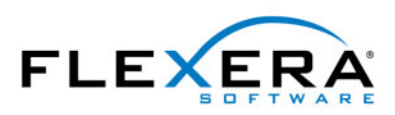

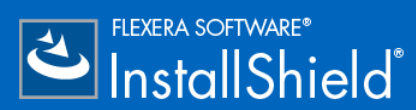

**InstallShield 2016** ユーザー ガイド

# 法的情報

文書名 : InstallShield 2016 ユーザー ガイド

部品番号 : ISP-2300-UG00

製品のリリース日: 2016年8月

### 著作権情報

Copyright © 2016 Flexera Software LLC.All Rights Reserved.

この出版物には、Flexera Software LLC およびそのライセンサーによって所有されている機密情報、創造的な製作物が含まれています。本出版 物の一部または全部を、Flexera Software LLC からの事前の書面による明示的許可なしに、使用、複製、出版、配布、表示、改変または転載す ることはいかなる形態または手段を問わず厳重に禁止いたします。Flexera Software LLC によって書面で明示されている場合を除き、この出版 物の所有は、 禁反言、 黙示などによ っても、 Flexera Software LLC が所有するいかなる知的財産権の下、 ラ イセンスまたは権利を一切付与する ものではありません。

本技術およびそれに関する情報のすべての複製は、 Flexera Software LLC よ り許可されている場合に限り、 著作権および所有権に関する通知を 完全な形で表示しなければなりません。

### 知的財産

フレクセラ・ソフトウェアが所有する商標および特許の一覧は、http://www.flexerasoftware.com/intellectual-property を参照してください。フレ クセラ・ソフトウェア製品、製品ドキュメント、およびマーケティング資料で言及されているその他すべてのブランドおよび製品名は、各社 の商標または登録商標です。

## ( 米国内向け ) 制限付権利に関する表示

本ソフトウェアは商業用コンピュータ ソフトウェアです。本ソフトウェアのユーザーまたはライセンス許可対象者が米国政府の代理、部署、 その他の関連機関の場合、 ソ フ ト ウ ェ アまたは技術データおよびマニュアルを含むすべての関連文書の使用、 複写、 複製、 開示、 変更、 公開、 または譲渡に関し て、 ラ イセンス契約または本契約の条項ならびに民生機関については連邦調達規則第 12.212 条または軍事機関については国 防連邦調達規則補遺第 227.7202 条による制限が適用されます。本ソフトウェアは完全に自費で開発されたものです。その他一切の使用は禁止 されています。

# 目次

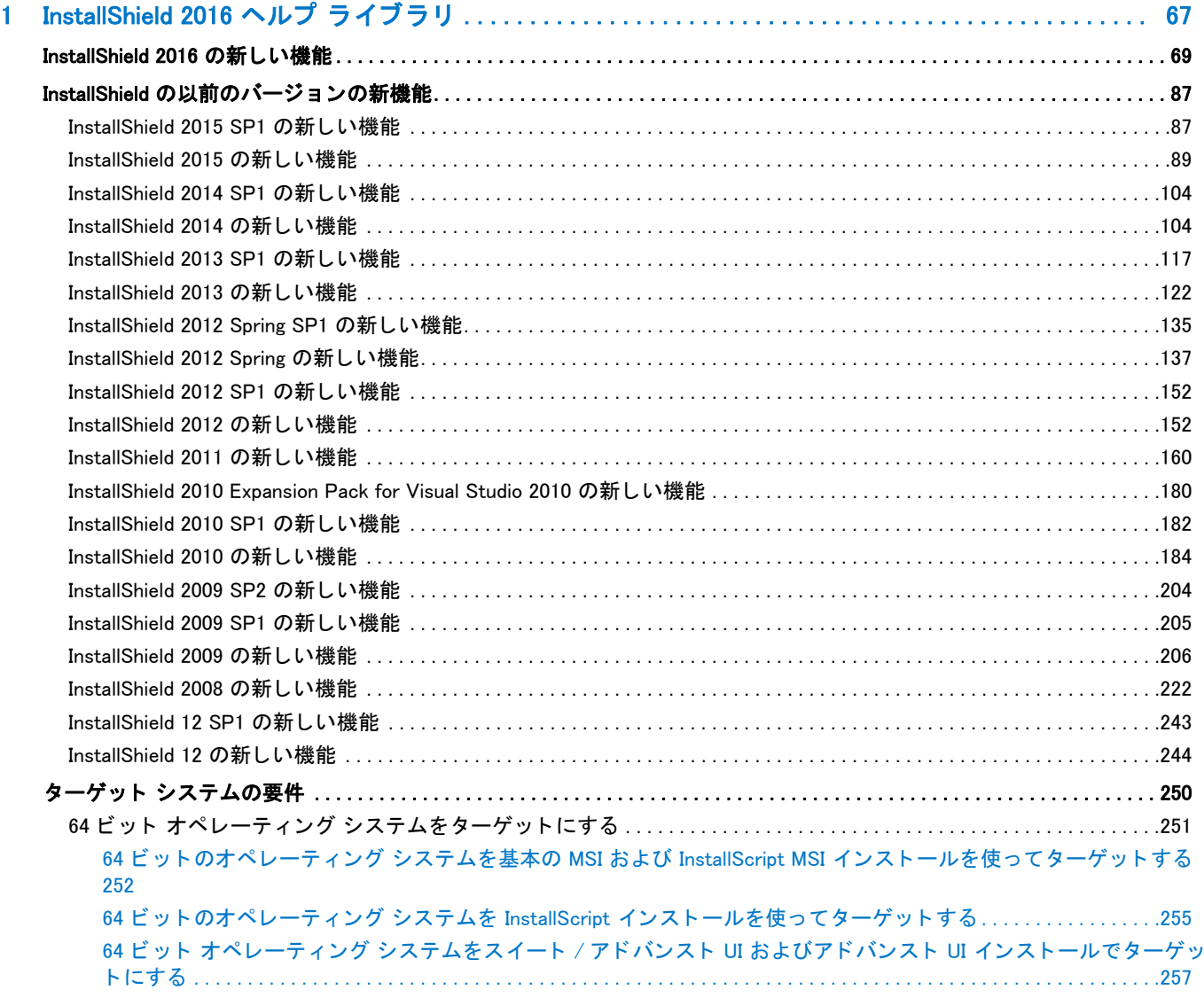

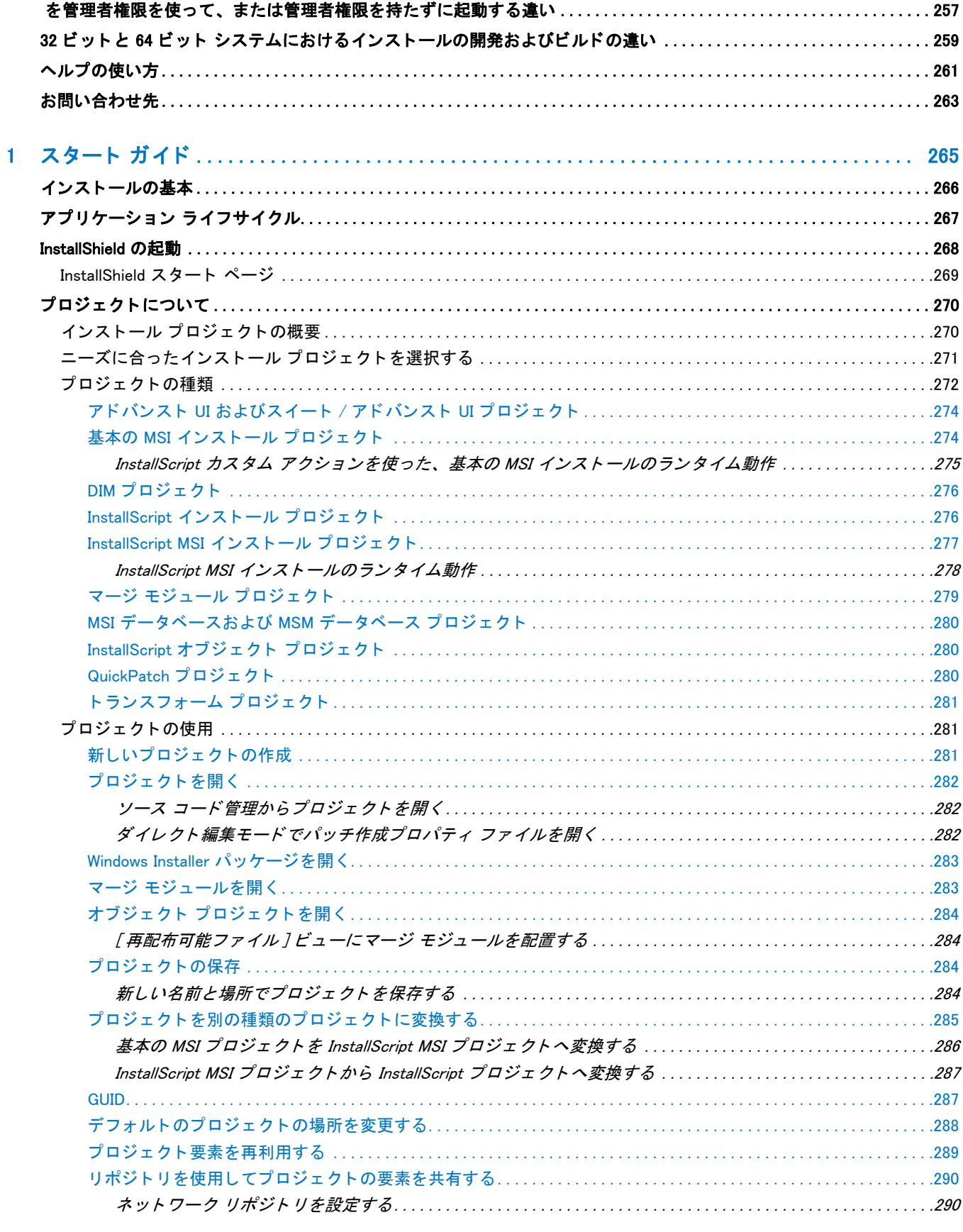

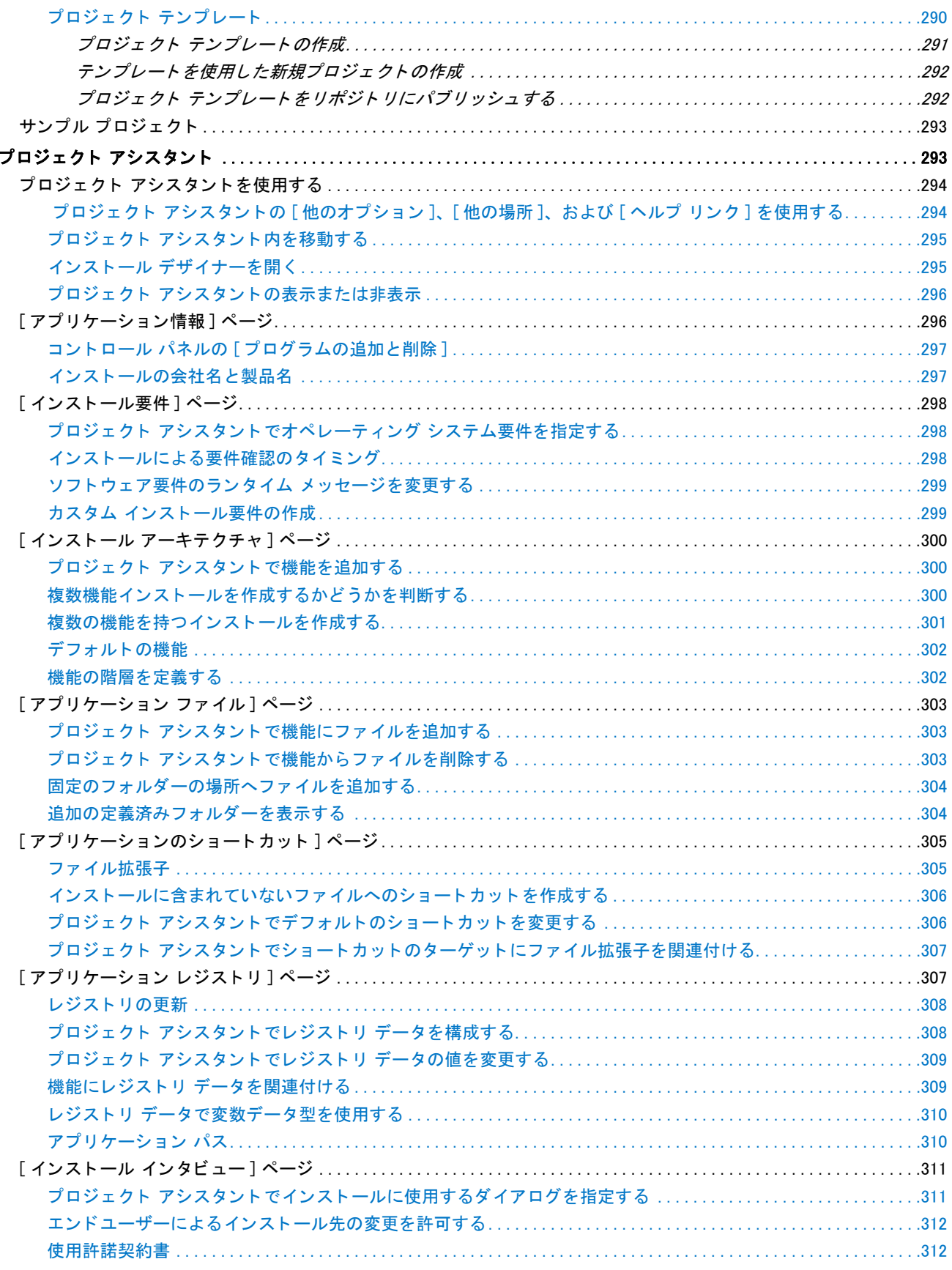

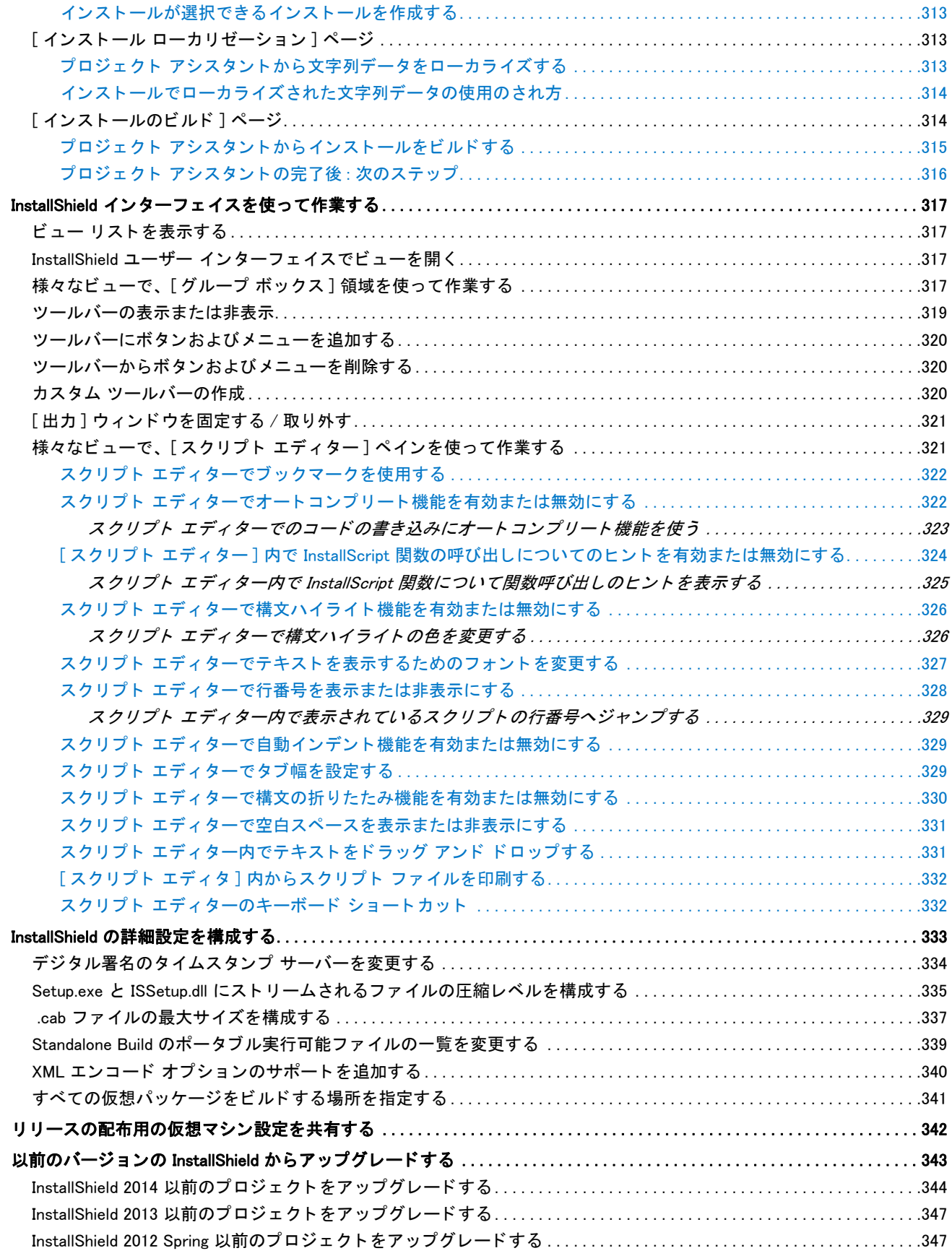

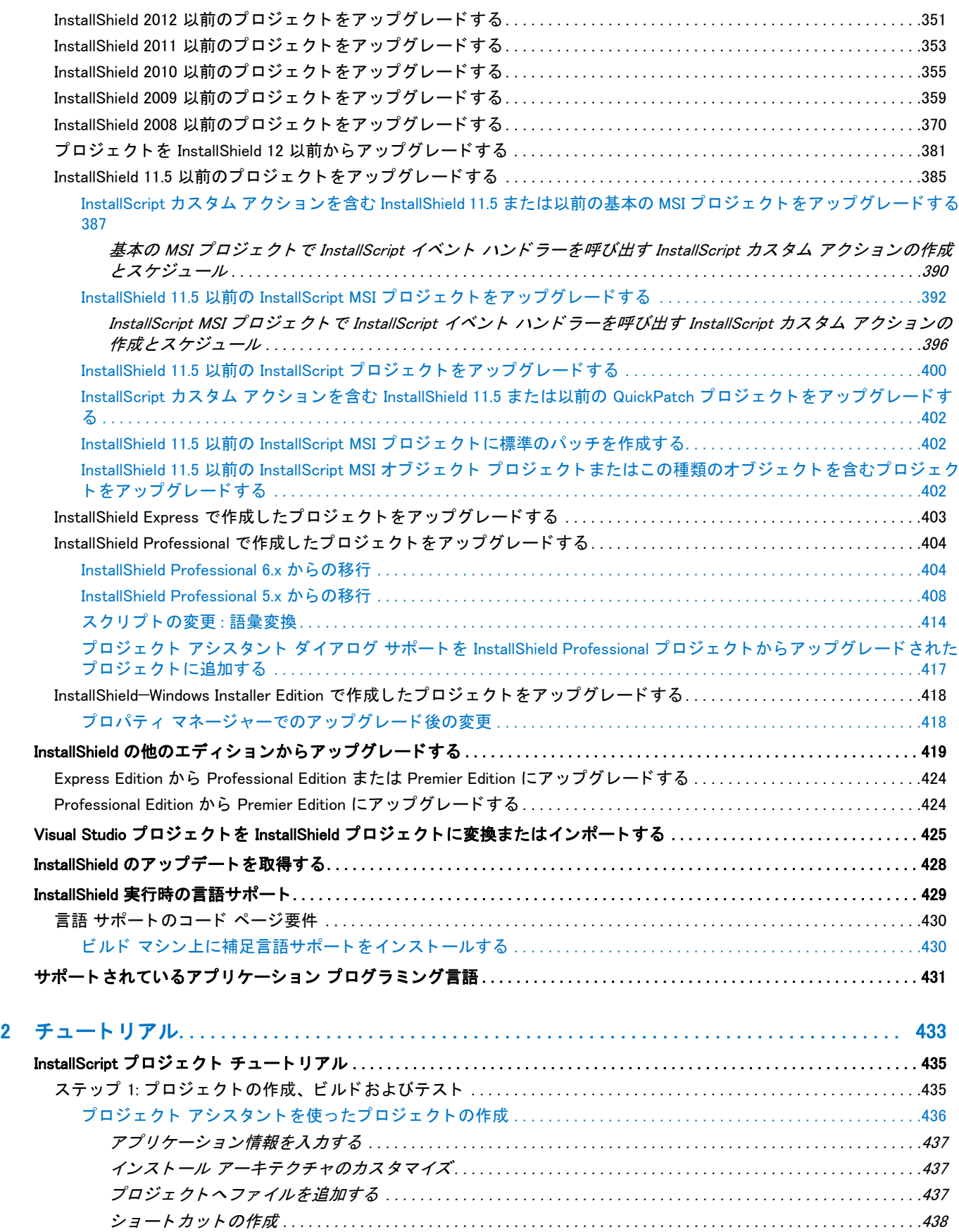

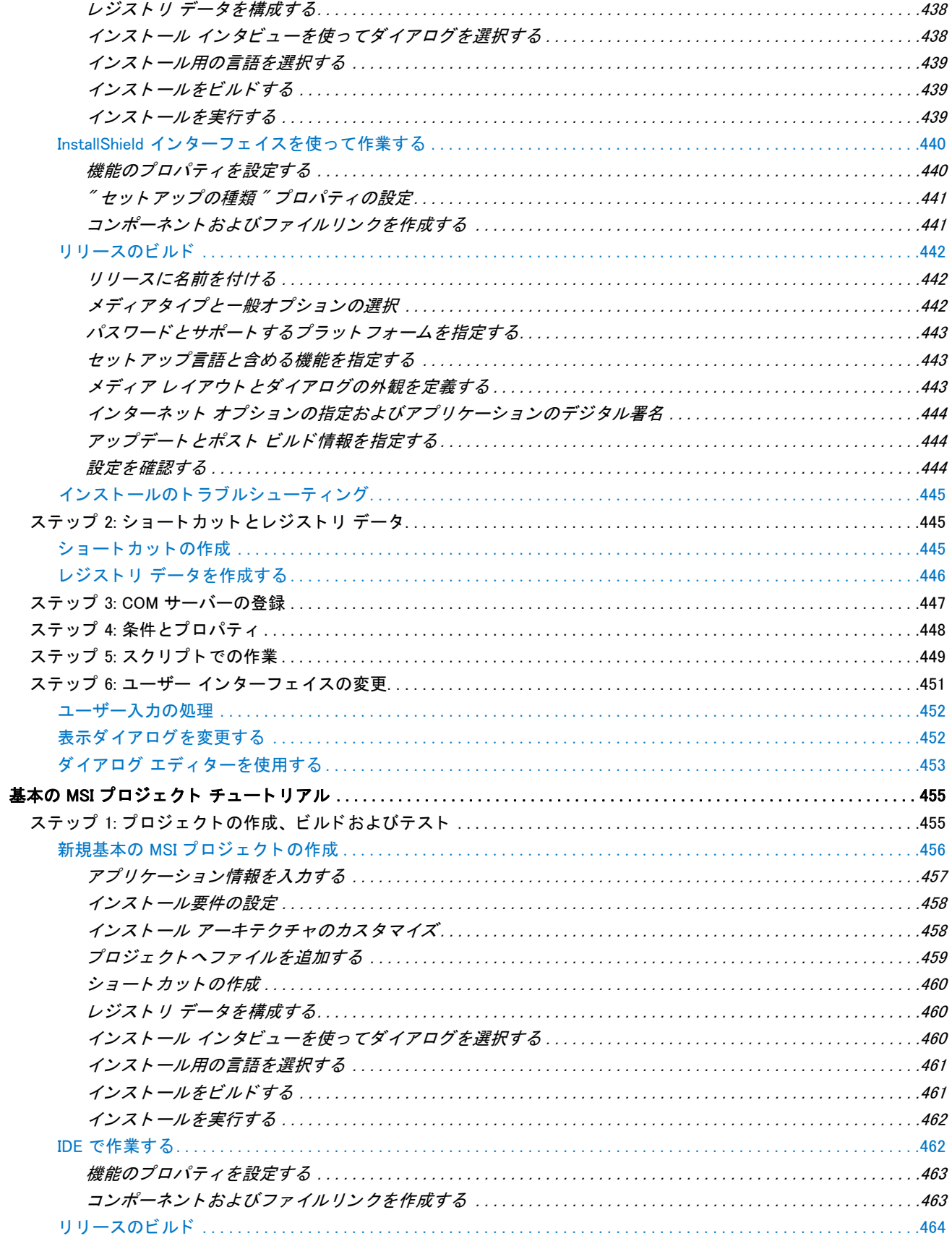

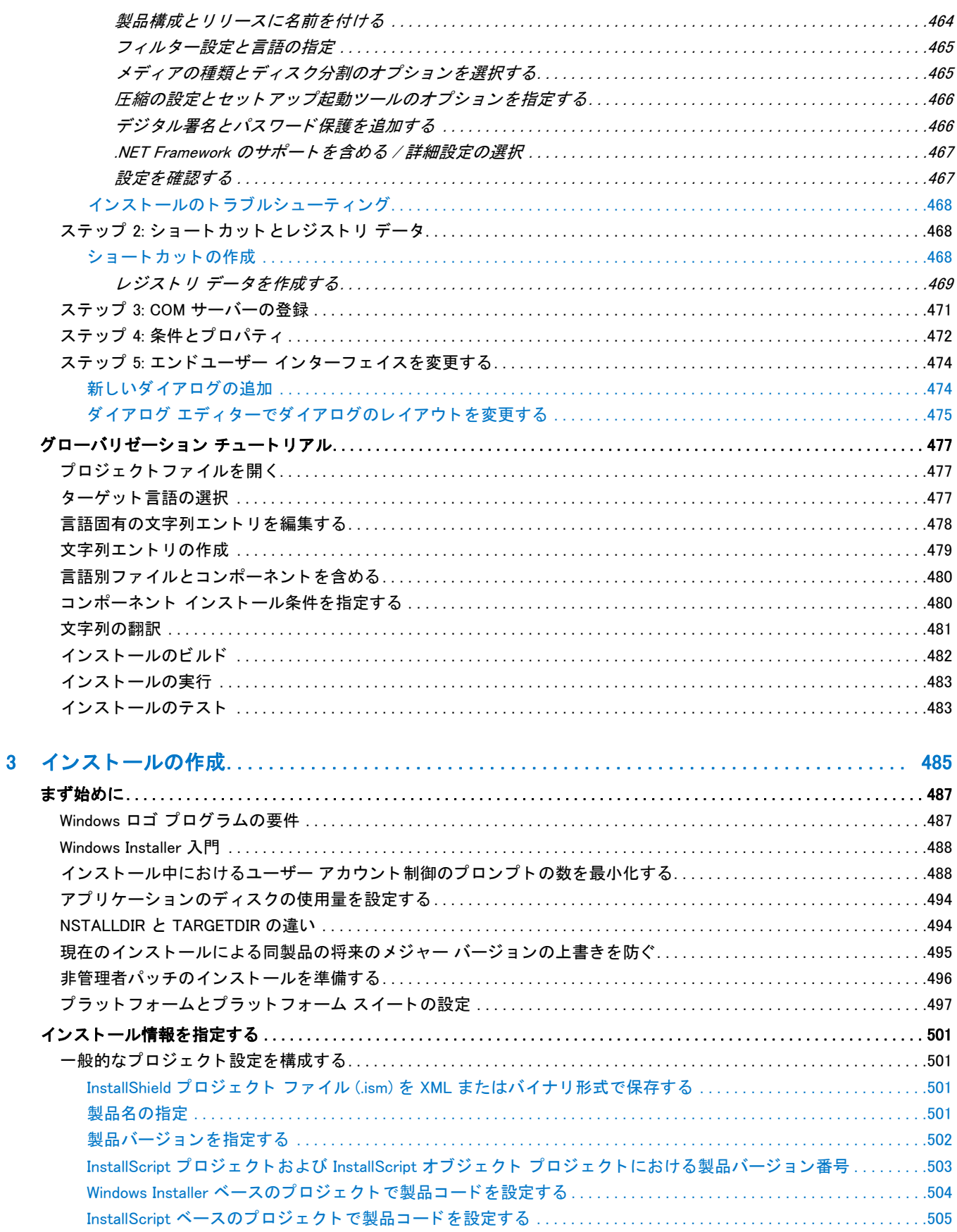

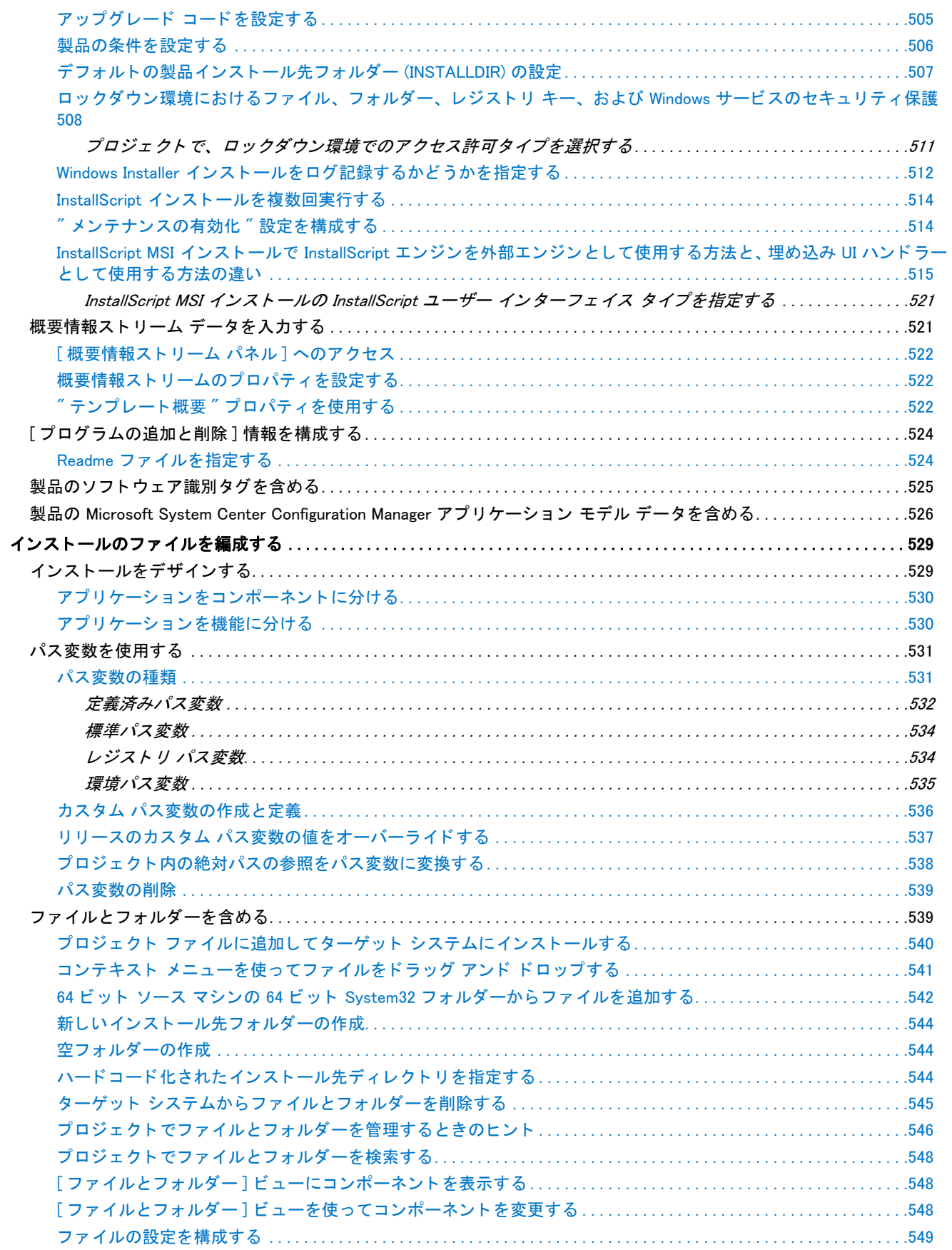

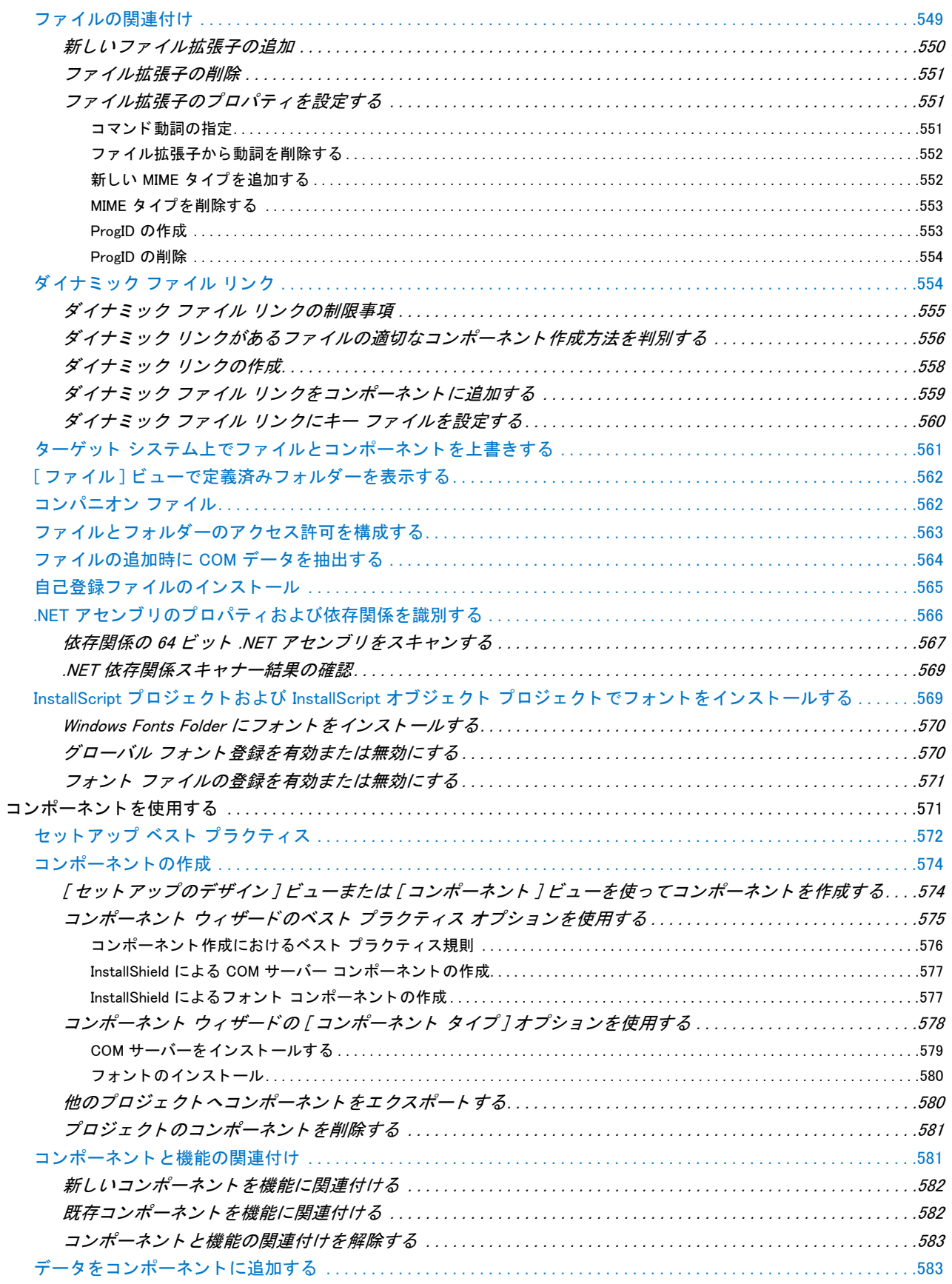

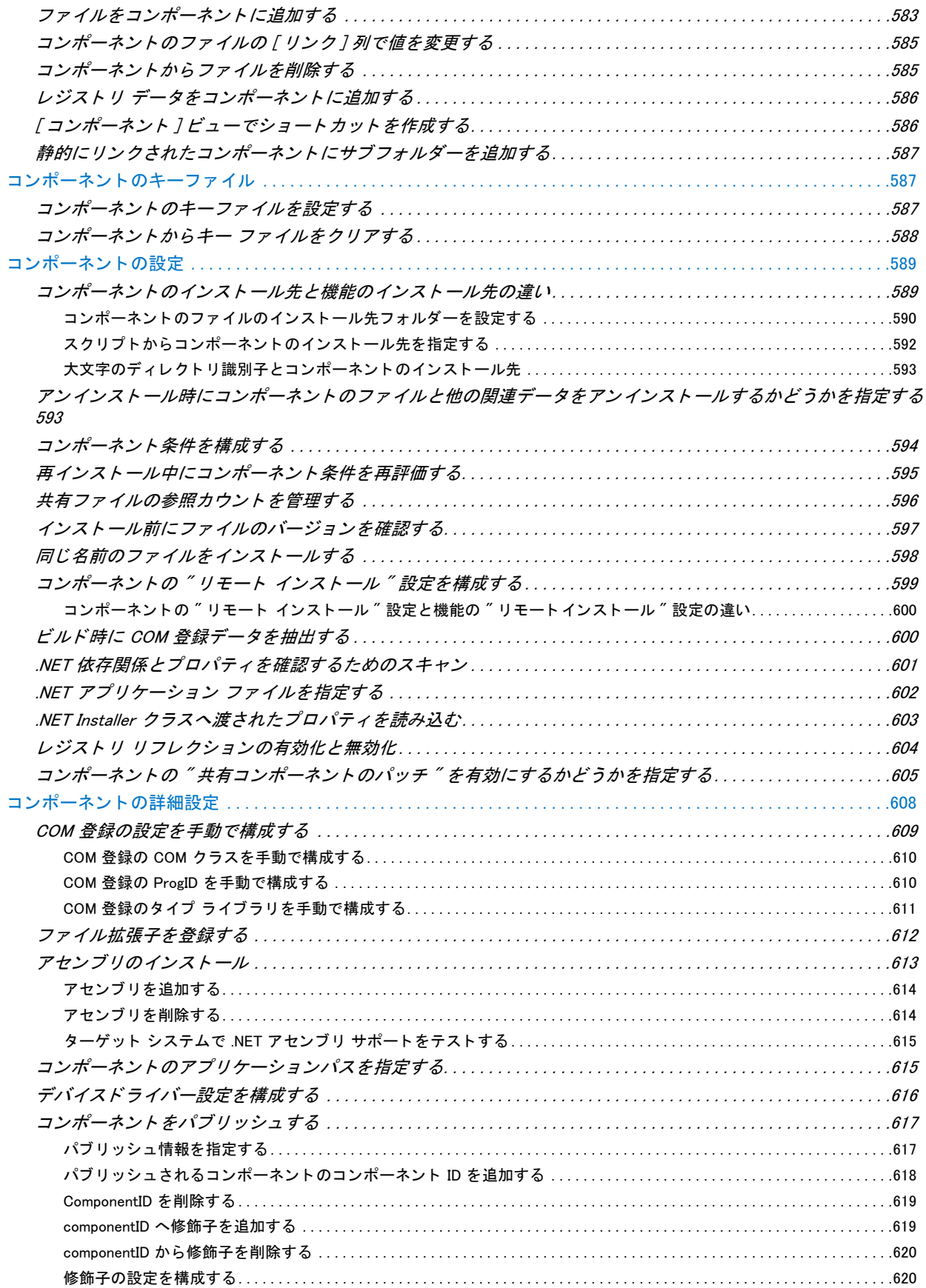

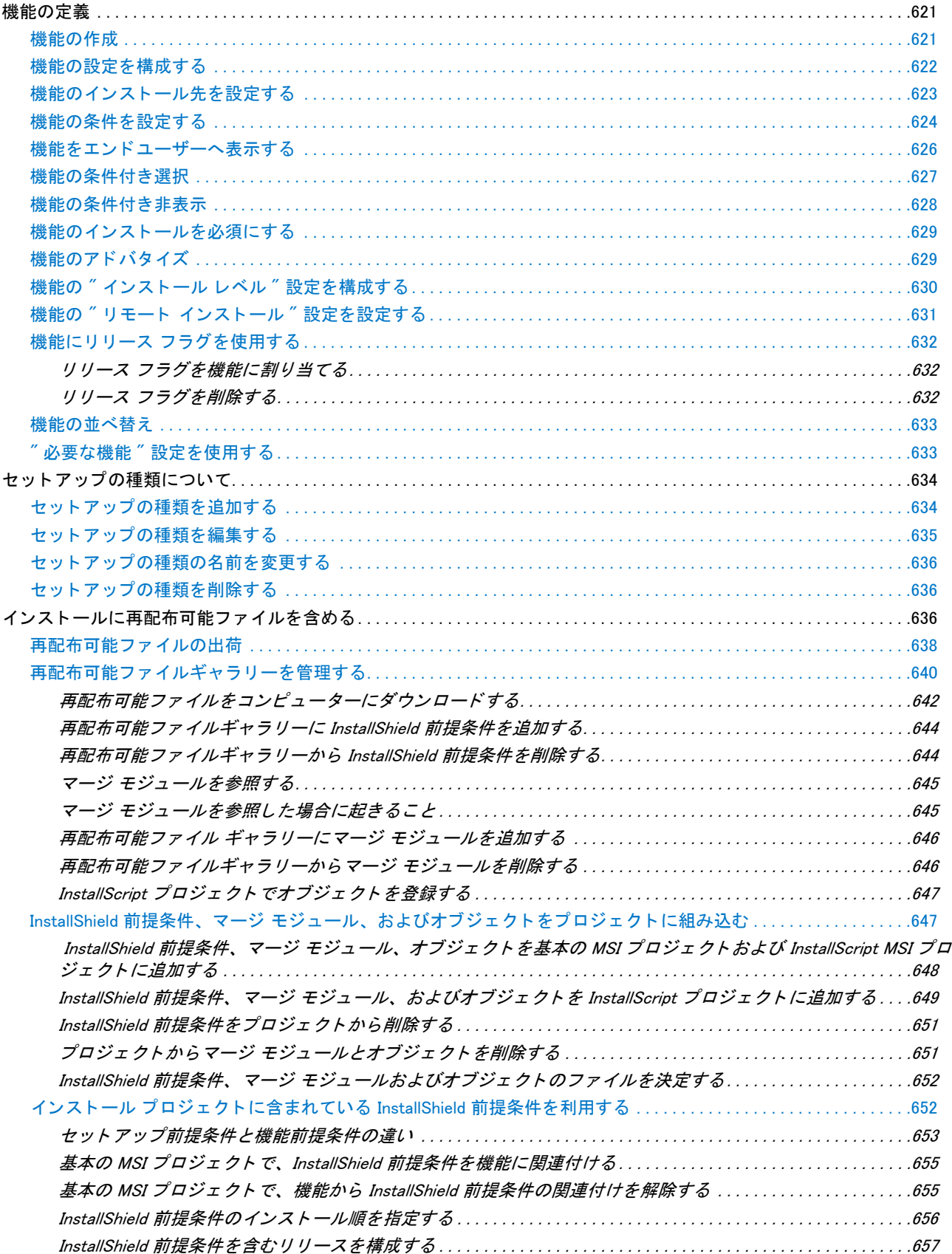

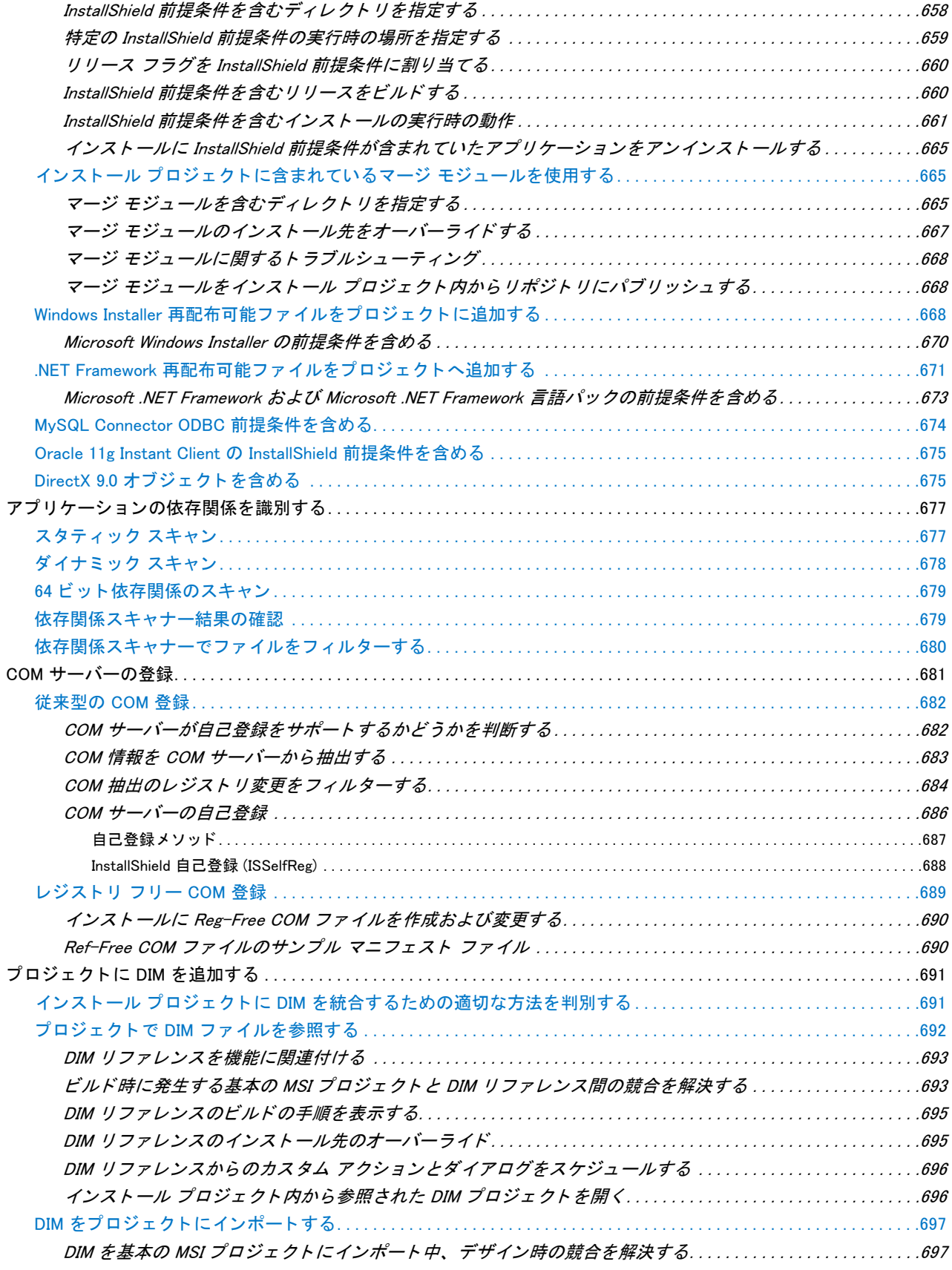

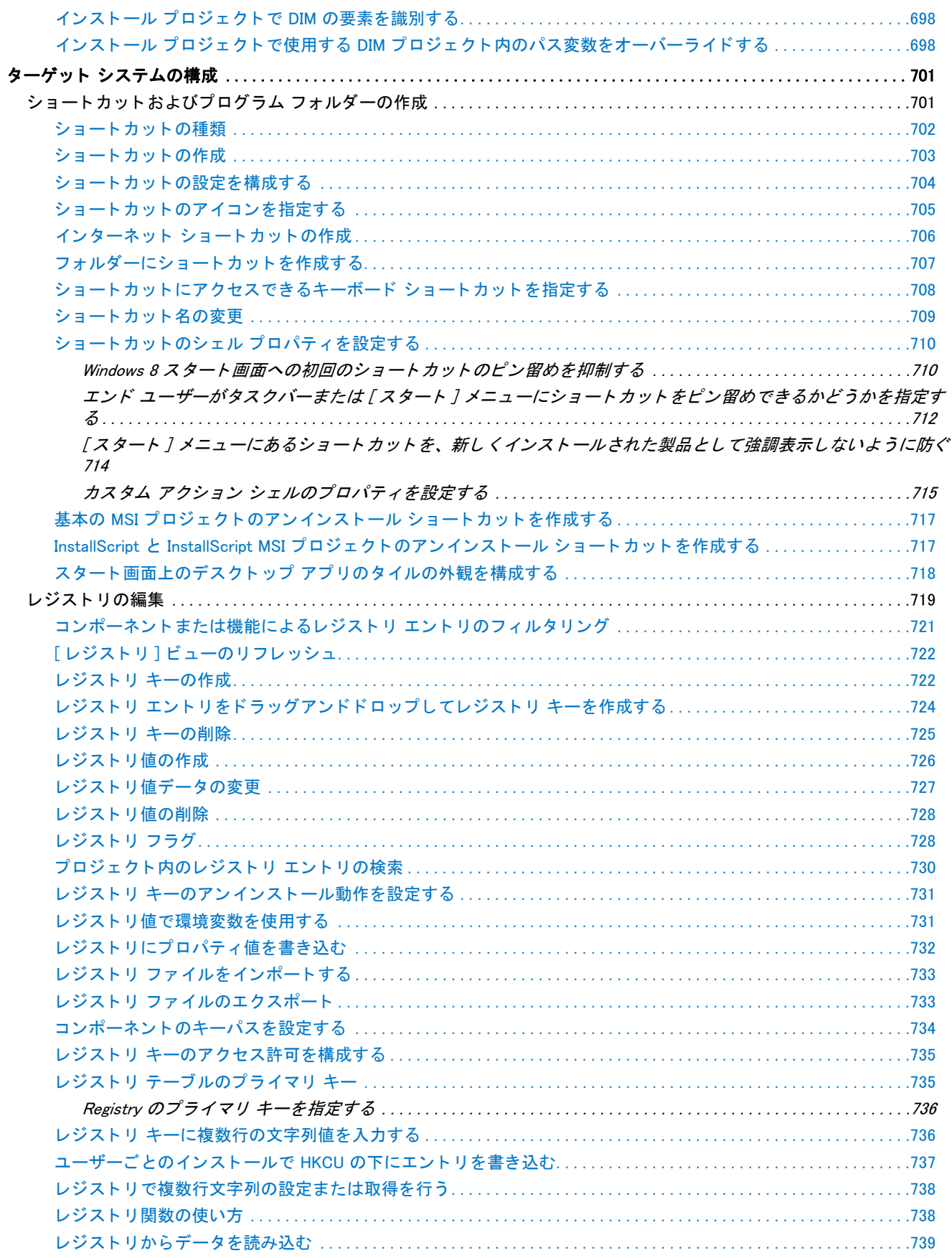

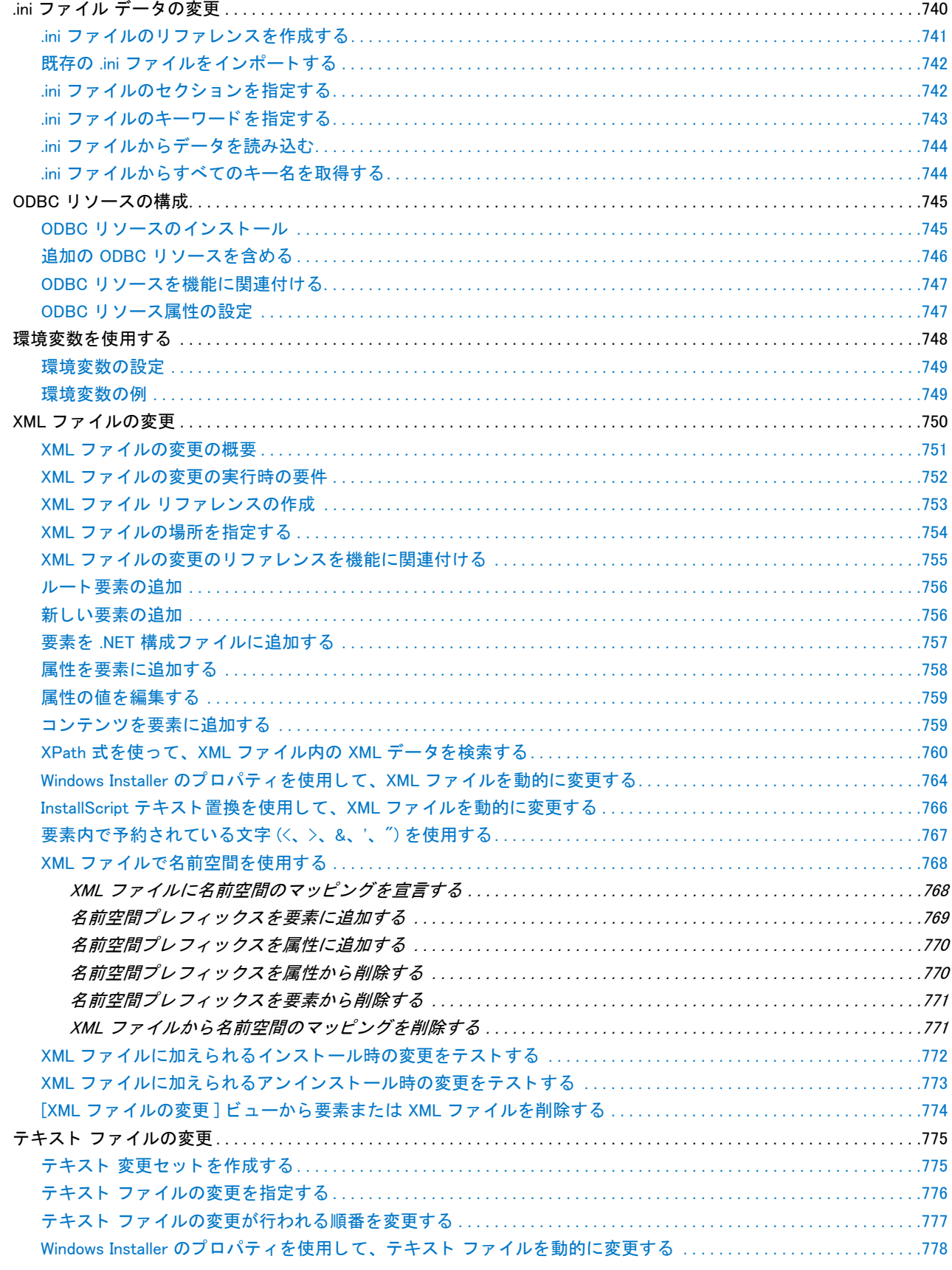

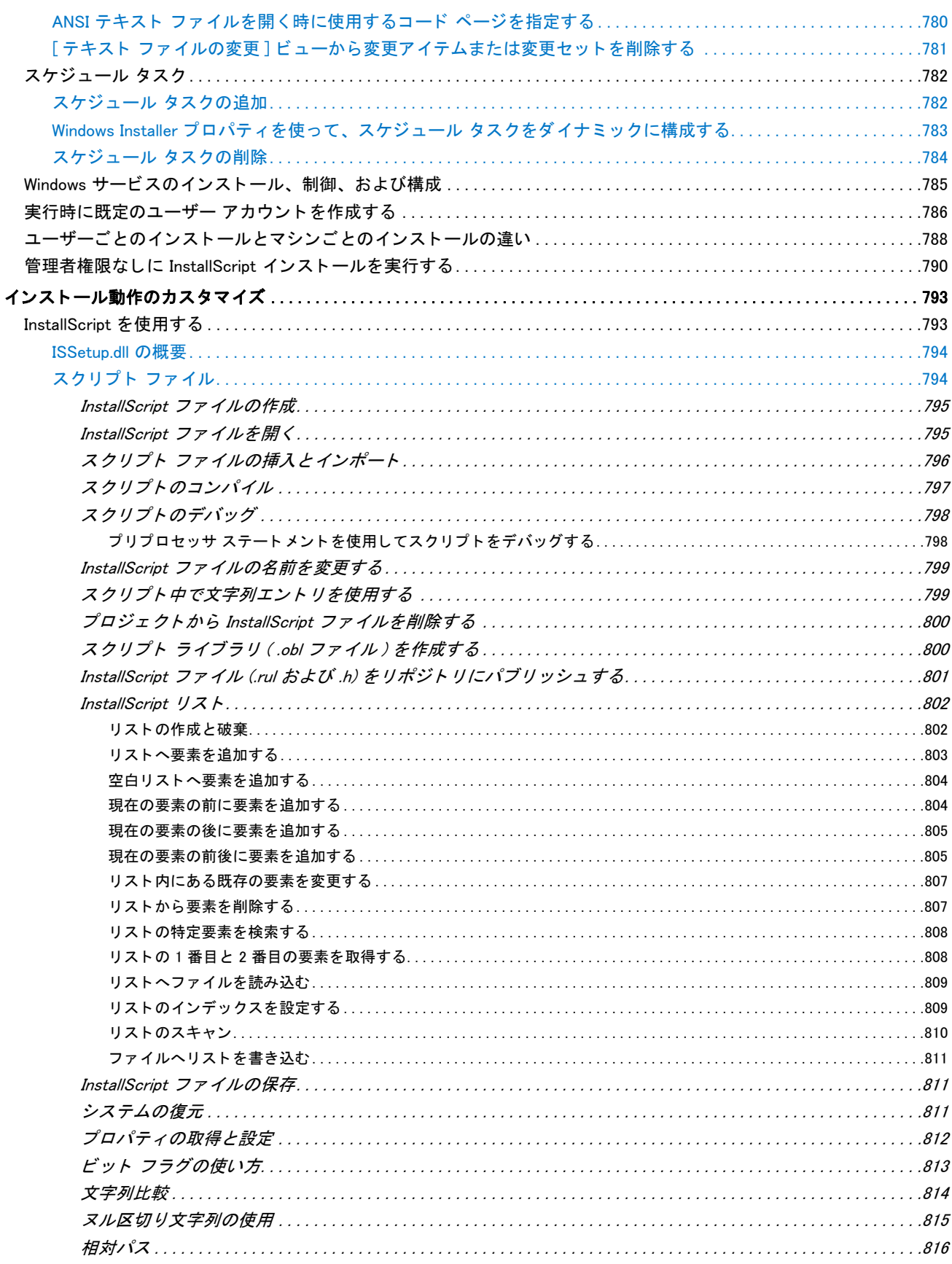

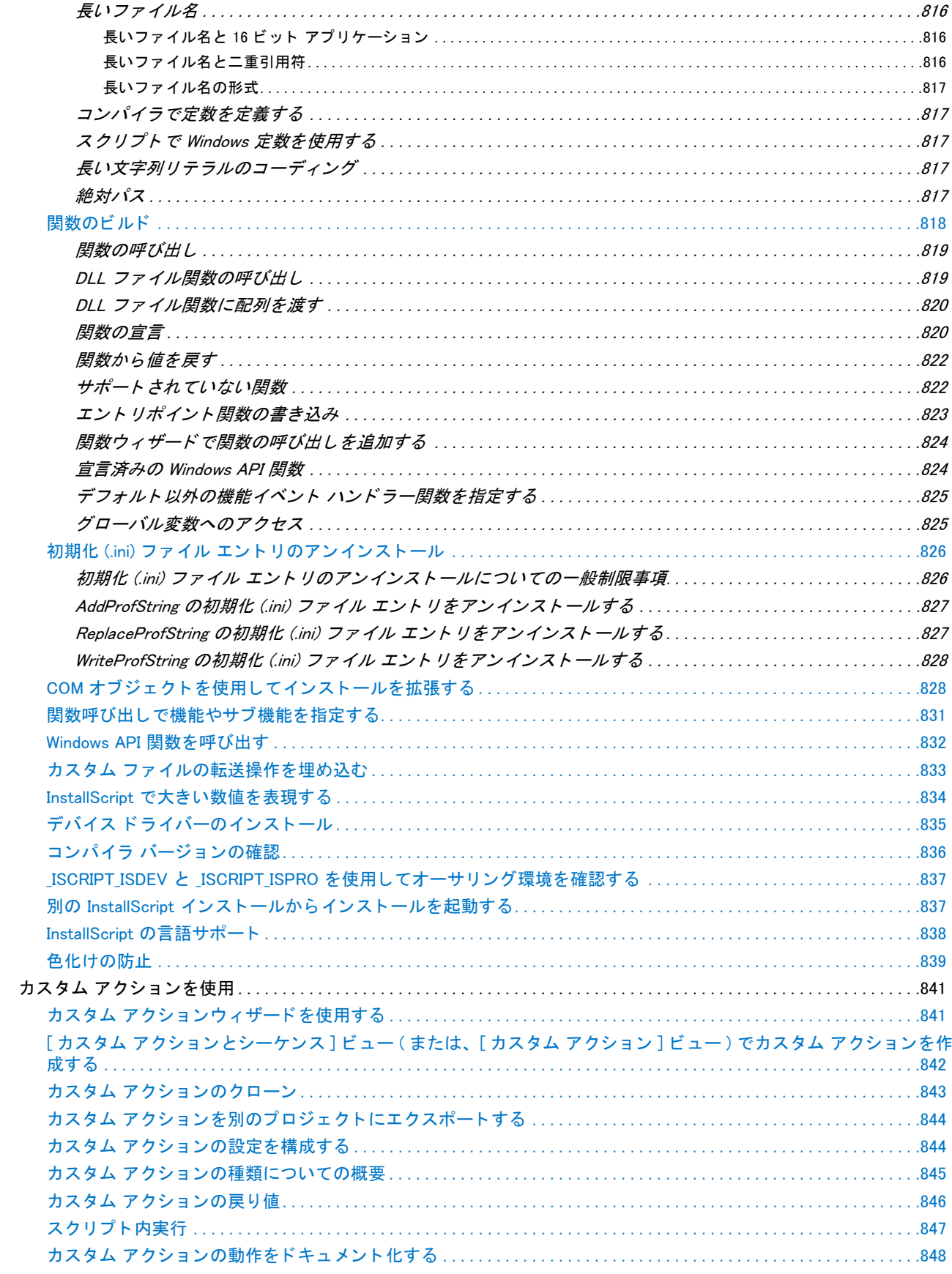

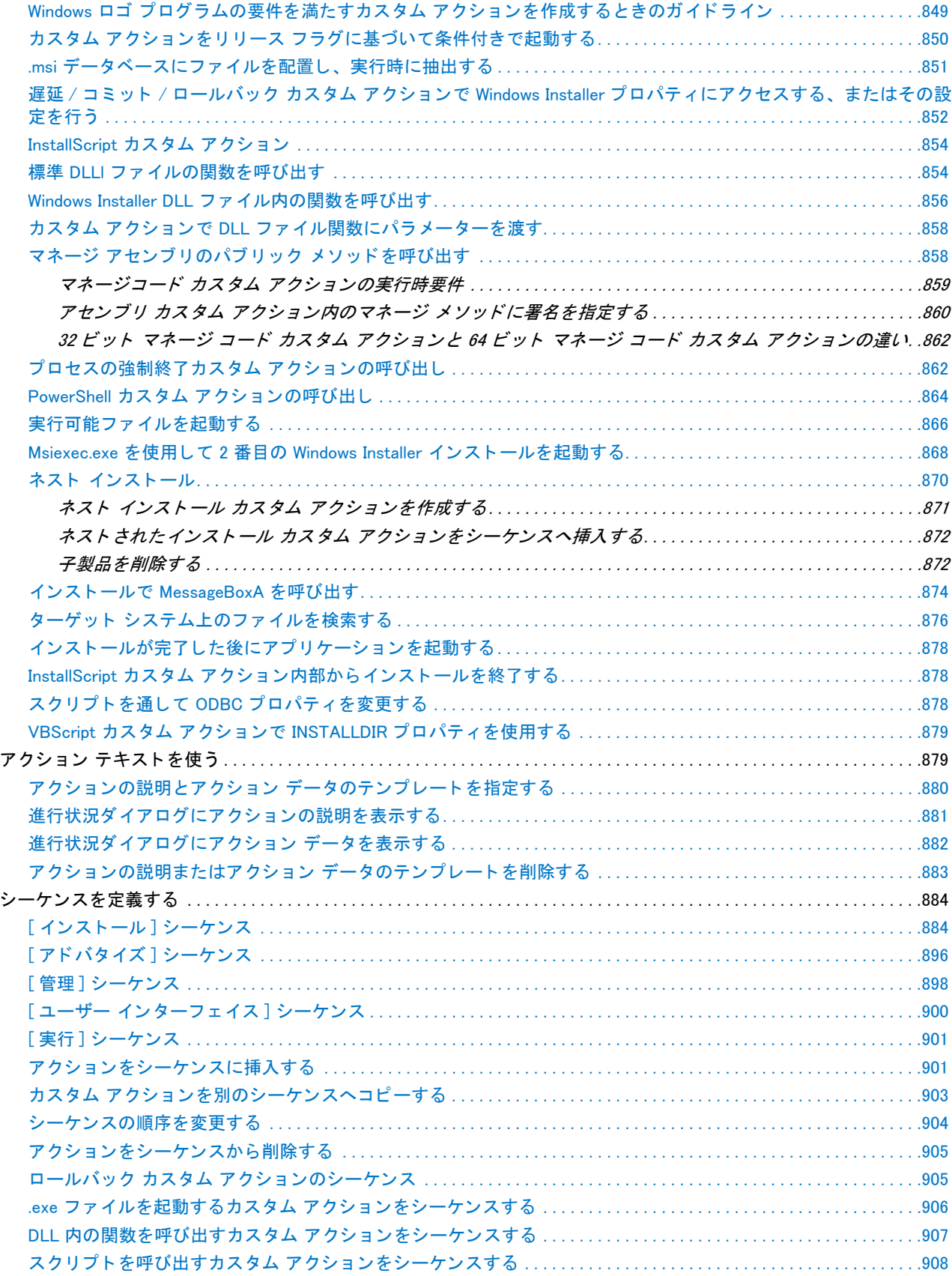

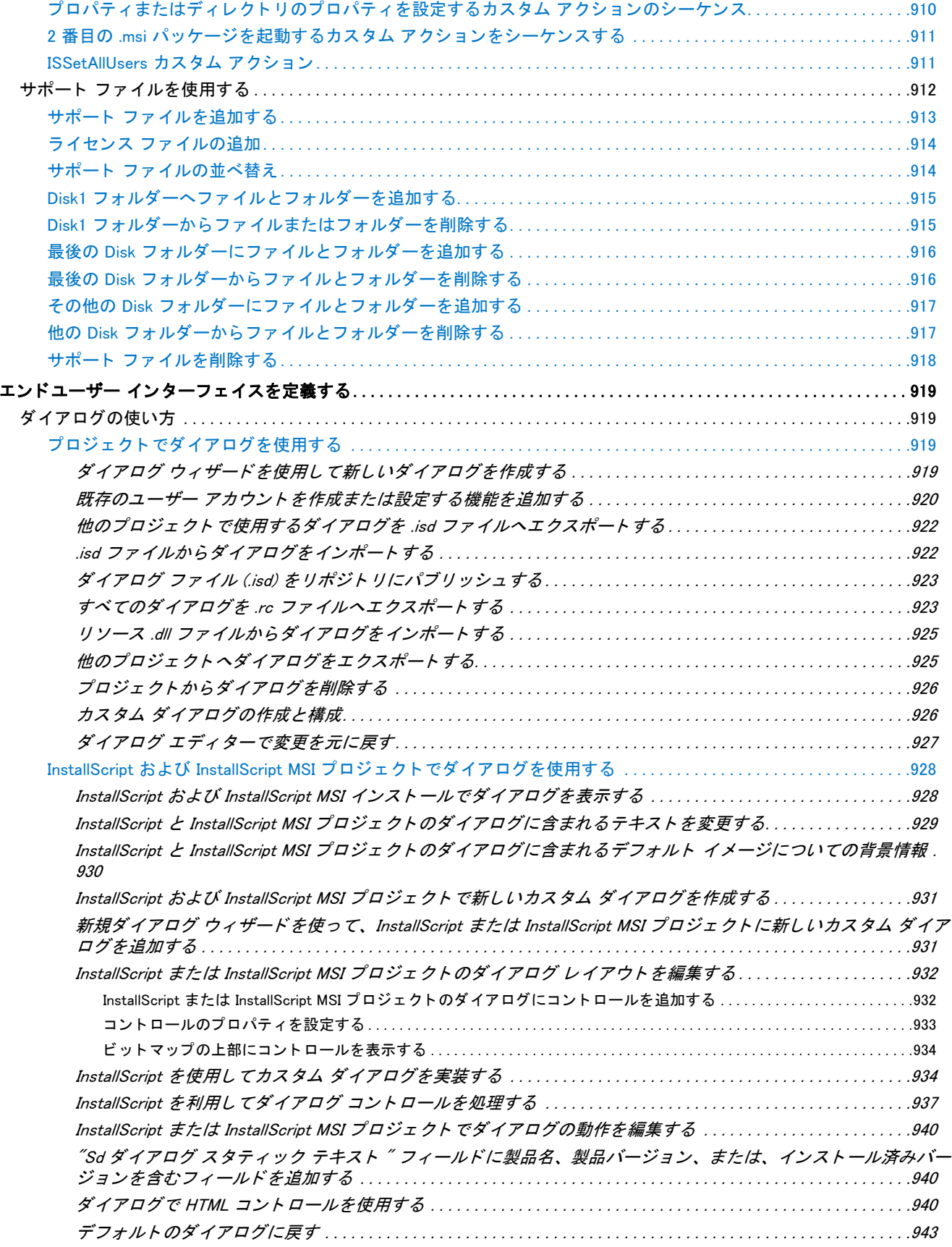

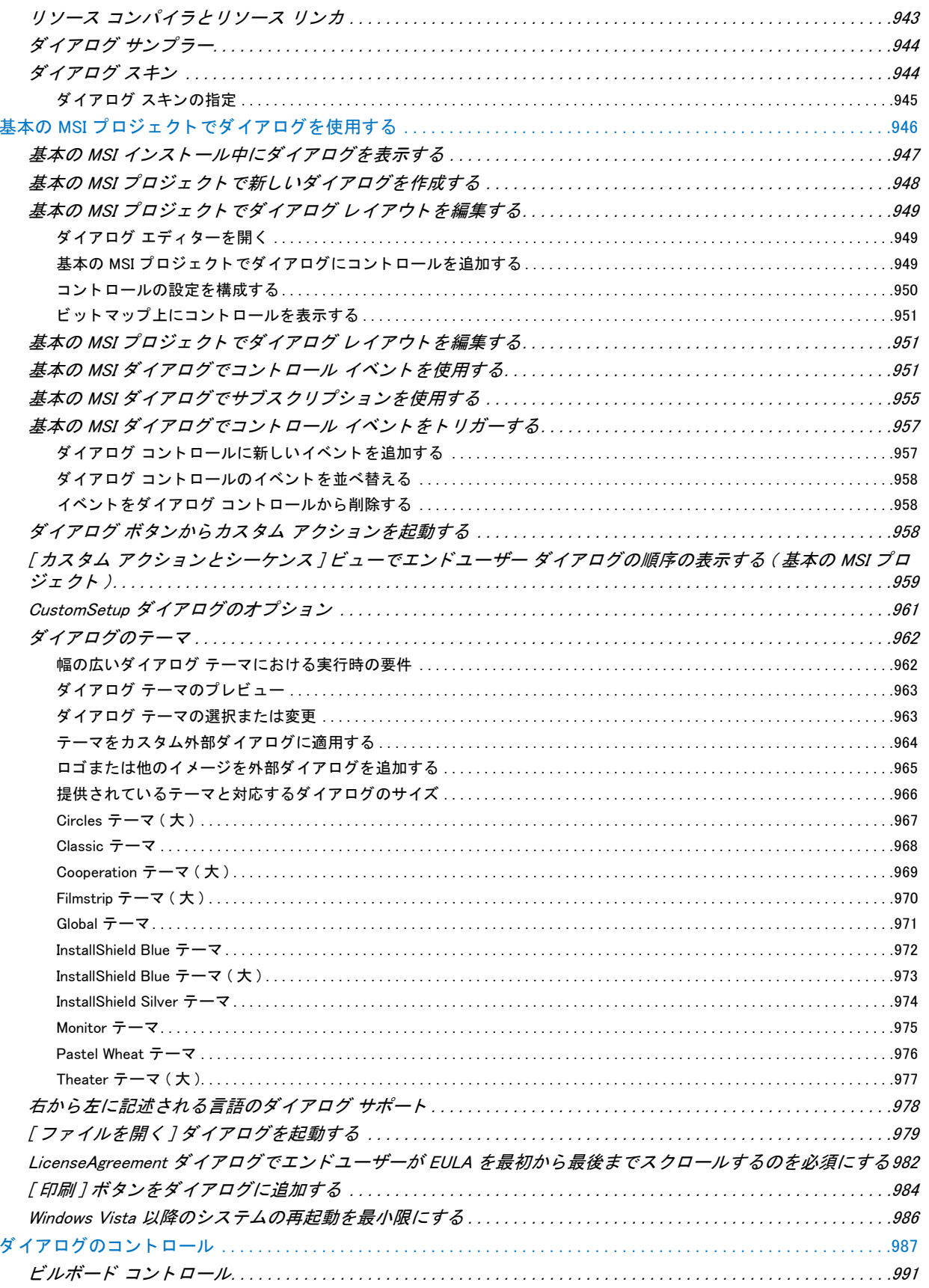

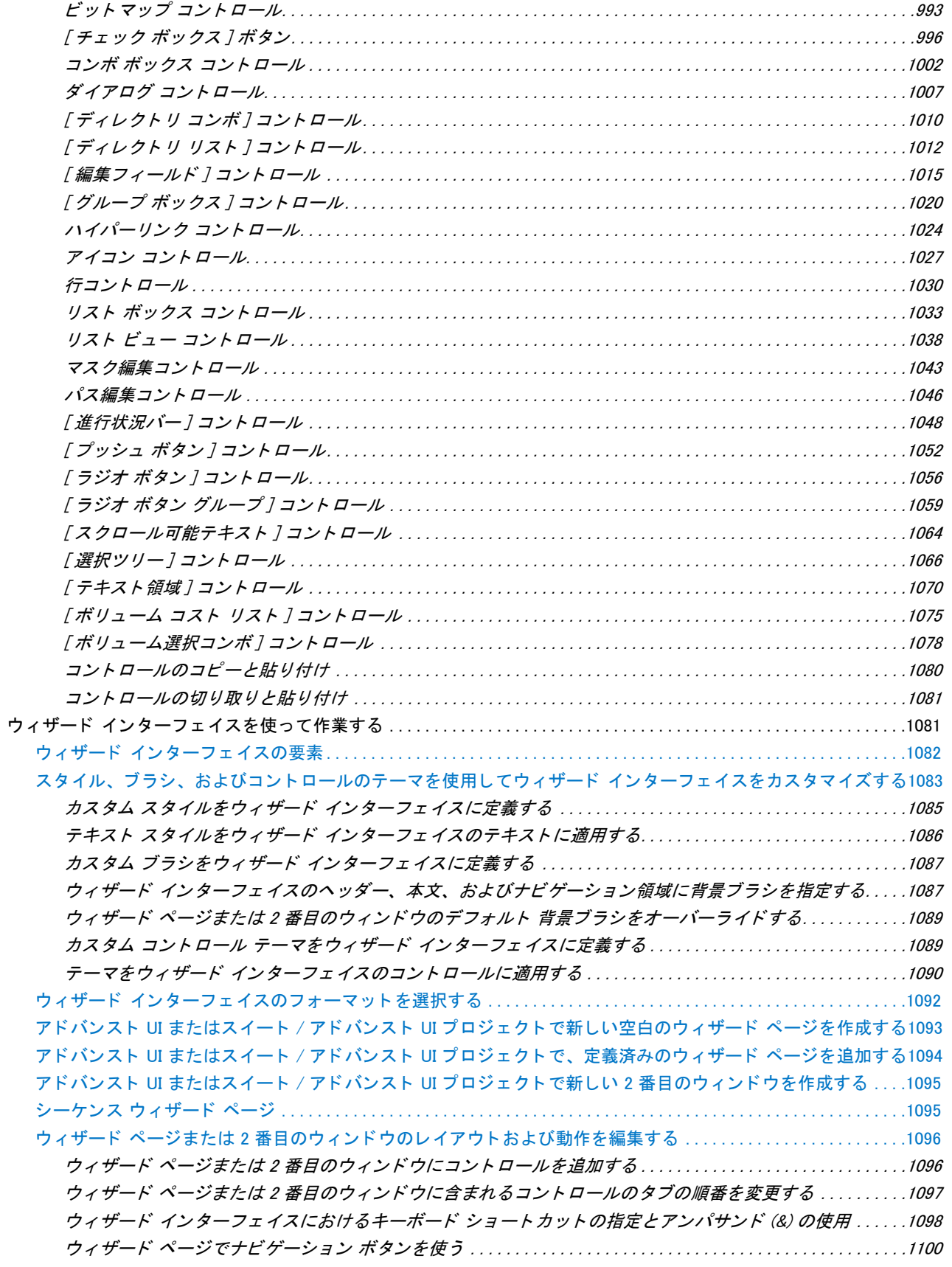

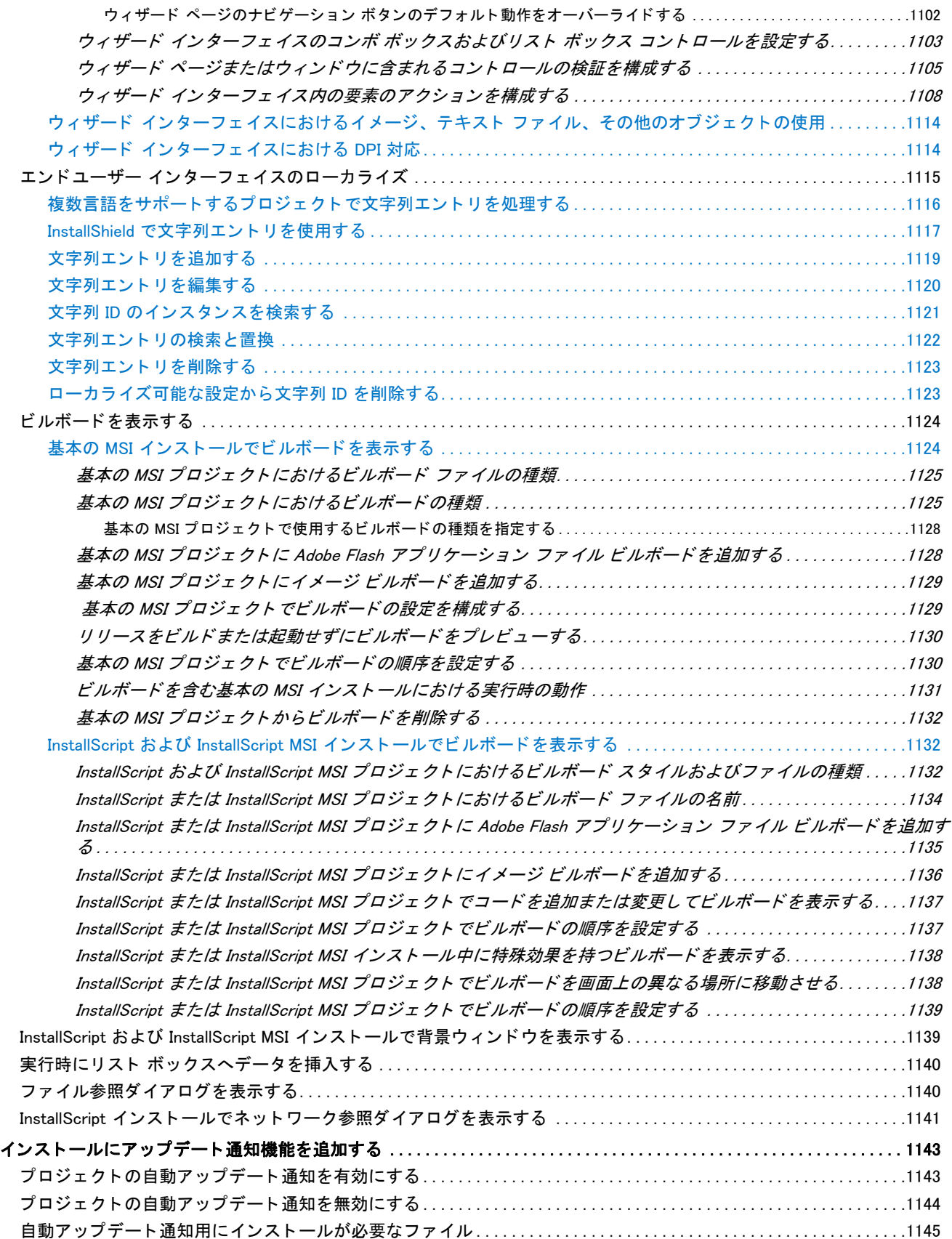

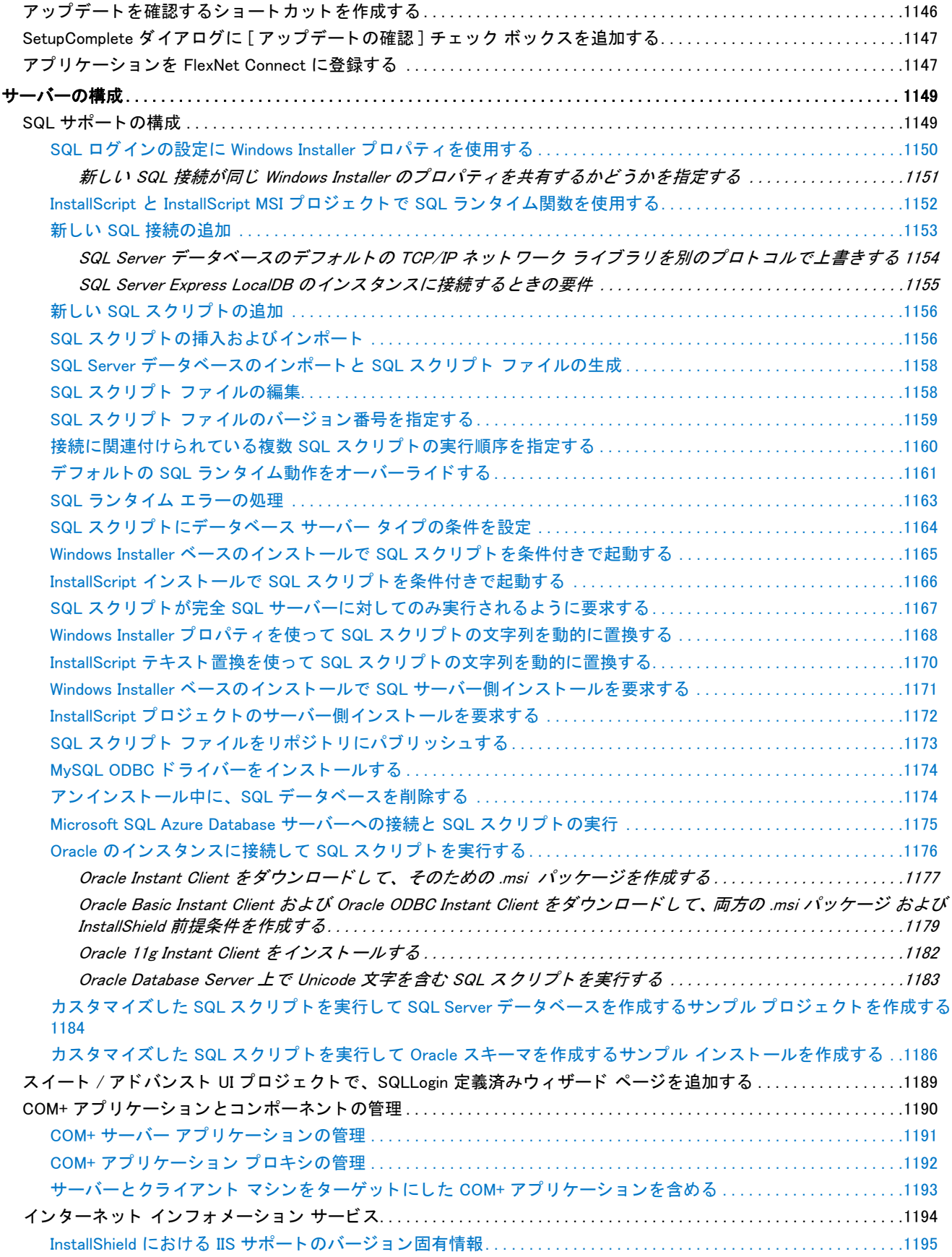

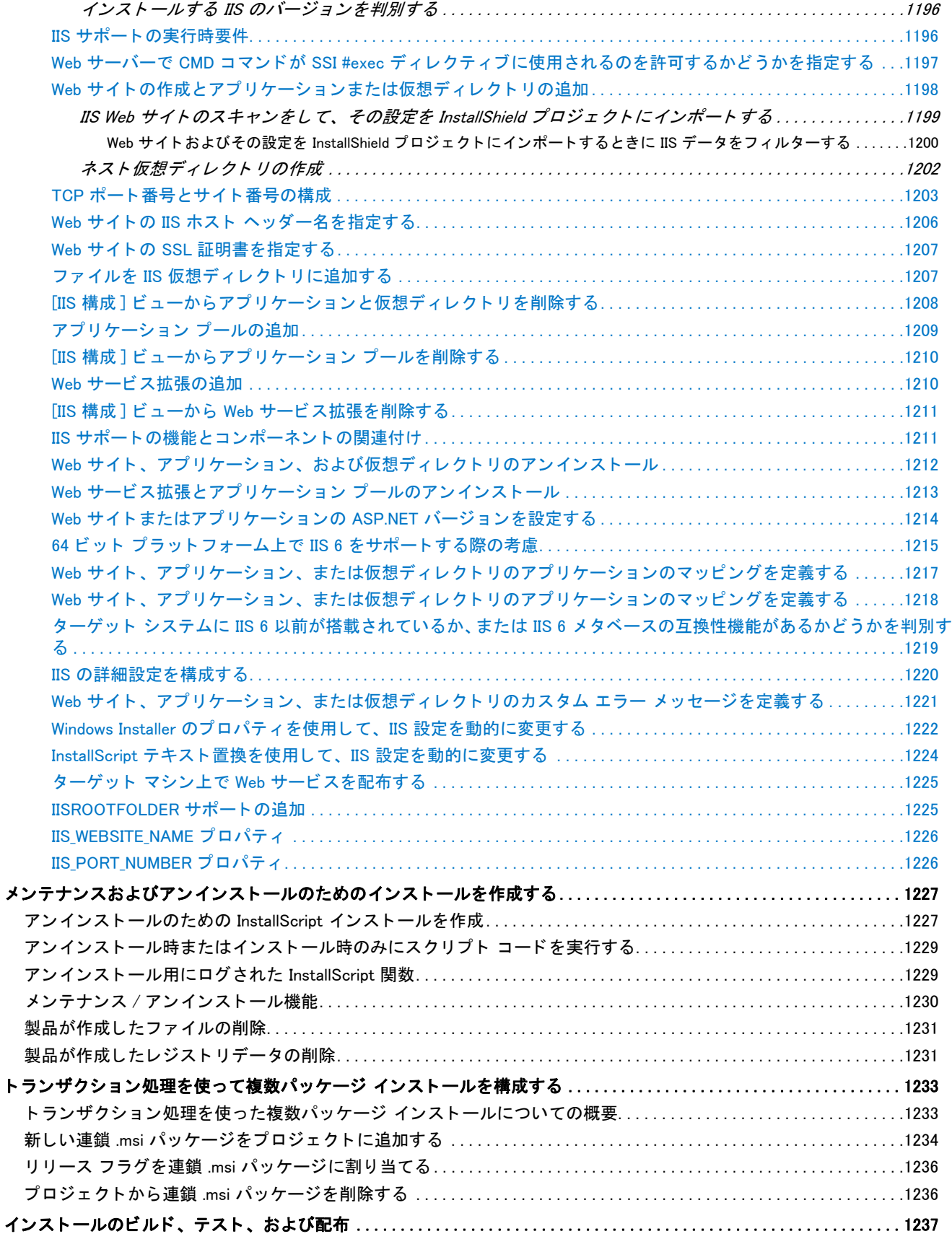

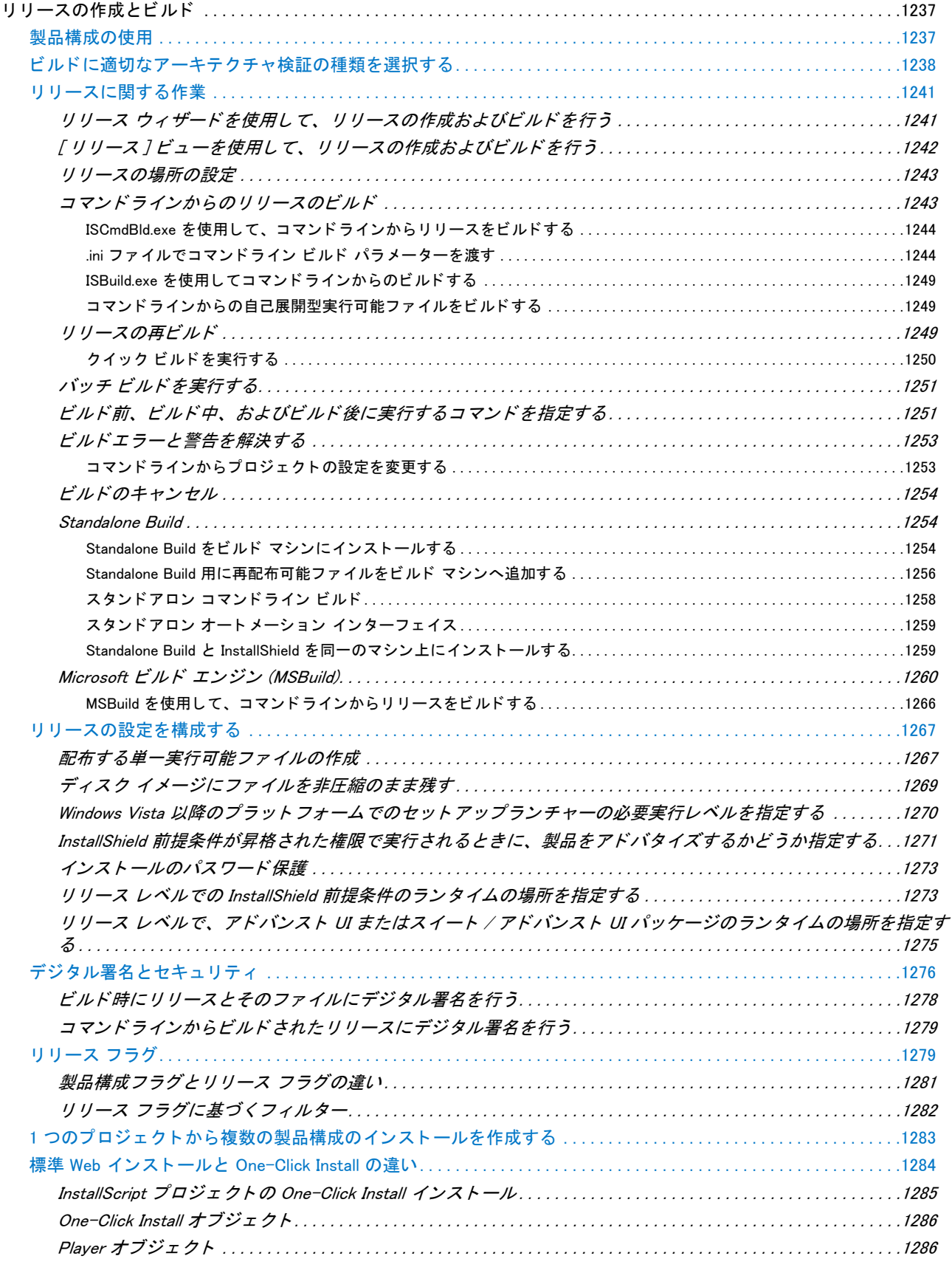

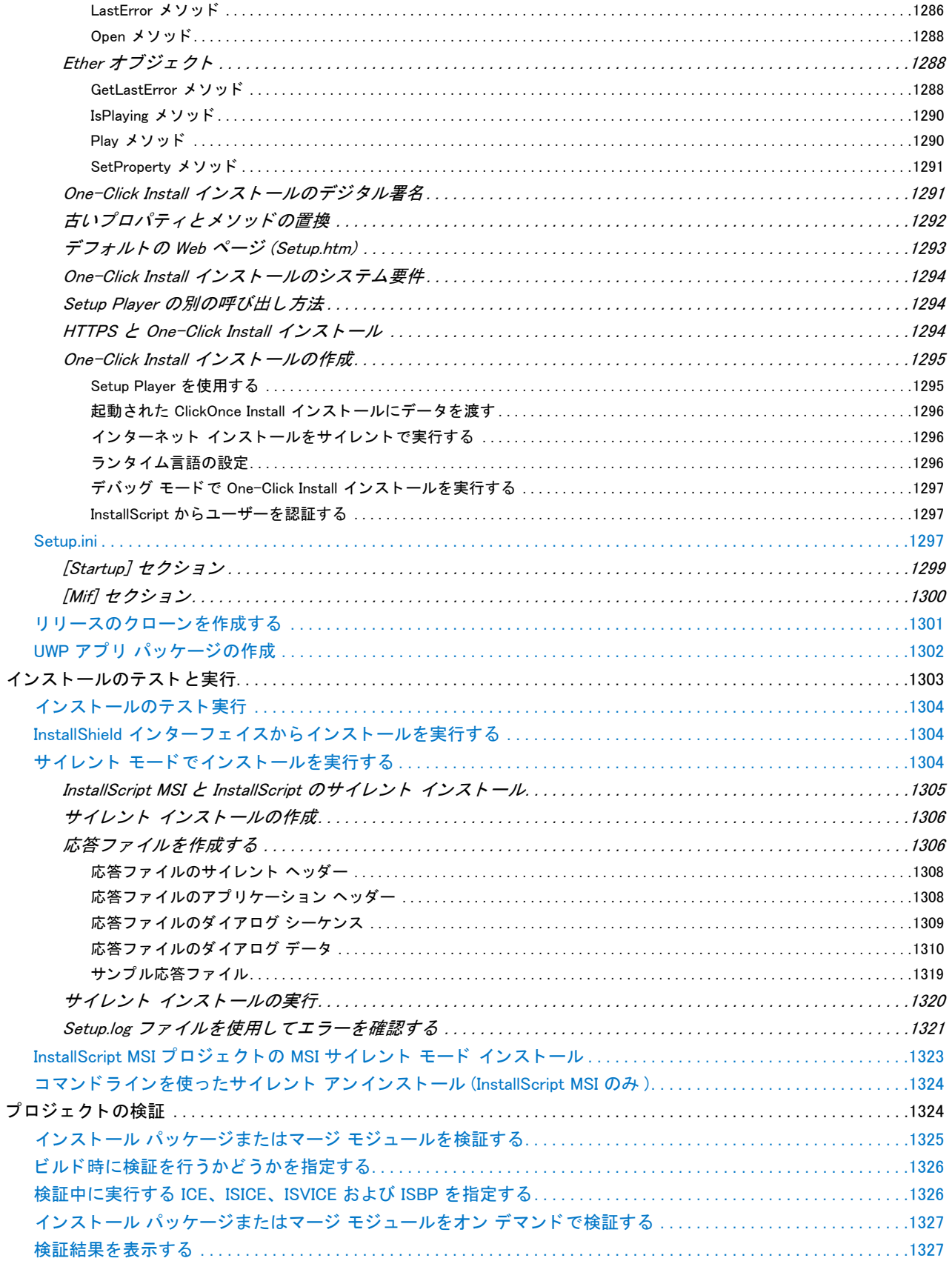

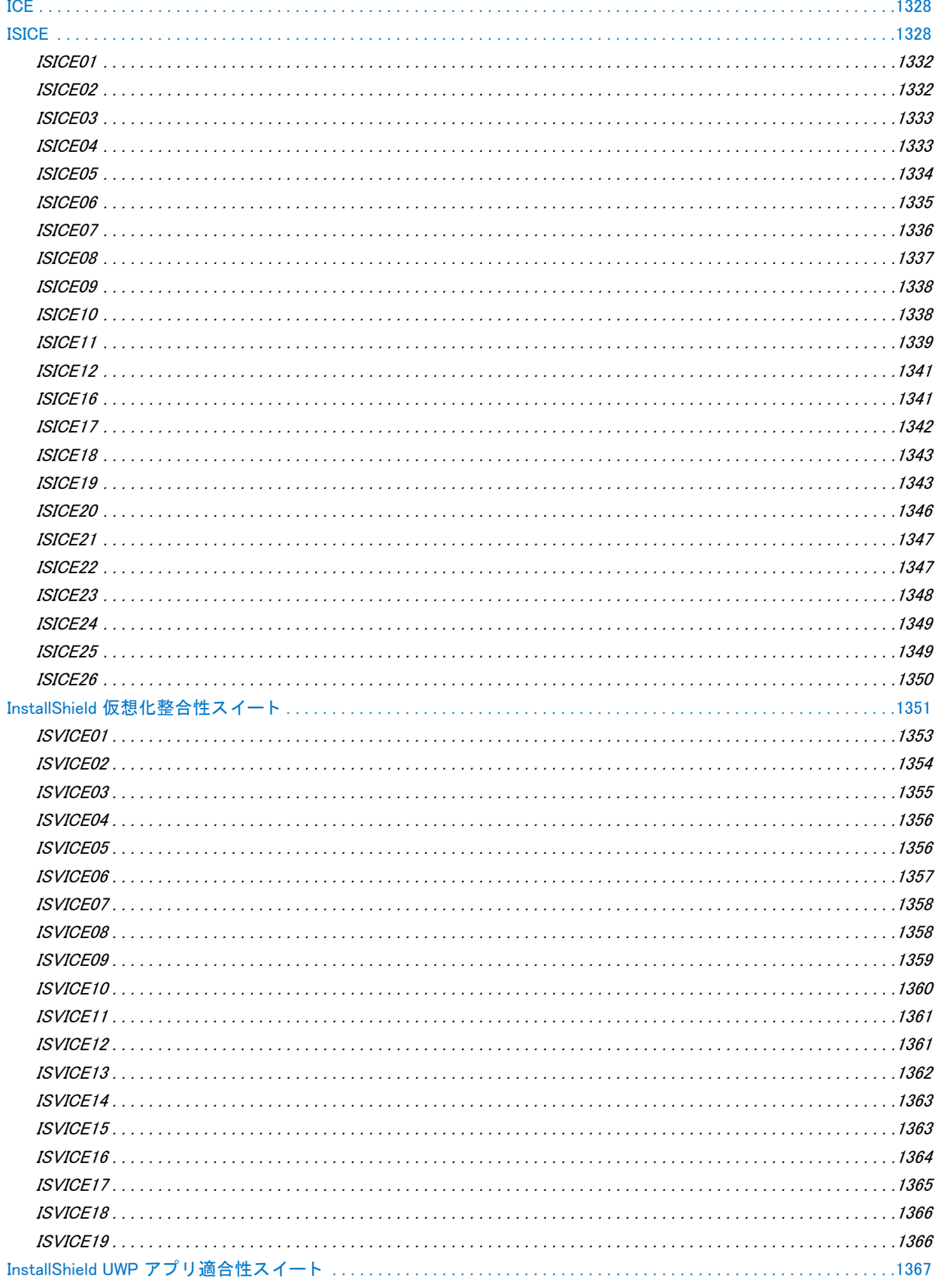

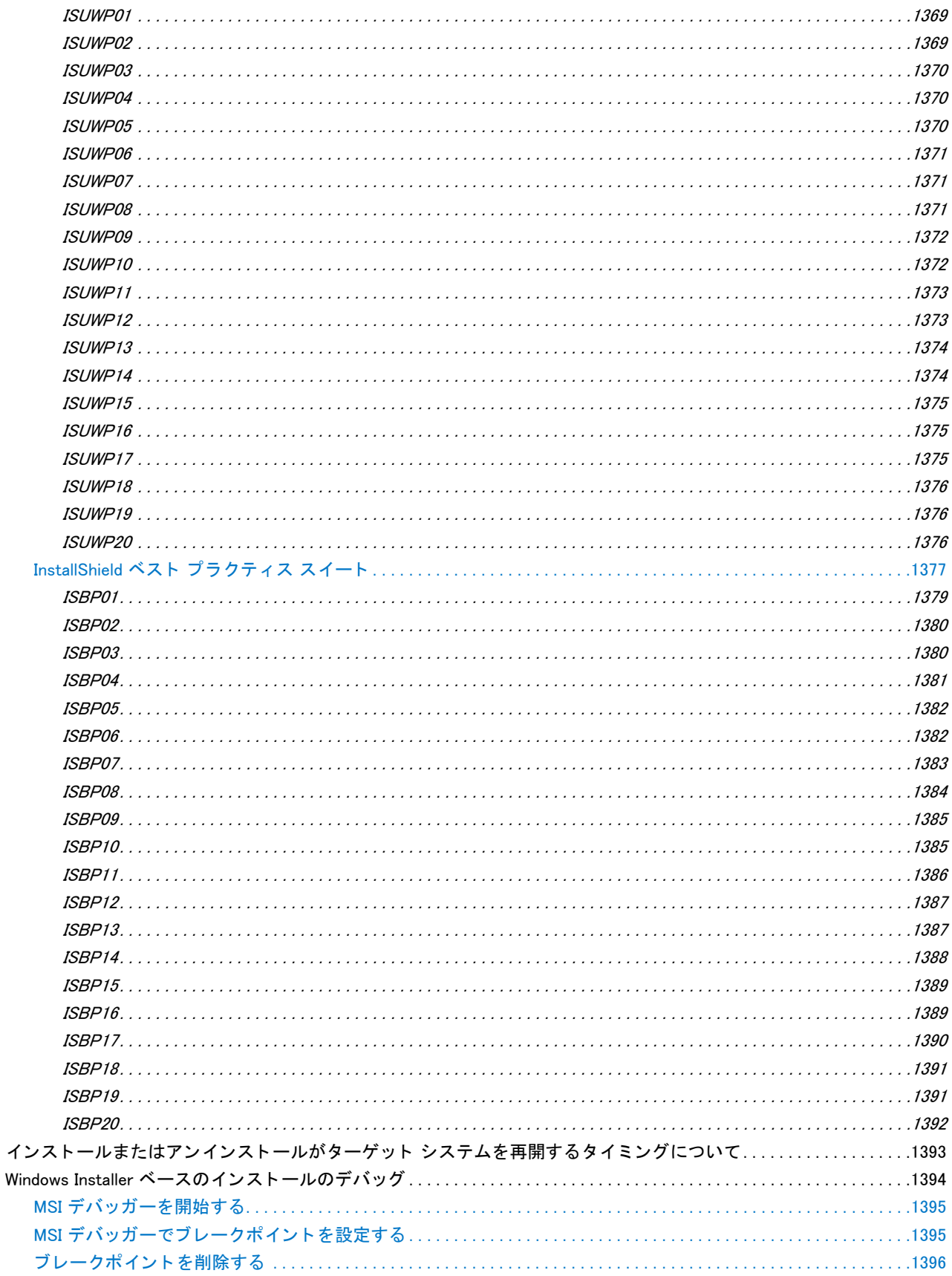

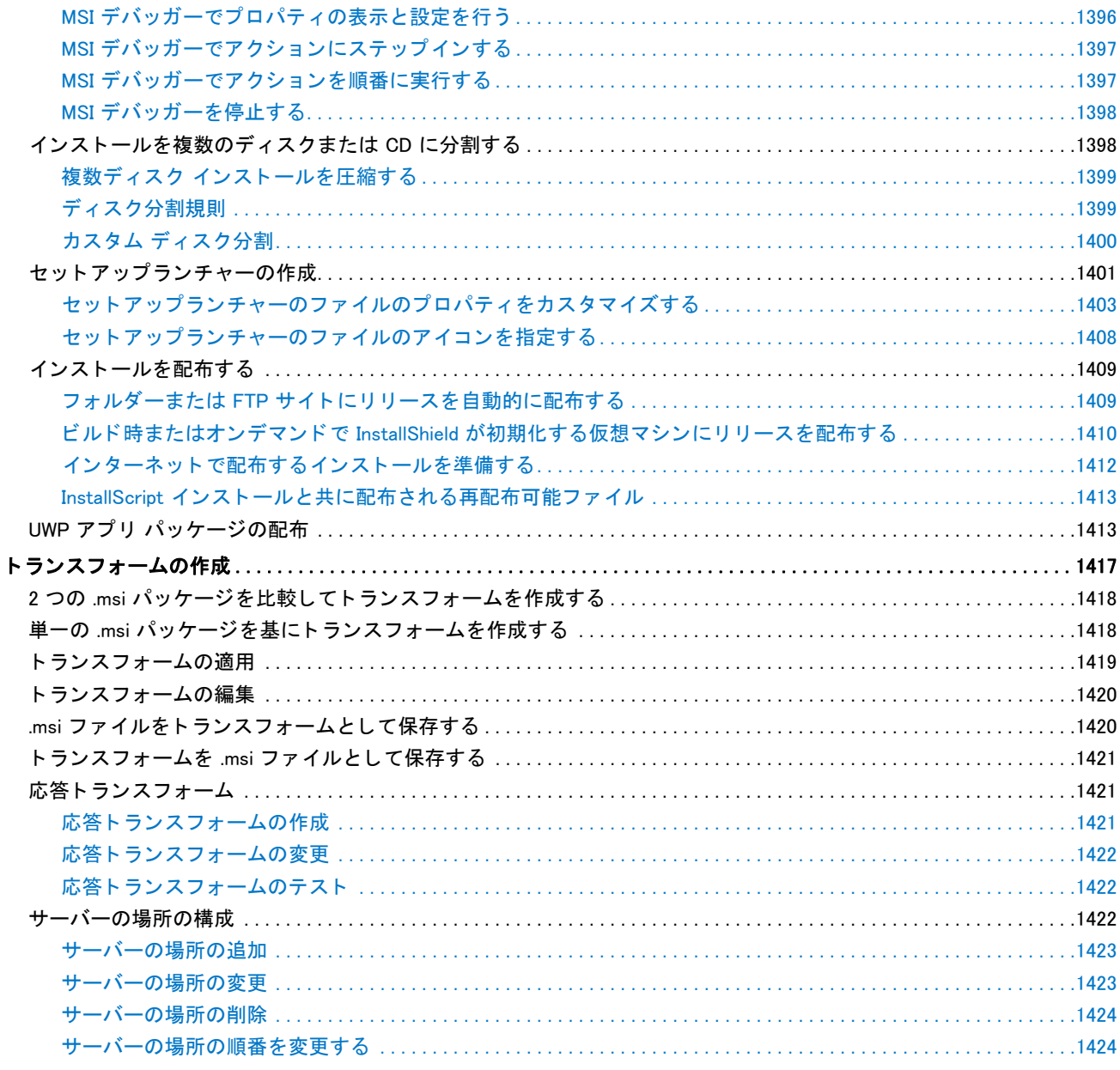

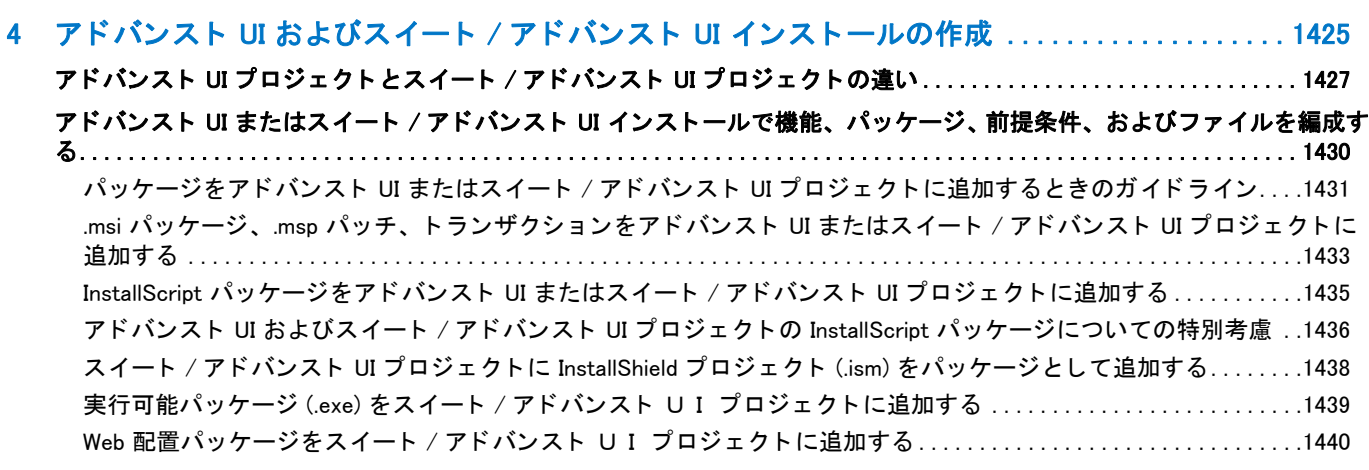

アドバンスト UI またはスイート / アドバンスト UI プロジェクト内のパッケージにおけるスタティック ファイルとダイ [ナ ミ ッ ク フ ァ イルの違い . . . . . . . . . . . . . . . . . . . . . . . . . . . . . . . . . . . . . . . . . . . . . . . . . . . . . . . . . . . . . . . . . . . . . . . . . . . . . .1443](#page-1442-0) アドバンスト UI またはスイート / アドバンスト UI プロジェクトでダイナミック リンクを作成する...........1444 アドバンスト UI またはスイート / アドバンスト UI プロジェクトで、ダイナミック リンク フォルダーのフィルター [を定義する . . . . . . . . . . . . . . . . . . . . . . . . . . . . . . . . . . . . . . . . . . . . . . . . . . . . . . . . . . . . . . . . . . . . . . . . . . . . . . . . . . . . . . .1445](#page-1444-0) InstallShield 前提条件 (.prq) をアドバンスト UI またはスイート / アドバンスト UI プロジェクトに含める..........1447 アドバンスト UI またはスイート / アドバンスト UI プロジェクトにおけるプライマリ パッケージと依存パッケージの違 [い . . . . . . . . . . . . . . . . . . . . . . . . . . . . . . . . . . . . . . . . . . . . . . . . . . . . . . . . . . . . . . . . . . . . . . . . . . . . . . . . . . . . . . . . . . . . . . . . . .1448](#page-1447-0) アドバンスト UI またはスイート / アドバンスト UI プロジェクトで、パッケージとトランザクションのインストール順 [序を指定する . . . . . . . . . . . . . . . . . . . . . . . . . . . . . . . . . . . . . . . . . . . . . . . . . . . . . . . . . . . . . . . . . . . . . . . . . . . . . . . . . . . . . . . .1449](#page-1448-0) [ア ドバンス ト UI またはスイー ト / ア ドバンス ト UI プロジ ェ ク ト の設定を構成する . . . . . . . . . . . . . . . . . . . . . . . . . . .1450](#page-1449-0) アドバンスト UI またはスイート / アドバンスト UI プロジェクト内のパッケージを機能に関連付ける ............1451 異なるアドバンスト UI およびスイート / アドバンスト UI インストール間で、共通パッケージを共有する.........1451 アドバンスト UI またはスイート / アドバンスト UI プロジェクトの特定のパッケージに対してランタイムの場所を指定 [する . . . . . . . . . . . . . . . . . . . . . . . . . . . . . . . . . . . . . . . . . . . . . . . . . . . . . . . . . . . . . . . . . . . . . . . . . . . . . . . . . . . . . . . . . . . . . . . .1453](#page-1452-0) アドバンスト UI またはスイート / アドバンスト UI インストールのパッケージ操作を構成する ...................1454 アドバンスト UI または スイート / アドバンスト UI インストールのパッケージにカスタム フォルダー名を使用する1456 [スイー ト / ア ドバンス ト UI イ ンス ト ールの動作を カス タ マイズする . . . . . . . . . . . . . . . . . . . . . . . . . . . . . . . . . . . . . . . . . . 1457](#page-1456-0) [スイー ト / ア ドバンス ト UI イ ンス ト ール中に Windows 役割と機能を有効化する . . . . . . . . . . . . . . . . . . . . . . . . . . . . . .1458](#page-1457-0) [スイー ト / ア ドバンス ト UI イ ンス ト ールの動作を拡張するアクシ ョ ンを使用する . . . . . . . . . . . . . . . . . . . . . . . . . . . .1460](#page-1459-0) スイート / アドバンスト UI インストールに含まれるアクションの .exe ファイルでの作業について ...........1462 スイート / アドバンスト UI インストールに含まれるアクションの DLL ファイルでの作業について............1463 スイート / アドバンスト UI インストールに含まれるアクションの PowerShell スクリプトでの作業について . . .1466 スイート / アドバンスト UI インストールに含まれるプロパティを設定するアクションでの作業について .....1468 スイート / アドバンスト UI インストールに含まれる InstallScript コードを実行するアクションでの作業について.. [1469](#page-1468-0) スイート / アドバンスト UI インストールでマネージ コード アクションを使用する............................1471 [アクシ ョ ンをスイー ト / ア ドバンス ト U I プロジ ェ ク ト に追加する. . . . . . . . . . . . . . . . . . . . . . . . . . . . . . . . . . . . .1474](#page-1473-0) [スイー ト / ア ドバンス ト UI アクシ ョ ンの設定を構成する . . . . . . . . . . . . . . . . . . . . . . . . . . . . . . . . . . . . . . . . . . . . . . .1475](#page-1474-0) [スイー ト / ア ドバンス ト UI アクシ ョ ンをスケジュールする . . . . . . . . . . . . . . . . . . . . . . . . . . . . . . . . . . . . . . . . . . . . .1475](#page-1474-1) [スイー ト / ア ドバンス ト UI イ ンス ト ールにおける イベン ト の種類 . . . . . . . . . . . . . . . . . . . . . . . . . . . . . . . . . . . . . . .1477](#page-1476-0) [ア ドバンス ト UI またはスイー ト / ア ドバンス ト UI イ ンス ト ールの終了条件を定義する . . . . . . . . . . . . . . . . . . . . . . . . . 1479](#page-1478-0) アドバンスト UI またはスイート / アドバンスト UI インストールのインストール モードまたはメンテナンス モードをトリ [ガする . . . . . . . . . . . . . . . . . . . . . . . . . . . . . . . . . . . . . . . . . . . . . . . . . . . . . . . . . . . . . . . . . . . . . . . . . . . . . . . . . . . . . . . . . . . . . . . . 1481](#page-1480-0) アドバンスト UI またはスイート / アドバンスト UI インストールの [ プログラムの追加または削除 ] エントリ . . . . . 1482 コマンドライン パラメーターをアドバンスト UI またはスイート / アドバンスト UI インストールのパッケージに渡す1483 アドバンスト UI およびスイート/アドバンスト UI 形式の式を使用して、コマンドラインを動的に構成する. . . . .1486 アドバンスト UI またはスイート / アドバンスト UI インストールのエンドユーザー インターフェイスを定義する... 1488 アドバンスト UI またはスイート / アドバンスト UI プロジェクトの UI で機能ステータスおよびその他の機能データを参照 [する. . . . . . . . . . . . . . . . . . . . . . . . . . . . . . . . . . . . . . . . . . . . . . . . . . . . . . . . . . . . . . . . . . . . . . . . . . . . . . . . . . . . . . . . . . . . . . . . . . 1489](#page-1488-0) アドバンスト UI およびスイート / アドバンスト UI インストールが実行時に解決する形式化された式を使用する ... 1491 アドバンスト UI およびスイート / アドバンスト UI プロジェクトでオブジェクト式を書いて、ターゲット システムを検 [索する . . . . . . . . . . . . . . . . . . . . . . . . . . . . . . . . . . . . . . . . . . . . . . . . . . . . . . . . . . . . . . . . . . . . . . . . . . . . . . . . . . . . . . . . . . . . . .1493](#page-1492-0) アドバンスト UI およびスイート / アドバンスト UI インストール中に、ユーザー アカウント制御のプロンプト回数を最小 [限に抑える . . . . . . . . . . . . . . . . . . . . . . . . . . . . . . . . . . . . . . . . . . . . . . . . . . . . . . . . . . . . . . . . . . . . . . . . . . . . . . . . . . . . . . . . . . . . 1494](#page-1493-0) アドバンスト UI またはスイート / アドバンスト UI パッケージにおけるターゲット システムの再起動. . . . . . . . . . . . 1496

サイドローディング UWP アプリ パッケージ (.appx) をスイート / アドバンスト UI プロジェクトに追加する.....1441

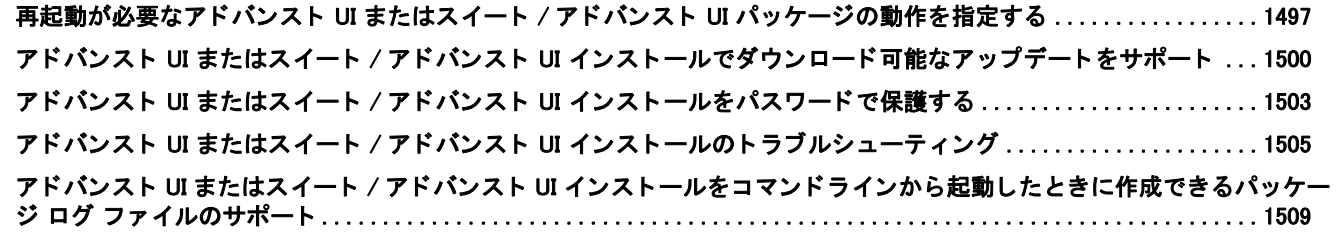

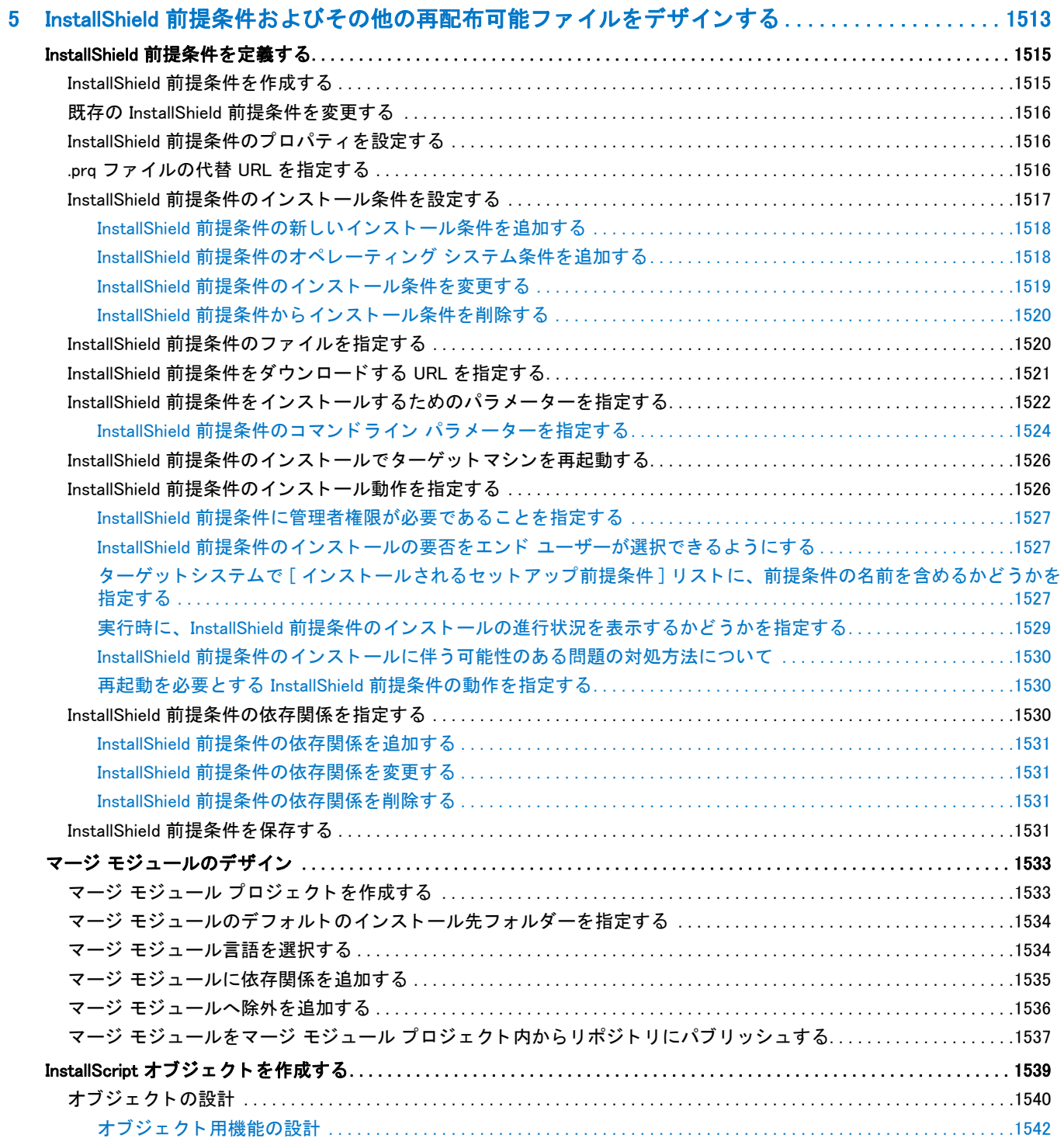

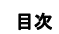

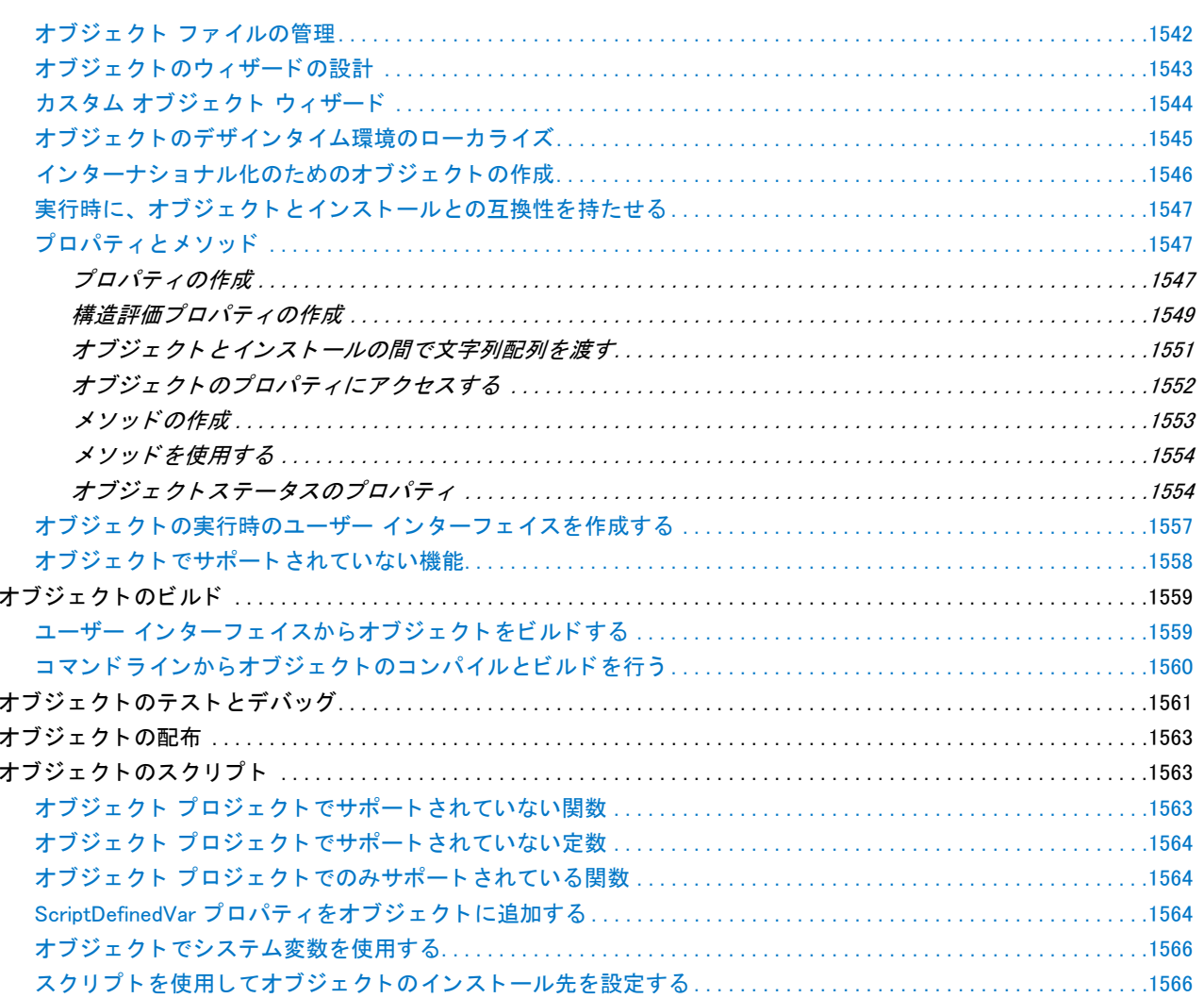

#### 6 開発プロセスを再利用 / 分担するためのインストール プロジェクトのモジュール化 .........1567

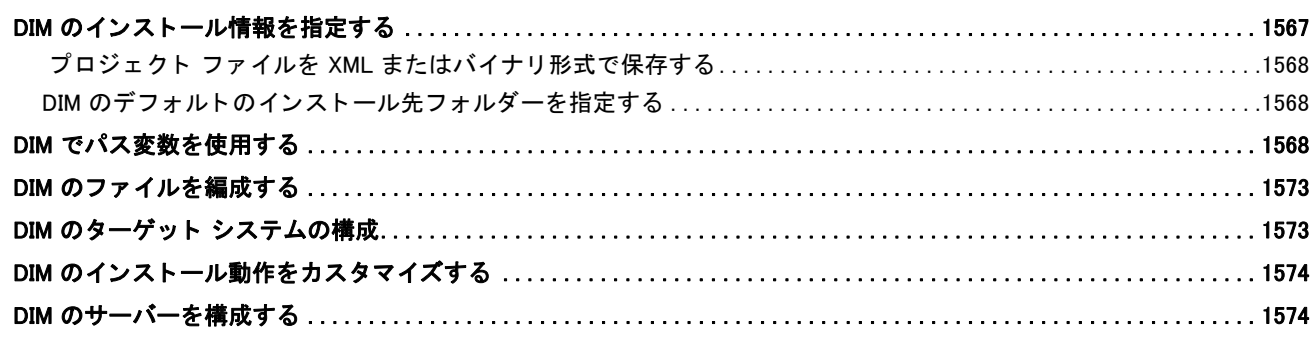

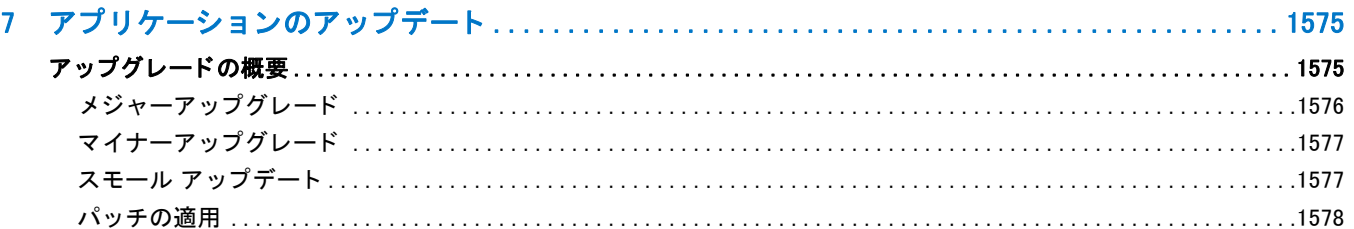

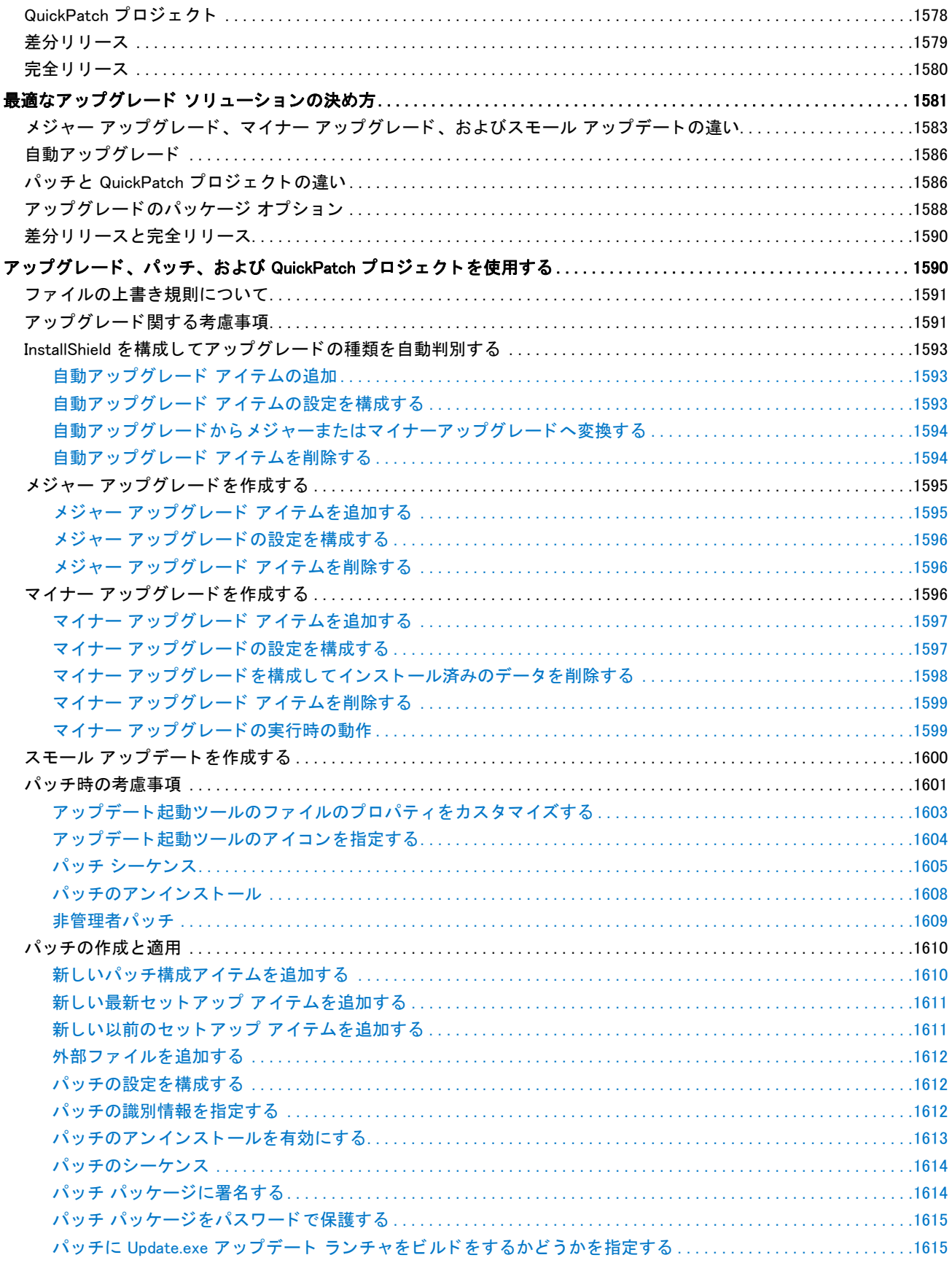

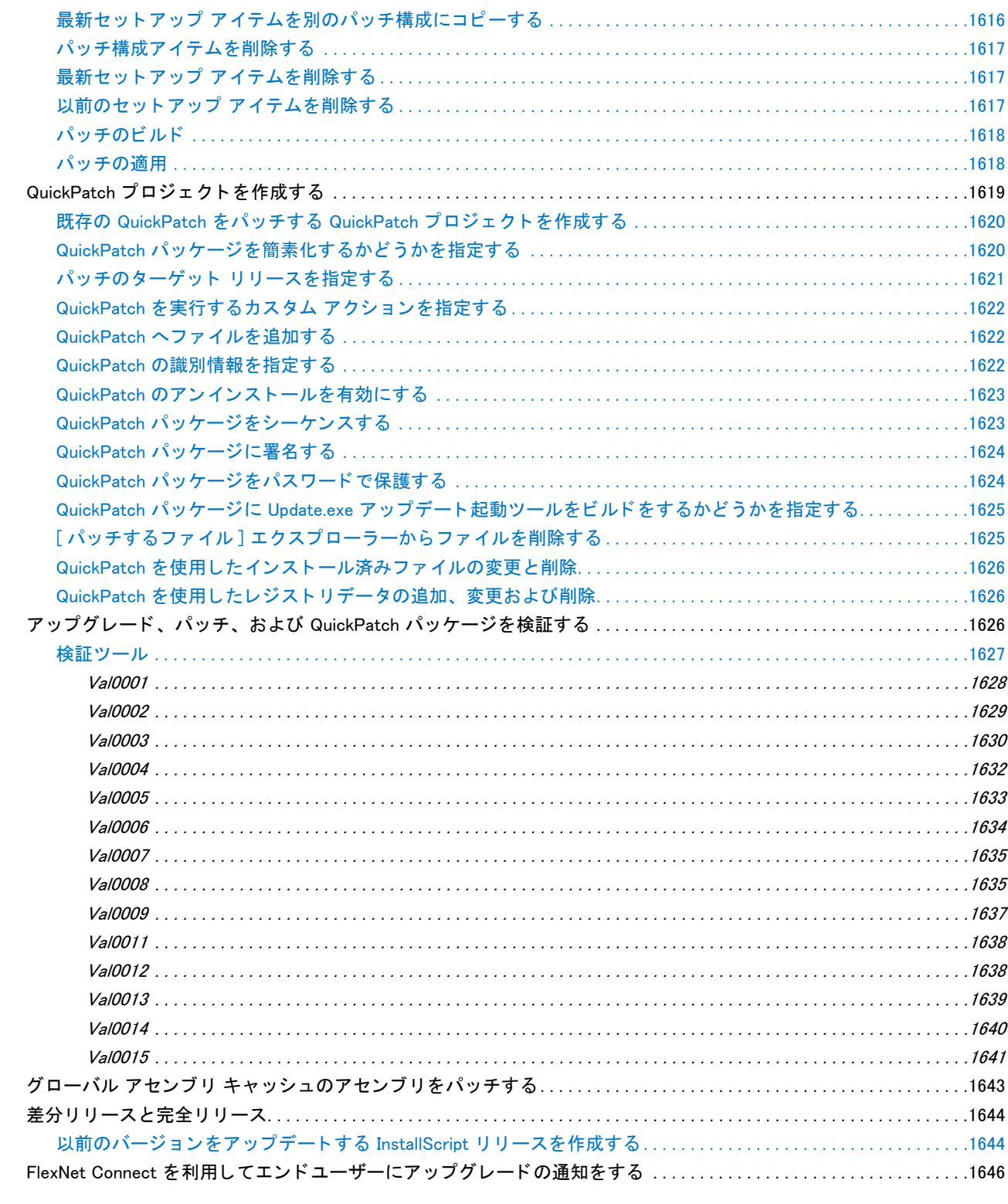

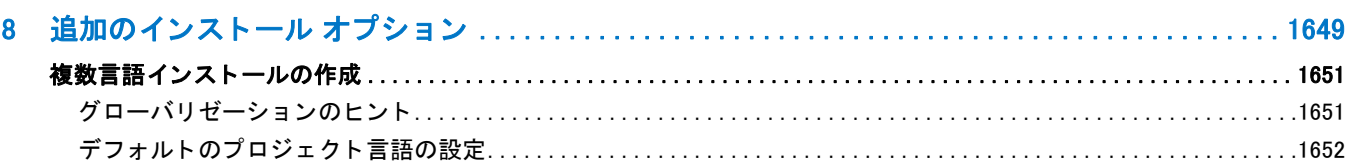

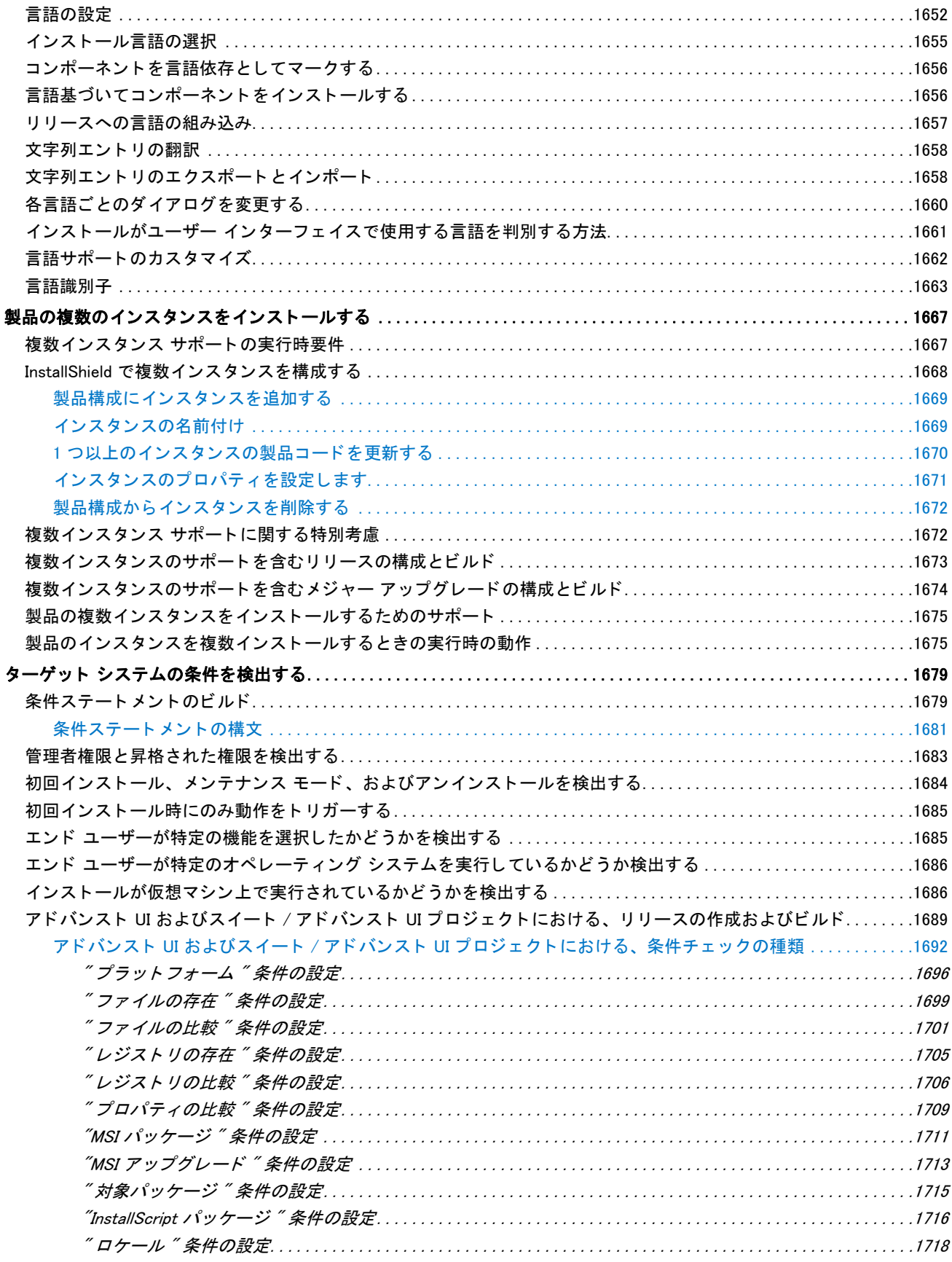
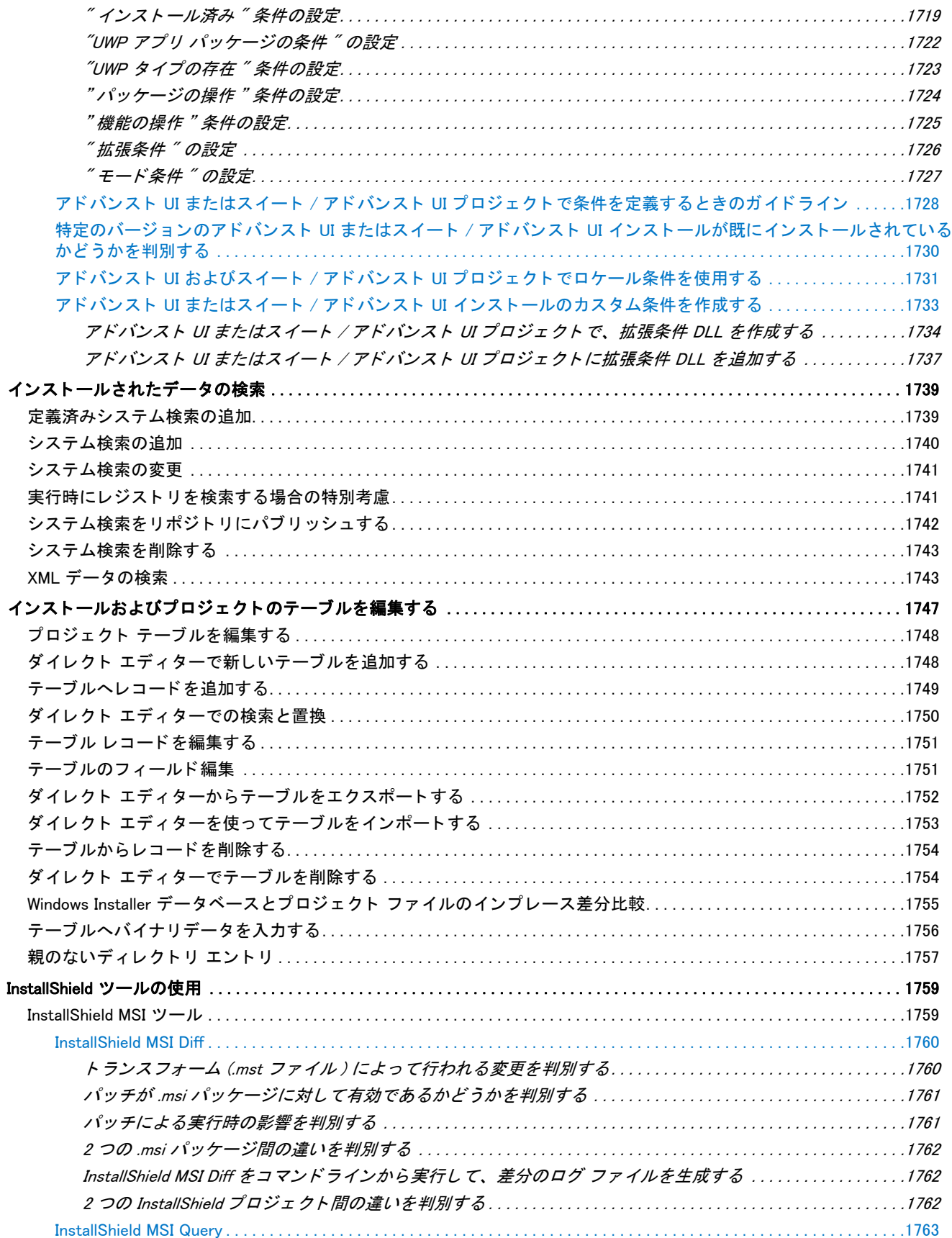

目次

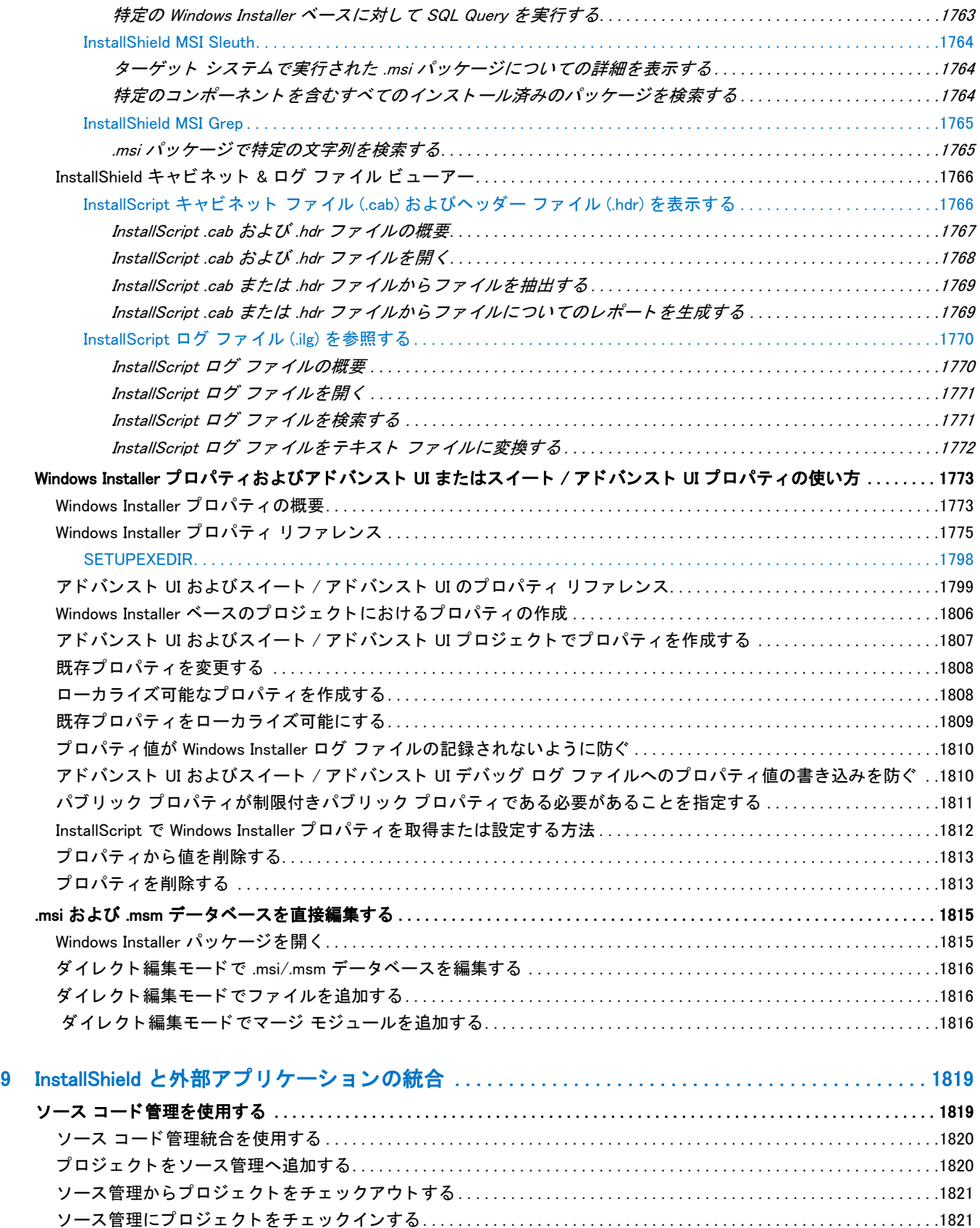

[ソース管理からのプロジ ェ ク ト のリ ン クの解除. . . . . . . . . . . . . . . . . . . . . . . . . . . . . . . . . . . . . . . . . . . . . . . . . . . . . . . . . . .1822](#page-1821-0)

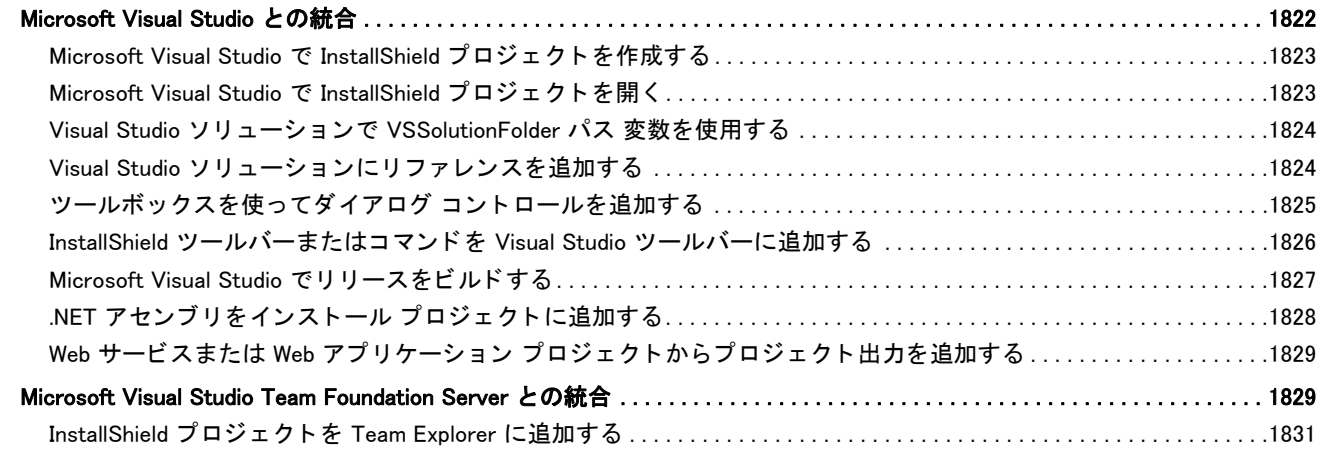

### 

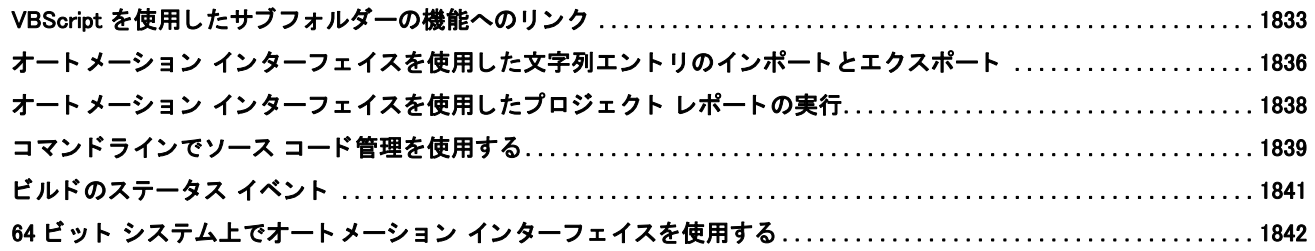

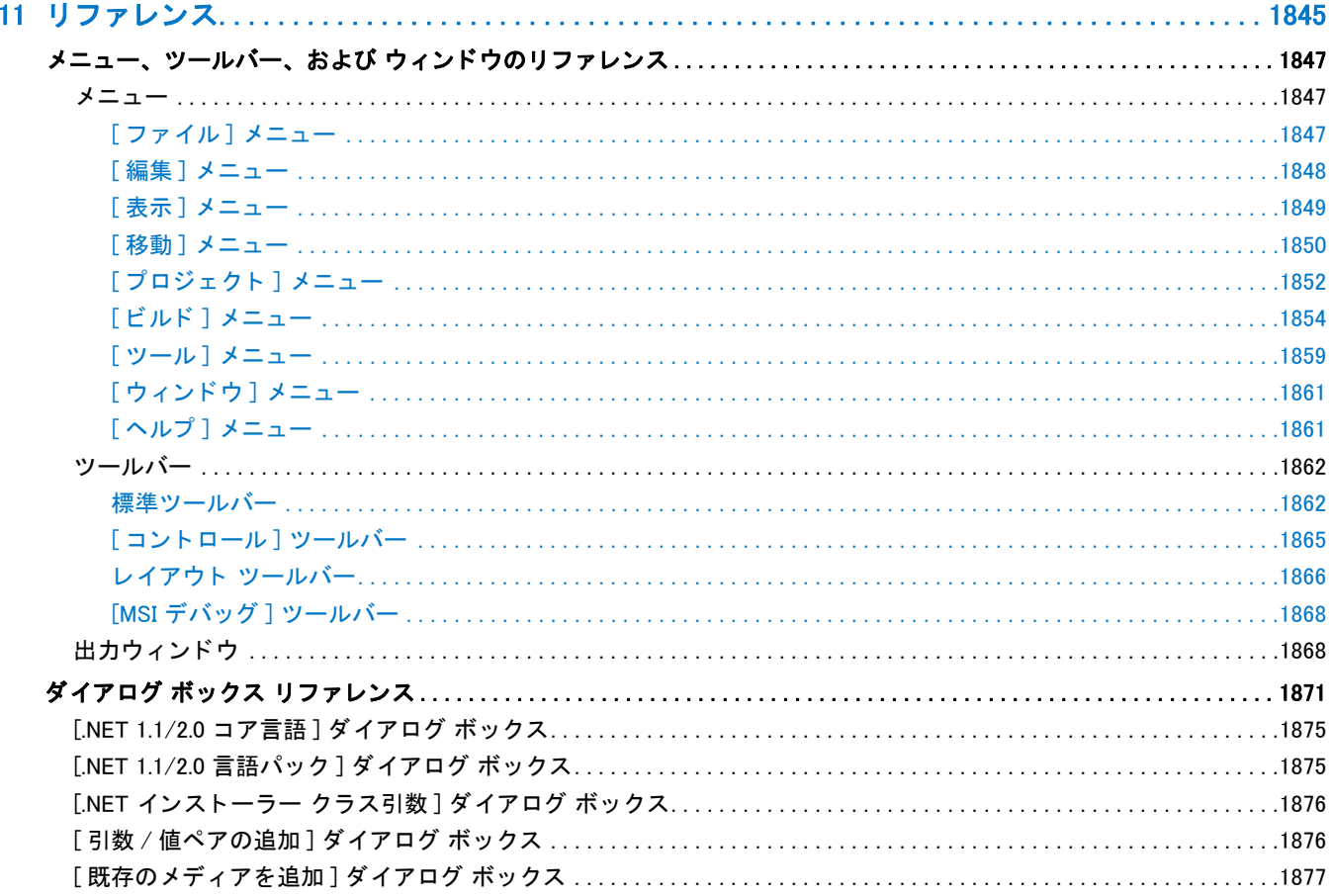

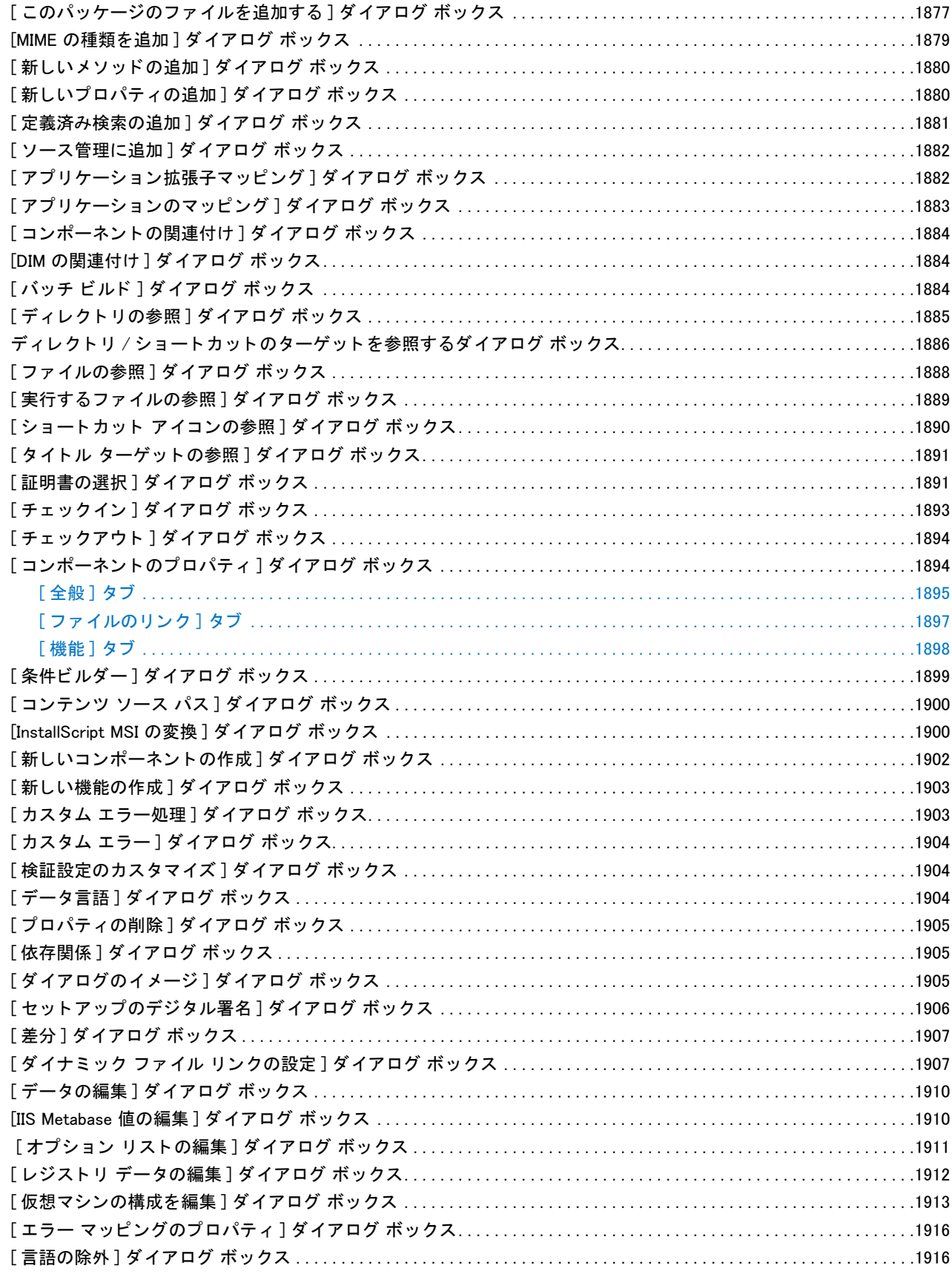

41

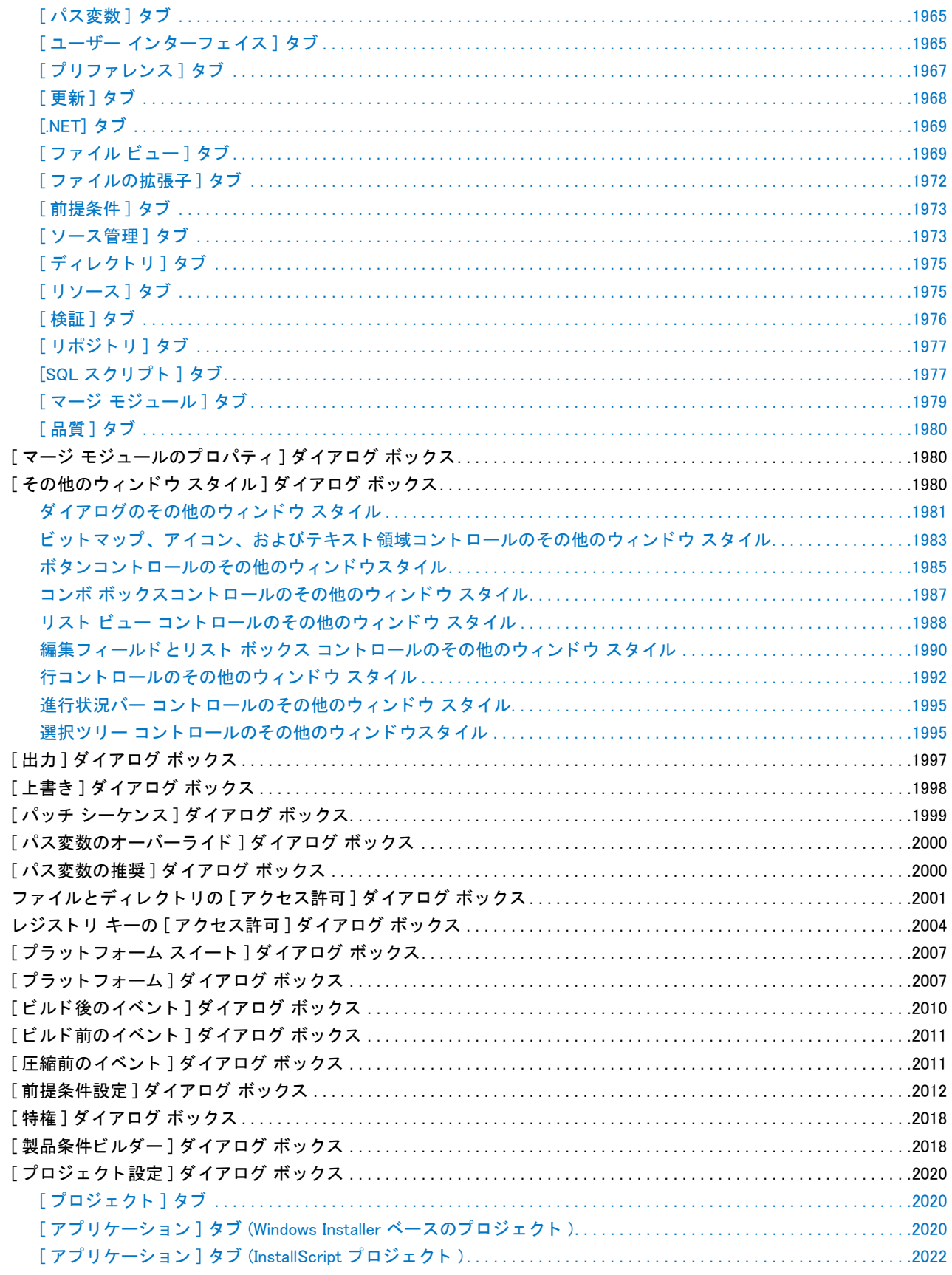

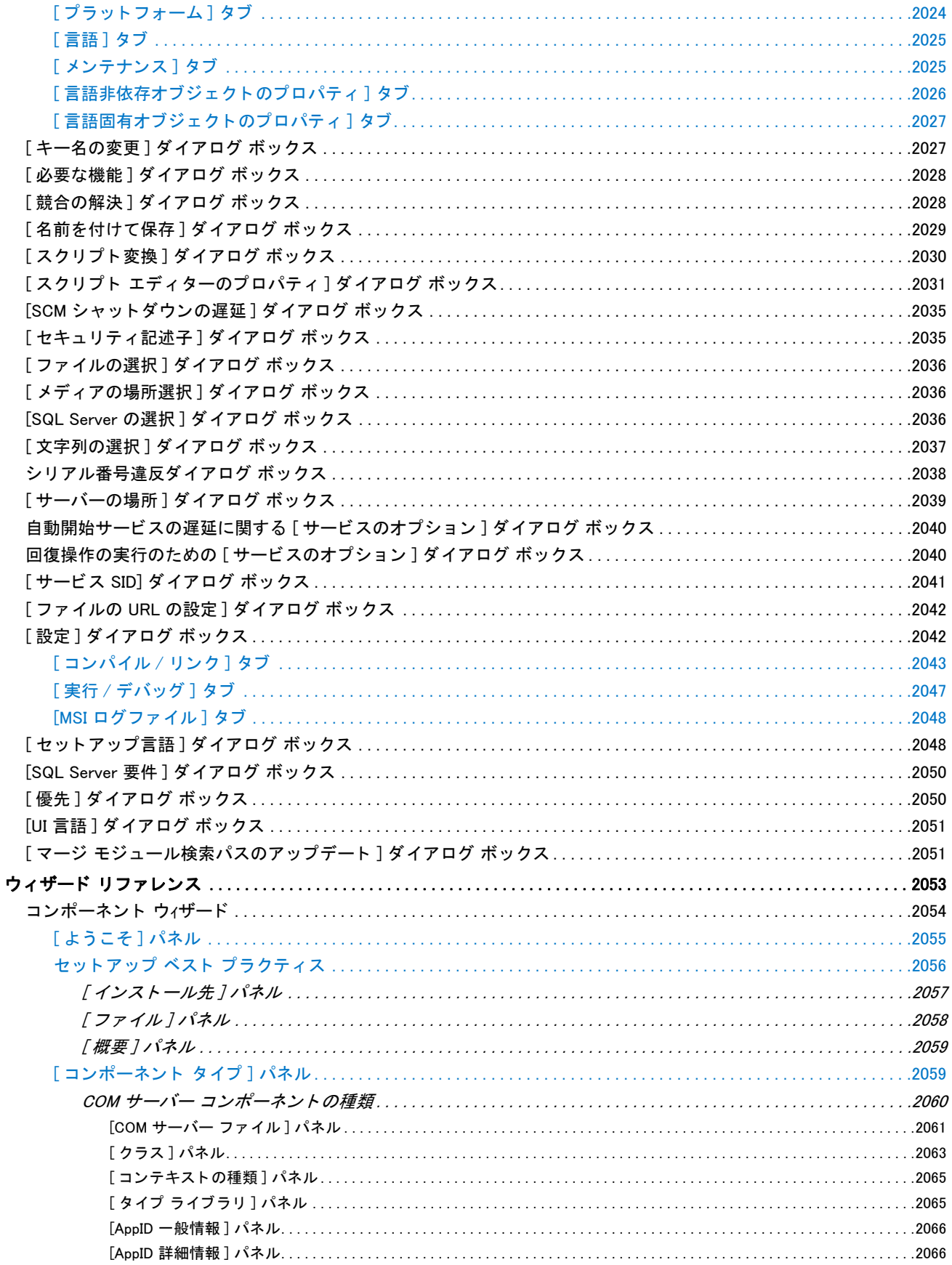

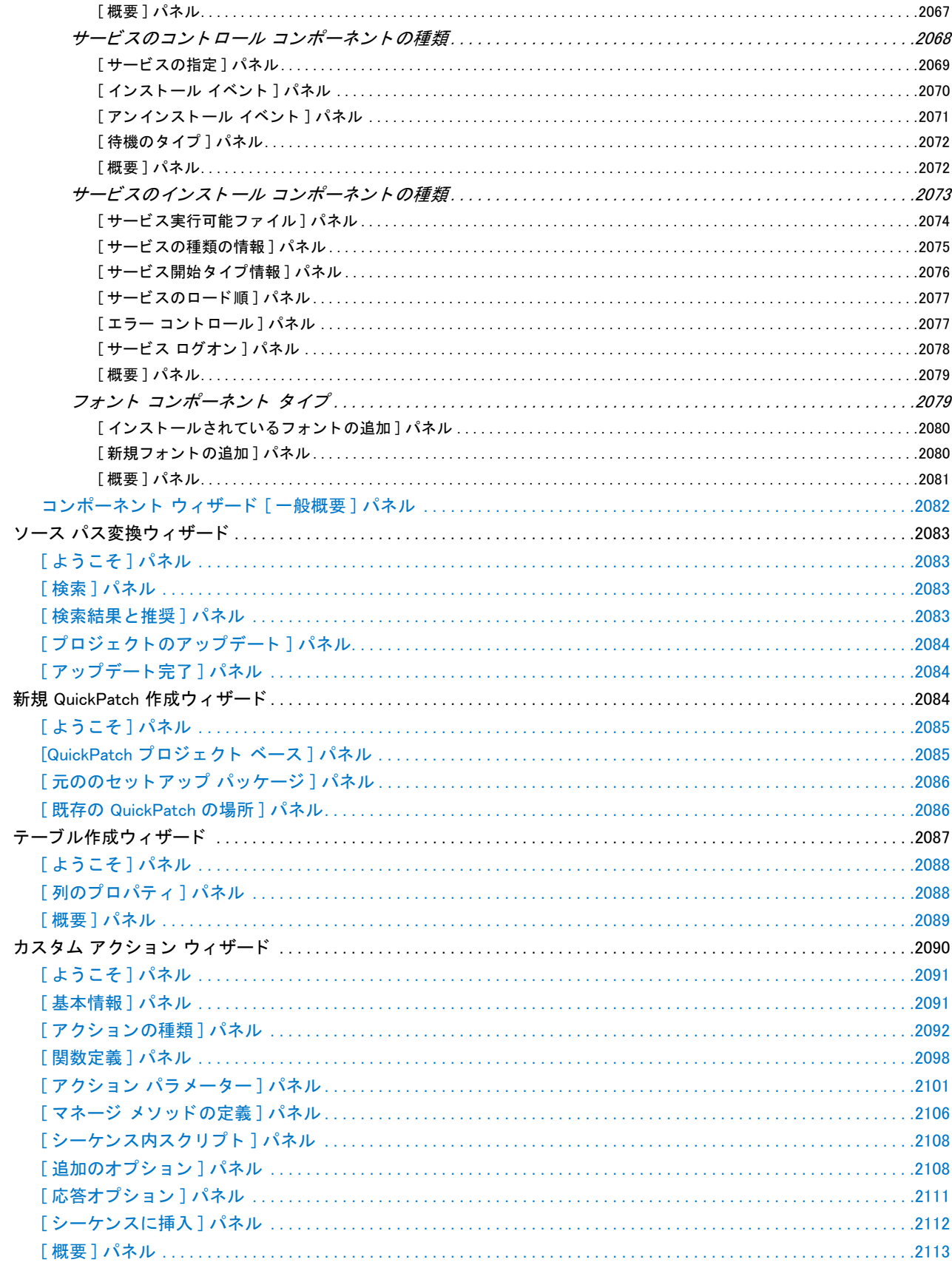

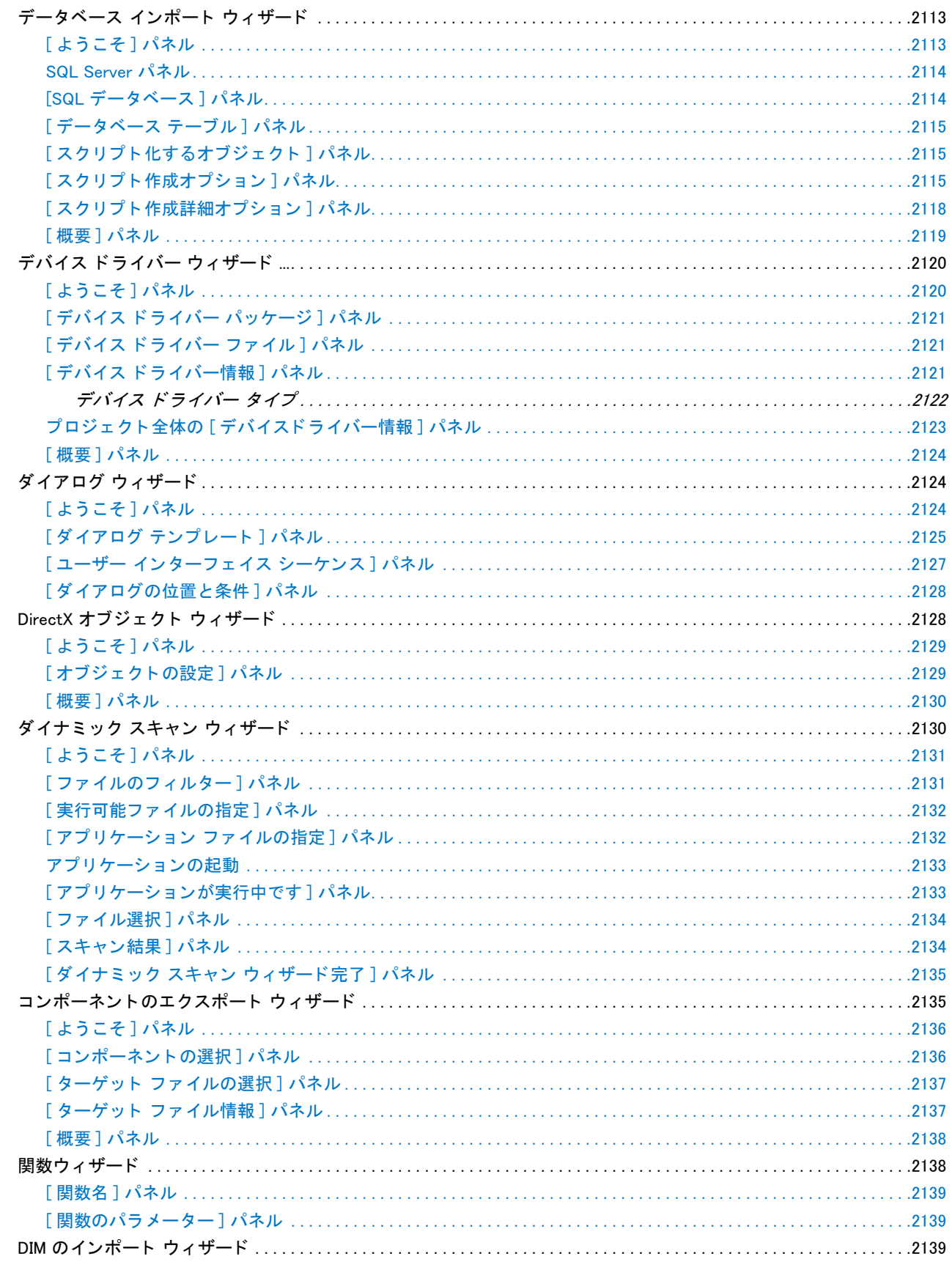

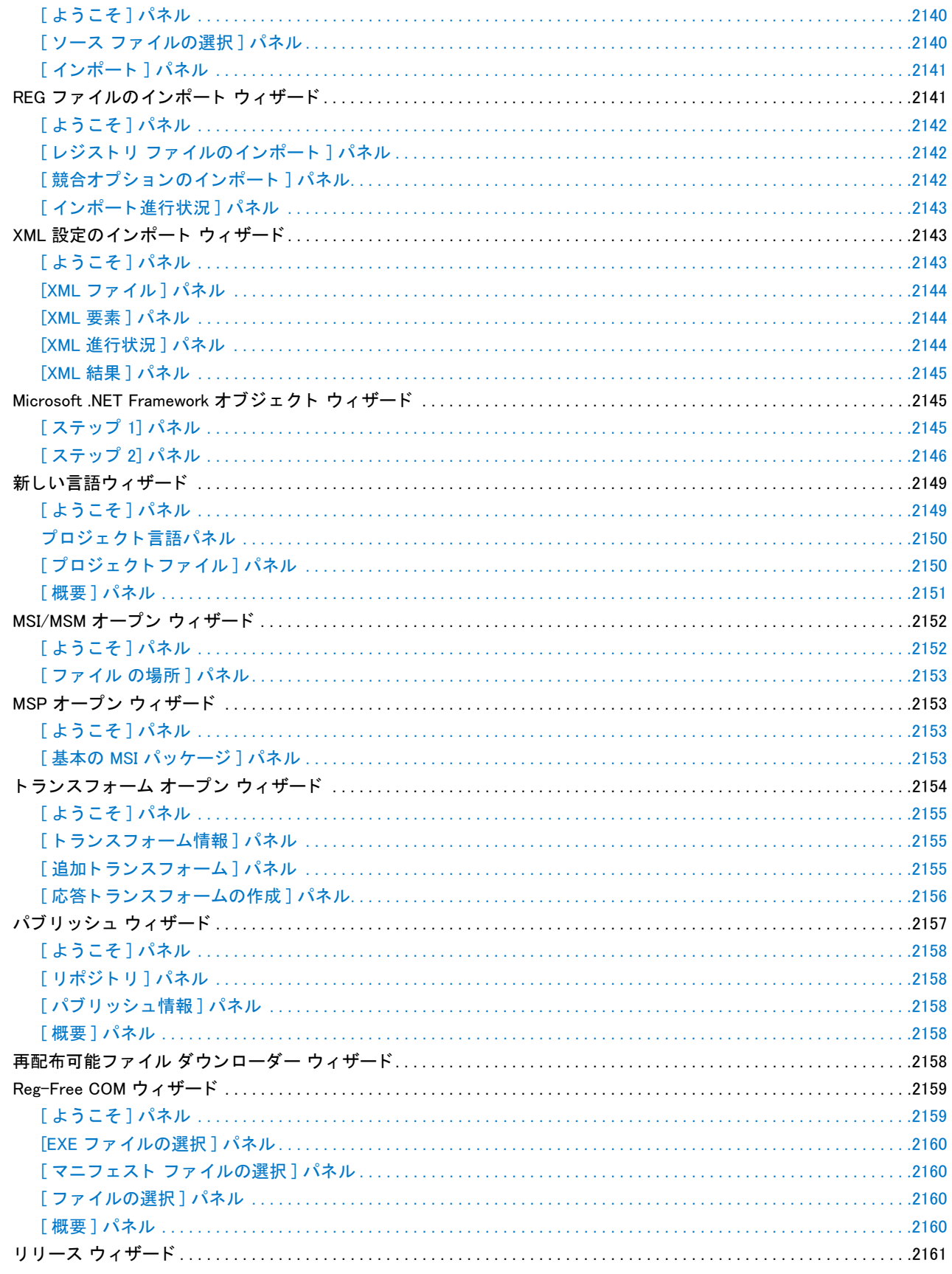

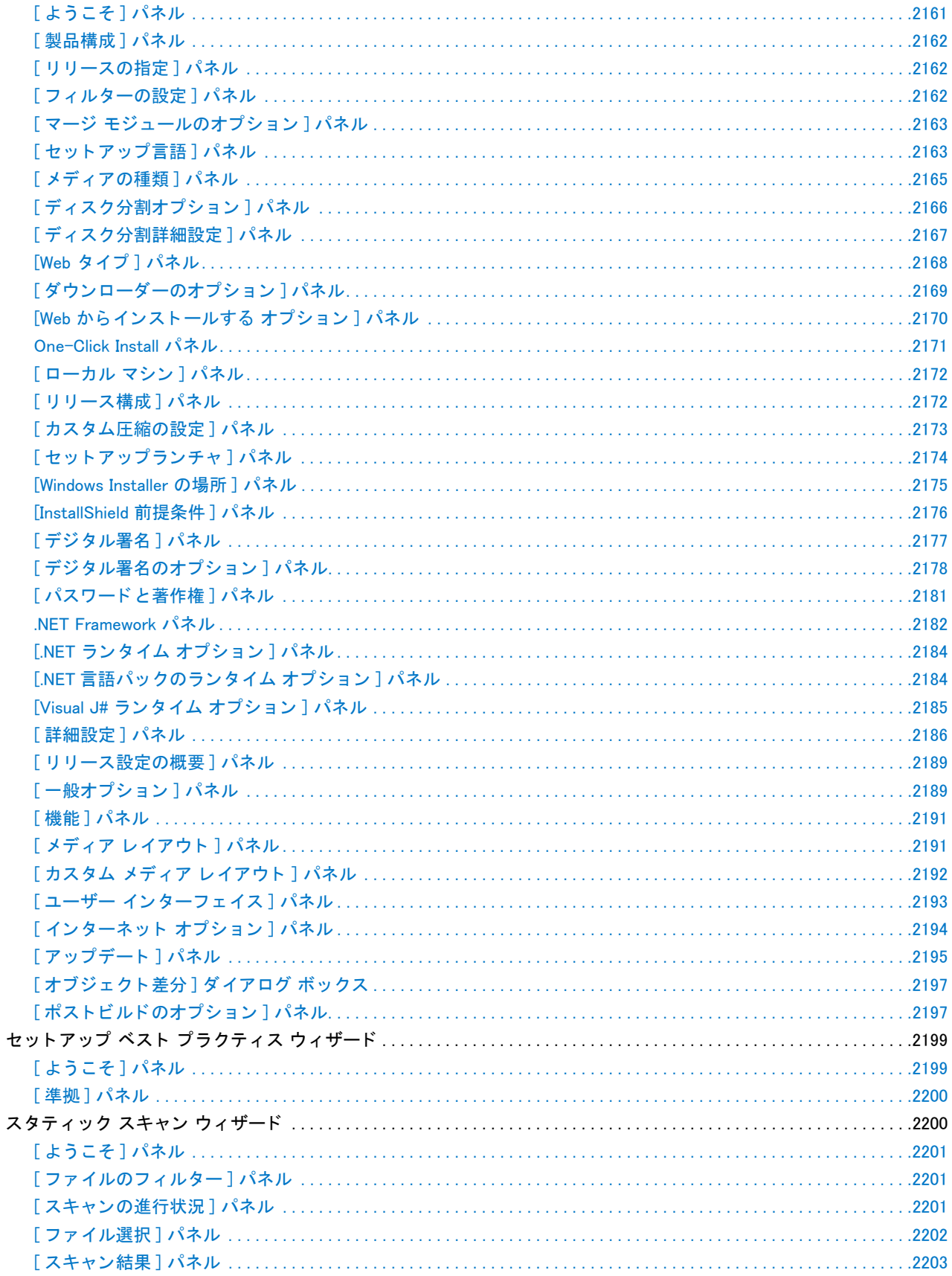

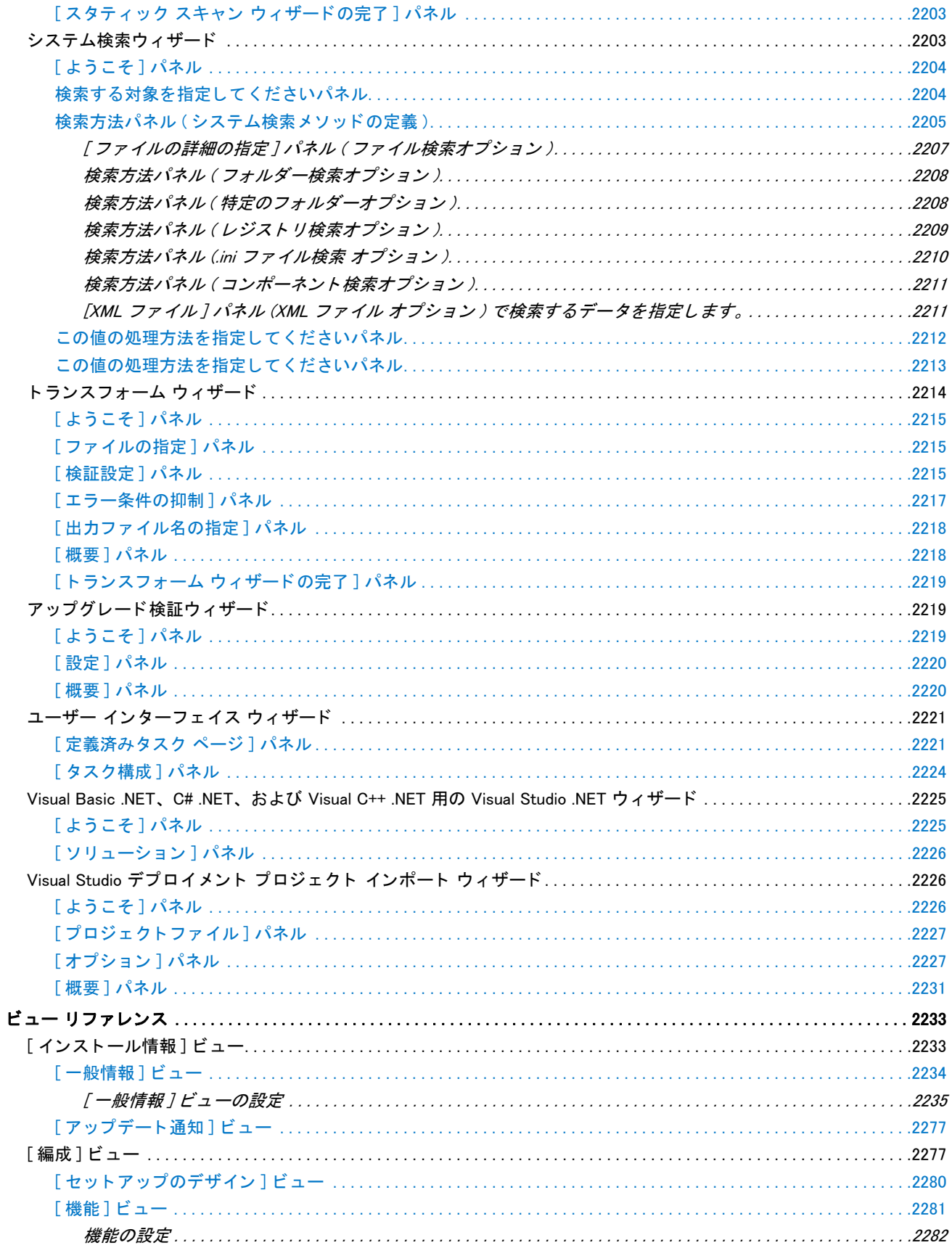

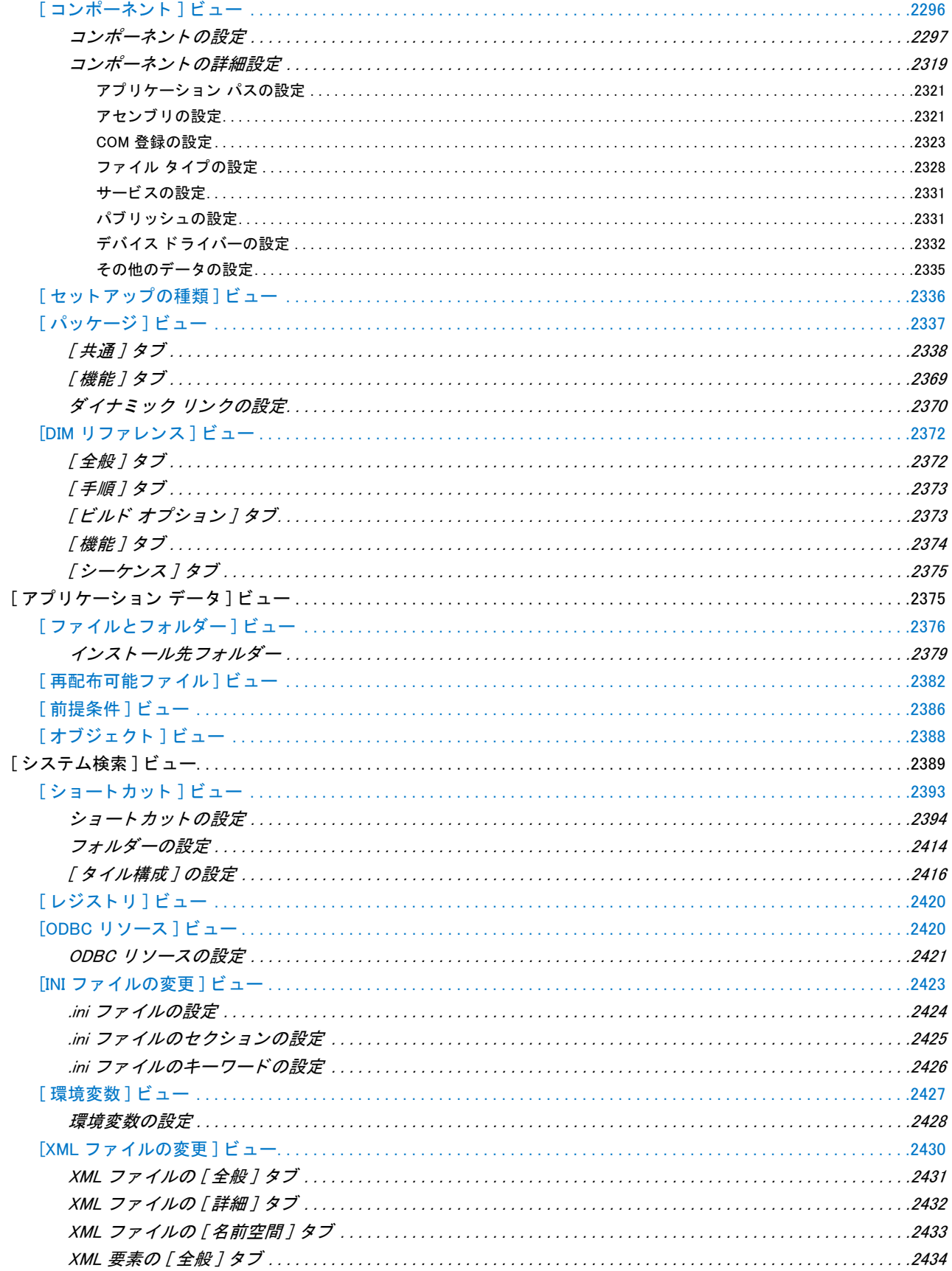

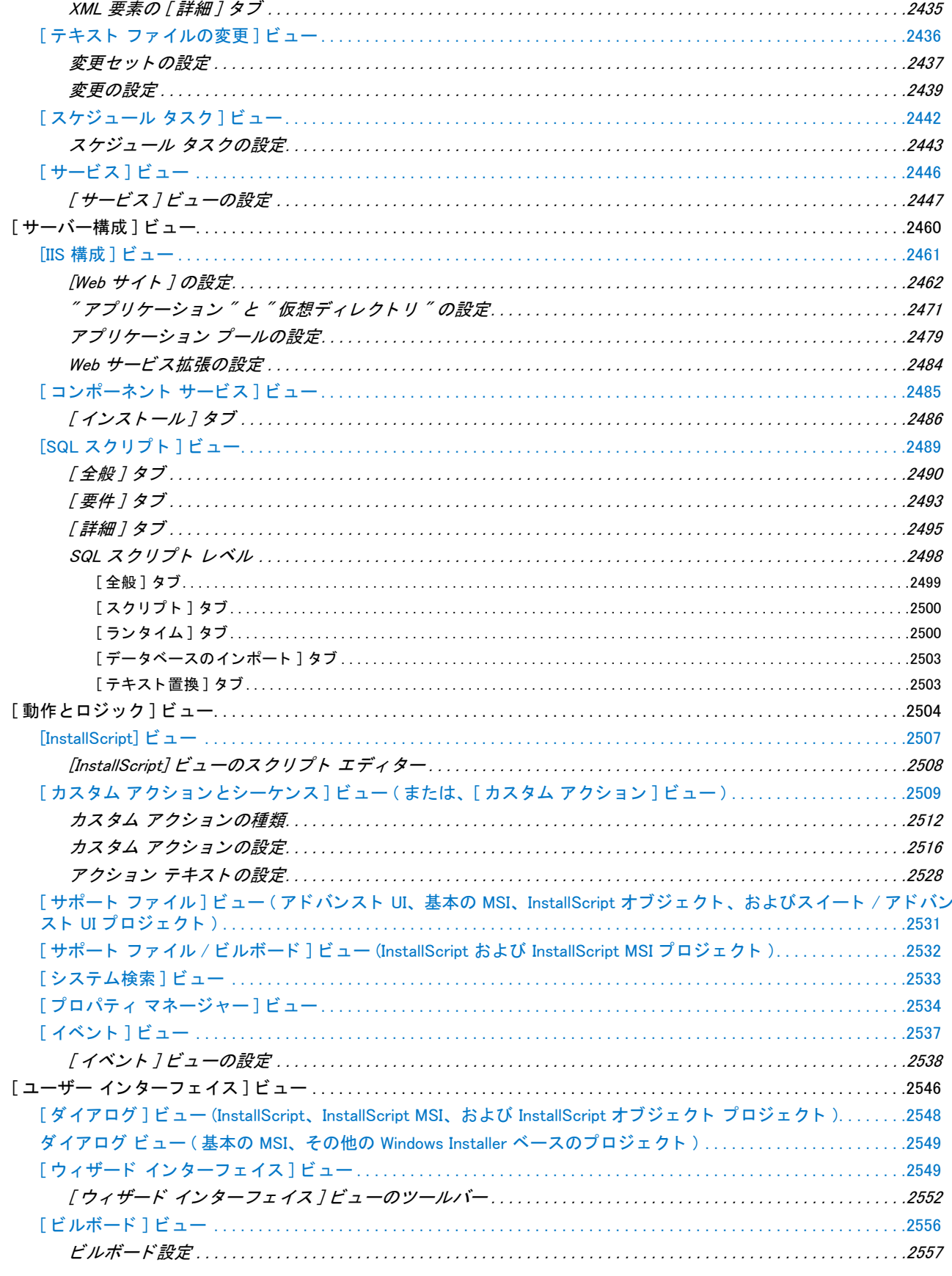

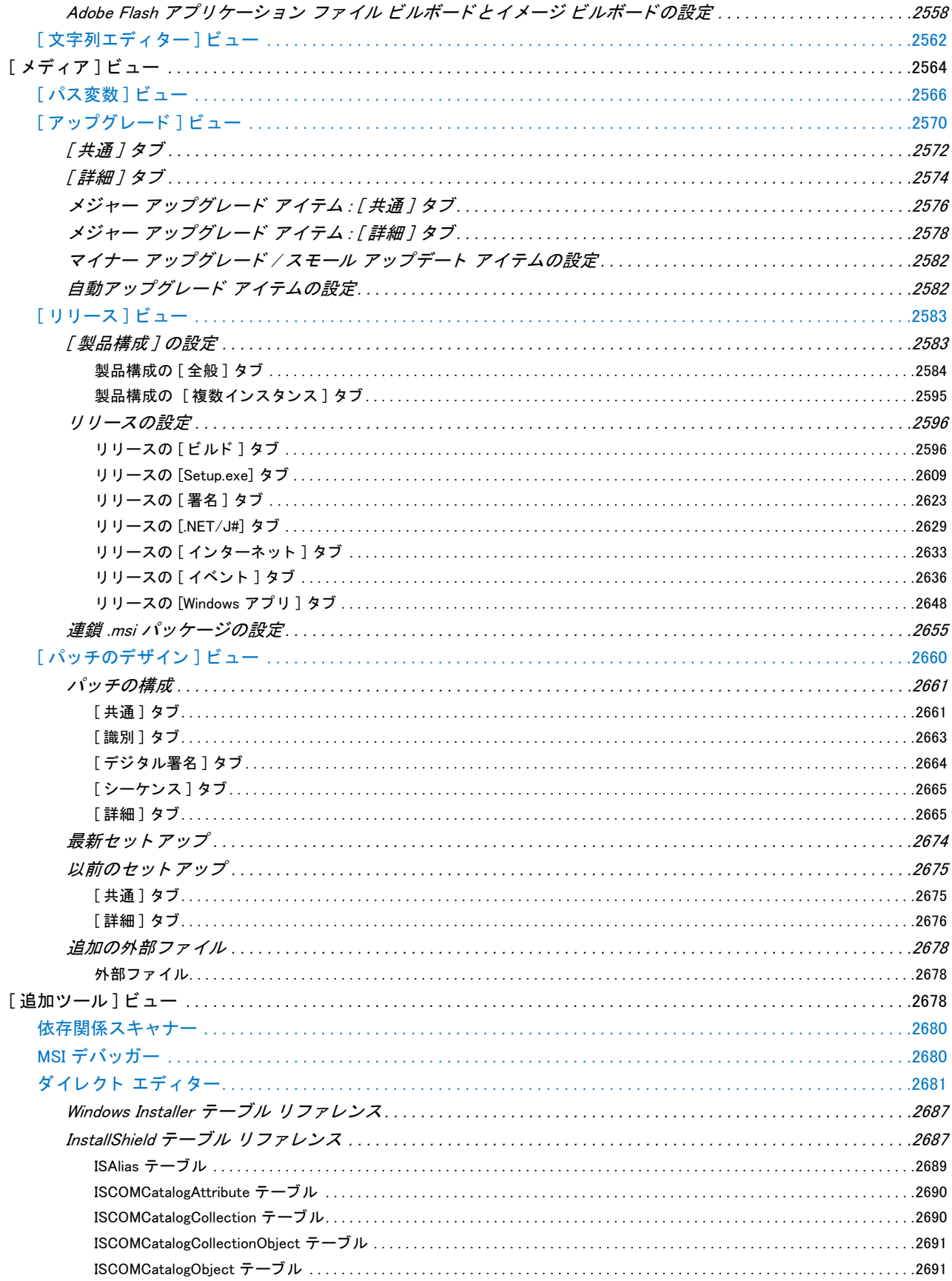

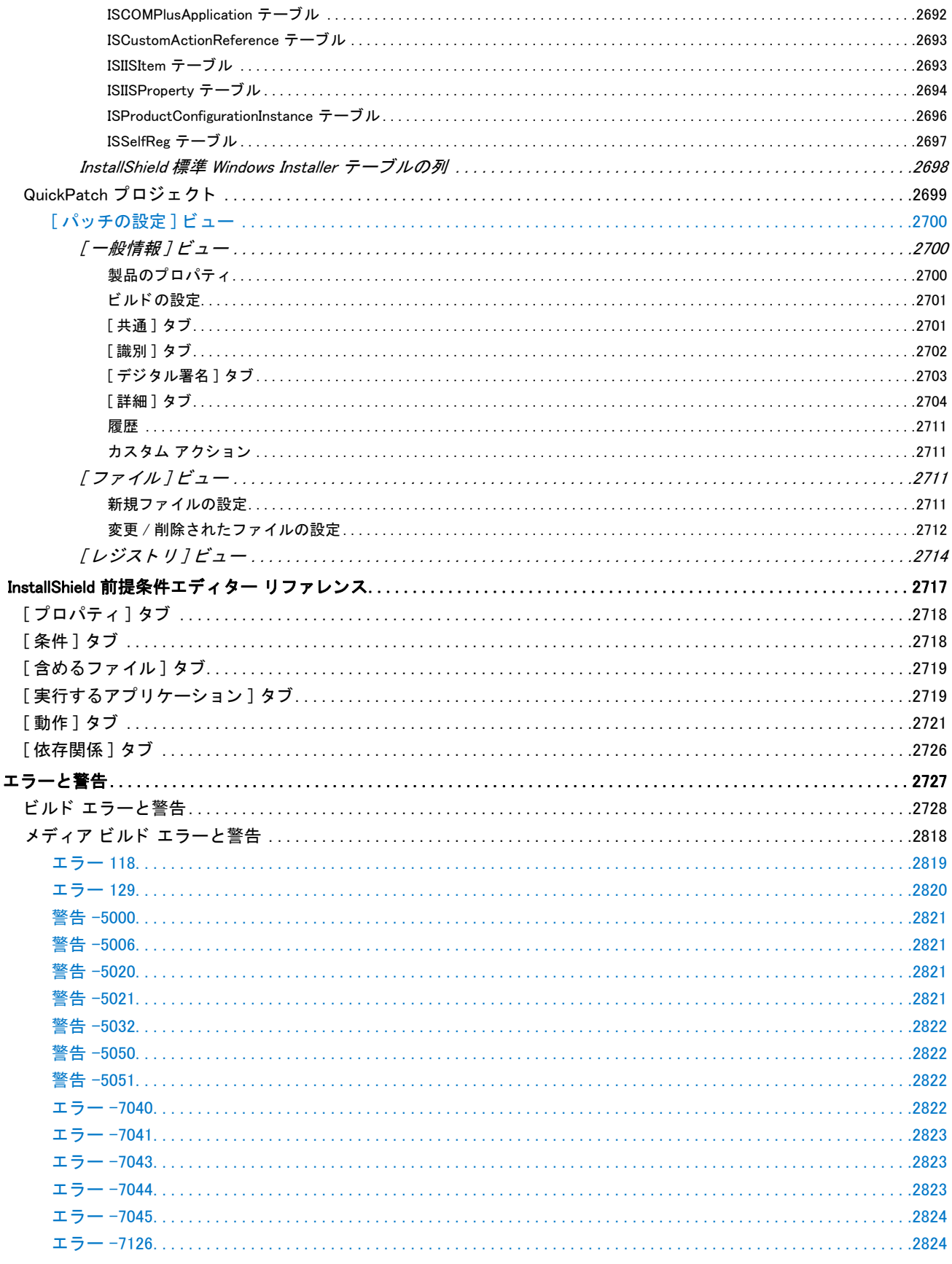

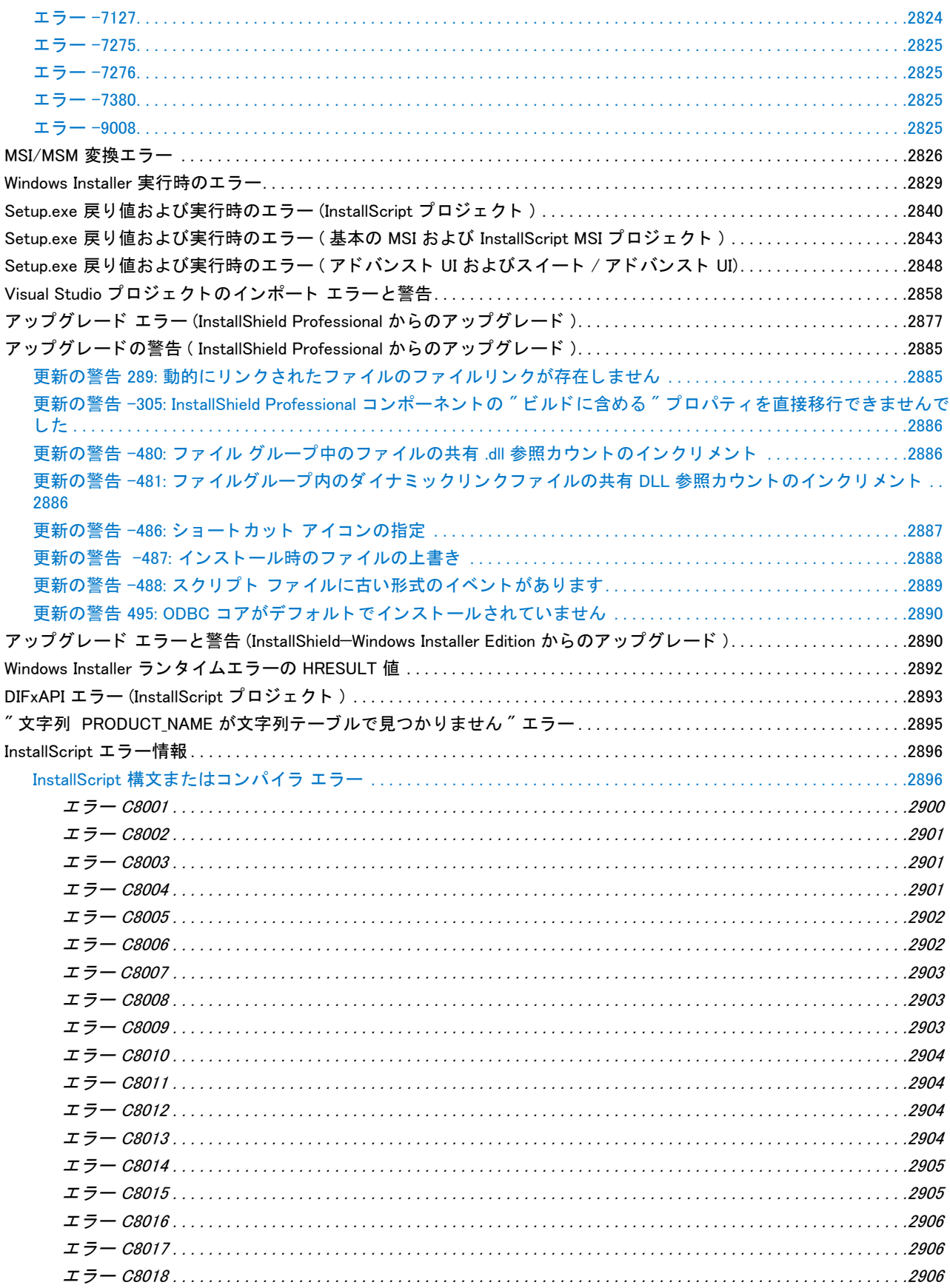

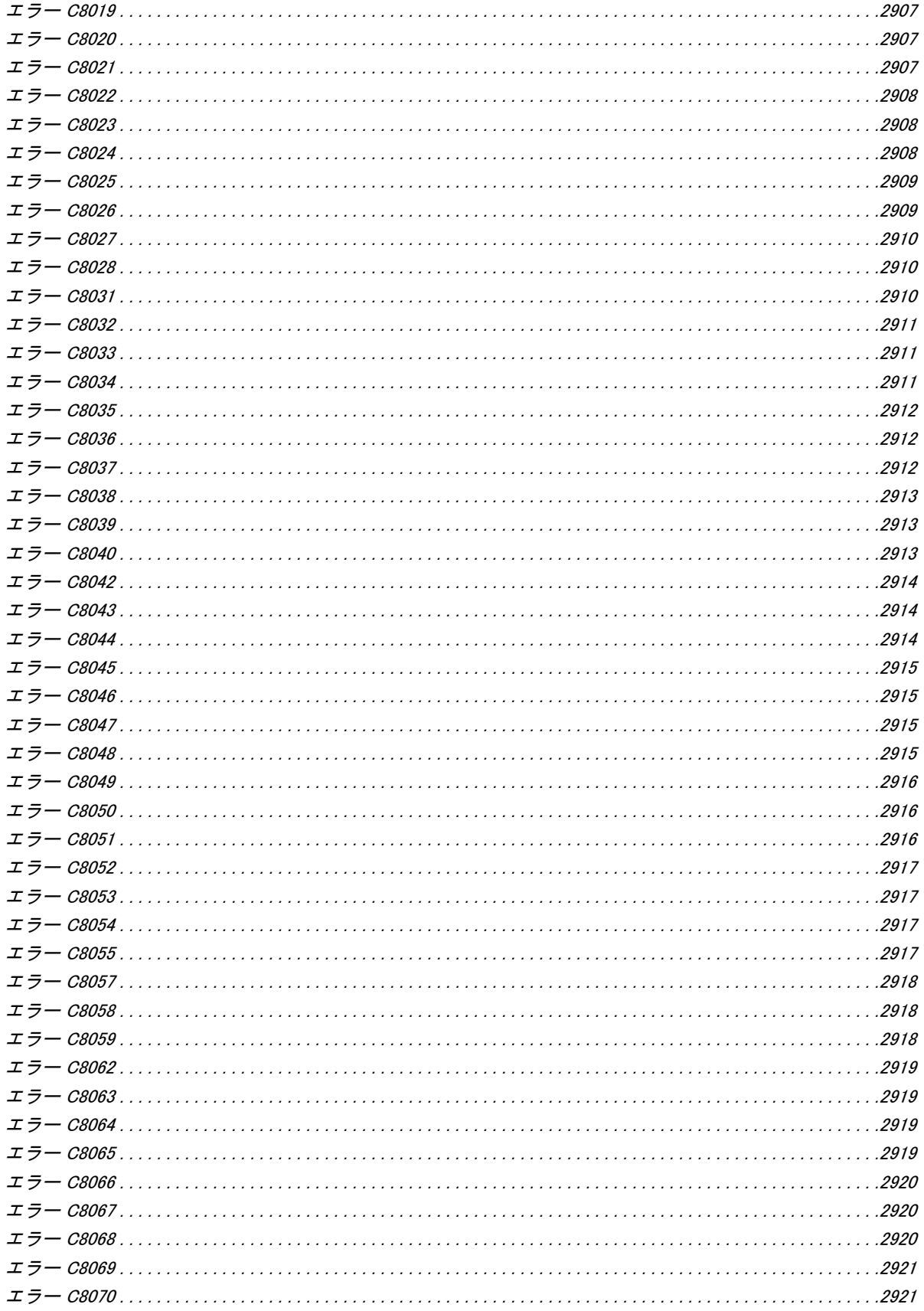

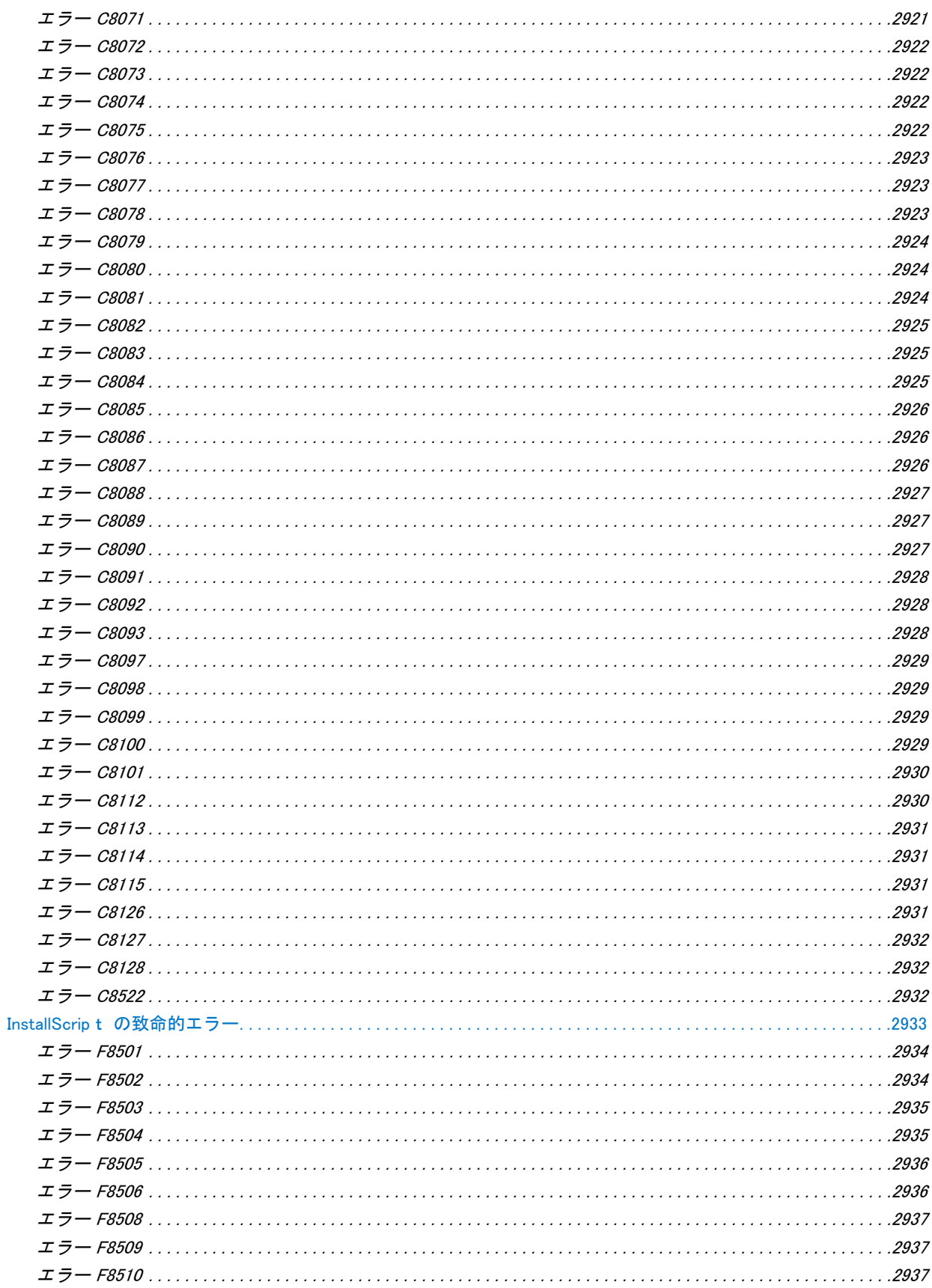

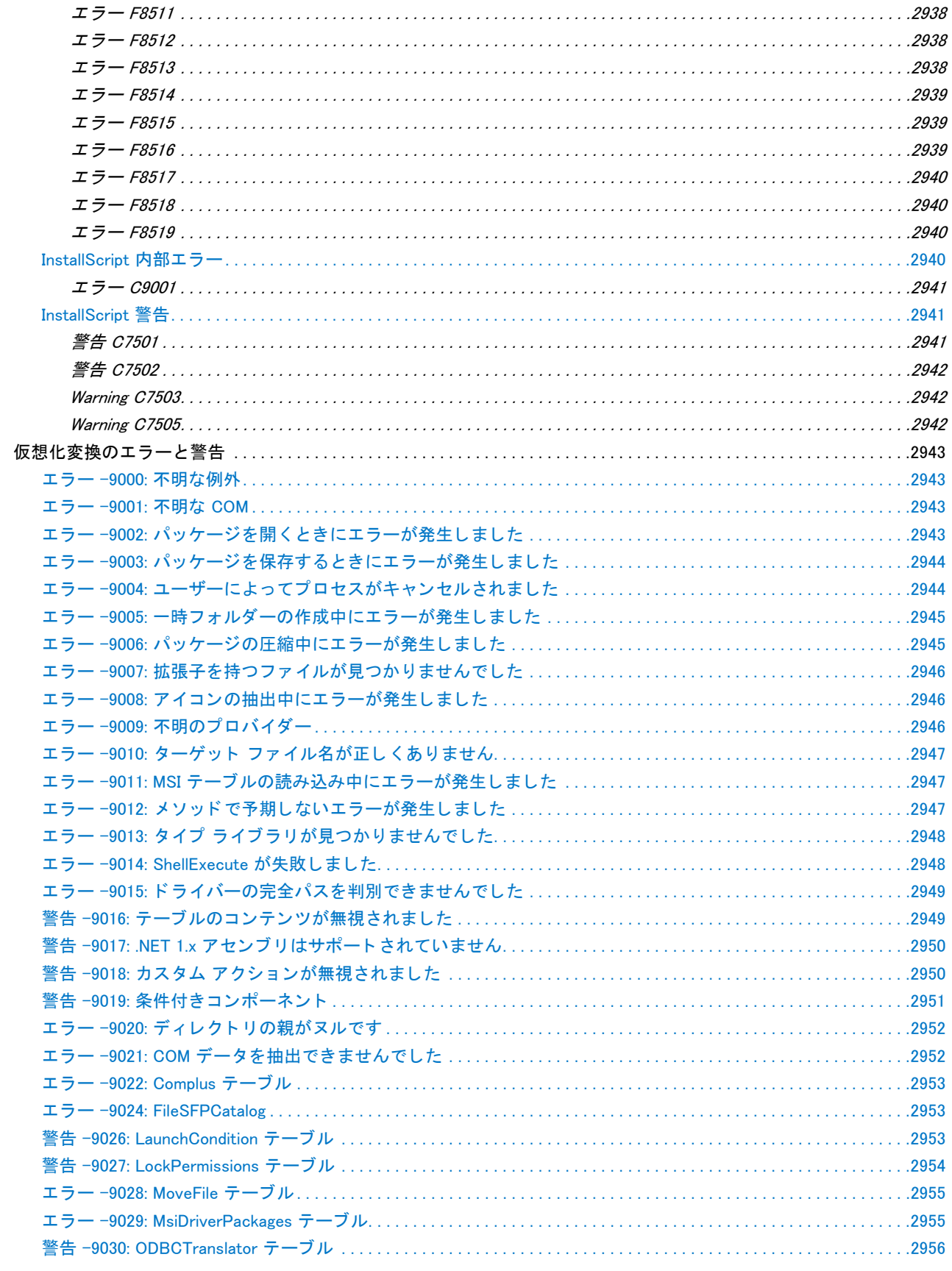

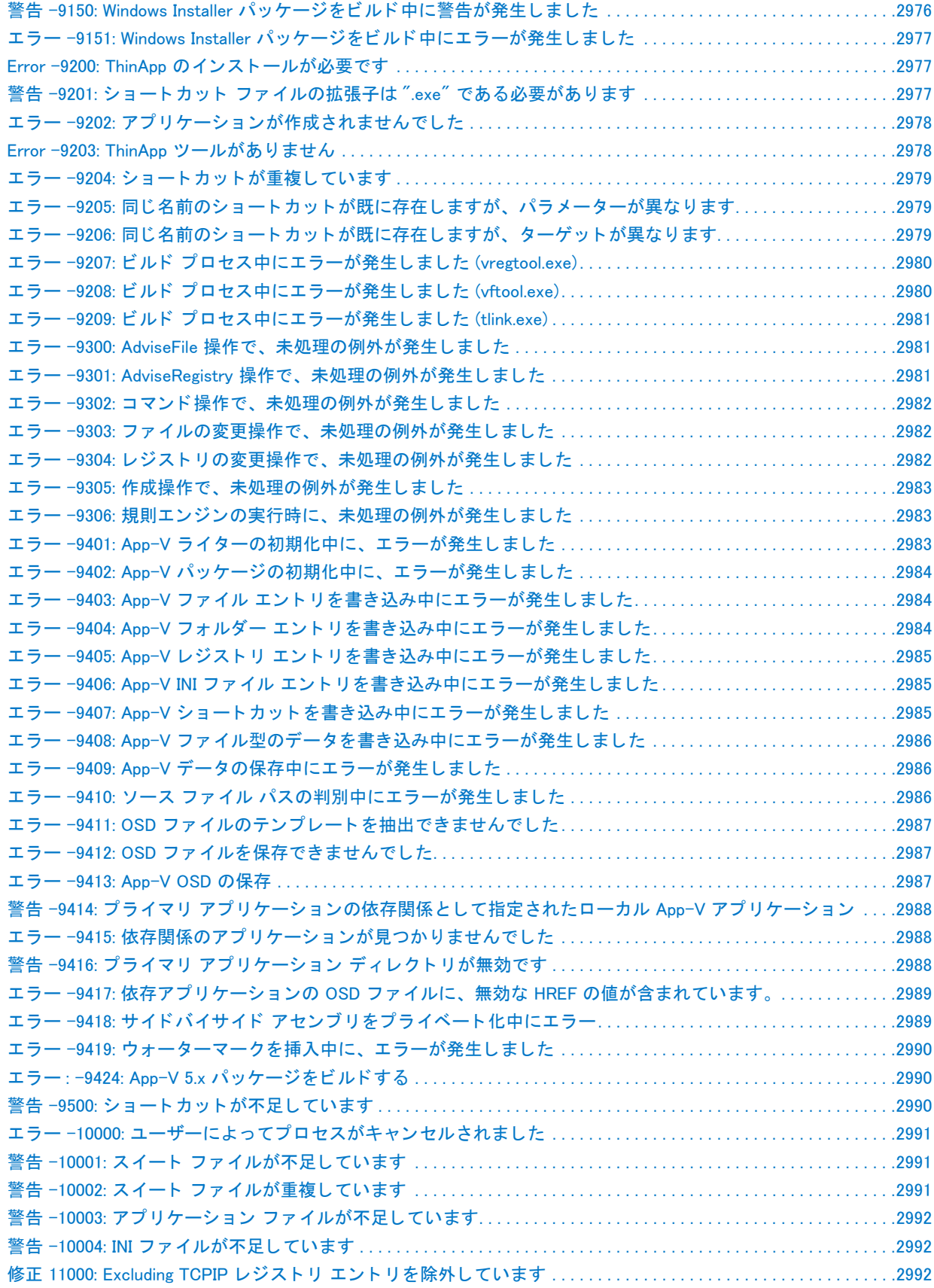

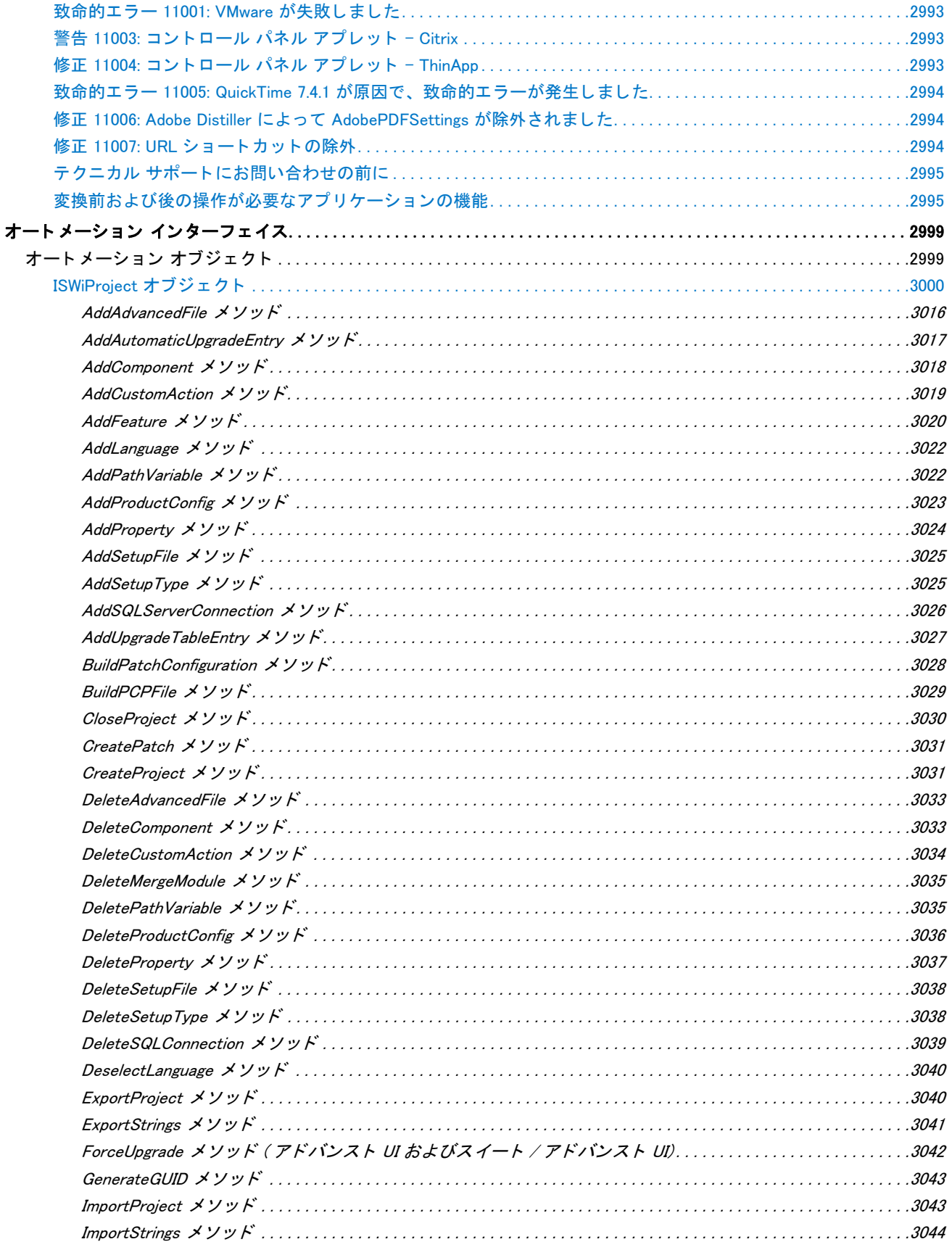

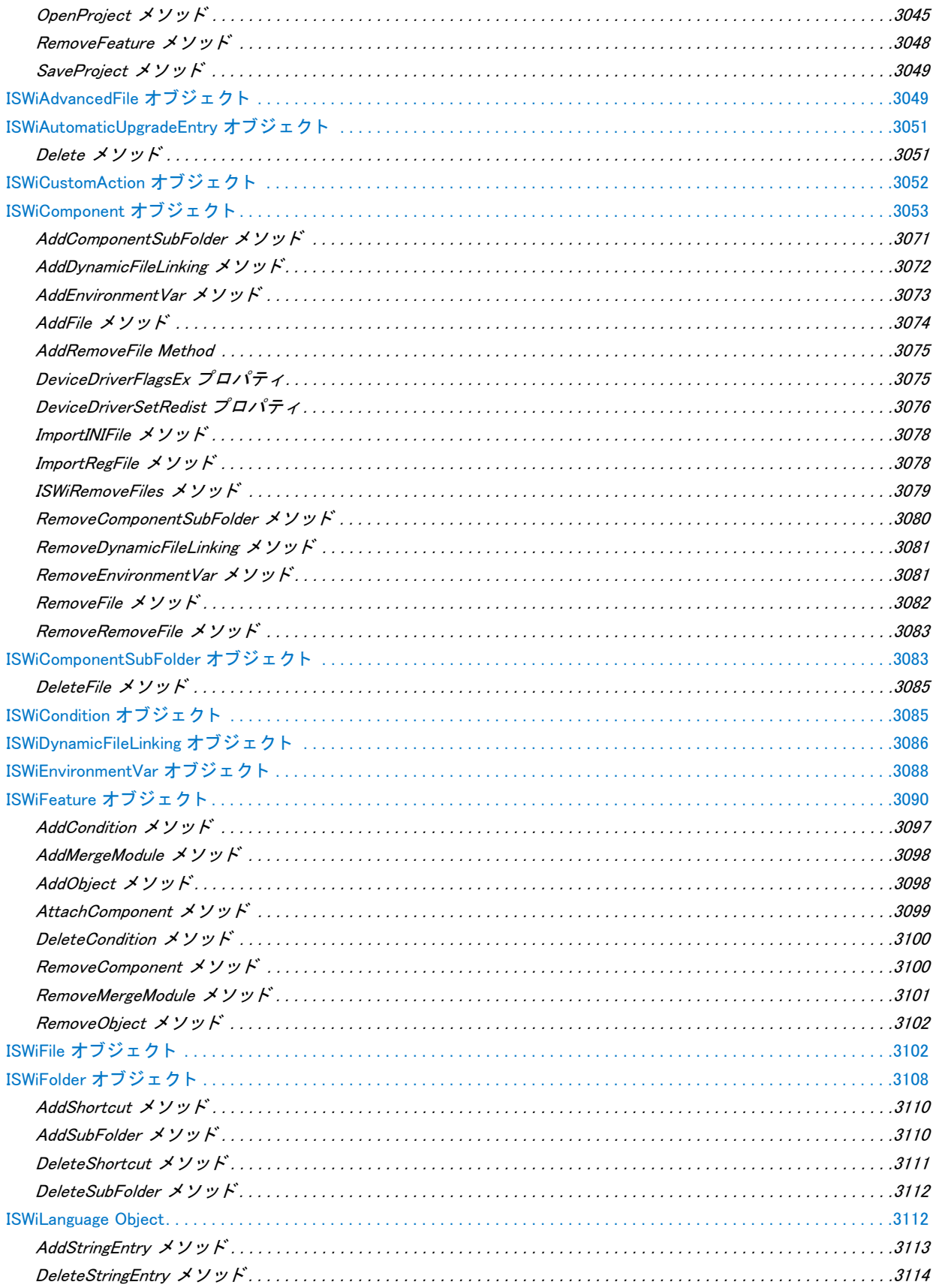

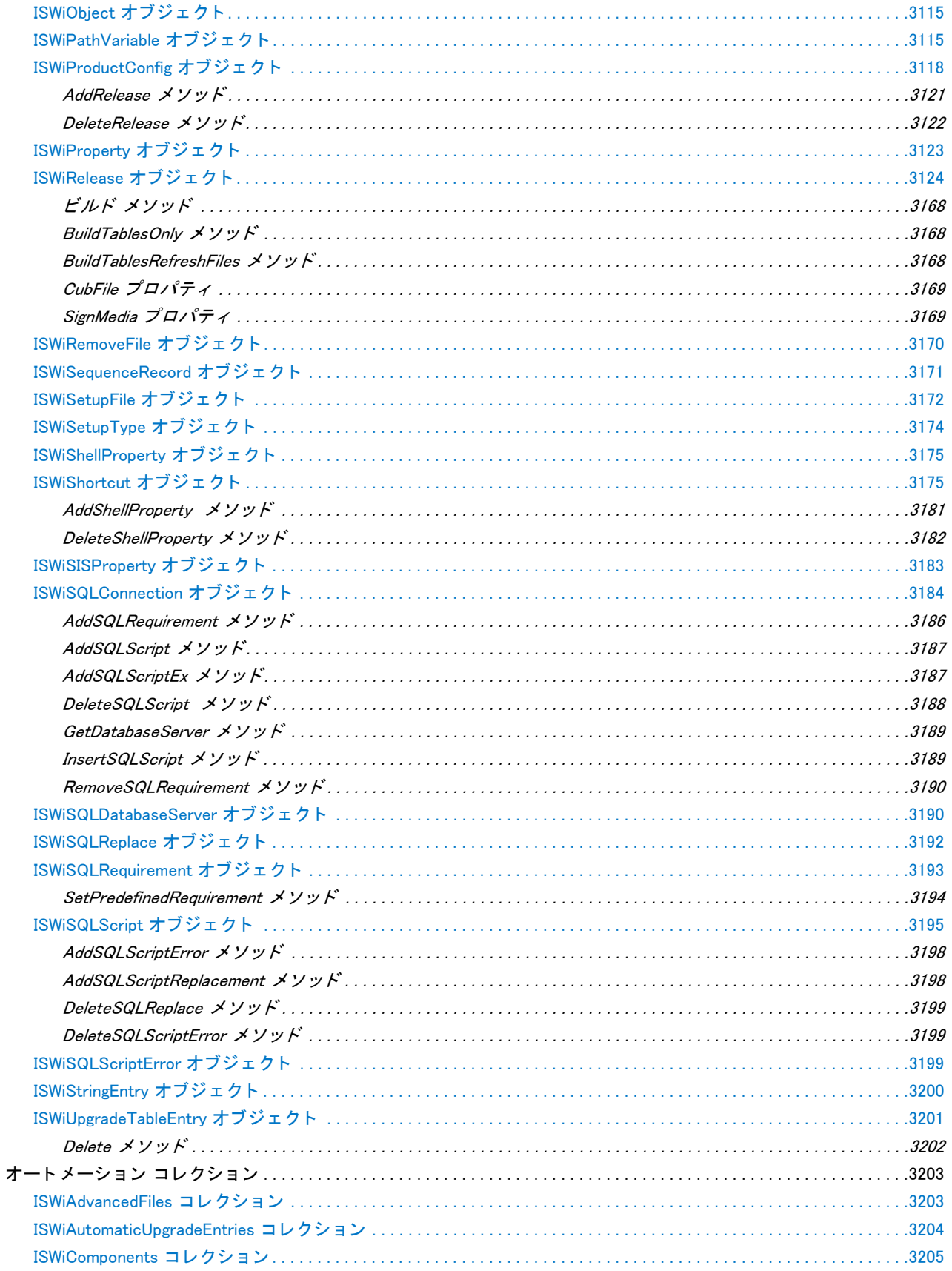

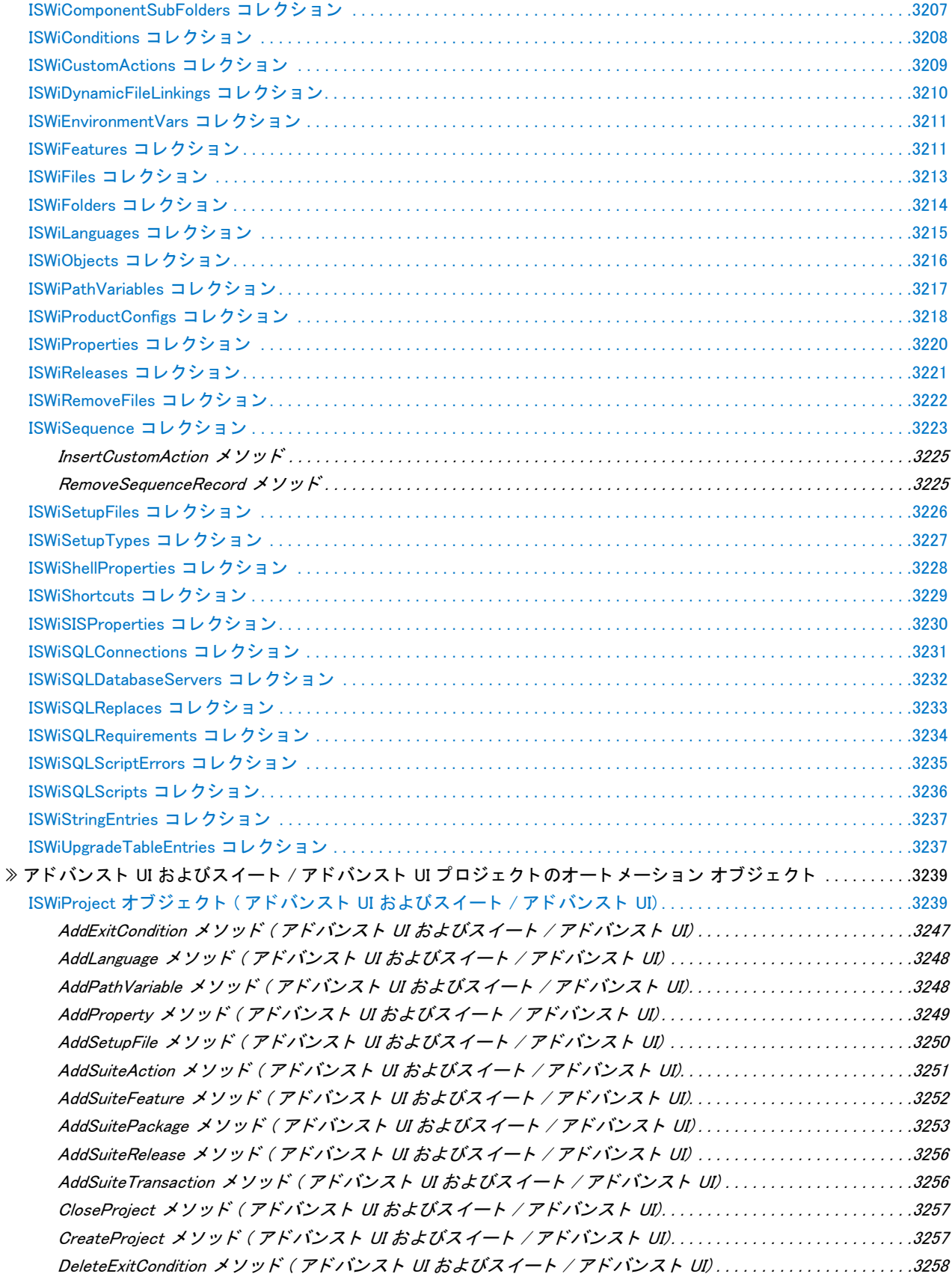

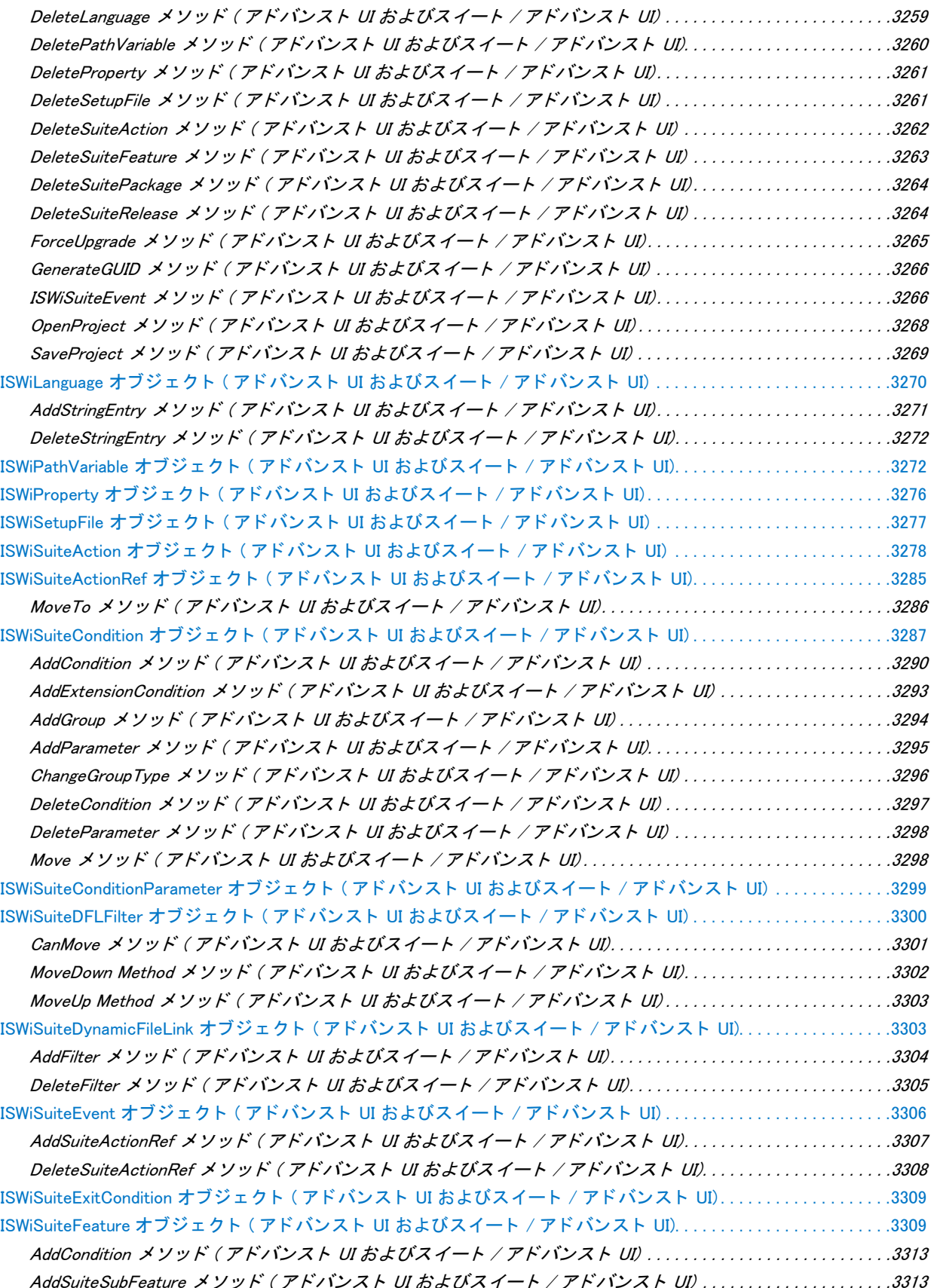

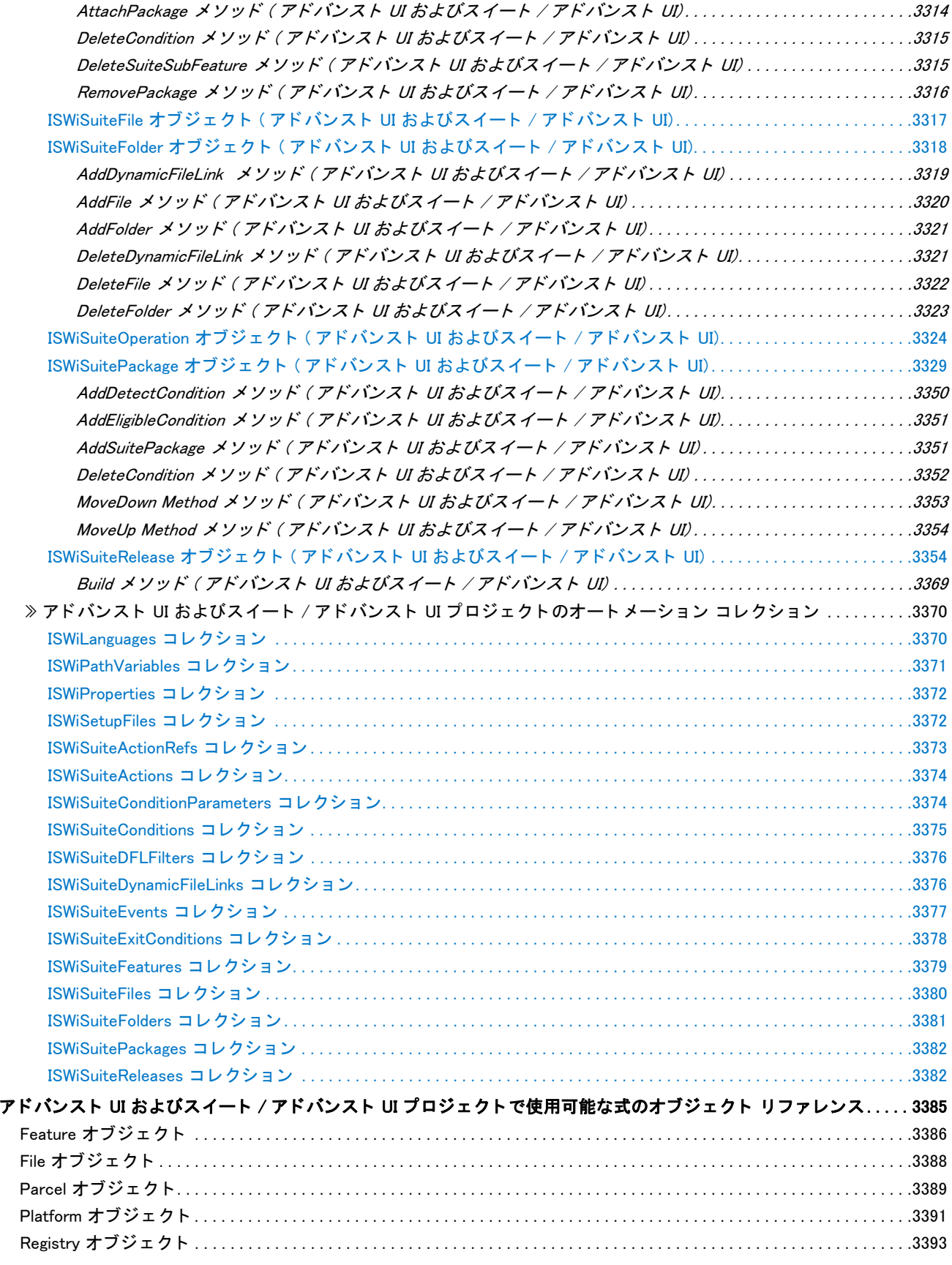

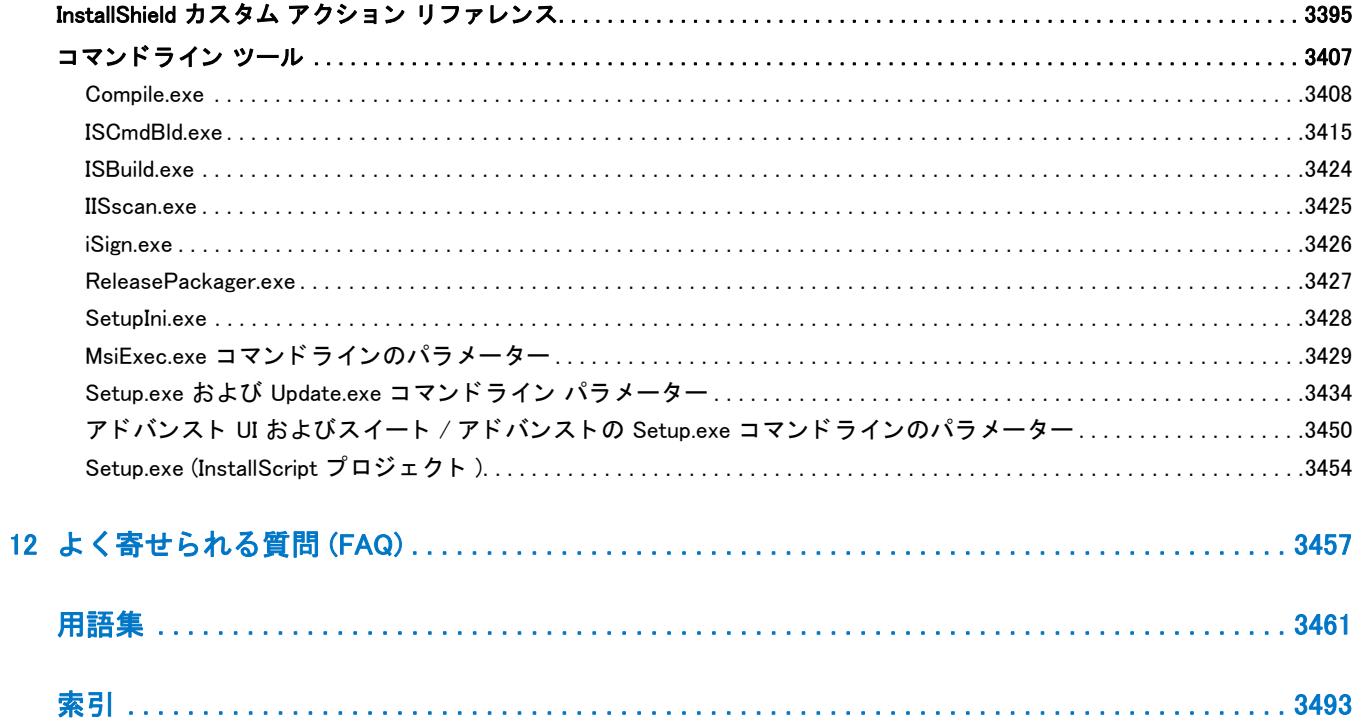

1

# InstallShield 2016 ヘルプ ラ イブ ラ リ

InstallShield を使って、Windows ベースのシステムをターゲットにするインストールを素早くビルド、テストおよ び配布する こ とができます。

InstallShield ヘルプ ライブラリには、InstallShield の機能性および機能についての情報が掲載されています。ヘルプ ラ イブラ リは、 次のセクシ ョ ンに分かれています。

### テーブル 1-1・ヘルプ ライブラリのセクション

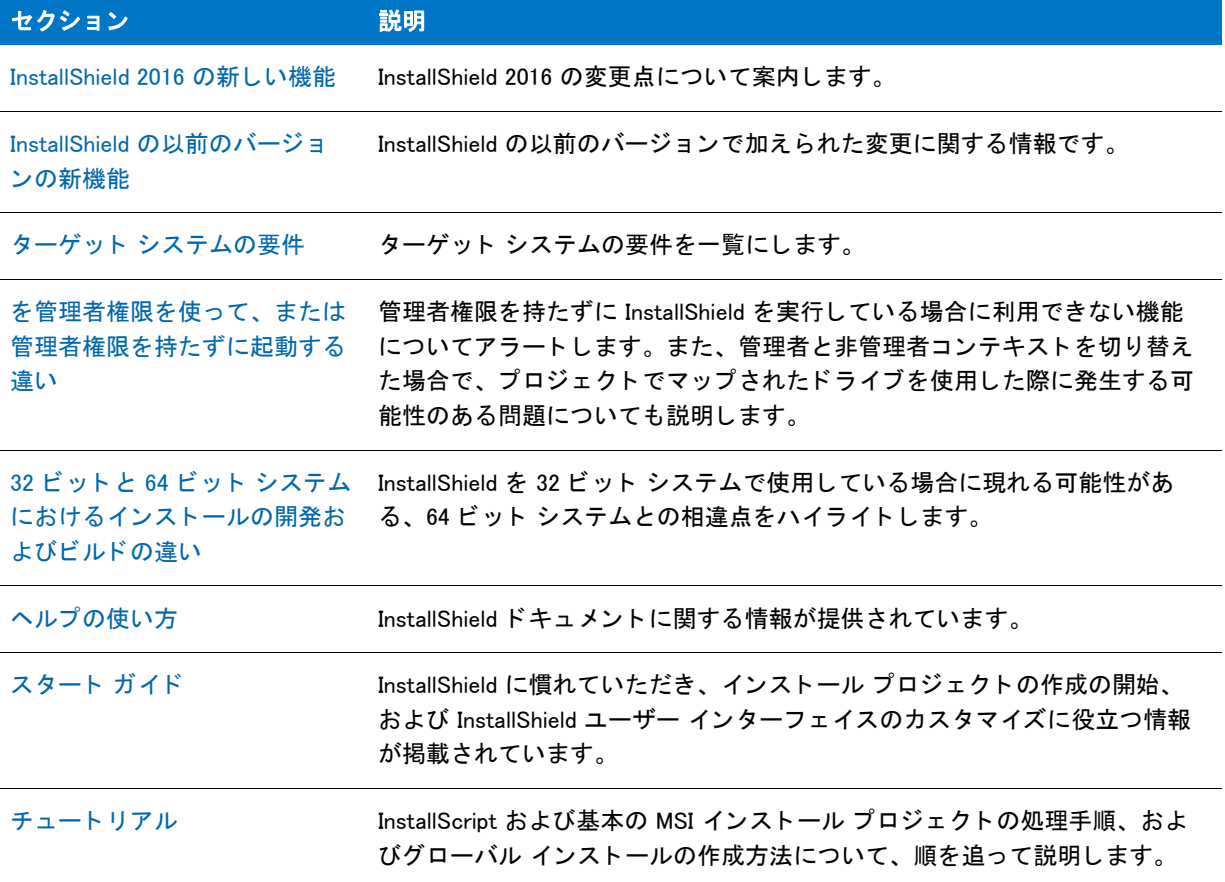

### テーブル 1-1·ヘルプ ライブラリのセクション (続き)

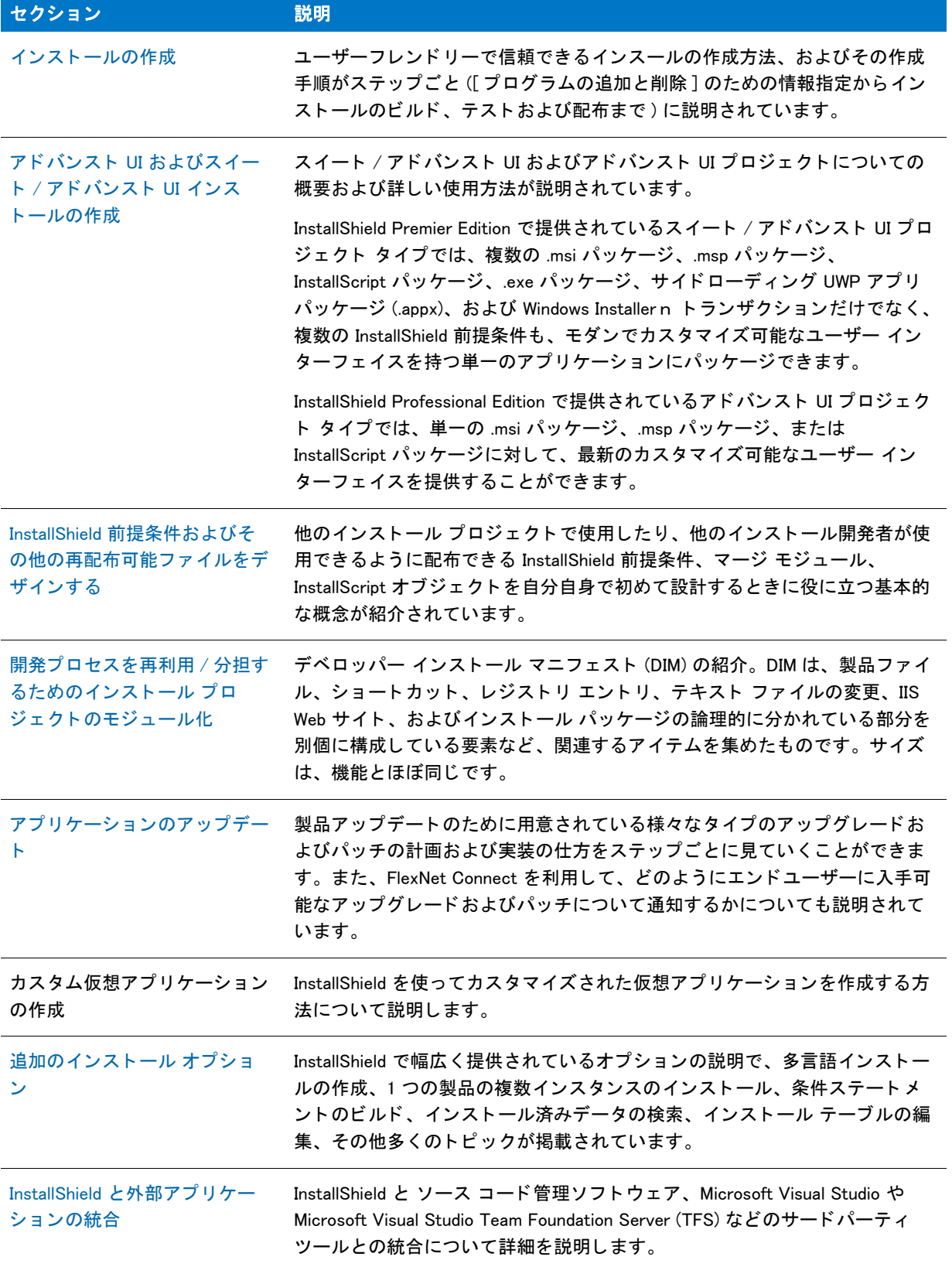

### テーブル 1-1 · ヘルプ ライブラリのセクション (続き)

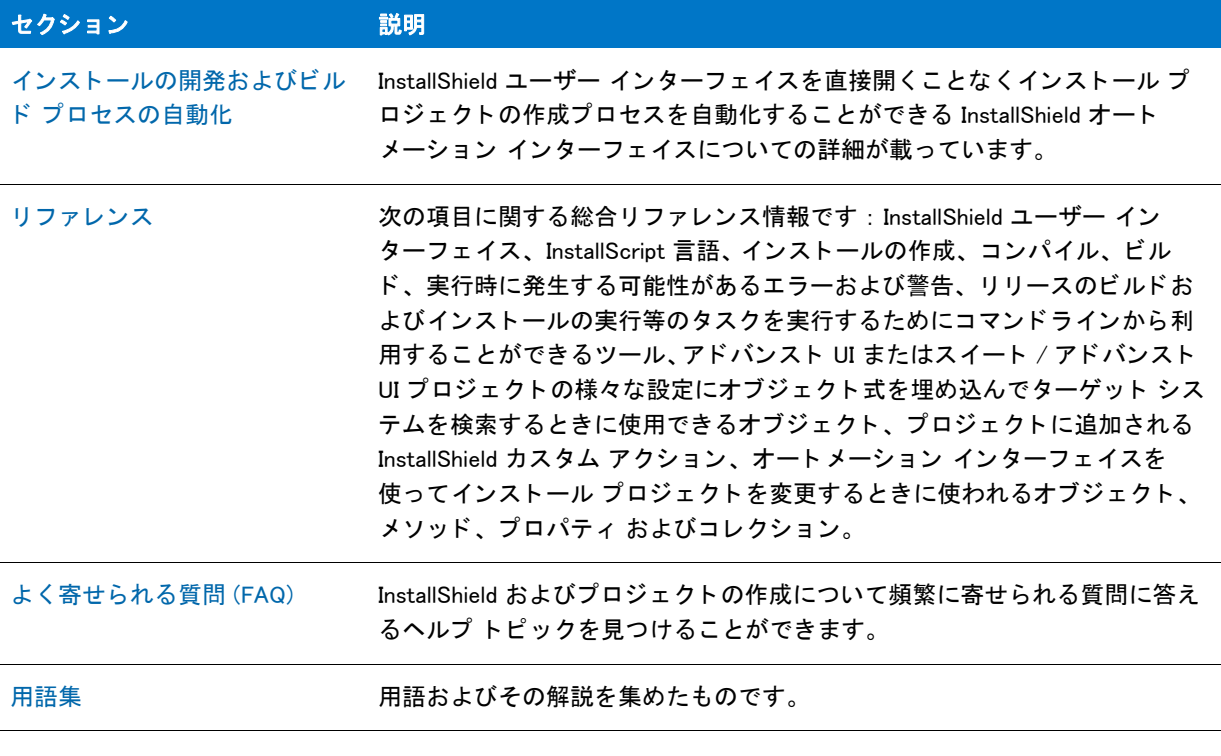

▦

メモ・InstallShield ヘルプライブラリは、InstallShield とインタラクトするよう設計されているので、InstallShield 内 からヘルプを開くことをお勧めします。ヘルプファイルを別のフォルダーやシステムにコピーすると、多くの機 能が正常に機能しないことがあります。

InstallShield に関してよく寄せられる質問や、ドキュメントに記載されていない新規の情報については ナレッジ [ベース](http://support.installshield.com/kb)を参照し て く だ さい。

## <span id="page-68-0"></span>InstallShield 2016 の新しい機能

InstallShield 2016 で追加された新しい機能についての詳細は、次のセクションを参照してください:

- [InstallShield 2016 SP2 の新しい機能](#page-69-0)
- [InstallShield 2016 SP1 の新しい機能](#page-73-0)
- **[InstallShield 2016 の新しい機能](#page-74-0)**

### <span id="page-69-0"></span>InstallShield 2016 SP2 の新しい機能

### FlexNet Code Aware との統合

InstallShield には、 今回よ り FlexNet Code Aware との統合が含まれています。 FlexNet Code Aware は、 製品のセ キュリティおよび知的財産 (IP) コンプライアンス リスクを迅速にスキャンする、自動オープン ソース リスク評 価およびパッケージ検出ソリューションです。

FlexNet Code Aware の現在のリリースでは、次のファイル分析がサポートされています:

- Java パッケージ
- ・ Node パッケージ
- ・ Nuget パッケージ
- RPM パッケージ
- ・ Ruby パッケージ
- EXE & DLL フ ァ イル

セキュ リ テ ィ 脆弱性は、 [National Vulnerability Database \(NVD\)](https://nvd.nist.gov/) と照合されます。

#### FlexNet Code Aware を実行する

FlexNet Code には InstallShield とは別のライセンスが必要です。トライアル / 評価版もあります。詳細について は、フレクセラ・ソフトウェア Web サイトの [FlexNet Code Aware 製品] ページ を参照してください。

InstallShield 内部から FlexNet Code Aware を実行するには、InstallShield の [プロジェクト ] メニューから [FlexNet Code Aware を使ってプロジェクトをスキャン]をクリックします。このメニュー オプションは、InstallShield プロ ジェクトが現在開いていない場合は無効です。FlexNet Code Aware アイコン 2 も、InstallShield 標準ツールバーに 表示されます。

FlexNet Code Aware がプロジェクトのスキャンを完了したとき、概要にはスキャン済みファイルの数、オープン ソース パッケージ、ならびに検出された脆弱性の数が表示されます。FlexNet Code Aware のフル ライセンス版で は、[View report (レポートの表示)] ボタンが使用できます。このレポートで提供される詳細については、 「FlexNet Code Aware レポートの読み方」を参照してください。

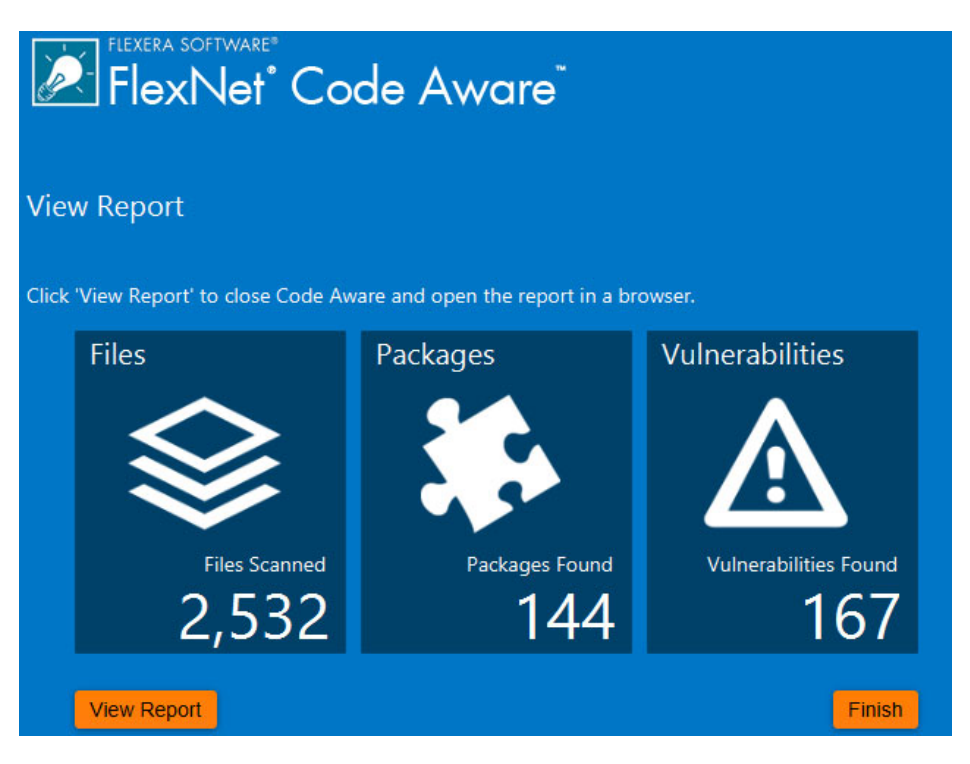

### FlexNet Code Aware レポートの読み方

メ モ • FlexNet Code Aware レポー ト は、 ト ラ イアル / 評価版モー ド では使用できません。 FlexNet Code Aware のフ ル ライセンス版が必要です。

FlexNet Code Aware レポートを参照するためには、FlexNet Code Aware がプロジェクトをスキャンした後に表示さ れる概要ダイアログで [View repoert (レポートの表示)] をクリックします。

FlexNet Code Aware レポートは、いくつかのセクションから構成されています:

- 最初の [Summary ( 概要 )] ビューには、Scan Summary ( スキャン概要 )、Operational Risk ( 運用リスク ) 評価、 Security Vulnerability Exposure ( セキュ リ テ ィ 脆弱性の公開 )、 および License Exposure ( ラ イセンスの公開 ) が 提示されます。
	- [Scan Summary (スキャン概要)] セクションは、ファイル タイプの内訳、分析済みファイルの割合、お よび検出数を含む、スキャン済みのコードベースについての詳細が表示されます。
	- [Operational Risk ( 運用リスク )] セクションには、パッケージと知的財産 (IP) との問題、およびパッケー ジとセキュリティ脆弱性の組み合わせに基づいた合成リスク評価が表示されます。
	- [Security Vulnerability Exposure ( セキュ リ テ ィ 脆弱性の公開 )] および [License Exposure ( ラ イセンスの公 開 )] セクシ ョ ンには、 識別された問題の種類と カテゴ リーの内訳が表示されます。
- [Package Inventory (パッケージ インベントリ)] ビューは [Scan Summary (スキャン概要)] セクションで [view full package inventory (フル パッケージ インベントリの表示)] をクリックすると表示され、検出されたオープ

ンソースおよびサードパーティ パッケージおよび関連ライセンス、セキュリティ脆弱性、依存関係、ならび に検出された著作権ステートメントの完全リストを表示します。

[Package Inventory (パッケージ インベントリ)] ビューには、ターゲットのクエリを実行して、一覧を様々な パッ ケージの種類に絞り込むためのフ ィ ルターが用意されています。

次の図は、サンプル FlexNet Code Aware レポートの最初の [Summary ( 概要) ] ビューを表示します。

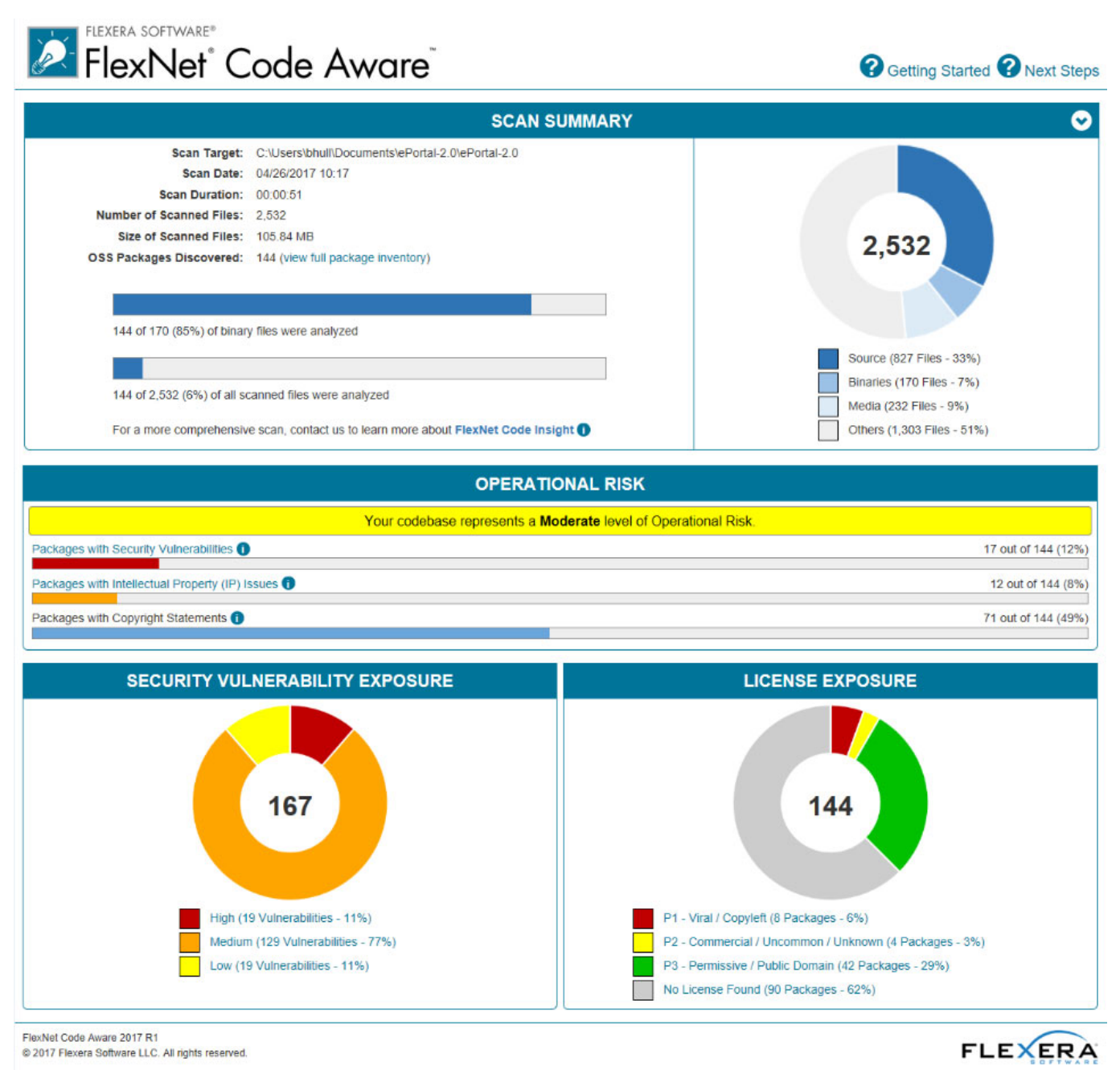

図 1-1: FlexNet Code Aware [Summary (概要)] ビュー初期画面
次の図は、サンプル FlexNet Code Aware レポートの [Package Inventory (パッケージ インベントリ)] ビューを表 示し ます。

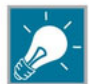

### FLEXERA SOFTWARE®

Browsing 1-10 of 144 Packages

FlexNet<sup>®</sup> Code Aware<sup>®</sup>

**O** Getting Started **O** Next Steps

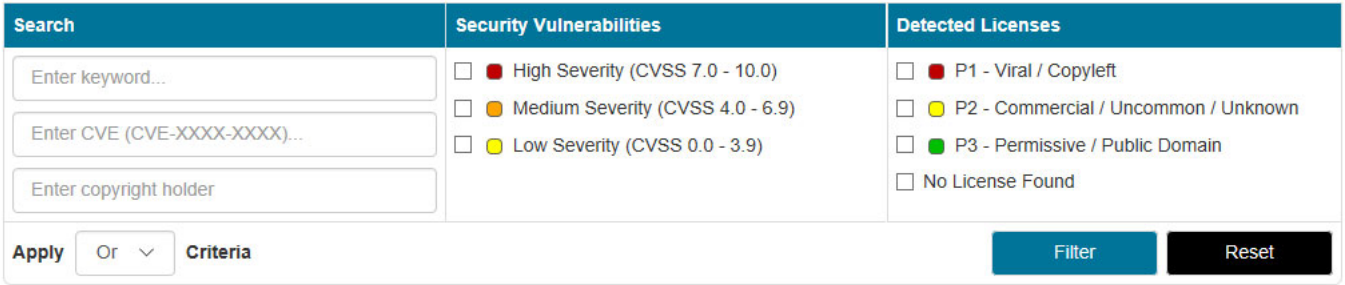

Licenses Legend: <sup>1</sup> P1 - Viral / Copyleft <sup>1</sup> P2 - Commercial / Uncommon / Unknown <sup>1</sup> P3 - Permissive / Public Domain Vulnerabilities Legend: High Severity (CVSS 7.0 - 10.0) Medium Severity (CVSS 4.0 - 6.9) C Low Severity (CVSS 0.0 - 3.9)

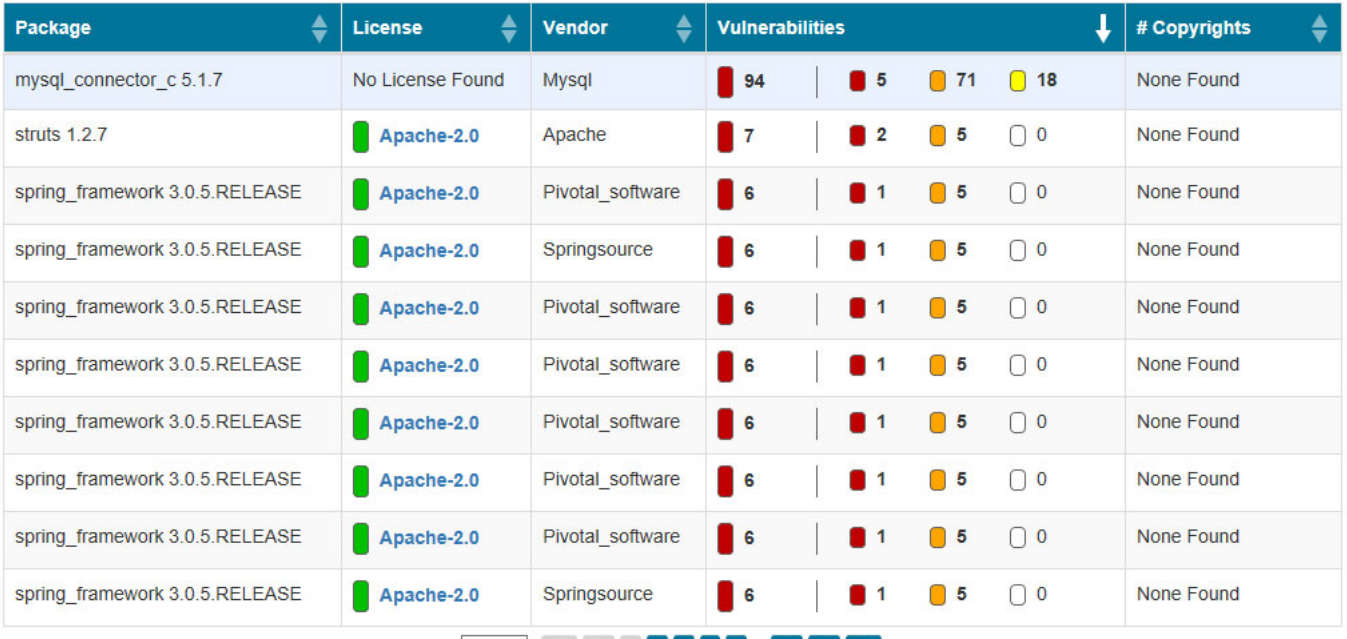

10  $\times$  K 4 1 2 3 4 5  $\ldots$  15  $\blacktriangleright$  H

図 1-2: FlexNet Code Aware [Package Inventory (パッケージ インベントリ)] ビュー

## パッ ケージの詳細を確認する

[Package Inventory (パッケージ インベントリ)]レポート ページの [Vulnerabilities (脆弱性)] 列にある脆弱性カ ウントをクリックして、各パッケージの詳細を確認します:

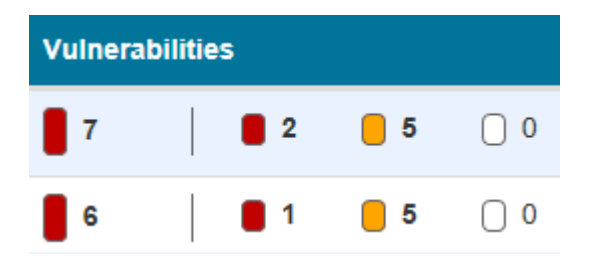

パッケージ インベントリ レポートの一部が含まれた [Vulnerabilities detail (脆弱性の詳細)] が表示されます:

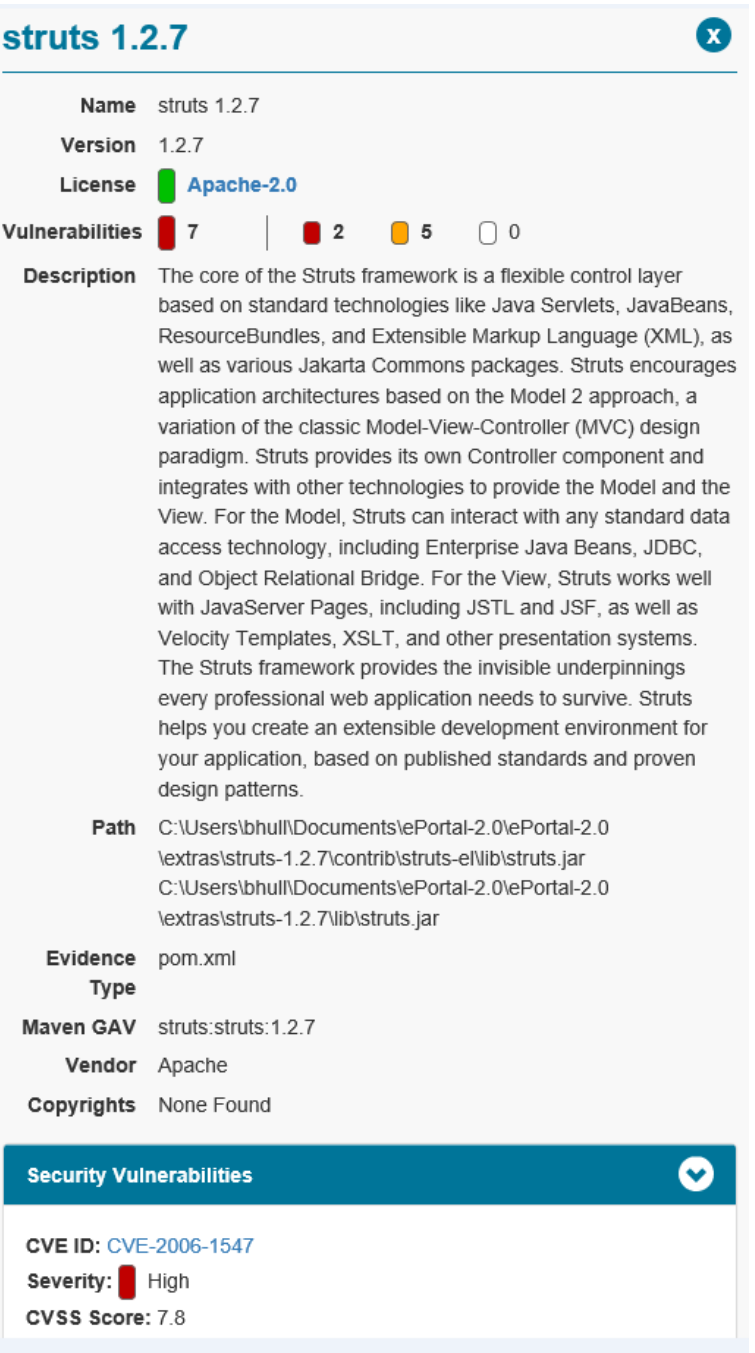

## InstallShield 2016 SP1 の新しい機能

### Microsoft Visual Studio 2017 のサポー ト

InstallShield は、 Visual Studio 2017 をサポー ト し ます。 このバージ ョ ンの Visual Studio 内部から InstallShield プロ ジェクトを作成できます。

### InstallShield 2016 の新しい機能

InstallShield 2016 には、 以下のよ う な新しい機能が搭載されています。

- Windows オペレーティング システムの最新版リリースをサポート
- [Microsoft SQL Server 2016 サポー ト](#page-74-0)
- UWP アプリ パッケージを作成するためのサポート
- スイート追加された SQL サポート
- タ イルの構成
- 新しい Microsoft Visual C++ 2015、 .NET Framework 4.6 その他用の InstallShield 前提条件
- Adobe Reader、 Microsoft Office、 および .NET Framework の前提条件システム検索

### Windows オペレーティング システムの最新版リリースをサポート

InstallShield 2016 は、Windows オペレーティング システムの最新版リリースをサポートします。

- Windows 10 Anniversary Update
- Windows Server 2016

InstallShield をこれらのオペレーティング システムにインストールできるだけでなく、これらのオペレーティング システムをターゲットにするインストールを作成することができます。

### <span id="page-74-0"></span>Microsoft SQL Server 2016 サポー ト

### $\blacktriangledown$

プロジェクト·Microsoft SQL Server 2016 サポートは、次のプロジェクト タイプで使用できます:

- 基本の MSI
- DIM
- **InstallScript**
- InstallScript MSI

InstallShield に、 SQL Server 2016 Database 上で SQL スク リ プ ト を実行できるサポー ト が追加されま し た。 また、 InstallShield の [SQL スクリプト] ビューで、製品がサポートするターゲット データベース サーバーを指定すると きに選択可能な定義済みデータベース サーバーのリストには、SQL Server 2016 が含まれています。

インストールで SQL Server 2016 をターゲットするとき、エンドユーザーがデータベース サーバーを参照する選 択を し たと きに表示される SQLBrowse ラ ン タ イム ダイアログで、 SQL Server 2016、 SQL Server 2016 Express、 お よび SQL Server 2014 Express LocalDB のインスタンスが表示できるようになりました。また、エンドユーザーが データベース カタログを参照する選択をしたときに表示される SQLBrowse ランタイム ダイアログで、指定され た SQL Server 2016 サーバー上のカタログが表示されるようになりました。

InstallShield に追加された、 新しい InstallShield 前提条件の完全リ ス ト は 「新しい Microsoft Visual C++ 2015、 .NET Framework 4.6 その他用の InstallShield 前提条件」を参照してください。

メ モ • Microsoft SQL Server 2016 は 64-bit (x64) のみです。

### UWP アプリ パッケージを作成するためのサポート

M

プロジェクト・UWP アプリの作成機能は、基本の MSI プロジェクトで使用できます。

### ËÙ

重要 • デスクトップ拡張 ( デスクトップ ブリッジ ) を含む UWP アプリ パッケージ (.appx) のインストールおよびテ ストを行うには、Windows 10 Anniversary Update が必要です。UWP アプリ パッケージにデジタル署名を行う場合、 InstallShield を Windows 10 または Windows 10 SDK がインストールされているマシン上にインストールする必要が あります。

Windows 8.x および 10 上にアプリを配布およびインストールする為に使用される UWP アプリ パッケージ (.appx) は、シンプルでセキュリティ保護されたパッケージ フォーマットで、UWP (ユニバーサル Windows プラット フォーム) で使用可能な唯一のフォーマットです。UWP アプリ パッケージの利点 :

- 高い可用性、信頼性、および耐久性によって、アプリケーションが長期間にわたってエラーなしで継続的に 動作し続けます。
- 必要最小限の構成とカスタマイズ不要な UI によるスタティック ビルドを使ったスムーズなインストール経験
- Windows ストアを使ってアプリケーションを販売または提供できるオプション
- UWP API を使用できる機能だけでな く 、 ラ イブ タ イルなどの UWP 機能を活用
- Windows Nano Server 上でネイティブ サポートを持つ唯一のパッケージ フォーマット

InstallShield は今回より、代替ビルド出力を通して UWP アプリ パッケージ フォーマット (.appx) およびそのデスク トップ / サーバー拡張機能の作成をサポートし、UWP アプリ パッケージ フォーマットに適合しないアイテムを 識別するための適合性テストを提供します。UWP アプリ パッケージの作成をサポートする InstallShield に新しく 追加された機能の詳細については、次のサブセクションをご覧ください。

- [ リ リース ] ビ ュー内の UWP アプ リの設定
- [ シ ョ ー ト カ ッ ト ] ビ ューにおける UWP アプ リ ロゴのカス タ マイズ
- UWP アプリ滴合性のテスト
- スイートに追加された新しい UWP 条件のチェック

#### [ リ リース ] ビ ュー内の UWP アプ リの設定

[ リリース ] ビューでリリースを選択するとき、[Windows **アプリ** ] という名前の新しいリリースごとに提供される タブに、UWP アプリ パッケージを作成する設定が追加されました。ここで、UWP アプリ パッケージのビルド プ ロセスに影響する様々な主要な設定を指定できます。特に [ **配布方法 ]、[ デスクトップ拡張を含む ]、**または [ サーバー拡張を含む]オプションは、特定の種類のインストーラー プロジェクト データにどの警告またはエラー が発生するかに影響し ます。

これらの新しい設定についての総合情報は、「リリースの [Windows アプリ] タブ」を参照してください。

#### [ショートカット] ビューにおける UWP アプリ ロゴのカスタマイズ

[ リ リース ] ビ ューに追加された新しい UWP アプ リ設定以外にも、 UWP アプ リ パッ ケージで作成された タ イルを 構成するための新しい設定があります。これらの設定は、「ショートカット] ビューの [UWP アプリ パッケージの オーバーライド]領域にあります。

これらの新しい設定についての総合情報は、「ショートカットの設定」を参照してください。

#### UWP アプリ適合性のテスト

InstallShield には、.msi パッケージ内で UWP アプリ パッケージ フォーマットに適さないアイテムの存在をスキャ ンする、新しい InstallShield UWP アプリ適合性スイートが追加されました。アクセスするには、[ ビルド ] メ ニューから [ 検証 ] をポイントしてから、[InstallShield UWP アプリ適合性スイート ] をクリックします。

InstallShield UWP アプリ適合性スイートは、問題が見つかったすべてのテストを [ リリース ] ビューに表示し、各 問題に関連付けられた列に既知の UWP アプリ形式への適用性を示します。従来型の CUB の場合、これらの列は 空白のままです。このレポートは、[ リリース ] ビューで、リリースの下にある [ 検証 ] フォルダーを選択すると 表示されます。新しい ISUWP 検証の説明その他の総合情報は、「InstallShield UWP アプリ適合性スイート」を参照 して く ださい。

#### スイートに追加された新しい UWP 条件のチェック

アドバンスト UI またはスイート / アドバンスト UI プロジェクトで終了、検出、対象、機能、またはウィザード インターフェイス条件の条件ステート メントをビルドするとき、またはスイート / アドバンスト UI プロジェクト でアクション条件の条件ステートメントをビルドするとき、ターゲット システム上で評価するチェックを様々な 異なる種類から選択できます。スイートに次の条件チェックが追加されました。

UWP アプリ パッケージの対象 — ターゲット システムで UWP アプリ パッケージの実行時依存ファイルの存 在を確認して、これをサポートしない Windows または Windows Server バージョンに UWP アプリ パッケージ がインストールされることのないように防ぎます。

### Ë

メモ・この条件は、UWP アプリ パッケージの対象条件のみで使用可能です。別のパッケージ タイプで使用し た場合、 正し く 機能し ません。

- UWP タイプの存在 — ターゲット システムをチェックして、UWP 機能の存在を確認します。たとえば、デス クトップ ブリッジの存在を確認する条件ステートメントを作成するには、

Windows.ApplicationModel.FullTrustProcessLauncher タ イプを確認し ます。 これは、 条件付でイ ンス ト ールをブロ ッ ク する、または .msi および UWP アプリ パッケージ (.appx) のどちらをインストールするかを選択する場合に使 用できます。

## Ë

メ モ • これは、 Windows 10 以前のオペレーテ ィ ング システムで常に False 評価されます。 "Windows.ApplicationModel.FullTrustProcessLauncher " タ イプ名サブ設定を使用するには、 Windows 10 Anniversary Update 以降が必要です。

### スイート追加された SQL サポート

プロジェクト・この情報は、スイート / アドバンスト UI プロジェクトに適用します。

エディション・スイート / アドバンスト UI プロジェクト タイプは、InstallShield Premier Edition で使用できます。

SQL サーバーは、特に InstallShield スイート インストールで提供される複数パッケージ サポートを活用する多く のアプ リ ケーシ ョ ンで不可欠です。 以前、 InstallShield SQL サポー ト が使用できるのは基本の MSI、 InstallScript、 および InstallScript MSI プロジェクトのみでした。今回より、SQL サポートがスイート / アドバンスト UI プロ ジェクトに追加されており、以下の機能を使用することができます:

**新しい SQLLogin 定義済みウィザード ページを追加** 

• SQL ステートメントを直接スイートから実行

詳しくは、次のトピックを参照してください:

- スイート / アドバンスト UI プロジェクトで、SQLLogin 定義済みウィザード ページを追加する
- ウィザード インターフェイス内の要素のアクションを構成する
- [ 定義済みタスク ページ ] パネル

#### 新しい SQLLogin 定義済みウィザード ページを追加

InstallShield では、新しい SQLLogin 定義済みウィザード ページを使ってスイート / アドバンスト UI プロジェクト に SQL サポートを追加します。以前、スイート / アドバンスト UI プロジェクトに SQL サポートを含む .msi パッ ケージを追加する と、ア ドバンス ト UI またはスイー ト / ア ドバンス ト UI セ ッ ト ア ッ プ起動プログラムが Windows Installer のユーザー インターフェイスを自動的に抑制しました。スイート / アドバンスト UI プロジェクト インス トールにカスタム SQLLogin ウィザード ページを手動で作成する必要がありました。

新しい定義済みのページをプロジェクトに追加するとき、[ **データベース サーバーのログイン情報を入力**] タスク ページを選択して、必要に応じてウィザードのパネルを完了させます。その後、SQLLogin 定義済みウィザード ページを、プロジェクトに追加します。この SQLLogin ウィザード ページを使って、エンド ユーザーはデータ ベース サーバー ログイン情報 ( データベース サーバー名、認証資格情報、データベース カタログ名など ) を入力 し、スイートに含まれる 1 つ以上の .msi パッケージがターゲットとするデータベース サーバーへの接続を設立す るこ とができます。

SQLLogin ウィザード ページをプロジェクトに追加すると、以下が可能となります:

- スイート プロジェクト内の SQL ログインの設定を識別するプロパティを指定してから、これらのプロパティ を受け取る .msi パッケージを選択する
- .msi パッ ケージ内で SQL ログイ ンの設定を識別するプロパテ ィ を指定する
- データベース テ ク ノ ロジ (Microsoft SQL Server、 Microsoft Windows Azure、 MySQL、 または Oracle) を選択し て、 ターゲッ ト にする ODBC ド ラ イバーを選択する

#### SQL ステートメントを直接スイートから実行

スイート / アドバンスト UI プロジェクトでは今回より、ユーザー インターフェイスから SQL データベース サー バー上の SQL ステートメントを直接実行することができます。これによって、インストール続行前に SQL データ ベース サーバーを調査する こ とができます。

これによって、スイート プロパティで SQL クエリの結果にアクセスが可能となります。このサポートを使用する ための **[SQL 文字列を実行 ]** オプションが、UI イベントの [ 新しいアクション ] メニューに追加されています。 SQL ステートメントは、UI イベントの [ 新しいアクション ] メニューで使用できる新しい追加オプション ([ デー タベース メタデータの構成] および [SQL ログイン プロパティのオーバーライド]) を使って指定されたプロパ ティおよびデータベース メタデータ を使って実行されます。

#### タ イルの構成

### Y

プロジェクト • この情報は、基本の MSI、InstallScript MSI、および InstallScript プロジェクトに適用します。

Windows 8 からアプリケーション タイルのグリッドをスタート画面に表示できるようになりました。これは、今 までのショートカットの一覧に取って代わるもので、ショートカットの代わりにタイルを配置します。 InstallShield は、スタート画面上のデスクトップ アプリのタイルの外観をカスタマイズすることができます。次の タ イル構成設定が使用できます :

- アプ リ ケーシ ョ ン名を中サイズ (150x150) のタ イルに含める と き、 明色または暗色のテキス ト を切り替える
- タ イル背景色を選択
- カス タム タ イル イ メ ージ ( 小 : 70x70、 中 :150x150) の使用オプシ ョ ン
- アプリケーション名を中サイズ タイルに表示または非表示を選択

[タイルの構成]ノードは、メインの [ショートカット] ビューおよび各コンポーネントの [ショートカット] サ ブビ ューに表示されます。 すべての該当する タ イル構成が一覧表示されます。

詳しくは、次のトピックを参照してください:

- スタート画面上のデスクトップ アプリのタイルの外観を構成する
- [\[ タ イル構成 \] の設定](#page-2415-0)

新しい Microsoft Visual C++ 2015、 .NET Framework 4.6 その他用の InstallShield 前提条件

#### $\blacktriangledown$

プロジ <sup>ェ</sup> ク ト • InstallShield 前提条件は、 ア ドバンス ト UI、 基本の MSI、 InstallScript、 InstallScript MSI、 およびス イート / アドバンスト UI プロジェクトに追加できます。

InstallShield には、 以下の InstallShield 前提条件が含まれています。

- Microsoft .NET Framework 4.6.1 ( 完全版 )
- Microsoft .NET Framework 4.6.1 (Web インストーラー)
- Microsoft ReportViewer 2015
- Microsoft SQL Server 2014 Express System CLR Types (x86)
- Microsoft SQL Server 2016 Express RTM (x64)
- Microsoft SQL Server 2016 Express RTM LocalDB (x64)
- Microsoft Visual C++ 2015 Update 3 再配布可能パッ ケージ (x86)
- Microsoft Visual C++ 2015 Update 3 再配布可能パッ ケージ (x64)
- Windows Management Framework 4.0 for Windows 7 SP1 および Server 2008 R2 SP1 (x64)
- Windows Management Framework 4.0 for Windows Server 2012 (x64)
- Windows Management Framework 5.0 for Windows 7 SP1 (x86)
- Windows Management Framework 5.0 for Windows 7 SP1 および Server 2008 R2 SP1 (x64)
- Windows Management Framework 5.0 for Windows 8.1 (x86)
- Windows Management Framework 5.0 for Windows 8.1 および Server 2012 R2 (x64)
- Windows Management Framework 5.0 for Windows Server 2012 (x64)

これらの前提条件は、サポートされているターゲット システムに適切なテクノロジをインストールします。

### 冒

メ <sup>モ</sup> • .NET Framework の Web 前提条件には、 イ ン ターネ <sup>ッ</sup> ト 接続が必要です。 この前提条件は、 必要に応じ て、 必須の再配布可能ファイルをダウンロードします。.NET Framework の完全な前提条件は、インターネットへの接 続が不要なスタンドアロン インストールです。

#### Adobe Reader、 Microsoft Office、 および .NET Framework の前提条件システム検索

## Y

プロジェクト・前提条件システム検索は、基本の MSI および InstallScript MSI プロジェクトに適用します。

InstallShield に新しい定義済みシステム検索が追加されました:

- Adobe Reader 11
- Adobe Reader DC
- Microsoft Office 2013
- Microsoft Office 2016
- Microsoft .NET Framework 4.5.1
- Microsoft .NET Framework 4.5.2
- Microsoft .NET Framework 4.6
- Microsoft .NET Framework 4.6.1

インストールでこれらの1つまたは両方が必要な場合、[システム検索] ビューまたはプロジェクト アシスタント の [ インストール要件 ] ページを使って、これらのシステム検索をプロジェクトに追加することができます。エン ド ユーザーがインストールを起動すると、Windows Installer はターゲット システムの要件が満たされているかど うかを確認します。要件が満たされていない場合、インストールでシステム検索用に定義されているエラー メッ セージが表示されます。

### 強化機能

InstallShield 2016 には、以下のような強化機能が搭載されています。

- [ダイレクト エディター ] ビューの強化機能
- スイート UI 機能強化
- [プロセスの強制終了] カスタム アクションの強化内容
- コンポーネントの属性に使用するデフォルト値を設定できる機能
- 追加のビューで、機能ごとに項目をフィルターできる機能
- [デジ タル署名の更新](#page-85-0)

### [ダイレクト エディター] ビューの強化機能

プロジェクト・ダイレクト エディターは、次のプロジェクト タイプで使用できます:

• 基本の MSI

- DIM
- **InstallScript**
- InstallScript MSI
- InstallScript オブジェクト
- マージ モジュール
- MSI データベース
- MSM データベース
- QuickPatch
- トランスフォーム

InstallShield には今回より、テーブル、スキーマ情報、および検証エラーの詳細を確認できるいくつかのダイレク ト エディター強化内容が追加されています。これにより、ダイレクト エディターを使って高度な問題を識別およ び解決するためにトラブルシューティングを行うセットアップ作成者またはパッケージ作成者の生産性が飛躍的 に高まります。これらの強化内容について、次の2つのセクションに分けて説明されています:

- Directory テーブルに、解決されたターゲット ディレクトリ パスが表示される
- |列ヘッダー スキーマ情報のツールヒント
- テーブル レコード参照の追跡
- **|破損した参照のインジケータ**

総合的な情報は、「ダイレクト エディター」を参照してください。

#### Directory テーブルに、解決されたターゲット ディレクトリ パスが表示される

Directory テーブルを表示するとき、InstallShield は各行についてディレクトリの場所の解決済みパスを表示する読 み取り専用の灰色列を表示します。この列は実際、プロジェクト ファイルには保存されません。表示されるテキ ス ト ご とに並べ替える こ とができますが、 その値を挿入、 更新、 または削除する こ とはできません。

#### 列ヘッダー スキーマ情報のツールヒント

InstallShield は今回より、使用可能な列データの種類を示すスキーマ情報を表示する列ヘッダーに、ツールヒント を表示し ます。

- ヌル可能 列は空白のままに残すこ とが可能です。
- 必須 列には、 必ず空白以外の値が必要です。
- **文字 (nn)**─ 固定文字数 nn の文字列。
- 小さい整数 整数値 ( 小数点な し )、 -32767 から +32767 までの値を含む。
- 長い整数 整数値 ( 小数点なし )、−2147483647 から ++2147483647 までの値を含む。
- **ローカライズ可能** 翻訳可能な文字列を含む列。このマーカーが付いていない列は、ローカライズ不可能で す。
- · ストリーム-ファイルのコンテンツなどの、バイナリ ストリーム。

ヒント・Directory、Binary、 および CustomAction ダイレクト エディター テーブルには、これらの種類の列のいく つかが表示されます。

#### テーブル レコード参照の追跡

ダイレクト エディターには今回より、テーブル レコードの関係性を簡単に確認することができる [ 参照の追跡 ] ペインが追加されています。ダイレクト エディター上部に追加された [参照の追跡を表示] ボタンを使って、ペ インの表示 / 非表示を切り替えることができます。

各レコードは、1つ以上のレコードを参照、または1つ以上のレコードによって参照されている可能性がありま す。レコードが強調表示されている場合、別のレコードを参照しているか、別のレコードから参照されているこ とを示し、[参照の追跡] ペインには、参照が存在するテーブルを表示する [参照テーブル] セクション、および 実際のレコードの参照を表示する追加セクションが含まれます。レコードの参照セクションには、参照の方向を 示す矢印アイコンが表示されます。

- 右向きの緑色矢印は、ダイレクト エディター テーブルで選択されたレコードが [参照の追跡] ペインに表示 されているレコード を参照する こ と を示します。
- 左向きの青色矢印は、ダイレクト エディター テーブルで選択されたレコードが [参照の追跡] ペインに表示 されているレコードによって参照されている こ と を示します。
- 両方向を指す 2 つの矢印 ( 右向きの緑色矢印と左向きの青色矢印 ) は、 ダイ レ ク ト エデ ィ ター テーブルで選 択されたレコードが [参照の追跡] ペインに表示されているレコードを参照する、*および*参照されていること を示し ます。

### l≡l

メモ・複数のダイレクト エディター レコードが選択されている場合、フォーカスされているレコードのみの参照 が表示されます。さらに、複数のテーブルが [参照テーブル] セクションに表示された場合、ダイレクト エディ ター テーブルで選択されたレコードが参照する、または複数のテーブルのレコードによって参照されることを示 します。関連するレコードの参照を表示するには、[ **参照テーブル** ] セクションにある任意のテーブルをクリック し ます。

ヒント・[参照の追跡]ペインでは、セル内をダブルクリックしてレコードの参照間を簡単に移動することができ ます。

#### 破損した参照のインジケータ

ダイレクト エディターのテーブル レコードが、もう存在しない外部キー レコードを参照している場合がありま す。InstallShield は今回より、このような破損した参照を持つセルに注意が向くように、赤い背景色を使用します。

たとえば、Component テーブルの Directory\_ 列が、Directory テーブルで見つからないディレクトリ名を参照する 場合、 Directory\_ 列が赤い背景色で表示されます。

### Ħ

メモ・ダイレクト エディターの破損した参照インジケータは、「オプション ] ダイアログ ボックスの 「 プリファレ ンス [\] タ](#page-1966-0)ブにある [ **参照の整合性を維持 ]** チェックボックスには関連していません。**" 参照の整合性を維持 "** 設定 は、プライマリ キーを変更したときに、外部キーを更新することを目的とし、破損した参照インジケータは、親 の無いレコードを簡単に識別できるよう、破損した参照を表示します。このため、破損した参照は"参照の整合 性を維持 " 設定で行った選択に関係なく表示されます。

### スイート - UI 機能強化

プロジェクト・この情報は、次のプロジェクトの種類に適用します:

- アドバンスト UI
- スイート / アドバンスト UI

## П

エディション・アドバンスト UI プロジェクト タイプは、InstallShield の Professional Edition で使用できます。ス イート / アドバンスト UI プロジェクト タイプは、InstallShield Premier Edition で使用できます。これら 2 つのプロ ジェクト タイプの違いについては、 「アドバンスト [UI プロジ](#page-1426-0)ェクトとスイート / アドバンスト UI プロジェクトの [違い](#page-1426-0)」を参照してください。

様々な用途を広 く サポー ト するために、 InstallShield ではア ドバンス ト UI およびスイー ト / ア ドバンス ト UI プロ ジェクトに次の機能が追加されています:

- **新しい [Windows を閉じる ] および [ イベントの停止 ] UI アクション**
- スイートでスプラッシュ スクリーンのロード追加

### 新しい [Windows を閉じる] および [ イベントの停止] UI アクション

InstallShield には、以下のような新しい UI アクションが搭載されています。

### テーブル 1-2 · 新しいコントロール アクション

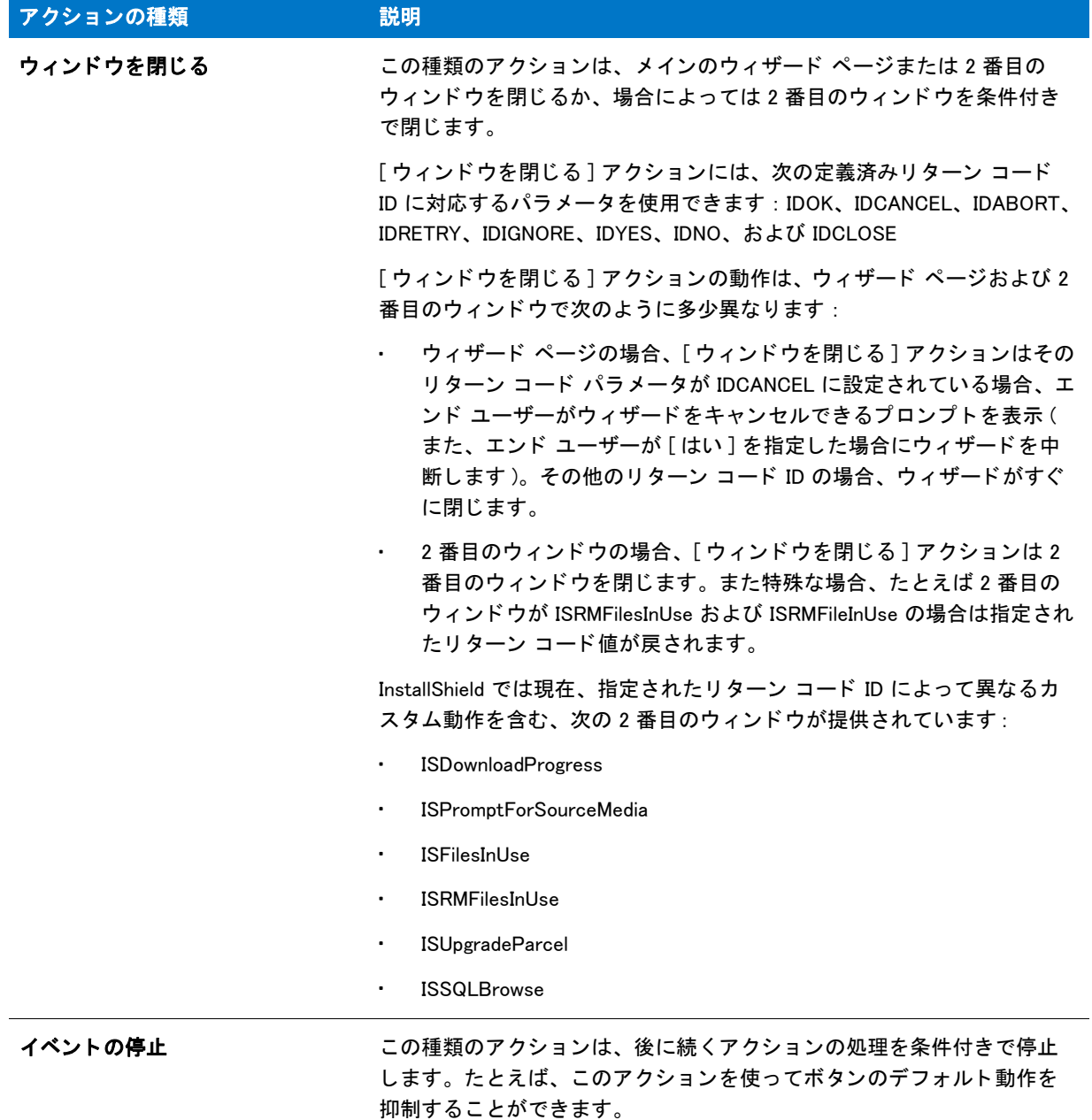

詳細については、「ウィザード インターフェイス内の要素のアクションを構成する」を参照してください。

#### スイートでスプラッシュ スクリーンのロード追加

ロード処理に 0.5 秒以上を要するスイート インストール中、InstallShield は今回より、[ インストールようこそ] ダ イアログが表示される前に、プログラムが起動済みで、ロード処理を完了する必要があることを示す、スプラッ シュ スクリーンを表示します。スプラッシュ スクリーンに、InstallShield は提供されている中から一番大きい setup.exe アイコンを使用し、進行状況バーも含みます。

### [プロセスの強制終了] カスタム アクションの強化内容

### $\blacktriangledown$

プロジェクト・この情報は、次のプロジェクトの種類に適用します :

- 基本の MSI
- InstallScript MSI

[ プロセスの強制終了 ] カスタム アクションの設定に新しい " **プロセス "** 設定が追加されました。この設定を使っ て、[ プロパティ マネージャー ] を使用してプロパティを作成、およびアクションが正しく動作するようその値を 正しくフォーマットする必要なしに、強制終了する実行可能ファイルの名前またはプロセスの PID を直接入力す るこ とができます。

詳細については、「プロセスの強制終了カスタム アクションの呼び出し」を参照してください。

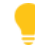

ヒ ン ト • " プロセス " 設定の値は、 ISTerminateProcesses プロパテ ィ に書き込まれる場合があり ます。 InstallShield 2015 以前から移行したプロジェクトなど、**″プロセス ″** 設定に値が指定されていない追加の kill-process カスタム アクションがある場合、ISTerminateProcesses プロパティを共有して使用すると予期しない動作が発生する可能性 があります。

### コンポーネントの属性に使用するデフォルト値を設定できる機能

InstallShield テーブルで、コンポーネント属性に使用されるデフォルト値を設定するための新しいプロパティのサ ポートが追加されました。InstallShield テーブルに MsiComponentAttributes のプロパティが存在する場合、その値 は Component テーブル内のデフォルト Attributes 列値を 8 から指定の値にオーバーライドします。

たとえば、新しいコンポーネントを 64 ビットとする場合、MsiComponentAttributes 値に 256 を追加します。264 (64 ビット共有の場合 )、または 256 (64 ビット非共有の場合 ) を指定できます。これによって、**"64 ビット コン** ポーネント " および " 共有 " 設定 ([ コンポーネント ] ビューの [ 全般 ] 領域 ) がそれぞれ [ はい ] または [ いいえ ] に更新されます。

Component テーブルの Attributes 列を計算する時に使用されるビ ッ ト 値についての詳細は、 MSDN ラ イブラ リの [「Component Table」](https://msdn.microsoft.com/ja-jp/library/windows/desktop/aa368007(v=vs.85).aspx)ページを参照してください。

### ËI

メモ・コンポーネント属性に使用されるデフォルト値を設定するには、各プロジェクトの ダイレクト エディタ に ある InstallShield テーブルに、 手動で MsiComponentAttributes プロパテ <sup>ィ</sup> を更新する必要があり ます。 この場合、 製品構成の"テンプレートの概要"設定は無視されます。

### 追加のビューで、機能ごとに項目をフィルターできる機能

次のビューには今回より、プロジェクトに含まれる任意の機能ごとにビュー リストをフィルターすることができ る [ ビュー フィルター] が用意されています。

- [ **環境変数 ] ビュー** このビューの上部にある [ ビュー フィルター ] リストを使って、プロジェクトに含まれ る特定機能に関連付けられた環境変数を表示 / 非表示にする こ とができます。 [ ビ ューリ ス ト ] から機能を選 択して、その機能のみを後に続くイベント (たとえば、環境変数の作成、変更、または削除)に関連付けるこ とができます。最後に、プロジェクトに含まれるすべての環境変数を表示するには、[ ビュー フィルター ] リ ストで [ すべてのアプリケーション データ] オプションを選択します。詳細については、「[ 環境変数] [ビュー](#page-2426-0)」 を参照し て く だ さい。
- [テキスト ファイルの変更] ビューー このビューの上部にある [ビュー フィルター] リストを使って、プロ ジェクトに含まれる特定機能に関連付けられたテキスト ファイルの変更セットを表示 / 非表示にすることが できます。[ ビューリスト ] から機能を選択して、その機能のみを後に続くイベント ( たとえば、変更セット の作成、変更、並べ替え、または削除」)に関連付けることができます。結果となる変更は、機能がインス トールされるときにターゲット システム上で実行時に行われます。最後に、プロジェクトに含まれるすべて のテキスト ファイルの変更セットを表示するには、[ ビュー フィルター] リストで [ すべてのアプリケー ション データ]オプションを選択します。詳細については、「[テキスト ファイルの変更] ビュー」を参照し て く ださい。
- [INI ファイルの変更] ビューーこのビューの上部にある [ ビュー フィルター] リストを使って、プロジェクト に含まれる特定機能に関連付けられた初期化 (.ini) ファイルを表示 / 非表示にすることができます。 [ ビュー リスト]から機能を選択して、その機能のみを後に続くイベント (たとえば、.ini ファイルの作成、インポー ト、変更、または削除」)に関連付けることができます。結果となる変更は、機能がインストールされるとき にターゲット システム上で実行時に行われます。最後に、プロジェクトに含まれるすべての.ini ファイルを 表示するには、[ ビュー フィルター ] リストで [ すべてのアプリケーション データ ] オプションを選択しま す。 詳細については、 「[\[INI フ ァ イルの変更 \] ビ ュー」](#page-2422-0) を参照し て く だ さい。

### <span id="page-85-0"></span>デジタル署名の更新

InstallShield 2015 より、インストールおよびファイルをビルド時に署名する際、SHA-256 ハッシュ アルゴリズム を使ったデジタル証明書を使用できるサポートが追加されました。

InstallShield 2016 では、 Windows Installer および InstallScript プロジ ェ ク ト の SHA-256 デジ タル証明書サポー ト が 次のように強化されています:

- [ **証明書の選択**] ダイアログ ボックスの新しい [ 署名ダイジェスト] ドロップダウンを使って、ダイジェスト の種類を指定できる機能
- 今回よ り、 RFC3161 タ イムス タ ンプがサポー ト されていて、 settings.xml で指定できます :
	- .msi、 .exe、 および .dll フ ァ イルでは、 DigitalSignature/@Timestamp は Authenticode または RFC3161 サー バー
	- UWP アプ リ パッ ケージフ ァ イルに使用される DigitalSignature/@TimestampRFC3161 フ ァ イルは RFC3161 サーバー でなくてはなりません
- 証明書ストアにある類似した名前の証明書も処理します。

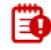

重要 • 2016 年 1 月以降に作成またはタイムスタンプが付けられたすべての新しい署名は、SHA-256 に基づく必要 があります。 SHA-1 証明書を使って署名されているすべてのファイルを継続してサポートするためには、2016 年 1月以前の日時を使ったタイムスタンプを含める必要があります。これらのファイルは、すべての現在のバージョ ンの Windows ですべての SHA-1 サポー ト が停止される 2020 年 1 月 14 日まで、 MOTW (Mark of the web) システム を使って引き続き使用する こ とができます。

# InstallShield の以前のバージョンの新機能

このセクションでは、InstallShield の以前のバージョンでリリースされた機能と強化点が説明されています。

- [InstallShield 2015 SP1 の新しい機能](#page-86-0)
- [InstallShield 2015 の新しい機能](#page-88-0)
- [InstallShield 2014 SP1 の新しい機能](#page-103-0)
- [InstallShield 2014 の新しい機能](#page-103-1)
- [InstallShield 2013 SP1 の新しい機能](#page-116-0)
- [InstallShield 2013 の新しい機能](#page-121-0)
- [InstallShield 2012 Spring SP1 の新しい機能](#page-134-0)
- [InstallShield 2012 Spring の新しい機能](#page-136-0)
- [InstallShield 2012 SP1 の新しい機能](#page-151-0)
- [InstallShield 2012 の新しい機能](#page-151-1)
- [InstallShield 2011 の新しい機能](#page-159-0)
- [InstallShield 2010 Expansion Pack for Visual Studio 2010 の新しい機能](#page-179-0)
- [InstallShield 2010 SP1 の新しい機能](#page-181-0)
- [InstallShield 2010 の新しい機能](#page-183-0)
- [InstallShield 2009 SP2 の新しい機能](#page-203-0)
- [InstallShield 2009 SP1 の新しい機能](#page-204-0)
- [InstallShield 2009 の新しい機能](#page-205-0)
- [InstallShield 2008 の新しい機能](#page-221-0)
- [InstallShield 12 SP1 の新しい機能](#page-242-0)
- [InstallShield 12 の新しい機能](#page-243-0)

# <span id="page-86-0"></span>InstallShield 2015 SP1 の新しい機能

### 新しい機能

InstallShield には、 以下のよ う な新しい機能が搭載されています。

#### Windows 10 のサポー ト

InstallShield は、 Windows 10 をサポー ト し ます。

#### Microsoft Visual Studio 2015 のサポー ト

InstallShield は、 Visual Studio 2015 をサポー ト し ます。 このバージ ョ ンの Visual Studio 内部から InstallShield プロ ジェクトを作成できます。

#### Microsoft App-V 5.1 のサポー ト

InstallShield および InstallShield の Microsoft App-V アシス タ ン ト には、 Microsoft App-V 5.1 ク ラ イアン ト 上で実行 できる仮想アプリケーションを作成するためのサポートが含まれています。

#### 新しい App-V 5.1 用 InstallShield 前提条件

InstallShield には、生成された App-V 5.x パッケージに setup.exe を含めるときに使用できる、新しい InstallShield 前提条件が含まれています。InstallShield 前提条件をリリースに含める必要がある場合、Setup.exe セットアップラ ンチャーが必要になる こ とに注意し て く だ さい。

• Microsoft App-V 5.1 Desktop Client

この InstallShield 前提条件用の再配布可能ファイルは Microsoft から入手しなくてはならないため、InstallShield 内 部からダウンロードすることはできません。Microsoft から再配布可能ファイルを入手した後、InstallShield 前提条 件エディターで前提条件を編集するときに表示される場所に配置してください。必要な前提条件についての詳細 [は、 https://technet.microsoft.com/en-us/library/mt346482.aspx を参照して く ださい。](https://technet.microsoft.com/en-us/library/mt346482.aspx)

#### App-V アシスタントの「オペレーティング システム] オプションについて、App-V 5.x バージョン用に Windows 10 を追加

App-V 5.1 より、Windows 10 32 ビット版および 64 ビット版のオペレーティング システムがサポートされていま す。これに伴い、Microsoft App-V アシスタントの [ パッケージ情報 ] ページで、App-V 5.x が選択されている際に 選択可能なオペレーティングシステムとして次が追加されました :

- Windows 10 (32 ビット版)
- Windows 10 (64 ビ ッ ト 版 )

#### Microsoft Visual C++ 2015 および .NET Framework 4.6 用の新しい InstallShield 前提条件

InstallShield には、 ア ドバンス ト UI、 基本の MSI、 InstallScript、 InstallScript MSI、 およびスイー ト / ア ドバンス ト UI プロジェクトに追加可能な新しい前提条件が含まれています:

- Microsoft Visual C++ 2015 再配布可能パッ ケージ (x86)
- Microsoft Visual C++ 2015 再配布可能パッケージ (x64)
- Microsoft .NET Framework 4.6 Full
- Microsoft .NET Framework 4.6 Web

これらの前提条件は、サポートされているターゲット システムに適切なテクノロジをインストールします。

#### DialogSetInfo 関数の新しい定数

InstallScript 関数 DialogSetInfo の nInfoType パラ メ ーターに新しい定数が使用できます :

DLG\_INFO\_ALTIMAGE\_HIDPI— この定数は、ダイアログで高 DPI イメージを指定します。高 DPI イメージは BMP、 GIF、 JPEG、 PNG、 および TIFF などをサポー ト し ます。 透明化が必要な場合、 それをサポー ト する PNG などのイ メージ タイプを使い、ダイアログ内で szInfoString が表示するイメージの名前 ( オプションでパスを含むことが可 能)を指定します。このパラメーターは、ダイアログの左側にある標準インストール イメージを表示する ダイア ログすべてに適用されます。

DLG\_INFO\_ALTIMAGE\_HIDPI が nInfoType で渡される場合、 次のパラ メ ーター値が必要です :

- szInfoString— 表示する イ メ ージ フ ァ イルの名前。 オプシ ョ ンでパスを含める こ と もできます。 フ ァ イルが指 定されなかった場合、 SUPPORTDIR に存在する ものと見な されます。 フ ァ イルが存在し ない場合は、 DialogSetInfo が ISERR FILE NOT FOUND を返します。
- nParameter—DPI 拡大 / 縮小率。 たと えば、 200% 拡大する場合 200、 150% の場合 150 など。 サポー ト されて いる最小縮小値は 25 です。この値に 0 が渡された場合、イメージは何も表示されません。If DLG\_INFO\_ALTIMAGE\_REVERT\_IMAGE が渡される と、 以前に使用されたイ メ ージが表示されます。

この関数は、 InstallScript プロジ ェ ク ト および InstallScript MSI プロジ ェ ク ト の InstallScript イベン ト で使用できま す。

詳細については、 「DialogSetInfo」 を参照し て く だ さい。

### アーキテクチャの検証を無効化するオプションの追加

[ リリース ] エクスプローラーの [ アーキテクチャの検証 ] オプションに [ いいえ ] オプションが追加され、ビル ド時にアーキテクチャの検証をバイパスすることを指定できるようになりました。

詳細については、 「[ビルド に適切なアーキテ クチャ検証の種類を選択する」](#page-1237-0) を参照し て く だ さい。

# <span id="page-88-0"></span>InstallShield 2015 の新しい機能

### 新しい機能

InstallShield には、 以下のよ う な新しい機能が搭載されています。

#### Windows 10 ベース システムのサポート

InstallShield は、 Windows 10 をサポー ト し ます。

#### Windows 10 をターゲットにする

Windows 10 が搭載されているシステム上では、 Windows Installer プロパテ ィ VersionNT および VersionNT64 が 603 を示し ます。 これは、 も と も と Windows 8.1 のバージ ョ ン番号と し て使用されたものです。 従って、 Windows 10 を ターゲットに特定して .msi パッケージの条件を作成することは不可能です。

Windows Installer 5.0 および Windows 7 よ り、 .msi パッ ケージの DLL アクシ ョ ンには shim が適用されるため、 オペ レーテ ィ ング システム バージ ョ ンの取得が阻止されます。 API の GetVersion、 GetVersionEx、 および RtlGetVersion は、 も と も と Windows Vista のバージ ョ ン番号である 6.0.6000 を返し ます。 従って、 DLL カス タム アクション、または InstallScript カスタム アクション (DLL として実装される ) から実際の Windows のバージョン 番号を取得する こ とはできません。

前述の Windows Installer 動作のため、.msi パッケージが実行中のバージョンを検出することは容易ではありませ ん。 ターゲ ッ ト システムの OS 要件を指定できる領域、 た と えば基本の MSI および InstallScript MSI プロジェクト では、プロジェクト アシスタントの [ インストール要件 ] ページで、新しい実行時の動作を反映するように、 [Windows 8.1] オプシ ョ ンの名前が 「Windows 8.1 または Windows 10」 に変更されま し た。

InstallScript、アドバンスト UI、およびスイート / アドバンスト UI プロジェクトでは、ターゲット システム上に 存在する Windows のバージョン (Windows 10 を含む ) を正しく検出できる機能が提供されています。したがって、 インストールが Windows 10 をターゲットとする、または除外する必要がある場合、これらのプロジェクトの種類 を使って、実際のターゲット システム プラットフォームに基づいて .msi パッケージを実行する条件を作成できま す。

Windows 10 にインストール可能な InstallShield 前提条件は、必要に応じて、これらのシステムにインストールされ るように更新されています。以前これらのシステムでは、前提条件がデフォルトで実行されない場合がありまし た。

#### Windows 10 の InstallScript 言語サポー ト

次の構造メンバーと定義済み定数が InstallScript 言語に追加されました :

- SYSINFO.WINNT.bWin10 新しい SYSINFO 構造メンバーです。オペレーティング システムが Windows 10 の場 合、この値は TRUE です。 ( これは、InstallScript イベント ドリブン型コードに適用し、カスタム アクション には適用しません。)
- ISOSL WIN10 FeatureFilterOS 関数と SYSINFO 構造変数と共に使用できる新しい定義済み定数です。これ は、 ターゲ ッ ト システムが Windows 10 を実行中である こ と を示し ます。

詳細については、 「FeatureFilterOS 関数と SYSINFO 構造変数」 を参照し て く だ さい。

#### Microsoft Visual Studio 2015 のサポー ト

InstallShield は、Visual Studio 2015 プレビュー版をサポートします。このバージョンの Visual Studio 内部から InstallShield プロジェクトを作成できます。

#### デジタル署名の強化

InstallShield には、ビルド時にインストールおよびファイルにデジタル署名を行うための、いくつかの強化機能が 含まれています。

#### SHA-256 デジ タル証明書のサポー ト

InstallShield では、インストールおよびファイルをビルド時に署名する際、HA-256 ハッシュ アルゴリズムを使っ たデジ タル証明書を使用できます。

SHA-1 はセキュ リ テ ィ の脆弱性があるため、 SHA-256 の使用が推奨されます。 Microsoft は、 Windows では 2016 年 1 月以降に SHA-1 証明書を使って署名およびタイムスタンプが追加されているアイテムを信頼しないことを発 表しました。さらに、証明書を発行する組織である証明機関では、SHA-1 証明書が段階的に廃止されます。した がって、 InstallShield プロジ ェ ク ト に含まれる任意の SHA-1 証明書は、 SHA-256 証明書と差し替える こ とが推奨 されます。最新情報および特定の詳細については、証明機関にお問い合わせください。

InstallShield で リ リースに署名するための SHA-1 証明書を SHA-256 証明書に置き換えるには、 [ リ リース ] ビ ュー の [ 署名 ] タ ブを使って、 現在の証明書への参照を SHA-256 証明書と置き換えます。

プロジェクトで、SHA-256 証明書を使った署名が構成されている場合、InstallShield はビルド時に署名を行うファ イルの署名に SHA-256 ハッシュを使用します。プロジェクトで SHA-1 証明書を使った署名が構成されたままに なっている場合、InstallShield は SHA-1 ハッシュを使用します。また、SHA-1 証明書を使用すると、今回より SHA-1 の使用についてアラートするビルド警告 -7346 が発生します。

InstallShield の以前のバージョンでは、SHA-1 または SHA-256 証明書のいずれかを使って署名が行なわれる際、 ファイルの署名に SHA-1 ハッシュが使用されました。

詳細については、「デジタル署名とセキュリティ」を参照してください。

#### 証明書を参照するための証明書ストアを使用できる機能

ファイルおよびインストールの署名に使用するデジタル署名情報を指定するとき、InstallShield では今回より、使 用する証明書を含む証明書ストアを参照することができます。このサポートは、マシン上の .pfx 証明書ファイル を指定する方法の代替と し て提供されています。

証明書ストアまたは .pfx 証明書を使うかどうかを指定するには、[ リリース ] ビューの [ 署名 ] タブにある " デジ タル証明書ファイル " 設定を使用します。この設定で省略記号ボタン (...) をクリックすると、新しい [ 証明書の 選択] ダイアログ ボックスが開きます。このダイアログ ボックスを使って、ストア名 (Personal、Trusted Root Certification Authorities、 Enterprise Trust、 Intermediate Certification Authorities)、 ス ト アの場所 ( ユーザー、 マシン )、および特定の証明書を識別するためのサブジェクトといった情報を指定することができます。別の方法とし て、このダイアログ ボックスで使用する .pfx ファイルの名前とパスを指定することもできます。

ストアにパスワード付きでインポートされた証明書をプロジェクトで使用するように構成すると、ビルド時、 InstallShield がプロジ ェ ク ト のフ ァ イルに署名を行う と きに、 Windows がパスワー ド をプロンプ ト し ます。 Windows が使用する強力なキー保護のため、 InstallShield がパスワー ド を暗号化サービス プロバイダーに提供する こ とはで きません。

証明書ストアを、パッチおよび QuickPatch パッケージの署名に使用することもできます。

- パッチの証明書ストアまたは .pfx 証明書情報を指定するには、[ パッチのデザイン ] ビューでパッチの構成の [デジタル署名] タブを使用します。
- QuickPatch パッケージで証明書ストアまたは .pfx 証明書情報を指定するには、QuickPatch プロジェクトで [ 一般情報 ] ビ ューの [ ビルドの設定 ] 領域を使用し ます。 この領域には、 新しいサポー ト を含む [ デジ タル署 名] タブがあります。

さらに、ビルド済みの InstallScript リリースの署名に使用できるコマンドライン ツール i**Sign.exe** が更新され、証 明書ストアにある証明書を使用できるようになりました。

詳しくは、次を参照してください:

- デジタル署名とセキュリティ
- [証明書の選択]ダイアログ ボックス
- [リ リースの \[ 署名 \] タ ブ](#page-2622-0) ([ リ リース ] ビ ュー内のリ リース )
- **[デジタル署名]タブ ([ パッチのデザイン ] ビューのパッチ構成用 )**
- [デジタル署名]タブ (QuickPatch プロジェクト )
- [iSign.exe](#page-3425-0)

InstallShield では、今回より .spc および .pvk ファイルを使った署名がサポートされていません。これらのファイル を .pfx ファイルに変換する方法については、「デジタル署名とセキュリティ」を参照してください。

#### UAC ダイアログ ボックスにプログラム名を指定できる機能

[リリース] ビューの [ 署名 ] タブには、" 署名の説明 " 設定がります。この設定を使って、ビルド時に InstallShield が署名を行なう Setup.exe ファイル、.msi ファイル、その他のインストール ファイルの UAC ダイアロ グ ボックスで " プログラム名:" ラベルの右側に表示するテキストを指定します。UAC ダイアログ ボックスは、 エンド ユーザーが署名されたファイルを起動したとき、昇格された権限が必要な場合に開きます。

" 署名の説明 " 設定を空白のままに残すと、 InstallShield は UAC ダイアログ ボ ッ クスのテキス ト と し て、 フ ァ イル 名を拡張子なしで使用します。

詳細については、「リリースの [署名] タブ」を参照してください。

#### .pfx ファイルまたは証明書ストアにある証明書を使って、メディア ヘッダー ファイルにデジタル署名できる機能

InstallShield では今回より、.pfx ファイルを使って、メディア ヘッダー ファイル (.hdr ファイル) に署名することが できます。.hdr ファイルは、InstallScript プロジェクトの One-Click Install インストールに使用されます。別の方法 として、証明書ストア内の証明書を使って、メディア ヘッダー ファイルに署名することもできます。

以前は、.pfx ファイルの代わりに .spc および .pvk ファイルを使って署名しなくてはなりませんでした。

デジタル署名情報を指定できるオートメーション インターフェイス サポート

オートメーション インターフェイスには、.pfx ファイルおよび署名ストア情報の指定がサポートが含まれていま す。 また、 署名の説明を指定する こ と もサポー ト されています。

基本の MSI、InstallScript、InstallScript MSI、InstallScript オブジェクト、およびマージ モジュール プロジェクトに は、ISWiReleases オブジェクトに2つの読み書き文字列プロパティが含まれています。

- DigitalCertificateInfo— このプロパテ ィ は、 マシン上の .pfx フ ァ イルへのパスまたは証明書ス ト アを示す文字列 を取得または設定し ます。
- SignatureDescription-このプロパティは、署名の説明を取得または設定します。

詳細については、「ISWiRelease オブジェクト」を参照してください。

ア ドバンス ト UI およびスイー ト / ア ドバンス ト UI プロジ ェ ク ト の ISWiSuiteReleases オブジ ェ ク ト は、 これらの 同じ プロパテ ィ を含みます。 詳細については、 「[ISWiSuiteRelease オブジ ェ ク ト \( ア ドバンス ト UI およびスイー ト](#page-3353-0) / アドバンスト UI)」を参照してください。

### 64 ビ ッ ト 開発システム上で、 ソースマシンのレジス ト リの 32 ビ ッ ト および 64 ビ ッ ト 領域の両方を表 示できる機能

InstallShield を 64 ビット開発システム上で使用する場合、InstallShield が表示する [ レジストリ ] ビューは、使用中 のマシンのレジストリの 32 ビットおよび 64 ビット領域の両方を表示します:

- HKEY\_LOCAL\_MACHINE¥Software
- HKEY\_LOCAL\_MACHINE\Software\Wow6432Node

このサポートによって、このビューのインストール先ペインの適切な領域ににソース領域からのエントリをド ラッグ アンド ドロップできるようになるため、64 ビット マシン上でのインストールの開発が容易になります。

以前、 64 ビ ッ ト 開発システム上で InstallShield を使用し た場合、 InstallShield の [ レジス ト リ ] ビューのソース ペ インにはレジストリの HKLM¥Software 部分にある 64 ビットデータが表示されませんでした。さらに、ソース ペ インには、マシンの HKLM¥Software¥Wow6432Node 領域の 32 ビットデータが HKLM¥Software 領域に表示されまし た。

インストールがレジストリ データを、32 ビット領域にリダイレクトせずに、64 ビット ターゲット システム上の レジストリの 64 ビット領域にインストールする場合、レジストリ データを 64 ビットとしてマークされたコン ポーネントに配置します。[ レジストリ] ビューのソースペインから 64 ビット データを、ビュー内のインストー ル先ペインにドラッグするだけでは、そのコンポーネントが 64 ビットであるとマークされません。

この機能は、 基本の MSI、 DIM、 InstallScript、 InstallScript MSI、 マージ モジュール、 MSI データベース、 MSM デー タベース、およびトランスフォーム プロジェクト タイプで使用できます。

詳細については、次を参照してください。

- 32 ビットと 64 ビット システムにおけるインストールの開発およびビルドの違い
- [レジス ト リ エン ト リ を ド ラ ッ グアン ド ド ロ ッ プ し てレジス ト リ キーを作成する](#page-723-0)
- [\[ レジス ト リ \] ビ ュー](#page-2419-0)

### アドバンスト UI およびスイート / アドバンスト UI プロジェクトで形式化された式を埋め込んで実行 時に解決できる機能

アドバンスト UI およびスイート / アドバンスト UI プロジェクトの様々な領域では、ファイル、レジストリ エン トリ、オペレーティング システム、その他の詳細情報をターゲット システムで照会するオブジェクト式を埋め込 むことができます。これによって、ターゲット システム固有の条件に基づいて、実行時にアドバンスト UI または スイート / アドバンスト UI の多くの設定をダイナミックに構成することができます。オブジェクト式には、この 規則を使用します:

[@Object(Parameters, ...).Property(Parameters, ...)]

各オブジェクト式には、オブジェクト固有プロパティの集まりである、オブジェクトへの参照が含まれています。 オブジェクトとプロパティにはパラメーターを含めることができます。

たとえば、次の Platform オブジェクト式は、アドバンスト UI またはスイート / アドバンスト UI インストールが 実行中のマシンのアーキテクチャ (x86、x64、IA64、ARM、または不明) を取得します:

[@Platform.Architecture]

次の Registry オブジェクト式は、HKLM¥Software¥My Company Name¥My Product Name レジストリ キーの RegisteredOwner 値のデータを取得します:

[@Registry(HKLM¥Software¥[COMPANY]¥[PRODUCT], true).KeyValue(RegisteredOwner)]

プロパティ式その他のオブジェクト式のような、別の形式化された式内にオブジェクト式を埋め込むことができ ます。次の式では、Registry オブジェクト式が File オブジェクト式にパラメーターの一部として埋め込まれていま す。

[@File([@Registry(HKLM¥Software¥MyProduct).KeyValue(MyProductPath)]¥MyProduct.exe).Version]

MyProduct.exe フ ァ イルが MyProductPath 値データに指定された場所にある と き、 File オブジ ェ ク ト式はフ ァ イル のバージョンを返します。ファイルがその場所に見つからなかった場合、またはレジストリ値が存在しなかった 場合、File オブジェクト式は空白文字列を返します。

InstallShield ではまた、アドバンスト UI またはスイート / アドバンスト UI インストール内のパッケージにコマン ドラインを使って、文字列の一部としてリテラル角括弧を渡すこともできます。たとえば、『¥[Trext[¥]] のような コマンドラインは実行時に [Text] として解決され、角括弧と共にパッケージに渡されます。以前、角括弧で囲ま れた文字列はプロパティとして扱われたため、インストールが実行時に解決しようとしました。唯一のワークア ラウン ドは、 実行時に角括弧を含むプロパテ ィ 値に解決する形式化されたプロパテ ィ 式 ( た と えば、 [PropertyForSquareBracketString]) を使う方法で し た。

詳しくは、次を参照してください:

- アドバンスト UI およびスイート / アドバンスト UI インストールが実行時に解決する形式化された式を使用 [する](#page-1490-0)
- アドバンスト UI およびスイート / アドバンスト UI プロジェクトでオブジェクト式を書いて、ターゲット シ [ステムを検索する](#page-1492-0)
- アドバンスト UI およびスイート / アドバンスト UI プロジェクトで使用可能な式のオブジェクト リファレン [ス](#page-3384-0)
- Feature オブジェクト
- File オブジェクト
- [Parcel オブジ ェ ク ト](#page-3388-0)
- ・ Platform オブジェクト

• [Registry オブジ ェ ク ト](#page-3392-0)

### 共通パッケージを異なるアドバンスト UI およびスイート / アドバンスト UI インストール間で、共通 パッ ケージを共有できる機能

アドバンスト UI またはスイート / アドバンスト UI インストールのパッケージを構成するとき、今回より、これ を共有とマークすることができます。共有パッケージ機能を使って、2 以上のアドバンスト UI またはスイート / アドバンスト UI インストールが1つのパッケージを共有している場合に、アドバンスト UI およびスイート / ア ドバンスト UI 製品のすべてが削除されるまで、ターゲット システムにそのパッケージが保持されるようにしま す。

アドバンスト UI またはスイート / アドバンスト UI プロジェクトの [ パッケージ ] ビュで選択されているパッケー ジをマークするには、新しい"共有"設定に [ はい ] を選択します。さらに、パッケージを共有するすべてのアド バンスト UI およびスイート / アドバンスト UI プロジェクトで必ず同じ パッケージ GUID を使用してください。[ パッケージ ] ビューの " パッケージ GUID" 設定を使って、パッケージの GUID を確認および変更することができ ます。

このビルトイン共有サポートが有効になる前には、様々な状況下で予期しない結果が発生する可能性がありまし た。たとえば、一部の状況下で、ターゲットシステム上に 2 つの異なるアドバンスト UI またはスイート / アドバ ンスト UI インストールが共有パッケージをインストールした場合、1 つだけがアンインストールされたとき、共 有パッケージも削除されました。共有パッケージが不足すると、残りのアドバンスト UI またはスイート / アドバ ンスト UI 製品が使用不可能となる可能性があります。別の状況下では、アドバンスト UI またはスイート / アド バンスト UI 製品が無いのにもかかわらず、共有パッケージが誤ってターゲット システムに残りました。

この機能は、アドバンスト UI およびスイート / アドバンスト UI プロジェクトに含まれるパッケージの種類 (.msi、 .msp、 .exe、 .appx、 InstallScript、 基本の MSI および InstallScript MSI プロジ ェ ク ト ) で使用できます。

詳細については、次を参照してください。

- 異なるアドバンスト UI およびスイート / アドバンスト UI インストール間で、共通パッケージを共有する
- ・ [ パッケージ ] ビュー

### アドバンスト UI およびスイート / アドバンスト UI プロジェクトのリリースで、製品名、製品パー ジョン、およびスイート GUID をオーバーライドできる機能

InstallShield では今回より、アドバンスト UI またはスイート / アドバンスト UI プロジェクトの [ 一般情報 ] ビューで指定されたスイート GUID 値を、選択されたリリースの新しい値でオーバーライドすることができます。 [ 一般情報 ] ビューの値をオーバーライドするには、[ リリース ] ビューでリリースの [ ビルド ] タブで使用できる 新しい設定 (製品名、製品バージョン、およびスイート GUID) を使用します。

詳細については、 「リリースの [ ビルド ] タブ」を参照してください。

### アドバンスト UI またはスイート / アドバンスト UI プロジェクトのリリースで、パス変数の値をオー バーライドできる機能

InstallShield では今回より、プロジェクト内の各リリースでプロジェクトのカスタムパス変数(標準パス変数、環 境パス変数、およびレジストリ パス変数)の値をオーバーライドすることができます。この機能を使って、ビル ドする特定のリリースごとに、ビルド時にプロジェクト内の特定のファイルとフォルダーを別のファイルとフォ ルダーに置換する こ とができます。

たとえば、この機能を使って、プロジェクト内の異なるリリースでイメージや EULA などの UI 要素を置換するこ とができます。これによって、プロジェクトの異なるエディションまたは異なるブランド バージョンのインス ト ールを簡単に生成する こ とができます。

プロジェクトで 1 つ以上のパス変数をオーバーライドする場合、[ リリース ] ビュー内のリリースの [ ビルド ] タ ブに追加された"パス変数のオーバーライド"設定を使います。

詳しくは、次を参照してください:

- リリースのカスタム パス変数の値をオーバーライドする
- " パス変数のオーバーライド "設定

### アドバンスト UI およびスイート / アドバンスト UI プロジェクトのオートメーション インターフェイ ス サポート

InstallShield では、InstallShield インターフェイスを直接開いて異なるビューで変更を加えることなく、オートメー ション インターフェイスを利用してアドバンスト UI およびスイート / アドバンスト UI プロジェクト (.issuite ファイル)のほとんどの開発およびビルド プロセスを自動化することができます。オートメーション インター フェイスを通して、アドバンスト UI およびスイート / アドバンスト UI プロジェクトの様々な領域に、プログラ ムによるアクセスが可能です。オートメーション インターフェイスでは、多くの言語から呼び出してアドバンス ト UI またはスイート / アドバンスト UI プロジェクトを作成、編集およびビルドできる COM インターフェイスが 公開されます。

アドバンスト UI およびスイート / アドバンスト UI プロジェクトのトップ階層のオートメーション オブジェクト は、 ISWiProject オブジ ェ ク ト です。 プロジ ェ ク ト を開いて、 変更、 保存およびこれを と閉じ るサンプル VBScript コードの始まりと終りは次の通りです:

Dim pProj As ISWiProject Set pProj = CreateObject("ISWiAutoSuite22.ISWiProject") pProj.OpenProject "C:\InstallShield 2015 Projects\Project1.issuite" ' 変更をこ こで行う pProj.SaveProject pProj.CloseProject

メソッドを呼び出し、プロパティを取得および設定、およびコレクションにアクセス、またプロジェクトに機能 やパッケージを追加、条件の構成、その他を行うことができます。詳細については、ドキュメントの次のセク ションを参照してください:

- → ≫ アドバンスト UI およびスイート / アドバンスト UI プロジェクトのオートメーション オブジェクト
- [» ア ドバンス ト UI およびスイー ト / ア ドバンス ト UI プロジ ェ ク ト のオー ト メ ーシ ョ ン コ レ クシ ョ ン](#page-3369-0)

アドバンスト UI およびスイート / アドバンスト UI オートメーション インターフェイスの ProgID は ISWiAutoSuiteAutomation Interface Version.ISWiProject です。 その他のプロジ ェ ク ト タ イプの ProgID は ISWiAutoAutomation Interface Version.ISWiProject です。

#### 新しい Microsoft Visual C++ 2015、 .NET Framework 4.6 その他用の InstallShield 前提条件

InstallShield には、プロジェクトに追加することができる新しい InstallShield 前提条件が含まれています:

- Microsoft Visual C++ 2015 再配布可能パッ ケージ (x64)
- Microsoft Visual C++ 2015 再配布可能パッ ケージ (x86)
- Microsoft Visual C++ 2013 再配布可能パッ ケージ (x86)
- Microsoft Visual C++ 2013 再配布可能パッ ケージ (x64)
- Microsoft .NET Framework 4.6 Full
- Microsoft .NET Framework 4.6 Web
- Microsoft .NET Framework 4.5.2 ( 完全版 )
- Microsoft .NET Framework 4.5.2 (Web インストーラー)
- Microsoft SQL Server 2012 Express SP2 (x86)
- Microsoft SQL Server 2012 Express SP2 (x86 & x64Wow)
- Microsoft SQL Server 2012 Express SP2 (x64)
- Microsoft SQL Server 2012 Express SP2 LocalDB (x86)
- Microsoft SQL Server 2012 Express SP2 LocalDB (x64)
- Microsoft SQL Server 2012 Express SP2 Management Objects (x86)
- Microsoft SQL Server 2012 Express SP2 Management Objects (x64)
- Microsoft SQL Server 2012 Express SP2 System CLR Types (x86)
- Microsoft SQL Server 2012 Express SP2 System CLR Types (x64)
- Windows 7 (x86) 用 Internet Explorer 11.0
- Windows 7 と Windows Server 2008 R2 (x64) 用の Internet Explorer 11.0
- Microsoft ReportViewer 2012

これらの前提条件は、サポートされているターゲット システムに適切なテクノロジをインストールします。

Microsoft SQL Server 2012 Express SP2 前提条件は、 Microsoft SQL Server 2012 Express SP1 前提条件にと って代わ ります。

#### Internet Explorer 10 および 11 用の新しい定義済みシステム検索

InstallShield には、 ターゲ ッ ト システム上で Internet Explorer 10 または Internet Explorer 1 1 を確認する新しい定 義済みのシステム検索が含まれています。インストールまたは製品でこれらのバージョンのどちらかが必要な場 合、[ システム検索 ] ビューまたはプロジェクト アシスタントの [ インストール要件 ] ページを使って、これらの システム検索の 1 つをプロジェクトに追加することができます。エンド ユーザーがインストールを起動すると、 Windows Installer はターゲット システムの要件が満たされているかどうかを確認します。要件が満たされていない 場合、インストールでシステム検索用に定義されているエラー メッセージが表示されます。

この変更は、 基本の MSI および InstallScript MSI プロジ ェ ク ト に含まれています。

### Microsoft App-V 5.0 SP3 の仮想アプリケーションを作成するためのサポート、追加の App-V パッケー ジの強化機能

InstallShield および InstallShield の Microsoft App-V アシス タ ン ト には、 Microsoft App-V 5.0 SP3 ク ラ イアン ト 上で 実行できる仮想アプリケーションを作成するためのサポートが含まれています。また、Microsoft App-V アシスタ ン ト には、 App-V 5.0 SP3 または App-V の以前のバージ ョ ンに適用する、 新しい設定と機能が含まれています。

#### 新しい pp-V 5.0 SP3 用 InstallShield 前提条件

InstallShield には、 ア ドバンス ト UI、 基本の MSI、 InstallScript、 InstallScript MSI、 およびスイー ト / ア ドバンス ト UI プロジェクトに追加可能な新しい InstallShield 前提条件が含まれています:

- Microsoft App-V 5.0 SP3 Desktop Client (x86)
- Microsoft App-V 5.0 SP3 Desktop Client (x64)

これらの InstallShield 前提条件用の再配布可能ファイルは Microsoft から入手しなくてはならないため、 InstallShield 内部からダウンロー ド する こ とはできません。 Microsoft から再配布可能フ ァ イルを入手し た後、 InstallShield 前提条件エディターで前提条件を編集するときに表示される場所に配置してください。

### プライマリ アプリケーション ディレクトリの代わりに、仮想ファイル システムにファイルをマップできる機能

Microsoft App-V アシスタントを使って、今回より、仮想ファイル システム (VFS) にファイルをマップするように App−V パッケージを構成することができます。このサポートは、App−V 4.x および 5.x パッケージで使用できます。

VFS にファイルをマップするか、プライマリ アプリケーション ディレクトリを使用するかを指定するには、 Microsoft App-V アシスタントの [ ファイル ] ページを使用します。このページのその他の [ オプション ] 領域に は、新しいファイルマッピング リンクが含まれています。この新しいリンクをクリックすると、新しい [ファイ ル マッピング 1 ダイアログ ボックスが開き、適切なオプションを選択することができます。

[ ファイル マッピング ] リンクとダイアログ ボックスは、[ プライマリ アプリケーション ディレクトリ ] リンク とダイアログ ボックスを置換します。ここでは、プライマリ アプリケーション ディレクトリを指定することが できます。

詳細については、[ ファイル マッピング ] ダイアログ ボックス」を参照してください。

#### 仮想ファイル システムに完全な書き込みアクセス権を持つ App-V 5.x パッケージを作成できる機能

Microsoft App-V アシスタントを使って、今回より、作成中の App-V 5.x パッケージに仮想ファイル システム (VFS) の完全な書き込みアクセス権を持たせるかど うかを指定する こ とができます。 このサポー ト を使用するかど うかを指定するには、新しい [VFS の完全な書き込みアクセス権を許可する] チェックボックスを使います。この チェックボックスは、[ 詳細オプション ] 領域にある [ ファイル マッピング ] リンクをクリックすると表示される Microsoft App-V アシスタントの [ ファイル ] ページから使用できる [ ファイル マッピング ] ダイアログ ボックス にあります。

詳細については、[ ファイル マッピング ] ダイアログ ボックス」を参照してください。

#### App-V5.x の詳細 COM 分離の設定を構成できる機能

Microsoft App-V アシスタントを使って、今回より、COM 分離の詳細設定を構成できます。このサポートは、App-V 5.x パッ ケージで使用できます。

新しい設定を構成するには、Microsoft App-V アシスタントの [ パッケージ情報 ] ページを使用します。このペー ジの [ 詳細オプション ] 領域には、新しい [ 分離の設定 ] リンクが含まれています。この新しいリンクをクリック すると、新しい [ 分離の設定 ] ダイアログ ボックスが開きます。このダイアログ ボックスを使って、ローカル シ ステムから COM オブジェクトを分離するかどうか、または COM オブジェクトとローカル システムの対話を許可 するかどうかを指定できます。このダイアログ ボックスを使って、ローカル システムから名前付きオブジェクト を分離するかどうか、または名前付オブジェクトとローカル システムの対話を許可するかどうかを指定できます。

詳細については、パッケージの 「 分離オプション 「 ダイアログ ボックスを参照してください。

Microsoft App-V アシス タ ン ト は、 InstallShield Premier Edition で使用できます。

### 強化機能

#### [ ファイルとフォルダー ] ビューのパフォーマンス強化

サイズが大きいプロジェクトの [ ファイルとフォルダー ] ビューををより短時間でロードできるように、 InstallShield が強化されています。

### 機能ごとに [ ファイルとフォルダー ] ビューのアイテムをフィルターできる機能

[ ファイルとフィルター ] ビューには今回より、 [ すべてのアプリケーション データ ] オプションの他に、プロ ジェクト内の各機能を一覧表示するビュー フィルターが追加されました。このフィルターを使って、このビュー のインストール先ペインのファイルとフォルダーを表示または非表示にします。

- このビューで特定の機能に属するファイルとフォルダーのみを表示するには、[ ビュー フィルター] リストで 機能を選択し ます。
- 特定の機能にファイルまたはフォルダーを追加するには、「ビュー フィルター] リストで機能を選択します。 次に、 [ インストール先コンピューターのフォルダー ] ペインの適切な場所にファイルまたはフォルダーを追 加し ます。
- プロジ ェ ク ト に含まれるすべてのフ ァ イルと フ ォルダーを表示するには、 [ ビ ュー フ ィ ルター ] リ ス ト で [ す べてのアプリケーション データ]オプションを選択します。

新しいビュー フィルターは、以前の [ 機能に新しいコンポーネントを追加する ] フィルターの代わりとなります。 これまでは、選択された機能によってビュー内のファイルとフォルダーを表示または非表示にする機能がありま せんでした。

詳細については、「[ファイルとフォルダー] ビュー」を参照してください。

### 基本の MSI インストールおよび InstallScript MSI インストールにおける PowerShell スクリプトからイ ンストーラー セッションにアクセスできる機能

PowerShell カスタム アクション サポートが強化されました。今回より、実行中の基本の MSI インストールまたは InstallScript MSI インストールとの対話操作を可能にする、いくつかの cmdlet をサポートします: cmdlet を使って Windows Installer プロパティを取得および設定し、形式化された式の値を展開し、情報をログ ファイルに書き込む こ とができます。

この改訂された実装により、Windows Installer プロパティ I**S CLR VERSION** を利用して、カスタム アクションがダ ウンロードして PowerShell スクリプトを実行するセミコロンで区切られた .NET Framework のバージョン一覧を識 別するこ とができます。

詳細については、「PowerShell カスタム アクションの呼び出し」を参照してください。

#### トランスフォーム プロジェクトおよび MSI データベースでメジャー アップグレードを構成できる機能

トランスフォーム プロジェクトと MSI データベース プロジェクトには、今回より、メジャー アップグレードの 作成に使用できる [ アップグレード ] ビューが含まれています。トランスフォーム プロジェクトまたは MSI デー タベース プロジェクトの間接編集モードでアップグレード エントリを追加するには、[アップグレード]ビュー を開きます。[Windows Installer セットアップのアップグレード ] ノードを右クリックしてから、[ メジャー アップ グレード アイテムの追加] を選択します。必要に応じて、右側のペインで設定を構成します。

詳しくは、次を参照してください:

- [\[ ア ッ プグレー ド \] ビ ュー](#page-2569-0)
- メジャー アップグレード アイテムを追加する
- [メジャーアップグレード](#page-1575-0)
- **アップグレード関する考慮事項**
- 現在のインストールによる同製品の将来のメジャー バージョンの上書きを防ぐ

### アドバンスト UI およびスイート / アドバンスト UI ログ ファイルへのパスワードの書き込みを防ぐ ISHiddenProperties プロパテ ィ の強化

ISHiddenProperties プロパティは、大文字と小文字を区別するプロパティ名のリストをセミコロン区切りで格納 し、それらの値をデバッグ ログ ファイルに書き込まないようにできます。このプロパティを使って、パスワード その他の機密情報を含むプロパティのログ記録を防ぐことができます。ISHiddenProperties プロパティが強化され ました。このプロパティを使って、次の状況下で値がログ記録されるのを防ぐのことができます:

- アドバンスト UI またはスイート / アドバンスト UI Setup.exe ファイルを起動したときに、エンド ユーザー が、コマンドラインを使ってプロパティの値を設定する場合。
- アドバンスト UI またはスイート / アドバンスト UI インストールがパッケージに渡すコマンドラインを使っ てプロパティが構成される場合。これは [ パッケージ ] ビューの [ 共通 ] タブ、[ 操作 ] 領域で構成できます。

以前、ISHiddenProperties は、プロパティ値を変更するとログ記録される値に限ってログ記録を防ぎました。

詳細については、 「アドバンスト UI およびスイート / アドバンスト UI デバッグ ログ ファイルへのプロパティ値 [の書き込みを防ぐ](#page-1809-0)」を参照してください。

### アドバンスト UI およびスイート / アドバンスト UI インストールのウィザード インターフェイスで使 用されているアンパサンドの解釈に関する強化

アドバンスト UI およびスイート / アドバンスト UI プロジェクトのウィザード インターフェイスの特定の領域で、 アンパサンドの解釈が更新されました。

インストールでウィザード インターフェイスの次の任意の領域でアンパサンド (&) を使用する場合、今回より、 インストールはアンパサンドをリテラル文字として表示します。以前はアンパサンドがキーボード ショートカッ トの先頭の文字として解釈されました。この変更はまた、これらの文字列にアンパサンドを含む値に解決するプ ロパテ ィ が含まれている場合にも適用し ます。

- ウ ィ ザー ド ページまたは 2 番目のウ ィ ン ド ウのヘ ッ ダー領域にある文字列 これは [ ウ ィ ザー ド イ ン ター フェイス] ビューでウィザード ページまたはウィンドウの " タイトル " 設定で構成されます。
- ウィザード ページのキャプション バー これは [ ウィザード インターフェイス ] ビューで [ ウィザード ページ] ノードの " ウィザード キャプション " 設定で構成されます。
- コマンド リンク コントロールの [補足説明]領域 これはウィザード ページまたはウィンドウの "メモ" 設定で構成されます。
- イメージ コントロールの代替テキスト これはウィザード ページまたはウィンドウにあるイメージ コント ロールの"代替テキスト"設定で構成されます。

ほとんどのラベル コントロールでは、今回より、"スタイル"設定の下にある SS\_NOPREFIX サブ設定のデフォル ト の選択が True と な り ま し た。 以前はデフ ォル ト で False が選択されていま し た。 このサブ設定が True 値に設定 されていることで、これらのコントロールの文字列エントリに含まれるアンパサンドが誤ってキーボード ショー トカットとして解釈されないようにし、コントロールの文字列に含まれるアンパサンドをウィザード インター フェイスのアンパサンドとして正確に表示します。これは、定義済みウィザード ページだけでなく、ビルトイン デフォルト ウィザード ページとウィンドウにも適用します。この SS\_NOPREFIX サブ設定の変更に関する唯一の 例外は、キーボード ショートカットを含むラベル コントロールです。たとえば、デフォルトの定義済み [Web 配 布 ] ウィザード ページには、対応するラベルにキーボード ショートカットが含まれている可能性があるいくつか のテキスト ボックスがあります。したがって、このようなコントロールの SS\_NOPREFIX サブ設定のデフォルト 値は False のままとなります。

InstallShield ヘルプ ライブラリには、ウィザード インターフェイスにおけるアンパサンドおよびキーボード ショートカットの使用をサポートするためのプロジェクト構成方法について説明する、新しい「ウィザード イン ターフェイスにおけるキーボード ショートカットの指定とアンパサンド (&) の使用」ヘルプトピックが追加され ました。

InstallShield 2014 以前のアドバンスト UI または スイート / アドバンスト UI プロジェクトを InstallShield 2016 に アップグレードすると、アンパサンドの解釈に関する前述の変更の多くが自動的に組み込まれますが、すべてが 変更されるわけではありません。詳細については、「InstallShield 2014 以前のプロジェクトをアップグレードする」 を参照し て く ださい。

### アドバンスト UI およびスイート / アドバンスト UI インストールにおけるファイル連関連タイプの条 件のチェックで複数のターゲット システム パスを検索できる機能強化

アドバンスト UI またはスイート / アドバンスト UI プロジェクトで終了、検出、対象、機能、またはウィザード インターフェイス条件の条件ステート メントをビルドするとき、またはスイート / アドバンスト UI プロジェクト でアクション条件の条件ステートメントをビルドするとき、次のファイル関連タイプの条件チェックを使用でき ます $:$ 

- ファイルの存在 ターゲット システムをチェックして、特定のファイルの有無を確認します。
- ファイルの比較 ターゲット システムをチェックして、特定のファイルの特定の情報(日付、バージョン番 号、またはコンポーネント)を確認します。

これら両方の条件チェックが拡張され、ターゲット システム上の複数のパスでファイルを確認する条件を定義で きるようになりました。以前、各条件はターゲット システム上にある特定の場所を 1 つだけ確認することができ ました。

このサポートを有効にするため、これらの条件に既存する"パス"設定がファイルの名前だけを入力できるよう に拡張されました (つまり、オプションでパスが不要となりました)。パスを入力しない場合、新しい"検索パス " 設定を使って、インストールが実行時に特定のファイルを確認するセミコロン区切りのパス一覧を指定すること ができます。この設定にプロパティ名、環境変数リファレンス、その他の特殊文字列を含む 1 つ以上の形式化さ れた式を使用する こ とができます。 実行時、 イ ンス ト ールがこれらの式の値を拡張し ます。

たとえば、ターゲット システム上でレジストリで定義されたパスだけでなく、PATH 環境変数で定義されたすべ てのディレクトリで指定されたファイルを検索するには、"検索パス"設定に次の値を入力します:

#### [%PATH];[@Registry(HKLM¥SOFTWARE¥MyPath).KeyValue(MyValue)]

詳細については、次を参照してください。

- グファイルの存在 "条件の設定
- [" フ ァ イルの比較 " 条件の設定](#page-1700-0)

### アドバンスト UI およびスイート / アドバンスト UI プロジェクトで、特定の種類のファイル関連条件 のチェックと共に InstallShield 前提条件をインポートする際の機能強化

アドバンスト UI およびスイート / アドバンスト UI プロジェクトでは、今回より、InstallShield 前提条件でサポー ト されている次の条件がサポートされています:

ある前提条件で、「ファイルが存在しているかしていないか]または [ 特定の日付を持つファイルが存在する 1という条件を使用していて、かつ、そのファイルのパスの一部に対して、角括弧で囲まれれたレジストリ キーを参照している場合、基本の MSI、InstallScript、InstallScript MSI インストールでは、レジストリ キーが レジストリ値で解決されます。アドバンスト UI およびスイート / アドバンスト UI インストールにおける条 件の形式化された式のサポートが拡張されたため、これらの種類の前提条件は、アドバンスト UI およびス

イート / アドバンスト UI プロジェクトに適切にインポートされ、実行時に解決されます。以前、角括弧に囲 まれたレジストリ キーが実行時に解決されず、これらの条件が常に False と評価されました。

• ある前提条件で、 [ フ ァ イルが存在し ているかし ていないか ] または [ 特定の日付を持つフ ァ イルが存在する ] という条件を使用していて、そのファイルのパスを省略した場合、基本の MSI、InstallScript、InstallScript MSI インストールでは、ターゲット システムで PATH 環境変数で定義されているすべてのディレクトリで、 指定されたファイルが検索されます。アドバンスト UI およびスイート / アドバンスト UI インストールにお ける条件の形式化された式のサポートが拡張されたため、これらの種類の前提条件は、アドバンスト UI およ びスイート / アドバンスト UI プロジェクトに適切にインポートされ、実行時に解決されます。以前、ファイ ルへのパスが解決されなかったため、この種類の条件は常に False と評価されました。

Oracle Instant Client 用の InstallShield 前提条件は、 フ ァ イル関連の条件を使用する前提条件の例です。 これらの種 類の InstallShield 前提条件をアドバンスト UI またはスイート / アドバンスト UI プロジェクトにインポートする と、今回より、[パッケージ]ビューの"検出条件"設定でファイル関連の条件が正しく構成されます。

詳細については、「InstallShield 前提条件 (.prq) をアドバンスト UI またはスイート / アドバンスト UI プロジェクト [に含める](#page-1446-0)」を参照してください。

### オートメーション インターフェイスを使ってプロジェクトをアップグレードできる機能

オート メーション インターフェイスには、InstallShield の以前のバージョンから現在のバージョンへのプロジェク トのアップグレードがサポートされています。オートメーション インターフェイスを使ってプロジェクトをアッ プグレー ド するには、 ISWiProject オブジ ェ ク ト の ForceUpgrade メ ソ ッ ド を使用し ます。

この強化機能は、アドバンスト UI、基本の MSI、DIM、InstallScript、InstallScript MSI、InstallScript オブジェクト、 マージ モジュール、および スイート / アドバンスト UI プロジェクト タイプで使用できます。

詳細については、次を参照してください。

- [ISWiProject オブジ ェ ク ト](#page-2999-0)
- ISWiProject オブジェクト (アドバンスト UI およびスイート / アドバンスト UI)

### オートメーション インターフェイスを使って、リリースに仮想マシン構成を選択できる機能

オートメーション インターフェイスでは、指定のリリースに仮想マシン構成を選択することができます。これに よって、ビルド時に選択されたリリースを仮想マシン (VM) に配布する際に使用する構成を指定することができま す。

基本の MSI、InstallScript、および InstallScript MSI プロジェクトでは、ISWiReleases オブジェクトに新しい読み書 きプロパティが含まれています。スイート / アドバンスト UI プロジェクトでは、ISWiSuiteReleases オブジェクト に同じ新しい読み書きプロパティが含まれています。

- VMConfig— このプロパテ ィ は、 リ リースを VM に配布する と きに使用する VM 構成設定グループの名前を取得 または設定します。
- VMSnapShot-このプロパティはオプションで、リリースの配布に使用するスナップショットの名前を取得ま たは設定し ます。

VM 構成にスナップショットが指定されていない場合、InstallShield は特定のスナップショットには戻りませ ん。InstallShield は特定のスナップショットに戻さずに VM の電源をオンにして、VM にインストールをコ ピーし ます。

- VMMachineUserName— このプロパテ ィ は VM 構成のユーザー名を取得または設定し ます。
- VMMachinePassword— このプロパテ ィ は VM 構成のパスワー ド を取得または設定し ます。
- VMStageMachineCopyPath– このプロパティは、リリースの配布先となる VM 上の場所を取得または設定しま す。パスの最後のサブフォルダーとして、InstallShield が VM 上に作成するパスを使用できます。その他のパ スは既存していなくてはなりません。
- VMStagePostBuild-このブール型プロパティは、ビルドが成功するたびに選択されたリリースを、InstallShield で自動的に配布するかどうかを示します。

この機能強化は、 InstallShield の Premier Edition で使用できます。

詳しくは、次を参照してください:

- [ISWiRelease オブジ ェ ク ト](#page-3123-0)
- [ISWiSuiteRelease オブジ ェ ク ト \( ア ドバンス ト UI およびスイー ト / ア ドバンス ト UI\)](#page-3353-0)

#### ISICE 11 に追加された強化機能

InstallShield 内部性合成評価プログラム 11 (ISICE11) が改良されました。プロジェクトに含まれる実行可能ファイ ルに trustInfo 要素の asm.v2 エントリが含まれている有効なマニフェストが含まれているとき、検証中に ISICE11 が発生する こ とがな く な り ま し た。 以前、 asm.v3 エン ト リはチ ェ ッ ク されま し たが、 asm.v2 エン ト リはチ ェ ッ ク されませんでした。

詳細については、「[ISICE11」](#page-1338-0)を参照してください。

### 基本の MSI、DIM、およびマージ モジュールプロジェクトで強化された [ ダイアログ ] ビュー : 各コン トロールのすべての"動作"設定を単一のグリッドで表示

「ダイアログ ] ビューが強化されています。実行時ダイアログ上の各ユーザー インターフェイス コントロールの 動作 (イベント、サブスクリプション、および条件) を構成できるすべての設定が、今回より、単一のグリッドで 表示されます。以前は、ビューの右下に表示される個別の [ イベント ]、[ サブスクリプション ]、および [ 条件 ] タブに設定が表示されました。

イベント、サブスクリプション、または条件をコントロールに追加するには、[ ダイアログ] ビューで、コント ロールを含むダイアログの下にある [動作] ノードを選択します。ダイアログで使用されているコントロールが中 央ペインに表示されます。ここで構成するコントロールを選択します。次に、右側ペインに表示される " イベン ト"、"サブスクリプション"、および"条件"設定を使って適切な動作を構成します。

この強化機能は、基本の MSI、DIM、およびマージ モジュール プロジェクト タイプで使用できます。

詳しくは、次を参照してください :

- 基本の MSI プロジェクトでダイアログ レイアウトを編集する
- 基本の MSI ダイアログでコントロール イベントを使用する
- 基本の MSI ダイアログでサブスクリプションを使用する

#### 強化されたフォルダー ビューで、現在のプロジェクトに含まれる各アイテムの合計数を表示

InstallShield のフォルダー ビューでは、今回より、プロジェクトに含まれるコンテンツの概要を確認することがで きます。

たとえば、一部のプロジェクト タイプで [ ファイルとフォルダー ] ビューと [ 再配布可能ファイル ] ビューを含む フォルダービューである [ アプリケーション データ ] ビューは、現在のプロジェクトに含まれるファイルの数、 マージ モジュールの数、 および InstallShield 前提条件の数を示し ます。 [ シ ョ ー ト カ ッ ト ] や [ レジス ト リ ] など のビューを含むフォルダー ビューである [ システム構成 ] ビューは、ショートカットの数、レジストリ キーの数、 およびレジス ト リ値の数といった概要データ を表示し ます。

### 未使用のコ ンポーネン ト を自動的に削除する、 新しいマシン全体の設定

InstallShield の [ オプション ] ダイアログにある [ ファイル ビュー ] タブに、新しく [ 未使用のコンポーネントを クリーンアップする ] チ ェ ッ クボ ッ クスが追加されま し た。 このチ ェ ッ ク ボ ッ クスを使って、 InstallShield でプロ ジェクトから未使用のコンポーネントを自動的に削除するかどうかを指定することができます。

このチェックボックスが選択されているときに、コンポーネントのすべてのファイルを削除して、そのコンポー ネントが別の領域で必要でない場合、そのコンポーネントは自動的に削除されます。

この新しいチェックボックスは、マシン全体に影響する設定です。このチェックボックスはデフォルトでクリア の状態です。したがって、デフォルトで未使用のコンポーネントは自動的に削除されません。

詳細については、「[ ファイル ビュー] タブ」を参照してください。

### Binary テーブルのファイルを使用するカスタム アクションを削除する強化された機能

Binary テーブルのファイルを使用するカスタム アクションをプロジェクトから削除するとき、InstallShield は、 Binary テーブルのファイルがプロジェクト内の別のカスタム アクションで参照されているかどうか判別します。 別のカスタム アクションで参照されていない場合、InstallShield はカスタム アクションを削除すると同時に、 Binary テーブルからエントリを削除するかどうかを指定できるプロンプトを表示します:

- デフォルトの選択である「いいえ]ボタンは、カスタム アクションのみを削除できます。
- [はい] ボタンは、カスタム アクションと Binary テーブル エントリの両方を削除できます。
- [キャンセル ] ボタンは、カスタム アクションと Binary テーブル エントリの両方が削除されないようにしま す。

プロジェクト内の 1 つ以上のアクションが Binary テーブル内のファイルを参照する場合、InstallShield は削除が指 定されているカスタム アクションのみを削除します。Binary テーブル エントリは削除されません。このシナリオ では、 InstallShield はカス タム アクシ ョ ンを削除する と きにプロンプ ト を表示し ません。

以前、前述の状況下でカスタム アクションを削除すると、Binary テーブルのエントリがプロジェクト内の別のエ ントリで参照されているかどうかにかかわらず、常に Binary テーブルのエントリを削除するかどうかを問い合わ せるプロンプトが表示されました。このプロンプトのデフォルト ボタンは [ はい ] で、カスタム アクションと Binary テーブルのエントリの両方が削除されます。このデフォルトの動作によって、Binary テーブルのエントリ の削除が誤って選択されることがありました。

この強化機能は、基本の MSI、DIM、InstallScript MSI、マージ モジュール および トランスフォーム プロジェクト タ イプに適用し ます。

#### 新しいスタンドアロン ビルド レジストリ エントリが InstallShield バージョン情報を表示

スタンドビルド インストールは、今回より、InstallShield インストールが

HKEY\_LOCAL\_MACHINE¥SOFTWARE¥InstallShield¥ VersionNumber¥Professional の下にインストールするのと同じ InstallShield バージョン関連レジストリ値をインストールします。これによって、使用中の環境内のすべての開発 マシンとビルド マシンで、製品の同じバージョンを使用しているかどうかを素早く検証することができます。関 連するレジストリ値:

- 製品コード このレジストリ値は、InstallShield IDE またはスタンドアロン ビルドのどちらがインストールさ れているかによって異なります。これらのツールのメジャー アップグレードの際に更新されます。
- MPIndicator- 適切な場合、このレジストリ値はメンテナンスパックを示します。たとえば、*サービス パック*  $\mathcal{I}_{\alpha}$
- SP- 適切な場合、このレジストリ値はサービス パックの番号を示します ( たとえば、  $n_{\circ}$

InstallShield 2016 および InstallShield 2016 スタンドアロン ビルドの場合、レジストリ値は次のキーの下にインス ト ールされます :

HKEY\_LOCAL\_MACHINE¥SOFTWARE¥InstallShield¥Automation Interface Version¥Professional

# <span id="page-103-0"></span>InstallShield 2014 SP1 の新しい機能

InstallShield には、以下のような強化機能が搭載されています。

## ポルトガル実行時文字列の更新

ポル ト ガル語 ( ブラジル ) および ポル ト ガル語 ( ポル ト ガル ) のデフ ォル ト の実行時文字列は、 1990 年のポル ト ガル語新正書法に基づいて更新されています。 この新正書法は、 2009 年以来 6 年間の移行期間を経て、 2014 年の 終りに完全実施されます。

# <span id="page-103-1"></span>InstallShield 2014 の新しい機能

### 新しい機能

InstallShield には、以下のような新しい機能が搭載されています。

#### 新しい .NET Framework 4.5.1 用 InstallShield 前提条件

InstallShield には、 ア ドバンス ト UI、 基本の MSI、 InstallScript、 InstallScript MSI、 およびスイー ト / ア ドバンス ト UI プロジェクトに追加可能な新しい InstallShield 前提条件が含まれています:

- Microsoft .NET Framework 4.5.1 ( 完全版 )
- Microsoft .NET Framework 4.5.1 (Web インストーラー)

これらの前提条件は、サポートされているターゲット システムに、.NET Framework 4.5.1 をインストールします。

#### Microsoft SQL Server 2014 サポー ト

InstallShield に、 SQL Server 2014 Database 上で SQL スク リ プ ト を実行できるサポー ト が追加されま し た。 また、 InstallShield の [SQL スクリプト ] ビューで、製品がサポートするターゲット データベース サーバーを指定すると きに選択可能な定義済みデータベース サーバーのリストには、SQL Server 2014 が含まれています。

インストールで SQL Server 2014 をターゲットするとき、エンドユーザーがデータベース カタログを参照する選 択を し たと きに表示される SQLBrowse ラ ン タ イム ダイアログで、 SQL Server 2014、 SQL Server 2014 Express、 お よび SQL Server 2014 Express LocalDB のインスタンスが表示できるようになりました。また、エンドユーザーが データベース カタログを参照する選択をしたときに表示される SQLBrowse ランタイム ダイアログで、指定され た SQL Server 2014 サーバー上のカタログが表示されるようになりました。

このサポートは、基本の MSI、DIM、InstallScript、および InstallScript MSI プロジェクト タイプで利用できます。

#### Microsoft SQL Server 2014 の前提条件

InstallShield には、 ア ドバンス ト UI、 基本の MSI、 InstallScript、 InstallScript MSI、 およびスイー ト / ア ドバンス ト UI プロジ ェ ク ト に追加可能な新しい SQL Server 2014 関連の InstallShield 前提条件が含まれています :

- Microsoft SQL Server 2014 Express RTM (x64)
- Microsoft SQL Server 2014 Express RTM (x86 & x64Wow)
- Microsoft SQL Server 2014 Express RTM (x86)
- Microsoft SQL Server 2014 Express RTM LocalDB (x64)
- Microsoft SQL Server 2014 Express RTM LocalDB (x86)

これらの InstallShield 前提条件は、サポートされているターゲット システムにテクノロジーがインストールされま す。

#### 新しい App-V 5.0 SP2 用 InstallShield 前提条件

InstallShield には、 ア ドバンス ト UI、 基本の MSI、 InstallScript、 InstallScript MSI、 およびスイー ト / ア ドバンス ト UI プロジェクトに追加可能な新しい InstallShield 前提条件が含まれています:

- Microsoft App-V 5.0 SP2 Desktop Client (x86)
- Microsoft App-V 5.0 SP2 Desktop Client (x64)

これらの InstallShield 前提条件用の再配布可能ファイルは Microsoft から入手しなくてはならないため、 InstallShield 内部からダウンロー ド する こ とはできません。 Microsoft から再配布可能フ ァ イルを入手し た後、 InstallShield 前提条件エデ ィ ターで前提条件を編集する と きに表示される場所に配置し て く だ さい。

#### Microsoft Visual C++ 2012 Update 4 用の新しい InstallShield 前提条件

InstallShield には、 ア ドバンス ト UI、 基本の MSI、 InstallScript、 InstallScript MSI、 およびスイー ト / ア ドバンス ト UI プロジェクトに追加可能な新しい InstallShield 前提条件が含まれています:

- Microsoft Visual C++ 2012 Update 4 再配布可能パッ ケージ (x86)
- Microsoft Visual C++ 2012 Update 4 再配布可能パッ ケージ (x64)

これらの前提条件は、サポートされているターゲット システムに様々なテクノロジをインストールします。

### アドバンスト UI およびスイート / アドバンスト UI インストールのメンテナンス モードからアップ デートをチェックできる機能

アドバンスト UI およびスイート / アドバンスト UI インストールでは、ユーザーがメンテナンス ウィザード ペー ジにある新しい [ アップデート ] ボタンをクリックして製品のアップデートをチェックできる機能がサポートされ ています。Web サイトでアップデートが利用可能なとき、エンド ユーザーがそのアップデートの取得を選択した 場合、インストールがそれをダウンロードし、デジタル署名を検証してから起動します。

この機能を使用するには、アドバンスト UI およびスイート / アドバンスト UI プロジェクトで自動アップデート がサポートされていなくてはなりません。ビルド時に InstallShield は i**supdate.xml** という名前のメタ ファイルを作 成して、プロジェクトのビルド フォルダー内の UpdateMetadata サブフォルダーに配置します。このメタ ファイ ルは、アドバンスト UI またはスイート / アドバンスト UI インストールの異なるバージョンとそのダウンロード 場所を識別します。製品のアップデートのリリース準備が完了したら、アップデート済みのアドバンスト UI また はスイート / アドバンスト UI インストールと共に、この isupdate.xml ファイルもサイトにアップロードします。

実行時、エンド ユーザーがメンテナンス モードを実行すると、スイート エンジンがメタデータ ファイルのアッ プデートをチェックします。ダウンロード可能なアップデートがある場合、スイート エンジンが新しい ISUpdateAvailable プロパティを 1 に設定して、[ アップデート ] ボタンが含まれるメンテナンス ウィザードの新し いページ MaintenanceUpdateWelcome を表示します。また、スイート エンジンは新しい ISUpdateVersion プロパ ティをダウンロード可能なスイート / アドバンスト UI またはアドバンスト UI インストールのバージョンと等し く 設定し ます。

アップグレードが使用できないとき、スイート エンジンは [ アップデート ] ボタンが含まれていない標準の MaintenanceWelcome ウィザード ページを表示します。

詳細については、次を参照してください。

- アドバンスト UI またはスイート / アドバンスト UI インストールでダウンロード可能なアップデートをサ [ポート](#page-1499-0)
- アドバンスト UI およびスイート / アドバンスト UI のプロパティ リファレンス

#### サブフォルダーにサポート ファイルを含める機能

InstallShield では、今回より、サポート ファイル用のカスタム フォルダー構造を指定することができます。[サ ポート ファイル ] ビューの語固有ノードの 1 つまたは言語非依存ノードの 1 つの下にサブフォルダーを追加する には、そのノードを右クリックしてから [新しいフォルダー]をクリックします。サブフォルダーが追加され、必 要に応じてその名前を変更することができます。ネストされたフォルダー構造を追加することもできます。ファ イルをサブフォルダーに追加するには、右側のペインを選択してから、[ファイルの挿入]をクリックします。実 行時、インストールがサポート フォルダーとファイルをターゲット システム上の一時ディレクトリである SUPPORTDIR にコピーして、製品のインストール処理中に使用できるようにします。サポート フォルダーとファ イルは、インストールが完了すると削除されます。

強化された [ サポート ファイル ] ビューは、アドバンスト UI、基本の MSI、スイート / アドバンスト UI、 InstallScript、および InstallScript MSI プロジェクト タイプで利用できます。

詳細については、「サポート ファイルを追加する」を参照してください。

オートメーション インターフェイスには、サポートファイルのサブフォルダー機能も含まれています。 ISWiSetupFile オブジェクトには、SUPPORTDIR 内でサポートファイルのターゲット ディレクトリのパスを指定ま たは取得するのに使われる新しい読み取り - 書き込み Target プロパテ ィ が含まれています。 詳細については、 「ISWiSetupFile オブジェクト」を参照してください。

#### IIS サーバーおよびクラウドに Web 配置パッケージを配置するためのサポート

スイート / アドバンスト UI インストールには、今回より、IIS サーバーおよびクラウドに Web 配置パッケージを 展開するためのビルトイン サポートが含まれています。Web 配置パッケージは、Visual Studio などの IIS または Web アプリケーション開発環境を使って作成できます。

Web 配置パッケージをスイート / アドバンスト UI プロジェクトに追加するには、「パッケージ] ビューを使いま す。[パッケージ] ビューにパッケージを追加および選択すると、右側のペインにパッケージに関連する設定が表 示されます。右側のペインの [ 共通 ] タブにある [ 構成 ] 領域には、Web 配置の構成関連の設定、たとえばインス トール先 ( 多くの場合はリモート サーバー ) や資格情報などが含まれています。さらに、[ 構成 ] 領域には Web 配 置パッケージのパラメーター XML ファイルで定義されるパラメーターの設定も含まれています。デフォルトで は、スイート / アドバンスト UI プロパティが構成設定すべての構成設定に使用され、エンド ユーザーはウィザー ド インターフェイスまたはコマンドラインを使って実行時にそれらを設定することができます。

Web 配置パッケージをプロジェクトに追加すると、そのパッケージ用の定義済みの Web 配置ウィザード ページが プロジェクトに追加されます。Web 配置ウィザード ページを使って、エンド ユーザーは特定のパッケージをロー カル IIS サーバー、リモート サーバー、またはクラウドベースのサーバーのいずれに展開するのかを指定するこ とができます。また、パブリッシャー プロファイル ファイル (.publishsettings) から構成設定をロードできるよう にもなります。エンド ユーザーが Web 配置パッケージのパラメーター XML ファイルで定義されているパラメー

ターを構成できるようにするには、必要に応じてウィザード インターフェイスにコントロールを追加して、それ らのコントロールを「パッケージ] ビューの対応するパラメーター設定に指定されているプロパティに関連付けま す。

Web 配置パッケージは一般的に、初回インストールと同様、または既存の古いバージョンあるいは同一バージョ ンを上書きする場合と同様に動作するように設計されています。その結果、Web 配置パッケージではアンインス トールを行うことができません。つまり、スイート / アドバンスト UI インストールはこの種類のパッケージのメ ンテナンスを行うことができません。1 つ以上の Web 配置パッケージ、または 1 つ以上の従来型パッケージ (メ ンテナンス オプションが含まれている) をプライマリ パッケージとして含むスイート / アドバンスト UI インス ト ールの作成を避ける こ とが推奨されます。

この機能は、 InstallShield の Premier Edition で提供されています。

詳細については、次を参照してください。

- Web 配置パッケージをスイート / アドバンスト UI プロジェクトに追加する
- 「パッケージ ] ビュー

### スイート / アドバンスト UI プロジェクトに InstallShield プロジェクトをパッケージとして含める機能 のサポー ト

新しい InstallShield では、InstallScript インストールを、パッケージとして、スイート / アドバンスト UI またはア ドバンス ト UI プロジ ェ ク ト に追加する こ とができます。 InstallShield プロジ ェ ク ト と し て、 基本の MSI プロジ ェ ク ト または InstallScript プロジ ェ ク ト のどち らかを使用できますが、 これらのプロジ ェ ク ト はスイー ト / ア ドバン スト UI プロジェクトと同じバージョンの InstallShield で保存されている必要があります。

1 つ以上の InstallShield プロジェクト パッケージを含むスイート/アドバンスト UI プロジェクトのリリースをビ ルドすると、関連する InstallShield プロジェクト内の指定されたリリースが最初にビルドされて、生成されるス イート / アドバンスト UI インストールにそれらがパッケージとして含まれます。InstallShield は基本の MSI プロ ジェクトおよび InstallScript プロジェクトの出力を .msi パッケージおよび .hdr パッケージとしてスイート / アドバ ンスト UI インストールに追加します。

[ パッ ケージ ] ビ ューを使って、 スイー ト / ア ドバンス ト UI プロジ ェ ク ト に InstallShield プロジ ェ ク ト をパッ ケー ジとして追加できます。このビューではまた、スイート / アドバンスト UI プロジェクトにパッケージとして含め るのが、どの製品構成 ( 基本の MSI プロジェクト パッケージ ) か、またはどのリリース ( 基本の MSI パッケージ と InstallScript プロジェクト パッケージの両方) かを指定します。

この機能は、 InstallShield の Premier Edition で提供されています。

詳細については、次を参照してください。

- スイート / アドバンスト UI プロジェクトに InstallShield プロジェクト (.ism) をパッケージとして追加する
- [\[ パッ ケージ \] ビ ュー](#page-2336-0)

#### スイート / アドバンスト UI インストールにおける InstallScript アクションのサポート

スイート / アドバンスト UI インストールでは、今回より、インストールに含めるパッケージの範囲を超えた様々 な実行時タスク行うための InstallScript アクションを起動できるビルトインサポートが提供されています。スイー ト / アドバンスト UI ベースの InstallScript アクションは、基本の MSI プロジェクトの InstallScript カスタム アク シ ョ ン とほぼ同じ要領で機能し ます。

スイート / アドバンスト プロジェクトで今回から使用可能な [InstallScript] ビューを使って、プロジェクトに InstallScript フ ァ イル (.rul) を追加し、 InstallScript 言語を使って関数を書き込むこ とができます。 スイー ト / ア ド バンス ト UI アクシ ョ ンで InstallScript 関数を呼び出す場合、 基本の MSI プロジ ェ ク ト で InstallScript カス タム ア クションをプロトタイプ化するときと同様に、export キーワードを使って関数をプロトタイプ化します。

InstallScript コー ド をプロジ ェ ク ト に追加し てから、 [ イベン ト ] ビ ューを使ってコー ド を呼び出す InstallScript を 追加します。つぎに、実行時にアクションを起動するタイミングをスケジュールします。たとえば [ イベント ] ビューを使って、スイート / アドバンスト UI エンジンが管理する 1 つ以上のビルトイン イベントの実行中に InstallScript アクションをスケジュールできます。

スイート / アドバンスト UI プロジェクトで InstallScript を使用するとき、いくつかの制限があります。たとえば、 InstallScript UI 関連の関数と InstallScript 実行時パス変数 (PROGRAMFILES および WINDIR) をスイート / アドバン スト UI プロジェクトで使用することはできません。

この機能は、 InstallShield の Premier Edition で提供されています。

詳しくは、次を参照してください:

- スイート / アドバンスト UI インストールの動作を拡張するアクションを使用する
- スイート / アドバンスト UI インストールに含まれる InstallScript コードを実行するアクションでの作業につ [いて](#page-1468-0)
- スイート / アドバンスト UI アクションの設定を構成する
- スイート / アドバンスト UI アクションをスケジュールする
- スイート / アドバンスト UI およびアドバンスト UI の対話関数

### スイート / アドバンスト UI インストールにおける マネージコード アクションのサポート

スイート / アドバンスト UI インストールでは、今回より、インストールに含めるパッケージの範囲を超えた様々 な実行時タスク行うためのマネージコード アクションを起動するビルトイン サポートが提供されています。この アクションの種類は、Visual Basic .NET または C# などのマネージ コードで書かれた、。NET アセンブリのパブ リック メソッドを呼び出します。これらのスイート / アドバンスト UI ベースの InstallScript アクションは、ス イート / アドバンスト UI インストールに含まれる DLL アクションと同じ機能を果たします。つまり、スイート エンジンは呼び出しを行うマネージ関数で 1 つのパラメーターを見つけます。 このパラメーターは ISuiteExtension インターフェイスで、System.Object として渡されます。戻り値の型は 32 ビット整数型でなくてはなりません。

マネージコード アクションをスイート / アドバンスト UI プロジェクトに追加するには、[ イベント ] ビューを使 います。

この機能は、 InstallShield の Premier Edition で提供されています。

詳細については、次を参照してください。

- スイート / アドバンスト UI インストールの動作を拡張するアクションを使用する
- スイート / アドバンスト UI インストールでマネージ コード アクションを使用する
- スイート / アドバンスト UI アクションの設定を構成する
- スイート / アドバンスト UI アクションをスケジュールする
# ウィザード インターフェイス コントロールを使用したときにエンド ユーザーがトリガするスイート / アドバンスト UI イベント アクションを起動できる機能

スイート / アドバンスト UI インストールでは、ウィザード インターフェイス コントロール上でエンド ユーザー がクリックその他の操作をおこなったときに起動される、[ イベント ] ビューで定義される実行時のアクションが サポートされています。たとえばこの機能を使って、ウィザード インターフェイス上のボタンをエンド ユーザー がク リ ッ ク し たと きに、 イ ンス ト ールで実行可能フ ァ イルを実行、 InstallScript コー ド を実行、 マネージ アセンブ リのマネージ メソッドを呼び出し、PowerShell スクリプトを実行、またはスイート / アドバンスト UI プロパティ の設定を行う こ とができます。

プロジェクトにアクションを追加するには、 [ イベント] ビューを使います。

ウィザード インターフェイス コントロールがクリックまたは使用されたときに実行するアクションをスケジュー ルするには、「ウィザード インターフェイス] ビューで構成するコントロールを選択してから、"クリック"設定 または " イベント " 設定の下にあるアクション関連の設定を使って起動するアクションを選択します。

この機能は、 InstallShield の Premier Edition で提供されています。

詳細については、次を参照してください。

- ウィザード インターフェイス内の要素のアクションを構成する
- スイート / アドバンスト UI インストールの動作を拡張するアクションを使用する

# ウィザード ページとウィンドウが表示 / 非表示のときにスイート / アドバンスト UI アクションを起動 でき る機能

スイート / アドバンスト UI インストールは、 ウィザード ページまたは2番目のウィンドウが開いているまたは閉 じているときに起動された実行時アクションをサポートします。この機能によって、コンボボックスの値を動的 に取得するなど、インストールで任意の初期設定処理が可能となります。また、実行時にウィザード インター フ ェ イスが表示される前に実行されるアクシ ョ ンをスケジュールする こ と も可能です。

プロジェクトにアクションを追加するには、 [ イベント] ビューを使います。

ウィザード ページが開くまたは閉じるときに実行するアクションをスケジュールするには、「 ウィザード イン ターフェイス] ビューで構成するウィザード ページを選択してから"開始ページ"設定または"終了ページ"設 定で適切なアクションを選択します。

2 番目のウィンドウが開くまたは閉じるときに実行するアクションをスケジュールするには、「ウィザード イン ターフェイス] ビューで構成する2番目のウィンドウを選択してから"開始ウィンドウ"設定または"終了ウィ ンドウ "設定で適切なアクションを選択します。

この機能は、 InstallShield の Premier Edition で提供されています。

詳細については、次を参照してください。

- [ウ ィ ザー ド イ ン ターフ ェ イス内の要素のアクシ ョ ンを構成する](#page-1107-0)
- スイート / アドバンスト UI インストールの動作を拡張するアクションを使用する

# アドバンスト UI およびスイート / アドバンスト UI インストールのログ ファイルへのパスワードの書 き込みを防ぐ新しいプロパティ

/debuglog パラメーターを使って アドバンスト UI またはスイート / アドバンスト UI **Setup.exe** ファイルを起動す ると、スイート エンジンがデバッグ ファイルを生成します。デフォルトで、デバッグ ログ ファイルには、アド バンスト UI またはスイート / アドバンスト UI プロパティの値が含まれます。

場合によって、スイート エンジンが特定のプロパティの値をデバッグ ログ ファイルに書き込むことを防ぐ必要 があります。たとえば、パスワードその他の機密情報を含むプロパティのログ記録を防ぐ必要があります。この 状況に対応するため、アドバンスト UI およびスイート / アドバンスト UI インストールでは ISHiddenProperties と い う新しいプロパテ ィ がサポー ト されています。 このプロパテ ィ に大文字と小文字を区別するプロパテ ィ 名のリ ストをセミコロン区切りで設定して、それらの値をデバッグ ログ ファイルに書き込まないようにできます。

ISHiddenProperties は、 プロパテ ィ 値を変更する と ログ記録される値に限ってログ記録を防ぐのに使用できます。 その他の方法でプロパテ ィ がログ記録される場合 (ISuiteExtension::LogInfo を使う場合など )、 スイー ト エンジンで ログ記録を防ぐ こ とはできません。 し たがって、 ログ フ ァ イルにプロパテ ィ 値を書き込むために作成するすべて のコードは、ISHiddenProperties を読み込んで、そのプロパティ値がログ記録されるべきかを判別する必要があり ます。

詳細については、 「アドバンスト UI およびスイート / アドバンスト UI デバッグ ログ ファイルへのプロパティ値 [の書き込みを防ぐ](#page-1809-0)」を参照してください。

# 強化されたアドバンスト UI およびスイート / アドバンスト UI プロジェクトの置換構文

アドバンスト UI およびスイート / アドバンスト UI プロジェクトの様々な領域では、プロパティ名を角括弧で囲 むこ とができます。 角括弧で囲まれたプロパテ ィ 名は、 実行時に適切な値で置換されます。 実行時の構文では、 新しい種類の置換がサポートされています:

- 特殊文字 特殊文字の前に円記号を付けて、 結果の文字列を角括弧で囲むと、 実行時に特殊文字が解決され ます。たとえば、[¥[]Text[¥]] と入力すると [Text] に置換されます。
- ヌル文字 角括弧で囲まれたチルダ (つまり [^]) は、文字列に埋め込まれたヌル文字として解決します。
- 環境変数 環境変数の名前の前にパーセン ト 記号を付けて、 結果の文字列を角括弧で囲むと、 実行時に環境 変数が解決されます。たとえば、[%PATH] は PATH 環境変数の値として解決します。
- 再帰的なプロパテ ィ の解決 プロパテ ィ の解決を さ らに角括弧で囲むと、 解決済みのプロパテ ィ の値が解決 されます。たとえば [[PROPERTY1]] は、PROPERTY1 にその名前が格納されているプロパティの値に解決し、 PROPERTY1 が PROPERTY2 を含む場合、解決された値は PROPERTY2 に格納されている値となります。

詳細については、「アドバンスト UI およびスイート / アドバンスト UI インストールが実行時に解決する形式化さ [れた式を使用する](#page-1490-0)」を参照してください。

## ファイルとフォルダーの削除に関するサポート

InstallShield では、実行時にターゲット システムから削除するファイルとフォルダーを簡単に指定することができ るビルトイン サポートが提供されています。このファイルとフォルダーの削除機能は、アプリケーションによっ て作成されるファイルの削除など、インストールが追跡を行わない処理に使用すると便利です。

ファイルまたはフォルダーの削除は、次のイベントの1つにスケジュールできます:

- ファイルまたはフォルダーのコンポーネントがインストールされるとき
- ファイルまたはフォルダーのコンポーネントがアンインストールされるとき
- ファイルまたはフォルダーのコンポーネントがインストールまたはアンインストールされるとき

削除されるアイテムがフ ォルダーの場合、 そのフ ォルダーが空の場合のみ削除されます。

InstallShield では、プロジェクトからのファイルまたはフォルダーのを削除を構成するさまざまな方法が提供され ています :

- 「ファイルとフォルダー ] ビューで、削除するファイルまたはフォルダーを含むフォルダーを選択します。次 に、[インストール先コンピューターのファイル]ペインを右クリックしてから [ファイルの削除を追加]を クリックします。
- [ セ ッ ト ア ッ プのデザイ ン ] ビ ュー ( イ ンス ト ール プロジ ェ ク ト ) または [ コ ンポーネン ト ] ビ ューで、 削除 するファイルまたはフォルダーが含まれているコンポーネントのノードを拡張してから、[ファイル]サブ ノ ー ド を ク リ ッ ク し ます。 次に、 [ フ ァ イル ] ペイ ンを右ク リ ッ ク し てから [ フ ァ イルの削除を追加 ] を ク リックします。

どち らの方法も、 使用可能な削除の設定を構成できる [ プロパテ ィ ] ダイアログ ボ ッ クスが表示されます。

以前は、削除するファイルとフォルダーを示す方法は、[ ダイレクト エディター] ビューを使って RemoveFile テーブルに手動でエントリを入力する方法のみでした。

この機能は、 基本の MSI、 DIM、 InstallScript MSI、 マージ モジュール、 MSI データベース、 MSM データベース、 お よびトランスフォーム プロジェクト タイプで使用できます。

詳しくは、次を参照してください:

- ターゲット システムからファイルとフォルダーを削除する
- ファイル 削除の [ プロパティ ] ダイアログ ボックス

オートメーション インターフェイスに、ファイルとフォルダーを削除するための新しい ISWiRemoveFile オブジェ ク ト と新しい ISWiRemoveFiles コ レ クシ ョ ンが追加されま し た。 また、 ISWiComponent オブジ ェ ク ト で新しい 3 つ のメソッドが使用できます : AddRemoveFile は現在のコンポーネントにファイルの削除エントリを追加し、 RemoveRemoveFile は現在のコンポーネントからファイルの削除エントリを削除し、ISWiRemoveFiles は現在のコン ポーネン ト と関連付けられたフ ァ イルの削除エン ト リすべてを含む ISWiRemoveFiles コ レ クシ ョ ンを返し ます。

これらのオートメーション インターフェイスの強化機能は、基本の MSI、InstallScript、InstallScript MSI、および マージ モジュール プロジェクト タイプで利用できます。

詳細については、次を参照してください。

- ISWiRemoveFile オブジェクト
- [ISWiRemoveFiles コ レ クシ ョ ン](#page-3221-0)
- [AddRemoveFile Method](#page-3074-0)
- [RemoveRemoveFile メ ソ ッ ド](#page-3082-0)
- [ISWiRemoveFiles メ ソ ッ ド](#page-3078-0)
- [ISWiComponent オブジ ェ ク ト](#page-3052-0)

#### DPI 対応インストールのサポート

InstallShield では、今回より、様々な高 DPI ディスプレイ環境のターゲット システムにおいて、実行時のユーザー インターフェイス要素を適切に調整できる DPI 対応インストールを作成して、インストールのユーザー インター フェイスにより統一性のある魅力的な外観を実現できます。使用可能なサポートおよび強化内容は、使用するプ ロジェクトの種類によって異なります。

#### アドバンスト UI およびスイート / アドバンスト UI プロジェクト

アドバンスト UI およびスイート / アドバンスト UI プロジェクトにおける DPI 対応には、2 つの基本事項がありま す :

- エンジンが使用するアイテムは、システムの DPI 設定にしたがって調整されます。つまり、ターゲット シス テムで DPI 200% が設定されている場合、チェックボックス コントロールも同様に調整されます。
- エンジンは、ウィザード インターフェイスに含まれたイメージその他のリソースを表示するとき、スケール 因子と言語を考慮し ます。

たとえば、エンジンがスケール因子を 150 と判断したとき、適切な言語が英語である場合は、ファイル名または パス名に scale-150の文字列を含むリソースを探します。ターゲット システム上で image.png を検索するとき、次 にリストされている順番でパスを検索します:

- 1. [SUPPORTDIR]0409¥scale-150¥image.png
- 2. [SUPPORTDIR]0409¥image.scale-150.png
- 3. [SUPPORTDIR]0409¥image.png
- 4. [SUPPORTDIR]scale-150¥image.png
- 5. [SUPPORTDIR]image.scale-150.png
- 6. [SUPPORTDIR]¥image.png

正しい DPI よりも一致する言語が優先します。

InstallShield はアドバンスト UI およびスイート / アドバンスト UI プロジェクトに含まれるビルトイン デフォルト イメージに、scale-150 および scale-200 イメージを含みます。プロジェクトにカスタム リソースを含める場合、[ サポート ファイル] ビューを使って適切なスケールのイメージを追加します。

#### InstallScript および InstallScript MSI プロジ ェ ク ト

InstallScript プロジェクトと InstallScript MSI プロジェクトにおける DPI 対応には、次の点が含まれています:

- ビルトイン デフォルト ダイアログのすべてのイメージは、200% に上手く調整可能なイメージに差し替えら れています。
- 今回より、コントロール ID 1200 を持つスタティック ダイアログ コントロールは、透明色の使用が可能な .png イメージをサポートします。これは、ウェルカム ダイアログのような、外部スキン ダイアログの左側に デフォルトで表示されるコンピューター イメージに適用します。内部ダイアログのバナー イメージにも適用 し ます。

さらに、これらの同じコントロールは、各イメージとそれに関連するスケール因子を識別するための新しい フォーマットをサポートします。

@@ResourceID;ScaleFactor

ResourceID は、.png イメージ ( リソース タイプ PNG として格納される) またはビットマップ イメージ ( リ ソース タ イプ RT\_BITMAP と し て格納される ) のいずれかを検出するためのリ ソース識別番号を示し ます。 ScaleFactor は、イメージが意図されている DPI スケール率を示します。

たと えば、 100% (96 DPI)、 125% (120 DPI)、 150% (144 DPI)、 200% (192 DPI) と な り ます。 イ メ ージに指定されて いるスケール因子が 200 の場合、200% DPI スケール以下で実行中のターゲット システム上で、イメージは縮 小表示されます。200% ターゲットシステム上で、これは 1:1 の割合で表示されます。イメージに指定されて いるスケール因子が 100 の場合、200% DPI スケールで実行中のターゲット システム上で、イメージは拡大表 示されます。

ビットマップ イメージ (.bmp) を識別する以前のフォーマットも使用できますが、スケーリングまたは .png イ メージがサポートされていません :

@BitmapResourceID;TransparentFlag;3-DFlag;<unused>;TransparentColorKey

- ダイアログ ヘッダーのバナーおよび外部パネルのアイコン イメージ用のすべての ID 1200 スタティック コン トロールには、今回より新しいイメージ文字列フォーマットが使用されます。InstallShield プロジェクトまた は InstallScript MSI プロジェクトを InstallShield 2016 にアップグレードするとき、以前のバージョンの InstallShield でダイアログを編集した場合、プロジェクトでサポートされているすべての言語のイメージ文字 列を新しいフォーマットに編集する必要があります。
- InstallScript 関数 SdOptionsButtons は、イメージを識別する新しい文字列フォーマットをサポートするよう アップデートされています:

@@ResourceID;ScaleFactor

以前は、次のフォーマットが使用されていました:

@BitmapResourceID;BitmapIconFlag;TransparentColor

- InstallScript 関数 GetSystemInfo の nItem パラメーターは、2 つの新しい定数をサポートします:
	- SYSTEM DPI nvResult パラメーターのシステム DPI 値を返します。
	- SYSTEM\_DPI\_SCALING nvResult パラメーターの DPI スケール値 を返します。

詳しくは、次を参照してください:

- GetSystemInfo
- SdOptionsButtons
- InstallScript と InstallScript MSI プロジェクトのダイアログに含まれるデフォルト イメージについての背景情 [報](#page-929-0)

#### 基本の MSI プロジェクト

Setup.exe 起動プログラムが実行時に表示するダイアログに表示されるビルトイン イメージが、より大きな領域に 上手 く 調整される イ メ ージに差し替えられています。 これには、 初期設定ダイアログに表示される イ メ ージも含 まれています。

#### ビルド時またはオンデマンドで InstallShield が初期化する仮想マシンにインストールを配布できる機能

インストールのビルドが成功するたびに InstallShield が仮想マシン (VM) を指定のスナップショットに戻し、VM の 電源をオンにしてインストールを VM にコピーし、テストが可能な状態になるようプロジェクトを構成できます。 また、これらのテスト準備を必要なときにオンデマンドで行うこともできます。このテスト準備機能により、手 作業で行う処理を減らし、テストにかかる時間を短縮できます。

VM は Microsoft Hyper-V Server、 VMware ESX または ESXi Server、 または VMware Workstation を指定できます。

VM 情報を指定するには、[ リリース ] ビューにあるリリースの [ イベント ] タブにある [ 仮想マシン ] 領域を使用 します。設定のうちの 1 つを使って、ビルドが成功するたびに指定の VM にリリースを配布するかどうかを指定 し ます。

必要なときにリリースを VM に配布するには、[ リリース ] ビューで該当するリリースを右クリックしてから、 [VM に配布] をクリックします。

[ イベン ト ] タ ブにある " 構成 " 設定を使用し て VM の詳細を構成する と、 InstallShield によ って 指定されたデー タが VMConfigurations.xml とい う名前のフ ァ イルに書き込まれます。 この VMConfigurations.xml フ ァ イルは、 マシ ン全体に適用するファイルで、一度構成を行うと他の InstallShield プロジェクトでも使用できます。また、他の チームメ ンバーと共有する こ と も可能です。 また、 このフ ァ イルを Standalone Build で使用する こ と も可能です。

サポー ト されている VM の 1 つに配布する場合、 InstallShield では必要な仮想化テ ク ノ ロジ との対話が必要です。 VMWare 仮想化テ ク ノ ロジ (VMware ESX、 ESXi Server o または VMware Workstation) を使用する場合、 InstallShield と同じマシン上に VMware VIX API が インストールされていなくてはなりません。 マシン上に VMware Workstation を イ ンス ト ールするか、 http://www.vmware.com/support/developer/vix-api から VMware VIX API をダウンロー ド お よびインス ト ールするこ とができます。

VMware Workstation を使用する場合、InstallShield と同じマシン上に VMware Workstation をインストールすること が推奨されます。 これによ って、 InstallShield が特定の VMware Workstation バージ ョ ン用に設計された VIX API の バージ ョ ンを使用し ます。 VIX API の新しいバージ ョ ン も使用できる場合があり ますが、 現在使っている VMware Workstation にバン ドルされている VIX API のバージ ョ ンを InstallShield で使用する方法が最も推奨されます。

この機能は、基本の MSI、InstallScript、InstallScript MSI、および スイート / アドバンスト UI プロジェクト タイプ で使用できます。

この機能は、 InstallShield の Premier Edition で提供されています。

詳しくは、次を参照してください:

- ビルド時またはオンデマンドで InstallShield が初期化する仮想マシンにリリースを配布する
- リリースの [ イベント] タブ
- [仮想マシンの構成を編集]ダイアログ ボックス
- [リ リースの配布用の仮想マシン設定を共有する](#page-341-0)

# 強化機能

InstallShield には、 以下のよ う な強化機能が搭載されています。

# アドバンスト UI およびスイート / アドバンスト UI プロジェクトで、コンボボックスおよびリスト ボックス コントロールの設定におけるユーザビリティーの向上

InstallShield では、コンボボックス コントロールとリストボックス コントロールをアドバンスト UI およびスイー ト / ア ドバンス ト UI プロジ ェ ク ト のウ ィ ザー ド ページおよび 2 番目のウ ィ ン ド ウに追加する こ とができます。 こ れらのどちらかの種類のコントロールを作成するプロセスでは、2 つのプロパティ ( コントロールで表示するオプ ションのリストを定義するプロパティ、および実行時にエンド ユーザーが選択するオプションを格納するために インストールが使用するプロパティ)を使用します。これまでは [ ウィザード インターフェイス ] ビューと [ プロ パティ マネージャー ] ビューを使用する必要がありましたが、これらのプロパティの両方を InstallShield の [ ウィ ザード インターフェイス] ビュー内部から構成することができます。

[ ウィザード インターフェイス ] ビューで、コンボボックスまたはリストボックス コントロールの " コンテンツ プロパティ "設定には省略記号ボタン (...) が含まれていて、これをクリックしてコントロールに表示するオプショ ンのリストを定義することができます。このボタンをクリックすると、シンプルな [ リスト オプションを編集 ] ダイアログ ボックスが開いて、選択されたコントロールに表示するオプションのリストおよび関連する値を指定 できます。

以前は、[ プロパティ マネージャー ] ビューを使ってオプションのリストが含まれるプロパティおよび対応するプ ロパティ値を定義する必要がありました。プロパティを定義するのに必要なフォーマット(例、 ID\_Option1\rValue1\nID\_Option2\rValue2\nID\_Option3\rValue3) は覚えに く く 、 間違いやすいもので し た。

詳しくは、次を参照してください:

- ウィザード インターフェイスのコンボ ボックスおよびリスト ボックス コントロールを設定する
- 「オプション リストの編集 ] ダイアログ ボックス

# アドバンスト UI およびスイート / アドバンスト UI インストールでファイルまたはフォルダーの参照 における実行時の機能強化

アドバンスト UI およびスイート / アドバンスト UI インストールでは、今回より、エンド ユーザーがファイルま たはフォルダーを参照できる機能が強化されています :

ウィザード ページと2番目のウィンドウのコントロールで使用できる [新しいファイルを参照] アクション が追加されました。このアクションをボタンなどのコントロールの Click イベントに追加すると、エンド ユーザーがそのボタンをクリックしたときに参照ダイアログ ボックスが開き、新しいファイルとその場所を 指定する こ とができます。

この種類のアクションをプロジェクト内のコントロールに追加するとき、ダイアログ ボックスのタイトル バーにテキストを指定できます。また、選択可能なファイル拡張子のフィルター オプションや、ファイル作 成時に使用するデフォルトのファイル拡張子を指定することもできます。

既存の [ フォルダーの参照 ] アクションが強化されました。このアクションが起動する [ フォルダーの参照 ] ダイアログ ボックスは、対応するファイル システムを持つ場所のみに使用することができます。つまり、エ ンド ユーザーが [ この PC] または [ マイコンピューター ] といった場所を選択した場合、このダイアログ ボックスの [OK] ボタンは無効化されます。以前、エンド ユーザーがこれらの場所を選択することが可能で、 その場合に関連プロパティの値がクリアされました。

この種類のアクションをプロジェクトに追加するとき、この [ フォルダーの参照 ] ダイアログ ボックスに表 示する支持を指定する こ とができます。

既存の [ ファイルの参照 ] アクションが強化され、 [ ファイルの参照 ] ダイアログ ボックスで選択可能なファ イル拡張子のフィルター オプションを指定できるようになりました。

詳細については、「ウィザード インターフェイス内の要素のアクションを構成する」を参照してください。

#### 実行時に LicenseAgreement ダイアログで [ 印刷 ] の選択肢を提供できる機能

LicenseAgreement ダイアログの [ 印刷 ] ボタンの機能が強化されました。エンド ユーザーが [ 印刷 ] ボタンをク リックしたときにデフォルト プリンターに直接印刷する代わりに、今回より、印刷選択ダイアログ ボックスが開 きます。

この強化は、 基本の MSI、 InstallScript、 および InstallScript MSI プロジ ェ ク ト で使用できます。

アドバンスト UI およびスイート / アドバンスト UI プロジェクトでは、以前からこの機能の使用が可能です。

#### テキスト ファイルにテキストを挿入できる機能

[ テキスト ファイルの変更] ビューでは、ターゲット システム上で実行時にテキスト ファイルに行う変更を構成 することができます。テキスト ファイルは、インストールの一部またはシステム上に既存するファイルのどちら でも構いません。 [テキスト ファイルの変更] ビューには、1つ以上のファイルの最初または最後にテキストを挿 入できる機能が追加されています。また今回より、指定したテキストの前後にテキストを挿入することもできま す。このビューでテキスト ファイルの変更を構成するとき、既存テキストを置換するのか、既存テキストの前後 にテキストを挿入するのか、またはファイルの最初または最後にテキストを挿入するのかを指定するための新し い " アクション " 設定を使用します。

以前、[テキスト ファイルの変更] ビューでは、実行時にテキスト ファイル内の既存テキストを置換するための サポートが含まれていました。

この強化機能は、 基本の MSI、 DIM、 InstallScript MSI、 マージ モジュール、 MSI データベース、 および ト ランス フォーム プロジェクト タイプで使用できます。

詳細については、次を参照してください。

- テキスト ファイルの変更
- [ テキスト ファイルの変更 ] ビュー

# エンド ユーザーがメジャー アップグレードを適用する製品の以前のバージョンのインストール済みイ ンスタンスを選択できる機能をサポート

基本の MSI プロジェクトにおける複数インスタンス サポートは、今回より、メジャー アップグレードのサポート を含みます。実行時、Setup.exe セットアップ ランチャーが表示するインスタンスの選択ダイアログを通して、エ ンドユーザーは製品の現在インストール済みのインスタンスのすべてをリストで参照できます。リストには、イ ンストール済みの製品の異なるメジャーバージョンも含まれます。エンド ユーザーは、今回より、この強化され たインスタンス ダイアログを使用して新しいインスタンスのインストール、既存インスタンスの保持、またはイ ンスタンスのメジャー アップグレードの適用を行うことができます。

以前、インスタンスの選択ダイアログには、実行中の複数インスタンス インストールと同じ製品コードを持つイ ンスタンスのみがリストされました。

詳しくは、次を参照してください:

- |複数インスタンスのサポートを含むメジャー アップグレードの構成とビルド
- インスタンスのプロパティを設定します
- **■製品のインスタンスを複数インストールするときの実行時の動作**

#### 追加プラットフォームで Microsoft App-V 5x パッケージを作成できる機能

InstallShield の Microsoft App-V アシスタントには、Microsoft App-V 5 フォーマットで仮想アプリケーションを作成 するためのサポートが含まれています。このアシスタントの [ パッケージ情報 ] ビューを使って、App-V 5 または 4.x のどち ら を ターゲ ッ ト にするかを指定できます。 InstallShield がサポー ト されている任意の Windows バージ ョ ン で、 App-V 5x パッ ケージをビルド する こ とができます。 以前は Windows 8 または Windows Server 2012 が必要で し た。

詳細については、次を参照してください:

- App-V パッケージのコンポーネント
- App−V パッケージのビルド出力

#### 基本の MSI インストールの [ ファイルを開く ] 実行時ダイアログの機能強化

InstallShield は、基本の MSI インストールのダイアログの 1 つから [ ファイルを開く ] ダイアログを起動するサ ポートを含みます。エンド ユーザーがダイアログの 1 つから [ 参照 ] ボタンをクリックすると、[ ファイルを開く ] ダイアログが起動します。[ ファイルを開く] ダイアログを使って、エンド ユーザーはファイルを参照できま す。今回よりオプションで、新しいプロパティ IS\_BROWSE\_INITIALDIR を使用して、実行時にこのダイアログに表 示するデフォルト パスを指定できます。以前、ダイアログにはエンド ユーザーが最後に参照したパスが表示され ました。

詳細については、「[ファイルを開く] ダイアログを起動する」を参照してください。

#### 新しい FlexNet Connect 13.06 再配布可能フ ァ イル

InstallShield は、基本の MSI プロジ ェ ク ト および InstallScript MSI プロジ ェ ク ト で FlexNet Connect 13.06 をサポー ト し ます。 InstallShield の [ ア ッ プデー ト 通知 ] ビ ューで、 2 つの FlexNet Connect 13.06 マージ モジュール (Common Software Manager が含まれているマージ モジュールと、 含まれていないマージ モジュール ) のどち らかを含みま す。

# InstallShield 2013 SP1 の新しい機能

InstallShield 2013 Service Pack 1 (SP1) には、 Windows 8.1、 Windows Server 2012 R2、 および Visual Studio 2013 をサ ポートするための変更が含まれています。

# Windows 8.1 および Windows Server 2012 R2 システムを ターゲ ッ ト にできる機能

InstallShield では、 イ ンス ト ールに Windows 8.1 または Windows Server 2012 R2 が必要である こ と を指定できます。 また、これらのオペレーティング システムに対する機能条件およびコンポーネント条件をビルドすることができ ます。

Windows 8.1 および Windows Server 2012 R2 にインストール可能な InstallShield 前提条件は、必要に応じて、これら のシステムにインストールされるように更新されています。以前これらのシステムでは、前提条件がデフォルト では実行されませんでした。これは、次の InstallShield 前提条件に適用します:

- FSharp Redistributable Package 2.0
- JRE\_SE 1.7.0\_02 (x64)
- JRE SE 1.7.0 02 (x86)
- Microsoft .NET Framework 3.0 OS Component
- Microsoft .NET Framework 3.5 SP1 (Windows 機能 )
- Microsoft .NET Framework 4.5 Full
- Microsoft .NET Framework 4.5 Web
- Microsoft App-V 5.0 SP1 Desktop Client (x64)
- Microsoft App-V 5.0 SP1 Desktop Client (x86)
- Microsoft ReportViewer 2010
- Microsoft SQL CE 3.5 SP2
- Microsoft SQL Server 2005 Express SP3 (x86 & x64Wow)
- Microsoft SQL Server 2005 Express SP3 (x86)
- Microsoft SQL Server 2008 Express SP1 (x64)
- Microsoft SQL Server 2008 Express SP1 (x86 & x64Wow)
- Microsoft SQL Server 2008 Express SP1 (x86)
- Microsoft SQL Server 2008 Management Objects 10.00.2531 (IA64)
- Microsoft SQL Server 2008 Management Objects 10.00.2531 (x64)
- Microsoft SQL Server 2008 Management Objects 10.00.2531 (x86)
- Microsoft SQL Server 2008 Native Client 10.00.2531 (IA64)
- Microsoft SQL Server 2008 Native Client 10.00.2531 (x64)
- Microsoft SQL Server 2008 Native Client 10.00.2531 (x86)
- Microsoft SQL Server 2008 R2 Express RTM (x64)
- Microsoft SQL Server 2008 R2 Express RTM (x86 & x64Wow)
- Microsoft SQL Server 2008 R2 Express RTM (x86)
- Microsoft SQL Server 2008 R2 Express SP2 (x64)
- Microsoft SQL Server 2008 R2 Express SP2 (x86 & x64Wow)
- Microsoft SQL Server 2008 R2 Express SP2 (x86)
- Microsoft SQL Server 2008 R2 Native Client 10.50.1600.1 (IA64)
- Microsoft SQL Server 2008 R2 Native Client 10.50.1600.1 (x64)
- Microsoft SQL Server 2008 R2 Native Client 10.50.1600.1 (x86)
- Microsoft SQL Server 2012 Express LocalDB RTM (x64)
- Microsoft SQL Server 2012 Express LocalDB RTM (x86)
- Microsoft SQL Server 2012 Express RTM (x64)
- Microsoft SQL Server 2012 Express RTM (x86 & x64Wow)
- Microsoft SQL Server 2012 Express RTM (x86)
- Microsoft SQL Server 2012 Native Client (x64)
- Microsoft SQL Server 2012 Native Client (x86)
- Microsoft SQL Server Compact 4.0 (x64)
- Microsoft SQL Server Compact 4.0 (x86)
- Microsoft SQL Server Native Client 9.00.4035 (IA64)
- Microsoft SQL Server Native Client 9.00.4035 (x64)
- Microsoft SQL Server Native Client 9.00.4035 (x86)
- Microsoft SQL Server System CLR Types 10.00.2531 (IA64)
- Microsoft SQL Server System CLR Types 10.00.2531 (x64)
- Microsoft SQL Server System CLR Types 10.00.2531 (x86)
- Microsoft Visual C++ 2005 SP1 再配布可能パッ ケージ MFC のセキュ リ テ ィ 更新プログラム KB2538242(x64)
- Microsoft Visual C++ 2005 SP1 再配布可能パッ ケージ MFC のセキュ リ テ ィ 更新プログラム KB2538242(x86)
- Microsoft Visual C++ 2005 SP1 再配布可能パッ ケージ (x64)
- Microsoft Visual C++ 2005 SP1 再配布可能パッ ケージ (x86)
- Microsoft Visual C++ 2008 SP1 再配布可能パッ ケージ MFC のセキュ リ テ ィ 更新プログラム KB2538243(x64)
- Microsoft Visual C++ 2008 SP1 再配布可能パッ ケージ MFC のセキュ リ テ ィ 更新プログラム KB2538243(x86)
- Microsoft Visual C++ 2008 SP1 再配布可能パッ ケージ (x64)
- Microsoft Visual C++ 2008 SP1 再配布可能パッ ケージ (x86)
- Microsoft Visual C++ 2010 再配布可能パッ ケージ (x64)
- Microsoft Visual C++ 2010 再配布可能パッ ケージ (x86)
- Microsoft Visual C++ 2010 RTM 再配布可能パッ ケージ MFC のセキュ リ テ ィ 更新プログラム KB2467173 (x64)
- Microsoft Visual C++ 2010 RTM 再配布可能パッ ケージ MFC のセキュ リ テ ィ 更新プログラム KB2467173 (x86)
- Microsoft Visual C++ 2010 SP1 再配布可能パッ ケージ (x64)
- Microsoft Visual C++ 2010 SP1 再配布可能パッ ケージ (x86)
- Microsoft Visual C++ 2012 再配布可能パッ ケージ (x64)
- Microsoft Visual C++ 2012 再配布可能パッ ケージ (x86)
- Microsoft Visual C++ 2012 Update 1 再配布可能パッ ケージ (x64)
- Microsoft Visual C++ 2012 Update 1 再配布可能パッ ケージ (x86)
- Microsoft VSTO 2010 Runtime (x64)
- Microsoft VSTO 2010 Runtime

# Windows 8.1 および Windows Server 2012 R2 用の InstallScript 言語の強化内容

次の構造メンバーと定義済み定数が InstallScript 言語に追加されました:

- SYSINFO.WINNT.bWin81— 新しい SYSINFO 構造メ ンバーです。 オペレーテ ィ ング システムが Windows 8.1 また は Windows Server 2012 R2 の場合、 この値は TRUE です。
- ISOSL\_WIN81 FeatureFilterOS 関数と SYSINFO 構造変数と共に使用できる新しい定義済み定数です。これ は、 ターゲ ッ ト システムが Windows 8.1 または Windows Server 2012 R2 を実行中である こ と を示し ます。

詳細については、「FeatureFilterOS 関数と SYSINFO 構造変数」を参照してください。

# オートメーション インターフェイスの強化機能 : Windows 8.1 と Windows Server 2012 R2 用の OSFilter プロパテ ィ の値

オート メーション インターフェイスで、ISWiComponent と ISWiRelease オブジェクトの OSFilter メンバーと共に、 以下の定数を使用できます :

eosWin81 = &H8000000 (134217728)— これらの定数は Windows 8.1 および Windows Server 2012 R2 用です。

また、 eosAll 定数の値が &7D100D0 (131137744) から &HFD100D0 (265355472) に変更されま し た。

OSFilter メンバーは、InstallScript、および InstallScript MSI プロジェクトで ISWiComponent オブジェクトに適用し ます。OSFilter メンバーは、InstallScript プロジェクトで ISWiReleaseISWiRelease オブジェクトに適用します。

詳細は、次を参照してください:

- [ISWiComponent オブジ ェ ク ト](#page-3052-0)
- [ISWiRelease オブジ ェ ク ト](#page-3123-0)

# Microsoft Visual Studio 2013 のサポー ト

InstallShield は、 Visual Studio 2013 をサポー ト し ます。 このバージ ョ ンの Visual Studio 内部から InstallShield プロ ジェクトを作成できます。

# 新しい Microsoft SQL Server 2012 Express SP1 用の InstallShield 前提条件

InstallShield には、 基本の MSI、 InstallScript、 および InstallScript MSI プロジ ェ ク ト に追加する こ とができる、 い く つかの新しい SQL Server 関連の InstallShield 前提条件が含まれています :

- Microsoft SQL Server 2012 Express SP1 LocalDB (x64)
- Microsoft SQL Server 2012 Express SP1 LocalDB (x86)
- Microsoft SQL Server 2012 Express SP1 (x64)
- Microsoft SQL Server 2012 Express SP1 (x86 & x64Wow)
- Microsoft SQL Server 2012 Express SP1 (x86)
- Microsoft SQL Server 2012 Express SP1 Management Objects (x64)
- Microsoft SQL Server 2012 Express SP1 Management Objects (x86)
- Microsoft SQL Server 2012 Express SP1 System CLR Types (x64)
- Microsoft SQL Server 2012 Express SP1 System CLR Types (x86)

これらの InstallShield 前提条件は、サポートされているターゲット システムにテクノロジーがインストールされま す。

# スイート / アドバンスト UI およびアドバンスト UI インストールで、ウィザード ページおよびウィンドウのコントロールに使用するカスタム テーマを定義できるサ ポート

スイート / アドバンスト UI およびアドバンスト UI プロジェクトでは、今回より、ウィザード インターフェイス のコントロールに使用するテーマを定義できます。コントロールのテーマは、コントロールの様々な部分の色( テキストの色、背景の色、および境界線の色)や、クリック済みまたはホバー状態といった、コントロールの 様々な状態に使用する色を集めたものです。デフォルトで、ユーザー インターフェイスのコントロールに使用す るコントロールのテーマを指定できます。ユーザー インターフェイス内のウィザード ページやウィンドウに含ま れる特定のコントロールのテーマをオーバーライドすることもできます。コントロールのテーマを使用すると、 インストールのユーザー インターフェイス内のその他のアイテムが 3D 効果なしで平面的に表示されます。これ は Windows Store アプリケーションのスタイルに似ています。

次の種類のコントロールで、コントロールのテーマを使用できます:

- ボタン ( ナビゲーション ボタンを含む)
- ・ チェック ボックス
- ラジオ ボタン
- コマンド リンク

プロジェクトにコントロールのテーマを追加するには、[ ウィザード インターフェイス ] ビューで [ コントロール のテーマ]ノードを右クリックしてから [ コントロールのテーマを追加] を選択します。必要に応じて、テーマの 設定を構成します。

ユーザー インターフェイスのコントロールに、デフォルトで使用するテーマを指定するには、[ ウィザード ペー ジ ] ノードが選択されているときに [ ウィザード インターフェイス ] ビューに表示される、新しい " デフォルト コントロールのテーマ " 設定で適切なテーマを選択します。デフォルトで、この設定は空白です。

特定のコントロールについて、コントロールのテーマをオーバーライドするには、そのコントロールの " コント ロールのテーマ"設定で適切なテーマを選択します。

詳細については、次を参照してください:

- スタイル、ブラシ、およびコントロールのテーマを使用してウィザード インターフェイスをカスタマイズす [る](#page-1082-0)
- カスタム コントロール テーマをウィザード インターフェイスに定義する
- テーマをウィザード インターフェイスのコントロールに適用する

# 新しい、Visual Studio ソリューション フォルダーの定義済みパス変数

ハイレベルなベース ディレクトリを参照する、VSSolutionFolder と呼ばれる新しい定義済みパス変数をプロジェク ト で使用できます。 このサポー ト を使う と、 InstallShield プロジ ェ ク ト で Visual Studio ソ リ ューシ ョ ン フ ォルダー 内にある姉妹プロジェクトのファイルへのスタティック リンクを含めることができます。異なるマシン上のプロ ジェクトで作業を行う場合、VSSolutionFolder パス変数を使用するスタティック リンクは、姉妹プロジェクトの ファイルへの正しいパスを参照することができます。

VSSolutionFolder パス変数は、 InstallShield が Visual Studio ソ リ ューシ ョ ン内で開かれた と きに自動的に定義されま す。また、MSBuild を使って InstallShield プロジェクトを含むソリューションをビルドするときにも、自動的に定 義されます。ただし、Visual Studio ソリューションなしで InstallShield プロジェクトを開いた場合、 VSSolutionFolder が自動的に定義される こ とはあ り ません。 た と えば、 InstallShield プロジ ェ ク ト を、 Visual Studio を開かずに InstallShield インターフェイスで直接開いた場合、VSSolutionFolder は定義されません。同様に、コマ ン ド ラ イン ツール IsCmdBld.exe や、 MSBuild で .isproj フ ァ イルを使用する場合、 VSSolutionFolder は定義されませ ん。I**sCmdBld.exe** を使って InstallShield プロジェクトのリリースをビルドするには、-L コマンドライン パラメー ターを使って、 VSSolutionFolder の値を設定し ます。 MSBuild を使う場合は、 PathVariables パラ メーターを使って VSSolutionFolder の値を設定します。このパラメーターは、デフォルトのターゲット ファイルが使用されたとき、 ItemGroup InstallShieldPathVariableOverrides と し て露出されます。

InstallShield プロジェクトで VSSolutionFolder パス変数を含むパスを持つソース ファイルを含み、それを VSSolutionFolder パス変数がサポー ト されていない環境でビルド する と、 次のよ う なビルド エラーが発生する可能 性があります:

- -6103: ファイル <VSSolutionFolder>¥MyFile.exe が見つかりません
- -6271: フ ァ イル <VSSolutionFolder>\MyFile.exe が見つかり ませんで し た。 このフ ァ イルの MsiFileHash テーブ ルをビルド中にエラーが発生しました。指定した場所にファイルが存在することを確認します。

この機能は、アドバンスト UI、基本の MSI、InstallScript、InstallScript MSI、マージ モジュール、およびスイート / アドバンスト UI プロジェクト タイプで使用できます。

詳しくは、次を参照してください:

- [Visual Studio ソ リ ューシ ョ ンで VSSolutionFolder パス 変数を使用する](#page-1823-0)
- [定義済みパス変数](#page-531-0)
- [Microsoft ビルド エンジン \(MSBuild\)](#page-1259-0)
- [ISCmdBld.exe](#page-3414-0)

# 複数インスタンス プロジェクトでインスタンスの製品コードを簡単に更新できる機 能

複数インスタンス サポートを含むプロジェクトのメジャー アップグレードを作成している場合、各インスタンス の製品コードを更新する必要があります。InstallShield では、今回より、プロジェクトで定義されている特定イン スタンスの製品コードを簡単に更新することができます。InstallShield ではまた、プロジェクト内の製品構成で定 義されているすべてのインスタンスの製品コードを簡単に更新することもできます。

特定インスタンスの製品コードを更新するには、「リリース]ビューの製品構成で「複数インスタンス]タブで定 義されているインスタンスの製品コード設定の値を右クリックすると使用できる、[新しい GUID を生成する] コ マン ド を使用し ます。

プロジェクトに含まれる製品構成で定義されている各インスタンスについて、その製品コードを更新するには、[ リリース ] ビューにある製品構成で、[ 複数インスタンス ] タブにある [ インスタンス ] ノードを右クリックした ときに使用できる、新しい 「 各インスタンスの ProductCode を変更する ] コマンドを使用します。

この機能は、基本の MSI プロジェクトで使用できます。

詳細については、「1 つ以上のインスタンスの製品コードを更新する」を参照してください。

# InstallShield 2013 の新しい機能

# 新しい機能

InstallShield には、 以下のよ う な新しい機能が搭載されています。

## スイート / アドバンスト UI インストールの動作を拡張する実行時アクションを作成できる機能

スイート / アドバンスト UI インストールで、インストールに含めるパッケージの範囲を超えた様々な実行時タス クが必要な場合があります。たとえば、スイート / アドバンスト UI インストールで、以下の 1 つ以上の操作が必 要な状況が考えられます。

スイート / アドバンスト UI インストールのユーザー インターフェイスが表示される前にアプリケーションを インストールする。

この状況が必要な例として、スイート / アドバンスト UI インストール内のパッケージの 1 つが Oracle データ ベースをインストールする SQL スクリプトを実行する時があります。このパッケージを実行する前に、ス イート / アドバンスト UI インターフェイスで、エンド ユーザーがネットワーク上で使用可能なサーバーの一 覧から適切なサーバーを選択できるウィザード ページを表示したい場合があります。この種類の UI サポート を使用するには、ターゲット システム上に ODBC ドライバーがインストールされていることが必要です。

- 特定の製品、テクノロジ、フォルダー、ファイル、レジストリ エントリ、その他のアイテムの存在の有無を ターゲット システム上で検索する。
- スイート / アドバンスト UI インストール内のパッケージを実行する前後にターゲット システムを構成する。

スイート / アドバンスト UI インストールの機能を拡張して、前述のタスクその他を実行できるようにするには、 スイート / アドバンスト UI プロジェクトに新しく追加された [ イベント ] ビューを使って、実行時に実行可能 ファイルの実行、DLL 関数の呼び出し、PowerShell スクリプトの実行、またはスイート / アドバンスト UI プロパ ティの設定を行うアクションを作成できます。

プロジェクトにアクションを追加するとき、それを実行時に起動するタイミングをスケジュールできます。

- [ イベン ト ] ビ ューにある [ イベン ト ] エクスプローラーを使って、 スイー ト / ア ドバンス ト UI が管理する 1 つ以上のビルトイン イベントの実行中にアクションをスケジュールできます。 ビュー内のこの領域には、各 イベント中に発生するイベントとアクションが時系列で上から下にリストされます。
- [パッケージ ] ビューの [ イベント ] 領域にある設定を使って、スイート / アドバンスト UI エンジンのインス トール、削除、変更、またはパッケージの修復の前後に実行するアクションをスケジュールします。

アクションをスケジュールするとき、アクションを実行するかどうかを制御する条件ステートメントをビルドで きます。新しく追加された、次の 2 種類の条件チェック以外にも、スイート / アドバンスト UI プロジェクトの別 の領域で、同じ種類の条件チェックを利用できます:

- パッケージの操作 − スイート / アドバンスト UI インストール内の特定のパケージの実行状態をチェックしま す (例、インストールまたは削除)。
- 機能の操作 スイート / アドバンスト UI インストール内の特定の機能の実行状態をチェックします (例、イ ンストールまたは削除 )。

これらの条件の種類は、[イベント]ビューのイベント、または [パッケージ]ビューのパッケージに関連付けら れたアクションでのみ使用可能です。

PowerShell アクシ ョ ンをサポー ト するには、 ターゲ ッ ト システム上に PowerShell 2.0 以降が必要です。

この機能は、 InstallShield Premier Edition で提供されています。

詳細については、次を参照してください。

- スイート / アドバンスト UI インストールの動作を拡張するアクションを使用する
- スイート / アドバンスト UI インストールに含まれるアクションの .exe ファイルでの作業について
- スイート / アドバンスト UI インストールに含まれるアクションの DLL ファイルでの作業について
- スイート / アドバンスト UI インストールに含まれるアクションの PowerShell スクリプトでの作業について
- アクションをスイート / アドバンスト UI プロジェクトに追加する
- スイート / アドバンスト UI アクションの設定を構成する
- スイート / アドバンスト UI アクションをスケジュールする
- スイート / アドバンスト UI インストールにおけるイベントの種類
- [\[ イベン ト \] ビ ュー](#page-2536-0)
- [\[ パッ ケージ \] ビ ュー](#page-2336-0)
- [" パッ ケージの操作 " 条件の設定](#page-1723-0)
- [" 機能の操作 " 条件の設定](#page-1724-0)

#### スイート / アドバンスト UI インストール中に Windows の役割と機能を有効化できるサポート

スイート / アドバンスト UI インストール内の特定のパッケージが、ターゲット システム上で1つ以上の Windows の役割と機能が有効化されていることを必要とする場合、スイート / アドバンスト プロジェクトでパッケージを 構成中に、 [ パッ ケージ ] ビ ューに追加された新しい "Windows 機能 " 設定を使って、 この要件を指定できます。 実行時、インストールされる対象のパッケージが無効化されている 1 つ以上の Windows の役割と機能を必要とす る場合、スイート / アドバンスト UI インストールは、パッケージを起動する前にこれらの役割と機能を有効化し ます。

たとえば、スイート / アドバンスト UI プロジェクトで Windows のインターネット インフォメーション サービス 機能が有効であることを必要とする IIS Web サイトをインストールパッケージがあります。同じプロジェクト内の 別のパッケージでは、PowerShell 機能が有効であることが必要です。プロジェクトのこれらのパッケージの設定 を構成するとき、必要な Windows 機能を指定します。実行時、パッケージがターゲット システム上でインストー ルの対象となっているが、必要な Windows 機能のいずれかが無効である場合、スイート / アドバンスト UI インス トールは、起動前にこれらの無効化されている Windows 機能を有効にします。パッケージがインストールの対象 ではない場合、 必要な Windows 機能は有効化されません。

InstallShield には、いくつかの Windows 機能のビルトインサポートが搭載されています:

- インターネット インフォメーション サービス
- PowerShell
- .NET Framework 3.x

InstallShield ではまた、 パッ ケージに必要な上記以外の Windows 役割と機能を指定する こ と もできます。

この機能は、 InstallShield Premier Edition で提供されています。

詳しくは、次を参照してください:

- スイート / アドバンスト UI インストール中に Windows 役割と機能を有効化する
- [\[ パッ ケージ \] ビ ュー](#page-2336-0)

# アドバンスト UI およびスイート / アドバンスト UI プロジェクト テンプレートを作成できる機能

InstallShield では、アドバンスト UI およびスイート / アドバンスト UI プロジェクトをテンプレートとして使用す る機能がサポートされています。プロジェクト テンプレートは、新しいアドバンスト UI またはスイート / アドバ ンスト UI プロジェクトの作成を開始するときに使用できる、デフォルトの設定とデザイン要素を含みます。

任意のアドバンスト UI またはスイート アドバンスト UI プロジェクトをテンプレートに指定できます。プロジェ クト ファイルとテンプレートファイルは、同じファイル拡張子 ( .issuite) を持ちます。

.issuite プロジェクト ファイルがテンプレート ファイルであり、「 新規プロジェクト 「 ダイアログ ボックスでこの テンプレートの選択を可能にするためには、[ 新規プロジェクト] ダイアログ ボックスの [ すべてのタイプ] タブ 内で右クリックして [新規テンプレートの追加]を選択します。テンプレートとして使用する .issuite ファイルを 参照して、[すべてのタイプ] タブに新しく追加したテンプレートのアイコンが表示されます。

.issuite ファイルをテンプレートとして新しいアドバンスト UI またはスイート / アドバンスト UI プロジェクトを 作成するには、新しいプロジェクトを作成する際に [ 新規プロジェクト ] ダイアログ ボックスの [ すべてのタイ プ] タブでテンプレートのアイコンを選択します。

手順については、次を参照してください:

- プロジェクト テンプレートの作成
- テンプレートを使用した新規プロジェクトの作成

# 多層アプリケーションをインストールするためのインストール作成用の新しいビルトイン テンプレー ト

InstallShield には、クラウド ベースの多層アプリケーション向けのスイート / アドバンスト UI インストールの作 成に役立つ、新しい多層アプリケーション用のテンプレートが含まれています。エンド ユーザーが Web サイト、 データベース、およびアプリケーションをインストールするインストール階層を簡単に管理できる、この種類の

インストールを作成できます。エンド ユーザーは、スイート / アドバンスト UI インストールのウィザード ペー ジを使って、インストールしたい層を選択するか、コマンドライン サポートを使って、適切な機能を選択できま うす。

新しい多層アプリケーション テンプレートには、「機能」として表示される 3 つの層があります。これらの機能 を カス タ マイズし て、 製品の層を含みます。 機能は必要に応じ て追加および削除が可能です。 テンプレー ト には また、[ リリース ] ビューに 4つのリリース (3 つの定義済み機能のそれぞれにフラグが付いているテンプレート と、すべての機能を含むテンプレート)が含まれています。これによって、各層に分かれたインストールと、エ ンド ユーザーがすべての使用可能な層をインストールできるインストールを個別にビルドすることができます。

この機能は、 InstallShield の Premier Edition で提供されています。

### .NET Framework 3.5 SP1、 Microsoft Visual C++ 2012、 および SQL Server 2008 R2 Express SP2 用の新し い InstallShield 前提条件

InstallShield には、 「ア ドバンス ト UI」、 「基本の MSI」、 「InstallScript」、 「InstallScript MSI」、 および 「スイー ト / ア ドバンスト UI」 プロジェクトに追加可能な次の前提条件が含まれています:

- Microsoft NFT Framework 3.5 SP1 (Windows 機能)
- Microsoft SQL Server 2008 R2 Express SP2 (x64)
- Microsoft SQL Server 2008 R2 Express SP2 (x86 & x64Wow)
- Microsoft SQL Server 2008 R2 Express SP2 (x86)
- Microsoft Visual C++ 2012 Update 1 再配布可能パッ ケージ (x64)
- Microsoft Visual C++ 2012 Update 1 再配布可能パッ ケージ (x86)

これらの前提条件は、サポートされているターゲット システムに様々なテクノロジをインストールします。

#### 新しいアプリケーション仮想化適合性テスト

InstallShield では、 製品を仮想化するための準備が整っているかど うかを判断するのに役立つ、 新しい検証スイー ト が提供されています。 これらのスイー ト で提供されている InstallShield 仮想化内部整合性検証ツール (ISVICE) を 使って、 Microsoft App-V、 Microsoft Server App-V、 VMware ThinApp、 および Citrix XenApp の適合性を確認できま す。検証スイートを使用することで、顧客に仮想バージョンの提供を考慮する場合に、製品をどのようにビルド するかについて、 豊富な情報に基づいて意思決定を行う こ とができます。

InstallShield を使って、基本の MSI リリースが正しくビルドされるたびに、これらの検証スイートを実行するよう に構成する場合 : [ ツール] メニューから [ オプション] を選択します。[ 検証] タブで、適切なチェック ボックス を選択し ます。

ビルド処理とは別に検証を行う場合 : [ ビルド ] メニューから [ 検証 ] をポイントして、適切な新しいスイートを 選択し ます。

仮想化スイー ト は、 InstallShield Premier Edition で使用できます。

この機能は、基本の MSI および InstallScript MSI プロジェクト タイプで使用できます。

詳細については、次を参照してください。

- [InstallShield 仮想化整合性スイー ト](#page-1350-0)
- **プロジェクトの検証**

#### Microsoft App-V 5 パッケージを作成するためのサポート

InstallShield の Microsoft App-V アシスタントには、Microsoft App-V 5 フォーマットで仮想アプリケーションを作成 するためのサポートが含まれています。このアシスタントの 「 パッケージ情報 ] ビューを使って、App-V 5 または 4.x のどちらをターゲットにするかを指定できます。

App-V 5.x を ターゲ ッ ト にする場合、 App-V 5.x パッ ケージを配布サーバーへ移動する前に、 新しいバージ ョ ンの App-V ランチャー ツールを使って、それらをテストできます。このツールの新しいバージョンは、App-V パッ ケージの仮想環境内からコマンド プロンプト ウィンドウを起動することができます。そのため、App-V 5.x 以降 の場合、Cmd.exe または Regedit.exe の診断ツール ショートカットを App-V パッケージに直接挿入する必要がなく なりました。

InstallShield が App-V パッケージをビルド時に保存するディレクトリは、ターゲットとする App-V のバージョン によ って異な り ます。 App-V 5 パッ ケージの場合、 デ ィ レ ク ト リは ProductName で、 App-VPackage とい う名前の フ ォルダーに配置されます。 App-V 4.x パッ ケージの場合、 InstallShield が ProductName フ ォルダーに製品バー ジョン番号を ProductName vN ( ここで N は製品バージョン番号) の形式で含みます。

InstallShield がサポー ト する任意の Windows バージ ョ ンで App-V 5.x パッ ケージの設定を構成できますが、 InstallShield 内部から App-V 5.x パッ ケージをビルド するには Windows 8 または Windows Server 2012 が必要です。 以前の Windows バージョンで App-V 5.x パッケージをビルドしようとすると、ビルド エラー -9424 が発生します。

Microsoft App-V アシス タ ン ト は、 InstallShield Premier Edition で使用できます。

詳細については、次を参照してください:

- App-V パッケージのコンポーネント
- App-V パッケージのビルド出力

# 条件チェックの新しいプロパティの比較の種類 – スイート / アドバンスト UI および アドバンスト UI プロジェクトのインストール モードを判別するための新しいプロパティ

スイート / アドバンスト UI またはアドバンスト UI プロジェクトで終了、検出、対象、または機能条件の条件ス テート メントをビルドするとき、またはスイート / アドバンスト UI プロジェクトでアクションの条件ステートメ ントをビルドするとき、ターゲット システム上で評価するチェックを様々な種類から選択できます。条件チェッ クに新しく追加された [ プロパティの比較 ] 型を使って、特定のビルトイン アドバンスト UI またはスイート / ア ドバンスト UI プロパティ、あるいは [ プロパティ マネージャー ] ビューで定義されたプロパティの値をチェック できます。

さ らに、 ISInstallMode とい う新しい読み取り専用プロパテ ィ も使用できます。 このプロパテ ィ は、 スイー ト / ア ドバンスト UI またはアドバンスト UI インストールを実行しているモードを示す値を格納します (初回インストー ル、メンテナンス /UI メンテナンスの選択、変更、削除、修復、またはステージングのみ)。このプロパティは、 プロジェクトで構成する条件ステートメントで使用できます。

詳細については、次を参照してください。

- アドバンスト UI およびスイート / アドバンスト UI プロジェクトにおける、条件チェックの種類
- " プロパティの比較 " 条件の設定
- アドバンスト UI およびスイート / アドバンスト UI のプロパティ リファレンス

### 64 ビット専用 .msi および .msm パッケージをビルドできる機能 - 新しいビルド時のアーキテクチャの 検証

Windows Server Core は、 32 ビ ッ ト の Windows-on-Windows (WOW64) サポー ト の無効化をサポー ト し ます。 この構 成がより一般化するのに伴い、64 ビットのアプリケーションが 32 ビットの機能に全く依存しないでインストー ルできるよ う にする こ とが必要と な り ます。 これを実現するため、 InstallShield では 64 ビ ッ ト 専用 .msi パッ ケー ジのビルドが可能です。 これらは、 WOW64 機能を搭載し ていない 64 ビ ッ ト 版の Windows ベースのシステム上で 実行します。また、ピュア 64 ビット マージ モジュールをビルドして、それを 64 ビット サポートを含む InstallShield プロジ ェ ク ト に含める こ とができます。 イ ンス ト ールまたはマージ モジュール プロジ ェ ク ト が 64 ビット専用環境をターゲットとし、任意のビルトイン InstallShield カスタム アクション DLL を必要とするサポー トを含む場合、InstallShield はビルド時に、リリースにこれらの DLL の新しい 64 ビット バージョンを含めます。

今回よ り、 InstallShield で リ リースをビルド する時に使用できるアーキテ クチャの検証が搭載されています。 アー キテクチャの検証を使って、インストールがターゲット システムのアーキテクチャと一致しない製品ファイルを インストールしようとしたり、ランタイム バイナリを使用したりする問題を引き起こす可能性のある状況を検出 するこ とができます。

たとえば、エンド ユーザーが WOW64 サポートが搭載されていない 64 ビットのターゲット システムでインス トールを実行する場合、アーキテクチャの検証を使って、インストールに含まれるすべての 32 ビット の製品 ファイルおよび 32 ビットのカスタム アクション ファイルを識別できます。また、単一のプロジェクトに 64 ビッ トと 32 ビットの製品ファイル ( または 64 ビットと 32 ビットのカスタム アクション ) が混在し、個別の 32 ビッ ト .msi パッケージと 64 ビット .msi パッケージを生成する場合、アーキテクチャの検証を使って、32 ビット リ リースに含まれる任意の 64 ビット製品またはカスタム アクション ファイルを識別することができます。これら のファイルを 32 ビット ターゲット システムでロードすることはできません。

使用するアーキテクチャの検証の種類を指定し、32 ビット専用パッケージ、または 64 ビット専用パッケージの どちらをビルドするのかを識別するには、[リリース]ビューの製品構成を選択したときに [全般] タブに表示さ れる新しい "アーキテクチャの検証 "設定を使用します。2 種類の検証タイプ ( 厳密な検証をする、 厳密な検証を しない) があります。

厳密な検証を行うオプションは、" テンプレートの概要 " プロパティで指定されているアーキテクチャが、リリー スに含まれている1つ以上のカスタム アクション ファイルのアーキテクチャと一致しない場合に、ビルドエ ラーをトリガする場合があります。この種類の検証ではまた、"テンプレートの概要"プロパティで指定されてい るアーキテクチャが、リリースに含まれている 1 つ以上の製品ファイルのアーキテクチャと一致しない場合にビ ルド警告をトリガする場合もあります。

デフォルトの検証の種類である、アーキテクチャの厳密な検証をしない場合、" テンプレートの概要 " プロパティ で指定されたアーキテクチャとリリースに含まれる 1 つ以上の製品ファイルまたはカスタム アクション ファイル のアーキテクチャが一致しないとき、ビルド エラーまたは警告がトリガされません。

オートメーション インターフェイスには、新しいアーキテクチャの検証サポートが含まれています。 ISWiProductConfig オブジ ェ ク ト に含まれている、 新しい読み書きプロパテ ィ ArchitectureValidation を使って、 製 品構成で使用するアーキテ クチャの検証の種類を指定できます。

この機能は、基本の MSI およびマージ モジュール プロジェクト タイプで使用できます。

詳しくは、次を参照してください:

- [ビルド に適切なアーキテ クチャ検証の種類を選択する](#page-1237-0)
- 64 ビット オペレーティング システムをターゲットにする
- [" テンプレー ト 概要 " プロパテ ィ を使用する](#page-521-0)
- [ISWiProductConfig オブジ ェ ク ト](#page-3117-0)

#### Windows 8 ロゴ プログラムの検証

InstallShield では、 新しい 2 つの検証スイー ト (InstallShield 検証スイー ト - Windows 8 および InstallShield マージ モ ジュール検証スイート – Windows 8) が提供されています。これらの検証スイートには、いくつかの新しい InstallShield 内部これらの検証スイー ト には、 新しい ISICE ( 内部整合性検証ツール ) ISICE21 から ISICE26 までが 含まれています。いれらのスイートは、Windows Installer ベースのインストール、またはマージ モジュールが Windows 8 デスクトップ アプリケーション認証プログラムに対応するインストール要件を満たすかどうかの検証 に役立ちます。Windows 8 ロゴを使用する場合、アプリケーションのインストールがプログラムの要件を満たして いる必要があります。これらのスイートはまた、インストールまたは マージ モジュールが Windows Server 2012 システム上で動作する こ と を検証するのにも役立ちます。

InstallShield を使って、リリースが正しくビルドされるたびに、これらの検証スイートを実行するように構成する 場合 : [ ツール ] メニューから [ オプション ] を選択します。[ 検証 ] タブで、適切なチェック ボックスを選択しま す。

ビルド処理とは別に検証を行う場合 : [ ビルド ] メニューから [ 検証 ] をポイントして、適切な新しいスイートを 選択します。

詳細は、次を参照してください:

- [プロジ ェ ク ト の検証](#page-1323-0)
- [ISICE](#page-1327-0)
- [Windows ロゴ プログラムの要件](#page-486-0)

# 最新プラットフォームにおけるショートカットの構成に関する強化内容 – ショートカット作成におけ る InstallScript 言語の強化

InstallShield では、プロジェクトのショートカットを構成するための強化が提供されています。

#### Windows 8 スタート画面にショートカットをピン留めしないように防ぐサポート

InstallShield では、Windows 8 ターゲット システム上で、インストールに含まれる各ショートカットをデフォルト でスタート画面にピン留めするかどうかを指定できます。インストールの一部であるツールまたは従属的な製品 のショートカットのピン留めを無効化したい場合があります。ショートカットのピン留めを無効化した場合でも、 システム上のすべてのショートカットを含むアプリケーション一覧には、そのショートカットが表示されます。

ショートカットをスタート画面にピン留めするのを防ぐには、[ ショートカット] ビューでショートカットの新し い "Windows 8 ス ター ト 画面にピン留めする " 設定を使用し ます。

この機能は、 基本の MSI、 DIM、 InstallScript、 InstallScript MSI、 マージ モジュール、 MSI データベース、 MSM デー タベース、およびトランスフォーム プロジェクト タイプで使用できます。

オートメーション インターフェイスでは、Windows 8 スタート画面にショートカットをピン留めするかどうかを 指定できるサポートを提供します。ISWiShortcut オブジェクトには、Windows 8 ターゲット システム上で、デフォ ルトでスタ ― ト画面にショートカットをピン留めするように構成されているかどうかを示すブール型 EnableWin8StartPin プロパテ ィ が含まれています。

詳しくは、次を参照してください:

- [Windows 8 ス ター ト 画面への初回のシ ョ ー ト カ ッ ト のピン留めを抑制する](#page-709-0)
- [\[ シ ョ ー ト カ ッ ト \] ビ ュー](#page-2392-0)
- [ISWiShortcut オブジ ェ ク ト](#page-3174-0)

エンド ユーザーがタスクバーまたは [ スタート ] メニューにショートカットをピン留めするのを防ぐサポート

インストールに含まれる各ショートカットについて、エンド ユーザーがショートカットをタスクバーまたは [ ス タート]メニューにピン留めできるようにするかどうかを指定できます。この種類のピン留めを防ぐ場合、イン ストールはショートカットをタスクバーおよび [ スタート ] メニューにピン留めするコンテキスト メニュー コマ ンドを非表示にするプロパティを設定します。インストールの一部であるツールまたは従属的な製品のショート カットのピン留めを防ぎたい場合があります。

エンド ユーザーがタスクバーまたは [ スタート ] メニューにショートカットをピン留めできないように防ぐサ ポートは、使用するプロジェクトの種類によって異なります。

基本の MSI、DIM、InstallScript MSI、マージ モジュール、MSI データベース、およびトランスフォーム プロジェク トの場合: ショートカットのタスクバーおよび [スタート] メニューへのピン留めを防ぐには、[ショートカット] ビューでショートカットの " シェル プロパティ " 設定を使用します。この設定には、選択されたショートカット のピン留めを無効化できる、新しい [ピン留めを防ぐ] オプションが追加されました。Windows Installer 5 で、こ のショートカットの設定がサポートされています。以前、同じ動作を構成するためには、適切なプロパティ名と 値を手入力する必要がありました。

InstallScript プロジェクトの場合 : ショートカットのタスクバーおよび [ スタート ] メニューへのピン留めを防ぐに は、[ショートカット]ビューに新しく追加された"ピン留めを防ぐ"設定を使用します。Windows 7 以降で、こ のショートカットの設定がサポートされています。以前、InstallScript プロジェクトで、この機能の構成はサポー ト されていませんでした。

オートメーション インターフェイスでは、エンド ユーザーが製品をインストールした後、ショートカットをタス クバーおよび「スタート〕メニューにピン留めするためのコンテキスト メニューを表示するかどうかを指定でき るサポー ト が提供されています。 ISWiShortcut オブジ ェ ク ト には、 シ ョ ー ト カ ッ ト のピン留めを行う コ ンテキス ト メニュー コマンドが非表示となるように構成されているかどうかを示す、読み取り専用のブール型 PreventPinning プロパテ ィ が含まれています。

詳細については、次を参照してください。

- エンド ユーザーがタスクバーまたは [ スタート ] メニューにショートカットをピン留めできるかどうかを指 [定する](#page-711-0)
- [\[ シ ョ ー ト カ ッ ト \] ビ ュー](#page-2392-0)
- [ISWiShortcut オブジ ェ ク ト](#page-3174-0)

#### [スタート]メニューにあるショートカットを、新しくインストールされた製品として強調表示しないように防ぐ サポート

オプションで Install Shield では、エンド ユーザーが製品をインストールした後に、[スタート] メニューにあるショートカットを、新しくインストールされた製品として強調表示しないように防ぐことができ ます。これは、ターゲット システム上で個別のアイテムに対して [[ スタート ] メニューのカスタマイズ ] ダイア ログ ボックスで [ **新しくインストールされたプログラムを強調表示する** ] チェック ボックスをクリアした場合と 同じ効果を持ちます。インストールの一部であるツールまたは従属的な製品のショートカットのプロパティを設 定したい場合があります。

強調表示の動作は、使用するプロジェクトの種類によって異なります。

基本の MSI、 DIM、 InstallScript MSI、 マージ モジュール、 MSI データベース、 MSM データベース、 およびト ラン スフォーム プロジェクトの場合 : ショートカットの強調表示を防ぐには、[ ショートカット ] ビューでショート カットの " シェル プロパティ " 設定を使用します。この設定には、選択されたショートカットの強調表示を無効 化できる、 新しい [ 新規と し て強調表示し ない ] オプシ ョ ンが追加されま し た。 Windows Installer 5 で、 この ショートカットの設定がサポートされています。以前、同じ動作を構成するためには、適切なプロパティ名と値 を手入力する必要がありました。

InstallScript プロジェクトの場合 : ショートカットの強調表示を防ぐには、「 ショートカット ] ビューで新しい " 新 規として強調表示しない "設定を使います。Windows 7 以降で、このショートカットの設定がサポートされていま す。以前、InstallScript プロジェクトで、この機能の構成はサポートされていませんでした。

オート メーション インターフェイスには、エンド ユーザーが製品をインストールした後に、[スタート]メ ニューで新規項アイテムとして強調表示するかどうかを指定できるサポートが含まれています。ISWiShortcut オブ ジ ェ ク ト には、 この強調表示を阻止するかど うかを示す新しい読み取り専用のブール型 DoNotHighlightAsNew プロ パティが含まれています。

詳しくは、次を参照してください:

- [スタート]メニューにあるショートカットを、新しくインストールされた製品として強調表示しないように [防ぐ](#page-713-0)
- [\[ シ ョ ー ト カ ッ ト \] ビ ュー](#page-2392-0)
- [ISWiShortcut オブジ ェ ク ト](#page-3174-0)

ショートカットの追加 Windows シェル プロパティのビルトイン サポート

InstallShield では、実行時に Windows シェルによる設定が必要な 1 つ以上の追加ショートカット プロパティを指定 できます。 シ ェルが設定できるプロパテ ィ は、 Windows SDK に含まれている propkey.h で定義されています。

ショートカットの追加プロパティを構成するには、[ ショートカット ] ビューでショートカットの " シェル プロパ ティ " 設定を使用します。この設定には、選択されたショートカットに追加プロパティとそれに対応する値を指 定できる、 新しい [ カス タム プロパテ ィ ] オプシ ョ ンが追加されています。

Windows Installer 5 では、シェル プロパティの構成がサポートされています。

オートメーション インターフェイスには、ショートカットにカスタム Windows シェル プロパティ用の ISWiShellProperty オブジ ェ ク ト が含まれています。 さ らに、 ISWiShortcut オブジ ェ ク ト には、 シ ョ ー ト カットに シ ェル プロパテ ィ を追加する (AddShellProperty) メ ソ ッ ド、 シ ェル プロパテ ィ を削除する (DeleteShellProperty) メ ソ ッ ド 、 およびシ ェル プロパテ ィ のコ レ クシ ョ ンを取得する (ISWiShellProperties) が含まれています。

このサポー ト は、 基本の MSI、 DIM、 InstallScript MSI、 マージ モジュール、 MSI データベース、 MSM データベー ス、およびトランスフォーム プロジェクト タイプで使用できます。

詳しくは、次を参照してください:

- カスタム アクション シェルのプロパティを設定する
- [\[ シ ョ ー ト カ ッ ト \] ビ ュー](#page-2392-0)
- [ISWiShellProperty オブジ ェ ク ト](#page-3174-1)
- [AddShellProperty メ ソ ッ ド](#page-3180-0)
- DeleteShellProperty メソッド
- ISWiShellProperties コレクション
- [ISWiShortcut オブジ ェ ク ト](#page-3174-0)

#### ショートカット プロパティの設定、その他のショートカット機能における InstallScript 言語の強化

SetShortcutProperty という名前の新しい InstallScript 関数が追加されました。InstallScript コードでこの関数を使っ て、 シ ョ ー ト カ ッ ト の Windows シ ェル プロパテ ィ を設定し ます。 この関数は、 エン ド ユーザーが Windows 8 ス ター ト 画面にシ ョ ー ト カ ッ ト をピン留めする こ と を防ぎ、 Windows 7 以降のシステムでは、 タ スクバーまたは [ ス タート ] メニューにショートカットをピン留めすることを防ぎ、Windows 7 以降のシステム上では [ スタート ] メ

ニューのショートカットが新しくインストールされたアイテムとして強調表示されないように防ぎます。またこ の関数を使って、Windows SDK に含まれている propkey.h で定義されている追加シェル プロパティを指定すること もできます。

InstallShield キャビネット & ログ ファイル ビューアは、前述のシェル プロパティの状態を反映して更新されてい ます。

現在のオペレーティング システムに関する用語を反映して、既存のショートカット関数の名前が変更されていま す。古い関数名も、InstallShield の以前のバージョンと同様にコンパイルおよびビルドすることが可能です。新し い InstallScript 関数は、 次の通り です :

- CreateShortcut— この関数は AddFolderIcon に優先し ます。 CreateShortcut は、 AddFolderIcon と同じパラメー ターを受け付けますが、nFlag パラメーターの以下のオプションを追加または置換します:
	- CS OPTION FLAG REPLACE EXISTING
	- CS\_OPTION\_FLAG\_RUN\_MAXIMIZED
	- CS\_OPTION\_FLAG\_RUN\_MINIMIZED
	- CS\_OPTION\_FLAG\_PREVENT\_PINNING
	- CS\_OPTION\_FLAG\_NO\_NEW\_INSTALL\_HIGHLIGHT
	- CS OPTION FLAG NO STARTSCREEN PIN
- CreateShortcutFolder この関数は CreateProgramFolder に優先し ます。 どち らの関数も、 同じパラ メ ーター を使用し ます。
- DeleteShortcut この関数は DeleteFolderIcon に優先します。どちらの関数も、同じパラメーターを使用しま す。
- DeleteShortcutFolder この関数は DeleteProgramFolder に優先します。どちらの関数も、同じパラメーターを 使用し ます。
- GetShortcutInfo この関数は QueryProgItem に優先します。どちらの関数も、同じパラメーターを使用しま す。
- ReplaceShortcut この関数は ReplaceFolderIcon に優先し ます。 ReplaceShortcut は、 ReplaceFolderIcon と同じ パラメーターを受け付けますが、nFlag パラメーターに CreateShortcut と同じオプションを追加または置換し ます。

詳細については、次を参照してください。

- CreateShortcut
- CreateShortcut の例
- CreateShortcutFolder
- CreateShortcutFolder の例
- DeleteShortcut
- DeleteShortcut の例
- DeleteShortcutFolder
- DeleteShortcutFolder の例
- GetShortcutInfo
- GetShortcutInfo の例
- ReplaceShortcut
- ReplaceShortcut の例
- SetShortcutProperty
- SetShortcutProperty の例

# アドバンスト UI およびスイート / アドバンスト UI プロジェクトで、ウィザード インターフェイスの カスタマイズにおけるユーザビリティーの向上

#### 混乱しやすい構文要件の削除

アドバンスト UI およびスイート / アドバンスト UI プロジェクトの [ ウィザード インターフェイス] ビューにあ る様々な UI 設定が改良され、アドバンスト UI およびスイート / アドバンスト UI インストールのウィザード イン ターフェイスのカスタマイズがより簡単になりました。たとえば、[ウィザード インターフェイス] ビューでウィ ザード ページまたはウィザード コントロールを選択したときに表示される次の設定が改良されています:

- 表示 この設定を使って、選択されたページまたはコントロールを表示するかどうかを評価するためにアド バンスト UI またはスイート / アドバンスト UI インストールが使用する 1 つ以上の条件を指定できます。
- 有効 この設定を使って、 選択されたコ ン ト ロールを有効化するかど うかを評価するためにア ドバンス ト UI またはスイート / アドバンスト UI インストールが使用する 1 つ以上の条件を指定できます。
- 検証 この設定を使って、 エン ド ユーザーによる コ ン ト ロールへの応答を評価するためにア ドバンス ト UI またはスイート / アドバンスト UI インストールが使用する 1 つ以上の検証ステートメントを指定できます。 たとえば、この設定を使ってエンド ユーザーがテキスト ボックス コントロールにシリアル番号を入力する のに使用するフォーマットを指定できます。
- アクション この設定の各インスタンスは、選択されたコントロールに適切な特定の種類のトリガを反映し た、より相応しい名前に変更されています。たとえば、リスト ボックス コントロールの "アクション"設定 の名前は、" 選択範囲の変更 " に変更されています。ボタンの " アクション " 設定の名前は、" クリック " に 変更されています。名前が変更されている設定を使って、エンド ユーザーが選択されたコントロールを使っ たときにトリガする1つ以上のアクションを選択できます。

これらの設定には、今回より、アドバンスト UI およびスイート / アドバンスト UI プロジェクトのその他の領域 で使用できるドロップダウン リストとボタンと同じような要素が含まれていて、素早く条件ステートメントをビ ルド する こ とができます。 これらの設定を使って、 UI の様々な領域で状態の表示 / 非表示、 状態の有効化 / 無効 化、検証、およびアクションの応答を素早く構成して、適切な場合、その動作に対する条件ステートメントをビ ルドできます。以前、これらの設定は、覚え難い構文を使ったステートメントを手作業で入力しなくてはならな い編集フィールドでした。

詳細については、次を参照してください。

- [ウ ィ ザー ド ページまたはウ ィ ン ド ウに含まれる コ ン ト ロールの検証を構成する](#page-1104-0)
- ウィザード インターフェイス内の要素のアクションを構成する
- アドバンスト UI およびスイート / アドバンスト UI プロジェクトにおける、リリースの作成およびビルド

#### ウィザード インターフェイスのヘッダー、本文、およびナビゲーション領域に単一の背景を使用できるビルトイ ン サポー ト

[ ウィザード インターフェイス ] ビューの [ ウィザード ページ ] ノードに、 新しい " 完全なウィザード背景 " 設定 が追加されました。この設定を使って、ウィザード ページのヘッダー、本文、およびナビゲーション領域のすべ てにわたって使用する単一の背景を指定できます。以前は、InstallShield で背景を指定するためのビルトインされ た方法は、"デフォルトの本文背景"、"ヘッダー背景"、および"ナビゲーション背景"設定で個別の背景スタ イルを使用する方法しかありませんでした。ウィザード インターフェイスの 3 つの領域すべてで単一の背景を使 用したい場合、InstallTalk ブログ記事に記載されているように、テキスト エディターで InstallShield プロジェクト ファイル (.issuite) を変更する処理を行う必要がありました。

この新しい " 完全なウィザード背景 " 設定で背景を選択する場合、その他の背景設定 (" デフォルトの本文背景 "、"ヘッダー背景"、および"ナビゲーション背景")からすべての値を削除しなくてはなりません。

詳細については、「ウィザード インターフェイスのヘッダー、本文、およびナビゲーション領域に背景ブラシを指 [定する](#page-1086-0)」 を参照し て く だ さい。

#### すべてのナビゲーション ボタンにグローバル テキスト スタイルを指定できる機能

[ ウィザード インターフェイス ] ビューの [ ウィザード ページ ] ノードに、新しい " ナビゲーションのテキスト スタイル "設定が追加されました。この設定を使って、すべてのナビゲーション ボタン上のテキストに使用する 単一のテキスト スタイルを選択できます。必要な場合、個別のナビゲーション ボタンのグローバル テキスト ス タイルをオーバーライドできます。

#### 論理的に編成された設定グリッド

[ ウィザード インターフェイス] ビューでは、ウィザード インターフェイスをカスタマイズするのに必要な設定 を見つけやすくするため、ウィザード ページのグリッドの設定、2 番目のウィンドウ、およびウィザード コント ロールが再編成されています。

## アドバンスト UI およびスイート / アドバンスト UI プロジェクトでフォント セットを定義し、オプ ションで言語固有の選択を行う機能のサポート

アドバンスト UI およびスイート / アドバンスト UI プロジェクトでは、フォント セットという、新しい種類の ウィザード インターフェイス スタイルがサポートされています。フォント セット とは、フォント名、サイズ、 太さなどの属性を含むフォントのコレクションです。フォント セットに含まれる各フォントについて、それが適 用される言語を指定できます。これによって、プロジェクトでサポートする各言語に異なるフォントを選択でき ます。

フォント セットは、テキスト スタイルと組み合わせて使用します。テキスト スタイル (テキストの色や配置など のテキスト属性を定義するスタイル ) は、今回より、フォント セットを参照しますが、オプションでフォント セットのレベルで定義されている様々なフォント属性をオーバーライドすることが可能です。

たとえば、ウィザード インターフェイスのテキスト本文にフォント情報を指定する時、BodyFonts と呼ばれる フォント セットを使用して、プロジェクトでサポートされている各言語に異なるフォントを設定できます。その 後、様々なテキスト スタイル ( 本文、ヘッダー、および BodyBold) に BodyFonts フォントセットを選択できます が、必要に応じて小さいサイズや太字を特別にオーバーライドすることができます。これによって、可能なフォ ントの大きなセットを一度指定しておいて、特定のウィザード インターフェイスが使用するテキスト サイズや色 などの属性を変更する こ とができます。

詳しくは、次を参照してください:

- スタイル、ブラシ、およびコントロールのテーマを使用してウィザード インターフェイスをカスタマイズす [る](#page-1082-0)

• カスタム スタイルをウィザード インターフェイスに定義する

# 強化機能

InstallShield には、以下のような強化機能が搭載されています。

# 新しい [ サービス ] ビュー

新しい 「 サービス ] ビュー (「 ビュー ] リストの 「 システム構成 ] ノードの下 ) では、実行時にインストール、開始、 構成、 停止、 または削除する Windows サービスについて必要な情報を指定できます。

この新しい [ サービス ] ビューは、新しいユーザーがサービスを構成しやすいように追加されました。このビュー は次の既存領域と同じ機能を提供します :

- ( インストール プロジェクトの ) [ セットアップのデザイン ] ビューでコンポーネントの [ 詳細設定 ] ノード の下にある [ サービス ] 領域
- [ コ ンポーネン ト ] ビ ューでコ ンポーネン ト の [ 詳細設定 ] ノ ー ドの下にある [ サービス ] 領域

3 つのビュー ([ サービス ] ビュー、[ セットアップのデザイン ] ビュー、または [ コンポーネント ] ビュー ) のいず れかでサービス情報を構成する と、 対応するビ ューも自動的に更新されます。

[ サービス ] ビ ューは、 基本の MSI、 DIM、 InstallScript MSI、 マージ モジュール、 MSI データベース、 MSM データ ベース、およびトランスフォーム プロジェクト タイプで使用できます。

詳細については、次を参照してください。

- Windows サービスのインストール、制御、および構成
- [\[ サービス \] ビ ュー](#page-2445-0)

# スイート / アドバンスト UI およびアドバンスト UI ウィザード インターフェイスの新しいウィザード フォーマット

スイート / アドバンスト UI およびアドバンスト UI インストールのウィザード インターフェイスで使用できる新 しい Glass ウィザード フォーマットこの新しいフォーマットは、既存の Aero フォーマットに似ています。どちら のフォーマットでも、インストールのユーザーが ( プロジェクトで定義されたブラシ スタイルの代わりに ) ユー ザー選択のシステム色を使ってウィザード インターフェイスのキャプション バー、ヘッダー、およびナビゲー ション領域を表示できます。Windows Vista から使用できる透明感サポートが有効なターゲット システム上では、 ウィザード インターフェイスのこれらの同じ領域にガラス効果 (半透明)を使用することもできます。

一部の状況下で、インストールは Glass または Aero フォーマットの代わりに Wizard 97 フォーマットを使用しま す :

- Windows 8 および Windows Server 2012 システムは、 透明感をサポー ト し ません。 これらのシステムでは、 Glass フォーマットを持つウィザード インターフェイスは Wizard 97 フォーマットを使用します。ただし、 Aero フォーマットを持つウィザード インターフェイスは ( ユーザー選択のシステム色を含む) Aero を使用し ますが、ガラス効果はありません。
- Windows 7、 Windows Vista、 Windows Server 2008 R2、 および Windows Server 2008 では、 エン ド ユーザーが有 効化 / 無効化できる透明感サポー ト が使用できます。 これらのシステムでは、 透明感が無効化されている場 合、Glass フォーマットを使ったウィザード インターフェイスと Aero フォーマットを使ったウィザード イン ターフェイスでは、Wizard 97 フォーマットが使用されます。また、これらのウィザード インターフェイスで は、ターゲット システム上のデスクトップ コンポジション機能が無効化されている場合、Wizard 97 フォー マ ッ ト が使用されます。

Windows XP および Windows Server 2003 上では、Glass フォーマットのウィザード インターフェイスと Aero フォーマットのウィザード インターフェイスは Wizard 97 フォーマットを使用します。

フォーマットを構成するには、[ ウィザード ページ] ノードを選択したときに [ ウィザード インターフェイス] ビューに表示される " ウィザード フォーマット " 設定を使用します。すべての新しいスイート / アドバンスト UI およびアドバンスト UI プロジェクトでは、Glass フォーマットがデフォルト オプションです。

詳細については、「ウィザード インターフェイスのフォーマットを選択する」を参照してください。

## オートメーション インターフェイスの強化内容 : マイナー アップグレードおよびスモール アップデー ト で使用できる新しい OnUpgrade プロパテ ィ

オートメーション インターフェイスで、新しい読み書きプロパティ OnUpgrade が ISWiProject オブジェクトに追 加されました。このプロパティをサポートされている値の 1 つに設定して、マイナー アップグレードまたはス モール アップデートをインストールする前にプロンプトを表示するかどうかを指定できます:

このプロパティは、[ アップグレード] ビューの [ 共通 ] タブにある " スモール / マイナー アップグレード " 設定 オプションに対応します。

詳細については、「ISWiProject オブジェクト」を参照してください。

# InstallShield 2012 Spring SP1 の新しい機能

InstallShield 2012 Spring Service Pack 1 (SP1) には、 Windows 8、 Windows Server 2012、 および Visual Studio 2012 の 最終版をサポー ト するための変更が含まれています。 また、 その他の変更も含まれています。

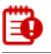

重要 • InstallShield 2012 SP1 で InstallShield 2012 Spring アドバンスト UI または スイート / アドバンスト UI プロ ジェクト (.issuite) を開くとき、プロジェクトを InstallShield 2012 Spring SP1 にアップグレードすることを許可する 必要があります。InstallShield 2012 SP1 アドバンスト UI およびスイート / アドバンスト UI プロジェクトには、 InstallShield 2012 Spring でこれらのプロジェクト タイプでは使用できなかった機能のサポートが提供されています が、 このサポー ト はア <sup>ッ</sup> プグレー ド中に追加する必要があ り ます。 InstallShield 2012 Spring SP1 ア ドバンス ト UI またはスイート / アドバンスト UI プロジェクトを以前のバージョンの InstallShield (SP1 を適用する前の InstallShield 2012 Spring を含む ) で開 く <sup>こ</sup> とはできませんので、 ご注意 く だ さい。 このため、 複数のユーザーが InstallShield プロジェクトを開いて編集する場合、すべてのユーザーが同時に SP1 パッチを適用するようにしてく ださい。

InstallShield 2012 Spring アドバンスト UI またはスイート / アドバンスト UI プロジェクトを InstallShield Spring SP1、 InstallShield 2012 Spring SP1 で開 く と、 そのプロジ <sup>ェ</sup> ク ト を新しいバージ <sup>ョ</sup> ンに変換するかど うかをたずね る メ <sup>ッ</sup> セージ ボ <sup>ッ</sup> クスが表示されます。 [ 変換する ] を選択する と、 変換が行われる前にプロジ <sup>ェ</sup> ク ト のバッ ク アップ コピーが作成されます。

# サイドローディング UWP アプリ パッケージ (.appx) をスイート / アドバンスト U I プロジェクトに追加するためのサポート

InstallShield では、今回よりサイドローディング UWP アプリ パッケージ (.appx) をスイート / アドバンスト U I プロジ ェ ク ト に追加できます。 その他の種類のパッ ケージをプロジ ェ ク ト に追加する処理と同様に、 このパッ ケージ タイプをスイート アドバンスト UI の [ パッケージ ] ビューを使って追加できます。

アプリのサイドローディングとは、Windows Store を介さずにアプリケーションをインストールするプロセスで す。この種類のアプリケーションは、企業環境で配布されることがあります。Windows 8 および Windows Server 2012 では、サイドローディング アプリケーションがサポートされています。

このサポートは、InstallShield の Premier Edition で提供されています。

サイドローディング UWP アプリ パッケージを含むスイート / アドバンスト UI インストールを作成およびビルド するには、 InstallShield または Standalone Build が搭載されているマシン上に Windows Vista 以降または Windows Server 2008 以降が必要です。

詳細については、次を参照してください。

- サイドローディング UWP アプリ パッケージ (.appx) をスイート / アドバンスト UI プロジェクトに追加する
- [\[ パッ ケージ \] ビ ュー](#page-2336-0)

# スイート / アドバンスト UI およびアドバンスト UI プロジェクトにおける、条件 チェックに追加された UWP アプリ パッケージ タイプ

スイート / アドバンスト UI またはアドバンスト UI プロジェクトで終了、検出、対象、または機能条件の条件ス テートメントをビルドするとき、ターゲット システム上で評価するチェックを様々な種類から選択できます。新 しい UWP アプリ パッケージ タイプの条件チェックを使うと、ターゲット システムで特定の UWP アプリ パッ ケージの存在をチェックできます。条件は特定のアプリケーション名をチェックし、製品バージョンなどのその 他の情報もチェックできます。

詳細については、次を参照してください。

- アドバンスト UI およびスイート / アドバンスト UI プロジェクトにおける、条件チェックの種類
- "UWP アプリ パッケージの条件 " の設定
- アドバンスト UI およびスイート / アドバンスト UI プロジェクトにおける、リリースの作成およびビルド

# Visual Studio 2012、 .NET Framework 4.5、 および Visual C++ 2012 のサポー ト

InstallShield Visual Studio 2012 の最終版をサポー ト するための変更が含まれてお り、 このバージ ョ ンの Visual Studio インターフェイス内部でインストールおよび製品の開発が可能です。

さ らに、 InstallShield には 2 つの .NET Framework 用 InstallShield 前提条件および新しい 2 つの Visual C++ 用 InstallShield 前提条件が提供されています :

- Microsoft .NET Framework 4.5 Full
- Microsoft .NET Framework 4.5 Web
- Microsoft Visual C++ 2012 再配布可能パッ ケージ (x86)
- Microsoft Visual C++ 2012 再配布可能パッ ケージ (x64)

これらの前提条件は、アドバンスト UI、基本の MSI、InstallScript、InstallScript MSI、およびスイート / アドバン スト UI プロジェクトに追加できます。

.NET Framework の Web 前提条件には、インターネット接続が必要です。この前提条件は、必要に応じて、必須の 再配布可能ファイルをダウンロードします。完全な前提条件は、インターネットへの接続が不要なスタンドアロ ン インストールです。

# 追加の変更

InstallShield 2012 Spring SP1 で解決されている問題の一覧は、リリース ノートをご覧ください。リリース ノート は、 InstallShield の [ ヘルプ ] メ ニューからご覧になる こ とができます。

# InstallShield 2012 Spring の新しい機能

# 新しい機能

InstallShield には、 以下のよ う な新しい機能が搭載されています。

# Windows 8 および Windows Server 2012 システムを ターゲ ッ ト できる機能

InstallShield では、 イ ンス ト ールに Windows 8 または Windows Server 2012 が必要である こ と を指定できます。 ま た、これらのオペレーティング システムに対する機能条件およびコンポーネント条件をビルドすることができま す。

Windows 8 および Windows Server 2012 にインストール可能な InstallShield 前提条件は、必要に応じて、これらのシ ステムにインストールされるように更新されています。以前これらのシステムでは、前提条件がデフォルトでは 実行されませんでした。これは、次の InstallShield 前提条件に適用します:

- FSharp Redistributable Package 2.0
- Microsoft ReportViewer 2010
- Microsoft SQL CE 3.5 SP2
- Microsoft SQL Server 2005 Express SP3
- Microsoft SQL Server 2008 Express SP1
- Microsoft SQL Server 2008 Management Objects 10.00.2531
- Microsoft SQL Server 2008 Native Client 10.00.2531
- Microsoft SQL Server 2008 R2 Express RTM
- Microsoft SQL Server 2008 R2 Native Client 10.50.1600.1
- Microsoft SQL Server Native Client 9.00.4035
- Microsoft SQL Server System CLR 型 10.00.2531
- Microsoft Visual C++ 2005 SP1 Redistributable MFC セキュ リ テ ィ 更新プログラム KB2538242
- Microsoft Visual C++ 2005 SP1 Redistributable Package
- Microsoft Visual C++ 2008 SP1 Redistributable MFC セキュ リ テ ィ 更新プログラム KB2538243
- Microsoft Visual C++ 2008 SP1 Redistributable Package
- Microsoft Visual C++ 2010 再配布可能パッ ケージ
- Microsoft Visual C++ 2010 RTM Redistributable MFC セキュ リ テ ィ 更新プログラム KB2467173
- Microsoft Visual C++ 2010 SP1 Redistributable Package
- Microsoft VSTO 2010 Runtime

# InstallShield Professional Edition で、 新しいカス タ マイズ可能な最新の外観を持つエン ド ユーザー イン ターフェイスが追加されました。

新しいアドバンスト UI プロジェクト タイプでは、Windows Installer パッケージまたは InstallScript パッケージ用 に、デザインが一新された最新のウィザード ページを持つ新しいエンドユーザー インターフェイスを作成するこ とができます。InstallShield Professional Edition で提供されているこの新しいプロジェクト タイプでは、以前 InstallShield Premier Edition で紹介されたスイー ト プロジ ェ ク ト タ イプ ( 現在はスイー ト / ア ドバンス ト UI プロ ジェクト タイプと呼ばれています)と同じテクノロジーが使用されています。

新しいアドバンスト UI プロジェクト タイプでは、アドバンスト UI インストールに含めることができるカスタマ イズ可能なビルトイン ウィザード ページが使用されています。このプロジェクト タイプで使用できるウィザー ド ページ エディターでは、必要に応じてページを追加、シーケンス、または削除することができます。また、 様々な異なる種類のコントロールを追加または削除することで任意のページのレイアウトを編集することもでき ます。以前 Premier Edition でのみ使用可能だったすべての新しい UI 機能は、アドバンスト UI プロジェクトで使用 可能になっています。

スイート / アドバンスト UI プロジェクト同様、アドバンスト UI プロジェクトでは、ターゲット システムでパッ ケージを起動する次世代セットアップ ランチャー (Setup.exe) を使用しています。また、スイート / アドバンスト UI プロジェクト同様、アドバンスト UI プロジェクトでは、アドバンスト UI インストールに含まれるパッケージ のランタイム ソースの場所を指定できる柔軟なオプションが提供されています。以下は、選択可能な場所です:

- Web 上で、必要に応じて Setup.exe によるダウンロードが可能
- Setup.exe に埋め込み、必要に応じてターゲット システムに展開
- 非圧縮ファイルでスイートのアドバンスト UI ソース メディアに格納

エンド ユーザーはコンパクトなアドバンスト UI Setup.exe ファイルを短時間でダウンロードすることができ、 Setup.exe ファイルが必要に応じて、Windows Installer ベースまたは InstallScript のパッケージをダウンロードおよ び起動し ます。

アドバンスト UI プロジェクト タイプでは、プライマリ パッケージとして含めることができるパッケージは、.msi パッ ケージ、 .msp パッ ケージ、 または InstallScript パッ ケージの中からいずれか 1 つのみです。 InstallShield Premier Edition で提供されているスイート / アドバンスト UI プロジェクト タイプでは、.exe パッケージを含む複 数のプライマリ インストールを単一インストールにパッケージ化できる機能が提供されています。

詳しくは、次を参照してください:

- アドバンスト UI およびスイート / アドバンスト UI インストールの作成
- アドバンスト UI プロジェクトとスイート / アドバンスト UI プロジェクトの違い
- [.msi パッ ケージ、 .msp パッ チ、 ト ラ ンザクシ ョ ンをア ドバンス ト UI またはスイー ト / ア ドバンス ト UI プロ](#page-1432-0) ジェクトに追加する
- ウィザード インターフェイスを使って作業する

#### Microsoft Windows Azure SQL データベース サポー ト

InstallShield では、Microsoft Windows Azure SQL データベース サーバーで SQL スク リ プ ト を実行できるサポー ト が 提供されています。さらに、InstallShield の [SQL スクリプト ] ビューには、製品がサポートするターゲットの データベース サーバーを指定するときに選択可能な定義済みのデータベース サーバーのリストに Microsoft Windows Azure が含まれています。

インストールが Windows Azure をターゲットとする場合、エンド ユーザーがデータベース カタログの参照を選択 したときに表示される SQLBrowse ランタイム ダイアログに、SQL データベース サーバーで指定されたカタログ の一覧が含まれています。

このサポートは、基本の MSI、DIM、InstallScript、および InstallScript MSI プロジェクト タイプで利用できます。 詳しくは、次を参照してください:

- Microsoft SQL Azure Database サーバーへの接続と SQL スクリプトの実行
- SQL サポートの構成
- [SQL スクリプト] ビュー

このサポートは、基本の MSI、DIM、InstallScript、および InstallScript MSI プロジェクト タイプで利用できます。

#### Microsoft Visual Studio 2012 のベータ サポー ト

InstallShield には Visual Studio 2012 ベータのサポー ト が含まれています。 このバージ ョ ンの Visual Studio 内部から InstallShield プロジ ェ ク ト を作成できます。

#### Microsoft .NET Framework 4.5 前提条件

InstallShield には、 基本の MSI、 InstallScript、 および InstallScript MSI プロジ ェ ク ト に追加する こ とができる .NET 関連の新しい 2 つの InstallShield 前提条件が含まれています :

- Microsoft .NET Framework 4.5 Full
- Microsoft .NET Framework 4.5 Web

これらの InstallShield 前提条件は、サポートされているターゲット システムに、ベータ バージョンの .NET Framework 4.5 をインストールします。

Web 前提条件には、インターネットへの接続が必要です。この前提条件は、必要に応じて、必須の再配布可能 ファイルをダウンロードします。完全な前提条件は、インターネットへの接続が不要なスタンドアロン インス ト ールです。

#### Microsoft SQL Server 2012 サポー ト

InstallShield に、 SQL Server 2012 Database 上で SQL スク リ プ ト を実行できるサポー ト が追加されま し た。 また、 InstallShield の [SQL スクリプト ] ビューで、製品がサポートするターゲット データベース サーバーを指定すると きに選択可能な定義済みデータベース サーバーのリストには、SQL Server 2012 が含まれています。

インストールで SQL Server 2012 をターゲットするとき、エンドユーザーがデータベース カタログを参照する選 択を し たと きに表示される SQLBrowse ラ ン タ イム ダイアログで、 SQL Server 2012、 SQL Server 2012 Express、 お よび SQL Server 2012 Express LocalDB のインスタンスが表示できるようになりました。また、エンドユーザーが データベース カタログを参照する選択をしたときに表示される SQLBrowse ランタイム ダイアログで、指定され た SQL Server 2012 サーバー上のカタログが表示されるようになりました。

詳しくは、次を参照してください:

- **SQL Server Express LocalDB のインスタンスに接続するときの要件**
- [SQL サポー ト の構成](#page-1148-0)
- [SQL スクリプト ] ビュー

このサポートは、基本の MSI、DIM、InstallScript、および InstallScript MSI プロジェクト タイプで利用できます。

#### Microsoft SQL Server 2012 の前提条件

InstallShield に、 基本の MSI、 InstallScript、 および InstallScript MSI プロジ ェ ク ト に追加できる SQL Server 2012 関 連の新しい InstallShield 前提条件がいくつか追加されました:

- Microsoft SQL Server 2012 Express
- Microsoft SQL Server 2012 Express LocalDB
- Microsoft SQL Server 2012 Native Client

InstallShield には、 Microsoft SQL Server 2012 Express の依存関係である Microsoft .NET Framework 3.5 SP1 Update KB956250 をインストールする InstallShield 前提条件も含まれています。

これらの InstallShield 前提条件は、サポートされているターゲット システムにテクノロジーがインストールされま す。

#### App-V 4.6 SP1、 SQL Server Compact 4.0 および JRE SE 1.7 の新しい InstallShield 前提条件

InstallShield には、 基本の MSI、 InstallScript、 および InstallScript MSI プロジ ェ ク ト に追加する こ とができる、 新し い InstallShield 前提条件が含まれています :

- Java Runtime Environment Second Edition (JRE SE) 1.7
- Microsoft App-V 4.6 SP1 Desktop Client ( これらの InstallShield 前提条件の再配布可能ファイル (32 ビット バー ジョンおよび 64 ビット バージョン)は、InstallShield 内部からはダウンロードできません。これらは、 Microsoft から取得する必要があります。Microsoft からそれらのファイルを入手した後、InstallShield 前提条件 エディターで前提条件を編集するときに表示される場所に配置してください。)
- SQL Server Compact 4.0

これらの InstallShield 前提条件は、サポートされているターゲット システムにテクノロジーがインストールされま す。

#### Configuring System Center 2012 Configuration Manager のアプリケーション データの構成のサポート

配置メ タデータ を正確に識別する こ とは、 アプ リ ケーシ ョ ンを System Center 2012 Configuration Manager アプ リ ケーシ ョ ン モデルに移行する上で必須です。 InstallShield の [ 一般情報 ] ビ ューには、 ソ フ ト ウ ェ ア ID タグを使っ てアプリケーション モデル メタデータの一部を指定するための、いくつかの新しい設定が含まれています。 AdminStudio のユーザーが AdminStudio のアプリケーション カタログにパッケージをインポートしたとき、パッ ケージの要素が解析されて、検出方法、依存関係、要件などの配置データ、およびソフトウェア識別タグ内の情 報が確認されます。 AdminStudio では、 この情報を Microsoft System Center 2012 Configuration Manager に公開する 前に、確認およびテスト用として、ユーザーに提供しています。

この機能は、基本の MSI プロジェクトで使用できます。

詳細については、「製品の Microsoft System Center Configuration Manager アプリケーション モデル データを含め [る](#page-525-0)」 を参照し て く だ さい。

#### PowerShell カス タム ア クシ ョ ンのサポー ト

Windows PowerShell は、 構成タ スクのオー ト メ ーシ ョ ン化を可能にする .NET Framework ベースのコマンド ライン シェルおよびスクリプト言語です。InstallShield では、PowerShell スクリプトを実行するカスタム アクションをサ ポートします。この種類のカスタム アクションは、インストールの実行時にシステムの構成タスクを実行するプ ロジェクトに追加することができます。

インストールで、PowerShell カスタム アクションを実行するには、Windows PowerShell がターゲット システムに インストールされている必要がありますので注意してください。InstallShield には、ターゲット システムで PowerShell の有無を確認する新しい定義済み PowerShell システム検索が追加されました。このシステム検索をプ ロジェクトに含めると、PowerShell カスタム アクションが、PowerShell がインストールされていることが判別さ れたときのみ実行されるように構成できます。

ターゲ ッ ト システムで PowerShell スク リ プ ト を実行できるかど うかを判別する PowerShell 実行ポリ シーは、 デ フォルトで、PowerShell スクリプトの実行が許可していない制限付きになっています。インストールで、ター ゲット システムの実行ポリシーを、インストールの PowerShell カスタム アクションに適切なポリシーでオーバー ライドする場合、Windows Installer プロパティ I**S\_PS\_EXECUTIONPOLICY** を使用して、適切な実行ポリシーを指定 できます。

この機能は、基本の MSI および InstallScript MSI プロジェクト タイプで使用できます。

詳細については、「PowerShell カスタム アクションの呼び出し」を参照してください。

# スイート / アドバンスト UI およびアドバンスト UI インストールのアップデートの自動確認とダウン ロードのサポート

スイート / アドバンスト UI およびアドバンスト UI インストールでは、Web サイトでホストする更新済みのス イート / アドバンスト UI またはアドバンスト UI の Setup.exe ファイルを自動確認し、アップデートが存在する場 合、それをダウンロードし起動する機能を使用できます。更新されたスイート / アドバンスト UI またはアドバン スト UI の Setup.exe ファイルは、最新のスイート / アドバンスト UI およびアドバンスト UI パッケージ用のアッ プグレードやパッチを配信するために使用できます。

スイート / アドバンスト UI およびアドバンスト UI プロジェクトの [ リリース ] ビューの [Setup.exe] タブに、更 新されたスイート / アドバンスト UI またはアドバンスト UI セットアップ ランチャーの絶対パス ( ファイル名を 含む) を指定できる " アップデート URL" 設定が新しい追加されました。ベースのスイート / アドバンスト UI ま たはアドバンスト UI セットアップ ランチャーによってメンテナンス以外の操作が実行される場合、アップデート URL をチェックして、ダウンロード可能なアイテムがあるかどうかが確認されます。ダウンロード可能なアイテ ムが存在する場合、ダウンロードが実行され、デジタル署名が確認されます。アップデート セットアップ ラン チャーのデジタル署名がベースのセットアップ ランチャの署名と一致すると、アップデート セットアップ ラン チャーが自動的に実行されます。デジタル署名が一致しなかった場合、または、ベース セットアップ ランチャー がデジタル署名されていない場合、エンドユーザーがアップデート セットアップ ランチャーの実行を続けるかど うかを選択できるセキュリティ警告が表示されます。

詳細については、 「アドバンスト UI またはスイート / アドバンスト UI インストールでダウンロード可能なアップ デートをサポート」を参照してください。

# 特定のバージョンのスイート / アドバンスト UI またはアドバンスト UI インストールが既にインス ト ールされているかど うかを判別できる機能

スイート / アドバンスト UI およびアドバンスト UI プロジェクトに、特定のバージョンのスイート / アドバンス ト UI またはアドバンスト UI インストールが既にインストールされているかどうかを判別するためのサポートが 追加されました。このタイプの条件チェックは " インストール済みスイート " 条件と呼ばれます。

デフォルトで、スイート / アドバンスト UI およびアドバンスト UI インストールには、それぞれ、2 つの "インス トール済みスイート"条件が含まれています:

- 新しいインストール済みスイートの終了条件は、エンドユーザーが、スイート / アドバンスト UI またはアド バンスト UI インストールの現在のバージョンによって、同じスイート / アドバンスト UI またはアドバンス ト UI インストールの将来のバージョンが上書きインストールされるのを防ぎます。
- 同じバージョンのスイート / アドバンスト UI またはアドバンスト UI インストールが既にインストールされ ている場合、"インストール済みスイート"のモード条件によって、インストールが初回インストール モー ドで実行されるのが禁止されることがあります。

これらの新しいデフォルトの条件は、スイート / アドバンスト UI およびアドバンスト UI プロジェクトで使用で きます。InstallShield 2012 スイート プロジェクトを InstallShield 2016 にアップグレードした場合、これらのデフォ ルト条件は自動的にプロジェクトに追加されます。

デフォルトの"インストール済みスイート"条件は、必要に応じて編集が可能です。また、必要に応じて、プロ ジェクトに自作のインストール済みスイート条件を追加することもできます。

詳細については、次を参照してください。

- 特定のバージョンのアドバンスト UI またはスイート / アドバンスト UI インストールが既にインストールさ [れているかど うかを判別する](#page-1729-0)
- アドバンスト UI またはスイート / アドバンスト UI インストールのインストール モードまたはメンテナンス モードをトリガする
- "インストール済み"条件の設定
- アドバンスト UI およびスイート / アドバンスト UI プロジェクトにおける、リリースの作成およびビルド

#### インストールのフォルダーのネットワーク共有を構成できる機能

InstallShield では、 ネ ッ ト ワーク上でフ ァ イルの共有を有効にするネ ッ ト ワーク共有の作成、 変更、 および削除が 可能になりました。プロジェクトでフォルダーを構成するとき、ネットワーク共有を有効にするかどうかを指定 し ます ( デフ ォル ト では無効になっています )。 また、 共有の名前、 共有にアクセスできる同時ユーザーの最大数 など、 その他のオプシ ョ ン も構成できます。

共有を有効にするには、[ プロパティ] ダイアログ ボックスに追加された新しい [ 共有 ] タブ ([ ファイルとフォル ダー ] ビ ューでフ ォルダーを右ク リ ッ クする と表示されます ) を使用し、 [ プロパテ ィ ] を ク リ ッ ク し ます。

この機能は、 基本の MSI、 DIM、 InstallScript MSI、 マージ モジュール、 MSI データベース、 MSM データベース、 および MSM データベース プロジェクト タイプで使用できます。

詳細については、「[フォルダーのプロパティ] ダイアログ ボックス」を参照してください。

#### 特定のプロセスを終了する新しいビルトイン カスタム アクション

InstallShield に、新しい Kill-Process タイプのカスタム アクションが追加されました。このタイプのカスタム アク ションをプロジェクトに追加すると、実行時に強制終了する 1 つまたは複数のプロセスの名前または ID を指定す ることができます。また、即時または遅延モードのカスタム アクションをスケジュールすることもできます。

このタイプのカスタム アクションを作成する手順には、プロジェクトの [ カスタム アクションとシーケンス ] ビ ューにカス タム アクシ ョ ンを追加し て構成する作業と、 プロパテ ィ マネージャーを使って、 適切なプロセスの 名前または PID で、 プロパテ ィ を定義する作業が含まれます。

この機能は、基本の MSI および InstallScript MSI プロジェクト タイプで使用できます。

詳しい手順については、「プロセスの強制終了カスタム アクションの呼び出し」を参照してください。

#### 実行時に既定のユーザー アカウントとグループを作成できる機能

InstallShield に、 実行時に、 複数のユーザー アカウン ト と対応するグループを、 ログイ ン ダイアログを使わずに作 成できるビルトイン サポートが追加されました。アカウントおよびグループを構成するには、プロジェクトのプ ロパテ ィ ISNetApiLogonUsername、 ISNetApiLogonGroup、 および ISNetApiLogonPassword の値をそれぞれユーザー 名、グループ、パスワードで定義します。複数の名前、グループ、またはパスワードは、角かっこを使ったチル ダ [^`] で囲んで区切ります。

この機能は、基本の MSI および InstallScript MSI プロジェクト タイプで使用できます。

詳細については、「実行時に既定のユーザー アカウントを作成する」を参照してください。

# スイート / アドバンスト UI およびアドバンスト UI プロジェクトに InstallShield 前提条件をパッケージ と し て含める機能

新しい InstallShield で、InstallShield 前提条件を、.msi や .exe パッケージとしてスイート / アドバンスト UI および アドバンスト UI プロジェクトにインポートすることができるようになりました。インポートできる前提条件は、 InstallShield に含まれている InstallShield 前提条件だけでな く 、 自分で作成し たカス タム InstallShield 前提条件も イ ンポートすることができます。[パッケージ] ビューにある [パッケージ] エクスプローラーを右クリックし、新 しい 前提条件 (.prq) のインポート] コマンドをクリックすると、プロジェクトに、前提条件に対して実行される ように設定されたファイルの種類に応じて、.msi パッケージまたは .exe パッケージが追加されます。また、.prq ファイルで構成された設定に基づいて、前提パッケージの各設定にデフォルトの値が自動的に設定されます。こ れらの設定は、スイート / アドバンスト UI またはアドバンスト UI プロジェクトでパッケージの設定を変更する のと同様、 必要に応じ て変更が可能です。

InstallShield 前提条件に依存関係がある場合 ( つまり、1 つまたは複数の .prg ファイルが、スイート / アドバンス ト UI またはアドバンスト UI プロジェクトに追加する InstallShield 前提条件で、依存関係として指定されている場 合)、依存関係にある前提条件が [ パッケージ ] エクスプローラーに別のパッケージとして自動的に追加されます。

以前、スイート プロジェクトでは、.msi および .exe インストールをパッケージとして追加し、パッケージごと に、すべての条件と設定を手動で構成する必要がありました。

詳細については、「InstallShield 前提条件 (.prq) をアドバンスト UI またはスイート / アドバンスト UI プロジェクト [に含める](#page-1446-0)」を参照してください。

# スイート / アドバンスト UI またはアドバンスト UI プロジェクトに InstallScript インストールをパッ ケージ と し て含める機能 ; 新しいスイー ト / ア ド バンス ト UI またはア ドバンス ト UI 固有 InstallScript イベン ト と関数

新しい InstallShield では、InstallScript インストールを、パッケージとして、スイート / アドバンスト UI またはア ドバンスト UI プロジェクトに追加することができます。スイート / アドバンスト UI またはアドバンスト UI イン ストールで InstallScript パッケージが起動されたとき、それ自身のユーザー インターフェイス (UI) が表示され、 InstallScript パッケージの UI は自動的に抑制されます。これにより、インストールで、最新の UI 使用感を提供で きます。スイート / アドバンスト UI またはアドバンスト UI インストールでは、InstallScript パッケージに対して、 進行状況も表示されます。

これらの変更を可能にするために、スイート / アドバンスト UI およびアドバンスト UI インストールでは、デ フォルトで、いくつかのスイート / アドバンスト UI およびアドバンスト UI 固有の InstallScript イベントおよび関 数が使用され、 一部の標準 InstallScript イベン ト および関数は無視されます。

### スイート / アドバンスト UI またはアドバンスト UI プロジェクトにおける新しい InstallScript パッケージのサポー ト

InstallShield では、InstallScript パッケージが次の要件を満たしたとき、InstallScript パッケージをスイート / アドバ ンスト UI またはアドバンスト UI プロジェクトに追加することができます。

- InstallScript パッケージは非圧縮です。
- InstallShield 2012 Spring 以降が、InstallScript パッケージまたはスイート / アドバンスト UI またはアドバンス ト UI インストールを作成するために使われている。
- InstallScript パッケージで、イベント ベースのスクリプトが使用される。program...endprogram スタイルのスク リ プ ト は使用し ない。

詳細については、「InstallScript パッケージをアドバンスト UI またはスイート / アドバンスト UI プロジェクトに追 [加する](#page-1434-0)」を参照してください。

#### 新しいスイート / アドバンスト UI およびアドバンスト UI 固有の InstallScript イベントと関数

InstallScript Setup.exe ファイルから起動される (スイート / アドバンスト UI またはアドバンスト UI インストール から起動されない)標準の InstallScript インストールでは、ほとんどのイベントは OnShowUI イベントから直接呼 ばれます。 InstallScript パッ ケージを起動するア ドバンス ト UI またはスイー ト / ア ドバンス ト UI またはア ドバン スト UI インストールでは、OnShowUI が OnSuiteShowUI によって置き換えられます。インストール状態 (初回イ ンス ト ール、 メ ンテナンス、 またはア ッ プデー ト ) に応じ て、 OnSuiteShowUI では、 OnFirstUIBefore や OnFirstUIAfter などの UI イベントが無視され、次のイベントが呼び出されます:

- 初回インストール -OnSuiteInstallBefore、OnSuiteInstallAfter
- メンテナンス —OnSuiteMaintBefore、 OnSuiteMaintAfter
- アッ プデー ト —OnSuiteUpdateBefore、 OnSuiteUpdateAfter

InstallScript 言語には、 InstallScript パッ ケージ と それを実行するア ド バンス ト UI またはスイー ト / アドバンス ト UI インストールの間の対話を可能にする新しいスイート / アドバンスト UI およびアドバンスト UI 固有の関数が いくつか追加されました。たとえば、InstallScript には、InstallScript パッケージの情報をスイート / アドバンスト UI およびアドバンスト UI のデバッグ ログに記録できる関数、 スイート / アドバンスト UI およびアドバンスト UI のプロパティを設定および取得する関数、およびスイート / アドバンスト UI およびアドバンスト UI インストー ルからのデータを InstallScript パッケージに渡す関数が新しく含まれています。

InstallScript インストールが、スイート/アドバンスト UI またはアドバンスト UI インストール内の InstallScript パッ ケージ と し て実行されているかど うかを判別するには、 InstallScript コー ド で新しい SUITE\_HOSTED 変数を使 用し ます。

# スイート / アドバンスト UI およびアドバンスト UI プロジェクトにおける、新しい InstallScript パッ ケージの条件の種類の確認

スイート / アドバンスト UI またはアドバンスト UI プロジェクトで終了、検出、対象、または機能条件の条件ス テートメントをビルドするとき、ターゲット システム上で評価するチェックを様々な種類から選択できます。新 しい InstallScript パッ ケージの条件チ ェ ッ ク を使う と、 ターゲ ッ ト システムで特定の InstallScript パッケージに よってインストールされた製品の存在をチェックできます。特定の製品コードの条件チェックでは、製品バー ジョンなどのその他の情報もチェックできます。

詳しくは、次を参照してください:

- アドバンスト UI およびスイート / アドバンスト UI プロジェクトにおける、条件チェックの種類
- ["InstallScript パッ ケージ " 条件の設定](#page-1715-0)
- アドバンスト UI およびスイート / アドバンスト UI プロジェクトにおける、リリースの作成およびビルド

# スイート / アドバンスト UI およびアドバンスト UI プロジェクトにおける、パッケージ ファイルのダ イナミック ファイル リンクのサポート

アドバンスト UI またはスイート / アドバンスト UI プロジェクトで、.msi、.msp、または .exe パッケージを追加ま たは構成するとき、パッケージに、パッケージ ファイルの近くに保存されている追加ファイルが必要かどうかを 示すことができます。たとえば、追加するパッケージが非圧縮の .msi パッケージである場合、その他のファイル ( 近くのサブフォルダーに保存されている .cab ファイルや非圧縮データ ファイルなど ) をパッケージとファイルに 含める必要が、場合によって、あります。

InstallShield では、追加のパッケージ ファイルにダイナミック リンクを使うことができます。ダイナミック リン クは、パッケージに必要な追加ファイルのリストがビルドとビルドの間に変更する可能性があるときに便利です。 ソース フォルダーは常にビルドの前にスキャンされ、すべての新規または変更されたパッケージ ファイルが自動 的にリリースへ組み込まれます。
InstallShield ではまた、ビルド時にダイナミック リンクに含めるまたは除外する追加ファイルを制御するフィル ターを定義できます。ダイナミック リンクに対して定義したフィルター基準は、InstallShield で評価されるときの 順番を変更することができます。アドバンスト UI またはスイート / アドバンスト UI インストールをビルドする と、ダイナミック リンクのフィルターを基に、常に適切な追加ファイルが含められます。

以前、追加ファイルには、スタティック リンクのみ使用することができました。ビルド間で追加ファイルのリス トに変更が発生した時、パッケージ ファイルのリストは手動で更新する必要がありました。

詳細については、次を参照してください。

- アドバンスト UI またはスイート / アドバンスト UI プロジェクト内のパッケージにおけるスタティック ファ イルとダイナミック ファイルの違い
- アドバンスト UI またはスイート / アドバンスト UI プロジェクトでダイナミック リンクを作成する
- アドバンスト UI またはスイート / アドバンスト UI プロジェクトで、ダイナミック リンク フォルダーのフィ [ルターを定義する](#page-1444-0)

## スイート / アドバンスト UI またはアドバンスト UI のインストール中にエンドユーザー入力を検証し たときの拡張フィードバックの生成

スイート / アドバンスト UI およびアドバンスト UI インストールでは、実行時、エンドユーザー入力の検証で、 拡張フィードバックを生成することができるようになりました。スイート / アドバンスト UI またはアドバンスト UI プロジェクトの [ ウィザード インターフェイス ] ビューで提供されている様々なインターフェイス コントロー ルに、既存の " テキスト スタイル " 設定の下に新しいサブ設定 (" デフォルト "、 " 有効 "、および " 無効 ") が追 加されました。これらのサブ設定を構成して、スイート / アドバンスト UI またはアドバンスト UI インストール で、異なる状況に応じて使用するテキスト スタイルを選択することができます。

## スイート / アドバンスト UI またはアドバンスト UI インストールをコマンドラインから起動したとき に作成できるパッケージ ログ ファイルのサポート

スイート / アドバンスト UI またはアドバンスト UI プロジェクトのパッケージ設定を構成するとき、スイート / アドバンスト UI またはアドバンスト UI インストールを /log コマンドライン パラメーターを使ってコマンドライ ンから起動する場合、新しい"ログの有効化"設定を使って、ログ ファイルを生成するかどうかを指定できま す。パッケージの種類 (msi パッケージ、.msp パッケージ、またはその他の種類のパッケージ) に応じて、提供さ れている設定を構成して、その他の情報 ( ログ ファイルが作成されるときにパッケージに渡すログ オプションな ど ) も指定できます。

スイート / アドバンスト UI またはアドバンスト UI の Setup.exe ファイルの新しい /log コマンドライン パラメー ターを使用して、パッケージのログ ファイル用のディレクトリを指定することができます。パスが /log パラメー ターを使用して指定されなかった場合、パッケージ ログ ファイルは %TEMP% ディレクトリに作成されます。

新しいスイート / アドバンスト UI またはアドバンスト UI インストールのプロパティ ISLogDir は、パッケージ ロ グ ファイルを含むディレクトリへのパスを格納します。

以前、スイート インストールの Windows Installer ベースのパッケージに対してログを有効化するには、ログ シス テム ポリシーを使用するか、または、MsiLogging プロパティを使用する方法しかありませんでした。

詳細については、次を参照してください。

- アドバンスト UI またはスイート / アドバンスト UI インストールをコマンドラインから起動したときに作成 できるパッケージ ログ ファイルのサポート
- アドバンスト UI およびスイート / アドバンストの Setup.exe コマンドラインのパラメーター
- アドバンスト UI およびスイート / アドバンスト UI のプロパティ リファレンス

#### InstallScript インストールでの 64 ビット コンポーネントのサポート

InstallScript プロジ ェ ク ト で、 InstallScript コー ド を変更せずに、 フ ァ イルを WINSYSDIR64 (64 ビ ッ ト System32 フォルダーにマップする InstallScript 変数) にインストールするサポートと、レジストリ データを 64 ビットのレ ジストリの場所にインストールできるサポートが追加されました。これらの 64 ビットの場所にインストールする 必要があるファイルまたはレジストリ データがある場合、それらのファイルとレジストリ データをコンポーネン トに追加して、コンポーネントの新しい "64 ビット コンポーネント " 設定で [ はい ] を選択します。実行時に、 コンポーネントの System32 ファイルに対して、ファイル システムのリダイレクトが自動的に無効になり、コン ポーネントの 64 ビットのレジストリ データのリダイレクトが防止されます。

以前、ファイルを WINSYSDIR64 にインストールするには、その場所にインストールされたコンポーネントを含む 機能に対し て Installing と Installed のイベン ト を上書きする必要があ り ま し た。 Installing イベン ト では、 WOW64FSREDIRECTION 定数を Disable 関数と一緒に使って、ファイル システムのリダイレクトを無効にし、 Installed イベントでは、WOW64FSREDIRECTION を Enable 関数と一緒に使って、インストールの他の場所でのリダ イレクトを再有効にする必要がありました。また、アンインストールでも、これらのファイルが正しく削除され るように、UnInstalling と UnInstalled イベントで、同じ無効と有効の操作が必要でした。

ファイル システムのリダイレクトが、WINSYSDIR64 へのインストールで無効になっていなかった場合、64 ビット Windows では、ファイル転送は自動的に 32 ビットの System32 フォルダー (SysWOW64) にリダイレクトされます。

また、以前のバージョンでは、レジストリ データを 64 ビット領域のレジストリにインストールする場合、 InstallScript のレジス ト リ関数を使って、 REGDB\_OPTIONS に REGDB\_OPTION\_WOW64\_64KEY が設定されているレ ジストリ データを作成する必要がありました。そしてこの後、REGDB OPTION USE DEFAULT OPTIONS を REGDB OPTIONS と共に使用して、インストールの他の箇所に対して、レジストリのリダイレクトを再有効にす る必要がありました。

64 ビットのレジストリの場所 (HKEY\_LOCAL\_MACHINE\Software) へのインストールでレジストリのリダイレクト が無効になっていない場合、 64 ビ ッ ト の Windows では、 レジス ト リ変更が、 相当する 32 ビ ッ ト のレジス ト リの 場所 (HKEY\_LOCAL\_MACHINE¥Software¥Wow6432Node) へ自動的にリダイレクトされます。

今回より、製品のインストール時に、InstallScript インストールによって作成された InstallScript ログ ファイル (.ilg) では、 新しい OPTYPE\_FILE64 タ イプを使って、 フ ァ イル システムのリ ダイ レ ク ト が無効のと きにイ ンス ト ー ルされたファイルを識別するために使われています。InstallScript ログ ファイルでは、既存の OPTYPE REGISTRY64 タイプが使われて、レジストリのリダイレクトが無効のときにインストールされたレジスト リ データが識別されます。 OPTYPE\_FILE64 と OPTYPE\_REGISTRY64 タ イプを見るには、 InstallShield のキャ ビネ ッ ト & ログ ファイル ビューアーを使って .ilg ファイルを表示します。

詳細は、次を参照してください:

- [64 ビ ッ ト のオペレーテ ィ ング システムを InstallScript イ ンス ト ールを使って ターゲ ッ ト する](#page-254-0)
- コンポーネントの設定
- WINSYSDIR64
- REGDB\_OPTIONS
- InstallShield キャビネット & ログ ファイル ビューアー

# スイート / アドバンスト UI およびアドバンスト UI プロジェクトの新しいロケール タイプの条件 チェック

スイート / アドバンスト UI またはアドバンスト UI プロジェクトで終了、検出、対象、または機能条件の条件ス テートメントをビルドするとき、ターゲット システム上で評価するチェックを様々な種類から選択できます。新 しいロケール タイプの条件チェックを使うと、ターゲット システムで、1 つまたは複数のロケール関連の設定に 一致する ものがあるかど うかを確認する こ とができます。

詳しくは、次を参照してください:

- アドバンスト UI およびスイート / アドバンスト UI プロジェクトでロケール条件を使用する
- アドバンスト UI およびスイート / アドバンスト UI プロジェクトにおける、条件チェックの種類
- [" ロケール " 条件の設定](#page-1717-0)
- アドバンスト UI およびスイート / アドバンスト UI プロジェクトにおける、リリースの作成およびビルド

## スイート / アドバンスト UI およびアドバンスト UI におけるレイアウト編集用の新しいウィザード イ ンターフェイス ツールバーと、スイート / アドバンスト UI プロジェクトにおける言語の切り替え機能 のサポー ト

スイート / アドバンスト UI プロジェクトの [ ウィザード インターフェイス ] ビューでウィザード ページまたは二 次ウィンドウを選択すると、ウィザード インターフェイスのプレビュー ペインのすぐ上に表示されるツールバー に、選択したページまたはウィンドウを変更できるボタンやコントロールが追加表示されます。また、ウィザー ド ページまたは2番目のウィンドウでコントロールを選択したときも、[ ウィザード インターフェイス] ビュー にこのツールバーが表示されます。

新しいツールバーには、インストールのユーザー インターフェイスにラベル、テキスト ボックス、チェックボッ クス、その他のコントロールを追加できるボタンが提供されています。また、ツールバーには、選択したコント ロールの整列、サイズ調整、位置調整を簡単に行うことができるボタンも提供されています。スイート / アドバ ンスト UI プロジェクトの新しいツールバーにある [ デフォルト言語 ] リストでは、このビューのウィザード ペー ジおよびニ次ウィンドウで表示する文字列を、プロジェクトで使用する別の言語の文字列に切り替えることがで きます。

詳細については、次を参照してください。

- [ウ ィ ザー ド ページまたは 2 番目のウ ィ ン ド ウにコ ン ト ロールを追加する](#page-1095-0)
- 「ウィザード インターフェイス] ビューのツールバー

### スイート / アドバンスト UI プロジェクトに言語を追加するサポート

InstallShield Premier Edition には、35 ヶ国語のデフォルト ランタイム文字列がサポートされています。サポート対 象の言語をスイート / アドバンスト UI プロジェクトに追加すると、その言語は InstallShield 内の様々な言語関連 設定で使用可能となります。さらに、InstallShield はプロジェクトにその言語に翻訳された文字列エントリを追加 します。それらは、デフォルト ウィザード ページ、メッセージ、およびその他のエンド ユーザー インターフェ イス要素の文字列エントリです。

新しい InstallShield のスイート / アドバンスト UI プロジェクトでは、新しい言語ウィザードを使って 35 ヶ国語以 外のサポートされていない言語も追加することができるようになりました。サポートされていない言語とは、デ フォルトのランタイム文字列が全く翻訳されていない言語です。サポートされていない言語をスイート / アドバ ンスト UI プロジェクトに追加すると、その言語は、プロジェクト内の様々な言語関連設定で使用可能となりま す。 さ らに、 InstallShield は新し く 追加されたサポー ト されていない言語の文字列用のプレースホルダーと し て、 プロジェクトのデフォルト言語の文字列を使用します。サポートされていない言語に翻訳済みの文字列を提供す るには、 [ 文字列エデ ィ ター ] ビ ューを使用し ます。

スイート / アドバンスト UI プロジェクトで新しい言語ウィザードを起動するには、ツール メニューで、[新しい 言語の追加] をクリックします。

### 詳しくは、次を参照してください:

- 新しい言語ウィザード
- [InstallShield 実行時の言語サポー ト](#page-428-0)

## 実行時にターゲット システムでスケジュール タスクを作成および構成できる機能

InstallShield に、ターゲット システムで、実行時に、Windows のタスク スケジューラを使って作成するタスクを構 成できる [ スケジュール タスク ] ビューが追加されました。ビューでは、タスクに対して起動するファイルや、 開始日付と時刻などの情報を指定できます。起動するファイルは、インストールに含まれているファイルでも、 ターゲッ ト システムに既に存在する フ ァ イルでも可能です。

この機能は、基本の MSI、DIM、InstallScript MSI、マージ モジュール、MSI データベース、およびトランスフォー ム プロジェクト タイプで使用できます。

詳細については、次を参照してください。

- [スケジュール タ スク](#page-781-0)
- [\[ スケジュール タ スク \] ビ ュー](#page-2441-0)

#### 新しい FlexNet Connect 13.03 再配布可能フ ァ イル

InstallShield は、基本の MSI プロジ ェ ク ト および InstallScript MSI プロジ ェ ク ト で FlexNet Connect 13.03 をサポー ト し ます。 InstallShield の [ ア ッ プデー ト 通知 ] ビ ューで、 2 つの FlexNet Connect 13.03 マージ モジュール (Common Software Manager が含まれているマージ モジュールと、 含まれていないマージ モジュール ) のどち らかを含みま す。

## 強化機能

InstallShield には、以下のような強化機能が搭載されています。

## オペレーティング システムに関する InstallScript 言語の強化

次の構造メンバーと定義済み定数が InstallScript 言語に追加されました :

- SYSINFO.WINNT.bWin8 È 新しい SYSINFO 構造メンバーです。 オペレーティング システムが Windows 8 または Windows Server 2012 の場合、 この値は TRUE です。
- ISOSL\_WIN8 FeatureFilterOS 関数と SYSINFO 構造変数と共に使用できる新しい定義済み定数です。 これは、 ターゲ ッ ト システムが Windows 8 または Windows Server 2012 を実行中である こ と を示し ます。

詳細については、 「FeatureFilterOS 関数と SYSINFO 構造変数」 を参照し て く だ さい。

## オートメーション インターフェイスの強化機能 : Windows 8 と Windows Server 2012 用の OSFilter プロ パティの値

オートメーション インターフェイスで、ISWiComponent と ISWiRelease オブジェクトの OSFilter メンバーと共に、 以下の定数を使用できます :

eosWin8 = &H4000000 (67108864) È これらの定数は Windows 8 および Windows Server 2012 用です。

また、 eosAll 定数の値が &3D100D0 (64028880) から &7D100D0 (131137744) に変更されました。

OSFilter メンバーは、InstallScript、InstallScript MSI、および InstallScript オブジェクト プロジェクトで ISWiComponent オブジ ェ ク ト に適用し ます。 OSFilter メ ンバーは、 InstallScript、 および InstallScript オブジ ェ ク ト プロジェクトで ISWiRelease オブジェクトに適用します。

詳細は、次を参照してください:

- [ISWiComponent オブジ ェ ク ト](#page-3052-0)
- [ISWiRelease オブジ ェ ク ト](#page-3123-0)

## スイート / アドバンスト UI およびアドバンスト UI プロジェクトで条件を簡単に移動できる機能

スイート / アドバンスト UI または アドバンスト UI プロジェクトにおいて、終了、検出、対象、または機能条件 の1つ以上の条件ステートメントがある場合、条件ステートメントを移動して、条件を並べ替えたり、条件ツ リーの階層を変更したりできます。たとえば、None 条件グループにプラットフォーム条件ステートメントがある 場合で、None 条件グループが All 条件グループの中にあるとき、プラットフォーム条件ステートメントを左に移 動させて、All 条件グループの一部となるように変更できます。

条件ステートメントまたはグループを移動するには、移動させるアイテムの設定にある新しい [ 条件を移動 ] ボタ ンをクリックしてから、適切なオプション (上に移動、下に移動、左に移動、または右に移動) をクリックしま す。

以前は、手作業で新しい条件ステートメントを新しい場所に作成してから、古い場所にある条件ステーメントを 削除しなくてはなりませんでした。あるいは、テキスト エディターの .issuite ファイルを編集して、条件ステート メントの順番を変更する方法もあります。

詳細については、「アドバンスト UI およびスイート / アドバンスト UI プロジェクトにおける、リリースの作成お [よびビルド](#page-1688-0) 」 を参照し て く だ さい。

## スイート / アドバンスト UI およびアドバンスト UI プロジェクトにおける新しい拡張条件のサポート と機能強化された条件設定

スイート / アドバンスト UI およびアドバンスト UI プロジェクトで、新しい拡張条件機能が使用できるようにな りました。このタイプの条件を利用すると、ターゲット システム上で、作成した C/C++ DLL を参照して、自作の カス タム条件があるかど うかを確認できます。

また、スイート / アドバンスト UI およびアドバンスト UI プロジェクトで提供されている条件に関連する設定の 多くが機能強化され、条件ステートメントを簡単にビルドできるようになりました。たとえば、いくつかの条件 設定の 1 つで、手動で製品コード、アップグレード コード、パッチ コード、またはその他のタイプのデータの入 力を試みる代わりに、設定にある新しい省略記号ボタン (...) を使うことができます。ボタンをクリックすると、適 切なパッケージを参照し選択できる参照ダイアログ ボックスが表示されます。パッケージを選択すると、スイー ト / アドバンスト UI またはアドバンスト UI プロジェクトの設定に、そのパッケージの情報が正しく設定されま す。

対象となるパッケージ条件を構成するとき、適切なパッケージ GUID を手動で入力する代わりに、スイート / アド バンスト UI またはアドバンスト UI プロジェクトのパッケージ リストから選択できます。

詳細については、次を参照してください。

- アドバンスト UI またはスイート / アドバンスト UI インストールのカスタム条件を作成する
- アドバンスト UI またはスイート / アドバンスト UI プロジェクトで、拡張条件 DLL を作成する
- アドバンスト UI またはスイート / アドバンスト UI プロジェクトに拡張条件 DLL を追加する
- [" 拡張条件 " の設定](#page-1725-0)

## スイート / アドバンスト UI またはアドバンスト UI プロジェクトのウィザード ページまたはウィンド <u>ウのコントロールに対して行う検証とアクションを構成における機能強化</u>

スイート / アドバンスト UI またはアドバンスト UI プロジェクトで、ウィザード インターフェイスで表示できる 様々なコントロールの"検証"設定と"アクション"設定が強化され、検証の定義と様々のアクションのトリガ をより簡単に行えるようになりました。これらの設定に、これらの設定を使って入力可能なサンプル ステートメ ントのドロップダウン リストが追加されました。また、依然同様、これらの設定をテキスト ボックスとして使用 し、ステートメントを手入力することも可能です。たとえば、"検証 "設定では、エンドユーザーがコントロール でシリアル番号を入力したときに合致する必要があるフォーマットを指定することができます。検証ステートメ ントをすべて手入力する代わりに、"検証"設定でマスク タイプの検証を選択して、この設定のデフォルト フォーマットをオーバーライドすることもできます。

同様に、"アクション"設定では、例として、ボタン コントロールの印刷アクションを定義できます。つまり、 エンド ユーザーが [ 印刷 ] ボタンをクリックすると、[ 印刷 ] ダイアログ ボックスが開いて、エンド ユーザーが 使用許諾契約を印刷できるようになります。今回より、アクション ステートメントをすべて手入力する代わりに、 "アクション"設定で印刷アクションを選択して、そのファイル名を、印刷されるファイルの名前でオーバーライ ドするこ とができます。

" 検証 " 設定と " アクション " 設定のドロップダウン リストに、自分で作成し、[ サポート ファイル ] ビューを 使ってプロジェクトに追加した C/C++ DLL ファイルが表示されるようになりました。今回より、この機能によっ て、ウィザード インターフェイスの様々なコントロールに対して、自作の検証やアクションをトリガできます。

詳しくは、次を参照してください:

- [ウ ィ ザー ド ページまたはウ ィ ン ド ウに含まれる コ ン ト ロールの検証を構成する](#page-1104-0)
- [ウ ィ ザー ド イ ン ターフ ェ イス内の要素のアクシ ョ ンを構成する](#page-1107-0)

## スイート / アドバンスト UI およびアドバンスト UI リリースのパッケージにカスタム フォルダー名を 使用できる機能

スイート / アドバンスト UI またはアドバンスト UI インストールをビルドしたとき、インストールに含まれてい る各パッケージに対してフォルダーが 1 つ作成されます。これらのフォルダーは、スイート / アドバンスト UI ま たはアドバンスト UI のセットアップ ランチャーと同じフォルダー内で作成されます。デフォルトで、各フォル ダーの名前には、 InstallShield で生成された GUID が使用されます。

InstallShield の [ パッケージ ] ビルドでは、今回から、これらのパッケージ フォルダーに対して、この GUID 名を オーバーライドして、ユーザーに分かりやすい名前を使用できるようになりました。このビューでフォルダーの カスタム名を入力するには、フォルダーの名前をカスタマイズするパッケージの下で、[パッケージ ファイル] フォルダーを見つけます。フォルダーを右クリックし、[名前を変更]をクリックして、新しい名前を入力しま す。複数のフォルダー名をカスタマイズする場合、各フォルダー名に異なる名前を使用してください。

以前、各フォルダーの名前には GUID のみが使用され、名前のカスタマイズはサポートされていませんでした。

手順については、 「アドバンスト UI または スイート / アドバンスト UI インストールのパッケージにカスタム フォルダー名を使用する」を参照してください。

## スイート / アドバンスト UI およびアドバンスト UI プロジェクトで他のプロパティを参照する値を持 つプロパティにおける新しい " フォーマット済み " サポート

スイート / アドバンスト UI またはアドバンスト UI プロジェクトの 「 プロパティ マネージャー ] ビューで定義さ れた各プロパティに、新しい"フォーマット済み"チェック ボックスが追加されました。この新しいチェック ボックスを使って、実行時に、プロパティの値で参照されるプロパティを解決し、これらのプロパティの値で置換 するかど うかを示すこ とができます。

実行時に、角かっこで囲まれたプロパティ ([PropertyName] など ) を置き換える場合、このチェック ボックスを選 択します。角かっことそのコンテンツをそのままにしておく場合、このチェック ボックスをクリアします。

詳細については、「[プロパティ マネージャー] ビュー」を参照してください。

## 起動者マニフェストがあるスイート / アドバンスト UI およびアドバンスト UI インストールに対して 権限の昇格が必要なダウンロードされたパッケージの UAC プロンプトのタイミングが改善されました

起動者マニフェストがあるアドバンスト UI またはスイート / アドバンスト UI インストールをビルドして、その インストールに含まれているターゲット システムでダウンロードし起動する必要があるパッケージの中に、"昇 格された権限が必要"設定で [ はい ] が選択されているものが存在するとき、UAC プロンプトは、エンドユー ザーが [ イ ンス ト ール ] ボタ ンを ク リ ッ ク し た直後 ( ダウンロー ドが開始される前 ) に表示されます。

以前、UAC プロンプトは、ダウンロードが発生した後に表示されていました。このため、パッケージのステージ ングに時間がかかっていた場合 ( パッケージのダウンロードに時間がかかっていた場合など)、エンドユーザーが 「インストール ] ボタンをクリックした瞬間から、Windows でパッケージの昇格を求める UAC プロンプトが表示さ れる瞬間のまでに大きなギャップが開いていた可能性があります。エンドユーザーが速やかに同意しなかった場 合、または認証情報を入力しなかった場合、UAC プロンプトがタイムアウトになり、インストールが失敗してい ました。

以前の一部のケースでは、UAC プロンプトがエンドユーザーが [ インストール] ボタンをクリックした直後に表 示されていたため、管理マニフェストを使うことで、この問題を回避することができていましたが、この方法で は、インストール全体に昇格された権限が使用されていました。

## スイート / アドバンスト UI およびアドバンスト UI インストールのウィザード インターフェイスで使 用されているテキストの配置を指定できるサポート

InstallShield には、スイート / アドバンスト UI およびアドバンスト UI プロジェクトのウィザード インターフェイ スで使用されているテキスト属性 (テキストの色、サイズ、フォント名など) を定義する多くのビルトイン テキ スト スタイルが含まれています。アドバンスト UI またはスイート / アドバンスト UI プロジェクトの [ ウィザー ド インターフェイス ] ビューを使って、これらのビルトイン スタイルの任意の設定を編集、または独自のスタイ ルを定義する こ とができます。

各ビルトインまたはカスタム テキスト スタイルには、特定のスタイルを使用するコントロール内のテキストに対 し て配置のタ イプを選択できる " テキス ト 配置 " 設定が新し く 追加されています。

詳細については、「スタイル、ブラシ、およびコントロールのテーマを使用してウィザード インターフェイスをカ [スタマイズする](#page-1082-0)」を参照してください。

## スイート / アドバンスト UI およびアドバンスト UI インストールのウィザード インターフェイスの機 能拡張されたコンボ ボックス コントロール

スイート / アドバンスト UI およびアドバンスト UI プロジェクトで、ウィザード ページまたは二次ウィンドウに、 コンボボックス コントロールを追加することができます。このタイプのコントロールには、デフォルトで2つの コントロールがあります:

- 定義された値を既に持つドロップダウン リストを含むボックス
- エンドユーザーがカスタム値を入力できるテキスト ボックス

以前のバージョンでは、新しいコンボボックス コントロールを追加したとき、コントロールにドロップダウン リ ストが含まれていましたが、テキストボックスは提供されていなかったため、エンドユーザーはカスタム値を入 力するこ とができませんでした。

このコントロールをテキストボックスのないドロップダウン リストに変更するには ( つまり、エンドユーザーが 定義済みの値を選択できるが、カスタム値を入力できるようにする場合)、このコントロールの CBS\_DROPDOWNLIST ス タ イルを False に設定し ます。

# スイート / アドバンスト UI およびアドバンスト UI ウィザード インターフェイスの Aero フォーマット の拡張と変更

スイート / アドバンスト UI およびアドバンスト UI インストールの Aero フォーマットのウィザード ページが、一 部拡張および変更されました。

- ウィザード ページのヘッダーおよびナビゲーション領域が、Aero ガラス効果 (半透明) で表示されるように なりました。以前、ウィザード ページのキャプション バーのみ、Aero ガラス効果で表示されていました。
- Aero フ ォーマ ッ ト のウ ィ ザー ド ページでは、 今回よ り、 Wizard 97 フ ォーマ ッ ト のウ ィ ザー ド ページ と同じ レイアウトが使用されています。つまり、Aero フォーマットのウィザード ページのキャプション バーの縦 幅が低くなり、Wizard 97 フォーマット ウィザード ページのキャプション バーと同じ縦幅が適用されていま す。また、Aero フォーマットのウィザード ページの [ 戻る ] ボタンが、Wizard 97 フォーマットのウィザード ページ同様、ナビゲーション領域で表示されるようになりました。以前、[戻る] ボタンは、Aero フォーマッ トのウィザード ページのキャプション バーの左上に表示されていました。

## 設定から文字列値とその ID を削除できる機能

InstallShield のビ ュー内にある設定で値を入力する と きに、 その値がエン ド ユーザーに表示されるテキス ト 文字列 である場合、 自動的にその設定の文字列 ID が使用されます。 InstallShield は、 文字列値の前に中括弧で囲まれた文 字列 ID を配置します。これらの種類の設定には、[ こ**の文字列参照を削除** ] ボタンが追加されました。

設定から文字列 ID とその値を削除する場合、この新しいボタンをクリックします。このボタンを使って、設定の エントリをクリアできます。文字列 ID とその値をプロジェクトから削除するには、[文字列エディター] ビュー を使います。

# InstallShield 2012 SP1 の新しい機能

# 強化機能

InstallShield には、 以下のよ う な強化機能が搭載されています。

## ソフトウェア識別タグのデジタル署名サポート

プロジェクトにソフトウェア ID タグを含めて [ リリース ] ビューで.pfx ファイルを使ってリリースに署名を行う ことを設定すると、InstallShield がビルド時にタグをデジタル署名します。タグ ファイルに署名するためには、 .NET Framework 2.0 以降をビルドマシンにインストールする必要があります。

詳細については、「製品のソフトウェア識別タグを含める」を参照してください。

# InstallShield 2012 の新しい機能

# 新しい機能

InstallShield には、 以下のよ う な新しい機能が搭載されています。

## 複数のパッケージを実行するスイート インストールを作成できる機能、最新のカスタマイズ可能なエ ンド ユーザー インターフェイス、ハイブリッド 32 ビット /64 ビット インストールをビルドできる機 能

今回より InstallShield Premier Edition では、条件付きで複数のインストールを実行し、必要に応じてターゲット シ ステムに Windows Installer パッチ (.msp) を適用することが可能な次世代のセットアップランチャー (Setup.exe) を 使ったスイート インストールをビルドすることができます。この機能は、新しいスイート プロジェクト タイプ で使用できます。スイート インストールは Windows XP 以降および Windows Server 2003 以降が搭載されたシステ ムで実行し ます。

機能の主な特徴は以下の通りです。

複数のインストールを単一のインストールとしてパッケージできる機能

新しいスイート プロジェクト タイプには、以下の種類のパッケージから 1 つ以上を指定できる [ パッケージ ] ビ ューが含まれています。

- ターゲット システムで実行する Windows Installer ベースおよび Windows Installer ベース以外のインストールを 含む実行可能ファイル (.exe)
- ターゲ ッ ト システムで実行する Windows Installer パッ ケージ (.msi)
- ターゲ ッ ト システムに適用する Windows Installer パッ チ (.msp)

また [ パッケージ ] ビューを使って、トランザクション処理を使って実行する .msi および .msp パッケージを含め ることもできます。これは Windows Installer 4.5 以降の機能です。パッケージを連鎖させることによって、単一の トランザクションとして処理します。各スイート インストールには、複数の個別のトランザクションを含めるこ とができます。トランザクションに含まれる1つまたは複数のパッケージが正しくインストールされなかった場 合、またはエンド ユーザーがインストールをキャンセルした場合、Windows Installer は現在のトランザクションに 含まれる連鎖パッ ケージ全てのロールバッ ク を開始し て、 システムを以前の状態に復元し ます。

スイート インストールは定義された条件および [ パッケージ ] ビューのパッケージでリストされている順番に 従って、実行時に適切なパッケージを起動します。

#### 最新のカスタマイズ可能なインストールのユーザー インターフェイス、およびスイート Setup.exe ウィザード ページをカスタマイズできる新しいエディ ター

InstallShield のスイート プロジェクト タイプでは、カスタマイズが可能な全く新しい、最新デザインのビルトイン ウィザード ページを使った、エンド ユーザー インターフェイスをインストールに含めることができます。この プロジェクトの種類で使用できる新しいウィザード ページ エディターでは、必要に応じてページを追加、シーケ ンス、 または削除する こ とができます。 また、 様々な異なる種類のコ ン ト ロールを追加または削除する こ と で任 意のページのレイアウトを編集することもできます。

#### 64 ビットおよび 32 ビットの Windows Installer パッケージを単一のインストールに組み合わせるサポート

より多くのユーザーが Windows 64 ビット バージョンに移行する中、32 ビット システム上では 32 ビットの場所 に、また 64 ビット システムでは 64 ビットの場所にインストールする単一のインストールを、今すぐまたは近い 将来に配布する必要が出てくるでしょう。スイート プロジェクト タイプを使うと、32 ビット パッケージと 64 ビット パッケージの両方を単一のスイート インストールに含めて、各ターゲット システム上に適切なパッケー ジのみを実行することができます。以前は、2 つの個別のインストール (32 ビット システム用および 64 ビット シ ステム用 ) を配布するか、カスタム起動ツール、ブートストラップ アプリケーション、または InstallShield インス トールを作成する必要がありました。

#### スイート パッケージ全体のステータスを表示する単一の進行状況バーを表示するサポート

スイート インストールの進行状況ウィザードページで表示される進行状況バーには、スイート パッケージ全体の ステータスが表示されます。この統合された進行状況バーによって、エンド ユーザーはスイート インストール全 体の進行状況をはっきりと視覚的に確認することができます。エンド ユーザーに対して統合された進行状況バー のみが表示されるように、ユーザー インターフェイスを非表示に (つまり、サイレントで実行) するコマンドラ イン パラメーターを指定した .exe インストール、.msi パッケージ、および .msp パッチのみを含めてください。

#### スイート インストールにおけるオプションの [ プログラムの追加と削除 ] エントリ

スイート プロジェクトでは、スイート インストールに 「 プログラムの追加と削除 ] を含めるかどうかを指定でき ます。このエントリを使って、エンド ユーザーは必要に応じてスイートの管理、変更、または削除を行うことが できます。スイート プロジェクトの [一般情報] ビューには、適切な動作を指定できる "[ プログラムの追加と削 除] エントリの表示 "設定があります。

スイート全体に対して単一のエントリのみを表示する場合、スイート プロジェクトに含めるパッケージからのエ ントリを非表示にしてください。

#### ユーザー インターフェイス無しでスイート インストールを実行するサポート

エンド ユーザーは、ユーザー インターフェイスを使って、またはユーザー インターフェイスなしのサイレント でスイート インストールを実行することができます。サイレント インストールは、エンド ユーザーによる操作 が不要で、実行時にランタイム ウィザード ページを使った情報の入力や監視が不要です。

## 35 すべてのサポート言語に新しく追加された"デフォルト Setuup.exe ユーザー インターフェイス"設定を使っ た、スイート ランタイム文字列の編集機能

スイート プロジェクトのビルトイン ウィザード ページに表示されるすべてのデフォルト文字列について、 InstallShield でサポートされているすべての 35 ランタイム言語に対してその翻訳が用意されています。これらすべ てのスイート文字列は、スイート プロジェクトの [ 文字列エディター ] ビューに表示されます。 [ 文字列エディ ター ] ビ ューでは、 その他のプロジ ェ ク ト の種類で提供されているのと同じ堅牢な機能を使用する こ とができる ため、実行時、スイート インストールの処理中に表示されるテキスト文字列すべてを 1 ヶ所でまとめて制御する こ とができます。

#### 必要なときに必要なパッケージのみをダウンロードできる機能を搭載したコンパクトなベース Setup.exe ファイル

スイート プロジェクトには、スイート インストールに含まれる各パッケージのランタイム ソースの場所を指定 できる柔軟なオプションが含まれています。スイート プロジェクトに含めるパッケージを定義するとき、個別の パッ ケージの場所を指定できます。 選択可能なオプシ ョ ンは、 以下のとお り です。

- Web 上で、必要に応じて Setup.exe によるダウンロードが可能
- Setup.exe に埋め込み、必要に応じてターゲット システムに展開
- 非圧縮ファイルでスイートのソース メディアに格納

スイート インストールで使用されるベース Setup.exe ファイルは、基本の MSI、InstallScript MSI、および InstallScript インストールで使用されるベース Setup.exe ファイルよりもはるかにサイズが小さいです。このため、 エンド ユーザーはコンパクトなスイート Setup.exe ファイルを短時間でダウンロードすることができ、Setup.exe ファイルが必要に応じて1つ以上のパッケージをダウンロードおよび起動します。

詳細については、次を参照してください。

- アドバンスト UI およびスイート / アドバンスト UI インストールの作成

- .msi パッケージ、.msp パッチ、トランザクションをアドバンスト UI またはスイート / アドバンスト UI プロ ジェクトに追加する
- 実行可能パッケージ (.exe) をスイート / アドバンスト UI プロジェクトに追加する
- ウィザード インターフェイスを使って作業する
- [ア ドバンス ト UI およびスイー ト / ア ドバンス ト の Setup.exe コマン ド ラ イ ンのパラ メ ーター](#page-3449-0)
- アドバンスト UI およびスイート / アドバンスト UI のプロパティ リファレンス
- アドバンスト UI およびスイート / アドバンスト UI プロジェクトにおける、リリースの作成およびビルド

## 開発プロセスを再利用 / 分担するためのインストール プロジェクトのモジュール化が新しく更新さ れ、サポートが拡張されました

InstallShield に新しいプロジェクト タイプ、DIM ( デベ*ロッパー インストール マニフェスト* ) が追加されました。 DIM プロジェクトは、機能サイズのプロジェクトで、インストール パッケージの別個に分かれている部分を構成 する製品ファイル、ショートカット、レジストリ エントリ、テキスト ファイルの変更、IIS Web サイト、および 要素など、 関連するアイテムを集めたものです。 以下は、 DIM を利用し た時のい く つかの利点です :

- DIM では、基本の MSI プロジェクトで提供されている機能とほぼ同じ機能がサポートされています。このた め、DIM の作成者には、インストールの部分開発を行うために必要な柔軟性がすべて提供されています。
- リ リース エンジニアは、 DIM を複数の基本の MSI プロジ ェ ク ト で繰り返し使用できるため、 非常に効率的で す。
- DIM を利用することにより、複数のチーム メンバーが、インストールの開発を同時に携わることができます。 各ソフトウェア開発者またはチームメンバーは、異なる DIM について個別で作業することができ、リリース エンジニアは、1 つまたは複数の基本の MSI プロジェクトでそれらを参照することができます。

DIM を作成したあと、2 つある方法のいずれかで基本の MSI プロジェクトに追加することができます:

- 参照 [ セ ッ ト ア ッ プのデザイ ン ] ビ ューまたは [DIM リ フ ァ レンス ] ビ ューから、 DIM プロジ ェ ク ト の参照 を基本の MSI プロジェクトに追加することができます。この方法を使用すると、DIM の要素は、ビルド時に 基本の MSI プロジェクトにマージされます。基本の MSI インストールがビルドされるたびに、DIM プロジェ クトの最新バージョンが参照され、生成されたインストールに含められます。この方法は、最も頻繁に使わ れる方法です。
- インポート 新しい DIM のインポート ウィザードを使用して、DIM プロジェクトを基本の MSI プロジェクト にインポートできます。この方法は、デザイン時に、DIM データを基本の MSI プロジェクトにマージすると きに行う目的で一回切り行われ、 一度行われる と元に戻すこ とはできません。

この新しくデザインが変わり拡張された DIM のサポートにより、ユーザーは、InstallShield Collaboration という別 のツールを使って DIM を作成し、その DIM ファイルを InstallShield の基本の MSI プロジェクトにインポートしな くてはならないという手間がなくなりました。新しい DIM のサポートは、これまでのサポートに比べより堅牢に なりました。新しい DIM プロジェクトによって、基本の MSI プロジェクトで使用可能な柔軟性の高いオーサリン グ機能が事実上すべて利用可能になりました。たとえば、新しい DIM プロジェクトでは、コンポーネントの作成 においてフル制御が可能になり、これにより、コンポーネントを新しい DIM プロジェクトに追加したり、コン ポーネントのキー ファイルを設定したり、コンポーネントの設定を構成できるようになりました。新しい DIM プ ロジェクトではまた、IIS Web サイトの構成も可能になりました。InstallShield Collaboration では、コンポーネント のデザインにおいて、同レベルの柔軟性が提供されておらず、また、IIS Web サイトを構成するためのビルトイン サポートも提供されていませんでした。

DIM プロジ ェ ク ト の作成機能は、 InstallShield Premier Edition で使用できます。 このサポー ト は、 新しいコラボレー ション アドオン、InstallShield Developer Installation Manifest Editor でも提供されています。DIM ファイルを基本の MSI プロジ ェ ク ト に追加する機能は、 InstallShield Premier Edition で提供されています。

詳細は、次を参照してください:

- |開発プロセスを再利用 / 分担するためのインストール プロジェクトのモジュール化
- ブロジェクトに DIM を追加する
- インストール プロジェクトに DIM を統合するための適切な方法を判別する
- [DIM でパス変数を使用する](#page-1567-0)
- $[DIM J77L2Z]$ ビュー
- DIM のインポート ウィザード

### Internet Explorer 9、 SQL Server 2008 R2 Native Client、 Windows Identity Foundation、 その他の再配布可 能フ ァ イル用の新しい InstallShield 前提条件

InstallShield には、 基本の MSI、 InstallScript、 および InstallScript MSI プロジ ェ ク ト に追加する こ とができる、 い く つかの新しい InstallShield 前提条件が含まれています :

- Internet Explorer 9.0
- Microsoft SQL Server 2008 R2 Native Client 10.50.1600.1
- Windows Identity Foundation
- Microsoft VSTO 2010 Runtime (x64)
- Microsoft Office 2010 PIA (この前提条件は Microsoft Office 2010 Primary Interop Assemblies をインストールしま す。この前提条件を使用するには、マイクロソフトの Web サイトから PrimaryInteropAssembly.exe ファイルを ダウンロードおよび実行して、.msi ファイルを抽出します。)

#### 64 ビット依存関係スキャンのサポート

InstallShield の依存関係スキャナー ( スタティック スキャン ウィザードおよびダイナミック スキャン ウィザード ) には、プロジェクトに含まれる 64 ビット ファイルの 64 ビット依存関係を識別できるサポートが追加されまし た。Windows Vista 以降の 64 ビット バージョン、または Windows Server 2008 以降の 64 ビット バージョンで InstallShield を使用する場合、スキャナーは 64 ビット 依存関係を検出することができます。ウィザードでは、プ ロジェクト内で検出された依存関係の可能性がある各ファイルについて、それらを含めるかどうかを指定するこ とができます。

また、Windows Vista 以降の 64 ビット バージョン、または Windows Server 2008 以降の 64 ビット バージョンで InstallShield を使用していて、以下のどちらかのビルトイン処理によって依存関係を検出する場合、InstallShield は プロジェクトに含まれる 64 ビット .NET アセンブリの 64 ビット 依存関係をスキャンすることができます。

- スタティック スキャン ウィザードを使って、64 ビット .NET アセンブリの依存関係の可能性があるファイル をオンデマンドで識別できます。このウィザードで検出された依存関係のリストが表示され、それぞれをプ ロジ ェ ク ト に含めるかど うかを指定する こ とができます。
- コンポーネントの"ビルド時に.NET スキャン"設定を使って、プロジェクトをビルドする度に InstallShield が 64 ビ ッ ト .NET アセンブ リの依存関係を識別するかど うかを指定できます。 InstallScript プロジ ェ ク ト の場 合、コンポーネントの".NET アセンブリ"設定を [ ローカル アセンブリ ] に設定しなくてはなりません。 InstallShield がビルド時に不足し ている可能性のある依存関係を検出し た場合、 InstallShield が生成する リリー スにはそれが組み込まれます。

64 ビット依存関係の 64 ビット ファイルをスキャンするためには、InstallShield が、64 ビット オペレーティング システムにインストールされていなくてはなりません。Windows の 32 ビット バージョンで InstallShield を使用す る場合、これらのビルトイン スキャンはプロジェクトに含まれる 32 ビット ファイルの 32 ビット依存関係のみを 検出できます。プロジェクトに 64 ビット ファイルが含まれている場合、必要に応じてプロジェクトに依存関係 を手動で追加する こ とができます。

詳しくは、次を参照してください:

- 32 ビットと 64 ビット システムにおけるインストールの開発およびビルドの違い
- 64 ビット依存関係のスキャン
- アプリケーションの依存関係を識別する
- 6 依存関係の 64 ビット .NET アセンブリをスキャンする
- [.NET アセンブ リのプロパテ ィ および依存関係を識別する](#page-565-0)

## 64 ビットの場所にあるファイル、フォルダー、およびレジストリ キーのアクセス許可を設定するサ ポート

InstallShield では 64 ビットの場所にあるファイル、フォルダー、およびレジストリ キーのアクセス許可を設定す るためのサポー ト が提供されています。 サポー ト は、 使用するプロジ ェ ク ト の種類によ って異な り ます。

#### Windows Installer ベースのプロジ ェ ク ト における カス タム InstallShield 処理の使用

カスタム InstallShield 処理を使ってファイル、フォルダー、およびレジストリ キーのアクセス許可を設定する場 合、今回より、これらのアイテムが 64 ビットの場所にある場合にアクセス許可を設定できます。これには、レジ ストリの 64 ビットの場所および 64 ビット システム上の 64 ビット Svstem32 フォルダも含まれます。フォルダー またはレジストリ キーは、64 ビットとマークされたコンポーネントに含めなくてはなりません (つまり、"64 ビ ッ ト コ ンポーネン ト " 設定で [ はい ] が選択されている )。 以前、 コ ンポーネン ト が 64 ビ ッ ト と マーク されて いる場合、アクセス許可を設定することはできず、ランタイム エラーが表示されました。

このカス タム InstallShield 処理サポー ト は、 基本の MSI、 InstallScript MSI、 マージ モジュール、 MSI データベー ス、MSM データベース、およびトランスフォーム プロジェクト タイプで使用できます。[一般情報] ビューの" ロ ッ クダウンの設定方法 " 設定で、 アクセス許可の設定に使用する方法 ( カス タム InstallShield 処理または従来型 の Windows Installer 処理のいずれか ) を指定できます。

#### InstallScript ベースのプロジ ェ ク ト および Windows Installer ベースのプロジ ェ ク ト における InstallScript 関数 SetObjectPermissions の使用

REGDB\_OPTION\_WOW64\_64KEY オプシ ョ ンが有効な場合に、 InstallScript 関数 SetObjectPermissions を使って 64 ビット レジストリ キーのアクセス許可を設定したとき、関数がそのアクセス許可を正しく設定します。 REGDB\_OPTION WOW64\_64KEY オプションの有効 / 無効に関わらず、 SetObjectPermissions で強制的に 64 ビット レジス ト リ キーのアクセス許可を設定するには、 新しい定数 IS\_PERMISSIONS\_OPTION\_64BIT\_OBJECT を使用し ま す。定数 IS\_PERMISSIONS\_OPTION\_64BIT\_OBJECT は SetObjectPermissions の nOptions パラメーターに渡します。 この定数を 32 ビット ターゲット システムで渡すことはできません。

SetObjectPermissions を呼び出して 64 ビットの System32 フォルダーにあるファイルまたはフォルダーのアクセス 許可を設定するとき、WOW64FSREDIRECTION 定数を使ってシステム リダイレクトを無効とした場合、関数がア クセス許可を正しく設定します。ファイル システム リダイレクトが無効でない場合、アクセス許可は設定できま せん。

InstallScript および InstallScript MSI プロジ ェ ク ト では InstallScript イベン ト の SetObjectPermissions 関数を使用で きます。 この関数は、 InstallScript、 基本の MSI、 InstallScript MSI、 およびマージ モジュール プロジェク ト タイプ で、 InstallScript カス タム アクシ ョ ンでも使用できます。

詳細については、 「SetObjectPermissions」 を参照し て く だ さい。

#### COM 抽出機能の強化

InstallShield では、 COM 抽出時に新しい監視方式をサポー ト し ます。 Windows Vista 以降のシステムまたは Windows Server 2008 以降のシステム上で、InstallShield を使用している場合、この新しい方式がデフォルトとなります。こ の方法は、カーネルドライバーを使って、ビルド時のダイナミック COM 抽出中、およびデザイン時のスタ ティック COM 抽出中に変更されたレジストリ領域を監視します。この新しい方式は、DLL が既存のレジストリ エン ト リ を読み込んでビルド マシンへの変更を妨げる以前の方法の利点を組み合わせたものです。

必要な場合、UseAPIRegistryHooks レジストリ値 (32 ビット マシンの場合は HKEY LOCAL MACHINE¥SOFTWARE¥InstallShield¥RegSpy レジストリ キーに含まれる、64 ビット マシンの場合は HKEY\_LOCAL\_MACHINE\SOFTWARE\Wow6432Node\InstallShield\RegSpy レジストリ キーに含まれる ) の値データを 設定して 3 つの異なる COM 抽出方式を切り替えることができます。使用可能な REG\_DWORD 値データ :

- ■0─API フックを使って、既存 DLL のレジストリ エントリを読み取ります。
- 1— レジス ト リのリ ダイ レ ク ト を使って、 ビルド マシン上の登録済み DLL への変更を防止し ます。 値を設定 しなかった場合、これが Windows XP および Windows Server 2003 システム上でのデフォルト動作となります。
- 2- 新しいカーネル モードの監視を使って、2 つのメソッドの両方の利点を組み合わせます。値が設定されて いない場合、 これが Windows Vista 以降および Windows Server 2008 以降のシステム上でのデフ ォル ト 動作と なります。

この機能は、基本の MSI、DIM、InstallScript MSI、および マージ モジュール プロジェクト タイプに適用します。

#### Adobe Reader 10、 Internet Explorer 9、 および Microsoft Office 用の定義済みシステム検索

InstallShield に新しい定義済みシステム検索が追加されました:

- Adobe Reader 10
- Internet Explorer 9
- Microsoft Office 2010
- Microsoft Office 2007
- Microsoft Office 2003

インストールでこれらの1つ以上が必要な場合、[システム検索] ビューまたはプロジェクト アシスタントの [イ ンストール要件] ページを使って、これらのシステム検索をプロジェクトに追加することができます。エンド ユーザーがインストールを起動すると、Windows Installer はターゲット システムの要件が満たされているかどうか を確認します。要件が満たされていない場合、インストールでシステム検索用に定義されているエラー メッセー ジが表示されます。

この機能は、基本の MSI および InstallScript MSI プロジェクトに適用します。

## ソ フ ト ウ ェ ア識別タグ機能のサポー ト

ISO/IEC 19770-2 は、 ソ フ ト ウ ェ ア識別タグを作成するための国際規格です。 ソ フ ト ウ ェ ア識別タグは、 製品名、 製品エディション、パブリッシャーなど、ソフトウェアに関する説明的な情報を含む XML ベースのファイルで す。ソフトウェア資産管理ツールは、企業でインストールされているソフトウェアについての正確なアプリケー ション ID を提供する目的で、タグ内のデータを収集するツールです。

ソ フ ト ウ ェ ア識別タグ機能は、 業界標準と し て現在進化しつつある もので、 この機能によ り、 独立系ソ フ ト ウ ェ ア ベンダーは、顧客に対して、ソフトウェア資産管理およびライセンス最適化イニシアチブに有用な、より適切 な情報を提供することができる、より洗練されたアプリケーションを作ることができるようになります。製品の インストール パッケージに識別タグを持たせることで、顧客は、インストールした製品の内部的使用状況を監視 できるツールが使えるようになります。これにより、顧客がソフトウェア会社などから入手して精神のライセン スの数を管理および最適化することができるようになり、ライセンス契約内容に違反するリスクがなくなります。

InstallShield の [ 一般情報 ] ビ ューには、 製品の識別タグを作成するために必要な情報を指定するための新しい設 定がいくつかあります。また、ビルド時にタグを自動生成して、それをインストールに含めるかどうかを指定で きる新しい " ソフトウェア識別タグの使用 " 設定も追加されました。この設定のデフォルト値は [ はい ] です。

 $\degree$ ソフトウェア識別タグの使用  $\degree$ 設定で [ はい ] が選択されている時に、4 つの必須識別設定 ([ 一般情報 ] ビュー の " 一意な ID"、 " 一意な登録 ID"、 " タグ作成者 "、 および " タグ作成者 ID" 設定 ) のう ち最低 1 つの値が設定さ れていなかった場合、 空白の設定ご とに、 ビルド警告 -7235 が一回発生し ます。 このビルド警告では、 特定の必 須タグが空白であるために、ソフトウェア識別タグが作成されず、インストールに含まれなかったことが通知さ れます。この警告を解決するには、各設定に適切な値を入力するか、または " ソフトウェア識別タグの使用 " 設 定で [ いいえ ] を選択し ます。

オートメーション インターフェイスには、新しいタグの設定が含まれています。ISWiProject オブジェクトに、プ ロジ ェ ク ト で、 ソ フ ト ウ ェ ア識別タグの作成を有効または無効にできる新しい EnableSwidtag プロパテ ィ が追加さ れま し た。 また、 [ 一般情報 ] ビ ューでも構成可能な様々な タグ関係の設定を構成できる新しい SwidtagProperty プロパティも追加されました。

この機能は、基本の MSI プロジェクトに適用します。

詳細については、次を参照してください。

- [製品のソ フ ト ウ ェ ア識別タグを含める](#page-524-0)
- [\[ 一般情報 \] ビ ューの設定](#page-2234-0)
- [ISWiProject オブジ ェ ク ト](#page-2999-0)

## 強化機能

InstallShield には、 以下のよ う な強化機能が搭載されています。

## マージ モジュール プロジェクトに、IIS、テキスト ファイルの変更、および XML ファイルの変更のた めのビルトイン サポートが追加されました

いくつかの既存のビューが、InstallShield のマージ モジュール プロジェクトでも使用可能になりました:

- IIS 構成 このビューでは、新しい IIS Web サイト、アプリケーション、仮想ディレクトリ、アプリケーショ ン プール、 および Web サービス拡張を作成および管理する こ とができます。
- テキスト ファイルの変更 このビューを使って、ターゲット システム上で実行時に変更を行うテキスト フ ァ イル ( たと えば、 .txt、 .htm、 .xml、 .config、 .ini、 および .sql) 内の検索 / 置換処理を構成できます。
- ×ML ファイル変更 このビューでは、実行時に変更する XML ファイルのノード とノード セットの参照を追 加し ます。

マージ モジュール プロジェクトのこれらのビューでは、IIS を構成したり、テキスト ファイルの変更を指定した り、XML ファイルの変更を指定したりできます。インストール プロジェクトでこれらの変更を構成するために使 用されていた手順が、マージ モジュール プロジェクトでもサポートされるようになりました。これらのビューで プロジェクト情報を含むマージ モジュールをビルドし、そのマージ モジュールをインストール プロジェクトに 追加して、そのインストール プロジェクトでリリースをビルドした場合、適切なランタイム サポートがインス ト ールに含められます。

以前、これらのビューは、インストール プロジェクトでのみ使用可能でした。

詳しくは、次を参照してください:

- インターネット インフォメーション サービス
- テキスト ファイルの変更
- [XML フ ァ イルの変更](#page-749-0)

## IIS 7.x の新しいアプリケーション プール ID オプション

新しい ApplicationPoolIdentity オプションは、[IIS 構成 ] ビューで構成されたアプリケーション プールの " 識別 " 設定で使用できます。アプリケーション プールのワーカプロセスを実行するために選択されたアプリケーション プールに一意な仮想 ID を使用する場合は、このオプションを選択します。このオプションのサポートは、IIS 7 以 降が搭載されたターゲット システムで使用できます。IIS 6 が搭載されているシステム上で実行されるインストー ルでこの新しいオプションが選択された場合、アプリケーション プールの ID には NetworkService アカウントが 代わりに使用されます。

この機能は、基本の MSI、InstallScript、InstallScript MSI、および マージ モジュール プロジェクト タイプに適用し ます。

詳細については、「アプリケーション プールの設定」を参照してください。

## オートメーション インターフェイスの機能強化 : 新しく追加された Setup.exe の必須実行レベルを指定 するための RequiredExecutionLevel プロパテ ィ

ISWiRelease オブジェクト に読み取り RequiredExecutionLevel プロパティが追加されました。このプロパティは、[ リリース ] ビューにあるリリースで開かれている [Setup.exe] タブにある " 必要実行レベル " 設定に対応していま す。 このプロパテ ィ は、 基本の MSI、 InstallScript、 および InstallScript MSI プロジ ェ ク ト で使用できます。

# InstallShield 2011 の新しい機能

## 新しい機能

InstallShield には、以下のような新しい機能が搭載されています。

#### InstallScript における Unicode サポー ト

InstallShield を使って、ランタイム文字列、ファイル、パス、レジストリ エントリ、その他のインストール データ で Unicode を使用できる InstallScript インストールおよび InstallScript カスタム アクションを作成できます。さら に、InstallScript コンパイラおよび InstallScript エンジンでは、今回より、スクリプト コード外部に実装された関 数に Unicode 文字列へのポインターを渡すことができます。また、スクリプト コード外部に渡される構造体に Unicode 文字列を格納することもできます。そのほか、InstallScript にはモダン言語の多言語インストールを完全 にサポー ト するための機能が追加されています。

その結果、すべての言語は、そのサポートがインストールされているシステム上で正しく表示されます。エンド ユーザーは、システム上で Unicode 対応ではないプログラム用に使用される言語とインストールに使用される言 語とを一致させる必要がなくなりました。ただし、ターゲット システムには、フォントをインストールする必要 があります。Windows の一部のバージョンでは、そのフォントがデフォルトでインストールされない言語もあり ます。たとえば、Windows XP 英語版システムでは、日本語のフォントがデフォルトではインストールされませ ん。その場合、インストールが日本語の文字を使用できるように、フォントをインストールする必要があります。

#### InstallScript および InstallScript MSI プロジェクトにおける Unicode セットアップランチャー

今回よ り、 InstallShield ではすべての Setup.exe と Update.exe フ ァ イルが Unicode でビルド されます。 以前、 InstallScript および InstallScript MSI プロジ ェ ク ト では、 すべての Setup.exe と Update.exe フ ァ イルが ANSI でビル ド されました。

Unicode セットアップランチャーは、ターゲット システムで適切なコード ページが実行されているいないにかか わらず、セットアップランチャーのユーザー インターフェイスで文字を正しく表示することができます。ANSI セットアップランチャーは、ターゲット システムで適切なコード ページが実行されている場合のみ、セットアッ プランチャーのダイアログで文字を正しく表示します。しかし、ターゲット システムで適切なコード ページが実 行されていない場合、文字化けすることがありました。

エンド ユーザーは、ターゲット システムの言語にかかわらず、Setup.exe および Update.exe ファイルを Unicode パス内部から起動することができます。たとえば、今回より、エンド ユーザーは、英語版システム上で C:¥Users¥ 日本語文字¥Desktop¥Setup.exe からインストールを起動することができます。以前、このインストール は失敗しました。

#### ファイル、フォルダー、レジストリ エントリ、およびサポート ファイルにおける Unicode サポート

インストール ランタイムの主要な部分に Unicode サポートが追加されました。これによって、ファイル名、フォ ルダー名、レジストリ エントリ、およびサポート ファイル名に任意の言語の文字を同時に使用できるようになり ました。たとえば、ファイル名またはターゲット パスに日本語文字が含まれるファイルを、英語版システムにイ ンス ト ールする こ とが可能です。 組み合わされた言語は、 ターゲッ ト システムの現在の言語設定に関わらず正し く表示されます。

#### ポインター サポート

InstallScript エンジンとコンパイラーは、今回より、WPOINTER と呼ばれる新しいポインターをサポートします。 対応する名前、wpointer および LPWSTR も使用可能です。たとえばパラメーターで Unicode 文字列へのポイン ターを受け付ける DLL 関数がある場合、この新しい種類のポインターを使うことができます。実行時にスクリプ トで DLL 関数が呼び出されると、InstallScript エンジンはポインターを ANSI バージョンではなく、文字列の Unicode コピーに渡します。以前、ポインターは文字列の ANSI コピーにのみ渡すことができました。

InstallShield の以前のバージ ョ ンで使用される WSTRING データ タ イプを使って Unicode 文字列を渡す機能は、 引 き続きサポー ト されています。

詳細については、次を参照してください。

- **Pointers**
- データ型および定義済み構造

#### 構造体のサポート

InstallScript の構造体には、文字列、ポインター、その他の構造体をはじめとする任意の基本データ タイプを含め る こ とができます。 構造体に Unicode 文字列を含む必要があり、 その構造体が外部 DLL に渡される場合、 InstallScript エンジンはその構造内の文字列メンバー タイプを区別して、構造体サイズとメンバー オフセットを正 し く 計算し ます。 Unicode と し て保存し て渡す必要がある文字列メ ンバーは、 WSTRING タ イプを使って宣言でき ます。

以前、 構造体に Unicode 文字列を含む必要があり、 その構造が外部 DLL に渡される場合、 InstallScript エンジンは その構造内に含まれる文字列がすべて ANSI であると想定しました。その結果、構造体のサイズとメンバーのオフ セットに誤りが生じることがあり、DLL がその構造体に関連するデータの読み取りまたは書き込みを正しく行い ませんでした。構造体の文字列メンバーに WSTRING を使用しても、効果がありませんでした。

既存の文字列を STRING タイプのままに残すことができます。InstallScript エンジンは、スクリプト コード外部で 文字列を渡すとき、引き続きこれらを ANSI 文字列として処理します。

構造体のポインター メンバーも、今回より、WPOINTER として宣言できます。これによって、構造体で Unicode 文字列へのポインターを格納できます。

詳細については、次を参照してください。

- データ構造体
- データ型および定義済み構造

#### 文字列テーブルのサポート

InstallShield は、今回より、InstallScript プロジェクトの文字列テーブルをビルドする際に Unicode エンコードを使 用します。このサポートにより、今回より、InstallScript プロジェクトの文字列テーブルに複数言語を含めること が可能となり、それらの言語がターゲット システムのコードページ設定に影響を受けることがなくなりました。 さらに今回より、文字列テーブルに、ヒンディー語のようなコード ページを持たない言語の文字列を含めること ができます。

インストールのユーザー インターフェイスに表示されるすべての文字列を、文字列テーブルに格納することが推 奨されます。InstallScript コード内に直接文字列を書き込むこともできますが、その場合 Unicode として格納され ません。したがって、正しいコード ページが設定されたシステム上でインストールが実行された場合にのみ、言 語が正し く 表示されます。 文字列テーブルに文字列を格納し て、 InstallScript コー ドからそれら を参照する こ と で、 この問題を回避することができます。

詳細については、次を参照してください。

- InstallShield で文字列エントリを使用する
- 文字列定数演算子 (@)

#### Unicode を使った InstallScript ダイアログ

InstallScript ダイアログは、Unicode サポートを含みます。これによって、たとえば InstallScript ダイアログで日本 語とドイツ語、またはロシア語とポーランド語を同時に使用できます。組み合わされた言語は、ターゲット シス テムの現在の言語設定に関わらず正し く 表示されます。

この機能は、 InstallScript および InstallScript MSI プロジ ェ ク ト タ イプで使用できます。

#### InstallScript デバッ ガーにおける Unicode サポー ト

InstallScript デバッ ガーは、 今回よ り Unicode をサポー ト し ます。 たと えば、 szMsg = @ID\_MSG とい う InstallScript コードの行をデバッグするとき、今回より、使用中のオペレーティング システム、または文字列に使用している 言語にかかわらず、 szMsg の値が表示されます。 ID\_MSG の値に中国語文字、 または複数の言語からの文字が含ま れている場合、InstallScript デバッガーのあらゆる領域 ( スクリプト ウィンドウ内の変数に対して表示される変数 ウィンドウ、ウォッチ ウィンドウ、およびツールヒント)で、疑問符の代わりに適切な文字が表示されます。

InstallScript デバッガについての情報は、「InstallScript ベース インストールのデバッグ」を参照してください。

## InstallShield キャビネット ビューアーおよびログ ファイル ビューアーにおける Unicode サポート

InstallShield キャビネット ビューアーおよび InstallShield ログ ファイル ビューアーが、新しく InstallShield キャビ ネット & ログ ファイル ビューアー という 1 つのツールにまとまりました。この新しいツールを使って、 InstallScript キャビネット ファイル (.cab)、InstallScript ヘッダー ファイル (.hdr) および InstallScript ログ ファイル (.ilg) を開いて参照する こ とができます。 このツールには Unicode サポー ト が含まれているため、 使用中のオペ レーティング システムの言語や文字列に使用されている言語にかかわらず、各ファイル名、レジストリ キー、 ショートカット、および .cab、.hdr、または .ilg ファイルに含まれるその他のデータを正しく表示することができ ます。以前、一部の状況において一部の文字が疑問符で表示される場合がありました。

キャビネットおよびヘッダー ファイル サポートは、InstallScript プロジェクトおよび InstallScript オブジェクト プ ロジェクト タイプに適用します。

ログ ファイル サポートは、InstallScript プロジェクトおよび InstallScript オブジェクト プロジェクト タイプに適 用し ます。 InstallScript および InstallScript MSI プロジ ェ ク ト

このツールについては、次を参照してください:

- InstallShield キャビネット & ログ ファイル ビューアー
- InstallScript キャビネット ファイル (.cab) およびヘッダー ファイル (.hdr) を表示する
- InstallScript ログ ファイル (.ilg) を参照する

#### Team Foundation Server (TFS) との統合

InstallShield では、 Team Foundation Server (TFS) 2010 との統合サポー ト が強化されています。

Visual Studio 2010 内から InstallShield を使用する場合、 Source Control Explorer にアクセス し て、 InstallShield プロ ジ ェ ク ト を Team Foundation バージ ョ ン コ ン ト ロールと統合し、 InstallShield プロジ ェ ク ト と Visual Studio ソ リューションへの変更を管理することができます。

Team Foundation Build を使って、 InstallShield プロジ ェ ク ト と Visual Studio ソ リ ューシ ョ ンを定期的、 またはオン デマンド でコンパイル、テスト、およびデプロイすることもできます。インストールはソリューションがビルド される度に、自動的に最新のソース ファイルで更新されます。

さらに、InstallShield と Visual Stuio が搭載された同じマシン上に Team Explorer をインストールした場合、Visual Studio で開かれている InstallShield プロジェクト内から Team Explorer を使用できます。これで、次のようなタス クを行う こ とができます :

- InstallShield プロジェクトでの作業中にソース管理エクスプローラーを使用。
- InstallShield プロジ ェ ク ト と Visual Studio ソ リ ューシ ョ ンのビルド を構成。
- 新しいビルド をキューに配置。
- InstallShield プロジェクトと Visual Studio ソリューションのバグやタスクなどの作業項目を追跡する。

詳細については、次を参照してください。

- [Microsoft Visual Studio Team Foundation Server との統合](#page-1828-0)
- InstallShield プロジェクトを Team Explorer に追加する

#### Microsoft SQL Server 2008 R2 サポー ト

InstallShield は、今回より、SSQL Server 2008 R2 上で SQL スクリプトを実行するためのサポートを含みます。ま た、InstallShield の [SQL スクリプト ] ビューで、製品がサポートするターゲット データベース サーバーを指定す る と きに選択可能な定義済みデータベース サーバーのリ ス ト には、 SQL Server 2008 R2 が含まれています。

この機能は、 基本の MSI、 InstallScript、 および InstallScript MSI プロジ ェ ク ト タ イプで使用できます。

#### SQL Server 2008 R2 Express、 SQL Server Native Client、 Visual C++ 2010 用の新しい InstallShield 前提条 件およびその他の再配布可能ファイル

InstallShield には、 基本の MSI、 InstallScript、 および InstallScript MSI プロジ ェ ク ト に追加する こ とができる多 く の InstallShield 前提条件が含まれています。

- Microsoft SQL Server 2008 R2 Express
- Microsoft SQL Server 2008 Native Client 10.00.2531
- Microsoft SQL Server Native Client 9.00.4035
- Microsoft SQL Server System CLR 型 10.00.2531
- Microsoft SQL Server 2008 Management Objects 10.00.2531
- Microsoft Visual C++ 2010 再配布可能パッ ケージ
- Microsoft Visual C++ 2008 SP1 Redistributable Package
- Microsoft Visual C++ 2005 SP1 再配布可能パッ ケージ (x64)
- Windows Installer 3.1 日本語
- MSXML 6.0 SP1 日本語
- Microsoft .NET Framework 4.0 Client Language Pack 日本語
- Microsoft .NET Framework 4.0 Full Language Pack 日本語

## InstallScript コード、SQL スクリプト、VBScript カスタム アクション、および JScript カスタム アク ションの作成および変更を行うスクリプト エディターの強化

InstallShield のいくつかのビューで、プロジェクトのコードを書き込むためのスクリプト エディターが強化されま した。スクリプト エディターは、以下の点で強化されています:

オートコンプリート機能の拡張 — スクリプト エディターに文字を入力するとき、InstallShield はその文字で始 まる関数、キーワード、および定数をアルファベット順にリストするポップアップを表示します。用語全体 を手入力する代りに、そのポップアップ リストから選択すると、InstallShield によってその用語がスクリプト に追加されます。

[InstallScript] ビューでスクリプト エディターを使用する場合、文字列定数演算子 (@) を入力すると、使用可 能な文字列識別子のポップアップ リストが表示されます。リストから適切な文字列識別子を選択すると、 InstallShield がそれをスクリプトに追加します。

ローカル変数のオートコンプリート機能も有効な場合、[InstallScript] ビューのスクリプト エディターで表示 されるポップアップ リストには、ローカル変数も含まれています。

オートコンプリートを使うと、コードを手入力する手間が省けるため、作業効率が上がります。また、コー ドのスペル ミスを回避することができます。

InstallShield の以前のバージ ョ ンでは、 [InstallScript] ビ ューのスク リ プ ト エデ ィ ターでのみオー ト コンプリー トがサポートされていました。そのため、オートコンプリート機能は SQL スクリプト、VBScript コード、ま たは JScript コードでは使用できませんでした。さらに、ポップアップ リストも InstallScript 関数に限られて おり、キーワード、定数、ローカル変数、または文字列 ID はオートコンプリートで使用できませんでした。

詳細な InstallScript 関数呼び出しのヒント — 関数呼び出しのヒントが有効な場合、[InstallScript] ビューでスク リ プ ト に関数の呼び出し を入力し ている と きに、 InstallScript 関数呼び出しのヒ ン ト ( 一種のツールヒ ン ト ) が表示されます。関数呼び出しのヒントは、ビルトイン関数のパラメーター情報を表示します。その他、ビ ルトイン関数の説明や、入力しているパラメーターについての説明も表示します。詳細な呼び出しのヒント を使うと、スクリプト エディターからヘルプ ライブラリへ、そしてまたスクリプト エディターへと切り替 える必要がな く 、 関数に関するヘルプ情報を表示できます。

InstallShield の以前のバージョンの [InstallScript] ビューでも、呼び出しのヒントをサポートしますが、その情 報量が限られています。 呼び出しのヒ ン ト には、 関数呼び出し と その関数のすべてのパラ メ ーターが表示さ れましたが、呼び出しのヒントには、関数の説明、または入力しているパラメーターの説明は含まれません でした。

• 構文の折り たたみ機能 — InstallShield の様々なビ ューで、 スク リ プ ト エデ ィ ターの構文の折り たたみ機能をサ ポートするかどうかを指定できます。構文の折りたたみ機能が有効な場合、スクリプトで展開可能または折 りたたみ可能なブロックで始まるコードの各行の横のマージンに、プラス (+) またはマイナス (-) 記号が追加 されます。プラス記号をクリックして非表示となっているコードを展開したり、マイナス記号をクリックし て表示されているコードを非表示にしたりできます。

構文の折りたたみ機能を使って、長いスクリプトを縮小することで、現在行っている作業に関連のあるコー ド に焦点を当てる こ とができます。 また、 スク リ プ ト の全体的な構造を確認するのに便利です。

強化されたスクリプト エディターを含むビューは、[InstallScript] ビュー、[SQL スクリプト ] ビュー、および [ カ ス タム アクシ ョ ン と シーケンス ] ビ ュー ( このビ ューで VBScript または JScript フ ァ イルを参照する場合 ) です。

デフォルトで、スクリプト エディタにおける構文の折りたたみ機能は無効になっていますが、オートコンプリー ト、ローカル変数のオートコンプリート、および関数呼び出しのヒントは有効です。これらの機能を有効または 無効にするには、[スクリプト エディタのプロパティ]ダイアログ ボックスを使います。このダイアログを使っ て、フォント、構文の色、行番号などのスクリプト エディターのその他の設定も変更できます。このダイアログ ボックスにアクセスするには、スクリプト エディター内を右クリックしてから、[ プロパティ] を選択します。

詳細は、次を参照してください:

- ■様々なビューで、「スクリプト エディターⅠペインを使って作業する
- スクリプト エディターでのコードの書き込みにオートコンプリート機能を使う
- スクリプト エディター内で InstallScript 関数について関数呼び出しのヒントを表示する
- スクリプト エディターで構文ハイライトの色を変更する
- スクリプト エディターで構文の折りたたみ機能を有効または無効にする
- スクリプト エディターのキーボード ショートカット
- [スクリプト エディターのプロパティ ] ダイアログ ボックス

#### 64 ビットの Microsoft App-V パッケージを作成できる機能

InstallShield の Microsoft App-V アシスタントには、64 ビットの Windows Installer パッケージを 64 ビットの Microsoft App-V パッ ケージに変換するためのサポー ト が搭載されています。 64 ビ ッ ト の Microsoft App-V パッ ケージは、 64 ビ ッ ト の Microsoft App-V 4.6 Client を搭載し た 64 ビ ッ ト Windows システム上に展開する こ とができ ます。リパッケージャーに追加された新しい 64 ビット リパッケージ サポートとこの機能を組み合わせて、任意 の 64 ビット インストールを 64 ビット App-V パッケージに変換することができます。

64 ビ ッ ト Windows Installer パッ ケージを App-V パッ ケージに変換する場合は、 64 ビ ッ ト Windows システム上で行 うことをお勧めします。32 ビット システム上で変換しようとすると、64 ビット バイナリ ファイルの COM 情報 抽出エラーが発生する場合があります。また、一部の状況において、Windows Installer パッケージはパッケージそ

のものに含まれていない実行可能ファイルをターゲットとするショートカットを含みます。ショートカットが、 64 ビットの場所にある実行可能ファイルをターゲットとする場合、これらのショートカットは、32 ビット シス テム上で正し く 処理されません。

Microsoft App-V アシスタントは、InstallShield Premier Edition で使用できます。

## InstallShield 前提条件の検索パスを指定できる機能 ( 前提条件フ ァ イルのソースの場所におけるパス変 数および相対パスのサポート)

InstallShield では、今回より、InstallShield 前提条件ファイル (.prq ファイル) を検索するフォルダを指定できます。 この機能によって、複数の開発者の間で InstallShield 前提条件を共有し、それらをソース コード管理システムで保 管することが容易になります。以前は、InstallShield が .prq ファイルを検索するのは、InstallShield Program Files フォ ルダー¥SetupPrerequisites のみでした。

InstallShield でフォルダーを指定するとき、いくつかの方法があります:

- InstallShield 内部から編集またはビルドを行う場合、[ツール] メニューで [オプション] をクリックすると表 示される [オプション] ボックスにある新しい [前提条件] タブを使って、マシン共通および現在のユーザー のフォルダをコンマ区切りのリストで指定できます。このタブは、マージ モジュールの検索パスを指定でき る、[オプション]ダイアログ ボックスの [マージ モジュール] タブと似ています。
- ISCmdBld.exe を使ってコマンドラインからビルドを行う場合、新しい -prqpath パラメーターを使って、コン マ区切りのフォルダーのリストを指定できます。

.ini ファイルを使って **ISCmdBld.exe** パラメーターを指定する場合、.ini ファイルの [Mode] セクションで新しい PrerequisitePath パラメーターを使用して、フォルダのコンマ区切りのリストを指定できます。

• MSBuild または Team Foundation Server (TFS) を使ってビルド する場合、 InstallShield タ スクで新しい PrerequisitePath パラメーターを使います。このパラメーターは、デフォルトのターゲット ファイルが使用さ れたと き、 ItemGroup InstallShieldPrerequisitePath と し て露出されます。 複数のパスを指定するには、 順序指 定されたパスの配列を使用します。

InstallShield 前提条件エディターの「含めるファイル] タブを使って InstallShield 前提条件にファイルを追加する と、 エデ ィ ターは今回よ り、 適切な場合に <WindowsFolder> および <ISProductFolder> などの定義済みパス変数を 使用します。また、追加するファイルが InstallShield 前提条件の .prq ファイルと同じフォルダ (または .prq ファイ ルが含まれているフォルダのサブフォルダ)に格納されている場合、InstallShield 前提条件エディターは .prg ファ イル内のファイルに相対パスを使用します。 [含めるファイル] タブでファイルのパスを参照したとき、 InstallShield 前提条件エデ ィ ターは相対パスではな く 、 完全パスを リ ス ト し ます。

InstallShield 前提条件エデ ィ ターで [ 名前を付けて保存 ] コマン ド を使用し て .prq フ ァ イルの場所を変更する と、 InstallShield 前提条件エディターは、適切な場合に前提条件のファイルのパスを更新します。

詳しくは、次を参照してください:

- InstallShield 前提条件を含むディレクトリを指定する
- [\[ 前提条件 \] タ ブ](#page-1972-0)
- [ISCmdBld.exe](#page-3414-0)
- ini ファイルでコマンドライン ビルド パラメーターを渡す
- [Microsoft ビルド エンジン \(MSBuild\)](#page-1259-0)

#### Windows Installer ベースのダイアログにおける新しいハイパーリンク コントロール

コ ン ト ロール ツールバーに、 Windows Installer ベースのダイアログで [ ダイアログ ] ビ ューに使用できる、 新しい ハイパーリンク コントロールが追加されました。ハイパーリンク コントロールは HTML リンクを表示します。こ のリンクを実行時にクリックすると、ターゲット システム上のデフォルト ブラウザでページが開きます。

Windows Installer 5 は、この新しいハイパーリンク コントロールをサポートします。このコントロールを Windows Installer の以前のバージョンを持つシステムで表示されるダイアログに使用すると、ランタイム エラー 2885 が発 生して、インストールが中止されます。このため、ダイアログ上でハイパーリンク コントロールを使用するとき、 インストールが Windows Installer 4.5 以前をターゲットとする場合、プロジェクトにハイパーリンク コントロール を含むバージョンと、含まないバージョンの2種類のダイアログを含めることをお勧めします。ダイアログに条 件を追加して、ターゲット マシンの Windows Installer バージョンによってダイアログを表示または非表示としま す。

この機能は、基本の MSI およびマージ モジュール プロジェクト タイプで使用できます。

詳細については、「ハイパーリンク コントロール」を参照してください。

## Setup.exe および Update.exe においてカス タム アイ コ ン と カス タム バージ ョ ン リ ソースのプロパテ ィ を指定でき る機能

InstallShield では、今回より、ビルド時に作成する Setup.exe ファイルでカスタム アイコンおよびカスタムバー ジョン リソースのプロパティを使用できます。アイコンとバージョン リソースのプロパティは、Setup.exe の [プ ロパティ] ダイアログ ボックスに表示されます。この [ プロパティ ] ダイアログ ボックスは、エンド ユーザーが Setup.exe ファイルを右クリックして、[ プロパティ ] をクリックしたときに表示されます。エンド ユーザーが Windows Explorer で Setup.exe ファイルを参照したときにも、このアイコンが表示されます。このサポートは、基 本の MSI、 InstallScript、 および InstallScript MSI プロジ ェ ク ト で使用できます。

今回より、同じ機能 ( カスタム アイコンとカスタム バージョン リソースのプロパティを指定できる機能 ) が、基 本の MSI、 InstallScript MSI、 および QuickPatch プロジ ェ ク ト で作成された Update.exe フ ァ イルでも使用できます。

#### Setup.exe および Update.exe のカスタム アイコン

[ リリース ] ビューの [Setup.exe] タブには、**Setup.exe** セットアップランチャーに使用するアイコンを指定できる "Setup.exe アイコン ファイル " 設定があります。アイコンには、.exe、.dll、または .ico ファイルを使用できます。 アイコンを指定しなかった場合、InstallShield は Setup.exe ファイルのデフォルト アイコンを使用します。

以前は、ビルド中の Setup.exe ファイルが自己展開型の単一セットアップランチャーの場合に、InstallScript プロ ジェクトでカスタム Setup.exe アイコンの指定がサポートされていました。これは、基本の MSI または InstallScript MSI プロジ ェ ク ト ではサポー ト されていませんで し た。 また、 圧縮された InstallScript インス ト ールに おいてもサポー ト されていませんでした。

新しいアイコン設定を使って、Update.exe 起動ツールに使用するアイコンを指定できます。この設定は、基本の MSI および InstallScript MSI プロジェクトの [ パッチのデザイン ] ビュー内にあるパッチの構成の [ 詳細 ] タブで行 います。また、QuickPatch プロジェクトの場合、[ 一般情報 ] ビューの [ ビルドの設定 ] 領域にある [ 詳細 ] タブ で設定できます。アイコンを指定しなかった場合、InstallShield は Update.exe ファイルのデフォルト アイコンを使 用し ます。

以前は、InstallShield は **Update.exe** ファイルのカスタム アイコンの指定を一切サポートしませんでした。

#### Setup.exe および Update.exe のカスタム バージョン リソースのプロパティ

InstallShield がビルド時に Setup.exe 起動ツールの以下のバージョン リソースを構成するとき、今回より、[一般情 報 ] ビ ューおよび [ リ リース ] ビ ューで入力されたカス タム情報を使用し ます。

• 会社名

- 製品名
- 製品バージョン
- 著作権情報
- ファイル バージョン
- ファイルの説明

カスタム著作権情報およびカスタム ファイルの説明を使用する場合、「 リリース ] ビューで " カスタム バージョ ンのプロパテ ィ を使用する " 設定で [ はい ] を選択し て く だ さい。

以前、InstallShield は多くの場合にカスタム情報を使用しませんでした。たとえば、InstallShield が以前に作成した InstallScript Setup.exe ファイルには、その Setup.exe ファイルをビルドした InstallShield のバージョン固有の詳細 が含まれました。そのため、Setup.exe プロパティ ダイアログ ボックスに表示される製品名は、インストールす る製品の名前ではなく、InstallShield と表示されました。

 $\degree$ 会社名  $\degree$ 、 $\degree$ 製品名  $\degree$ 、 $\degree$ 製品バージョン  $\degree$ 、 $\degree$  説明  $\degree$ 、 $\degree$ 著作権情報  $\degree$  といった新しい設定を使って、InstallShield で Update.exe フ ァ イルをビルド する と きに使用する カス タム情報を指定できます。 これらの設定は、 基本の MSI および InstallScript MSI プロジェクトの [ パッチのデザイン ] ビュー内にあるパッチの構成の [ 詳細 ] タブで行い ます。また、QuickPatch プロジェクトの場合、[ 一般情報 ] ビューの [ ビルドの設定 ] 領域にある [ 詳細 ] タブで 設定できます。

以前、InstallShield は Update.exe ファイルにカスタム バージョン リソース情報を使用しませんでした。

詳しくは、次を参照してください:

- セットアップランチャーのファイルのアイコンを指定する
- セットアップランチャーのファイルのプロパティをカスタマイズする
- リリースの [Setup.exe] タブ
- アップデート起動ツールのアイコンを指定する
- <u>- アップデート起動ツールのファイルのプロパティをカスタマイズする</u>
- **「詳細 ] タブ ([ パッチのデザイン ] ビュー)**
- 「詳細 ] タブ (QuickPatch プロジェクト )

#### ビル ド前、 ビルド中、 およびビルド後に実行する コマン ド を指定する機能

InstallShield Premier Edition には、 ビルド プロセスの様々な段階で実行する コマン ド を指定する こ とができる、 新 しいリリースの設定が追加されました。これらの新しい設定は、[ リリース ] ビューでリリースを選択したとき に、新しい [ イベント] タブに表示されます。

ビルド前のイベント - この設定を使って、InstallShield がリリースのビルドを開始する前に実行するコマンド を指定します。このイベントは InstallShield がリリース フォルダとログ ファイルを作成した後、リリースの ビルド を開始する前に実行し ます。

この設定は、基本の MSI、InstallScript MSI、およびマージ モジュール プロジェクトで使用できます。

圧縮前のイベント - この設定を使って、製品のデータ ファイルを .cab ファイルに格納する場合、InstallShield が .msi パッケージと .cab ファイルをビルドした後に実行するコマンドを指定します。このイベントは .cab ファイルが .msi パッケージにストリームされた後、.msi パッケージにデジタル署名が行われて Setup.exe ファ イルにストリームされる前に発生します。

この設定は、基本の MSI および InstallScript MSI プロジェクトで使用できます。

• ビルド後のイベン ト — この設定を使って、 InstallShield がリ リースをビルド し て署名を行った後に実行する コ マンドを指定します。

この設定は、基本の MSI、InstallScript MSI、およびマージ モジュール プロジェクトで使用できます。

新しい [ イベント ] タブは、以前の [ ポストビルド ] タブに取って代わります。以前 [ ポストビルド ] タブで提供 されていた設定は、新しい [ イベント ] タブに表示されます。また、以前マージ モジュール プロジェクトの [ ビ ルド ] タブにあったパブリッシュ関連の設定は [ イベント ] タブに移動しました。

オートメーション インターフェイスは、この新しいビルド イベントの設定をサポートします。ISWiRelease オブ ジェクトには、ビルド プロセスの様々な段階におけるコマンドを指定できる 3 つの新しいプロパティが含まれて ます。

- **PrebuildEvent**
- PrecompressionEvent
- **PostbuildEvent**

詳しくは、次を参照してください:

- ビルド前、ビルド中、およびビルド後に実行するコマンドを指定する
- リリースの [ イベント ] タブ
- [ISWiRelease オブジ ェ ク ト](#page-3123-0)

#### Setup.exe に有効期限日を設定する機能

InstallShield では、Setup.exe の有効期限日と有効期限切れメッセージを設定できます。エンド ユーザーが Setup.exe をプロジェクトで指定された日付以降に実行すると、有効期限切れメッセージが表示されて、インス ト ールが終了し ます。

Setup.exe ファイルの有効期限日とメッセージの設定は、[リリース] ビューで選択されたリリースの [Setup.exe] タブに新しく追加された " 有効期限日と有効期限メッセージ " 設定で行います。デフォルトで、Setup.exe に有効 期限日は設定されていません。 有効期限日を指定する と、 デフ ォル ト の有効期限切れメ ッ セージまたは独自のカ スタムメッセージを使用できます。

オートメーション インターフェイスには、これらの新しい設定のサポートが含まれています。ISWiRelease オブ ジ ェ ク ト には、 有効期限日と メ ッ セージを設定できる 2 つの新しいプロパテ ィ (ExpirationDate および ExpirationMessage) が含まれています。

この機能は、基本の MSI および InstallScript MSI プロジェクト タイプで使用できます。

詳細については、次を参照してください。

- [リ リースの \[Setup.exe\] タ ブ](#page-2608-0)
- [ISWiRelease オブジ ェ ク ト](#page-3123-0)

## Visual Studio セ ッ ト ア ッ プ と マージ モジュール プロジ ェ ク ト を既存の InstallShield プロジ ェ ク ト にイ ンポートする機能 (プロジェクト コンバーターの強化)

InstallShield では、 今回よ り、 Visual Studio セ ッ ト ア ッ プ プロジ ェ ク ト (.vdproj) を InstallShield 基本の MSI または マージ モジュール プロジェクト (.ism) にインポートするか、Visual Studio マージ モジュール プロジェクト (.vdproj) を InstallShield 基本の MSI またはマージ モジュール プロジ ェ ク ト (.ism) にイ ンポー トするこ とができま す。 これらのタ スク を行う と、 Visual Studio プロジ ェ ク ト に含まれている同じデータ と設定を含む InstallShield イ ンストール プロジェクトおよびマージ モジュール プロジェクトを開発できます。ウィザードを使って、プロ ジェクト出力、ファイル、レジストリ キー、ファイル拡張子、カスタム アクション、ターゲット システム検索、 および起動条件を Visual Studio プロジェクトから既存の InstallShield プロジェクトにインポートします。

Visual Studio プロジ ェ ク ト を既存の InstallShield プロジ ェ ク ト にイ ンポー ト するには、 InstallShield の Visual Studio デプロイメント プロジェクト インポート ウィザードを使います。このウィザードでは、Visual Studio プロジェク ト内の特定の設定をインポートするか、無視するかを選択することができます。

Visual Studio プロジ ェ ク ト を新しい InstallShield プロジ ェ ク ト に変換するための、 これまでのサポー ト が拡張され ました。Visual Studio プロジェクトに定義済み前提条件が含まれている場合、InstallShield は今回より、プロジェ ク ト の変換中にそれら を対応する InstallShield 前提条件に変換し ます。 これと同じ前提条件の変換機能が、 Visual Studio プロジェクトを InstallShield プロジェクトにインポートするための新しいウィザードにも搭載されていま す。

Visual Studio プロジェクトに 1 つ以上のプロジェクト出力が含まれている場合は、変換プロセスの代わりにイン ポート ウィザードを使用します。InstallShield プロジェクトは、Visual Studio セットアップまたはマージ モジュー ル プロジェクトおよびそのプロジェクト依存関係が含まれているのと同じ Visual Studio ソリューションに含まれ ていなくてはなりません。インポート ウィザードを使ってプロジェクト出力を InstallShield プロジェクトにイン ポー ト するためには、 InstallShield を Visual Studio 内部で開いて く ださい。

詳しくは、次を参照してください:

- Visual Studio プロジェクトを InstallShield プロジェクトに変換またはインポートする
- Visual Studio デプロイメント プロジェクト インポート ウィザード

#### SQL スクリプトにおける Unicode および UTF-8 サポート

InstallShield は、Unicode BOM エンコードまたは UTF-8 BOM エンコードのいずれかを使った SQL スクリプトをデ ザイ ン時および実行時にサポー ト し ます。 [SQL スク リ プ ト ] ビ ューを使って、 どち らかのエン コー ド を使った SQL スクリプトをプロジェクトに追加できます。これらの SQL スクリプトを、必要に応じて [SQL スクリプト] ビュー内から編集することもできます。実行時に、必要に応じてインストールおよびアンインストール中に SQL スクリプトが実行されます。

以前、InstallShield では Unicode BOM エンコード を使った SQL スクリプトが実行時にはサポートされていました が、デザイン時にはサポートされていませんでした。したがって、このエンコードを使ったスクリプトをプロ ジ ェ ク ト の [SQL スク リ プ ト ] ビ ューに追加する と、 InstallShield がスク リ プ ト を ANSI 形式に変換するかどうかを 指定するためのプロンプトが表示されました。InstallShield で ANSI への変換を許可すると、それを [SQL スクリプ ト] ビュー内から編集できます。ただし、一部の状況において、デザイン時と実行時に文字化けが発生すること があ り ま し た。 InstallShield が ANSI に変換する こ と を許可し なかった場合、 そのフ ァ イルは Unicode BOM エン コードのままとなりました。このエンコードを使うと、インストールは実行時にターゲット システムのコード ページと一致しない言語の文字列を正しく使用しますが、InstallShield 内部からスクリプトを参照または編集する こ とができませんでした。

さ らに以前、 InstallShield は UTF-8 BOM エン コー ド を使用する SQL スク リ プ ト を適切にサポー ト し ませんでし た。このエンコード タイプを使用する SQL スクリプトをプロジェクトに追加して、スクリプトに開発システムの コード ページと一致しない言語の文字列が含まれていた場合、「SQL スクリプト ] ビューは、そのファイルを ANSI エンコードとして処理するために、文字化けが発生することがありました。また、実行時に SQL スクリプト が実行されると、文字化けが発生しました。バイト オーダー マークも文字化けして表示されました。

[SQL スク リ プ ト ] ビ ュー内から新しい SQL スク リ プ ト を作成する と、 InstallShield はそのフ ァ イルに Unicode BOM エンコードを使用します。[SQL スクリプト ] ビューで ANSI または UTF-8 BOM エンコードを使用したい場 合、別のツールを使って適切なエンコードを用いて .sql ファイルを作成してから、プロジェクトの [SQL スクリプ ト] ビューにそのスクリプトをインポートまたは挿入することをお勧めします。

この機能は、 基本の MSI、 InstallScript、 および InstallScript MSI プロジ ェ ク ト タ イプで使用できます。

#### SQL Server 2008 Express SP1 および Adobe Reader 9 のための定義済みシステム検索

InstallShield に新しい定義済みシステム検索が追加されました:

- SQL Server 2008 Express SP1
- Adobe Reader 9

インストールでこれらの1つまたは両方が必要な場合、[システム検索] ビューまたはプロジェクト アシスタント の [ インストール要件 ] ページを使って、これらのシステム検索をプロジェクトに追加することができます。エン ド ユーザーがインストールを起動すると、Windows Installer はターゲット システムの要件が満たされているかど うかを確認します。要件が満たされていない場合、インストールでシステム検索用に定義されているエラー メッ セージが表示されます。

この機能は、基本の MSI および InstallScript MSI プロジェクトに適用します。

### 64 ビット マネージコード カスタム アクションのサポート

InstallShield は、今回より、64 ビット マネージコード カスタム アクションをサポートします。プロジェクトでマ ネージコード カスタム アクションを含むリリースをビルドするとき、InstallShield はカスタム アクションと関連 付けられたメインの .NET アセンブリのターゲット アーキテクチャ (32 ビットまたは 64 ビット) を判別しようと し ます。 InstallShield は、 実行時にマネージ コー ド を実行する と きに .NET Framework の適切なバージ ョ ン (32 ビ ッ トまたは 64 ビット) が使用されるようにリリースを構成します。

新しいデフォルトの動作をオーバーライドするには、[ ダイレクト エディター] ビューを使って、次のフィールド を含む新しいレコードを ISCIrWrap テーブルに追加します。

- Action\_ 変更するマネージコード カスタム アクションの名前を示します。
- $Name *X*$ を入力します :
- Value 適切なアーキテ クチャ を指定し ます。 .NET Framework の 32 ビ ッ ト バージ ョ ンを使用するには、 次を 入力し ます :x86

.NET Framework の 64 ビット バージョンを使用するには、次を入力します :x64

この機能は、基本の MSI、InstallScript MSI、およびマージ モジュール プロジェクト タイプで使用できます。

詳細については、「32 ビット マネージ コード カスタム アクションと 64 ビット マネージ コード カスタム アク ションの違い」を参照してください。

#### 64 ビ ッ ト .NET Installer ク ラス と COM Interop のサポー ト

InstallShield は今回より、64 ビット .NET Installer クラスと COM Interop をサポートします。64 ビット システム上 で InstallShield を使用し ている場合、 InstallShield の [ ツール ] メ ニューにある [ オプシ ョ ン ] をク リ ッ クすると表 示される [オプション] ボックスでは、今回より、.NET Framework に含まれている Regasm.exe および InstallUtilLib.dll フ ァ イルの場所と し て、 32 ビ ッ ト と 64 ビ ッ ト の 2 つのパスを指定できます。 InstallShield は、 .NET Installer ク ラス と COM Interop を含むリ リースで、 ビルド時に指定されたパスを使用し ます。

ISCmdBld.exe を使ってコマンドラインからビルドしている場合に、既存の -t パラメーターを使って .NET Framework の 32 ビット バージョンのパスを指定すると、ISCmdBld.exe は今回より、適切な場合に Regasm.exe お よび InstallUtilLib.dll の 64 ビットの場所を使用します。

MSBuild または Team Foundation Server (TFS) を使ってビルド し ている場合に、 InstallShield タ スクで既存の DotNetUtilPath パラ メ ーターを使って .NET Framework の 32 ビ ッ ト バージ ョ ンのパスを指定する と、 ビルドは今 回よ り、 適切な場合に Regasm.exe および InstallUtilLib.dll の 64 ビ ッ ト の場所を使用し ます。

詳しくは、次を参照してください:

- [.NET] タブ ([ オプション ] ダイアログ ボックス )
- [ISCmdBld.exe](#page-3414-0)
- [Microsoft ビルド エンジン \(MSBuild\)](#page-1259-0)

## .NET Framework 4 を ターゲッ ト にする DLL で InstallScript 関数 DotNetCoCreateObject またはマネージ コード カスタム アクションの使用をサポート

Visual Studio 2010 で作成し た DLL が .NET Framework 4 を使用する場合に、InstallScript 関数 DotNetCoCreateObject を使って、 この DLL で関数を呼び出すこ とができます。 以前、 DLL が .NET Framework の以前のバージ ョ ンを使用 したときにはインストールはクラッシュしませんでしたが、バージョン 4 を使用したときに、インストールがク ラ ッ シュ し ま し た。 この機能は、次のプロジ ェ ク ト タ イプで使用できます : この機能は InstallScript と InstallScript MSI プロジ ェ ク ト で使用できます。 またこの機能は、 InstallScript カス タム アクシ ョ ンを含む基本の MSI および マージ モジュール プロジェクトでも使用できます。

さらに、今回より、マネージコード カスタム アクションで同じような DLL ファイルを使用できます。以前は、 インストールに .NET Framework のバージョン 4 を使用する DLL のマネージコード カスタム アクションが含まれ ている場合、クラッシュが起こりました。この機能は、基本の MSI、InstallScript MSI、およびマージ モジュール プロジェクト タイプで使用できます。

詳細については、次を参照してください。

- DotNetCoCreateObject
- 32 ビット マネージ コード カスタム アクションと 64 ビット マネージ コード カスタム アクションの違い

### リリースのパス変数の値をオーバーライドする機能

InstallShield では今回より、プロジェクト内の各リリースでプロジェクトのカスタムパス変数(標準パス変数、環 境パス変数、およびレジストリ パス変数)の値をオーバーライドすることができます。この機能を使って、ビル ドする特定のリリースごとに、ビルド時にプロジェクト内の特定のファイルとフォルダーを別のファイルとフォ ルダーに置換する こ とができます。

たとえば、この機能を使ってカスタム アクションのバイナリ ファイルを入れ替えることができます。個別の 32 ビットと 64 ビットのターゲット システム用に個別のリリースを作成した場合、カスタム アクションに選択され た DLL を参照するパス変数をオーバーライドすることができます。これによって、InstallShield が 32 ビット リ リースには 32 ビット DLL を、また 64 ビット リリースには 64 ビット DLL を含みます。インストールがインス ト ール処理を行っている フ ァ イルを入れ替えるのにパス変数のオーバーラ イ ド を行う こ とはお勧めできません。 これは、ファイルの 32 ビット バージョンと 64 ビット バージョンに個別のコンポーネントを使用しなくてはなら ないためです。

プロジェクトで1つ以上のパス変数をオーバーライドする場合、[ リリース ] ビュー内のリリースの [ ビルド ] タ ブに追加された"パス変数のオーバーライド"設定を使います。新しい"パス変数のオーバーライド"設定と、 IsCmdBld.exe または MSBuild で -l パラメーターを使ってパス変数をオーバーライドした場合、コマンドラインま たは MSBuild 値がリリース設定で指定された値よりも優先します。

オートメーション インターフェイスには、この新しい設定のサポートが含まれています。ISWiRelease オブジェク トには、リリースに含まれるプロジェクトのユーザー定義のパス変数、環境変数、およびレジストリ変数の値を オーバーラ イ ド できる、 新しい PathVariableOverrides プロパテ ィ が含まれています。

この機能は、基本の MSI、InstallScript、InstallScript MSI、InstallScript オブジェクト、およびマージ モジュール プ ロジェクト タイプで使用できます。

詳しくは、次を参照してください:

- リリースのカスタム パス変数の値をオーバーライドする
- ・ ″ パス変数のオーバーライド ″ 設定
- **[パス変数のオーバーライド]ダイアログ ボックス**
- [ISWiRelease オブジ ェ ク ト](#page-3123-0)

#### IIS Web サイト、アプリケーション、および仮想ディレクトリの MIME の種類を構成する機能

[IIS 構成 ] ビューに新しく追加された "MIME の種類 " 設定を使って、プロジェクトに含まれる Web サイト、アプ リケーション、または仮想ディレクトリの MIME の種類を構成できます。この設定を使って、ターゲット システ ム上の Web サーバーからブラウザーまたはメール クライアントに送信できるコンテンツの種類を指定できます。

この機能は、基本の MSI、InstallScript、および InstallScript MSI プロジェクト タイプに適用します。

詳細については、次を参照してください。

- Web サイトにおける MIME の種類設定
- $-$ アプリケーションまたは仮想ディレクトリにおける MIME の種類設定

#### 既存の IIS アプリケーション プールを上書きする、またはそれが既存しない場合のみ作成する機能

[IIS 構成] ビューに、新しい"既存のアプリケーション プールを上書きする"設定が追加されました。この設定 は、[IIS 構成 ] ビューでアプリケーション プールを選択したときに、右側のペインに表示されます。この設定を 使って、実行時にターゲット システム上に既に選択されたアプリケーション プールが存在する場合に起こる動作 を指定できます。インストールによって、ターゲット システム上のアプリケーション プールの設定を上書きする か、アプリケーション プールをそのまま存続させることができます。この設定のデフォルト値は [ はい ] で、実 行時に既存のアプリケーション プールが上書きされます。

この機能は、 基本の MSI、 InstallScript、 および InstallScript MSI プロジ ェ ク ト タ イプに適用し ます。

詳細については、アプリケーション プールの「既存のアプリケーション プールを上書きする」に記述されている 説明を参照してください。

#### InstallScript および InstallScript MSI プロジ ェ ク ト における新しいビルボー ド ス タ イル

InstallScript および InstallScript MSI プロジェクトには、進行状況ダイアログの進行状況バーの上に表示されるビル ボードの新しいスタイルがサポートされています。このビルボード スタイルは、イメージ ファイル (.bmp. .gif, .jpg, and .jpeg) だけでなく、Adobe Flash アプリケーション ファイル (.swf) もサポートします。

プロジェクトに Flash ファイルとイメージ ファイルの両方が含まれていてるとき、ターゲット システムに Adobe Flash Player がインストールされていない場合、インストールはこれを検出して Flash ビルボードの代わりにイ メージ ビルボードを表示します。

以前、InstallScript および InstallScript MSI プロジェクトで使用できる唯一のビルボード サポートでは、背景ウィ ンドウを使用する必要がありました。新しいビルボード スタイルで、背景ウィンドウは不要です。

新しいビルボード スタイルをプロジェクトに追加するには、[ サポート ファイル / ビルボード ] ビューを使って、 プロジェクトにビルボードファイルを追加します。実行時に、この新しいスタイルのビルボードを表示するには、 新しい STATUSBBRD 定数を Enable 関数と一緒に使います。

新しいスタイルのビルボードは、スキン ダイアログを使用するプロジェクトでは使用できません。 詳しくは、次を参照してください:

- InstallScript および InstallScript MSI インストールでビルボードを表示する
- [InstallScript および InstallScript MSI プロジ ェ ク ト におけるビルボー ド ス タ イルおよびフ ァ イルの種類](#page-1131-1)
- InstallScript または InstallScript MSI プロジェクトでコードを追加または変更してビルボードを表示する
- InstallScript または InstallScript MSI プロジェクトに Adobe Flash アプリケーション ファイル ビルボードを追 [加する](#page-1134-0)
- InstallScript または InstallScript MSI プロジェクトにイメージ ビルボードを追加する
- InstallScript または InstallScript MSI プロジェクトにおけるビルボード ファイルの名前

## 基本の MSI プロジェクトにおけるイメージ ビルボードのループ サポート

基本の MSI プロジェクトの [ ビルボード ] ビューに新しく追加された " ビルボードのループ " 設定を使って、イ ンストールがファイルの転送を完了するまでイメージ ビルボードを継続してループ表示してから適切な SetupComplete ダイアログを表示するかど うかを指定できます。

この設定で [ はい ] を選択して、ビルボードに割り当てた時間よりもファイルの転送に時間がかかった場合、イン ストールは最初のビルボードから再び表示します。必要な場合、ループはファイルの転送が終了するまで継続し ます。この設定のデフォルト値は [ いいえ ] です。これは、InstallShield の以前のバージョンの動作と同じです。

以前は、ビルボードに割り当てられた時間よりもファイルの転送に時間がかかった場合、インストールはファイ ル転送が終了するまで最後のビルボードを表示し続け、ビルボードをループしませんでした。

詳細については、次を参照してください。

- **ビルボードを含む基本の MSI インストールにおける実行時の動作**
- ビルボード設定

#### Windows Installer 5 における Windows サービスのア クセス許可の構成サポー ト

InstallShield は今回よ り、 Windows サービスのアクセス許可の構成をサポー ト し ます。 このサポー ト は Windows Installer 5 で提供されている MsiLockPermissionsEx テーブルを使用し ます。 Windows Installer 5 は、 新しいサービス のアクセス許可の設定をサポー ト し ます。 以前の Windows Installer は、 これらの設定を無視し ます。

新しいサービスのアクセス許可設定を構成するには、[ セットアップのデザイン ] ビュー ( インストール プロジェ クトの場合)または [ コンポーネント ] ビューで、コンポーネントの [ 詳細設定 ] 領域にある [ サービス ] ノード を使用し ます。 [ サービス ] ノ ー ド で、 プロジ ェ ク ト に新しいサービスを追加し ます。 [ サービス ] ノ ー ドの下に あるサブ ノ ー ド を選択する と、 右側のペイ ンでそのサービスの新しいアクセス許可と関連設定を構成できます。

この機能は、 基本の MSI、 InstallScript MSI、 マージ モジュール、 MSI データベース、 MSM データベース、 および トランスフォーム プロジェクト タイプで使用できます。

詳細については、次を参照してください。

- [ロ ッ クダウン環境における フ ァ イル、 フ ォルダー、 レジス ト リ キー、 および Windows サービスのセキュ リ](#page-507-0) ティ保護
- [サービスの設定](#page-2330-0)

## InstallScript プロジェクトのダイナミック ファイル リンクの構成におけるオートメーション インター フェイス サポート

InstallScript プロジ ェ ク ト で、 オー ト メ ーシ ョ ン イ ン ターフ ェ イスの ISWiDynamicFileLinking オブジ ェ ク ト および ISWiDynamicFileLinkings コレクションに、ダイナミック ファイル リンク サポートが追加されました。さらに今回 より、InstallScript プロジェクトで ISWiComponent オブジェクトの 2 つのメソッドとプロパティを使用できます : AddDynamicFileLinking メソッドは、コンポーネントに新しいダイナミック ファイル リンクを追加し、 RemoveDynamicFileLinking メソッドは、コンポーネントのダイナミック ファイル リンクを削除し、 ISWiDynamicFileLinkings プロパティは、ダイナミック ファイル リンクのコンポーネントのコレクションを取得し ます。ISWiFile オブジェクトの DynamicFile 読み取り専用プロパティを InstallScript プロジェクトでも使用できるよ うになりました: このプロパティを使って、ファイルのソースがコンポーネントにダイナミックにリンクされてい るか、 ス タ テ ィ ッ クに リ ン ク されているかを判別し ます。

詳細については、次を参照してください。

- ISWiDynamicFileLinking オブジェクト
- [ISWiDynamicFileLinkings コ レ クシ ョ ン](#page-3209-0)
- [ISWiComponent オブジ ェ ク ト](#page-3052-0)
- [AddDynamicFileLinking メ ソ ッ ド](#page-3071-0)
- RemoveDynamicFileLinking メソッド
- ISWiFile オブジェクト

#### 新しい FlexNet Connect 12.01 再配布可能フ ァ イル

InstallShield は、基本の MSI プロジ ェ ク ト および InstallScript MSI プロジ ェ ク ト で FlexNet Connect 12.01 をサポー ト し ます。 InstallShield の [ ア ッ プデー ト 通知 ] ビ ューで、 2 つの FlexNet Connect 12.01 マージ モジュール (Common Software Manager が含まれているマージ モジュールと、 含まれていないマージ モジュール ) のどち らかを含みま す。

# 強化機能

InstallShield には、 以下のよ う な強化機能が搭載されています。

#### InstallShield の Unicode ビ ュー

InstallShield のいくつかのビューと領域は、すべての言語からの文字を表示および入力できるように強化されてい ます。たとえば、今回より、英語版のコンピュータ上で「システム検索] ビューにおいてシステム検索を構成する ときに、ファイル名、パス、レジストリ エントリに中国語の文字を使用できます。以前、InstallShield のこれらの 領域で表示される文字は疑問符として表示されました。

InstallShield で Unicode サポー ト が強化された領域は、 [ システム検索 ] ビ ュー、 および [ リ リース ] ビ ュー内のリ リースの [ 複数インスタンス ] タブ、および [ リリース ] ビュー内のリリースに表示されるタブです。InstallShield 2010 より、その他の多くのビューで Unicode がサポートされています。

[ システム検索 ] ビ ューの強化は、 基本の MSI、 InstallScript MSI、 マージ モジュール、 MSI データベース、 MSM データベース、およびトランスフォーム プロジェクトに適用します。

[ リ リース ] ビ ュー内のリ リースのタ ブにおける強化は、 基本の MSI、 InstallScript、 InstallScript MSI、 InstallScript オブジェクト、およびマージ モジュール プロジェクトに適用します。

[ リリース ] ビューの [ 複数インスタンス ] タブの強化は、基本の MSI プロジェクトに適用します。

### InstallShield MSI Diff を使用中にログファイルを生成するためのコマンドライン サポート

InstallShield MSI Diff には、 新し く /out コマン ド ラ イ ン パラ メ ーターが含まれています。 InstallShield MSI Diff を実 行中に、コマンドラインからこの新しいパラメーターを使って、2 つの .msi、.msm、または .pcp ファイル間の差 分を確認したり、トランスフォーム (.mst) またはパッチ ファイル (.msp) によって Windows Installer データベース に適用される変更点を表示するログ ファイルを生成できます。また、このツールをコマンドラインから使用して、 バイナ リ形式で保存されている 2 つの InstallShield プロジ ェ ク ト フ ァ イル (.ism または .ise) 間の違いを識別するロ グ ファイルを生成することもできます。

詳細については、「InstallShield MSI Diff をコマンドラインから実行して、差分のログ ファイルを生成する」を参照 して く ださい。

#### Microsoft SQL Server のローカル インスタンスを 64 ビット システムでリストするサポート

InstallShield の [SQL スクリプト ] ビューを使ってプロジェクトに SQL サポートを追加してから、そのインストー ルを 64 ビット ターゲット システムで実行すると、SQL 関連のビルトイン ランタイム ダイアログは、今回より、 32 ビットの SQL Server のローカル インスタンス、32 ビットの SQL Server のネットワーク インスタンス、およ び 64 ビットの SQL Server のネットワーク インスタンスだけでなく、64 ビットの SQL Server のローカル インス タンスもリストします。以前は、インストールが 64 ビット ターゲット システムで実行された場合、SQL 関連の ビルトイン ランタイム ダイアログは 64 ビットの SQL Server のローカル インスタンスをリストせず、32 ビット のローカル インスタンス、32 ビットのネットワーク インスタンス、および 64 ビットのネットワーク インスタン スのみがリストされました。

この機能は、基本の MSI、InstallScript、および InstallScript MSI プロジェクトで利用できます。

#### 64 ビット レジストリの変更についての InstallScript ログ記録とアンインストール

今回より、64 ビット ターゲット システム上で InstallScript または InstallScript MSI インストールが行われるとき に、デフォルトで InstallScript エンジンがレジストリの 64 ビット部分に行われる変更をログ記録します。さらに、 InstallScript エンジンによってログ記録された 64 ビット レジストリの変更が、今回より、アンインストール中に アンインストールされます。

以前、InstallScript エンジンがインストール中にレジストリの 64 ビット部分に変更を加えた場合、これらの変更は 64 ビット特定の変更としてログ記録されませんでした。そのためアンインストール中に削除も行われませんでし た。

#### Microsoft SQL Server Management Studio のサポー ト

[SQL スクリプト]ビューでは、今回より、Microsoft SQL Server Management Studio がサポートされています。プ ロジェクト内の SQL スクリプト ファイルを SQL Server Management Studio で開くには、[SQL スクリプト] ビューで SQL スクリプトを右クリックしてから、[Microsoft SQL Server Management Studio でスクリプトを開く ] を ク リ ッ ク し ます。 この新しいコマン ドは、 同じ コ ンテキス ト メ ニューにあった [Microsoft Query Analyzer でスク リプトを開く]の代わりとなります。

この機能は、基本の MSI、InstallScript、および InstallScript MSI プロジェクトで利用できます。

#### Visual Studio Web セットアップ プロジェクトからプロジェクト出力を追加するサポート

Web セットアップ プロジェクトを含む Visual Studio ソリューションと、InstallShield インストール プロジェクトを 作成し た場合に、 Visual Studio 内部から InstallShield を使用し ている と き、 今回よ り、 Web セ ッ ト アップ プロジェ ク ト のプロジ ェ ク ト 出力を InstallShield プロジ ェ ク ト に追加する こ とができます。

## テキスト ファイルの変更を構成するときに Windows Installer プロパティを選択できる機能

[テキスト ファイルの変更] ビュー内の2つの設定について、テキスト ファイルのコンテンツにおける検索置換 動作をより簡単に構成できるように強化されています。[ テキスト ファイルの変更] ビューで置換ノードを選択す ると右側のペインに表示される " 検索する文字列 " 設定と " 置換後の文字列 " 設定では、今回より、リストから Windows Installer プロパテ ィ を選択するか、 文字列を入力する こ とができます。 このリ ス ト には、 プロジ ェ ク ト の [ プロパテ ィ マネージャー ] ビ ューで使用可能なすべてのプロパテ ィ が含まれています。 以前、 これらの設定では 手動で文字列またはプロパティを入力できましたが、プロパティのリストは表示されませんでした。

この強化は、基本の MSI および InstallScript MSI プロジェクトで使用できます。

#### IISROOTFOLDER で環境変数パスを解決する InstallScript テキス ト 置換の強化

InstallScript インストールには、IIS PathWWWRoot レジストリ値に環境変数が含まれている場合に、IIS データを IISROOTFOLDER にインストールするためのサポートが追加されました。以前、IIS サポートを含む InstallScript イ ンス ト ールで IISROOTFOLDER 変数のテキス ト 置換が行われた場合、 Windows Server 208 以降のシステム上では、 IISROOTFOLDER の環境変数部分が解決されませんでした。コンポーネントが IISROOTFOLDER にインストールさ れるように構成されている場合、未解決のパスが無効であるためにインストールが失敗しました。

## Update.exe マニフェストに必要実行レベルを指定する機能

" 必要実行レベル " 設定は、 基本の MSI および InstallScript MSI プロジ ェ ク ト の [ パッ チのデザイ ン ] ビューにあ るパッチの構成の [ 詳細 ] タブで設定できます。また、QuickPatch プロジェクトの場合、[ 一般情報 ] ビューの [ ビルドの設定1領域にある「詳細1タブで設定できます。

これらの新しい設定を使って、Windows Vista 以降のプラットフォーム上で Update.exe ファイルがアップグレード を実行するために必要とする最低実行レベルを指定します。InstallShield が、必要レベルを指定するマニフェスト を追加します。デフォルトで、InstallShield は以前のセットアップランチャーのマニフェストで構成されたレベル を使用し ます。

以前、"必要実行レベル"設定は Setup.exe セットアップランチャーでのみ使用できました。Update.exe パッチを 作成するとき、InstallShield は以前のセットアップ ランチャーのマニフェストで構成された実行レベルを必要とし ました。

詳しくは、次を参照してください:

- 「詳細 ] タブ (「パッチのデザイン ] ビュー )
- [\[ 詳細 \] タ ブ](#page-2703-0) (QuickPatch プロジ ェ ク ト )

#### 非圧縮 .cab ファイルの作成機能

[ リ リース ] ビ ューで選択された リ リースの [ ビルド ] タ ブに、 新しい "Cab の最適化タ イプ " 設定が追加されま した。"圧縮"設定で [圧縮] またはカスタム オプションの 1 つを選択した場合、"Cab 最適化タイプ"設定を 使って、 リ リースの .cab フ ァ イルをビルド する と きに InstallShield が使用する圧縮の種類を指定し ます。 使用可能 なオプションには、[LZX 圧縮]、[MSZIP 圧縮]、または [ 非圧縮] があります。

 $\degree$ Cab の最適化タイプ  $\degree$  設定は、これまでの  $\degree$  サイズの最適化  $\degree$  設定に取って代わります。 $\degree$  サイズの最適化  $\degree$  設 定は、LZX 圧縮と MSZIP 圧縮のみをサポートし、非圧縮オプションは提供されていませんでした。

オートメーション インターフェイスには、この新しい設定のサポートが含まれています。[ISWiRelease object](#page-3123-0) オブ ジェクトには、新しく CabCompressionType プロパティが追加されました。このプロパティを使って、オートメー ション インターフェイスを通してリリースをビルドするときに、3 つの圧縮オプションの中から 1 つを指定でき ます。

この強化は、 基本の MSI および InstallScript MSI プロジ ェ ク ト で使用できます。

#### 詳細については、「リリースの [ ビルド] タブ」を参照してください。

### InstallShield 前提条件エディターにおける定義済みオペレーティング システム条件のリスト拡張

InstallShield 前提条件エデ ィ ターを使って InstallShield 前提条件の設定を追加または変更する と きに表示される [ 前 提条件設定 ] ダイアログ ボックスに、Windows Server 2008 R2 用の定義済みオペレーティング システム条件が追 加されました。一部の Windows 7 オプションは、ワークステーションのバージョン、サーバーのバージョン、ま たはいずれかのバージョンをチェックするため、どの Windows バージョンが選択されているかをより明確に示す ように、これらのオプションの名前が変更されました。[ 前提条件設定 ] ダイアログ ボックスには、Windows Server 2008 R2 ではな く Windows 7 のみをチ ェ ッ クする新しいオプシ ョ ン も追加されま し た。 これらの変更によ っ て、任意の InstallShield 前提条件について、よりターゲットを絞ったオペレーティング システム条件を素早く定義 するこ とができます。

InstallShield 前提条件は、 基本の MSI、 InstallScript、 および InstallScript MSI プロジ ェ ク ト に追加できます。

## [ 再配布可能ファイル ] ビューと [ 前提条件 ] ビューの新しい [ 更新 ] ボタン

「再配布可能ファイル ] ビュー ( 基本の MSI、InstallScript MSI、およびトランスフォーム プロジェクト ) および [ 前提条件 ] ビュー (InstallScript プロジェクト) に表示される再配布可能ファイルのリストを更新するための、新し い [ 更新 ] ボタンが追加されました。以前は、InstallShield でいずれかのビューが開かれている状態でコンピュー タに再配布可能ファイルを追加したとき、更新済みのリストを表示するためには、プロジェクトを一度閉じてか ら再び開く必要がありました。

この強化は、基本の MSI、InstallScript、InstallScript MSI、およびトランスフォーム プロジェクトで使用できます。

#### IUSR ユーザー アカウントのアクセス許可設定におけるサポート

InstallShield は、よく知られるユーザー アカウント IUSR のファイル、フォルダー、およびレジストリ キーの保護 をサポートします。

プロジェクトでアクセス許可の構成にカスタム InstallShield 処理を使用する場合、[ アクセス許可 ] ダイアログ ボ ッ クスの [ ユーザー ] リ ス ト に新しい [IUSR] オプシ ョ ンが追加されています。 カス タム InstallShield 処理を使う 場合、[一般情報] ビューの " ロックダウンの設定方法 " 設定でこのオプションを選択します。この機能は、基本 の MSI、InstallScript MSI、マージ モジュール、およびトランスフォーム プロジェクト タイプで使用できます。

InstallScript 関数 SetObjectPermissions を使ってアクセス許可を設定する場合、今回より、szUser パラメーターで IUSR を渡すこ とができます。 この関数は、 InstallScript プロジ ェ ク ト および InstallScript MSI プロジ ェ ク ト の InstallScript イベン ト で使用できます。 基本の MSI、 InstallScript MSI、 およびマージ モジュールプロジ ェ ク ト では、 InstallScript カスタム アクションを使って、この関数を使用することができます。

#### SetObjectPermissions 関数の新しい IS\_PERMISSIONS\_OPTION\_ALLOW\_ACCESS 定数

InstallScript 関数 SetObjectPermissions と使用できる、 IS\_PERMISSIONS\_OPTION\_ALLOW\_ACCESS 定数が追加され ました。SetObjectPermissions の nOptions パラメータで、数値 0 の代わりにこの定数を渡して、設定されている 許可が特定のファイル、フォルダー、またはレジストリ キーへのアクセスを可能とすることを示します。

この関数は、 InstallScript プロジ ェ ク ト および InstallScript MSI プロジ ェ ク ト の InstallScript イベン ト で使用できま す。基本の MSI、InstallScript MSI、およびマージ モジュールプロジェクトでは、InstallScript カスタム アクション を使って、 この関数を使用する こ とができます。

詳細については、 「SetObjectPermissions」 を参照し て く だ さい。

### DialogSetInfo 関数の新しい定数

nInfoType パラメーターに DLG\_INFO\_ALTIMAGE を使用するときに、InstallScript 関数 DialogSetInfo の nParameter パラメーターで 2 つの定数を利用できます:

- DLG\_INFO\_ALTIMAGE\_VERIFY\_BMP このていすうは、 szInfoString で示されたビットマップを、次に続くダイ アログに使用することを指定します。このビットマップを使用する前に、インストールはそのビットマップ の存在を確認します。そのビットマップが存在しない場合、関数はビットマップが見つからなかったことを 示すエラーを返します。
- DLG\_INFO\_ALTIMAGE\_REVERT\_IMAGE この定数は、 そのダイアログが、 デフ ォル ト のビ ッ ト マ ッ プを表示す ることを指定します。この定数は、値 -1 の代替として使用できます。この定数を使用すると、インストール はビットマップの存在を確認しません。

nParameter パラメーターで TRUE を渡すと、インストールはビットマップの存在を確認しません。この状況で ビットマップが存在しない場合、関数はエラーを返します。

この関数は、 InstallScript プロジ ェ ク ト および InstallScript MSI プロジ ェ ク ト の InstallScript イベン ト で使用できま す。

詳細については、 「DialogSetInfo」 を参照し て く だ さい。

#### .NET Framework 4.0 サポー ト の強化

新しい FOLDER DOTNET 40 InstallScript 変数が、 追加されました。この変数は、 .NET Framework 4.0 ファイルのパ スを格納します。

Is 関数と使用するための 2 つの新しい定数が追加されました :

- REGDB\_KEYPATH\_DOTNET\_40\_CLIENT
- REGDB\_KEYPATH\_DOTNET\_40\_FULL

#### 各パッチ構成の出力場所とキャッシュにおけるパス変数のサポート

[ パッチのデザイン ] ビューで選択されたパッチの構成の [ 共通 ] タブには、適切なフォルダを参照できる 2 つの 設定 (" パッチ出力の場所 " および " パッチ作成キャッシュ ") があります。InstallShield では、フォルダに絶対パ スの代わりにパス変数を使用できるようになりました。このサポートによって、異なるディレクトリ構造を使用 するビルドおよび開発マシンでリリースをビルドし易くなります。

このサポートは、開発システム上で InstallShield がパス変数を使用するように構成されている場合に活用できま す。(つまり、[オプション]ダイアログ ボックスの [パス変数] タブで、パス変数のサポートを許可するように 設定する必要があります。)InstallShield で絶対パスを使用するように構成した場合、「 パッチのデザイン 1 ビュー にはフォルダへの絶対パスが表示されます。

この強化は、基本の MSI および InstallScript MSI プロジェクトで使用できます。

## InstallScript 関数 ServiceExistsService および ServiceGetServiceState は昇格された権限を必要と し ませ んん

今後、 InstallScript 関数 ServiceExistsService および ServiceGetServiceState は昇格された権限を必要と し ません。 したがって、基本の MSI インストールの 「 インストール | - UI シーケンスなどで、エンド ユーザーが制限された 権限を持つ場合でも、インストールでこれらの関数を呼び出すことができます。

# 重要な情報

## InstallShield の複数エディションをインストールする

InstallShield 2016 の Premier、 Professional、 または Express は、 同時に同じ システム上に 1 つのエデ ィ シ ョ ンのみ をインス ト ールできます。

## InstallShield の複数バージョンをインストールする

InstallShield 2016 は、 同じ マシン上で別のバージ ョ ンの InstallShield と共存する こ とができます。

InstallShield 2016 Standalone Build は、 同じ マシン上で別のバージ ョ ンの Standalone Build と共存する こ とができま す。ほとんどの場合、InstallShield がインストールされているマシン上に Standalone Build がインストールされるこ とはありません。両方を同じマシン上にインストールしてオートメーション インターフェイスを使用したい場合 は、登録およびアンインストール時の特別考慮について記載されている「[Standalone Build と InstallShield を同一の](#page-1258-0) マシン上にインストールする」を参照してください。

## InstallShield と Visual Studio との統合

Microsoft Visual Studio の統合は 1 度に InstallShield の 1 バージョンとのみ可能です。システムで最後にインス ト ールまたは修復された InstallShield のバージ ョ ンが Visual Studio の統合に使用されます。

# InstallShield 2010 Expansion Pack for Visual Studio 2010 の 新しい機能

InstallShield 2010 Expansion Pack for Visual Studio 2010 は、 Visual Studio 2010 および .NET Framework 4 の最終版を サポー ト するための変更が含まれています。 また、 その他の変更も含まれています。

## Microsoft .NET Framework 4 前提条件

InstallShield には、 基本の MSI、 InstallScript、 および InstallScript MSI プロジ ェ ク ト に追加する こ とができる .NET 関連の新しい 4 つの InstallShield 前提条件が含まれています :

- Microsoft .NET Framework 4.0 Full
- Microsoft .NET Framework 4.0 Full (Web ダウンロー ド )
- Microsoft .NET Framework 4.0 Client
- Microsoft .NET Framework 4.0 Client (Web ダウンロー ド )

これらの前提条件ついて以下の点にご注意ください:

- 完全版の前提条件は、.NET Framework 4 をターゲットにするアプリケーションを実行および開発するのに必 要な .NET Framework ランタイムと関連ファイルをインストールします。
- ク ラ イアン ト 前提条件は、 ほとんどのク ラ イアン ト アプ リ ケーシ ョ ンを実行するのに必要な .NET Framework ランタイムと関連ファイルをインストールします。
- 2 つの Web ダウンロー ド前提条件には、 イ ン ターネ ッ ト への接続が必要です。 これらの前提条件のダウン ロードには、適切な場合、再配布可能ファイルが必要です。その他 2 つの前提条件は、インターネットへの 接続が不要なスタンドアロン インストールです。

.NET Framework 4.0 には、 Windows Installer 3.1 以降、 および Windows Imaging Component が必要です。 し たがって、 .NET Framework 4.0 Full 前提条件は、 以下の InstallShield 前提条件を依存関係と し ます :
- Windows Installer 3.1 (x86)
- Windows Imaging Component (x86)
- Windows Server 2003 SP1 (x86) 用 Windows Installer 3.1
- Windows Imaging Component (x64)
- Windows Server 2003 SP1 (IA64) 用 Windows Installer 3.1
- Windows Server 2003 SP1 (x64) 用 Windows Installer 3.1
- Windows XP (x64) 用 Microsoft Windows Installer 3.1
- また、 .NET Framework 4.0 Client 前提条件は、 以下の InstallShield 前提条件を依存関係と します :
- Windows Installer 3.1 (x86)
- Windows Imaging Component (x86)
- Windows Server 2003 SP1 (x86) 用 Windows Installer 3.1
- Windows Imaging Component (x64)
- Windows Server 2003 SP1 (x64) 用 Windows Installer 3.1
- Windows XP (x64) 用 Microsoft Windows Installer 3.1

し たがって、 任意の .NET Framework 4.0 前提条件をプロジ ェ ク ト に追加する と、 InstallShield はデフォルト で Windows Installer と Windows Imaging Component の前提条件をを イ ンス ト ールに追加し ます。 このため、 インス ト ールのサイズが大き く なる こ とがあ り ます。 一部の状況において、 InstallShield 前提条件エデ ィ ター (InstallShield Premier および Professional Edition で提供されています ) を使って .NET Framework 4 前提条件から一部の依存関係 を削除する必要があ り ます。 た と えば、 製品が Windows Vista 以降または Windows Server 2008 以降を必要とする 場合は、 以前のバージ ョ ンの Windows を ターゲ ッ ト とする Windows Installer 3.1 の依存関係を削除する必要がある かもしれません。

# Visual Studio 2010 サポー ト のための追加前提条件

InstallShield には、 基本の MSI、 InstallScript、 および InstallScript MSI プロジ ェ ク ト に追加する こ とができる、 以下 の新しい InstallShield 前提条件が含まれています :

- Microsoft SQL CE 3.5 SP2
- Microsoft ReportViewer 2010
- Microsoft VSTO 2010 Runtime
- FSharp Redistributable Package 2.0
- Microsoft Office 2007 PIA (この前提条件は Microsoft Office 2007 Primary Interop Assemblies をインストールしま す。この前提条件を使用するには、マイクロソフトの Web サイトから PrimaryInteropAssembly.exe ファイルを ダウンロードおよび実行して o2007pia.msi ファイルを抽出します。) システム上の .msi パッケージの場所に よって、.prq ファイル内の o2007pia.msi インストールのパスを変更しなくてはならない場合があります。)

# .NET Framework 4 用の定義済みシステム検索

InstallShield に 2 つの新しい定義済みシステム検索が追加されました :

• Microsoft .NET Framework 4.0 Full パッ ケージ

• Microsoft .NET Framework 4.0 Client パッケージ

インストールでこれらのいずれかが必要な場合、プロジェクト アシスタントの [ インストール要件 ] ページまた は [ システム検索 ] ビューを使って、これらのシステム検索をプロジェクトに追加することができます。エンド ユーザーがインストールを起動すると、Windows Installer はターゲット システムの要件が満たされているかどうか を確認します。要件が満たされていない場合、インストールでシステム検索用に定義されているエラー メッセー ジが表示されます。

この機能は、基本の MSI および InstallScript MSI プロジェクトに適用します。

# InstallShield 2010 SP1 の新しい機能

InstallShield 2010 Service Pack 1 (SP1) には、 Windows 7、 Windows Server 2008 R2、 および Windows Installer 4.5 の最 終版をサポー ト するための変更が含まれています。 また、 その他の変更も含まれています。

# ËÖ

重要 • InstallShield 2010 SP1 で InstallShield 2010 を開 く と き、 プロジ <sup>ェ</sup> ク ト を InstallShield 2010 SP1 にア <sup>ッ</sup> プグ レードすることを許可する必要があります。InstallShield 2010 SP1 では、InstallShield 2010 プロジェクトで使用で きないテーブルをサポートするため、アップグレード中にこれらのテーブルを追加しなくてはなりません。 InstallShield 2010 SP1 プロジェクトを以前のバージョンの InstallShield (SP1 を適用する前の InstallShield 2010 を含 む)で開くことはできませんので、ご注意ください。このため、複数のユーザーが InstallShield プロジェクトを開 いて編集する場合、すべてのユーザーが同時に SP1 パッチを適用するようにしてください。

InstallShield 2010 プロジェクトを InstallShield 2010 SP1 で開くと、そのプロジェクトを新しいバージョンに変換す るかどうかをたずねるメッセージ ボックスが表示されます。[ 変換する ] を選択すると、変換が行われる前にプロ ジェクトのバックアップコピーが作成されます。

# Setup.exe マニフ ェ ス ト には、Windows 7 および Windows Server 2008 R2 システム上で Program Compatibility Assistant の ト リ ガーを回避するための、 互換性セクシ ョ ンが追 加されました。

InstallShield プロジ ェ ク ト で、 イ ンス ト ール用のセ ッ ト ア ッ プ ラ ンチャーの作成を構成し た場合、 InstallShield が セットアップランチャーに対して作成するマニフェストには、今回より互換性セクションが含まれます。以前は、 この互換性セクションが含まれておらず、Windows 7 および Windows Server 2008 R2 システム上でインストールの 終了時に Program Compatibility Assistant (PCA) ダイアログ ボックスが表示されました。この PCA ダイアログ ボッ クスは、プログラムが正しくインストールされなかった可能性があることを通知しました。このダイアログ ボッ クスは、インストールがアプリケーションのアンインストール キーを作成しなかった場合に表示されました。こ の状況は、エンド ユーザーがインストールをキャンセルした場合、またはインストールが正しく完了しなかった 場合に発生します。

# App-V パッケージのアップグレードの作成と App-V パッケージの圧縮サポート

InstallShield は、今回より App-V アップグレードの作成をサポートします。Microsoft App-V アシスタントの [ パッ ケージ情報 ] ページに、新しい [ アップグレードの設定 ] リンクが追加されました。このリンクをクリックして、 アップグレードを作成するかどうかを指定します。アップグレードを作成すると指定した場合、App-V パッケー ジのファイル名の後にバージョン番号を付加するかどうかなど、追加の情報を指定することができます。デフォ ルトでは、App-V パッケージのアップグレードは作成されません。

Microsoft App-V アシスタントの 「 ビルド オプション ] ページには、App-V パッケージ内のデータ ファイルの圧縮 を使用するかどうかを指定できる新しい設定が追加されました。この設定に [ はい ] を選択すると、InstallShield は App-V パッケージに zlib 圧縮を使用します。

App-V のアップグレードおよび圧縮機能は、基本の MSI と MSI データベース プロジェクトタイプで使用できま す。

Microsoft App-V アシス タ ン ト は、 InstallShield Premier Edition で使用できます。

詳細については、次を参照してください。

- アップグレード パッケージ情報を指定する
- App-V パッケージ内のデータ ファイルを圧縮するかどうかを指定する

# Windows サービス用の新しいカスタマイズ オプションの構成機能およびその他の サービス関連の強化機能における Windows Installer 5 サポー ト

InstallShield は今回より、Windows サービスに対する拡張カスタマイズ オプションの構成をサポートします。カス タマイズ オプションには、システム起動時のパフォーマンスを向上させる新しい遅延自動開始機能、強化された エラー検出機能、およびシステムの信頼性を向上させる回復オプションなどがあります。Windows Installer 5 は、 これらの新しいオプションをサポートしますが、以前のバージョンの Windows Installer はこれらを無視します。

新しいサービス関連の設定を構成するには、「 セットアップのデザイン ] ビュー ( インストール プロジェクトの場 合 ) または [ コ ンポーネン ト ] ビ ューで、 コ ンポーネン ト の [ 詳細設定 ] 領域にある [ サービス ] ノ ー ド を使用し ます。[ サービス] ノードで、コンポーネントのサービスはすべて、サービス名ごとにグループに分けてリストさ れています。また、以前から利用可能なサービス関連の設定は、今回より新しい設定と共に同じグリッドに統合 されています。 InstallShield の以前のバージ ョ ンでは、 これらの以前から利用可能なサービス関連の設定は [NT サービスのインストール ] ノードと [NT サービスのコントロール ] ノードのサブビューに分けて表示されました。 統合された設定グリッドを使って、インストール中、またはアンインストール中に新しい、または既存のサービ スをインストール、構成、開始、停止、または削除するコンポーネントを簡単に作成することができます。

この機能は、 基本の MSI、 InstallScript MSI、 マージ モジュール、 MSI データベース、 MSM データベース、 および トランスフォーム プロジェクト タイプで使用できます。

詳細については、次を参照してください。

- Windows サービスのインストール、制御、および構成
- [サービスの設定](#page-2330-0)

# Windows 7 ロゴ プログラムの検証

InstallShield では、 新しい 2 つの検証スイー ト (InstallShield 検証スイー ト - Windows 7 および InstallShield マージ モ ジュール検証スイー ト - Windows 7) が提供されています。 これらの検証スイー ト を使って、 Windows Installer ベー スのインストール、またはマージ モジュールが Windows 7 ロゴ プログラムに対応するインストール要件を満たす かどうかを検証することができます。Windows 7 ロゴを使用する場合、アプリケーションのインストールがプログ ラムの要件を満たしている必要があります。

InstallShield を使って、リリースが正しくビルドされるたびに、これらの検証スイートを実行するように構成する 場合 : [ ツール ] メニューから [ オプション ] を選択します。[ 検証 ] タブで、適切なチェック ボックスを選択しま す。

ビルド処理とは別に検証を行う場合 : [ ビルド ] メニューから [ 検証 ] をポイントして、適切な新しいスイートを 選択します。

# シ ョ ー ト カ ッ ト に Windows シ ェル プロパテ ィ を設定する Windows Installer 5 サポー ト

InstallShield の [ ショートカット ] ビューでは、実行時に Windows シェルによる設定が必要な 1 つ以上のショート カット プロパティを指定できます。たとえば、エンド ユーザーが製品をインストールした後に、そのショート カットの [ スタート ] メニュー エントリを新しくインストールされた製品として強調表示しないようにする場合、 ショートカットのプロパティを設定できます。このプロパティは、インストールの一部であるツールまたは従属 的な製品のショートカットで使用すると便利です。

Windows Installer 5 では、 シェル ショートカット プロパティの設定がサポートされています。 以前のバージョンの Windows Installer は、 これらのプロパテ ィ を無視し ます。

詳細については、「ショートカットのシェル プロパティを設定する」を参照してください。

# MsiPrint および MsiLaunchApp コントロール イベントに関する Windows Installer 5 サ ポート

プロジェクトに含まれるダイアログにコントロールを追加するとき、Windows Installer 5 で使用できる新しいイベ ン ト の 1 つを選択できます :

- MsiPrint このイベントを、スクロール可能なテキスト コントロールを含むダイアログにあるプッシュ ボタ ン コントロールに追加します。エンド ユーザーがプッシュ ボタン コントロールをクリックすると、スク ロール可能なテキスト コントロールの内容が印刷されます。
- MsiLaunchApp このイベントをダイアログに含まれるチェック ボックス コントロールに追加してから、イ ベントの " 引数 " 設定で起動するファイルを選択できます。エンド ユーザーはチェック ボックスを使って、 インストールの終わりにファイルを実行するかどうかを選択できます。通常このイベンントは、 SetupCompleteSuccess ダイアログ上のチェック ボックス コントロールと共に使用します。チェック ボック ス コントロールには、アンインストール中にコントロールが表示されるのを防ぐ条件を含みます。

Windows Installer 5 で、これらのコントロール イベントがサポートされています。以前のバージョンの Windows Installer は、 これらのイベン ト を無視し ます。 し たがって、 Windows Installer 4.5 以前が搭載されているシステム上 でインストールを実行するときに、これらの新しいイベントの1つまたは両方を使用する場合、ダイアログ コン ト ロールに条件を追加する こ と で、 Windows Installer 4.5 以前が搭載されたシステム上でそれらが表示されないよ う にし ます。

この機能は、基本の MSI プロジェクトで使用できます。

プロジ ェ ク ト に印刷または起動サポー ト を追加する と きに、 イ ンス ト ールのターゲ ッ ト システムに Windows Installer 4.5 以前が搭載されている場合、 InstallShield が提供するサポー ト の使用をお勧めし ます。 印刷サポー トの 追加に関する情報については、「プロジェクト アシスタントでインストールに使用するダイアログを指定する」を 参照してください。印刷サポートの追加に関する情報については、「[印刷] ボタンをダイアログに追加する」を 参照し て く ださい。 InstallShield で提供されているサポー ト に、 Windows Installer 5 は不要です。

# 追加の変更

InstallShield 2010 SP1 で解決されている問題の一覧は、リリース ノートをご覧ください。リリース ノートは、 InstallShield の [ヘルプ] メニューからご覧になることができます。

# InstallShield 2010 の新しい機能

# 新しい機能

InstallShield には、 以下のよ う な新しい機能が搭載されています。

## カスタマイズされた仮想アプリケーションの作成をサポート

InstallShield を使って、Microsoft App-V フォーマットでカスタマイズされた仮想アプリケーションを作成できま す。仮想化技術を使って、アプリケーションを独自の環境に隔離することで、既存アプリケーションとの競合を 回避したり、基盤となるオペレーティング システムの変更を避けたりすることが可能です。

仮想アプリケーションは、アプリケーション層とオペレーティング システム層を別々に維持する仮想環境で実行 されます。各アプリケーションには、その仮想環境に、それ自身の構成情報を持ちます。これにより、多数のア プリケーションは、競合することなく、同一のコンピュータで他のアプリケーションとサイド バイ サイドで実行 が可能になります。

仮想アプリケーションを作成するには、 基本の MSI および MSI データベース プロジェクトで使用できる、新しい Microsoft App-V タブを使います。

仮想化サポー ト は、 InstallShield Premier Edition で提供されています。

また、InstallShield には Microsoft App-V 4.5 Desktop Client イ ンス ト ールおよび Microsoft Application Error Reporting インストール用の InstallShield 前提条件が含まれています。Application Error Reporting 前提条件は、App-V 前提条 件の依存関係です。これらの InstallShield 前提条件用の再配布可能ファイルは Microsoft から入手しなくてはなら ないため、InstallShield 内部からダウンロードすることはできません。Microsoft からそれらのファイルを入手した 後、 InstallShield 前提条件エデ ィ ターで前提条件を編集する と きに表示される場所に配置し て く だ さい。

詳細については、次を参照してください。

- カス タム仮想アプ リ ケーシ ョ ンの作成
- 仮想化について
- Microsoft App-V アプリケーションの作成

#### Windows 7 および Windows Server 2008 R2 システムを ターゲ ッ ト にできる機能

InstallShield では、 イ ンス ト ールに Windows 7 または Windows Server 2008 R2 が必要である こ と を指定できます。 また、これらのオペレーティング システムに対する機能条件およびコンポーネント条件をビルドすることができ ます。

#### Windows 7 および Windows Server 2008 R2 でタスクバーにインストールの進行状況を表示するサポート

Windows 7 と Windows Server 2008 R2 で実行されるインストールは、今回より、ファイル転送中に Windows タスク バーに進行状況バーを表示します。この情報は、InstallScript および InstallScript MSI インストールに適用します。 また、[ ビルボード ] ビューで構成されたビルボードを表示する基本の MSI インストールにも適用します。進行状 況バーは、Windows の以前のバージョンのタスクバーには表示されません。また、セットアップの初期化中、ま たは InstallShield 前提条件のインストール中にも表示されません。

#### Beta Windows Installer 5 におけるユーザーごとインストールをサポート

[一般情報] ビューには、"[ユーザーごと] オプションの表示 "設定があります。この設定を使って、特定の状況 下において ReadyToInstall ダイアログにエンド ユーザーが製品をインストールする方法 ( 現在のユーザーまたは すべてのユーザー ) を指定できるボタンを含めるかどうかを指定できます。[ ユーザーごと ] ボタンは、Windows Installer プロパティ MSIINSTALLPERUSER を 1 に等しく設定して、パッケージを現在のユーザーにインストールす るこ と を示し ます。 MSIINSTALLPERUSER プロパテ ィ は Windows Installer 5 で使用できます。

この機能は、基本の MSI プロジェクトで使用できます。

詳細については、「ユーザーごとのインストールとマシンごとのインストールの違い」を参照してください。

Windows Installer 5 Beta における大きいパッケージのインストールにかかる所要時間の短縮機能をサ ポート

[一般情報] ビューにある" 高速インストール"設定では、大きい Windows Installer パッケージのインストールに かかる所要時間を短縮するのに役立つ 1 つまたは複数のオプションを選択できます。たとえば、インストールに ついてシステム復元ポイントを保存しないことを指定できます。インストールがファイル コスティングのみを実 行して、その他のコスト チェックをスキップするように指定することも可能です。

この設定は、新しい Windows Installer プロパティ MSIFASTINSTALL を構成します。このプロパティは、コマンド ラインで設定できます。Windows Installer 5 で、このプロパティがサポートされています。以前のバージョンの Windows Installer はこれを無視し ます。

この設定は、基本の MSI、InstallScript MSI、MSI データベース、およびトランスフォーム プロジェクト タイプで 使用できます。

詳細については、"高速インストール"設定の説明を参照してください。

#### Windows Installer 5 追加機能のベータ サポー ト

InstallShield のダイ レ ク ト エデ ィ ターには、 Windows Installer 5 テーブル (MsiLockPermissionEx、 MsiServiceConfig、 MsiServiceConfigFailureActions、 および MsiShortcutProperty) のベータ サポー ト が含まれています。

この機能は、基本の MSI および InstallScript MSI プロジェクト タイプで使用できます。

## 仮想マシンの存在を検出できる機能

InstallShield を使って、インストールが以下の種類の仮想マシンで実行されているかどうかを検出できます :

- Microsoft Hyper-V
- VMware Player、 VMware Workstation、 または VMware Server などの VMware 製品
- Microsoft Virtual PC

MSI DLL カスタム アクションをプロジェクトに追加する場合に、仮想マシンを検出するための 2 つの新しい Windows Installer プロパティ **IS\_VM\_DETECTED と IS\_VM\_TYPE** が追加されました。カスタム アクションを、 InstallShield と共にインストールされる SetAllUsers.dll ファイルで ISDetectVM 関数を呼び出すように構成します。

また、InstallScript 言語が検出をサポートできるように拡張されました。構造 SYSINFO は、新しい bIsVirtualMachine メンバーを含み、InstallScript 関数 GetSystemInfo と使用できる、新しい VIRTUAL MACHINE TYPE 定数が追加されました。

この機能は、 基本の MSI、 InstallScript、 InstallScript MSI、 InstallScript オブジ ェ ク ト 、 およびマージ モジュール プ ロジェクト タイプで使用できます。

詳細については、「インストールが仮想マシン上で実行されているかどうかを検出する」を参照してください。

#### 64 ビット COM 抽出サポート

InstallShield は、 今回よ り、 64 ビ ッ ト COM 抽出をサポー ト し ます。 InstallShield を 64 ビ ッ ト オペレーテ ィ ング シ ステムで使用し ている場合、 InstallShield は 64 ビ ッ ト COM サーバーから COM データ を抽出できます。 データを 正しい場所にインストールするため、コンポーネントを 64 ビットとマークしなくてはなりません。

64 ビット COM 抽出を実行するためには、InstallShield が、64 ビット オペレーティング システムにインストール されていな く てはな り ません。

この機能は、基本の MSI、InstallScript MSI、およびマージ モジュール ブロジェクト タイプで使用できます。

詳しくは、次を参照してください:

- 64 ビット オペレーティング システムをターゲットにする
- [COM 情報を COM サーバーから抽出する](#page-682-0)

## ファイル、フォルダー、およびレジストリ キーのアクセス許可を設定するための新しいサポート

InstallShield では、ロックダウン環境で製品を実行するエンド ユーザー向けに、ファイル、フォルダー、およびレ ジストリ キーを保護するための新しい 2 つの方法が提供されています :

- カスタム InstallShield 処理 Windows Installer ベースのプロジェクトでは、実行時にアクセス許可を設定する ためのカス タム サポー ト の使用を選択できます。 このオプシ ョ ンを使う と、 InstallShield は .msi データベース のカスタム ISLockPermissions テーブルに製品のアクセス許可情報を格納します。InstallShield はまた、アクセ ス許可を設定するためのカスタム アクションをプロジェクトに追加します。このサポートは、基本の MSI、 InstallScript MSI、マージ モジュール、MSI データベース、MSM データベース、およびトランスフォーム プロ ジェクト タイプで使用できます。
- InstallScript 関数、 SetObjectPermissions InstallScript イベン ト および InstallScript カス タム アクシ ョ ンで新し い SetObjectPermissions 関数を使って、 実行時にアクセス許可を設定できます。 この関数は、 InstallScript、 基 本の MSI、InstallScript MSI、およびマージ モジュール プロジェクト タイプで使用できます。

[ カス タム InstallShield 処理 ] オプシ ョ ンを使う場合、 アクセス許可を設定する フ ァ イル、 フ ォルダー、 またはレ ジストリ キーを、インストールの一部としてインストールしなくてはなりません。SetObjectPermissions 関数を使 う場合、ファイル、フォルダー、またはレジストリ キーをインストールの一部としてインストールするか、ター ゲッ ト システム上に既存するかど うかを問いません。

以前、InstallShield でアクセス許可を設定するための唯一のオプションは、従来型の Windows Installer 処理のみで した。このオプションを使うと、msi データベースの LockPermissions テーブルに製品のアクセス許可情報が格納 されます。新しい「カスタム InstallShield 処理]オプションと SetObiectPermissions 関数には、「従来型の Windows Installer 処理] オプションよりも多くの利点があります。

- カス タム オプシ ョ ンおよび SetObjectPermissions 関数を使う と、 [ 従来型の Windows Installer 処理 ] オプシ ョ ンではサポー ト されていない、 多 く のセキュ リ テ ィ 識別子 (SID) を使用できます。
- カス タム オプシ ョ ン と SetObjectPermissions 関数は、 従来型のオプシ ョ ン とは異な り、 サポー ト 対象の SID の翻訳されたユーザー名をサポートします。従来型のオプションで、非英語システム上で翻訳された名前を 使ってアクセス許可を設定すると、インストールが失敗する可能性があります。
- カス タム オプシ ョ ンおよび SetObjectPermissions 関数を使って、 指定するアクセス許可を特定のユーザーま たはグループが所持する こ と を拒否できます。 従来型の処理で、 これは不可能です。
- カスタム オプションおよび SetObjectPermissions 関数を使って、ターゲット システムに既存するファイル、 フォルダー、またはレジストリ キーに、アクセス許可を追加できます。このとき、そのオブジェクトに既存 するアクセス許可は削除されません。従来型の処理では、既存するアクセス許可が削除されました。
- カス タム オプシ ョ ンおよび SetObjectPermissions 関数を使って、 フ ォルダー ( またはレジス ト リ キー ) のア クセス許可を構成し、そのフォルダーのサブフォルダーおよびファイル ( またはレジストリ キーのサブキー) すべてに同じ アクセス許可を適用するかど うかを指定できます。 従来型の処理では、 フ ォルダー内のサブ フォルダーまたはファイル ( レジストリ キーの下にあるサブ キー ) にアクセス許可を構成する場合、ター ゲッ ト システム上で作成された親は、 自動的に子のアクセス許可を継承し ます。
- カスタム オプションおよび SetObjectPermissions 関数を使って、インストール中に作成される新しいユー ザーのアクセス許可を構成できます。従来型の処理では、実行時にユーザーがターゲット システム上に既存 する必要があったため、これは不可能でした。

[一般情報] ビューに追加された " ロックダウンの設定方法 " 設定を使って、プロジェクトに含まれるファイル、 フォルダー、およびレジストリ キーに設定する新しいアクセス許可について、新しいカスタム InstallShield 処理ま たは従来型の Windows Installer 処理のどち ら を使用するかを指定できます。 プロジ ェ ク ト で既にい く つかのアクセ ス許可を構成済みの場合にこの設定の値を変更する場合、 InstallShield では、 既存アクセス許可に別の処理方法を 使用するかどうかを指定できます。すべての新しいプロジェクトにおける、この設定のデフォルト値は [カスタ ム InstallShield 処理 ] オプションです。プロジェクトを InstallShield 2009 以前から InstallShield 2010 にアップグ レードした場合、この設定のデフォルト値は [ 従来型の Windows Installer 処理 ] オプションです。この新しい設定 は、 基本の MSI、 InstallScript、 InstallScript MSI、 マージ モジュール、 MSI データベース、 MSM データベース、 お よびトランスフォーム プロジェクト タイプで利用できます。

詳細は、次を参照してください:

- ロックダウン環境におけるファイル、フォルダー、レジストリ キー、および Windows サービスのセキュリ ティ保護
- プロジェクトで、ロックダウン環境でのアクセス許可タイプを選択する
- SetObjectPermissions
- SetObjectPermissions の例

## InstallScript プロジ ェ ク ト における InstallShield 前提条件のサポー ト

InstallShield では、InstallScript プロジェクトに InstallShield 前提条件を追加できるようになりました。以前、この 種類の再配布可能ファイルは基本の MSI プロジェクトおよび InstallScript MSI プロジェクト プロジェクトでのみサ ポー ト されていました。

InstallShield 前提条件 は、通常、製品が必要とする製品またはテクノロジ フレームワークをインストールする再配 布可能フ ァ イルです。 今回よ り、 InstallShield で提供されている InstallShield 前提条件または独自で作成したカスタ ム InstallShield 前提条件をどれでも InstallScript プロジェクトに追加できます。畢なる種類のプロジェクト タイプ を組み合わせている場合、 InstallShield ではすべての基本の MSI、 InstallScript、 および InstallScript MSI プロジ ェ ク トに含まれるこの種類の再配布可能ファイルを再利用できるため、簡単にマトリックスのテストを行うことがで きます。

InstallShield 前提条件を InstallScript プロジェクトに追加するには、新しい [ 前提条件 ] ビューを使います。 InstallScript プロジェクトでは、InstallShield 前提条件タイプのセットアップ前提条件をサポートします。これは、 メイン インストールのユーザー インターフェイスが実行される前に実行します。InstallScript プロジェクトは、機 能と関連付けられた InstallShield 前提条件である、 機能前提条件をサポー ト し ません。

詳細については、次を参照してください。

- InstallShield 前提条件、マージ モジュール、およびオブジェクトを InstallScript プロジェクトに追加する
- InstallShield 前提条件を含むインストールの実行時の動作
- InstallShield 前提条件のインストール順を指定する
- [特定の InstallShield 前提条件の実行時の場所を指定する](#page-658-0)
- リリース レベルでの InstallShield 前提条件のランタイムの場所を指定する
- InstallShield 前提条件およびその他の再配布可能ファイルをデザインする
- [\[ 前提条件 \] ビ ュー](#page-2385-0)

Windows Installer、 .NET Framework、 Crystal Reports、 およびその他の再配布可能フ ァ イルのための新し い InstallShield 前提条件

InstallShield には、 基本の MSI、 InstallScript、 および InstallScript MSI プロジ ェ ク ト に追加する こ とができる多 く の InstallShield 前提条件が含まれています。

- Windows Installer 4.5 (Windows Installer 4.5 用の InstallShield 前提条件は、 Microsoft KB958655 の修正を含みま す。 )
- Windows Installer 4.5 Update (Windows Installer 4.5 用の InstallShield 前提条件は、 Microsoft KB958655 の修正を含 みます。このアップデートには、Windows Installer 4.5 がターゲット システム上にインストール済みでなくて はなりません。)
- Windows Installer 3.1、 Windows Installer 3.0、 および Windows Installer 2.0 ( これらのバージ ョ ンの Windows Installer 再配布可能ファイルは、以前、[ リリース ] ビューを使ってプロジェクトに Windows Installer を追加す ると利用することができました。InstallShield 前提条件としては提供されていませんでした。)
- .NET Framework 3.0 SP1
- NFT Framework 2.0 SP2
- Internet Explorer 8
- Microsoft SQL Server 2008 Express SP1
- Microsoft SQL Server 2005 Express SP3
- Microsoft Visual C++ 2005 SP1 Redistributable Package
- Oracle 11g Instant Client 11.1.0.7 (Oracle は、Oracle Instant Client ファイル用のインストーラーを提供していま せん。 し たがって、 プロジ ェ ク ト でこの InstallShield 前提条件を使用する前に、 .msi パッ ケージを作成する必 要があります。これは、InstallShield と共にインストールされる Oracle Instant Client インストール プロジェク ト (*InstallShield Program Files フォルダー* ¥Support¥Oracle Instant Client) を使って簡単に作成できます。
- Crystal Reports Basic for Visual Studio 2008 (Visual Studio 2008 と共にイ ンス ト ールされた Crystal Reports Basic と共に使用できる前提条件。 システム上の .msi パッ ケージの場所によ って、.prq フ ァ イル内の Crystal Reports Basic のパスを変更しなくてはならない場合があります。)

#### Microsoft SQL Server 2008 SP1 サポー ト

InstallShield は、 今回よ り、 SQL Server 2008 SP1 上で SQL スク リ プ ト を実行するためのサポー ト を含みます。 ま た、InstallShield の [SQL スクリプト ] ビューで、製品がサポートするターゲット データベース サーバーを指定す るときに選択可能な定義済みデータベース サーバーのリストには、SQL Server 2008 SP1 が含まれています。

## Oracle 11g サポー ト

InstallShield には、 今回よ り、 Oracle 11g で SQL スク リ プ ト を実行するためのサポー ト が含まれています。 また、 InstallShield の [SQL スクリプト ] ビューで、製品がサポートするターゲット データベース サーバーを指定すると きに選択可能な定義済みデータベース サーバーのリストには、Oracle 11g が含まれています。

## IIS Web サイトのスキャン、その設定の記録、およびそれらの設定を InstallShield プロジェクトにイン ポートする新しいツール

InstallShield には、 IIS スキャナー (IISscan.exe) が搭載されています。 この新しいコマン ド ラ イ ン ツールを使って、 既存の IIS Web サイトをスキャンし、その Web サイトに関する IIS データを記録できます。IIS スキャナーは、Web サイト、その仮想ディレクトリ、アプリケーション、およびアプリケーション プールすべての設定を含む XML

フ ァ イルを作成し ます。 この XML フ ァ イルを使って、 InstallShield の [IIS 構成 ] ビ ューに IIS データをインポー ト できます。IIS データをプロジェクトにインポートしてから、必要に応じて、[IIS 構成] ビューを使って IIS の設定 を変更できます。

IIS データを InstallShield プロジェクトにインポートできる機能は、InstallShield Premier Edition のみで使用できま す。

詳細については、次を参照してください。

- IIS Web サイトのスキャンをして、その設定を InstallShield プロジェクトにインポートする
- Web サイトおよびその設定を InstallShield プロジェクトにインポートするときに IIS データをフィルターする
- [IISscan.exe](#page-3424-0)

#### IIS Web アプリケーションを Web サイトに追加できる機能と、その他の IIS 関連機能の強化

InstallShield では、今回より、IIS Web アプリケーションを Web サイトに追加できます。そのためには、[IIS 構成] ビューで Web サイトを右クリックしてから、[ 新しいアプリケーション ] をクリックします。新しいアプリケー ションを追加した後、その設定を右側のペインで構成できます。

また、InstallShield ではアプリケーション無しで仮想ディレクトリを作成することもできます。以前は、仮想ディ レクトリを作成するたびに、アプリケーションも自動的に作成されました。

また、InstallShield には次の新しい IIS 設定が追加されました :

- マネージ パイプライン モード 適切な要求処理パイプライン モード (統合またはクラシック)を指定できま す。
- 32 ビット アプリケーションを有効にする 選択したアプリケーション プールの 32 ビット アプリケーショ ンを 64 ビット システム上で実行可能にするかどうかを指定できます。
- .NET Framework バージョン アプリケーション プールがロードする .NET Framework のバージョンを指定で きます。
- ASP.NET プラ ッ ト フ ォーム .NET Framework がイ ンス ト ールされている Windows の 64 ビ ッ ト バージ ョ ンで インストールを実行できるようにする場合、どの ASP.NET プラットフォームを使って Web サイト、アプリ ケーション、または仮想ディレクトリを ASP.NET バージョンにマップするのかを指定します。

この機能は、 基本の MSI、 InstallScript、 および InstallScript MSI プロジ ェ ク ト タ イプで使用できます。

詳しくは、次を参照してください:

- Web サイトの作成とアプリケーションまたは仮想ディレクトリの追加
- [\[IIS 構成 \] ビ ュー](#page-2460-0)

# ランタイム テキスト ファイルの変更を構成できる新しいビュー

InstallShield に新しく追加された [ テキスト ファイルの変更 ] ビューを使って、ターゲット システム上で実行時に 変更を行うテキスト ファイル (たとえば、.txt、.htm、.xml、.config、.ini、および .sql) 内の検索 / 置換処理を構成 できます。テキスト ファイルは、インストールの一部またはシステム上に既存するファイルのどちらでも構いま せん。

Windows Installer プロパテ ィ を使って、 検索に含める、 または検索から除外するテキス ト フ ァ イルの名前を指定す る こ とができます。 プロパテ ィ を使って、 検索文字列と置換文字列を指定する こ と もできます。 これによ り、 エ ンド ユーザーがダイアログで入力したデータ、または実行時に判別された他の構成情報を、製品のテキスト ファ

イルがターゲット システムで変更される時に使用できるようになります。たとえば、エンド ユーザーが IP アド レスを指定しなくてはならないダイアログがプロジェクトに含まれている場合、インストールは一連のファイル 内でトークンを検索して、エンド ユーザーが入力した IP アドレスで、それを置換します。

[ テキスト ファイルの変更] ビューは、[XML ファイルの変更] ビューで XML ファイルを構成する代わりの方法と して使用できます。[テキスト ファイルの変更] ビューには、いくつかの利点があります。たとえば、この新しい ビ ューにはラ ン タ イム要件があ り ません。 一方、 [XML フ ァ イルの変更 ] ビ ューを使って構成された変更の場合、 ターゲ ッ ト システムで MSXML が必要です。 また、 [ テキス ト フ ァ イルの変更 ] ビ ューで変更を構成する場合、 XPath クエリの入力は不要ですが、 [XML ファイルの変更] ビューを使った場合は、それが必要です。

[テキスト ファイルの変更 ] ビューは、基本の MSI プロジェクトおよび InstallScript MSI プロジェクト タイプで使 用できます。

詳細については、次を参照してください。

- テキスト ファイルの変更
- テキスト 変更セットを作成する
- テキスト ファイルの変更を指定する
- テキスト ファイルの変更が行われる順番を変更する
- Windows Installer のプロパティを使用して、テキスト ファイルを動的に変更する
- ANSI テキスト ファイルを開く時に使用するコード ページを指定する

## 新しい [ 文字列エディター] ビュー

InstallShield に [ 文字列エディター ] ビューが追加されました。このビューには、プロジェクト内の言語非依存文 字列 ID と、それにに対応する言語固有の値がスプレッドシート形式のテーブルで表示されます。 [ 文字列エディ ター] ビューでは、インストール処理で実行時に表示されるローカライズ可能なすべてのテキスト文字列を、1ヶ 所でまとめて制御することができます。このビューは、以前 [ 一般情報 ] ビュー内のノードで表示された文字列 テーブルの代わりとなります。以下は、新しいビューの主な特徴を説明します:

- ビューには文字列エントリを追加、編集、削除、検索、置換、エクスポート、およびインポートするための ボタンを含むツールバーがあります。特定の文字列 ID が使用されているすべてのインスタンスを識別するた めに、プロジェクト内を検索するためのボタンもあります。
- ビューの上部には新しいグループ ボックス領域があり、列ヘッダーをこの領域にドラッグ アンド ドロップ する こ と で、 ビ ュー内の行を階層形式に整列する こ とができます。 この機能を使って、 言語または更新日な どのカテゴ リ別に文字列エン ト リ を簡単に並べ替える こ とができます。
- このビューではダイナミック検索もサポートされていて、検索ボックスに文字列を一文字づつ入力するのと 同時に InstallShield がその文字を含まない文字列を隠し ます。

この機能は、 基本の MSI、 InstallScript、 InstallScript MSI、 InstallScript オブジ ェ ク ト 、 およびマージ モジュール プ ロジェクト タイプで使用できます。

詳細については、次を参照してください。

- [\[ 文字列エデ ィ ター \] ビ ュー](#page-2561-0)
- エンドユーザー インターフェイスのローカライズ

#### Unicode サポー ト

InstallShield は次の 3 つの側面から、モダン言語の複数言語インストールを完全にサポートします: Windows Istaller データベースを Unicode 形式でビルド可能、 InstallShield プロジ ェ ク ト を Unicode 形式で保存可能、 InstallShield インターフェイスで複数文字セットから同時に Unicode 文字を入力および表示可能

#### Unicode (UTF-8) データベース

[ リ リース ] ビ ューの [ ビルド ] タ ブにある "UTF-8 データベースのビルド " 設定では、 Windows Installer データ ベースを指定して、任意のインスタンスまたは言語トランスフォームと共に UTF-8 エンコードでビルドできま す。UTF-8 エンコードは、すべての言語の文字を同時にサポートするため、エンド ユーザーに表示するテキスト およびファイル名とレジストリ キーの両方で、たとえば日本語とドイツ語、またはロシア語とポーランド語のよ うに自由に言語を組み合わせて使用できます。組み合わされた言語は、ターゲット システムの現在の言語設定に 関わらず正し く 表示されます。 Unicode サポー ト はまた、 IIS サポー ト やテキス ト および XML フ ァ イルの変更をは じめとするインストール実行時の主要な部分にも追加されています。

新しい "UTF-8 データベースのビルド" 設定のデフォルト値は [ いいえ ] です。

オートメーション インターフェイスには、この新しい設定のサポートが含まれています。ISWiRelease オブジェク [ト](#page-3123-0) には、 UTF-8 エン コー ド を使用するかど うかを指定できる、 新しい [BuildUTF8Database プロパテ ィ](#page-3125-0) が含まれて います。

この機能は、基本の MSI、InstallScript MSI、およびマージ モジュール プロジェクト タイプで使用できます。

さ らに詳しい情報は、 ["UTF-8 データベースのビルド " 設定の](#page-2602-0)説明を参照し て く だ さい。

#### Unicode プロジェクト ファイル (\*.ism)

InstallShield は、 今回よ り、 バイナリ および XML プロジ ェ ク ト フ ァ イルを保存する と きに UTF-8 エン コードを使 用します。この変更により、プロジェクトで使用されるファイル、レジストリ データ、その他の文字列には、同 時にすべての言語の文字を含めることが可能です。このエンコードにより、InstallShield では今後 ISString テーブ ルに格納される文字列に人間が判読不可能な Base64 エンコードを使用する必要はありません。代りに、プロジェ クトに文字列を追加または変更するとき、InstallShield はそれらを判読可能な Unicode 文字列として保存します。 これによ って、 プロジ ェ ク ト の修正時に変更点を容易に確認する こ とができます。 このため、 InstallShield 2010 で 作成されるすべての新規プロジェクトでは Unicode 文字列のみが使用されます。アップグレード プロジェクトで は、新しい文字列または変更された文字列、およびエクスポート後に再インポートされた文字列には Unicode が 使用されます。

ターゲッ ト のビルド で表示できない Unicode 値を使用する と ( た と えば、 "UTF-8 データベースのビルド " 設定で [いいえ]が選択されている InstallScript インストールまたは基本の MSI インストール )、新しいビルド エラーが 変更を必要とする項目をポイントします。一部において、InstallShield の以前のバージョンではサイレントで受け 入れられていた無効な文字列エントリを検出する場合もあります。

この機能はすべてのプロジェクト タイプに適用します。

#### InstallShield の Unicode ビ ュー

InstallShield の多くのビューは、すべての言語からの文字を表示および入力できるように強化されています。たと えば、[ ファイルとフォルダー ] ビューでは、英語ローカル システムにある中国語のファイル名が疑問符で表示さ れることがなくなり、これらのファイルをプロジェクトに追加できるようになりました。同様に、[ レジストリ ] ビ ューで タ イ語のレジス ト リ キーまたは値が疑問符に変換される こ とがな く な り、 これら を Windows Installer ベースのプロジェクトにインストールできるようになりました。さらに、新しい独立した「文字列エディター] ビューで、すべての言語からの文字列を表示および変更できるようになりました。以前、文字列エントリは [ 一 般情報 ] ビューで個別の言語ノードに表示されました。その他、[ プロパティ マネージャー ]、[ パス変数 ]、[ ダ イレクト エディター ]、[ 一般情報 ]、および [ セットアップのデザイン ] ビューも強化されています。

"UTF-8 データベースのビルド " 設定を [ いいえ ] に設定する場合は常に、 すべてのフ ァ イル名、 レジス ト リ キー、およびその他の文字列をターゲット言語のコードページからの文字で構成しなくてはなりません。その場 合、ある項目がターゲット言語のコード ページで使用不可能な文字を含む場合、InstallShield はその項目をポイン トする新しいビルド エラーを報告します。つまり、"UTF-8 データベースのビルド " 設定に [ はい ] が選択されて いない限り、中国語ファイル名を英語インストールで使用することはできません。

この機能はすべてのプロジェクト タイプに適用します。

## 基本の MSI プロジェクトで新しく追加された、ビルボード サポート

基本の MSI プロジェクトには、ビルボード サポートが含まれています。ビルボードをプロジェクトに追加して、 インストール処理中にエンド ユーザーに対して情報を提供できます。ビルボードは、エンド ユーザーと連絡を 取ったり、広告、教育、およびエンターテインメントを提示するために使用することができます。たとえば、ビ ルボードを使ってインストール中の製品に含まれる新しい機能の概要や貴社の他の製品についての情報を提供で きます。各ビルボードは、貴社のグラフィック担当者がファイル転送の外観を完全にカスタマイズできるファイ ルです。

基本の MSI プロジェクトにおけるビルボード サポートの主な特徴は次のとおりです :

- プロジ ェ ク ト に Adobe Flash アプ リ ケーシ ョ ン フ ァ イル (.swf) をビルボー ド と し て追加できます。 Flash アプ リケーション ファイルは、ビデオ、動画、音声、インタラクティブ インターフェイス、ゲーム、テキスト、 その他の .swf フ ァ イルがサポー ト するあらゆる要素で構成されます。
- InstallShield では .bmp、 .gif、 .jpg、 および .jpeg ファイルをビルボードとして使用できます。
- InstallShield には"ビルボードの種類"設定が含まれていて、インストールで使用するビルボードのスタイル を指定できます。たとえば、インストールが全画面背景を使用し、ビルボードを前景に、また小さい進行状 況ボックスを画面の右下に表示するスタイルがあります。別のスタイルでは、インストールがビルボードを 表示する標準サイズのダイアログを表示し ます。 このダイアログの下の部分に、 進行状況バーが表示されま す。
- InstallShield では、リリースをビルドおよび実行せずに、実行時にビルボードがどのように表示されるのかを プレビューできます。ビルボードをプレビューすると、そのビルボードに現在構成されている背景色、位置、 および関連設定を使ったビルボードの外観を確認できます。

InstallShield の 「 ビルボード 1 ビューでは、 ビルボード ファイルの追加、その関連設定の構成、ならびにビルボー ドのプレビューを行います。

詳しくは、次を参照してください:

- 基本の MSI インストールでビルボードを表示する
- 基本の MSI プロジェクトにおけるビルボード ファイルの種類
- 基本の MSI プロジェクトにおけるビルボードの種類
- 基本の MSI プロジェクトに Adobe Flash アプリケーション ファイル ビルボードを追加する
- ▲ 基本の MSI プロジェクトにイメージ ビルボードを追加する
- 基本の MSI プロジェクトでビルボードの設定を構成する
- リリースをビルドまたは起動せずにビルボードをプレビューする
- 基本の MSI プロジェクトでビルボードの順序を設定する
- ビルボードを含む基本の MSI インストールにおける実行時の動作

以前は、InstallScript と InstallScript MSI プロジェクトでのみ、ビルボードがサポートされていました。これらのプ ロジェクト タイプに含まれるビルボード サポートは、基本の MSI プロジェクトに含まれるサポートとは異なりま すので、 ご注意 く だ さい。 詳細については、 「[ビルボー ド を表示する」](#page-1123-1) を参照し て く だ さい。

## InstallScript および InstallScript MSI プロジ ェ ク ト で拡張されたビルボー ド サポー ト

InstallScript および InstallScript MSI プロジ ェ ク ト では、 今回よ り .gif、 .jpg、 および .jpeg フ ァ イルをビルボー ド と して使用できます。以前は、.bmp ファイルしかサポートされていませんでした。[サポート ファイル / ビルボー ド ] ビ ューを使って、 プロジ ェ ク ト にビルボー ド を追加できます。

InstallScript および InstallScript MSI プロジェクトのビルボード ファイルは、指定された命名規則に従わなくては なりません。各ファイル名は bbrd で始まり、ビルボード番号 ( 1 から 99) が続きます。最後に、サポート対象の ファイル拡張子 (.bmp、.gif、.jpg、または .jpg) で終わります。ファイル名番号が連続番号である必要はなくなりま した。つまり、プロジェクトに bbrd1.jpg、bbrd3.jpg、および bbrd5.jpg を追加すると、実行時に各イメージが順番 通りに表示されます。以前、シーケンス内にあるビルボード ファイル名の番号は連続している必要がありました。 たとえば、bbrd1.bmp、bbrd2.bmp、および bbrd4.bmp をインストール プロジェクトに追加した場合、bbrd1.bmp と bbrd2.bmp は表示されますが、 bbrd4.bmp はシーケンスに bbrd3.bmp がないため表示されません。

詳細については、次を参照してください。

- InstallScript および InstallScript MSI インストールでビルボードを表示する
- InstallScript または InstallScript MSI プロジェクトにおけるビルボード ファイルの名前
- InstallScript または InstallScript MSI プロジェクトにイメージ ビルボードを追加する

## InstallScript 関数 PlayMMedia を使っ て Adobe Flash Application File (.swf) を再生できる機能

InstallScript 関数 PlayMMedia が、今回より、InstallScript と InstallScript MSI インストール中に背景ウィンドウで Adobe Flash application file (.swf) の再生をサポー ト し ます。 Flash アプ リ ケーシ ョ ン フ ァ イルは、 ビデオ、 動画、 音声、インタラクティブ インターフェイス、ゲーム、テキスト、その他の .swf ファイルがサポートするあらゆる 要素で構成されます。

Flash ファイルを使用する場合、SizeWindow と PlaceWindow を使って、Flash ファイルを表示する背景ウィンドウ のサイズと配置を制御できます。

詳細については、次を参照してください。

- PlayMMedia
- **SizeWindow**
- PlaceWindow
- InstallScript および InstallScript MSI インストールで背景ウィンドウを表示する

## InstallScript と InstallScript MSI インストール中、ダイアログにおける HTML コントロールをサポート

InstallShield では、 InstallScript と InstallScript MSI プロジ ェ ク ト に含まれるダイアログで HTML コ ン ト ロールをサ ポー ト し ます。 HTML コ ン ト ロール を使って、 ダイアログ コ ン ト ロールで HTML マークア ッ プを使用できます。 ダイアログで Web ページ、インストール済みの HTML ファイル、および HTML サポートファイルへのリンクを含 めることができます。エンド ユーザーが実行時のダイアログでハイパーリンクをクリックしたときに、インター ネット ブラウザーで HTML ページを開くか、InstallScript コードを使って定義した別の動作をトリガーできます。 HTML コ ン ト ロールを使って、 外観を制御するためのス タ イルを含む、 有効な HTML マークア ッ プを使用できま す。

HTML コンテンツがインストール済みの HTML ファイルまたは HTML サポート ファイルである場合、HTML コン ト ロールを使って、 それを直接ダイアログに表示する こ と も可能です。

CtrlGetUrlForLinkClicked という名前の新しい InstallScript 関数が追加されました。この関数は、エンド ユーザーが クリックしたリンクへの URL を取得します。

詳細については、次を参照してください。

- ダイアログで HTML コントロールを使用する
- CtrlGetUrlForLinkClicked
- CtrlGetUrlForLinkClicked の例

## サポー ト されていない言語を InstallScript プロジ ェ ク ト に追加できる機能

InstallShield Premier Edition には、 InstallScript プロジ ェ ク ト 用に 33 ヶ国語のデフ ォル ト ラ ン タ イム文字列が含ま れています。 InstallShield Premier Edition では、 新しい言語ウ ィ ザー ド を使って 33 ヶ国語以外のサポー ト されてい ない言語を InstallScript プロジ ェ ク ト に追加する こ とができます。 サポー ト されていない言語を InstallScript プロ ジェクトに追加した後、[文字列エディター] ビューを使ってその言語用の翻訳された文字列を提供できます。別 の手段として、言語の文字列エントリをファイルにエクスポートして、そのファイルの文字列値を翻訳してから、 プロジェクトにそれをインポートすることもできます。以前、新しい言語ウィザードを使ってサポートされてい ない言語を追加できるのは、基本の MSI プロジェクトと InstallScript MSI プロジェクトのみでした。

詳細については、次を参照してください。

- [InstallShield 実行時の言語サポー ト](#page-428-0)
- 新しい言語ウィザード
- [\[ 文字列エデ ィ ター \] ビ ュー](#page-2561-0)

## InstallScript コンパイラがリンクするライブラリのパスを指定できる機能

[設定] ダイアログ ボックスにある [ コンパイル / リンク] タブに新しく追加された [ 追加ライブラリ パス] ボッ クスを使って、InstallScript コンパイラがスクリプトにリンクする InstallScript ライブラリ (.obl ファイル) を検索 する場所を指定できます。さらに、このタブでカスタム ライブラリを指定するとき、フル パスではなく、ファイ ル名のみを指定できるようになりました。これらの変更によって、ライブラリを別のディレクトリに移動させた 場合でも、「コンパイル/リンク]タブでライブラリのパスを手動で変更せずにスクリプトを正常にコンパイルす るこ とができます。

詳細については、「[コンパイル / リンク] タブ」を参照してください。

#### 新しい FlexNet Connect 11.6 再配布可能フ ァ イル

InstallShield はまた、 基本の MSI プロジ ェ ク ト および InstallScript MSI プロジ ェ ク ト で FlexNet Connect 11.6 をサ ポー ト し ます。 InstallShield の [ ア ッ プデー ト 通知 ] ビ ューを使って、 2 つの FlexNet Connect 11.6 マージ モジュー ルうち、いずれかが含まれています (Common Software Manager が含まれているマージ モジュールと、含まれてい ないマージ モジュール )。これらのマージモジュールは、FlexNet Connect 11 マージ モジュールに取って代わりま す。

## DIFx 2.1.1 サポー ト

InstallShield では、 最新版の Driver Install Frameworks for Applications (DIFx 2.1.1) がサポー ト されています。 Microsoft の最新バイナリ ファイルを含むこの新バージョンは、基本の MSI、InstallScript、および InstallScript MSI プロジ ェ ク ト タ イプで使用できます。 基本の MSI、 InstallScript、 InstallScript MSI

# 強化機能

InstallShield には、以下のような強化機能が搭載されています。

## ユーザビリティの強化点

InstallShield の多くのビューは、その生産性とユーザビリティが強化されています。たとえば、一部のビューには オプションを簡単に見つけられるツールバーが含まれています。いくつかのビューでは、グリッド内の行を整列 する方法を カス タ マイズできます。 検索機能があるビ ューでは、 よ り迅速に検索が行われます。 主要な例は以下 のとおりです:

- [ダイレクト エディター ]ビュー このビューでテーブルを選択すると、新しいツールバーが表示されます。 ツールバーには、 テーブル内でデータ を追加、 切り取り、 コ ピー、 貼り付け、 検索、 および置換できるボタ ンがあります。また、ビューではダイナミック検索もサポートされていて、検索ボックスに文字列を一文字 づつ入力するのと同時に InstallShield がその文字を含まないテーブル レコードを隠します。 レコードを追加ま たは編集するとき、InstallShield は各フィールドのヘルプ テキストを表示します。
- [\[ プロパテ ィ マネージャー \] ビ ュー](#page-2533-0) このビ ューには、 プロパテ ィ の追加および削除などの処理を行う ため のボタンを含む新しいツールバーがあります。また、ビューではダイナミック検索もサポートされていて、 検索ボックスに文字列を一文字づつ入力するのと同時に InstallShield がその文字を含まないテーブル レコード を隠します。ビューの上部には新しいグループ ボックス領域があり、列ヘッダーをこの領域にドラッグ アン ド ドロップすることで、ビュー内の行を階層形式に整列することができます。このビューでは、マウスと SHIFT または CTRL ボタンを使って複数のプロパティを選択してから、すべてを一斉に削除することができ ます。
- [再配布可能ファイル] ビュー このビューに含まれる新しいツールバーとグループ ボックス領域は、強力 な検索および組織化機能を提供します。列ヘッダーをグループ ボックス領域にドラッグ アンド ドロップし て、再配布可能ファイルのリストを階層形式で表示することができます。また、ツールバーの検索ボックス に文字列を入力すると、InstallShield はその文字を含まないすべての再配布可能ファイルを隠します。
- [IIS 構成 ] ビュー このビューは IIS 7 に似せて外観デザインが一新され、設定がタブではなくグリッドで表 示されるようになりました。グリッドには、カテゴリ別、またはアルファベット順にグリッド設定を並べ替 えるためのボタンがあります。このビューのグリッドの中から設定の1つを選択すると、右下のペインにそ の設定のヘルプ情報が表示されます。
- [\[ 一般情報 \] ビ ュー](#page-2233-0)  このビ ューのすべての設定は、 ビ ュー内で ノ ー ド に関連付けられた個別のグ リ ッ ドの代 わりに、1つのグリッドで表示されます。設定はいくつかのカテゴリにグループ分けされていて、特定の設定 を見つけやすくなっています。また、カテゴリ別またはアルファベット順にグリッド設定を並べ替えること ができるボタンもあります。以前、このビューに表示された文字列テーブルは [ 文字列エディター ] ビューに 移動しました。
- [パス変数]ビュー このビューには、パス変数の追加および削除などの処理を行うためのボタンが含まれる 新しいツールバーがあります。このビューでまた、ダイナミック検索もサポートされていて、検索ボックス に文字列を一文字づつ入力するのと同時に InstallShield がその文字を含まない行を隠し ます。 ビ ューの上部に は新しいグループ ボックス領域があり、列ヘッダーをこの領域にドラッグ アンド ドロップすることで、 ビ ュー内の行を階層形式に整列する こ とができます。 このビ ューでは、 マウス と SHIFT または CTRL ボタ ン を使って複数のパス変数を選択し てから、 すべてを一斉に削除する こ とができます。

また、リリースをビルド、検証、またはスクリプトをコンパイルするときに表示される [\[ 出力 \]](#page-1867-0) ウィンドウが強化 されました。[ 出力] ウィンドウ、またその個別のタブは、InstallShield のワークスペースの任意の側面に固定する か、独立した場所にドラッグすることができます。[出力]ウィンドウまたはそのタブの1つを InstallShield イン ターフェイスの端にドラッグすると、固定ウィンドウとして表示されます。「出力]ウィンドウまたはそのタブの 1 つを InstallShield インターフェイスの端から離れた場所にドラッグすると、取り外されます。

詳細は、次を参照してください:

- [様々なビ ューで、 \[ グループ ボ ッ クス \] 領域を使って作業する](#page-316-0)
- [出力]ウィンドウを固定する / 取り外す

## アクションの進行状況メッセージの指定をサポート

エンド ユーザーに進行状況を伝えるために、インストールは一般的に、実行中の処理を説明する進行状況ダイア ログで説明テキストを表示します。通常、インストールのステータスを表示する進行状況バーも同時に表示され ます。標準アクションおよびカスタム アクションが発生すると、そのアクションについてのメッセージが進行状 況ダイアログに表示されます。この機能は、実行するのに時間がかかるアクションで、特に役立ちます。インス トールのログ記録が作成される場合、同じアクション テキストが記録されます。

[カスタム アクションとシーケンス] ビューに新しく追加された [ アクション テキスト] 領域では、アクションの 説明と詳細を指定できます。これは、基本の MSI、InstallScript MSI、MSI データベース、およびトランスフォーム プロジェクト タイプで使用できます。

詳細については、次を参照してください。

- アクション テキストを使う
- アクションの説明とアクション データのテンプレートを指定する
- 進行状況ダイアログにアクションの説明を表示する
- 進行状況ダイアログにアクション データを表示する

## 64 ビット システムが 32 ビット IIS アプリケーションの実行を許可するかどうかを検出できる機能

実行時、IIS 6 を持つシステム上でインストールが Enable32bitAppOnWin64 プロパティのチェックが必要な場合があ ります。そのとき、製品の要件およびチェック結果に基づいて、たとえば 32 ビット IIS 6 アプリケーションまた は 64 ビット IIS アプリケーションを含む特定のコンポーネントのインストールをスキップして、残りのファイル 転送を続行できます。

InstallShield には、 ターゲッ ト システム上で Enable32bitAppOnWin64 プロパテ ィ がどのよ う に設定されているかを 検出できるサンプル Windows Installer DLL フ ァ イルが含まれています。 プロジ ェ ク ト に、 この DLL のカス タムア クションを追加できます。32 ビット アプリケーションが許可されている場合、Windows Installer プロパティ ISIIS6APPPOOLSUPPORTS32BIT は値 1 に設定され、 許可されていない場合、 このプロパテ ィ は設定されません。 条件でこのプロパティをを使って、特定の動作をトリガーまたは阻止することができます。たとえば、 ISIIS6APPPOOLSUPPORTS32BIT が設定されているかいないかによって、インストールが終了する起動条件を作成 できます。

この機能は、基本の MSI および InstallScript MSI プロジェクト タイプで使用できます。

プロジェクトにカスタム アクションを追加する方法についての詳細は、「64 ビット プラットフォーム上で IIS 6 を サポートする際の考慮」を参照してください。

## IIS 6 メタベースの互換性機能がインストールされているかどうかを検出できる機能

実行時に、インストールによって、ターゲット システムに IIS メタベースおよび IIS 6 構成との互換性機能がイン ストールされているかどうか、または IIS 以前がインストールされているかを検出できます。製品の要件と検出結 果に基づいて、インストールを終了およびエラー メッセージを表示できます。

たとえば、Web サービス拡張は IIS 6 を持つシステムにインストールできます。IIS 7 を持つシステムでは、Web サービス拡張は IIS メタベースおよび IIS 6 構成との互換性機能がインストールされている場合のみインストール 可能です。このため、IIS 6 が存在するか、IIS 6 との互換性機能がインストールされていることをインストールが 検証するように構成することが必要な場合があります。これらのどちらの条件も False の場合、インストールが終 了し てエラー メ ッ セージが表示されます。

InstallShield には、IIS メタベースおよび IIS 6 構成との互換性機能がインストールされているかどうかを検出する ためのサンプル Windows Installer DLL フ ァ イルが含まれています。 プロジ ェ ク ト に、 この DLL のカス タムアク シ ョ ンを追加できます。 If the IIS Metabase and IIS 6 Configuration Compatibility feature is installed, the Windows Installer property ISIISMETABASECOMPATPRESENT is set to a value of 1; if it is not installed, this property is not set. 条 件でこのプロパティをを使って、特定の動作をトリガーまたは阻止することができます。たとえば、 ISIISMETABASECOMPATPRESENT が設定されているかいないかによって、インストールが終了する起動条件を作 成できます。

この機能は、基本の MSI および InstallScript MSI プロジェクト タイプで使用できます。

プロジェクトにカスタム アクションを追加する方法についての詳細は、「ターゲット システムに IIS 6 以前が搭載 されているか、または IIS 6 メタベースの互換性機能があるかどうかを判別する」を参照してください。

## 名前空間プレフィックスを XML ファイル要素の属性と関連付ける機能

InstallShield では、今回より、名前空間プレフィックスを [XML ファイルの変更] ビューで属性に追加できるよう になりました。そのためには、属性名の前にプレフィックスを入力して、コロン(:)を続けます。以前、属性に名 前空間プレフィックスが含まれている場合、インストールが失敗しました。

この強化機能は、基本の MSI、InstallScript、および InstallScript MSI プロジェクト タイプに適用します。

詳細については、「名前空間プレフィックスを属性に追加する」を参照してください。

## ランタイム変更後に XML ファイルをフォーマッするかどうかを指定できる機能

[XML ファイルの変更] ビューで XML ファイルの [ 詳細 ] タブに追加された [ **変更後に XML をフォーマットする**] チェック ボックスを使って、実行時にファイルが変更された後に XML ファイルをフォーマットするかどうかを指 定できます。ファイルをフォーマットするとき、インストールはファイルにインデントを追加して、空白要素タ グを開始タグと終了タグに置換します。これは、web.config ファイルでは問題を起こす可能性があるため、プロ ジェクトでこのチェック ボックスをクリアしなくてはならない場合もあります。

この強化機能は、基本の MSI、InstallScript、および InstallScript MSI プロジェクト タイプに適用します。

詳細については、「XML ファイルの [詳細] タブ」を参照してください。

### .NET Framework および Internet Explorer 8 のための定義済みシステム検索

InstallShield に 2 つの新しい定義済みシステム検索が追加されました :

- Microsoft .NET Framework 3.5 SP1
- Internet Explorer 8

インストールでこれらのいずれかが必要な場合、[ システム検索] ビューまたはプロジェクト アシスタントの [ イ ンストール要件]ページを使って、これらのシステム検索をプロジェクトに追加することができます。エンド ユーザーがインストールを起動すると、Windows Installer はターゲット システムの要件が満たされているかどうか を確認します。要件が満たされていない場合、インストールでシステム検索用に定義されているエラー メッセー ジが表示されます。

この強化は、基本の MSI および InstallScript MSI プロジェクトに適用します。

# カスタム プロパティを条件ビルダーに一覧表示

[ 条件ビルダー ] ダイアログ ボックスのプロパティ リストには、今回より、[ プロパティ マネージャー ] ビューで 追加されたプロパティが含まれます。また、システム検索ウィザードで作成された検索からのプロパティも含ま れています。このため、InstallShield で条件を作成または編集するとき、独自のカスタム プロパティを手入力する 代りに、リストから選択することができます。

この強化機能は、基本の MSI、InstallScript MSI、マージ モジュール および トランスフォーム プロジェクト タイ プに適用し ます。

## InstallShield 前提条件の設定で最大サービス パッ ク番号と 64 ビ ッ ト の場所を指定できる機能

InstallShield 前提条件エデ ィ ターを使って InstallShield 前提条件の設定を追加または変更する と きに表示される [ 前 提条件設定 ] ダイアログ ボックスに、最大サービス パック番号を指定できるフィールドが新しく追加されまし た。以前は、最小サービス パック番号を指定できるだけで、最大サービス パック 番号を指定することはできま せんでした。

また、[前提条件設定] ダイアログ ボックスでは、ファイル関連の条件を指定するときに表示されるボックスに 64 ビ ッ ト の場所 ([CommonFiles64Folder]、 [ProgramFiles64Folder]、 および [System64Folder]) が含まれています。 ファイル パスに 64 ビットの場所を使用する場合、これらのプロパティから選択できます。実行時に、ターゲッ ト システムが 64 ビットの場合、インストールはこれらの 64 ビットの場所をチェックします。32 ビット システ ムの場合、インストールは対応する 32 ビットの場所をチェックします。

詳細については、「[前提条件設定]ダイアログ ボックス」を参照してください。

## MSBuild サポートの強化点

MSBuild の InstallShield タスクには、次の新しいパラメーターが追加されました:

- RunMsiValidator 検証に使用する .cub ファイルを指定します。このプロパティは、デフォルトのターゲット フ ァ イルが使用された と き、 ItemGroup InstallShieldMsiValidators と し て露出されます。
- PatchConfiguration MSBuild を使ってビルドするパッチ構成を指定します。このプロパティは、デフォルト のターゲット ファイルが使用されたとき、プロパティ InstallShieldPatchConfiguration として露出されます。
- PathVariables パス変数の値をオーバーライドします。このプロパティは、デフォルトのターゲット ファイ ルが使用された と き、 ItemGroup InstallShieldPathVariableOverrides と し て公開されます。
- PreprocessorDefines InstallScript をコンパイルするためのプリプロセッサ定義を指定します。このプロパ テ ィ は、 デフ ォル ト のターゲ ッ ト フ ァ イルが使用されたと き、 ItemGroup InstallShieldPreprocessorDefines と し て露出されます。

詳細については、 「[Microsoft ビルド エンジン \(MSBuild\)」](#page-1259-0) を参照し て く だ さい。

## オートメーション インターフェイスの強化

Windows 7、 Windows Server 2008 R2、 Windows Vista、 Windows Server 2008、 および Windows Server 2003 の OSFilter 値

オートメーション インターフェイスで、ISWiComponent と ISWiRelease オブジェクトの OSFilter メンバーと共に、 以下の定数を使用できます :

- eosWin7 (33554432) Windows 7 および Windows Server 2008 R2 用
- eosWinVista (16777216) Windows Vista および Windows Server 2008 用
- eosWinServer2003 (8388608)

また、eosAll の値は 5308624 から 64028880 に変更されました。

OSFilter メンバーは、InstallScript、InstallScript MSI、および InstallScript オブジェクト プロジェクトで ISWiComponent オブジ ェ ク ト に適用し ます。 OSFilter メ ンバーは、 InstallScript、 および InstallScript オブジ ェ ク ト プロジェクトで ISWiRelease オブジェクトに適用します。

#### 詳細は、次を参照してください:

- [ISWiComponent オブジ ェ ク ト](#page-3052-0)
- [ISWiRelease オブジ ェ ク ト](#page-3123-0)

#### 新しい IsPlatformSelected プロパテ ィ 値

ISWiComponent オブジェクトの IsPlatformSelected プロパティで使用できるプロパティ値のリストが拡張されまし た。 このプロパテ ィ には、 32-bit、 64-bit Itanium、 AMD64、 および Windows Server 2003 R2 の値が含まれます。 こ れは、InstallScript プロジェクトおよび InstallScript オブジェクト プロジェクト タイプに適用します。

既存の定数の一部の値が変更されています。 ご注意 く だ さい。 新しい値についての詳細は、 「[ISWiComponent オブ](#page-3052-0) [ジェクト](#page-3052-0)」を参照してください。

#### SQL スクリプトを接続に追加する新しい AddSQLScriptEx メソッド

[ISWiSQLConnection オブジ ェ ク ト](#page-3183-0) に AddSQLScriptEx メ ソ ッ ドが追加されま し た。 このメ ソ ッ ド を使って ISSQLScriptFile エン ト リ を追加し、 渡された文字列から有効な名前を生成し ます。 このメ ソ ッ ドは、 ISSQLScriptFile テーブルのエントリ名が一意であること、またその文字数が 47 文字未満であることを保証しま す。

ISWiSQLScript オブジ ェ ク ト の新しい RunOnLogon および Condition プロパテ ィ

ISWiSQLScript オブジェクト に読み取り RunOnLogon プロパティが追加されました。このプロパティは、[SQL ス クリプト ] ビューにある SQL スクリプトの [ ランタイム ] タブにある [ ログイン中にスクリプトを実行 ] チェック ボ ッ クスに対応し ます。

ISWiSQLScript オブジ ェ ク ト にはまた、 読み取り / 書き込み Condition プロパテ ィ が追加されま し た。 このプロパ ティは、SQL スクリプトをインストールまたはアンインストール中に実行するかどうかを判断するために実行時 に評価される条件を指定します。この条件が True と評価された場合に、スクリプトが実行します。このプロパ ティは、基本の MSI および InstallScript MSI プロジェクト タイプで使用できます。

#### ISWiUpgradeTableEntry オブジ ェ ク ト の新しい DisplayName プロパテ ィ

ISWiUpgradeTableEntry オブジェクト に読み取り DisplayName プロパティが追加されました。このプロパティは、 アップグレード エントリの名前を設定または取得します。これは [ アップグレード ] ビューのアップグレード ア イテムに表示される内部名です。このプロパティは、基本の MSI および InstallScript MSI プロジェクト タイプで使 用できます。

## オペレーテ ィ ング システムに関する InstallScript 言語の強化

次の構造メンバーと定義済み定数が InstallScript 言語に追加されました:

- SYSINFO.WINNT.bWin7\_Server2008R2 新しい SYSINFO 構造メンバーです。オペレーティング システムが Windows 7 または Windows Server 2008 R2 の場合、 この値は TRUE です。
- SYSINFO.bWinServer2003R2 新しい SYSINFO 構造メンバーです。オペレーティング システムが Windows Server 2003 R2 の場合、 この値は TRUE です。 ( このオペレーテ ィ ング システムでは、 SYSINFO.WINNT.bWinServer2003 の値も TRUE です。 )
- ISOSL WIN7 SERVER2008R2 FeatureFilterOS 関数と SYSINFO 構造変数と共に使用できる新しい定義済み定 数です。これは、ターゲット システムが Windows 7 または Windows Server 2008 R2 を実行中であることを示 し ます。
- ISOS\_ST\_SERVER2003\_R2 FeatureFilterOS 関数と SYSINFO 構造変数と共に使用できる新しいオペレーティン グ システム スイートです。これは、ターゲット システムが Windows Server 2003 R2 を実行中であることを示 し ます。

また、一部のアイテムの名前が変更されました:

- SYSINFO.WINNT.bWinVista 構造メンバーは Windows Vista または Windows Server 2008 を区別しません。した がって、新しいメンバー SYSINFO.WINNT.bWinVista Server2008 が追加されました。古いエイリアスも引き続 き使用できますが、コードを明確にするため、新しいメンバーが推奨されます。
- ISOSL\_WINVISTA 定義済み定数は Windows Vista または Windows Server 2008 を区別し ません。 したがって、 新 しい定数 ISOSL\_WINVISTA\_SERVER2008 が追加されました。古いエイリアスも引き続き使用できますが、コー ドを明確にするため、新しいメンバーが推奨されます。

詳細については、 「FeatureFilterOS 関数と SYSINFO 構造変数」 を参照し て く だ さい。

## [InstallScript] ビューで InstallScript ダイアログ ソース コードを容易にオーバーライドできる機能

[InstallScript] ビューのイベント カテゴリ ドロップダウン リストに、新しい Dialog Source オプションが追加され ました。このオプションを選択すると、イベントハンドラー ドロップダウン リストには、すべての InstallScript ダイアログがリストされます。このリストから任意のダイアログを選択して、そのコードを変更できます。

この機能は、InstallScript 、InstallScript MSI、および InstallScript オブジェクト プロジェクト タイプに適用します。

Dialog Source オプションを選択すると使用可能となる ビルトイン InstallScript ダイアログ 関数についての詳細は、 「ダイアログ関数」を参照してください:

# InstallScript インストールのアンインストール キーにおけるメジャーおよびマイナー バージョンのレ ジストリ エントリの変更

InstallScript インストールは、アンインストール キーに VersionMajor および VersionMinor レジストリ値を作成しま す。これらの値の名前は、今回より、基本の MSI および InstallScript MSI インストール中に作成されるエントリの 名前に一致します。これは、InstallScript 2010 で作成された新しいインストール、および InstallShield 2009 以前か らアップグレードされたインストールに適用します。以前、InstallShield 2009 以前では、InstallScript インストール が作成する値の名前は MajorVersion および MinorVersion で し たが、 今後は作成し ません。

新しいレジストリ値を使用するため、次の InstallScript 定数の値が変更されました :

- REGDB\_VALUENAME\_UNINSTALL\_MAJORVERSION は、 今回よ り、 MajorVersion ではな く VersionMajor です。
- REGDB\_VALUENAME\_UNINSTALL\_MINORVERSION は、 今回よ り、 MinorVersion ではな く VersionMinor です。

**MaintenanceStart** 関数が呼び出されると、レジストリに更新された値名が作成されます。デフォルトで、古い値名 が存在するとき、それが削除されます。ターゲット システムから古い値名を削除したくない場合、 REGDB\_OPTION\_NO\_DELETE\_OLD\_MAJMIN\_VERSION とい う名前の新しい REGDB\_OPTIONS オプシ ョ ンを使用し ま す。

RegDBGetItem 関数と共に REGDB\_UNINSTALL\_MAJOR\_VERSION または REGDB\_UNINSTALL\_MINOR\_VERSION を使 用すると、RegDBGetItem は、まず新しい値をチェックします。新しい値が検出されると、関数は新しい値から値 データを返します。新しい値が検出されなかった場合、関数は自動的に古い値をチェックします。古い値が検出 されると、関数は古い値から値データを返します。

下位互換性を目的として、次の新しい定数が提供されています:

- REGDB\_UNINSTALL\_MAJOR\_VERSION\_OLD
- REGDB\_UNINSTALL\_MINOR\_VERSION\_OLD

これらの定数を RegDBGetItem、RegDBSetItem、および RegDBDeleteItem 関数と共に指定して、古い値を取得、設 定、 および削除できます。

次の新しい文字列定数も使用できます :

- REGDB\_VALUENAME\_UNINSTALL\_MAJORVERSION\_OLD は、 MajorVersion と し て定義されています。
- REGDB VALUENAME UNINSTALL MINORVERSION OLD は、 MinorVersion として定義されています。

詳細は、次を参照してください:

- REGDB\_VALUENAME\_UNINSTALL\_MAJORVERSION
- REGDB\_VALUENAME\_UNINSTALL\_MAJORVERSION\_OLD
- REGDB\_VALUENAME\_UNINSTALL\_MINORVERSION
- REGDB\_VALUENAME\_UNINSTALL\_MINORVERSION\_OLD
- REGDB\_UNINSTALL\_MAJOR\_VERSION\_OLD
- REGDB\_UNINSTALL\_MINOR\_VERSION\_OLD
- REGDB\_OPTIONS
- RegDBSetItem
- RegDBGetItem
- RegDBDeleteItem

# カスタム InstallScript ダイアログ内のコントロールのウィンドウ ハンドルを取得するための、新しい CtrlGetDlgItem 関数

CtrlGetDlgItem という名前の新しい InstallScript 関数が追加されました。CtrlGetDlgItem は、カスタム ダイアログ 内のコントロールのウィンドウ ハンドルを取得します。CtrlGetDlgItem は Windows API GetDlgItem と似ています が、CtrlGetDlgitem の場合、ダイアログのウィンドウ ハンドルの代わりに InstallScript ダイアログ名を指定できま す。 詳細については、 「CtrlGetDlgItem」 を参照し て く だ さい。

## InstallScript 文字列のポインターを外部 DLL 関数に渡す、新しい InstallScript 定数

IS NULLSTR PTR 変数を使って、ヌル ポインターを InstallScript 文字列としてプロトタイプされているパラメー ターを通し て 外部 DLL 関数または Windows API に渡すこ とができます。 この機能は byval 文字列、 byref 文字列、 wstring、およびバイナリ データ タイプで使用できます。詳細については、「IS\_NULLSTR\_PTR」を参照してくださ い。

## InstallScript サイズ単位定数を表示文字列に変換する、 新しい StrConvertSizeUnit 関数

StrConvertSizeUnit とい う名前の新しい InstallScript 関数が追加されま し た。 StrConvertSizeUnit 関数は、 指定され た InstallScript サイズ単位定数の適切な表示文字列を返し ます。 詳細は、 「StrConvertSizeUnit」 を参照し て く だ さ い。

## 文字列から先頭と行末の空白およびタブを削除する、新しい StrTrim 関数

StrTrim という名前の新しい InstallScript 関数が追加されました。StrTrim 関数は、文字列から先頭と行末の空白お よびタ ブを削除し ます。 詳細については、 「StrTrim」 を参照し て く だ さい。

## 既存の SdLicense\* ダイアログ関数に優先する新しい SdLicense\* ダイアログ関数

新しい 2 つの InstallScript ダイアログ 関数 (SdLicenseEx と SdLicense2Ex) が追加されま し た。 どち らの関数も、 複 数行編集フィールドに使用許諾契約書が記載されたダイアログを表示します。使用許諾契約書は、テキスト ファ イル (.txt) またはリッチ テキスト ファイル (.rtf) で保存できます。

SdLicenseEx は、質問をスタティック フィールドに表示するダイアログを表示します。エンド ユーザーは、[ はい]または [ いいえ] ボタンをクリックして質問に答えます。

SdLicenseEx は、 SdLicense と SdLicenseRtf よ り も優先し ます。

SdLicense2Ex は、2 つのラジオ ボタンを持つダイアログを表示します ( 使用許諾契約書の条件に同意するた めのボタンと、同意しないためのボタン)。エンド ユーザーが使用許諾契約書の条件に同意するための適切 なボタンをクリックすると、「次へ]ボタンが有効になります。

SdLicense2Ex は、 SdLicense2 と SdLicense2Rtf に優先し ます。 .

## キーと値のペア一覧を検索するための、 新しい ListFindKeyValueString 関数

ListFindKeyValueString とい う名前の新しい InstallScript 関数が追加されま し た。 ListFindKeyValueString 関数は、 指 定された値の文字列または数値リストを検索します。最初のリストで見つかった文字列の位置に対応する追加リ ストから値が返されます。これによって、キーと値のペアー覧で特定のキーを検索して、対応する値を取得でき ます。

詳細については、 「ListFindKeyValueString」 を参照し て く ださい。

## 新しい InstallScript コードの例

InstallShield ドキュメントには、次の InstallScript 機能のためのサンプル コードが含まれています:

- AdminAskPath
- **CharReplace**
- FormatMessage
- LogReadCustomNumber
- LogReadCustomString
- LogWriteCustomNumber
- LogWriteCustomString

このコードを InstallShield ドキュメントからコピーして、InstallScript コードに貼り付け、必要に応じてカスタマイ ズできます。

## InstallShield キャビネット ファイル ビューアーの拡張機能

キャビネット ファイル ビューアーでは、InstallScript プロジェクト用の .cab ファイルについての追加情報が提供 されています。

InstallShield でビルドされた機能について、ビューアーは " パスワード保護 "、" 前を分割 "、" 後を分割 "、" 分割なし "、および " 前を分割しない " フィールド とイメージ インデックスを表示します。

- InstallScript インストールに含まれる InstallScript オブジェクトについて、ビューアーは新しい "オブジェクト バージョン " フィールドを表示します。
- コンポーネントについて、ビューアーは新しい " 暗号化 "、" データ ファイル "、および ".NET アセンブリ " フィールドを表示します。
- メディアについて、ビューアーは新しい " 実行可能ファイル " フィールドを表示します。

# InstallShield 2009 SP2 の新しい機能

InstallShield 2009 Service Pack 2 (SP2) には次の変更が含まれています :

## Microsoft Visual Studio 2008 SP1 サポー ト

InstallShield は、 今回よ り以下に記述されている とおり、 Microsoft .NET Framework 3.5 SP1 と Microsoft SQL Server 2008 をサポートします。

また、 InstallShield と Visual Studio との統合では Visual Studio 2008 SP1 がサポー ト されてお り、 Visual Studio 内で インストールおよび製品の開発を行うことができます。

# 新しい Microsoft .NET Framework 3.5 SP1 前提条件

InstallShield には、 基本の MSI プロジ ェ ク ト および InstallScript MSI プロジ ェ ク ト に追加する こ とができる .NET 関 連の新しい 2 つの InstallShield 前提条件が含まれています。

- Microsoft .NET Framework 3.5 SP1 (Web ダウンロード版)
- Microsoft .NET Framework 3.5 SP1 ( 完全パッ ケージ )

詳細については、「.NET Framework 再配布可能ファイルをプロジェクトへ追加する」を参照してください。

# Microsoft SQL Server 2008 サポー ト

InstallShield は、 今回よ り、 SQL Server 2008 上で SQL スク リ プ ト を実行するためのサポー ト を含みます。 また、 InstallShield の [SQL スクリプト ] ビューで、製品がサポートするターゲット データベース サーバーを指定すると きに選択可能な定義済みデータベース サーバーのリストには、SQL Server 2008 が含まれています。

# 新しい Microsoft SQL Server 2008 Express 前提条件

InstallShield に Microsoft SQL Server 2008 Express Edition の InstallShield 前提条件が追加されま し た。 これらの InstallShield 前提条件は、 基本の MSI プロジ ェ ク ト および InstallScript MSI プロジ ェ ク ト に追加できます。

これらの新しい前提条件をサポートするため、InstallShield 前提条件エディターに新しいレジストリ条件タイプが 追加されました。

# InstallShield 前提条件エデ ィ ターに追加された新しいレジス ト リ条件タ イプ

InstallShield 前提条件エディターに、新しく [レジストリ エントリが指定のバージョン値を含む ] 条件オプション タイプが追加されました。この条件タイプを使って、ターゲット システム上で特定のレジストリ エントリの値 データとして格納されているバージョン番号が、InstallShield 前提条件エディターで指定されたバージョン番号よ りも大きいか、小さいか、または等しいかをインストールがチェックするように設定できます。この新しい条件 の詳細については、「[前提条件設定] ダイアログ ボックス」を参照してください。

# 新しい Microsoft SQL Server 2005 Express SP2 (x86 と x64 WOW) 前提条件

InstallShield に Microsoft SQL Server 2005 Express Edition SP2 の InstallShield 前提条件が追加されま し た。 この前提 条件は Microsoft SQL Server 2005 Express Edition SP2 を 32 ビットおよび 64 ビット (WOW) システムにインストー ルします。この InstallShield 前提条件は、基本の MSI プロジェクトおよび InstallScript MSI プロジェクトに追加で きます。

# 新しい FlexNet Connect 11.0.1 再配布可能フ ァ イル

InstallShield はまた、 基本の MSI プロジ ェ ク ト および InstallScript MSI プロジ ェ ク ト で Connect 11.0.1 のサポー ト を 含みます。 InstallShield の [ ア ッ プデー ト 通知 ] ビ ューで、 2 つの FlexNet Connect 11.0.1 マージ モジュール (Common Software Manager が含まれているマージ モジュールと、 含まれていないマージ モジュール ) のどちらか を含みます。 これらのマージモジュールは、 FlexNet Connect 11 マージ モジュールに取って代わり ます。 更新さ れたマージ モジュールの変更点についての詳細は、FlexNet Connect のリリース ノートを参照してください。

# 追加の変更

InstallShield 2009 SP2 で解決されている問題の一覧は、 リ リース ノ ー ト をご覧 く だ さい。 リ リース ノ ー ト は、 InstallShield の [ ヘルプ ] メ ニューからご覧になる こ とができます。

# InstallShield 2009 SP1 の新しい機能

InstallShield 2009 は、 Windows Installer 4.5 ベータ版をサポー ト し ます。 InstallShield 2009 Service Pack 1 (SP1) には、 Windows Installer 4.5 の最終リ リース版のサポー ト を提供する変更が含まれています。

# Windows Installer 4.5 用 InstallShield 前提条件

InstallShield は、 Windows Installer 4.5 再配布可能フ ァ イルの最終リ リース バージ ョ ン用の以下の InstallShield 前提 条件を含みます。

- Windows Vista と Server 2008 (x86) 用 Windows Installer 4.5
- Windows Vista と Server 2008 (x64) 用 Windows Installer 4.5
- Windows Vista と Server 2008 (IA64) 用 Windows Installer 4.5
- Windows Server 2003 SP1 以降 (x86) 用 Windows Installer 4.5
- Windows Server 2003 と XP (x64) 用 Windows Installer 4.5
- Windows Server 2003 (IA64) 用 Microsoft Windows Installer 4.5
- Windows XP SP2 以降 (x86) 用 Windows Installer 4.5

実行時に Windows Installer 4.5 をインストールする場合、これらの InstallShield 前提条件を 基本の MSI プロジェク ト および InstallScript MSI プロジ ェ ク ト に追加できます。

詳細については、「Windows Installer 再配布可能ファイルをプロジェクトに追加する」を参照してください。

# 追加の変更

InstallShield 2009 SP1 で解決されている問題の一覧は、 リ リース ノ ー ト をご覧 く だ さい。 リ リース ノ ー ト は、 InstallShield の [ヘルプ] メニューからご覧になることができます。

# InstallShield 2009 の新しい機能

# 新しい機能

InstallShield には、 以下のよ う な新しい機能が搭載されています。

# InstallShield 前提条件を機能と関連付けて、インストールを連鎖させる機能

InstallShield では、InstallShield 前提条件を 1 つまたは複数の機能と関連付けられるようになりました。この新しい 種類の InstallShield 前提条件は、*機能前提条件と*呼ばれます。機能前提条件は、前提条件を含む機能がインストー ルされたときに、その前提条件がシステム上に既にインストールされていない場合にインストールされます。

プロジェクトに InstallShield 前提条件を含めると、複数のインストールを連鎖することができるため、1 度に 1 つ の実行シーケンスのみしか実行できない Windows Installer 制限をバイパスできます。 Setup.exe セッ ト アップラン チャーは、連鎖を管理するブートストラップ アプリケーションとしての役割を果たします。

[再配布可能ファイル] ビューを使って、InstallShield 前提条件をプロジェクトに追加して、その前提条件をメイン インストールの前に実行するのか、メイン インストールに含まれる1つまたは複数の機能と関連付けるのかを指 定できます。

以前は、すべての InstallShield 前提条件インストールが、メイン インストールの実行前に実行されたため、 InstallShield 前提条件を機能に関連付ける こ とはできませんで し た。 この種類の前提条件は今後も使用できますが、 今回より、セットアップ前提条件と呼ばれます。

基本の MSI プロジェクトが、この機能のサポートを含みます。

詳しくは、次を参照してください:

- セットアップ前提条件と機能前提条件の違い
- 基本の MSI プロジェクトで、InstallShield 前提条件を機能に関連付ける
- InstallShield 前提条件を含むインストールの実行時の動作
- インストール プロジェクトに含まれている InstallShield 前提条件を利用する

# Windows Installer 4.5 Beta におけるトランザクション処理を使った複数パッケージのインストールを可 能にする機能のサポート

InstallShield を使って、 基本の MSI と InstallScript MSI プロジ ェ ク ト に Windows Installer パッ ケージを連鎖 .msi パッ ケージ と し て追加できます。 基本の MSI または InstallScript MSI イ ンス ト ールに連鎖 .msi パッ ケージが含まれてい て、 ターゲ ッ ト システムに Windows Installer 4.5 が存在する と き、 Windows Installer は ト ラ ンザクシ ョ ン処理を使っ て複数のパッケージをインストールします。パッケージを連鎖させることによって、単一のトランザクションと して処理します。トランザクションに含まれる1つまたは複数のパッケージが正しくインストールされなかった 場合、またはエンド ユーザーがインストールをキャンセルした場合、Windows Installer は全てのパッケージについ てロールバッ ク を開始し て、 システムを以前の状態に復元し ます。

[リリース] ビューの [ 連鎖 .msi パッケージ ] 領域で、メイン インストールに連鎖させる 1 つまたは複数の .msi パッケージをプロジェクトに追加できます。この領域ではまた、連鎖 .msi パッケージにリリース フラグを割り当 てたり、連鎖されたパッケージに渡す必要があるプロパティなどの設定を構成したり、条件を指定したりできま す。

詳細については、次を参照してください。

- トランザクション処理を使って複数パッケージ インストールを構成する

- トランザクション処理を使った複数パッケージ インストールについての概要
- 新しい連鎖 .msi パッケージをプロジェクトに追加する
- 連鎖 .msi パッケージの設定

## Windows Installer 4.5 Beta における InstallScript MSI インストールで InstallScript エンジンを埋め込み ユーザー インターフェイスとして使用できる機能のサポート

InstallScript MSI プロジェクトでは、InstallScript エンジンを埋め込みカスタム ユーザー インターフェイス (UI) ハ ンドラーとして使用するオプションが追加されました。従来、InstallScript エンジンは外部カスタム UI ハンドラー と し て使用されていま し た。 Windows Installer 4.5 は、 この新しい機能をサポー ト し ます。 この新しい埋め込みオ プションを使用すると、エンド ユーザーがインストールを .msi パッケージから直接起動することができると共 に、InstallScript で定義された高度にカスタマイズされたユーザー インターフェイスを含んだインストールを作成 できます。

この新しい埋め込み InstallScript UI 機能と、 従来の外部 InstallScript UI 機能のどち ら を使用するかを指定するに は、新しい "InstallScript ユーザー インターフェイスの種類 "設定を使います。この設定は [一般情報] ビューに あ り、 プロジ ェ ク ト 全体に反映し ます。 デフ ォル ト で、 InstallShield はすべての InstallScript MSI プロジェ ク ト で従 来のスタイルを使用します。この従来型のオプションには、Setup.exe セットアップランチャーが必要です。

新しく INSTALLSCRIPTMSIEEUI 変数が追加されました。新しいスタイルが使用されるとき、この変数は実行時に True に設定されます。 それ以外の場合は False に設定されます。

新しいスタイルには、従来のスタイルには適用されなかった制限事項がいくつかありますので、ご注意ください。 たとえば、一部の InstallScript 関数およびコマンドライン パラメーターは、新しいスタイルでは、サポートされて いないか、または動作が異なるものがあります。2 つのスタイルに関する詳細については、「InstallScript MSI イン ストールで InstallScript エンジンを外部エンジンとして使用する方法と、埋め込み UI ハンドラーとして使用する [方法の違い](#page-514-0)」を参照してください。

#### 追加の情報については、次を参照してください:

- InstallScript MSI インストールの InstallScript ユーザー インターフェイス タイプを指定する
- InstallScript MSI インストール プロジェクト
- INSTALLSCRIPTMSIEEUI

#### 共有コンポーネントのパッチにおける Windows Installer 4.5 ベータ サポート

InstallShield では、 Windows Installer 4.5 で提供されている新しい共有コ ンポーネン ト のパッ チ機能がサポー ト され ています。[コンポーネント] ビューの新しい " 複数パッケージの共有コンポーネント " 設定を使って、選択した コンポーネントについて共有コンポーネントのパッチを有効にするかどうかを指定できます。[はい]を選択する と、新しいコンポーネントの属性が設定されます。この属性は、複数のパッケージ間で共有されているコンポー ネントを含むパッチがアンインストールされるときに、Windows Installer がファイルをダウングレードすることを 阻止します。これによって、最新バージョンを含むパッチがアンインストールされた場合でも、ターゲット シス テム上に常にコンポーネントの最新バージョンが保持されます。このオプションのデフォルト値は [ いいえ ] で す。

Windows Installer 4.5 はこの新しい機能をサポー ト し ます。 Windows Installer の以前のバージ ョ ンは、 この新しい設 定を無視します。また、ターゲット システムで DisableSharedComponent ポリシーが 1 に設定されている場合、 Windows Installer はすべてのパッケージについて、この設定を無視します。

この機能は、基本の MSI、InstallScript MSI、およびマージ モジュール、およびトランスフォーム プロジェクトに 適用します。

詳細については、「コンポーネントの "共有コンポーネントのパッチ " を有効にするかどうかを指定する」を参照 して く ださい。

## Windows Installer 4.5 Beta における優先コ ンポーネン ト 機能のサポー ト

[コンポーネント]ビューに追加された新しい"置き換えられたコンポーネントのアンインストール"設定を使っ て、特定の条件下で優先するパッチのインストール中に、選択されたコンポーネントを Windows Installer 4.5 が処 理する方法を指定できます。現在のパッチに含まれるこのコンポーネントをアンインストール用にフラグするこ とで、優先するパッチが適用された後にターゲット システム上でこのコンポーネントが孤立しないようにするた めには、[ はい ] を選択します。後続のパッチがインストールされ、またそれが最初のパッチよりも優先されるこ とがフラグされている場合、適切な場合に Windows Installer はこのコンポーネントを登録解除およびアンインス トールします。「いいえ〕を選択した場合、優先するパッチはターゲット マシン上に孤立したコンポーネントを残 す可能性があり、後に残された機能のコンポーネントの管理は一切行われません。この設定のデフォルト値は [ いいえ]です。

Windows Installer 4.5 はこの新しい機能をサポー ト し ます。 Windows Installer の以前のバージ ョ ンは、 この新しい設 定を無視し ます。

この機能は、基本の MSI、InstallScript MSI、およびマージ モジュール、およびトランスフォーム プロジェクトに 適用します。

さらに詳しい情報は、「" 置き換えられたコンポーネントのアンインストール " 設定」の説明を参照してください。 [パッチ シーケンス](#page-1604-0)に関する詳しい情報は、「パッチ シーケンス」をご覧ください。

## Windows Installer 4.5 Beta におけるパッチのアンインストール時のみカスタム アクションを実行できる 機能のサポート

カスタム アクションのための新しい " パッチのアンインストールのみ実行 " 設定を利用して、Windows Installer が 選択されたカスタム アクションをパッチのアンインストール時のみ実行するかどうかを指定できます。この設定 は、 基本の MSI、InstallScript MSI、MSI データベース、およびトランスフォーム プロジェクトの [ カスタム アク ションとシーケンス ] ビューにあります。マージ モジュール プロジェクトおよび MSM データベース プロジェク ト でも提供されています。

また、カスタム アクション ウィザードの [ 追加のオプション ] パネルにある [ パッチのアンインストール時に実 行する] チェック ボックスを利用しても、カスタム アクションの動作を構成することができます。

この新しい機能については、「パッチのアンインストール時に実行」をご覧ください。

#### Windows Installer 4.5 再配布可能フ ァ イルのベータ サポー ト

InstallShield には、 Windows Installer 4.5 用のい く つかの InstallShield 前提条件フ ァ イル (.prq) が含まれています。

この機能は、基本の MSI および InstallScript MSI プロジェクトに適用します。

詳細については、「Windows Installer 再配布可能ファイルをプロジェクトに追加する」を参照してください。

#### Setup.exe および Update.exe ブー ト ス ト ラ ッパの Unicode バージ ョ ンを作成する機能

InstallShield では、 基本の MSI プロジ ェ ク ト で Setup.exe セ ッ ト ア ッ プ ラ ンチャーを Unicode バージ ョ ンまたは ANSI バージョンのどちらで作成するかを指定できます。以前、基本の MSI プロジェクトにセットアップラン チャーが含まれている と き、 常に ANSI バージ ョ ンがビルド されていま し た。 Unicode バージ ョ ンのビルドはサ ポートされていませんでした。

Unicode セットアップランチャーは、ターゲット システムで 2 バイト言語のための適切なコード ページが実行さ れているいないにかかわらず、セットアップランチャーのユーザー インターフェイスで2バイト文字を正しく表 示することができます。ANSI セットアップランチャーは、ターゲット システムで適切なコード ページが実行さ れている場合のみ、セットアップランチャー ダイアログで 2 バイト文字を正しく表示します。適切なコード ペー ジが実行されていない場合、これらのダイアログで2バイト文字が文字化けして表示されます。

[リリース ] ビューでリリースについて表示される Setup.exe タブに新しく追加された " 最短初期化時間 " 設定を 利用して、Unicode を使うか、または ANSI を使うかを指定することができます。すべての基本の MSI プロジェク トでは、Unicode がデフォルトとして使用されます。

パッチまたは QuickPatch パッケージについて Update.exe アップデート ランチャを作成するときも、Unicode バー ジョンで作成するか、または ANSI バージョンで作成するかを指定することができます。

[パッチのデザイン] ビューでパッチ構成について表示される Setup.exe タブに新しく追加された"アップデート ラ ンチャの種類 " 設定を利用し て、 Unicode を使う か、 または ANSI を使うかを指定する こ とができます。 QuickPatch プロジェクトでは、" アップデート ランチャの種類 " 設定は [ 一般情報 ] ビューの [ ビルド設定 ] 領域 の [ 詳細 ] タブにあります。すべての新しいパッチ構成と QuickPatch パッケージでは、Unicode がデフォルトとし て使用されます。

## Setup.exe ブートストラッパのログファイルを作成する機能

基本の MSI プロジェクトと InstallScript MSI プロジェクトで、新しい /debuglog コマンドライン パラメーターが Setup.exe セットアップランチャーに追加されました。このコマンドライン パラメーターを使用して、デバッグ用 のログ フ ァ イルを生成する こ とができます。 詳細については、 「[/debuglog」](#page-3443-0) を参照し て く ださい。

## マネージコード カスタム アクションのサポート

InstallShield では、マネージ コード カスタム アクションを 基本の MSI プロジェクト、InstallScript MSI プロジェク ト、マージ モジュール プロジェクトに追加することができます。この種類のカスタム アクションは、Visual Basic .NET または C# などのマネージ コードで書かれた .NET アセンブリ内にあるパブリック メソッドを呼び出し ます。

詳細については、次を参照してください。

- マネージ アセンブリのパブリック メソッドを呼び出す
- マネージコード カスタム アクションの実行時要件
- アセンブリ カスタム アクション内のマネージ メソッドに署名を指定する
- カスタム アクションの設定を構成する

## 製品の複数インスタンスをインストールするためのサポート

InstallShield では今回より、msi パッケージを使って同じマシン上に同じコンテキストで製品の複数インスタンス をインストールすることができるインストールの作成をサポートします。[ リリース] ビューの製品構成に追加さ れた新しい [ 複数インスタンス ] タブを使って製品の異なるインスタンスを定義し、各インスタンスの関連プロパ ティを構成することができます。

ビルド時、InstallShield は各インスタンスに対して製品コードを変更するためのインスタンス トランスフォームを 作成し、それを .msi パッケージにストリームします。実行時、セットアップランチャーは 「 新しいインスタンス の選択]ダイアログを表示します。このダイアログでエンド ユーザーは新しいインスタンスをインストールする か、インストール済みインスタンスのアップデートまたはメンテナンスを行うかを指定することができます。

さらに今回より、「パッチのデザイン ] ビューでインストールに複数インスタンス サポートを含む製品用のパッチ をビルドすると、エンド ユーザーが特定のインスタンスまたはすべてのインスタンスを更新することができる パッチが作成されます。実行時、Update.exe ファイルはパッチ バージョンの [ インスタンスの選択 ] ダイアログ を表示し ます。

Setup.exe と Update.exe に新しい /instance コマンドライン オプションが追加されました。このオプションを使っ て、インストール、更新、またはアンインストールするインスタンスを指定することができます。また、[インス タ ンスの選択 ] ダイアログを抑制する こ と も可能です。

複数インスタンスは、基本の MSI プロジェクトでサポートされています。

詳細については、次を参照してください。

- 製品の複数のインスタンスをインストールする
- 複数インスタンス サポートの実行時要件
- InstallShield で複数インスタンスを構成する
- 複数インスタンス サポートに関する特別考慮
- 複数インスタンスのサポートを含むリリースの構成とビルド
- 製品の複数インスタンスをインストールするためのサポート
- 製品のインスタンスを複数インストールするときの実行時の動作
- セットアップランチャーの作成
- ※ 製品構成の [ 複数インスタンス ] タブ
- Setup.exe および Update.exe コマンドライン パラメーター

#### 新しい Microsoft .NET 再配布可能ファイル

InstallShield には今回、基本の MSI プロジェクトおよび InstallScript MSI プロジェクトに追加することができる .NET 関連の新しい InstallShield 前提条件が多数含まれています。

- Microsoft .NET Framework 3.5 (Web ダウンロー ド版 )
- ・ Microsoft .NET Framework 3.5 ( 完全パッケージ )
- Microsoft .NET Framework 3.5 言語 パッ ク (x86、 x64、 IA64)
- Microsoft .NET Framework 3.0 SP1 (Web ダウンロード版)
- Microsoft .NET Framework 3.0 言語パッ ク
- Microsoft .NET Framework 2.0 SP1 (x86、 x64、 IA64)

また InstallShield では、InstallScript プロジェクト用のアップデートされた Microsoft .NET Framework オブジェクト も利用できます。このオブジェクトには、32 ビット、64 ビット x64、および 64 ビット Itanium バージョンを含 む、 バージ ョ ン 3.5、 3.0 SP1、 3.0、 2.0 SP1、 2.0、 1.1 SP1、 および 1.0 SP3 の .NET Framework のサポー ト が含ま れています。オブジェクトには、Web ダウンローダ再配布可能ファイルだけでなく、利用可能なサポート対象の 言語パックも含まれています。

詳細については、次を参照してください。

- [.NET Framework 再配布可能フ ァ イルをプロジ ェ ク ト へ追加する](#page-670-0)
- [Microsoft .NET Framework および Microsoft .NET Framework 言語パッ クの前提条件を含める](#page-672-0)

Microsoft .NET Framework オブジェクト ウィザード

# 新しい .msi パッケージ ツール

InstallShield には、いくつかの新しいツールが含まれています:

- InstallShield MSI Diff を使って、 2 つの .msi、 .msm、 または .pcp フ ァ イルを素早 く 比較できます。 これを使っ て、 1 つの .msi フ ァ イルに対し て 1 つまたは複数の .msp と .mst フ ァ イルを適用し、 その結果と なる .msi データベースの変更を確認することができます。また、このツールを使って、バイナリ形式で保存された2 つの InstallShield プロジ ェ ク ト フ ァ イル (.ism または .ise) を比較する こ とができます。 このツールでは、 追 加、変更、削除、スキーマの違いを示すためにカラー コードが使用されます。このツールは、ほとんどの ソース コード管理システムに簡単に統合できます。
- InstallShield MSI Query を使って、SQL ステートメントをビルド スクリプトで実行する前に、SQL の Windows Installer バージョンを用いてステートメントをテストすることができます。SQL ステートメントが正しく フ ォーマ ッ ト されているかを素早 く 確認でき、 また生成される結果を参照できます。
- InstallShield MSI Sleuth は、ターゲット システムの現在のインストール済み状態を参照できる診断ツールで す。InstallShield MSI Sleuth はインストール済みのすべての .msi パッケージの一覧を表示します。リストの中 から任意の .msi パッケージをクリックすると、データベース内のテーブルやバイナリ ストリームだけでな く 、 その機能と コ ンポーネン ト の状態および既知のソースの場所を参照できます。 このツールは、 特定のコ ンポーネント コードを持つパッケージを含むインストール済みの製品 ( 複数可 ) を識別するのにも役立ちま す。
- InstallShield MSI Grep は、 .msi と .msm パッ ケージのコ レ クシ ョ ンの中から特定のテキス ト を検索し ます。 特 定のテーブルまたは列に関する結果のみを表示するための詳細検索も可能です。

これらすべてのツールは、Windows [ スタート ] メニューの [InstallShield ツール ] サブフォルダーから起動できま す。

これらの InstallShield MSI ツールは、 InstallShield の Premier および Professional Edition で提供されています。 Premier Edition には、別のマシンに InstallShield 以外のツールのみをインストールできる、個別のインストールお よび追加ライセンスが含まれています。特定の条件については、InstallShield エンド ユーザー使用許諾契約書を参 照してください。

詳細については、「[InstallShield MSI ツール](#page-1758-0)」を参照してください。

## Setup.exe と ISSetup.dll にス ト リームされる フ ァ イルを圧縮し、 圧縮レベルを指定できる機能

Setup.exe セ ッ ト ア ッ プ ラ ンチャーまたは ISSetup.dll フ ァ イルを使用する リ リースをビルド し た と き、 InstallShield によって、Setup.exe ファイルまたは ISSetup.dll ファイルにストリームされるファイルが圧縮されるようになりま した。InstallShield が使用するデフォルトの圧縮レベルは、ファイルのサイズと実行時に圧縮ファイルを展開する ために必要な時間のバランスをとっての目安です。圧縮レベルを変更する場合、または圧縮をしない場合、マシ ン全体に適用する設定を利用し てデフ ォル ト のレベルをオーバーラ イ ド する こ とができます。

デフォルトで、ビルド時に InstallShield がファイルを **Setup.exe** ファイルにストリームするとき、.cab ファイル拡 張子を持つファイルは圧縮されません。これは、.cab ファイルが既に圧縮されているファイルであるためです。 デフォルトの圧縮除外一覧を変更して、他の種類のファイルや特定のファイルを必要に応じて選択することがで きます。 除外一覧は、 マシン全体に適用される設定です。

この機能は、基本の MSI および InstallScript MSI プロジェクトに適用します。

詳細については、「Setup.exe と ISSetup.dll にストリームされるファイルの圧縮レベルを構成する」を参照してく ださい。

## マルチパート .cab ファイルのサポート

.cab ファイルには、いくつかの制限事項があります。たとえば、単一 .cab ファイルの最大サイズは 2 GB に設定 されています。また、サイズの大きい .cab ファイルを署名しようしたとき、およびサイズの大きい署名済み .cab ファイルのデジタル署名を検証しようとしたときにトラブルが生じた経験があるユーザーもいるかもしれません。 今回より、これらの制限事項を回避するために、.cab ファイルのデフォルトの制限が 600 MB に設定されました。 InstallShield で、リリースの .cab ファイルを作成しているとき、この制限に達すると、データが 2 つ以上の .cab ファイルに分割され、マルチパートの .cab ファイルが作成されます。

最大サイズは必要に応じて変更することができます。InstallShield でマルチパート .cab ファイルを作成しない場 合、単一の .cab ファイルを作成するように構成できます。

この機能は、基本の MSI および InstallScript MSI プロジェクトに適用します。また、この機能は、すべてのファイ ルが単一ファイルの .msi パッケージまたは Setup.exe セットアップランチャーに埋め込まれている圧縮済みネッ トワーク イメージ リリースをビルドしている場合のみ適用します。この機能は、1 つまたは複数の機能に関連付 けられているファイルのみが .cab ファイルに圧縮されるカスタム圧縮には適用しません。

詳細については、 「[.cab フ ァ イルの最大サイズを構成する」](#page-336-0) を参照し て く ださい。

# 基本の MSI インストールに [ ファイルを開く ] ダイアログを追加して、エンド ユーザーによるファイ ルの参照を可能にするサポート

InstallShield は、基本の MSI インストールのダイアログの 1 つから [ ファイルを開く ] ダイアログを起動するサ ポートを含みます。エンド ユーザーがダイアログの 1 つから [ 参照 ] ボタンをクリックすると、[ ファイルを開く ] ダイアログが起動します。[ ファイルを開く ] ダイアログを使って、エンド ユーザーはファイルを参照できま す。エンド ユーザーがファイルを選択して「開く] ボタンをクリックすると、「ファイルを開く] ダイアログが閉 じて、インストールがダイアログの編集フィールドにその完全パスとファイル名を書き込みます。インストール はまた、IS BROWSE FILEBROWSED プロパティの値を、エンド ユーザーが選択したファイルのパスとファイル名 に設定し ます。

この機能を利用するには、プロジェクトに FileBrowse という名前の Windows Installer DLL カスタム アクションを 追加する必要があります。このカスタム アクションは FileBrowse.dll ファイルを呼び出します。さらに、[ファイ ルを開く] ダイアログを起動する編集フィールド コントロールと [ 参照 ] ボタンを追加して、関連ダイアログイ ベントを設定しなくてはなりません。詳しい手順については、「[ ファイルを開く] ダイアログを起動する」を参 照してください。

## Windows Server 2008 上に IIS 7 Web サイトをインストールするためのサポート

InstallShield では、今回より Windows Server 2008 システム上で IIS 7 Web サイト、仮想ディレクトリ、Web サービ ス拡張、およびアプリケーション プールの作成ならびに管理ができるようになりました。この機能は、基本の MSI、 InstallScript、 および InstallScript MSI プロジ ェ ク ト で使用できます。

### 追加された Microsoft SQL Server 2005 Express SP2 前提条件

InstallShield に Microsoft SQL Server 2005 Express Edition SP2 の InstallShield 前提条件が追加されま し た。 この InstallShield 前提条件は、 基本の MSI および InstallScript MSI プロジ ェ ク ト に追加する こ とができます。

## MySQL 5.0 サポー ト

InstallShield の [SQL スクリプト] ビューで、製品がサポートするターゲット データベース サーバーを指定すると きに選択可能な定義済みデータベース サーバーのリストに 、MySQL の 5.0.x バージョンもリストされるようにな りました。これまでは、カスタム バージョン要件を作成しなくてはなりませんでした。

#### Microsoft Visual Studio 2008 サポー ト

InstallShield が Visual Studio 2008 と統合され、インストールと製品の開発を同じ Visual Studio インターフェイス内 で行えるようになりました。

## Visual Studio セ ッ ト ア ッ プ と マージ モジュール プロジ ェ ク ト を InstallShield プロジ ェ ク ト に変換する 機能

今回よ り、 InstallShield で、 Visual Studio 2008、 Visual Studio 2005、 Visual Studio .NET 2003、 または Visual Studio .NET セ ッ ト ア ッ プ プロジ ェ ク ト (.vdproj) を基本の MSI プロジ ェ ク ト (.ism) に変換する こ とができるようになりま し た。 また、 Visual Studio 2008、 Visual Studio 2005、 Visual Studio .NET 2003、 または Visual Studio .NET マージ モ ジュール プロジ ェ ク ト (.vdproj) を InstallShield マージ モジュール プロジ ェ ク ト (.ism) に変換する こ と もできるよ うになりました。

Visual Studio プロジ ェ ク ト を InstallShield プロジ ェ ク ト に変換する と、 ダイアログ エデ ィ ターを使っ てダイアログ のレイアウトを視覚的に変更したり、機能やコンポーネントを管理したり、InstallShield で提供されている他の機 能を利用し た りする こ とができます。

詳細については、「Visual Studio プロジェクトを InstallShield プロジェクトに変換またはインポートする」を参照し て く ださい。

# アラビア語 ( サウジアラビア ) とヘブライ語サポート、およびダイアログ エディターにおける右から 左方向に書く言語サポート

InstallShield には、右から左に記述する言語であるアラビア語 ( サウジアラビア ) とヘブライ語のサポートが新し く含まれています。デフォルトのエンド ユーザー ダイアログ文字列のすべてが、これらの言語で利用できます。

これらの言語は右から左方向に読まれるため、InstallShield にはアラビア語とヘブライ語ダイアログのミラー サ ポートが含まれます。これによって、アラブ語とヘブライ語のダイアログには、右から左方向へのレイアウトが 使用されます。たとえば、英語やその他の左から右に読まれる言語のダイアログで右側にあるボタンは、右から 左に読まれる言語のダイアログでは左側に移動されます。また InstallShield は、ビルトイン ダイアログ テーマで 表示されるダイアログ イメージのミラー画像バージョンを使用します。

右から左方向へのレイアウトと反転イメージは、InstallShield の [ ダイアログ ] ビュー内の [ ダイアログ エディ ター] ペイン、および実行時に使用されます。

アラビア語とヘブライ語のサポートは、InstallShield Premier Edition で利用できます。Premier Edition には、35 の 言語サポートが含まれています。

基本の MSI とマージ モジュール プロジェクト タイプに、この機能のサポートが含まれています。

詳細については、「右から左に記述される言語のダイアログ サポート」を参照してください。

#### InstallScript フ ァ イル (.rul) の文字列エン ト リの検証

InstallScript ファイル (.rul) を含むプロジェクトをビルドするとき、InstallScript コードに @ 演算子を使用する文字 列エン ト リへの参照が 1 つ以上含まれている場合、 InstallShield はビルド時に文字列エン ト リ を検証し ます。

プロジェクトに含まれる InstallScript ファイルの文字列 ID がプロジェクトの文字列エントリの 1 つに定義されて いない場合、 InstallShield はビルド警告 -7174 を表示し ます。

これは、 InstallScript カス タム アクシ ョ ンを含む基本の MSI プロジ ェ ク ト 、 InstallScript、 InstallScript MSI、 InstallScript オブジェクト、および InstallScript カスタム アクションを含む マージ モジュール プロジェクト タイ プに適用し ます。

詳しくは、次を参照してください:

- [ビルド警告 -7174 の説明](#page-2750-0)
- 文字列定数演算子 (@)

## **新しい FlexNet Connect 11 再配布可能ファイル**

InstallShield はまた、 基本の MSI プロジ ェ ク ト および InstallScript MSI プロジ ェ ク ト で FlexNet Connect 11 をサポー ト し ます。 InstallShield の [ ア ッ プデー ト 通知 ] ビ ューを使って、 2 つの FlexNet Connect 11 マージ モジュールう ち、 いずれかが含まれています (Common Software Manager が含まれているマージ モジュールと、 含まれていない マージ モジュール )。

## 強化機能

InstallShield には、 以下のよ う な強化機能が搭載されています。

## ベスト プラクティス ダイナミック ファイル リンク

プロジェクトにダイナミック ファイル リンクを追加、または変更するとき、InstallShield がコンポーネントを作成 する方法について、新しいベスト プラクティスを使用するか、これまでと同様にディレクトリごとに1つのコン ポーネント作成するのかを指定できるようになりました。

コンポーネント作成のベスト プラクティスに従うと、ダイナミック リンクを持つフォルダーにある各ポータブル 実行可能ファイル (PE) ファイルにコンポーネントが別々に作成されます。ダイナミック リンクがある PE ファイ ルの 1 つを更新するパッチをあとで作成する場合、「ディレクトリごとに 1 つのコンポーネント」方式の代わり に、 この方式を利用し たほうが、 パッ チを簡単に作成できます。

以前、ダイナミック ファイル リンクをプロジェクトに追加すると、ビルド時に、ダイナミック リンクを持つす べてのファイルについてコンポーネントが1つ自動的に作成されていました。ただし、ダイナミックファイルリ ンクに PE ファイルが含まれているとき、コンポーネントの作成時に Windows Installer ベスト プラクティスが実行 されませんでした。

デフォルトで、InstallShield は .exe、.dll、.ocx、.vxd、.chm、.hlp、.tlb、および .ax を PE ファイルとして認識しま す。[ オプション ] ダイアログ ボックスにある新しい [ ファイルの拡張子 ] タブで、この一覧を変更することがで きます。

オート メーション インターフェイスに、新しいベスト プラクティス メソッドのサポートが追加されました。 ISWiDynamicFileLinking オブジェクトに、ダイナミック ファイル リンクにベスト プラクティス方式、または以前提 供されていた「ディレクトリごとに 1 つのコンポーネント」方式を使用するかを指定できる新しい CreateBestPracticeComponents プロパテ ィ が追加されま し た。 AddDynamicFileLinking メ ソ ッ ド を使用し て新しいダ イナミック ファイル リンクを作成すると、ベスト プラクティス メソッドがデフォルトで使用されます。

ベスト プラクティス ダイナミック ファイル リンクは、基本の MSI プロジェクト、InstallScript MSI プロジェク ト、およびマージ モジュール プロジェクトに適用します。

詳しくは、次を参照してください:

- ダイナミック リンクがあるファイルの適切なコンポーネント作成方法を判別する
- [ダイナミック ファイル リンクの設定 ] ダイアログ ボックス
- [\[ フ ァ イルの拡張子 \] タ ブ](#page-1971-0)
- [ISWiDynamicFileLinking オブジ ェ ク ト](#page-3085-0)
- [AddDynamicFileLinking メ ソ ッ ド](#page-3071-0)

# [ インストールされる前提条件] 一覧からセットアップ前提条件を隠す機能

ターゲット システムに 1 つまたは複数のセットアップ前提条件のインストールが必要な場合、実行時、メイン イ ンストールが実行する前にセットアップ前提条件ダイアログが表示されます。セットアップ前提条件エディター の [ 動作 ] タブに追加された新しいチェック ボックスを使って、前提条件ダイアログで表示される前提条件の一 覧から InstallShield 前提条件を隠すこ と を指定できます。 前提条件を隠し た場合、 イ ンス ト ールが必要な前提条件 の1つとしてリストされていなくても、条件がそれを必要したときに前提条件がインストールされます。

この機能が利用可能になる以前に作成された新しい前提条件や既存の前提条件は、デフォルトで表示されます。 この動作は、「動作〕タブに追加された新しいチェック ボックスを選択して変更できます。

詳細については、「ターゲットシステムで「インストールされるセットアップ前提条件1リストに、前提条件の名 前を含めるかどうかを指定する」を参照してください。

## 実行時に InstallShield 前提条件のインストール進行状況を表示できる機能

IInstallShield 前提条件エディターの [動作] タブに追加された新しいチェック ボックスを使って、実行時に前提条 件のインストールで Windows Installer からのインストール進行状況メッセージを表示するかどうかを指定できま す。これによって、進行状況バーに進行中の .msi インストールのステータスが反映されます。この機能は、前提 条件が.msi ファイルを起動する場合のみ使用が可能で、Setup.exe ファイルを起動する場合は使用できません。詳 細については、「実行時に、InstallShield 前提条件のインストールの進行状況を表示するかどうかを指定する」を参 照してください。

この機能が利用可能になる以前に作成された新しい前提条件や、既存の前提条件では、デフォルトで進行状況は 表示されません。この動作は、「動作〕タブに追加された新しいチェック ボックスを選択して変更できます。

進行状況の表示を指定した場合、利用可能なコマンドライン パラメーターのうち一部のみがサポートされている 点に、ご注意ください。詳細については、「InstallShield 前提条件のコマンドライン パラメーターを指定する」を 参照し て く ださい。

# InstallShield 前提条件に、コマンドライン ステートメントで Windows Installer プロパティを使用できる 機能

基本の MSI インストールおよび InstallScript MSI インストールのセットアップ前提条件コマンドラインで、 ProductLanguage、 ISPREREQDIR、 SETUPEXEDIR、 および SETUPEXENAME プロパテ ィ を置換、 および渡すこ とが できます。これらのプロパティを使って起動するインストールを識別 ("[SETUPEXEDIR]¥[SETUPEXENAME]")、前 提条件に含まれるファイルへの完全パスを識別 ("[ISPREREQDIR]myconfig.ini")、または InstallShield セットアップ ランチャーなどの複数言語前提条件に選択された言語を渡す (/I[ProductLanguage]) ことができます。新しい機能前 提条件は、前述のプロパティを含む任意の Windows Installer プロパティのコマンドライン サポートを含みます。

InstallShield 前提条件エディターの [ 実行するアプリケーション ] タブでコマンドラインを指定できます。

詳細については、「InstallShield 前提条件のコマンドライン パラメーターを指定する」を参照してください。

#### InstallShield 前提条件の再起動動作に追加された新しいオプシ ョ ン

InstallShield 前提条件エデ ィ ターの [ 動作 ] タ ブでは、 ターゲッ ト マシンの再起動が必要な可能性がある場合、 InstallShield 前提条件のインストールの処理方法を指定できます。[前提条件が再起動を必要としているように見 える場合 ] リストで、動作を指定できます。このリストには [ **記録する。マシンが再起動された場合、再開を失敗** して、インストールの後に再起動する] と呼ばれる新しいオプションが追加されました。実行時に再起動が必要 であるように見える場合で、メインのインストールが終了するまで ( または次の前提条件が再起動をトリガーす るまで ) 延期し たいと きは、 この新しいオプシ ョ ンを選択し ます。

詳細については、「[動作] タブ」を参照してください。

## 最高 4 GB までの単ーファイル、圧縮 InstallScript インストールをサポート

単一ファイルの圧縮 InstallScript インストールのサイズは、最高で 4 GB まで可能です。以前、エンド ユーザーが 大きな単ーファイルの圧縮 InstallScript インストールを実行した場合、インストールはセットアップの初期化中に クラ ッシュ しました。

Windows は 4 GB を超える実行可能ファイルをロードしないため、Setup.exe ファイルは 4 GB 以下でなくてはなり ません。

## 仮想ディレクトリを含まない IIS Web サイトをインストールできる機能と、Web サイトをコンポーネン ト と関連付けられる機能

InstallShield は、今回より、仮想ディレクトリを一切含まない IIS Web サイトのインストールをサポートできるよ うになりました。また、[IIS の構成] ビューで Web サイトを選択すると表示される [ 全般 ] タブには " コンポーネ ント "設定が追加されました。この設定を使って選択された Web サイトとコンポーネントを関連付けることがで きます。これらの強化によって、Web サイトに関連付けられた仮想ディレクトリまたはコンポーネントがインス トールされると、ターゲット マシン上にその Web サイトが作成されます。

Web サイトがコンポーネントと関連付けられている場合、Web サイトの「アンインストール時に Web サイトを削 除する ] チェック ボックスは、そのコンポーネントの " パーマネント " 設定 ( 基本の MSI プロジェクトまたは InstallScript MSI プロジェクトの場合 ) または " アンインストール " 設定 (InstallScript プロジェクトの場合 ) に対応 します。つまり、Web サイトの [アンインストール時に Web サイトを削除する] チェック ボックスを選択または クリアすると、自動的にコンポーネントの " パーマネント " 設定または " アンインストール " 設定が適切に更新 されまます。

以前、InstallShield では Web サイトとコンポーネントを関連付けるためのサポートが提供されていませんでした。 そのため、インストールに含まれる Web サイトが仮想ディレクトリを持たない場合、実行時 Web サイトが作成さ れませんでした。

InstallShield 2009 の [IIS の構成 ] ビ ューを使って新しい Web サイ ト を追加する と、 InstallShield は自動的にその Web サイトをコンポーネントに関連付けます。IIS Web サイトを含む InstallShield 2008 以前のプロジェクトをアッ プグレードした場合、その Web サイトは自動的にコンポーネントに関連付けられません。

基本の MSI、InstallScript、および InstallScript MSI プロジェクト タイプで、これらの IIS 強化内容をサポートしま す。

InstallScript プロジェクトで Web サイトがコンポーネントに関連付けられている場合、その Web サイトに追加さ れる仮想ディレクトリも同じコンポーネントに関連付けなくてはなりません。したがって、1 つまたは複数の仮想 ディレクトリを含む Web サイトのコンポーネントを変更しようとすると、InstallShield はメッセージ ボックスを 表示して、Web サイトの仮想ディレクトリのすべてに対して、同じコンポーネントの変更が行われることを通知 します。このメッセージ ボックスは、Web サイトに含まれる任意の仮想ディレクトリのコンポーネントを変更し ようとした場合にも表示されます。どちらの場合も、メッセージ ボックスはコンポーネントの変更を続行するか、 キャンセルするか選択肢を提供します。基本の MSI プロジェクトおよび InstallScript MSI プロジェクトでは、Web サイトのすべての仮想ディレクトリと同様に、Web サイトを同じコンポーネントに保持することが必須ではあり ませんが、 推奨されます。

詳しくは、次を参照してください:

- Web サイトの作成とアプリケーションまたは仮想ディレクトリの追加
- IIS サポートの機能とコンポーネントの関連付け
- Web サイト、アプリケーション、および仮想ディレクトリのアンインストール
## QuickPatch パッケージの簡素化

今回より、一般的に以前の InstallShield でビルドされたパッケージに比べて新しいサブ機能とビルトイン InstallShield カスタム アクションの数が少ない、簡素化された QuickPatch パッケージのビルドが可能となりまし た。 QuickPatch プロジ ェ ク ト の [ 詳細 ] タ ブに追加された "QuickPatch の簡素化 " 設定で、 この新しいタ イプの QuickPatch パッケージを作成するかどうかを指定できます。

詳細については、次を参照してください。

- [QuickPatch パッ ケージを簡素化するかど うかを指定する](#page-1619-0)
- 「詳細 ] タブ

## コマンドラインと MSBuild からパッチをビルドできる機能

-patch config コマンドライン パラメーターが、I**sCmdBld.exe** を使用したコマンドライン ビルド (Standalone Build コ マンドライン ビルドを含む ) 用に追加されました。このパラメーターを使用して、コマンドラインからパッチを ビルドするこ とができます。

.ini フ ァ イルを使ってコ マン ド ラ イ ンにパラ メ ーターを渡す場合、 .ini フ ァ イルの [Project] セクシ ョ ンに追加され た PatchConfigName パラメーターを使って、ビルドするパッチ構成を指示することができます。

また、 MSBuild の InstallShield タ スクに、 MSBuild を使ってビルド するパッ チ構成を指定する こ とができる PatchConfiguration パラメーターが追加されました。

詳しくは、次を参照してください:

- [ISCmdBld.exe](#page-3414-0)
- ini ファイルでコマンドライン ビルド パラメーターを渡す
- [Microsoft ビルド エンジン \(MSBuild\)](#page-1259-0)

#### パッ チ と QuickPatch パッ ケージをパスワー ド で保護する機能

今回より、パッチと QuickPatch パッケージをパスワードで保護するためのパスワード設定が追加されました。こ れらの設定は基本の MSI プロジェクトと InstallScript MSI プロジェクトでは [ パッチのデザイン ] ビューの [ 詳細 ] タ ブに、 また QuickPatch プロジ ェ ク ト では [ 詳細 ] タ ブにあり ます。

パッチまたは QuickPatch パッケージをパスワードで保護すると、すべてのエンド ユーザーはパッケージをインス トールする時に、アップデートを起動するためのパスワード ( 大文字と小文字を区別する ) を入力しなくてはなり ません。

詳しくは、次を参照してください:

- ・パッチ パッケージをパスワードで保護する
- [QuickPatch パッ ケージをパスワー ド で保護する](#page-1623-0)
- [詳細]タブ ([ パッチのデザイン ] ビューのパッチ構成用 )
- [詳細]タブ (QuickPatch プロジェクト )

## QuickPatch プロジェクトのパッチとアップグレードの検証サポート

QuickPatch プロジ ェ ク ト をビルド し た と き、 InstallShield はパッ チ と ア ッ プグレー ドの検証を実行するよ う にな り ました。この検証は、QuickPatch パッケージを使って製品のアップグレードを試みるときに発生する可能性のあ る、 一般的な問題を識別するのに役立ちます。

これまでパッチとアップグレードの検証は、基本の MSI プロジェクトと InstallScript MSI プロジェクトで 「パッチ のデザイン1ビューで作成されたパッチでしか利用できませんでした。

詳細については、「アップグレード、パッチ、および QuickPatch パッケージを検証する」を参照してください。

## ビルド時の検証に複数 .cub ファイルを選択できる機能

InstallShield の [ オプシ ョ ン ] ダイアログ ボ ッ クスにある [ 検証 ] タ ブでは、 InstallShield 内でビルド されたインス トール パッケージまたはマージ モジュールを検証する際に使用される .cub ファイルを複数指定できるようになり ました。

また、ISCmdBld.exe を使ったコマンドライン ビルド (Standalone Build コマンドライン ビルドを含む) で -m コマ ンドライン パラメーターを使って、複数の .cub ファイルを渡すこともできるようになりました。.ini ファイルを 使ってコマンドラインにパラメーターを渡す場合、今回より .ini ファイルの CubFile パラメーターに 複数の .cub ファイルを指定することができるようになりました。

MSBuild 用の InstallShield タ スクの RunMsiValidator パラ メ ーターが強化され、 複数の .cub フ ァ イルを使用できるよ うになりました。

詳細については、次を参照してください。

- [Windows ロゴ プログラムの要件](#page-486-0)
- インストール パッケージまたはマージ モジュールを検証する
- [ビルド時に検証を行うかど うかを指定する](#page-1325-0)
- | インストール パッケージまたはマージ モジュールを検証する
- 「検証1タブ ([ オプション ] ダイアログ ボックス )
- [\[ ビルド \] メ ニュー](#page-1853-0)
- [ISCmdBld.exe](#page-3414-0)
- ini ファイルでコマンドライン ビルド パラメーターを渡す
- [Microsoft ビルド エンジン \(MSBuild\)](#page-1259-0)

## InstallShield ベストプラクティス スイートの新しい検証ツール

ISBP20 は InstallShield ベスト プラクティス スイートで利用可能な新しい検証ツールです。ISBP20 は、Registry テーブルに含まれるレジストリ エントリが、ルート レベルのレジストリ キーや、その削除によってターゲット マシン上でのトラブルの原因となるようなキーの削除が行われないことを検証します。

InstallShield ベス ト プラ クテ ィ ス スイー ト は、 InstallShield Premier Edition の基本の MSI、 InstallScript MSI、 および MSI データベース プロジェクトで利用できます。

## /v コ マン ド ラ イ ン パラ メ ーターを複数回使用し て、 Setup.exe から .msi フ ァ イルに複数のパラ メ ー ターを渡すこ とができる機能

Setup.exe から Msiexec.exe へ複数の引数を渡す場合、コマンドラインで /v オプションを各引数ごとに 1 回ずつ、 複数回使用することができます。以前、∕v オプションの使用は 1 回に限られていたため、すべてのパラメーター はこのインスタンスを通して渡されていました。

基本の MSI と InstallScript MSI プロジェクト タイプに、この強化サポートが含まれています。

詳細については、「Setup.exe および Update.exe コマンドライン パラメーター」を参照してください。

## 改善された Standalone Build と InstallShield の間の互換性

今回よ り、 InstallShield Premier Edition で提供されている Standalone Build は、 InstallShield がプログラム フ ァ イル に使用するディレクトリ構造と同じディレクトリ構造を使用します。これにより、InstallShield があるマシンから 再配布可能ファイルや他のファイルを Standalone Build があるマシンにコピーするとき、同じ相対パスを使用でき るようになりました。以前、異なるディレクトリ構造が別々に使用されていました。

また、InstallShield のコマンドライン ビルドで使われる I**SCmdBld.exe** も Standalone Build と共にインストールされ ています。以前、Standalone Build は別のファイル (IsSaBld.exe) をコマンドライン ビルドに使用していました。 ISCmdBld.exe は今回より、以前 IsSaBld.exe のみがサポートしていたパラメーターをサポートします。

- -o <マージ モジュール検索パス> プロジ ェ ク ト で参照されるマージ モジュール (.msm) フ ァ イルを含む フォルダーをコンマで区切って指定します (複数指定可)。
- -t < Microsoft .NET Framework のパス> Microsoft .NET Framework へのパスを指定し ます。 パスは、 ビルド マシンにインストールされている .NET Framework の場所です。
- -h ビルド の終わり でア ッ プグレー ド検証ツールをスキッ プする こ と を示し ます。
- -g < 最小ターゲット MSI バージョン > ― ターゲット マシン上でインストールに必要な Windows Installer の最小 バージ ョ ンを指定し ます。
- –j < 最小ターゲット Microsoft .NET Framework バージョン > ― ターゲット マシン上でインストールに必要な .NET Framework の最小バージョンを指定します。

この強化の一部として、Standalone Build のインターフェイスで、InstallShield と同じ ISWiAutomation15.dll ファイル が使用されるようになりましたが、インストールされる場所は異なります。InstallShield オートメーション イン ターフェイスと共に動作する既存のオートメーション スクリプトがある場合、スタンドアロン オートメーション インターフェイスと共に使用するためにスクリプト全体でライブラリの名前を IswiAutoNから SAAutoN(N はバー ジョン番号です)に変更する作業は必要なくなりました。この変更により、ISWiProject オブジェクトに、以前 Standalone オートメーション インターフェイスでのみ提供されていたいくつかのプロパティのサポートが追加さ れました。

- DotNetFrameworkPath
- MergeModuleSearchPath
- MinimumTargetDotNetVersion
- MinimumTargetMSIVersion
- SelfRegistrationMethod
- SkipUpgradeValidators

互換性の改善により、別々の2セットのバイナリの代わりに1セットのバイナリのみが Standalone Build と InstallShield にビルドされるため、InstallShield ホットフィックスまたはサービス パックがリリースされたとき、そ れを Standalone Build と InstallShield に使用する こ とができます。 以前、 別々のホ ッ ト フ ィ ッ クス とサービス パッ クが必要でした。

詳しくは、次を参照してください:

- Standalone Build をビルド マシンにインストールする
- Standalone Build 用に再配布可能ファイルをビルド マシンへ追加する
- ・・ スタンドアロン コマンドライン ビルド
- スタンドアロン オートメーション インターフェイス
- Standalone Build と InstallShield を同一のマシン上にインストールする
- [ISCmdBld.exe](#page-3414-0)
- [ISWiProject オブジ ェ ク ト](#page-2999-0)

## SQLBrowse 実行時ダイアログで、 ローカル、 リ モー ト 、 エイ リ アス SQL Server を参照が可能

SQLBrowse ダイアログのフィルター機能が強化されました。

基本の MSI と InstallScript MSI インストールの SQL Server の参照コンボ ボックスとリスト ボックス コントロール でリモート サーバーのみ表示したい場合、新しい Windows Installer プロパティ IS\_SQLSERVER\_REMOTE\_ONLY を 設定します。 基本の MSI と InstallScript MSI インストールの SQL Server の参照コンボ ボックスとリスト ボックス コントロールでサーバー エイリアスのみ表示したい場合、新しい Windows Installer プロパティ

IS\_SQLSERVER\_ALIAS\_ONLY を設定します。以前は、ローカル サーバーのみを表示するフィルターだけしか利用 できませんでした。これには、IS SQLSERVER LOCAL ONLY プロパティを設定します。これらのプロパティを任 意に組み合わせて、SQL Server 参照コンボ ボックスとリスト ボックス コントロールで、複数の種類のサーバー を表示する こ とができます。

詳細については、「デフォルトの SQL ランタイム動作をオーバーライドする」を参照してください。

InstallScript プロジェクトに、次の 2 つの新しい InstallScript 関数が追加されました :

- SQLRTSetBrowseOption-この関数を利用して、SQL Server の参照コンボ ボックスとリスト ボックス コント ロールで、ローカル サーバー、リモート サーバー、サーバーのエイリアス、またはこれらのサーバーの組み 合わせを表示するかど うかを指定できます。
- SQLRTGetBrowseOption— この関数は、 SQL Server の参照コ ンボ ボ ッ クス と リ ス ト ボ ッ クス コ ン ト ロールの 参照オプションの現在の値を返します。これらでは、ローカル サーバー、リモート サーバー、サーバー エ イリアス、およびこれらのサーバーの組み合わせを表示できます。

## SQL データベース サーバーの最小要件が満たされない場合でもインストールを続行する機能

[SQL スクリプト ] ビューで SQL 接続を選択すると表示される [ 要件 ] タブに、新しい **[ 最小要件が満たされてい** ない場合でもインストールの続行を許可する] チェック ボックスが追加されました。

このチェック ボックスを選択すると、ターゲットシステム上でデータベース サーバーの最小要件が満たされてい ない場合、ランタイムは SQL 接続とその SQL スクリプトのすべてをスキップしてインストールを続行します。

このチェック ボックスをクリアしていて最小要件が満たされない場合、エンド ユーザーはインストールを続行す る こ とができません。 これがデフ ォル ト の動作です。

この強化内容は、 基本の MSI、 InstallScript、 および InstallScript MSI プロジ ェ ク ト に適用し ます。

詳細については、「[要件] タブ」を参照してください。

## SQL Server エイリアスのサポート

SQL ランタイム サポートが強化され、インストールが SQLBrowse ダイアログで SQL Server のエイリアス名をリ ストできるようになりました。また SQLLogin ダイアログを使って、エンド ユーザーはエイリアス名で SQL Server に接続する こ とが可能です。

この強化内容は、基本の MSI、InstallScript、および InstallScript MSI プロジェクトに適用します。

詳細については、 「[新しい SQL 接続の追加」](#page-1152-0) を参照し て く だ さい。

## .NET Framework 用の定義済みシステム検索

InstallShield に、次の新しい定義済みシステム検索が追加されました。

- Microsoft .NET Framework 3.5
- Microsoft .NET Framework 3.0 SP1
- Microsoft .NET Framework 3.0
- Microsoft .NET Framework 2.0 SP1
- Microsoft .NET Framework 2.0
- Microsoft .NET Framework 1.1
- Microsoft .NET Framework 1.0

インストールでこれらのいずれかが必要な場合、[システム検索] ビューまたはプロジェクト アシスタントの [イ ンストール要件 ] ページを使って、これらのシステム検索をプロジェクトに追加することができます。エンド ユーザーがインストールを起動すると、Windows Installer はターゲット システムの要件が満たされているかどうか を確認します。要件が満たされていない場合、インストールでシステム検索用に定義されているエラー メッセー ジが表示されます。

この強化は、基本の MSI および InstallScript MSI プロジェクトに適用します。

## エラー カスタム アクションの拡張サポート

このカスタム アクション ウィザードに、指定されたエラー メッセージを表示し、失敗を戻して、インストール を終了するタイプ 19 カスタム アクションのサポートが追加されました。以前、この種類のカスタム アクション を作成するには、[カスタム アクションとシーケンス] ビューで [カスタム アクション] エクスプローラーを右ク リックしてから、[エラー]をクリックするか、またはダイレクト エディターを利用して、手動でカスタム アク ションのテーブル エントリを入力する必要がありました。

基本の MSI、InstallScript MSI、マージ モジュール、MSI データベース、MSM データベース、およびトランス フォーム プロジェクト タイプでエラー カスタム アクションがサポートされるようになりました。以前、基本の MSI プロジ ェ ク ト および InstallScript MSI プロジ ェ ク ト でのみサポー ト されていま し た。

## ソース ファイルにデジタル署名するかどうかを指定できる機能

[リリース ] ビューの [ 署名 ] タブに、新しい **[ 元の場所にあるファイルに署名する ]** チェック ボックスが追加さ れました。このチェック ボックスを利用して、InstallShield で、元のソース ファイルにも署名をするか、またはリ リースに組み込まれるファイルのみ署名するかを指定できます。このチェック ボックスは、リリース ウィザード の [ デジタル署名のオプション ] パネルでも提供されています。このチェック ボックスは、デフォルトで、クリ アになっています。

基本の MSI プロジェクトまたは InstallScript MSI プロジェクトで、このチェック ボックスを選択すると、もともと 署名されていなかったファイルを含むリリースの圧縮バージョンと非圧縮バージョンの両方を更新する単一の パッ チを作成する場合に便利です。

以前、このチェック ボックスがなかったため、InstallShield で元の場所にあるファイルを署名することができませ んでした。

オートメーション インターフェイスには、このあたらしいデジタル署名機能のサポートが含まれています。 ISWiRelease オブジ ェ ク ト に、 InstallShield が元のソース フ ァ イルに署名するか、 リ リースに組み込まれたファイ ルにのみ署名するかを指定できる SignFilesInPlace プロパティが追加されました。

詳しくは、次を参照してください:

- リリースの [ 署名 ] タブ
- **[デジタル署名のオプション]パネル**
- デジタル署名とセキュリティ
- [ISWiRelease オブジ ェ ク ト](#page-3123-0)

## 改良されたスタティック COM 抽出

スタティック COM 抽出を使用する場合、Registry テーブルのプライマリ キーを生成するときに InstallShield が MD5 アルゴリズムを使用するようになりました。したがって、COM データが変更されない場合、パッケージの異 なるバージョン間や、抽出された COM データが更新されるときにプライマリ キーが変更されることはありませ  $\mathcal{L}_{1}$ 

以前、InstallShield はスタティック COM 抽出中に作成されたプライマリ キーにはランダム値を使用しました。そ の結果、COM データが更新されたとき、またはパッチがビルドされたとき、COM データが変更されていないにも 関わらず新しいプライマリ キーが作成される可能性がありました。パッチに関しては、プライマリ キーが変更さ れた場合に COM データがパッチに含まれます。パッチが変更されていない COM データを持つコンポーネントを 更新した場合、パッチのアンインストール中に COM データが削除される可能性があり、これは製品の以前のバー ジョンに問題をもたらす原因となりかねません。

この強化は、基本の MSI および InstallScript MSI プロジェクトに適用します。

## InstallScript 言語の強化および新機能

InstallScript 言語が一部強化されました。

#### .NET Framework 3.5 および .NET Framework 3.0 SP1 の強化

新しい FOLDER DOTNET 35 InstallScript 変数が追加されました。この変数は、 .NET Framework 3.0 ファ イルのパス を格納し ます。

Is 関数と使用するための 2 つの新しい定数が追加されました :

- REGDB\_KEYPATH\_DOTNET\_35
- REGDB\_KEYPATH\_DOTNET\_30\_SP

.NET Framework 3.0 の SP1 またはそれ以降のサービス パックがインストールされているかどうかをクエリすると き、REGDB\_KEYPATH\_DOTNET\_30\_SP 変数を使用できます。.NET Framework 3.0 の RTM バージョンがインストー ルされているかど うかを検出するには、 REGDB\_KEYPATH\_DOTNET\_30 を使用し ます。

一時フ ァ イルを作成する Windows API GetTempFileName を呼び出す、 新しい GetTempFileNameIS 関数

GetTempFileNameIS という名前の新しい InstallScript 関数が追加されました。この関数は Windows API GetTempFileName を呼び出し て一時フ ァ イルを作成し、 その関連アクシ ョ ンを実行し ます。

詳し く は、 「GetTempFileName」 を参照し て く だ さい。

# InstallShield 2008 の新しい機能

## 新しい機能

InstallShield には、 以下のよ う な新しい機能が搭載されています。

## 基本の MSI プロジェクト用の新しいエンド ユーザー ダイアログ テーマ

ダイアログ テーマは、エンドユーザー ダイアログに統一感のとれた個性的な印象を与えることができる、あらか じめ定義されている 1 セットのイメージです。ボタンをクリックするだけで、プロジェクトに提供されている テーマから 1 つ選んで、Setup.exe 初期化ダイアログを含む、プロジェクトで使用されているすべての内部および 外部ダイアログに適用する こ とができます。 それぞれのダイアログは [ ダイアログ ] ビ ュー内から簡単にプレ ビ ューする こ とができ、 選択し たテーマがどのよ う に見えるかを実際に確認する こ とができます。

一部のテーマは、 InstallShield の Premier Edition と Professional Edition の両方で提供されていますが、 Premier Edition のみで提供されているものもあります。詳細については、「提供されているテーマと対応するダイアログの [サイズ](#page-965-0)」 を参照し て く だ さい。

この機能の詳細は、 「[ダイアログのテーマ」](#page-961-0) を参照してください。

## デジタル署名の強化

ビルド時に、製品の実行可能ファイルを含むプロジェクト内のすべてのファイルにデジタル署名が可能になりま した。また、今回より、デジタル署名に personal information exchange ファイル (.pfx) が使用できるようになりまし た。 この機能は、 基本の MSI、 InstallScript、 InstallScript MSI、 InstallScript オブジェ ク ト、 およびマージ モジュー ル プロジェクト タイプでサポートされています。

「リリース1ビューで新しい [署名] タブを使って、InstallShield がファイルに署名するときに使用するデジタル署 名に関する情報 ( 証明機関より付与されたデジタル証明書ファイルを含む ) を指定します。[ 署名 ] タブでまた、 デジタル署名をするインストール内のファイルを指定することもできます。リリース ウィザードを使って、すべ てのデジ タル署名情報を指定する こ と もできます。

署名に .pfx ファイルを指定すると、InstallShield でファイルが署名されるとき SignTool.exe が使用されます。.spc フ ァ イルと .pvk フ ァ イルを指定する と、 フ ァ イルの署名に Signcode.exe が使用されます。 .pfx フ ァ イルは、 よ り 多 く の異なる環境 ( ロ ッ ク されたビルド マシンなど ) で動作するため、 よ り頻繁に利用されています。 InstallShield でデジタル署名パスワードを指定するとき、.pfx ファイルを使用している場合、パスワードのプロン プトは表示されなくなります。.spc ファイルと .pvk ファイルを使用している場合は、パスワードのプロンプトが 表示されることがあります。

以前、InstallShield では、.msi ファイル、.hdr ファイル、Setup.exe ファイルのみ署名が可能でした。また、デジタ ル署名用に .spc ファイルと .pvk ファイルは指定できましたが、.pfx ファイルは指定できませんでした。

詳しくは、次を参照してください :

- デジタル署名とセキュリティ
- **ビルド時にリリースとそのファイルにデジタル署名を行う**
- リリースの [ 署名 ] タブ

#### 新しい InstallShield ベスト プラクティス スイート (Premier Edition)

InstallShield には、InstallShield ベスト プラクティス スイートという名前の 1 セットの検証ツールが含まれていま す。インストールがベスト プラクティス ガイドラインに違反している場合、このスイートの InstallShield ベスト プラクティス (ISBP) 検証ツールによって警告されます。

この機能は、基本の MSI、InstallScript MSI、MSI データベース プロジェクトで提供されています。

詳細については、次を参照してください。

- InstallShield ベスト プラクティス スイート
- [検証中に実行する ICE、 ISICE、 ISVICE および ISBP を指定する](#page-1325-1)

## インターネット インフォメーション サービス (IIS) 7.0 と SSL のサポート

InstallShield には今回より IIS 7 のサポートも含まれています。

また、インストールに、Web サイトの SSL 証明書を含めることもできます。SSL サーバー証明書を含めることに より、ユーザーは Web サーバーの認証および Web コンテンツの有効性の確認を行うことができると共に、セキュ リ テ ィ で保護された接続を確立する こ とができます。

詳細については、次を参照してください。

- [\[IIS 構成 \] ビ ュー](#page-2460-0)
- Web サイトの SSL 証明書を指定する
- ターゲット システムに IIS 6 以前が搭載されているか、または IIS 6 メタベースの互換性機能があるかどうか [を判別する](#page-1218-0)
- InstallShield における IIS サポートのバージョン固有情報

## 新し く 追加された Microsoft .NET 前提条件

InstallShield には今回、基本の MSI プロジェクトおよび InstallScript MSI プロジェクトに追加することができる .NET 関連の新しいセットアップ前提条件が多数含まれています。

- .NET Framework 2.0 (x64)
- .NET Framework 2.0 (x64) 言語パッ ク
- .NET Framework 2.0 (IA64)
- .NET Framework 2.0 (IA64) 言語パッ ク
- .NET Framework 3.0 (x64)

詳細については、「.NET Framework 再配布可能ファイルをプロジェクトへ追加する」を参照してください。

## InstallScript プロジ ェ ク ト に更新された Microsoft .NET オブジ ェ ク ト

新たに更新された Microsoft .NET オブジェクトが、InstallShield で提供されています。このオブジェクトには、32 ビ ッ ト 、 64 ビ ッ ト x64、 および 64 ビ ッ ト Itanium バージ ョ ンを含む、 バージ ョ ン 1.0 (SP3)、 1.1 (SP1)、 2.0、 およ び 3.0 の .NET Framework のサポー ト が含まれています。 オブジ ェ ク ト にはまた、 言語パッ クおよび、 1.0 と 1.1 の 最新サービス パックが含まれています。

このオブジェクトはまた、.NET オブジェクトを含む機能がインストールされたとき、.NET Framework のインス トールを起動して、実行完了します。このオブジェクトを使用して .NET Framework を即座にインストールするこ とにより、その後にインストールされるファイルのインストールまたは構成で、NET Framework が必要になったと きに、確実に使用できるようになります。

詳細については、「Microsoft .NET Framework オブジェクト ウィザード」を参照してください。

#### Visual C++ 8.0 マージ モジュールの追加

InstallShield に、 Visual C++ 8.0 SP1 のマージ モジュール ( バージ ョ ン 8.0.50727.762) が追加されま し た。

## ダイアログ ボタンの UAC シールド アイコンのサポート ( 基本の MSI プロジェクト )

基本の MSI プロジェクトのダイアログ エディターで、すべてのボタン コントロールに新しい Show UAC Shield Icon プロパティが追加されました。このプロパティで True を選択すると、エンドユーザーが Windows Vista シス テムでインストールを実行しているとき、[ ユーザー アカウント制御 (UAC)] シールド アイコンがボタンに表示さ れます。Windows Vista システムで InstallShield を使用している場合、実行時と同じシールド アイコンがダイアロ グ エディターのボタンに表示されます。シールド アイコンによって、昇格された権限が必要かもしれないことが エン ド ユーザーに通知されます。

これから作成するすべての新しい基本の MSI プロジェクトでは、Show UAC Shield Icon プロパティは ReadyToInstall ダイアログの [ インストール ] ボタンについて True に設定されています。InstallShield 12 以前で作 成された基本の MSI プロジェクトを InstallShield 2008 にアップグレードしたとき、[ インストール] ボタンの "UAC シールド アイコンの表示 " プロパティのデフォルト値は False になっています。この値は、このボタンにつ いてのみではなく、他のすべてのボタンについても、必要に応じてオーバーライドすることができます。

## LicenseAgreement ダイアログで、エンドユーザーが EULA の最後までスクロールすることを必須にす る機能

InstallShield では、エンドユーザーがマウスまたはキーボードを使ってスクロール可能な EULA コントロール内に あるエン ド ユーザー使用許諾契約 (EULA) テキス ト の終わり に到達するまで、 LicenseAgreement ダイアログ上の [ 次へ1ボタンを無効にすることができます。

エンドユーザーはまた、[次へ]ボタンが有効にされる前に [ソフトウェア使用許諾契約に同意します] オプショ ンを選択する必要があります。この動作は、InstallShield の以前のリリースと同じです。

デフォルトで、スクロール要件は LicenseAgreement ダイアログで提供されていません。この機能を利用するには、 プロジ ェ ク ト に WatchScroll とい う名前の Windows Installer DLL カス タム アクシ ョ ンを追加する必要があ り ます。 このカスタム アクションは EulaScrollWatcher.dll ファイルを呼び出します。また、[ 次へ ] ボタンのコントロール 条件を変更し、イベントを Memo コントロールに追加する必要があります。

これは基本の MSI プロジェクトで提供されています。

詳しい手順については、「LicenseAgreement ダイアログでエンドユーザーが EULA を最初から最後までスクロール [するのを必須にする](#page-981-0)」を参照してください。

## 追加された SQL Server 2005 Express Edition SP1 セ ッ ト ア ッ プ前提条件

InstallShield に Microsoft SQL Server 2005 Express Edition SP1 のセ ッ ト ア ッ プ前提条件が追加されま し た。 この セ ッ ト ア ッ プ前提条件は、 基本の MSI および InstallScript MSI プロジ ェ ク ト に追加する こ とができます。

#### 更新された DirectX 9.0c オブジ ェ ク ト

InstallShield では 2 つの DirectX 9.0 オブジ ェ ク ト ( 基本の MSI プロジ ェ ク ト と InstallScript MSI プロジ ェ ク ト で提 供されている Windows Installer ベースのオブジェクトと、InstallScript プロジェクトで提供されている InstallScript ベースのオブジ ェ ク ト ) が利用できます。 これらの両方のオブジ ェ ク ト は、 32 ビ ッ ト 固有および 64 ビ ッ ト 固有の コンポーネントを含む、最新の DirectX 9.0c コアおよびオプションのコンポーネントをすべてインストールしま す。

また、基本の MSI プロジェクトおよび InstallScript MSI の DirectX 9 オブジェクト ウィザードにも一部変更が加え られました。このウィザードでは今回より、再配布可能ファイルを Disk1 フォルダーに含めるか、または .msi ファイルにストリームするかを指定することができます。この変更により、圧縮インストールで DirectX 9 オブ ジェクトが使用できるようになりました。また、サイレント インストールでも今回より DirectX 9 オブジェクトが 使用できるようになりました。

基本の MSI プロジェクトと InstallScript MSI プロジェクトで、DirectX インストールを起動するカスタム アクショ ンは Windows Vista システムで昇格された権限を使って実行できるように、[実行] シーケンスにスケジュールさ れ、遅延システム コンテキストで実行されます。

詳しくは、次を参照してください:

- DirectX 9.0 オブジェクトを含める
- DirectX オブジェクト ウィザード

#### DIFx 2.1 のサポー ト

InstallShield では、 最新版の Driver Install Frameworks for Applications (DIFx) がサポー ト されています。 この新しい バージ ョ ンには、 マイ ク ロ ソ フ ト からの最新バイナ リ フ ァ イルが含まれているため、 InstallShield で作成する基本 の MSI プロジ ェ ク ト 、 InstallScript プロジ ェ ク ト または InstallScript MSI プロジ ェ ク ト で使用するこ とができます。 この新しいバージョンは Windows Vista システムにインストールすることができます。InstallShield の以前のバー ジョンには、場合によって Windows Vista にインストールすることができなかった DIFx の以前のバージョンが含 まれていました。

## COM サーバーの 64 ビット自己登録のサポート (基本の MSI プロジェクト)

InstallShield では今回よ り、 基本の MSI プロジ ェ ク ト で、 COM サーバーの 64 ビ ッ ト 自己登録がサポー ト されてい ます。コンポーネントを 64 ビットとしてマークしてから、そのコンポーネントにファイルを追加したとき、その ファイルの 「 自己登録 ] チェック ボックスを選択して、インストール時の 64 ビット自己登録を有効にすることが できます。InstallShield ではまた、動的にリンクされている COM サーバーの 64 ビット自己登録もサポートされて います。 詳細については、 次を参照し て く だ さい。

- 64 ビットのオペレーティング システムを基本の MSI および InstallScript MSI インストールを使ってターゲッ [トする](#page-251-0)
- [\[ フ ァ イルのプロパテ ィ \] ダイアログ ボ ッ クス](#page-1918-0)
- ダイナミック ファイル リンクをコンポーネントに追加する

#### セットアップ前提条件エディターの拡張されたオペレーティング システム条件の設定

セットアップ前提条件エディターで、前提条件に条件を作成するとき、より詳しいオペレーティング システム要 件に関する情報を指定できるようになりました。セットアップ前提条件エディターで前提条件の条件を追加また は変更するときに表示される [ 前提条件設定 ] ダイアログ ボックスでは、定義済みのオペレーティング システム を選択することもできますし、カスタム オプションを選択することもできます。新しいカスタム オプションを使 用して、プラットフォーム、メジャーとマイナー バージョン、プロセッサ アーキテクチャ (64 ビットまたは 32 ビット ) およびサービス パックなどのオペレーティング システム要件の設定を構成することができます。ター ゲット システムがオペレーティング システムの要件を満たさない場合、前提条件はインストールされません。

詳細は、次を参照してください:

- InstallShield 前提条件のオペレーティング システム条件を追加する
- [\[ 前提条件設定 \] ダイアログ ボ ッ クス](#page-2011-0)
- **「条件1タブ**

#### Windows Server 2008 システムを ターゲ ッ ト する機能

InstallShield では、Windows Server 2008 がインストールに必須であると指定することができます。また、機能およ びコ ンポーネン ト に Windows Server 2008 に関連する条件をビルド する こ と もできます。

Windows Vista と Windows Server 2008 は、同じメジャー バージョン番号とマイナー バージョン番号を持つ点に注 意し て く ださい。 し たがって、 InstallScript を使って Windows Server 2008 と Windows Vista を区別するには、 SYSINFO.nOSProductType = VER\_NT\_WORKSTATION が、 Windows Vista の場合は TRUE、 Windows Server 2008 の場 合は FALSE であるかど うかを確認し て く だ さい。 詳細については、 「SYSINFO」 を参照し て く だ さい。

## 新しい MSXML 6 SP1 セットアップ前提条件

InstallShield には今回より、基本の MSI プロジェクトおよび InstallScript MSI プロジェクトに追加することができる 新しい MSXML セットアップ前提条件がいくつか含まれています。

- MSXML 6.0 SP1
- MSXML 6.0 SP1 (IA64)
- MSXML 6.0 SP1 (x64)

MSXML の詳しい情報については、「XML ファイルの変更の実行時の要件」を参照してください。

## FlexNet Connect サポー ト

基本の MSI プロジェクト、および InstallScript MSI プロジェクトに FlexNet Connect 6.1 の再配布可能ファイルを追 加するこ とができます。

基本の MSI プロジェクトおよび InstallScript MSI プロジェクトの [ アップデート通知 ] ビューで、プロジェクトに 含める FlexNet Connect のバージョンを選択することができます。バージョン 6.1、または [ オプション ] ダイアロ グ ボックスの [ マージ モジュール ] タブにある [ マージ モジュールの場所 ] 領域で指定されている場所にインス ト ールされている任意のバージ ョ ンを含める こ とができます。

[アップデート通知]ビューに、FlexNet Connect 6.1 がサポートする新しい " ベンダー データベース " 設定が追加 されました。

## 強化機能

## リリースにおけるユーザビリティの強化点

[リリース] ビューで、リリースの設定がカテゴリ別に複数のタブで再構成されました。

また、[リリース] ビュー内から " 圧縮 " 設定に、[ 圧縮] または [ 非圧縮] を選択できるようになりました。これ まで、この設定の変更を行うには、リリース ウィザードを起動しなければなりませんでした。カスタム圧縮の設 定を指定する場合 ( 機能ごとに 1 つの .cab ファイル、またはコンポーネントごとに 1 つの .cab ファイル )、リ リース ウィザードをこれまでどおり利用する必要があります。" 圧縮 " 設定は、基本の MSI プロジェクト、 InstallScript MSI プロジェクト、およびマージ モジュール プロジェクト使用できます。

基本の MSI プロジェクト、InstallScript MSI プロジェクト、およびマージ モジュール プロジェクトでは、[ 配布 ] ビューにあった設定は、[ リリース] ビューの新しい [ ポストビルド ] タブに移されました。[ ポストビルド ] タブ には、ビルド時にリリースをフォルダーまたは FTP サイトに自動的に配布できるように構成できる設定がありま す。

基本の MSI プロジェクト、InstallScript MSI プロジェクト、およびマージ モジュール プロジェクトで、[ リリース ] ビューでリリースを右クリックしたときに新しい [ 配布 ] コマンドが表示されます。このコマンドを選択する と、リリースに関連するすべてのファイルが [ ポストビルド ] タブで指定された場所にコピーされます。 InstallScript および InstallScript Object プロジ ェ ク ト の場合、 リ リースは、 ビルド されるたびに、 自動的に [ ポス ト ビルド] タブで指定した場所 ( 複数可 ) にコピーされます。

#### 詳しくは、次を参照してください:

- リリースの [ ビルド ] タブ
- [リ リースの \[Setup.exe\] タ ブ](#page-2608-0)
- [リ リースの \[ 署名 \] タ ブ](#page-2622-0)
- [リ リースの \[.NET/J#\] タ ブ](#page-2628-0)
- リリースの [ インターネット ] タブ
- リリースの [ イベント] タブ
- フォルダーまたは FTP サイトにリリースを自動的に配布する

## カスタム アクションとシーケンスにおけるユーザビリティの強化

[カスタム アクション] ビューと [ シーケンス ] ビューが [ カスタム アクションとシーケンス ] ビューという名前 のビューに統合され、より強力な機能を提供できるようになりました。統合されたビューでは、ドラッグアンド ドロップ編集およびコピー機能がサポートされています。

- 新しいカスタム アクションをシーケンスするには、[カスタム アクション] エクスプローラーからそれを、[ シーケンス ] エクスプローラーの下にあるシーケンス内の適切な位置までドラッグします。
- ・ダイアログ、標準アクション、またはカスタム アクションを、シーケンス内の異なる位置へ ( または、ある シーケンスから別のシーケンスへ)移動するには、それを元の位置から新しい場所へドラッグします。
- カス タム アクシ ョ ンを別のシーケンスへコ ピーするには、 CTRL を押し ながら、 カス タム アクシ ョ ンを別の シーケンスへド ラ ッグします。

[ カス タム アクシ ョ ン と シーケンス ] ビ ューは、 基本の MSI、 InstallScript、 InstallScript MSI、 MSI データベース、 およびトランスフォーム プロジェクトで使用できます。

詳細については、次を参照してください。

- [カスタム アクションとシーケンス] ビュー (または、[カスタム アクション] ビュー)
- [\[ カス タム アクシ ョ ン と シーケンス \] ビ ュー \( または、 \[ カス タム アクシ ョ ン \] ビ ュー \) でカス タム アクシ ョ](#page-841-0) [ンを作成する](#page-841-0)
- アクションをシーケンスに挿入する
- カスタム アクションを別のシーケンスへコピーする
- [シーケンスの順序を変更する](#page-903-0)

## [ファイルとフォルダー] ビュー、[レジストリ] ビュー、および [再配布可能ファイル] ビューにおけ るユーザビリティの強化

[ ファイルとフォルダー] ビューにおける強化内容は次のとおりです。

- [インストール先コンピューターのファイル]ペイン内でファイルを右クリックしてから、新しい [1 つ上の フォルダーを開く ] コマンドをクリックできます。Windows エクスプローラー ウィンドウが開き、右クリッ ク し て選択し たフ ァ イルを含むフ ォルダーが表示されます。
- <u>「インストール先のコンピューターのファイル] ペインを右クリックすると、新しい [ 追加 ] ボタンを使用で</u> きます。このコマンドを使うと [ 開く ] ダイアログ ボックスが表示され、プロジェクトに追加するファイル を参照する こ とができます。
- このビューの右上に、新しいリンク ([ ソース ペインの表示] または [ ソース ペインの非表示]) が追加されま した。この新しいリンクを使うと、このビューの上部に表示される [ ソース コンピューターのフォルダー] ペインおよび [ ソース コンピューターのファイル ] ペインを表示または非表示に切り替えることができます。 この 2 つのペインを非表示にして Windows エクスプローラー ウィンドウを開き、InstallShield 内に表示されて いる残りの 2 つのペインに Windows エクスプローラー ウィンドウから直接ファイルをドラッグ アンド ド ロ ッ プするこ とができます。

[ レジストリ ] ビューの右上にも新しいリンク ([ ソース ペインの表示 ] または [ ソース ペインの非表示 ]) が追加 されました。この新しいリンクを使うと、このビューの上部に表示される [ ソース コンピューターのフォルダー] ペインおよび [ ソース コンピューターのファイル] ペインを表示または非表示に切り替えることができます。

以下はまた、基本の MSI プロジェクトおよび InstallScript MSI プロジェクトの [ 再配布可能ファイル] ビューにお ける 2 の強化点です :

- このビューの右側のペインに、左上のペインで選択されたマージ モジュール、オブジェクト、またはセット ア ッ プ前提条件に関する詳細が表示されます。 このビ ューの右上にある [ 詳細の表示 ] または [ 詳細の非表示 ]リンクをクリックすると、この詳細ペインを表示または非表示に切り替えることができます。
- セットアップ前提条件の [ 詳細 ] ペインに、選択されたセットアップ前提条件に関する完全な情報が表示され ます。この情報には、前提条件に構成されている条件、コマンドライン パラメーター、およびその他の情報 が含まれます。

## オートメーション インターフェイスの強化

オートメーション インターフェイスが、大幅に強化されました。

#### 可能になった CreateProject メソッドによるマージ モジュール プロジェクトの作成

ISWiProject オブジ ェ ク ト の CreateProject メ ソ ッ ド を使用し て、 マージ モジュール プロジ ェ ク ト を作成すること ができるよ う にな り ま し た。 以前、 このメ ソ ッ ドは、 基本の MSI、 InstallScript、 InstallScript MSI、 InstallScript オ ブジェクト プロジェクトでのみサポートされていました。

詳細については、「CreateProject メソッド」を参照してください。

## ダイナミック ファイル リンクの構成をサポート

オートメーション インターフェイスに、ダイナミック ファイル リンクのための新しいオブジェクトと新しいコ レ クシ ョ ンが追加されま し た。 また、 ISWiComponent オブジ ェ ク ト に、 2 つの新しい メ ソ ッ ド と 1 つのプロパテ ィ (コンポーネントのダイナミック ファイル リンクを追加する AddDynamicFileLinking と、削除する RemoveDynamicFileLinking、およひダイナミック ファイル リンクのコレクションを取得する ISWiDynamicFileLinkings) が追加されま し た。

詳細については、次を参照してください。

- [ISWiDynamicFileLinking オブジ ェ ク ト](#page-3085-0)
- [ISWiDynamicFileLinkings コ レ クシ ョ ン](#page-3209-0)
- ISWiComponent オブジェクト
- [AddDynamicFileLinking メ ソ ッ ド](#page-3071-0)
- [RemoveDynamicFileLinking メ ソ ッ ド](#page-3080-0)

#### パス変数の構成をサポート

オートメーション インターフェイスに、プロジェクトでパス変数を構成するための新しいオブジェクトとコレク シ ョ ンが追加されま し た。 また、 ISWiProject オブジ ェ ク ト に、 パス変数のコ レ クシ ョ ンを取得 (ISWiPathVariables) でき、 かつパス変数をプロジ ェ ク ト に追加 (AddPathVariable) し、 削除 (DeletePathVariable) する こ とができる 2 つ の新しいメソッドとプロパティが追加されました。

詳しくは、次を参照してください:

• [ISWiPathVariable オブジ ェ ク ト](#page-3114-0)

- [ISWiPathVariables コ レ クシ ョ ン](#page-3216-0)
- ISWiProject オブジェクト
- [AddPathVariable メ ソ ッ ド](#page-3021-0)
- [DeletePathVariable メ ソ ッ ド](#page-3034-0)

## 文字列テーブル エントリの変更をサポート

オートメーション インターフェイスに、プロジェクトで言語と文字列エントリを構成するための新しいオブジェ クトとコレクションが追加されました。また、ISWiLanguage オブジェクトに、文字列エントリのコレクションを 取得 (ISWiStringEntries) でき、かつ文字列エントリをプロジェクトに追加 (AddStringEntry) し、削除 (DeleteStringEntry) する こ とができる 2 つのメ ソ ッ ド と プロパテ ィ が追加されま し た。 また、 ISWiProject オブジ ェ ク ト に、 現在のプロジ ェ ク ト に含まれている言語のコ レ クシ ョ ンを取得する新しいプロパテ ィ (ISWiLanguages) が 追加されました。

詳細については、次を参照してください。

- [ISWiLanguage Object](#page-3111-0)
- [ISWiLanguages コ レ クシ ョ ン](#page-3214-0)
- ISWiStringEntry オブジェクト
- [ISWiStringEntries コ レ クシ ョ ン](#page-3236-0)
- [AddStringEntry メ ソ ッ ド](#page-3112-0)
- DeleteStringEntry メソッド
- ISWiProject オブジェクト

#### 環境変数の構成をサポート

オートメーション インターフェイスに、環境変数のための新しいオブジェクトと新しいコレクションが追加され ました。また、ISWiComponent オブジェクトに、2 つの新しいメソッドとプロパティ ( コンポーネントの環境変数 を追加する AddEnvironmentVar と 削除する RemoveEnvironmentVar、および環境変数のコレクションを取得する ISWiEnvironmentVars) が追加されま し た。

- [ISWiEnvironmentVar オブジ ェ ク ト](#page-3087-0)
- [ISWiEnvironmentVars コ レ クシ ョ ン](#page-3210-0)
- ISWiComponent オブジェクト
- [AddEnvironmentVar メ ソ ッ ド](#page-3072-0)
- RemoveEnvironmentVar メソッド

## 会社名、 会社 URL、 および会社の電話番号を設定するための ISWiProject オブジ ェ ク ト のプロパテ ィ

[ISWiProject オブジ ェ ク ト](#page-2999-0) に新し く プロパテ ィ が追加され、 [ 一般情報 ] ビ ューの設定の値を指定する こ とができま す。

- [CompanyName](#page-3003-0)
- **[CompanyURL](#page-3003-1)**
- **[CompanyPhone](#page-3003-2)**

## フ ァ イルにデジ タル署名するための ISWiRelease オブジ ェ ク ト のプロパテ ィ

ISWiRelease オブジェクトに追加された新しいプロパティを使用して、ビルド時にリリース用のファイルに行うデ ジ タル署名用の設定を構成する こ とができます。 新しいプロパテ ィ は、 以下のとお り です。

- [CertificatePassword](#page-3127-0)
- **[SignFiles](#page-3152-0)**
- [SignFilesExclude](#page-3153-0)
- [SignFilesInclude](#page-3154-0)
- [SignSignedFiles](#page-3156-0)

Directory テーブルに未使用のディレクトリを保持するかどうかを指定するための ISWiRelease オブジェクトのプロ パテ ィ

[ISWiRelease オブジ ェ ク ト](#page-3123-0) に新し く 追加された [KeepUnusedDirectories プロパテ ィ](#page-3141-0) を使用し て、 このリ リースをビル ドしたとき InstallShield が .msi ファイルの Directory テーブルから未使用のディレクトリを削除するかどうかを指 定するこ とができます。

## .NET Framework のインストール / 更新のための再起動を遅延するかどうかを構成するための ISWiRelease オブジェ クト プロパティ

[ISWiRelease オブジ ェ ク ト](#page-3123-0) に追加された新しい [DotNetDelayReboot プロパテ ィ](#page-3134-0) を使用し て、 イ ンス ト ールが完了す るまで、ターゲット システム上での .NET Framework のインストールまたは更新に関連付けられた再起動を遅延す るかど うかを指定できます。

## エンドユーザーに .NET Framework をインストールするかどうかをたずねるメッセージ ボックスを表示するかどう かを指定するための ISWiRelease オブジェクト プロパティ

ISWiRelease オブジェクトに、新しい DisplayDotNetOptionDialog プロパティが追加されました。このプロパティを 使用して、エンドユーザーが .NET Framework のインストールが必要がどうかを指定できるメッセージ ボックスを 実行時に表示するかど うかを指定できます。

## ビルド時の配布オプションを構成するための ISWiRelease オブジェクトのプロパティ

ISWiRelease オブジェクトに追加された新しいプロパティを使用して、ビルド時にリリースをフォルダーまたは FTP サイトに自動的に配布するための設定を構成することができます。新しいプロパティは、以下のとおりです。

- [DistributeLoc](#page-3132-0)
- [DistributeToURLLoc](#page-3133-0)
- [DistributeToURLUserName](#page-3133-1)
- [DistributeToURLPassword](#page-3133-2)
- [DistributeAfterBuild](#page-3131-1)

ISWiSequence コ レ クシ ョ ンの新しい RemoveSequenceRecord メ ソ ッ ド

ISWiSequence コ レ クシ ョ ンに、 シーケンスからアイテムを削除する こ とができる RemoveSequenceRecord メ ソ ッ ドが新しく追加されました。詳細については、「RemoveSequenceRecord メソッド」を参照してください。

## 基本の MSI プロジェクトにおけるサポート ファイルの追加と削除

オートメーション インターフェイスは今回より、基本の MSI プロジェクトで ISWiSetupFile オブジェクトと ISWiAdvancedFile オブジェクトをサポートします。これらのオブジェクトには、今回より基本の MSI プロジェクト で利用できる メ ソ ッ ド (AddSetupFile、 DeleteSetupFile、 AddAdvancedFile、 および DeleteAdvancedFile) が含まれて います。以前、これらのオブジェクトとメソッドは、InstallScript、InstallScript MSI、InstallScript オブジェクト プ ロジェクトでのみ提供されていました。

詳しくは、次を参照してください:

- [ISWiAdvancedFile オブジ ェ ク ト](#page-3048-0)
- [ISWiAdvancedFiles コ レ クシ ョ ン](#page-3202-0)
- [AddAdvancedFile メ ソ ッ ド](#page-3015-0)
- DeleteAdvancedFile メソッド
- [ISWiSetupFile オブジ ェ ク ト](#page-3171-0)
- [ISWiSetupFiles コ レ クシ ョ ン](#page-3225-0)
- [AddSetupFile メ ソ ッ ド](#page-3024-0)
- DeleteSetupFile メソッド
- [ISWiProject オブジ ェ ク ト](#page-2999-0)

## [XML ファイルの変更] ビューの強化

InstallShield で、XML ファイルの変更のサポートが拡張されました。

- 今回よ り、 イ ンス ト ール全部をビルド し て実行する手間をかけずに、 [XML フ ァ イルの変更 ] ビ ューでプロ ジェクトで構成された XML ファイルの変更のみをテストすることができます。
- [XML ファイルの変更 ] ビューは今回より、XML ファイルで名前空間をサポートします。
- InstallShield では、XML ファイルの XML エンコードを指定することができます。

詳しくは、次を参照してください。

- XML ファイルに加えられるインストール時の変更をテストする
- XML ファイルに加えられるアンインストール時の変更をテストする
- XML ファイルで名前空間を使用する
- XML ファイルに名前空間のマッピングを宣言する
- 名前空間プレフィックスを要素に追加する
- [\[XML フ ァ イルの変更 \] ビ ュー](#page-2429-0)
- ×ML ファイルの [ 名前空間 ] タブ

XML ファイルの変更に関する詳しい情報は、InstallShield ヘルプ ライブラリの 「XML ファイルの変更」セクショ ンを参照してください。

## より速くなったダイレクト エディター、文字列テーブル エディター および [ ファイル ] サブビュー

InstallShield のダイレクト エディターと文字列テーブル エディターで、レコードのロード時間が短縮されました。 また、プロジェクトに多数のファイルが含まれているとき、InstallShield の [ コンポーネント ] ビュー内にある [ ファイル] サブビューで、ファイルが以前のリリースに比べより一層速く表示されるようになりました。

## 強化された InstallScript プロジェクトにおけるユーザー アカウント制御のサポート

InstallScript プロジェクトで、[リリース] ビューの Setup.exe タブに "必要実行レベル"設定が追加されました。 この設定を使って、インストールの Setup.exe ファイルが Windows Vista プラットフォーム上でインストール ( セ ッ ト ア ッ プラ ンチャー ) を実行するために必要な最低権限レベルを指定できます。 InstallShield が、 必要レベル を指定するマニフェストを追加します。

以前は、InstallScript プロジェクトには常に最高権限マニフェストが含まれ、"必要実行レベル"設定は基本の MSI プロジ ェ ク ト または InstallScript MSI プロジ ェ ク ト で しか利用できませんで し た。

詳細については、「Windows Vista 以降のプラットフォームでのセットアップランチャーの必要実行レベルを指定す [る](#page-1269-0)」を参照してください。

## [ショートカット] ビューの強化

基本の MSI、InstallScript MSI、およびマージ モジュール プロジェクトで、「 ショートカット ] ビューが一部強化さ れました。

- **ショートカットに使用されるアイコンを変更するには、そのショートカットを右クリックして、新しい「** ショートカット アイコンの変更]コマンドをクリックします。[アイコンの変更]ダイアログ ボックスが開 き、ショートカットが実行時にターゲット システムで作成されるときに使用されるアイコン ファイルと関連 付けられたアイコン インデックスを選択することができます。
- [ショートカット]エクスプローラーに一覧表示されるショートカットは、ターゲット システムで使用される アイコン イメージと共に表示されます。以前、[ ショートカット] エクスプローラーでは、アイコンがショー トカットに指定されていても、すべての種類のショートカットに異なるイメージが使用されていました。

強化内容についての詳細は、次を参照してください:

- **・ショートカットのアイコンを指定する**
- [ ショートカット] ビュー

#### One-Click Install インストールにおける Windows Vista と Internet Explorer 7 のサポート

InstallScript プロジ ェ ク ト で、 One-Click Install イ ンス ト ールを Windows Vista システムで Internet Explorer 7 と共に 使用できます。One-Click Install セットアップ プレーヤーは Setup.exe ファイルに埋め込まれた形式から、外部 .ocx ファイル形式へ変更されました。セットアップ プレーヤーは適切なコマンドラインを使って、Setup.exe ファ イルのダウンロードと起動を行います。これにより、限定された権限で Windows Vista 以降を使用しているエンド ユーザーもインストールを実行できるようになります。インストールのマニフェストで指定された必要実行レベ ルにより昇格された権限が必要な場合、適切なユーザー アカウント制御 (UAC) プロンプトが Setup.exe ファイル が起動されたときに表示されます。

この新しい動作をサポートするため、新しい "One-Click Install の生成 " 設定が [ リリース ] ビューの [ インター ネット ] タブとリリース ウィザードの [ インターネット オプション ] パネルに追加されました。この設定で [ は い] を選択すると、インストールに .ocx ファイルが含められます。

One-Click Install インストールについての詳細は、「標準 Web インストールと One-Click Install の違い」を参照して ください。また、次も参照してください:

- リリースの [ インターネット ] タブ
- [ インターネット オプション] パネル

## SecureCustomProperties プロパテ ィ の強化されたサポー ト

[実行]シーケンスで昇格された権限が必要なインストールの [ ユーザー インターフェイス ] シーケンスにパブ リック プロパティが設定されている場合、そのプロパティの値を「実行]シーケンスに渡すためには、プロパ ティが SecureCustomProperties プロパティの値としてリストされているか、または制限付きパブリック プロパ ティである必要があります。

InstallShield は今回より、場合によって [ ユーザー インターフェイス ] シーケンスから [ 実行 ] シーケンスに渡す 必要があるプロパティを SecureCustomProperties プロパティに自動的に追加します。詳細については、「パブリッ ク プロパティが制限付きパブリック プロパティである必要があることを指定する」を参照してください。

このサポートは、基本の MSI、InstallScript MSI、およびマージ モジュール プロジェクトに適用します。

#### 基本の MSI プロジェクトと InstallScript MSI プロジェクトにおける自動ダウングレード防止エントリ

エンドユーザーが製品の現在のバージョンで同製品の将来のメジャー バージョンを上書きインストールできない ようにするためには、、「アップグレード]ビューにメジャー アップグレード アイテムがあること、製品の現在の バージョンによって将来のバージョンが上書きインストールされないようにメジャー アップグレード アイテムが 適切に構成されていること、および製品に適切に構成、スケジュールされたタイプ 19 のカスタム アクションが 含まれている必要があります。

新しい基本の MSI または InstallScript MSI プロジェクトを作成したとき、現在のインストールが将来のメジャー バージョンを上書きするのを防ぐためのサポートが自動的に追加されます。詳しくは、次を参照してください:

- 現在のインストールによる同製品の将来のメジャー バージョンの上書きを防ぐ
- [ISICE19](#page-1342-0)

#### ALLUSERS と CustomerInformation ダイアログの変更

InstallShield 2008 より、新しい基本の MSI プロジェクトでは、デフォルトで ALLUSERS プロパティに 1 が設定さ れます。ほとんどのインストールは、マシンごとに管理者権限を使用して実行される必要があるため、これが推 奨される実装です。

InstallShield 12 以前で作成されたプロジ ェ ク ト を InstallShield 2016 にア ッ プグレー ド し た と き、 ALLUSERS プロパ テ ィ の値は自動的に変更されません。 また、 このプロパテ ィ が以前のプロジ ェ ク ト で定義されていない場合も、 自動的に追加されません。

また installShield 2008 から、デフォルトで、すべての新しい基本の MSI プロジェクトの CustomerInformation ダイ アログは、エンドユーザーが製品をすべてのユーザーにインストールするか、または現在のユーザーのみにイン ストールするかを指定できるラジオ ボタン グループを表示しないようになっています。このダイアログについて は、 これが推奨される実装です。

InstallShield 12 以前で作成されたプロジ ェ ク ト を InstallShield 2016 にア ッ プグレー ド し た と き、 CustomerInformation ダイアログは自動的に変更されません。

詳しくは、次を参照してください:

- ユーザーごとのインストールとマシンごとのインストールの違い
- **[ALLUSERS](#page-1779-0)**

## コマンドラインまたは MSBuild タスク パラメーターで製品バージョンを変更する機能

 $\neg$  コマンドライン パラメーターが、ISCmdBld.exe と IsSaBld.exe を使用したコマンドライン ビルド用に追加され ました。このパラメーターを使用して、コマンドラインから製品のバージョンを指定することができます。

また、 MSBuild の InstallShield タ スクに、 MSBuild で製品バージ ョ ンを指定する こ とができる ProductVersion パラ メーターが追加されました。このプロパティは、デフォルトのターゲット ファイルが使用されたとき、プロパ テ ィ InstallShieldProductVersion と し て露出されます。

-y コマン ド ラ イ ン パラ メ ーターまたは InstallShield タ スク ProductVersion パラ メ ーターは、 製品バージ ョ ンのビ ルド バージョン (3 番目のフィールド) を増加するとき、特に便利です。

詳しくは、次を参照してください:

- [ISCmdBld.exe](#page-3414-0)
- スタンドアロン コマンドライン ビルド
- [Microsoft ビルド エンジン \(MSBuild\)](#page-1259-0)

## コマンドラインまたは MSBuild タスク パラメーターで Windows Installer のプロパティ値をオーバーラ イドする機能

-z コマンドライン パラメーターが、ISCmdBld.exe と IsSaBld.exe を使用したコマンドライン ビルド用に追加され ました。このパラメーターを使用して、Windows Installer プロパティの値をオーバーライドしたり、プロパティが 存在しないとき、それを新規作成したりできます。

また、MSBuild の InstallShield タスクに新しく追加された PropertyOverrides パラメーターを利用して、Windows Installer プロパティの値をオーバーライドしたり、または、そのプロパティが存在しないとき、新しく作成したり できます。 このプロパテ ィ は、 InstallShield タ スクの PropertyOverrides プロパテ ィ に InstallShieldPropertyOverrides ItemGroup パススルーとして露出されます。

詳しくは、次を参照してください:

- [ISCmdBld.exe](#page-3414-0)
- スタンドアロン コマンドライン ビルド
- [Microsoft ビルド エンジン \(MSBuild\)](#page-1259-0)

#### デフ ォル ト で、 IIS データに使用されている Windows Installer プロパテ ィ がレジス ト リ に格納されます

実行時に、IIS Web サイトをインストールし、Windows Installer プロパティを使用して動的に IIS データを設定する インストールでは、プロパティとその値が次のレジストリ キーに書き込まれます:

HKEY\_LOCAL\_MACHINE¥SOFTWARE¥Microsoft¥Windows¥CurrentVersion¥Uninstall¥InstallShield Uninstall Information\{ProductCode}

この変更は、アンインストールと修復の実行時に、この値を使用可能にするために行われました。したがって、 Web サイトがエンドユーザーによって指定されたサイト番号にインストールされた場合、Web サイトと仮想ディ レクトリはこのサイト番号から正常にアンインストールされるようになります。IIS データをレジストリに格納し ないほうが良い場合、プロジェクトで IS\_IIS\_DO\_NOT\_USE\_REG プロパティを設定します。

この変更は、基本の MSI および InstallScript MSI プロジェクトに適用します。

## IIS Web サーバーで CMD コマンドが SSI #exec ディレクティブに使用されるのを許可するかどうかを 指定するための新しい設定

IIS Web サーバーを構成して、#exec ディレクティブの CMD コマンドがシェル コマンドの実行に使用されるのを 防いだ り、 CMD コマン ドがこのタ イプのコマン ドの実行に使用される こ と を許可する こ とができます。 HKEY\_LOCAL\_MACHINE\SYSTEM\CurrentControlSet\Services\W3SVC\Parameters レジス ト リ キーの SSIEnableCmdDirective レジス ト リ値によ って、 CMD コ マン ドが許可されているかど うかが判別されます。

InstallShield の [IIS 構成 ] ビ ューに、 新しい "SSIEnableCmdDirective レジス ト リ値 " 設定が追加されま し た。 この 設定を使って、インストールがターゲット システム上で SSIEnableCmdDirective レジストリ値をどのように構成す るのかを指定する こ とができます。 また、 SSIEnableCmdDirective レジス ト リ値を実行時に変更し ないよ う に指定 することもできます ( デフォルト動作 )。

詳細については、「Web サーバーで CMD コマンドが SSI #exec ディレクティブに使用されるのを許可するかどう [かを指定する](#page-1196-0)」を参照してください。

## IIS Web サイト用の新しい " ホスト ヘッダー名 " 設定

「IIS 構成 ] ビュー内の Web サイトについて、「Web サイト ] タブに追加された新しい ˝ ホスト ヘッダー名 ˝ 設定を 使って、インストール中に追加された IIS Web サイトを識別するホスト ヘッダー名を指定することができます。 以前は、ホスト ヘッダー名を指定するには、同じビュー内の [ 詳細 ] タブにある ServerBindings プロパティで構成 しなくてはなりませんでした。

詳細については、「Web サイトの IIS ホスト ヘッダー名を指定する」を参照してください。

## IIS Web サイトとその仮想ディレクトリを次に利用できる新しいサイト番号にインストールできる機能

InstallShield で、IIS Web サイトとその仮想ディレクトリを次に利用できる新しいサイト番号にインストールするこ とができます。実装は、作業をしているプロジェクトの種類によって若干異なります。詳細については、「TCP ポート番号とサイト番号の構成」を参照してください。

#### 新しい SQL 接続で同じ Windows Installer プロパテ ィ を共有するかど う かを指定できる機能

「オプション ] ダイアログ ボックスに新しく追加された [SQL スクリプト ] タブで、新規のデータベース接続がデ フォルトでどのように作成されるかを指定することができます: プロジェクトの最初の接続にデフォルトで使用さ れた Windows Installer プロパティを使用する方法と、新しい一意の Windows Installer プロパティ セットを使用する 方法があります。

これは、 基本の MSI および InstallScript MSI プロジ ェ ク ト タ イプに適用されます。

詳細は、次を参照してください:

- [新しい SQL 接続が同じ Windows Installer のプロパテ ィ を共有するかど うかを指定する](#page-1150-0)
- [SQL スクリプト ] タブ

#### SQLLogin ダイアログの強化

SQLLogin ダイアログに、エンドユーザーがターゲット データベース カタログの名前を指定できるようにする新 しいコントロールが追加されました。新しいコントロールのとなりには [参照] ボタンもあり、エンドユーザーは これをボタンを利用して、ターゲット データベース サーバーで提供されているデータベース カタログの一覧か ら選択する こ とができます。

SQL サポートを含む基本の MSI プロジェクトを InstallShield 12 以前から InstallShield 2016 にアップグレードした 場合、 新しいバージ ョ ンの SQLLogin ダイアログを使用するには、 SQLLogin.isd と SQLBrowse.isd ダイアログを手 動でプロジェクトにインポートする必要があります。.isd ファイルは、*InstallShield Program Files フォルダー¥Support*  にインストールされます。この更新された SQLLogin ダイアログを InstallScript プロジェクトまたは InstallScript MSI プロジェクトで使用する場合、InstallScript コード内の SQLServerSelectLogin 関数の呼び出しを新しい SQLServerSelectLogin2 の呼び出し で置き換えて く ださい。

## データベース インポート ウィザードの強化

データベース インポート ウィザードに、データベース スクリプト、データベース ユーザーとデータベース ロー ル スクリプト、SQL Server ログイン スクリプト、オブジェクト レベル権限スクリプトなどのセキュリティ スク リプト作成オプションを指定することができる新しい「スクリプト作成詳細オプション1パネルが追加されまし た。

詳細については、「[スクリプト作成詳細オプション]パネル」を参照してください。

## インストールまたはアンインストールしない SQL 接続を指定するための新しい Windows Installer プロ パテ ィ

InstallShield に、 新しい Windows Installer プロパテ ィ IS\_SQLSERVER\_CXNS\_ABSENT\_FROM\_INSTALL のサポー ト が 追加されました。このプロパティを使用して、インストールまたはアンインストール中にスキップする1つまた は複数の SQL 接続を指定することができます。1 つ以上の SQL 接続を指定するには、各接続をセミコロン (:) で 区切ります。すべての SQL 接続をスキップするには、このプロパティの値を ALL に設定します。このプロパティ は、SQL スクリプト作成エラーが原因で製品をアンインストールできないとき便利です。

SQL 関連のプロパティの詳細については、「デフォルトの SQL ランタイム動作をオーバーライドする」を参照し て く ださい。

## .msi ファイルから参照されていないディレクトリを削除する機能

[ リリース ] ビューの [ ビルド ] タブに、新しい " 未使用のディレクトリを保持する " 設定が追加されました。こ の設定を使って、選択されたリリースをビルドするときに、InstallShield が .msi ファイルの Directory テーブルか ら未使用のディレクトリを削除するかどうかを指定することができます。デフォルト値は [ いいえ ] です。

この設定は、基本の MSI プロジェクト、InstallScript MSI プロジェクト、およびマージ モジュール プロジェクトで 使用できます。

詳細については、「リリースの [ビルド]タブ」を参照してください。

## [コンポーネント サービス ] ビュー内から COM+ コンポーネント ファイルのインストール先を指定す る機能

「コンポーネント サービス ] ビューの 「 インストール ] タブに次の 2 つの新しい " インストール先 " フィールド ( サーバー タイプのインストール用と、プロキシ タイプのインストール用)が追加されました。これらのフィール ドを使用して、選択した COM+ コンポーネント ファイルのターゲット先を指定することができます。以前、 COM+ アプリケーションに関連付けられたコンポーネントのインストール先は、 [ コンポーネント ] ビューまたは [ セットアップ デザイン] ビューでしか指定できませんでした。

## InstallFinalize アクションの後 COM+ アプリケーションがインストールされるように指定するための新 しい Windows Installer プロパテ ィ

InstallShield に、 新しい Windows Installer プロパテ ィ IS\_COMPLUS\_INSTALL\_AT\_FINALIZE のサポー ト が追加されま した。このプロパティを使用して、ISComponentServiceFinalize アクションによってインストールされる COM+ ア プ リ ケーシ ョ ンを指定できます ( 複数可 )。 ISComponentServiceFinalize アクシ ョ ンは InstallFinalize アクシ ョ ンの後 に呼び出される。1 つ以上の COM+ アプリケーションを指定するには、それぞれをセミコロン (;) で区切ります。 すべての COM+ アプリケーションが ISComponentServiceFinalize アクションによってインストールされるように指 定するには、 このプロパテ ィ の値を ALL に設定し ます。

Windows Installer は、InstallFinalize アクションが実行されるまで、スクリプト内のセッションで加えられた変更を GAC にコ ミ ッ ト し ないため、 このプロパテ ィ は、 GAC にイ ンス ト ールされる .NET アセンブ リ を含む COM+ アプ リケーションをインストールするときに便利です。

## 基本の MSI プロジェクトと InstallScript MSI プロジェクトに追加された定義済みシステム検索

InstallShield に、次の新しい定義済みシステム検索が追加されました。

- Adobe Reader 7
- Adobe Reader 6
- Internet Explorer 7.0

インストールでこれらの製品のいずれかが必要な場合、[システム検索] ビューまたはプロジェクト アシスタント の [ インストール要件 ] ページを使って、これらのシステム検索をプロジェクトに追加することができます。エン ド ユーザーがインストールを起動すると、Windows Installer はターゲット システムの要件が満たされているかど うかを確認します。要件が満たされていない場合、インストールでシステム検索用に定義されているエラー メッ セージが表示されます。

## 新規および強化された Setup.exe コマンドライン パラメーターと Update.exe コマンドライン パラメー ター (InstallScript プロジ ェ ク ト )

Setup.exe と Update.exe に、次の 2 つの新しいコマンドライン パラメーターが追加されました:

- /installfromweb
- /media path

また、16 進と 10 進の値が両方 /L パラメーターでサポートされるようになりました。

詳細については、「Setup.exe および Update.exe コマンドライン パラメーター」を参照してください。

## ダウンローダー タイプの Web リリースで増加された .cab ファイルにサポートされている場所のオプ ション

ダウンローダー タイプの Web リリースで、インストール時に必要に応じてダウンロードされる外部 .cab ファイル を InstallShield で作成するかど うかを指定する こ とができるよ う にな り ま し た。 以前、 ダウンローダー タ イプの Web リリースでは、.cab ファイルは常に .msi パッケージにストリームされていました。

新しい外部 .cab ファイルのオプションがリリース ウィザードの 「 ダウンローダーのオプション ] パネルに追加さ れました。このパネルは、メディアの種類が Web で、Web タイプが [ ダウンローダー ] の場合、リリース ウィ ザードで表示されます。 [ ダウンローダーのオプション ] パネルに今回より、新しい [ 外部 .cab ファイルを作成す る1チェック ボックスがあります。このチェック ボックスをクリアした場合の動作は以前と同じで、.CAB ファ イルが .msi パッケージにストリームされます。このチェック ボックスを選択すると、.cab ファイルの作成方法 ( 機能ごとに 1 つの .cab ファイル、コンポーネントごとに 1 つの .cab ファイル、または指定した特定のサイズに基 づいて複数の .cab ファイルを作成) を指定することができます。

## すべてのトランスフォームが埋め込まれるようになったダウンローダーと Web タイプの Web リリース からのインストール

ダウンローダー タイプの Web リリースと Web タイプの Web リリースからのインストールでは今回より、すべて の .mst フ ァ イルと .ini フ ァ イルを Setup.exe フ ァ イルに埋め込みます。

## パッ チ表示情報における強化

[識別] タブ ( 以前は [ アンインストール ] タブと呼ばれていました) では、Windows Installer 3.0 以降を実行してい るシステムの [ プログラムの追加と削除 ] でパッ チについて表示される情報を指定する こ とができます。 基本の MSI または InstallScript MSI プロジェクトの [ パッチのデザイン ] ビューおよび QuickPatch プロジェクトの [ 一般 情報] ビューにあるこのタブには、表示名、製造元名、サポート URL などのアイテムのための設定があります。[ パッ チのデザイ ン ] ビ ューまたは QuickPatch プロジ ェ ク ト でパッ チ構成の最新セ ッ ト ア ッ プを変更するたびに、 その最新セットアップからの [ プログラムの追加と削除 ] 情報が [ 識別 ] タブにある設定用の値として使用されま す。必要に応じて、[ 識別] タブの値をオーバーライドすることもできます。

また、[パッチのアンインストールを許可する (Windows Installer 3.0 が必要)] チェック ボックスも今回 [ 共通 ] タ ブに追加されました。この設定は以前、[アンインストール] タブで提供されていました。

詳細については、次を参照してください。

- 「共通1タブ (「パッチのデザイン1ビュー)
- 「識別 ] タブ ([ パッチのデザイン ] ビュー)
- [共通]タブ (QuickPatch プロジェクト )
- 「識別 ] タブ (QuickPatch プロジェクト )

## 最短初期化時間の指定機能

[リリース ] ビューにあるリリースについての Setup.exe タブに " 最短初期化時間 " 設定が新しく追加されました。 この設定を利用して、エンドユーザーがこのリリースを実行した時に、インストールが初期化ダイアログ(およ びスプラ ッ シュ画面 ) を表示する最短時間 ( 秒 ) を指定できます。

#### InstallScript 言語の強化および新機能

InstallScript 言語が一部強化されました。

## アプリケーションを昇格された権限で起動するとき LaunchAppAndWait に優先する新しい LaunchApplication 関数 と WaitForApplication 関数

LaunchApplication 関数は Windows API 関数 CreateProcess または Windows API 関数 ShellExecuteEx を使用し て、 指 定されたアプリケーションを起動します。アプリケーションが起動されたあと、インストールで新しい WaitForApplication 関数を呼び出して (オプション)、アプリケーションが終了するのを待機することができます。

**WaitForApplication** 関数は、結果を返す前に、実行されているアプリケーション、および実行されているアプリ ケーションによって起動されたすべての子アプリケーション (オプション)が終了するのを待機します。

今回よ り、 LaunchAppAndWait を呼び出すと、 次が呼び出されますので注意し て く だ さい :

LaunchApplication( szProgram, szCmdLine, "", LAAW\_STARTUPINFO.wShowWindow, LAAW\_PARAMETERS.nTimeOut, nOptions | LAAW OPTION CHANGEDIRECTORY | LAAW OPTION FIXUP PROGRAM );

新しい LaunchApplicationInit 関数が追加されました。LaunchApplication 関数のネーミング規則に合致するために追 加されたこの関数は、 LaunchAppAndWaitInitStartupInfo 関数と同じ動作を し ます。

詳細については、次を参照してください。

- LaunchApplication
- WaitForApplication
- LaunchAppAndWait

• LaunchApplicationInit

2 つ新しい定義済み定数が追加されました:

- LAAW OPTION CHANGEDIRECTORY
- LAAW OPTION FIXUP PROGRAM
- LAAW OPTION USE SHELLEXECUTE
- LAAW\_OPTION\_WAIT\_INCL\_CHILD

また、LAAW\_OPTION\_NO\_CHANGEDIRECTORY は現在使用されていません。このパラメーターを渡しても、何も効 果はありません。

次のスクリプト変数もまた、追加になりました:

- LAAW SHELLEXECUTEINFO
- LAAW\_SHELLEXECUTEVERB

InstallScript MSI プロジェクトで再起動マネージャー インフラストラクチャで再起動回数を最小化するための新し い SdRMFilesInUse ダイアログと OnRMFilesInUse イベント ハンドラー

新しい SdRMFilesInUse 関数が追加されました。この関数は、開いた状態でファイルをロックしているアプリケー ションの一覧を表示するリスト ボックスを含むダイアログを表示します。ダイアログにはまた、インストールが、 1) 再起動マネージャーを使用して、ファイルをロックしているアプリケーションを閉じる試みをするか、または 2) ロックされているファイルを上書きする試みをするか (結果として、インストールの完了に再起動が必要にな る可能性が高くなります) エンドユーザーが指定できる 2 つのラジオ ボタンがあります。

InstallScript MSI プロジェクトで、新しい OnRMFilesInUse イベント ハンドラーで、新しい SdRMFilesInUse ダイア ログが表示されます。このイベント ハンドラーは、再起動マネージャーが有効になっていて、Windows Installer 4.0 が INSTALLMESSAGE RMFILESINUSE メッセージをインストールに送ったときに呼び出されます。

詳細については、次を参照してください。

- SdRMFilesInUse
- OnRMFilesInUse

## プロジェクトごとに、追加のコンパイラ インクルード パスを指定できる機能

InstallShield の [ ビルド ] メニューで使用できる [ 設定 ] ダイアログ ボックスの [ コンパイル / リンク ] タブに、 [ インクルード パス]ボックスが追加されました。この [インクルード パス] ボックスを使用して、#include ス テート メントによってメイン インストールの InstallScript コードに含められたソース ファイルを探すときに InstallShield が検索するディレクトリを指定します。このボックスは、コマンドライン コンパイラ Compile.exe の i オプシ ョ ンに対応し ています。

詳細については、「[コンパイル / リンク] タブ」を参照してください。

#### .NET Framework 3.0 サポー ト の強化

新しい FOLDER\_DOTNET\_30 InstallScript 変数が、 追加されま し た。 この変数は、 .NET Framework 3.0 のパスを格納 し ます。 この変数に対応するテキス ト 置換は、 <FOLDER\_DOTNET\_30> です。

.NET Framework 3.0 は、レジストリがインストールされていることを示すとき、レジストリに *InstallSuccess* とい う値を 1 とい う値データ と共に書き込みます。 今回よ り、 この InstallSuccess 値を確認するために、 Is 関数を使っ て、 DOTNETFRAMEWORKINSTALLED 定数を渡すこ とができます。 この定数を Is 関数を使って渡すこ とによ り、 .NET Framework の以前のバージョンで使用されている *Install* の値も従来どおり確認することができます。詳細に ついては、 「Is」 を参照し て く ださい。

Is 関数と使用するための 2 つの新しい定数が追加されました。

- REGDB KEYPATH DOTNET 30
- REGDB\_VALUENAME\_INSTALLSUCCESS

.NET Framework の最小サービス パッ ク番号の存在を確認するための新しい Is 定数

新しい DOTNETSERVICEPACKINSTALLED 定数を Is 関数と使用して、.NET Framework の特定のサービス パック ( または、より新しいバージョンのサービス パック)がインストールされているかどうかを判断します。詳細につ いては、 「Is」 を参照し て く ださい。

#### SQL サポート用の新規追加および更新された関数

SQL サポー ト 用に、 い く つかの InstallScript 関数が新し く 追加および更新されま し た。

InstallScript プロジェクトと InstallScript MSI プロジェクト用に、次の新しい InstallScript 関数が追加されました :

- SQLRTInitialize2— InstallScript プロジ ェ ク ト では SQLRT.dll フ ァ イルをロー ド し、 InstallScript MSI プロジ ェ ク トでは **ISSQLSRV.dll** ファイルをロードします。また SQLRTInitialize2 は、設定ファイルを使用して .dll ファイ ルを初期化し ます。 この関数は SQLRTInitialize 関数に優先し ます。
- SQLServerSelectLogin2— ターゲ ッ ト されたエン ド ユーザーが、 現在の接続に使用する SQL Server および使用 するログインの資格情報を指定できるログイン ダイアログを作成します。オプションで、接続情報に関連付 けられた接続名を このダイアログに表示する こ と もできます。 またオプシ ョ ンで、 エン ド ユーザーは現在の 接続にどのデータベース カタログを使用するのかを指定することができます。この関数は SQLServerSelectLogin 関数に優先し ます。
- SQLDatabaseBrowse— エン ド ユーザーが、 指定されたデータベース サーバー上で使用できるすべてのデータ ベース カタログを一覧表示することができるダイアログを作成します。
- SQLBrowse2- エンド ユーザーが、接続に指定されたデータベース テクノロジ用にネットワーク上で提供さ れているすべてのデータベース サーバーのリストを表示できるようにするダイアログを作成します。この関 数は SQLBrowse 関数に優先し ます。
- SQLRTPutConnectionInfo2- 接続情報 ( デフォルト サーバー、デフォルト データベース カタログ、デフォル ト ユーザー名、デフォルト パスワード)を設定します。この関数は SQLRTPutConnectionInfo 関数よりも優先 されます。

InstallScript プロジ ェ ク ト 用に、 次の新しい InstallScript 関数が追加されま し た。

- SQLRTGetLastError2—SQL ランタイムで最後に発生したエラーについて詳細な情報を返し、適切な SQL エ ラー メ ッ セージをロー ド し ます。 この関数は SQLRTGetLastError 関数に優先し ます。
- SQLRTGetErrorMessage— 接続を開いている と きに、 SQL ラ ン タ イムで最後に発生し たエ ラーについての説明 を返し ます。
- SQLRTGetScriptErrorMessage—SQL スク リ プ ト が実行し ている と きに、 SQL ラ ン タ イムで最後に発生したエ ラーについての説明を返し ます。

InstallScript MSI プロジ ェ ク ト 用に、 次の新しい InstallScript 関数が追加されま し た。

• SQLRTTestConnection2— 接続を確立し ます。 この関数は SQLRTTestConnection 関数に優先し ます。

次の InstallScript 関数は、以前 InstallScript プロジェクトでのみ提供されていましたが、今回より InstallScript MSI プロジェクトでも使えるようになりました :

- SQLRTGetConnections
- SQLRTGetConnectionInfo
- SQLRTPutConnectionInfo
- SQLRTGetConnectionAuthentication
- SQLRTPutConnectionAuthentication

InstallShield では、新しいバージョンに優先される関数も、従来どおりサポートされています。ただし、 InstallShield 12 以前で作成されたプロジ ェ ク ト を InstallShield 2016 にア ッ プグレー ド し ても、 既存の InstallScript コードは新しい関数を使えるように自動的に更新されません。

詳細については、次を参照してください。

- [InstallScript と InstallScript MSI プロジ ェ ク ト で SQL ラ ン タ イム関数を使用する](#page-1151-0)
- SQL 関数

#### ユーザーが管理者グループに属するかど うかを確認するための新しい Is 定数

新しい USER INADMINGROUP 定数を Is 関数で使用すると、ユーザーがインストールを標準アクセス トークンを 使って実行し ているかど うかにかかわらず、 ユーザーが管理者グループかど うかを判別する こ とができます。 詳 細については、 「Is」 を参照し て く ださい。

Is 関数を使って USER\_ADMINISTRATOR 定数を渡し た と き、 今回よ り、 ユーザーが管理者グループに属し ていて も、 グループの SE\_GROUP\_USE\_FOR\_DENY\_ONLY セキュ リ テ ィ ID (SID) 属性が設定されている場合 ( つま り、 ユー ザーが標準アクセストークンを使ってインストールを実行している場合)、FALSE を返します。

## InstallScript を使ってロードされた .NET ライブラリをインストールが完了する前にアンロードできるようにする新 しい関数

新しい 2 つの InstallScript 関数 (DotNetCoCreateObject と DotNetUnloadAppDomain) を利用できます。

• DotNetCoCreateObject 関数は、 アセンブ リが COM 相互運用性のために登録される こ と な く .NET アセンブ リ の関数を呼び出します。この関数では、.NET アセンブリがロードされ実行される.NET アプリケーションの ドメインを指定することができます。

DotNetCoCreateObject 関数は、 CoCreateObjectDotNet 関数に類似し ています。 唯一異なる点は、 DotNetCoCreateObject と使用すると、ロードする .NET アプリケーション ドメインを指定できるという点で す。このドメインで、アセンブリが実行されます。

CoCreateObjectDotNet の場合、 NET アセンブリは、インストールが完了したあと、デフォルトのアプリケー ションにロードされます。このため、.NET アセンブリ ファイルは、インストールが完了するまでロックされ ます。

DotNetUnloadAppDomain 関数は、指定された .NET アプリケーション ドメインをアンロードし、現在ロードさ れているアセンブリをすべて指定されたアプリケーション ドメインにリリースします。

#### 新しい RegDBDeleteItem 関数

RegDBDeleteItem という名前の新しい InstallScript 関数が追加されました。RegDBDeleteItem 関数は、nItem の値に 従ってアプリケーションごとのパスキーまたはアプリケーション アンインストール キーの下にある値を削除しま す。 詳細については、 RegDBDeleteItem を参照し て く だ さい。

## オブジ ェ ク ト のための新しい GetStatus 関数

GetStatus という名前の新しい InstallScript 関数が、InstallScript オブジェクト プロジェクトで使用できるようにな りました。GetStatus 関数は、オブジェクトの現在のステータス (Status.Number の現在の値) を取得します。詳細 については、 「GetStatus」 を参照し て く だ さい。

## ListWriteToFileEx 関数と それに関連する定数への変更

LWTF\_OPTION\_APPEND\_TO\_FILE 定数が、InstallScript 言語に追加されました。この定数を ListWriteToFileEx 関数の nOptions パラメーターとして渡すことにより、既存のファイルにリストを追加することができます。

また、2 つの既存の nOptions 定数の名前が変更されました。

- LWFT\_OPTION\_WRITE\_AS\_ANSI は LWTF\_OPTION\_WRITE\_AS\_ANSI とい う名前に変わり ました。
- LWFT OPTION WRITE AS UNICODE は LWTF OPTION WRITE AS UNICODE という名前に変わりました。

後方互換性を維持するために、上記の 2 つの LWFT \* 定数は継続して使用することができます。これらの定数の 定義は、対応する新しい LWTF \* 定数と同じです。

詳細は、次を参照してください:

- ListWriteToFileEx
- LWTF OPTION APPEND TO FILE
- LWTF\_OPTION\_WRITE\_AS\_ANSI
- LWTF\_OPTION\_WRITE\_AS\_UNICODE

#### InstallScript テキスト置換機能の拡張

今回より、InstallScript テキスト置換の関連付けを、別のテキスト置換の関連付けに埋め込むことができるように なりました。たとえば、"<MYTEXTSUB1>" を "My Text Sub 1 Value" に、"<MYTEXTSUB2>" を "Text Sub <MYTEXTSUB1> Embedded" にとい う よ う に関連付ける こ とができます。 以前、 ローカルのテキス ト 置換の関連付 けがグローバルのテキス ト 置換の関連付けに埋め込まれた場合、 ローカルのテキス ト 置換の関連付けは実行され ませんでした。

# InstallShield 12 SP1 の新しい機能

InstallShield 12 は、 Microsoft Windows Vista のベータ版をサポー ト し ています。 InstallShield 12 SP1 には、 Microsoft Windows Vista の RTM 版のサポートを提供する変更が含まれています。

## 新しい Microsoft .NET 3.0 前提条件条件

InstallShield には今回、 基本の MSI プロジ ェ ク ト と InstallScript MSI プロジ ェ ク ト に追加する こ とができる .NET Framework 3.0 前提条件が含まれています。

セットアップ前提条件に関する詳しい情報は、「InstallShield 前提条件、マージ モジュール、オブジェクトを基本 [の MSI プロジ ェ ク ト および InstallScript MSI プロジ ェ ク ト に追加する](#page-647-0)」 をご覧 く ださい。

## アドバタイズを使用して、前提条件インストールで発生する UAC プロンプトの回数 を最小限にする機能

[リリース] ビューの新しい"前提条件が昇格必要時のアドバタイズ"設定では、Windows Vista マシンにおけるイ ンストールでセットアップ前提条件が昇格された権限で正常にインストールされたあとに、.msi ファイルをアド バタ イズし て、 実行するかど うか指定する こ とができます。 ア ドバタ イズする こ とによ り、 エン ド ユーザーに ユーザー アカウント制御 (UAC) のプロンプトを避けることを許可できる場合があります。アドバタイズを行わな かった場合、このプロンプトが表示され、昇格された権限を必要とする .msi パッケージを要求します。詳細につ いては、 「[InstallShield 前提条件が昇格された権限で実行される と きに、 製品をア ドバタ イズするかど う か指定す](#page-1270-0) [る](#page-1270-0)」を参照してください。

 $\mathrm{''}$  前提条件が昇格必要時のアドバタイズ  $\mathrm{''}$  設定は、インストールで、昇格された権限を要求するための UAC の同 意プロンプトまたは資格情報プロンプトを起動するかどうかを判断するときに関わってくる InstallShield の設定の 1 つです。Windows Vista システムでエンドユーザーがインストールを実行する際の UAC の動作を適切に定義する ためには、 これらの異なる設定をよ く 理解する こ とが必要です。 また、 これらの設定を使って、 場合によ り、 イ ンス ト ール中に表示される UAC プロンプ ト の数を最小限に抑える こ と もできます。 これらの各設定についての情 報は、「インストール中におけるユーザー アカウント制御のプロンプトの数を最小化する」を参照してください。

## Certified for Windows Vista ロゴ プログラム用に強化された検証

InstallShield に新しく追加された InstallShield 内部整合性評価プログラム (ICE) を利用して、作成したインストール が Certified for Windows Vista ロゴ プログラムで定義されているベス ト プラ クテ ィ スに十分に準拠し ていることを 確認することができます。新しい評価ツール (ISICE11 ~ ISICE20) は、すべての .exe ファイルに埋め込みマニフェ ストがあること、保護されているレジストリ キーが変更されていないこと、.dll および .exe ファイルで古い形式 の API が使われていないこ と などを確認し ます。 また、 ISICE02 は、 今回よ り、 .ocx、 .sys、 .cpl、 .drv、 および .scr ファイルが署名されていることを検証します。これまで、ISICE02 は、exe ファイルの署名だけ検証していまし た。ISICE06 は今回より、保護された Windows ファイルと同じ名前を持つインストール内のファイルのパスを確認 します。インストール内のファイルのインストール先パスが、保護された Windows ファイルの場所と一致しない とき、ISICE06 は今回より、検証エラーの代わりに検証警告を表示します。

パッケージに検証を実行すると、検証メッセージが出力ウィンドウの [ タスク ] タブに一覧表示されます。 [ タス ク〕タブの検証メッセージをダブルクリックすると、今回より、そのメッセージに対応するダイレクト エディ ターの領域にすぐ移動できます。 この機能は、 標準 ICE 同様、 ISICE でも利用できます。 以前は、 標準 ICE にのみ 提供されていました。

詳細については、次を参照してください。

- **[ISICE](#page-1327-0)**
- [検証結果を表示する](#page-1326-0)

## 追加の変更

InstallShield 12 SP1 で解決されている問題の一覧は、リリース ノートをご覧ください。リリース ノートは、 InstallShield の [ ヘルプ ] メ ニューからご覧になる こ とができます。

## InstallShield 12 の新しい機能

## 新しい機能

InstallShield には、 以下のよ う な新しい機能が搭載されています。

## Windows Vista システムを ターゲ ッ ト する機能

InstallShield では、Windows Vista がインストールに必須であると指定することができます。また、機能およびコン ポーネン ト に Windows Vista に関連する条件をビルド する こ と もできます。

## Certified for Windows Vista ロゴ プログラムの検証

エンドユーザーに最高のインストール エクスペリエンスを提供するため、作成したインストールが Certified for Windows Vista ロゴ プログラムで定義されているベスト プラクティスに準拠していることが大切です。InstallShield には今回より、基本の MSI プロジェクトと InstallScript MSI プロジェクトで作成したインストールが Certified for Windows Vista ロゴ プログラムのインストール要件を満たしているかどうかを検証する検証スイートが搭載されて います。Windows Vista ロゴ を使用する場合、アプリケーションのインストールがプログラムの要件を満たしてい る必要があ り ます。

また、インストール パッケージの検証およびマージ モジュールの検証に使用する内部整合性評価プログラム (ICE) の評価項目を カス タ マイズする こ と も可能にな り ま し た。 このため、 ロゴ資格認定を取得する必要はないけ れども、検証で作成中のインストールまたはマージ モジュールが特定のベスト プラクティスに適合していること を確認したいときに便利です。検証の設定を構成するには、[ ツール] メニューで、[ オプション] をクリックし、 [検証] タブを選択します。

詳しくは、次を参照してください:

- [ビルド時に検証を行うかど うかを指定する](#page-1325-0)
- [検証中に実行する ICE、 ISICE、 ISVICE および ISBP を指定する](#page-1325-1)
- [ISICE](#page-1327-0)

## ユーザー アカウント制御のサポート

InstallShield では、 Microsoft が Windows Vista に追加し たユーザー アカウン ト 制御機能がサポー ト されています。 [ 一般情報 ] ビ ューに新し く 追加された " 管理者権限 " 設定を使って、 イ ンス ト ールが管理者権限を必要とするか ど うかをプロジ ェ ク ト 全体に対し て指定する こ とができます。 また、 [ リ リース ] ビ ューの [ 必要実行レベル ] 設 定では、**Setup.exe** ファイルが Windows Vista プラットフォーム上でインストール ( セットアップランチャー、すべ てのセットアップ前提条件、および .msi ファイル ) を実行するときに必要な最小特権レベルを指定できます。

詳細については、次を参照してください:

- 概要情報ストリーム データを入力する
- Windows Vista 以降のプラットフォームでのセットアップランチャーの必要実行レベルを指定する

## 再起動マネージャー インフラストラクチャによる再起動回数の最小化をサポート

イ ンス ト ール終了後のシステム再起動は、 エン ド ユーザーにと って不都合なものです。 Certified for Windows Vista ロゴ プログラムの要件の 1 つに、エンドユーザーがインストール完了後自動的にアプリケーションを閉じて再起 動を行うことができるオプションを含まなくてはならないという項目があります。

この品質ガイドラインをサポートするため、すべての基本の MSI プロジェクトで MsiRMFilesInUse ダイアログが提 供されています。インストール中に更新が必要なファイルが他のアプリケーションによって使用中の場合、イン ス ト ールでこのダイアログが表示されます。 詳細については、 「[Windows Vista 以降のシステムの再起動を最小限に](#page-985-0) [する](#page-985-0)」を参照してください。

## デジタル署名の強化

インストールにデジタル署名情報を指定した場合、InstallShield は自動的に MsiDigitalCertificate および MsiPatchCertificate テーブルへ必要な情報を追加し ます。 MsiPatchCertificate テーブルには、 ユーザー アカウン ト 制御 (UAC)のパッチを有効化するために必要な情報が含まれています。これによって、非管理者がインストール することができるパッチの作成が可能になります。

また、プロジェクト アシスタントの [ インストールのビルド ] ページで、インストールにデジタル署名情報を指 定できるようになりました。

詳細については、次を参照してください。

- **非管理者パッチのインストールを準備する**
- デジタル署名とセキュリティ

## カスタム アクション動作の文書化をサポート

各カス タム アクシ ョ ンの意図された動作は、 Certified for Windows Vista ロゴ プログラムに基づいて文書化する必 要があります。これは、システム管理者が製品をエンタープライズ環境に配布する場合など、カスタム アクショ ンの動作を把握する必要がある場面において特に有益です。 この要件を満たすための支援と し て、 InstallShield の [カスタム アクション] ビューに新しい "ヘルプ ファイル パス " 設定が追加されました。この設定を使って、プ ロジェクトに作成したカスタム アクションの動作について説明するファイルへのパスを指定します。詳細につい ては、次を参照してください:

- カスタム アクションの動作をドキュメント化する
- Windows ロゴ プログラムの要件を満たすカスタム アクションを作成するときのガイドライン

この文書は、様々な機能をサポートするために InstallShield プロジェクトに自動的に追加されるビルトイン InstallShield カスタム アクションそれぞれについて説明します。「InstallShield カスタム アクション リファレンス」 を参照し て く ださい。

#### セットアップ前提条件の強化

セットアップ前提条件エディターが大幅に強化されました。

- ユーザー インターフェイスが改善され、簡単にアクセスできるコマンドを一覧表示するメニューが追加され ました。
- 新しい [動作] タブでは、エンドユーザーが前提条件のインストールをスキップできるかどうかを指定するこ とができます。また、ターゲット マシンの再起動の要否に応じて、前提条件のインストールをどのように進 めるかを指定することもできます。
- DWORD レジストリを比較するときの前提インストール条件を作成できるようになりました。64 ビット マシ ン用の条件の作成も可能になりました。

詳細については、次を参照してください。

- [\[ 動作 \] タ ブ](#page-2720-0)
- InstallShield 前提条件のインストールの要否をエンド ユーザーが選択できるようにする
- InstallShield 前提条件のインストールに伴う可能性のある問題の対処方法について
- [再起動を必要とする InstallShield 前提条件の動作を指定する](#page-1529-1)

セットアップ前提条件の再配布は、これまで以上に柔軟になりました。インストールに含まれる個々のセット アップ前提条件について異なる提供方法を指定することができるようになりました。これによって、セットアッ プ前提条件ファイルを部分的に、ソース メディアに格納したり、Setup.exe に圧縮して実行時に抽出したり、ダウ ンロードしたりすることが可能になりました。さらに、セットアップ前提条件にリリース フラグを割り当てるこ とができるようになりました。このため、異なるリリースのビルド時にセットアップ前提条件を含めたり除外す るなど自由に組み合わせる こ とが可能です。

詳しくは、次を参照してください:

- [特定の InstallShield 前提条件の実行時の場所を指定する](#page-658-0)
- **・リリース レベルでの InstallShield 前提条件のランタイムの場所を指定する**
- リリース フラグを InstallShield 前提条件に割り当てる

## プロジェクト全体における Windows Installer 4.0 ログ ファイルのサポート

InstallShield では Windows Installer 4.0 を使って実行されるインストールについて、コマンドラインの使用やレジス トリを使ったログ パラメーターの設定などの必要なしに、プロジェクト全体で簡単にログ記録を行うオプション が提供されています。 ログ記録を有効にするには、 [ 一般情報 ] ビ ューの新しい "MSI ログの作成 " 設定で [ はい ] を選択します。デフォルトのログ記録パラメーターをオーバーライドするには、[ プロパティ マネージャー] ビ ューの MsiLogging プロパテ ィ を編集し ます。 イ ンス ト ールが Windows Installer 4.0 以降が搭載されている ター ゲット システム上で実行される場合、インストーラーはログ ファイルを作成して MsiLogFileLocation プロパティ にそのパスを挿入し ます。 さ らに、 SetupCompleteSuccess、 SetupCompleteError および SetupInterrupted ダイアロ グに [Windows Installer ログを表示] チェック ボックスが追加されます。

詳細については、「Windows Installer インストールをログ記録するかどうかを指定する」を参照してください。

#### 64 ビット システムにおけるレジストリ リフレクションのサポート

InstallShield では、 Component テーブルにある msidbComponentAttributesDisableRegistryReflection とい う名前の新 しい Windows Installer 4.0 属性がサポートされています。この属性を素早く構成するには、[ コンポーネント ] ビューで選択したコンポーネントについて"レジストリ リフレクションを無効にする"設定を使用します。レジ ストリ リフレクションによって、ターゲット マシン上で 32 ビットの [ レジストリ ] ビューと 64 ビットの [ レジ ス ト リ ] ビ ューの同期が保たれます。 この設定は、 Windows Installer 4.0 がある 64 ビ ッ ト システムでのみサポー ト されています。他のシステムでは、この設定は無視されます。詳細については、「レジストリ リフレクションの有 [効化と無効化](#page-603-0)」を参照してください。

## 複数言語ユーザー インターフェイス (MUI) のサポート

Windows Installer 4.0 によって実行される複数言語アプリケーション用のインストールを作成するとき、 InstallShield を使って Windows 複数言語ユーザー インターフェイス (MUI) のサポートを含むショートカットを作成 することができます。[ ショートカット ] ビューでは、選択されたショートカットに対して、次の 4 つの新しい設 定が使用できるようになりました。

- 表示リソース DLL
- 表示リソース ID
- 説明リ ソース DLL
- 説明リソース ID

これらの新しい設定は、 Windows Installer 4.0 の Shortcut テーブルにある新しい 4 つの列に対応し ています。 詳細 については、「[ショートカット] ビュー」を参照してください。

## Premier Edition 用の追加 InstallShield Collaboration ラ イセンス

InstallShield Premier Edition には、 InstallShield Collaboration for Visual Studio のラ イセンスが 5 本含まれています。 これらのライセンスを使って InstallShield はインストールされていないが、Visual Studio .NET 2002、Visual Studio .NET 2003 または Visual Studio 2005 がインストールされている開発システムに InstallShield Collaboration をインス ト ールするこ とができます。

## InstallScript アーキテ クチャ再構築による InstallScript MSI プロジ ェ ク ト および InstallScript カス タム ア クションがある基本の MSI プロジェクトの機能強化

InstallScript MSI アーキテ クチャには、 い く つかのセキュ リ テ ィ (COM/DCOM) と その他の箇所に関する問題があっ たため、様々な原因でインストールが失敗することがありました。これらの問題を解決して InstallScript MSI プロ ジェクトの安定性を高めるため、InstallShield 12 ではアーキテクチャが大幅に改良されました。この改良によっ て、InstallScript カスタム アクションを含む基本の MSI プロジェクトの安定性も高まりました。

詳しくは、次を参照してください:

- InstallScript カスタム アクションを使った、基本の MSI インストールのランタイム動作
- InstallScript MSI インストールのランタイム動作
- InstallShield 11.5 以前のプロジェクトをアップグレードする

## DIFx 2.01 のサポー ト

InstallShield では、 最新版の Driver Install Frameworks for Applications (DIFx) がサポー ト されています。 この新しい バージョンには、マイクロソフトからの最新バイナリ ファイルが含まれているため、InstallShield で作成する基本 の MSI プロジ ェ ク ト 、 InstallScript プロジ ェ ク ト または InstallScript MSI プロジ ェ ク ト で使用するこ とができます。

#### Setup.exe コマンドライン パラメーターと Update.exe コマンドライン パラメーターの強化

Setup.exe および Update.exe のコマンドライン パラメーターの一部は追加または変更されています。

- /clone wait (InstallScript  $\mathcal{O}(\mathcal{H})$ )
- /runfromtemp ( 基本の MSI 、 InstallScript、 および InstallScript MSI)
- /v"ISSCRIPTCMDLINE=\"<Option1><Option2>\"" ( 基本の MSI のみ )
- /hide\_progress ( 基本の MSI プロジ ェ ク ト 、 InstallScript プロジ ェ ク ト 、 および InstallScript MSI プロジ ェ ク ト )
- /hide\_splash (InstallScript および InstallScript MSI プロジ ェ ク ト )

詳細については、「Setup.exe および Update.exe コマンドライン パラメーター」を参照してください。

#### COM 抽出と依存関係スキャナーにおけるレジストリおよびファイルのフィルター機能の強化

InstallShield と共にイ ンス ト ールされる新しい Filters.xml を編集し て、 COM サーバーから必要のない COM データ が抽出されるのを防ぐ こ とができます。 この Filters.xml フ ァ イルを編集する こ とによ り、 COM 抽出から除外され るレジストリ キーの一覧をカスタマイズすることができます。

Filters.xml ファイルに、スタティック依存関係スキャン、ダイナミック依存関係スキャン、および Visual Basic 依 存関係スキャンで含めるまたは除外するファイルがリストされます。以前は、2 つの異なるファイル (Userscan.ini と Iswiscan.ini) が除外および選択の対象になる フ ァ イルを リ ス ト するために使用されていま し た。

詳細については、次を参照してください。

- COM 抽出のレジストリ変更をフィルターする

• ^ 依存関係スキャナーでファイルをフィルターする

## Internet Explorer 7.0 との互換性

Internet Explorer 7.0 と互換性を持たせるために、InstallShield の一部が今回改訂されました。主な例として、トラ ンスフォーム ウィザード、カスタム アクション ウィザード、文字列テーブル エディター、[ 配布] ビュー、およ び [ 一般情報] ビューが更新されました。

## 強化されたスタート ページ

スタート ページで表示される最近開いたプロジェクトの一覧に、プロジェクトの種類を表示する列が挿入されま した。また、一覧に表示されるプロジェクトの最大数が、4 つから 8 つに増えました。

## InstallScript の強化機能および新機能

InstallScript 言語が一部強化されました。新規および改訂された変数、関数および定数が今回のリリースで提供さ れています。

## システム変数の変更およびテキスト置換の追加

DISK1SETUPEXENAME と呼ばれるシステム変数が追加されました。

2 つのシステム変数には新しいデフォルト値が割り当てられました。

- UNINST
- UNINSTALL\_STRING

次の2つの InstallScript テキスト置換が新しく提供されました。

- DISK1SETUPEXENAME
- SELECTED\_LANGUAGE

さ らに詳しい情報は、 「システム 変数」 を参照し て く ださい。

#### スクリプト変数の追加

2 つのスクリプト変数が新しく提供されました。

- **INSTALLSCRIPTMSI**
- BASICMSI

#### 関数および定義済み定数の変更

新しい定義済み定数 LANGUAGE\_SUPPORTED は、Is 関数と共に使用できます。詳しくは、「Is」を参照してくださ い。

新しい ISOSL WINVISTA 定義済み定数は、 FeatureFilterOS 関数と SYSINFO 構造変数と共に使用できます。詳細に ついては、 「FeatureFilterOS 関数と SYSINFO」 を参照し て く だ さい。

DoInstall 関数は、 LaunchAppAndWait 関数と類似し ています。 詳細については、 「DoInstall」 を参照し て く だ さい。

## アップグレードの詳細

InstallShield 12 では、セキュリティ関連の問題 (COM/DCOM)、およびその他の様々な理由で起こったインストール の失敗を解決するため、InstallScript MSI アーキテクチャが大幅に改良されました。InstallShield 12 でアーキテク チャが大幅に改良された理由は、 これらの問題を解決し て InstallScript MSI プロジ ェ ク ト の安定性を高めるためで す。 この改良によ って、 InstallScript カス タム アクシ ョ ンを含む基本の MSI プロジ ェ ク ト 、 および InstallScript の 安定性も高まりました。

さらにマージ モジュール プロジェクト タイプが強化され、基本の MSI プロジェクトと同じ InstallScript ビューを 使用できるようになりました。この新しく強化されたマージ モジュール プロジェクト タイプが、InstallScript MSI オブジェクト プロジェクト タイプ の代わりに使用されます。InstallScript MSI オブジェクト プロジェクト タイプ は InstallShield では使用できなくなりました。

詳細については、「InstallShield 11.5 以前のプロジェクトをアップグレードする」を参照してください。

# ターゲット システムの要件

InstallShield を使って、Windows ベースのシステムをターゲットにするインストールを素早くビルド、テストおよ び配布する こ とができます。

## デスクトップ コンピューターの要件

## オペレーティング システム

## Υ

プロジェクト・スイート(アドバンスト Ui、およびスイート / アドバンスト UI プロジェクト タイプ ) 以外のすべ てのプロジ <sup>ェ</sup> ク ト の種類では、 Windows XP SP3 および Windows Server 2003 SP2 が、 InstallShield で作成されたイ ンス ト ールを実行する ターゲ <sup>ッ</sup> ト システムで必要な Windows の最低バージ <sup>ョ</sup> ンです。 スイー ト の場合、 Windows Vista および Windows Server 2008 がターゲ <sup>ッ</sup> ト システム上で必要と される Windows の最低バージ <sup>ョ</sup> ンです。

ターゲット システムは、次のオペレーティング システムの最低要件を満たさなくてはなりません :

- Windows XP SP3
- Windows Server 2003 SP2
- Windows Vista
- Windows Server 2008
- Windows 7
- Windows Server 2008 R2
- Windows 8
- Windows Server 2012
- Windows 8.1
- Windows Server 2012 R2
- Windows 10

ターゲット システムで、SSE2 インストラクション セットがサポートされていることが必須です。

## インストーラー エンジンの要件

各インストーラー エンジンの最小ターゲット システム要件は、以下のとおりです。

テーブル 1-3・デスクトップ コンピューターのターゲット システム要件

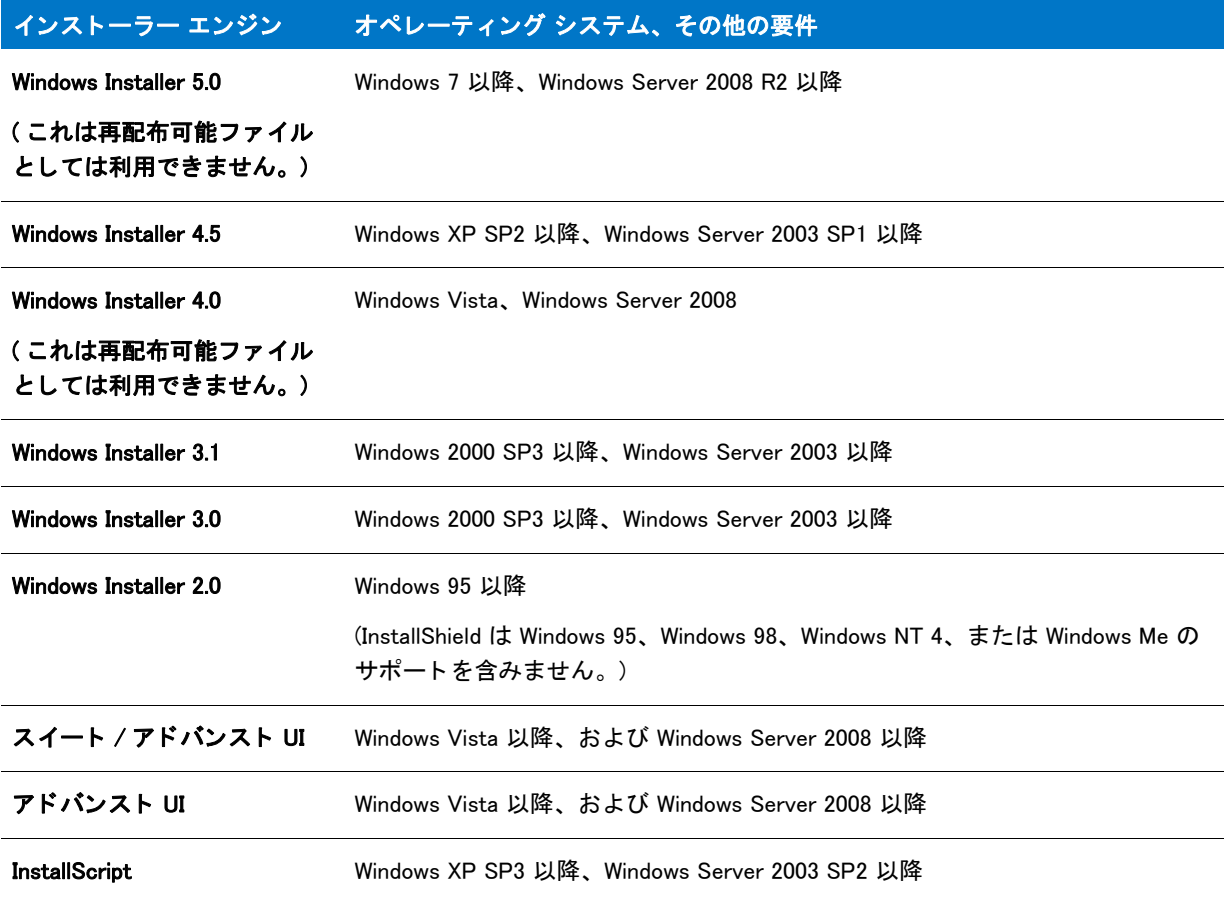

Windows Installer 再配布可能ファイルについての詳細は、「Windows Installer 再配布可能ファイルをプロジェクトに [追加する](#page-667-0)」を参照してください。

# 64 ビット オペレーティング システムをターゲットにす る

Microsoft では、既存の 32 ビットのアプリケーションがシームレスに動作する 64 バージョンの Windows がデザイ ンされています。また、同一コードが再コンパイルされたバージョンが 64 ビット アプリケーションとしてシー ムレスに動作する 64 ビット バージョンの Windows もデザインされています。このサポートを提供するために、 64 ビット バージョンの Windows では、主に 2 つの方法で 32 ビットと 64 ビットをアプリケーションの分離ウィ ザー ド し ています。 それぞれのフ ァ イルは、 別々の場所 (Program Files と . Program Files (x86); System32 と . SysWow64) に格納され、レジストリ キーは、別々に分かれています (HKLM¥Software と HKLM¥Software¥Wow6432Node)。

一部のケースでは、通常有益な分離となるものも、問題になることがあります (例、インストール)。通常、イン ストールは、(32 ビット マシンで実行できるように) それ自身が 32 ビットのアプリケーションであるため、64 ビットの場所にアクセスして、64 ビットのアプリケーションをインストールことは、標準的なファイル コピーや レジス ト リの書き込みに く らべ、 かな り複雑です。 InstallShield で提供されている各プロジ ェ ク ト タ イプでは、 こ の複雑さを異なる方法で対応しています。

Windows Installer ベースのインストールでは、ターゲットが 64 ビット システムのみのときを除き、64 ビットの場 所へのアクセスを許可していません。ただし、64 ビット システムでの実行時は常に 64 ビット DLL コードの実行 がサポー ト されています。 一部のターゲ ッ ト システム ( た と えば、 Windows Server Core システム ) は、 WOW64 (32-bit Windows-on-Windows) をサポー ト し ません。 InstallShield では、 これらのシステム上で動作する 64 ビ ッ ト 専 用のインストールを作成できます。詳細については、「64 ビットのオペレーティング システムを基本の MSI およ び InstallScript MSI インストールを使ってターゲットする」を参照してください。

InstallScript インストールは、32 ビット DLL コードのみ実行できるように ( または、32 ビットまたは 64 ビット .exe ファイルを起動できるように )、常に 32 ビットです。ただし、すべての InstallScript インストールでは、64 ビット コンポーネントの設定およびその他の方法を通じて、64 ビットの場所へのアクセスがサポートされていま す。 詳し く は、 「[64 ビ ッ ト のオペレーテ ィ ング システムを InstallScript イ ンス ト ールを使って ターゲ ッ ト する」](#page-254-0) を 参照し て く ださい。

スイート / アドバンスト UI およびアドバンスト UI インストールでは、32 ビットおよび 64 ビットのいずれの場所 も参照することができ、ターゲット システムに応じて、32 ビットおよび 64 ビットのいずれのインストールも起 動することができます。 ただし、スイート / アドバンスト UI またはアドバンスト UI プロジェクトのすべての拡 張 DLL コードは、32 ビットである必要があります。詳細については、「64 ビット オペレーティング システムを スイート / アドバンスト UI およびアドバンスト UI インストールでターゲットにする」を参照してください。

## <span id="page-251-0"></span>64 ビットのオペレーティング システムを基本の MSI および InstallScript MSI インストールを使ってターゲットする

## $\blacktriangledown$

プロジェクト・この情報は、次のプロジェクトの種類に適用します:

- 基本の MSI
- InstallScript MSI

InstallScript MSI プロジェクトを作成してから、"テンプレートの概要 " プロパティを Intel から x64 に変更すると、 ビルド時に 64 ビ <sup>ッ</sup> ト MSI イ ンス ト ールと 32 ビ <sup>ッ</sup> ト InstallScript MSI イ ンス ト ールの組み合わせが作成されます。

InstallScript MSI プロジェクトでは、アーキテクチャの検証がサポートされていないので注意してください。

64 ビット Windows ベースのシステム用のアプリケーションを構築する場合、64 ビット ファイルおよびその他の データをインストールする手段が必要です。32 ビットの Windows Installer ベースのインストールを 64 ビットのマ シンで実行する こ とは可能ですが、 64 ビ ッ ト の場所にイ ンス ト ールする こ とはできません。 Windows Installer サー ビスは、64 ビットのインストールをサポートしています。これらのセットアップは 32 ビットマシン上で設計およ びビルドできますが、64 ビットのマシン上でしか実行できません。リリース フラグを使用して、単一のプロジェ クトから 2 つのインストール (32 ビットと 64 ビット ) をビルドすることができます。

## " テンプレー ト 概要 " プロパテ ィ の構成

 $\degree$  テンプレート概要  $\degree$  プロパティでは、.msi パッケージが 32 ビット パッケージであるか 64 ビット パッケージで あるかを指定し ます。
インストールが 64 ビット システムをターゲットにする場合、適切な 64 ビット値 (x64 または Intel64) を使用して " テンプレート概要 " プロパティを構成します。この構成により、エンドユーザーが 64 ビット システムの 64 ビットの場所に貴社の製品をインストールできるようになります。また、エンドユーザーが貴社の製品を 32 ビッ ト システムにインストールすることを防ぐこともできます。

「一般情報 ] ビューにある " テンプレートの概要 " 設定を使って、" テンプレートの概要 " プロパティを構成でき ます。[リリース] ビューで、製品構成について"テンプレートの概要"設定を構成することもできます。[リ リース ] ビ ューに入力された値は、 [ 一般情報 ] ビ ューに設定された値を上書き し ます。

詳細については、「" テンプレート概要 " プロパティを使用する」を参照してください。

#### 64 ビット コンポーネントの作成

コンポーネントが 64 ビットであると指定するには、コンポーネントの"64 ビット コンポーネント"設定で [はい ]を選択します。1 以上の 64 ビット コンポーネントを含み、" テンプレートの概要 " プロパティが 64 ビット値に 設定されたリリースをビルドすると、その結果、64 ビットのパッケージが作成されます。

"64 ビ ッ ト コ ンポーネン ト " 設定、 および追加のコ ンポーネン ト の設定に関する詳細については、 [「コンポーネン](#page-588-0) [ト の設定](#page-588-0)」 を参照し て く だ さい。

#### COM データを 64 ビット COM サーバーから抽出する

InstallShield を 64 ビット オペレーティング システムで使用している場合、InstallShield は 64 ビット COM サーバー から COM データを抽出できます。データを正しい場所にインストールするため、コンポーネントを 64 ビットと マークしなくてはなりません。

InstallShield を 32 ビ ッ ト システム上で使用し ている場合は、 64 ビ ッ ト COM 抽出機能は使用できません。

COM データの抽出についての詳細は、 「[COM 情報を COM サーバーから抽出する」](#page-682-0) を参照し て く だ さい。

#### 64 ビット COM サーバーの自己登録

InstallShield では、COM サーバーの 64 ビット自己登録がサポートされています。コンポーネントを 64 ビットとし てマークしてから、そのコンポーネントにファイルを追加したとき、そのファイルの [ 自己登録 ] チェック ボッ クスを選択して、インストール時の 64 ビット自己登録を有効にすることができます。[自己登録] チェック ボッ クスは、 フ ァ イルの [\[ プロパテ ィ \]](#page-1918-0) ダイアログ ボッ クスにあり ます。

InstallShield では、動的にリンクされている COM サーバーの 64 ビット自己登録もサポートされています。これを 有効にするには、ファイルを動的に 64 ビット コンポーネントに追加する際、「ダイナミック ファイル リンクの 設定] ダイアログ ボックスにある [ **すべてのファイルを自己登録する**] チェック ボックスを選択します。詳細に ついては、「ダイナミック ファイル リンクをコンポーネントに追加する」を参照してください。

#### レジストリ リフレクションの有効化と無効化

InstallShield では、 Component テーブルに Windows Installer 4.0 属性

msidbComponentAttributesDisableRegistryReflection が含まれています。 この属性を使用するには、 [ コ ンポーネン ト] ビューで選択したコンポーネントの " レジストリ リフレクションを無効にする " 設定を [ はい ] に設定しま す。レジストリ リフレクションによって、ターゲット マシン上で 32 ビットの [ レジストリ ] ビューと 64 ビット の [ レジス ト リ ] ビ ューの同期が保たれます。 この設定は、 Windows Installer 4.0 以降がある 64 ビ ッ ト システムで のみサポー ト されています。 他のシステムでは、 この設定は無視されます。 詳細については、 「[レジスト リ リフレ](#page-603-0) クションの有効化と無効化」を参照してください。

#### 他の 64 ビット要素を追加する

InstallShield では、追加の 64 ビット要素もサポートされています。たとえば、InstallShield には、プロジェクトに 追加することができる 64 ビットの .NET Framework 再配布可能ファイルが含まれています。カスタム アクション には 64 ビットの Jscript または VBScript コードを含めることができます。64 ビット フォルダー プロパティ から は、64 ビット Program Files フォルダーなどの重要なオペレーティング システム フォルダーにアクセスすること ができます。さらにセットアップ前提条件エディターを使って、ターゲット システム上の 64 ビット要件を チェックする条件を持つセットアップ前提条件を構成することができます。

Ë

メ モ • 64 ビ <sup>ッ</sup> ト サポー ト には、 Windows Installer バージ <sup>ョ</sup> ン 2.0 以上が必要です。

#### 適切なアーキテクチャの検証を指定する

基本の MSI プロジェクトには、ビルド時にアーキテクチャの検証を使用するかどうかを指定できる製品構成設定 が含まれています。アーキテクチャの検証を使って、インストールがターゲット システムのアーキテクチャとー 致しない製品ファイルをインストールしようとしたり、ランタイム バイナリを使用したりする問題を引き起こす 可能性のある状況を検出する こ とができます。

たと えば、 エン ド ユーザーが WOW64 (32-bit Windows-on-Windows) サポー ト が搭載されていない 64 ビ ッ ト Windows Server Core システムでインストールを実行する場合、アーキテクチャの検証を使って、インストールに 含まれるすべての 32 ビット の製品ファイルおよび 32 ビットのカスタム アクション ファイルを識別できます。 32 ビット バイナリを WOW64 サポートを搭載しない 64 ビット ターゲット システムにロードすることはできませ ん。

アーキテクチャの検証を使って、 ビルトイン InstallShield カスタム アクション DLL の 32 ビット バージョンのみを 含む 32 ビット専用 .msi パッケージ、またはビルトイン InstallShield カスタム アクション DLL の 64 ビット バー ジョンのみを含む 64 ビット専用 .msi パッケージを生成することができます。

ビルド時に使用するアーキテクチャの検証の種類を指定し、32 ビット専用パッケージ、または 64 ビット パッ ケージのどちらをビルドするのかを識別するには、[リリース] ビューの製品構成で "アーキテクチャの検証"設 定を使用し ます。

詳細については、 「ビルドに適切なアーキテクチャ検証の種類を選択する」 を参照してください。

#### 単一プロジェクトから 2 つのインストール (32 ビットと 64 ビット ) をビルドするた めのヒント

単一プロジェクトから 2 つのインストール (32 ビットおよび 64 ビット ) をビルドできるようにするためには、リ リース フラグの使用を考慮してください。必要に応じてリリース フラグを機能、InstallShield 前提条件、および連 鎖 .msi パッケージに割り当てて、32 ビットのアイテムと 64 ビットのアイテムとを区別します。次に、[ リリース ] ビューの各リリースまたは製品構成において、ビルド時に特定のリリース フラグを持つアイテムを含めるか除 外するかを構成します。リリース フラグに基づいて特定のカスタム アクションを条件付きで起動することによっ て、32 ビット インストール中に 32 ビット カスタム アクションを起動し、64 ビット インストール中に 64 ビット カスタム アクションを起動することもできます。

詳しくは、次を参照してください:

- [リ リース フラグ](#page-1278-0)
- リリース フラグに基づくフィルター
- カスタム アクションをリリース フラグに基づいて条件付きで起動する

InstallShield では、プロジェクト内の各リリースでプロジェクトのパス変数の値をオーバーライドすることができ ます。この機能を使って、ビルドする特定のリリースごとに、ビルド時にプロジェクト内の特定のファイルと フォルダーを別のファイルとフォルダーに置換することができます。

たとえば、この機能を使ってカスタム アクションのバイナリ ファイルを入れ替えることができます。個別の 32 ビットと 64 ビットのターゲット システム用に個別のリリースを作成した場合、カスタム アクションに選択され た DLL を参照するパス変数をオーバーライドすることができます。これによって、InstallShield が 32 ビット リ リースには 32 ビット DLL を、また 64 ビット リリースには 64 ビット DLL を含みます。インストールがインス ト ール処理を行っている フ ァ イルを入れ替えるのにパス変数のオーバーラ イ ド を行う こ とはお勧めできません。 これは、ファイルの 32 ビット バージョンと 64 ビット バージョンに個別のコンポーネントを使用しなくてはなら ないためです。

プロジェクトで 1 つ以上のパス変数をオーバーライドする場合、[ リリース ] ビュー内のリリースの [ ビルド ] タ ブに追加された"パス変数のオーバーライド"設定を使います。詳細については、「リリースの[ビルド]タブ」 を参照し て く ださい。

# 64 ビットのオペレーティング システムを InstallScript インストールを 使ってターゲットする

#### Y

プロジェクト・この情報は、InstallScript プロジェクトに適用します。

1 つの InstallScript プロジ ェ ク ト から、 32 ビ ッ ト システムの 32 ビ ッ ト の場所、 および、 必要に応じ て、 64 ビ ッ ト システムの 64 ビットと 32 ビットの場所にインストールされるインストールを 1 つ作成することができます。

InstallScript インストールは、32 ビット DLL コードのみ実行できるように ( または、32 ビットまたは 64 ビット .exe ファイルを起動できるように )、常に 32 ビットです。ただし、すべての InstallScript インストールでは、64 ビット コンポーネントの設定およびその他の方法を通じて、64 ビットの場所へのアクセスがサポートされていま す。

#### 64 ビット System32 フォルダーの読み取りと書き込み

InstallScript には、ターゲット システム上の 32 ビットの System32 フォルダーと 64 ビットの System32 フォル ダーのいずれかを選択できる次のシステム変数が使われています:

- WINSYSDIR
- WINSYSDIR64

WINSYSDIR64 変数は 64 ビット Windows フォルダーに設定されていますが、64 ビット Windows には、自動的に 32 ビットアプリケーション (InstallScript エンジンなど ) を 32 ビット System32 フォルダー (SysWOW64) にリダイレク ト する機能が含まれています。 従って、 WINSYSDIR64 にフ ァ イルと フ ォルダーを イ ンス ト ールする場合、 64 ビ ッ トとマークされているコンポーネント内にフォルダーまたはファイルを配置して、ファイル システムのリダイレ クトを無効にできます。コンポーネントが 64 ビットであると指定するには、コンポーネントの "64 ビット コン ポーネント ″設定で [ はい ] を選択します。″64 ビット コンポーネント ″ 設定、および追加のコンポーネントの 設定に関する詳細については、「コンポーネントの設定」を参照してください。

代わりに、定数 WOW64FSREDIRECTION を Disable と Enable いう 2 つの関数を使って、InstallScript コードから WINSYSDIR64 フォルダーに書き込みまたは読み取りを実行している間に 64 ビット Windows のファイル システム のリダイレクトを無効にして、書き込み / 読み取りが完了したら、再度有効にすることができます。インストー

ルが利用する可能性のある Windows 機能にはファイル システム リダイレクトを有効にしておく必要があるため、 Windows ドキュメンテーションではリダイレクトを無効にするのはそれが必要な場合のみにとどめることが推奨 されています。

#### その他の 64 ビットのインストール先フォルダーの読み取りと書き込み

InstallScript には、 ターゲッ ト システム上の 32 ビ ッ ト の場所と 64 ビ ッ ト の場所のいずれかを選択できる次のシス テム変数が使われています :

- **COMMONFILES**
- COMMONFILES64
- FOLDER\_APPLICATIONS
- FOLDER\_APPLICATIONS64
- **PROGRAMFILES**
- PROGRAMFILES64

#### 64 ビットのレジストリの場所の読み取りと書き込み

64 ビット バージョンの Windows には、一部の 64 ビットのレジストリの場所を対応する 32 ビットの場所にマップ する機能が含まれています。 た と えば、 64 ビ ッ ト バージ ョ ンの Windows では、 HKEY LOCAL MACHINE¥Software¥Wow6432Node は、 32 ビットの HKEY LOCAL MACHINE¥Software に相当します。

レジストリ データを、32 ビット領域にリダイレクトせずに、64 ビット領域のレジストリにインストールする場 合、レジストリ データを 64 ビットとしてマークされたコンポーネントに配置します。コンポーネントが 64 ビッ トであると指定するには、コンポーネントの "64 ビット コンポーネント " 設定で [ はい ] を選択します。"64 ビット コンポーネント " 設定、および追加のコンポーネントの設定に関する詳細については、「コンポーネントの [設定](#page-2296-0)」を参照してください。

代わりに、REGDB OPTION WOW64 64KEY オプションを REGDB OPTIONS 変数と一緒に使って、InstallScript コー ドでレジストリの編集または読み取りを実行中に、レジストリのリダイレクトを回避し、

REGDB\_OPTION\_USE\_DEFAULT\_OPTIONS オプシ ョ ンを REGDB\_OPTIONS と一緒に使って、 32 ビ ッ ト 領域のレジス トリへの変更を有効にすることもできます。インストールが利用する可能性のある Windows 機能にはファイル シ ステム リダイレクトを有効にしておく必要があるため、Windows ドキュメンテーションではリダイレクトを無効 にするのはそれが必要な場合のみにとどめることが推奨されています。

#### 自己登録型の 64 ビット COM サーバーのインストール

InstallShield では、 COM サーバーの 64 ビ ッ ト 自己登録がサポー ト されています。 自己登録型の DLL、 .exe、 .tlb、 または .olb ファイルを含むコンポーネントの場合、コンポーネントの " 自己登録 " 設定で [ はい ] を選択します。

自己登録に対してファイル システムのリダイレクトは無効にできないため、32 ビットの自己登録型ファイルは 64 ビットの System32 フォルダーにはインストールできません。このため、32 ビットの System32 フォルダーに インストールする必要がある 32 ビットの自己登録型 COM サーバーがある場合、COM サーバーを含むコンポーネ ン ト の "64 ビ ッ ト のコ ンポーネン ト " 設定で [ いいえ ] が設定されている こ と を確認し て く だ さい。

#### [ プログラムの追加と削除 ] 情報について

InstallScript インストールは、レジストリの 64 ビット部分にある [ プログラムの追加と削除 ] 情報の読み書きをサ ポートしません。したがって、InstallScript インストールは、レジストリの 32 ビット部分に [ プログラムの追加と 削除] 情報をインストールします。また、REGDB\_OPTION\_WOW64\_64KEY オプションを使って、

CreateInstallationInfo、 MaintenanceStart、 RegDBGetItem、 RegDBSetItem、 RegDBGetAppInfo、 RegDBSetAppInfo、 および RegGetUninstCmdLine などのレジストリ関数に対して、レジストリ リフレクションが無効にすることはで きません。

### 64 ビット オペレーティング システムをスイート / アドバンスト UI お よびアドバンスト UI インストールでターゲットにする

#### $\blacktriangledown$

プロジェクト・この情報は、次のプロジェクトの種類に適用します:

- アドバンスト UI
- スイート / アドバンスト UI

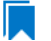

エディション・アドバンスト UI プロジェクト タイプは、InstallShield の Professional Edition で使用できます。ス イー ト / ア ドバンス ト UI プロジ <sup>ェ</sup> ク ト タ イプは、 InstallShield Premier Edition で使用できます。 これら 2 つのプロ ジェクト タイプの違いについては、「アドバンスト [UI プロジ](#page-1426-0)ェクトとスイート / アドバンスト UI プロジェクトの [違い](#page-1426-0)」を参照してください。

スイート / アドバンスト UI およびアドバンスト UI インストールは常に 32 ビットであることに注意してくださ い。したがって、スイート インストールでは、32 ビットの DLL コードを実行できますが、64 ビットの DLL コー ドは実行できません。

スイート / アドバンスト UI およびアドバンスト UI インストールでは、32 ビットおよび 64 ビットのいずれの場所 も参照することができ、ターゲット システムに応じて、32 ビットおよび 64 ビットのいずれのインストールも起 動するこ とができます。

たとえば、スイート / アドバンスト UI プロジェクトに、32 ビット システムをターゲットするインストールを 1 つと、64 ビット システムをターゲットするインストールを 1 つ含める場合、これら両方のパッケージに対して、 [パッケージ] ビューで対象条件を作成できます。32 ビット パッケージの場合、対象条件には、x86 アーキテク チャの有無を確認するプロファイル条件が含まれ、64 ビット パッケージには、x64 または IA64 アーキテクチャの 有無を確認するプラットフォーム条件が含まれます。詳細については、「アドバンスト UI およびスイート / アド バンスト UI プロジェクトにおける、条件チェックの種類」を参照してください。

# を管理者権限を使って、 または管理者権限を持 たずに起動する違い

管理者権限を持たずに InstallShield を起動し た場合、 以下の機能は使用できなせん :

• COM 抽出 —COM サーバーからの COM 情報の抽出には、 管理者権限が必要です。

InstallShield を管理者権限を持たずに実行し ている場合に、 プロジ ェ ク ト で COM サーバーから COM 情報の抽 出を行うように指定してからリリースをビルドしようとすると、ビルド エラー -6017 が発生します。

再配布可能ファイルのダウンロード –[ 再配布可能ファイル] ビュー内から再配布可能ファイルをダウンロー ドするには、管理者権限が必要です。これは、InstallShield がファイルをマシンごとの場所にダウンロードす る際に管理者権限が必要なためです。

「再配布可能ファイル ] ビュー内から再配布可能ファイルをダウンロードしようとしたとき、管理者権限が無 い場合には次のメッセージが表示されます :

- ダウンロードが失敗しました。管理者として実行していること、および使用中のマシンがインターネットに接続されて いることを確認してください。再試行しますか?
- InstallShield 前提条件に [ すべてのユーザー ] の場所を指定できる機能 [ オプション ] ダイアログ ボックス の [ 前提条件 ] タブを使って、 [ 再配布可能ファイル ] ビューおよび [ 前提条件 ] ビューに表示する InstallShield 前提条件を含むフォルダーを指定できます。このタブで [ すべてのユーザー ] の場所を変更する ためには管理者権限が必要です。 これは、 InstallShield がレジス ト リ内でマシンご との場所に情報を書き込む ためです。 し たがって、 InstallShield を管理者権限を持たずに実行し ている場合、 このタ ブの [ すべてのユー ザー ] の場所は無効と なっています。
- マージ モジュールに [ すべてのユーザー ] の場所を指定できる機能 [ オプション ] ダイアログ ボックスの [ マージ モジュール] タブを使って、[再配布可能ファイル] ビューに表示するマージ モジュールを含むフォ ルダーを指定できます。このタブで [ すべてのユーザー] の場所を変更するためには管理者権限が必要です。 これは、 InstallShield がレジス ト リ内でマシンご との場所に情報を書き込むためです。 し たがって、 InstallShield を管理者権限を持たずに実行している場合、このタブの [ すべてのユーザー ] の場所は無効と なっています。
- Regasm.exe および InstallUtilLib.dll の場所を編集できる機能 [ オプション ] ダイアログ ボックスの [.NET] タ ブで、.NET Framework に含まれているユーティリティである Regasm.exe および InstallUtilLib.dll ファイルの場 所を指定できます。これらのユーティリティは COM interop と .NET カスタム アクションで利用されます。 [.NET] タ ブでこれらの場所を変更するためには管理者権限が必要です。 これは、 InstallShield がレジス ト リ内 でマシンご との場所に情報を書き込むためです。 し たがって、 InstallShield を管理者権限を持たずに実行し て いる場合、このタブの場所設定は無効となっています。
- InstallShield アップデートをチェックする頻度を指定できる機能 —[ オプション ] ダイアログ ボックスの [ アッ プデート]タブにある"ソフトウェアのアップデートを確認する"オプションを使って、InstallShield がソフ トウェアのアップデートをチェックする頻度を指定できます。このタブでチェックの頻度を変更するために は管理者権限が必要です。 これは、 InstallShield がレジス ト リ内でマシンご との場所に情報を書き込むためで す。したがって、InstallShield を管理者権限を持たずに実行している場合、このタブの " ソフトウェアのアッ **プデートを確認する "** オプションは無効となっています。

管理者コンテキストと非管理者コンテキストの切り替えを行い、プロジェクトでマップされたドライブの場所を 使用し ている場合、 問題が発生する こ とがあ り ます。 た と えば、 管理者権限を持たずに Windows Explorer を使っ てドライブ名を共有ネットワーク フォルダーにマップした場合、InstallShield の非管理者インスタンスではこのド ライブにアクセスできますが、管理者インスタンスではアクセスできません。同様に、管理者権限を持っている 場合に Windows Explorer を使ってドライブ名を共有ネットワーク フォルダーにマップすると、InstallShield の管理 者インスタンスではこの場所にアクセスできますが、非管理者インスタンスではアクセスできません。このため、 プロジェクトでネットワークの場所を参照する場合は、UNC パス (たとえば、¥¥server¥share) を使用するか、管 理者と非管理者の両方でドライブ名をマッピングすることをお勧めします。

Visual Studio 内から InstallShield を使用し ている場合、 管理者権限を持たない可能性があり ます。 デフ ォル ト では、 Windows Vista 以降のシステム上で Visual Studio のショートカットをダブルクリックして起動した場合、管理者権 限はありません。

#### タスク Windows Vista 以降のシステム上で管理者権限を使って Visual Studio 内部から InstallShield を実行するには、以下の 手順に従います:

- 1. [スタート]メニューで Visual Studio のショートカットを右クリックしてから、[ 管理者として実行] をク リックします。
- 2. 新しい InstallShield プロジェクトを作成するか、または既存のプロジェクトを開きます。詳細は、以下のどち らかを参照してください:
	- [Microsoft Visual Studio で InstallShield プロジ ェ ク ト を作成する](#page-1822-0)
	- [Microsoft Visual Studio で InstallShield プロジ ェ ク ト を開 く](#page-1822-1)

邼

# 32 ビットと 64 ビット システムにおけるインス ト ールの開発およびビルドの違い

InstallShield は、32 ビットと 64 ビット システムの両方で実行できる 32 ビット アプリケーションです。場合に よって、InstallShield は、32 ビット システムで使用されているか、または 64 ビット システムで使用されているか によって動作が異なります。また、使用しているオペレーティング システムによっても、違いが見られることが あ り ます。 次のセクシ ョ ンは、 これらの違いを説明し ます。

InstallShield 同様、コマンドライン ビルド (ISCmdBld.exe)、Standalone Build、およびオートメーション インター フェイスも、32 ビット アプリケーションです。したがって、同じプラットフォーム特有の違いは、これらのツー ルでも発生し ます。

#### オートメーション インターフェイスのロード

オートメーション インターフェイスは 32 ビット インターフェイスを持つため、32 ビット プロセスからロードし なくてはなりません。オートメーション インターフェイスを 64 ビット マシンで使用する場合、これを 32 ビット 実行可能ファイルを使ってロードする必要があります。そうしないと、エラーが発生する可能性があります。

詳細については、「64 ビット システム上でオートメーション インターフェイスを使用する」を参照してくださ い。

#### プロジェクトヘシステム ファイルを追加する

64 ビット システム上で InstallShield を使用している場合に、ソースの場所が開発マシン上の 64 ビット システム フォルダー (System32) であるシステム ファイルをプロジェクトに追加するとき、「 ファイルとフォルダー ] ビューの上部にあるソース コンピューターのペインからインストール先コンピューターのペインの適切な場所に ド ラ ッグするこ とはできません。

開発マシン上の 64 ビット System32 ファイルを InstallShield プロジェクトに追加するには、マシン上の Sysnative フォルダーを参照してから、プロジェクトに適切なファイルを選択します。詳細については、「64 ビット ソース マシンの 64 ビット System32 フォルダーからファイルを追加する」を参照してください。

#### 64 ビ ッ ト 開発システム上で、 ソースマシンのレジス ト リの 32 ビ ッ ト および 64 ビ ッ ト 領域の両方を表示する

InstallShield を 64 ビ ッ ト 開発システム上で使用する場合、 InstallShield が表示する [ レジス ト リ ] ビ ューは、 使用中 のマシンのレジス ト リの 32 ビ ッ ト および 64 ビ ッ ト 領域の両方を表示し ます :

- HKEY LOCAL MACHINE¥Software
- HKEY LOCAL MACHINE¥Software¥Wow6432Node

このサポートによって、プロジェクトのレジストリ データの変更を構成する際、これらのソース領域からこの ビューのインストール先ペインの適切な領域にエントリーをドラッグ アンド ドロップすることが可能となりま す。

インストールがレジストリ データを、32 ビット領域にリダイレクトせずに、64 ビット ターゲット システム上の レジストリの 64 ビット領域にインストールする場合、レジストリ データを 64 ビットとしてマークされたコン ポーネントに配置します。[ レジストリ ] ビューのソースペインから 64 ビット データを、ビュー内のインストー ル先ペインにドラッグするだけでは、そのコンポーネントが 64 ビットであるとマークされません。詳細は、次を 参照してください:

- [64 ビ ッ ト オペレーテ ィ ング システムを ターゲッ ト にする](#page-250-0)
- レジストリ エントリをドラッグアンドドロップしてレジストリ キーを作成する

#### COM データを 64 ビット COM サーバーから抽出する

デザイン タイムまたはビルド時に、64 ビット COM サーバーから COM データを抽出する場合、64 ビット オペ レーティング システム上で InstallShield を使用する必要があります。InstallShield を 32 ビット システム上で使用 している場合は、64 ビット COM 抽出機能は使用できません。

COM データの抽出についての詳細は、 「[ビルド時に COM 登録データ を抽出する](#page-599-0)」 を参照し て く だ さい。

#### 64 ビット ファイルをスキャンして依存関係を確認する

InstallShield で依存関係スキャナーを使って、 プロジ ェ ク ト に追加する必要がある可能性がある依存関係を判別す る場合、64 ビット ファイルの依存関係の確認は、InstallShield を 64 ビット オペレーティング システムでを使用 し ている場合のみ可能です。

32 ビット システムで InstallShield を使用している場合、InstallShield の依存関係スキャナーを使って、プロジェク トの 64 ビット ファイルの依存関係を確認することはできません。32 ビット システムで 64 ビットの依存関係を プロジェクトに追加する場合、必須ファイルおよびマージ モジュールをプロジェクトに手動で追加する方法があ ります。

ファイルの依存関係のスキャンに関する詳細は、「アプリケーションの依存関係を識別する」を参照してくださ い。

#### 依存関係の 64 ビット .NET アセンブリとプロパティをスキャンする

Windows Vista 以降の 64 ビット バージョン、または Windows Server 2008 以降の 64 ビット バージョンで InstallShield を使用していて、いずれかのビルトイン処理によって依存関係を検出する場合、InstallShield はプロ ジェクトに含まれる 64 ビット,NET アセンブリの 64 ビット依存関係をスキャンすることができます。

これらの処理は、プロジェクトに含まれる 32 ビット .NET アセンブリの 32 ビット依存関係のスキャンも行いま す。

Windows の 32 ビット バージョンで InstallShield を使用する場合、これらのビルトイン スキャンはプロジェクトに 含まれる 32 ビット ファイルの 32 ビット依存関係のみを検出できます。プロジェクトに 64 ビット ファイルが含 まれている場合、 必要に応じ てプロジ ェ ク ト に依存関係を手動で追加する こ とができます。

詳しくは、次を参照してください:

• [.NET アセンブ リのプロパテ ィ および依存関係を識別する](#page-565-0)

• ^ 依存関係の 64 ビット .NET アセンブリをスキャンする

#### 64 ビット .NET Installer クラスと COM Interop を使用する

Windows の 64 ビット バージョンで InstallShield を使用している場合、InstallShield の [ ツール ] メニューにある [ オプシ ョ ン ] を ク リ ッ クする と表示される [ オプシ ョ ン ] ボ ッ クスでは、 今回よ り、 .NET Framework に含まれてい る Regasm.exe および InstallUtilLib.dll ファイルの場所として、32 ビット と 64 ビットの 2 つのパスを指定できま す。 InstallShield は、 .NET Installer ク ラス と COM Interop を含むリ リースで、 ビルド時に指定されたパスを使用し ます。

64 ビット バージョンの Windows 上で I**SCmdBld.exe** を使ってコマンドラインからビルドしている場合に、既存の t パラ メ ーターを使って .NET Framework の 32 ビ ッ ト バージ ョ ンのパスを指定する と、 ISCmdBld.exe は、 64 ビ ッ ト .NET Installer ク ラス と COM Interop 用に Regasm.exe および InstallUtilLib.dll の 64 ビ ッ ト の場所を使用し ます。

MSBuild または Team Foundation Server (TFS) を使ってビルド し ている場合に、 InstallShield タ スクで既存の DotNetUtilPath パラ メ ーターを使って .NET Framework の 32 ビ ッ ト バージ ョ ンのパスを指定する と、 ビルドは、 64 ビット .NET Installer クラスと COM Interop 用に Regasm.exe および InstallUtilLib.dll の 64 ビットの場所を使用し ます。

32 ビット オペレーティング システムで InstallShield を使用している場合、64 ビットの場所の設定は無効になり、 64 ビット .NET Installer クラスと COM Interop の 32 ビット サポートのみ有効になります。このサポートは、 ISCmdBld.exe を使ってコマンドラインから実行するビルド、および、MSBuild または TFS を介して実行するビル ド にも適用し ます。

詳しくは、次を参照してください:

- 「.NET] タブ (「オプション ] ダイアログ ボックス )
- [ISCmdBld.exe](#page-3414-0)
- [Microsoft ビルド エンジン \(MSBuild\)](#page-1259-0)

# ヘルプの使い方

フレクセラ・ソフトウェアは、役に立つ情報やヘルプ リソースがいつでもすぐ取り出せることがいかに重要かを 理解しています。InstallShield インターフェイスの様々なビュー内部に埋め込まれているインライン ヘルプとは別 に、InstallShield には製品と共にインストールされるヘルプ ライブラリ (Web で使用できるオンライン ヘルプ シス テム、および PDF フォーマットで提供されるドキュメント ) が含まれています。

#### InstallShield ヘルプ ライブラリ

製品に関してご不明な点がありましたら、まず InstallShield ヘルプ ライブラリを参照してください。これは総合的 なユーザー ガイドです。

InstallShield の [ヘルプ] メニューから InstallShield ヘルプ ライブラリにアクセスするには、F1 を押すか、イン ターフェイスの [ヘルプ]ボタンをクリックします。

InstallShield ヘルプ ライブラリの利用に、インターネットの接続は必要ありません。オンライン ヘルプ ビュー アーは、 基本的に、 個人のニーズに基づいてテ クニカル情報を表示、 検索、 フ ィ ルターするためのツールです。

#### コンテキスト ヘルプを使用する

プロジェクトの作業中に、ソフトウェア オブジェクトをクリックすると、[ ヘルプ ] ウィンドウにヘルプ情報が表 示されます。これは、「コンテキスト」へルプとも呼ばれます。

ヘルプ情報は、エクスプローラー ウィンドウで表示される選択されたソフトウェア オブジェクトの各プロパティ でも参照する こ とができ、 プロパテ ィ の設定方法を見る こ とができます。

#### Web ベースのオンライン ヘルプ

Web ベースのオンライン ヘルプは、24 時間いつでも、http://helpnet.fleerasoftwware.com から利用することができ ます。このヘルプ リソース センターより、最新の情報がほぼリアル タイムに入手可能です。

#### PDF 版のドキュメント

InstallShield ド キュ メ ン トの PDF 版は [https://flexeracommunity.force.com/customer/CCDocumentation](http://www.flexerasoftware.com) からご利用い ただけます。

# お問い合わせ先

フレクセラ・ソフトウェアは本社をイリノイ州イタスカに置き、世界各地に拠点を持ちます。

お問い合わせ、またはその他のフレクセラ・ソフトウェア製品に関する情報は、Web サイト [http://](http://www.flexerasoftware.com) [www.flexerasoftware.com を ご利用 く だ さ い。](http://www.flexerasoftware.com)

第1章 スタートガイド お問い合わせ先

# <span id="page-264-0"></span>1 スタート ガイド

InstallShield では、安定した Windows Installer および InstallScript インストールを簡単に作成することができる強力 な機能と、作業時間を大幅に節約することができるツールが多数提供されています。InstallShield ヘルプ ライブラ リは、InstallShield で提供されている機能をより効果的に活用するためのリソースです。まず最初にどのトピック から読み始めるかは、InstallShield インストール作成ソフトウェアの利用経験によって異なります。下のテーブル は、それぞれの経験レベルに応じて様々なトピックにリンクしています。

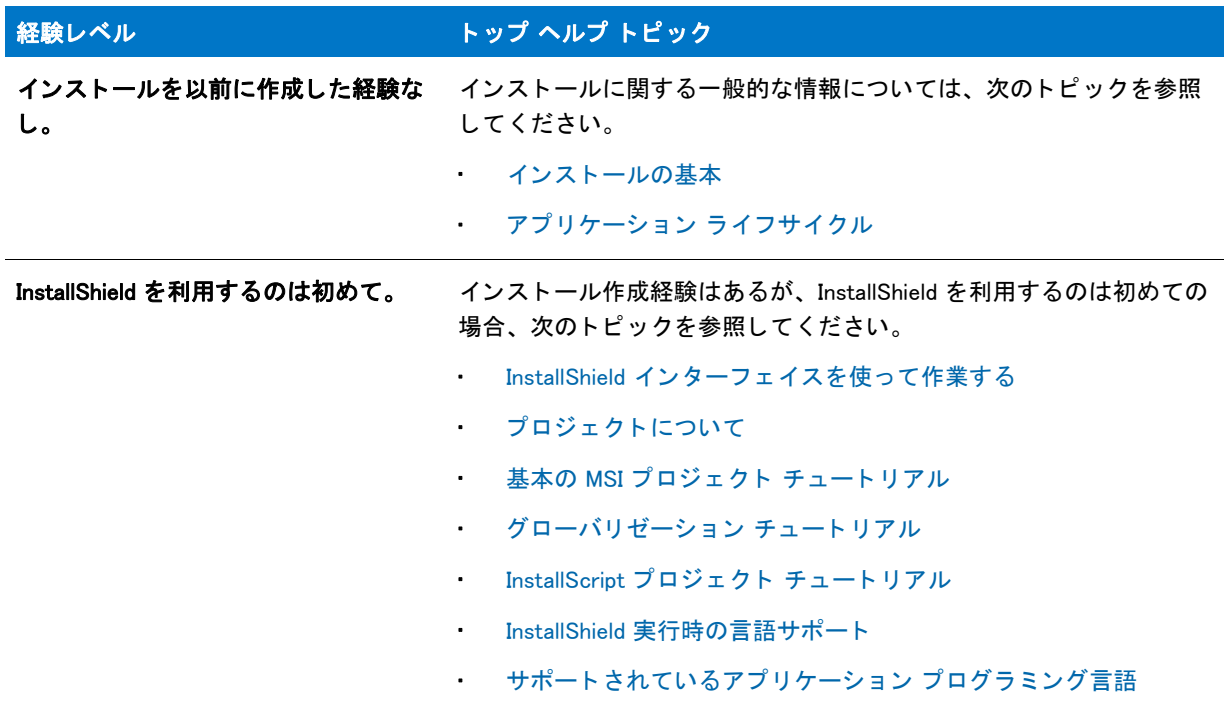

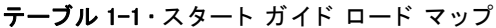

テーブル 1-1・スタート ガイド ロード マップ (続き)

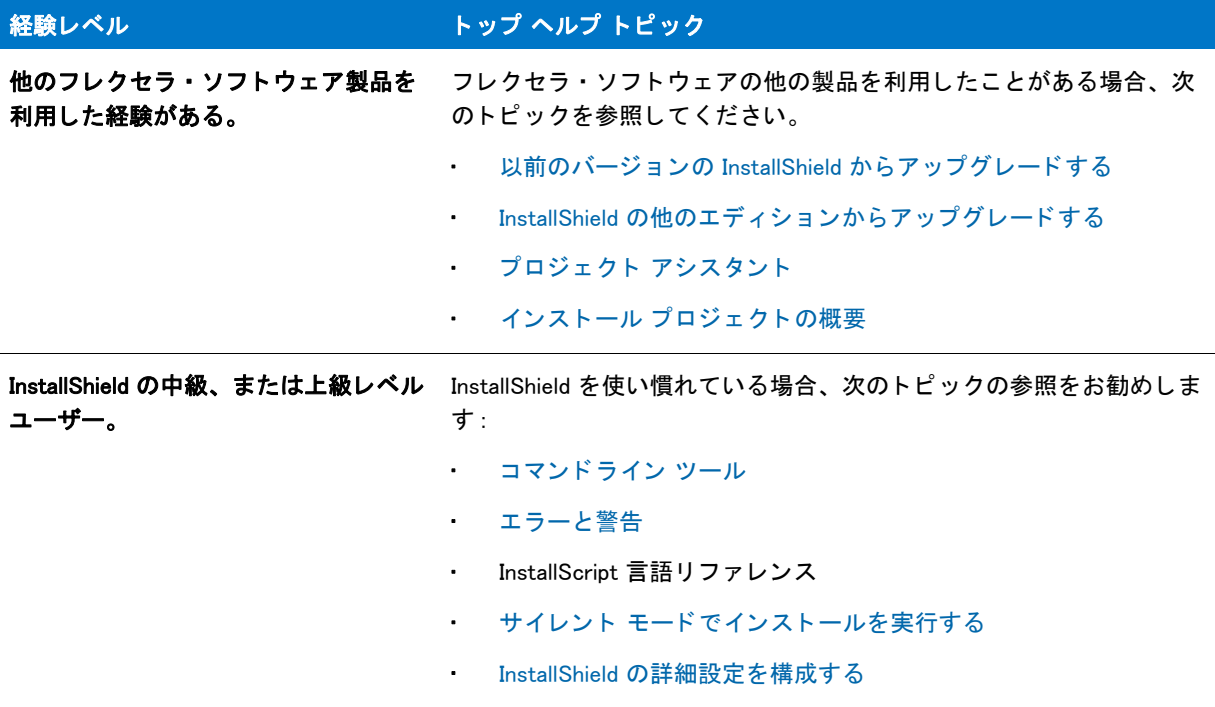

# <span id="page-265-0"></span>インストールの基本

インストールとは、一言で説明すると、ファイルおよびプログラムをユーザーのマシンにインストールするため に使われる「パッケージ」を意味します。インストールは、インストーラー エンジンと対話するロジック、並び にアプリケーション ファイルで構成される集合体です。インストールの最も基本的な役割は、アプリケーション ファイルをソース媒体からエンド ユーザーのコンピューターへ転送することです。Windows オペレーティング シ ステムは大変複雑なため、InstallShield のようなユーティリティのヘルプなしに、効果的で首尾一貫したインス ト ールを簡単に作成する こ とはできません。

インストールは、「製品」、「機能」、「コンポーネント」の3つの階層に分けられます。次の図はこの階層を説明し ます。

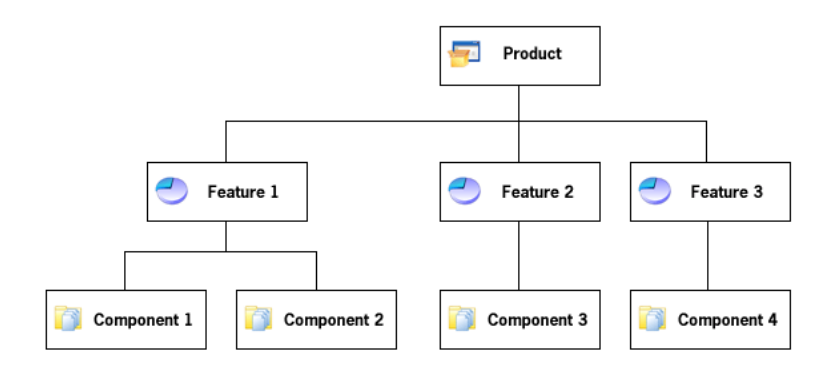

図 1-1: インストールの階層構造

*製品*は、インストール プロジェクトの中で最も上位にある構成区分です。製品は、通常 1 つのメイン アプリケー ション(たとえば、ワードプロセッサ)と、そのアプリケーションが必要とするすべてのファイルとデータで構成 されます。一連のアプリケーションが1つの製品となることも可能です。

*機能*は、エンドユーザーから見て、個別にインストール可能な最小の製品構成単位です。インストール プログラ ムの設計者は一般的に、どの機能をインストールし、どの機能をソース メディアに残すのかをユーザーが選択で きるようにします。ワードプロセッサ製品では、メインの実行可能ファイルが1つの機能で、オプションの辞書 が別の機能となっている場合があります。機能には必要な要素のすべてが含まれており、兄弟機能を必要としな いのが原則です。たとえば、類語辞典機能はユーザーがインストールしないことを選択できる辞書機能を必要と はしません。ただし、機能にサブ機能を含めることもできます。サブ機能があると、エンドユーザーはインス ト ールする フ ァ イルやデータ を さ らに細か く 選択できるよ う にな り ます。

プロジェクト内の各機能は 1 つ以上の*コンポーネント*で構成されます。コンポーネントは、インストール開発者 から見て、個別にインストール可能な最小の製品構成単位です。コンポーネントはエンド ユーザーには見えない ようになっています。各コンポーネントは類似のプロパティを持つファイル (およびその他のリソース)を含んで います。たとえば、コンポーネント内のファイルはすべてエンド ユーザーのマシン上の同じディレクトリにイン ストールされます。また、コンポーネント内のファイルはすべて同じオペレーティング システムまたは言語に適 用される必要があります。辞書機能には複数の言語別辞書コンポーネントが含まれている場合が考えられます。 コンポーネントはファイルだけでなく、レジストリデータ、ショートカット、ファイル拡張子情報、およびユー ザーのマシンに書き込まれるその他のシステムデータ を通常含んでいます。

インストールを設計する際の総合的なタスクは、ファイルのインストール先、オペレーティング システム、言語、 およびその他のプロパティに基づいて製品のファイルをコンポーネントに分割し、各コンポーネントを1つまた は複数の機能に関連付けることです。

# <span id="page-266-0"></span>アプリケーション ライフサイクル

アプリケーションのライフ サイクルは、顧客がアプリケーションをインストールした段階ですべて終了ではあり ません。ソフトウェア ベンダーとして、初回インストールが顧客のデスクトップで完了しただけでは、アプリ ケーシ ョ ンが成功し た とは言えません。 顧客は、 製品のア ッ プデー ト や強化内容、 および重要な情報に簡単にア クセスできることを当然と考えています。この意味で顧客とのコミュニケーションやアプリケーションの状態を 監視できる こ とは、 将来的な利益と発展には非常に重要です。

ソフトウェア ベンダーの中には、顧客主導のコミュニケーションを要求しがちですが、積極的に顧客との対話の 機会を持たないベンダーは、多くのチャンスを逃すことになります。顧客が Web サイトまたはユーザー コミュニ ティを頻繁に訪れない限り、彼らはアップデート、アップグレード、パッチ、および一般的な技術記事などの情 報を見逃すこ とにな り、 ベンダーは収益とサービスの機会を逃す結果と な り ます。

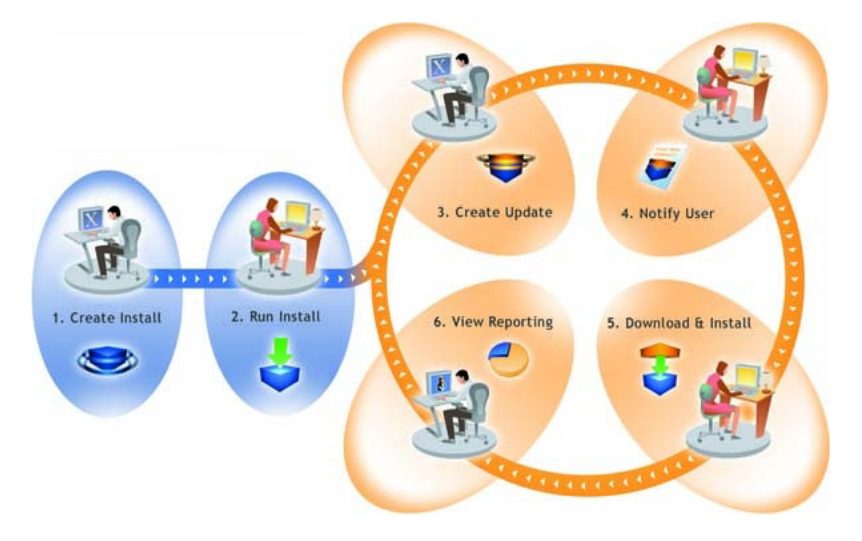

図 1-2: FlexNet Connect のアプリケーション ライフサイクルの管理方法

上記のダイアグラムは、アプリケーション ライフサイクルの管理における FlexNet Connect の役割を図式したも のです。

- 1. インストールの作成-を利用して、ソフトウェア開発者はすべてのプラットフォーム上で実行可能なインス ト ールを容易に作成する こ とができます。
- 2. インストールの実行 -InstallShield 技術を使って作成されたインストールは、世界中4億以上のマシン上にイ ンス ト ールされています。
- 3. アップデートの作成 -InstallShield を使用すると、ソフトウェア開発者は素早くパッチおよびアップデートを ビルドするこ とができます。
- 4. ユーザーへの通知 -FlexNet Connect は、新しいアップデートのインストールが入手可能であることを各ユー ザーに通知し ます。
- 5. ダウンロードとインストール FlexNet Connect はアップデートのダウンロードおよびインストールをシーム レスに統合し、 一括処理し ます。
- 6. レポートの表示 FlexNet Connect はアップデートの利用率について即座にフィードバックを提供します。

# InstallShield の起動

InstallShield を開始すると ( 製品インストール語の初回起動を除く )、すぐに InstallShield スタート ページが表示さ れます。スタート ページを使うと、製品情報、前回開いたプロジェクト、InstallShield リソースに簡単にアクセス するこ とができます。

# <span id="page-268-0"></span>InstallShield スタート ページ

InstallShield スタートページから、製品情報、最近開いたプロジェクト、InstallShield のリソースに簡単にアクセス することができます。 [ スタート ページ ] は次のセクションに分かれています。

#### テーブル 1-2・スタート ページのセクション

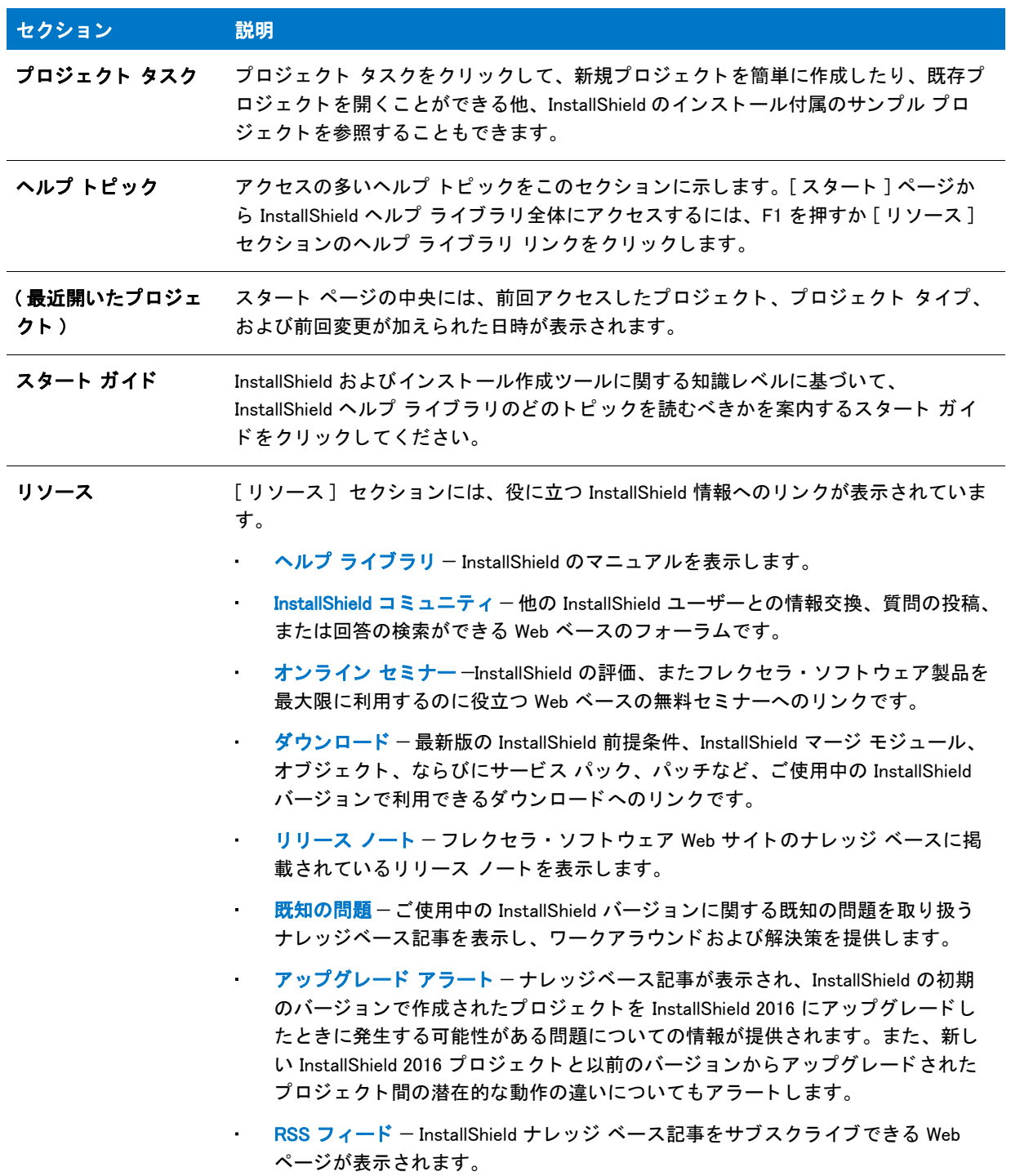

#### テーブル 1-2・スタート ページのセクション (続き)

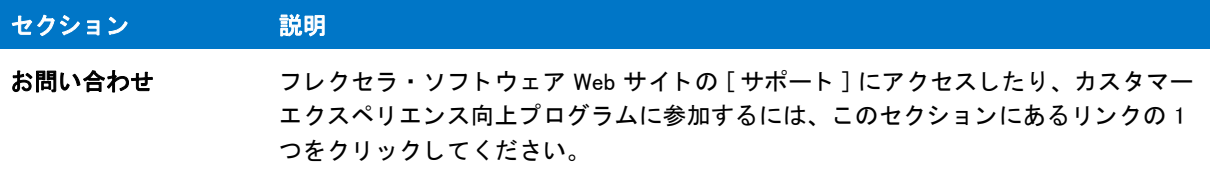

# <span id="page-269-0"></span>プロジェ ク ト について

InstallShield プロジェクトは、プロジェクトの出力を構成するファイル、フォルダーおよびオペレーションを指定 します。プロジェクトの出力は、以下のいずれか1つです(プロジェクトの種類による):

- インストール:アプリケーションのコピーをターゲット システムで作成または更新します。
- 再配布可能ファイル ( マージ モジュールまたは InstallShield オブジェクト ): ンストールに含められるとき、個 別の機能をインストールするために必要なロジックとファイルがすべて含まれています。
- トランスフォーム : 管理者は、インストールを配布する際、変更した設定を Windows Installer インストールに 適用することができます。

プロジェクトは、必要度に応じてシンプルにも複雑にもなります。シンプルなプロジェクトは、ファイル、コン ポーネント、機能、レジストリ エントリのみということもあります。より複雑なプロジェクトはこれらの他さら に、再配布可能ファイル、初期化ファイルの変更を含み、外部の DLL 関数を呼び出すこともあります。

# <span id="page-269-1"></span>インストール プロジェクトの概要

InstallShield では、異なるインストール プロジェクトの種類を選択できます (InstallShield の堅牢な InstallScript プ ログラム言語 (InstallScript) を使ったプロジ ェ ク ト 、Windows Installer データベース ( 基本の MSI) 、またはその両方 (InstallScript MSI) を使ったプロジ ェ ク ト )。

インストール プロジェクトの種類の選択は、ソフトウェアのインストールのニーズによって異なります。 InstallShield は、どのプロジェクトの種類にも同じ直感的なユーザー インターフェイスを提供します。したがっ て、アプリケーションのニーズに応じて簡単にプロジェクトの種類が選択することができ、オーサリング エクス ペリエンスはまったく変わりません。さらに、1つの種類のプロジェクト作成で身に付けた知識は、他の種類のプ ロジ ェ ク ト にも適用できます。

#### プロジェクトの種類の類似事項

すべての InstallShield プロジ ェ ク ト タ イプでは、 ほとんどのエン ド ユーザーによ く 知られている InstallShield 独特 の業界標準の外観と使用感を持ったインストールを作成することができます。すべてのプロジェクトで、エンド ユーザーのニーズや期待に沿ったカスタム インストールを作成することができます。

プロジ ェ ク ト タ イプの機能セ ッ ト は似ていますが、 異なるプロジ ェ ク ト 間には (特に InstallScript と基本の MSI プ ロジェクト間)では、いくつかの重要な相違点があります。ソフトウェアインストールのニーズに最も適したプ ロジェクトタイプを決める方法については、「ニーズに合ったインストール プロジェクトを選択する」 を参照して く ださい。

# <span id="page-270-0"></span>ニーズに合ったインストール プロジェクトを選択する

InstallShield を使って様々な種類のプロジ ェ ク ト を作成できますが、 初心者の場合、 Windows Installer テク ノ ロジま たは InstallScript テクノロジのどちらを使ってインストールをビルドするのかという決定的な選択が1つだけ必要 です。最も適したプロジェクトの種類の選び方は、InstallShield ソフトウエアおよびインストール開発における経 験度、そしてインストールとデプロイメントにおけるニーズによって異なります。以下は、3つの主なプロパティ の種類の説明です。

#### 基本の MSI プロジェクト

基本の MSI プロジェクトは Windows Installer サービスを使ってカスタム アクション (InstallScript、VBScript、 JScript、.exe ファイル、.dll ファイル、マネージ コード)の呼び出しを含んだインストール全体を制御します。基 本の MSI プロジェクト タイプは、以下のいずれかを行う場合にお勧めします:

- Windows ロゴ プログラムの要件を満たしたいとき。
- Microsoft System Center Configuration Manager などの管理ツールを使って互換性を最大限にあげたいと き、 ま たは作成中のソフトウェアが、配布される前に企業のシステム管理者によってカスタマイズされる場合。基 本の MSI プロジェクト タイプでは、インストールのリパッケージする手間を省いて、インストール パッケー ジとその関連プロパティのトランスフォーム作成することができます。
- スクリプト コードを作成せずに、プロパティを設定してテーブル エントリを作成したいとき。
- 既存の基本の MSI プロジェクトをアップグレードしたいとき。

#### InstallScript プロジ ェ ク ト

InstallScript プロジェクトは InstallScript を使用してインストールを操作します. このプロジェクトの種類は、以下 のシナリオに推奨されます:

- エンドユーザー エクスペリエンス (エンドユーザー ダイアログ) で高度な要件がある (例、マルチメディア 要素など)。
- イ ンス ト ールの実行時に、 全画面ビルボー ド を使用する。
- 構造の中心で、 データベース テーブルを使わずに、 実行言語を使ってプロジ ェ ク ト を作成し たい。
- メインのインストールが実行される前後にアクションを実行したい。
- 既存の InstallScript プロジ ェ ク ト をア ッ プグレー ド し たい。

#### InstallScript MSI プロジ ェ ク ト

InstallScript MSI プロジ ェ ク ト は Windows Installer エンジン と InstallScript エンジンを使って、 イ ンス ト ールの実行 を進めます。インストールに、これらのエンジンが両方使用されるため、このプロジェクト タイプは最も複雑で あるため、初心者ユーザーには推奨されません。このプロジェクト タイプは、次のようなシナリオで、使用でき ます :

- Windows ロゴ プログラムの要件を満たしたいとき。
- エンドユーザー エクスペリエンス (エンドユーザー ダイアログ) で高度な要件がある (例、マルチメディア 要素など )。
- 構造の中心で、 データベース テーブルを使わずに、 実行言語を使ってプロジ ェ ク ト を作成し たい。
- メインのインストールが実行される前後にアクションを実行したい。

• 既存の InstallScript MSI プロジェクトをアップグレードしたい。

ヒ ン ト • Repackager は AdminStudio で提供されているプロジ <sup>ェ</sup> ク ト 変換ツールです。 このツールを使って、 InstallScript プロジ <sup>ェ</sup> ク ト や InstallScript MSI プロジ <sup>ェ</sup> ク ト を基本の MSI プロジ <sup>ェ</sup> ク ト に変換できます。

# プロジェクトの種類

InstallShield は様々なプロジェクトの種類を提供し、エンドユーザー向けの最適なプロジェクトの作成を支援しま す。

#### テーブル 1-3·プロジェクトの種類の説明

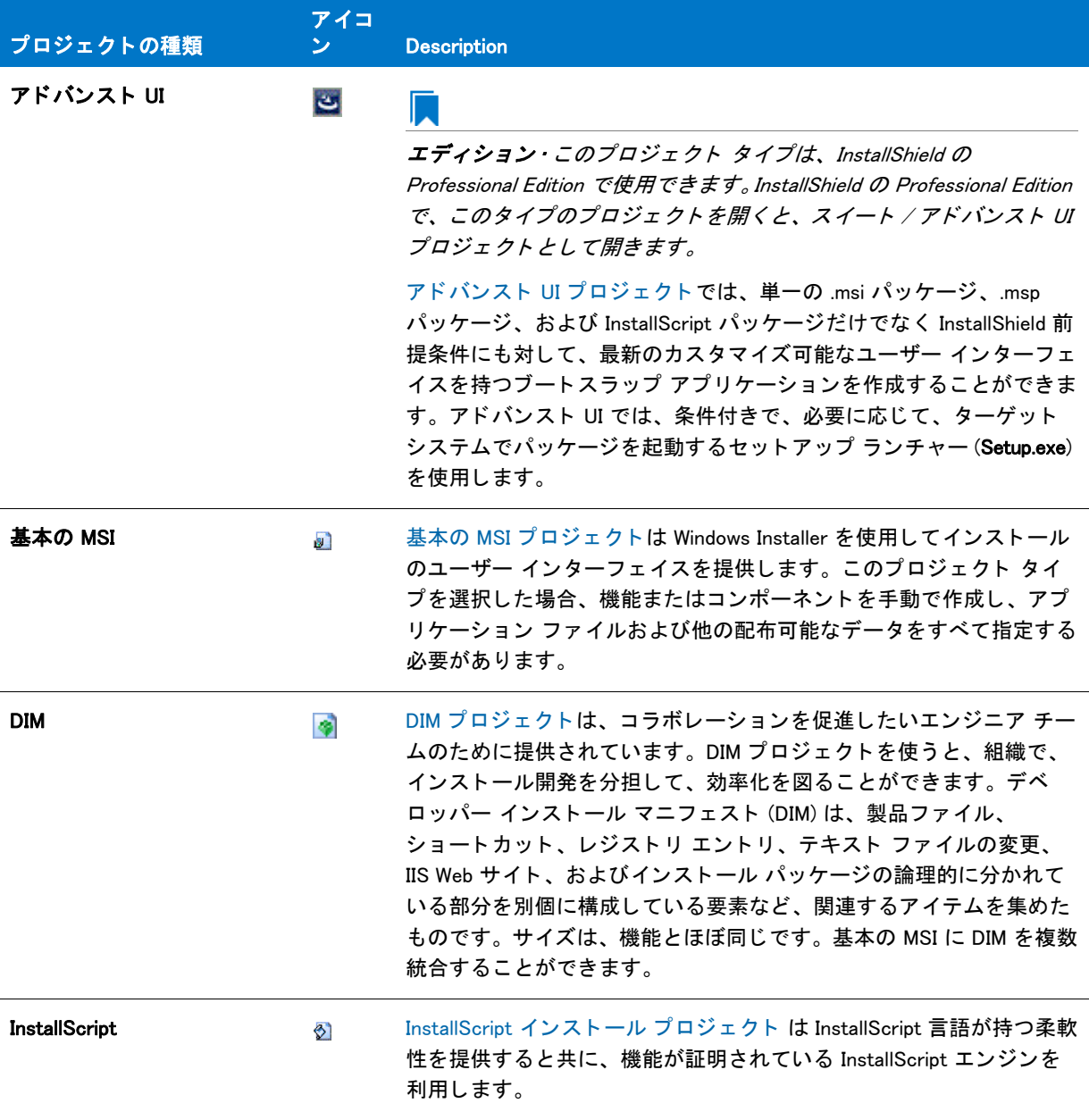

#### テーブル 1-3·プロジェクトの種類の説明 (続き)

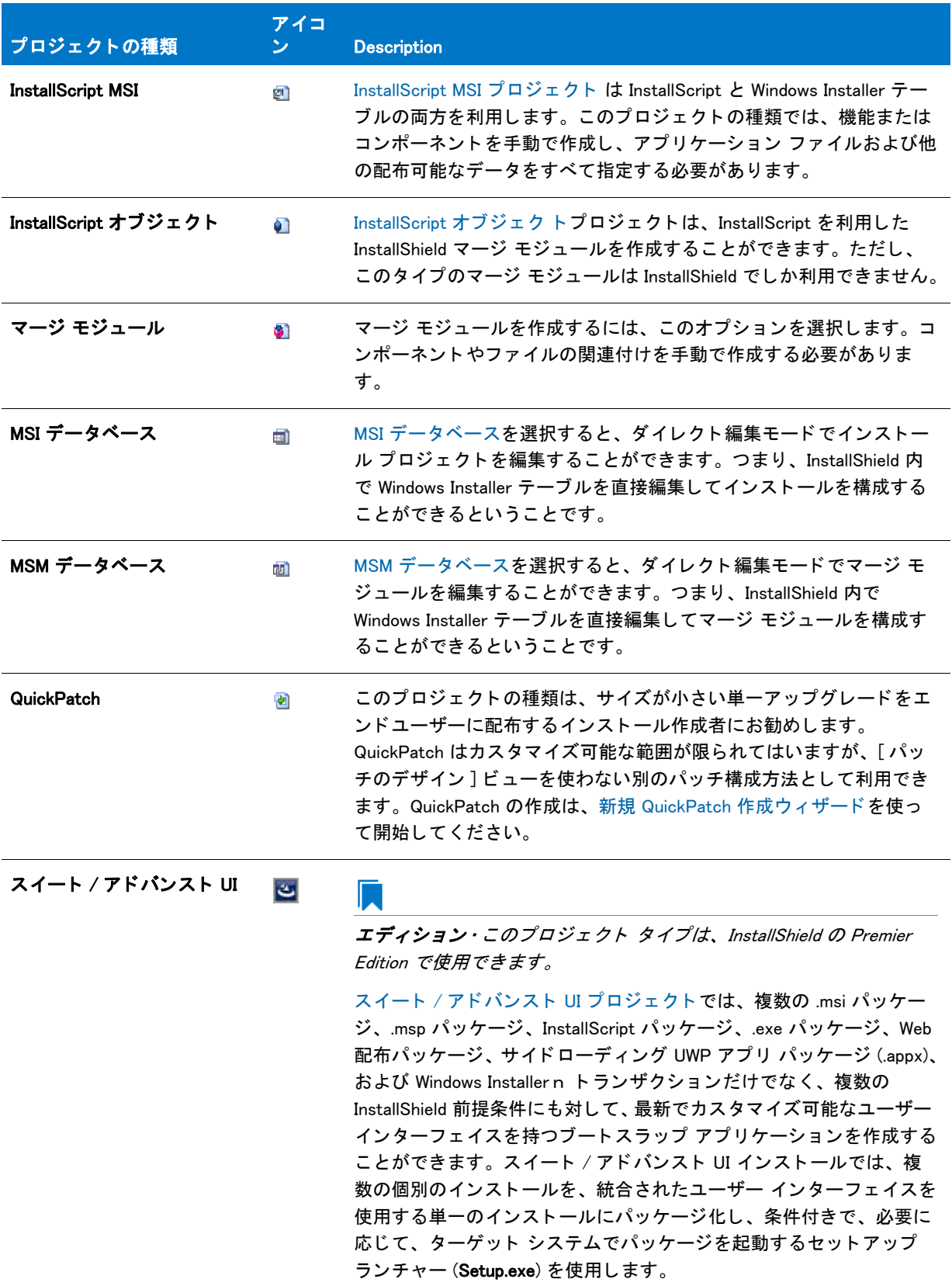

#### テーブル 1-3· プロジェクトの種類の説明 (続き)

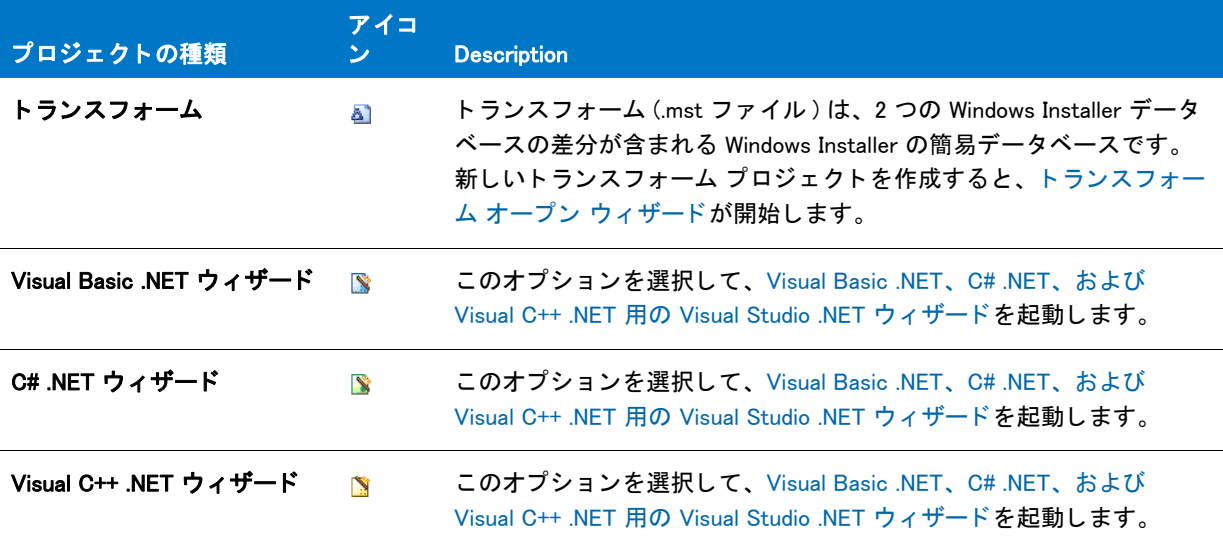

# <span id="page-273-0"></span>アドバンスト UI およびスイート / アドバンスト UI プロジェクト

エディション・アドバンスト UI プロジェクト タイプは、InstallShield の Professional Edition で使用できます。ス イー ト / ア ドバンス ト UI プロジ <sup>ェ</sup> ク ト タ イプは、 InstallShield Premier Edition で使用できます。 これら 2 つのプロ ジェクト タイプの違いについては、「アドバンスト [UI プロジ](#page-1426-0)ェクトとスイート / アドバンスト UI プロジェクトの [違い](#page-1426-0)」を参照してください。

アドバンスト UI およびスイート / アドバンスト UI インストールは、インストールと InstallShield 前提条件を合わ せてパッケージ化し、カスタマイズ可能な統合ユーザー インターフェイスを持つ単一インストールを作成する ブートストラップ アプリケーションです。これらのインストールでは、条件付きで、必要に応じて、ターゲット システムでパッケージを起動するセットアップ ランチャー (Setup.exe) を使用します。

アドバンスト UI およびスイート / アドバンスト UI インストールには、Windows Vista 以降または Windows Server 2008 以降が必要です。

サイドローディング UWP アプリ パッケージ (.appx) を含むスイート / アドバンスト UI インストールを作成および ビルド するには、 InstallShield または Standalone Build が搭載されているマシン上に Windows Vista 以降または Windows Server 2008 以降が必要です。

### <span id="page-273-1"></span>基本の MSI インストール プロジェクト

基本の MSI は、InstallShield における Windows Installer ベースのプロジェクト タイプです。基本の MSI プロジェク トは、Windows Installer サービスを使ってインストール全体を作成する場合にお勧めです。これを使うと、ネイ ティブ Windows Installer 機能セットだけを使ってセットアップをオーサリングすることができます。MSI パッケー ジでは、セットアップのユーザー インターフェイスのフローだけでなく、エンドユーザー ダイアログの寸法も、 直接オーサリングすることができます。 Windows Installer サービスはユーザー インターフェイスのネイティブなレ ンダリング機能を使用して、エンドユーザーに UI を表示します。このプロジェクトの種類は、インストールを オープン仕様で作成する必要がある場合に、 最も適し ます。

▦

メモ・作成中のソフトウェアが、配布される前に企業のシステム管理者によってカスタマイズされる場合、基本の MSI プロジェクトが推奨されます。これはインストールのリパッケージを行なわずにインストール パッケージや その関連プロパティのトランスフォーム作成を可能にする柔軟性を提供します。

基本の MSI プロジェクトでは、InstallScript コードをカスタム アクションという形で実行することができます。 InstallScript プロジェクトと同様、基本の MSI プロジェクトは、ダイアログのオーサリング、標準 Windows .dll ファイルでのカスタム アクションの呼び出し機能、サポート ファイルの指定機能などの InstallShield により提供 される他の堅牢な機能を使用し ます。

InstallScript カスタム アクションを使った、基本の MSI インストールのランタイム動作

#### InstallShield 12 以降のプロジェクト

次のステップは、InstallScript カスタム アクションを使った基本の MSI インストールのランタイム動作の概要を説 明し ます。

- 1. Windows Installer サービスによってパッケージが起動されます。
- 2. シーケンスされた InstallScript カスタム アクションが次のように実行する。
	- a. Windows Installer が Binary テーブルからロードされた ISSetup.dll の関連エントリ ポイントを呼び出す。
	- b. ISSetup.dll が Setup.inx のリソースを一時保管場所へ抽出する。
	- c. ISSetup.dll が関連スクリプト コードを実行する。
	- d. Windows Installer が ISSetup.dll をアンロードする。

InstallScript カスタム アクションがある InstallShield 12 以降の基本の MSI のランタイム動作は、InstallShield 11.5 以 前での動作とは大き く 異な り ます。 これは強化されたアーキテ クチャによる ものです。 強化内容についての詳細 は、 「[InstallShield 11.5 以前のプロジ ェ ク ト をア ッ プグレー ド する](#page-384-0)」 を参照し て く ださい。

#### InstallShield 11.5 および以前のプロジ ェ ク ト

InstallShield 11.5 および以前のバージョンで作成されたインストールのランタイム動作は次の通りです。

- 1. Setup.exe が ISScript.msi をインス ト ールする。
- 2. Setup.exe が MsiExec.exe を起動して、プライマリ .msi ファイルをインストールする。Setup.exe がインストー ルに含まれているか、またはターゲットシステムに既存する必要があります。)
- 3. ISMsiServerStartup (始めのカスタムアクション)が開始し、IDriver.exe が起動する。
- 4. シーケンス された InstallScript カス タム アクシ ョ ンが次のよ う に実行する。
	- a. Windows Installer が ISScriptBridge.dll で関連エントリ ポイントを探す。
	- b. ISScriptBridge.dll が ROT ( 実行中オブジ ェ ク ト テーブル ) を使って、 実行中の IDriver.exe インスタンスを 検出する。
	- c. IDriver.exe が関連スクリプト コードを実行する。
- 5. ISCleanUpSuccess が IDriver.exe をシャット ダウンする。

InstallShield 11.5 以前のプロジェクトを InstallShield 2016 ヘアップグレードした場合、ランタイム動作は InstallShield 12 以降のプロジ ェ ク ト で説明されている動作にア ッ プデー ト されます。

### <span id="page-275-0"></span>DIM プロジェクト

InstallShield の DIM プロジェクトは、コラボレーションを促進したいエンジニア チームのために提供されていま す。DIM プロジェクトを使うと、組織で、インストール開発を分担して、効率化を図ることができます。デベ ロッパー インストール マニフェスト (DIM) は、製品ファイル、ショートカット、レジストリ エントリ、テキスト ファイルの変更、IIS Web サイト、およびインストール パッケージの論理的に分かれている部分を別個に構成して いる要素など、関連するアイテムを集めたものです。サイズは、機能とほぼ同じです。以下は、DIM を利用した 時のいくつかの利点です:

- DIM を利用することにより、複数のチーム メンバーが、インストールの開発を同時に携わることができます。 各ソフトウェア開発者またはチームメンバーは、異なる DIM について個別で作業することができ、リリース エンジニアは、1 つまたは複数のインストール プロジェクトでそれらを参照することができます。
- リリース エンジニアは、DIM を複数のインストール プロジェクトで繰り返し使用できるため、非常に効率的 です。
- DIM では、基本の MSI プロジェクトで提供されている機能とほぼ同じ機能がサポートされています。このた め、DIM の作成者には、インストールの部分開発を行うために必要な柔軟性がすべて提供されています。

# <span id="page-275-1"></span>InstallScript インストール プロジェクト

InstallScript インストール プロジェクトの種類は、広く親しまれている InstallShield Professional プロジェクトと共 に、 InstallScript プログラム言語のパワーと柔軟性を提供し ます。 Windows Installer は一切使用されません。 インス ト ールは、 完全にスク リ プ ト によ って制御され、 非常に柔軟性があり ます。 InstallShield Professional で使用されて いる信頼性の高い InstallScript エンジンが使用されています。

#### Ë

メモ・InstallScript インストールは一般的にシステム管理者からは好まれません。このタイプは .msi ファイルの形 式ですべてがまとまっていないので Setup.exe を利用しなくてはならず、また配布に先立って完全にカスタマイズ することが不可能な場合もあるからです。作成中のソフトウェアが、配布される前に企業のシステム管理者に よってカスタマイズされる場合、基本の MSI インストール プロジェクトが推奨されます。

#### InstallScript エンジン

InstallScript プロジェクトでは、InstallScript によってランタイムユーザー インターフェイスの表示やフロー制御が 行われ、 ターゲ ッ ト オペレーテ ィ ング システムへの変更は Windows Installer に全 く 頼る こ と な く 、 信頼性の高い InstallShield の InstallScript エンジンによ って行われます。

InstallScript をインストールのドライバーとして使用することには多くの利点があります。最初の利点は、 InstallScript のイベントモデルによりコードを1行も書かずにスクリプト型のインストールを作成できる点です。 カス タムの機能性を追加し たい場合は、 機能性を変更し たいイベン ト を実装するだけで済みます。

基本の MSI プロジェクトのユーザー インターフェイス機能には、使用できるコントロールの種類やダイアログイ ベン ト に行う コ ン ト ロールの種類に関し てい く らかの制限があり ます。 InstallScript MSI プロジ ェ ク ト にはそのよ うな制限はなく、カスタム ダイアログコントロールを追加する機能とともに幅広い標準コントロールを提供しま す。スクリプト内でダイアログメッセージを使用することで、エンドユーザーダイアログの動作を完全にコント ロールするこ とができます。

#### InstallShield Professional を使用して作成したプロジェクトのアップグレード

InstallShield Professional ( バージョン 5.5 以降) を使用して作成されたインストール プロジェクトは、InstallScript プロジェクトの種類にアップグレードされます。

#### InstallScript プロジェクトの追加機能

InstallScript プロジェクトは、基本の MSI プロジェクトでは利用できない追加機能を提供します。

#### テーブル 1-4 • InstallScript プロジェクトの追加機能

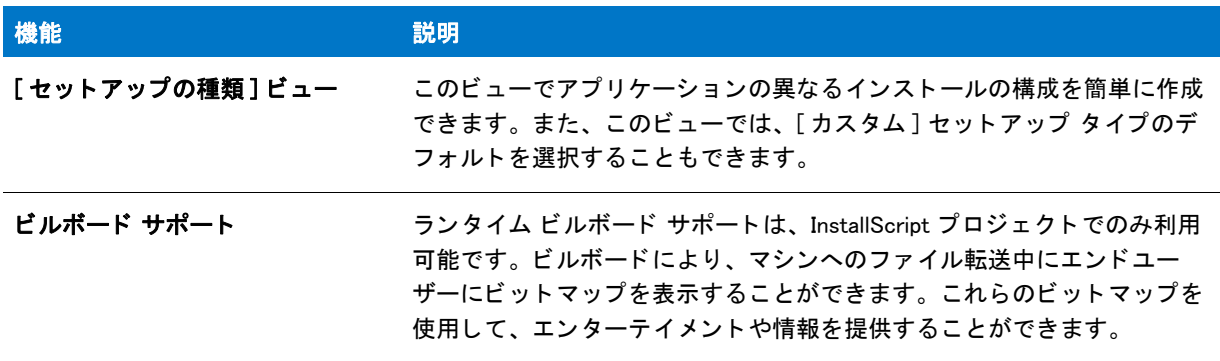

### <span id="page-276-0"></span>InstallScript MSI インストール プロジェクト

InstallScript MSI インストールは2つの異なるインストーラー エンジンを使用します:

- Windows Instaler エンジンは、msi パッケージの標準 [実行] シーケンスを実行します。これは、通常ター ゲッ ト システムを変更するシーケンスです。
- InstallScript エンジンは、インストールのカスタム ユーザー インターフェイス (UI) ハンドラーとしての役割 を果し ます。 また、 InstallScript コー ド を実行し ます。 UI に InstallScript エンジンを使用する際の利点は、 高 度にカスタマイズされたランタイム ダイアログのサポートが提供されていることです。

さらに、InstallShield では、InstallScript MSI インストールの UI に、次の 2 つの異なるスタイルが追加されました :

- 従来型スタイル InstallScript MSI インストールで、InstallScript エンジンを外部 UI ハンドラーとして使用する ことができます。このスタイルを使用する場合は、インストールに Setup.exe セットアップランチャーを必ず 含めてください。セットアップランチャーはブートストラップ アプリケーションとして機能し、UI を表示す る InstallScript エンジンを開始し て InstallScript コー ド を実行し、 また Windows Installer を開始し て .msi パッ ケージの [ 実行 ] シーケンスを実行し ます。
- 新しいスタイル InstallScript MSI インストールで、InstallScript エンジンを埋め込み UI ハンドラーとして使 用する こ とができます。 このス タ イルでは、 InstallScript エンジンが .msi パッ ケージ内に埋め込まれます。 Windows Installer は InstallScript エンジンを呼び出し て UI を表示し ます。 Windows Instaler はまた、 .msi パッ ケージの [ 実行 ] シーケンスを実行し ます。

このオプションには、 ターゲット マシン上に Windows Installer 4.5 が必要です。また、いくつかの制限事項が あるため、 このス タ イルを使用する場合は綿密な計画が必要です。

2 つのスタイルに関する詳細については、「InstallScript MSI インストールで InstallScript エンジンを外部エンジン として使用する方法と、埋め込み UI ハンドラーとして使用する方法の違い」を参照してください。

Ë

メモ・このプロジェクトの種類は異なるエンジンを使用するため、単なる InstallScript や 基本の MSI インストール プロジ <sup>ェ</sup> ク ト よ り複雑になっています . これは高度な知識を もつユーザーのみに推奨されます。

システム管理者には、従来型スタイルの InstallScript MSI インストールよりも、基本の MSI インストールまたは新 しいスタイルの InstallScript MSI インストールが好まれます。これは、従来型スタイルの InstallScript MSI インス

トールが、.msi パッケージのように自己完結形式ではないため、Setup.exe を使用する必要があることと、展開の 前に完全なカス タ マイズが不可能な場合があるためです。 作成中のソ フ ト ウェ アが、 配布される前に企業のシス テム管理者によってカスタマイズされる場合、基本の MSI プロジェクトが推奨されます。代わりの方法として、 新しいスタイルの InstallScript MSI インストールを使用することもできますが、必要なすべてのシステム変更は、[ インストール ]ー [ 実行 ] シーケンスでカスタム アクションを使用して行う必要があることに注意してください。 権限が不足しないように、カスタム アクションは、システム コンテキストで " スクリプト内実行 " 設定が遅延実 行になっている必要があります。

#### InstallScript MSI プロジェクトのその他の機能

InstallScript MSI プロジ ェ ク ト では、 基本の MSI プロジ ェ ク ト で利用できない追加機能がい く つか提供されます :

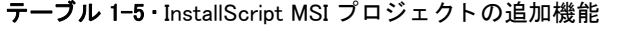

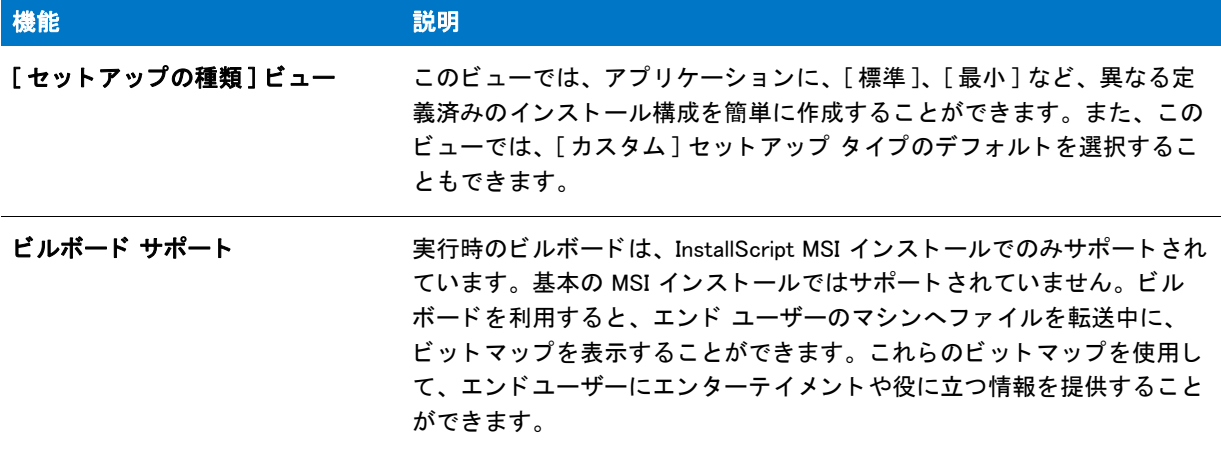

InstallScript MSI インストールのランタイム動作

#### InstallShield 12 以降のプロジェクト

次のステップは、InstallScript MSI インストールのランタイム動作についての概要を説明します。

- 1. Setup.exe が ISSetup.dll を起動する。
- 2. ISSetup.dll が行う処理は次の通り です。
	- a. Setup.inx をロードする。
	- b. プリ インストール InstallScript イベント (例、OnBegin) を実行する。
	- c. Windows Installer ( 外部ユーザー イ ン ターフ ェ イスの場合、 InstallScript エンジン ) を起動する。
	- d. 各 InstallShield カスタム アクションが次のように実行する (例、OnMoved)。 (これは、InstallScript カスタ ム アクションを使った基本の MSI で使われるメカニズムと基本的に同じです。)
		- i. Windows Installer が ISSetup.dll で適切なエントリ ポイント呼び出す。 (これは、ISSetup.dll の異なる インスタンスで、Binary テーブルからロードされます。)
		- ii. ISSetup.dll が Setup.inx のリソースを一時保管場所へ抽出する。
		- iii. ISSetup.dll が関連スクリプト コードを実行する。
		- iv. ポスト インストール InstallScript イベント (例、OnEnd) を実行する。

InstallShield 12 以降の InstallScript MSI プロジ ェ ク ト のラ ン タ イム動作は、 InstallShield 11.5 以前での動作とは大き く 異な り ます。 これは強化されたアーキテ クチャによる ものです。 強化内容についての詳細は、 「[InstallShield 11.5](#page-384-0)  以前のプロジェクトをアップグレードする」を参照してください。

#### InstallShield 11.5 および以前のプロジェクト

InstallShield 11.5 および以前のバージョンで作成された InstallScript MSI インストールのランタイム動作は次の通り です。

- 1. Setup.exe が ISScript.msi をインストールする。
- 2. Setup.exe が IDriver.exe を起動する。
- 3. IDriver.exe が行う処理は次の通り です。
	- a. Setup.inx をロードする。
	- b. プリ インストール InstallScript イベント (例、OnBegin) を実行する。
	- c. Windows Installer ( 外部ユーザー イ ン ターフ ェ イスの場合、 InstallScript エンジン ) を起動する。

各 InstallScript カス タム アクシ ョ ンが次のよ う に実行する ( 例えば、 OnMoved)。 ( これは、 カス タム アク ションを使う基本の MSI インストールで使われるメカニズムと基本的に同じです。)

- i. Windows Installer が ISScriptBridge.dll で適切なエントリ ポイントを呼び出す。
- ii. ISScriptBridge.dll が ROT (実行中オブジェクト テーブル)を使って、実行中の IDriver.exe インスタン スを検出する。
- iii. IDriver.exe が関連スクリプト コードを実行する。
- d. ポスト インストール InstallScript イベント (例、OnEnd) を実行する。

# マージ モジュール プロジェクト

マージ モジュールにより、既存の各機能をインストールに追加できます。たとえば、アプリケーションで VB Runtime DLL が必要な場合、 Microsoft's Visual Basic Virtual Machine モジュールをセ ッ ト ア ッ プ アプ リケーシ ョ ン に追加することができます。従来は、レジストリ エントリを作成し、ターゲットフォルダー、カスタム アクショ ン、および任意の他の必要なステップを設定しなければならなりませんでした。マージ モジュールでは、既存の マージ モジュールをインストールに関連付けて、次の作業に移動するだけでこれらのステップを完了できます。

InstallShield を利用して、専用のマージ モジュールを作成し、インストールの配布または他の開発者への供与がで きるようになります。これは、すべてのインストール プロジェクトに機能を分散する場合に役立ちます。その部 分のインストールを毎回作り直すのではなく、マージ モジュールとして1度作成し、それをすべてのインストー ル プロジェクトに関連付けます。

#### マージ モジュール プロジェクトに含まれる InstallScript カスタム アクション

マージ モジュールに InstallScript カスタム アクションを含めることができます。ただし、カスタム アクションが 適切にマージされるよう、Module\*\*Sequence テーブルエントリを手作業で作成しなくてはなりません。

#### マージ モジュールの動作のしくみ

マージ モジュールをインストール プロジェクトに関連付けると、ビルド時に .msi データベースにマージされま す。その結果、2 つのプロジェクト ( 新規インストールと既存のマージ モジュール ) が MSI データベースにマー ジされることになります。マージ モジュールはコンポーネントのように動作します。つまり、関連付けされてい る機能がインストールされなければ、マージ モジュールもインストールされません。したがって、VB Runtime DLL を必要とする機能があるのに VB Runtime DLL がインストール対象になっていない場合、VB マージ モジュー ルはインストールされません。

# <span id="page-279-1"></span>MSI データベースおよび MSM データベース プロジェクト

MSI データベースおよび MSM データベース プロジェクトを使用すると、中間プロジェクト フォーマット (.ism ファイル) で作業せずに、Windows Installer インストール パッケージおよびマージ モジュール データベースを編 集することができます。これらのプロジェクトタイプは、ダイレクト エディター機能を拡張して、標準インス トール プロジェクトとマージ モジュール プロジェクトでサポートされている異なるビューを含めます。これら のプロジェクトの種類でサポートされているビューは、ism プロジェクトで機能するのと同じように機能するよう に設計されています。

#### ⋎

プロジェクト·MSI データベースおよび MSM データベース プロジェクトでは、文字列エントリもパス変数もサ ポートされていません。

既存の .msi ファイルまたは .msm ファイルを直接編集したり、新規の MSI データベースまたは MSM データベース を開いて新規のデータベースを直接作成することもできます。このファイルの中のデータは、ブランクの基本の MSI、またはマージ モジュール プロジェクトを作成してそのプロジェクトからデータベースをビルドしたときに 取得するものと合致します。

### <span id="page-279-0"></span>InstallScript オブジェクト プロジェクト

InstallShield オブジェクトを使用して、Windows テクノロジを簡単にインストールできます . テクノロジをインス トールするには、インストールに対応する InstallShield オブジェクトを含めるだけです。特定のコンポーネントが 必要な場合は、 機能に対応する InstallShield オブジ ェ ク ト を関連付けます。

### QuickPatch プロジェクト

QuickPatch プロジェクトは、規模の小さいシングル アップグレードをユーザーへ配布したいインストール作成者 へお勧めするプロジ ェ ク ト の種類です。 カス タム アクシ ョ ンの追加、 .ini データの変更などのよ り広範囲におよび 変更には通常、 標準パッ チが必要です。

QuickPatch はカスタマイズ可能な範囲が限られてはいますが、「パッチのデザイン] ビューを使わないシンプルな パッ チ構成方法と し て利用できます。 基本的にどち らのパッ チ作成方法も同じ配布タ イプ (.msp と .exe フ ァ イル ) を作成し ます。

QuickPatch では、 次のすべてを実行する こ とができます。

- 元のインストールまたは以前の QuickPatch へ新しいファイルを追加する。
- 元のインストールのファイルを削除する。
- 以前の QuickPatch と共に追加されたファイルを削除する。
- 上記と同じ操作をレジストリ エントリで実行する。
- 元のインストールに含まれていたが、現在の QuickPatch プロジェクトには適用しないカスタム アクションを 削除する。

QuickPatch プロジ ェ ク ト の作成は、 [新規 QuickPatch 作成ウ ィ ザー ド](#page-2083-0) で始めます。 ウ ィ ザー ド を完了し た後、 InstallShield でプロジ ェ ク ト が開いてから QuickPatch プロジ ェ ク ト の設定を構成できます。

# トランスフォーム プロジェクト

ト ラ ンスフ ォーム (.mst フ ァ イル ) は、 2 つの .msi データベース間の差分を含むシンプルな Windows Installer デー タベースです。トランスフォームを使うと、管理者は、インストール パッケージを配布する際、変更した設定を データベースに適用する こ とができます。

InstallShield は、 .msi パッ ケージを、 InstallShield (.ism) プロジ ェ ク ト に変換する こ と な く 編集する こ とができる ト ランスフォーム プロジェクト タイプを備えています。変更点はトランスフォーム (.mst) ファイルとして保存でき ます。

トランスフォームプロジェクトを作成、または InstallShield でトランスフォームを開くと、トランスフォーム オー プン ウィザードが起動し、ベース .msi ファイルやベース .msi ファイルに適用するその他のトランスフォームファ イルについての情報を収集する こ とができます。

# プロジェクトの使用

InstallShield では、インストール プロジェクトから InstallShield 内で機能性を再使用することができる InstallShield オブジェクト プロジェクトまで、様々な種類のプロジェクトを作成、編集、アップグレードおよび保存すること ができます。

このセクション内のページでは、特定のプロジェクトの種類およびプロジェクトテンプレートの作成の仕方、ま た、異なる InstallShield 製品からアップグレードするとき考慮に入れる点等、いろいろなトピックがカバーされて います。

### 新しいプロジェクトの作成

InstallShield プロジェクトを新規に作成するとき、その方法はいくつかあります。

#### 邼

- タスク 新しいプロジェクトを作成するには、以下のいずれかを行います。
	- ツールバーまたは InstallShield スタート ページ 上で [新規プロジェクト] ボタンをクリックします。
	- Ctrl+N を押し ます。
	- [ファイル] メニューで、[新規]をクリックします。

これらの手順を行うと、[ 新規プロジェクト ] ダイアログ ボックスが起動されるので、そこで作成するプロジェク ト を選択できます。

#### テンプレートを使って新規プロジェクトを作成する

プロジェクト テンプレートは、該当するタブの 「 新規プロジェクト | ダイアログ ボックスに表示されます。詳細 については、「テンプレートを使用した新規プロジェクトの作成」を参照してください。

#### Microsoft Visual Studio 内から プロジ ェ ク ト を作成する

Microsoft Visual Studio .NET ワークスペース内から InstallShield プロジ ェ ク ト を作成する こ とができます。 詳細につ いては、 「[Microsoft Visual Studio で InstallShield プロジ ェ ク ト を作成する](#page-1822-0)」 を参照し て く ださい。

# プロジェクトを開く

#### タスク 既存の InstallShield プロジェクトを開くには、次のいずれかの操作を実行します。

- ツールバーにある [ プロジェクトを開く] ボタンをクリックする。
- [ファイル] メニューで、[開く]をクリックします。[開く]ダイアログ ボックスで、プロジェクトファイル に移動し ます。
- Ctrl+O を押し ます。
- [既存のプロジェクトを開く] リンクをクリックするか、InstallShield スタート ページで前回開いたプロジェ クトのリンクをクリックします。
- デスク ト ッ プ上または Windows エクスプローラー内でプロジ ェ ク ト フ ァ イル (.ism) をダブルク リ ッ クする。

特定のファイルまたはファイル リンクをクリックした場合を除き、上のすべてのオプションで [ 開く] ダイアロ グ ボックスが開くので、ここでプロジェクト ファイルを参照する。

#### ソース コード管理からプロジェクトを開く

[ 開く] ダイアログのオプションを使うと、ソース コントロール アプリケーションから最新バージョンのプロ ジェクト フォルダーを使用できるようになります。

#### 邼

邼

#### タスク ソース管理からプロジェクトを開くには、以下の手順に従います:

- 1. 【 ファイル 】 メニューで、 [ 開く ] をクリックします。 [ 開く ] ダイアログ ボックスが開きます。
- 2. [ソース管理] ボタンをクリックします。ソース管理プログラムのログイン ダイアログが表示されます。
- 3. ソース管理プログラムにログインし、プロジェクト フォルダーまたはデータベースを参照します。

InstallShield では、プロジェクトのすべてのファイルについて最新のバージョンが作業ディレクトリに取得されま す。

Ħ

メモ • InstallShield があるシステムにソース管理アプリケーションがない場合、「 開く 1 ダイアログ ボックスは、「 ソース管理 ] ボタンを表示しません。

#### ダイレクト編集モードでパッチ作成プロパティ ファイルを開く

「開く〕ダイアログ ボックスから、以前に作成したパッチ作成プロパティ ファイルを開くことができます。

#### 邼

#### タスク パッチ作成プロパティ (pcp ファイル)を開くには、以下の手順に従います:

- 1. [ ファイル ] メニューで、 [ 開く ] をクリックします。 [ 開く ] ダイアログ ボックスが開きます。
- 2. [ファイルの種類] 一覧で、[パッチ作成プロパティファイル (\*.pcp)] をクリックします。
- 3. 編集する .pcp ファイルを選択して、[開く]をクリックします。

パッチプロジェクトファイルがダイレクトエディターで開きます。

### Windows Installer パッ ケージを開 く

InstallShield には、IDE から直接、ダイレクト編集モードを使って MSI パッケージを編集するか、InstallShield プロ ジェクト (.ism) に変換してから IDE で基本の MSI プロジェクトとして編集するオプションがあります。

Ë

メモ·MSI パッケージをダイレクト編集モードで編集する場合、制限される機能もあります。

#### 邼

#### タスク MSI パッケージを IDE の直接編集モード で開くには、以下の手順を実行します。

- 1. ツールバーにある [ プロジェクトを開く ] ボタンをクリックする。参照ダイアログが表示されます。
- 2. [ファイルの種類]リストから [Windows Installer パッケージ (\*.msi)] を選択します。
- 3. 開く MSI パッケージを選択します。
- 4. 必ず " **形式を選択して開く "** フィールドを [ 自動 ] に設定してから [ **開く ]** をクリックしてください。

冒

メモ・デフォルトでは、IDE は直接編集モードで MSI パッケージを開きます。

MSI/MSM オープン ウィザードを使用すると、既存の Windows Installer (.msi) パッケージを InstallShield プロジェク ト (.ism) フ ァ イルに変換し、 新規プロジ ェ ク ト を開いて IDE で変更できます。

#### Ë

メモ・InstallShield で、パッチ作成プロジェクト ファイル (.pcp ファイル ) を開いて、ダイレクトエディターで編集 するこ と もできます。

### マージ モジュールを開 く

MSI/MSM オープン ウィザード を使用すると、既存の Windows Installer のマージ モジュール (.msm ファイル) を InstallShield プロジ ェ ク ト (.ism) フ ァ イルに変換し、 InstallShield IDE で新規プロジ ェ ク ト を開 く こ とができます。

#### 邼

#### タスク MSI/MSM オープンウィザードを起動するには、次の操作を実行します。

- 1. ツールバーにある [ プロジェクトを開く] ボタンをクリックする。参照ダイアログが表示されます。
- 2. [ファイルの種類]リストから [Windows Installer モジュール (\*.msm)] を選択します。

3. マージ モジュールまで移動して [開く] をクリックします。

作成するプロジェクトの詳細情報を指定するよう、MSI/MSM オープンウィザードにメッセージが表示され、新規 マージ モジュールプロジェクトが IDE で開かれます。

# オブジェクト プロジェクトを開く

InstallShield Professional を使って作成されたオブジ ェ ク ト プロジ ェ ク ト (.ipo または .ipr ) を開 く こ とができます。 InstallShield でこのプロジェクトを開くと、プロジェクトはマージ モジュール (.msm) プロジェクトに移行されま す。

#### [ 再配布可能ファイル ] ビューにマージ モジュールを配置する

マージ モジュールを InstallShield インストール プロジェクトを関連付けるとき、セットアッププロジェクトの「 マージ モジュール ] ビ ュー内で使用する こ とができるよ う に、 マージ モジュールプロジ ェ ク ト を Modules フ ォル ダーに自動的に配置する こ とができます。

#### 邼

#### タスク マージ モジュール プロジェクトを Modules フォルダーに自動的に配置するには、以下の手順に従います :

リリース ウィザードの [ マージ モジュールのオプション ] パネルで " ローカル マージ モジュール カタログに追 加 " オプションを選択します。

### プロジェクトの保存

新しいプロジェクトを作成すると、プロジェクトは自動的に [ 新規プロジェクト ] ダイアログ ボックス で指定し た名前と場所を使って保存されます。

InstallShield では、開いたプロジェクトのコピーをテンプレートとして、または新しいプロジェクトとして別の名 前をつけて別の場所に保存する こ とができます。

#### 新しい名前と場所でプロジェクトを保存する

新しい名前をつけて新しい場所にプロジェクト保存したとき、名前が変更されたプロジェクトファイルおよびそ の関連ファイル並びにフォルダーのコピーが新しい場所に保存されます。次回プロジェクトを保存する際、変更 はすべてこの新しいフォルダーに保存されます。

#### 邼

#### タスク 新しい名前を付けて、新しい場所にプロジェクトを保存するには、次の手順を実行します。

- 1. [ ファイル ] メニューで、[ 名前を付けて保存 ] をクリックします。[ 名前を付けて保存 ] ダイアログ ボックス が開きます。
- 2. [名前を付て保存]ボックスで、適切な場所を選択します。
- 3. 必要に応じて [" プロジェクト名 " サブフォルダーを作成し、作成したフォルダーにプロジェクトを保存する ] チェック ボックスを選択またはクリアします。どちらの場合も、< プロジェクト名> サブフォルダーは、[ プロジェクトの場所] ボックス([オプション] ダイアログ ボックスの[ファイルの場所]上) で作成されま す。

必要に応じて [ ' プロジェクト名 ' サブフォルダーを作成してプロジェクトを保存する] チェック ボックスを 選択すると、プロジェクト ファイル (.ism) は、< プロジェクト名> サブフォルダーに保存されます。チェッ ク ボックスをクリアすると、プロジェクト ファイルは [プロジェクトの場所] ボックスで指定した場所に保 存されます。

- 4. 新しいプロジェクトの GUID を、オリジナルプロジェクトとは異なる GUID にするには、[保存したプロジェ クトに新しいプロジェクト GUID を作成して割り当てる]を選択します。新しいプロジェクトの GUID をオリ ジナルプロジェクトと同じ GUID にするには、このチェック ボックスをクリアします。
- 5. ([一般情報] ビューにある)"製品名"設定の値として、[ファイル名]ボックスで指定した名前を使用する には、[新しいプロジェクト名に基づいて適切にプロジェクト設定をアップデートする] チェック ボックスを 選択します。新しいプロジェクトの"名前"プロパティ を元のプロジェクトと同じにするには、このチェッ ク ボックスをクリアします。

冒

メモ・InstallScript ファイルなど、外部依存関係と共にプロジェクトを保存すると、新しいプロジェクトはこれら のファイルの元のコピーをポイントします。コピーは複製されません。したがって、オリジナルのプロジェクト を削除する場合は、新しいプロジェクトで使用する可能性のあるファイルを削除しないように注意してください。

# プロジェクトを別の種類のプロジェクトに変換する

InstallShield では、一部のプロジェクトを別の種類のプロジェクトに変換することができます。

テーブル 1-6・プロジェクト コンバーター

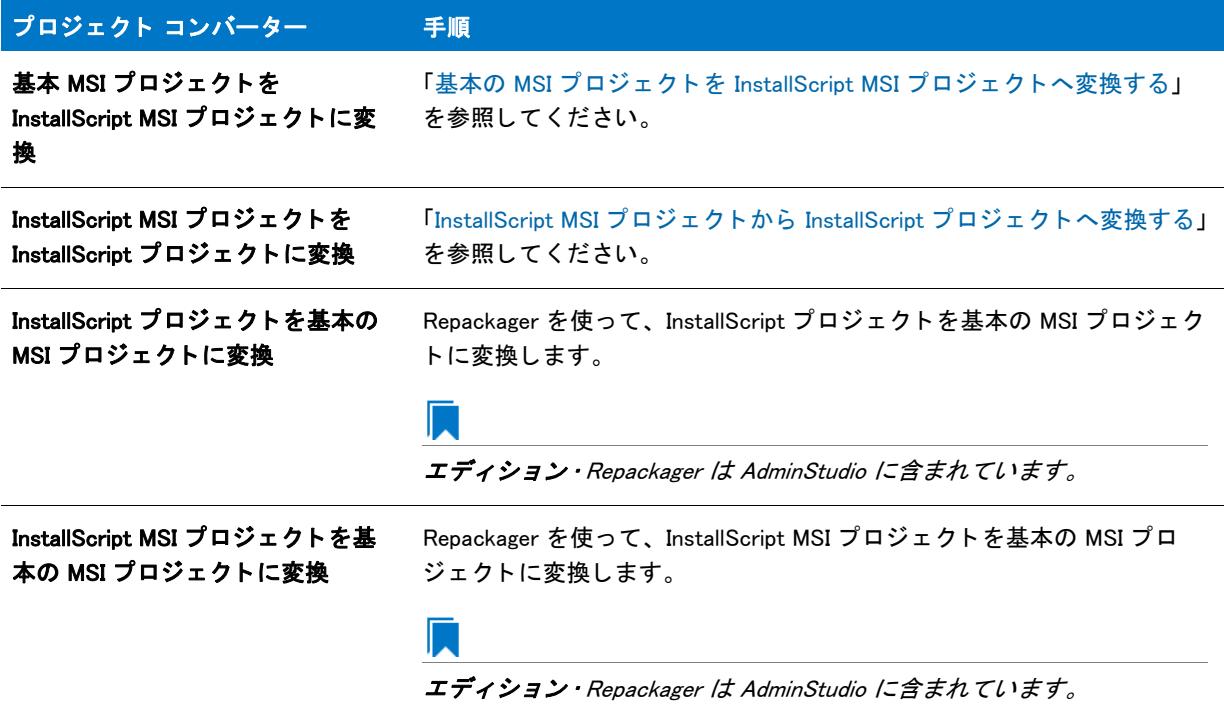

テーブル 1-6・プロジェクト コンバーター

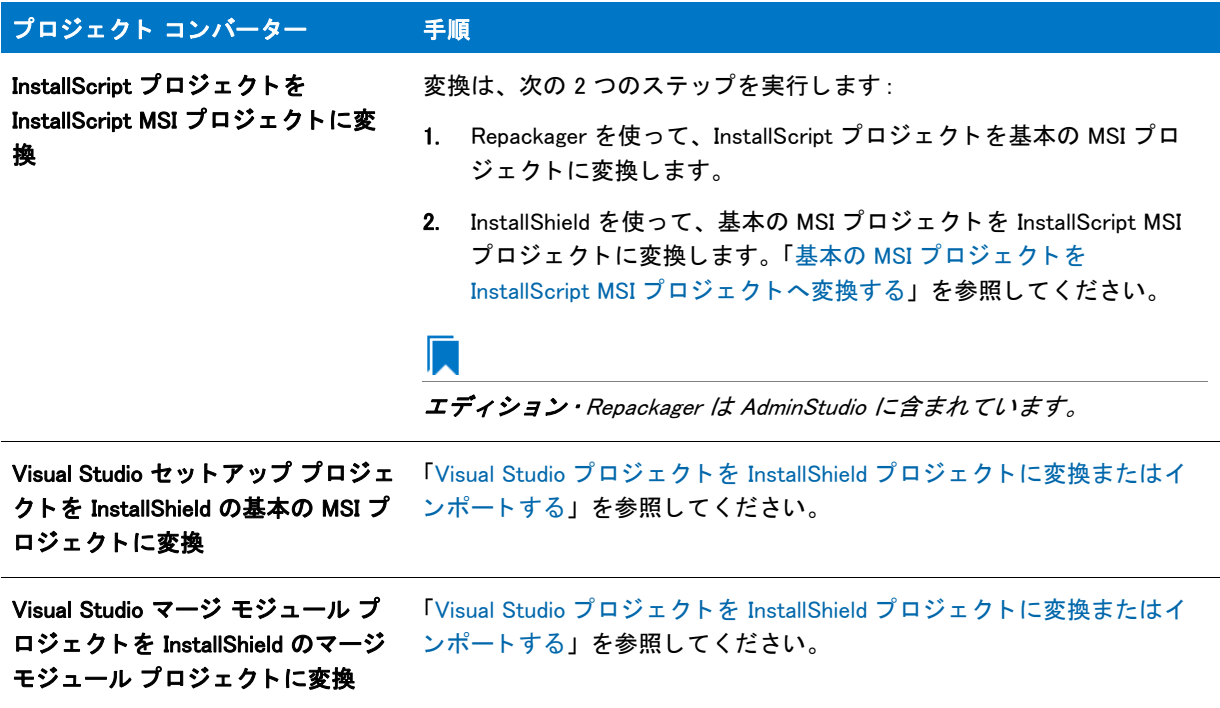

#### <span id="page-285-0"></span>基本の MSI プロジェクトを InstallScript MSI プロジェクトへ変換する

基本の MSI プロジェクトを InstallScript MSI プロジェクトに変換すると、InstallShield のスクリプト作成機能を最大 限に活用できます。

#### А

注意 · 一度変換したプロジェクトを元に戻すことはできません。InstallScript MSI プロジェクトに変換された基本 の MSI プロジェクトは、一度保存されると、容易に元の基本の MSI プロジェクトに戻すことはできなくなります。 基本の MSI プロジェクトを変換する前に、プロジェクトのバックアップ コピーを作成することが一般的に推奨さ れます。

#### プロジェクトの変換

#### 邼

タスク 基本の MSI プロジェクトを InstallScript MSI プロジェクトに変換するには、以下の手順を実行します。

- 1. 基本の MSI プロジェクトを開きます。
- 2. [ プロジェクト ] メニューで、[ プロジェクト コンバーター ] をポイントして、[InstallScript MSI プロジェクト へ変換] をクリックします。

#### ダイアログの変換

InstallScript MSI プロジ ェ ク ト は、 Windows Installer ダイアログ関連のテーブルではな く 、 リ ソースベースのダイア ログ を使用するため、元のプロジェクトで使っていた Windows Installer ベースのダイアログは、プロジェクトの 移行後は利用不可能になります。このような場合、カスタム ダイアログは手作業で追加してください。

変換後のインストール プロジェクトには、デフォルトの InstallScript MSI ダイアログが用意されています。このダ イアログ ボ ッ クスを確かめるには、 InstallScript ビ ューに移動し て、 OnFirstUIBefore か OnFirstUIAfter イベン ト で 表示されるダイアログを確認してください。

#### <span id="page-286-0"></span>InstallScript MSI プロジ ェ ク ト から InstallScript プロジ ェ ク ト へ変換する

InstallShield、 InstallShield DevStudio、 または InstallShield Developer を使用し て作成された InstallScript MSI プロ ジェクトも、簡単に InstallScript プロジェクトに変換することができます。

#### 邼

#### タスク 既存の InstallScript MSI プロジェクトを InstallScript プロジェクトに変換するには、以下の手順を実行します。

- 1. InstallScript MSI プロジェクトを開きます。
- 2. [プロジェクト]メニューで、[プロジェクト コンバーター]をポイントして、[InstallScript プロジェクトへ変 **換1をクリックします。**

#### GUID

GUID は、グローバル固有 ID (Globally Unique Identifier) の略です。 GUID は 128 ビット長で、各 GUID は GUID 生成 に使用されるアルゴリズムによって一意になるように生成されます。 GUID は固有でなければならないため、COM クラスや製品コード、およびその他のさまざまなコードを識別するのに使用することができます。

たとえば製品をインストールした後で、

HKEY\_LOCAL\_MACHINE¥SOFTWARE¥Microsoft¥Windows¥CurrentVersion¥Uninstall の下にキーを作成し、インストー ルの製品コードに従って命名することができます。このキーは製品名に従って命名されていたことがありました。 しかしこのために競合が起きる可能性がありました。2つのインストールが同じマシンにインストールされて、両 方が同じ製品名を共有する場合、同じレジストリキーが共有されることになったからです。GUID が使用されるよ うになったため、このような競合が起きることがなくなりました。

GUID は {5D607F6A-AF48-4003-AFA8-69E019A4496F} のよ う な形式です。 GUID の文字はすべて大文字でなければ なりません。

#### プロジェクトの GUID

インストール プロジェクトを作成すると、プロジェクトに関連した多くの異なる GUID ができます。

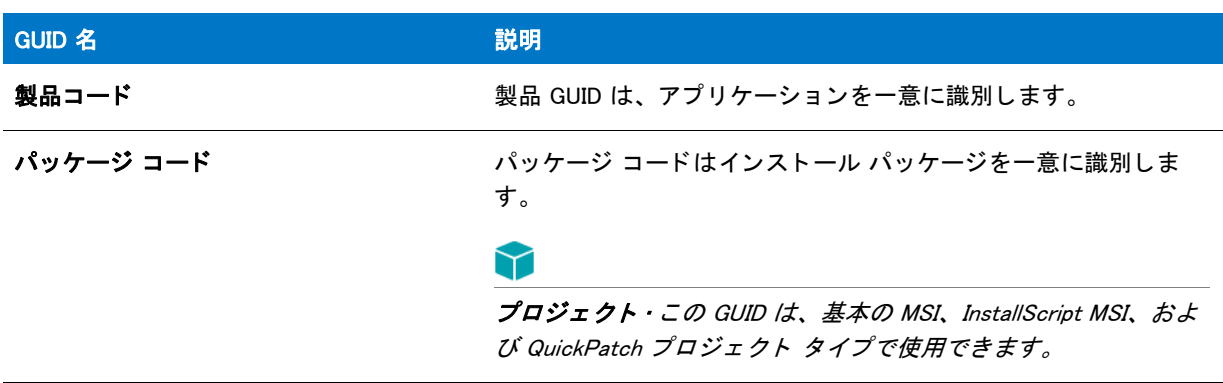

#### テーブル 1-7 • GUID

#### テーブル 1-7 • GUID ( 続き )

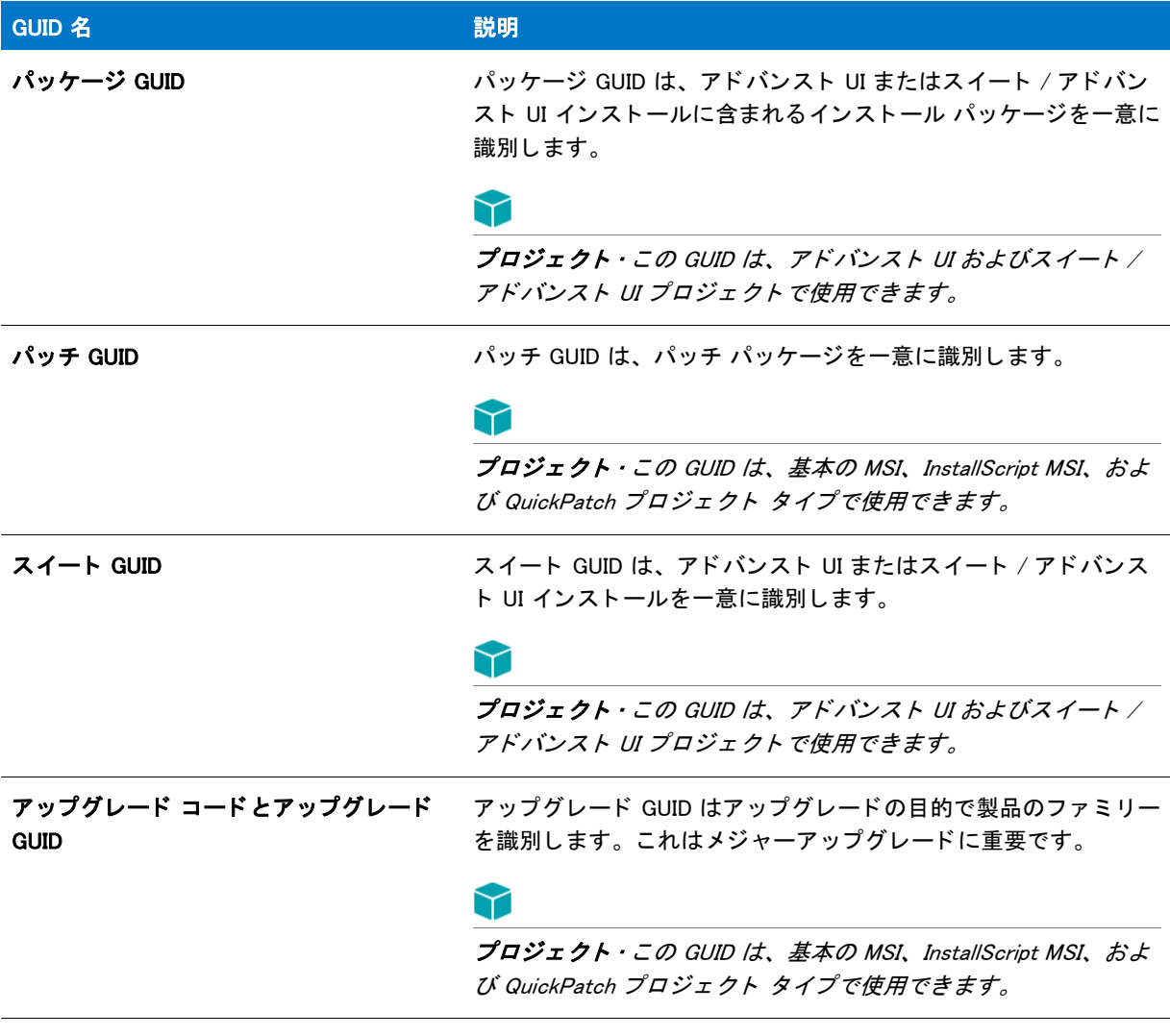

#### ⋎

プロジェクト・基本の MSI プロジェクトまたは InstallScript MSI プロジェクトで GUID を変更する必要がある場合 についての情報は、「メジャー アップグレード、マイナー アップグレード、[およびスモール ア](#page-1582-0)ップデートの違 [い](#page-1582-0)」を参照してください。

# デフォルトのプロジェクトの場所を変更する

すべての新しいプロジェクトは次のデフォルトの保存場所に保存されます:

#### C:¥InstallShield 2016 Projects

インストール プロジェクトに対して新規デフォルトの場所を指定するには、[オプション]ダイアログ ボックス の [ ファイルの場所] タブを利用します。
### m

メモ・このフォルダーは、すべての新規インストール プロジェクトに対して使用されますが、既存のプロジェク トは以前のフォルダーにそのまま保存されます。

# プロジェクト要素を再利用する

プロジェクトの要素をいくつか保存して別のプロジェクトで再利用することができます。データによっては中間 ファイルに保存しなければならないものもあれば、別の .ism ファイルに直接エクスポートできるものもあります。 各要素の使用方法を以下に説明し ます。

### プロジェクト全体

プロジェクトを InstallShield プロジェクトのテンプレートとして保存すると、元のプロジェクトとほぼ同じプロ ジェクトを、そのテンプレートから作成することができます。

### レジストリ エントリ

REG ファイルにレジストリ エントリをエクスポートすると、同じプロジェクトまたは全く別のプロジェクトの別 のコンポーネン ト のレジス ト リデータに、 このエクスポー ト したエン ト リ をインポー ト するこ とができます。

### 文字列のエントリ

プロジェクトの特定言語の文字列エントリを、タブ区切りのテキスト ファイルにエクスポートすることができま す。一般的には、テキスト ファイルを翻訳に出して、その文字列エントリを別の言語用にプロジェクトにイン ポートしますが、テキスト ファイルを別のプロジェクトにインポートする方法で、エクスポートされた文字列エ ン ト リ を別のプロジ ェ ク ト に追加する こ と もできます。

### エンドユーザー ダイアログ

すべてのダイアログを .rc ファイルに保存し、それぞれを個別に InstallShield ダイアログ テンプレート ファイルに エクスポートするか、または別のプロジェクトに直接エクスポートすることができます。

### コンポーネント

コンポーネントを別のプロジェクトにエクスポートするには、コンポーネントを右クリックして [コンポーネン トのエクスポート ウィザード ] を選択します。ウィザードの指示に従うと、データのすべてが指定のプロジェク ト に追加されます。

### カスタム アクション

[カスタム アクション]エクスプローラーでカスタム アクションを右クリックして、[エクスポート]をクリック することにより、カスタム アクションを別のプロジェクトにエクスポートすることができます。[カスタム アク ション]エクスプローラーは、[カスタム アクションとシーケンス]ビュー (基本の MSI、InstallScript MSI、MSI データベース、およびトランスフォーム プロジェクトの場合 ) および [ カスタム アクション ] ビュー (DIM、マー ジ モジュールおよび MSM データベース プロジェクトの場合)にあります。

# リポジトリを使用してプロジェクトの要素を共有する

リポジトリの使用は、InstallShield でサポートされています。リポジトリは、異なるインストール プロジェクトで 共有および再利用することができる共通要素のコレクションです。以下は、リポジトリに格納できる要素です。

- エンドユーザー ダイアログ
- InstallScript ファイル
- マージ モジュール
- プロジェクト テンプレート
- SQL スクリプト
- システム検索

リポジトリには、複数のプロジェクトでプロジェクト要素を再利用することができる機能が用意されており、整 合性を保つのに役立ちます。 また、 前に行った作業を複製する手間も省 く こ とができます。 た と えば、 ある組織 で、多数の製品インストールが特定のカスタム ダイアログを含むとき、そのカスタム ダイアログを一度だけ作成 し、それをリポジトリにパブリッシュするだけですみます。他のインストールでそのダイアログを使用したいと き、 そのダイアログを リ ポジ ト リから プロジ ェ ク ト に追加するだけです。

InstallShield で利用できるリポジトリには2つのタイプがあります。

- ネットワーク リポジトリ ーローカル リポジトリは、複数のプロジェクトで再利用することができる、自分専 用のインストール要素のコレクションです。ローカル リポジトリは、ローカルマシンに格納され、他のイン ストール作成者は利用することができません。
- ネットワーク リポジトリ -ネットワーク リポジトリは、複数のインストール作成者が必要に応じてアクセス でき、プロジェクトで再利用することができるインストール要素のコレクションです。ネットワーク リポジ トリは、インストール作成者同士のコラボレーション作業を促進し、ネットワークに格納されます。ネット ワーク リポジトリの構成するための手順と注意事項は、「ネットワーク リポジトリを設定する」を参照して く ださい。

エディション・ネットワーク リポジトリは、InstallShield の Premier Edition でのみ利用することができます。ロー カル リポジ ト リは、 InstallShield の Premier Edition および Professional Edition 両方で利用する こ とができます。

### <span id="page-289-0"></span>ネットワーク リポジトリを設定する

エディション・ネットワーク リポジトリは、InstallShield の Premier Edition でのみ利用することができます。

ネットワークリポジトリを構成する、またはネットワークリポジトリの設定を変更するには、[オプション]ダイ アログ ボックスにある [ リポジトリ] タブを利用します。

## プロジェクト テンプレート

プロジェクト テンプレートは、インストール プロジェクトやマージ モジュールの作成を開始するときに使用す る、 すべてのデフ ォル ト の設定とデザイ ン要素を含みます。

InstallShield でテンプレートを開き、通常のプロジェクトを編集するのと同様に編集してください。テンプレート を作成するには、任意のプロジェクトをテンプレートとして保存します。詳細については、「プロジェクト テンプ レートの作成」を参照してください。

テンプレートを基に新しいプロジェクトを作成する方法については、「テンプレートを使用した新規プロジェクト [の作成](#page-291-0)」をご覧ください。

InstallShield プロジェクトテンプレートは、新規プロジェクトの開始点としてのみ利用することができます。テン プレートを使ってプロジェクトを作成しても、現在のプロジェクトと既存のテンプレートの間に何ら関連はあり ません。つまり、テンプレートの要素を変更しても、このテンプレートを使って作成したプロジェクトは影響を 受けません。ただし、テンプレートを変更し、テンプレートの更新バージョンを使って別のプロジェクトを作成 するこ とはできます。

### <span id="page-290-0"></span>プロジェクト テンプレートの作成

テンプレート ファイルの作成方法は、.ism プロジェクト ファイル (基本の MSI、InstallScript、InstallScript MSI、 マージ モジュール) を使用するプロジェクト タイプと、.issuite プロジェクト ファイルを使用するプロジェクト タイプのどちらのテンプレートを作成するのかによって異なります。

### .ism プロジェクト ファイルを使用するプロジェクトのプロジェクト テンプレート ファイルを作成する

任意の .ism プロジェクト ファイル ( インストール プロジェクトとマージ モジュール プロジェクトを含む ) から プロジェクト テンプレート を作成できます。.ism プロジェクト ファイルからテンプレートを作成すると、テンプ レート ファイルに拡張子 .ist が付きます。

### 邼

### タスク .ism プロジェクトからテンプレート (.ist) を作成するには、以下の手順に従います :

- 1. 希望のデフォルトの設定、ダイアログ、機能、その他を含めるプロジェクトを編集します。
- 2. [ ファイル]メニューで、[ 名前を付けて保存] をクリックします。[ 名前を付けて保存] ダイアログ ボックス が開きます。
- 3. [ 名前を付けて保存 ] ボッ クスで [Ins t allShield テンプレー ト (\*.ist)] を選択し ます。
- 4. ファイル名 (.ist 拡張子を付ける) を入力して、新しいテンプレートの場所を選択します。テンプレートの推 奨場所は、プロジェクトの場所フォルダーの下にある「テンプレート]フォルダーです。
- 5. [OK] をクリックします。

InstallShield でテンプレー ト を開き、 変更を追加する こ とができます。 最終バージ ョ ンのテンプレー ト を使用し て、 新規プロジェクトを作成 することができます。

### .issuite プロジェクト ファイルを使用するプロジェクトのプロジェクト テンプレート ファイルを作成する

任意のアドバンスト UI またはスイート アドバンスト UI プロジェクト (.issuite) をテンプレートに指定できます。 これらのプロジェクト タイプのプロジェクト ファイルとテンプレート ファイルは、同じ拡張子 .issuite を持ちま す。

### 邼

タスク .issuite プロジェクト ファイルをテンプレート ファイルとし、[新規プロジェクト]ダイアログ ボックスでそのテ ンプレートを選択できるようにするには、以下の手順に従います:

> [新規プロジェクト]ダイアログ ボックスの [すべてのタイプ] タブを右クリックしてから、[新規テンプレート の追加] をクリックします。テンプレートとして使用する .issuite ファイルを参照して、[すべてのタイプ] タブに 新しく追加したテンプレートのアイコンが表示されます。

### <span id="page-291-0"></span>テンプレートを使用した新規プロジェクトの作成

時間を節約するため、デフォルトの設定と設計要素を持つ単一のプロジェクトテンプレート上に複数のプロジェ クトを作成できます。テンプレートは、システム上の任意の場所に格納することが可能です。レポジトリに格納す るこ と もできます。

### 邼

### タスク テンプレートを出発点としてプロジェクトを作成するには、次の手順に従います。

- 1. [ファイル] メニューで、[新規]をクリックします。[新規プロジェクト]ダイアログ ボックスが開きます。
- 2. 「すべてのタイプ1タブをクリックします。
- 3. 使用するテンプレートを選択します。

Ħ

メモ・レポジトリに格納されているテンプレートを表示するには、プロジェクトタイプのボックスを右クリッ クして、レポジトリのテンプレートを表示するが有効となっていることを確認します。タブヘテンプレート を追加するには、プロジェクトタイプのボックスを右クリックして、[新規テンプレートの追加]をクリック します。 そし て必要なテンプレート ファイル (ist ファイル) を参照します。

- 4. [プロジェクト名]ボックスで、プロジェクトの名前を入力します。
- 5. [ **場所** ] ボックスに、テンプレートを格納するディレクトリへのパスを入力するか、[ 参照 ] ボタンをクリッ クして、その場所を指定します。
- 6. [OK] を ク リ ッ ク し ます。 InstallShield が選択し たテンプレー ト を基にし て、 新しいプロジ ェ ク ト を作成し、 新 しいプロジ ェ ク ト は InstallShield で開かれます。

新しいプロジェクトは、事実上、プロジェクト テンプレートと同じですが、InstallShield が新しい製品コード (イ ンストール プロジェクトの場合)、パッケージ コード、およびアップグレード コード (Windows Installer ベースの インストール プロジェクトの場合)、それにマージ モジュール プロジェクトの モジュール ID を生成する点が異 なります。

### プロジェクト テンプレートをリポジトリにパブリッシュする

別のプロジェクトで再利用、または他のユーザーと共有したい既存のテンプレートがある場合、リポジトリにそ れをパブ リ ッ シュするこ とができます。

### タスク テンプレートをリポジトリにパブリッシュするには、次の手順に従います。

- 1. [ **ファイル]**メニューで、[ **新規** ] をクリックします。[ **新規プロジェクト** ] ダイアログ ボックスが開きます。
- 2. [すべてのタイプ]タブをクリックします。
- 3. パブリッシュするテンプレートを右クリックしてから、[テンプレートをリポジトリへパブリッシュする]を クリックします。パブリッシュ ウィザードが開きます。
- 4. パブリッシュ ウィザードのパネルを完成します。

リポジトリにあるテンプレートに基づいてプロジェクトを作成しても、現在のプロジェクトと既存するリポジト リ テンプレートとの間にリンクはありません。テンプレートを変更してリポジトリへ再パブリッシュしても、テ ンプレー ト に基づいて作成し たプロジ ェ ク ト には影響し ません。 ただ し、 リ ポジ ト リ にある更新済みのテンプ レートに基づいて新しいプロジェクトを作成することはできます。

# サンプル プロジェクト

InstallShield インストールには、いくつかのプロジェクト (.ism) ファイルの例が付属しています。これらのプロ ジェクトは、Samples フォルダーに格納されています。デフォルト保存先は次の場所です:

### C:¥Program Files¥InstallShield¥2016¥Samples

これらのプロジェクトを見ると、インストール プロジェクトのある側面 ( リリースフラグ等 ) をどのように導入 するかが分かります。

# プロジェクト アシスタント

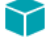

邼

プロジェクト・この情報は、次のプロジェクトの種類に適用します :

- 基本の MSI
- InstallScript
- InstallScript MSI
- MSI データベース
- ト ランスフ ォーム

InstallShield で用意されている プロジェクト アシスタントを使って、基本のインストール プロジェクトを素早く 簡単に作成することができます。プロジェクト アシスタントはインストール プロジェクト作業のフレームワーク を提供し、 プロジ ェ ク ト 作成プロセスの手順を案内し、 その関連情報を提供し ます。

### プロジェクト アシスタントのしくみ

基本の MSI プロジェクトまたはトランスフォームを新しく作成すると、[ プロジェクト アシスタント] ビューが 自動的に開きます。

プロジェクト アシスタントで入力した情報は、基本となるプロジェクト ファイルに直接保存されます。したがっ て、インストールデザイナ (下記参照)に切替えて、InstallShield インストール開発環境 (IDE) の機能をフル活用し て情報を表示したり変更することができます. この場合、プロジェクト アシスタントを使用すると、必要に応じ てインストール デザイナーを使用する高度なインストールのために基礎を作成します。

### インストールデザイナとの統合

[インストール デザイナー] タブには、作成中のプロジェクトの種類に利用可能な InstallShield インターフェイス のビューがすべて表示されます。ここから、より複雑でパワフルな要素をインストール プロジェクトに追加する ことができます。プロジェクト アシスタントでインストール プロジェクトを作成してから、インストールデザイ ナー を使用してプロジェクト要素を微調整することができます。

インストール デザイナーとプロジェクト アシスタントは同時に実行されます。一方に変更を加えると、すぐにも う一方にその変更が反映されます。たとえば、[インストール デザイナー] タブを使用時にある機能を削除する と、その機能はインストール プロジェクトからなくなり、プロジェクト アシスタントでも表示されなくなりま す。

# プロジェクト アシスタントを使用する

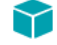

プロジェクト・この情報は、次のプロジェクトの種類に適用します:

- 基本の MSI
- InstallScript
- InstallScript MSI
- MSI データベース
- トランスフォーム

インストール プロジェクトを新しく作成すると、プロジェクト アシスタントが自動的に開きます。ホーム ペー ジには、インストール デザインのダイアグラムがあり、インストール作成の手順が一目で分かるようになってい ます。プロジェクト アシスタントを使ってプロジェクトを作成するか、[インストールデザイナ] タブをクリック して基本のインストール プロジェクトをさらに定義します。

## プロジェクト アシスタントの [ 他のオプション ]、[ 他の場所 ]、および [ヘルプ リンク]を使用する

### $\blacktriangledown$

プロジェクト・この情報は、次のプロジェクトの種類に適用します:

- 基本の MSI
- InstallScript
- InstallScript MSI
- MSI データベース
- ト ランスフ ォーム

プロジェクト アシスタントの各ページにある左のコラムのリンクは、インストールの作成および情報の検索に使 用し ます。

- その他のオプション プロジェクト アシスタント ページにある特定部分に関する追加構成オプションを提供 します。これらは、プロジェクト アシスタントの機能のための他より一般的ではないオプションです。
- − 他の場所 − 現在のプロジェクト アシスタントのページに対応するインストール デザイナー内のビュー。リン クをクリックすると、インストール デザイナが起動され、そのビューがアクティブになります。
- ヘルプ リンク − このリストは現在のプロジェクト アシスタント ページに関連するヘルプ トピックへのリン ク を提供し ます。

## プロジェクト アシスタント内を移動する

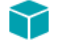

プロジェクト・この情報は、次のプロジェクトの種類に適用します :

- 基本の MSI
- InstallScript
- InstallScript MSI
- MSI データベース
- トランスフォーム

邼

### タスク 別のプロジェクト アシスタントに移動するには、次のどれかを実行します。

- 特定のページに直接移動するには、ページの下部にあるナビゲーション バーで表示されている該当するアイ コンをクリックします。
- プロジ ェ ク ト アシス タ ン ト の手順に従う には、 以下の通り に実行し ます。
	- ・ [ 次へ ] または [ 戻る ] 矢印ボタンをクリックして、前 / 後ろに移動します。
	- CTRL+TAB を押すと、 次のページに移動し、 CTRL+SHIFT+TAB を押すと、 前のページに移動し ます。
- [ホーム ] に戻ってインストール デザイン ダイアグラムを表示するには、ナビゲーション バーの [ ホーム ] ボタンをクリックします。

# インストール デザイナーを開く

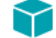

プロジェクト・この情報は、次のプロジェクトの種類に適用します:

- 基本の MSI
- InstallScript
- InstallScript MSI
- MSI データベース
- トランスフォーム

[インストール デザイナー] タブには、InstallShield インストール開発環境 (IDE) のビューが表示されます。このタ ブでは、プロジェクト アシスタントでは実現不可能な、より複雑でパワフルな要素をインストール プロジェクト に追加することができます。インストール デザイナーでビューを開くには、[インストール デザイナー] タブを クリックします。

m

メモ・インストール デザイナーとプロジェクト アシスタントは同時に実行されます。一方に変更を加えると、す ぐにも う一方にその変更が反映されます。

# プロジェクト アシスタントの表示または非表示

## Y

プロジェクト・この情報は、次のプロジェクトの種類に適用します:

- 基本の MSI
- InstallScript
- InstallScript MSI
- MSI データベース
- ト ランスフ ォーム

プロジェクト アシスタントでは、簡素化されたインストール プロジェクトのタスクを見ることができます。イン ストール デザイナーでは、これらすべてのタスクに加え、プロジェクトをさらに高度にカスタマイズすることが できます。

InstallShield プロジェクトの作成をインストール デザイナーのみを利用して行う場合、プロジェクト アシスタント を非表示にして、タブが InstallShield インターフェイスで表示されないようにすることができます。同様に、プロ ジェクト アシスタントが非表示になっている場合、それを選択で表示することもできます。

### 邼

### タスク プロジェクト アシスタントの表示または非表示の選択は、以下の手順に従います :

[ ビュー] メニューで、[ プロジェクト アシスタント] をクリックします。

プロジェクト アシスタント コマンドの隣にチェック マークがあるとき、プロジェクト アシスタントのタブが InstallShield インターフェイスに表示されます。チェック マークが表示されていないとき、プロジェクト アシスタ ン ト は非表示になっています。

プロジェクト アシスタント コマンドの隣にチェック マークがないとき、インストール デザイナーが、プロジェ クトを新規作成するときのデフォルト タブになります。

# [ アプリケーション情報] ページ

プロジェクト・この情報は、次のプロジェクトの種類に適用します:

- 基本の MSI
- InstallScript
- InstallScript MSI
- MSI データベース
- トランスフォーム

「アプリケーション情報]ページで、プロジェクトがインストールするアプリケーションに関する情報を指定する ことができます。これには、アプリケーション名とバージョン、会社名、Web サイト アドレス、およびアプリ ケーション アイコンがあります。

# コントロール パネルの「プログラムの追加と削除]

### $\blacktriangledown$

プロジェクト・この情報は、次のプロジェクトの種類に適用します:

- 基本の MSI
- InstallScript
- InstallScript MSI
- MSI データベース
- トランスフォーム

コントロール パネルの「プログラムの追加と削除]には、コンピューター システムにインストールされているア プリケーションの一覧が表示されます。[プログラムの追加と削除]から特定のプログラムについての情報を表示 し た り、 プログラムを追加、 変更または削除する こ とができます。

プロジェクト アシスタントの [ アプリケーション情報 ] ページに提供する情報は、アプリケーションがインス ト ールされた時にその [ プログラムの追加と削除 ] の情報を完成する際に利用されます。

# インストールの会社名と製品名

### ⋎

プロジェクト・この情報は、次のプロジェクトの種類に適用します:

- 基本の MSI
- InstallScript
- InstallScript MSI
- MSI データベース
- トランスフォーム

会社名と製品名は、インストール プロジェクトの数箇所で使用されます。

### インストール プロジェクト内で会社名はどのように使われますか?

会社名は、アプリケーションのデフォルト インストール ディレクトリを設定するのに使用されます。また、エン ド ユーザーのシステム上のアプリケーションのコントロール パネルにある [ プログラムの追加と削除 ] でも使用 されます。

### インストール プロジェクト内で製品名はどのように使われますか?

製品名はアプリケーションの[プログラムの追加と削除](サポート情報リンク)で使用されてます。これはデ フォルト インストール ディレクトリの設定にも使用されます。

# [ インストール要件] ページ

### Y

プロジェクト・この情報は、次のプロジェクトの種類に適用します:

- 基本の MSI
- **InstallScript**
- InstallScript MSI
- MSI データベース
- トランスフォーム

[インストール要件]ページでは、ターゲット システムのインストールの要件を簡単に設定することができます。 たと えば、 アプ リ ケーシ ョ ンに特定の OS が必要な場合、 このページの最初の部分で示すこ とができます。

# プロジェクト アシスタントでオペレーティング システム要件を指定す る

### Y

プロジェ クト・プロジェ クト アシス タント でオペレーティング システム要件の設定が可能なプロジェ クトの種類 は以下の通り です。

- 基本の MSI
- InstallScript MSI
- MSI データベース
- トランスフォーム

プロジェクト アシスタントの [ インストール要件 ] ページでオペレーティング システム要件を指定すると、 InstallShield が起動条件を作成します。これらの条件は .msi ファイルの LaunchCondition テーブルに追加されます。 このテーブルはダイレクトエディター のテーブルで表示および編集することが可能です。

### InstallShield がオペレーティング システム起動条件を作成する方法

[ インストール要件 ] ページでオペレーティング システム要件を指定すると、アプリケーションをサポートしない オペレーティング システムを除外することになります。

たと えば、 最新 Windows オペレーテ ィ ング システムのチ ェ ッ ク ボ ッ クスのみを選択し た場合、 InstallShield は [ イ ンス ト ール要件 ] ページで選択し なかったオペレーテ ィ ング システムを除外する起動条件を作成し ます。 この起 動条件タイプでは、将来的にリリースされる Windows オペレーティング システムのバージョンが自動的にサポー ト されます。 これは起動条件で除外されていないためです。

# インストールによる要件確認のタイミング

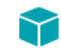

プロジェクト・この情報は、次のプロジェクトの種類に適用します:

- 基本の MSI
- InstallScript MSI
- MSI データベース
- トランスフォーム

必要なソフトウェアまたはオペレーティング システムがターゲット システムに確実に存在するよう、インストー ルはファイル転送を開始する前にインストールについてこれらの必要条件を確認します。

# ソフトウェア要件のランタイム メッセージを変更する

### $\blacktriangledown$

邼

プロジェクト・この情報は、次のプロジェクトの種類に適用します:

- 基本の MSI
- InstallScript MSI
- MSI データベース
- ト ランス フォーム

インストールにソフトウェア要件があり、ターゲット システムに選択されたソフトウェアがない場合、ランタイ ムのメ ッ セージがイ ンス ト ール中に表示されます。 表示される メ ッ セージは編集できます。

### タスク ランタイム メッセージを編集するには、以下の手順を実行します。

- 1. プロジェクト アシスタントで、[インストール要件]ページを開きます。
- 2. ソフトウエア要件に関する質問には、[はい]を選びます。
- 3. アプリケーションに必要なソフトウェアを選択します。デフォルトのランタイム メッセージが右側に表示さ れます。
- 4. ランタイム メッセージを編集します。

## カスタム インストール要件の作成

### Y

プロジェクト・この情報は、次のプロジェクトの種類に適用します:

- 基本の MSI
- InstallScript MSI
- MSI データベース
- トランスフォーム

[インストール デザイナー] で製品の "インストール条件 "設定を使って、カスタマイズされたインストール要件 を作成できます。この設定に、インストールを起動する前に Windows Installer が評価しなくてはならない条件を作 成することができます。詳細については、「[製品の条件を設定する」](#page-505-0)を参照してください。

また、システム検索ウィザードを利用してターゲット システム上にある特定のファイル、フォルダー、レジスト リキー、 または .ini 値を検索する こ と もできます。 システム検索ウ ィ ザー ド を利用し て、 検索値を使った条件を作 成するこ とができます。

# [ インストール アーキテクチャ ] ページ

### Y

プロジェクト・この情報は、次のプロジェクトの種類に適用します:

- 基本の MSI
- **InstallScript**
- InstallScript MSI
- MSI データベース
- トランスフォーム

[インストール アーキテクチャ] ページで、インストールでエンド ユーザーに表示する機能を指定することができ ます。機能とは、ユーザーから見て個別にインストール可能な最小の製品構成単位のことです。インストール中 に [ カスタム ] セットアップ タイプを選択すると、個々の機能がエンドユーザーに対して表示されます。

### Ξ

メモ・機能には、サブ機能やサブサブ機能などを含めることも可能で、セットアップ プログラムの要求に応じて 必要なレベルの多層構造化が可能です。

# プロジェクト アシスタントで機能を追加する

### $\blacktriangledown$

プロジェクト・この情報は、次のプロジェクトの種類に適用します:

- 基本の MSI
- InstallScript
- InstallScript MSI
- MSI データベース
- トランスフォーム

## 邼

### タスク 機能を追加するには、以下の手順を実行します。

- 1. プロジェクト アシスタントで、[インストール要件]ページを開きます。
- 2. インストール アーキテクチャをカスタマイズしますか?の質問で、[はい]を選択します。
- 3. メイン機能を追加するには、[インストール アーキテクチャ]エクスプローラーをクリックします。サブ機能 を追加するには、親機能となる機能をクリックしてから [新規作成] をクリックします。プロジェクト アシ スタントは新しい機能を作成します。
- 4. 機能に名前を付けるか、後で [名前の変更] をクリックして名前を入力します。

# 複数機能インストールを作成するかどうかを判断する

### Υ

プロジェクト・この情報は、次のプロジェクトの種類に適用します:

- 基本の MSI
- InstallScript
- InstallScript MSI
- MSI データベース
- トランスフォーム

機能は、エンド ユーザーから見たインストールの構成ブロックです。このため、機能はインストール内部での機 能上はっ き り と区別できる要素を象徴し な く てはな り ません。

アプリケーションに機能的に異なるブロックが複数存在する場合、複数機能インストールを作成しなくてはなり ません。たとえば、インストールにアプリケーション (.exe ファイル ) とヘルプ ライブラリ (.hlp ファイル ) を含む 場合、インストール プロジェクトは各要素につき 1 つの機能とした最低 2 つの機能を含まなくてはなりません。

プロジェクト アシスタント内での複数機能インストールの作成に関する詳しい情報は、「複数の機能を持つインス [ト ールを作成する .」 をご覧下さい。](#page-300-0)

## <span id="page-300-0"></span>複数の機能を持つインストールを作成する

### $\blacktriangledown$

プロジェクト・この情報は、次のプロジェクトの種類に適用します:

- 基本の MSI
- InstallScript
- InstallScript MSI
- MSI データベース
- ト ランスフ ォーム

インストール デザイナー (IDE) のプロジェクト アシスタントを利用して、複数機能を持つインストールを作成す るこ とができます。

### 邼

### タスク プロジェクト アシスタントで複数機能インストールを作成するには、以下の手順を実行します。

- 1. プロジェクト アシスタントで、[インストール要件] ページを開きます。
- 2. インストール アーキテクチャをカスタマイズするには [はい] を選択します。
- 3. [ **インストール アーキテクチャ** ] エクスプローラーをクリックしてから、[ **新規作成** ] をクリックします。プ ロジェクト アシスタントは新規機能を作成します。
- 4. F2 を押すか、機能を右クリックして、[名前の変更]を選択して新しい機能の名前を付けます。
- 5. 同じレベルに別の機能を追加するには、[ インストール アーキテクチャ] エクスプローラーをクリックしてか ら **[ 新規作成** ] をクリックします。サブ機能を作成するには、親機能となる機能をクリックしてから **[ 新規作** 成]をクリックします。プロジェクト アシスタントは新しい機能を作成します。
- 6. 必要に応じて機能およびサブ機能を追加します。

インストールデザイナの機能を使った作業については、「[機能の作成」](#page-620-0)を参照してください。

# デフォルトの機能

 $\blacktriangledown$ 

プロジェクト・この情報は、次のプロジェクトの種類に適用します:

- 基本の MSI
- InstallScript
- InstallScript MSI
- MSI データベース
- トランスフォーム

デフォルトの機能の概念はプロジェクト アシスタントでのみ存在します。インストール プロジェクトに追加され たすべてのリソース ( たとえば、ファイルまたはレジストリデータ ) は機能に割り当てる必要があります。リソー スが機能に割り当てられていない場合、それらは実行時にターゲット システムヘインストールされません。

デフォルトの機能を利用すると、プロジェクト アシスタントでのオーサリング作業が簡素化されます。プロジェ クトリソースが確実にインストールされるよう機能への割り当てに気を配る必要はありません。レジストリデー タを追加するとき、新規ショートカットを作成するとき、またはすべてのアプリケーションデータが選択された 時にファイルを追加するとき、これらすべてのリソースはデフォルト機能へ追加されます。

### デフォルトの機能の設定

デフォルトの機能は、プロジェクト アシスタントの [ インストール アーキテクチャ ] ページで設定することがで きます。

### 機能が存在しない、またはデフォルトの機能が選択されていない場合はどうなります か ?

[ インストールアーキテクチャ ] ページへ移動したとき、および [ アプリケーションファイル ]、[ アプリケーショ ンシ ョ ー ト カ ッ ト ]、 または [ アプ リ ケーシ ョ ンレジス ト リ ] ページにデータ を追加し た と き、 InstallShield は 最 初のルート機能をデフォルトの機能として選択します。機能が存在しない場合、InstallShield がサイレントで作成 し ます。

## 機能の階層を定義する

Y

プロジェクト・この情報は、次のプロジェクトの種類に適用します :

- 基本の MSI
- **InstallScript**
- InstallScript MSI
- MSI データベース
- ト ランスフ ォーム

最上位の機能とは、機能階層の最も上にある機能です。最上位の機能にはインストールするアプリケーション、 ヘルプ ライブラリ機能、そしてサンプル プロジェクト機能などを含みます。

最上位の機能の下には、サブ機能または子機能があります。これはインストールの都合上、別の機能に依存して いる機能です。*親*機能 ( 最上位の機能 ) がターゲット システムにインストールされないと、子機能もインストー ルされません。

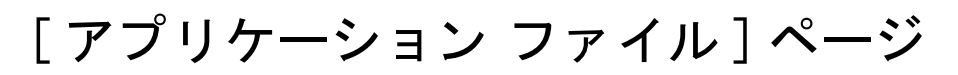

### Y

プロジェクト・この情報は、次のプロジェクトの種類に適用します:

- 基本の MSI
- **InstallScript**
- InstallScript MSI
- MSI データベース
- トランスフォーム

[アプリケーションファイル] ページでは、機能に関連付けるファイルを指定することができます。

# プロジェクト アシスタントで機能にファイルを追加する

### Y

プロジェクト・この情報は、次のプロジェクトの種類に適用します:

- 基本の MSI
- **InstallScript**
- InstallScript MSI
- MSI データベース
- トランスフォーム

### 邼

### タスク ファイルを機能に追加するには、以下の手順を実行します。

- 1. プロジェクト アシスタントで、 [アプリケーション ファイル] ページを開きます。
- 2. ページ上部にある機能リストで、ファイルが含まれる機能を選択します。
- 3. 「インストール先コンピューター】エクスプローラーで、ファイルを追加するフォルダーを選択します。
- 4. [ファイルの追加]をクリックします。[開く]ダイアログ ボックスが開きます。
- 5. 追加するファイルを参照します。
- 6. [開く]をクリックして、選択した機能にファイルを追加します。「追加したファイルには依存関係がある可 能性があります」というメッセージが表示されます。
- 7. インストール プロジェクトに依存関係を自動的に追加するようにする場合は、[はい]をクリックします。

## プロジェクト アシスタントで機能からファイルを削除する

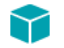

プロジェクト・この情報は、次のプロジェクトの種類に適用します:

- 基本の MSI
- **InstallScript**
- InstallScript MSI
- MSI データベース
- トランスフォーム

### 厚

### タスク ファイルを機能から削除するには、以下の手順を実行します。

- 1. プロジェクト アシスタントで、 [アプリケーション ファイル] ページを開きます。
- 2. 削除するファイルをクリックして、Delete キーを押します。

## 固定のフォルダーの場所へファイルを追加する

## $\blacktriangledown$

プロジェクト・この情報は、次のプロジェクトの種類に適用します:

- 基本の MSI
- InstallScript MSI
- MSI データベース
- トランスフォーム

ターゲット システム上のどの場所にプロジェクトファイルをインストールするのかが明白な場合、固定フォル ダーの場所へのパスをハードコードで入力することができます。

### 邼

### タスク プロジェクト アシスタントでファイルを固定フォルダーの場所へ追加するには、以下の手順を実行します。

- 1. プロジェクト アシスタントで、[アプリケーション ファイル] ページを開きます。
- 2. [インストール先コンピューター]を右クリックして、[新しいフォルダー]を選択します。
- 3. 新しいフォルダーの名前には、たとえば C: の様にインストール先を含むドライブ名を入力します。
- 4. ドライブ名フォルダーの下にサブフォルダーを追加して、詳しいインストール先のパスを定義します。

## 追加の定義済みフォルダーを表示する

### $\blacktriangledown$

プロジェクト・この情報は、次のプロジェクトの種類に適用します:

- 基本の MSI
- InstallScript MSI
- MSI データベース
- トランスフォーム

プロジェクト アシスタントの [ アプリケーション ファイル] ページには、一般的によく利用される定義済みフォ ルダーが表示されます。このページで定義済みフォルダーを表示または非表示にすることができます。

### 邼

タスク 追加定義済みフォルダーを表示するには、以下の手順に従います:

- 1. プロジェクト アシスタントで、[アプリケーション ファイル] ページを開きます。
- 2. [インストール先コンピューター]を右クリックして、[定義済みフォルダーを表示]を選択します。
- 3. 定義済みフォルダーのリストで表示するフォルダーを選択します。

ヒント・定義済みフォルダーを非表示にするには、定義済みフォルダーのリストで該当するものについて選択を解 除し ます。

# [ アプ リ ケーシ ョ ンのシ ョ ー ト カ ッ ト ] ページ

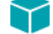

プロジェクト・この情報は、次のプロジェクトの種類に適用します:

- 基本の MSI
- InstallScript
- InstallScript MSI
- MSI データベース
- トランスフォーム

[アプリケーション ショートカット] ページでは、ターゲット システムのデスクトップ、または [スタート] メ ニュー上にあるアプリケーション ファイルのショートカットを指定できます。デフォルトで、このページは [ プ ロジェクト アシスタント〕を使ってプロジェクトに追加された各実行可能ファイルのショートカットを表示しま す。これらは削除することができ、インストール プロジェクトに入れたショートカットを他のファイルに追加す るこ と もできます。

# ファイル拡張子

### ⋎

プロジェクト・この情報は、次のプロジェクトの種類に適用します:

- 基本の MSI
- InstallScript MSI
- MSI データベース
- トランスフォーム

ファイル名拡張子の関連付け、つまりファイルの関連付けは、特定の種類のファイルを開くのにどのアプリケー シ ョ ンを使用すべきかを Windows に指示するためのレジス ト リ設定です。 た と えば、 Windows は通常 Windows の メモ帳を使用してテキストファイル (.txt の拡張子を持つファイル) を開き、Microsoft ペイントを使用してビット マップファイル (.bmp 拡張子を持つファイル) を開きます。

ファイル拡張子を使って、ファイルにアクセスせずにファイルの種類を識別することができます。ファイル名の 末尾に接尾辞 (.abc) が追加されます。ファイル拡張子はまた、別のアプリケーションが拡張子に基づいてその ファイルと互換性があるかどうか (たとえば、そのファイルを開くのか変更するのか)を識別するのにも便利で す。

InstallShield では、[ コンポーネント ] ビューまたは [ セットアップのデザイン ] ビューでコンンポーネントの [ 詳 細設定] 領域にある設定を構成して、独自のファイル拡張子を登録できます。ファイル拡張子を登録すると、エ ンド ユーザーがファイルをクリックしたとき、ターゲット マシンのオペレーティング システムが特定のファイ ル拡張子を持つファイルを特定のアプリケーションで開くように指示することができます。

# インストールに含まれていないファイルへのショートカットを作成す る

### Y

プロジェクト・この情報は、次のプロジェクトの種類に適用します:

- 基本の MSI
- **InstallScript**
- InstallScript MSI
- MSI データベース
- トランスフォーム

既にターゲット システム上に存在するファイルを対象としたショートカットを作成するようにインストールを設 定できます。このファイルはインストール プロジェクトに含まれている必要はありません。

### 邼

### タスク インストールに含まれていないファイルへのショートカットを作成するには、以下の手順を実行します。

- 1. インストール デザイナーを開きます。
- 2. [システム構成]の下のビュー リストにある [ショートカット] をクリックします。
- 3. [ショートカット]エクスプローラで、ショートカットのインストール先を右クリックしてから、[既存ファ イルへの新しいショートカット1をクリックします。 「ショートカット ターゲットの参照1ダイアログが開き ます。
- 4. ターゲット ファイルの場所を参照して"ファイル名"設定にファイルの名前を入力します。
- 5. [OK] をクリックします。
- 6. ショートカットの設定を構成します。

# プロジェクト アシスタントでデフォルトのショートカットを変更する

### ⋎

プロジェクト・この情報は、次のプロジェクトの種類に適用します:

- 基本の MSI
- **InstallScript**
- InstallScript MSI
- MSI データベース
- ト ランス フォーム

厚

- タスク デフォルトのショートカットを変更するには、以下の手順に従います:
	- 1. プロジェクト アシスタントで、 [アプリケーション ショートカット] ページを開きます。
	- 2. 変更するショートカットを選択します。
	- 3. 必要に応じ て変更を行います。

# プロジェクト アシスタントでショートカットのターゲットにファイル 拡張子を関連付ける

Y

プロジェクト・この情報は、次のプロジェクトの種類に適用します:

- 基本の MSI
- InstallScript MSI
- MSI データベース
- トランスフォーム

ファイル拡張子とショートカットのターゲットを関連付けることができます。これを行うとき、Windows はター ゲット ファイルを使用し、指定された拡張子のファイルを開きます。たとえば、.txt と入力すると、エンドユー ザーが .txt フ ァ イルを開 く 際、 このシ ョ ー ト カ ッ ト のターゲ ッ ト フ ァ イルが起動し て開きます。

### 邼

### タスク ショートカットのターゲットをファイル拡張子に関連付けるには、以下の手順に従います :

- 1. プロジェクト アシスタントで、「アプリケーション ショートカット1ページを開きます。
- 2. ショートカットをクリックして、ショートカット オプションを有効にします。
- 3. [ショートカットとファイル拡張子を関連付けるオプション]を選択します。
- 4. このショートカットのターゲットと関連付けるファイル拡張子を入力します (例、txt)。カンマで区切って複 数の拡張子を追加する こ と もできます。

# [ アプ リ ケーシ ョ ン レジス ト リ ] ページ

プロジェクト・この情報は、次のプロジェクトの種類に適用します :

- 基本の MSI
- InstallScript
- InstallScript MSI
- MSI データベース
- · トランスフォーム

「アプリケーション レジストリーページでは、アプリケーションに必要なレジストリ データを指定できます。

# レジス ト リの更新

### Y

プロジェクト・この情報は、次のプロジェクトの種類に適用します:

- 基本の MSI
- InstallScript
- InstallScript MSI
- MSI データベース
- トランスフォーム

レジストリはコンピューターの構成情報が入ったデータベースです。コンピューターのレジストリに情報には ユーザープロフィール、コンピューターにインストールされたハードウエアおよびソフトウェア、プロパティ設 定が含まれます。

### アプリケーションに必要なレジストリデータの調べ方

アプリケーション開発者にレジストリ情報をたずねてください。特に、インストールするアプリケーションに ユーザー固有 (HKEY CURRENT USER) またはマシン固有 (HKEY LOCAL MACHINE) の設定が必要かどうかを知る必 要があります。

開発者からインストールに追加する .reg ファイルを受け取ります。InstallShield では、.reg ファイルをインストー ル プロジェクトにインポートすることができます。

# プロジェクト アシスタントでレジストリ データを構成する

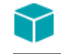

プロジェクト・この情報は、次のプロジェクトの種類に適用します:

- 基本の MSI
- InstallScript
- InstallScript MSI
- MSI データベース
- · トランスフォーム

## 邼

タスク レジストリ データを構成するには、以下の手順に従います。

- 1. プロジェクト アシスタントで、[アプリケーションのレジストリ]ページを開きます。
- 2. レジストリ データの構成についての質問に対して、[はい]を選択します。
- 3. データを追加するレジストリ アイテムを右クリックして、[新規]を選択してから [キー]をポイントしま す。
- 4. キーに名前を入力します。

5. キーを右クリックし、[新規]を選択してから適切なコマンドをポイントします。登録するデータのタイプに よ って、 [ デフ ォル ト 値 ]、 [ 文字列値 ]、 [ バイナ リ値 ]、 [ DWORD 値 ]、 [ 拡張可能文字列値 ] または [ 複数行 値 ] から選択し ます。

# プロジェクト アシスタントでレジストリ データの値を変更する

### $\blacktriangleright$

プロジェクト・この情報は、次のプロジェクトの種類に適用します:

- 基本の MSI
- InstallScript
- InstallScript MSI
- MSI データベース
- ト ランスフ ォーム

### 邼

### タスク レジストリ データを変更するには、以下の手順に従います。

- 1. プロジェクト アシスタントで、[アプリケーションのレジストリ] ページを開きます。
- 2. データをダブルクリックする。

複数行文字列をダブルクリックすると、[複数行文字列値] ダイアログ ボックスが開きます。別の種類のレジ ストリ データをダブルクリックすると、[データの編集] ダイアログ ボックスが開きます。

3. データを編集して、 [OK] をクリックします。

# 機能にレジストリ データを関連付ける

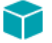

プロジェクト・この情報は、次のプロジェクトの種類に適用します:

- 基本の MSI
- InstallScript MSI
- MSI データベース
- ト ランスフ ォーム

プロジェクト アシスタントの [ アプリケーション レジストリ ] ページに追加したすべてのレジストリ データがプ ロジェクトのデフォルトの機能へ追加されます。インストール デザイナーでレジストリ データを別の機能に関連 付けるこ とができます。

### 邼

タスク インストール デザイナーを使って、レジストリ データをデフォルトの機能以外の機能に関連付けるには、以下の 手順を実行します:

- 1. [システム構成]の下のビュー リストにある [レジストリ]をクリックします。
- 2. [ ビュー フィルター] リストで、レジストリ データを関連付ける機能を選択します。
- 3. レジストリ データを適切なレジストリの場所で作成するか、またはドラッグアンドドロップします。

# レジストリ データで変数データ型を使用する

 $\blacktriangledown$ 

プロジェクト・この情報は、次のプロジェクトの種類に適用します:

- 基本の MSI
- InstallScript MSI
- MSI データベース
- トランスフォーム

InstallShield ではインストール プロジェクト用レジストリデータを作成する際に、変数データ型またはプロパティ を利用する こ とができます。

### 邼

タスク レジス ト リ で INSTALLDIR を変数と し て利用するには、 以下の手順を実行し ます (Windows Installer ベースのプロ ジェクトのみ)。

- 1. プロジェクト アシスタントで、[アプリケーションのレジストリ]ページを開きます。
- 2. [はい]を選択して、アプリケーションがインストールするレジストリ データを構成することを示します。
- 3. HKEY\_CLASSES\_ROOT を右クリックし、[新規] をポイントしてから、[キー] をクリックします。
- 4. キーに [インストール先]という名前を付けます。
- 5. [ **インストール先** ] キーを右クリックし、[ **新規** ] をポイントしてから、[ **文字列値** ] をクリックします。
- 6. 文字列値に My Installation Location と名前を付けます。
- 7. My Installation Location キーをダブルクリックします。[データの編集] ダイアログ ボックスが開きます。
- 8. "値データ"フィールドに [INSTALLDIR] と入力します。

実行時に、[INSTALLDIR] の値はインストール ディレクトリと置き換えられます。

# アプリケーション パス

プロジェクト・この情報は、次のプロジェクトの種類に適用します:

- 基本の MSI
- InstallScript MSI
- MSI データベース
- トランスフォーム

アプリケーション パスのレジストリ キーには、指定アプリケーションの .dll ファイル用のプライベート検索パス として Windows が使用するデータが含まれます。アプリケーションの .dll ファイルを PATH 環境変数で指定され ていないディレクトリ (および、アプリケーションのディレクトリ以外)にインストールする場合は、インス トール中に .dll ファイル ディレクトリを含む適切なアプリケーション パスを設定するようにしてください。アプ リケーション パス情報は、レジストリの HKLM¥SOFTWARE¥Microsoft¥Windows¥CurrentVersion¥App Paths¥AppName.exe の下に格納されます。

# [ インストール インタビュー ] ページ

Y

プロジェクト・この情報は、次のプロジェクトの種類に適用します:

- 基本の MSI
- **InstallScript**
- MSI データベース

[ インストール インタビュー] ページでは、インストール プログラムの実行時にエンド ユーザーに表示するダイ アログ ボックスを選択します。このページでの回答によって、プロジェクト アシスタントは対応するダイアログ をインストール プロジェクトに追加します。

# プロジェクト アシスタントでインストールに使用するダイアログを指 定する

### Y

プロジェクト・この情報は、次のプロジェクトの種類に適用します:

- 基本の MSI
- InstallScript
- MSI データベース

InstallScript プロジェクトでは、インストール完了時にアプリケーションを起動するオプションは使用できません。

プロジェクト アシスタントの「インストール インタビュー1ページに表示される質問に答えると、作成したイン ストール プログラムが実行されるときにエンド ユーザーに対して表示されるダイアログを指定することができま す。

### 厚

### タスク インストールのダイアログを指定するには、次の手順に従います。

- 1. 使用許諾契約ダイアログを表示しますか ?-[ はい] を選択して、使用許諾契約書ファイルを参照します。
- 2. ユーザーに対して会社名とユーザー名の入力をプロンプトしますか ? -[はい]を選択してこの情報を要求す るダイアログを表示し ます。
- 3. ユーザーがアプリケーションのインストール場所を変更することができるようにしますか?-[はい]を選択 して、エンド ユーザーがインストールの場所を変更できるようにします。詳細については、「エンドユーザー によるインストール先の変更を許可する」を参照してください。
- 4. ユーザーがアプリケーションの特定部分のみ選択してインストールできるようにしますか?- [ はい ] を選択 して、エンド ユーザーがアプリケーションの特定部分のみインストールできるようにします。詳細について は、「インストールが選択できるインストールを作成する」を参照してください。
- 5. インストールの完了時にアプリケーションを起動するオプションをユーザーに提供しますか ?-[ はい] を選 択して、アプリケーション ファイルを参照します。このオプションが [はい]に設定されると、最後のダイ アログにはチェック ボックスがあり、エンドユーザーが [ **完了**] ボタンを押すとアプリケーションが直ちに 起動し ます。

ヒント・カスタム グラフィックをインストール ダイアログに追加するには、 [他のオプション ] セクションでリン クをクリックし、[ ダイアログイメージ ] ダイアログ ボックスを起動します。

# <span id="page-311-0"></span>エンドユーザーによるインストール先の変更を許可する

エンドユーザーがシステム上でソフトウェアをインストール場所を選べるように、インストール場所の変更を許 可するこ とができます。

Windows Installer ベースのインストールでは、Windows Installer プロパティ I**NSTALLDIR** がデフォルト インストー ル ディレクトリとなります。ユーザーがインストール場所を変更できるようにすると、インストール中に CustomSetup ダイアログが表示されます。

InstallScript プロジェクトでは、TARGETDIR がデフォルトインストールディレクトリとなります。ユーザーがイン ストール場所を変更できるようにすると、インストール中に SdSetupType2 ダイアログが表示されます。

## 使用許諾契約書

### $\blacktriangledown$

プロジェクト・この情報は、次のプロジェクトの種類に適用します:

- 基本の MSI
- InstallScript
- MSI データベース

製品をインストールするために、エンド ユーザーが特定の法的要件に同意しなくてはならない場合があります。 たとえば、ほとんどのソフトウェア ベンダはエンド ユーザーによるソフトウェアのコピーや第三者への配布を禁 止しています。

インストールは実行時に、 [ 使用許諾契約 ] ダイアログでエンド ユーザー使用許諾契約書 (EULA) を表示できます。 EULA は製品の使用について、エンドユーザーとの間に交わされる法的契約です。

[ 使用許諾契約書 ] ダイアログは、 使用許諾契約書テキス ト を表示する と と もに、 ラジオボタ ングループ ([ はい ] または [ いいえ ]) を含みます。エンドユーザーが EULA に同意しない場合、ソフトウェアはインストールされる ことなくインストール処理が終了します。

### 邼

- タスク プロジェクト アシスタントで [ 使用許諾契約書 ] ダイアログをプロジェクトへ追加するには、以下の手順を実行 し ます。
	- 1. プロジェクト アシスタントで、[ インストール インタビュー] ページを開きます。
	- 2. [はい]を選択して[使用許諾契約]ダイアログの追加を指定します。
	- 3. 使用許諾契約書ファイルへのパスを入力する、またはファイルを参照します。

### $\blacktriangledown$

プロジェクト · 基本の MSI と MSI データベース プロジェクトでは、このファイルはリッチ テキスト ファイ ル (.rtf) でな く てはな り ません。

InstallScript プロジェクトでは、どのライセンス ダイアログを使用するのか、またどのパラメーターに渡すの かによ って、 フ <sup>ァ</sup> イルの種類が異な り ます。 SdLicenseEx および SdLicense2Ex 関数は、 .rtf フ <sup>ァ</sup> イルと テキス ト ファイル (.txt) をサポートします。

# <span id="page-312-0"></span>インストールが選択できるインストールを作成する

エンドユーザーがインストールする部分を選択してシステムにインストールするようなインストールを作成する ことができます。これは、インストール内で使用できる機能の一覧を表示するカスタムインストールです。エン ドユーザーは実行時に表示されるダイアログでインストールする機能を選択することができます。

たとえば、インストールの中にアプリケーションの実行可能ファイル(.exe)ファイル、ドキュメント(.chm) ファイル、およびサンプルファイルが入っているとします。これらのファイルはすべて異なる機能の中に入って いて、オプション一覧からエンドユーザーに提供されます。エンドユーザーがアプリケーションのみを必要とす る場合は、実行可能ファイルだけをインストールし、ドキュメント ファイルとサンプル ファイルはインストール しないように選択することができます。

# [ インストール ローカリゼーション ] ページ

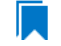

エディション·複数言語サポートは、InstallShield の Premier Edition で使用することができます。

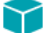

プロジェクト·この情報は、次のプロジェクトの種類に適用します:

- 基本の MSI
- InstallScript
- InstallScript MSI

「インストールのローカライズ ]ページで、インストールが対応する言語を指定することができます。文字列値と 関連識別子を指定して、エンド ユーザーのインターフェイスで簡単に他の言語にローカライズすることができま す。

Ħ

メモ・ドロップダウンメニューで編集する文字列データセットを指定できます ( ページ上部 )。

# プロジェクト アシスタントから文字列データをローカライズする

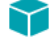

プロジェクト・この情報は、次のプロジェクトの種類に適用します:

- 基本の MSI
- **InstallScript**
- InstallScript MSI

インストール プロジェクトのテキストの多くは文字列エントリとして保存されます。インストールのローカライ ズを簡単にするため、InstallShield では文字列をエクスポートして翻訳し、翻訳した文字列をプロジェクトにイン ポートする機能があります。

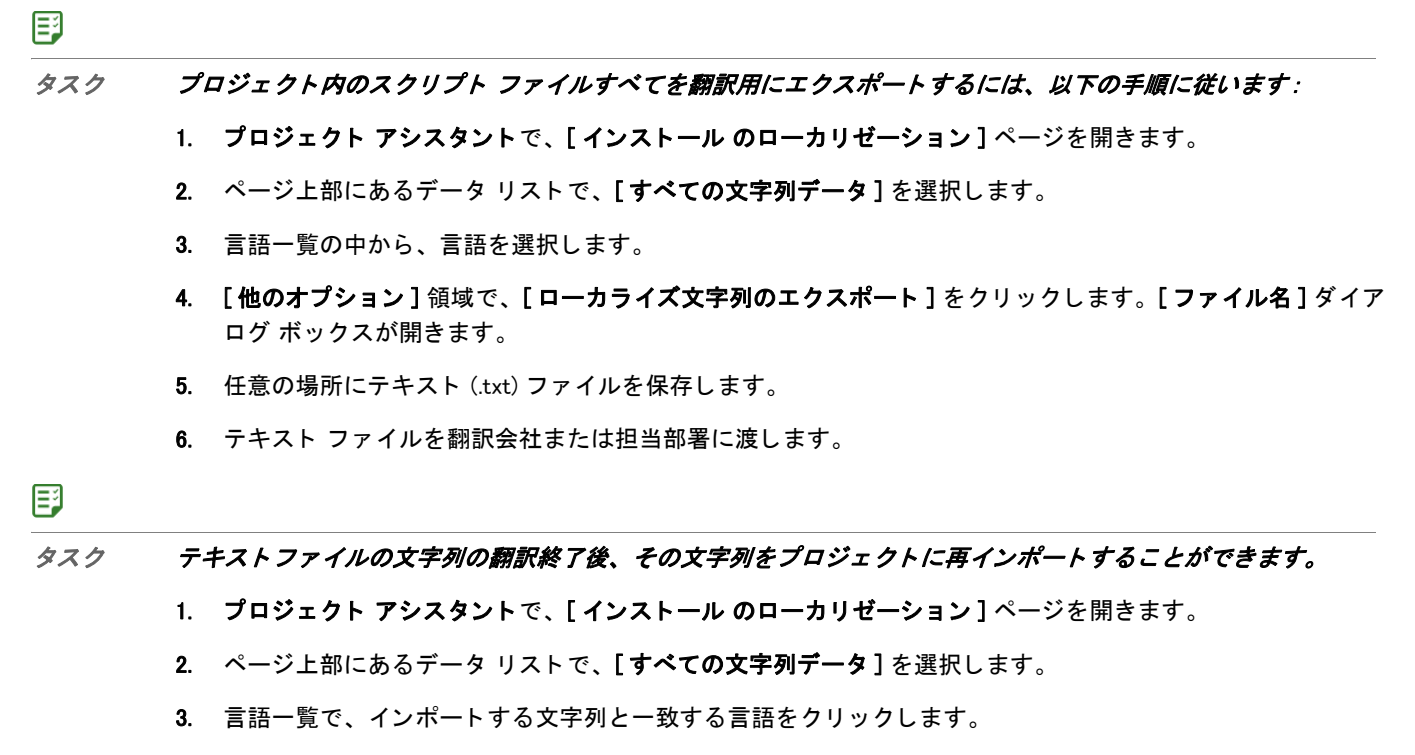

- 4. [他のオプション]領域で、[ローカライズ文字列のインポート]をクリックします。[ファイル名] ダイアロ グ ボックスが開きます。
- 5. txt ファイルを参照して、[開く]をクリックします。翻訳済み文字列がプロジェクトに再インポートされま す。

# インストールでローカライズされた文字列データの使用のされ方

インストール プロジェクトには、インストール専用の文字列データとアプリケーション専用の文字列データの 2 種類の文字列データがあります。

InstallShield プロジェクトでの大半の文字列データは、エンドユーザーがインストールを実行するときにらいタイ ムで使用されます。但し、文字列データの一部はターゲット システムインストールされます。たとえば、ローカ ライズされたショートカットは、エンド ユーザーのシステムにインストールされるローカライズされた文字列 データです。

# [ インストールのビルド ] ページ

### $\blacktriangledown$

プロジェクト・この情報は、次のプロジェクトの種類に適用します:

- 基本の MSI
- InstallScript
- InstallScript MSI

ヒ ン ト • 以下の情報は、 (Visual Studio との統合を行わず ) InstallShield 内部でビルド された リ リースに適用し ます。 Visual Studio 内部から InstallShield リ リースをビルド する方法については、 [「Microsoft Visual Studio で](#page-1826-0) リ リースをビ [ルドする](#page-1826-0)」を参照してください。

[ インストールのビルド ] ページでは、ビルドするタイプを指定し、再配布可能ファイルをコピーする場所も指定 する こ とができます。 パッ ケージにデジ タル署名を行う こ と もできます。

# プロジェクト アシスタントからインストールをビルドする

## $\blacktriangledown$

プロジェクト・この情報は、次のプロジェクトの種類に適用します:

- 基本の MSI
- InstallScript
- InstallScript MSI

### ヒ ン ト • 以下の情報は、 (Visual Studio との統合を行わず ) InstallShield 内部でビルド された リ リースに適用し ます。 Visual Studio 内部から InstallShield リ リースをビルド する方法については、 [「Microsoft Visual Studio で](#page-1826-0) リ リースをビ [ルドする](#page-1826-0)」 を参照し てください。

### 邼

### タスク インストールをビルドするには次の手順を実行します。

1. プロジェクト アシスタントで、[インストールのビルド]ページを開きます。

2. インストールのイメージの種類を選択します。

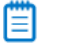

メモ・Windows Installer が既にインストールされているマシンには、Windows Installer の存在をチェックし、ま たそれが無かった場合にエンジンをインストールすることがない " 単一の MSI パッケージ " オプションを選 択し ます。

3. InstallShield で、ビルド後に自動的にインストールを別の場所にコピーする場合、各ビルド オプションのオプ ション配布の設定 リンクをクリックして、場所を指定します。

ビルド後に InstallShield がインストールを配布するように設定する場合、各ビルドオプションの オプション配 布の設定 リンクをクリックして、ビルド後に配布 をチェック ボックスを選択します。

- 4. Setup.exe ファイルにデジタル署名を行い、アプリケーションに含まれるコードが変更または破損していない ことをエンド ユーザーに対して保証するには、 [ セットアップにデジタル署名する] ハイパーリンク をク リックします。[ セットアップにデジタル署名する] ダイアログ ボックスが開きます。必要に応じて設定を指 定し ます。
- 5. [インストールのビルド]をクリックします。

[出力]ウィンドウが開き、[ビルド]タブにビルドの進行状況についての情報が表示されます。[ビルド]タブが ログファイル情報を表示すると同時にビルドが完了します。

ヒ ン ト • i イ ンス ト ール デザイナーの [ 署名 ] タ ブでは、 ビルド時に、 イ ンス ト ールのどの部分に対し てデジ タル 署名を行うかを指定できます。 InstallShield は、 作業中のプロジ <sup>ェ</sup> ク ト の種類に応じ て、 リ リースに含まれる次の 任意およびすべてのファイルに署名することができます。

- 基本の MSI プロジェクト、InstallScript MSI プロジェクト、およびマージ モジュール プロジェクトの Windows Installer パッケージ (msi ファイルと .msm ファイル)
- 基本の MSI プロジェクトおよび InstallScript MSI プロジェクトの Setup.exe ファイル
- InstallScript プロジェクトのメディア ヘッダー ファイル
- InstallScript プロジェクトのパッケージ (自己展開型実行可能ファイル)
- リリースの任意のファイル ( アプリケーション ファイルを含む )

詳細については、「ビルド時にリリースとそのファイルにデジ[タル署名を行う](#page-1277-0)」を参照してください。

### 22

Windows ロゴ・インストールのすべての実行可能ファイル (.exe、.dll、.ocx、.sys、.cpl、.drv、および .scr ファイル) は、 Windows ロゴ プログラムに準拠するためにデジ タル署名が必要です。

# プロジェクト アシスタントの完了後 : 次のステップ

### $\blacktriangledown$

プロジェクト・この情報は、次のプロジェクトの種類に適用します:

- 基本の MSI
- InstallScript
- InstallScript MSI
- MSI データベース
- トランスフォーム

プロジェクト アシスタントの一連のページでフィールドへの入力を完了すると、インストール プロジェクトの枠 組みが完成します。これは機能するインストールとして利用することができ、また必要に応じてさらにカスタマ イズする こ と も可能です。

### プロジェクトをさらにカスタマイズする

インストールデザイナから、InstallShield で利用可能なすべてのインストール作成ビューへ簡単にアクセスするこ とができます。 [ プロジェクト アシスタント ] ワークスペースの上部にある [ インストールデザイナ ] タブをク リックしてビューを表示します。

インストール デザイナー内には、作成中のプロジェクトの種類で利用可能なビューが一覧となった「ビュー リス ト ] があり ます。 ワークスペースの左側に [ ビ ュー リ ス ト ] を表示するには、 F4 を押し ます。

### InstallShield ビ ューについて詳しい情報

InstallShield の各ビ ューに関する詳細は、 InstallShield ヘルプラ イブラ リの [ ビ ューリ ス ト ] セクシ ョ ンにある ト ピ ッ ク を参照し て く だ さい。

# InstallShield インターフェイスを使って作業する

InstallShield インターフェイスは、メニュー バー、ツールバー、ダイアログ ボックスなど通常の Windows ベース の要素をもったグラフィックなユーザー インターフェイスです。このセクションでは、これらの要素を使用した 基本的なタスクの実行方法、および、インターフェイスのカスタマイズの方法について説明します。

# <span id="page-316-0"></span>ビュー リストを表示する

## 国

### タスク InstallShield インターフェイスでビュー リストを表示するには、以下の手順に従います:

- 1. InstallShield インターフェイス上部の [ インストール デザイナー] タブをクリックします。
- 2. 以下のいずれかの方法でビューリストを表示します。
	- [ ビュー] メニューで、[ ビュー リスト] をクリックします。InstallShield インターフェイスの左側に、 ビュー リストが表示されます。
	- ツールバーの [ **ビュー リスト** ] ボタンをクリックします。
	- F4 を押すと、 [ ビュー リスト ] が表示または非表示になります。

# InstallShield ユーザー インターフェイスでビューを開く

InstallShield での多くの手順では、まず最初にインストール開発環境 (IDE) で特定のビューを開きます。

### 邼

### タスク ビューを開くには、以下の手順を実行します。

- 1. 【 インストール デザイナー】タブをクリックします。IDE の左側にビュー リストが表示されます。ビュー リ スト が表示されない場合、「ビュー リストを表示する」を参照してください。
- 2. ビュー リストで、開くビューを選択します。使用できるすべてのビューを表示するには、[ ビュー リスト ] フォルダーを展開します。

# 様々なビューで、[ グループ ボックス] 領域を使って作 業する

InstallShield の多くのビューには、ビュー内の行をグループ分けすることができるグループ ボックス領域がありま す。このグループ ボックスを含むビューでは、行ヘッダーをグループ ボックス ([ フィールドごとにグループ分け するときは、ここにフィールド名をドラッグします。]と表示される領域)にドラッグするするだけで、複数階層 のグループに分ける こ とができます。 ビ ュー内の行は、 グループ ボ ッ クスの配列に従って階層構造で表示されま す。グループ ボックスを含むビューには、[ 文字列エディター ]、[ プロパティ マネージャー ]、[ 再配布可能ファ イル ]、 [ 前提条件 ]、 および [ パス変数 ] ビ ューなどがあ り ます。

グループ ボックスを使用する際、以下の点を参考にしてください:

• 列ヘ ッ ダーをグループ ボ ッ クス領域に移動する と き、 列ヘ ッ ダーを ド ラ ッ グし てグループ ボ ッ クスに ド ロ ッ プ し ます。

- 列ヘッダーをグループ ボックス領域にコピーするとき、CTRL キーを押しながら列ヘッダーをドラッグして グループ ボックスにドロップします。この場合、列ヘッダーはそのままの位置に残り、またグループ ボック スにも表示されます。
- グループ ボックスのヘッダーをグループ ボックス領域にドロップするとき、別の列ヘッダー上にドロップす る こ とができます。 これによ って、 行が階層構造で表示されます。
- 列ヘッダーをグループ ボックスから削除するには、グループ ボックス領域からそれをドラッグして列ヘッ ダーの行にドロップします。列ヘッダーの行をドラッグすると、それをドロップしたときに列ヘッダー行の どの位置に表示されるのかが、 矢印で示されます。
- グ リ ッ ド内のアイテムを特定の列ヘ ッ ダーご とに並べ替えるには、 グループ ボ ッ クス内または列ヘ ッ ダー行 内の列ヘッダーをクリックします。

次の例を使って、ビュー内のコンテンツをグループ ボックスを使ってグループ化する様々な方法をデモンスト レーションします。

### デフォルトの動作: グループ ボックス領域を空白にする

デフォルトで、グループ ボックスに列ヘッダーは表示されません。次のスクリーン ショットは、[再配布可能 ファイル] ビューの一部です。項目が [名前] 列で整列しています。

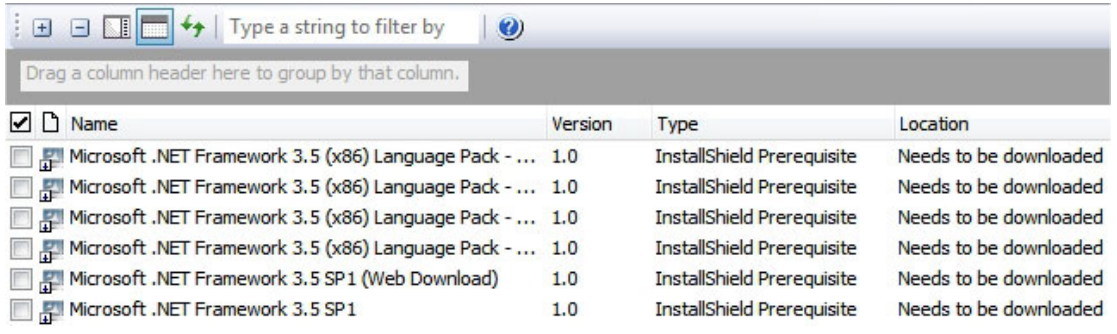

図 1-3: [グループ ボックス]領域を空白にする

### 1つの列ヘッダーでグループ化する

CTRL を押しながらグループ ボックスに列ヘッダーをドラッグ アンド ドロップするとき、グリッドの行が項目ご とにグループ化されます。次のスクリーン ショットは、[文字列エディター] ビューの一部です。翻訳が必要な最 近追加および変更された行が識別しやすくグループ化されます。

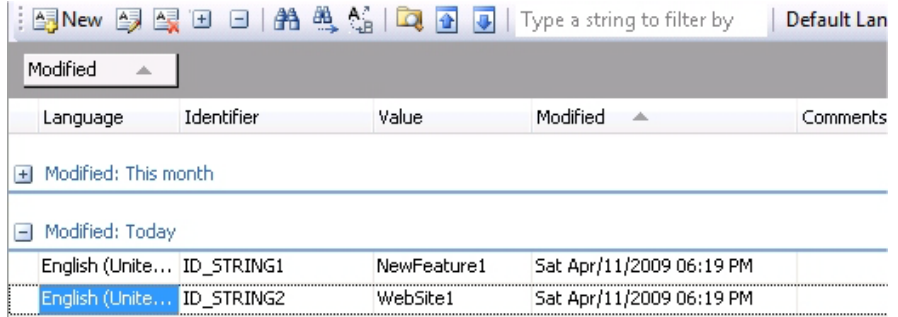

図 1-4: 1 つの列ヘッダーで行をグループ化する

## 2 つの列ヘッダーでグループ化する

CTRL を押しながらグループ ボックスに列ヘッダーをドラッグ アンド ドロップするとき、グリッドの行が複数の 項目ごとにグループ化されます。次のスクリーン ショットは、[再配布可能ファイル] ビューの一部です。プロ ジェクトに追加された InstallShield 前提条件とマージ モジュールが、識別しやすくグループ化されます。

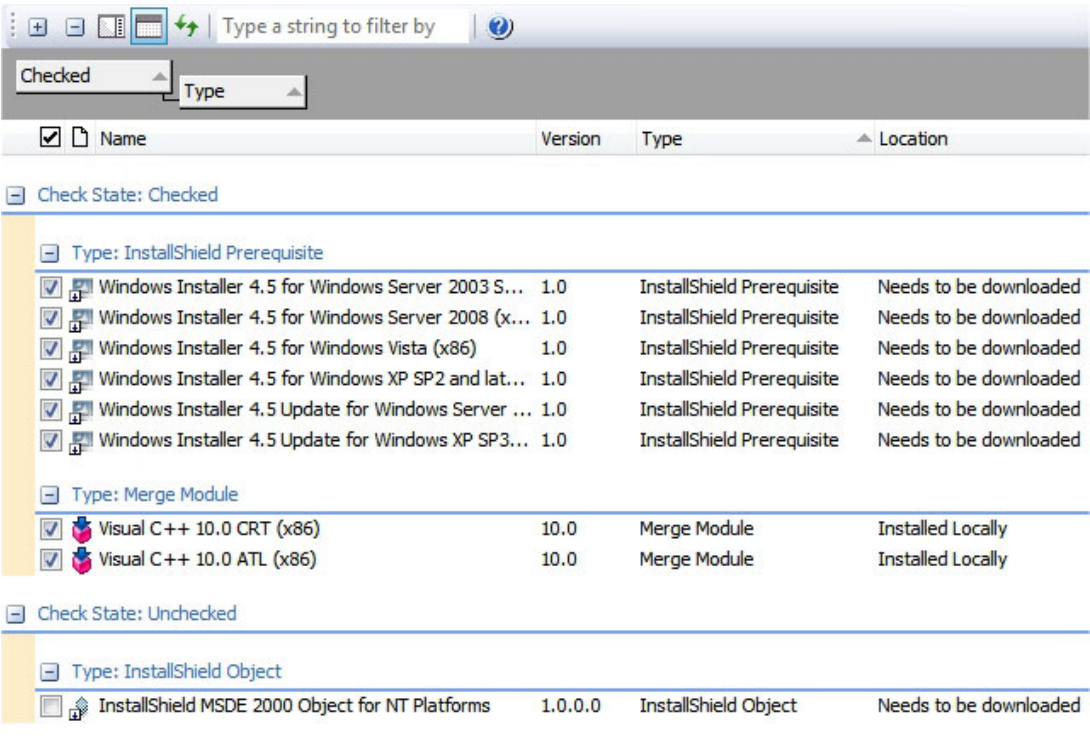

図 1-5: チェック ボックス列および種類列ごとに行を並べ替える

# ツールバーの表示または非表示

## 邼

- タスク ツールバーを表示または非表示にするには、以下の手順を実行します。
	- ツールバーを右クリックして表示する、または非表示にするツールバーを選択します。
	- ・ [ **ツール** ] メニューで、[ カスタマイズ ] をクリックします。[ カスタマイズ ] ダイアログ ボックスが開きま す。表示する各ツールバーのチェック ボックスを選択します。非表示にする各ツールバーのチェック ボック スを選択解除します。

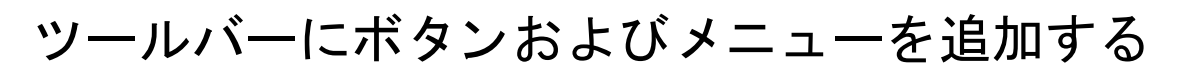

国

### タスク ツールバーにボタンまたはメニューを追加するには、以下の手順を実行します。

- 1. 変更するツールバーが表示されていることを確認します。
- 2. 「ツール】メニューで、「カスタマイズ] をクリックします。「カスタマイズ] ダイアログ ボックスが開きま す。
- 3. [コマンド]タブをクリックします。
- 4. [カテゴリ]ボックスで、追加するボタンまたはメニューのカテゴリをクリックします。
- 5. 「コマンド1ボックスから、ボタンまたはメニューを適切なツールバーへドラッグします。

ヒント・独自のカスタムツールバーを作成するには、ボタンまたはメニューをツールバーの近くにある灰色の空白 部分にドラッグします。

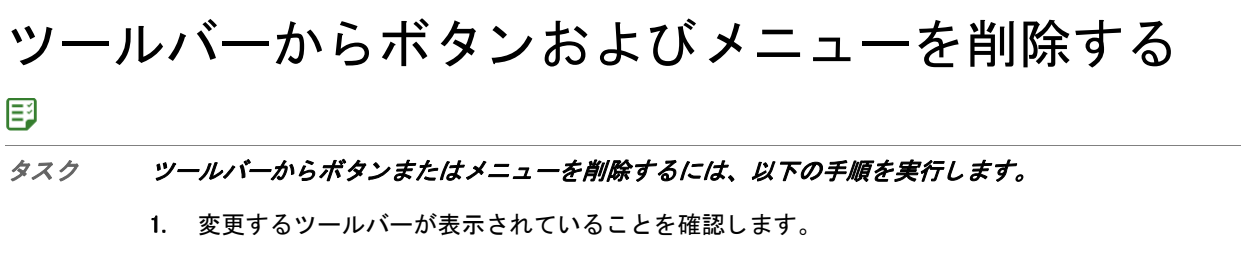

- 2. [ツール] メニューで、[カスタマイズ]をクリックします。[カスタマイズ] ダイアログ ボックスが開きま す。
- 3. 削除するボタンまたはメニューを右クリックして、[削除]をクリックします。

# カス タム ツールバーの作成

邼

- タスク カスタム ツールバーを作成するには、以下の手順を実行します。
	- 1. [ ツール ] メニューで、[ カスタマイズ ] をクリックします。[ カスタマイズ ] ダイアログ ボックスが開きま す。
	- 2. [ツールバー]タブをクリックします。
	- 3. [新規] ボタンをクリックします。[新規ツールバー] ダイアログ ボックスが開きます。
	- 4. [ツールバーの名前] テキスト ボックスにツールバーの説明的な名前を入力し、[OK] をクリックします。
	- 5. メニューまたはボタンを追加して、新規作成したツールバーをカスタマイズします。

# 「出力]ウィンドウを固定する / 取り外す

[出力]ウィンドウ、またその個別のタブは、InstallShield のワークスペースの任意の側面に固定するか、独立した 場所にドラッグすることができます。

「出力 ] ウィンドウまたはそのタブの 1 つを InstallShield インターフェイスの端にドラッグすると、固定ウィンド ウとして表示されます。「出力]ウィンドウまたはそのタブの1つを InstallShield インターフェイスの端から離れ た場所にドラッグすると、取り外されます。

邼

タスク [出力]ウィンドウを取り外すには、以下の手順に従います:

[ 出力 ] ウィンドウのタイトル バーを新しい場所にドラッグします。必要に応じて、[ 出力 ] ウィンドウのサイズ を変更し ます。

### 邼

タスク [出力]ウィンドウを固定するには、以下の手順に従います: [出力]ウィンドウのタイトル バーを InstallShield インターフェイスの右、左、上、下の端にドラッグします。

邼

### タスク [出力]ウィンドウのタブを取り外すには、以下の手順に従います:

タブを新しい場所にドラッグします。必要に応じて、[出力]ウィンドウのサイズを変更します。

### 邼

### タスク [出力] ウィンドウのタブの 1 つを固定するには、以下の手順に従います:

タブを InstallShield インターフェイスの右、左、上、下の端にドラッグします。

# 様々なビューで、「スクリプト エディター] ペインを 使って作業する

InstallShield のいくつかのビューにはスクリプト エディター ペインがあり、そこにプロジェクトのコードを書き込 むことができます。以下は、スクリプトエディター ペインを持つビューの例です:

- [InstallScript] ビ ュー このビ ューでスク リ プ ト フ ァ イルを選択する と、 InstallScript コー ド を書き込める [ ス クリプト エディター1ペインが表示されます。
- [SQL スク リ プ ト ] ビ ュー このビ ューで SQL スク リ プ ト を選択する と、[ スク リ プ ト ] タ ブに SQL フ ァ イル を編集できる [ スクリプト エディター] ペインが表示されます。
- [カスタム アクションとシーケンス] ビュー このビューで VBScript または JScript カスタム アクションを 選択すると、「スクリプト ] タブに VBScript または JScript ファイルを編集できる [ スクリプト エディター ] ペインが表示されます。

このセクションでは、InstallShield のスクリプト エディターの使い方について説明します。

# スクリプト エディターでブックマークを使用する

ブックマークによって、スクリプト内の特定の行へ最小のキーストロークを使ってジャンプできます。ブック マークは、スクリプト エディターの左マージンに表示されます。InstallShield では、プロジェクトを閉じた時、 ブックマークは保存されませんので注意してください。

邼

### タスク あしいブックマークを追加したり、既存のブックマークをクリアするには、以下の手順に従います :

- 1. 以下のいずれかを実行します。
	- ブックマークを追加するスクリプト内の行に挿入ポイントを置きます。
	- クリアするブックマークを含むスクリプト内の行に挿入ポイントを置きます。
- 2. ALT+K を押します。

邼

タスク 挿入ポイントをブックマークが含まれる次の行に移動するには、以下を実行します : CTRL+K を押します。

邼

# タスク 挿入ポイントをブックマークが含まれる前の行に移動するには、以下を実行します :

CTRL+SHIFT+K を押し ます。

# <span id="page-321-0"></span>スクリプト エディターでオートコンプリート機能を有効または無効に する

InstallShield 様々なビュー ( たとえば、[InstallScript] ビューや [SQL スクリプト ] ビュー) のスクリプト エディター に入力するときに、オートコンプリート機能を使用するかどうかを指定できます。オートコンプリート機能を有 効にすると、スクリプト エディター内に入力している文字で始まる関数、キーワード、定数、文字列識別子の一 覧がアルファベット順でポップアップ リストに表示されます。用語全体を手入力する代りに、そのポップアップ リストから選択すると、InstallShield によってその用語がスクリプトに追加されます。

オートコンプリートを使うと、コードを手入力する手間が省けるため、作業効率が上がります。また、コードの スペル ミスを回避することができます。

ヒ ン ト • スク リ プ ト エデ ィ ターのプロパテ ィ は、 ユーザーご とのグローバル設定で、 すべての InstallShield スク リ プト エディターに反映されます。たとえば、同じオートコンプリートの設定が、すべてのスクリプト エディター で使用されます。 [SQL スクリプト] ビューで設定を変更すると、次回 InstallScript が [InstallScript] ビューに再 ロードされたとき、そのビューの設定も変更されています。

### タスク オートコンプリート機能をスクリプト エディターで有効にするかどうかを指定するには、以下の手順に従います :

- 1. ニスクリプト エディター ペイン内を右クリックし、「プロパティ ] をクリックします。「スクリプト エディ ターのプロパティ] ダイアログ ボックスが開きます。
- 2. "オートコンプリート"設定で、適切なオプションを選択します:
	- はい オートコンプリート機能を有効にすると、スクリプト エディター内に入力している文字で始まる 関数、キーワード、定数、文字列識別子の一覧がアルファベット順でポップアップ リストに表示されま す。デフォルトでは、これが設定されています。
	- いいえ スクリプト エディター内にコードを入力しているとき、ポップアップ リストを表示しません。
- 3. "ローカル変数を含める"設定で、適切なオプションを選択します:
	- はい InstallScript エディター内に入力しているコードの文字で始まる使用可能な関数およびその他のス クリプト用語のポップアップ リストに InstallScript で定義されたローカル変数が追加されます。デフォル ト では、 これが設定されています。
	- いいえ InstallScript エデ ィ ター内にコー ド を入力し ている と き表示されるポ ッ プア ッ プ リ ス ト に、 ロー カル変数は表示されません。

[ いいえ ] を選択し た場合、 [InstallScript] ビ ューの中央ペイ ンにある関数、 プロパテ ィ 、 および メ ソ ッ ド フォルダーには、スクリプトファイルからの関数、プロパティ、またはメソッドが一覧表示されません。

この設定で [ はい ] を選択して、[InstallScript] ビューでコードを入力しているときにパフォーマンスに影 響が出た場合は、この設定を [ いいえ ] に設定します。

### 冒

邼

メモ・" ローカル変数を含める " 設定は、 [InstallScript] ビュー内のスクリプト エディターに適用します。たと えば [SQL スクリプト ] ビューなど、その他のスクリプト エディターには反映しません。"オートコンプリー ト " 設定に [ いいえ ] を選択する と、 この設定は無視されます。

4. [OK] をクリックします。[スクリプト エディターのプロパティ] ダイアログ ボックスが閉じます。

InstallShield は、必要に応じて InstallScript エディターでオートコンプリート機能を有効または無効にします。

オートコンプリート機能の仕組みについての詳細は、「スクリプト エディターでのコードの書き込みにオートコン プリート機能を使う」を参照してください。

### <span id="page-322-0"></span>スクリプト エディターでのコードの書き込みにオートコンプリート機能を使う

InstallShield のスクリプトエディタでオートコンプリート機能を有効にすると、スクリプト エディター内に入力し ている文字で始まる関数、キーワード、定数、文字列識別子の一覧がアルファベット順でポップアップ リストに 表示されます。ポップアップ リストには、使用中のビューによって言語に適したオプションが表示されます。た とえば、[InstallScript] ビューのスクリプト エディターでは、InstallScript コードのオートコンプリート機能がサ ポートされています。[カスタム アクションとシーケンス] ビューの VBScript スクリプト エディターでは、 VBScript のオートコンプリート機能がサポートされています。

また、ローカル変数のオートコンプリート機能が有効な場合、[InstallScript] ビューのスクリプト エディターで表 示されるポップアップ リストには、ローカル変数も含まれています。

オートコンプリート機能を有効にする方法については、「スクリプト エディターでオートコンプリート機能を有効 [または無効にする](#page-321-0)」 をご参照 く ださい。

邼

### タスク 関数、キーワード、定数、または文字列識別子のオートコンプリート機能を使用するには、以下の手順に従いま  $\tau$  :

- 1. 適切なスクリプト エディターを含むビューを開いてから、編集するスクリプトを選択します。
- 2. スクリプトでコードを入力する挿入ポイントを置きます。
- 3. 以下のいずれかを実行します。
	- 関数、キーワード、その他のスクリプト用語の最初の文字を入力します。

使用しているビューによって、またそのビュー内のスクリプト エディターに入力した言語によって、ス クリプト エディターに入力している文字で始まる関数、キーワード、その他のスクリプト用語のアル ファベット順のリストを含むポップアップ リストが表示されます。入力した文字と一致する最初の用語 がリストで選択されています。入力した文字と一致する用語がない場合、リスト内の用語は選択されて いません。

- [InstallScript] ビューでスクリプト エディタ使うとき、使用可能な文字列識別子のリストにオートコンプ リー ト 機能を使用する場合、 文字列定数演算子 (@) を入力する と、 InstallShield は文字列識別子がアル ファベット順に並んだポップアップ リストを表示します。
- 4. 選択された用語が希望の用語と異なるか、 用語が選択されなかった場合、 次のいずれかの方法で別の用語を 選択します。
	- ・ ポップアップ リストのスクロールバーを使ってリスト内を移動してから、希望の用語をクリックして選 択し ます。
	- 上矢印と下矢印キーを使って前または次の用語を選んで変更し ます。
- 5. 選択した用語をスクリプトに貼り付けるには、その用語をダブルクリックするか、ENTER または TAB キーを 押し ます。

用語を貼り付けずにリストを閉じる場合は、ESC を押すかポップアップ リストの外側をクリックします。

# [スクリプト エディター]内で InstallScript 関数の呼び出しについての ヒ ン ト を有効または無効にする

InstallShield では、 [InstallScript] ビ ューを使ってスク リ プ ト に関数呼び出し を入力する と きに、 InstallScript 関数の 呼び出しについてのヒント (一種のツールヒント) を表示するかどうかを指定できます。関数呼び出しのヒント は、ビルトイン関数のパラメーター情報を表示します。その他、ビルトイン関数の説明や、入力しているパラ メ ーターについての説明も表示し ます。

関数呼び出しのヒントを使うと、別のウィンドウに切り替えなくてもスクリプト エディター内で言語情報を参照 できます。

ヒ ン ト • スク リ プ ト エデ ィ ターのプロパテ ィ は、 ユーザーご とのグローバル設定で、 すべての InstallShield スク リ プト エディターに反映されます。たとえば、同じオートコンプリートの設定が、すべてのスクリプト エディター で使用されます。 [SQL スクリプト ] ビューで設定を変更すると、次回 InstallScript が [InstallScript] ビューに再 ロードされたとき、そのビューの設定も変更されています。
# タスク [InstallScript] ビ ューのスク リ プ ト エデ <sup>ィ</sup> ターで、 関数呼び出しのヒ ン ト を表示するかど うかを指定するには、 以 下の手順に従います :

- 1. スクリプト エディター ペイン内を右クリックし、[プロパティ]をクリックします。[スクリプト エディ **ターのプロパティ**] ダイアログ ボックスが開きます。
- 2. 『関数呼び出しのヒントを表示 "設定で、適切なオプションを選択します:
	- はい スク リ プ ト に関数呼び出し を入力する と きに、 関数呼び出しのヒ ン ト が表示されます。 デフ ォル ト では、 これが設定されています。
	- いいえ スクリプトに関数呼び出しを入力するときに、関数呼び出しのヒントは表示されません。

3. [OK] をクリックします。[スクリプト エディターのプロパティ] ダイアログ ボックスが閉じます。

InstallShield は、 必要に応じ て InstallScript エデ ィ ター内で関数呼び出しのヒ ン ト を有効または無効にし ます。

関数呼び出しのヒントについての詳細は、「スクリプト エディター内で InstallScript 関数について関数呼び出しの ヒントを表示する」を参照してください。

### <span id="page-324-0"></span>スクリプト エディタ一内で InstallScript 関数について関数呼び出しのヒントを表示する

関数呼び出しのヒントが有効な場合、[InstallScript] ビューでスクリプトに関数の呼び出しを入力しているときに、 InstallScript 関数呼び出しのヒント (一種のツールヒント)が表示されます。関数呼び出しのヒントは、ビルトイ ン関数のパラメーター情報を表示します。その他、ビルトイン関数の説明や、入力しているパラメーターについ ての説明も表示し ます。

関数呼び出しのヒントを有効化する方法については、「「スクリプト エディター]内で InstallScript 関数の呼び出し についてのヒントを有効または無効にする」を参照してください。

### 邼

邼

#### タスク 関数の説明、 およびその関数のパラ メ ーターに関する詳細を表示するには、 以下の手順に従います :

- 1. 上記の説明のように、直接入力するまたは関数名の自動完了を利用してスクリプトに関数名を入力します。
- 2. 左かっこ"("を関数名の後に入力します。すべてのパラメーターを含む、完全な関数の呼び出しを表示する 関数呼び出しのヒントが表示されます。このヒントには、関数の説明と、次に入力する必要があるパラメー ターの説明が含まれています。 最初のパラ メ ーターは、 デフ ォル ト で青色で表示されます。
- 3. 呼び出しのヒントに表示された通りにパラメーターを入力します。カンマを入力する度に、デフォルトで関 数構文の次のパラメーターが青色で表示されます。
- 4. 呼び出し ヒ ン ト を閉じ るには、 右かっ こ ")" を入力し ます。 または、 ESC を押すか、 呼び出し ヒ ン ト の外に あるスクリプト エディター ペインをクリックします。

ヒ ン ト • 特定のビル ト イ ン関数、 定数、 その他の InstallScript 用語に関する さ らなる詳細を表示するには、 挿入ポ イ ン ト をその用語内に配置し てから、 F1 を押し ます。 InstallShield ヘルプ ラ イブ ラ リが開いて、 その特定の用語 に関する説明が表示されます。

# <span id="page-325-1"></span>スクリプト エディターで構文ハイライト機能を有効または無効にする

InstallShield の様々なビューに含まれているスクリプト エディターでスクリプト ファイルを表示するときに、色属 性を使ってキーワード、コメント、文字列、その他のスクリプト要素を識別するうかどうかを指定できます。各 カテゴ リは、 識別しやす く するために異なる色で表示されます。

この機能は「構文ハイライト」と呼ばれ、コードを読み取りやすくして、コンテキストを改良します。さらに、 たとえば予約語をユーザー定義識別子として使用したときなどに発生するエラーを避けるのに役立ちます。また、 構文の色付けは、キーワードのスペルミス、文字列末尾の引用符の付け忘れ、コメント文字の付け忘れなど、ス クリプト内の他のエラーの特定にも役立ちます。

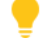

邼

ヒ ン ト • スク リ プ ト エデ ィ ターのプロパテ ィ は、 ユーザーご とのグローバル設定で、 すべての InstallShield スク リ プト エディターに反映されます。たとえば、同じ構文ハイライトと色設定が、すべてのスクリプト エディターで 使用されます。 [SQL スクリプト ] ビューで設定を変更すると、次回 InstallScript が [InstallScript] ビューに再ロー ド されたと き、 そのビ ューの設定も変更されています。

### タスク 構文ハイライト機能をスクリプト エディターで有効にするには、以下の手順に従います :

- 1. スクリプト エディター ペイン内を右クリックし、[プロパティ]をクリックします。[スクリプト エディ ターのプロパテ ィ ] ダイアログ ボ ッ クスが開きます。
- 2. 『構文ハイライト "設定で、適切なオプションを選択します:
	- はい InstallShield は、[ **スクリプト エディターのプロパティ** ] ダイアログ ボックスにある [ **色** ] 領域で 定義された構文ハイライトをすべてのスクリプト エディターで使用します。デフォルトでは、これが設 定されています。
	- いいえ InstallShield は、いずれのスクリプト エディターでも構文ハイライトを使用しません。
- 3. [OK]をクリックします。 [ スクリプト エディターのプロパティ ] ダイアログ ボックスが閉じます。

InstallShield は、必要に応じてスクリプト エディターで構文ハイライト機能を有効または無効にします。

InstallShield では、スクリプト用語のカテゴリごとに使用される前景と背景の色を定義できます。詳しくは、[「スク](#page-325-0) リプト エディターで構文ハイライトの色を変更する」をご覧ください。

# <span id="page-325-0"></span>スクリプト エディターで構文ハイライトの色を変更する

InstallShield では、 た と えば [InstallScript] ビ ューや [SQL スク リ プ ト ] ビ ューといった、 様々なスク リ プ ト ビ ュー で、異なるスクリプト要素を区別できるように色を変更することができます。コメント、関数、および文字列な どのスクリプト要素について、前景の色 ( テキストに使用される色) または背景色を変更できます。

この機能は「*構文ハイライト」*と呼ばれ、コードを読み取りやすくして、コンテキストを改良します。さらに、 たとえば予約語をユーザー定義識別子として使用したときなどに発生するエラーを避けるのに役立ちます。また、 構文の色付けは、キーワードのスペルミス、文字列末尾の引用符の付け忘れ、コメント文字の付け忘れなど、ス クリプト内の他のエラーの特定にも役立ちます。

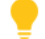

ヒ ン ト • スク リ プ ト エデ ィ ターのプロパテ ィ は、 ユーザーご とのグローバル設定で、 すべての InstallShield スク リ プト エディターに反映されます。たとえば、同じ構文色の設定が、すべてのスクリプト エディターで使用されま す。 [SQL スク リ プ ト ] ビ ューで設定を変更する と、 次回 InstallScript が [InstallScript] ビ ューに再ロード されたと き、 そのビ ューの設定も変更されています。

# 邼

### タスク スクリプト エディターで使用される構文ハイライトを変更するには、以下の手順に従います :

- 1. スクリプト エディター ペイン内を右クリックし、[ プロパティ ] をクリックします。[ スクリプト エディ **ターのプロパティ]** ダイアログ ボックスが開きます。
- 2. [色]領域で、構成するスクリプト要素の設定をクリックします。その設定で、[ 前景 ] と [ 背景 ] ボタンが表 示されます。
- 3. 以下のいずれかを実行し ます。
	- [ 前景 ] ボタ ンまたは [ 背景 ] ボタ ンを ク リ ッ ク し ます。 [ 色 ] ダイアログ ボ ッ クスが開いて、 使用する 色を選択できます。
	- 前景または背景に使用する色の RGB 値を入力し ます。 た と えば、 0; 0; 0 / 255; 255; 255 は、 前景に黒 (RGB 値、 0; 0; 0) を使って、 背景には 白 (255; 255; 255) を使う こ と を示し ます。 特定の領域に色を設定し たくない場合は、ダッシュ (-;-;-) を使います。
- 4. [OK] をクリックします。 [ スクリプト エディターのプロパティ ] ダイアログ ボックスが閉じます。

スクリプトのハイライト機能が有効な場合、必要に応じて、スクリプト エディターでテキストを表示するのに使 用される色が変更されます。詳細については、「スクリプト エディターで構文ハイライト機能を有効または無効に [する](#page-325-1)」を参照してください。

この機能を最大限に活用するために、以下の点にご注意ください:

- 予約語をスペルミスして入力した場合、その予約語はエディターで認識されないため色付けされません。ス クリプト内に色属性なしで表示された " 予約語 " があれば、それはおそらくスペルミスです。
- 文字列リテラルの色付けには、前後の引用符も含まれます。後ろの引用符を忘れた場合、文字列の色は行の 終わりまで拡張されます。この場合、引用符の後に続くはずだったテキストは、文字列リテラルの一部であ るかのよ う に表示されます。
- 色による構文のハイライトにより、/\* で始まって \*/ で正しく閉じられなかったコメントを、容易に識別する ことができます。この場合、コメントに続くテキストは、すべてコメントの色属性で表示されます。
- 2 つのスラッシュ (//) で始まるコメントを含む行では、コメント文字以降のすべてのテキストが行末までコ メ ン ト と し て認識されます。
- [InstallScript] ビューで表示されるスクリプト エディターでは、ログ ファイルやレポート ファイルなどの .rul または .h 以外の拡張子を持つファイルに、構文色は使用されません。

# スクリプト エディターでテキストを表示するためのフォントを変更す る

InstallShield では、 た と えば [InstallScript] ビ ューや [SQL スク リ プ ト ] ビ ューのスク リ プ ト エデ ィ ターで使用する 色を変更する こ とができます。

ヒ ン ト • スク リ プ ト エデ ィ ターのプロパテ ィ は、 ユーザーご とのグローバル設定で、 すべての InstallShield スク リ プト エディターに反映されます。たとえば、すべてのスクリプト エディターで同じフォントが使用されます。

[SQL スクリプト] ビューでフォントを変更すると、次回 InstallScript が [InstallScript] ビューに再ロードされたと き、そのビューのフォントも変更されています。

# 邼

### タスク ツマ スクリプト エディターでテキストを表示するためのフォント、フォント スタイル、またはフォント サイズを変 更するには、 以下に従います。

- 1. スクリプト エディター ペイン内を右クリックし、[プロパティ]をクリックします。[スクリプト エディ **ターのプロパティ]** ダイアログ ボックスが開きます。
- 2. [全般]領域で、"フォント"設定をクリックしてから、この設定の省略記号ボタン (...) をクリックします。[ フォント]ダイアログ ボックスが開きます。
- 3. 必要に応じてフォントの変更を指定します。
- 4. 【OK】をクリックします。 [ フォント ] ダイアログ ボックスが閉じます。
- 5. [OK] をクリックします。 [スクリプト エディターのプロパティ] ダイアログ ボックスが閉じます。

InstallShield は、必要に応じてスクリプト エディターでテキストを表示するためのフォントを変更します。

# スクリプト エディターで行番号を表示または非表示にする

InstallShield のスクリプト エディターの左マージンに、行番号を表示するかどうかを指定できます。

ヒ ン ト • スク リ プ ト エデ ィ ターのプロパテ ィ は、 ユーザーご とのグローバル設定で、 すべての InstallShield スク リ プト エディターに反映されます。たとえば、同じ行番号を付ける設定が、すべてのスクリプト エディターで使用 されます。 [SQL スクリプト ] ビューで設定を変更すると、次回 InstallScript が [InstallScript] ビューに再ロードさ れたとき、そのビューの設定も変更されています。

## 邼

#### タスク 行番号をスクリプト エディターで有効にするには、以下の手順に従います :

- 1. スクリプト エディター ペイン内を右クリックし、[ プロパティ] をクリックします。[スクリプト エディ ターのプロパティ] ダイアログ ボックスが開きます。
- 2. "行番号を付ける"設定で、適切なオプションを選択します:
	- はい InstallShield が、 すべてのスク リ プ ト エデ ィ ターの左マージンに行番号を追加し ます。
	- いいえ InstallShield は、いずれのスクリプト エディターの左マージンにも行番号を表示しません。デ フォルトでは、これが設定されています。

#### 3. [OK] をクリックします。 [スクリプト エディターのプロパティ] ダイアログ ボックスが閉じます。

InstallShield は、必要に応じてスクリプト エディターで行番号を付ける設定を表示または非表示にします。

スクリプト エディター内で表示されているスクリプトの行番号へジャンプする

邼

#### タスク スクリプト中の特定の行番号へ挿入ポイントを移動するには、以下の手順を実行します:

- 1. 「編集] メニューで [ 行へジャンプ ] をクリックします。 [ 行へジャンプ ] ダイアログ ボックスが開きます。
- 2. [行] ボックスで、挿入ポイントを動かす行の番号を入力します。
- 3. [OK] をクリックします。

# スクリプト エディターで自動インデント機能を有効または無効にする

InstallShield では、コードを書き込み中にスクリプト エディター内で自動インデント機能を使用するかどうかを指 定できます。自動インデントを使うと、読みやすくなります。

自動インデント機能が有効な場合、InstallShield は前の行で使われたインデントに基づいて新しい行をインデント させます。[スクリプト エディター] ペインで ENTER を押すと、挿入ポイントは新しい行で、前の行の最初の文 字の真下に置かれます。新しい行のインデントを無効にするには、BACKSPACE を押して、インデントを削除し ます。

自動インデントが無効な場合、改行後の行はインデントされません。つまり挿入ポイントは新しい行の第1 列に 置かれます。

ヒント・スクリプト エディターのプロパティは、ユーザーごとのグローバル設定で、すべての InstallShield スクリ プト エディターに反映されます。たとえば、同じ自動インデント設定が、すべてのスクリプト エディターで使用 されます。 [SQL スクリプト ] ビューで設定を変更すると、次回 InstallScript が [InstallScript] ビューに再ロードさ れたとき、そのビューの設定も変更されています。

# 邼

#### タスク 自動インデント機能をスクリプト エディターで有効にするには、以下の手順に従います :

- 1. スクリプト エディター ペイン内を右クリックし、[ プロパティ] をクリックします。[スクリプト エディ ターのプロパティ] ダイアログ ボックスが開きます。
- 2. "自動インデント"設定で、適切なオプションを選択します:
	- はい InstallShield は、 すべてのスク リ プ ト エデ ィ ターで自動イ ンデン ト をサポー ト し ます。 デフ ォル ト では、 これが設定されています。
	- · いいえ InstallShield は、いずれのスクリプト エディターでも自動インデントを行いません。
- 3. [OK] をクリックします。 [スクリプト エディターのプロパティ] ダイアログ ボックスが閉じます。

InstallShield は、必要に応じてスクリプト エディターで自動インデント機能を有効または無効にします。

# スクリプト エディターでタブ幅を設定する

InstallShield では、 た と えば [InstallScript] ビ ューや [SQL スク リ プ ト ] ビ ューのスク リ プ ト エデ ィ ターで使用する タ ブ幅を指定する こ とができます。

ヒ ン ト • スク リ プ ト エデ ィ ターのプロパテ ィ は、 ユーザーご とのグローバル設定で、 すべての InstallShield スク リ プト エディターに反映されます。たとえば、すべてのスクリプト エディターで同じタブ設定が使用されます。 [SQL スクリプト ] ビューで設定を変更すると、次回 InstallScript が [InstallScript] ビューに再ロードされたとき、 そのビューの設定も変更されています。

### 邼

#### タスク スクリプト エディターで入力されるタブの幅を指定するには、以下の手順に従います:

- 1. スクリプト エディター ペイン内を右クリックし、[ プロパティ ] をクリックします。[ スクリプト エディ **ターのプロパティ]** ダイアログ ボックスが開きます。
- 2. "タブ幅 "設定、スクリプトで使用する幅 (文字のスペース サイズの数の倍数) を入力します。デフォルト値 は 4 です。
- 3. 【OK】 をクリックします。 [ スクリプト エディターのプロパティ ] ダイアログ ボックスが閉じます。

InstallShield は、必要に応じてスクリプトのタブ幅を調整します。

# スクリプト エディターで構文の折りたたみ機能を有効または無効にす る

InstallShield の様々なビューで、スクリプト エディターの構文の折りたたみ機能をサポートするかどうかを指定で きます。 構文の折り たたみ機能が有効な場合、 スク リ プ ト で展開可能または折り たたみ可能なブロ ッ クで始まる コードの各行の横のマージンに、プラス (+) またはマイナス (-) 記号が追加されます。プラス記号をクリックして 非表示となっているコードを展開したり、マイナス記号をクリックしてコードを非表示にしたりできます。

構文の折りたたみ機能を使って、長いスクリプトを縮小することで、現在行っている作業に関連のあるコードに 焦点を当てる こ とができます。 また、 スク リ プ ト の全体的な構造を確認するのに便利です。

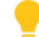

ヒ ン ト • スク リ プ ト エデ ィ ターのプロパテ ィ は、 ユーザーご とのグローバル設定で、 すべての InstallShield スク リ プト エディターに反映されます。たとえば、すべてのスクリプト エディターで構文の折りたたみ設定が使用され ます。 [SQL スクリプト ] ビューで設定を変更すると、次回 InstallScript が [InstallScript] ビューに再ロードされた とき、そのビューの設定も変更されています。

## ð

#### タスク 構文の折りたたみ機能をスクリプト エディターで有効にするには、以下の手順に従います :

1. スクリプト エディター ペイン内を右クリックし、[プロパティ]をクリックします。[スクリプト エディ **ターのプロパティ]** ダイアログ ボックスが開きます。

2. "構文の折りたたみ"設定で、適切なオプションを選択します:

- はい InstallShield は、 すべてのスク リ プ ト エデ ィ ターで構文の折り たたみを行います。
- いいえ InstallShield は、いずれのスクリプト エディターでも構文の折りたたみを行いません。デフォル ト では、 これが設定されています。
- 3. [OK] をクリックします。 [スクリプト エディターのプロパティ] ダイアログ ボックスが閉じます。

InstallShield は、必要に応じてスクリプト エディターで構文の折りたたみ機能を有効または無効にします。

# スクリプト エディターで空白スペースを表示または非表示にする

InstallShield では、様々なビューのスクリプト エディターで、スクリプト内の空白スペースが用いられている場所 に、記号その他の印を表示するかどうかを指定することができます。たとえば、[はい]を選択すると、スクリプ ト内の各スペースは中黒 (·)、各タブは矢印記号で表示されます。また、空白スペースが有効な場合は、改行も表 示されます。 また、 空白スペースが有効な場合は、 改行も表示されます。

ヒ ン ト • スク リ プ ト エデ ィ ターのプロパテ ィ は、 ユーザーご とのグローバル設定で、 すべての InstallShield スク リ プト エディターに反映されます。たとえば、すべてのスクリプト エディターで同じ空白スペース設定が使用され ます。 [SQL スクリプト ] ビューで設定を変更すると、次回 InstallScript が [InstallScript] ビューに再ロードされた とき、そのビューの設定も変更されています。

# 邼

#### タスク スクリプト エディターで空白スペースを表示するか非表示にするかを指定するには、以下の手順に従います :

- 1. スクリプト エディター ペイン内を右クリックし、[プロパティ] をクリックします。[スクリプト エディ ターのプロパティ] ダイアログ ボックスが開きます。
- 2. "空白を表示"設定で、適切なオプションを選択します:
	- はい InstallShield は、 すべてのスク リ プ ト エデ ィ ターで空白スペース文字と記号を表示し ます。
	- · いいえ InstallShield は、いずれのスクリプト エディターでも空白スペース文字と記号を表示しません。 デフォルトでは、これが設定されています。
- 3. [OK] をクリックします。 [スクリプト エディターのプロパティ] ダイアログ ボックスが閉じます。

InstallShield は、必要に応じてスクリプト エディター内の空白スペース文字と記号を表示または非表示にします。

# スクリプト エディター内でテキストをドラッグ アンド ドロップする

InstallShield のスクリプト エディターでは、テキスト編集時にドラッグ アンド ドロップをサポートするため、選 択し たテキス ト を コー ド内のある場所から別の場所に移動またはコ ピーする こ とができます。

# テキストの移動

## 邼

## タスク テキストを移動するには、以下の手順を実行します。

- 1. 移動するテキストを選択します。
- 2. 選択したテキスト上にマウスポインターを置きます。
- 3. 左マウスボタンを押したままにします。
- 4. マウスポインターの下に小さな四角が表示されたら、スクリプト内での選択テキストの移動先にポインター を動かします。ポインターを動かしている間は、左マウスボタンを押したままにしてください。
- 5. ポインターをテキストの移動先まで動かしたら、マウスボタンを離します。

テキストのコピー

# 邼

タスク ドラッグアンド ドロップを使って選択したテキストをコピーするには、次の手順を実行します。

- 1. 移動するテキストを選択します。
- 2. 選択したテキスト上にマウスポインターを置きます。
- 3. CTRL を押して、左マウスボタンを押したままにします。
- 4. マウスポインターの下に小さな四角とプラス記号が表示されたら、スクリプト内の選択テキストのコピー先 にポインターを動かします。ポインターを動かしている間は、CTRL と左マウスボタンを押したままにしてく ださい。
- 5. ポインターをテキストの移動先まで動かしたら、マウスボタンを離します。

# 「スクリプト エディタ1内からスクリプト ファイルを印刷する

InstallShield では、 た と えば [InstallScript] ビ ューや [SQL スク リ プ ト ] ビ ューなどのスク リ プ ト エデ ィ ターで表示 されるスク リ プ ト を印刷する こ とができます。

# 邼

- タスク アクティブな スクリプト エディター ペインに表示されているスクリプトを印刷するには、以下の手順に従いま  $\boldsymbol{\tau}$  :
	- 1. [ファイル] メニューで、[印刷]をクリックします。このコマンドは、挿入ポイントがスクリプト エディ ター ペインにある場合にみ有効です。[ 印刷] ダイアログ ボックスが開きます。
	- 2. どちらかひとつのオプションを設定するには、以下の手順を実行します。
	- 3. [OK] をクリックします。

# <span id="page-331-0"></span>スクリプト エディターのキーボード ショートカット

InstallShield のスクリプト エディターは、以下のキーボード ショートカットをサポートします。

### テーブル 1-8・スクリプト エディターのキーボード ショートカット

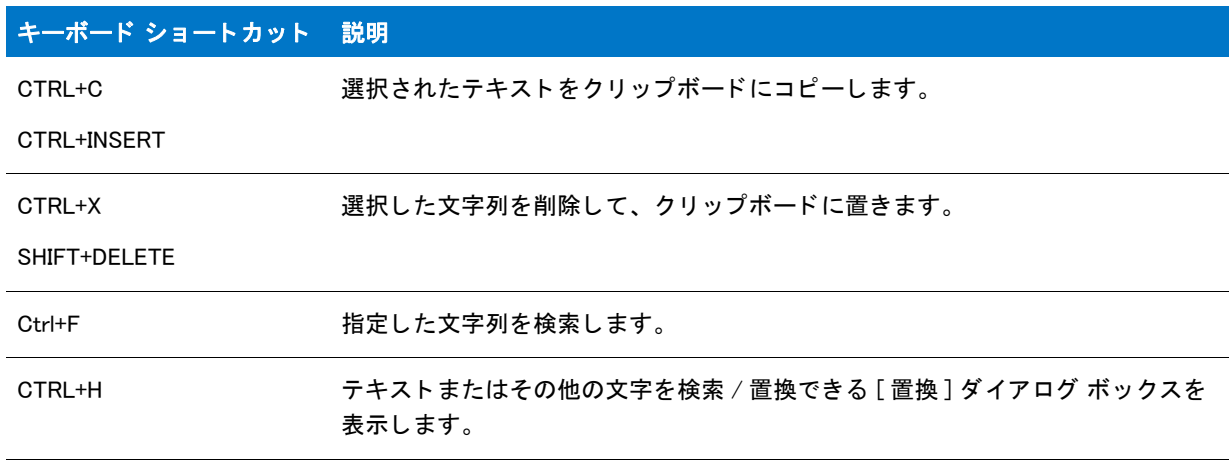

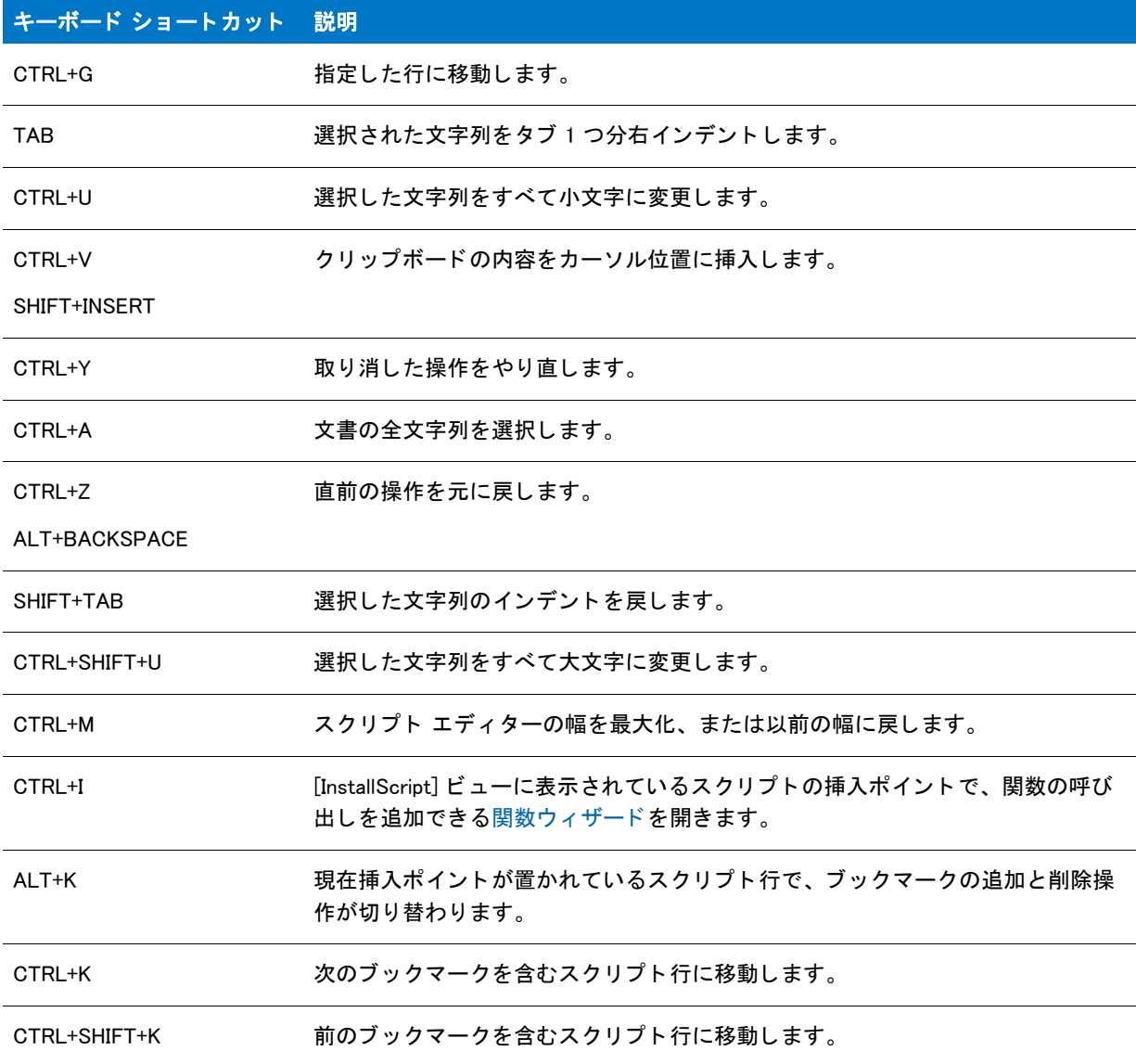

テーブル 1-8・スクリプト エディターのキーボード ショートカット (続き)

# InstallShield の詳細設定を構成する

InstallShield プログラム ファイルの中に Settings.xml というファイルがあります。このファイルで、InstallShield の ためのマシン全体に関する詳細設定が一部含まれています。 InstallShield をインストールしたとき、使用している InstallShield の言語に応じて Settings.xml が次の場所の 1 つにインストールされます。

- 英語 *InstallShield Program Files フォルダ*ー¥Support¥0409
- 日本語 InstallShield Program Files フォルダー¥Support¥0411

Standalone Build の Settings.xml ファイルは、次の場所のいずれかにインストールされています:

- 英語 Standalone Build Program Files フォルダー¥Support¥0409
- 日本語 *Standalone Build Program Files フォルダ*ー¥Support¥0411

通常、Settings.xml ファイルの変更は推奨されません。ただし、あるケースでは、このファイルでの変更が必要に なる場合があります。このセクションでは、Settings.xml の変更が必要にある場合のシナリオがいくつか説明され ています :

- デジタル署名のタイムスタンプ サーバーを変更する
- Setup.exe と ISSetup.dll にストリームされるファイルの圧縮レベルを構成する
- [.cab フ ァ イルの最大サイズを構成する](#page-336-0)
- Standalone Build のポータブル実行可能ファイルの一覧を変更する
- ×ML エンコード オプションのサポートを追加する
- すべての仮想パッケージをビルドする場所を指定する

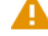

注意·Settings.xml ファイルには重要なデータが含まれているため、ファイルが間違って編集された場合、 InstallShield が正しく動作しなくなることがあります。このファイルを編集する場合、十分な注意が必要です。

# <span id="page-333-0"></span>デジタル署名のタイムスタンプ サーバーを変更する

# $\blacktriangleright$

プロジェクト・この情報は、次のプロジェクトの種類に適用します :

- 基本の MSI
- InstallScript
- InstallScript MSI
- InstallScript オブジ <sup>ェ</sup> ク ト
- マージ モジュール
- QuickPatch

リ リースのデジ タル署名情報を指定する と、 InstallShield はビルド中に、 VeriSign のサーバー (http:// timestamp.verisign.com/scripts/timstamp.dll) をデフ ォル ト のタ イムス タ ンプ サーバーと し て使用し ます。 InstallShield には、そのデフォルト サーバーを異なるタイム スタンプ サーバーに変更できるマシン全体の設定が あります。この設定を使って、タイムスタンプを無効にすることもできます。

注意・次の手順では、InstallShield と共にインストールされている Settings.xml ファイルを変更する必要がありま す。このファイルには重要なデータが含まれているため、ファイルが間違って編集された場合、InstallShield が正 し く 動作し な く なる こ とがあ り ます。 このフ <sup>ァ</sup> イルを編集する場合、 十分な注意が必要です。

# 邼

### タスク デジタル署名のタイムスタンプ サーバーを構成するには、以下の手順に従います :

- 1. InstallShield を閉じ ます。
- 2. InstallShield と共にインストールされている Settings.xml ファイルを見つけます。Settings.xml は、使用してい る InstallShield の言語に応じて、次のいずれかの場所にインストールされています:
	- 英語 *InstallShield Program Files フォルダ*ー¥Support¥0409
- 日本語 InstallShield Program Files フォルダー¥Support¥0411
- 3. あとで元のバージョンに戻す必要があるときのために、Settings.xml ファイルのバックアップ コピーを作成し ます。
- 4. テキスト エディターまたは XML ファイル エディターを使って、Settings.xml ファイルを開きます。
- 5. <DigitalSignature> 要素を検索し ます。 要素は次のよ う に表示されています :

<DigitalSignature Timestamp="http://timestamp.verisign.com/scripts/timstamp.dll"/>

6. 別のタ イムス タ ンプ サーバーでオーバーラ イ ド するには、 Timestamp 属性の値を適切な URL に設定し ます。

タ イムス タ ンプを無効にするには、 Timestamp 属性の値を空白にし ます :

 $\langle$ DigitalSignature Timestamp=""/ $\rangle$ 

E

メモ・タイムスタンプを無効にすると、デジタル署名の有効期間に影響します。

- 7. Settings.xml フ ァ イルを保存し ます。
- 8. XML コードが適切に構成されていることを確認してください。不適切なコードは、InstallShield で問題が発生 する可能性があります。ほとんどの場合、インターネット エクスプローラーで Settings.xml ファイルを開い て、不適切に書かれた XML コードを確認することができます。ファイル内にある主な要素は、縮小、展開が 可能です。これらが不可能な場合、コードにエラーが無いか確認してください。

デジタル署名情報を含むリリースをビルドするたびに、構成された設定に基づいて InstallShield によってタイムス タ ンプが設定されます。

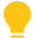

ヒ ン ト • Standalone Build を使って リ リースをビルド する場合、 Standalone Build と共にイ ンス ト ールされている Settings.xml ファイルを更新します。 Settings.xml は、使用している InstallShield の言語に応じて、次のいずれかの 場所にインストールされています:

- 英語 Standalone Build Program Files フォルダー ¥Support¥0409
- $\overline{H}$ 本語 Standalone Build Program Files フォルダー ¥Support\0411

# <span id="page-334-0"></span>Setup.exe と ISSetup.dll にストリームされるファイルの圧 縮レベルを構成する

# Y

プロジェクト・この情報は、次のプロジェクトの種類に適用します :

- 基本の MSI
- InstallScript MSI

この情報は、1 つまたは複数の機能に関連付けられているファイルのみが .cab ファイルに圧縮されるカスタム圧 縮には適用し ません。

InstallShield には、ビルド時に Setup.exe ファイルと ISSetup.dll ファイルにストリームされるファイルに使用する 圧縮レベルを指定することができる設定が含まれています (マシン全体に適用されます)。以下は、Setup.exe ファ イルと ISSetup.dll ファイルにストリームすることができるファイルの例です:

- ・ すべての製品ファイル ( すべてのファイルが Setup.exe セットアップランチャーに圧縮されるリリースの場合 )
- ・ ″Setup.exe から抽出 ″ の場所がある InstallShield 前提条件インストール
- "Setup.exe から抽出 " の場所がある .NET Framework インストール
- "Setup.exe から抽出 " の場所がある Windows Installer イ ンス ト ール

InstallShield では、ファイルが Setup.exe ファイルまたは ISSetup.dll ファイルにストリームされるとき、圧縮から 除外するファイルを指定することができます (ワイルドカード文字の使用可)。

# А

邼

注意·次の手順では、InstallShield と共にインストールされている Settings.xml ファイルを変更する必要がありま す。 このフ <sup>ァ</sup> イルには重要なデータが含まれているため、 フ <sup>ァ</sup> イルが間違って編集された場合、 InstallShield が正 し く 動作し な く なる こ とがあ り ます。 このフ <sup>ァ</sup> イルを編集する場合、 十分な注意が必要です。

### タスク ストリームされたファイルの圧縮設定を構成するには、以下の手順に従います:

- 1. InstallShield を閉じ ます。
- 2. InstallShield と共にインストールされている Settings.xml ファイルを見つけます。Settings.xml は、使用してい る InstallShield の言語に応じて、次のいずれかの場所にインストールされています:
	- 英語 *InstallShield Program Files フォルダー* ¥Support¥0409
	- 日本語 —InstallShield Program Files フォルダー¥Support¥0411
- 3. あとで元のバージョンに戻す必要があるときのために、Settings.xml ファイルのバックアップ コピーを作成し ます。
- 4. テキスト エディターまたは XML ファイル エディターを使って、Settings.xml ファイルを開きます。
- 5. <StreamCompression> 要素を検索し ます。 要素は次のよ う に表示されています :

<StreamCompression exclude="\*.CAB" compressionlevel="-1"/>

- 6. ファイルが Setup.exe ファイルまたは ISSetup.dll ファイルにストリームされるとき、特定のファイルまたは ファイル種類を圧縮から除外する場合、除外属性の値をこれらのファイルの名前に設定します。次の事項に 注意してください。
	- 複数のファイルを指定する場合、各ファイル名をカンマで区切ります。
	- ワイルドカード文字の指定には、アスタリスク (\*) を使用します。

たとえば、.cab ファイル、.exe ファイル、および test.txt という名前のファイルを圧縮から除外するように指 定する場合、除外属性の値を次のように設定します:

<StreamCompression exclude="\*.CAB,\*EXE,test.txt" compressionlevel="-1"/>

.cab ファイルは圧縮ファイルであるため、デフォルトの値は \*.CAB に設定されています。

- 7. 以下のいずれかを実行します。
	- 圧縮ファイルのサイズと実行時に圧縮ファイルを展開するために必要な時間のバランスを考慮に入れた 圧縮レベルを使用する場合、compressionlevel 属性の値を -1 に設定します。これがデフォルトの値です。

• 特定の圧縮レベルを指定する場合、 compressionlevel 属性の値に 0 から 9 の間の数値を指定し ます。 0 は 圧縮なしを意味し、9 が最大圧縮を意味します。

ー般的に、0 から 9 の値を指定した場合、指定した値が大きいほど、圧縮されたファイルのサイズは小 さ く な り、 実行時にフ ァ イルを展開する と きの時間が長 く な り ます。

- 8. Settings.xml フ ァ イルを保存し ます。
- 9. XML コードが適切に構成されていることを確認してください。不適切なコードは、InstallShield で問題が発生 する可能性があります。ほとんどの場合、インターネット エクスプローラーで Settings.xml ファイルを開い て、不適切に書かれた XML コードを確認することができます。ファイル内にある主な要素は、縮小、展開が 可能です。これらが不可能な場合、コードにエラーが無いか確認してください。

アプリケーション プロジェクト タイプの1つに圧縮されたリリースをビルドしたとき、構成した設定に従って、 フ ァ イルが Setup.exe ファイルと ISSetup.dll フ ァ イルにス ト リームされます。

ヒ ン ト • Standalone Build を使って リ リースをビルド する場合、 Standalone Build と共にイ ンス ト ールされている Settings.xml フ <sup>ァ</sup> イルを更新し ます。 Settings.xml は、 使用し ている InstallShield の言語に応じ て、 次のいずれかの 場所にインストールされています:

- $\frac{1}{2}$ 語 Standalone Build Program Files フォルダー ¥Support¥0409
- $H$ 本語 Standalone Build Program Files フォルダー ¥Support¥0411

# <span id="page-336-0"></span>.cab ファイルの最大サイズを構成する

#### $\blacktriangledown$

プロジェクト・この情報は、次のプロジェクトの種類に適用します:

- 基本の MSI
- InstallScript MSI

また、この機能は、すべてのファイルが単一ファイルの .msi パッケージまたは Setup.exe セットアップラン チャーに埋め込まれている圧縮済みネットワーク イメージ リリースをビルドしている場合のみ適用します。

この情報は、1 つまたは複数の機能に関連付けられているファイルのみが .cab ファイルに圧縮されるカスタム圧 縮には適用し ません。

.cab ファイルには、いくつかの制限事項があります。たとえば、単一 .cab ファイルの最大サイズは 2 GB に設定 されています。また、サイズの大きい .cab ファイルを署名しようしたとき、およびサイズの大きい署名済み .cab ファイルのデジタル署名を検証しようとしたときにトラブルが生じた経験があるユーザーもいるかもしれません。

これらの制限事項を回避するため、InstallShield では、圧縮ネットワーク イメージ リリースに対してビルドされる 各 .cab フ ァ イルの最大サイズを指定する こ とができます ( 設定はマシン全体に適用されます )。 InstallShield で、 リリースの .cab ファイルを作成しているとき、構成した .cab ファイルのしきい値に達すると、データが 2 つ以上 の .cab フ ァ イルに分割され、 マルチパー ト の .cab フ ァ イルが作成されます。 InstallShield でマルチパー ト .cab ファイルを作成しない場合、単一の .cab ファイルにデータを格納するように構成できます。

注意·次の手順では、InstallShield と共にインストールされている Settings.xml ファイルを変更する必要がありま す。このファイルには重要なデータが含まれているため、ファイルが間違って編集された場合、InstallShield が正 し く 動作し な く なる こ とがあ り ます。 このフ <sup>ァ</sup> イルを編集する場合、 十分な注意が必要です。

邼

# タスク InstallShield でマルチパート .cab ファイルを作成するかどうか、また .cab ファイルの最大サイズを指定する場合、 以下の手順に従います :

- 1. InstallShield を閉じ ます。
- 2. InstallShield と共にインストールされている Settings.xml ファイルを見つけます。Settings.xml は、使用してい る InstallShield の言語に応じて、次のいずれかの場所にインストールされています:
	- 英語 InstallShield Program Files フォルダー¥Support¥0409
	- 日本語 —InstallShield Program Files フォルダー¥Support¥0411
- 3. あとで元のバージョンに戻す必要があるときのために、Settings.xml ファイルのバックアップ コピーを作成し ます。
- 4. テキスト エディターまたは XML ファイル エディターを使って、Settings.xml ファイルを開きます。
- 5. <CompressedNetworkCABSize> 要素を検索し ます。 要素は次のよ う に表示されています :

<CompressedNetworkCABSize default="600"/>

- 6. 以下のいずれかを実行します。
	- .cab フ ァ イルの最大サイズを設定する場合、 デフ ォル ト 属性の値と し てサイズを MB で入力し ます。 上 記の例では、 最大サイズは 600 に設定されています。 .cab フ ァ イルの最大サイズは 2 GB (2048 MB) に設 定されているため、 値は 2048 以下でなければな り ません。

デフォルト値は 600 です。

- InstallShield でマルチパート .cab ファイルを作成しない場合、デフォルト属性の値を -1 に設定します。
- 7. Settings.xml フ ァ イルを保存し ます。
- 8. XML コードが適切に構成されていることを確認してください。不適切なコードは、InstallShield で問題が発生 する可能性があります。ほとんどの場合、インターネット エクスプローラーで Settings.xml ファイルを開い て、不適切に書かれた XML コードを確認することができます。ファイル内にある主な要素は、縮小、展開が 可能です。 これらが不可能な場合、 コー ド にエラーが無いか確認し て く だ さい。

アプリケーション プロジェクト タイプの1つに圧縮されたネットワーク イメージ リリースをビルドしたとき、 Settings.xml ファイルで構成した要件に従って、.cab ファイルが作成されます。Settings.xml ファイルで指定した値 に応じて、.cab ファイルが .msi パッケージの Media テーブルに表示されます。

ヒント·Standalone Build を使ってリリースをビルドする場合、Standalone Build と共にインストールされている Settings.xml フ <sup>ァ</sup> イルを更新し ます。 Settings.xml は、 使用し ている InstallShield の言語に応じ て、 次のいずれかの 場所にインストールされています:

- $\frac{1}{2}$   $\frac{1}{2}$   $\frac{1}{2}$
- $H$ 本語 Standalone Build Program Files フォルダー ¥Support¥0411

# <span id="page-338-0"></span>Standalone Build のポータ ブル実行可能フ ァ イルの一覧を 変更する

InstallShield にある [ オプション ] ダイアログ ボックスの [ ファイルの拡張子 ] タブで、InstallShield でポータブル 実行可能 (PE) ファイルと見なすファイル拡張子を変更することができます。InstallShield は、この一覧を使って、 ダイナミック リンクがあるファイルのコンポーネントを、コンポーネント作成時のベスト プラクティスに沿って ど う作成するかを判別し ます。

Standalone Build を使ってリリースをビルドする場合、[オプション] ダイアログ ボックスは使用できません。た だし、 Standalone Build が PE フ ァ イルと見なすフ ァ イル拡張子の一覧を変更する場合、 InstallShield Standalone Build Program Files フォルダーのサブフォルダーにインストールされているファイルの 1 つを変更することはでき ます。 以下は、 その手順の説明です。

注意・次の手順では、InstallShield と共にインストールされている Settings.xml ファイルを変更する必要がありま す。このファイルには重要なデータが含まれているため、ファイルが間違って編集された場合、InstallShield が正 し く 動作し な く なる こ とがあ り ます。 このフ <sup>ァ</sup> イルを編集する場合、 十分な注意が必要です。

# 邼

#### タスク Standalone Build が PE フ <sup>ァ</sup> イルと見なすフ <sup>ァ</sup> イル拡張子の一覧を変更するには、 以下の手順に従います :

- 1. Standalone Build を閉じ ます。
- 2. InstallShield と共にインストールされている Settings.xml ファイルを見つけます。Settings.xml は、使用してい る InstallShield の言語に応じて、次のいずれかの場所にインストールされています:
	- 英語 Standalone Build Program Files フォルダー¥Support¥0409
	- 日本語 Standalone Build Program Files フォルダー¥Support¥0411
- 3. あとで元のバージョンに戻す必要があるときのために、Settings.xml ファイルのバックアップ コピーを作成し ます。
- 4. テキスト エディターまたは XML ファイル エディターを使って、Settings.xml ファイルを開きます。
- 5. PEFileExtensions 要素を検索し ます。 要素は次のよ う に表示されています :

<PEFileExtensions default="EXE|DLL|OCX|VXD|CHM|HLB|TLB|AX">

- 6. 必要に応じて、デフォルト属性のファイル拡張子の一覧に変更を加えます。各ファイル拡張子は垂直バー (|) で区切られています。
- 7. Settings.xml フ ァ イルを保存し ます。
- 8. XML コー ドが適切に構成されている こ と を確認し て く ださい。 不適切なコー ドは、 InstallShield で問題が発生 する可能性があります。ほとんどの場合、インターネット エクスプローラーで Settings.xml ファイルを開い て、不適切に書かれた XML コードを確認することができます。ファイル内にある主な要素は、縮小、展開が 可能です。これらが不可能な場合、コードにエラーが無いか確認してください。

次回 Standalone Build を使用するとき、ファイル拡張子の更新された一覧が使用されます。

# <span id="page-339-0"></span>XML エンコード オプションのサポートを追加する

InstallShield では、XML ファイルに使用するエンコードの種類を指定することができます。この設定は、「XML ファイルの変更] ビューで XML ファイルを選択したとき [詳細] タブで表示されます。使用するエンコードの種 類が提供されているエンコード オプションの一覧にない場合、IInstallShield Program Files フォルダーのサブフォル ダーにインストールされているファイルの1つを変更して、追加のオプションに追加することができます。 MSXML でサポートされているエンコードはすべて追加することができます。以下は、その手順の説明です。

# А

注意·次の手順では、InstallShield と共にインストールされている Settings.xml ファイルを変更する必要がありま す。 このフ <sup>ァ</sup> イルには重要なデータが含まれているため、 フ <sup>ァ</sup> イルが間違って編集された場合、 InstallShield が正 し く 動作し な く なる こ とがあ り ます。 このフ <sup>ァ</sup> イルを編集する場合、 十分な注意が必要です。

# 邼

## タスク [XML フ <sup>ァ</sup> イルの変更 ] ビ ューの [ 詳細 ] タ ブで追加のエン コー ド オプシ <sup>ョ</sup> ンを [ エン コー ド ] 一覧に追加するに は、以下の手順に従います:

- 1. InstallShield を閉じ ます。
- 2. InstallShield と共にインストールされている Settings.xml ファイルを見つけます。Settings.xml は、使用してい る InstallShield の言語に応じて、次のいずれかの場所にインストールされています:
	- 英語 *InstallShield Program Files フォルダ*ー¥System¥0409
	- 日本語 InstallShield Program Files フォルダー¥System¥0411
- 3. あとで元のバージョンに戻す必要があるときのために、Settings.xml ファイルのバックアップ コピーを作成し ます。
- 4. テキス ト エデ ィ ターまたは XML フ ァ イル エデ ィ ターを使って、 Settings.xml フ ァ イルを開きます。
- 5. ISXML 要素とその子要素を検索します。要素は次のように表示されています:

#### <ISXML>

<Encodings> <Encoding>WINDOWS-1250</Encoding> <Encoding>WINDOWS-1251</Encoding> <Encoding>WINDOWS-1252</Encoding> <Encoding>WINDOWS-1253</Encoding> <Encoding>WINDOWS-1254</Encoding> <Encoding>WINDOWS-1255</Encoding> <Encoding>WINDOWS-1256</Encoding> <Encoding>WINDOWS-1257</Encoding> <Encoding>WINDOWS-1258</Encoding> <Encoding>ISO-8859-1</Encoding> <Encoding>ISO-8859-2</Encoding> <Encoding>ISO-8859-3</Encoding> <Encoding>ISO-8859-4</Encoding> <Encoding>ISO-8859-5</Encoding> <Encoding>ISO-8859-6</Encoding> <Encoding>ISO-8859-7</Encoding> <Encoding>ISO-8859-8</Encoding> <Encoding>ISO-8859-9</Encoding> <Encoding>US-ASCII</Encoding> <Encoding>UNICODE-1-1-UTF-8</Encoding> <Encoding>UNICODE-2-0-UTF-16</Encoding>

<Encoding>UNICODE-2-0-UTF-8</Encoding> <Encoding>ISO-10646-UCS-2</Encoding> <Encoding>UCS-4</Encoding> <Encoding>UCS-2</Encoding> <Encoding>UTF-16</Encoding> <Encoding Default="true">UTF-8</Encoding> </Encodings> </ISXML>

6. 始めと終わりの Encodings タグの間に、次のような新しい行を追加します:

#### <Encoding>Type\_of\_Encoding</Encoding>

Type\_of\_Encoding がある箇所は、 使用可能にするエン コー ド を示し ます。 こ こには、 InstallShield で XML 文書の エンコード属性に使用する値が入ります。

- 7. Settings.xml フ ァ イルを保存し ます。
- 8. XML コードが適切に構成されていることを確認してください。不適切なコードは、InstallShield で問題が発生 する可能性があります。ほとんどの場合、インターネット エクスプローラーで Settings.xml ファイルを開い て、不適切に書かれた XML コードを確認することができます。<ISXML> 要素、および <Encodings> 要素は縮 小、展開が可能です。これらが不可能な場合、コードにエラーが無いか確認してください。

次回 InstallShield で [XML ファイルの変更] ビューを開いたとき、使用可能なオプションの 1 つとして追加したエ ンコードの種類が [XML ファイルの変更] ビューにある XML ファイルの [ 詳細 ] タブで [ 新しいファイルに使用す るエンコード ] 一覧に表示されます。

# <span id="page-340-0"></span>すべての仮想パッケージをビルドする場所を指定する

エディション · InstallShield Premier Edition には、 仮想化サポートが含まれています。

InstallShield が .msi パッ ケージを変換する と き、 デフ ォル ト で、 その .msi フ ァ イルが含まれる フ ォルダーのサブ フォルダーに仮想パッケージを保存します。場合によって、すべての仮想パッケージを生成する別の場所を指定 したい場合が想定されます。たとえば、変換する .msi パッケージが読み取り専用の場所にある場合、デフォルト の仮想パッケージの場所を既存の書き込み可能な場所でオーバーライドする必要があります。

InstallShield には、 すべての仮想パッ ケージをビルド する既存の書き込み可能な場所を指定できる、 マシン全体に 適用される設定が含まれています。 このグローバル設定を構成する方法は、 以下の通り です。

注意·次の手順では、InstallShield と共にインストールされている Settings.xml ファイルを変更する必要がありま す。 このフ <sup>ァ</sup> イルには重要なデータが含まれているため、 フ <sup>ァ</sup> イルが間違って編集された場合、 InstallShield が正 し く 動作し な く なる こ とがあ り ます。 このフ <sup>ァ</sup> イルを編集する場合、 十分な注意が必要です。

# ð

#### タスク すべての仮想パッケージをビルドする場所を指定するには、以下の手順に従います :

- 1. InstallShield を閉じ ます。
- 2. InstallShield と共にインストールされている Settings.xml ファイルを見つけます。Settings.xml は、使用してい る InstallShield の言語に応じて、次のいずれかの場所にインストールされています:

英語 - InstallShield Program Files フォルダー¥System¥0409

- 日本語 InstallShield Program Files フォルダー¥System¥0411
- 3. あとで元のバージョンに戻す必要があるときのために、Settings.xml ファイルのバックアップ コピーを作成し ます。
- 4. テキスト エディターまたは XML ファイル エディターを使って、Settings.xml ファイルを開きます。
- 5. <Virtualization> 要素と その子要素を検索し ます。 要素は次のよ う に表示されています :

<Virtualization>  $\langle$ !-- Instructions on how to specify a global path  $\rightarrow$ <GlobalBuildRedirectFolder></GlobalBuildRedirectFolder> </Virtualization>

6. <GlobalBuildRedirectFolder> 要素のテキス ト コ ンテンツ と し てグローバル パスを入力し ます。 た と えば、 ¥¥NetworkFolder¥VirtualPackages のサブフォルダーに仮想パッケージを作成するには、次を使用します :

<GlobalBuildRedirectFolder>\\NetworkFolder\VirtualPackages</GlobalBuildRedirectFolder>

パスは既存のパスでな く てはな り ません。 パスを引用符で囲まないで く だ さい。

- 7. Settings.xml フ ァ イルを保存し ます。
- 8. XML コー ドが適切に構成されている こ と を確認し て く ださい。 不適切なコー ドは、 InstallShield で問題が発生 する可能性があります。ほとんどの場合、インターネット エクスプローラーで Settings.xml ファイルを開い て、 不適切に書かれた XML コー ド を確認する こ とができます。 <Virtualization> 要素は縮小、 展開が可能です。 これらが不可能な場合、コードにエラーが無いか確認してください。

InstallShield で .msi パッケージを仮想パッケージに変換するときは常に、指定されたパスが使用されます。

# リ リースの配布用の仮想マシン設定を共有する

エディション・仮想マシンへのリリース配布機能は、InstallShield Premier Edition でご利用いただけます。

プロジェクト・この情報は、次のプロジェクトの種類に適用します:

• 基本の MSI

 $\blacktriangledown$ 

- InstallScript
- InstallScript MSI
- スイート / アドバンスト UI

インストールのビルドが成功するたびに InstallShield が仮想マシン (VM) を指定のスナップショットに戻し、VM の 電源をオンにしてインストールを VM にコピーし、テストが可能な状態となるようにプロジェクト内のリリース を構成できます。 また、 これらのテス ト 準備を必要な と きにオンデマン ド で行う こ と もできます。

[リリース ] ビューで選択されているリリースの [ イベント ] タブにある " 構成 " 設定を使用して VM の詳細を構 成すると、InstallShield によって 指定されたデータが VMConfigurations.xml という名前のファイルに書き込まれま す。 この VMConfigurations.xml フ ァ イルは、 マシン全体に適用する フ ァ イルで、 一度構成を行う と他の InstallShield プロジェクトでも使用できます。また、他のチームメンバーと共有することも可能です。また、このファイルを Standalone Build で使用する こ と も可能です。

このグローバル ファイルを共有可能にする方法は、以下の通りです :

邼

- タスク カスタマイズ済みの VM 構成設定ファイルを、InstallShield または スタントアロン ビルドがインストールされてい る別のマシン と共有するには、 以下の手順に従います :
	- 1. 開発マシン上で、プロジェクト内の 1 つのリリースの VM 設定を構成します。詳しくは、「[ビルド時またはオ](#page-1409-0) ンデマンドで InstallShield が初期化する仮想マシンにリリースを配布する」をご覧ください。
	- 2. InstallShield を閉じ ます。
	- 3. InstallShield と共にインストールされている VMConfigurations.xml ファイルを見つけて、別のマシンにこれをコ ピーします。VMConfigurations.xml は、使用している InstallShield の言語に応じて、次のいずれかの場所にイン ストールされています:
		- 英語 InstallShield Program Files フォルダー¥Support¥0409
		- 日本語 —InstallShield Program Files フォルダー¥Support¥0411
	- 4. 元のバージョンに復元する必要がある場合を想定して、別のマシン上の VMConfigurations.xml のバックアップ コピーを作成しておき、使用中の開発マシンからのバージョンを使って、インストール済みのバージョンを 上書きします。

Standalone Build を使ってリリースをビルドする場合、Standalone Build と共にインストールされている VMConfigurations.xml フ ァ イルを更新し ます。 VMConfigurations.xml は、 使用し ている InstallShield の言語に応 じて、次のいずれかの場所にインストールされています:

- $\frac{\textstyle \# \overline{\textstyle B}}{\textstyle \# \overline{\textstyle B}}$  Standalone Build Program Files フォルダー¥Support¥0409
- 日本語 Standalone Build Program Files フォルダー $\angle$ Support $\angle$ 0411

ヒ ン ト • テキス ト エデ ィ ターを使って XML フ <sup>ァ</sup> イルを手動で変更する場合、 XML コー ドが正し く 作成されている ことを確認してください。そうでない場合、InstallShield で問題が発生する可能性があります。ほとんどの場合、 インターネット エクスプローラーで VMConfigurations.xml ファイルを開いて、不適切に書かれた XML コードを確 認する <sup>こ</sup> とができます。 <VMConfigurations> 要素は折り たたみ / 展開が可能です。 それが不可能な場合、 コー ド に エラーが無いか確認してください。

# 以前のバージ ョ ンの InstallShield からア ッ プグ レードする

InstallShield 2016 を使い始めるとき、以前のバージョンまたは別の InstallShield 製品を使って作成したインストー ル プロジェクトをアップグレードすることができます。このセクションでは、これらのアップグレードについて 説明し ます。

- InstallShield 2014 以前のプロジェクトをアップグレードする
- InstallShield 2013 以前のプロジェクトをアップグレードする
- InstallShield 2012 Spring 以前のプロジェクトをアップグレードする
- InstallShield 2012 以前のプロジェクトをアップグレードする
- InstallShield 2011 以前のプロジェクトをアップグレードする
- InstallShield 2010 以前のプロジェクトをアップグレードする
- InstallShield 2009 以前のプロジェクトをアップグレードする
- InstallShield 2008 以前のプロジェクトをアップグレードする
- プロジェクトを InstallShield 12 以前からアップグレードする
- InstallShield 11.5 以前のプロジェクトをアップグレードする

# <span id="page-343-0"></span>InstallShield 2014 以前のプロジェクトをアップグレードす る

以下は、InstallShield 2014 および以前のバージョンで作成されたプロジェクトを InstallShield 2016 にアップグレー ド する際に発生する可能性のある問題についての情報です。 また、 新しい InstallShield 2016 プロジ ェ ク ト と InstallShield 2014 および以前のバージ ョ ンから InstallShield 2016 にア ッ プグレー ド されたプロジ ェ ク ト 間の潜在的 な動作の違いについてもアラートします。

# InstallShield の以前のバージ ョ ンで作成されたプロジ ェ ク ト のア ッ プグレー ド に関す る一般情報

InstallShield 2016 を使って以前のバージョンで作成されたプロジェクトを開くと、プロジェクトを新しいバージョ ンに変換するかど うかを質問する メ ッ セージ ボ ッ クスが表示されます。 [ 変換する ] を選択する と、 変換が行われ る前に、例えば 0.775 (.ism プロジェクトの場合) または .2014 (.issuite プロジェクトの場合) というファイル拡張 子が付加されたプロジェクトのバックアップ コピーが作成されます。以前のバージョンの InstallShield でこのプロ ジェクトを再度開く場合、元のプロジェクトのファイル名から 0.775 または .2014 を取り除いてください。 InstallShield 2016 プロジ ェ ク ト を以前のバージ ョ ンの InstallShield で開 く こ とはできませんので、 ご注意 く ださい。

InstallShield 2014 以前、 InstallShield DevStudio、 InstallShield Professional 7 以前、 および InstallShield Developer 8 以 前のバージ ョ ンの InstallShield で作成された既存プロジ ェ ク ト を InstallShield 2016 にア ッ プグレード できます。 InstallShield MultiPlatform または InstallShield Universal で作成されたプロジ ェ ク ト は InstallShield 2016 にア ッ プグ レー ド する こ とはできませんので、 ご注意 く だ さい。

# ターゲット システムとしてサポートされている Windows のバージョン リストに関す る変更

今回より、Windows XP SP3 および Windows Server 2003 SP2 が、InstallShield で作成されたインストールを実行す るターゲット システムで必要な Windows の最低バージョンです。これはすべてのプロジェクト タイプに適用しま す。

# .spc および .pvk ファイルを使ったデジタル署名サポートの削除

InstallShield で、ビルド時に .spc および .pvk ファイルにデジタル署名を行うサポートは、今後使用できません。

InstallShield 2014 以前で、 リ リースまたはパッ チに .spc および .pvk フ ァ イルを使って実行時にデジ タル署名を行 うように構成済みで、そのプロジェクトを InstallShield 2016 で開こうとすると、アップグレード警告 -6048 (リ リース )、 -6049 ( パッ チ )、 または -6050 (QuickPatch プロジ ェ ク ト ) が表示されます。 この警告は、 ア ップグレー ド中に InstallShield によって .pvk ファイルおよび関連パスワードがプロジェクトから削除されることを説明しま す。

InstallShield 2016 でリリースまたはパッチを正しくビルドするためには、そのリリースまたはパッチ構成から .spc の参照を削除する必要があります。これを、.pfx 証明書または証明書ストアにある証明書への参照と入れ換えるこ とができます。詳しくは、次を参照してください:

- デジタル署名とセキュリティ
- ビルド時にリリースとそのファイルにデジタル署名を行う
- ・・パッチ パッケージに署名する
- QuickPatch パッケージに署名する

.spc の参照を削除せずにリ リースまたはパッ チのビルド を試みる と、 .spc フ ァ イルの削除が必要である こ と を通 知するビルド エラー -7347 が表示されます。

.spc ファイルおよび .pvk ファイルを .pfx ファイルに変換する方法については、「デジタル署名とセキュリティ」を 参照し て く ださい。

#### デジタル署名サポートにおけるオートメーション インターフェイスの変更

ISWiRelease オブジェクトは、今回より、次の読み書きプロパティをサポートしません:

- CorrespondingPrivateKey
- SoftwarePublishingCredentials

これらのプロパテ ィ を呼び出すと、 エラーが発生し ます。 これらのプロパテ ィ は、 読み書き文字列プロパテ ィ DigitalCertificateInfo に置き換えられています。

詳細については、「ISWiRelease オブジェクト」を参照してください。

### InstallShield イ ンス ト ールからの SignTool.exe および Signcode.exe の削除

InstallShield をインストールしたとき、今回より SignTool.exe および Signcode.exe は開発マシンにインストールさ れません。手動でファイルにデジタル署名を行う場合、SignTool.exe の使用を考慮してください。SignTool.exe は、 Microsoft Windows Software Development Kit (SDK) に含まれていて、 Visual Studio と共にイ ンス ト ールされます。

# 基本の MSI インストールおよび InstallScript MSI インストールにおける PowerShell サ ポートの変更

基本の MSI インストールおよび InstallScript MSI インストールの PowerShell カスタム アクション サポートが改訂 されました。サポートは Windows Installer プロパティ IS\_PS\_EXECUTIONPOLICY を使って、ターゲット システム上 で PowerShell カス タム アクシ ョ ンを実行するのに使用する PowerShell 実行ポリ シーの名前を示すこ とがな く な り ました。実行時にこのプロパティを設定しても、インストールに何ら影響はありません。

# アドバンスト UI およびスイート / アドバンスト UI プロジェクトにおける .msi パッ ケージのデフォルトの対象条件の変更点

アドバンスト UI およびスイート / アドバンスト UI プロジェクト内の共有パッケージをサポートできるように、 InstallShield では以前必要だった .msi パッケージに対する MSI パッケージの対象条件が不要となりました。今回よ り、プラットフォームなどの実行時環境の要件を確認する .msi パッケージの対象条件の使用を制限できます。

InstallShield 2016 でアドバンスト UI またはスイート / アドバンスト UI プロジェクトに .msi パッケージを追加した とき、デフォルトでそのパッケージに MSI パッケージの対象条件が作成されることがなくなりました。この動作 は新しい InstallShield 2016 プロジェクト、および InstallShield 2014 以前で作成してから InstallShield 2016 にアップ グレードしたプロジェクトに適用します。

さ らに、 .msi パッ ケージに古いデフ ォル ト の MSI パッ ケージの対象条件を含む InstallShield 2014 以前のプロジェ ク ト を InstallShield 2016 にア ッ プグレー ド し た場合、 InstallShield はパッ ケージの " 対象条件 " 設定から条件の不 要な部分を削除します。

一部の状況では、InstallShield 2014 以前のデフォルト MSI パッケージの対象条件をカスタマイズした場合、 InstallShield 2016 はアップグレード中にそれを削除することがありますが、そのまま残す場合もあります。実際の アップグレード動作はカスタマイズによって異なります。たとえば、単純にプラットフォーム条件を追加した場 合、InstallShield は条件の元の MSI パッケージ部分を削除し、プラットフォーム条件のみを残します。ただし、カ ス タ マイズが複雑な場合、 InstallShield は条件をそのまま残し ます。

InstallShield 2016 にアップグレードした後、.msi パッケージの対象条件が予定通りに構成されていることを確認す る こ とが推奨されます。

カスタマイズされた、または編集済みのデフォルト MSI パッケージの対象条件がある場合、InstallShield はアップ グレード時にカスタム条件をそのまま残します。 .msi パッケージの対象条件が予定通りに構成されていることを 確認することが推奨されます。

以前、 msi パッケージの "対象条件 " 設定のデフォルトの MSI パッケージ条件は、パッケージの独自の製品コー ドと製品バージョンのプレースホルダーとして、条件の "製品コード " および " 製品バージョン " 設定にアステ リスク (\*) を使用しました。

# アドバンスト UI およびスイート / アドバンスト UI インストールのウィザード イン ターフ ェ イスで使用されているアンパサン ドの解釈に関する変更

アドバンスト UI およびスイート / アドバンスト UI プロジェクトのウィザード インターフェイスの特定の領域で、 アンパサンドの解釈が更新されました。

新しい InstallShield 2016 プロジェクトの場合、ならびに InstallShield 2014 以前で作成したプロジェクトを InstallShield 2016 にアップグレードした場合、インストールでウィザード インターフェイスの次の任意の領域でア ンパサンド (&) を使用すると、今回より、インストールはアンパサンドをリテラル文字として表示します。以前は アンパサンドがキーボード ショートカットの先頭の文字として解釈されました。この変更はまた、これらの文字 列にアンパサン ド を含む値に解決するプロパテ ィ が含まれている場合にも適用し ます。

- ウィザード ページまたは 2 番目のウィンドウのヘッダー領域にある文字列 これは [ ウィザード インター フェイス] ビューでウィザード ページまたはウィンドウの " タイトル " 設定で構成されます。
- ウィザード ページのキャプション バー これは [ ウィザード インターフェイス ] ビューで [ ウィザード ページ] ノードの " ウィザード キャプション " 設定で構成されます。
- コマンド リンク コントロールの [ 補足説明 ] 領域 -- これはウィザード ページまたはウィンドウの ″メモ ″ 設定で構成されます。
- イメージ コントロールの代替テキスト これはウィザード ページまたはウィンドウにあるイメージ コント ロールの"代替テキスト"設定で構成されます。

さらに、ほとんどのラベル コントロールでは、今回より、"スタイル"設定の下にある SS NOPREFIX サブ設定の デフォルトの選択が True となりました。以前はデフォルトで False が選択されていました。このサブ設定が True 値に設定されていることで、これらのコントロールの文字列エントリに含まれるアンパサンドが誤ってキーボー ド ショートカットとして解釈されないようにし、コントロールの文字列に含まれるアンパサンドをウィザード イ ン ターフ ェ イスのアンパサン ド と し て正確に表示し ます。

これらの SS NOPREFIX の変更は、新しい InstallShield 2016 プロジェクトで使用可能なビルトイン デフォルトおよ び定義済みのウ ィ ザー ド ページ とウ ィ ン ド ウに適用し ます。 InstallShield 2014 以前のプロジ ェ ク ト を InstallShield 2016 にアップグレードした場合、SS\_NOPREFIX 設定は標準のビルトイン デフォルト ウィザード ページとウィン

ド ウへ自動的に変更されます。 ただし、 これらのプロジ ェ ク ト を InstallShield 2016 にア ッ プグレー ド する と き、 定 義済みウィザード ページを含むカスタムウィザード ページとウィンドウは自動的に変更されません。これらのア ンパサンドの解釈を変更する場合、手動で変更を行なってください。

以前は、単一のアンパサンドを表示する代わりに、ウィザード インターフェイスの前述の領域でアンパサンドが 誤ってキーボード ショートカットを指定した問題を回避するために、単一のアンパサンドの場所にエスケープ ア ンパサンド (&&) を使用することができました。しかし、これらのワークアラウンドを1つ以上含むプロジェクト を InstallShield 2016 にアップグレードした場合、エスケープ アンパサンドが 2 つのアンパサンドを表示すること になります。このため、プロジェクト内のウィザード インターフェイスにおけるアンパサンドの使用を確認して、 必要に応じて変更を行なう必要があります。

詳細については、 「ウィザード インターフェイスにおけるキーボード ショートカットの指定とアンパサンド (&) の [使用](#page-1097-0)」を参照してください。

## Trialware サポー ト

InstallShield は今後、Try and Buy/ プロダクト アクティベーション タイプの Trialware を作成するためのサポート を含みません。 今後、 Trialware ビ ューは InstallShield に含まれていません。

# <span id="page-346-0"></span>InstallShield 2013 以前のプロジェクトをアップグレードす る

以下は、InstallShield 2013 および以前のバージョンで作成されたプロジェクトを InstallShield 2016 にアップグレー ド する際に発生する可能性のある問題についての情報です。 また、 新しい InstallShield 2016 プロジ ェ ク ト と InstallShield 2013 および以前のバージョンから InstallShield 2016 にアップグレードされたプロジェクト間の潜在的 な動作の違いについてもアラートします。

# InstallShield の以前のバージ ョ ンで作成されたプロジ ェ ク ト のア ッ プグレー ド に関す る一般情報

InstallShield 2016 を使って以前のバージョンで作成されたプロジェクトを開くと、プロジェクトを新しいバージョ ンに変換するかど うかを質問する メ ッ セージ ボ ッ クスが表示されます。 [ 変換する ] を選択する と、 変換が行われ る前に、例えば 0.774 (.ism プロジェクトの場合 ) または .2013 (.issuite プロジェクトの場合 ) というファイル拡張 子が付加されたプロジェクトのバックアップ コピーが作成されます。以前のバージョンの InstallShield でこのプロ ジェクトを再度開く場合、元のプロジェクトのファイル名から 0.774 または .2013 を取り除いてください。 InstallShield 2016 プロジ ェ ク ト を以前のバージ ョ ンの InstallShield で開 く こ とはできませんので、 ご注意 く ださい。

InstallShield 2013 以前、 InstallShield DevStudio、 InstallShield Professional 7 以前、 および InstallShield Developer 8 以 前のバージ ョ ンの InstallShield で作成された既存プロジ ェ ク ト を InstallShield 2016 にア ッ プグレード できます。 InstallShield MultiPlatform または InstallShield Universal で作成されたプロジ ェ ク ト は InstallShield 2016 にア ッ プグ レー ド する こ とはできませんので、 ご注意 く だ さい。

# <span id="page-346-1"></span>InstallShield 2012 Spring 以前のプロジ ェ ク ト をア ッ プグ レードする

以下は、InstallShield 2012 および以前のバージョンで作成されたプロジェクトを InstallShield 2016 にアップグレー ド する際に発生する可能性のある問題についての情報です。 また、 新しい InstallShield 2016 プロジ ェ ク ト と InstallShield 2012 および以前のバージョンから InstallShield 2016 にアップグレードされたプロジェクト間の潜在的 な動作の違いについてもアラートします。

# InstallShield の以前のバージョンで作成されたプロジェクトのアップグレードに関す る一般情報

InstallShield 2016 を使って以前のバージョンで作成されたプロジェクトを開くと、プロジェクトを新しいバージョ ンに変換するかど うかを質問する メ ッ セージ ボ ッ クスが表示されます。 [ 変換する ] を選択する と、 変換が行われ る前に、 例えば 0.773 (.ism プロジ ェ ク ト の場合 ) または .2012.4 (.issuite プロジ ェ ク ト の場合 ) とい う フ ァ イル拡張 子が付加されたプロジェクトのバックアップ コピーが作成されます。以前のバージョンの InstallShield でこのプロ ジェクトを再度開く場合、元のプロジェクトのファイル名から 0.773 または .2012.4 を取り除いてください。 InstallShield 2016 プロジ ェ ク ト を以前のバージ ョ ンの InstallShield で開 く こ とはできませんので、 ご注意 く ださい。

InstallShield 2012 Spring 以前、 InstallShield DevStudio、 InstallShield Professional 7 以前、 および InstallShield Developer 8 以前のバージョンの InstallShield で作成された既存プロジェクトを InstallShield 2016 にアップグレード できます。 InstallShield MultiPlatform または InstallShield Universal で作成されたプロジ ェ ク ト は InstallShield 2016 に アップグレードすることはできませんので、ご注意ください。

# すべてのプロジェクトに影響する変更 ( 新規プロジェクトおよびアップグレードされ たプロジェクト)

このセクションでは、新規プロジェクトおよび InstallShield の以前のバージョンからアップグレードされたプロ ジ ェ ク ト に影響する変更について説明されています。

### ターゲット システムの要件における変更

InstallShield は、今後 Windows 2000 システム用のインストール作成をサポートしません。Windows 2000 が搭載され ているマシン上で、エンド ユーザーが InstallShield 2013 でビルドされたインストールを実行しようとすると、イ ンストールが正常に実行する場合がありますが、プロジェクトにエンド ユーザーがレガシー オペレーティング システム上でインストールを実行しないように防ぐ起動条件を含まない限り、予期しない結果が起こる可能性が あります。

基本の MSI プロジェクトおよび InstallScript MSI プロジェクトでは、エンド ユーザーが Windows 2000 ステム上で インストールを実行するとメッセージを表示する起動条件を含めることができます。InstallScript プロジェクトで は、 Windows 2000 システムを確認し て、 適切な場合に メ ッ セージを表示する SYSINFO 構造変数を使用する InstallScript コードを追加することができます。

アドバンスト UI およびスイート / アドバンスト UI インストールには、今回より Windows Vista および Windows Server 2008 が必要です。

InstallShield は、今後 モバイル デバイス用のインストール作成をサポートしません。したがって、[モバイル デバ イス] ビュー、スマート デバイス プロジェクト タイプ、Palm OS オブジェクト、および Windows Mobile オブジェ クトは今後 InstallShield に含まれません。スマート デバイス プロジェクトを InstallShield 2012 Spring Express Edition 以前から InstallShield 2016 にアップグレードしようとすると、 がエラー メッセージを表示して、プロジェ ク ト を開 く こ とができません。 InstallShield 2012 Spring Express Edition 以前から InstallShield 2016 にプロジ ェ ク ト をアップグレードして、プロジェクトがデスクトップ プラットフォームをターゲットとし、モバイル デバイス サポートを含む場合、InstallShield はアップグレード中にモバイル デバイス サポートを削除して警告をログ記録し ます。

### InstallShield を実行するシステムの要件に関する変更

InstallShield、 Standalone Build、 および InstallShield Developer Installation Manifest (DIM) Editor を実行するオペレー テ ィ ング システムの最小要件は、 今回よ り、 Windows XP SP3 または Windows Server 2003 SP2 です。 以前、 オペ レーティング システムの最小要件は、これらのオペレーティング システムのどちらかの RTM バージョンでした。

# 仮想化パッ クの変更

仮想化パックは InstallShield Premier Edition のスタンドアロン バージョンの一部として提供されています。 InstallShield Professional Edition では、 今後 ア ド オン と し て提供されません。

### Repackager プロジェクト変換ツールが含まれなくなりました

Repackager は今後、 InstallShield Premier Edition には含まれません。 Repackager は、 今回よ り AdminStudio でのみ 使用する こ とができます。

# アドバンスト UI およびスイート / アドバンスト UI プロジェクト ファイル (.issuite) における SML ス キーマの変更

ア ドバンス ト UI およびスイー ト / ア ドバンス ト UI プロジ ェ ク ト フ ァ イル (.issuite) は XML ベースのフ ァ イルで す。InstallShield 2016 では、ファイルのユーザー インターフェイス部分の基になる XML スキーマが大幅に変更さ れています。多くの属性が子要素に移動しています。条件、アクション、および検証が根本的に異なります。属 性文字列の代わりに要素コレクションが使用されています。新しいスキーマは、インストールのユーザー イン ターフ ェ イスに構成されている内容が、 よ り明示的です。

InstallShield 2016 で新しいア ドバンス ト UI またはスイー ト / ア ドバンス ト UI プロジ ェ ク ト を作成する と、 InstallShield は自動的に .issuite フ ァ イルに新しい XML スキーマを使用し ます。 InstallShield 2012 Spring 以前から InstallShield 2016 にプロジ ェ ク ト をア ッ プグレー ド する と、 InstallShield が自動的に XML スキーマを更新し ます。

### ビルトイン DLL カスタム アクションの新しい定義済みパス変数

InstallShield は、 プロジ ェ ク ト に 2 つの新しい定義済みパス変数 (ISRedistPlatformDependentFolder および ISRedistPlatformDependentExpressFolder) を含みます。これらのフォルダーのデフォルト値は、 ビルトイン InstallShield カスタム アクション DLL の 32 ビット バージョンが格納されている、*InstallShield Program Files フォル* ダー¥Redist フォルダー内のサブフォルダーを参照します。新しい InstallShield 2016 プロジェクトを作成するか、 InstallShield 2012 Spring 以降のプロジ ェ ク ト を にア ッ プグレー ド する と、 InstallShield は自動的にこれらの 2 つの 定義済みパス変数をプロジェクトに含みます。また、InstallShield はビルトイン InstallShield DLL カスタム アク ションのソース場所といったパスにこれらのパス変数を使います。これはアップグレードされたプロジェクトだ けでなく、新しいプロジェクトにも適用します。以前、InstallShield は DLL ファイルの保存場所として、 <ISProductFolder>\Redist\Language Independent\i386 または <ISProductFolder>\Redist\Language Independent\i386 Express のどちらかのフォルダーを使用しました。この変更は、情報提供を目的として報告されています。

## オートメーション インターフェイスの変更

InstallShield または Standalone Build のオートメーション インターフェイスまたは Standalone Build を使用する場 合、 既存のコー ド を更新し て、 新しい ProgID (IswiAutoAutomation Interface Version.ISWiProject) を反映させて く だ さい。スタンドアロン オートメーション インターフェイスで、InstallShield と同じ ISWiAutomationAutomation Interface Version.dll ファイルが使用されるようになりましたが、インストールされる場所は異なります。

Standalone Build を InstallShield と同じマシンにインストールする場合、最後に登録された ISWiAutomationAutomation Interface Version.dll ファイルが使用されますので注意してください。

# 新規プロジェクトに影響し、アップグレードされたプロジェクトに影響しない変更

このセクションでは、潜在的に新規プロジェクトに影響し、以前のバージョンからアップグレードされたプロ ジェクトには影響しない InstallShield の変更について説明されています。アップグレードされたプロジェクトの場 合、手動による変更が必要になる場合があります。

## スイート / アドバンスト UI およびアドバンスト UI ウィザード インターフェイスの デフォルト ウィ ザード フォーマットの変更

InstallShield 2016 で新しいスイート / アドバンスト UI またはアドバンスト UI プロジェクトを作成した場合、" ウィザード フォーマット " 設定のデフォルト値は新しいオプションの [Glass] です。スイート / アドバンスト UI またはアドバンスト UI プロジェクトを以前のバージョンの InstallShield から InstallShield 2016 にアップグレードし た場合、"ウィザード フォーマット"設定の値は変更されません。その場合、以前のバージョンの InstallShield で 選択された値が保持されます。

プロジェクトで、適切な場合に異なるウィザード フォーマットを使用するように構成することができます。その 場合、[ ウィザード ページ ] ノードを選択したときに [ ウィザード インターフェイス ] ビューに表示される " ウィ ザード フォーマット " 設定の値を変更します。

詳細については、「ウィザード インターフェイスのフォーマットを選択する」を参照してください。

## アドバンスト UI およびスイート / アドバンスト UI インストールのナビゲーション ボタン テキストの フォント色の変更

一部の状況下で、アドバンスト UI またはスイート / アドバンスト UI プロジェクトを InstallShield 2012 Spring 以前 から InstallShield 2016 にアップグレードしたとき、テキストとボタンの色のコントラストが不十分なために、ナビ ゲーション ボタンのテキストが判読不可能な場合があります。これは、ナビゲーション ボタン テキストに使用 するテキスト スタイルに薄いフォント色が指定されていて、ターゲット システムではウィンドウのボタンに薄い 色の使用が構成されている場合に発生します。

InstallShield 2016 より、アドバンスト UI またはスイート / アドバンスト UI インストールでは、ナビゲーション ボ タンに使用されているテキストのテキスト スタイルに指定されているフォント色が考慮されます。したがって、 ア ドバンス ト UI またはスイー ト / ア ドバンス ト UI プロジ ェ ク ト を InstallShield 2016 にア ッ プグレー ド したとき、 ナビゲーション ボタン テキストに使用するテキスト スタイルの色を調整する必要があるかもしれません。その 場合、[ ウィザード インターフェイス ] ビューで [ ウィザード ページ ] ノードをクリックしてから、" ナビゲー ション テキスト スタイル"設定に選択されているテキスト スタイルを確認します。次に、同じビューの[スタイ ル] ノードの下にあるテキスト スタイルで、必要に応じてその設定を調整します。

InstallShield 2012 Spring 以前の場合、アドバンスト UI およびスイート / アドバンスト UI プロジェクトでは、ナビ ゲーション ボタン テキストのテキスト スタイルの色が無視されました。実行時に、インストールは Windows が ナビゲーション ボタンに使用した色 (通常は黒)をフォント色に使用しました。

### 新しいショートカットのシェル プロパティのサポート

InstallShield の [ シ ョ ー ト カ ッ ト ] ビ ューでは、 シ ョ ー ト カ ッ ト の Windows シ ェル プロパテ ィ を設定するためのビ ルトイン サポートが提供されています :

• "Windows 8 ス ター ト 画面にピン留めする " 設定は、 次の GUID およびプロパテ ィ ID の組み合わせを使って、 System.AppUserModel.StartPinOption プロパテ ィ を設定し ます。

9F4C2855-9F79-4B39-A8D0-E1D42DE1D5F3, 12

• " シ ェル プロパテ ィ " 設定の [ ピン留めを し ない ] オプシ ョ ンは、 次の GUID およびプロパテ ィ ID の組み合 わせを使って、 System.AppUserModel.PreventPinning プロパテ ィ を設定し ます。

9F4C2855-9F79-4B39-A8D0-E1D42DE1D5F3, 9

 $\mathrm{``}$  シェル プロパティ  $\mathrm{''}$  設定の [ 新規として強調表示しない ] オプションは、次の GUID およびプロパティ ID の組み合わせを使って、 System.AppUserModel.ExcludeFromShowInNewInstall プロパテ ィ を設定し ます。

9F4C2855-9F79-4B39-A8D0-E1D42DE1D5F3, 8

これらのプロパティをサポートしないバージョンの Windows 上で実行されるパッケージに、(GUID とプロパティ ID の代わりに ) これらのプロパティ名が 1 つ以上あったとき、Windows Insataller はエラーを生成することがあり ます。

InstallShield 2012 Spring 以前で "シェル プロパティ "設定を使ってショートカットのシェル プロパティを構成し、 プロジェクトを InstallShield 2016 にアップグレードした場合、プロパティ名は適切な GUID とプロパティ ID の組 み合わせに自動的に置換されません。 GUID とプロパティ ID の組み合わせに素早く切り替えるには、プロジェク トをアップグレードした後に [ シェル プロパティ ] ビューで古い構成を削除してから、新しいサポートを使って これらのプロパティの 1 つ以上を構成することを考慮してください。その他、適切な GUID とプロパティ ID を 使ってエントリを手動でオーバーライドすることもできます。InstallShield のビルトイン サポートについては、「 ショートカットのシェル プロパティを設定する」を参照してください。

このサポー ト は、 基本の MSI、 DIM、 InstallScript MSI、 マージ モジュール、 MSI データベース、 MSM データベー ス、およびトランスフォーム プロジェクト タイプで使用できます。

# <span id="page-350-0"></span>InstallShield 2012 以前のプロジェクトをアップグレードす る

以下は、InstallShield 2012 および以前のバージョンで作成されたプロジェクトを InstallShield 2016 にアップグレー ド する際に発生する可能性のある問題についての情報です。 また、 新しい InstallShield 2016 プロジ ェ ク ト と InstallShield 2012 および以前のバージョンから InstallShield 2016 にアップグレードされたプロジェクト間の潜在的 な動作の違いについてもアラートします。

# InstallShield の以前のバージョンで作成されたプロジェクトのアップグレードに関す る一般情報

InstallShield 2016 を使って以前のバージョンで作成されたプロジェクトを開くと、プロジェクトを新しいバージョ ンに変換するかど うかを質問する メ ッ セージ ボ ッ クスが表示されます。 [ 変換する ] を選択する と、 変換が行われ る前に、例えば 0.772 (.ism プロジェクトの場合 ) または .2012 (.issuite プロジェクトの場合 ) というファイル拡張 子が付加されたプロジェクトのバックアップ コピーが作成されます。以前のバージョンの InstallShield でこのプロ ジェクトを再度開く場合、元のプロジェクトのファイル名から 0.772 または .2012 を取り除いてください。 InstallShield 2016 プロジ ェ ク ト を以前のバージ ョ ンの InstallShield で開 く こ とはできませんので、 ご注意 く ださい。

InstallShield 2012 以前、 InstallShield 12 以前、 InstallShield DevStudio、 InstallShield Professional 7 以前、 および InstallShield Developer 8 以前のバージ ョ ンの InstallShield で作成された既存プロジ ェ ク ト を InstallShield 2016 にア ッ プグレードできます。InstallShield MultiPlatform または InstallShield Universal で作成されたプロジェクトは InstallShield 2016 にアップグレードすることはできませんので、ご注意ください。

# すべてのプロジェクトに影響する変更 ( 新規プロジェクトおよびアップグレードされ たプロジェクト)

このセクションでは、新規プロジェクトおよび InstallShield の以前のバージョンからアップグレードされたプロ ジェクトに影響する変更について説明されています。

## ターゲット システムで以前とバージョンまたは同一バージョンのスイート / アドバンスト UI インス トールを起動したときの新しいデフォルト動作

デフ ォル ト で、 ア ドバンス ト UI またはスイー ト / ア ドバンス ト UI イ ンス ト ールには、 それぞれ、 2 つの " イ ンス トール済みスイート"条件が含まれています。

- 新しいインストール済みスイートの終了条件は、エンドユーザーが、アドバンスト UI またはスイート / アド バンスト UI インストールの現在のバージョンによって、同じアドバンスト UI またはスイート / アドバンス ト UI インストールの将来のバージョンが上書きインストールされるのを防ぎます。
- 新しい"インストール済みスイート"の終了条件によって、エンドユーザーが、新しいバージョンのアドバ ンスト UI またはスイート / アドバンスト UI インストールを、以前のバージョンのアドバンスト UI またはス イート / アドバンスト UI インストールの上から上書きインストールしたとき、アドバンスト UI またはス イート / アドバンスト UI インストールは初回インストール モードで実行されます。

これらの新しいデフォルト条件は、スイート / アドバンスト UI プロジェクトで使用できます。InstallShield 2012 スイート プロジェクトを InstallShield 2016 にアップグレードした場合、これらのデフォルト条件は自動的にプロ ジェクトに追加されます。これらの条件に関する詳しい情報は、「特定のバージョンのアドバンスト UI またはス イート / アドバンスト UI インストールが既にインストールされているかどうかを判別する」をご覧ください。

以前、エンドユーザーが特定のバージョンのスイート インストールを、新しいバージョンのスイートが既にイン ストールされているターゲット システムでインストールしたとき、古いバージョンのスイートによって新しい バージョンが上書きインストールされていました。また、エンドユーザーが特定のバージョンのスイート インス トールを、同一バージョンのスイートが既にインストールされているターゲット システムでインストールしたと きも、古いバージョンのスイートが初回インストール モードで実行されていました。さらに、エンドユーザーが 新しいバージョンのスイート インストールを、古いバージョンのスイートが既にインストールされているター ゲット システムでインストールしたとき、インストールはメンテナンス モードで実行されていました。

### オートメーション インターフェイスの変更

InstallShield または Standalone Build のオートメーション インターフェイスまたは Standalone Build を使用する場 合、 既存のコー ド を更新し て、 新しい ProgID (IswiAutoAutomation Interface Version.ISWiProject) を反映させて く だ さい。スタンドアロン オートメーション インターフェイスで、InstallShield と同じ ISWiAutomationAutomation Interface Version.dll ファイルが使用されるようになりましたが、インストールされる場所は異なります。

Standalone Build を InstallShield と同じマシンにインストールする場合、最後に登録された ISWiAutomationAutomation Interface Version.dll フ ァ イルが使用されますので注意し て く ださい。

# 新規プロジェクトに影響し、アップグレードされたプロジェクトに影響しない変更

このセクションでは、潜在的に新規プロジェクトに影響し、以前のバージョンからアップグレードされたプロ ジェクトには影響しない InstallShield の変更について説明されています。アップグレードされたプロジェクトの場 合、手動による変更が必要になる場合があります。

## スイート / アドバンスト UI プロジェクトのウィザード インターフェイスに追加された新しいコンボ ボックスのデフォルト動作への変更事項

InstallShield 2016 のスイート / アドバンスト UI プロジェクトのウィザード インターフェイスまたは 2 番目のウィ ンドウで新しいコンボ ボックスを作成する場合、そのコントロールは、予め定義された値を持つドロップダウン リストを含むボックスになっています。ボックスには、エンドユーザーがカスタム値が入力できるテキスト ボッ クスです。以前 InstallShield 2012 で、新しいコンボボックス コントロールを追加したとき、コントロールにド ロップダウン リストが含まれていましたが、テキストボックスは提供されていなかったため、エンドユーザーは カスタム値を入力することができませんでした。

プロジ ェ ク ト を InstallShield 2012 から InstallShield 2016 にア ッ プグレー ド し て、 スイー ト / ア ドバンス ト UI ウ ィ ザード インターフェイスにコンボ ボックスが使用されている場合、そのコンボ ボックスは、予め定義された値 を持つドロップダウン リストとして残りますが、テキスト ボックスではありません。このコントロールをテキス ト ボ ッ クスを持つ ド ロ ッ プダウン リ ス ト に変更するには、 コ ン ト ロールの CBS\_DROPDOWNLIST ス タ イルを False に設定し ます。

# <span id="page-352-0"></span>InstallShield 2011 以前のプロジェクトをアップグレードす る

以下は、 InstallShield 2011 および以前のバージ ョ ンで作成されたプロジ ェ ク ト を InstallShield 2016 にア ッ プグレー ド する際に発生する可能性のある問題についての情報です。 また、 新しい InstallShield 2016 プロジ ェ ク ト と InstallShield 2011 および以前のバージ ョ ンから InstallShield 2016 にア ッ プグレー ド されたプロジ ェ ク ト 間の潜在的 な動作の違いについてもアラートします。

# InstallShield の以前のバージ ョ ンで作成されたプロジ ェ ク ト のア ッ プグレー ド に関す る一般情報

InstallShield 2016 を使って以前のバージョンで作成されたプロジェクトを開くと、プロジェクトを新しいバージョ ンに変換するかど うかを質問する メ ッ セージ ボ ッ クスが表示されます。 [ 変換する ] を選択する と、 変換が行われ る前に、例えば .771 というファイル拡張子が付加されたプロジェクトのバックアップ コピーが作成されます。以 前のバージョンの InstallShield でこのプロジェクトを再度開く場合、元のプロジェクトのファイル名から .771 を取 り除いて く ださい。 InstallShield 2016 プロジ ェ ク ト を以前のバージ ョ ンの InstallShield で開 く こ とはできませんの で注意し て く ださい。

InstallShield 2011 以前、 InstallShield 12 以前、 InstallShield DevStudio、 InstallShield Professional 7 以前、 および InstallShield Developer 8 以前のバージ ョ ンの InstallShield で作成された既存プロジ ェ ク ト を InstallShield 2016 にア ッ プグレー ド できます。 InstallShield MultiPlatform または InstallShield Universal で作成されたプロジ ェ ク ト は InstallShield 2016 にアップグレードすることはできませんので、ご注意ください。

# すべてのプロジェクトに影響する変更 ( 新規プロジェクトおよびアップグレードされ たプロジェクト)

このセクションでは、新規プロジェクトおよび InstallShield の以前のバージョンからアップグレードされたプロ ジ ェ ク ト に影響する変更について説明されています。

### InstallScript カス タム ア クシ ョ ンで呼び出される一部の MSI API の動作を変更する

InstallScript エンジンが MsiGetProperty などの Windows Installer API を呼び出す方法が変更されました。エンジン は今回よ り、 Windows Installer API を直接呼び出し ます。 以前は順番に Windows Installer API を呼び出すラ ッパー API を使用しました。この変更は、バッファー処理とバッファー サイズに関する問題を解決するために行われま した。これは、InstallShield 2016 で作成された新しいプロジェクト、および InstallShield の以前のバージョンから InstallShield 2016 にアップグレードされたプロジェクトに適用します。

この変更によって、インストール ハンドルを必要とするすべての Windows Installer API を使用するカスタム アク ション関数に渡される MSI インストール ハンドルを使用することができます。以前、ハンドルは InstallScript エ ンジンによ って管理されていたため、 Windows Installer API に直接渡すこ とはできませんで し た。

また、この変更によって、バッファー サイズの指定が必要な任意の Windows Installer API は、正しくそのバッ ファー サイズが指定されない限り失敗します。0 は無効なサイズです。コード内でバッファーのサイズに 0 を渡 さないよ うにして く ださい。

Windows Installer API を呼び出す既存の InstallScript カスタム アクションがある場合、十分なサイズのバッファー が指定されている こ と を確認し て く だ さい。 そ う でない場合、 予期し ないエラーが発生する可能性があり ます。

次のサンプル コードでは、InstallScript で Windows Installer プロパティ値文字列の値を取得する方法、および必要 に応じてバッファーのサイズを増やす方法をデモンストレーションします。

#### prototype STRING MyGetProperty (HWND, STRING);

//////////////////////////////////////////////////////////////////////////

```
// MyGetProperty
//
// MSI プロパテ ィ文字列値を戻す
// パラ メーターを入力 :
// hMSIHandle: 現在実行中の MSI データベースへのハン ドル
// szPropertyName: : 取得するプロパテ ィの名前
// 出力 :
// プロパテ ィ値を含む文字列
//////////////////////////////////////////////////////////////////////////
function STRING MyGetProperty (hMSIHandle, szPropertyName)
 NUMBER nvBuf, nResult;
  STRING szReturn;
begin
// プロパテ ィ値のサイズを取得
  szReturn = "";
  nResult = MsiGetProperty (hMSIHandle, szPropertyName, szReturn, nvBuf);
  if (ERROR MORE DATA = nResult) then
    nvBuf = nvBuf + 1; // 最後のヌル文字のバッファー サイズを増加
    // プロパテ ィ値を取得
    nResult = MsiGetProperty (hMSIHandle, szPropertyName, szReturn, nvBuf);
    if (nResult != ERROR SUCCESS) then
      szReturn = "";
    endif;
```
endif; return szReturn; end;

スクリプトで if (ERROR\_MORE\_DATA == nResult ) then の代わりに if (ERROR\_SUCCESS == nResult ) then を使用し た場合、予期しないエラーが発生する可能性があります。

### 基本の MSI プロジェクトにおけるビルド警告 -7235

デフォルトで、ソフトウェア識別タグ機能は、すべての基本の MSI プロジェクトで有効になっています。これは、 InstallShield 2016 で作成された新しいプロジ ェ ク ト 、および InstallShield の以前のバージ ョ ンから InstallShield 2016 にアップグレードされたプロジェクトに適用します。

基本の MSI プロジェクトで、必須識別タグ設定 ([ 一般情報 ] ビューの " 一意な ID"、" タグ作成者 "、" タグ作成 者 ID" 設定 ) にデータを入力せずにリリースをビルドすると、そのプロジェクトでタグ機能を有効のままにしてお いた場合、 ビルド警告 -7235 が発生し ます。 このビルド警告では、 特定の必須タグが空白であるために、 ソ フ ト ウェア識別タグが作成されず、インストールに含まれなかったことが通知されます。この警告を解決するには、[ 一般情報〕ビューで、各設定に適切な値を入力するか、または " ソフトウェア識別タグの使用 " 設定で [ いいえ ] を選択し ます。

### COM 抽出の変更

InstallShield では、 COM 抽出時に新しい監視方式をサポー ト し ます。 Windows Vista 以降のシステムまたは Windows Server 2008 以降のシステム上で、InstallShield を使用している場合、この新しい方式がデフォルトとなります。こ の方法は、カーネルドライバーを使って、ビルド時のダイナミック COM 抽出中、およびデザイン時のスタ ティック COM 抽出中に変更されたレジストリ領域を監視します。この新しい方式は、DLL が既存のレジストリ エン ト リ を読み込んでビルド マシンへの変更を妨げる以前の方法の利点を組み合わせたものです。

必要な場合、UseAPIRegistryHooks レジストリ値 (32 ビット マシンの場合は

HKEY\_LOCAL\_MACHINE¥SOFTWARE¥InstallShield¥RegSpy レジストリ キーに含まれる、64 ビット マシンの場合は HKEY LOCAL MACHINE¥SOFTWARE¥Wow6432Node¥InstallShield¥RegSpy レジストリ キーに含まれる ) の値データを 設定して 3 つの異なる COM 抽出方式を切り替えることができます。使用可能な REG DWORD 値データ :

- 0 → API フックを使って、既存 DLL のレジストリ エントリを読み取ります。
- 1— レジス ト リのリ ダイ レ ク ト を使って、 ビルド マシン上の登録済み DLL への変更を防止し ます。 値を設定 しなかった場合、これが Windows XP および Windows Server 2003 システム上でのデフォルト動作となります。
- 2- 新しいカーネル モードの監視を使って、2 つのメソッドの両方の利点を組み合わせます。値が設定されて いない場合、これが Windows Vista 以降および Windows Server 2008 以降のシステム上でのデフォルト動作と なります。

この機能は、基本の MSI、DIM、InstallScript MSI、および マージ モジュール プロジェクト タイプに適用します。

### マージ モジュール プロジェクトの文字列エントリ

マージ プロジェクトで作成される各文字列 ID には、今回よりマージ モジュールのモジュール ID GUID が含まれ ます。これは、すべての新しいマージ モジュール プロジェクトで作成される新しい文字列 ID、および InstallShield 2011 以前から InstallShield 2016 にア ッ プグレー ド された既存のマージ モジュール プロジ ェ ク ト で作 成された新しい文字列 ID に適用します。マージ モジュール プロジェクトを InstallShield 2011 以前から InstallShield 2016 にアップグレードしたとき、既存の文字列エントリにはモジュール ID GUID が追加されません。

マージ モジュール プロジェクトの文字列エントリの文字列 ID に GUID を使用することで、マージ モジュール プ ロジェクトとマージ モジュールを含むインストール プロジェクトで同じ文字列 ID が使用されたとき、これらの 2 つの文字列 ID に異なる値が割り当てられた場合に起こ る競合を避ける こ とができます。

# <span id="page-354-0"></span>InstallShield 2010 以前のプロジェクトをアップグレードす る

以下は、InstallShield 2010 および以前のバージョンで作成されたプロジェクトを InstallShield 2016 にアップグレー ド する際に発生する可能性のある問題についての情報です。 また、 新しい InstallShield 2016 プロジ ェ ク ト と InstallShield 2010 および以前のバージ ョ ンから InstallShield 2016 にア ッ プグレー ド されたプロジ ェ ク ト 間の潜在的 な動作の違いについてもアラートします。

# InstallShield の以前のバージ ョ ンで作成されたプロジ ェ ク ト のア ッ プグレー ド に関す る一般情報

InstallShield 2016 を使って以前のバージョンで作成されたプロジェクトを開くと、プロジェクトを新しいバージョ ンに変換するかど うかを質問する メ ッ セージ ボ ッ クスが表示されます。 [ 変換する ] を選択する と、 変換が行われ る前に、例えば .770 というファイル拡張子が付加されたプロジェクトのバックアップ コピーが作成されます。以 前のバージョンの InstallShield でこのプロジェクトを再度開く場合、元のプロジェクトのファイル名から .770 を取 り除いて く ださい。 InstallShield 2016 プロジ ェ ク ト を以前のバージ ョ ンの InstallShield で開 く こ とはできませんの で注意し て く ださい。

InstallShield 2010 以前、 InstallShield 12 以前、 InstallShield DevStudio、 InstallShield Professional 7 以前、 および InstallShield Developer 8 以前のバージ ョ ンの InstallShield で作成された既存プロジ ェ ク ト を InstallShield 2016 にア ッ プグレー ド できます。 InstallShield MultiPlatform または InstallShield Universal で作成されたプロジ ェ ク ト は InstallShield 2016 にアップグレードすることはできませんので、ご注意ください。

# すべてのプロジェクトに影響する変更 ( 新規プロジェクトおよびアップグレードされ たプロジェクト)

このセクションでは、新規プロジェクトおよび InstallShield の以前のバージョンからアップグレードされたプロ ジェクトに影響する変更について説明されています。

#### Visual Studio 2003 以前の統合サポー ト の終了

Visual Studio 内部から直接 InstallShield プロジ ェ ク ト を作成、 編集、 およびビルド するには、 Visual Studio 2005 以 降が必要です。InstallShield を Visual Studio 2003 以前と統合することはできなくなりました。

#### InstallScript オブジェクトが非推奨となりました

InstallScript オブジェクトに代わって、InstallShield 前提条件が推奨されます。将来的なリリースで、InstallShield で は InstallScript オブジ ェ ク ト を作成または使用する こ とはできません。 また、 定義済み InstallScript オブジェク ト も提供されません。さらに、マージ モジュール ホルダー オブジェクトも使用できなくなります。InstallScript オ ブジ ェ ク ト の代わり に、 InstallShield 前提条件が推奨されます。 InstallShield 前提条件エデ ィ ターを使って独自の InstallShield 前提条件を作成して、InstallScript オブジェクト テクノロジが使用できなくなるときに備えてくださ い。 これらの InstallShield 前提条件は、 InstallScript、 InstallScript MSI、 および基本の MSI プロジ ェ ク ト で共有する こ とができます。

### InstallShield は Setup.exe および Update.exe の Unicode バージ ョ ンのみをビルド ( 今回よ り、 ANSI バー ジョンは作成できません)

今回よ り、 ではすべての Setup.exe と Update.exe フ ァ イルが Unicode でビルド されます。 これは、InstallShield 2016 で作成されるすべての基本の MSI、 InstallScript、 InstallScript MSI、 および QuickPatch プロジ ェ ク ト に適用し ます。 また、InstallShield の以前のバージョンから InstallShield 2016 にアップグレードされたすべてのプロジェクトにも 適用します。このため、セットアップランチャーを Unicode バージョンまたは ANSI バージョンのどちらでビルド するかを指定するためのこれまでの設定は削除されました :

- 基本の MSI プロジェクトの [ リリース ] ビューにあるリリースの [Setup.exe] タブにあった " セットアップ ラ ンチャの種類"設定が削除されました。
- 基本の MSI、InstallScript MSI、および QuickPatch プロジェクトから " アップデート ランチャの種類 " 設定が 削除されました。

この設定は、基本の MSI および InstallScript MSI プロジェクトの [ パッチのデザイン ] ビュー内にあるパッチ の構成の [ 詳細 ] タブで使用できました。

QuickPatch プロジ ェ ク ト の場合、 この設定は [ 一般情報 ] ビ ューの [ ビルド設定 ] 領域にある [ 詳細 ] タ ブで 使用できました。

#### Win32 API の定義変更

InstallScript エンジンに Unicode サポートが追加されたため、InstallScript ヘッダー ファイル I**SRTWindows.h** でプロ トタイプ化される Win32 API 関数が更新されました。適切な場合、既存の ANSI (A) 定義のほかに、API プロトタイ プのワイド (W) バージョンが追加されています。一部のプロトタイプでは、A または W バージョンが指定されて いません。その場合、エンジンは W バージョンを使用しようとします。以前は A バージョンが使用されました。

InstallShield 2010 以前のプロジ ェ ク ト を InstallShield 2016 にア ッ プグレー ド する場合、 これらの新しいプロ ト タ イ プが、 同じ API のユーザー定義のプロ ト タ イプ と競合する可能性があ り ます。 可能な限り、 InstallScript で提供さ れているプロ ト タ イプを使用する こ とが推奨されます。 ただ し、 これらの Windows API に InstallScript 用に新し く 追加されたプロトタイプではなく、独自のプロトタイプを使用する場合、プリプロセッサ定義のリストに

ISINCLUDE\_NO\_WINAPI\_H を追加します。その場合、[ ビルド ] メニューから [ 設定 ] を選択します。[ コンパイル / リンク ] タブにある [ プリプロセッサ定義 ] ボックスに ISINCLUDE NO WINAPI H と入力します。そうしないと、 コンパイル エラーが発生する可能性があります。

#### InstallScript コードにおける Unicode サポートを確認

InstallScript コー ド でユーザー定義の Win32 API その他の外部 DLL プロ ト タ イプを使用する場合で、API が Unicode 文字列入力をサポートするバージョンを持つとき、プロトタイプが BYVAL/BYREF WSTRING または WPOINTER を 使用するように更新します。また、構造体を入力として受け取るコード内の API 関数を確認して、文字列または 文字列ポインター メンバーを含む API 関数が必要な場合に Unicode として適切に宣言されていることを確認しま す。

スクリプトで、現在 Win32 の A バージョンを呼び出す場合、W バージョンに更新します。

InstallScript エンジンが Unicode をサポー ト するよ う にア ッ プデー ト されたため、 InstallScript 関数 StrLength の戻 り値で、 この変更が確認できます。 その結果、 この関数への InstallScript コー ド 呼び出しに変更を加える必要があ るかもしれません。

StrLength は、 StrLengthChars と同様に動作し ます。 これらの関数はどち ら も、 指定の文字列変数 ( つま り、 UTF-16 エンコード文字列のコード ユニット数)で最初のヌル文字までの文字数を返します。これは、InstallShield 2016 で作成された InstallScript プロジ ェ ク ト 、 および InstallShield の以前のバージ ョ ンから InstallShield 2016 にア ッ プ グレードされた InstallScript プロジェクトすべてに適用します。以前、StrLength は指定の文字列変数で ANSI コー ド ページのヌル文字までの文字数を返しました。StrLengthChars の動作に変更はありません。

#### InstallScript プロジェクトにおける差分リリースのサポート

InstallShield 2011 以降の InstallScript プロジェクトで作成された差分リリースは、その InstallScript インストールも InstallShield 2011 以降で作成されている場合にのみ製品をア ッ プデー ト できます。 InstallShield 2011 以降を使って、 以前の InstallScript インストールが InstallShield 2010 以前を使って作成されている製品のアップデートを作成する 場合、差分リリースではなく、完全リリースを作成してください。

これは、 Unicode サポー ト が InstallShield 2011 の InstallScript エンジンに追加された新しい機能であるためです。 差分リリースを使って、ターゲット システム上で製品の以前のバージョンをアップデートした後、以前のバー ジョンのインストールおよび以前のランタイム エンジンを使って、メンテナンス処理を行います。InstallScript エ ンジンの InstallShield 2010 以前のバージョンは、Unicode 格納形式を読み取ることができないため、インストール は失敗し ます。

#### InstallScript エンジンによってインストールされた 64 ビット レジストリ エントリのアンインストール

今回より、64 ビット ターゲット システム上で InstallScript または InstallScript MSI インストールが行われるとき に、 デフ ォル ト で InstallScript エンジンがレジス ト リの 64 ビ ッ ト 部分に行われる変更をログ記録し ます。 さ らに、 InstallScript エンジンによってログ記録された 64 ビット レジストリの変更が、今回より、アンインストール中に アンインストールされます。

InstallShield 2010 以前を使って、64 ビット レジストリ データを作成するインストールを作成した場合で、 InstallShield 2016 を使って製品のアップグレードを作成するとき、ベース インストールによってログ記録された既 存の 64 ビット レジストリ エントリは、製品がターゲット システムからアンインストールされるときに削除され ません。この制限を回避する唯一の方法は、アンインストール中にレジストリ データを手動で削除する方法のみ です。

## スクリプト エディターの変更

[InstallScript スクリプト ] ビューのスクリプト エディター ペイン内で、InstallShield 2010 以前のバージョンでは CTRL+SPACEBAR キーを押すとオートコンプリート機能としてビルトイン InstallScript 関数のリストが表示されま したが、今後は表示されません。今回より、オートコンプリート機能によるビルトイン InstallScript 関数を参照す るには、 その関数の最初のい く つかの文字を入力するだけです。 ポ ッ プア ッ プ リ ス ト には、 その他の InstallScript キーワードも含まれています。詳細については、「スクリプト エディターでのコードの書き込みにオートコンプ リート機能を使う」を参照してください。

スクリプト エディター ペイン内で右クリックすると表示されるコンテキスト メニューは、InstallShield 2010 以前 のバージョンとは異なります。

- コンテキスト メニューから [ 空白を表示 ] コマンドが削除されました。スクリプト エディターで空白文字や 記号を表示または非表示にするには、[スクリプト エディターのプロパティ] ダイアログ ボックスを使用し ます。このダイアログを使って、フォント、構文の色、行番号などのスクリプト エディターのその他の設定 も変更できます。このダイアログ ボックスにアクセスするには、スクリプト エディター内を右クリックして から、 [ プロパテ ィ ] を選択し ます。
- | コンテキスト メニューから、「大文字に変換する ] コマンド、または 「 小文字に変換する ] コマンドが削除さ れました。スクリプト エディター内のテキストを大文字に変換するには、そのテキストを選択して CTRL+SHIFT+U を押し ます。 小文字に変換するには CTRL+U を押し ます。
- コンテキスト メニューから [ 検索 ] コマンドまたは [ 置換 ] コマンドが削除されました。スクリプト内で検索 を行う には、 CTRL+F を押し てから、 検索し たいテキス ト を指定し ます。 文字列を検索し てから、 それを別の 文字に置換するには、CTRL+H を押してから、適切な情報を指定します。別の方法として、[編集] メニュー にある [ 検索 / 置換 ] コマンドを使用することもできます。

キーボード ショートカットの詳細については、「スクリプト エディターのキーボード ショートカット」を参照し て く ださい。

改訂されたスクリプト エディターを含むビューは、[InstallScript] ビュー、[SQL スクリプト] ビュー、および [ カ ス タム アクシ ョ ン と シーケンス ] ビ ュー ( このビ ューで VBScript または JScript フ ァ イルを参照する場合 ) です。

### InstallScript デバッ ガーの変更

InstallScript コードをデバッグするために InstallScript デバッガー (ISDbg.exe) をインストール開発マシンからデ バッグを行うマシンにコピーする場合、必ずコピー先マシン上の同じフォルダに SciLexer.dll と呼ばれるファイル もコピーしてください。SciLexer.dll は、インストール開発マシン上の ISDbg.exe ファイルと同じフォルダにありま す (InstallShield Program Files フォルダー¥System)。

詳細については、「任意のコンピューターでのインストールのデバッグ」を参照してください。

# 新規プロジェクトに影響し、アップグレードされたプロジェクトに影響しない変更

このセクションでは、潜在的に新規プロジェクトに影響し、以前のバージョンからアップグレードされたプロ ジェクトには影響しない InstallShield の変更について説明されています。アップグレードされたプロジェクトの場 合、手動による変更が必要になる場合があります。

### DPI の変更と、 その InstallScript ダイアログにおける影響

1 つ以上の編集済み InstallScript ダイアログを含む、 InstallShield 2010 以前で作成し た InstallScript または InstallScript MSI プロジェクトを InstallShield 2016 以降にアップグレードする場合、使用中のコンピュータが InstallScript ダイアログを編集し たと きに選択されていたのと同じ DPI 値を使用する こ と を確認し て く だ さい。 そ うでない場合、実行時にダイアログのサイズに問題が生じることがあります。

プロジェクトをアップグレードした後、必要に応じて使用中のコンピュータの DPI 値を変更することが出来ます。 そ う する と、 実行時にダイアログのサイズが正し く 表示されます。 1 つ以上の編集済み InstallScript ダイアログを 含む InstallShield 2016 以降のプロジ ェ ク ト を InstallShield の将来のバージ ョ ンにア ッ プグレー ドするとき、 アップ グレード中に同じ DPI 値を使用する必要はありません。

#### 既存のプロジェクトにおける既存の InstallShield 前提条件のデザイン時およびビルド時の場所変更

今回より、InstallShield が InstallShield 前提条件ファイル (.prq ファイル)、その関連データ ファイル、および依存 関係を検索するフォルダーを指定できるようになりました。以前は、InstallShield が .prg ファイルを検索するフォ ルダーは、InstallShield Program Files フォルダー¥SetupPrerequisites のみでした。

InstallShield 前提条件を InstallShield Program Files フォルダー¥SetupPrerequisites フォルダの場所から、 [ オプション ] ダイアログ ボックスの [ プロパティ ] タブで定義した新しいカスタム場所に移動させた場合、InstallShield 2010 以 前のプロジェクトを InstallShield 2016 にアップグレードするときに以下の手順が必要な場合があります:

- 1. [ 再配布可能ファイル ] ビューまたは [ 前提条件 ] ビューで、プロジェクトに含まれているが、カスタム場所 に存在する各 InstallShield 前提条件のチェック ボックスをクリアします。そのデータ ファイルまたは依存関 係がデフォルトの場所からカスタム場所に移動されている各 InstallShield 前提条件のチェック ボックスもクリ アし ます。
- 2. 新しい [更新] ボタンをクリックします。
- 3. 手順 1 で、 プロジ ェ ク ト から削除し た各 InstallShield 前提条件のチ ェ ッ ク ボ ッ クスを選択し ます。

InstallShield がプロジ ェ ク ト の ISSetupPrerequisites テーブルから前提条件のパスを削除し ます。 InstallShield 2010 以前のプロジェクトでは、このテーブルに完全パスが格納されました。前提条件のチェック ボックスをクリアし てから、 [ 更新 ] ボタ ンを ク リ ッ ク し ないで再び選択し た場合、 InstallShield は ISSetupPrerequisites テーブルに フ ァ イル名のみではな く 、 引き続き完全パスを使用し ます。

InstallShield 2010 以前のプロジ ェ ク ト を InstallShield 2016 にア ッ プグレー ド し た場合で、 InstallShield 前提条件の場 所を変更してから、プロジェクトにその前提条件を追加した場合、この [ 更新 ] 手順を行う必要はありません。ま た、InstallShield 2016 を使って新しいプロジェクトを作成した場合も、[ 更新 ] 手順は不要です。両方の状況にお いて、InstallShield はプロジェクトの ISSetupPrerequisites テーブルにパスを含みません。このため、デフォルト パスではな く 、 カス タム検索パスを利用する こ とができます。

## InstallScript MSI インストールによる同製品の将来のメジャー バージョンの上書きを防ぐ

新しい InstallScript MSI プロジェクトの [ アップグレード ] ビューには、ISPreventDowngrade というメジャー アッ プグレード項目が含まれています。この項目は、エンド ユーザーが製品の現在のバージョンで同じ製品の将来の メ ジャー バージ ョ ンを上書きできないよ う に防ぎます。 InstallScript MSI プロジ ェ ク ト を InstallShield 2010 以前か ら InstallShield 2016 にアップグレードした場合、ISPreventDowngrade 項目は自動的に追加されません。必要に応じ て、 手動で ISPreventDowngrade 項目を追加する こ とができます。 詳し く は、 「[現在のイ ンス ト ールによる同製品の](#page-494-0) 将来のメジャー バージョンの上書きを防ぐ」をご覧ください。

# <span id="page-358-0"></span>InstallShield 2009 以前のプロジェクトをアップグレードす る

以下は、InstallShield 2009 および以前のバージョンで作成されたプロジェクトを InstallShield 2016 にアップグレー ドする際に発生する可能性のある問題についての情報です。また、新しい InstallShield 2016 プロジェクトと InstallShield 2009 および以前のバージョンから InstallShield 2016 にアップグレードされたプロジェクト間の潜在的 な動作の違いについてもアラートします。

# InstallShield の以前のバージョンで作成されたプロジェクトのアップグレードに関す る一般情報

InstallShield 2016 を使って以前のバージョンで作成されたプロジェクトを開くと、プロジェクトを新しいバージョ ンに変換するかど うかを質問する メ ッ セージ ボ ッ クスが表示されます。 [ 変換する ] を選択する と、 変換が行われ る前に、例えば .768 というファイル拡張子が付加されたプロジェクトのバックアップ コピーが作成されます。以 前のバージョンの InstallShield でこのプロジェクトを再度開く場合、元のプロジェクトのファイル名から .768 を取 り除いて く ださい。 InstallShield 2016 プロジ ェ ク ト を以前のバージ ョ ンの InstallShield で開 く こ とはできませんの で注意してください。

InstallShield 2009 以前、 InstallShield 12 以前、 InstallShield DevStudio、 InstallShield Professional 7 以前、 および InstallShield Developer 8 以前のバージ ョ ンの InstallShield で作成された既存プロジ ェ ク ト を InstallShield 2016 にア ッ プグレー ド できます。 InstallShield MultiPlatform または InstallShield Universal で作成されたプロジ ェ ク ト は InstallShield 2016 にアップグレードすることはできませんので、ご注意ください。

### InstallShield の複数エディションをインストールする

InstallShield 2016 の Premier、 Professional、 または Express は、 同時に同じ システム上に 1 つのエデ ィ シ ョ ンのみ をインストールできます。以前は、InstallShield バージョンの Premier または Professional Edition がインストール された同じシステム上に Express Edition をインストールすることが可能でした。

### InstallShield を実行できるサポート対象オペレーティング システムのリストにおける変更

今回よ り、 InstallShield ( オーサリ ング環境 ) を実行するシステムの最小オペレーテ ィ ング システム要件は、 Windows XP または Windows Server 2003 です。 以前、 最小オペレーテ ィ ング システム要件は Windows 2000 XP3 で した。

# すべてのプロジェクトに影響する変更 ( 新規プロジェクトおよびアップグレードされ たプロジェクト)

このセクションでは、新規プロジェクトおよび InstallShield の以前のバージョンからアップグレードされたプロ ジェクトに影響する変更について説明されています。

### Setup.exe が Windows 9x、Windows NT4、または Windows システムで実行不可能となりました

InstallShield で作成された Setup.exe インストールは、Windows 9x、Windows NT4、または Windows Me 上で実行不 可能となります。エンド ユーザーが Setup.exe を Windows 9x または Windows Me システム上で実行しようとする と、「*FullSetup.exePathAndFileName* ファイルには、Windows の新しいバージョンが必要です。 Windows のバージョン をアップグレードしてください。」というエラー メッセージが表示されます。Windows のバージョンをアップグ レードしてください。」というエラー メッセージが表示されます。Windows NT4 システム上では、Windows はメッ セージボックスを表示して、「 FullSetup.exePathAndFileName は有効な Windows NT アプリケーションではありませ ん。」 と エラーを通知し ます。

InstallShield では、ターゲット オペレーティング システムを選択できる領域で、これらのレガシー オペレーティ ング システムをリストしません。たとえば、基本の MSI プロジェクトおよび InstallScript MSI プロジェクトのプロ ジェクト アシスタントにある [ インストール要件 ] タブで、これらのオペレーティング システムはリストされま せん。 InstallScript プロジ ェ ク ト では、 [ プロジ ェ ク ト の設定 ] ダイアログ ボ ッ クスの [ プ ラ ッ ト フ ォーム ] タ ブで これらのオペレーティング システムはリストされません。

InstallShield 2009 以前で作成された InstallScript プロジ ェ ク ト を InstallShield 2016 にア ッ プグレー ド し た と きに、 以前のプロジェクトのオペレーティング システムの設定にこれらのレガシー オペレーティング システムのみへ の参照が含まれている場合、InstallShield によってレガシー オペレーティング システムが、すべてのサポート対象 プラットフォームをターゲットにするオプションで置換されます。
## Windows Installer 1.x 再配布可能ファイルが使用できなくなりました

Windows Installer 1.x 再配布可能ファイルは、サポートされていない Windows のレガシー バージョンのみをター ゲ ッ ト とするため、 今後 InstallShield では使用できな く な り ま し た。 以前は、 [ リ リース ] ビ ューまたはリ リース ウィザードを使って、プロジェクトに Windows Installer 1.x 再配布可能ファイルを追加することが可能でした。

## VBScript ランタイム ファイルの再配布可能ファイルが使用できなくなりました

InstallShield では、今回より、VBScript ランタイム ファイル用の InstallShield オブジェクトが提供されていません。 この再配布可能ファイルは、今ではサポートされていない Windows の古いバージョンをターゲットとします。

## InstallScript ダイアログ ソース コードの変更

ビルトイン InstallScript ダイアログ用の InstallScript コードは、個別の InstallScript スクリプト ファイル (.rul) から 単一の ISRTScriptDialogs.rul ファイルに移動しました。また、InstallScript ビューのイベント クラス ドロップダウ ン リストに、新しい Dialog Source オプションが追加されました。このオプションを選択すると、イベントハンド ラー ドロップダウン リストには、すべての InstallScript ダイアログがリストされます。このリストから任意のダ イアログを選択して、そのコードをカスタマイズできます。

InstallShield は、下位互換性をサポートします。ダイアログ ソース コードを InstallShield 2009 以前のプロジェクト にインポートしてから、プロジェクトを InstallShield 2016 にアップグレードしたとき、そのダイアログ コードを 引き続き使用できます。ただし、イベント ハンドラー ドロップダウン リストでダイアログを選択すると使用可 能となるダイアログ ソースを使う場合、先にアップグレード済みプロジェクトにいくつかの変更を行わなくては なりません。そうしないと、コンパイル エラーが発生する可能性があります。ダイアログ コードを使用するに は、[ ビルド ] メニューから [ 設定 ] を選択します。[ コンパイル / リンク ] タブにある [ プリプロセッサ定義 ] ボックスに次を入力します :

#### \_ISSCRIPT\_NEW\_STYLE\_DLG\_DEFS

この定義を追加すると、それ以前に InstallShield の以前のバージョンでプロジェクトにダイアログがインポートさ れている場合、これらのインポートされた .rul ファイル内のコードがコンパイル エラーを引き起こす場合があり ます。これらのエラーは解決する必要があります。

ISSCRIPT NEW STYLE DLG DEFS が定義されていない場合、InstallScript ビューのイベント クラス ドロップダウ ン リストで Dialog Source オプションを選択すると、警告メッセージが表示されます。

ISSCRIPT NEW STYLE DLG DEFS 定義は、InstallShield 2016 で作成されたすべての新規プロジェクトに自動的に追 加されます。

この機能は、InstallScript 、InstallScript MSI、および InstallScript オブジェクト プロジェクト タイプに適用します。

## InstallScript ヘッダー ファイルの変更

InstallScript ヘッダー ファイル (.h) が再編成されました。その結果、いくつかの .h ファイルが使用できなくなりま した。プロジェクト内の InstallScript ファイル (.rul) がこれらの古い .h ファイルを 1 つ以上参照する場合、スクリ プトをコンパイルするとき、またはリリースをビルドするときにコンパイル警告が表示されます。この警告を解 決するには、古い .h ファイルを参照する #include ステートメントをすべて削除してから、リリースをビルドしま す。また、Setup.rul ファイルまたは Setup.rul が参照するその他のスクリプト ファイルにおいて、ifx.h が #include ステートメントで参照されていることを確認します。

## Windows API プロ ト タ イプに関する InstallScript の変更

サービス関連の Windows API プロトタイプ (CreateServiceA、StartServiceA、および ControlService など)が、すべ ての InstallScript、 InstallScript MSI、 および InstallScript オブジ ェ ク ト プロジ ェ ク ト において ISRTWindows.h でプ ロトタイプ化されました。また、これらは InstallScript カスタム アクションを含む基本の MSI プロジェクトと マージ モジュール プロジェクトでも、ISRTWindows.h でプロトタイプ化されました。

これらの Windows API に InstallScript 用に今回よりプロトタイプ化された定義ではなく、独自の定義を使用する場 合、プリプロセッサ定義のリストに ISINCLUDE\_NO\_SERVICEAPI を追加します。これには、[ ビルド ] メニューか ら [ 設定 ] を選択します。 [ コンパイル / リンク ] タブにある [ プリプロセッサ定義 ] ボックスに ISINCLUDE\_NO\_SERVICEAPI と入力します。そうしないと、コンパイル エラーが発生する可能性があります。

定数 ISINCLUDE\_NO\_WINAPI\_H は、 今回よ り Windows 定数または Windows 構造定義ではな く 、 Windows API プロ ト タ イプのみを抑制し ます。

## パッ チの作成 ( 基本の MSI、 InstallScript MSI)

InstallShield は今回より、パッチの作成時に Windows Installer 4.5 テクノロジを使用します。この変更は、情報提供 を目的と し て報告されています。

## 基本の MSI プロジェクトおよび InstallScript MSI プロジェクトで、新しく追加された IIS サポート用の カスタム アクションとデータベース テーブル

InstallShield の基本の MSI または InstallScript MSI プロジ ェ ク ト で [IIS 構成 ] ビ ューを使って IIS サポー ト を追加し た場合、IIS 機能をサポートするためのいくつかの DLL カスタム アクションがプロジェクトに自動的に追加され ます。InstallShield 2016 では、これらのカスタム アクションが強化され、アプリケーションを Web サイトに追加 できるようになりました。また、これらのアクションの名前は、標準の命名規則に従って変更されています:

- ISIISCosting caExtractIISSuppFiles アクシ ョ ンに代わる カス タム アクシ ョ ン
- ISIISRollback caRlbackVRoots アクシ ョ ンに代わる カス タム アクシ ョ ン
- ISIISRollback caRemoveVRoots アクシ ョ ンに代わる カス タム アクシ ョ ン
- ISIISInstall caCreateVRoots アクシ ョ ンに代わる カス タム アクシ ョ ン
- ISIISCleanup caIISCleanup アクシ ョ ンに代わる カス タム アクシ ョ ン

各 DLL カスタム アクションのエントリ ポイントは、対応するカスタム アクションの名前と一致するように名前 が変更されています。

IIS 機能には、 管理者権限が必要です。 そのため、 これらの各 DLL カス タム アクシ ョ ンは Privileged プロパテ ィ の 値をチェックします。値は 1 でなくてはならず、それ以外の場合は、実行時にエラーが表示されます。 InstallShield 2009 以前では、 各 IIS カス タム アクシ ョ ンは Privileged = 1 条件を含んでいま し た。 InstallShield 2016 では、 カス タム アクシ ョ ンが Privileged プロパテ ィ 値をチ ェ ッ クするため、 IIS Web サイ ト またはその他の IIS データ をプロジ ェ ク ト に追加する と きに、 この条件は設定されません。

IIS サポートを含む基本の MSI プロジェクトまたは InstallScript MSI プロジェクトを InstallShield 2009 以前のバー ジョンから InstallShield 2016 にアップグレードすると、自動的にカスタム アクションが正しく更新され、名前が 変更されます。さらに、古いカスタム アクションの条件がデフォルト条件から変更されていない場合、Privileged = 1 条件も削除されます。 条件が変更されている場合、 InstallShield は既存の条件をそのまま残し ます。 必要に応じ て、 任意の条件を手動で変更する こ とができます。

InstallShield 2016 では、 すべての IIS データは ISIISItem および ISIISProperty テーブルに格納されます。 InstallShield 2009 以前では、 IIS データは ISIISAppPool、 ISIISCommon、 ISIISMetaData、 ISIISWebServiceExtension、 ISVRoot、 ISVRootAppMaps および ISWebSite テーブルに格納されました。 IIS サポートを含む基本の MSI プロジェクトまた は InstallScript MSI プロジェクトを InstallShield 2009 以前のバージョンから InstallShield 2016 にアップグレードす ると、IIS データが自動的に新しいテーブルに移動し、また古いテーブルはプロジェクトから削除されます。

詳細については、次を参照してください。

- インターネット インフォメーション サービス
- **InstallShield カスタム アクション リファレンス**

## [ 再配布可能ファイル] ビューの変更

[再配布可能ファイル] ビューには、強力な検索機能と組織化機能を提供する新しいツールバーとグループ ボック ス領域が追加されました。このビューの新しい [ 詳細の表示 ] ボタンを使って、選択した再配布可能ファイルにつ いての詳細ペインの表示 / 非表示を切り替えることができます。詳細ペインで、再配布可能ファイルがインス ト ールする フ ァ イルなどの情報を確認する こ とができます。 [ 詳細の表示 ] ボタ ンは、 以前、 このビ ューの右上に あった [ 詳細の表示 ] および [ 詳細の非表示 ] リンクの代わりとなります。

新しいグループ ボックス領域は、[ 再配布可能ファイル ] ビューの新しいツールバーの下にあります。列ヘッダー を、このグループ ボックス領域にドラッグ アンド ドロップして、再配布可能ファイルのリストを階層形式で表 示することができます。すべての再配布可能ファイルをチェック ボックスが選択されているアイテムと選択され ていないアイテムごとに 2 つのグループに分けて表示するには、チェック ボックス列をグループ ボックス領域に ドラッグします。これで、プロジェクトに含まれているすべての再配布可能ファイルを認識しやすくなります。 これは、以前、任意の再配布可能ファイルを右クリックしてから [ 選択したアイテムのみを表示] をクリックした ときの動作と似ています。[ 再配布可能ファイル ] ビューで [ 選択したアイテムのみを表示 ] コマンドは、今後使 用できません。

詳細については、「様々なビューで、「グループ ボックス1領域を使って作業する」を参照してください。

#### 連鎖 .msi パッケージの UI レベルをメインの .msi パッケージの UI レベルに限定する機能

連鎖 .msi パッケージの UI レベルは、今回より、親パッケージの現在の UI レベル以内に制限されました。たとえ ば、 [ リ リース ] ビ ューを使ってプロジ ェ ク ト に連鎖 .msi パッ ケージを追加し て、 その "UI レベル " 設定に 完全 UI (/qf) を選択するが、メイン インストールがサイレント (/qn) で起動される場合、連鎖 .msi パッケージはサイレ ントで起動します。以前、連鎖パッケージはメイン インストールの [ リリース ] ビューでオーサされた UI レベル と同じレベルを表示しました。この動作を復元するには、ISChainExceedUILevel プロパティを 1 と等しく設定しま す。

#### XML ファイルの変更におけるエンコードと関連する相違点

[XML ファイルの変更] ビューを使ってターゲット マシンに既存するファイルまたはインストールの一部としてイ ンストールされるファイルの変更を構成する場合、インストールは、その XML ファイルで指定されているエン コードを使用するようになりました。以前は、[XML ファイルの変更] ビューで指定されたエンコードが使用され ました。これは、InstallShield 2016 で作成された新しいプロジェクト、および InstallShield 2009 以前からアップグ レードされたプロジェクトに適用します。

また、ターゲット ファイルに存在しない要素の [ この要素が存在しない場合、常に作成する ] チェック ボックス がクリアされている場合、今回より、その子要素は作成されません。従って、たとえば //A/B/C という XML ファイルで、システム B が存在しない、または作成されるように設定されていない場合、C がターゲット システ ムで作成される こ とはあ り ません。

## InstallScript インストールのアンインストール キーにおけるメジャーおよびマイナー バージョンのレ ジストリ エントリの変更

InstallScript インストールは、アンインストール キーに VersionMajor および VersionMinor レジストリ値を常に作成 します。これらの値の名前は、基本の MSI および InstallScript MSI インストール中に作成されるエントリの名前に 一致し ます。 これは、 InstallShield 2016 で作成された新しいイ ンス ト ール、 および InstallShield 2009 以前からア ッ プグレードされたインストールに適用します。以前、InstallShield 2009 以前では、InstallScript インストールが作成 する値の名前は MajorVersion および MinorVersion で し たが、 今後は作成し ません。

新しいレジストリ値を使用するため、次の InstallScript 定数の値が変更されました :

- REGDB\_VALUENAME\_UNINSTALL\_MAJORVERSION は、 今回よ り、 MajorVersion ではな く VersionMajor です。
- REGDB VALUENAME UNINSTALL MINORVERSION は、今回より、 MinorVersion ではなく VersionMinor です。

MaintenanceStart 関数が呼び出されると、レジストリに更新された値名が作成されます。デフォルトで、古い値名 が存在するとき、それが削除されます。ターゲット システムから古い値名を削除したくない場合、 REGDB\_OPTION\_NO\_DELETE\_OLD\_MAJMIN\_VERSION とい う名前の新しい REGDB\_OPTIONS オプシ ョ ンを使用し ま す。古い値名のみを使用し続けたい場合は、MaintenanceStart が戻った後に新しいバージョンを削除しなくてはな りません。

RegDBGetItem 関数と共に REGDB\_UNINSTALL\_MAJOR\_VERSION または REGDB\_UNINSTALL\_MINOR\_VERSION を使 用すると、RegDBGetItem は、まず新しい値をチェックします。新しい値が検出されると、関数は新しい値から値 データを返します。新しい値が検出されなかった場合、関数は自動的に古い値をチェックします。古い値が検出 されると、関数は古い値から値データを返します。

下位互換性を目的として、次の新しい定数が提供されています:

- REGDB\_UNINSTALL\_MAJOR\_VERSION\_OLD
- REGDB\_UNINSTALL\_MINOR\_VERSION\_OLD

これらの定数を RegDBGetItem、RegDBSetItem、および RegDBDeleteItem 関数と共に指定して、古い値を取得、設 定、 および削除できます。

次の新しい文字列定数も使用できます :

- REGDB VALUENAME UNINSTALL MAJORVERSION OLD は、 MajorVersion として定義されています。
- REGDB\_VALUENAME\_UNINSTALL\_MINORVERSION\_OLD は、 MinorVersion と し て定義されています。

詳細は、次を参照してください:

- REGDB\_VALUENAME\_UNINSTALL\_MAJORVERSION
- REGDB\_VALUENAME\_UNINSTALL\_MAJORVERSION\_OLD
- REGDB\_VALUENAME\_UNINSTALL\_MINORVERSION
- REGDB\_VALUENAME\_UNINSTALL\_MINORVERSION\_OLD
- REGDB\_UNINSTALL\_MAJOR\_VERSION\_OLD
- REGDB\_UNINSTALL\_MINOR\_VERSION\_OLD
- REGDB\_OPTIONS
- RegDBSetItem
- RegDBGetItem

• RegDBDeleteItem

#### 編集可能なダイアログの一覧からの SdShowMsg ダイアログの削除

ダイアログ エディターは現在、SdShowMsg などのタイトル バーを含まないダイアログをサポートしません。 SdShowMsg ダイアログをカスタマイズすると、ダイアログが破損する可能性があります。このダイアログは今後、 編集可能なダイアログとして [ ダイアログ ] ビューには表示されません。このダイアログをカスタマイズするに は、 ダイアログ エデ ィ ターではな く 、 SdShowMsg 呼び出し を使います。

## オートメーション インターフェイスの変更

OSFilter の eosAll 定数の値 ( オート メーション インターフェイスの ISWiComponent および ISWiRelease のメンバー ) が変更されました。新しい値は 64028880 です。以前は 5308624 でした。この定数の値を使用して、オートメー ション インターフェイスを通してコンポーネントまたはリリースのオペレーティング システム一覧を構成する場 合、スクリプトを新しい値にアップデートしなくてはなりません。

詳細は、次を参照してください:

- [ISWiComponent オブジ ェ ク ト](#page-3052-0)
- [ISWiRelease オブジ ェ ク ト](#page-3123-0)

## InstallScript ランタイム スクリプト、ライブラリ、および ヘッダー ファイルの場所変更

InstallShield と共にインストールされる InstallScript ランタイム ライブラリ ファイルは、複数の個別のサブディレ クトリではなく、1ヶ所にまとめられました。スクリプト、ライブラリ、およびヘッダー ファイルは、以下の ディレクトリ内の Src、Lib、および Include フォルダーにインストールされます :

#### InstallShield Program Files フォルダー¥Script¥Isrt

次のフォルダーは、そこに含まれていたファイルが前述の場所に統合されたため、今後はインストールされませ ん。

InstallShield Program Files フォルダー¥Script¥IISRuntime

InstallShield Program Files フォルダー¥Script¥SQLRuntime

InstallShield Program Files フォルダー¥Script¥XMLRuntime

名前の競合を避けるために、次の場所にある Assert.h ファイルは、ISAssert.h に名前が変更されました :

InstallShield Program Files フォルダー¥Script¥Isrt¥Include

InstallShield 2016 で新しいプロジ ェ ク ト を作成する と、 新しいフ ァ イルの場所が使用されます。 InstallShield 2009 以前から InstallShield 2016 にプロジェクトをアップグレードすると、新しい場所を使ってプロジェクトが更新され ます。

### リンク ライブラリとその場所の指定方法に関する変更点

[設定] ダイアログ ボックスにある [ コンパイル / リンク] タブに新しく追加された [ 追加ライブラリ パス] ボッ クスを使って、 InstallScript コ ンパイ ラが標準の InstallShield の場所には存在し ない InstallScript ラ イブ ラ リ (.obl ファイル ) を検索する場所を指定できます。InstallScript と InstallScript オブジェクト プロジェクトでの標準の場 所は次のとおりです:

- <ISProductFolder>¥Script¥Ifx¥Lib
- <ISProductFolder>¥Script¥Isrt¥Lib

基本の MSI および InstallScript MSI プロジェクトでの標準の場所は次のとおりです :

#### <ISProductFolder>¥Script¥Iswi¥Lib

#### <ISProductFolder>¥Script¥Isrt¥Lib

InstallShield 2016 で新しいプロジェクトを作成すると、[ コンパイル / リンク ] タブの [ ライブラリ (.obl)] ボックス に ISRT.obl などの標準 InstallShield スクリプト ライブラリが自動的に一覧表示されます。ただし、このボックス でフル パスは表示されなくなりました。独自のカスタム ライブラリを追加するには、[ ライブラリ (.obl)] ボック スでライブラリ ファイル名を、また [ 追加ライブラリ パス ] ボックスにパスを指定します。[ ライブラリ (.obl)] ボックスでフル パスとファイル名を指定する必要はありません。

InstallShield 2009 以前で作成し たプロジ ェ ク ト を InstallShield 2016 にア ッ プグレー ド する と、 [ ラ イブラ リ (.obl)] ボックスにリストされている標準スクリプト ライブラリのパスが自動的に削除されます。詳細については、「[コ ンパイル / リンク] タブ」を参照してください。

#### ISOSVERSIONINFO の InstallScript 構造定義の削除

ISOSVERSIONINFO 構造の定義と、それに対応する使用されていない、この構造のグローバル インスタンスが削 除されました。代りに、OSVERSIONINFO 構造が使用できます。この定義の削除による機能の変更はありません が、ISOSVERSIONINFO 構造定義またはグローバル構造インスタンスを使用すると、コンパイラ エラーが発生し ます。

コンパイラ エラーを回避するには、以下のどちらかを行います:

スクリプトを対応する OSVERSIONINFO 構造を使って更新し、必要な場合は、この構造のローカル インスタ ンスを宣言します。スクリプトを適切な構造メンバー名で更新します。(OSVERSIONINFO メンバー名は、 ISOSVERSIONINFO メ ンバー名とは異な り ますので、 ご注意 く だ さい。 )OSVERSIONINFO の定義は以下のとお りです :

```
typedef OSVERSIONINFO
  begin
    NUMBER nOSVersionInfoSize;
    NUMBER nMajorVersion;
    NUMBER nMinorVersion;
    NUMBER nBuildNumber;
    NUMBER nPlatformId;
    STRING szCSDVersion[128];
  end;
```
以下のように、構造と構造インスタンスをローカルで宣言します:

```
// オペレーティング システムのバージョン情報を含むデータ構造。
// ISCompareServicePack が使用します。
typedef ISOSVERSIONINFO // 構造の定義
begin
 LONG ISIOSVersionInfoSize; // このデータ構造のバイト サイズ
  data structureLONG ISIMajorVersion: // OS のメジャー バージョン番号
 LONG ISIMinorVersion; // OS のマイナー バージョン 番号
 LONG ISIBuildNumber; // OS のビルド番号
 LONG ISIPlatformId; // OS プラ ッ ト フ ォーム
 STRING szISCSDVersion [128]; // OS に関する追加情報
end;
// OS バージョン 情報データ構造の変数
```

```
// ISCompareServicePack が使用します。
ISOSVERSIONINFO ISVersion;
```
// OS バージョン情報変数をポイントするポインター // ISCompareServicePack が使用します。 ISOSVERSIONINFO POINTER pISVersion;

## InstallScript プロジ ェ ク ト における Setup.ini の旧形式キーの書き込みについて

InstallScript プロジ ェ ク ト で、 旧形式のキー (Resource、 EngineVersion、 および EngineBinding) が Setup.ini ファイル に書き込まれることがなくなりました。

## ISCab.exe が使用できなくなりました

今回よ り ISCab.exe はサポー ト されていません。 そのため、 ISCab.exe は InstallShield に含まれていません。

# 新規プロジェクトに影響し、アップグレードされたプロジェクトに影響しない変更

このセクションでは、潜在的に新規プロジェクトに影響し、以前のバージョンからアップグレードされたプロ ジェクトには影響しない InstallShield の変更について説明されています。アップグレードされたプロジェクトの場 合、手動による変更が必要になる場合があります。

## ファイル、フォルダー、およびレジストリ キーのアクセス許可を保護するためのサポート変更点

[一般情報] ビューに追加された " ロックダウンの設定方法 " 設定を使って、プロジェクトに含まれるファイル、 フォルダー、およびレジストリ キーに設定する新しいアクセス許可について、新しいカスタム InstallShield 処理ま たは従来型の Windows Installer 処理のどち ら を使用するかを指定できます。 新しい [ カス タム InstallShield 処理 ] オプシ ョ ンには、 [ 従来型の Windows Installer 処理 ] オプシ ョ ンよ り も多 く の利点があ り ます。

すべての新しいプロジェクトにおける、この設定のデフォルト値は [ カスタム InstallShield 処理 ] オプションです。 プロジェクトを InstallShield 2009 以前から InstallShield 2016 にアップグレードした場合、この設定のデフォルト値 は [ 従来型の Windows Installer 処理 ] オプシ ョ ンです。

この新しい設定は、 基本の MSI、 InstallScript、 InstallScript MSI、 マージ モジュール、 MSI データベース、 MSM データベース、およびトランスフォーム プロジェクト タイプで利用できます。

詳細は、次を参照してください:

- [ロ ッ クダウン環境における フ ァ イル、 フ ォルダー、 レジス ト リ キー、 および Windows サービスのセキュ リ](#page-507-0) ティ保護
- [プロジ ェ ク ト で、 ロ ッ クダウン環境でのアクセス許可タ イプを選択する](#page-510-0)

## Beta Windows Installer 5 のユーザーご と イ ンス ト ール サポー ト における ReadyToInstall ダイアログの変 更

[一般情報] ビューには、"[ユーザーごと] オプションの表示" 設定があります。この設定を使って、特定の状況 下において ReadyToInstall ダイアログにエンド ユーザーが製品をインストールする方法 ( 現在のユーザーまたは すべてのユーザー) を指定できるボタンを含めるかどうかを指定できます。[ ユーザーごと] ボタンは、Windows Installer プロパティ MSIINSTALLPERUSER を 1 に等しく設定して、パッケージを現在のユーザーにインストールす るこ と を示し ます。 MSIINSTALLPERUSER プロパテ ィ は Windows Installer 5 で使用できます。

InstallShield 2016 で新しい基本の MSI プロジ ェ ク ト を作成する と、 ReadyToInstall ダイアログはユーザーご とおよ びマシンごとボタンのサポートを含みます。これらのボタンは、適切な場合、実行時に表示または非表示されま す。基本の MSI プロジェクトを InstallShield 2009 以前から InstallShield 2016 にアップグレードした場合、このサ ポートは ReadyToInstall ダイアログに自動的には追加されません。必要な場合、これらのボタンと関連条件を ReadyToInstall ダイアログに手動で追加する こ とができます。新規 InstallShield 2016 プロジ ェ ク ト で ReadyToInstall ダイアログを使用することがガイドラインとされています。

## SecureCustomProperties に追加された機能のインストール先のパブリック ディレクトリ プロパティ

機能の " インストール先 " 設定に場所を指定するとき、その場所にパブリック ディレクトリ プロパティが含まれ る場合、今回より、InstallShield はそのプロパティを SecureCustomProperties プロパティに追加して、エンド ユー ザーが製品のアドバタイズ後にインストール先を変更できるようにします。これは、InstallShield 2016 で作成され た新しいプロジ ェ ク ト で発生し ます。 プロジ ェ ク ト を InstallShield 2009 以前から InstallShield 2016 にア ッ プグレー ドした場合、すべての機能のインストール先にも同様の変更が行われます。

この変更は、基本の MSI および InstallScript MSI プロジェクト タイプに適用します。

## InstallWelcome ダイアログと ResolveSource アクションにおける条件の変更

InstallWelcome ダイアログと ResolveSource アクシ ョ ンの条件は、 InstallShield 2016 で作成されたすべての新しい基 本の MSI プロジェクトにおいて、Not Installed に変更されました。この条件は、InstallWelcome ダイアログと ResolveSource アクションを、パッチを伴う初回インストールで使用できるように変更されました。基本の MSI プ ロジ ェ ク ト を InstallShield 2009 以前から InstallShield 2016 にア ッ プグレー ド し た場合、 この条件は自動的には変更 されません。パッチを含む初回インストールでダイアログとアクションを使用する場合、この条件をアップグ レードされたプロジェクトで "Not Installed" に変更できます。

## SdLicenseRtf と SdLicense2Rtf.rtf 関数の .rtf フ ァ イルサイズの制限についての強化

InstallScript ダイアログ関数 **SdLicenseRtf** および **SdLicense2Rtf** で使用される .rtf ファイルのサイズ制限は、64 KB に代って 16 MB となりました。以前、ファイル サイズが 64 KB を超えると、実行時に EULA テキストの一部がラ イセンス ダイアログに表示されませんでした。

InstallShield 2009 以前でスクリプトの **SdLicenseRtf** または **SdLicense2Rtf** 関数をオーバーライドしたあと、そのプ ロジェクトを InstallShield 2016 にアップグレードした場合、SendMessage 呼び出しを DLG\_INIT の EM\_EXLIMITTEXT メ ッ セージで更新し て、 サイズ制限を手動で変更する必要があ り ます。 SendMessage 呼び出しの iParam パラメーター (4番目のパラメーター) を変更します。SendMessage 呼び出しは、次のように変更します :

SendMessage( hEdit, EM\_EXLIMITTEXT, 0, 0xffffff );

以前は、コードに以下が含まれていました:

SendMessage( hEdit, EM EXLIMITTEXT, 0, 0 );

## InstallScript MSI イ ンス ト ールからの OnResolveSource イベン ト ハン ド ラーの削除

InstallScript イベン ト ハン ド ラー OnResolveSource が、 InstallScript MSI プロジ ェ ク ト から削除されま し た。 今回よ り、 Windows Installer がソース解決をすべて処理し ます。 InstallShield 2009 以前で InstallScript MSI プロジ ェ ク ト に OnResolveSource イベントを追加して、そのプロジェクトを InstallShield 2016 にアップグレードした場合、そのイ ベン ト は呼び出されません。

## 基本の MSI インストールで SetupCompleteSuccess ダイアログからのログ ファイルの表示方法に関す る変更

ShowMsiLog カスタム アクションは、今回より、WindowsFolder ディレクトリではなく、SystemFolder ディレクト リから Notepad.exe を起動します。このため、インストールが Windows Vista 以降で実行され、エンド ユーザーが SetupCompleteSuccess ダイアログでログ ファイルの表示を選択した場合、インストールは SystemFolder ディレク ト リから Notepad.exe を起動し ます。 これは、 Windows Server 2008 Standard Edition では、 Notepad.exe が Windows ディレクトリではなく、System32 ディレクトリに配置されているために変更されました。

この動作は、InstallShield で作成されるすべての新しい基本の MSI プロジェクトではデフォルトで使用できます。 InstallShield 2009 以前のプロジ ェ ク ト を InstallShield 2016 にア ッ プグレー ド し た場合、 InstallShield が自動的にこの 動作を変更することはありません。必要に応じて動作を手動で変更することができます。その場合、[ カスタム

アクションとシーケンス] ビューで ShowMsiLog アクションをクリックします。 ( このアクションが表示されない 場合、[ カスタム アクション ] ノードを右クリックしてから、[ すべてのカスタム アクションを表示 ] をクリック します。)"ファイル名とコマンドライン"設定を次のように構成します:

#### [SystemFolder]notepad.exe "[MsiLogFileLocation]"

つま り、 値には [WindowsFolder] の代わり に [SystemFolder] を使用し ます。

## InstallScript MSI インストールにおける ALLUSERS プロパティの変更点

InstallShield 2010 よ り、 新しい InstallScript MSI プロジ ェ ク ト では、 デフ ォル ト で ALLUSERS プロパテ ィ に 1 が設 定されます。ほとんどのインストールは、マシンごとに管理者権限を使用して実行される必要があるため、これ が推奨される実装です。この値は、InstallScript MSI がサイレントで実行される際の ALLUSERS 関連の問題を回避 するためにも推奨されます。

InstallShield 2009 以前で作成されたプロジ ェ ク ト を InstallShield 2016 にア ッ プグレー ド し たとき、 ALLUSERS プロ パテ ィ の値は自動的に変更されません。 また、 このプロパテ ィ が以前のプロジ ェ ク ト で定義されていない場合も、 自動的に追加されません。

#### InstallScript インストールは今後、\_Setup.dll を含みません

InstallScript インストールは、今回より \_Setup.dll を含みません。以前の一部のバージョン (DevStudio 9 および InstallShield X) は、アンインストールで \_Setup.dll をログ記録しませんでした。その結果、アンインストール後に このファイルが Disk1 フォルダーの場所 (DISK1TARGET) に残りました。InstallShield のより新しいバージョン (InstallShield 10.5 から InstallShield 2009) でア ッ プデー ト を作成し て、 そのア ッ プデー ト が DevStudio 9 または InstallShield X で作成された元のインストール向けの場合、\_Setup.dll がアップデートによってログ記録されたため に、それがアンインストール中に削除されました。\_Setup.dll は InstallShield 2016 で作成された InstallScript インス トールに含まれていないため、\_Setup.dll ファイルが残されたままになる可能性があります。このため、DevStudio 9 または InstallShield X で作成されたインストールからのアップデートを行う場合、アンインストールを確実に完 了するために、アンインストール中に \_Setup.dll ファイル (DISK1TARGET^" Setup.dll") を手動で削除しなくてはな らない場合があります。

## プロジェクトを以前のバージョンで保存する

InstallShield は、 今後プロジ ェ ク ト のダウングレー ド をサポー ト し ません。 つま り、 InstallShield 2016 プロジ ェ ク ト を InstallShield 2009 以前のプロジ ェ ク ト と し て保存する こ とはできません。

#### Trialware サポー ト

Trialware ビ ューを含むのは InstallShield Premier Edition のみです。 このエデ ィ シ ョ ンでは、 Try and Die タ イプの Trialware を作成できます。InstallShield は今後、Try and Buy/ プロダクト アクティベーション タイプの Trialware を作成するためのサポー ト を含みません。

## Web プロジェクト

Web プロジェクト タイプは、今後、InstallShield で作成可能な新しいプロジェクトの種類の 1 つとしてリストされ ません。InstallShield 2009 以前の Web プロジェクトで提供されていた同じ機能が必要な場合は、基本の MSI プロ ジェクトを作成してから、[IIS 構成] ビューで Web サイトを追加します。

Web プロジェクトと基本の MSI プロジェクトとの唯一の違いは、新しい Web プロジェクトには 「 ファイルとフォ ルダー] ビューの IISROOTFOLDER ディレクトリに定義済みのフォルダーが自動的に含まれていた点です。 IISROOTFOLDER ディレクトリに追加されたファイルはすべて、ターゲット システムの Web サーバーのルート ディレクトリにインストールされます。プロジェクトに Web サイトを追加すると、InstallShield が基本の MSI プロ ジ ェ ク ト に IISROOTFOLDER デ ィ レ ク ト リの定義済みフ ォルダーを追加し ます。 このため、 [IIS 構成 ] ビ ューで 1 つ以上の Web サイ ト が構成されている基本の MSI プロジ ェ ク ト は、 InstallShield 2009 以前で作成された Web プロ ジェクトに相応します。

## Compact プロジェクト

InstallShield は、 今後 Compact プロジ ェ ク ト をサポー ト し ません。

## Visual Studio の統合

Microsoft Visual Studio の統合は 1 回につき、 InstallShield Premier Edition または InstallShield Professional Edition の いずれかの 1 バージョンとのみ可能です。システムで最後にインストールまたは修復された InstallShield のバー ジ ョ ンが Visual Studio の統合に使用されます。

# InstallShield 2008 以前のプロジェクトをアップグレードす る

以下は、InstallShield 2008 および以前のバージョンで作成されたプロジェクトを InstallShield 2016 にアップグレー ドする際に発生する可能性のある問題についての情報です。また、新しい InstallShield 2016 プロジェクトと InstallShield 2008 および以前のバージ ョ ンから InstallShield 2016 にア ッ プグレー ド されたプロジ ェ ク ト 間の潜在的 な動作の違いについてもアラートします。

# InstallShield の以前のバージ ョ ンで作成されたプロジ ェ ク ト のア ッ プグレー ド に関す る一般情報

InstallShield 2016 を使って以前のバージョンで作成されたプロジェクトを開くと、プロジェクトを新しいバージョ ンに変換するかど うかを質問する メ ッ セージ ボ ッ クスが表示されます。 [ 変換する ] を選択する と、 変換が行われ る前に、例えば .766 というファイル拡張子が付加されたプロジェクトのバックアップ コピーが作成されます。以 前のバージョンの InstallShield でこのプロジェクトを再度開く場合、元のプロジェクトのファイル名から .766 を取 り除いて く ださい。 InstallShield 2016 プロジ ェ ク ト を以前のバージ ョ ンの InstallShield で開 く こ とはできませんの で注意し て く ださい。

InstallShield 2008、 InstallShield 12 以前、 InstallShield DevStudio、 InstallShield Professional 7 以前、 および InstallShield Developer 8 以前のバージ ョ ンの InstallShield で作成された既存プロジ ェ ク ト を InstallShield 2016 に ア ッ プグレー ド できます。 InstallShield MultiPlatform または InstallShield Universal で作成されたプロジ ェ ク ト は InstallShield 2016 にアップグレードすることはできませんので、ご注意ください。

# すべてのプロジェクトに影響する変更 ( 新規プロジェクトおよびアップグレードされ たプロジェクト)

このセクションでは、新規プロジェクトおよび InstallShield の以前のバージョンからアップグレードされたプロ ジェクトに影響する変更について説明されています。

## 追加された新しいリリース用のデフォルト セットアップランチャー値 : Windows Installer Is Not Included

基本の MSI プロジェクトまたは InstallScript MSI プロジェクトで新しいリリースを作成するとき、Windows Installer エンジンの再配布可能ファイルがデフォルトで含まれなくなりました:

• リ リース ウ ィ ザー ド を使って新しい リ リースを作成する場合、 [ セ ッ ト ア ッ プ ラ ンチャー ] パネルで Windows Installer を含めるかどうかを指定します。" これらのオペレーティング システムをサポートする " 設定のデ

フォルト値は [Windows Installer をインストールしない] です。以前のデフォルト値は [Windows 9X と NT の両 方1でした。

- 今回より、[ リリース ] ビューの [ リリース ] エクスプローラーで新しいリリースを右クリックすると、 [Setup.exe] タブにある [ セットアップランチャー ] 設定のデフォルト値は [ はい (MSI エンジンを含まない)] です。 この設定の以前のデフ ォル ト 値は [ はい (Windows NT および Windows 9x MSI エンジンを含める )] でし た。

この変更は、新しい InstallShield 2016 プロジェクトで作成されたすべての新しいリリースに適用します。

プロジ ェ ク ト を InstallShield 2008 以前から InstallShield 2016 にア ッ プグレー ド する場合、 この変更はすべての新し いリリースに適用します。InstallShield の以前のバージョンで作成されたリリースの値が自動的に変更されること はありません。

## アップグレードとパッチの検証

QuickPatch プロジ ェ ク ト をビルド し た と き、 InstallShield はパッ チ と ア ッ プグレー ドの検証を実行するよ う にな り ました。したがって、InstallShield 2016 で QuickPatch パッケージをビルドしたとき、検証エラーおよび警告が表 示される場合があります。InstallShield 2008 以前で QuickPatch プロジジェクトをビルドしたとき、InstallShield は アップグレートとパッチの検証を実行しないため、ビルド時にパッチまたはアップグレードの検証エラーまたは 警告が表示されることはありませんでした。

さらに、QuickPatch プロジェクトおよび基本の MSI と InstallShield MSI プロジェクトの「パッチのデザイン ] ビューを使って作成されたパッチで、Val0015 警告が ISSelfReg テーブルをチェックするようになりました。 QuickPatch またはパッチ プロジェクトで ISSelfReg テーブルが追加されたれた場合、Val0015 はパッチがアンイン ストール可能であることを警告します。以前、Val0015 はこのテーブルのエントリをチェックしませんでした。

## ビル ド時に Setup.exe と ISSetup.dll にス ト リームされる フ ァ イルの圧縮

Setup.exe セットアップランチャーまたは ISSetup.dll ファイルを使用するリリースをビルドしたとき、InstallShield によって、ビルド時に Setup.exe ファイルまたは ISSetup.dll ファイルにストリームされるファイルが圧縮されるよ うになりました。InstallShield が使用するデフォルトの圧縮レベルは、ファイルのサイズと実行時に圧縮ファイル を展開するために必要な時間のバランスをとっての目安です。これは、InstallShield 2008 以前から InstallShield 2016 にア ッ プグレー ド された既存の基本の MSI プロジ ェ ク ト および InstallScript MSI プロジ ェ ク ト 、 および新規の 基本の MSI プロジェクトおよび InstallScript MSI プロジェクトに適用します。

圧縮レベルを変更する場合、または圧縮をしない場合、マシン全体に適用する設定を利用してデフォルトのレベ ルをオーバーラ イ ド する こ とができます。 詳細については、 「[Setup.exe と ISSetup.dll にス ト リームされる フ ァ イ](#page-334-0) [ルの圧縮レベルを構成する](#page-334-0)」を参照してください。

以前、InstallShield には、ビルド時に Setup.exe ファイルまたは ISSetup.dll ファイルにストリームされたファイル を圧縮する こ とができませんで し た。 このため、 InstallShield 2008 以前でビルド された リ リース と InstallShield 2016 のデフ ォル ト 圧縮レベルでビルド された同じ リ リースを比較し た と き、 Setup.exe または ISSetup.dll のフ ァ イ ル サイズに若干違いがある場合があります。また、ファイルの展開にかかる時間にも差が生じる場合があります。

## マルチパート .cab ファイル

InstallShield には、今回より、ビルド時にネットワーク イメージ リリースについて作成した各 .cab ファイル ( 標 準圧縮タイプ ( カスタム圧縮ではない圧縮 ) で、かつすべてのファイルが単一ファイルの .msi パッケージまたは Setup.exe セットアップランチャーに埋め込まれている .cab ファイル ) に対して 600 MB がデフォルト制限として 設定されています。InstallShield で、この種類のリリースについて .cab ファイルを作成しているとき、この制限に 達すると、データが 2 つ以上の .cab ファイルに分割され、マルチパートの .cab ファイルが作成されます。これ

は、 InstallShield 2008 以前から InstallShield 2016 にア ッ プグレー ド された既存の基本の MSI プロジ ェ ク ト および InstallScript MSI プロジ ェ ク ト 、 および新規の基本の MSI プロジ ェ ク ト および InstallScript MSI プロジ ェ ク ト に適用 し ます。

.cab サイズの制限は必要に応じて変更することができます。InstallShield でマルチパート .cab ファイルを作成しな い場合、単一の .cab ファイルを作成するように構成できます。詳細については、「.cab ファイルの最大サイズを構 [成する](#page-336-0)」を参照してください。

以前、InstallShield では、マルチパート .cab ファイルを作成できなかったため、.cab ファイルのサイズのビルトイ ン制限もありませんでした。

## オートメーション インターフェイスと Standalone Build

InstallShield オートメーション インターフェイスと共に動作する既存のオートメーション スクリプトがある場合、 スタンドアロン オートメーション インターフェイスと共に使用するためにスクリプト全体でライブラリの名前を IswiAutoNから SAAutoN (Nはバージョン番号です) に変更する作業は必要なくなりました。

InstallShield Premier Edition で提供されている Standalone Build は、 InstallShield と同じデ ィ レ ク ト リ構造を使用する よ うになりました。

InstallShield のコマンドライン ビルドで使われる ISCmdBld.exe も Standalone Build と共にインストールされていま す。以前、Standalone Build は別のファイル (**IsSaBld.exe**) をコマンドライン ビルドに使用していました。

## InstallScript プロジ ェ ク ト における FlexNet Connect のサポー ト

FlexNet Connect のサポートをインストール プロジェクトに追加するときに使用する [ アップデート通知 ] ビュー が InstallScript プロジ ェ ク ト で使用できな く な り ま し た。 このビ ューは、 基本の MSI と InstallScript MSI プロジ ェ ク ト で使用できます。

InstallScript プロジェクトにおける FlexNet Connect のサポートに関する詳細は次の参照してください:

- InstallShield テーブルで ISEnableUpdateService が 1 に変更されたと き、 ISUS.obl はラ イブ ラ リ一覧に追加され ません (つまり、他の FlexNet Connect 機能が有効にされません)。ISUS.obl ライブラリは現在サポートされて いません。
- InstallScript プロジ ェ ク ト を InstallShield 2008 以前から InstallShield 2016 にア ッ プグレー ド する と、 FlexNet Connect のサポートが自動的に無効化され、ISUS.obl がリンクされたスクリプト ライブラリの一覧から削除 されます。
- FlexNet Connect の定数と関数はこれまで同様コンパイルされます。ただし、すべての関数は今回より ISERR\_NOT\_IMPLEMENTED を返し ます (UpdateServiceGetAgentTarget は除きます )。 UpdateServiceGetAgentTarget はヌル ("") を返し ます。
- FlexNet Connect 用の InstallScript 関数の呼び出しは、 すべてデフ ォル ト の InstallScript コー ドから削除されま し た。 OnUpdateUIBefore イベン ト ハン ド ラーでは、 UpdateServiceOnEnabledStateChange のコー ドが削除され ま し た。 OnMoveData イベン ト ハン ド ラーでは、 UpdateServiceRegisterProduct と UpdateServiceCreateShortcut のコード ブロックが削除されました。

InstallScript MSI プロジェクトを InstallShield 2008 以前から InstallShield 2016 ヘアップグレードしたとき、初期 のバージョンのプロジェクトでこれらのイベントがオーバーライドされている場合、上記の関数が呼び出さ れます。 これによ り、 問題が起きる こ とはあ り ません。 関数は、 現在、 ISERR\_NOT\_IMPLEMENTED を返し ま す。

また、OnFirstUIAfter イベント ハンドラーが更新され、SdFinishUpdate の呼び出すオプションが除かれまし た。このオプションは以前デフォルトで無効にされています。

- すべての FlexNet Connect に関する再起動の後に実行される機能が削除されました。このため、製品は、再起 動の後、 FlexNet Connect に登録されていません。
- 今回より、InstallScript ブロジェクトをビルドしたとき、FlexNet Connect に関するファイルはメディアに追加 されません。
- ISUS.obl は、 サポー ト されな く なるため、 製品で提供されな く な り ます。

#### InstallScript MSI プロジ ェ ク ト における FlexNet Connect のサポー ト

次の FlexNet Connect 関連の関数は、今後 InstallScript MSI プロジェクトでは推奨されません :

- GetUpdateStatus この関数は常に FALSE を返し ます。
- SetUpdateStatus この関数は ISERR\_NOT\_IMPL を返し ます。
- GetUpdateStatusReboot この関数は常に FALSE を返し ます。
- SetUpdateStatusReboot この関数は ISERR\_NOT\_IMPL を返し ます。

SetUpdateStatus と SetUpdateStatusReboot 関数へのすべての呼び出しは、デフォルトの InstallScript コードから削 除されました。

#### 基本の MSI プロジェクトと InstallScript MSI プロジェクトにおける複数言語サポート

インストールが複数言語をサポートし、(製品が既にインストールされている状態で)エンド ユーザーが Setup.exe を再び起動してインストールをメンテナンス モードで実行した場合、言語選択ダイアログが再度表示さ れることはありません。メンテナンス ダイアログは、製品をインストールしたときに使用された言語で表示され ます。

同様に、インストール済みの製品の以前のバージョンをアップデートする複数言語のマイナー アップグレードま たはスモール アップデートが実行されたとき、言語選択ダイアログは表示されません。アップグレード ダイアロ グは、製品をインストールしたときに使用された言語で表示されます。

これにより、初回でインストールされず、メンテナンス モード、またはアップグレードでインストールされるそ の他の機能を追加するときだけでなく、元のインストールが実行され、その機能がインストールされるときに使 用された言語が、元のインストールの修復でも使用されるようになります。

#### InstallScript における複数インスタンスのサポート

言語の選択ダイアログを表示する複数言語、複数インスタンス InstallScript インストールで、インスタンスの選択 ダイアログが言語の選択ダイアログの前に表示されるようになりました。ダイアログの順番が変更されたことに より、エンドユーザーが製品の新しいインスタンスに異なる言語を選択することができるようになりました。イ ンスタンスの選択ダイアログで、エンドユーザーが既存のインスタンスを保持することを指定した場合、言語の 選択ダイアログは表示されません。インスタンスの選択ダイアログが表示されるとき、言語の選択ダイアログが 表示されるときと同じ言語で表示されます。

非複数インスタンス インストールの複数のインスタンスが、Setup.exe /ig コマンドライン パラメーターを通して インストールされた場合、言語の選択ダイアログは初回インストールでのみ表示され、メンテナンス モードでは 表示されません。これにより、元のインストールが実行され、その機能がインストールされたときに使用された 言語が、元のインストールの修復でも使用されるようになります。また、初回でインストールされず、メンテナ ンス モードでインストールされた機能を追加するときにも、この言語が使用されます。

サイレント モードまたは Setup.exe -hide\_usd コマンドライン パラメーターと共に実行されるインストールなど、 インスタンスの選択ダイアログを表示しない InstallScript の完全リリース インストールが実行されるとき、新しい インスタンスが自動的にインストールされます。この動作は、InstallShield 2016 におけるすべてのプロジェクト、

および以前のバージ ョ ンから InstallShield 2016 にア ッ プグレー ド されたプロジ ェ ク ト で発生し ます。 InstallShield 2008 では、/hide usd が使用されたとき、初回でインストールされたインスタンスが保持され、サイレント モード が実行されたとき、新しいインスタンスがインストールされていました。InstallShield 12 以前では、初回でインス トールされたインスタンスが、/hide usd が使用されたときも、また、サイレント モードが実行されたときも保持 されていました。

差分メディアでは、読み込まれた初回のインスタンスが更新されます。

Setup.exe /ig コマンドライン パラメーターを使用してインストールされたインスタンスが 2 つ以上あるシステム で非複数インスタンスが実行されたとき、インスタンスの選択ダイアログが表示されます。非複数インスタンス のインストールでは、新しいインスタンスに対して新しい GUID がランダムに生成されないため、インスタンスの 選択ダイアログでは新しいインスタンスをインストールできません。インスタンスの選択ダイアログには、GUID が製品コードに一致するインスタンスがインストールされていて、かつ、それがメンテナンス可能なインスタン スの1つである場合、それが「デフォルト」のインスタンスとして表示されます。この動作は、InstallShield 2016 におけるすべての新規プロジェクト、および以前のバージョンからアップグレードされたプロジェクトに適用し ます。

インスタンスが1つのみインストールされている場合、インストール済みインスタンスが自動的にメンテナンス される試みが行われ、インスタンスの選択ダイアログは表示されません。これは、インストールされているイン スタンスがデフォルトのインスタンスではない場合も当てはまります。この動作の結果、デフォルトのインスタ ンスがインストールされていなく、非デフォルトのインスタンスが (/ig パラメーターが使用されて) インストール されている場合、デフォルトのインスタンスは、(a) 最初に非デフォルトのインスタンスをアンインストールする か、または、(b) /ig パラメーターを使ってデフォルト インスタンスの GUID を指定しないかぎり、インストールま たはメンテナンスできません。したがって、/ig パラメーターを使った複数インスタンスのインストールを可能に する場合、 常にこのパラ メ ーターを使用する こ と をお勧めし ます。 この動作は、 InstallShield 2016 におけるすべて の新規プロジェクト、および以前のバージョンからアップグレードされたプロジェクトに適用します。

InstallShield 2008 では、非複数インスタンスのインストールが、複数のインスタンスがインストールされている ターゲット システムで実行された場合、インスタンスの選択ダイアログは表示されませんでした。このような ケースでは、デフォルトのインスタンスが常に使用されていました。InstallShield 12 以前では、非複数インスタン スのインストールが、複数のインスタンスがインストールされているターゲット システムで実行された場合、イ ンスタンスの選択ダイアログは表示されましたが、非複数インスタンスのインストールでは新しいインスタンス に対して新しい GUID がランダムに生成されないため、インスタンスの選択ダイアログでは新しいインスタンスを 表示できませんでした。しかしながら、ダイアログのタイトル バーで、エンドユーザーが更新するインスタンス を選択する必要があるというメッセージが表示されていました。エンドユーザーが更新またはメンテナンスを行 うインスタンスを選択する必要があるというメッセージが本来表示されるべきでした。

## InstallScript MSI インストールにおける SdRegisterUser、 SdRegisterUserEx、 SdCustomerInformation、お よび SdCustomerInformationEx の変更

InstallScript MSI インストールで、次の InstallScript テキスト置換が Windows Installer プロパティに直接マップされ るよ うになりました。

- IFX PRODUCT REGISTEREDOWNER は Windows Installer プロパティ USERNAME にマップされます。
- IFX\_PRODUCT\_REGISTEREDCOMPANY は Windows Installer プロパティ COMPANYNAME にマップされます。

このため、これらの InstallScript 変数が設定および取得されるとき、対応する Windows Installer プロパティが設定 および取得されます。これらの変数のデフォルト値はレジストリから読み込まれず、Windows Installer プロパティ がデフォルトとして使用されます。以前の機能を使用したい場合は、次のサンプルコードを使って変数を手動で 設定し ます。

// 登録された所有者 ( ログ ファイルからロード済みの値が "" の場合のみ、レジストリからロードする) if( !StrLengthChars( IFX\_PRODUCT\_REGISTEREDOWNER ) ) then

```
szValue = "";
 RegDBGetItem( REGDB_WINCURRVER_REGOWNER, szValue );
  if( StrLengthChars( szValue ) ) then
    IFX_PRODUCT_REGISTEREDOWNER = szValue;
 endif;
endif;
// 登録された会社 ( ログ ファイルからロード済みの値が "" の場合のみ、レジストリからロードする)
if( !StrLengthChars( IFX_PRODUCT_REGISTEREDCOMPANY ) ) then
    szValue = "";
    RegDBGetItem( REGDB WINCURRVER REGORGANIZATION, szValue );
    if( StrLengthChars( szValue ) ) then
      IFX_PRODUCT_REGISTEREDCOMPANY = szValue;
    endif;
endif;
```
InstallScript MSI インストールで、様々な登録関連ダイアログ (SdRegisterUser、SdRegisterUserEx、 SdCustomerInformation、 および SdCustomerInformationEx) は、 エン ド ユーザーの選択に従って IFX\_PRODUCT\_REGISTEREDOWNER、 IFX\_PRODUCT\_REGISTEREDCOMPANY、 および IFX\_PRODUCT\_REGISTEREDCOMPANY を適切に設定するよ う にな り ま し た。 これによ って、 対応する Windows Installer プロパテ ィ が自動的に更新されます。

登録関連ダイアログ関数 (SdRegisterUser、 SdRegisterUserEx、 SdCustomerInformation、 または SdCustomerInformationEx) のいずれかで svName または svCompany のどち らかにヌル文字列 ("") が指定された場 合、関数は (Windows Installer プロパティから判別した ) 適切な変数をデフォルトとして使用します。以前、変数 は svName と svCompany の両方がヌルの場合のみ使用され、 SdCustomerInformation と SdCustomerInformationEx で は、スクリプト変数がバイパスされて、Windows Installer プロパティから直接値が読み込まれました。

svSerial パラメーターにヌル文字列 ("") が指定されると、" シリアル番号 " フィールドのデフォルト値が IFX PRODUCT REGISTEREDSERIALNUM に設定されるようになりました。以前、この場合はダイアログに値が表示 されませんでした。

次の InstallScript 変数が新しく追加または変更されました:

- DISABLE\_PERUSERBTN この既存の変数は、通常は有効であるユーザーごとのラジオ ボタンが無効 (または 非表示 ) である こ と を示し ます。 この変数は、 常に FALSE に初期化されます。 以前、 この変数は Windows 9.x システム上では TRUE に、その他のシステム上では FALSE に初期化されました。
- DISABLE ALLUSERBTN この既存の変数は、 通常は有効であるすべてのユーザーのラジオ ボタンが無効 ( ま たは非表示) であることを示します。この変数は、常に FALSE に初期化されます。以前、オペレーティング システムが Windows 9x 以外で、エンド ユーザーが管理者またはパワー ユーザーではない場合、この値は TRUE に初期化されました。
- HIDE\_DISABLED\_BTNS この新しい変数は、すべてのユーザーおよびユーザーごとのラジオ ボタンを無効で はな く 非表示にする こ と を示し ます。 デフ ォル ト 値は TRUE です。 この変数が TRUE に設定される と、 ラジ オ ボタンのどちらかが無効である場合、両方のラジオ ボタンが非表示となります。

登録ダイアログは、今回より DISABLE ALLUSERBTN の値に関わらず Windows 9x 上でユーザーごとのラジオ ボタ ンを自動的に無効 (または非表示)とします。以前、ユーザーごとのラジオ ボタンは DISABLE\_PERUSERBTN が FALSE の場合のみ無効となりました。

登録ダイアログはまた、 DISABLE\_ALLUSERBTN の値に関わらず、 エン ド ユーザーが管理者またはパワー ユー ザーでない場合に、すべてのユーザー ラジオ ボタンを自動的に無効 (または非表示)にします。この動作は、以 前と変更はありません。

これらの変更は、InstallShield 2016 で作成されるすべての新しい InstallScript MSI プロジェクトだけでなく、以前 のバージョンの InstallShield で作成され、InstallShield 2016 にアップグレードされた InstallScript MSI プロジェクト に適用し ます。

## プロキシ サーバーのサポー ト

特定のファイルがターゲット システム上で必要な場合のみ、インストールがそのファイルをダウンロードするよ う に構成できます。 た と えば、 Windows Installer エンジン、 .NET Framework、 および一部の InstallShield 前提条件 が、一部またはほとんどのターゲット システム上に既在する可能性があります。これらのファイルをインストー ルに埋め込む代わりに、必要なファイルだけを実行時にダウンロードするようにプロジェクトを構成することが できます。こうすることで、インストール全体のサイズを抑えることができます。

エンド ユーザーがプロキシ サーバーを使ってインターネットにアクセスする場合で、インストールがファイルを ダウンロードするように構成されていると、今回より、インストールはダウンロード中に、Internet Explorer で手 動で構成されたシステム プロキシ設定を使用するようになりました。これは、ターゲット システム上で別のブラ ウザーがデフォルトとして設定されている場合でも同じです。

InstallShield は、Internet Explorer の " 設定を自動的に検出する " 設定をサポートしませんので、ご注意ください。 ( エン ド ユーザーが使用し ている Internet Explorer で、 LAN 接続に対し て [ 設定を自動的に検出する ] チ ェ ック ボックスが選択されているときに、インストールでファイルのダウンロードが必要な場合、ファイルのダウン ロードができないため、インストールは失敗します。エンドユーザーが使用している Internet Explorer で、LAN 接 続に対して [ 設定を自動的に検出する ] チェック ボックスが選択されている可能性があるとき、ダウンロードさ れるように構成する代わりに、すべてのファイルをインストールに埋めこんだ方が良い場合ばあります。ファイ ルが埋めこ まれている場合、 失敗は避けられます。 ) ただ し、 InstallShield は Internet Explorer の LAN 接続用にセ ッ トアップされた自動構成スクリプト機能をサポートします。

この動作は、InstallShield 2016 におけるすべての新規プロジェクト、および以前のバージョンで作成され、 InstallShield 2016 にアップグレードされたプロジェクトでも同様です。

InstallShield 2008 以前では、デフォルト ブラウザーとして指定されているブラウザーで構成されているプロキシ サーバーの設定が使用されていましたが、場合によって失敗し、次のような問題が発生していました :

- Netscape 6 または 7 がデフォルト ブラウザーの場合、Netscape 4 の設定が使用される。Netscape 8 または 9 がデフ ォル ト ブ ラウザーの場合、 システム (Internet Explorer) の設定が使用される。
- Netscape 4 の設定が使用された場合、プロキシ サーバーの一覧のみが正しく読み込まれ、インポートされる。 プロキシ バイパス一覧は読み込まれるが、正しくインポートされない。
- Internet Explorer 4 と互換性がない設定 (例、オートプロキシ スクリプト設定) はインポートされない。
- インストールでデフォルト ブラウザーの判別に使用する方法が Windows Vista と互換性がない。このため、 Windows Vista で、デフォルト ブラウザーが正しく判別されない可能性があった。

## 1.x .msi パッケージを .cab ファイルにラップするための Web ダウンローダ オプションの削除

InstallShield では、.msi パッケージを .cab ファイルにラップできるオプションが使用できなくなりました。以前こ のオプシ ョ ンは、 Windows Installer 1.1 または 1.2 を含む基本の MSI プロジ ェ ク ト および InstallScript MSI プロジ ェ クトの Web ダウンローダ タイプのメディアで使用できました。Windows Installer 2.0 以降を使って、パッケージに デジ タル署名を施すこ とが推奨されます。

## InstallScript MSI プロジ ェ ク ト における状態テキス ト

InstallScript MSI プロジ ェ ク ト の OnFirstUIBefore、 OnMaintUIBefore、 OnAdminInstallUIBefore、 OnAdminPatchUIBefore、 OnPatchUIBefore、 OnUninstall、 および OnResumeUIBefore イベン ト ハン ド ラーには、 デ フォルトで、すべての新しい InstallScript MSI プロジェクトに SetStatusExStaticText の呼び出しを含めます。この 新しいデフォルトのコードは STATUSEX ダイアログの状態テキストを設定します。今回より、表示される状態テ キストは、実行中の操作の種類 (初回インストール、メンテナンス、アンインストール、修復など)に適していま す。以前、SetStatusExStaticText の呼び出しを手動で追加する必要があり、追加しなかったとき、表示された状 態テキストは、実行中の操作に対応していませんでした。

InstallScript MSI プロジェクトを InstallShield 2008 以前から InstallShield 2016 にアップグレードしたとき、初期の バージョンのプロジェクトで 1 つ以上の更新されたイベントがオーバーライドされている場合、 SetStatusExStaticText コードを手動でこれらのイベントに追加する必要があります。

#### InstallScript 変数 SHELL\_OBJECT\_FOLDER の変更点

「ショートカット]ビューにあるフォルダーの"表示名"設定で SHELL\_OBJECT\_FOLDER (InstallScript または InstallScript MSI プロジ ェ ク ト の場合 ) または <SHELL\_OBJECT\_FOLDER> (InstallScript プロジ ェ ク ト の場合 ) を指定 できます。 その後、 シ ョ ー ト カ ッ ト が作成される前にスク リ プ ト で SHELL\_OBJECT\_FOLDER 変数を設定する こ と により、このフォルダーの表示名を実行時に定義することができます。通常、ショートカットはファイルの転送 時に作成されます。

InstallScript MSI インストールでこの機能を使用する場合、「 ショートカット 1 ビューに表示されるフォルダーの " キー名 " 設定で指定される文字は、 すべて大文字でな く てはな り ません ( 例、 NEWFOLDER1)。

SHELL OBJECT FOLDER は、初期化中に IFX PRODUCT NAME と同じ値に初期化されるようになりました。これら の変数は、 一旦初期化が完了する と同期されません。 し たがって、 片方の変数を変更し てから、 も う片方の変数 も変更する必要がある場合、 両方と も手動で変更し なければな り ません。

また、この変更の一部として、InstallScript MSI プロジェクトのデフォルトの OnFirstUIBefore イベント ハンドラー コードから次のコード行が削除されました:

SHELL\_OBJECT\_FOLDER = @PRODUCT\_NAME;

InstallShield 2008 以前で作成された InstallScript MSI プロジ ェ ク ト で、 デフ ォル ト の OnFirstUIBefore コー ドが変更 されている場合、このプロジェクトを InstallShield 2016 にアップグレードしたとき、この行は既存のコードから削 除されません。

詳し く は、 「SHELL\_OBJECT\_FOLDER」 を参照し て く ださい。

#### InstallScript 関数 FeatureFileEnum における動作の変更

InstallScript 関数 FeatureFileEnum の szQuery パラ メ ーターで疑問符 (?) をワイルド カー ド文字と し て使用する と、 その関数で疑問符が正確に 1 文字分の代替として使用されるようになりました。以前のバージョンの InstallShield で作成したプロジェクトで、FeatureFileEnum で疑問符をワイルドカード文字として使用している場合、 InstallShield 2016 にア ッ プグレー ド する際、 InstallScript コー ド を修正する必要がある場合があり ます。 以前のバー ジョンの InstallShield では、関数は疑問符を 1 文字または 0 文字の代替として使用していました。

たとえば、新しい InstallScript プロジェクトをデフォルトの設定で作成して、次の InstallScript コードをプロジェ ク ト に追加する と、 実行時に表示されるダイアログでは、 何も表示されません。

#include "ifx.h"

LIST listFiles;

program

listFiles = ListCreate( STRINGLIST ); FeatureFileEnum( MEDIA, "DefaultFeature", "Default?Component", listFiles, NO SUBDIR ); SdShowInfoList("","", listFiles );

endprogram

以前のバージョンの InstallShield で作成されたインストールでは、DefaultComponent がダイアログで表示されていま した。

## すべての InstallScript インストールで更新 UI の表示が可能

すべての InstallScript プロジェクトで、更新ユーザー インターフェイス (UI) の表示が可能になりました。以前、 更新 UI を無効にすることができる紛らわしいオプションが [ 一般情報 ] ビューと [ プロジェクトの設定 ] ダイア ログ ボックスで提供されていました。更新 UI が無効にされた場合、MEDIA\_FLAG\_UPDATEMODE\_SUPPORTED フ ラグが MEDIA FIELD MEDIA FLAGS で設定されず、OnSetUpdateMode イベント ハンドラーによって UPDATEMODE 変数が適切に設定されませんでした。この結果、更新 UI が表示されませんでした。

今回より、InstallShield テーブルで ISShowUpdateUI の値 ( 以前のオプションによって更新されていました) を変更 し ても、 影響は出ません。

以前と同じ機能は、以下の方法で複製することができます:

- UPDATEMODE 変数を設定する前に、OnSetUpdateMode イベントをオーバーライドし、結果を返す関数を更新 する。インストールで、更新 UI は表示されません。
- OnMaintUIBefore イベン ト をオーバーラ イ ド し、 FeatureRemoveAllInMediaAndLog の呼び出しを FeatureRemoveAllInMedia に変更する。

## Certified for Windows Vista 検証スイートの変更

インストールまたはマージ モジュールが Windows Vista ロゴ プログラムの要件を満たしているかどうかを判別す る と きに使用する 2 つの Certified for Windows Vista 検証スイー ト が改訂されま し た。 これらのスイー ト は今回よ り InstallShield ICE (ISICE) のみで構成されています。マイクロソフトが作成した ICE (ICE01 ~ ICE99) は、インス トール パッケージの完全 MSI 検証ツールおよびマージ モジュールのマージ モジュール検証スイートで提供され ているため、取り除かれました。

また、両スイートの名前も変更されました。

- Certified for Windows Vista 検証スイート (および InstallShield ICE) は InstallShield Certified for Windows Vista 検 *証スイート*に変わりました。
- Certified for Windows Vista マージモジュール検証スイート (および InstallShield ICE) は *InstallShield Certified for* Windows Vista マージ モジュール検証スイートに変わりました。

検証と Certified for Windows Vista ロゴ プログラムの詳しい情報については、 次を参照し て く だ さい :

- [Windows ロゴ プログラムの要件](#page-486-0)
- プロジェクトの検証

## アップデートされた InstallScript オブジェクトとオブジェクト テンプレート

InstallShield 2016 InstallScript プロジ ェ ク ト で使用できる InstallScript オブジ ェ ク ト と InstallScript オブジ ェ ク ト テ ンプレートが大幅に改良されました。

インターネット接続が利用できる場合、InstallShield の [ アップデートの確認 ] 機能を使って、使用中の InstallShield バージョン用の InstallScript オブジェクトとオブジェクト テンプレートのアップデートを取得できま す。 ア ッ プデー ト を確認するには、 [ ツール ] メ ニューで [ ア ッ プデー ト の確認 ] を ク リ ッ ク し ます。 InstallShield が FlexNet Connect を起動し て、 ア ッ プデー ト を確認し ます。

# 新規プロジェクトに影響し、アップグレードされたプロジェクトに影響しない変更

このセクションでは、潜在的に新規プロジェクトに影響し、以前のバージョンからアップグレードされたプロ ジェクトには影響しない InstallShield の変更について説明されています。アップグレードされたプロジェクトの場 合、手動による変更が必要になる場合があります。

## Setup.exe および Update.exe ブー ト ス ト ラ ッパの Unicode バージ ョ ン と ANSI バージ ョ ン

InstallShield では、 基本の MSI プロジ ェ ク ト で Setup.exe セ ッ ト ア ッ プ ラ ンチャーを Unicode バージ ョ ンまたは ANSI バージョンのどちらで作成するかを指定できます。以前、基本の MSI プロジェクトにセットアップラン チャーが含まれているとき、常に ANSI バージョンがビルドされていました。Unicode バージョンのビルドはサ ポートされていませんでした。

Unicode セットアップランチャーは、ターゲット システムで 2 バイト言語のための適切なコード ページが実行さ れているいないにかかわらず、セットアップランチャーのユーザー インターフェイスで 2 バイト文字を正しく表 示することができます。ANSI セットアップランチャーは、ターゲット システムで適切なコード ページが実行さ れている場合のみ、セットアップランチャー ダイアログで 2 バイト文字を正しく表示します。適切なコード ペー ジが実行されていない場合、これらのダイアログで 2 バイト文字が文字化けして表示されます。

InstallShield 2016 で、新しい基本の MSI プロジェクトのリリースを作成したとき、デフォルトのセットアップラン チャーの種類は Unicode にな り ます。 また、 InstallShield 2016 で新しいパッ チ構成または新しい QuickPatch プロ ジェクトを作成したときも、デフォルトのアップデート ランチャの種類は Unicode になります。

基本の MSI プロジェクトを InstallShield 2008 以前から InstallShield 2016 にアップグレードした場合、 既存のリリー スのセットアップランチャーの種類はすべて ANSI です。種類は、必要に応じてオーバーライドが可能です。

同様に、 基本の MSI プロジ ェ ク ト または QuickPatch プロジ ェ ク ト を InstallShield 2008 以前から InstallShield 2016 にアップグレードした場合、既存のパッチのアップデート ランチャの種類はすべて ANSI です。種類は、必要に 応じてオーバーライドが可能です。

## ダイナミック ファイル リンク

プロジェクトにダイナミック ファイル リンクを追加、または変更するとき、InstallShield がコンポーネントを作成 する方法について、新しいベスト プラクティスを使用するか、これまでと同様にディレクトリごとに 1 つのコン ポーネン ト 作成するのかを指定できます。 これらの方式は、 基本の MSI プロジ ェ ク ト 、 InstallScript MSI プロジ ェ クトおよびマージ モジュール プロジェクトに適用されます。

で新しいダイナミック ファイル リンクを作成すると、InstallShield はデフォルトでベスト プラクティス メソッド を使用し ます。

InstallShield 2008 以前で作成されたすべてのダイナミック ファイル リンクは、「1 つのディレクトリごとに 1 つの コンポーネント ] メソッドを使用します。ダイナミック ファイル リンクがあるプロジェクトを InstallShield 2008 以前から InstallShield 2016 にアップグレードした場合、InstallShield は、既存するダイナミック ファイル リンクの コンポーネントを作成するとき、継続して「ディレクトリごとに1つのコンポーネント]メソッドを使用します。 アップグレード されたプロジェクトで作成した新しいダイナミック ファイル リンクには、デフォルトでベスト プラクティス メソッドが使われます。2 つのコンポーネント作成メソッドおよび適切なメソッドの選択方法につ いては、「ダイナミック リンクがあるファイルの適切なコンポーネント作成方法を判別する」を参照してくださ い。

## IIS Web サイトと関連コンポーネント

InstallShield は、今回より、仮想ディレクトリを一切含まない IIS Web サイトのインストールをサポートできるよ うになりました。また、Web サイトをコンポーネントに関連付けることも可能です。これらの強化によって、Web サイトに関連付けられた仮想ディレクトリまたはコンポーネントがインストールされると、ターゲット マシン上 にその Web サイトが作成されます。

InstallShield 2016 の [IIS の構成 ] ビ ューを使って新しい Web サイ ト を追加する と、 InstallShield は自動的にその Web サイトをコンポーネントに関連付けます。IIS Web サイトを含む InstallShield 2008 以前のプロジェクトをアッ プグレードした場合、その Web サイトは自動的にコンポーネントに関連付けられません。Web サイトとコンポー ネントを関連付けるには、[IIS の構成 ] ビューでその Web サイトを選択したときに表示される [ 全般 ] タブを使い ます。

今回より、Web サイトがコンポーネントと関連付けられている場合、Web サイトの [アンインストール時に Web サイトを削除する ] チェックボックスは、そのコンポーネントの " パーマネント " 設定 ( 基本の MSI プロジェク トおよび InstallScript MSI プロジェクトの場合 ) または " アンインストール " 設定 (InstallScript プロジェクトの場 合)に対応します。つまり、Web サイトの [アンインストール時に Web サイトを削除する] チェック ボックスを 選択またはクリアすると、自動的にコンポーネントの " パーマネント " 設定または " アンインストール " 設定が 適切に更新されまます。

## QuickPatch パッケージの簡素化

QuickPatch プロジ ェ ク ト の [ 詳細 ] タ ブにある新しい "QuickPatch の簡素化 " 設定は、 InstallShield で QuickPatch パッ ケージのビルド方法を決定し ます。 簡素化された QuickPatch には、 簡素化されていない QuickPatch パッ ケー ジに比べ、より少ない数の新しいサブ機能とカスタム アクションが含まれています。

場合によって、QuickPatch パッケージの簡素化ができない場合があります。たとえば、インストール済みのファ イルを削除するように QuickPatch パッケージを構成した場合、簡素化は行えません。

新しい QuickPatch プロジ ェ ク ト を作成し た と き、 "QuickPatch の簡素化 " 設定のデフ ォル ト 値は [ はい ] に設定さ れています。ただし、QuickPatch プロジェクトを InstallShield 2008 以前から InstallShield 2016 にアップグレードし た場合、 この設定は [ いいえ ] と なっています。 この値は、 必要に応じ て変更が可能です。 詳細については、 「[QuickPatch パッ ケージを簡素化するかど うかを指定する」](#page-1619-0) を参照し て く だ さい。

## SetARPINSTALLLOCATION カスタム アクションのデフォルト条件

デフォルトで、すべての新しい基本の MSI プロジェクトおよび InstallScript MSI プロジェクトには、ビルトイン InstallShield カスタム アクション SetARPINSTALLLOCATION が含まれています。このカスタム アクション (ARPINSTALLLOCATION プロパティの値を製品のプライマリ フォルダーの完全修飾パスに設定します)は、「イン ス ト ール ]-[ 実行 ] シーケンスにシーケンス され、 条件を持ちません。 InstallShield 2008 以前では、 このカス タム アクションのデフォルト条件は Not Installed でした。デフォルトの [Not Installed] 条件を使用すると、カスタム ア クションはメンテナンス モード中に実行されず、その結果 ARPINSTALLLOCATION プロパティの値が空白になり ます。InstallShield 2008 以前から InstallShield 2016 にアップグレードしたプロジェクトでこの動作を回避するに は、[カスタム アクションとシーケンス] ビューを開いて、このカスタム アクションの " インストール実行条件 " 設定から Not Installed 値を削除し ます。

#### MigrateFeatureStates ア ク シ ョ ンの新しいシーケンスの場所

デフォルトで、すべての新しい基本の MSI プロジェクトおよび InstallScript MSI プロジェクトで、 MigrateFeatureStates アクシ ョ ンは CostFinalize アクシ ョ ンの直後ににシーケンス されるよ う にな り ま し た。 [SQL スクリプト] ビューを使って、SQL サポートを新しいプロジェクトに追加すると、InstallShield ビルトイン カスタ ム アクション ISSQLServerFilteredList は、今回より、MigrateFeatureStates アクションのすぐあとにスケジュール されます。 InstallScript 2008 以前では、 ISSQLServerFilteredList は MigrateFeatureStates アクシ ョ ンの前にシーケン スされていたため、ランタイム エラー 2601 が発生していました。InstallShield 2008 以前から InstallShield 2016 に

アップグレードされたプロジェクトでこのエラーを回避するには、[カスタム アクションとシーケンス] ビューを 開いて、[インストール]-[ユーザー インターフェイス]シーケンスで ISSQLServerFilteredList アクションを MigrateFeatureStates の後に移動し ます。

## " テンプレー ト の概要 " プロパテ ィ の変更

[一般情報] ビュー、または [ リリース ] ビューの製品構成で " テンプレートの概要 " プロパティの 値を指定でき ます。たとえば、複数のプラットフォームまたは複数のセミコロンを使用するなど、無効な値を入力しようとす る と、 InstallShield は警告メ ッ セージ ボ ッ クスを表示し て、 プロパテ ィ 値の変更を阻止し ます。

InstallShield の以前のバージョンでは、無効な値を入力することが可能でした。InstallShield 2008 以前のプロジェク トを InstallShield 2016 にアップグレードした場合に、無効な値が自動的に変更されることはありませんが、必要に 応じて、値を手動で更新することができます。詳細については、「" テンプレート概要 " プロパティを使用する」 を参照し て く ださい。

# 削除されたウェルカム アシスタント

InstallShield を初めて開いたときに表示されていたウェルカム アシスタントは今回より含まれていません。

## InstallShield MSIPackageDiff から InstallShield MSI Diff への変更

InstallShield MSIPackageDiff と呼ばれるツールは、 今回よ り InstallShield には含まれていません。 InstallShield MSI Diff と呼ばれる、 よ りパワフルなツールに変更されています。 このツールは、 [ ツール ] メ ニューで [ 差分 ] をポ イントして InstallShield MSI Diff をクリックして、InstallShield 内からも起動できます。

詳細については、「[InstallShield MSI Diff」](#page-1759-0)を参照してください。

# プロジェクトを InstallShield 12 以前からアップグレード する

以下の情報は、InstallShield 12 以前から InstallShield 2016 ヘアップグレードされたプロジェクトに影響が出る可能 性がある変更についての説明です。

# 以前のバージョンの InstallShield で作成されたプロジェクトをアップグレードする

InstallShield 2016 を使って以前のバージョンで作成されたプロジェクトを開くと、プロジェクトを新しいバージョ ンに変換するかど うかを質問する メ ッ セージ ボ ッ クスが表示されます。 [ 変換する ] を選択する と、 変換が行われ る前に、例えば、765 というファイル拡張子が付加されたプロジェクトのバックアップ コピーが作成されます。以 前のバージョンの InstallShield でこのプロジェクトを再度開く場合、元のプロジェクトのファイル名から .765 を取 り除いて く ださい。 InstallShield 2016 プロジ ェ ク ト を以前のバージ ョ ンの InstallShield で開 く こ とはできませんの で注意し て く ださい。

InstallShield 12 以前、 InstallShield DevStudio、 InstallShield Professional 7 以前、 および InstallShield Developer 8 以前 のバージ ョ ンの InstallShield で作成された既存プロジ ェ ク ト を InstallShield 2008 にア ッ プグレード できます。 InstallShield MultiPlatform または InstallShield Universal で作成されたプロジ ェ ク ト は InstallShield 2008 にア ッ プグ レー ド する こ とはできませんので、 ご注意 く だ さい。

# ターゲッ ト システムにおける Windows 9x、 Windows NT 4、 および Windows Me のサ ポートの終了

InstallShield では、 今回のリ リースよ り、 Windows 9x、 Windows NT4、 および Windows Me システムのためのイ ンス トールを作成することができなくなりました。これらのオペレーティング システムを使用しているエンドユー ザーが InstallShield 2016 でビルドされたインストールを実行しようとしたときに、エンドユーザーがレガシー オ ペレーティング システム上でインストールを実行するのを防ぐ起動条件がプロジェクトに含まれていない場合、 予期しない結果が発生する可能性があります。

基本の MSI プロジェクトおよび InstallScript MSI プロジェクトでは、エンド ユーザーがレガシー システム上でイ ンス ト ールを実行する と メ ッ セージを表示する起動条件を含める こ とができます。 InstallScript プロジ ェ ク ト では、 これらのレガシー システムを確認して、それが存在する場合にメッセージを表示する SYSINFO 構造変数を使用す る InstallScript コードを追加することができます。

詳しくは、次を参照してください:

- [プロジ ェ ク ト アシス タ ン ト でオペレーテ ィ ング システム要件を指定する](#page-297-0)
- [\[ プラ ッ ト フ ォーム \] タ ブ](#page-2023-0)
- [\[ プラ ッ ト フ ォーム \] ダイアログ ボッ クス](#page-2006-0)
- [\[ プロパテ ィ の変更 \] ダイアログ ボ ッ クス / リ リース ウ ィ ザー ド \[ プ ラ ッ ト フ ォーム \] パネル](#page-1951-0)

## COM 抽出

今回よ り、 InstallShield を使用し て COM サーバーから COM 情報を抽出する と、 データは TypeLib テーブルではな く Registry テーブルに書き込まれます。マイクロソフト社は TypeLib テーブルを使用しないことを強く推奨して います。

# デフォルトで、ビルド時に未使用のディレクトリを .msi ファイルから自動的に削除 する

InstallShield 12 以前のバージ ョ ンを使って作成し た基本の MSI プロジ ェ ク ト 、 InstallScript MSI プロジ ェ ク ト 、 また はマージ モジュール プロジェクトを InstallShield 2016 にアップグレードすると、「 リリース ] ビューの [ ビルド ] タブに新しく追加された " 未使用のディレクトリを保持する " 設定は、デフォルトで [ いいえ ] に設定されていま す。したがって、Directory テーブルの Directory 列に一覧表示されているディレクトリが .msi ファイル内の既知の 場所で参照されない場合、ビルド時に InstallShield が作成する .msi ファイルの Directory テーブルからそのディレ ク ト リは削除されます。 基本の MSI プロジ ェ ク ト および InstallScript MSI プロジ ェ ク ト で、 これはマージ モジュー ルがマージされてから削除されますが、msi ファイルに存在するディレクトリのみが削除の対象となります。し たがって、マージ モジュールの Directory テーブルに新しい未使用のディレクトリが含まれている場合、そのディ レクトリはインストールに追加されます。

# ALLUSERS と CustomerInformation ダイアログの変更

InstallShield 2008 より、新しい基本の MSI プロジェクトでは、デフォルトで **ALLUSERS** プロパティに 1 が設定さ れます。ほとんどのインストールは、マシンごとに管理者権限を使用して実行される必要があるため、これが推 奨される実装です。

InstallShield 12 以前で作成されたプロジ ェ ク ト を InstallShield 2016 にア ッ プグレー ド し た と き、 ALLUSERS プロパ テ ィ の値は自動的に変更されません。 また、 このプロパテ ィ が以前のプロジ ェ ク ト で定義されていない場合も、 自動的に追加されません。

また installShield 2008 から、デフォルトで、すべての新しい基本の MSI プロジェクトの CustomerInformation ダイ アログは、エンドユーザーが製品をすべてのユーザーにインストールするか、または現在のユーザーのみにイン ストールするかを指定できるラジオ ボタン グループを表示しないようになっています。このダイアログについて は、 これが推奨される実装です。

InstallShield 12 以前で作成されたプロジ ェ ク ト を InstallShield 2016 にア ッ プグレー ド し た と き、 CustomerInformation ダイアログは自動的に変更されません。

#### 詳しくは、次を参照してください:

- ユーザーごとのインストールとマシンごとのインストールの違い
- **[ALLUSERS](#page-1779-0)**

## セ ッ ト ア ッ プ前提条件の Windows Server 2003 条件および 64 ビ ッ ト Windows XP 条件

Windows Server 2003 および 64 ビット Windows XP のオペレーティング システムのバージョン番号は、どちらも 5.2 です。 そのため、 InstallShield 12 で作成され、 かつ Windows Server 2003 を必要とする前提条件を 64 ビ ッ ト Windows XP システムにインストールすることはできますが、InstallShield 12 で作成され、かつ Windows XP を必要 とする前提条件は、64 ビット Windows XP システムにインストールすることはできません。

この問題を解決するため、強化された InstallShield 2008 セットアップ前提条件エディターでは、ターゲット シス テムがワークステーション、サーバー、またはドメイン コントローラーのいずれかである必要があるかどうかを 指定できるようになりました。

Windows Server 2003 要件または 64 ビ ッ ト Windows XP 要件を含む既存の前提条件については、これを InstallShield 2008 のセットアップ前提条件エディターで開き、「条件1タブで必要に応じて条件を更新することで、問題を回避 することができます。[ **前提条件を実行するプラットフォームを選択します**] ボックスで、適切なオペレーティン グ システム要件を選択します。この処理を適切に行なうことで、新しい " 製品 (OS) タイプ " 設定がワークステー ション、サーバー、またはドメイン コントローラー値に正しく設定されます。

# オートメーション インターフェイス

"[ 保存オプション] ダイアログの表示 " 設定が [ リリース ] ビューから削除されました。したがって、この設定に 対応する WebSaveOptionsDlg プロパティが、オートメーション インターフェイスの ISWiRelease オブジェクトで使 用できなくなりました。

# リリースの " キャッシュ パス " 設定における新しいデフォルト値

今回より、[ リリース ] ビューの " キャッシュ パス " 設定における圧縮リリースのためのデフォルト値が [LocalAppDataFolder]Downloaded Installations に設定されています。以前のデフ ォル ト 値 [WindowsFolder]Downloaded Installations は、 ロ ッ ク されたシステムで使用できないこ とがあ り ます。 プロジ ェ ク ト を InstallShield 12 以前から InstallShield 2016 に移行したとき、" キャッシュ パス " 設定は自動的に変更されないため、必要な場合、この値を 手動で変更します。

## InstallScript One-Click Install インストール

Setup.exe が InstallScript One-Click Install インストールのセットアップ プレーヤーとして使用されなくなりまし た。代わりに Setup.ocx が今回より使用されます。Setup.ocx ファイルをインストールに含めるには、[ リリース ] ビ ューに新し く 追加された "One-Click Install の生成 " 設定が [ はい ] に設定されている必要があ り ます。 InstallScript プロジェクトを InstallShield 12 以前から InstallShield 2016 にアップグレードするとき、[ リリース ] ビ ューの " デフ ォル ト Web ページの作成 " 設定が [ はい ] に設定されている と、 ア ッ プグレー ド中 "ClickOnce

Install の生成 "設定は自動的に [ はい ] に設定されます。反対に、" デフォルト Web ページの作成 "設定が [ いい え ] に設定されていて、インストールをインターネット上で配布する予定の場合は、プロジェクトをアップグ レー ド し たあと、 "ClickOnce Install の生成 " 設定を手動で [ はい ] に設定する必要があ り ます。

[セットアップを保存 / 実行] ダイアログ ボックス関連の機能はすべて、InstallShield から削除されました。エン ド ユーザーがインストールをダウンロード および保存 ( またはデスクトップにアイコンを作成) できるオプショ ンを提供するには、これをインストールの Web ページ内に実装して、Web ページを通してダウンロードおよび保 存操作を処理する必要があります。

起動された One-Click Install インストールにデータを渡すには[、is::CmdLine parameter](#page-1290-0) と CMDLINE スクリプト変数 を使用します。以前、Web ページからインストールにデータを渡すことが可能でしたが、このサポートは削除さ れま し た。 SetProperty の最初のパラ メ ーターに有効な唯一の値は、 is::CmdLine です。

詳しくは、「InstallScript プロジェクトの One-Click Install インストール」を参照してください。

# 基本の MSI プロジェクトおよび InstallScript MSI プロジェクト用のパッチの作成

今回のリ リースよ り、 InstallShield はパッ チの作成に Patchwiz.dll のバージ ョ ン 3.1 を使用し ます。

## DemoShield のサポー ト

DemoShield は現在販売されていません。 サポー ト も終了し ま し た。 このため、 今後 InstallShield に DemoShield は 統合されません。

## Windows Vista 検証スイートにおける変更

インストールが Windows Vista ロゴ プログラムのインストール要件を満たしているかどうかを判別するときに使用 する検証スイートの名前が変更されました。

- Windows Vista Quality 品質検証スイート ( および InstallShield ICE) の新名称は *Certified for Windows Vista 検証ス* イー ト ( および InstallShield ICE) です。
- マージ モジュール品質検証スイート (および InstallShield ICE) の新名称は Certified for Windows Vista マージ モ ジュール検証スイー ト ( および InstallShield ICE) です。

また、3 つの InstallShield ICE が InstallShield ベスト プラクティス スイートに移されました。

検証と Certified for Windows Vista ロゴ プログラムの詳しい情報については、 次を参照し て く だ さい :

- [Windows ロゴ プログラムの要件](#page-486-0)
- プロジェクトの検証

InstallShield ベスト プラクティスとして提供されている検証ツールについての詳細は、次を参照してください:

- [ISBP17](#page-1389-0) (以前は ISICE13 という名前でした)
- [ISBP18](#page-1390-0) (以前は ISICE14 という名前でした)
- [ISBP19](#page-1390-1) (以前は ISICE15 という名前でした)

# InstallShield 11.5 以前のプロジェクトをアップグレードす る

InstallShield 12 では、セキュリティ関連の問題 (COM/DCOM)、およびその他の様々な理由で起こったインストール の失敗を解決するため、InstallScript MSI アーキテクチャが大幅に改良されました。InstallShield 12 でアーキテク チャが大幅に改良された理由は、 これらの問題を解決し て InstallScript MSI プロジ ェ ク ト の安定性を高めるためで す。この改良によって、InstallScript カスタム アクションを含む基本の MSI プロジェクト、および InstallScript の 安定性も高まりました。

次の表には、新旧のデザインの違いが比較されています。

## テーブル 1-9 • アーキテ クチャの変更

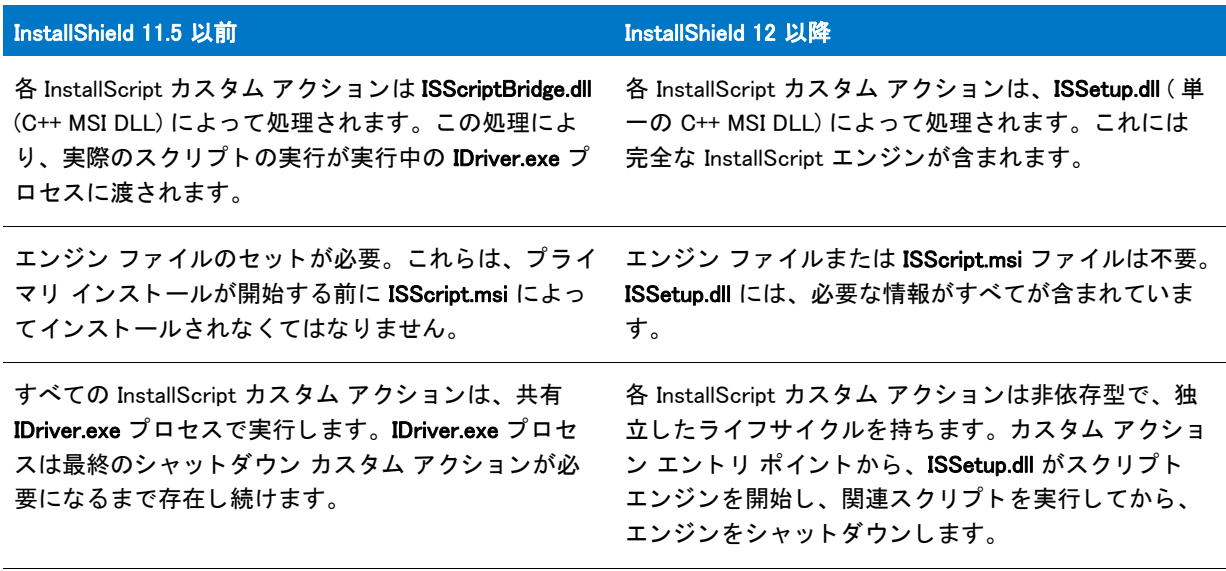

# InstallShield 12 で導入されたアーキテ クチャの変更における利点

InstallShield 12 以降のアーキテクチャには、以前のアーキテクチャと比較して次のような利点があります。

- 実行中の IDriver.exe の検出に関連するエラー 1607、 1608、 またはその他の COM/DCOM 実行時エラーをエン ド ユーザーが経験することはありません。以前のモデルでこれらのエラーを解決するためには、場合によっ て DCOM 設定の変更が必要なため、容易ではありませんでした。また実行中のオブジェクト テーブルに依存 していたことで、"ユーザーの簡易切り替え"および Windows Terminal Services などのすべての利用シナリオ において、モデルの脆弱性をもたらしていました。
- エンジン バインディングはスタティックです。Program Files¥Common Files¥InstallShield に、共有エンジン ファイルはインストールされません。11.5 以前のバージョンの InstallShield では共有エンジン ファイルに依存 するため、モデルに脆弱性をもたらしました。これは個別のインストールが隔離されていないためです。1つ のエンジン バージョンを変更すると、既存のインストールを破損する可能性があります。特にインストー ラーの隔離は安定性の重要な鍵となります。
- ISScript.msi (InstallScript エンジン インストーラー)ファイルが必要なくなりました。以前のモデルでは、プ ライマリ .msi ファイルの前に ISScript.msi を実行する必要がありました。 完全アプリケーションが単一の .msi ファイルに含まれていないため、InstallScript カスタム アクションがない基本の MSI インストールでは、イン ストール時にブートストラップが必要でした。Active Directory を使って環境管理を行っている企業にとって、 これは柔軟性に欠けていました。また、メインの msi ファイルに必要な情報がすべてが含まれていることを 期待している上級ユーザーを困惑させる原因にもなりました。InstallScript MSI インストールでは、要件が以

前のアーキテクチャと変わらないようにするため、これまで同様ブートストラップが必要です。ただし、 InstallScript カスタム アクションがある基本の MSI インストールでは、ブートストラップは必要ありません。

インストールの実行に必要な InstallShield カスタム アクションの数が少なくなりました。以前のモデルは、エ ラーの起きやすいスタートアップおよびシャットダウン カスタム アクションの密接な結合に依存していまし た。必要なカスタム アクションのうちの1つが削除または移動された場合、インストールが適切に動作しま せんでした。

## InstallShield 12 で導入されたアーキテ クチャの変更におけるマイナス点

InstallShield 12 以降のアーキテクチャには、次のようなマイナス点があります。

InstallScript イベントは基本の MSI プロジェクトおよびマージ モジュール プロジェクトでは利用できないた め、これらのプロジェクトの InstallScript コードは、InstallScript カスタム アクションを使って実行しなくて はなりません。グローバル変数は、これらのカスタム アクションが起動されたときの状態を共有しません。 したがって、InstallScript カスタム アクションでグローバル変数を宣言してから、スクリプトでグローバル変 数を使用します。ただし、基本の MSI インストールに 2 番目の InstallScript カスタム アクションが含まれて いる場合、最初のスクリプトで宣言されたグローバル変数を 2 番目のスクリプトで使用することはできませ ん。

以前のモデルでは、InstallScript 開発者は基本の MSI プロジェクトですべての InstallScript イベントのスクリ プト コードおよび InstallScript グローバル変数の共有状態を使用することができました。このため、セット アップ作成者は、インストール全体にわたって総体的な視点および自然に流れる感覚でカスタム アクション を作成することができました。しかしながら、プログラミングでは一般的にグローバル変数を使用しないほ うがいいため、この新しい制限によって、実際にはより良い InstallScript コードが書かれることになります。

メモリ内のオブジェクトはカスタム アクションの呼び出し間で共有できるよう、シリアル化しなくてはなり ません。以前のモデルでは、InstallScript 開発者はグローバル変数に複雑なオブジェクト ベースのデータを格 納することができました。前述の利点の通り、これによってより良い InstallScript コードとなります。

# InstallShield 11.5 以前のプロジェクトのアップグレード

InstallShield 12 で導入された広範囲にわたる再アーキテ クチャは、 InstallShield 11.5 以前で作成されたプロジェ ク ト を InstallShield 2016 にアップグレードするとき、場合によって、手動で変更を行う必要があります。

# 邼

## タスク プロジェクトをアップグレードするには、以下の手順に従います :

- 1. プロジェクトを変換する前に、プロジェクト ファイルと InstallScript ファイルのバックアップ バージョンを 作成してください。
- 2. InstallShield 2016 を開きます。
- 3. [ファイル] メニューで、[開く]をクリックします。[開く] ダイアログ ボックスが開きます。
- 4. [ 参照 ] を ク リ ッ ク し て、 ア ッ プグレー ド する InstallShield 11.5 以前のプロジ ェ ク ト のプロジ ェ ク ト フ ァ イル (.ism) を選択してください。プロジェクトをアップグレードするかどうかを指定するように求めるダイアログ ボ ッ クスが開きます。
- 5. [はい]をクリックします。

この後、プロジェクトがアップグレードされ、プロジェクト ファイル (.ism ファイル) のバックアップ コピーが 保存されます。

場合によって、アップグレードされたプロジェクトは、手動による変更が必要です。詳しくは、次を参照してく ださい。

- [InstallScript カス タム アクシ ョ ンを含む InstallShield 11.5 または以前の基本の MSI プロジェク ト をアップグ](#page-386-0) [レードする](#page-386-0)
- [InstallShield 11.5 以前の InstallScript MSI プロジ ェ ク ト をア ッ プグレー ド する](#page-391-0)
- InstallShield 11.5 以前の InstallScript プロジェクトをアップグレードする
- InstallScript カスタム アクションを含む InstallShield 11.5 または以前の QuickPatch プロジェクトをアップグ [レードする](#page-401-0)
- [InstallShield 11.5 以前の InstallScript MSI プロジ ェ ク ト に標準のパッ チを作成する](#page-401-1)
- [InstallShield 11.5 以前の InstallScript MSI オブジ ェ ク ト プロジ ェ ク ト またはこの種類のオブジ ェ ク ト を含むプ](#page-401-2) [ロジェク ト をアップグレードする](#page-401-2)

# <span id="page-386-0"></span>InstallScript カス タム アクシ ョ ンを含む InstallShield 11.5 または以前の 基本の MSI プロジェクトをアップグレードする

InstallShield 11.5 以前で作成された基本の MSI プロジ ェ ク ト を InstallShield 2016 にア ッ プグレー ド する と きの詳し い説明については、以下のセクションを参照してください。

# <span id="page-386-1"></span>グローバル変数、グローバル ポインター、および SUPPORTDIR

InstallShield 12 以降では、基本の MSI インストールで InstallScript カスタム アクションが実行されたとき、コンパ イルされた InstallScript が、アクションが呼び出される前にロードされ、アクションが完了された後、アンロード されます。このため、各 InstallScript カスタム アクションは、それぞれのセッションで実行され、実行ごとに全 InstallScript エンジンがロードおよびアンロードされます。この動作は、InstallShield 11.5 以前での動作とは異なり ます。InstallShield 11.5 以前では、コンパイルされた InstallScript は、InstallScript で使用された最初の InstallScript カスタム アクションが実行される前に一度だけロードされ、すべての InstallScript カスタム アクションが完了し たあと、インストールの最後でアンロードされます。

個々の InstallScript カスタム アクションの呼び出し間で、グローバル変数とポインターが保持されなくなったこと が、 この動作の変更による最も大きな影響です。

- 複数のカス タム アクシ ョ ンの呼び出し間で値を保存する必要がある場合、 レジス ト リ、 Windows Installer プロ パティ、または外部データ ファイルなどの外部メカニズムを使用して、呼び出し間の情報を保存しなければ なりません。遅延 / コミット / ロールバック InstallScript カスタム アクションで Windows Installer プロパティ を使用する選択をした場合、「Windows Installer プロパティと遅延 / コミット / ロールバック InstallScript カス タム アクション」にあるガイドラインを参照してください。
- カスタム アクションの呼び出し間で COM オブジェクトまたは他のグローバル オブジェクトを使用する必要 がある場合、個々のカスタム アクションの呼び出しのオブジェクトを初期化して、それを有効にする必要が あります。

また、この変更により、個々のカスタム アクションでは、それぞれ固有の SUPPORTDIR が初期化および使用され ます。したがって、各カスタム アクションの起動には、それぞれ一意の SUPPORTDIR が用意されるため、 SUPPORTDIR のファイルを使用して、個々の呼び出し間で情報を共有することはできません。情報は、 FOLDER TEMP または他のファイルの場所を使用して共有することができます。

FOLDER TEMP のパスは、すべての InstallScript カスタム アクションに対して同一とは限りませんので注意してく ださい。 システム コ ンテキス ト で実行される InstallScript カス タム アク シ ョ ン と実行されない InstallScript カス タ ム アクションがある場合、パッケージが昇格された状態で実行された場合、それぞれ異なる一時パスが与えられ ます。InstallScript カスタム アクションは、異なるユーザーのコンテキストで実行されるため、一時ディレクトリ にファイルを保存して、それをあとで取り出す操作は、特定のシナリオで適切に動作しないことがあります。

# <span id="page-387-0"></span>Windows Installer プロパテ ィ と遅延 / コ ミ ッ ト / ロールバッ ク InstallScript カス タム アクション

基本の MSI インストールの遅延 / コミット / ロールバックの InstallScript カスタム アクションは、一部のビルト イン Windows Installer プロパティ (CustomActionData、ProductCode、および UserSID) にのみアクセスすることが できます。 遅延 / コ ミ ッ ト / ロールバッ クの実行中に、 InstallScript カス タム アクシ ョ ンで他のプロパテ ィ ( 例、 SUPPORTDIR) にアクセスする場合は、 それら を CustomActionData に渡す必要があり ます。 これを行う には、 す ぐにプロパティを設定するタイプのカスタム アクション (例、MsiSetProperty 関数をもつ即時 InstallScript カスタ ム アクション) をスケジュールして、カスタム アクションの名前に一致するプロパティを設定します。このプロ パティの値が、遅延のカスタム アクション内の CustomActionData プロパティから取得できるようになります。

たとえば、SUPPORTDIR のようなプロパティにアクセスする場合、MyCustomActionName という名前で、 MyCustomActionName プロパテ ィ を [SUPPORTDIR] に設定する即時カス タム アクシ ョ ンを作成し て、 MsiGetProperty 呼び出し で "SUPPORTDIR" を "CutomActionData" で置き換える こ と もできます。

MsiGetProperty(hMSI, "CustomActionData", szSupportDir, nLen)

詳細については、次を参照してください。

- 遅延 / コミット / ロールバック カスタム アクションで Windows Installer プロパティにアクセスする、または [その設定を行う](#page-851-0)
- 遅延実行カスタム アクションのコンテキスト情報を取得する

提供されていない Windows Installer プロパティを補うことを忘れると、インストール時に予期しない結果が起きる こ とがあ り ますので注意し て く だ さい。 た と えば、 遅延アクシ ョ ンでは、 MsiGetProperty(hMSI, "INSTALLDIR", szInstallDir, nLen) が szInstallDir を空の文字列に設定するため、 szInstallDir ^ szFile は、 [INSTALLDIR] のフ ァ イルの代 わりに、現在のディレクトリにあるファイルを参照する場合があります。遅延カスタム アクションの現在のディ レ ク ト リは、 通常 [SystemFolder] です。

遅延 / コミット / ロールバック InstallScript カスタム アクションは、ProductLanguage プロパティへのアクセスが ありません。インストールに複数言語のサポートが含まれていて、かつエンドユーザーがインストールを実行し ている言語へのアクセスが必要な遅延 / コミット / ロールバック InstallScript カスタム アクションもあるとき、イ ンストールは、この言語をインストールのデフォルト言語であると仮定します。これは、エンドユーザーがイン ストールをデフォルト言語以外の言語で実行するとき、問題となります。ただし、遅延 / コミット / ロールバッ ク カスタム アクションは通常、ユーザー インターフェイスを表示しないため、これが問題になることは、ごく 稀にしかあり ません。

# 定義済み InstallScript イベント ハンドラーの関数

定義済みの InstallScript イベント ハンドラーの関数は今回より、InstallScript カスタム アクションを含む基本の MSI プロジェクトで使用できなくなりました。InstallShield 11.5 以前では、次の InstallScript イベント ハンドラー の関数が基本の MSI プロジェクトで提供されていました。

- OnBegin
- OnMoving
- OnMoved

• OnEnd

これらのイベント ハンドラーの関数は、InstallScript カスタム アクションがある基本の MSI プロジェクトではサ ポートされていません。一旦プロジェクトが InstallShield 12 以降で再ビルドされると、それ以後呼び出されなくな ります。これらのイベント ハンドラー関数は、InstallShield 12 以降でも続けてコンパイル可能ですが、呼び出され るこ とはあり ません。

これらのイベント ハンドラー関数をプロジェクトで使用する場合、これらの関数を呼び出すカスタム アクション を手動でスケジュールする必要があります。詳しくは、「基本の MSI プロジェクトで InstallScript イベント ハンド ラーを呼び出す InstallScript カスタム アクションの作成とスケジュール」をご覧ください。

## InstallShield InstallScript スクリプト作成エンジン マージ モジュール

InstallShield 12 より、InstallShield スクリプト作成エンジン マージ モジュールを、基本の MSI プロジェクトに含め る こ とができな く な り ま し た。 InstallShield 11.5 以前では、 このマージ モジュールを利用する こ とによ り、 Setup.exe を含まないインストールで InstallScript エンジンを配布することができました。InstallShield 12 以降で は、 Setup.exe が使用される されないにかかわらず、 InstallScript エンジンが、 InstallScript カス タム アクシ ョ ンを もつ基本の MSI インストールに ISSetup.dll の一部として自動的に含められます。したがって、InstallShield 2016 プ ロジェクトで、このマージ モジュールを使う必要はありません。

InstallShield 2016 を使用して、このマージ モジュールがあるプロジェクトのリリースをビルドしようとすると、次 のようなビルド エラーが発生することがあります。

ISDEV : エラー -4075: フ ァ イルが見つかり ません。 機能 'NewFeature1' にモジュール 'InstallShieldScriptingEngine.4F635B62\_07BF\_4779\_B74E\_D80C29D508E3:0' をマージ中に、 エラーが発生しました。

このビルド エラーを解決するには、このマージ モジュールをプロジェクトから削除します。マージ モジュール は、「再配布可能ファイル1ビューにあるチェック ボックスをクリアすると削除されます。

## InstallScript エンジン ファイルへの変更

InstallShield 12 以降では、 InstallScript カス タム アクシ ョ ンを含む基本の MSI プロジ ェ ク ト は、 InstallScript エンジ ン ファイルを次のディレクトリにインストールしません。

#### <COMMONFILES>\InstallShield\Driver\<<>  $\checkmark$  /\*  $\to$  > >\National 32

InstallShield 11.5 以前の InstallScript カス タム アクシ ョ ンがある基本の MSI プロジ ェ ク ト では、 い く つかのフ ァ イ ルは Binary テーブルに格納されていました。

- Setup.inx
- Isconfig.ini
- Isrt.dll
- ISScriptBridge.dll
- \_isresXXXX.dll ( ここで、XXXX は言語です。.dll は、インストールに含まれている各言語に対して 1 つ含まれ ました。 )
- StringxXXXX.txt ( こ こで、 XXXX は言語です。 .txt は、 イ ンス ト ールの各言語に対し て 1 つ含まれま し た。 )

InstallShield 12 以降では、 これらのフ ァ イル ( 使われな く なった ISScriptBridge.dll を除 く ) はすべて、 ISSetup.dll フ ァ イル内に格納されます。 ISSetup.dll は、 Binary テーブルに格納される唯一のフ ァ イルです。

InstallScript エンジン ファイルの変更が原因によるアップグレードの問題は、現在、報告されていません。これら の変更は、情報提供のみを目的として報告されています。

# <span id="page-389-0"></span>基本の MSI プロジェクトで InstallScript イベント ハンドラーを呼び出す InstallScript カスタム アクションの作成とスケジュール

InstallShield 12 以降で、 定義済みの InstallScript イベン ト ハン ド ラーの関数は今回よ り、 InstallScript カス タム ア クシ ョ ンを含む基本の MSI プロジ ェ ク ト で使用できません。 InstallShield 11.5 以前では、 次の InstallScript イベン ト ハンドラーの関数が、基本の MSI プロジェクトと InstallScript オブジェクト プロジェクトで提供されていまし た。

- OnBegin
- **OnMoving**
- OnMoved
- OnEnd

これらのイベント ハンドラーの関数は、InstallScript カスタム アクションがある基本の MSI プロジェクトではサ ポートされていません。一旦プロジェクトが InstallShield 2016 で再ビルドされると、それ以後呼び出されなくなり ます。これらのイベント ハンドラー関数は、InstallShield 2016 でも続けてコンパイル可能ですが、呼び出されるこ とはあり ません。

同様に、これらの定義済み InstallScript イベント ハンドラー関数は、InstallShield 2016 で開かれたときに自動的に マージ モジュール プロジェクトに変換される InstallScript MSI オブジェクト プロジェクトではサポートされてい ません。これらの関数は、一旦変換されたマージ モジュール プロジェクトが InstallShield 2016 でビルドされる と、 呼び出されません。

基本の MSI または InstallScript MSI オブジェクト プロジェクトにこれらのイベントがあるときに、プロジェクトを InstallShield 2016 にアップグレードする場合、イベント ハンドラー関数を呼び出すカスタム アクションを手動で スケジュールする必要があります。以下は、その手順です。

# 邼

## タスク アを義済み InstallScript イベント ハンドラー関数を呼び出す InstallScript カスタム アクションを手動でスケジュール するには、以下の手順に従います:

- 1. InstallShield 2016 で、アップグレード済みのプロジェクトを開きます。
- 2. InstallScript ファイルへ適切な変更を行います。
	- a. [動作とロジック]の下のビュー リストで、InstallScript をクリックします。
	- b. スクリプトで OnBegin、OnMoving、OnMoved、および OnEnd イベント ハンドラー関数を検索します。 ビューの中央にあるペインで関数名をクリックすると、簡単に関数を検索することができます。
	- c. 関数の名前を代替名に変更し て、 ifx.h に自動的に含まれる既存の関数プロ ト タ イプ と競合するのを避け るようにします。例 :
		- MyOnBegin
		- **MyOnMoving**
		- **MyOnMoved**
		- MyOnEnd
	- d. 既存の関数を、単一 HWND パラメーターを取得するようにアップグレードします。例 :

function MyOnBegin(hMSI) begin end;

e. これらの新しい関数の適切なプロトタイプを追加します。

export prototype MyOnBegin(HWND); export prototype MyOnEnd(HWND); export prototype MyOnMoved(HWND); export prototype MyOnMoving(HWND);

- 3. 名前が変更された InstallScript イベント ハンドラー関数を呼び出す InstallScript カスタム アクションを追加 します:
	- a. 【動作とロジック ] の下のビュー リストで、[カスタム アクションとシーケンス ] ( 基本の MSI プロジェ クトの場合)または [カスタム アクション]( マージ モジュール プロジェクトの場合) をクリックしま す。
	- b. 中央のペインで、[カスタム アクション]エクスプローラーを右クリックして、[新しい InstallScript] を ク リ ッ ク し ます。 InstallScript カス タム アクシ ョ ンが追加されます。
	- c. カスタム アクションの名前を入力します。この名前には、InstallScript 関数の名前を変更したときに使用 した名前を使用します。例:
		- MyOnBegin
		- **MyOnMoving**
		- MyOnMoved
		- MyOnEnd
	- d. 作成した新しい InstallScript カスタム アクションを選択します。
	- e. "関数名"設定を、InstallScript 関数の名前に設定します。
	- f. "スクリプト内実行"設定で、下のテーブルで示されている値を指定します。
- 4. InstallScript カスタム アクションをインストールの適切な箇所にスケジュールします。
	- a. ビュー リストの [動作とロジック] の下にある [カスタム アクションとシーケンス] をクリックします。
	- b. InstallScript カスタム アクションの前にくるアクションまたはダイアログを右クリックして、[挿入]を クリックします。 [アクションの挿入] ダイアログ ボックスが開き、プロジェクトに現在関連付けられて いるアクシ ョ ンおよびダイアログの一覧が表示されます。
	- c. 作成し た InstallScript カス タム アクシ ョ ンを選択し ます。 必要に応じ て、 InstallScript イベン ト の起動に ついての条件を [ 条件 ] ボックスに入力します。
	- d. [OK] をクリックします。

以前の機能にできるだけ近づけるため、ステップ 3f のスクリプト内実行の設定と、ステップ 4b の InstallScript カ スタム アクションのスケジュールを次のように行います。

テーブル 1-10 • カス タム アクシ ョ ンのスケジュール

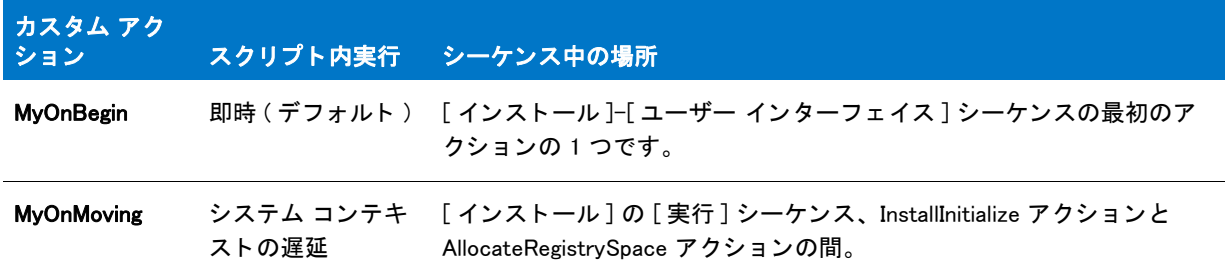

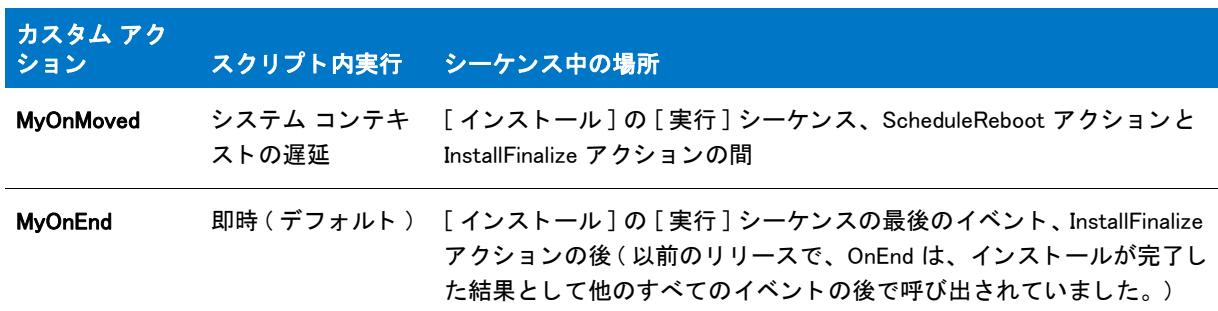

テーブル 1-10 • カスタム アクションのスケジュール ( 続き )

次の事項に注意してください。

- グローバル変数とポインターは、個々の InstallScript カスタム アクションの呼び出し間で保持されなくなりま した。また、個々の InstallScript カスタム アクションでは、それぞれ固有の SUPPORTDIR が初期化され、使 用されます。したがって、SUPPORTDIR のファイルでは、個々の呼び出し間で情報を共有することはできま せん。詳細については、「グローバル変数、グローバル ポインター、および SUPPORTDIR」を参照してくだ さい。
- ほとんどの Windows Installer プロパティは、遅延 / コミット / ロールバック InstallScript カスタム アクション で使用する こ とはできません。 詳細については、 「[Windows Installer プロパテ ィ と遅延 / コ ミ ッ ト / ロール](#page-387-0) バック InstallScript カスタム アクション」を参照してください。

# <span id="page-391-0"></span>InstallShield 11.5 以前の InstallScript MSI プロジェクトをアップグレード する

InstallShield 11.5 以前で作成された InstallScript MSI プロジ ェ ク ト を InstallShield 2016 にア ッ プグレー ド する と きの 詳しい説明については、以下のセクションを参照してください。

# グローバル変数、グローバル ポインター、および SUPPORTDIR

InstallShield 2016 およびそれ以前のバージ ョ ンでは、 InstallScript MSI イ ンス ト ールが初期化されたと き、 コンパイ ルされた InstallScript ファイルがロードされ、必要に応じてインストール中に、この"メイン"のロードされた InstallScript フ ァ イルの InstallScript イベン ト が呼び出されます。

ただし、InstallShield 12 以降では、基本の MSI インストールで InstallScript 内の関数が Windows Installer エンジン によって InstallScript カスタム アクションとして呼び出されると、カスタム アクションは、InstallScript カスタム アクションと同じ動作をします。つまり、関数は、完全に別々にロードされたスクリプト インスタンスで実行さ れます。スクリプトは、アクションが呼び出される前にロードされ、アクションが完了した後で、アンロードさ れます。このため、Windows Installer エンジンによって、InstallScript カスタム アクションとして呼び出された各 InstallScript 関数は、それ自身のセッションで実行され、実行ごとに全 InstallScript エンジンがロードおよびアン ロー ド されます。 この動作は、 InstallShield 11.5 以前での動作とは異な り ます。 InstallShield 11.5 以前では、 カス タ ム アクションは、初期化中にロードされ、インストールの最後でアンロードされたロードされた単一のメイン ス クリプト ファイル インストールで呼び出されていました。

この動作の変更による主な影響は、 InstallScript カス タム アクシ ョ ン と し て呼び出された InstallScript 関数は、 メ インの実行スクリプト ファイルで保持されるグローバル変数およびポインターへアクセスしなくなったいうこと です。

メインの実行 InstallScript ファイルとインタラクトして、グローバル変数の使用や変更、またはメインの実行 スクリプト ファイル によって保持されているオブジェクトの変更などのタスクを行う必要がある場合 ( アン

インストールのステータス バージョンの更新や、スクリプト操作のログ記録を含みます)、関数は、 InstallScript カスタム アクションとしてではなく、InstallScript イベントから呼び出されなければなりません。 InstallScript イベントから呼び出された関数は、メインの InstallScript インスタンスで実行されます。(例外: い く つかの OnFilesInUse などの InstallScript エラー イベン ト は、 Windows Installer エンジンからのエラー メ ッ セージの結果と し て呼び出されます。 Windows Installer エンジンは、 これらの InstallScript エラー イベン ト を InstallScript カス タム アクシ ョ ン と し て起動し ます。 このため、 InstallScript カス タム アクシ ョ ンの制限は、 これらの InstallScript イベン ト にも適用し ます。 )

- 複数の InstallScript カス タム アクシ ョ ンの呼び出し間で値を保存する必要がある場合、 レジス ト リ、 Windows Installer プロパティ、または外部データ ファイルなどの外部メカニズムを使用して、呼び出し間の情報を保 存しなければなりません。遅延 / コミット / ロールバック InstallScript カスタム アクションで Windows Installer プロパテ ィ を使用する選択を し た場合、 [「Windows Installer プロパテ ィ と遅延 / コ ミ ッ ト / ロールバッ](#page-392-0) ク InstallScript カスタム アクション」にあるガイドラインを参照してください。
- カス タム アクシ ョ ンの呼び出し間で COM オブジ ェ ク ト または他のグローバル オブジ ェ ク ト を使用する必要 がある場合、個々のカスタム アクションの呼び出しのオブジェクトを初期化して、それを有効にする必要が あります。

また、この変更により、個々のカスタム アクションでは、それぞれ固有の SUPPORTDIR が初期化および使用され ます。したがって、各カスタム アクションの起動には、それぞれ一意の SUPPORTDIR が用意されるため、 SUPPORTDIR のファイルを使用して、個々の呼び出し間で情報を共有することはできません。情報は、 FOLDER\_TEMP または他のファイルの場所を使用して共有することができます。

FOLDER TEMP のパスは、すべての InstallScript カスタム アクションに対して同一とは限りませんので注意してく ださい。 システム コ ンテキス ト で実行される InstallScript カス タム アク シ ョ ン と実行されない InstallScript カス タ ム アクションがある場合、パッケージが昇格された状態で実行された場合、それぞれ異なる一時パスが与えられ ます。InstallScript カスタム アクションは、異なるユーザーのコンテキストで実行されるため、一時ディレクトリ にファイルを保存して、それをあとで取り出す操作は、特定のシナリオで適切に動作しないことがあります。

## <span id="page-392-0"></span>Windows Installer プロパテ ィ と遅延 / コ ミ ッ ト / ロールバッ ク InstallScript カス タム アクション

InstallScript MSI インストールの遅延 / コミット / ロールバックの InstallScript カスタム アクションは、一部のビ ルトイン Windows Installer プロパティ (CustomActionData、ProductCode、および UserSID) にのみアクセスするこ とができます。遅延 / コミット / ロールバックの実行中に、InstallScript カスタム アクションで他のプロパティ ( 例、SUPPORTDIR) にアクセスする場合は、それらを CustomActionData に渡す必要があります。これを行うには、 すぐにプロパテ ィ を設定する タ イプのカス タム アクシ ョ ン ( 例、 MsiSetProperty 関数を もつ即時 InstallScript カス タム アクション)をスケジュールして、カスタム アクションの名前に一致するプロパティを設定します。このプ ロパティの値が、遅延のカスタム アクション内の CustomActionData プロパティから取得できるようになります。

たとえば、SUPPORTDIR のようなプロパティにアクセスする場合、MyCustomActionName という名前で、 MyCustomActionName プロパテ ィ を [SUPPORTDIR] に設定する即時カス タム アクシ ョ ンを作成し て、 MsiGetProperty 呼び出し で "SUPPORTDIR" を "CutomActionData" で置き換える こ と もできます。

MsiGetProperty(hMSI, "CustomActionData", szSupportDir, nLen)

詳細については、次を参照してください。

- 遅延 / コミット / ロールバック カスタム アクションで Windows Installer プロパティにアクセスする、または [その設定を行う](#page-851-0)
- 遅延実行カスタム アクションのコンテキスト情報を取得する

提供されていない Windows Installer プロパティを補うことを忘れると、インストール時に予期しない結果が起きる こ とがあ り ますので注意し て く だ さい。 た と えば、 遅延アクシ ョ ンでは、 MsiGetProperty(hMSI, "INSTALLDIR", szInstallDir, nLen) が szInstallDir を空の文字列に設定するため、 szInstallDir ^ szFile は、 [INSTALLDIR] のフ ァ イルの代 わりに、現在のディレクトリにあるファイルを参照する場合があります。遅延カスタム アクションの現在のディ レ ク ト リは、 通常 [SystemFolder] です。

遅延 / コミット / ロールバック InstallScript カスタム アクションは、ProductLanguage プロパティへのアクセスが ありません。インストールに複数言語のサポートが含まれていて、かつエンドユーザーがインストールを実行し ている言語へのアクセスが必要な遅延 / コミット / ロールバック InstallScript カスタム アクションもあるとき、イ ンストールは、この言語をインストールのデフォルト言語であると仮定します。これは、エンドユーザーがイン ストールをデフォルト言語以外の言語で実行するとき、問題となります。ただし、遅延 / コミット / ロールバッ ク カスタム アクションは通常、ユーザー インターフェイスを表示しないため、これが問題になることは、ごく 稀にしかあり ません。

# DoInstall 関数への変更

DoInstall 関数は今回より、既に実行されているインストール エンジンを使用する代わりに、子インストールの セットアップ実行可能ファイルを起動して、子インストールを実行します。この変更は自動的に行われますので、 既存の InstallScript コードへの変更は必要ありません。インストール実行可能ファイルは初期化が必要なため、子 インストールの初期化は、以前のバージョンよりも若干時間がかかる場合があります。詳細については、 「DoInstall」 を参照し て く だ さい。

今回より、DoInstall の呼び出しは、LaunchAppAndWait の呼び出しに似ています。インストールが、CD-ROM、フ ロッピー ディスクなどのリムーバブル メディアから呼び出されたとき、Disk1 の Setup.exe ファイルは、インス トール中、常に使用できる状態にあるとはかぎりません。(実行中に、Setup.exe が使用できなくなった場合、オ ペレーティング システムでプロンプトが表示され、エンドユーザーに正しいディスクを挿入するように求めてく ることがあります。これにより、インストールが失敗することがあります。) したがって、この問題を回避するた めに、**Setup.exe** ファイルが Temp フォルダーにコピーされ、インストールがそこから再起動されます。元の Setup.exe は、 こ こ で終了し ます。 ただ し、 この処理が発生する と、 DoInstall ( または、 呼び出された場合、 LaunchAppAndWait) は、インストールが完了したと仮定して動作し、待機しません。

この問題のワークアラウンドは、いくつかあります。その1つはまず、子インストールを起動するときに、/ clone\_wait パラメーターを使用することです。このワークアラウンドの実行すると、起動されたインストールで、 起動された元のプロセスが実行中のまま保たれ、親インストールは待機します。ただし、このワークアラウンド では、Setup.exe を含む元の CD がインストールの途中で使用できない状態になる場合、問題が発生する場合があ ります。この例として、インストールの途中で一枚目の CD が使用できなくなる複数 CD のインストールがあげら れます。

この問題を回避する唯一の方法は、起動されたプロセスの子プロセスの ID を判別するコードを追加して、子プロ セスが完了するのを待機することです。

## Disk1 ファイルへの変更

InstallShield は以前、次のファイルをビルドされたインストールの Disk1 イメージに配置していましたが、この処 理は必要な く なったため、 今後実行されません。

## ISScript< バージ ョ ン >.msi

InstallShield 12 以降では、次のファイルが、ビルドされたインストールの Disk1 イメージに配置されます。

## ISSetup.dll

Disk1 ファイルの変更が原因によるアップグレードの問題は、現在報告されていません。これらの変更は、情報提 供のみを目的として報告されています。

# InstallScript エンジン ファイルへの変更

InstallShield 12 以降では、InstallScript MSI インストールは、InstallScript エンジン ファイルを次のディレクトリに インストールしません。

#### <COMMONFILES>\InstallShield\Professional\Runtime\\MajorVersion>\<MinorVersion>\Intel32

InstallShield 11.5 以前の InstallScript MSI プロジ ェ ク ト では、 い く つかのフ ァ イルは Binary テーブルに格納されてい ました。

- Setup.inx
- Isconfig.ini
- Isrt.dll
- ISScriptBridge.dll
- \_isresXXXX.dll ( こ こで、 XXXX は言語です。 .dll は、 イ ンス ト ールに含まれている各言語に対し て 1 つ含まれ ました。 )
- StringxXXXX.txt (ここで、XXXX は言語です。 .txt は、インストールの各言語に対して 1 つ含まれました。)

InstallShield 12 以降では、 これらのフ ァ イル ( 使われな く なった ISScriptBridge.dll を除 く ) はすべて、 ISSetup.dll ファイル内に格納されます。ISSetup.dll は、Binary テーブルに格納される唯一のファイルです。

InstallScript エンジン ファイルの変更が原因によるアップグレードの問題は、現在、報告されていません。これら の変更は、情報提供のみを目的として報告されています。

## InstallScript 関連のカス タム アクシ ョ ン

InstallShield 12 では、いくつかの InstallScript 関連のビルトイン カスタム アクションが、InstallScript MSI プロジェ ク ト で提供されな く な り ま し た。 InstallScript MSI プロジ ェ ク ト を InstallShield 11.5 以前から InstallShield 2016 へ アップグレードした場合、InstallShield によって、これらのビルトイン カスタム アクションはプロジェクトから削 除されます。この削除のため、以前これらのカスタム アクションによって呼び出されていた既存の InstallScript イ ベント ハンドラー関数は、今回より、InstallScript から直接呼び出されます。詳細については、「InstallScript MSI プロジェクトで InstallScript イベント ハンドラーを呼び出す InstallScript カスタム アクションの作成とスケジュー [ル](#page-395-0)」を参照してください。

## Setup.exe フ ァ イルのない InstallScript MSI イ ンス ト ールを配布するための変更

パッケージを Active Directory などのテクノロジを通して配布できるようにするために、InstallScript MSI インス ト ールが Setup.exe フ ァ イルな しに実行されるのを許可するには、 「ナレ ッ ジベース記事 Q108166 - HOWTO: Deploying an MSI Wrapped with an InstallShield Script-Based Setup.exe (MSI を InstallShield スク リ プ ト ベースの Setup.exe でラップして展開する)」で説明されている手順を使用できる場合がありますただし、この記事で説明 されている手順を適用して、ユーザーがインストール時に.msi ファイルを直接起動すると、一部の InstallScript イ ベント (OnMoved など) が起動されなくなります。これらのイベントが呼び出されない理由は、InstallScript 関連 のカスタム アクションが削除されたため、以前 InstallScript 関連のビルトイン カスタム アクションのよって呼び 出されていた一部の InstallScript イベント ハンドラー関数が呼び出されないためです。

詳細については、 「[InstallScript MSI プロジ ェ ク ト で InstallScript イベン ト ハン ド ラーを呼び出す InstallScript カス](#page-395-0) タム アクションの作成とスケジュール」を参照してください。

# <span id="page-395-0"></span>InstallScript MSI プロジ ェ ク ト で InstallScript イベン ト ハン ド ラーを呼び出す InstallScript カス タ ム アクションの作成とスケジュール

InstallShield 12 では、いくつかの InstallScript 関連のビルトイン カスタム アクションが、InstallScript MSI プロジェ ク ト で提供されな く な り ま し た。 InstallScript MSI プロジ ェ ク ト を InstallShield 11.5 以前から InstallShield 2016 へ アップグレードした場合、によって、これらのビルトイン カスタム アクションはプロジェクトから削除されま す。この削除のため、以前これらのカスタム アクションによって呼び出されていた既存の InstallScript イベント は、今回より、InstallScript から直接呼び出されます。この記事では、削除されたカスタム アクションが確認で き、スケジュールが InstallShield 11.5 以前で使用されたスケジュールとほぼ同一になるように、これらの InstallScript イベン ト を呼び出すカス タム アクシ ョ ンをどのよ う に追加するかが説明されています。

パッ ケージを Active Directory などのテ ク ノ ロジを通し て配布できるよ う にするために、 InstallScript MSI イ ンス トールが Setup.exe ファイルなしに実行できるようにした場合、削除されたカスタム アクションが原因で InstallScript MSI インストールでも影響が出ることがあります。これを実装するための手順は、ナレッジベース記 事「Q108166 - HOWTO: MSI を InstallShield スクリプト ベースの Setup.exe でラップして配布する」を参照してく ださい。この記事で説明されている手順を適用して、ユーザーがインストール時に.msi ファイルを直接起動する と、 一部の InstallScript イベン ト (OnMoved など ) が起動されな く な り ますますので注意し て く だ さい。 これらの イベン ト が呼び出されない理由は、 InstallScript 関連のカス タム アクシ ョ ンが削除されたため、 以前 InstallScript 関連のビルトイン カスタム アクションのよって呼び出されていた一部の InstallScript イベント ハンドラー関数が 呼び出されないためです。また、インストールを Q108166 記事にしたがって構成した場合、以下の手順にした がって、ビルトイン InstallScript イベントを呼び出すカスタム アクションを追加する必要があります。

次の InstallScript 関連のビルトイン カスタム アクションが、InstallShield 12 で提供されなくなりました。これらの カス タム アクシ ョ ンは、 InstallShield 11.5 以前から InstallShield 2016 にア ッ プグレー ド された と き、 InstallScript MSI プロジェクトから削除されます:

- **ISCleanupSuccess**
- ISCleanUpSuspend
- ISCleanUpUserTerminate
- ISCleanupFatalExit
- ISMsiServerStartup
- ISRebootPatchHandler
- **ISRollbackCleanup**
- **ISStartup**
- OnCheckSilentInstall ( このカス タム アクシ ョ ンの変更に関する詳細は、 「OnCheckSilentInstall」 を参照し て く ださい。 )
- OnFeaturesInstalled
- OnFeaturesInstalling
- OnInstallFilesActionAfter
- OnInstallFilesActionBefore
- OnMoved
- **OnMoving**
この削除のため、以前これらのカスタム アクションによって呼び出されていた既存の InstallScript イベント ハン ドラーは、今回より、InstallScript から直接呼び出されます。これには、ファイル転送の直前で呼び出される InstallScript イベント ハンドラーが含まれます。

- Installing および Uninstalling の機能関数
- OnGeneratedMSIScript
- OnGeneratingMSIScript
- OnInstallFilesActionBefore
- OnMoving

これにはまた、ファイル転送の直後に呼び出される InstallScript イベント ハンドラーも含まれます。

- Installed および Uninstalled の機能関数
- OnMoved
- OnInstallFilesActionAfter

これらの変更は、グローバル変数およびグローバル ポインターが、これらの InstallScript イベント ハンドラー関 数で使用できるように加えられました。ただし、イベントは以前、カスタム アクションから呼び出されていたた め、これらのイベントのシーケンスは、Windows Installer によって直接呼び出される他のカスタム アクションに関 連し て変更されています。 し たがって、 場合によ って、 これらの変更が適切に反映されるよ う に、 InstallScript コードを変更する必要があります。

ただし、 機能のイベン ト ハン ド ラーの場合のみ、 スケジュールが InstallShield 11.5 以前で使用されたスケジュール とほぼ同一になるように、これらの InstallScript イベントを呼び出すカスタム アクションを追加することも可能で す。ただし、グローバル変数とポインターは、「グローバル変数、グローバル ポインター、および SUPPORTDIR」 で議論されているように、個々の InstallScript カスタム アクションの呼び出し間で保持されません。

フ ァ イル転送中にカス タム アクシ ョ ンから OnFeatureInstalling、 OnFeatureUninstalling、 OnFeatureInstalled、 または OnFeatureUninstalled を呼び出しても、インストールへの影響はありません。これは、これらの関数がファイル転 送の直前に InstallScript から呼び出されるためで、 これらが複数回呼び出されても、 影響はあ り ません。

### 邼

### タスク ファンを義済み InstallScript イベント ハンドラー関数を呼び出す InstallScript カスタム アクションを手動でスケジュール するには、以下の手順に従います:

- 1. InstallShield 2016 で、アップグレード済みのプロジェクトを開きます。
- 2. InstallScript ファイルへ適切な変更を行います。
	- a. [動作とロジック]の下のビュー リストで、InstallScript をクリックします。
	- b. スクリプトでイベント ハンドラー関数を検索します。ビューの中央にあるペインで関数名をクリックす る と、 簡単に関数を検索する こ とができます。
	- c. 関数の名前を代替名に変更し て、 ifx.h に自動的に含まれる既存の関数プロ ト タ イプ と競合するのを避け るようにします。例 :
		- MyOnGeneratingMSIScript
		- **MyOnMoving**
		- MyOnMoved

d. 既存の関数を、単一 HWND パラメーターを取得するようにアップグレードします。例:

function MyOnGeneratingMSIScript(hMSI) begin end;

e. この新しい関数の適切なプロトタイプを追加します。

export prototype MyOnGeneratingMSIScript(HWND);

- 3. 名前が変更された InstallScript イベント ハンドラー関数を呼び出す InstallScript カスタム アクションを追加 します :
	- a. ビュー リストの [動作とロジック] の下にある [カスタム アクションとシーケンス] をクリックします。
	- b. 中央のペインで、[カスタム アクション]エクスプローラーを右クリックして、[新しい InstallScript] を ク リ ッ ク し ます。 InstallScript カス タム アクシ ョ ンが追加されます。
	- c. カスタム アクションの名前を入力します。この名前には、InstallScript 関数の名前を変更したときに使用 した名前を使用します。例:
		- MyOnGeneratingMSIScript
		- MyOnMoving
		- MyOnMoved
	- d. 作成した新しい InstallScript カスタム アクションを選択します。
	- e. "関数名"設定を、InstallScript 関数の名前に設定します。
	- f. "スクリプト内実行"設定で、下のテーブルで示されている値を指定します。
- 4. InstallScript カスタム アクションをインストールの適切な箇所にスケジュールします。
	- a. ビュー リストの [動作とロジック] の下にある [カスタム アクションとシーケンス] をクリックします。
	- b. InstallScript カスタム アクションの前にくるアクションまたはダイアログを右クリックして、[挿入]を クリックします。 [アクションの挿入] ダイアログ ボックスが開き、プロジェクトに現在関連付けられて いるアクシ ョ ンおよびダイアログの一覧が表示されます。
	- c. 作成し た InstallScript カス タム アクシ ョ ンを選択し ます。 必要に応じ て、 InstallScript イベン ト の起動に ついての条件を [条件] ボックスに入力します。
	- d. [OK] をクリックします。

以前の機能にできるだけ近づけるため、ステップ 3f のスクリプト内実行の設定と、ステップ 4b の InstallScript カ スタム アクションのスケジュールを次のように行います。

#### テーブル 1-11 • カス タム アクシ ョ ンのスケジュール

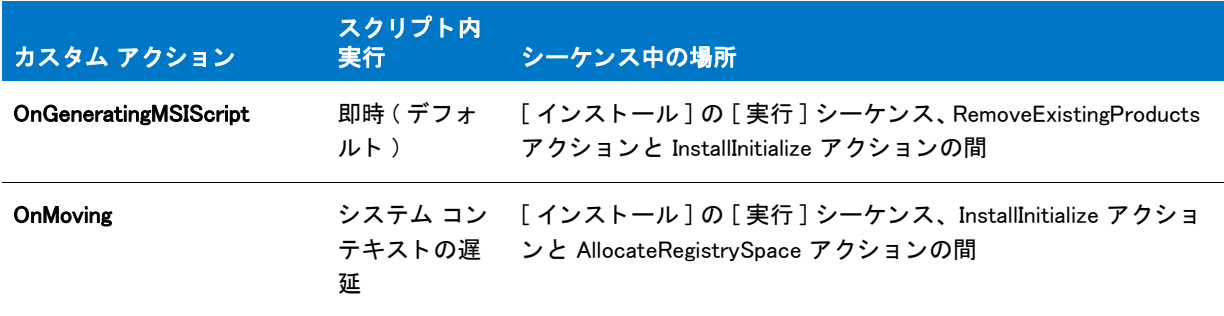

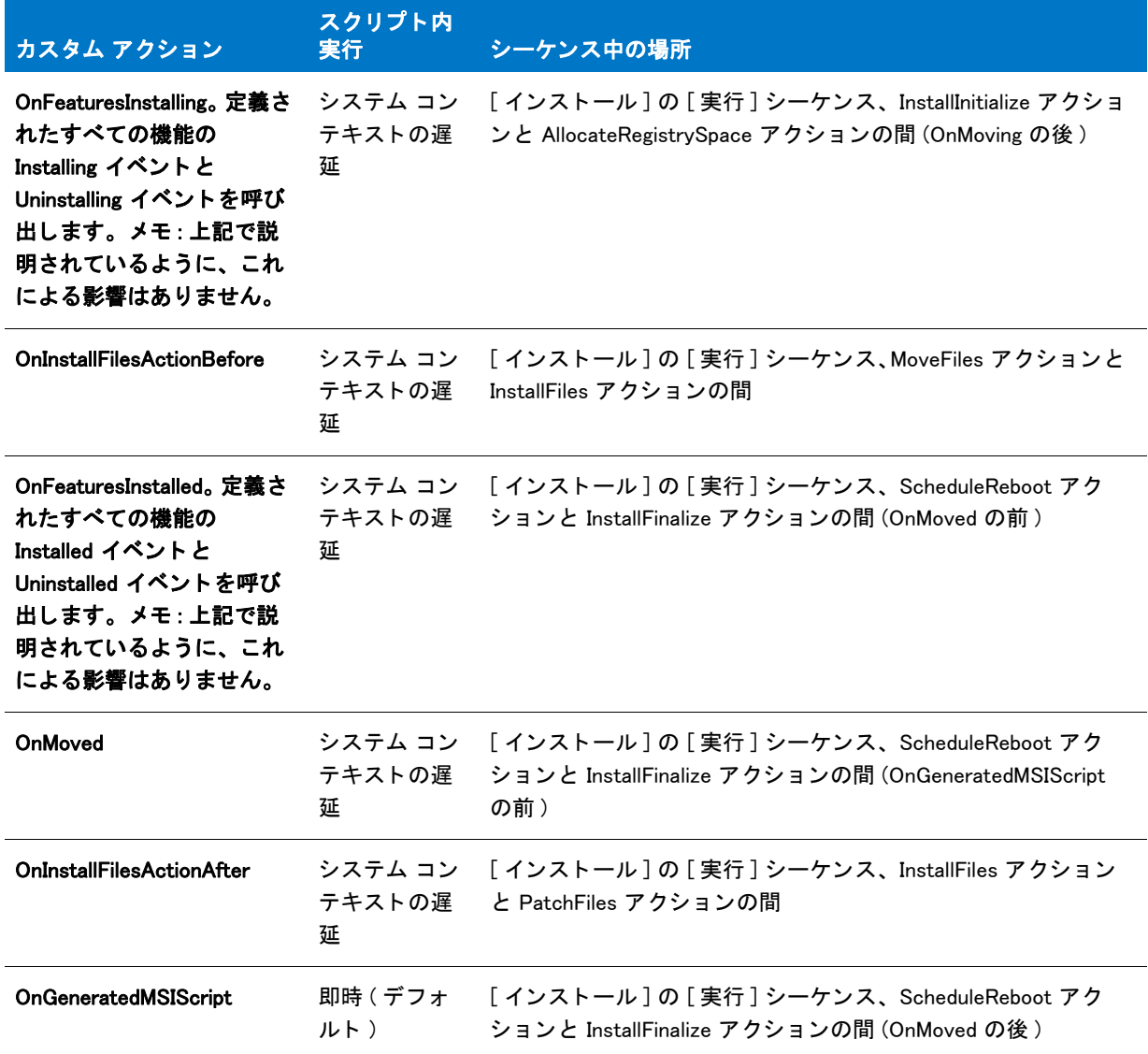

テーブル 1-11 • カスタム アクションのスケジュール (続き)

次の事項に注意してください。

- ・ グローバル変数とポインターは、個々の InstallScript カスタム アクションの呼び出し間で保持されなくなりま した。また、個々の InstallScript カスタム アクションでは、それぞれ固有の SUPPORTDIR が初期化され、使 用されます。したがって、SUPPORTDIR のファイルでは、個々の呼び出し間で情報を共有することはできま せん。詳細については、「グローバル変数、グローバル ポインター、および SUPPORTDIR」を参照してくだ さい。
- ・ ほとんどの Windows Installer プロパティは、遅延 / コミット / ロールバック InstallScript カスタム アクション で使用する こ とはできません。 詳細については、 「[Windows Installer プロパテ ィ と遅延 / コ ミ ッ ト / ロール](#page-392-0) バック InstallScript カスタム アクション」を参照してください。

### OnCheckSilentInstall

InstallShield 11.5 以前では、InstallScript MSI インストールが Setup.exe を使わずにサイレントでインストールされ ている と き、 OnCheckSilentInstall カス タム アクシ ョ ンが自動的に OnMsiSilentInstall InstallScript イベン ト を呼び出 し ていま し た ( たと えば、 次も コマン ド ラ イ ンが使用された場合 :Msi.exe /i<Package> /qn)。 InstallShield 12 以降では、 このイベントは InstallScript MSI インストールで呼び出されません。ただし、OnMsiSilentInstall イベント ハンド ラー関数を呼び出すカスタム アクションを追加することができます。これを行うには、次のステップ 3f と 4b で 説明されているスケジュール時における要件に留意して、上述の手順を実行します。

テーブル 1-12 • OnCheckSilentInstall カス タム アクシ ョ ンのスケジュール

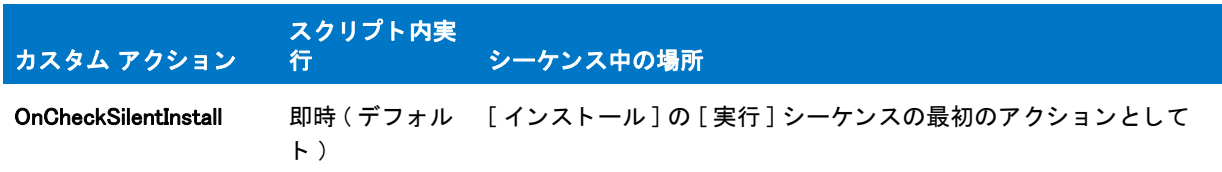

また、InstallScript イベントが予期されているシナリオでのみ実行されるようにするには、次のコードをイベント に追加し ます。

```
cchValueBuf = MAX_PATH;
// Setup.exe が使用されているか確認し、使用されている場合、戻ります。
MsiGetProperty(nHandle, "ISSETUPDRIVEN", szValueBuf, cchValueBuf);
if(StrLengthChars(szValueBuf)) then
 return ISERR_SUCCESS;
endif;
```
### InstallShield 11.5 以前の InstallScript プロジ ェ ク ト をア ッ プグレー ド する

InstallShield 11.5 以前で作成された InstallScript プロジ ェ ク ト を InstallShield 2016 にア ッ プグレー ド する と きの詳し い説明については、以下のセクションを参照してください。

### InstallScript オブジ ェ ク ト を InstallScript プロジ ェ ク ト に含める

InstallShield 2016 で作成された InstallScript インストールは、以前のバージョンの InstallShield 11.5 で作成されたオ ブジ ェ ク ト を使用できません。

InstallScript プロジェクトを InstallShield 2016 ヘアップグレードすると、すべての InstallShield オブジェクトへの参 照は、InstallShield 2016 バージョンのオブジェクトをポイントするように更新されます。新しいバージョンのオブ ジェクトがシステムに存在しない場合、「オブジェクトが見つかりませんでした」というエラー メッセージがビル ド時に表示されます。

InstallShield 2016 オブジ ェ ク ト を取得する方法については、 [「InstallShield のア ッ プデー ト を取得する」](#page-427-0) を参照し て く ださい。

### DoInstall 関数への変更

DoInstall 関数は今回より、既に実行されているインストール エンジンを使用する代わりに、子インストールの セットアップ実行可能ファイルを起動して、子インストールを実行します。この変更は自動的に行われますので、 既存の InstallScript コードへの変更は必要ありません。インストール実行可能ファイルは初期化が必要なため、子 インストールの初期化は、以前のバージョンよりも若干時間がかかる場合があります。詳細については、 「DoInstall」 を参照し て く だ さい。

今回より、DoInstall の呼び出しは、LaunchAppAndWait の呼び出しに似ています。インストールが、CD-ROM また は DVD などのリムーバブル メディアから実行されたとき、Disk1 の Setup.exe ファイルは、インストール中、常 に使用できる状態にあるとはかぎりません。(実行中に、Setup.exe が使用できなくなった場合、オペレーティン グ システムでプロンプトが表示され、エンドユーザーに正しいディスクを挿入するように求めてくることがあり ます。これにより、インストールが失敗することがあります。)したがって、この問題を回避するために、 Setup.exe ファイルが Temp フォルダーにコピーされ、インストールがそこから再起動されます。元の Setup.exe は、 こ こで終了し ます。 ただ し、 この処理が発生する と、 DoInstall ( または、 呼び出された場合、 LaunchAppAndWait) は、インストールが完了したと仮定して動作し、待機しません。

この問題のワークアラウンドは、いくつかあります。その 1 つはまず、子インストールを起動するときに、/ clone\_wait パラメーターを使用することです。このワークアラウンドの実行すると、起動されたインストールで、 起動された元のプロセスが実行中のまま保たれ、親インストールは待機します。ただし、このワークアラウンド では、Setup.exe を含む元の CD がインストールの途中で使用できない状態になる場合、問題が発生する場合があ ります。この例として、インストールの途中で一枚目の CD が使用できなくなる複数 CD のインストールがあげら れます。

この問題を回避する唯一の方法は、起動されたプロセスの子プロセスの ID を判別するコードを追加して、子プロ セスが完了するのを待機することです。

### Setup.exe の変更

Setup.exe の /deleter コマンドライン パラメーターが今回より、必要なくなりました。このパラメーターを指定す ると、インストールは実行されません。InstallScript インストールは、インストールの起動後すぐにインストール のクローンを作成しなくなったため、/deleter が必要なくなりました (ただし、/runfromtemp パラメーターが指定さ れたために、インストールが一時フォルダーから実行されている場合などは除きます)。

Setup.exe の /clone\_nowait コマンドライン パラメーターが今回より、必要なくなりました。このパラメーターを指 定すると、**Setup.exe** はそれを無視します。InstallScript インストールは今回より、デフォルトでインストールを完 了するためにクローンされたインストールを待機しません (/clone\_wait パラメーターが指定された場合を除きます )。 /clone\_wait についての詳しい情報は、 [「Setup.exe および Update.exe コマン ド ラ イ ン パラ メ ーター」](#page-3433-0) を参照し て く ださい。

InstallScript MSI と基本の MSI インストール同様、InstallScript の Setup.exe は、有効なリターン コードを返しま す。 したがって、 Setup.exe の戻り値を確認する と き、 InstallShield 11.5 ではいつも 0 で し たが、 InstallShield 12 以 降では、**Setup.exe** が適切な戻り値を返します。返される戻り値についての詳細については、「[Setup.exe 戻り値お](#page-2839-0) よび実行時のエラー (InstallScript プロジェクト)」を参照してください。

### Disk1 ファイルへの変更

InstallShield は以前、次のファイルをビルドされたインストールの Disk1 イメージに配置していましたが、この処 理は必要なくなったため、今後実行されません。

- Engine32.cab
- Setup.ibt

InstallShield 12 以降で、次のファイルが、ビルドされたインストールの Disk1 イメージに配置されます。

- ISSetup.dll
- Setup.dll

Disk1 ファイルの変更が原因によるアップグレードの問題は、現在報告されていません。これらの変更は、情報提 供のみを目的として報告されています。

### InstallScript エンジン ファイルへの変更

InstallShield 12 以降では、InstallScript インストールは、InstallScript エンジン ファイルを次のディレクトリにイン ストールしません。

#### <COMMONFILES>\InstallShield\Professional\Runtime\<MajorVersion>\<MinorVersion>\Intel32

この変更が原因によるアップグレードの問題は、現在報告されていません。この変更は、情報提供を目的として 報告されています。

### InstallScript カス タム アクシ ョ ンを含む InstallShield 11.5 または以前の QuickPatch プロジェクトをアップグレードする

InstallShield 12 以降で InstallScript MSI プロジ ェ ク ト に作成された QuickPatch プロジ ェ ク ト は、InstallShield 12 以降 で作成されたパッチ メディアのみパッチすることができます。InstallShield 2016 を使って 以前の InstallScript MSI インストールが InstallShield 11.5 以前で作成されたアプリケーションのアップデートを作成する場合、QuickPatch の代わりにマイナーアップグレード パッケージを作成して、[パッチのデザイン] ビューを使って、標準パッチを 作成します。このバージョン以後のパッチは、QuickPatch プロジェクトとして作成できます。

(InstallScript カス タム アクシ ョ ンがあるないにかかわらず ) 基本の MSI プロジ ェ ク ト に作成された QuickPatch に 関する 問題は、 現在報告されていません。

### InstallShield 11.5 以前の InstallScript MSI プロジ ェ ク ト に標準のパッ チを 作成する

InstallShield 12 以降は、 最新および以前のセ ッ ト ア ッ プが InstallShield 11.5 以前で作成された InstallScript MSI パッ チの作成 ([ パッチのデザイン ] ビューを使用して) をサポートしていません。最新のセットアップが InstallShield 12 以降で作成されたパッチ、または以前のセットアップが InstallShield 11.5 以前で作成されたパッチの作成に関す る問題は、 現在報告されていません。

### InstallShield 11.5 以前の InstallScript MSI オブジ ェ ク ト プロジ ェ ク ト また はこの種類のオブジェクトを含むプロジェクトをアップグレードする

InstallShield 11.5 以前には、 プロジ ェ ク ト の InstallScript MSI オブジ ェ ク ト タ イプが含まれました。 このプロジェ ク ト の種類は InstallShield では利用できません。

### InstallScript MSI オブジェクト プロジェクトをアップグレードする

InstallScript MSI オブジ ェ ク ト プロジ ェ ク ト を InstallShield 2016 で開 く と、InstallShield はこれをマージ モジュール プロジェクトに変換します。

定義済み InstallScript イベント ハンドラーは現在、InstallScript カスタム アクションを含むマージ モジュール プ ロジ ェ ク ト で使用できません。 し たがって、 InstallScript イベン ト ハン ド ラー関数を使用する InstallShield 11.5 以 前の InstallScript MSI オブジ ェ ク ト プロジ ェ ク ト がある場合、 InstallShield 2016 でプロジ ェ ク トがマージ モジュー ルの変換されるときに、これらの関数を呼び出すカスタム アクションを手動でスケジュールする必要があります。 詳しくは、「基本の MSI プロジェクトで InstallScript イベント ハンドラーを呼び出す InstallScript カスタム アク ションの作成とスケジュール」をご覧ください。

InstallShield 2016 は、 InstallShield の以前および最新のバージ ョ ン同様、 InstallScript カス タム アクシ ョ ンがある InstallShield 2016 マージ モジュールを使用する こ とができます。

### InstallScript MSI オブジ ェ ク ト を含むプロジ ェ ク ト のア ッ プグレー ド

ビルド済みの InstallScript MSI オブジ ェ ク ト (.imm フ ィ ル ) を含むア ッ プグレー ド プロジ ェ ク ト は、 ビルドをして も失敗し ます。 これは、 これらのオブジ ェ ク ト が InstallShield 2016 では使用できないためです。 これを試みる と、 次のようなビルド エラーが発生します。

ISDEV : エラー -4075: フ ァ イルが見つかり ません。 機能 'NewFeature1' にモジュール 'InstallShieldMSIObjectName.4F635B62\_07BF\_4779\_B74E\_D80C29D508E3:0' をマージ中に、 エラーが発生しました。

"InstallShieldMSIObjectName.4F635B62\_07BF\_4779\_B74E\_D80C29D508E3:0" は、 見つからない InstallScript MSI オブ ジ ェ ク ト に固有の情報です。 このビルド エラーを解決するには、 この InstallScript MSI オブジ ェ ク ト をプロジ ェ ク ト から削除し ます。 マージ モジュールは、 [ 再配布可能フ ァ イル ] ビ ューにあるチ ェ ッ ク ボ ッ クスを ク リ アする と削除されます。

## InstallShield Express で作成したプロジェクトをアップグ レードする

InstallShield Express のバージョン 2.1 から 5.x で作成した InstallShield プロジェクトがある場合、そのプロジェクト は InstallShield 2016 で開いた と き自動的に基本の MSI プロジ ェ ク ト にア ッ プグレー ド されます。 InstallShield 2016 は InstallShield Express プロジェクトを、それと互換性のあるプロジェクトの種類である基本の MSI プロジェクト へ変換し ます。

アップグレードしたプロジェクトを InstallScript MSI プロジェクトへ変換する方法については、[基本の MSI プロ](#page-285-0) ジェクトを InstallScript MSI プロジェクトへ変換する を参照してください。

### 邼

### タスク Express プロジェクトをアップグレードするには、以下の手順の従います。

InstallShield でプロジ ェ ク ト を開きます。 プロジ ェ ク ト をア ッ プグレー ド するかど うかたずねるダイアログ ボ ッ ク スが開きます。

- [ はい ] を ク リ ッ ク し てプロジ ェ ク ト をア ッ プグレー ド し ます。 プロジ ェ ク ト が InstallShield で開きます。
- プロジェクトを開かないでおく場合は [ いいえ] をクリックします。

元のプロジェクトのバックアップコピーは、このダイアログ ボックスで指定した場所に作成および保管されます。

InstallShield 2016 は、 InstallShield 2016 で Express 2.x プロジ ェ ク ト (.iwz) を基本の MSI プロジ ェ ク ト に移行し たと きに、 [ セ ッ ト ア ッ プのタ イプ ] ビ ューのロジ ッ ク と ダイアログを保存し ます。 Express の以前のバージ ョ ンは、 セットアップのタイプはコンポーネントに基づいていました。Express 2.x プロジェクト (.iwz) では、コンポーネン トは機能に置換され、ファイルグループはコンポーネントではなくインストール先フォルダーにマップされてい ます。

InstallShield 2016 で、Express 2.x プロジ ェ ク ト (.iwz) を 基本の MSI プロジ ェ ク ト にア ッ プグレー ド する と、機能の " インストールレベル " プロパティとダイアログ コントロール イベントを変更することによって、セットアップ の種類を編集できます。

冒

メモ・Express プロジェクトの [ ビルボード ] プロパティは、基本の MSI プロジェクト でサポートされていないた め、移行されません。 ビルボード プロパティが以前の Express プロジェクトで指定されている場合、警告 701 が 出されます。

現在のバージョンの InstallShield にインストールされていない言語を持つ Express プロジェクトを移行すると、そ の言語のサポー ト が失われます。 言語サポー ト は、 InstallShield の Premier Edition でのみ使用する こ とができます。

### InstallShield Professional で作成し たプロジ ェ ク ト をア ッ プグレードする

InstallShield Professional を使って作成されたプロジ ェ ク ト をア ッ プグレー ド する こ とができます。 InstallShield 2016 を使用して InstallShield Professional で作成されたインストール プロジェクトを開くと、プロジェクトは自動 的にア ッ プグレー ド されます。 これによ り、 InstallShield 2016 ですぐ作業を開始する こ とができます。

InstallShield Professional を使用し て作成されたプロジ ェ ク ト は、 .ipr フ ァ イルによ り参照される、 い く つかの .ini ファイルから構成されていました。InstallShield 2016 では、インストール プロジェクトは.ism ファイル 1 つだけ です。

### 最初のステップ : インストール プロジェクトを開く

### 邼

### タスク InstallShield Professional で作成されたイ ンス ト ール プロジ <sup>ェ</sup> ク ト を開 く には、 以下の手順を実行し ます。

- 1. InstallShield を開きます。
- 2. [ ファイル ] メニューで、[ 開く ] をクリックします。[ 開く ] ダイアログ ボックスが開きます。
- 3. 開きたい InstallShield Professional プロジ ェ ク ト フ ァ イル (.ipr ) を選択し ます。
- 4. [開く]をクリックします。

プロジェクトが InstallShield で開き、拡張子が .ipr から .ism に変わります。元の .ipr プロジェクトのバックアップ は、同じフォルダーに ProjectName.ipr.bak として保存されます。

### 次のステップ : インストール プロジェクトの変更

インストール プロジェクトをアップグレードした後、InstallShield ユーザー インターフェイス のビュー、メ ニュー、 ウ ィ ザー ド その他を使用し て、 プロジ ェ ク ト 設定を変更できます。

ア ッ プグレー ド し たプロジ ェ ク ト に変更を加えな く てならない場合もあり ます。 詳し く は、 「[InstallShield](#page-403-0)  [Professional 6.x からの移行](#page-403-0)」 および [「InstallShield Professional 5.x からの移行」](#page-407-0) を参照し て く ださい。

### E

メモ・InstallShield 2016 では、サポート ファイルはプロジェクト フォルダーのサブフォルダーにリンクされていま すが、InstallShield Professional では、サポート ファイルはプロジェクト フォルダーのサブフォルダーへ物理的に コピーされていました。

### <span id="page-403-0"></span>InstallShield Professional 6.x からの移行

InstallShield Professional 6.x インストールを InstallShield 2016 にアップグレードする際は、以下の事項に注意して ください:

program…endprogram ブロックを使用するスクリプトを、ユーザー インターフェイスおよびファイル転送関数 を除くすべての適切なイベント ハンドラー関数を呼び出すイベントベースのスクリプトに簡単に変換するこ とができます。 詳細については、 「OnShowUI」 を参照し て く だ さい。

- インターネット インストール用の 新しい簡易化モデル は、数多くの Ether オブジェクトのメソッドとそのプ ロパティとサブオブジェクトをすべて省略します(この時同時に、インターネット固有の必要条件に対応で きるように InstallScript の強化点も提供します)。インターネット インストールにこれらのプロパティやメ ソ ッ ド を使用し ている場合、 「[古いプロパテ ィ と メ ソ ッ ドの置換」](#page-1291-0) をご覧 く ださい。
- version 6.x で作成されたインストールは自動作成された文字エントリを数多く含み、これらの文字列エントリ を情報取得のために使用していました。これらの文字列エントリは、同じ情報が [ プロジェクトの設定] プロ パティ シートにも存在していたため、不要でした。InstallShield 2016 は、[ プロジェクト設定] で指定された 情報を、実行時にも使用できるようにして、作業を単純化しました。

この情報を使用することは必須ではありません。文字列エントリは、プロジェクト内の既存のものをそのま まに残すこ と で、 これまで同様に使い続ける こ とができます。

移行したインストールがプロジェクトの [ プロジェクトの設定 ] プロパティシートから情報を自動的に使用で きるよ う にし たい場合、 以下の文字列エン ト リ をプロジ ェ ク ト から削除し ます。

COMPANY\_NAME

PRODUCT\_NAME

PRODUCT KEY

PRODUCT\_VERSION

TITLE CAPTIONBAR

FOLDER NAME

TITLE\_MAIN

また、次の表で示されたような、これらの文字列エントリのひとつを使って、新規の対応するシステム変数 を代わりに使用している可能性があるスクリプト コードを更新します。

#### テーブル 1-13 • 文字列エントリと対応する新しいシステム変数

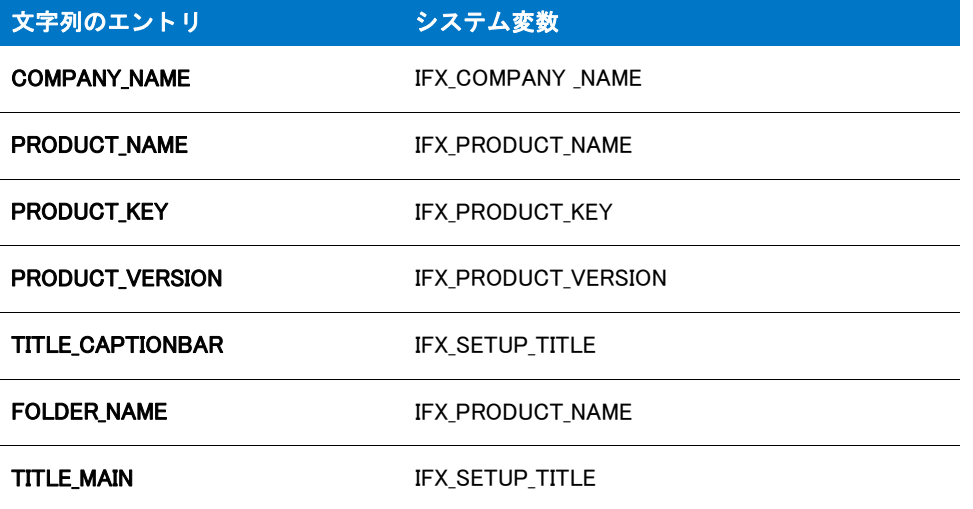

ある値を文字列テーブルから読み込み、 別の値をプロジ ェ ク ト の設定から読み込む場合は、 これらの文字列 値のサブセットのみを削除してください。保持する文字列値がある場合、未使用のプロジェクトの設定を変 更せずに、文字列テーブルの値を必要に応じて修正するようにしてください。特に、アップデート インス ト ールを作成する場合は、 PRODUCT\_VERSION 文字列エン ト リの値が存在する場合、 それを必ず更新し て く ださい。

- インストールでイベントベースのスクリプトを使用して、デフォルト OnSetUpdateMode イベント ハンドラー コードがオーバーライドされている場合、実行時に「インストールされているアプリケーションのバージョ ンを判別できません。 セ ッ ト ア ッ プを終了し ます。」 といった メ ッ セージが表示される場合があり ます。 この エラーが発生する場合、OnSetUpdateMode イベント中に手動で IFX INSTALLED VERSION を設定するコードを 追加します。サンプル コードは、新しい InstallShield 2016 InstallScript プロジェクトの OnSetUpdateMode イベ ントに含まれているデフォルト コードを参照してください。
- インストールがイベントベースのスクリプトを使用し、デフォルトの OnFirstUIBefore イベント ハンドラー コードがオーバーライドされている場合、ファイルを適切なデフォルトの保存場所にインストールするため に、 (OnFirstUIBefore の 6.x バーシ ョ ンからの ) 次のコー ド を置換する必要があ り ます。

TARGETDIR = PROGRAMFILES ^ @COMPANY\_NAME ^ @PRODUCT\_NAME;

(新規のデフォルトの OnFirstUIBefore コードからの ) 次のコードを TARGETDIR に設定します。

```
/* 管理者権限があるエン ドユーザー、 またはそのよ う な権限を持たないパワーユーザーおよび
エンドユーザーにも対処します。*/
if ( ALLUSERS ) then
  TARGETDIR = PROGRAMFILES ^ IFX_COMPANY_NAME ^ IFX_PRODUCT_NAME;
else
 TARGETDIR = FOLDER_APPDATA ^ IFX_COMPANY_NAME ^ IFX_PRODUCT_NAME;
endif;
/* 標準と 複数インスタンス インストールの両方を対処します */
if( MAINT_OPTION = MAINT_OPTION_MULTI_INSTANCE && MULTI_INSTANCE_COUNT > 0) then
 nLoop = 1:
 svDir = TARGETDIR;
  while(ExistsDir(TARGETDIR) = EXISTS)
    NumToStr(szTargetDirAppendix,nLoop);
    TARGETDIR = svDir + szTargetDirAppendix;
   nLoop = nLoop + 1;endwhile;
endif;
```
手続き型のスクリプト (programÉendprogram ブロックがあるスクリプト) を使用している場合、管理者権限が ないユーザー用に、デフォルトのターゲット ディレクトリを適切に設定する TARGETDIR を設定するコード を更新し なければな り ません。

インストールがイベントベースのスクリプトを使用し、デフォルトの OnMaintUIBefore イベント ハンドラー コードがオーバーライドされていて、アンインストール実行時に、メディアにはリストされていなくログ フ ァ イル (FeatureRemoveAllInMediaAndLog を参照 ) にのみリ ス ト されている ものをはじめとするすべての機能 を削除する場合、 (OnMaintUIBefore の 6.x バーシ ョ ンからの ) 次にコー ド を置換する必要があ り ます。

case REMOVEALL: ComponentRemoveAll();

(新規のデフォルトの OnMaintUIBefore コードからの)次のコードを使用します。

MediaGetData( MEDIA, MEDIA FIELD MEDIA FLAGS, nMediaFlags, szIgnore );

```
case REMOVEALL:
  /* プロパテ ィは 更新を行います。 */
  if( nMediaFlags & MEDIA_FLAG_UPDATEMODE_SUPPORTED ) then
    FeatureRemoveAllInMediaAndLog();
  else
    FeatureRemoveAllInMedia();
  endif;
```
スクリプトベースのアンインストールをサポートする手続き型のスクリプトを使用している場合、 ComponentRemoveAll の呼び出しを適切に更新する必要があります。

- スクリプトが RegDBSetItem を呼んで MaintenanceStart ( または、DeinstallStart) によって作成されたレジスト リ エントリを変更し、RegDBSetItem への呼び出しを OnMoved ハンドラー (例, OnMoving またはく機能名 >\_OnInstalled) の前で呼び出されたイベン ト ハン ド ラーで行う場合、 RegDBSetItem への呼び出し を移動する必 要があります。MaintenanceStart は現在 OnMoveData イベント ハンドラーのデフォルトのコードで呼び出さ れています。MaintenanceStart は、以前、メンテナンス / アンインストール機能 がインストールされたすぐ 後、他の機能がすべてインストールされる前に自動的に呼び出されていました。
- InstallShield Professional 6.x のデフォルトのイベント ハンドラーのコードは、以下のラインを OnFirstUIBefore と OnMaintUIBefore の両方に含んでいま し た。

SetStatusWindow (0, ""); Enable(STATUSEX); StatusUpdate (ON, 100);

InstallShield 2016 では、このコードはデフォルトの OnMoveData イベント ハンドラーコードに移動したので、 以下のオプションができました。

- このコードをカスタマイズしていない場合、余分な呼び出しは問題の原因なるので、特に何もする必要 はあ り ません。 コー ドの重複を避けたい場合、 このコー ド を OnFirstUIBefore と OnMaintUIBefore から支 障なく削除することができます。
- このコードが既にカスタマイズされていて、このカスタマイズを、呼び出す UI (ユーザー インターフェ イス ) イベン ト 関わらず適用し たい場合、 OnFirstUIBefore と OnMaintUIBefore から コー ド を削除し て、 OnMoveData イベントをオーバーライドし、デフォルトのコードの位置にカスタマイズしたコードを起き ます。
- コードが既にカスタマイズされていて、呼び出される UI イベントによって特定のコードを指定したい場 合、OnMoveData をオーバーライドして、デフォルトのコードをコメントとして除き、既存のコードを継 続して使います。このとき、インストールがアップデートをサポートしていない場合、 OnUpdateUIBefore のカスタマイズが必要になる場合もあります。
- バージ ョ ン 6.x のデフ ォル ト のイベン ト ハン ド ラーコー ド は、 OnFirstUIBefore および OnMaintUIBefore イベン トに以下のコメントアウトされたコードを含んでいました。
	- // 処理内容:背景、ウィンドウタイトル、およびキャプションバーのタイトルを有効にする場合
	- // SetTitle( @TITLE\_MAIN, 24, WHITE );
	- // SetTitle( @TITLE\_CAPTIONBAR, 0, BACKGROUNDCAPTION );
	- // Enable( FULLWINDOWMODE );
	- // Enable( BACKGROUND );
	- // SetColor( BACKGROUND, RGB( 0, 128, 128 ) );

このコードをアクティブにして、呼び出された UI イベントに関わらず安定した UI エクスペリエンスを提供 し たい場合は、 OnFirstUIBefore と OnMaintUIBefore から このコー ド を削除し、 OnShowUI をオーバーラ イ ド し てコードを適切にカスタマイズします。

- InstallShield 2016 では、多くの Windows API 関数はインクルードされたヘッダー ファイル (.h ファイル ) 内で 宣言されます。これらの関数が明示的にスクリプト コードで宣言されている場合、以下を実行します。
	- 関数宣言を削除し、 InstallShield Professional が提供する宣言を使用し ます。
	- InstallShield 2016 と以前のバージョン両方でコンパイル可能なスクリプトを作成するとき、宣言を以下の ようなコードで囲みます。

#if \_ISCRIPT\_VER < 0x700 prototype ... #endif

InstallShield Professional が定義し た指定が異なる時、 Windows API 関数を呼び出すコー ド を更新する必要があ る場合があります。

<u>エンドユーザーのインターフェイスがスムーズに行われるようにするため、インストール初期化ダイアログ</u> ボックスは、スクリプトによってダイアログ ボックスが表示されるまでデフォルトで表示されたままになり ます。インストール初期化ダイアログ ボックスを閉じるには、Disable(DIALOGCACHE) またはダイアログ関数 を呼び出し ます。

### <span id="page-407-0"></span>InstallShield Professional 5.x からの移行

### $\blacktriangleright$

プロジェクト・この情報は、InstallScript Object プロジェクトに適用します。

### スクリプトの変更

InstallShield Professional 5.x スク リ プ ト の基本構造は、 InstallShield 2016 の InstallScript プロジ ェ ク ト タ イプでサ ポー ト されています。 InstallShield Professional 5.x イ ンス ト ールを InstallShield でコ ンパイルする場合、 まず次のよ うな変更を行う必要があります。

### プリプロセッサ命令

スクリプトの始めに、次のステートメントを含みます。

#include "ifx.h"

- SD SINGLE DIALOGS の #define ステートメント、およびそれに関連した SD < ダイアログ名 > 定数を、すべて 削除し ます。
- Windows の定数を定義する #define ステートメントは、コンパイラのエラーの原因になっている場合、削除が 必要です。多くの Windows 定数は Ifx.h (*InstallShield Program Files フォルダー* ¥Script¥Isrt¥Include サブフォルダー 内 )、 またはそこに含まれる フ ァ イルで定義されています。

### ビルトイン関数

次の関数を削除します。これらの関数は、Professional 5.x ではサポートされていましたが、InstallShield 2016 ではサポー ト されていません。 これらの関数のう ちい く つかは、 コ ンパイル可能ですが、 期待される結果は 得られません。可能な場合、サポートされている関数を代わりに使用します。

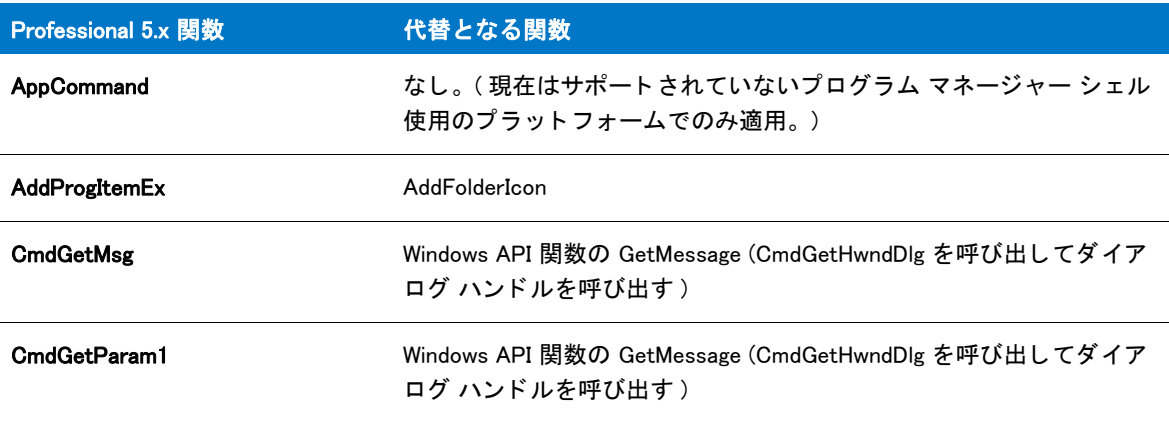

テーブル 1-14 • 現在不使用の Professional 5.x 関数

テーブル 1-14 • 現在不使用の Professional 5.x 関数 ( 続き )

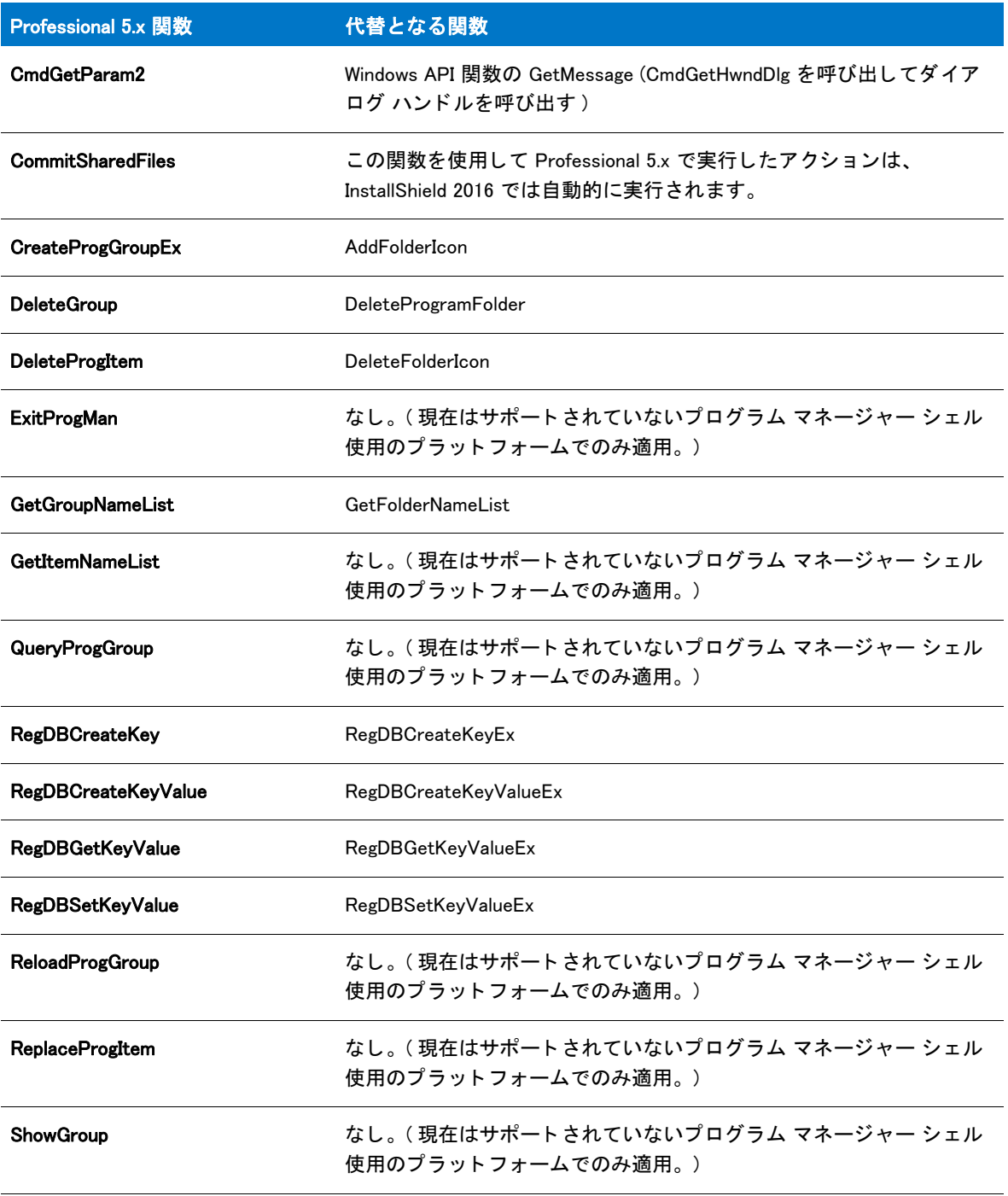

・ アンインストールのためにログされてほしくないターゲット システムを変更するコードの前に Disable(LOGGING) を呼び出し、そのコードの後で Enable(LOGGING) を呼び出します。これは、スクリプト コードの実行前にアンインストールの変更のログが自動的に有効になるので、必要です。

これは、DeInstallStart が呼び出されるまでログが開始しなかった、Professional 5.x のインストールとは異な ります。DeInstallStart の前に起こったために以前はログされなかったインストールアクションがある場合、 これらのインストールアクションの前にさらに Disable(LOGGING) 呼び出しを追加して、ログを手動で無効に する必要があります。

イ ンス ト ールで背景を表示する場合は Enable(BACKGROUND) を呼び出し ます。 InstallShield 2016 では、 背景 はデフォルトで無効になっていますが、Professional 5.x ではデフォルトで有効になっています。(イベント ベースのスクリプトでは、背景のカスタマイズおよび表示用コードは、OnFirstUIBefore に対するデフォルト コードの始めのコメント行部分にあります。このコードをアクティブにするには、希望の行の始めのスラッ シュ文字を削除します。)

PlaceBitmap などの一部のユーザー インターフェイス関数は、インストール背景が有効になっていないと正し く動作しません (また失敗を示す負の値を返すこともありません)。

- アンインストールキーの [DisplayName] の値を設定するために、引数である REGDB UNINSTALL NAME を使用 し て RegDBSetItem を呼び出す必要はあ り ません。 このバージ ョ ンでは、 MaintenanceStart または DeinstallStart を呼び出し た際に行います。
- 引数の STATUSBAR を使用し て SetColor を呼び出し ても、 InstallShield 2016 では何も起こ り ません。 ステー タス バーは、システム カラーを使用して作成されます。
- StrGetTokens を呼び出す場合、 szString の最初 ( または最後 ) の文字が szDelimiterSet の文字と一致する と、 ヌル文字列 ("") が最初 ( または最後 ) の要素と し て リ ス ト に挿入されません。 代わり に、 最初と 2 番目 ( また は最後と最後から 2 番目 ) の区切り文字の間の文字が最初 ( または最後 ) の要素と し て リ ス ト に挿入されま す。
- StrGetTokens を呼び出すと、 szSrcFile で指定されたフ ァ イル名にワイルド カー ド文字が含まれる場合、 szTargetFile のファイル名部分は以前のバージョンの InstallShield Professional のように無視されません。代わ りに szTargetFile はすべて各ソースファイルを既存の名前を使ってコピーするターゲットパスとして処理され ます。たとえば、CopyFile("C:\\\*\*,")"D:\\File.txt") はファイルを D ドライブの File.txt フォルダーにコピーし ます。
- WaitOnDialog では、エンドユーザーがシステムメニューの [ 閉じる ] コマンドを選択するか、タイトルバーの [ 閉じる] ボタンをカスタム ダイアログからクリックすると、IDCANCEL を返します。以前のバージョンで は、このような場合に DLG CLOSE が返されていました。
- GetSystemInfo を DRIVE の最初の引数と UNC パスの 3 番目の引数に渡すと、関数は正し く 負の値を返し ます。 これまでは成功を示すゼロが間違って返されていました。オペレーティング システム制限のため、UNC パス はこの場合サポートされていませんでした。
- 3番目の引数を PATH に設定し、2番目の引数を行末の円記号 (例 "\\\TheServer") がないサーバー名だけを 含む UNC パスを設定して、ParsePath を呼び出すと、最初の引数が二重の円記号 ("\\\") に正しく設定され ます。Professional 5.x ではこの関数は、最初の引数を単一の円記号 ("\\") にしていました。
- Professional 5.x ヘルプライブラリには、成功を表す 0 (ゼロ)以外の特定の数値の戻り値がリストされていま す。 これらの数値の中には、 InstallShield 2016 で変更されたものもあ り ます。 InstallShield 2016 で使用されて いるスク リ プ ト は、 その関数のヘルプに現在記載されている定数と だけその戻り値を比較し ます。
- エンドユーザーのインターフェイスがスムーズに行われるようにするため、インストール初期化ダイアログ ボックスは、スクリプトによってダイアログ ボックスが表示されるまでデフォルトで表示されたままになり ます。インストール初期化ダイアログを閉じるには、Disable(DIALOGCACHE) またはダイアログ関数を呼び出 し ます。
- ComponentMoveData の 2 番目の引数は有用なデータ を返すこ とはな く な り ま し た。
- SendMessage の 4 番目の引数としてポインターを文字列に渡しても、期待される結果は今後得られません。 文字列データを SendMessage を渡すには、SendMessage トピックの追加情報セクションをご覧ください。

#### 定義済み定数

• 次の定数を削除し ます。 これらの関数は、 Professional 5.x ではサポー ト されていま し たが、 InstallShield 2016 ではサポー ト されていません。

COMPONENT\_VALUE\_ALWAYSOVERWRITE

COMPONENT\_VALUE\_NEVEROVERWRITE

COMPONENT\_VALUE\_NEWERDATE

COMPONENT\_VALUE\_NEWERVERSION

COMPONENT\_VALUE\_OLDERDATE

COMPONENT\_VALUE\_OLDERVERSION

COMPONENT\_VALUE\_SAMEORNEWDATE

COMPONENT\_VALUE\_SAMEORNEWERVERSION

COMPONENT\_FIELD\_DESTINATION

COMPONENT\_FIELD\_OVERWRITE

あらかじめ定義されている以下の変数 (TARGETDISK="C:\\"; など) に値を割り当てるようなステート メント は削除します。このようなステートメントは、InstallShield 2016 ではコンパイルされません。これらの定数は 読み取り専用です。

CMDLINE

COMMONFILES

ERRORFILENAME

FOLDER\_DESKTOP

FOLDER\_PROGRAMS

FOLDER\_STARTMENU

FOLDER\_STARTUP

ISRES

ISUSER

ISVERSION

MODE

PROGRAMFILES

SUPPORTDIR

TARGETDISK (TARGETDIR が変更されると、この変数の値も自動的に更新されます。)

UNINST

WINDIR

WINDISK

WINSYSDIR

#### WINSYSDISK

#### DLL

- Professional 5.x で DLL 関数を呼び出すと、 すべての文字列引数は参照と し て渡されます。 InstallShield 2016 で は文字列引数を値で渡すことができます。引数を渡すメソッドを指定するには、関数プロトタイプで、 MyDLL.MyFunc(BYREF NUMBER, BYVAL STRING) のよ う に、 引数のデータ型の前に BYREF または BYVAL キー ワードを付けます。InstallShield 2016 コンパイラには適切なキーワードの使用を推奨するための次のようなコ ンパイラ警告が含まれています。
	- BYREF も BAVAL も指定されていない場所でスク リ プ ト が DLL 関数呼び出し を含む場合、 コ ンパイ ラ警 告 W7 507 が発生します。この警告を削除するには、関数プロトタイプに適切なキーワードを追加しま す。
	- 参照として渡された文字列引数のリテラル文字列を指定する場合、コンパイラ警告 W7 511 が発生しま す。この警告を削除するには、関数プロトタイプに BYVAL キーワードを追加します。

外部 DLL で関数を呼び出す場合、スクリプトと DLL で同じ呼び出し規則が使われていることを確認してくだ さい。Professional 5.x ではインストールエンジンで常に stdcall 規則を使用していましたが、一貫性のない DLL 規則を無視することがありました。ただし InstallShield 2016 エンジンでは、間違った呼び出し規則が使用 される と エラー ( 例外 0x80040704) が発生し ます。

DLL 関数を宣言するとき、スクリプトで呼び出し規則の cdecl または stdcall を宣言できます。例 :

prototype cdecl MyDLL.MyFunction (INT, INT);

呼び出し規則を明示的に宣言し なかった場合、 InstallShield は stdcall を使用し ます。

- InstallShield 2016 では、InstallScript 配列は、内部的にはネイティブ C または C++ 配列ではなく OLE オート メ ーシ ョ ン SafeArray と し てフ ォーマ ッ ト されます。 InstallScript 配列を C/C++ 配列が必要な DLL 関数に渡す ためには、 GetCArrayFromISArray を呼び出すこ とによ って配列データ を要求フ ォーマ ッ ト に配置し なければ なりません。
- InstallShield 2016 では、アドレスがポインター変数に保存されている文字列変数に関して、ポインターを DLL 関数に渡し て変更する こ とはできません。 DLL 関数で文字列変数値を変更できるよ う にするには、 BYREF 演 算子を指定して引数のデータタイプを宣言してから、変数そのものを引数として関数に渡します。
- Windows の DLL 検索パスにある DLL を呼び出す前に、 UseDLL 関数を呼び出す必要はあ り ません。 DLL 検索 パスは、次のとおりです。
	- 1. ロードされたアプリケーションからのフォルダー
	- 2. 現在のフォルダー
	- 3. 32 ビットの Windows システム フォルダー
	- 4. 16 ビットの Windows システム フォルダー
	- 5. Windows フ ォルダー
	- 6. PATH 環境変数に一覧表示されているフォルダー

現在のフォルダーとエンド ユーザーのマシンにある PATH 環境変数の値は予期できないため、この機能の使 用には注意してください。

### その他

- 明記されていない配列構文 ArrayName[nArrayIndex] はサポー ト されていません。 InstallShield 2016 では、 すべ ての配列の構文は ArrayName(nArrayIndex) で表されます。
- スクリプトで定義された関数の戻り値の種類を明白に指定する場合、関数定義でキーワードの"function"の 後に同じ戻り値の種類を指定する必要があります。これを行わないと、スクリプトを完了できません。(戻り 値のタ イプを明白に指定し ない場合は、 戻り値タ イプは NUMBER である と想定されます。 ) 以前のバージ ョ ンの InstallShield Professional では、 戻り値の型は実際に指定された値に関係な く NUMBER と想定されたため、 これは問題になりませんでした。
- HKEY\_CURRENT\_USER の下にアンイ ンス ト ール情報を配置するには、 ALLUSERS システム変数を FALSE に設 定し ます。
- リテラル文字を引数としてビルトイン関数またはユーザー定義関数に渡す場合、ASCII 数値を渡す必要があり ます。
- システム変数である CMDLINE を処理する際、 コマン ド ラ イ ンスイ ッ チ (-SMS、 -z、 -c、 -e、 -q、 -t、 および -x ) が Setup.exe では現在使用されていないため、 CMDLINE に含まれている こ とに注意し て く だ さい。 -SWS スイッチは、インストールが完了するまで Setup.exe がメモリに残るようになったため、使用されていませ ん。また、256 メガバイト以上のメモリを搭載したシステムでも Setup.exe は正しく初期化できるため、-z ス イッチは、現在は使用されていません。
- InstallShield 2016 ではコンパイル不可能な Professional 5.x の ODBC テンプレート コードを削除します。これ は、次のような関数呼び出しがコード内でネストされるからです。

ComponentGetData ( szMedia, szCompName, COMPONENT\_FIELD\_DESTINATION, nvData, svDest );

InstallShield 2016 では、Destination プロパティがコンポーネント プロパティではなく、ファイル グループ プ ロパティであるため、この関数の呼び出しはコンパイルされません。

### 他の変更

- インストール終了に F3 を使うことはできません。
- Setup.exe で -f スイッチを使用して名前が変わった Setup.inx を使うことはできません。
- InstallShield 2016 インストールは低解像度システムの特別ビルボードなどをサポートしていません。
- ソース ファイルも既存のターゲット ファイルにもバージョン番号がなく、ソース ファイルのファイル グ ループの " 上書き " プロパティが [ 新しいバージョン ]、 [ 同じか新しいバージョン ]、 [ 古いバージョン ] の いずれかだった場合、ターゲット システムのファイルは上書きされません。Professional 5.x インストールで はターゲットファイルが上書きされます。
- InstallShield 2016 は、 Windows 95 形式のダイアログの表示はサポー ト し ていません。
- サイレントインストールの応答ファイル (.iss) の [Application] セクションにある Lang キーは何も効果を持た なくなりました。
- In Professional 5.x インストールでは、インストーラーによってログされたレジストリキーは、アンインス ト ール中、 すべて無条件で削除されます。 InstallShield 2016 では、 RegDBCreateKeyEx で作成されたキーおよ びレジストリセットの中の非共有キーは、インストーラーがそのキーを作成した場合のみ、つまり、インス ト ールが実行された と きキーが存在し なかった と きのみ削除されます。

### スクリプトの変更:語彙変換

### 用語の変更

InstallShield Professional では、エンド ユーザーの視点から見たインストールの機能的な構成要素をコンポーネン ト と呼んでいま し た。 InstallShield 2016 では、 これらのビルド ブロ ッ ク を機能と呼びます。

このように用語が変更されたため、多くの InstallScript 関数名も変更されました。InstallShield Professional を使用 して作成したプロジェクトをアップグレードすると、スクリプトの項目の一部は用語変更され、一部はエイリア スが作成されます。

- 関数名
- ComponentFileInfo (FeatureFileInfo) フラグ
- ComponentSetData (FeatureSetData) および ComponentGetData (FeatureGetData) フラグ

### 関数名

コンポーネントを参照していたすべての InstallScript 関数名は、機能を参照するようになります。たとえば、 ComponentDialog は FeatureDialog にな り ます。 これらの関数のパラ メ ーターには変更はあ り ません。 機能関数を クリックすると、対応するヘルプトピックを表示できます。

### テーブル 1-15 • 関数名の変更

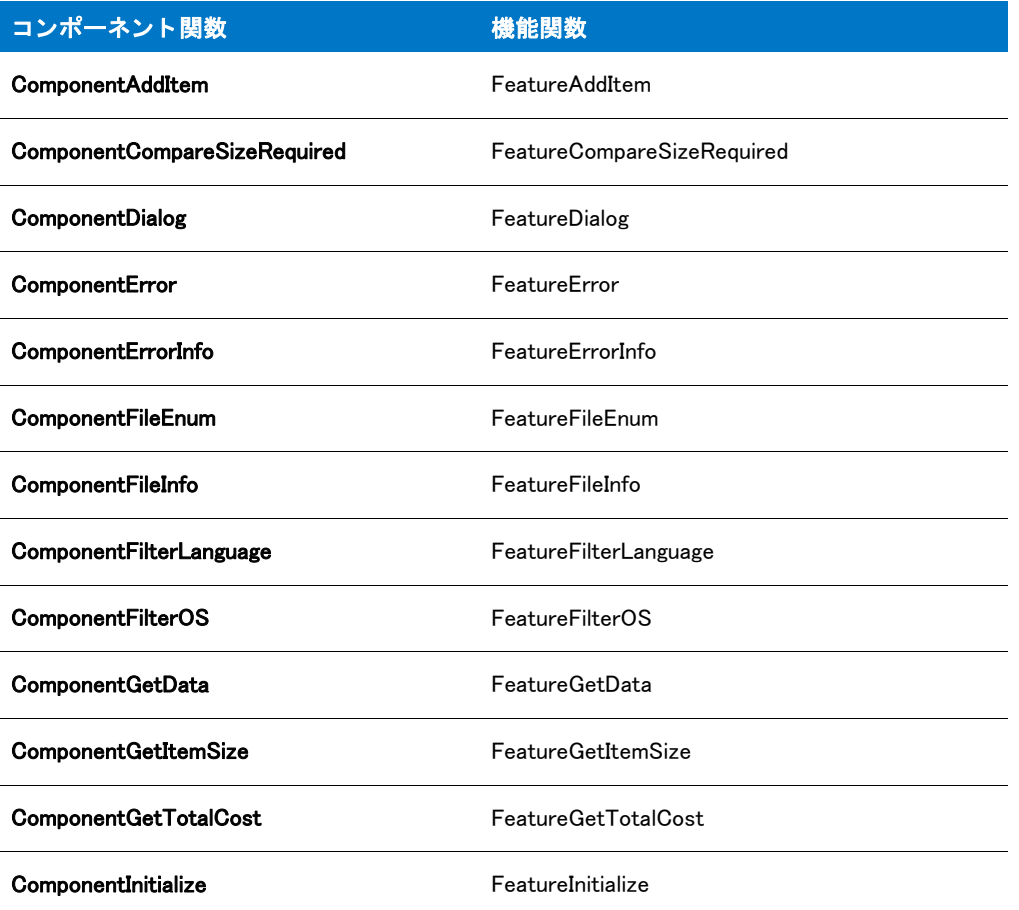

### テーブル 1-15 • 関数名の変更 ( 続き )

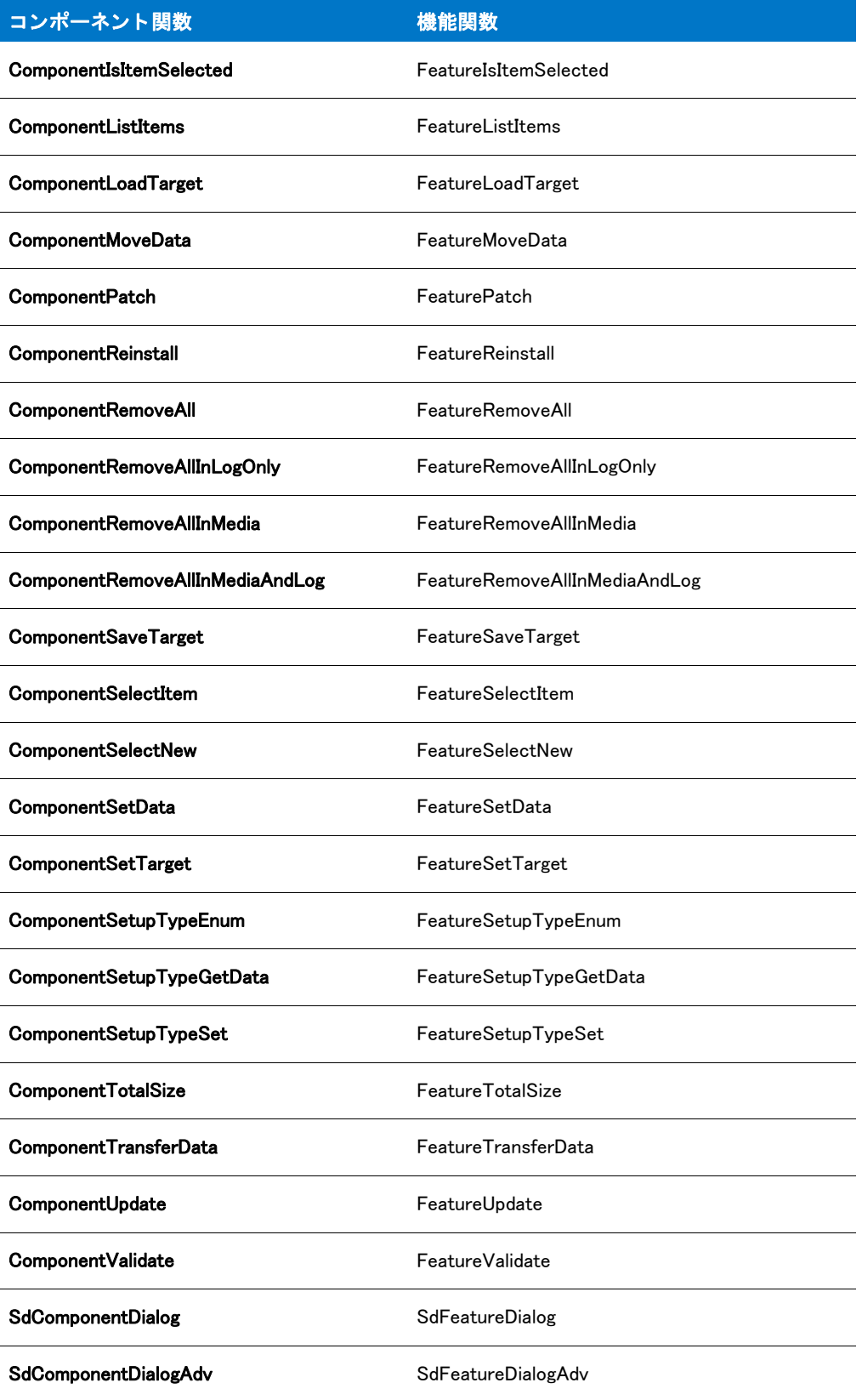

### テーブル 1-15 • 関数名の変更 ( 続き )

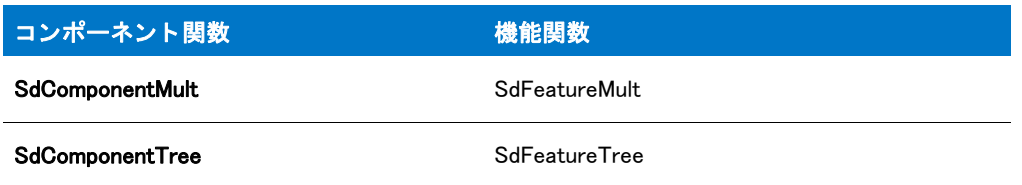

### <span id="page-415-0"></span>ComponentFileInfo (FeatureFileInfo) フ ラグ

InstallShield Professional の ComponentFileInfo ( 現在は FeatureFileInfo) 関数で使用し ていたフ ラグは、 InstallShield 2016 の機能で使用できるように変換されます。

#### テーブル 1-16 • ComponentFileInfo フ ラグ

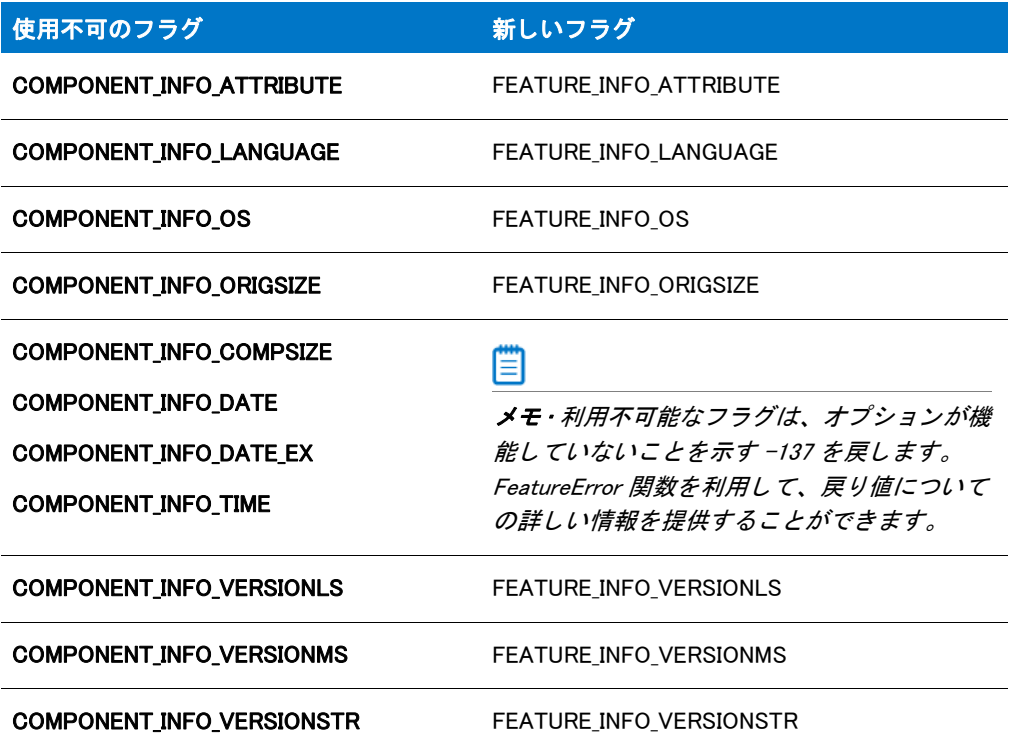

### <span id="page-415-1"></span>ComponentSetData (FeatureSetData) および ComponentGetData (FeatureGetData) フ ラ グ

InstallShield Professional の ComponentSetData および ComponentGetData ( 現在 FeatureSetData および FeatureGetData) 関数で使用していたフラグは、InstallShield 2016 の機能で使用できるように変換されます。

テーブル 1-17 • 使用できない ComponentSetData と ComponentGetData フラグ

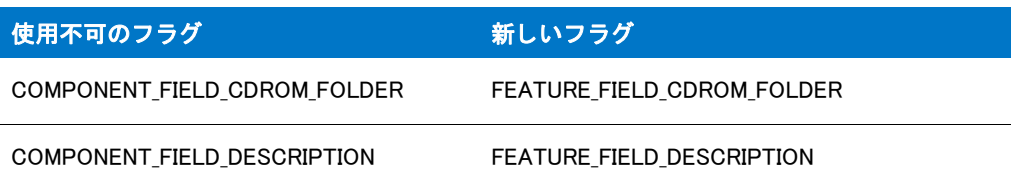

COMPONENT\_FIELD\_DISPLAYNAME FEATURE\_FIELD\_DISPLAYNAME COMPONENT\_FIELD\_FILENEED FEATURE\_FIELD\_FILENEED COMPONENT\_FIELD\_FTPLOCATION FEATURE\_FIELD\_FTPLOCATION COMPONENT\_FIELD\_HTTPLOCATION FEATURE\_FIELD\_HTTPLOCATION COMPONENT\_FIELD\_IMAGE FEATURE\_FIELD\_IMAGE COMPONENT\_FIELD\_MISC FEATURE\_FIELD\_MISC COMPONENT\_FIELD\_PASSWORD FEATURE\_FIELD\_PASSWORD COMPONENT\_FIELD\_SELECTED FEATURE\_FIELD\_SELECTED COMPONENT\_FIELD\_SIZE FEATURE\_FIELD\_SIZE COMPONENT\_FIELD\_STATUS FEATURE\_FIELD\_STATUS COMPONENT\_FIELD\_VISIBLE FEATURE\_FIELD\_VISIBLE COMPONENT\_VALUE\_CRITICAL FEATURE\_VALUE\_\_CRITICAL COMPONENT\_VALUE\_HIGHLYRECOMMEND FEATURE\_VALUE\_\_HIGHLYRECOMMENDED ED COMPONENT\_VALUE\_STANDARD FEATURE\_VALUE\_STANDARD 使用不可のフラグ みんしん かいしょうがく 新しいフラグ

テーブル 1-17 • 使用できない ComponentSetData と ComponentGetData フラグ ( 続き )

### プロジ ェ ク ト アシス タ ン ト ダイアログ サポー ト を InstallShield Professional プロジェクトからアップグレードされたプロジェクトに追 加する

インストール プロジェクトを InstallShield Professional から InstallShield にアップグレードした場合で、そのプロ ジェクトに InstallShield Professional で作成した Setup.rul ファイルが含まれるとき、プロジェクト アシスタントの [ インストール インタビュー ] ページの質問で利用できないものもあります。これは、Setup.rul ファイルから InstallShield がスクリプトタグでキーとして利用する OnFirstUIBefore イベントコードの一部が欠落しているためで す。

新規 InstallScript プロジ ェ ク ト を作成し て OnFirstUIBefore イベン ト を確認する と、 ダイアログ関数をサポー ト す るために [ プロジェクト アシスタント ] が利用する次のコードが見つかります。

//{{IS\_SCRIPT\_TAG(FunctionName) InstallScript コード ... //}}IS\_SCRIPT\_TAG(FunctionName)

### 邼

### タスク [プロジェクト アシスタント ] ダイアログ サポートをアップグレードしたプロジェクトへ追加するには、以下の 手順を実行し ます。

- 1. [InstallScript] ビューで、Setup.rul ファイルを開きます。
- 2. OnFirstUIBefore イベントコードをコメントアウトします。
- 3. InstallScript ペインの上部にあるイベント カテゴリ リストで OnFirstUIBefore イベントを選択します。 InstallShield がスクリプトへこのイベントを再び追加します。
- **4. 適切なダイアログコードを OnFirstUIBefore イベントのコメントアウトコードにコピーします。**
- 5. ステップ 3 で追加した OnFirstUIBefore イベントコードを削除します。
- 6. 残りの OnFirstUIBefore イベントコードからコメントを削除します。

### InstallShield—Windows Installer Edition で作成し たプロジ ェ ク ト をアップグレードする

InstallShield-Windows Installer Edition で作成し た InstallShield プロジ ェ ク ト (.ism フ ァ イル ) がある場合、 そのプロ ジェクトは InstallShield で開くと自動的に基本の MSI プロジェクトにアップグレードされます。アップグレードし たプロジェクトを InstallScript MSI プロジェクトに変換する方法については、「基本の MSI プロジェクトを InstallScript MSI プロジェクトへ変換する」を参照してください。

### 邼

### タスク プロジェクトを開くと、プロジェクトをアップグレードするかどうかたずねるダイアログ ボックスが表示されま す。

- [ はい ] を ク リ <sup>ッ</sup> ク し てプロジ <sup>ェ</sup> ク ト をア <sup>ッ</sup> プグレー ド し ます。 プロジ <sup>ェ</sup> ク ト が IDE で開きます。
- プロジェクト を開かないでおく場合は 「いいえ】 キクリックします。

元のプロジェクトのバックアップ コピーは、このダイアログで指定した場所に作成および保管されます。

### コマンドラインからのセットアップのアップグレード

セットアップ プロジェクトをコマンドラインからビルドしたときもプロジェクトをアップグレードできます。 セットアップ プロジェクトをビルドせずにコマンドラインからアップグレードする場合は、-u パラメーターを使 用し ます。

### アップグレードエラーのトラブルシューティング

アップグレードが原因で発生したエラーがあれば、IDE 下部の出力パネルに表示されます。これらのエラーについ ての詳細は、「アップグレード エラーと警告 (InstallShield–Windows Installer Edition からのアップグレード)」を参 照してください。

### プロパティ マネージャーでのアップグレード後の変更

プロパティマネージャーで空の値 ( 値なし) のあるプロパティは MSI には無効です。そのため、それらのプロパ ティの空の値に代わって \*\*\*DO NOT BUILD\*\*\* が表示されます。このようにすることにより、アップグレードの 後、 空の値のあるプロパテ ィ はプレースホルダーと し て保存されますが、 msi パッ ケージには組み込まれません。

## <span id="page-418-0"></span>InstallShield の他のエディションからアップグ レードする

InstallShield には、 Premier、 Professional、 および Express の 3 つのエデ ィ シ ョ ンが用意されています。

### Premier Edition のみで提供されている機能

以下は、 Premier Edition で提供されていて、 Professional および Express Edition で提供されていない機能の一部で す :

- スイート / アドバンスト UI インストールの作成およびビルド機能 複数の .msi パッケージ、.msp パッケー ジ、 InstallScript パッ ケージ、 .exe パッ ケージ、 サイ ド ローデ ィ ング UWP アプ リ パッ ケージ (.appx) および Windows Installern トランザクションだけでなく、複数の InstallShield 前提条件にも対して、最新のカスタマ イズ可能なユーザー インターフェイスを持つブートスラップ アプリケーションを作成することができます。 スイート / アドバンスト UI インストールでは、複数の個別のインストールを、統合されたユーザー インター フェイスを使用する単一のインストールにパッケージ化し、条件付きで、必要に応じて、ターゲット システ ムでパッケージを起動するセットアップ ランチャー (Setup.exe) を使用します。
- スイート / アドバンスト UI インストールで InstallScript アクション、およびその他の種類のアクションをサ ポート - スイート / アドバンスト UI インストールでは、今回より、インストールに含めるパッケージの範囲 を超えた様々な実行時タスク行うための InstallScript アクションを起動できるビルトイン サポートが提供され ています。アクションを使って、実行可能ファイルを実行、DLL 関数を呼び出し、PowerShell スクリプトを 実行、スイート / アドバンスト UI プロパティを設定、InstallScript コードを実行、またはマネージ アセンブ リでパブリック メソッドを呼び出すことができます。
- 仮想化サポー ト Microsoft App-V アシス タ ン ト は、 InstallShield Premier Edition に含まれています。 このアシ スタントを使って、Microsoft App-V 形式で、カスタム仮想アプリケーションを作成することができます。仮 想化技術を使って、アプリケーションを独自の環境に隔離することで、既存アプリケーションとの競合を回 避したり、基盤となるオペレーティング システムの変更を避けたりすることが可能です。
- アプリケーション仮想化適合性スイート --InstallShield では、製品を仮想化するための準備が整っているかど うかを判断するのに役立つ、新しい検証スイートが提供されています。これらのスイートに含まれている InstallShield 仮想化内部整合性検証ツール (ISVICE) を使って、 Microsoft App-V 4.x、 Microsoft App-V 5、 Microsoft Server App-V、 VMware ThinApp、 および Citrix XenApp との適合性をチ ェ ッ クできます。 顧客に仮想 バージ ョ ンの提供を考慮する場合に、 検証スイー ト を使用し て、 製品をどのよ う にビルド するか豊富な情報 に基づいた意思決定を行うことができます。
- DIM ファイルのサポート DIM プロジェクトの作成機能は InstallShield Premier Edition で使用できます。この サポー ト は、 コ ラボレーシ ョ ン ア ド オン、 InstallShield Developer Installation Manifest Editor でも提供されてい ます。DIM ファイルを基本の MSI プロジェクトに追加する機能は、InstallShield Premier Edition で提供されて います。

DIM プロジェクトは、機能サイズのプロジェクトで、インストール パッケージの別個に分かれている部分を 構成する製品ファイル、ショートカット、レジストリ エントリ、テキスト ファイルの変更、IIS Web サイト、 および要素など、関連するアイテムを集めたものです。DIM を利用することにより、複数のチーム メンバー が、インストールの開発を同時に携わることができます。各ソフトウェア開発者またはチームメンバーは、 異なる DIM について個別で作業することができ、リリース エンジニアは、1 つまたは複数の基本の MSI プロ ジェクトでそれらを参照することができます。

複数言語インストール - 複数の言語でエンドユーザー テキストを表示する単一のインストール プロジェクト を作成し、言語固有のファイルの条件付きインストールを処理できます。翻訳済みの文字列を利用して、ダ イアログおよび メ ッ セージを 34 の追加言語の 1 つに変更する こ とができます。

Y

プロジェ クト・アラビ ア語 ( サウジアラビ ア) とヘブライ語の 2 つの言語 サポートは、 基本の MSI とマージ モジュール プロジェクトでのみ利用できます。

アラビア語 ( サウジアラビア ) とヘブライ語サポート - InstallShield Premier Edition は、 右から左方向へ読み書 きするアラビア語 ( サウジアラビア ) とヘブライ語のサポートを含みます。デフォルトのエンド ユーザー ダ イアログ文字列のすべてが、 これらの言語で利用できます。

これらの言語は右から左方向に読まれるため、Premier Edition では、アラビア語とヘブライ語ダイアログのミ ラーリングが サポートされています。このサポートにより、アラブ語とヘブライ語のダイアログでは、右か ら左方向へのレ イアウ ト が使用されます。 た と えば、 英語やその他の左から右に読まれる言語のダイアログ で右側にあるボタンは、右から左に読まれる言語のダイアログでは左側に移動されます。

- ビルド前、 ビルド中、 およびビルド後に実行する コマン ド を指定する機能 InstallShield Premier Edition には、 ビルド プロセスの様々な段階で実行するコマンドを指定できるリリース設定が含まれています。次のビルド イベン ト で実行する コマン ド をスケジュールする こ とができます : (a) InstallShield がリ リースのビルド を開始 する前、(b) InstallShield が .msi パッケージおよび ( 製品のデータ ファイルが .cab ファイルに格納される場合 ) .cab ファイルをビルドした後、.msi パッケージに署名が行われて、Setup.exe ファイルにストリームされる前、 (c) InstallShield がリ リースをビルド ならびに署名を行った後。
- ビルド時またはオンデマンドで InstallShield が初期化する仮想マシンにインストールを配布できる機能 イン ストールのビルドが成功するたびに InstallShield が仮想マシン (VM) を指定のスナップショットに戻し、VM の 電源をオンにしてインストールを VM にコピーし、テストが可能な状態になるようプロジェクトを構成でき ます。また、これらのテスト準備を必要なときにオンデマンドで行うこともできます。このテスト準備機能 により、手作業で行う処理を減らし、テストにかかる時間を短縮できます。VM は Microsoft Hyper-V Server、 VMware ESX または ESXi Server、 または VMware Workstation を指定できます。
- InstallShield MSI ツール用の追加のラ イセンス InstallShield には、 InstallShield MSI Diff、 InstallShield MSI Query、 InstallShield MSI Sleuth、 および InstallShield MSI Grep 用のラ イセンスが追加で含まれています。 これ らのツールを利用して、Windows Installer パッケージに関連する問題を解決することができます。InstallShield Premier Edition には、別のマシンに InstallShield 以外のツールのみをインストールできる、個別のインストー ルおよび追加ラ イセンスが含まれています。 詳しい使用条件については、 InstallShield MSI ツールの使用許諾 契約書を参照してください。
- 既存の IIS Web サイ ト から プロジ ェ ク ト への IIS データのイ ンポー ト 機能 InstallShield では、 IIS スキャナー (IISscan.exe) が提供されています。このコマンドライン ツールを使って、既存の IIS Web サイトをスキャンし て、 Web サイ ト に関する IIS データ を記録できます。 IIS スキャナーは、 Web サイ ト 、 その仮想デ ィ レ ク ト リ、 アプリケーション、およびアプリケーション プールすべての設定を含む XML ファイルを作成します。この XML フ ァ イルを使って、 InstallShield Premier Edition の [IIS 構成 ] ビ ューに IIS データ をインポー ト できます。 IIS データをプロジェクトにインポートしてから、必要に応じて、[IIS 構成] ビューを使って IIS の設定を変更 できます。
- Web 配置パッケージの配置をサポート InstallShield Premier Edition で作成可能なスイート / アドバンスト UI インストールでは、Web 配置パッケージを IIS Web サーバーまたはクラウドに配置できるビルトイン サポー ト を利用できます。
- InstallShield Collaboration InstallShield Premier Edition には、 InstallShield Collaboration for Visual Studio のラ イ センスが含まれています。
- ネットワーク リポジトリ ネットワーク リポジトリは、複数のインストール作成者が必要に応じアクセスで き、プロジェクトで再利用することができるインストール要素のコレクションです。ネットワーク リポジト りは、インストール作成者同士のコラボレーション作業を促進し、ネットワークに格納されます。
- InstallShield ベスト プラクティス スイート InstallShield には、InstallShield ベスト プラクティス スイートと いう名前の 1 セットの検証ツールが含まれています。インストールがベスト プラクティス ガイドラインに違 反し ている場合、 このスイー ト の InstallShield ベス ト プラ ク テ ィ ス (ISBP) 検証ツールによ って警告されます。
- 追加のダイアログ テーマ 一部のダイアログ テーマは InstallShield Premier Edition のみで提供されています。

### Premier Edition および Professional Edition のみで提供されている機能

以下は、 Premier Edition および Professional Edition で提供されていて、 Express Edition では提供されていない機能 の一部です :

アドバンスト UI インストールの作成およびビルド機能 — 単一の .msi パッケージ、.msp パッケージ、および InstallScript パッケージだけでなく InstallShield 前提条件にも対して、最新のカスタマイズ可能なユーザー イ ンターフェイスを持つブートスラップ アプリケーションを作成することができます。アドバンスト UI では、 条件付きで、必要に応じて、ターゲット システムでパッケージを起動するセットアップ ランチャー (Setup.exe) を使用し ます。

(InstallShield Premier Edition の スイート / アドバンスト UI 機能には、この機能に対して、さらに拡張サポー トが追加されています。スイート / アドバンスト UI 機能を利用すると、複数の .msi パッケージ、.msp パッ ケージ、 InstallScript パッ ケージ、 .exe パッ ケージ、 サイ ド ローデ ィ ング UWP アプ リ パッ ケージ (.appx)、 お よび Windows Installer n トランザクションだけでなく、複数の InstallShield 前提条件も、モダンでカスタマイ ズ可能なユーザー インターフェイスを持つ単一のアプリケーションにパッケージできます。)

- Standalone Build— このツールは InstallShield Premier および Professional Edition で使用できます。 Standalone Build を使って、ビルド マシン上に InstallShield のインストール ビルド機能のみ、および希望する任意の再配 布可能ファイルをインストールします。Standalone Build 用の追加ライセンスを購入することもできます。
- ダイアログ エディター ダイアログ エディターを利用して、既存のエンド ユーザー ダイアログのレイアウ トを変更したり、新規カスタム ダイアログを作成することができます。プロジェクト全体でダイアログをイ ンポー ト およびエクスポー ト し て、 共有する こ とができます。 プロジ ェ ク ト でサポー ト し ている各言語用に、 別のダイアログを作成します。
- InstallShield MSI ツール —InstallShield の Premier と Professional Edition には、 InstallShield MSI Diff、 InstallShield MSI Query、 InstallShield MSI Sleuth、 および InstallShield MSI Grep とい う ツールが含まれています。 これらの ツールを利用して、Windows Installer パッケージに関連する問題を解決することができます。
- オートメーション インターフェイス スクリプトを指定して、新しいファイルの追加、機能の追加または削 除、製品名とアップグレード コードの変更、リリースの設定の変更、概要情報ストリーム項目の変更、リ リース フラグの変更、プロパティの変更、ビルド処理の開始などを行うことができます。
- リリースのカスタマイズ プロジェクトのどの部分を圧縮し、どの機能をどのディスクに配置して、どの言 語を含めるか定義します。ローカライズ作業をサポートするために、言語に基づいてアプリケーションデー タをフィルタリングしてください。
- ソース コード管理の統合 -プロジェクトをソース コード管理システムにチェックインおよびチェックアウト するプロセスを単純化し、プロジェクトの差分を検出するときに容量を節約します。InstallShield Premier Edition および Professional Edition で提供されている SCC の統合は、様々なソース コード管理システムとの統 合をサポートします。
- 柔軟なローカ リゼーシ ョ ン サポー ト InstallShield Premier Edition および Professional Edition には [ 文字列エ ディター]ビューが搭載されていて、インストール中、実行時に表示される翻訳可能なテキスト文字列すべ てを一箇所にまとめて管理できます。このビューを使って、ボタン テキストから機能の説明まで全ての文字 列を編集できます。 このビ ューを使って、 文字列エン ト リ を翻訳可能な形式にエクスポー ト し てから、 翻訳 済み文字列をプロジェクトにインポートすることもできます。
- プロジェクト検証 標準 .cub ファイルを使って、インストールとマージ モジュールを検証します。アップグ レードとパッチの検証を利用して、潜在的に存在するアップグレードに関する問題を検出し、リリースされ る前にそれら を解決し ます。
- パッチの作成 QuickPatch プロジェクトの作成のほか、Premier Edition と Professional Edition では、製品の以 前のバージョンに対するアップデートを含む標準パッチを作成することができます。
- 複数製品バージョンの管理-1つのプロジェクトから、評価版、デバッグ版、標準版、拡張版などのバー ジ ョ ンをビルド し ます。 ユーザー定義フ ラグを使って、 リ リースに特定の機能、 InstallShield 前提条件、 およ びその他の要素を選択 ( または除外 ) する こ とができます。
- InstallScript のサポー ト InstallShield の Premier Edition と Professional Edition では、 シンプルかつパワフルな プログラム言語 InstallScript がサポー ト されています。 InstallScript カス タム アクシ ョ ンを Windows Installer ベースのインストールに追加したり、Windows Installer エンジンの代わりに InstallScript エンジンを使用して インストール全体を制御する InstallScript プロジェクトを作成したりできます。
- 柔軟なカスタム アクション サポート InstallShield Premier Edition および Professional Edition は、Express Edition では提供されていない種類のいくつかのカスタム アクションをサポートします。これらの追加カスタ ム アクションを利用して、プロパティの設定、ディレクトリの設定、マネージ アセンブリ内でのパブリック メソッドの呼び出し、または特定の条件下でエラーメッセージを表示してインストールを中止することが可 能です。
- 柔軟なシ ョ ー ト カ ッ ト サポー ト —InstallShield Premier Edition および Professional Edition には、 Express Edition では構成することができない、ショートカットの様々な詳細設定を構成するためのサポートが含まれていま す。 たと えば、 Premier Edition と Professional Edition では、 プロジ ェ ク ト 内のシ ョ ー ト カ ッ ト を タスクバーま たは [ スタート ] メニューにピン留めしないように防ぐことができます。また、エンド ユーザーが製品をイ ンストールした後に、[ スタート ] メニューにあるショートカットを、新しくインストールされた製品として 強調表示しないように防ぐことができます。これらのショートカット オプションは、しばしばインストール の一部と なるツールまたは付属的な製品に使用されます。
- マージ モジュールの作成と編集 他のアプリケーションのインストール パッケージで再利用できるように、 プロジェクトの小さい単位をパッケージすることができます。独自に作成したもの、または、製品に含まれ るすべてのモジュールを再利用できます。 さ らに詳細なカス タ マイズを行う ために、 モジュールを開いて編 集するこ とができます。
- プロジェクトのテンプレート − インストール プロジェクトやマージ モジュールプロジェクトの作成すると き、その出発点として利用できるすべてのデフォルト設定とデザイン要素を含むプロジェクト テンプレート を作成できます。
- 複数の IIS Web サイ ト InstallShield Express および Limited Edition では、 1 つのイ ンス ト ールによ って 1 つの Web サイトのみインストールできます。Premier Edition および Professional Edition では、1 つのインストール によって複数の Web サイトをインストールできます。
- IIS アプリケーション プールと Web サービス拡張のサポート IIS アプリケーション プールと Web サービス 拡張を管理します。
- Windows サービスの詳細サポート -InstallShieldExpress Edition では、サービスに関するいくつかの作業がサ ポー ト されていますが、 InstallShield Premier Edition および Professional Edition では、 サービスに関する追加の 柔軟性が提供されています。たとえば、Premier Edition および Professional Edition ではインストールおよびア ンインストール中にサービスを開始、停止、または削除することができます。サービスはインストールのー 部である場合と、ターゲット システムに既存する場合があります。これらのエディションではまた、 Windows Installer 5 で利用可能な拡張サービス カスタマイズ オプションを構成することもできます。
- SQL サポート -- SQL サーバーへの接続、データベース スキーマおよびデータのインポート、SQL スクリプ ト と機能の関連付けなど多数サポー ト されています。
- テキス ト フ ァ イルまたは XML フ ァ イルを変更できる機能 [ テキス ト フ ァ イルの変更 ] ビ ューまたは [XML ファイルの変更 ] ビューを使って、実行時にターゲット システム上で変更するファイルを構成できます。
- 64 ビ ッ ト 専用サポー ト Windows Server Core は、 WOW64 (32-bit Windows-on-Windows) サポー ト の無効化を サポー ト し ます。 この構成がよ り一般化するのに伴い、 64 ビ ッ ト のアプ リ ケーシ ョ ンが 32 ビ ッ ト の機能に 全 く 依存し ないでイ ンス ト ールできるよ う にする こ とが必要と な り ます。 これを実現するため、 InstallShield Premier Edition および InstallShield Professional Edition では 64 ビ ッ ト 専用 .msi パッ ケージのビルド が可能で す。 これらは、 WOW 64 機能を搭載し ていない 64 ビ ッ ト 版の Windows ベースのシステム上で実行し ます。
- InstallShield 前提条件エデ ィ ター このツールを使用し て、 新しい InstallShield 前提条件を作成し た り、 既存 の前提条件を変更したりできます。
- Setup.exe および Update.exe のカス タム アイ コ ン ビルド時に作成する Setup.exe および Update.exe ファイ ルに使用するカスタム アイコン (.exe、.dll、または .ico ファイル) を指定します。アイコンは Setup.exe の [ プロパティ ] ダイアログ ボックスに表示されます。この [ プロパティ ] ダイアログ ボックスは、エンド ユー ザーが Setup.exe ファイルを右クリックして、[ プロパティ ] をクリックしたときに表示されます。エンド ユーザーが Windows Explorer で Setup.exe ファイルを参照したときにも、このアイコンが表示されます。
- Setup.exe の有効期限日 Setup.exe の有効期限日と有効期限メッセージを設定します。エンド ユーザーが Setup.exe をプロジェクトで指定された日付以降に実行すると、有効期限切れメッセージが表示されて、イン ストールが終了します。
- ト ラ ンザク シ ョ ン処理を使った複数パッ ケージのイ ンス ト ールをサポー ト Windows Installer 4.5 以降では、 トランザクション処理を使った複数パッケージのインストールをサポートします。InstallShield Premier Edition および Professional Edition では、インストール プロジェクトに連鎖 .msi パッケージを追加できます。パッ ケージ並びに追加 .msi パッケージは連鎖されて、単一トランザクションとして処理されます。トランザク ションに含まれる1つまたは複数のパッケージが正しくインストールされなかった場合、またはエンド ユー ザーがインストールをキャンセルした場合、Windows Installer は全てのパッケージについてロールバックを開 始し て、 システムを以前の状態に復元し ます。
- 様々なプロジ ェ ク ト 要素をエクスポー ト および再利用できる機能 既存のプロジ ェ ク ト の一部 ( ダイアログ、 カスタム アクション、または機能)をマージ モジュールまたは別のインストール プロジェクトに移動して、 効率を高めます。
- 複数インスタンスのサポート エンド ユーザーが製品の複数のインスタンスを同じマシン上に同じユーザー コンテキストでインストールできるインストールを作成します。
- デバイス ドライバー サポート Premier Edition および Professional Edition に搭載されているデバイス ドライ バー サポー ト は、 Microsoft の DIFxApp (Driver Installation Frameworks for Applications) を使って、 イ ンス ト ール からデバイス ドライバーをインストールする処理を簡素化します。
- 追加のダイアログ テーマ い く つかのダイアログ テーマは InstallShield Premier Edition および Professional Edition のみで提供されています。 Limited および Express Edition で提供されてるテーマは 2 種類だけです。
- Visual Studio マージ モジュール プロジ ェ ク ト の変換 —InstallShield Premier Edition および Professional Edition では、Visual Studio マージ モジュール プロジェクトを InstallShield マージ モジュール プロジェクトに変換で きます。その他のプロジェクトで使用するマージ モジュールをビルドするとき、この変換処理が必要です。
- COM+ アプリケーション プロキシ サポート インストール中に COM+ アプリケーション プロキシを管理し ます。COM+ アプリケーション プロキシはサーバー アプリケーション属性のサブセットで構成され、これは クライアン ト コンピューターからアプリケーションが存在するマシンへのリモート アクセスを可能にしま す。

各エデ ィ シ ョ ンで提供されている機能についての詳細情報は、 InstallShield セールスに問い合わせるか、 http:// www.installshield.com にアクセスしてください。

エディションからエディションへのアップグレードについて詳しく知りたいときは、該当するトピックをご覧に なって く ださい。

- Express Edition から Professional Edition または Premier Edition にアップグレードする
- Professional Edition から Premier Edition にアップグレードする

### <span id="page-423-0"></span>Express Edition から Professional Edition または Premier Edition にアップグレードする

InstallShield の Express Edition の使用し て作成された Express プロジ ェ ク ト タ イプがある場合、 InstallShield の Premier または Professional Edition で開いたと き、 そのプロジ ェ ク ト は基本の MSI プロジ ェ ク ト にアップグレード されます。このアップグレードは、基本の MSI が Express プロジェクトの種類に対して同様のプロジェクトの種 類なため、 実行されます。 Express Edition で作成された QuickPatch プロジ ェ ク ト は、 InstallShield Premier Edition と Professional Edition でも QuickPatch プロジ ェ ク ト のままです。

Premier または Professional Edition の Express Edition で作成されたプロジ ェ ク ト を開 く と、 そのフ ァ イルは .ise ファイルから .ism ファイルへ変換されます。.ise ファイルのバックアップは、変換が行われる前に保存されます。

Express Edition プロジ ェ ク ト からのビルボー ドのプロパテ ィ は、 基本の MSI プロジ ェ ク ト でサポー ト されていな いので、移行されません。ビルボード プロパティは Express Edition プロジェクトで指定されている場合、警告 701 が出されます。

### 邼

#### タスク Express Edition プロジェクトをアップグレードするには、以下の手順の従います。

InstallShield の Premier Edition または Professional Edition でプロジ ェ ク ト を開きます。 プロジ ェ ク ト をア ッ プグ レー ド するかど うかたずねるダイアログ ボ ッ クスが開きます。

- [ はい ] を ク リ ッ ク し てプロジ ェ ク ト をア ッ プグレー ド し ます。 プロジ ェ ク ト が InstallShield で開きます。
- プロジェクトを開かないでおく場合は [いいえ]をクリックします。

元のプロジェクトのバックアップコピーは、このダイアログ ボックスで指定した場所に作成および保管されます。

### <span id="page-423-1"></span>Professional Edition から Premier Edition にア ッ プグレー ド する

Premier Edition で Professional Edition プロジ ェ ク ト を開 く と き、 プロジ ェ ク ト の変換は必要あり ません。 プロジ ェ ク ト は、 Premier Edition でシームレスに開き、 Premier Edition 限定の機能を利用する こ とができます。 特定の機能 に関する詳しい情報は、「InstallShield の他のエディションからアップグレードする」を参照してください。

各エデ ィ シ ョ ンで提供されている機能についての詳細情報は、 http://www.installshield.com にアクセス し てくださ い。

## Visual Studio プロジ ェ ク ト を InstallShield プロ ジェクトに変換またはインポートする

Visual Studio は、制限付きでセットアップおよびマージ モジュール プロジェクトの作成をサポートします。 InstallShield では、 これらの種類の Visual Studio プロジ ェ ク ト を InstallShield プロジ ェ ク ト に変換またはイ ンポー ト することで、InstallShield に搭載されている拡張機能と使ってインストールとマージ モジュールを作成することが できます。

InstallShield では、 次を行う こ とができます :

- Visual Studio セ ッ ト ア ッ プ プロジ ェ ク ト (.vdproj) を InstallShield 基本の MSI またはマージ モジュール プロ ジェクト (.ism) にインポートするか、Visual Studio マージ モジュール プロジェクト (.vdproj) を InstallShield 基 本の MSI またはマージ モジュール プロジェクト (.ism) にインポートする。これらのタスクを行うと、Visual Studio プロジェクトに含まれている同じデータと設定を含む InstallShield インストール プロジェクトおよび マージ モジュール プロジェクトを作成できます。インポート処理中に、Visual Studio プロジェクト内の特定 の設定について、それらをインポートするか無視するかを選択できます。
- Visual Studio セ ッ ト ア ッ プ プロジ ェ ク ト を InstallShield 基本の MSI プロジ ェ ク ト に変換するか、 Visual Studio マージ モジュール プロジェクトを InstallShield マージ モジュール プロジェクトに変換する。その他のプロ ジェクトで使用するマージ モジュールをビルドするためには、Visual Studio マージ モジュール プロジェクト を InstallShield マージ モジュール プロジェクトに変換する必要があります。

メモ・Visual Studio プロジェクトに 1 つ以上のプロジェクト出力が含まれている場合、InstallShield を使ってその Visual Studio プロジ <sup>ェ</sup> ク ト を InstallShield プロジ <sup>ェ</sup> ク ト にイ ンポー ト できますが、 InstallShield がその Visual Studio プロジェクトを InstallShield プロジェクトに変換することはできません。

サポー ト 対象の Visual Studio バージ ョ ン :

- Visual Studio 2010
- Visual Studio 2008
- Visual Studio 2005
- Visual Studio .NET 2003
- Visual Studio .NET

### Visual Studio プロジ ェ ク ト の代わり に InstallShield プロジ ェ ク ト を使用する こ との利 点

Visual Studio セ ッ ト ア ッ プ プロジ ェ ク ト を InstallShield プロジ ェ ク ト に変換またはイ ンポー ト する と、 InstallShield の機能を使ってプロジェクトをカスタマイズすることができます。

以下は、InstallShield プロジェクトで実行可能で Visual Studio プロジェクトでは実行不可能ないくつかのタスクの 一覧です :

- 視覚的なダイアログ エディターを使用して、ダイアログのレイアウトを修正する。
- コ ンポーネン ト と機能を管理する。
- カス タム アクシ ョ ンを .msi または .msm データベースの Binary テーブルに格納する。 (Visual Studio では、 す べてのカスタム アクションは製品と共にインストールされる必要があります。)
- SQL サーバーの接続や SQL スク リ プ ト の実行など、 SQL 関係のタ スク を管理する。
- IIS Web サイト、アプリケーション、仮想ディレクトリ、アプリケーション プール、および Web サービス拡 張を管理する。
- ファイル転送中に表示するビルボードの追加。
- ・ 実行時にターゲット システムで XML ファイルまたはその他のテキスト ファイルを修正する。
- ターゲッ ト システムに既に存在する フ ァ イルのシ ョ ー ト カ ッ ト を作成する。
- COM+ アプリケーションを管理する。

### インポート処理

InstallShield を使って、 Visual Studio セ ッ ト ア ッ プまたはマージ モジュール プロジ ェ ク ト を InstallShield 基本の MSI またはマージ モジュール プロジェクトにインポートできます。

### Ë

メモ・InstallShield プロジェクトにインポートする Visual Studio セットアップ またはマージ モジュール プロジェク ト に 1 つ以上のプロジ <sup>ェ</sup> ク ト 出力が含まれている場合、 その InstallShield は、 Visual Studio セ <sup>ッ</sup> ト アッ プまたは マージ モジュール プロジェクトおよびそのプロジェクトのすべての依存関係を含む、同じ Visual Studio ソリュー ションに含まれていなくてはなりません。

プロジェクト出力を含む Visual Studio プロジェクトをインポートするには、Visual Studio 内部から InstallShield を 使用し な く てはな り ません。 InstallShield プロジ <sup>ェ</sup> ク ト が InstallShield で開かれていて、 Visual Studio 内部から開か れていない場合に、プロジェクト出力を含む Visual Studio プロジェクトを InstallShield プロジェクトにインポート し よ う とする と、 エラーが発生し ます。

### タスク Visual Studio プロジ <sup>ェ</sup> ク ト (.vdproj) を InstallShield プロジ <sup>ェ</sup> ク ト (.ism) にインポー ト するには、 以下の手順に従い ます :

- 1. InstallShield で、基本の MSI またはマージ モジュール プロジェクト開く、または作成します。
- 2. 「 プロジェクト ] メニューで、 [Visua l Studio デプロイメント プロジェクト ウィザード ] ボタンをクリックし ます。
- 3. Visual Studio デプロイメント プロジェクト ウィザードのパネルを完成させる。

InstallShield は、 ウ ィ ザー ド で構成された設定に基づいて Visual Studio プロジ ェ ク ト を現在開かれている InstallShield プロジェクトにインポートします。InstallShield がプロジェクトをインポートするとき、「出力 ] ウィ ンドウにプロジェクトのインポート ステータスが表示されます。出力ウィンドウでは、変換プロセスの各ステッ プが表示され、 すべての変換エラーと警告が一覧で表示されます。

### 変換プロセス

InstallShield を使って、 Visual Studio セ ッ ト ア ッ プ プロジ ェ ク ト を変換する と、 InstallShield では InstallShield 基本 の MSI プロジェクト (.ism) が作成されます。

InstallShield を使って、 Visual Studio マージ モジュール プロジ ェ ク ト を変換する と、 InstallShield では InstallShield マージ モジュール プロジェクト (.ism) を作成します。

邼

### タスク Visual Studio プロジェクト (vdproj) を InstallShield プロジェクト (.ism) に変換するには、以下の手順に従います :

1. InstallShield を開きます。

邼

- 2. [ ファイル ] メニューで、[ 開く ] をクリックします。[ 開く ] ダイアログ ボックスが開きます。
- 3. [ フ ァ イルの種類 ] ボッ クスで、 Visual Basic セ ッ ト ア ッ プ プロジ ェ ク ト (\*.vdproj) を選択し ます。
- 4. 開く Visual Studio プロジェクトの場所を参照し、プロジェクト ファイルを選択します。
- 5. [開く]ボタンをクリックします。

InstallShield は、 Visual Studio プロジ ェ ク ト の設定に基づいて InstallShield プロジ ェ ク ト を作成し ます。 InstallShield は、.ism ファイルを .vdproj ファイルと同じフォルダーに格納します。.ism ファイルが作成されると、出力ウィン ドウにプロジェクト変換のステータスが表示されます。出力ウィンドウでは、変換プロセスの各ステップが表示 され、 すべての変換エラーと警告が一覧で表示されます。

変換処理が成功する と、 その新しい InstallShield プロジ ェ ク ト が InstallShield で表示されます。

### インポート後および変換後のタスク

### 前提条件タスク

Visual Studio では、1 つ以上の定義済み前提条件を Visual Studio セットアップ プロジェクト内の 1 つ以上の構成に 追加することができます。InstallShield のインポートおよび変換プロセスは、すべての構成に含まれるすべての前 提条件を、 対応する InstallShield 前提条件に変換し よ う と し ます。 InstallShield に対応する InstallShield 前提条件が 含まれていない場合、 警告 -9071 が発生し て、 その前提条件が変換されなかったこ と を通知し ます。 この警告を 解決するためには、必要な再配布可能ファイルをインストールする InstallShield 前提条件を作成して、それをプロ ジ ェ ク ト に追加する方法を考慮し て く だ さい。 詳細については、 「[InstallShield 前提条件を定義する](#page-1514-0)」 および [「イ ン](#page-651-0) ストール プロジェクトに含まれている InstallShield 前提条件を利用する」を参照してください。

### ユーザー インターフェイス タスク

インポートおよび変換処理では、Visual Studio プロジェクトからのダイアログを InstallShield プロジェクトに組み 込みません。プロジェクトをインポートまたは変換した後、InstallShield の [ ダイアログ ] ビューでプロジェクト に含まれるダイアログの設定を構成する こ とができます。

### 言語のタスク

Visual Studio プロジェクトを InstallShield プロジェクトにインポートしたときに、以下の条件がある場合、 InstallShield はプロジ ェ ク ト に含まれる既存の文字列エン ト リ値を Visual Studio プロジ ェ ク ト の言語のデフォルト 文字列エントリ値で置換します:

- Visual Studio デプロ イ メ ン ト プロジ ェ ク ト ウ ィ ザー ド で、 Visual Studio プロジ ェ ク ト の言語を イ ンポートす る こ と を指定し た。
- Visual Studio プロジ ェ ク ト の言語が InstallShield プロジ ェ ク ト のデフ ォル ト 言語と一致し ない。 (Visual Studio で、 Localization プロパテ ィ がプロジ ェ ク ト の言語を示し ます。 InstallShield では、 [ 文字列エデ ィ ター ] ビューの " デフォルト言語 " 設定が、プロジェクトのデフォルト言語を示します。)
- InstallShield は、 Visual Studio プロジ ェ ク ト で使用されている言語をサポー ト し ます。 (InstallShield Professional Edition を使用している場合、Visual Studio プロジェクトで使用されている言語がサポートされていないこと があります。)

たとえば、Visual Studio デプロイメント プロジェクト ウィザードで Visual Studio プロジェクトの言語をインポー トする場合に、InstallShield プロジェクトの言語がスペイン語で、Visual Studio プロジェクトの言語がドイツ語の とき、InstallShield Premier Edition はスペイン語のランタイム文字列をデフォルトのドイツ語翻訳と置換します。 このため、 [ 一般情報 ] ビ ュー内の " 発行者 " 設定を更新し ている場合など、 文字列エン ト リの値を編集し た後に ウィザードで Visual Studio プロジェクトの言語をインポートすると、InstallShield は "発行者 "設定の値およびそ の他の文字列の値を、デフォルトのドイツ語の文字列エントリの値に置換します。

したがって、Visual Studio プロジェクトのインポート中にプロジェクト言語を変更する場合は、[一般情報] ビ ューと [ 文字列エデ ィ ター ] ビ ューで設定を確認の上、 適切な場合は文字列エン ト リ を変更し て く だ さい。

### .NET インストーラー クラスのタスク

Visual Studio プロジェクトに .NET インストーラー クラス カスタム アクションが含まれる場合、InstallShield が変 換処理中に、 .NET インストーラー クラス カスタム アクションを作成する代わりに、 .NET アセンブリのコンポー ネントの .NET インストーラー クラス情報を構成します。InstallShield は、Visutal Studio における .NET インストー ラー ク ラス カス タム アクシ ョ ンの Condition プロパテ ィ をサポー ト し ません。 このため、 Visual Studio プロジェ クトに条件がある .NET インストーラー クラス カスタム アクションが含まれている場合、プロジェクトを変換し たあと、InstallShield の [ コンポーネント ] ビューを使って、.NET アセンブリを含むコンポーネントの条件を作成 したほうが良い場合があります。

### 追加のタスク

InstallShield の他のビューを利用すると、プロジェクトに追加の変更も行うことができます。

Ħ

メモ・Visual Studio では、アプリケーション フォルダーに複数のフォーマットされたプロパティが含まれたディレ ク ト リ パス ( 例、 [ProgramFilesFolder][Manufacturer]\[ProductName]) を指定できます。 Visual Studio プロジ <sup>ェ</sup> ク ト は、実行時にディレクトリカスタム アクションを使用して、パスを解決します。ただし、InstallShield では、この 種類のデ ィ レ ク ト リ パスはサポー ト されていません。 し たがって、 InstallShield はパスを変換処理中に解決し、 パ スの INSTALLDIR プロパティを使用します。

# <span id="page-427-0"></span>InstallShield のアップデートを取得する

インターネットへのアクセスがな場合、InstallShield の [ アップデートの確認 ] 機能を使うと、ご使用中のバー ジョンの InstallShield で利用可能な最新の InstallShield 前提条件、マージ モジュール、オブジェクト、およびサー ビス パック、パッチ、またはその他のアップデートを入手することができます。

邼

### タスク アップデートを確認するには、以下の手順に従います :

[ツール] メニューで、[アップデートの確認]をクリックします。

InstallShield が FlexNet Connect を起動し、 ア ッ プデー ト の確認を行います。 ア ッ プデー ト が利用可能な場合、 次の 処理を行う こ とができます。

- システムに対するア ッ プデー ト を確認する。
- ア ッ プデー ト に関する説明を読む。
- 選択したアップデートをダウンロードおよびインストールする。

# InstallShield 実行時の言語サポー ト

ß

重要・言語サポートは、ご使用中の InstallShield のエディション、プロジェクト タイプ、および InstallShield のイ ンターフェイス言語 (英語、日本語) によって異なります。

アラビア語(サウジアラビア)とヘブライ語は、Premier Edition の基本の MSI、マージ モジュール、およびスイー ト / アドバンスト プロジェクトでのみ使用できます。

InstallShield Premier Edition には、35 ヶ国語のデフォルト ランタイム文字列がサポートされています。サポート対 象の言語をプロジ ェ ク ト に追加する と、 その言語は InstallShield 内の様々な言語関連設定で使用可能と な り ます。 さ らに、 InstallShield はプロジ ェ ク ト にその言語に翻訳された文字列エン ト リ を追加し ます。 それらは、 デフ ォル ト ダイアログ、メッセージ、およびその他のエンド ユーザー インターフェイス要素の文字列エントリです。サ ポート対象言語の一覧は、「[言語識別子」](#page-1662-0)を参照してください。

InstallShield Premier Edition ではまた、 基本の MSI、 InstallScript、 InstallScript MSI、 および スイー ト / ア ドバンス ト UI プロジェクトで 新しい言語ウィザード を使って、サポート対象の 35 ヶ国語以外の言語を追加することがで きます。サポートされていない言語とは、デフォルトのランタイム文字列が全く翻訳されていない言語です。サ ポー ト されていない言語をプロジ ェ ク ト に追加する と、 その言語は InstallShield 内の様々な言語関連設定で使用可 能と な り ます。 さ らに、 InstallShield は新し く 追加されたサポー ト されていない言語の文字列用のプレースホル ダーとして、プロジェクトのデフォルト言語の文字列を使用します。サポートされていない言語に翻訳済みの文 字列を提供するには、[文字列エディター]ビューを使用します。

InstallShield Professional Edition の英語版では、33ヶ国語 (アラビア語とヘブライ語を除くすべてのサポート対象 言語)のうち 1 つの言語を、作成するすべてのプロジェクトのランタイム言語として使用できます。InstallShield Professional Edition の英語は、選択した 1 つの言語用のデフォルトのラインタイム文字列を含みます。

InstallShield Professional Edition の日本語版では、 英語に加えても う 1 つ追加サポー ト 対象言語を選択できます。 つ まり、InstallShield Professional Edition の日本語版を使用している場合、英語のランタイム文字列を使ったプロジェ クト、およびもう1つのサポート対象言語のランタイム文字列を使ったプロジェクトを作成できます。 InstallShield Professional Edition の日本語版には、英語のデフォルト ランタイム 文字列と、選択可能な追加のサ ポート対象言語が1つ含まれています。

デフォルトのランタイム文字列を変更したい場合、またはカスタム ダイアログ、メッセージ、および他のエンド ユーザー インターフェイス要素をプロジェクトに追加する場合、カスタム ランタイム文字列を InstallShield プロ ジェクトに直接入力することができます。別の手段として、言語の文字列エントリをファイルにエクスポートし て、そのファイルの文字列値を翻訳してから、プロジェクトにそれをインポートすることもできます。この機能 は、 すべての InstallShield エデ ィ シ ョ ンでサポー ト されています。

InstallShield の言語サポートについての詳細は、ドキュメントの次のセクションを参照してください:

- エンドユーザー インターフェイスのローカライズ
- 複数言語インストールの作成
- |言語 サポートのコード ページ要件
- [言語の設定](#page-1651-0)

## <span id="page-429-0"></span>言語 サポートのコード ページ要件

2 バイト文字を含む言語 ( 日本語、ギリシャ語、韓国語など ) を使ったランタイム文字列を含むリリースの作成を 予定している場合は、ビルド マシンに特定のコード ページをインストールする必要があるかどうかを判断してく ださい。

InstallShield ではランタイム文字列の表示に Unicode エンコーディングが使用されます。Unicode エンコーディング を使うと、プロジェクトのターゲット言語がインストールされていないシステム上で InstallShield を使用している 場合でも、InstallShield 内では 2 バイト文字が正しく表示されます。さらに、リリースのターゲット言語がインス ト ールされていないシステム上で リ リースをビルド する こ と もできます。

ただし、ANSI エンコードをランタイム文字列に使用する場合 ( たとえば、プロジェクトから文字列エントリを ANSI テキスト ファイルとしてエクスポートしてから、翻訳済みの ANSI テキスト ファイルをプロジェクトにイン ポートする場合 ) は、ビルド マシンにこれらの言語用のコード ページをインストールする必要があります。コー ドページによって、システムがそれらの言語の文字を正確に表すことができるようになります。ビルド マシンに コード ページがインストールされていない場合、リリースをビルドすると InstallShield がビルド エラーを報告し、 インストールは実行時に 2 バイト文字を正しく表示しません。

ヒ ン ト • 翻訳のために文字列エン ト リ をエ クスポー ト する と き、 ANSI エン コー ドの代わり に Unicode エン コー ド を使用する こ とが推奨されます。

### ビルド マシン上に補足言語サポートをインストールする

以下は、Windows XP が搭載されたビルド マシン上にコード ページをインストールする方法を説明します。これ は、中国語、日本語、および韓国語を含むリリースをビルドする場合に必要になります。新しいオペレーティン グ システムでは、一般的にコード ページがデフォルトでインストールされます。

### 邼

### タスク Windows XP が搭載されたビルド マシン上にコード ページをインストールするには、以下の手順に従います :

- 1. [コントロール パネル] で [ 地域と言語のオプション] を選択します。
- 2. [言語]タブをクリックします。
- 3. [詳細]ボタンをクリックします。
- 4. 「追加 ] ボタンをクリックします。
- 5. コードページを追加する言語を選択します。
- 6. [OK] をクリックします。

次の手順は、アラビア語やヘブライ語など、右から左に読み書きする言語を Windows XP が搭載されたビルド マ シン上にインストールする方法を説明します。新しいオペレーティング システムでは、一般的にこれらのファイ ルがデフォルトでインストールされます。これらのファイルがインストールされていない場合、[文字列エディ ター ] ビ ューで文字列が右から左ではな く 、 左から右に表示されます。

### タスク 右から左に読み書きする言語のサポートを Windows XP が搭載されたビルド マシンにインストールするには、以 下の手順に従います :

- 1. [コントロール パネル]で [地域と言語のオプション]を選択します。
- 2. [言語]タブをクリックします。
- 3. [補足言語サポート]領域で [複雑なスクリプトおよび右から左に読み書きする言語用のファイルをインス トールする] チェック ボックスを選択します。
- 4. [追加]ボタンをクリックします。
- 5. コードページを追加する言語を選択します。
- 6. [OK] をクリックします。
- 7.

邼

## サポートされているアプリケーション プログラ ミング言語

InstallShield は、 Java, Pascal, C++, Visual Basic, Delphi, C# .NET, Visual Basic .NET, ASP .NET, および Cobol など、 任 *意の*プログラム言語でアプリケーションのインストールを作成できます。

上記の言語以外でアプリケーションを作成した場合でも、InstallShield 使ってそのアプリケーションのためのイン ストールを作成することができます。また、アプリケーションを配布はしないけれども、ファイルやデータベー スをパッケージしたい場合、InstallShield を作業のために使用できます。

第1章 スタート ガイド サポートされているアプリケーション プログラミング言語
$$
\overline{\mathbf{2}}
$$

# <span id="page-432-0"></span>チュートリアル

このセクションでは、InstallShield を使ったインストールの作成手順をステップ バイステップで説明します。

#### テーブル 2-1・チュートリアルの種類

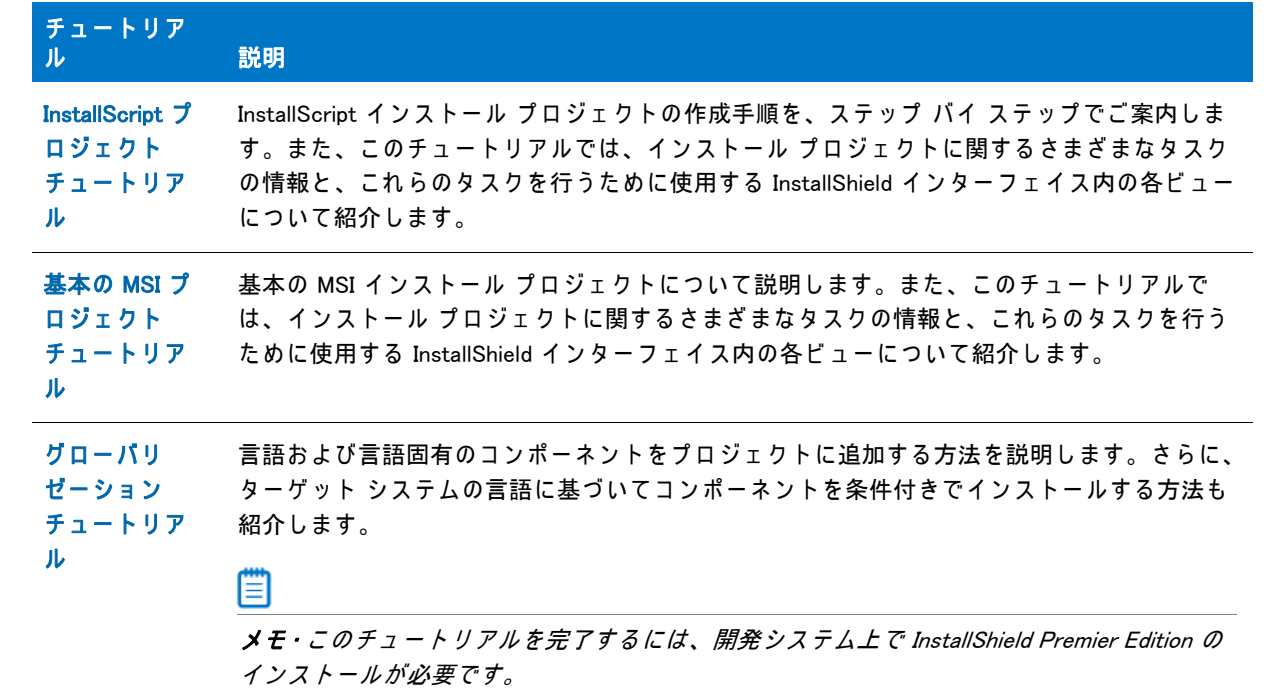

第2章 チュートリアル

# <span id="page-434-0"></span>InstallScript プロジェクト チュートリアル

このチュートリアルでは、InstallShield を使用した InstallScript インストール プログラムの作成、ビルド、実行、 お よ び そ強化方法に つ い て順を追 っ て説明し ま す。

チュートリアルの構成は複数のステップに分かれています。最初のステップ(ステップ1:プロジェクトの作成、 [ビルドおよびテスト](#page-434-1) ) を除き、 残 り の ス テ ッ プ はす べ て独立し た内容に な っ て い る の で、 こ れ ら は特に順番に こ だ わ る こ と な く 現在の作業に必要な情報のみ を調べ る こ と が で き ま す。

本チュートリアルでは、インストールが取り扱うタスクの多くの処理方法について解説します。

- フ ァ イルのインストール
- ショートカットおよびレジストリ データの設定
- データの条件付きインストール
- インストールのユーザー インターフェイスの変更
- リ リ ース イ メージのビルド
- インストールのテスト

チュートリアルを通して、ヘルプライブラリの該当箇所へのリンクが設けてあります。

# <span id="page-434-1"></span>ステップ 1: プロジェクトの作成、ビルドおよびテスト

このステップでは、インストール プロジェクトの作成、リリース イメージのビルド、およびインストールのテス トについて説明します。本ステップを一通り完了すると、以下の項目がマスターできます。

- プロジェクト アシスタントを使った新規プロジェクトの作成法。
- インストール プロジェクトのグローバル プロパティの指定方法。
- セ ッ ト ア ッ プ タ イ プ、 機能、 コ ン ポ ー ネ ン ト、 お よ び フ ァ イ ル リ ン ク の指定法。
- 複製お よ び配布用の リ リ ー ス イ メ ー ジ の ビ ル ド方法。
- InstallShield ユーザー インターフェイスからのインストールの実行方法。

インストールは3つのレベルで構成されます。

テーブル 2-1・インストール内のレベル

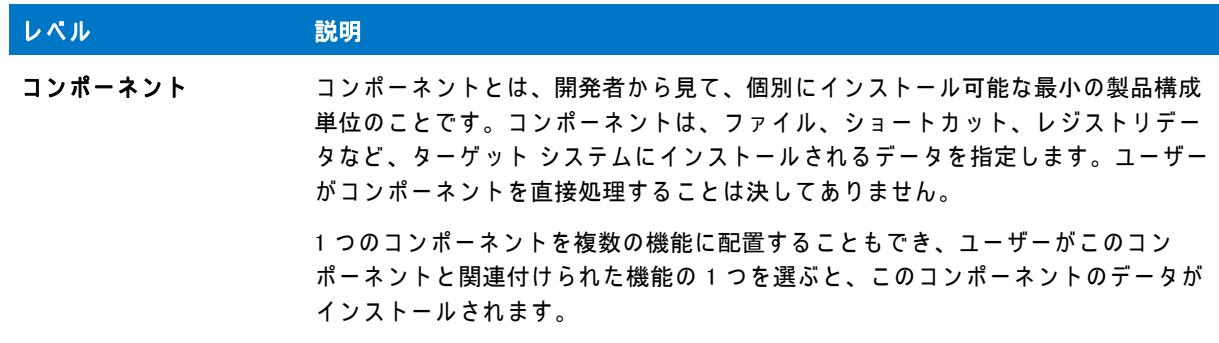

テーブル 2-1 · インストール内のレベル (続き)

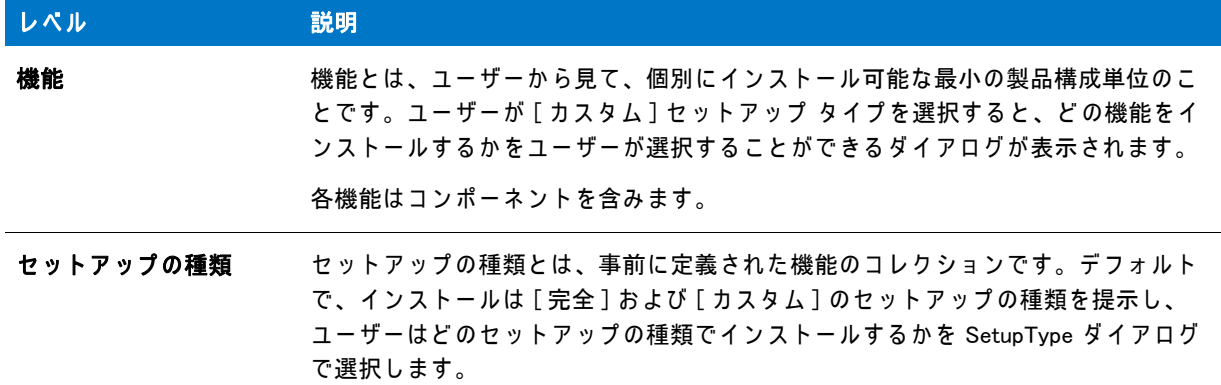

本チュートリアルで作成するインストールは、Tutorial App という名前のアプリケーションについて、そのインス ト ー ル と 設定を行 う も の で す。 Tutorial App の ソ ー ス フ ァ イ ル は InstallShield Program Files フ ォ ル ダ ー の Samples サブフォルダーにあります。デフォルト インストール先は次の場所です:

C:¥Program Files¥InstallShield¥2016¥Samples¥WindowsInstaller¥Tutorial Project

# プロジェクト アシスタントを使ったプロジェクトの作成

InstallShield を起動し た後、 次の手順に従 っ て新規 InstallScript プ ロ ジ ェ ク ト を作成し ま す。

- 1. 次のひとつを行って [新規プロジェクト] ダイアログ ボックスを開きます :
	- 【スタートページ】の [ プロジェクト タスク] セクション (ページの左側)にある [ 新規プロジェクトの 作成] をクリックします。
	- **[ ファイル ]** メニューで、[ **新規 ]** をクリックします。
	- ツールバーの [ 新規プロジェクト] ボタンをクリックします。
- 2. [新規プロジェクト]ダイアログ ボックスで、InstallScript タブをクリックします。
- 3. InstallScript タブのリスト ビューで、[InstallScript プロジェクト] アイコンを選択します。
- 4. ここでは [プロジェクト名] 編集ボックスに、プロジェクト名として Tutorial と入力します。
- 5. [OK] を ク リ ッ ク し ま す 。

プロジェクトの作成については InstallShield Professional で作成したプロジェクトを更新するなど、他にも多くの 方法があります。詳細については、「新しいプロジェクトの作成」を参照してください。

InstallShield は、 ProjectName.ism という名前のプロジェクト ファイルを作成します。この場合、Tutorial.ism とな ります。InstallShield ユーザー インターフェイスで行ったすべての設定は、プロジェクトファイルに保管されま す。プロジェクトを他のマシンに移動する場合は、移動先のシステムに .ism ファイル ( およびインストールソー スファイル) をコピーします。

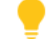

ヒ ン ト • 新規プ ロ ジ <sup>ェ</sup> ク ト フ <sup>ァ</sup> イ ル が作成 さ れ る デ ィ レ ク ト リ を変更す る に は、 [ ツ <sup>ー</sup> ル ] メ ニ <sup>ュ</sup> <sup>ー</sup> か ら [ オ プ ション ] を選択し、[ ファイルの場所 ] タブをクリックして表示される ˝ プロジェクトの場所 ˝ フィール ドに、新 し い デ ィ レ ク ト リ を指定し ま す。

新規プロジェクトは、その「プロジェクト アシスタントータブに開きます。プロジェクト アシスタントを利用す るには、右下角にある「次へ]ポタンをクリックします。

ヒント・プロジェクト アシスタントのステップの順序は問いません。また (適切なタブをクリックすることで) プロジェクト アシスタントとインストール デザイナーとを自由に切り替えることができ、インストール プロ ジェクトへさらに複雑でパワフルな要素を追加することが可能です。

#### アプリケーション情報を入力する

[アプリケーション情報] ページでは、インストールするアプリケーションについての一般情報を設定することが でき ます。

#### 邼

#### タスク このチュートリアルでは次を行います:

- 1. [会社名を入力してください]編集ボックスに名前 「Tutorial Co」を入力します。
- 2. [アプリケーション名を入力してください]編集ボックスに名前 Tutorial App を入力します。
- 3. その他のフィールドはそのままにします。

" アプリケーション名 " フィールドへの入力値は、エンドユーザーに対して表示されるダイアログで、コントロー ル パネルの [ プログラムの追加と削除 ] でのアプリケーションの表示名として表示されます。入力するアプリ ケーション名と会社名は Windows スタートメニュー上のアプリケーションのショートカットのデフォルトの場所、 並びにコンポーネントファイルのデフォルトのインストール先を指定する TARGETDIR システム変数のデフォルト 値を決定します。

#### インストール アーキテクチャのカスタマイズ

[インストール アーキテクチャ] ページでは、インストールに表示させる機能を指定することができます。機能と は、ユーザーから見て個別にインストール可能な最小の製品構成単位のことです。カスタム セットアップの種類 を選択すると、個々の機能がエンドユーザーに対して表示されます。

メ モ • 機能に は、 サ ブ機能や サ ブ サ ブ機能な ど を含め る こ と も可能で、 イ ン ス ト <sup>ー</sup> ル の要求に応じ て必要な レ ベ ル の多層構造化が可能で す。

#### 邼

- タスク このチュートリアルでは次を行います:
	- 1. 【 インストールアーキテクチャをカスタマイズしますか?】という質問には [ はい ] を選択します。
	- 2. 既存 DefaultFeature 機能を選択し て、 そ の名前を ProgramFiles に変更し ま す。
	- 3. HelpFiles という新しい機能を作成します。そのためには [ インストール アーキテクチャ] をクリックしてか ら [ 新規 ] ボタンをクリックします。

#### プロジェクトヘファイルを追加する

[アプリケーション ファイル]ページでは、各機能にリンクさせるファイルを指定することができます。

まず最初に、機能の一覧の中から、ファイルを挿入する機能を選択します。ファイルリンクを追加するには、[ ファイルの追加1ポタンをクリックし、選択されている機能に含めるファイルを選びます(複数指定可能)。

#### 邼

#### タスク こ の チ <sup>ュ</sup> <sup>ー</sup> ト リ ア ル で は、 次の手順に従 <sup>っ</sup> て、 ProgramFiles 機能に Tutorial.exe と い う フ <sup>ァ</sup> イ ル を追加し ま す :

- 1. 機能の一覧表で、ProgramFiles をクリックします。
- 2. ツリー コントロール (トップノードは [インストール先コンピューター]) 内にある [アプリケーション ター ゲッ ト フ ォルダー ] を選択し ま す。
- 3. [ファイルの追加]をクリックします。
- 4. ソースディレクトリに置かれた Tutorial.exe を参照します。
- 5. 「追加したファイル ... は依存関係を持つ可能性があります」メッセージが表示されたとき、「いいえ】をク リックします。Tutorial.exe には依存関係は含まれません。

#### シ ョ ー ト カ ッ ト の作成

[ アプリケーション ショートカット] ページでは、ターゲット システムのデスクトップ又は [ スタート] メニュー 上にあるアプリケーションファイルのショートカットを指定することができます。デフォルトで、このページは インストール プロジェクトに含んだ各実行可能ファイルのショートカットを表示します。これらを削除して、イ ン ス ト ー ル プ ロ ジ ェ ク ト に含め た別の フ ァ イ ル へ の シ ョ ー ト カ ッ ト を追加す る こ と が で き ま す。

こ の チ ュ ー ト リ ア ル で は、 こ の ペ ー ジ の デ フ ォ ル ト の仕様 ([ ス タ ー ト ] メ ニ ュ ー の Tutorial.exe へ の シ ョ ー ト カ ッ ト)をそのまま利用します。

#### レジストリ データを構成する

[アプリケーション レジストリ] ページでは、アプリケーションに必要なレジストリ エントリを指定することが でき ます。

Ħ

メモ・InstallScript プロジェクトは、デフォルトでアプリケーション アンインストールキー (必要に応じて HKEY\_LOCAL\_MACHINE の下の Software\Microsoft\Windows\CurrentVersion\Uninstall\<GUID> または HKEY CURRENT USER ルー ト キ ー ) を 作成 す る ス ク リ プ ト コ ー ド、 そ の 値、 お よ び デ ー タ を 含み ま す。 こ れ ら の レジストリ エントリを指定する必要はありません。

このチュートリアルでは、このページでレジストリ エントリの指定を行いません。レジストリのエントリについ ては、

チュートリアルの ステップ2"ショートカットとレジストリ データ"で説明されています。

#### インストール インタビューを使ってダイアログを選択する

[インストール インタビュー] ページでは、インストールの実行時にエンドユーザーに対して表示するダイアログ ボックスを選択します。このページの質問に対する回答に基づいて、プロジェクト アシスタントは対応するダイ アログ関数をインストールスクリプトへ追加します。ダイアログに関連するスクリプトの変更については、 チュート リアルの [ス テ ッ プ 6](#page-450-0) で解説し ま す。

#### タスク このチュートリアルでは次を行います:

- 1. ″使用許諾契約書ダイアログを表示しますか ?″というテキストの下にあるオプションボタンで「いいえ】を 選択します。
- 2. その他のオプションボタンを [はい]のままにします。

#### イ ン ス ト ー ル用の言語を選択す る

「インストール ローカリゼーション】ページでは、インストールがサポートする言語を指定することができます。 別の言語に簡単にローカライズすることができるようにエンドユーザー インターフェイスで利用可能な文字列値 お よ び関連す る識別子を指定す る こ と も で き ま す。

エ デ ィ シ <sup>ョ</sup> ン • 複数言語サ ポ <sup>ー</sup> ト は、 InstallShield の Premier Edition で使用す る こ と が で き ま す。

邼

邼

#### タスク このチュートリアルでは、次の要領で HelpFiles 機能の表示名を変更します:

- 1. リストボックスで、"機能文字列データ " を選択します。右の表は、すべての機能文字列エントリを表示しま す。
- 2. [ 値 ] 列で、 HelpFiles ( 識別子 IDS\_FEATURE\_DISPLAY\_NAME2 に関連付け ら れ て い る値 ) を ク リ ッ ク し て、 Help Files (空白スペースを挿入)に変更します。
- インストールをビルドする

[インストールのビルド] ページでは、どの配布タイプをビルドするのかを指定できます (オプションで、配布 ファイルをコピーする場所も指定できます)。

#### 邼

- タスク このチュートリアルでは次を行います:
	- 1. CD-ROM オプションを選択します。
	- 2. [インストールのピルド]をクリックします。

上部に [ ビ ル ド ] タ ブ を持つ出力ウ ィ ン ド ウ が開き、 ビ ル ド の進行状況に つ い て の情報を表示し ま す。 [ ビ ル ド ] タブに「ビルドが終了しました。*日付と時刻*」が表示されたとき、ビルドは終了します。

#### インストールを実行する

インストールを InstallShield 内から実行するには、[実行] ツールバーボタンをクリックするか、CTRL+F5 を押し ます。

インストールは、プロジェクト アシスタントの [ インストール インタビュー ] ページで選択したダイアログを表 示します。プロジェクト アシスタントで入力した値は、適切なダイアログでエンドユーザーに対して表示されま す。たとえば、プロジェクト アシスタントで指定した INSTALLDIR のデフォルト値は、実行時に [ インストール 先の選択] ダイアログで表示されます。このときエンドユーザーが異なるインストール先ディレクトリを選ぶと、 TARGETDIR にはこの新しい値が格納されます。

インストールの終了後、インストール先のディレクトリを開いて、セットアッププログラムによってインストー ルされたファイルを確認してください。インストールが成功していれば、チュートリアルファイルがインストー ル されているはずです。

### メ ンテナンス モード

既に製品がインストールされているシステム上で、ユーザーが2回目(およびそれ以降)にインストールを実行を すると、インストールは メンテナンス モードで行われます。このメンテナンスモードを使って、ユーザーは初回 インストールからの機能選択の変更、インストール済みの機能の修復、およびプログラム全体の削除が行えます。

### プログラムのアンインストール

プログラムをアンインストールするには、「実行】ボタンをクリックして (または CTRL+F5 を押し)、「セット アップ メンテナンス 1 ダイアログから [ 削除 ] を選択します。これで、 [ プログラムの追加と削除 ] でアプリケー シ ョ ン を選択し た場合 と 同じ結果に な り ま す。

基本のインストール プロジェクトを作成したあと、[ インストール デザイナー ] タブ ( ウィンドウの上部)をク リックして、チュートリアルの 次のステップ で説明されているようにインストールを拡張、または微調整しま す。

# <span id="page-439-0"></span>InstallShield インターフェイスを使って作業する

基本のインストール プロジェクトを作成したあと、[ インストール デザイナー ] タブ (ウィンドウの上部) をク リックして、InstallShield のユーザー インターフェイスでプロジェクトを拡張、または微調整します。InstallShield のユーザー インターフェイスは機能カテゴリー別に並べられているので、プロジェクトに情報を簡単に追加また は編集できます。ここから先のチュートリアルでは、異なる InstallShield ビューのいくつかを紹介します。

本ステップを一通り完了すると、以下の項目がマスターできます。

- [プ ロ グ ラ ム の機能の表示プ ロ パ テ ィ の設定法](#page-439-1)。
- [プ ロ グ ラ ム の セ ッ ト ア ッ プ の種類の定義](#page-440-0)。
- コンポーネントおよびファイル リンクの作成法。

#### <span id="page-439-1"></span>機能のプロパティを設定する

まず最初に行うのは、プロジェクト アシスタントで作成した機能に対する追加プロパティの設定で、これには機 能の表示名や説明な ど が あ り ま す。 機能プ ロ パ テ ィ を編集す る に は、 IDE の [ 機能 ] ビ ュ ー へ移動し ま す。

#### 邼

#### タスク 機能のプロパティを設定するには、以下の手順に従います:

- 1. [移動]メニューで、[編成]をポイントして [機能]をクリックします。
- 2. [機能]エクスプローラーで、DefaultFeature 機能を選択して "説明 "プロパティを [この機能は Tutorial App のプログラムファイルを含んでいます]に設定します。
- 3. [新規機能]機能を選択して "説明 " プロパティを [ この機能は Tutorial App のヘルプ ファイルを含んでいま す ] に設定し ま す。 各説明を入力す る と 、 InstallShield は そ れ ぞ れの値を表す た め の文字列テ ー ブ ル エ ン ト リ (ID STRING<sub>n</sub>) と表示) を作成します。

4. 「機能] ビューにある機能の名前を、それぞれの表示名と同じ名前に変更します。機能の名前を変更するに は、機能を2回クリックして名前をハイライト表示し、新しい名前を入力します。

実行時、エンド ユーザーが [ カスタム ] セットアップ タイプを選択した場合、インストールはユーザーがどの機 能をインストールするかを選択できるダイアログを表示します。このダイアログには、ここで設定した機能の表 示名お よ び説明が表示 さ れ ま す。

#### <span id="page-440-0"></span>" セ ッ ト ア ッ プ の種類 " プ ロ パ テ ィ の設定

セットアップの種類はインストールされる機能のコレクションです。一般的なインストールは [ 完全 ] と [ カスタ ム ] セ ッ ト ア ッ プ タ イ プ を提供し ま す。 [ 完全 ] セ ッ ト ア ッ プ タ イ プ はす べ て の機能を イ ン ス ト ー ル す る の に対 して、「カスタム 1 セットアップ タイプはエンド ユーザーがインストールする機能を選択することができるダイ アログを表示します。

IDE の [ セ ッ ト ア ッ プ の種類 ] ビ ュ ー ([ ビ ュ ー リ ス ト ] の [ 編成 ] ノ ー ド の下 ) 内に あ る セ ッ ト ア ッ プ の種類プ ロ パティを変更します。

#### 邼

#### タスク 各セットアップの種類について、機能名の前にあるポックスを選択することでインストールする機能を選択しま す :

- 1. 「完全 ] セットアップの場合、両方の機能を選択します。
- 2. [カスタム] セットアップの場合、両方の機能を選択します。

#### <span id="page-440-1"></span>コンポーネントおよびファイルリンクを作成する

[ファイルとフォルダー] ビューの追加ファイルにリンクを作成することができます。このステップでは、 HelpFiles 機能にファイルを 1 つ追加します。「ファイルとフォルダーヿビューでファイルを追加すると、セット アップベストプラクティス規則に従って IDE がコンポーネントを作成します。

#### 邼

#### タスク ヘ ル プ フ <sup>ァ</sup> イ ル機能に あ る新規 コ ン ポ <sup>ー</sup> ネ ン ト に ソ <sup>ー</sup> ス フ <sup>ァ</sup> イ ル Tutorial.html を追加す る に は、 以下の手順を実行 し ます。

- 1. 【ファイルとフォルダー】 ビュー ([ ビュー リスト ] の [ アプリケーション データ ] ノードの下) を開きます。
- 2. ビューの最上部にある機能のリストから、ヘルプファイル を選択します。
- 3. [インストール先コンピューターのフォルダー]領域で、[インストール先コンピューター] アイコンを右ク リックし、[ コンポーネントの表示 ] が選ばれていることを確認します。
- 4. [アプリケーション ターゲット フォルダー]アイコンを右クリックし、[新規コンポーネント]を選択しま す。
- 5. 新しいコンポーネントの名前を HelpComponent に変更します。
- 6. [ ソ ー ス コ ン ピ ュ ー タ ー の フ ォ ル ダ ー ] 領域で、 TutorialHelp.html が含ま れ る [ソースフォルダー](#page-434-1) を選びます。
- 7. [ ソ ー ス コ ン ピ ュ ー タ ー の フ ァ イ ル ] 領域に あ る TutorialHelp.html ア イ コ ン を、 HelpComponent アイ コ ンまで ド ラ ッ グ し ます。

コンポーネントにリンクされるファイルのリストに変更が無い、この種のファイルリンクを*「スタティック ファ* イル リンク / と呼びます。 ビルド毎に内容に違いがあるディレクトリ ( 及びそのサブディレクトリ ) にリンクす るには、「ダイナミック ファイル リンク」を参照してください。

ヒ ン ト • InstallShield の依存関係ス キ ャ ナ <sup>ー</sup> を使 う と 、 ア プ リ ケ <sup>ー</sup> シ <sup>ョ</sup> ン に <sup>つ</sup> い て現段階で プ ロ ジ <sup>ェ</sup> ク ト に含め ら れ て い な い必要な追加 フ <sup>ァ</sup> イ ル を確認で き ま す。 た と え ば、 Tutorial App は MFC を使用す る の で、 MFC の ラ ン タ イム ライブ ラリがインストール され ていないシステム をターゲットにする場合は、「再配布可能ファイル】ビュー でプロジェクトに MFC ランタイムオブジェクトを加える必要があります。

チュートリアルの次のステップでは、インストール プロジェクトのリリースイメージのビルド方法について説明 し ます。

## <span id="page-441-0"></span>リ リースのビルド

インストールをテストする前に、リリースをビルドする必要があります。リリースイメージには、CD-ROM、フ ロッピーディスク、またはネットワーク経由でエンドユーザーに配布するすべてのファイルが含まれます。

リリース ウィザードを利用すると、最も簡単に新しいリリースを作成することができます。リリース ウィザード では、使用するメディアの種類 (たとえば CD-ROM) や、メディア上のファイルを圧縮するかなど、リリースのプ 口パティを指定します。リリース ウィザードの起動は、[ リリース ウィザード] ツールバーボタンをクリックす る か、 [ ビ ル ド ] メ ニ ュ ー か ら [ リ リ ー ス ウ ィ ザ ー ド ] を選択し て行い ま す。

[ ようこそ ] パネルで [ 次へ ] をクリックして、必要なリリース設定を行います。いずれのパネルでも [ ヘルプ ] を ク リ ッ ク す る と 、 現在の ス テ ッ プ に関す る説明が表示 さ れ ま す。

リリースに名前を付ける

[リリースの指定] パネルでは、リリース名を指定します。リリース名は、ビルドされたリリースを配置するフォ ルダーの名前として使用されます。このサンプルでは、cdrom という名前で新規にリリースを作成してください。

#### メディアタイプと一般オプションの選択

#### 「 メディアの種類1パネル

「メディア タイプ]パネルでは、リリースをビルドするメディアの種類を指定します。ここで指定するメディアの 種類は、リリース ウィザードが作成するディスク イメージ フォルダーのサイズを示します。たとえば CD-ROM 用にリリースをビルドすると、リリース ウィザードがディスクイメージを複数のフォルダーに分割し、それぞれ の フ ォ ル ダ ー サ イ ズ を 650MB 以下 と し ま す。

ここでのチュートリアルでは、CD-ROM を選択してください。

[次へ]をクリックして、作成するリリースの一般オプションを指定してください。

### [ 一般オ プ シ ョ ン ] パ ネ ル

[一般オプション]パネルでは次の処理が可能です。

- イ ン ス ト ー ル を配布す る た め の自己展開型実行可能 フ ァ イ ル を作成す る。
- コマンドライン オプションを Setup.exe へ渡す
- プリプロセッサ変数定義をコンパイラへ渡す。
- コンパイルしたスクリプト ファイル (.inx ファイル ) をキャビネット ファイルに配置するかどうかを選択す る。

このチュートリアルでは、パネルのデフォルト設定をそのまま利用します。

#### パスワードとサポートするプラットフォームを指定する

#### [ パ ス ワ ー ド ] パ ネ ル

[パスワード] パネルではインストールのパスワードを指定することができます。またその場合 OnCheckMediaPassword イベント ハンドラー関数のデフォルトコード内でパスワード確認コードを実行するかど うかも指定することができます。

このチュートリアルでは、パスワードの指定は行いません。

[次へ]をクリックして、現在のリリースでサポートするオペレーティング システムを指定します。

#### [ プ ラ ッ ト フ ォ ー ム ] パ ネ ル

[ プラットフォーム] パネルでは、現在のリリースでサポートするオペレーティング システムを指定できます。

このチュートリアルでは、デフォルトの選択 (" プラットフォーム " プロジェクト プロパティで指定されたプラッ トフォームを使用")をそのまま利用します。

#### セ ッ ト ア ッ プ言語 と 含め る機能を指定す る

#### [ セ ッ ト ア ッ プ言語 ] パ ネ ル

[セットアップ言語]パネルでは、インストールを実行することが可能な言語の指定や、エンドユーザーによる セ ッ ト ア ッ プ が表示す る言語の選択を可能に す る ダ イ ア ロ グ を表示す る か ど う か を指定す る こ と が で き ま す。

ウィザードはインストールに、このパネルで選択した言語固有の要素 (文字列エントリやダイアログなど) だけを 組み込みます。製品プロパティやビルトインアクションなど、すべての言語非依存のリソースは当然含まれます。

このチュートリアルでは、デフォルトの選択のままにしてください。

[次へ]をクリックして、現在のリリースに含む機能を指定します。

#### [ 機能 ] パ ネ ル

[機能] パネルでは、ビルドしたリリースに含める機能を指定することができます。

このチュートリアルでは、デフォルトの選択(選択するかどうかの判別に " ピルドに含める " 機能プロパティを 使用) をそのまま利用します。

#### メディア レイアウトとダイアログの外観を定義する

#### [ メディア レイアウト ] パネル

[ メディア レイアウト ] パネルでは、各機能またはすべての機能に対して、機能のファイルをキャビネット フォ ルダーに保存するか、ディスク イメージ内に圧縮せずに配置するかを指定します。

このチュートリアルでは、デフォルトの選択 (キャビネット ファイル)をそのまま利用します。

#### [ ユーザー インターフェイス ] パネル

[ユーザー インターフェイス] パネルでは、インストールのエンド ユーザーダイアログの外観を指定します。 このチュートリアルでは、デフォルトの選択のままにしてください。

#### インターネット オプションの指定およびアプリケーションのデジタル署名

#### [ インターネット オプション ] パネル

[インターネットオプション] パネルでは、様々なインターネット関連オプションを指定できます。すべてのリ リ ー ス は、 メ デ ィ ア の種類を問わず イ ン タ ー ネ ッ ト上で実行で き ま す。

このチュートリアルでは、[セットアップのデフォルトの Web ページを作成する] ボックスをチェックして、その 他の デ フ ォ ル ト の選択は そ の ま ま に し ま す。

## [デジタル署名 ] パネル

[ デジタル署名] パネルでは、アプリケーションにデジタル署名を行うことができます。アプリケーションにデジ タル署名をすることで、アプリケーション内のコードが発表以来変更または破損していないことをエンドユー ザ ー に対し て保証す る こ と が で き ま す。

このチュートリアルでは、デフォルトの選択のままにしてください。

#### アップデートとポスト ビルド情報を指定する

#### [ ア ッ プ デ ー ト ] パ ネ ル

「アップデート】パネルでは、リリースの形式と現在のリリースをアップデートとして実行できる既存のリリース を指定で き ま す。

このチュートリアルでは、デフォルトの選択のままにしてください。

#### 「 ランチャ オプション1パネル

[ ポストビルド ] オプション パネルでは、リリースのビルドが完了した後に、ディスク イメージ フォルダーを フォルダーまたは FTP サイトにコピーするか、またはバッチ ファイルを実行します。

このチュートリアルでは、デフォルトの選択のままにしてください。

#### 設定を確認す る

[ 概要 ] パネルは、現在のリリースに関する リリース ウィザードの設定を表示します。設定が正しい場合、[ リ リースの ビルド]チェック ボックスを選択して [完了] をクリックし、リリースをビルドします。そうでない場 合は、 [ 戻る ] を ク リ ッ ク し て設定を修正し て く だ さ い。

進行中のビルドに関するステータスメッセージは、アウトプットウインドウに表示されます。

ビルドが完了すると、CD にコピーするファイルは、次のディレクトリに置かれます:

#### $\langle$ ProjectFolder>¥Tutorial¥cdrom¥DiskImages¥DISK1.

チ ュ ー ト リ ア ル後半の ス テ ッ プ で行 う プ ロ ジ ェ ク ト に対す る変更が終了し た ら 、 最新 リ リ ー ス の再ビ ル ド を行い ます。この処理は、「ビルドーツールバーボタンをクリックし、「ビルドーメニューから「ビルドーを選択するか、 あるいは F7 を押して実行します。

前にこのチュートリアルで行った要領でインストールを実行することができます。インターネット インストール としてインストールを実行するには、ツールバーの [ リリース フォルダーを開く ] ボタンをクリックして Setup.htm を起動します。

チュートリアルの次のステップでは、インストールのショートカットとレジストリデータの作成方法について説 明し ます。

## インストールのトラブルシューティ ング

インストールを実行してもファイルがインストールされなかった場合は、プロジェクトについて下記の点を チェックしてください。

TARGETDIR が適切な値に設定されていることを確認します。これは、[一般情報] ビューで設定されます。

次は、本チュートリアルの推奨値です。

[ProgramFilesFolder]TutorialCo\TutorialApp

- [セ ッ ト ア ッ プ の種類](#page-440-0)に、 関連付け ら れ た機能が指定 さ れ て い る こ と を確認し ま す。
- **横能にコンポーネントとファイルが関連付けられていることを確認します。**
- イ ン ス ト ー ル に対し て何 ら か の変更を行 っ た場合は、 [ ビ ル ド ] ボ タ ン を ク リ ッ ク す る か F7 キ ー を押し て[、](#page-441-0) [プ ロジ ェ ク トの再ビルド](#page-441-0) が必要で す。

# <span id="page-444-0"></span>ステップ 2: ショートカットとレジストリ データ

このステップでは、次の処理を行う場合の IDE 利用法を説明します。

- **プログラムショートカットを作成する**
- レジストリ情報の作成

## <span id="page-444-1"></span>シ ョ ー ト カ ッ ト の作成

[ショートカット] ビューでは、ショートカットの作成と変更を行うことができます。ショートカットのプロパ ティには、表示名、ターゲット実行可能ファイルおよび引数、表示用アイコンなどがあります。プロジェクト ア シスタントを利用すると、エンド ユーザーの [ スタート ] メニューにある Programs フォルダーに、Tutorial App へのショートカットが自動的に作成されます。

#### 尾

#### タスク こ の セ ッ ト ア ッ プ で は、 エ ン ド ユ <sup>ー</sup> ザ <sup>ー</sup> の デ ス ク ト ッ プ上に シ <sup>ョ</sup> <sup>ー</sup> ト カ ッ ト を作成し ま す。

- 1. [ショートカット] ビューに移動します。
- 2. [ デスクトップ] アイコンを右クリックし、[ 新規ショートカット] を選択します。[ ショートカット ターゲッ トを参照する1ダイアログ ボックスが開きます。
- 3. ダイアログ ボックスでは、探す場所 ドロップダウンメニューから [アプリケーション ターゲットフォルダー ] を選択し、 フ ァ イ ル リ ス ト か ら Tutorial.exe を選び ま す。
- 4. [開く]をクリックして [ショートカットターゲットを参照する] ダイアログ ボックスを閉じます。
- 5. ショートカットアイコンの内部名を、tutorial などに変更します。

次に、 下記の シ ョ ー ト カ ッ ト用プ ロ パ テ ィ を設定し ま す。

#### テーブル 2-2・ショートカットのプロパティ

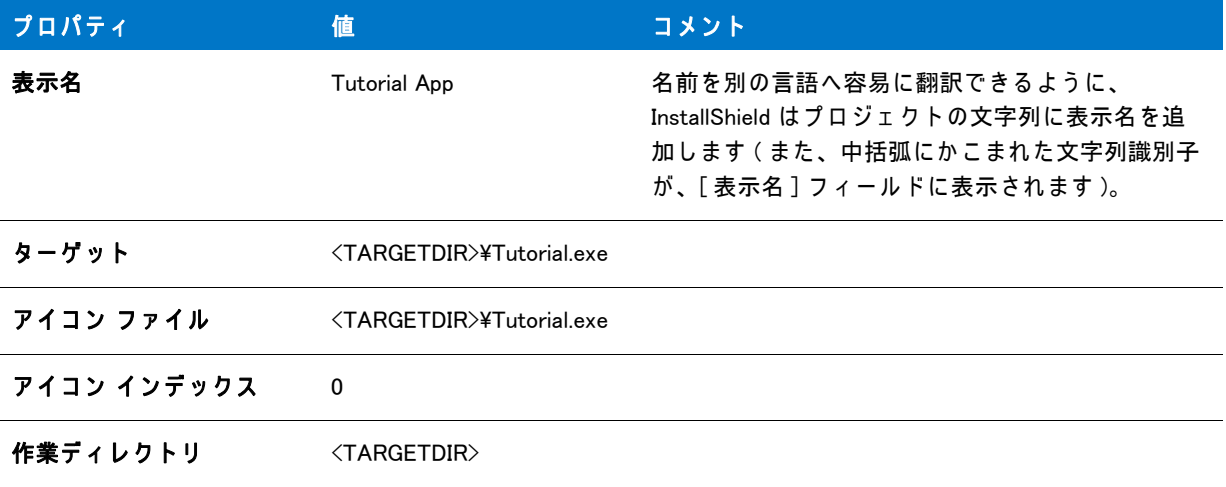

ヒ ン ト • ユ <sup>ー</sup> ザ <sup>ー</sup> の マ シ ン上に既に存在す る フ <sup>ァ</sup> イ ル <sup>へ</sup> の シ <sup>ョ</sup> <sup>ー</sup> ト カ ッ ト を作成す る に は、 可能な と き に フ <sup>ァ</sup> イ ル <sup>へ</sup> の パ ス を示す シ ス テ ム変数を利用し て パ ス を入力し ま す。 た と え ば、 <sup>ユ</sup> <sup>ー</sup> ザ <sup>ー</sup> マ シ ン の Windows ま た は WinNT フォルダーに置かれた Windows Notepad のコピーを起動するには、ショートカットターゲットに  $\langle$ WINDIR $\rangle$ ¥Notepad.exe と入力します。

# <span id="page-445-0"></span>レジストリ データを作成する

インストールに求められる機能の1つとして、ターゲット システムのレジストリへの情報の書き込みがありま す。コンポーネントにレジストリを追加するには、[レジストリ]ビューを利用することができます。

たとえば、HKEY LOCAL MACHINE¥Software¥Tutorial Co¥Tutorial¥1.00.0000 の下に TutorialData というレジスト リ 値を作成す る に は、 以下の手順を実行し ま す。

#### 邼

#### タスク レジストリデータを作成するには、以下の手順を実行します。

- 1. [レジストリ] ビューを開きます。
- 2. 【 インストール先コンピューターのレジストリ】ビュー 領域で [ インストール先コンピューター ] を右クリッ クして、[新しいレジストリセット]を選択します。
- 3. レジストリセットの名前を tutorial に変更します。
- 4. *tutorial* レジストリセットの下にある HKEY\_LOCAL\_MACHINE を右クリックして [ **新規** ] サブメニューから [ キー ] を選択し ま す。
- 5. キーの名前を Software に変更します。
- 6. サブキー Tutorial Co、Tutorial、と 1.00.0000 に関しても同じ操作を繰り返します。
- 7. [インストール先コンピューターのレジストリデータ]領域で、右クリックして、[新しい文字列値]を選択 し ます。
- 8. 値を TutorialData に変更します。
- 9. TutorialData 値をダブルクリックして、[値] データ フィールドに <TARGETDIR> と入力します。
- 10. tutorial レジストリセットをクリックして、[ レジストリセットインストール条件] パネルで [DefaultComponent] を チ ェ ッ ク し ま す。

インストール実行時に Tutorial.exe コンポーネントを含むセットアップの種類や機能のコレクションをユーザーが 選択すると、ターゲット システム上にレジストリデータが作成されます。

#### シ ョ ー ト カ ッ ト が作成 さ れ た こ と を確認す る

### 邼

#### タスク イ ン ス ト <sup>ー</sup> ル が シ <sup>ョ</sup> <sup>ー</sup> ト カ ッ ト を作成し た こ と を検証す る に は、 以下の手順を実行し ま す。

- 1. [ ピルド ] ツールバーボタンをクリックするか、F7 を押してプロジェクトを再ビルドします。
- 2. 【実行】 ボタンをクリックするか、CTRL+F5 を押してプロジェクトを実行します ( 最初にシステムからプログ ラムの既存バージョンをすべて削除します )。これで Tutorial App のショートカットが、スタート メニューの Programs フォルダーに作成されているはずです。

#### レジストリデータが作成されたことを確認する

#### 邼

#### タスク インストールがレジストリデータを作成したことを検証するには、以下の手順を実行します。

- 1. ショートカットから Tutorial App を起動します。
- 2. Tutorial メニューから Verify Registry Data を選択します。レジストリデータが作成されていれば、 <TARGETDIR> テ キ ス ト を含む メ ッ セ ー ジ ボ ッ ク ス が表示 さ れ ま す。

チュートリアルの次のステップでは、COM サーバー (自己登録ファイル) の登録方法について説明します。

# <span id="page-446-0"></span>ステップ 3: COM サーバーの登録

ほとんどのファイルに関して、インストールが果たすべき唯一の役割は、ソース メディアからターゲット システ ムにファイルをコピーすることです。これに対し一部のファイルについては、ターゲット システムへのファイル 登録作業をインストーラーが実行する必要があります。別途処理が必要なファイルのカテゴリは*自己登録型ファ* イルです。

本ステップでは、Tutorial.ocx 本体およびこれが使用する HTML ファイルのインストールと登録を行うコンポーネ ン ト を作成し ま す。

COM サーバーは通常 DLL や .ocx の形を取りますが、こうした自己登録ファイルは、これらを使用するアプリ ケーションや Web ページが認識できるようあらかじめターゲット システムのレジストリへ書き込んでおくため、 追加情報を必要とします。

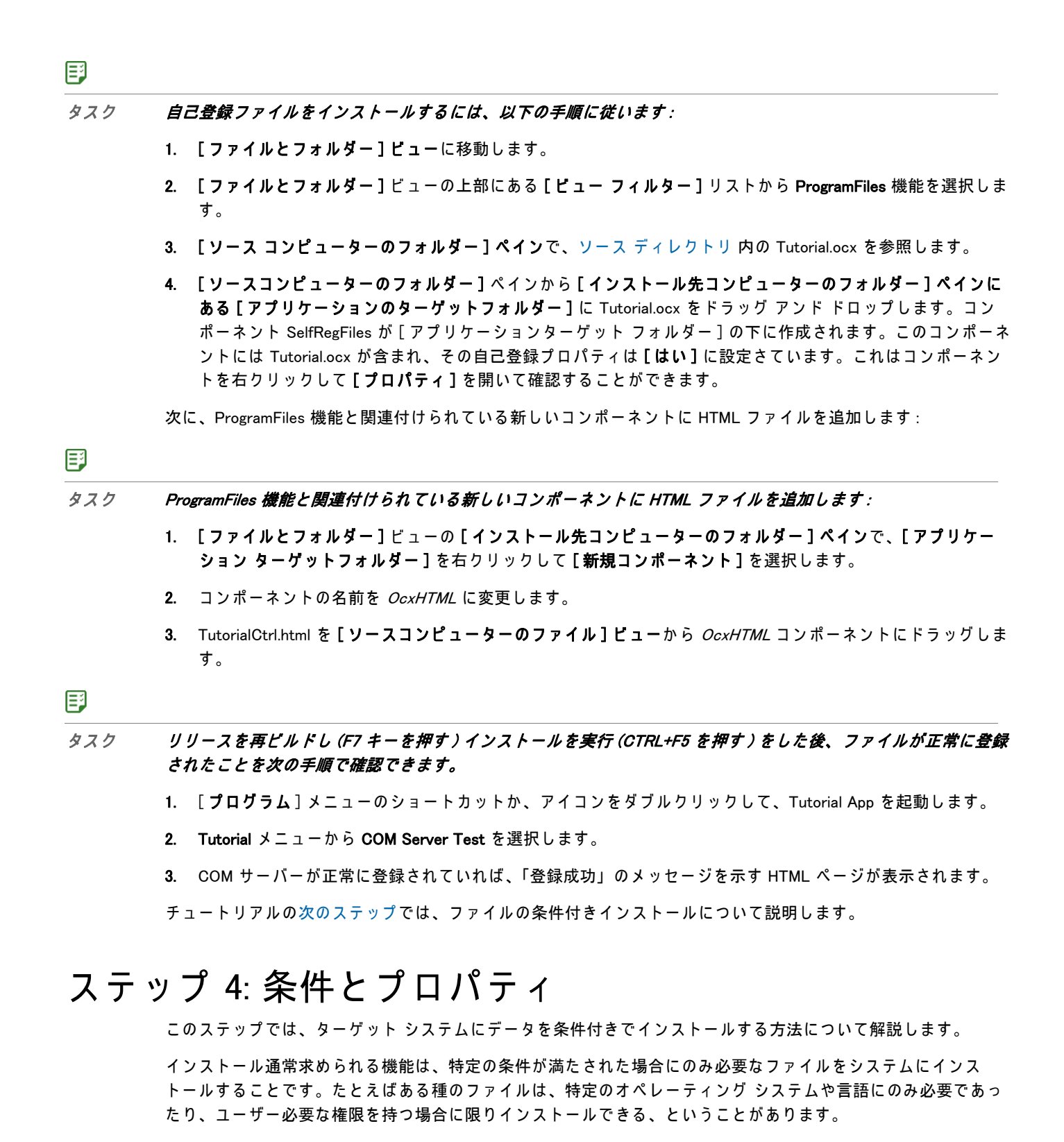

<span id="page-447-0"></span>コンポーネント (およびそのファイルとその他のデータ)を特定のオペレーティング システムにのみインストー ル さ せ る に は 、 コ ン ポ ー ネ ン ト の " オ ペ レ ー テ ィ ン グ シ ス テ ム " プ ロ パ テ ィ を 使 い ま す 。 コ ン ポ ー ネ ン ト の プ ロ パティの変更は、[セットアップのデザイン] ビューを開いて該当する機能のアイコンを展開し、必要なコンポー ネントを選択して行います。

#### タスク Windows 8 が搭載されたシステムだけにインストールされるコンポーネントを作成するには、次の手順を実行しま す。

- 1. [セットアップのデザイン] ビューを開きます。
- 2. HelpFiles 機能を右クリックして、[新規コンポーネント]を選択します。
- 3. 作成されたコンポーネントの名前を windows\_8\_files に変更します。
- 4. コンポーネントのファイルアイコンをクリックし、ファイルペイン内で右クリックしてファイルを参照して [ソースフォルダー](#page-434-1) か ら ReadmeNT.txt フ ァ イ ル を追加し ま す。
- 5. windows 8 files コンポーネントをクリックして、コンポーネントのプロパティ グリッドを表示します。
- 6. コンポーネントの ˝ オペレーティング システム ˝ 設定を選択してから、[参照] ボタンをクリックします。[ プラットフォーム] ダイアログが開きます。
- **7.** [Windows 8] チェック ボックスを選択します。
- 8. [OK] を ク リ ッ ク し ま す 。

(F7 を押し て ) 再ビ ル ド の後、 (CTRL+F5 を押し て ) イ ン ス ト ー ル を実行す る と 、 タ ー ゲ ッ ト シ ス テ ム が Windows 8 を実行している場合に限りコンポーネントに含まれるファイルおよびその他のデータがインストールされるよう にな り ます。

チュート リアルの[次のステ ッ プ](#page-448-0) で は、 プ ロ ジ ェ ク ト の ス ク リ プ ト の修正方法に つ い て説明し ま す。

# <span id="page-448-0"></span>ステップ 5: スクリプトでの作業

InstallShield は、 InstallScript 言語を使 っ て、 イ ン ス ト ー ル を制御し ま す。 InstallShield ビ ューでプロジェ ク トのスク リ プ ト を修正す る こ と が で き ま す。

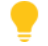

邼

ヒ ン ト • CTRL+M を押し て [ ス ク リ プ ト エ デ ィ タ <sup>ー</sup> ] を最大化し、 ま た CTRL+M を も う 一度押し て元に戻し ま す。

InstallScript プロジェクトのスクリプトはイベントドリブン型モデルと呼ばれるもので、定義済みの一連の関数を 特定の順序で呼び出しながら処理を進めてゆきます。ビルトイン イベント ハンドラー、およびイベント ハンド ラ ー関数の呼び出し順序に つ い て は、 「イ ベ ン ト ハ ン ド ラ ー」 を参照し て く だ さ い。

スクリプト中の定義済み関数は [ 関数 ] ツリーに表示されます。既存の関数の表示および編集をするには、[ 関数 ] ツリーの該当する関数名をクリックします。

#### Ħ

メモ・イベント ハンドラー関数はスクリプト内にはっきりと記述されていなくても呼び出されます。イベント ハ ン ド ラ ー関数が ス ク リ プ ト中に記述 さ れ て い な い場合は、 そ の デ フ ォ ル ト の コ <sup>ー</sup> ド が使用 さ れ ま す。

イベント ハンドラー関数の追加および編集をするには、スクリプト エディターの左側にあるドロップダウン リ ストから適切なイベント カテゴリ (Before Move Data など)を選択してから、右側のドロップダウン リストから 必要なイベント名 (Begin など) を選択します。スクリプト中で明示的に定義されたイベント ハンドラー関数は、 太字で表示されます。

たとえば OnBegin イベント ハンドラーは、初回インストール時およびメンテナンス モード時の両方で、インス トール スクリプトの最初に呼び出される関数です。

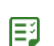

#### タスク この OnBegin イペント ハンドラーに独自のコードを追加するには、最初にこのための関数を作成します。

- 1. 左側のイベントカテゴリリストから Before Move Data を選択します。
- 2. 右側のイベント ハンドラーリストから Begin を選択します。

これで、次のコードがスクリプトに追加されます。

//////////////////////////////////////////////////////////////////////////////

// // 関数 : OnBegin // // イベント: Begin イベントはインストールの過程で常に最初のイベントとして  $//$ 送られます。 // ////////////////////////////////////////////////////////////////////////////// function OnBegin() begin // 作業 : た と えば、 デ フ ォ ル ト の非 UI 設定を変更し ま す。 // // またカスタムの初期化処理、要件のチェックなどを実行することもできます。 end;

この OnBegin 関数には、インストールの最初に実行させるコードを置きます。

#### 関数ウィザードの使用

こ こ で は、 MessageBox 関数の呼び出し を追加す る関数ウ ィ ザ ー ド の利用法に つ い て説明し ま す。 こ れは ユ ー ザ ー がインストールを始めた時にメッセージを表示します。

#### 邼

#### タスク OnBegin 関数へ の MessageBox 関数の追加は、 次の手順で行い ま す。

- 1. begin と end の間に あ る コ メ ン ト行 ( // で始ま る行 ) を削除し、 テ キ ス ト の挿入ポ イ ン ト を こ れ ら の行の間に 置き ます。
- 2. CTRL+I を押して、関数ウィザードを起動します。
- 3. [関数カテゴリ]リストから、[ピルトイン ダイアログ]を選択します。
- 4. [関数名]リストから、MessageBox を選択します。
- 5. [次へ]をクリックします。
- 6. 表示するメッセージを含む szMsg フィールドには、*" チュートリアル インストールへようこそ "* と入力しま す。 ( 引用符が必要で す )。
- 7. 表示するメッセージボックスのタイプを指定する nType ドロップダウンリストでは、INFORMATION を選択し ます。
- 8. [完了]をクリックすると、ここで指定した関数呼び出しがスクリプトに挿入されます。

この結果 OnBegin 関数は、次のように表示されます。

function OnBegin() begin MessageBox ("チュートリアル インストールにようこそ", INFORMATION); end;

### スクリプトのコンパイル

スクリプトを修正した場合、加えた変更を有効にするには、スクリプトをコンパイルする必要があります。スク リプトをコンパイルするには、[ コンパイル] ツールバー ボタンをクリックし [ ビルド] メニューから [ コンパイ ル]を選択するか、CTRL+F7 を押します。コンパイル中のステータスメッセージは、IDE の出力ウインドウに表 示されます。

ヒ ン ト • ス ク リ プ ト の コ ン パ イ ル中に エ ラ <sup>ー</sup> や警告が発せ ら れ た場合は、 エ ラ <sup>ー</sup> メ <sup>ッ</sup> セ <sup>ー</sup> ジ を ダ ブ ル ク リ <sup>ッ</sup> ク す る と、エラーの発生したスクリプト行がハイライト表示されます。

([ 実行 ] ツ ー ル バ ー ボ タ ン を ク リ ッ ク す る か、 CTRL+F5 を押し て ) イ ン ス ト ー ル を実行す る と 、 [ よ う こ そ ] ダ イ アログの前に、メッセージ ボックスが表示されます。

#### 初回インストールの時だけ メッセージを表示する

OnBegin 関数は、初回インストール時およびメンテナンスモードインストール時の両方で呼び出されるので、 メッセージボックスはユーザーがプログラムを再インストール、又は削除する時にも表示されます。初回インス ト ー ル時のみ に メ ッ セ ー ジ ボ ッ ク ス を表示す る に は、 ユ ー ザ ー が イ ン ス ト ー ル を実行す る の は初め て か ど う か を 判断す る if ス テ ー ト メ ン ト の中に MessageBox 呼び出し を配置し ま す。

InstallScript は MAINTENANCE というシステム変数を定義しており、メンテナンス モードでインストールが実行し ている場合は True、そうでない場合は False を取ります。メッセージボックスを初回インストール時のみに表示 する には、 OnBegin 関数を次の よ う 変更し て く だ さ い。

function OnBegin() begin if (!MAINTENANCE) then MessageBox("チュートリアル インストールにようこそ!", INFORMATION); endif; end;

このインストールをコンパイルして実行すると、メッセージボックスは初回インストール時にのみ表示され、メ ンテナンス モードインストール時には現れなくなります。

#### **InstallScript**

InstallScript 言語には、レジストリおよび INI ファイルの処理、ターゲット オペレーティング システムの特性テス ト、 ま た は ダ イ ア ロ グ の表示な ど、 イ ン ス ト ー ル関連 タ ス ク を実行す る数百以上の関数が用意 さ れ て い ま す。 こ れ ら の詳細 と 使用例に つ い て は、 「InstallScript 言語 リ フ ァ レ ン ス」 を参照し て く だ さ い。

チュートリアルの次のステップでは、インストールが表示するダイアログを変更する方法について説明します。

# <span id="page-450-0"></span>ステップ 6: ユーザー インターフェイスの変更

このステップでは、インストールのユーザー インターフェイスを変更する 3 種類の方法について説明します。

- 1. ユーザーの入力に応じて、異なるアクションを行う。
- 2. ユーザー インターフェイス関連のスクリプト関数を修正して、表示するダイアログを変更する。
- 3. ダイアログ エディターを使用して、ダイアログのレイアウトとプロパティを変更する。

# <span id="page-451-0"></span>ユーザー入力の処理

InstallScript コード中で、実行時に表示されるダイアログ関数を含むのは次のイベント ハンドラー関数です:

- OnFirstUIBefore、初回インストール時のデータ転送を行う前に表示されるダイアログを含む。
- · OnFirstUIAfter、初回インストール時のデータ転送を行った後に表示されるダイアログを含む。
- OnMaintUIBefore、メンテナンスモードインストール時のデータ転送を行う前に表示されるダイアログを含む。
- OnMaintUIAfter、メンテナンス モード インストール時のデータ転送を行った後に表示されるダイアログを含 む。

(罰

メモ・プロジェクトの " メンテナンスの有効化 " プロパティが 「 アンインストールまたはメンテナンスをしない ] に設定されている場合は、OnMaintUIBefore および OnMaintUIAfter イベント ハンドラー関数は呼び出されません。

プロジェクト アシスタントを使って作成されたデフォルト InstallScript プロジェクトは、初回インストールのユー **ザー インターフェイスを定義する OnFirstUIBefore イベント ハンドラー関数を定義します。OnFirstUIBefore は、** ダイアログ関数を呼び出して、プロジェクト アシスタントの [ インストール インタビュー ] ページで指定したダ イアログを表示します。たとえば、次のコードはエンド ユーザーに対してユーザー名と会社名の入力を要求する ダイアログを表示します:

szMsg = ""; szTitle = ""; nResult = SdRegisterUser( szTitle, szMsg, szName, szCompany );

エンド ユーザーのユーザー名と会社名は最後の2つの変数で戻されます。これらを自由に利用してレジストリ キ ー の作成や、 フ ァ イ ル に格納し た情報 と の照合が可能で す。

# <span id="page-451-1"></span>表示ダイアログを変更する

InstallScript 言語には、インストールのユーザー インターフェイス用に、あらかじめ定義された多数のダイアログ が用意 さ れ て い ま す。

邼

- タスク ブラオルトのユーザー情報ダイアログを、ユーザーにシリアル番号の入力も要求するダイアログに置き換えるに は、 SdRegisterUser 関数を SdRegisterUserEx の呼び出し と 置き換え ま す :
	- 1. InstallScript ビューの [関数]ノードで OnFirstUIBefore を選択します。
	- 2. 文字列スクリプト変数 szSerial を宣言するには、OnFi**rstUIBefore()** 関数の begin の前に次のスクリプトを追加 し ます。

string szSerial;

3. SdCustomerInformation の呼び出しを含む行を削除します:

```
 Dlg_SdRegisterUser:
szMsg = "":
szTitle = "";
nResult = SdRegisterUser( szTitle, szMsg, szName, szCompany );
if (nResult = BACK) goto Dlg_SdLicense2;
```
4. 削除した行の代わりに、次の行を入力します:

Dlg\_SdRegisterUserEx:  $szMsg = ""$ : szTitle  $=$   $"$ szSerial = ""; nResult = SdRegisterUserEx(szTitle, szMsg, szName, szCompany, szSerial ); if (nResult = BACK) goto Dlg\_SdLicense2;

- 5. Dlg\_SdRegisterUser にポイントしていた goto ステートメントを Dlg\_SdRegisterUserEx へポイントするように変 更し ます。
- 6. CTRL+F7 を押して、スクリプトをコンパイルします。

同様の手順で、インストールのユーザー インターフェイスに新しいダイアログを追加したり、既存のダイアログ を別のもの と置き換える こ と ができ ます。

## <span id="page-452-0"></span>ダイアログ エディターを使用する

ダイアログ エディターを使って、インストールで表示されるダイアログの外観を修正することができます。

以前のステップで説明したように、エンドユーザーが入力するシリアル番号は SdRegisterUserEx ダイアログ ボッ クス上にプレーン テキストで表示されます。

### 邼

- タスク ダイアログを修正して、エンド ユーザーが入力したパスワードが隠れるように設定するには、次の手順に従いま す。
	- 1. [ダイアログ] ビュー ([ リスト] ビューの [ ユーザー インターフェイス] ノードの下) で、SdRegisterUserEx アイコンを右クリックして [編集] を選択します。
	- 2. 英語 (U.S.) アイコンを選択します。
	- 3. ダイアログ エディターで、シリアル番号 ラベルの編集フィールドを選択します。
	- 4. 編集コントロールの " パスワード " プロパティを False から True に変更します。

ヒ ン ト • CTRL+M を押す と 、 [ ダ イ ア ロ グ エ デ ィ タ <sup>ー</sup> ] ビ <sup>ュ</sup> <sup>ー</sup> が最大化し ま す。

プロジェクトを再ビルド (F7 を押す) してから実行する (CTRL+F5 を押す) と、ユーザーが入力するシリアル番号 は隠されて表示されます。

**ヒント**・ダイアログをデフォルトの状態に戻すには、ダイアログのアイコンを右クリックして、[ ダイアログをデ フォルトに戻す] を選択します。

第2章 [チュートリアル](#page-432-0) InstallScript プ ロ ジ ェ ク ト チ ュ ー ト リ ア ル

# <span id="page-454-0"></span>基本の MSI プロジェクト チュートリアル

このチュートリアルでは、InstallShield を使用した基本の MSI インストール プロジェクトの作成、ビルド、実行、 お よ び そ の他各種の機能に つ い て必要な操作方法を順を追 っ て説明し ま す。

チュートリアルの構成は複数のステップに分かれています。最初のステップ(ステップ 1: プロジェクトの作成、 [ビルドおよびテスト](#page-454-1) ) を除き、 残 り の ス テ ッ プ はす べ て独立し た内容に な っ て い る の で、 こ れ ら は特に順番に こ だ わ る こ と な く 現在の作業に必要な情報のみ を調べ る こ と が で き ま す。

本チュートリアルでは、インストールが取り扱うタスクの多くの処理方法について解説します。

- フ ァ イルのインストール
- ショートカットおよびレジストリ データの設定
- データの条件付きインストール
- COM サーバーの登録
- インストールのユーザー インターフェイスの変更
- リ リースのビルド
- インストールのテスト

チ ュ ー ト リ ア ル を通し て、 InstallShield ヘ ル プ ラ イ ブ ラ リ の該当箇所へ の リ ン ク が設け て あ り ま す。

# <span id="page-454-1"></span>ステップ 1: プロジェクトの作成、ビルドおよびテスト

このステップでは、インストール プロジェクトの作成、リリース イメージのビルド、およびインストールのテス トについて説明します。本ステップを一通り完了すると、以下の項目がマスターできます。

- プロジェクト アシスタントを使った新規プロジェクトの作成法。
- インストール プロジェクト内の多くの設定を構成。
- 機能、コンポーネント、およびファイル リンクの指定方法。
- 複製お よ び配布用 リ リ ー ス の ビ ル ド方法。
- イ ン ス ト ー ル の実行。

#### 基本の MSI インストール構成ブロック

基本の MSI インストールは 2 段階で構成されます:

テーブル 2-1 · 基本の MSI インストール内のレベル

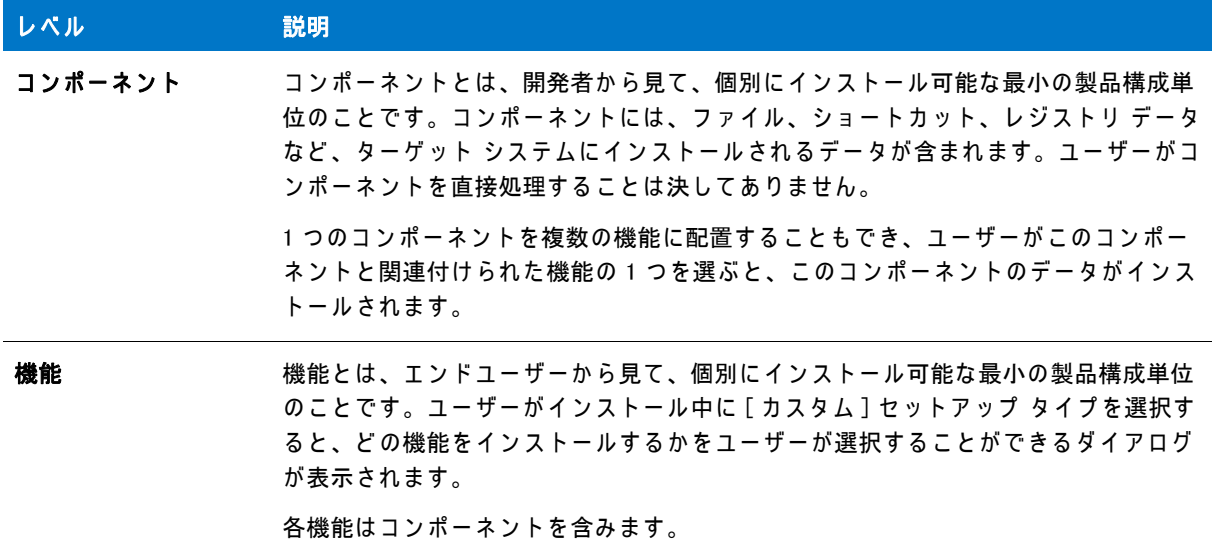

#### チュートリアルファイル

本チュートリアルで作成するインストールは、Tutorial App という名前のアプリケーションについて、そのインス ト ー ル と 設定を行 う も の で す。 Tutorial App の ソ ー ス フ ァ イ ル は InstallShield Program Files フ ォ ル ダ ー の Samples サブフォルダーにあります。デフォルト インストール先は次の場所です:

C:¥Program Files¥InstallShield¥2016¥Samples¥WindowsInstaller¥Tutorial Project

# 新規基本の MSI プロジェクトの作成

チュートリアルの最初のステップは、新しい基本の MSI プロジェクトの作成です。

#### 邼

- タスク 新規で基本の MSI プロジェクトを作成するには、以下の手順を実行します。
	- 1. [ファイル] メニューから [新規作成] を選択するか、ツールバーの [新規プロジェクト] ボタンをクリック します。 [新規プロジェクト] ダイアログ ボックスが開きます。
	- 2. Windows Installer タブをクリックして、基本の MSI プロジェクトを選択します。
	- 3. "プロジェクト名"フィールドに Tutorial と入力します。
	- 4. [場所] ボックスでは、デフォルト値をそのまま残します。
	- 5. [[プロジェクト名]サブフォルダーにプロジェクト ファイルを作成]を選択します。
	- 6. [OK] をクリックします。

InstallShield がプロジェクトを作成して開きます。

InstallShield は、 ProjectName.ism という名前のプロジェクト ファイルを作成します。この場合、Tutorial.ism とな ります。プロジェクト ファイルには、InstallShield で構成されたすべての設定が格納されます。プロジェクトを他 のマシンに移動する場合は、移動先のシステムに .ism ファイル (およびインストールソースファイル) をコピー し ます。

ヒント・新しいプロジェクト ファイルが作成されるデフォルト ディレクトリを変更するには、[オプション]ダイ アログ ボックスを開きます ([ ツール ] メニューから [ オプション ] をクリック )。[ ファイルの場所 ] タブにある " 場所 " 設定に新しいパスを入力します。

アプリケーション情報を入力する

新規プロジェクトを作成すると、プロジェクト アシスタントが起動し、プロジェクトやアプリケーション情報の 指定手順を案内します。プロジェクト アシスタントの最初のページでは、インストール作成プロセスの概要が図 式化されます。プロジェクト アシスタントを利用するには、ビューの下にある [ アプリケーション情報 ] アイコ ン を ク リ ッ ク し ます。

[アプリケーション情報] ページでは、プロジェクトがインストールするアプリケーションについての一般情報を 指定します。

邼

- タスク チュートリアル用のアプリケーション情報を指定するには、以下の手順を実行します。
	- 1. 『会社名を指定 "設定に TutorialCo を入力します。これにより、"会社の We b アドレスを指定 "設定の情報 が自動的に更新されます。
	- 2. "アプリケーション名を指定"設定に TutorialApp を入力します。入力された値は、エンド ユーザーに表示さ れ る ダ イ ア ロ グ に使用 さ れ ま す。 ま た、 [ プ ロ グ ラ ム の追加 と 削除 ] に表示 さ れ る ア プ リ ケ ー シ ョ ン の名前 と し て使用 さ れ ま す。
	- 3. "アプリケーション バージョンの指定"および"会社 Web アドレスの指定"設定は、デフォルト値のままに し ます。
	- 4. グアプリケーション アイコン "設定の下にある [参照] ボタンをクリックして、Tutorial.exe の場所を参照し ます。デフォルトの場所は、C:¥Program Files¥InstallShield¥2016¥Samples¥WindowsInstaller¥Tutorial Project で す。.exe ファイルを開いて アイコン インデックス 0 を選択します。

完了すると、[アプリケーション情報] パネルは次のように表示されます。

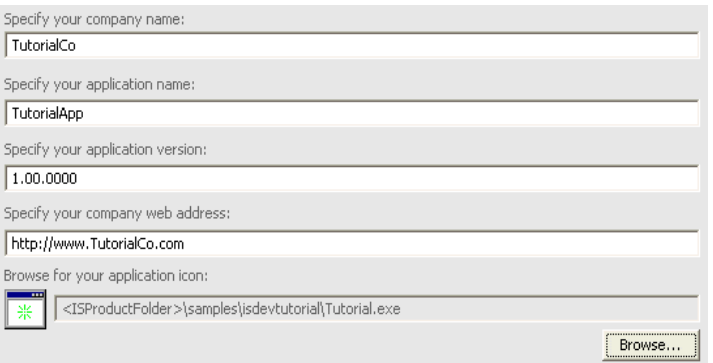

図 2-1: [アプリケーション情報]パネル

入力するアプリケーション名と会社名は Windows スタート メニュー上のアプリケーションのショートカットのデ フォルトの場所、並びにプログラム ファイルのデフォルトのインストール先を指定する INSTALLDIR プロパティの デフォルト値を決定します。

#### Ħ

メ モ • [INSTALLDIR] の デ フ <sup>ォ</sup> ル ト値は [ProgramFilesFolder] 会社名 \ 製品名で す。 こ の う ち [ProgramFilesFolder] の 部分は、実行時にユーザーの Program Files フォルダーの位置に置き換えられます。Windows Installer が定義する他 のディレクトリ関連のプロパティについては、Windows Installer プロパティ リファレンスの「インストーラ[ーが設](#page-1786-0) [定するシス](#page-1786-0)テム フォルダー」セクションを参照してください。

#### インストール要件の設定

[インストール要件] ページでは、ターゲット システムのインストールの要件を簡単に設定することができます。 た と え ば、 ア プ リ ケ ー シ ョ ン を適切に実行す る た め に特定の OS が必要な場合、 こ の パ ネ ル の最初の部分で示す ことができます。

#### オペレーティング システムの要件

アプリケーションがターゲット システムに 特定の Windows バージョン以降を必要とする場合、[ はい ] を選択し てからアプリケーションに必要な OS を選択します。

チュートリアルでは [いいえ]のままにします

#### ソ フ ト ウ ェ ア要件

アプリケーションのインストールに、ターゲット システムへ特定のソフトウェアがインストールされていること が必要な場合、「はい7を選択して該当するソフトウェアを選択します。必要なソフトウェアがターゲット システ ム上で見つからない場合に表示されるランタイム メッセージをカスタマイズするには、そのメッセージをクリッ ク し て編集し ま す。

メモ・このセクションのランタイムメッセージはソフトウェア要件が選択されるまでは表示されません。

チ ュ ー ト リ アルでは [いいえ ] のま ま に し ます。

#### インストール アーキテクチャのカスタマイズ

「インストール アーキテクチャーページで、インストールがエンド ユーザーに対して表示する機能を指定するこ とができます。機能とは、ユーザーから見て個別にインストール可能な最小の製品構成単位のことです。インス ト ー ル中に [ カ ス タ ム ] セ ッ ト ア ッ プ タ イ プ を選択す る と 、 個々の機能が エ ン ド ユ ー ザ ー に対し て表示 さ れ ま す。

メモ・機能には、サブ機能やサブサブ機能などを含めることも可能で、インストールの要求に応じて必要なレベル の多層構造化が可能で す。

インストールアーキテクチャは現在デフォルト機能、Tutorial Files を含みます。デフォルトの機能は、エンドユー ザ ー が イ ン ス ト ー ル を実行す る と き に常に イ ン ス ト ー ル さ れ ま す。 こ の ス テ ッ プ で は、 イ ン ス ト ー ル ア ー キ テ ク チ ャ へ別の機能を追加し ま す。

#### タスク チュートリアルでは、新しい Help\_Files 機能を追加します。

- 1. インストール アーキテクチャをカスタマイズしますか?には「はい】を選択します。
- 2. [インストール アーキテクチャ]ノードを右クリックして、[新規作成]を選択します。
- 3. 新規機能に Help Files と名前をつけます。

このステップを完了すると、インストールアーキテクチャはこの様になります。

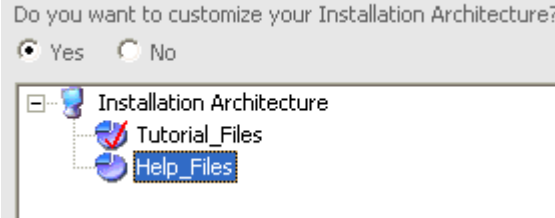

図 2-2: インストールアーキテクチャ

#### プロジェクトヘファイルを追加する

次のステップでは、アプリケーションのファイルをインストール プロジェクトへ追加します。「アプリケーショ ン フ ァ イ ル ] ペ ー ジ で は、 機能に関連付け る フ ァ イ ル を指定す る こ と が で き ま す。

このステップでは、Tutorial 実行可能ファイルを Tutorial Files 機能へ追加します。

#### 邼

邼

#### タスク Tutorial 実行可能ファイルを Tutorial Files 機能へ追加するには、以下の手順を実行します。

- 1. ページ上部の機能ドロップダウンリストから、Tutorial Files 機能を選択します。
- 2. ツリー コントロール ( トップノードは [ インストール先コンピューター ]) 内にある INSTALLDIR ノードを選 択し ます。
- 3. [ファイルの追加]をクリックします。[開く]ダイアログ ボックスが開きます。
- 4. チュートリアル ファイル ソース ディレクトリに置かれた Tutorial.exe を参照します。
- 5. [開く]をクリックして、Tutorial Files 機能にファイルを追加します。
- 6. 「追加し た フ ァ イ ル ... は依存関係を持つ可能性が あ り ま す」 メ ッ セ ー ジ が表示 さ れ た と き、 [ いいえ ] を ク リックします。Tutorial.exe には依存関係は含まれません。ファイルが機能へ追加され、右側のファイルリス トパネル内に表示されます。

#### Ë

メモ・ファイルの隣にあるキーアイコンは、ファイルが機能のコンポーネントのキーファイルであることを示しま す。 Windows Installer で はほ と ん ど の場合、 コ ン ポ <sup>ー</sup> ネ ン ト に キ <sup>ー</sup> フ <sup>ァ</sup> イ ル が 1 つ含ま れ て い る必要が あ り ま す。 Windows Installer サービスは各種の目的でコンポーネントのキーファイルを使用します。たとえばキーファイルの 存在を調べてコンポーネントを修復する必要があるかどうかを判断する場合や、ショートカットのデフォルトの ターゲットとしてキーファイルを使うなどの用途があります。実行可能ファイルを基本の MSI プロジェクトの機 能に追加するとき、プロジェクト アシスタントは自動的にそれをファイルの為に内部で作成されるコンポーネン

トのキーファイルに設定します。詳細については、「コンポーネントのキーファイル[を設定す](#page-586-0)る」を参照してくだ さい。

#### ショートカットの作成

[ アプリケーション ショートカット] ページでは、ターゲット システムのデスクトップ又は [ スタート ] メニュー 上にあるアプリケーションファイルのショートカットを指定することができます。デフォルトで、このページは インストール プロジェクトに入れた各実行可能ファイルのショートカットを表示します。これらは削除すること ができ、インストール プロジェクトに入れたショートカットを他のファイルに追加することもできます。

邼

#### タスク Tutorial.exe へのショートカットをアクティブにするには、以下の手順を実行します。

「起動 Tutorial.exe ] アイコンをクリックします。 [ スタート ] メニューにショートカットを作成するを選択したデ フォルト設定をそのままにします。InstallShield は、インストールが実行されたときに、ユーザーの [スタート] メ ニ ュ ー上に Tutorial.exe へ の シ ョ ー ト カ ッ ト を作成し ま す。

#### レジストリ データを構成する

[アプリケーション レジストリ] ページでは、アプリケーションに必要なレジストリ エントリを指定することが でき ます。

チュートリアルでは、このページでレジストリ エントリの指定は行いません。レジストリ エントリについては、 チュートリアルのステップ 2: ショートカットとレジストリ データ " で説明します。

#### <span id="page-459-0"></span>インストール インタビューを使ってダイアログを選択する

[インストール インタビュー] ページでは、インストールの実行時にエンドユーザーに対して表示するダイアログ ボックスを選択します。このページでの回答によって、プロジェクト アシスタントは対応するダイアログをイン ストール プロジェクトに追加します。

#### 邼

- タスク チュートリアル用のダイアログを指定するには、以下の手順を実行します。
	- 1. 使用許諾契約のダイアログを表示しますか?一[いいえ]を選択します。ここで [はい]を選択した場合、[使 用許諾契約書 ] ファイルを参照することができます。
	- 2. [会社名]と [ユーザー名] を入力するプロンプトを表示しますか? -[はい] を選択します。インストール は、 こ の情報を求め る ダ イ ア ロ グ を表示し ま す。
	- 3. ユーザーがアプリケーションのインストール場所を変更することができるようにしますか?―[はい]を選択 します。詳細については、「エンドユーザーによるインストール先の変更を許可する」を参照してください。
	- 4. ユーザーがアプリケーションの一部のみを選択してインストールできるようにしますか ? [はい]を選択し ます。詳細については、「インストールが選択できるインストールを作成する」を参照してください。
	- 5. インストールの完了時にアプリケーションを起動するオプションをユーザーに提供しますか?- [はい]を選 択し て、 Tutorial.exe フ ァ イ ル ([ProgramFilesFolder]TutorialCo\Tutorial に あ る ) を参照し ま す。 こ の オ プ シ ョ ン が [ **はい** ] に設定されると、最後のダイアログにはチェック ボックスがあり、エンドユーザーが [ **完了** ] ボタ ン を押す と ア プ リ ケ ー シ ョ ン が直ち に起動し ま す。

#### インストール用の言語を選択する

[ インストールのローカライズ ] ページで、インストールが対応する言語を指定することができます。文字列値と 関連識別子を指定して、エンド ユーザーのインターフェイスで簡単に他の言語にローカライズすることができま す。

エ デ ィ シ <sup>ョ</sup> ン • InstallShield を イ ン ス ト <sup>ー</sup> ル し た際に選択し た言語に追加し て他の言語を選択す る に は、 InstallShield Premier Edition が必要で す。

邼

- タスク こ の チ <sup>ュ</sup> <sup>ー</sup> ト リ ア ル で は英語 (U.S.) を選択し た状態に し、 次の手順に従 <sup>っ</sup> て イ ン ス ト <sup>ー</sup> ル の機能の表示名を変更 し ます。
	- 1. リストボックスで、**″ 機能文字列データ ″** を選択します。右の表は、すべての機能文字列エントリを表示しま す。
	- 2. 「値 ] 列で Tutorial Files ( 識別子 IDS FEATURE DISPLAY NAME2 と関連付けられた値 ) をクリックして、その 値を 「チュートリアル ファイル」 に変更します。
	- 3. Help Files ( 識別子 IDS FEATURE DISPLAY NAME3 と関連付けられた値 ) をクリックして、その値を 「ヘルプ ファイル」に変更します。

メモ・詳細については、[「複数言語イ](#page-1650-0)ンストールの作成」を参照してください。

インストールをビルドする

インストール プロジェクトのアーキテクチャを定義し、アプリケーションファイルを追加し、ショートカットを 作成し、ダイアログを選択したあと、インストールのビルドの準備が整います。

[ インストールのビルド ] ページでは、ビルドするタイプを指定し、再配布可能ファイルをコピーする場所も指定 する こ と ができ ます。

### 邼

#### タスク 作成したばかりのインストールをピルドするには、以下の手順を実行します。

1. CD-ROM オプションを選択します。

2. [インストールのピルド]をクリックします。

[出力]ウィンドウが開き、ビルドの進行状況についての情報が表示されます。

Ħ

メ モ • ビ ル ド が警告 -7235 を生成し ま し た。 こ れは予期す る警告で す。 こ の警告を解決せ ず に次の ス テ <sup>ッ</sup> プ に進む か、 こ の警告を解決す る場合は、 必要に応じ て [ 一般情報 ] ビ <sup>ュ</sup> <sup>ー</sup> の [ ソ フ ト ウ <sup>ェ</sup> ア識別 タ グ ] 領域で設定を構成 できます。" ソフトウェア識別タグの使用 " 設定で [ はい ] が選択されている時に、4 つの必須識別設定 ([ 一般情 報 ] ビ <sup>ュ</sup> <sup>ー</sup> の " 一意な ID"、 " 一意な登録 ID"、 " タ グ作成者 "、 お よ び " タ グ作成者 ID" 設定 ) の う ち最低 1 つ の 値が設定されていなかった場合、空白の設定ごとに、ビルド警告 -7235 が一回発生します。詳細については、[「製](#page-524-0) 品のソフトウェ[ア識別](#page-524-0)タグを含める」を参照してください。

次の ス テ ッ プ で は、 イ ン ス ト ー ル を実行し ま す。

#### インストールを実行する

このチュートリアルでプロジェクト アシスタントのステップを完了すると、Tutorial 実行可能ファイルをインス トールする完全なインストール が作成されます。

#### 邼

#### タスク インストールを実行するには、以下の手順を実行します。

ツールバー上の [ 実行 ] ボ タ ン を ク リ ッ ク す る か、 ま た は、 CTRL+F5 を押し ま す。

インストールは、プロジェクト アシスタントの [ インストール インタビュー ] ページで選択したダイアログを表 示します。プロジェクト アシスタントで入力した値は、適切なダイアログでエンドユーザーに対して表示されま す。たとえば、プロジェクト アシスタントで指定した INSTALLDIR のデフォルト値は、インストーラーの実行時に [インストール先の選択]ダイアログ ボックス上に現れます。このときエンドユーザーが異なるインストール先 ディレクトリを選ぶと、INSTALLDIR にはこの新しい値が格納されます。

インストールが完了した時点でインストール先のディレクトリを開き、インストールされたファイルを確認して く だ さ い。 イ ン ス ト ー ル が成功し て いれば、 チ ュ ー ト リ ア ル フ ァ イ ル が イ ン ス ト ー ル さ れ て い る はず で す。

#### メンテナンス モード

システム上にインストール済みのアプリケーションについて、ユーザーが 2 回目 (およびそれ以降) にインストー ルを実行すると、インストールは*メンテナンス モード*で実行されます。このメンテナンスモードでユーザーは、 最初のインストールで選択した機能の変更、インストール済みの機能の修復、およびプアプリケーション全体を 削除す る こ と が可能で す。

#### アプリケーションのアンインストール

#### 邼

#### タスク チュートリアルアプリケーションをアンインストールするには、以下の手順を実行します。

[ アンインストール ] を ク リ ッ ク し ます。

基本のインストール プロジェクトを作成したあと、「インストール デザイナー]タブ (InstallShield ウィンドウの 上部 ) をクリックして、チュートリアルの 次のステップ で説明されているようにインストールを拡張、または微 調整します。

## <span id="page-461-0"></span>IDE で作業す る

プロジェクトの作成後は、*IDE* とも呼ばれる InstallShield インストール開発環境でプロジェクトのプロパティを設 定します。IDE は機能カテゴリー別に並べられているので、プロジェクトに情報を簡単に追加または編集できま す。ここから先のチュートリアルでは IDE ビューのいくつかを紹介します。

#### Ë

メ モ • IDE で表示 さ れ る ビ <sup>ュ</sup> <sup>ー</sup> は、 作成す る プ ロ ジ <sup>ェ</sup> ク ト の種類に よ <sup>っ</sup> て異な り ま す。

本ステップを一通り完了すると、以下の項目がマスターできます。

- [プ ロ グ ラ ム の機能の プ ロ パ テ ィ の設定法](#page-462-0)。
- コンポーネントおよびファイル リンクの作成法。

<span id="page-462-0"></span>機能のプロパティを設定する

まず最初に行うのは、プロジェクト アシスタントで作成した機能に対する追加プロパティの設定で、これには機 能の表示名や説明などがあります。機能プロパティを編集するには、IDE の「機能]ビューへ移動します。

邼

#### タスク こ の チ <sup>ュ</sup> <sup>ー</sup> ト リ ア ル の機能の プ ロ パ テ ィ を設定す る に は、 以下の手順を実行し ま す。

- 1. [機能] ビューを開きます。[機能] ビューは、[ピューリスト]の[編成] セクションにあります。
- 2. [機能] ビューで、Tutorial Files 機能を選択して機能のプロパティグリッドを右側に表示します。
- 3. "説明"フィールドに次のテキストを入力します:

4. New Feature 機能を選択してそのプロパティ グリッドを表示します。

5. "説明"フィールドに次のテキストを入力します:

表示名と説明を入力すると、IDE はそれぞれの値を表すための文字列テーブルエントリ ({ID\_STRINGn} と表示 ) を 作成します。

実行時、エンド ユーザーが「カスタムーセットアップ タイプを選択した場合、インストールはユーザーがどの機 能をインストールするかを選択できるダイアログを表示します。このダイアログには、ここで設定した機能の表 示名および説明が表示されます。

<span id="page-462-1"></span>コンポーネントおよびファイルリンクを作成する

[ファイルとフォルダー] ビューの追加ファイルにリンクを作成することができます。このステップでは、 Help\_Files 機能にファイルを 1 つ追加します。[ ファイルとフォルダー] ビューでファイルを追加すると、セット アップベストプラクティス規則に従って IDE がコンポーネントを作成します。

#### 邼

- タスク Tutorial.html を Help\_Files 機能に あ る新規 コ ン ポ <sup>ー</sup> ネ ン ト へ追加す る に は、 以下の手順を実行し ま す。
	- 1. [ファイルとフォルダー] ビューを開きます。
	- 2. [インストール先コンピューターのフォルダー]ペインで、[インストール先コンピューター]アイコンを右 クリックし、[コ**ンポーネントの表示]**が選ばれていることを確認します。
	- 3. ビューの最上部にある機能のリストから、Help\_Files を選択します。
	- 4. [インストール先コンピューターのフォルダー] ペインにあるツリーを広げて [INSTALLDIR] フォルダーを探 し ます。
	- 5. [INSTALLDIR] フォルダーを右クリックして [新規コンポーネント] を選択します。コンポーネントに Help Component と 名 前 を つ け ま す 。
	- 6. [ソースコンピューターのフォルダー] ペインで、TutorialHelp.html が置かれたチュートリアル ファイル ソー ス フォルダーを選びます。
	- 7. TutorialHelp.html アイコンを [ ソース コンピューターのファイル ] ペインから インストール先コンピューター のフォルダーにある Help Component コンポーネントヘドラッグします。InstallShield は、このファイルを Help\_Files 機能の Help\_Component コンポーネントへ追加します。
	- 8. Help\_Component アイコンをクリックして、[インストール先コンピューターのファイル] ペインにコンポーネ ン ト の フ ァ イ ル を表示し ま す。

9. 各コンポーネントにはキーファイルを含まなくてはならないので、TutorialHelp.html ファイルを右クリックし て「キーファイルの設定1を選択します。

コンポーネントにリンクされるファイルのリストに変更が無い、この種のファイルリンクを「スタティック ファ イル リンク」 と呼びます。 ビルド毎に内容に違いがあるディレクトリ (及びそのサブディレクトリ) にリンクす るには、「ダイナミック ファイル リンク」を参照してください。

チュートリアルの次のステップでは、インストール プロジェクトのリリースイメージのビルド方法について説明 し ます。

# <span id="page-463-0"></span>リ リースのビルド

インストールをテストする前に、リリースをビルドしてプロジェクト設定の更新を行なう必要があります。リ リースには、CD-ROM やネットワーク経由でエンド ユーザーに配布するすべてのファイルが含まれます。

リリース ウィザードを使って設定を構成すると、リリースを最も簡単に作成することができます。リリース ウィ ザ ー ド で は、 使用す る メ デ ィ ア の種類 ( た と え ば CD-ROM) や、 メ デ ィ ア上の フ ァ イ ル を圧縮す る か な ど、 リ リ ー スのプロパティを指定します。

#### 厚

#### タスク リリース ウィザードを開始するには、以下の手順を実行します。

- 1. ツールバーにある [ リリース ウィザード ] ボタンをクリックするか、 [ ビルド ] メニューから [ リリース ウィ ザ ー ド ] を選択し ま す。
- 2. [ようこそ]パネルで [次へ]をクリックしてリリース設定の定義を開始します。

#### 製品構成とリリースに名前を付ける

#### [ 製品構成 ] パネル

[ 製品構成 ] パネルでは、現在の製品構成に対する名前を指定します。製品形状の名前とは、ビルドしたリリース を置 く ( プ ロ ジ ェ ク ト フ ォ ル ダ ー中の ) フ ォ ル ダ ー の名前で す。

#### 厚

#### タスク チュートリアルでは、

- 1. Tutorial と名づけた新規プロダクト構成を作成します。
- 2. [次へ]をクリックして、リリース名の指定の説明に進んでください。

#### 「リリースの指定1パネル

[ **リリースの指定** ] パネルでは、リリース名を指定します。リリース名は、ビルドされたリリースを置く ( 製品構 成フォルダー中の)フォルダーの名前として使用されます。

#### 邼

#### タスク チュートリアルでは、

- 1. CDROM と名づけた新しい製品リリースを作成します。
- 2. [次へ]をクリックします。

#### フィルター設定と言語の指定

#### [フィルターの設定]パネル

[フィルターの設定]パネルでは、現在のリリースから除外しておく機能やコンポーネントを指定します。

#### 邼

#### タスク チュートリアルでは、

デフォルト設定 (フィルタリング無し)のままとし、[次へ]をクリックしてください。

### セットアップ言語

[セットアップ言語]パネルでは、インストールのユーザー インターフェイスで表示する言語を ( プロジェクト言 語の中から)指定し、またユーザー用インストール言語の選択ダイアログ表示の有無を指定します。

#### 邼

#### タスク チュートリアルでは、

デフォルト設定 ( ユーザー インターフェイスに日本語を含める ) のままとし、[ **次へ ]** をクリックしてください。

#### メディアの種類とディスク分割のオプションを選択する

### [ メディアの種類1パネル

[ メディア タイプ ] パネルでは、リリースをビルドするメディアの種類を指定します。ここで指定するメディアの 種類は、[ リリース ウィザード ] が作成するディスクイメージフォルダーのサイズをデフォルトします。 たとえば CD-ROM 用に リ リ ー ス を ビ ル ド す る と 、 リ リ ー ス ウ ィ ザ ー ド が デ ィ ス ク イ メ ー ジ を複数の フ ォ ル ダ ー に分割し ま す。 そ れ ぞ れの フ ォ ル ダ ー サ イ ズ は 650MB 以下で す。

#### 厚

#### タスク チュートリアルでは、

[ メディアタイプ] メニューから CD-ROM を選択し ま す。

#### [ディスク分割オプション] パネル

[ ディスクス分割オプション ] パネルでは、複数のディスクイメージが必要な場合に、プログラム ファイルをどの ように配置するかを指定します。「カスタム1分割タイプでは、特定の機能のファイルをどのディスク イメージ上 に置くかを指定できます。

#### 厚

#### タスク チュートリアルでは、

[ 自動 ] を選択し、各機能のファイルを置くディスクイメージをリリース ウィザードが決定します。

詳細については、「インストールを複数のディスクまたは CD に分割する」を参照してください。

#### 圧縮の設定とセットアップ起動ツールのオプションを指定する

### [リリース構成]パネル

「リリース構成]パネルでは、インストール プロジェクト内のファイルの圧縮について、すべて圧縮する、全く圧 縮しない、一部のファイルのみを圧縮する、のどれかを指定することができます。

#### 厚

#### タスク チュートリアルでは、

[すべてのファイルを圧縮]を選択します。

#### [ セ ッ ト ア ッ プ ラ ン チ ャ ] パ ネ ル

[セットアップ起動ツール]パネルでは、Setup.exe セットアップ起動ファイルを作成するか、インストールに Windows Installer 3.1 エンジンを含めるかどうかを指定します。Windows Installer エンジンのインストールは、古い バ ー ジ ョ ン の Windows Installer が搭載 さ れ た タ ー ゲ ッ ト シ ス テ ム で必要で す。

#### 邼

#### タスク チュートリアルでは、

デフォルトの設定をそのままにします。

このステップでは、すべてデフォルトの設定にしてください。

#### デジタル署名とパスワード保護を追加する

### 「デジタル署名1パネル

[デジタル署名] パネルで、アプリケーションにデジタル署名を付加することができます。アプリケーションにデ ジタル署名をすることで、アプリケーション内のコードが発表以来変更または破損していないことをエンドユー ザ ー に対し て保証す る こ と が で き ま す。

#### 邼

#### タスク チュートリアルでは、

デ フ ォ ル ト の設定を そ の ま ま に し ま す ( デ ジ タ ル署名を行わな い )。

#### [パスワードと著作権]パネル

[パスワードと著作権] パネルでは、インストール プロジェクトのパスワード保護をアクティブにして、アプリ ケ ー シ ョ ン の著作権の特定の情報を指定す る こ と が で き ま す。

### 邼

#### タスク チュートリアルでは、

デフォルトの設定をそのままにします(パスワード保護または著作権情報を含みません)。

.NET Framework の サ ポ ー ト を含め る / 詳細設定の選択

#### .NET Framework パ ネ ル

[.NET Framework] パ ネ ル で、 リ リ ー ス に .NET Framework サ ポ ー ト を含む か ど う か を指定し ま す。

#### 邼

#### タスク チュートリアルでは、

デフォルトの設定をそのままにします (.NET Framework を含みません)。

#### [詳細設定]パネル

[詳細設定]パネルでは、圧縮のレベルや、SMS 配布用 PDF ファイルの作成など、現在のリリースに対する追加 設定を行います。

#### 邼

#### タスク このチュートリアルでは、次のチェックポックスを選択します。

- 長い フ ァ イ ル名を使用す る
- サ イ ズ を最適化す る
- Autorun.inf を作成す る こ れは CD-ROM イ メ ー ジ用の AutoPlay を可能に す る フ ァ イ ル を生成し ま す。 その他の設定については、「詳細設定】パネルの「ヘルプ] ボタンをクリックしてください。

#### 設定を確認す る

#### 概要

[概要] パネルでは、現在のリリースに関するリリース ウィザードの設定をすべて表示します。

#### 邼

#### タスク 設定が正し い場合

1. [ リリースをピルドする] チェックボックスを選択します。

2. [完了]をクリックしてリリースをビルドします。

進行中のビルドに関するステータスメッセージは、アウトプットウインドウに表示されます。ビルドが完了する と、CD にコピーするファイルは、下記のディレクトリに置かれます。

<ProjectFolder>¥Tutorial¥cdrom¥DiskImages¥DISK1.

[ リリース ] ビューの [ イベント ] タブを使って、InstallShield で、ビルドされたディスク イメージを別のディレク ト リ に コ ピーする こ と ができ ます。

#### プロジェクトの再ビルド

チ ュ ー ト リ ア ル後半の ス テ ッ プ で行 う プ ロ ジ ェ ク ト に対す る変更が終了し た ら 、 最新 リ リ ー ス の再ビ ル ド を行い ます。この処理は、[ ビルド ] ツールバーボタン 幽 をクリックするか、[ ビルド ] メニューから [ ビルド ] を選択 するか、または F7 を押して実行します。

チュートリアルの次のステップでは、インストールのショートカットとレジストリデータの作成方法について説 明し ます。

# インストールのトラブルシューティ ング

インストールを実行してもファイルがインストールされなかった場合は、プロジェクトについて下記の点を チェックしてください。

- INSTALLDIR が適切な値に設定されていることを確認します。これは、[一般情報] ビューで設定されます。 本チ ュ ー ト リ ア ル の推奨値は、 [ProgramFilesFolder]TutorialCo\TutorialApp です。
- 機能にコンポーネントとファイルが関連付けられていることを確認します。
- イ ン ス ト ー ル に対し て何 ら か の変更を行 っ た場合は、 [ ビ ル ド ] ボ タ ン を ク リ ッ ク す る か F7 キ ー を押し て[、](#page-463-0) [プ ロジ ェ ク トの再ビルド](#page-463-0) が必要で す。

# <span id="page-467-0"></span>ステップ 2: ショートカットとレジストリ データ

このステップでは、次の処理を行う場合の IDE 利用法を説明します。

- プログラムショートカットを作成する
- レジストリ情報の作成

その他のシステムデータの作成も、本ステップでの手順と同様に進めることができます。詳細については、下記 にリストアップしたトピックを参照してください。

## <span id="page-467-1"></span>ショートカットの作成

[ショートカット] ビューでは、ショートカットの作成と変更を行うことができます。ショートカットのプロパ ティには、表示名、ターゲット実行可能ファイルおよび引数、表示用アイコンなどがあります。

#### ショートカットの作成

#### 厚

- タスク こ の ス テ <sup>ッ</sup> プ で は、 <sup>ユ</sup> <sup>ー</sup> ザ <sup>ー</sup> の ス タ <sup>ー</sup> ト メ <sup>ニ</sup> <sup>ュ</sup> <sup>ー</sup> に あ る プ ロ グ ラ ム フ <sup>ォ</sup> ル ダ <sup>ー</sup> に Tutorial App の シ <sup>ョ</sup> <sup>ー</sup> ト カ <sup>ッ</sup> ト を 作成します。
	- 1. 【 ショートカット ] ビューを開きます。[ ショートカット ] ビューは、[ ビュー リスト ] の [ システム構成 ] セ クションにあります。
	- 2. [プログラム メニュー] フォルダー アイコンを右クリックし、[アドバタイズ ショートカットの新規作成]を 選択します。[コンポーネントの参照] ダイアログが表示されます。
	- 3. ダイアログで、[機能]ドロップダウンメニューから Tutorial\_Files を選択し、ファイルリストから Tutorial.exe を選択して [ 開く] をクリックしてダイアログを閉じます。
	- 4. ショートカットアイコンの内部名を、 Tutorial などに変更します。
5. 次の シ ョ ー ト カ ッ ト プ ロ パ テ ィ を設定し ま す。

#### テーブル 2-2・ショートカットのプロパティ

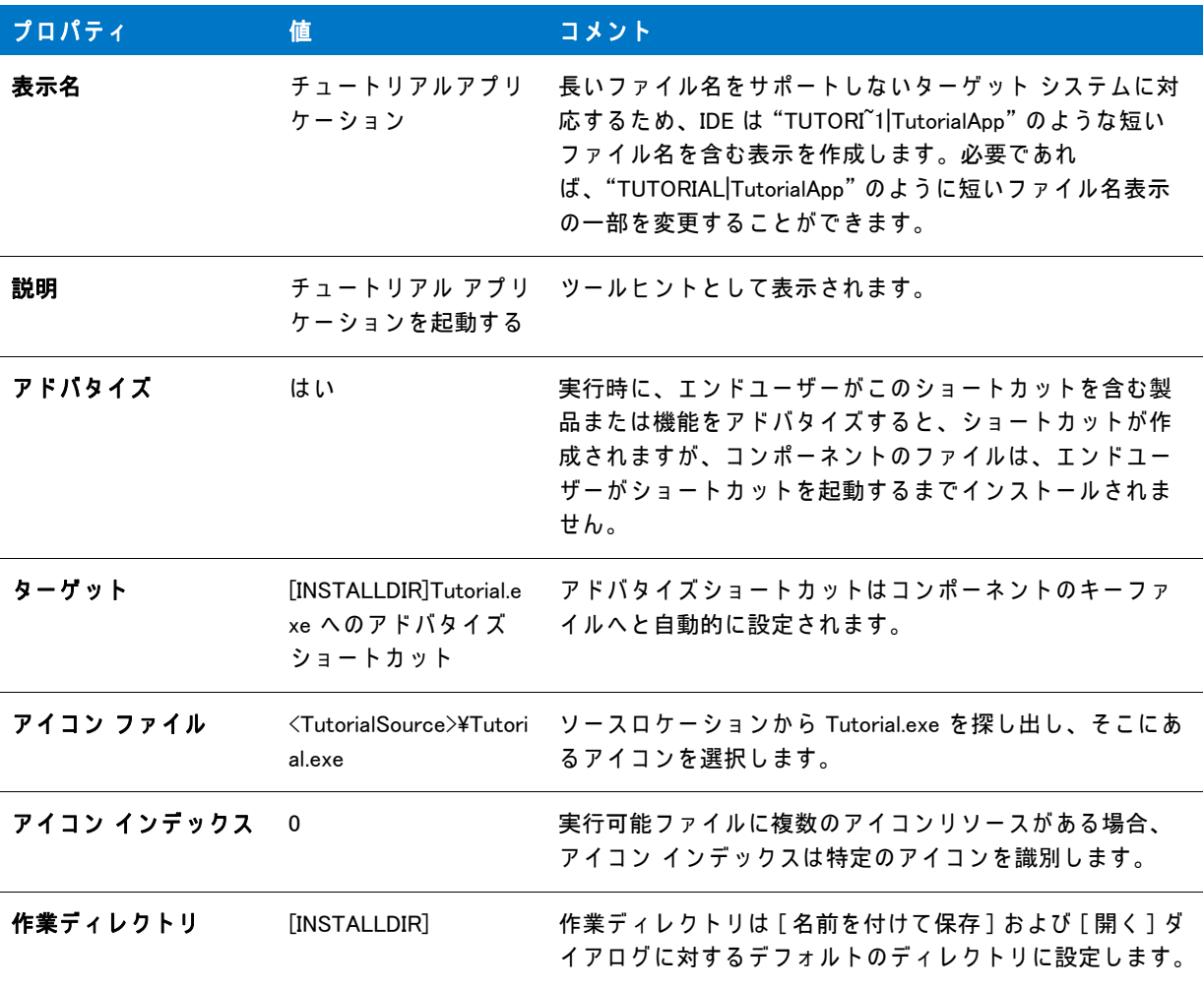

ヒ ン ト • エ ン ド <sup>ユ</sup> <sup>ー</sup> ザ <sup>ー</sup> マ シ ン の既存 フ <sup>ァ</sup> イ ル に シ <sup>ョ</sup> <sup>ー</sup> ト カ <sup>ッ</sup> ト を作成す る に は、 [ ア ド バ タ イ ズ ] プ ロ パ テ ィ を [ いいえ】に設定して、そのファイルへのパスを入力しますが、可能ならば Windows Installer のディレクトリプロパ ティ を使用してこのファイルへのパスを指定をします。たとえば、ユーザーマシンの Windows または WinNT フォ ルダーに置かれた Windows Notepad のコピーを起動するには、ショートカット ターゲットに [WindowsFolder]Notepad.exe と 入力し ま す。

### レジストリ データを作成する

インストールに求められる機能の1つとして、ターゲット システムのレジストリへの情報の書き込みがありま す。コンポーネントにレジストリを追加するには、[レジストリ] ビューを利用することができます。

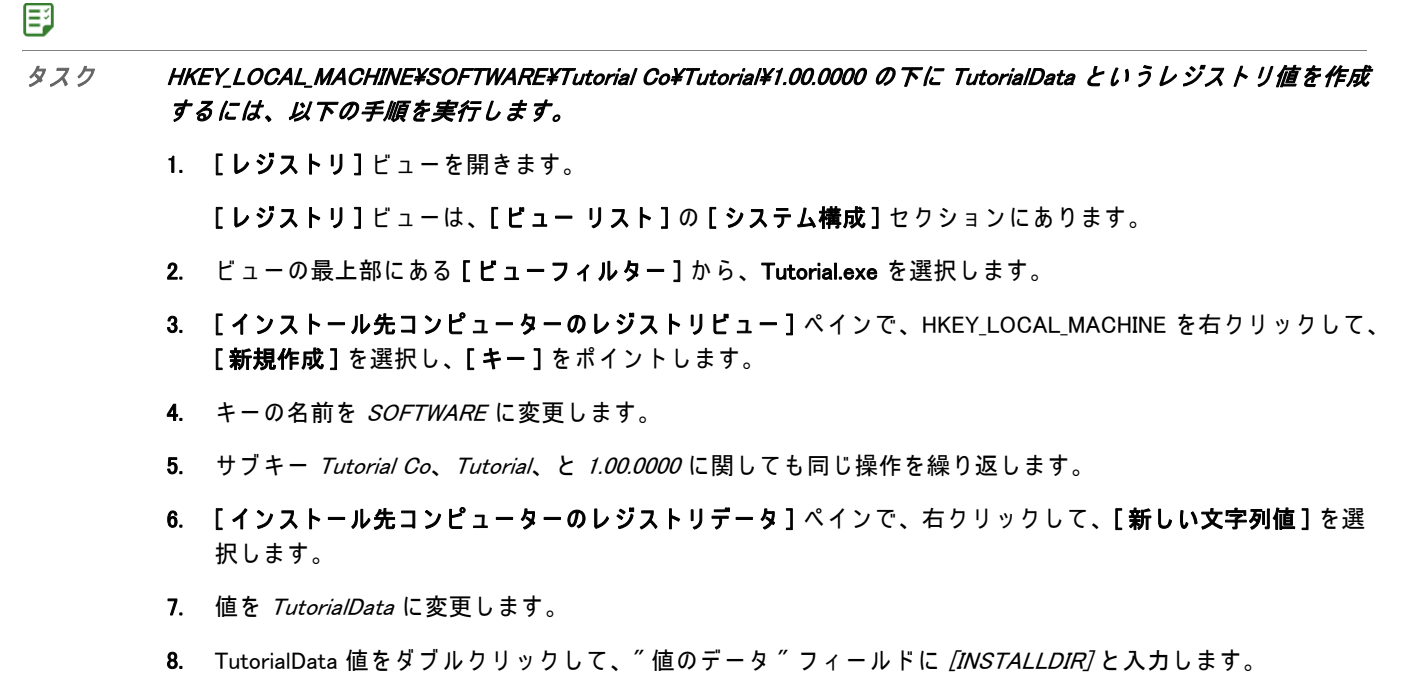

これで 「 レジストリ 1 ビューは、次のように表示されます。

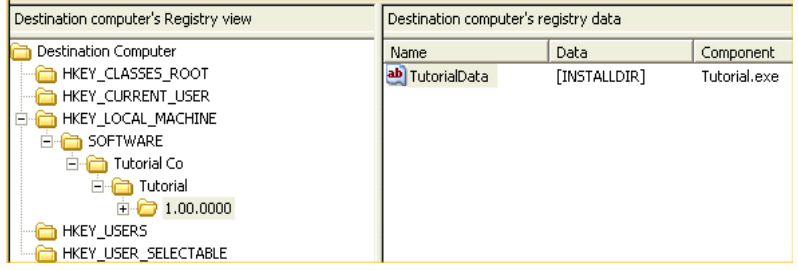

図 2-3: [ レジストリ] ビュー

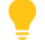

ヒ ン ト • レ ジ ス ト リ に Windows Installer プ ロ パ テ <sup>ィ</sup> の値を書き込む場合、 そ の表記は [PropertyName] と な り ます。 こ の例の場合、 [INSTALLDIR] と い う レ ジ ス ト リ 値を作成す る と 、 レ ジ ス ト リ に は INSTALLDIR と い う 値が書き込 まれます。

インストール実行時に Tutorial.exe コンポーネントを含むセットアップの種類や機能のコレクションをユーザーが 選択すると、ターゲット システム上にレジストリデータが作成されます。

#### ショートカットが作成されたことを確認する

#### 邼

- タスク インストールがショートカットを作成したことを検証するには、以下の手順を実行します。
	- 1. 「 ピル ド 】 ツールバーボタンを クリックするか、 F7 を押して プロジェクトを再ビル ドします。
	- 2. [実行] ボタンをクリックするか、CTRL+F5 を押してプロジェクトを実行します (最初にシステムからプログ ラムの既存バージョンをすべて削除します)。これでチュートリアルアプリケーションのショートカットが、 [スタート] メニューの [プログラム] フォルダーに作成されているはずです。

#### レジストリデータが作成されたことを確認する

#### 尾

#### タスク イ ン ス ト <sup>ー</sup> ル が レ ジ ス ト リ デ <sup>ー</sup> タ を作成し た こ と を検証す る に は、 以下の手順を実行し ま す。

- 1. ショートカットから Tutorial App を起動します。
- 2. Tutorial メニューから Verify Registry Data を選択します。レジストリデータが作成されている場合、 *INSTALLDIR* の値を表示するメッセージ ボックスが開きます。

チュートリアルの次のステップでは、COM サーバー (自己登録ファイル) の登録方法について説明します。

## <span id="page-470-0"></span>ステップ 3: COM サーバーの登録

ほとんどのファイルに関して、インストールが果たすべき唯一の役割は、ソース メディアからターゲット システ ムにファイルをコピーすることです。これに対し一部のファイルについては、ターゲット システムへのファイル 登録作業をインストーラーが実行する必要があります。こうした例外的な処理が必要なファイルの 1 つが *COM* サーバーで、これは*自己登録ファイル*や ActiveX コントロールとして知られれています。COM サーバーは通常 DLL や OCX の形を取りますが、こうした自動登録ファイルは、これらを使用するアプリケーションや Web ページ が認識できるよう、あらかじめターゲット システムのレジストリへ書き込んでおくため、追加情報を必要としま す。

#### COM サーバーコンポーネントの作成

これらのファイルのインストールと登録には、コンポーネントウィザードを利用することができます。コンポー ネントウィザードでは、ファイルコピーや登録用の追加ステップを実行するコンポーネントを作成します。本ス テップでは、Tutorial.ocx 本体およびこれが使用する HTML ファイルのインストールと登録を行うコンポーネント を作成します。

#### 邼

#### タスク COM サーバーコンポーネントの作成は、次の手順を実行します。

- 1. [ファイルとフォルダー] ビューを開きます。[ファイルとフォルダー] ビューは、[ピューリスト]の[アプ リケーション データ]セクションにあります。
- 2. [ファイルとフォルダー] ビューの上部にある [ピュー フィルター] リストから Tutorial Files 機能を選択しま す。
- 3. [インストール先コンピューターのフォルダー]ペインで、[INSTALLDIR] フォルダーを右クリックし、[コン ポーネントウイザードの起動1を選択します。
- 4. コンポーネント ウイザードの [ようこそ] パネルで、[タイプを選択してコンポーネントを定義する] を選択 し、 [ 次へ] をクリックします。
- 5. 【 コンポーネントのタイプ 】 パネルで COM サーバー アイコンを選択し、" コンポーネント名 " フィールドに Tutorial.ocx を入力してから [次へ] をクリックします。
- 6. [COM サーバー インストール先]パネルで、インストール先が [INSTALLDIR] となっていることを確認しま す。
- 7. [COM サーバー ファイル ] パネルで、"COM サーバー ファイル " フィールドの隣にある参照ボタンをクリッ クし、チュートリアル ファイル ソース ディレクトリの Tutorial.ocx を選択します。[次へ] をクリックしま す。
- 8. コンポーネントウイザード による COM 情報の抽出が完了したら、COM 情報を確認し、[完了] をクリックし て コ ン ポ ー ネ ン ト を作成し ま す。

次のステップでは、作成したコンポーネントに HTML ファイルを追加します。

#### タスク コンポーネントに HTML ファイルを追加するには、以下の手順を実行します。

- 1. [ フ ァ イ ル と フ ォ ル ダ ー ] ビ ュ ーの [ イ ン ス トール先コ ン ピ ュ ー ターの フ ォ ルダー ] ペ イ ン で、 新規に作成し た Tutorial.ocx コ ン ポ ー ネ ン ト を選択し ま す。
- 2. [ ソース コンピューターのファイル ] ペインから TutorialCtrl.html というファイルを、[ インストール先コン ピューターのファイル]ペインヘドラッグします。
- 3. Tutorial.ocx がコンポーネントのキーファイルとしてマークされていることを確認します。

メ モ • リ リ <sup>ー</sup> ス の再ビ ル ド ご と に イ ン タ <sup>ー</sup> フ <sup>ェ</sup> イ ス を変更し た場合の COM 情報の抽出や、 フ <sup>ァ</sup> イ ル の自己登録関 数の呼び出しなど、自己登録ファイルの登録に関するその他のオプションについては、[「COM サ](#page-680-0)ーバーの登録」 を参照し て く だ さ い。

#### COM サーバーが登録されていることを確認する

#### 邼

邼

#### タスク リ リ <sup>ー</sup> ス を再ビ ル ド し (F7 キ <sup>ー</sup> を押す ) イ ン ス ト <sup>ー</sup> ル を実行 (CTRL+F5 を押す ) を し た後、COM サ <sup>ー</sup> バ <sup>ー</sup> が正常に 登録 さ れ た か を次の手順で確認で き ま す。

- 1. [ プログラム ] メニューのショートカットか、アイコンをダブルクリックして、Tutorial App を起動します。
- 2. Tutorial メニューから COM Server Test を選択します。
- 3. COM サーバーが正常に登録されていれば、「登録成功」のメッセージを示す HTML ページが表示されます。

そ の他に も コ ン ポ ー ネ ン ト ウ イ ザ ー ド で は、 フ ォ ン ト や Windows NT サ ー ビ ス の イ ン ス ト ー ル お よ び設定を行 う コンポーネントも作成できます。

チュートリアルの次のステップでは、ファイルの条件付きインストールについて説明します。

## <span id="page-471-0"></span>ステップ 4: 条件とプロパティ

このステップでは、ターゲット システムにデータを条件付きでインストールする方法について解説します。

#### オペレーティング システム条件

インストール通常求められる機能は、特定の条件が満たされた場合にのみ必要なファイルをシステムにインス トールすることです。たとえばある種のファイルは、特定のオペレーティング システムや言語にのみ必要であっ た り 、 ユ ー ザ ー必要な権限を持つ場合に限 り イ ン ス ト ー ル で き る、 と い う こ と が あ り ま す。

コンポーネント (およびそのファイルとその他のデータ)を特定のオペレーティング システムにのみインストー ルさせるには、コンポーネントの"オペレーティング システム"プロパティを使います。コンポーネントのプロ パティの変更は、[セットアップのデザイン] ビューを開いて該当する機能のアイコンを展開し、必要なコンポー ネントを選択して行います。

#### 邼

#### タスク Windows 7 またはそれ以降を実行するシステム上でのみインストールが可能なコンポーネントを作成するには、以 下の手順を実行し ま す。

- 1. [ セ ッ ト ア ッ プ の デ ザ イ ン ] ビ ュ ーを開き ます。 [ セッ トア ッ プのデザイン ] ビ ュ ーは、 [ ビ ュ ー リ ス ト ] の [ 編成] セクションにあります 。
- 2. Help\_Files 機能を右クリックして、[新しいコンポーネント]を選択します。
- 3. コンポーネントの名前を *Windows\_7\_Files* に変更します。
- 4. Windows\_7\_Files コンポーネントを開き、コンポーネントの [ ファイル ] アイコンをクリックし、[ ファイル ] ペイン内で右クリックしてファイルを参照してチュートリアル ファイル ソース フォルダー から ReadmeNT.txt ファイルを追加します。
- 5. txt ファイルを右クリックして [ キーファイルの設定] を選択します。
- 6. Windows\_7\_Files コ ン ポ ー ネ ン ト を ク リ ッ ク し て、 コ ン ポ ー ネ ン ト の プ ロ パ テ ィ グ リ ッ ド を表示し ま す。
- 7. コンポーネントの [ 条件 ] プロパティを選択して参照ボタンをクリックし、[ **条件ビルダー**] ダイアログ を起 動します。
- 8. 次の条件を作成します: VersionNT>=601条件の作成に関する詳細については、「条件ステートメントのビル [ド](#page-1678-0)」 を参照し て く だ さ い。
- 9. [OK]をクリックして [条件ピルダー] ダイアログを閉じ、条件を追加します。

(F7 を押し て ) 再ビ ル ド の後、 (CTRL+F5 を押し て ) イ ン ス ト ー ル を実行す る と 、 タ ー ゲ ッ ト シ ス テ ム が Windows 7 以降を実行している場合に限りコンポーネントに含まれるファイルおよびその他のデータがインストールされる よ う にな り ます。

#### Windows Installer 条件

Windows Installer サービスは、作成したインストールおよびユーザーのオペレーティング システムに関して、一部 のグローバル情報をプロパティとして記録します。こうしたプロパティには、MSI データベースの Property テー ブルに用意されているものもあれば、ユーザーによるインストールの起動時に、Windows Installer エンジンが作成 し て設定す る も の も あ り ま す。

条件の判定でよく使用されるのは、次のプロパティです:

- AdminUser、これはインストールを実行するユーザーが管理者権限を持つ場合に設定されます。
- VersionNT、これはユーザーが使用しているオペレーティング システム バージョンを数値で示します。
- PhysicalMemory、これはユーザーが使用しているシステムの RAM をメガバイト単位で示します。

Windows Installer 条件は論理ステートメントで、プロパティ値を定数値と比較したり、プロパティがついているか の判定を行います。たとえば、Windows Installer は ScreenX および ScreenY というプロパティを定義しますが、こ れらはユーザーが使用するモニターの解像度を、ピクセル単位で示します。解像度が 800 × 600 以上であるかを 調べ る Windows Installer 条件の場合は、 "(ScreenX>=800) And (ScreenY>=600)" と 記述し ま す。

定義済み の プ ロ パ テ ィ は、 そ れ だ け で判定条件 と し て使用で き ま す。 た と え ば、 AdminUser プ ロ パ テ ィ は ユ ー ザ ー が管理者権限を持つ場合に限 り 設定 さ れ る の で、 ユ ー ザ ー が管理者権限を持 っ て い る か ど う か を判断す る条件は、 単に "AdminUser" で す。

### 邼

#### タスク ユーザーが管理者権限を持つ場合にのみインストールされるコンポーネントを作成するには、次の手順を実行し ます。

- 1. Help\_Files 機能を右クリックして、[新しいコンポーネント]を選択します。
- 2. コンポーネントの名前を Admin\_Component に変更します。
- 3. Admin Component コンポーネントを開いて [ ファイル] アイコンをクリックします。
- 4. チュートリアル ファイル ソース フォルダーから AdminOnly.txt ファイルを追加し、これをコンポーネントの キーファイルとして設定します。
- 5. コンポーネントの " **条件 "** プロパティで参照ボタンをクリックして、[ **条件ビルダー**] ダイアログ を表示しま す。
- 6. [条件ピルダー] ダイアログ ボックスで、"条件"フィールドに AdminUser と入力します。
- 7. [OK] を ク リ ッ ク し ます。

完成後のインストーラーを実行すると、このコンポーネントのデータは、ユーザーが管理者権限を持つ場合にの みインストールされます。

チュートリアルの次のステップでは、インストールのユーザー インターフェイスの変更方法について説明します。

## <span id="page-473-0"></span>ステップ 5: エンドユーザー インターフェイスを変更する

このステップでは、インストールのユーザー インターフェイスを変更する 3 種類の方法について説明します。

- [イ ン ス ト ー ル中に表示す る ダ イ ア ロ グ を指定す る](#page-473-1)。
- ダイアログ エディターを使用して、ダイアログのレイアウトとプロパティを変更する。

### <span id="page-473-1"></span>新しいダイアログの追加

基本の MSI プロジェクトは、インストールのユーザー インターフェイスで表示可能な多数のダイアログ ボックス が用意されています。このチュートリアルの「インストールを実行する」トピックでは、プロジェクト アシスタ ントの「インストール アーキテクチャーページで行った選択に基づいてインストールが表示するダイアログにつ いて説明します。

#### タスク 新しいダイアログを作成するには、以下の手順を実行します。

- 1. [ ダイアログ ] ビューを開きます。[ ダイアログ ] ビューは、[ ピューリスト ] の [ ユーザー インターフェイス ] セ ク シ ョ ン に あ り ま す 。
- 2. [すべてのダイアログ]エクスプローラーを右クリックして、[ダイアログの新規作成]を選択します。ダイ アログ ウィザードが開きます。[次へ]をクリックして、[ようこそ]パネルをとばします。
- 3. 「 ダイアログ テンプレート ] パネルで、「 内部ウィザード パネル ] をクリックして、「 このダイアログを [ ユーザー インターフェイス] シーケンスに挿入する] チェック ボックスを選択します。
- 4. [ ユーザー インターフェイス ] パネルで、[ ユーザー シーケンス ] リストから [ インストール ] を選択します。 ダイアログのリストから、InstallWelcome を選択します。これらの選択に基づき、InstallShield は新しいダイア ログをシーケンスの InstallWelcome ダイアログの直後に挿入します。
- 5. [ダイアログの位置と条件] パネルでは、デフォルト設定をそのままにして [完了] をクリックします。新し いダイアログが [ダイアログ] リストに表示されます。
- 6. ダイアログを右クリックして [名前の変更] を選択します。WelcomeBitmap ダイアログの名前を変更します。

同様の手順で、インストール プログラムのユーザー インターフェイスにダイアログを追加することができます。

### <span id="page-474-0"></span>ダイアログ エディターでダイアログのレイアウトを変更する

ダイアログ エディターを使って、インストールで表示されるダイアログの外観を修正することができます。

#### 邼

邼

#### タスク こ の ス テ <sup>ッ</sup> プ で は、 作成し た ば か り の WelcomeBitmap ダ イ ア ロ グ の修正を行い ま す。

- 1. まず、 (Microsoft Paint のようなプログラムを使用して) 300 x 150 サイズのビットマップを作成します。
- 2. [ダイアログ] ビューを開きます。
- 3. WelcomeBitmap ダイアログのノードを開きます。[日本語]をクリックして、ダイアログ エディターを開きま す。
- 4. ダイアログ上部にある [ **ダイアログ太字タイトル** ] テキスト ボックスをクリックします。" テ**キスト** " フィー ルドに 「ようこそビットマップ」と入力します。これでダイアログのメインタイトルが変更されます。
- 5. ダイアログ上部にある [ **ダイアログ標準説明** ] テキストボックスをクリックします。" **テキスト** " フィールド に *「ようこそビットマップを表示する」*と入力します。これでダイアログの説明が変更されます。
- 6. グ ダイアログ コントロール "ツールバーにある [ ピットマップ ] ボタンをクリックして、カーソルを利用して ダイアログ上にボックスをドラッグします。高さ 150、幅 300 に設定します。
- 7. "ファイル"フィールドで、ステップ1で作成したビットマップファイルを参照します。

プ ロ ジ ェ ク ト を再ビ ル ド (F7 キ ー を押す ) し て か ら実行す る と (CTRL+F5 キ ー を押す )、 Welcome Bitmap ダイアロ グ は InstallWelcome ダ イ ア ロ グ の後に表示 さ れ ま す。

ヒ ン ト • CTRL+M を押す と 、 [ ダ イ ア ロ グ エ デ ィ タ <sup>ー</sup> ] ビ <sup>ュ</sup> <sup>ー</sup> が最大化し ま す。

第2章 [チュートリアル](#page-432-0) 基本の MSI プロジェクト チュートリアル

# グローバリゼーション チュートリアル

グ ロ ー バ リ ゼ ー シ ョ ン チ ュ ー ト リ ア ル で は、 InstallShield が提供す る グ ロ ー バ ル イ ン ス ト ー ル パ ッ ケ ー ジ作成の た めのツールとオプションを紹介します。グローバルインストールは、多くの異なる言語で実行できるセットアッ プ で す。 イ ン ス ト ー ル の ビ ル ド方法に応じ て、 1 つ の パ ッ ケ ー ジ に す べ て の言語を含め て ユ ー ザ ー に言語の選択オ プ シ ョ ン を提供す る、 ま た は タ ー ゲ ッ ト と す る そ れ ぞ れの言語ご と に個別の イ ン ス ト ー ル パ ッ ケ ー ジ を ビ ル ド す る こ と も で き ま す。 こ の チ ュ ー ト リ ア ル で は、 す べ て の言語を含む イ ン ス ト ー ル の作成過程を説明し ま す。

#### Ι.

エディション・このチュートリアルを完了するには、開発システム上で InstallShield Premier Edition のインストー ル が必要で す。

InstallShield チュートリアルをまだご利用になったことがない方は、インストールパッケージの作成方法を理解す るために 基本の MSI チュートリアルを是非一度お試しいただくことをお勧めいたします。基本の MSI チュートリ アルを完了すると、別の言語を追加するのに最適な MSI インストール プロジェクトを作成することができます。 基本の MSI チュートリアルの完全プロジェクト ファイルは、InstallShield Program Files フォルダーの Samples サブ フォルダーに製品と共にインストールされます。デフォルト保存先は次の場所です:

C:\Program Files\InstallShield\2016\Samples\WindowsInstaller\Tutorial Project\Tutorial

### Y

プロジェクト・チュートリアル内の情報はほとんどすべて InstallScript インストール プロジェクトにも適用されま す。異なる点についてはチュートリアル テキストに記述してあります。

## プロジェクトファイルを開く

チュートリアルでは、InstallShield を使ってインストールするサンプル プロジェクトファイルとして Othello.ism を 利用します。

### 邼

#### タスク チュートリアルを開始するには、以下の手順に従います:

Othello.ism (InstallShield Program Files フォルダーの Samples サブフォルダーにあります) を開きます。デフォルト 保存先は次の場所です :

C:¥Program Files¥InstallShield¥2016¥Samples¥WindowsInstaller¥Basic Installation Project

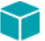

プロジェクト·Othello.ism は基本の MSI インストール プロジェクトです。このチュートリアルに記述されている 情報のほとんどは、InstallScript インストール プロジェクトにも適用されます。異なる点についてはチュートリア ル テ キ ス ト に 記 述 し て あ り ま す。

## タ ー ゲ ッ ト言語の選択

グ ロ ー バ ル イ ン ス ト ー ル を作成す る に は、 ま ず タ ー ゲ ッ ト と す る言語を選択し ま す。 こ の チ ュ ー ト リ ア ル で は、 インストール プロジェクトに2つの言語 (ドイツ語とポーランド語)を追加します。

### 邼

#### タスク プロジェクトに言語を追加するには、以下の手順を実行します。

- 1. 「 インストール情報 ] の下のビュー リストにある [ 一般情報 ] をクリックします。
- 2. " セ ッ ト ア ッ プ言語 " 設定で、 省略記号ボ タ ン (...) を ク リ ッ ク し ま す。 [ セ ッ ト ア ッ プ言語 ] ダ イ ア ロ グ ボ ッ ク スが開き ます。
- 3. [英語 (米国)]、[ドイツ語]、および [ポーランド語] チェック ボックスを選択します。

プロジェクトに、英語、ドイツ語、およびポーランド語の文字列エントリが追加されます。各文字列エントリは、 言語非依存の識別子と対応する言語固有の値で構成されます。文字列エントリには、翻訳済みのビルトイン ユー ザー インターフェイス文字列リソースが含まれます。すべての文字列エントリを参照するには、[文字列エディ ター] ビューを使用します。([ ユーザー インターフェイス] の下のビュー リストにある [ 文字列エディター] を ク リ ッ ク し ます。 )

デフォルト言語に新しい文字列エントリを追加するたびに、プロジェクトに含まれているすべての別の言語用に、 対応する文字列エントリが作成されます。

### 言語固有の文字列エントリを編集する

次のステップは、インストール プロジェクトの文字列エントリの編集です。文字列エントリを、3 つの異なる設 定 ( 機能の表示名、 シ ョ ー ト カ ッ ト の表示名、 お よ び シ ョ ー ト カ ッ ト の説明 ) で編集し ま す。 ( シ ョ ー ト カ ッ ト の 説明は、チュートリアルの次のステップで作成します。)

#### 機能の表示名

#### 邼

#### タスク 機能の表示名を提供するには、以下の手順を実行します。

- 1. [編成]のビュー リストにある [セットアップのデザイン]をクリックします。
- 2. [セットアップのデザイン]エクスプローラーで、ProgramFiles をクリックします。
- 3. 右側のペインに表示される **″ 表示名 ″** 設定に「**プログラム ファイル**」が既に存在しない場合は、それを入力 し ます。

[セットアップのデザイン] ビュー内の別の場所をクリックすると、入力したテキストの始まりに中括弧 (l) に囲 まれた文字列 ID が追加されていることが確認できます。"表示名 "設定をクリックしたときに表示される省略記 号ボタン (...) をクリックすると、プロジェクトに含まれるすべての文字列エントリを参照できます。

#### ショートカットの表示名

#### 邼

- タスク ショートカットの表示名を追加するには、以下の手順を実行します。
	- 1. [ セ ッ ト ア ッ プ の デ ザ イ ン ] エ ク スプ ロー ラーで、 ProgramFiles 機能を展開し て、 Program\_Executables コン ポーネントを展開します。

Program\_Executables コンポーネントには、Othello.exe ファイルヘショートカットが含まれています。

2. Program\_Executables コンポーネントの下にある [ ショートカット] アイコンをクリックします。

3. [ショートカット]エクスプローラーで、Othello ショートカットをクリックします。右側のペインにショート カ ッ ト の設定が表示 さ れ ま す。

現在、"表示名"設定は、Othello に設定されています。この値の始まりには、中括弧({}) で囲まれた文字列 ID が追加されています。

4. 表示名を変更するには、新しい名前を"表示名"設定に入力します。

## 文字列エントリの作成

邼

テキスト文字列の多くはプロジェクトの複数の場所で使用される可能性があるため、これらの文字列の各インス タ ン ス を プ ロ ジ ェ ク ト に保存す る こ と は非効率的で す。 そ の代わ り 、 文字列を一度作成し て必要な任意の場所で そ の文字列を使用す る こ と が で き ま す。 プ ロ ジ ェ ク ト の ロ ー カ ラ イ ズ処理を簡素化す る た め に、 イ ン ス ト ー ル処 理中、実行時に表示されるすべてのテキスト文字列は、統合された 1 つのビュー、[文字列エディター] ビューに 表示されます。このビューを使って新しい文字列エントリを作成できます。

 $\mathrm{``}\,\vartheta$ ョートカットの説明  $\mathrm{``}\,\mathrm{~}$ 設定には、[ 文字列エディター ] ビューを使って新しい文字列エントリを入力します。 次に、 こ の文字列を シ ョ ー ト カ ッ ト の説明に関連付け ま す。

#### タスク あんい文字列エントリを作成して、それを " ショートカットの説明 " 設定で使用するには、以下の手順に従いま  $\tau$  :

- 1. [ ユーザー インターフェイス]の下のビュー リストにある [ 文字列エディター ] をクリックします。
- 2. 以下のいずれかを実行します。
	- [新規]ボタンをクリックします。
	- INSERT キーを押す。

[文字列エントリ] ダイアログ ボックスが開きます。

3. [文字列 ID] ボックスで、次のように入力します :

#### **MYSTRING**

4. [値] ボックスで、次の文字列を入力します:

こ れは Othello シ ョ ー ト カ ッ ト の説明で す。

- 5. [コメント] ボックスに、オプションとして、文字列エントリについて内部で使用するメモを指定します。コ メントは実行時には表示されません。
- 6. [OK] を ク リ ッ ク し ま す。 [ 文字列エ デ ィ タ ー ] ビ ュ ー で各言語ご と ( 英語、 ド イ ツ語、 ポ ー ラ ン ド語 ) に新し い行が追加されます。
- 7. [システム構成]の下のビュー リストにある [ショートカット]をクリックします。
- 8. [ショートカット]エクスプローラーで、Othello ショートカットをクリックします。右側のペインにショート カ ッ ト の設定が表示 さ れ ま す。
- 9. "説明"設定で、省略記号(...) をクリックします。[文字列の選択] ダイアログ ボックスが開きます。
- 10. MYSTRING 行を選択してから、[OK] をクリックします。

新しい文字列が"説明"設定の値として入力されます。

## 言語別ファイルとコンポーネントを含める

次のステップでは、インストールの中に言語固有のファイルおよびコンポーネントを含むグローバルインストー ルを作成します。たとえば、作成したプログラムファイルの多くが特定言語に依存していない場合でも、ヘルプ ファイルおよびランタイム文字列は共に言語固有の情報を含みます。この実習の目的は、インストールに 3 つの 新規コンポーネントを追加することです。各コンポーネントには、サポートするすべての言語にローカライズさ れた Readame ファイルが含まれます。

#### 厚

#### タスク プロジェクトにコンポーネントを追加するには、以下の手順を実行します。

- 1. [編成]のビュー リストにある [ セットアップのデザイン] をクリックします。
- 2. [セットアップのデザイン]エクスプローラーで、ProgramFiles という名前の機能を右クリックしてから、[新 しいコンポーネント ] を ク リ ッ ク し ます。
- 3. コンポーネントの名前として English Readme と入力します。
- **4.** この手順を 2 回繰り返します。それらのコンポーネントに *Polish\_Readme* および *German\_Readme* と名前を付 けます。

InstallShield には、翻訳済みのシンプルな Readme ファイルが添付されています。これらのファイルは、 InstallShield Program Files フ ォ ル ダ ー の Samples サ ブ フ ォ ル ダ ー に あ り ま す。

InstallShield Program Files フォルダー¥Samples¥WindowsInstaller¥Basic Installation Project¥Data Files¥Readme

#### 邼

#### タスク English\_Readme コンポーネントにファイルを追加するには、以下の手順を実行します:

- 1. 新しい English\_Readme コンポーネントを展開して、English\_Readme の下にある [ ファイル ] アイコンをクリッ ク し ます。
- 2. [ファイル]リストを右クリックして、[追加]をクリックします。
- 3. English.txt ファイルを参照して、「開く】をクリックします。

上記のステップをドイツ語およびポーランド語のコンポーネントに対して繰り返し、それぞれ Deutsch.txt および Polski.txt を追加し ま す。

## コンポーネント インストール条件を指定する

言語固有のコンポーネントを作成した後は、論理式を指定することによって作成したどのコンポーネントをイン ストールするかをインストーラーに通知する必要があります。コンポーネント条件を指定して、ターゲット シス テムのデフォルト言語を判別し、該当するファイルをインストールできます。作成した 3 つの言語固有のコン ポ ー ネ ン ト の そ れ ぞ れ に対し て条件が必要で す。 こ の条件が True と 評価 さ れ た場合に、 コ ン ポ ー ネ ン ト が イ ン ス ト ール されます。

#### タスク コンポーネント条件を作成するには、以下の手順を実行します。

- 1. German Readme コンポーネントをクリックします。
- 2. 右側のペインで、"条件"設定をクリックしてから、この設定の省略記号ボタン (...) をクリックします。[条 件ピルダー] ダイアログ ボックスが開きます。
- 3. [プロパティ]リストで、SystemLanguageID を選択してから、[追加]ボタンをクリックします。
- 4. [演算子] リストで、等号(=) を選択してから、[追加] ボタンをクリックします。

[ 条件 ] ボ ッ ク ス に は、 こ れ ま で に選択し た内容を反映す る SystemLanguageID = が含まれています。

5. 次に、インストールの実行時に調べる値を与える必要があります。現在ドイツ語コンポーネントを編集中の た め、 等号の後に 1031 と 入力し ま す。 1031 は ド イ ツ語の言語 ID で す。 コ ン ポ ー ネ ン ト は、 こ の式が真の場 合 ( つ ま り 、 タ ー ゲ ッ ト シ ス テ ム の言語が ド イ ツ語の場合 ) に のみ イ ン ス ト ー ル さ れ る た め、 ド イ ツ語で実行 されていないマシンにはコンポーネントはインストールされません。

上記のステップにしたがって、同様に Polish\_Readme コンポーネントに条件を追加します。言語値として、1031 ではなく、ポーランド語の言語 ID である 1045 を使用します。

デフォルトの言語として、1 つの言語を選択する必要があります。この例では、英語がデフォルトです。したがっ て、 English\_Readme コ ン ポ ー ネ ン ト に使用す る条件は他の 2 つ と は異な り ま す。 English\_Readme コ ン ポーネントの 条件は、以下のとおりです:

SystemLanguageID<>1045 AND SystemLanguageID<>1031

この論理により、ターゲットマシンの言語がドイツ語またはポーランド語のどちらでもない場合に、 English\_Readme コ ン ポ ー ネ ン ト が イ ン ス ト ー ル さ れ ま す。

#### $\blacktriangledown$

邼

プロジェクト·InstallScript と InstallScript オブジェクト プロジェクトで実行時にインストールされる言語依存コン ポーネントを指定する方法については、[「言語基づ](#page-1655-0)いてコンポーネントをインストールする」を参照してくださ  $\iota$ 

### 文字列の翻訳

インストール プロジェクトをビルドする前に、機能の表示名、ショートカットの表示名、およびショートカット の説明に入力した英語の文字列を翻訳する必要があります。このチュートリアルでは、翻訳済みの文字列を用意 しました。ここでは、ドイツ語とポーランド語文字列エントリに正しいテキストを入力するだけです。[文字列エ ディター] ビューを使用できます。

#### ドイツ語文字列値

[ 文字列エ デ ィ タ ー ] ビ ュ ー を開き ま す。 次の各ド イ ツ語の文字列 ID を見つ け ま す。 [ 検索グ リ ッ ド ] ボ ッ ク ス に 文字列 ID を入力して、各文字列を簡単に見つけることができます。代りに、ID 列ヘッダーをクリックして、すべ ての文字列エントリを ID 順に並べ替えることもできます。3 つの文字列エントリのドイツ語の値を、以下のよう に更新します:

#### テーブル 2-1 · ドイツ語文字列エントリ

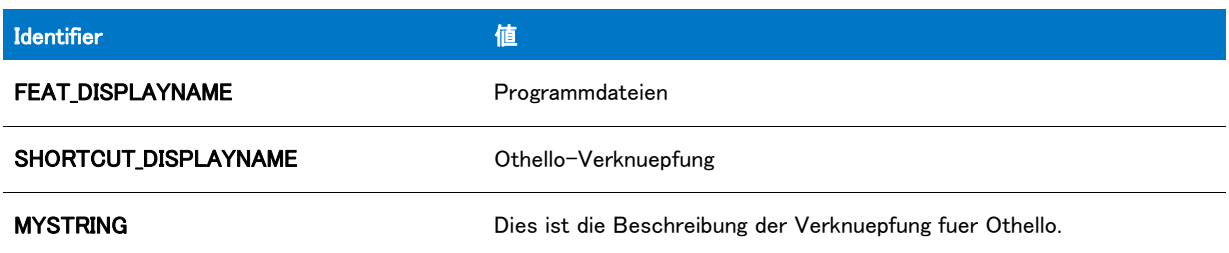

### ポーランド語文字列値

3 つの文字列エントリのポーランド語の値を更新します:

テーブル 2-2・ポーランド語文字列エントリ

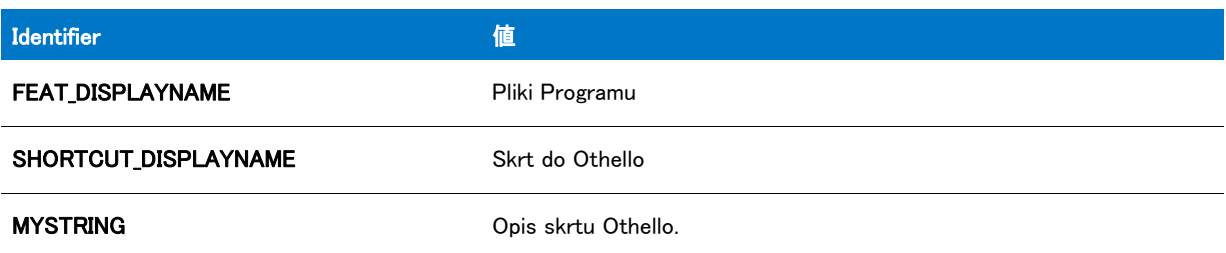

通常は、翻訳用に文字列エントリをエクスポートします。詳細については、「文字列エントリの翻訳」を参照して く だ さ い。 こ の チ ュ ー ト リ ア ル で は [ 文字列エ デ ィ タ ー ] ビ ュ ー で文字列エ ン ト リ を編集し た方が簡単で す。

## インストールのビルド

インストール プロジェクトは完全にグローバル化されており、直ぐにテストできる状態です。ただしインストー ルをテス トする前に ビルド しな く てはな り ません。

#### 邼

#### タスク インストールをピルドするには、次の手順に従います:

- 1. ツールバーの [ リリース ウィザード ] ボタンをクリックします。
- 2. 最初の2つのパネルでは、製品構成とリリース名を指定します。
- 3. [セットアップ言語]パネルを除き、他のすべてのパネルはデフォルト設定のままにします。
- 4. [ セットアップ言語 ] パネルでは、インストールに含む言語を選択することができます。[ 一般情報 ] ビュー で指定した言語 ( 英語、ポーランド語、およびドイツ語 ) のみが、使用可能言語のリストに表示されます。各 言語のとなりにあるチェック ボックスを選択します。
- 5. また、必ず [ セットアップ言語ダイアログを表示する ] チェック ボックスも選択してください。このダイア ログは、インストールを実行する言語をユーザーが選択できるようにします。
- 6. 残 り の ウ ィ ザ ー ド パ ネ ル は デ フ ォ ル ト の設定の ま ま に し ま す。
- 7. [概要]パネルに到達したら、[リリースをピルドする]チェック ボックスが選択されていることを確認して、 [ 完了 ] ボ タ ン を ク リ ッ ク し ます。
- 8. InstallShield がリリースをビルドします。

## インストールの実行

#### 邼

- タスク インストールを実行するには、以下の手順を実行します。
	- 1. ツールバーの [セットアップの実行] ボタンをクリックします。[セットアップ言語の選択] ダイアログが表 示されます。
	- 2. インストールを実行するには、[ **ドイツ語 ( 標準 )]** を選択して [OK] をクリックします。これ以降は、すべて のダイアログがドイツ語で表示されます。

#### 冒

メ モ • イ ン ス ト <sup>ー</sup> ル が特定の言語で実行 さ れ た後、 Windows Installer は こ の情報を キ ャ ッ シ <sup>ュ</sup> し て、 イ ン ス ト <sup>ー</sup> ル を常に同じ言語で実行し ま す。

インストール ウィザードの処理が進むにつれ、いくつかのボタン サイズが適切でないことが確認できます。この 問題の解決策として、ダイアログ エディター を開いてテキストが正しく収まるようにコントロールのサイズを変 更して簡単に修正することができます。

[カスタム セットアップ]パネル ( ドイツ語では Angepasstes Setup と呼びます ) では、機能名が *Programmdateien* となります。ローカライズした文字列エントリが、インストールの一部となっています。

## インストールのテスト

最後のステップは、作成したグローバライズされたインストールのテストです。

#### 邼

タスク インストールをテストするには、以下の手順を実行します。

- 1. [スタート] メニューを開き、[プログラム]を選択します。Othello Verknpfung として Othello ショートカット が表示 さ れ ま す。 シ ョ ー ト カ ッ ト の説明も ド イ ツ語で表示 さ れ て い る こ と を確認で き ま す。
- 2. Othello のインストールディレクトリに移動します。ディレクトリは <Program Files フォルダー >\Shakespeare Inc\Othello に な り ま す。 イ ン ス ト ー ル さ れ た readme フ ァ イ ル の名前は Deutsch.txt で す。

第2章 [チュートリアル](#page-432-0) グローバリゼーション チュートリアル

# <span id="page-484-0"></span>インストールの作成

コンピューターにアプリケーションをインストールしたことがある方は、実行中のインストールを既にエンド ユーザーの視点でご覧になっています。インストールの主要な役割は、ソース メディアからローカル ドライブヘ ファイルを転送することです。インストールはまた、ユーザー インターフェイスを表示してエンドユーザーの選 択を取得し、ターゲット システムを構成し ( たとえば、必要なレジストリ エントリやショートカットの作成 )、 またインストール済みアプリケーションの変更またはアンインストールを行います。インストールの作成は次の タ ス ク の一部ま た はす べ て の処理を含み ま す。

#### インストール情報の指定

[一般情報] ビューで入力した基本情報は、インストールの様々な場所で利用されます。たとえば、製品名はアプ リケーション情報 レジストリ キーの作成に利用されます。

### ファイルの編成と転送

ファイル転送は CD または DVD のようなソース メディアからファイルをエンドユーザーのマシンにあるローカル ド ラ イ ブ へ コ ピ ー し ま す。 エ ン ド ユ ー ザ ー が セ ッ ト ア ッ プ の種類 (InstallScript ま た は InstallScript MSI イ ン ス ト ー ルの場合)または機能を選択して希望した構成に基づき、ファイルの一部またはすべてがローカルディスクに転 送されます。

インストールするファイルをセットアップの種類および機能に編成して、エンドユーザーが最も適切なファイル を選択で き る よ う に し ま す。 各機能に つ い て、 た と え ば同じ タ ー ゲ ッ ト フ ォ ル ダ ー に イ ン ス ト ー ル す る フ ァ イ ル など、ファイルをその種類と目的に応じてコンポーネントに編成します。

### ターゲット システムの構成

ファイルをインストールするだけでなく、ショートカットやプログラムフォルダーの作成、レジストリの変更、 初期化 フ ァ イ ル (.ini フ ァ イ ル ) デ ー タ の変更、 ODBC リ ソ ー ス の構成、 環境変数の変更、 XML フ ァ イ ル の変更、 テキスト ファイルの変更、タスクのスケジュール、および Windows サービスのインストールと制御が可能です。

### インストール動作のカスタマイズ

InstallShield で は、 幅広い カ ス タ マ イ ズ オ プ シ ョ ン が提供 さ れ て い ま す。 InstallScript イ ン ス ト ー ル は InstallShield のシンプルかつパワフルな InstallScript プログラム言語によって実行が進められます。InstallScript では、ビルトイ ン関数の他に DLL および Windows API 関数の呼び出しも可能で、子インストールやその他のアプリケーションを

インストールから起動することも可能です。Windows Installer ベースのインストールでは、カスタム アクションを 使 っ た InstallScript、 VBScript、 ま た は JavaScript コ ー ド の実行、 DLL 関数の呼び出し、 実行可能 フ ァ イ ル の実行、 マネージ アセンブリ内にあるマネージ メソッドの呼び出し、プロパティやディレクトリの設定、エラーの起動と インストールの中止、他のインストール パッケージの実行が可能です。

#### エンドユーザー インターフェイスの定義

インストールのエンドユーザー インターフェイスは、エンドユーザーに対して情報およびインストール構成オプ ションを提供します。エンド ーザーはユーザー インターフェイスを通して、製品の一部をインストールするか、 一部の フ ァ イ ル を ソ ー ス メ デ ィ ア に残す か、 使用許諾契約を表示す る か、 ま た は イ ン ス ト ー ル を正し く 構成す る た め の情報を イ ン ス ト ー ラ ー に提供す る か を選択で き ま す。

ユーザー インターフェイスはインストールのニーズに合わせたカスタマイズが可能です。たとえば、ソフトウェ アを不正な使用から保護するために、インストールの前にシリアル番号の入力をユーザーに求めるように指定で きます。ファイル転送中、インストールは新機能や便利なヒントなどの製品情報を提供するビルボードを表示し ます。ファイル転送処理の進行状況がわかるステータス バーも表示されます。

#### サーバーの構成

サ ー バ ー側イ ン ス ト ー ル に は、 新し い IIS Web サ イ ト の作成お よ び管理、 COM+ ア プ リ ケ ー シ ョ ン お よ び コ ン ポ ー ネントの管理、またはサーバー接続および設定による SQL スクリプトの管理および編成が必要な場合がありま す。

#### イ ン ス ト ー ル に FlexNet Connect の ア ッ プ デ ー ト通知機能を追加す る

FlexNet Connect を利用して、Web に接続しているエンドユーザーに対してアプリケーションのパッチ、アップ デ ー ト、 お よ び製品情報が入手可能で あ る こ と を自動的に通知す る こ と が で き ま す。 FlexNet Connect 機能を活用 する ためには、 元の イ ン ス ト ールで [FlexNet Connect の有効化](#page-1142-0)が必要で す。

#### インストールにメンテナンスとアンインストール機能を追加する

アプリケーションのアンインストール、変更、または修復を行うためには、アプリケーションの存在がオペレー ティング システムで示されなくてはなりません。これに対応するには、アプリケーションを簡単にメンテナンス またはアンインストールできるように、インストールでアプリケーションをオペレーティング システムに登録し ます。

この処理で登録されるほとんどの情報は、コントロール パネルの「プログラムの追加と削除]でエンドユーザー に提供されます。たとえば、テクニカル サポートの連絡先情報、製品更新の情報、製品のバージョン、および製 品発行元の情報はこのプロセスで登録されます。

#### インストールのビルド、テスト、および配布

インストール プロジェクトを作成した後は、インストールのビルド、テストおよび配布が必要です。つまりユー ザーヘリリースするファイルを作成し、インストールのエラーをテストし、オプションとしてローカル、ネット ワークまたは FTP サイトヘファイルをコピーします。

## まず始めに

InstallShield ヘルプ ライブラリの 「まず始めに」は、インストール作成者が InstallShield で新規のインストール プ ロ ジ ェ ク ト を作成す る と き に役に立つ情報が盛 り 込ま れ て い ま す。 各ト ピ ッ ク で は、 Windows Installer、 Windows ロゴ プログラム、INSTALLDIR、TARGETDIR、およびインストール開発のその他の分野についてのバックグランド 情報を読むことができます。

## Windows ロゴ プログラムの要件

WWindows 8 デスクトップ アプリの認定を受けるために製品とそのインストールが満たさなくてはならない要件の 一覧が、 マ イ ク ロ ソ フ ト に よ っ て確立 さ れ て い ま す。 要件で は、 製品が Windows シ ス テ ム で実行 さ れ た と き、 よ り高い互換性と安定性、および安全性を持つことができる基準が規定されています。Windows 8 デスクトップ ア プ リ の認定要件を満た す製品は、 Compatible with Windows 8 ロ ゴ を表示で き ま す。

#### Windows ロゴの取得について

Windows ロゴの取得に関する詳細は、「MSDN」を参照してください。この Web サイトには、Windows ロゴ プログ **ラムに関する情報が掲載されています。** 

#### InstallShield の Certified for Windows 検証スイート

製品が Windows ロゴ プログラムの要件を満たしているかどうかを判断するために、インストール パッケージまた はマージ モジュールの検証が役に立つ場合があります。パッケージまたはマージ モジュールが 1 つ以上の検証規 則に違反し た場合、 InstallShield は違反の対象 と な っ た特定の規則を レ ポ ー ト し、 問題を解決す る た め の追加情報 を提供し ま す。

このため、Windows ロゴの取得に関心があるユーザーは、次の両方のスイートを使ってインストール パッケージ の検証を行うことをお勧めします:

- InstallShield 検証ス イ ー ト Windows 8— こ の ス イ ー ト は、 イ ン ス ト ー ル時に潜在的に Windows シ ス テ ム で予期 し な い動作が発生す る原因に な る問題を識別す る多数の InstallShield 内部整合性評価プ ロ グ ラ ム (ISICE) か ら 構成されています。このスイートは、完全 MSI 検証スイートでは必ずしも発見できるとは限らない問題を確 認します。
- 完全 MSI 検証スイート このスイートは、マイクロソフトが作成した ICE から構成されています。

InstallShield でマージ モジュールを作成した場合、次のスイートを利用して、マージ モジュールを検証することが できます:

- InstallShield マージ モジュール検証スイート Windows 8 このスイートは、Windows システム上でマージ モ ジ ュ ー ル の予期し な い動作が発生す る原因に な る問題を識別す る多数の InstallShield (ISICE) か ら 構成 さ れ て い ます。このスイートは、マージ モジュール検証スイートでは必ずしも発見できるとは限らない問題を確認し ます。
- マージ モジュール検証スイート このスイートは、マイクロソフトが作成した ICE から構成されています。

その他の検証スイートもあります。

詳細については、「プロジェクトの検証」を参照してください。

22

Windows ロゴ・InstallShield ヘルプ ライブラリ全体を通して、情報が Windows ロゴ プログラム ガイドラインのコン プ ラ イ ア ン ス に関連す る箇所で は Windows Logo ガ イ ド ラ イ ン ア ラ <sup>ー</sup> ト が表示 さ れ て い ま す。

### Windows Installer 入門

Windows Installer ベ ー ス の イ ン ス ト ー ル は .msi パ ッ ケ ー ジ と し て配布 さ れ、 パ ッ ケ ー ジ は Windows Installer デ ー タ ベース (.msi データベース) と関連データ ファイル (.cab ファイル、非圧縮データ ファイルなど) から構成されま す。.msi データベースは COM 構造のストレージとして実装され、ターゲット システム上で処理される変更につ いて記述する何十ものテーブルで構成されます。次に、.msi テーブルのいくつかの例を挙げます:

- File インストールされるファイルを記述する
- Registry 書き込まれるレジストリ データを記述する
- Shortcut ショートカットの設定を記述する

その他の .msi データベース テーブルは、インストールのユーザー インターフェイスの外観と動作を記述したり、 Windows サービスおよび ODBC 情報を構成したり、ターゲット システムの特徴を確定したり、インストール中に 使用 さ れ る ア イ コ ン や そ の他の バ イ ナ リ デ ー タ を保管し た り し ま す。

開発者の視点から見て、Windows Installer インストール プログラムの最も大きな変更点は、スクリプトを明示的に 書き込む必要がないという点です。その代わり、Windows Installer ベースのインストールは標準カスタムアクショ ンを実行して、ダイアログを表示したり、ターゲット システムをクエリしたり、ターゲット システムに変更を加 えたりします。これらのアクションはシーケンスに配置されていて、アクションの集合が順番に並べられていま す。

Windows Installer は製品のインストール管理専用のアプリケーション プログラム インターフェイス関数の集合 ( ま た は API) を含み ま す。 Windows Installer で提供 さ れ て い る機能を活用す る に は、 ア プ リ ケ ー シ ョ ン が Windows Installer API を呼び出す必要があります。

Windows オペレーティング システムに統合されている Windows Installer は、アプリケーションやシステム ツール を管理す る た め の イ ン タ ー フ ェ イ ス だ け で な く 、 コ ン ポ ー ネ ン ト の管理を行 う た め の標準 フ ォ ー マ ッ ト も提供し ます。様々なバージョンの Windows Installer が Windows オペレーティング システムの再配布可能ファイルとして 利用できます。

.msi デ ー タ ベ ー ス テ ー ブ ル を直接編集し て Windows Installer パ ッ ケ ー ジ を作成す る こ と は可能で す が、 多数の テ ー ブ ル と そ の関連性を編集す る に は非常な困難を伴い ま す。 InstallShield は、 Windows Installer 用のインストール 開発過程を様々なビューに分け、.msi データベースにまつわる実装についての詳細の多くのを開発者の目から遮 るグラフィカル エディターやウィザードを提供します。

Windows Installer テクノロジについての詳細は、Windows Installer ヘルプライブラリを参照してください。

## インストール中におけるユーザー アカウント制御のプロ ン プ ト の数を最小化す る

プロジェクト・この情報は、次のプロジェクトの種類に適用します:

• 基本の MSI

- InstallScript
- InstallScript MSI

特定の詳細の一部は、これ らのプロジェクト タイプの一部にのみ適用します。これ らの違いについては、必要に 応じて記述されています。

Windows Vista 以降およびユーザー アカウント制御 (UAC) の目的は、ユーザーが常に標準ユーザーとして実行でき るようにすることです。昇格が必要になることは、ほとんどありませんが、必要となる場合、できるだけ短い時 間に限 ら れ る必要が あ り ま す。

InstallShield の い く つ か の異な る領域で は、 昇格 さ れ た権限を要求す る た め に、 イ ン ス ト ー ル で UAC の同意ま た は 資格情報プロンプトを起動するかどうかが問題になります。Windows Vista 以降のシステムでエンド ユーザーがイ ン ス ト ー ル を実行す る際の UAC の動作を適切に定義す る た め に は、 こ れ ら の異な る設定を よ く 理解す る こ と が必 要です。また、これはインストール中に表示される UAC プロンプトの数を最小限に抑えるための手助けとなりま す。

構成方法に よ っ て、 InstallShield 前提条件を含む イ ン ス ト ー ル が イ ン ス ト ー ル中の い く つ か の時点で、 Windows Vista 以降のシステム上で昇格された権限のプロンプトを表示することができます :

- 1. エンド ユーザーが Setup.exe ファイルを起動するとき
- 2. Setup.exe ファイルが、昇格された権限を必要とするセットアップ前提条件を起動するとき
- 3. インストールされる 1 つまたは複数の機能に関連付けられた機能前提条件が含まれるため、 ISInstallPrerequisites カスタム アクションが Setup.exe ファイルを機能前提条件インストール モードで再起動 するとき

ISInstallPrerequisites カスタム アクションは、昇格された権限のプロンプトが表示される前に、機能前提条件 が昇格 さ れ た権限を必要 と す る か ど う か を検証し ま せ ん の で、 ご注意 く だ さ い。 ま た、 ISInstallPrerequisites カスタム アクションは、機能前提条件のインストールが必要かどうかを決定するために機能前提条件の条件 を確認す る こ と も あ り ま せ ん。 昇格 さ れ た権限の プ ロ ン プ ト は常に表示 さ れ ま す。

#### M

プロジェクト · 基本の MSI プロジェクトが、機能前提条件のサポートを含みます。

4. Windows Installer が .msi パ ッ ケ ー ジ の [ 実行 ] シ ー ケ ン ス を開始す る と き

#### M

プロジェクト・この最後のインストール ポイントは、基本の MSI プロジェクトおよび InstallScript MSI プロ ジ <sup>ェ</sup> ク ト に適用し ま す が、 InstallScript プ ロ ジ <sup>ェ</sup> ク ト に は適用し ま せ ん。

#### InstallShield における UAC 関連の設定

以下は、Windows Vista 以降のシステム上で、インストール中に UAC プロンプトを表示するかどうかを判断するた め の InstallShield の設定で す。

- 必要実行レベル --[ リリース] ビューにあるこの設定を使用して、インストールの Setup.exe ファイルが必要 とする最小実行レベルを指定します。InstallShield は、Setup.exe ランチャに埋め込まれるアプリケーション マ ニ フ ェ ス ト で選択し た値 ( 管理者、 最高権限、 ま た は起動者 ) を使用し ま す。 詳細に つ い て は、 [「Windows](#page-1269-0)  Vista 以降のプラットフォームでのセットアップランチャーの必要実行レベルを指定する」を参照してくださ い。
- 前提条件は管理者権限を必要とする インストールの InstallShield 前提条件を作成または変更している場合、 このチェック ボックスを使用して、前提条件をインストールするために管理者権限が必要かどうかを指定し

ます。このチェック ボックスは、InstallShield 前提条件エディターの 「 動作 ] タブにあります。詳細について は、 「[InstallShield 前提条件に管理者権限が必要で あ る こ と を指定す る](#page-1526-0)」 を参照し て く だ さ い。

• 管理者権限が必要 —[ 一般情報 ] ビ ュ ー の [ 概要情報ス ト リ ー ム ] 領域に あ る こ の設定を使用し て、 イ ン ス トールの .msi パッケージの [実行] シーケンスで管理者権限が必要かどうかを指定します。[いいえ] を設定 した場合、InstallShield は Word Count Summary プロパティ の 3 ビット目を設定して、製品のインストールに 昇格された権限が必要であることを示します。詳細については、「概要情報ストリーム データを入力する」を 参照してください。

 $\blacktriangledown$ 

プロジェクト・"管理者権限が必要 "設定は、InstallScript プロジェクトには適用しません。

前提条件が昇格必要時のアドバタイズ ―「 リリース ] ビューのこの設定を使用して、Windows Vista 以降のマシ ン に お け る イ ン ス ト ー ル で InstallShield 前提条件が昇格 さ れ た権限で正常に イ ン ス ト ー ル さ れ た あ と 、 .msi パッケージをアドバタイズするかどうか指定します。アドバタイズすると指定した場合、それをサイレント または完全ユーザー インターフェイス (UI) で実行するかどうかも指定します。アドバタイズすることによ り、エンドユーザーに UAC のプロンプトを避けることを許可できる場合があります。アドバタイズを行わな い場合、昇格された権限を必要とする .msi パッケージに対して、UAC のプロンプトが表示されます。詳細に ついては、「InstallShield 前提条件が昇格された権限で実行されるときに、製品をアドバタイズするかどうか指 [定する](#page-1270-0)」を参照してください。

 $\blacktriangledown$ 

プロジェクト・″ 前提条件が昇格必要時のアドバタイズ ″ 設定は InstallScript プロジェクトには適用しません。

また、InstallShield 前提条件の種類(セットアップ前提条件または機能前提条件 )— は、UAC プロンプトが Windows Vista 以降のシステム上でのインストール中に表示されるかどうかに影響を及ぼす可能性があります。これら2種 類の InstallShield 前提条件についての詳細は、「セットアップ前提条件と機能前提条件の違い」を参照してくださ い。

以下は、 Windows Vista 以降に お け る UAC 関連の動作に つ い て の注意点で す :

- $\degree$  必要実行レベル  $\degree$  が [ 起動者 ] に設定されていて、インストールが管理者権限を必要とする InstallShield 前 提条件を含み、" 管理者権限 " が [ いいえ ] に設定されている場合、インストール中、プロンプトはエンド ユーザーに表示されません。
- " 必要実行レベル " が 「 起動者 」 に設定されていて、インストールが管理者権限を必要とするセットアップ前 提条件を含み、" 管理者権限 " が [ いいえ ] に設定されている場合、インストール中、プロンプトはエンド ユーザーに 1 回のみ表示されます。再起動がある場合、再起動ごとに、1 回のみ UAC プロンプトが表示さ れます。
- セ ッ ト ア ッ プ ラ ン チ ャ ー の完全ユ ー ザ ー イ ン タ ー フ ェ イ ス が表示 さ れ る場合で、 イ ン ス ト ー ル す る必要が あ るセットアップ前提条件がインストールに含まれているとき、セットアップランチャーは通常、メイン イン ストールが開始する前にセットアップ前提条件ダイアログを表示します。インストールが必要な1つまたは 複数のセットアップ前提条件が管理者権限を必要とするとき、メッセージ ボックスの [ インストール ] ボタ ンが、エンドユーザーに昇格された権限が必要であることを通知するシールド アイコンと共に表示されます。
- 再起動後、 イ ン ス ト ー ル が続行し、 権限の昇格が必要な場合、 続行 メ ッ セ ー ジ ボ ッ ク ス の [OK] ボ タ ン が シ ー ルド アイコンと共に表示されます。権限の昇格が必要がない場合、シールド ボタンは表示されません。
- イ ン ス ト ー ル に、 タ ー ゲ ッ ト マ シ ン に イ ン ス ト ー ル し な ければな ら な い セ ッ ト ア ッ プ前提条件が複数あ り 、 このうち 1 つまたは複数のセットアップ前提条件が管理者権限を必要とする場合、UAC プロンプトが、一番 最初のセットアップ前提条件がインストールされる前に表示されます。これにより、それぞれの前提条件の インストールごとに別々の UAC プロンプトを要求することなく、昇格された権限をすべての前提条件に対し

て使用できるようになる場合があります。ただし、セットアップ前提条件のインストールで再起動がある場 合、 管理者権限は失われ る こ と に な り 、 こ れ に よ り 、 残 り の前提条件が管理者権限を必要 と す る場合、 UAC プロンプトが表示されることがありますので注意してください。

機能前提条件では動作が若干異なります。インストールが、前提条件に関連付けられている機能をインス トールする場合、ISInstallPrerequisites カスタム アクションが機能前提条件インストール モードで Setup.exe を再起動す る と き に UAC プ ロ ン プ ト が表示 さ れ ま す。 こ れは、 機能前提条件の い ずれ か が昇格 さ れ た権限を 必要とするかどうかに関わらず発生します。また、これは機能前提条件のインストールが必要かどうかを決 定するために機能前提条件のいずれかが評価される前に発生します。機能前提条件インストールによって再 起動が行われる場合、管理者権限は失われますのでご注意ください。再起動のあと、再び ReadyToInstall ダイ アログが表示され、エンド ユーザーは残りのインストールを続行するために [ インストール ] ボタンをク リ ッ ク す る必要が あ り ま す。 こ の場合、 ISInstallPrerequisites カ ス タ ム ア ク シ ョ ン が機能前提条件イ ン ス ト ー ル モードで Setup.exe を再起動するとき、UAC プロンプトが再び表示されます。

- " 管理者権限が必要 " が [ い い え ] に設定 さ れ て い る状態で、 適切な権限を も た ず に .msi パ ッ ケ ー ジ が タ ス ク を実行し よ う と す る と 、 Windows Installer に よ っ て実行時エ ラ ー が表示 さ れ る場合が あ り ま す。
- 権限が イ ン ス ト ー ル の終わ り で昇格 さ れ、 SetupCompleteSuccess ダ イ ア ロ グ が製品を起動す る と 、 昇格 さ れ た権限が製品に引き継がれます。通常、昇格された権限を使用したアプリケーションの実行は推奨されてい ません。

#### サンプル シナリオ

次のセクションは、InstallShield で上記の設定の値を異なる組み合わせで使用した場合の例です。これらの図では、 Windows Vista 以降が標準ユーザーまたは限られた権限を持つ管理者ユーザーに昇格された権限を要求しています。 これらの例は、Windows Vista 以降のシステム上の UAC のデフォルト設定に基づいています。

#### 例 1: UAC プロンプトが、管理者権限が必要な前提条件に表示される – .msi ファイルがアドバタイズさ れ る

例 1 の図表は、セットアップ前提条件、機能前提条件、および .msi パッケージの [ 実行 ] シーケンスで昇格が必 要なインストールを説明します。Windows Vista 以降では、セットアップ前提条件に UAC プロンプトを、また機能 前提条件に別のもう1つの UAC プロンプトを表示します。

機能前提条件が含まれなかった場合、または機能前提条件ではなくセットアップ前提条件であった場合、2 番目の UAC プロンプト (図表では UAC prompt #2 と名付けられています)は表示されません。これらの場合、セット アップ前提条件が昇格された権限を使ってインストールされた後、.msi パッケージが正しくアドバタイズされるた め、UAC prompt #2 は必要ありません。

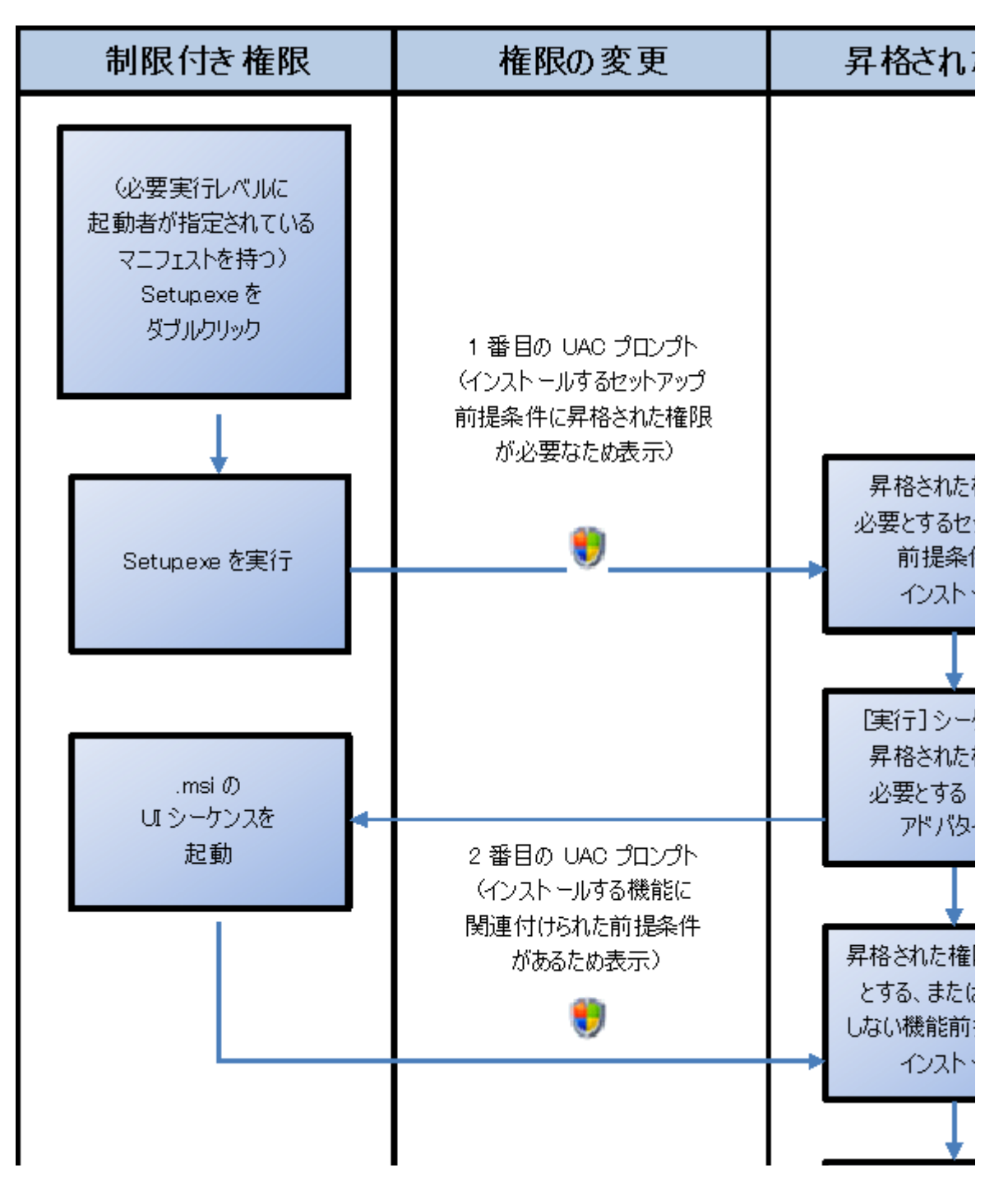

図 3-1: 例 1 : " 必要実行レベル " が [ 起動者 ] で、かつ .msi ファイルをアドバタイズするインストールのダイア グラム

#### 例 2: UAC プロンプトが Setup.exe と、再起動後に管理者権限が必要な前提条件に表示される

例 2 の図表は、Setup.exe、2 つのセットアップ前提条件、機能前提条件、および .msi パッケージの [実行] シー ケンスで昇格が必要なインストールを説明します。Setup.exe ファイルに、管理者を必要実行レベルとして指定す るマニフェストがあるため、昇格された権限はインストールの各部分で使用されます。昇格された権限は再起動 中に失われるため、2 つ目の UAC プロンプトが表示されます。

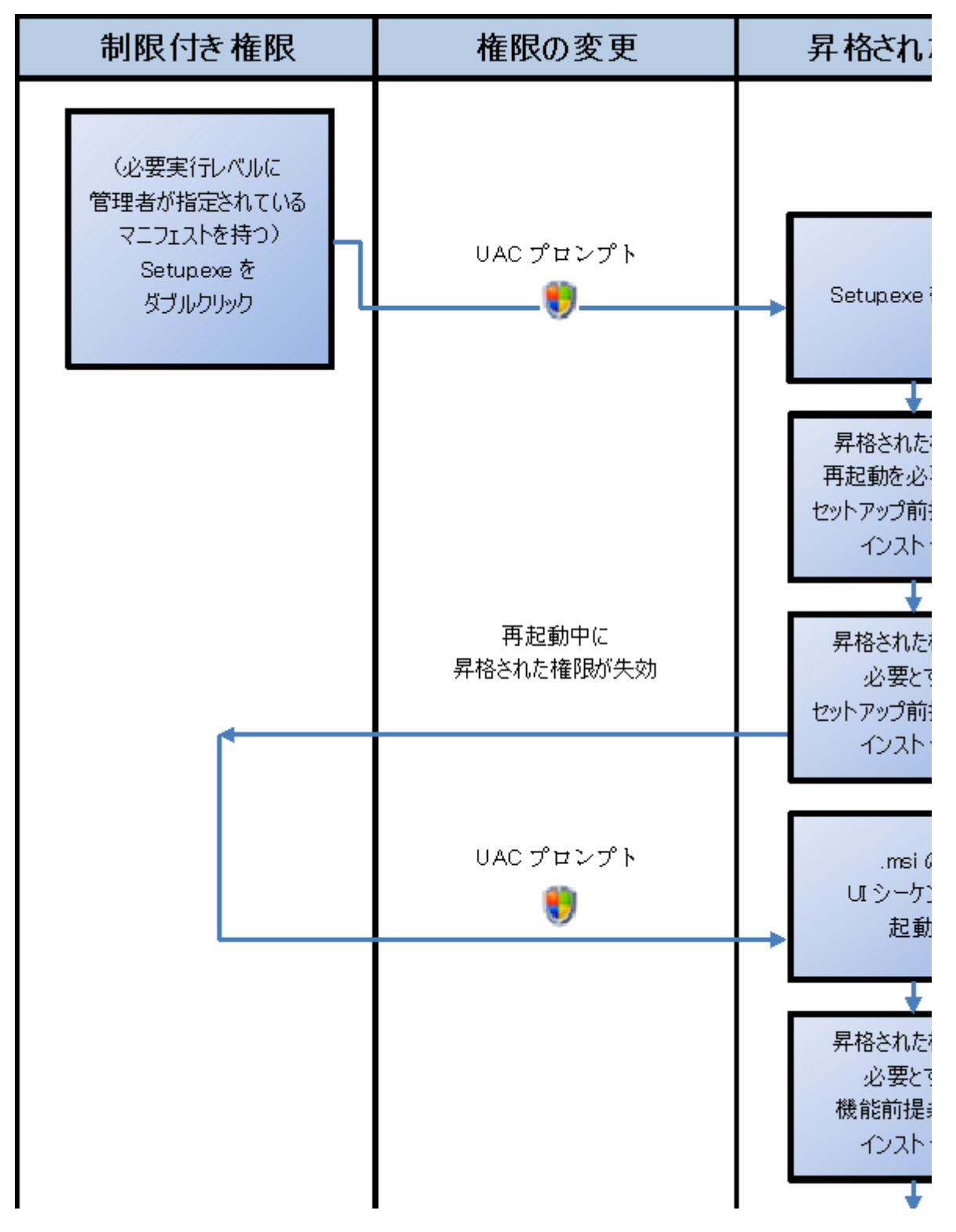

図 3-2: 例 2: "必要実行レベル "が [ 管理者 ] に設定されているインストールのダイアグラム

## アプリケーションのディスクの使用量を設定する

Windows Installer はファイル コスティングと呼ばれるプロセスを使用して現在のインストールに必要な総ディスク 容量を決定します。これには、インストールまたは削除されるファイル、レジストリ エントリ、ショートカット、 およびインストールのその他のコンポーネントのコストが含まれます。

### ファイル コスティング

ファイル コスティングは、いくつかのファイルが新規バージョンによって上書きされ、それによってファイル コ ストが削減されるという事実を考慮しています。これらの値は各ファイルがインストールまたは削除されるボ リュームに依存し、コンポーネントのディレクトリ関連付けが変更される場合には再計算されます。

ファイルコストは、各コンポーネントについて、ローカルにインストールされるか、または CD などのソース メ ディアからインストールして実行するか、または削除されるかに応じて決定されます。

InstallShield では、アプリケーションのディスク使用量を設定することができます。これによって、ソース メディ アから、またはローカルマシンからアプリケーションを実行するか、あるいは要求されたときにインストールす るかを選択することができ、ファイルコストをコントロールすることが可能となります。ソースからアプリケー ションを実行すると、アプリケーションの弾力性が拡張され、エンドユーザーのシステムのスペースが節約され ます。

### アプリケーションの復元性

Windows Installer が コ ン ポ ー ネ ン ト を提供で き な い状況で、 該当す る フ ァ イ ル が破損し て い る か、 現在の フ ァ イ ル が使用可能なバ ー ジ ョ ン よ り も古い場合に は、 Windows Installer 技術に を使 っ た ア プ リ ケ ー シ ョ ン に よ る コ ン ポ ー ネ ン ト の修復 と 再イ ン ス ト ー ル の試行が可能で す。

#### ソ ー ス の復元性

アプリケーションの復元性に加え、Windows Installer ではソースリストによってソースの復元性もサポートしま す。ソースリストには、必要時にアプリケーションをインストールするネットワークの場所、URL、CD などを含 めることができます。管理者はグループ ポリシーエディターを使用してこの機能を無効にすることができます。

## NSTALLDIR と TARGETDIR の違い

INSTALLDIR は、エンドユーザーによって起動される Setup.exe や .msi データベースなど、基本の MSI および InstallScript MSI のインストールで使用するメインの製品インストール ディレクトリを表します。

TARGETDIR は、 InstallScript イ ン ス ト ー ル ま た は管理 Windows Installer ベ ー ス の イ ン ス ト ー ル (/a コ マンド ラ イン スイッチを使って Setup.exe や MsiExec.exe をユーザーが実行した場合 ) のインストール ディレクトリを示しま す。

InstallScript MSI プ ロ ジ ェ ク ト で は、 InstallScript 変数の MSI\_TARGETDIR が管理イ ン ス トール時のイ ン ス トール先 を記録し ま す。

## 現在のインストールによる同製品の将来のメジャー バー ジ ョ ン の上書き を防 ぐ

### Y

プロジェクト・この情報は、次のプロジェクトの種類に適用します:

- 基本の MSI
- InstallScript MSI
- MSI データベース
- トランスフォーム

エンドユーザーが製品の現在のバージョンで同製品の将来のバージョンを上書きインストールするのを防止する ためには、「 アップグレー ド ] ビューにメジャー アップグレード アイテムがあること、製品の現在のバージョン によって将来のバージョンが上書きインストールされないようにメジャー アップグレード アイテムが適切に構成 されていること、および、製品に適切に構成、スケジュールされたタイプ 19 のカスタム アクションが含まれて いる必要があります。

新しい基本の MSI または InstallScript MSI プロジェクトを作成したとき、現在のインストールが将来のメジャー バージョンを上書きするのを防ぐためのサポートが自動的に追加されます:

• [ ア ッ プ グ レ ー ド ] ビ ュ ー に、 ISPreventDowngrade と い う 名前の メ ジ ャ ー ア ッ プ グ レ ー ド ア イ テ ム が含ま れ ています。

[アップグレード コードを共有している製品]オプションは、メジャー アップグレード アイテムの [共通] タ ブ で選択 さ れ て い ま す。 [ 詳細 ] タ ブ の " ア ッ プ グ レ ー ド コ ー ド " 設定の値は {000000000000-0000-0000- 0000-00000000} です。リリースをビルドすると、InstallShield は、ビルド時に生成する .msi パッケージのプ レースホルダー値の代わりに、適切なアップグレード コード値を使用します。アップグレード コードに関す る詳細は、「アップグレード コードを設定する」を参照してください。

InstallShield は、このメジャー アップグレード アイテムの "検出プロパティ"設定を ISFOUNDNEWERPRODUCTVERSION に設定し、 他の設定を適切に構成し ま す。

• [ カ ス タ ム ア ク シ ョ ン と シ ー ケ ン ス ] ビ ュ ー に は ISPreventDowngrade と い う 名前の カ ス タ ム ア ク シ ョ ン が含 まれています。 ISPreventDowngrade は、エンドユーザーが現在のバージョンの製品で将来のメジャー バー ジ ョ ン を上書き イ ン ス ト ー ル し よ う と し た と き Windows Installer が起動す る タ イ プ 19 カ ス タ ム ア ク シ ョ ン で す。

InstallShield は、 使用 さ れ て い る ユ ー ザ ー イ ン タ ー フ ェ イ ス の レ ベ ル に か か わ ら ず、 適宜 Windows Installer が 実行するように、ISPreventDowngrade カスタム アクションを [ インストール ] シーケンスの [ ユーザー イン タ ー フ ェ イ ス ] シ ー ケ ン ス と [ 実行 ] シ ー ケ ン ス に ス ケ ジ ュ ー ル し ま す。 ま た、 InstallShield は ISFOUNDNEWERPRODUCTVERSION をこのカスタム アクションの条件として使用します。

以下は、 InstallShield 12 以前で作成し、 InstallShield 2016 に ア ッ プ グ レ ー ド し た プ ロ ジ ェ ク ト にこのサポートを手 動で追加する方法です。

邼

タスク エン ドユーザーが、製品の現在のバージョンで将来のメジャー バージョンを上書きインストールするためのサ ポートを手動で追加するには、以下の手順に従います:

- 1. [ アップグレード]ビューを使用して、メジャー アップグレード アイテムをプロジェクトに追加します。
- 2. [共通]タブで、[自分のアップグレード コードを使用する製品]オプションを選択する。
- 3. メジャーアップグレードアイテムの [詳細] タブで設定を次のように構成します。
	- a. "最小パージョン"設定で、現在のプロジェクトに使用している製品バージョンを指定します。 その代わりに、この設定に次の文字列を入力することもできます :

#### \*\*\*ALL\_VERSION\*\*\*

その値はプレースホルダー値です。"最小パージョン "設定で抽出された文字列を使うと、InstallShield は、ビルド時に生成する .msi パッケージのプレースホルダー値の代わりに、現在開いているプロジェク トの製品バージョンを使用します。

- b. 『最大パージョン "設定は空白のままにします。この設定に値が表示されている場合、それを削除しま す。
- c. プロジェクトに複数の言語が含まれる場合、"言語"設定で言語識別子を指定します。
- d. "検出のみ"設定で、[はい]を選択します。他の [はい]/[いいえ] で答える設定は、すべて [いいえ] を選択し ま す。
- e. "検出プロパティ"設定で、次のような分かりやすい名前を入力します。

#### FOUNDNEWERVERSION

- 4. プロジェクトで、エンド ユーザーが製品の現在のバージョンで将来のメジャー バージョンを上書きインス トールしようと試みた場合に対応するために、タイプ 19 カスタム アクションを追加し、スケジュールしま す。
	- a. 「 カスタム アクションとシーケンス ] ビューで、「 カスタム アクション ] エクスプローラーを右クリック し、 [新しいエラー] をクリックします。
	- b. 新しいカスタム アクションを選択します。
	- c. グエラー メッセージ ″設定で、エンド ユーザーが製品の現在のバージョンで将来のメジャー バージョン を上書きインストールしようを試みた場合に表示される、エラー メッセージ テキストを入力します。
	- d. "インストール UI シーケンス"設定と"インストール実行シーケンス"設定で、[次の後: FindRelatedProducts] を選択し ま す。
	- e. グインストール UI 条件 "と "インストール実行条件 "設定で、ステップ 3e で指定した値を入力します。

## 非管理者パッチのインストールを準備する

Windows Installer 3.0 以上で は、 管理者以外に よ る イ ン ス ト ー ル が可能なパ ッ チ を作成す る こ と が で き ま す。 非管 理者によるパッチは厳しい条件が満たされたときのみ利用することができます。たとえば、パッチが更新する ベース インストールは、パッチ パッケージの署名に使用される証明書を含まなくてはなりません。満たされなけ ればならない他の基準については、「非管理者パッチ」を参照してください。

冐

#### タスク 後で非管理者パッチによってアップデートが可能なペースインストールを作成するには、以下の手順を実行しま す。

- 1. [メディア]の下にあるビュー リストで、[リリース]をクリックします。
- 2. [リリース]エクスプローラーで、デジタル署名の情報を構成するリリースをクリックします。
- 3. [署名] タブをクリックします。

4. デジタル署名情報を指定します。

必要な情報が自動的に、MsiDigitalCertificate テーブルおよび MsiPatchCertificate テーブルに追加されます。これに よって、非管理者がインストールすることができるパッチの作成が可能になります。

ヒ ン ト • [ リ リ <sup>ー</sup> ス ] ビ <sup>ュ</sup> <sup>ー</sup> で は、 デ ジ タ ル署名設定も利用で き ま す。

Windows Installer のデザインにより、パッケージの署名にある証明書を使用し、それとは異なる証明書で署名され た パ ッ チ を許可す る こ と が で き ま す。 以下は、 ベ ー ス イ ン ス ト ー ル に パ ッ チ の た め の証明書を追加す る方法で す。

#### 邼

#### タスク 追加のデジタル証明書を追加するには、以下の手順に従います:

- 1. ダミーファイルの署名には SignTool.exe 等のツールを使います。SignTool.exe は、Windows SDK に含まれてい ます。
- 2. 元のインストール プロジェクトで、ダイレクト エディターを開きます。
- 3. [テーブル]エクスプローラーで、MsiDigitalCertificate をクリックします。
- 4. テーブルの最後の行をクリックして新規エントリを追加します。
- 5. DigitalCertificate フィールドに、証明書の一意の名前を入力します。
- 6. CertData フィールドをクリックします。[パイナリ ストリームの編集] ダイアログ ボックスが開きます。
- 7. [ファイル名] ボックスには、ステップ 1 で署名したファイルのパスと名前を入力します。参照ボタンをク リ ッ ク し て フ ァ イ ル を指定す る こ と も で き ま す。
- 8. [OK] をクリックします。
- 9. [テーブル]エクスプローラーで、MsiPatchCertificate をクリックします。
- 10. テーブルの最後の行をクリックして新規エントリを追加します。
- 11. PatchCertificate フィールドに、パッチ証明書の一意の名前を入力します。
- 12. DigitalCertificate フィールドで、ステップ 4 の MsiDigitalCertificate テーブルに作成したエントリを選択します。

## プラットフォームとプラットフォーム スイートの設定

#### M

プロジェクト・この情報は、次のプロジェクトの種類に適用します:

- InstallScript
- InstallScript MSI

一部の設定は両方の プ ロ ジ <sup>ェ</sup> ク ト の種類に適用し ま す が、 他の一部は ど ち ら か一方の プ ロ ジ <sup>ェ</sup> ク ト の種類に のみ 適用します。

InstallShield には、プラットフォーム、プラットフォーム スイートおよび言語の設定がいくつか含まれています。

#### プロジェクト レベルでプラットフォームを指定する

1つのプロジェクト レベルの設定を使って、プロジェクトをサポートするプラットフォームを指定できます:

プラットフォーム フィルター – この設定で、プロジェクトでコンポーネントまたはリリースにオペレーティ ング システム要件を選択するときの選択肢に加えるプラットフォームを指定します。一般的に、プロジェク ト レベルのこの設定で表示されないプラットフォームがあるとき、プロジェクト内にある特定のコンポーネ ン ト ま た は リ リ ー ス を こ の プ ラ ッ ト フ ォ ー ム に タ ー ゲ ッ ト す る と い う 指定が で き な く な り ま す。

" プ ラ ッ ト フ ォ ー ム " 設定は InstallScript プ ロ ジ ェ ク ト で提供 さ れ て い ま す。 こ の設定に ア ク セ ス す る に は、 [ 一般情報 ] ビューを開きます。[ プロジェクトの設定 ] ダイアログ ボックスでもこの設定を構成することがで きます。その場合、[ プロジェクト ] メニューで [ 設定 ] をクリックして、[ プラットフォーム ] タブをクリッ ク し ます。

曾

メモ・プロジェクト レベルでプラットフォームを指定しても、インストールを実行するときのターゲット システ ム要件は作成されません。InstallScript プロジェクトでターゲット システム要件を作成する場合、SYSINFO 構造を 使用して、ターゲット システムのオペレーティング システムを識別します。

InstallScript MSI プロジェクトにおけるターゲット システム要件の方法については、「プロジェク[ト アシスタ](#page-297-0)ント でオペレーティング システ[ム要件を指定す](#page-297-0)る」を参照してください。

#### コンポーネント レベルで、オペレーティング システムとプラットフォーム スイート を指定す る

2つのコンポーネント レベルの設定を利用して、コンポーネントのプラットフォーム情報を指定できます:

オペレーティング システム – コンポーネントが 1 つまたは複数のオペレーティング システムに固有の場合、 この設定を使用して、それらのオペレーティング システムを指定します。ターゲット マシンのオペレーティ ング システムがこの設定に指定されたオペレーティング システムの中にない場合、コンポーネントはインス トールされません。

デフォルトでは、コンポーネントはオペレーティング システムに依存しません。つまり、コンポーネントに 特定のオペレーティング システム固有のデータがないことを意味します。

 $\mathrm{^{\prime\prime}}$  オペレーティング システム  $\mathrm{^{\prime\prime}}$  設定は、InstallScript プロジェクトと InstallScript MSI プロジェクトで使用でき ます。この設定にアクセスするには、[ コンポーネント] ビューを開いて、コンポーネントを選択します。

プラットフォーム スイート – コンポーネントが 1 つまたは複数のプラットフォーム スイートに固有の場合、 この設定を使用して、それらのスイートを指定します。1 つ以上のスイートを指定する場合、コンポーネント がインストールされるために、指定されたスイートすべて、または 1 つ以上のスイートがターゲット マシン に存在している必要があるかどうかを示すことができます。

デフォルトでは、コンポーネントはプラットフォーム スイートに依存しません。つまり、コンポーネントの データ ( ファイル、レジストリ エントリなど ) はどれも特定のプラットフォーム スイートに固有ではありま せん。

この設定により、"オペレーティング システム "設定よりもさらに細かくフィルターすることができます。" プラットフォームスイート " 設定は必要な場合のみ設定し、またアプリケーションが適切に機能するために 必要なプラットフォーム スイートのみを確実に選択してください。たとえば、コンポーネントが WindowsXP の Home と Professional バージョンの両方にインストールされる必要がある場合、この設定の値を [ スイート 非依存]のままにしておくことができます。" オペレーティング システム "設定に Windows XP を選択する と 、 両方の エ デ ィ シ ョ ン が含ま れ ま す。

 $"$  プラットフォーム スイート " 設定は InstallScript プロジェクトで提供されています。この設定にアクセスす るには、「コンポーネント]ビューを開いて、コンポーネントを選択します。

#### リリース レベルでプラットフォームを指定する

1 つのリリース レベルの設定を利用して、リリースのプラットフォーム情報を指定できます :

• プラ ッ トフォーム — リ リ ー ス が 1 つ ま た は複数の プ ラ ッ ト フ ォ ー ム に固有の場合、 こ の設定を使用し て、 そ れらのプラットフォームを指定します。コンポーネントに指定されたプラットフォームが、この設定で選択 されたプラットフォームのどれにも一致しない場合、そのコンポーネントはリリースに含まれません。

この設定のデフォルト値は、[ プロジェクト設定を使用 ] です。この値は、リリースがプロジェクト レベルで 指定 さ れ た プ ラ ッ ト フ ォ ー ム を サ ポ ー ト す る こ と を示し ま す。

" プラットフォーム "設定は InstallScript プロジェクトで提供されています。この設定にアクセスするには、[ リ リ ー ス ] ビ ュ ー を開い て、 リ リ ー ス を選択し ま す。 こ の設定は、 リ リ ー ス ウ ィ ザ ー ド の [ プ ラ ッ ト フ ォ ー ム ] パ ネ ル で も構成で き ま す。

#### 実行時にプラットフォームおよびプラットフォーム スイートのサポートを制御する (InstallScript プ ロ ジ ェ ク ト )

InstallScript インストールの実行中に、FeatureFilterOS 関数を呼び出して、インストールがサポートするプラット フォームとプラットフォーム スイートを制御することができます。

OnFilterComponents イベント ハンドラーで、フレームワークは通常、適切なコンポーネントだけがインストール されるように、この関数をターゲット システムに一致するプラットフォームおよびプラットフォーム スイートで 呼び出します。FeatureFilterOS を呼び出して、デフォルトの動作をオーバーライドし、指定したプラットフォー ムまたはプラットフォーム スイート基準に基づいてコンポーネントをインストールしたり、またはコンポーネン トのインストールを防いだりすることができます。

詳細に つ い て は、 「FeatureFilterOS」 を参照し て く だ さ い。

第3章 インストールの作成

まず始めに

## イ ン ス ト ー ル情報を指定す る

インストール プロジェクトを作成を開始するとき、まず最初にインストールの重要情報を指定する必要がありま す。これには、製品およびプロジェクト設定の指定と " プログラムの追加と削除 " 設定の構成が含まれます。

## 一般的な プ ロ ジ ェ ク ト設定を構成す る

InstallShield は、プロジェクト設定を単一インストール プロジェクトファイル (.ism ファイル) に保管します。この ファイルには、プロジェクトについてのすべての情報が格納されています。[一般情報] ビューを使うと、作成者 名、プロジェクトがサポートする言語、および記入するコメントなど、インストール プロジェクトについての基 本情報を編集することができます。

[一般情報] ビューではまた、製品名、製品コード (GUID)、およびバージョン番号といった一般的な製品情報も構 成できます。製品は、インストール プロジェクトの構成中で最上位のものです。インストールは機能とコンポー ネントに分割でき、これらが製品のサブセットになります。インストールに複数の機能とコンポーネントがある 場合でも、製品は1つしかありません。

各プロジェクトとプロジェクト設定についての詳細は、「[ 一般情報 ] ビュー」を参照してください。

### InstallShield プロジェクト ファイル (.ism) を XML またはバイナリ形式で 保存す る

InstallShield で は、 .ism プ ロ ジ ェ ク ト フ ァ イ ル を XML ま た はバ イ ナ リ 形式で保存す る こ と が で き ま す。

#### 邼

#### タスク プロジェクト ファイルの形式を指定するには、以下の手順に従います:

- 1. [ インストール情報 ] の下のビュー リストにある [ 一般情報 ] をクリックします。
- 2. ″プロジェクト ファイルの形式 ˝設定で、適切なオプションを選択します : 選択可能なオプションは以下のと おりです:
	- バイナリ プ ロ ジ ェ ク ト フ ァ イ ル を デ ー タ ベ ー ス フ ァ イ ル と し て保存す る に は、 こ の オ プ シ ョ ン を選択 します。プロジェクトを開いたり保存したりする際のスピードは、この形式が最も早いです。
	- XML プロジェクト ファイルを階層構造を持つテキスト ベースの形式で保存するには、このオプション を選択します。このプロジェクト ファイル形式は、ソース コード管理システムでの使用に最適です。

Ħ

メモ • InstallShield プロジェクト ファイル (.ism) を XML またはバイナリ形式で保存した時、その拡張子は保持され ます。

ア ド バ ン ス ト UI お よ び ス イ <sup>ー</sup> ト / ア ド バ ン ス ト UI プ ロ ジ <sup>ェ</sup> ク ト (.issuite) は、 常に XML フ <sup>ァ</sup> イ ル と し て保存され ます。

### 製品名の指定

[一般情報] ビューの "製品名 "設定に製品の名前を入力します。ここに入力する名前は、インストールを作成す る製品の名前です。この値は、プロジェクト全体を通して、次のような名前に使用されます。

- プロジェクトの場所の下にあるソースファイルフォルダーの名前
- 基本の MSI お よ び InstallScript MSI プ ロ ジ ェ ク ト の場合 : InstallShield が デ フ ォ ル ト で ビ ル ド す る Windows Installer パ ッ ケ ー ジ (.msi file) の名前
- 実行時ダイアログ
- Windows ロゴ要件に従って登録される情報レジストリキー情報値は以下の場所にあり、エンド ユーザーが製 品を変更または削除するのに使用できる「プログラムの追加と削除]で使用されます。

HKEY\_LOCAL\_MACHINE¥Software¥Microsoft¥Windows¥CurrentVersion¥Uninstall¥*ProductCode* 

入力値はソース ファイルのパスに組み込まれるため、製品名には次のいずれの文字も含めることはできません : \  $/$  : \* ? "  $\langle$  > |-

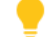

ヒ ン ト • InstallScript ま た は InstallScript MSI プ ロ ジ <sup>ェ</sup> ク ト で は、 UNINSTALL\_DISPLAYNAME 変数を使用し て、 [ プ ログラムの追加と削除]に異なる製品表示名を指定することができます。

基本の MSI および InstallScript MSI プロジェクトの場合、.msi パッケージ ファイルの名前に製品名以外を使用する とき、[ リリース ] ビューにある製品構成で [ 全般 ] タブの "MSI パッケージ ファイル名 " 設定を使って、異なる .msi ファイル名を指定できます。製品のアップデートを行うためのマイナー アップグレードまたはスモール アッ プデート を リ リース できる よ う に し た い 場合は、 イ ン ス ト ー ル の 以 前 の バ ー ジ ョ ン と 最 新 バ ー ジ ョ ン の .msi パ ッ ケージ名が同じでなくてはなりません。.msi ファイル名が異なる場合にマイナー アップグレードまたはスモール アップデートを実行しようとすると、Windows Installer ランタイム エラー 1316 の原因となる可能性があります。

注意 • 製品名にアンパサンド (&) を含める場合、エンドユーザーダイアログで名前を正しく表示するには、2 つの アンパサンド (&&) を使用する必要があります。たとえば New & Improved Product と表示する場合、製品名を New && Improved Product  $\angle \lambda \mathcal{A} \cup \mathcal{F} \mathcal{F}_o$ 

### 製品バージョンを指定する

製品のバージョン番号を指定するとき、必ず有効な製品バージョンを入力してください。バージョンには、数値 のみを使用できます。一般的なフォーマットは *aaa.bbb.ccccc* または *aaa.bbb.ccccc.ddddd* で、*aaa* はメジャー バー ジョン番号、bbb はマイナー バージョン番号、ccccc はビルド番号、および ddddd はバージョン番号を示します。 aaa と bbb の最大値は 255 です。 ccccc と ddddd の最大値は、65,535 です。

実行時に、インストールが、インストールされる製品のバージョン番号を登録します。完全なバージョン文字列 が [ プログラムの追加と削除 ] に表示されます。製品バージョン番号は、その一部をインストール エンジンが アップグレードの適用を判断するために使用するため、重要です。

製品バージョンを構成するには、[ 一般情報 ] ビューを使用します。この製品バージョンは、たとえば基本の MSI プ ロ ジ ェ ク ト の [ リ リ ー ス ] ビ ュ ー に あ る製品構成な ど、 InstallShield の別の領域で オ ー バ ー ラ イ ド す る こ と が で きます。また、基本の MSI または InstallScript MSI プロジェクトの [ アップグレード ] ビューなど InstallShield の別 の領域で、アップグレードがターゲットとするバージョン番号を指定することもできます。

製品のバージョンを指定するときに 4 番目のフィールド (ddddd) を含めることもできますが、インストールは異な る製品バージョンを区別するときに製品バージョンのこの部分を無視します。

### $\blacktriangleright$

プロジェクト・基本の MSI、InstallScript、および InstallScript MSI プロジェクトの場合 — リリースに Setup.exe が含 まれる場合、指定した製品バージョンが Setup.exe の [ プロパティ ] ダイアログ ボックスに表示されます。詳細に ついては、「セットアップランチャーのファイルのプロパティ[をカスタマイズする](#page-1402-0)」を参照してください。

InstallScript および InstallScript オブジェクト プロジェクトの場合、値をハードコード化する代わりに、[ パス変数 ] ビ <sup>ュ</sup> <sup>ー</sup> で定義 さ れ た パ ス変数を使用で き ま す。 ビ ル ド時、 InstallShield に よ <sup>っ</sup> て、 パ ス変数が適切な値に置換 さ れます。(パス変数を使用するには、[プロジェクト]メニューから [設定] をクリックします。次に、[アプリ ケーション】タブで適切なパス変数を選択します。)

### InstallScript プ ロ ジ ェ ク ト お よ び InstallScript オ ブ ジ ェ ク ト プ ロ ジ ェ ク トにおける製品バージョン番号

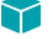

プロジェクト・この情報は、次のプロジェクトの種類に適用します:

- InstallScript
- InstallScript オ ブ ジ <sup>ェ</sup> ク ト

デフォルトで、InstallScript プロジェクトではパックされた DWORD 形式のバージョン番号を使用します。つまり 4 バイトの値で、最初のバイトはメジャー バージョン、2 番目のバイトはマイナー バージョン、最後の 2 つのバ イトはビルド番号です。パックされた DWORDS が入力され、メジャー、マイナー、ビルド形式 (例、1.2.3 または 255.255.65535) で表示 さ れ ま す。 イ ン ス ト ー ル中の製品の バ ー ジ ョ ン番号を登録す る デ フ ォ ル ト の ス ク リ プ ト コ ー ドではパックされた DWORD バージョン番号が想定され、アップデートのインストール中にインストール済み製 品のバージョン番号との比較に使用されます。

バージョン番号の中に パックされた DWORD 形式ではないものが存在する場合、次のセクションの内容に従って スクリプト コードを変更する必要があります。

#### 既にインストールされている製品のパージョン番号

デフォルトの OnSetUpdateMode イベント ハンドラー関数コードは、インストール中の製品のバージョン番号およ び、 ([ リ リ ー ス ] プ ロ パ テ ィ シ ー ト で指定 さ れ て い る要領で ) ア ッ プ デ ー ト を適用で き る バ ー ジ ョ ン番号を、 シ ステム変数 IFX\_INSTALLED\_VERSION と比較します。インストールは、自動的に、このシステム変数の値を、アプリ ケーションアンインストールレジストリキーの Version 値にあるデータに等しい文字列に初期化することを試みま す。その値が存在しない場合、または、そのデータがパックされた DWORD 形式ではない場合、

IFX\_INSTALLED\_VERSION の値はヌル文字列 ("") になり、その場合、エラー メッセージがデフォルトの OnSetUpdateMode コードによって表示され、インストールは中止 (abort) されます。これを解決する方法の1つと して、システムでバージョン情報をチェックし、*IFX\_INSTALLED\_VERSION* に適切なパックされた DWORD 値を設定 するコードを挿入するとういう方法があります。たとえば、以前のインストールで

HKEY\_LOCAL\_MACHINE\Software\MyCompany\MyProduct の下に MyVersion の値に バ ー ジ ョ ン文字列が格納 さ れ て いると、次のようなコードを挿入できます。

if (IFX INSTALLED VERSION="") then

/\* 登録されているバージョン情報を取得します。\*/ RegDBSetDefaultRoot ( HKEY LOCAL MACHINE ); RegDBGetKeyValueEx("Software\\MyCompany\\MyProduct", "MyVersion", REGDB\_STRING, szVersionString, nSize );

/\* IFX\_INSTALLED\_VERSION に値を割 り 当て ま す。 \*/ switch (szVersionString)

```
/* 登録さ れて い る バージ ョ ン文字列の "A" は、 既存のバー ジ ョ ン番号の 1.0.0 に対応し ま す。 */
   case "A":
     IFX INSTALLED VERSION = "1.0.0";
   /* 登録さ れて い る バージ ョ ン文字列の "B" は、 既存のバージ ョ ン番号の 1.1.0 に対応し ま す。 */
   case "B":
     IFX INSTALLED VERSION = "1.1.0";
   /* 不在のバー ジ ョ ン文字列は、 既存のバージ ョ ン番号の 0.0.0 に対応し ま す。 */
   デフォルト:
     IFX_INSTALLED_VERSION = "0.0.0";
 endswitch;
endif;
```
### インストール中の製品のバージョン番号

デフォルトの OnMoveData イベント ハンドラー関数コードは、RegDBSetVersion を呼び出して、[一般情報] ビューにに入力された製品バージョン番号を使い、それをターゲット システムのレジストリに入力します。 RegDBSetVersion は、製品バージョンをはパックされた DWORD 形式だと仮定します。パックされた DWORD 形式 ではない製品バージョンを登録する場合、OnMoveData の RegDBSetVersion の呼び出しを次のようなコードで置き 換えます :

```
/* セットアップは自動的にシステム変数
IFX_PRODUCT_VERSION の値を
[一般情報] ビューの " 製品バージョン " 設定に入力された製品バージョンに初期化します。*/
RegDBSetItem(REGDB_UNINSTALL_VERSION, IFX_PRODUCT_VERSION );
RegDBSetItem(REGDB_UNINSTALL_DISPLAY_VERSION, IFX_PRODUCT_VERSION );
```
RegDBSetItem は、MaintenanceStart の後に呼び出される必要があります。

### Windows Installer ベースのプロジェクトで製品コードを設定する

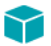

プロジェクト・この情報は、次のプロジェクトの種類に適用します:

- 基本の MSI
- InstallScript MSI
- MSI データベース
- トランスフォーム

製品 コ ー ド は製品を識別す る固有の文字列で す。 イ ン ス ト ー ル は実行時に製品 コ ー ド を使用し て、 そ の製品が既 にインストール済みであるかどうかを判断します。

製品を一意に識別する GUID を入力するか、[一般情報] ビューの "製品コード "設定にある [新しい GUID の生 成 ] ボタン ({...}) をクリックして、自動的に新しい GUID を生成します。インストールが、この GUID を実行時に登 録します。

А

注意・この製品コードは製品を一意に識別するため、製品のリリースを配布してからはこのコードを変更しないこ と をお勧めし ます。
# InstallScript ベースのプロジェクトで製品コードを設定する

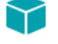

プロジェクト・この情報は、次のプロジェクトの種類に適用します:

- InstallScript
- InstallScript オ ブ ジ <sup>ェ</sup> ク ト

製品コードは製品を一意に識別する GUID 文字列です。インストールは実行時に製品コードを使用して、その製品 が既に イ ン ス ト ー ル済み で あ る か ど う か を判断し ま す。

製品を一意に識別する GUID を入力するか、[一般情報] ビューの "製品コード "設定にある [新しい GUID の生 **成 ]** ボタン ({...}) をクリックして、自動的に新しい GUID を生成します。インストールが、この GUID を実行時に登 録します。

### А

注意 · プロジェクト GUID は、アンインストールまたはメンテナンスを元のインストールと関連付けるのに使用さ れます。新しい GUID は、(既存のプロジェクトのコピーを含む)作成した各新規プロジェクトに対して自動的に 生成されます。プロジェクトの GUID を変更すると、以前の GUID を回復することはできません。このため、プロ ジ <sup>ェ</sup> ク ト の GUID の変更は、 通常必要な く 、 変更す る場合は注意が必要で す。

# アップグレード コードを設定する

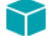

プロジェクト・この情報は、次のプロジェクトの種類に適用します:

- 基本の MSI
- InstallScript MSI
- MSI データベース
- QuickPatch
- トランスフォーム

アップグレード コードとは、製品が所属する製品ファミリを識別する一意な GUID です。ほとんどの場合、アッ プグレード コードは、関連製品ファミリの異なるバージョンおよび言語にわたって統一されている必要があり、 これを使って、Windows Installer がインストール済みの製品の関連バージョンを検索します。

新しい製品の GUID を構成するには、[ 一般情報 ] ビューの " アップグレード コード " 設定を使用します。この アップグレード コードの値は、InstallShield の別の領域でオーバーライドすることが可能です。たとえば、「リ リース ] ビューの製品構成、または [ リリース ] ビュー内の製品構成にある [ 複数インスタンス ] タブで定義され ている各インスタンス。

製品の新しいバージョンのアップグレードを作成中の場合、[ 一般情報 ] ビューで構成されたアップグレード コー ド ( ま た は、 前述の InstallShield の そ の他の領域で オ ー バ ー ラ イ ド さ れ た ア ッ プ グ レ ー ド コ ー ド ) を ア ッ プ グ レ ー ド プロジェクトまたは Q u i c k P a t c h プロジェクトの [ アップグレード] ビューで指定する G U I D と して使用します。これらのアップグレード コードが一致するとき、アップグレードまたはパッチがベース バー ジ ョ ン を タ ー ゲ ッ ト す る こ と が で き る た め、 Windows I n s t a l l e r が必要に応じ て ア ッ プ デ ー ト す る こ と が可能 と な り ま す。

# 製品の条件を設定す る

 $\blacktriangledown$ 

プロジェクト・この情報は、次のプロジェクトの種類に適用します:

- 基本の MSI
- InstallScript MSI
- MSI データベース
- トランスフォーム

プロジェクト アシスタントの [ インストール要件 ] ページでは、一般的に用いられるターゲットシステムのイン ストール要件を指定できます。たとえば、アプリケーションを正しく実行するために特定の OS が必要な場合、[ イ ン ス ト ー ル要件 ] ペ ー ジ で指定す る こ と が で き ま す。

InstallShield で は ま た、 製品が イ ン ス ト ー ル さ れ る前に Windows Installer が評価し な く て はな ら な い、 独自の カ ス タム条件を定義できます。[ 一般情報 ] ビューと、プロジェクト アシスタントの [ インストール要件 ] ページで作 成する条件は、製品全体に適用します。ターゲット システム上で 1 つ以上の条件が False 評価された場合、イン ストールが終了してエラー メッセージが表示されます。

たとえば、製品を正しく実行するために RAM が 64 MB 必要な場合、「製品条件ビルだ1ダイアログ ボックスを 使って、条件を作成できます。実行時、Windows Installer がターゲット システムをチェックして、インストールさ れ て い る RAM の サ イ ズ を判断し ま す。 64 MB 未満の場合、 ま た は そ の他の製品条件が False の場合、 Windows Installer がエラーを表示して、インストールが終了します。

ヒ ン ト • Windows Installer が製品の起動条件を評価す る順番を保証す る こ と は で き ま せ ん。 条件が評価 さ れ る順番 を制御する必要がある場合、[ カスタム アクションとシーケンス ] ビューで各条件に対してエラー カスタム アク ションを作成して、それらを適切な順序にスケジュールすることができます。

#### 邼

#### タスク 製品のインストールにカスタム起動条件を作成するには、以下の手順に従います・

- 1. [インストール情報]の下のビュー リストにある [一般情報]をクリックします。
- 2. "インストール条件"設定をクリックしてから、省略記号ボタン(...) をクリックします。[製品条件ピルダー ] ダイアログ ボックスが開きます。
- 3. [新しい条件] ボタンをクリックします。InstallShield によって、"条件 "ボックスの下に新しい条件が追加さ れます。
- 4. 以下の い ずれ か を実行し ま す。
	- [条件]列で、起動条件を入力します。
	- [プロパティ] リスト、[演算子] リスト、および [追加] ボタンを使って、条件ステートメントをビルド します:
		- a. [プロパティ]リストで、プロパティを選択してから、[追加]ボタンをクリックします。 InstallShield は、プロパティを [条件] 列に追加します。
		- b. 条件ステートメントに演算子を含める場合、[演算子] リストから演算子を選択してから、[追加] ボ タ ン を ク リ ッ ク し ま す。 InstallShield に よ っ て、 条件ス テ ー ト メ ン ト に演算子が追加 さ れ ま す。
- c. 条件ステートメントが値を含む場合、"条件 "フィールドをダブルクリックしてから END を押し、 挿入ポイントを条件ステートメントの終わりに移動して、値を入力します。
- 5. [ メッセージ ] 列に、条件が False 評価された場合に表示するエラー メッセージを入力します。

この列に値を入力すると、現在のプロジェクトに含まれているすべての言語に、文字列エントリがその初期 値と共に作成されます。新しい値を入力する代わりに、この設定をダブルクリックしてから省略記号ボタン (...) を ク リ ッ ク し て、 既存の文字列を選択す る こ と も で き ま す。 詳細に つ い て は、 「[InstallShield で文字列エ ン](#page-1116-0) トリを使用する」を参照してください。

#### Ë

メモ・[メッセージ]列で指定したテキストを表示する Windows Installer ダイアログは、\r ( 改行 )、\\n ( 新しい 行) または ¥t ( タブ ) 等のエスケープ シーケンスを認識しません。

6. [OK] をクリックします。

#### Fð

重要 • InstallShield は、 基本の条件検証を行い ま す が、 条件ス テ <sup>ー</sup> ト メ ン ト が予定通 り の結果を評価す る こ と を確 認してください。詳しい情報と条件のサンプルについては、[「条件ス](#page-1678-0)テートメントのピルド」を参照してくださ  $\iota$ 

# デ フ ォ ル ト の製品イ ン ス ト ー ル先 フ ォ ル ダ ー (INSTALLDIR) の設定

#### $\blacktriangledown$

プロジェクト・この情報は、次のプロジェクトの種類に適用します:

- 基本の MSI
- InstallScript MSI
- MSI データベース
- トランスフォーム

プロジェクトの INSTALLDIR プロパティは、製品に含まれるすべてのファイル用のデフォルト フォルダーとして 機能します。その値の割り当て先は、Windows Installer フォルダーのプロパティである INSTALLDIR となり、これ はデフォルト機能およびコンポーネントのインストール先フォルダーの役割を果たします。

#### 22

Windows ロゴ・Windows ロゴ要件によると、ターゲット システムの言語にかかわらず、製品のファイルのデフォル トのインストール先を Program Files のサブフォルダー、またはエンド ユーザー のアプリケーション データ フォ ル ダー に す る 必 要 が あ り ま す。 Program Files Folder を 製 品 の イ ン ス ト ー ル 先 フ ォ ル ダ ー 波 定 の 親 フ ォ ル ダ ー と し て 使用すると、ファイルは正しい場所にインストールされます。INSTALLDIR 設定のデフォルト値は次の通りです:

#### [ProgramFilesFolder] *会社名¥ 製品名*

邼

#### タスク 製品の INSTALLDIR プロパティを設定するには、以下の手順に従います:

- 1. [インストール情報]の下のビュー リストにある [一般情報]をクリックします。
- 2. ビルトイン Windows Installer ディレクトリをパスの一部として使用するには、INSTALLDIR 設定で、省略記号 ボタン (...) をクリックします。。 [INSTALLDIR の設定] ダイアログ ボックスが開きます。 [インストール先 ディレクトリ]ポックスで、インストール先のフォルダーを選択します。

その代わ り に、 INSTALLDIR 設定に手動で パ ス を入力す る こ と も で き ま す。

#### 冒

メモ・[INSTALLDIR の設定 ] ダイアログ ボックスで新しいフォルダーを選択すると、INSTALLDIR 設定の値がオー バー ラ イ ド されます。 た と えば [ProgramFilesFolder]My Company\Program の よ う に、 円記号で サ ブ フ <sup>ォ</sup> ル ダ <sup>ー</sup> を分 割することによって、フォルダー プロパティのサブフォルダーを指定できます。

#### そ の他の イ ン ス ト ー ル先 フ ォ ル ダ ー に つ い て の考慮事項 (Windows Installer ベ ー ス の プ ロジェ クトのみ )

機能の ″ リモート インストール ″ 設定が [ ソースを優先 ] ( または、サブ機能の親機能が [ ソースを優先 ] に設定 されている場合は [親を優先]) に設定すると、製品の INSTALLDIR プロパティに関わらず、機能のファイルは ターゲット システムにインストールされません。

各機能およびコンポーネントには、"インストール先"設定が含まれています。機能の "インストール先"設定 によって、製品の " インストール先フォルダー " 設定がオーバーライドされ、コンポーネントの " インストール 先 "設定 によって、機能の " インストール先フォルダー " 設定がオーバーライドされます。したがって、製品の す べ て の フ ァ イ ル を デ フ ォ ル ト で製品の イ ン ス ト ー ル先 フ ォ ル ダ ー に イ ン ス ト ー ル す る場合は、 す べ て の機能お よびコンポーネントの "インストール先 "設定に [INSTALLDIR] を入力します。

INSTALLDIR などのインストールフォルダープロパティを使用している場合、デフォルト値を指定していることに なります。エンド ユーザーは、Msiexec.exe 起動時に、コマンドラインでプロパティを設定したり、CustomSetup [ダイアログ](#page-960-0) で機能に対し て新し い イ ン ス ト ー ル先 フ ォ ル ダ ー を選択す る こ と に よ り 、 こ の値を変更で き ま す。

# <span id="page-507-0"></span>ロックダウン環境におけるファイル、フォルダー、レジストリ キー、 および Windows サービスのヤキュリティ保護

InstallShield では、ロックダウン環境において製品を実行するエンド ユーザー向けに、ファイル、フォルダー、レ ジストリ キー、および Windows サービスを保護するためのいくつかの方法が提供されています:

• 従来型の Windows Installer 処理 — Windows Installer ベ ー ス の プ ロ ジ ェ ク ト で は、 実行時に フ ァ イ ル、 フ ォ ル ダ ー、 お よ び レ ジ ス ト リ キ ー の ア ク セ ス許可を設定で き る ビ ル ト イ ン Windows Installer サ ポ ー ト を使用で き ます。このオプションを使うと、InstallShield は .msi データベースの L**ockPermissions** テーブルに製品のアク セ ス許可情報を格納し ま す。

この種類のアクセス許可処理を新しい Windows Installer 処理と組み合わせることはできません。 MsiLockPermissionsEx テーブルおよび LockPermissions テーブルを含むリリースをビルドしようとすると、ビ ルド エラー -7207 が発生します。

新しい Windows Installer 処理 - Windows Installer ベースのプロジェクトでは、実行時にファイル、フォル ダ ー、 レ ジ ス ト リ キ ー、 お よ び Windows サ ー ビ ス の ア ク セ ス許可を設定で き る最新の Windows Installer サ ポートを使用できます。このオプションを使うと、InstallShield は .msi データベースの MsiLockPermissionsEx テーブルに製品のアクセス許可情報を格納します。

このオプションを使用するには、ターゲット システム上に Windows Installer 5 以降が必要です。以前のバー ジ ョ ン の Windows Installer は、 こ の種類の処理に関す る設定を無視し ま す。

こ の種類の ア ク セ ス許可処理を従来型の Windows Installer 処理 と 組み合わ せ る こ と は で き ま せ ん。 MsiLockPermissionsEx テーブルおよび LockPermissions テーブルを含むリリースをビルドしようとすると、ビ ルド エラー -7207 が発生します。

- カスタム InstallShield 処理 Windows Installer ベースのプロジェクトでは、実行時にアクセス許可を設定する た め の カ ス タ ム サ ポ ー ト を選択で き ま す。 こ の オ プ シ ョ ン を使 う と 、 InstallShield は .msi デ ー タ ベ ー ス の カ ス タム ISLockPermissions テーブルに製品のアクセス許可情報を格納します。InstallShield はまた、プロジェクト にカスタム アクションを追加します。
- InstallScript 関数、 SetObjectPermissions InstallScript イ ベ ン ト お よ び InstallScript カ ス タ ム ア ク シ ョ ン で SetObjectPermissions 関数を使って、実行時にアクセス許可を設定できます。

これらの方法を使って、特定グループおよびユーザーにファイル、フォルダー、またはレジストリ キーのアクセ ス許可を割り当てることができます。たとえば、管理者グループに特定のファイルについての [読み取り]、[書 き込み ]、および [ 削除 ] アクセス許可を割り当てることができますが、別のグループのすべてにユーザーについ て は [ 読み取 り ] 許可のみ割 り 当て る こ と が で き ま す。 新し い [Windows Installer 処理 ] オ プ シ ョ ン を使 う と 、 Windows サービスのアクセス許可を割り当てることもできます。

### 使用するオプションを決定する

次のテーブルでは、アクセス許可を設定するため様々な方法を比較します。

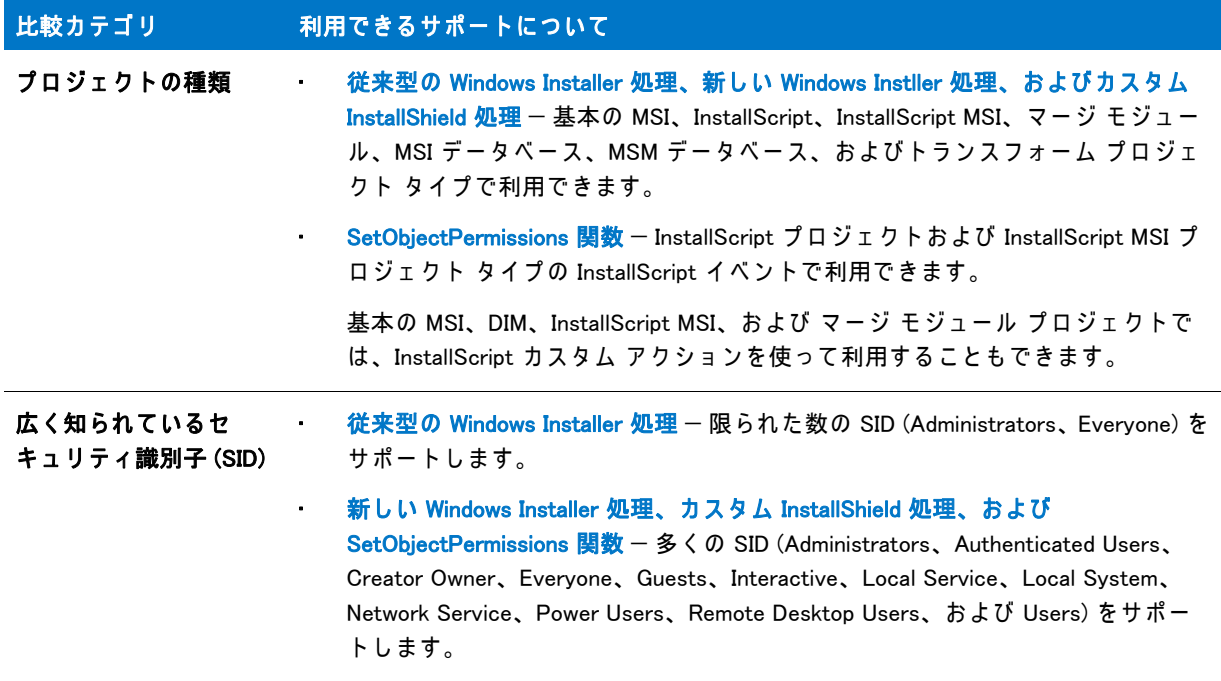

テーブル 3-1 · ロックダウン環境においてオブジェクトをセキュリティ保護する異なる方法の比較

テーブル 3-1 · ロックダウン環境においてオブジェクトをセキュリティ保護する異なる方法の比較 (続き)

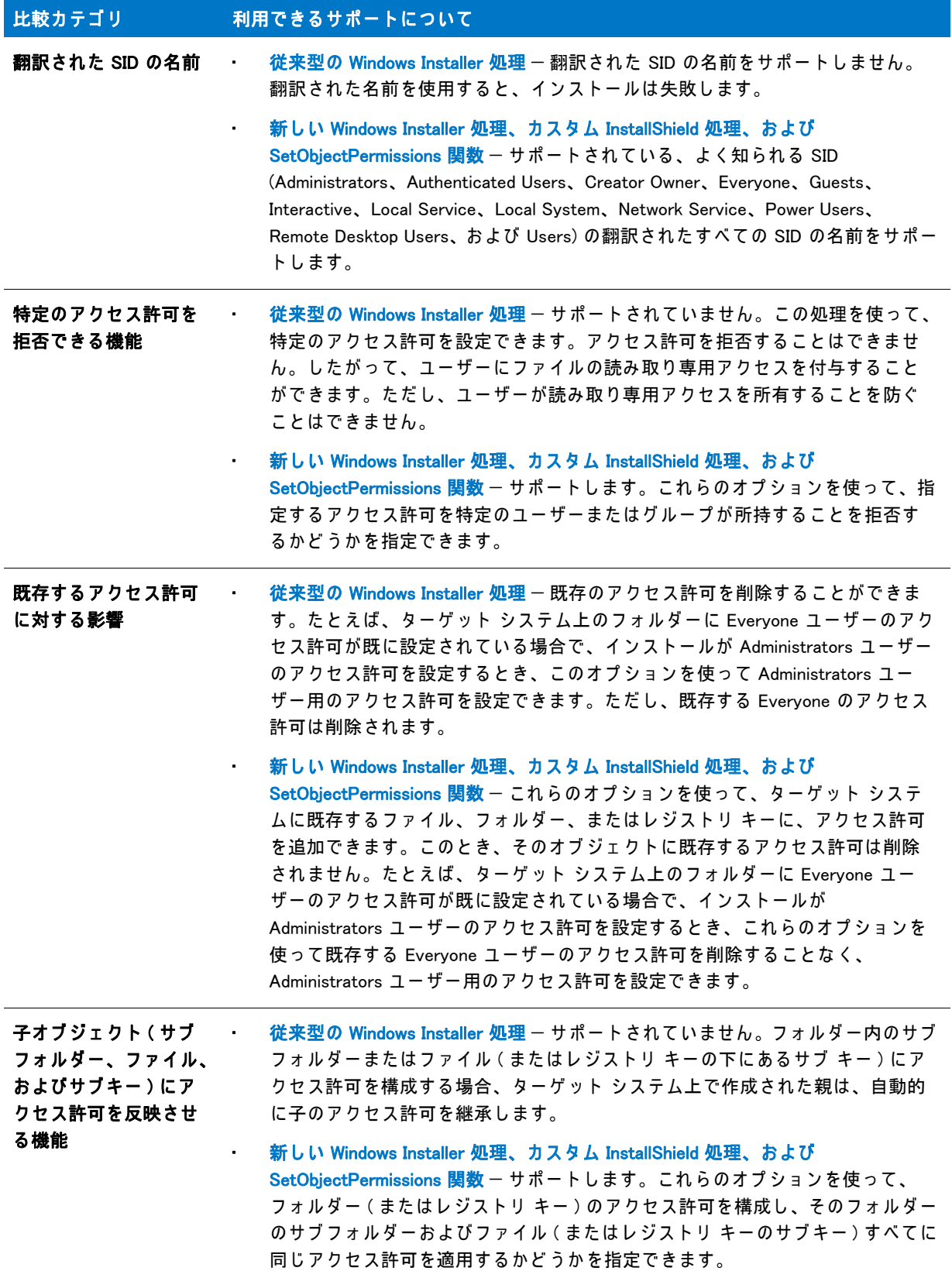

テーブル 3-1 • ロックダウン環境においてオブジェクトをセキュリティ保護する異なる方法の比較 (続き)

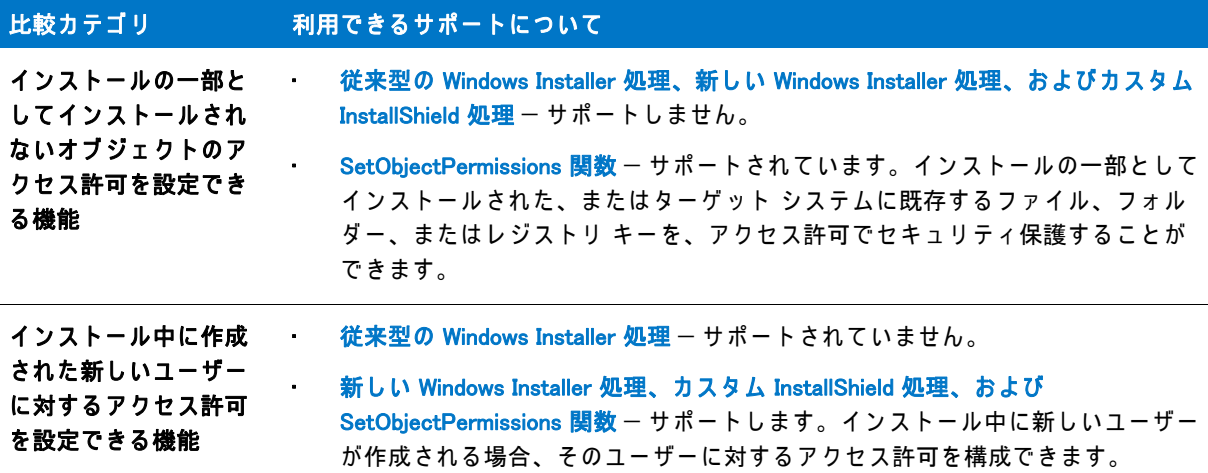

### [ カ ス タ ム InstallShield 処理 ] オ プ シ ョ ン ま た は [ 従来型の Windows Installer 処理 ] オ プションについての詳細

基本の MSI、DIM、InstallScript MSI、マージ モジュール、MSI データベース、MSM データベース、およびトラン スフォーム プロジェクトでは、カスタム InstallShield 処理または Windows Installer 処理のどちらを使用するかを指 定しな く てはな り ません。 詳し く は、 「[プ ロ ジ ェ ク ト で、 ロ ッ ク ダ ウ ン環境で の ア ク セ ス許可 タ イ プ を選択す る」](#page-510-0) をご覧ください。

いずれかのオプションを使って[ファイル](#page-562-0)またはフォルダーのアクセス許可を設定する方法については、「ファイル [と フ ォ ル ダ ー の ア ク セ ス許可を構成す る](#page-562-0)」 を参照し て く だ さ い。 こ れ ら の オ プ シ ョ ン の 1 つ を使 っ て レ ジ ス ト リ キーのアクセス許可を設定する方法については、「レジストリ キーのアクセス許可を構成する」を参照してくださ い。

#### 新しい [Windows Installer 処理] オプションについての詳細

サービスに新しい Windows Installer 処理オプションを使用するには、サービスをプロジェクトに追加してから、そ の設定を構成します。詳細については、「Windows サービスのインストール、制御、および構成」を参照してくだ さ い。

ファイル、フォルダー、またはレジストリ キーに新しい Windows Installer 処理オプションを使用するには、[ ダイ レクト エディター] ビューの MsiLockPermissionsEx テーブルを使います。

#### InstallScript 関数、 SetObjectPermissions に つ い て の詳細

SetObjectPermissions 関数に つ い て の詳細は、 「SetObjectPermissions」 を参照し て く だ さ い。

<span id="page-510-0"></span>プロジェクトで、ロックダウン環境でのアクセス許可タイプを選択する

#### Y

プロジェクト・この情報は、次のプロジェクトの種類に適用します:

- 基本の MSI
- DIM
- InstallScript MSI
- マージ モジュール
- MSI データベース
- $MSM \, \bar{r} 5 \, \lambda 7$
- トランスフォーム

InstallShield には、ロックダウン環境にあるエンド ユーザー向けにファイル、フォルダー、およびレジストリ キー のアクセス許可をインストールがどのように構成するかを指定できる、プロジェクト全体に反映される設定があ り ます。

邼

#### タスク プロジェクトに対して、ロックダウン環境でのアクセス許可タイプを選択するには、以下の手順に従います:

- 1. [インストール情報]の下のビュー リストにある [一般情報]をクリックします。
- 2. "ロックダウンの設定方法"設定で、適切なオプションを選択します:
	- カスタム InstallShield 処理 –InstallShield は、プロジェクトにカスタム テーブルとカスタム アクションを 追加して、ターゲット システム上のアクセス許可を設定します。これがデフォルトの値です。
	- 従来型の Windows Installer 処理 InstallShield は、 .msi デ ー タ ベ ー ス の LockPermissions テーブルを使っ て、 製品の ア ク セ ス許可情報を格納し ま す。

これらの2つのオプションについての詳細な比較情報は、「ロックダウン環境におけるファイル、フォルダー、レ [ジ ス ト リ キ ー、 お よ び Windows サ ー ビ ス の セ キ ュ リ テ ィ 保護」](#page-507-0) を参照し て く だ さ い。

プ ロ ジ ェ ク ト で次に フ ァ イ ル、 フ ォ ル ダ ー、 ま た は レ ジ ス ト リ キ ー の ア ク セ ス許可を構成す る と き、 InstallShield は選択済み の ロ ッ ク ダ ウ ン環境で の ア ク セ ス許可を使用し ま す。

- 「従来型の Windows Installer 処理]オプションを選択した場合、InstallShield はプロジェクトで **LockPermissions** テ ー ブ ル を使用し ま す。
- [ カ ス タ ム InstallShield 処理 ] オ プ シ ョ ン を選択し た場合、 InstallShield は プ ロ ジ ェ ク ト で ISLockPermissions テーブルを使用し、さらに ISLockPermissionsCost と ISLockPermissionsInstall カスタム アクションをプロジェ ク ト に追加し ま す。

" ロックダウンの設定方法 " 設定の値を変更する時に、プロジェクトにファイル、フォルダー、またはレジストリ キ ー の ア ク セ ス許可が既に含ま れ て い る場合、 InstallShield は適切な テ ー ブ ル に ア ク セ ス許可デ ー タ を移行す る か どうかを問い合わせるメッセージ ボックスを表示します。データの移行を選択すると、選択済みのオプションに 対応す る テ ー ブ ル に デ ー タ が移動 さ れ ま す。 [ カ ス タ ム InstallShield 処理 ] オ プ シ ョ ン か ら [ 従来型の Windows Installer 処理 ] オ プ シ ョ ン に切 り 替え る と 、 プ ロ ジ ェ ク ト か ら ISLockPermissionsCost と ISLockPermissionsInstall カ スタム アクションも削除されます。

# Windows Installer インストールをログ記録するかどうかを指定する

InstallShield で は、 Windows Installer 4.0 以降が イ ン ス ト ー ル の ロ グ記録を行 う か ど う か を、 プ ロ ジ ェ ク ト全体に わ た っ て指定す る こ と が で き ま す。 ま た、 ロ グ記録 さ れ る メ ッ セ ー ジ の種類を カ ス タ マ イ ズ す る こ と も で き ま す。

#### タスク Windows Installer 4.0 以降で、プロジェクト全体のログ情報を指定するには、次の手順に従います:

- 1. [ インストール情報 ] の下のビュー リストにある [ 一般情報 ] をクリックします。
- 2. [MSI ログの作成]設定をクリックして、省略記号ボタン (...) ボタンをクリックします。[Windows Installer 4.0 以降のログ記録オプション]ダイアログ ボックスが開きます。
- 3. 適切なオプションを選択します。カスタム オプションを選択する場合、MsiLogging 値を入力します。 MsiLogging 値の有効な パ ラ メ ー タ ー の リ ス ト は、 Windows Installer ヘ ル プ ラ イ ブ ラ リ の MsiLogging Property を 参照してください。
- 4.  $[OK]$   $\overline{P}$   $\overline{P}$   $\overline{$

邼

結果は、[Windows Installer 4.0 以降のログ記録オプション ] ダイアログ ボックスで行った選択によって異なりま す。

- [ い い え ] を選択す る と 、 ロ グ記録は行なわれ ま せ ん。 こ れが デ フ ォ ル ト の値で す。
- [はい]を選択すると、InstallShield は MsiLogging プロパティにデフォルト値である *voicewarmupx* を挿入しま す。Windows Installer 4.0 が搭載されたターゲット システム上でインストールが実行されると、次の処理が行 なわれます。
	- *voicewarmupx* のデフォルト ログ モードに従って、インストーラーがログ ファイルを作成します。
	- インストーラーが、MsiLogFileLocation プロパティに、ログ ファイルのパスを挿入します。
	- SetupCompleteSuccess、 SetupCompleteError および SetupInterrupted ダイアログに [Windows Installer ログ を表示] チェック ボックスが追加されます。エンドユーザーがこのチェック ボックスを選択してから [ 終了1をクリックすると、テキスト ファイル ビューアーまたはエディターでログ ファイルが開きます。
- [カスタム]を選択すると、InstallShield は、このボックスに指定された値を **MsiLogging** プロパティに挿入しま す。Windows Installer 4.0 が搭載されたターゲット システム上でインストールが実行されると、次の処理が行 なわれます。
	- このボックスに指定されたカスタム値に基づいて、インストーラーがログ ファイルを作成します。
	- インストーラーが、MsiLogFileLocation プロパティに、ログ ファイルのパスを挿入します。
	- SetupCompleteSuccess、 SetupCompleteError および SetupInterrupted ダイアログに [Windows Installer ログ を表示] チェック ボックスが追加されます。エンドユーザーがこのチェック ボックスを選択してから [ 終了〕をクリックすると、テキスト ファイル ビューアーまたはエディターでログ ファイルが開きます。

以前の バ ー ジ ョ ン の Windows Installer は MsiLogging 設定を無視し ま す。 以前の バ ー ジ ョ ン の Windows Installer を実 行中のシステム上で表示される実行時ダイアログでは、[Windows Installer **口グを表示**] チェック ボックスは表示 されません。

EO

重要 • MsiLogFileLocation プロパティは、読み取り専用のため、ログ ファイルの場所の設定および変更には使用で き ません。

# InstallScript インストールを複数回実行する

InstallScript プロジェクトの種類には、ターゲットマシンに製品がインストールされている場合、およびエンド ユーザーがインストールを再試行した場合のインストール動作に関するいくつかのオプションがあります。

テーブル 3-2・メンテナンス エクスペリエンスの設定

| メンテナンス エクスペリエンス          | メンテナンス UI 表示のタイミング                  | [プログラムの追加と削除]で作成<br>されるエントリの数 |
|--------------------------|-------------------------------------|-------------------------------|
| 標準                       | インストールを再試行した時                       |                               |
| 複数インスタンス                 | インストールが [プログラムの追加<br>と削除1を通して実行された時 | 複数-各インストールごとに個別<br>のエントリ      |
| アンインストールまたはメンテナ<br>ンスはなし | チェックしない                             | なし                            |

これらのオプションは、[一般情報] ビューの " メンテナンス エクスペリエンス " 設定から選択できます。

デフォルトの動作 (標準オプション) では、エンドユーザーがマシン上でインストールを再実行すると、メンテナ ンス ユーザー インターフェイスが表示されます。

複数インスタンスのオプションを使うと、エンドユーザーはインストールをメンテナンスインストールではなく 初回インストールとして複数回にわたって再試行することが可能となりす。このオプションを選択すると、デ フォルトで、エンドユーザーがインストール実行ごとに異なる場所に製品をインストールすることができるよう になります。インストールを初回インストールとして実行するたびに、直接選択またはセットアップの種類の選 択に関わ ら ず、 選択 さ れ た コ ン ポ ー ネ ン ト が毎回イ ン ス ト ー ル さ れ ま す。

マシン上に製品の 1 つ以上のインスタンスが存在するとき、エンドユーザーがユーザー インターフェイスを使っ て複数インスタンス インストールを再実行した場合、インストールは [ 正規の製品が検出されました ] ダイアロ グ ボックスを表示します。このダイアログでは、エンドユーザーはアップデートを適用するインスタンスを選択 することができます。ただし、エンドユーザーがインストールをサイレントで再実行した場合、インストールは [ 正規の製品が検出されました]ダイアログ ボックスを抑制して、マシン上に新しいインスタンスを作成します。

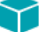

プロジェクト・基本の MSI プロジェクトにおける複数インスタンスのサポートに関する詳細は、[「製品の複数の](#page-1666-0)イ [ンスタンスをインストールする](#page-1666-0)」 を参照し て く だ さ い。

# "メンテナンスの有効化 "設定を構成する

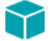

プロジェクト・この情報は、InstallScript MSI プロジェクトに適用します。

[一般情報] ビューにある " ンテナンスを有効にする " 設定を使って、製品が既にインストールされているシステ ム上で、エンド ユーザーがインストールを再度実行したときに、完全なメンテナンス ユーザー インターフェイ ス (UI) ま た は ア ン イ ン ス ト ー ル UI を表示す る か ど う か を指定し ま す。

次のテーブルは、"メンテナンスの有効化"設定で選択できる設定です。

テーブル 3-3 · " メンテナンスの有効化 " の設定のオプション

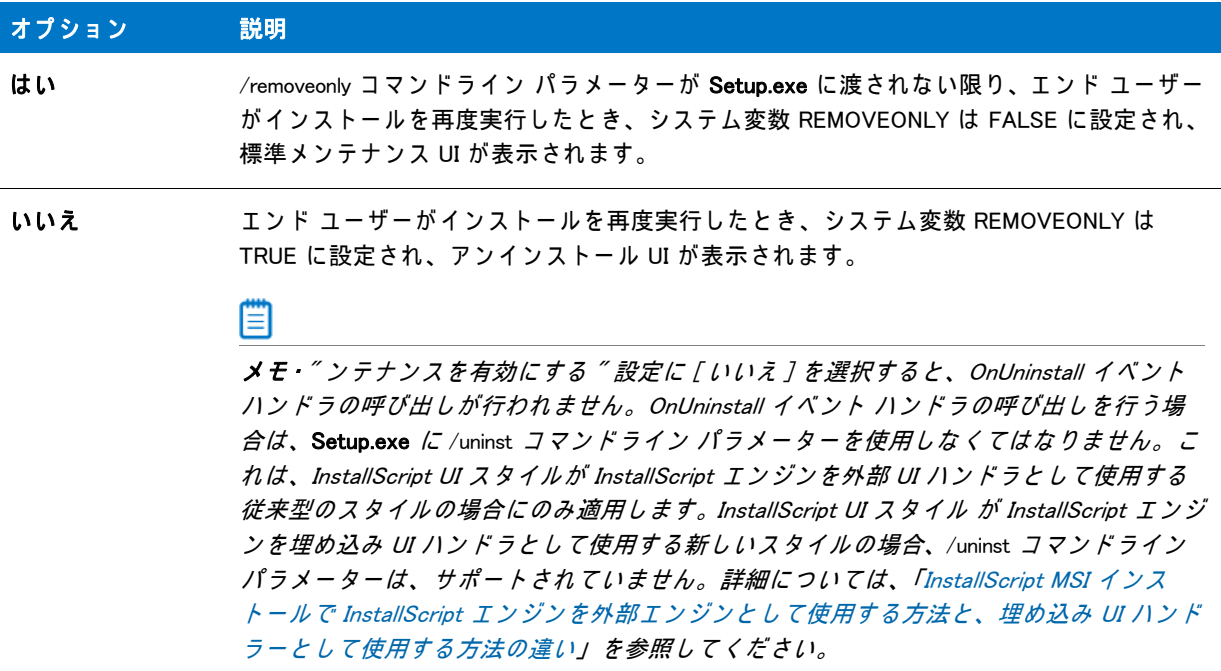

冒

メモ・InstallScript MSI インストールでは、デフォルトで、コントロール パネルの「プログラムの追加と削除】で「 変更 ] ボタンと [ 削除 ] ボタンが別々に表示されます。 [ 変更 ] ボタンをクリックするとメンテナンス UI が、また [ 削除 ] ボタンをクリックするとアンインストール UI が常に表示されます。

" メンテナンスの有効化 " 設定は、エンド ユーザーが [ プログラムの追加と削除 ] で製品のエントリに表示されて いる [ 変更 ] ボタン をクリックして製品のメンテナンス を開始した場合の動作には、効果を持ちません。

エンド ユーザーが [プログラムの追加と削除] 内からメンテナンスを実行できないようにするには、[一般情報] ビ <sup>ュ</sup> <sup>ー</sup> の " 変更ボ タ ン を無効に す る " 設定で [ は い ] を選択し ま す。

# <span id="page-514-0"></span>InstallScript MSI インストールで InstallScript エンジンを外部エンジンと して使用する方法と、埋め込み UI ハンドラーとして使用する方法の違 い

#### Y

プロジェクト・この情報は、InstallScript MSI プロジェクトに適用します。

InstallScript MSI インストールは 2 つの異なるインストーラー エンジンを使用します:

Windows Instaler エンジンは、.msi パッケージの標準 [実行] シーケンスを実行します。これは、通常ター ゲット システムを変更するシーケンスです。

InstallScript エンジンは、インストールのカスタム ユーザー インターフェイス (UI) ハンドラーとしての役割 を果します。また、InstallScript コードを実行します。UI に InstallScript エンジンを使用する際の利点は、高 度にカスタマイズされたランタイム ダイアログのサポートが提供されていることです。

従来、 Windows Installer で は、 外部カ ス タ ム UI ハ ン ド ラ ー のみが サ ポ ー ト さ れ て い た た め、 InstallScript MSI イ ン ストールでは、常に Setup.exe セットアップランチャーを使用する必要がありました。セットアップランチャーは ブ ー ト ス ト ラ ッ プ ア プ リ ケ ー シ ョ ン と し て機能し、 UI を表示す る InstallScript エ ン ジ ン を開始し て InstallScript コードを実行し、また Windows Installer を開始して .msi パッケージの [実行] シーケンスを実行します。

Windows Installer 4.5 では、埋め込み カスタム UI ハンドラーのサポートが追加されました。InstallScript エンジンが .msi パッケージ内に埋め込まれている場合、InstallScript MSI インストールでは、Setup.exe セットアップラン チャーが必要なくなり、エンドユーザーは .msi パッケージを起動してインストールを開始することができます。 このケースでは、.msi パッケージに、インストールの UI で InstallScript エンジンを起動するにあたって Windows Installer が知る必要がある情報が含まれています。

したがって、InstallShield では、InstallScript MSI インストールの UI に、次の 2 つの異なるスタイルが提供されてい ます:

- 従来型ス タ イ ル (Setup.exe セ ッ ト ア ッ プ ラ ン チ ャ ー が必要 ) InstallScript MSI イ ン ス ト ー ル で、 InstallScript エンジンを外部 UI ハンドラーとして使用することができます。これがデフォルトのスタイルになります。
- 新し い ス タ イ ル ( タ ー ゲ ッ ト マ シ ン で Windows Installer 4.5 が必要 ) InstallScript MSI イ ン ス ト ー ル で、 InstallScript エンジンを埋め込み UI ハンドラーとして使用することができます。このスタイルでは、 InstallShield が InstallScript エンジンを .msi パッケージ内に埋め込みます。このオプションには、いくつかの 制限事項があります。

次のセクションは、これらの2つのスタイルに関する詳しい情報です。これらの情報を参考にして、ニースに最 も適したスタイルを判別してください。

#### 従来型スタイル ( 外部 UI ハンドラーとしての InstallScript エンジン )

初回インストールにおける従来型スタイルの InstallScript MSI パッケージの一般的な流れは、次の通りです :

- 1. InstallScript MSI が、 .msi パ ッ ケ ー ジ を開き ま す。
- 2. ExecuteAction を除 く 、 [ イ ン ス ト ー ル ]- UI シ ー ケ ン ス に あ る す べ て の ア ク シ ョ ン が実行 さ れ ま す。 ア ク シ ョ ン は昇順に実行 さ れ ま す。
- 3. InstallScript エンジンは、自分で内部コンポーネントのコスト計算を行って、インストール内にあるすべての 機能とコンポーネントに必要な空き容量を判別します。
- 4. InstallScript エンジンが、**ISSetup.dll** に含まれているコンパイル済みのスクリプトを起動します。.msi パッ ケージのインストールの前に実行されるイベントのイベント シーケンスは、次の通りです:
	- a. OnBegin
	- **b.** OnXxxUIBefore (Xxx は、First、Maint、Admin、Patch、Resume などが入ります)
	- c. OnGeneratingMsiScript
	- d. OnMoving
	- e. OnFeaturesInstalling ( 機能の installing と uninstalling イ ベ ン ト は、 す べ て こ の時点で実行 さ れ ま す。 )
	- f. OnInstallFilesActionBefore
	- g. OnGeneratedMsiScript
- 5. InstallScript エンジンは、MsiInstallProduct を通して .msi パッケージ インストールを開きます。次の要因に よって、InstallScript エンジンが MsiInstallProduct を通して渡すコマンドラインが判別されます : インストール モード (例、初回インストール、メンテナンス モード、マイナー アップグレード、パッチなど)、内部機能 の選択、 お よ び現在の プ ロ パ テ ィ の値。
- 6. .msi パッケージ インストールが成功した場合、InstallScript エンジンは、セカンダリ アンインストール キー (InstallShield\_{ProductCode}) を マ シ ン に書き込み し、 次の イ ベ ン ト を起動し ま す :
	- a. OnInstallFilesActionAfter
	- b. OnFeaturesInstalled ( 機能の installed と uninstalled イ ベ ン ト はす べ て こ の時点で実行されます。 )
	- c. OnMoved
	- d. OnXxxUIAfter (Xxx は、First、Maint、Admin、Patch、Resume などが入ります)
	- e. OnEnd
- 7. ス ク リ プ ト が完了す る と 、 InstallScript エ ン ジ ン は InstallScript ロ グ を マ シ ン に書き込み し ま す。
- 8. InstallScript エンジンがシャットダウンします。

#### 新しいスタイル ( 埋め込み UI ハンドラーとしての InstallScript エンジン )

InstallScript MSI の埋め込み UI のサポートは、従来型の InstallScript MSI インストールと同じ一般的なフローを従 おうとします。ただし、一部のフローは、発生しないか、または、必要ありません。初回インストールにおける 新しいスタイルの InstallScript MSI パッケージの一般的な流れは、次の通りです:

- 1. .msi パッケージは、直接、または S**etup.exe** (Setup.exe は、このあと、基本の MSI インストールで同じ動作を する Msiexec.exe を起動します ) によって起動されます。
- 2. Windows Installer エンジンによって、MsiEmbeddedUI テーブルにあるすべてのファイルが抽出され、DLL 内の 埋め込み UI ハンドラーの属性を含む "埋め込み UI の初期化 "関数を呼び出します。(InstallScript MSI ケース では、 これは ISSetup.dll です。 )
- 3. InstallScript エ ン ジ ン は、 ISSetupFilesExtract ア ク シ ョ ン が存在し、 InstallUISequence で条件が True に評価 さ れた場合、そのアクションを初期化し、手動で起動します。
- 4. InstallScript エンジンは、Directory テーブル内にあるすべてのエントリの解決を手動で解決します。
- **5.** InstallScript エンジンは、自分で内部コンポーネントのコスト計算を行って、インストール内にあるすべての 機能とコンポーネントに必要な空き容量を判別します。
- 6. InstallScript エ ン ジ ン が、 ISSetup.dll に含ま れ て い る コ ン パ イ ル済みの ス ク リ プ ト を起動し ま す。 .msi パ ッ ケージのインストールの前に実行されるイベントのイベント シーケンスは、次の通りです:
	- a. OnBegin
	- **b.** OnXxxUIBefore (Xxx は、First、Maint、Admin、Patch、Resume などが入ります)
	- c. OnGeneratingMsiScript
	- d. OnMoving
	- e. OnFeaturesInstalling ( 機能の installing と uninstalling イベントは、すべてこの時点で実行されます。)
	- f. OnInstallFilesActionBefore
	- g. OnGeneratedMsiScript
- 7. InstallScript エンジンは、コントロールを Windows Installer エンジンに返します。そのあと、Windows Installer エンジンは、インストールの [実行] シーケンスの実行を開始します。
- 8. …msi パッケージ インストールが成功した場合、Windows Installer エンジンは ISSetup.dll に呼び戻します。その あと、ISSetup.dll によって、次のイベントが起動されます。
	- a. OnInstallFilesActionAfter
	- b. OnFeaturesInstalled ( 機能の installed と uninstalled イ ベ ン ト はす べ て こ の時点で実行されます。 )
	- c. OnMoved
	- d. On XxxUIAfter (Xxx は、 First、 Maint、 Admin、 Patch、 Resume などが入ります)
	- e. OnEnd
- 9. InstallScript エンジンがシャットダウンし、コントロールを Windows Installer に返します。

新しいスタイルの InstallScript MSI インストールでは、[ インストール ]- UI シーケンスは実行されません。[ イン ストール ]- UI シーケンスにシーケンスされているカスタム アクションがある場合、これらのアクションは、/qb または /gn と共に起動された基本の MSI と同じ理由で、実行されません。

InstallScript エンジンは、InstallScript イベントからシステムに行われた変更をログ記録しません。

従来型の InstallScript MSI インストールでサポートされているほとんどのコマンドライン パラメーターは、新しい スタイルの InstallScript MSI インストールでもサポートされています。エンドユーザーが .msi パッケージを直接実 行した場合、これらのパラメーターを ISSCRIPTCMDLINE プロパティに渡すことができません。

#### 従来型スタイル ( 外部 UI ハンドラーとしての InstallScript エンジン ) の制限

#### アンインストール可能なパッチ サポート

従来型の ス タ イ ル は、 [ア ン イ ン ス ト ー ル可能な パ ッ チ](#page-1607-0) を作成す る た め の サ ポ ー ト を含み ま せ ん。

#### 新しいスタイル ( 埋め込み UI ハンドラーとしての InstallScript エンジン ) の制限事項と既知の問題

新しいスタイルを検討している場合、次の点に注意してください。

#### Windows Installer 4.5 の要件

新し い ス タ イ ル に は、 タ ー ゲ ッ ト マ シ ン上に Windows Installer 4.5 が必要で す。 存在し て い な い と き、 Windows Installer 4.5 が イ ン ス ト ー ル さ れ る よ う に、 Windows Installer 4.5 の InstallShield 前提条件を プ ロ ジ ェ ク ト に追加す る ことができます。InstallShield 前提条件をインストールに含めると、Setup.exe セットアップランチャーを使用する 必要があります。詳細については、「Windows Installer 再配布可能ファイルをプロジェクトに追加する」を参照し て く だ さ い。 Windows Installer 4.5 は、 Windows の初期の バ ー ジ ョ ン の一部に は イ ン ス ト ー ル で き ま せ ん の で注意し て く だ さ い。

実行時に Windows Installer 4.5 がターゲット システムにインストールされていなく、かつ、インストールが Setup.exe で起動された場合、エラー 1713 が表示され、インストールの実行に Windows Installer 4.5 が必要である ことが通知されます。インストールは、エンドユーザーがこのエラー メッセージを閉じたあと中止されます。 .msi パッケージが直接起動された場合、パッケージが Setup.exe ファイルから起動する必要があることを通知する エ ラ ー が表示 さ れ ま す。

#### ア ップグレードとパッチのサポート

InstallShield には、アップグレードが従来型のスタイルでインストールされた製品を更新する場合、新しいスタイ ルを使用するアップグレードを作成するためのビルトイン サポートは含まれていません。したがって、従来型ス タイルを使って、製品のリリースをビルドしてから、後でアップグレードを作成する場合、そのアップグレード に対して従来型のスタイルを使用することを検討してください。これは、全ての種類のアップグレード(メ ジャー アップグレード、マイナー アップグレード、スモール アップデート)に適用します。

パッチがターゲットとする以前のセットアップが従来型スタイルを使用している場合、パッチも従来型スタイル を使用しなくてはなりません。また、QuickPatch プロジェクトは、元のインストールの UI スタイルを保持しま す。つまり、元のインストールが従来型スタイルを使用している場合、QuickPatch も従来型スタイルを使用しま す。元のインストールが新しいスタイルを使用している場合、QuickPatch も新しいスタイルを使用します。

メジャー アップグレード シナリオの回避策として、新しいスタイルのメジャー アップグレード インストールに、 レジストリから以前の製品のアンインストール文字列を読み込ませ、新しいバージョンをインストールする前に、 以前の バ ー ジ ョ ン の製品を ア ン イ ン ス ト ー ル す る InstallScript 関数 LaunchApplication を使 っ て そ のインストールを 起動す る こ と も で き ま す。 場合に よ り 、 ス ク リ プ ト で、 LaunchApplication を使用す る前に、 LAAW\_SHELLEXECUTEVERB を runas に設定する必要があります。

#### MsiDoAction

.msi パッケージのインストールの前に実行されるイベントの1つから MsiDoAction 関数を呼び出そうとした場合、 エラーが返されます。このエラーは、Windows Installer が InstallScript エンジンに渡すハンドラーが原因で発生し ます。ハンドルは、.msi パッケージ内にある標準およびカスタム アクションを実行できません。この関数は、必 要な場合、InstallScript カスタム アクションから関数を呼び出すことができます。

#### MsiGetTargetPath と MsiSetTargetPath

Windows Installer の **MsiGetTargetPath と MsiSetTargetPath** 関数は、これらがイベント ドリブン スクリプトにある 場合、 新し い ス タ イ ル で適切に動作し ま せ ん。 こ れ ら の関数は、 Windows Installer の コ ス ト計算ア ク シ ョ ン に よ っ て初期化 さ れ る デ ィ レ ク ト リ マ ネ ー ジ ャ ー に依存し ま す。 新し い ス タ イ ル の InstallScript MSI イ ン ス ト ー ル で は、 Windows Installer のコスト計算は実行されません。したがって、**MsiGetTargetPath** はパス情報を返すことができ ず、MsiSetTargetPath も要求されたターゲット パスを設定することができません。両方のケースで、これらの関 数が呼び出 さ れ た場合、 Windows Installer は メ ッ セ ー ジ を詳細ロ グ に ロ グ記録し ま す。

インストール パスを更新するには、FeatureSetTarget を使用します。

MsiGetTargetPath と MsiSetTargetPath は、 [ イ ン ス ト ー ル ]-[ 実行 ] シ ー ケ ン ス で CostFinalize の後に シ ー ケ ン ス さ れた InstallScript カスタム アクションを通して呼び出すことができます。

#### FeatureTransferData と ComponentTransferData

InstallScript 関数 **FeatureTransferData と ComponentTransferData** は、InstallScript MSI インストールの新しいスタイ ル で は定義 さ れ て い な い た め、 使用で き ま せ ん。

#### programÉendprogram

新しいスタイルの InstallScript MSI インストールでは、手続きのスクリプト (programÉendprogram ブロックがある スクリプト)を使用できません。このケースでは、プログラム関数は呼び出されません。イベント ドリブン スク リプトは、インストールの動作をカスタマイズするために使用します。

#### /uninst

新しいスタイルの InstallScript MSI インストールでは、/uninst コマンドライン パラメーターはサポートされていま せん。

#### BATCH INSTALL

BATCH INSTALL 変数を設定して再起動を試みても、正しく動作しません。再起動を実行するには、 ScheduleReboot アクション または REBOOT プロパティを利用します。

#### Reboot のサポート

新しいスタイルの InstallScript MSI インストールでの再起動は、InstallScript ベースのインストールではなく、基本 の MSI インストールと同じ要領で処理されます (InstallScript ベースのインストールでは、再起動のあと、インス トールが続行し、OnRebooted イベント ハンドラーが呼び出されます )。

新しいスタイルの InstallScript MSI インストールは、基本の MSI インストールと同じ要領で再起動を処理するよう に作成されます。つまり、インストールは、スケジュール済みの再起動が発生した後実行されず、OnRebooted イ ベント ハンドラーが呼び出されません。

#### Msiexec.exe /x (for Uninstallation)

エンドユーザーが、Msiexec.exe /x {ProductCode} ステートメントを使ってコマンドラインから製品をアンインストー ルしようと試みたとき、アンインストールが成功することがあります。ただし、アンインストールの終わりのほ うで、Windows Installer によってエラー ダイアログが表示されます。エラー ダイアログでは、Windows Installer サービスにアクセスできなかったというメッセージが表示されます。

コマンドラインからアンインストールを実行する場合、次のいずれかのメソッドを実行することが現在推奨され ています:

msiexec.exe /i {ProductCode} REMOVE=ALL

msiexec.exe /x {ProductCode} /qn

こ れ ら の例で は、 Windows Installer エ ラ ー は ト リ ガ ー さ れ ま せ ん。

#### 推奨事項

新しいスタイルの InstallScript MSI インストールでは、UI 機能を管理者権限なしに実行することができます。した がって、次の点が推奨されます ( および、一般的に、すべての Windows Installer ベースのインストールに適用しま す ):

- 管理者権限が、 InstallScript イ ベ ン ト か ら 提供 さ れ る と 仮定す る こ と は で き ま せ ん。
- システムに行う必要がある変更は、[ インストール ]-[ 実行 ] シーケンスでカスタム アクションで行う必要が あります。InstallScript カスタムアクションを使用することができます。権限が不足しないように、カスタム アクションは、システム コンテキストで "スクリプト内実行 "設定が遅延実行になっている必要がありま す。
- システムを変更するカスタム アクションには、インストールが失敗した場合、システムを以前の状態に復元 する対応するロールバック アクションが必要です。
- システムを変更するカスタム アクションにも、システムからインストールされているアイテムを削除するた め に ア ン イ ン ス ト ー ル で実行す る適切な ア ク シ ョ ン が必要で す。
- InstallScript イベントから変更がシステムに行われた場合、変更は InstallScript エンジンによってログされない ため、アンインストールでこれらのリソースをクリーンアップする追加のスクリプト コードが必要になりま す。

#### InstallScript を使 っ て、 実行時に 2 つ の ス タ イ ル を識別す る

INSTALLSCRIPTMSIEEUI 変数を利用し て、 異な る UI ス タ イ ル に異な る実行時の動作を生成す る単一ス ク リ プ ト を 作成す る こ と が で き ま す。 詳し く は、 「INSTALLSCRIPTMSIEEUI」 を参照し て く だ さ い。

#### InstallScript MSI インストールの InstallScript ユーザー インターフェイス タイプを指定する

# Y

プロジェクト・この情報は、InstallScript MSI プロジェクトに適用します。

InstallScript プロジェクトには、2 つの異なる種類の InstallScript ユーザー インターフェイス (UI) があります。制 限事項を含む、これら2つのスタイルに関する詳細については、「InstallScript MSI インストールで InstallScript エ ンジンを外部エンジンとして使用する方法と、埋め込み UI ハンドラーとして使用する方法の違い」を参照してく だ さ い。

### 邼

- タスク InstallScript MSI プロジェクトの InstallScript ユーザー インターフェイス タイプを指定するには、以下の手順に従 います:
	- 1. [ インストール情報 ] の下のビュー リストにある [ 一般情報 ] をクリックします。
	- 2. TinstallScript ユーザー インターフェイスのタイプ "設定で、適切なオプションを選択します。
		- 従来の ス タ イ ル (Setup.exe が必要 ) InstallScript エ ン ジ ン を InstallScript MSI イ ン ス ト ー ル の 外部 UI ハ ン ド ラ ー と し て使用す る場合は、 こ の オ プ シ ョ ン を選択し ま す。 こ の ス タ イ ル を使用す る場合は、 イ ン ストールに Setup.exe セットアップランチャーを必ず含めてください。セットアップランチャーはブート ストラップ アプリケーションとして機能し、UI を表示する InstallScript エンジンを開始して InstallScript コードを実行し、また Windows Installer を開始して .msi パッケージの [ 実行 ] シーケンスを実行します。

この設定では、このオプションがデフォルトで設定されています。

• 新し い ス タ イ ル (Windows Installer 4.5 が必要 ) — InstallScript エ ン ジ ン を InstallScript MSI イ ン ス ト ー ル の 埋め込み UI ハンドラーとして使用する場合は、このオプションを選択します。このスタイルでは、 InstallShield が InstallScript エ ン ジ ン を .msi パ ッ ケ ー ジ内に埋め込み ま す。Windows Installer は InstallScript エンジンを呼び出して UI を表示します。Windows Instaler はまた、.msi パッケージの [ 実行 ] シーケンス を実行します。

こ の オ プ シ ョ ン に は、 タ ー ゲ ッ ト マ シ ン上に Windows Installer 4.5 が必要で す。 ま た、 い く つ か の制限事 項があるため、このスタイルを使用する場合は綿密な計画が必要です。

# 概要情報ストリーム データを入力する

#### $\blacktriangledown$

プロジェクト・この情報は、次のプロジェクトの種類に適用します。

- 基本の MSI
- InstallScript MSI
- マージ モジュール
- MSI データベース
- MSM データベース

• トランスフォーム

概要情報ストリームの設定の一部は、DIM プロジェクトで使用できます。このプロジェクト タイプでは、これら 設定の値は実行時に使用または表示されません。このプロジェクト タイプにおけるこれらの設定は、プロジェク ト を内部的に識別す る た め の リ フ <sup>ァ</sup> レ ン ス と し て使用で き ま す。

Windows Installer データベース (.msi ファイルと .msm ファイル)は COM 構造化ストレージとして実装されており、 通常 COM 構造化ストレージ ファイルには [ 概要情報ストリーム ] が入っています。概要情報ストリームには、会 社や、インストール中のソフトウェアに関する情報が含まれます。ファイルの概要情報の表示方法についての詳 細は、「[概要情報ストリーム パネル]へのアクセス」を参照してください。

概要情報ストリームの各設定の説明については、「「一般情報] ビュー」を参照してください。

# <span id="page-521-0"></span>「概要情報ストリーム パネル]へのアクセス

国

#### タスク .msi ファイルまたは .msm ファイルの概要情報にアクセスするには、以下の手順をに従います :

- 1. .msi ファイルまたは .msm ファイルを右クリックしてから、[プロパティ]を選択します。[プロパティ] ダイ アログ ボックスが開きます。
- 2. [概要] タブをクリックして、概要情報を表示します。

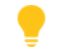

ヒ ン ト • [ 一般情報 ] ビ <sup>ュ</sup> <sup>ー</sup> で、 イ ン ス ト <sup>ー</sup> ル の [ プ ロ パ テ ィ ] ダ イ ア ロ グ ボ <sup>ッ</sup> ク ス に表示す る情報を入力し ま す。

# 概要情報ストリームのプロパティを設定する

#### 邼

#### タスク プロジェクトの概要情報を指定するには、次の手順に従います:

- 1. [インストール情報]の下のビュー リストにある [一般情報]をクリックします。
- 2. ビュー内で [概要情報ストリーム]領域に移動します。
- 3. 必要に応じて設定の値を変更します。

# "テンプレート概要 " プロパティを使用する

#### Y

プロジェクト・この情報は、次のプロジェクトの種類に適用します:

- 基本の MSI
- InstallScript MSI
- マージ モジュール
- MSI データベース
- MSM データベース
- トランスフォーム

[一般情報] ビューにある "テンプレートの概要 "設定を使って、プロセッサの種類と言語の基本的な条件を設定 できます。ターゲット システムがこの要件を満たさない場合、インストーラーがエラー メッセージを表示してイ ン ス ト ー ル を終了し ま す。

ヒ ン ト • [ リ リ <sup>ー</sup> ス ] ビ <sup>ュ</sup> <sup>ー</sup> で、 製品構成に <sup>つ</sup> い て " テ ン プ レ <sup>ー</sup> ト の概要 " 設定を構成す る こ と も で き ま す。 [ リ リ <sup>ー</sup> ス ] ビ <sup>ュ</sup> <sup>ー</sup> に入力 さ れ た値は、 [ 一般情報 ] ビ <sup>ュ</sup> <sup>ー</sup> に設定 さ れ た値を上書き し ま す。

#### 構文

プロセッサの種類を最初にリストしてから、セットアップのデフォルト言語に続きます。言語に [4 桁の言語 ID](#page-1662-0) か、 言語に中立に す る に は ゼ ロ (0) を入力し ま す。

- 2 つのカテゴリは、間にセミコロンを入れて区切ります。
- イ ン ス ト ー ル が複数の製品を サ ポ ー ト す る場合で、 言語カ テ ゴ リ ー に複数の エ ン ト リ ( た と え ば英語は 1033、 ド イ ツ語は 1031) を含め る に は、 そ れ ら を コ ン マ で区切 り ま す。

注意 • インストールが 64 ビットマシンを対象にしている場合、Intel と Intel64 の両方をこのフィールドに入力しな いでください。両方を入力するとインストール エラーが発生します。さらに、Intel64 を入力した場合、インス ト <sup>ー</sup> ル は 32 ビ ッ ト オ ペ レ <sup>ー</sup> テ ィ ン グ シ ス テ ム で は作動し ま せ ん。

有効なプロセッサ値は、次のとおりです:

- Intel
- Intel64
- x64

#### プロセッサタイプと言語に基づいた条件の設定

インストールが Intel プロセッサを持つ英語システムでのみ実行する場合、"テンプレートの概要"プロパティで 次の構文を使用します。

#### Intel;1033

プロセッサの種類の条件が一致しないと、インストーラーはエラーメッセージを表示して終了します。

製品が x64 プロセッサを搭載した英語およびドイツ語システム上で実行する場合は、次のように入力します:

#### x64;1033,1031

パッケージを言語非依存に指定する場合、Intel; または Intel;0 という構文を使用します。

#### 言語のみに基づいた条件の設定

言語のみに基づいて条件を設定するには、セミコロンを入力して、セットアップのデフォルトの言語を指定しま す。

#### ;1036

最初の部分が空の場合、ターゲット プロセッサが Intel であることを意味します。言語が指定されていない場合、 InstallShield は [ 概要情報ストリーム ] の リリース言語を提供します。

# 「プログラムの追加と削除1情報を構成する

[一般情報] ビューの [ プログラムの追加と削除 ] 領域にある設定は、[ プログラムの追加と削除 ] ツールに表示さ れ る情報で す。

特定の " プログラムの追加と削除 " 設定に値を入力しなかった場合、サンプルの値が灰色テキストで表示されま す。 こ の値は例 と し て表示 さ れ て い る た め、 最終的に Windows Installer デ ー タ ベ ー ス に は含ま れ ま せ ん。

[ 一般情報 ] ビ ュ ー を使 う と 、 [ プ ロ グ ラ ム の追加 と 削除 ] を通じ て エ ン ド ユ ー ザ ー に表示 さ れ る情報の多 く を設 定することができます。

#### ⋎

プロジェクト・基本の MSI プロジェクトおよび InstallScript MSI プロジェクトの場合 一指定したほとんどの値は、 ARP で始まる名前 (例、ARPPRODUCTICON または ARPHELPLINK など) を持つ Windows Installer のプロパティに 格納 さ れ ま す。 唯一の例外は " 発行元 " 設定で す。 こ の値は会社名 と 共に設定 さ れ、 [ 製造業者 ] プ ロ パ テ ィ に格 納されます。

基本の MSI プロジェクトの場合 ― 製品が [ プログラムの追加と削除 ] に表示されないようにするには、プロパ ティ マネージャーで Windows Installer プロパティ ARPSYSTEMCOMPONENT を 1 に設定します。このプロパティ を設定すると、[ プログラムの追加と削除] に製品を表示しないように抑制するだけです。エンド ユーザーは、コ マンド ラインを使ってインストールをメンテナンス モードで実行することで、製品を削除することができます。

InstallScript MSI プロジェクトの場合 — 製品が [ プログラムの追加と削除 ] に表示されないようにするには、[ リ リース] ビューの "[ 追加 / 削除 ] パネルエントリを隠す " 設定で [ はい ] を選択します。

# Readme ファイルを指定する

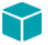

プロジェクト・この情報は、次のプロジェクトの種類に適用します:

- ア ド バ ン ス ト UI
- 基本の MSI
- **InstallScript**
- InstallScript MSI
- InstallScript オ ブ ジ <sup>ェ</sup> ク ト
- MSI データベース
- スイート / ア ド バ ン ス ト UI
- トランスフォーム

[ 一般情報 ] ビ ュ ー の README 設定で は、 製品の Readme フ ァ イ ル の名前を入力し ま す。 Windows の一部の バ ー ジョンでは、この情報は、[ プログラムの追加と削除 ] で製品のエントリ用の [ サポート情報 ] ダイアログ ボック ス で表示 さ れ ま す。 ま た、 有効な URL を指定し て、 イ ン タ ー ネ ッ ト上の Readme フ ァ イ ル の リ ン ク を表示す る こ ともできます。

#### ⋎

プ ロ ジ <sup>ェ</sup> ク ト • Windows Installer ベ <sup>ー</sup> ス の プ ロ ジ <sup>ェ</sup> ク ト ( 基本の MSI ま た は InstallScript MSI プ ロ ジ <sup>ェ</sup> ク ト ) で は、 Readme ファイルをインストールの一部としてインストールする時に、パスを適切に表示するための特別なフォー マ <sup>ッ</sup> ト が必要で す。 次の セ ク シ <sup>ョ</sup> ン を参照し て く だ さ い。 InstallScript プ ロ ジ <sup>ェ</sup> ク ト ま た は InstallScript オブジ <sup>ェ</sup> ク ト プロジェクトでは、ハードコード化されたパスまたは URL を入力するか、山かっこで括ったシステム変数の相 対パス ( たとえば、<TARGETDIR>\Readme.txt) を指定します。 このデータはデフォルトの OnMoveData イベント ハンドラー関数によってターゲット システムのレジストリに書き込まれます。

#### 基本の MSI および InstallScript MSI プロジェクトで Readme ファイル パスを表示する

Readme ファイルのパスを直接入力するか、または URL を入力します。ただし、[MyDirectory] のようなフォル ダー名、または [\$MyComponent] のようなコンポーネント名は解決されません。つまり、[サポート情報] ダイア ログ ボックスの Readme 値が [INSTALLDIR]Readme.txt や [\$MvComp]Readme.htm のように表示されます。このプ ロ パ テ ィ は Windows Installer プ ロ パ テ ィ [ARPREADME](#page-1780-0) の初期値を単に設定す る だ け な の で、 パ ス は解決 さ れ ま せ ん。 し た が っ て、 書式設定 さ れ た文字列が Windows Installer プ ロ パ テ ィ で解決 さ れ る こ と は あ り ま せ ん。

InstallShield の解決法はカスタム アクションを使用して ARPREADME を README 設定 に入力した値で設定するこ と で す。 SetARPReadme カ ス タ ム ア ク シ ョ ン で値を設定す る こ と に よ り 、 パ ス は イ ン ス ト ー ル時に解決 さ れ ま す。 たとえば、Readme.doc がコンポーネント Help\_Files のファイルと仮定します。この場合、README 設定に [\$Help\_Files]Readme.doc を入力します。Help\_Files が C:\Program Files\MyCompany\MyProduct\Help にインストール されると仮定した場合、ターゲット システムの [プログラムの追加と削除] で表示されるパスは、C:¥Program Files\MyCompany\MyProduct\Help\Readme.doc となります。

コ ン ポ ー ネ ン ト名の代わ り に、 フ ァ イ ル キ ー を使用す る こ と も で き ま す。 実行時に解決で き な い た め、 Directory テーブルからフォルダーを使用しないでください。ファイルキーはコンポーネント名ほど信頼できません。これ は、ファイルが 動的にリンクされている、またはリリースでパッチの最適化を使用している場合、ファイル名が 変更される可能性があるからです。上記の例を続けると、Readme.doc が F501 Readme.doc のファイルキーを持っ て いれば、 README 設定に [#F501\_Readme.doc] と 入力し ま す。 . 同じ フ ォ ル ダ ー に イ ン ス ト ー ル さ れ た場合、 タ ー ゲ ッ ト シ ス テ ム上で [ プ ロ グ ラ ム の追加 と 削除 ] は次の パ ス を表示し ま す :

#### C:¥Program Files¥MyCompany¥MyProduct¥Help¥Readme.doc

カスタム アクション SetARPReadme は、[一般情報] ビューの README 設定に文字列があり、[インストール]-[ 実行] シーケンスに CostFinalize アクションが含まれている場合に、毎回追加されます。SetARPReadme は、[イ ン ス ト ー ル ] の [ 実行 ] シ ー ケ ン ス と [ ユ ー ザ ー イ ン タ ー フ ェ イ ス ] シ ー ケ ン ス で CostFinalize の す ぐ 後に挿入 さ れます。

# <span id="page-524-0"></span>製品のソフトウェア識別タグを含める

プロジェクト·この情報は、基本の MSI プロジェクトに適用します。

ISO/IEC 19770-2 は、 ソ フ ト ウ ェ ア識別 タ グ を作成す る た め の国際規格で す。 ソ フ ト ウ ェ ア識別 タ グ は、 製品名、 製品エディション、パブリッシャーなど、ソフトウェアに関する説明的な情報を含むサイズが小さい XML ベース のファイルです。ソフトウェア資産管理ツールは、企業でインストールされているソフトウェアについての正確 なアプリケーション ID を提供する目的で、タグ内のデータを収集するツールです。

ソ フ ト ウ ェ ア識別 タ グ機能は、 業界標準 と し て現在進化し つ つ あ る も の で、 こ の機能に よ り 、 独立系ソ フ ト ウ ェ ア ベンダーは、顧客に対して、ソフトウェア資産管理およびライセンス最適化イニシアチブに有用な、より適切 な情報を提供す る こ と が で き る、 よ り 洗練 さ れ た ア プ リ ケ ー シ ョ ン を作る こ と が で き る よ う に な り ま す。 製品の インストール パッケージに識別タグを持たせることで、顧客は、インストールした製品の内部的使用状況を監視 できるツールが使えるようになります。これにより、顧客が入手済み製品のライセンスの数を把握、管理および 最適化す る こ と が で き る よ う に な り ま す。

適切にタグを作成するためには、[一般情報] ビューにある "製品名 " や " 製品バージョン " 設定といった基本設 定を構成する必要があります。また、[ 一般情報 ] ビューにある識別タグ関連の設定も構成しなくてはなりませ  $h$ 。

邼

#### タスク インストールにソフトウェア識別タグを含めるには、以下の手順に従います:

1. 「 インストール情報 ] の下のビュー リストにある [ 一般情報 ] をクリックします。

2. このビュー内の [ ソフトウェア識別タグ ] 領域で、必要に応じて設定の値を変更します。

" **ソフトウェア識別タグの使用 "** 設定を使って、インストールにタグを含めるかどうかを指定できます。デ フォルト値の [ はい ] を選択してから、必要に応じて [ ソフトウェア識別タグ ] 領域にあるその他の設定を構 成し ます。

プロジェクトでタグ機能を使用する場合、InstallShield が作成する2つの新しいコンポーネントにタグが追加され、 これらのコンポーネントが製品機能の1つに関連付けられます。コンポーネントは、以下のとおりです:

- INSTALLDIR を イ ン ス ト ー ル先 と す る ISO19770\_LocalTag
- CommonAppDataFolder をインストール先とする ISO19770 SystemTag

これらのコンポーネントをプロジェクト内の別の機能に関連付ける場合は、「セットアップのデザイン] ビューを 使います。詳細については、「コンポーネントと機能の関連付け」を参照してください。

ビルド時に以下の条件が True 評価された場合、InstallShield がビルドするインストールにソフトウェア識別タグが 追加されます:

- [ 一般情報 ] ビ ュ ー の " ソ フ ト ウ ェ ア識別 タ グ の使用 " 設定に、 デ フ ォ ル ト値の [ は い ] が選択 さ れ て い る。
- [一般情報] ビューの"一意な ID"" タグ作成者 "、および " タグ作成者 ID" 設定に値が設定されている。

タ グ機能が有効で あ る場合に、 前述の 3 つ の タ グ識別設定の う ち 1 つ で も値が不足し て い る場合、 InstallShield は **ビルド警告を生成して、リリースにタグが含まれなかったことを通知します。この警告を解決するためには、必** 要に応じ て [ 一般情報 ] ビ ュ ー の [ ソ フ ト ウ ェ ア識別 タ グ ] 領域に あ る設定を構成し て く だ さ い。

プロジェクトにソフトウェア ID タグを含めて [ リリース ] ビューで .pfx ファイルを使ってリリースに署名を行う ことを設定すると、InstallShield がビルド時にタグをデジタル署名します。タグ ファイルに署名するためには、 .NET Framework 3.5 以降をビルドマシンにインストールする必要があります。

# 製品の Microsoft System Center Configuration Manager ア プリケーション モデル データを含める

⋎

プロジェクト·この情報は、基本の MSI プロジェクトに適用します。

Microsoft System Center 2012 Configuration Manager は、 IT 管理者が、 エ ン タ ー プ ラ イ ズ全体に お い て、 効率良 く ア プリケーションを管理および配信できるようにするためのソリューションです。ユーザー側に重点を置いたアプ ローチがとられているこのソリューションでは、それぞれのアプリケーションを、必要な依存アプリケーション と 共に、 最も適切な フ ォ ー マ ッ ト で様々な デ バ イ ス上に配信で き る よ う に定義す る こ と が可能で す。

配置メタデータを正確に識別することは、アプリケーションを Configuration Manager アプリケーション モデルに 移行す る上で必須で す。 InstallShield で は、 ソ フ ト ウ ェ ア識別 タ グ を使 っ て、 ア プ リ ケ ー シ ョ ン の ア プ リ ケ ー シ ョ ン モデル メタデータの一部を指定できる機能が提供されています。AdminStudio のユーザーが AdminStudio のア プリケーション カタログにパッケージをインポートしたとき、パッケージの要素が解析されて、検出方法、依存 関係、要件などの配置データ、およびソフトウェア識別タグ内の情報が確認されます。AdminStudio では、この情 報を Microsoft System Center 2012 Configuration Manager に公開す る前に、 確認およびテス ト用と して、 ユーザー に提供しています。

#### 邼

- タスク System Center Configuration Manager の ア プ リ ケ <sup>ー</sup> シ <sup>ョ</sup> ン モ デ ル デ <sup>ー</sup> タ を イ ン ス ト <sup>ー</sup> ル に含め る に は、 以下の手順 に従います:
	- 1. 製品に必ずソフトウェア識別タグを含めてください。詳細については、「製品のソフトウェア識別タグを含め [る](#page-524-0)」 を参照し て く だ さ い。
	- 2. [ インストール情報 ] の下のビュー リストにある [ 一般情報 ] をクリックします。
	- 3. "SCCM アプリ モデル データの追加 "設定で [はい] を選択します。
	- 4. 『SCCM アプリ モデル データの追加 "設定の下のサブ設定を適宜構成します。詳細については、「「一般情報 ] [ビ ュ ー の設定](#page-2234-0)」 を参照し て く だ さ い。

プロジェクトにタグ機能およびアプリケーション モデル データを含めると、InstallShield が作成する 2 つの新し いコンポーネントにタグがアプリケーション モデル データと共に追加され、これらのコンポーネントが製品機能 の 1 つに関連付けられます。コンポーネントは、以下のとおりです:

- INSTALLDIR をインストール先とする ISO19770 LocalTag
- CommonAppDataFolder を イ ン ス ト ー ル先 と す る ISO19770\_SystemTag

これらのコンポーネントをプロジェクト内の別の機能に関連付ける場合は、[ セットアップのデザイン ] ビューを 使います。詳細については、「コンポーネントと機能の関連付け」を参照してください。

ビ ル ド時に以下の条件が True 評価 さ れ た場合、 InstallShield が ビ ル ド す る イ ン ス ト ー ル に ソ フ ト ウ ェ ア識別 タ グ が 追加されます。また、タグにアプリケーション モデル データも含められます。

- [一般情報]ビューの ″ ソフトウェア識別タグの使用 ″ 設定に、デフォルト値の [ はい ] が選択されている。
- [一般情報] ビューの "一意な ID"" タグ作成者 "、および " タグ作成者 ID" 設定に値が設定されている。
- [ 一般情報 ] ビ ュ ー の "SCCM ア プ リ モ デ ル デ ー タ の追加 " 設定で、 [ は い ] が選択 さ れ て い る。

プロジェクトにソフトウェア ID タグを含めて [ リリース ] ビューで .pfx ファイルを使ってリリースに署名を行う ことを設定すると、InstallShield がビルド時にタグをデジタル署名します。タグ ファイルに署名するためには、 .NET Framework 2.0 以降をビルドマシンにインストールする必要があります。

第3章 インストールの作成 インストール情報を指定する

# インストールのファイルを編成する

インストールの一番重要なタスクは、ファイルを配布メディアからエンドユーザーのハード ディスクへ転送する ことです。InstallShield インストールでは、ファイルは階層構造で編成されていて、ファイルはコンポーネントに 含ま れ て い ま す。 コ ン ポ ー ネ ン ト は機能 ( お よ び オ プ シ ョ ン で サ ブ機能 ) に関連付け ら れ て い ま す。 InstallScript と InstallScript MSI イ ン ス ト ー ル で は、 機能は セ ッ ト ア ッ プ の種類に関連付け ら れ て い ま す。

実行時に、エンドユーザーは、単純にセットアップの種類、または、可能な場合、インストールする機能および サ ブ機能を選択す る だ け で す。 エ ン ド ユ ー ザ ー に は コ ン ポ ー ネ ン ト は見え ま せ ん。 コ ン ポ ー ネ ン ト は、 フ ァ イ ル を そ の種類お よ び目的に よ っ て グ ル ー プ分け す る と き に使われ ま す。 た と え ば、 同一の タ ー ゲ ッ ト フ ォ ル ダ ー に インストールされるファイルは、自己登録ファイルと同様、同一のコンポーネントに配置することができます。

あるファイルが、他のファイルの関数に依存してタスクを実行することがよくあります。ただし、インストール プロジェクトにアプリケーションファイルを含める際に、依存関係と呼ばれる他のファイルに気が付かない場合 が あ り ま す。 依存関係 フ ァ イ ル が識別し や す く な る よ う に、 InstallShield に は自動的に依存関係を プ ロ ジ ェ ク ト に 追加する 3 種類の依存関係スキャナーがあります。

プ ロ ジ ェ ク ト へ の個別 フ ァ イ ル の追加に加え、 再配布可能 フ ァ イ ル (InstallShield 前提条件、 マ ー ジ モ ジ ュ ー ル お よびオブジェクト)も含めることができます。再配布可能ファイルには、特定の機能性をインストールするのに 必要な ロ ジ ッ ク と フ ァ イ ル が含ま れ て い ま す。 た と え ば、 Java Runtime Environment (JRE) フ ァ イ ル を イ ンストー ル に含め る場合、 JRE の InstallShield 前提条件を イ ン ス ト ー ル プ ロ ジ ェ ク ト に追加し ま す。

# インストールをデザインする

インストール プロジェクトには、開発者用とエンドユーザー用の2つの主要な観点があります。InstallShield で は、それぞれ「コンポーネント] ビューと [ 機能 ] ビューで詳しくその観点を説明しています。

#### コンポーネント

コンポーネント は、製品の開発者用の観点を表します。コンポーネントは、ファイル、レジストリ エントリ、お よびショートカットなど、開発者が類似したアプリケーション データを論理的にグループ分けするのに役立つイ ンストール オーサリング ツールです。

エンドユーザーが、インストールする機能を選択できるようにするには、アプリケーションの機能に対応するコ ン ポ ー ネ ン ト に ア プ リ ケ ー シ ョ ン を分割す る必要が あ り ま す。

InstallShield を使用すると、プロジェクトのコンポーネントを公開することもできます。

#### 冒

メモ・コンポーネント、製品、またはアクションのパブリッシュに指定した条件は、設計時には検証されません。 必ず 正し [い構文](#page-1678-0)を使用し て、 条件に よ <sup>っ</sup> て出力が正常に生成 さ れ る こ と を確認し て く だ さ い。

#### 機能

機能は、エンドユーザーから見たアプリケーションの構成要素です。各機能は、たとえばヘルプファイルのよう な製品の特定の機能を表します。エンドユーザーは、製品の別個の機能をインストールまたはアンインストール でき ます。

たとえば、ハードディスクの容量に制限のあるエンドユーザーは、製品チュートリアルをインストールしないよ う選択できます。そのユーザーは、後で別のコンピューターを購入するか、または既存のコンピューター上のリ ソ ー ス に空き を作 り 、 前に ア ン イ ン ス ト ー ル し た製品チ ュ ー ト リ ア ル を イ ン ス ト ー ル す る こ と も で き ま す。

アプリケーションのコンポーネントに対応して、アプリケーションを機能に分割する必要があります。

# アプリケーションをコンポーネントに分ける

次のガイドラインを使用して、このアプリケーションをコンポーネントに分けます。

- グ ル ー プ と し て機能す る リ ソ ー ス を特定し ま す。 各グ ル ー プ を コ ン ポ ー ネ ン ト と す る こ と が で き ま す。
- Windows Installer では、コンポーネント内のあらゆるファイルが同じディレクトリにインストールされる必要 があります。ディレクトリ構造をインストールする必要がある場合、各サブディレクトリが個別のコンポー ネントに対応している必要があります。
- コンポーネントのリソースは、同じ条件を必要とします。
- Windows Installer の修復機能を使用す る た め に は、 各 .exe、 .dll お よ び .ocx フ ァ イ ル を、 個別のコンポーネン トに配置し、そのコンポーネントのキーファイルにする必要があります。( コンポーネントウィザードのベス トプラクティスオプションでは、この規則を使ってコンポーネントを作成できます。)
- 同様に、 各 .chm フ ァ イ ル ま た は .hlp フ ァ イ ル も、 対応す る .chi ま た は .cnt フ ァ イ ル と 一緒に、 独自の コ ン ポーネントに配置する必要があります。
- い く つ か の製品全体を通し て、 2 つ以上の コ ン ポ ー ネ ン ト に リ ソ ー ス を含め る こ と は で き ま せ ん。 コ ン ポ ー ネ ントのリソースが2つ以上の製品で必要とされる場合は、共有リソースのマージ モジュール作成をご検討く だ さ い。
- コンポーネントを1つまたは複数の機能にマップする際は、かならずコンポーネントのすべての部分が機能 にマ ッ プ される よ う に し ます。
- イ ン ス ト ー ル を テ ス ト す る際は、 ア プ リ ケ ー シ ョ ン を い く つ か の コ ン ポ ー ネ ン ト に分割し て、 そ の パ フ ォ ー マンスを徹底的に測定できます。

## アプリケーションを機能に分ける

次のガイドラインを使用して、このアプリケーションを機能に分けます。

- アプリケーションを、ヘルプ ファイル、クリップ アート ファイル、プログラム ファイルなどの非依存な部 分に分けます。これにより、エンドユーザーはアプリケーションをインストールする際オプションを組み合 わせることができます。たとえば、アプリケーションにサイズが大きく画像の多いクリップ アート ファイル が含まれている場合、クリップ アート ファイルを機能にすることができます。これにより、エンドユーザー はファイルをインストールするかしないかを選択することができます。これは、使用できるリソースが限ら れている場合に極めて重要な機能です。
- アプリケーションを機能に分ける際、かならずエンドユーザーが特定のニーズを実現するため、分けた部分 を い く つ か の方法で再度組み合わせ る こ と が で き る よ う に し ま す。 こ れ を行 う 際、 シ ス テ ム管理者か ら 顧客 サービス担当者、開発者などすべてのユーザーのニーズについて考慮します。ユーザーのすべてのグループ に対応することによって、アプリケーションの配布と使用の増加を促すことになります。
- 各機能は、ヘルプ ファイルなどの1つの機能性を持ち、この機能性にしたがって明確に定義を行うことで認 識および理解されやすくします。機能には、ユーザーが選択で自ら機能をインストールして使用できる独立 し た機能性が必要で す。
- ある機能が別の機能を必要とする場合、依存する機能をもう一方の子にします。
- 混乱を避けるため、システムやアプリケーションの管理に関するあらゆる情報をユーザーに透過にします。

# パ ス変数を使用す る

#### Y

プロジェクト・この情報は、次のプロジェクトの種類に適用します:

- ア ド バ ン ス ト *U*I
- 基本の MSI
- DIM
- **InstallScript**
- InstallScript MSI
- InstallScript オ ブ ジ <sup>ェ</sup> ク ト
- マージ モジュール
- QuickPatch
- ス イ <sup>ー</sup> ト / ア ド バ ン ス ト UI

従来、ソースファイルをインストール プロジェクトにリンクするには、ハードコード化されたパスを使用して、 そのファイルへのリファレンスを作成する必要がありました。たとえば、ソースファイルをインストールに含め る場合は、C:¥Work¥Files にある Program.exe のように指定していました。但し、ハードコード化したパスを使用 すると、ディレクトリからソースファイルを関連付けるときに毎回完全パスを入力する必要がありました。ファ イルを別のディレクトリに移動すると、インストール プロジェクトで表示されるようにハードコード化したパス を変更す る必要が あ り ま し た。 イ ン ス ト ー ル に含ま れ て い る ソ ー ス フ ァ イ ル の数が少な い場合は、 こ の こ と は問 題にならなかったかもしれません。残念ながら、インストールによっては、フォルダー構造を変えたり、別のマ シ ン に プ ロ ジ ェ ク ト を移行す る と 、 こ れ ら す べ て の フ ァ イ ル を再度マ ッ ピ ン グ し直す必要が あ り 何千も の フ ァ イ ルを含んでいることがあります。

プロジェクトを移動したり、ディレクトリ構造を変更するたびに各ソースファイルのパスを変更する必要がない ように、パス変数を使って共通して使用するパスを中央ディレクトリに定義することができます。

すべてのパス変数は、[ パス変数 ] ビューで表示、修正することができます。ダイアログ エディター、ダイナミッ ク フ ァ イ ル リ ン ク 、 リ リ ー ス フ ォ ル ダ ー な ど、 ソ ー ス フ ァ イ ル に リ ン ク さ れ て い る InstallShield の ほ と ん ど す べ て のフォルダーのパス変数を使用できます。パス変数を自分で入力するかわりに、パスを参照するたびに InstallShield の推奨値を使用す る こ と が で き ま す。 InstallShield が パ ス変数を自動的に推奨す る よ う に設定するに は、[オプション] ダイアログ ボックスの [パス変数] タブで、[常に [パス変数の推奨 ] ダイアログを表示] オプ シ ョ ン を選択し ま す。

#### Ħ

メモ・パス変数は、インストール プロジェクトの開発中に使用されます。これらのパスは、アプリケーションが インストールされるターゲットマシンには適用されません。代わりに、インストール プロジェクトのソースファ イルにリンクするために使用されます。プロジェクトをピルドする際、これらのリンクが評価され、ポイント先 のファイルがインストールに組み込まれます。

# パ ス変数の種類

#### Y

プロジェクト・この情報は、次のプロジェクトの種類に適用します:

- ア ドバンス ト UI
- 基本の MSI
- DIM
- InstallScript
- InstallScript MSI
- InstallScript オ ブ ジ <sup>ェ</sup> ク ト
- マージ モジュール
- QuickPatch
- ス イ <sup>ー</sup> ト / ア ド バ ン ス ト UI

InstallShield では、次の種類のパス変数がサポートされています:

- 定義済みパス変数
- 標準パス変数
- レジストリ パス変数
- 環境パス変数

定義済みパ ス変数は、 標準 Windows デ ィ レ ク ト リ を定義し ま す。 こ の種類の変数は、 名前を変更す る こ と が で き ません。標準、レジストリ、および環境パス変数は、独自に作成および定義が可能なカスタム変数です。

<span id="page-531-0"></span>定義済みパス変数

#### Υ

プロジェクト・この情報は、次のプロジェクトの種類に適用します:

- ア ド バ ン ス ト UI
- 基本の MSI
- DIM
- InstallScript
- InstallScript MSI
- InstallScript オ ブ ジ <sup>ェ</sup> ク ト
- マージ モジュール
- QuickPatch
- ス イ <sup>ー</sup> ト / ア ド バ ン ス ト UI

定義済みパス変数は特定の標準的の Windows ディレクトリに設定された変数です。これらの変数は修正したり名 前を変更することはできませんが、あらかじめ決められたディレクトリをポイントするためにインストール プロ ジ ェ ク ト で使用す る こ と が で き ま す。 定義済みパ ス変数、 Windows XP シ ス テ ム で の そ れ ら の通常の値、 お よ び対 応する InstallScript パス変数を以下のリストに示します。(InstallScript プロジェクトでは、InstallScript パス変数は、 たとえば、コンポーネントの"インストール先"プロパティのリストのオプションとして InstallShield で使用され ます。InstallScript パス変数はまた、インストールスクリプトでも使用できるシステム変数に対応しています。)

#### テーブル 3-1 • 定義済みパス変数

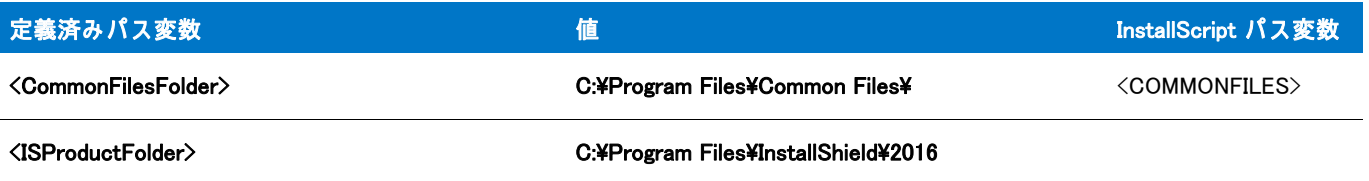

#### テーブル 3-1 • 定義済みパス変数 (続き)

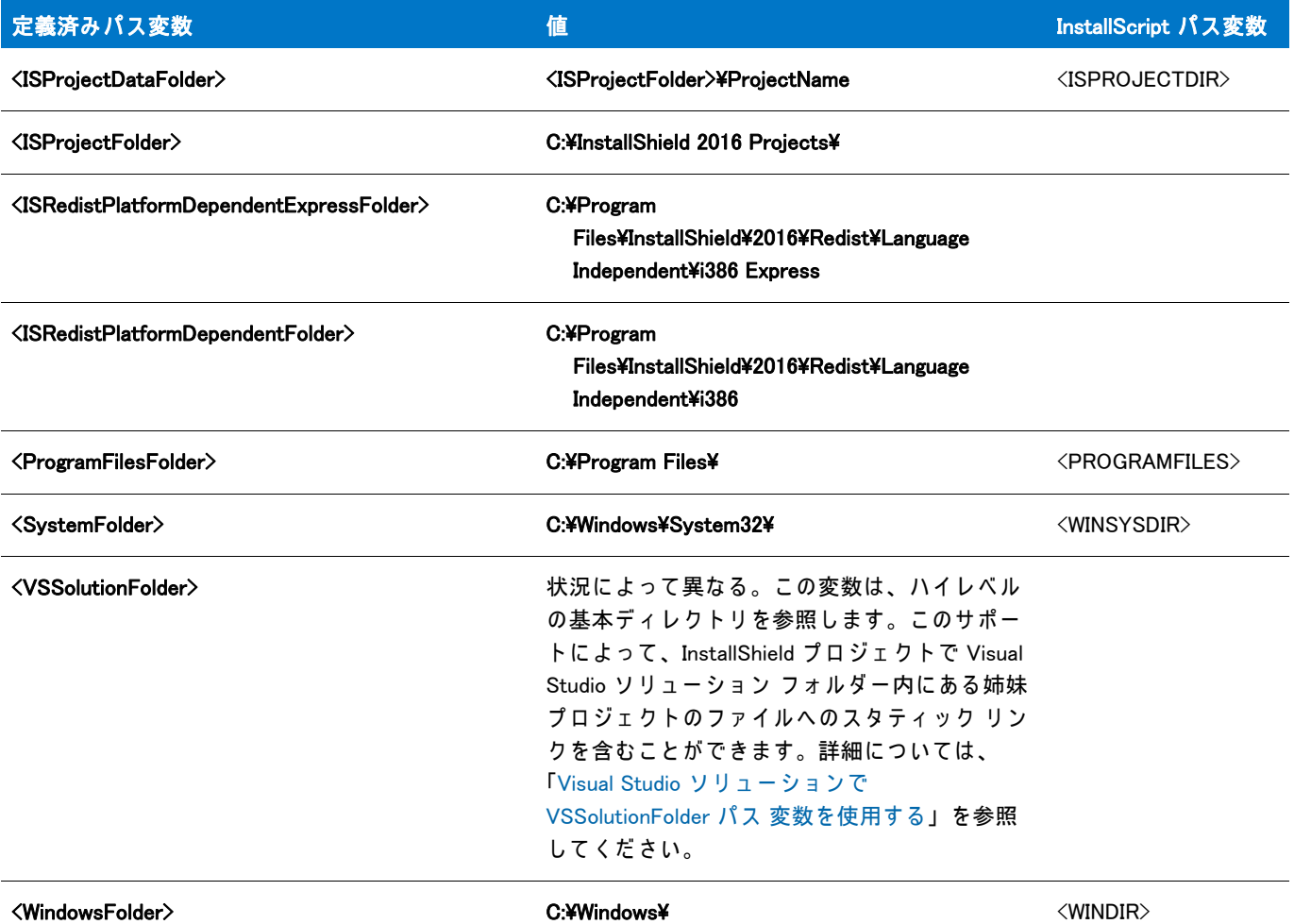

#### デフォルトのパス変数の使用

#### Y

プロジェクト・Windows Installer ベースのプロジェクトのみ: [パ[ス変数の推奨](#page-1999-0)] ダイアログ ボックスで、定義済み パス変数を使用するかどうか指定することができます。このダイアログ ボックスは、ソース ファイルをインス トールに挿入するときにハードコードされたパスを入力し、[ オプション ] ダイアロ[グ ボ](#page-1961-0)ックスにある [ パス変数 ] タ ブ で、 [ 常に [ パ ス変数の推奨 ] ダ イ ア ロ グ を表示す る ] を選択し た場合に起動し ま す。 定義済みの パ ス変数に 含まれるパスを入力した場合、InstallShield はハードコード化されたパスではなく、パス変数を使用するように指 示し ます。

定義済みのパス変数は、[標準パス変数]の値を定義する場合にも利用することができます。定義済み変数のサブ フォルダーに標準パス変数を定義する必要がある場合があります。たとえば、標準パス変数の値として <ProgramFilesFolder>\InstallShield を使用す る こ と が で き ま す。

定義済みパス変数は スマート 変数です。つまり、Windows ディレクトリが C ドライブではなく D ドライブ上にあ る場合でも正しいディレクトリに設定されていることを意味します。[オプション] ダイアログ ボックスの [ファ イルの場所] タブでデフォルトのプロジェクトの場所を変更すると、変数が更新され、新しいディレクトリに反 映し ます。

### <span id="page-533-0"></span>標準パス変数

 $\blacktriangleright$ 

プロジェクト・この情報は、次のプロジェクトの種類に適用します:

- ア ドバンス ト UI
- 基本の MSI
- DIM
- **InstallScript**
- InstallScript MSI
- InstallScript オ ブ ジ <sup>ェ</sup> ク ト
- ・ マージ モジュール
- QuickPatch
- ス イ <sup>ー</sup> ト / ア ド バ ン ス ト UI

標準パス変数は、ユーザー定義変数と呼ばれることもあります。これらの変数タイプは InstallShield 固有のもので す。つまり、これらは[レジストリ](#page-533-1)または[環境](#page-534-0)変数のような外部リソースに依存しません。

#### 標準パス変数の使用

標準パス変数を作成すると、ソースファイルをプロジェクトに追加するたびに、その変数を使用できます。たと えば、<MyFiles>という変数を作成し、その変数が C:¥Work¥Files をポイントしているとします。インストール先に その変数のパスが含まれているプロジェクトにソースファイルを追加する場合、パスをハードコード化するので はなく、変数を使用するようお勧めします。この推奨メッセージは、[パス変数の推奨] ダイアログ ボックスに表 示されます。

InstallShield がパス変数を自動的に推奨するように設定するには、[オプション] ダイアログ ボックスの [パス変 数] タブで、[ 常に [ パス変数の推奨 ] ダイアログを表示 ] オプションを選択します。

**ヒント·** ビルド時に特定のリリースにおけるユーザー定義のパス変数の値、環境変数、またはレジストリ値をオー バーライドするには、そのリリースの [ ビルド ] タブにある ˝ パス変数のオーバーライド ˝ 設定を使います。詳細 については、「リリースのカスタム パ[ス変数の値を](#page-536-0)オーバーライドする」を参照してください。

#### <span id="page-533-1"></span>レジストリ パス変数

## $\blacktriangledown$

プロジェクト・この情報は、次のプロジェクトの種類に適用します:

- · ア ド バ ン ス ト UI
- 基本の MSI
- DIM
- **InstallScript**
- InstallScript MSI
- InstallScript オ ブ ジ <sup>ェ</sup> ク ト
- マージ モジュール
- QuickPatch
- ス イ <sup>ー</sup> ト / ア ド バ ン ス ト UI

レジストリ パス変数を使用すると、指定したレジストリキーのデフォルト値に基づいて独自の変数を定義するこ と ができ ます。

レジストリパス変数を作成すると、ソースファイルをプロジェクトに追加するたびに、その変数を使用できます。 ファイルを MyRegVar の値を含むフォルダーからコンポーネントに追加する場合、ハードコード化されたパスより も こ の レ ジ ス ト リ パ ス変数を使用す る こ と を お勧め し ま す。 こ の推奨 メ ッ セ ー ジ は、 [\[ パ ス変数の推奨 \] ダ イ ア ロ](#page-1999-0) グ ボックスに表示されます。

InstallShield がパス変数を自動的に推奨するように設定するには、[オプション] ダイアログ ボックスの [パス変 数 ] タブで、[ 常に [ パス変数の推奨 ] ダイアログを表示 ] オプションを選択します。

ヒ ン ト • ビ ル ド時に特定の リ リ <sup>ー</sup> ス に お け る <sup>ユ</sup> <sup>ー</sup> ザ ー定義の パ ス変数の値、 環境変数、 ま た は レ ジ ス ト リ 値を オ <sup>ー</sup> バーライドするには、そのリリースの [ ビルド ] タブにある " パス変数のオーバーライド " 設定を使います。詳細 については、「リリースのカスタム パ[ス変数の値を](#page-536-0)オーバーライドする」を参照してください。

#### <span id="page-534-0"></span>環境パス変数

#### M

プロジェクト・この情報は、次のプロジェクトの種類に適用します:

- ア ド バン ス ト ロ
- 基本の MSI
- DIM
- InstallScript
- InstallScript MSI
- InstallScript オ ブ ジ <sup>ェ</sup> ク ト
- マージ モジュール
- QuickPatch
- ス イ <sup>ー</sup> ト / ア ド バ ン ス ト UI

環境パス変数を使用すると、[ 環境 ] ダイアログ ボックスの特定の値に基づいて、独自のパス変数を定義できま す。

#### 邼

#### タスク [環境] ダイアログ ポックスを表示するには、以下の手順を実行します。

1. 【マイ コンピューター】を右クリックして、[プロパティ]を選択します。[システム プロパティ] ダイアロ グ ボックスが開きます。

#### 2. [詳細] タブで、[環境変数] をクリックします。

環境パス変数が役に立つのは、通常、コマンドラインからビルドを実行する場合です。専用のマシンで夜間ビル ドを実行するときは、コマンドラインからパス変数を変更する必要があります。環境パス変数を使用している場 合は、 バ ッ チ フ ァ イ ル ま た は コ マ ン ド ラ イ ン か ら プ ロ ジ ェ ク ト フ ァ イ ル の パ ス を定義で き ま す。 こ れ ら の パ ス は、 インストール プロジェクトをビルドする際に評価され、ファイルへの正しいパスが使用されます。

#### 環境パス変数の使用

環境パス変数を作成すると、ソースファイルをプロジェクトに追加するときはいつでもその変数を使用できます。 たとえば、<MyFiles>という変数を作成し、その変数が C**:¥Work¥Files** をポイントしているとします。インストール 先にその変数のパスが含まれているプロジェクトにソースファイルを追加する場合、パスをハードコード化する のではなく、変数を使用するようお勧めします。この推奨メッセージは、[ パス変数の推奨 ] ダイアログ ボックス に表示されます。

InstallShield がパス変数を自動的に推奨するように設定するには、[オプション] ダイアログ ボックスの[パス変 数] タブで、[ 常に [ パス変数の推奨 ] ダイアログを表示 ] オプションを選択します。

**ヒント**・ピルド時に特定のリリースにおけるユーザー定義のパス変数の値、環境変数、またはレジストリ値をオー バーライドするには、そのリリースの [ ビルド ] タブにある " パス変数のオーバーライド " 設定を使います。詳細 については、「リリースのカスタム パ[ス変数の値を](#page-536-0)オーバーライドする」を参照してください。

# カスタム パス変数の作成と定義

#### $\blacktriangledown$

プロジェクト・この情報は、次のプロジェクトの種類に適用します:

- ア ド バ ン ス ト *UI*
- 基本の MSI
- DIM
- **InstallScript**
- InstallScript MSI
- InstallScript オ ブ ジ <sup>ェ</sup> ク ト
- マージ モジュール
- QuickPatch
- ス イ <sup>ー</sup> ト / ア ド バ ン ス ト UI

[パス変数] ビューを使って、標準パス変数、環境パス変数、およびレジストリ パス変数を作成したり定義したり でき ます。

## 邼

#### タスク パス変数を作成および定義するには、以下の手順に従います:

- 1. 以下のいずれかを実行します。
	- QuickPatch プロジェクトの場合 : [ **パッチの設定** ] の下にあるビュー リストで、[ **パス変数** ] をクリック し ます。
	- その他のプロジェクトの場合 : [ **メディア** ] の下にあるビュー リストで、[ **パス変数** ] をクリックします。
- 2. 以下のいずれかを実行します。
	- 標準パス変数を作成するには、[新しいパス変数]ボタンをクリックします。
	- 環境変数を作成す る に は、 [ 新し い パ ス変数 ] ボ タ ン の隣 り に あ る矢印を ク リ ッ ク し て か ら 、 [ 環境 ] を クリックします。

• レジストリ変数を作成するには、[**新しいパス変数**] ボタンの隣りにある矢印をクリックしてから、[レ ジストリ1をクリックします。

ビ ュ ー の下に新し い行が追加 さ れ ま す。

3. 必要に応じて、新しい行の各設定を入力します。

各列の詳細については、「[パス変数]ビュー」を参照してください。

**ヒント**・ピルド時に特定のリリースにおけるユーザー定義のパス変数の値、環境変数、またはレジストリ値をオー バーライドするには、そのリリースの [ ビルド ] タブにある " パス変数のオーバーライド " 設定を使います。詳細 については、「リリースの[ ビル ド] タブ」を参照してください。

## <span id="page-536-0"></span>リリースのカスタム パス変数の値をオーバーライドする

#### Y

プロジェクト・この情報は、次のプロジェクトの種類に適用します:

- ア ド バン ス ト ロ
- 基本の MSI
- InstallScript
- InstallScript MSI
- InstallScript オ ブ ジ <sup>ェ</sup> ク ト
- マージ モジュール
- ス イ <sup>ー</sup> ト / ア ド バ ン ス ト UI

InstallShield では、今回より、プロジェクト内の各リリースでプロジェクトの標準パス変数、環境パス変数、およ びレジストリ パス変数の値をオーバーライドすることができます。この機能を使って、ビルドする特定のリリー スごとに、ビルド時にプロジェクト内の特定のファイルとフォルダーを別のファイルとフォルダーに置換するこ と ができ ます。

たとえば、基本の M S I プロジェクトの場合、この機能を使ってカスタム アクション DLL ファイル ( プロ ジェクトの 32 ビット リリース用の 32 ビット バージョン ファイルおよびプロジェクトの 64 ビット リリース用の 64 ビット バージョン ファイル)を置換することができます。あるいは、スイート / アドバンスト UI プロジェ ク ト の場合、 こ の機能を使 っ て、 プ ロ ジ ェ ク ト内の異な る リ リ ー ス で イ メ ー ジ や EULA な ど の UI 要素を置換す る ことができます。これによって、プロジェクトの異なるエディションまたは異なるブランド バージョンのインス ト ー ル を簡単に生成す る こ と が で き ま す。

#### 邼

#### タスク リリースのカスタム パス変数の値をオーバーライドするには、以下の手順に従います:

- 1. [メディア]の下にあるビュー リストで、[リリース]をクリックします。
- 2. [リリース]エクスプローラーで、構成するリリースを選択します。
- 3. [ピルド]タブにある"パス変数のオーバーライド"設定で、省略記号設定(...) をクリックします。[パス変数 のオーバーライド1 ダイアログ ボックスが開きます。

「パス変数のオーバーライド1ダイアログ ボックスには、「パス変数1ビューで構成されたパス変数、環境パ ス変数、およびレジストリ パス変数のチェック ボックスが表示されます。定義済みのパス変数、または「リ リース ] ビュー内の同じリリースで既にオーバーライドされているパス変数のチェック ボックスは含まれて いません。

- 4. 選択されたリリースで、オーバーライドする各パス変数のチェック ボックスを選択します。
- 5. 【OK】 を ク リ ッ ク し ま す。 ダ イ ア ロ グ ボ ッ ク ス を閉 じ ま す。 **″ パ ス 変数 の オ ー バ ー ラ イ ド ″** 設定 の 下 に 、 選 択 さ れ た各パ ス変数に新し い サ ブ設定が追加 さ れ ま す。
- 6. 各パス変数のサブ設定で、適切な新しい値を指定します。

ビ ル ド時、 InstallShield は [ リ リ ー ス ] ビ ュ ー で指定 さ れ た新し い値を使 っ て、 [ パ ス変数 ] ビ ュ ー で設定 さ れ た デ フォルト値をオーバーライドします。

### パス変数のオーバーライドを行うその他の方法

[ リリース ] ビューのパス変数をオーバーライドする方法以外に、次の方法でパス変数をオーバーライドすること ができます:

- [I](#page-3414-0)sCmdBld.exe を使って、コマンドラインからビルドする場合は、-l パラメーターを使って、パス変数と新しい値を 指定します。
- MSBuild ま た は Team Foundation Server (TFS) を使 っ て ビ ル ド す る場合、 InstallShield タ ス ク で [PathVariables パ](#page-1261-0) [ラメーター](#page-1261-0) を使い ま す。 こ の プ ロ パ テ ィ は、 デ フ ォ ル ト の タ ー ゲ ッ ト フ ァ イ ル が使用 さ れ た と き、 ItemGroup InstallShieldPathVariableOverrides と し て公開 さ れ ま す。

これらの方法は、[ リリース ] ビューの " パス変数のオーバーライド " 設定で設定された値よりも優先されます。

# プロジェクト内の絶対パスの参照をパス変数に変換する

#### $\blacktriangleright$

プロジェクト・この情報は、次のプロジェクトの種類に適用します:

- ア ド バ ン ス ト UI
- 基本の MSI
- DIM
- **InstallScript**
- InstallScript MSI
- InstallScript オ ブ ジ <sup>ェ</sup> ク ト
- マージ モジュール
- QuickPatch
- ス イ <sup>ー</sup> ト / ア ド バ ン ス ト UI

インストール プロジェクトを始めた段階では、パス変数を使用する機会は多くはないかもしれませんが、作業を 進めるにしたがって、その有用性が明らかになるでしょう。各ファイルリンクを確認してパス変数に変更する代 わりに、ソースパス変換ウィザードを利用することができます。

このウィザードは、プロジェクトのスタティックリンクをスキャンして、すべてをパス変数に変換します。スタ ティックリンクどれかが既存のパス変数に置換できる場合は、ウィザードで自動的に置換されます。その他のリ ンクについては、ウィザードが指定可能な変数のリストを表示します。利用する変数を選択した後、ウィザード は リ ン ク の す べ て を変換し ま す。

#### 邼

タスク ソースパス変換ウィザードを起動するには、以下の手順に従います:

[ プロジェクト ] メ ニ ュ ーで [ ソ ー ス パ ス の変換 ] を ク リ ッ ク し ます。

# パ ス変数の削除

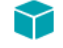

プロジェクト・この情報は、次のプロジェクトの種類に適用します:

- ア ド バ ン ス ト UI
- 基本の MSI
- DIM
- **InstallScript**
- InstallScript MSI
- InstallScript オ ブ ジ <sup>ェ</sup> ク ト
- マージ モジュール
- QuickPatch
- ス イ <sup>ー</sup> ト / ア ド バ ン ス ト UI

邼

タスク パス変数をプロジェクトから削除するには、以下の手順に従います:

- 1. 以下のいずれかを実行します。
	- QuickPatch プロジェクトの場合 : [ **パッチの設定 ]** の下にあるビュー リストで、[ **パス変数 ]** をクリック し ます。
	- その他のプロジェクトの場合:[メディア]の下にあるビュー リストで、[パス変数]をクリックします。
- 2. 削除するパス変数を選択します (複数選択可)。

連続する複数のパス変数を選択するには、最初のパス変数を選択してから SHIFT キーを押しながら最後のパ ス変数を選択します。連続しない複数のパス変数を選択するには、最初のパス変数を選択してから CTRL キ ー を押し な が ら そ の他の パ ス変数を選択し ま す。

3. [選択したパス変数の削除]ボタンをクリックします。

# ファイルとフォルダーを含める

ファイルは、製品の核であるとともにインストールの核でもあります。ファイルは、コンポーネントレベルでの みプロジェクトに追加されます。インストール プロジェクトでは、コンポーネントは機能と関連付けられていま す。エンドユーザーがインストールを実行したときに表示されるのは機能です。したがって、インストールでコ ンポーネントの機能が選択された場合、そのコンポーネントのファイルがターゲット システムにインストールさ れます。

Windows Installer ベースのプロジェクトでコンポーネントにファイルを追加する場合には、セットアップベストプ ラクティスに留意する必要があります。デフォルトでは、セットアップベストプラクティスウィザードがセット アップのデザインを監視し、ベストプラクティスに反した場合には警告を表示します。

ファイルを [ セットアップのデザイン ] ビュー ( インストール プロジェクトの場合 ) または [ コンポーネント ] ビュー、および「ファイルとフォルダー]ビューでプロジェクトに追加できます。

## プロジェクト ファイルに追加してターゲット システムにインストール す る

[ファイルとフォルダー] ビューを使用して、プロジェクトにファイルを追加することができます。

厚

#### タスク プロジェクトにファイルを追加するには、以下の手順を実行します。

- 1. [アプリケーション データ]の下にあるビュー リストで、[ファイルとフォルダー]をクリックします。
- 2. [ ビュー フィルター]リストで、追加するファイルを含む機能を選択します。
- 3. Windows Installer ベースのプロジェクトのみ : [ インストール先コンピューターのフォルダー ] ペインで、[ イ ンストール先コンピューター] を右クリックして、[定義済みフォルダーの表示] をポイントし、使用する定 義済みフォルダーをクリックします。
- 4. [インストール先コンピューターのフォルダー]ペインで、ファイルを配置するフォルダーをクリックしま す。
- 5. [ソースコンピューターのフォルダー]ペインで、追加するファイルが入ったフォルダーに移動します。

INSTALLDIR (Windows Installer ベ ー ス の プ ロ ジ ェ ク ト ) ま た は Application Target Folder (InstallScript プ ロ ジ ェ ク ト ) は、 ア プ リ ケ ー シ ョ ン の フ ァ イ ル の デ フ ォ ル ト の ル ー ト デ ィ レ ク ト リ で あ る た め最も よ く 使用 さ れ る タ ーゲ ッ ト先と な り ます。

6. 追加するファイルを [ ソース コンピューターのファイル ] ペインから選択して、 [ インストール先コンピュー タ ー の フ ァ イ ル ] ペ イ ン に ド ラ ッ グ し ます。

ヒ ン ト • INSTALLDIR の [ フ <sup>ァ</sup> イ ル と フ ォ ル ダ <sup>ー</sup> ] ビ <sup>ュ</sup> <sup>ー</sup> で の [ イ ン ス ト <sup>ー</sup> ル先 コ ン ピ <sup>ュ</sup> <sup>ー</sup> タ <sup>ー</sup> の フ ォ ル ダ <sup>ー</sup> ] ペ イ ン で の表示方法を指定す る に は、 [ オ プ シ <sup>ョ</sup> ン ] ダ イ ア ロ グ ボ <sup>ッ</sup> ク ス の [ デ ィ レ ク ト リ [\] タ](#page-1974-0) ブ で設定を変更し ま す。

インストール先ディレクトリをハードコード化して指定することもできます。

[インストール先コンピューターのフォルダー] ペインでは、定義済みのインストール先 リストを使用できます。 定義済みのインストール先または独自に作成したインストール先のどちらかにファイルを追加することもできま す。

### ファイル追加時に自動的に新しいコンポーネントを作成する

プ ロ ジ ェ ク ト に新し い フ ァ イ ル を追加す る と 、 InstallShield が新し い コ ン ポ ー ネ ン ト を作成し て、 こ れ を適切に処 理することができます。これを行うには、このビューの [ ビュー フィルター ] を使って、新しく作成したコン ポーネントを関連付ける機能を選択します。

機能が存在しない場合、このビューにファイルを追加してから、機能を作成することもできます。
#### 自動コンポーネントの作成におけるプロジェクト固有の違い

Windows Installer ベースのプロジェクトの場合、InstallShield はセットアップ ベスト プラクティスに基づいてコン ポ ー ネ ン ト を作成し ま す。 た と え ば、 す べ て の ポ ー タ ブ ル実行可能 フ ァ イ ル (.exe、 .dll、 .ocx フ ァ イ ル ) に、 独自 のコンポーネントが与えられます。その他のすべてのファイルは、各インストール先ディレクトリのデフォルト のコンポーネントに追加されます。しかし、インストール先フォルダーの下にリスト表示されているコンポーネ ン ト の 1 つ に フ ァ イ ル を直接ド ラ ッ グ す る場合、 セ ッ ト ア ッ プ ベ ス ト プ ラ ク テ ィ ス の規則は無視 さ れ ま す。

InstallScript プロジェクトでは、InstallShield がファイルの種類に従ってコンポーネントを作成します。たとえば、 すべての自己登録ファイルは 1 つのコンポーネントに含まれ、自己登録ファイル以外は別のコンポーネントに含 まれ、そして .NET ファイルはすべて別のコンポーネントに含まれます。コンポーネントはサブフォルダーとして [ファイルとフォルダー] ビューに表示されます。

## コンポーネントと機能の関係の変更

[インストール先コンピューターのフォルダー] ペインにあるコンポーネントを右クリックしてから[プロパティ ] を選択す る こ と に よ り 、 コ ン ポ ー ネ ン ト と 機能の関係を変更す る こ と が で き ま す。 [ プ ロ パ テ ィ ] ダ イ ア ロ グ ボ ッ ク ス に あ る [ 機能 ] タ ブ を使 っ て、 必要に応じ て情報を変更し ま す。

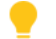

ヒ ン ト • [ フ <sup>ァ</sup> イ ル と フ <sup>ォ</sup> ル ダ <sup>ー</sup> ] ビ <sup>ュ</sup> <sup>ー</sup> に コ ン ポ <sup>ー</sup> ネ ン ト を表示す る に は、 イ ン ス ト <sup>ー</sup> ル先 フ <sup>ォ</sup> ル ダ ー ( ビ <sup>ュ</sup> <sup>ー</sup> の左下ペイン) を右クリックして「コンポーネントの表示] を選択します。

# コンテキスト メニューを使ってファイルをドラッグ アンド ドロップす る

[ ファイルとフォルダー ] ビューにある [ ファイル ] エクスプローラーを使うと、ソース コンピューターからター ゲット システムのインストール先までフォルダーをドラッグ アンド ドロップすることができます。[ソースコン ピューターのフォルダー] ペインから [ インストール先コンピューターのフォルダー] ペインにファイルをドラッ グ す る場合、 多 く の オ プ シ ョ ン が あ り ま す。

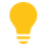

ヒ ン ト • 64 ビ ッ ト シ ス テ ム上で InstallShield を使用し て い る場合に、 ソ <sup>ー</sup> ス の場所が開発マ シ ン上の 64 ビ ッ ト シ ステム フォルダー (System32) であるシステム ファイルをプロジェクトに追加するとき、「ファイルとフォルダー ] ビ <sup>ュ</sup> <sup>ー</sup> の上部に あ る ソ <sup>ー</sup> ス コ ン ピ <sup>ュ</sup> <sup>ー</sup> タ <sup>ー</sup> の ペ イ ン か ら イ ン ス ト <sup>ー</sup> ル先 コ ン ピ <sup>ュ</sup> <sup>ー</sup> タ <sup>ー</sup> の ペ イ ン の適切な場所 に ドラッグすることはできません。詳細については、「64 ビット ソース マシンの 64 ビッ[ト System32 フ](#page-541-0)ォルダー からファイル[を追加す](#page-541-0)る」を参照してください。

#### 邼

#### タスク コンテキスト メニューを表示するには、以下の手順を実行します。

- 1. 「 ア プ リ ケ ー ショ ン デ ー タ 】 の 下 に あ る ビ ュ ー リ ス ト で . 「 フ ァ イ ル と フ ォ ル ダ ー 】 を ク リ ッ ク し ま す 。
- 2. [ ソース コンピューターのフォルダー] ペイン、または、[ ソース コンピューターのファイル] ペインで、 フォルダーまたはファイルを右クリックして、[インストール先コンピューターのフォルダー] ペイン、また は、[インストール先コンピューターのファイル] ペインヘドラッグします。そしてマウス ボタンを離しま す。

フォルダーまたはファイルを追加する定義済みフォルダーが [ インストール先コンピューターのフォルダー ] ペインに表示されていない場合、それを追加することができます。詳しくは、「[ファイル] ビューで定義済 みフォルダーを表示する」をご覧ください。

InstallShield は、いくつかのコマンドを含むコンテキスト メニューを表示します。

テーブル 3-2・[ ファイルとフォルダー ] ビューのコンテキスト メニューから使用できるコマンド

| コマンド                       | 説明                                                                                                    |
|----------------------------|----------------------------------------------------------------------------------------------------|
| 追加                         | 選択されたフォルダー、サブフォルダーおよび/またはファイルを追加し<br>ます。これはデフォルトのドラッグ アンド ドロップの動作と同じです。                                                                        |
| ソース構造を保持したまま追加             | ソース コンピューターのファイル/フォルダー構造を保持しながら、選択<br>されたフォルダー、サブフォルダーおよび/またはファイルを追加します。                                                                       |
|                            | このコマンドは、ソース フォルダーが定義済みの Windows インストール先<br>フォルダーと一致する場合にのみ使用できます。さらに、ファイルまたは<br>フォルダーをドロップするインストール先は、インストール先コンピュー<br>ターにある必要があります。             |
| フォルダーのみを追加                 | 選択されたフォルダーと、選択されたフォルダーに含まれるすべてのサブ<br>フォルダーのみを追加します。選択されたフォルダーまたはサブフォル<br>ダーに含まれているファイルは追加されません。                                                |
| ソース構造を保持したままフォ<br>ルダーのみを追加 | 選択されたフォルダーと、選択されたフォルダーに含まれるすべてのサブ<br>フォルダーのみを追加します。選択されたフォルダーまたはサブフォル<br>ダーに含まれているファイルは追加されません。このオプションは、また、<br>ソース コンピューターで見つかったフォルダー構造を保持します。 |
|                            | このオプションは、ソース フォルダーが定義済みの Windows インストール<br>先フォルダーと一致する場合にのみ使用できます。さらに、ファイルまた<br>はフォルダーをドロップするインストール先は、インストール先コン<br>ピューターにある必要があります。            |
| Cancel                     | 変更を加えずにドラッグアンドドロップ操作を終了します。                                                                                                    |

# <span id="page-541-0"></span>64 ビット ソース マシンの 64 ビット System32 フォルダーからファイ ルを追加する

64 ビ ッ ト シ ス テ ム で は、 System32 フ ォ ル ダ ー は、 64 ビ ッ ト ア プ リ ケ ー シ ョ ン に予約 さ れ て い ま す。 InstallShield の [ ファイルとフォルダー ] ビューで、開発マシンの 64 ビット システム フォルダーを表示しようとした時、32 ビ ッ ト バ ー ジ ョ ン の フ ォ ル ダ ー で あ る SysWOW64 フ ォ ル ダ ー が代わ り に表示 さ れ ま す。 し た が っ て、 64 ビ ッ ト システム上で InstallShield を使用している場合に、 ソースの場所が開発マシン上の 64 ビット システム フォルダー (System32) であるシステム ファイルをプロジェクトに追加するとき、[ファイルとフォルダー] ビューの上部にあ るソース コンピューターのペインからインストール先コンピューターのペインの適切な場所にドラッグすること はでき ません。

リダイレクトを回避して、開発マシン上の 64 ビット Svstem32 ファイルを InstallShield プロジェクトに追加するに は、マシン上の Sysnative フォルダーを参照してから、プロジェクトに適切なファイルを選択します。以下は、そ の手順の説明で す。

注意・システム フォルダーは Windows によって保護されているため、通常、インストールにシステム ファイルを 含めることは推奨されません。これらの場合、システム ファイルの配置 / 更新には、使用可能な場合、マイクロ ソ フ ト の再配布可能 フ <sup>ァ</sup> イ ル を使用す る こ と 、 ま た は、 Windows ア ッ プ デ <sup>ー</sup> ト を使 <sup>っ</sup> て エ ン ド ユ <sup>ー</sup> ザ <sup>ー</sup> に更新プ ログラムを取得してもらう方法を優先してください。

#### 邼

- タスク 64 ビ <sup>ッ</sup> ト Windows が搭載 さ れ た開発シ ス テ ム上の 64 ビ <sup>ッ</sup> ト System32 フ <sup>ォ</sup> ル ダ <sup>ー</sup> の フ <sup>ァ</sup> イ ル を プ ロ ジ <sup>ェ</sup> ク ト に追 加するには、以下の手順に従います。
	- 1. [アプリケーション データ]の下にあるビュー リストで、[ファイルとフォルダー]をクリックします。
	- 2. 【 インストール先コンピューターのフォルダー】ペインで、ファイルを配置するフォルダーをクリックしま す。
	- 3. 「インストール先コンピューターのフォルダー】ペインを右クリックしてから「ファイルの追加]をクリック します。 [開く] ダイアログ ボックスが開きます。
	- 4. 次のパスを指定します(ドライブ文字は適切なドライブ文字で適宜置き換えてください):

#### C:¥Windows¥Sysnative

5. プロジェクトに追加したい適切なファイルを選択してから、[開く]ボタンをクリックします。

ファイルがプロジェクトへ追加されます。Sysnative フォルダーが、追加したソース ファイルのパスの一部として 使用されるようになります。WOW64 は Sysnative フォルダーを特殊なエイリアスとして認識するため、ファイル システムはこのフォルダーからアクセスのリダイレクトを行いません。

ヒ ン ト • ま た、 [ コ ン ポ <sup>ー</sup> ネ ン ト ] ビ <sup>ュ</sup> <sup>ー</sup> ま た は [ セ <sup>ッ</sup> ト ア <sup>ッ</sup> プ の デ ザ イ ン ] ビ <sup>ュ</sup> <sup>ー</sup> を使 <sup>っ</sup> て 64 ビ <sup>ッ</sup> ト System32 ファイルを追加することもできます。これらのピューで、64 ピット System32 ファイルを含むコンポーネントの ノ <sup>ー</sup> ド を展開し ま す。 そ の コ ン ポ <sup>ー</sup> ネ ン ト の下に あ る [ フ <sup>ァ</sup> イ ル ] ノ <sup>ー</sup> ド を選択し ま す。 次に、 右側の [ フ <sup>ァ</sup> イ ル 1 ペイン を右 ク リ ッ ク し て、「 フ ァ イ ル の 追 加 1 を ク リ ッ ク し ま す。 前 述 の 手 順 の 通 り、 C:\Windows\Sysnative パ スを指定します。

#### Windows ベースのシステムにおける Sysnative フォルダー サポートについて

Sysnative フ ォ ル ダ ー の使用は、 32 ビ ッ ト マ シ ン で サ ポ ー ト さ れ て い ま せ ん。 64 ビ ッ ト シ ス テ ム上の InstallShield プロジェクトで Sysnative フォルダーを使用していて、32 ビット システムで、その InstallShield プロジェクトのリ リースをビルドしようとした時、ソース ファイルが見つからなかったことを通知する 1 つ以上のビルド エラーま た は警告が生成 さ れ ま す。

Sysnative の サ ポ ー ト が あ る 64 ビ ッ ト マ シ ン環境に あ る InstallShield ま た は Standalone Build の オ ー ト メ ー シ ョ ン インターフェイスを使用して、インストールを作成、編集、またはビルドする場合、64 ビット システム フォル ダ ー内に あ る シ ス テ ム フ ァ イ ル の ソ ー ス フ ォ ル ダ ー を指定す る時、 Sysnative フ ォ ル ダ ー を パ ス の一部 と し て使 用できます。

# 新しいインストール先フォルダーの作成

## 厚

#### タスク 定義済み フォル ダーのサプフォルダーを作成するには、以下の手順に従います:

- 1. [アプリケーション データ]の下にあるビュー リストで、[ファイルとフォルダー]をクリックします。
- 2. [インストール先コンピューターのレジストリ]ペインで、フォルダーを右クリックし、[新規フォルダー] を ク リ ッ ク し ます。
- 3. 新しいフォルダーを選択して F2 キーを押した後、新しい名前を入力して名前を変更します。

または、全体のフォルダーをインストール先のフォルダーの1つにドラッグして、新しいサブフォルダーをソー スフォルダーファイルを含むターゲットフォルダーに追加します。この新しいサブフォルダーの名前は、ソース フォルダーの名前と同じです。

# 空 フ ォ ル ダ ー の作成

## 基本の MSI プロジェクト

ダイレクト エディター で表示される .msi データベースの CreateFolder テーブル使用して、空のディレクトリを作 成できます。

具体例については、「ナレッジベースの記事 Q103218」を参照してください。

## InstallScript MSI プ ロ ジ ェ ク ト

CreateDir 関数で、 空の デ ィ レ ク ト リ を作成で き ま す。

## ハードコード化されたインストール先ディレクトリを指定する

[ファイルとフォルダー] ビューで、ハードコード化したインストール先ディレクトリを指定することができま す。

## インストール先ドライブの指定

#### 邼

#### タスク 特定のドライブを指定するには、以下の手順を実行します。

- 1. [アプリケーション データ]の下にあるビュー リストで、[ファイルとフォルダー]をクリックします。
- 2. [インストール先コンピューターのフォルダー]ペインで、[インストール先コンピューター]を右クリック し、[新規フォルダー]をクリックするか、[インストール先コンピューター]をクリックして、INSERT キー を押し ま す。 新し い フ ォ ル ダ ー が追加 さ れ ま す。
- 3. フォルダーの名前は、ドライブ文字を入力し、続けてコロンを入力します (例 C:)。
- 4. ENTER を押します。

## フォルダーおよびサブフォルダーを指定してインストール先パスを作成する

ドライブ文字フォルダーの下のフォルダーおよびサブフォルダーを指定してハードコード化されたインストール 先パスを作成することができます。

- 1. フォルダーを追加するドライブ フォルダー (たとえば C:)またはサブフォルダーを追加するフォルダーを右 クリックします。また、フォルダーをクリックして、INSERT キーを押しても同じことができます。
- 2. フォルダーの名前は、新しい名前を入力して ENTER キーを押します。

### インストール先パスをすばやく作成する

## 邼

- タスク ネストされたインストール先パスを時間を掛けずに作成するには、以下の手順に従います:
	- 1. フォルダーを右クリックして [新規フォルダー ] をクリックするか、フォルダーをクリックして INSERT キー を押し ます。
	- 2. フォルダーの名前は、インストール先パスを入力します (例、a¥b¥c)。これにより、a を最上位に、a の下に b、b の下に c が来るフォルダー階層構造が作成されます。

# ターゲット システムからファイルとフォルダーを削除する

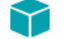

プロジェクト・この情報は、次のプロジェクトの種類に適用します:

- 基本の MSI
- DIM
- InstallScript MSI
- マージ モジュール
- MSI データベース
- $MSM \tilde{\tau} 9 \tilde{\lambda} 7$
- トランスフォーム

InstallShield では、実行時にターゲット システムから削除するファイルとフォルダーを簡単に指定することができ るビルトイン サポートが提供されています。このファイルとフォルダーの削除機能は、アプリケーションによっ て作成 さ れ る フ ァ イ ル の削除な ど、 イ ン ス ト ー ル が追跡を行わな い処理に使用す る と 便利で す。

ファイルまたはフォルダーの削除は、次のイベントの1つにスケジュールできます:

- フ ァ イルまたはフ ォルダーのコンポーネントがインストールされるとき
- フ ァ イルまたはフ ォルダーのコンポーネントがアンインストールされるとき
- フ ァ イルまたはフ ォルダーのコンポーネントがインストールまたはアンインストールされるとき

削除 さ れ る ア イ テ ム が フ ォ ル ダ ー の場合、 そ の フ ォ ル ダ ー が空の場合のみ削除 さ れ ま す。

InstallShield では、プロジェクトからのファイルまたはフォルダーのを削除を構成するさまざまな方法が提供され ています:

「ファイルとフォルダー1ピューを使って、削除するファイルとフォルダーを指定し ます。

### 邼

#### タスク アイル とフォルダー ] ピューを使って、ファイルとフォルダーの削除を構成するには、以下の手順に従います :

- 1. 「アプリケーション データ1の下にあるビュー リストで、「ファイルとフォルダー1をクリックします。
- 2. [インストール先コンピューターのフォルダー]ペインで、削除するファイルまたはフォルダーを含むフォル ダーを選択します。
- 3. [インストール先コンピューターのファイル]ペインを右クリックしてから[ファイルの削除を追加]をク リックします。 [ プロパティ ] ダイアログ ボックスが開きます。
- 4. 必要に応じて設定を指定します。詳細については、「ファイル 削除の [ プロパティ ] ダイアログ ボックス」を 参照してください。

InstallShield によって、[インストール先コンピューターのファイル] ペインにファイルまたはフォルダー アイコ ンが追加されます。アイコンに赤い X 印がついて、削除される項目を参照していることを示します。

## [セットアップのデザイン] ビューまたは [コンポーネント] ビューを使って、削除 するファイルとフォルダーを指定する

# 邼

- タスク にクットアップのデザイン】 ピューまたは [ コンポーネント] ピューを使って、ファイルとフォルダーの削除を構 成するには、次の手順に従います :
	- 1. [編成]の下にあるビュー リストで、[セットアップのデザイン](インストール プロジェクトの場合)また は [ コンポーネント] をクリックします。
	- 2. [セットアップのデザイン]または [コンポーネント] ツリーで、削除するファイルまたはフォルダーが含ま れているコンポーネントのノードを拡張してから、[ファイル] サブノードをクリックします。
	- 3. [ファイル]ペインを右クリックしてから [ファイルの削除を追加]をクリックします。[プロパティ]ダイア ログ ボックスが開きます。
	- 4. 必要に応じて設定を指定します。詳細については、「ファイル 削除の [ プロパティ ] ダイアログ ボックス」を 参照し て く だ さ い。

InstallShield によって、[ファイル] ペインにファイルまたはフォルダー アイコンが追加されます。アイコンに赤 い X 印がついて、削除される項目を参照していることを示します。

## フ ァ イ ル ま た は フ ォ ル ダ ー の削除の設定を編集す る

ファイルまたはフォルダーの削除の設定を変更するには、削除するアイテムを右クリックしてから、[プロパティ ] を ク リ ッ ク し ま す。 [ プ ロ パ テ ィ ] ダ イ ア ロ グ ボ ッ ク ス が開き、 こ こ で必要に応じ て設定を編集で き ま す。

# プ ロ ジ ェ ク ト で フ ァ イ ル と フ ォ ル ダ ー を 管 理 す る と き の ヒ ン ト

ドラッグ アンド ドロップ処理、CTRL+C や CTRL+P といった一般的なキーボード ショートカット、およびアイテ ムを右クリックすると表示されるコンテキスト メニューを使って、ファイルとフォルダーを異なるインストール 先フォルダーや機能へ簡単に移動させることができます。

## プロジェクト内のファイルとフォルダーのインストール先を管理する

- タスク プロジェクト内のファイルとフォルダーのインストール先を管理するには、次の手順に従います:
	- 1. 「 アプリケーション データ ] の下にあるビュー リストで、 [ ファイルとフォルダー ] をクリックします。
	- 2. 以下のいずれかを実行します:
		- ファイルまたはフォルダーの設定を変更するには、アイテムを右クリックしてから、[プロパティ]をク リックします。[ プロパティ ] ダイアログ ボックス が開き、ここで必要に応じて設定を編集できます。
		- あるインストール先フォルダーから別のインストール先フォルダーにファイルを移動させるには、[イン ストール先コンピューターのファイル] ペインの 1 つの場所から [インストール先コンピューターの フォルダー】ペイン内の適切なフォルダーにドラッグします。
		- あるインストール先フォルダーから別のインストール先フォルダーにフォルダーを移動させるには、[イ ンストール先コンピューターのフォルダー1ペインの 1 つの場所から同じペイン内の適切なフォルダー に ド ラ ッ グ し ます。
		- 1 つの場所から別の場所にファイルまたはフォルダーをコピーするには、CTRL を押しながら、アイテ ムを 1 つの場所から別の場所へドラッグします。

別の方法として、アイテムをクリップボードにコピーしてから、それを適切な場所に貼り付けることも できます。アイテムを右クリックしてから [ コピー ] をクリックするか、それをクリックして CTRL+C を押します。 次にファイルを含める別のフォルダーを選択します。 そのフォルダーを右クリックして [**貼** り付け]をクリックするか、フォルダーをクリックしてから CTRL+P を押します。

プロジェクトからファイルまたはフォルダーを削除するには、それを右クリックしてから [削除 ] をク リ ッ ク し ます。

#### プロジェクトに含まれるファイルと機能の関連付けを管理する

邼

邼

#### タスク プロジェクトに含まれるファイルと機能の関連付けを管理するには、次の手順に従います:

- 1. [アプリケーション データ]の下にあるビュー リストで、[セットアップのデザイン](インストール プロ ジェ ク ト の 場合 ) ま た は [ コ ン ポ ー ネ ン ト ] を ク リ ッ ク し ま す 。
- 2. 機能の関連付けを管理するファイルを含むコンポーネントのノードを展開してから、[ファイル]サブノード をクリックします。右側の [ ファイル ] ペインにファイルが表示されます。
- 3. 以下のいずれかを実行します:
	- ファイルを 1 つの機能から別の機能にコピーするには、ファイルをクリップボードにコピーしてから、 適切な機能にペーストします。ファイルを右クリックしてから [コピー]をクリックするか、それをク リックして CTRL+C を押します。 次にファイルを含める別の機能を選択します。その [ ファイル ] ペイン を右クリックして [貼り付け] をクリックするか、フォルダーをクリックしてから CTRL+P を押します。
	- ファイルを機能から削除するには、そのファイルを右クリックしてから [削除]をクリックします。

# プロジェクトでファイルとフォルダーを検索する

多数のフォルダーとファイルをプロジェクトに追加したとき、特定のフォルダーまたはファイルの検索に手間が 掛か る こ と が あ り ま す。 [ フ ァ イ ル ] ビ ュ ー で フ ォ ル ダ ー お よ び フ ァ イ ル の検索を行 う こ と が で き ま す。 InstallShield は、 マ ッ チ し た も の を す べ て見つ け、 最初に検索 さ れ た も の を ハ イ ラ イ ト で表示し ま す。 検索条件に マッチしたものがすべて見つかるまで検索を続けることができます。

邼

#### タスク プロジェクトでファイルとフォルダーを検索するには、以下の手順を従います。

- 1. [アプリケーション データ]の下にあるビュー リストで、[ファイルとフォルダー]をクリックします。
- 2. [ インストール先コンピューターのフォルダー] ペインで、[ インストール先コンピューター] を選択します。
- 3. [編集] メニューで、[検索]をクリックします。[検索]ダイアログ ボックスが開きます。

また、CTRL+F を押しても同様の結果が得られます。

- 4. [検索する文字列] ボックスで、検索するテキストを入力します。\*.exe などのワイルドカードを利用するこ と ができ ます。
- 5. [検索対象] でファイル、フォルダー、またはその両方を検索するかどうかを指定します。
- 6. その他に必要な基準を指定します。
- 7. [次を検索]をクリックします。検索基準に一致したものがあったとき、最初のアイテムは、[インストール 先コンピューターのフォルダー] ペインまたは [ インストール先コンピューターのファイル] ペインのどちら か で選択 さ れ ま す。
- 8. 基準に適合する次のアイテムがある場合にそれを検索するには、F3 キーを押します。このステップを必要に 応じて繰り返します。

# [ フ ァ イ ル と フ ォ ル ダ ー ] ビ ュ ー に コ ン ポ ー ネ ン ト を表示す る

邼

#### タスク インストールのコンポーネントとその関連ファイルを表示するには、以下の手順に従います:

- 1. [アプリケーション データ]の下にあるビュー リストで、[ファイルとフォルダー]をクリックします。
- 2. [インストール先コンピューターのフォルダー]ペインで、[インストール先コンピューター]を右クリック し、 [ コ ン ポ ー ネ ン ト の表示 ] (Windows Installer ベ ー ス の プ ロ ジ ェ ク ト の場合 ) ま た は、 [ コンポーネントとサ **ブフォルダーを表示] (InstallScript ベースのプロジェクトの場合) をクリックします。**

機能に関連付けられていないインストール プロジェクト内のコンポーネントは、親のないコンポーネントのアイ コン (い) で表示されます。

# 「ファイルとフォルダー1ドューを使ってコンポーネントを変更する

[\[ フ ァ イ ル と フ ォ ル ダ ー \] ビ ュ ー の \[ フ ォ ル ダ ー \] エ ク ス プ ロ ー ラ ー で、 コ ン ポ ー ネ ン ト を右ク リ ッ ク し て \[ プ ロ](#page-1893-0) パティ ] をクリックし、「 コンポーネントのプロパティ ] ダイアログ ボックスを表示します。このダイアログ ボックスでは、コンポーネントのプロパティの変更、ダイナミックファイルリンクの追加、およびコンポーネン ト を含む機能を変更す る こ と が で き ま す。

## m

メモ・(Windows Installer ベースのプロジェクトのみ)フォルダー アイコンを右クリックして、[ コンポーネント ウィザードの起動]を選択することにより、コンポーネン[ト ウィザード](#page-2053-0)を起動することができます。

# フ ァ イ ル の設定を構成す る

ターゲット システムにインストールする各ファイルに多くのプロパティを設定することができます。

## 邼

#### タスク ファイルのプロパティを指定するには、次の手順に従います。

- 1. [アプリケーション データ]の下にあるビュー リストで、[ファイルとフォルダー]をクリックします。
- 2. [インストール先コンピューターのフォルダー]ペインで、プロパティを構成するファイルを含むフォルダー を ク リ ッ ク し ます。
- 3. [インストール先コンピューターのファイル]ペインで、フォルダーを右クリックし、[プロパティ]をク リックします。[ プロパティ] ダイアログ ボックスが開きます。

設定可能な各プロパティについての説明は、「[ ファイルのプロパティ] ダイアログ ボックス」を参照してくださ い。

# ファイルの関連付け

## $\blacktriangledown$

プロジェクト・この情報は、次のプロジェクトの種類に適用します:

- 基本の MSI
- DIM
- InstallScript MSI
- マージ モジュール
- MSI データベース
- MSM データベース
- トランスフォーム

ファイルの関連付けは、特定のタイプのファイルを開くのにどのアプリケーションを使用すべきかを Windows に 指示す る た め の レ ジ ス ト リ 設定で す。 た と え ば、 Windows で は、 テ キ ス ト (.txt) フ ァ イ ル を開 く と 通常 「 メ モ帳」 が起動します。

シ ス テ ム で登録済み フ ァ イ ル を表示お よ び変更す る に は、 Windows エ ク ス プ ロ ー ラ ー を開き、 [ ツ ー ル ] メ ニ ュ ー で、[ フォルダー オプション ] をクリックします。ファイルの関連付けの構成方法を見るには、[ フォルダー オプ ション] ダイアログ ボックス の [ ファイルの種類 ] タブを使用します。

似たような方法で、Windows エクスプローラーでファイルを右クリックしてから [ プロパティ ] をクリックして該 当のファイルに関連付けられているアプリケーションを識別することもできます。

ファイルの関連付けは HKLM¥SOFTWARE¥Classes と HKCU¥SOFTWARE¥Classes の両方に格納され、マージされた デ ー タ は HKEY\_CLASSES\_ROOT の下に表示 さ れ ま す。

## インストール プロジェクトのファイルの関連付けを作成する

ベストプラクティス ガイドラインは、プロジェクトで作成または使用されるすべての表示タイプのファイルに対 してファイルの関連付けを作成することを推奨しています。「ファイル拡張子] ビューを使用すると、インストー ル プロジェクトにファイルの関連付けを素早く簡単に作成することができます。[ ファイル拡張子 ] ビューは、[ コンポーネント ] ビューおよび [ セットアップのデザイン ] ビュー ( インストール プロジェクトでのみ ) 内の詳細 設定から使用できます。エンドユーザーがファイルの関連付けを含む機能をインストールと、ファイルの関連付 けはターゲット マシンに登録されます。エントリが、レジストリの適切な場所に作成され、ProgID を通してファ イルの種類が アプリケーションにリンク付けされます。ProgID は、時折、ファイル タイプのアプリケーション ID またはタグ名と呼ばれ、アプリケーションを一意に識別し、オペレーティング システムがファイルの関連付け を認識しやすくします。

### 新しいファイル拡張子の追加

# Y

プロジェクト・この情報は、次のプロジェクトの種類に適用します:

- 基本の MSI
- DIM
- InstallScript MSI
- マージ モジュール
- MSI データベース
- MSM データベース
- トランスフォーム

アプリケーションがファイルの操作に一意のファイル拡張子を使用する場合、そのファイルの種類を登録するこ とができます。たとえば、アプリケーションが .xyz という拡張子を持つファイルを操作する場合、このファイル の種類を登録しておくと、ユーザーがそのアイコンをダブルクリックしたときにファイルをそのアプリケーショ ン で開 く よ う に オ ペ レ ー テ ィ ン グ シ ス テ ム に指示す る こ と が で き ま す。

## 邼

#### タスク 新しいファイル拡張子を追加するには、次の操作を実行します。

- 1. [編成]の下にあるビュー リストで、[セットアップのデザイン](インストール プロジェクトのみ)または [ コンポーネント] をクリックします。
- 2. エクスプローラーで、コンポーネントを展開します。
- 3. 「詳細設定1項目をクリックして展開します。
- 4. [ファイルの種類]をクリックします。[ファイルの種類]エクスプローラーが開きます。
- 5. [ファイルの種類]エクスプローラーで、[拡張子]を右クリックして、[新しい拡張子]をクリックします。 InstallShield は New ExtensionN (ここで Nは一意の番号です) というデフォルトの名前を持つ新しい拡張子を 作成します。
- 6. 拡張子をピリオドを付けずに入力します (たとえば、.ext ではなく、ext と入力します)。

#### ファイル拡張子の削除

## Y

プロジェクト・この情報は、InstallScript および InstallScript オブジェクト プロジェクトには適用しません。

## 邼

#### タスク 拡張子の削除方法:

- 1. [セットアップのデザイン] ビュー (インストール プロジェクトのみ)、または[コンポーネント] ビューを 開き ます。
- 2. エクスプローラーで、コンポーネントを展開します。
- 3. [詳細設定] 項目をクリックして展開します。
- 4. [ファイルの種類]をクリックします。[ファイルの種類]エクスプローラーが開きます。
- 5. [ファイルの種類]エクスプローラーで、拡張子を右クリックし [削除]をクリックします。

#### ファイル拡張子のプロパティを設定する

## Υ

プロジェクト・この情報は、InstallScript および InstallScript オブジェクト プロジェクトには適用しません。

拡張子のプロパティによって、ファイル拡張子のレジストリ エントリ、およびそれに関連付けられる ProgID が決 まります。詳しいヘルプは、各プロパティをクリックすると、InstallShield のヘルプ ペインから見ることができま す。

#### コマンド動詞の指定

## ⋎

プロジェクト・この情報は、InstallScript および InstallScript オブジェクト プロジェクトには適用しません。

デフォルトで、[開く]という動詞がファイル拡張子に追加されています。

## 邼

## タスク 新しい動詞を追加してそのプロパティを指定するには、以下の手順を実行します。

- 1. [セットアップのデザイン] ビュー ( インストール プロジェクトのみ)、または [コンポーネント] ビューを 開き ます。
- 2. エクスプローラーで、コンポーネントを展開します。
- 3. [詳細設定]項目をクリックして展開します。
- 4. [ファイルの種類]をクリックします。[ファイルの種類]エクスプローラーが開きます。
- 5. [ファイルの種類]エクスプローラーで、拡張子を右クリックし [新しい動詞]をクリックします。 InstallShield は New VerbN (ここで Nは一意の番号です) というデフォルトの名前を持つ新しい動詞を作成し ます。
- 6. 新しい動詞の名前を入力します。開く、印刷、検索、プロパティ などのあらゆる 標準的な動詞を使用するこ と ができ ます。
- 7. プロパティを編集する新しい動詞を選択します。プロパティ シートが右側に開きます。

#### ファイル拡張子から動詞を削除する

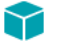

プロジェクト・この情報は、InstallScript および InstallScript オブジェクト プロジェクトには適用しません。

#### 邼

#### タスク 動詞を削除するには、以下の手順に従います:

- 1. [セットアップのデザイン] ビュー ( インストール プロジェクトのみ)、または [コンポーネント] ビューを 開き ます。
- 2. エクスプローラーで、コンポーネントを展開します。
- 3. [詳細設定] 項目をクリックして展開します。
- 4. [ファイルの種類]をクリックします。[ファイルの種類]エクスプローラーが開きます。
- 5. 動詞を右クリックして「削除】をクリックします。

#### 新しい MIME タイプを追加する

プロジェクト・この情報は、InstallScript および InstallScript オブジェクト プロジェクトには適用しません。

#### 邼

- タスク 新しい MIME タイプを追加するには、次の操作を実行します。
	- 1. 「セットアップのデザイン ] ビュー ( インストール プロジェクトのみ)、または 「コンポーネント ] ビューを 開き ます。
	- 2. エクスプローラーで、コンポーネントを展開します。
	- 3. [詳細設定] 項目をクリックして展開します。
	- 4. [ファイルの種類]をクリックします。[ファイルの種類]エクスプローラーが開きます。
	- 5. [ファイルの種類]エクスプローラーで、拡張子を右クリックし [新しい MIME タイプ]をクリックします。 InstallShield は MIME TypeN (ここで Nは一意の番号です) というデフォルトの名前を持つ新しい MIME タイプ を作成します。
	- 6. MIME タ イ プ を入力し ま す ( た と え ば , image/jpeg )。

MIME タイプをクリックしてその [ クラス ID] プロパティを表示します。 [ クラス ID] プロパティをクリックして、 下のペインで編集します。CTRL+V キー を押し、クラス ID をプロパティ フィールドに貼り付けます。

#### MIME タイプを削除する

# ⋎

プロジェクト・この情報は、InstallScript および InstallScript オブジェクト プロジェクトには適用しません。

邼

#### タスク MIME の種類を削除するには、以下の手順に従います:

- 1. [セットアップのデザイン] ビュー ( インストール プロジェクトのみ )、または [ コンポーネント] ビューを 開き ます。
- 2. エクスプローラーで、コンポーネントを展開します。
- 3. [詳細設定] 項目をクリックして展開します。
- 4. [ファイルの種類]をクリックします。[ファイルの種類]エクスプローラーが開きます。
- 5. MIME タイプを右クリックして [削除]をクリックします。

#### ProgID の作成

プロジェクト・この情報は、InstallScript および InstallScript オブジェクト プロジェクトには適用しません。

[ファイルの種類]エクスプローラーの [ProgID] 項目には、ファイル拡張子と関連付けるすべてのプログラム識別 子が入ります (ProgID は、ファイルの種類のサポート時にはアプリケーション識別子やタグ名とも呼ばれます)。 ファイルの種類の ProgID は任意の文字列ですが、ターゲット システム上で一意である必要があります。ProgID の 命名規則には、拡張子にドットを付けず、file という語を追加する、というものがあります。従って、.ext 拡張子 は extfile という ProgID ともなりえます。別の命名規則には、SampleApp.Document のように、特定の種類のファイ ルを開くのに使用されるアプリケーションの名前をとってファイルの種類 ProgID を命名する、というものがあり ます。

たとえば、.xyz ファイル拡張子は xyzfile progID をポイントすることができ、.xyz ファイルの種類情報はすべて xyzfile の下に登録 さ れ ま す。

## 邼

- タスク ProgID を作成するには、以下の手順に従ってください。
	- 1. [セットアップのデザイン] ビュー ( インストール プロジェクトのみ)、または [コンポーネント] ビューを 開き ます。
	- 2. エクスプローラーで、コンポーネントを展開します。
	- 3. 「詳細設定1項目をクリックして展開します。
	- 4. [ファイルの種類]をクリックします。 [ファイルの種類]エクスプローラーが開きます。
	- 5. [ファイルの種類]エクスプローラーで、拡張子をクリックします。拡張子のプロパティが、右のペインで表 示されます。
	- 6. ProgID プ ロ パ テ ィ で、 ProgID の名前を入力し ま す。 ProgID が、 [ フ ァ イ ル の種類 ] エ ク スプ ロー ラーの ProgID の下に追加されます。
	- 7. [ファイルの種類]エクスプローラーで、新しい ProgID をクリックし、そのプロパティを設定します。

#### ProgID の削除

プロジェクト・この情報は、InstallScript および InstallScript オブジェクト プロジェクトには適用しません。

厚

#### タスク ProgID を削除するには、以下の手順を実行します。

- 1. [セットアップのデザイン] ビュー (インストール プロジェクトのみ)、または[コンポーネント] ビューを 開き ます。
- 2. エクスプローラーで、コンポーネントを展開します。
- 3. [詳細設定]項目をクリックして展開します。
- 4. [ファイルの種類]をクリックします。[ファイルの種類]エクスプローラーが開きます。
- 5. [ファイルの種類]エクスプローラーで、拡張子をクリックします。拡張子のプロパティが、右のペインで表 示されます。
- 6. ProgID プロパティで、ProgID を削除します。

# ダイナミック ファイル リンク

ディレクトリのコンテンツをすべてプロジェクトに追加する場合、ダイナミック ファイル リンクを使用できま す。ダイナミック リンクにソース フォルダーを選択すると、ビルド時にそのフォルダー内のファイルがリリース に追加されます。ソース フォルダーは常にビルドの前にスキャンされ、すべての新規または変更ファイルが自動 的にリリースへ組み込まれます。ダイナミック ファイル リンクは、フォルダー内のファイル一覧 ( および該当す る場合、サブフォルダー内のファイル一覧 ) がビルドとビルドの間で変わる可能性があるとき便利です。

Fð

重要・ダイナミック ファイル リンクの使用は注意が必要です。ダイナミック リンクが参照するソース ファイル からダイナミック リンクがあるファイルを誤って削除してしまった場合、そのファイルは、次回リリースをビル ドしたとき、リリースに含まれません。このとき、ビルドの警告やエラーも表示されません。製品は問題なくイ ンストールされる場合がありますが、誤って削除されたダイナミック リンクがあるファイルがインストールされ な い た め、 適切に動作し な い可能性が あ り ま す。 こ の た め、 重要な実行可能 フ <sup>ァ</sup> イ ル ( 例、 .exe,、 dll、 .ocx フ <sup>ァ</sup> イ ル)にダイナミック ファイル リンクを使用しないことが推奨されます (特に、製品でこれらのファイルが正常に 実行される必要がある場合)。

ダイナミック リンクがあるファイルのコンポーネント[を作成](#page-555-0)するとき、可能なかぎり、ディレクトリごとメソッ ド で はな く 、 ベ ス ト プ ラ ク テ ィ ス メ ソ ッ ド を使用す る こ と を お勧め し ま す。 た だ し、 ど ち ら の メ ソ ッ ド で も、 ターゲット イメージにあるファイルがアップグレードまたはパッチのダイナミック リンクから削除されると、マ イナー アップグレード、スモール アップデート、またはパッチが正しくインストールされない場合があります。

## ダイナミック リンクがあるファイルをフィルターする

ダイナミック ファイル リンクを構成するとき、ダイナミック リンクがあるフォルダーのサブフォルダーを含め るかどうかを指定することができます。ダイナミック リンクがあるファイルをさらに細かくフィルターする場合、 ダイナミック リンクに含める、または除外するファイルの特定の名前を指定することができます。また、ワイル ド カードを使用して、追加または除外する特定のファイルやファイルの種類のみを指定することができます。

たとえば、すべての画像ファイルがサウンド ファイルと共に 1 つのフォルダーの中にあるとき、画像ファイルの みダイナミック リンクを付加する場合、ダイナミック リンクがあるフォルダーに .bmp ファイルと .ico ファイル のみ を含め る よ う に指定す る こ と が で き ま す。 こ れ を行 う に は、 以下の例の よ う に、 選択パ タ ー ン に ア ス タ リ ス ク (\*) を使用し ま す :

#### \*.bmp、 \*.ico

特定のファイルを選択または除外する場合、選択また除外のパターン ボックスに完全なファイル名を入力します。 詳細については、「ダイナミック リンクの作成」を参照してください。

## InstallShield インターフェイスで、ダイナミック リンクがあるファイル / フォルダー を静的 フ ァ イ ル / フ ォ ル ダ ー か ら 識別す る

InstallShield インターフェイスでダイナミック ファイルが表示されるとき、ファイルのアイコンに左隅に、ファイ ルにダイナミック リンクがあることを示すイメージが表示されます:

## ۵Ĥ

同じダイナミック ファイルのイメージが、ダイナミック ファイル リンクも含まれているサブフォルダーのアイ コンにも含まれています。

#### Œ

また、ダイナミック ファイル リンクに含まれているサブフォルダーのコンポーネント アイコンにあるフォル ダーのイメージには、ダイナミック ファイルのイメージのほかに、矢印も追加されています。

**ST** 

InstallShield インターフェイスが静的ファイルとフォルダーに表示するアイコンは、このダイナミック リンクのイ メ ージを含みません。

#### ダイナミック ファイル リンクの制限事項

#### ËÒ

重要・ダイナミック ファイル リンクの使用は注意が必要です。ダイナミック リンクが参照するソース ファイル からダイナミック リンクがあるファイルを誤って削除してしまった場合、そのファイルは、次回リリースをビル ドしたとき、リリースに含まれません。このとき、ビルドの警告やエラーも表示されません。製品は問題なくイ ンストールされる場合がありますが、誤って削除されたダイナミック リンクがあるファイルがインストールされ な い た め、 適切に動作し な い可能性が あ り ま す。 こ の た め、 重要な実行可能 フ <sup>ァ</sup> イ ル ( 例、 .exe,、 dll、 .ocx フ <sup>ァ</sup> イ ル) にダイナミック ファイル リンクを使用しないことが推奨されます ( 特に、製品でこれらのファイルが正常に 実行 さ れ る必要が あ る場合 )。

ダイナミック リンクがあるファイルのコンポーネント[を作成](#page-555-0)するとき、可能なかぎり、ディレクトリごとメソッ ド で はな く 、 ベ ス ト プ ラ ク テ ィ ス メ ソ ッ ド を使用す る こ と を お勧め し ま す。 た だ し、 ど ち ら の メ ソ ッ ド で も、 ターゲット イメージにあるファイルがアップグレードまたはパッチのダイナミック リンクから削除されると、マ イナー アップグレード、スモール アップデート、またはパッチが正しくインストールされない場合があります。

#### Windows Installer ベ ー ス の プ ロ ジ ェ ク ト の制限事項

基本の MSI プロジェクト、DIM プロジェクト、InstallScript MSI プロジェクト、およびマージ モジュール プロジェ クトでダイナミック ファイル リンの使用を検討する際、次の制限事項に留意してください:

ダイナミック リンク ファイル (DLF) ヘカスタム アクションを作成することはできません。

- ファイル拡張子を動的にリンクされたファイルに作成することはできません。
- 動的にリンクされたファイルから COM 情報を抽出することはできません。
- " 共有 "、 " パ ー マ ネ ン ト "、 " 上書き禁止 " と い っ た プ ロ パ テ ィ を動的に リ ン ク さ れ た フ ァ イ ル に設定す る こ と はでき ません。
- .NET Installer ク ラ ス機能を、 動的に リ ン ク さ れ た フ ァ イ ル に設定す る こ と は で き ま せ ん。
- COM Interop を動的に リ ン ク さ れ た フ ァ イ ル で有効に す る よ う に指定す る こ と は で き ま せ ん。
- デ フ ォ ル ト の フ ァ イ ル設定 ([ 読み取 り 専用 ]、 [ 非表示 ] な ど ) を変更す る こ と は で き ま せ ん。
- 動的に リ ン ク さ れ た フ ァ イ ル に フ ァ イ ル の ア ク セ ス許可を設定す る こ と は で き ま せ ん。
- 動的にリンクされたファイルへのショートカットを作成することはできません。
- 動的にリンクされたファイルについて、スタティック スキャンまたはダイナミック スキャンを実行すること はできません。
- 基本の MSI プロジェクトの場合 : SetupCompleteSuccess エンド ユーザー ダイアログからダイナミックにリン ク さ れ た フ ァ イ ル を起動す る こ と は で き ま せ ん。

プロジェクトに (ダイナミック リンクを使わずに)直接追加したファイルは、すべて内部名 (FileKey) を持ちます。 カスタム アクション、ファイル拡張子、ショートカット、または他の種類のアイテムを作成したとき、この内部 名を実際にポイントします。

ダイナミック リンクを使ってファイルをプロジェクトを追加すると、そのファイルは物理的にプロジェクトに追 加されていません。つまり、これらのファイルが、カスタム アクション、ファイル拡張子などに関連付けること が で き る FileKeys を含ん で い な い こ と を意味し ま す。

#### InstallScript ベース プロジェクトの制限事項

InstallScript プ ロ ジ ェ ク ト と InstallScript オ ブ ジ ェ ク ト プ ロ ジ ェ ク ト で は、 単一の コ ン ポ ー ネ ン ト に、 静的 フ ァ イ ルもダイナミック リンクがあるファイルも含めることはできません。

<span id="page-555-0"></span>ダイナミック リンクがあるファイルの適切なコンポーネント作成方法を判別する

#### Y

プロジェクト・この情報は、次のプロジェクトの種類に適用します:

- 基本の MSI
- DIM
- InstallScript MSI
- マージ モジュール

InstallShield では、ダイナミックにリンクされたファイルのコンポーネントを作成するとき、ベストプラクティス を使用する方法と 1 つのディレクトリに対して 1 つのコンポーネントを配置する 2 つの作成方法が提供されてい ます。

## ベスト プラクティス方式を使用する

コンポーネント作成のベスト プラクティスに従うと、ダイナミック リンクの選択と除外のフィルター基準を満た すす べ て の フ ァ イ ル に対し て、 次の タ ス ク が ビ ル ド時に実行 さ れ ま す。

- ダイナミック リンクがあるフォルダーにある各ポータブル実行可能 (PE) ファイルについてコンポーネントが 別々に作成されます。各 PE ファイルは、そのコンポーネントのキー ファイルです。
- ダイナミック リンクのルート レベルにあるすべての非 PE ファイルがリンクを含むコンポーネントに追加さ れます。
- ダイナミック リンクにサブフォルダーが含まれている場合、サブフォルダー内にあるすべての非 PE ファイ ルに新しいコンポーネントが作成されます。ダイナミック リンクに複数のサブフォルダーが含まれている場 合、各サブフォルダー内のすべての非 PE ファイルにコンポーネントが 1 つずつ別々に作成されます。

これは、すべての新しいダイナミック リンクについてのデフォルト機能です。

ヒ ン ト • [ オ プ シ <sup>ョ</sup> ン ] ダ イ ア ロ グ ボ <sup>ッ</sup> ク ス の [ フ <sup>ァ</sup> イ ル [の拡張子](#page-1971-0) ] タ ブ で は、 PE フ <sup>ァ</sup> イ ル と し て指定す る フ <sup>ァ</sup> イ ルの種類を選択できます。

### ディレクトリごと方式を使用する

コンポーネントの作成にディレクトリごとメソッドが使用されると、ダイナミック リンクの選択と除外のフィル ター基準を満たすすべてのファイルに対して、次のタスクがビルド時に実行されます。

- ファイルの種類に関わらず、ダイナミック リンクがあるソース フォルダーのルート レベルにあるすべての ファイルにコンポーネントが1つ作成されます。
- ダイナミック リンクに 1 つまたは複数のサブフォルダーが含まれている場合、ファイルの種類に関わらず、 各サブフォルダーのすべてのファイルにコンポーネントが1つずつ作成されます。サブフォルダーのコン ポーネント内にある最初のダイナミック リンクが付いたファイルが、そのコンポーネントのキー ファイルで す。

コンポーネント作成のこのメソッドは、ベスト プラクティス メソッドが導入される前に InstallShield で提供され て い た従来型の メ ソ ッ ド で す。

#### 利用するコンポーネントの作成方式を判別する

ほとんどのダイナミック リンクの場合、コンポーネントの作成に、ベスト プラクティス メソッドが好まれます。 この メソッドを利用すると、ディレクトリごとメソッドを利用したときに比べ、パッチをより簡単に作成するこ とができます。マイナー アップグレードとスモール アップデートの場合、コンポーネント、キー ファイル、お よび機能 – コンポーネントの編成は、以前およびその後の .msi データベース間で保持されている必要があります。 パッチの場合、File テーブル キーも保持される必要があります。各コンポーネント名とコンポーネント コード (および、場合により、キー ファイル) はビルド時にダイナミック ファイル リンクのディレクトリごとメソッド によって変更されるため、問題が発生する場合があります。ベスト プラクティス メソッドの利点は、ディレクト リ ご と メ ソ ッ ド に比べ、 予測可能性が よ り 高 く な る こ と で す。

ヒ ン ト • ア <sup>ッ</sup> プ グ レ <sup>ー</sup> ド を構成す る と き、 ビ ル ド の設定に あ る パ <sup>ッ</sup> チ の最適化機能を利用し ま す。 パ <sup>ッ</sup> チ の最適化 を行うと、コンポーネントの名前、コンポーネント コード、File テーブルのキーおよび Directory テーブルのキー を以前の リ リ <sup>ー</sup> ス と 統一し やす く な り ま す。 詳細に <sup>つ</sup> い て は、 「ア <sup>ッ</sup> プ グ レ <sup>ー</sup> ド関す [る考慮事項](#page-1590-0)」 を参照し て く だ さい。

初期の バ ー ジ ョ ン の製品に パ ッ チ を作成す る と き、 初期の イ ン ス ト ー ル に デ ィ レ ク ト リ ご と メ ソ ッ ド を使 っ た ダ イナミック リンクを含む場合、同ダイナミック リンクに対してディレクトリごとメソッドを続けて使用する必要 があります。ただし、アップグレード プロジェクトに新しいダイナミック リンクを追加した場合、これらの新し

いダイナミック リンクに対してベスト プラクティス メソッドを使用することができます。つまり、同じプロ ジェクトで両方の種類のダイナミック リンクを混合して使用し、アップグレードを配布するパッチを作成できる と い う こ と です。

## Fo

重要・ダイナミック リンクがあるファイルのコンポーネントを作成するとき、可能なかぎり、ディレクトリごと メソッドではなく、ベスト プラクティス メソッドを使用することをお勧めします。ただし、どちらのメソッドで も、ターゲット イメージにあるファイルがアップグレードまたはパッチのダイナミック リンクから削除される と、マイナー アップグレード、スモール アップデート、またはパッチが正しくインストールされない場合があり ます。

## (曹

メモ・パッケージに含まれているファイルがターゲット システムに既に存在するファイルを上書きするとき Windows Installer が使用する規則については、「ターゲット システム上でファイルとコンポーネント[を上書き](#page-560-0)する」 をご覧 く だ さ い。

## 利用するコンポーネントの作成方式を指定する

[コンポーネントのプロパティ] ダイアログ ボックスの [ ファイル リンク] タブでは、利用するコンポーネントの 作成メソッドを指定することができます。

## <span id="page-557-0"></span>ダイナミック リンクの作成

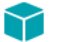

プロジェクト・ダイナミック ファイル リンクを作成する手順は、使用するプロジェクトの種類によって異なりま す。 一部の手順は、 次の Windows Installer ベ <sup>ー</sup> ス の プ ロ ジ <sup>ェ</sup> ク ト に適用し ま す :

- 基本の MSI
- DIM
- InstallScript MSI
- マージ モジュール

一部の手順は、 次の InstallScript ベ <sup>ー</sup> ス の プ ロ ジ <sup>ェ</sup> ク ト に適用し ま す :

- **InstallScript**
- InstallScript オ ブ ジ <sup>ェ</sup> ク ト

[ ファイルとフォルダー ] ビューを利用して、ダイナミック リンクを作成することができます。

## 邼

#### タスク ダイナミック リンクを作成するには、以下の手順に従います:

- 1. [アプリケーション データ]の下にあるビュー リストで、[ファイルとフォルダー]をクリックします。
- 2. [ ビュー フィルター ] リストで、ダイナミック リンクを持つファイルがあるコンポーネントを含める機能を 選択します。
- 3. コンポーネントが、[インストール先コンピューターのフォルダー]ペインに表示されていることを確認して く だ さ い。

コンポーネントが表示されない場合 : 「 インストール先コンピューターのフォルダー | ペインで、インストー ル先コンピューターを右クリックし、「コンポーネントの表示](Windows Installer ベースのプロジェクトの場 合 ) または、[ **コンポーネントとサブフォルダーを表示**] (InstallScript ベースのプロジェクトの場合 ) をクリッ ク し ます。

4. Windows Installer ベースのプロジェクトの場合 : コンポーネントを右クリックしてから [ ダイナミック ファイ ル リンク]を選択します。[コンポーネントのプロパティ] ダイアログ ボックスが開き、[ファイルのリンク ] タブが表示されます。

InstallScript ベースのプロジェクトの場合 : コンポーネントを右クリックしてから、[ **ファイルのリンク** ] を選 択します。[ リンク タイプ] ダイアログ ボックスが開きます。

5. ダイナミック リンクを定義して、[OK] をクリックしてください。

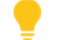

ヒ ン ト • [ コ ン ポ <sup>ー</sup> ネ ン ト ] ビ <sup>ュ</sup> <sup>ー</sup> を利用し て、 ダ イ ナ ミ <sup>ッ</sup> ク フ <sup>ァ</sup> イ ル リ ン ク を追加す る こ と も で き ま す。 詳細に ついては、「ダイナミック ファイル リンクをコンポーネント[に追加す](#page-558-0)る」を参照してください。

<span id="page-558-0"></span>ダイナミック ファイル リンクをコンポーネントに追加する

[ コ ン ポ ー ネ ン ト ] ビ ュ ー を利用し て、ダ イ ナ ミ ッ ク フ ァ イ ル リ ン ク を Windows Installer ベ ー ス の プ ロ ジ ェ ク トと InstallScript ベ ー ス の プ ロ ジ ェ ク ト の両方で コ ン ポ ー ネ ン ト に追加す る こ と が で き ま す。 ダ イ ナ ミ ッ ク フ ァ イ ル リ ン ク を作成す る手順は、 使用す る プ ロ ジ ェ ク ト の種類に よ っ て異な り ま す。

#### Windows Installer ベースのプロジェクト

次の手順は、基本の MSI プロジェクト、DIM プロジェクト、InstallScript MSI プロジェクトおよびマージ モジュー ル プロジェクトに適用します。

## 邼

#### タスク ダイナミック リンクをコンポーネントに追加するには、以下の手順に従います:

- 1. 【編成】の下のビュー リストにある [コンポーネント] をクリックします。
- 2. [コンポーネント]エクスプローラーで、ダイナミック ファイル リンクを追加するコンポーネントを展開し て、その下にある [ ファイル ] をクリックします。
- 3. [ ファイル] ペインで右クリックして、[ ダイナミック ファイル リンク] をクリックします。[ ダイナミック ファイル リンクの変更] ダイアログ ボックスが開きます。
- 4. [ **新しいリンク]**をクリックします。[ ダイナミック ファイル リンクの設定]ダイアログ ボックスが開きま す。このダイアログ ボックスで、リンクのソース フォルダーの設定、サブフォルダーを含めるかどうか、お よ び フ ァ イ ル が自己登録か ど う か の指定を行 う こ と が で き ま す。 ま た、 選択ま た は除外す る フ ァ イ ル の種類 も指定できます。
- 5. [OK] をクリックします。ファイルの競合は、既存のファイルを新バージョンで上書きして解決します。上書 きするときは [ はい ] を、既存のファイルを残す時は [ いいえ ] を、ダイナミック ファイル リンクの設定を 保存しないでダイアログを終了する時は [ キャンセル ] をクリックします。フォルダーにファイルが入ってい ない場合や、他のダイナミックリンクですでに使用されている場合には、警告が表示されます。

新しいファイル リンクの詳細が [ ファイル ] ペインに表示されます。

## InstallScript ペースのプロジェクト

次の手順は、InstallScript および InstallScript オブジェクト プロジェクトに適用します。

邼

#### タスク ダイナミック リンクをコンポーネントに追加するには、以下の手順に従います :

- 1. [編成]の下のビュー リストにある [コンポーネント]をクリックします。
- 2. [コンポーネント]エクスプローラーで、ダイナミック リンクを含めるコンポーネントをクリックします。
- 3. "リンクの種類"プロパティの値を選択し、省略記号ボタン(...) をクリックします。[リンク タイプ] ダイア ログ ボックスが開きます。
- 4. 含めるファイルを持つフォルダーを指定し、任意のオプションを指定します。
- 5. [OK] をクリックします。

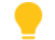

ヒ ン ト • [ フ <sup>ァ</sup> イ ル と フ ォ ル ダ <sup>ー</sup> ] ビ <sup>ュ</sup> <sup>ー</sup> を利用し て、 ダ イ ナ ミ ッ ク フ <sup>ァ</sup> イ ル リ ン ク を追加す る こ と も で き ま す。 詳細については、「ダイナミック リンク[の作成](#page-557-0)」を参照してください。

#### ダイナミック ファイル リンクにキー ファイルを設定する

#### $\blacktriangleright$

プロジェクト・この情報は、次の Windows Installer ベースのプロジェクトで、コンポーネントの作成にディレクト リごとに 1 つのコンポーネント メソッド ( ダイナミック リンクがあるファイルの適切なコンポーネン[ト作成方法](#page-555-0) [を判別す](#page-555-0)る に説明があります)を使用したダイナミック リンクに適用します:

- 基本の MSI
- DIM
- InstallScript MSI
- マージ モジュール

この情報は、コンポーネントの作成にベスト プラクティス メソッドを使用するダイナミック リンクには適用し ません。

コンポーネントの作成にディレクトリごとに 1 つのコンポーネント メソッドが使用されるダイナミック リンクあ るファイルを、コンポーネントのキー ファイルに指定できません。

ダイナミックリンクされたコンポーネントにキーファイルを設定するには、目的のファイルにスタティックリン クを張り、次にこのスタティックリンクをコンポーネントのキーファイルに設定します。ダイナミック リンクの 設定で、"次の拡張子のファイルを除外する " フィールドにキー ファイルの完全名を入力します。

たとえば、ソースディレクトリに複数の .txt ファイルがあり、Key.txt というファイルをキーファイルにする場合 を例とします。まず最初に、Key.txt にコンポーネントへのスタティックリンクを張り、Key.txt をキーファイルに 設定します。次に、"次の拡張子のファイルを含める "の設定を \*.txt とし、"次の拡張子のファイルを除外する " の設定を Key.txt として、先のソース フォルダーへのダイナミック リンクを作成します。

サブディレクトリを含むダイナミックリンクの場合は、ビルドのプロセスで、サブディレクトリ内のコンポーネ ン ト の最初の フ ァ イ ル が、 動的に生成 さ れ た コ ン ポ ー ネ ン ト の キ ー フ ァ イ ル に設定 さ れ ま す。

# <span id="page-560-0"></span>ターゲット システム上でファイルとコンポーネントを上書きする

M

プロジェクト・この情報は、次のプロジェクトの種類に適用します:

- 基本の MSI
- InstallScript MSI

実行時、Windows Installer は次の質問事項を考慮して、ターゲット システム上でファイルを上書きするかどうかを 決定します :

- コンポーネントをインストールするべきかど うか ?
- コンポーネントをインストールする必要がある場合、そのファイルをインストールするのか、またはアップ デートするのか ?

次のセクションでは、Windows Installer がこれらの質問事項を評価する方法について説明します。

### コンポーネントのインストールが必要かどうかを決定する

コスト分析中、Windows Installer はコンポーネントのキー パスを確認して、コンポーネントのインストールが必要 かどうかを決定します。コンポーネントがディレクトリまたは ODBC キー パスを持つ場合、Windows Installer は そのコンポーネントをインストールします。さらに、コンポーネントにレジストリ キー パスが使用されていて、 以下の条件の両方が True である場合、Windows Installer はコンポーネントをインストールします :

- コンポーネントの"上書きしない"設定で [ いいえ ] が選択されている。
- キー パスがターゲット システムに存在しない。

レジストリ キー パスを持つコンポーネントでこれらの条件の 1 つまたは両方が False の場合、Windows Installer は 実行時にそのコンポーネントをインストールしません。

コンポーネントがキー パスの代りにキー ファイルを持つ場合、Windows Installer はターゲット システムでその ファイルの存在を確認します。Windows Installer は、以下のすべての状況下でコンポーネントをインストールしま す :

- ターゲット システムにそのファイルが存在しない。
- ターゲット システムにそのファイルが存在し、コンポーネントのキー ファイルのバージョン番号が、ター ゲット システム上のファイルのバージョン番号よりも新しい、またはそれに等しい。
- ターゲット システム上にそのファイルが存在し、コンポーネントのキー ファイルとターゲット システム上 のファイルがバージョン指定されていない。

コンポーネントのキーファイルのバージョン番号がターゲット システム上のファイルよりも小さい場合、実行時 に Windows Installer はそのコンポーネントをインストールしません。さらに、Windows Installer はコンポーネント のキーファイルにバージョンが指定されていないが、ターゲット システム上のファイルにはバージョンが指定さ れている場合、実行時にそのコンポーネントをインストールしません。つまり、Windows Installer は実行時にキー ファイルがダウングレードされるような場合、コンポーネントをインストールしません。

## ファイルのインストールが必要かどうかを決定する

Windows Installer がコンポーネントのインストールが必要であると判断したとき、そのコンポーネントのファイル 確認して、それらをインストールする必要があるかどうかを決定します。キー ファイルの名前とインストール先 が タ ー ゲ ッ ト シ ス テ ム に あ る フ ァ イ ル の名前 と 場所に一致す る と 、 Windows Installer は、 デ フ ォ ル ト で、 次の規則 を使って、インストール内のファイルでターゲット システムの対応するファイルを上書きするかどうかを判別し ます:

- 常に上書き フ ァ イ ル に [\[ 常に上書き \] チ ェ ッ ク ボ ッ ク ス](#page-1918-0) が選択 さ れ て い る と き、 タ ー ゲ ッ ト マ シ ン の フ ァ イルはバージョン番号に関わらず上書きされます。
- バージョン付きファイル ー ターゲット システム上のファイルの方がインストールされるバージョンより新し い場合でも、常に最新バージョンのファイルが保持されます。さらに、バージョン指定されていないファイ ルではなく、バージョン指定されたファイルが保持されます。
- フ ァ イ ル言語 他の要素が同じ場合、 イ ン ス ト ー ル と 同じ言語を持つ フ ァ イ ル が他言語の バ ー ジ ョ ン よ り 優 先的に保持されます。この規則に対する例外はファイルが複数言語だった場合にのみ適用されます。単一言 語のバージョンのファイルに対して複数言語のファイルが保持されます。
- 日付 ターゲット システム上に既存するファイルの変更日がそのファイルの作成日以降である場合、ファイ ルは上書きされません。この規則によってアップグレードまたは再インストール中にユーザー環境設定ファ イルが上書きされるのを防ぐことができます。

ファイルがインストールされるコンポーネントに含まれている場合で、それがターゲット システムに存在しない と き、 Windows Installer は そ の フ ァ イ ル を常に イ ン ス ト ー ル し ま す。

Ħ

メ モ · REINSTALLMODE プロパティの設定により、デフォルトのファイル バージョン規則を変更することができ ます。詳細については、「ファイル[の上書き規則に](#page-1590-1)ついて」を参照してください。

# <span id="page-561-0"></span>「ファイル] ビューで定義済みフォルダーを表示する

E,

#### タスク 定義済みのインストール先フォルダーを表示するには、次の手順に従います:

- 1. 【 アプリケーション データの指定】の下にあるビュー リストで、[ ファイル] をクリックします。
- 2. [インストール先コンピューターのフォルダー]ペインで、[インストール先コンピューター]を右クリック して、[ **定義済みフォルダーの表示**] をポイントし、使用する定義済みフォルダーをクリックします。

# コンパニオン ファイル

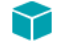

プロジェクト・この情報は、次のプロジェクトの種類に適用します:

- 基本の MSI
- DIM
- InstallScript MSI
- マージ モジュール

コンパニオンファイルを使用することで、複数ファイルのインストールアクションを1つにバインドすることが できます。たとえば、インストール プロジェクトに FileA.exe と FileB.dat という2 つのファイルを含む場合、コ ンパニオン フ ァ イルを使っ て FileB.dat を FileA.exe にバイ ン ドする こ と ができ、 FileA.exe をインストールまたは 再インストールするときは、FileB.dat も同様に処理されるようになります。また、FileA.exe をアンインストール するときは、FileB.dat も同様にアンインストールされます。

## コンパニオンファイルの使用

この機能は、Windows Installer がデフォルトで用いるファイルのバージョン規則をオーバーライドしたいときに便 利で す。 た と え ば、 バ ー ジ ョ ン番号の な い フ ァ イ ル に対す る バ ー ジ ョ ン規則で は、 タ ー ゲ ッ ト マ シ ン上に あ る ファイルで、その作成日以降に更新されたものはすべて、ユーザーデータのファイルと見なされ、上書き禁止に されます。しかし、こうした判定は必ずしも妥当でない場合があるため、コンパニオンファイルを使用してバー ジョン番号のないファイルをバージョン番号のあるファイルにバインドできるようになっています。

## コンパニオンファイルの関連付け

邼

#### タスク フンパニオンファイルの関連付けは、次の手順で行います。

- 1. [ファイルとフォルダー] ビューで、プロジェクトにバージョン付きファイルを追加します。
- 2. [コンポーネント] ビューを開きます。
- 3. [コンポーネント]エクスプローラーで、追加したファイルを含むコンポーネントを展開してから[ファイル ] を ク リ ッ ク し ます。 その フ ァ イ ルの キ ー列に あ る値に注目し て く だ さ い。
- 4. ファイルを右クリックして、[追加]をクリックします。
- 5. 選択したコンポーネントに追加するバージョンが付いていないファイルを選択します。
- 6. 2番目のファイルを右クリックして、[プロパティ]をクリックします。[プロパティ]ダイアログ ボックス が開き ます。
- 7. ~ システム バージョンをオーバーライドする ~ チェック ボックスを選択します。
- 8. [パージョン] ボックスには、ステップ 3 で見た [キー] 列の値の名前を入力します。

ËI

メモ・ファイルを追加するたびに InstallShield は一意のファイル キーを生成します。ですから、バインド先に設定 し た フ <sup>ァ</sup> イ ル を削除す る と 、 フ <sup>ァ</sup> イ ル キ <sup>ー</sup> が存続し続け な い場合が あ り ま す。 バ <sup>ー</sup> ジ <sup>ョ</sup> ン が付い て い な い フ <sup>ァ</sup> イ ルのバージョンをアップデートする必要があります。

# ファイルとフォルダーのアクセス許可を構成する

## $\blacktriangledown$

プロジェクト・この情報は、次のプロジェクトの種類に適用します :

- 基本の MSI
- DIM
- InstallScript MSI
- マージ モジュール
- $MSI \neq -\frac{1}{2} \wedge -\frac{1}{2}$
- MSM データベース
- トランスフォーム

InstallShield で、 ロ ッ ク ダ ウ ン さ れ た環境で製品を実行す る エ ン ド ユ ー ザ ー の た め に、 フ ァ イ ル と フ ォ ル ダ ー を保 護するための設定を構成することができます。ファイルまたはフォルダーのアクセス許可を特定のグループと ユーザーに割り当てることができます。たとえば、管理者グループに特定のファイルについての「読み取り]、[ 書き込み ]、および [ 削除 ] アクセス許可を割り当てることができますが、別のグループのすべてにユーザーにつ いては [ 読み取り] 許可のみ割り当てることができます。

# 邼

#### タスク ファイルまたはフォルダーのアクセス許可を構成するには、以下の手順に従います:

- 1. [アプリケーション データ]の下にあるビュー リストで、[ファイルとフォルダー]をクリックします。
- 2. ファイルの場合 : [ インストール先コンピューターのファイル ] ペインで、ファイルを右クリックして [ プロ パティ]を選択します。[プロパティ] ダイアログ ボックスが開きます。

フォルダーの場合 : **「インストール先コンピューターのフォルダー**】ペインで、フォルダーを右クリックして「 プロパティ]を選択します。[プロパティ] ダイアログ ボックスが開きます。

- 3. [アクセス許可]ポタンをクリックします。[アクセス許可]ダイアログ ボックスが開きます。
- 4. 必要に応じて、アクセス許可を追加/変更/削除します。詳細については、「ファイルとディレクトリの [ ア [ク セ ス許可 \] ダ イ ア ロ グ ボ ッ ク ス](#page-2000-0)」 を参照し て く だ さ い。

プロジェクトの [一般情報] ビューにある "ロックダウンの設定方法 "設定の選択に従って、InstallShield は ISLockPermissions テーブルま たは LockPermissions テ ー ブ ル の ど ち ら か に ア ク セ ス許可デ ー タ を追加し ま す。 詳細 については、 「[ロ ッ ク ダ ウ ン環境に お け る フ ァ イ ル、 フ ォ ル ダ ー、 レ ジ ス ト リ キ ー、 お よ び Windows サ ー ビ ス の](#page-507-0) セキュリティ保護」を参照してください。

ヒ ン ト • コ ン ポ <sup>ー</sup> ネ ン ト の イ ン ス ト <sup>ー</sup> ル先 フ ォ ル ダ <sup>ー</sup> の ア ク セ ス許可を構成す る こ と も で き ま す。 構成を行 う に は、まず [ コンポーネント ] ビューでコンポーネントをクリックします。次に " 保存先のアクセス許可 " 設定の値 をクリックして、省略記号 (...) ボタンをクリックします。[ アクセス許可 ] ダイアログ ボックスが開きます。この ダイアログ ボックスで、必要なアクセス許可を構成できます。

# <span id="page-563-0"></span>ファイルの追加時に COM データを抽出する

## $\blacktriangledown$

プロジェクト・この情報は、次のプロジェクトの種類に適用します :

- 基本の MSI
- DIM
- InstallScript MSI
- マージ モジュール

[ファイルとフォルダー] ビュー、またはコンポーネントの下の [ファイル] サブビューに新しいファイルをド ラ ッ グ ア ン ド ド ロ ッ プ す る と 、 自己登録 フ ァ イ ル の COM デ ー タ を静的に抽出で き ま す。 こ れは、 ビ ル ド時に COM 登録デ ー タ を抽出し な か っ た場合の代替方法で す。

このオプションは、「 コンポーネント ] ビューの 「 詳細設定 ] の [COM 登録 ] ノードからも使用できます。

#### ファイルの COM データを抽出する

#### 邼

#### タスク COM データをピルド時ではなく、オン デマンドで抽出するには、以下の手順に従います・

ファイルを右クリック ( または COM 登録ノードで [COM 登録 ] を右クリック ) して、 [ **キーファイルの COM デー** タ を抽出 ] を ク リ ッ ク し ます。

#### Ë

メモ・このオプションは、ファイルが .exe ファイルか自己登録で、ファイルがコンポーネントの[キーフ](#page-586-0)ァイルで ある場合のみ有効になります。

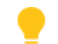

ヒ ン ト • InstallShield を 64 ビ ッ ト シ ス テ ム で使用し て い る場合、InstallShield は 64 ビ ッ ト COM サ <sup>ー</sup> バ <sup>ー</sup> か ら COM データを抽出できます。データを正しい場所にインストールするため、コンポーネントを 64 ビットとマークしな くてはなりません。64 ビット サポートに関する詳細は、[「64 ビ](#page-250-0)ット オペレーティング システムをターゲットに [す](#page-250-0)る」を参照してください。

## ファイルの COM データを更新する

ファイルの COM データが既に静的に抽出されている場合、[キーファイルの COM データを更新する] を選択でき ます。COM データを更新すると、古い COM データはプロジェクトから削除されて、ファイルの現在の COM デー タ が プ ロ ジ ェ ク ト に追加 さ れ ま す。

# 自己登録ファイルのインストール

インストーラーは、ファイルが自己登録に指定されていて (Windows Installer ベースのプロジェクトの場合 )、" ビ ルド時に COM 抽出 " プロパティが [ いいえ ] に設定されていると、「従来の」自己登録方法を使用して自己登録 ファイルを登録します。ファイルはアンインストール時に登録解除されます。サポートされている自己登録関数 は DllRegisterServer および DllUnregisterServer です。

ファイルの " 登録 " プロパティを設定する前に、ファイルが自己登録に指定されていることを確認してください[。](#page-571-0) セットアップ ベスト プラクティスに従い、.dll、.ocx、または .exe は 1 つのコンポーネントにつき 1 つだけにする 必要があります。

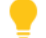

ヒ ン ト • Windows Installer を使 <sup>っ</sup> て自己登録 フ <sup>ァ</sup> イ ル を イ ン ス ト <sup>ー</sup> ル す る に は、 .msi デ <sup>ー</sup> タ ベ <sup>ー</sup> ス テ <sup>ー</sup> ブ ル ( ク ラ ス、ProgID およびその他)に登録情報を書き込む方法をお勧めします。ファイルを自己登録にしない場合、代わ りに、コンポーネント[の詳細設定](#page-608-0)を使用するか、または [COM 情報を](#page-599-0)ビルド時に抽出するか、あるいは「[ファイル](#page-563-0) と フ <sup>ォ</sup> ル ダ <sup>ー</sup> ] ビ <sup>ュ</sup> <sup>ー</sup> に フ <sup>ァ</sup> イ ル を追加し た と き [に COM 情報を抽出](#page-563-0)し て、 progIDs や タ イ プ ラ イ ブ ラ リ な ど を登 録できます。詳細設定は、インストール中にファイルをインストールする場合でも、「ジャスト イン タイム イン ストール」としてファイルをアドバタイズする場合でも有効です。その他に有利な点は、インストールが失敗し た場合に フ <sup>ァ</sup> イ ル の登録を解除で き る こ と で す。

コンポーネントの「ビルド時に COM 抽出 ] プロパティを いいえ に設定しても、COM 登録の詳細設定に格納され ている情報はインストール時に登録されます。COM 登録の詳細設定とコンポーネントのレジストリデータを チ ェ ッ ク す る こ と に よ り 、 予定通 り の エ ン ト リ が使用 さ れ て お り 自己登録機能で作成 さ れ た エ ン ト リ と 競合し て いないことを確認することができます。

# <span id="page-565-0"></span>.NET アセンブリのプロパティおよび依存関係を識別する

## Y

プロジェクト・この情報は、次のプロジェクトの種類に適用します:

- 基本の MSI
- DIM
- **InstallScript**
- InstallScript MSI
- マージ チジュール

InstallShield は、 .NET ア セ ン ブ リ の プ ロ パ テ ィ お よ び依存関係の識別を サ ポ ー ト し ま す。 使用す る プ ロ ジ ェ ク ト の 種類によって、その機能は異なります。

#### Windows Installer ベ ー ス の プ ロ ジ ェ ク ト

基本の MSI、DIM、InstallScript MSI、およびマージ モジュール プロジェクトでは、プロジェクトに .NET アセンブ リを追加する際に、それをコンポーネントのキー ファイルとして設定することが推奨されます。その他の .NET アセンブリは、そのコンポーネントに含まないでください。

.NET ア セ ン ブ リ が そ の コ ン ポ ー ネ ン ト の キ ー フ ァ イ ル で あ る場合、 以下の方法の 1 つ を使 っ て そ の依存関係を識 別できます :

- .NET ア セ ン ブ リ で必要な フ ァ イ ル と マ ー ジ モ ジ ュ ー ル が必要が判明し て い る場合、 プ ロ ジ ェ ク ト の .NET ア センブリ コンポーネントを含む機能にそれらを手動で追加することができます。プロジェクトにどのファイ ル を含め る の か を大幅に制御で き る こ の方法が推奨 さ れ ま す。
- .NET ア セ ン ブ リ に必要な フ ァ イ ル お よ び マ ー ジ モ ジ ュ ー ル が不明な場合に は、 以下の ビ ル ト イ ン処理の 1 つを行ってください :
	- .NET ア セ ン ブ リ の依存関係の可能性が あ る フ ァ イ ル を オ ン デ マ ン ド で識別す る に は、 ス タ テ ィ ッ ク ス キャン ウィザードを使います。このウィザードで検出された依存関係のリストが表示され、それぞれを プ ロ ジ ェ ク ト に含め る か ど う か を指定す る こ と が で き ま す。 こ の方法は基本の MSI お よ び InstallScript MSI プロジェクトで使用できますが、DIM またはマージ モジュール プロジェクトでは使用できません。
	- プロジェクトをビルドする度に .NET アセンブリの依存関係を識別するには、コンポーネントの " ビルド 時に .NET をスキャン "設定で [ 依存関係およびプロパティ ] を選択します。InstallShield がビルド時に不 足し て い る可能性の あ る依存関係を検出し た場合、 InstallShield が生成す る リ リ ー ス に は そ れが組み込ま れます。

.NET ア セ ン ブ リ の プ ロ パ テ ィ を構成す る こ と で、 Windows Installer が必要に応じ て ア セ ン ブ リ を ア ッ プ デ ー ト お よ びアンインストールできるようになります。.NET アセンブリがそのプロパティのキーファイルである場合、以下 の方法のいずれかを使ってその依存関係を識別できます:

手動でプロパティおよびその値を入力する:[コンポーネント] ビューで、.NET アセンブリを含むコンポーネ ントの [ 詳細設定 ] 領域にある [ アセンブリ ] ノードの下の [.NET アセンブリ ] サブノードを選択してから、 必要に応じてプロパティを構成します。入力するプロパティと値は、アセンブリのマニフェスト ファイル内 の情報と一致しなくてはなりません。一致しなかった場合、.NET コンポーネント含まれる機能がアンインス トールされる時に、アセンブリがターゲット システムに残る可能性があります。

• プ ロ ジ ェ ク ト を ビ ル ド す る度に .NET ア セ ン ブ リ の プ ロ パ テ ィ を識別す る に は、 コ ン ポ ー ネ ン ト の " ビ ル ド時 に .NET をスキャン "設定で [ プロパティ] のみまたは [ 依存関係およびプロパティ] を選択します。 InstallShield がビルド時に不足している可能性のあるプロパティを検出した場合、InstallShield が生成するリ リ ース にはそれが組み込まれます。

## InstallScript プ ロ ジ ェ ク ト

InstallScript プロジェクトの場合、プロジェクトのコンポーネントに .NET アセンブリを追加するとき、コンポーネ ントの ".NET アセンブリ "設定を使って、アセンブリがローカル .NET アセンブリであることを識別することがで きます。また、以下の方法の 1 つを使って、.NET アセンブリの依存関係を識別できます:

- .NET ア セ ン ブ リ で必要な フ ァ イ ル と マ ー ジ モ ジ ュ ー ル が必要が判明し て い る場合、 プ ロ ジ ェ ク ト の .NET ア センブリ コンポーネントを含む機能にそれらを手動で追加することができます。プロジェクトにどのファイ ル を含め る の か を大幅に制御で き る こ の方法が推奨 さ れ ま す。
- .NET ア セ ン ブ リ に必要な フ ァ イ ル お よ び マ ー ジ モ ジ ュ ー ル が不明な場合に は、 以下の ビ ル ト イ ン処理の 1 つを行ってください:
	- .NET ア セ ン ブ リ の依存関係の可能性が あ る フ ァ イ ル を オ ン デ マ ン ド で識別す る に は、 ス タ テ ィ ッ ク ス キャン ウィザードを使います。このウィザードで検出された依存関係のリストが表示され、それぞれを プロジェクトに含めるかどうかを指定することができます。
	- プロジェクトをビルドする度に .NET アセンブリの依存関係を識別するには、コンポーネントの " ビルド 時に .NET を ス キ ャ ン " 設定で [ 依存関係 ] を選択し ま す。 InstallShield が ビ ル ド時に不足し て い る可能性 のある依存関係を検出した場合、InstallShield が生成するリリースにはそれが組み込まれます。

コ ン ポ ー ネ ン ト の ".NET ア セ ン ブ リ " 設定で [ ア セ ン ブ リ で はな い ] が選択 さ れ て い る場合、 InstallShield はコン ポーネントのアセンブリの依存関係をスキャンしません。

コンポーネントの ".NET アセンブリ " 設定で 「 ローカル アセンブリ ヿが選択されている場合、インストールは実 行時にコンポーネントの COM の相互運用機能への登録および .NET Installer クラス情報の構成を行います。

## 依存関係の 64 ビット .NET アセンブリをスキャンする

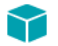

プロジェクト・この情報は、次のプロジェクトの種類に適用します:

- 基本の MSI
- DIM
- InstallScript
- InstallScript MSI
- マージ モジュール

Windows Vista 以降の 64 ビット バージョン、または Windows Server 2008 以降の 64 ビット バージョンで InstallShield を使用していて、以下のどちらかのビルトイン処理によって依存関係を検出する場合、InstallShield は プロジェクトに含まれる 64 ビット .NET アセンブリの 64 ビット依存関係をスキャンすることができます。

64 ビット .NET アセンブリの依存関係の可能性があるファイルをオンデマンドで識別するには、スタティッ ク スキャン ウィザードを使います。このウィザードで検出された依存関係のリストが表示され、それぞれを プロジェクトに含めるかどうかを指定することができます。

• プ ロ ジ ェ ク ト を ビ ル ド す る度に 64 ビ ッ ト .NET ア セ ン ブ リ の依存関係を識別す る に は、 コ ン ポ ー ネ ン ト の " ビ ル ド時に .NET を ス キ ャ ン " 設定で [ 依存関係 ] オ プ シ ョ ン の 1 つ を選択し ま す。 InstallScript プ ロ ジ ェクト の場合、コンポーネントの".NET アセンブリ"設定を [ローカル アセンブリ]に設定しなくてはなりません。 InstallShield が ビ ル ド時に不足し て い る可能性の あ る依存関係を検出し た場合、 InstallShield が生成す る リリー ス にはそれが組み込まれます。

これらの処理は、プロジェクトに含まれる 32 ビット .NET アセンブリの 32 ビット依存関係のスキャンも行いま す。

Windows の 32 ビット バージョンで InstallShield を使用する場合、これらのビルトイン スキャンはプロジェクトに 含まれる 32 ビット ファイルの 32 ビット依存関係のみを検出できます。プロジェクトに 64 ビット ファイルが含 まれている場合、必要に応じてプロジェクトに依存関係を手動で追加することができます。

## Windows Installer ベースのプロジェクトで、ビルトイン スキャン処理がプラット フォーム依存またはプラットフォーム非依存 .NET 依存関係を検出する方法

基本の MSI、DIM、InstallScript MSI およびマージ モジュール プロジェクトで、前述のビルトイン処理を使って .NET 依存関係を検出す る場合、 InstallShield は次の表に示 さ れ る特定の順序に従 っ て検出を行い ま す。

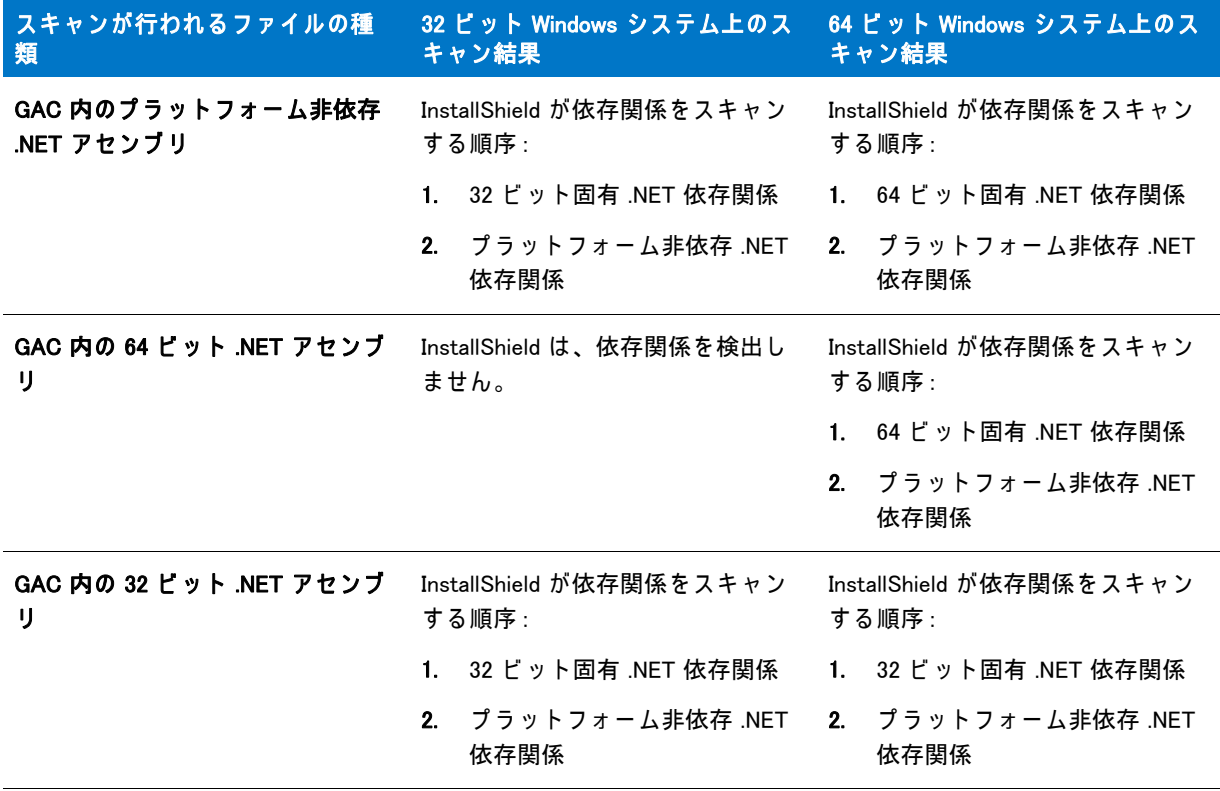

テーブル 3-3· .NET アセンブリの依存関係を検出する順序

.NET アセンブリが GAC に存在しない場合、InstallShield は依存関係をスキャンするときにアセンブリが含まれて いるフォルダーを検索してから、サブフォルダーを検索します。

.NET 依存関係ス キ ャ ナ ー結果の確認

## $\blacktriangleright$

プロジェクト・この情報は、次のプロジェクトの種類に適用します:

- 基本の MSI
- DIM
- **InstallScript**
- InstallScript MSI
- マージ モジュール

InstallShield では、様々な .NET アセンブリの依存関係を識別するためのビルトイン処理 が提供されています。こ れらのビルトイン処理を使用すると、スキャンによって製品が必要としないファイルが依存関係またはマージ モ ジュールとして識別される可能性があります。スタティック スキャン ウィザードを使用する際にこの状況が発生 し た場合、 プ ロ ジ ェ ク ト に特定の依存関係を追加し な い こ と を ウ ィ ザ ー ド で指定す る こ と が で き ま す。 ビ ル ド時 に .NET 依存関係の可能性があるすべてのファイルをプロジェクトに自動的に含める、[ビルド時に .NET をスキャ ン ] 機能を使用す る場合、 .NET ア セ ン ブ リ が自動的に ス キ ャ ン さ れな い よ う に、 コ ン ポ ー ネ ン ト の設定値を変更 する こ と ができ ます。

- 基本の MSI、InstallScript MSI およびマージ モジュール プロジェクトの場合、InstallShield はデフォルトでビル ド時にコンポーネントの.NET アセンブリの依存関係を自動的にスキャンします。必要に応じて、コンポーネ ントの"ビルド時に.NET をスキャン"設定の値を変更して、このデフォルト動作を上書きすることができま す。
- InstallScript プロジェクトの場合、InstallShield はデフォルトでビルド時に各コンポーネントの.NET アセンブ リの依存関係をスキャンしません。必要に応じて、コンポーネントの ".NET アセンブリ " 設定およびその " ビ ル ド時に .NET を ス キ ャ ン " 設定の値を変更し て、 こ の デ フ ォ ル ト動作を上書き す る こ と が で き ま す。

さらに、InstallShield を使って依存関係スキャンを行うときは常に自動的に含めたり除外したりするファイルをマ シ ン全体で指定す る こ と も可能で す。 詳細に つ い て は、 「[依存関係ス キ ャ ナ ー で フ ァ イ ル を フ ィ ル タ ー す る」](#page-679-0) を参 照してください。

依存関係を識別するときに最も良い結果を得るために、クリーン マシン上で製品とそのインストールを十分にテ ストすることが推奨されます。製品が予定通りに動作しなかった場合、マシン上で足りない依存関係がないか、 またそれをインストールに含むべきかどうかを判断してください。

# InstallScript プ ロ ジ ェ ク ト お よ び InstallScript オ ブ ジ ェ ク ト プ ロ ジ ェ ク トでフ ォントをインストールする

#### $\blacktriangleright$

プロジェクト・この情報は、次のプロジェクトの種類に適用します:

• InstallScript

• InstallScript オ ブ ジ <sup>ェ</sup> ク ト

([コンポーネント] ビューまたは [ ファイルとフォルダー ] ビューを使用して) インストール プロジェクトにフォ ン ト フ ァ イ ル (.ttf、 .ttc ま た は .fon フ ァ イ ル ) 含め る と き、 グ ロ ー バ ル フ ォ ン ト登録を有効に し て お く と 、 フ ァ イ ルは自動的にターゲットマシンに登録されるよう内部的にマークされます。実行時に、OnInstalledFontFile イベン

ト ハンドラー関数が各フォントファイルのインストールされた直後に呼び出されます。フォントが登録されるよ う内部的にマークされている場合、このイベント ハンドラー関数のデフォルトコードは、RegisterFontResource 関 数を呼び出してフォントを登録します。

## フォントタイトル

InstallShield は、インストールが登録するフォントタイトルを以下のように判断します。

- .fon フ ァ イ ル の場合、 InstallShield は、 デ フ ォ ル ト で、 フ ォ ン ト タ イ ト ル を ソ ー ス シ ス テ ム の レ ジ ス ト リ か ら 読み込みます。タイトルがレジストリに見つからなかった場合、InstallShield は、ファイル名をフォント タイ トルとして格納します。" リンク イプ " プロパティに [ スタティック ] が設定されているコンポーネントにあ る .fon ファイルの場合、InstallShield はそのファイルの [ ファイルのプロパティ ] ダイアログ ボックスの [ フォントのタイトル]ポックスにフォントのタイトルを表示します。
- TrueType フ ァ イ ル (.ttf ま た は .ttc フ ァ イ ル ) の場合、 デ フ ォ ル ト で は、 イ ン ス ト ー ル は実行時に そ の フ ァ イ ルからフォント タイトルを読み込みますが、デザイン時には、[フォント タイトル] ボックスにはテキスト は表示されません。
- 3つすべてのタイプのファイルにおいて、ファイルが リンクタイプ プロパティに スタティックが設定され ているコンポーネントにあるとき、[フォントタイトル]ボックスに非デフォルトテキストを入力した場合、 インストールはそのテキストをフォントタイトルとして登録します。

Windows Fonts Folder に フ ォ ン ト を イ ン ス ト ー ル す る

## ⋎

プロジェクト・この情報は、次のプロジェクトの種類に適用します:

- **InstallScript**
- InstallScript オ ブ ジ <sup>ェ</sup> ク ト

## 邼

タスク 次の い ずれ か を実行し て、 Windows Fonts フ ォ ル ダ <sup>ー</sup> に フ ォ ン ト フ <sup>ァ</sup> イ ル を イ ン ス ト <sup>ー</sup> ル し ま す :

- [ファイルとフォルダー] ビューで、[インストール先コンピューターのフォルダー] ペインの Fonts Folder フォルダーにフォント ファイルを置きます。Fonts Folder フォルダーは、Windows フォルダーのサブフォル ダーです。
- [コンポーネント] ビューで、"インストール先" プロパティに <FOLDER\_FONTS> が設定されているコン ポーネントにフォント ファイルを置きます。

### グローバル フォント登録を有効または無効にする

#### $\blacktriangledown$

プロジェクト・この情報は、次のプロジェクトの種類に適用します:

- InstallScript
- InstallScript オ ブ ジ <sup>ェ</sup> ク ト

フォントファイルの自己登録をグローバルに有効または無効にすることができます。

## タスク グローバルフォント登録を有効または無効にするには、以下の手順を実行します。

- 1. 「 インストール情報 ] の下のビュー リストにある [ 一般情報 ] をクリックします。
- 2. "フォントの登録"設定で、適切なオプションを指定します:
	- グローバル フォント登録を有効にするには、[ **有効**] を選択します。
	- グローバル フォント登録を無効にするには、[ **無効**] を選択します。
- フォント ファイルの登録を有効または無効にする

## $\blacktriangleright$

プロジェクト・この情報は、次のプロジェクトの種類に適用します:

- InstallScript
- InstallScript オ ブ ジ <sup>ェ</sup> ク ト

個々のファイルに対して、フォント ファイルの自己登録を有効または無効にすることができます。

厚

邼

タスク 個々のフォントファイルの自己登録を有効または無効にするには、以下の手順を実行してください。

- 1. [コンポーネント]ビュー、[セットアップのデザイン]ビューまたは [ファイルとフォルダー]ビューを開き ます。
- 2. フォント ファイルを右クリックして、プロパティをクリックします。[プロパティ]ダイアログ ボックスが 開き ます。
- 3. [フォントファイルを登録する] チェック ボックスを選択して、フォントファイルの自己登録を有効にしま す。

自己登録を無効にするには、「フォント ファイルの登録] チェック ボックスをクリアしてください。

4. [OK] をクリックします。

# コンポーネントを使用する

インストール開発者の視点からみると、コンポーネントはアプリケーションの要素です。コンポーネントはエン ドユーザーには表示されません。ユーザーがインストール用の機能を選択すると、インストーラーによってその 機能に関連したコンポーネントが判断され、それらのコンポーネントがインストールされます。アプリケーショ ンのコンポーネントには実行可能バイナリファイル、データファイル、ショートカット、ヘルプ システムファイ ル、およびレジストリ エントリが含まれます。

コンポーネントは、[ セットアップのデザイン ] ビュー ( インストール プロジェクトの場合 ) または [ コンポーネ ン ト ] ビ ュ ー で修正で き ま す。

## コンポーネントと機能の関係

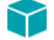

プロジェクト・機能は DIM プロジェクトまたはマージ モジュール プロジェクトでは使用されません。

コンポーネントは、「セットアップのデザイン]ビューで機能に関連付けられます。詳細については、[「新しいコ](#page-581-0) [ン ポ ー ネ ン ト を機能に関連付け る](#page-581-0)」 を参照し て く だ さ い。

#### ファイル

「 セットアップのデザイン ] ビューまたは [ コンポーネント] ビューでコンポーネントのツリーを展開して、ファ イル をクリックし、コンポーネントに関連付けられた全ファイルの一覧を表示します。ファイルの追加方法に関 す る情報は、 「[フ ァ イ ル を コ ン ポ ー ネ ン ト に追加す る」](#page-582-0) をご覧 く だ さ い。

# <span id="page-571-0"></span>ヤットアップ ベスト プラクティス

## $\blacktriangledown$

プロジェクト・この情報は、次のプロジェクトの種類に適用します:

- 基本の MSI
- DIM
- InstallScript MSI
- マージ モジュール
- MSI データベース
- MSM データベース
- トランスフォーム

InstallShield は、[ セットアップのデザイン] ビューおよびコンポーネント ウィザードでコンポーネントを作成中 に発生したベスト プラクティス違反に対して警告を行い、セットアップ ベスト プラクティスの厳守を容易にし ます。これらのガイドラインに従うことにより、再使用可能なコンポーネントを有効に配布して、ファイルの非 互換性問題を伴わないクリーンなインストールを作成することができます。

[ セットアップのデザイン] ビューでコンポーネントを作成する際、セットアップベストプラクティスウィザード は、コンポーネントに追加するファイルを監視し、ベストプラクティスとの競合がある場合に警告し、ウィザー ド で ア ク シ ョ ン を修正で き る よ う に し ま す。 ウ ィ ザ ー ド の セ ッ ト ア ッ プ の デ ザ イ ン の自動ス キ ャ ン機能を オ フ に するには、[ツール] メニューの [オプション] を選択します。

InstallShield は、次のセットアップ ベストプラクティスに準拠しているかどうかを確認します。

テーブル 3-4 · InstallShield がモニターするセットアップベストプラクティス

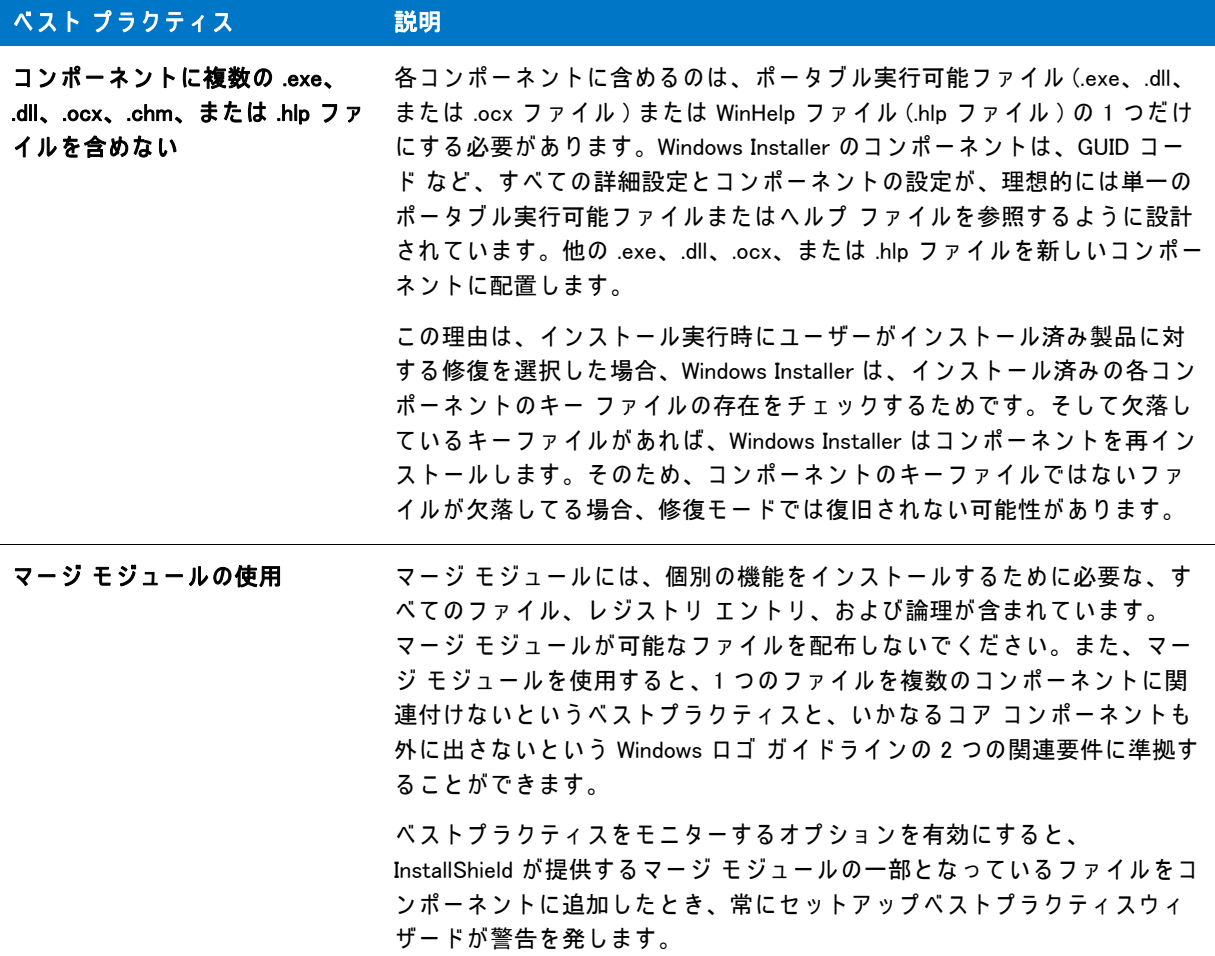

InstallShield では自動的に警告が出ませんが、以下のコンポーネント作成におけるセットアップベストプラクティ スについても注意してください。

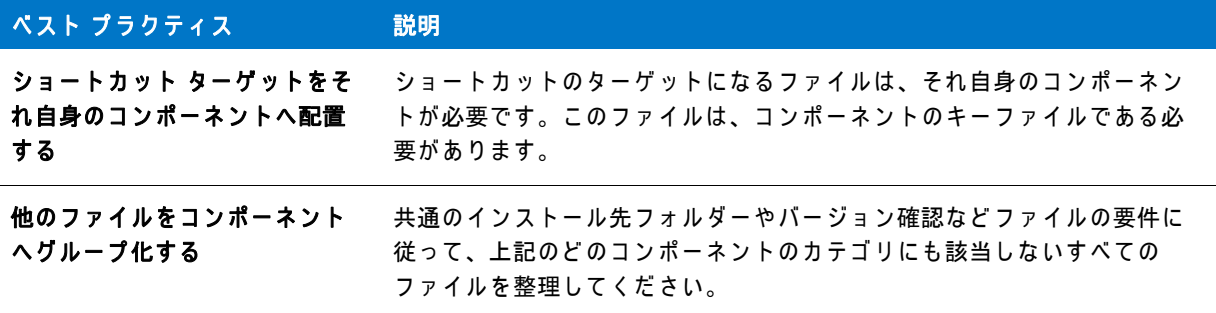

テーブル 3-5 · InstallShield が自動的に警告を発しないセットアップ ベスト プラクティス

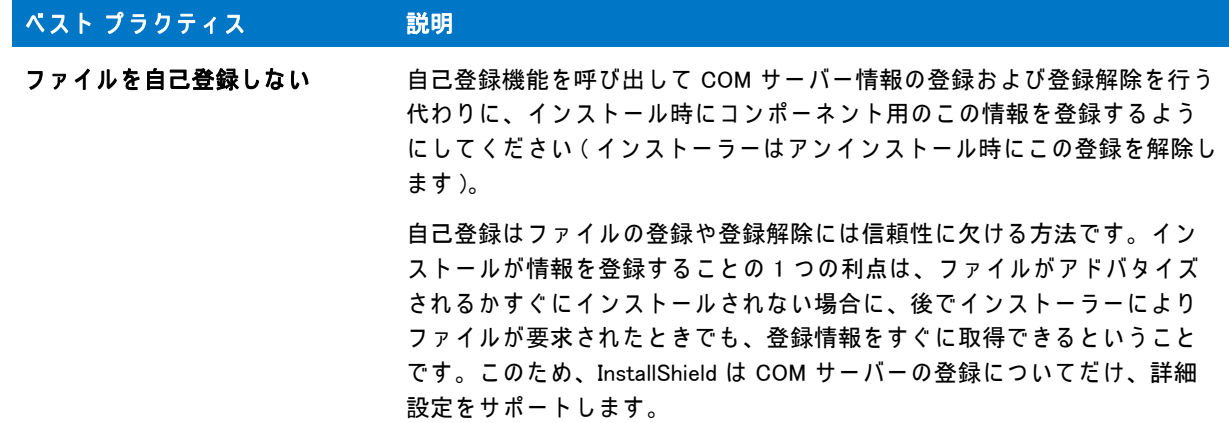

テーブル 3-5 · InstallShield が自動的に警告を発しないセットアップ ベスト プラクティス (続き)

# コンポーネントの作成

InstallShield でのコンポーネントの作成には、いくつかの方法があります。

- [ セ ッ ト ア ッ プ の デ ザ イ ン ] ビ ュ ー ( イ ン ス ト ー ル プ ロ ジ ェ ク ト のみ ) ま た は [ コ ン ポ ー ネ ン ト ] ビ ュ ー を 使って、新しいコンポーネントを作成してから手動で構成する。詳細については、「[セットアップのデザイ [ン \] ビ ュ ー ま た は \[ コ ン ポ ー ネ ン ト \] ビ ュ ー を使 っ て コ ン ポ ー ネ ン ト を作成す る](#page-573-0)」 を参照し て く だ さ い。
- コンポーネント ウィザードを使用して、InstallShield が自動的にセットアップ ベスト プラクティスに従って コ ン ポ ー ネ ン ト を定義付け る。 こ の ウ ィ ザ ー ド は、 基本の MSI、 DIM、 InstallScript、 InstallScript MSI、 お よ び マージ モジュール プロジェクト タイプで利用できます。詳細については、「コンポーネント ウィザードのべ スト プラクティス オプションを使用する」を参照してください。
- COM サーバーまたはフォント用のコンポーネントを作成する場合、コンポーネント ウィザードを使用するこ と が推奨 さ れ ま す。 こ の ウ ィ ザ ー ド は、 基本の MSI、 DIM、 InstallScript、 InstallScript MSI、 お よびマージ モ ジュール プロジェクト タイプで利用できます。詳細については、「コンポーネント ウィザードの [ コンポー ネント タイプ]オプションを使用する」を参照してください。

<span id="page-573-0"></span>[ セ ッ ト ア ッ プ の デ ザ イ ン ] ビ ュ ー ま た は [ コ ン ポ ー ネ ン ト ] ビ ュ ー を使 っ て コ ン ポ ー ネ ン ト を 作成する

> 次に説明するように、[コンポーネント] ビューで新しいコンポーネントを作成して機能と関連付けたり、[セッ ト ア ッ プ の デ ザ イ ン ] ビ ュ ー で特定の機能の コ ン ポ ー ネ ン ト を作成す る こ と が で き ま す。 [ セ ッ ト ア ッ プ の デ ザ イ ン ] ビ ュ ー は、 DIM プ ロ ジ ェ ク ト ま た は マ ー ジ モ ジ ュ ー ル プ ロ ジ ェ ク ト に は使用で き ま せ ん。

## [ セ ッ ト ア ッ プ の デ ザ イ ン ] ビ ュ ー ま た は [ 機能 ] ビ ュ ー の InstallShield オ ブ ジ ェ ク ト イ ン ス ト ー ラ ー機能の上に配置す る機能に必要な フ ァ イ ル を含め て く だ さ い。

インストール プロジェクトのみ、以下の手順に従って [ セットアップのデザイン] ビューでコンポーネントを作 成し ます。

#### タスク [セットアップのデザイン] ビューで、コンポーネントを作成するには、次の手順に従います。

- 1. 「編成1のビュー リストにある「セットアップのデザイン1をクリックします。
- 2. [セットアップのデザイン]エクスプローラーで、機能またはサブ機能を右クリックして、[新しいコンポー ネント]をクリックするか、CRTL+INSERT を押します。InstallShield が、New Component n (ここで n は連続 番号です)というデフォルトの名前で新しいコンポーネントを追加します。
- 3. 新しい名前を入力するか、または名前を後で右クリックしてから「名**前の変更**]を選択して新しい名前を付け ます。

選択した機能と新規コンポーネントが自動的に関連付けられます。

#### [コンポーネント]ビューを使用して、コンポーネントを作成する

DIM プロジェクトとマージ モジュール プロジェクトの場合、以下の手順に従って「コンポーネント] ビューでコ ン ポ ー ネ ン ト を作成し ま す。

### 厚

邼

#### タスク [コンポーネント] ピューでコンポーネントを作成するには、以下の手順を実行します。

- 1. 「編成1の下のビュー リストにある「コンポーネント1をクリックします。
- 2. [コンポーネント]エクスプローラーを右クリックして、[新しいコンポーネント]をクリックするか、 INSERT を押します。InstallShield が、New Component n (ここで n は連続番号です) というデフォルトの名前 で新し い コ ン ポ ー ネ ン ト を追加し ま す。
- 3. 新しい名前を入力するか、または名前を後で右クリックしてから「名前の変更]を選択して新しい名前を付け ます。
- 4. インストール プロジェクトの場合、1 つまたは複数の機能とコンポーネントの関連付けを行う必要がありま す。

lΞl

メモ・インストール プロジェクトでは、機能に関連付けられていないコンポーネントは、親のないコンポーネン トのアイコン ( ) で表示されます。

InstallScript プロジェクトでは次の文字をコンポーネント名に使用できません:

 $\frac{1}{2}$ /:\*?"' <>/

コンポーネントを作成すると、そのプロパティ シートが右側に表示されます。必須のコンポーネント コード (Windows Installer ベ ー ス の プ ロ ジ ェ ク ト のみ ) や イ ン ス ト ー ル先プ ロ パ テ ィ な ど、 コ ン ポ ー ネ ン ト の プ ロ パ テ ィ を 直ちに指定します。

コンポーネントを作成しプロパティを指定した後、これに、アプリケーションのファイルやレジストリ エントリ、 ショートカットをコンポーネントに関連付けることができます。

## <span id="page-574-0"></span>コンポーネント ウィザードのベスト プラクティス オプションを使用する

プロジェクト・この情報は、次のプロジェクトの種類に適用します:

- 基本の MSI
- DIM
- InstallScript MSI
- マージ モジュール
- MSI データベース
- MSM データベース
- トランスフォーム

コンポーネントを作成する最も速い方法は、コンポーネントウィザードを起動して InstallShield によってファイル をコンポーネントに構成する方法です。" ペストプラクティスを使用してコンポーネントを作成する " オプション を選択すると、ウィザードがセットアップ ベスト プラクティス を指定されたファイルに適用して、コンポーネ ン ト を作成し ま す。

## 厚

#### タスク フンポーネント ウィザードを起動するには、以下のいずれかを実行します。

- インストール プロジェクトのみ : [ セットアップのデザイン ] ビューの機能を右クリックして、コンポーネン トウ ィザード を選択し ま す。
- インストール プロジェクト、DIM プロジェクト、およびマージ モジュール プロジェクトの場合 : [ コンポー ネント] ビューのエクスプローラーで [ コンポーネント] を右クリックしてから、[ コンポーネント ウィザー ド ] を選択し ま す。

コンポーネント作成におけるベスト プラクティス規則

## $\blacktriangledown$

プロジェクト・この情報は、次のプロジェクトの種類に適用します:

- 基本の MSI
- DIM
- InstallScript MSI
- マージ モジュール
- MSI データベース
- MSM データベース
- トランスフォーム

コンポーネント ウィザードを使ってコンポーネントを作成するときに [ ベストプラクティス ] オプションを選択 すると、ウィザードがセットアップ ベスト プラクティスに基づいて、自動的にファイルをコンポーネントを編成 します。その場合、次のルールにしたがってコンポーネントを作成します。

- ウィザードは、追加されるすべてのファイルが既にプロジェクトにインクルードされていないか調べます。 複製ファイルの場合、ウィザードはこのファイルのコンポーネントを作成しません。
- 新し い コ ン ポ ー ネ ン ト は、 各 ポ ー タ ブ ル実行可能 フ ァ イ ル (.exe、 .dll、 ま た は .ocx フ ァ イ ル ) に対し て作成す る必要があります。コンポーネントには、ポータブル実行可能形式の名前が付きます。ウィザードは GUID を [コンポーネントコード]プロパティに作成し、ポータブル実行可能ファイルを、コンポーネントのキーファ イルとして設定します。
- コンポーネントウィザードは、各々のポータブル実行可能形式の登録情報を抽出しようとします。正常に抽 出されると、ウィザードは COM サーバーコンポーネントを作成して、データをコンポーネントの COM サー バ ー の詳細設定に書込み ま す。
- 指定 さ れ る す べ て の ヘ ル プ (.hlp) フ ァ イ ル は そ の コ ン ポ ー ネ ン ト の中に、 関連の コ ン テ ン ツ (.cnt) フ ァ イ ル と 共に存在します。コンポーネントには、そのヘルプファイルの名前がつけられます。ウィザードは GUID を [ コンポーネントコード]プロパティに作成して、ヘルプファイルをコンポーネントのキーファイルとします。 コ ン ポ ー ネ ン ト を伴 う HTML ヘ ル プ (.chm) フ ァ イ ル と .chi フ ァ イ ル に も同じ規則が適用 さ れ ま す。
- コンポーネントウィザードは、すべてのフォント (.ttf と .ttc) ファイルを、フォントファイルと呼ばれる 1 つ のコンポーネントに挿入します。ウィザードは GUID を [ コンポーネントコード ] プロパティに作成し、リス ト の最初の フ ァ イ ル を キ ー フ ァ イ ル に設定し ま す。 指定す る .fon フ ァ イ ル は、 作成 さ れ る AllOtherFiles コ ン ポーネントに自動的に含まれます。ただし .fon ファイルにはタイトルが付かないので、これらは .msi パッ ケージのフォントテーブルに追加されません。これらのファイルをフォントとして追加するには、コンポー ネント ウィザードの " フォント オプション " を使います。
- 上記の カ テ ゴ リ に含ま れな い フ ァ イ ル は、 「そ の他の フ ァ イ ル」 と い う 名の 1 つ の コ ン ポ ー ネ ン ト に分類 さ れ ます。ウィザードは GUID を「コンポーネントコード]プロパティに作成し、リストの最初のファイルをキー ファイルに設定します。

#### InstallShield による COM サーバー コンポーネントの作成

# ⋎

プロジェクト・この情報は、次のプロジェクトの種類に適用します:

- 基本の MSI
- DIM
- InstallScript MSI
- マージ モジュール
- MSI データベース
- MSM データベース
- トランスフォーム

コンポーネント ウィザードの [ ようこそ ] パネル内の [ ベストプラクティスを使用してコンポーネントを作成す る]オプションを選択した場合、InstallShield は指定した各ポータブル実行可能ファイルに対して個々にコンポー ネントを自動作成します。ウィザードはまた、各々のポータブル実行可能形式ファイルの登録情報を抽出します。

正し く 抽出 さ れ る と 、 [COM 登録](#page-608-0)詳細設定に マ ッ プ す る登録情報の す べ て が そ こ に書き込ま れ ま す。 ウ ィ ザ ー ド は、 InProcServer32 ThreadingModel 値な ど、 す べ て の追加エ ン ト リ を コ ン ポ ー ネ ン ト の レ ジ ス ト リ デ ー タ に作成 し ます。

# 冒

メ モ・COM サーバーが実行可能な場合、値 1 の OLESelfRegister 属性を、コンポーネントのリソースファイルの パージョンセクションに置く必要があります。

#### InstallShield によるフォント コンポーネントの作成

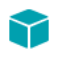

- 基本の MSI
- DIM
- InstallScript MSI
- マージ モジュール
- MSI データベース
- $MSM \tilde{\tau} 9 \tilde{\lambda} 7$
- トランスフォーム

コンポーネント ウィザードの [ ようこそ] パネル内の [ ペスト プラクティスを使用してコンポーネントを作成す る]オプションを選択した場合、InstallShield は指定したすべてのフォント ファイル (.ttf および .ttc) に対して個々 にコンポーネントを自動作成します。すべての .fon ファイルは、埋め込みフォントタイトルを持っていないため に作成される AllOtherFiles コンポーネントに追加されます。.fon ファイルをセットアップにフォントとして追加す るには、コンポーネントウィザードの"フォント オプション"を使用します。

フォントコンポーネント用の[インストール](#page-2056-0)先フォルダーは、コンポーネントウィザードで選択したインストール 先フォルダーに設定されます。コンポーネントを作成した後、そのインストール先フォルダーをフォント用の通 常のデフォルトの場所である Windows Installer フォルダー プロパティ [**FontsFolder**]( つまり、[FontsFolder] をイン ストール先として使う)に設定できます。FontsFolder の両側に [INSTALLDIR] を指定するときと同様に角かっこを つけます。

# 邼

#### タスク システムにフォントが登録されていない場合は、以下の手順でフォントタイトルを指定する必要があります。

- 1. [編成]の下にあるビュー リストで、[セットアップのデザイン](インストール プロジェクトのみ)または [ コンポーネント] をクリックします。
- 2. エクスプローラーで、フォント ファイルを含むコンポーネントを展開し、ファイルをクリックします。[ ファイル] ビューが開きます。
- 3. フォント ファイルを右クリックして、プロパティをクリックします。[プロパティ] ダイアログ ボックスが 開き ます。
- 4. [フォント タイトル] ボックスで、FontName (FontType) の形式で、フォントタイトルを入力します (例、 Roman (All res))。
- 5. [OK] をクリックします。
- コンポーネント ウィザードの「コンポーネント タイプ | オプションを使用する

# $\blacktriangledown$

- 基本の MSI
- DIM
- InstallScript MSI
- マージ モジュール
- MSI データベース
- $MSM \neq -\frac{1}{2} \times \frac{1}{2} \frac{1}{2} \times \frac{1}{2}$
- トランスフォーム

特殊なインストール要件を持つファイルがある場合、コンポーネントウィザードの[タイプを選択してコンポー ネントを定義する1オプションを使用して、これらのファイルをコンポーネントにまとめることをお勧めします。

# 邼

#### タスク フンポーネント ウィザードを起動するには、以下のいずれかを実行します。

- インストール プロジェクトのみ : [ セットアップのデザイン ] ビューで機能を右クリックして、コンポーネン トウィザードを選択します。
- インストール プロジェクト、DIM プロジェクト、およびマージ モジュール プロジェクトの場合 : [ コ**ンポー** ネント ] ビューで [ コンポーネント ] エクスプローラーを右クリックしてから、 [ コンポーネント ウィザード ] を選択し ま す。

コンポーネント ウィザードのタイプを選択してコンポーネントを自分で定義する オプションは、次のコンポーネ ント 他オプションをサポートします。

- $\cdot$  COM  $+$   $\lambda$ <sup>-</sup>
- フォントファイル
- サービスのインストール
- サービスのコントロール

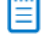

メモ・[サービス] ビューを使って、インストールまたはアンインストール中にサービスのインストール、開始、 停止、または削除を行うコンポーネントを作成できます。また、このビューを使って、コンポーネント ウィザー ドでは構成不可能な、拡張サービス カスタマイズ オプションを構成できます。詳細については、[「Windows サ](#page-784-0)ー ビ ス の イ ン ス ト <sup>ー</sup> ル、 制御、 お よ [び構成](#page-784-0)」 を参照し て く だ さ い。

#### COM サーバーをインストールする

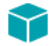

プロジェクト・この情報は、次のプロジェクトの種類に適用します:

- 基本の MSI
- DIM
- InstallScript MSI
- ・ マージ モジュール
- MSI データベース
- MSM データベース
- トランスフォーム

コ ン ポ ー ネ ン ト を作成す る方法は い く つ も あ り ま す が、 COM サ ー バ (.exe、 .dll ま た は .ocx) フ ァ イ ル を セ ッ ト ア ッ プ に イ ン ス ト ー ル す る に は、 コ ン ポ ー ネ ン ト ウ ィ ザ ー ド で COM サ ー バ ー の コ ン ポ ー ネ ン ト を作成す る こ と を お 勧めします。

表示されるウィザードのパネルは、前のパネルで選択した内容によって異なります。たとえば、ウィザードが [COM サーバー実行可能ファイル ] パネルの登録情報を正常に抽出できた場合は、[ クラス ] パネルは表示されま せん。

ヒ ン ト • InstallShield で は、 64 ビ <sup>ッ</sup> ト COM 抽出を サ ポ <sup>ー</sup> ト し ま す。詳細に <sup>つ</sup> い て は、[「64 ビ](#page-250-0) <sup>ッ</sup> ト オ ペ レ <sup>ー</sup> テ ィ ン グ [システムをターゲッ](#page-250-0)トにする」を参照してください。

<span id="page-579-0"></span>フォントのインストール

# $\blacktriangledown$

プロジェクト・この情報は、次のプロジェクトの種類に適用します:

- 基本の MSI
- DIM
- InstallScript MSI
- ・ マージ モジュール
- MSI データベース
- MSM データベース
- トランスフォーム

さまざまな方法でコンポーネントを作成できますが、インストールにフォント (.ttf、.fon、または .ttc ファイル) をインストールする最も簡単な方法は、コンポーネントウィザードでフォントコンポーネントを作成することで す。

コンポーネントウィザードでは、各パネルで行う設定によって、次に表示されるパネルが異なります。たとえば、 [インストールされているフォントの追加] パネルで " このシステムにインストールされていないフォントを追加 する"を選択しなかった場合は、[新規フォントの追加]パネルは表示されません。

他のプロジェクトへコンポーネントをエクスポートする

# $\blacktriangleright$

プロジェクト・この情報は、次のプロジェクトの種類に適用します:

- 基本の MSI
- DIM
- InstallScript MSI
- ・ マージ モジュール
- $MSI \neq -2 \land -2$
- $MSM \, \bar{r} 9 \, \gamma 7$
- トランスフォーム

# 邼

- タスク フンポーネントを別のプロジェクトへ保存するには、以下の手順を実行します。
	- 1. [編成]の下にあるビュー リストで、[セットアップのデザイン](インストール プロジェクトのみ)または [ コンポーネント] をクリックします。
	- 2. コンポーネントを右クリックして、コンポーネントのエクスポートウィザードを選択します。

ヒ ン ト • コ [ンポーネントのエクスポート ウ](#page-2134-0) ィ ザード は、 InstallShield の プ ロ ジ <sup>ェ</sup> ク ト メ ニ <sup>ュ</sup> <sup>ー</sup> か ら ア ク セ ス で き ま す。

コンポーネントを他のプロジェクトにエクスポートする場合、このコンポーネントのコピーが、ファイル、 ショートカット、レジストリ エントリ、詳細設定など、すべてのコンポーネントのデータと共に、指定した ism ファイルに追加されます。ダイアログで使用されるすべての文字列テーブル、プロパティ、およびパス変数も新 規プロジェクトにコピーされます。

対象の .ism ファイルが既に異なるプロパティで同じ名前のコンポーネントを持つ場合は、「競合の解決1ダイアロ グ ボックスが表示され、競合を解決するオプションを選択できます。

# プロジェクトのコンポーネントを削除する

# M

プロジェクト・この情報は、次のプロジェクトの種類に適用します:

- 基本の MSI
- DIM
- InstallScript
- InstallScript MSI
- InstallScript オ ブ ジ <sup>ェ</sup> ク ト
- ・ マージ モジュール
- $MSI \neq -\frac{1}{2} \wedge -\frac{1}{2}$
- MSM データベース
- トランスフォーム

[コンポーネント] ビューおよび [セットアップのデザイン] ビューの両方で、コンポーネントを永久に削除する こ と でき ます。

# 邼

- タスク コンポーネントを削除するには、以下の手順に従います:
	- 1. 【編成】の下にあるビュー リストで、[セットアップのデザイン](インストール プロジェクトのみ)または [ コンポーネント] をクリックします。
	- 2. コンポーネントを右クリックして、[プロジェクトから削除]をクリックします。

コンポーネントはこれでプロジェクトから永久に削除されます。

# コンポーネントと機能の関連付け

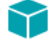

- 基本の MSI
- InstallScript
- InstallScript MSI
- InstallScript オ ブ ジ <sup>ェ</sup> ク ト
- MSI データベース
- トランスフォーム

コンポーネントを必要に応じて任意の数の機能またはサブ機能に関連付けることができます。たとえば、エディ ターとスペルチェックの200機能を持つテキストエディターを例とします。エディターとスペルチェックは両 者ともシステム .dll コンポーネントに依存しています。このインストールを設計する場合には、システム .dll コン ポーネントをエディター機能とスペルチェック機能の両方に関連付ける必要があります。

[ セ ッ ト ア ッ プ の デ ザ イ ン ] ビ ュ ー で、 コ ン ポ ー ネ ン ト を機能に関連付け る こ と が で き ま す。 [ セ ッ ト ア ッ プ の デ ザ イ ン ] ビ ュ ー で は、 コ ン ポ ー ネ ン ト が既に存在す る か し な い に よ っ て、 コ ン ポ ー ネ ン ト を機能に関連付け る方 法が 2 つあります。詳細については、「新しいコンポーネントを機能に関連付ける」および「既存コンポーネント [を機能に関連付け る](#page-581-1)」 を参照し て く だ さ い。

冒

メモ • 機能に関連付けられていないコンポーネントは、次の親のないコンポーネントのアイコンで表示されます:

a

<span id="page-581-0"></span>新しいコンポーネントを機能に関連付ける

# $\blacktriangledown$

プロジェクト・この情報は、次のプロジェクトの種類に適用します:

- 基本の MSI
- **InstallScript**
- InstallScript MSI
- InstallScript オ ブ ジ <sup>ェ</sup> ク ト
- $MSI \neq -\frac{1}{2} \wedge -\frac{1}{2}$
- トランスフォーム

邼

- タスク あしいコンポーネントを機能に関連付けるには、以下の手順に従ってください。
	- 1. [編成]のビュー リストにある [セットアップのデザイン]をクリックします。
	- 2. 機能またはサブ機能を右クリックして、[新しいコンポーネント]または [コンポーネント ウィザード]をク リックします。InstallShield により新しいコンポーネントが作成され、それが選択された機能に関連付けられ ます。

<span id="page-581-1"></span>既存 コ ン ポ ー ネ ン ト を機能に関連付け る

# m

- 基本の MSI
- **InstallScript**
- InstallScript MSI
- InstallScript オ ブ ジ <sup>ェ</sup> ク ト
- $MSI \nightharpoondown \vec{\mathcal{F}} \nightharpoondown \vec{\mathcal{A}} \wedge \vec{\mathcal{A}} \vec{\mathcal{A}}$
- トランスフォーム

邼

#### タスク の既存のコンポーネントを機能に関連付けるには、以下の手順に従います :

- 1. [編成]のビュー リストにある [セットアップのデザイン]をクリックします。
- 2. 機能、またはサブ機能を右クリックして [コンポーネントを挿入]をクリックします。
- 3. この機能に関連付けたいコンポーネントをリストから選択して [OK] をクリックします。

ある機能から別の機能へドラッグアンドドロップを使って既存のコンポーネントを移動またはコピーすることが でき ます。

- 既存の コ ン ポ ー ネ ン ト を移動す る に は、 コ ン ポ ー ネ ン ト を あ る機能か ら 別の機能へ ド ラ ッ グ し ま す。
- 既存のコンポーネントをコピーするには、CTRL を押しながら、ある機能から別の機能へコンポーネントをド ラ ッ グ し ます。
- コンポーネントと機能の関連付けを解除する

#### $\blacktriangledown$

プロジェクト・この情報は、次のプロジェクトの種類に適用します:

- 基本の MSI
- InstallScript
- InstallScript MSI
- InstallScript オ ブ ジ <sup>ェ</sup> ク ト
- MSI データベース
- トランスフォーム

E,

- タスク フンポーネントー機能の関連付けを削除するには、以下の手順に従います:
	- 1. [編成]のビュー リストにある [セットアップのデザイン]をクリックします。
	- 2. 機能との関連を解除するコンポーネントを右クリックしてから、[機能から削除]を選択します。

コンポーネントとこの機能の関連が削除されても、コンポーネントはプロジェクト中に存在しています。

# データをコンポーネントに追加する

[コンポーネント] ビューを使って、ファイル、レジストリ データ、およびショートカットをコンポーネントに追 加できます。

# <span id="page-582-0"></span>ファイルをコンポーネントに追加する

コンポーネントの中にあるすべてのファイルは、同じコンポーネント設定を共有する必要があります。

# コンポーネントヘファイルを追加する際の条件

以下の条件を満たしている場合のみ、コンポーネントにファイルを追加することができます。

- すべてのファイルのインストール先フォルダーが同じであること。
- すべてのファイルを同じ条件 ( オペレーティング システム、言語を含む ) でインストールすること。

この条件を満たしていない場合は、ファイルのインストールのニーズやコンポーネントプロパティに合わせて新 しいコンポーネントを作成します。また、ファイルをコンポーネントに追加する際は、セットアップ ベスト プラ [クティス](#page-571-0) に も注意す る必要が あ り ま す。 セ ッ ト ア ッ プ ベ ス ト プ ラ ク テ ィ ス を使 う と 、 新し く イ ン ス ト ー ル を作成 したり、再使用可能コンポーネントを効果的に配布しやすくなります。

#### コンポーネントへのファイルの追加方法

コンポーネントヘファイルを追加する方法は、コンポーネントの作成の仕方によって 多少の違いがあります。 ファイルをコンポーネントに関連付ける方法を、コンポーネントの作成方法別に、以下に説明します。

#### InstallShield で新しいコンポーネントを作成する

[ セットアップのデザイン ] ビュー ( インストール プロジェクトの場合 ) または [ コンポーネント ] ビューで右ク リックしてコンポーネントを作成する場合は、まずコンポーネントの [ ファイル ] の項目を選択してファイルリス ト を表示し て く だ さ い。

# 邼

#### タスク タークに、以下のいずれかの方法で、ファイルをコンポーネントに関連付けます。

- Windows エクスプローラーからファイル リストにファイルをドラッグアンドドロップする。
- ファイルリスト内を右クリックして [ 追加 ] をクリックする。表示されるダイアログ ボックスで参照し、そ のフォルダーから追加するファイルを必要なだけ選択してください。[開く]をクリックします。

#### コンポーネントウィザードを使用したコンポーネントの新規作成

コンポーネント ウィザードを使用してコンポーネントを作成する際、「ファイル】パネルでコンポーネントにファ イルを追加することができます。

# 邼

#### タスク おんて、以下のいずれかの方法で、ファイルをコンポーネントに関連付けます。

- Windows エ ク ス プ ロ ー ラ ー か ら フ ァ イ ル リ ス ト に フ ァ イ ル を ド ラ ッ グ ア ン ド ド ロ ッ プ す る。
- ファイルリスト内を右クリックして [ 追加 ] をクリックする。表示されるダイアログ ボックスで参照し、そ のフォルダーから追加するファイルを必要なだけ選択してください。 [ **開く**] をクリックします。

InstallShield はアプリケーションのファイルにリンクを作成します。リンクは、インストールのリリースをビルド する際、ファイルを探すのに使用されます。リンクが無効になると、˝ ファイルが見つかりません ˝ がファイルの 横に表示されます。

ファイルを追加する上記の方法はすべて、ファイルを スタティック ( 静的 ) にリンクします。これは、新しい ファイルを追加したり、ソースフォルダーから除去しても、ファイルのリンクは変わらないということを意味し ます。スタティック リンクに代わる方法は、「ダイナミック ファイル リンクをコンポーネントに追加する」を参 照してください。

コンポーネントのファイルの [ リンク ] 列で値を変更する

# $\blacktriangleright$

プロジェクト・この情報は、次のプロジェクトの種類に適用します:

- 基本の MSI
- DIM
- InstallScript MSI
- マージ モジュール
- MSI データベース
- MSM データベース
- トランスフォーム

[ コ ン ポ ー ネ ン ト ] ビ ュ ー で、 コ ン ポ ー ネ ン ト を拡張し て [ フ ァ イ ル ] ノ ー ド を表示す る こ と が で き ま す。 [ フ ァ イ ル ] ノードを表示して、コンポーネントに関連付けられているファイルを見ることができます。[ ファイル ] エク スプローラーの、[リンク]列はディレクトリまたはファイルを追加したときに使用したパス変数を提供します。[ ダイレクトエディター] を利用してこの列に表示される内容を変更することができます。

# 邼

#### タスク ディレクトリを編集するには、以下の手順を実行します。

- 1. [追加ツール]の下のビュー リストにある [ダイレクト エディター]をクリックします。
- 2. [テーブル]エクスプローラーで、[ファイル]をクリックします。
- 3. ファイルを参照して ISBuildSourcePath 列の値を編集します。

コンポーネントからファイルを削除する

#### $\blacktriangledown$

- 基本の MSI
- DIM
- InstallScript
- InstallScript MSI
- InstallScript オ ブ ジ <sup>ェ</sup> ク ト
- マージ モジュール
- MSI データベース
- MSM データベース
- トランスフォーム

# 邼

#### タスク コンポーネントからファイルを削除するには、以下の手順に従います:

- 1. 「編成1の下のビュー リストにある「コンポーネント1をクリックします。
- 2. [コンポーネント]エクスプローラーで、削除するファイルを含むコンポーネントを展開してから、その下の ファイルアイテムをクリックします。コンポーネントに関連付けられているファイルは、右のペインに表示 されます。
- 3. 削除するファイルを右クリックして、「削除1をクリックします。

#### レジストリ データをコンポーネントに追加する

「レジストリービューを使用して、レジストリキーとレジストリ値をコンポーネントに追加することができます。 この情報は、コンポーネントがインストールされると、ターゲット システムのレジストリに書き込まれます。レジ ストリ キーと値の追加方法については、次を参照してください。

- レジストリ キーの作成
- • レジストリ エントリをドラッグアンドドロップしてレジストリ キーを作成する
- [レ ジ ス ト リ 値の作成](#page-725-0)
- [レジスト リ フ ァ イルをインポートする](#page-732-0)
- [レジスト リ フ ァ イルのエクスポート](#page-732-1)
- 「コンポーネント1ビューでショートカットを作成する

#### M

プロジェクト・インストール プロジェクトでは、[ ショートカット ] ビューでショートカットを作成できます。

ショートカットを作成する前に、まずショートカットをリンクさせるファイルが入ったコンポーネントを作成す る必要があります。

# 邼

#### タスク 新しいショートカットを作成するには、以下の手順に従います:

- 1. [編成]の下のビュー リストにある [コンポーネント]をクリックします。
- 2. 「コンポーネント1エクスプローラーで、作成するショートカットに関連付ける必要のあるコンポーネントを 展開したあと、「ショートカット1をクリックします。「ショートカット1エクスプローラーが新しいペイン に開き ます。
- 3. [ショートカット]エクスプローラーで、インストール先フォルダーを右クリックしてから、[新しいフォル **ダー] または [新しいショートカット]** をクリックします。たとえば、会社名の下にショートカットを表示し たい場合は、プログラム フォルダーを作成することができます。

ショートカット用のフォルダーを作成した後、そのフォルダーを右クリックし [新しいショートカット]をク リ ッ ク し て、 シ ョ ー ト カ ッ ト を作成し ま す。

4. ショートカットのプロパティ を定義します。

# 静的にリンクされたコンポーネントにサブフォルダーを追加する

# ₩

プロジェクト·この情報は、InstallScript プロジェクトに適用します。

# 邼

#### タスク 静的にリンクされたコンポーネントにサブフォルダーを追加するには以下の手順に従います:

[コンポーネント] または [ セットアップのデザイン] ビューでコンポーネントの [ スタティック ファイル リンク 1 サブノードを右クリックして、「 新しいフォルダー1 を選択します。

# <span id="page-586-0"></span>コンポーネントのキーファイル

# Y

プロジェクト・この情報は、次のプロジェクトの種類に適用します:

- 基本の MSI
- DIM
- InstallScript MSI
- マージ モジュール
- MSI データベース
- MSM データベース
- トランスフォーム

コ ン ポ ー ネ ン ト の フ ァ イ ル の 1 つ は キ ー フ ァ イ ル と な り ま す。 キ ー フ ァ イ ル は、 タ ー ゲ ッ ト マ シ ン上に コ ン ポ ー ネントが存在するかどうかを検出し、またそのアップデートが必要かどうかを決定するために Windows Installer が 使用するファイルです。コンポーネントの詳細設定やショートカットを作成するには、キーファイルを指定する 必要があります。

注意・プロジェクトにダイナミック リンクがあるファイルが含まれている場合、それらのファイルに一部がコン ポーネントのキー ファイルとして自動的に設定される場合があります。詳細については、[「ダイナミ](#page-555-0)ック リンク が あ る フ <sup>ァ</sup> イ ル の適切な コ ン ポ <sup>ー</sup> ネ ン [ト作成方法を判別す](#page-555-0) る」 を参照し て く だ さ い。

# コンポーネントのキーファイルを設定する

# M

- 基本の MSI
- DIM
- InstallScript MSI
- ・ マージ モジュール
- $MSI \neq -2 \land -2$
- MSM データベース
- トランスフォーム

# 邼

タスク コンポーネントのファイルの 1 つをキーファイルに指定するには、以下の手順に従います:

- 1. 【編成】の下にあるビュー リストで、[セットアップのデザイン]( インストール プロジェクトのみ ) または [ コンポーネント] をクリックします。
- 2. エクスプローラーで、コンポーネントを展開し、ファイルをクリックします。
- 3. ファイル リストを右クリックして、[ キー ファイルの設定 ] をクリックします。そのファイルのファイルア イコン ( □) が、キーアイコン ( → ) に置換されます。

コンポーネントは、1つのキー パス、または、1つのキーファイルを持つことができます。キーパスまたはキー ファイルがコンポーネントに既に割り当てられている場合、他のキーファイルを設定しようとすると、警告メッ セージ ボックスが表示されます。既存のキーファイルまたはキーパスを新規キーファイルで置き換えるには、こ のメッセージ ボックスで [ はい ] をクリックします。

# Ë

メ モ • [ フ <sup>ァ</sup> イ ル と フ ォ ル ダ <sup>ー</sup> ] ビ <sup>ュ</sup> <sup>ー</sup> の キ <sup>ー</sup> フ <sup>ァ</sup> イ ル は指定で き ま せ ん。 キ <sup>ー</sup> フ <sup>ァ</sup> イ ル は、 [ セ ッ ト ア ッ プ の デ ザ イ ン ] ビ <sup>ュ</sup> <sup>ー</sup> ま た は [ コ ン ポ <sup>ー</sup> ネ ン ト ] ビ <sup>ュ</sup> <sup>ー</sup> の い ずれか で設定で き ま す。

コンポーネントからキー ファイルをクリアする

# M

プロジェクト・この情報は、次のプロジェクトの種類に適用します:

- 基本の MSI
- DIM
- InstallScript MSI
- マージ モジュール
- $MSI \neq -\frac{1}{2} \wedge -\frac{1}{2}$
- MSM データベース
- トランスフォーム

このファイルをコンポーネントのキーファイルとして使用しない場合、コンポーネントからキー ファイルをクリ アする こ と ができ ます。

# 邼

#### タスク コンポーネントからファイルをクリアするには、以下の手順を実行します。

- 1. [編成]の下にあるビュー リストで、[セットアップのデザイン](インストール プロジェクトのみ)または [ コンポーネント] をクリックします。
- 2. エクスプローラーで、コンポーネントを展開し、ファイルをクリックします。
- 3. キー ファイルを右クリックして [キー パスのクリア] をクリックします。

# コンポーネントの設定

プロジェクト・この情報は、次のプロジェクトの種類に適用します:

- 基本の MSI
- DIM
- InstallScript
- InstallScript MSI
- InstallScript オ ブ ジ <sup>ェ</sup> ク ト
- マージ モジュール
- MSI データベース
- MSM データベース
- トランスフォーム

コンポーネントを作成すると、コンポーネントをビューで作成したかウィザードで作成したかによって、デフォ ルトの値が設定されます。

# 邼

#### タスク コンポーネントの設定を編集するには、以下の手順に従います:

- 1. [編成]の下にあるビュー リストで、[ セットアップのデザイン] ( インストール プロジェクトのみ ) または [ コンポーネント1をクリックします。
- 2. 構成を行うコンポーネントをクリックしてから、その設定を必要に応じて変更します。

各設定に つ い て の詳細は、 「[コ ン ポ ー ネ ン ト の設定」](#page-2296-0) を参照し て く だ さ い。

コンポーネントのインストール先と機能のインストール先の違い

# Y

プロジェクト・この情報は、次のプロジェクトの種類に適用します:

- 基本の MSI
- DIM
- InstallScript MSI
- マージ モジュール
- MSI データベース
- MSM データベース
- トランスフォーム

DIM、マージ モジュール、および MSM データベース プロジェクトは機能を含みません。これらのプロジェクト の種類は、基本の MSI プロジェクトの機能に追加されます。したがって、DIM、マージ モジュール、および MSM データベース プロジェクトのコンポーネントは、それらを使用するインストール プロジェクトに含まれる機能に 関連付けられます。

コンポーネントおよび機能 のどちらにも " インストール先 " 設定がありますが、エンド ユーザーがインストール を実行し た時に利用 さ れ る方法が異な り ま す。

# エンドユーザーによるインストール先の変更を許可する

機能のインストール先設定を使って、ユーザーによるターゲット システムでの機能のインストール先変更を可能 にできます。機能のインストール先はエンド ユーザーによって変更されるため、機能のインストール先にはパブ リック プロパティを利用しなくてはなりません。パブリック プロパティの名前には、大文字しか使用できません ( 例、 INSTALLDIR)。

# 冒

メモ・機能のすべてのコンポーネントを機能のインストール先にインストールするには、コンポーネントのすべて のインストール先が機能のインストール先と一致するように設定する必要があります。

# 特定のインストール先を設定する

コンポーネントをエンドユーザーによる変更が不可能な特定の場所にインストールする場合、コンポーネントの インストール先を機能のインストール先として利用されないディレクトリに設定しなくてはなりません。

#### <span id="page-589-0"></span>コンポーネントのファイルのインストール先フォルダーを設定する

# ⋎

プロジェクト・この情報は、次のプロジェクトの種類に適用します:

- 基本の MSI
- DIM
- **InstallScript**
- InstallScript MSI
- InstallScript オ ブ ジ <sup>ェ</sup> ク ト
- マージ モジュール
- MSI データベース
- MSM データベース
- トランスフォーム

各コンポーネントのファイルに対し、異なるインストール先を指定できます。"インストール先 " 設定のデフォル ト値は、次にようになります:

- 基本の MSI、DIM、InstallScript MSI、マージ モジュール、MSI データベース、MSM データベース、およびト ランスフォーム プロジェクトの場合は INSTALLDIR で、製品の INSTALLDIR プロパティでの初期値は [ProgramFilesFolder]Company Name\Product Name です。
- InstallScript お よ び InstallScript オ ブ ジ ェ ク ト プ ロ ジ ェ ク ト の場合は TARGETDIR で、OnFirstUIBefore イベント ハンドラー関数のデフォルトのスクリプト コードでのデフォルトの初期値は PROGRAMFILES^ IFX\_COMPANY\_NAME ^ IFX\_PRODUCT\_NAME です。

#### H .

Windows ロゴ · Windows ロゴ要件によると、アプリケーションのファイルのデフォルトのインストール先は、エン ド ユ <sup>ー</sup> ザ <sup>ー</sup> の Program Files フ <sup>ォ</sup> ル ダ <sup>ー</sup> の サ ブ フ <sup>ォ</sup> ル ダ <sup>ー</sup> で あ る必要が あ り ま す。 INSTALLDIR ま たは ProgramFilesFolder を機能の "インストール先 "設定の親フォルダーとして使用すると、ファイルは正しい場所に イ ン ス ト ール されます。

#### タスク コンポーネントのインストール先フォルダーを変更するには、以下の手順に従います:

- 1. 【編成】の下にあるビュー リストで、[ セットアップのデザイン]( インストール プロジェクトのみ) または [ コンポーネント] をクリックします。
- 2. インストール先を変更するコンポーネントを選択します。
- 3. ″インストール先 ″設定で、一覧からオプションの 1 つを選択するか、省略記号ボタン (...) をクリックして、 ディレクトリを選択または作成します。

#### インストール先フォルダーに関するその他の考慮事項

# Y

邼

プロジェクト・この情報は、次のプロジェクトの種類に適用します:

- 基本の MSI
- DIM
- InstallScript MSI
- マージ モジュール
- MSI データベース
- MSM デ <sup>ー</sup> タ ベ <sup>ー</sup> ス
- トランスフォーム

#### コンポーネントの " リモート インストール " 設定

コンポーネントの " リモート インストール " 設定を「ソースを優先1(または、コンポーネントの機能が「ソース を優先]に設定されている場合は [ オプション ]) に設定すると、コンポーネントの " インストール先 " 設定に関 わらず、コンポーネントのファイルはターゲット システムにインストールされません。

#### 機能の " リモート インストール " 設定

各機能にも "インストール先 "設定があります。異なる場合、コンポーネントの "インストール先 "設定は、機 能のインストール先をオーバーライドします。機能の " インストール先 " 設定はオプションですが、コンポーネ ン ト の " イ ン ス ト ー ル先 " 設定は必須で す。

#### デフォルトのインストール先としての INSTALLDIR の使用

すべての機能およびコンポーネントに対し [インストール先]設定のデフォルトが INSTALLDIR に設定されている のは、すべてのアプリケーションのファイルを同じルートフォルダーにインストールするためです。この結果、 エンドユーザーがある機能のインストール先フォルダーを Custom Setup ダイアログで変更すると、INSTALLDIR に含まれるパスにインストールするよう設定されたすべての機能のインストール先フォルダーも変更されます。

#### Ë

メモ・コンポーネントのインストール先が INSTALLDIR 以外に設定されていると、コンポーネントは各コンポーネ ントに指定されたインストール先にインストールされるため、INSTALLDIR を変更してもコンポーネントのインス トール先には影響がありません。

INSTALLDIR な ど の イ ン ス ト <sup>ー</sup> ル フ ォ ル ダ <sup>ー</sup> プ ロ パ テ ィ は、 デ フ ォ ル ト 値 と し て指定 さ れ ま す。 エ ン ド <sup>ユ</sup> <sup>ー</sup> ザ <sup>ー</sup> は、Msiexec.exe 起動時に、コマンドラインでプロパティを設定したり、CustomSetup ダイアログで機能に対して 新し い イ ン ス ト <sup>ー</sup> ル先 フ ォ ル ダ <sup>ー</sup> を選択す る こ と に よ り 、 こ の値を変更で き ま す。

#### .NET ア セ ン ブ リ を含む コ ン ポ ー ネ ン ト 用の [GlobalAssemblyCache]

コンポーネントに.NET アセンブリが含まれる場合、コンポーネントのインストール先を [GlobalAssemblyCache] に設定できます。 .NET アセンブリがターゲット システムのグローバルアセンブリキャッシュ (GAC) にインストー ルされている場合、アセンブリにシステムの他のアプリケーションからアクセスできます。

一般に、アセンブリはローカルアプリケーション ディレクトリにインストールすることをお勧めします。こうす るとアプリケーション分離が向上します。

# Ë

メモ・アセンブリをグローバル アセンブリ キャッシュにインストールするには、アセンブリ コンポーネントの " ビ ル ド時に .NET を ス キ ャ ン " 設定を [ プ ロ パ テ ィ のみ ] ま た は [ 依存関係 と プ ロ パ テ ィ ] に設定し て お く 必要が あります。

#### スクリプトからコンポーネントのインストール先を指定する

# Y

プロジェクト・この情報は、InstallScript プロジェクトに適用します。

コンポーネントのファイルのターゲットのインストール先をスクリプトから指定すると、エンド ユーザーの入力 またはその他の条件に従ってランタイム時にそのインストール先を変更できます。

# 邼

#### タスク シンプーネントのファイルのターゲット インストール先をスクリプトから指定するには、以下の手順に従います:

- 1. [アプリケーション データ]の下にあるビュー リストで、[ファイルとフォルダー]をクリックします。
- 2. [インストール先コンピューターのフォルダー]ペインで、[スクリプト定義のフォルダー]を右クリックし、 [ 新規 フ ォ ル ダ ー ] を ク リ ッ ク し ます。 サブ フ ォ ルダ ― が、 <NEW VARIABLE N> と い う デ フ ォ ル ト名で追加 されます ( ここで N は連続番号です )。このサブフォルダーの名前を くスクリプト定義フォルダー > などのよ う に山か っ こ で囲 っ て任意の文字列に変更で き ま す。
- 3. 既存のコンポーネントのファイルのターゲットインストール先を指定するには、以下の手順を実行します。
	- a. [ 編成 ] の ビ ュ ー リ ス ト にある [ コンポーネント ] ま たは [ セッ トア ッ プのデザイン ] を ク リ ッ ク し ます。
	- b. 構成するコンポーネントを選択します。
	- c. コンポーネントのプロパティグリッドで "インストール先 " プロパティの値をクリックし、リストから 手順 1 で作成したサブフォルダーの名前を選択します。

新しいコンポーネントを作成してそのファイルのターゲットのインストール先を指定するには、以下の手順 を実行します。

- a. [ ファイルとフォルダー ] ビューで、希望のファイルを [ ソース コンピューターのフォルダー ] ペインか らステップ 1 で作成したサブフォルダーにドラッグアンドドロップします。デフォルト名に FilesN とい う名前を持つ新しいコンポーネントが作成されます。
- b. スクリプトで FeatureSetTarget を呼び出して手順1で作成したサブフォルダーにターゲット先を割り当 てます。下に例を示します。

AskDestPath( "" , "XYZ フ ァ イ ル の場所を選択し て く だ さ い。 ", svEndUserSelectedPath, 0 ); FeatureSetTarget( MEDIA, "< スクリプト定義フォルダー>", svEndUserSelectedPath);

大文字のディレクトリ識別子とコンポーネントのインストール先

M

プロジェクト・この情報は、次のプロジェクトの種類に適用します:

- 基本の MSI
- DIM
- InstallScript MSI
- ・ マージ モジュール
- MSI データベース
- MSM データベース
- トランスフォーム

ディレクトリ識別子を大文字で指定すると、その値がユーザー インターフェイスから設定できる パブリックプロ パティになります。エンドユーザーまたは管理者がユーザー インターフェイスまたはコマンドラインからインス トール先を変更するには、コンポーネントのインストール先のディレクトリ識別子をパブリック プロパティにす る必要があります。

大文字と小文字を混ぜたり、小文字でディレクトリ識別子を指定すると、ディレクトリエントリが プライベート プロパティ として定義されます。プライベートプロパティは、ユーザー インターフェイスから変更できません。

アンインストール時にコンポーネントのファイルと他の関連データをアンインストールするか ど う か を指定す る

Y

プロジェクト・この情報は、次のプロジェクトの種類に適用します。

- 基本の MSI
- DIM
- **InstallScript**
- InstallScript MSI
- InstallScript オ ブ ジ <sup>ェ</sup> ク ト
- マージ モジュール
- MSI データベース
- MSM デ <sup>ー</sup> タ ベ <sup>ー</sup> ス
- トランスフォーム

エンド ユーザーが製品をアンインストールするとき、場合によって、コンポーネントのファイル、レジストリ エ ントリ、ショートカットおよび他のデータがアンインストールされないようにする必要があります。以下は、コ ン ポ ー ネ ン ト の デ ー タ が ア ン イ ン ス ト ー ル さ れな い よ う に す る必要が あ る場合の シ ナ リ オ例で す。

- 他の製品に使用される可能性があるファイルのアンインストールを防ぎたい。
- コンポーネントにフォントが含まれている。
- コンポーネントが [SystemFolder] にインストールされる。検証規則によると、この場所にインストールされ るコンポーネントは、アンインストール時にアンインストールされるべきではないとあります。

コンポーネントのデータをアンインストールするかどうかを制御する設定は、使用しているプロジェクトの種類 に よ っ て異な り ます。

邼

# タスク コンポーネントのファイル、レジストリ エントリ および他のデータをアンインストールするかどうかを指定する には、以下の手順に従います.

- 1. [セットアップのデザイン] ビュー (インストール プロジェクトのみ) または [コンポーネント] ビューで、 構成す る コ ン ポ ー ネ ン ト を選択し ま す。 InstallShield の右側に設定が表示 さ れ ま す。
- 2. 基本の MSI、DIM、InstallScript MSI、マージ モジュール、MSI データベース、MSM データベース、およびト ランスフォーム プロジェクトの場合 - "パーマネント "設定を必要に応じて次のように構成します:
	- エ ン ド ユ ー ザ ー が製品を ア ン イ ン ス ト ー ル す る と き、 コ ン ポ ー ネ ン ト デ ー タ が ア ン イ ン ス ト ー ル さ れな いようにするには、[ はい] を設定します。
	- コンポーネントデータがアンインストールされるようにする場合、[いいえ]を選択します。

InstallScript および InstallScript オブジェクト プロジェクトの場合 — " **アンインストール "** 設定を必要に応じ て次のように構成します:

- エンドユーザーが製品をアンインストールするとき、コンポーネント データがアンインストールされな いようにするには、[いいえ]を設定します。
- コンポーネントデータがアンインストールされるようにする場合、[ はい] を選択します。

" パーマネント " 設定と " アンインストール " 設定は、コンポーネントに関連付けられているすべてのデータ型 に適用し ま す。 こ れ に は、 フ ァ イ ル、 レ ジ ス ト リ エ ン ト リ 、 シ ョ ー ト カ ッ ト、 XML フ ァ イ ル の変更お よ び SQL スクリプトが含まれます。

コンポーネント条件を構成する

# M

プロジェクト・この情報は、次のプロジェクトの種類に適用します:

- 基本の MSI
- DIM
- InstallScript MSI
- マージ モジュール
- MSI データベース
- MSM データベース
- トランスフォーム

試用版と完全版など、同じプログラムの異なるバージョンを作成する場合、コンポーネントの条件付きインス トールが役立ちます。トライアル版では、一部の機能を提供しないようにするため、一部のコンポーネントをイ ン ス ト ー ル し ま せ ん。 ま た、 コ ン ポ ー ネ ン ト の条件付き イ ン ス ト ー ル に よ っ て、 デ ィ ス ク 容量を節約す る こ と も できます。ターゲット システムにすべてのコンポーネントをインストールするのに十分なディスク容量がない場 合、 必ず し も必要で な い コ ン ポ ー ネ ン ト を条件付き で イ ン ス ト ー ル す る よ う 設定で き ま す。

" コ ン ポ ー ネ ン ト の条件 " 設定を使用す る と 、 タ ー ゲ ッ ト シ ス テ ム に コ ン ポ ー ネ ン ト の デ ー タ を セ ッ ト ア ッ プ す る前にインストールが評価するステートメントを入力できます。このコンポーネントは、条件が False に評価され た場合にはインストールされません。条件が True と評価された場合には、インストールする機能が選択されてい る と し て、 コ ンポーネン ト がイ ン ス ト ールま たはア ドバ タ イズ されます。

#### タスク プロジェクトのコンポーネントに条件を設定するには、以下の手順に従います:

- 1. 【編成】の下にあるビュー リスト、[ セットアップのデザイン] ( インストール プロジェクトのみ ) または [ コ ンポーネント] をクリックします。
- 2. 構成するコンポーネントを選択します。
- 3. ″条件 ˝設定をクリックして、省略記号ボタン (...) をクリックします。[条件ビルダー ] ダイアログ ボックス が開き ます。
- 4. 以下の い ずれ か を実行し ま す。
	- **[条件]**ボックスで、コンポーネントの条件を入力します。
	- [ プロパティ ] リスト、[ 演算子 ] リスト、および [ 追加 ] ボタンを使って、条件をビルドします :
		- a. [プロパティ]リストで、プロパティを選択してから、[追加]ボタンをクリックします。 InstallShield は、プロパティを [条件] 列に追加します。
		- b. 条件ステートメントに演算子を含める場合、[演算子] リストから演算子を選択してから、[追加] ボ タ ン を ク リ ッ ク し ま す。 InstallShield に よ っ て、 条件ス テ ー ト メ ン ト に演算子が追加 さ れ ま す。
		- c. 条件ステートメントに値を含める場合は、その値を入力します。
- 5. [OK] をクリックします。

Ëð

邼

重要 • InstallShield は、 基本の条件検証を行い ま す が、 条件ス テ <sup>ー</sup> ト メ ン ト が予定通 り の結果を評価す る こ と を確 認してください。詳しい情報と条件のサンプルについては、[「条件ス](#page-1678-0)テートメントのビルド」を参照してくださ  $\iota$ 

再インストール中にコンポーネント条件を再評価する

#### $\blacktriangledown$

プロジェクト・この情報は、次のプロジェクトの種類に適用します:

- 基本の MSI
- DIM
- InstallScript MSI
- マージ モジュール
- MSI データベース
- MSM データベース
- トランスフォーム

コンポーネントの"条件の再評価"設定で [ はい ] を選択すると、Windows Installer は、コンポーネントの条件を 再評価します。\* 再インストールについての条件が True と評価された場合、コンポーネントは再インストールさ れます。また、条件が最初に False と評価されていた場合、あるいはコンポーネントがインストール用に選択され ていなかった場合は、インストールされます。

# 移行コンポーネント

インストール済みのコンポーネントで、再インストール時に条件が False と評価されたコンポーネントは削除され ます。この特別機能によって、再インストール時にコンポーネントを交換することができます。" 再評価条件 " 設 定で [ はい ] が選択されたコンポーネントは*移行コンポーネント* と考えられます。

Windows XP または Windows Vista のどちらにインストールされるかによって、異なる .dll ファイルを必要とするア プリケーションを例とします。各ファイルにコンポーネントを作成して、各コンポーネントにオペレーティング シ ス テ ム の バ ー ジ ョ ン を チ ェ ッ ク す る条件を追加し ま す。 Windows Vista 用の コ ン ポ ー ネ ン ト の条件の例を以下に 示します :

VersionNT=600

WindowsXP 専用コンポーネントの条件の例を以下に示します :

VersionNT<600

製品を Windows XP にインストールする場合、適切なバージョンの .dll インストールされ、Windows Vista バージョ ン は イ ン ス ト ー ル さ れ ま せ ん。 エ ン ド ユ ー ザ ー が Windows Vista に ア ッ プ グ レ ー ド し た場合は ど う な る の で し ょ う か。 両方の コ ン ポ ー ネ ン ト が移行可能で あれば、 製品の再イ ン ス ト ー ル時に Windows XP 専用 コ ン ポ ー ネ ン ト は ア ンインストールされ、Windows Vista 専用のコンポーネントがインストールされます。

#### 共有ファイルの参照カウントを管理する

# M

プロジェクト・この情報は、次のプロジェクトの種類に適用します:

- 基本の MSI
- DIM
- InstallScript
- InstallScript MSI
- InstallScript オ ブ ジ <sup>ェ</sup> ク ト
- マージ モジュール
- MSI データベース
- MSM データベース
- トランスフォーム

ファイルの参照カウント (refcount とも呼ばれます) は、特定のファイルを使用するターゲット システム上にある 製品の数です。参照カウントを使って、あるファイルが複数の製品で共有されている場合に、それを共有する製 品すべてが削除されるまで、ターゲット システムに保持することができます。

共有ファイルの参照カウントは、次のレジストリ キーに格納されます :

#### HKEY\_LOCAL\_MACHINE¥SOFTWARE¥Microsoft¥Windows¥CurrentVersion¥SharedDLLs

Windows Installer ベースのプロジェクトと InstallScript ベースのプロジェクトの両方で、共有ファイルの参照カウ ン ト を管理す る こ と が で き ま す。 プ ロ ジ ェ ク ト の種類に よ っ て、 そ の機能は多少異な り ま す。

#### Windows Installer ベ ー ス の イ ン ス ト ー ル で の動作

基本の MSI、DIM、InstallScript MSI、マージ モジュール、MSI データベース、MSM データベース、およびトラン スフォーム プロジェクトでは、キーファイルのコンポーネントの " 共有 " 設定で [ はい ] を選択して、キー ファ イルが共有されていることを指定できます。インストールがキー ファイルをインストールする場合で、コンポー

ネントの"共有"設定で [はい]が選択されているとき、レジストリに参照カウントが既存しない場合はそれが作 成され、既存する場合はそのカウントが増加されます。キーファイルのアンインストール中、参照カウントが減 少されます。

#### ٣.

Windows ロゴ·Windows ロゴガイドラインでは、共有ファイルをインストールするときに参照カウントを増加し、 アンインストールするときに減少することが必要です ( インストールしないように推奨されている ) コア コン ポーネントファイルは参照カウントされません。

#### InstallScript ベースのインストールでの動作

InstallScript および InstallScript オブジェクト プロジェクトでは、コンポーネントを共有としてマークできます。 インストールがコンポーネントのファイルをインストールする場合で、コンポーネントの"共有"設定で [はい] が選択されているとき、レジストリに各ファイルの参照カウントが既存しない場合はそれが作成され、既存する 場合はそのカウントが増加されます。コンポーネントのアンインストール中、参照カウントが減少されます。

InstallScript 関数 GetFileInfo を FILE\_SHARED\_COUNT 定数を使って呼び出して、既存ファイルの参照カウントを判 断できます。

# コンポーネントを共有としてマークする方法

# 邼

- タスク コ ン ポ <sup>ー</sup> ネ ン ト の キ ー フ <sup>ァ</sup> イ ル を共有 と し て指定す る (Windows Installer ベ <sup>ー</sup> ス の プ ロ ジ <sup>ェ</sup> ク ト の場合 ) 、 ま た は コンポーネントを共有として指定する (InstallScript ペースのプロジェクトの場合)には、以下の手順に従います:
	- 1. [編成]の下にあるビュー リスト、[セットアップのデザイン](インストール プロジェクトのみ)または [コ ンポーネント1をクリックします。
	- 2. 構成するコンポーネントを選択します。
	- 3. "共有 "設定で [ はい ] を選択します。

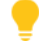

ヒ ン ト • コ ン ポ <sup>ー</sup> ネ ン ト を常に共有 と し て マ <sup>ー</sup> ク し な く て はな ら な い一例 と し て、 そ の コ ン ポ <sup>ー</sup> ネ ン ト の フ <sup>ァ</sup> イ ル が System フ <sup>ォ</sup> ル ダ <sup>ー</sup> ま た は Common Files フ <sup>ォ</sup> ル ダ <sup>ー</sup> と い <sup>っ</sup> た共有デ ィ レ ク ト リ に イ ン ス ト <sup>ー</sup> ル さ れ る場合が挙 げ られます。

# Ë

メモ・コンポーネントを共有としてマークしているいないにかかわらず、インストーラーによってコンポーネント の す べ て の フ <sup>ァ</sup> イ ル の参照カ ウ ン ト が増分 さ れ ま す の で、 ご注意 く だ さ い。 た だ し、 参照カ ウ ン ト が存在し な い 場合、この"共有"設定が[はい]に設定されていない限り、インストールはこれを作成しません。

インストール前にファイルのバージョンを確認する

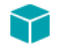

- 基本の MSI
- DIM
- InstallScript MSI
- マージ モジュール
- MSI データベース
- MSM データベース
- トランスフォーム

InstallScript プロジェクトの場合、この機能はコンポーネントの『上書き " 設定によって処理されます。この設定 で省略記号ボタン (...) をクリックすると開く [ [上書き](#page-1997-0) ] ダイアログ ボックス で、コンポーネントがターゲット シ ステム上の既存ファイルを上書きするかどうかを指定できます。

コンポーネントの『上書きしない"設定では、ファイルが既にターゲット システムに存在する場合、インストー ル で フ ァ イ ル を上書き す る か ど う か指定で き ま す。

- [ は い ] を選択す る と 、 ( タ ー ゲ ッ ト シ ス テ ム に存在す る場合 ) フ ァ イ ル は、 フ ァ イ ル の バ ー ジ ョ ン に関係な く、決して上書きされません。この設定で [ はい ] を選択すると、ファイルのバージョン規則がオーバーライ ド されます。
- [ い い え ] を選択し て も、 タ ー ゲ ッ ト シ ス テ ム の フ ァ イ ル バ ー ジ ョ ン が イ ン ス ト ー ル さ れ る バ ー ジ ョ ン よ り 新 しい場合、ターゲット システムのファイルは上書きされません。インストールされるバージョンの方が新し い場合、ターゲット システム上のファイルは 上書きされます。

Windows Installer は、コンポーネントをインストールするかどうか決定する際、コンポーネントの キーファイルの 存在を確認します。詳細については、「ターゲット システム上でファイルとコンポーネントを上書きする」を参照 し て く だ さ い。

#### 同じ名前のファイルをインストールする

#### M

プロジェクト・この情報は、次のプロジェクトの種類に適用します:

- 基本の MSI
- DIM
- InstallScript MSI
- マージ モジュール

コンポーネントの ″ ソースの場所 ″ 設定は、コンポーネントのファイルが圧縮されない場合に、コンポーネント ファイルがソース ディスク イメージに格納されるサブフォルダーを識別します。コンポーネントのファイルはリ リ ース イ メ ージで こ の フ ォ ルダーに コ ピー されます。

"ソースの場所 "設定の値は必須ではなく、たいていの場合は、空白のままで構いません。ただし値を指定する場 合は、有効な Windows フォルダー名を入力する必要があります。

 $\mathrm{``}$  ソースの場所  $\mathrm{''}$  設定が使用される例の 1 つは、複数の言語を持つインストールを作成する場合です。こうした ケースでは、複数のファイルに共通の名前をつけておきたい状況も考えられます。各言語用のコンポーネントを 作成して、それぞれのファイルに対して必要に応じて " ソースの場所 " 設定を構成できます。この " ソースの場 所 "設定を使用することで、同じ名前を持つファイルを上書きしてしまう危険を冒すことなく、ディスク上の異 なる場所にコピーすることができます。

たとえば、German および English という2つのコンポーネントを作成したとします。最初のコンポーネントの" ソースの場所 "設定には、GermanVersion を入力します。2 番目のコンポーネントの " ソースの場所 " 設定には、 GermanVersion を入力します。そして Test.txt という名前で、内容が少しだけ異なるファイルを、2 つ用意します。 各ファイルをコンポーネントに割り当てます。

非圧縮ファイルを使用してインストールをビルドすると、ディスクイメージ上に GermanVersion と EnglishVersion と い う 名前の異な る フ ォ ル ダ ー が作成 さ れ ま す。 上記 フ ォ ル ダ ー に別々の バ ー ジ ョ ン の Test.txt が、 ど ち ら も上 書きされることなしにコピーされます。

#### Ë

メモ・″ ソース[の場所](#page-589-0) ″ 設定と「インストール先」は異なります。2 つのバージョンのファイルを両方ともエンド ユーザーのマシンにコピーするような場合もありますが、通常はファイル[に言語で](#page-1655-0)フィルターをかける場合の方 が多くなります。

<span id="page-598-0"></span>コンポーネントの ″ リモート インストール ″ 設定を構成する

#### $\blacktriangledown$

プロジェクト・この情報は、次のプロジェクトの種類に適用します:

- 基本の MSI
- DIM
- InstallScript MSI
- マージ モジュール
- MSI データベース
- MSM データベース
- トランスフォーム

" リモート インストール " 設定によって、このコンポーネントのファイルをターゲット システムにインストール するか、または CD-ROM やネットワークサーバーのようなソース メディアから実行するかが決定されます。新規 コンポーネントのデフォルト値は [ ローカルを優先 ] です。これは、コンポーネントのファイルがターゲット シ ステムにインストールされることを意味します。

#### 邼

#### タスク この値を変更してコンポーネントのファイルがソース メディアからのみ実行されるようにするには、以下のよう に し ます。

- 1. [編成]の下にあるビュー リスト、[セットアップのデザイン](インストール プロジェクトのみ)または [コ ンポーネント] をクリックします。
- 2. 構成するコンポーネントを選択します。
- 3. ″リモート インストール ″設定で、[ **ソースを優先**] を選択します。[ **オプション**] を選択すると、このコン ポーネントにその機能の"リモート インストール"設定を与えることになります。

コンポーネントの " リモート インストール " 設定は、機能のそれをオーバーライドします。詳細については、 「コンポーネントの ″ リモート インストール ″ 設定と機能の ″ リモートインストール ″ 設定の違い」を参照して く だ さ い。

注意 • コンポーネントに Windows サービスが含まれる場合、「ローカルを優先する]オプションを選択します。エ ン ド <sup>ユ</sup> <sup>ー</sup> ザ <sup>ー</sup> は CustomSetup ダ イ ア ロ グ を使用し て機能の イ ン ス ト <sup>ー</sup> ル状態を変更す る こ と が で き ま す が、 Windows Installer は サービス を リ モー ト インス トール する こ と は で き ま せん。

<span id="page-599-0"></span>コンポーネントの ″ リモート インストール ″ 設定と機能の ″ リモートインストール ″ 設定の違い

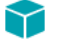

プロジェクト・この情報は、次のプロジェクトの種類に適用します:

- 基本の MSI
- DIM
- InstallScript MSI
- マージ モジュール
- トランスフォーム

コンポーネントの " リモート インストール " 設定は、常に機能の " リモート インストール " 設定をオーバーライ ドします。たとえば、コンポーネントの " リモート インストール " 設定が [ ローカルを優先する ] に設定されて いると、機能の " リモート インストール " 設定に関係なくターゲット システムにそのファイルがインストールさ れます。

また、コンポーネントの " リモート インストール " 設定が [ ソースを優先 ] に設定されている場合には、ファイ ルは常にソース メディアから実行されます。コンポーネントの機能が、ファイルをソース メディアから実行する かどうかを決定する場合、コンポーネントの " リモート インストール " 設定で [ オプション ] を選択します。

コンポーネントが複数の機能に関連付けられていて、コンポーネントの " リモート インストール " 設定が「オプ ション ] に設定されているとき、その機能で [ ローカルを優先 ] が設定されてる場合、ファイルはローカルにイン ストールされます。コンポーネントが [ ローカルを優先 ] または [ ソースを優先 ] に設定されていれば、その設定 に従ってファイルがインストールされます。

ビ ル ド時に COM 登録デ ー タ を抽出す る

# $\blacktriangleright$

プロジェクト・この情報は、次のプロジェクトの種類に適用します:

- 基本の MSI
- DIM
- InstallScript MSI
- マージ モジュール

コンポーネントの"ビルド時に COM 抽出"設定で [はい]を選択すると、InstallShield はそのコンポーネントを含 むリリースをビルドするたびに、コンポーネントのキー ファイルをスキャンして COM 登録データを抽出します。 抽出 さ れ た情報は リ リ ー ス に配置 さ れ、 イ ン ス ト ー ル ま た は ア ド バ タ イ ズ さ れ る と き に Windows Installer が COM サーバーを登録できるようにします。コンポーネントによって作成されたすべての必要なレジストリ設定は、こ の設定で [ はい] を選択すると抽出されます。

コンポーネント ウィザードと異なり、ビルドプロセスではプロジェクト (.ism) ファイルに抽出された COM 情報が 書き込まれません。代わりに、ビルドし直すたびにアップデートされるというように、動的になります。これは また、プロジェクトファイルへの書き込みアクセス許可を持たなくても、InstallShield やコマンドラインから既存 のリリースを再ビルドできることを意味します。

#### Ë

メモ・ビル ドされた マシンの PATH システム変数は、COM サーバーのリンク先となるすべての .dll ファイルのディ レ ク ト リ を含む よ う に設定す る必要が あ り ま す。 こ の設定を怠 <sup>っ</sup> た場合、 フ <sup>ァ</sup> イ ル の登録は失敗し、 COM 情報の 抽出が行なわれません。

ビ ル ド の フ ィ <sup>ー</sup> ド バ <sup>ッ</sup> ク ([ 出力 ] ウ ィ ン ド ウ お よ び ビ ル ド ロ グ フ <sup>ァ</sup> イ ル で表示 さ れ る ) で は、 抽出 さ れ た登録情 報が詳細に表示 さ れ ま す。

ヒ ン ト • InstallShield を 64 ビ ッ ト シ ス テ ム で使用し て い る場合、InstallShield は 64 ビ ッ ト COM サ <sup>ー</sup> バ <sup>ー</sup> か ら COM データを抽出できます。データを正しい場所にインストールするため、コンポーネントを 64 ビットとマークしな くてはなりません。64 ビット サポートに関する詳細は、[「64 ビ](#page-250-0)ット オペレーティング システムをターゲットに [す](#page-250-0)る」を参照してください。

# 競合の解決

 $\mathrm{``}~$  ビルド時に COM 抽出  $\mathrm{``}~$ 設定に [ はい ] が選択されていても、コンポーネントの [COM 登録 ] 詳細設定とコン ポーネントの [レジストリ] エクスプローラーで、COM 情報を指定することができます。既存の情報は、コン ポーネントがインストールされるときに常に登録されます。

エントリが COM 登録の下で検出されると、InstallShield は " ビルド時に COM 抽出 " 設定に [ はい ] が設定された と き に そ れ ら を削除す る か ど う か を問い合わせ ま す。 ビ ル ド時に競合が見つ か っ た場合、 動的に取得し た デ ー タ で上書き さ れ た詳細設定の項目に関し て警告 メ ッ セ ー ジ が表示 さ れ ま す。

これらの安全策の他にも、COM 登録の詳細設定とコンポーネントのレジストリ データをチェックすることによっ て、 予定通 り の エ ン ト リ が使用 さ れ て お り 、 ビ ル ド時に抽出 さ れ た エ ン ト リ と 競合し て い な い こ と を確認す る こ と ができ ます。

# .NET 依存関係 と プ ロ パ テ ィ を確認す る た め の ス キ ャ ン

#### $\blacktriangledown$

プロジェクト・この情報は、次のプロジェクトの種類に適用します:

- 基本の MSI
- DIM
- **InstallScript**
- InstallScript MSI
- InstallScript オ ブ ジ <sup>ェ</sup> ク ト
- マージ モジュール

InstallShield では、ビルド時にコンポーネントの.NET 依存関係とプロパティをスキャンするかどうかを指定できま す。使用するプロジェクトの種類によって、その機能は異なります。

# Windows Installer ベ ー ス の プ ロ ジ ェ ク ト

基本の MSI、DIM、InstallScript MSI、およびマージ モジュール プロジェクトでは、" ビルド時に .NET をスキャン  $\mathrm{``}~$ 設定を使って、ビルド時にコンポーネントのキー ファイルについて .NET 依存関係とプロパティをスキャンする か ど う か を指定で き ま す。

EI

メ モ・キーファイルが .NET アセンブリ ファイルではない場合、 ビルド時のスキャンではコンポーネントのキー ファイルはチェックされません。

コンポーネントの"ビルド時に NET をスキャン"設定で利用可能なオプションは、次のとおりです:

テーブル 3-6 · Windows Installer ベースのプロジェクトにおける " ビルド時に .NET をスキャン " 設定のオプショ ン

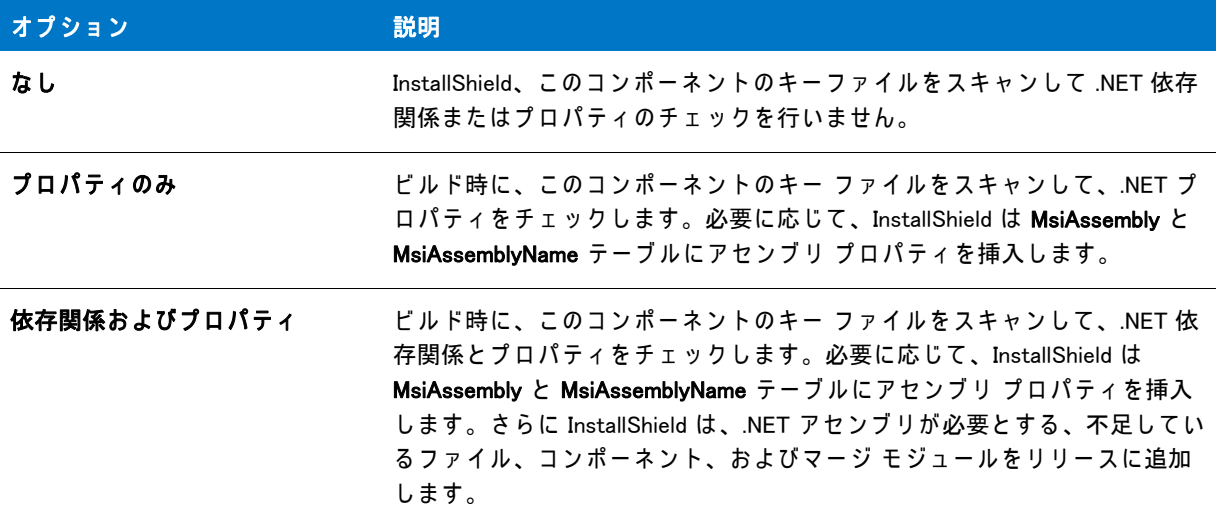

#### 冒

メモ・アセンブリをグローバル アセンブリ キャッシュにインストールするには、" ビルド時に .NET をスキャン " 設定を [ プロパティのみ ] または [ 依存とプロパティ ] に設定しておく必要があります。

この設定は、プロジェクトでスタティック スキャニング ウィ[ザードがどのよ](#page-676-0)うにファイルをスキャンするかに影 [響します](#page-676-0)。

# InstallScript ベースのプロジェクト

InstallScript および InstallScript オブジェクト プロジェクトでは、" ビルド時に .NET をスキャン " 設定を使って、 ビルド時にコンポーネントのキー ファイルについて .NET 依存関係をスキャンするかどうかを指定できます。

コンポーネントの"ビルド時に.NET をスキャン"設定で利用可能なオプションは、次のとおりです:

テーブル 3-7 • InstallScript ベースのプロジェクトにおける " ビルド時に .NET をスキャン " 設定のオプション

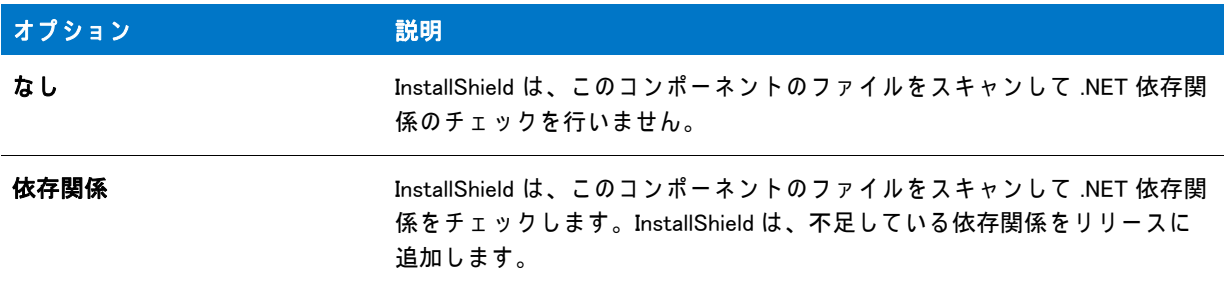

.NET アプリケーション ファイルを指定する

- 基本の MSI
- DIM
- InstallScript MSI
- マージ モジュール

 $\degree$ .NET アプリケーション ファイル  $\degree$  設定は、このコンポーネントがビルド時にスキャン ([ビルド時に.NET をス キャン]設定による)されるか、スタティック スキャン ウィザード でスキャンされたときに使用されます。ス キャナーはコンポーネントのインストール先と一緒にこの設定を使用して、アセンブリの "ファイル アプリケー ション"設定の値を決定します。

.NET アセンブリの " ファイル アプリケーション " 設定を構成するためのスキャンのアルゴリズムは次のとおりで す :

- 1. アルゴリズムをスキャンすると、コンポーネントの"インストール先"設定をチェックします。この値が [GlobalAssemblyCache] の場合、.NET アセンブリの "ファイル アプリケーション"設定はヌルに設定されま す。
- 2. コンポーネントのインストール先が [GlobalAssemblyCache] 以外の場合、スキャンのアルゴリズムはコンポー ネントの ".NET アプリケーションファイル " 設定をチェックします。この値がヌル値でない場合、この設定 の値を使ってアセンブリの"ファイル アプリケーション"設定が構成されます。
- 3. コンポーネントのインストール先が [GlobalAssemblyCache] 以外で、".NET アプリケーション ファイル " 設定 がヌルの場合、コンポーネントのキーファイルを使用してアセンブリの " ファイル アプリケーション " 設定 が構成 さ れ ま す。

# .NET Installer ク ラ ス へ渡 さ れ た プ ロ パ テ ィ を読み込む

これは Installer クラスの実装し、インストールから Installer クラスへ渡されるプロパティの読み出し方をデモンス トレーションする .NET クラスの例です。

```
using System;
using System.Configuration.Install;
using System.Windows.Forms;
using System.Collections;
namespace MyInstall
{
  ///
  /// Class1 の概要説明。
   ///
  [System.ComponentModel.RunInstallerAttribute(true)]
  public class MyInstallClass : Installer
   {
     public MyInstallClass()
     {
     }
     public override void Install(IDictionary stateSaver)
     {
        base.Install(stateSaver);
        foreach(string strKey in Context.Parameters.Keys)
        {
           MessageBox.Show(strKey + " は " + Context.Parameters[strKey] + " です ");
        }
     }
```

```
public override void Commit(IDictionary stateSaver)
  {
     base.Commit(stateSaver);
     foreach(string strKey in Context.Parameters.Keys)
     {
        MessageBox.Show(strKey + " は " + Context.Parameters[strKey] + " です ");
     }
  }
   public override void Uninstall(IDictionary stateSaver)
   {
     base.Uninstall(stateSaver);
     foreach(string strKey in Context.Parameters.Keys)
     {
        MessageBox.Show(strKey + " は " + Context.Parameters[strKey] + " です ");
     }
  }
  public override void Rollback(IDictionary stateSaver)
   {
     base.Rollback(stateSaver);
     foreach(string strKey in Context.Parameters.Keys)
     {
        MessageBox.Show(strKey + " は " + Context.Parameters[strKey] + " です ");
      }
  }
};
```
レジストリ リフレクションの有効化と無効化

# Y

}

プロジェクト・この情報は、次のプロジェクトの種類に適用します:

- 基本の MSI
- DIM
- InstallScript MSI
- マージ モジュール
- トランスフォーム

レジストリ リフレクションを使用して、ターゲット マシン上で 32 ビットの [ レジストリ ] ビューと 64 ビットの [レジストリ] ビューの同期を保つことができます。

# m

メモ・Windows Installer 4 以降がある 64 ピット システムでのみレジストリ リフレクションがサポートされていま す。 ま た、 Windows Vista 以降 と 、 Windows Server 2008 以降で のみ サ ポ <sup>ー</sup> ト さ れ て い ま す。

エンド ユーザーがレジストリ リフレクションが有効にされたコンポーネントを持つ 64 ビットのアプリケーショ ンをインストールすると、まず Windows Installer によりレジストリの 64 ビット ビューで (関連付けられた ) レジ ストリの変更が行われ、その後リフレクタによりそのレジストリの変更が 32 ビットのレジストリ ビューにコ ピ ー さ れ ま す。 同様に、 エ ン ド ユ ー ザ ー が同レ ジ ス ト リ の キ ー ま た は値を変更す る 32 ビ ッ ト の ア プ リ ケ ー シ ョ

ンをインストールすると、まず Windows Installer によりレジストリの 32 ビット ビューで ( 関連付けられた ) レジ ストリの変更が行われ、その後リフレクタによりそのレジストリの変更が 62 ビットの「レジストリービューにコ ピー されます。

コンポーネントが各キーにアクセスする際、Windows Installer が RegDisableReflectionKey 関数を呼び出します。こ の関数は、指定されたキーのレジストリ リフレクションを無効にします。キーのリフレクションを無効にしても、 サブキーのリフレクションには影響ありません。

邼

#### タスク シンプーネントによって影響が及ぼされるすべての新しいまたは既存のレジストリキーに対してレジストリ リフ レクションを有効化するには、次の手順に従います。

- 1. [編成]の下のビュー リストにある [コンポーネント]をクリックします。
- 2. [コンポーネント]エクスプローラーで、レジストリ リフレクションの設定を構成するコンポーネントを選択 し ます。
- 3. レジストリ リフレクションを有効にするには、[ レジストリ リフレクションを無効にする ] 設定を [ いいえ ] に し ます。 これがデ フ ォ ル ト の値です。

レジストリ リフレクションを無効にするには、[レジストリ リフレクションを無効にする]設定を [はい]に し ます。

レジストリ リフレクションの詳しい情報については、MSDN ライブラリの 「Registry Reflection」を参照してくだ さ い。

コンポーネントの "共有コンポーネントのパッチ " を有効にするかどうかを指定する

# $\blacktriangledown$

プロジェクト・この情報は、次のプロジェクトの種類に適用します:

- 基本の MSI
- DIM
- InstallScript MSI
- マージ モジュール

InstallShield では、コンポーネントについて共有コンポーネントのパッチを有効にするかどうかを指定できます。 デ フ ォ ル ト で は無効で す。

ターゲット システムにインストールされている少なくとも 1 つのパッケージについて、この複数パッケージの共 有機能が有効な場合、Windows Installer 4.5 はこれらすべてのパッケージ間でコンポーネントが共有されているも のとして処理します。このコンポーネントを共有するパッチがアンインストールされると、Windows Installer はシ ステム上で、コンポーネントのファイルの最も上位バージョンを共有し続けることができます。

複数パッケージ コンポーネントの共有を行う目的は、1 つまたは複数の他のインストール パッケージによって共 有されているコンポーネントを含むパッチのアンインストール中に、ファイルがダウングレードされないように 防ぐことです。これによって、そのパッチがアンインストールされた後でも、コンポーネントのファイルの最も 上位バ ー ジ ョ ン が マ シ ン上で保持 さ れ ま す。

#### Ë

メモ・ターゲット システムで DisableSharedComponent ポリシーが 1 に設定されている場合、Windows Installer はす べ て の パ <sup>ッ</sup> ケ <sup>ー</sup> ジ に <sup>つ</sup> い て、 こ の設定を無視し ま す。

Windows Installer 4.0 以前では、この設定は無視されます。

次の図表は、file.dll と呼ばれるファイルを含むコンポーネントを共有する ABC と XYZ という 2 つの製品の例を示 します。エンド ユーザーは、最初に製品 ABC をインストールし、共有コンポーネントの file.dll バージョン 1.0.0.0 がインストールされます。次に、エンド ユーザーは file.dll バージョン 1.1.0.0 を含む製品 XYZ をインストールしま す。 こ の バ ー ジ ョ ン は製品 ABC 用に イ ン ス ト ー ル さ れ た フ ァ イ ル よ り も上位バ ー ジ ョ ン で あ る た め、 Windows Installer は現在のバージョンを 1.1.0.0 で上書きします。その後、エンド ユーザーが製品 ABC 用のアンインストー ル可能なパッチをインストールします。このパッチは、file.dll の 1.2.0.0 バージョンを含みます。これは、ターゲッ ト シ ス テ ム に既存す る フ ァ イ ル よ り も上位バ ー ジ ョ ン で あ る た め、Windows Installer は現在の バ ー ジ ョ ン を 1.2.0.0 で上書きします。エンド ユーザーがパッチをアンインストールすると、次の結果のどちらかが発生します:

- 製品 ABC または 製品 XYZ のどちらかについて、"複数パッケージの共有コンポーネント "設定が [ はい ] に 設定されている場合で、Windows Installer 4.5 が存在するときは、パッチを製品 ABC からアンインストールす ると、ターゲット システムでバージョン 1.1.0.0 が復元されます。
- 製品 ABC と 製品 XYZ で こ の設定の値が [ い い え ] の場合、 製品 XYZ が 1.1.0.0 を使用す る の に も関わ ら ず、 ファイルのバージョンは 1.0.0.0 にダウングレードされます。このため、製品 XYZ がバージョン 1.1.0.0 を必要 と す る と き に、 XYZ が適切に動作し な い可能性が あ り ま す。

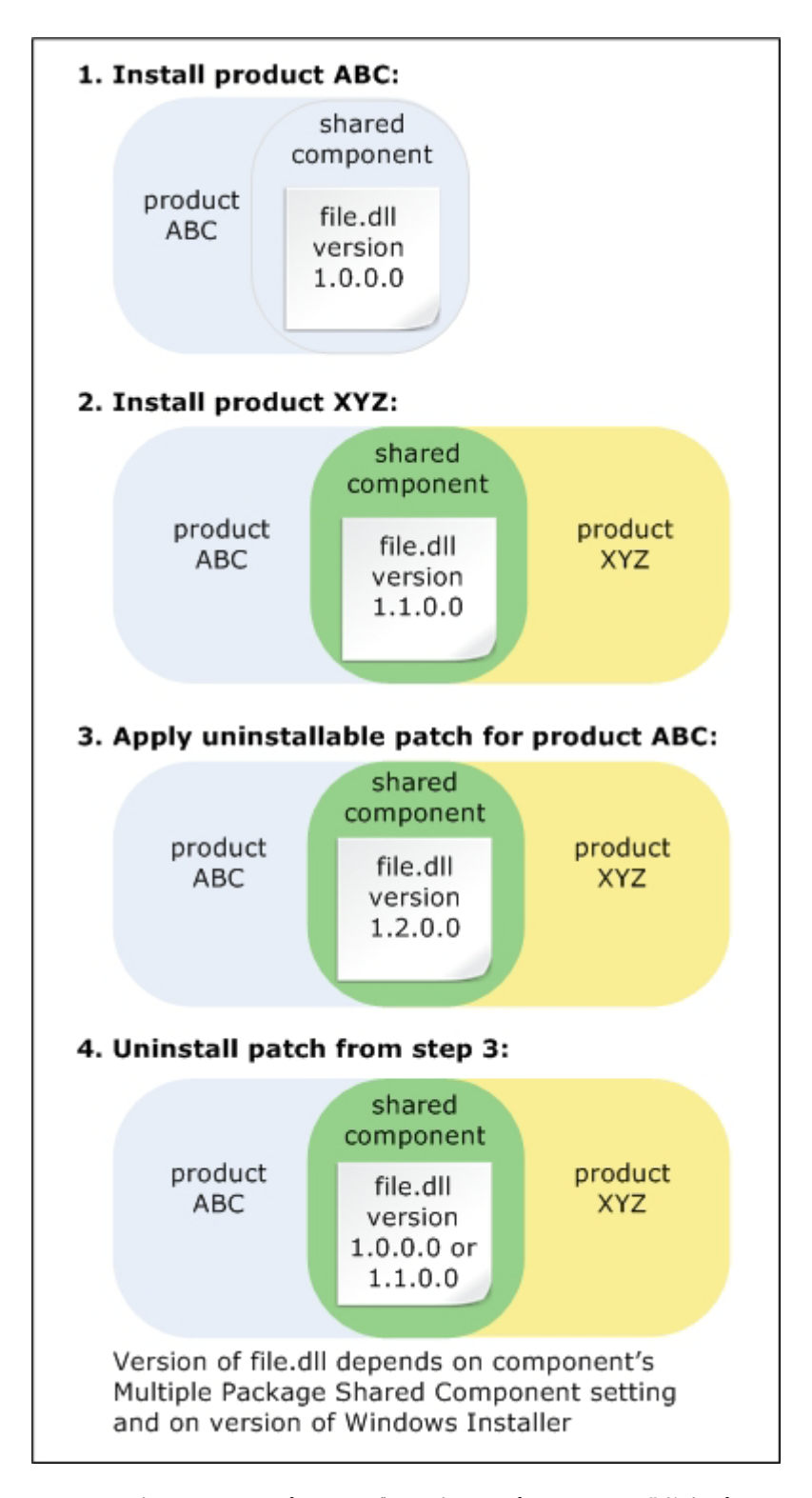

図 3-1: どちらか 1 つのパッケージで共有コンポーネントの "複数パッケージの共有コンポーネント "設定が [は い ] に設定 さ れ て い る場合で、 Windows Installer 4.5 が存在す る と き、 フ ァ イ ル の バ ー ジ ョ ン 1.1.0.0 の復元が可能 な場合があります。そうでない場合、ファイルが意図せずにバージョン 1.0.0.0 にダウングレードされる可能性が あ り ます。

# 邼

- タスク コンポーネントについて、共有コンポーネントのパッチを有効にするかどうかを指定するには、以下の手順に従 います:
	- 1. [編成]の下にあるビュー リスト、[ セットアップのデザイン] ( インストール プロジェクトのみ ) または [ コ ンポーネント] をクリックします。
	- 2. 構成するコンポーネントを選択します。
	- 3. "複数パッケージの共有コンポーネント"に適切な値を選択します:
		- 共有 コ ン ポ ー ネ ン ト の パ ッ チ を有効に す る に は、 [ はい ] を選択し ま す。 InstallShield が選択 さ れ た コ ン ポーネントの msidbComponentAttributesShared 属性を設定して、このコンポーネントが共有されること を示し ます。
		- 共有 コ ン ポ ー ネ ン ト の パ ッ チ を無効に す る に は、 [ い い え ] を選択し ま す。 InstallShield は選択 さ れ た コ ン ポーネントの msidbComponentAttributesShared 属性を設定しません。ただし、コンポーネントが別の パッケージと共有される場合、そのパッケージに含まれる同じコンポーネントに msidbComponentAttributesShared 属性が設定 さ れ て い る可能性が あ り ま す。 そ の場合、 Windows Installer 4.5 は、複数パッケージのコンポーネントが共有されていると見なします。

# コンポーネントの詳細設定

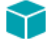

プロジェクト・この情報は、次のプロジェクトの種類に適用します:

- 基本の MSI
- DIM
- InstallScript MSI
- マージ モジュール
- MSI データベース
- MSM データベース
- トランスフォーム

[コンポーネント] ビュー (および [セットアップのデザイン] ビュー) 内にあるコンポーネントの [詳細設定]領 域では、特定のコンポーネント タイプのインストール条件を満たすことができます。たとえば .ocx ファイルを ターゲット システムにコピーする場合、ファイルのメソッドが適切にアクセスされるようにクラス、ProgID、お よびタイプ ライブラリを登録する必要があります。詳細設定は Windows Installer のビルトイン機能を利用して COM サ ー バ ー の登録、 ODBC ド ラ イ バ ー、 デ ー タ ソ ー ス、 お よ び ト ラ ン ス レ ー タ ー の設定、 Windows サ ー ビ ス の インストール、制御、および構成、並びにファイル関連付けの登録を行います。

詳細設定を指定してコンポーネントのパブリッシュ、COM サーバー、ファイル拡張サーバー、および MIME の種 類の登録を行なうことができます。コンポーネントが選択されている場合、コンポーネントがインストールまた はアドバタイズされるときにターゲット システム上で詳細設定が行なわれます。したがって、ファイルはインス トールされた直後に実行可能となります。アドバタイズの一種であるコンポーネントのパブリッシュは、パブ リ ッ シ ュ の詳細設定を通し て行い ま す。

#### <span id="page-608-0"></span>COM 登録の設定を手動で構成す る

# Y

プロジェクト・この情報は、次のプロジェクトの種類に適用します:

- 基本の MSI
- DIM
- InstallScript MSI
- マージ モジュール
- MSI データベース
- MSM データベース
- トランスフォーム

# EO

重要 • COM サ <sup>ー</sup> バ <sup>ー</sup> を イ ン ス ト <sup>ー</sup> ル す る場合、 Windows Installer で そ の ク ラ ス、 ProgID な ど を登録す る方法を お勧 めします。自己登録機能を呼び出すことは、セットアップベストプラクティスの違反になります。

TypeLib テ <sup>ー</sup> ブ ル の使用は避け る <sup>こ</sup> と が推奨 さ れ ま す。 さ ら に詳し い情報は、 Windows Installe <sup>r</sup> ヘ ル プ ラ イ ブ ラリの「TypeLib Table」を参照してください。

COM 登録詳細設定を組み込む最も簡単な方法は、コンポーネントウィザード に必要な情報を抽出させるか、キー ファイルの COM データを抽出する方法です。( ビルド時にダイナミック (動的) に抽出することもできます。そ の場合には、この詳細設定を使用する必要はありません。) コンポーネントのレジストリエクスプローラーで COM 登録詳細設定を変更または COM エントリを作成する作業は、ファイル登録に関する技術詳細に十分精通し て い る開発者向け で す。

# 邼

#### タスク COM サーバーを、コンポーネントの詳細設定の編集のみで、インストールするには、以下の手順に従います:

- 1. COM サーバーが 1 つコンポーネントに追加されていることを確認します。セットアップベストプラクティス によると、ファイルは単一のポータブル実行可能ファイル (.exe、.dll、または .ocx ファイル ) である必要で す。
- 2. COM サーバーをコンポーネントのキーファイル にします。
- 3. コンポーネントの " ビルド時に COM 抽出 " 設定を [ いいえ ] に設定します。
- 4. コンポーネントの**詳細設定**項目を展開して、すべての詳細設定を表示します。
- 5. COM の登録 をクリックして、COM サーバー情報を構成します。

[COM 登録 ] エクスプローラーにあるアイテムの 1 つを右クリックし、COM サーバーの登録情報を変更または作 成します。アイテムを右クリックして [ 名前の変更 ] をクリックし、新しいアイテムの名前を変更します。

#### 買

メモ・ビルド された マシンの PATH システム変数は、COM サーバーのリンク先となるすべての .dll ファイルのディ レ ク ト リ を含む よ う に設定す る必要が あ り ま す。 こ の設定を怠 <sup>っ</sup> た場合、 フ <sup>ァ</sup> イ ル の登録は失敗し、 COM 情報の 抽出が行なわれません。

作成した各登録アイテムまたはサブアイテムの設定を構成します。この他のヘルプは、各登録設定をクリックす ると、InstallShield のへルプ ペインから見ることができます。

#### <span id="page-609-0"></span>COM 登録の COM ク ラ ス を手動で構成す る

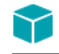

プロジェクト・この情報は、次のプロジェクトの種類に適用します:

- 基本の MSI
- DIM
- InstallScript MSI
- ・ マージ モジュール
- MSI データベース
- MSM データベース
- トランスフォーム

# 邼

- タスク クラス ID を登録するには、以下の手順に従います:
	- 1. [編成]の下にあるビュー リスト、[ セットアップのデザイン] ( インストール プロジェクトのみ ) または [ コ ンポーネント ] を ク リ ッ ク し ます。
	- 2. エクスプローラーで、コンポーネントを開き、[詳細設定]の下で、[COM 登録]を選択します。[COM 登録] エクスプローラーが別のウィンドウで表示されます。
	- 3. [COM 登録]エクスプローラーで、[COM クラス]を右クリックしてから、[ 新しい COM クラス]をクリック し ます。
	- 4. 必要に応じて、COM クラスの新しい名前を入力します。COM クラスに指定する名前は、デフォルト値として HKEY\_CLASSES\_ROOT¥CLSID¥<GUID> に登録されます。クラスに新しい名前を入力するには、それを右ク リックしてから「名前の変更]を選択してください。
	- 5. 新しい COM クラスをクリックして、設定の構成を行います。
	- 6. こ の ク ラ ス の コ ン テ キ ス ト の種類を指定し ま す。 以下の リ ス ト に、 COM サ ー バ ー の種類に適し た サ ー バ ー コ ン テキス ト を示し ます。
		- LocalServer32 32 ビット .exe ファイル
		- LocalServer 16 ビ ッ ト .exe フ ァ イ ル
		- InprocServer32 32 ビ ッ ト .dll ま た は .ocx フ ァ イ ル
		- InprocServer 16 ビ ッ ト .dll ま た は .ocx フ ァ イ ル

サーバー コンテキストが LocalServer または LocalServer32 の場合、コンテキストをクリックして " デフォルトの Inproc ハンドラー "設定と "引数 "設定を構成します。

#### COM 登録の ProgID を手動で構成す る

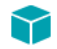

- 基本の MSI
- DIM
- InstallScript MSI
- マージ モジュール
- MSI データベース
- $MSM \, \bar{r} 5 \, \gamma 7$
- トランスフォーム

progID は、Component.Class.N の形式で示される、クラス識別用の文字列です。

# 邼

#### タスク 新しいプログラム上の識別子を指定するには、次の操作を実行します。

- 1. [編成]の下にあるビュー リスト、[セットアップのデザイン](インストール プロジェクトのみ)または [コ ンポーネント] をクリックします。
- 2. エクスプローラーで、コンポーネントを開き、[詳細設定]の下で、[COM 登録]を選択します。[COM 登録] エ ク ス プ ロ ー ラ ー が別の ウ ィ ン ド ウ で表示 さ れ ま す。
- 3. [COM 登録] エ クスプローラーで、[ProgID] を右 ク リ ッ ク し て か ら、[ 新 し い ProgID] を ク リ ッ ク し ま す 。
- 4. ProgID の新しい名前を入力します。Component.Class.N 形式を使用します。クラスに新しい名前を入力するに は、それを右クリックしてから[名前の変更]を選択してください。
- 5. 新しい ProgID をクリックして、その設定を構成します。

# バ ー ジ ョ ン非依存の ProgID

バージョン非依存の progID はクラスを Component.Class の形式で識別する文字列で、クラスのすべてのバージョ ン に対し て一定で す。

# 厚

#### タスク バージョン非依存の新しいプログラム上の識別子を指定するには、次の操作を実行します。

- 1. [編成]の下にあるビュー リスト、[セットアップのデザイン](インストール プロジェクトのみ)または [コ ンポーネント]をクリックします。
- 2. エクスプローラーで、コンポーネントを開き、[詳細設定]の下で、[COM 登録]を選択します。[COM 登録] エクスプローラーが別のウィンドウで表示されます。
- 3. [COM 登録] エクスプローラーで、[ バージョン非依存 ProgID] を右クリックしてから、[ 新しい ProgID] をク リ ッ ク し ます。
- 4. ProgID の新しい名前を入力します。 Component.Class 形式を使用します。クラスに新しい名前を入力するに は、それを右クリックしてから [名前の変更] を選択してください。

#### COM 登録のタイプ ライブラリを手動で構成する

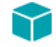

- 基本の MSI
- DIM
- InstallScript MSI
- マージ モジュール
- $MSI \neq -9 \land -7$
- MSM データベース
- トランスフォーム

#### Fð

重要・TypeLib テーブルの使用は避けることが推奨されます。さらに詳しい情報は、Windows Installe r ヘルプ ライブラリ の 「TypeLib Table」 を参照し て く だ さ い。

# 厚

#### タスク タイプ ライブラリまたは libID を指定するには、以下の手順に従います :

- 1. [編成]の下にあるビュー リスト、[セットアップのデザイン](インストール プロジェクトのみ)または [コ ンポーネント] をクリックします。
- 2. エクスプローラーで、コンポーネントを開き、[詳細設定]の下で、[COM 登録]を選択します。[COM 登録] エ ク ス プ ロ ー ラ ー が別の ウ ィ ン ド ウ で表示 さ れ ま す。
- 3. [COM 登録] エクスプローラーで、[ タイプ ライブラリ] を右クリックしてから、[新しい タイプ ライブラリ ] を ク リ ッ ク し ます。
- 4. この COM サーバーによって参照されるタイプライブラリ または libID の新しい名前を入力します。タイプラ イブラリのアイテムに指定する名前は、デフォルト値として HKEY\_CLASSES\_ROOT\TYPELIB\<libID>\<version> の下に登録されます。 Component.Class 形式を使用します。 クラスに新しい名前を入力するには、それを右クリックしてから [ 名前の変更] を選択してください。
- 5. 設定を構成するタイプ ライブラリをクリックします。

ファイル拡張子を登録する

#### M

プロジェクト・この情報は、次のプロジェクトの種類に適用します:

- 基本の MSI
- DIM
- InstallScript MSI
- マージ モジュール
- MSI データベース
- MSM データベース
- トランスフォーム

アプリケーションがファイルの操作に一意のファイル拡張子を使用する場合、[ ファイルの種類 ] 領域で、その ファイル タイプを登録することができます。[ ファイルの種類] 領域は、[ コンポーネント] ビューおよび [ セッ トアップのデザイン] ビュー ( インストール プロジェクトでのみ ) 内の詳細設定からアクセスできます。たとえ ば、アプリケーションが .xyz という拡張子を持つファイルを操作する場合、このファイルの種類を登録しておく と、 ユーザーがそのア イ コ ン を ダ ブル ク リ ッ ク し た と きに フ ァ イルを そのア プ リ ケーシ ョ ンで開 く よ う にオペ レーティング システムに指示することができます。
この詳細設定は、コンポーネントがインストールまたはアドバタイズされている時に、ターゲット システム上で ファイルの種類に関する次の情報を登録します。

#### テーブル 3-8・ファイルの種類情報

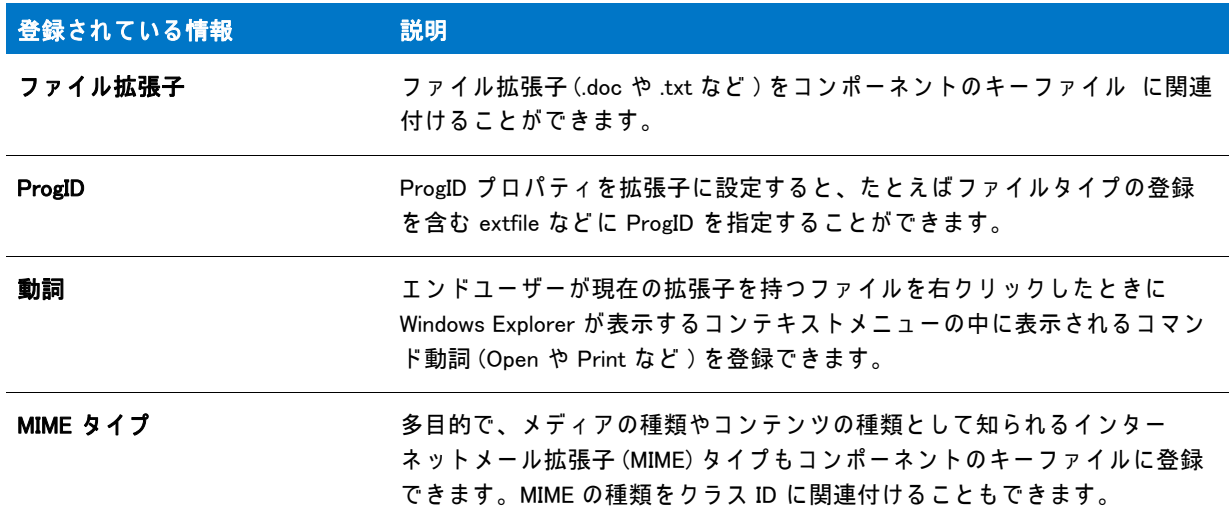

# 冒

メモ・ファイルの関連付けは HKLM¥SOFTWARE¥Classes と HKCU¥SOFTWARE¥Classes の両方に格納され、マージ されたデータは HKEY\_CLASSES\_ROOT の下に表示されます。 Windows Installer による機能のアドバタイズをサポー トする場合、レジストリに直接書き込むのではなく、ファイルの種類エディターを使用されることをお勧めしま す。

また、Windows Installer はファイル拡張子アドバタイズ情報を、一見ランダムな文字列としてレジストリに書き込 みます。しかし、これは正常な動作です。

アセンブリのインストール

## Y

プロジェクト・この情報は、次のプロジェクトの種類に適用します:

- 基本の MSI
- DIM
- InstallScript MSI
- マージ モジュール
- MSI データベース
- MSM データベース
- トランスフォーム

Ë

メモ・プロジェクトに [.NET ア](#page-1827-0)センブリを追加 する場合、アセンブリをコンポーネントのキー ファイルとして追 加して、コンポーネントの"ビルド時に.NET をスキャン"設定を選択する方法が推奨されます。

コンポーネントの詳細設定の「アセンブリ1セクションでは、現在のコンポーネントをインストールしたときに、 プ ラ イ ベ ー ト ま た は グ ロ ー バ ル の Win32 ア セ ン ブ リ や .NET ア セ ン ブ リ を追加す る こ と が で き ま す。 ア セ ン ブ リ は、システム上の他のアプリケーションに影響を与えない、自己完結型の製品をインストールするときに便利で す。

1 つのコンポーネントに複数のアセンブリを含めることはできません。

#### アセンブリを追加する

# Y

プロジェクト・この情報は、次のプロジェクトの種類に適用します:

- 基本の MSI
- DIM
- InstallScript MSI
- マージ モジュール
- $MSI \nightharpoondown \overline{\mathcal{F}} 9 \wedge \overline{\mathcal{S}} 7$
- $MSM \tilde{\tau} 9 \tilde{\lambda} 7$
- トランスフォーム

.NET アセンブリをコンポーネントのキーファイルとして追加すると、コンポーネントがビルド時にスキャン され たとき、または スタティック スキャニング ウィザードを実行したときに InstallShield は自動的に .NET アセンブ リ の設定に値を追加し ま す。

## 邼

#### タスク コンポーネントに .NET または Win32 アセンブリを追加するには、以下の手順に従います:

- 1. [編成]の下にあるビュー リスト、[ セットアップのデザイン] ( インストール プロジェクトのみ ) または [ コ ンポーネント] をクリックします。
- 2. エクスプローラーで、コンポーネントを展開します。
- 3. [詳細設定] 項目をクリックして展開します。
- 4. アセンブリ を右クリックして、[新しい Win32 アセンブリ]または [新しい .NET アセンブリ]をクリックし ます。
- 5. アセンブリをクリックして、マニフェスト、ファイル アプリケーションおよび関連する設定を構成します。

InstallShield が、アセンブリに入力された情報を Windows Installer データベースの MsiAssembly および MsiAssemblyName テーブルに追加します。これらのテーブルは、ダイレクトエディターで表示、編集することが でき ます。

### アセンブリを削除する

## ∀

- 基本の MSI
- DIM
- InstallScript MSI
- マージ モジュール
- MSI データベース
- MSM データベース
- トランスフォーム

# 邼

- タスク コンポーネントからアセンブリを削除するには、以下の手順に従います:
	- 1. [編成]の下にあるビュー リスト、[セットアップのデザイン](インストール プロジェクトのみ)または [コ ンポーネント]をクリックします。
	- 2. エクスプローラーで、コンポーネントを展開します。
	- 3. [詳細設定] 項目をクリックして展開します。
	- 4. アセンブリを右クリックして [削除]をクリックします。

#### ターゲット システムで .NET アセンブリ サポートをテストする

# $\blacktriangledown$

プロジェクト・この情報は、次のプロジェクトの種類に適用します:

- 基本の MSI
- DIM
- InstallScript MSI
- マージ モジュール
- $MSI \neq -9 \land -7$
- $MSM \tilde{\tau} \beta \wedge \tilde{\tau} \lambda$
- トランスフォーム

ターゲット システムが、NET アセンブリをサポートするかどうかを確認するには、MsiNetAssemblySupport プロパ ティをテストします。ターゲット システムが Win 32 アセンブリをサポートするかどうかを確認するには、 MsiWin32AssemblySupport プロパティをテストします。(Win32 のアセンブリは、Windows XP 以降のみでサポートさ れ て い ま す。 ) ア セ ン ブ リ テ ー ブ ル、 ア ク シ ョ ン お よ び プ ロ パ テ ィ を使用す る に は、 Windows Installer バ ー ジ ョ ン 2,0 以降が必要で す。

## コンポーネントのアプリケーションパスを指定する

# Y

- 基本の MSI
- DIM
- InstallScript MSI
- マージ モジュール
- MSI デ <sup>ー</sup> タ ベ <sup>ー</sup> ス
- MSM データベース
- トランスフォーム

[App Paths] レジストリキーは、実行可能ファイルが .dll ファイルを見つけるときに使用するインストール関連レ ジストリキーで、これがあると PATH 環境変数を変更する必要がありません。実行可能ファイルの App Path s キーは次のような形をしています:

HKEY\_LOCAL\_MACHINE¥SOFTWARE¥Microsoft¥Windows¥CurrentVersion¥App Paths¥ ファイル名 .exe

プログラムの App Paths キーには、通常、"Path" という名前の値が含まれます。ここにはセミコロンで区切られ たディレクトリの一覧が含まれており、プログラムの .dll ファイルはこの中から見つけることができます。アプリ ケーションの場所がシステムのパスに含まれていない場合、Windows ではこのキーを使用してアプリケーション とその .dll ファイルを探します。さらにエンドユーザーがエクスプローラー シェルによってアプリケーションの 実行可能ファイルを移動したり名前を変更したりすると、Windows は自動的にファイルの App Path s キーを更新 し ます。

## 邼

#### タスク フンポーネントのアプリケーションパスを指定するには、次の操作を実行します。

- 1. [編成]の下にあるビュー リスト、[セットアップのデザイン](インストール プロジェクトのみ)または [コ ンポーネント] をクリックします。
- 2. 構成するコンポーネントを選択して、その [詳細設定]項目を展開します。
- 3. [詳細設定]の下の [アプリケーションのパス] 項目をクリックします。
- 4. キーを作成するファイルのチェック ボックスを選択します。
- 5. [アプリケーション パス]列で、依存関係へのパスを入力するか、パスをハードコーディングしない場合は、 Windows Installer フォルダーのプロパティをリストから選択します。複数のパスはセミコロン(;) で区切りま す。
- 6. [OK] を ク リ ッ ク し ま す。

デバイスドライバー設定を構成する

# Y

プロジェクト・この情報は、次のプロジェクトの種類に適用します:

- 基本の MSI
- InstallScript MSI
- MSI データベース
- トランスフォーム

InstallScript プロジェクトにデバイス ドライバーをインストールするための詳しい情報は、[「デバイス ド](#page-834-0)ライバー [のインストール](#page-834-0)」を参照してください。

デバイス ドライバー ウィザード ... を実行して、インストールでデバイスドライバーを含めるのに必要なテーブル やエントリ、カスタム アクション、機能、およびコンポーネントを追加した後、デバイスドライバーを含むコン ポ ー ネ ン ト と 関連付け ら れ た プ ロ パ テ ィ を設定す る こ と が で き ま す。 次の情報は InstallShield 内で設定可能な様々 な オ プ シ ョ ン に つ い て説明し ま す。

[コンポーネント] ビューにあるデバイスドライバー詳細設定の [ 共通 ] タブを利用して、現在のコンポーネント にデバイス ドライバーを含めるかどうか、また含める場合、希望のランタイム インストール オプションを選択 することができます。[ シーケンス ] タブでは、プロジェクトのデバイス ドライバー (現在のコンポーネントの デバイス ドライバーだけでなくすべてのデバイス ドライバー) をインストールする順番を指定することができま す。

# コンポーネントをパブリ ッシュする

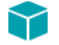

プロジェクト・この情報は、次のプロジェクトの種類に適用します。

- 基本の MSI
- DIM
- InstallScript MSI
- マージ モジュール
- MSI データベース
- MSM データベース
- トランスフォーム

コンポーネントの [パブリッシュ]詳細設定では、コンポーネントのパブリッシュ情報を指定できます。パブリッ シュ (公開) は、アドバタイズ ( ジャストインタイム インストール) の一種です。インストール中にコンポーネン トのユーザー インターフェイス要素は作成されませんが、コンポーネントは [ プログラムの追加と削除 ] アプ レ ッ ト か ら イ ン ス ト ールする こ と ができ ます。 ま た、 イ ン ス ト ール された コ ンポーネン ト がイ ン ス ト ー ラ ーか ら パブリッシュされたコンポーネントを要求した際にもインストールできます。

各アドバタイズ コンポーネントに対し、1 つ以上のコンポーネント ID を作成しなくてはなりません。

Ëð

重要・コンポーネント ID と コンポーネントの " コンポーネント コード " で入力する GUID とは異なりますので、 ご注意 く だ さ い。 こ れ ら は両方 と も一意の値で な く て はな り ま せ ん。 " パ ブ リ <sup>ッ</sup> シ <sup>ュ</sup> " 詳細設定で使用す る コ ン ポーネント ID は、修飾コンポーネントとしてグループ化された複数のコンポーネントのカテゴリを表すカテゴリ ID で す。

各 コ ン ポ ー ネ ン ト ID に は、 少な く と も 1 つ の修飾子が必要で す。 修飾子 と は、 た と え ば言語を指定す る場合に、 この言語またはコンポーネントのバージョンを他から区別するために使用する文字列です。修飾子は、コンポー ネントに対して一意である必要があります。

実行時にインストーラーはコンポーネント ID と修飾子を登録して、これらの固有の値を使って、パブリッシュさ れ た コ ン ポ ー ネ ン ト を管理し ま す。 Windows Installer 関数を呼び出す こ と に よ り 、 イ ン ス ト ー ル さ れ た コ ン ポ ー ネ ントまたは別のインストールされたコンポーネント(「クロスプロダクト」アドバタイズという名前で知られてい ます)はアドバタイズされたコンポーネントに関する情報を要求し、それをインストールすることができます。

#### パブリッシュ情報を指定する

- 基本の MSI
- DIM
- InstallScript MSI
- マージ モジュール
- MSI データベース
- MSM データベース
- トランスフォーム

コンポーネントの [ パブリッシュ ] 詳細設定では、コンポーネントのパブリッシュ情報を指定できます。パブリッ シュ ( 公開 ) は、アドバタイズ ( ジャストインタイム インストール ) の一種です。インストール中にコンポーネン トのユーザー インターフェイス要素は作成されませんが、コンポーネントは [ プログラムの追加と削除 ] アプ レ ッ ト か ら イ ン ス ト ールする こ と ができ ます。 ま た、 イ ン ス ト ール された コ ンポーネン ト がイ ン ス ト ー ラ ーか ら パブリッシュされたコンポーネントを要求した際にもインストールできます。

### 邼

#### タスク ちゅんし たコンポーネントをパブリッシュするには、以下の手順を実行します。

- 1. [編成]の下にあるビュー リストで、[セットアップのデザイン](インストール プロジェクトのみ)または [ コンポーネント] をクリックします。
- 2. エクスプローラーで、パブリッシュするコンポーネントを開き、[詳細設定]の下で、[パブリッシュ]を選 択します。 [ **パブリッシュ**] エクスプローラーが別のウィンドウで表示されます。
- 3. [パブリッシュ]エクスプローラーを右クリックし、[新しい ComponentID] をクリックして新しいコンポーネ ントの ID を生成します。一意のコンポーネント ID および対応する修飾子が追加されます。
- 4. [パブリッシュ]エクスプローラーで、新しい修飾子をクリックして、その値を構成します。

インストール プロジェクトの [カスタム アクションとシーケンス] ビューで、ターゲット システムで製品をアド バタイズするために必要な条件を設定できます。

### 邼

#### タスク インストール プロジェクトでアドバタイズ条件を設定するには、以下の手順に従います:

- 1. ビュー リストの [動作とロジック] の下にある [カスタム アクションとシーケンス]をクリックします。
- 2. [ シーケンス] エクスプローラーで、[ アドバタイズ] アイテムを展開して、[実行] アイテムを展開します。
- 3. 適切な [実行] アクションをクリックして、必要に応じて " 条件 " 設定を構成します。

#### パ ブ リ ッ シ ュ さ れ る コ ン ポ ー ネ ン ト の コ ン ポ ー ネ ン ト ID を追加す る

# $\blacktriangledown$

- 基本の MSI
- DIM
- InstallScript MSI
- マージ モジュール
- MSI データベース
- MSM データベース
- トランスフォーム

コンポーネントをパブリッシュする場合、少なくとも 1 つのコンポーネント ID を [ パブリッシュ ] 詳細設定に追 加す る必要が あ り ま す。

# 邼

#### タスク componentID を追加す る に は、 以下の操作を実行し ま す。

- 1. [編成]の下にあるビュー リスト、[セットアップのデザイン](インストール プロジェクトのみ)または [コ ンポーネント]をクリックします。
- 2. エクスプローラーで、新しいコンポーネント ID が必要なコンポーネントを開き、[ **詳細設定 ]** の下で、[ **パブ** リッシュ ] を選択します。[ パブリッシュ ] エクスプローラーが別のウィンドウで表示されます。
- 3. [パブリッシュ]エクスプローラーを右クリックしてから、[新しい componentID]をクリックします。一意の コンポーネント ID および対応する修飾子が追加されます。

#### ComponentID を削除す る

# ⋎

プロジェクト・この情報は、次のプロジェクトの種類に適用します:

- 基本の MSI
- DIM
- InstallScript MSI
- マージ モジュール
- MSI データベース
- MSM データベース
- トランスフォーム

#### 邼

- タスク componentID を削除するには、以下の手順に従います:
	- 1. [編成]の下にあるビュー リスト、[ セットアップのデザイン] ( インストール プロジェクトのみ ) または [ コ ンポーネント ] を ク リ ッ ク し ます。
	- 2. エクスプローラーでコンポーネントを開き、[詳細設定]の下で、[パブリッシュ]を選択します。[パブリッ シュ]エクスプローラーが別のウィンドウで表示されます。
	- 3. [パブリッシュ]エクスプローラーで、componentID を右クリックし [削除]をクリックします。

#### componentID へ修飾子を追加す る

- 基本の MSI
- DIM
- InstallScript MSI
- マージ モジュール
- MSI データベース
- $MSM \neq -2 \land -2$
- トランスフォーム

各 ComponentID には少なくとも 1 つの修飾子が必要です。コンポーネント ID を作成すると、デフォルト修飾子が 指定されます。この修飾子の名前を変更するには、右クリックしてから、[名前の変更]をクリックします。

### 邼

#### タスク 新しい修飾子を追加するには、以下の手順を実行します。

- 1. [編成]の下にあるビュー リスト、[セットアップのデザイン](インストール プロジェクトのみ)または [コ ンポーネント1をクリックします。
- 2. エクスプローラーでコンポーネントを開き、[詳細設定]の下で、[パブリッシュ]を選択します。[パブリッ シ ュ ] エ ク ス プ ロ ー ラ ー が別の ウ ィ ン ド ウ で表示 さ れ ま す。
- 3. [パブリッシュ]エクスプローラーで、componentID を右クリックし [新しい修飾子]をクリックします。 InstallShield は、デフォルト名を持つ新しい修飾子を追加します。
- 4. 修飾子の名前を入力します。

#### componentID か ら 修飾子を削除す る

# M

プロジェクト・この情報は、次のプロジェクトの種類に適用します:

- 基本の MSI
- DIM
- InstallScript MSI
- マージ モジュール
- MSI データベース
- MSM データベース
- トランスフォーム

邼

#### タスク 修飾子を削除するには、以下の手順に従います:

- 1. [編成]の下にあるビュー リスト、[セットアップのデザイン](インストール プロジェクトのみ)または [コ ンポーネント]をクリックします。
- 2. エクスプローラーでコンポーネントを開き、[詳細設定]の下で、[パブリッシュ]を選択します。[パブリッ シュ]エクスプローラーが別のウィンドウで表示されます。
- 3. [パブリッシュ]エクスプローラーで、修飾子を右クリックし [削除]をクリックします。

#### 修飾子の設定を構成する

## ⋎

プロジェクト・この情報は、次のプロジェクトの種類に適用します:

• 基本の MSI

- DIM
- InstallScript MSI
- マージ モジュール
- MSI データベース
- MSM データベース
- トランスフォーム

各修飾子について、アプリケーション データと呼ばれる情報文字列を指定するオプションがあります。

### 厚

タスク 修飾子のプロパティを設定するには、次の操作を実行します。

- 1. [編成]の下にあるビュー リスト、[セットアップのデザイン](インストール プロジェクトのみ)または [コ ンポーネント]をクリックします。
- 2. エクスプローラーでコンポーネントを開き、[詳細設定]の下で、[パブリッシュ]を選択します。[パブリッ シュ]エクスプローラーが別のウィンドウで表示されます。
- 3. [パブリッシュ]エクスプローラーで、修飾子をクリックします。
- 4. ″アプリケーション データ "設定に適切な値を入力します。

この設定に値を入力すると、現在のプロジェクトに含まれているすべての言語に、文字列エントリがその初 期値と共に作成されます。新しい値を入力する代わりに、この設定で省略記号ボタン(...) をクリックして既存 の文字列を選択することもできます。詳細については、「InstallShield で文字列エントリを使用する」を参照し て く だ さ い。

# 機能の定義

機能は、エンド ユーザーから見て、個別にインストール可能な最小の製品構成単位です。これは、ヘルプ ファイ ルや製品スイートの一部などの製品の特定機能を表し、エンド ユーザーがこれらをインストールまたはアンイン ストールするかどうかを決定できます。インストール全体は特定の目的を実行する各機能ごとに分ける必要があ り ます。

サ ブ機能は機能を さ ら に分割し た も の で す。 機能は、 ユ ー ザ ー が選択し て イ ン ス ト ー ル で き る製品ま た は製品ス イートに含まれた自己完結型の要素である必要があります。そのため、インストールの各部分をある " 親 " 機能 のサブ機能として構成するのが、合理的な方法と言えます。

ヒ ン ト • 多 く の サ ブ機能を作成で き ま す が、 編成の た め に デ ザ イ ン を可能な限 り 単純に し て お く よ う お勧め し ま す。

# 機能の作成

## ⋎

- 基本の MSI
- **InstallScript**
- InstallScript MSI
- InstallScript オ ブ ジ <sup>ェ</sup> ク ト
- MSI データベース
- トランスフォーム

[セットアップのデザイン] ビューまたは [ 機能] ビューを使って、プロジェクトの機能およびサブ機能を作成で き ます。

邼

#### タスク 機能を作成するには、以下の手順に従います:

- 1. 【編成】のビュー リストにある [ セットアップのデザイン ] または [ 機能 ] をクリックします。
- 2. エクスプローラーで最上部のアイテムを右クリックして、[新しい機能]をクリックします。InstallShield が、 New Feature\_n (ここで n は連続番号です) というデフォルトの名前で新しい機能を追加します。
- 3. 新しい名前を入力するか、または名前を後で右クリックしてから [名前の変更] を選択して新しい名前を付け ます。
- 4. 右側のペインで機能の設定を構成します。

#### ⋎

プロジェクト・基本の MSI、InstallScript MSI、MSI データベース、およびトランスフォーム プロジェクトの場合、 機能名には必ずアルファベット、数字、アンダースコア ()、およびピリオド (.) のみを使用し、名前の先頭には アルファベット、またはアンダースコアを使用しなくてはなりません。

InstallScript プロジェクトおよび InstallScript オブジェクト プロジェクトでは、次の文字を機能名に使用できませ  $h_{\rm \circ}$ 

 $\frac{1}{2}$ /:\*?"' <>/

ヒ ン ト • サ ブ機能を追加す る に は、 そ の親機能を右 ク リ <sup>ッ</sup> ク し て [ 新し い機能 ] を ク リ <sup>ッ</sup> ク し ま す。

新しい機能を追加し、機能の名前に KFeature 1¥Feature 2¥Feature 3 と入力することで、ネストされた複数の機能 を一度に作成することができます。InstallShield は、Feature 3 が Feature 2 のサブ機能であり、Feature 2 が Feature 1 のサブ機能である、ネストされた機能構造を作成します。

プロジェクトの機能やサブ機能のすべてを作成した後、コンポーネントを作成して、機能と関連付ける必要があり ます。

# 機能の設定を構成す る

#### ר

- 基本の MSI
- **InstallScript**
- InstallScript MSI
- InstallScript オ ブ ジ <sup>ェ</sup> ク ト
- MSI データベース

• トランスフォーム

# 厚

- タスク 機能の設定を構成するには、以下の手順に従います:
	- 1. [編成]のビュー リストにある [セットアップのデザイン]または [機能]をクリックします。
	- 2. 構成する機能を選択します。
	- 3. 右側ペインに表示されているグリッド内の設定を構成します。

# 機能のインストール先を設定する

# Y

プロジェクト・この情報は、次のプロジェクトの種類に適用します:

- 基本の MSI
- InstallScript MSI
- MSI データベース
- トランスフォーム

各機能およびサブ機能のファイルに対し、別のインストール先を指定できます。新しい機能の"インストール先" 設定のデフォルト値は INSTALLDIR で、これは [一般情報] ビューで設定できます。

Æ

Windows ロゴ・Windows ロゴ要件によると、ターゲット システムの言語にかかわらず、製品のファイルのデフォル トのインストール先を Program Files のサブフォルダー、またはエンド ユーザー のアプリケーション データ フォ ルダーにする必要があります。

# 邼

#### タスク 機能のインストール先フォルダーを変更するには、以下の手順に従います:

- 1. [編成]のビュー リストにある [セットアップのデザイン]または [機能]をクリックします。
- 2. インストール先を変更する機能を選択します。
- 3. "インストール先"設定で、一覧からオプションの1つを選択するか、省略記号ボタン(...)をクリックして、 ディレクトリを選択または作成します。

インストール先を実行時に構成できるようにするには、選択するインストール先フォルダーに、必ずパブ リック プロパティ (すべて大文字で表記)を選択してください。

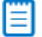

メモ・機能の "インストール先 "設定は空白にしておくことができます。

# インストール先フォルダーに関するその他の考慮事項

#### 実行時における機能のインストール先の変更

機能の イ ン ス ト ー ル先デ ィ レ ク ト リ を、 実行時に エ ン ド ユ ー ザ ー の機能選択に基づ い て変更す る場合、 Windows Installer カスタム アクション タイプ 35 を利用することができます。ディレクトリのターゲット先を変更する方法 に関する詳細は、Windows Installer ヘルプ ライブラリの「Changing the Target Location for a Directory」を参照して く だ さ い。

#### 機能の " リモート インストール " 設定

機能の ″ リモートインストール ″ 設定を [ ソースを優先 ] ( または、サブ機能の親機能が [ ソースを優先 ] に設定 されている場合は [ 親を優先 ]) に設定すると、機能の " インストール先 " 設定に関わらず、機能のファイルは ターゲット システムにインストールされません。

#### " コ ン ポ ー ネ ン ト の イ ン ス ト ー ル先 " 設定

各コンポーネントにも " インストール先 " 設定があります。機能の " インストール先 " 設定とコンポーネントの "インストール先"設定の値が異なる場合、コンポーネントの"インストール先"設定が機能のそれをオーバー ライドします。機能の " インストール先 " 設定はオプションですが、コンポーネントの " インストール先 " 設定 は必須で す。

#### デフォルトのインストール先としての INSTALLDIR の使用

すべての機能とコンポーネントのデフォルトのインストール先プロパティとして INSTALLDIR を設定しているの は、すべてのアプリケーションのファイルを同じルートフォルダーにインストールするためです。この結果、エ ンドユーザーがある機能のインストール先フォルダーを CustomSetup ダイアログで変更すると、INSTALLDIR に含 まれるパスにインストールするよう設定されたすべての機能のインストール先フォルダーも変更されます。

# 圕

メモ・コンポーネントのインストール先が INSTALLDIR 以外に設定されていると、コンポーネントは各コンポーネ ントに指定されたインストール先にインストールされるため、INSTALLDIR を変更してもコンポーネントのインス トール先には影響がありません。

INSTALLDIR などのディレクトリ プロパティは、デフォルト値を指定します。エンドユーザーは、Msiexec.exe 起 動時に、コマンドラインでプロパティを設定したり、CustomSetup ダイアログで機能に対して新しいインストー ル先フォルダーを選択することにより、この値を変更できます。

# 機能の条件を設定す る

#### $\blacktriangledown$

- 基本の MSI
- InstallScript MSI
- MSI データベース
- トランスフォーム

試用版と完全版など、同じプログラムの異なるバージョンを作成する場合、機能の条件付きインストールが便利 です。トライアル版では、一部の機能を提供しないようにするため、一部の機能をインストールしません。また、 機能の条件付きインストールによって、ディスク容量を節約することもできます。ターゲット システムにすべて の機能をインストールするのに十分なディスク容量がない場合、不要な機能を条件付きでインストールするよう 設定できます。

# 邼

#### タスク プロジェクトの機能に条件を設定するには、以下の手順に従います:

- 1. 【編成】のビュー リストにある [ セットアップのデザイン ] または [ 機能 ] をクリックします。
- 2. 構成する機能を選択します。
- 3. ″条件 ″設定をクリックして、省略記号ボタン (...) をクリックします。[機能条件ビルダー] ダイアログ ボッ ク スが開き ます。
- 4. [新しい条件]ボタンをクリックします。InstallShield によって、" 条件 " ボックスの下に新しい条件が追加さ れます。
- 5. [レペル]列に、条件が満たされている場合に機能に使用するインストール レベルを入力します。

条件が満たされている場合、この値は機能の " インストール レベル " 設定で指定された値を上書きします。

- 6. 以下のいずれかを実行します。
	- [ 条件 ] 列で、 機能の条件を入力し ま す。
	- [ プロパティ ] リスト、[ 演算子 ] リスト、および [ 追加 ] ボタンを使って、条件をビルドします :
		- a. [プロパティ]リストで、プロパティを選択してから、[追加]ボタンをクリックします。 InstallShield は、プロパティを [条件] 列に追加します。
		- b. 条件ステートメントに演算子を含める場合、[ **演算子** ] リストから演算子を選択してから、[ **追加** ] ボ タ ン を ク リ ッ ク し ま す。 InstallShield に よ っ て、 条件ス テ ー ト メ ン ト に演算子が追加 さ れ ま す。
		- c. 条件ステートメントが値を含む場合、"条件 "フィールドをダブルクリックしてから END を押し、 挿入ポ イ ン ト を条件ス テ ー ト メ ン ト の終わ り に移動し て、 値を入力し ま す。
- 7. [OK] を ク リ ッ ク し ま す 。

## ÏÖ

重要 • InstallShield は、 基本の条件検証を行い ま す が、 条件ス テ <sup>ー</sup> ト メ ン ト が予定通 り の結果を評価す る こ と を確 認してください。詳しい情報と条件のサンプルについては、[「条件ス](#page-1678-0)テートメントのビルド」を参照してくださ  $l_{\circ}$ 

# 機能条件の実行時の動作

機能のデフォルトのインストール レベルは、[ 機能 ] ビューまたは [ セットアップのデザイン ] ビューの ″ インス トール レベル ″設定で構成された値です。この値は、機能の条件が True 評価された場合に上書きされます。その 場合、機能のインストール レベルは、True 条件ステートメントに関連付けられている "レベル " 値に設定されま す。

各機能のインストール レベル値は、グローバル パブリック プロパティ INSTALLLEVEL の値と比較され、インス トール レベル値が INSTALLLEVEL と等しいかそれ以下の機能だけがインストール用に選択されます。

た と え ば、 ユ ー ザ ー が昇格 さ れ た権限を持つ場合のみデ フ ォ ル ト で選択 さ れ る よ う に す る機能が あ る場合、 こ の 機能に対して、条件 Not Privileged およびインストール レベル 200 を設定できます。エンドユーザーが昇格された 権限を持たない場合、この条件が True 評価され、機能にインストール レベル 200 が与えられます。200 は、デ フォルトの製品インストール レベル (100) より大きいため、機能は選択されません。

ヒ ン ト • イ ン ス ト <sup>ー</sup> ル レ ベ ル を数値 0 に設定す る条件を機能に与え る こ と に よ <sup>っ</sup> て、 機能を条件付き で非表示に す る こ と が で き ま す。 条件が True 評価 さ れ る と 、 機能は選択解除 さ れ て、 CustomSetup ダ イ ア ロ グ に も表示 さ れ ません。

# 機能をエンドユーザーへ表示する

## Y

プロジェクト・この情報は、次のプロジェクトの種類に適用します:

- 基本の MSI
- InstallScript MSI
- MSI データベース
- トランスフォーム

InstallShield では、プロジェクトの種類に対応するカスタム セットアップ ダイアログで、エンド ユーザー向けに 機能が表示 さ れ る方法を指定す る こ と が で き ま す。

- 基本の MSI、MSI データベース、およびトランスフォーム プロジェクトの場合 CustomSetup ダイアログ
- InstallScript MSI プロジェクトの場合 SdFeatureDialog2、 SdFeatureMult または SdFeatureTree

[機能] ビューまたは [セットアップのデザイン] ビューにある機能の"表示"設定を使って、機能を表示するか どうか、およびどのように表示するかを指定できます。選択可能なオプションは以下のとおりです:

#### テーブル 3-9· "表示 "設定で使用できるオプション

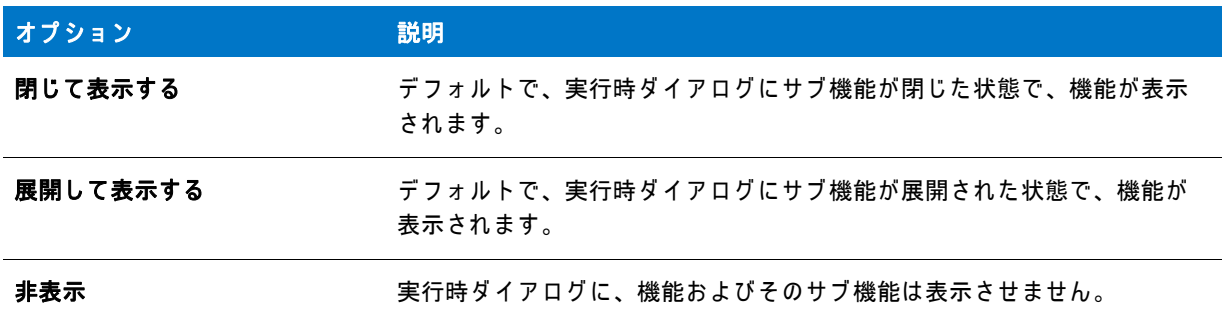

## 冒

メ モ • こ の設定で [ 表示し な い ] を選択し て も、 機能が イ ン ス ト <sup>ー</sup> ル さ れ る か ど う か に は影響し ま せ ん。 非表示に し た機能は、 自動的に す べ て イ ン ス ト <sup>ー</sup> ル さ れ る と い う わ け で はな く 、 イ ン ス ト <sup>ー</sup> ル が必要な機能の場合は選択 解除できず、インストールするべきではない機能の場合は選択できないようになります。

# 機能の条件付き選択

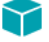

プロジェクト・この情報は、次のプロジェクトの種類に適用します:

- 基本の MSI
- InstallScript
- InstallScript MSI
- $MSI \nightharpoondown \overline{\mathcal{F}} 9 \wedge \overline{\mathcal{S}} 7$
- トランスフォーム

実行時に機能を条件付きで選択する手順は、使用するプロジェクトの種類によって異なります。

# 基本の MSI、MSI データベース、およびトランスフォーム プロジェクト

機能の [ 条件 ] 設定を使って、指定した条件が満たされた場合のデフォルト以外のインストールレベル値を、指定 できます。機能のインストールレベル値が、プロジェクトの INSTALLLEVEL プロパティ以下の場合、その機能は 選択されてインストールされます。

## 邼

### タスク いったとえば、管理者権限を持たないエンドユーザーに対しては非選択にしたい機能があれば、次の手順で設定をし ます。

- 1. [編成]のビュー リストにある [セットアップのデザイン]または [機能]をクリックします。
- 2. 構成する機能を選択します。
- 3. "条件"設定をクリックして、省略記号ボタン (...) をクリックします。[機能条件ピルダー] ダイアログ ボッ ク スが開き ます。
- 4. [新しい条件] ボタンをクリックします。InstallShield によって、"条件 "ボックスの下に新しい条件が追加さ れます。
- 5. [レベル]列で、200と入力します。
- 6. [ 条件 ] 列に、 Not AdminUser と 入力し ま す。
- 7. [OK] を ク リ ッ ク し ま す 。

実行時、エンドユーザーが管理権限を持たない場合 (つまり条件が成立すると)、機能の "インストール レベル " プロパティは 200 に設定されます。プロジェクトのデフォルト INSTALLLEVEL プロパティは 100 なので、機能は 選択解除されます。

# 邼

#### タスク INSTALLLEVEL プロパティをプロパティマネージャー で変更することができます。

## InstallScript お よ び InstallScript MSI プ ロ ジ ェ ク ト

FeatureSelectItem 関数を使うと、SdFeatureTree などの機能選択ダイアログ ボックスに表示される機能の選択 / 非選択を設定できます。

# 機能の条件付き非表示

 $\blacktriangledown$ 

プロジェクト・この情報は、次のプロジェクトの種類に適用します:

- 基本の MSI
- InstallScript
- InstallScript MSI
- $MSI \nightharpoondown \overline{\mathcal{F}} 9 \wedge \overline{\mathcal{S}} 7$
- トランスフォーム

実行時に機能を条件付きで隠す手順は、使用するプロジェクトの種類によって異なります。

基本の MSI、MSI データベース、およびトランスフォーム プロジェクト

インストールレベルをゼロとした機能は、すべて非表示 (かつ非選択)にされます。

#### 邼

### タスク た と え ば、 イ ン ス ト <sup>ー</sup> ル の実行エ ン ド <sup>ユ</sup> <sup>ー</sup> ザ <sup>ー</sup> が管理者権限を持た な い場合に、 特定の機能を非表示に し た けれ ば、 次の手順で設定を し ま す。

- 1. [編成]のビュー リストにある [セットアップのデザイン]または [機能]をクリックします。
- 2. 構成する機能を選択します。
- 3. "条件"設定をクリックして、省略記号ボタン (...) をクリックします。[機能条件ピルダー] ダイアログ ボッ ク スが開き ます。
- 4. [新しい条件] ボタンをクリックします。InstallShield によって、"条件 "ボックスの下に新しい条件が追加さ れます。
- 5. [レベル]列で、0と入力します。
- 6. [ 条件 ] 列に、 Not AdminUser と 入力し ま す。
- 7. [OK] をクリックします。

このプロジェクトを再ビルドしてインストールを実行すると、管理者権限を持たないエンドユーザーに対しては、 ここで設定した機能は非表示にされインストールもされません。

## InstallScript お よ び InstallScript MSI プ ロ ジ ェ ク ト

FeatureSetData 関数は FEATURE\_FIELD\_VISIBLE 定数を受け取り、これを使って特定の機能を表示するかどうかを コントロールすることができます。たとえば、HiddenFeature という名前の機能を非表示にする場合は、スクリプ ト に次の関数呼び出し を置き ま す。

```
FeatureSetData(MEDIA,
"HiddenFeature",
FEATURE FIELD VISIBLE, FALSE,
''):
```
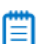

メ モ • 機能を非表示に し て も、 そ の機能の選択は解除 さ れ ま せ ん。 機能の デ <sup>ー</sup> タ が イ ン ス ト <sup>ー</sup> ル さ れな い よ う に選 択を解除するには、以下を呼び出します:

FeatureSelectItem(MEDIA, "FeatureName", FALSE);

# 機能のインストールを必須にする

# Y

プロジェクト・この情報は、次のプロジェクトの種類に適用します:

- 基本の MSI
- InstallScript MSI
- MSI データベース
- トランスフォーム

機能の " 必須 " 設定に [ は い ] を選択す る と 、 エ ン ド ユ ー ザ ー は CustomSetup ダ イ ア ロ グ ( 基本の MSI 、 MSI データベース、およびトランスフォーム プロジェクトの場合)、あるいは SdFeatureDialog2、SdFeatureMult、また は SdFeatureTree ダイアログ (InstallScript MSI プロジェクトの場合 ) でそれを選択解除できません。その機能は ターゲット システムにインストールされます。

" 必須 " 設定が [ いいえ ] に設定されていると、機能はデフォルトでインストールされますが、エンドユーザーは 選択を解除できます。

InstallScript MSI プロジェクトでは、"必須 " 設定は初回インストール中にルート レベルの機能に適用します。 アップグレードまたはパッチに含まれるサブ機能にも適用できます。この設定は、InstallScript MSI インストール の初回インストール中、サブ機能には適用しません。

# 機能のアドバタイズ

## M

プロジェクト・この情報は、次のプロジェクトの種類に適用します:

- 基本の MSI
- MSI データベース
- トランスフォーム

InstallShield では、機能のアドバタイズを選択的に有効または無効にすることができます。アドバタイズされた機 能は、インストール過程ですぐにはインストールされません。要求されたときにインストールされます。機能を 割り当てると、その機能はすでにインストールされているように見えますが、エンドユーザーが要求するまでは インストールされません。( 機能を割り当てるとショートカットがインストールされ、コントロール パネルの [ プ ログラムの追加と削除〕アプレットからインストールできます。ただし割り当てられた機能は、ユーザーが要求 するまではアドバタイズされるだけです。) パブリッシュされた機能は、インストーラーから要求されるまでター ゲット システムに表示されません。( パブリッシュされた機能には、エンド ユーザー インターフェイス要素があ りません。これらのインストールは、プログラム上で行うか、MIME の種類を関連付けて行います。)

[ 機能 ] ビューの " アドバタイズ " 設定を使って、アドバタイズを許可するかどうかを指定します。この設定で選 択できるオプションは、次のとおりです:

テーブル 3-10· "アドバタイズ "設定で使用できるオプション

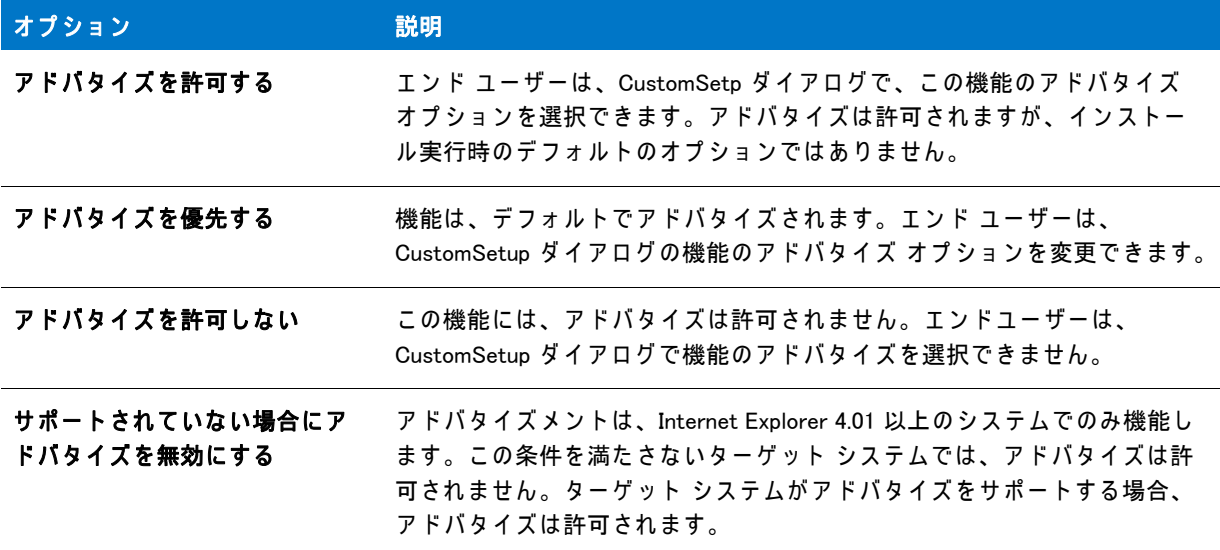

機能のアドバタイズを有効にすると、アドバタイズを阻止するその他の要素がない限り、インストールが実行さ れ て い る モ ー ド に か か わ ら ず機能は ア ド バ タ イ ズ さ れ ま す。 CustomSetup ダ イ ア ロ グ で、 エ ン ド ユ ー ザ ー は直 ぐ に インストールする機能と、後で使用する機能を制御できます。

アドバタイズする場合には、通常、アプリケーションでこの機能をサポートしている必要があります。たとえば、 ある製品でスペルチェック機能をアドバタイズするとします。アプリケーションインターフェイスは、メニュー コマンドまたはツールバーボタンから、スペルチェックを提供します。さらに、機能のインストール状態を確認 し、カスタマーが [ スペルチェック ] コマンドまたはボタンをクリックするとそれがインストールされるようにア プリケーションに書き込む必要があります。

# 機能の " インストール レベル " 設定を構成する

Y

プロジェクト・この情報は、次のプロジェクトの種類に適用します:

- 基本の MSI
- InstallScript MSI
- MSI データベース
- トランスフォーム

InstallScript MSI プロジェクトでは、この情報はセットアップ[の種類](#page-633-0)が定義されていない場合にのみ適用します。

 $\mathrm{^{\prime\prime}}$  インストールレベル  $\mathrm{^{\prime\prime}}$  設定は、実行時に INSTALLLEVEL プロパティと比較され、どの機能をインストールでき る か を決定し ま す。 こ の設定を使 っ て、 特定の機能設定を作成す る こ と も で き ま す。

エンド ユーザーが CustomSetup ダイアログで機能を選択解除しない限り、パッケージの INSTALLLEVEL プロパ ティの値と同等またはそれ以下のインストールレベルの機能がすべてターゲット システムにインストールされま す。

# ▤ メモ・パッケージの INSTALLLEVEL プロパティをプロパティマネージャーで変更することができます。

邼

## タスク 機能のインストールレベルプロパティを設定するには、次の操作を実行します。

- 1. [編成]のビュー リストにある [セットアップのデザイン]または [機能]をクリックします。
- 2. 構成する機能を選択します。
- 3. ″インストール レペル″設定で、この機能のインストール レベルに整数を入力します。推奨値は 100 です。

# 機能の " リモート インストール " 設定を設定する

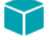

プロジェクト・この情報は、次のプロジェクトの種類に適用します:

- 基本の MSI
- InstallScript MSI
- MSI データベース
- トランスフォーム

機能の " リモート インストール " 設定によって、この機能のファイルをターゲット システムにインストールする か、または CD-ROM やネットワークサーバーのようなソース メディアから実行するかが決定されます。新しい機 能のデフォルト値は " ローカルを優先 " です。これは、選択された機能のファイルがターゲット システムにイン ストールされることを意味します。

邼

- タスク ジックモート インストール " 設定を変更して、機能のファイルがソース メディアからのみ実行されるようにするに は、以下の手順に従います:
	- 1. [編成]のビュー リストにある [セットアップのデザイン]または [機能]をクリックします。
	- 2. 構成する機能を選択します。
	- 3. "リモート インストール"設定で、[ソースを優先]を選択します。

ヒ ン ト • [ 親を優先 ] を選択す る と 、 サ ブ機能に そ の親機能 と 同じ値が指定 さ れ ま す。

注意 • 機能のコンポーネントに Windows サービスが含まれる場合は、" リモート インストール ' 設定で [ ローカル を優先する]を選択します。エンド ユーザーは CustomSetup ダイアログを使用してインストール状態を変更する こ と が で き ま す が、 Windows Installer は サ <sup>ー</sup> ビ ス を リ モ <sup>ー</sup> ト イ ン ス ト <sup>ー</sup> ル す る こ と は で き ま せ ん。

# 機能にリリース フラグを使用する

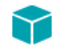

プロジェクト・次のプロジェクト タイプは、リリース フラグのサポートを含みます:

- 基本の MSI
- InstallScript MSI
- ス イ <sup>ー</sup> ト / ア ド バ ン ス ト UI

リリースフラグを使用すると、複数のプロジェクトを作成せずに、異なるバージョンの製品を作成できます。機 能のフィルタリングには、リリースフラグに応じて 2 つのステップ ( リリース フラグの割り当てと、リリースに 含めるフラグの指定)があります。

## リリース フラグを機能に割り当てる

## $\blacktriangledown$

プロジェクト・次のプロジェクト タイプは、リリース フラグのサポートを含みます:

- 基本の MSI
- InstallScript MSI
- ス イ <sup>ー</sup> ト / ア ド バ ン ス ト UI

リ リ ー ス フ ラ グ は、 特定の ビ ル ド か ら 除外す る機能に設定す る必要が あ り ま す。 た と え ば、 製品の特別版だ け に 含み た い ア ド オ ン と い う 機能が あ る場合、 こ の機能に フ ラ グ を付け て、 必要な と き だ け含め る こ と が で き ま す。

# 邼

#### タスク リリースフラグを機能に追加するには、次の手順で行ってください。

- 1. 【編成】のビュー リストにある [ セットアップのデザイン ] または [ 機能 ] をクリックします。
- 2. 構成する機能を選択します。
- 3. "リリースフラグ"設定で、文字列を入力します。文字列には、文字または数字を使用できます。複数のフ **ラグをこの機能に付ける場合は、カンマを使用してフラグを区切ります。**

リリース フラグに従って機能をフィルターにかける方法については、「リリース フラグ」を参照してください。

リリース フラグを削除する

#### M

プロジェクト・次のプロジェクト タイプは、リリース フラグのサポートを含みます :

- 基本の MSI
- InstallScript MSI
- ス イ <sup>ー</sup> ト / ア ド バ ン ス ト UI

# 邼

#### タスク 機能からリリースフラグを削除するには、以下の手順を実行します。

1. [編成]のビュー リストにある [ セットアップのデザイン ] または [ 機能 ] をクリックします。

- 2. 構成する機能を選択します。
- 3. [リリース フラグ]設定で、値を削除します。

# 機能の並べ替え

# $\blacktriangledown$

プロジェクト・この情報は、次のプロジェクトの種類に適用します:

- 基本の MSI
- InstallScript
- InstallScript MSI
- MSI データベース
- トランスフォーム

エンド ユーザーが製品をインストールするとき、CustomSetup ダイアログ (基本の MSI、MSI データベース、およ びトランスフォーム インストールの場合)または機能選択ダイアログの 1 つ (InstallScript または InstallScript MSI インストールの場合) では、InstallShield の [ 機能 ] ビューで表示されるのと同じ順序で機能が表示されます。機能 が表示 さ れ る順番を変更す る こ と が で き ま す。

### 邼

#### タスク 機能の順序を変更するには、以下の手順に従います:

- 1. [編成]のビュー リストにある [セットアップのデザイン]または [機能]をクリックします。
- 2. 移動する機能を右クリックして、[上**に移動]ま**たは [下に移動]をクリックします。機能を右または左に移 動したり、それによって別の機能のサブ機能やトップレベルの機能に変更することもできます。

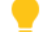

ヒ ン ト • ド ラ <sup>ッ</sup> グ ア ン ド ド ロ <sup>ッ</sup> プ操作で、 機能の順序を変更で き ま す。 機能ま た は サ ブ機能は、 す べ て こ の方法で 移動できます。

# " 必要な機能 " 設定を使用す る

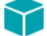

- InstallScript
- InstallScript MSI
- InstallScript オ ブ ジ <sup>ェ</sup> ク ト

"必要な機能"設定では、選択された機能に必要な機能を指定できます。たとえば、ProgramFiles と HelpFiles と いう2つの機能を持つインストールがあると想定します。HelpFiles 機能が選択されたときにエンドユーザーが ProgramFiles をインストールしなければならない場合は、"必要な機能"プロパティを使用する必要があります。

# 厚

#### タスク 必要な機能を設定するには、次の操作を実行します。

- 1. [編成]のビュー リストにある [セットアップのデザイン]または [機能]をクリックします。
- 2. HelpFiles 機能を選択し ま す。
- 3. 必要な機能 プロパティをクリックして、省略記号(...) ボタンをクリックします。[必要な機能] ダイアログ ボ ッ ク スが開き ます。
- 4. ProgramFiles チェック ボックスを選択します。
- 5. [OK] をクリックします。

実行時に、ユーザーがカスタム セットアップタイプを選択すると、SdFeatureTree などの機能選択ダイアログは、 HelpFiles 機能が選択されているときにユーザーが ProgramFiles 機能の選択を解除できないようにします。

# <span id="page-633-0"></span>セ ッ ト ア ッ プ の種類に つ い て

## $\blacktriangledown$

プロジェクト・セットアップ タイプは、次のプロジェクト タイプで使用できます :

- InstallScript
- InstallScript MSI

基本の MSI プロジェクト用のセットアップ タイプを作成するには、機能の ″ インストール レベル ″ 設定を使用し ます。

セットアップ タイプを使って、エンド ユーザーに様々なバージョンの製品を提供できます。たとえば、デフォル トのセットアップの種類は「完全」と「カスタム」です。「完全」セットアップは、インストールに含まれるすべ てのファイルをインストールします。カスタム セットアップの種類は、どの機能をインストールするかエンド ユーザーが選択することができます。

セットアップの種類は機能に基づいています。各セットアップ タイプに関連付ける機能を選択します。次に、エ ン ド ユ ー ザ ー が特定の セ ッ ト ア ッ プ の種類を選択す る と 、 そ の セ ッ ト ア ッ プ の種類に関連付け た機能だ け が イ ン ス ト ール されます。

デフォルトでは、作成する各プロジェクトは定義済みセットアップの種類 を含みます。セットアップの種類 ビューで、セットアップの種類を追加 / 削除したり、既存のセットアップの種類名を変更できるほか、各セット アップの種類に関連付けられている機能を変更することもできます。

# セ ッ ト ア ッ プ の種類を追加す る

## Y

プロジェクト・セットアップ タイプは、次のプロジェクト タイプで使用できます・

- **InstallScript**
- InstallScript MSI

基本の MSI プロジェクト用のセットアップ タイプを作成するには、機能の " インストール レベル " 設定を使用し ます。

# 邼

#### タスク セットアップの種類を追加するには、次の手順を実行します。

- 1. [編成]のビュー リストにある [セットアップの種類]をクリックします。
- 2. [セットアップの種類]エクスプローラーを右クリックし、[追加]をクリックします。InstallShield が、以前 のセットアップを新規追加します。
- 3. セットアップのタイプの新しい名前を入力します。

# セ ッ ト ア ッ プ の種類を編集す る

プロジェクト・セットアップ タイプは、次のプロジェクト タイプで使用できます:

- **InstallScript**
- InstallScript MSI

基本の MSI プロジェクト用のセットアップ タイプを作成するには、機能の "インストール レベル "設定を使用し ます。

#### 邼

#### タスク セ <sup>ッ</sup> ト ア <sup>ッ</sup> プ の種類に関連付け ら れ て い る機能を変更す る に は、 次の操作を実行し ま す。

- 1. [編成]のビュー リストにある [セットアップの種類]をクリックします。
- 2. [セットアップの種類]エクスプローラーで、編集するセットアップの種類をクリックします。インストール プ ロ ジ ェ ク ト に含ま れ る す べ て の機能は ペ イ ン の左下に表示 さ れ ま す。
- 3. 選択したセットアップの種類に含めない機能の横にあるチェック ボックスを選択解除します。含める機能の 横にあるチェック ボックスを選択します。

[セットアップの種類] ペインにリストされているすべてのセットアップのタイプは、自動的にインストール プロ ジェクトに追加されます。

#### 冒

メモ・SetupType2 関数は、それぞれに規定の説明テキストがある標準のセットアップの種類 (完全およびカスタ ム)のみを表示します。より幅広い柔軟性が必要な場合は、スクリプトで SetupType2 の代わりに SdSetupTypeEx を呼び出します。 (OnFirstUIBefore イベント ハンドラーのデフォルト コードには、SetupType2 関数への呼び出し が含まれています。 )

ヒント・セットアップの種類にアクセラレータ キーを提供する場合、名前の文字の前にアンパサンド (&) を入力し て く だ さ い。 た と えば、 Cu&stom と い う 名前は、 Custom と い う ラ ベ ル に な り ま す。 <sup>エ</sup> ン ド <sup>ユ</sup> <sup>ー</sup> ザ <sup>ー</sup> が セ <sup>ッ</sup> ト ア <sup>ッ</sup> プ時に S キ <sup>ー</sup> を押す こ と で そ の オ プ シ <sup>ョ</sup> ン ボ タ ン を選択す る こ と が で き る よ う に な り ま す。

# セ ッ ト ア ッ プ の種類の名前を変更す る

 $\blacktriangledown$ 

プロジェクト・セットアップ タイプは、次のプロジェクト タイプで使用できます:

- **InstallScript**
- InstallScript MSI

基本の MSI プロジェクト用のセットアップ タイプを作成するには、機能の " インストール レベル " 設定を使用し ます。

# 邼

#### タスク セットアップの種類の名前を変更するには、以下の手順に従います:

- 1. [編成]のビュー リストにある [セットアップの種類]をクリックします。
- 2. [セットアップの種類]エクスプローラーで、編集するセットアップの種類をクリックし、[名前の変更]を ク リ ッ ク し ます。
- 3. セットアップの種類の新しい名前を入力します。

これで、選択したセットアップ タイプの "表示名 "設定が更新されます。この名前は、実行時に [ セットアップ の種類] ダイアログに表示されます。

# セ ッ ト ア ッ プ の種類を削除す る

#### M

プロジェクト・セットアップ タイプは、次のプロジェクト タイプで使用できます:

- InstallScript
- InstallScript MSI

基本の MSI プロジェクト用のセットアップ タイプを作成するには、機能の " インストール レベル " 設定を使用し ます。

# 邼

- タスク セットアップの種類を削除するには、次の手順を実行します。
	- 1. [編成]のビュー リストにある [セットアップの種類]をクリックします。
	- 2. [セットアップの種類]エクスプローラーで、削除するセットアップの種類をクリックし、[削除]をクリッ ク し ます。

# インストールに再配布可能ファイルを含める

InstallShield は、一般によく利用されるサードパーティ再配布可能ファイルを含み、.NET Framework のような技術 に対するサポートをインストールに簡単に組み込むことができます。プロジェクトへ再配布可能ファイルを追加 すると、再配布可能ファイルおよびすべての関連ファイルがインストールへ追加されます。これによって再配布 可能ファイルのパッケージ処理が簡素化され、内部または外部での利用で一貫性を保ちやすくなります。

[ 再配布可能 フ ァ イ ル ] ビ ュ ー (InstallScript プ ロ ジ ェ ク ト お よ び InstallScript オ ブ ジ ェ ク ト プ ロ ジ ェ ク ト で は [ オ ブ ジ ェ ク ト ] ビ ュ ー ) に は、す べ て の InstallShield オ ブ ジ ェ ク ト並び に InstallShield に含ま れ て いるサードパーテ ィ マージ モジュールが含まれています。基本の MSI プロジェクトおよび InstallScript MSI プロジェクトでは、この ビ ュ ー に は イ ン ス ト ー ル に追加可能な InstallShield 前提条件も含ま れ ま す。 InstallScript プ ロ ジ ェ ク ト で は、 [ 前提 条件 ] ビ ュ ー を使 っ て イ ン ス ト ー ル に InstallShield 前提条件を追加で き ま す。

## InstallShield 前提条件

InstallShield 前提条件 は、 製品が必要 と す る製品、 ま た は テ ク ノ ロ ジ フ レ ー ム ワ ー ク の た め の イ ン ス ト ー ル で す。 任意の既存の InstallShield 前提条件をインストール プロジェクトに追加して、その設定の多くを構成することがで きます。また、独自の InstallShield 前提条件を作成して、それをプロジェクトに追加することもできます。

InstallShield は InstallShield 前提条件のベース セットを含みます。また、InstallShield では InstallShield 前提条件工 [ディター](#page-2716-0) を利用し て カ ス タ ム InstallShield 前提条件を定義し た り 、 既存の InstallShield 前提条件の設定を編集し た り でき ます。

InstallShield で は、 次の 2 つ の タ イ プ の InstallShield 前提条件が サ ポ ー ト さ れ て い ま す :

- セットアップ前提条件 この種類の前提条件のインストールは、インストールの実行の前に実行されます。
- 機能前提条件 こ の種類の前提条件は、 1 つ ま た は複数の機能に関連付け ら れ て い ま す。 機能前提条件は、 前提条件を含む機能がインストールされたときに、その前提条件がシステム上に既にインストールされてい ない場合にインストールされます。したがって、機能の条件がターゲット システム上で満たされていない場 合、 ま た は エ ン ド ユ ー ザ ー が機能の イ ン ス ト ー ル を行わな い こ と を選択し た場合、 そ の機能は イ ン ス ト ー ル されません。その結果、インストールされる別の機能にも機能前提条件が関連付けられていない限り、関連 付けられた機能前提条件はいずれもインストールされません。

プロジェクト · 基本の MSI プロジェクトが、機能前提条件のサポートを含みます。

InstallShield に は、 InstallShield 前提条件を、 ア ド バ ン ス ト UI ま た は ス イ <sup>ー</sup> ト / ア ド バ ン ス ト UI プ ロ ジ <sup>ェ</sup> ク ト に、 パ <sup>ッ</sup> ケ <sup>ー</sup> ジ と し て含め る こ と が で き る サ ポ <sup>ー</sup> ト も含ま れ て い ま す。 詳細に <sup>つ</sup> い て は、 「InstallShield [前提条件 \(.prq\)](#page-1446-0)  を ア ド バ ン ス ト UI ま た は ス イ <sup>ー</sup> ト / ア ド バ ン ス [ト UI プ](#page-1446-0) ロ ジ <sup>ェ</sup> ク ト に含め る」 を参照し て く だ さ い。

# マージ モジュール

マージ モジュール (.msm ファイル) には、個別機能をインストールするために必要なロジックとファイルのすべ てが含まれています。たとえば、一部のアプリケーションには、Visual Basic ランタイム ライブラリが必要です。 機能にファイルを含めてインストール要件を調べる必要はなく、プロジェクトに含まれる機能の1つに Microsoft C++ ランタイム ライブラリを添付するだけでこれを実行できます。

#### E

メモ・[再配布可能ファイル] ビューに含まれているマージ モジュールの多くは Microsoft またはその他のサード パ <sup>ー</sup> テ ィ に よ る も の で す。 InstallShield で は、 こ れ ら の モ ジ <sup>ュ</sup> <sup>ー</sup> ル を無料配布す る こ と に よ <sup>っ</sup> て、 イ ン ス ト <sup>ー</sup> ル プ ロ ジ <sup>ェ</sup> ク ト の作成を支援し ま す。 た だ し、 サ <sup>ー</sup> ド パ <sup>ー</sup> テ ィ が作成し た モ ジ <sup>ュ</sup> <sup>ー</sup> ル に存在す る問題を InstallShield が 修正したり直すことはできません。サード パーティが作成したモジュールに関する問題は、ベンダーへお問い合 わ せ く だ さ い。

# オブジェクト

オブジェクトには、マージ モジュール同様、個別の機能をインストールするために必要なロジックとファイルが すべて含まれています。InstallShield に含まれる DirectX オブジェクトなどのオブジェクトは、ウィザードを使っ てカスタマイズする必要があります。オブジェクトをインストールに追加すると、すぐに該当するカスタマイズ ウィザードが開きます。オブジェクトを追加時点でカスタマイズすることも、ウィザードをいったんキャンセル し、後でオブジェクトを右クリックして [ オブジェクトの設定変更 ] を選択することによってカスタマイズするこ と もでき ます。

# **ライブ再配布可能ファイルギャラリー**

多くの再配布可能ファイルはサイズが大きいため、プロジェクトで利用可能なものでも InstallShield のインストー ルと同時にコンピューターへ追加されない場合があります。その場合も、これらの再配布可能ファイルはイン [ターネッ トからコンピューターへダウンロード](#page-641-0) する こ と ができ ます。

# 構成可能マージ モジュール

構成可能な再配布可能ファイルは、マージ モジュールまたは ModuleConfiguration で少なくとも 1 つの行を持ち、 **ModuleSubstitution** テーブルで少なくとも 1 行によって参照されるオブジェクトです。これによって再配布可能 ファイルの値を変更することができます。[ 再配布可能ファイル ] ビューで構成可能モジュールを選択した場合、 表示される「マージ モジュール構成可能値]ダイアログ ボックスでモジュール追加時にそれを構成することがで きます。マージ モジュールを後でカスタマイズするには、それを右クリックして [ マージ モジュールの構成 ] を 選択します。

# 再配布可能 フ ァ イ ル の出荷

InstallShield は、インストール プロジェクトに組み込むことが可能なサードパーティ再配布可能ファイルを提供し ます。プロジェクトに、たとえば Crystal Reports といった再配布可能技術を含む場合、その再配布可能ファイル に つ い て ベ ン ダ ー か ら ラ イ セ ン ス が付与 さ れ て い な く て はな り ま せ ん。 適切な ラ イ セ ン ス無し に こ れ ら の技術を 再配布す る こ と は法的に許可 さ れ て い ま せ ん。 詳細は、 ベ ン ダ ー の マ ニ ュ ア ル を参照し て く だ さ い。

InstallShield プロジェクトでリリースをビルドする時、InstallShield によってビルド出力に様々な InstallShield 再配 布可能ファイルが含まれます。InstallShield の使用許諾契約に基づいて、ビルド出力に含まれるこれらの InstallShield 再配布可能ファイルを使用することができます。これらのファイルのほとんどは *InstallShield Program* Files フォルダー¥Redist フォルダーにインストールされ、必要に応じてビルドに含まれます。以下は InstallShield 再 配布可能ファイルのリストです。

- \_isres\_LanguageID.dll
- AppxStub.exe
- ClrSuitePSHelper.dll
- ClrWrap.dll
- CommonHelper.dll
- corecomp.ini
- default.pal
- DLLWrap.dll
- dotnetfx.exe
- DotNetInstaller.exe
- EulaScrollWatcher.dll
- FileBrowse.dll
- IISHelper.dll
- IISRT.dll
- InstallShield.ClrHelper.dll
- InstallShield.Interop.Msi.dll
- ISBEW64.exe
- ISChain.exe
- ISChainPackages.dll
- ISComSrv.dll
- ISExpHlp.dll
- isexternalui.dll
- IsLockPermissions.dll
- ISNetAPI.dll
- ISNetApiRT.dll
- ISNetworkShares.dll
- ISRegSvr.dll
- Isrt.dll
- ISScheduledTasks.dll
- IsSchRpl.dll
- ISSetup.dll
- ISSQLSrv.dll
- IsWebDeploy.dll
- ISWindowsFeaturesAction.dll
- ISWindowsFeaturesAction64.dll
- ISXmlCfg.dll
- Layout.bin
- PowerShellWrap.dll
- PrqLaunch.dll
- QuickPatchHelper.dll
- SerialNumCAHelper.dll
- SetAllUsers.dll
- Setup.exe
- Setup.ini
- setup.inx
- setup.isn
- setup.ocx
- setup.skin
- Setup\_UI.dll
- setupPreReq.exe
- SetupSuite.exe
- SetupSuite64.exe
- SFHelper.dll
- SQLRT.dll
- SuiteAppxHelper.exe
- SuiteSQLRT.dll
- XMLRT.dll
- 次のフォルダーのサブフォルダーにインストールされるイメージ ファイル

InstallShield Program Files Folder<sup>¥Support¥Themes</sup>

次のフォルダー、およびこのフォルダーの scale-150 および scale-200 サブフォルダーにインストールされる イメージとアイコン ファイル

InstallShield Program Files フォルダー¥Redist¥Language Independent¥OS Independent

# 再配布可能ファイルギャラリーを管理する

多くの再配布可能ファイルはサイズが大きいため、プロジェクトで利用可能なものでも InstallShield のインストー ルと同時にコンピューターへ追加されない場合があります。その場合も、これらの再配布可能ファイルはイン タ ーネ ッ ト か ら コ ン ピ ュ ー タ ーへダ ウ ン ロードする こ と ができ ます。

アイコンの種類から再配布可能ファイルのステータスを判断することができます。以下は、再配布可能ファイル ビ ュ ー内 ( ま た は、 InstallScript プ ロ ジ ェ ク ト の場合、 [ オ ブ ジ ェ ク ト ] ビ ュ ー ま た は [ 前提条件 ] ビ ュ ー内 ) の利 用可能なアイコンのリストとそれぞれの説明です。

#### テーブル 3-11 · 再配布可能ファイルのアイコン

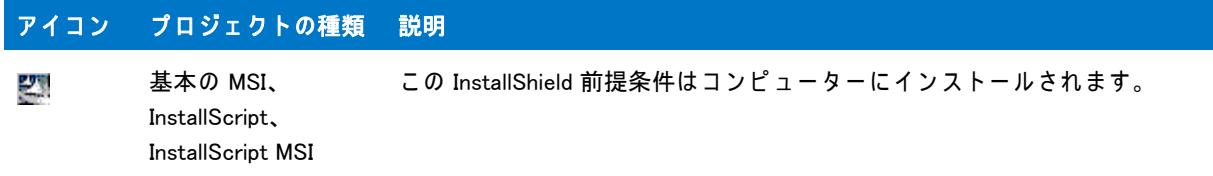

#### テーブル 3-11 · 再配布可能ファイルのアイコン (続き)

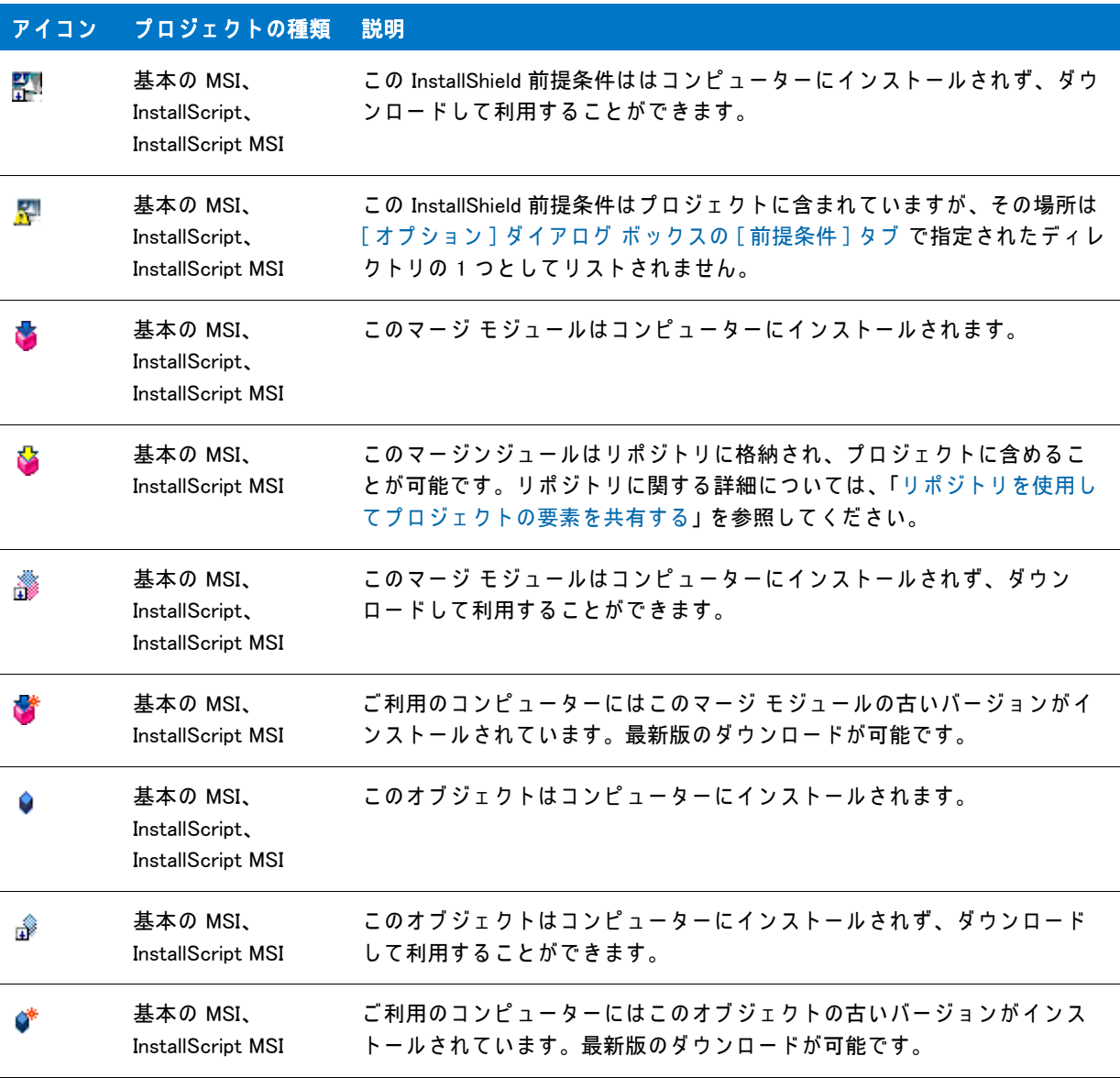

# Y

プロジェクト・利用中のコンピューターにインストールされていない再配布可能ファイルをプロジェクトに追加す る場合、リリースを ビル ド し た と き に 1 つ ま た は 複数の ビ ル ド エ ラ ー が 発 生 し ま す。 ビ ル ド エ ラ ー を 避 け る に は、 プロジェクトから再配布可能ファイルを削除するか、リリースを再ピルドする前にダウンロードします。再配布 可能ファイルがコンピューターにインストールされていない場合、その再配布可能ファイルの[場所]列で[ダウ ンロードが必要]が指定されます。

InstallScript プロジェクトに追加する[オブジェクト] ビューの再配布可能ファイルがコンピューターにインス トールされていない場合、InstallShield は追加を許可しません。

# ライブ再配布可能ファイル ギャラリーについて

基本の MSI プロジェクトおよび InstallScript MSI プロジェクトの [ 再配布可能ファイル ] ビューで表示される再配 布可能ファイル ギャラリーには、インストールに含むことができるマージ モジュール、オブジェクト、および InstallShield 前提条件が含まれています。また、InstallScript プロジェクトの [ 前提条件 ] ビューには、プロジェク ト に追加可能な InstallShield 前提条件の ギ ャ ラ リ ー が表示 さ れ ま す。

#### InstallShield 前提条件

InstallShield では、多数の InstallShield 前提条件が提供されています。さらに InstallShield の [InstallShield 前提条件エ](#page-2716-0) [ディター](#page-2716-0)では、これらの前提条件を変更したり、独自の前提条件を作成したりできます。すべての InstallShield 前 提条件ファイル (.prg) は、次の場所に格納されています :

InstallShield Program Files フォルダー¥SetupPrerequisites

#### マージ モジュール

マージ モジュールは、さまざまなソースから利用することができます。InstallShield には多くの再配布可能モ ジュールが含まれていますが、新しいバージョンがある場合や、他のソフトウェア開発会社から必要なモジュー ルがリリースされている場合があります。さらに InstallShield では、独自のマージ モジュールを作成して再配布可 能 フ ァ イ ル ギ ャ ラ リ ー に追加す る こ と も可能で す。

[ 再配布可能ファイル ] ビューに一覧表示されているマージ モジュール ファイルのソースは、[ オプション ] ダイ アログ ボックスの [ マージ モジュール ] タブで指定されたフォルダーです。 [ オプション ] ダイアログ ボックス にアクセスするには、[ ツール] メニューから [ オプション] を選択します。

次のディレクトリは InstallShield に付属されているモジュールのデフォルトの場所です。

InstallShield Program Files フォルダー ¥Modules¥i386

#### オブジェクト

InstallShield は多くの再配布可能オブジェクトを提供すると同時に、インストールに含める再配布可能ファイルを 独自に作成す る こ と も可能で す。 さ ら に、 他の開発者が InstallShield を使 っ て作成し た オ ブ ジ ェ ク ト を プ ロ ジ ェ ク トに追加することも考えられます。

InstallShield に付属されているオブジェクトのデフォルトの場所は以下の通りです。

InstallShield Program Files フォルダー ¥Objects

上記の場所に含まれるオブジェクトは 再配布可能ファイルビューに一覧表示されています。

## <span id="page-641-0"></span>再配布可能ファイルをコンピューターにダウンロードする

再配布可能ファイルをコンピューターへダウンロードする手順は、使用するプロジェクトの種類によって異なり ます。

#### 基本の MSI プロジェクトと InstallScript MSI プロジェクトの場合

「再配布可能ファイル ] ビューを使用して、最新の InstallShield 前提条件、マージ モジュールとオブジェクトをフ レクセラ・ソフトウェア Web サイトからコンピューターヘダウンロードすることができます。再配布可能ファイ ルがコンピューターにインストールされていない場合、その再配布可能ファイルの [ 場所 ] 列で [ ダウンロードが 必要 1 が指定されます。

# 邼

- タスク 特定の InstallShield 前提条件、 マ <sup>ー</sup> ジ モ ジ <sup>ュ</sup> <sup>ー</sup> ル、 オ ブ ジ <sup>ェ</sup> ク ト を ダ ウ ン ロ <sup>ー</sup> ド す る に は、 以下の手順を実行し ます:
	- 1. [アプリケーション データ]の下にあるビュー リストで、[前提条件]をクリックします。
	- 2. ダウンロードする InstallShield 前提条件、マージ モジュール、または、オブジェクトを右クリックして、[選 択したアイテムをダウンロード]をクリックします。

# 厚

- タスク インストール プロジェクトに必要なすべての InstallShield 前提条件、マージ モジュール、およびオブジェクトを ダウンロードするには、以下の手順を実行します。
	- 1. [アプリケーション データ]の下にあるビュー リストで、[前提条件]をクリックします。
	- 2. InstallShield 前提条件、マージ モジュール、、またはオブジェクトのどれかを右クリックして [必要なアイテ ムをすべてダウンロード ] を ク リ ッ ク し ます。

## InstallScript プロジェクトの場合

[再配布可能ファイル] ビューを使って、最新の InstallShield 前提条件を フレクセラ・ソフトウェア Web サイトか らコンピューターへダウンロードすることができます。再配布可能ファイルがコンピューターにインストールさ れていない場合、その再配布可能ファイルの「場所]列で「ダウンロードが必要]が指定されます。

### 邼

#### タスク 特定の InstallShield 前提条件を ダ ウ ン ロ <sup>ー</sup> ド す る に は、 以下の手順に従い ま す :

- 1. [アプリケーション データ]の下にあるビュー リストで、[前提条件]をクリックします。
- 2. ダウンロードする InstallShield 前提条件を右クリックしてから、[選択したアイテムをダウンロード]をク リ ッ ク し ます。

# 邼

- タスク イ ン ス ト <sup>ー</sup> ル プ ロ ジ <sup>ェ</sup> ク ト に必要なす べ て の InstallShield 前提条件を ダ ウ ン ロ <sup>ー</sup> ド す る に は、 以下の手順に従い ます:
	- 1. [アプリケーション データ]の下にあるビュー リストで、[前提条件]をクリックします。
	- 2. InstallShield 前提条件の 1 つを右クリックしてから、[必要なアイテムをすべてダウンロード] をクリックしま す。

[オブジェクト] ビューを利用して、最新のマージ モジュールとオブジェクトを フレクセラ・ソフトウェア Web サイトからコンピューターへダウンロードすることができます。マージ モジュールがコンピューターにインス

トールされていない場合、インストールされていないことがそのアイコン (企) によって表示されます。 InstallScript プロジェクトに追加するマージ モジュールがコンピューターにインストールされていない場合、 InstallShield は追加を許可しません。オブジェクトがコンピューターにインストールされていない場合、[オブ ジェクト] ビューには表示されません。

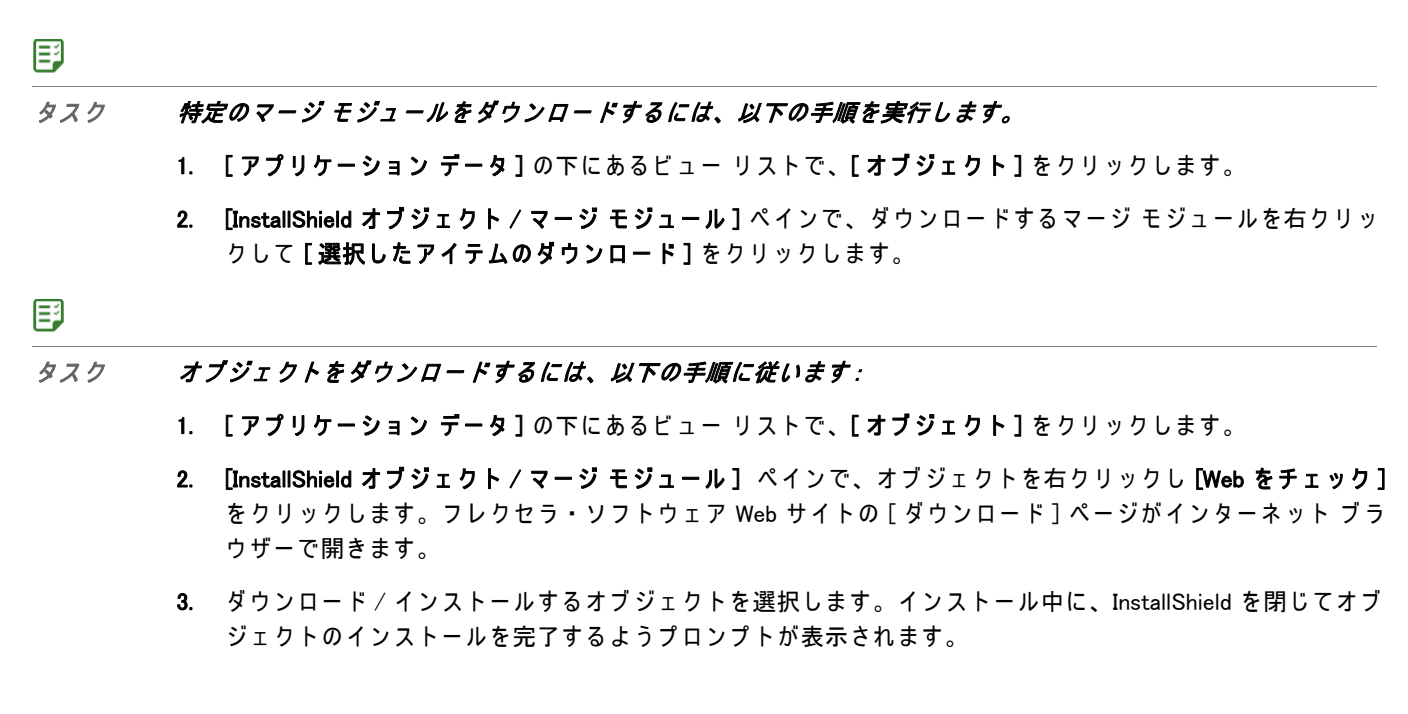

再配布可能 フ ァ イ ル ギ ャ ラ リ ー に InstallShield 前提条件を追加す る

## M

プロジェクト・この情報は、次のプロジェクトの種類に適用します:

- 基本の MSI
- **InstallScript**
- InstallScript MSI

邼

タスク 再配布可能ファイル ギャラリーへ InstallShield 前提条件を追加するには、以下の手順を実行します。

- 1. 新規または更新された InstallShield 前提条件 (.prq) ファイルを取得します。
- 2. Windows Explorer を利用して、新しい前提条件を次の場所にコピーします。

InstallShield Program Files フォルダー¥SetupPrerequisites

- 3. 現在 InstallShield が開いている場合は閉じます。
- 4. InstallShield を起動し ま す。

変更内容が [ 再配布可能ファイル ] ビュー ( 基本の MSI および InstallScript MSI プロジェクトの場合 ) および [ 前提 条件] ビュー (InstallScript プロジェクトの場合) に反映されます。

再配布可能 フ ァ イ ル ギ ャ ラ リ ー か ら InstallShield 前提条件を削除す る

## Y

- 基本の MSI
- **InstallScript**

• InstallScript MSI

# 邼

タスク 再配布可能ファイル ギャラリーから InstallShield 前提条件を削除するには、以下の手順を実行します。

- 1. InstallShield を閉じ ま す。
- 2. Windows Explorer を利用し て ギ ャ ラ リ ー か ら 削除す る InstallShield 前提条件を探し て削除し ま す。 InstallShield セットアップ前提条件ファイルは、次のディレクトリに格納されています:

InstallShield Program Files フォルダー¥SetupPrerequisites

3. InstallShield を起動し ま す。

変更内容が [ 再配布可能ファイル ] ビュー ( 基本の MSI および InstallScript MSI プロジェクトの場合 ) または [ 前提 条件] ビュー (InstallScript プロジェクトの場合) に反映されます。

マージ モジュールを参照する

# Y

プロジェクト・この情報は、次のプロジェクトの種類に適用します:

- 基本の MSI
- InstallScript MSI

プロジェクトに追加するマージ モジュールが [ 再配布可能ファイル ] ビューに表示されていない場合、それを検 索してプロジェクトおよび [ 再配布可能ファイル] ビューに追加することができます。

# 邼

#### タスク マージ モジュールを参照するには、次の操作を実行します。

- 1. [ アプリケーション データ]の下にあるビュー リストで、[ 前提条件 ] をクリックします。
- 2. アイテムを右クリックして、マージ モジュールの参照をクリックします。[ 開く] ダイアログ ボックスが開 き ます。
- 3. マージ モジュールファイルを参照します。
- 4. [OK] をクリックします。
- マージ モジュールを参照した場合に起きること

InstallShield は、マージ モジュールへの参照を明示パスとして維持しません。そのかわり、マージ モジュール GUID とマージ モジュールロケールに基づいてマージ モジュールのキーを生成します。InstallShield がマージ モ ジュールにアクセスする時、そのキーと一致するファイルを [ マージ モジュールの場所 ] ボックスで指定した フォルダー内で探します。[ マージ モジュールの場所] ボックスは、[ オプション] ダイアログ ボックスの [ マー ジ モジュール1タブにあります。

マージ モジュールを参照する場合、マージ モジュールを含むフォルダーへのパスがマージ モジュールの場所 ボ ッ ク ス内の パ ス の リ ス ト へ追加 さ れ ま す。 さ ら に GUID: ロ ケ ー ル キ ー が選択 さ れ た フ ァ イ ル に基づ い て イ ン ス トール プロジェクトに追加されます。

# インストールへの影響

マージ モジュールの場所ボックスにある 2 つのマージ モジュールが GUID: ロケール キーを持つ場合、ファイル 名が異なる場合でも 1 つだけがインストールに含まれます。InstallShield による「 マージ モジュールの場所 ] ボッ ク ス の検索方法の た め、 ど の マ ー ジ モ ジ ュ ー ル が含ま れ る か を予期す る の は不可能で す。

# マージ モジュールの場所ボックス内のディレクトリ数の限定

共有マージ モジュールギャラリを使用する場合、ターゲットマシンに存在するバージョンより古いか新しいバー ジョンのマージ モジュールが存在する可能性があります。このため、マージ モジュールの場所ボックスのディレ ク ト リ 数を制限し た方が賢明な場合が あ り ま す。

# 邼

#### タスク ディレクトリ数を制限するには、次のいずれかを実行します。

- Windows エクスプローラーを使用して、[ マージ モジュールの場所] ボックスに既にリストされているフォル ダーの 1 つにマージ モジュールをコピーします。
- 検索パスからデフォルトのフォルダーを削除して、共有の場所だけが参照されるようにします。

#### 再配布可能ファイル ギャラリーにマージ モジュールを追加する

## $\blacktriangledown$

プロジェクト・この情報は、次のプロジェクトの種類に適用します。

- 基本の MSI
- **InstallScript**
- InstallScript MSI

# 邼

#### タスク のの再配布可能ファイルギャラリーヘマージ モジュールを追加するには、以下の手順に従います・

- 1. 新規、またはアップデートされたマージ モジュールを取得します。
- 2. Windows Explorer を利用して、[オプション] ダイアログ ボックスの [マージ モジュール] タブで指定された フォルダーの1つに新しいモジュールをコピーします。

InstallShield に付属されているモジュールのデフォルトの場所は以下の通りです :

InstallShield Program Files フォルダー¥Modules¥i386

- 3. 現在 InstallShield が開いている場合は閉じます。
- 4. InstallShield を起動します。

変更内容が [ 再配布可能ファイル ] ビュー ( 基本の MSI および InstallScript MSI プロジェクトの場合 ) および [ オブ ジ ェ ク ト ] ビ ュ ー (InstallScript プ ロ ジ ェ ク ト の場合 ) に反映さ れ ま す。

再配布可能ファイルギャラリーからマージ モジュールを削除する

#### ⋎

- 基本の MSI
- **InstallScript**
- InstallScript MSI

# 邼

#### タスク の 再配布可能ファイル ギャラリーからモジュールを削除するには、以下の手順に従います :

- 1. InstallShield を閉じます。
- 2. Windows Explorer を利用してギャラリーから削除するマージ モジュールを探して削除します。[オプション] ダイアログ ボックスの「マージ モジュールヿタブで指定されたディレクトリをすべて検索して下さい。
- 3. InstallShield を起動し ま す。

変更内容が [ 再配布可能ファイル ] ビュー ( 基本の MSI および InstallScript MSI プロジェクトの場合 ) および [ オブ ジ ェ ク ト ] ビ ュ ー (InstallScript プ ロ ジ ェ ク ト の場合 ) に反映さ れ ま す。

### Ħ

メモ・インストールに現在関連付けられているマージ モジュールを削除すると [ マージ モジュールが見つかりま せん]というメッセージが表示され、モジュールをインストールに追加できないことを通知します。

InstallScript プ ロ ジ ェ ク ト で オ ブ ジ ェ ク ト を登録す る

# ⋎

プロジェクト・この情報は、InstallScript プロジェクトに適用します。

InstallScript プロジェクト内からオブジェクトを登録すると、そのオブジェクトが再配布可能ファイル ギャラリに 追加され、他のプロジェクトに含めることができるようになります。

# 邼

#### タスク オブジェクトを登録するには、次の手順を実行します。

- 1. [アプリケーション データ]の下にあるビュー リストで、[オブジェクト]をクリックします。
- 2. 項目を右クリックして [詳細 ] をポイントしてから、[新しいオブジェクトの登録 ] をクリックします。[プロ ジェクトの設定] ダイアログ ボックスが開きます。
- 3. 「言語非依存オブジェクトのプロパティ ] タブで、メディア ファイル (Data1.hdr ファイル ) を指定します。
- 4. その他希望の設定を指定して [OK] をクリックします。

# InstallShield 前提条件、マージ モジュール、およびオブジェクトをプロ ジェクトに組み込む

InstallShield で は、 InstallShield 前提条件、 マ ー ジ モ ジ ュ ー ル、 お よ び InstallScript オブジ ェ ク ト と してパ ッ ケージ 化されている多数のサード パーティ再配布可能ファイルが提供されています。これらのビルトイン再配布可能 ファイルをインストール プロジェクトに追加することができます。詳しくは、ドキュメントの該当セクションを ご覧 く だ さ い。

ヒ ン ト • InstallShield 前提条件、 マ <sup>ー</sup> ジ モ ジ <sup>ュ</sup> <sup>ー</sup> ル、 お よ び オ ブ ジ <sup>ェ</sup> ク ト を自分自身で作成す る と き の情報に <sup>つ</sup> い ては、 [「InstallShield 前提条件お](#page-1512-0) よ び そ の他の再配布可能 フ <sup>ァ</sup> イ ル を デ ザ イ ン す る」 をご覧 く だ さい。

InstallShield 前提条件、マージ モジュール、オブジェクトを基本の MSI プロジェクトおよび InstallScript MSI プ ロ ジ ェ ク ト に追加す る

M

プロジェクト・この情報は、次のプロジェクトの種類に適用します:

- 基本の MSI
- InstallScript MSI

InstallScript プロジェクトに再配布可能ファイルに追加するときの情報は、[「InstallShield 前提条件、](#page-648-0)マージ モ ジュール、およびオブジェクト[を InstallScript プ](#page-648-0)ロジェクトに追加する」を参照してください。

2 つの種類の再配布可能ファイル ( マージ モジュールおよびオブジェクト ) は、インストールされるために機能へ の関連付けが必要です。マージ モジュールまたはオブジェクトの関連付けを行うとき、関連付けることができる 機能やサブ機能の数に制限はありませんマージ モジュールまたはオブジェクトを追加するときにインストール プ ロジェクトに機能が存在しない場合は、機能を作成できる [ 新しい機能の作成 ] ダイアログ ボックスが開きます。 機能を作成しない場合、これら 2 種類の再配布可能ファイルはインストール プロジェクトには追加されません。

InstallShield 前提条件を InstallScript MSI プロジェクトに追加した場合、それらを 1 つまたは複数の機能と関連付け る こ と はでき ません。

InstallShield 前提条件を基本の MSI プロジェクトに追加した場合、その前提条件はメインのインストールが開始さ れ る前に実行 さ れ る た め、 デ フ ォ ル ト で ど の機能に も関連付け ら れ て い ま せ ん。 こ れ ら の前提条件は、 セット アップ*前提条件*と呼ばれます。必要に応じて、InstallShield 前提条件を現在プロジェクトに存在する 1 つ以上の機 能に関連付けることができます。

## 邼

#### タスク InstallShield 前提条件、マージ モジュールまたはオブジェクトを基本の MSI プロジェクトまたは InstallScript MSI プロジェクトに追加するには、以下の手順に従います :

- 1. [ アプリケーション データ]の下にあるビュー リストで、[ 前提条件 ] をクリックします。
- 2. リポジトリヘパブリッシュされたマージ モジュールを表示するには、再配布可能ファイルを右クリックして  $\,$  " リポジトリのマージ モジュールを表示する " が有効となっていることを確認してください。
- 3. 追加する再配布可能ファイルの前にあるチェック ボックスを選択します。オブジェクトを選択した場合、関 連するウィザードが開いてカスタマイズ処理の手順を案内します。
- 4. マージ モジュールまたはオブジェクトの場合 : [ **条件付きインストール** ] ペインで、この再配布可能ファイル を含め る必要が あ る各機能の チ ェ ッ ク ボ ッ ク ス を選択し ま す。

基本の MSI プロジェクトで、前提条件を機能と関連付ける場合: [ 条件付きインストール ] ペインで、この前 提条件を含める必要がある各機能のチェック ボックスを選択します。機能に前提条件を関連付けない場合、[ 機能の選択の前にインストールする] チェック ボックスを選択状態のままにしておきます。このチェック ボックスは、InstallShield 前提条件を基本の MSI プロジェクトに追加したとき、デフォルトで選択されていま す。
ヒ ン ト • [ 再配布可能 フ <sup>ァ</sup> イ ル ] ビ <sup>ュ</sup> <sup>ー</sup> の右側の ペ イ ン に、 提供 さ れ て い る再配布可能 フ <sup>ァ</sup> イ ル の一覧か ら 選択 さ れたマージ モジュール、オブジェクト、または InstallShield 前提条件の詳細が表示されます。この詳細ペインで、 再配布可能ファイルがインストールするファイルなどの情報を確認することができます。このビューで「詳細を 表示 ] ボ タ ン を ク リ <sup>ッ</sup> ク し て、 詳細の表示 / 非表示を切 り 替え る こ と が で き ま す。

#### Ë

メモ・プロジェクトに追加した InstallShield 前提条件の [ 場所 ] 列で [ **ダウンロードが必要 ]** を指定した場合、その InstallShield 前提条件はコンピューターにインストールされません。InstallShield 前提条件をプロジェクトに含める 必要がある場合、コンピューターにインターネットからそ[の前提条件を](#page-641-0)ダウンロードすることができます。1 つま たは複数の InstallShield 前提条件をダウンロードしないでリリースをビルドした場合で、さらに InstallShield 前提 条件を Setup.exe から抽出する、または (Web からエンド ユーザーのコンピューターにダウンロードするのではな く ) ソ <sup>ー</sup> ス メ デ ィ ア か ら コ ピ <sup>ー</sup> す る を指定し た場合、 1 つ ま た は複数の ビ ル ド エ ラ <sup>ー</sup> が生成 さ れ る可能性が あ り ま す。 ビ ル ド エ ラ <sup>ー</sup> を除去す る に は、 プ ロ ジ <sup>ェ</sup> ク ト か ら [InstallShield 前提条件を削除](#page-650-0)してコンピューターにダウン ロードするか、またはリリース[の InstallShield 前提条件の場所を](#page-1272-0)ダウンロード オプションに変更してから、リリー スを再ピルドします。

### InstallShield 前提条件 と オ ブ ジ ェ ク ト の取得

一部の InstallShield 前提条件とオブジェクトは、InstallShield と共にインストールされませんので注意してくださ い。これらについては、場合により、ダウンロードする必要があります。詳細については、「InstallShield のアップ デートを取得する」を参照してください。

また、インストール時に起動するインストール (例、Setup.exe ファイルまたは .msi パッケージ) がある場合、カ スタム InstallShield 前提条件を自分で作成して、それを必要に応じてプロジェクトに追加することができます。 InstallShield 前提条件を自分で作成す る方法に つ い て は、 [「InstallShield 前提条件を定義す る」](#page-1514-0) を ご覧 く だ さ い。

InstallShield 前提条件、マージ モジュール、およびオブジェクトを InstallScript プロジェクトに 追加する

#### $\blacktriangledown$

プロジェクト・この情報は、InstallScript プロジェクトに適用します。

基本の MSI プロジェクトおよび InstallScript MSI プロジェクトに再配布可能ファイルを追加する方法については、 「InstallShield 前提条件、 マ <sup>ー</sup> ジ モ ジ <sup>ュ</sup> <sup>ー</sup> ル、 オ ブ ジ <sup>ェ</sup> ク ト を基本の MSI プ ロ ジ <sup>ェ</sup> ク ト お よ [び InstallScript MSI プ](#page-647-0) ロ ジェクト[に追加す](#page-647-0)る」を参照してください。

機能に関連付けられていないマージ モジュールとオブジェクトは、InstallScript インストールの実行時にインス トールされません。マージ モジュールまたはオブジェクトの関連付けを行うとき、関連付けることができる機能 やサブ機能の数に制限はありませんマージ モジュールまたはオブジェクトを追加するときにインストール プロ ジェクトに機能が存在しない場合は、機能を作成できる [ 新しい機能の作成 ] ダイアログ ボックスが開きます。 機能を作成しない場合、これら 2 種類の再配布可能ファイルはインストール プロジェクトには追加されません。

InstallShield 前提条件を InstallScript プロジェクトに追加する場合、それを 1 つまたは複数の機能と関連付けるこ と はでき ません。

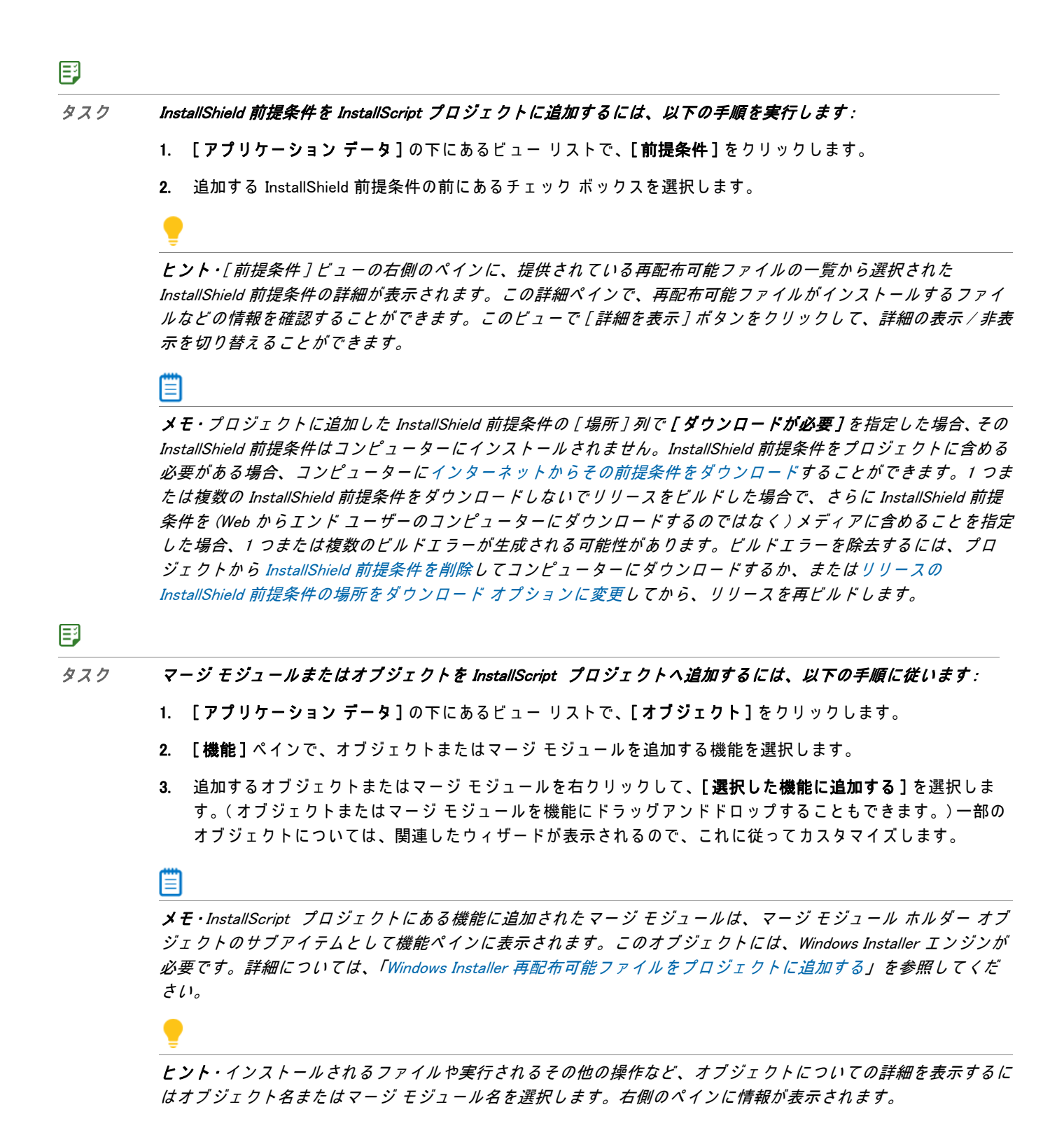

注意・他の企業のマージ モジュールは変更しないでください。

# オブジェクトを取得する

一部の オ ブ ジ ェ ク ト は InstallShield と 共に イ ン ス ト ー ル さ れ ま せ ん の で注意し て く だ さ い。 こ れ ら に つ い て は、 場 合に よ り 、 ダ ウ ン ロ ー ド す る必要が あ り ま す。 詳細に つ い て は、 「[InstallShield の ア ッ プ デ ー ト を取得す る](#page-427-0)」 を参照 し て く だ さ い。

<span id="page-650-0"></span>InstallShield 前提条件を プ ロ ジ ェ ク ト か ら 削除す る

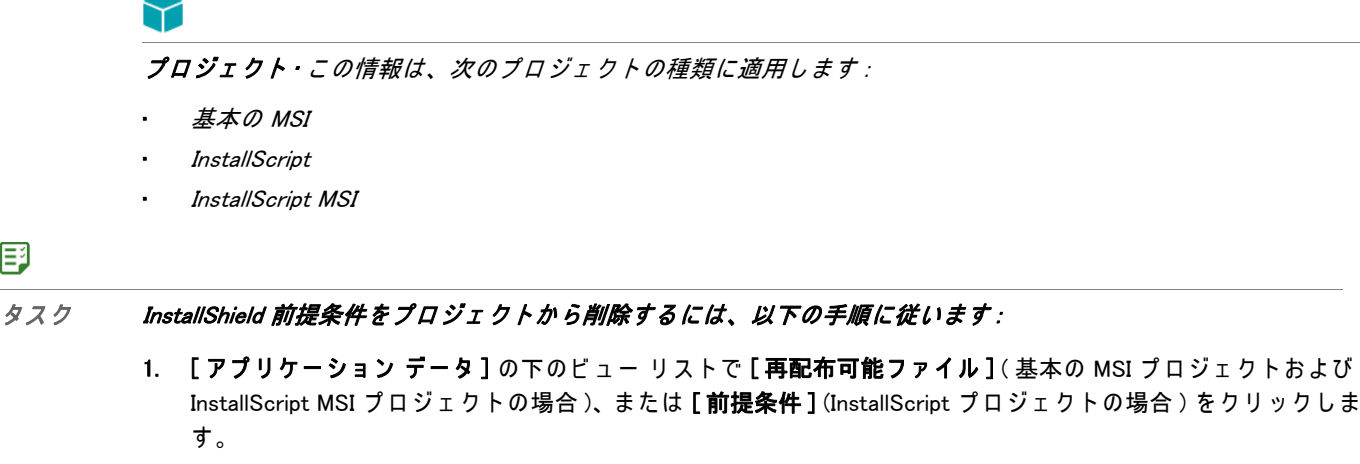

2. 削除する InstallShield 前提条件の前にあるチェック ボックスをクリアします。

ヒ ン ト • InstallShield 前提条件が別の InstallShield 前提条件の依存関係 と し て イ ン ス ト <sup>ー</sup> ル に含ま れ て い る が、 イ ン ストールから依存前提条件を削除したい場合、対応する依存関係を InstallShield 前提条件から削除する必要があり ま す。 詳細に <sup>つ</sup> い て は、 [「InstallShield 前提条件の依存関係を削除す](#page-1530-0) る」 を参照し て く だ さ い。

プロジェクトからマージ モジュールとオブジェクトを削除する

# Y

プロジェクト・この情報は、次のプロジェクトの種類に適用します:

- 基本の MSI
- **InstallScript**
- InstallScript MSI

# 邼

邼

タスク プロジェクトからマージ モジュールやオブジェクトを削除するには、以下の手順に従います・

- 基本の MSI および InstallScript MSI プロジェクトの場合: [再配布可能ファイル] ビューで、再配布可能ファイ ルの前にあるチェック ボックスをクリアします。
- InstallScript プロジェクトの場合: [オブジェクト] ビューで、[機能] ウィンドウの再配布可能ファイルを右 クリックして、[プロジェクトから削除]をクリックします。

プロジェクトからマージ モジュールやオブジェクトが移動されます。また、再配布可能ファイルに関連付けられ て い る依存関係も す べ て自動的に削除 さ れ ま す。

InstallShield 前提条件、マージ モジュールおよびオブジェクトのファイルを決定する

 $\blacktriangledown$ 

プロジェクト・この情報は、次のプロジェクトの種類に適用します:

- 基本の MSI
- InstallScript
- InstallScript MSI

InstallShield 前提条件、マージ モジュール、オブジェクト内にあるファイルを確認するには、基本の MSI および InstallScript MSI プ ロ ジ ェ ク ト の [ 再配布可能 フ ァ イ ル ] ビ ュ ー で そ れ ら を表示で き ま す。 こ の ビ ュ ー の右側の ペ インに、提供されている再配布可能ファイルの一覧から選択された InstallShield 前提条件、マージ モジュール、ま た は オ ブ ジ ェ ク ト の詳細が表示 さ れ ま す。 こ の詳細ペ イ ン で、 再配布可能 フ ァ イ ル が イ ン ス ト ー ル す る フ ァ イ ル などの情報を確認することができます。このビューで [詳細を表示] ボタンをクリックして、詳細の表示 / 非表示 を切 り 替え る こ と が で き ま す。 InstallScript プ ロ ジ ェ ク ト の [ 前提条件 ] ビ ュ ー で [ 詳細の表示 ] ボ タ ン を ク リ ッ ク す る と 、 選択し た InstallShield 前提条件に含ま れ る フ ァ イ ル が表示 さ れ ま す。

InstallScript プロジェクトで、[ オブジェクト ] ビューに表示されているマージ モジュールまたはオブジェクトの 詳細を表示する場合、そのオブジェクトを選択すると、右のペインに再配布可能ファイル内のファイルの一覧が 追加の情報と共に表示されます。

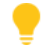

ヒ ン ト • マ <sup>ー</sup> ジ モ ジ <sup>ュ</sup> <sup>ー</sup> ル ま た は オ ブ ジ <sup>ェ</sup> ク ト に含ま れ る フ <sup>ァ</sup> イ ル を参照す る他の方法は、 ナ レ <sup>ッ</sup> ジ ベ <sup>ー</sup> ス記事 Q106474 を参照してください。この記事はダウンロードが可能な [ マージ モジュール依存関係 ] ビューアーへの リ ン ク を含んでいます。

# イ ン ス ト ー ル プ ロ ジ ェ ク ト に含ま れ て い る InstallShield 前提条件を利用 す る

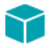

プロジェクト・この情報は、次のプロジェクトの種類に適用します:

- 基本の MSI
- InstallScript
- InstallScript MSI

InstallShield 前提条件 は、製品が必要とする製品、またはテクノロジ フレームワークのためのインストールです。 InstallShield で提供 さ れ て い る InstallShield 前提条件の一例 と し て、 Java Runtime Environment (JRE) お よ び SQL Server Express Edition が あ り ま す。 任意の既存の InstallShield 前提条件を イ ン ス ト ー ル プ ロ ジ ェ ク ト に追加し て、 そ の設定の多 く を構成す る こ と が で き ま す。 ま た、 独自の InstallShield 前提条件を作成し て、 そ れ を プ ロ ジ ェ ク ト に追加することもできます。

M

プロジェクト • Windows Installer ベースのプロジェクトに InstallShield 前提条件を含めると、複数のインストールを 連鎖 さ せ る こ と が で き る た め、 1 度に 1 つ の実行シ <sup>ー</sup> ケ ン ス のみ し か実行で き な い Windows Installer 制限を バ イ パ スできます。Setup.exe セットアップランチャーは、連鎖を管理するブートストラップ アプリケーションとしての 役割を果たします。

m

メ モ • Windows Installer 4.5 の チ <sup>ェ</sup> <sup>ー</sup> ン と は異な り 、 InstallShield 前提条件の イ ン ス ト <sup>ー</sup> ル は単一の ト ランザクショ ンとして処理されません。つまり、正常に完了したインストールは、後続の前提条件のインストールが失敗した 場合で も ロ <sup>ー</sup> ル バ <sup>ッ</sup> ク さ れ る こ と は あ り ま せ ん。 Windows Installer 4.5 の チ <sup>ェ</sup> <sup>ー</sup> ン サ ポ <sup>ー</sup> ト の詳細に <sup>つ</sup> い て は、 [「ト](#page-1232-0) ランザクショ[ン処理を使](#page-1232-0)って複数パッケージ インストールを構成する」を参照してください。

[再配布可能ファイル]ビューで、InstallShield 前提条件を基本の MSI および InstallScript MSI プロジェクトに追加 す る こ と が で き ま す。 [ 前提条件 ] ビ ュ ー で は、 InstallShield 前提条件を InstallScript プ ロ ジ ェ ク ト に追加し ま す。

#### <span id="page-652-0"></span>セットアップ前提条件と機能前提条件の違い

#### Y

プロジェクト · 基本の MSI プロジェクトが、機能前提条件のサポートを含みます。

次のプロジェクト タイプでは、セットアップ前提条件のさポートが含まれていますが、機能前提条件は含まれて いません :

- InstallScript
- InstallScript MSI

メインのインストールの [ ユーザー インターフェイス ] シーケンスが開始する前に実行される InstallShield 前提条 件は、*セットアップ前提条件*と呼ばれます。セットアップ前提条件は、インストールされている製品のすべての 構成に対してインストールする必要がある、または、それ自身のインストールで使用する機能を提供するベース アプリケーションおよびテクノロジ フレームワークに適しています。プロジェクトに InstallShield 前提条件を追加 す る と 、 デ フ ォ ル ト で セ ッ ト ア ッ プ前提条件 タ イ プ の InstallShield 前提条件に な り ま す。

基本の MSI プロジェクトでは、InstallShield 前提条件をメイン インストールに含まれる機能に関連付けることがで きます。InstallShield 前提条件が 1 つまたは複数の機能と関連付けられている場合、それは *機能前提条件*と呼ばれ ます。機能の前提条件は、エンドユーザーがインストールする機能を選択したときインストールされます。つま り、マージ モジュール同様、機能前提条件は、それを含む 1 つまたは複数の機能がインストールされたときのみ インストールされます。このため、機能前提条件は、インストールされている製品の一部の構成に対してのみイ ンストールする必要がある、および、それ自身のインストールでは使用されないアプリケーションまたはコン ポーネントに適しています。

ニーズに最も適した InstallShield 前提条件の種類を判別するときに役に立つ情報は、次のセクションで読むことが できます:

#### セットアップ前提条件の特別考慮

次は、1 つまたは複数のセットアップ前提条件をプロジェクトに含めるとき、次のヒントを参考にしてください :

#### .NET Framework の要件

製品の実行に、.NET Framework がターゲット システムにインストールされている必要がある場合、.NET Framework 再配布可能ファイルをプロジェクトに含めることができます。.NET Framework がターゲット システム にないとき、インストール中にインストールされます。詳細については、「.NET Framework 再配布可能ファイルを プロジェクトへ追加する」を参照してください。

インストールに .NET Framework 再配布可能ファイルと、ターゲット マシンで .NET Framework が必要なセット アップ前提条件(ファイルを GAC にインストール場合など)が含まれている場合、セットアップ前提条件がイン ストールされる前に NET Framework がインストールされる必要があることを指定できます。詳細については、 「[InstallShield 前提条件を イ ン ス ト ー ル す る た め の パ ラ メ ー タ ー を指定す る](#page-1521-0)」 を参照し て く だ さ い。

#### エンドユーザーがセットアップランチャーの代わりに .msi パッケージを起動したとき、エラーを表示 す る

セットアップ前提条件が含まれている基本の MSI または InstallScript MSI インストールで、エンドユーザーが、製 品の Setup.exe セットアップランチャーを起動する代わりに、.msi パッケージを直接起動した場合、セットアップ 前提条件のインストールは実行されません。前提条件がターゲット システムに存在しないとき、製品が適切に動 作しないことがあります。これは、.msi パッケージが Setup.exe ファイルにストリームされない非圧縮のリリース を ビ ル ド し た と き発生す る こ と が あ り ま す。

この問題が発生するのを防ぐために、タイプ 19 カスタム アクションを基本の MSI または InstallScript MSI プロ ジ ェ ク ト に追加す る こ と も で き ま す。 こ の カ ス タ ム ア ク シ ョ ン は、 InstallShield 前提条件エ デ ィ タ ー の [ 条件 ] タ ブで前提条件について構成された条件を使用して評価を行います。カスタム アクションによって、セットアップ 前提条件が引き続き必要かどうかが検証され、必要な場合、タイプ 19 エラー カスタム アクションによって、エ ラー メッセージが表示され、インストールが終了します。

#### 機能前提条件の特別考慮

1 つまたは複数の機能前提条件を基本の MSI プロジェクトに含めるとき、次のヒントを参考にしてください。

#### Windows Installer の要件

プロジェクトに Windows Installer をインストールする前提条件が含まれている場合、前提条件は機能前提条件では な く セ ッ ト ア ッ プ前提条件に な り ま す。 し た が っ て、 こ の前提条件を機能に関連付け る こ と は で き ま せ ん。

#### .NET Framework の要件

Windows Installer をインストールする前提条件が含まれているプロジェクトで、インストールで .NET Framework が 存在している必要がある場合 ( ファイルを GAC にインストール場合など )、.NET Framework の前提条件は機能前 提条件ではなくセットアップ前提条件である必要があります。したがって、この前提条件を機能に関連付けるこ と はでき ません。

#### 機能前提条件の再起動に関す る潜在的な問題

プ ロ ジ ェ ク ト に InstallShield 前提条件が含ま れ て い て、 潜在的に再起動の必要が あ る場合、 こ の前提条件を機能に 関連付けないことをお勧めします。機能前提条件によって再起動がトリガーされた場合、再起動のあと再び ReadyToInstall ダイアログが表示され、エンド ユーザーは「インストール]ボタンをクリックして残りのインス ト ー ル を続行す る必要が あ り ま す。

#### 必要ディスク容量の計算

Windows Installer がファイルのコスト計算関連のアクションを実行するとき、機能の前提条件で必要なディスク容 量は自動的に は含ま れ ま せ ん。 し た が っ て、 CustomSetup ダ イ ア ロ グ が実行時に表示 さ れ た場合、 異な る機能に 表示 さ れ た空き デ ィ ス ク 領域の容量は、 機能前提条件に必要な デ ィ ス ク 容量が考慮 さ れな い た め正確で はな い場 合があります。また、可能性として、メイン インストールに機能前提条件を付加したとき、ターゲット システム のディスク空き容量が足りなくなるということも発生します。このような場合、インストールの途中でターゲッ ト システムの空きディスク容量が足りなくなることがあります。

プ ロ ジ ェ ク ト の機能の前提条件で フ ァ イ ル の コ ス ト計算関係の問題を防 ぐ た め に、 InstallShield 前提条件エ デ ィ ターの [ 条件 ] タブで前提条件について構成された条件を使用して評価を行うカスタム アクションを追加するこ とができます。このカスタム アクションは、関連付けられている機能のインストールが選択されたとき、機能前 提条件を実行する必要があるかどうかを判別します。機能前提条件の実行が必要な場合、カスタム アクションに よって、一時的な行が ReserveCost テーブル に追加されます。

基本の MSI プロジェクトで、InstallShield 前提条件を機能に関連付ける

# $\blacktriangledown$

プロジェクト · 基本の MSI プロジェクトは、前提条件と機能の関連付けをサポートします。

セ <sup>ッ</sup> ト ア <sup>ッ</sup> プ前提条件 と 機能前提条件 (2 つ の異な る種類の InstallShield 前提条件 ) の違い に <sup>つ</sup> い て は、 [「セット](#page-652-0) アップ前提条件と[機能前提条件の違い](#page-652-0)」を参照してください。

プロジェクトで、InstallShield 前提条件が機能と関連付けられている場合、それは *機能前提条件*と見なされます。 機能に関連付けられていない場合、それは *セットアップ前提条件*と見なされます。

インストール プロジェクトに InstallShield 前提条件を追加したとき、デフォルトで、その前提条件がセットアップ 前提条件として追加されます。セットアップ前提条件は、それをプロジェクトに既に存在する 1 つまたは複数の 機能に関連付けることで機能前提条件にすることができます。

#### 邼

#### タスク InstallShield 前提条件を機能に関連付けるには、以下の手順に従います:

1. [ アプリケーション データ]の下にあるビュー リストで、[ 前提条件 ] をクリックします。

2. 再配布可能ファイルの一覧で、機能に関連付ける InstallShield 前提条件を選択します。

ך

メモ・InstallShield 前提条件のチェック ボックスは、既に選択されている必要があります。選択されたチェッ ク ボ ッ ク ス は、 前提条件が プ ロ ジ <sup>ェ</sup> ク ト に含め ら れ る こ と を示し ま す。 詳細に <sup>つ</sup> い て は、 [「InstallShield 前提](#page-647-0) 条件、マージ モジュール、オブジェクトを基本の MSI プロジェクトおよ[び InstallScript MSI プ](#page-647-0)ロジェクトに追 [加する](#page-647-0)」 を参照し て く だ さ い。

3. 【条件付インストール】ペイン内で、この InstallShield 前提条件を追加するすべての機能のチェック ボックス を選択し ま す。

前提条件を新しい機能に関連付ける場合、まずその機能を作成する必要があります。新しい機能の作成方法につ いては、「[機能の作成」](#page-620-0) をご覧ください。

前提条件をプロジェクト内のすべての機能に関連付けたあとで新しい機能を追加した場合、その機能前提条件は 新しい機能に自動的に関連付けられません。

#### Ë

メ モ • 機能前提条件に は、 セ <sup>ッ</sup> ト ア <sup>ッ</sup> プ前提条件に は適用 さ れな い制限事項が あ り ま す。 詳細に <sup>つ</sup> い て は、 [「セ](#page-652-0) <sup>ッ</sup> ト ア <sup>ッ</sup> プ前提条件 と [機能前提条件の違い](#page-652-0)」 を参照し て く だ さ い。

基本の MSI プロジェクトで、機能から InstallShield 前提条件の関連付けを解除する

# Y

プロジェクト · 基本の MSI プロジェクトは、前提条件と機能の関連付けをサポートします。

セ <sup>ッ</sup> ト ア <sup>ッ</sup> プ前提条件 と 機能前提条件 (2 つ の異な る種類の InstallShield 前提条件 ) の違い に <sup>つ</sup> い て は、 [「セット](#page-652-0) アップ前提条件と[機能前提条件の違い](#page-652-0)」を参照してください。

プロジェクトで、InstallShield 前提条件が機能と関連付けられている場合、それは *機能前提条件*と見なされます。 機能に関連付けられていない場合、それは *セットアップ前提条件*と見なされます。

# 邼

タスク 機能から InstallShield 前提条件を削除するには、以下の手順に従います:

- 1. [アプリケーション データ]の下にあるビュー リストで、[前提条件]をクリックします。
- 2. 再配布可能 フ ァ イ ル の一覧で、 機能 と の関連付け を解除す る InstallShield 前提条件を選択し ま す。
- 3. [条件付きインストール] ペインで、[機能の選択の前にインストールする] チェック ボックスを選択します。 このチェック ボックスは、InstallShield 前提条件を基本の MSI プロジェクトに追加したとき、デフォルトで選 択されています。

メモ・セットアップ前提条件には、機能前提条件にはない利点がいくつかあります。詳細については、[「セット](#page-652-0) ア <sup>ッ</sup> プ前提条件 と [機能前提条件の違い](#page-652-0)」 を参照し て く だ さ い。

InstallShield 前提条件のインストール順を指定する

# M

プロジェクト · 基本の MSI プロジェクトが、機能前提条件のサポートを含みます。

次のプロジェクト タイプでは、セットアップ前提条件のさポートが含まれていますが、機能前提条件は含まれて いません :

- InstallScript
- InstallScript MSI

セ <sup>ッ</sup> ト ア <sup>ッ</sup> プ前提条件 と 機能前提条件 (2 つ の異な る種類の InstallShield 前提条件 ) の違い に <sup>つ</sup> い て は、 [「セット](#page-652-0) アップ前提条件と[機能前提条件の違い](#page-652-0)」 を参照してください。

[再配布可能ファイル]ビューでは、基本の MSI プロジェクトまたは InstallScript MSI プロジェクトに複数の InstallShield 前提条件を含める場合、それらをインストールする順番を指定することができます。[前提条件] ビ ュ ー で は、 InstallScript プ ロ ジ ェ ク ト に複数の InstallShield 前提条件を含め る場合、 そ れ ら を イ ン ス トールする順 番を指定することができます。

# 邼

#### タスク InstallShield 前提条件がターゲット マシン上にインストールされる順番を指定するには、以下の手順に従います:

- 1. [ アプリケーション データ ] の下のビュー リストで [ 再配布可能ファイル ] ( 基本の MSI プロジェクトまたは InstallScript MSI プロジェクトの場合 )、または [前提条件 ] (InstallScript プロジェクトの場合 ) をクリックしま す。
- 2. 必要な InstallShield 前提条件をプロジェクトに追加していない場合、それを行います。
- 3. 任意の再配布可能ファイルを右クリックして、InstallShield 前提条件の順番を設定をクリックします。 InstallShield[ 前提条件のインストール順] ダイアログ ボックスが開きます。
- 4. リストから前提条件を選択してから上下矢印をクリックしてインストールの順に並べます。

#### T

プロジェクト・基本の MSI プロジェクトで順番を指定するとき、InstallShield では、セットアップ前提条件と機能 前提条件の違い は識別 さ れ ま せ ん。 し た が <sup>っ</sup> て、 プ ロ ジ <sup>ェ</sup> ク ト に セ <sup>ッ</sup> ト ア <sup>ッ</sup> プ前提条件 と 機能前提条件が混在す る場合、[InstallShield 前提条件のインストール順 ] ダイアログ ボックスで、それらがすべて同じ一覧内に表示され

ます。実行時に、メインのインストールが起動される前、Setup.exe セットアップランチャーはセットアップ前提 条件のみ評価し (必要時のみ)、「InstallShield 前提条件のインストール順 7 ダイアログ ボックスで指定した順番で そ れ ら を イ ン ス ト <sup>ー</sup> ル し ま す。 こ の あ と 、 イ ン ス ト <sup>ー</sup> ル の後半で、 Windows Installer エ ン ジ ン に よ <sup>っ</sup> て機能前提条 件のみが評価され(必要時のみ)、それらが指定された順番でインストールされます。

ヒ ン ト • InstallShield 前提条件が イ ン ス ト <sup>ー</sup> ル さ れ る前に Windows Installer エ ン ジ ン ま た は .NET Framework、 ま た は 両方 を イ ン ス ト <sup>ー</sup> ル し な く て はな ら な い場合、 InstallShield 前提条件エ デ ィ タ <sup>ー</sup> で InstallShield 前提条件を開いて、 こ の要件を指定す る こ と が で き ま す。 詳細に <sup>つ</sup> い て は、 [「InstallShield 前提条件を](#page-1521-0) イ ン ス ト <sup>ー</sup> ル す る た め の パ ラ メ <sup>ー</sup> ター[を指定す](#page-1521-0)る」を参照してください。

#### InstallShield 前提条件を含むリリースを構成する

## M

プロジェクト・この情報は、次のプロジェクトの種類に適用します:

- 基本の MSI
- **InstallScript**
- InstallScript MSI

InstallShield 前提条件を含む基本の MSI インストールまたは InstallScript MSI インストールをパッケージする場合、 以下のいずれか 1 つの方法を使ってエンド ユーザーに対して InstallShield 前提条件ファイルを提供することがで きます。

- InstallShield 前提条件ファイルを、ソース メディアに格納する。
- InstallShield 前提条件 フ ァ イ ル を Setup.exe に圧縮し、 実行時に必要に応じ て抽出 さ れ る よ う に設定す る。
- 必要な場合、インストールはプロジェクトに含まれた InstallShield 前提条件ファイルを、必要に応じて各前提 条件の InstallShield 前提条件ファイル (.prq) で指定した URL からダウンロードすることができます。

InstallShield 前提条件を含む InstallScript インストールの場合、利用できる方法は多少異なります:

- リリースの構成に従って、InstallShield 前提条件ファイルを、ソース メディアまたは Setup.exe に格納します。
- イ ン ス ト ー ル は プ ロ ジ ェ ク ト に含ま れ た InstallShield 前提条件 フ ァ イ ル を、 必要に応じ て各前提条件の InstallShield 前提条件ファイル (.prq) で指定した URL からダウンロードすることができます。

インストールに含まれる各 InstallShield 前提条件の提供方法を指定することができます。詳細については、[「特定](#page-658-0) [の InstallShield 前提条件の実行時の場所を指定す る」](#page-658-0) を参照し て く だ さ い。

リリースに含まれるすべての InstallShield 前提条件を同じ方法で利用可能にする場合、リリース レベルで個別の方 法をオーバーライドすることも可能です。詳細については、「リリース レベルでの InstallShield 前提条件のランタ イムの場所を指定する」を参照してください。

Windows Installer エンジンおよび .NET Framework のインストールの前または後でインストールされるように InstallShield 前提条件を構成す る こ と が で き ま す。 詳細に つ い て は、 [「InstallShield 前提条件を イ ン ス ト ー ル す る た](#page-1521-0) [め の パ ラ メ ー タ ー を指定す る](#page-1521-0)」 を参照し て く だ さ い。

InstallShield 前提条件を含む デ ィ レ ク ト リ を指定す る

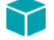

プロジェクト・この情報は、次のプロジェクトの種類に適用します:

- 基本の MSI
- InstallScript
- InstallScript MSI

InstallShield 前提条件ファイル (.prq) のデフォルトの場所は、以下のとおりです:

InstallShield Program Files フォルダー¥SetupPrerequisites

InstallShield では、ローカル マシンまたはネットワーク上の追加の場所または代替の場所を指定することができま す。この柔軟な機能を使って、InstallShield 前提条件をソース コード管理システムに格納し、InstallShield 前提条件 の共通のセットを他のチーム メンバーと共有することができます。

InstallShield では、InstallShield 前提条件ファイル (.prq) の検索パスを指定するいくつかの方法があります :

InstallShield 内部から編集またはビルドを行う場合、[ ツール ] メニューで [ オプション ] をクリックすると表 示される [ オプション ] ボックスにある [ 前提条件 ] タブを使って、マシン共通および現在のユーザーのフォ ルダをコンマ区切りのリストで指定できます。

InstallShield は、 [ 前提条件 ] タ ブ で指定し た パ ス を マ シ ン上の レ ジ ス ト リ に保存し ま す。 現在の ユ ー ザ ー に指 定されたパスは、以下の場所に保存されます:

HKEY\_CURRENT\_USER¥Software¥InstallShield¥ Version\Professional¥Project Settings¥PrerequisiteSearchPath

すべてのユーザーに指定されたパスは、以下の場所に保存されます :

HKEY\_LOCAL\_MACHINE¥Software¥InstallShield¥ VersionXProfessional¥PrerequisiteSearchPath

Standalone Build を使ってリリースをビルドする場合、[オプション] ダイアログ ボックスは使用できません。 た だ し、 必要で あれば Standalone Build が搭載 さ れ て い る マ シ ン上の レ ジ ス ト リ へ の パ ス を手動で追加す る こ と ができ ます。

ISCmdBld.exe を使って、コマンドラインからビルドする場合は、-prqpath パラメーターを使ってフォルダのコ ン マ区切 り の リ ス ト を指定し ま す。

[.ini フ ァ イ ル を使 っ て ISCmdBld.exe パ ラ メ ー タ ー を指定す る](#page-1243-0)場合、.ini フ ァ イ ル の [Mode] セ ク シ ョ ン で新し い PrerequisitePath パ ラ メ ー タ ー を使用し て、 フ ォ ル ダ の コ ン マ区切 り の リ ス ト を指定で き ま す。

• MSBuild ま た は Team Foundation Server (TFS) を使 っ て ビ ル ド す る場合、InstallShield タ ス ク で [PrerequisitePath](#page-1260-0)  [パラメーター](#page-1260-0)を使います。このパラメーターは、デフォルトのターゲット ファイルが使用されたとき、 ItemGroup InstallShieldPrerequisitePath として露出されます。複数のパスを指定するには、順序指定されたパ スの配列を使用します。

ハードコード化されたパスの代わりに、以下の例のようにパスにパス変数を使用することができます:

#### <ISProductFolder>\SetupPrerequisites,<ISProjectFolder>\MyCustomPrerequisites

[ 再配布可能ファイル ] ビューと [ 前提条件 ] ビューには、[ オプション ] ダイアログ ボックスの [ 前提条件 ] タブ で指定されている様々な検索パスに含まれている .prq ファイルに対応する InstallShield 前提条件の名前がリストさ れます。同じ .prq ファイルが複数の検索パスに含まれている場合、InstallShield は最初に検出されたインスタンス のみを表示します。InstallShield は、最初に [ 前提条件 ] タブでユーザーごとの設定にリストされた各パスを チェックする。次に、マシン共通の設定にリストされている各パスをチェックします。

ビ ル ド時、 プ ロ ジ ェ ク ト に 1 つ以上の InstallShield 前提条件が含ま れ て い る場合、 InstallShield ( ま た は Standalone Build) が指定された場所を検索して、必要に応じて適切な InstallShield 前提条件をリリースに含みます。同じ .prg ファイルが複数の検索パスに含まれている場合、InstallShield は最初に検出されたインスタンスのみをビルドに含 みます。.prq ファイルの検索は以下の順で行われます :

- 1. InstallShield (または Standalone Build) が -prqpath コマンドライン パラメーター、PrerequisitePath .ini ファイ ル パラメーター、または InstallShield タスクの PrerequisitePath パラメーターを通して指定されたパスを チ ェ ッ クする。
- 2. InstallShield が [ 前提条件 ] タブでユーザーごとの設定にリストされた各パスをチェックする。パスは、レジ ストリの次の場所に保存されます。

HKEY\_CURRENT\_USER¥Software¥InstallShield¥ Version¥Professional¥Project Settings¥PrerequisiteSearchPath

Standalone Build で [ 前提条件 ] タブを使用することはできませんが、レジストリ パスは使用できます。

3. InstallShield が [ 前提条件 ] タ ブ の マ シ ン共通の設定に リ ス ト さ れ た各パ ス を チ ェ ッ ク す る。 パ ス は、 レ ジ ス トリの次の場所に保存されます。

HKEY\_LOCAL\_MACHINE¥Software¥InstallShield¥ VersionXProfessional¥PrerequisiteSearchPath

Standalone Build で [ 前提条件 ] タブを使用することはできませんが、レジストリ パスは使用できます。

4. 前述の場所のいずれにもパスが指定されていない場合、InstallShield はデフォルトの場所 (*InstallShield (または* Standalone Build) Program Files フォルダー¥SetupPrerequisites) をチェックします。

ヒ ン ト • Standalone Build を使 <sup>っ</sup> て InstallShield 前提条件を含む が、 1 つ以上の検索パ ス が指定 さ れ て い な いリリー ス を ビ ル ド す る と 、 Standalone Build は デ フ ォ ル ト パ ス 〈JSProductFolder:**\ASetupPrerequisites**)で InstallShield 前提条 件ファイルを検索します。ただし、1 つ以上の検索パスを指定して、デフォルト パスを明記しなかった場合、 Standalone Build はデフォルト パスを検索しません。

<span id="page-658-0"></span>特定の InstallShield 前提条件の実行時の場所を指定す る

# ⋎

プロジェクト・この情報は、次のプロジェクトの種類に適用します:

- 基本の MSI
- **InstallScript**
- InstallScript MSI

InstallShield で は、 プ ロ ジ ェ ク ト の各 InstallShield 前提条件に異な る実行時の場所を指定す る こ と が で き ます。

# 邼

#### タスク イ ン ス ト <sup>ー</sup> ル の各 InstallShield 前提条件に異な る実行時の場所を指定す る に は、 以下の手順に従い ま す :

- 1. [アプリケーション データ]の下のビュー リストで [再配布可能ファイル](基本の MSI プロジェクトまたは InstallScript MSI プロジェクトの場合 )、または [前提条件 ] (InstallScript プロジェクトの場合 ) をクリックしま す。
- 2. インストールに含める InstallShield 前提条件の 1 つのチェック ボックスを選択します。
- 3. InstallShield 前提条件を右クリックして、[プロパティ]をクリックします。InstallShield[前提条件のプロパ ティ] ダイアログ ボックスが開きます。

4. [ ピルドの場所] リストで、適切なオプションをクリックします。

指定した場所は、リリース レベルでオーバーライドすることができます。個々の InstallShield 前提条件に選択した 値のオーバーライドを禁止するには、リリース レベルにある "InstallShield 前提条件の場所 " 設定を [ 個々の選択 に従う]に設定します。詳細については、「リリース レベルでの InstallShield 前提条件のランタイムの場所を指定 する」を参照してください。

ヒ ン ト • InstallShield 前提条件が別の前提条件の依存関係 と し て プ ロ ジ <sup>ェ</sup> ク ト に追加 さ れ る場合、 前提条件の依存 関係の場所は、 そ れ を必要 と す る InstallShield 前提条件の場所設定に従い ま す。

リリース フラグを InstallShield 前提条件に割り当てる

## ⋎

プロジェクト・この情報は、次のプロジェクトの種類に適用します:

- 基本の MSI
- InstallScript MSI
- ス イ <sup>ー</sup> ト / ア ド バ ン ス ト UI

特定のビルドから除外する InstallShield 前提条件にリリース フラグを設定することができます。たとえば、 InstallShield 前提条件を必要とする特別なアドオンを含んだ製品の特別なエディションにのみ含める InstallShield 前 提条件がある場合、その InstallShield 前提条件にフラグをつけることで、必要な場合にのみそれがビルドに含まれ るようにします。

### 邼

- タスク イ ン ス ト <sup>ー</sup> ル プ ロ ジ <sup>ェ</sup> ク ト に追加し た InstallShield 前提条件に リ リ <sup>ー</sup> ス フ ラ グ を追加す る に は、 次の手順に従い ます。
	- 1. [アプリケーション データ]の下にあるビュー リストで、[再配布可能ファイル]をクリックします。
	- 2. InstallShield 前提条件を右クリックして、[プロパティ] をクリックします。InstallShield[ **前提条件のプロパ** ティ1ダイアログ ボックスが開きます。
	- 3. [リリース フラグ]ポックスで、文字列を入力します。文字列には、文字または数字を使用できます。複数の フラグを前提条件追加する場合は、コンマを使ってフラグを区切ります。

リリース フラグに基づいて InstallShield 前提条件をフィルターする方法について、さらに詳しい情報は「リリース [フラグ](#page-1278-0)」を参照してください。

InstallShield 前提条件を含むリリースをビルドする

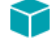

プロジェクト・この情報は、次のプロジェクトの種類に適用します:

- 基本の MSI
- InstallScript MSI

InstallShield は、前提条件を含まないプロジェクトの Setup.exe ファイルをビルドするとき、以下の場所に格納さ れたベース Setup.exe ファイルからビルドを始めます。

#### InstallShield Program Files フォルダー ¥redist¥Language Independent¥i386

ただし、InstallShield が前提条件を含むプロジェクトの Setup.exe ファイルをビルドするとき、前述のファイルを ベースとして利用することはできません。これは、Setup.exe ファイルに前提条件を含むことができないためで す。代わりに SetupPrereq.exe と呼ばれる、多少サイズが大きいファイルを利用します。ベース SetupPrereq.exe ファイルはベース Setup.exe ファイルと同じディレクトリに配置されています。異なるベースファイル (Setup.exe および SetupPrereq.exe) が使用されるため、エンドユーザーに配布される最終ビルド Setup.exe ファイルの追加サ イズ オーバーヘッドは、実際プロジェクトに前提条件を含む作業を行うインストール作成者にのみ負担が掛かる ことになります。

#### InstallShield 前提条件を含むインストールの実行時の動作

### Y

プロジェクト・次のプロジェクト タイプでは、セットアップ前提条件と機能前提条件が両方含まれています:

• 基本の MSI

次のプロジェクト タイプでは、セットアップ前提条件のさポートが含まれていますが、機能前提条件は含まれて いません :

- InstallScript
- InstallScript MSI

セ <sup>ッ</sup> ト ア <sup>ッ</sup> プ前提条件 と 機能前提条件 (2 つ の異な る種類の InstallShield 前提条件 ) の違い に <sup>つ</sup> い て は、 [「セット](#page-652-0) アップ前提条件と[機能前提条件の違い](#page-652-0)」を参照してください。

#### InstallShield 前提条件を含む イ ン ス ト ー ル の概要

次のプロシージャは、エンドユーザーがセットアップ前提条件と機能前提条件を含むインストールを起動したと き に、 一般的に実行時に発生す る事柄の説明で す。 一部の手順は、 特定の種類の プ ロ ジ ェ ク ト に のみ適用し ま す。

- 1. セットアップランチャー (通常、Setup.exe と呼ばれます) は、必要に応じて言語の選択ダイアログを表示し ます。
- 2. セットアップランチャーは、必要に応じてセットアップの前提条件ダイアログを表示し、セットアップ前提 条件インストールを起動します。
- 3. インストールは、エンド ユーザーが機能を選択したり、項目を構成したりできるインストール UI を表示しま す。インストール UI は、進行状況ダイアログを表示します。
- 4. 基本の MSI インストールでは、適切な場合、セットアップランチャーが機能前提条件のインストールを起動 します:
	- a. ビルトイン InstallShield カスタム アクション ISInstallPrerequisites (SetupProgress ダイアログと ExecuteAction アクションの間にスケジュールされる)は、インストールすることが選択された機能を Windows Installer プロパティ IsPrerequisiteFeatures のリストと比較します。全く一致しなかった場合、機 能前提条件はインストールされません。
	- b. ISInstallPrerequisites アクションは、セットアップランチャーを検索および起動し、またインストール中 の機能のリストを提供します。セットアップランチャーのパスは、Windows Installer プロパティ SETUPEXEDIR と SETUPEXENAME によって識別されます:

#### [SETUPEXEDIR]\[SETUPEXENAME]

ISInstallPrerequisites は、その場所でセットアップランチャーが見つからなかった場合、別の場所を検索 します。初回のインストールでは、SourceDir が確認されます。メンテナンス モードでは、インストール ソース パスに関連するパスが確認されます。

ISInstallPrerequisites がセットアップランチャーが見つけられなかった場合、または、複数の .exe ファイ ルが見つかった場合、エンドユーザーにプロンプトが表示され、セットアップランチャー ファイルを参 照するように要求します。エンドユーザーがファイルを識別すると、インストールが続行します。そう でない場合、インストールは終了します。

- c. セ ッ ト ア ッ プ ラ ン チ ャ ー は、 機能の リ ス ト を評価し て イ ン ス ト ー ル す る機能前提条件を選択し、 ま た適 切なインストールを起動します。
- 5. インストールはエンド ユーザーの選択にしたがって、ターゲット システム上で変更を完了します。
- 6. イ ン ス ト ー ル は進行状況ダ イ ア ロ グ か ら SetupCompleteSuccess ダ イ ア ロ グ に切 り 替わ り ま す。

### InstallShield 前提条件を含むインストールのユーザー インターフェイス

ターゲット システムにインストールする必要があるセットアップ前提条件が 1 つ以上ある場合、通常、メイン イ ン ス ト ー ル の実行が開始 さ れ る前に、 セ ッ ト ア ッ プ前提条件ダ イ ア ロ グ が表示 さ れ ま す。 こ の セ ッ ト ア ッ プ前提 条件によって、ターゲット システムに不足している非表示のセットアップ前提条件がすべて表示されます。エン ド ユーザーがこのダイアログで [ インストール ] ボタンをクリックすると、必要なセットアップ前提条件のイン ストールが起動されます管理者権限が必要とマークされているセットアップ前提条件が1つ以上あり、かつ、イ ンストールがユーザー アカウント制御 (UAC) が有効にされたシステムで実行される場合、このダイアログの [ イ ンストール〕ボタンが、昇格された権限が必要であることをエンドユーザーに通知するシールド アイコンと共に 表示 さ れ ま す。

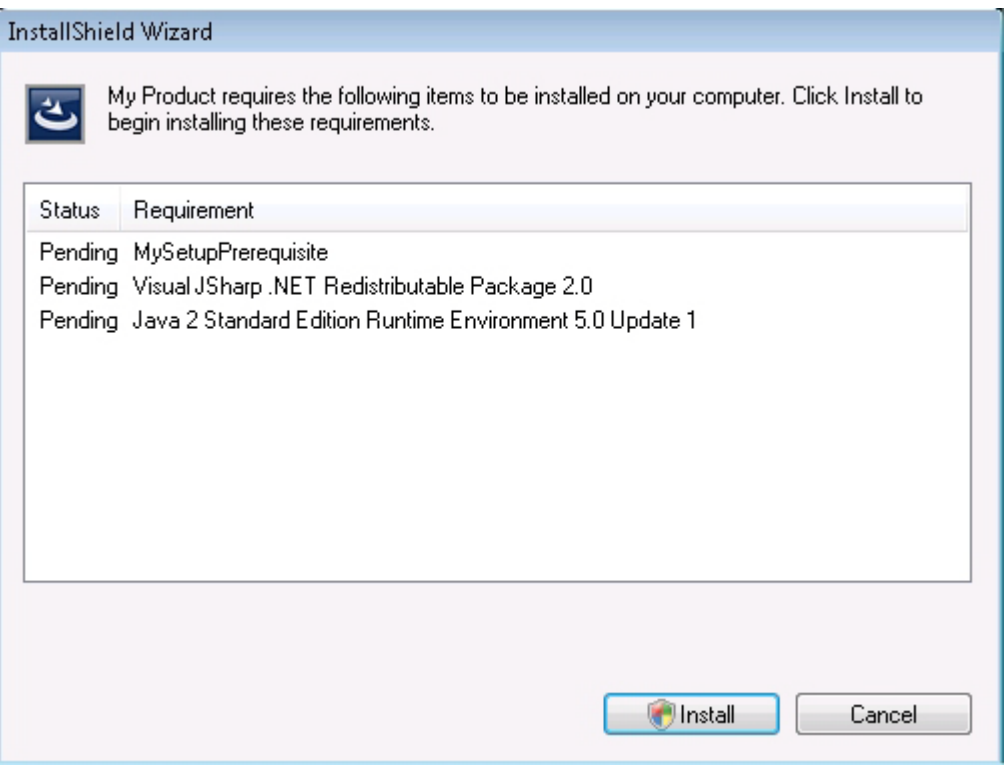

図 3-2: 「インストールするセットアップ前提条件 ] リストを表示するサンプル 「 セットアップ前提条件 ] ダイアロ グ

セットアップ前提条件が非表示と構成された場合、この前提条件はセットアップ前提条件ダイアログに表示され ませんが、インストールはされます。インストールに含まれるすべてのセットアップ前提条件が隠されている場 合、 セ ッ ト ア ッ プ前提条件ダ イ ア ロ グ の代わ り に、 セ ッ ト ア ッ プ ラ ン チ ャ ー の標準初期ダ イ ア ロ グ が イ ン ス ト ー ルで表示されます。

ヒ ン ト • セ <sup>ッ</sup> ト ア <sup>ッ</sup> プ前提条件ダ イ ア ロ グ で セ <sup>ッ</sup> ト ア <sup>ッ</sup> プ前提条件の表示 と 非表示を切 り 替え る方法に <sup>つ</sup> い て は、 「ターゲットシステムで「インストールされるセットアップ前提条件」リストに、[前提条件の名前を含め](#page-1526-0)るかどう か[を指定す](#page-1526-0)る」 をご覧ください。

セ ッ ト ア ッ プ前提条件の イ ン ス ト ー ル が起動す る フ ァ イ ル が .msi パ ッ ケ ー ジ で、 前提条件が進行状況を表示す る ようにマークされている場合、前提条件のインストール中、ユーザー インターフェイスで、Windows Installer から のインストールの進行状況メッセージおよびステータス バージョンが表示されます。これは、メイン インストー ルが基本の MSI インストール、または InstallScript MSI インストールの場合のみ適用します。詳細については、 「[実行時に、 InstallShield 前提条件の イ ン ス ト ー ル の進行状況を表示す る か ど う か を指定す る](#page-1528-0)」 を参照し て く だ さ い。

セットアップ前提条件がエンドユーザーによってオプションでインストールされると構成されている場合、エン ド ユーザーが前提条件をインストールするかどうかを選択することができるメッセージ ボックスが表示されま す。 詳細に つ い て は、 「[InstallShield 前提条件の イ ン ス ト ー ル の要否を エ ン ド ユ ー ザ ー が選択で き る よ う に す る](#page-1526-1)」 を参照し て く だ さ い。

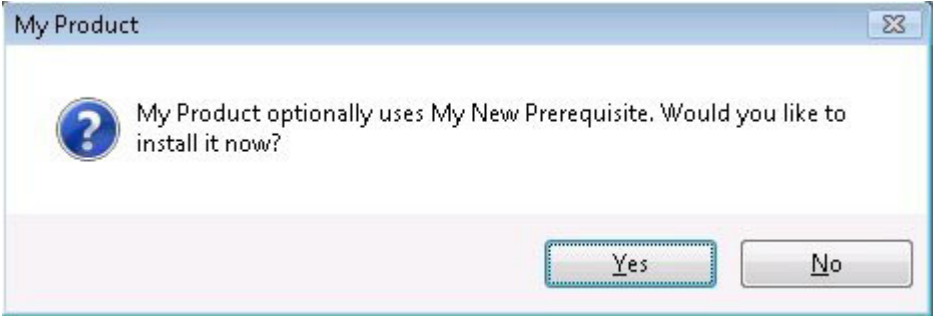

#### 図 3-3: オプション前提条件のメッセージ ボックス

インストールに機能前提条件が含まれている場合、セットアップランチャーが表示するすべての前提条件のダイ アログでそれらが表示されません。ただし、ユーザー インターフェイスでは、必要に応じて進行状況メッセージ が表示されます。また、機能前提条件がオプションとマークされている場合、オプションの前提条件メッセージ ボ ッ ク ス が表示 さ れ ま す。

# サイレント シナリオ — 基本の MSI インストールで抑制されたユーザー インターフェ イスの場合

セ ッ ト ア ッ プ前提条件 と 機能前提条件は、 イ ン ス ト ー ル が サ イ レ ン ト で実行 さ れ る と き も イ ン ス ト ー ル さ れ ま す。 InstallShield 前提条件は、 次の す べ て の シ ナ リ オ でサポートされています :

サイレント セットアップランチャーと可視の .msi パッケージ – セットアップランチャーのユーザー イン ターフェイスは抑制されますが、.msi パッケージのユーザー インターフェイスは表示されます。たとえば、 エンドユーザーは次のコマンドライン ステートメントを使用できます :

Setup.exe /s

このシナリオでは、言語の選択ダイアログとセットアップ前提条件ダイアログは表示されません。

可視のセットアップランチャーとサイレント .msi パッケージ - セットアップランチャーのユーザー インター フェイスは表示されますが、.msi パッケージのユーザー インターフェイスは抑制されます。たとえば、エン ドユーザーは次のコマンドライン ステートメントを使用できます:

Setup.exe /v"/qn"

このシナリオでは、メイン インストールの言語の選択ダイアログとセットアップ前提条件ダイアログは表示 されません。ただし、エンドユーザーは、インストールする機能を指定するとき、コマンドラインから ADDLOCAL、ADDSOURCE、ADDDEFAULT、ADVERTISE などの Windows Installer プロパティを設定すること ができ ます。

サイレント セットアップランチャーとサイレント .msi パッケージー セットアップランチャーと .msi パッ ケージのユーザー インターフェイスは抑制されます。たとえば、エンドユーザーは次のコマンドライン ス テートメントを使用できます:

Setup.exe /s /v"/qn"

このシナリオでは、すべてのセットアップランチャーと .msi パッケージのダイアログが抑制されます。

メイン インストール内にある .msi パッケージの UI シーケンスがスキップされると、セットアップランチャーは ADDLOCAL、ADDSOURCE、ADDDEFAULT、ADVERTISE などの Windows Installer プロパティを評価して、インス ト ー ル が必要な機能前提条件が あ る か ど う か を判別し、 そ の結果に し た が っ て、 機能前提条件を イ ン ス ト ー ル し ます。

# サイレント シナリオ - InstallScript および InstallScript MSI インストールで抑制され たユーザー インターフェイスの場合

InstallScript または InstallScript MSI インストールでは、インストールがサイレントで実行される場合でもセット アップ前提条件をインストールできます。つまり、エンド ユーザーが以下のコマンドライン ステートメントを入 力し て イ ン ス ト ー ル を起動し た場合に、 InstallShield 前提条件が サ ポ ー ト さ れ ま す。

Setup.exe /s

これには、応答ファイル (Setup.iss) が必要です。詳細については、「応答ファイルを作成する」を参照してくださ い。

言語の選択ダイアログとセットアップ前提条件ダイアログは表示されません。

### UAC のプロンプト

構成方法に よ っ て、 InstallShield 前提条件を含む イ ン ス ト ー ル が イ ン ス ト ー ル中の い く つ か の時点で、 Windows Vista 以降のシステム上で昇格された権限のプロンプトを表示することができます :

- 1. エンド ユーザーが Setup.exe ファイルを起動するとき
- 2. Setup.exe ファイルが、昇格された権限を必要とするセットアップ前提条件を起動するとき
- 3. Setup.exe ファイルが、昇格された権限を必要とする機能前提条件を起動するとき
- 4. Windows Installer が .msi パッケージの [実行] シーケンスを開始するとき

詳細については、「インストール中におけるユーザー アカウント制御のプロンプトの数を最小化する」を参照して く だ さ い。

#### InstallShield 前提条件の動作を変更す る

イ ン ス ト ー ル の動作を変更し た い場合、 InstallShield 前提条件エ デ ィ タ ー を使 っ て InstallShield 前提条件を変更す る ことができます。たとえば、ユーザーが前提条件のインストールをスキップするかどうか、前提条件には管理者 権限が必要かどうか、またターゲットマシンの再起動の要否に応じて前提条件インストールをどのように処理す る か を指定す る こ と が で き ま す。 詳細に つ い て は、 「[InstallShield 前提条件の イ ン ス ト ー ル動作を指定す る](#page-1525-0)」 を参照 し て く だ さ い。

Windows Installer エンジンおよび .NET Framework のインストールの前または後でインストールされるように InstallShield 前提条件を構成することができます。詳細については、「InstallShield 前提条件をインストールするた めのパラメーターを指定する」を参照してください。

インストールに InstallShield 前提条件が含まれていたアプリケーションをアンインストールする

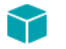

プロジェクト・この情報は、次のプロジェクトの種類に適用します:

- 基本の MSI
- InstallScript
- InstallScript MSI

インストールがアプリケーションおよび1つまたは複数の InstallShield 前提条件から構成される場合があります。 エンドユーザーがコントロール パネルのプログラムの追加と削除を使ってアプリケーションをアンインストール し た場合、 InstallShield 前提条件は マ シ ン上に イ ン ス ト ー ル さ れ た ま ま の状態で す。 InstallShield 前提条件インス トールによって、[プログラムの追加と削除]にエントリが追加された場合、エンドユーザーは [プログラムの追 加 と 削除 ] を通し て InstallShield 前提条件を削除す る こ と が で き ま す。

# インストール プロジェクトに含まれているマージ モジュールを使用す る

ドキュメントのこのセクションでは、インストール プロジェクト内からマージ モジュールを使用する方法につい て説明し ま す。

自分自身のマージ モジュールを作成または変更するときの情報については、「マージ モジュールのデザイン」を ご覧 く だ さ い。

#### マージ モジュールを含むディレクトリを指定する

#### Y

プロジェクト・この情報は、次のプロジェクトの種類に適用します。

- 基本の MSI
- InstallScript
- InstallScript MSI

InstallShield では、ローカル マシンまたはネットワーク上でマージ モジュール (.msm ファイル) を格納する場所を 指定できます。この柔軟な機能を使って、マージ モジュールをソース コード管理システムに格納し、マージ モ ジュールの共通のセットを他のチーム メンバーと共有することができます。

InstallShield では、マージ モジュールの検索パスを指定するいくつかの方法があります:

InstallShield 内部から編集またはビルドを行う場合、「 ツール ] メニューで 「 オプション ] をクリックすると表 示される [ オプション ] ボックスにある [ マージ モジュール ] タブを使って、マシン共通および現在のユー ザ ー の フ ォ ル ダ を コ ン マ区切 り の リ ス ト で指定で き ま す。

InstallShield は、[ マージ モジュール] タブで指定したパスをマシン上のレジストリに保存します。現在の ユーザーに指定されたパスは、以下の場所に保存されます:

HKEY\_CURRENT\_USER¥Software¥InstallShield¥ Version\Professional¥Project Settings¥MMSearchPath

すべてのユーザーに指定されたパスは、以下の場所に保存されます :

HKEY\_LOCAL\_MACHINE¥Software¥InstallShield¥ VersionAProfessional¥MMSearchPath

Standalone Build を使ってリリースをビルドする場合、[ オプション ] ダイアログ ボックスは使用できません。 た だ し、 必要で あれば Standalone Build が搭載 さ れ て い る マ シ ン上の レ ジ ス ト リ へ の パ ス を手動で追加す る こ とができます。

ISCmdBld.exe を使って、コマンドラインからビルドする場合は、-o パラメーターを使ってフォルダのコンマ 区切りのリストを指定します。

[.ini フ ァ イ ル を使 っ て ISCmdBld.exe パ ラ メ ー タ ー を指定す る](#page-1243-0)場合、.ini フ ァ イ ル の [Mode] セ ク シ ョ ン で新し い MergeModulePath パ ラ メ ー タ ー を使用し て、 フ ォ ル ダ の コ ン マ区切 り の リ ス ト を指定で き ま す。

• MSBuild ま た は Team Foundation Server (TFS) を使 っ て ビ ル ド す る場合、 InstallShield タ ス ク で MergeModulePath パラメーター を使います。このプロパティは、デフォルトのターゲット ファイルが使用さ れ た と き、 ItemGroup InstallShieldMergeModulePath と し て露出 さ れ ま す。 複数の パ ス を指定す る に は、 順序指 定されたパスの配列を使用します。

ハードコード化されたパスの代わりに、以下の例のようにパスにパス変数を使用することができます:

#### <ISProductFolder>¥MergeModules,<ISProjectFolder>¥MyCustomMergeModules

[ 再配布可能ファイル ] ビューと [ オブジェクト ] ビューには、[ オプション ] ダイアログ ボックスの [ マージ モ ジュール ] タブで指定されている様々な検索パスに含まれているマージ モジュールファイルに対応するマージ モ ジュールの名前がリストされます。同じマージ モジュールが複数の検索パスに含まれている場合、InstallShield は 最初に検出されたインスタンスのみを表示します。InstallShield は、最初に [ マージ モジュール ] タブでユーザー ご と の設定に リ ス ト さ れ た各パ ス を チ ェ ッ ク し ま す。 次に、 マ シ ン共通の設定に リ ス ト さ れ て い る各パ ス を チ ェ ッ ク し ます。

ビ ル ド時、 プ ロ ジ ェ ク ト に 1 つ以上の マ ー ジ モ ジ ュ ー ル が含ま れ て い る場合、 InstallShield ( ま た は Standalone Build) が指定された場所を検索して、必要に応じて適切な マージ モジュールをリリースに含みます。同じマージ モジュールが複数の検索パスに含まれている場合、InstallShield は最初に検出されたインスタンスのみをビルドに 含みます。マージ モジュールの検索は以下の順で行われます:

1. InstallShield が [ マージ モジュール ] タブでユーザーごとの設定にリストされた各パスをチェックする。パス は、レジストリの次の場所に保存されます。

HKEY\_CURRENT\_USER¥Software¥InstallShield¥ Version¥Professional¥Project Settings¥MMSearchPath

Standalone Build で [ マージ モジュール ] タブを使用することはできませんが、レジストリ パスは使用できま す。

2. InstallShield が [ マ ー ジ モ ジ ュ ー ル ] タ ブ の マ シ ン共通の設定に リ ス ト さ れ た各パ ス を チ ェ ッ ク す る。 パ ス は、 レ ジ ス ト リ の次の場所に保存 さ れ ま す。

HKEY\_LOCAL\_MACHINE¥Software¥InstallShield¥ VersionXProfessional¥MMSearchPath

Standalone Build で [ マージ モジュール ] タブを使用することはできませんが、レジストリ パスは使用できま す。

- 3. InstallShield (または Standalone Build) が -o コマンドライン パラメーター、MergeModulePath .ini ファイル パ ラ メ ー タ ー、 ま た は InstallShield タ ス ク の MergeModulePath パ ラ メ ー タ ー を通し て指定 さ れ た パ ス を チェック する。
- 4. 前述の場所の ど こ に も パ ス が指定 さ れ て い な い場合、 InstallShield は次の順序で デ フ ォ ル ト デ ィ レ ク ト リ を チェ ッ クします:
	- a. InstallShield (または Standalone Build) Program Files フォルダー¥System
	- **b.** InstallShield ( または Standalone Build) Program Files フォルダー¥Modules¥i386
	- c. InstallShield (または Standalone Build) Program Files フォルダー ¥Objects
	- d. InstallShield (または Standalone Build) Program Files フォルダー¥Modules¥i386¥Japanese
	- e. InstallShield (または Standalone Build) Program Files フォルダー¥Modules¥i386¥German
	- f. Program Files フォルダー ¥Common Files¥Merge Modules

ヒ ン ト • Standalone Build を使 <sup>っ</sup> て マ <sup>ー</sup> ジ モ ジ <sup>ュ</sup> <sup>ー</sup> ル を含む リ リ <sup>ー</sup> ス を ビ ル ド す る と き に、 ユ <sup>ー</sup> ザ ー定義に よ る方 法で(つまり、コマンドラインまたは .ini ファイルを通して、あるいは InstallShield タスクを通してレジストリで ) 1 つ以上の検索パ ス を指定し な か <sup>っ</sup> た場合 、 Standalone Build 前述の デ フ ォ ル ト デ ィ レ ク ト リ で マ <sup>ー</sup> ジ モ ジ <sup>ュ</sup> <sup>ー</sup> ルを検索します。ただし、1 つ以上の検索パスを指定して、デフォルト ディレクトリを明記しなかった場合、 Standalone Build はデフォルト ディレクトリを検索しません。

#### マージ モジュールのインストール先をオーバーライドする

サードパーティ マージ モジュールは変更すべきではありませんが、いくつかのサードパーティ マージ モジュー ルおよび InstallShield 作成のマージ モジュールのインストール先を上書きすることは可能です。

EI

メモ・この手順は、マージ モジュールの TARGETDIR ディレクトリ、または TARGETDIR から直接派生したディレ ク ト リ のみ を転送し ま す。 マ <sup>ー</sup> ジ モ ジ <sup>ュ</sup> <sup>ー</sup> ル が定義済み フ <sup>ォ</sup> ル ダ ー ( た と え ば、 SystemFolder) へ フ <sup>ァ</sup> イ ル を送る よ う に構成 さ れ て い る場合 、 モ ジ <sup>ュ</sup> <sup>ー</sup> ル の イ ン ス ト <sup>ー</sup> ル先を オ <sup>ー</sup> バ <sup>ー</sup> ラ イ ド す る こ と は で き ま せ ん。

#### 邼

#### タスク ファージ モジュールのインストール先をオーバーライドするには、以下の手順に従います :

- 1. [アプリケーション データ]の下にあるビュー リストで、[再配布可能ファイル]をクリックします。
- 2. マージ モジュールの横にあるチェック ボックスを選択して、インストールに追加します。
- 3. モジュールを右クリックして、**プロパティ**をクリックします。[ マージ モジュールプロパティ ] ダイアログ [ボックス](#page-1945-0) が表示されます。
- 4. [インストール先]ポックスで、インストール先を入力するか、定義済みのインストール先から 1 つ選択しま す。
- 5. [OK] をクリックします。
- 6. [条件付きインストール] ペインで、マージ モジュールを含める機能を選択します (複数可)。

マージ モジュールに関するトラブルシューティング

## 関連付けられているマージ モジュールの削除

インストールに現在関連付けられているマージ モジュールを削除すると、「マージ モジュールが見つかりません] というメッセージが表示されます。このことにより、そのモジュールをインストールに追加できないことがわか り ます。

#### マージ モジュールの言語プロパティの変更

ユーザー定義または別の会社のマージ モジュールが再配布可能ファイルギャラリーに追加された後、その言語プ 口パティを変更すると、変更後のマージ モジュールをプロジェクトに関連付けようとしたときにビルドエラーが 発生します。このエラーが発生するのは、InstallShield がモジュールファイルを識別する際にモジュール識別子の 他に言語識別子を使用す る た め で す。

マージ モジュールファイルが再配布可能ファイルギャラリーに追加された後、そのファイルの言語識別子を変更 すると、InstallShield はファイルを見つけられなくなります。

正しいマージ モジュール ファイルの場所を特定するには、[再配布可能ファイル] ビューから参照することがで きます。詳しくは、「マージ モジュールを参照する」をご覧ください。

マージ モジュールをインストール プロジェクト内からリポジトリにパブリッシュする

#### M

プロジェクト・この情報は、次のプロジェクトの種類に適用します:

- 基本の MSI
- InstallScript MSI

Windows Installer ベースのインストール プロジェクトで再利用可能な、または他のユーザーと共有可能な既存の マージ モジュールがある場合、それをリポジトリへパブリッシュすることができます。

# 邼

- タスク Windows Installer ベ <sup>ー</sup> ス の イ ン ス ト <sup>ー</sup> ル プ ロ ジ <sup>ェ</sup> ク ト で作業中に、 マ <sup>ー</sup> ジ モ ジ <sup>ュ</sup> <sup>ー</sup> ル を リ ポ ジ ト リ <sup>へ</sup> パ ブ リ <sup>ッ</sup> シュするには、次の手順を実行します。
	- 1. [アプリケーション データ]の下にあるビュー リストで、[再配布可能ファイル]をクリックします。
	- 2. マージ モジュールを右クリックして、「パブリッシュ ウィザード1をクリックします。パブリッシュ ウィ ザード が開き ます。
	- 3. パブリッシュ ウィザードのパネルを完成します。

ビルド時にマージ モジュールがインストールへ組み込まれます。リポジトリ マージ モジュールに変更を加えて からリポジトリへ再パブリッシュすると、プロジェクトのインストールが次回再ビルドされたときに、古いバー ジョンのリポジトリマージ モジュールを持つプロジェクトはすべて更新されます。

# <span id="page-667-0"></span>Windows Installer 再配布可能ファイルをプロジェクトに追加する

### ⋎

プロジェクト・この情報は、次のプロジェクトの種類に適用します:

- 基本の MSI
- **InstallScript**
- InstallScript MSI

Windows Installer は Windows のほとんどのバージョンに組み込まれていますが、Windows Inslaller ベースのインス トールは Windows Installer の最新バージョンでのみ動作する特定の機能に依存している可能性があります。また、 一部の InstallScript イ ン ス ト ー ル で は、 特定の バ ー ジ ョ ン の Windows Installer が必要な場合も あ り ます。

InstallShield で は、 Windows Installer の再配布可能 フ ァ イ ル を プ ロ ジ ェ ク ト に含め る こ と が で き ま す。 Windows Installer 実行可能ファイルの追加方法は、インストールに必要な Windows Installer のバージョンだけでなく、使用 中のプロジェクトの種類によって異なります。

Windows Installer の各バージョンごとの最小オペレーティング システム要件の一覧は、「ターゲット システムの要 [件](#page-249-0)」を参照してください。Windows の各バージョンで一緒にリリースされた Windows Installer のバージョン一覧に つ い て は、 Windows Installer ヘ ル プ ラ イ ブ ラ リ の 「Released Versions of Windows Installer」 を ご覧 く だ さ い。

Windows Installer 5 と Windows Installer 4 は、 再配布可能 フ ァ イ ル と し て提供 さ れ て い ま せん。

#### 基本の MSI プロジェクトおよび InstallScript MSI プロジェクト

InstallShield には、Windows Installer 再配布可能ファイルを自己展開型実行可能ファイル (Setup.exe) としてインス トールに含めるためのオプションがあります。

#### Windows Installer の配布

デフォルトで、InstallShield は Setup.exe をセットアップ パッケージと同時に作成します。セットアップラン チ ャ ー は、 イ ン ス ト ー ル で Windows Installer エ ン ジ ン を イ ン ス ト ー ル す る場合、 必ず必要で す。

基本の MSI プロジェクトおよび InstallScript MSI プロジェクトに Windows Installer 再配布可能ファイルを含める場 合、次のいずれかを実行します:

- Windows Installer 4.5 の場合 プロジェクトに 1 つまたは複数の Microsoft Windows Installer 前提条件を追加し ます。InstallShield は、異なるバージョンの Windows をターゲットとするいくつかのバージョンを含みます。 詳細については、「Microsoft Windows Installer の前提条件を含める」を参照してください。
- Windows Installer 3.1、3.0、または 2.0 の場合 –[ リリース] ビューの Setup.exe タブでは、Setup.exe ラン チ ャ ー を使用す る か ど う か、 こ れ ら の Windows Installer 再配布可能 フ ァ イ ル の 1 つ の バ ー ジ ョ ン を含め る か ど うか、および含める Windows Installer のバージョンなどの情報を指定することができます。詳細については、 「リリースの [Setup.exe] タブ」を参照してください。

代 り に、 プ ロ ジ ェ ク ト に 1 つ ま た は複数の Microsoft Windows Installer 前提条件を追加す る こ と と も でき ます。 詳細については、「Microsoft Windows Installer の前提条件を含める」を参照してください。

ヒ ン ト • セ <sup>ッ</sup> ト ア <sup>ッ</sup> プ ラ ン チ ャ <sup>ー</sup> の要件は、 リ リ <sup>ー</sup> ス ウ ィ ザ <sup>ー</sup> ド の [ セ <sup>ッ</sup> ト ア <sup>ッ</sup> プ ラ ン チ ャ <sup>ー</sup> ] パ ネ ル で も指 定でき ます。

### インストール プロセスの概要

実行時、Setup.exe は Windows Installer が既にターゲット システムにインストールされているかどうかを判別しま す。ターゲット システムに Windows Installer が見つかり、かつ、最小バージョンの要件を満たした場合、インス トール パッケージが起動されます。Windows Installer がインストールされていない場合や、または新しいバージョ ンをインストールする必要がある場合、Setup.exe は Windows Installer をインストールしてからインストール パッ ケ ー ジ を起動し ま す。 Windows Installer を更新す る た め に シ ス テ ム を再起動す る必要が あ る こ と に注意し て く だ さ  $\mathbf{U}$ 

## InstallScript プ ロ ジ ェ ク ト

場合に よ っ て、 InstallScript プ ロ ジ ェ ク ト に、 Windows Installer 再配布可能 フ ァ イ ル を追加し た ほ う が良い場合が あ ります。たとえば、InstallScript プロジェクトを使って、Windows Installer の特定の最小バージョンが必要な複数の Windows Installer ベ ー ス の イ ン ス ト ー ル を連鎖 さ せ る こ と が あ り ま す。 ま た、 マ ー ジ モ ジ ュ ー ル を InstallScript プ ロジェクトに追加した場合、そのマージ モジュールを [ オブジェクト ] ビューに マージ モジュール ホルダー -オブジェクトのサブアイテムとして追加する必要があります。このマージ モジュール ホルダー - オブジェクトは Windows Installer エンジンを必要とするため、ターゲット システム上に Windows Installer が存在しない可能性があ る場合、Windows Installer 再配布可能ファイルを InstallScript プロジェクトに追加する必要があります。

Windows Installer 再配布可能 フ ァ イ ル を InstallScript プ ロ ジ ェ ク ト に含め る に は、 1 つ以上の Microsoft Windows Installer 前提条件を プ ロ ジ ェ ク ト に追加し ま す。 InstallShield は、 異な る バ ー ジ ョ ン の Windows を ターゲッ トとす る い く つ か の バ ー ジ ョ ン を含み ま す。 詳細に つ い て は、 「[Microsoft Windows Installer の前提条件を含め る](#page-669-0)」 を参照 し て く だ さ い。

<span id="page-669-0"></span>Microsoft Windows Installer の前提条件を含め る

# $\blacktriangleright$

プロジェクト・この情報は、次のプロジェクトの種類に適用します。

- 基本の MSI
- InstallScript
- InstallScript MSI

InstallShield には、複数の Windows Installer バージョン用の InstallShield 前提条件が含まれています。[再配布可能 ファイル] ビュー (基本の MSI プロジェクトおよび InstallScript MSI プロジェクトの場合)または [前提条件] ビュー (InstallScript プロジェクトの場合 ) を使って、プロジェクトにこれらの InstallShield 前提条件を追加できま す。

## 基本の MSI インストールまたは InstallScript MSI インストールの実行中に Windows Installer 4.5 の存在を チ ェ ッ ク す る

Windows Installer 4.5 がインストールされているかどうかを判別するために、インストールがターゲット システム を チ ェ ッ ク す る必要が あ る か も し れ ま せ ん。 Windows Installer 4.5 が イ ン ス ト ー ル さ れ て い な い場合、 イ ン ス ト ー ルはエラー メッセージ ボックスを表示して、処理の続行を阻止します。この動作は、以下の状況下で役立ちま す :

- イ ン ス ト ー ル が Windows Installer 4.5 の機能に依存し て い る場合。
- 製品の イ ン ス ト ー ル時に、 必要に応じ て Windows Installer 4.5 を イ ン ス ト ー ル す る Setup.exe セ ッ ト ア ッ プ ラ ンチャーではなく、.msi ファイルが使用される可能性がある場合。

例えば、インストールを非圧縮リリースとして配布した場合に、エンド ユーザーが Setup.exe ファイルでは な く .msi フ ァ イ ル を直接起動で き る と き。 さ ら に、 シ ス テ ム管理者が製品を企業環境に配布す る た め に イ ン ストールをカスタマイズする必要がある場合、管理インストール バージョンを作成および配布する可能性が あ り ます。

Windows Installer 4.5 がインストールされているかどうかを判別して、インストールされていない場合にエラー メッセージを表示するには、エラー カスタム アクション (タイプ 19 カスタム アクション)を作成します。以下 は、 そ の手順の説明で す。

## 邼

- タスク Windows Installer 4.5 が イ ン ス ト <sup>ー</sup> ル さ れ て い る か ど う か を判別し て、 イ ン ス ト <sup>ー</sup> ル さ れ て い な い場合に エ ラ <sup>ー</sup> メッセージを表示するには、以下の手順に従います:
	- 1. [カスタム アクションとシーケンス] ビューで、[カスタム アクション] エクスプローラーを右クリックし、[ 新しいエラー] をクリックします。
	- 2. 新しいカスタム アクションを選択します。
	- 3. " エラー メッセージ " 設定に、Windows Insatller 4.5 がインストールされていない状態でエンド ユーザーがイ ンストールを起動した場合に表示するエラー メッセージ テキストを入力します。
	- 4. ″インストール UI シーケンス "と "インストール 実行シーケンス " 設定で、エラー メッセージを LaunchConditions アクションの前にスケジュールするオプションを選択します。たとえば、このエラー アク ションの一般的なシーケンスはく最初のアクション > です。
	- 5.  $"$  インストール UI 条件 "と " インストール実行条件 " 設定で、次の条件を入力します :

VersionMsi < "4.05"

#### ロックされたファイル / 再起動の問題

InstallShield 前提条件が Windows Installer 4.5 エ ン ジ ン を イ ン ス ト ー ル す る と き、 既存の エ ン ジン フ ァ イルがロ ッ ク されている場合がよくあります。ターゲット システムを再起動する前に、インストールが更新済みエンジンを必 要 と す る場合は、 以下の動作に注意し て く だ さ い。

Windows XP と Windows Server 2003 システムでは、Windows Installer 4.5 エンジン ファイルが直ぐにアップデート され、再起動の要求が記録されて、メインのインストールが終了するまで(またはその前に起こる再起動が発生 するまで ) 遅延されます。メイン インストールはアップデート済みの Windows Installer 4.5 エンジンを使用し、イ ン ス ト ー ル の最後で再起動を要求し ま す。

Windows Vista と Windows Server 2008 システムでは、Windows Installer 4.5 エンジンは再起動後までアップデートさ れないため、即時、再起動が要求されます。エンド ユーザーがマシンの再起動を受け入れた場合、インストール は再起動の後に続行します。ただしエンド ユーザーがマシンの再起動を許可しなかった場合、インストールが終 了します。再起動の保留中は、Windows Installer 4.5 エンジンは未インストールの状態となり、続けて前提条件を 実行しても失敗して、インストールの続行が不可能となります。マシンの再起動を行うと、Windows Installer 4.5 のインストールが完了し、インストールを予定通りに続行できます。

# <span id="page-670-0"></span>.NET Framework 再配布可能 フ ァ イ ル を プ ロ ジ ェ ク ト へ追加す る

# $\blacktriangleright$

プロジェクト・この情報は、次のプロジェクトの種類に適用します:

- 基本の MSI
- **InstallScript**
- InstallScript MSI

製品の実行に、.NET Framework がターゲット システムにインストールされている必要がある場合、.NET Framework 再配布可能ファイルをプロジェクトに追加することができます。.NET Framework がターゲット システ ムにないとき、インストール中にインストールされます。

プ ロ ジ ェ ク ト に、 .NET Framework の言語パ ッ ク の再配布可能 フ ァ イ ル を含め る こ と も で き ま す。 言語パ ッ ク に は、 英語以外の言語のための翻訳済みテキスト (エラー メッセージなど) が含まれています。

.NET Framework お よ び .NET Framework 言語パ ッ ク を プ ロ ジ ェ ク ト に追加す る方法は、 使用し て い る プ ロ ジェ クト タイプ、および製品が必要とする .NET Framework のバージョンによって異なります。

## Ħ

メ モ • 一部の .NET Framework バ <sup>ー</sup> ジ <sup>ョ</sup> ン は、 以前の .NET Framework バ <sup>ー</sup> ジ <sup>ョ</sup> ン を含み ま す :

- .NET Framework 3.5 は、 .NET Framework 3.0 SP1 と .NET Framework 2.0 SP1 を含み ま す
- .NET 3.0 Framework SP1 は .NET Framework 2.0 SP1 を含み ま す。
- .NET 3.0 Framework RTM は .NET Framework 2.0 RTM を含み ま す。

### 基本の MSI プロジェクトおよび InstallScript MSI プロジェクト

基本の MSI プロジェクトまたは InstallScript MSI プロジェクトに .NET サポートを含める場合、次のいずれかを実 行します :

• .NET Framework 4.5 Full、 4.5 Web、 4.0 Full、 4.0 Client、 3.5 SP1、 3.5、 3.0 SP1、 3.0、 2.0 SP1、 ま た は 2.0 (x64、 IA64 のみ)再配布可能ファイルの場合 - 適切な Microsoft .NET Framework 前提条件を追加します。

詳細に つ い て は、 「[Microsoft .NET Framework お よ び Microsoft .NET Framework 言語パ ッ ク の前提条件を含め](#page-672-0) [る](#page-672-0)」を参照してください。

• .NET Framework 2.0、 1.1、 ま た は 1.0 再配布可能 フ ァ イ ル (32 ビ ッ ト ) の場合 — [ リ リ ー ス ] ビ ュ ー の .NET/J# タブで、リリースの .NET に関する設定を構成します。また、リリース ウィザードで適切なオプションを選 択することもできます。

これらの再配布可能ファイルの InstallShield 前提条件を配布する場合、InstallShield 前提条件エディターを利用 し て、 そ れ ら の作成で き ま す。 詳細に つ い て は、 「[InstallShield 前提条件を定義す る](#page-1514-0)」 を参照し て く だ さ い。

ターゲット システムに .NET Framework が既にインストールされているかどうかをテストするには、ビルトインの MsiNetAssemblySupport プ ロ パ テ ィ を使用す る こ と が で き ま す。 .NET Framework が イ ン ス ト ー ル さ れ て い る場合、 プロパティには、特定の.NET DLL(fusion.dll) のバージョンに設定され、インストールされていない場合、何も設 定されません。

#### InstallScript プ ロ ジ ェ ク ト

InstallScript プロジェクトで.NET Framework 再配布可能ファイルをプロジェクトに追加する方法は 2 種類あります :

- [ 前提条件 ] ビ ュ ー を使 っ て、 プ ロ ジ ェ ク ト に 1 つ ま た は複数の .NET Framework 前提条件を追加し ま す。
- [ オ ブ ジ ェ ク ト ] ビ ュ ー を使 っ て、 イ ン ス ト ー ル に Microsoft .NET Framework オ ブ ジ ェ ク ト を追加し ま す。 こ のオブジェクトを追加すると、InstallScript プロジェクトに1つ以上の言語パックを追加することもできます。 詳細については、「Microsoft .NET Framework オブジェクト ウィザード」を参照してください。

特定のバージョンの .NET Framework または言語パックがインストールされているかどうかを判別するには、Is 関 数 を使用し て、 DOTNETFRAMEWORKINSTALLED 定義済み定数を渡し ま す。

### InstallShield 前提条件 と オ ブ ジ ェ ク ト の取得

一部の InstallShield 前提条件とオブジェクトは、InstallShield と共にインストールされませんので注意してくださ い。これらについては、場合により、ダウンロードする必要があります。詳細については、「InstallShield のアップ デートを取得する」を参照してください。

<span id="page-672-0"></span>Microsoft .NET Framework お よ び Microsoft .NET Framework 言語パ ッ ク の前提条件を含める

# M

プロジェクト・この情報は、次のプロジェクトの種類に適用します:

- 基本の MSI
- InstallScript
- InstallScript MSI

InstallShield に は、 一部の バ ー ジ ョ ン の .NET Framework と .NET Framework 言語パ ッ ク の InstallShield 前提条件が含 まれています。これらのバージョンの .NET Framework と言語パックを再配布する場合、基本の MSI、InstallScript および InstallScript MSI プロジェクトに、これらの InstallShield 前提条件を含めることができます。

以下は、InstallShield 前提条件として提供されている .NET Framework 再配布可能ファイルの一覧です。関連する言 語パック 前提条件も、配布されている場合、含まれています。

- Microsoft .NET Framework 4.5( 完全パ ッ ケ ー ジ に 1 つ、 Web パ ッ ケ ー ジ に 1 つ の InstallShield 前提条件が含ま れ て い ま す。 サ イ ズ は Web パ ッ ケ ー ジ の ほ う が小 さ い で す が、 実行時に タ ー ゲ ッ ト シ ス テ ム で イ ン タ ー ネ ッ ト接続が必要になります。)
- Microsoft .NET Framework 4 Full。 こ れは、 .NET Framework 4 を タ ー ゲ ッ ト に す る ア プ リ ケ ー シ ョ ン を実行お よ び開発するのに必要な.NET Framework ランタイムと関連ファイルをインストールします。(完全パッケージ に 1 つ、Web ダウンロード パッケージに 1 つの InstallShield 前提条件が含まれています。サイズは Web ダウ ンロード パッケージのほうが小さいですが、実行時にターゲット システムでインターネット接続が必要にな り ます。 )
- Microsoft .NET Framework 4 Client。 ほ と ん ど の ク ラ イ ア ン ト ア プ リ ケ ー シ ョ ン を実行す る た め に必要な .NET Framework ラ ン タ イ ム お よ び関連 フ ァ イ ル を イ ン ス ト ー ル し ま す。 ( 完全パ ッ ケ ー ジ に 1 つ、 Web ダ ウ ン ロ ー ド パッケージに 1 つの InstallShield 前提条件が含まれています。サイズは Web ダウンロード パッケージの ほうが小さいですが、実行時にターゲット システムでインターネット接続が必要になります。)
- Microsoft .NET Framework 3.5 SP1 ( 完全パ ッ ケ ー ジ に 1 つ、 Web ダ ウ ン ロ ー ド パ ッ ケ ー ジ に 1 つの InstallShield 前提条件が含まれています。サイズは Web ダウンロード パッケージのほうが小さいですが、実 行時にターゲット システムでインターネット接続が必要になります。)
- Microsoft .NET Framework 3.5 ( 完全パ ッ ケ ー ジ に 1 つ、Web ダ ウ ン ロ ー ド パ ッ ケ ー ジ に 1 つ の InstallShield 前 提条件が含まれています。サイズは Web ダウンロード パッケージのほうが小さいですが、実行時にターゲッ ト システムでインターネット接続が必要になります。)
- Microsoft .NET Framework 3.0 SP1 ( こ れは、実行時に タ ー ゲ ッ ト シ ス テ ム で イ ン タ ー ネ ッ ト接続が必要に な る Web ダウンロード パッケージです。)
- Microsoft .NET Framework 3.0
- Microsoft .NET Framework 3.0 (x64)
- Microsoft .NET Framework 2.0 SP2
- Microsoft .NET Framework 2.0 SP2 (x64)
- Microsoft .NET Framework 2.0 SP2 (IA64)
- Microsoft .NET Framework 2.0 SP1 (x86)
- Microsoft .NET Framework 2.0 SP1 (x64)
- Microsoft .NET Framework 2.0 SP1 (IA64)
- Microsoft .NET Framework 2.0 (x64)
- Microsoft .NET Framework 2.0 (IA64)

ヒ ン ト • .NET Framework 再配布可能 フ <sup>ァ</sup> イ ル の他の バ <sup>ー</sup> ジ <sup>ョ</sup> ン に関す る詳細は、 [「.NET Framework 再配布可能](#page-670-0) フ <sup>ァ</sup> イルをプロジェクト[へ追加す](#page-670-0)る」を参照してください。

これらの InstallShield 前提条件のインストールは、サイレント モードで実行されます。したがって、.NET Framework インストールが実行されるときの言語は、問題になりません。

現在、Windows XP を実行している 64 ビット Itanium に Windows Installer 3.x をインストールできないことと、NET Framework 2.0 以降に Windows Installer 3.x 以降が必要で あ る と い う こ と の た め に、 64 ビ ッ ト .NET Framework 2.0 前 提条件は、Windows XP を実行している 64 ビット Itanium にインストールすることはできません。

InstallShield 前提条件の イ ン ス ト ー ル は、 特定の HKEY\_LOCAL\_MACHINE キ ー の Install ま た は InstallSuccess の値 データを確認して、.NET Framework の対応するバージョンが既にターゲット マシンにインストールされているか ど う か を確認し ま す。 詳細に つ い て は、 InstallShield 前提条件エ デ ィ タ ー で任意の InstallShield 前提条件を開いて、 設定 さ れ て い る条件を ご覧 く だ さ い。

# MySQL Connector ODBC 前提条件を含め る

# Y

プロジェクト・この情報は、次のプロジェクトの種類に適用します:

- 基本の MSI
- **InstallScript**
- InstallScript MSI

MySQL Connector/ODBC 3.51 を イ ン ス ト ー ル す る InstallShield 前提条件を イ ン ス ト ー ル に含める こ と ができ ます。 これにより、エンドユーザーよる ODBC を使用する MySQL データベース サーバーへの接続が可能になります。 この InstallShield 前提条件をプロジェクトに追加する前に、MySQL Connector/ODBC ドライバーをダウンロードし て、 シ ス テ ム で InstallShield 前提条件を構成す る必要が あ り ま す。

## 邼

#### タスク MySQL Connector ODBC 3.51 前提条件をシステムに追加して、プロジェクトに追加できるようにするには、以下 の手順に従います:

1. Windows エクスプローラーを開いて、InstallShield 前提条件テンプレート フォルダーを参照します。デフォル ト保存先は次の場所です :

#### C:¥Program Files¥InstallShield¥2016¥SetupPrerequisites¥Templates

2. Templates フォルダーにある MySQL Connector ODBC 3.51.prq ファイルをコピーし、InstallShield 前提条件フォ ルダーに貼り付けます。デフォルト保存先は次の場所です:

#### C:¥Program Files¥InstallShield¥2016¥SetupPrerequisites

- 3. Visit http://dev.mysql.com/downloads/connector/odbc/3.51.html and download the MSI installer for the MySQL Connector/ODBC 3.51 driver for Windows.
- 4. ファイルを次の場所に保存します。

InstallShield Program Files フォルダー¥Objects¥MySQL¥Redist

次回 InstallShield を起動したとき、MySQL Connector ODBC 前提条件が、[ 再配布可能ファイル ] ビューに表示さ れます。

マシン上で MySQL Connector/ODBC 3.51 ドライバーのインストーラーを保存する場所を変更する場合、 InstallShield 前提条件エ デ ィ タ ー で MySQL Connector ODBC 3.51.prq フ ァ イ ル を開い て、 設定を変更し ま す。 InstallShield 前提条件エディターを開くには、[ ツール] メニューで、[ 前提条件エディター] をクリックします。 詳細に つ い て は、 「[InstallShield 前提条件の フ ァ イ ル を指定す る](#page-1519-0)」 を参照し て く だ さ い。

# Oracle 11g Instant Client の InstallShield 前提条件を含め る

### Y

プロジェクト・この情報は、次のプロジェクトの種類に適用します:

- 基本の MSI
- **InstallScript**
- InstallScript MSI

インストールが実行される前に、Oracle 11g Instant Client をインストールする場合、Oracle 11g Instant Client 前提 条件をプロジェクトに含めます。この InstallShield 前提条件をプロジェクトに追加する前に、Oracle Instant Client をダウンロードして、システムで .msi パッケージを作成する必要があります。詳細については、「Oracle のインス [タ ン ス に接続し て SQL ス ク リ プ ト を実行す る](#page-1175-0)」 を参照し て く だ さ い。

#### Ë

メ モ • Oracle 11g Instalnt Client が タ <sup>ー</sup> ゲ <sup>ッ</sup> ト シ ス テ ム上で必要な時に イ ン ス ト <sup>ー</sup> ル が こ れ を ダ ウ ン ロ <sup>ー</sup> ド す る場 合、 Oracle に問い合わせ て、 そ れが可能か ど う か を確認し て く だ さ い。 可能な場合、 独自の Web サ イ ト で ダ ウ ン ロ <sup>ー</sup> ド を ホ ス ト し て、 InstallShield 前提条件に そ の ダ ウ ン ロ <sup>ー</sup> ド パ ス を追加し な く て はな り ま せ ん。 フ レ ク セ ラ ・ ソ フ ト ウ <sup>ェ</sup> ア で は、 こ の イ ン ス ト <sup>ー</sup> ル の ダ ウ ン ロ <sup>ー</sup> ド を提供し て い ま せ ん。

# DirectX 9.0 オブジェクトを含める

DirectX は、最新のグラフィック カードを含む、マルチメディア アプリケーションおよびハードウェアの API ラ イブラリがサポートとしています。製品の実行に DirectX がターゲット システムにインストールされている必要 が あ る場合、 DirectX オ ブ ジ ェ ク ト ( 基本の MSI と InstallScript MSI プ ロ ジ ェ ク ト の場合、 Windows Installer ベ ー ス のオブジェクト、InstallScript プロジェクトの場合、InstallScript オブジェクト)をプロジェクトに追加することが できます。ターゲット システムに DirectX がない場合、DirectX がインストール時にインストールされます。

インストール後、DirectX ランタイムはアンインストールできません。DirectX はシステム コンポーネントである ため、エンドユーザーが DirectX をアンインストールするには、オペレーティング システムの再インストールが 必要になります。

ヒ ン ト • DirectX オ ブ ジ <sup>ェ</sup> ク ト は InstallShield と 共に イ ン ス ト <sup>ー</sup> ル さ れな い た め、 ダ ウ ン ロ <sup>ー</sup> ド す る必要が あ り ま す。基本の MSI プロジェクト または InstallScript MSI プロジェクトに DirectX オブジェクトを含めるには、MSI オ ブ ジ <sup>ェ</sup> ク ト の ダ ウ ン ロ <sup>ー</sup> ド を入手し ま す。 基本の MSI プ ロ ジ <sup>ェ</sup> ク ト ま た は InstallScript MSI プ ロ ジ <sup>ェ</sup> ク ト に DirectX オブジェクトを含めるには、MSI オブジェクトのダウンロードを入手します。詳細については、 [「InstallShield の](#page-427-0) ア ッ プ デ <sup>ー</sup> ト を取得す る」 を参照し て く だ さ い。

## 再配布可能ファイル

DirectX オブジェクトは、32 ビットおよび 64 ビット固有のコンポーネントを含む、最新の DirectX 9.0c コアおよ びオプションのコンポーネントをすべてインストールします。

# 基本の MSI プロジェクトと InstallScript MSI プロジェクトに DirectX オブジェクトを 含める

DirectX オブジェクトを基本の MSI または InstallScript MSI プロジェクトに含めると、DirectX オブジェクト ウィ ザ ー ド が起動 さ れ ま す。

DirectX オブジェクトは、圧縮、非圧縮の両方のインストールで使用することができます。DirectX オブジェクト ウィザードを利用して、DirectX ファイルを Disk1 フォルダーに含めるか、または .msi ファイルにストリームする かを指定することができます。

- ファイルを Disk1 フォルダーにあるフォルダーに含めるように指定すると、ビルド時に作成中のインストー ルに対して DirectX フォルダーが作成され、リリースの Disk1 フォルダーに配置されます。DirectX フォル ダーは [ サポート ファイル ] ビュー ( 基本の MSI プロジェクトの場合 )、または [ サポート ファイル / ビル ボ ー ド ] ビ ュ ー の Disk1 領域に表示 さ れ ま す。
- ファイルを Disk1 フォルダーに含めないように指定すると、ファイルはインストールの .msi ファイルに埋め 込まれます。これらのファイルは、[ サポート ファイル ] ビューの [ 言語非依存 ] 領域 ( 基本の MSI プロジェ ク ト の場合 ) ま た は [ サ ポ ー ト フ ァ イ ル / ビ ル ボ ー ド ] ビ ュ ー (InstallScript MSI プ ロ ジ ェ ク ト の場合 ) で一覧 表示されます。

Ħ

メモ・DirectX インストールを起動するカスタム アクションは Windows Vista 以降のシステムで昇格された権限を 使って実行できるように、[実行]シーケンスにスケジュールされ、遅延システム コンテキストで実行されます。

## 基本の MSI プロジェクトと InstallScript MSI プロジェクトで DirectX オブジェクト ファイルを更新する

ある DirectX ファイルのアップデートを入手して、DirectX オブジェクトに含める場合、それらを適切な InstallShield Program Files サブフォルダーに他の DirectX ファイルと共に配置します。保存先 :

InstallShield Program Files フォルダー¥Objects¥DirectX9c¥Redist

一部の フ ァ イ ル が製品で必要な く 、 イ ン ス ト ー ル に含め る必要が な い場合、 そ れ ら を フ ォ ル ダ ー か ら 削除す る こ ともできます。InstallShield の現在のバージョンがリリースされてからマイクロソフトがリリースしている可能性 が あ る ア ッ プ デ ー ト に関す る詳細な ど、 DirectX 再配布可能 フ ァ イ ル の関す る詳し い情報は、 最新の DirectX SDK または マイクロソフトの Web サイト (http://msdn.microsoft.com/directx) をご覧ください。

ビ ル ド時に、 InstallShield が リ リ ー ス の ビ ル ド を す る と き、 DirectX フ ォ ル ダ ー内の再配布可能 フ ァ イ ル はす べ て使 用されます。

# ア プ リ ケ ー シ ョ ン の依存関係を識別す る

#### Y

プロジェクト・この情報は、次のプロジェクトの種類に適用します:

- 基本の MSI
- InstallScript
- InstallScript MSI

あるファイルが、他のファイルの関数に依存してタスクを実行することがよくあります。ただし、インストール プロジェクトにアプリケーションファイルを含める際に、*「依存関係」*と呼ばれる他のファイルに気が付かない場 合があります。InstallShield では、これらのファイルを見つけて作業を行うスキャン ウィザードが用意されていま す。スキャナーは、依存関係スキャナー ビューでアクセスできます。

#### テーブル 3-12 • 利用可能なスキャン ウィザード

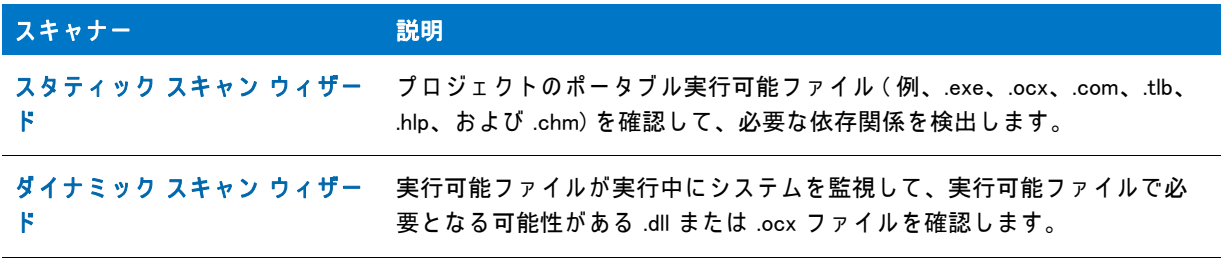

これらのスキャナーのどれか 1 つを使って基本の MSI または InstallScript MSI プロジェクトに追加されるファイル は、[セットアップベストプラクティス](#page-571-0) に従って追加されます。

スタティックおよびダイナミック スキャン ウィザードを使用する場合、InstallShield を使ってスタティックまたは ダイナミック スキャンを実行するとき必ず自動的に選択または除外されるファイルを指定することができます。 詳細については、「依存関係スキャナーでファイルをフィルターする」を参照してください。

# <span id="page-676-0"></span>スタティック スキャン

#### $\blacktriangleright$

プロジェクト・この情報は、次のプロジェクトの種類に適用します:

- 基本の MSI
- InstallScript
- InstallScript MSI

スタティック スキャン ウィザードを利用して、プロジェクトに既に追加されているファイルをスキャンして必要 な依存関係があるかどうかをチェックすることができます。このウィザードはプロジェクトに含まれるすべての ポータブル実行可能ファイル (.exe、.dll、.ocx、.sys、.com、.drv、.scr、および .cpl ファイル) をスキャンして、必 要な可能性がある依存関係を検出します。ウィザードで検出された依存関係のリストが表示され、それぞれをプ ロジェクトに含めるかどうかを指定することができます。

プ ロ ジ ェ ク ト に追加 さ れ た新規 フ ァ イ ル は、 フ ァ イ ル が依存し て い る同じ機能に追加 さ れ る の で、 イ ン ス ト ー ル が必要な と き に確実に実行 さ れ ま す。

# [ ビル ド時に .NET スキャン]設定によるスタティック スキャンへの影響

基本の MSI、InstallScript MSI、およびマージ モジュール プロジェクトで、コンポーネントの " ビルド時に .NET をスキャン ″設定で選択された値は、スタティック スキャン ウィザードがそのコンポーネントに含まれるファイ ルをスキャンする方法に影響します。

テーブル 3-13 · スタティック スキャン ウィザードがコンポーネントに含まれるファイルをスキャンする方法を判 断する

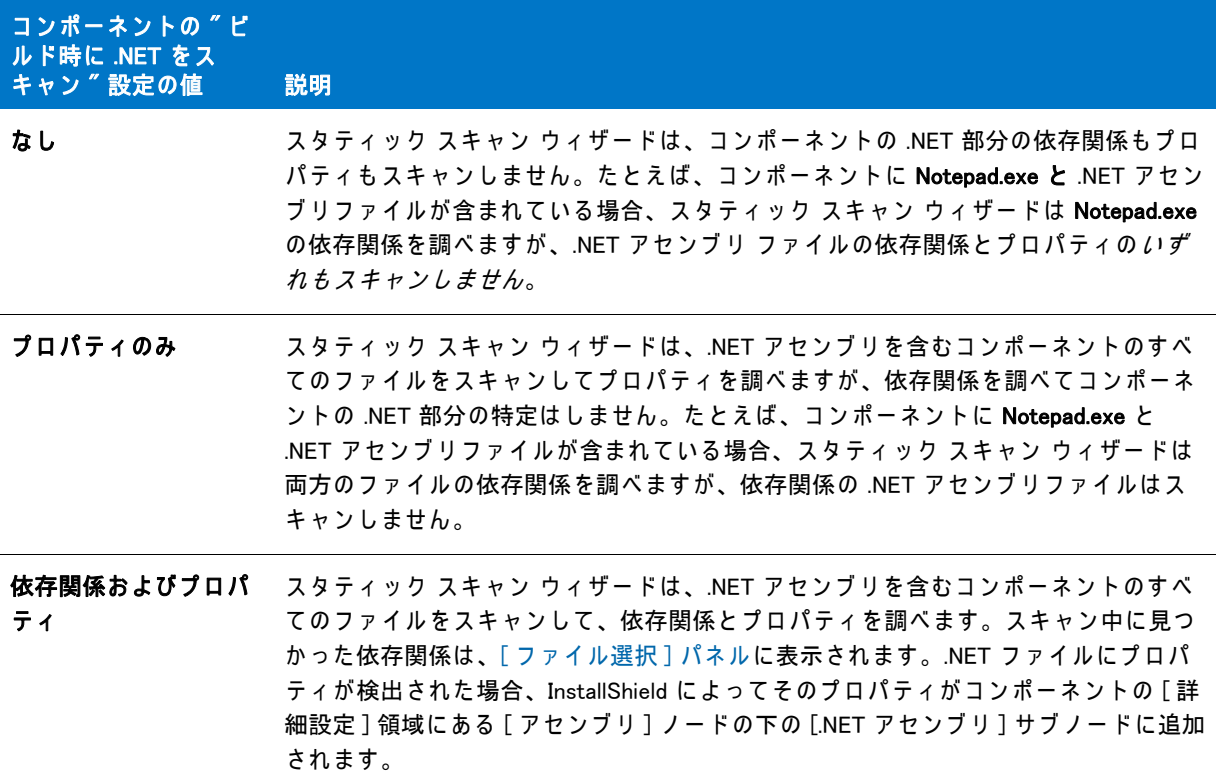

# <span id="page-677-0"></span>ダイナミック スキャン

#### ⋎

プロジェクト・この情報は、次のプロジェクトの種類に適用します:

- 基本の MSI
- InstallScript
- InstallScript MSI

ダイナミック スキャン ウィザードは、実行可能ファイルの実行中にシステムを監視する使い易いツールです。 ウィザードでは実行可能ファイルが必要とする可能性のある .dll および .ocx ファイルのリストが表示され、それ ぞ れ を プ ロ ジ ェ ク ト に含め る か ど う か を指定で き ま す。

スキャンする実行可能ファイルは、既にプロジェクトに含められているものでも、後からウィザードで追加する ものでも構いません。

このウィザードに関する詳しい情報は、「ダイナミック スキャン ウィザード」をご覧ください。

# 64 ビット依存関係のスキャン

 $\blacktriangledown$ 

プロジェクト・この情報は、次のプロジェクトの種類に適用します:

- 基本の MSI
- **InstallScript**
- InstallScript MSI

Windows Vista 以降の 64 ビット バージョン、または Windows Server 2008 以降の 64 ビット バージョンで InstallShield を使用する場合、スタティック スキャン ウィザードおよびダイナミック スキャン ウィザードは、プ ロジェクトに含まれる 64 ビット ファイルの 64 ビット依存関係をスキャンすることができます。これらのウィ ザ ー ド は、 プ ロ ジ ェ ク ト に含ま れ る 32 ビ ッ ト フ ァ イ ル の 32 ビ ッ ト依存関係の ス キ ャ ン も行い ま す。

Windows の 32 ビット バージョンで InstallShield を使用する場合、これらのウィザードはプロジェクトに含まれる 32 ビット ファイルの 32 ビット依存関係のみをスキャンできます。プロジェクトに 64 ビット ファイルが含まれ ている場合、必要に応じてプロジェクトに依存関係を手動で追加することができます。

# 依存関係スキャナー結果の確認

 $\blacktriangleright$ 

プロジェクト・この情報は、次のプロジェクトの種類に適用します:

- 基本の MSI
- InstallScript
- InstallScript MSI

スタティック スキャン ウィザード およびダイナミック スキャン ウィザードを使ってプロジェクトをスキャンし て、製品が必要とする可能性のあるその他のファイルを識別することができます。それぞれのウィザード パネル には、プロジェクトに追加する必要がある可能性の高いファイルおよびマージ モジュールのリストが表示されま す。スキャン結果をよく確認して、指定された各ファイルやマージ モジュールをプロジェクトに追加する必要が あるかどうかを判断してください。

両方のスキャナーは、異なる方法で依存関係を識別します。1 つのキャナーでは識別されなかった依存関係が、も う 1 つのスキャナーによって識別される場合もあります。そのため、スタティック スキャナーおよびダイナミッ ク スキャナーの両方を使って、依存関係の可能性があるファイルのより完全なリストを作成することをお勧めし ます。一部の状況において、依存関係スキャナーが製品で必要のないファイルまたはマージ モジュールを依存関 係として識別する場合もあります。その場合、ウィザードでは識別された各依存関係を含めたり除外したりする ことが可能なので、不要なファイルまたはマージ モジュールを除外することができます。さらに、InstallShield を 使ってスタティックまたはダイナミック スキャンを行うときは常に自動的に含めたり除外したりするファイルを マシン全体で指定することも可能です。詳細については、「依存関係スキャナーでファイルをフィルターする」を 参照し て く だ さ い。

依存関係を識別するときに最も良い結果を得るために、クリーン マシン上で製品とそのインストールを十分にテ ストすることが推奨されます。製品が予定通りに動作しなかった場合、マシン上で足りない依存関係がないか、 またそれをインストールに含むべきかどうかを判断してください。

# <span id="page-679-0"></span>依存関係スキャナーでファイルをフィルターする

スタティックおよびダイナミック スキャン ウィザードを実行すると、インストールに追加したくない依存関係 ファイルが一覧表示されることがあります。スキャナーを実行するたびにこれらのファイルが追加されないよう にするために、Filters.xml を編集できます。このファイルを使うと、スキャナーが無視する、または含めるファイ ルを指定できます。

Filters.xml は、次の場所にあります:

InstallShield Program Files フォルダー¥Support

ファイルは編集後もこの場所に残る必要があります。そうでない場合、スキャナーが正しく動作しません。

ヒ ン ト • Filters.xml フ <sup>ァ</sup> イ ル を使 <sup>っ</sup> て、 COM 抽出中に ど の レ ジ ス ト リ 項目を除外す る の か を制御す る こ と も で き ま す。 詳細に <sup>つ</sup> い て は、 [「COM 抽出の](#page-683-0) レ ジ ス ト リ 変更を フ ィ ル タ <sup>ー</sup> す る」 を参照し て く だ さ い。

Filters.xml ファイルを使って、IIS Web サイトをインポートするときに除外する IIS 設定を制御できます。詳細につ いては、「Web サイトおよびそ[の設定を InstallShield プ](#page-1199-0)ロジェクトにインポートするときに IIS データをフィルター [す](#page-1199-0)る」 を参照してください。

### ファイルを除外する

Filters.xml ファイルの〈Exclude〉要素には、スキャナーが除外する各ファイルのサブ要素を追加します。ここにリ ストされたファイルは、スキャナーによってインストール プロジェクトに追加されることはありません。

デフォルトで <Exclude> 要素には、すべての Windows ベースのマシン上に存在する一般的なシステム ファイルの サブ要素が含まれています。

# ファイルを含める

Filters.xml ファイルの <Include> 要素を使うと、Exclude 要素のサブ要素である個別のファイルをオーバーライドす る こ と が で き ま す。 ス キ ャ ナ ー は、 <Include> 要素の サ ブ要素に リ ス ト さ れ て い る フ ァ イ ル を す べ て イ ン ス ト ー ル プ ロ ジ ェ ク ト に追加し ま す。 こ れは <Exclude> 要素の サ ブ要素に リ ス ト さ れ て い る フ ァ イ ル に も適用 さ れ ま す。

EI

メモ・次の重要なオペレーティング システム ファイルは、<Include> 要素のサブ要素に追加してスキャナーでは認 識されません。

- kernel32.dll
- ntdll.dll
- user32.dll
- gdi32.dll
- advapi32.dll
- shell32.dll
- ole32.dll

## <Exclude> お よ び <Include> 要素に フ ァ イ ル を指定す る

<Exclude> ま た は <Include> 要素に フ ァ イ ル を リ ス ト す る場合、 そ の フ ァ イ ル を サ ブ要素 と し て追加し な く て はな りません。適切にフォーマットされたサブ要素のサンプルは次の通りです。

<File name="myfile.dll" path="[SystemFolder]" We="needthis"/>

テーブル 3-14 · <File> サブ要素で利用可能な属性

| 属性 | 説明                                                                        |
|----|---------------------------------------------------------------------------|
| 名前 | この属性は小文字のみ使用可能です。この属性の値(例えば、前述の myfile.dll) は、含めるま<br>たは除外するファイルの名前を示します。 |
| パス | この属性はオプションです。この属性の値(例えば、前述の [SystemFolder]) は、ファイルの<br>パスを示します。           |

その他の属性はすべてオプションで、スキャナーが認識することはありません。例えば前述の We 属性と、それに 対応する "needthis" 値のように、特定の項目が含まれるまたは除外される理由を説明する属性を追加したい場合 があ り ます。

## Fð

重要 • そ の場合、 XML コ <sup>ー</sup> ド が適切に書かれ て い る こ と を再確認し て く だ さ い。 不適切な場合に は、 す べ て の フィルターが失敗します。多くの場合、インターネット エクスプローラーで Filters.xml ファイルを開いて、不適 切に書かれ た XML コ <sup>ー</sup> ド を確認す る こ と が で き ま す。 <Filters>、 <Include>、 お よ び <Exclude> 要素は縮小お よ び展 開が可能です。これらが不可能な場合、コードにエラーが無いか確認してください。

<Exclude> ま た は <Include> 要素に サ ブ要素を追加し た場合、 そ れ ら が誤 <sup>っ</sup> て コ メ ン ト ア ウ ト さ れ た セ ク シ <sup>ョ</sup> ン に 配置 さ れ て い な い こ と を確認し て く だ さ い。 InstallShield は Filters.xml フ <sup>ァ</sup> イ ル の コ メ ン ト ア ウ ト部分を無視し ま す。

次のサンプル XML コードで、Filters.xml ファイルの形式を説明します。

```
<Filters>
<Include>
 <!-- こ の要素に フ ァ イ ル を追加す る方法
 \rightarrow<File name="mfc42.dll" We="needthis"/>
<Include>
<Exclude>
 <!-- こ の要素に フ ァ イ ル を追加す る方法
 -->
 \langleRegistry key="HKEY_CLASSES_ROOT¥Interface¥[00020404-0000-0000-0000-000000000046]''\langleFile name="12520437.cpx" path="[SystemFolder]" wrp="4.0-10.0" />
 \langleFile name="12520850.cpx" path="[SystemFolder]" wrp="4.0-10.0" />
</Exclude>
</Filters>
```
# COM サーバーの登録

プロジェクト・この情報は、次のプロジェクトの種類に適用します:

- 基本の MSI
- DIM
- InstallScript MSI
- マージ モジュール
- MSI データベース
- MSM データベース

ほとんどのアプリケーションでは、正常に機能するために特定の COM サーバーが必要です。COM サーバーがオ ペレーティング システムで認識されるようにするには、登録が必要です。

従来型の COM を使用すると、COM でーたは、レジストリに直接書き込まれます。レジストリ フリー COM (Reg-Free COM)、 従来型の方法に代わ る簡単な方法を提供し ま す。 Reg-Free COM を使用す る と 、 COM デ ー タ は、 ア プ リケーション マニフェスト ファイルに書き込まれます。

# 従来型の COM 登録

Y

プロジェクト・この情報は、次のプロジェクトの種類に適用します。

- 基本の MSI
- DIM
- InstallScript MSI
- マージ モジュール
- MSI データベース
- MSM データベース

InstallShield では、ターゲット マシンへ COM サーバー登録するため方法が複数サポートされています。以下の方 法は、 従来型の方法で す。

- ビ ル ド時 ( ま た は デ ザ イ ン タ イ ム ) に COM 情報を フ ァ イ ル か ら 抽出し、 .msi デ ー タ ベ ー ス の COM 関連デ ー タ ベ ー ス に書き込む方法。
- COM サ ー バ ー の自己登録関数を イ ン ス ト ー ル時に呼び出す方法。

リストされている最初の方法 (COM 情報を抽出して、.msi データベースに書き込む ) は、自己登録登録方法よりも 好まれています。最初の方法は、.msi データベースの Class、ProgID、および Registry テーブルに COM クラス情 報を書き込みます。

#### COM サーバーが自己登録をサポートするかどうかを判断する

すべての COM サーバーが自己登録をサポートするとは限りません。通常、インストール内でどのファイルが自己 登録か ど う か は明 ら か な場合が多い で す が、 そ う で はな い場合も あ り ま す。 自己登録 フ ァ イ ル の扱い は、 非自己 登録ファイルと異なるため、特定のファイルが自己登録かどうか判断できる必要があります。

通常、 InstallShield プ ロ ジ ェ ク ト に フ ァ イ ル を追加す る際、 フ ァ イ ル が自己登録か ど う か判別で き ま す。 InstallShield は、COM サーバー ファイルがプロジェクトに追加されると、それが自己登録ファイルがどうか判断 するためにテストを行います。InstallShield が、プロジェクトに追加された COM サーバーが自己登録であると判 断した場合、次のような操作が行われます。

- Windows Installer ベースのプロジェクトの場合 : ファイルのコンポーネントの " ビルド時に COM 抽出 " プロ パティは [ はい ] に設定されます ([ オプション ] ダイアログ ボックスの [ プリファレンス ] タブで、 [ ビルド 時に COM 抽出が行われます1が指定されているとき)。
- InstallScript ベ ー ス の プ ロ ジ ェ ク ト の場合 : フ ァ イ ル は、 自己登録 と し て マ ー ク さ れ ま す。

COM 情報を COM サーバーから抽出する

# $\blacktriangleright$

プロジェクト・この情報は、次のプロジェクトの種類に適用します:

- 基本の MSI
- DIM
- InstallScript MSI
- マージ モジュール
- MSI データベース
- MSM データベース

MSI データベースと MSM データベース プロジェクトの場合、COM 情報をピルド時に抽出することは不可能なた め、デザイン時に抽出します。

COM サ ー バ ー の登録に は、 .msi デ ー タ ベ ー ス内の Windows Installer テ ー ブ ル を使 っ て必要な レ ジ ス ト リ エントリ を作成する方法が推奨されます。この方法を利用すると、Windows Installer はファイルをアドバタイズされたとき に登録することが可能で、またインストールが失敗した場合に登録情報を確実にロールバックすることができま す。

各コンポーネントはポータブル実行可能ファイルを 1 つしか持たないため、すべての登録情報はコンポーネント のキーファイルとしてマークされた単一のファイルに属すると想定されます。

InstallShield は、COM サーバーから COM 情報を抽出するいくつかの方法をサポートします。

- コンポーネント ウィザードを使用します。このウィザードを利用して、新規 COM サーバーコンポーネントを 作成します。この方法を使うと、ウィザードはコンポーネントのキーファイルから COM 情報のスキャンを 1 回だけ行います。
- コンポーネントの [" ビ ル ド時に COM 抽出 " 設定](#page-599-0)を [ は い ] に設定し ま す。 リ リ ー ス を ビ ル ド す る度に COM データが抽出されるため、この方法は COM サーバーのインターフェイスが頻繁に変更される場合に有効で す。この場合、COM サーバーがそのコンポーネントのキーファイルでなくてはなりません。
- 「ファイルとフォルダー ] ビューにあるファイルを右クリックしてから、「 キーファイルの COM データを抽出 [\]](#page-563-0) を ク リ ッ ク し、 情報を抽出し ま す。 COM サ ー バ ー フ ァ イ ル を コ ン ポ ー ネ ン ト へ追加済みの場合は、 こ の方 法を使います。

InstallShield が COM データを抽出する方法の代わりに、手動で コンポーネントの詳細設定を使って COM 情報を コンポーネントに追加する こともできます。

リリースをビルドする度に自動的に COM 情報を抽出したくない場合は、コンポーネントの"ビルド時に COM 抽 出 ″ 設定で { いいえ ] を選択します。InstallShield に、コンポーネントの COM 登録詳細設定に静的に含まれる情報 に従って自動的にファイルを登録させるには、この方法を使います。この詳細設定には、コンポーネントウィ ザ ー ド で抽出 さ れ た か、 ま た は詳細設定に手動で入力 さ れ た、 フ ァ イ ル の COM ク ラ ス、 PprogID な ど の情報が保 存されます。

InstallShield が COM サーバーから COM 情報を抽出する時、COM クラス情報は .msi データベースの Class、ProgId および Registry テーブルに書き込まれます。

InstallShield を 64 ビット オペレーティング システムで使用している場合、InstallShield は 64 ビット COM サーバー から COM データを抽出できます。データを正しい場所にインストールするため、コンポーネントを 64 ビットと マークしなくてはなりません。64 ビット サポートに関する詳細は、「64 ビット オペレーティング システムを ターゲットにする」を参照してください。

InstallShield では、登録せずに COM サーバー上のすべての COM 情報を見つける特別な技術を採用しています。し たがって COM 抽出をしてもシステムレジストリは影響を受けません。ただし一部の COM サーバーの登録プロセ スは既存のレジストリ エントリ値によって変わってきます。InstallShield はこのようなシナリオを回避するアルゴ リ ズ ム を作成し ま し た が、 極端な場合は絶対安全 と は言え ま せ ん。

注意 • WinRunner など一部のアプリケーションは、COM 抽出エンジンにフック .dll ファイルを挿入します。その結 果、COM 抽出が失敗してメッセージ 「ISRegSpy は、次のモジュール %1 がこのプロセスにフックされ、そのため に ISRegSpy の誤動作が発生していることを検出しました。アプリケーションをシャットダウンして COM 抽出を 再起動してください。」が表示されます。このメッセージが表示された場合、ダイアログ ボックスの指示通りアプ リ ケ <sup>ー</sup> シ <sup>ョ</sup> ン を シ ャ ッ ト ダ ウ ン し て COM 抽出を再開し ま す。

自己登録ではない .exe ファイルには、" 自己登録 " プロパティを選択しないでください。.exe ファイルを自己登 録するには、/regserver コマンドを使って .exe ファイルを起動する必要があります。しかし .exe ファイルがコマ ン ド ラ イ ン ス イ <sup>ッ</sup> チ を サ ポ <sup>ー</sup> ト し な い場合、 ビ ル ド時の抽出中に .exe が起動 さ れ ま す。

## 冒

メ モ • COM 関連の Windows Installer テ <sup>ー</sup> ブ ル の定義は、 COM サ <sup>ー</sup> バ <sup>ー</sup> が 2 つ以上の機能に配置 さ れ る の を防ぎ ま す。 1 つ の COM サ <sup>ー</sup> バ <sup>ー</sup> を 2 つ以上の機能に配置す る必要が あ る場合は、 次の オ プ シ <sup>ョ</sup> ン の ど れ か を使用し て く だ さ い。

- そ の COM サ <sup>ー</sup> バ <sup>ー</sup> が最初の機能の子 と な る よ う な 2 つ目の機能を作成し、 親機能に フ <sup>ァ</sup> イ ル を配置す る。
- COM 関連の Windows Installer デ <sup>ー</sup> タ ベ <sup>ー</sup> ス テ <sup>ー</sup> ブ ル を使用せ ず に、 COM サ <sup>ー</sup> バ <sup>ー</sup> の自己登録を使用す る。

### <span id="page-683-0"></span>COM 抽出のレジストリ変更をフィルターする

# $\blacktriangledown$

プロジェクト・この情報は、次のプロジェクトの種類に適用します:

- 基本の MSI
- DIM
- InstallScript MSI
- マージ モジュール
- MSI データベース
- $MSM \, \, \vec{\mathcal{T}} \vartheta \, \, \vec{\mathcal{N}} \mathcal{Z}$

InstallShield による COM サーバーからの不必要な COM データの抽出 ( ビルド時またはデザイン時 ) を阻止するた めに、Filters.xml ファイルを編集して特定のレジストリ キーを除外することができます。Filters.xml は、次の場所 にあります:

InstallShield Program Files フォルダー¥Support

フ ァ イ ル は編集後も こ の場所に残る必要が あ り ま す。 そ う で な い場合、 COM 抽出が正し く 動作し ま せ ん。

ヒ ン ト • Filters.xml フ <sup>ァ</sup> イ ル を使 <sup>っ</sup> て、 依存関係の ス キ <sup>ャ</sup> ン中に ど の フ <sup>ァ</sup> イ ル を除外す る ま た は含め る の か を制御 することもできます。詳細については、[「依存関係ス](#page-679-0)キャナーでファイルをフィルターする」を参照してくださ  $\iota_{\mathcal{L}}$
Filters.xml ファイルを使って、IIS Web サイトをインポートするときに除外する IIS 設定を制御できます。詳細につ いては、 「Web サ イ ト お よ び そ [の設定を InstallShield プ](#page-1199-0) ロ ジ <sup>ェ</sup> ク ト に イ ン ポ <sup>ー</sup> ト す る と き に IIS デ <sup>ー</sup> タ を フ ィ ル タ <sup>ー</sup> [す](#page-1199-0)る」を参照してください。

### COM 抽出からレジストリ キーを除外する

Filters.xml フ ァ イ ル の <Exclude> 要素に は、 COM 抽出プ ロ セ ス が除外す る各レ ジ ス ト リ キ ー の サ ブ要素を追加し ます。ここにリストされているすべてのキーは、製品がアンインストールされるのと同時にアンインストールさ れることはありません。

デフォルトで、<Exclude> 要素は必要とされる一般的なシステム レジストリ キーのサブ要素を含みます。

### <Exclude> 要素に レ ジ ス ト リ キ ー を指定す る

<Exclude> 要素に キ ー を リ ス ト す る場合、 そ の キ ー を レ ジ ス ト リ サ ブ要素 と し て追加し な く て はな り ま せ ん。

InprocServer32 レジストリ キー、そのすべての値、およびそのサブキーのすべてに対する変更を阻止する、適切 にフォーマットされたレジストリ サブ要素のサンプルは次の通りです。

<Registry key="HKEY\_LOCAL\_MACHINE¥SOFTWARE¥Classes¥CLSID¥[00000231-0000-0010-8000-00AA006D2EA4}\InprocServer32"/>

InprocServer32 レ ジ ス ト リ キ ー の デ フ ォ ル ト値のみ に対す る変更を阻止す る、 適切に フ ォ ー マ ッ ト さ れ た レ ジ ス トリ サブ要素は次の通りです。

<Registry key="HKEY\_LOCAL\_MACHINE¥SOFTWARE¥Classes¥CLSID¥[00000231-0000-0010-8000-00AA006D2EA4}¥InprocServer32" value=""/>

InprocServer32 レ ジ ス ト リ キ ー の ThreadingModel 値名のみ に対す る変更を阻止す る、 適切に フ ォ ー マ ッ トされた レジストリ サブ要素は次の通りです。

<Registry key="HKEY\_LOCAL\_MACHINE¥SOFTWARE¥Classes¥CLSID¥[00000231-0000-0010-8000-00AA006D2EA4}¥InprocServer32" value="ThreadingModel"/>

### テーブル 3-15 · <Registry> サブ要素で利用可能な属性

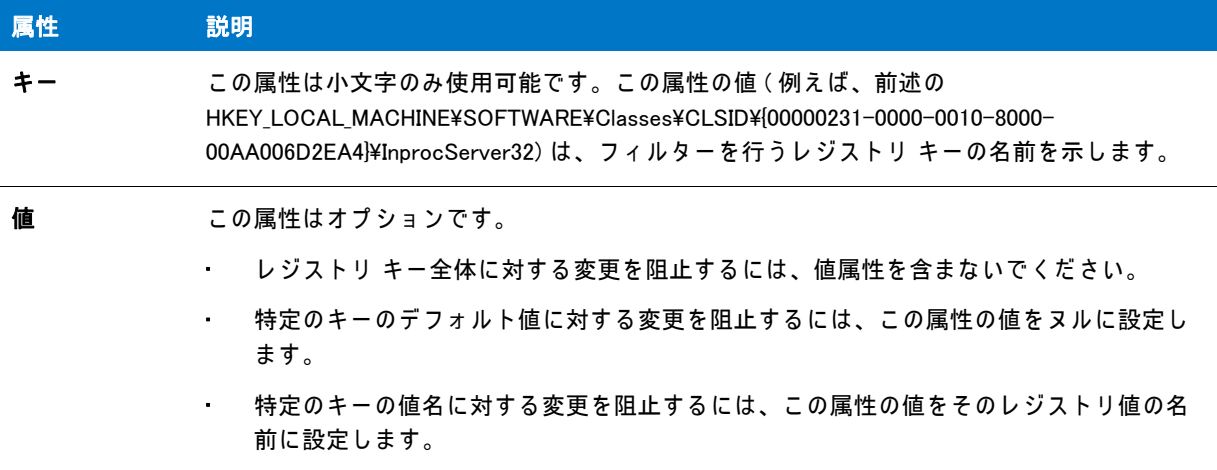

<Registry> サ ブ要素の そ の他の属性は オ プ シ ョ ン で、 COM 抽出プ ロ セ ス で は認識 さ れ ま せ ん。 特定の項目が除外 さ れ る理由を説明す る た め に、 属性を追加す る こ と も で き ま す。

## ËÒ

重要・その場合、XML コードが適切に書かれていることを再確認してください。不適切な場合には、すべての フィルターが失敗します。多くの場合、インターネット エクスプローラーで Filters.xml ファイルを開いて、不適 切に書かれ た XML コ <sup>ー</sup> ド を確認す る こ と が で き ま す。 <Filters>、 <Include>、 お よ び <Exclude> 要素は縮小お よ び展 開が可能で す。 こ れ ら が不可能な場合、 コ <sup>ー</sup> ド に エ ラ <sup>ー</sup> が無い か確認し て く だ さ い。

<Exclude> ま た は <Include> 要素に サ ブ要素を追加し た場合、 そ れ ら が誤 <sup>っ</sup> て コ メ ン ト ア ウ ト さ れ た セ ク シ <sup>ョ</sup> ン に 配置されていないことを確認してください。InstallShield は Filters.xml ファイルのコメントアウト部分を無視しま す。

次のサンプル XML コードで、Filters.xml ファイルの形式を説明します。

```
<Filters>
<Include>
 <!-- こ の要素に フ ァ イ ル を追加す る方法
 \rightarrow<Include>
<Exclude>
 <!-- こ の要素に フ ァ イ ル を追加す る方法
 -->
 <Registry key="HKEY_CLASSES_ROOT\Interface\{00020404-0000-0000-C000-000000000046}"/>
 \langleFile name="12520437.cpx" path="[SystemFolder]" wrp="4.0-10.0" />
 \langleFile name="12520850.cpx" path="[SystemFolder]" wrp="4.0-10.0" />
</Exclude>
</Filters>
```
COM サーバーの自己登録

### Y

プロジェクト・この情報は、次のプロジェクトの種類に適用します:

- 基本の MSI
- DIM
- InstallScript MSI
- マージ モジュール
- MSI データベース
- MSM データベース

自己登録の COM サーバーをお持ちの場合、インストール時に COM サーバーの自己登録関数を呼び出して、ター ゲ ッ ト マ シ ン に COM サ ー バ ー を登録す る こ と が で き ま す。

InstallShield で は、 COM 関連 フ ァ イ ル ( .dll、 .ocx、 .exe、 .tlb、 .olb) が自己登録で あ る こ と を示すための異なる メ ソ ッ ドがサポー ト されています。

- 特定のファイルが自己登録であることを指定できます。詳細については、「「ファイルのプロパティ] ダイア ログ ボックス」を参照してください。
- ダイナミック リンクが自己登録であることを指定できます。詳細については、「[ ダイナミック ファイル リ [ン ク の設定 \] ダ イ ア ロ グ ボ ッ ク ス](#page-1906-0)」 を参照し て く だ さ い。

ヒ ン ト • 自己登録 フ <sup>ァ</sup> イ ル が 64 ビ <sup>ッ</sup> ト コ ン ポ <sup>ー</sup> ネ ン ト の一部の場合、 64 ビ <sup>ッ</sup> ト自己登録が タ <sup>ー</sup> ゲ <sup>ッ</sup> ト マ シ ン で 実行されます。詳細については、[「64 ビ](#page-250-0)ット オペレーティング システムをターゲットにする」を参照してくださ  $\iota$ 

COM サーバーの .dll ファイルまたは .ocx ファイルを自己登録としてマークすると、ファイルの独自の登録関数 (DllRegisterServer) がインストール中に呼び出されてターゲット システムに登録され、アンインストール中には登 録解除関数 (DIIUnregisterServer) が呼び出されてファイルが登録解除されます。

DllRegisterServer を指定してファイルを登録すると、いくつかの制限があります。

- DllRegisterServer に登録し た COM 情報は ア ド バ タ イ ズ で き な い。
- DllRegisterServer は .dll コードであるため、インストールに失敗した場合にそれによる変更を正しくロール バックできるという保証がない。
- DllRegisterServer は、ユーザーごとまたはマシンごとの COM 情報の違いを判別できません。
- 自己登録時、 COM サ ー バ ー は、 場合に よ っ て、 特定の順番で登録 さ れ る必要が あ り ま す。 [InstallShield 自己登](#page-686-0) [録 \(ISSelfReg\)](#page-686-0) を使用すると、この制限を回避できます。
- 通常、DIIRegisterServer は相対パスを使用してファイルを登録しない。相対パスはサイドバイサイド共有をサ ポートしているシステムに必要なものです。

また、パッチで任意の種類の自己登録を使用すると、パッチはアンインストール不可能となります。

1 つ ま た は複数の フ ァ イ ル を自己登録 と し て マ ー ク す る と 、 InstallShield は デ ー タ を .msi デ ー タ ベ ー ス の テ ー ブ ル にデータを追加し、自己登録に関連したカスタム アクションを [ インストール ]-[ 実行 ] シーケンスに追加しま す。 詳細に つ い て は、 「[自己登録 メ ソ ッ ド」](#page-686-0) と 「[InstallShield 自己登録 \(ISSelfReg\)」](#page-687-0) を参照し て く だ さ い。

マシンごとの自己登録情報はレジストリキー HKLM¥Software¥Classes¥CLSID に格納され、ユーザーごとのデータ は HKCU¥Software¥Classes¥CLSID に格納されます。マージされたデータのビューは、HKCR¥CLSID の下に表示さ れます。

### <span id="page-686-0"></span>自己登録 メ ソ ッ ド

### ⋎

プロジェクト・この情報は、次のプロジェクトの種類に適用します:

- 基本の MSI
- DIM
- InstallScript MSI
- マージ モジュール
- MSI データベース
- MSM データベース

[オプション] ダイアログの [プリファレンス] タブで、InstallShield 自己登録メソッド (ISSelfReg) または Windows Installer 自己登録メソッド (SelfReg) のどちらを使用するかを選択できます。

メモ・パッチで任意の種類の自己登録を使用すると、パッチはアンインストール不可能となります。

### Windows Installer 自己登録

Windows Installer 自己登録は次の特徴があります。

- .dll フ ァ イ ル と .ocx フ ァ イ ル のみ を登録す る。
- ファイルの登録順は任意である。
- 自己登録ファイルが 64 ビット コンポーネントの一部である場合、64 ビット ファイルを登録できる。

### InstallShield 自己登録

InstallShield 自己登録は次の特徴があります。

- .exe フ ァ イ ル、 .tlb フ ァ イ ル、 .dll フ ァ イ ル お よ び .ocx フ ァ イ ル を登録で き る。
- バッチモード登録を使用してランタイムのすべての登録依存を処理する。
- オ ー バ ー ヘ ッ ド で 70 KB の自己登録エ ン ジ ン を含め る必要が あ る。
- 自己登録 フ ァ イ ル が 64 ビ ッ ト コ ン ポ ー ネ ン ト の一部で あ る場合、 64 ビ ッ ト フ ァ イ ル を登録で き る。

### E

メ モ • InstallShield 自己登録の場合、 実行時に登録す る フ <sup>ァ</sup> イ ル の順番を指定で き ま す。 順番は、 ダ イ レ ク ト エ ディター の ISSelfReg テーブル (Order 列) で設定できます。

### <span id="page-687-0"></span>InstallShield 自己登録 (ISSelfReg)

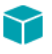

プロジェクト・この情報は、次のプロジェクトの種類に適用します:

- 基本の MSI
- DIM
- InstallScript MSI
- マージ モジュール
- MSI データベース
- MSM データベース

COM サーバーの自己登録方法として ISSelfReg を選択した場合で、プロジェクトに自己登録としてマークされて いるファイル (またはダイナミックリンク)が含まれている場合、InstallShield はこれらのファイルについての情 報を自動的に .msi データベースの ISSelfReg テーブルへ追加します。ISSelfReg テーブルは、ダイレクト エディ タ ー で参照お よ び編集で き ま す。 こ の テ ー ブ ル の フ ィ ー ル ド に つ い て の詳細は、 「[ISSelfReg テ ー ブ ル](#page-2696-0)」 をご覧く だ さ い。

さ ら に、 プ ロ ジ ェ ク ト に自己登録指定の フ ァ イ ル ( ま た は ダ イ ナ ミ ッ ク リ ン ク ) が含ま れ て い る場合、 InstallShield は次のカスタム アクションを [ インストール ]-[ 実行 ] シーケンスに追加します。

| アクション                         | 説明                                                                                                    |
|-------------------------------|----------------------------------------------------------------------------------------------------|
| <b>ISSelfRegisterCosting</b>  | ISSelfReg テーブルを読み取って、登録または登録解除するファイルを決定<br>する、[ 即時実行 ] アクション。ファイルはそのコンポーネントがインス<br>トールされる予定に合わせて登録され、アンインストールされる予定に合<br>わせて登録解除されます。 |
| <b>ISUnSelfRegisterFiles</b>  | コンポーネントの削除が予定されている各ファイルを登録解除する [ 遅延実<br>行1カスタム アクション。                                                                                |
| <b>ISSelfRegisterFiles</b>    | コンポーネントのインストールが予定されている各ファイルを登録する「遅<br>延実行 1 カスタム アクション。                                                                              |
| <b>ISSelfRegisterFinalize</b> | 自己登録に失敗したファイルのエラー情報を表示します。                                                                                                    |

テーブル 3-16 · 自己登録 COM サーバーがあるプロジェクトに追加されたカスタム アクション

## レジストリ フリー COM 登録

### $\blacktriangledown$

プロジェクト・この情報は、次のプロジェクトの種類に適用します:

- 基本の MSI
- DIM
- InstallScript MSI
- マージ モジュール

Reg-Free COM を使用すると、COM データは、アプリケーション フォルダーに格納されているアプリケーション マニフェスト ファイルに書き込まれます。マニフェスト ファイルは、アプリケーションおよびそれに関連付けら れているライブラリに関する情報を含む XML ファイルです。Reg-Free COM マニフェスト ファイル、実行可能 ファイル、COM ライブラリはすべて、ターゲット マシン上の同一のフォルダーにインストールする必要があるの で注意し て く だ さ い。

### Reg-Free COM の利点

Reg-Free COM に は、 従来型 COM に はな か っ た い く つ か の利点が あ り ま す。 た と え ば、 Reg-Free COM を使用す ると、コンポーネントは、アプリケーション自体のスコープ内で定義されます。同一の COM コンポーネント ( 異 な る バ ー ジ ョ ン も含む ) を使用す る他の ア プ リ ケ ー シ ョ ン が そ れ の登録を要求し て き た場合も、 こ の ア プ リ ケ ー ションには干渉しません。

複数のバージョンの共有ライブラリがターゲット システムに存在する場合、従来型の COM 登録に関して問題が 発生する可能性があります。たとえば、インストールが共有ライブラリの新しいバージョンを古いバージョン、 または、古いバージョンと後方互換性を持たない新しいバージョンで上書きしたりするということが起こりえま す。 こ の よ う な こ と が発生し た場合、 特定の バ ー ジ ョ ン の機能が必要な ア プ リ ケ ー シ ョ ン が ク ラ ッ シ ュ す る可能 性があります。このような状況は、一般に *DLL Hell (DELL 地獄 )* と呼ばれます。Reg-Free COM を使用すると、他 のアプリケーションは作成したアプリケーションの COM コンポーネントにアクセスできないため、これらの問題 を回避す る こ と が で き ま す。

さらに、Reg-Free COM はアップグレードおよびアンインストール処理を簡素化します。アップグレードの場合、 単純にアプリケーション フォルダーを置き換えるだけです。アンインストールの場合、単純に同フォルダーを削 除し ます。

### Reg-Free COM の制限

Reg-Free COM は、一部のソリューションには適しません。以下のようないくつかの制限があります。

- Reg-Free COM は、 Windows XP 以降で のみ動作し ま す。
- コンポーネントは、それがシステム コンポーネントまたはオペレーティング システムの一部であるとき、 Reg-Free COM に は適し ま せ ん。 ま た、 MDAC (Microsoft Data Access Components) など のデー タ ア ク セス コ **ンポーネントである場合も、不適当です。これらのタイプのコンポーネントは、分離することができません。**
- COM コ ン ポ ー ネ ン ト は、 1 つ の ア プ リ ケ ー シ ョ ン に つ き一回のみ分離す る こ と が で き ま す。 こ の よ う な制限 の対処策として、単一クラス ライブラリにある複数の COM コンポーネントをグループ化することも考えら れます。

イ ン ス ト ー ル に Reg-Free COM フ ァ イ ル を作成お よ び変更す る

## $\blacktriangleright$

プロジェクト・この情報は、次のプロジェクトの種類に適用します:

- 基本の MSI
- DIM
- InstallScript MSI
- マージ モジュール

Reg-Free COM ウィザードを使用して、インストールに含める Reg-Free COM マニフェスト ファイルを作成およ び変更す る こ と が で き ま す。 Reg-Free COM ウ ィ ザ ー ド を使用す る前に、 COM ラ イ ブ ラ リ (.dll お よ び .ocx フ ァ イ ル ) と 、 そ れ を使用す る実行可能 フ ァ イ ル を InstallShield プ ロ ジ ェ ク ト に追加す る必要が あ り ま す。

ウィザードは、COM 情報をアプリケーション マニフェスト ファイルに指定および追加したライブラリから抽出 します。また、ウィザードは、新規のコンポーネントを、マニフェスト ファイルがキーファイルとして設定され た状態で作成します。マニフェスト コンポーネントは、関連付けられた実行可能ファイル コンポーネントと同じ インストール先および条件を持ちます。

Ref-Free COM ファイルのサンプル マニフェスト ファイル

## Y

プロジェクト・この情報は、次のプロジェクトの種類に適用します:

- 基本の MSI
- DIM
- InstallScript MSI
- マージ モジュール

マニフェスト ファイルのコンテンツには、実行可能ファイル名、実行可能ファイルに関連付けられたライブラリ の名前、および、COM 情報が含まれます。次のマニフェスト ファイルのサンプルでは、実行可能ファイル名は Sample.exe、 ラ イ ブ ラ リ名は SampleCircle.dll にな っ ています。

```
<?xml version="1.0" encoding="utf-8"?>
<assembly xsi:schemaLocation="urn:schemas-microsoft-com:asm.v1 assembly.adaptive.xsd" manifestVersion="1.0" 
xmlns:asmv1="urn:schemas-microsoft-com:asm.v1" xmlns:asmv2="urn:schemas-microsoft-com:asm.v2" xmlns:dsig="http://www.w3.org/
2000/09/xmldsig#" xmlns="urn:schemas-microsoft-com:asm.v1" xmlns:xsi="http://www.w3.org/2001/XMLSchema-instance">
  \langleassemblyIdentity type="win32" name="Sample.exe" version="1.0.0.10"/>
  <file asmv2:size="24576" name="SampleCircle.dll">
     \langlehash xmlns="urn:schemas-microsoft-com:asm.v2"> ...\langle/hash>
     <typelib flags="HASDISKIMAGE" helpdir="" resourceid="0" tlbid="{6A2304BC-F200-49B8-955E-0ACDE272B6E0}" version="1.0"/
\rightarrow<comClass clsid="{C621F4D3-8463-4B0C-9BEC-84D979C41385}" description="SampleCircle.Server" 
progid="SampleCircle.Server" threadingModel="Apartment" tlbid="{6A2304BC-F200-49B8-955E-0ACDE272B6E0}"/>
  \langle/file\rangle</assembly>
```
Windows XP システム上にマニフェスト ファイルがあると、アプリケーションは、ライブラリがターゲット シス テ ム の レ ジ ス ト リ に登録 さ れ て い な く て も COM ラ イ ブ ラ リ か ら メ ソ ッ ド を使用す る こ と が で き ま す。Windows XP は、ターゲット システムに登録されている可能性がある他のバージョンのライブラリを使用する前に現在のディ レクトリにある COM ライブラリを使用します。

# プ ロ ジ ェ ク ト に DIM を追加す る

### Y

プロジェクト・この情報は、基本の MSI プロジェクトに適用します。

機能と同じサイズのデベロッパー インストール マニフェスト (DIM) は、インストール パッケージの別個の部分を 構成している製品ファイル、ショートカット、レジストリ エントリ、テキスト ファイルの変更、IIS Web サイト、 および要素など、関連するアイテムを集めたものです。DIM プロジェクトによって、リリース エンジニアは、機 能別に分かれたインストールの異なる部分を効率的に再利用することができます。

また、DIM を利用することにより、複数の開発者が、インストールの開発を同時に携わることができます。各ソ フトウェア開発者は、異なる DIM について個別で作業することができ、リリース エンジニアは、1 つまたは複数 のインストール プロジェクトでそれらを参照することができます。

このセクションでは、基本の MSI インストール プロジェクトへの DIM プロジェクトの追加の仕方について説明し ます。また、1 つ以上の DIM を含む基本の MSI プロジェクトの使用方法についても説明されています。

ヒ ン ト • DIM プ ロ ジ <sup>ェ</sup> ク ト を作成方法に <sup>つ</sup> い て は、 「開発プ ロ セ ス [を再利用](#page-1566-0) / 分担す る た め の イ ン ス ト <sup>ー</sup> ル プ ロ ジェク[トのモジ](#page-1566-0)ュール化」 をご覧ください。

## インストール プロジェクトに DIM を統合するための適切な方法を判別 す る

### ⋎

プロジェクト・この情報は、基本の MSI プロジェクトに適用します。

機能と同じサイズのデベロッパー インストール マニフェスト (DIM) は、インストール パッケージの別個の部分を 構成している製品ファイル、ショートカット、レジストリ エントリ、テキスト ファイルの変更、IIS Web サイト、 お よ び要素な ど、 関連す る ア イ テ ム を集め た も の で す。 DIM を作成し た あ と 、 2 つ あ る方法の い ずれか で基本の MSI プロジェクトに追加することができます :

• 参照 — DIM プ ロ ジ ェ ク ト の参照を基本の MSI プ ロ ジ ェ ク ト に追加す る こ と が で き ま す。 こ の方法を使用す る と、DIM の要素は、ビルド時に基本の MSI プロジェクトにマージされます。基本の MSI インストールがビル ド さ れ る た び に、 DIM プ ロ ジ ェ ク ト の最新バ ー ジ ョ ン が参照 さ れ、 生成 さ れ た イ ン ス ト ー ル に含め ら れ ま す。

基本の MSI プロジェクトで DIM リファレンスを使用すると、複数のソフトウェア開発者が、インストール開 発作業に同時に携わることができます。各ソフトウェア開発者は、異なる DIM について個別で作業すること ができ、リリース エンジニアは、1 つまたは複数のインストール プロジェクトでそれらを参照することがで き ます。

DIM プ ロ ジ ェ ク ト の あ る箇所を変更す る場合、 ま ず InstallShield で DIM プ ロ ジ ェ ク ト を開き、 必要な変更を 行った後、その DIM を参照する任意の基本の MSI プロジェクトを再ビルドします。

こ の方法は、 最も頻繁に使われ る方法で す。

詳細については、「プロジェクトで DIM ファイルを参照する」を参照してください。

● インポート − DIM プロジェクトの参照を基本の MSI プロジェクトにインポートすることができます。この方 法は、デザイン時に、DIM データを基本の MSI プロジェクトにマージするときに行う目的で一回切り行われ、 一度行われ る と 元に戻す こ と は で き ま せ ん。

DIM データにさらに変更を行う必要がある場合は、基本の MSI プロジェクトで行います。元の DIM プロジェ ク ト を変更し て も、 基本の MSI プ ロ ジ ェ ク ト内の対応す る デ ー タ は変更 さ れ ま す。

DIM プロジェクトをインポートして、製品またはそのインストール パッケージの問題をトラブルシュートす ることを考えているとします。DIM プロジェクトをインポートする時、インポートする前に、基本の MSI プ ロ ジ ェ ク ト (.ism) の バ ッ ク ア ッ プ を作成す る オ プ シ ョ ン が あ り ま す。 こ の オ プ シ ョ ン を使 う こ と に よ り 、 DIM プロジェクトがインポートされていない元の基本の MSI プロジェクトに復元することができます。

詳細については、「DIM をプロジェクトにインポートする」を参照してください。

DIM プロジェクトによって、開発者とリリース エンジニアは、機能別に分かれたインストールの異なる部分を効 率的に再利用することができます。

## <span id="page-691-0"></span>プロジェクトで DIM ファイルを参照する

## Y

プロジェクト・この情報は、基本の MSI プロジェクトに適用します。

基本の MSI プロジェクトに、DIM プロジェクトのリファレンスを追加すると、DIM の要素が、ビルド時に、基本 の MSI プロジェクトにマージされます。基本の MSI インストールがビルドされるたびに、DIM プロジェクトの最 新バージョンが参照され、生成されたインストールに含められます。

### 邼

### タスク DIM のリファレンスを、基本の MSI プロジェクト内の特定機能に追加するには、以下の手順に従います:

- 1. [編成]のビュー リストにある [ セットアップのデザイン] をクリックします。
- 2. [セットアップのデザイン]エクスプローラーで、DIM を含める機能を右クリックして、[DIM リファレンスの 追加]をクリックします。 [開く] ダイアログ ボックスが開きます。
- 3. 参照する DIM プロジェクト ファイル (.dim) を参照し、見つかったファイルを選択します。
- 4. [開く]ボタンをクリックします。

適切な機能に、DIM プロジェクト内の各コンポーネントに対するコンポーネント ノードが追加されます。

ヒ ン ト • [DIM リ フ <sup>ァ</sup> レ ン ス ] ビ <sup>ュ</sup> <sup>ー</sup> を使 <sup>っ</sup> て、 基本の MSI プ ロ ジ <sup>ェ</sup> ク ト に DIM の リ フ <sup>ァ</sup> レ ン ス を追加す る こ と も できます。このビューでは、[DIM] エクスプローラーを右クリックして、[DIM リファレンスの追加] をクリックし ます。この方法を通してリファレンスを追加すると、DIM は基本の MSI プロジェクト内にあるどの機能にも関連 付けられません。関連付けの設定方法については、「DIM リファレンス[を機能に関連付け](#page-692-0)る」をご覧ください。参 照された DIM はそれぞれ、基本の MSI プロジェクト内の機能に関連付けられる必要があります。関連付けられな かった場合、 ビル ド時にそれを生成する基本の MSI インストールに含められません。

<span id="page-692-0"></span>DIM リファレンスを機能に関連付ける

### Y

プロジェクト・この情報は、基本の MSI プロジェクトに適用します。

DIM リファレンスを、基本の MSI プロジェクトに含める場合、その DIM リファレンスは最低 1 つの機能に関連付 けられている必要があります。関連付けられていなかった場合、ビルド時にそれを生成する基本の MSI インス トールに含め られません。

DIM リファレンスは、基本の MSI プロジェクトの [DIM リファレンス] ビルドまたは [ セットアップのデザイン] ビ ュ ー で、 1 つ ま た は複数の機能に関連付け る こ と が で き ま す。

### 厚

### タスク キンズ 基本の MSI プロジェクトの [DIM リファレンス ] ビューを使って、DIM リファレンスを機能に関連付けるには、以 下の手順に従います:

- 1. [編成]のビュー リストにある [DIM リファレンス] をクリックします。
- 2. [DIM] エクスプローラーで、構成する DIM を選択します。
- 3. [機能]タブをクリックします。
- 4. 選択した DIM を含める機能のチェック ボックスをすべて選択します。選択した DIM を含めない機能のチェッ ク ボ ッ ク ス をすべて ク リ ア し ます。

### 邼

- タスク 基本の MSI プロジェクトの [ セットアップのデザイン ] ピューを使って、DIM リファレンスを機能に関連付けるに は、以下の手順に従います:
	- 1. [編成]のビュー リストにある [セットアップのデザイン]をクリックします。
	- 2. [セットアップのデザイン]エクスプローラーで、DIM を含める機能を右クリックして、[DIM リファレンスを 関連付ける ] をクリックします。[DIM リファレンスを関連付ける ] ダイアログ ボックスが開き、基本の MSI プロジェクト内の機能に関連付けられていない DIM リファレンスがすべて表示されます。
	- 3. 選択した機能に関連付ける DIM ファイルをそれぞれ選択して、[OK] をクリックします。

ビ ル ド時に発生す る基本の MSI プ ロ ジ ェ ク ト と DIM リ フ ァ レ ン ス間の競合を解決す る

### ⋎

プロジェクト・この情報は、基本の MSI プロジェクトに適用します。

DIM リファレンスを含む基本の MSI リリースをビルドした時、DIM データが生成された基本の MSI リリースに組 み込まれます。データの競合が存在する場合、DIM プロジェクトの値か、または基本の MSI プロジェクトの値か、 優先されるべきデータが判別される必要があります。

InstallShield では、DIM プロジェクト内の設定と、その DIM が参照されている基本の MSI プロジェクト内の設定間 の競合を解決する方法を指定できます。次は、発生する可能性があるいくつかの競合の例です:

- 同一の名前の プ ロ パ テ ィ が両方の プ ロ ジ ェ ク ト で使用 さ れ て い て、 異な る値が設定 さ れ て い る場合。
- 同一の文字列識別子がある文字列が両方のプロジェクトでエントリされていて、特定の言語に対して異なる 値が設定されている場合。
- 同一の名前が指定されているが、異なる値が設定されているパス変数が両方のプロジェクトで使用されてい る場合。
- 同一名のコンポーネントが両方のプロジェクトで使用されていて、1 つまたは複数の設定で異なる値が設定さ れている場合。

ほとんど場合、プロパティ、文字列エントリ、パス変数、コンポーネントなどのアイテムを DIM プロジェクトで 作成して、基本の MSI プロジェクトでは作成しなかった場合、DIM プロジェクト固有の GUID がアイテム名の一 部として自動的に使用されるため、競合は発生しません。基本の MSI プロジェクトで MYPROPERTY という名前 のプロパティを作成した場合、このプロパティは MYPROPERTY という名前になります。DIM プロジェクトで MYPROPERTY という名前のプロパティを作成した場合、このプロパティは内部的に MYPROPERTY.DIM\_GUID とい う名前で使用されます。 DIM GUID は、 DIM プロジェクトの [ 一般情報 ] ビューにある "DIM GUID" 設定で定義され て い る識別子を表し て い ま す。 例え ば、 DIM で プ ロ パ テ ィ 名は、

MYPROPERTY.8356F8B7\_8DE5\_4E04\_A77A\_6FA722CBE1CC のようになります。この特定の例では、ダイレクト エ ディターを使って、DIM プロジェクトの Property テーブルで、プロパティの内部名を確認することができます。

### 邼

- タスク 基本の MSI プロジェクトと使われている DIM リファレンスの 1 つ間で発生した競合を自動解決するように設定す るには、以下の手順に従います:
	- 1. [編成]のビュー リストにある [DIM リファレンス] をクリックします。
	- 2. [DIM] エ ク ス プ ロ ー ラ ー で 、 構 成 す る DIM を 選 択 し ま す 。
	- 3. 「 ビルド オプション1タブをクリックします。
	- **4. ″ 競合の解決 ″** 設定で、適切な値を選択します。選択可能なオプションは以下のとおりです :
		- ペース プロジェクト値を使用する ビルド時に DIM データを基本の MSI インストールに結合した時に 競合が発生した場合、DIM プロジェクト内の値の代わりに、基本の MSI プロジェクト内の値が使用され ます。
		- DIM プ ロ ジ ェ ク ト値を使用す る ビ ル ド時に DIM デ ー タ を基本の MSI イ ン ス ト ー ル に結合し た時に競合 が発生した場合、基本の MSI プロジェクト内の値の代わりに、DIM プロジェクト内の値が使用されます。

可能性は低いけれども競合が発生する可能性があるケースとして、DIM を基本の MSI プロジェクトにインポート して、アイテムの 1 つを DIM プロジェクトで変更し、その DIM のリファレンスを基本の MSI プロジェクトに追加 した場合が考えられます。このシナリオでは、競合を避けるために " 競合の解決 " 設定がどのように構成されて いるかによって、DIM の設定の値または基本の MSI の設定の値が上書きされます。

DIM リファレンスのビルドの手順を表示する

### Y

プロジェクト・この情報は、基本の MSI プロジェクトに適用します。

DIM リファレンスを基本の MSI プロジェクトに追加する場合、DIM の作成者によって、ビルドの手順が提供され て い る か ど う か を確認す る こ と を お勧め し ま す。 こ の手順で提示 さ れ て い る ガ イ ダ ン ス、 ヒ ン ト、 コ メ ン ト な ど に よ っ て、 追加の手続き が必要か ど う か判別で き る こ と が あ り ま す。

### 邼

### タスク 基本の MSI プロジェクトで DIM リファレンスのピルドの手順を表示するには、以下の手順に従います :

- 1. DIM リファレンスを含む基本の MSI プロジェクトを開きます。
- 2. [編成]のビュー リストにある [DIM リファレンス] をクリックします。
- 3. [DIM] エ ク ス プ ロ ー ラ ー で 、 構 成 す る DIM を 選 択 し ま す 。
- 4. [手順]タブをクリックします。

[ 手順 ] タ ブ で、 作成ま た は編集時に DIM プ ロ ジ ェ ク ト の作成者が入力し た コ メ ン ト が表示 さ れ ま す。

DIM リファレンスのインストール先のオーバーライド

### M

プロジェクト・この情報は、基本の MSI プロジェクトに適用します。

DIM プロジェクトを作成した場合、DIM プロジェクト内のファイル用に、ターゲット システム上で、デフォルト のインストール先を指定することができます。この場所は通常、INSTALLDIR プロパティの値か、このフォルダー のサブフォルダーです。DIM リファレンスを基本の MSI プロジェクトに追加した時、DIM プロジェクトの作成者 が構成し た イ ン ス ト ー ル先を使 う か、 ま た は、 既存の場所を上書き し て、 別の場所を指定す る か を選択で き ま す。

### 邼

- タスク キング 基本の MSI プロジェクトで、DIM リファレンスのファイル用に指定されたデフォルトのインストール先を表示し て、それを必要に応じて上書きするには、以下の手順に従います:
	- 1. DIM リファレンスを含む基本の MSI プロジェクトを開きます。
	- 2. 【編成】のビュー リストにある [DIM リファレンス] をクリックします。
	- 3. [DIM] エクスプローラーで、構成する DIM を選択します。
	- 4. [ ピルド オプション ] タブをクリックします。" インストール先 " 設定で、DIM プロジェクトの作成者が構成 し た値が表示 さ れ ま す。
	- 5. デフォルトの値を上書きするには、適切な値を指定します。

パスをハードコード化する代わりに、パスの一部としてディレクトリ プロパティを入力することができます。 ディレクトリ プロパティを選択するには、この設定で省略記号ボタン (...) をクリックします。ここで、適切 なディレクトリをリストから選択するか、定義済みディレクトリ内に新しいディレクトリを作成できます。 円記号を使用して、サブディレクトリの下位レベルを [ProgramFilesFolder]MvApp¥Bin のように区切ります。

機能およびコンポーネント レベルで、インストール先を上書きすることもできます。詳細については、「[デフォル](#page-506-0) [ト の製品イ ン ス ト ー ル先 フ ォ ル ダ ー \(INSTALLDIR\) の設定](#page-506-0)」 を参照し て く だ さ い。

DIM リ フ ァ レ ン ス か ら の カ ス タ ム ア ク シ ョ ン と ダ イ ア ロ グ を ス ケ ジ ュ ー ル す る

### Y

プロジェクト・この情報は、基本の MSI プロジェクトに適用します。

DIM プロジェクトを作成した時、カスタム アクションとダイアログを作成することができます。DIM リファレン スを基本の MSI プロジェクトに追加した時、基本の MSI インストールの実行中、どのタイミングで、その DIM 内 のカスタム アクションを実行するかをスケジュールできます。また、基本の MSI インストールの実行中、DIM の ダイアログをいつ実行するかも指定できます。

### 邼

### タスク DIM リファレンスからのカスタム アクションとダイアログを基本の MSI プロジェクトに挿入するには、以下の手 順に従います:

- 1. DIM リファレンスを含む基本の MSI プロジェクトを開きます。
- 2. [編成]のビュー リストにある [DIM リファレンス]をクリックします。
- 3. [DIM] エクスプローラーで、構成する DIM を選択します。
- 4. [シーケンス]タブをクリックします。
- 5. [シーケンス]エクスプローラーで、新しいアクションの前にくるアクションまたはダイアログを右クリック して、[ **挿入**] をクリックします。[ **アクションの挿入**] ダイアログ ボックスが開き、シーケンスに追加する ことができるアクションおよびダイアログが一覧表示されます。
- 6. ダイアログ ボックスの上にあるリストから、挿入するアクションの種類を選択します。
- 7. アクションの一覧があるボックスで、挿入するアクションの種類を選択します。
- 8. [OK] をクリックします。

<span id="page-695-0"></span>インストール プロジェクト内から参照された DIM プロジェクトを開く

### M

プロジェクト・この情報は、基本の MSI プロジェクトに適用します。

1 つまたは複数の DIM リファレンスを含む基本の MSI プロジェクトを変更中、DIM プロジェクトを編集、または その詳しい情報を表示する場合、リンクをクリックすることで、そのプロジェクトを開くことができます。DIM プロジェクトは、基本の MSI プロジェクトを変更しているマシンからアクセスできる必要があるので注意してく だ さ い。

### 邼

### タスク 基本の MSI プロジェクトから参照された DIM プロジェクトを開くには、以下の手順に従います:

- 1. [編成]のビュー リストにある [DIM リファレンス] をクリックします。
- 2. [DIM] エクスプローラーで、開く DIM を選択します。
- 3. [全般]タブで、[DIM プロジェクトを起動] リンクをクリックします。

InstallShield の新し い イ ン ス タ ン ス が起動し、 DIM プ ロ ジ ェ ク ト が InstallShield 内で開き ま す。

## <span id="page-696-0"></span>DIM をプロジェクトにインポートする

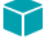

プロジェクト・この情報は、基本の MSI プロジェクトに適用します。

DIM プロジェクトを基本の MSI プロジェクトにインポートすると、DIM データが基本の MSI プロジェクトに結合 さ れ ま す。 イ ン ポ ー ト は 1 回き り の手続き で、 復元不可能な操作で す。

DIM プロジェクトをインポートして、製品またはそのインストール パッケージの問題をトラブルシュートするこ と を考え て い る と し ま す。 DIM プ ロ ジ ェ ク ト を イ ン ポ ー ト す る時、 イ ン ポ ー ト す る前に、 基本の MSI プ ロ ジ ェ ク ト (.ism) の バ ッ ク ア ッ プ を作成す る オ プ シ ョ ン が あ り ま す。 こ の オ プ シ ョ ン を使 う こ と に よ り 、 DIM プ ロ ジ ェ ク ト がインポートされていない元の基本の MSI プロジェクトに復元することができます。

## 邼

### タスク 基本の MSI プロジェクトで、DIM を特定機能にインポートするには、以下の手順に従います:

- 1. [編成]のビュー リストにある [ セットアップのデザイン] をクリックします。
- 2. [セットアップのデザイン]エクスプローラーで、DIM を含める機能を右クリックして、[DIM のインポート ウィザード ] をクリックします。[DIM のインポート ウィザード ] ダイアログ ボックスが開きます。
- 3. ウィザードの各パネルを完成します。

DIM を基本の MSI プロジェクトにインポート中、デザイン時の競合を解決する

## M

プロジェクト・この情報は、基本の MSI プロジェクトに適用します。

DIM プロジェクトをインストール プロジェクトにインポートすると、DIM データがインストール プロジェクトに 結合 さ れ ま す。 デ ー タ の競合が存在す る場合、 DIM プ ロ ジ ェ ク ト の値か、 ま た は基本の MSI プ ロ ジ ェ ク ト の値か、 優先されるべきデータが判別される必要があります。

InstallShield では、インポート中、2 つのプロジェクトの設定間の競合を解決することができます。次は、発生す る可能性があるいくつかの競合の例です:

- 同一の名前のプロパティが両方のプロジェクトで使用されていて、異なる値が設定されている場合。
- 同一の文字列識別子が あ る文字列が両方の プ ロ ジ ェ ク ト で エ ン ト リ さ れ て い て、 特定の言語に対し て異な る 値が設定されている場合。
- 同一の名前が指定 さ れ て い る が、 異な る値が設定 さ れ て い る パ ス変数が両方の プ ロ ジ ェ ク ト で使用 さ れ て い る場合。
- 同一名の コ ン ポ ー ネ ン ト が両方の プ ロ ジ ェ ク ト で使用 さ れ て い て、 1 つ ま た は複数の設定で異な る値が設定 さ れている場合。

DIM プロジェクトのインポート中に競合が発生した時、[競合の解決 ] ダイアログ ボックスが開きます。このダイ アログ ボックスで、任意の対応方法を指定できます。詳細については、「[競合の解決] ダイアログ ボックス」を 参照してください。

ほとんど場合、プロパティ、文字列エントリ、パス変数、コンポーネントなどのアイテムを DIM プロジェクトで 作成して、基本の MSI プロジェクトでは作成しなかった場合、DIM プロジェクト固有の GUID がアイテム名の一 部として自動的に使用されるため、競合は発生しません。基本の MSI プロジェクトで MYPROPERTY という名前 のプロパティを作成した場合、このプロパティは MYPROPERTY という名前になります。DIM プロジェクトで

MYPROPERTY という名前のプロパティを作成した場合、このプロパティは内部的に MYPROPERTY.DIM\_GUID とい う名前で使用されます。 DIM\_GUID は、 DIM プロジェクトの [ 一般情報 ] ビューにある "DIM GUID" 設定で定義され て い る識別子を表し て い ま す。 例え ば、 DIM で プ ロ パ テ ィ 名は、

MYPROPERTY.8356F8B7 8DE5 4E04 A77A 6FA722CBE1CC のようになります。この特定の例では、ダイレクト エ ディターを使って、DIM プロジェクトの Property テーブルで、プロパティの内部名を確認することができます。

## インストール プロジェクトで DIM の要素を識別する

## $\blacktriangledown$

プロジェクト・この情報は、基本の MSI プロジェクトに適用します。

InstallShield で DIM プロジェクトを作成すると、プロジェクトに GUID が割り当てられます。この GUID によって、 DIM プロジェクトを個別に識別できます。InstallShield では、DIM プロジェクトおよびこの DIM を含むすべての基 本の MSI プロジェクトの様々箇所で、DIM に属するデータを識別するために、この GUID が使われます。

たとえば、MyFile.exe という名前のファイルを 8356F8B7\_8DE5\_4E04\_A77A\_6FA722CBE1CC という GUID を持つ DIM プロジェクトに含めると、このファイルの値が次のように、DIM プロジェクトの File テーブルに書き込まれます :

### MyFile.exe.8356F8B7\_8DE5\_4E04\_A77A\_6FA722CBE1CC

異なる DIM プロジェクトに、同一の MyFile.exe ソース ファイルを含めた場合、ファイルの File テーブル エントリ の終わりに、別の GUID が付加されます。DIM プロジェクトを基本の MSI プロジェクトにインポートすると、こ のファイルの GUID エントリも基本の MSI プロジェクトの File テーブルにインポートされます。MyFile.exe ディレ クトリを基本の MSI プロジェクトに追加した場合、GUID は、ファイル名の終わりに付加されません。MyFile.exe を含む DIM を基本の MSI プロジェクトにインポートした場合、

ファイル、コンポーネント、パス変数、および他のインストール データに対して、DIM の GUID が使用されます。 これにより、基本の MSI プロジェクトのどの部分が、基本の MSI プロジェクトから直接来ているかが簡単に判別 できます。また、基本の MSI プロジェクトで参照されている、または、インポートされた様々な DIM プロジェク ト に元々属し て い る箇所も簡単に判別で き ま す。

GUID の使用は、競合の予防にもなります。たとえば、複数の DIM プロジェクトで特定のパス変数に対して異なる 値を使用していて、それらの DIM を、その同じパス変数に対してさらに別の異なる値を使用している基本の MSI プロジェクトにインポートした時も、競合は発生しません。基本の MSI インストールがビルドされた時、それぞ れのパス変数のインスタンスに対して適切な値が使用されます。

## インストール プロジェクトで使用する DIM プロジェクト内のパス変数 をオーバーライドする

### $\blacktriangledown$

プロジェクト・この情報は、基本の MSI プロジェクトに適用します。

DIM プロジェクトの作成者によって、プロジェクトのパス変数がどう定義されたかにより、場合によって、その DIM を含む基本の MSI のリリースをビルドする時、それらの値をオーバーライドする必要があります。この手順 を省くと、インストールをビルドした時、ファイルが不足しているためにビルド エラーが発生したり、間違った ファイルがビルドに取り込まれたりすることがあります。

InstallShield では、DIM プロジェクトのパス変数をオーバーライドする方法がいくつか提供されています:

- 基本の MSI リ リ ー ス を ビ ル ド す る時、 そ の プ ロ ジ ェ ク ト に イ ン ポ ー ト さ れ た DIM の パ ス変数を オ ー バ ー ラ イ ドする場合、[リリース] ビルドの [ ビルド ] タブにある " パス変数のオーバーライド " 設定を使うことがで き ます。
- ISCmdBld.exe を使って、コマンドラインからビルドする場合は、新しい → パラメーターを使って、パス変数 の名前と新しい値を指定します。1 つまたは複数の DIM を含む基本の MSI プロジェクトのインストールをビ ル ド す る場合、 こ の方法を使用し ま す。
- MSBuild ま た は Team Foundation Server (TFS) を使 っ て ビ ル ド す る場合、 InstallShield タ ス ク で [PathVariables パ](#page-1261-0) [ラメーター](#page-1261-0)を使います。このパラメーターは、デフォルトのターゲット ファイルが使用されたとき、 ItemGroup InstallShieldPathVariableOverrides と し て露出 さ れ ま す。
- DIM プ ロ ジ ェ ク ト を開き、 必要に応じ て、 パ ス変数の値を更新し ま す。 DIM プ ロ ジ ェ ク ト を開い て い る基本 の MSI プロジェクト内から開く方法については、「インストール プロジェクト内から参照された DIM プロ ジェクトを開く」を参照してください。

ビルド時に製品のソース ファイルを取得して、リリースをビルドする時、設定されたパス変数のオーバーライド が使用 さ れ ま す ( こ れは Standalone Build に も適用し ま す)。

DIM プロジェクトのパス変数に関する情報およびヒントに関しては、「DIM でパス変数を使用する」を参照してく だ さ い。

第3章 インストールの作成 イ ン ス ト ー ル の フ ァ イ ル を編成す る

# ターゲット システムの構成

プロジェクト・この情報は、次のプロジェクトの種類に適用します:

- 基本の MSI
- DIM

 $\blacktriangleright$ 

- InstallScript
- InstallScript MSI
- InstallScript オ ブ ジ <sup>ェ</sup> ク ト
- マージ モジュール
- $MSI \neq -\frac{1}{2} \wedge -\frac{1}{2}$
- MSM データベース
- トランスフォーム

また記述の通り、このトピックの一部は特定のプロジェクトの種類には適用しません。

すべてのインストールは、何らかの方法でターゲット システムを変更します。簡単なインストールでは、ファイ ルをコピーするだけのものもあります。より複雑なインストールでは、レジストリの変更、.ini ファイルの編集、 ショートカットの作成、ODBC リソースの構成、環境変数の使用、XML ファイルの変更、およびテキスト ファイ ルの変更、タスクのスケジュール、および Windows サービスの制御が行われます。ターゲット システムの構成方 法に関す る詳し い情報は、 ド キ ュ メ ン ト の こ の セ ク シ ョ ン を参照し て く だ さ い。

# <span id="page-700-0"></span>ショートカットおよびプログラム フォルダーの作成

### Y

プロジェクト・この情報は、次のプロジェクトの種類に適用します:

- 基本の MSI
- DIM
- InstallScript
- InstallScript MSI
- InstallScript オ ブ ジ <sup>ェ</sup> ク ト
- マージ モジュール
- MSI データベース
- $MSM \neq -2$
- トランスフォーム

[ シ ョ ー ト カ ッ ト ] ビ ュ ー の [ シ ョ ー ト カ ッ ト ] エ ク ス プ ロ ー ラ ー を使 っ て、 Windows デ ス ク ト ッ プ と [ ス タ ー ト ] メニュー上に、ショートカットおよびプログラム フォルダーを作成できます。ファイルと同様に、ショートカッ トはコンポーネントに関連しています。インストール プロジェクトでは、コンポーネントが所属する機能がイン ストールに選択された場合にのみ、ターゲット システムに作成されます。

# <span id="page-701-0"></span>ショートカットの種類

プロジェクト・この情報は、次のプロジェクトの種類に適用します:

- 基本の MSI
- DIM

Y

- InstallScript
- InstallScript MSI
- InstallScript オブジェクト
- マージ モジュール
- $MSI \neq -5$   $\gamma$   $\gamma$
- $MSM \neq -2 \land -2$
- トランスフォーム

InstallShield では、いくつかのタイプのショートカットが提供されています。

### テーブル 3-1・ショートカットの種類

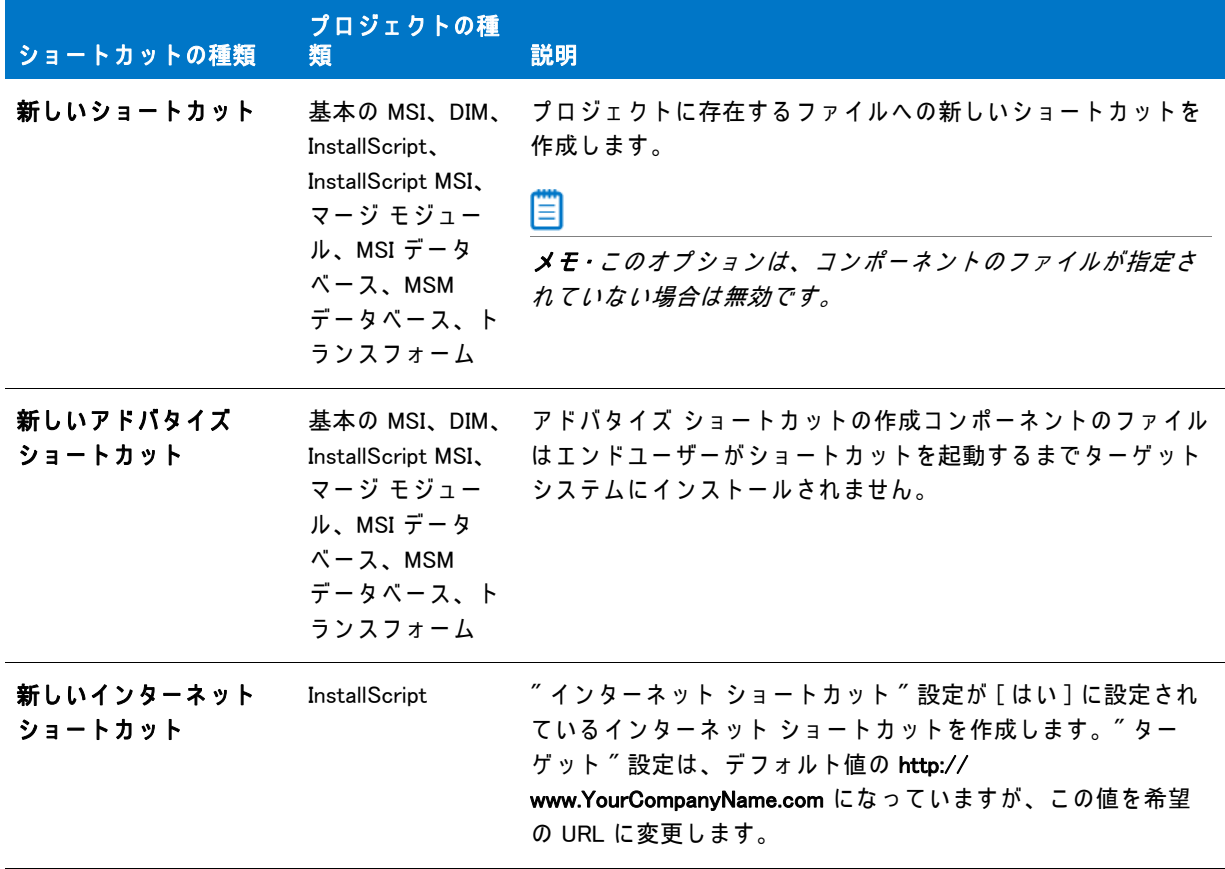

テーブル 3-1・ショートカットの種類 (続き)

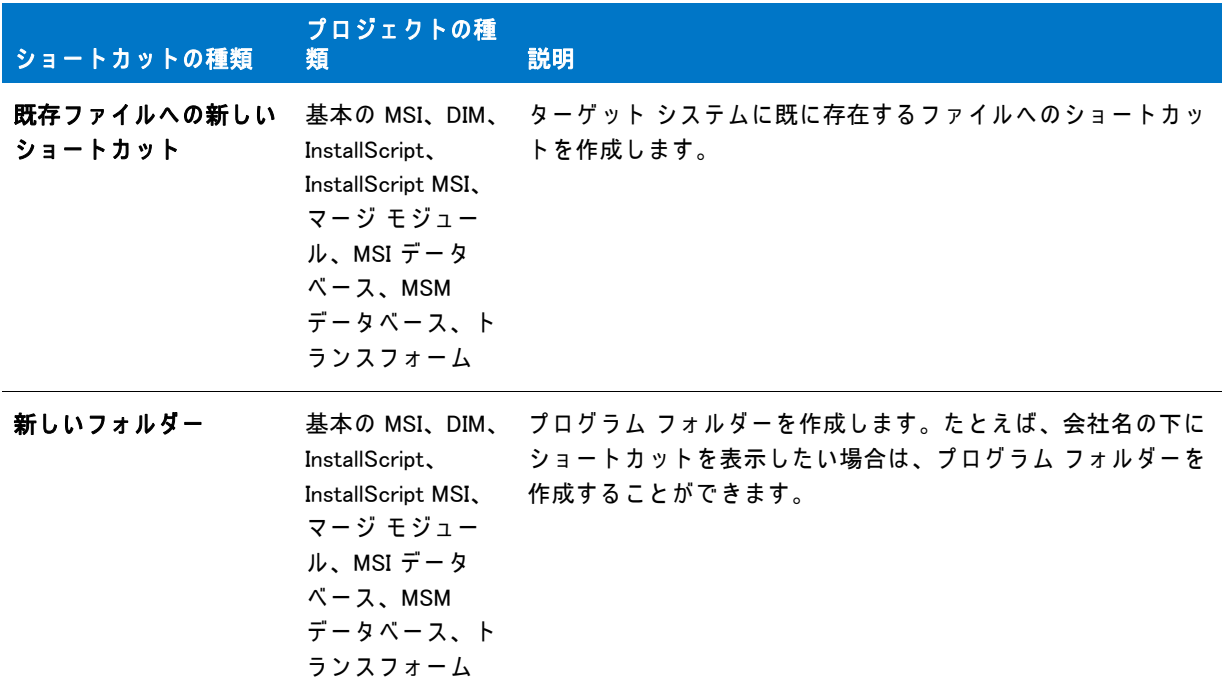

## ショートカットの作成

### 8

プロジェクト・この情報は、次のプロジェクトの種類に適用します:

- 基本の MSI
- DIM
- InstallScript
- InstallScript MSI
- InstallScript オブジェクト
- ・ マージ モジュール
- $MSI \neq -\frac{1}{2} \wedge -\frac{1}{2}$
- $MSM \neq -5$   $\gamma$   $\gamma$
- トランスフォーム

ショートカットを作成する前に、最低でも1つの機能とコンポーネントを作成する必要があります。最初の ショートカットを作成するときに、コンポーネントが作成されていない場合は、InstallShield によってコンポーネ **ントが作成されます。ショートカットが属するコンポーネントは、ショートカットの** "コンポーネント"設定を 構成することによって変更できます。

邼

### タスク ショートカットを作成するには、以下の手順に従ってください。

- 1. [システム構成]の下のビュー リストにある [ショートカット]をクリックします。
- 2. 【 ショートカット 】 エクスプローラーで、インストール先ディレクトリの 1 つを右クリックして、適切なコマ ン ド を ク リ ッ ク し ま す。 使用可能な コ マ ン ド の一覧は、 「[シ ョ ー ト カ ッ ト の種類」](#page-701-0) をご覧 く だ さ い。

新しいショートカットが、NewShortcutN というデフォルト名で追加されます ( ここで Nは連続番号です )。

- 3. 新しい名前を入力するか、または名前を後で右クリックしてから [名前の変更] を選択して新しい名前を付け ます。
- 4. ショートカットの設定を構成します。

ショートカットとフォルダーについて構成可能な各設定についての詳細は、以下を参照してください:

- [シ ョ ー ト カ ッ ト の設定](#page-2393-0)
- フォルダーの設定

Ħ

メモ・たとえば、会社名の下にショートカットを表示したい場合は、プログラム フォルダーを作成することがで きます。ショートカットのフォルダーを作成した後、そのフォルダーを右クリックし、[新しいショートカット] を選択して、ショートカットを作成できます。

動的にリンクされたファイルへのショートカットを作成することはできません。詳細については、[「ダイナ](#page-554-0)ミック ファイル リンク[の制限事項](#page-554-0)」を参照してください。

ヒ ン ト • [ コ ン ポ <sup>ー</sup> ネ ン ト ] ビ <sup>ュ</sup> <sup>ー</sup> ま た は、 イ ン ス ト <sup>ー</sup> ル プ ロ ジ <sup>ェ</sup> ク ト の場合は、 [ セ <sup>ッ</sup> ト ア <sup>ッ</sup> プ の デ ザ イ ン ] ビ <sup>ュ</sup> <sup>ー</sup> を使 <sup>っ</sup> て シ <sup>ョ</sup> <sup>ー</sup> ト カ <sup>ッ</sup> ト を作成す る こ と も で き ま す。 [ コ ン ポ <sup>ー</sup> ネ ン ト ] ビ <sup>ュ</sup> <sup>ー</sup> ま た は [ セ <sup>ッ</sup> ト ア <sup>ッ</sup> プ の デ ザ イ ン ] ビ <sup>ュ</sup> <sup>ー</sup> を使用す る場合、 エ ク ス プ ロ <sup>ー</sup> ラ <sup>ー</sup> で [ シ <sup>ョ</sup> <sup>ー</sup> ト カ ッ ト ] 項目を ク リ ッ ク し ま す。 [ シ <sup>ョ</sup> <sup>ー</sup> ト カ ッ ト ] エ ク ス プ ロ <sup>ー</sup> ラ <sup>ー</sup> が新し い ペ イ ン で開き ま す。

## ショートカットの設定を構成する

### Y

プロジェクト・この情報は、次のプロジェクトの種類に適用します:

- 基本の MSI
- DIM
- InstallScript
- InstallScript MSI
- InstallScript オ ブ ジ <sup>ェ</sup> ク ト
- マージ モジュール
- MSI データベース
- MSM データベース
- トランスフォーム

シ ョ ー ト カ ッ ト を作成後、 シ ョ ー ト カ ッ ト の設定を構成し ま す。 シ ョ ー ト カ ッ ト の設定を利用し て、 シ ョ ー ト カットをファイルにリンクさせたり、ショートカットの説明を提供したり、または引数を渡したりすることがで きます。

### 厚

### タスク ショートカットの設定を構成するには、以下の手順に従います。

1. [システム構成]の下のビュー リストにある [ショートカット]をクリックします。

- 2. 【 ダイアログ 】 エクスプローラーで、ショートカットをクリックします。ショートカットの設定が、右のペイ ン に表示 さ れ ま す。
- 3. 必要に応じて設定を指定します。

ショートカットとフォルダーについて構成可能な各設定についての詳細は、以下を参照してください:

- [シ ョ ー ト カ ッ ト の設定](#page-2393-0)
- フォルダーの設定

## ショートカットのアイコンを指定する

### $\blacktriangleright$

プロジェクト・この情報は、次のプロジェクトの種類に適用します:

- 基本の MSI
- DIM
- InstallScript
- InstallScript MSI
- InstallScript オ ブ ジ <sup>ェ</sup> ク ト
- マージ モジュール
- $MSI \neq -2 \land -2$
- $MSM \neq -2 \wedge -2$
- トランスフォーム

InstallShield では、実行時にターゲット システムで作成されるショートカットに使用されるアイコンを指定するこ と ができ ます。

### 邼

### タスク ショートカットのアイコンを指定するには、以下の手順に従います。

- 1. [システム構成]の下のビュー リストにある [ショートカット]をクリックします。
- 2. 【 ショートカット】 エクスプローラーで、アイコンを指定するショートカットをクリックします。ショート カットの設定が、右のペインに表示されます。
- 3. グアイコン ファイル "設定で、作成するショートカットのアイコンが含まれているファイルを指定します。 アイコン リソースを含む .ico ファイル、または実行可能ファイル (.dll または .exe) を指定する必要がありま す。

基本の MSI、InstallScript MSI、およびマージ モジュール プロジェクトの場合 : アイコンを含むファイルの完 全修飾パスを入力するか、または省略記号(...) ボタンをクリックして参照します。

InstallScript プロジェクトの場合: アイコンを含むターゲット システム上にあるファイルへの完全修飾パスを 入力します。

4. 指定したアイコン ファイルに 1 つ以上のアイコン リソースがある場合、" **アイコン インデックス** " 設定にイ ン デ ッ ク ス を入力し ま す。

負の数以外の整数を指定すると、実行可能ファイルのアイコン リソースの順番が参照されます。たとえば、0 はファイル内の最初のアイコン、1 は 2 番目のアイコン、2 は 3 番目のアイコンを参照します。

次のいずれかの条件が True でない限り、InstallShield は [ ショートカット ] エクスプローラーのショートカットに 表示されたアイコンを指定したアイコンにアイコンに変更します。

- プ ロ ジ ェ ク ト の種類が InstallScript で あ る。
- シ ョ ー ト カ ッ ト が、 タ ー ゲ ッ ト シ ス テ ム上に既に存在す る フ ァ イ ル で あ る。

上記の両条件の場合、アイコン ファイルは実行時まで認識されません。したがって、[ ショートカット] エクスプ ローラーでは、ターゲット システム上で実行時に使用されるアイコンの代わりに、各ショートカットに次のアイ コンが表示されます。

### **PA**

" アイコン ファイル " 設定で選択されたファイルがアイコンを含まない場合、このアイコンが「ショートカット ] エクスプローラーのショートカットに使用されます。

### M

プロジェクト・基本の MSI、InstallScript MSI、およびマージ モジュール プロジェクトの場合 : Windows Installer で は コ ン ポ <sup>ー</sup> ネ ン ト が ア ド バ タ イ ズ さ れ る と き に別の ア イ コ ン が必要な た め、 InstallShield は指定し た実行 フ <sup>ァ</sup> イ ル からアイコンを取り出します。

ヒ ン ト • 基本の MSI、 InstallScript MSI、 お よ び マ <sup>ー</sup> ジ モ ジ <sup>ュ</sup> <sup>ー</sup> ル プ ロ ジ <sup>ェ</sup> ク ト の場合 : [ シ <sup>ョ</sup> <sup>ー</sup> ト カ <sup>ッ</sup> ト ] ビ <sup>ュ</sup> <sup>ー</sup> のアイコンを右クリックしてから、[ ショートカットの変更] をクリックして、異なるショートカット アイコンを 指定す る こ と も で き ま す。 こ の方法で指定 さ れ た値で ア イ コ ン の設定内の値が更新 さ れ ま す。

## インターネット ショートカットの作成

### Y

プロジェクト・この情報は、次のプロジェクトの種類に適用します:

- 基本の MSI
- DIM
- InstallScript
- InstallScript MSI
- InstallScript オ ブ ジ <sup>ェ</sup> ク ト
- マージ モジュール
- MSI データベース
- MSM データベース
- トランスフォーム

インターネット ショートカットとは、拡張子 .url を持つテキスト ファイルのことです。

## タスク Web サイトを開くインターネット ショートカットを作成するには、次の手順を実行します。

1. 次の内容を含む MySite.url という名前のテキスト ファイルを作成します :

### [InternetShortcut]

### URL=http://www.MySite.com

2. このファイルをコンポーネントに追加します。

単純に右クリックして「追加]をクリックした場合、ショートカットそのものではなくショートカットがポイント し て い る も の を追加す る こ と に な り ま す。

ユーザーがこのショートカットを起動すると、指定された Web サイト (www.MySite.com) がユーザーのデフォルト のブラウザーで開きます。

## フ ォ ル ダ ー に シ ョ ー ト カ ッ ト を作成す る

### $\blacktriangledown$

邼

プロジェクト・この情報は、次のプロジェクトの種類に適用します:

- 基本の MSI
- DIM
- InstallScript
- InstallScript MSI
- InstallScript オ ブ ジ <sup>ェ</sup> ク ト
- マージ モジュール
- MSI データベース
- $MSM \tilde{\tau} 9 \tilde{\lambda} 7$
- トランスフォーム

InstallShield で は、 フ ォ ル ダ ー へ の シ ョ ー ト カ ッ ト を作成で き ま す。 フ ォ ル ダ ー へ の シ ョ ー ト カ ッ ト作成方法は、 使用するプロジェクトの種類によって異なります。

### 基本の MSI、DIM、InstallScript MSI、マージ モジュール、MSI データベース、MSM データベース、およびトランスフォーム プロジェクト

ショートカットの"ターゲット"設定には、角括弧の中にディレクトリ識別子を含めることができます。たとえ ば、 INSTALLDIR に [シ ョ ー ト カ ッ ト を作成](#page-700-0)す る に は、 次の設定で シ ョ ー ト カ ッ ト を作成し ま す。

- 表示名 : INSTALLDIR へのショートカット
- ア ド バ タ イ ズ : な し
- タ ー ゲ ッ ト : [INSTALLDIR]

## InstallScript および InstallScript オブジェクト プロジェクト

AddFolderIcon 関数は 3 番目の (szCommandLine) パ ラ メ ー タ ー で フ ォ ル ダ ー へ の パ ス を渡す と 、 そ の フ ォ ル ダ ー へ の シ ョ ー ト カ ッ ト を作成し ま す。

たとえば、このコードはエンド ユーザーの [ プログラム ] フォルダーに Common Files フォルダーへのショート カットを作成します。

ProgDefGroupType(COMMON)

szFolder = TARGETDIR; LongPathToQuote(szFolder, TRUE);

AddFolderIcon( ProgramMenuFolder, // ショートカットの作成場所 "TARGETDIR へ の シ ョ ー ト カ ッ ト ",// シ ョ ー ト カ ッ ト表示名 szFolder, //ショートカットによって起動されるもの ""// 作業デ ィ レ ク ト リ TARGETDIR ^ "Sample.exe", 0, // ア イ コ ン フ ァ イ ル、 イ ン デ ッ ク ス ", // ショートカット キー NULL); // 特殊設定

### InstallScript MSI プ ロ ジ ェ ク ト

前の InstallScript セクションでの作業と同様に基本の処理を行い、サンプルコード内のすべての TARGETDIR を INSTALLDIR へ変更し ま す。

# ショートカットにアクセスできるキーボード ショートカットを指定す る

## で

プロジェクト・この情報は、次のプロジェクトの種類に適用します:

- 基本の MSI
- DIM
- InstallScript
- InstallScript MSI
- InstallScript オ ブ ジ <sup>ェ</sup> ク ト
- マージ モジュール
- MSI データベース
- MSM データベース
- トランスフォーム

キーボード ショートカット (ホット キーとも呼ばれます)を使って、マウスを使う代わりに CTRL+ALT+A などの キーの組み合わせを押さえることで、素早く処理を行うことができます。キーボード ショートカットを製品の ショートカットに割り当てると、エンド ユーザーは適切なホット キーを押してショートカットを起動できます。

注意・ターゲット システム上の既存のキーボード ショートカットと競合する可能性があるため、ショートカット のキーボード ショートカットを構成することは避けることをお推めします。

### 邼

### タスク キーポード ショートカットをプロジェクト内のショートカットに割り当てるには、以下の手順に従います。

- 1. [システム構成]の下のビュー リストにある [ショートカット]をクリックします。
- 2. [ シ ョ ー ト カ ッ ト ] エ ク ス プ ロ ー ラ ー で、 ホ ッ ト キ ー を指定す る シ ョ ー ト カ ッ ト を選択し ま す。
- 3. "ホット キー"設定で、省略記号ボタン(...) をクリックします。[ホットキー] ダイアログ ボックスが開きま す。
- 4. このショートカットに使用するキーボード ショートカットを押します。
- 5. [OK] をクリックします。

 $"$  ホット キー  $"$  設定に、押されたキーの組み合わせを示す適切な 10 進数の値が表示されます。

た と え ば、 キ ー の組み合わ せ が CTRL+ALT+A の場合、 こ の設定に は 1601 と 表示 さ れ ま す。 こ の数値は、 CTRL の 16 進数の値 (200 ) と ALT の 16 真数の値 (400)、 お よ び論理 Or 演算子を組み合わ せ て取得 さ れ ま す。 次に、 この 数値 (600) に A キーの 16 進数値 (41) を追加し、最後に 10 進数値に変換します。この例では、10 進数に変換され る数値は 641 で、 変換後は 1601 と な り ま す。

## ショートカット名の変更

### $\blacktriangledown$

プロジェクト・この情報は、次のプロジェクトの種類に適用します:

- 基本の MSI
- DIM
- InstallScript
- InstallScript MSI
- InstallScript オ ブ ジ <sup>ェ</sup> ク ト
- マージ モジュール
- MSI データベース
- $MSM \, \bar{r} 5 \, \gamma 7$
- トランスフォーム

新しいショートカットを作成する、デフォルトの内部名で表示されます。この名前はエンドユーザーに表示され ませんが、プロジェクトに関連した名前に変更することができます。

### 邼

### タスク ショートカットの名前を変更するには、次の操作を実行します。

- 1. [システム構成]の下のビュー リストにある [ショートカット]をクリックします。
- 2. [ショートカット]エクスプローラーで、名前を変更するショートカットを右クリックして、[名前の変更] を ク リ ッ ク し ます。
- 3. 新しい名前を入力します。

# ショートカットのシェル プロパティを設定する

 $\blacktriangleright$ 

プロジェクト・この情報は、次のプロジェクトの種類に適用します:

- 基本の MSI
- DIM
- InstallScript
- InstallScript MSI
- マージ モジュール
- MSI データベース
- $MSM \tilde{\tau} 9 \tilde{\lambda} 7$
- トランスフォーム

InstallShield では、インストール実行時に Windows シェルによる設定が必要な 1 つ以上のショートカット プロパ ティを指定できます。たとえば、InstallShield には次の動作を制御するシェル プロパティを設定するためのビルト イン サポートが搭載されています:

- Windows 8 スタート画面への初回のショートカットのピン留めを抑制する
- エンド ユーザーがタスクバーまたは「スタート1メニューにショートカットをピン留めできるかどうかを指 [定する](#page-711-0)
- [\[ ス タ ー ト \] メ ニ ュ ー に あ る シ ョ ー ト カ ッ ト を、 新し く イ ン ス ト ー ル さ れ た製品 と し て強調表示し な い よ う に](#page-713-0) [防 ぐ](#page-713-0)

また、Windows シェルがサポートする追加プロパティを設定することもできます。詳細については、「カスタム ア クション シェルのプロパティを設定する」を参照してください。

<span id="page-709-0"></span>Windows 8 スタート画面への初回のショートカットのピン留めを抑制する

### Y

プロジェクト・この情報は、次のプロジェクトの種類に適用します:

- 基本の MSI
- DIM
- InstallScript
- InstallScript MSI
- マージ モジュール
- MSI データベース
- MSM データベース
- トランスフォーム

プロジェクト固有の違いについては、必要に応じて記述されています。

InstallShield では、Windows 8 ターゲット システム上で、スタート画面への初回のショートカットのピン留めを抑 制するかどうかを指定できます。

### m

メ モ · Windows 8.1 では、新し く インス トール され た ア プ リ ケ ー シ ョ ン / シ ョ ー ト カ ッ ト の 自動的 な ピ ン 留 め が 無 効化されました。

シ ョ ー ト カ ッ ト の ピ ン留め を抑制す る場合、 イ ン ス ト ー ル は Windows 8 で使用可能に な っ た Windows シ ェ ル プ ロ パティを設定します。インストールの一部であるツールまたは従属的な製品のショートカットのピン留めを無効 化したい場合があります。

以前のバージョンの Windows はこのショートカット プロパティを無視します。

### 邼

### タスク Windows 8 ス タ <sup>ー</sup> ト画面へ の シ <sup>ョ</sup> <sup>ー</sup> ト カ <sup>ッ</sup> ト の ピ ン止め を デ フ ォ ル ト で抑制す る か ど う か を指定す る に は、 次の手 順に従います:

- 1. [システム構成]の下のビュー リストにある [ショートカット]をクリックします。
- 2. [ショートカット]エクスプローラーで、構成するショートカットを選択します。ショートカットの設定が、 右のペインに表示されます。
- 3. ッシェル プロパティ"設定で、[新しいシェル ショートカット プロパティ の追加] ボタンをクリックしてか ら、[Windows 8 スタート画面への初回のピン止めを抑制する]を選択します。InstallShield は、新しい"キー 名 " 設定と、その下に関連する設定の追加行を追加して、必要に応じてそれらを構成します。

Windows Installer 5 で、ショートカット プロパティがサポートされています。以前のバージョンの Windows Installer は、これらの設定を無視します。

Windows 8 は、アプリケーションのアンインストールによってショートカットが削除された後でも、ショートカッ ト の ス タ ー ト画面へ の ピ ン留め に関す る情報を保持し ま す。 そ の た め、 シ ョ ー ト カ ッ ト が イ ン ス ト ー ル済みの場 合、ターゲット システム上でこの設定は効果を持ちません。この機能をテストする際、ショートカットとその ターゲットが既にインストールされていない、クリーン マシン上でテストするようにして下さい。

Windows Installer ベースのプロジェクト ( 基本の MSI、DIM,InstallScript MSI、マージ モジュール、MSI データベー ス、MSM データベース、トランスフォーム ) で、Windows Installer がシェル プロパティを構成するショートカッ トをインストールするとき、次のようなメッセージと共に表示されるランタイム警告またはエラーが、一部のエ ンド ユーザーから報告されました。

ショートカット '[2].Ink' のプロパティ [1] を設定できませんでした。

このメッセージで、[1] は Windows Installer が設定しようとしているシェル プロパティの名前で、[2].lnk はショー トカット ファイルの名前です。その場合、.lnk ファイルが別のプロセスによってロックされているかのように見 られます。

### InstallScript 言語の サ ポ ー ト

次の InstallScript 関数を使って、ショートカットをスタート画面にピン留めしないように防ぐことができます:

- **CreateShortcut**
- SetShortcutProperty

<span id="page-711-0"></span>エンド ユーザーがタスクバーまたは「スタート]メニューにショートカットをピン留めできる か ど う か を指定す る

 $\blacktriangledown$ 

プロジェクト・この情報は、次のプロジェクトの種類に適用します:

- 基本の MSI
- DIM
- InstallScript
- InstallScript MSI
- マージ モジュール
- MSI データベース
- MSM データベース
- トランスフォーム

プロジェクト固有の違いについては、必要に応じて記述されています。

InstallShield では、エンド ユーザーが製品をインストールした後に、ショートカットをタスクバーおよび [スター ト〕メニューにピン留めするためのコンテキスト メニュー コマンドを表示するかどうかを指定できます。インス トールの一部であるツールまたは従属的な製品のショートカットのピン留めを無効化したい場合があります。こ の ピン 留めを行わないようにショートカットを構成した場合、「 スタート ] メニューの最もよく使われている製品 のリストに、ショートカットのターゲットを含められなくなります。

このピン留め機能を行わないようにショートカットを構成した場合、インストールは W i n d o w s シェル プ ロパティを設定します。デフォルトで、新しいショートカットにプロパティは設定されないため、エンド ユー ザ ー は シ ョ ー ト カ ッ ト を タ ス ク バ ー、 お よ び [ ス タ ー ト ] メ ニ ュ ー に ピ ン留め す る こ と が で き ま す。

特定の文字列を含むショートカットは、タスクバーまたは [ スタート ] メニューにピン留めすることができませ ん。また、それらを最もよく使う製品リストに表示することもできません。例:

- **Documentation**
- Help
- Install
- Remove
- Setup
- Support

使用するプロジェクトの種類によって、コンテキスト メニュー コマンドを隠す方法は異なります。

### Windows Installer ベースのプロジェクトの手順

基本の MSI、DIM、InstallScript MSI、マージ モジュール、MSI データベース、MSM データベース、およびトラン スフォーム プロジェクトの場合、" シェル プロパティ " 設定を使ってコンテキスト メニュー コマンドを隠しま す。

### タスク ショートカットをタスクパーまたは [ スタート ] メニューにピン留めするためのコンテキスト メニューコマンド を隠すには、次の手順に従います :

- 1. [システム構成]の下のビュー リストにある [ショートカット]をクリックします。
- 2. 【 ショートカット 】 エクスプローラーで、構成するショートカットを選択します。ショートカットの設定が、 右のペインに表示されます。
- 3. ッシェル プロパティ"設定で、[新しいシェル ショートカット プロパティ の追加] ボタンをクリックしてか ら、[ ピン留めをしない ] を選択します。InstallShield は、新しい " キー名 " 設定と、その下に関連する設定の 追加行を追加して、必要に応じてそれらを構成します。

コンテキスト メニュー コマンドの表示を許可するには、次のいずれかを含む P r o p e r t y サブ設定を持つ " キー名 " 設定を探してから、" キー名 " 設定で [ このショートカット シェル プロパティを削除する ] ボタンを ク リ ッ ク し ます。

- System.AppUserModel.PreventPinning
- {9F4C2855-9F79-4B39-A8D0-E1D42DE1D5F3}, 9

Windows Installer 5 で、このショートカット プロパティがサポートされています。以前のバージョンの Windows Installer は こ の設定を無視し ま す。

Windows Installer ベースのインストールでは、一部のエンド ユーザーから、Windows Installer がシェル プロパティ を構成するショートカットをインストールしているときに発生する、以下のようなメッセージを含むランタイム 警告またはエラーが報告されています :

ショートカット '[2].lnk' のプロパティ [1] を設定できませんでした。

こ の メ ッ セ ー ジ で、 [1] は Windows Installer が設定し よ う と し て い る シ ェ ル プ ロ パ テ ィ の名前で、 [2].lnk は シ ョ ー トカット ファイルの名前です。その場合、.lnk ファイルが別のプロセスによってロックされているかのように見 られます。

### InstallScript プ ロ ジ ェ ク ト の手順

InstallScript プロジェクトの場合、"ピン留めを禁止する"設定を使います。

## 邼

邼

タスク シ <sup>ョ</sup> <sup>ー</sup> ト カ ッ ト を タ ス ク バ <sup>ー</sup> ま た は [ ス タ <sup>ー</sup> ト ] メ ニ <sup>ュ</sup> <sup>ー</sup> に ピ ン留め す る た め の コ ン テ キ ス ト メ ニ <sup>ュ</sup> <sup>ー</sup> コ マ ン ド を隠すには、次の手順に従います:

- 1. [システム構成]の下のビュー リストにある [ショートカット]をクリックします。
- 2. 【 ショートカット 】 エクスプローラーで、構成するショートカットを選択します。ショートカットの設定が、 右のペインに表示されます。
- 3. "ピン留めを禁止する"設定で [はい]を選択します。

Windows Installer 7 から、この設定がサポートされています。以前のバージョンの Windows はこの設定を無視しま す。

### InstallScript 言語の サ ポ ー ト

次の InstallScript 関数を使って、ショートカットをタスクバーまたは [ スタート ] メニューにピン留めするための コンテキスト メニューコマンドを隠すことができます :

- CreateShortcut
- SetShortcutProperty

<span id="page-713-0"></span>「スタート]メニューにあるショートカットを、新しくインストールされた製品として強調表示 しないように防ぐ

## $\blacktriangledown$

プロジェクト・この情報は、次のプロジェクトの種類に適用します:

- 基本の MSI
- DIM
- InstallScript MSI
- マージ モジュール
- MSI データベース
- MSM データベース
- トランスフォーム

プロジェクト固有の違いについては、必要に応じて記述されています。

オプションで InstallShield では、エンド ユーザーが製品をインストールした後に、[スタート] メニューにある ショートカットを、新しくインストールされた製品として強調表示しないように防ぐことができます。これは、 ターゲット システム上で個別のアイテムに対して [[ スタート ] メニューのカスタマイズ ] ダイアログ ボックスで [ **新しくインストールされたプログラムを強調表示する** ] チェック ボックスをクリアした場合と同じ効果を持ち ます。インストールの一部であるツールまたは従属的な製品のショートカットのプロパティを設定したい場合が あ り ます。

シ ョ ー ト カ ッ ト の強調表示機能の抑制を指定し た場合、 イ ン ス ト ー ル は Windows シ ェ ル プ ロ パ テ ィ を設定し ま す。デフォルトで、新しいショートカットのプロパティは設定されていません。

使用するプロジェクトの種類によって、強調表示をしないように防ぐ方法が異なります。

### Windows Installer ベースのプロジェクトの手順

基本の MSI、DIM、InstallScript MSI、マージ モジュール、MSI データベース、MSM データベース、およびトラン スフォーム プロジェクトの場合、" シェル プロパティ " 設定を使って強調表示をしないように防ぐ動作を設定し ます。

## 邼

- タスク ショートカットの [ スタート ] メニューのエントリを、新し くインストールされたアイテムとして強調表示しない 場合は、以下の手順に従います:
	- 1. [システム構成]の下のビュー リストにある [ショートカット]をクリックします。
	- 2. 【 ショートカット 】 エクスプローラーで、構成するショートカットを選択します。ショートカットの設定が、 右のペインに表示されます。
	- 3. ッシェル プロパティ"設定で、[新しいシェル ショートカット プロパティ の追加]ボタンをクリックしてか ら、[新規として強調表示しない]を選択します。InstallShield は、新しい " キー名 " 設定と、その下に関連す る設定の追加行を追加して、必要に応じてそれらを構成します。

「スタート]メニュー エントリの強調表示を有効化するには、次のいずれかを含む " プロパティ " サブ設定を持つ " キー名 " 設定を探してから、" キー名 " 設定で「このショートカット シェル プロパティを削除する ] ボタンを ク リ ッ ク し ます。

- System.AppUserModel.ExcludeFromShowInNewInstall
- {8F4C2855-9F79-4B39-A8D0-E1D42DE1D5F3}, 9

Windows Installer 5 で、このショートカット プロパティがサポートされています。以前のバージョンの Windows Installer は こ の プ ロ パ テ ィ を無視し ま す。

Windows Installer ベースのインストールでは、一部のエンド ユーザーから、Windows Installer がシェル プロパティ を構成するショートカットをインストールしているときに発生する、以下のようなメッセージを含むランタイム 警告またはエラーが報告されています:

ショートカット '[2].Ink' のプロパティ [1] を設定できませんでした。

このメッセージで、[1] は Windows Installer が設定しようとしているシェル プロパティの名前で、[2].lnk はショー トカット ファイルの名前です。その場合、.lnk ファイルが別のプロセスによってロックされているかのように見 られます。

### InstallScript プ ロ ジ ェ ク ト の手順

InstallScript プロジェクトの場合、"新規として強調表示しない"設定を使います。

### 邼

### タスク ショートカットの [ スタート ] メニューのエントリを、新し くインストールされたアイテムとして強調表示しない 場合は、以下の手順に従います:

- 1. [システム構成]の下のビュー リストにある [ショートカット]をクリックします。
- 2. [ショートカット]エクスプローラーで、構成するショートカットを選択します。ショートカットの設定が、 右のペインに表示されます。
- 3. 『新規として強調表示しない"設定で [はい]を選択します。

Windows Installer 7 から、この設定がサポートされています。以前のバージョンの Windows はこの設定を無視しま す。

### InstallScript 言語の サ ポ ー ト

次の InstallScript 関数を使って、強調表示しないように防ぐことができます:

- CreateShortcut
- SetShortcutProperty

### <span id="page-714-0"></span>カスタム アクション シェルのプロパティを設定する

### ⋎

プロジェクト・この情報は、次のプロジェクトの種類に適用します:

- 基本の MSI
- DIM
- **InstallScript**
- InstallScript MSI
- マージ モジュール
- MSI データベース
- MSM データベース
- トランスフォーム

プロジェクト固有の違いについては、必要に応じて記述されています。

InstallShield では、実行時に Windows シェルによる設定が必要な 1 つ以上のショートカット プロパティを指定でき ます。シェルが設定できるプロパティは、Windows SDK に含まれている propkey.h で定義されています。

使用するプロジェクトの種類によって、強調表示をしないように防ぐ方法が異なります。

### Windows Installer ベースのプロジェクトの手順

基本の MSI、DIM、InstallScript MSI、マージ モジュール、MSI データベース、MSM データベース、およびトラン スフォーム プロジェクトの場合、" シェル プロパティ " 設定を使って 1 つ以上のシェル プロパティを設定しま す。

### 邼

### タスク プロジェクトに含まれるショートカットの ″シェル ″ プロパティを設定するには、以下の手順に従います :

- 1. [システム構成]の下のビュー リストにある [ショートカット]をクリックします。
- 2. 「 ショートカット 1 エクスプローラーで、構成するショートカットを選択します。ショートカットの設定が、 右の ペ イ ン に表示 さ れ ま す。
- 3. 『シェル プロパティ"設定で、「新しいシェル ショートカット プロパティ の追加 ] ボタンをクリックしてか ら、[カスタム プロパティ]を選択します。InstallShield は、新しい "キー名 " 設定と、その下に関連する設 定とプレースホルダ – テキストを含む追加行を追加します。
- 4. 必要に応じて、各設定を構成します。

必要に応じて、ショートカットに複数のプロパティを追加できます。

Windows Installer 5 で は、 シ ェ ル シ ョ ー ト カ ッ ト プ ロ パ テ ィ が サ ポ ー ト さ れ て い ま す。 以前の バ ー ジ ョ ン の Windows Installer は、 こ れ ら の プ ロ パ テ ィ を無視し ま す。

シ ョ ー ト カ ッ ト の プ ロ パ テ ィ の構成に関す る詳細は Windows Installer ヘ ル プ ラ イ ブ ラ リ の 「MsiShortcutProperty Table 」 を参照し て く だ さ い。

Windows Installer ベ ー ス の イ ン ス ト ー ル で は、 一部の エ ン ド ユ ー ザ ー か ら、 Windows Installer がシ ェ ル プ ロパテ ィ を構成するショートカットをインストールしているときに発生する、以下のようなメッセージを含むランタイム 警告またはエラーが報告されています:

ショートカット '[2].lnk' のプロパティ [1] を設定できませんでした。

このメッセージで、[1] は Windows Installer が設定しようとしているシェル プロパティの名前で、[2].lnk はショー トカット ファイルの名前です。その場合、.lnk ファイルが別のプロセスによってロックされているかのように見 られます。

### InstallScript 言語の サ ポ ー ト

次の InstallScript 関数を使って、InstallScript プロジェクトおよびその他のプロジェクト タイプでシェル プロパ ティを構成できます :

- CreateShortcut
- SetShortcutProperty

# 基本の MSI プロジェクトのアンインストール ショートカットを作成す る

### M

プロジェクト・この情報は、基本の MSI プロジェクトに適用します。

Windows ロゴ・現在の Windows ロゴ ガイドラインによると、ベスト プラクティスは「スタート!メニューでアプ リケーションを削除するショートカットを配置しないこととなっています。アンインストール ショートカットは、 アプリケーションのアンインストーラが [ プログラムの追加と削除 ] にあるので不要です。

エンドユーザーが簡単にシステムから製品をアンインストールできるように、アンインストールのショートカッ トを作成することができます。このショートカットは、起動すると自動的にアンインストール プロセスを開始し ます。

### 厚

### タスク アンインストール ショートカットを作成するには、以下の手順を実行します。

- 1. [システム構成]の下のビュー リストにある [ショートカット]をクリックします。
- 2. [ ショートカット] エクスプローラで、ショートカットのインストール先を右クリックしてから、[既存ファ イルへの新しいショートカット1をクリックします。新しいショートカットが、NewShortcutN というデフォ ルト名で追加されます (ここで Nは連続番号です)。
- 3. 新しい名前を入力するか、または名前を後で右クリックしてから [名前の変更] を選択して新しい名前を付け ます。
- 4. [引数]フィールドに、/x [ProductCode] とタイプします。2 つの引数は、間にスペースを入れて区切ります。

Msiexec.exe は、Windows Installer サービスのコマンドライン エンジンです。/x 引数は、Windows Installer サー ビ ス に、 製品 コ ー ド に よ っ て参照 さ れ た製品を ア ン イ ン ス ト ー ル す る よ う 指示し ま す。

- 5. "アドバタイズ"フィールドを [いいえ]に設定します。
- 6. グターゲット メフィールドで、リストから [SystemFolder] を選択し、この場所に msiexec.exe を付加します。
- 7. "コンポーネント"フィールドで、このショートカットを関連付けるコンポーネントを選択します。ショート カットが常にインストールされるようにするには、アプリケーションのメイン実行可能ファイルが含まれる コンポーネントにショートカットを関連付けます。

## InstallScript と InstallScript MSI プロジェクトのアンインストール ショー ト カ ッ ト を作成す る

### M

プロジェクト・この情報は、次のプロジェクトの種類に適用します。

- InstallScript
- InstallScript MSI

E

メモ・アンインストール ショートカットの作成は必要ないと思うユーザーの方もいるでしょう。アンインストー ル ショートカットは、アプリケーションのアンインストーラが「プログラムの追加と削除]にあるので不要です。

エンドユーザーが簡単にシステムから製品をアンインストールできるように、アンインストールのショートカッ トを作成することができます。エンドユーザーがショートカットを起動すると、自動的にアンインストール プロ セスが開始します。

次の InstallScript コードは、ファイルの転送後、デスクトップに [Uninstall Application ( アプリケーションのアンイ ンストール)]という名前のショートカットを作成します。このショートカットを起動すると、インストールはメ ンテナンス モードで実行されます。このコードは、InstallScript プロジェクトと InstallScript MSI プロジェクトで 使用で き ま す。

function OnMoved() begin if( !REMOVEALLMODE ) then

AddFolderIcon(FOLDER\_DESKTOP, "Uninstall Application", UNINSTALL\_STRING + ADDREMOVE\_STRING\_REMOVEONLY, "", "", 0, "", REPLACE ); endif;

end;

ヒ ン ト • ADDREMOVE\_STRING\_REMOVEONLY を含め る と 、 -removeonly が コ マ ン ド ラ イ ン に追加 さ れ ま す。 こ の追 加に よ <sup>っ</sup> て、 REMOVEONLY が設定 さ れ、 OnMaintUIBefore イ ベ ン ト ハ ン ド ラ <sup>ー</sup> が ア ン イ ン ス ト <sup>ー</sup> ル オ プ シ <sup>ョ</sup> ン の みを表示するようになります。標準のメンテナンス ユーザー インターフェイスを表示する場合、 ADDREMOVE STRING REMOVEONLY を含めないでください。

# スタート画面上のデスクトップ アプリのタイルの外観を構成する

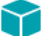

プロジェクト・この情報は、次のプロジェクトの種類に適用します:

- 基本の MSI
- DIM
- **InstallScript**
- InstallScript MSI
- InstallScript オ ブ ジ <sup>ェ</sup> ク ト
- マージ モジュール

Windows 8 からアプリケーション タイルのグリッドをスタート画面に表示できるようになりました。これは、今 までのショートカットの一覧に取って代わるもので、ショートカットの代わりにタイルを配置します。 InstallShield は、スタート画面上のデスクトップ アプリのタイルの外観をカスタマイズすることができます。次の タイル構成設定が使用できます:

- アプリケーション名を中サイズ (150x150) のタイルに含めるとき、明色または暗色のテキストを切り替える
- タイル背景色を選択
- カスタム タイル イメージ ( 小 : 70x70、中 :150x150) の使用オプション
- アプリケーション名を中サイズ タイルに表示または非表示を選択

[ タイルの構成 ] ノードは、メインの [ ショートカット ] ビューおよび各コンポーネントの [ ショートカット ] サ ブビューに表示されます。すべての該当するタイル構成が一覧表示されます。コンポーネントの場合、[タイルの **構成 ]** は、そのコンポーネントに含まれる .exe ファイルの構成にのみ 適用します。メイン ビューの場合、フィル ターに構成済みの .exe ファイルをターゲットとするコンポーネントが含まれる場合にのみ適用します。

### Ħ

メモ・ショートカットおよびタイルは関連していますが、これらは異なります。ショートカットを個別に構成し て、 異な る ア イ コ ン を使用す る同じ .exe フ <sup>ァ</sup> イ ル に対し て複数の シ <sup>ョ</sup> <sup>ー</sup> ト カ ッ ト を作成す る こ と も で き ま す が、 1 つの .exe ファイルに対して 1 つのタイル構成のみ作成することが可能です。

### 邼

### タスク スタート画面上のデスクトップ アプリのタイルの外観を構成するには、以下の手順に従います:

- 1. [ ショートカット] ビュー、または [ セットアップのデザイン ] あるいは [ コンポーネント ] ビューの [ ショー トカット] ノ ードで、 [ショートカット] を ク リ ッ ク し ます。
- 2. [タイルの構成]を右クリックしてから、[タイル構成の追加]コンテキスト メニュー オプションを選択しま す。 .

## ≝

メ モ • こ の手順は、 .exe フ <sup>ァ</sup> イ ル が プ ロ ジ <sup>ェ</sup> ク ト に追加 さ れ て い る こ と を前提 と し ま す。 .Exe フ <sup>ァ</sup> イ ル が プ ロ ジェクトに含まれていない場合、[構成の追加] コンテキスト メニュー オプションは無効になります。

ヒ ン ト • 別の方法 と し て、 ス タ <sup>ー</sup> ト画面 タ イ ル を構成す る .exe フ <sup>ァ</sup> イ ル を タ <sup>ー</sup> ゲ ッ ト と す る シ <sup>ョ</sup> <sup>ー</sup> ト カ ッ ト を右クリックしてから、[ タイルの構成] コンテキスト メニュー オプションを選択します。新しいタイル 構 成が追加および選択されます。ショートカットに構成が既に含まれている場合、[ タイルの構成 ] オプション は無効化されます。

- 3. [ タイル ターゲットの参照 ] ダイアログ ボックスで、タイルの外観を構成するアプリケーションの .exe ファ イルを参照して選択します。新しいタイル 構成が追加されます。
- 4. 【 **タイルの構成**】で使用可能な任意の設定を使って、スタート画面上のデスクトップ アプリのタイルをカスタ マイズします。使用可能な設定についての詳細は、「[タイル構成]の設定」を参照してください。

# レジストリの編集

### ⋎

プロジェクト・この情報は、次のプロジェクトの種類に適用します:

- 基本の MSI
- DIM
- **InstallScript**
- InstallScript MSI
- InstallScript オ ブ ジ <sup>ェ</sup> ク ト
- ・ マージ モジュール
- MSI データベース
- $MSM \, \bar{r} 9 \, \gamma 7$
- トランスフォーム
- QuickPatch

Windows レジストリは、アプリケーションとオペレーション システムで使用される構成情報を含むシステム全体 のデータベースです。このレジストリは、次を含むすべての情報を格納します。

- 会社名、 製品名、 バ ー ジ ョ ン番号等の ア プ リ ケ ー シ ョ ン情報
- アプリケーションの実行を可能にするパス情報
- エンドユーザーが、システム上にある他のアプリケーションを妨げることなく簡単にアプリケーションをア ンインストールができるアンインストール情報
- アプリケーションによって作成される文書のためのシステム全体のファイル関連付け
- ラ イ セ ン ス情報
- ウィンドウの位置等のアプリケーション オプションのデフォルトの設定

### キー、値名、および値

レジストリは、My Computer エクスプローラーの下に階層的に編成された 1 セットのキーで構成されます。My Computer の す ぐ 下に は、 い く つ か の ル ー ト キ ー が あ り ま す。 イ ン ス ト ー ル は、 レ ジ ス ト リ の ど の キ ー に も キ ー と 値を追加することができます。以下は、通常インストールによって影響を受けるルートキーです。

- HKEY\_LOCAL\_MACHINE
- **HKEY USERS**
- HKEY\_CURRENT\_USER
- **HKEY CLASSES ROOT**

キ ー は、 レ ジ ス ト リ 内の名前が付け ら れ た場所で す。 キ ー は、 サ ブ キ ー、 値名、 値の ペ ア、 お よ び デ フ ォ ル ト ( 名前が付いていない)値を含むことができます。値名と値のペアは、キーの下の2 つの部分からなるデータ構造 です。値名はキーの下のストレージの値を見分けます。また、その値は値名に関連付けられた実際のデータです。 値名が値に特定されていない場合、その値はそのキーのデフォルト値になります。各キーは、デフォルト(名前 の付いていない) 値を 1 つのみ持つことができます。

terms キーとサブキーはお互い関連していることに注意してください。レジストリでは、別のキーの下のキーを、 レジストリ階層の別のキーに関連してそれをどう参照するかによって、サブキーまたはキーとして参照すること もできます。

### InstallShield プロジェクトとレジストリ

InstallShield の [ レジストリ ] ビューを利用して、エンド ユーザーのレジストリを変更する作業を簡単に行うこと が で き ま す。 Windows の レ ジ ス ト リ エ デ ィ タ ー と ほぼ同じ よ う に こ の ビ ュ ー を使用し て、 キ ー お よ び値を作成し ます。

すべてのレジストリ データ (InstallScript プロジェクトの <Default> レジストリ セットを除く)をコンポーネントに 関連付ける必要があります。インストール プロジェクトでは、コンポーネントの機能がインストールに選択され ると、そのコンポーネントのレジストリ データがターゲット システムに設定されます。
注意・レジストリは Windows オペレーティング システムの重要な部分なので、レジストリをむやみに変更または 削除することは避けてください。不可欠なレジストリ キーが変更されると、システムが機能しなくなることがあ り ます。

## Ë

メモ・また、インストーラは、「一般情報!ビューに指定した値に基づいて、特定のレジストリ エントリも自動的 に作成し ま す。

### 22

Windows ロゴ・これらの「情報キー」は、Windows ロゴ プログラムの要件を満たすために必要です。

また、コンポーネントの[詳細設定](#page-607-0)はすべて、ターゲット システム上でファイルの登録に使用されます。

# ンポーネントまたは機能によるレジストリ エントリのフィルタリン グ

## $\blacktriangledown$

プロジェクト・この情報は、次のプロジェクトの種類に適用します:

- 基本の MSI
- DIM
- InstallScript MSI
- マージ モジュール
- MSI デ <sup>ー</sup> タ ベ <sup>ー</sup> ス
- MSM データベース
- トランスフォーム

い く つ か の プ ロ ジェ ク ト タ イ プ (DIM、 マ ー ジ モ ジュ ー ル、 MSM デ ー タ ベ ー ス )で は、 機能は サ ポ ー ト さ れ て い ません。これらのプロジェクト タイプでは、コンポーネント別にフィルターすることはできますが、機能別に フィルターすることはできません。

[レジストリ] ビューには、ビュー フィルターが含まれています。このフィルターで、レジストリ データを ビ ュ ー に表示す る コ ン ポ ー ネ ン ト ま た は機能を選択す る こ と が で き ま す。

ビ ュ ー フ ィ ル タ ー は、 プ ロ ジ ェ ク ト の機能、 サ ブ機能、 お よ び コ ン ポ ー ネ ン ト の階層を リ ス ト表示し ま す。 機能 を選択すると、機能に含まれるすべてのコンポーネントのレジストリ データが表示されますが、既存エントリの 変更と削除のみ可能です。新しいレジストリキーを追加するにはコンポーネントを選択しなくてはなりません。

機能の階層にサブ機能が含まれる場合、親機能を選択するとその機能のレジストリ エントリのみが表示されます。 ここにサブ機能のレジストリ エントリは表示されません。

## コンポーネントを参照する

[レジストリ]エクスプローラー内からコンポーネントを参照することができます。ビューフィルターの右側の省 略ボタンをクリックして、「コンポーネント1ダイアログ ボックスの参照を起動しますダイアログ ボックスから、 [ 機能 ] リストにある機能を選択してから、既存コンポーネントを選択するか、新規コンポーネント ボタンをク リ ッ ク し て新し い コ ン ポ ー ネ ン ト を作成し ま す。

ビュー フィルターが「すべてのアプリケーション データ]に設定されている場合、インストール先コンピュー ターの [ レジストリ ] ビュー ペインでレジストリ ハイブを右クリックして、[ コンポーネントを参照 ] を選択して ダイアログ ボックスを表示することができます。

## プロジェクトでのすべてのレジストリ エントリの表示

インストールのすべてのレジストリ エントリを表示するには、ビュー フィルターで [ すべてのアプリケーション データ] オプションを選択します。レジストリ キーを右クリックした後、コンテキスト メニューから [ すべてエ クスポート 1、または、「選択したブランチのエクスポート 1 を選択して、レジストリ データをエクスポートでき ます。

## E

メモ・[ すべてのアプリケーションデータ] でビューをフィルターして、レジストリキーと値を変更、名前の変 更、 ま た は削除す る こ と が で き ま す。

[ レジストリ] ビューの [ インストール先コンピューターのレジストリ] ビュー ペインでレジストリ キーをクリッ ク す る と 、 InstallShield は、 そ の キ ー の す べ て の レ ジ ス ト リ デ ー タ を [ レ ジ ス ト リ ] ビ ュ ー の右下の ペ イ ン に表示 します。[コンポーネント]列には、レジストリ データが関連付けられているコンポーネントが表示されます。同 じ値が複数の コ ン ポ ー ネ ン ト に存在す る場合は、 レ ジ ス ト リ デ ー タ に関連付け ら れ て い る最後の コ ン ポ ー ネ ン ト が表示 さ れ ま す。

キーに値を設定していない場合、ビュー フィルターで [ すべてのアプリケーション データ] を選択しても、その キーのレジストリ データは一切表示されません。

# 「 レ ジ ス ト リ 1 ビ ュ ー の リ フ レ ッ シ ュ

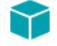

プロジェクト・この情報は、次のプロジェクトの種類に適用します:

- 基本の MSI
- DIM
- InstallScript MSI
- マージ モジュール
- $MSI \neq -9 \land -7$
- MSM データベース
- トランスフォーム
- QuickPatch

## 邼

タスク [レジストリ]ピューをリフレッシュするには、以下の手順を実行します。 F12 キーを押します。

## レジストリ キーの作成

- 基本の MSI
- DIM
- **InstallScript**
- InstallScript MSI
- InstallScript オ ブ ジ <sup>ェ</sup> ク ト
- マージ モジュール
- MSI データベース
- MSM データベース
- トランスフォーム
- QuickPatch

## 邼

タスク シン ポーネントのインストール時に、ターゲット システムで作成されるレジストリ キーを指定するには、以下の 手順を実行し ま す。

- 1. [システム構成]の下のビュー リストにある [レジストリ]をクリックします。
- 2. 基本の MSI、DIM、InstallScript MSI、マージ モジュール、MSI データベース、MSM データベース、トランス *フォーム、および QuickPatch プロジェクトー*[ ピュー フィルター ] リストで、レジストリ データを関連付け る コンポーネントをクリックします。

### Ë

メモ・[ すべてのアプリケーションデータ] が選択されている場合、[ レジストリ] ビューは読取り専用になり ます。

InstallScript および InstallScript Object プロジェクトの場合-[インストール先コンピューターのレジストリ] ピュー ペインで既存のレジストリ セットを開くか、[ **インストール先コンピューター**] フォルダーを右ク リックしてレジストリ セットを作成します。レジストリ セットをクリックして [ レジストリ セットのインス トール条件]ペインで適切なコンポーネントを選択し、レジストリ セットを1つまたは複数のコンポーネン トに関連付けます。

- 3. [ インストール先コンピューターのレジストリ] ピュー ペインで、レジストリ キーを右クリックして、[ 新規 作成]をポイントして、[キー]をクリックします。InstallShield が、新しいキー -nn(ここで n は連続番号で す)という名前で新しいキーを追加します。
- 4. ここでキー名をわかりやすい名前に変更するか、または、後でキーを右クリックして [名前の変更] をクリッ ク し、 新し い名前を付け ま す。

InstallShield が、空白のデフォルトの文字列値を持つ新しいキーを追加します。

デフォルトでは、作成したすべてのキーは、自動インストールおよびアンインストールに設定されています。つ まり、所属するコンポーネントがインストールされるとキーもインストールされ、そのコンポーネントがアンイ ン ス ト ー ル さ れ る と キ ー も ア ン イ ン ス ト ー ル さ れ ま す。 レ ジ ス ト リ キ ー フ ラ グ の詳細に つ い て は、 [「レジストリ](#page-727-0)  [フラグ](#page-727-0)」を参照してください。

とント・新しいキーを作成し、キーの名前に KKey 1\Key 2\Key 3 などと入力することによって、ネストされた複 数の キー を 1 度に作成することができます。InstallShield は、Key 3 が Key 2 のサブキーであるところにネストさ れた キ ー 構造を作成します。 Key 2 は Key 1 のサブ キーになります。

## レジストリ エントリをドラッグアンドドロップしてレジストリ キーを 作成する

Y

プロジェクト・この情報は、次のプロジェクトの種類に適用します:

- 基本の MSI
- DIM
- InstallScript
- InstallScript MSI
- InstallScript オブジェクト
- マージ モジュール
- MSI データベース
- MSM データベース
- トランスフォーム
- QuickPatch

インストール プロジェクトにレジストリ エントリを追加する最も手軽な方法は、[ レジストリ] ビューの [ ソー ス ] ペ イ ン か ら レ ジ ス ト リ エ ン ト リ の ひ と つ を ド ラ ッ グ し、 [ イ ン ス ト ー ル先 ] ペ イ ン に ド ロ ッ プ す る方法で す。 すべてのキーを [ インストール先コンピューターのレジストリ ] ピュー ペインヘドロップした場合、そのキーの すべてのサブキーおよび値が選択したコンポーネントに追加されます。また InstallScript プロジェクトでは、エン ト リ を ド ロ ッ プ し た レ ジ ス ト リ セ ッ ト に追加 さ れ ま す。

## コンテキスト メニューを使ってキーをドラッグ & ドロップする

コンテキスト メニューを使って、複数のキーや値を一度に移動することができます。レジストリ エントリを右ク リックし、それをインストール先にドラッグし、コンテキスト メニューから [オプション] をクリックします。

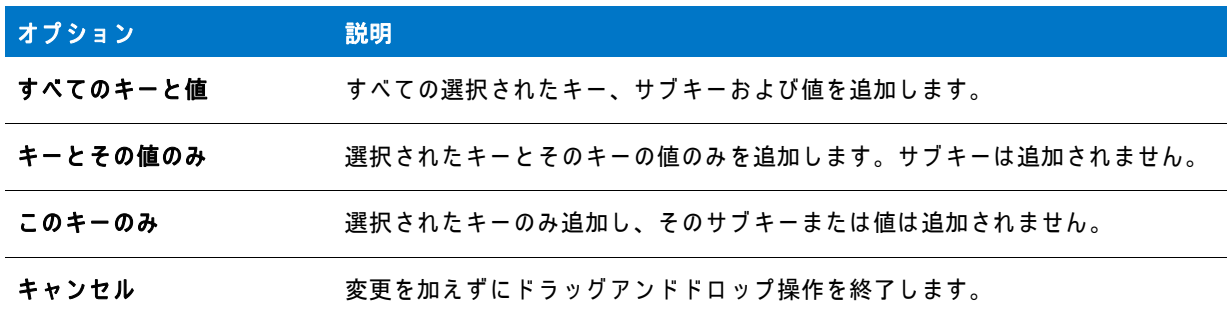

テーブル 3-2・レジストリ エントリのコンテキスト メニューから使用できるコマンド

## 64 ビット開発システム上で、ソースマシンのレジストリの 32 ビットおよび 64 ビッ ト領域の両方を表示す る

InstallShield を 64 ビット開発システム上で使用する場合、InstallShield が表示する [レジストリ] ビューは、使用中 の マ シ ン の レ ジ ス ト リ の 32 ビ ッ ト お よ び 64 ビ ッ ト領域の両方を表示し ま す :

- HKEY\_LOCAL\_MACHINE¥Software
- HKEY\_LOCAL\_MACHINE\Software\Wow6432Node

このサポートによって、プロジェクトのレジストリ データの変更を構成する際、これらのソース領域からこの ビューのインストール先ペインの適切な領域にエントリーをドラッグ アンド ドロップすることが可能となりま す。

インストールがレジストリ データを、32 ビット領域にリダイレクトせずに、64 ビット ターゲット システム上の レジストリの 64 ビット領域にインストールする場合、レジストリ データを 64 ビットとしてマークされたコン ポーネントに配置します。[ レジストリ] ビューのソースペインから 64 ビット データを、ビュー内のインストー ル先ペインにドラッグするだけでは、そのコンポーネントが 64 ビットであるとマークされません。詳細について は、「64 ビット オペレーティング システムをターゲットにする」を参照してください。

## データを他のマシンからインポートする

ただし、ドラッグ アンド ドロップ操作は、レジストリ エントリがインストール開発システムに存在する場合に のみ有効です。別のマシンからのレジストリ データがある場合、REG ファイルのインポート ウィザードを使っ て、 デー タ を イ ンポー ト でき ます。

## レジストリ キーの削除

## $\blacktriangledown$

プロジェクト・この情報は、次のプロジェクトの種類に適用します:

- 基本の MSI
- DIM
- InstallScript
- InstallScript MSI
- InstallScript オ ブ ジ <sup>ェ</sup> ク ト
- マージ モジュール
- MSI データベース
- $MSM \neq -2 \land -2$
- トランスフォーム
- QuickPatch

## 邼

### タスク レジストリ キーを削除するには、以下の手順を実行します:

- 1. [システム構成]の下のビュー リストにある [レジストリ]をクリックします。
- 2. 基本の MSI、 DIM、 InstallScript MSI、 マ <sup>ー</sup> ジ モ ジ <sup>ュ</sup> <sup>ー</sup> ル、 MSI デ <sup>ー</sup> タ ベ <sup>ー</sup> ス、 MSM デ <sup>ー</sup> タ ベ <sup>ー</sup> ス、 ト ランス フォーム*、および QuickPatch プロジェクトの場合-*[ **ビュー フィルター**] リストでレジストリ キーを含むコ ンポーネントをクリックするか、[すべてのアプリケーション データ] を選択して、製品のレジストリ キー を す べ て表示し ま す。

InstallScript と InstallScript Object プロジェクトの場合―[ インストール先コンピューターのレジストリ] ピュー ペインで、レジストリ キーを含む既存のレジストリ セットを開きます。

3. [インストール先コンピューターのレジストリ] ビュー ペインで、削除するレジストリ キーを右クリックし て、[削除]をクリックします。

# レジストリ値の作成

 $\blacktriangledown$ 

プロジェクト・この情報は、次のプロジェクトの種類に適用します:

- 基本の MSI
- DIM
- InstallScript
- InstallScript MSI
- InstallScript オブジェクト
- ・ マージ モジュール
- $MSI \neq -\frac{1}{2} \wedge -\frac{1}{2}$
- $MSM \tilde{\neq} 9 \tilde{\wedge} 7$
- トランスフォーム
- QuickPatch

# 邼

### タスク ターゲット システムで作成されるレジストリ キーを指定するには、以下の手順を実行します。

- 1. [システム構成]の下のビュー リストにある [レジストリ]をクリックします。
- 2. [インストール先コンピューターのレジストリ]ピュー ペインで、値を追加するキーをクリックします。その キーのすべての既存のレジストリ値が [インストール先コンピューターのレジストリ データ] ペインにリス ト で表示 さ れ ま す。
- 3. 値リスト内で右クリックしてから、登録するデータ型をクリックします。使用可能なオプションは次の通り です。

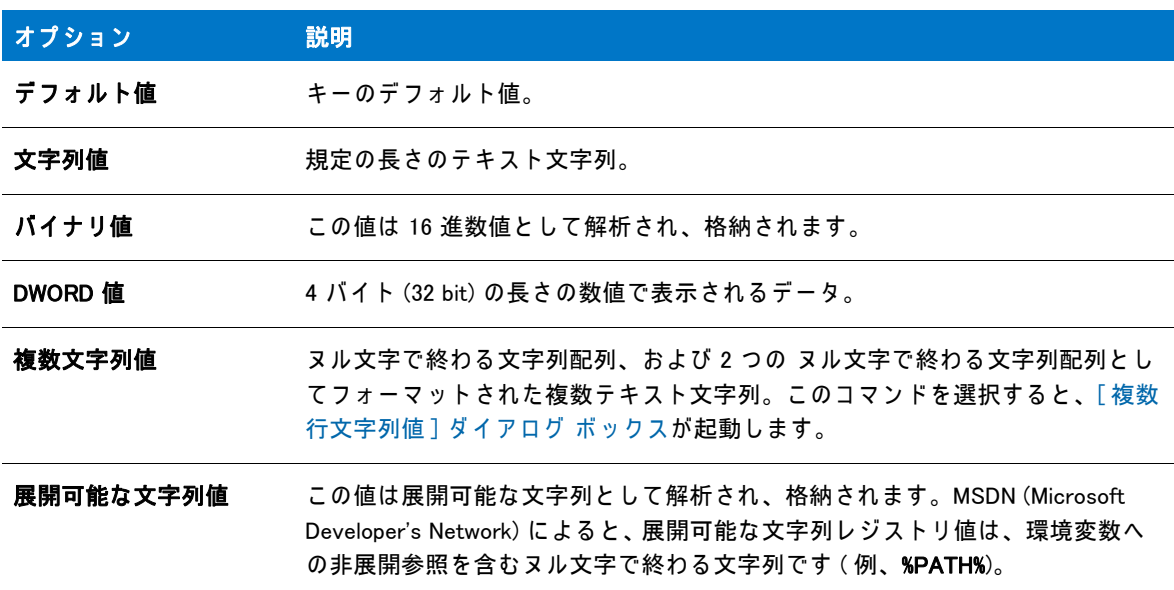

### テーブル 3-3・レジストリ値の種類

InstallShield は、New Value (新しい値)(ここで nは連続番号です)という名前で新しい値を追加します。ここで値 名をわかりやすい名前に変更するか、または後で値を右クリックして「名前の変更]を選択し、新しい名前を付け ます。

## $\blacktriangledown$

プロジェクト • 基本の MSI、DIM、InstallScript MSI、マージ モジュール、MSI データベース、MSM データベース、 トランスフォーム および QuickPatch プロジェクトでは、すべてのレジストリの値を、コンピューターのキー パ スとして使用できます。

## レジストリ値データの変更

## $\blacktriangledown$

プロジェクト・この情報は、次のプロジェクトの種類に適用します:

- 基本の MSI
- DIM
- InstallScript
- InstallScript MSI
- InstallScript オ ブ ジ <sup>ェ</sup> ク ト
- ・ マー*ジ モジュール*
- $MSI \nightharpoondown \overline{\mathcal{F}} 9 \wedge^{\!\!\!*} 7$
- $MSM \tilde{\tau} 9 \tilde{\lambda} 7$
- トランスフォーム
- QuickPatch

## 邼

- タスク ターゲット システムで作成されるレジストリ値のデータを変更するには、以下の手順を実行します。
	- 1. [システム構成]の下のビュー リストにある [レジストリ]をクリックします。
	- 2. 「 インストール先コンピューターのレジストリーピュー ペインで、変更する値を含むレジストリ キーをク リックします。すべてのレジストリ値が、[ インストール先コンピューターのレジストリ データ] ペインに一 覧表示されます。
	- 3. 変更する値をダブルクリックします。[ レジストリ データの編集 ] ダイアログ ボックス または [\[ 複数文字列](#page-1955-0) 値] ダイアログ ボックス が開きます。
	- 4. ダイアログ ボックスで情報をすべて入力し、[OK] をクリックします。

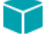

プロジェクト・基本の MSI、DIM、InstallScript MSI、 マージ モジュール、MSI データベース、MSM データベース、 トランスフォーム、および QuickPatch プロジェクトの場合 角かっこ ([]) を含む値データを追加するには、各かっ この前に円記号 (¥) を入れて、 それ をかっこで括ります。 これ を省略すると、 Windows Installer はこの値をプロパ ティ と認識します。たとえば、レジストリに [stuff] と書き込む場合、値データに [\[]stuff[\]] を使用します。

# レ ジ ス ト リ 値の削除

M

プロジェクト・この情報は、次のプロジェクトの種類に適用します:

- 基本の MSI
- DIM
- **InstallScript**
- InstallScript MSI
- InstallScript オ ブ ジ <sup>ェ</sup> ク ト
- マージ モジュール
- $MSI \nightharpoondown \overline{\mathcal{F}} 9 \wedge^{\!\!\!*} 7$
- $MSM \tilde{\tau} 9 \tilde{\lambda} 7$
- トランスフォーム
- QuickPatch

## 邼

### タスク レジストリ値をプロジェクトから削除するには、以下の手順に従います:

- 1. [システム構成]の下のビュー リストにある [レジストリ]をクリックします。
- 2. [インストール先コンピューターのレジストリ] ピュー ペインで、削除する値を含むレジストリ キーをク リックします。すべてのレジストリ値が、[インストール先コンピューターのレジストリ データ] ペインにー 覧表示されます。
- 3. [インストール先コンピューターのレジストリ データ] ペインで、削除するレジストリ値を右クリックして から [削除]をクリックします。

# <span id="page-727-0"></span>レジストリ フラグ

## ⋎

プロジェクト・レジストリ フラグのサポートは、使用しているプロジェクトの種類によって異なります。 レジストリ フラグを使用すると、レジストリ エントリのインストールを制御できます。

## Windows Installer ベースのプロジェクトにおけるレジストリ フラグ

## Y

- 基本の MSI
- DIM
- InstallScript MSI
- マージ モジュール
- MSI データベース
- $MSM \tilde{\tau} \beta \wedge \lambda$
- トランスフォーム

レジストリ エントリは、所属先のコンポーネントがインストールされるとデフォルトでターゲットシステム上に 作成されます。ターゲット システムからそのコンポーネントが削除されたときは、これらのレジストリ エントリ も削除されます。製品をアンインストールした後もレジストリ エントリをターゲット システムに残しておく場合 や、既に存在しない場合にのみレジストリ エントリを作成する場合には、そのキーのインストールフラグを設定 する必要があります。

InstallShield では、インストール動作はサブキー レベルで設定されます。あるキー以下のすべての値には同じイン ストール動作およびアンインストール動作が設定されなければなりません。

キーのレジストリ フラグを変更するには、[ レジストリ ] ビューでプロジェクトのキーの 1 つを右クリックしてか ら、以下のテーブルにリストされている任意のコマンドをクリックします。

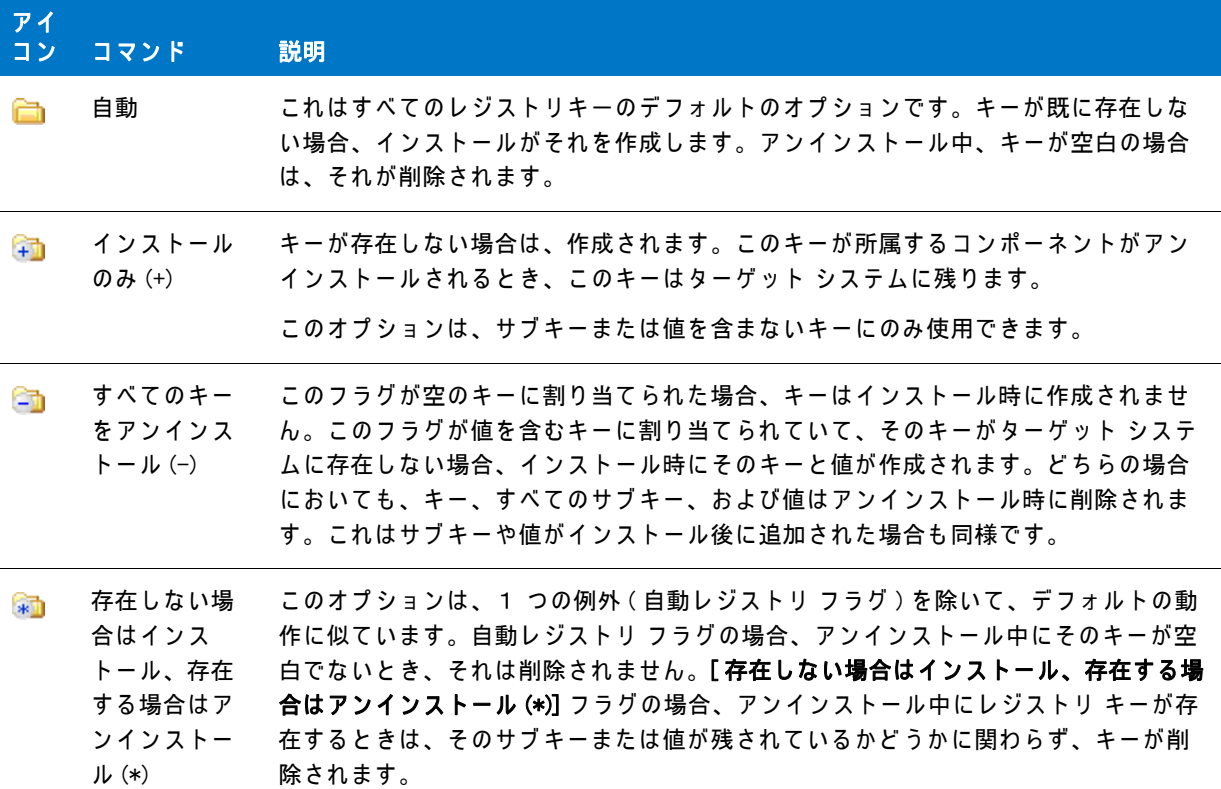

テーブル 3-4 · Windows Installer ベースのプロジェクトにおけるレジストリ フラグの種類

## InstallScript ベースのプロジェクトにおけるレジストリ フラグ

## Y

プロジェクト・この情報は、次のプロジェクトの種類に適用します:

- **InstallScript**
- InstallScript オ ブ ジ <sup>ェ</sup> ク ト

インストールがターゲット システムにレジストリ セットをインストールしてレジストリ キーを作成した後、こ れらのキーの下に他のインストールまたはアプリケーションによって(あるいは直接エンド ユーザーによって) サブキーまたは値が作成される場合があります。インストールされたレジストリ キーに、そのインストール以外 によって作成されたサブキーまたは値がある場合、そのレジストリ キーがアンインストールされることを防ぐこ とができます。そのためには、該当するキーのレジストリ フラグを変更を行います。まず、[ レジストリ] ビュー にあるプロジェクトのキーの 1 つを右クリックしてから、次のコマンドをクリックします。

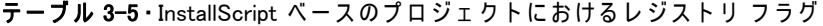

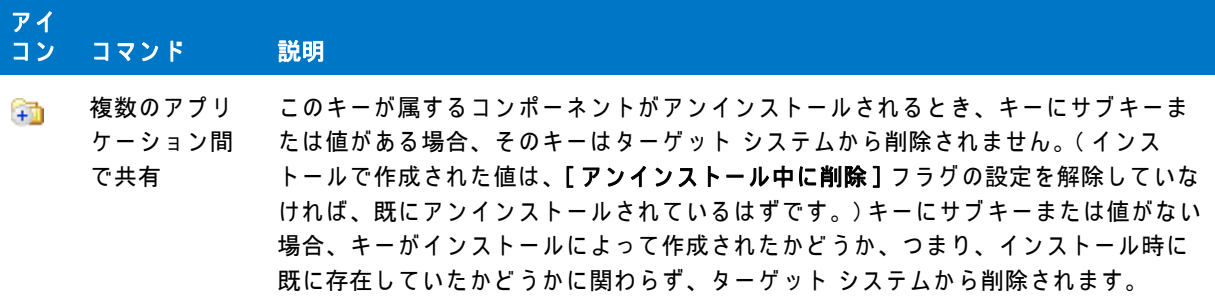

たとえば、オペレーティング システムが使用するレジストリ値にインストールが変更を行っっている場合、アン インストール時にエンド ユーザーのシステム上に製品のレジストリ値の一部をそのまま残したい場合があります。 その場合、アンインストールしないレジストリ値を含むキーを右クリックします。そのキーの [複数のアプリ ケーション間で共有] フラグを選択します。キーの値を右クリックしてから、[ **アンインストール中に削除**] コマ ン ド が選択 さ れ て い な い こ と を確認し ま す。

# プロジェクト内のレジストリ エントリの検索

## $\blacktriangledown$

プロジェクト・この情報は、次のプロジェクトの種類に適用します:

- 基本の MSI
- DIM
- InstallScript
- InstallScript MSI
- InstallScript オ ブ ジ <sup>ェ</sup> ク ト
- マージ モジュール
- $MSI \neq -\frac{1}{2} \wedge -\frac{1}{2}$
- $MSM \neq -2 \wedge -2$
- トランスフォーム
- QuickPatch

## 邼

## タスク (Windows Installer プロジェクト内の)特定のコンポーネントまたは (InstallScript プロジェクト内の)レジストリ キー内でレジストリ エントリを検索するには、以下の手順に従います:

- 1. 【 システム構成 ] の下のビュー リストにある [ レジストリ ] をクリックします。
- 2. 基本の MSI、DIM、InstallScript MSI、マージ モジュール、MSI データベース、MSM データベース、トランス *フォーム、および QuickPatch プロジェクトー*[ **ビュー フィルター** ] リストで、検索するコンポーネントを選 択します。[すべてのエントリを表示]が選択されている場合、[レジストリ]ビューは読取り専用になりま す。

InstallScript と InstallScript Object プロジェクトの場合 – 検索するレジストリ セットを開きます。

- 3. レジストリ エントリを右クリックして、[検索]を選択します。[検索] ダイアログ ボックスが開きます。
- 4. 検索する文字列を入力します。
- 5. [検索]をクリックして、検索を開始します。

Windows Installer プロジェクトの場合、InstallShield では、プロジェクトのすべてのレジストリ データではなく、 現在のコンポーネントのレジストリ エントリのみが検索されます。

検索順序は、選択されている項目に関係なく、一番上の項目から開始して下へと移動します。一致するとその項 目で停止し、キーがハイライト表示されます。検索を続行するには、右クリックして [ 次を検索 ] を選択するか F3 を押し ま す。 [ 次を検索 ] を選択す る と 、 エ ク ス プ ロ ー ラ ー を下方向に移動し な が ら 、 次に一致す る項目を検出 し ます。

## レジストリ キーのアンインストール動作を設定する

## $\blacktriangledown$

プロジェクト・この情報は、次のプロジェクトの種類に適用します:

- 基本の MSI
- DIM
- InstallScript MSI
- マージ モジュール
- MSI データベース
- $MSM \, \, \vec{\mathcal{T}} \vartheta \, \wedge^{\!\!\! -}\! \mathcal{Z}$
- トランスフォーム
- QuickPatch

InstallShield では、レジストリ エントリのアンインストール動作はキー レベルで設定されます。

## 邼

タスク レジストリ キーのアンインストール動作を設定するには、以下の手順に従います。

- 1. 【 システム構成 ] の下のビュー リストにある [ レジストリ ] をクリックします。
- 2. [インストール先コンピューターのレジストリ] ビュー ペインで、キーを右クリックして、適切なアンインス ト ー ル の動作を ク リ ッ ク し ま す。

## アンインストール動作のオプション

InstallShield では、インストール動作はサブキー レベルで設定されます。あるキー以下のすべての値には同じイン ストール動作およびアンインストール動作が設定されなければなりません。使用可能なオプションの一覧は、「[レ](#page-727-0) ジストリ フラグ」をご覧ください。

## レ ジ ス ト リ 値で環境変数を使用す る

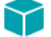

第3章 インストールの作成 タ ー ゲ ッ ト シ ス テ ム の構成

- 基本の MSI
- DIM
- InstallScript MSI
- マージ モジュール
- MSI データベース
- $MSM \tilde{\tau} 9 \tilde{\lambda} 7$
- トランスフォーム
- QuickPatch

REG EXPAND SZ 文字列値を使用すると、レジストリに格納されているパスに環境変数を使用できます。これらの エントリは、オペレーティング システムで環境変数として認識されるために、特別な形式を必要とします。レジ ストリに表示される REG\_EXPAND\_SZ 値の形式は、%TEMP% です。TEMP は、TEMP ディレクトリの標準環境変数 です。

## 構文

このタイプのレジストリ エントリを作成するときは、エントリをシャープ記号で開始し、その次にパーセント記 号を付ける必要があります (#%)。次に、環境変数を入力できます。環境変数の前後にはパーセント記号を付けま す。したがって、の [ レジストリ ] ビューで #%%TEMP% と入力すると、レジストリに書き込まれたときに %TEMP% と 表示 さ れ ま す。

このエントリの "種類 " フィールドには REG\_EXPAND\_SZ、" データ " フィールドには %TEMP% と表示されます。

# レジストリにプロパティ値を書き込む

## Y

プロジェクト・この情報は、次のプロジェクトの種類に適用します:

- 基本の MSI
- DIM
- InstallScript MSI
- マージ モジュール
- MSI データベース
- MSM データベース
- トランスフォーム
- QuickPatch

Windows Installer ベースのプロジェクトでは、Windows Installer のプロパティをレジストリ値に使って、製品が後 で使用す る情報を保存す る こ と が で き ま す。 実行時に、 Windows Installer は 自動的に レ ジ ス ト リ デ ー タ 中の [PropertyName] の よ う な式は、 イ ン ス ト ー ラ ー の実行時に Windows Installer に よ っ て、 PropertyName というプロ パティの値に自動的に置き換えられます。[ プロパティ マネージャー] ビューで定義したすべてのプロパティを同 じ よ う に使用で き ま す。

たとえば、ソフトウェアのインストール先を保存する場合は、[INSTALLDIR] というデータをもつレジストリ値を 作成します。実行時に、インストールがレジストリ値を作成するとき、そのレジストリ値のデータは、アプリ ケ ー シ ョ ン が イ ン ス ト ー ル さ れ る場所に設定 さ れ ま す。

同じ フ ォ ー マ ッ ト を、 レ ジ ス ト リ キ ー の名前お よ び値名に も使用で き ま す。 た と え ば、 キ ー名に会社名を付け る 場合、キーの名前に [Manufacturer] と入力します。レジストリ キーがターゲット システムで作成されると、この キーの名前が、[一般情報] ビューの で入力されたとおりに " パブリッシャー " 設定の値になります。

# レジストリ ファイルをインポートする

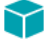

プロジェクト・この情報は、次のプロジェクトの種類に適用します:

- 基本の MSI
- DIM
- InstallScript
- InstallScript MSI
- InstallScript オ ブ ジ <sup>ェ</sup> ク ト
- マージ モジュール
- MSI データベース
- MSM データベース
- トランスフォーム

InstallShield で は、 別の イ ン ス ト ー ル プ ロ ジ ェ ク ト の レ ジ ス ト リ (.reg) フ ァ イ ル、 ま た は InstallShield の外で作成し た既存のレジストリ ファイルをインポートすることができます。

## 邼

### タスク reg ファイルをインポートするには、以下の手順を実行します。

- 1. REG ファイルのインポート ウィザードを起動します。
- 2. ウィザードパネルの指示に従って reg ファイルをインポートします。

コンポーネントまたはレジストリ セットに reg ファイルをインポートすると、そのレジストリ データがコンポー ネントまたはレジストリ セットのレジストリ データに追加され、コンポーネントまたはレジストリ セットがエ ンド ユーザーのシステムにインストールされている場合に、そのシステムに書き込まれます。

## レジストリ ファイルのエクスポート

## $\blacktriangleright$

- 基本の MSI
- DIM
- **InstallScript**
- InstallScript MSI
- InstallScript オ ブ ジ <sup>ェ</sup> ク ト
- マージ モジュール
- MSI データベース
- $MSM \neq -2 \land -2$
- トランスフォーム

レジストリ ファイル (.reg) をエクスポートすると、プログラムのレジストリ データの一部がレジストリ ファイル に コ ピー されます。

## 邼

### タスク レジストリファイルをエクスポートするには、次の手順を実行します。

- 1. [システム構成]の下のビュー リストにある [レジストリ]をクリックします。
- 2. 【 インストール先コンピューターのレジストリ】ビュー ペインで、エクスポートするレジストリ エントリを 右クリックして、[REG ファイルのエクスポート] または [ 選択したブランチのエクスポート] のどちらかを 選択します。
	- REG ファイルのエクスポート では、コンポーネントのレジストリ データ全体がエクスポートされます。
	- [選択したブランチのエクスポート]は、現在のレジストリ キーとサブキーだけをエクスポートします。

## コンポーネントのキーパスを設定する

## Y

プロジェクト・この情報は、次のプロジェクトの種類に適用します:

- 基本の MSI
- DIM
- InstallScript MSI
- ・ マージ モジュール
- MSI データベース
- MSM データベース
- トランスフォーム

キー パスは、コンポーネントの有無を検出するために Windows Installer が使用する各コンポーネントの一意の ファイルです。この値には、ファイルまたはフォルダーが含まれていなければなりません。

## 邼

### タスク フンポーネントのキーパスを設定するには、以下の手順を実行します。

- 1. 「システム構成1の下のビュー リストにある「レジストリ1をクリックします。
- 2. [インストール先コンピューターのレジストリ] ピュー ペインで、キーパスに使用するレジストリ データを 含むレジストリ エントリをクリックします。
- 3. [インストール先コンピューターのレジストリ データー]ペインで、レジストリ キーの値を右クリックして [ キー パスの設定] を選択します。

値の文字列、バイナリ、または DWORD アイコンは、キー アイコンに置き換えられます。

## 厚

### タスク フンポーネントのキーパスを削除するには、以下の手順に従います。

キー パスを右クリックして「キー パスのクリア]をクリックします。

圁

メモ・コンポーネントは、1つのキー パス、または、1つのキーファイルを持つことができます。キーパスまた はキーファイルがコンポーネントに既に割り当てられている場合、他のキーパスを設定しようとすると、警告 メッセージが表示されます。ダイアログ ボックスで [ はい ] をクリックして、既存のキー ファイルまたはキー パ ス を新しいキー パスに置き換えます。

# レジストリ キーのアクヤス許可を構成する

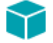

プロジェクト・この情報は、次のプロジェクトの種類に適用します:

- 基本の MSI
- DIM
- InstallScript MSI
- マージ モジュール
- MSI データベース
- MSM データベース
- トランスフォーム

InstallShield で、ロックダウンされた環境で製品を実行するエンドユーザーのために、レジストリ キーを保護する ための設定を構成することができます。レジストリ キーのアクセス許可を特定のグループとユーザーに割り当て ることができます。たとえば、管理者グループに特定のレジストリ キーについての [読み取り]、[書き込み]、 および [ 削除 ] アクセス許可を割り当てることができますが、別のグループのすべてにユーザーについては [ 読み 取り]許可のみ割り当てることができます。

## 邼

### タスク シンストリ キーのアクセス許可を構成するには、以下の手順に従います・

- 1. [システム構成]の下のビュー リストにある [レジストリ]をクリックします。
- 2. [インストール先コンピューターのレジストリ] ビュー ペインでレジストリ キーを右クリックし、[アクセス 許可 ] ボタンをクリックします。 [ アクセス許可 ] ダイアログ ボックスが開きます。
- 3. 必要に応じて、アクセス許可を追加 / 変更 / 削除します。詳細については、「レジストリ キーの [ アクセス許 可] ダイアログ ボックス」を参照してください。

プロジェクトの [一般情報] ビューにある "ロックダウンの設定方法 "設定の選択に従って、InstallShield は ISLockPermissions テーブルま たは LockPermissions テ ー ブ ル の ど ち ら か に ア ク セ ス許可デ ー タ を追加し ま す。 詳細 については、 「[ロ ッ ク ダ ウ ン環境に お け る フ ァ イ ル、 フ ォ ル ダ ー、 レ ジ ス ト リ キ ー、 お よ び Windows サ ー ビ ス の](#page-507-0) セキュリティ保護」を参照してください。

# レジストリ テーブルのプライマリ キー

### $\blacktriangledown$

- 基本の MSI
- DIM
- InstallScript MSI
- マージ モジュール
- MSI データベース
- MSM データベース
- トランスフォーム

Windows Installer では、Registry テーブルに追加するレジストリ キーと値それぞれについて、一意のプラマリ キー が必要です。レジストリ エントリの作成状況がすべて見えるように、InstallShield では、データベースの [レジス トリ] テーブルのエントリをビルドする時に各エントリに一意の名前が割り当てられます。

カスタム アクションを作成するときに、エントリのプライマリ キーが必要になるときがあります。InstallShield で は、[ セットアップのデザイン ] ビューまたは [ コンポーネント ] ビューの [ レジストリ データ ] エクスプロー ラーで、レジストリ キーまたは値のプライマリ キーを指定することができます。[ レジストリ ] ビューを使って、 キー、値、またはプライマリ キーを割り当てることはできません。

## Registry のプライマリ キーを指定する

## M

プロジェクト・この情報は、次のプロジェクトの種類に適用します:

- 基本の MSI
- DIM
- InstallScript MSI
- ・ マー*ジ モジュール*
- $MSI \neq -9 \land -7$
- $MSM \, \bar{r} 9 \, \gamma 7$
- トランスフォーム

邼

### タスク シンストリ キーまたは値のプライマリ キーを指定するには、以下の手順に従います :

- 1. キーまたは値を右クリックして、[\[MSI 値 \]](#page-1953-0) を選択します。[MSI 値 ] ダイアログ ボックスが開きます。
- 2. キーの名前を入力します。プライマリ キーは Windows Installer 識別子でなければならないので、名前には文 字、数字、下線 ()、およびピリオド (.) だけを使用し、名前の最初には文字または下線を使用します。

プライマリ キーを表示または変更するには、レジストリ キーまたは値を右クリックし、もう一度 [MSI 値 ] をク リックします。

値を指定しない場合、InstallShield によって、Registry テーブルのこのエントリに一意のプライマリ キーが生成さ れます。

## レジストリ キーに複数行の文字列値を入力する

## Y

- 基本の MSI
- DIM
- InstallScript
- InstallScript MSI
- InstallScript オ ブ ジ <sup>ェ</sup> ク ト
- マージ モジュール
- MSI データベース
- $MSM \tilde{\tau} 9 \tilde{\lambda} 7$
- トランスフォーム
- QuickPatch

特定のレジストリ キーに値を追加するとき、[レジストリ] ビューでは複数行の文字列を指定することができま す。

## 邼

### タスク 複数行の文字列値を追加するには、以下の手順に従います。

- 1. 複数行の値を追加するレジストリ キーを右クリックして、[ **新規** ] をポイントし、[ **複数行の値** ] を選択しま す。[複数行文字列値] ダイアログ ボックスが開きます。
- 2. レジストリ値の変更方法を選択してから、各ヌル区切り文字列の行を入力します。
- 3. [OK] を ク リ ッ ク し ま す 。

EI

メモ・文字列にはスペースだけを含めることはできますが、空白にしたり、文字列の区切り文字である [^] を使う こ と はでき ません。

## ユーザーごとのインストールで HKCU の下にエントリを書き込む

## $\blacktriangledown$

プロジェクト・この情報は、次のプロジェクトの種類に適用します:

- 基本の MSI
- DIM
- InstallScript MSI
- マージ モジュール
- MSI データベース
- $MSM \tilde{\tau} 9 \tilde{\lambda} 7$
- トランスフォーム
- QuickPatch

現在のユーザーが HKEY\_LOCAL\_MACHINE の下にあるキーを変更するための十分な権限を持っているとはかぎりま せ ん。 そ の よ う な場合、 HKEY\_CURRENT\_USER の下に エ ン ト リ を書き こ む必要が あ り ま す。

[レジストリ] ビューで HKEY\_USER\_SELECTABLE を選択すると、インストールのタイプとエンドユーザーのアク セス権にしたがって、適切なレジストリ ハイブにエントリが作成されます。[ユーザーごとのインストール](#page-787-0) (ALLUSERS プロパティが 2 に設定されているか、またはインストールがユーザー レベルのアクセス権限を持つ ユーザーによって実行されている場合 ) では、これらのエントリは HKEY\_CURRENT\_USER に作成されます。マシ ンごとのインストールでは、つまり、ALLUSERS がヌル値ではなく、エンドユーザーが管理者である場合には、 エントリは HKEY LOCAL MACHINE に書き込まれます。

冒

メ モ · Windows では、HKEY\_LOCAL\_MACHINE の下に直接新しいキーを作成することはできません。このため、 HKEY\_USER\_SELECTABLE の下に作成し た情報は、 HKEY\_LOCAL\_MACHINE お よ び HKEY\_CURRENT\_USER に共通し た唯一の サ ブ キ <sup>ー</sup> で あ る、 SOFTWARE サ ブ キ <sup>ー</sup> に配置す る必要が あ り ま す。

たとえば、HKEY\_USER\_SELECTABLE¥SOFTWARE¥MyCompany というキーは有効ですが、 HKEY\_USER\_SELECTABLE\MyCompany と い う キ <sup>ー</sup> は有効で は あ り ま せ ん。

# レジストリで複数行文字列の設定または取得を行う

## ⋎

プロジェクト・この情報は、InstallScript プロジェクトに適用します。

## 複数行文字列の設定

複数行文字列を設定するには、RegDBSetKeyValueEx 関数を呼び出します。 szValue パラメーターには、ヌル文字で 区切られた、追加されるサブ文字列が必要です。メインの文字列の終わりには、その終わりを示すのに 2 つのヌ ル文字を追加する必要があります。今述べた文字列を作成するには、以下の手順を実行します。

- 1. 文字列を初期化して各サブ文字列をスペース文字で区切って含めます。
- 2. 各行のあとに、ヌル文字列の ASCII 値を文字列部分に割り当てます。
- 3. 文字列の終わりにヌル文字 (ASCII 値 0) を追加で割り当てます。

例:

```
svValue = " こ れは第 1 行目です。 こ れは第 2 行目です。 こ れは第 3 行目です。 ";
svValue[17] = 0;svValue[35] = 0:
svValue[55] = 0:
svValue[56] = 0;
```
## 複数行文字列の取得

複数行文字列を取得するには、RegDBGetKeyValueEx 関数を呼び出します。サブ文字列は、メインの文字列の中で ヌル文字で区切られて戻されます。サブ文字列を抽出するには、次のコードを使用して文字列を文字列リストに 読み込んで SdShowInfoList ダイアログに表示させます。

```
// svValue は、 RegDBGetKeyValueEx で読み込ま れた文字列です。
listID = ListCreate (STRINGLIST);
if (listID != LIST NULL) then
  StrGetTokens( listID, svValue, ""):
  SdShowInfoList (szTitle, szMsg, listID);
endif;
```
# レジストリ関数の使い方

プロジェクト · InstallScript MSI と基本の MSI プロジェクトの場合、InstallScript コードを使ってレジストリのキー と 値を作成す る代わ り に、 InstallShield の [ レ ジ ス ト リ ] ビ <sup>ュ</sup> <sup>ー</sup> を利用す る こ と が推奨 さ れ ま す。 こ の方法で す べ

てのレジストリの変更を処理すると、Windows Installer サービスを通したクリーン アンインストールが可能となり ます。

InstallScript 言語に は、 次の よ う な レ ジ ス ト リ へ ア ク セ ス す る た め に イ ン ス ト ー ル を簡単に構成で き る多数の ビ ル トイン関数があります : レジストリ キーの読み取り、作成、および削除、アンインストール用のレジストリ関連 パ ラ メ ー タ ー の設定。

たとえば、アプリケーションで使われているレジストリキーを検出することでターゲット システムにあるアプリ ケーションが存在するかどうかを判断できることもあります。多数のアプリケーションは、データをレジストリ キー HKLM¥SOFTWARE¥CompanyName¥ProductName¥ProductVersion に格納します。レジストリ キーが存在するか どうかを確認するには、次の InstallScript スクリプトで RegDBKeyExist 関数を呼び出します:

// 他の RegDB 関数を呼び出す前に常にルートキーを設定する RegDBSetDefaultRoot(HKEY\_LOCAL\_MACHINE);

if  $(RegDBKeyExist("Software\#ThisCo\#ThisApp") = 1)$  then MessageBox("ThisApp はシステムに存在します。", INFORMATION);

endif;

InstallScript と共に利用できるビルトインレジストリ関数について詳しく学ぶには、次をご覧ください。

- レジストリ関数
- レジストリ関連の特殊関数

# レジストリからデータを読み込む

## 基本の MSI プロジェクト

**AppSearch** および **RegLocator** テーブルには、レジストリの値を読み込むことができます。上記の例で使用した RegisteredOwner の値を読み込むには、ダイレクト エディターを使用して AppSearch テーブルに次のレコードを追 加します。

テーブル 3-6 · AppSearch メソッドの値

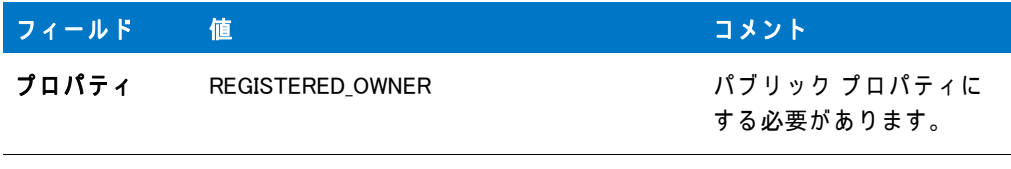

次に、RegLocator テーブルに次のレコードを追加します:

テーブル 3-7 · RegLocator テーブルの値

Signature\_ registry\_sig

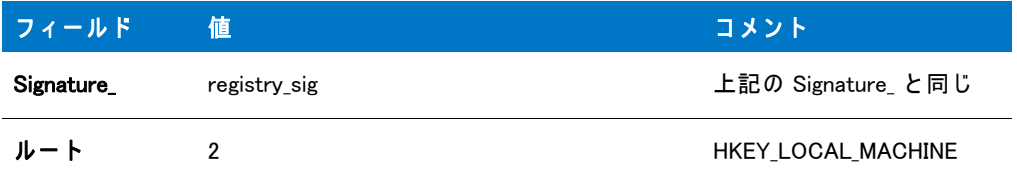

### テーブル 3-7 · RegLocator テーブルの値 (続き)

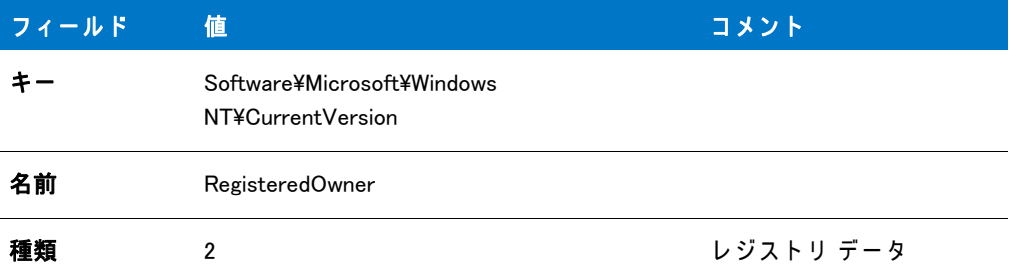

AppSearch アクションの実行後、REGISTERED\_OWNER プロパティには、レジストリから読み込んだデータが含ま れます。値が見つからない場合、プロパティが未定義 (空)です。

AppSearch および RegLocator テーブルに関する詳細については、Windows Installer ヘルプ ライブラリを参照して く だ さ い。

Windows Installer ベースのプロジェクトでは、データの検索に システム検索ウィザードを使用します。

## InstallScript MSI プ ロ ジ ェ ク ト

InstallScript で は、 RegDBGetKeyValueEx 関数を使用で き ま す。 た と え ば、 HKEY\_LOCAL\_MACHINE¥SOFTWARE¥Microsoft¥Windows NT¥CurrentVersion キ ー か ら RegisteredOwner の値を読み込 むには、次のようなコードを記述します。

function readRegisteredOwner( ) STRING svRegisteredOwner; NUMBER nvType, nvSize; begin RegDBSetDefaultRoot(HKEY\_LOCAL\_MACHINE);

RegDBGetKeyValueEx( "Software\\Microsoft\\Windows NT\\CurrentVersion", "RegisteredOwner", nvType, svRegisteredOwner, nvSize);

MessageBox( " 登録さ れた所有者は : " + svRegisteredOwner, INFORMATION); end;

Windows Installer プロパティは、MsiSetProperty 関数を使って読み込んだ値と等しく設定することができます。

# .ini ファイル データの変更

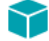

- 基本の MSI
- DIM
- InstallScript MSI
- マージ モジュール
- MSI データベース
- MSM データベース
- トランスフォーム

この情報は InstallScript プロジェクトには適用しませんが、InstallScript 言語には、.ini ファイルを変更するための .ini フ <sup>ァ</sup> イ ル関数 が含ま れ て い ま す。 InstallScript プ ロ ジ <sup>ェ</sup> ク ト で、 こ れ ら の関数を使用で き ま す。

初期化 (.ini) ファイルは、アプリケーションの次回の使用までの間において、情報の保存と取得を行うデータベー スの役割を果たします。Boot.ini や Wininit.ini などの .ini ファイルは、オペレーティング システムで使用されます。 [INI ファイル変更] ビューでは、ターゲット システム上で .ini ファイルに行う変更を指定することができます。 ターゲット システムにあるすべての .ini ファイルを編集することができますが、システム .ini ファイルの変更は推 奨しません。

## 邼

### タスク .ini ファイルを編集するには、以下の手順を実行します。

- 1. .ini ファイル リファレンスを作成します。
- 2. .ini ファイルにセクションを追加します。
- 3. .ini ファイルにキーワードを追加します。

.ini ファイル リファレンスを作成するには、少なくとも 1 つのコンポーネントを作成している必要があります。 .ini ファイル リファレンスを作成したときにコンポーネントがなかった場合は、[ 新しいコンポーネントの作成 ] [ダイアログ](#page-1901-0) が表示され、ここでコンポーネントを作成することができます。

## <span id="page-740-0"></span>.ini ファイルのリファレンスを作成する

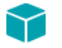

プロジェクト・この情報は、次のプロジェクトの種類に適用します:

- 基本の MSI
- DIM
- InstallScript MSI
- マージ モジュール
- MSI データベース
- MSM データベース
- トランスフォーム

この情報は InstallScript プロジェクトには適用しませんが、InstallScript 言語には、.ini ファイルを変更するための .ini フ <sup>ァ</sup> イ ル関数 が含ま れ て い ま す。 InstallScript プ ロ ジ <sup>ェ</sup> ク ト で、 こ れ ら の関数を使用で き ま す。

.ini フ ァ イ ル変更作成の最初の手順は、 編集す る フ ァ イ ル へ の リ フ ァ レ ン ス を作成す る こ と で す。 そ の た め に は、 編集するターゲット システム上のファイルの場所と名前が必要です。指定した場所にファイルがない場合、イン ストールがこのファイルを変更することはできません。

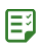

### タスク .ini ファイルにリファレンスを作成するには、次の手順を実行します。

1. [システム構成]の下のビュー リストにある [INI ファイルの変更] をクリックします。

2. [INI ファイル] エクスプローラーを右クリックして、[INI ファイルの追加] をクリックします。

[INI フ ァ イ ル ] エ ク ス プ ロ ー ラ ー に .ini フ ァ イ ル の新し い リ フ ァ レ ン ス が追加 さ れ ま す。 .ini フ ァ イ ル の設定を右側 のペインで構成します。各設定の詳細については、「.ini ファイルの設定」を参照してください。

.ini ファイルへのリファレンスを作成したら、セクションを .ini ファイルに追加する次のステップに進みます。

## 既存の .ini ファイルをインポートする

## Y

プロジェクト・この情報は、次のプロジェクトの種類に適用します:

- 基本の MSI
- DIM
- InstallScript MSI
- マージ モジュール
- MSI データベース
- MSM データベース
- トランスフォーム

この情報は InstallScript プロジェクトには適用しませんが、InstallScript 言語には、.ini ファイルを変更するための .ini フ <sup>ァ</sup> イ ル関数 が含ま れ て い ま す。 InstallScript プ ロ ジ <sup>ェ</sup> ク ト で、 こ れ ら の関数を使用で き ま す。

InstallShield で は、 プ ロ ジ ェ ク ト に既存す る .ini フ ァ イ ル を イ ン ポ ー ト で き ま す。 .ini フ ァ イ ル を イ ン ポ ー トした 後、必要に応じて [INI ファイルの変更] ビューを使って、ターゲット システムに加える変更を構成することがで き ます。

## 邼

- タスク 既存する .ini ファイルをインポートするには、以下の手順に従います。
	- 1. [システム構成]の下のビュー リストにある [INI ファイルの変更]をクリックします。
	- 2. [INI ファイル]エクスプローラーを右クリックしてから、[INI ファイルのインポート] を選択します。[ 開く ] ダイアログ ボックスが開きます。
	- 3. インポートする .ini ファイルを選択してから、[開く]をクリックします。

InstallShield が .ini フ ァ イ ル と そ の セ ク シ ョ ン、 キ ー ワ ー ド、 お よ び値を プ ロ ジ ェ ク ト に イ ン ポ ー ト し ま す。

# <span id="page-741-0"></span>.ini ファイルのセクションを指定する

プロジェクト・この情報は、次のプロジェクトの種類に適用します:

• 基本の MSI

- DIM
- InstallScript MSI
- マージ モジュール
- MSI データベース
- MSM データベース
- トランスフォーム

この情報は InstallScript プロジェクトには適用しませんが、InstallScript 言語には、.ini ファイルを変更するための .ini フ <sup>ァ</sup> イ ル関数 が含ま れ て い ま す。 InstallScript プ ロ ジ <sup>ェ</sup> ク ト で、 こ れ ら の関数を使用で き ま す。

編集する .ini ファイルを指定した後の次のステップは、そのファイル内で変更するセクションの指定です。.ini フ ァ イ ル は、 セ ク シ ョ ン に分割 さ れ、 そ れ ぞ れの セ ク シ ョ ン に は キ ー ワ ー ド が あ り ま す。 セ ク シ ョ ン は、 [SectionName] の よ う に角か っ こ [ ] で囲ま れ て識別 さ れ ま す。

## 邼

### タスク .ini フ <sup>ァ</sup> イ ル の セ ク シ <sup>ョ</sup> ン を指定す る に は、 次の操作を実行し ま す。

- 1. [システム構成]の下のビュー リストにある [INI ファイルの変更]をクリックします。
- 2. 存在しない場合は、.ini ファイルへの参照を作成します。
- 3. 「INI ファイル ヿ エ ク ス プ ロ ー ラ ー で、 セ ク シ ョ ン を 含 め る .ini フ ァ イ ル を 右 ク リ ッ ク し て 、 「 セ ク シ ョ ン の 追 加] をクリックします。

[INI フ ァ イ ル ] エ ク ス プ ロ ー ラ ー に セ ク シ ョ ン が追加 さ れ ま す。 右側の ペ イ ン で セ ク シ ョ ン の設定を構成し ま す。 各設定の詳細に つ い て は、 「[.ini フ ァ イ ル の セ ク シ ョ ン の設定」](#page-2424-0) を参照し て く だ さ い。

.ini ファイル内のセクションを指定した後、キーワードを追加できます。

## <span id="page-742-0"></span>.ini ファイルのキーワードを指定する

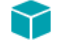

プロジェクト・この情報は、次のプロジェクトの種類に適用します:

- 基本の MSI
- DIM
- InstallScript MSI
- マージ モジュール
- MSI データベース
- $MSM \tilde{\tau} 9 \tilde{\lambda} 7$
- トランスフォーム

この情報は InstallScript プロジェクトには適用しませんが、InstallScript 言語には、.ini ファイルを変更するための .ini フ <sup>ァ</sup> イ ル関数 が含ま れ て い ま す。 InstallScript プ ロ ジ <sup>ェ</sup> ク ト で、 こ れ ら の関数を使用で き ま す。

.ini フ ァ イ ル の キ ー ワ ー ド は、 .ini フ ァ イ ル の構造の最下位レ ベ ル で す。 キ ー ワ ー ド に は、 ア プ リ ケ ー シ ョ ン の終了 か ら 次回の起動ま で の間に保持し て お く 必要の あ る デ ー タ を格納し ま す。

プロジェクトに .ini ファイルに追加してから1つ以上のセクションを設定した後、セクションにキーワードを追加 して、キーワードのプロパティを構成できます。キーワードのプロパティには、キーワードの値のほかに実行す る ア ク シ ョ ン ( デ ー タ 値の置換、 既存の デ ー タ 値へ の追加な ど ) が含ま れ ま す。

## 邼

タスク ini ファイルにキーワードを指定するには、次の手順に従います。

- 1. 【 システム構成】の下のビュー リストにある [INI ファイルの変更] をクリックします。
- 2. [INI ファイル]エクスプローラーで、セクションを右クリックして、[キーワードの追加]をクリックしま す。

[INI フ ァ イ ル ] エ ク ス プ ロ ー ラ ー に キ ー ワ ー ド が追加 さ れ ま す。 右側の ペ イ ン で キ ー ワ ー ド の設定を構成し ま す。 各設定の詳細については、「.ini ファイルのキーワードの設定」を参照してください。

# .ini ファイルからデータを読み込む

キー名などのデータを .ini ファイルから読み取るには、.ini ファイルがどこにあるか (例、ネットワーク上)にかか わらず、GetProfString 関数を利用することができます。次のスクリプト例を参考にしてください:

/\*

.ini ファイルの名前が Test.ini で、以下を含むと想定します:

```
[ProductSettings]
Key1=One
Key2=2
Key3=III
Key4=....
```
[OtherSettings] Key1=Value1 Key2=Value2

```
*/
```

```
function OnBegin()
  STRING svKey1Value; // GetProfString が入力
begin
// 単一値を読み込む
GetProfString(
  "\\\Server\\Config\\Test.ini", // ファイル名。2 つの円記号を
実際の円記号の前につけます
  "ProductSettings", // 角括弧な し の セ ク シ ョ ン名
  "Key1", // キ ー名
  svKey1Value); // キ ー値を キ ャ プ チ ャ す る STRING 変数
```

```
MessageBox("Key1 の値は : " + svKey1Value, INFORMATION);
```
end;

## .ini ファイルからすべてのキー名を取得する

.ini ファイルのセクションからキー名を読み取るには、次のスクリプト使用します:

function OnBegin() STRING svAllKeyNames; // GetProfString が入力 LIST listKeyNames; // キー名を含む文字列リスト begin

```
// 単一値を読み込む
GetProfString(
 "¥¥¥¥Server¥¥Config¥¥Test.ini", // ファイル名。2 つの円記号を
実際の円記号の前につけます
  "ProductSettings", // 角括弧な し の セ ク シ ョ ン名
  "", // キ ー名 ; ヌ ル文字列 "" はすべ て の キ ー名を入手す る の意
 svAllKeyNames); // キ ー名に保存す る STRING 変数
```
listKeyNames = ListCreate(STRINGLIST);

// キー名を含む文字列を分離する StrGetTokens(listKeyNames, svAllKeyNames, "");

SdShowInfoList(" キ ー名 ", " こ ち ら です :", listKeyNames);

// 必要であれば、リストの中のキー名をループして各キー値を キー値

ListDestroy(listKeyNames);

end;

# ODBC リソースの構成

## $\blacktriangledown$

プロジェクト・この情報は、次のプロジェクトの種類に適用します:

- 基本の MSI
- DIM
- InstallScript MSI
- ・ マージ モジュール
- MSI データベース
- $MSM \, \bar{r} 5 \, \gamma 7$
- トランスフォーム

システム構成のより複雑な領域の 1 つに、ODBC ドライバー、データソース名 (DSN)、トランスレーターの設定が あります。ODBC リソースは、すべての必須属性とともにシステムに正しく登録されている必要があります。ま た、ドライバーおよびトランスレーターの場合、インストール .dll ファイルなどの必要なファイルをインストール する必要があります。このプロセスは、ODBC リソース ビューを使って単純化できます。このビューでは、開発 システムにインストールされているドライバー、データ ソース、およびトランスレーターを選択できます。

## ODBC リソースのインストール

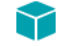

- 基本の MSI
- DIM
- InstallScript MSI
- マージ モジュール
- MSI データベース
- MSM データベース
- トランスフォーム

[ODBC リソース] ビューには、すべての ODBC ドライバー、データソース名 (DSN)、およびシステムに登録され ているトランスレーターが表示されます。DSN は、関連ドライバーの 「子」として表示されます。エクスプロー ラーを展開すると、既存の ODBC リソースがすべて表示されます。

インストールに ODBC リソースを組み込むには、ビューの左上にある [ODBC リソース] ペインで名前の隣にある チェック ボックスをクリックします。インストール プロジェクトでは、リソースを少なくとも 1 つの機能に割り 当てる必要があります。そのあと、選択したリソースについて属性を設定することができます。

## 追加の ODBC リソースを含める

## Y

プロジェクト・この情報は、次のプロジェクトの種類に適用します:

- 基本の MSI
- DIM
- InstallScript MSI
- マージ モジュール
- MSI データベース
- $MSM \, \bar{r} 9 \, \gamma 7$
- トランスフォーム

エクスプローラーのリストにない ODBC リソースをインストールすることもできます。これらを追加する場所は、 リソースのタイプにより異なります。

### 邼

- タスク [ODBC リソース] ピューの [ODBC リソース] エクスプローラーにリストされていないドライバーを追加するに は、以下の手順を実行します。
	- 1. [ODBC リソース]エクスプローラーで、[ ドライバーと DSN] を右クリックして、[ 新しいドライバー ] をク リ ッ ク し ます。
	- 2. ドライバーの新しい名前を入力するか、後で F2 キーを押して名前を変更します。
	- 3. 新しいドライバーの隣りにあるチェック ボックスを選択して、インストールに含めます。

## 邼

- タスク [ODBC リソース ] ピューの [ODBC リソース ] エクスプローラーにリストされていないデータ ソースを追加する には、以下の手順を実行します。
	- 1. 「ODBC リソース ] エクスプローラーで、ドライバーを右クリックして、[ 新しい DSN] をクリックします。
	- 2. DSN の新しい名前を入力するか、後で F2 キーを押して名前を変更します。
	- 3. 新しい DSN の隣りにあるチェック ボックスを選択して、それをインストールに含めます。

## m

メモ・トランスレーターをリストに追加することはできません。トランスレーターは開発システムにインストール し て か ら 選択す る必要が あ り ま す。

## ODBC リソースを機能に関連付ける

## $\blacktriangledown$

プロジェクト・この情報は、次のプロジェクトの種類に適用します:

- 基本の MSI
- DIM
- InstallScript MSI
- マージ モジュール
- $MSI \neq -\frac{1}{2} \wedge -\frac{1}{2}$
- MSM データベース
- トランスフォーム

プロジェクトのほとんどのデータ同様に、ODBC リソースも機能に関連付ける必要があります。機能がターゲッ ト システムにインストールされると、ODBC リソースは機能の一部としてインストールされます。

インストール用のドライバー、DSN、トランスレーターをインストールするように選択した後、[機能]リストが [ODBC リ ソ ー ス ] エ ク ス プ ロ ー ラ ー の右側で使用で き ま す。 ODBC リ ソ ー ス が属す る機能の す べ て を選択し ま す。 InstallShield により新しいコンポーネントが作成され、それが選択された各機能に関連付けられます。リソースは、 複数の機能に関連付けられている場合でも一度だけインストールされます。しかし、関連付けられている機能が インストールされていない場合、リソースはインストールされません。

InstallScript MSI プロジェクトでは、その他の機能が存在しない場合は DefaultFeature にリソースが追加されます。 基本の MSI プロジェクトでは、インストールに ODBC リソースを追加するときに機能が存在しない場合、[ 新し い機能の作成〕ダイアログ ボックスが表示されます。このダイアログ ボックスは、機能の作成をプロンプトしま す。1 つの ODBC リソースに関連付けられている機能が 1 つだけの場合、別の機能を少なくとも 1 つ選択しない 限り、その機能の選択を解除することはできません。

## ODBC リソース属性の設定

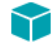

- 基本の MSI
- DIM
- InstallScript MSI
- マージ モジュール
- MSI データベース
- MSM データベース
- トランスフォーム

ODBC リソースが開発システムに登録されている場合、その現在の属性は、[ODBC リソース] ビューのプロパ ティリストに表示されます。ドライバー、データソース名 (DSN)、またはトランスレーターを選択すると、[プロ パティ] ペインで属性を編集できます。

## 新しい属性エントリの追加と削除

ト ラ ン ス レ ー タ ー に属性を追加す る こ と は、 サ ポ ー ト さ れ て い ま せ ん。

## 邼

### タスク あしい属性を ドライバーまたは DSN に追加するには、以下の手順に従います :

- 1. [ODBC リソース] ビューを開きます。
- 2. [ODBC リソース ] エクスプローラーで、新しい属性を含めるドライバー、または DSN をクリックします。
- 3. プロパティ シートの最後の行をクリックして、[プロパティ]または [値] 列に適切な情報を追加します。

## 邼

### タスク ドライバーまたは DSN から属性を削除するには、以下の手順を実行します。

- 1. [ODBC リソース] ビューを開きます。
- 2. [ODBC リソース]エクスプローラーで、削除する属性を含む ODBC リソースをクリックします。
- 3. プロパティ シートで、削除する行を右クリックしてから、[削除]をクリックします。

# 環境変数を使用する

## $\blacktriangleright$

プロジェクト・この情報は、次のプロジェクトの種類に適用します:

- 基本の MSI
- InstallScript MSI
- マージ モジュール
- $MSI \neq -9 \land -7$
- $MSM \tilde{\tau} \beta \wedge \tilde{\tau} \lambda$
- トランスフォーム

InstallScript 言語に は、 環境変数の現在の値を読み出す た め の GetEnvVar 関数が含ま れ て お り 、 環境変数の作成が 可能で す。

環境変数は、インストールと共にターゲット システム上に設定できる名前と値の組み合わせで、アプリケーショ ンおよび実行されているその他のプログラムによってアクセスできます。環境変数はレジストリに格納されます。

[ 環境変数 ] ビュー を使うと、インストールを使ってターゲット システム上に環境変数を作成、設定 ( または変 更)したり、システム上の環境変数を削除することができます。このビューで環境変数プロパティを指定するこ と もでき ます。

## 環境変数の設定

Υ

プロジェクト・この情報は、次のプロジェクトの種類に適用します:

- 基本の MSI
- DIM
- InstallScript MSI
- マージ モジュール
- $MSI \nightharpoondown \overline{\mathcal{F}} 9 \wedge^{\!\!\!*} 7$
- MSM データベース
- トランスフォーム

InstallScript 言語に は、 環境変数の現在の値を読み出す た め の GetEnvVar 関数が含ま れ て お り 、 環境変数の作成が 可能で す。

邼

### タスク 新しい環境変数を作成するか、または既存の環境変数を変更するには、以下の手順に従います:

- 1. 【 システム構成 ] の下のビュー リストにある [ 環境変数 ] をクリックします。
- 2. [環境変数]を右クリックして、[環境変数の追加]をクリックします。
- 3. InstallShield は、NewEnvironmentVariableX(Xは数字)を持つ新しい環境変数を追加します。変更、削除または 作成する変数名を入力します。
- 4. 右側のペインで、環境変数の設定を構成します。各設定の詳細については、「[環境変数の設定」](#page-2427-0)を参照してく だ さ い。

## 環境変数の例

/\*\*\*\*\*\*\*\*\*\*\*\*\*\*\*\*\*\*\*\*\*\*\*\*\*\*\*\*\*\*\*\*\*\*\*\*\*\*\*\*\*\*\*\*\*\*\*\*\*\*\*\*\*\*\*\*\*\*\*\*\*\*\*\*\*\*\*\*\ \* 次のコードは、Windows の \* 全システムで環境変数を作成します。OnEnd イベント ハンドラー関数ブロック \* (またはその他の関数ブロック)を変更して、このサンプルコードを含めることができます。 \* \* \* メ モ : ま た、 現在の ユ ーザ ーが こ の コ ー ド を使用す る に は、 \* 管理者特権が必要です。 \\*\*\*\*\*\*\*\*\*\*\*\*\*\*\*\*\*\*\*\*\*\*\*\*\*\*\*\*\*\*\*\*\*\*\*\*\*\*\*\*\*\*\*\*\*\*\*\*\*\*\*\*\*\*\*\*\*\*\*\*\*\*\*\*\*\*\*\*/

#define WM\_WININICHANGE 0x001A #define HWND\_BROADCAST 0xffff NUMBER nResult; STRING szKey, szEnv; WPOINTER pEnv;

begin

szKey = "SYSTEM\\CurrentControlSet\\Control\\Session Manager\\Environment"; RegDBSetDefaultRoot(HKEY\_LOCAL\_MACHINE); nResult = RegDBSetKeyValueEx(szKey, "Fame", REGDB\_STRING, "C:¥¥Test", -1); if (nResult  $\leq$  0) then

```
MessageBox(" 環境変数の設定に失敗し ま し た ", WARNING);
   else
     MessageBox(" 環境変数は正常に設定さ れ ま し た ", INFORMATION);
     // レジストリをすべてのアプリケーションにフラッシュ。
     szEnv = " 環境 ";
     pEnv = &szEnv;
     SendMessage (HWND_BROADCAST, WM_WININICHANGE, 0, pEnv );
   endif;
   // RebootDialog("", "", SYS_BOOTMACHINE);
 end;
/********************************************************************\
* 次のコードは、Windows の
* 現在のユーザーの環境変数を作成します。OnEnd イベント ハンドラー関数ブロック
* ( ま た は そ の他の関数ブ ロ ッ ク ) を変更し て、 こ の サ ン プ ル コ ー ド を含め る こ と が で き ま す。
*
* 
* メ モ : ま た、 現在の ユ ーザ ーが こ の コ ー ド を使用す る に は、
* 管理者特権が必要です。
\********************************************************************/
 #define WM_WININICHANGE 0x001A
 #define HWND_BROADCAST 0xffff
 NUMBER nResult;
 STRING szKev, szEnv:
WPOINTER pEnv;
 begin 
   szKey=" 環境 ";
   RegDBSetDefaultRoot(HKEY CURRENT USER);
   nResult=RegDBSetKeyValueEx(szKey,"Fame",REGDB_STRING,"C:¥¥test",-1);
   if (nResult \leq 0) then
     MessageBox(" 環境変数の設定に失敗し ま し た ",WARNING);
   else
     MessageBox(" 環境変数は正常に設定さ れ ま し た ", INFORMATION); 
     // レ ジ ス ト リ を すべ て の ア プ リ ケ ー シ ョ ン に フ ラ ッ シ ュ。
     szEnv = " 環境 ";
     pEnv = &szEnv;
     SendMessage (HWND_BROADCAST, WM_WININICHANGE, 0, pEnv );
   endif;
   //RebootDialog("","",SYS_BOOTMACHINE);
 end;
```
# XML フ ァ イ ル の変更

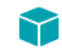

- 基本の MSI
- DIM
- InstallScript
- InstallScript MSI
- マージ モジュール
- $MSI \neq -\frac{1}{2} \wedge -\frac{1}{2}$
- トランスフォーム

製品に関連する設定を保存する .xml ファイルの変更が必要な場合、または web.config および machine.config などの 標準構成ファイルの変更が必要な場合があります。InstallShield には、実行時にターゲット システムで XML ファ イルを変更する機能が搭載されています。XML ファイルは、インストールの一部であっても、またターゲット シ ステム上に既に存在するファイルであっても構いません。

インストール中に XML ファイルを変更する方法については、ドキュメントのこのセクションを参照してくださ い。

XML に関する詳細は、次の Web サイトをご覧ください。

- World Wide Web Consortium (http://www.w3.org)
- W3 Schools (http://w3schools.com)

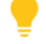

ヒ ン ト • XML フ <sup>ァ</sup> イ ル は、 InstallShield 製品の機能の他の場所で も サ ポ <sup>ー</sup> ト さ れ て い ま す。 InstallShield の [システ ム検索 ] 機能では、指定した XML ファイルで、要素の属性値、内容、または有無を検索することができます。詳 細については、[「XML デ](#page-1742-0)ータの検索」を参照してください。

## XML フ ァ イ ル の変更の概要

## Υ

プロジェクト・この情報は、次のプロジェクトの種類に適用します:

- 基本の MSI
- DIM
- InstallScript
- InstallScript MSI
- マージ モジュール
- MSI データベース
- トランスフォーム

## デザイン時のタスク

[XML ファイル変更] ビューでは、実行時に XML ファイルに加えられる変更を定義することができます。変更を定 義するときの一般的な手順は、以下の通りです。

- 1. 変更する XML ファイルがインストールの一部の場合、[ファイルとフォルダー] ビューでプロジェクト内に あるコンポーネントにベースの XML ファイルを追加します。
- 2. [XML ファイルの変更] ビューで、変更するファイルの XML ファイルの参照を作成します。
- 3. ターゲット マシン上の XML ファイルの保存場所を指定します。
- 4. XML ファイルの変更を含める機能を指定します ( 複数可 )。ここで、ステップ 1 でコンポーネントを追加した 機能 と 同じ機能を指定す る こ と も で き ま す し、 別の機能を指定す る こ と も で き ま す。
- 5. 実行時に発生する変更を構成します。

場合によって、MS[XML](#page-751-0) 再配布可能ファイルをプロジェクトに追加する必要があります。詳細については、「XML ファイルの変更の実行時の要件」を参照してください。

## 実行時の動作

[XML フ ァ イ ル変更 ] ビ ュ ー で は、 実行時の動作を次の よ う に構成す る こ と が で き ま す。

- 名前空間の マ ッ ピ ン グ を XML フ ァ イ ル に追加し、 名前空間の プ レ フ ィ ッ ク ス を要素 と 属性に追加す る。
- 指定された要素が存在しない場合、それを作成する。
- 存在す る場合、 要素を変更す る が、 存在し な い場合は、 作成し な い。
- 指定 さ れ た XPath 式に一致す る XML フ ァ イ ル の最初の要素のみ を変更す る か、 す べ て の一致す る イ ン ス タ ン ス を変更す る。
- アンインストール時に要素を削除する。
- 要素にコンテンツを設定する。
- イ ン ス ト ー ル ま た は ア ン イ ン ス ト ー ル時 ( ま た は両方 ) に、 新し い属性を作成す る。
- イ ン ス ト ー ル ま た は ア ン イ ン ス ト ー ル時 ( ま た は両方 ) に、 既存の属性を削除す る。
- イ ン ス ト ー ル ま た は ア ン イ ン ス ト ー ル時 ( ま た は両方 ) に、 文字列を既存の属性値に付加す る。
- 基本の MSI、DIM、InstallScript MSI、マージ モジュール、MSI データベース、およびトランスフォーム プロ ジ ェ ク ト の場合 : 実行時に、 要素、 属性、 属性値、 お よ び要素の コ ン テ ン ツ の Windows Installer の プ ロ パ テ ィ を適切な値で置換す る。
- InstallScript プロジェクトの場合 : 実行時に、要素、属性、属性値、および要素のコンテンツの InstallScript の 文字列変数を適切な値で置換す る。

XML ファイルの変更を含むインストールがターゲット システムで実行されたとき、MSXML が XML ファイルを解 析し、構成した変更に関連付けられている XPath 式を実行します。[XML ファイルの変更 ] ビューにある [ 詳細 ] タブで、XML ファイルのターゲット システムで実行される XPath 式を表示することができます。

MSXML が XPath 式に一致する XML ファイルの領域を検出したとき、[XML ファイルの変更] ビューで構成された 変更が加えられます。

基本的な XPath 式の作成方法については、「XPath 式を使って、XML ファイル内の XML データを検索する」を参 照してください。

## 冒

メモ・実行時に XML ファイルが存在しなく、XML ファイルの「詳細]タブで [XML ファイルが存在しない場合、 常に作成] チェック ボックスが選択されているとき、XML ファイルが [XML ファイルの変更] ビューで構成され た XML デ <sup>ー</sup> タ で作成 さ れ る。

## <span id="page-751-0"></span>XML フ ァ イ ル の変更の実行時の要件

### $\blacktriangleright$

- 基本の MSI
- DIM
- InstallScript
- InstallScript MSI
- マージ モジュール
- MSI データベース
- トランスフォーム

XML フ ァ イ ル の変更の実行時機能に は、 タ ー ゲ ッ ト マ シ ン に Microsoft XML Core Services 3.0 (MSXML) 以降が搭 載されいることが必要です。

XML ファイルの変更を含むインストールがターゲット システムで実行されたとき、MSXML が XML ファイルを解 析し、構成した変更に関連付けられている XPath 式を実行します。MSXML が XPath 式に一致する XML ファイル の領域を検出したとき、[XML ファイルの変更] ビューで構成された変更が加えられます。

InstallShield には、MSXML の異なるバージョンについてそれぞれ再配布可能ファイルが用意されています。ター ゲ ッ ト シ ス テ ム に MSXML が な い、 ま た は適切なバ ー ジ ョ ン の MSXML こ と が考え ら れ る場合、 [ 再配布可能 フ ァ イル] ビュー (基本 MSI プロジェクトと InstallScript MSI プロジェクト)または [ 前提条件 ] ビュー (InstallScript プ ロジェクト)のいずれかで、プロジェクトに適切な MSXML 再配布可能ファイルを追加することができます。

MSXML についての詳細は、「MSDN ライブラリ」を参照してください。

## <span id="page-752-0"></span>XML ファイル リファレンスの作成

## $\blacktriangledown$

プロジェクト・この情報は、次のプロジェクトの種類に適用します:

- 基本の MSI
- DIM
- **InstallScript**
- InstallScript MSI
- マージ モジュール
- MSI データベース
- トランスフォーム

実行時に変更する XML ファイルを追加する場合[、](#page-539-0)プロジェクトで [ ファイルとフォルダー ] ビューを使用して、 [ベ ー ス の XML フ ァ イ ル を コ ン ポ ー ネ ン ト に追加](#page-539-0)す る こ と を お勧め し ま す。 次い で、 そ の XML フ ァ イ ル リ フ ァ レ ン ス を [XML フ ァ イ ル変更 ] ビ ュ ー に追加し、 実行時に フ ァ イ ル に加え る変更を指定し ま す。 XML フ ァ イ ル リ ファレンスを追加するときの最も簡単な方法は、ファイルを [XML ファイルの変更] ビューにインポートする方法 です。

### Fð

重要 • [XML フ <sup>ァ</sup> イ ル の変更 ] ビ <sup>ュ</sup> <sup>ー</sup> は、 XML フ <sup>ァ</sup> イ ル に あ る す べ て の ノ <sup>ー</sup> ド に <sup>つ</sup> い て ノ <sup>ー</sup> ド を表示す る よ う に は デザインされていません。パフォーマンス速度を向上させるために、[XML ファイルの変更] ビューでは、ベース の XML ファイルとは異なる設定のみが表示されます。

- 変更する XML ファイルがインストールの一部である場合、[XML ファイル変更] ビューには、XML ファイル が実行時にインストールされた後に追加、変更、または削除されるノード、またはノード セットのみが表示 されます。
- $\mathscr{L}$ 更する XML ファイルがターゲット システムに既に存在するファイルの場合、[XML ファイル変更 ] ビュー に は、 実行時に追加、 変更、 ま た は削除 さ れ る ノ <sup>ー</sup> ド お よ び ノ <sup>ー</sup> ド セ <sup>ッ</sup> ト のみが表示 さ れ ま す。

したがって、ファイルをインポートするとき、実行時に変更する XML ファイル内のノードのみをインポートしま す。

[XML ファイルの変更] ビューでは、新しい要素が XML ファイルに表示されるときの順番を指定することはできま せ ん の で注意し て く だ さ い。 従 <sup>っ</sup> て、 要素が特定の順番で表示 さ れ て い る必要が あ る製品の場合、 実行時に変更 するノードのみをインポートすると、潜在的な問題を回避することができます。

## 邼

### タスク XML フ <sup>ァ</sup> イ ル を [XML フ <sup>ァ</sup> イ ル の変更 ] ビ <sup>ュ</sup> <sup>ー</sup> <sup>へ</sup> イ ン ポ <sup>ー</sup> ト す る に は、 以下の手順に従い ま す。

- 1. 【 システム構成 】 の下のビュー リストにある [XML ファイルの変更 ] をクリックします。
- 2. [XML ファイル] エクスプローラーを右クリックし、[インポート]をクリックします。XML の設定のイン ポート ウィザードが開きます。
- 3. 変更する XML ファイルのノードのみを選択して、ウィザードのパネルを完成します。
- 4. [インポート]をクリックします。

インポートした XML ファイルの新しいノードが追加されます。XML ファイル ノードには、ウィザードで選択し たノードがそれぞれ含まれています。各ノードは、実行時に発生する XPath クエリを示します。[XML ファイルの 変更 ] ビューでインポートした XML ファイルの新しいコンポーネントも追加されます。

XML ファイルの設定を構成して、要素、属性、コンテンツを任意に変更することができます。

ヒ ン ト • XML フ <sup>ァ</sup> イ ル は、 [XML フ <sup>ァ</sup> イ ル ] エ ク ス プ ロ <sup>ー</sup> ラ <sup>ー</sup> を右 ク リ ッ ク し て、 [ 新規 フ <sup>ァ</sup> イ ル ] を ク リ ッ ク し て も、 追加す る こ と が で き ま す。 ほ と ん ど の場合、 サ <sup>ー</sup> ド パ <sup>ー</sup> テ ィ の XML エ デ ィ タ <sup>ー</sup> ま た は テ キ ス ト エ デ ィ タ <sup>ー</sup> を 利用して XML ファイルを作成する方法が一般的です。次に、このファイルを「ファイルとフォルダー」 ビューか らプロジェクトに追加します。次いで、ファイルを上記の手順にしたがってインポートし、実行時にファイルに 加え る変更を構成し ま す。

## <span id="page-753-0"></span>XML フ ァ イ ル の場所を指定す る

## M

プロジェクト・この情報は、次のプロジェクトの種類に適用します:

- 基本の MSI
- DIM
- InstallScript
- InstallScript MSI
- マージ モジュール
- MSI データベース
- トランスフォーム

[XML ファイルの変更] ビューに XML ファイル リファレンスを追加すると、その XML ファイルの場所を指定する 必要があります。XML ファイルがインストールの一部の場合、その場所は、[ ファイルとフォルダー] ビューでプ ロジェクトにベースの XML ファイルを追加したときに指定したインストール先に一致していなければなりませ  $h_a$ 

## 邼

### タスク ターゲットマシン上の XML ファイルの場所を指定するには、以下の手順に従います。

- 1. 「 システム構成 ] の下のビュー リストにある [XML ファイルの変更 ] をクリックします。
- 2. 【XML ファイル 】 エクスプローラーで、場所を指定する XML ファイルをクリックします。
- 3. 「全般1タブをクリックします。
- 4. 【XML ファイルのインストール先 ] 領域で、[ 参照 ] ボタンをクリックします。[ ディレクトリの参照 ] ダイア ログ ボックスが開きます。
- 5. [インストール先ディレクトリ]ボックスで、場所を選択します。
- 6. [OK] をクリックします。

[ターゲットマシン上の XML ファイルの保存場所を指定します] ボックスに指定したインストール先が追加され ます。

## <span id="page-754-0"></span>XML フ ァ イ ル の変更の リ フ ァ レ ン ス を機能に関連付け る

## $\blacktriangleright$

プロジェクト・この情報は、次のプロジェクトの種類に適用します:

- 基本の MSI
- DIM
- InstallScript
- InstallScript MSI
- マージ モジュール
- MSI データベース
- トランスフォーム

[XML ファイルの変更] ビューに XML ファイル リファレンスを追加すると、そのリファレンスの新しいコンポー ネントが自動的に作成されます。コンポーネントは、またデフォルトで、機能一覧の最上位にある機能にも関連 付けられます。この関連付けを変更する場合は、[XML ファイルの変更] ビューを使用します。

### Ë

メモ・XML ファイルのリファレンスを追加したとき、プロジェクトに機能が存在しない場合、新しい機能を作成 することができる「新しい機能の作成]ダイアログ ボックスが表示されます。

## 邼

### タスク プロジェクトで XML ファイルの変更のリファレンスを機能に関連付けるには、以下の手順に従います。

- 1. [ システム構成 ] の下のビュー リストにある [XML ファイルの変更 ] をクリックします。
- 2. 【XML ファイル】 エクスプローラーで、コンポーネントを機能に関連付ける XML ファイルをクリックします。
- 3. [全般] タブをクリックします。
- 4. [XML ファイルが属する機能を選択します ] ボックスで、選択した XML ファイルの変更のリファレンスを含め る機能のチェック ボックスを選択します ( 複数可 )。選択する機能は、[ ファイルとフォルダー ] ビューでプ

ロジェクトに追加したベースの XML ファイルを含む機能を選択することもできますし、別の機能を選択する こともできます。

エンドユーザーが XML ファイル変更を含む機能のインストールを選択した場合、その XML ファイルの変更が実 行時に実行されます。

ルート要素の追加

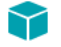

プロジェクト・この情報は、次のプロジェクトの種類に適用します。

- 基本の MSI
- DIM
- InstallScript
- InstallScript MSI
- マージ モジュール
- MSI データベース
- トランスフォーム

[XML ファイルの変更] ビューで新しい XML ファイルのリファレンスを追加するとき、ルート要素を追加すること が で き ま す。 XML フ ァ イ ル に含め る こ と が で き る ル ー ト要素は、 1 つ だ け で す の で注意し て く だ さ い。

## 邼

### タスク ルート要素を XML ファイルに追加するには、以下の手順に従います。

- 1. [システム構成]の下のビュー リストにある [XML ファイルの変更] をクリックします。
- 2. 【XML ファイル 】 エクスプローラーで、新しいルート要素を追加する XML ファイルを右クリックして、[ **新し** いルート要素] をクリックします。

新しいルート要素が追加されます。右のペインにあるタブを利用して、設定を構成します。

ヒ ン ト • ル <sup>ー</sup> ト要素お よ び 1 つ以上の レ ベ ル の サ ブ要素を一度に追加す る に は、 ル <sup>ー</sup> ト要素の名前 と サ ブ要素を そ れぞれスラッシュで区切って入力します。たとえば、Root というルート要素と、Root 要素の下にある Sub 要素 と 、 Sub 要素の下の Sub2 要素を追加す る に は、 次の よ う に入力し ま す :

### Root/Sub/Sub2

エクスプローラーで自動的に展開されます。

## 新し い要素の追加

### M

- 基本の MSI
- DIM
- **InstallScript**
- InstallScript MSI
- マージ モジュール
- MSI データベース
- トランスフォーム

新しい要素は、XML ファイルのルート要素または任意の要素に追加することができます。

#### 邼

#### タスク 新しい要素を追加するには、以下の手順に従います:

- 1. [システム構成]の下のビュー リストにある [XML ファイルの変更] をクリックします。
- 2. 【XML ファイル ] エクスプローラーで、新しい要素を追加する XML ファイルを右クリックして、[ **新しい要素** ] を ク リ ッ ク し ます。

新しい要素が追加されます。要素の名前を必要に応じて変更し、右のペインに表示されているタブを使って、設 定を構成します。

ヒ ン ト • 要素 と サ ブ要素を [XML フ <sup>ァ</sup> イ ル の変更 ] ビ <sup>ュ</sup> <sup>ー</sup> の ル <sup>ー</sup> ト要素の下に追加す る と き、 要素名の完全 XPath 式を入力す る こ と が で き ま す。 完全 XPath は、 エ ク ス プ ロ <sup>ー</sup> ラ <sup>ー</sup> で自動的に拡張し ま す。

ルート要素および1つ以上のレベルのサブ要素を一度に追加するには、ルート要素の名前とサブ要素をそれぞれ スラッシュで区切って入力します。たとえば、Root というルート要素と、Root 要素の下にある Sub 要素と、Sub 要素の下の Sub2 要素を追加するには、次のように入力します:

#### Root/Sub/Sub2

各要素がそれぞれのノードと共にエクスプローラーで自動的に展開されます。

## 要素を .NET 構成ファイルに追加する

#### $\blacktriangleright$

プロジェクト・この情報は、次のプロジェクトの種類に適用します:

- 基本の MSI
- DIM
- InstallScript
- InstallScript MSI
- マージ モジュール
- MSI データベース
- トランスフォーム

web.config ファイルで製品について .NET 構成の設定を定義する場合、これらの設定を [XML ファイルの変更] ビ ュ ー で指定す る こ と が で き ま す。

## 邼

#### タスク 要素を .NET 構成ファイルに追加するには、以下の手順に従います。

- 1. 【 システム構成 】 の下のビュー リストにある [XML ファイルの変更 ] をクリックします。
- 2. 【XML ファイル ] エクスプローラーで、構成要素を追加する XML ファイルを右クリックし、[ **定義済み要素の** 追加]をクリックします。次いで、[.NET 構成ファイル]、[Web 構成ファイル] と順番にポイントし、表示さ れた一連の設定をポイントして、適切なコマンドをクリックします。

エ ク ス プ ロ ー ラ ー に、 新し い要素が追加 さ れ ま す。

.NET 構成 フ ァ イ ル の異な る要素お よ び属性に関す る詳し い参照情報は、 MSDN Web サ イ ト の 「Configuration File Schema ( 構成 フ ァ イ ル ス キ ー マ )」 (http://msdn.microsoft.com/library/default.asp?url=/library/en-us/cpgenref/html/ gngrfnetframeworkconfigurationfileschema.asp) を ご覧 く だ さ い。

## <span id="page-757-0"></span>属性を要素に追加する

#### $\blacktriangleright$

プロジェクト・この情報は、次のプロジェクトの種類に適用します:

- 基本の MSI
- DIM
- **InstallScript**
- InstallScript MSI
- マージ モジュール
- $MSI \nightharpoondown \vec{\mathcal{F}} \nightharpoondown \vec{\mathcal{A}} \wedge \vec{\mathcal{A}} \vec{\mathcal{A}}$
- トランスフォーム

XML ファイルで、属性を要素に追加して、属性を実行時に作成するかどうか、もしくは、削除するかどうか、ま たは、実行時に属性値を既存の値に追加するかどうかを指定することができます。インストールまたはアンイン ストール、もしくはその両方で実行するタスクをスケジュールすることもできます。

追加した属性がターゲット マシン上にある XML ファイル内に既に存在するが、属性の値が [XML ファイルの変更 ] ビ ュ ー で指定し た値 と 異な る場合、 そ の値は イ ン ス ト ー ル の実行時に更新 さ れ ま す。

### 邼

#### タスク 属性を XML 要素に追加するには、以下の手順に従います。

- 1. [システム構成]の下のビュー リストにある [XML ファイルの変更] をクリックします。
- 2. [XML ファイル]エクスプローラーで、属性を追加する XML ファイルをクリックします。
- 3. [全般] タブをクリックします。
- 4. [追加]ポタンをクリックします。

新しい行が、属性テーブルに [ 属性 ]、[ 値 ]、[ 操作 ]、および [ スケジュール ] 列にデフォルト値が入った状態で 追加されます。必要に応じて設定を変更します。それぞれの列についての詳しい情報は、「XML 要素の「全般1タ [ブ](#page-2433-0)」を参照してください。

ヒ ン ト • コ ン ポ <sup>ー</sup> ネ ン ト が ア ン イ ン ス ト <sup>ー</sup> ル さ れ た と き XML フ <sup>ァ</sup> イ ル が そ の ま ま タ <sup>ー</sup> ゲ ッ ト シ ス テ ム に残る よ う にインストールを構成する場合、属性テーブルでインストール / アンインストールの属性の組み合わせを作成し たほうが良い場合があります。

たとえば、インストール中に key 属性を追加して、アンインストール中にその同じ key 属性を削除する場合、key 属性を持つ 2 つの行を属性テーブルに追加します。つまり、片方の行をインストールにスケジュールして、もう 1 つの行をアンインストールにスケジュールします。

## 属性の値を編集す る

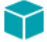

プロジェクト・この情報は、次のプロジェクトの種類に適用します:

- 基本の MSI
- DIM
- InstallScript
- InstallScript MSI
- マージ モジュール
- $MSI \neq -\frac{1}{2} \wedge -\frac{1}{2}$
- トランスフォーム

InstallShield では、属性が実行時にターゲット マシンに存在する場合、その属性の値を編集することができます。 属性を編集するには、まず属性を [XML ファイルの変更 ] ビュー内の要素に追加してから、その属性の値を適宜構 成します。属性値の編集方法は、属性値を追加する方法と同じです。詳細については、「属性を要素に追加する」 を参照してください。

実行時に、属性に異なる値が存在する場合、その値は [XML ファイルの変更 ] ビューで構成した値に置き換えられ ます。

## コンテンツを要素に追加する

## $\blacktriangledown$

プロジェクト・この情報は、次のプロジェクトの種類に適用します。

- 基本の MSI
- DIM
- InstallScript
- InstallScript MSI
- マージ モジュール
- $MSI \neq -9 \land -7$
- トランスフォーム

XML 要素に、テキスト コンテンツを含めることができます。たとえば、次の XML コードでは、feature は、要素 product のコンテンツです:

<product>feature</product>

## 尾

- タスク シンテンツを [XML ファイルの変更] ピューで一覧表示されている要素の 1 つに追加するには、以下の手順に従い ます。
	- 1. [システム構成]の下のビュー リストにある [XML ファイルの変更] をクリックします。
	- 2. 【XML ファイル】 エクスプローラーで、コンテンツに追加する要素を選択します。
	- 3. [詳細] タブを選択します。
	- 4. [要素のコンテンツを設定する]チェック ボックスを選択します。
	- 5. [コンテンツ] ボックスで、テキスト コンテンツを入力します。

この設定に値を入力すると、現在のプロジェクトに含まれているすべての言語に、文字列エントリがその初 期値と共に作成されます。新しい値を入力する代わりに、この設定の隣にある省略記号ボタン (...) をクリック し て既存の文字列を選択す る こ と も で き ま す。 詳細に つ い て は、 「[InstallShield で文字列エ ン ト リ を使用す る](#page-1116-0)」 を参照し て く だ さ い。

## XPath 式を使って、XML ファイル内の XML データを検索する

#### $\blacktriangledown$

プロジェクト・この情報は、次のプロジェクトの種類に適用します:

- 基本の MSI
- DIM
- **InstallScript**
- InstallScript MSI
- マージ モジュール
- MSI データベース
- トランスフォーム

実行時に、インストールが新しい要素または属性を XML ファイルに追加したり、または XML ファイルに他の変 更を実行し た り す る た め に、 MSXML は [XML フ ァ イ ル の変更 ] ビ ュ ー で定義 さ れ た XPath 式を使 っ て、 XML フ ァ イルの中を移動し、変更が必要な箇所を見つけます。

XPath 式の書き方については、次の Web サイトをご覧ください :

- World Wide Web Consortium (http://www.w3.org)
- W3 Schools (http://w3schools.com)

以下の セ ク シ ョ ン は、 基本的な XPath 式を作成す る と き の例で す。

#### 例 1: 2 つ の要素を追加す る

例 1 では、インストール時に、次の XML 文書に太線が追加されます :

<?xml version="1.0" encoding="UTF-8"?> <Books> <Biographies> <Book Author="Bill Smith" Copyright="2007">Bill's Great Biography</Book> <Book Author="John Smith" Copyright="2006">John's Great Biography</Book>

</Biographies>

</Books>

これらの要素を追加するために、次の XPath 式が [XML ファイルの変更] ビューの Biographies ノードの下に追加 されます:

Book[@Author="John Smith"] Book[@Author="Bill Smith"]

次のスクリーン ショットは、[XML ファイルの変更] ビューにある設定です。

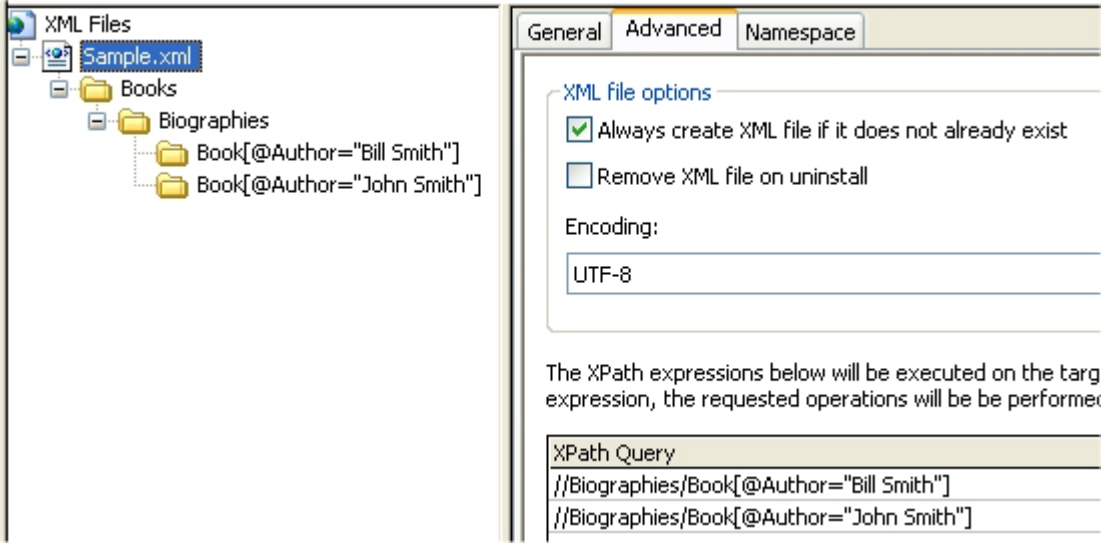

図 3-1: Sample.xml ファイルの設定

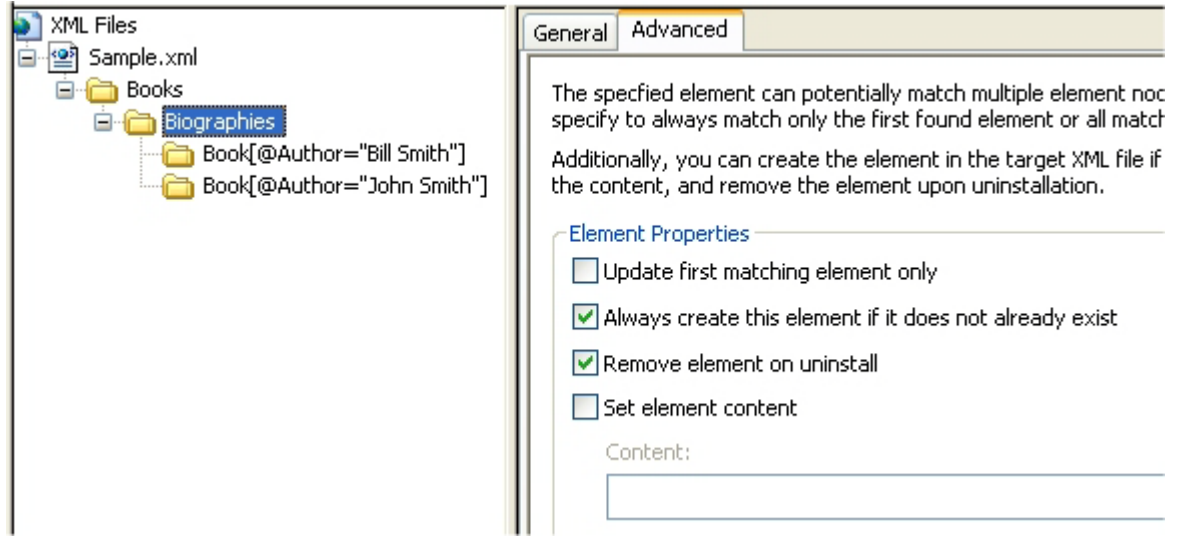

図 3-2: 追加される子ノードが含まれている Biographies ノードの設定

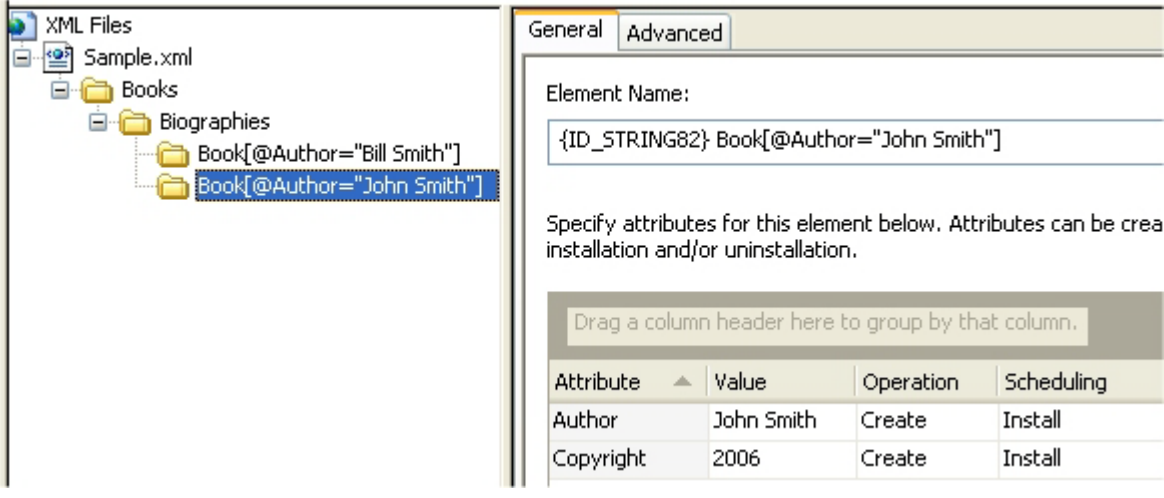

#### 図 3-3: 追加される子ノードの1つの全般設定

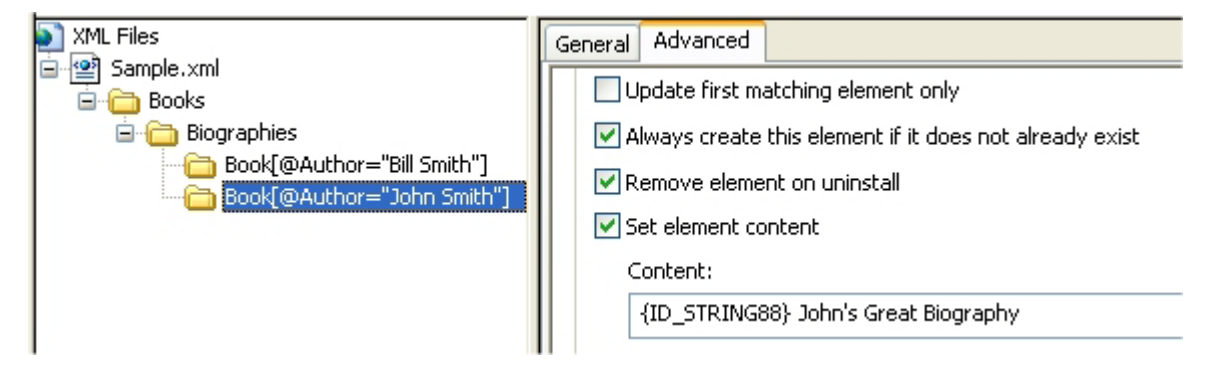

#### 図 3-4: 追加される子ノードの1つの詳細設定

J.

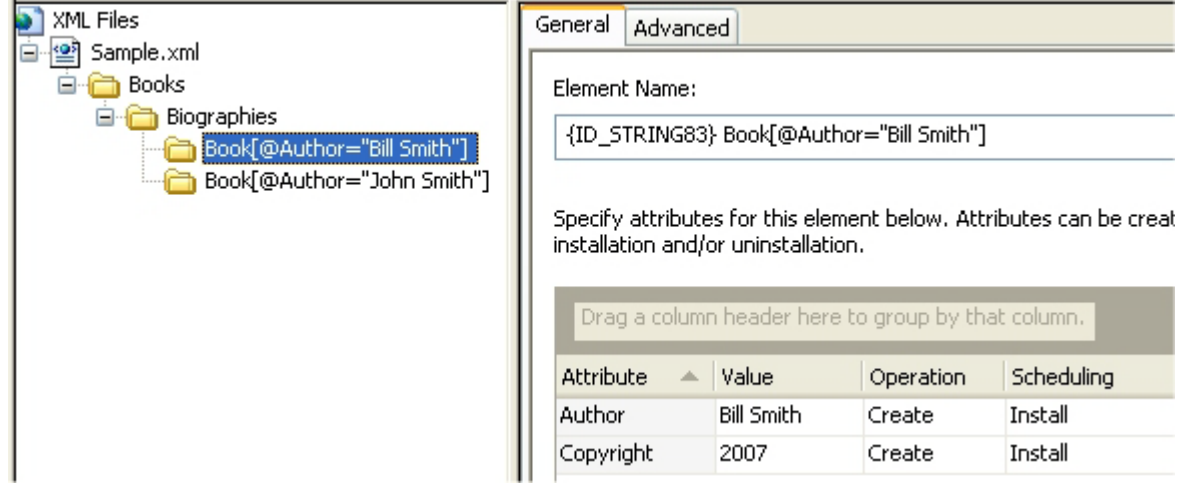

#### 図 3-5: 追加される子ノードの1つの全般設定

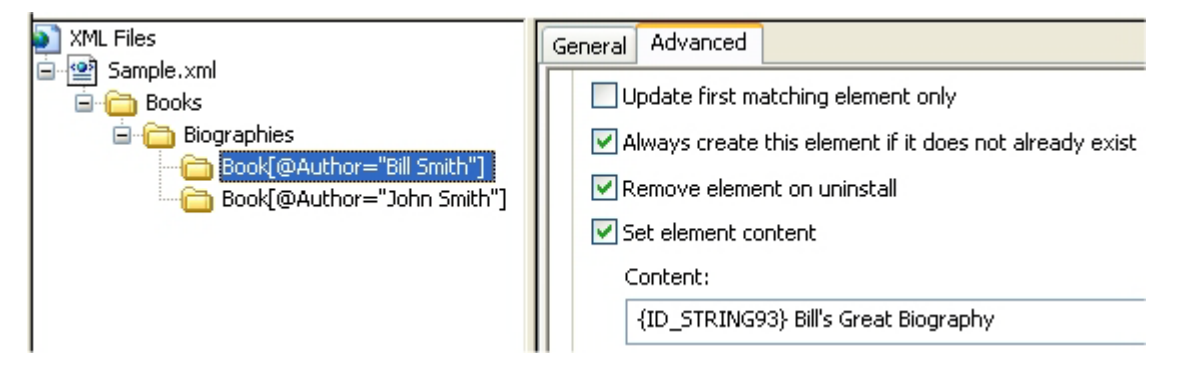

図 3-6: 追加される子ノードの1つの詳細設定

## 例 2: 要素に属性を追加す る

例 2 では、インストール時に、太字属性が次の XML 文書に追加されます:

```
<?xml version="1.0" encoding="UTF-8"?>
<Books>
 <Biographies>
   <Book Author="Bill Smith" Copyright="2007" Publisher="Bill & John's Publish Co.">Bill's Great Biography</Book>
   <Book Author="John Smith" Copyright="2006" Publisher="Bill & John's Publish Co.">John's Great Biography</Book>
 </Biographies>
</Books>
```
次のスクリーン ショットは、[XML ファイルの変更] ビューにある設定です。

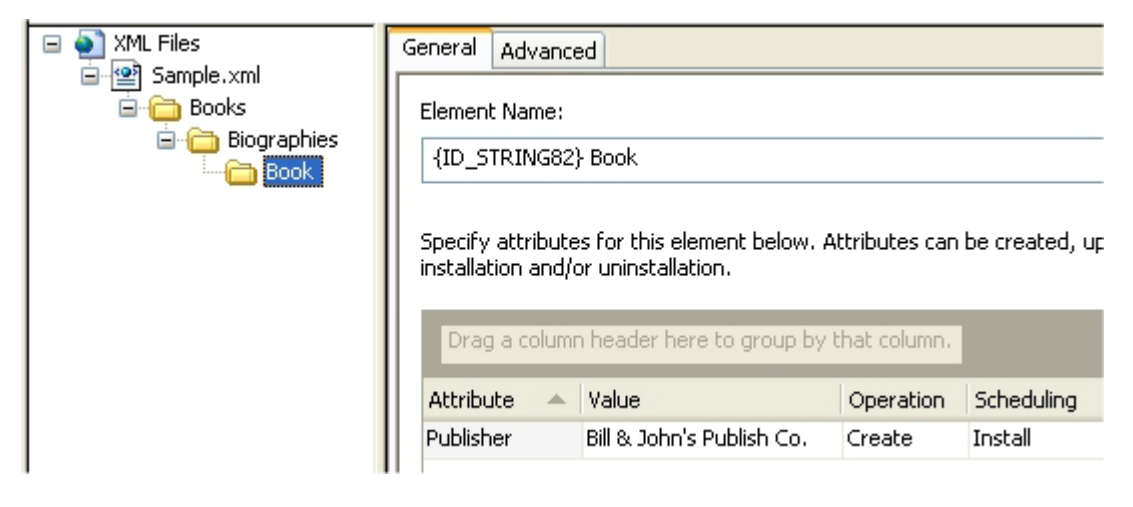

図 3-7: Book ノードの設定

## 例 3: 属性の値を更新す る

例 3 では、インストール時に、2006 Copyright (次の XML 文書の中で太字で表示されています) という値がある属 性が検索され、2007 Copyright という値で置き換えられます:

<?xml version="1.0" encoding="UTF-8"?>

<Books>

<Biographies>

<Book Author="Bill Smith" Copyright="2007" Publisher="Bill & John's Publish Co.">Bill's Great Biography</Book>

<Book Author="John Smith" Copyright="2006" Publisher="Bill & John's Publish Co.">John's Great Biography</Book> </Biographies>

</Books>

これらの値を更新するために、次の XPath 式が [XML ファイルの変更] ビューの Biographies ノードの下に追加さ れます:

Book[@Copyright="2006"]

次のスクリーン ショットは、[XML ファイルの変更] ビューにある設定です。

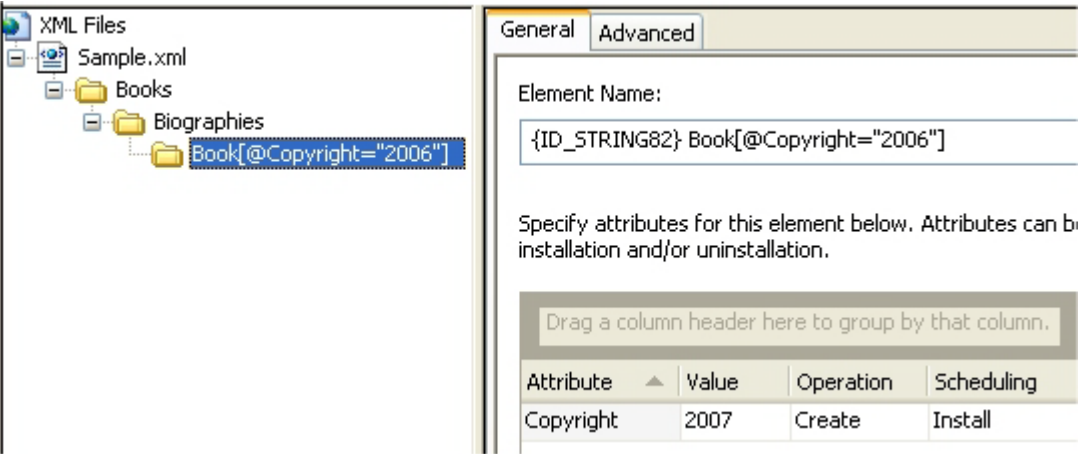

図 3-8: 更新 さ れ る属性の全般設定

Windows Installer のプロパティを使用して、XML ファイルを動的に変更 す る

#### Y

プロジェクト・この情報は、次のプロジェクトの種類に適用します:

- 基本の MSI
- DIM
- InstallScript MSI
- マージ モジュール
- MSI データベース
- トランスフォーム

基本の MSI、DIM、InstallScript MSI、マージ モジュール、MSI データベース、およびトランスフォーム プロジェク ト の場合、 Windows Installer プ ロ パ テ ィ を使 っ て、 XML 要素、 属性、 属性値、 お よ び要素の コ ン テ ン ツ を指定す る ことができます。実行時に、Windows Installer は MsiFormatRecord を使ってプロパティの値を解決し、それを XML ファイルのデータとして使用します。これにより、エンドユーザーがダイアログで入力したデータや、インス ト ー ル時に判別 さ れ た他の構成情報を製品の XML フ ァ イ ル で使用で き る よ う に な り ま す。

たとえば、インストールにエンドユーザーが SQL Server を選択することができる [SQL ログイン] ダイアログが 含まれていると想定します。エンドユーザーが選択したサーバーの名前は、通常 IS\_SQLSERVER\_SERVER プロパ ティに格納されます。XML ファイルにエンドユーザーが選択した SQL サーバーの名前を含める場合、[XML ファ イル変更 ] ビューで XML ファイルの変更を構成する際に、このプロパティをかっこで囲んで使用します ( 例、 [IS\_SQLSERVER\_SERVER])。 実行時に、 このプロパティは Windows Installer によって自動的に関連付けられている 値に置換されます。

ヒ ン ト • プ ロ パ テ ィ の値が、 整形式の XML 文書に な る場合のみ、 要素、 属性、 ま た は要素の コ ン テ ン ツ に Windows Installer プロパティを使用してください。プロパティの値が、XML 文書で構文エラーになる場合、製品ま た は イ ン ス ト <sup>ー</sup> ル が期待通 り に動作し な い場合が あ り ま す。

た と え ば、 要素の名前を [INSTALLDIR] ( 値が タ <sup>ー</sup> ゲ <sup>ッ</sup> ト シ ス テ ム上の パ ス の Windows Installer) に設定し た場合、 実行時の結果は、 円記号を含む要素名で す。 要素名に、 円記号は使用で き ま せ ん。 円記号が あ る要素名を含む XML 文書は無効で す。

#### Ë

メ モ • [XML フ <sup>ァ</sup> イ ル変更 ] ビ <sup>ュ</sup> ー内か ら XML フ <sup>ァ</sup> イ ル を テ ス ト す る場合、 XML デ <sup>ー</sup> タ に使用し て い る Windows Installer プロパティは適切な値で置き換えられません。テストに関する詳細については、[「XML フ](#page-771-0)ァイルに加えら れるインストー[ル時の変更を](#page-772-0)テストする」または「XML ファイルに加えられるアンインストール時の変更をテス [トする](#page-772-0)」 を参照し て く だ さ い。

#### 例

以下は、エンドユーザーが [SQL ログイン ] ダイアログで選択した SQL Server の名前を XML ファイル内のある要 素のコンテンツとして使用するための手順です。[XML ファイル変更 ] ビューの要素、属性、属性値、要素のコン テンツのプロパティの設定でハードコード化されている値を代入することができます。このビューでプロパティ を指定す る と き、 プ ロ パ テ ィ は角か っ こ で囲み、 プ ロ パ テ ィ 名はす べ て大文字に す る必要が あ り ま す ( 例、 [MYPROPERTY])。

### 邼

#### タスク エ ン ド ユ <sup>ー</sup> ザ <sup>ー</sup> が選択し た SQL Server の名前を XML 要素の コ ン テ ン ツ と し て使用す る に は、 以下の手順に従い ます:

- 1. SQL 接続と関連付けられている SQL スクリプトが未構成の場合、それらをまず構成し、サーバー プロパティ 名の名前を決定します :
	- a. [サーバー構成]の下のビュー リストにある [SQL スクリプト]をクリックします。
	- b. SQL 接続と SQL スクリプトを適宜追加します。手順については、「SQL サポートの構成」を参照してく だ さ い。
	- c. [SQL スクリプト]エクスプローラーで、SQL 接続をクリックします。
	- d. 【詳細】タブをクリックします。
	- e. "ターゲット サーバー プロパティ名"設定で選択された名前を確認してください。通常、デフォルト値 は IS SQLSERVER SERVER です。
- 2. [システム構成]の下のビュー リストにある [XML ファイルの変更] をクリックします。
- 3. [XML ファイル] エクスプローラーで、コンテンツに追加する要素を選択します。
- 4. [ 詳細 ] タ ブ を選択し ま す。
- 5. [要素のコンテンツを設定する]チェック ボックスを選択します。
- 6. [ コ ン テ ン ツ ] ボ ッ ク ス に、 1e で選択し た フ ァ イ ル を入力し、 そ れ を か っ こ で囲み ま す。 例 :

#### [IS\_SQLSERVER\_SERVER]

7. リリースをビルドします。

## InstallScript テキスト置換を使用して、XML ファイルを動的に変更する

M

プロジェクト・この情報は、InstallScript プロジェクトに適用します。

InstallScript プロジェクトの場合、XML 要素、属性、属性値、および要素のコンテンツにテキスト置換文字列変数 を利用す る こ と が で き ま す。 実行時に XML フ ァ イ ル の変更が発生す る と 、 InstallScript ラ ン タ イ ム コ ー ド は TextSubSubstitute 関数を使 っ て、 文字列変数を適切な値で置き換え ま す。 こ れ に よ り 、 エ ン ド ユ ー ザ ー が ダ イ ア ロ グ で入力し た デ ー タ や、 イ ン ス ト ー ル時に判別 さ れ た他の構成情報を製品の XML フ ァ イ ル で使用で き る よ う に な り ます。

ヒ ン ト • プ ロ パ テ ィ の値が、 整形式の XML 文書に な る場合のみ、 要素、 属性、 ま た は要素の コ ン テ ン ツ に テ キ ス ト置換を使用し て く だ さ い。 プ ロ パ テ ィ の値が、 XML 文書で構文エ ラ <sup>ー</sup> に な る場合、 製品ま た は イ ン ス ト <sup>ー</sup> ル が 期待通りに動作しない場合があります。

たとえば、要素の名前を 1 つまたは複数のスペースを含むテキストで置換されるテキスト置換文字列変数に設定 すると、エンドユーザーが製品またはインストールを使用するときに問題が発生する場合があります。要素名に、 スペースは使用できません。したがって、スペースがある要素名を含む XML 文書は無効になります。

#### Ħ

メモ・[XML ファイル変更] ビュー内から XML ファイルをテストする場合、XML データに使用しているテキスト置 換文字列変数は適切な値で置き換えられません。テストに関する詳細については、[「XML フ](#page-771-0)ァイルに加えられるイ ン ス ト <sup>ー</sup> [ル時の変更を](#page-771-0) テ ス ト す る」 または 「XML フ <sup>ァ</sup> イ ル に加え ら れ る ア ン イ ン ス ト <sup>ー</sup> [ル時の変更を](#page-772-0) テ ス ト す る」 を参照し て く だ さ い。

#### 例

以下は、エンドユーザーが [SQL ログイン ] ダイアログで選択した SQL Server の名前を XML ファイル内のある要 素のコンテンツとして使用するための手順です。[XML ファイル変更 ] ビューの要素、属性、属性値、要素のコン テンツのテキスト置換文字列変数の設定でハードコード化されている値を代入することができます。このビュー で指定する文字列変数は山かっこで囲む必要があります;例、<MYPROPERTY>。指定する文字列変数は大文字と 小文字を区別します。

## 邼

タスク エ ン ド ユ <sup>ー</sup> ザ <sup>ー</sup> が選択し た SQL Server の名前を XML 要素の コ ン テ ン ツ と し て使用す る に は、 以下の手順に従い ます:

- 1. SQL 接続と関連付けられている SQL スクリプトが未構成の場合、それらを構成します :
	- a. [サーバー構成]の下のビュー リストにある [SQL スクリプト]をクリックします。
	- b. SQL 接続と SQL スクリプトを適宜追加します。手順については、「SQL サポートの構成」を参照してく だ さ い。
- 2. [ システム構成 ] の下のビュー リストにある [XML ファイルの変更 ] をクリックします。
- 3. [XML ファイル] エクスプローラーで、コンテンツに追加する要素を選択します。
- 4. [詳細] タブを選択します。
- 5. [要素のコンテンツを設定する]チェック ボックスを選択します。

6. [コンテンツ]ポックスで、次のように入力します:

#### <MYPROPERTY>

- 7. [動作とロジック]の下のビュー リストで、InstallScript をクリックします。
- 8. SQL Server コ ン ト ロ ー ル を含む [SQL ロ グ イ ン ] ダ イ ア ロ グ の OnSQLLogin イ ベ ン ト で ダ イ ア ロ グ コ ー ド を 見つけ、InstallScript 関数 TextSubSetValue の呼び出しを追加します。例:

// ダイアログ ボックスを表示する (接続名なし) // ダイアログを入れ替える場合、コメントアウト nResult = SQLServerSelectLogin2( szConnection, szServer, szUser, szPassword, bWinLogin, szDB, FALSE, TRUE ); TextSubSetValue("<MYPROPERTY>", szServer, TRUE);

9. リリースをビルドします。

## 要素内で予約されている文字 (<、>、&、'、") を使用する

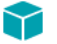

プロジェクト・この情報は、次のプロジェクトの種類に適用します:

- 基本の MSI
- DIM
- InstallScript
- InstallScript MSI
- ・ マー*ジ モジュール*
- MSI データベース
- トランスフォーム

XML 要素内で、 " 小な り " 記号 (<) な ど の予約 さ れ て い る文字を使用す る と 、 MSXML パ ー サ ー が、 実行時に タ ー ゲット システムでそれを定義済みエンティティ (<) に変換します。このエンティティの代わりに " 小なり " 記 号を使用すると、XML パーサーが新しい要素の始まりとして解釈し、それが無効な XML コードと見なされるた め、エラーが発生する原因となります。結果の XML ファイルを Internet Explorer のようなブラウザーで開くと、 エンティティではなく、この文字が、XML 要素内で表示されます。

次のテーブルは、予約されている XML 文字と、それらに対応するエンティティの一覧です。テーブルにはまた、 それぞれの予約されている文字について、実行時にエンティティによって置換されるかどうかが示されています。

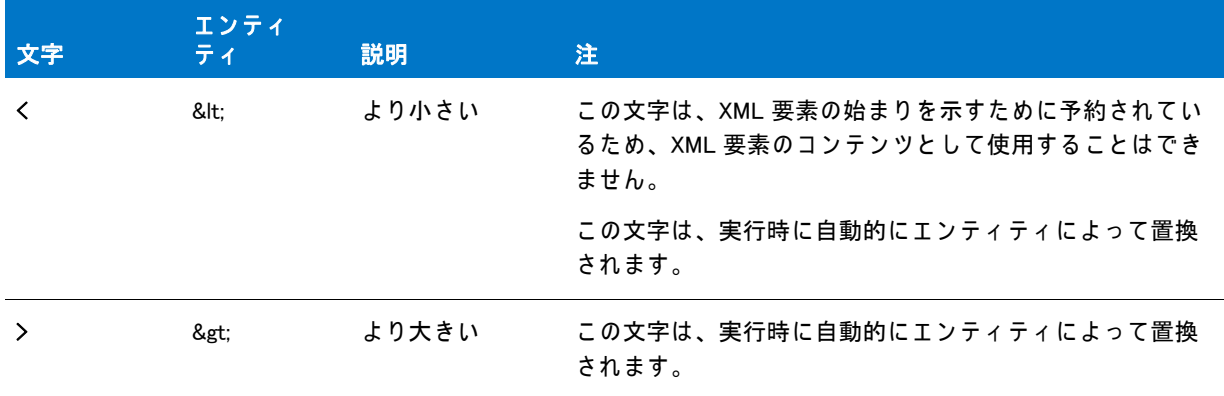

#### テーブル 3-8·予約されている文字と定義済みエンティティ

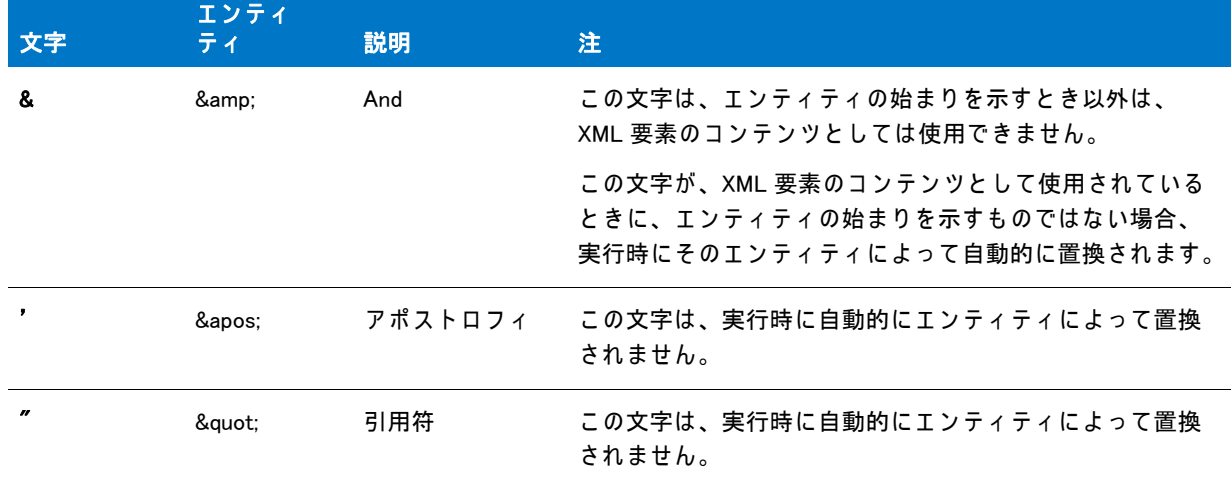

#### テーブル 3-8·予約されている文字と定義済みエンティティ(続き)

# XML フ ァ イ ル で名前空間を使用す る

 $\blacktriangledown$ 

プロジェクト・この情報は、次のプロジェクトの種類に適用します:

- 基本の MSI
- DIM
- InstallScript
- InstallScript MSI
- マージ モジュール
- $MSI \neq -\frac{1}{2} \wedge -\frac{1}{2}$
- トランスフォーム

XML 名前空間を利用し て、 要素名の競合を避け る こ と が で き ま す。 InstallShield で XML フ ァ イ ル の変更を指定す るとき、XML ファイルで宣言する名前空間のマッピングを指定して、任意のファイルの要素について、名前空間 プ レ フ ィ ッ ク ス を指定す る こ と が で き ま す。

ヒ ン ト • XML 設定の イ ン ポ <sup>ー</sup> ト ウ ィ ザ <sup>ー</sup> ド を使用し て、 XML フ <sup>ァ</sup> イ ル を [XML フ <sup>ァ</sup> イ ル の変更 ] ビ <sup>ュ</sup> <sup>ー</sup> <sup>へ</sup> イ ン ポートすると、ファイルに宣言された名前空間がインポートされます。

#### XML ファイルに名前空間のマッピングを宣言する

### $\blacktriangledown$

- 基本の MSI
- DIM
- InstallScript
- InstallScript MSI
- マージ モジュール
- MSI データベース
- トランスフォーム

[XML フ ァ イ ル の変更 ] ビ ュ ー で、 XML フ ァ イ ル に名前空間の マ ッ ピ ン グ を宣言す る こ と が で き ま す。

邼

#### タスク XML ファイルに名前空間のマッピングを宣言するには、以下の手順に従います。

- 1. [システム構成]の下のビュー リストにある [XML ファイルの変更] をクリックします。
- 2. [XML ファイル] エクスプローラーで、名前空間を含める XML ファイルをクリックします。
- 3. [名前空間]タブをクリックします。
- 4. テーブル内の行をクリックして、新しい名前空間を追加します。
- 5. [プレフィックス]列で、対応する名前空間に関連付けられているすべての要素に使用されるプレフィックス を入力します。
- 6. URLI 列で、URL、またはインターネット リソースを識別する文字列を入力します。

#### 名前空間プレフィックスを要素に追加する

#### Y

プロジェクト・この情報は、次のプロジェクトの種類に適用します:

- 基本の MSI
- DIM
- InstallScript
- InstallScript MSI
- マージ モジュール
- MSI データベース
- トランスフォーム

XML ファイルに名前空間のマッピングを宣言すると、そのファイル内の要素を、その要素に対応するプレフィッ ク ス を追加す る こ と で、 名前空間に関連付け る こ と が で き ま す。

#### 邼

#### タスク 各前空間プレフィックスを要素に追加するには、以下の手順に従います:

- 1. [システム構成]の下のビュー リストにある [XML ファイルの変更] をクリックします。
- 2. [XML ファイル] エクスプローラーで、プレフィックスを追加する要素を右クリックして、以下のいずれかを 実行します。
	- プレフィックスを選択した要素にのみ追加する場合、[ **名前空間プレフィックス**] をポイントしてから、 適切な名前空間マッピングをクリックします。
	- **プレフィックスを要素とそのすべてのサブ要素に追加する場合、[名前空間プレフィックス(すべてのサ** ブ要素を含む )] を ポ イ ン ト し て か ら、 適切な名前空間マ ッ ピ ン グ を ク リ ッ ク し ま す。

プレフィックスが、[XML ファイル] エクスプローラー内の要素 (および、該当する場合、そのすべてのサブ要素) に追加 さ れ ま す。

ヒント・また、要素を右クリックして、[名前の変更]をクリックし、要素名に前にプレフィックスとコロン (:) を 追加しても、名前空間プレフィックスを追加することができます。

名前空間プレフィックスを属性に追加する

#### Y

プロジェクト・この情報は、次のプロジェクトの種類に適用します:

- 基本の MSI
- DIM
- **InstallScript**
- InstallScript MSI
- ・ マージ モジュール
- MSI データベース
- トランスフォーム

XML ファイルに名前空間のマッピングを宣言すると、そのファイル内の属性を、その属性に対応するプレフィッ ク ス を追加す る こ と で、 名前空間に関連付け る こ と が で き ま す。

#### 邼

#### タスク 名前空間プレフィックスを属性に追加するには、以下の手順に従います。

- 1. 「システム構成 1 の下のビュー リストにある [XML ファイルの変更 1 をクリックします。
- 2. [XML ファイル]エクスプローラーで、属性を含む要素をクリックします。
- 3. 右側のペインで [全般] タブをクリックします。
- 4. グリッドで、プレフィックスを追加する属性をダブルクリックしてから、属性名の始まりにカーソルを配置 し ます。
- 5. 属性名の前にプレフィックスとコロン (:) を追加します。

#### 名前空間プレフィックスを属性から削除する

#### $\blacktriangledown$

- 基本の MSI
- DIM
- InstallScript
- InstallScript MSI
- マージ モジュール
- MSI データベース
- トランスフォーム

### 邼

#### タスク 名前空間プレフィックスを属性から削除するには、以下の手順に従います。

- 1. 「 システム構成 ] の下のビュー リストにある [XML ファイルの変更 ] をクリックします。
- 2. [XML ファイル]エクスプローラーで、属性を含む要素をクリックします。
- 3. 右側のペインで [全般] タブをクリックします。
- 4. グリッドで、プレフィックスを削除する属性をダブルクリックしてから、属性名の始まりにカーソルを配置 し ます。
- 5. 属性名の前からプレフィックスとコロン(:)を削除します。

#### 名前空間プレフィックスを要素から削除する

#### Y

プロジェクト・この情報は、次のプロジェクトの種類に適用します:

- 基本の MSI
- DIM
- **InstallScript**
- InstallScript MSI
- マージ モジュール
- MSI データベース
- トランスフォーム

#### 邼

#### タスク タガ空間プレフィックスを要素から削除するには、以下の手順に従います :

- 1. [システム構成]の下のビュー リストにある [XML ファイルの変更] をクリックします。
- 2. [XML ファイル]エクスプローラーで、プレフィックスを削除する要素を右クリックして、以下のいずれかを 実行します。
	- プレフィックスを選択した要素からのみ削除する場合、[名前空間プレフィックス]をポイントして、く なし > を ク リ ッ ク し ます。
	- プレフィックスを要素とそのすべてのサブ要素から削除する場合、[名前空間プレフィックス(すべての サブ要素を含む)] をポイントして、くなし > をクリックします。

プレフィックスが、[XML ファイル] エクスプローラー内の要素 ( および、該当する場合、そのすべてのサブ要素 ) から削除されます。

XML ファイルから名前空間のマッピングを削除する

# $\blacktriangleright$

- 基本の MSI
- DIM

第3章 インストールの作成 タ ー ゲ ッ ト シ ス テ ム の構成

- InstallScript
- InstallScript MSI
- マージ モジュール
- MSI データベース
- トランスフォーム

厚

タスク 名前空間マッピングを XML ファイルから削除するには、以下の手順に従います:

- 1. [ システム構成 ] の下のビュー リストにある [XML ファイルの変更 ] をクリックします。
- 2. [XML ファイル]エクスプローラーで、削除する名前空間属性を含む XML ファイルをクリックします。
- 3. [名前空間] タブをクリックします。
- 4. 削除する名前空間マッピングを含む行をクリックして、[削除]ボタンをクリックします。

テーブルから名前空間が削除されます。

# <span id="page-771-0"></span>XML ファイルに加えられるインストール時の変更をテストする

#### Y

プロジェクト・この情報は、次のプロジェクトの種類に適用します:

- 基本の MSI
- DIM
- InstallScript
- InstallScript MSI
- マージ モジュール
- MSI データベース
- トランスフォーム

InstallShield では、インストール全部をビルドして実行する手間をかけずに、[XML ファイルの変更] ビューでプロ ジェクトで構成された XML ファイルの変更のみをテストすることができます。インストールの変更をテストする とき、InstallShield はマシン上にある最新バージョンの MSXML を使用して、XML ファイルの解析と構成した XPath 式の実行を行います。MSXML が XPath 式に一致する XML ファイルの領域を検出したとき、「XML ファイル の変更] ビューで構成された変更が加えられます。

Ë

メモ・XML ファイルの変更に、Windows Installer のプロパティまたは InstallScript テキスト置換が含まれている場 合、 そ れ ら は テ ス ト中、 適切な値で置換 さ れ ま せ ん。

#### 邼

#### タスク XML ファイルに加えられるインストール時の変更をテストするには、以下の手順に従います。

- 1. [ システム構成 ] の下のビュー リストにある [XML ファイルの変更 ] をクリックします。
- 2. [XML ファイル] エクスプローラーで、テストする XML ファイルを右クリックして、[XML ファイルのインス トール時の変更のテスト]をクリックします。[テスト XML ファイルの選択] ダイアログ ボックスが開きま す。
- 3. 【ファイル名】ボックスで、インストール時の変更を適用するターゲット ファイルを選択するか、または、新 しいターゲット ファイル名と場所を指定します。
	- イ ン ス ト ー ル の一部 と し て イ ン ス ト ー ル さ れ る XML フ ァ イ ル を変更す る場合、 そ の フ ァ イ ル の コ ピ ー を 選択します。(XML のインストール時の変更をテストしたとき、XML ファイルに変更が加えられるため、 インストール内のオリジナルのファイルは、選択しないでください。)
	- タ ー ゲ ッ ト シ ス テ ム に既に存在す る XML フ ァ イ ル を変更す る場合、 そ の フ ァ イ ル の コ ピ ー を選択し ま す。
	- ×ML ファイルが実行時に存在しなく、且つ、それがインストールの一部としてインストールされない場 合に何が起 こ る か を テ ス ト す る場合、 新し い フ ァ イ ル名 と 場所を指定し ま す。

デフォルトのファイル名は、ステップ2で右クリックしたテスト ファイルの名前です。

4. [開く]をクリックします。

ターゲットファイルが既に存在する場合、テスト ファイルからの変更がターゲット ファイルに適用されます。指 定したターゲット ファイルが存在しないときに、[XML ファイルが存在しない場合、常に作成] チェック ボック スが、その XML ファイルについて [詳細 ] タブで選択されている場合、ファイルが作成され、テスト ファイルか ら の変更が適用 さ れ ま す。

出力ウィンドウの [結果 ] タブで、インストール テストについての詳細が表示されます。詳細には、テスト ファ イルへのハイパーリンクが含まれています。

ヒント・テストの実行中に、ターゲット ファイルがプラウザーで開かれている場合、ブラウザーをリフレッシュ し て、 場合に よ <sup>っ</sup> て、 テ ス ト変更を確認す る必要が あ り ま す。

## <span id="page-772-0"></span>XML ファイルに加えられるアンインストール時の変更をテストする

#### $\blacktriangleright$

プロジェクト・この情報は、次のプロジェクトの種類に適用します:

- 基本の MSI
- DIM
- InstallScript
- InstallScript MSI
- マージ モジュール
- MSI データベース
- トランスフォーム

[XML ファイルの変更] ビューで構成した XML ファイルのインストール時の変更をテストしたあと、アンインス トール時に発生する XML ファイルの変更をテストすることもお勧めします。このテストを行うことにより、構成 し た変更が、 ア ン イ ン ス ト ー ル時に期待通 り に動作す る か ど う か を確認で き ま す。

アンインストールの変更をテストするとき、InstallShield はマシン上にある最新バージョンの MSXML を使用して、 XML フ ァ イ ル の解析 と 構成し た XPath 式の実行を行い ま す。 MSXML が XPath 式に一致す る XML フ ァ イ ル の領域 を検出し た と き、 [XML フ ァ イ ル の変更 ] ビ ュ ー で構成 さ れ た変更が加え ら れ ま す。

冒

メモ・XML ファイルの変更に、Windows Installer のプロパティまたは InstallScript テキスト置換が含まれている場 合、 そ れ ら は テ ス ト中、 適切な値で置換 さ れ ま せ ん。

厚

#### タスク XML ファイルに加えられるアンインストール時の変更をテストするには、以下の手順に従います。

- 1. [システム構成]の下のビュー リストにある [XML ファイルの変更] をクリックします。
- 2. [XML ファイル] エクスプローラーで、テストする XML ファイルを右クリックして、[XML ファイルのアンイ ンストール時の変更のテスト] をクリックします。[ テスト XML ファイルの選択] ダイアログ ボックスが開 きます。
- 3. [ファイル名]ポックスで、アンインストール時の変更を適用するターゲット ファイルを選択します。 デフォルトの値は、インストール時のテストを最後に行ったファイルの名前です。
- 4. [開く]をクリックします。

[XML ファイルの変更] ビューで構成されたアンインストールの変更がテスト ファイルに適用されます。

出力ウィンドウの [ 結果 ] タブで、アンインストール テストについての詳細が表示されます。詳細には、テスト ファイルへのハイパーリンクが含まれています。アンインストール時に削除されるように XML ファイルを構成す ると、そのファイルが存在しなくなる可能性があるため、ハイパーリンクが動作しない場合があります。

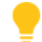

ヒント・テストの実行中に、ターゲット ファイルがブラウザーで開かれている場合、ブラウザーをリフレッシュ し て、 場合に よ <sup>っ</sup> て、 テ ス ト変更を確認す る必要が あ り ま す。

## [XML フ ァ イ ル の変更 ] ビ ュ ー か ら 要素ま た は XML フ ァ イ ル を削除す る

### Y

プロジェクト・この情報は、次のプロジェクトの種類に適用します:

- 基本の MSI
- DIM
- **InstallScript**
- InstallScript MSI
- マージ モジュール
- $MSI \nightharpoondown \overline{\mathcal{F}} 9 \wedge^{\!\!\!*} 7$
- トランスフォーム
- 邼

#### タスク [XML ファイルの変更] ピューから要素または XML ファイルを削除するには、以下の手順に従います:

- 1. 【 システム構成 】 の下のビュー リストにある [XML ファイルの変更 ] をクリックします。
- 2. [XML ファイル]エクスプローラーで、削除する XML ファイルまたは XML 要素を右クリックし、[削除]をク リ ッ ク し ます。

XML ファイルを削除すると、XML ファイルに関連付けられたコンポーネントもファイルと共に削除されますとい うメッセージが表示されます。

# テキスト ファイルの変更

### 8

プロジェクト・この情報は、次のプロジェクトの種類に適用します:

- 基本の MSI
- DIM
- InstallScript MSI
- マージ モジュール
- MSI データベース
- トランスフォーム

この情報は InstallScript プロジェクトには適用しませんが、InstallScript 言語には、文字列変数とリテラルを検索お よび変更するための 文字列関数 が含まれます。InstallScript プロジェクトで、これらの関数を使用できます。

InstallShield では、ターゲット システム上で実行時に変更を行うテキスト ファイル (たとえば、.txt、.htm、.xml、 .config、.ini、および .sql) 内の検索 / 置換処理を構成できます。テキスト ファイルは、インストールの一部または シ ス テ ム上に既存す る フ ァ イ ル の ど ち ら で も構い ま せ ん。

[テキスト ファイルの変更]ビューでは、テキスト ファイルに行う変更を定義できます。このビューでは以下の 処理が可能です :

- プロジェクトに 1 つ以上のテキスト変更セットを追加する。テキスト変更セットは、実行時に検索する 1 つ 以上のテキスト ファイルへのリファレンスです。
- テキスト変更セットに 1 つ以上のテキスト変更アイテムを追加する。テキスト変更アイテムは、検索 / 置換 の基準を識別します。

## 邼

- タスク テキスト ファイルの変更を構成するには、以下の手順に従います。
	- 1. テキスト 変更セットを作成する
	- 2. テキスト ファイルの変更を指定します。

実行時にテキスト ファイルを変更する方法については、ドキュメントのこのセクションを参照してください。

## <span id="page-774-0"></span>テキスト 変更ヤットを作成する

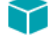

- 基本の MSI
- DIM
- InstallScript MSI
- マージ モジュール
- MSI データベース

• トランスフォーム

この情報は InstallScript プロジェクトには適用しませんが、InstallScript 言語には、文字列変数とリテラルを検索お よび変更するための 文字列関数 が含まれます。InstallScript プロジェクトで、これらの関数を使用できます。

テキスト ファイルの変更を構成するときの最初の手順は、編集するファイル ( 複数可 ) への参照を作成すること です。この参照は、 [ テキスト変更セット ] と呼ばれます。ファイルのフォーマットとしては、非バイナリファイ ル ( たとえば .txt、.htm、.xml、.config、.ini、または .sql) のどれでも可能です。ファイルはインストールの一部 ( つ まり、[ファイルとフォルダー] ビューでプロジェクトに追加したファイル)、またはターゲット システム上に既 存する フ ァ イ ルでも構いません。

Ħ

邼

メモ • 各テキスト変更セットは、必ずプロジェクト内のコンポーネントに関連付ける必要があります。このため、 テキスト変更セットを作成する前に、プロジェクトに 1 つ以上のコンポーネントが必要です。テキスト変更リ ファレンスを作成するときにコンポーネントがなかった場合は、「新しいコンポーネント[の作成](#page-1901-0)]ダイアログ が表 示 さ れ、 こ こ で コ ン ポ <sup>ー</sup> ネ ン ト を作成す る こ と が で き ま す。

#### タスク 実行時に変更する 1 つ以上のテキスト ファイルを参照するテキスト変更セットを作成するには、以下の手順に従 います:

- 1. 【 システム構成 ] の下のビュー リストにある [ テキスト ファイルの変更 ] をクリックします。
- 2. [テキスト ファイルの変更]エクスプローラーを右クリックして、[変更セットの追加]をクリックします。 InstallShield は、デフォルト名を持つ新しい変更セットを追加します。
- 3. 新しい名前を入力するか、または名前を後で右クリックしてから [名**前の変更**] を選択して新しい名前を付け ます。

名前は実行時に は表示 さ れ ま せ ん。 こ れは プ ロ ジ ェ ク ト に含ま れ る様々な変更セ ッ ト を区別す る の に内部で 使用される名前です。

4. 右側の ペ イ ン で、 変更セ ッ ト の設定を構成し ま す。 各設定の詳細に つ い て は、 「[変更セ ッ ト の設定」](#page-2436-0) を参照し て く だ さ い。

テキスト ファイルへのリファレンスを作成してから、その設定を構成した後、次の検索/置換基準を指定するス テ ッ プ に進みます。

ヒ ン ト • Windows Installer パ ブ リ <sup>ッ</sup> ク プ ロ パ テ ィ を使 <sup>っ</sup> て、 検索に含め る / 除外す る テ キ ス ト フ <sup>ァ</sup> イ ル の名前を指 定することができます。これにより、エンド ユーザーがダイアログで入力したデータ、または実行時に判別され た他の構成情報を、実行時に製品のテキスト ファイルが変更される時に使用できるようになります。詳細につい ては、 [「Windows Installer の](#page-777-0) プ ロ パ テ ィ を使用し て、 テ キ ス ト フ <sup>ァ</sup> イ ル を動的に変更す る」 を参照し て く だ さ い。

## <span id="page-775-0"></span>テキスト ファイルの変更を指定する

#### Y

- 基本の MSI
- DIM
- InstallScript MSI
- マージ モジュール
- MSI データベース
- トランスフォーム

この情報は InstallScript プロジェクトには適用しませんが、InstallScript 言語には、文字列変数とリテラルを検索お よび変更するための 文字列関数 が含まれます。InstallScript プロジェクトで、これらの関数を使用できます。

編集するテキスト ファイルを指定した後、テキスト ファイルの変更を構成するための次の 「検索 / 置換基準を 指定する」 ステップに進みます。 各基準セットは、 *変更アイテム* と呼ばれます。

#### 邼

#### タスク テキスト ファイルに行う変更を指定するには、以下の手順に従います:

- 1. [ システム構成 ] の下のビュー リストにある [ テキスト ファイルの変更 ] をクリックします。
- 2. [テキスト ファイルの変更]エクスプローラーで、定義を行うてテキストの変更を含む変更セット アイテム を右クリックしてから、 [ 変更の追加] をクリックします。

InstallShield は、デフォルト名を持つ新しい変更アイテムを追加します。

3. 新しい名前を入力するか、または名前を後で右クリックしてから [名前の変更] を選択して新しい名前を付け ます。

名前は実行時に は表示 さ れ ま せ ん。 こ れは プ ロ ジ ェ ク ト に含ま れ る様々な変更ア イ テ ム を区別す る の に内部 で使用 さ れ る名前で す。

4. 右側のペインで、変更の設定を構成します。各設定の詳細については、「変更セットの設定」を参照してくだ さ い。

テキスト ファイルで追加文字列を変更するには、このビューで変更セットに追加の変更アイテムを 1 文字列につ き 1 ア イ テ ム追加し ま す。

ヒ ン ト • Windows Installer パ ブ リ <sup>ッ</sup> ク プ ロ パ テ ィ を使 <sup>っ</sup> て、 検索文字列 と 置換文字列を指定で き ま す。 こ れ に よ り、エンド ユーザーがダイアログで入力したデータ、または実行時に判別された他の構成情報を、実行時に製品 のテキスト ファイルが変更される時に使用できるようになります。詳細については、[「Windows Installer の](#page-777-0)プロパ ティを使用して、テキスト ファイル[を動的に変更す](#page-777-0)る」を参照してください。

## テキスト ファイルの変更が行われる順番を変更する

#### $\blacktriangledown$

- 基本の MSI
- DIM
- InstallScript MSI
- マージ モジュール
- MSI データベース
- トランスフォーム

この情報は InstallScript プロジェクトには適用しませんが、InstallScript 言語には、文字列変数とリテラルを検索お よび変更するための 文字列関数 が含まれます。InstallScript プロジェクトで、これらの関数を使用できます。

[テキスト ファイルの変更]ビューで一覧されている順番で、ターゲット システム上のテキスト ファイルに変更 が行われます。

邼

#### タスク テキスト ファイルが実行時に変更される順番を変更するには、以下の手順に従います。

- 1. [ システム構成 ] の下のビュー リストにある [ テキスト ファイルの変更 ] をクリックします。
- 2. 【テキスト ファイルの変更】エクスプローラーで、変更セット アイテムまたは変更アイテムの 1 つ右クリッ ク し て、 [ 上に移動 ] ま たは [ 下に移動 ] を ク リ ッ ク し ます。

すべてのテキスト ファイルの変更が正しく並べ替えられるまで最後のステップを繰り返します。

## <span id="page-777-0"></span>Windows Installer のプロパティを使用して、テキスト ファイルを動的に 変更する

#### Y

プロジェクト・この情報は、次のプロジェクトの種類に適用します:

- 基本の MSI
- DIM
- InstallScript MSI
- マージ モジュール
- MSI データベース
- トランスフォーム

この情報は InstallScript プロジェクトには適用しませんが、InstallScript 言語には、文字列変数とリテラルを検索お よび変更するための 文字列関数 が含まれます。InstallScript プロジェクトで、これらの関数を使用できます。

Windows Installer プロパティを使って、検索/変更を行うテキスト 文字列を指定します。プロパティを使って、検 索に含める、または検索から除外するテキスト ファイルを指定することもできます。

実行時に、Windows Installer は MsiFormatRecord を使ってプロパティの値を解決し、その値を使ってテキスト ファ イルを変更します。これにより、エンド ユーザーがダイアログで入力したデータ、または実行時に判別された他 の構成情報を、実行時に製品のテキスト ファイルが変更される時に使用できるようになります。

#### 例

以下は、エンド ユーザーがインストール中に、実行時に XML ベースの web.config ファイルに書き込む IP アドレ スを指定できるようにするための手順を説明します。web.config ファイルが製品と共に INSTALLDIR にインストー ル されていて、以下のような XML を含む :

```
<?xml version="1.0" encoding="UTF-8"?>
<configuration>
  \langleappSettings\rangle\leqadd key="IP アドレス " value=" デフォルト " />
  \langle/appSettings>
</configuration>
```
太字表示のデフォルト値は、エンド ユーザーが入力する IP アドレスで置換します。

「テキスト ファイルの変更] ビューにある次の変更セットの設定では、ハードコード化された値をプロパティで置 換できます:

- 含める フ ァ イル
- 除外するファイル

[ テキスト ファイルの変更] ビューで、次の変更アイテムの設定にはプロパティも使用できます:

- 検索す る文字列
- 置換後の文字列
- テキストの挿入

邼

これらの設定のいずれかでプロパティを指定するとき、プロパティは角かっこで囲み、プロパティ名はすべて大 文字に す る必要が あ り ま す ( 例、 [MYPROPERTY])。

手順のステップ 4 はプロジェクトの種類によって若干異なります。これは、基本の MSI インストールのユーザー インターフェイスは Windows Installer が制御し、InstallScript MSI インストールのユーザー インターフェイスは InstallScript エンジンが制御するためです。

#### タスク エンドユーザーが IP アドレスを指定できるようにするには、以下の手順に従います。

- 1. 【 システム構成 ] の下のビュー リストにある [ テキスト ファイルの変更 ] をクリックします。
- 2. インストールが検索を行うファイルを識別する、変更セット アイテムを追加および構成します :
	- a. [テキスト ファイルの変更]エクスプローラーを右クリックして、[変更セットの追加]をクリックしま す。

InstallShield が、新しい変更セット アイテムを追加します。ステップ 2b から 2d までは、右側のペインに 表示 さ れ る設定を構成す る方法を説明し ま す。

- b.  $"$  ターゲット フォルダー "設定で、[INSTALLDIR] ディレクトリ プロパティを選択します。
- c. "含めるファイル"設定に、次のように入力します:

#### web.config

- d. 残りの設定のデフォルト値はそのままにします。
- $3.$  検索 / 置換の基準を識別する変更アイテムを追加および構成します :
	- a. [テキスト ファイルの変更]エクスプローラーで、ステップ2で作成した変更セット アイテムを右ク リックしてから、 [ 変更の追加] をクリックします。

InstallShield が、新しい変更アイテムを追加します。ステップ 3b から 3e までは、右側のペインに表示さ れる設定を構成する方法を説明します。

- b. "アクション"設定で [置換] を選択します。
- c. "検索する文字列"設定に、次のように入力します:

<add key="IP ア ド レ ス " value=" デ フ ォ ル ト "

d. "置換後の文字列"設定に、次のように入力します:

<add key="IP ア ド レ ス " value="[MYPROPERTY]"

- e. 残りの設定のデフォルト値はそのままにします。
- 4. ダイアログでプロパティを使用します。この部分の手続きは、使用しているプロジェクトの種類によって異 な り ます。
	- 基本の MSI プロジェクトの場合 :
		- a. [ ユーザー インターフェイス ] の下のビュー リストにある [ ダイアログ ] をクリックします。
		- b. [ダイアログ]エクスプローラーで、[すべてのダイアログ]フォルダーを展開して、User Name コン トロールを含めるダイアログの下にある言語をクリックします。代わりに、新しいダイアログを追 加することもできます。
		- c. Edit Field コントロールをダイアログに追加し、Property プロパティを次にように設定します:

#### **MYPROPERTY**

- InstallScript MSI プロジェクトの場合:
	- a. [動作とロジック]の下のビュー リストで、InstallScript をクリックします。
	- b. User Name コントロールを含めるダイアログの OnFirstUIBefore イベントでダイアログ コードを見つ け、Windows Installer API 関数 MsiSetProperty の呼び出しを追加します。たとえば、エンド ユーザー が プ ロ ジ ェ ク ト に追加 さ れ て い る SdShowDlgEdit1 ダ イ ア ロ グ に あ る編集ボ ッ ク ス に IP ア ド レ ス を入 力できるようにするには、次のコード行で示されているように、MsiSetProperty の呼び出しを追加し ます。

Dlg SdShowDlgEdit1: nResult = SdShowDlgEdit1 (szTitle, szMsg, szField1, svEdit1); MsiSetProperty (ISMSI HANDLE, "MYPROPERTY", svEdit1); if (nResult = BACK) goto Dlg\_SdWelcome;

5. リリースをビルドします。

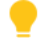

ヒ ン ト • 複数言語プ ロ ジ <sup>ェ</sup> ク ト を作成す る場合で、 イ ン ス ト <sup>ー</sup> ル が使用す る言語に基づ い て異な る値を持つ プ ロ パ ティを使用するには、ローカライ[ズ可能な](#page-1807-0)プロパティを使います。詳細については、「ローカライズ可能なプロパ ティ[を作成す](#page-1807-0)る」を参照してください。

## ANSI テキスト ファイルを開く時に使用するコード ページを指定する

#### Y

プロジェクト・この情報は、次のプロジェクトの種類に適用します:

- 基本の MSI
- DIM
- InstallScript MSI
- マージ モジュール
- MSI データベース
- トランスフォーム

この情報は InstallScript プロジェクトには適用しませんが、InstallScript 言語には、文字列変数とリテラルを検索お よび変更するための 文字列関数 が含まれます。InstallScript プロジェクトで、これらの関数を使用できます。

インストールが ANSI テキスト ファイルを開いて、「テキスト ファイルの変更1 ビューで構成された変更を行うと き、インストールはプロジェクトの ISSearchReplaceSet テーブルにある CodePage 列で指定されたコードページ を使用します。この列のデフォルト値は数値 0 です。これは、CP\_ACP コード ページで、ターゲット システム上 で、システム Windows ANSI コード ページとして現在構成されているものです。[ ダイレクト エディター ] ビュー を使って、この値を特定のコード ページでオーバーライドできます。

#### 邼

- タスク ANSI テキスト ファイルを開く時に使用するデフォルトのコード ページをオーバーライドするには、以下の手順 に従います :
	- 1. [追加ツール]の下のビュー リストにある [ダイレクト エディター]をクリックします。
	- 2. [テーブル]エクスプローラーで、ISSQLDBMetaData テーブルをクリックします。InstallShield の右側に設定 が表示 さ れ ま す。
	- 3. グリッドで、コード ページを構成する変更セット アイテムに対応する行を見つけます。

このグリッドの ISSearchReplaceSet 列には、[ テキスト ファイルの変更] ビューの [ テキスト ファイルの変 更 ] エ ク ス プ ロ ー ラ ー で利用可能な変更セ ッ ト の名前が す べ て表示 さ れ ま す。

4. 適切な行で CodePage フィールドの値を変更します。

## 「テキスト ファイルの変更1ビューから変更アイテムまたは変更セット を削除す る

Y

プロジェクト・この情報は、次のプロジェクトの種類に適用します:

- 基本の MSI
- DIM
- InstallScript MSI
- マージ モジュール
- MSI データベース
- トランスフォーム

この情報は InstallScript プロジェクトには適用しませんが、InstallScript 言語には、文字列変数とリテラルを検索お よび変更するための 文字列関数 が含まれます。InstallScript プロジェクトで、これらの関数を使用できます。

あるテキスト ファイルに関して、特定の変更を今後行わないようにするには、[ テキスト ファイルの変更 ] ビューからその変更アイテムを削除します。また、ファイルまたはテキスト ファイルのグループを今後検索しな いようにするには、[テキスト ファイルの変更] ビューから対応する変更セットを削除します。

#### 邼

#### タスク [ テ キ ス ト フ <sup>ァ</sup> イ ル の変更 ] ビ <sup>ュ</sup> <sup>ー</sup> か ら 変更ア イ テ ム ま た は変更セ ッ ト を削除す る に は、 以下の手順に従い ま す。

- 1. [システム構成]の下のビュー リストにある [テキスト ファイルの変更]をクリックします。
- 2. 【テキスト ファイルの変更】エクスプローラーで、削除する変更セット アイテムまたは変更アイテムを右ク りックしてから、 [削除]をクリックします。

「テキスト ファイルの変更1ビューからアイテムが削除されます。

# スケジュール タスク

### $\blacktriangledown$

プロジェクト・この情報は、次のプロジェクトの種類に適用します:

- 基本の MSI
- DIM
- InstallScript MSI
- マージ モジュール
- MSI データベース
- トランスフォーム

ターゲット システムでインストールが実行された時、Windows タスク スケジューラーを通して、自動タスクを作 成および構成することができます。スケジュールされたタスクは、インストールの一部であるファイルや、ター ゲ ッ ト シ ス テ ム に既に存在す る フ ァ イ ル を起動す る こ と が で き ま す。

## スケジュール タスクの追加

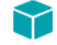

プロジェクト・この情報は、次のプロジェクトの種類に適用します:

- 基本の MSI
- DIM
- InstallScript MSI
- マージ モジュール
- MSI データベース
- トランスフォーム

E

メモ・それぞれのスケジュール タスクは、必ずプロジェクト内のコンポーネントに関連付ける必要があります。 したがって、スケジュール タスクを追加する前に、プロジェクトにコンポーネントが最低 1 つ存在している必要 があります。スケジュール タスクを追加するときにコンポーネントが存在しない場合は、[\[新しいコンポーネン](#page-1901-0) ト[の作成](#page-1901-0)〕ダイアログ ボックスが表示され、ここでコンポーネントを作成することができます。

#### 邼

#### タスク プロジェクトにスケジュール タスクを追加するには、以下の手順を実行します。

- 1. 【システム構成】の下のビュー リストにある [スケジュール タスク]をクリックします。
- 2. 「スケジュール タスク ] エクスプローラーを右クリックして、 [ スケジュール タスクの追加 ] をクリックしま す。 InstallShield は、 デ フ ォ ル ト名を持つ新し い タ ス ク を追加し ま す。
- 3. 新しい名前を入力するか、または名前を後で右クリックしてから [名前の変更] を選択して新しい名前を付け ます。

名前は実行時には表示されません。これはプロジェクトに含まれる様々なスケジュール タスクを区別するの に内部で使用 さ れ る名前で す。

4. 右側のペインで、タスクの設定を構成します。各設定の詳細については、「スケジュール タスクの設定」を参 照してください。

## Windows Installer プロパティを使って、スケジュール タスクをダイナ ミ ッ ク に構成す る

### $\blacktriangledown$

プロジェクト・この情報は、次のプロジェクトの種類に適用します:

- 基本の MSI
- DIM
- InstallScript MSI
- マージ モジュール
- MSI データベース
- トランスフォーム

Windows Installer プロパティを使って、スケジュール タスクによって起動されるファイルを実行するために必要な アカウント情報などの情報を指定することができます。

実行時に、Windows Installer は MsiFormatRecord を使って、プロパティの値を解決し、その値を使ってスケジュー ル タスクを構成します。これにより、エンド ユーザーがダイアログで入力したデータ、または実行時に判別され た他の構成情報を、実行時に製品のスケジュール タスクが作成される時に使用できるようになります。

#### 例

以下の手順では、インストール時に、エンドユーザーに、どのようにスケジュール タスクの実行に必要なアカウ ントとパスワードを指定させるかが示されています。プロパティを指定するとき、プロパティは角かっこで囲み、 プロパティ名はすべて大文字にする必要があります (例、[MYPROPERTY])。

手順のステップ 4 はプロジェクトの種類によって若干異なります。これは、基本の MSI インストールのユーザー インターフェイスは Windows Installer が制御し、InstallScript MSI インストールのユーザー インターフェイスは InstallScript エンジンが制御するためです。

### 邼

タスク エン ドユーザーに、スケジュール タスクのアカウントとパスワード情報を指定させるには、以下の手順に従いま  $\vec{y}$  :

- 1. [ システム構成 ] の下のビュー リストにある [ スケジュール タスク ] をクリックします。
- 2. [スケジュール タスク]エクスプローラーで、構成するタスクを選択します。
- 3. "別のユーザーとして実行"設定に、次のように入力します:

#### [DOMAINNAME]¥[USERNAME]

4. "パスワード"設定に、次のように入力します:

#### [PASSWORD]

- 5. ダイアログでプロパティを使用します。この部分の手続きは、使用しているプロジェクトの種類によって異 な り ます。
	- 基本の MSI プロジェクトの場合 :
- a. [ ユーザー インターフェイス] の下のビュー リストにある [ ダイアログ] をクリックします。
- b. [ダイアログ]エクスプローラーで、[すべてのダイアログ]フォルダーを展開して、Domain Name、 User Name、および Password コントロールを含めるダイアログの下にある言語をクリックします。 代わりに、新しいダイアログを追加することもできます。
- c. Edit Field コントロールをダイアログに追加し、Property プロパティを次にように設定します:

DOMAINNAME

- d. USERNAME と PASSWORD プロパティに対し、ステップ 5c を繰り返します。
- InstallScript MSI プ ロ ジ ェ ク ト の場合 :
	- a. [動作とロジック]の下のビュー リストで、InstallScript をクリックします。
	- b. Domain Name、 User Name、 お よ び Password コ ン ト ロ ー ル を含め る ダ イ ア ロ グ の OnFirstUIBefore イ ベントでダイアログ コードを見つけ、Windows Installer API 関数 MsiSetProperty の呼び出しを追加し ます。たとえば、エンド ユーザーがプロジェクトに追加されている SdShowDlgEdit3 ダイアログにあ る編集ボックスに情報を入力する場合、次のコード行で示されているように、MsiSetProperty の呼び 出しを追加します。

Dlg\_SdShowDlgEdit3: nResult = SdShowDlgEdit3 (szTitle, szMsg, szField1, szField2, szField3, svEdit1, svEdit2, svEdit3); MsiSetProperty (ISMSI HANDLE, "DOMAINNAME", svEdit1); MsiSetProperty (ISMSI\_HANDLE, "USERNAME", svEdit2); MsiSetProperty (ISMSI HANDLE, "PASSWORD", svEdit3); if (nResult = BACK) goto Dlg SdWelcome;

## スケジュール タスクの削除

プロジェクト・この情報は、次のプロジェクトの種類に適用します:

- 基本の MSI
- DIM
- InstallScript MSI
- マージ モジュール
- MSI データベース
- トランスフォーム

## 邼

#### タスク シスケジュール タスクをプロジェクトから削除するには、以下の手順を実行します。

- 1. [システム構成]の下のビュー リストにある [スケジュール タスク]をクリックします。
- 2. 【スケジュール タスク】エクスプローラーで、削除するインスタンスを右クリックして [削除]をクリックし ます。

タ ス ク が プ ロ ジ ェ ク ト か ら 削除 さ れ ま す。

<sup>6.</sup> リリースをビルドします。

# Windows サービスのインストール、制御、および構成

#### Y

プロジェクト・この情報は、次のプロジェクトの種類に適用します:

- 基本の MSI
- DIM
- InstallScript MSI
- マージ モジュール
- MSI データベース
- MSM データベース
- トランスフォーム

Windows サービスは、ログイン済みのユーザーが居ない場合でも、Windows ベースのシステム上で様々なシステム タスクを管理するためにバックグラウンドで実行される実行可能ファイルです。サービスは実行可能ファイルで すが、これはサービスとして設計されたものであり、任意の実行可能ファイルをサービスとして使用することは できません。Windows サービスは、システム起動時に毎回実行することも、必要に応じてオンデマンドで実行す ることも可能です。InstallShield を使って、新しい Windows サービスをインストール、または既存のサービスを構 成することができます。Windows で提供されているサービス管理ツールを使って、システムにインストール済み のサービスを参照および構成できます。

[サービス] ビューを使って、インストールまたはアンインストール中にサービスのインストール、開始、停止、 または削除を行うコンポーネントを構成できます。また、このビューを使って、Windows Installer 5 で提供されて いる拡張サービスのカスタマイズ オプションを構成することもできます。[ サービス] ビューの他にも、[コン ポーネント 1 ビューまたは [ セットアップのデザイン ] ビューの [ 詳細設定 ] ノードの下にある [ サービス ] 領域 を使うこともできます。これらの領域のいずれかを使ってサービス情報を構成した場合、対応する領域も自動的 に更新されます。

サービスに関する作業について以下の点についてご注意ください:

- 開始、停止、削除、または構成を行うサービスは、インストールまたはアンインストール中にターゲット シ ステムに既存するものか、インストールの一部としてインストールされるものかを問いません。
- サード ス実行可能 ファイルは、そのコンポーネントのキー ファイルでなくてはなりません。詳細については、 「コンポーネントのキーファイル」を参照してください。
- サービスのコンポーネントの " リモート インストール " 設定は [ ローカルを優先 ] でなくてはなりません。 詳細については、「コンポーネントの"リモート インストール"設定を構成する」を参照してください。

ヒ ン ト • [ サ <sup>ー</sup> ビ ス ] ビ <sup>ュ</sup> <sup>ー</sup> の上部に あ る [ ビ <sup>ュ</sup> ー フ ィ ル タ <sup>ー</sup> ] を使 <sup>っ</sup> て、 ビ <sup>ュ</sup> <sup>ー</sup> で表示す る サ <sup>ー</sup> ビ ス デ <sup>ー</sup> タ を含 む コ ン ポ <sup>ー</sup> ネ ン ト ま た は機能を選択し、 ビ <sup>ュ</sup> <sup>ー</sup> で非表示に す る サ <sup>ー</sup> ビ ス デ <sup>ー</sup> タ を含む コ ン ポ <sup>ー</sup> ネ ン ト ま た は機能 を隠すことができます。ピューフィルターは、プロジェクトの機能、サブ機能、およびコンポーネントの階層を リ ス ト表示し ま す。

#### 邼

#### タスク サービスをインストール、開始、停止、削除、アンインストール、または構成するには、以下の手順に従います:

1. インストールがサービスをインストールする場合、プロジェクトに含まれるコンポーネントにサービス実行 可能ファイルを追加して、それをコンポーネントのキーファイルとします。詳細については、「ファイルをコ [ン ポ ー ネ ン ト に追加す る](#page-582-0)」 を参照し て く だ さ い。

サービスがターゲット システム上に既存する場合、この手順は省略します。

- 2. [システム構成]の下のビュー リストにある [サービス]をクリックします。
- 3. [サービス]ノードを右クリックして、[サービスの追加]をクリックします。新しいサービスが追加されま す。
- 4. サービスの新しい名前を入力するか、後で F2 キーを押して名前を変更します。

ここで入力する名前は、サービスの [ プロパティ ] ダイアログ ボックスに表示される名前と一致しなくては なりません。(インストール済みサービスのプロパティにアクセスするには:[サービス]管理ツールで、サー ビ ス を右 ク リ ッ ク し て か ら [ プ ロ パ テ ィ ] を選択し ま す。 )

5. 追加し た サ ー ビ ス を選択し て か ら 、 右側の ペ イ ン に表示 さ れ る設定を必要に応じ て構成し ま す。 各設定に つ いての詳細は、「[サービス] ビュー」を参照してください。

このコンポーネントのキーファイルの各サービスについて、この手順を繰り返します。

EI

メモ・サービスの設定を構成するにあたっては、サービスの技術的な詳細についてよく知っておく必要がありま す。

ヒ ン ト • 実行時に サ <sup>ー</sup> ビ ス の構成が失敗す る と 、 イ ン ス ト <sup>ー</sup> ル が失敗し て エ ラ <sup>ー</sup> メ <sup>ッ</sup> セ <sup>ー</sup> ジ を表示す る こ と が あ り ます。ICE 102 は、サービス関連の設定の一部を検証して、構成エラーの回避に役立ちます。したがって、リリー スに対する検証を行うことが推奨されます。

# 実行時に既定のユーザー アカウントを作成する

#### Y

プロジェクト・この情報は、次のプロジェクトの種類に適用します:

- 基本の MSI
- InstallScript MSI

InstallShield では、ログオン ダイアログを使わずに、1 つまたは複数の Windows ユーザー アカウントをグループと して作成することができます。このサポートには、実行時に設定されるアカウントごとに、ユーザー アカウント、 グ ル ー プ、 お よ び パ ス ワ ー ド の 3 つ の Windows Installer プ ロ パ テ ィ が必要で す。

#### ユーザー アカウントを作成するためのプロパティ

実行にユーザー アカウントを作成するには、次のプロパティを使用します:

ISNetApiLogonUsername ーこのプロパティの値を、インストール時に作成するユーザー アカウントに設定しま す。 次の い ずれ か の フ ォ ー マ ッ ト を使用し ま す :

- マシン名 ¥ ユーザー名
- ドメイン名¥ ユーザー名
- ISNetApiLogonGroup— こ の プ ロ パ テ ィ の値を、 ユ ー ザ ー ア カ ウ ン ト が属す る グ ル ー プ に設定し ま す。
- ISNetApiLogonPassword— こ の プ ロ パ テ ィ の値を、 ユ ー ザ ー ア カ ウ ン ト に使用 さ れ る パ ス ワ ー ド に設定し ま す。

必須のプロパティとその値を構成するには、[プロパティ]ビューを使用します。その手順は、「Windows Installer [ベ ー ス の プ ロ ジ ェ ク ト に お け る プ ロ パ テ ィ の作成](#page-1805-0)」 を参照し て く だ さ い。

#### ユーザー アカウントを作成するためのガイドライン

複数のユーザー アカウントを作成するには、ISNetApiLogonUsername プロパティ値のそれぞれのエントリを角 かっこで囲んだチルダ ([^^]) を使って区切ります。たとえば、Domain1 という名前のドメインに User1 という名前 のユーザーを作成し、Machine2 という名前のマシン上で User2 という名前のユーザーを作成する場合、次の フォーマットを使用します:

#### Domain1¥User1[<sup>~</sup>]Machine2¥User2

ISNetApiLogonUsername プロパティで指定したユーザー アカウントにはそれぞれ、ISNetApiLogonGroup プロパ ティで対応するグループと、ISNetApiLogonPassword プロパティで対応するパスワードが指定されている必要があ ります。これらの 3 つのプロパティで、同数のエントリが指定されていなかった場合、ランタイム エラーが発生 し ます。

以下は、3 つの異なるユーザー アカウントを作成するときのサンプル プロパティとそれらの対応する値です :

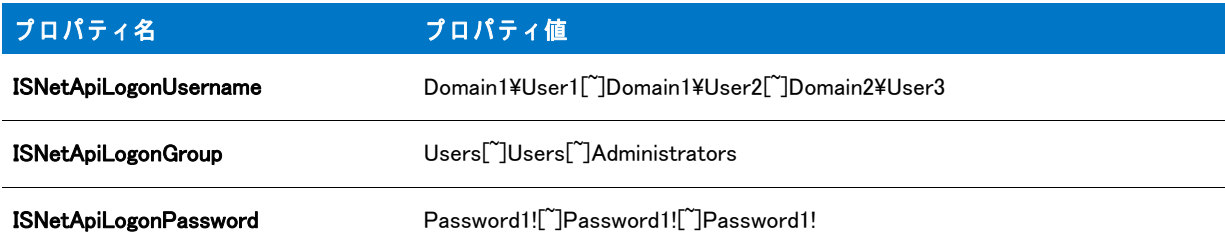

#### テーブル 3-9・ユーザー アカウントとグループのプロパティ

この例では、User1 は、Users グループの一部で、Domain1 ドメイン用に Password1! というパスワードが設定され ています。 User2 は、 Users グ ル ー プ の一部で、 Domain1 ド メ イ ン用に Password1! と い う パ ス ワ ー ド が設定 さ れ て います。User3 は、Administrators グループの一部で、Domain2 ドメイン用に Password1! というパスワードが設定 されています。

ISNetApiLogonUsername、 ISNetApiLogonGroup、 および ISNetApiLogonPassword プ ロ パテ ィ は、 フ ォ ー マ ッ ト済み のプロパティです。このため、これらのプロパティの値には、異なるプロパティ、環境変数、ファイル パス、ま たはコンポーネント ディレクトリ パスが指定可能です。例:

- [PROPERTYNAME]— 実行時に、 指定 さ れ た プ ロ パ テ ィ の値を解決し ま す。
- [%EnvironmentVariable]–実行時、指定された環境変数の値に解決されます。
- [#FileKey]— 実行時に、 File テ ー ブ ル で指定 さ れ た フ ァ イ ル キ ー が あ る フ ァ イ ル の フ ァ イ ル の完全パ ス に解決 されます。
- [\$ComponentName] 一実行時に、指定されたコンポーネントのインストール場所に解決されます。

# ユーザーごとのインストールとマシンごとのインストー ルの違い

#### $\blacktriangledown$

プロジェクト・この情報は、基本の MSI プロジェクトに適用します。

2 つの Windows Installer プロパティおよび現在のユーザーの権限によって、製品のショートカットやレジストリ エ ントリなどの構成情報がターゲット マシン上で All Users プロファイルまたは現在のユーザーのプロファイルのど ちらに格納されるべきかが決定されます。

- [ALLUSERS](#page-1779-0) に よ っ て、 構成が格納 さ れ る場所が判別 さ れ ま す。
- [MSIINSTALLPERUSER](#page-1782-0) は、 Windows Installer に よ っ て、 パ ッ ケ ー ジ が現在の ユ ー ザ ー に対し て のみ イ ン ス ト ー ルされることを示します。

**MSIINSTALLPERUSER** プロパティは、Windows Installer 5 および Windows 7、または Windows Server 2008 R2 で 使用で き ま す。 以前の バ ー ジ ョ ン の Windows Installer と Windows は、 こ の プ ロ パ テ ィ を無視し ま す。

プロパティ マネージャーを使って、プロジェクトに ALLUSERS と MSIINSTALLPERUSER プロパティを設定できま す。 ま た、 つ ぎ の方法を使 っ て こ れ ら の プ ロ パ テ ィ を設定す る こ と も で き ま す。

- [コマンドライン](#page-3428-0)を使用する
- カスタム アクションを使用する
- CustomerInformation お よ び ReadyToInstall ダ イ ア ロ グ を使用す る

#### ALLUSERS、 MSIINSTALLPERUSER、 お よ び Windows 7 ま た は Windows Server 2008 R2

ALLUSERS プロパティが 1 に設定されていて、MSIINSTALLPERUSER に 1 が設定されている場合、Windows Installer は、ユーザーごとにインストールを実行します。

マシンごとのインストール時、Windows Installer は昇格された権限を必要とし、ファイルとレジストリ エントリが マシンごとの場所に配置します。ユーザー アカウント制御 (UAC) がターゲット システムで提供されている場合、 マシンごとのインストールでは、通常、ユーザーの権限レベルに応じて、同意または認証情報を求めるプロンプ トが表示されます。ユーザーごとのインストールでは、Windows Installer によって認証情報を求めるプロンプトは 表示されず、ファイルとレジストリ エントリはユーザーごとの場所に配置します。

詳し い情報は、 MSDN Web サ イ ト の 「Single Package Authoring」 を参照し て く だ さ い。

#### Windows Vista 以降に お け る ALLUSERS の効果

スクリプト内実行設定がシステム コンテキストで遅延実行になっているカスタム アクションは、Windows で LocalSystem アカウントに与えられた権限を使ってアクションを実行するときに使用されます。これは、Windows Installer がシステム コンテキストで実行されるためです。システム コンテキストで遅延としてマークされていな いアクションは、ユーザーを偽装して実行され、インストールを起動するユーザーが所有する権限を持ちます。

ユーザーごとのインストール (ALLUSERS が設定されていないインストール)が実行されると、"システム コンテ キストで遅延 ″のアクションは、通常の遅延または即時カスタム アクションと同じコンテキストで ( ユーザーを 偽装して)実行されます。これにより、次のような状況で、カスタム アクションの実行時に問題が起きる可能性 があ り ます。

- Windows Installer インストールを起動するユーザーが管理者ではないとき、またはユーザーがインストールを Windows Vista 以降で実行していて、ユーザーが管理者グループに属し、ユーザーがデフォルトで管理者権限 を持たないとき。
- カ ス タ ム ア ク シ ョ ン は、 マ シ ン の マ シ ン ご と の場所で リ ソ ー ス (Program Files フ ォ ル ダ ー に あ る フ ァ イ ル、 HKEY LOCAL MACHINE のレジストリ キーまたは値) を変更しようと試みるとき。

これは、Windows XP または Windows の初期のバージョンでは問題にはならない可能性がありますが、デフォルト で Windows Vista 以降では、ユーザーは完全管理者権限は与えられません。したがって、ALLUSERS が設定されて いない場合、″ システム コンテキストで遅延 ″ のアクションがユーザー偽装で実行されると、カスタム アクショ ン は失敗す る可能性が あ り ま す。

この動作を防ぐには、[ プロパティ マネージャー ] で ALLUSERS を 1 に指定して、常にマシンごとのインストー ルを実行することをお勧めします。マシンごとのインストールは通常、ユーザーごとのインストールよりも管理 が簡単で す。

#### ALLUSERS のデフォルト値

すべての基本の MSI プロジェクトでは、デフォルトで、ALLUSERS プロパティは 1 に設定されています。管理者 権限を使わないでユーザーごとにインストールできるようにインストールを構成する場合、ALLUSERS プロパ ティの値を変更するか、このプロパティをプロジェクトから削除したほうが良い場合があります。

### ReadyToInstall ダ イ ア ロ グ の デ フ ォ ル ト の コ ン ト ロ ー ル

[一般情報] ビューの "[ ユーザーごと] オプションの表示 " 設定を使って、エンド ユーザーが製品をすべての ユーザー、または現在のユーザーのみにインストールするかを選択できるオプションを提供するかどうかを指定 します。以下は、"All Users オプションの表示 " 設定に選択できるオプションです :

- いいえ -InstallShield は関連プロパティを設定しません。実行時に、ReadyToInstall はエンド ユーザーが製品 をインストールする方法を指定できるボタンを表示しません。これがデフォルトの値です。
- は い InstallShield は ISSupportPerUser プ ロ パ テ ィ を 1 に設定し ま す。

実行時に以下の条件が True 評価されると、ReadyToInstall にはユーザーごとまたはマシンごとのボタンが表示さ れます:

- ISSupportPerUser プ ロ パ テ ィ が 1 で あ る。
- タ ー ゲ ッ ト シ ス テ ム に Windows 7 以降、 ま た は Windows Server 2008 R2 以降が搭載 さ れ て い る。
- 製品がターゲット システムに既にインストールされていない。

ReadyToInstall ダイアログのボタンを使って、エンド ユーザーはプロジェクトをインストールする方法を指定でき ます。昇格された権限が必要な場合、[ すべてのユーザー ] ボタンにシールド アイコンが含まれます。エンド ユーザーが [ ユーザーごと ] ボタンを選択した場合、ALLUSERS プロパティが 2 に、MSIINSTALLPERUSER プロパ ティが 1 に設定されます。エンド ユーザーが「すべてのユーザー]ボタンを選択した場合、ALLUSERS プロパ ティが 1 に設定され、MSIINSTALLPERUSER プロパティは設定されません。

ËI

メ モ • [ 一般情報 ] ビ <sup>ュ</sup> <sup>ー</sup> の "[ <sup>ユ</sup> <sup>ー</sup> ザ <sup>ー</sup> ご と ] オ プ シ <sup>ョ</sup> ン の表示 " 設定に [ い い え ] を選択し て も、 エ ン ド ユ <sup>ー</sup> ザ <sup>ー</sup> が イ ン ス ト <sup>ー</sup> ル を実行す る と き に、 コ マ ン ド ラ イ ン か ら MSIINSTALLPERUSER を設定す る こ と を阻止す る こ とはできません。インストールがこれをサポートしない場合、起動条件を追加するか、その他の実行時のチェッ クを行って、これを回避することができます。

#### CustomerInformation ダ イ ア ロ グ の デ フ ォ ル ト の コ ン ト ロ ー ル

デフォルトで、すべての基本の MSI プロジェクトの CustomerInformation ダイアログは、エンドユーザーが製品を すべてのユーザーにインストールするか、または現在のユーザーのみにインストールするかを指定できるラジオ ボタン グループを表示しないようになっています。このダイアログについては、これが推奨される実装です。

#### 厚

- タスク エ ン ド ユ <sup>ー</sup> ザ <sup>ー</sup> が CustomerInformation ダ イ ア ロ グ か ら ALLUSERS を設定で き る よ う に す る ラ ジ オ ボ タ ン グルー プを表示するには、以下の手順に従います:
	- 1. [ ユーザー インターフェイス] の下のビュー リストにある [ ダイアログ ] をクリックします。
	- 2. [ ダ イ ア ロ グ ] エ ク スプ ロー ラーで、 [ すべてのダイアログ ] の下にある CustomerInformation ダ イアログを展 開して、[ **動作 ]** をクリックします。CustomerInformation ダイアログのコントロール リストが表示されます。
	- 3. 右下のペインの下部にある、[**条件**] タブをクリックします。右上のペインに、選択されたコントロールの条 件が表示されます。
	- 4. コントロール リストから、DlgRadioGroupText を選択します。右側のペインにコントロールの条件が表示され ます。
	- 5. 右上のペインで、値が 1 で、かつアクションが Hide になっている条件を含む行を右クリックし、[削除]を クリックします。
	- 6. RadioGroup コントロールについて、ステップ4と5を繰り返します。

# 管理者権限な し に InstallScript イ ン ス ト ー ル を実行す る

#### $\blacktriangledown$

プロジェクト・この情報は、InstallScript プロジェクトに適用します。

InstallShield では、管理者権限を持たないエンドユーザーでも実行可能な InstallScript インストールを作成すること が で き ま す。 レ ジ ス ト リ エ ン ト リ 、 フ ォ ル ダ ー、 [ ス タ ー ト メ ニ ュ ー ] の ア イ テ ム の適切な場所は、 実行に動的 に判別されます。InstallScript システム変数 ALLUSERS は、このようなインストールのキーとなります。つまり、 インストールが管理者権限を持たないエンドユーザーによって実行された場合、ALLUSERS は FALSE の値で初期 化 さ れ、 ス ク リ プ ト で新し い値を割 り 当て て も効果は あ り ま せ ん。

次の事項に注意してください。

- ファイルの自己登録には管理者権限が必要です (ファイルの自己登録は、"自己登録"設定で [ はい ] が選択 されているコンポーネントに含まれています)。
- 通常 InstallScript オブジェクトでは、ファイルを管理者権限が必要な場所にファイルをインストールまたは登 録するため、権利者権限が必要です。
- DIFx ドライバーのインストールには、管理者権限が必要です。
- One-Click Install インストールのセットアップ プレーヤーのインストールには、管理者権限が必要です。
- Windows サ ー ビ ス の イ ン ス ト ー ル に は、 管理者権限が必要で す。
- リモート レジストリに接続するとき、管理者権限が必要です。
- 管理者ま た は パ ワ ー ユ ー ザ ー以外の エ ン ド ユ ー ザ ー が、 ALLUSERS が TRUE に設定 さ れ た状態で イ ン ス ト ー ルされた InstallScript インストールを保持しようと試みた場合、初期化中にエラー メッセージが表示されま

す。エラー メッセージでは、製品は管理者権限を持つユーザーによってインストールされており、製品の変 更およびアンインストールには同様の権限が必要であることが示されます。

第3章 インストールの作成 ターゲット システムの構成
# インストール動作のカスタマイズ

インストール作成の重要な要素は、それをエンドユーザーのニーズに合わせてカスタマイズすることです。ド キュメントの「インストール動作のカスタマイズ」セクションは、インストールの機能を拡張するのに役立つ InstallShield の様々な機能について説明し ます。 た と えば、 Windows Installer が直接サポー ト し ていない機能を追加 するカスタム アクションを作成するのに役立ちます。さらに、InstallScript ビューのスクリプト エディターで書い たスクリプトを呼び出すカスタム アクションを設定することができます。プロジェクトのインストール動作をカ スタマイズする方法についての詳細は、ドキュメントのこのセクションを参照して下さい。

# InstallScript を使用する

InstallScript の強力で使いやすい機能を活用することにより、インストールパッケージの機能を拡張できます。 InstallScript ビューでは、スクリプト エディター ペインを使用して InstallScript コードを作成できます。

M

プロジェクト·InstallScript を使用する場合は Setup.rul というファイルがプロジェクトに含まれていなければなり ません。InstallScript と InstallScript MSI プロジェクトにはデフォルトで Setup.rul ファイルが含まれています。基 本の MSI プロジェクト、DIM、およびマージ モジュール プロジェクトで InstallScript カスタム アクションを使用 する場合は、プロジェクトに Setup.rul ファイルを追加する必要があります。

# InstallScript と InstallScript MSI プロジ ェ ク ト で、 イベン ト ド リ ブン型 InstallScript を 使用する

InstallScript と InstallScript MSI プロジ ェ ク ト には、 イベン ト ド リ ブン型スク リ プ ト が含まれています。 これらの プロジェクト タイプで InstallScript を使用すると、多くの関数がアンインストール用にログに記録されます。

# カス タム アクシ ョ ンでの InstallScript の使用

# 基本の MSI、DIM、およびマージ モジュール プロジェクト

基本の MSI、DIM、またはマージ モジュール プロジェクトでは、カスタム アクションを使って、実行時に InstallScript を実行できます。これらのプロジェクト タイプでは、イベントドリブン型スクリプトはサポートされ ていません。

### InstallScript MSI プロジ ェ ク ト

InstallScript MSI プロジェクトでは、[ 実行 ] シーケンスで、デフォルトのイベント ハンドラーがインストールの ニーズに応じて適切にスケジュールされていない場合に、InstallScript カスタム アクションを使って機能を拡張す るこ とができます。

# カスタム アクションの作成と使用

# ð

### タスク InstallScript カスタム アクションを作成して、インストールで実行するには、以下の手順を実行します。

- 1. 既存の Setup.rul がない場合、 InstallScript ビ ューでプロジ ェ ク ト に [Setup.rul](#page-794-0) を追加し ます。
- 2. エントリ ポイント関数を記述します。エントリ ポイント関数は、InstallScript MSI インストール プロジェク ト の [ ユーザー イ ン ターフ ェ イス ] シーケンスでは呼び出すこ とができないこ とに注意し て く ださい。
- 3. スクリプトを[コンパイル](#page-796-0)します。
- 4. InstallScript 関数を呼び出すカスタム アクション を作成します。
- 5. InstallScript カス タム アクシ ョ ンを、 [シーケンス内に含める](#page-907-0) (InstallScript MSI、 基本の MSI、 およびマージ モ ジュール プロジェクトの場合 ) か、コントロール イベントとして実行 ( 基本の MSI、およびマージ モジュー ル プロジェクトの場合のみ)することにより呼び出します。
- 6. 必要に応じ て[デバッグ](#page-797-0)します。

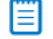

メモ・他のカスタム アクションと同様、InstallScript カスタム アクションによってシステムに加えた変更は、パッ ケージをアンインストールするときに自動的に復元されません。アンインストーラーは、InstallScript カスタム ア クションをログに記録したり、削除することがないため、カスタム アクションで加えたすべての変更をアンイン ストールするには、アンインストール用のカスタム アクションを記述する必要があります。

# ISSetup.dll の概要

ISSetup.dll は、すべての InstallScript スクリプト ランタイム エンジンを含む C++ MSI DLL です。InstallScript MSI、 基本の MSI、DIM、およびマージ モジュール プロジェクトでは、ISSetup.dll が InstallScript カスタム アクションを 実行します。InstallScript プロジェクトでは、**ISSetup.dll** を必ず Disk1 フォルダーに配置します。

別のインストールによってターゲット マシン上に最新版の InstallScript スクリプト ランタイム エンジン がある場 合でも、インストールは常にビルドに使われたエンジンと同じバージョンの InstallScript スクリプト ランタイム エンジンを利用します。

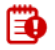

重要 • 次の事項に注意し て く ださい。

- ISSetup.dll を使用する場合、InstallScript MSI、基本の MSI、DIM、またはマージ モジュール プロジェクトに追 加する <sup>こ</sup> とができる InstallScript カス タム アクシ <sup>ョ</sup> ンの数は 1,000 までです。 プロジ <sup>ェ</sup> ク ト に InstallScript カ スタム アクションを 1,000 以上含めると、ビルドエラーが発生します。
- InstallScript プロジ <sup>ェ</sup> ク ト に使われる ISSetup.dll のバージ <sup>ョ</sup> ンは、 InstallScript MSI、 基本の MSI、 DIM、 および マージ モジュール プロジェクトで使われるバージョンとは異なります。これらの2つのバージョンを置き換 えるこ とはできません。

# スクリプト ファイル

プロジェクト・この情報は、InstallScript プロジェクトに適用します。

インストール プロジェクトを作成した場合、InstallShield では 2 つのスクリプト ファイルが作成され、[ プロジェ クト] フォルダーの [ スクリプト ファイル] フォルダーに格納されます。

- Setup.rul はグローバル イベント ハンドラーと例外ハンドラーのために作成されます。
- FeatureEvents.rul は機能イベント ハンドラーのために作成されます。

元々これら 2 つのファイルは空白で、InstallShield の InstallScript ビューから選択しない限り、InstallShield が定義 したデフォルトのイベント ハンドラーはこれらのファイルには含まれません。選択すると、適切なスクリプト ファイルに挿入されて InstallScript ビューのスクリプト ペインに表示されるので、そこで編集が可能です。

FeatureEvents.rul でデフォルトの機能のイベント ハンドラーコードを変更した場合、Setup.rul に次のステートメ ントを入れてインストールに変更を含める必要があります。

#include "FeatureEvents.rul"

<span id="page-794-0"></span>InstallScript ファイルの作成

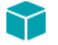

プロジェクト・この情報は、次のプロジェクトの種類に適用します :

- 基本の MSI
- DIM
- **InstallScript**
- InstallScript MSI
- InstallScript オブジ <sup>ェ</sup> ク ト
- マージ モジュール

InstallScript を使用する場合は Setup.rul というファイルがプロジェクトに含まれていなければなりません。 InstallScript と InstallScript MSI プロジ <sup>ェ</sup> ク ト にはデフ ォル ト で Setup.rul フ <sup>ァ</sup> イルが含まれています。 基本の MSI プロジェクト、DIM、およびマージ モジュール プロジェクト で InstallScript カスタム アクションを使用する場合 は、プロジェクトに Setup.rul ファイルを追加する必要があります。

# 邼

#### タスク プロジェクトに新規 InstallScript ファイルを追加するには、以下の手順を実行します。

- 1. [動作とロジック]の下のビュー リストで、InstallScript をクリックします。
- 2. InstallScript エクスプローラーで、[ファイル]を右クリックして、[新しいスクリプト ファイル]を選択しま す。
- 3. ファイルに名前をつけます。

デフォルトでは、新規スクリプト ファイルに Setup.rull という名前が付けられます。Setup.rul が既にある場合は、 新規ファイルが Setupn(nは連続番号) という名前で追加されます。ファイル名を右クリックして [ 名前の変更 ] を ク リ ッ クする と、 フ ァ イル名を変更できます。

新しい スクリプト ファイルは Link To ( リンク先 ) フォルダーに配置されます。プロジェクトを移動した場合、 InstallShield はパス変数の使用を試みます。 Link To 値を編集する こ とはできません。

追加のヘッダー ファイル (.h files) やスクリプト ファイルを含めることもできます。上の手順を繰り返して新規ス クリプト ファイルをプロジェクトに追加します。

InstallScript フ ァ イルを開 く

プロジェクト・この情報は、次のプロジェクトの種類に適用します:

- 基本の MSI
- DIM
- **InstallScript**
- InstallScript MSI
- InstallScript オブジェクト
- マージ モジュール

厚

タスク 編集するプロジェクト内のスクリプト ファイルを開くには、以下の手順に従います :

- 1. [動作とロジック]の下のビュー リストで、InstallScript をクリックします。
- 2. InstallScript エクスプローラーで、開くファイルをクリックします。

# スクリプト ファイルの挿入とインポート

# ⋎

プロジェクト・この情報は、次のプロジェクトの種類に適用します:

- 基本の MSI
- DIM
- InstallScript
- InstallScript MSI
- InstallScript オブジ <sup>ェ</sup> ク ト
- マージ モジュール

InstallShield では、 複数のプロジ ェ ク ト で InstallScript フ ァ イル (.rul) および InstallScript ヘ ッ ダーフ ァ イル (.h) の再 利用が可能です。InstallScript ビューで、プロジェクトにスクリプト ファイルを挿入したりインポートしたりする こ とができます。

- スクリプト ファイルを挿入すると、ファイルの現在の保存場所へのリンクが作成されます。
- スクリプト ファイルをインポートすると、プロジェクトのスクリプト ファイルを格納しているフォルダーに そのファイルがコピーされます。インポートしたスクリプト ファイルは、システム上またはリポジトリに保 存するこ とができます。

InstallShield は、これらのスクリプト ファイルの場所用に [パス変数] ビューで定義されたすべてのパス変数タイ プをサポートします。ただし、ソース コード管理 ソフトウェアがパスを解決できるよう、対応するフォルダーの 構成がソース コード データベースに確実に存在していることが重要です。

# スクリプト ファイルの挿入

# 邼

## タスク スクリプト ファイルを挿入するには、以下の手順に従います:

- 1. [動作とロジック]の下のビュー リストで、InstallScript をクリックします。
- 2. InstallScript エクスプローラーで、[ファイル]を右クリックして、[スクリプト ファイルの挿入]を選択しま す。 [開く] ダイアログ ボックスが開きます。
- 3. 挿入する InstallScript ファイル (.rul) または InstallScript ヘッダーファイル (.h) を選択します。
- 4. [開く]をクリックします。

スクリプト ファイルのインポート

- タスク スクリプト ファイルをインポートするには、以下の手順を実行します。
	- 1. [ 動作と ロジ ッ ク ] の下のビ ュー リ ス ト で、 InstallScript をク リ ッ ク します。
	- 2. InstallScript エクスプローラーで、[ファイル]を右クリックして、[スクリプト ファイルのインポート]を選 択します。[InstallScript ファイルのインポート]ダイアログ ボックスが開きます。
	- 3. 以下のいずれかを実行します。
		- [リポジトリ アイテム] ボックスで、プロジェクトに追加する InstallScript ファイル (rul) または InstallScript ヘッダーファイル (.h) をクリックします。
		- インポートしたいスクリプト ファイルがリポジトリに格納されていない場合、参照ボタンをクリックし てフ ァ イルを選択し ます。
	- 4. [OK] をクリックします。

<span id="page-796-0"></span>スクリプトのコンパイル

# $\blacktriangledown$

プロジェクト・この情報は、次のプロジェクトの種類に適用します:

- 基本の MSI
- DIM
- InstallScript
- InstallScript MSI
- InstallScript オブジェクト
- マージ モジュール

インストール中に InstallScript コードを呼び出すには、事前にスクリプトをコンパイルする必要があります。

スクリプトのコンパイル時に InstallShield が検索するのは、Setup.rul という名前のファイルだけです。異なる名前 のファイルを含めることは可能ですが、そのファイルを Setup.rul に含めるか、または #include プリプロセッサス テートメントを使用したインクルード ファイルに含める必要があります。

# 邼

邼

#### タスク スクリプトをコンパイルするには、以下のいずれかを行います。

- [ ビルド ] メニューで [ コンパイル ] をク リ ッ ク します。
- ツールバー上の「コンパイル]ボタンをクリックします。
- CTRL+F7 を押し ます。

コンパイルの前に、InstallShield は、スクリプト ファイルに加えた変更をすべて保存します。エラーメッセージま たは警告メッセージなどのコンパイラの状態が、出カウィンドウに表示されます。スクリプト中のエラーが見つ かった行に移動するには、コンパイラ メッセージをダブルクリックします。

変更を加えてからスクリプト ファイルをコンパイルする場合、リリースをビルドし直す必要はありません。 InstallShield では、リリースのビルド時には常にスクリプトが自動的にコンパイルされます。

スクリプトが正常にコンパイルされた場合は、Setup.inx ( セットアップ エンジンが実行するオブジェクト コード) が作成され、 リ リースのビルド時に Windows Installer パッ ケージにス ト リーム入力されます。

スクリプトの変更を確かめる前に、以前実行し InstallScript カスタム アクションをテストしたリリースをアンイン ストールしなければならない場合もあります。

[設定]ダイアログ ボックス の [ コンパイル / リンク ] タブでコンパイラ オプションを設定することができます。

# <span id="page-797-0"></span>スクリプトのデバッグ

邼

InstallScript コードを順番に確認にしながら、コードの進行をチェックする場合は、InstallShield デバッガーを使用 すると便利です。

スクリプトのデバッグを行う前に、まずスクリプトをコンパイルして、カスタム アクションとして実行し (該当 する場合)、リリースをビルドしておく必要があります。

#### タスク InstallShield から直接スク リ プ ト をデバッ グするには、 以下のいずれかを実行し ます。

- [ ビルド ] メニューで [ デバッグ ] をク リ ッ ク します。
- F5 を押す。
- ツールバー上の [デバッグ] ボタンをクリックします。

InstallShield はインストールを実行し、カスタム アクションの実行時に InstallScript デバッガーを開きます。

InstallScript デバッ ガの使用中に、 任意の場所で F1 を押すと InstallScript デバッ ガー ヘルプが表示されます。

テスト システムのデバッグについては、「任意のコンピューターでのインストールのデバッグ」を参照してくださ い。

#### プリプロセッサ ステートメントを使用してスクリプトをデバッグする

スクリプトの内部デバッガー作成には、#define ステートメントと #ifdef ステートメントを使用します。

邼

# タスク プリプロセッサ ステートメントを使用してスクリプトをデバッグすには、以下の手順を実行します。

- 1. スクリプトにデバッグステートメントを挿入するときは常に、次の #ifdef 命令で始めます : #ifdef DEBUG
- 2. その後に続く行で、デバッグ ステートメントを入力します。
- 3. デバッグステートメントの後の別の行に、次を入力します:

#endif

4. デバッグには、次のコンパイラ設定をコンパイルします。

DDEBUG=1

これは、#ifdef ステートメントを利用したデバッグセクションの例です:

#### #ifdef DEBUG if nResult < 0 then

WriteLine (LogFileHandle, "PlaceBitmap が失敗しました ");

```
endif;
#endif
```
InstallScript デバッガーを使用して、インストールの実行と同じ状態で、プロジェクトの実行を追跡して、変数を 検証することができます。

InstallScript ファイルの名前を変更する

# Y

プロジェクト・この情報は、次のプロジェクトの種類に適用します :

- 基本の MSI
- DIM
- **InstallScript**
- InstallScript MSI
- InstallScript オブジェクト
- マージ モジュール

# 邼

#### タスク InstallScript フ <sup>ァ</sup> イルの名前を変更するには、 以下の手順に従います :

- 1. [動作とロジック]の下のビュー リストで、InstallScript をクリックします。
- 2. InstallScript エクスプローラーで、ファイルを右クリックし [名前の変更] をクリックします。
- 3. ファイルの新しい名前を入力します。

## $\blacktriangledown$

プロジェクト·InstallScript プロジェクトには、Setup.rul という名前のソースファイルが必要です。このファイル はインストール スクリプトのメイン コンパイル ユニットです。InstallScript プロジェクトに、この名前のスクリ プト ファイルが含まれていない場合、スクリプトのコンパイル時、またはリリースをビルドした時に、エラー C8503 が発生し ます。

### スクリプト中で文字列エントリを使用する

文字列識別子を、スクリプトで文字列リテラルを受け入れる任意の値の代わり使用できます。カスタム アクショ ンが実行される時、文字列識別子はインストールを実行中の言語に対応する文字列値で置換されます。

スクリプト中の文字列 ID の先頭には @ マークを置く必要があります。[\[ 文字列の選択 \]](#page-2036-0) ダイアログ ボックスを 使って、プロジェクト内の文字列 エントリの一覧を参照できます。ここではまた、選択した文字列識別子をスク リプトに挿入する前に、デフォルト言語の文字列エントリを変更することもできます。

たとえば、プロジェクトに MSG\_ACTION\_SUCCEEDED という文字列識別子が含まれているとき、その値を次のよ うにメッセージ ボックスに表示することができます:

szMsg = @MSG\_ACTION\_SUCCEEDED; nType = INFORMATION; MessageBox (szMsg, nType);

プロジェクトから InstallScript ファイルを削除する

# $\blacktriangledown$

プロジェクト・この情報は、次のプロジェクトの種類に適用します:

- 基本の MSI
- DIM
- **InstallScript**
- InstallScript MSI
- InstallScript オブジェクト
- マージ モジュール

インストールからスクリプト ファイルを削除する際には、ファイルそのものではなくそのファイルへの参照をプ ロジェクトから削除します。これにより、後でインストールにそのスクリプト ファイルを挿入することになった 場合、スクリプトを書き直す必要がありません。

ただし、スクリプト ファイルを別のファイル中に含めると、コンパイルが可能な場合もあります。

#### タスク プロジ <sup>ェ</sup> ク ト から InstallScript フ <sup>ァ</sup> イルを削除するには、 以下の手順を実行し ます。

- 1. [動作とロジック]の下のビュー リストで、InstallScript をクリックします。
- 2. InstallScript エクスプローラーで、 フ ァ イルを右ク リ ッ ク し [ 削除 ] をク リ ッ ク し ます。

注意・スクリプト ファイルが上記手続きで削除された場合でも、ファイルの名前を、[プロジ](#page-1961-0)ェクトの場所に残っ ているそのフ <sup>ァ</sup> イルと同じ名前に変更する <sup>こ</sup> とはできません。 た と えば、 プロジ <sup>ェ</sup> ク ト に Setup.rul とい う名前の スクリプト ファイルがあるとします。次に、そのファイルを削除して、デフォルトで Script1.rul という名前の新 しいスク リ プ ト フ <sup>ァ</sup> イルを追加し ます。 このと き、 Script1.rul を Setup.rul とい う名前に変更する <sup>こ</sup> とはできませ ん。 それによ って最初の Setup.rul が上書き されて し ま うからです。 これを回避するには、 元の Setup.rul をプロ ジ <sup>ェ</sup> ク ト フ ォルダーの外へ移動し てから名前を変更するか、 Setup.rul を Windows のエ クスプローラーで削除し て く ださい。

# スクリプト ライブラリ ( .obl ファイル ) を作成する

InstallScript のビルトイン関数はライブラリ ファイル (.obl ファイル) で、スクリプトがコンパイル時にリンクされ るよ う に定義されています。

# 邼

邼

#### タスク 定義し た関数のラ イブラ リ フ <sup>ァ</sup> イルを作成するには、 以下の手順を実行し ます。

- 1. 関数の定義を含む 1 つまたは複数の .rul ファイルを作成します。
- 2. コマン ド ラ イ ンで、 各 .rul フ ァ イルに対し て、 -c スイ ッチで Compile.exe を実行し、 既存のラ イブ ラ リ フ ァ イ ルとリンクさせずに .rul ファイルをコンパイルします。これにより .obs ファイルを作成します (-c スイッチな しのコンパイルで .inx ファイルを作成する方法と異なります)。たとえば、次のコマンドラインは現在のフォ ルダーに MvFunc.obs ファイルを作成します。

Compile MyFunc.rul -c

.obs ファイルを別の名前や場所で作成するには、 -o スイッチを使用します。

3.  $-1$  スイッチを使用して Compile.exe と 1 つまたは複数の .obs ファイルをパラメーターとして実行して、ライブ ラリ ファイルを作成します。たとえば、次のコマンドラインは現在のフォルダーに MyFunc.obl ファイルを作 成し ます。

Compile MyFunc.obs -l

次のコマンドラインは現在のフォルダーに MyFunc1.obl ファイルを作成します。

Compile MyFunc1.obs MyFunc2.obs -l

.obs ファイルを別の名前や場所で作成するには、 -o スイッチを使用します。

ヒ ン ト • .obs フ <sup>ァ</sup> イルを多数保持し ている場合、 次の例のよ う にコマン ド フ <sup>ァ</sup> イルを使用し てコマン ド ラ イ ンを短 縮できます:

Compile @MyObsFiles.txt -l

コマンドファイルをすばやく作成するために、MS-DOS コマンド DIR をその /b ( ベアフォーマット ) スイッチと共 に使って、出力をファイルにリダイレクトすることができます。例:

DIR \*.obs /b > MyObsFiles.txt

ライブラリ ファイルを使用してインストール スクリプトをコンパイルするには、コマンドライン (または InstallShield 内でコンパイルしている場合は [ 設定 ] ダイアログ ボックスの [ コンパイル / リンク ] タブ ) でライブ ラリ ファイルを指定します。

InstallScript ファイル (.rul および .h) をリポジトリにパブリッシュする

# M

プロジェクト・この情報は、次のプロジェクトの種類に適用します:

- 基本の MSI
- DIM
- InstallScript
- InstallScript MSI
- InstallScript オブジェクト
- マージ モジュール

別のプロジ ェ ク ト で再利用、 または他のユーザーと共有し たい既存 InstallScript フ ァ イル (.rul) または InstallScript ヘッダー ファイル (.h) がある場合、リポジトリにそれをパブリッシュすることができます。

# 邼

#### タスク -- スクリプト ファイルをリポジトリにパブリッシュするには、以下の手順に従います :

- 1. [動作とロジック]の下のビュー リストで、InstallScript をクリックします。
- 2. [InstallScript] エクスプローラーでパブリッシュするスクリプト ファイルを右クリックしてから、[パブリッ シュ ウィザード]をクリックします。パブリッシュ ウィザードが開きます。
- 3. パブリッシュウィザードのパネルを完成します。

リポジトリからプロジェクトへスクリプト ファイルをインポートした後、現在のスクリプト ファイルと既存のリ ポジトリ スクリプト ファイルとは関連性を持ちません。スクリプト ファイルを変更してリポジトリヘ再パブ リッシュしても、プロジェクト内のインポート済みスクリプト ファイルには影響しません。ただし、リポジトリ からプロジェクトへスクリプト ファイルを再インポートすることができます。

# InstallScript リスト

リストは、文字列や番号といった関連情報を格納するのに利用されます。InstallScript リストは C 言語の単方向リ ス ト と非常によ く 似ています。 InstallScript リ ス ト 関数は柔軟性に富み、 情報をそれらが格納されている順番とは 異なる順序で戻すことが可能であり、さらにそれらにアクセスして様々な方法で利用することができます。

# リスト関数

InstallShield ではリストを作成または操作するための関数がいくつか提供されています。InstallScript リスト関数に は 3 つのタイプがあります :

- 文字列リストとのみ動作する -String で終わる関数
- 番号リストとのみ動作する -Item で終わる関数
- 文字列リストと番号リストのどちらとも共に動作する関数

InstallShield はまた、リストを作成または利用する従属的なリスト関連関数を提供します。

# リスト構造

リ ス ト は、 文字列や番号のいずれかに関連する情報を格納するのに利用されます。 リ ス ト 内のすべての情報は同 じデータ型であ り、 要素の数は利用可能な メ モ リ容量によ ってのみ制限されます。

InstallScript リ ス ト は 2 つの部分で構成されます。 最初の部分はヘ ッ ド で、 InstallShield が内部で利用し ます。 リ ス ト のヘ ッ ド にはリ ス ト について、 文字列または番号を含んでいるか否かといった一般情報が含まれています。 へッドにはまたリストの開始と終了へのポインターが含まれます。

リストの2番目の部分はリスト本体です。リスト本体には実際の文字列や番号が含まれます。システムのメモリ が有効な限り、リストには文字列や番号を含むことができます。

リストは文字列と番号を同時に含むことができない点に注意してください。リストは文字列のみ、または番号の みを含まなくてはなりません。

リストを代表する変数は、type LIST または type LONG として宣言できます。リストはメモリにのみ格納されま す。つまり、インストールが完了したときに、リストは破棄されます。リストが関数のローカルであった場合、 関数が呼び出しコードへコントロールを戻したときにリストは破棄されます。

#### リストの作成と破棄

リスト作成前に、ビルドするリストが文字列リストと数値 (項目)リストのどちらかを決めます。リストを作成す るには、 ListCreate 関数を呼び出し ます。

// これは文字列リスト用のリスト ヘッドをビルドします。  $listID1 = ListCreate (STRINGI IST):$ 

または

// これは数値 ( 項目 ) リスト用のリスト ヘッドをビルドします。 listID2 = ListCreate (NUMBERLIST);

ListCreate は自動的にリストのヘッドをビルドし、その ID 番号を戻します。ID は、リストで動作する後に続く関 数すべてに利用されます。したがって、別のリスト関数を利用する前に常に ListCreate を使ってリストを作成し なくてはなりません。ListCreate からの戻り値を LIST タイプまたは LONG タイプの値で格納しなくてはなりませ ん。

この部分が数値リストと、そのあと文字列リストを作成します。また、リストが正しく作成されたことを確認す るためにそれぞれをテストします。

// 文字列の空リストを作成します。 listID1 = ListCreate (STRINGLIST);

```
if (listID1 = LIST NULL) then
   MessageBox (" 文字列リス ト を作成するこ とができませんでした ", SEVERE);
endif;
```
// 数値の空リストを作成します。 listID2 = ListCreate (NUMBERLIST);

```
if (listID2 = LIST_NULL) then
 MessageBox (" 数値リス ト を作成するこ とができませんでした ", SEVERE);
endif;
```
リストを利用し終わったとき、その他の用途のためにメモリーを解除するため、通常はリストを破棄します。 ListDestroy がリストとその内容を破棄します。この例は listID が参照するリストを作成し、リストへ文字列を追 加してリスト全体を破棄します。

listID = ListCreate (STRINGLIST);

```
if (listID = LIST NULL) then
  MessageBox (" リス ト を作成できませんでした。 ", SEVERE);
  abort;
endif;
```
ListAddString (listID, " これはリ ス ト の文字列です ", AFTER); ListDestroy(listID);

ListDestroy を使ってリストを破棄しなかったなかった場合、インストールが完了したときにリストは破棄されま す。リストが関数のローカルであった場合、関数が呼び出しコードへコントロールを戻したときにリストは破棄 されます。

#### リストへ要素を追加する

InstallShield ではリストへ要素を追加するための関数がいくつか提供されています:

#### テーブル 3−1 • リストへ要素を追加するときに使用する関数

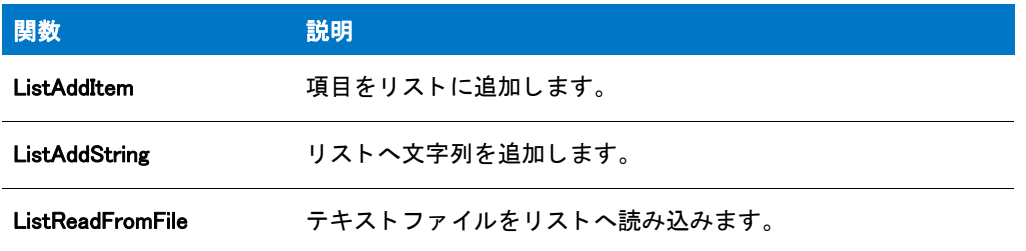

ListAddString および ListAddItem は、 単一の要素を指定された リ ス ト へ追加し ます。 リ ス ト 内での新規文字列の配 置場所にかかわらず、 それが現在の文字列と なる こ とに注意し て く だ さい。 BEFORE と AFTER オプシ ョ ンを使っ て、リスト内で現在の要素に関連して新規要素を配置する場所を指定します。新しく作成されたリストを使って 作業中の場合、BEFORE または AFTER のいづれかを使用するとリストの最初の要素位置に文字列が配置されま す。

リストへの要素の追加と、それがリスト順や現在の位置にある要素へ与える影響は、例をみると簡単に理解する ことができます。以下の例では文字列リストと ListAddString を使用しますが、ListAddItem や数値リストを使用す る場合にも同じ原理と手順が当てはまります。次のシナリオを参考にしてください:

- 空白リストへ要素を追加する
- [現在の要素の前に要素を追加する](#page-803-1)
- [現在の要素の後に要素を追加する](#page-804-0)
- [現在の要素の前と後に要素を追加する](#page-804-1)

#### <span id="page-803-0"></span>空白リストへ要素を追加する

リストへ追加した最初の文字列はリストのヘッド部分の直後に配置されます。この文字列 ( サンプル コードの String i) がリストで現在の文字列になります。下に表示された文字列部分は、その後に表示されるリストの様な結 果となります。

//空白文字列リストを作成する。 listID = ListCreate (STRINGLIST);

```
// 有効リストのテスト
if (listID = LIST_NULL) then
  MessageBox (" リス トは作成されません ", SEVERE);
else
 // リストへ文字列を追加する。
 szString = "String 1";
 ListAddString (listID, szString, AFTER);
endif;
```
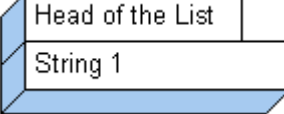

図 3-1: String 1 がリストへ追加されます。

#### <span id="page-803-1"></span>現在の要素の前に要素を追加する

現在の文字列がリストのトップにある場合で、新規文字列をその前に追加するとき、新しい文字列がリストの トップになります。その結果、元々最初の要素位置にあった文字列は二番目の要素位置へと移ります。最初の要 素位置にある新規文字列が現在の文字列となります:

// 空白文字列リストを作成する。 listID = ListCreate (STRINGLIST);

```
// 有効リストのテスト
if (listID = LIST NULL) then
  MessageBox (" リス トは作成されません ", SEVERE);
else
```
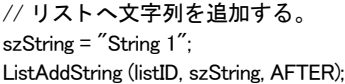

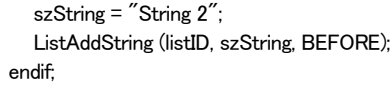

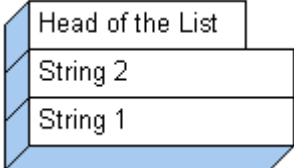

図 3-2: String 2 が String 1 の前へ追加されます。

#### <span id="page-804-0"></span>現在の要素の後に要素を追加する

現在の文字列がリストのトップにある場合で、現在の文字列の後に新規文字列を追加した場合、リストで2番目 の文字列となり新しい現在の文字列となります。次の文字列と、後に続く解説を参考にして下さい:

```
//空白文字列リストを作成する。
listID = ListCreate (STRINGLIST);
```

```
// 有効リストのテスト
if (listID = LIST_NULL) then
  MessageBox (" リス トは作成されません ", SEVERE);
else
```
// リストへ文字列を追加する。 szString = "String 1"; ListAddString (listID, szString, AFTER);

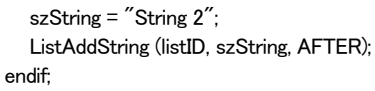

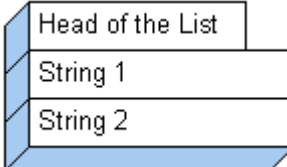

図 3-3: String 2 が String 1 の後へ追加されます。

#### <span id="page-804-1"></span>現在の要素の前後に要素を追加する

別の例として、以下に示されたコード部分は新規リストを作成し String 1 を先頭位置に配置します。そして String 2 が String 1 の前に追加され、String 2 は先頭位置に現在の文字列として残ります。次に、String 3 が現在の文字列 の後に追加され、以下に表示された結果となります。

// 空白文字列リストを作成する。 listID = ListCreate (STRINGLIST);

// 有効リストのテスト if (listID = LIST\_NULL) then

MessageBox (" リス トは作成されません ", SEVERE); else // リストヘ文字列を追加する。 szString = "String 1"; ListAddString (listID, szString, AFTER);

szString = "String 2"; ListAddString (listID, szString, BEFORE);

szString = "String 3"; ListAddString (listID, szString, AFTER); endif;

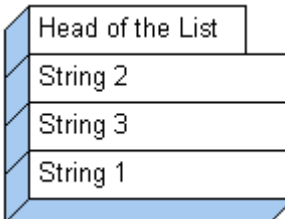

図 3-4: String 1 が追加されます。 その後、 String 2 が String 1 の前へ追加されます。 最後に、 String 3 が String 2 の 後へ追加されます。

上の例では、 String 3 が現在の文字列の前に追加された場合、 下のよ う な結果と な り String 3 が現在の文字列と な ります。コード部分は次の通りです。

//空白文字列リストを作成する。 listID = ListCreate (STRINGLIST);

// 有効リストのテスト if (listID = LIST\_NULL) then MessageBox (" リス トは作成されません ", SEVERE); else // リストへ文字列を追加する。 szString = "String 1";

ListAddString (listID, szString, AFTER);

szString = "String 2"; ListAddString (listID, szString, BEFORE);

szString = "String 3"; ListAddString (listID, szString, BEFORE); endif;

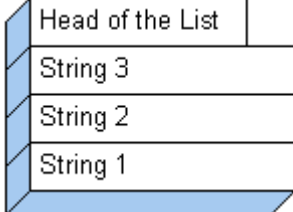

図 3-5: String 1 が追加されます。 その後、 String 2 が String 1 の前へ追加されます。 最後に、 String 3 が String 2 の 前へ追加されます。

#### リスト内にある既存の要素を変更する

ListSetCurrentString 関数を呼び出し て、 文字列リ ス ト 内にある要素の値を変更し ます。 現在の要素のみ変更が可 能で、 ア ッ プデー ト し たい文字列がリ ス ト 内で現在の文字列である こ と を確認し て下さい。

ListSetCurrentItem 関数を呼び出して数値リスト内にある要素の値を変更します。上記と同じく、アップデートす る項目はリ ス ト 内で現在の要素でな く てはな り ません。

下の例では、ListSetCurrentItem を呼び出して数値リスト内の現在の項目の値を変更する方法をデモンストレー ションします。ListSetCurrentString 関数も同じ要領で処理を行いますが、文字列リストと文字列変数を扱います。

```
// リストを作成し、その結果を確認します。
listID = ListCreate(NUMBERLIST);
if (listID = LIST NULL) then
  MessageBox (" リス ト を作成できませんでした。 ", SEVERE);
  abort;
endif;
```
// 項目 (1078 と 304) をリストに追加します。 nItem = 1078; ListAddItem (listID, nItem, AFTER);  $n$ Item  $= 304$ ListAddItem (listID, nItem, AFTER);

```
// 現在の項目は 2 番目の項目 (304) です。
// こ こで現在の項目を新しい値 (304) に設定します。
nItem = 305;
ListSetCurrentItem (listID, nItem);
ListDestroy(listID);
```
# リストから要素を削除する

ListDeleteString 関数を呼び出して、リストから現在の文字列を削除します。または ListDeleteItem 関数を呼び出し て、 リ ス ト から現在の番号を削除し ます。 他に削除する要素がない場合、 これらの関数は END\_OF\_LIST 定数を戻 し ます。

ListDeleteString と ListDeleteItem は現在の要素を削除するため、現在の要素を削除する要素へリセットしなくては なりません。削除のあと、リストの次の要素が現在の要素となります。「リストのスキャン」で説明されているい ずれかの方法で要素をリセットします。

以下の例は ListDeleteString を含むいくつかのリスト関数を具体的に説明します。ListDeleteItem 関数も同じ要領で 利用されますが、異なる点はリストが数値リストであり、変数が数値変数であることです。

// 空白文字列リストを作成する。 listID = ListCreate (STRINGLIST);

if (listID = LIST NULL) then // 有効リストのテスト。 MessageBox (" リス トは作成されません ", SEVERE); endif;

// リストへ文字列を追加する。 szString = "String 1"; ListAddString (listID, szString, AFTER); szString = "String 2"; ListAddString (listID, szString, AFTER); szString = "String 3";

ListAddString (listID, szString, AFTER);

// 現在の文字列を削除します。 ListDeleteString (listID);

// リストにある現在の文字列を再設定します。 lResult = ListCurrentString (listID, svString);

// svString contains " 文字列 2."

## リストの特定要素を検索する

リストを降順にスキャンすることができます。リスト内の特定文字列あるいは番号要素を検索するには、 ListFindString 関数または ListFindItem 関数を呼び出し ます。 これら 2 つの関数は現在の要素から検索を開始し、 その位置から続けて検索を行います。

リストの最初から検索を開始するには、ListFindString 関数または ListFindItem 関数を呼び出す前に ListGetFirstString 関数または ListGetFirstItem 関数を呼び出し ます。

ListFindString 関数または ListFindItem 関数が指定した文字列または番号を検出したとき、それがリストの現在の要 素となります。

下の部分スクリプトでは、数値リストが作成され、 (nItem 内の) 番号 1 が最初の要素として追加されます。そし て、ListFindItem が番号 1 をリスト内で検索し、検出した場合はそれを削除します。最後に、リストが破棄されま す。

listID = ListCreate(NUMBERLIST);

if (listID = LIST\_NULL) then MessageBox (" リス ト を作成できませんでした。 ", SEVERE); abort; endif;

 $n$ Item = 1; ListAddItem (listID, nItem, AFTER);

if (ListFindItem (listID, nItem) = 0) then ListDeleteItem (listID); endif;

ListDestroy(listID);

# Ë

メモ·ListFindString 関数と ListFindItem 関数は、現在の要素位置またはその後にある、指定した文字列または番号 の最初のインスタンスのみを検索します。

## リストの1番目と2番目の要素を取得する

ListGetFirstString 関数または ListGetFirstItem 関数を呼び出し て、 リ ス ト から最初の文字列要素、 または数値要素 を戻し ます。 読み出し た要素が、 リ ス ト の現在の要素にな り ます。

ListGetNextString 関数または ListGetNextItem 関数を呼び出してリストの現在の要素の後に最初の文字列要素、ま たは数値要素を戻します。読み出した要素が、リストの現在の要素になります。

// 空白文字列リストを作成する。 listID = ListCreate (STRINGLIST);

```
// 有効リストのテスト。
if (listID = LIST_NULL) then
  MessageBox (" リス トは作成されません ", SEVERE);
endif;
// リストへ文字列を追加する。
ListAddString (listID, "String 1", AFTER);
ListAddString (listID, "String 2", AFTER);
ListAddString (listID, "String 3", AFTER);
// リストをスキャンし、文字列をメッセージボックスに表示します。
lResult = ListGetFirstString(listID, szDriveName);
while (lResult != END_OF_LIST)
  MessageBox (szDriveName, INFORMATION);
  lResult = ListGetNextString (listID, szDriveName);
endwhile;
```
### リストヘファイルを読み込む

ファイル全体を文字列リストへ読み込むには、ListReadFromFile 関数を呼び出します。ファイルの各行はリストの 要素となります。ListReadFromFile 関数を利用して、アイテムをひとつずつビルドする方法よりも簡単にリストを ロードするこ とができます。

#### りストのインデックスを設定する

InstallShield が提供する ListSetIndex 関数を利用すると、インデックス番号を使ってある要素を現在の要素にする ことができます。リストの特定の要素がどこにあるかが分かっている場合、ListSetIndex 関数を呼び出してその要 素に直接アクセスすることが可能です。特定の要素を現在の要素へ設定するために、インデックスを利用してリ ストをどちらかの方向へトラバースすることができます。リストのインデックスは 0 ( ゼロ ) で始まります。

ListSetIndex 関数は、文字列リストでも数値リストでも使用できます。インデックスを付けた要素を現在の要素に 設定した後で、ListCurrentItem 関数または ListCurrentString 関数を呼び出して、インデックスが付いた項目の値を 返します。

この例は ListSetIndex を使ってリストを降順にスキャンする方法を説明します。

listID = ListCreate (STRINGLIST); GetGroupNameList (listID); nCheck = ListSetIndex (listID, LISTFIRST);

while (nCheck != END OF LIST) ListCurrentString (listID, svString); MessageBox (svString, INFORMATION); nCheck = ListSetIndex (listID, LISTNEXT); endwhile;

ListDestroy(listID);

ListCount 関数はリスト内の要素の数を報告します。ListCount 関数は ListSetIndex と共に上位インデックス値の設 定に利用する こ と もできますが、 主に一般情報の目的の為に利用されます。 た と えば、 ListCount を呼び出してリ ストの数々の要素を取得し、その値を ListSetIndex と共に利用してリストをスキャンことができます。while ルー プを利用する前述の例は、 リ ス ト の要素番号に基づいたループ用 InstallScript を使って下に説明されています。

listID = ListCreate (STRINGLIST); GetGroupNameList (listID);

// リストの要素の数を取得します。 nItems = ListCount (listID);

// リストの要素の数を表示します。 SprintfBox (INFORMATION, "", "i = %d", nItems);

```
// ゼロで始まるループを nItems 回行い、
// メッセージボックスに順番に各リスト要素を表示します。
for i = 0 to (nitems -1)
  ListSetIndex (listID, i);
  ListCurrentString (listID, svString);
  MessageBox (svString, INFORMATION);
  nCheck = ListSetIndex (listID, LISTNEXT);
endfor;
```
ListDestroy(listID);

# <span id="page-809-0"></span>リストのスキャン

InstallShield は増加順にまたは減少順に検討するためにこれらの関数を提供し ます :

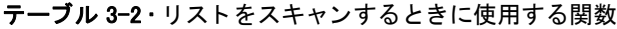

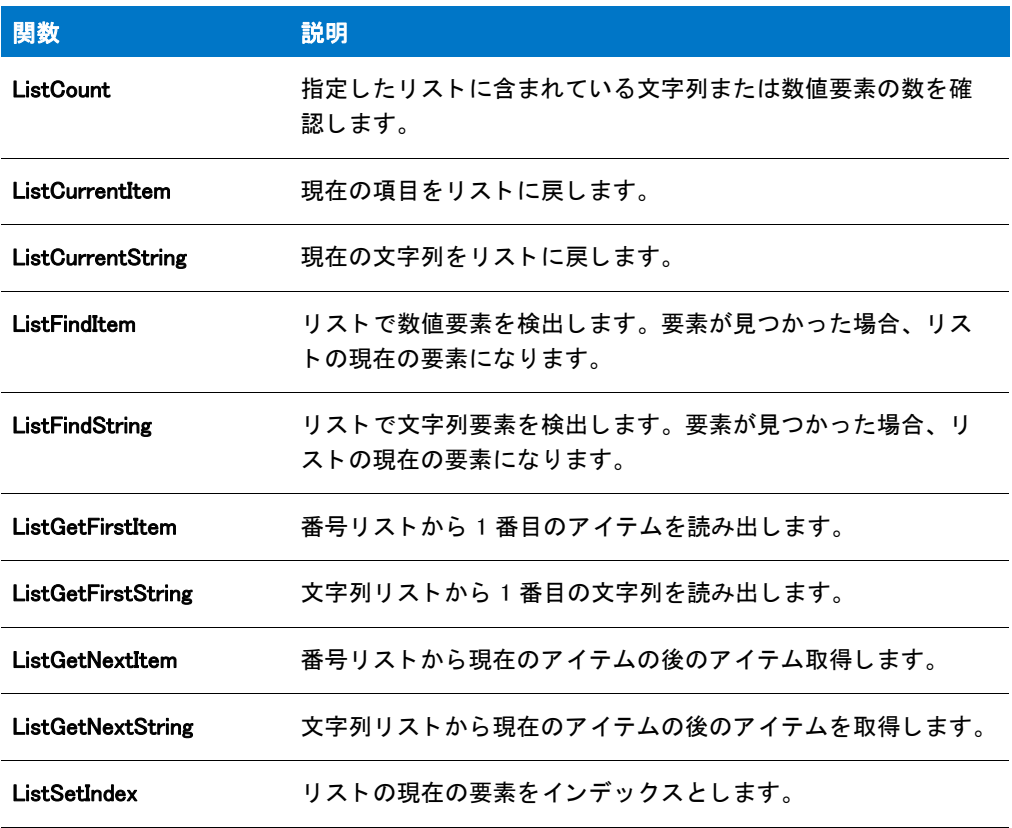

InstallShield は単一リンクリストを利用します。つまりインデックスを設定またはリスト内の特定の要素を検索す る関数を利用しない限り、一番目の要素から最後の要素への一定方向のみにリストを増加してスキャンすること ができます。

InstallShield では、索引と、リストの特定の要素を検索することによって、非増分的にリストを検討することがで きます。 詳細については、 それぞれの関数の説明を参照し て く だ さい。

ほとんどのリストのトラバースとリストへのアクセス処理は、現在のリスト要素と関連付けて実行されます。さ らに、リストのトラバースとリストへのアクセスに利用されるほとんどの関数は、現在の要素をそのアクション の結果として確立します。したがって、要素をリストの現在の要素とするのは、独立したアクションではなく、 別のアクシ ョ ンの副産物といえます。

リストが空の場合にリストへ要素を追加すると、現在の要素を確立することになります。リストが空白でない場 合にひとつの要素を現在の要素にするには、 リ ス ト の検討またはリ ス ト 内の特定の要素の検索を行うのが最も有 効です。

ヒ ン ト • リ ス ト はしばしば while ループで処理され、 通常 END\_OF\_LIST を確認し ます。 無限ループはリ ス ト が無効 な場合に起こります。リストを while ループで処理する場合、ListCreate 関数を利用してリストを作成したこと、 そして ListDestroy 関数を利用し て リ ス ト を破棄し ていないこ と を確認し て く ださい。

# ファイルヘリストを書き込む

文字列リストの内容をファイルへ書き込むには、ListWriteToFile 関数を呼び出します。リストの各要素はファイル の行となります。

下のスクリプト例は、Autoexec.bat ファイルを listFile 文字列リストへ読み込み、その文字列リストを Autoexec.bak と名づけられたファイルへ書き込みます。

listFile = ListCreate (STRINGLIST);  $szPath = "C:\ncong"$  $szFileOld = "C:\n#Autoexec.bat"$ ;  $szFileNew = "C:\#4Autoexec.bak"$ ;

if (ListReadFromFile (listFile, szFileOld) < 0) then MessageBox ("ListReadFromFile が失敗しました。 .", SEVERE); endif;

ListWriteToFile (listFile, szFileNew);

InstallScript フ ァ イルの保存

InstallShield の [ ファイル ] メニューから [ 保存 ] をクリックすると、すべての開いているスクリプト ファイルが 自動的に保存されます。

システムの復元

プロジェクト・この情報は、InstallScript プロジェクトに適用します。

システムの復元は、エンドユーザーがソフトウェアインストール中に破損した PC を回復できる Windows の機能 です。システムの復元機能は、エンド ユーザーの PC の 重要なシステム変更を自動的に監視し、記録します。シ ステムの復元は、システムに危険をもたらす変更を簡単に取り消したり、システムが理想的に実行されていたと きに戻すこ と を可能にする こ とによ り、 サポー ト コス ト を削減し、 カス タ マーの満足を向上させます。

InstallScript インストールではセットアップはファイル転送が始まる前に「*復元ポイント*」を設定してシステムの 復元をサポートします。エンドユーザーは [ システムの復元 ] を使用して、ファイル転送前の状態にシステムを復 元できます。

# 冒

メモ・セットアップアクション ( たとえばレジストリ変更やファイル変更 ) でファイル転送前に起きるものはシス テムの復元でやり直し できません。

ご使用のインストールはデフォルトでシステムの復元と互換性があります。 (スクリプトの OnBegin イベント ハ **ンドラーに以下のコードを挿入することにより、セットアップをシステムの復元機能に対応しないようにするこ** とができます。

Disable( PCRESTORE );

Wininit.ini というファイルがターゲット マシンの Windows フォルダーに存在する場合、インストールは復元ポイン トを設定できません。Wininit.ini を処理するには、OnFirstUIBefore と OnMaintUIBefore イベント ハンドラー関数に 次のようなコードを挿入します。

```
/* Windows フ ォルダーで Wininit.ini を検索します。 場所は ...*/
if FindFile( WINDIR, "Wininit.ini", svResult )=0 then
 bRebootForSystemRestore = TRUE;
  /* ... サイズを取得します。 */
 GetFileInfo( WINDIR ^ "Wininit.ini", FILE SIZE, nvSize, svResult );
  /* サイズがゼロバイトの場合 ...*/
 if nvSize=0 then
    /* ... Wininit.ini を削除します。 */
    if DeleteFile( WINDIR ^ "Wininit.ini" )=0 then 
      bRebootForSystemRestore = FALSE;
    endif;
 endif;
  /* Wininit.ini がゼロ以外のサイズの場合、 または削除不可能な場合はエン ドユーザーに対して通知して再起動を可能にし ま
す。 */
 if bRebootForSystemRestore then
    szQuestion = "[Windows システム回復 ] を利用して 、 コンピューターの変更を " +
      " 元に戻すこ とができます。 [ システム回復 ] を利用して " +
      " このインス ト ールを下に戻すよ うにできるよ うにしたい場合、 " +
      "コンピューターを今すぐ再起動してください。¥n¥n" +
      " コンピューターを今すぐ再起動しますか ?"
    if AskYesNo( szQuestion, YES )=YES then
      System( SYS BOOTMACHINE ):
    endif;
  endif;
endif;
```
# プロパティの取得と設定

プロジェクト・この情報は、次のプロジェクトの種類に適用します:

• 基本の MSI

- DIM
- InstallScript MSI
- マージ モジュール

Windows Installer プロパティには、製品、セットアップ、オペレーティング システム、ユーザーに関する有用な情 報が保持できます。 MsiGetProperty および MsiSetProperty を呼び出し て、 InstallScript カス タム アクシ ョ ン中でこ れらのプロパテ ィ と直接対話する こ とができます。

E

メモ・MsiGetProperty プロパティおよび MsiSetProperty プロパティは、遅延 InstallScript カスタム アクションに使 用する こ とはできません。 これは、 アクテ ィ ブな .msi データベースへのアクセスが不可能であ り、 Windows Installer プロパテ ィ を認識し ないためです。 実行スク リ プ ト に書かれた情報のみにアクセスする <sup>こ</sup> とができます。

次の例では、Windows Installer セットアップパッケージからユーザー名を取得して、値を確認し、ユーザーにそれ を変更する機会を与え、 データベースに新しい値を書き込んでいます。

Ë

メモ・プロパティ値が 1024 文字を超える場合、適切なバッファ サイズを指定する必要があります。この状況にお ける コー ドの記述例については、 「プロジ <sup>ェ</sup> ク ト を InstallShield 2011 以前からア <sup>ッ</sup> プグレー ド する」 ト ピ <sup>ッ</sup> ク内の 「InstallScript カスタム アクショ[ンで呼び出される一部の MSI API の動作を変更する](#page-352-0)」 を参照してください。

// ビルトイン関数のヘッダー ファイルを含める #include "isrt.h" //MSI API 関数と定数のヘッダー ファイルを含める #include "iswi.h"

export prototype Func1(HWND);

function Func1(hMSI) STRING svName; NUMBER nvSize, nResponse; begin //MSI データベースからユーザーの名前を読み出す  $nvSize = 256$ : MsiGetProperty (hMSI, "USERNAME", svName, nvSize); nResponse = AskYesNo (" 登録名は、 " + svName + " です。 間違いないですか ?", YES); if nResponse = NO then AskText (" この製品の登録名を " + " 入力して く ださい。 ", svName, svName); MsiSetProperty(hMSI, "USERNAME", svName); endif; end;

ビット フラグの使い方

プロジェクト・この情報は、InstallScript プロジェクトに適用します。

ビ ッ ト フ ラグは、 単一数値変数に格納されているひとつまたは複数 ( 最大 32) の Boolean 値です。

一般的に各ビット フラグには、関連付けられた対応の定義済み定数があります。この定数はフラグ用のビットが 1 に設定されており、その他のビットは 0 です。たとえば、次の定数は、0 ビット用のビット フラグを認識しま す。つまり、番号の一番右側にあるビットです。

#define BITFLAG\_EXAMPLE\_1 0x00000001

その他のビット フラグは次の通りです:

#define BITFLAG\_EXAMPLE\_2 0x00000002 #define BITFLAG\_EXAMPLE\_3 0x00000004

0x00000003 は有効なビット フラグでない点に注意してください。なぜならこの値は 1 に設定された番号にある 2 つのビ ッ ト に対応するからです。

# 変数でビットフラグを設定する

変数でビット フラグを設定するには、OR 演算子 (|) を利用します。たとえば、数値変数 *nFlags* の 値 BITFLAG\_EXAMPLE\_1 および BITFLAG\_EXAMPLE\_2 を割り当てる場合、 次のよ う なコー ド を使用し ます。

nFlags = nFlags | BITFLAG\_TEST\_1 | BITFLAG\_TEST\_2;

# 変数からビット フラグをクリアする

変数からビット フラグをクリアするには、ビット単位の AND 演算子 (&) とビット単位 NOT 演算子 (^) を組み合わ せます。たとえば、BITFLAG TEST 1 フラグを nFlags から削除するには、次のようなコードを使用します。

 $nFlags = nFlags$  &  $\tilde{B}TFLAG$  TEST 1;

# ビットフラグ用の変数をテストする

ビ ッ ト フ ラグ用の変数をテス ト するには、 ビ ッ ト 単位 AND 演算子 (&) を利用し て、 テス ト するビ ッ ト 以外のビ ッ トフラグ定数をすべてゼロにします。たとえば、*nFlags* が現在 BITFLAG TEST 1 | BITFLAG TEST 2 に設定されてい る場合、 後に続 く 式は true 評価 ( つま り、 0 以外の結果 ) を行います。

nFlags & BITFLAG\_TEST\_1

&演算子によって、一番右にあるバイト以外はすべて 0 に設定されています。定数 BITFLAG\_TEST\_1 と *nFlags* の両 方が 1 なので、一番右のビットは 1 となります。

次の式は、nFlags の 3 番目のビットが 0、そしてその他のビットが 演算子によって 0 に設定されているので、 FALSE 評価し ます。

nFlags & BITFLAG\_TEST\_3

# 文字列比較

InstallShield が 2 つの文字列を比較するとき、まず最初の文字列の最初の文字と 2 番目の文字列の最初の文字とを 比較し ます。 これらの文字が等しい場合、 InstallShield は各文字列の次の位置にある文字を比較し ます。 これらの 文字も等しい場合は、 その次の位置にある文字に移動し、 下の条件のひとつに合致するまでシーケンスを続けま す :

- 2 つの文字列の対応する位置にある 2 つの文字が一致し ません。 この場合、 InstallShield はこれら 2 つの文字 の比較に基づいて解決し ます。 文字列 1 の文字が文字列 2 の対応する位置にある文字よ り も大きな値を持つ とき、文字列 1 が大きくなります。それ以外の場合は文字列 2 が大きくなります。
- 対応する位置で異なる文字を検出せずに文字列 1 の終わりに到達しました。この場合、文字列の長さは異な り、つまり等しくないことになります。

対応する位置で異なる文字を検出せずに両方の文字列の終わりに到達しました。この場合、文字列の長さは 同じで、文字のすべてが一致します。つまり、文字列が等しいことになります。

次の例を参考にして下さい :

```
svString1 = "trusting";
  svString2 = "TRUTHFUL";
  if svString1 = svString2 then
    MessageBox(" 等しい ", INFORMATION);
  else
    MessageBox(" 等しい く ない ", INFORMATION);
  endif;
```
文字列比較で大文字と小文字は区別されません。 大文字が対応する小文字と等しいため、 InstallShield は trusting の最初の 3 文字と TRUTHFUL の最初の 3 文字が同等である と判断し ます。 比較は各文字列の 4 番目の文字のテス トで終了します。ASCII 文字テーブルで s は、t よりも下位にあるため、svString1 と svString2 は等しくありませ ん。残りの文字は比較されず、else ブランチが実行されます。

#### Ħ

メ モ • 各文字の値は、 その ASCII 値に基づきます。 特定の文字や記号の ASCII 値に関する情報については、 基本の プログラ ミ ングマニュアルを参照し て く だ さい。

ヌル区切り文字列の使用

#### $\blacktriangledown$

プロジェクト・この情報は、InstallScript プロジェクトに適用します。

「複数ヌル区切り文字列」または「複数ヌル文字で終わる文字列」とも呼ばれる、ヌル区切り文字列、2つのヌル で終わる文字列 ( 例、abc¥0def¥0ghi¥0¥0) を利用するときは次の点に注意してください。

• ヌル区切り文字列値へ設定される変数を宣言する際、 変数のサイズを明示し ます。 例 :

STRING szString[1024]:

オートサイズは使用しないで下さい。インストールエンジンはオートサイズされた文字列はヌル文字を文字 列内に含まないものとみなします。

- ヌル区切り文字列の配列を作成しないで下さい。配列要素は常にオートサイズされなくてはならないため、 文字列配列は現在この種類の文字列をサポー ト し ません。
- ヌル区切り文字列の指定されたサイズは保存される文字数以上と、 さ らにヌル文字 2 つ分を含まな く てはな りません。
- 文字列は自動的にヌル文字に初期化されるため、 以前に最後から 2 番目の文字を ヌル以外に設定し ていない 限り、これをヌルと明示する必要はありません (明示したところで悪影響がもたらされる訳ではありません )。
- ヌル区切り文字列の長さ を判断する最も有効な手段は、 CharReplace 関数を呼び出し てヌル文字を置換し てか ら、 StrLengthChars 関数を呼び出し て結果文字列のサイズを判断する方法です。
- StrGetTokens 関数と StrPutTokens 関数は、 ヌル区切り文字列を使った作業に便利です。
- 前述の関数以外、 ほとんどの InstallScript 関数は複数ヌル区切り文字列と共に利用する こ とはできません。 ビ ルトイン関数と共に複数のヌル区切り文字列を利用する場合、まず CharReplace 関数を利用して、たとえば、 アンダースコア()のような別の文字を使ってヌル文字を置換します。

# 相対パス

相対パスは、 現在のド ラ イブ上の現在のフ ォルダーを起点にし て、 フ ァ イル検索に必要な情報をすべて含みます ( 例、Support¥Validation)。フォルダーは、現在のディレクトリに存在する場合のみ、相対パスで検索することがで きます。

# 長いファイル名

32 ビット Windows オペレーティング システムは、長いファイル名をサポートします。長いファイル名を使うと、 エンドユーザーはディレクトリやファイルにより分かりやすい意味のある名前をつけることができます。用語 長いファイル名"は、長いファイル名と長いパスの両方を意味します。

InstallShield が提供する長いファイル名関数は、長いファイル名を認識しない 16-bit アプリケーションや 32-bit ア プリケーションのインストールを可能にします。アプリケーションの要件を判断するのは開発者の判断に委ねら れています。InstallShield は、あらゆる種類のアプリケーションのインストールに役立つツールを装備しています。

### 長いファイル名と 16 ビット アプリケーション

長いファイル名を利用して 16 ビット アプリケーションを起動することができますが、長いファイル名を 16 ビット アプリケーションへ引数として渡すことはできません。16 ビット アプリケーションが適切に機能するに は、長いファイル名の短いファイル名バージョンが必要です。

インストールがファイル名を 16-bit アプリケーションへ渡す場合、アプリケーションへの有効な短いファイル名 を用意し な く てはな り ません。 長いフ ァ イル名では動作し ません。

たとえば .ini ファイルや 16-bit アプリケーションが利用するファイルヘインストールがファイル名を書き込む場 合、16-bit アプリケーションが利用する短いファイル名を書き込まなくてはなりません。

### 長いファイル名と二重引用符

32 ビット オペレーティング システムで、コマンドラインに 1 つ以上の空白文字を含む長いファイル名を渡した 場合 (例: DOS シェル内や、アイコンの " コマンドライン " 設定内)、長いファイル名を二重引用符で囲まなくて はなりません。これは、コマンドラインが空白文字を他の式からコマンドを区別する区切り文字として認識する ために必要となります。二重引用符は長いファイル名を文字列リテラルへ変換して、コマンドラインがそれを単 独の引数として受け取る事を可能にします。

32 ビット オペレーティング システムで、1 つまたは複数の空白文字を含む長いファイル名を渡す場合、それを二 重引用符で囲まなくてはなりません。しかしながら、Windows NT によるアイコン ファイルへのアクセス形態のた め、二重引用符で囲んだ長いファイル名がアイコンの " コマンドライン " 設定で利用されている場合、アプリ ケーションのアイコンの代わりにデフォルトの Windows アイコンが表示される場合もあります。

製品のアイコンを表示するには、プログラム フォルダーヘアイコンを追加するときに、

関数 AddFolderIcon のパラメーター szIconPath でアイコンのパスを指定することができます。

InstallShield で短いファイル名へ変換する前に、長いファイル名から二重引用符を削除しなくてはなりません。 LongPathToQuote 関数と LongPathToShortPath 関数を参照し て く ださい。

#### 長いファイル名の形式

長いファイル名は従来の 8.3 (8 文字と 3 桁拡張子) の短いファイル名制限よりも長い名前を持ちます。長いファイ ル名では短いファイル名で利用される文字すべてを利用することができます。さらに、長いファイル名にはプラ ス記号 (+)、コンマ ()、セミコロン (:)、等号 (=)、左右角括弧 (「1)、そして空白を含むことができます。

先頭と行末の空白は無視されます。完全修飾の ( 最後のヌル文字を含む) 長いファイル名は、NTFS ファイルシス テム上では 256 文字まで、そして VFAT ファイルシステム上では 260 文字まで含むことができます。

デフォルトでは、オペレーティング システムが長いファイル名それぞれに短いファイル名を作成します。短い ファイル名は長いファイル名の最初の 6 文字と、チルダ (^)、そして数字で構成されます。

# <span id="page-816-0"></span>コンパイラで定数を定義する

InstallScript 定数をスクリプト内ではなく、[ 設定 ] ダイアログ ボックスの [ コンパイル / リンク ] タブで定義する こ とができます。

このタブで定数を定義する際、次のような制限が適用します:

- 数値定数のみを定義できます。
- · スクリプト内で #define ステートメントを使って定義した定数を定義すると、エラーが発生します。
- スクリプト内で変数として定義した定数を定義すると、定数の値が実行時に失われます。

### スクリプトで Windows 定数を使用する

一部の Windows 定数は、*InstallShield Program Files フォルダー* ¥S**cript\Isrt\Include** フォルダーにある **ISRTWindows.h** ファイルで既に定義されています。このファイルは、スクリプトに Ifx.h を含めると、自動的にインストールに含 まれます。ISRTWindows.h に定義されている定数を再定義する必要はありません。再定義すると、コンパイラ警告 が発生し ます。 どの定数が定義済みかを判別するには、 ISRTWindows.h フ ァ イルを参照し ます。

ISRTWindows.h に定義されていない定数を使用する場合は、インストールスクリプトの宣言ブロックに必ずそれら を定義しなければなりません (#define を使用)。通常 C++ プログラムの一部である Windows.h ファイルを、単純挿 入する こ とはできません。 未定義定数に割り当てる必要がある値は、 通常は、 該当する Windows SDK や開発ツー ル付属のインクルードファイルに含まれています。(Microsoft Visual C++ の場合、ほとんどの定数は *InstallShield* Program Files フォルダー¥Scr**ipt¥Resource** フォルダーにある Winuser.h ファイルに含まれています。)

# 長い文字列リテラルのコーディング

スクリプトで長い文字列リテラルを読み易くするため、文字列を 2、3 行に分割して順に並べ、連結させます。 InstallScript では、 連結にはプ ラス記号 (+) が使われます。 次の例では、 長い文字列リ テ ラルを前述の方法でい く つかのコードラインに分割する方法を示します:

```
szMonths = "1 月、 2 月、 3 月、 4 月、 " +
       "5 月、 6 月、 7 月、 8 月、 9 月、 " +
       "10 月、 11 月、 12 月 ";
```
絶対パス

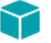

プロジェクト・この情報は、InstallScript プロジェクトに適用します。

指定されたドライブのルート ディレクトリを起点にしてファイル検索をするのに必要な情報をすべて含む絶対パ ス。たとえば、C:¥Program Files¥InstallShield¥2016 は、C ド ライブにインストールされたときの InstallShield フォ ルダーへの絶対パスです。

# <span id="page-817-0"></span>関数のビルド

ー般的に、関数はファイルの最初で、また本文はファイルの最後で宣言されます。関数プロトタイプを宣言した 後で、関数ブロックで関数そのものを定義する必要があります。各関数ブロックには1つの関数だけが含まれて います。

# 邼

### タスク 関数をビルドするには、以下の手順を実行します。

- 1. 関数本体をキーワード function で始めます。
- 2. 関数プロトタイプに利用されている戻り値データタイプを入力する、または関数プロトタイプが void の戻り タ イプを指定する場合、 void を入力し ます ( これは関数が値を戻さ ないこ と を示し ます。 )。 関数プロ ト タ イ プが戻り値の型を指定し ない場合、 空白のままにし ます。
- 3. 関数名を入力し ます。
- 4. 関数名の右にかっこの中で使用する引数名を入力します。引数は宣言ブロックに宣言するパラメーターの データタイプに対応している必要があります。

# ËI

メモ • InstallScript 関数では割り当てステートメントをパラメータとして渡すことができません。 さらに && や || 演算子を関数への引数の中で使用する <sup>こ</sup> とはできません。

ステップ 1 と 2 は関数ヘッダー を作成します。関数ヘッダーは InstallScript ではセミコロンで終わりません。

- 5. 関数で使用するローカル変数を指定します。次に begin というキーワードを区切り記号を入れずに入力しま す。
- 6. begin の行の次に、特定のタスクの実行に必要なステートメントを追加します。

関数から特定の値を返す場合は特に、return ステートメントを使用することもできます。関数から値を戻す 方法については次を参照し て下さい。

7. 関数はキーワード end で終了します。

```
サンプル関数ブロ ッ ク を以下に示し ます。
```

```
function GetPathParts(szFullPath, svDrv, svPath, svName)
  LONG lResult;
begin
  lResult = ParsePath(svDrv, szFullPath, DISK);
  if (IResult = 0) then
     lResult = ParsePath(svPath, szFullPath, DIRECTORY);
  endif;
  if (IResult = 0) then
     lResult = ParsePath(svName, szFullPath, FILENAME);
  endif;
```
return lResult;

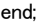

Ħ

メモ・ユーザー定義関数は return ステートメントで値を戻すことが可能です。その他のデータ型は BYREF 演算子 を使って宣言したパラメーターで戻すことが可能です。

### 関数の呼び出し

すべての関数 ( ユーザー定義関数、ビルトイン関数、Sd 関数、外部関数 ) は、同じ方法で呼び出されます。関数 名を入力し、その次に関数に渡すパラメーターを入力します。例:

MyFunction (MyAge, MyHeight, MyWeight);

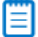

メモ・InstallScript 関数では割り当てステートメントをパラメータとして渡すことができません。さらに && や || 演 算子を関数への引数の中で使用する こ とはできません。

リファレンスによって関数に渡されるオートサイズ文字列変数は呼び出された関数の中では自動サイズ調整され ません。関数が現在のパラメーターのサイズより大きい長さの値を割り当てようとすると、ランタイム [エ](#page-2842-0)ラー エ [ラー](#page-2842-0) 401 が発生します。このエラーを回避するためには、リファレンスが関数に値を渡すときの特定の文字列サ イズを宣言し ます。

# DLL ファイル関数の呼び出し

InstallScript インストール スクリプトから DLL ファイル関数を呼び出す際に、注意する 3 つの規則があります。

- DLL ファイル名の長さは、最大 33 文字で、関数名は 63 文字です。
- .dll ファイルを呼び出す際、インストールは幅が 4 バイトを超える合成パラメーターを処理することができま せん。 ただし、 パラ メ ーターを合成構造を指すポイ ン ターにする こ とは可能です。
- アドレスがポインター変数に保存されている文字列変数を、ポインターを DLL ファイル関数に渡して変更す る こ とはできません。 DLL フ ァ イル関数で文字列変数値を変更できるよ う にするには、 BYREF 演算子を指定 し て引数のデータ型を宣言し てから、 変数そのものを引数と し て関数に渡し ます。

# 邼

#### タスク スクリプトから DLL ファイル関数をスクリプトから呼び出すには、以下の手順に従います :

- 1. DLL ファイルをサポート ファイルとしてプロジェクトに追加していない場合、まずこれを行います。詳細に ついては、「サポート ファイルを追加する」を参照してください。
- 1. [動作とロジック]の下のビュー リストで、InstallScript をクリックします。
- 2. InstallScript エクスプローラーで、 DLL 関数を呼び出す InstallScript フ ァ イル (.rul) を ク リ ッ ク し ます。
- 3. スクリプトの先頭で、次の構文を使用して関数のプロトタイプを宣言します。

prototype [CallingConvention] [ReturnType] DLLName.FunctionName( ParamType1, ParamType2, ...);

例 :

prototype BOOL MyDLL.MyFunction( INT, INT, INT);

呼び出し規則は cdecl または stdcall に指定できます。 呼び出し規則を特に指定し なかった場合、 InstallShield は stdcall を使用し ます。

DLL ファイル名は大文字と小文字を区別することに注意してください。たとえば、スクリプト コンパイラは MyDLL.MyFunction および mydll.MyFunction を異なる関数として処理します。User32.dll、Gdi32.dll、または Kernel32.dll から関数のプロ ト タ イプを宣言する際、 USER、 GDI、 または KERNEL のキーワー ド を DLL 関数名 の代わりに使用できます。

戻り値には、 LIST 以外のすべての InstallScript データ タ イプを指定できます。 ワイ ド文字の文字列引数ま たは Unicode 文字列引数が予想される DLL ファイル関数呼び出しを宣言するとき、wstring データ タイプを利 用してください。戻り値の型を指定しなかった場合、インストールは DLL ファイル関数が4バイト値を返す ものと想定します。

4. UseDLL 関数を呼び出して DLL ファイルをロードします。例 :

UseDLL(SUPPORTDIR ^ "MyDLL.dll");

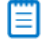

メモ・\_isuser.dll や\_isres.dll*、または* User32.dll、 Gdi32.dll*、 および* Kernel32.dll *などの Windows API DLL ファイル* をロー ド する必要はあ り ません。 これらの DLL フ <sup>ァ</sup> イルのロー ド またはアンロー ドのために、 UseDLL およ び UnUseDLL を呼び出さないで下さい。

5. 他の関数と同様に、関数を呼び出します。例:

bResult = MyDLL.MyFunction( nInt1, nInt2, nInt3 );

上記の例のように、関数呼び出しに DLL ファイル名を含めることをお勧めします。スクリプトが別の DLL か ら同じ名前の関数を宣言した場合、DLL 名を含まずに関数を呼び出した時にコンパイル エラーの原因となり ます。

呼び出された関数を DLL ファイルで検出できなかった場合、インストールは例外を発生します。これは try...catch...endcatch block を使って処理する こ とができます。

6. DLL へのスク リ プ ト の呼び出しがすべて完了する と、 UnUseDLL を呼び出し て DLL をアンロー ド し ます。 例 : UnUseDLL( SUPPORTDIR ^ "MyDLL.dll" );

冒

メモ・IS NULLSTR PTR 変数を使って、 ヌル ポインターを InstallScript 文字列とし てプロトタイプされているパラ メ ーターを通し て 外部 DLL 関数または Windows API に渡すこ とができます。 詳細については、 「IS NULLSTR PTR」 を参照し てください。

# DLL ファイル関数に配列を渡す

InstallScript 配列は、内部的にはネイティブ C または C++ 配列ではなく OLE オートメーション SafeArray として フ ォーマ ッ ト されます。 InstallScript 配列を C/C++ 配列が必要な DLL 関数に渡すためには、 GetCArrayFromISArray を呼び出すこ とによ って配列データ を要求フ ォーマ ッ ト に配置し なければな り ません。

# <span id="page-819-0"></span>関数の宣言

ユーザー定義関数を作成する最初のステップは、関数を宣言することです。キーワード prototype は、その行に関 数定義があることを InstallShield のスクリプトコンパイラに通知します。

#### タスク 関数を宣言するには、以下の手順を実行します。

邼

- 1. キーワード prototype を入力します。
- 2. 関数の戻り値タ イプを入力し ます。 ( この手順はオプシ ョ ンです。 戻り値タ イプを入力し なかった場合、 関数 が NUMBER 値を戻す、 あるいは値を戻さ ないものと判断し ます。 ) 関数が値を戻さ ないよ う にするには、 void を入力し ます。
- 3. 同じ行で、 関数名を入力し ます。
- 4. 関数名の後、かっこ内にパラメーターのデータ タイプをコンマで区切って入力します。
- 5. パラメーターがない場合は、関数名の右側に空の括弧を挿入します。

6. セミコロン (;) で行を終了します。

次の例で、 FunctionName は、 3 つのパラ メ ーターを含む関数です。 FunctionName を呼び出す際に渡される引数は、 順に INT、STRING、SHORT です。CopyBitmapExample にはパラメーターがありません。FileTransfer には 5 つのパ ラ メ ーター (3 つの LONG 変数と 2 つの STRING 変数 ) があり、 NUMBER 値を戻し ます。

prototype FunctionName (INT, STRING, SHORT); prototype CopyBitmapExample( ); prototype NUMBER FileTransfer (LONG, LONG, LONG, STRING, STRING);

DLL 関数を宣言する際、DLL ファイル関数の名前に <DLL ファイル名 ><関数名 > という形式を使用します。例 :

prototype MyDLL.MyFunction (INT, INT);

上記の宣言は、プログラムが 2 つの INT パラメーターを使用して Mydll.dll というファイルにある MyFunction とい う関数を呼び出すよう、InstallScript コンパイラに通知します。

オプションとして、DLL ファイル関数を宣言するとき、呼び出し規則の cdecl または stdcall を宣言することもで きます。 例 :

prototype cdecl MyDLL.MyFunction(INT, INT);

呼び出し規則を明示的に宣言し なかった場合、 InstallShield は stdcall を使用し ます。 呼び出し規則と リ戻り値の型 の両方を宣言する場合、戻り値の型の前に呼び出し規則を配置します。

Ë

メ モ • Windows API 関数のほとんどは stdcall 呼び出し規則を利用し ますが、 C または C++ 開発環境の中には、 C ま たは C++ 関数を \_\_stdcall 修飾子と共にプロ ト タ イプ化し ない限り、 cdecl 呼び出し規則を使って DLL フ <sup>ァ</sup> イル関 数をビルド し ます。 さ らに詳しい情報は、 <sup>コ</sup> ンパイ ラについての資料をご覧下さい。

多くの Windows API 関数はヘッダーファイル ISRTWindows.h で宣言され、 Ifx.h スクリプトに含んだときに自動的に 含まれます。 (「設定 [\] ダイアログ ボ](#page-2041-0)ックスの [ コンパイル / リンク ] タブにある [ プリプロセッサ定義 ] ボッ クス内にプ リ プロセ ッサ定数 ISINCLUDE\_NO\_WINAPI\_H を配置する <sup>こ</sup> と で Windows API が自動的に定義されないよ う にする こ とが可能です。 )

# 関数から値を戻す

InstallScript に組み込まれた関数と同様に、 ユーザー定義関数も呼び出し側に値を戻すよ う設計する こ とができま す。関数から値を戻すには、関数の end ステートメントの前に return ステートメントとそれに続く値を挿入しま す。return ステートメントを含まない場合、またはキーワード return の後に値を指定しない場合、関数によって 戻される値は予測できません。( 関数プロトタイプが void 戻り値タイプを指定する場合、関数は値を戻すことがで きません。 )

多くのプログラマは、return ステートメントを使用して、関数呼び出しが成功したか失敗したかを示すエラー コードを戻します。InstallScript のビルトイン関数の多くは、この目的のためだけに return ステートメントを使用 します。また、return ステートメントは、関数に渡されたパラメーターに行われる処理の結果を戻す関数を作成 するためにも使用されます。以下に例として、長方形の面積を戻す場合を示します。

```
function RectangleArea (nLength, nWidth)
  INT nVal;
begin
  nVal = (nLength * nWidth);return nVal;
end;
```
キーワード return の後には、定数、変数、数値、文字列式、または関数呼び出しを使用できます。以下の例では、 RectangleArea を変更し、代入ステートメントを省いてキーワード return の後に算術式を使用しています。

function RectangleArea (nLength, nWidth) begin return (nLength \* nWidth); end;

関数から戻された値は、 呼び出し側のプログラムや関数で無視する こ と もできますが、 条件式でテス ト し た り変 数に代入することもできます。以下の例では、RectangleArea からの戻り値を変数 nArea に割り当てます。

nArea = RectangleArea (nLong, nWide);

次の例では、RectangleArea の結果が条件式でテストされます。

```
if (RectangleArea(nLong, nWide) > nMaxArea) then
    MessageBox(" 範囲が制限を越えています。 ", INFORMATION);
```
endif;

複数の値、または数値以外の値を戻すには、BYREF 演算子を使用して、参照から渡されるパラメーターを定義し ます。

# サポー ト されていない関数

InstallShield Professional および InstallShield-Windows Installer Edition で利用可能な関数の一部は、 InstallShield では サポー ト されていません。

# コンポーネント関数

InstallShield では、機能はエンド ユーザーの視点から見たプロジェクトで最も上位にあたる構成区分です。このた め、従来のコンポーネント関数は、機能関数となります。たとえば、ComponentDialog は現在、FeatureDialog に なっています。では、従来のコンポーネント関数のほぼすべてを機能関数として使用できます。

# Y

プロジェクト・機能関数が使用できるのは、InstallScript および InstallScript MSI プロジェクトのみです。基本の MSI プロジェクト[に](#page-285-0)ついては、インストールに機能関数を使用する場合、InstallScript MSI プロジェクト タイプに [プロジ](#page-285-0)ェクトを変換する必要があります。

# PreShowComponentDlg および PostShowComponentDlg

InstallShield - Windows Installer Edition 2.x の場合、コンポーネント関連の関数 (現行の機能関連の関数)を使用する には、PreShowComponentDlg および PostShowComponentDlg 関数を呼び出す必要がありました。InstallShield の場 合、 機能関連の関数が使用できるのは、 InstallScript および InstallScript MSI プロジ ェ ク ト のみです。 基本の MSI プ ロジェクトについては、スクリプトで機能関数を使用する場合、InstallScript MSI プロジェクトにプロジェクトを 変換する必要があります。

機能関数は基本の MSI プロジェクトでの使用をサポートしていないため、PreShowComponentDlg および PostShowComponentDlg 関数は不要となり、サポートされなくなりました。

# <span id="page-822-0"></span>エントリポイント関数の書き込み

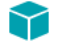

プロジェクト・この情報は、次のプロジェクトの種類に適用します:

- InstallScript カスタム アクションを含む基本の MSI
- InstallScript カス タム アクシ <sup>ョ</sup> ンを含む InstallScript MSI
- InstallScript カスタム アクションを含むマージ モジュール

Windows Installer が InstallScript カス タム アクシ ョ ンを実行する際に、 InstallShield はカス タム アクシ ョ ンを作成し たときに指定した関数を呼び出します。すべての InstallScript カスタム アクションは、スクリプトへのエントリポ イントとして、エクスポートされたユーザー定義関数が必要です。

# 関数のプロトタイプ宣言と定義

エントリ ポイント関数は、他の関数と同じようにプロトタイプ宣言され、[定義](#page-817-0)されます。ただし、この関数には 以下の要件があります。

- プロ ト タ イプには、 エクスポー ト された関数である こ と を宣言するキーワー ド export が含まれます。
- 関数の引数は 1 つだけで、 引数は .msi データベースへのハン ドルでなければな り ません。
- カス タム アクシ ョ ンが戻り値を待つよ う に設計されている場合は、 Windows Installer に解釈できる値を戻し ま す。上記のカスタム アクションの戻り値は IsMsiQuery.h に定義されており、スクリプトに IsMsiQuery.h また は Iswi.h をインクルードすれば使用できます。

以下のスクリプト例では、正常終了した場合に成功値を戻すエントリポイント関数が宣言されています。

// ビルト イン InstallScript 関数プロ ト タ イプの Isrt.h のインクルード #include "isrt.h"

キャッシュには次の 2 種類あります: #include "iswi.h"

export prototype MyFunction(HWND);

function MyFunction(hMSI)

```
STRING szKey, svValue, svPath;
  NUMBER nvType, nvSize, nReturn;
begin
  RegDBSetDefaultRoot (HKEY_LOCAL_MACHINE); 
  szKey = "SOFTWARE\\Microsoft\\Windows\\CurrentVersion\\App Paths\\isdev.exe";
  nReturn = RegDBGetKeyValueEx (szKey, "Path", nvType, svValue, nvSize);
  //App Paths キーは、 InstallShield がインス ト ールされたフ ォルダーと、
  // その後に続くセミコロンで構成されています。
  StrSub (svPath, svValue, 0, StrFind(svValue, ";"));
  if nReturn = 0 then
    MessageBox ("InstallShield のインストールされている場所 " + svPath, INFORMATION);
    return ERROR_SUCCESS;
  else
    MessageBox("InstallShield をインス ト ールした場所が不明です。 ", SEVERE);
    return ERROR INSTALL FAILURE:
  endif;
end;
```
# 複数のエントリポイント

複数のカスタム アクションを実行するために、スクリプトに複数のエントリポイント関数を持たせることができ ます。ただし、InstallShield は各 InstallScript カスタム アクションに対して指定された 1 つのエントリポイント関 数のみ呼び出します。

# 関数ウィザードで関数の呼び出しを追加する

[関数ウ ィ ザー ド](#page-2137-0) を使用し て関数の選択、 引数の指定、 スク リ プ ト への関数の挿入を行う こ とができます。

宣言済みの Windows API 関数

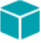

プロジェクト・この情報は、InstallScript プロジェクトに適用します。

Windows API 関数はヘッダーファイル ISRT.h で宣言され、Ifx.h スクリプトに含むと自動的にインストールに含ま れます。スクリプト コードでこの関数が明示的に宣言された場合、次のどれかを行ってください。

- 関数宣言を削除し、 InstallShield が提供する宣言を使用し ます。
- InstallShield 2016 や、InstallShield Professional 7 以前のバージョンの両方で使用可能なスクリプトを作成する 場合、次のようなコードで宣言を囲んでください。

#if \_ISCRIPT\_VER < 0x700prototype ...#endif

また、InstallShield が定義した宣言と利用する宣言とが異なる場合、Windows API 関数を呼び出すコードもアップ デートする必要があります。

「設定 ] ダイアログ ボックスの [ コンパイル / リンク ] タブにある [ プリプロセッサ定義 ] ボックス内にプリプロ セ ッサ定数 ISINCLUDE\_NO\_WINAPI\_H を配置する こ と で Windows API が自動的に定義されないよ う にする こ とが可 能です。

# デフォルト以外の機能イベント ハンドラー関数を指定する

デフォルトで、Setup.rul が InstallScript ビューに存在し、<機能名><イベント名 > 関数を定義する場合 (例 NewFeature1\_Installing)、 その関数はその機能のイベン ト のハン ド ラーです。

機能イベン ト のハン ド ラーを別の関数を選択する こ と も可能です。 これには、 InstallScript ビ ューの任意のスク リ プト ファイルで定義された任意の関数を利用できます。ただし、引数を必要とせず次のようなエキスポートキー ワードを利用して宣言されていない場合に限ります:

export prototype MyFeatureHandler();

# 邼

# タスク ブラオルト以外の機能のイベント ハンドラー関数を指定するには、次の操作を行います :

- 1. スクリプト ファイル (.rul ファイル)を InstallScript ビューで開きます。
- 2. 次のいずれかを スクリプト エディター ペインで実行します。
	- 機能イベント ハンドラーとして指定する関数を宣言および定義します。
	- | スクリプト エディター ペインの上部にある [ イベント カテゴリ ] と [ イベント ] リストで、それぞれ機 能とイベント ハンドラーを選択します。InstallShield は自動的にイベント ハンドラーを作成します (たと えば Feature1Installing)。

冒

メモ・機能名に括弧を使うと、デフォルト形式〈機能名〉〈イベント名〉の名前をもつイベント ハンドラー関数 は正常にコンパイルしません。

# グローバル変数へのアクセス

# $\blacktriangledown$

プロジェクト・この情報は、InstallScript MSI プロジェクトに適用します。

グローバル変数は、関数の外で宣言され、スクリプト中の任意のモジュールから使用できるデータです。グロー バル変数を使用することにより、イベント ハンドラー、エントリ ポイント関数、ユーザー定義関数による持続 データ を共有できます。

たとえば、OnBegin イベント ハンドラーでオペレーティング システムのバージョン値を得た場合、エントリポイ ント関数でそのグローバル値にアクセスできます。次に引用したスクリプトは、この設定について説明していま す。

// ビルトイン関数のヘッダー ファイルを含める #include <isrt.h> // イベント ハンドラーと MSI API のヘッダーファイルをインクルード #include <iswi.h>

// グローバル変数の宣言 NUMBER nvResult;

// エントリポイント関数のプロトタイプ宣言 export prototype MyFn(HWND);

function OnBegin() // ローカル変数の宣言 STRING svResult;

```
begin
  GetSystemInfo (WINMAJOR, nvResult, svResult);
end;
function MyFn(hMSI)
begin
  if nvResult > 4 then
    //Windows 4.0 よ り新しいバージ ョ ンのコード
  else
    //Windows 4.0 のコード
  endif;
end;
```
# fð

重要・グローバル変数の状態は、すべてのイベント ハンドラーで共有されます。ただし、プロジェクト用の InstallScript カスタム アクションを作成した場合、グローバル変数は InstallScript カスタム アクションからイベン ト ド リ ブン型 InstallScript コー ドへ、 またはその逆に状態が共有される <sup>こ</sup> とはあ り ません。 し たがって、 イベン ト ドリブン型 InstallScript コードでグローバル変数を宣言した場合、InstallScript カスタム アクションでその変数を 利用することはできません。同様に、InstallScript カスタム アクションで変数を宣言した場合、イベントドリブン 型 InstallScript コードでその変数を利用することはできません。

# 初期化 (.ini) ファイル エントリのアンインストール

アンインストールは、ログ記録が有効な状態で InstallScript 初期化ファイル関数を使って加えられた変更を削除し ます。さらに詳しい情報は、説明書のこのセクションをご覧ください。

# 初期化 (.ini) ファイル エントリのアンインストールについての一般制限事項

.ini ファイルエントリおよび変更点を自動的にアンインストールする際、適用される以下の制限事項が適用されま す :

- .ini フ ァ イル関数が呼び出された と きにログ記録が有効でな く てはな り ません。
- .ini ファイルが .ini ファイル関数を使って作成された場合、それは削除されません。
- セクシ ョ ン名が .ini フ ァ イル関数を使って作成された場合、 キーが存在し な く てもそれは削除されません。
- InstallScript 関数によってキー値が (前後に追加されるのではなく) 完全に置き換えられている場合、インス ト ールの前に存在し たキー値は 修復されません。 この場合、 InstallShield は置き換えられたキーを新規に作成 されたキーとみなし、インストールが作成した新しいキーと同様にアンインストールします。
- アンインストールは WriteProfString を使って削除したキーおよび値を修復しません。
- 既存するキーに値を追加するには ( たとえば、[386Enh] の下にあるネットワーク)、新しいエントリは既存す る文字列の終わり又は一番最初に追加し な く てはならず、 文字列に挿入する こ とはできません。
- コンマ()およびセミコロン(;)のみが有効な区切り文字です。アンインストールする文字列値が長い文字列の 一部と し て検出された場合、 区切り文字がコ ンマまたはセ ミ コ ロンの場合のみ文字列の位置に基づいてその 値および前後の区切り文字も適切に削除されます。たとえば、アンインストールが文字列 Key=pqr,rst,uvw か ら pqr を削除する場合、pqr の後に続くコンマも削除されます。コンマおよびセミコロン以外の文字は削除さ れません。基本的に、区切り文字の前後に空白を使わないようにしてください。

# AddProfString の初期化 (.ini) ファイル エントリをアンインストールする

次の条件が満たされていると、アンインストールによってキー名と値のペアが完全に削除されます。

- AddProfString によ ってキーが正し く 作成されている。
- アンインストール実行時に存在したキー名と値のペアがインストールされたキー名と値のペアと完全に一致 する。インストールとアンインストールの間に、別のインストールまたはプログラムによってインストール されたキーが変更されると、キー名と値のペアは完全に削除されません。元のインストールによって作成さ れた値だけが削除され、キー自体とその他の値はアンインストーラーによって削除されません。

元の System.ini ファイルが次のような場合 :

[386Enh]

device=votc.386

device=\*vmpcd

AddProfString を呼び出した後は次の様になります:

[386Enh]

device=\*vmp32

device=votc.386

device=\*vmpcd

アンインス ト ールによって device=\*vmp32 が削除されます。

別のインストールが既存の行に値を追加した場合、アンインストール中のインストールからの値のみが削除され ます。オリジナルキー名および新しい値はファイルに残ります。たとえば、[Test] セクション内の Test.ini に Test Values=votc.386 行を追加した場合は、以下のとおりです。

[Test]

Test Values=votc.386

Continuous Test=No

また、インストールの実行後に別のインストールが Test Values に新しい値を追加している場合は、以下のとおり です。

[Test]

Test Values=votc.386,pctcp.386

Continuous Test=No

アプ リケーシ ョ ンがインス ト ールされる と き、 votc.386 が削除されて TestValues=pctcp.386 がフ ァ イル内に残り ます。

[Test]

Test Values=pctcp.386

Continuous Test=No

# ReplaceProfString の初期化 (.ini) ファイル エントリをアンインストールする

次の条件が満たされていると、アンインストールによってキー名と値のペアが完全に削除されます。

• ReplaceProfString によ ってキーが正し く 作成されている。

- 以前、 キーが存在し ていなかった。
- アンインストール実行時に存在したキー名と値のペアが、インストールされたキー名と値のペアと完全に一 致する。インストールとアンインストールの間に、別のインストールまたはプログラムによってインストー ルされたキーが変更されると、キー名と値のペアは完全に削除されません。元のインストールによって作成 された値だけが削除され、キー自体とその他の値はアンインストーラーによって削除されません。

元の System.ini ファイルがこのような場合;

[386Enh]

device=votc.386

device=\*vmpcd

ReplaceProfString を呼び出した後は、以下のようになります。

[386Enh]

device=\*vmp32

device=votc.386

device=\*vmpcd

アンインス ト ールによって device=\*vmp32 が削除されます。

WriteProfString の初期化 (.ini) ファイル エントリをアンインストールする

次の条件が満たされていると、アンインストールによってキー名と値のペアが完全に削除されます。

- WriteProfString によ ってキーが正し く 作成されている。
- 以前、キーが存在していなかった。
- アンインストール実行時に存在したキー名と値のペアが、インストールされたキー名と値のペアと完全に一 致する。インストールとアンインストールの間に、別のインストールまたはプログラムによってインストー ルされたキーが変更されると、キー名と値のペアは完全に削除されません。元のインストールによって作成 された値だけが削除され、キー自体とその他の値はアンインストーラーによって削除されません。

# COM オブジェクトを使用してインストールを拡張する

### ËÒ

重要・COM オブジェクトと InstallShield オブジェクトは混在しやすいので注意してください。 2 つのオブジェク トはまったく別の機能です。

DLL または他の実行可能ファイルの代わりに、COM オブジェクトを使用してインストールを拡張することができ ます。COM オブジェクトは、比較的簡単にインストールに統合することができます。次の手順に従って COM オ ブジェクトをスクリプトに割り当てます。

# 邼

#### タスク COM オブジェクトを割り当てるには、以下の手順に従います :

1. オブジェクト変数を宣言します。例:

OBJECT oMyCOMObject
2. COM への参照を取得して、SET キーワードを使用して、それを変数に割り当てます。例:

set oMyCOMObject = CreateObject ( szMyProgID );

szMyProgID の値が、 COM オブジ ェ ク ト の有効なプログラム ID にな り ます。 (SET キーワー ド を省略する と、 スク リプト エンジンは oMyCOMObject のデフォルト プロパティを szProgID に設定します。デフォルトとなるプロパ ティがないため、oMyCOMObject は COM オブジェクトへの参照を含まないので、スクリプトは失敗します。)

### ËÒ

重要・デフォルトでは、インストールが CoCreateObject、CoCreateObjectDotNet、CoGetObject、または DotNetCoCreateObject を使って COM オブジェクトをロードした後、インストールが終了するまでロードされた状 態が保たれます。COM オブジェクトは、COM オブジェクト変数がスコープ外に出るか、NOTHING に設定されて いるかに関わらず、ロードされた状態に保たれます。

そのため、COM オブジェクトが参照するライブラリもインストールが終了するまでリリースされません。ただ し、 Windows API の CoFreeLibrary を呼び出し て COM オブジ <sup>ェ</sup> ク ト が参照する ラ イブラ リ をアンロー ド する <sup>こ</sup> とは 可能です。CoFreeLibrary は、ライブラリがオブジェクト変数によって参照されている状態かどうかに関わらず、 これをアンロードします. したがって、ライブラリを参照するすべてのオブジェクトがスコープ外に出た後、また は これらが NOTHING に設定されている場合に CoFreeLibrary を呼び出します。 次のサンプル コードを参照してく ださい。

prototype void ole32.CoFreeLibrary( byval int ); int hModule;

program

```
// ライブラリを開放します。
hModule = GetModuleHandle( "CSharpClassLibrary.dll" );
```
if( !hModule ) then MessageBox( " モジュール ハン ドルを取得できませんでした ", INFORMATION );

else

```
CoFreeLibrary( hModule ); // ラ イブラ リ を リ リースします
```
endif;

#### endprogram

CoFreeUnusedLibraries を使ってライブラリをアンロードすることもできます。ただし、デフォルトではライブラ リのアンロード を行う前にシステムが 10 分間待機するように設定されています。 ほとんどの場合、 インストール はライブラリをすぐにアンロードする必要があります。インストールが Windows XP 以降でのみ実行される場合、 CoFreeUnusedLibrariesEx を呼び出すこ とができます。 これにはラ イブラ リ をすぐにアンロードするオプシ <sup>ョ</sup> ンが 含まれます。

以下は、シリアル番号を検証する COM オブジェクトの例です。Validate というメソッドと、IsEval というプロパ ティがあります。

function OnFirstUIBefore() OBJECT oObi: STRING szProgID, szMsg, szTitle, svName, svCompany, svSerial; BOOL bValidSerialNumber, bEval, bValidate; NUMBER nResult; begin szProgID = "MySerialValidation"; set oObj = CreateObject( szProgID );

```
if ( !IsObject( oObj ) ) then
  MessageBox("オブジェクト" + szProgID +" は無効です。", SEVERE );
  return ISERR_GEN_FAILURE;
endif; 
bValidSerialNumber = FALSE;
while (!bValidSerialNumber)
  szMsg = "名前、会社名、および製品のシリアル番号を入力してください。";
  szTitle = " 情報の入力 "; 
  nResult = SdRegisterUserEx( szTitle, szMsg, svName, svCompany, svSerial );
  if (nResult \leq 0) then
    MessageBox( " ダイアログ ボッ クスを表示できませんでした ", INFORMATION );
    return ISERR GEN FAILURE:
  endif;
  /* オブジェクトの IsEval プロパティの値を確認します。*/
  bEval = oObj.IsEval;
  /* オブジェクトの Validate メソッドを実行して
  メソッドからの戻り値を取得します。*/
  bValidate = oObj.Validate( svSerial );
  if ( bEval || bValidate ) then
    bValidSerialNumber = TRUE;
  else
    MessageBox( " シリアル番号が無効です。 も う一度入力して く ださい。 ", INFORMATION );
  endif;
endwhile;
```
return ISERR\_SUCCESS;

end;

#### Ë

メモ・COM オブジェクトが期待するメンバーがあれば、データ構造を COM オブジェクトに渡すことができます。 次は、 データ構造を渡す例です。

```
#define PERSON_NAME_SIZE 1024
typedef PERSON
  begin
    STRING Name[PERSON_NAME_SIZE];
    NUMBER Age;
  end;
function OnBegin()
  PERSON pPerson;
  NUMBER nPhoneNumber;
  OBJECT oMyCOMObject;
  STRING szMyProgID;
begin
  /* この行で szMyProgID に値を割り当てます。 */
  set oMyCOMObject = CreateObject ( szMyProgID );
  if ( !IsObject( oMyCOMObject ) ) then
    MessageBox( " オブジェ ク ト " + szMyProgID + " は無効です。 ", SEVERE );
    return ISERR_GEN_FAILURE;
  endif; 
  nPhoneNumber = oMyCOMObject.GetPhoneNumber( pPerson );
  return ISERR_SUCCESS;
end;
```

```
冒
メモ・標準の COM 戻り値 HRESULT は、InstallScript などのオート メーション クライアントには表示されません。
COM オブジェクト メソッドから値を戻すには、次のサンプル コードで説明されているように、メソッドのパラ
メーター リストに [out,retval] パラメーターが必要です。
IDL:
interface IMyInterface : IDispatch
{
  [id(1)] HRESULT DoSomeWork([in] long nInputValue, [out,retval] long *pReturnValue);
}
C++:
STDMETHODIMP MyInterfaceImpl::DoSomeWork(long nInputValue, long *pReturnValue)
{
  // 実装コード
  *pReturnValue = 1; // ク ラ イアン ト に値を戻します
  return S_OK;
}
InstallScript:
function OnBegin()
  NUMBER nObjReturn;
begin
  set oMyCOMObject = CreateObject("MyProgID");
  if ( !IsObject( oMyCOMObject ) ) then 
    nObjReturn = oMyCOMObject.DoSomething(10);
    /*nObjReturn には、 実装から戻された値 1 が含まれています */
  endif;
end;
```
# 関数呼び出し で機能やサブ機能を指定する

### Y

プロジェクト·この情報は、次のプロジェクトの種類に適用します:

- **InstallScript**
- InstallScript MSI

*機能*とは、InstallShield で一連のコンポーネントまたはサブ機能を参照する一般的な名称です。 サブ*機能*とは別の 機能の下にある機能で、 フ ォルダーとサブ フ ォルダーの関係に似ています。

トップレベルの機能とは、階層の最も上にある機能です。トップレベルの機能がサブ機能と呼ばれることはあり ません。

### InstallScript コード内の機能およびサブ機能の参照方法

一部の機能関数およびセ ッ ト ア ッ プの種類 ダイアログ関数では、 単一の機能を参照し、 他では複数の機能を参照 し ます。

#### 単一機能の参照

1 つの機能を参照するには、 機能名を使用し ます。 サブ機能を参照するには、 パス と同様に階層順に各機能を 2 つのバッ クスラ ッ シュで区切って記述し ます。 た と えば、 ト ッ プレベルの機能 Help Files 内にあるサブ機能 Tutorials を指定するには、インストール スクリプトで以下の式を使用します。

 $s$ zFeature = "Help Files $\angle$ ¥Tutorials";

Tutorials 内にあるサブ機能 CBT を参照するには、以下を使用します。

 $s$ zFeature = "Help Files\\Tutorials\\CBT";

機能の名前に円記号は使用できません。

#### 複数機能の参照

InstallScript MSI インストールでは、SdFeatureMult などの機能およびセットアップの種類ダイアログ関数で、複数 の機能およびそれらのサブ機能が表示される こ と もあ り ます。 その場合、 階層のすぐ上の機能を指定し て、 複数 の機能を参照します。複数のトップレベルの機能を参照するには、ヌル文字列("")を使用します。

たと えば、 SdFeatureMult 関数にヌル文字列を渡すと、 MEDIA システム変数の値によ り、 SdFeatureMult ダイアロ グの左のウィンドウに設定されているスクリプト作成コンポーネントのトップレベル機能がすべて、対応するダ イアログに表示されます。すべてのサブ機能は、このダイアログの右側のウィンドウに表示されます。

# Windows API 関数を呼び出す

Y

プロジェクト・この情報は、次のプロジェクトの種類に適用します:

- InstallScript
- InstallScript MSI

Windows API 関数は、InstallScript コード内から呼び出すことができます。

### 邼

#### タスク Windows API 関数を呼び出すには、 以下の手順を実行し ます。

1. スクリプトの先頭で、次の構文を使用して関数のプロトタイプを宣言します。

prototype ReturnType DLLName.FunctionName( ParamType1, ParamType2, ...)

例 :

prototype INT User.LoadString( INT, SHORT, BYREF WSTRING, INT );

Dumpbin.exe を /EXPORTS オプションと共に使用して、Windows API DLL Kernel32.dll、User32.dll、および GDI32.dll のいずれかにある関数を判別します。関数の戻り値の型およびパラメーターのタイプを判別するに は、MSDL (Microsoft Development Library) などの Windows プログラミング リファレンスを参照してください。

E

メ <sup>モ</sup> • 戻り値の型を、 InstallScript データ型 BOOL、 CHAR、 HWND、 INT、 LONG、 LPSTR、 NUMBER、 POINTER、 または SHORT に指定する こ とができます。 戻り値の型が指定されなかった場合、 InstallShield は DLL 関数が 4 ビットの値を戻したと仮定します。

2. 他の関数と同様に、関数を呼び出します。例:

nResult = LoadString( iInstance, nStringID, szMyString, MAX\_SIZE );

3. 関数が失敗し た際、 よ り詳しいエラー情報が必要な場合、 Err オブジ ェ ク ト の LastDllError プロパテ ィ を確認 し て く ださい。 ( セ ッ ト ア ッ プは制御をスク リ プ ト に戻す前にこの値をそれ自身で変更するため、 Windows API 関数 GetLastError を呼び出して詳しいエラー情報を取得することはできません。)

# カスタム ファイルの転送操作を埋め込む

InstallShield では、インストールの標準ファイル転送中に追加のファイル転送操作を埋め込むことができます。進 行状況バーも、 これらの操作中にスムースかつ適切に更新されます。 この機能の使用に関し て、 い く つかの異な る一般的なシナリオがあります。

以下は、各シナリオで呼ばれる機能の概要を説明したテーブルです。

テーブル 3-3 • 共通カスタム ファイルの転送操作に適切な関数を判別する

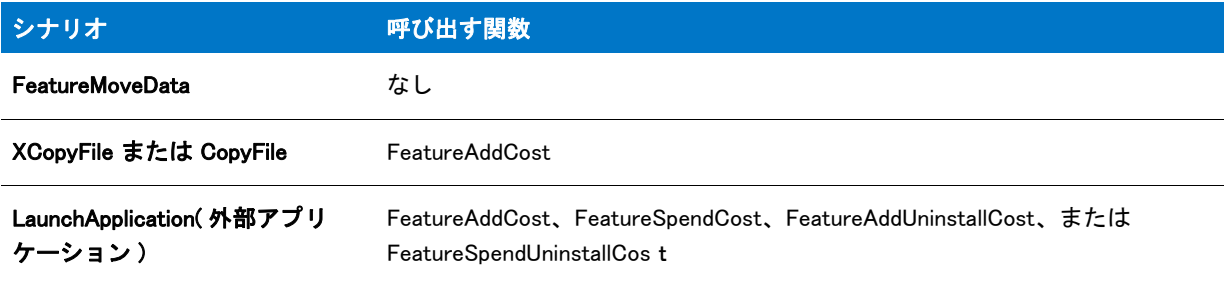

これらの手続きには、各シナリオのカスタムファイル転送操作の利用に関する手順を追っての説明が含まれてい ます。

邼

### タスク 標準フ <sup>ァ</sup> イル転送操作中に、 XCopyFile または CopyFile を使用し て追加のフ <sup>ァ</sup> イルを イ ンス ト ールする場合、 以下 の手順を実行し ます。

- 1. ファイル転送前に、ファイルの転送先フォルダーのクラスタサイズを考慮して、インストールされるファイ ルのサイズを判別します。ファイルのサイズは、GetAndAddFileCost、CalculateAndAddFileCost、および / ま たは GetAndAddAllFilesCost 関数を使用する こ と で判別できます。
- 2. FeatureAddCost 関数を利用して、手順 1 で判別したコストをこれらのファイルが関連付けられている機能の コストへ加えます。すべてのコストは特定の機能に関連付けられています。したがって、インストールされ る フ ァ イルが既存の機能に関連付けられていない場合、 ダ ミ ーの機能を作成するか、 既存の機能を使用する 必要があります。
- 3. ファイル転送中、XCopyFile 関数を呼び出して、ファイルをインストールします。通常、これは追加のファイ ルに関連付けられている機能のイベントのインストール中、または OnMoving または OnMoved イベントで実行 します。進行状況バーも、呼び出し中にスムースかつ適切に更新されます。XCopyFile 操作中、ステータスダ イアログの [ キャンセル ] ボタンを無効にする必要があります。詳細については、XCopyFile 関数の説明を参 照してください。

メモ・アンインストールに必要な追加のアクションはありません。ファイルは、アンインストール進行状況が適切 に更新されている間にアンインストールされます。

厚

### タスク ――標準ファイル転送操作中に、追加のファイルをインストールする外部インストールを呼び出す場合、以下の手順 を実行し ます。

- 1. ファイル転送前に、外部インストールを検査し、発生する操作を調べて、外部インストールによってインス ト ールされる フ ァ イルのサイズおよび数 ( または他の操作 ) を判別し ます。
- 2. FeatureAddCost 関数を利用し て、 手順 1 で判別し たコス ト を このイ ンス ト ールが関連付けられている機能の コストへ加えます。すべてのコストは特定の機能に関連付けられています。したがって、インストールされ る フ ァ イルが既存の機能に関連付けられていない場合、 ダ ミ ーの機能を作成するか、 既存の機能を使用する 必要があります。以下の 2 つのシナリオを確認してください。
- 3. 外部インストールがアンインストール中に呼び出された場合、FeatureAddUninstallCost を利用して操作の数お よび操作のサイズをアンインストールのコストに加えます。
- 4. ファイル転送中、LaunchApplication イベントを使用してインストールを起動 (通常、サイレントモード)しま す。通常、これは追加のファイルに関連付けられている機能のイベントのインストール中、または OnMoving または OnMoved イベントで実行します。スクリプトが、インストールおよびアンインストール中に、定期的 に制御を再取得するように LAAW\_USE\_CALLBACK オプションを利用します。
- 5. OnLaunchAppAndWaitCallback イベントをオーバーライドし、インストールの実行をポールするコードを追加 して進行状況を判別します。それから、FeatureSpendCost (インストール)関数または FeatureSpendUninstallCost (アンインストール)関数を呼び出して、インストールが完了した適切なコストを 使用します。この処理を、外部インストールが実行されている間繰り返します。進行状況バーも、呼び出し 中にスムースかつ適切に更新されます。 OnLaunchAppAndWaitCallback イベン ト が適切な回数呼ばれて進行状 況バーがスムースに更新されるように、LAAW\_PARAMETERS.nCallbackInterval を調整しなければならない場 合があ り ますので注意し て く だ さい。

# InstallScript で大きい数値を表現する

ある数値が InstallScript 整数で格納される際、31 ビットデータだけが値の格納に使用することができます。した がって、 表現可能な最大値は 2^31 (2GB) と な り ます。 InstallScript 整数は、 常に符号付き と見な されるため、 32 ビ ッ ト 目は符号ビ ッ ト と し て解釈され、数値データの格納に使用する こ とはできません。 この結果、 符号な しデー タ型で格納が可能な 2^32 (4GB) の代わり に 2^31 (2GB) に表現する こ とができる値が制限されます。

場合においては、 よ り大きい値を指定できる こ とが必要も し く は望ま しいこ とがあり ます。 これを InstallShield で 実現するため、いくつかの関数では、大きい数値の指定を各数値の符号ビット (32 ビット ) を持つ 1 組の 32 ビッ トの数値として指定できます。符号ビットは常に正の数値を示すように 0 が設定されます。このフォーマットを 使用することにより、数値を 62 ビットまでのデータまたは 2^62 までのサイズと共に指定または取得することが できます。

ただし、 この言語は数値を単一変数と し て表現できるデータ型を持たないため、 このデータに実行可能な操作は 限られています。 このデータは通常、 これらの値をサポー ト する関数の間でやり取り されます。 データはまた、 ConvertSizeToUnits 関数を利用し てよ り大きいサイズ単位 (KB または MB など ) で表現された単一値に変換する こ と も可能ですし、 よ り大きいデータ型を処理できる外部 DLL 関数に渡すこ と も可能です。

ある数値が上位 / 下位の 1 組で指定された場合、下位 32 ビットの値は、完全値の下位 31 ビットデータを指定し ます ( 符号ビ ッ ト は常に 0 に設定され無視されます ) ( 符号ビ ッ ト は常に 0 に設定され無視されます )。 高位 32 ビット値は、高位 31 ビット データ ( 同様に符号ビットは常に 0 に設定され無視されます) を指定します。たとえ ば、 4 の上位値は実際、 4 \* 2^31 または 8589934592 (8 GB) サイズを示し ます。 これが、 下位値 100 と組み合わ さ って、 合計サイズ 8589934692 単位を示し ます。

数値が 2^31 未満の場合、高値は必ず 0 となり、値のサイズが 2^31 を超えないと明らかな場合は、これを無視す ることができます。ただし、このデータを計算に使用する必要がある場合、ConvertSizeToUnits 関数を呼び出し て、このデータを単一値で表現するとき四捨五入したときの誤差が最小になるように最も適した単位の単一値に 変換することを推奨します。

### Ë

メモ・下位値 (low-value) が下位 32 ビットデータを格納し、上位値 (high value) がデータの上位 32 ビットを格納す る Windows によ って使用される符号な し上位 / 下位値の組み合わせとは規則が異な り ますので注意し て く だ さい。 ConvertWinHighLowSizeToISHighLowSize 関数は、 Windows API 関数によ って戻されるデータの簡易変化用に提供さ れています。

次の関数は、上位 / 下位値の組み合わせをサポートしています。

- GetDiskInfo
- GetFileInfo
- GetAndAddFileCost
- CalculateAndAddFileCost
- GetAndAddAllFilesCost
- FeatureFileInfo
- FeatureGetCostEx
- FeatureAddCost
- FeatureSpendCost
- ConvertWinHighLowSizeToISHighLowSize
- ConvertSizeToUnits

# デバイス ドライバーのインストール

InstallShield では、 DIFxAPI コ ンポーネン ト を含む Microsoft Windows Driver Install Framework (DIFx) を使って InstallScript インストール内のデバイス ドライバーをインストールことがサポートされています。このコンポーネ ン ト がある と、 Windows Installer を使わずに ド ラ イバーを イ ンス ト ールまたはアン イ ンス ト ールする こ とができま す。

### ⋎

プロジェクト・この情報は、InstallScript プロジェクトに適用します。デバイス ドライバーのインストールは、 DIFx Windows Installer 機能を使用し た InstallScript MSI および基本の MSI プロジ <sup>ェ</sup> ク ト でサポー ト されています。 これらのプロパティの使用方法については、「デバイスドラ[イバー設定を構成する](#page-615-0)」 を参照し てください。

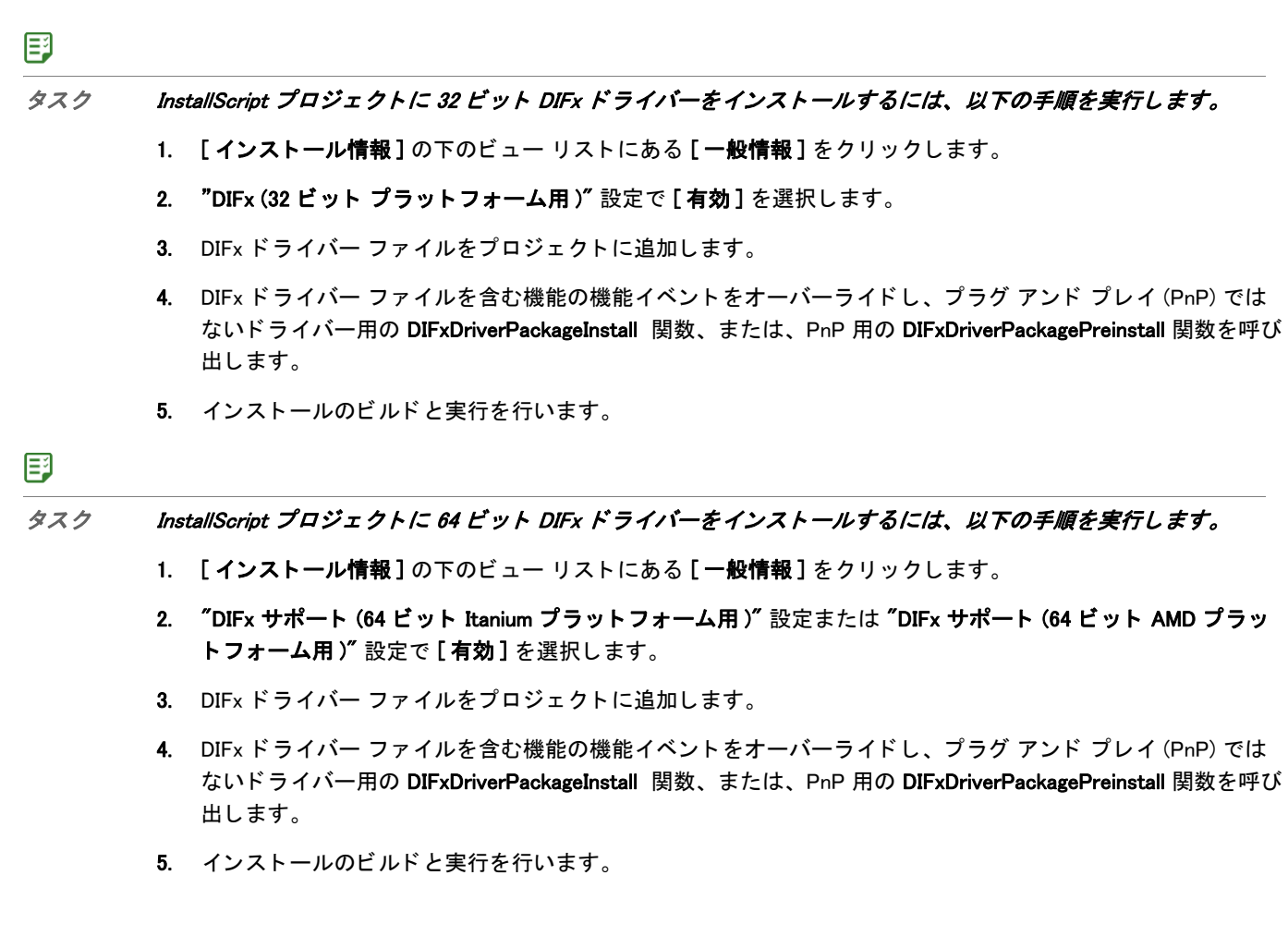

# コンパイラ バージョンの確認

InstallShield では、 ISCRIPT VER は 0x VVM、製品のメジャー バージョンは VV、メンテナンス パック リリース番 号は Mと定義付けられています。 たとえば、 0x900 は InstallShield DevStudio バージョン 9.0 のメンテナンスパック 0 (最初のリリース)と評価します。このプリプロセッサ定数は、InstallShield Professional 7 では 0x700、 InstallShield Professional 6 では 0x600 と定義されていますが、 InstallShield Professional 5.x では定義されておらず、 ゼロ と評価されます。

この定数は、スクリプトに以下のようなコードを含むことによって、InstallShield コンパイラが使用されているか どうかをテストするのに利用することができます。このコードは InstallShield DevStudio ( バージョン 9.0、メンテ ナンスパック番号 0) またはそれ以降の最初のリリースが存在するかどうかをテストします。

```
#if ISCRIPT VER >= 0x900
 MessageBox("DevStudio 9.x とそれ以降 ",INFORMATION );
#elif ISCRIPT VER >= 0x700MessageBox ("これは IS 7.x コンパイラです。", INFORMATION);
#else
  MessageBox ("これは IS 6.x 以前のコンパイラです。", INFORMATION);
#endif
```
### 下位互換性のために保持されているプリプロセッサ定数

プロプロセッサ定数 ISCRIPT ISPRO と ISCRIPT ISDEV は下位互換性のために保持されています。 \_ISCRIPT\_ISPRO は InstallScript プロジ ェ ク ト ( および InstallShield Professional プロジ ェ ク ト ) 用に定義されていま す。 ISCRIPT ISDEV は InstallScript MSI プロジェクトと基本の MSI プロジェクト用に定義されています。

# ISCRIPT ISDEV と ISCRIPT ISPRO を使用してオーサリング環境を確認 する

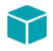

プロジェクト・この情報は、InstallScript プロジェクトに適用します。

プリプロセッサ定数 \_ISCRIPT\_ISPRO は InstallScript プロジェクト ( そして \_InstallShield \_Professional プロ ジェクト) では定義されていますが、InstallScript MSI プロジェクトや基本の MSI プロジェクトでは未定義とな り、ゼロ評価します。プリプロセッサ定数\_ISCRIPT ISDEV は InstallScript MSI や基本の MSI プロジェクトでは定 義されていますが、 InstallScript プロジ ェ ク ト ( そ し て InstallShield Professional プロジ ェ ク ト ) では未定義と な り、 ゼロ評価し ます。

ISCRIPT ISDEV と ISCRIPT ISPRO を使って、異なるプロジェクトの種類で別々の動作を行う単一のスクリプトを 書くことができます。そのためには次のよなコードをスクリプトに含みます。

```
#ifdef _ISCRIPT_ISPRO
```

```
// InstallShield Professional と InstallScript プロジ ェ ク ト に特有のコード
#else
  #ifdef ISCRIPT ISDEV
    // 基本の MSI プロジェクトと InstallScript MSI プロジェクトに特有のコード
  #endif
#endif
```
# 別の InstallScript インストールからインストールを起動する

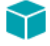

プロジェクト・次のトピックは、InstallScript プロジェクトに適用します。

LaunchApplication 関数を呼び出し て完全イ ンス ト ールを起動する こ とができます。 た と えば、 子イ ンス ト ールの ファイルを CD-ROM に配置した場合、次のように LaunchApplication を呼び出すことができます。

LaunchApplication (SRCDISK ^ "Launched Setup Folder\Stetup.exe", "", "", SW\_HIDE,"", LAAW\_OPTION\_WAIT );

その他、ブロジェクト内の子インストールをサポート ファイルとして含めることもできます。この方法を使うと、 メイン インストールが子インストールをターゲット システムにコピーし、インストールを実行し、またその他の サポート ファイルと一緒にインストールを削除します。子インストールのパスで SUPPORTDIR 変数を使用します :

LaunchApplication (SUPPORTDIR ^ Setup.exe, "", "", SW\_HIDE,"", LAAW\_OPTION\_WAIT);

また、子インストールへのリンクをファイル グループに挿入して、子インストールをターゲット システムにイン ストールしてから、ターゲット先からインストールを起動することもできます。(これらの方法を使った場合、親 インストールがアンインストールされるまで子インストールがターゲット システムに残ります。)

# InstallScript の言語サポー ト

次のテーブルは、InstallShield の Premier edition によってサポートされている言語です。以下は、各列の説明です。

- InstallShield 言語 この言語を参照するために InstallShield インターフェイスで使用される名前。
- · InstallScript 定数 言語固有のコンポーネントをフィルターするために InstallShield で提供されている言語定 数。
- Windows 日本語版での名前 Windows (日本語版) でこの言語に使用される名前。

### テーブル 3-4 · サポートされている言語

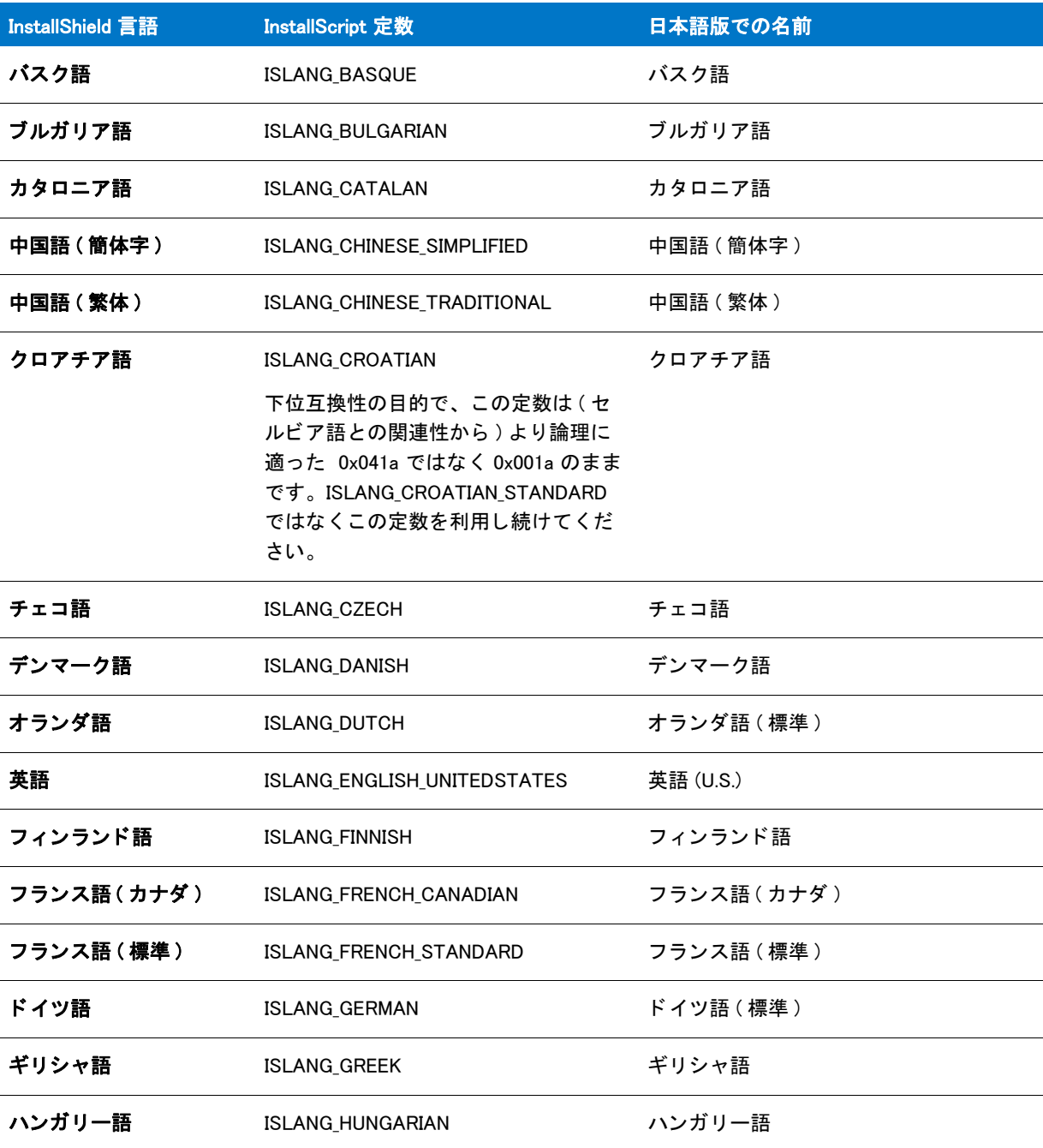

#### テーブル 3-4 • サポートされている言語 (続き)

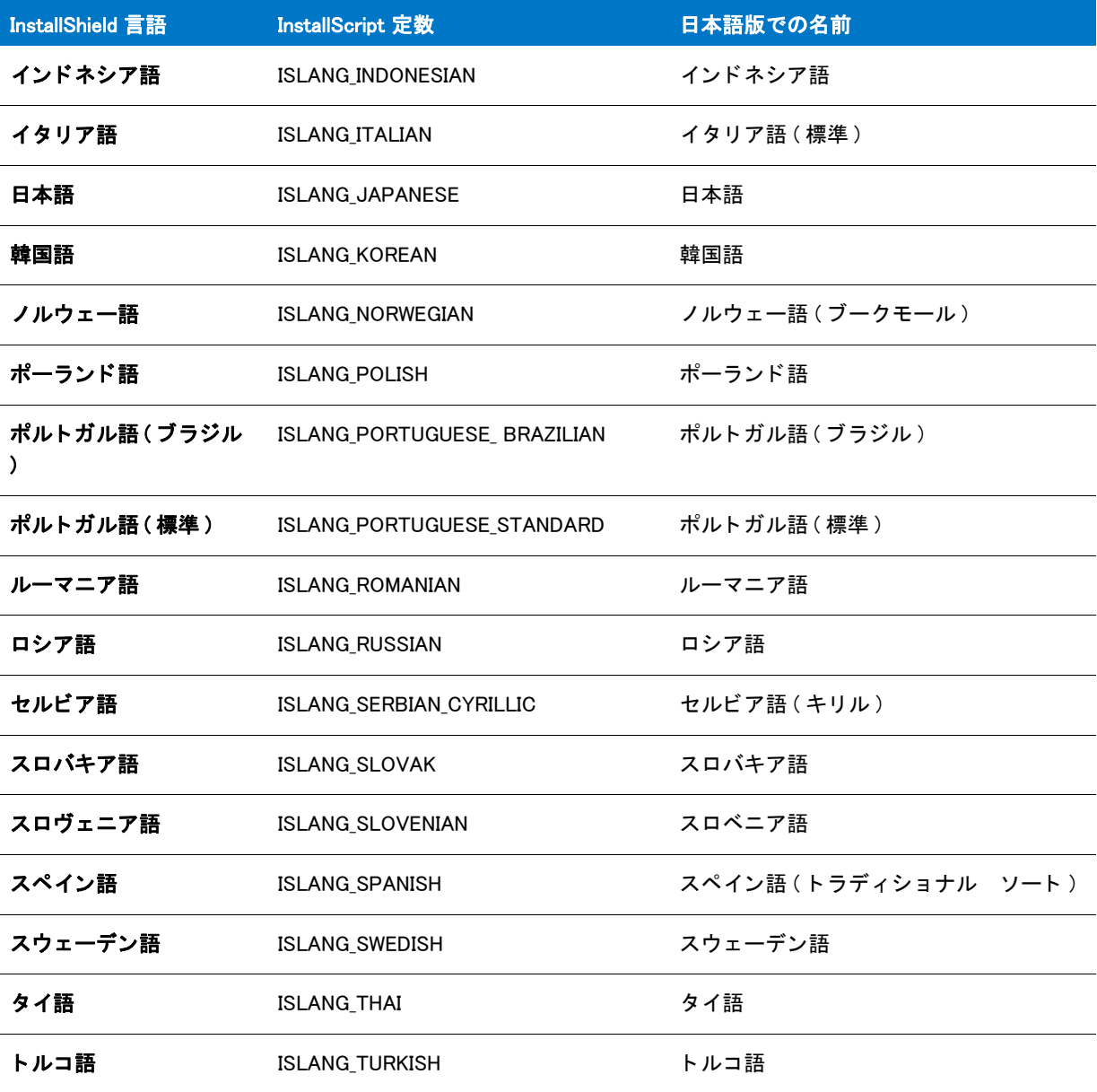

# 色化けの防止

InstallScript カスタム アクションで色化けの問題が生じている場合は、カラーパレットの転換によるものがほとん どです。このセクションでは、Windows システムに色が割り当てられる方法、およびインストールのエンドユー ザー インターフェイスのひずみを最小限にするためのトラブルシューティングのヒントについて説明します。

ビデオ ド ラ イバーによ ってサポー ト されている色の数にかかわらず、 256 色モー ド で動作するシステムでは 256 色のカラーパレットで、16 色モードで動作するシステムでは 16 色のカラーパレットで、可能な色がすべて表示 されます。High Color モードまたは True Color モードで動作するシステムでは、カラーパレットは使用されませ ん。色は直接表示されるので、これらのシステムで色化けが起きる心配はありません。カラーパレットを使用す るシステムでは、ビットマップなどのオブジェクトが表示される場合など必要に応じてエントリが割り当てられ ます。

現在のカラーパレットが割り当てられた後では、新しい色を表示するために Windows は既に割り当てられた色と 類似した色を使おうとします。そのため、256 色システムでは、複数の異なる色からなる複数のオブジェクトが同 時に表示されると色化けが生じる場合があります。

また、Windows はスタートアップ時に 16 の静的カラー (VGA カラー)に4つのグレーのシェードを加えて割り当 てます。システムはこれらの色を使用して 16 色イメージを表示し、これらの色の割り当てが Windows によって解 除されることはありません。カラーパレット操作の詳細については、Windows プラットフォーム SDK を参照して く ださい。

以下のヒントを利用すると、カラーパレット転換に関する色化けを最小限に抑えることができます。カラーパ レットのヒントは、インストール時に表示する背景色、.avi、メタファイル、ビットマップなどのすべてのイメー ジに適用できます。

### メインインストールウィンドウの背景

- 1 つのパレットエントリしか必要としない単一色の背景を使用してみます。単一色背景定数を使用して SetColor 関数を呼び出し、 背景色を作成し ます。
- 16 のパレ ッ ト エン ト リのみを必要とする 16 色のグラデーシ ョ ン背景を使用し てみます。 SetColor 関数をグラ デーション色の定数の1つと共に呼び出し、このタイプの背景を作成します。
- ビ ッ ト マ ッ プ背景を並べて表示、 または中央に表示し て使用し てみます。 PlaceBitmap 関数を呼び出し て、 こ れらの背景を1つ作成します。
- 約 80 のパレ ッ ト エン ト リ を必要とする 256 色のグラデーシ ョ ンの背景は使用し ないで く だ さい。

## ビットマップとメタファイル

- PlaceBitmap 関数を REMOVE オプションと共に呼び出してビットマップを削除すると、そのビットマップが 使用していたカラー パレット エントリのうち、現在表示されている他のイメージが使用していないすべての エントリが、別のオブジェクトを表示するために他の色が必要になった時に、カラーパレットから解放され ます。色化けが生じている場合は、ビットマップが表示されなくなったら、(別のビットマップで隠すのでは なく)そのビットマップを必ず削除し、カラーパレットエントリが解放されるようにしてください。
- インストール中に表示されるビットマップやビルボードに対して、類似色 (常に割り当てられている 16 の静 的カラーを含む)を使用して、必要なカラーパレットエントリの数を減らします。
- COLORS オプシ ョ ンを使用し て GetSystemInfo 関数を呼び出し、 ターゲッ ト システムで使用できる最大の色 数を決める こ とができます。 戻り値に基づいて、 異なる解像度のビ ッ ト マ ッ プを表示する こ とができます。
- 24 ビ ッ ト のビ ッ ト マ ッ プには、 ビ ッ ト マ ッ プ フ ァ イルのカス タムカ ラーパレ ッ ト が含まれません。 256 色の システムで 24 ビットのビットマップを表示している場合、使用できる追加のカラーパレットエントリがある 場合でも、現在使用可能なパレットエントリだけが使用されます。インストールで 24 ビットのビットマップ を表示し、 256 色のシステムで実行する場合、 256 色バージ ョ ンのビ ッ ト マ ッ プ も含める こ と をお勧めし ま す。
- メ タ フ ァ イルは配置されるのではな く 作成されるため、 メ タ フ ァ イルが作成される際に、 追加のカ ラーパ レ ッ ト エン ト リは割り当てられません。 つま り、 メ タ フ ァ イルの表示には、 既存のカ ラーパレ ッ ト エン ト リ だけが使用されます。インストールを 256 色のシステムで実行する場合、標準の 16 の静的カラーは現在のカ ラーパレットのエントリにかかわらず使用できるため、これらの色だけをメタファイルで使用することをお 勧めし ます。
- システムのビデオ ドライバーが 256 色以上の表示をサポートしていることを確認します。ビデオカードとモ ニターが 256 色表示をサポートしている場合でも、ビデオドライバーが 256 色表示をサポートしていない場 合は、 ビ ッ ト マ ッ プは適切に表示されません。

• モニ ターで 256 色のビ ッ ト マ ッ プが表示されない場合、 16 の静的カ ラーだけが使用されます。 このため、 大 幅な色化けが生じる可能性があります。インストールで 256 色のイメージを使用している場合は、256 色を サポートしているシステムでセットアップを実行するようエンドユーザーに要求することをお勧めします。

# カスタム アクションを使用

### $\blacktriangledown$

プロジェクト・この情報は、次のプロジェクトの種類に適用します:

- 基本の MSI
- DIM
- InstallScript MSI
- マージ モジュール
- MSI データベース
- MSM データベース
- ト ランスフ ォーム

InstallShield では、 カス タム アクシ ョ ンを使った InstallScript、 VBScript、 または JavaScript コー ドの実行、 DLL 関 数の呼び出し、実行可能ファイルの実行、マネージ アセンブリ内にあるマネージ メソッドの呼び出し、プロパ ティやディレクトリの設定、エラーのトリガとインストールの中止、PowerShell スクリプトの実行、プロセスの 終了、他のインストール パッケージの実行がサポートされています。

### 邼

#### タスク InstallShield における カス タム アクシ <sup>ョ</sup> ンの作成および実行は、 以下のステ <sup>ッ</sup> プで進めます。

- 1. [ カスタム アクションとシーケンス ]ビュー ( または、 [ カスタム アクション ] ビュー )、またはカスタム ア クション ウィザードを使用して、カスタム アクションを作成します。
- 2. カスタム アクションを実行するタイミングを決めます。
- 3. カスタム アクションを、[シーケンスに挿入](#page-903-0)するかダイアログのコントロール イベントの結果として配置して 実行します ( 基本の MSI プロジェクト )。

様々な機能をサポー ト するために InstallShield プロジ ェ ク ト に自動的に追加される各 InstallShield カス タム アク ションについての詳細は、「InstallShield カスタム アクション リファレンス」を参照してください。

#### $\blacktriangledown$

プロジ <sup>ェ</sup> ク ト • マージ モジュール プロジ <sup>ェ</sup> ク ト のみ、 ダイ レ ク ト エデ <sup>ィ</sup> ターで ModuleInstallExecuteSequence テーブルを変更して、マージ モジュール内のカスタム アクションの起動を制御することができます。インストー ル プロジェクトにマージ モジュールを追加する際、マージ モジュールの中に含められたすべてのカスタム アク ションおよびダイアログは [ カスタム アクションとシーケンス ] ビューを通し てインストールのシーケンスに挿 入するこ とができます。

# カスタム アクションウィザードを使用する

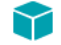

プロジェクト・この情報は、次のプロジェクトの種類に適用します:

- 基本の MSI
- DIM
- InstallScript MSI
- マージ モジュール
- MSI データベース
- MSM データベース
- トランスフォーム

カスタム アクションウィザードを使用すると、カスタム アクションを作成したり既存のカスタム アクションを 変更できます。

# 邼

- タスク カスタム アクションウィザードを起動するには、以下の操作を行います。
	- 1. [動作とロジック]の下のビュー リストで、[カスタム アクションとシーケンス] (基本の MSI、InstallScript MSI、MSI データベース、およびトランスフォーム プロジェクトの場合)または [カスタム アクション] (DIM、マージ モジュールおよび MSM データベース プロジェクトの場合) をクリックします。
	- 2. [カスタム アクション]エクスプローラーを右クリックして、[カスタム アクション ウィザード]をクリック します。カスタム アクション ウィザードが起動します。
	- 3. ウィザードパネルに従い、新しいカスタム アクションを作成します。

また、カスタム アクション ウィザードを使用せずに [ カスタム アクションとシーケンス ] ビュー ( または、[ カ スタム アクション] ビュー) でカスタム アクションを作成することもできます。詳細については、「[カスタム ア クションとシーケンス〕ビュー (または、[カスタム アクション] ビュー) でカスタム アクションを作成する」を 参照してください。

進行状況ダイアログとインストールのログ ファイルにアクション情報を表示する方法については、「アクション テキストを使う」を参照してください。

# <span id="page-841-0"></span>[カスタム アクションとシーケンス] ビュー (または、「カスタム アク ション ] ビュー) でカスタム アクションを作成する

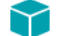

プロジェクト・[カスタム アクションとシーケンス ] ビューは、次のプロジェクトの種類で使用できます。

- 基本の MSI
- InstallScript MSI
- MSI データベース
- ト ランス フォーム

このビューは、次のプロジェクトの種類では、「カスタム アクション ] ビューという名前で呼ばれます。

- DIM
- マージ モジュール
- MSM データベース

カスタム アクションの作成は、カスタム アクション ウィザードの使用をお勧めします。ウィザードを使うと、 必要な手順に従ってカスタム アクションを作成し、情報を入力できます。また、このウィザードを使用する代わ りに、[カスタム アクションとシーケンス] ビュー ( または、[カスタム アクション] ビュー) で設定を直接構成 して、カスタム アクションを作成することもできます。

### 邼

#### タスク カスタム アクションを追加するには、以下の手順に従います :

- 1. [動作とロジック]の下のビュー リストで、[カスタム アクションとシーケンス] (基本の MSI、InstallScript MSI、MSI データベース、およびトランスフォーム プロジェクトの場合) または [カスタム アクション] (DIM、マージ モジュールおよび MSM データベース プロジェクトの場合) をクリックします。
- 2. [カスタム アクション] エクスプローラーを右クリックして、追加するカスタム アクションの種類をクリッ クします。
- 3. 新しいアクションの名前を変更するには、アクションを選択し、F2 キーを押して新しい名前を入力します。
- 4. カスタム アクションの設定を構成します。

進行状況ダイアログとインストールのログ ファイルにアクション情報を表示する方法については、「アクション テキストを使う」を参照してください。

# カスタム アクションのクローン

### $\blacktriangledown$

プロジェクト・この情報は、次のプロジェクトの種類に適用します:

- 基本の MSI
- DIM
- InstallScript MSI
- マージ モジュール
- MSI データベース
- MSM データベース
- ト ランスフ ォーム

InstallShield には、カスタム アクションをコピーまたは*クローン*する機能があります。クローンは、オリジナルカ スタム アクションとすべて同じプロパティおよび値持つ、同じ種類の新しいカスタム アクションを作成します。 クローンを利用して、各カスタム アクション属性を手動で設定する必要なく、類似する属性を持つ複数のカスタ ム アクションを作成することができます。

クローン処理は、カスタム アクションのクローンのみが行われます。[インストール] シーケンスへカスタム ア クションを挿入することはありません。

## 邼

タスク カスタム アクションをクローンするには、以下の手順に従います:

- 1. 「動作とロジック ] の下のビュー リストで、「カスタム アクションとシーケンス ] ( 基本の MSI、InstallScript MSI、MSI データベース、およびトランスフォーム プロジェクトの場合)または [カスタム アクション] (DIM、マージ モジュールおよび MSM データベース プロジェクトの場合 ) をクリックします。
- 2. [カスタム アクション]エクスプローラーで、クローンするカスタム アクションを右クリックして、[クロー ン]をクリックします。

クローンされたカスタム アクションのコピーが、[カスタム アクション] エクスプローラーにコピーされます。 カスタム アクションの名前は、クローンされたカスタム アクションと同じですが、コピーは、名前の終わりに 1 が付加されています。

# カスタム アクションを別のプロジェクトにエクスポートする

### ⋎

プロジェクト・この情報は、次のプロジェクトの種類に適用します :

- 基本の MSI
- DIM
- InstallScript MSI
- マージ モジュール

### 邼

- タスク カスタム アクションを別のプロジェクトへ保存するには、以下の手順に従います :
	- 1. [動作とロジック]の下のビュー リストで、[カスタム アクションとシーケンス] (基本の MSI、InstallScript MSI の場合) または [カスタム アクション] (DIM、マージ モジュール プロジェクトの場合) をクリックしま す。
	- 2. [カスタム アクション]エクスプローラーで、カスタム アクションを右クリックして、[エクスポート]をク リックします。[ **エクスポート情報** ] ダイアログ ボックスが開きます。
	- 3. 既存の InstallShield プロジェクト ファイル (.ism ファイル) の場所を参照します。保存場所は、インストール プロジェクトまたはマージ モジュール プロジェクトのどちらかを使用できますが、ファイルは InstallShield の別のインスタンスでは開きません。
	- 4. [開く]をクリックします。

このカスタム アクションのコピーが特定の .ism ファイルに追加されます。対象の .ism ファイルが既に異なるプロ パティで同じ名前のカスタム アクションを持つ場合は、[\[ 競合の解決 \]](#page-2027-0) ダイアログ ボックスが表示され、競合を 解決するオプションを選択できます。

# <span id="page-843-0"></span>カスタム アクションの設定を構成する

プロジェクト・[ カスタム アクションとシーケンス ] ビューは、次のプロジェクトの種類で使用できます。

• 基本の MSI

- InstallScript MSI
- MSI データベース
- トランスフォーム

このビューは、次のプロジェクトの種類では、[カスタム アクション ] ビューという名前で呼ばれます。

• DIM

邼

- マージ モジュール
- MSM データベース

カスタム アクションを作成後、その設定を構成する必要があります。また、その設定を後で変更しなくてはなら ない場合もあります。たとえば、カスタム アクションに割り当てたられた条件を編集する場合があります。

作成するカスタム アクションの種類によって、そのアクションの設定が異なる意味を持つ場合があります。たと えば、アクションが .msi パッケージ内に格納されている実行可能ファイルを呼び出す場合、呼び出す実行可能 ファイルをポイントするテーブル内のエントリの名前が " ソース " 設定に存在する必要があります。" ターゲット "設定は、この場合コマンドライン引数になります。

#### タスク カスタム アクションの設定を構成するには、以下の手順に従います :

- 1. [動作とロジック]の下のビュー リストで、[カスタム アクションとシーケンス ] ( 基本の MSI、InstallScript MSI、MSI データベース、およびトランスフォーム プロジェクトの場合)または [カスタム アクション] (DIM、マージ モジュールおよび MSM データベース プロジェクトの場合) をクリックします。
- 2. [カスタム アクション]エクスプローラーで、その設定を構成するカスタム アクションをクリックします。
- 3. 右側のペインで、適切に設定を構成します。

各設定については、「カスタム アクションの設定」を参照してください。

進行状況ダイアログとインストールのログ ファイルにアクション情報を表示する方法については、「アクション テキストを使う」を参照してください。

### カスタム アクションの種類についての概要

#### Y

プロジェクト・この情報は、次のプロジェクトの種類に適用します :

- 基本の MSI
- DIM
- InstallScript MSI
- マージ モジュール
- MSI データベース
- MSM データベース
- ト ランスフ ォーム

カスタム アクションの "MSI タイプ番号 " 設定に表示される値は、カスタム アクション ( 標準 DLL、実行可能 ファイル、または InstallScript など)、場所 (Binary テーブルに格納、製品と共にインストールなど)、および、い く つかのカス タム アクシ ョ ンの設定 (" 戻り値の処理 "、 " スク リ プ ト 内処理 "、 " 実行スケジュール " など ) が組 み合わされたものです。 これは、 Windows Installer CustomAction テーブルの Type 列で利用できるい く つかのビ ッ ト を組み合わせるために OR 演算子を使って計算された十進数値です。 また、 InstallShield では、 [InstallScript カス](#page-792-0) タム アクションおよび標準 DLL ファイル関数などの拡張カスタム アクション タイプもサポートされています。

Windows Installer ヘルプライブラリでは、カスタム アクションは数値タイプで参照されています。[カスタム アク ションとシーケンス] ビュー (または、[カスタム アクション] ビュー) でプロジェクトにカスタム アクションを 追加すると、カスタム アクション タイプ番号は自動的に計算され、"MSI タイプ番号 " 設定にこの値が設定され ます。たとえば、完全修飾パスが Property テーブルに格納されている実行可能ファイルの起動は、カスタム アク ション タイプ 50 として計算されます。基本のカスタム アクション タイプに使われる値ついての詳細は、 Windows Installer ヘルプ ライブラリの「Summary List of All Custom Action Types」を参照してください。

InstallShield で使用できるカスタム アクションの各種類についての詳細は、「カスタム アクションの種類」を参照 して く ださい。

# カスタム アクションの戻り値

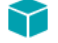

プロジェクト・この情報は、次のプロジェクトの種類に適用します:

- 基本の MSI
- DIM
- InstallScript MSI
- マージ モジュール
- MSI データベース
- MSM データベース
- ト ランスフ ォーム

カスタム アクション ウィザードの [ 追加のオプション ] パネルでの選択に応じて、Windows Installer はインストー ルを継続する前に正常な戻り値を待機します。カスタム アクションは、その状況に応じて以下の値のうちの 1 つ を戻さなければなりません。

#### テーブル 3-5·カスタム アクションの戻り値

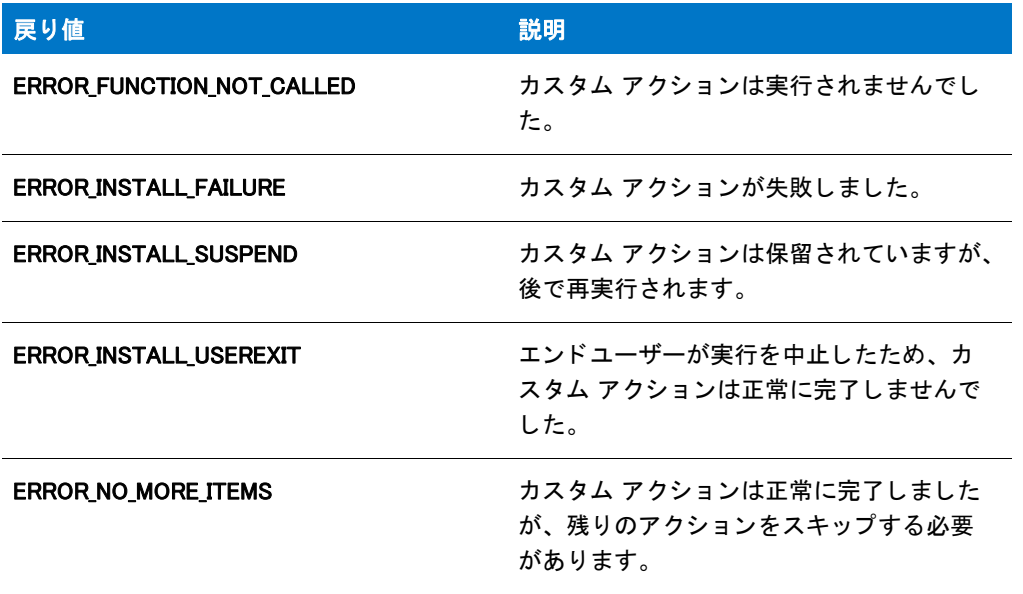

テーブル 3-5 • カスタム アクションの戻り値 ( 続き )

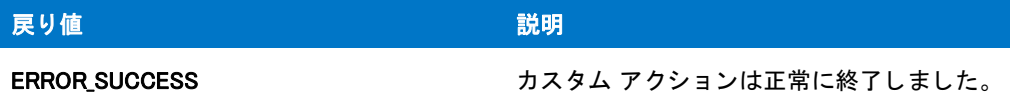

InstallScript カスタム アクションを書いている場合、エントリポイント関数の戻り値として ERROR\_SUCCESS ま たは ERROR\_INSTALL\_FAILURE のいずれかを戻す可能性があります。これらの定数は、スクリプト中に Iswi.h を含 める と自動的に定義されます。 InstallScript エンジンはその他のすべての例外を Windows Installer に通知し ます。

# <span id="page-846-0"></span>スクリプト内実行

### $\blacktriangledown$

プロジェクト・この情報は、次のプロジェクトの種類に適用します:

- 基本の MSI
- DIM
- InstallScript MSI
- マージ モジュール
- MSI データベース
- MSM データベース
- トランスフォーム

カスタム アクション作成時に構成されている必要がある設定は、カスタム アクションウィザードの[応答オプ ション ] パネル にある " スクリプト内実行 " 設定です。アクションは、シーケンスに表示される順に実行されま す。ただし、シーケンスは通常のインストール中に何度も実行されます。"スクリプト内実行"設定を使うと、ア クションをトリガーするシーケンス反復を選択することができます。

### (ターミナル サーバーで使用可能 )

[ ターミナル サーバーで使用可能 ] オプション ( たとえば、即時実行 ( ターミナル サーバーで使用可能 ) を選択し た場合、ターミナルサーバー マシン上でマシンごとのインストールが実行されいる間、カスタム アクションはエ ン ド ユーザーに偽装し ます。

### 即時実行

名前のとおり、内部 Windows Installer インストール スクリプトがコンパイルされるとただちに起動します。.msi ファイルが起動すると、Windows Installer サービスはインストールデータベースのすべてのテーブルを内部スクリ プトに変換します。(この内部スクリプトは、InstallScript コードとは違います。) このスクリプトは、インストー ルのすべてのアクションを表示順に循環することによってビルドされます。このスクリプトのビルドはすぐに実 行されます。" スクリプト内実行 " 設定を [ すぐに実行 ] に設定しているアクションが実行されると、そのアク ションが起動します。したがってこのアクションはファイル転送が起きる前に起動します。インストールのエン ドユーザー インターフェイスが完全にロードする前に起動する可能性もあります。

一般に、「即時実行」にスケジューリングされているカスタム アクションはターゲット システムを変更せず、プ ロパティを設定してターゲット システムを照会 (たとえば、ターゲット システムが製品のシステム要件に合って いるか確認するなど)します。Windows Installer のプロパティを設定するカスタム アクションと、[ ユーザー イン ターフェイス ] シーケンスで発生するカスタム アクションはすぐに実行されるようにスケジューリングする必要 があります。

このタイプのアクションはシステム変更が行われる前に起動するため、インストールにインストールされている フ ァ イルを使用できません。

### 遅延実行

[ 遅延実行 ] は、 Windows Installer サービスが、 [ 即時実行 ] の実行中に作成された内部スク リ プ ト を使用する場合 に実行されます。このスクリプトが完全に生成されると、Windows Installer サービスは新しくコンパイルされたス クリプトを実行します。スクリプトはシーケンス内のすべてのアクションを順番に起動します。ただし、アク シ ョ ンをすぐに実行するよ う スケジューリ ングし た場合は、 そのアクシ ョ ンは遅延実行時に再度起動し ません。

遅延実行中に起動したアクションは、システムの一部としてインストールされているファイルにアクセスできま す。したがって、インストールのこの部分で製品とともにインストールされた DLL ファイルから関数を呼び出す カスタム アクションを呼び出すことができます。ただし、遅延実行カスタム アクションを正しく実行するには、 InstallInitialize と InstallFinalize の間で行う必要があり ます。

ターゲット システムにインストールされているファイルを使用するカスタム アクションや、既に実行されたその 他のシステム変更を使用するカスタム アクションは、遅延実行を行うようスケジューリングする必要があります。

### ロールバッ ク実行

ロールバックは、インストールにエラーが発生した時や、エンドユーザーがインストール完了前にキャンセルし た時に実行されます。ロールバック実行オプションを使用すると、ロールバック中にのみアクションが実行され るよう設定できます。したがって、ロールバック実行できるアクションは、遅延実行アクションのようにインス トールスクリプトに書き込まれます。遅延実行アクションと異なり、ロールバック実行アクションはロールバッ ク中にしか実行されません。(ロールバック カスタム アクションは、インストールが遅延実行中に失敗した場合 にのみ実行されます。 )

インストール中にターゲット システムに変更を加えるカスタム アクションは、ロールバック中にロールバック実 行カスタム アクションでやり直されます。たとえば、ファイルを作成するカスタム アクションがある場合、ファ イルを削除する 2 つ目のカスタム アクションを作成して、2 番目のアクションをロールバック実行にスケジュー リングします。(ロールバックカスタム アクションは、元に戻すカスタム アクションの前にスケジューリングし て く ださい。 )

### コミット実行

コミット実行は、InstallFinalize アクションが正常に完了するまで実行されません。つまり、インストールがファ イル転送、COM サーバー登録、およびショートカットとレジストリ エントリの作成を完了するまで行われませ ん。それから、コミット実行に設定されているアクションはシーケンスの表示順に実行されます。

たとえば、一時ファイルを作成するカスタム アクションがある場合、ファイルを削除する 2 つ目のカスタム アク ションを作成して、そのアクションをコミット実行にスケジューリングします。

### システム コンテキストの遅延実行

遅延実行アクション同様、これらのアクションも Windows Installer サービスによって生成されたスクリプトが実行 されなければ実行されません。ただし、このタイプのアクションはユーザー偽装を実行しません。

# <span id="page-847-0"></span>カスタム アクションの動作をドキュメント化する

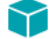

プロジェクト・この情報は、次のプロジェクトの種類に適用します :

- 基本の MSI
- DIM
- InstallScript MSI
- マージ モジュール
- MSI データベース
- MSM データベース
- ト ランスフ ォーム

#### 4

邼

Windows ロゴ・各カスタム アクションの意図された動作は、Windows ロゴ プログラムに基づいて文書化する必要 があります。これは、システム管理者が製品を企業環境に配布する場合など、カスタム アクションの動作を把握 する必要がある場面で特に有益です。 インストール パッケージを検証した時、ヘルプ ファイル パス 設定の値が 指定されていない場合、 InstallShield は検証エ ラー ISICE10 を出力し ます。 詳細については、 [「ISICE10](#page-1337-0)」 を参照し て く ださい。

#### タスク プロジェクトに含まれるカスタム アクションの動作をドキュメント化するには、次の手順に従います。

- 1. カスタム アクションの正常な動作を説明するファイルを作成します。.txt、.htm、.rtf ファイルなど、テキス トベースのファイルを指定してください。カスタムアクション 1 個につき、1 つのファイルが必要です。
- 2. [動作とロジック]の下のビュー リストで、[カスタム アクションとシーケンス] (基本の MSI、InstallScript MSI、MSI データベース、およびトランスフォーム プロジェクトの場合) または [カスタム アクション] (DIM、マージ モジュールおよび MSM データベース プロジェクトの場合) をクリックします。
- 3. [カスタム アクション]エクスプローラーで、ドキュメントを作成するアクションをクリックします。
- 4. 【 ヘルプ ファイル パス 】設定については、省略記号ボタン (...) をクリックして、カスタム アクションの動作 について説明するファイルを参照します。

ヒント・ビルド時に InstallShield が、各カスタム アクション ヘルプ ファイルのコンテンツを .msi ファイルにスト リームするかど うかを指定する <sup>こ</sup> とができます。 詳細については、 [ リ リース ] ビ ュー内にある製品構成の " [カス](#page-2594-0) タム アクショ[ンのヘルプを含める](#page-2594-0) "設定の説明を参照してください。

# Windows ロゴ プログラムの要件を満たすカスタム アクションを作成す るときのガイドライン

### ⋎

プロジェクト・この情報は、次のプロジェクトの種類に適用します:

- 基本の MSI
- DIM
- InstallScript MSI
- マージ モジュール
- MSI データベース
- MSM データベース

· トランスフォーム

Windows ロゴを適用する場合、アプリケーションは Microsoft Windows ロゴ プログラムの要件を満たさなくてはい けません。検証スイートを使って、作成中のインストール パッケージがカスタム アクション関連のロゴ要件のほ とんどを満たし ているかど うかを検証できます。 ただ し、 一部の要件については検証スイー ト を使って検証する こ とができません。

検証スイートまたは関連 ISICE で検証されないけれども、Windows ロゴ プログラムのロゴ コンプライアンスを達 成するために満たす必要がある要件の一覧は次のとおりです。

- グローバル アセンブリ キャッシュ ツール (Gacutil.exe) をカスタム アクションから呼び出さない。このツー ルは、インストール中の使用のためには設計されていません。
- すべてのカス タム アクシ ョ ンの成功または失敗について、 MsiProcessMessage を呼び出し て Windows Installer ログに記録する。
- インストール中にシステム状態を変更するカスタム アクションは、アンインストール中に削除するか、元の システム状態に復元しなくてはならない。また、システム状態を変更するカスタム アクションは、遅延およ びロールバック カスタム アクションとの対で作成しなくてはならない。

これは、カスタム アクション タイプ 19 (エラー、失敗、およびインストールの終了を表示する)、タイプ 35 (インストール ディレクトリを設定する )、または タイプ 51 ( プロパティを設定する ) には適用されません。

インストールに含まれるすべてのカスタム アクションの正常な動作をドキュメント化しなくてはならない。 これは、カスタム アクション タイプ 19 (エラー、失敗、およびインストールの終了を表示する)、タイプ 35 (インストール ディレクトリを設定する)、または タイプ 51 ( プロパティを設定する) には適用されません。 詳細については、「カスタム アクションの動作をドキュメント化する」を参照してください。

様々な機能をサポー ト するために InstallShield プロジ ェ ク ト に自動的に追加される各 InstallShield カス タム ア クションについての情報は、「InstallShield カスタム アクション リファレンス」を参照してください。

# カスタム アクションをリリース フラグに基づいて条件付きで起動する

### $\blacktriangleright$

プロジェクト・この情報は、次のプロジェクトの種類に適用します:

- 基本の MSI
- InstallScript MSI
- スイート / アドバンスト UI

インストールがビルドされると、は自動的に ISReleaseFlags というプロパティを Property テーブルに追加します。 このプロパティには、ビルド内のすべてのリリースフラグが含まれています。これらのフラグは [ リリース ] ビューの " リリース フラグ " 設定と同じ状態で表示されます。複数のフラグはコンマで区切られています。

カスタム アクションを、リリース フラグに基づいて次の方法を使って条件付きで起動させることができます。

### " 条件 " 設定を構成する

カスタム アクションを条件付きで起動する最も簡単な方法は、シーケンスにカスタム アクションを 挿入する時 に、"条件"設定を構成する方法です。この場合、"条件"設定に ISReleaseFlags><"MyReleaseFlag" などの条件を 入力することができます。この条件は、"MyReleaseFlag" という部分文字列が ISReleaseFlags プロパティの値に含 まれている場合に成功し ます。

#### MsiGetProperty の呼び出し

リリース フラグに基づいてカスタム アクションの条件を設定するより効果的な方法は、カスタム アクション内 で MsiGetProperty を呼び出すよう作成する方法です。アクション起動を決定するだけでなく、そのアクションに よって実行されるコードも指定することができます。たとえば、すべての場合に対して .DLL から一つの関数を呼 び出し ながら、 関数の条件付論理を使ってそれぞれの場合に別の機能を提供する こ とができます。

この方法によるカスタム アクションの条件付き起動の欠点は、スクリプトまたは DLL カスタム アクションしか 使用できないことです。さらに、カスタム アクションは見えないところでも確実に実行します。アクションを実 行すると、アクションは、指定したリリースフラグがビルドに含まれているかどうか確認します。そのフラグが あれば、カスタム アクションは続行します。フラグがなければ、アクションは終了します。

# .msi データベースにファイルを配置し、実行時に抽出する

## Y

プロジェクト・この情報は、次のプロジェクトの種類に適用します:

- 基本の MSI
- InstallScript MSI

「サポート ファイル ] ビュー ( 基本の MSI プロジェクトの場合 ) および 「 サポート ファイル / ビルボード ] ビュー (InstallScript MSI プロジェクト) を使うと、インストール プログラムが使用するだけで、実際にインストールはさ れない一時ファイルを格納できます。これに該当するものには、ライセンスのテキストファイル (SdLicense で表 示 ) や、インストーラーが呼び出す DLL ファイルなどがあります。実行時のサポート ファイルの抽出先は、 Windows Installer プロパティ SUPPORTDIR に格納されています。

### Ħ

メモ・基本の MSI インストールおよび InstallScript MSI インストール インストールの遅延 / コミット / ロールバッ クのカス タム アクシ <sup>ョ</sup> ンは、 一部のビル ト イ ン Windows Installer プロパテ ィ (CustomActionData、 ProductCode、 および UserSID) にのみアクセスする こ とができます。 遅延 / <sup>コ</sup> ミ <sup>ッ</sup> ト / ロールバッ クの実行中に、 カス タム アク ションで他のプロパティ (例、SUPPORTDIR) にアクセスする場合は、それらを CustomActionData に渡す必要があ り ます。 詳細については、 「遅延 / <sup>コ</sup> ミ <sup>ッ</sup> ト / ロールバッ ク カス タム アクシ <sup>ョ</sup> [ンで Windows Installer プロパテ](#page-851-0) ィ に アクセスする、[またはその設定を行う](#page-851-0)」を参照してください。

#### M

プロジェクト・Windows Installer プロパティ SUPPORTDIR の値は、InstallScript システム変数 SUPPORTDIR の値と は同じではありませんので注意してください。

### カスタム アクション スクリプトの例

#### **InstallScript**

インストール時に特定のサポート ファイルにアクセスするには、基本の MSI プロジェクトと InstallScript MSI プロ ジェクトでは、Windows Installer プロパティ SUPPORTDIR を参照する必要があります。ファイルの完全パスを取 得するには、MsiGetProperty を使用してパスをクエリしてから、そのファイル名を SUPPORTDIR の値にファイル 名を付加し ます。 カス タム アクシ ョ ンの設定では、 これは単に [SUPPORTDIR] です。

InstallScript カスタム アクションでは、次のようなコードを使用することができます。

export prototype STRING GetSupportFilePathMSI(HWND);

```
function STRING GetSupportFilePathMSI(hMSI)
  STRING szSupportDir[MAX_PATH + 1];
  STRING szMyFile[MAX_PATH + 1];
  NUMBER nLength;
begin
  // バッファー サイズの初期値を設定します
  nLength = MAX PATH + 1;
  MsiGetProperty(hMSI, "SUPPORTDIR", szSupportDir, nLength);
```
// バッファー サイズ変数をリセットします  $nLength = MAX\_PATH + 1;$ MsiGetProperty(hMSI, "MYFILE", szMyFile, nLength);

```
// 完全ファイル パスを返します
 return szSupportDir ^ szMyFile;
end;
```
この例では、使用されているサポート ファイルの名前が MYFILE プロパティに格納されます。

#### $C++$

C++ では、次のコードが利用できます:

UINT \_\_stdcall ShowSupportdir(MSIHANDLE hInstall) { TCHAR szSupportDir[MAX PATH + 1] =  $\frac{1}{2}$ ( $\frac{1}{2}$ ); DWORD dwBuff = sizeof(szSupportDir); MsiGetProperty(hInstall,"SUPPORTDIR",szSupportDir,&dwBuff); MessageBox(NULL,szSupportDir,"SUPPORTDIR is ...",MB OK); }

### VBScript

VBScript では、次のコードが利用できます:

dim strSupportDir strSupportDir = Session.Property("SUPPORTDIR")

# <span id="page-851-0"></span>遅延 / コ ミ ッ ト / ロールバッ ク カス タム アクシ ョ ンで Windows Installer プロパテ ィ にアクセスする、 またはその設定を行う

# $\blacktriangledown$

プロジェクト・この情報は、次のプロジェクトの種類に適用します:

- 基本の MSI
- InstallScript MSI

基本の MSI インストールおよび InstallScript MSI インストール インストールの遅延 / コミット / ロールバックのカ スタム アクションは、一部のビルトイン Windows Installer プロパティ (CustomActionData、ProductCode、および UserSID) にのみアクセスすることができます。遅延 / コミット / ロールバックの実行中に、カスタム アクション で他のプロパティにアクセスする場合は、それらを CustomActionData に渡す必要があります。これを行うには、 すぐにプロパティを設定するタイプのカスタム アクションをスケジュールして、カスタム アクションの名前に一 致するプロパティを設定します。このプロパティの値が、遅延 / コミット / ロールバックのカスタム アクション 内の CustomActionData プロパティから取得できるようになります。

## CustomActionData を使用し て、 プロパテ ィ にアクセスする

以下の例は、遅延 InstallScript カスタム アクションで、Windows Installer プロパティ SUPPORTDIR にアクセスする 方法です。

邼

#### タスク 遅延 InstallScript カス タム アクシ <sup>ョ</sup> ンで SUPPORTDIR にアクセスするには、 以下の手順に従います :

- 1. [カスタム アクションとシーケンス]ビューで、GetSUPPORTDIR という名前のプロパティ設定型カスタム ア クション (type 51) を作成します。カスタム アクションの " プロパティ名 "、" プロパティ値 "、および " イ ンストール実行シーケンス"設定を次のように構成し、他の設定は空白のままにしておきます。
	- プロパテ ィ 名 : DisplaySupportDir
	- プロパテ ィ 値 : [SUPPORTDIR]
	- インストール実行シーケンス: After InstallInitialize
- 2. InstallScript ビューで、 DisplaySupportDir とい う名前で新しいカス タム アクシ ョ ンを作成し ます。
- 3. SUPPORTDIR の値を含むメッセージ ボックスを表示する次のコードを追加します。

```
function DisplaySupportDir(hMSI)
 STRING supportDirPath;
 NUMBER supportDirPathBuffer;
begin
 supportDirPathBuffer = MAX_PATH;
 if(MsiGetProperty(hMSI, "CustomActionData", supportDirPath, supportDirPathBuffer) == ERROR_SUCCESS) then
   SprintfBox(INFORMATION," 遅延実行 ","SUPPORTDIR の値は、 %s",supportDirPath);
   SprintfBox(INFORMATION," 遅延実行 ","SUPPORTDIR の値は、 %s",SUPPORTDIR);
 endif;
end;
```
- 4. [カスタム アクションとシーケンス]ビューで、DisplaySupportDir という名前の InstallScript カスタム アク ションを作成します。カスタム アクションの "関数名 "、"スクリプト内実行 "、および " インストール実行 シーケンス"設定を次のように構成し、他の設定は空白のままにしておきます。
	- 関数名 : DisplaySupportDir
	- スクリプト内実行 : システム コンテキストの遅延実行
	- イ ンス ト ール実行シーケンス : After GetSUPPORTDIR

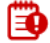

重要 • ステップ 1 で入力するプロパティ名は、ステップ 4 で作成するカスタム アクションの名前と一致しなくて はなりません。

### CustomActionData を使用し て、 複数のプロパテ ィ にアクセスする

遅延 / コミット / ロールバック カスタム アクションで、複数の Windows Installer プロパティにアクセスするには、 CustomActionData でそれらのプロパティを " パック " してから、CustomActionData の値を取得したあと、遅延 / コミット / ロールバック カスタム アクションを使って、それらの値を " アンパック " します。

たと えば、 [INSTALLDIR]、 [SUPPORTDIR]、 および [SetupType] の値を取得する場合、 type 51 カス タム アクシ ョ ンの Property Value 設定を次のように設定します。

#### [INSTALLDIR];[SUPPORTDIR];[SetupType]

#### 各プロパティは、セミコロンで区切ります。

CustomActionData プロパティからの値を"アンパック"するには、次のVBScript のようなコードを使用します。

Dim PropArray PropArray = Split(Session.Property("CustomActionData"), ";") INSTALLDIR = PropArray(0) SUPPORTDIR = PropArray(1) SetupType = PropArray(2) ' 変数を使用するこ とができます ...

# InstallScript カスタム アクション

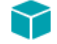

プロジェクト・この情報は、次のプロジェクトの種類に適用します:

- 基本の MSI
- InstallScript MSI
- マージ モジュール

Windows Installer インストール内の InstallScript 関数を使用するには、最初に、スクリプトを呼び出すカスタム ア クションを作成する必要があります。カスタム アクション ウィザードを利用して、カスタム アクションを最も 簡単に作成することができます。

このウィザードの主なパネルは次のとおりです。

- [\[ アクシ ョ ンの種類 \] パネル](#page-2091-0)
- [アクション パラメーター] パネル
- [\[ 応答オプシ ョ ン \] パネル](#page-2110-0)
- [\[ シーケンスに挿入 \] パネル](#page-2111-0)

ウィザードを完了すると、タイプ 65536 のカスタム アクションが作成されます。このカスタム アクションタイプ は、 Windows Installer ヘルプ ラ イブ ラ リ で定義されていません。 InstallScript は本来、 Windows Installer ではサポー トされていないので、アクションタイプ 65536 は InstallShield によって作成されました。

#### m

プロジェクト・InstallScript カスタム アクションは、InstallScript MSI プロジェクトのユーザー インターフェイス シーケンスでは使用しないでください。 InstallScript MSI プロジェクトにユーザーインターフェースを提供するに は、イベント ドリブン型のスクリプトを使用します。

# <span id="page-853-0"></span>標準 DLLI ファイルの関数を呼び出す

プロジェクト・この情報は、次のプロジェクトの種類に適用します:

- 基本の MSI
- InstallScript MSI

Windows Installer では、カスタム アクション向けに作成された DLL ファイル内 の関数に渡すことができるパラ メーターに制限がありますが、InstallShield には解決策が用意されており、任意の個数のパラメーターを関数に渡 して戻り値を格納できます。関数は必ず stdcall 呼び出し規則を使用しなくてはなりません。この規則が使用さ れていない場合、 複数のパラ メ ーターを持つ関数は適切に動作し ません。

カスタム アクション ウィザードの [ アクションの種類 ] パネルで [ **標準ダイナミック リンク ライブラリ内の関数** の呼び出し]を [種類] オプションに選択して、標準 DLL を呼び出すように指定できます。次のパネル、[関数定 義] パネルで、関数のパラメーターと戻り値を指定できます。

冒

メモ・製品と共にインストールされる標準 DLL ファイルの関数を呼び出し、アクションが ("スクリプト内実行 " 設定で ) ˝ [遅延](#page-2107-0) ˝ とスケジュールされている場合、呼び出す DLL ファイルはコンポーネントのキーファイルでな く てはな り ません。

Binary テーブル内の標準 DLL ファイルの関数を呼び出すカスタム アクションは、"[遅延実行](#page-846-0)"をスケジュールで きません。

Windows Installer プロパティを関数の戻り値に設定する場合、アクションを即時実行に構成する必要があります。 遅延、ロールバック、またはコミット実行にスケジュールされているアクションの戻り値プロパティを指定しよ うとすると、実行時に戻り値プロパティは無視されます。

### フォーマットされた文字列としてのパラメーターと戻り値について

標準 DLL ファイル アクションの関数シグネチャを指定するとき、そのアクションの "関数シグネチャ "設定は、 以下の形式で関数名、引数、戻り値タイプ、および戻り値プロパティを表示します。

DataType1=[PropertyName1] DllName::FuncName(in DataType2=" 値", Direction DataType3=[PropertyName2])

次のテーブルは、フォーマットのそれぞれの部分についての説明です。

#### テーブル 3-6 • 関数の引数のフォーマット

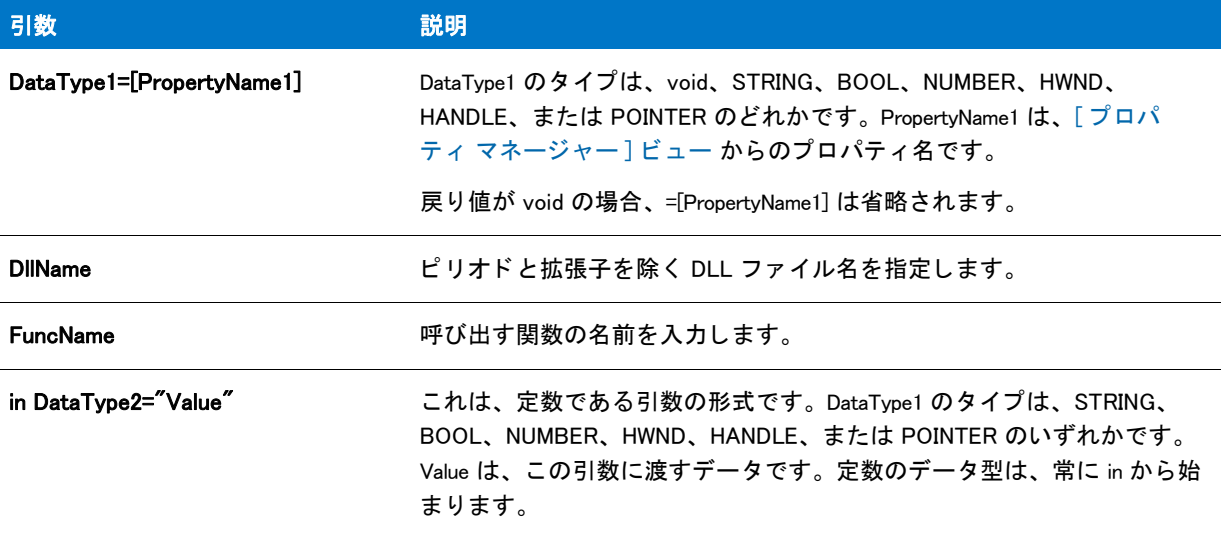

#### テーブル 3-6 • 関数の引数のフォーマット (続き)

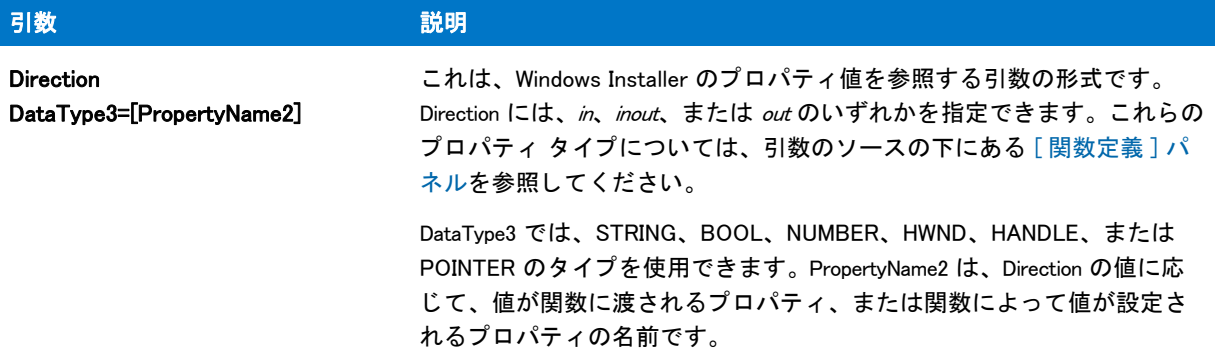

### 例

インストールで MessageBoxA を呼び出す で作成されたカスタム アクションの場合、Target の値は次のようにな ります。

void User32::MessageBoxA(in HWND=0, in STRING=[MESSAGEPROP], in STRING=[CAPTIONPROP], in NUMBER=1) と表示されます。

ここ例で、データタイプは void で、in HWND=0 は数値 0 を表します。また MESSAGEPROP は、User32.dll の関数 MessageBoxA に渡される文字列を含むプロパテ ィ です。

# <span id="page-855-0"></span>Windows Installer DLL ファイル内の関数を呼び出す

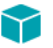

プロジェクト・この情報は、次のプロジェクトの種類に適用します:

- 基本の MSI
- DIM
- InstallScript MSI
- マージ モジュール
- MSI データベース
- MSM データベース
- ト ランスフ ォーム

Windows Installer のカスタム アクション専用に作成されている DLL 関数では、インストーラー データベースへの ハンドルだけをパラメーターとして使用できます。.msi データベースから情報を読み込み、カスタム アクション で使用する方法について、以下に説明します。

カスタム アクション ウィザードの [ アクションの種類 ] パネルで [Windows Installer ダイナミック リンク ライブ ラリ内の関数の呼び出し]を選択して、カスタム アクションが Windows Installer DLL ファイル (カスタム アク ション タイプ 1 および 17) にあることを指定します。

別の方法としては、[アクションの種類]パネルで [標準ダイナミック リンク ライブラリ内の関数の呼び出し]を 選択する こ とができます。 この場合、 InstallShield で[関数のパラ メ ーターを指定する](#page-853-0) こ とができます。

#### タスク Windows Installer 用に作成された DLL の関数にパラ メ ーターを渡す場合、 主に 3 つのステ <sup>ッ</sup> プが必要です。

- 1. DLL ファイルを作成します。
- 2. カスタム アクションを作成してシーケンスの 1 つに挿入します。
- 3. [ プロパティ マネージャー ] ビューを使用して、パラメーターを渡します。以下に、これらのステップを詳 し く 説明し ます。

### DLL ファイルの作成

カスタム アクションの DLL ファイル関数にデータを渡すには、データを渡す関数で、Installer プロパティの値を 取得する MsiGetProperty 関数を呼び出す必要があります。以下の例では、MYPROPERTY というパブリック プロ パティから値を取り出します。

```
UINT __stdcall MyActionName(MSIHANDLE hInstall)
```

```
TCHAR szValue[51] = \{0\};
DWORD dwBuffer = 50;
```
{

邼

}

MsiGetProperty(hInstall, TEXT("MYPROPERTY"), szValue, &dwBuffer);

```
MessageBox(GetForegroundWindow( ),
  szValue,
  TEXT("MYPROPERTY の値 "), MB_OK | MB_ICONINFORMATION);
```
return ERROR\_SUCCESS;

```
さ らに詳しい情報は、 Windows Installe r ヘルプ ラ イブ ラ リの 「MsiGetProperty」 を参照し て く ださい。
```
DLL ファイルのビルドに C++ コンパイラを使用している場合は、コンパイラが DLL からエクスポートされた関数 名を変更し ていないよ う確認し て く だ さい。 た と えば Microsoft Visual C++ では、 DLL フ ァ イルからエ クスポー ト する関数名を指定する .def フ ァ イルを作成する こ とができます。 通常の .def (MyActions.def とい う名前 ) ファイル は次のような形式です。

LIBRARY MyActions EXPORTS MyActionName

関数名修飾についての詳細は、コンパイラのマニュアルを参照してください。

### カスタム アクションを作成してシーケンスに挿入する

2番目のステップでは、カスタム アクションを作成して、それを [ インストール] シーケンスに挿入します。カス タム アクションを作成するには、カスタム アクション ウィザードを使用し、カスタム アクションを配置するに は、[カスタム アクションとシーケンス] ビューを使用します。

邼

### Property Manager を使ってパラメーターを渡す

#### タスク プロパティ マネージャーを使用して新しいパラメーターを渡すには、以下の手順に従います :

- 1. ビュー リストの [ 動作とロジック ] の下にある [ プロパティ マネージャー ] をクリックします。
- 2. [新しいプロパティ]ボタンをクリックします。ビューの下に新しい行が追加されます。
- 3. Name 列で、 MsiGetProperty ( この例では MYPROPERTY) を使用し て取得するプロパテ ィ の名前を入力し ます。
- 4. Value 列で、 渡す値を入力し ます。 た と えば Web サイ ト に URL を渡す場合、 http://www.mycompany.com と入 力し ます。

# カスタム アクションで DLL ファイル関数にパラメーターを渡す

#### $\blacktriangleright$

プロジェクト・この情報は、次のプロジェクトの種類に適用します:

- 基本の MSI
- InstallScript MSI

カスタム アクション中の関数へパラメーターを渡すのには多くの理由があります。たとえば、Web 登録のために URL を渡したり、カスタムユーザーインターフェイスに UserName プロパティを渡したりする場合などです。た だし、Windows Installer は DLL ファイル関数へパラメーターを渡すことを直接にはサポートしません。

Windows Installer DLL ファイルのエントリポイント関数が持つことのできる唯一の引数はデータベースへのハンド ルです。Windows Installer 用に書かれた DLL ファイルにパラメーターを渡す方法については、「Windows Installer DLL ファイル内の関数を呼び出す」を参照してください。

### 厚

#### タスク InstallShield でこれを実現するには、 以下の手順を実行し ます。

- 1. カスタム ウィザードの [ アクションの種類 ] パネルで、[ 標準ダイナミックリンクライブラリの関数を呼び出 す ] を選択し ます。
- 2. [関数定義]パネルで、InstallShield が関数に渡すパラメーターを指定します。

# マネージ アセンブリのパブリック メソッドを呼び出す

プロジェクト・この情報は、次のプロジェクトの種類に適用します :

- 基本の MSI
- DIM
- InstallScript MSI
- マージ モジュール

マネージ コード タイプのカスタム アクションは、Visual Basic .NET または C# などのマネージ コードで書かれた .NET アセンブリ内にあるパブリック メソッドを呼び出します。

プロジェクトにマネージ コード カスタム アクションを含めると、.NET アセンブリに C++ Windows Installer ラッ パー DLL が作成されます。ラッパー DLL には、アセンブリのほか、アセンブリの仲介、ロード、実行を行うため に必要な情報が含まれています。

メモ・マネージ アセンブリの場所を Binary テーブルに指定すると、ラッパー(アセンブリが含まれています) Binary テーブルに格納されます。

<span id="page-858-0"></span>マネージコード カスタム アクションの実行時要件

### $\blacktriangledown$

プロジェクト・この情報は、次のプロジェクトの種類に適用します:

- 基本の MSI
- DIM
- InstallScript MSI
- マージ モジュール

マネージ コード タイプのカスタム アクションは、ターゲット システムに Microsoft .NET Framework が必要です。

InstallShield には .NET Framework の再配布可能ファイルが含まれています。.NET Framework がターゲット システ ムにない可能性がある場合、適切な .NET Framework 再配布可能ファイルをプロジェクトに追加することができま す。手順については、「.NET Framework 再配布可能ファイルをプロジェクトへ追加する」を参照してください。

IS\_CLR\_VERSION プロパティを利用すると、カスタム アクションがダウンロードしてマネージ コードを実行する セミコロンで区切られた.NET Framework のバージョン一覧を識別することができます。ほとんどのシナリオで、 このプロパティはインストール パッケージで設定されていません。コマンドラインで設定されます。バージョン 1.1 が必要であることを指定する場合、次のコマンドライン パラメーターを使用します :

#### IS CLR VERSION=v1.1.4322

プロパテ ィ の値には、 .NET Framework の完全バージ ョ ン番号を指定する必要がある こ とに注意し て く だ さい。 複 数のバージョンが使用可能な場合、バージョンの一覧をセミコロンで区切って指定できます。ロードが可能であ るバージョンの中から最初のものが使用されます。次のコマンドライン パラメーターの例では、カスタム アク ションがバージョン 2.0 をロードしようと試みます。このバージョンが存在しない場合、バージョン 1.1 のロード が試みられます。バージョン 1.1 が見つからなかった場合、カスタム アクションは失敗します。

IS\_CLR\_VERSION=v2.0.50727;v1.1.4322

指定したバージョンがインストールされなかったとき、カスタム アクションで、インストールされている.NET Framework の中から一番新しいバージョンをロードする試みを行うように指定する場合、下の例のようにセミコ ロンをプロパティ値の最後に付加します :

#### IS\_CLR\_VERSION=v2.0.50727;v1.1.4322;

また、プロパティ値の最後に付加されたセミコロンは、指定されたバージョンが存在しないが、あるバージョン の .NET Framework が既にロードされている場合、それが既にインストールされている最新バージョンではなくて も、現在ロードされているバージョンを使用することを示します。

### E

メモ・マネージ コード カスタム アクションの実行が遅延モードに設定されている場合、Windows Installer プロパ ティ CustomActionData を使って IS\_CLR\_VERSION プロパティ と値を渡す必要があります。 詳細については、 [「アセ](#page-859-0) ンブリ カスタム アクショ[ン内のマネージ メ](#page-859-0)ソッドに署名を指定する」を参照してください。

ヒ ン ト • .NET Framework のバージ <sup>ョ</sup> ンの不一致が原因でカス タム アクシ <sup>ョ</sup> ンで問題が発生し た場合、 イ ンス ト <sup>ー</sup> ルの実行時に、エンドユーザーにコマンドラインで IS\_CLR\_VERSION プロパティを設定するように指示すること も考えられます。遅延カスタム アクションの場合、CustomActionData で IS\_CLR\_VERSION プロパティが既に渡さ れていることに注意してください。詳細については、「アセンブリ カスタム アクショ[ン内のマネージ メ](#page-859-0)ソッドに [署名を指定する](#page-859-0)」を参照してください。

### <span id="page-859-0"></span>アセンブリ カスタム アクション内のマネージ メソッドに署名を指定する

## Y

プロジェクト・この情報は、次のプロジェクトの種類に適用します:

- 基本の MSI
- DIM
- InstallScript MSI
- マージ モジュール

カスタム アクション ウィザードの [ マネージ メソッドの定義 ] パネルで、マネージ アセンブリ カスタム アク ションが呼び出すメソッドの引数を指定できます。「メソッド シグネチャーダイアログ ボックスでも、この情報 を指定する こ とができます。

### デフォルトのメソッド シグネチャと利用について

デフォルトのメソッド シグネチャを利用すると、カスタム アクションは最高パラメーターを 1 つまで使ってメ ソ ッ ド を処理し ます。 メ ソ ッ ド でパラ メ ーターが使用される と、 メ ソ ッ ドは MsiHandle および任意の戻り値に渡さ れます。メソッドが整数を戻すと、この整数は直接 Windows Installer に渡されます。つまり、このシナリオでメ ソッドが整数 1603 (ERROR INSTALL FAILURE) を戻すと、インストールは中止されます。

詳しい情報は、 Windows Installe r ラ イブ ラ リの 「Custom Action Return Values」 を参照して く ださい。

### 即時カスタム アクションにカスタム メソッド シグネチャを使用する

カスタム メソッド シグネチャを利用すると、カスタム アクションは指定した引数と共にメソッドを呼び出しま す。パラメーターの値が Windows Installer プロパティで、カスタム アクションが即時実行に設定されている場合、 メソッドはすべての参照 (ref) および出力 (out) パラメーターの値を渡されたプロパティに格納します。カスタム アクションは、また、戻り値を文字列に変換し、それを戻り値のプロパテに格納します。戻り値プロパティが指 定されていない場合、 戻り値の値は無視されます。

カス タム シグネチャ を使用し ている場合、 カス タム アクシ ョ ンの戻り値は Windows Installer に渡されません。 た だし、マネージ コードが未処理の例外をスローすると、カスタム アクションは ERROR INSTALL FAILURE を Windows Installer に戻します。このため、カスタム アクションが失敗を示して、Windows Installer がインストール を中止するには、マネージ コードが未処理の例外をスローする必要があります。

### 遅延 / コミット / ロールバック カスタム アクションにカスタム メソッド シグネ チャ を使用する

遅延 / コミット / ロールバック カスタム アクションは、一部のビルトイン Windows Installer プロパティ (CustomActionData、 ProductCode、 および UserSID) にのみアクセスする こ とができますこのため、 カス タム メ ソッド シグネチャを使用するとき、遅延/コミット/ロールバックの実行中に、マネージ アセンブリ カスタム アクションで他のプロパティを渡す場合は、それらを CustomActionData を通して渡す必要があります。遅延 / コ ミット / ロールバック マネージ アセンブリ カスタム アクションについては、次のガイドラインに留意してくだ さい:

プロパティを渡すカスタム シグネチャの値は、次の形式で CustomActionData として渡される必要があります :

#### PROPERTYNAME=" プロパティの値"

複数のプロパティ名プロパティの値のペアは、次の例のようにスペースで区切ります :

PROPERTYNAME1=" プロパテ ィ 値 1" PROPERTYNAME2=" プロパテ ィ 値 2"

■遅延 / ロールバック / コミット カスタム アクションのマネージ アセンブリが製品と共にインストールされ る場合、CustomActionData を利用して、マネージ アセンブリの場所を識別し、次の形式を使用します:

#### #filekey.dll=" アセンブ リの場所 "

 $\mathrm{^{\prime\prime}}$  アセンブリの場所  $\mathrm{^{\prime\prime}}$  の部分には、[#filekey.dll] という形式を使用します。

- マネージ アセンブ リのパスが 1 つまたは複数のプロパテ ィ を参照する場合、 CustomActionData を使って、 各 プロパテ ィ と対応する値を渡し ます。
- GustomActionData を使って、次のプロパティと値を渡すことを検討してください:

#### IS\_CLR\_VERSION="[IS\_CLR\_VERSION]"

カスタム アクションが正しくないバージョンの .NET Framework をロードしてマネージ コードを実行しよう としたときに、実行時に問題が発生する場合、インストールの実行時に、エンドユーザーがコマンドライン で IS\_CLR\_VERSION を設定するように構成することができます。遅延 / コミット / ロールバック マネージ コード カスタム アクションの場合、エンドユーザーが実行時にこのオーバーライドを使えるように IS\_CLR\_VERSION を CustomActionData に渡す必要があ り ます。 IS\_CLR\_VERSION プロパテ ィ については、 「 [マ](#page-858-0) ネージコード カスタム アクションの実行時要件」を参照してください。

### カスタム メソッド シグネチャのパラメーター値を指定する

カスタム メソッド シグネチャを利用すると、パラメーターに次の種類の値を入力できます:

- 角かっ こで囲まれた単一プロパテ ィ ( 例、 [ProductName])。 即時モー ドのマネージ アセンブ リ カス タム アク ションは ref および out パラメーターを更新することができます。InstallShield では、パラメーターの値に、 複数のプロパテ ィ を組み合わせた り、 プロパテ ィ と文字列を混合させて使用する こ とはできません。
- リ テ ラル た と えば、 数字 1 や 1603 などの文字列。
- 引用符で囲まれている明示的な文字列 (例、「マイプロジェクト名-1」)。
- 変数 MsiHandle はインストールのハンドルです。

実行時に、プロパティが解決されたあと、または文字列が引用符内から分離されたあと、カスタム アクションは その文字列をそのメソッドの適切ばパラメーターの種類のインスタンスに変換します。String 型のパラメーター は、そのままの形で渡され、すべて標準数値型は、文字列をその型に変えるパブリック スタティック Parse(string) メソッドを呼び出して処理されます。カスタム アクションは、すべての型のパブリック スタティッ ク Parse(string) メソッドを呼び出し、その戻り値を渡されたパラメーターの値として使用します。IntPtr は、 Parse メソッドがなくても処理されます。

32 ビット マネージ コード カスタム アクションと 64 ビット マネージ コード カスタム アク ションの違い

Y

プロジェクト・この情報は、次のプロジェクトの種類に適用します:

- 基本の MSI
- DIM
- InstallScript MSI
- マージ モジュール

プロジェクトでマネージコード カスタム アクションを含むリリースをビルドするとき、InstallShield はカスタム アクションと関連付けられたメインの.NET アセンブリのターゲット アーキテクチャ (32 ビットまたは 64 ビット) を判別しようとします。InstallShield は、アセンブリのポータブル実行形式ファイル (PE) を調査して、PE ファイ ルが 32 ビ ッ ト であるか、 64 ビ ッ ト であるかを判別し ます。 PE フ ァ イルが Microsoft intermediate language (MSIL) コードを使用する場合、InstallShield はこれを 32 ビットとして取り扱います。InstallShield は、実行時にマネージ コードを実行するときに .NET Framework の適切なバージョン (32 ビットまたは 64 ビット ) が使用されるようにリ リースを構成し ます。

組み込まれたデフォルトの動作をオーバーライドするには、[ ダイレクト エディター ] ビューを使って、次の フィールドを含む新しいレコードを ISCIrWrap テーブルに追加します。

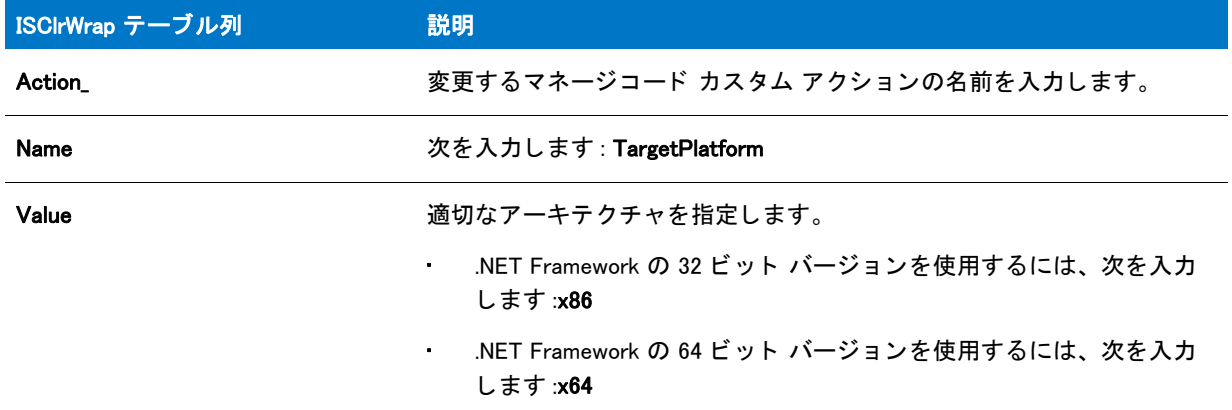

テーブル 3-7 • マネージ コード カスタム アクションのデフォルト アーキテクチャをオーバーライドする

# プロセスの強制終了カスタム アクションの呼び出し

### $\blacktriangledown$

プロジェクト・この情報は、次のプロジェクトの種類に適用します :

• 基本の MSI

InstallScript MSI

Kill-Process タイプのカスタム アクションによって、実行時に、1 つまたは複数のプロセスが終了されます。以下 は、プロジェクトで、このタイプのカスタム アクションの追加および構成方法の説明です。

#### タスク Kill-Process カスタム アクションをプロジェクトに追加するには、以下の手順に従います:

- 1. ビュー リストの [動作とロジック] の下にある [カスタム アクションとシーケンス] をクリックします。
- 2. [カスタム アクション]エクスプローラーを右クリックして、[ **新しいプロセスの強制終了**] を選択します。 プロセスの強制終了カスタム アクションがデフォルトの名前で追加されます。
- 3. 新しい名前を入力するか、または名前を後で右クリックして、[名前の変更]をクリックして新しい名前を割 り当てます。このカスタム アクションに、プロジェクト内の他のアクションから容易に区別できる名前を使 用し ます。
- 4. 右側のペインで、アクションの設定を構成します。

邼

- a. "スクリプト内実行"設定で、アクションをトリガーするシーケンスの繰り返しを選択します。各オプ ションの詳細については、「スクリプト内実行」を参照してください。
- b. 【シーケンス】領域の設定を使って、プロセスを強制終了する位置にカスタム アクションをスケジュール します。代わりに、カスタム アクションを [カスタム アクション] エクスプローラーから、[シーケン ス] エクスプローラーの下の適切なノードにドラッグします。
- c. "関数名"設定で、適切な関数を選択します。
	- KillProcess- "スクリプト内実行"設定で即時オプションのいずれかが選択されていて、特定の名前 を持つプロセスを強制終了する場合、このオプションを選択します。
	- KillProcessByID-"スクリプト内実行"設定で即時オプションのいずれかが選択されていて、特定の プロセス ID (PID) を持つプロセスを強制終了する場合、このオプションを選択します。
	- KillProcessDeferred-" スクリプト内実行 " 設定で、遅延、コミット、またはロールバック オプショ ンのいずれかが選択されていて、特定の名前を持つプロセスを強制終了する場合、このオプション を選択し ます。
	- KillProcessByIDDeferred-"スクリプト内実行"設定で、遅延、コミット、またはロールバックオプ ションのいずれかが選択されていて、特定の PID を持つプロセスを強制終了する場合、このオプ ションを選択します。
- d. "プロセス"設定で、強制終了するプロセスの実行可能ファイルの名前または PID を入力します。

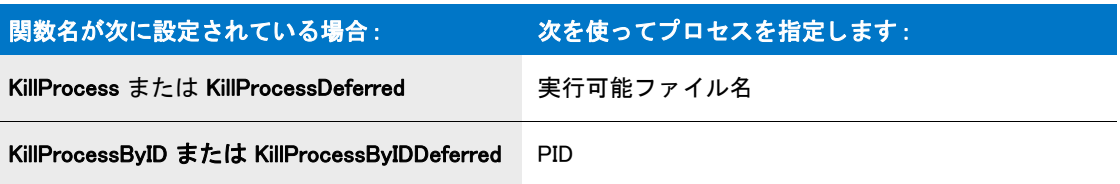

1 つ以上のプロセスを終了する場合、セミコロン (:) を使って、ファイル名または PID を区切ります。た とえば、myfile1.exe および myfile2.exe という名前のプロセスを終了する場合、次のように入力します:

#### myfile1.exe;myfile2.exe

ヒ ン ト • " プロセス " 設定の値は、 ISTerminateProcesses プロパテ ィ に書き込まれる場合があ り ます。 InstallShield 2015 以前から移行したプロジェクトなど、"プロセス"設定に値が指定されていない追加の kill-process カスタム アクションがある場合、ISTerminateProcesses プロパティを共有して使用すると予 期しない動作が発生する可能性があります。

e. 必要に応じて、アクションの他の設定も構成します。

# PowerShell カス タム アクシ ョ ンの呼び出し

### ⋎

邼

プロジェクト・この情報は、次のプロジェクトの種類に適用します:

- 基本の MSI
- InstallScript MSI

Windows PowerShell は、構成タスクのオートメーション化を可能にする .NET Framework ベースのコマンドライン シ ェルおよびスク リ プ ト 言語です。 InstallShield では、 この PowerShell スク リ プ ト (.ps1) を実行するカス タム アク ションがサポートされています。この種類のカスタム アクションは、インストールの実行時にシステムの構成タ スクを実行するプロジェクトに追加することができます。PowerShell アクションには、ターゲット システム上に PowerShell 2.0 以降が必要です。

### PowerShell カスタム アクションをプロジェクトに追加する

#### タスク PowerShell カス タム アク シ <sup>ョ</sup> ンをプロジ <sup>ェ</sup> ク ト に追加するには、 以下の手順に従います :

- 1. ビュー リストの [動作とロジック] の下にある [カスタム アクションとシーケンス] をクリックします。
- 2. [カスタム アクション] エクスプローラーを右クリックし、[新しい PowerShell] をポイントして、次のいず れかのコマンドをクリックします:
	- Binary テーブルに保存 コード ベースを Binary テーブルに格納する場合、 このコマン ド を選択し ます。 この場所は、ターゲット システムにコード ファイルをインストールしない場合に便利です。
	- 製品と一緒にインストール ターゲット システムにインストールされるスクリプト ファイルからコード を呼び出す場合、 このコマン ド を選択し ます。

PowerShell カスタム アクションがデフォルトの名前で追加されます。

- 3. 新しい名前を入力するか、または名前を後で右クリックして、[名前の変更]をクリックして新しい名前を割 り当てます。このカスタム アクションに、プロジェクト内の他のアクションから容易に区別できる名前を使 用し ます。
- 4. "PowerShell スクリプト ファイル名 " 設定で、Binary テーブルに格納されているファイル リスト、またはプ ロジェクトに含まれているファイル リストから、PowerShell スクリプト ファイル (.ps1) を選択します。指定 した場所が、Binary テーブルに格納されている場合、この設定で、省略記号ボタン (...) をクリックして、ファ イルを参照し ます。
- 5. 必要に応じて、アクションの他の設定も構成します。

プロジェクトにカスタム アクションを追加したあと、それを必要に応じてスケジュールします。詳細については、 「アクションをシーケンスに挿入する」を参照してください。

### PowerShell カス タム アクシ ョ ンの実行時要件

PowerShell は、デフォルトで、一部のオペレーティング システムにのみインストールされています。インストー ルで PowerShell カスタム アクションが起動されたときに PowerShell がインストールされていない場合、カスタム アクションは失敗します。
ターゲット システムに PowerShell がインストールされていることを確認する場合、プロジェクトに PowerShell の 定義済みシステム検索を追加し、PowerShell カスタム アクションを構成して、システム検索で PowerShell がイン ストールされていることが判別された場合にのみ実行されるようにします。また、このシステム検索を使って、 インストールする PowerShell のバージョンを判別したり、適切なターゲット システム上でのみ起動をトリガする カス タム アクシ ョ ンの条件を含めた り できます。 デフ ォル ト で、 PowerShell の定義済みシステム検索は、 POWERSHELLVERSION プロパテ ィ の値を PowerShell のバージ ョ ンに設定し ます。

Windows Installer プロパティ IS\_CLR\_VERSION を利用すると、カスタム アクションがダウンロードして PowerShell スクリプトを実行するセミコロンで区切られた .NET Framework のバージョン一覧を識別することができます。

POWERSHELLVERSION および IS\_CLR\_VERSION プロパティについての詳細は、 「 Windows Installer プロパティ リ [ファレンス](#page-1774-0)」を参照してください。

### 実行中の基本の MSI または InstallScript MSI インストールとの対話操作

実行中の基本の MSI または InstallScript MSI インストールとの対話操作を可能にする、いくつかの cmdlet があり ます :

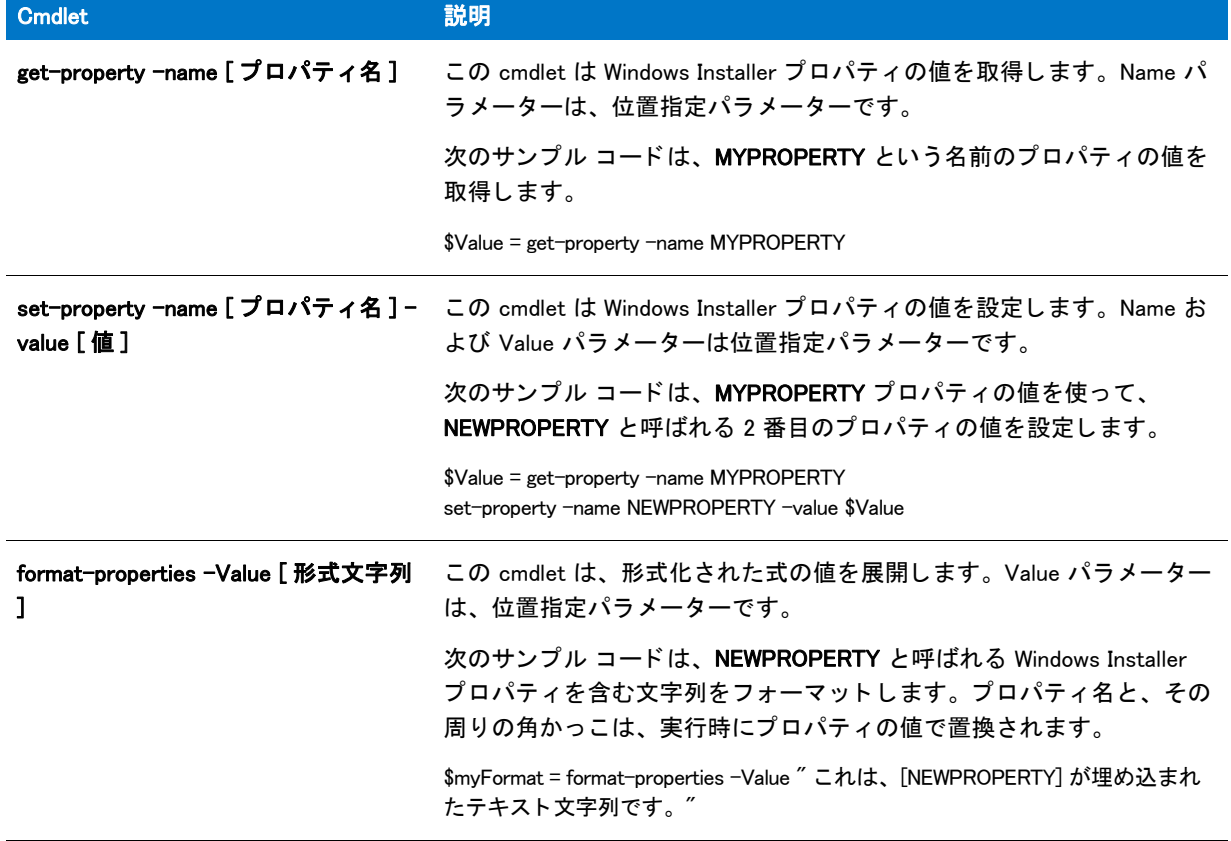

### テーブル 3-8 · 実行中の基本の MSI または InstallScript MSI インストールと対話操作を行う cmdlet

テーブル 3-8 • 実行中の基本の MSI または InstallScript MSI インストールと対話操作を行う cmdlet ( 続き )

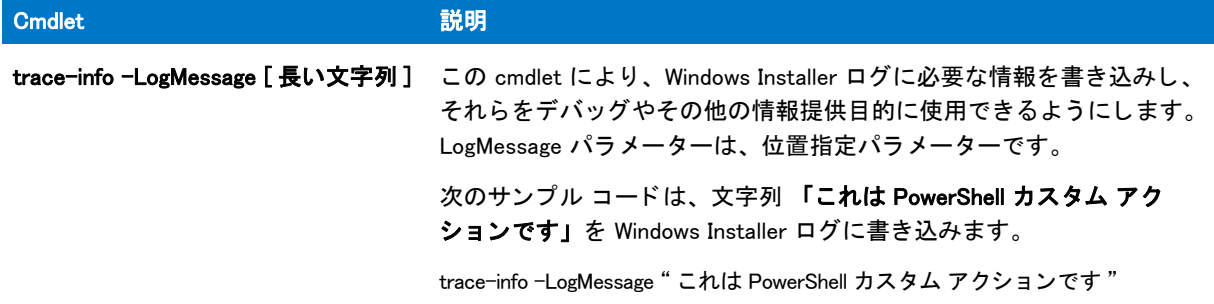

スクリプトが成功したことを示すには、必ず 0 を戻します。たとえば、次の行でスクリプトを終了します: exit(0)

## 実行可能ファイルを起動する

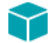

プロジェクト・この情報は、次のプロジェクトの種類に適用します:

- 基本の MSI
- DIM
- InstallScript MSI
- マージ モジュール
- MSI データベース
- MSM データベース
- トランスフォーム

サードパーティ ツールのインストール、Readme ファイルの表示、インストールする製品についての最新情報が 記載された Web ページの表示など、インストールから実行可能ファイルを起動すると便利なことがあります。イ ンストール内から実行可能ファイルを起動するには、[カスタム アクションとシーケンス] (基本の MSI、 InstallScript MSI、MSI データベース、および トランスフォーム プロジェクトの場合)または [カスタム アクショ ン ] (DIM、マージ モジュールおよび MSM データベース プロジェクトの場合 ) にカスタム アクションを追加する 必要があります。

カスタム アクション ウィザードを使用して、インストールから実行可能ファイルを起動するカスタム アクショ ンを作成する こ とができます。 ウ ィ ザー ドの各パネルを下に示し ます。 実行可能フ ァ イルを起動するには各項目 に値を入力する必要があります。

### [基本情報]パネル

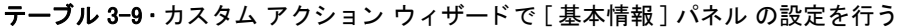

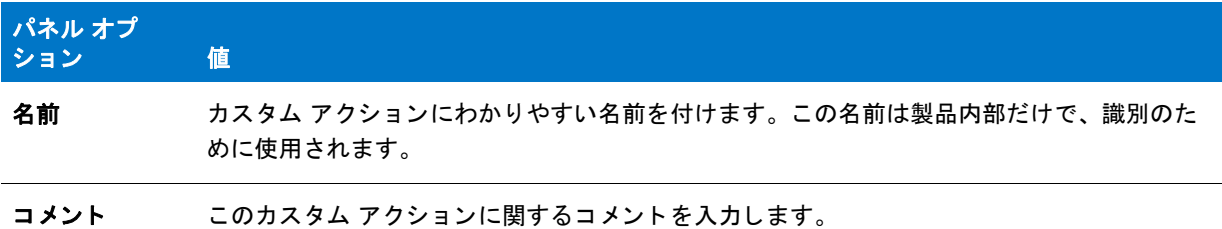

### アクションの種類

テーブル 3-10·カスタム アクション ウィザードの [アクションの種類] パネルにある設定

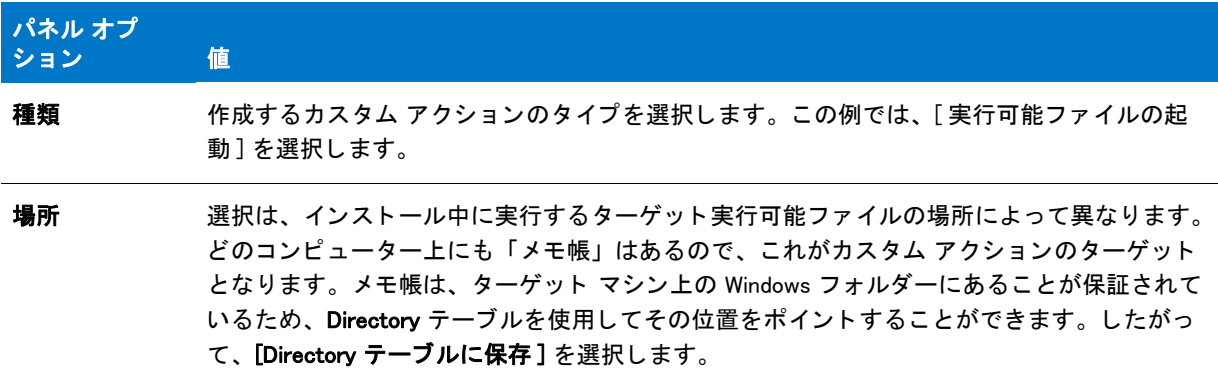

### アクションのパラメーター

テーブル 3-11 · カスタム アクション ウィザードで [ アクションのパラメーター] パネルの設定を行う

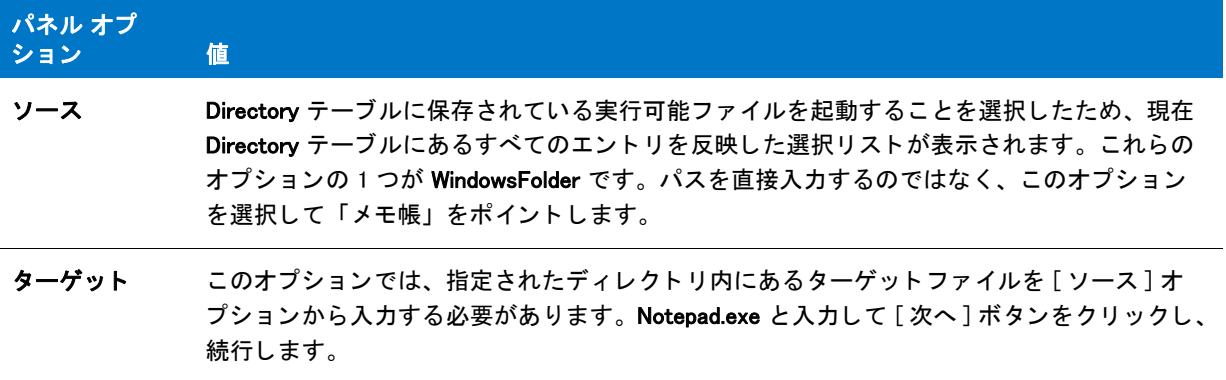

### 追加オプション

テーブル 3-12 • カスタム アクション ウィザードで [ 追加のオプション ] パネルの設定を行う

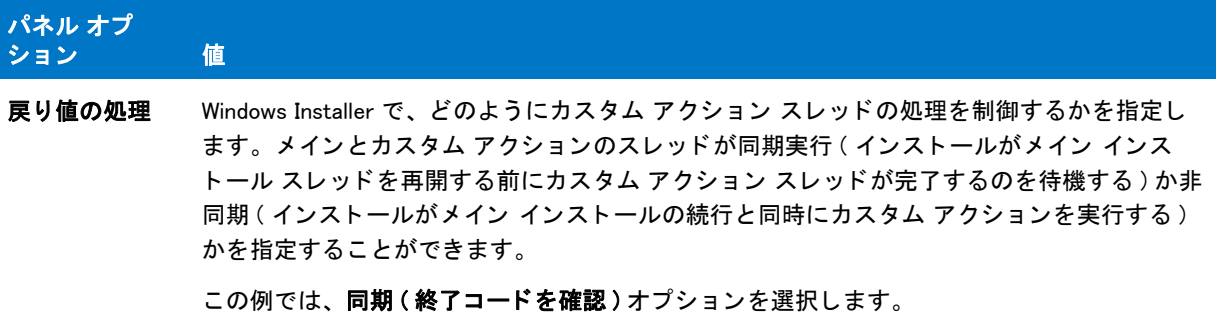

### 応答オプション

テーブル 3-13 • カスタム アクション ウィザードで [ 応答オプション ] パネルの設定を行う

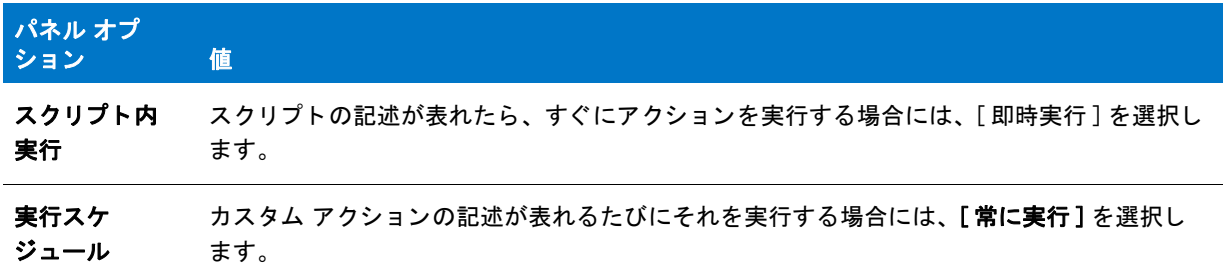

### カスタム アクションのシーケンスへの挿入

カスタム アクションを作成後、[カスタム アクションと[シーケンス](#page-900-0)] ビューでカスタム アクションをシーケンス [に挿入](#page-900-0)する必要があります。

## Msiexec.exe を使用して 2 番目の Windows Installer インストールを起動 する

### Y

プロジェクト·この情報は、次のプロジェクトの種類に適用します:

- 基本の MSI
- DIM
- InstallScript MSI
- マージ モジュール
- MSI データベース
- MSM データベース
- トランスフォーム

ネスト インストール カスタム アクション タイプを使用して 2 つ目の .msi パッケージを起動する代わりに、 Msiexec.exe を起動するカスタム アクションを作成する方法があります。この方法で 2 つ目のインストールを起動 すると、起動がその独自のプロセスで実行され、ターゲット システムに正しいエントリが作成されます。また、 アンインストールプロセスは、この方法で 2 つ目のインストールを起動するとより効果的になります。レジスト リ エントリは、正しくクリーンアップされ、参照カウントが正確に増加および減少されます。

### カスタム アクションを作成する

邼

まず、カスタム アクションを作成します。カスタム アクションを作成する最も簡単な方法は、カスタム アク ション ウィザードを使用することです。

### タスク ウィザード でカスタム アクションを作成するには、次の手順に従ってください。

- 1. [動作とロジック]の下のビュー リストで、[カスタム アクションとシーケンス] (基本の MSI、InstallScript MSI、MSI データベース、およびトランスフォーム プロジェクトの場合)または [カスタム アクション] (DIM、マージ モジュールおよび MSM データベース プロジェクトの場合) をクリックします。
- 2. [カスタム アクション]エクスプローラーを右クリックして、[カスタム アクション ウィザード]をクリック します。カスタム アクション ウィザードが開きます。
- 3. 【基本情報】パネルで、カスタム アクションの名前とコメントを指定、[次へ] をクリックして次のステップ に進んでください。
- 4. [アクション タイプ]パネルの [タイプ] リストで、[実行可能ファイルを起動]を選択します。[場所] リス トで、[Directory テーブルに保存]を選択します。Directory テーブルを使用すると、SystemFolder などの定義 済みフ ォルダーから選択できます。 こ こに、 Msiexec.exe が保存されます。
- 5. 「アクションのパラメーター】パネルで、起動する実行可能ファイル (Msiexec.exe) を参照します。「ターゲッ ト】ボックスを使用すると、起動する実行可能ファイルの名前、およびそのファイルを渡すコマンドライン [パラメーター](#page-3428-0)を指定できます。 例 :

msiexec.exe /i "[SOURCEDIR]AnotherSetup¥SecondSetup.msi" /qb

このエントリの最初の部分、msiexec.exe は、起動する実行可能ファイルの名前です。次のセクション、/i "[SOURCEDIR]AnotherSetup\SecondSetup.msi" は、 Msiexec.exe に実行するパッ ケージを知らせます。 この場 合、最初のインストールのソースフォルダーの下にある、フォルダーのファイルを指しています。最後に、/ gb は、Windows Installer サービスに、最小限のユーザー インターフェイスによるインストールの実行を通知 し ます。 プログレスバーだけが表示されます。

6. [ 追加のオプション ] パネルでデフォルトのオプションを選択し、ウィザードが完了するまで [ 次へ] をク リックします。

### カスタム アクションをシーケンスへ挿入する

カスタム アクションが作成されたら、それをシーケンスに挿入する必要があります。

### 邼

タスク カスタム アクションを配列するには、以下の手順を実行します。

- 1. 「動作とロジック ] の下のビュー リストで、「カスタム アクションとシーケンス ] ( 基本の MSI、InstallScript MSI、MSI データベース、およびトランスフォーム プロジェクトの場合) または [カスタム アクション] ( マージ モジュールおよび MSM データベース プロジェクトの場合 ) をクリックします。
- 2. [ シーケンス ] エクスプローラーで、 [ インストール ] シーケンスの下にある [ ユーザー インターフェイス ] アイテムを展開します。このシーケンスにスケジュールされているアクションとダイアログが一覧表示され ます。
- 3. CostFinalize を右クリックし、[ 挿入 ] をクリックします。[ アクションの挿入 ] ダイアログ ボックスが開きま す。
- 4. 新しいカスタム アクションを選択します。
- 5. [OK] をクリックします。

次に、起動するインストールパッケージが [ アクションパラメーター] パネルで指定したフォルダーにあることを 確認し、インストールをビルドして実行します。

### 冒

メモ・Msiexec.exe を起動するカスタム アクションは [ユーザー インターフェイス] シーケンスに配置する必要が あります。つまり、エンドユーザーがインストールをサイレント モードで実行すると、カスタム アクションは実 行されません。

## ネスト インストール

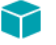

プロジェクト・この情報は、次のプロジェクトの種類に適用します:

- 基本の MSI
- InstallScript MSI
- MSI データベース
- トランスフォーム

### ËÖ

重要 • Windows Installer ではネスト インストールの使用を避けるようにしてください。ネスト インストールが含ま れている場合エン ド ユーザーが適切に処理する <sup>こ</sup> とが困難であるため、 時折アプ リ ケーシ <sup>ョ</sup> ンの誤作動を引き起 こします。マイクロソフト社では一般向けにリリースされる製品のインストールについて、ネスト インストール およびネスト インストール カスタム アクションの使用を避けることを推奨しています。詳細については、 Windows Installer ヘルプ ライブラリの「Concurrent Installations」を参照してください。

ネスト インストールは、実行中のインストーラー(「親製品」と呼ぶ)から別の .msi パッケージ (「子製品」と呼 ぶこともある) をインストールまたは削除するカスタム アクションの一種です。

メモ・ネスト インストールのカスタム アクションを使用する前に、次の制約に注意し てください。

ネストインストールにはユーザー インターフェイスが表示されません。

- 通常、子製品がエンド ユーザーのシステム上のコントロール パネルの中の「プログラムの追加と削除 1 に表 示されることはなく、親製品がアンインストールされても、自動的にアンインストールされることはありま せん。
- ネスト インストール カスタム アクションを作成する

### $\blacktriangledown$

プロジェクト・この情報は、次のプロジェクトの種類に適用します:

- 基本の MSI
- InstallScript MSI
- MSI データベース
- トランスフォーム

### FØ

重要 • Windows Installer ではネスト インストールの使用を避けるようにしてください。ネスト インストールが含ま れている場合エンドユーザーが適切に処理することが困難であるため、時折アプリケーションの誤作動を引き起 こします。マイクロソフト社では一般向けにリリースされる製品のインストールについて、ネスト インストール およびネスト インストール カスタム アクションの使用を避けることを推奨しています。詳細については、 Windows Installer ヘルプ ライブラリの「Concurrent Installations」を参照してください。

### 邼

### タスク ウィザード でネストインストールカスタム アクションを作成するには、次の手順に従ってください。

- 1. ビュー リストの [動作とロジック] の下にある [カスタム アクションとシーケンス] をクリックします。
- 2. [カスタム アクション]エクスプローラーを右クリックして、[カスタム アクション ウィザード]をクリック します。カスタム アクション ウィザードが開きます。
- 3. [基本情報] パネルで、カスタム アクションの名前とコメントを指定、[次へ]をクリックして次のステップ に進んでください。
- 4. [アクション タイプ]パネルの [ タイプ ] リストで、[ 別の .msi パッケージを起動 ] を選択します。 [ 場所 ] リ ストで、[メインのセットアップに含める]を選択します。
- 5. [アクション パラメーター] パネルで、起動する .msi ファイルの場所を参照します。(便宜上、子製品のすべ てのファイルは .msi パッケージに圧縮されていると仮定します。)[ ターゲット] ボックスを使って、子イン ストールに渡すコマンドライン スイッチを指定することができます。たとえば、デフォルト設定と共に子イ ンストールのすべての機能をインストールし、また親インストールが利用したのと同じ ALLUSERS プロパ ティの値を使うときは次のように [ターゲット] ボックスに入力します。

### ARPSYSTEMCOMPONENT=1 ADDDEFAULT=ALL ALLUSERS=[ALLUSERS]

同じ式を使って、親と同じように子でも INSTALLDIR と同じ値を使用することができます。

6. [ 追加オプション ] パネルのデフォルトのオプションを選択し、ウィザードが完了するまで [ 次へ] をクリッ クします

ネストされたインストール カスタム アクションをシーケンスへ挿入する

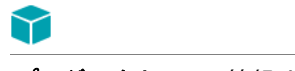

プロジェクト・この情報は、次のプロジェクトの種類に適用します:

- 基本の MSI
- InstallScript MSI
- MSI データベース
- トランスフォーム

### Fð

重要 • Windows Installer ではネスト インストールの使用を避けるようにしてください。ネスト インストールが含ま れている場合エン ド ユーザーが適切に処理する <sup>こ</sup> とが困難であるため、 時折アプ リ ケーシ <sup>ョ</sup> ンの誤作動を引き起 こします。マイクロソフト社では一般向けにリリースされる製品のインストールについて、ネスト インストール およびネスト インストール カスタム アクションの使用を避けることを推奨しています。詳細については、 Windows Installer ヘルプ ライブラリの「Concurrent Installations」を参照してください。

カスタム アクションが作成されたら、それをシーケンスに挿入する必要があります。

### 邼

### タスク ネスト インストールをシーケンスに挿入するには、以下の手順を実行します。

- 1. ビュー リストの [動作とロジック] の下にある [カスタム アクションとシーケンス] をクリックします。
- 2. [ シーケンス ] エクスプローラーで、 [ インストール ] シーケンスの下にある [ ユーザー インターフェイス ] アイテムを展開します。このシーケンスにスケジュールされているアクションとダイアログが一覧表示され ます。
- 3. CostFinalize を右クリックし、[ 挿入 ] をクリックします。[ アクションの挿入 ] ダイアログ ボックスが開きま す。
- 4. 新しいカスタム アクションを選択します。
- 5. 【条件】ボックスで、Not Installed と入力します。これで、ネスト インストールは親製品がインストールされ る初回インストール時にのみ実行されることを示します。
- 6. [OK] をクリックします。

### 子製品を削除する

### $\blacktriangleright$

プロジェクト・この情報は、次のプロジェクトの種類に適用します:

- 基本の MSI
- InstallScript MSI
- MSI データベース
- トランスフォーム

### ËÒ

重要 • Windows Installer ではネスト インストールの使用を避けるようにしてください。ネスト インストールが含ま れている場合エンドユーザーが適切に処理することが困難であるため、時折アプリケーションの誤作動を引き起 こします。マイクロソフト社では一般向けにリリースされる製品のインストールについて、ネスト インストール およびネスト インストール カスタム アクションの使用を避けることを推奨しています。詳細については、 Windows Installer ヘルプ ライブラリの「Concurrent Installations」を参照してください。

子製品は、親製品が削除されたときも自動的に削除されません。ただし、親製品を削除したときに一緒に自動的 に削除されるような 2 番目のネストインストールカスタム アクションを作成することができます。

### 邼

### タスク カスタム アクションを作成するには以下の手順を実行します。

- 1. ビュー リストの [動作とロジック] の下にある [カスタム アクションとシーケンス] をクリックします。
- 2. [カスタム アクション]エクスプローラーを右クリックして、[カスタム アクション ウィザード]をクリック します。カスタム アクション ウィザードが開きます。
- 3. 【 **基本情報** ] パネルで、カスタム アクションの名前とコメントを指定、[ **次へ**] をクリックして次のステップ に進んでください。
- 4. [ アクション タイプ ] パネルの [ タイプ ] リストで、[ 別の .msi パッケージを起動 ] を選択します。[ 場所 ] リ ストで、[アドバタイズされるアプリケーション、または既にインストールされているアプリケーション]を 選択します。
- 5. [アクションのパラメーター] パネルで、削除する .msi ファイルの場所を参照します。[ターゲット] ボック スでは、デフォルトのプロパティをそのまま残します。

### ALLUSERS=[ALLUSERS] REMOVE=ALL

6. [追加オプション]パネルのデフォルトのオプションを選択し、ウィザードが完了するまで [次へ]をクリッ クします

### 邼

- タスク カスタム アクションを配列するには、以下の手順を実行します。
	- 1. ビュー リストの [動作とロジック] の下にある [カスタム アクションとシーケンス] をクリックします。
	- 2. [シーケンス] エクスプローラーで、[インストール] シーケンスの下にある [実行] アイテムを展開します。 このシーケンスにスケジュールされているアクションとダイアログが一覧表示されます。
	- 3. InstallValidate を右クリックし、[ 挿入] をクリックします。[ アクションの挿入] ダイアログ ボックスが開き ます。
	- 4. 新しいカスタム アクションを選択します。
	- 5. [条件] ボックスで、次のように入力します。

### REMOVE="ALL"

6. [OK] をクリックします。

このカスタム アクションによって、親製品がアンインストールされたときに子製品がアンインストールされます。

冒

メモ・「別の .msi パッケージの起動 ] するタイプのネスト インストール カスタム アクションを、[ 場所 ] の設定を [ソース メディアに保存]にして作成する場合、次の点に注意してください。

- 子インストーラーは、Setup.exe インストールランチャの中に圧縮できません。
- 子インストールのファイルが子の .msi データベース内で圧縮されていない場合、子インストールのファイル を親インストールのリリースフォルダーの Disk1 フォルダーに手動でコピーする必要があります。

## インストールで MessageBoxA を呼び出す

### $\blacktriangledown$

プロジェクト・この情報は、次のプロジェクトの種類に適用します:

- 基本の MSI
- InstallScript MSI

### 邼

タスク カス タム アクシ <sup>ョ</sup> ンで Windows API 関数 MessageBoxA() を呼び出し て メ <sup>ッ</sup> セージボ <sup>ッ</sup> クスを表示するには、 以下 の手順を実行し ます。

### パート A: カスタム アクション ウィザードを起動する

- 1. ビュー リストの [動作とロジック ] の下にある [カスタム アクションとシーケンス ] をクリックします。
- 2. [カスタム アクション]エクスプローラーを右クリックして、[カスタム アクション ウィザード]をクリック し ます。

### パー ト B: カス タム アクシ ョ ンを開始する

- 1. [基本情報 ] パネルで、カスタム アクションの名前に CA\_Example と入力します。[ 次へ ] をクリックします。
- 2. [アクションの種類]パネルの [\[ 種類 \]](#page-2091-0) リスト ボックスで、[ 標準ダイナミック リンク ライブラリの関数を呼 び出す1を選択します。
- 3. MessageBoxA は、サポートされているすべての Windows プラットフォームに存在する User32.dll にエクス ポートされるので、[保存場所] リストから [インストール先のマシンの検索パス] を選択します。続行する には [次へ]をクリックしてください。

### パー ト C: 関数を定義する

MessageBoxA() の構文は次のとお り です。

int MessageBoxA (hWnd, lpText, lpCaption, uType);

この情報は、「関数定義1パネルで以下の手順で指定します。

- 1. [名前] ボックスで、MessageBoxA と入力します。
- 2. [引数] ボックスの最後の行をクリックして、最初のパラメーターを指定します。次のリストと同じ値になる よ う、 各パラ メ ーターのフ ィ ールド を編集し ます。

テーブル 3-14 · 引数ボックスのパラメーター

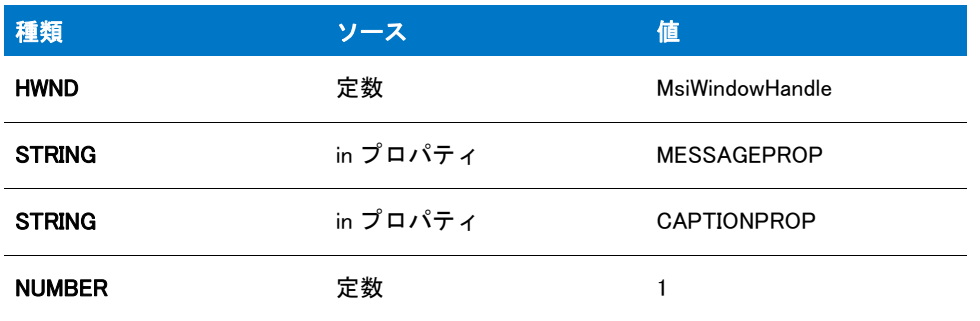

HWND タイプの [ 値 ] リストで、MsiWindowHandle を選択します。HWND タイプをこの値に設定すると、メッ セージ ボックスが、インストール ウィンドウの手前に表示されます。MESSAGEPROP プロパティおよび CAPTIONPROP プロパティは、一覧からは使用できません。これらの名前は、[値] リストで入力すると、プ ロパテ ィ マネージャーに追加されます。

- 3. [ 戻り値の型 ] リストで、[void] を選択します。 (MessageBoxA() は数字を戻しますが、プロパティのその値の チ ェ ッ クについては、 こ こでは説明し ません )。
- 4. [次へ]をクリックして [アクションのパラメーター]パネルに進みます。

### パー ト D: MessageBoxA のソースを指定する

カスタム アクションウィザードで次に重要な設定は、[アクションのパラメーター] パネルの " ソース " フィール ドです。MessageBoxA は User32.dll にあります。[ 参照 ] ボタンをクリックして、Windows システム フォルダーに ある User32.dll を探し ます。

ウィザードの次のパネルでは、「次へ]をクリックしてデフォルト値をそのまま使用できます。続いて「概要 ] パ ネルで [ 完了 ] をクリックしてウィザードを閉じ、CA Example をプロジェクトに追加できます。

### パー ト E: プロパテ ィ の値を初期化する

MessageBoxA()の文字列パラメーターについては、プロパティは、上記手続きで説明説明されているように、提供 されています。 次に、 これらのプロパテ ィ に値を入れます。

- 1. ビュー リストの [動作とロジック] の下にある [プロパティ マネージャー] をクリックすると、製品のイン ストーラーのプロパティが表示されます。カスタム アクション ウィザードでこれらのプロパティを参照した 結果として、MESSAGEPROP プロパティおよび CAPTIONPROP プロパティが作成されました。
- 2. MESSAGEPROP へ移動し、Value 列をクリックして値を入力します。値に「このテキストが見えますか?」 と入力し ます。
- 3. CAPTIONPROP プロパティを [カスタム アクションの例]に設定します。

### パート F: カスタム アクションをシーケンスへ挿入する

カスタム アクションを実行するには、カスタム アクションをシーケンスに配置するか、またはカスタム アク ションをダイアログのコントロール イベントの結果にする必要があります。

次の手順に従って、インストール プロジェクトの [ インストール ] シーケンスに CA\_Example を挿入してくださ い。

- 1. ビュー リストの [動作とロジック] の下にある [カスタム アクションとシーケンス] をクリックします。
- 2. [ シーケンス ] エクスプローラーで、 [ インストール ] シーケンスの下にある [ ユーザー インターフェイス ] アイテムを展開します。このシーケンスにスケジュールされているアクションとダイアログが一覧表示され ます。
- 3. MigrateFeatureStates アクション (InstallWelcome ダイアログの直前のアクション) を右クリックして、[ 挿入] をクリックします。「アクションの挿入1ダイアログ ボックスが開きます。
- <u>4. ダイアログ ボックスの上にあるリストから、[カ**スタム アクション**](インストール プロジェクト)を選択し</u> ます
- 5. カスタム アクションのリストから [CA Example] を選択します。
- 6. [OK] をクリックします。

MigrateFeatureStates のすぐ後の [ イ ンス ト ール ] シーケンスに CA\_Example が追加されます。

### パー ト G: MessageBoxA の呼び出し をテス ト する

- 1. リリースをビルドします。(プロジェクトにコンポーネントやファイルを1つも追加していないと、出力ウィ ンドウでビルド エラーが表示されることがあります。)
- 2. 「 ビルド ] メニューで [ 実行 ] をクリックします。

InstallShield がインストールを実行します。[ ようこそ] ダイアログが表示されると、[ カスタム アクションの例] とい う メ ッ セージボ ッ クスが表示されます。

## ターゲット システム上のファイルを検索する

### [システム検索]ビュー

[システム検索] ビュー は、アプリケーションをインストールする前に特定のフォルダー、レジストリ、または ターゲット システム上の .ini ファイルを検索する機能を提供します。

### ダイレクト エディター : 基本の MSI プロジェクト

Windows Installer は、ターゲット システム上のファイル検索の命令に、Signature、AppSearch および "locator" テーブルのレコードを使用します。Signature テーブルには、検出するファイルの情報を指定し、AppSearch テー ブルには、 検出された場合のフ ァ イル位置を完全パスで収めるプロパテ ィ を指定し ます。

たとえば、FindMe.exe というファイルを検索する場合は、ダイレクトエディターを使って Signature テーブルに次 のレコードを追加します。

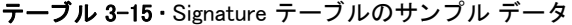

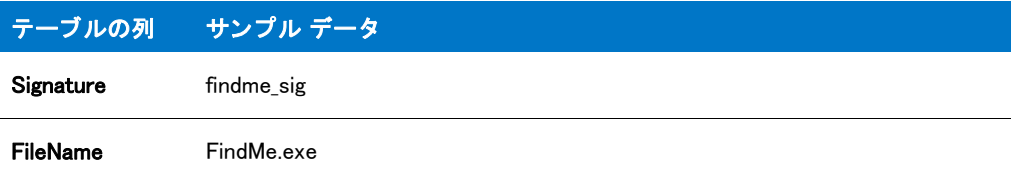

Signature テーブルのその他のフィールドでは、オプションのバージョン、サイズ、データおよび言語情報を指定 するこ とができます。

AppSearch テーブルには、次のレコードを追加します。

テーブル 3-16 • AppSearch テーブルのサンプル データ

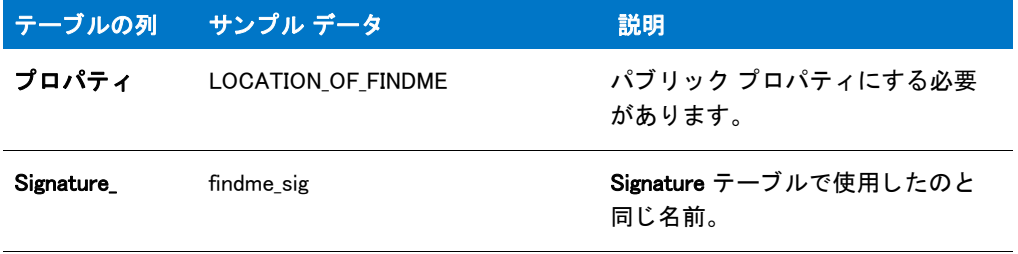

Windows Installer がファイルの検索を始める場所を指定することができる 4 つのロケータ テーブル、 CompLocator、RegLocator、 IniLocator、 および DrLocator があります。特定のディレクトリ内のファイル検索に は、 DrLocator テーブルを使います。 た と えば、 ユーザーの Program Files デ ィ レ ク ト リ内にある FindMe.exe を検 索する場合、DrLocator テーブルに次のレコードを追加します。

テーブル 3-17 • DrLocator テーブルのサンプル データ

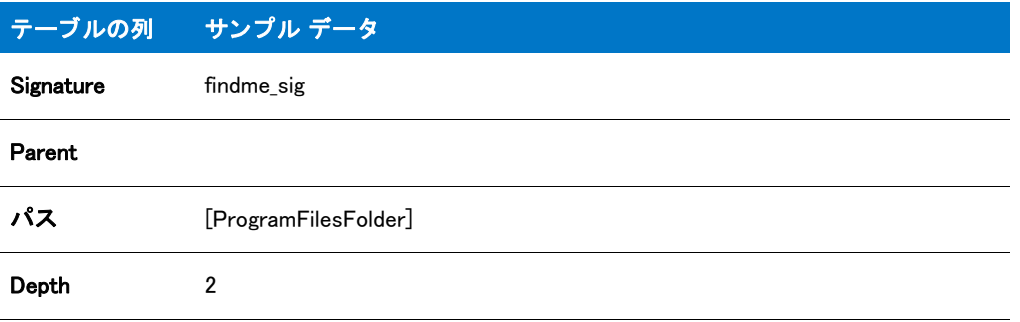

AppSearch アクションの実行後、FindMe.exe が見つかった場合は、パブリック プロパティ LOCATION\_OF\_FINDME にエンド ユーザーのシステム上でのこのファイルへの完全パスが収められ、ファイルが見つからなかった場合、 このプロパティは未定義になります。

### InstallScript: InstallScript MSI プロジ ェ ク ト

FindFile および FindAllFiles 関数を使用する と、 ターゲッ ト システム上に存在する フ ァ イルを検索できます。 た と えば、ユーザーの Program Files フォルダーから FindMe.exe というファイルを検索する場合、OnAppSearch イベン ト ハンドラー関数を次のように実装します。

function OnAppSearch()

STRING svFoundFile;

begin

FindAllFiles(PROGRAMFILES, "FindMe.exe", svFoundFile, RESET);

MessageBox("FindMe.exe が検出されました : " + svFoundFile, INFORMATION);

end;

## インストールが完了した後にアプリケーションを起動する

LaunchApplication 関数は、実行可能ファイルを起動します。たとえば、次のコードは、エンドユーザーがプログ ラムウインドウを閉じたとき、制御をスクリプトに戻して、エンドユーザーの INSTALLDIR フォルダーにある Program.exe のコピーを起動します。

LaunchApplication( INSTALLDIR ^ "Program.exe", "", "", SW\_NORMAL,"", LAAW\_OPTION\_WAIT );

⋎

プロジェクト · InstallScript プロジェクトは INSTALLDIR ではなく TARGETDIR を利用します。

## InstallScript カスタム アクション内部からインストールを終了する

 $\blacktriangleright$ 

プロジェクト・この情報は、次のプロジェクトの種類に適用します:

- InstallScript カス タム アクシ <sup>ョ</sup> ンを含む基本の MSI
- InstallScript MSI
- InstallScript カスタム アクションを含むマージ モジュール

ERROR INSTALL FAILURE という値を返す InstallScript エントリポイント関数によって、インストールが終了しま す。

## スクリプトを通して ODBC プロパティを変更する

ODBC プロパティ (DBQ、SystemDB など) をスクリプトを使用して変更する場合、これらのオプションを構成し て、インストーラーのプロパティを使用します。そうすると、スクリプトからインストーラー プロパティを実行 時に設定できます。たとえば、InstallShield インターフェイスで SystemDB を [SYSTEM\_DB\_DIR]\MyDatabase に設 定します。そうすると、スクリプトから MsiSetProperty を呼び出して、SYSTEM\_DB\_DIR の値を設定することがで きます。

### ヒ ン ト • OnMoving イベン ト の前に、 できれば OnFirstUIBefore でプロパテ <sup>ィ</sup> 値を設定し て く だ さい。 その後になる と、インストーラーは既に内部スクリプト情報を作成済みで、これを変更することはできないため手遅れになり ます。

- プロパティ名にはすべて大文字を利用します。
- Directory テーブルに SYSTEM\_DB\_DIR が存在する場合、ODBC 属性設定作成時に右かっこ (I) の後の円記号 (¥) を省略し ます。 プロパテ ィ マネージャーで定義し た場合、 円記号が必ず必要です。

## VBScript カスタム アクションで INSTALLDIR プロパティを使用する

### $\blacktriangleright$

プロジェクト・この情報は、次のプロジェクトの種類に適用します:

- 基本の MSI
- DIM
- InstallScript MSI
- マージ モジュール
- MSI データベース
- MSM データベース
- ト ランスフ ォーム

VBScript カスタム アクションで INSTALLDIR プロパティを使用する必要がある場合、Session オブジェクトの Property プロパティを使用します。このオブジェクトはすべての VBScript カスタム アクションでアクセス可能で す。

サンプルコードは次の通りです。

szInstallDir = Session.Property("INSTALLDIR")

詳細は、Windows Installer ヘルプライブラリの 「Session オブジェクト」を参照してください。

# アクション テキストを使う

### $\blacktriangledown$

プロジェクト・この情報は、次のプロジェクトの種類に適用します:

- 基本の MSI
- InstallScript MSI
- MSI データベース
- ト ランスフ ォーム

エンド ユーザーに進行状況を伝えるために、インストールは一般的に、実行中の処理を説明する進行状況ダイア ログで説明テキストを表示します。通常、インストールのステータスを表示する進行状況バーも同時に表示され ます。標準アクションおよびカスタム アクションが発生すると、そのアクションについてのメッセージが進行状 況ダイアログに表示されます。この機能は、実行するのに時間がかかるアクションで、特に役立ちます。インス トールのログ記録が作成される場合、同じアクション テキストが記録されます。

また、アクションは処理の必要があるアクション データを Windows Installer に送ります。データが処理された後、 進行状況ダイアログにその表示が可能となります。

たとえば、InstallFiles アクションを実行中、デフォルトで進行状況ダイアログにはアクション テキスト、「新しい ファイルをコピーしています」が表示されます。このアクションテキストは、インストールのログ ファイルにも 記録されます。アクションが発生するときに、進行中の処理についての詳細情報を提供するには、進行状況ダイ アログにアクションの詳細を表示するコントロールを追加して、そのコントロールが ActionData イベントをサブ スクライブするようにします。InstallFiles アクションの場合、アクションの詳細として、ターゲット システム上 にインストールされる各ファイルの名前、ディレクトリ、およびサイズが含まれます。

### $\blacktriangleright$

プロジェクト·InstallScript MSI インストールでは、状態ダイアログにアクション データを表示できません。ただ し、そのテンプレートはインストールのログ ファイルに記録されます。

## アクションの説明とアクション データのテンプレートを指定する

### m

プロジェクト・この情報は、次のプロジェクトの種類に適用します:

- 基本の MSI
- InstallScript MSI
- MSI データベース
- ト ランスフ ォーム

InstallShield には、標準アクションとビルトイン InstallShield カスタム アクション用のデフォルトのアクションの 説明が含まれています。また、適切な場合、これらのアクションの多くには、デフォルト テンプレートも用意さ れています。テンプレートは、アクション データ使用するフォーマットが示されています。

プロジェクトに含まれる標準アクションまたはビルトイン InstallShield カスタム アクションのデフォルトの説明ま たはテンプレートを変更しなくてはならない場合があります。また、独自のカスタム アクションのアクション テ キストおよびアクション データを指定する必要がある場合があります。

### 邼

### タスク プロジェクトに含まれる説明およびアクション データ テンプレートを指定するには、以下の手順に従います :

- 1. ビュー リストの [ 動作とロジック ] の下にある [ カスタム アクションとシーケンス ] をクリックします。
- 2. [ アクション テキスト ] エクスプローラーを右クリックしてから、[ **新規** ] をクリックします。新しいアク ション テキスト アイテムが追加されます。
- 3. アクション テキスト アイテムの名前として、アクションの名前を入力します。

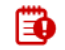

重要・[ アクション テキスト ] エクスプローラーの下にあるアクション テキスト項目の名前は、プロジェクト に含まれる標準およびカスタム アクションの名前と一致します。カスタム アクションの名前を変更する場合 は、そのアクション テキスト項目の名前も変更しなくてはなりません。そうしないと、実行時にアクション テキストが表示されないか、インストールのログ ファイルに記録されません。ただし、プロジェクトに含ま れるすべてのアクションに対してアクション テキストを作成する必要はありません。

4. 右側のペインで、説明とテンプレートを指定します。詳細については、「アクション テキストの設定」を参照 して く ださい。

**ヒント・[アクション テキスト]エクスプローラーの下に既にリストされているアクションの説明またはテンプ** レート を編集するには、そのアクションを選択してから、右側のペインで適切な値を指定します。

## 進行状況ダイアログにアクションの説明を表示する

### Y

プロジェクト・この情報は、次のプロジェクトの種類に適用します:

- 基本の MSI
- InstallScript MSI
- MSI データベース
- ト ランスフ ォーム

InstallScript MSI イ ンス ト ールでは、 進行状況ダイアログ (STATUSEX ダイアログ ) が Enable (STATUSEX) の呼び出 しで有効化されている場合、自動的にこのダイアログにアクション テキストが表示されます。このダイアログを 編集することはできません。

デフォルトで、インストールに含まれるアクションに説明が指定されている場合、その説明は進行状況ダイアロ グの進行状況バーの上に表示されます。 このため、 プロジ ェ ク ト に含まれる このダイアログに何らかの変更を加 えない限り、次のステップを行う必要はありません。

### 厚

### タスク 遊行状況ダイアログにアクションの説明を表示するには、以下の手順に従います:

- 1. SetupProgress ダイアログで、アクションの説明を表示するコントロールを追加するには、以下の手順に従い ます :
	- a. [ ユーザー インターフェイス ] の下のビュー リストにある [ ダイアログ ] をクリックします。
	- b. [ダイアログ]エクスプローラーで、[すべてのダイアログ]フォルダーを展開して、SetupProgress ダイ アログを展開します。
	- c. SetupProgress ダイアログの下にある言語を ク リ ッ ク し ます。 中央のペイ ンにあるダイアログ エデ ィ ター に、 選択し た言語のダイアログが表示されます。
	- d. [ コントロール] ツールバーで、[ テキスト領域] コントロールをクリックします。
	- e. ダイアログ上でアクションの説明を表示する位置に長方形を描きます。
- 2. コントロールを選択した状態で、右のペインでその設定を構成します:
	- a. (Name) 設定に、次のように入力します:

#### **ActionText**

- b. Text 設定から、値を削除します。
- 3. ActionText イベントのサブスクリプションを新しいコントロールに追加します:
- a. SetupProgress ダイアログの下にある [ダイアログ] エクスプローラーで、[動作] アイテムをクリックし ます。中央のペインにあるグリッドに SetupProgress ダイアログのすべてのコントロールが表示されま す。
- b. 作成した ActionText コントロールを選択してから、右下のペインにある [サブスクリプション] タブを クリックします。
- c. 右上のペインで、Event フィールドに ActionText が選択されたレコードを追加します。Attribute フィー ルド には、 Text と入力し ます。

実行時に、インストールが完全または簡易ユーザー インターフェイスで実行されたとき、進行状況ダイアログに、 各アクションが発生するたびにその説明が表示されます。あるアクションに説明が定義されていない場合、その アクションが起動されたときに進行状況ダイアログで説明は表示されません。

## 進行状況ダイアログにアクション データを表示する

### Y

プロジェクト・この情報は、次のプロジェクトの種類に適用します:

- 基本の MSI
- InstallScript MSI
- MSI データベース
- ト ランスフ ォーム

InstallShield MSI インストールでは、 進行状況ダイアログ (STATUSEX ダイアログ ) で、 アクション データを表示 する <sup>こ</sup> とはできません。 ただ し、 InstallScript で Enable (INDVFILESTATUS) を呼び出すこ と で、 同じ よ う な結果を 得る <sup>こ</sup> とができます。 INDVFILESTATUS 定数を Enable 関数を使って呼び出すと、 FeatureMoveData、 CopyFile、 ま たは XCopyFile が呼び出されたと きに、 進行状況イ ンジケーターが有効化されている場合、 STATUSEX ダイアロ グに転送中の各ファイルの完全修飾ファイル名が表示されます。InstallScript MSI プロジェクトで、アクションに テンプレートを指定した場合、そのテンプレートがインストールのログ ファイルに書き込まれます。

実行時にアクションが起動されるとき、進行中の処理についての詳細情報を提供するには、進行状況ダイアログ にアクションの詳細を表示するコントロールを追加して、そのコントロールが ActionData イベントをサブスクラ イブするようにします。たとえば、InstallFiles アクションの実行中にアクションの詳細を表示するコントロールに は、ターゲット システム上にインストールされている各ファイルの名前、ディレクトリ、およびサイズといった 内容が含まれます。

### 邼

### タスク 遊行状況ダイアログにアクション データを表示するには、以下の手順に従います :

- 1. SetupProgress ダイアログで、アクションの詳細を表示するコントロールを追加するには、以下の手順に従い ます :
	- a. [ユーザー インターフェイス]の下のビュー リストにある [ダイアログ] をクリックします。
	- b. [**ダイアログ**]エクスプローラーで、[ **すべてのダイアログ** ] フォルダーを展開して、SetupProgress ダイ アログを展開し ます。
	- c. SetupProgress ダイアログの下にある言語をクリックします。中央のペインにあるダイアログ エディター に、 選択し た言語のダイアログが表示されます。
	- d. [コントロール] ツールバーで、[テキスト領域] コントロールをクリックします。
- e. ダイアログ上でアクションの説明を表示する位置に長方形を描きます。
- 2. コントロールを選択した状態で、右のペインでその設定を構成します:
	- a. (Name) 設定に、次のように入力します:

#### **ActionData**

- b. Text 設定から、 値を削除し ます。
- 3. ActionData イベントのサブスクリプションを新しいコントロールに追加します :
	- a. SetupProgress ダイアログの下にある [ **ダイアログ** ] エクスプローラーで、[ 動作 ] アイテムをクリックし ます。中央のペインにあるグリッドに SetupProgress ダイアログのすべてのコントロールが表示されま す。
	- b. 作成した ActionData コントロールを選択してから、右下のペインにある [ サブスクリプション ] タブを クリックします。
	- c. 右上のペインで、Event フィールドに ActionData が選択されたレコードを追加します。Attribute フィー ルド には、 Text と入力し ます。

実行時に、インストールが完全ユーザー インターフェイスで実行されたとき、進行状況ダイアログに、各アク ションが発生するたびにその詳細が表示されます。あるアクションにテンプレートが定義されていない場合、そ のアクシ ョ ンが起動された と きに進行状況ダイアログで詳細が表示されません。

## アクションの説明またはアクション データのテンプレートを削除する

### Υ

プロジェクト・この情報は、次のプロジェクトの種類に適用します:

- 基本の MSI
- InstallScript MSI
- MSI データベース
- ト ランスフ ォーム

### 邼

### タスク シンプロジェクトに含まれる説明またはアクション データ テンプレート を削除するには、以下の手順に従います :

- 1. ビュー リストの [動作とロジック] の下にある [カスタム アクションとシーケンス] をクリックします。
- 2. [アクション テキスト]エクスプローラーで、その説明またはテンプレートを削除するアクションを選択しま す。
- 3. Description 設定または Template 設定から、 値を削除し ます。

### EI

メモ・アクションの説明またはアクション テンプレートのどちらも使用しない場合、プロジェクトからアクショ ン テキスト レコードを削除できます。その場合、[アクション テキスト]エクスプローラーで、削除するアク ション テキスト アイテムを右クリックしてから、[削除]を選択します。

以下のアクションのアクション テキストを削除することはできません:

• GenerateScript

- Rollback
- RollbackCleanup

さらに、これらの各アクションの " テンプレート " 設定の値は、常に [1] とします。

## シーケンスを定義する

### Y

プロジェクト・この情報は、次のプロジェクトの種類に適用します :

- 基本の MSI
- InstallScript MSI
- MSI データベース
- トランスフォーム

インストールのシーケンスを定義することは、インストール パッケージ開発の重要な部分です。シーケンスは、 Windows Installer で、インストール プロセスを制御する標準およびカスタム アクションが起動される順番を指定 し ます。

### $\blacktriangledown$

プロジェクト・基本の MSI およびトランスフォーム プロジェクトでは、ダイアログが表示される順番もシーケン スで指定されます。

InstallScript MSI プロジェクトでは、ユーザー インターフェイス ダイアログは、InstallScript コードで定義され、 インストールのユーザー インターフェイス部分は InstallScript エンジンによって制御されます。

InstallShield の 「 カスタム アクションとシーケンス | ビューで、プロジェクトのシーケンスを定義することができ ます。プロジェクトのアクションとダイアログは、このビューの [ シーケンス ] エクスプローラーで、該当のシー ケンスで起動されるタイミングにしたがって時系列で表示されます。各アクションとダイアログは、シーケンス 上の番号が付与され、 Windows Installer は、 シーケンスを小さい番号から順に実行されます。

プロジェクトに追加したすべてのカスタム アクションとダイアログに手動で数値を割り当てることなく、[カス タム アクションとシーケンス〕ビューを使用して、アクションまたはダイアログをシーケンスに挿入するか、 シーケンス タイムラインを編集することができます。シーケンスについての詳しい情報についてはヘルプの同セ クションを参照してください。

### $\mathbb {Y}$

プロジェクト・カスタム アクションまたはカスタム ダイアログをマージ モジュールで作成する場合、まずモ ジュールをインストール プロジェクトにインポートし、[カスタム アクションとシーケンス] ビューを使用して それをシーケンスに追加する必要があります。

## 「インストール] シーケンス

プロジェクト・この情報は、次のプロジェクトの種類に適用します :

- 基本の MSI
- InstallScript MSI
- MSI データベース
- ト ランス フォーム

[インストール] シーケンスは、エンドユーザーが新しい .msi ファイルをダブル クリックする操作などの、デ フォルトのインストール モードでインストールを起動する場合に実行される一連のアクションです。実行される アクションは、以下の2種類に分けられます。

- ユーザー インターフェイス
- 実行

### Y

プロジェクト・以下に説明する [ ユーザー インターフェイス ] ダイアログは基本の MSI プロジェクト用のもので す。InstallScript MSI プロジェクト については、InstallScript コードがインストールのユーザー インターフェイス を実行し ます。

InstallScript MSI プロジェクトは、自動的に ISVerifyScriptingRuntime カスタム アクションを含みます。詳細につい ては、 [「ISVerifyScriptingRuntime](#page-3403-0)」 を参照し て く だ さい。

### ユーザー インターフェイス

[ ユーザー インターフェイス] シーケンスには、完全なユーザー インターフェイスをサポートするのに必要なア クションおよびダイアログがすべて含まれています。このシーケンスは、インストールをサイレント モードで実 行する場合にはスキップされます。

標準のアクシ ョ ンに関する技術的な詳細は、 Windows Installer ヘルプ ラ イブ ラ リの 「Standard Actions Reference」 を参照し て く ださい。

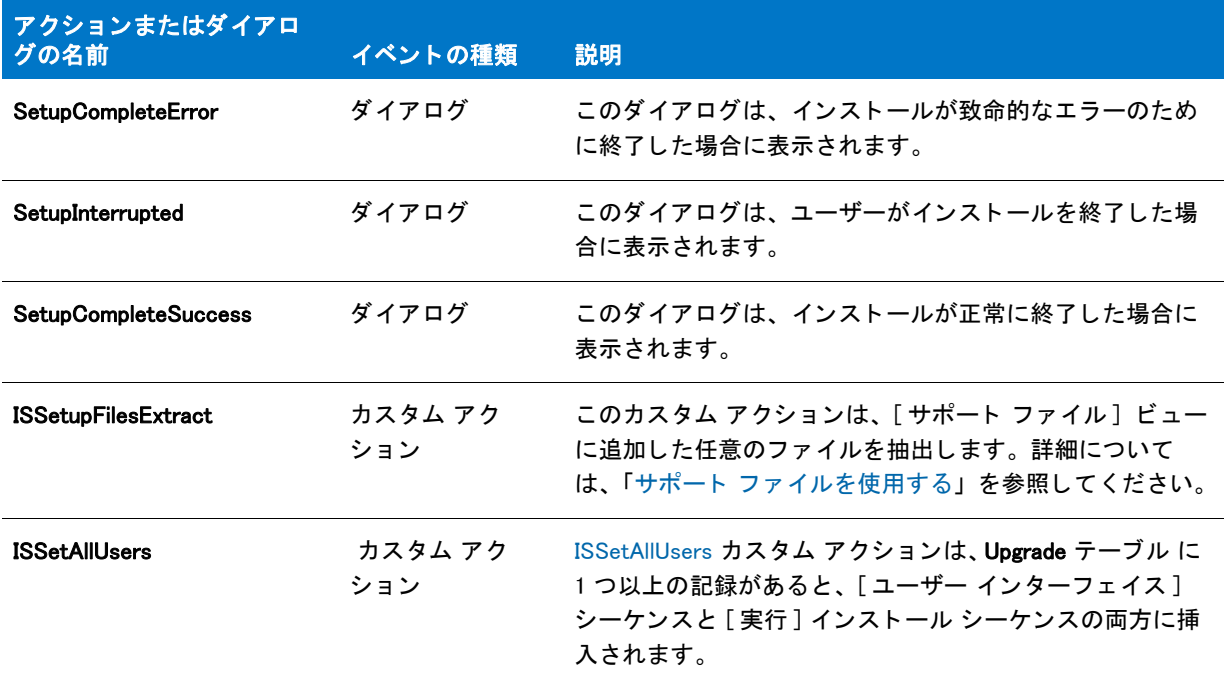

テーブル 3-18 • [ インストール ] シーケンスのユーザー インターフェイス アクションとダイアログ

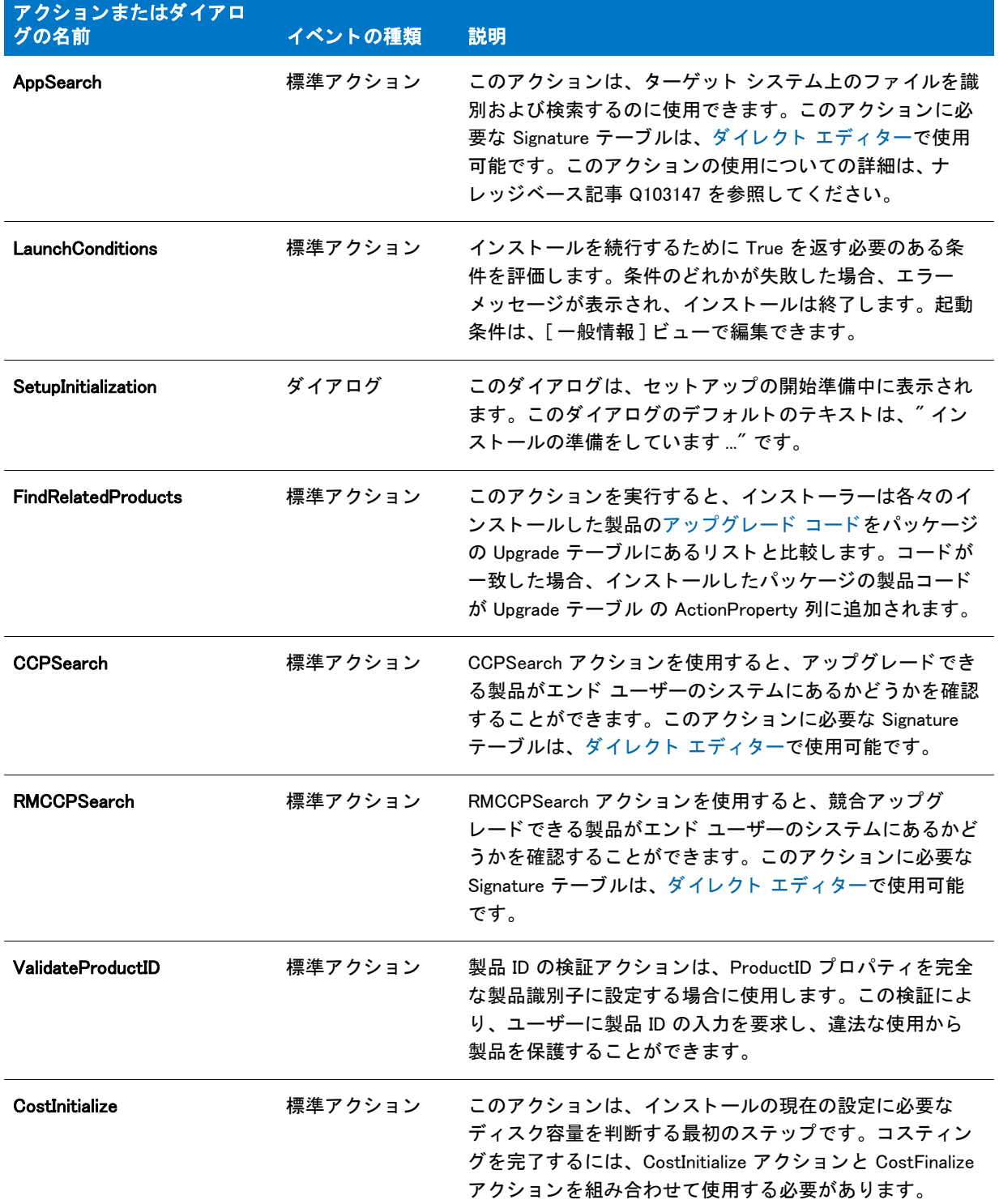

テーブル 3-18 • [ インストール] シーケンスのユーザー インターフェイス アクションとダイアログ (続き)

テーブル 3-18 • [ インストール] シーケンスのユーザー インターフェイス アクションとダイアログ (続き)

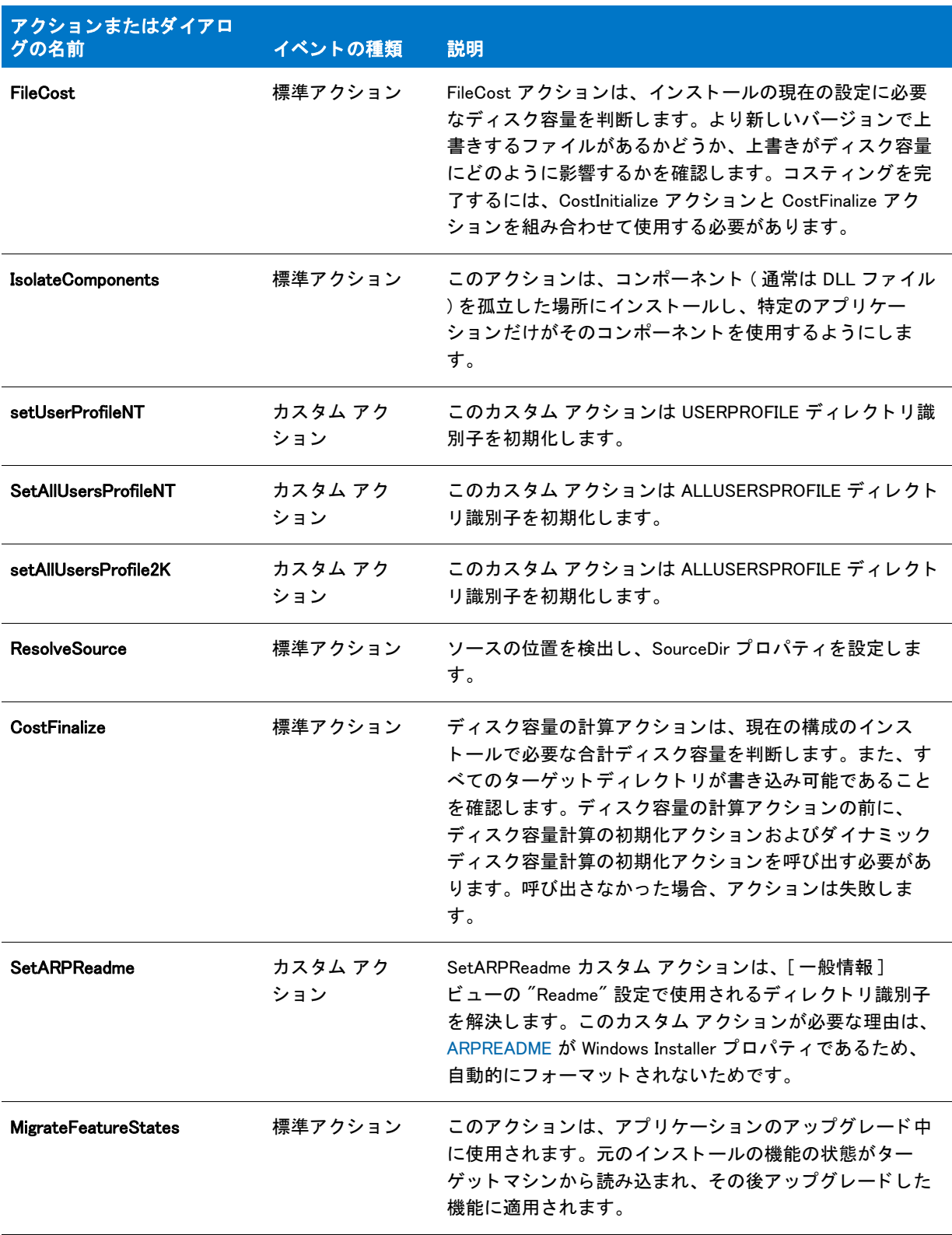

テーブル 3-18 • [ インストール] シーケンスのユーザー インターフェイス アクションとダイアログ (続き)

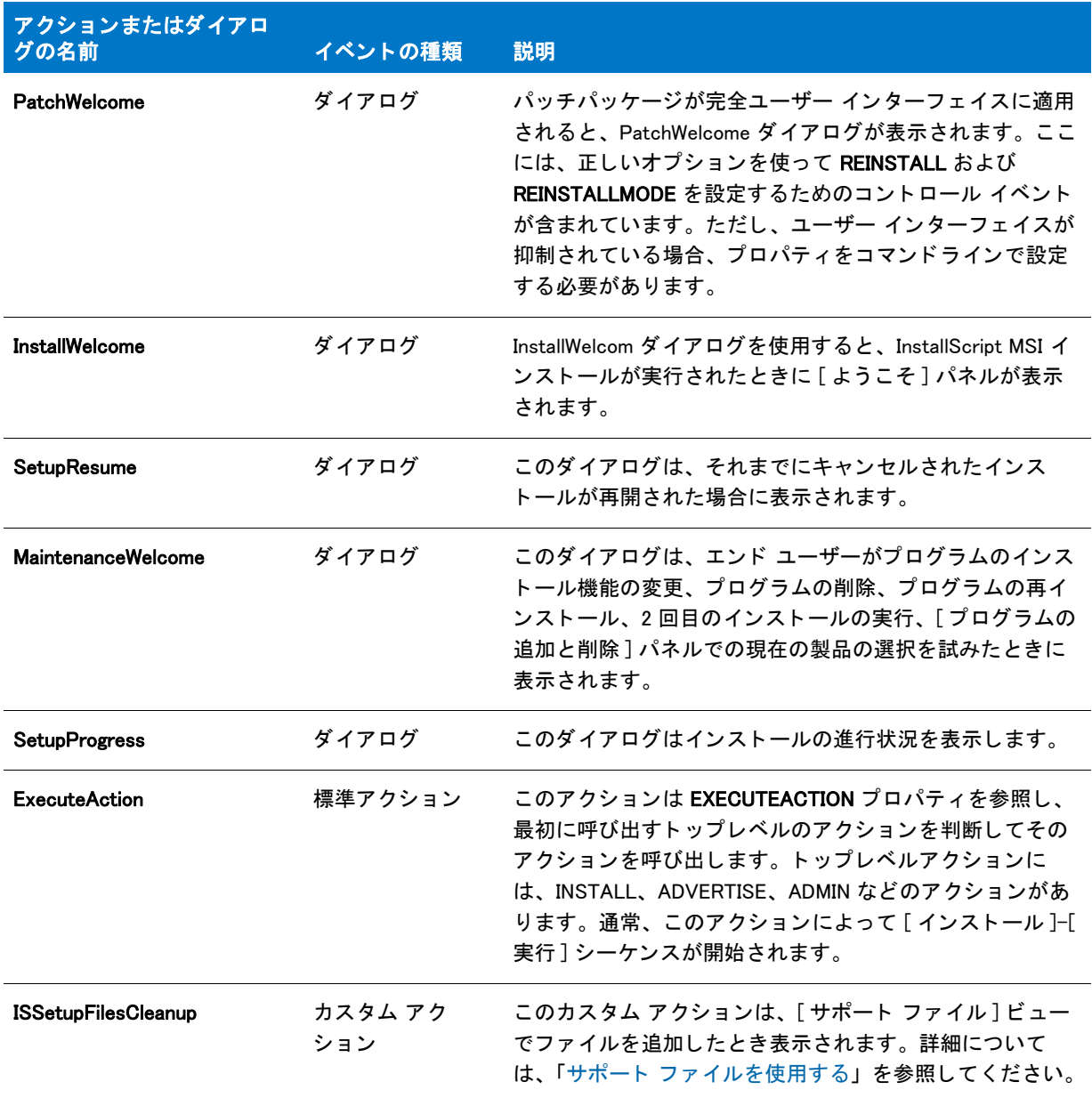

### 実行

[実行] シーケンスには、マシンの状態を変更し、正常に機能するためにユーザー インターフェイスに依存しない すべてのアクションが含まれます。これらのアクションには、ファイル転送、コンポーネントおよび機能のパブ リッシュ、COM サーバーの登録などがあります。[実行] シーケンスの多くは、シーケンスに挿入されたカスタ ム アクション以外、テストモードでインストールを実行したときにスキップされます。

テーブル 3-19 · [ インストール] シーケンスでアクションとダイアログを実行する

| アクションまたはダイアロ<br>グの名前       | イベントの種類                     | 説明                                                                                                    |
|----------------------------|-----------------------------|----------------------------------------------------------------------------------------------------|
| <b>ISSetupFilesExtract</b> | カスタム アクショ<br>ン              | このカスタム アクションは、「 サポート ファイル ]<br>ビューに追加した任意のファイルを抽出します。詳細につ<br>いては、「サポート ファイルを使用する」を参照してくだ<br>さい。                                                                                                    |
| <b>ISSetAllUsers</b>       | カスタム アクショ<br>$\overline{v}$ | ISSetAllUsers カスタム アクションは、Upgrade テーブル<br>に1つ以上の記録があると、[ ユーザー インターフェイス<br>] シーケンスと [実行] インストール シーケンスの両方に<br>插入されます。                                                                                 |
| AppSearch                  | 標準アクション                     | このアクションは製品の以前のバージョンを識別、検索す<br>るのに使用できます。このアクションに必要な Signature<br>テーブルは、ダイレクト エディターで使用可能です。こ<br>のアクションの使用についての詳細は、ナレッジベース記<br>事 Q103147 を参照してください。                                                   |
| <b>LaunchConditions</b>    | 標準アクション                     | インストールを続行するために True を返す必要のある条<br>件を評価します。条件が満たされない場合、インストール<br>はエラーメッセージを表示してインストールを終了しま<br>す。起動条件は、[一般情報]ビューで編集できます。                                                                               |
| <b>FindRelatedProducts</b> | 標準アクション                     | このアクションを実行すると、インストーラーは各々のイ<br>ンストール済み製品のアップグレード コードをパッケー<br>ジの Upgrade テーブル (ダイレクト エディター でサポー<br>トされている)にあるリストと比較します。コードが一致<br>した場合、インストールしたパッケージの製品コードが<br>Upgrade テーブル の ActionProperty 列に追加されます。 |
| <b>CCPSearch</b>           | 標準アクション                     | CCPSearch アクションを使用すると、アップグレードでき<br>る製品がエンド ユーザーのシステムにあるかどうかを確<br>認することができます。このアクションに必要な<br>Signature テーブルは、ダイレクト エディターで使用可能<br>です。                                                                  |
| <b>RMCCPSearch</b>         | 標準アクション                     | RMCCPSearch アクションを使用すると、競合アップグ<br>レードできる製品がエンド ユーザーのシステムにあるか<br>どうかを確認することができます。このアクションに必要<br>な Signature テーブルは、ダイレクト エディターで使用可<br>能です。                                                             |

### テーブル 3-19 · [ インストール] シーケンスでアクションとダイアログを実行する ( 続き)

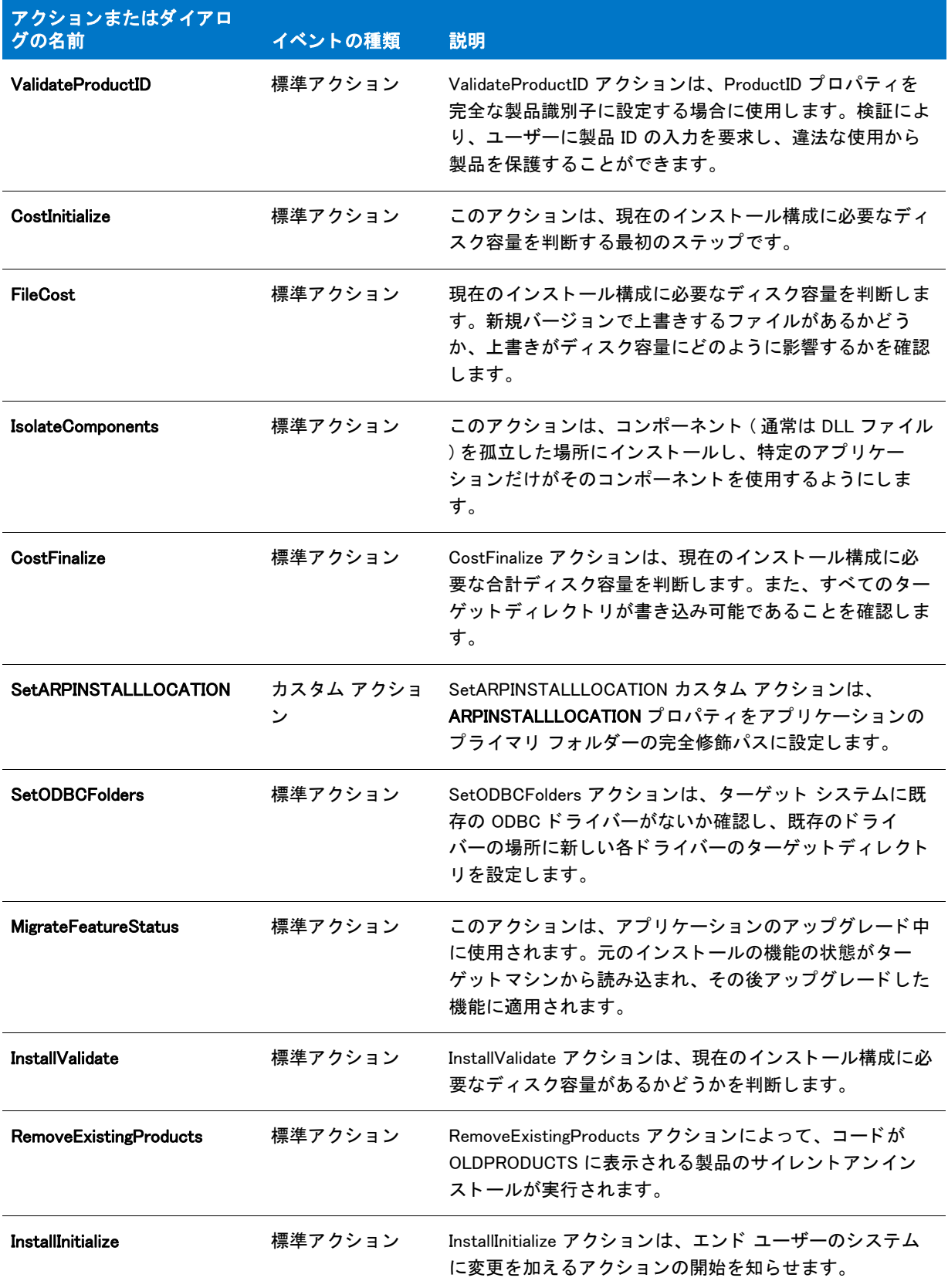

### テーブル 3-19 · [ インストール] シーケンスでアクションとダイアログを実行する (続き)

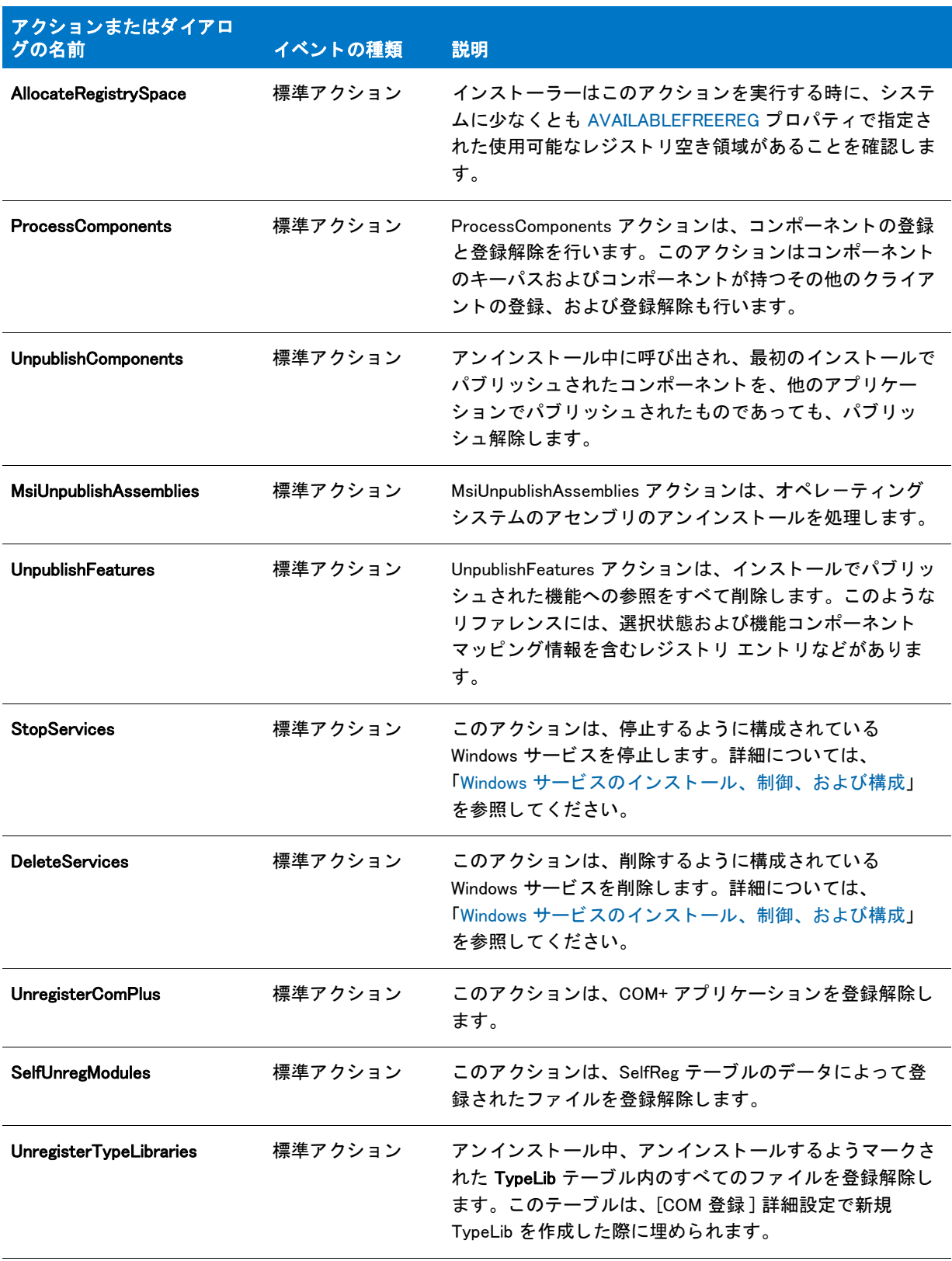

### テーブル 3-19 · [ インストール] シーケンスでアクションとダイアログを実行する (続き)

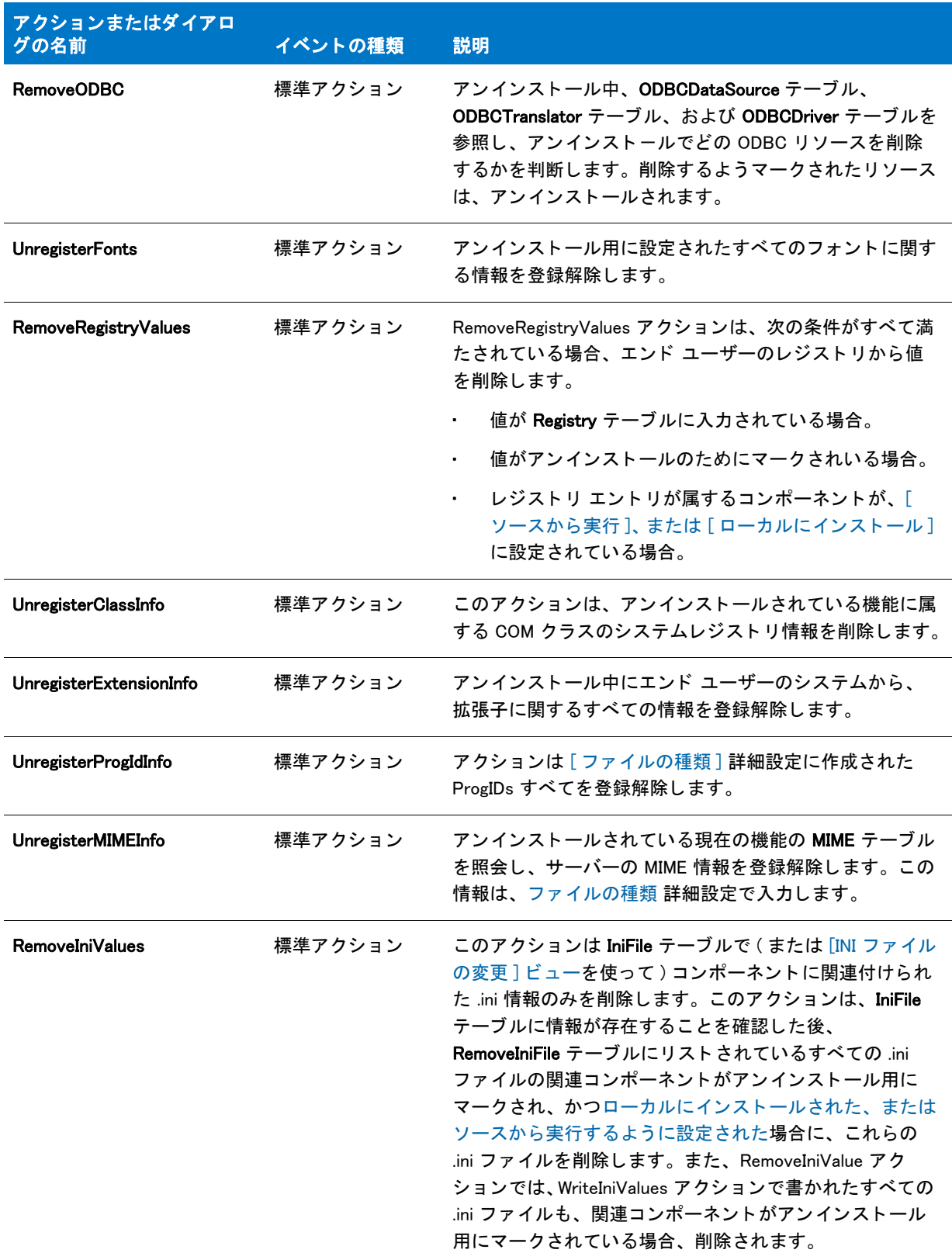

### テーブル 3-19 · [ インストール] シーケンスでアクションとダイアログを実行する ( 続き)

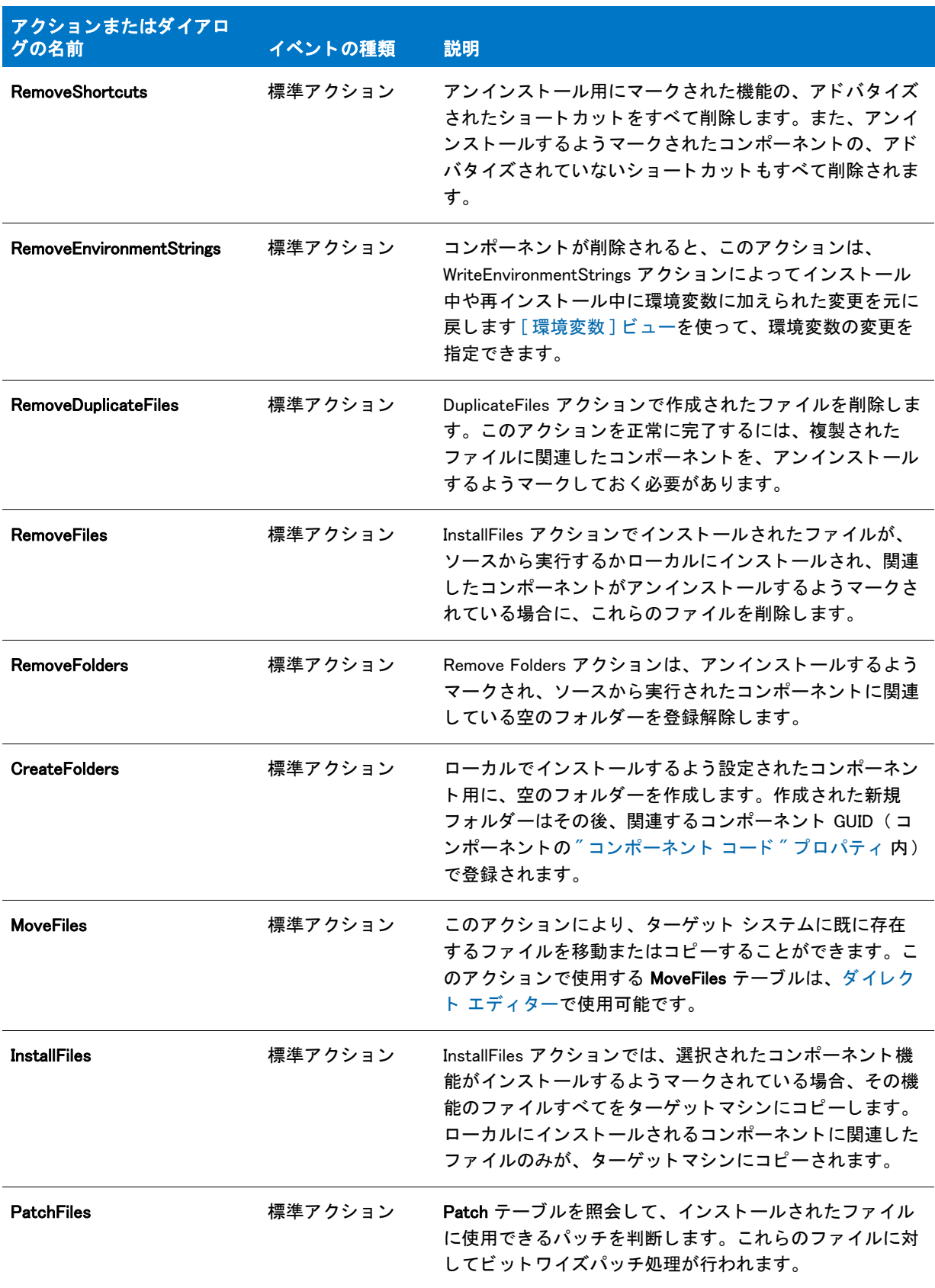

### テーブル 3-19 · [ インストール ] シーケンスでアクションとダイアログを実行する ( 続き)

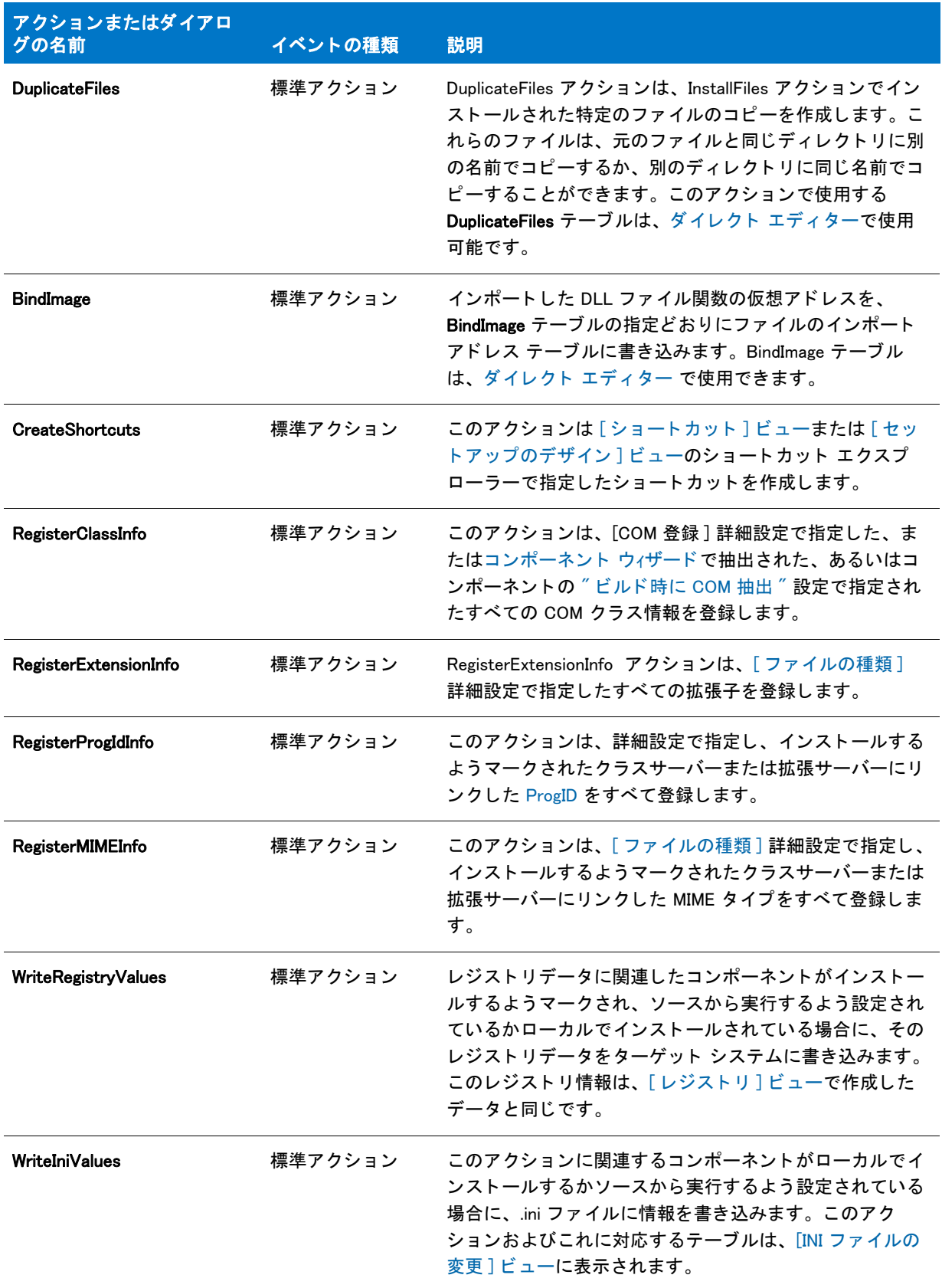

### テーブル 3-19 · [ インストール] シーケンスでアクションとダイアログを実行する (続き)

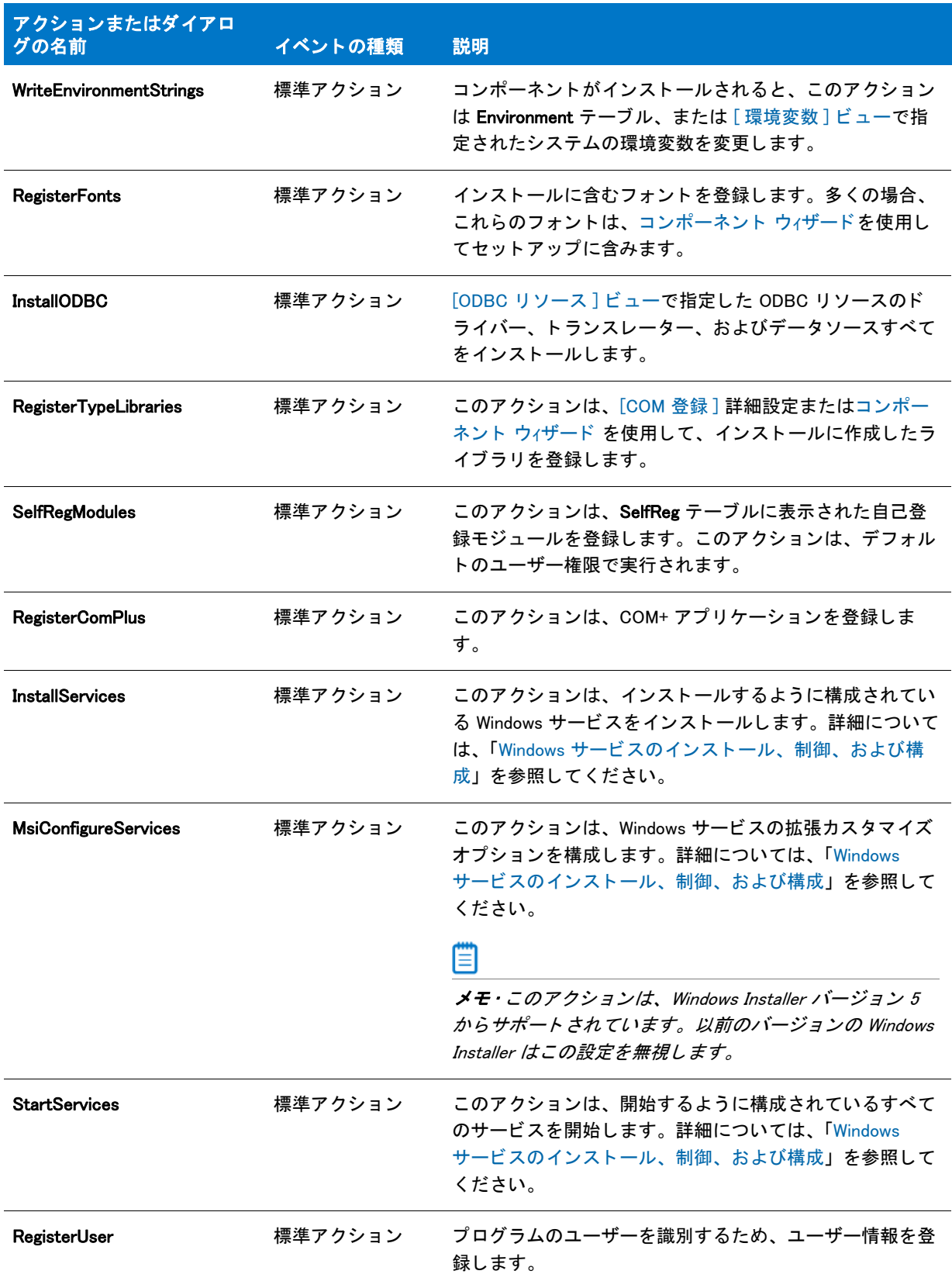

### テーブル 3-19·[ インストール] シーケンスでアクションとダイアログを実行する(続き)

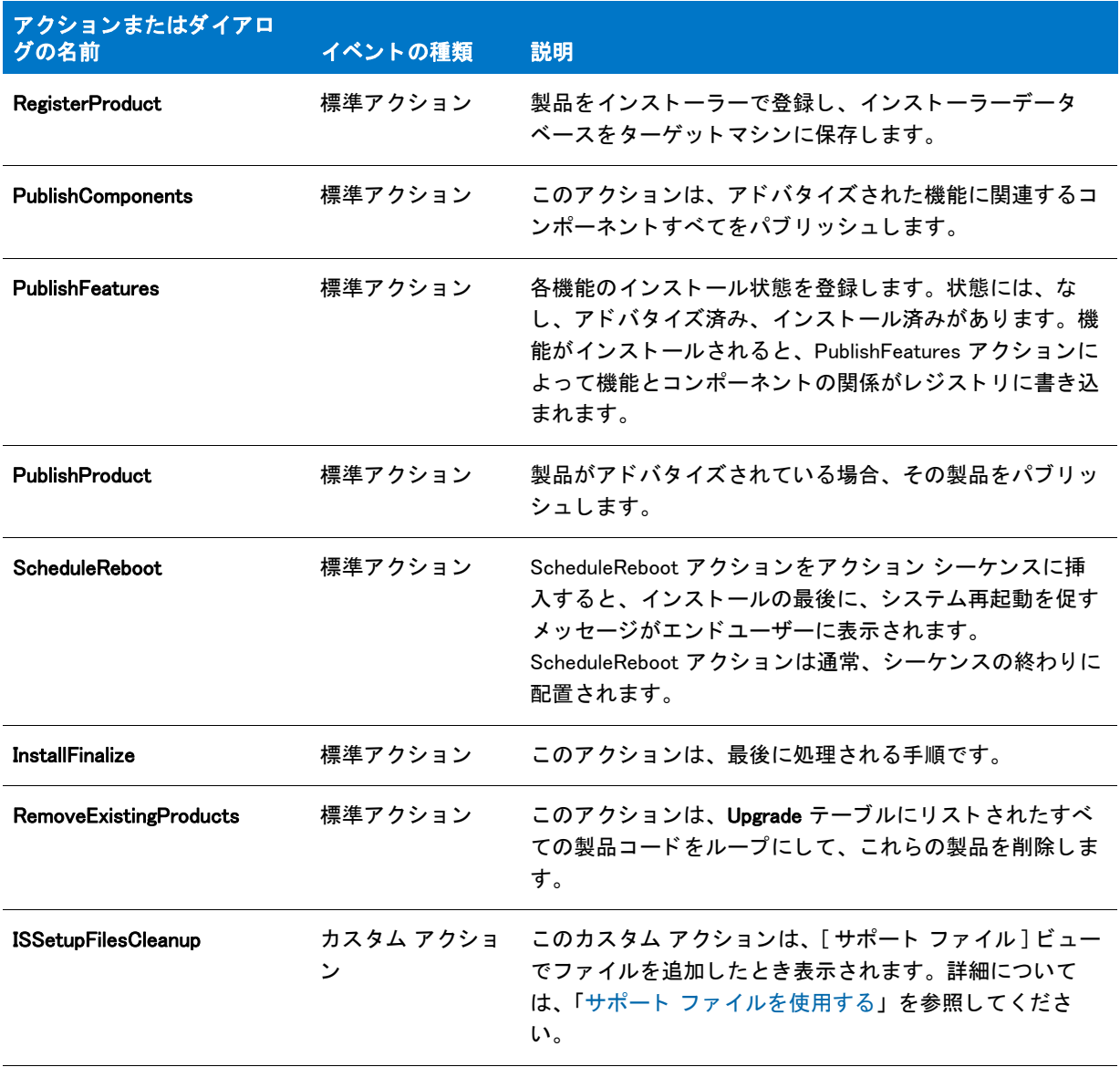

# [アドバタイズ] シーケンス

Y

プロジェクト・この情報は、次のプロジェクトの種類に適用します:

- 基本の MSI
- InstallScript MSI
- MSI データベース
- トランスフォーム

[アドバタイズ] シーケンスは、MsiExec.exe の /j コマンドライン オプションを使ってエンドユーザーがインス トール プログラムを起動したときに実行されるアクションのリストです。このシーケンスにビルトインされてい るアクシ ョ ンの説明を、 以下の表に示し ます。

### ユーザー インターフェイス

入力規則 [ICE78](#page-1327-0) では、[アドバタイズ ]-[ ユーザー インターフェイス] シーケンスが空になっている必要があると しています。

### 実行

[実行] シーケンスには、正しく機能するためにユーザー インターフェイスを使用しないすべてのアクションが含 まれます。これらのアクションには、ファイル転送、コンポーネントおよび機能のパブリッシュ、COM サーバー の登録などがあります。

標準のアクシ ョ ンに関する技術的な詳細は、 Windows Installer ヘルプ ラ イブ ラ リの 「Standard Actions Reference」 を参照し て く ださい。

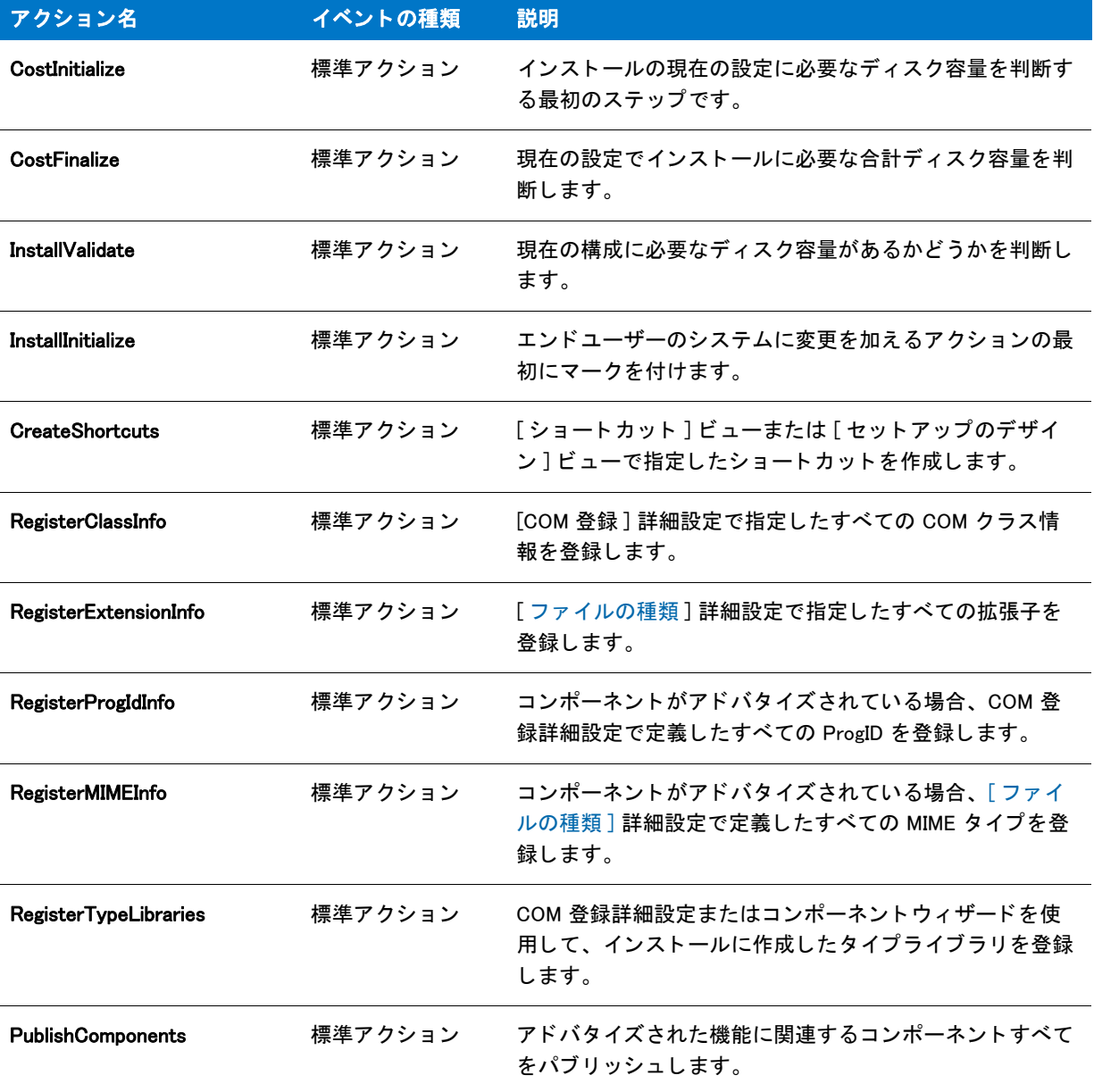

テーブル 3-20 · [ アドバタイズ] シーケンスでアクションを実行する

テーブル 3-20·[アドバタイズ] シーケンスでアクションを実行する (続き)

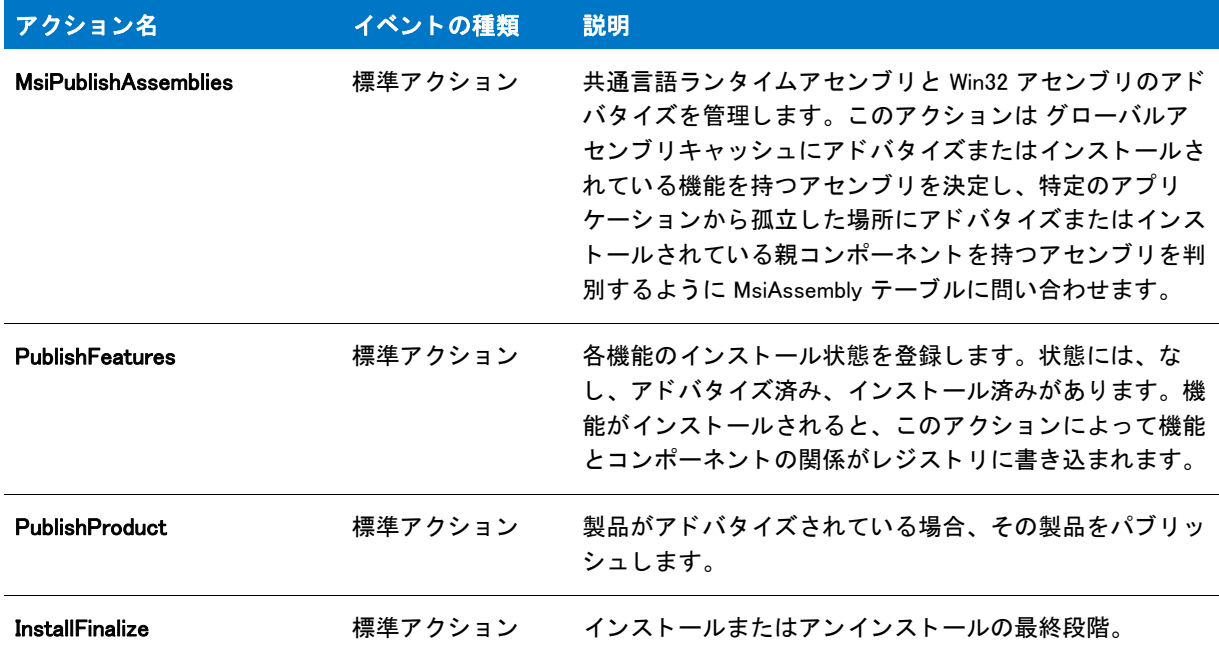

## [ 管理 ] シーケンス

 $\blacktriangledown$ 

プロジェクト・この情報は、次のプロジェクトの種類に適用します:

- 基本の MSI
- InstallScript MSI
- MSI データベース
- · トランスフォーム

[ 管理 ] シーケンスは、 /a コマン ド ラ イ ン オプシ ョ ンを使ってユーザーがセ ッ ト ア ッ プ プログラムを起動し た と きに実行されるアクションのリストです。[ 管理] シーケンスに組み込まれているアクションおよびダイアログ を、 以下の表に示し ます。

### ユーザー インターフェイス

[ ユーザー インターフェイス] シーケンスには、完全なユーザー インターフェイスをサポートするのに必要なア クションおよびダイアログがすべて含まれています。このシーケンスは、インストールをサイレント モードで実 行する場合にはスキップされます。

### $\blacktriangleright$

プロジェクト・以下に説明するユーザー インターフェイスアクションは基本の MSI プロジェクト用のものです。 InstallScript MSI プロジェクト については、InstallScript コードがインストールのユーザー インターフェイスを実 行し ます。

標準のアクシ ョ ンに関する技術的な詳細は、 Windows Installer ヘルプ ラ イブ ラ リの 「Standard Actions Reference」 を参照してください。

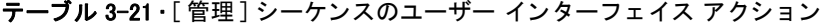

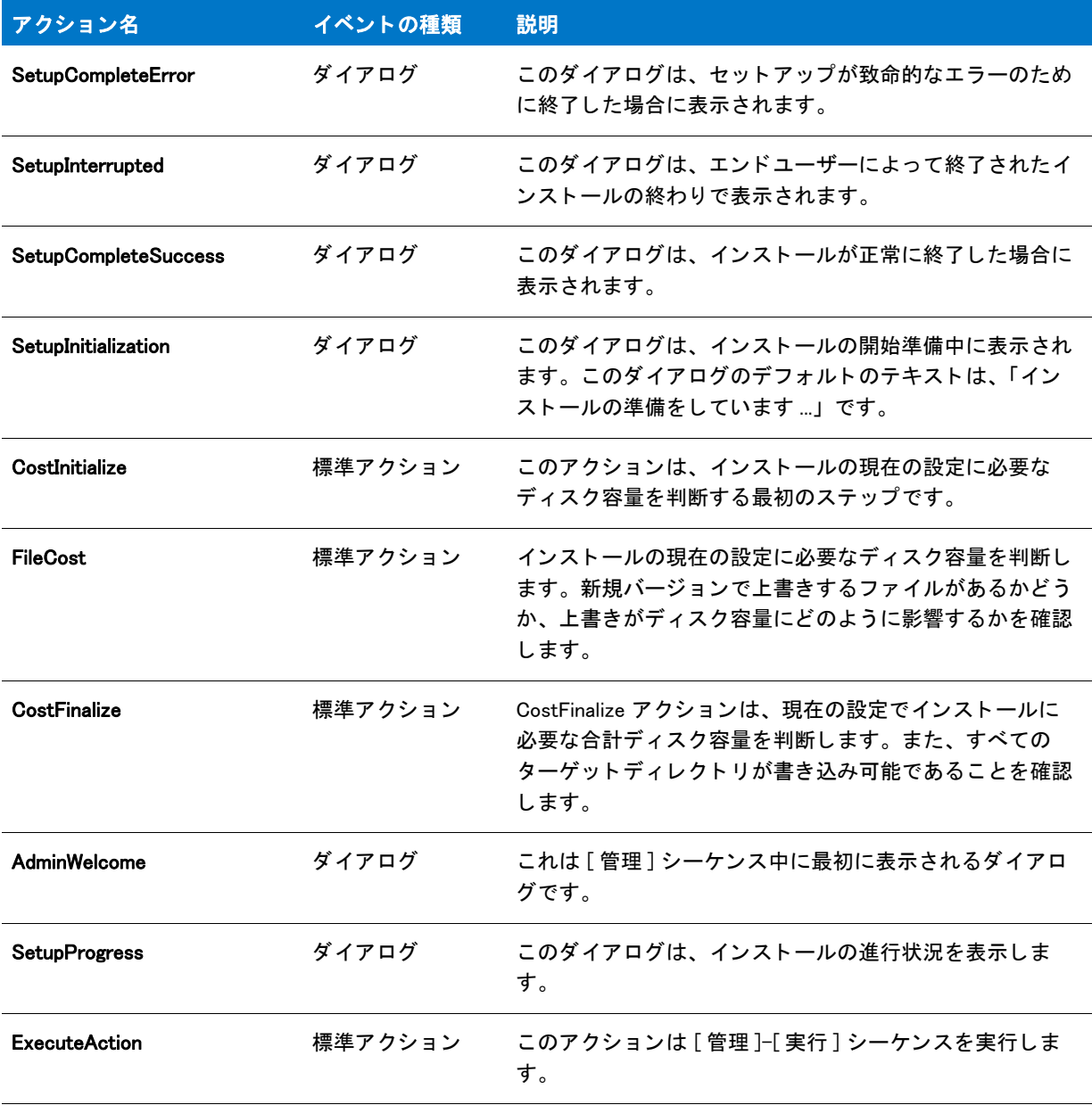

### 実行

[実行] シーケンスには、正しく機能するためにユーザー インターフェイスを使用しないすべてのアクションが含 まれます。これらのアクションには、ファイル転送、コンポーネントおよび機能のパブリッシュ、COM サーバー の登録などがあります。

テーブル 3-22 · [ 管理 ] シーケンスでアクションとダイアログを実行する

| アクション名                     | イベントの種類 | 説明                                                                                                    |
|----------------------------|---------|----------------------------------------------------------------------------------------------------|
| CostInitialize             | 標準アクション | このアクションは、現在のインストール構成に必要なディ<br>スク容量を判断する最初のステップです。                                                                                      |
| <b>FileCost</b>            | 標準アクション | 現在のインストール構成に必要なディスク容量を判断しま<br>す。新規バージョンで上書きするファイルがあるかどう<br>か、上書きがディスク容量にどのように影響するかを確認<br>します。                                          |
| <b>CostFinalize</b>        | 標準アクション | CostFinalize アクションは、現在の設定でインストールに<br>必要な合計ディスク容量を判断します。また、すべての<br>ターゲットディレクトリが書き込み可能であることを確認<br>します。                                   |
| <b>InstallValidate</b>     | 標準アクション | InstallValidate アクションは、現在のセットアップ設定に必<br>要なディスク容量があるかどうかを判断します。                                                                         |
| <b>InstallInitialize</b>   | 標準アクション | InstallInitialize アクションは、エンド ユーザーのシステム<br>に変更を加えるアクションの開始を示します。                                                                        |
| <b>InstallAdminPackage</b> | 標準アクション | このアクションは、インストール データベースを管理イ<br>ンストールの場所にコピーします。                                                                                         |
| <b>InstallFiles</b>        | 標準アクション | InstallFiles アクションでは、機能をインストールする場合、<br>その機能に属するファイルすべてをターゲットマシンにコ<br>ピーします。ローカルにインストールされるコンポーネン<br>トに関連したファイルのみが、ターゲットマシンにコピー<br>されます。 |
| <b>InstallFinalize</b>     | 標準アクション | インストールまたはアンインストールの最後のステップで<br>す。                                                                                                    |

## [ ユーザー インターフェイス] シーケンス

プロジェクト・この情報は、次のプロジェクトの種類に適用します:

• 基本の MSI

Y

- InstallScript MSI
- MSI データベース
· トランスフォーム

ユーザー インターフェイスには、デフォルトのユーザー インターフェイスに必要なすべてのアクションおよびダ イアログが含まれています。これらのアクションやダイアログは、ターゲット システムを変更しません。一般的 に、あとで実行するインストール作業のために、システム環境やエンドユーザーに関する情報を収集します。

デフォルトで、[ 管理 ] と [ インストール ] シーケンスは、それぞれ [ ユーザー インターフェース ] シーケンスを 含みます。

### Y

プロジェクト・InstallScript MSI プロジェクト用のユーザー インターフェイス シーケンスでは、InstallScript のカス タム アクションはサポートされていません。

## [実行]シーケンス

### $\blacktriangledown$

プロジェクト・この情報は、次のプロジェクトの種類に適用します:

- 基本の MSI
- InstallScript MSI
- MSI データベース
- トランスフォーム

[実行] シーケンスは、インストールがサイレント モードで実行されていない限り、[ユーザー インターフェイス ] シーケンスの後で実行されます。 [ 実行 ] シーケンスには、 ターゲッ ト システムを変更するすべての標準アク ションとカスタム アクションが含まれています。たとえば、ファイル転送は [ 実行 ] シーケンス中にが処理され ます。通常、このシーケンスはターゲット コンピューターに変更が加えられた際に行われるインストール作業の 一部と し て考える こ とができます。

[ インストール]、[ アドバタイズ]、および [ 管理] の各シーケンスのアクションは、[ 実行] シーケンス内でそれ ぞれ異なったアクションを起動します。3 種類のシーケンスの目的がそれぞれ異なるために、起動するアクション も異なります。たとえば、[ インストール] シーケンスはターゲット コンピューターに製品をインストールしま す。一方、[ アドバタイズ ] シーケンスは、ターゲット システム上にある製品のアドバタイズのショートカット、 ファイルの種類の情報および COM サーバー データなどをインストールしますが、エンド ユーザーがショート カットを選択し、登録された文書を開くか、アドバタイズされた COM サーバーを起動するまで製品のファイルを 転送し ません。 シーケンス名から推測できるよ う に、 これは製品のア ドバタ イズのために使用し ます。

## アクションをシーケンスに挿入する

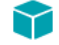

プロジェクト・この情報は、次のプロジェクトの種類に適用します:

- 基本の MSI
- InstallScript MSI
- MSI データベース
- トランスフォーム

シーケンスはインストールと関連付けられたすべてのアクションが実行されるタイミングを指示します。アク ションは、任意のシーケンスで追加、削除、または順序変更を行うことができます。たとえば、インストールの 一部として Readme ファイルを表示するために、インストールに Readme ファイルを起動するカスタム アクショ ンを追加する こ とができます。 このアクシ ョ ンはシーケンスに挿入する必要があり ます。

アクションのシーケンスへの挿入は、シーケンスのアクションがいつ実行されるかによって決まります。多くの アクションは、そのカスタム アクションが機能する前に実行されている他のアクションに依存しています。たと えば、インストールに組み込む実行可能ファイルを起動する場合、この実行可能ファイルに依存するアクション を実行できるのは、シーケンス処理におけるファイルのインストールの終了後になります。

### 冒

メモ・InstallShield では、シーケンスに対する検証はされません。アクションが正常に機能しないシーケンスにあ る場合でも、インストールが実行されるまでエラーは発生しません。

### アクションの挿入

## 厚

#### タスク アクションをシーケンスに挿入するには以下の手順に従います :

- 1. ビュー リストの [ 動作とロジック ] の下にある [ カスタム アクションとシーケンス ] をクリックします。
- 2. [シーケンス]エクスプローラーで、新しいアクションの前にくるアクションまたはダイアログを右クリック して、[挿入]をクリックします。[アクションの挿入]ダイアログ ボックスが開き、シーケンスに追加する ことができるアクションおよびダイアログが一覧表示されます。
- 3. ダイアログ ボックスの上にあるリストから、挿入するアクションの種類を選択します。
- 4. アクションの一覧があるボックスで、挿入するアクションの種類を選択します。
- 5. [OK] をクリックします。

InstallShield では、「カスタム アクション ] エクスプローラーからカスタム アクションを [ シーケンス ] エクスプ ローラーのシーケンスにドラッグ アンド ドロップすることもできます。

### 邼

#### タスク トラッグアンド ドロップで、カスタム アクションをシーケンスに挿入するには、以下の手順に従います :

- 1. ビュー リストの [動作とロジック] の下にある [カスタム アクションとシーケンス] をクリックします。
- 2. [カスタム アクション]エクスプローラーからカスタム アクションを、[ シーケンス ] エクスプローラーの下 にあるシーケンス内の適切な位置までドラッグします。次いで、それをシーケンス内で直前にくるアイテム の上にドロップします。

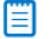

メモ・カスタム アクションは、同じシーケンス内で2度呼び出すことはできません。これは、カスタム アクショ ンの名前が CustomAction テーブルでキーとして使用されているためです。したがって、カスタム アクションを、 そのカス タム アクシ <sup>ョ</sup> ンを既に含んでいるシーケンスに挿入する こ とはできません。

### アクションの挿入場所の決定

インストールに含むことができるカスタム アクションには、標準または Windows Installer 対応の DLL 関数の呼び 出し、実行可能ファイルの起動、スクリプト (Jscript、VBScript、または InstallScript) の実行、プロパティまたは ディレクトリの設定、および 2 番目の .msi インストールの起動など、多くのカテゴリがあります。カスタム アク ションの構成によって、これらのタイプをさまざまな場面で呼び出すことができます。詳細は、次を参照してく ださい:

- DLL 内の関数を呼び出すカスタム アクションをシーケンスする
- exe ファイルを起動するカスタム アクションをシーケンスする
- スクリプトを呼び出すカスタム アクションをシーケンスする
- [プロパテ ィ またはデ ィ レ ク ト リのプロパテ ィ を設定する カス タム アクシ ョ ンのシーケンス](#page-909-0)
- 2番目の .msi パッケージを起動するカスタム アクションをシーケンスする

### インクルードしたマージ モジュールからのカスタム アクションの検討

ダイレクト エディターで ModuleInstallExecuteSequence テーブルを変更して、マージ モジュール内のカスタム ア クションの起動を制御することができます。インストール プロジェクトにマージ モジュールを追加する際、マー ジ モジュールの中に含められたすべてのカスタム アクションおよびダイアログは 「 カスタム アクションとシーケ **ンス] ビューを通してインストールのシーケンスに挿入することができます。** 

## カスタム アクションを別のシーケンスへコピーする

## $\blacktriangledown$

プロジェクト・この情報は、次のプロジェクトの種類に適用します:

- 基本の MSI
- InstallScript MSI
- MSI データベース
- トランスフォーム

InstallShield では、ドラッグアンドドロップ操作で、カスタム アクションをあるシーケンスから別のシーケンスへ コピーすることができます。

### 邼

#### タスク カスタム アクションをあるシーケンスから別のシーケンスへコピーするには、以下の手順に従います :

- 1. ビュー リストの [ 動作とロジック ] の下にある [ カスタム アクションとシーケンス ] をクリックします。
- 2. [シーケンス]エクスプローラーで、コピーするアクションを検索します。
- 3. カスタム アクションをあるシーケンスから別のシーケンスヘドラッグしている間、CTRL を押し続けます。 そのカスタム アクションの直前にくるアクションまたはダイアログの上にドロップします。

### 冒

メモ・カスタム アクションは、同じシーケンス内で 2 度呼び出すことはできません。これは、カスタム アクショ ンの名前が CustomAction テーブルでキーとして使用されているためです。したがって、カスタム アクションを、 そのカスタム アクションを既に含んでいるシーケンスに移動またはコピーすることはできません。

ダイアログおよび標準アクションは、ドラッグアンドドロップ操作で、異なる種類のシーケンスへ移動すること はできません。

## シーケンスの順序を変更する

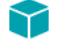

プロジェクト・この情報は、次のプロジェクトの種類に適用します:

- 基本の MSI
- InstallScript MSI
- MSI データベース
- ト ランスフ ォーム

[ カス タム アクシ ョ ン と シーケンス ] ビ ューの [ シーケンス ] エ クスプローラー内のアクシ ョ ンおよびダイアログ は、起動されるタイミングにしたがって時系列で編成されます。各アクションとアイテムにはまた、他のアイテ ムのシーケンス番号に関連し てシーケンス中の位置を識別する番号があり ます。 アイテムは、 小さい番号から順 番に起動されます。

(基本の MSI、MSI データベース、およびトランスフォーム プロジェクトに ) ダイアログを、または、カスタム ア クションをプロジェクトに追加するとき、それをシーケンスの適切な位置に追加して、起動されるタイミングを 指定する こ とができます。

## 邼

#### タスク シーケンス内で実行するアクションとダイアログの順序を変更するには、以下の手順を実行します。

- 1. ビュー リストの [動作とロジック] の下にある [カスタム アクションとシーケンス] をクリックします。
- 2. 以下のいずれかを実行します。
	- 新しいカスタム アクションをシーケンスするには、[カスタム アクション] エクスプローラーからそれ を、[シーケンス] エクスプローラーの下にあるシーケンス内の適切な位置までドラッグします。次い で、それをシーケンス内で直前にくるアイテムの上にドロップします。
	- アクションまたはダイアログを、シーケンス内の異なる位置へ(または、あるシーケンスから別のシー ケンスへ)移動するには、それを元の位置からドラッグして、シーケンス内で直前にくるアイテムの上 にドロップします。

### 冒

メモ・カスタム アクションは、同じシーケンス内で 2 度呼び出すことはできません。これは、カスタム アクショ ンの名前が CustomAction テーブルでキーと し て使用されているためです。 し たがって、 カス タム アクシ <sup>ョ</sup> ンを、 そのカスタム アクションを既に含んでいるシーケンスに移動またはコピーすることはできません。

ダイアログおよび標準アクションは、ドラッグアンドドロップ操作で、異なる種類のシーケンスへ移動すること はできません。

シーケンスの追加後にカスタム アクションを変更しても、それをシーケンスに割り当て直す必要はありません。 シーケンス内に置かれたアクションは、実際のアクションに対するポインターで、「カスタム アクションとシー ケンス 1 ビューでアクションに変更を加えると、動的に更新されます。

### ヒント・また、以下の任意の方法を用いて、「シーケンス」エクスプローラー内のアクションおよびダイアログを 移動する こ とができます。

- アクションまたはダイアログを右クリックして、[上へ移動]または [下へ移動]をクリックします。
- アクションまたはダイアログをクリックしたあと、CTRL+シフト + 上矢印、または、CTRL+ シフト + 下矢印 を押し ます。
- " シーケンス番号 " 設定を編集し て、 アクシ <sup>ョ</sup> ンまたはダイアログの位置を変更し ます。 " シーケンス番号 " 設定は、アクションまたはダイアログをクリックしたときに、右のグリッドに表示されます。アクションま たはダイアログのシーケンス内における順序を先にする場合は、 シーケンス番号を小さ く し ます。 反対に、 シーケンス内における順序を後にする場合は、 シーケンス番号を大き く し ます。

## アクションをシーケンスから削除する

### Y

プロジェクト・この情報は、次のプロジェクトの種類に適用します:

- 基本の MSI
- InstallScript MSI
- MSI データベース
- トランスフォーム

## 邼

#### タスク アクションをシーケンスから削除するには、以下の手順を実行します。

- 1. ビュー リストの [動作とロジック] の下にある [カスタム アクションとシーケンス] をクリックします。
- 2. シーケンス エクスプローラーで、削除するアクションを含むシーケンスを展開します。
- 3. アクションを右クリックして、削除をクリックします。

アクションが削除されるのは指定したシーケンスからだけで、すべてのシーケンスまたはプロジェクトからは削 除されません。インストール プロジェクトからのアクションの完全な削除は、[ カスタム アクションとシーケン ス] ビューの [カスタム アクション] エクスプローラーで行うことができます。

## ロールバック カスタム アクションのシーケンス

### Y

プロジェクト・この情報は、次のプロジェクトの種類に適用します :

- 基本の MSI
- InstallScript MSI
- MSI データベース
- ト ランスフ ォーム

ターゲット システムに直接変更を加えるインストール プロジェクトの中のカスタム アクションには、ロール バック同等のカスタム アクションが必要です。ロールバック カスタム アクションは、ロールバックが実行され たときにこれらの変更を元に戻すことができます。たとえば、ターゲット システムからファイルを削除するカス タム アクションがあるのに、削除したファイルを復元するロールバックカスタム アクションが存在しないと、 ロールバックが終了しても、コンピューターが不安定な状態のままになることがあります。ロールバックカスタ ム アクションは、事前定義かカスタム アクションと同様に動作します。つまり、シーケンスで最初に発生したと きには起動し ません。 ロールバッ クスク リ プ ト に書き込まれ、 ロールバッ クが起きた と きにのみ起動し ます。

ロールバック カスタム アクションのシーケンスへの挿入時には、以下の事項に留意してください。

- ロールバッ クは、 [ 実行 ] シーケンス中にのみ実行でき、 [ ユーザー イ ン ターフ ェ イス ] シーケンス中には実 行できません。したがって、ロールバック アクションは、[実行] シーケンスで、InstallInitialize の後、およ び InstallFinalize の前に配置する必要があ り ます。
- ロールバック カスタム アクションは、ロールバックするアクションの前にシーケンスする必要があります。 その他のインスタンスでは、Windows Installer サービスはシーケンスを上から下へ実行するため、シーケンス 番号が小さいほど、そのアクションが早く起動します。ロールバックスクリプトでは、サービスは反対方向 に実行されます。したがって、必要なときにロールバック アクションを起動するには、ロールバックを行う アクションの前にそれをシーケンスします。

## <span id="page-905-0"></span>.exe ファイルを起動するカスタム アクションをシーケンスする

## M

プロジェクト・この情報は、次のプロジェクトの種類に適用します:

- 基本の MSI
- DIM
- InstallScript MSI
- マージ モジュール
- MSI データベース
- MSM データベース
- ト ランスフ ォーム

カスタム アクションとして実行可能ファイルを起動することには、シーケンス中のどこにこのアクションが挿入 されるかに関して、DLL ファイル関数の呼び出しよりもやや扱いにくい問題があります。インストールのどこで .exe ファイルを起動するのか、またどのシーケンス中でカスタム アクションを起動したいかなどについて考慮す る必要があります。

### .msi パッケージに格納されている実行可能ファイル

.msi パッケージに保存された .exe ファイルを起動する場合、カスタム アクションをシーケンスのどこにでも配置 するこ とができます。

テーブル 3-23 · .msi パッケージ内の .exe ファイルを起動するアクションの設定

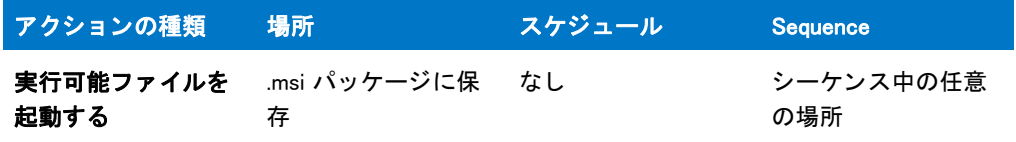

## インストール済み実行可能ファイル

インストールの一部として .exe ファイルがインストールされる場合、選択したスケジューリングのプロパティ( 遅延実行かまたは即時実行)に応じて以下の 2 組の規則のうちの 1 つに従う必要があります。すぐに実行の場合 は、アクションを正常に動作させるために InstallFinalize アクションの後に置く必要がありあます。遅延実行の場 合は、 InstallFiles アクシ ョ ン と InstallFinalize アクシ ョ ンの間に挿入する必要があり ます。

テーブル 3-24 · インストールされた .exe ファイルを起動するアクションの設定

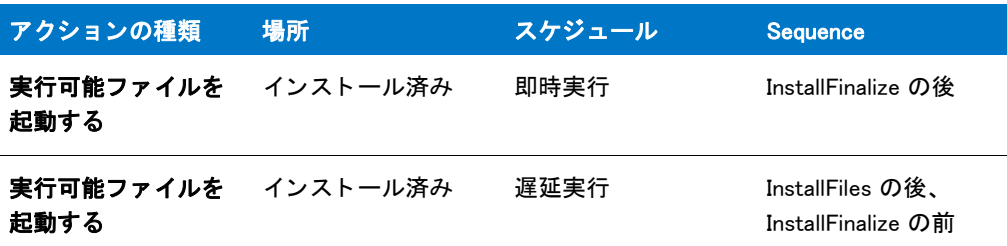

### ローカル実行可能ファイル

実行したい .exe ファイルが既にシステム上にある場合、アクションを CostFinalize アクションの呼び出しの後に 挿入する必要があります。以上の事項を以下の表に整理して示します。

テーブル 3-25 · 既にインストールされた .exe ファイルを起動するアクションの設定

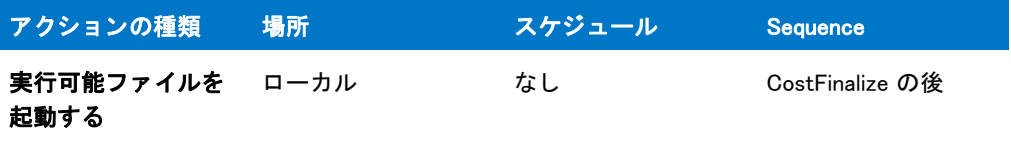

## <span id="page-906-0"></span>DLL 内の関数を呼び出すカスタム アクションをシーケンスする

DLL ファイル内の関数を呼び出すカスタム アクションをシーケンスする場合、DLL ファイルの参照方法として、 インストール時に DLL ファイルが配置されている場所に応じて 3 つの方法があります:

- DLL フ ァ イルは .msi フ ァ イルにス ト リーム入力できますが、 イ ンス ト ールはされません。
- DLL ファイルはターゲット システムのパスに置くことができます。(標準の DLL ファイルに適用されますが、 Windows Installer DLL ファイル L には適用されません)
- または、DLL ファイルを残りのインストール ファイルと一緒にインストールできます。

その他の考慮すべき事項として、スケジューリングがあります。2つの主なスケジューリング方法は、即時実行と 遅延実行です。即時実行は、Windows Installer が .msi ファイルを処理するときにカスタム アクションを実行する 方法です。遅延実行は、アクションをキューに挿入し、スクリプトに書かれた順番に実行するようにインストー ラーに指示する方法です。

## .msi パッケージに格納されている DLL ファイル

.msi パッケージに保存された DLL ファイル から関数を呼び出す場合、カスタム アクションをシーケンスの任意の 場所に配置することができます。

テーブル 3-26 · msi パッケージに格納されている DLL ファイル内の関数を呼び出すアクションの設定

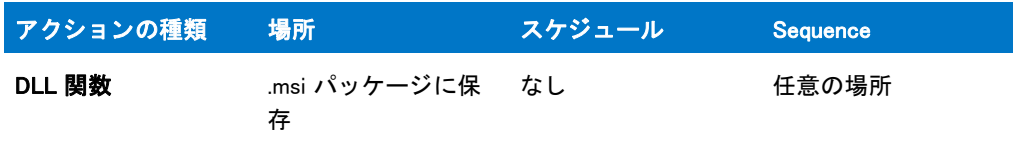

## システムのパスにある DLL ファイル

ターゲット システムに存在する DLL ファイルから関数を呼び出す場合も、カスタム アクションを一連のアク シ ョ ンの任意の場所に置 く こ とができます。

テーブル 3-27 · システムのパスで検索された DLL ファイル内の関数を呼び出すアクションの設定

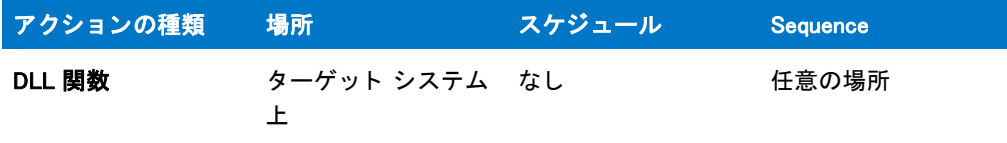

### インストール済み DLL ファイル

インストール中にターゲットコンピューターにインストールされるファイルから DLLI 関数を呼び出し、それを即 時実行で実行するようにスケジューリングした場合は、そのアクションは InstallFinalize アクションの後にのみ配 置できます。遅延実行中にアクションを起動したい場合は、そのアクションを InstallFiles アクションと InstallFinalize アクションの間に配置します。次の表はこの点を示したものです。

テーブル 3-28 · 既にインストールされた DLL ファイル内の関数を呼び出すアクションの設定

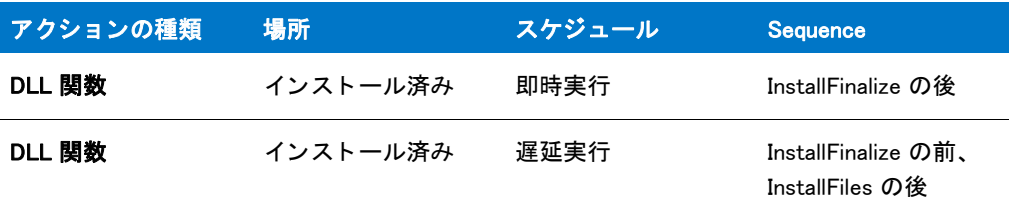

## <span id="page-907-0"></span>スクリプトを呼び出すカスタム アクションをシーケンスする

### Υ

プロジェクト・VBScript と JScript の情報は、次のプロジェクト タイプに適用します :

- 基本の MSI
- DIM
- InstallScript MSI
- マージ モジュール
- MSI データベース
- MSM データベース
- トランスフォーム

InstallScript 情報は、次のプロジェクト タイプに適用します:

- 基本の MSI
- InstallScript MSI
- マージ モジュール

カスタム アクションの中でスクリプトを使用すると、事実上どんなタスクを実行することも可能です。たとえば、 外部アプリケーションを起動したり、レジストリ項目を作成したりできます。

### VBScript と JScript コー ド

#### 製品と一緒にインストール

インストール中にスクリプトがインストールされる場合、選択したスケジューリングのプロパティ(遅延実行か またはすぐに実行 ) に応じ て以下の 2 組の規則のう ちの 1 つに従う 必要があ り ます。 すぐに実行の場合は、 アク ションを正常に動作させるために InstallFinalize アクションの後に置く必要がありあます。遅延実行の場合は、 InstallFiles アクションと InstallFinalize アクションの間に挿入する必要があります。

テーブル 3-29 · 製品と共にインストールされた VBScrilpt または JScript ファイルを呼び出すアクションの設定

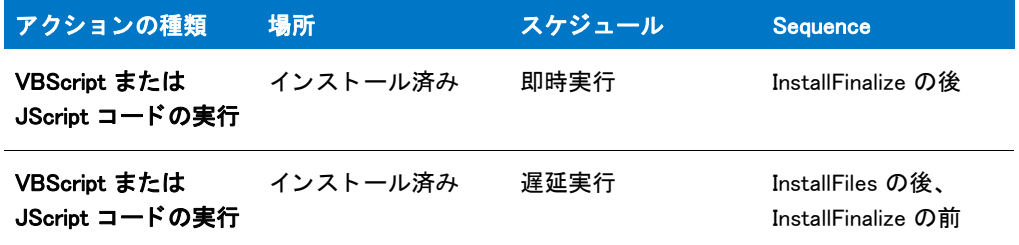

#### Binary テーブルに保存する

呼び出すスクリプト ファイルが Binary テーブルに保存されている場合、一連のアクションのどこにでもそのアク シ ョ ンを置 く こ とができます。

テーブル 3-30 · Binary テーブルに格納されている VBScrilpt または JScript ファイルを呼び出すアクションの設定

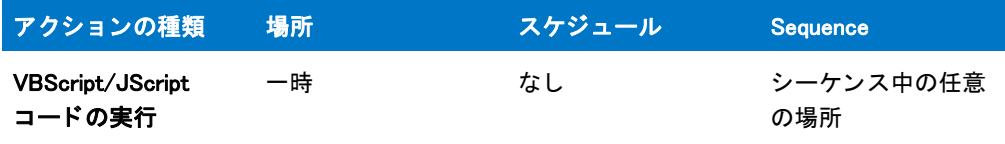

### ターゲット システム上に既存

呼び出すスクリプト ファイルがシステム上に既にある場合は、CostFinalize アクションの呼び出しの後にそのアク ションを挿入する必要があります。

テーブル 3-31 •

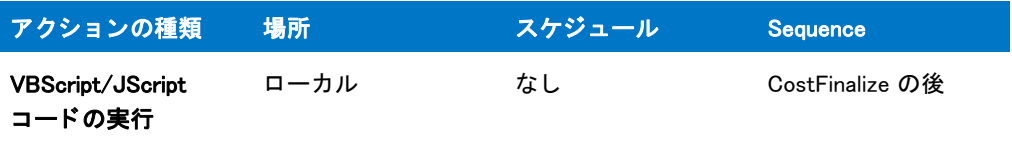

#### カスタム アクション中に保存されたディレクトリ

スクリプトをカスタム アクション中に直接置いた場合は、一連のアクション中のどの場所にもそのアクションを 置くことができます。

### InstallScript コー ド

InstallScript カス タム アクシ ョ ンは、 InstallScript アクシ ョ ンのソースフ ァ イルが常に .msi パッケージにス ト リー ム入力されるため、JScript または VBScript カスタム アクションと異なります。したがって、カスタム アクショ ンはシーケンス番号と し て 2 と示されるアクシ ョ ンの後の任意の場所に挿入できます。 この制限があるのは、 ス クリプト エンジンがシーケンス番号 2 の間に起動するためです。したがって、スクリプト エンジンが起動する前 にスクリプトを呼び出した場合、システムはそれを処理できません。

カス タム アクシ ョ ンに、 機能関数、 またはセ ッ ト ア ッ プの種類ダイアログ関数が含まれる場合、 CostInitialize、 FileCost、CostFinalize アクションの後に、カスタム アクションを挿入する必要があります。

## <span id="page-909-0"></span>プロパティまたはディレクトリのプロパティを設定するカスタム アク ションのシーケンス

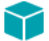

プロジェクト・この情報は、次のプロジェクトの種類に適用します:

- 基本の MSI
- DIM
- InstallScript MSI
- マージ モジュール
- MSI データベース
- MSM データベース
- トランスフォーム

プロパティまたはディレクトリを設定するカスタム アクションをシーケンスに配置する場合、まず、そのディレ クトリまたはプロパティが必要とされる前にカスタム アクションを起動する必要があることに注意してください。 たとえば、ターゲットコンピューター上にある EXE を起動したい場合、インストールで最初にそれを検索する必 要があります。

実行可能ファイルが見つかった後、そのパスを Directory テーブルに入力し、その後、実行可能ファイルを起動す ることができます。しかし、実行可能ファイルの起動後にカスタム アクションを呼び出した場合、実行可能ファ イルは見つかり ません。

その他のシーケンスおよびスケジュール上の制限は次のとおりです。

- 検証規則 [ICE12](#page-1327-0) によると、すべての タイプ -35 カスタム アクション (カスタム アクションウィザードで 「**ディレクトリの設定**」と呼ばれる ) を、シーケンスの標準 CostFinalize アクションの後に並べる必要があり ます。
- 同様に、ICE12 によると、Directory テーブルのプロパティの値を設定するすべてのタイプ -51 カスタム アク ション (カスタム アクションウィザードで プロパティの設定 と呼ばれる) を、標準 CostFinalize アクション の前にスケジュールする必要があります。
- プロパティを設定するすべてのカスタム アクションは、すぐに実行するようスケジューリングする必要があ り ます。

## <span id="page-910-0"></span>2 番目の .msi パッケージを起動するカスタム アクションをシーケンス する

Y

プロジェクト・この情報は、次のプロジェクトの種類に適用します :

- 基本の MSI
- InstallScript MSI
- MSI データベース
- ト ランスフ ォーム

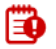

重要 • Windows Installer ではネスト インストールの使用を避けるようにしてください。ネスト インストールが含ま れている場合エンドユーザーが適切に処理することが困難であるため、時折アプリケーションの誤作動を引き起 こします。マイクロソフト社では一般向けにリリースされる製品のインストールについて、ネスト インストール およびネスト インストール カスタム アクションの使用を避けることを推奨しています。詳細については、MSDN Web サイトの「Concurrent Installations」を参照してください。

ネスト インストールのカスタム アクション (カスタム アクション ウィザードの「別の .msi パッケージを起動] という名前)をシーケンスする場合、標準の CostFinalize アクションの後に、[実行] シーケンスにアクションを 配置する必要があります。

また、該当する場合、インストール内に含まれる任意ファイルがメイン インストールで必要になる前に、カスタ ム アクションが起動するか確認してください。たとえば、2 番目の .msi ファイルの一部としてインストールされ た実行可能ファイルを起動したい場合は、その実行可能ファイルが起動される前に必ずパッケージがインストー ルされていなければな り ません。

## ISSetAllUsers カス タム アクシ ョ ン

### ISSetAllUsers がインストール パッケージのシーケンスに表示される理由

([アップグレード] ビューを使用して)インストールの Upgrade テーブルに 1 つ以上の記録を入力すると、 InstallShield は 「ユーザー インターフェイス | と [ 実行 ] インストール シーケンスの部分の両方に、ISSetAllUsers という.DLL カスタム アクションを挿入します。ご使用の製品がアップグレードとしてインストールされている場 合、ISSetAllUsers カスタム アクションはインストールされているバージョンの [ALLUSERS](#page-1779-0) プロパティの値を チェックします。

ALLUSERS プロパティは 「 カスタマー情報 ] ダイアログ ( 基本の MSI プロジェクトの場合 ) に示され、初回インス ト ール中にエン ド ユーザーによ って SdCustomerInformation または SdCustomerInformationEx ダイアログ (InstallScirpt MSI プロジ ェ ク ト の場合 ) に示されます。 ISSetAllUsers カス タム アクシ ョ ンは、 インス ト ールされた バージ ョ ンの値を新規バージ ョ ンの値と比較し ます。 値が異なる と、 ISSetAllUsers は新しいバージ ョ ンの ALLUSERS プロパティを、インストールされているバージョンと一致するように設定します。

アップグレードの場合、ALLUSERS プロパティはカスタム アクションを使用しなければ設定できないことに注意 して く ださい。

新しいインストールの ALLUSERS プロパティは、FindRelatedProducts アクションで正常にアップグレード インス トールを行うことができるように、インストールされているバージョンのプロパティと一致する必要があります。 さらに、以前のバージョンが一人の特定のユーザー用にインストールされていて、すべてのユーザー用にアップ グレードがインストールされていると、インストールが結果的に破損して、正しくアンインストールされない場 合があります。ISSetAllUsers は ALLUSERS プロパティをリセットしてこの問題を解決します。

### ISSetAllUsers の役割

次の例で、ISSetAllUsers カスタム アクションの実際の役割を説明します。

- 1. My Application 1.0 を、ALLUSERS プロパティを 1に設定してインストールします ( ユーザーはインストール中 にエンド ユーザー ダイアログで [すべてのユーザー用にインストール] を選択)。
- 2. My Application 2.0 がバージ ョ ン 1.0 のア ッ プグレー ド と し て作成され、 Upgrade テーブルにバージ ョ ン 1.0 の アップグレードエントリが挿入されます。
- 3. エンドユーザーはターゲット システムにバージョン 2.0 をアップグレードとしてインストールします。
- 4. インストールの間、ISSetAllUsers は次の方法でインストールされているバージョンの ALLUSERS プロパティ を調べ、 新しいバージ ョ ンのプロパテ ィ と比較し ます。
	- a. ISSetAllUsers はバージョン 2.0 の Upgrade テーブルの各エントリを繰り返し調べます。
	- b. Upgrade テーブルの各アップグレード コードについて、ISSetAllUsers はターゲット システム上の関連製 品を探します。
	- c. Upgrade テーブルのバージョン制限と言語制限が (ステップ 4b で見つけた) インストールされている製 品と一致する場合、ISSetAllUsers はインストールされているバージョンの ALLUSERS プロパティを確認 し ます。
	- d. インストールされているバージョンの ALLUSERS 値が新しいバージョンと異なる場合、ISSetAllUsers は 新しくインストールされたバージョンの ALLUSERS プロパティをこの値に設定し直します。

メモ・一致する製品がターゲット システムにインストールされていない場合、ISSetAllUsers は何も実行しません。

## サポート ファイルを使用する

#### Υ

プロジェクト・この情報は、次のプロジェクトの種類に適用します:

- アドバンスト UI
- 基本の MSI
- **InstallScript**
- InstallScript MSI
- InstallScript オブジェクト
- スイート / アドバンスト UI

サポート ファイルは、製品のインストール処理中にのみターゲット システムで使用できるファイルです。サポー ト ファイルはインストールが始まるとターゲット システムの一時ディレクトリにコピーされます。サポート ファイルはインストールが完了すると削除されます。サポート ディレクトリは、ダイナミック ファイルの場所を 表し、ターゲット システムごとに異なります。また、同じシステムでもインストールするたびに異なります。

[ サポー ト フ ァ イル ] ビ ュー ( ア ドバンス ト UI、 基本の MSI、 InstallScript オブジ ェ ク ト 、 およびスイー ト /アド バンス ト UI プロジ ェ ク ト の場合 )、 または [ サポー ト フ ァ イル / ビルボー ド ] ビ ュー (InstallScript プロジ ェクトお よび InstallScript MSI プロジェクトの場合)で、インストール中のみターゲット システム上で使用可能なファイル を追加および削除する こ とができます。

## サポート ファイルを追加する

### ⋎

プロジェクト・この情報は、次のプロジェクトの種類に適用します:

- アドバンスト UI
- 基本の MSI
- InstallScript
- InstallScript MSI
- InstallScript オブジェクト
- スイート / アドバンスト UI

### 邼

#### タスク サポート ファイルをインストール プロジェクトに追加するには、以下の手順に従います :

1. 基本の MSI、InstallScript オブジェクト、およびスイート プロジェクトの場合 : [ **動作とロジック** ] の下にある [ ビューリスト] で、[ サポート ファイル] をクリックします。

InstallScript、および InstallScript MSI プロジェクトの場合 : [動作とロジック] の下にある [ ビューリスト ] で、 [サポート ファイル / ビルボード] をクリックします。

- 2. オプションで、ファイルに 1 つ以上のサブフォルダーを作成することもできます。その場合、「サポート ファイル]エクスプローラーで、[言語非依存]ノードまたは言語固有ノードのひとつを右クリックしてから、 [**新しいフォルダー**]をクリックします。新しいフォルダーが追加されます。フォルダーに使用する名前を入 力し ます。
- 3. [サポート ファイル]エクスプローラーで、追加するサポート ファイルが必要なアイテムをクリックします。
- 4. [ファイル] ペインで右クリックして [ファイルの挿入] をクリックします。[開く] ダイアログ ボックスが 開きます。
- 5. 含めるファイルを参照します。複数のファイルを選択するには、ファイルをクリックしながら CTRL キーを 押し ます。
- 6. [OK] をクリックします。

InstallShield は、ファイルを [ ファイル] ペインに追加します。

ヒ ン ト • Windows エ クスプローラーから フ <sup>ァ</sup> イルを ド ラ <sup>ッ</sup> グ し て、 [ フ <sup>ァ</sup> イル ] ペイ ンに ド <sup>ロ</sup> <sup>ッ</sup> プする <sup>こ</sup> と もでき ます。

## ライセンス ファイルの追加

プロジェクト・この情報は、次のプロジェクトの種類に適用します:

• InstallScript

 $\blacktriangledown$ 

InstallScript MSI

[サポート ファイル/ビルボード]ビューで、使用許諾契約書を含むテキスト ファイルを追加できます。

### 邼

### タスク ライセンスファイルを追加するには、以下の手順を実行します。

- 1. ビュー リストの [動作とロジック] の下にある [ サポート ファイル / ビルボード ] をクリックします。
- 2. オプションで、ライセンス ファイルに 1 つ以上のサブフォルダーを作成することもできます。その場合、[ サポート ファイル】エクスプローラーで、[言語非依存]ノードまたは言語固有ノードのひとつを右クリック してから、[ **新しいフォルダー]** をクリックします。新しいフォルダーが追加されます。フォルダーに使用す る名前を入力し ます。
- 3. [サポート ファイル]エクスプローラーで、追加するライセンス ファイルを含めるアイテムをクリックしま す。
- 4. [ ファイル ] ペインで右クリックして [ ファイルの挿入 ] をクリックします。 [ 開く ] ダイアログ ボックスが 開きます。
- 5. 含めるファイルを参照します。複数のファイルを選択するには、ファイルをクリックしながら CTRL キーを 押し ます。
- 6. スクリプトの SdLicense\* 関数の 1 つにある szLicenseFile パラメーターでファイルを呼び出します。

## サポート ファイルの並べ替え

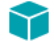

プロジェクト・この情報は、次のプロジェクトの種類に適用します:

- アドバンスト UI
- 基本の MSI
- InstallScript
- InstallScript MSI
- スイート / アドバンスト UI

「サポート ファイル ] ビュー ( アドバンスト UI、基本の MSI およびスイート / アドバンスト UI プロジェクトの場 合 ) または 「 サポート ファイル / ビルボード ] ビュー (InstallScript プロジェクトと InstallScript MSI プロジェクト の場合)の[ファイル]ペインで、ファイルをソートする列の見出しをクリックしてファイルをソートすることが できます。 任意の列でソー ト する こ とができます。

## Disk1 フォルダーヘファイルとフォルダーを追加する

### Y

プロジェクト・この情報は、次のプロジェクトの種類に適用します:

- 基本の MSI
- InstallScript
- InstallScript MSI

Disk1 ノードでは、インストールメディアの Disk1 に入れるファイルとフォルダーを指定することができます。こ れらのファイルとフォルダーは、インストールの実行時、ターゲット システムに自動的にインストールはされま せん。代わりに、アプリケーションまたはインストールからインストール メディアにリンクさせることができま す。

たとえば、アプリケーションと共に含める大きい再配布可能ファイルがあるとします。エンドユーザーが再配布 可能ファイルにアクセスできるようにしたくても、アプリケーションのインストールには含めたくない場合があ ります。このような場合、このファイルを Disk1 フォルダーに入れることができます。

### 邼

#### タスク Disk1 フォルダーにファイルまたはフォルダーを追加する場合、次の操作を実行します。

1. 基本の MSI プロジェクトの場合 : [ 動作とロジック ] の下にある [ ビューリスト ] で、[ サポート ファイル ] を クリックします。

InstallScript、 および InstallScript MSI プロジ ェ ク ト の場合 : [ 動作と ロジ ッ ク ] の下にある [ ビ ューリ ス ト ] で、 [サポート ファイル / ビルボード] をクリックします。

- 2. [サポート ファイル]エクスプローラーで、Disk1 をクリックします。
- 3. [ ファイル ] ペインで右クリックして [ ファイルの挿入 ] をクリックします。[ 開く ] ダイアログ ボックスが 開きます。
- 4. 含める フ ァ イルを参照し ます。 複数のフ ァ イルを選択するには、 フ ァ イルを ク リ ッ ク し ながら CTRL キーを 押し ます。
- 5. [OK] をクリックします。

InstallShield は、ファイルを [ ファイル] ペインに追加します。

## Disk1 フォルダーからファイルまたはフォルダーを削除する

#### ⋎

プロジェクト・この情報は、次のプロジェクトの種類に適用します:

- 基本の MSI
- **InstallScript**

• InstallScript MSI

## 邼

タスク Disk1 フォルダーからファイルまたはフォルダーを削除する場合、以下の手順にしたがいます :

1. 基本の MSI プロジェクトの場合 : [動作とロジック] の下にある [ ビューリスト ] で、[ サポート ファイル ] を クリックします。

InstallScript、および InstallScript MSI プロジェクトの場合: [動作とロジック] の下にある [ ビューリスト] で、 [サポート ファイル/ビルボード]をクリックします。

- 2. [サポート ファイル]エクスプローラーで、 Disk1 をクリックします。
- 3. [ファイル] ペインでは、ファイルまたはフォルダーを右クリックして、[削除]をクリックします。

## 最後の Disk フォルダーにファイルとフォルダーを追加する

### $\blacktriangledown$

プロジェクト・この情報は、InstallScript プロジェクトに適用します。

最後の Disk ノードでは、インストールメディアの最後のディスクに入れるファイルとフォルダーを指定すること ができます。これらのファイルまたはフォルダーは、インストールの実行時、ターゲット システムに自動的にイ ンストールはされません。代わりに、アプリケーションまたはインストールからインストール メディアにリンク させるこ とができます。

たとえば、アプリケーションと共に含める大きい再配布可能ファイルがあるとします。エンドユーザーが再配布 可能ファイルにアクセスできるようにしたくても、アプリケーションのインストールには含めたくない場合があ ります。このような場合、このファイルを 最後のディスク フォルダーに入れることができます。

### 邼

#### タスク 最後のディスクイメージフォルダーにファイルまたはフォルダーを追加する場合、次の操作を実行します。

- 1. ビュー リストの [動作とロジック] の下にある [ サポート ファイル / ビルボード] をクリックします。
- 2. [ サポート ファイル ] エクスプローラーで、 最後の Disk をクリックします。
- 3. [ ファイル ] ペインで右クリックして [ ファイルの挿入 ] をクリックします。 [ 開く ] ダイアログ ボックスが 開きます。
- 4. 含めるファイルを参照します。複数のファイルを選択するには、ファイルをクリックしながら CTRL キーを 押し ます。
- 5. [OK] をクリックします。

InstallShield は、ファイルを [ファイル] ペインに追加します。

## 最後の Disk フォルダーからファイルとフォルダーを削除する

プロジェクト·この情報は、InstallScript プロジェクトに適用します。

## タスク 最後のディスクイメージフォルダーからファイルまたはフォルダーを削除する場合、次の操作を実行します。

- 1. ビュー リストの 「 動作とロジック | の下にある 「 サポート ファイル / ビルボード | をクリックします。
- 2. [サポート ファイル]エクスプローラーで、最後の Disk をクリックします。
- 3. [ファイル] ペインでは、ファイルまたはフォルダーを右クリックして、[削除]をクリックします。

## その他の Disk フォルダーにファイルとフォルダーを追加する

## $\blacktriangledown$

プロジェクト·この情報は、InstallScript プロジェクトに適用します。

[ その他] ノードを使うと、最初または最後のディスクの他にインストールメディアのディスクに入れるファイル とフォルダーを指定できます。これらのファイルまたはフォルダーは、インストールの実行時、ターゲット シス テムに自動的にインストールはされません。代わりに、アプリケーションまたはインストールからインストール メディアにリンクさせることができます。

### 邼

邼

#### タスク アイスクイメージフォルダーにファイルまたはフォルダーを追加する場合、次の操作を実行します。

- 1. ビュー リストの [動作とロジック] の下にある [ サポート ファイル / ビルボード] をクリックします。
- 2. [ サポート ファイル ] エクスプローラーで、[ その他 ] をクリックします。
- 3. [ファイル] ペインで右クリックして [ファイルの挿入] をクリックします。[開く] ダイアログ ボックスが 開きます。
- 4. 含めるファイルを参照します。複数のファイルを選択するには、ファイルをクリックしながら CTRL キーを 押し ます。
- 5. [OK] をクリックします。

InstallShield は、ファイルを [ ファイル] ペインに追加します。

**ヒント**・ディスクを指定するには、リリース ウィザードを実行して [ 一般オプション ] パネルで [ その他のディス クファイル] ボタンをクリックします。

## 他の Disk フォルダーからファイルとフォルダーを削除する

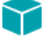

プロジェクト・この情報は、InstallScript プロジェクトに適用します。

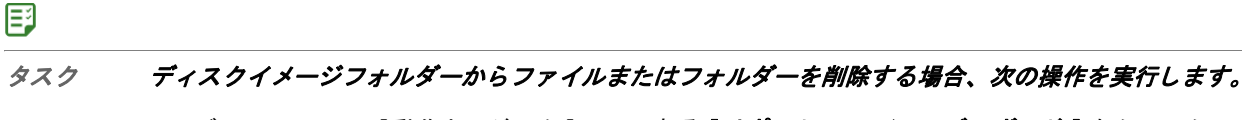

- 1. ビュー リストの [ 動作とロジック ] の下にある [ サポート ファイル / ビルボード ] をクリックします。
- 2. [サポート ファイル]エクスプローラーで、[その他]をクリックします。
- 3. [ファイル] ペインでは、ファイルまたはフォルダーを右クリックして、[削除]をクリックします。

## サポート ファイルを削除する

## $\blacktriangledown$

プロジェクト・この情報は、次のプロジェクトの種類に適用します:

- アドバンスト UI
- 基本の MSI
- InstallScript
- InstallScript MSI
- InstallScript オブジェクト
- スイート / アドバンスト UI

## 邼

タスク プロジェクトからサポート ファイルを削除するには、以下の手順に従います :

1. 基本の MSI、InstallScript オブジェクト、およびスイート プロジェクトの場合 : [動作とロジック] の下にある [ ビューリスト] で、[ サポート ファイル] をクリックします。

InstallScript、および InstallScript MSI プロジェクトの場合:[動作とロジック]の下にある [ビューリスト]で、 [サポート ファイル / ビルボード]をクリックします。

- 2. [サポート ファイル]エクスプローラーで、削除するサポート ファイルを含むアイテムをクリックします。
- 3. [ファイル] ペインでは、ファイルまたはフォルダーを右クリックして、[削除]をクリックします。

# エンドユーザー インターフェイスを定義する

ドキュメントのこのセクションでは、エンドユーザー インターフェイスの異なる要素を定義することができる InstallShield の異なる機能について説明します。 「エンドユーザー インターフェイスの定義」セクションの一部で は、インストールのエンドユーザー インターフェイスのダイアログの作成および使用方法についても説明してい ます。他では、インストールのローカライズを行うための文字列などのトピックを扱っています。

## ダイアログの使い方

このセクションでは、InstallShield の異なるプロジェクトの種類ごとに、エンドユーザー ダイアログの使い方につ いて、 基本的な情報から よ り高度な情報まで部分的に取り上げられています。

### $\blacktriangledown$

プロジェクト・基本の MSI インストールでは通常、Windows Installer がランタイム ユーザー インターフェイスを 制御します。InstallScript と InstallScript MSI インストールでは通常、InstallScript エンジンがランタイム エンド ユーザー インターフェイスを制御します。したがって、ドキュメントのこのセクションの一部は基本の MSI イン ストールに、一部は InstallScript と InstallScript MSI インストールに、また一部は 3 つのすべてのプロジェクト タ イプに適用し ます。

## プロジェクトでダイアログを使用する

ダイアログは、インストールのユーザー インターフェイスを提供します。エンドユーザーからの情報を要求し、 インストール プロセスの進行状況についてフィードバックを提供します。

プロジ ェ ク ト におけるダイアログの作業方法は、 作成する イ ンス ト ールの種類によ って異な り ます。 InstallScript または InstallScript MSI プロジェクトにダイアログを追加する手順は、基本の MSI プロジェクトにダイアログを追 加する手順と異なります。

### 共通の操作

一部のダイアログ操作は、基本の MSI、InstallScript および InstallScript MSI プロジェクトで同一です。

- ダイアログ ウィザードを使用して新しいダイアログを作成する
- 他のプロジェクトで使用するダイアログを .isd ファイルへエクスポートする
- isd ファイルからダイアログをインポートする
- すべてのダイアログを .rc ファイルへエクスポートする
- リソース .dll ファイルからダイアログをインポートする
- 他のプロジェクトへダイアログをエクスポートする

### <span id="page-918-0"></span>ダイアログ ウィザードを使用して新しいダイアログを作成する

InstallShield は、ウィザード パネルに従って新しいダイアログをインストールに追加し構成できるダイアログウィ [ザード](#page-2123-0) を提供し ています。

既存のユーザー アカウントを作成または設定する機能を追加する

Y

プロジェクト・この情報は、次のプロジェクトの種類に適用します:

- 基本の MSI
- InstallScript
- InstallScript MSI

プロジェクト固有の違いについては、必要に応じて記述されています。

多くのサーバー アプリケーションは、インストール中にユーザー アカウント情報を必要とします。サーバー ア プリケーションが別のユーザーに制限されているリソースへアクセスできるようにするために、ユーザー アカウ ン ト を使えるよ う にし てお く こ とが必要な場合が多々あ り ます。 InstallShield では、 イ ンス ト ールに適切なラ ン タ イム ダイアログを追加して、インストール中に既存の Windows ユーザー アカウントの設定、または、新規アカウ ン ト の作成を行う こ とができます。

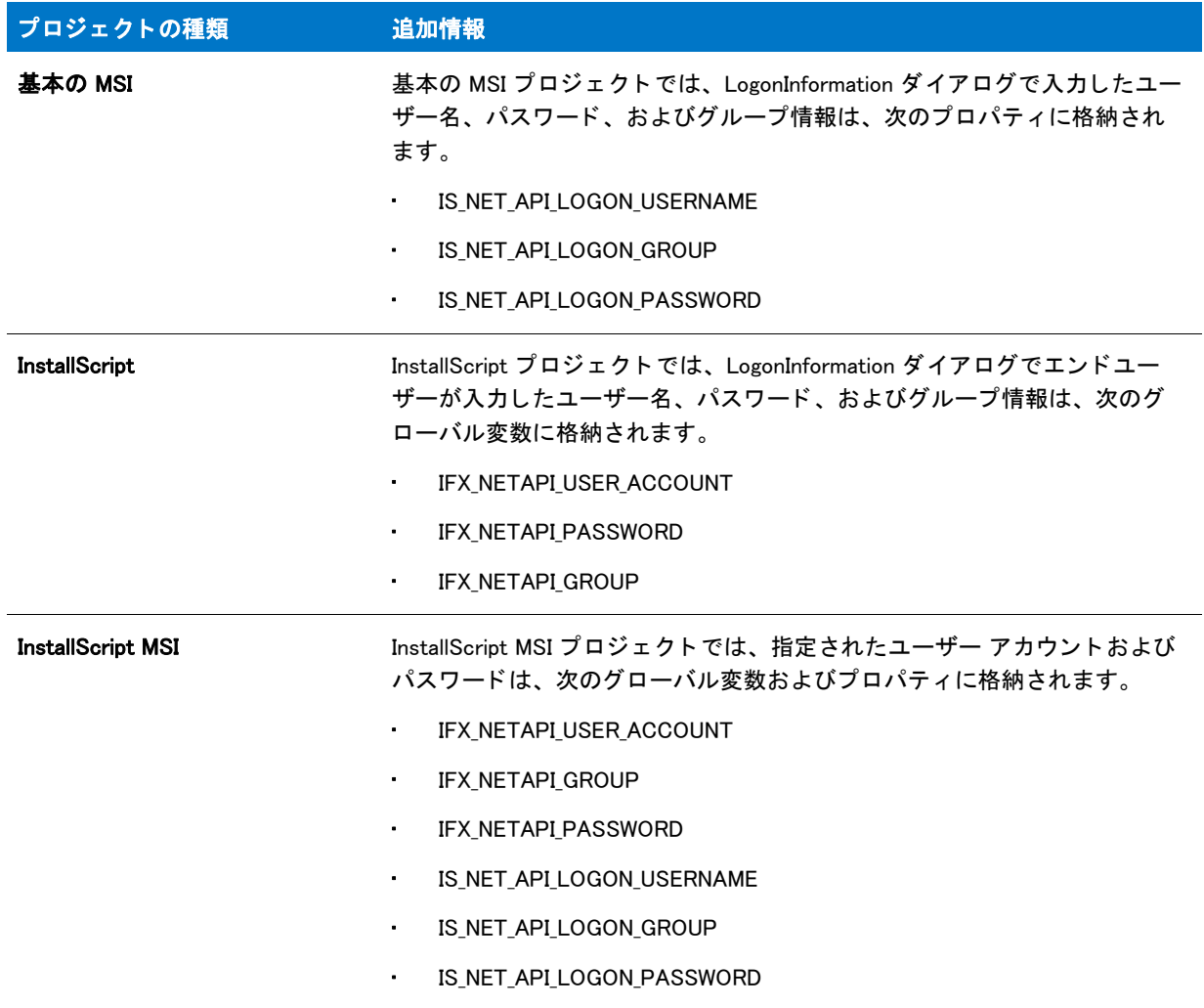

テーブル 3-1・ユーザー アカウント サポートの追加 ー プロジェクト別の説明

## LogonInformation ダイアログのサポートを基本の MSI プロジェクトへ追加する

## 邼

#### タスク LogonInformation ダイアログを基本の MSI プロジェクトへ追加するには、以下の手順に従います :

- 1. 「 ユーザー インターフェイス ] の下のビュー リストにある [ ダイアログ ] をクリックします。
- 2. [ダイアログ]エクスプローラーで、[すべてのダイアログ]を右クリックしてから、[新しいダイアログ]を 選択します。新規ダイアログ ウィザードが開きます。
- 3. ウィザードの各パネルを完成します。[ダイアログ テンプレート]パネルで、[ログオン情報パネル、および 関連する子ダイアログ ] を選択し ます。

新規ダイアログ ウィザードの各パネルを完了した後、インストール プロジェクトをビルドおよび実行します。 LoginInformationDialog ダイアログが実行されたダイアログ シーケンスで、 適切なダイアログが表示されます。

### InstallScript プロジ ェ ク ト または InstallScript MSI プロジ ェ ク ト に LogonInformation ダ イアログのサポートを追加する

### 邼

### タスク InstallScript プロジェクトまたは InstallScript MSI プロジェクトに LogonInformation ダイアログのサポートを追加す るには、 次の手順を実行し ます。

1. LogonInformation ダイアログ セットを挿入する InstallScript コードの場所に移動します。通常、 OnFirstUIBefore 内に追加し ます。 例 :

Dlg SdLogon: nResult = SdLogonUserInformation(szTitle, szMsg, szAccount, szPassword); if (nResult = BACK) goto Dlg\_SdWelcome;

2. InstallScript MSI プロジ ェ ク ト では、 次の関数を追加し て Windows Installer のプロパテ ィ が InstallScript のグ ローバル変数と同じ値に設定されるようにします。SdLogonUserInformation を呼び出した後に追加することが できます。

OnLogonUserSetMsiProperties();

- 3. [ ビルド ] メニューで [ 設定 ] をクリックします。 [ 設定 ] ダイアログ ボックスが開きます。
- 4. [コンパイル / リンク] タブをクリックします。
- 5. [ライブラリ (.obl)] ボックスに、新しいライブラリ ファイル (\*.obl) の名前を入力します :

#### NetApiRT.obl

Ħ

メモ・新しいライブラリ ファイル名は、isrt.obl ファイル名の前に追加します。

InstallScript コードを追加した後、インストールをビルド並びに実行します。スクリプトが実行された時、適切な ダイアログが表示されます。

### 基本の MSI、InstallScript および InstallScript MSI プロジェクトにおける LogonInformation ダイアログの制限

エンド ユーザーが LogonInformation ダイアログを使用しようとしたときに、ドメインの空白リストが表示される か、 「サーバーが見つかり ません」 エラーが表示されます。 次の状況下で、 この問題が発生し ます :

- ターゲットシステムがドメイン上に存在しない。
- ターゲッ ト システム上でコ ンピ ュータ ブ ラウザ サービスが有効化されていない。
- ファイアーウォールでコンピュータ ブラウザ サービスが例外として構成されていない。
- ターゲ ッ ト システム上で NetBIOS over TCP/IP が有効化されていない。
- ネットワーク上でマスター ブラウザー サーバーが構成されていない。
- ネットワーク上でブロードキャスト トラフィックが無効である。

#### <span id="page-921-0"></span>他のプロジェクトで使用するダイアログを .isd ファイルヘエクスポートする

エンドユーザーダイアログを別のプロジェクトで再利用するには、ダイアログを .isd ファイルとしてエクスポー トしてから、必要に応じて別のプロジェクトにインポートすることができます。.isd ファイルは、ダイアログの動 作とレイアウト情報を含みます。

### 邼

#### タスク .isd ファイルへのダイアログのエクスポートは、以下の手順を実行します。

- 1. [ユーザー インターフェイス]の下のビュー リストにある [ダイアログ] をクリックします。
- 2. [ダイアログ]エクスプローラーでダイアログを右クリックしてから、[ダイアログ ファイルへエクスポート 1を選択します。 [名前を付けて保存]ダイアログ ボックスが開きます。
- 3. isd ファイルを保存するフォルダーを参照します。必要であればファイル名を変更できます。
- 4. [OK] をクリックします。

これで .isd ファイルを使ってダイアログを別のインストール プロジェクトにインポートすることができます。

### <span id="page-921-1"></span>.isd ファイルからダイアログをインポートする

InstallShield では、ダイアログをインストール プロジェクトにインポートすることができます。ダイアログのファ イル (.isd ファイル) はリポジトリに格納するか、その他の別の場所に格納することができます。

### 邼

#### タスク .isd フ <sup>ァ</sup> イルからダイアログをプロジ <sup>ェ</sup> ク ト へイ ンポー ト するには、 以下の手順を実行し ます。

- 1. [ユーザー インターフェイス]の下のビュー リストにある [ダイアログ]をクリックします。
- 2. [ダイアログ]エクスプローラーでダイアログを右クリックしてから、[ダイアログのインポート]を選択し ます。 [ ダイアログのインポート ] ダイアログ ボックスが開きます。
- 3. 以下のいずれかを実行します。
	- 「レポジトリ アイテム1ボックスで、プロジェクトに追加するダイアログをクリックします。
	- インポートするダイアログ ボックス (.isd ファイル) のファイルがリポジトリに格納されていない場合、[ 参照1ボタンをクリックしてファイルを選択します。
- 4. [OK] をクリックします。

サポートされている各言語のコピーがユーザーのプロジェクトに追加されます。

### m

メモ・ダイアログをインポートするときには、ダイアログによって参照される文字列識別子、プロパティ、および アクションが新しいインストール プロジェクト内にあることを確認してください。

### 競合の解決

ダイアログをインポートするときには、Windows Installer によって要求されるとおりにダイアログの名前とそのコ ントロールが固有のものであるかどうかが確認されます。既存のダイアログと同じ名前のダイアログはインポー トできません。これは InstallShield が同一のダイアログをインポートしていると認識するためです。

すでにインストールプロジェクに既に存在するコントロールまたは文字列識別子の名前と同じ名前を使う.isd フ ァ イルを イ ンポー ト する場合は、 InstallShield がこの競合の解決方法を問い合わせます。 既存の値を上書きする か、または既存のものを残すためにインポートされた値をスキップするかのどちらかを選択できます。

### インストール中にダイアログを表示する

プロジェクトにダイアログを追加しても、そのダイアログがインストールに表示されるわけではありません。1つ 以上のプロジェクトのシーケンスにダイアログを挿入する処理については、「基本の MSI インストール中にダイア [ログを表示する](#page-946-0)」を参照してください。

### ダイアログ ファイル (.isd) をリポジトリにパブリッシュする

別のプロジェクトで再利用、または他のユーザーと共有したい既存のダイアログ (.isd) がある場合、リポジトリに それをパブリッシュすることができます。

### 邼

#### タスク ダイアログをリポジトリにパブリッシュするには、次の手順を実行します。

- 1. 「 ユーザー インターフェイス ] の下のビュー リストにある [ ダイアログ ] をクリックします。
- 2. [ダイアログ]エクスプローラーでダイアログを右クリックしてから、パブリッシュ ウィザードを選択しま す。 パブリッシュ ウィザードが開きます。
- 3. パブリッシュ ウィザードのパネルを完成します。

リポジトリからプロジェクトへダイアログをインポートした後、現在のダイアログと既存のリポジトリ ダイアロ グとは関連性を持ちません。ダイアログを変更してリポジトリへ再パブリッシュしても、プロジェクト内のイン ポート済みダイアログには影響しません。但し、リポジトリからプロジェクトへダイアログを再インポートする ことができます。

### <span id="page-922-0"></span>すべてのダイアログを .rc ファイルヘエクスポートする

ダイアログのリソースを Visual Studio のようなリソースエディターを使用して編集する場合、ダイアログを .rc ファイルヘエクスポートします。

## 邼

タスク ダイアログをリソース スクリプト (rc) ファイルにエクスポートするには、以下の手順を実行します。

- 1. [ ユーザー インターフェイス ] の下のビュー リストにある [ ダイアログ ] をクリックします。
- 2. [ダイアログ]エクスプローラーで、[すべてのダイアログ]を右クリックしてから、[ダイアログをリソース スクリプトヘエクスポートする]を選択します。

プロジェクトの場所にある < プロジェクト名 >.rc というファイルに、フォルトの言語のダイアログのリソースが すべてコピーされます。

各ダイアログのレイアウトをできるだけ多く保存するために可能な限りの試みがなされます。しかし、ダイアロ グ エディター内のいくつかの情報についてはリソース エディター内で対応するものがないため、InstallShield で は、以下の例外を除くダイアログ エディター内のリソースがエクスポートされます。

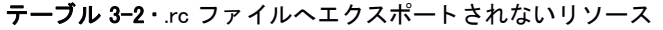

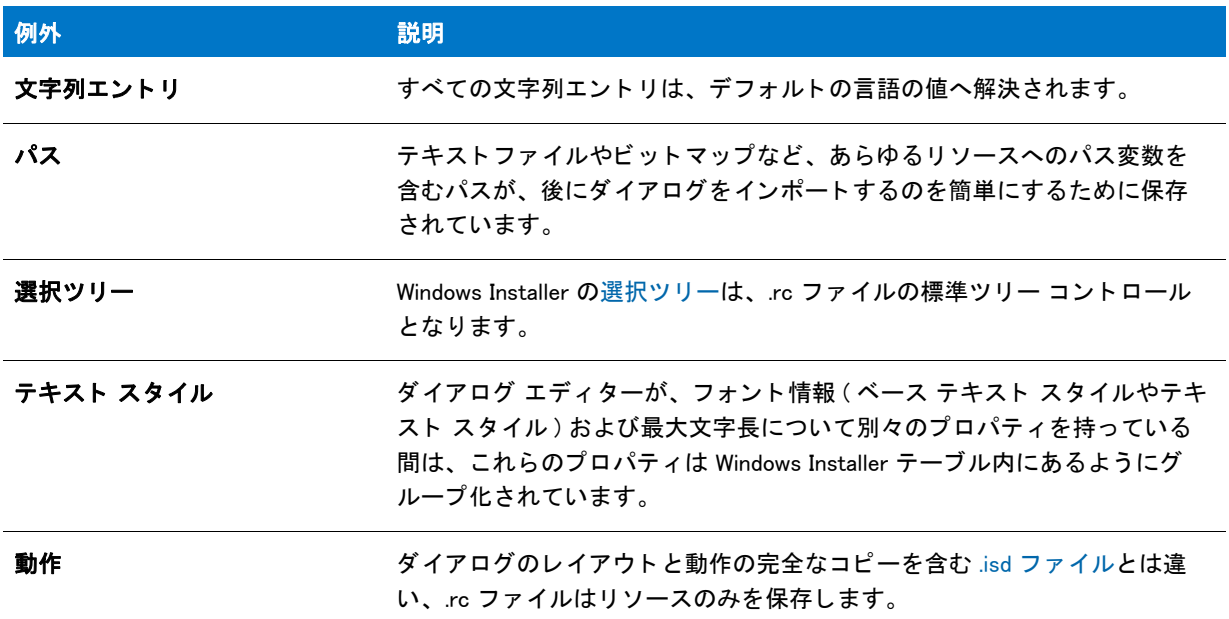

## リ ソースエデ ィ ターでのダイアログの編集

ダイアログのジオメトリは、Windows のダイアログと同じように、リソース エディター、またはメモ帳でも編集 できます。

ダイアログをプロジェクトへインポートする前に、.rc ファイルを .res ファイルへコンパイルし、.dll へビルドする 必要があります。

邼

タスク Visual Studio を使用し ている場合は、 以下のステ <sup>ッ</sup> プに従って MyProject.rc を MyProject.dll へビルド し ます。

1. リソース コンパイラ (Rc.exe) を使用して、次のコマンドライン ステートメントで MyProject.rc を MyProject へコンパイルします。

rc MyProject.rc

2. Incremental Linker (Link.exe) を実行し、以下のコマンドを使用して .dll をビルドします。

link /DLL /NOENTRY /NODEFAULTLIB /MACHINE:iX86 /OUT:MyProject.dll MyProject.res

### <span id="page-924-0"></span>リソース .dll ファイルからダイアログをインポートする

邼

### タスク … dll ファイルからすべてのダイアログリソースをインポートするには、以下の手順を実行します。

- 1. [ ユーザー インターフェイス ] の下のビュー リストにある [ ダイアログ ] をクリックします。
- 2. [ダイアログ]エクスプローラーで、[すべてのダイアログ]を右クリックしてから、[ダイアログをリソース DII からインポートする] をクリックします。 [開く] ダイアログ ボックスが開きます。
- 3. インポートするダイアログリソースを含む .dll ファイルを参照します。
- 4. 「開く】をクリックします。

各ダイアログがプロジェクトへ追加されます。名前付けの競合は、インポートしたダイアログに固有の番号を付 加する こ とによ って解決されます。

インポートしたコントロールが、既に文字列エントリであるテキストを表示する場合、InstallShield では コント ロールの Text プロパテ ィ に既存の文字列テーブルエン ト リが使用されます。

Ħ

メモ・ダイアログをインポートする際には、ダイアログによって参照されたプロパティが新規のインストール プ ロジェクト内にあるかどうかを確認してください。

プロジェクトにダイアログを追加しても、そのダイアログが実行時にインストールで表示されるわけではありま せん。1 つ以上のインストールのシーケンスにダイアログを挿入する処理については、「基本の MSI インストール [中にダイアログを表示する](#page-946-0)」を参照してください。

ダイアログは .rc ファイルヘエクスポートされますが、InstallShield にそれらをインポートする前に、リソースを .dll ファイルへビルドする必要があります。詳細については、「すべてのダイアログを .rc ファイルヘエクスポート [する](#page-922-0)」を参照してください。

### <span id="page-924-1"></span>他のプロジェクトへダイアログをエクスポートする

InstallShield では、ダイアログを現在のプロジェクトからエクスポートして別の既存のプロジェクトへ挿入するこ とができます。

邼

#### タスク 既存プロジェクトへダイアログをエクスポートするには、以下の手順を実行します。

- 1. [ ユーザー インターフェイス ] の下のビュー リストにある [ ダイアログ ] をクリックします。
- 2. [ダイアログ]エクスプローラーで、ダイアログを右クリックしてから、[プロジェクト ファイルヘエクス ポート]を選択します。 [エクスポート情報] ダイアログ ボックスが開きます。
- 3. 既存の .ism ファイルの保存場所を参照します。保存場所は、インストール プロジェクトまたはマージ モ ジュール プロジェクトのどちらかを使用できますが、ファイルは InstallShield の別のインスタンスでは開きま せん。
- 4. [ 保存] をクリックします。

このダイアログのコピーは、すべてのコントロール、すべてのダイアログの動作と共に特定の.ism ファイルに追 加されます。ダイアログで使用されるすべての文字列テーブル、プロパティ、およびパス変数も新規プロジェク ト にコピーされます。

対象の .ism ファイルに、異なるプロパティで同じ名前のダイアログがある場合は、[競合] ダイアログ ボックス が表示され、競合するダイアログを解決するオプションを選択できます。

リポジトリへダイアログをパブリッシュし、別のプロジェクトで再利用することもできます。詳細については、 「リポジトリを使用してプロジェクトの要素を共有する」を参照してください。

プロジェクトからダイアログを削除する

## 基本の MSI プロジェクト

### 邼

### タスク まあの MSI プロジェクトからダイアログを削除するには、以下の手順を実行します。

1. [ユーザー インターフェイス]の下のビュー リストにある [ダイアログ] をクリックします。

2. [ダイアログ]エクスプローラーで、ダイアログを右クリックし [削除]をクリックします。

Ħ

メモ・[カスタム アクションとシーケンス ] ビューでダイアログを右クリックして [削除 ] を選択しても、プロ ジェクトからダイアログは削除されません。そのシーケンスから削除されるだけです。

InstallScript および InstallScript MSI プロジ ェ ク ト

### 邼

### タスク InstallScript または InstallScript MSI プロジ <sup>ェ</sup> ク ト からダイアログを削除するには、 次の手順に従います。

- 1. 「 ユーザー インターフェイス ] の下のビュー リストにある 「ダイアログ ] をクリックします。
- 2. [ダイアログ]エクスプローラーで、ダイアログを右クリックし [削除]をクリックします。
- 3. [ 動作とロジック ] の下のビュー リストで、InstallScript をクリックします。
- 4. インストールのエンドユーザー インターフェイスにダイアログを追加するスクリプトを削除します。
- カス タム ダイアログの作成と構成

異なる種類のプロジェクトでカスタム ダイアログを作成および構成する際、次のヒントを考慮してください。

### InstallScript および InstallScript MSI プロジ ェ ク ト

[ダイアログ] ビューに新規ダイアログを追加するとき、ダイアログのエントリが Dialog テーブルに追加されま す。このテーブルにあるデータは、ダイレクト エディターを使って直接変更することができます。

ダイレクト エディターでは、新しいダイアログ用の ISResourceId フィールドの値を指定することができます。 ISResourceId 値は、 このダイアログを識別するスク リ プ ト 内で利用されます。

ダイアログをプロジェクトに追加した後、このダイアログをメモリにロードし、それを実行時に表示するために は EzDefineDialog や WaitOnDialog などの関数を呼び出す必要があ り ます。 Dialog テーブルで ISResourceId 値に対応 する値は、 EzDefineDialog の 4 番目の引数に使用し てカス タム ダイアログを参照し ます。 また EzDefineDialog の 2 番目の引数で、ヌル文字列ではなく ISUSER を指定した方が便利です。EzDefineDialog 関数は次のようになりま す。

EzDefineDialog("MyCustomDialog", ISUSER, "", 12005)

この例では、 12005 は Dialog テーブルで指定された とお り、 このカス タム ダイアログの ISResourceId です。

カス タム ダイアログ関数を呼び出し、 必要に応じ てカス タム ダイアログを操作し ます。 これらの関数についての 詳細は、InstallScript 言語リファレンスに記載されています。

### 基本の MSI プロジェクト

基本の MSI プロジェクトの [ ダイアログ ] ビューでカスタム ダイアログを作成する場合、Windows Installer タイプ のダイアログが作成されます。InstallScript カスタム ダイアログ関数は、Windows Installer タイプのダイアログと 一緒に使用することはできません。このダイアログをインストールに表示するには、[次へ]と [戻る] コント ロールを使用し て 2 つのダイアログの間で連続し て配置する必要があり ます。

### ダイアログ エディターで変更を元に戻す

ダイアログ エディターは、各ダイアログに対して 50 アクションまで記憶しており、最近のものから順に変更を 元に戻すことができます。また、プロジェクトを保存した後でも変更を元に戻すことができます。ただし、プロ ジ ェ ク ト を閉じ て再び開 く と、 元に戻す操作の履歴は消去されます。

### 変更を元に戻す

### 邼

### タスク 変更を元に戻すには、以下の手順に従います:

- Ctrl + Z を押し ます。
- [ 編集 ] メニューで [ 元に戻す ] をク リ ッ ク します。
- ツールバーの [元に戻す] ボタンをクリックします。

### 元に戻し た変更をやり直す

## 邼

- タスク 元に戻し た変更をやり直し て有効にするには以下の手順に従います :
	- Ctrl+Y を押します。
	- [編集] メニューで [やり直す] をクリックします。
	- ツールバー上の [ やり直す] ボタンをクリックします。

ダイアログ エディターの使用中は、[ 元に戻す] と [ やり直す] ボタンおよびメニュー コマンドが有効です。アク ションを元に戻すには、そのダイアログで実行したアクションの履歴から移動します。繰り返す場合、前に移動 し ます。

たとえば、ボタンのサイズを変更して、Tab Index プロパティを変更した場合、[ 元に戻す ] をクリックすると、 Tab Index プロパテ ィ の直前の値が復元されます。 また、 [ 元に戻す ] を 2 回ク リ ッ クする と、 ボタ ンが元のサイ ズに戻ります。次に、[ やり直す] を 2 回クリックすると、ボタンのサイズおよびそのタブ索引の変更が再び反映 されます。

Ë

メモ ・ダイアログ エディターで変更された文字列エントリを元に戻すことはできません。

## InstallScript および InstallScript MSI プロジ ェ ク ト でダイアログを使用す る

InstallShield では、スクリプトで特定の関数を呼び出してエンドユーザー ダイアログを表示できます。[ダイアロ グ ] ビ ューには、 プロジ ェ ク ト に追加する カス タム ダイアログおよび標準ダイアログがリ ス ト されています。

このセクションでは、InstallScript および InstallScript MSI プロジェクトで、ダイアログがある基本的な関数の作成 および実行方法が説明されています。

InstallScript および InstallScript MSI インストールでダイアログを表示する

## Y

プロジェクト・この情報は、次のプロジェクトの種類に適用します:

- **InstallScript**
- InstallScript MSI

InstallScript または InstallScript MSI インストールのユーザー インターフェイスのほとんどは、OnFirstUIBefore や OnFirstUIAfter などのイベン ト ハン ド ラーで定義されます。 OnFirstUIBefore に含まれる次のサンプル InstallScript コード は、SdWelcome および SdLicense2 用のコードです:

```
Dlg_SdWelcome:
  szTitle = "";
  szMsg = "";
  nResult = SdWelcome( szTitle, szMsg );
  if (nResult = BACK) goto Dlg_Start;
```

```
Dlg_SdLicense2:
  szTitle = "szOpt1 ="";
  szOpt2 = "":
  szLicenseFile = SUPPORTDIR ^ "License.rtf";
  nResult = SdLicense2Ex( szTitle, szOpt1, szOpt2, szLicenseFile, bLicenseAccepted, TRUE );
  if (nResult = BACK) then
     goto Dlg_SdWelcome;
  else
    bLicenseAccepted = TRUE;
  endif;
```
各ダイアログ関数は、エンド ユーザーがどのボタンをクリックしてダイアログを終了したかを示す整数を返しま す。エンド ユーザーがダイアログでクリックした [ 戻る ] ボタンを処理するために、ダイアログの直後には、そ の戻り値を定数 BACK と比較する if ステートメントが、前のダイアログの直前にジャンプする goto ステートメン トを使って続きます。前述のコードサンプルでは、エンド ユーザーが SdLicense2 ダイアログで [ 戻る ] ボタンを クリックした場合、goto ステートメントが Dlg SdWelcome ラベルにジャンプして、エンド ユーザーには

SdWelcome ダイアログが表示されます。 このため、 2 つのダイアログ ( た と えば、 SdWelcome と SdLicense2) の間 にダイアログ関数を挿入する場合、if ステートメント、ラベル、および goto ステートメントを適切に調整する必 要があります。

邼

タスク インストールのユーザー インターフェイスの一部としてエンド ユーザーにダイアログを表示すには、以下の手順 に従います:

- 1. [動作とロジック]の下のビュー リストで、InstallScript をクリックします。
- 2. ダイアログ関数を、適切なスクリプト イベント ハンドラーに追加します。
- 3. 目的とするダイアログの動作に応じて、ダイアログ関数のパラメーターを変更します。 利用可能なパラメーターについては、ダイアログ関数に関するドキュメントを参照してください:
	- ダイアログ関数
	- ダイアログのカスタマイズ関数
- **4. たとえば、if および goto ステートメントを使って、ダイアログの流れを指定します。**

InstallScript と InstallScript MSI プロジ ェ ク ト のダイアログに含まれるテキス ト を変更する

 $\blacktriangledown$ 

プロジェクト・この情報は、次のプロジェクトの種類に適用します:

- InstallScript
- InstallScript MSI

ほとんどのダイアログ関数は、ダイアログのタイトル領域に表示されるテキストを定義する szTitle と呼ばれる文 字列引数を受け付けます。たとえば、SdRegisterUser の呼び出しは次のとおりです:

SdRegisterUser( szTitle, szMsg, szName, szCompany );

デフォルトで、パラメーター szTitle はヌル文字列 ("") として定義され、ダイアログがデフォルトのタイトル テキ ストを使用することを示します。SdRegisterUser では、デフォルト タイトルが次のスクリーンショットのように 表示されます。

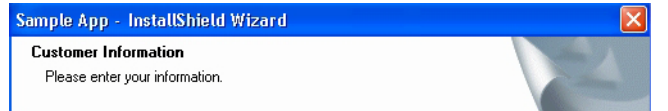

図 3-1: SdRegisterUser ダイアログのデフォルトのタイトル テキスト

タイトルを変更するには、szTitle パラメーターに表示する特定の文字列を入力します。タイトルは 2 つのセクショ ンに分かれていて、タイトル領域の上部にある太字テキストと、メイン タイトルの下にある標準テキストがあり ます。

szTitle の値内で、この 2 つのセクションを指定するために、セクションの間に改行文字 \n を配置します。

SdRegisterUser ("新しいタイトル ¥n これは、新しいサブタイトルです。", szMsg, szName, szCompany);

スクリプトを再コンパイルしてからインストールを実行すると、タイトルが次のサンプル スクリーンショットの よ う に表示されます。

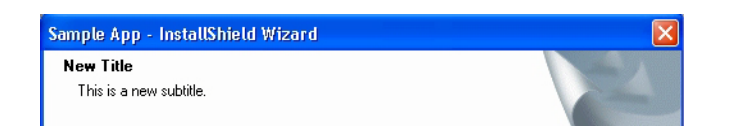

図 3−2: SdRegisterUser ダイアログの変更済みのタイトル テキスト

ダイアログに表示される他のテキストを変更する場合、表示されるテキストを含むパラメーター(たとえば、 szMsg) が通常 1 つ以上あります。ダイアログ ボックスのタイトルと同様に、メッセージ パラメーターのヌル文字 列は、ダイアログが InstallShield で提供されているデフォルト メッセージ テキストを使用することを示します。

インストールに複数の UI 言語が含まれている場合、InstallScript でハードコード化された文字列の代わりに文字列 ID を使用できます。 詳細については、 「[InstallShield で文字列エン ト リ を使用する](#page-1116-0)」 を参照し て く だ さい。

InstallScript と InstallScript MSI プロジェクトのダイアログに含まれるデフォルト イメージにつ いての背景情報

## M

プロジェクト・この情報は、次のプロジェクトの種類に適用します:

- InstallScript
- InstallScript MSI

コントロール ID が 1200 であるスタティック ダイアログ ユーザー インターフェイス コントロールには、2 種類 のイメージ (内部ダイアログのデフォルト バナー イメージ、および [ ようこそ] ダイアログといった外部スキン ダイアログの左側に表示されるイメージ)が使用されます。デフォルト イメージは、透明色の使用が可能な.png イメージです。これらのコントロールのテキスト フィールドは、イメージを識別するのにデフォルトで次の構文 が使用されます :

#### @@ResourceID;ScaleFactor

ResourceID は、png イメージ ( リソース タイプ PNG として格納される) またはビットマップ イメージ ( リソース タイプ RT\_BITMAP として格納される)のいずれかを検出するためのリソース識別番号を示します。 ScaleFactor は、イメージが意図されている DPI スケール率を示します。

たと えば、 スケール因子は 100% (96 DPI)、 125% (120 DPI)、 150% (144 DPI)、 200% (192 DPI) と な り ます。 イ メ ージに 指定されているスケール因子が 200 の場合、200% DPI スケール以下で実行中のターゲット システム上で、イメー ジは縮小表示されます。200% ターゲットシステム上で、これは 1:1 の割合で表示されます。イメージに指定され ているスケール因子が 100 の場合、200% DPI スケールで実行中のターゲット システム上で、イメージは拡大表示 されます。

ビットマップ イメージ (.bmp) を識別する以前のフォーマットも使用できますが、スケーリングまたは .png イメー ジがサポートされていません:

#### @BitmapResourceID;TransparentFlag;3-DFlag;<unused>;TransparentColorKey

BitmapResourceID は、ビットマップ イメージのリソース ID 番号を示します。 TransparentFlag は、1 (true) または 0 (false) のいずれかで示され、ビットマップを表示する際、TransparentColorKey フィールドで指定した色が透明か そうでないかを示します。 TransparentColorKey は、ビットマップの透過色を示す RGB 値を指定します。

InstallScript および InstallScript MSI プロジ ェ ク ト で新しいカス タム ダイアログを作成する

 $\blacktriangledown$ 

プロジェクト・この情報は、次のプロジェクトの種類に適用します:

- **InstallScript**
- InstallScript MSI

カスタム ダイアログを作成するには、次の一般的な手順を行う必要があります:

- 1. 新規ダイアログ ウィザードを使って、プロジェクトに新しいカスタム ダイアログを追加します。詳細につい ては、 「[新規ダイアログ ウ ィ ザー ド を使って、 InstallScript または InstallScript MSI プロジ ェ ク ト に新しいカス](#page-930-0) [タム ダイアログを追加する](#page-930-0)」を参照してください。
- 2. ダイアログにコ ン ト ロールを追加し ます。 詳細については、 「[InstallScript または InstallScript MSI プロジ ェ ク](#page-931-0) トのダイアログにコントロールを追加する」を参照してください。
- 3. ダイアログをメモリにロード、画面に表示、ダイアログのコントロールとのユーザーの対話を処理し、エン ド ユーザーの操作が終了したときにダイアログを閉じるスクリプト関数を作成します。詳細については、 「[InstallScript を使用し てカス タム ダイアログを実装する」](#page-933-0) を参照し て く だ さい。

<span id="page-930-0"></span>新規ダイアログ ウ ィ ザー ド を使って、 InstallScript または InstallScript MSI プロジ ェ ク ト に新し いカス タム ダイアログを追加する

### ⋎

プロジェクト・この情報は、次のプロジェクトの種類に適用します:

- **InstallScript**
- InstallScript MSI

## 邼

タスク あしいカスタムダイアログをプロジェクトに追加するには、以下の手順に従います :

- 1. [ユーザー インターフェイス]の下のビュー リストにある [ダイアログ]をクリックします。
- 2. [ダイアログ]エクスプローラーで、[すべてのダイアログ]を右クリックしてから、[新しいダイアログ]を 選択します。新規ダイアログ ウィザードが開きます。
- 3. ウィザードパネルに従い、新しいダイアログを作成します。[ダイアログ テンプレート]パネルで、 NewScriptBasedDialog テンプレー ト または NewSkinnableDialog テンプレー ト を選択し ます。

NewScriptBasedDialog および NewSkinnableDialog テンプレー ト には、 コ ン ト ロール ID 値 2 を持つ非表示コ ン トロールが含まれています。エンド ユーザーが InstallScript ダイアログの右上にある閉じるボタンをクリック してインストールをキャンセルできるようにするには、ダイアログにコントロール ID プロパティがこの値に 設定されているボタン コントロールを含まなくてはなりません。ブランク ダイアログ テンプレートには、 このコントロールは含まれていません。詳細については、「InstallScript を使用してカスタム ダイアログを実 [装する](#page-933-0)」を参照してください。

新しいカスタム ダイアログをプロジェクトに追加した後、ダイアログ コントロールを追加できます。

InstallScript または InstallScript MSI プロジ ェ ク ト のダイアログ レ イアウ ト を編集する

Y

プロジェクト・この情報は、次のプロジェクトの種類に適用します:

- **InstallScript**
- InstallScript MSI

ダイアログ エディターを使って、選択したダイアログのコントロールを追加、削除、または並べ替えることがで きます。またダイアログ エディターでは、ダイアログまたはそのコントロールのプロパティを変更することもで きます。InstallShield ダイアログ エディターは、他のリソースエディターと同様に機能します。

ダイアログ エディターを使ってダイアログのレイアウトや外観を変更するとき、現在のプロジェクトに含まれる ダイアログのコピーを変更しているだけで、その他のプロジェクトには変更が反映されません。

### タスク ダイアログ エディターにアクセスするには、以下の手順を実行します。

- [**ダイアログ**]ビューで、右側のダイアログ プレビュー ペインに表示されるダイアログをクリックし、編集 するダイアログの言語リンクをクリックします。
- [ ダイアログ ] ビ ューで、 ダイアログを右ク リ ッ ク し [ 編集 ] をク リ ッ ク し ます。

中央ペインにダイアログ エディターが表示されます。

m

メモ・エンド ユーザーがデスクトップ ディスプレイ テーマを使用している Windows プラットフォームでインス トールを実行すると、そのテーマがインストールのエンドユーザー ダイアログを表示するときに使用されます。

<span id="page-931-0"></span>InstallScript または InstallScript MSI プロジ ェ ク ト のダイアログにコ ン ト ロールを追加する

て

プロジェクト・この情報は、次のプロジェクトの種類に適用します:

- **InstallScript**
- InstallScript MSI

InstallShield の 「 コントロール | ツールバーを使用して、コントロールをダイアログに追加することができます。

## 邼

邼

### タスク ダイアログにコントロールを追加するには、以下の手順を実行します。

- 1. [ユーザー インターフェイス]の下のビュー リストにある [ダイアログ]をクリックします。
- 2. [ ダイアログ ] エクスプローラーで、[ すべてのダイアログ ] フォルダーを展開して、それから新しいダイア ログ コントロールを追加するダイアログ アイテムを展開します。
- 3. 展開したダイアログ アイテムの下にある言語をクリックします。中央のペインにあるダイアログ エディター に、 選択し た言語のダイアログが表示されます。
- 4. [コントロール] ツールバーで、追加するコントロールをクリックします。
- 5. ダイアログ上のコントロールを表示する位置に長方形を描きます。

6. 右側のペインで、コントロールのプロパティを設定します。

[ダイアログ エディター]にコントロールを追加した後、ユーザーとコントロール間の対話を InstallScript を使っ て処理します。詳細については、「InstallScript を利用してダイアログ コントロールを処理する」を参照してくだ さい。

Ë

メモ・Microsoft Visual Studio で作成されたプロジェクトの場合、ツールボックスを使用してダイアログ コント ロールを追加できます。

### コントロールのプロパティを設定する

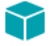

プロジェクト・この情報は、次のプロジェクトの種類に適用します:

- InstallScript
- InstallScript MSI

ダイアログ自体とそのすべてのコントロールには、ダイアログ エディター内にプロパティシートがあります。こ れらのプロパティでは、コントロールのサイズや位置、そのデフォルトのテキスト (文字列 ID)またはダイアロ グがモーダルかど うかを判別し ます。

プロパティシートの1つを編集するには、ダイアログ上でコントロールを選択するか、プロパティシート上方の ボックスからコントロールまたはダイアログの名前を選択します。プロパティはコントロールの種類に応じてさ まざまです。

- [ダイアログ](#page-1006-0)
- チェック ボックス
- ・ プッシュ ボタン
- 編集フィールド
- コンボ ボックス
- テキスト領域
- リスト ボックス
- ラジオ ボタン
- [ビットマップ](#page-992-0)
- グループ ボックス
- [線](#page-1029-0)
- ラジオ ボタン グループ
- 選択ツリー
- [進行状況バー](#page-1047-0)
- リスト ビュー
- [アイコン](#page-1026-0)

### ビットマップの上部にコントロールを表示する

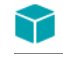

プロジェクト・この情報は、次のプロジェクトの種類に適用します:

- **InstallScript**
- InstallScript MSI

ビットマップその他のダイアログ コントロールのプロパティを設定するとき、コントロールがビットマップの上 に配置されるように指定することができます。

### 邼

#### タスク どットマップ上にコントロールを表示するには、次の手順に従います :

- ビットマップの Tab Index プロパティの値には、ビットマップの上に配置されるすべてのコントロールの Tab Index プロパテ ィ の値よ り も小さい値を使用し ます。 これを構成する最も簡単な方法は、 ビ ッ ト マ ッ プ コ ン ト ロールの Tab Index プロパテ ィ を 0 に設定する こ と です。
- すべてのコントロール ( ビットマップを含む ) では、Tab Stop のプロパティを True に設定しておく必要があ ります。

### <span id="page-933-0"></span>InstallScript を使用し てカス タム ダイアログを実装する

### Y

プロジェクト・この情報は、次のプロジェクトの種類に適用します:

- **InstallScript**
- InstallScript MSI

カスタム ダイアログ作成の次のステップは、ダイアログ コントロールとのエンドユーザーの対話を処理する InstallScript 関数の作成です。

## 邼

タスク InstallScript を使用し て、 InstallScript プロジ <sup>ェ</sup> ク ト でカス タム ダイアログを実装するには、 次の手順を実行し ま す。

> 1. 最初に、カスタム ダイアログのコードを含む InstallScript ソース ファイルの新規作成を行います。ファイル に CustomDialog.rul という名前を付けます。

ヒ ン ト • 他のプロジ <sup>ェ</sup> ク ト でダイアログ スク リ プ ト を使用する場合は、 .rul フ <sup>ァ</sup> イルを別の場所にコ ピーし ま す。他のプロジェクトで、InstallScript ビューを開き、InstallScript エクスプローラーで [ **ファイル** ] を右ク リックして、[スクリプト ファイルの挿入]をクリックします。

2. CustomDialog.rul 内で、カスタム ダイアログ関数用のプロトタイプと実装を配置します。次のコードを CustomDialog.rul に追加し ます。

prototype NUMBER CustomDialog( ); function NUMBER CustomDialog( ) begin end;

3. スクリプトをコンパイルしたときに、次の行を Setup.rul 上部付近に挿入して、メインのスクリプトの Setup.rul に CustomDialog 関数のコードが含まれていること示します:

#include "CustomDialog.rul"

4. CustomDialog.rul スクリプトで、ダイアログに追加したコントロールの数値 ID を格納する定数を定義します。 標準ダイアログから [ 戻る ]、 [ 次へ ] および [ キャンセル ] ボタンをコピーした場合、CustomDialog.rul の上 部付近に次の行を追加する こ とができます。

// コントロール識別子 #define BUTTON\_NEXT 1 #define BUTTON\_BACK 12

一般に、 ダイアログのコ ン ト ロールの数値 ID は、 コ ン ト ロールの Control Identifier プロパテ ィ にリ ス ト され ている数値で、ダイアログ エディターでコントロールを選択するとプロパティ リストに表示されます。

ËÖ

重要・エンド ユーザーが InstallScript ダイアログの右上にある閉じるボタンをクリックしてインストールを キャンセルできるようにするには、Control Identifier プロパティに値 2 を持つボタン コントロールをそのダイ アログに含まなくてはなりません。このボタンはダイアログ内の任意の場所に配置でき、必要であればボタ ンを非表示にすることも可能です。これは、ダイアログにこの ID を持つボタンが含まれていない場合、イン ストールはダイアログの閉じるボタンがクリックされたときに生成されるメッセージを渡しません。

たとえばチェック ボックス、編集フィールド、またはリストボックスといった、エンドユーザーが対話可能 なその他の各コントロールに追加定数を定義する必要があります。

5. CustomDialog 関数は、EzDefineDialog 関数を使用して、カスタム ダイアログをメモリにロードします。

EzDefineDialog(

"CustomDialog", // ダイアログのニッ クネーム ISUSER. // ダイアログのリソースを含む DLL "CustomDialog", // [ ダイアログ ] ビューのダイアログの名前 0); ソ/ダイアログの数値リソース ID (ここでは使用されない

EzDefineDialog と共に使う引数については、 EzDefineDialog を参照し て く ださい。

ヒント・ダイアログ エディターで表示されるとおり、ダイアログのリソース ID はダイアログ名となります。 数値リ ソース ID を指定する必要がある場合、 カス タム ダイアログの Dialog テーブルにある ISResourceId 列 に数値 ID を追加することができます。 Dialog テーブルには、ダイレクト エディターを使ってアクセスできま す。

6. カスタム ダイアログのスクリプトでメッセージ ループを作成します。メッセージ ループは繰り返し WaitOnDialog 関数を呼び出します。この関数が呼び出されると、ユーザーがインタラクトするコントロールの 数値コントロール ID が戻されます。通常のメッセージループは次のように表示されます。

// ユーザーが [ 次へ ]、 [ 戻る ]、または [ キャンセル ] ボタンを使用してダイアログ ボックスを // 終了するまで WaitOnDialog を繰り返し呼び出す while (<sup>I</sup>bDone)

// ユーザーがコントロールと対話するのを待ち、 // コントロールの ID を戻す nCtrl = WaitOnDialog("CustomDialog");

// switch ステートメントを使用して、異なるコントロールを処理する

switch (nCtrl)

```
case CONTROL1:
 // ユーザーが CONTROL1 をクリックしたときにアクションを実行する
```
case CONTROL2:

// ユーザーが CONTROL2 をクリックしたときにアクションを実行する

// その他のコントロール用の case ステートメント

endswitch;

endwhile;

たとえば、CustomDialog は現在 [ 次へ]、[ 戻る]、および [ キャンセル] ボタンを含みます。そのメッセージ ループは次のように表示される可能性があります。

while (!bDone)

nControl = WaitOnDialog("CustomDialog");

switch (nControl)

```
case DLG_INIT:
 // このダイアログの [戻る]、 [次へ]、および [キャンセル] ボタンと有効 / 無効状態を
 // 初期化して、 コン ト ロール ID 700-724 および 202 上で %P、 %VS、 %VI を 
 // それぞれ IFX_PRODUCT_DISPLAY_NAME、 IFX_PRODUCT_DISPLAY_VERSION、 および
  // IFX INSTALLED DISPLAY VERSION で 置換します。
  hwndDlg = CmdGetHwndDlg("CustomDialog");
  SdGeneralInit("CustomDialog", hwndDlg, 0, "");
case BUTTON BACK:
 // ユーザーが [戻る] をクリック
  nReturn = BUTTON_BACK;
 bDone = TRUE;
case BUTTON_NEXT:
 // ユーザーが [ 次へ] をクリック
```

```
nReturn = BUTTON_NEXT;
bDone = TRUE;
```

```
デフォルト :
  // 標準のコントロール処理を確認します
  if (SdIsStdButton(nControl) && SdDoStdButton(nControl)) then
    bDone = TRUE;
  endif;
```
endswitch;

endwhile;

7. エンドユーザーが [戻る] または [次へ] をクリックすることによってダイアログを終了した場合、EndDialog と ReleaseDialog を使用し て、 画面と メ モ リからダイアログを削除し ます。

EndDialog("CustomDialog"); ReleaseDialog("CustomDialog");

メイン スクリプトでダイアログを使用するには、Setup.rul の OnFirstUIBefore イベント ハンドラーなど、 CustomDialog 関数に呼び出し を追加し ます。
```
Dlg_SdWelcome:
  szTitle = "";
  szMsg = "";nResult = SdWelcome(szTitle, szMsg);
```
Dlg\_CustomDlg: nResult = CustomDialog( ); if (nResult = BUTTON\_BACK) goto Dlg\_SdWelcome;

// 以下省略

エンドユーザーが [ **戻る**] または [ 次へ] をクリックした場合、スクリプトは 1 つ前、または 1 つ後のダイア ログを表示します。ユーザーが [キャンセル] をクリックした場合、標準の確認ダイアログが表示されます (OnCanceling イベント ハンドラーが処理)。

メモ・ダイアログ コントロールの機能の実装に関する情報は、[「InstallScript を使ったダイアログ コ](#page-936-0)ントロールの [処理](#page-936-0)」 を参照してください。

## 特殊メッセージ

コントロール ID を返す以外にも、WaitOnDialog 関数はいくつかの特殊メッセージを返します。

- $\,$  ダイアログが画面に表示される直前に、**WaitOnDialog** はメッセージ定数の DLG INIT を返します。DLG INIT case ステートメントでは、チェック ボックスやラジオ ボタンのデフォルトのステータスを設定したり、リス トボックスやコンボボックス コントロールにデータを入力してデフォルトの選択を設定したり、編集フィー ルドの初期テキストを設定することができます。
- エラーが発生すると、**WaitOnDialog** は DLG\_ERR 定数を返します。

<span id="page-936-0"></span>InstallScript を利用してダイアログ コントロールを処理する

Y

プロジェクト・この情報は、次のプロジェクトの種類に適用します:

- **InstallScript**
- InstallScript MSI

InstallScript および InstallScript MSI インストール プロジェクトでは、InstallScript を使用して、カスタム ダイアロ グに追加し たコ ン ト ロールを処理し ます。

## チェック ボックスコントロールの使用

ボタンのクリックを処理することのほかに、カスタム ダイアログは通常、チェック ボックスなどのダイアログ コントロールにおけるエンド ユーザーの選択を取得できる機能も必要です 。

Ë

メモ・InstallShield には、AskOptions という標準ダイアログがあります。これは最大 9 つまでのチェック ボックス やラジオボタンを表示するので、エンドユーザーにチェック ボックスを表示するためだけにカスタム ダイアログ を作成する必要はありません。

押しボタンと同様に、ダイアログ ボックスに追加する各チェック ボックス コントロールに対し、通常は数値コ ントロール ID に象徴的な名前を割り当てる #define ステートメントをスクリプトに追加します。たとえば、 チェック ボックス コントロールをカスタム ダイアログ ボックスに追加すると、コントロールの数値 ID はコント ロールの Control Identifier プロパティに表示されます。数値 ID が 1302 の場合は、次の行をスクリプトに追加しま す。

#### #define MYCHECKBOX1 1302

ほとんどのタイプのコントロールに対し、InstallScript は CtrlGet 関数と CtrlSet 関数を定義します。これらの関数 は、 コ ン ト ロールの現在の状態またはデータ を取得あるいは設定するために使用できます。 た と えば、 CtrlGetState を使用するとチェック ボックス コントロールの現在の状態を取得でき、CtrlSetState を使用すると チェック ボックス コントロールの現在の状態を設定できます。 ダイアログのメッセージ ループの DLG INIT case で、CtrlSetState を呼び出してチェック ボックスの初期選択状態を設定することができます。次のコードは、 チェック ボックスが予め選択された状態で表示されるように設定します。

case DLG\_INIT:

// このダイアログの [戻る]、 [次へ]、および [キャンセル] ボタンと有効 / 無効状態を初期化して、 // ID 700-724 および 202 の %P、 %VS、 %VI を IFX\_PRODUCT\_DISPLAY\_NAME、 IFX\_PRODUCT\_DISPLAY\_VERSION、 // および IFX INSTALLED DISPLAY VERSION でそれぞれ置換します。 hwndDlg = CmdGetHwndDlg("CustomDialog"); SdGeneralInit("CustomDialog", hwndDlg, 0, ""); CtrlSetState("CustomDialog", MYCHECKBOX1, BUTTON\_CHECKED);

同様に、ダイアログのメッセージ ループの外に次のコードを追加すると、チェック ボックスの最終的な選択状態 を検出する こ とができます。

nState = CtrlGetState("CustomDialog", MYCHECKBOX1);

if (nState = BUTTON CHECKED) then // チェックボックスが選択されている else // チェックボックスが選択されていない endif;

## 編集フィールドの使用

編集コントロールをカスタム ダイアログに追加することもできます。これにより、エンドユーザーは 1 行のテキ ストを入力できるようになります。InstallShield には、SdShowDlgEdit1、SdShowDlgEdit2、および SdShowDlgEdit3 と呼ばれる標準ダイアログがあります。これは、エンドユーザーがテキストを入力できる 1、2、または 3 つの編 集フィールドを表示します。

編集コントロールに格納されているテキストは CtrlGetText を使用して読み取ることができます。たとえば、リ ソース ID が 10000 の編集コントロールからテキストを読み取って svEdit という文字列変数に格納するには、次の コードを使用します。

CtrlGetText("CustomDialog", 10000, svEdit);

同様に、CtrlSetText を使用すると、編集コントロールに格納される ( メッセージ ループの switch ステートメント の DLG\_INIT ブロック内)初期のテキストを設定することができます。

<u> ヒント・編集コントロールのパスワード属性を利用して、編集フィールドにエンドユーザーが入力する文字を非表</u> 示に設定する こ とができます。 番号属性を利用し て、 編集フ ィ ールド にエン ド ユーザーが数値のみを入力できる よ う に設定する こ とができます。

## リストボックスとコンボボックスのコントロールの使用

リストボックスとコンボボックスのコントロールは LIST タイプの変数と関連付ける必要があります。リストボッ クスのコントロールを表示する前に、文字列リスト変数にデータを入力し、ダイアログの DLG INIT ハンドラーで CtrlSetList を使用してリストボックスまたはコンボ ボックスのコントロールと関連付ける必要があります (コン ボ ボ ッ クスのコ ン ト ロールに対し ては、 通常 Drop-Down List プロパテ ィ を True に設定し、 Height プロパテ ィ を コントロールのドロップダウンリスト部分の高さに設定します)。

リスト ボックスまたはコンボ ボックスのコントロールに初期選択を設定するには、ダイアログの DLG\_INIT ハン ド ラーで CtrlSetCurSel を呼び出し ます。 また、 ユーザーの現在の選択を取得するには、 CtrlGetCurSel を呼び出し ます。たとえば、次のコードは使用可能な各ドライブの文字をリスト変数に入力し (GetValidDrivesList を使用)、 リストをコンボ ボックス コントロールに関連付け、ダイアログを終了する前にコンボ ボックスからエンドユー ザーの選択を読み取り ます。

function NUMBER CustomDialog( ) NUMBER nReturn; NUMBER nControl; BOOL bDone; //コンボボックスリストと現在の選択のための変数 LIST listDrives; STRING svDrive; begin nReturn = EzDefineDialog("CustomDialog", ISUSER, "CustomDialog", 0);

 $b$ Done = FALSE;

```
// コンボボックス項目を含むリストの作成
listDrives = ListCreate(STRINGLIST);
// 使用可能な全ドライブ名をリストに入力
GetValidDrivesList(listDrives, -1, -1);
```
while (!bDone)

nControl = WaitOnDialog("CustomDialog");

switch (nControl)

```
case DLG_INIT:
 // このダイアログの [ 戻る ]、[ 次へ ]、および [ キャンセル ] ボタンと有効 / 無効状態を初期化して、
 // コン ト ロール ID 700-724 および 202 上で %P、 %VS、 %VI を
 // IFX PRODUCT DISPLAY NAME、 IFX PRODUCT DISPLAY VERSION および IFX INSTALLED DISPLAY VERSION で
 // それぞれ置換します。
 hwndDlg = CmdGetHwndDlg("CustomDialog");
 SdGeneralInit("CustomDialog", hwndDlg, 0, "");
 CtrlSetState("CustomDialog", MYCHECKBOX1, BUTTON_CHECKED);
 // コンボボックスとリストの関連付け
 CtrlSetList("CustomDialog", MYCOMBOBOX1, listDrives);
 // リストからの最初のドライブ名の取得 ...
 ListGetFirstString(listDrives, svDrive);
 // ... そしてそれを現在の選択に設定
 CtrlSetCurSel("CustomDialog", MYCOMBOBOX1, svDrive);
// その他のコントロール用の case ステートメント
```
endswitch;

endwhile;

// エンドユーザーの選択を取得し、メッセージボックスに表示

CtrlGetCurSel("CustomDialog", MYCOMBOBOX1, svDrive); MessageBox(" 次のド ラ イブを選択しました : " + svDrive, INFORMATION);

EndDialog("CustomDialog"); ReleaseDialog("CustomDialog");

return nReturn;

end;

リスト ボックスとコンボ ボックス コントロールは Sorted プロパティがあります。これを [ はい ] に設定すると、 リスト コントロールの内容をアイテムの表示名別に並べ替えることができます。

InstallScript または InstallScript MSI プロジ ェ ク ト でダイアログの動作を編集する

Y

プロジェクト・この情報は、次のプロジェクトの種類に適用します :

- InstallScript
- InstallScript MSI

ダイアログの動作を変更するには、希望する動作に応じてダイアログ関数のパラメーターを変更します。利用可 能なパラメーターについては、ダイアログ関数に関するドキュメントを参照してください:

- ダイアログ関数
- ダイアログのカスタマイズ関数

"Sd ダイアログ スタティック テキスト " フィールドに製品名、製品バージョン、または、イン ストール済みバージョンを含むフィールドを追加する

## ר

プロジェクト・この情報は、次のプロジェクトの種類に適用します:

- InstallScript
- InstallScript MSI

InstallShield では、Sd ダイアログ スタティック テキスト フィールドに、%P、%VS、または %VI ( 場合により、追加 スペースとして表示されます)というプレースホルダーを含む製品名、製品バージョン、または、インストール されたバージ ョ ンをグローバルに配置する こ とができます。 実行時に、 システム変数 IFX\_PRODUCT\_DISPLAY\_NAME, IFX\_PRODUCT\_DISPLAY\_VERSION と IFX\_INSTALLED\_DISPLAY\_VERSION の値がス タ ティック テキスト フィールドで %P、%VS、および %VI の代わりに表示されます。

プレース フォルダーを含むスタティック テキスト フィールドを追加する場合、701 から 799 の範囲内で ( そのダ イアログに対して)一意の ID をスタティック テキスト フィールドに与えます。ID が 701 から 799 のとき、 InstallShield はスタティック テキスト フィールドをスキャンしてプレースホルダーの存在を確認します。プレース ホルダーが見つかる と、 InstallShield はそれを対応するシステム変数の値で置き換えます。

## ダイアログで HTML コントロールを使用する

プロジェクト・この情報は、次のプロジェクトの種類に適用します:

- InstallScript
- InstallScript MSI

InstallShield では、 InstallScript と InstallScript MSI プロジ ェ ク ト に含まれるダイアログで HTML コ ン ト ロールをサ ポー ト し ます。 HTML コ ン ト ロール を使って、 ダイアログ コ ン ト ロールで HTML マークア ッ プを使用できます。 ダイアログで Web ページ、インストール済みの HTML ファイル、および HTML サポートファイルへのリンクを含 めることができます。エンド ユーザーが実行時のダイアログでハイパーリンクをクリックしたときに、インター ネット ブラウザーで HTML ページを開くか、InstallScript コードを使って定義した別の動作をトリガーできます。 HTML コ ン ト ロールを使って、 外観を制御するためのス タ イルを含む、 有効な HTML マークア ッ プを使用できま す。

HTML コンテンツがインストール済みの HTML ファイルまたは HTML サポート ファイルである場合、HTML コン ト ロールを使って、 それを直接ダイアログに表示する こ と も可能です。

HTML コントロールを作成するには、まずスタティック テキスト コントロールを作成します。ダイアログにスタ ティック テキストコントロールを配置してから、それを HTML コントロールに変換できます。

## 邼

### タスク タイアログの任意のスタティック テキスト コントロールを HTML コントロールに変換するには、以下の手順の 1 つを実行します :

[ ダイアログ ] ビューで、コントロールの Text プロパティを次のとおりに設定します :

[html] HTML マークアップ

InstallScript を使って、コントロールのテキストを [html] に設定して、後に HTML マークアップを続けます。

実行時に、InstallScript エンジンがコントロールを HTML コントロールに変換します。

#### 例

次の例では、スタティック テキスト コントロールを HTML コントロールに変換する方法をデモンストレーション します。サンプル HTML コードを使って、コントロールの色とフォントを設定して、ダイアログと一致させます。

## 厚

#### タスク シン コントロールの Text プロパティを使って、スタティック テキスト コントロールを HTML コントロールに変換す るには、 以下の手順に従います :

- 1. [ ユーザー インターフェイス ] の下のビュー リストにある [ ダイアログ ] をクリックします。
- 2. [ダイアログ]エクスプローラーで、HTML コントロールを含めるダイアログを右クリックして、[編集]をク リックします。ダイアログ エディターに、プロジェクトのデフォルト言語でダイアログが表示されます。
- 3. HTML コントロールに変換するスタティック テキスト コントロールをクリックします。InstallShield の右側に 設定が表示されます。
- 4. Text プロパティで、省略記号ボタン (...) をクリックしますプロジェクトに含まれるすべての現在の文字列の リ ス ト が表示されます。
- 5. [編集] ボタンをクリックします。
- 6. 文字列 ID の値を次のように設定します :

[html]<style type="text/css">html,body {padding:0; margin:0; background-color:ButtonFace} \* {font-size: 8pt; font-family: "MS Sans Serif";} </style> <a href="http://www.MyWebSite.com">Web サイ ト にアクセス </a>

実行時、インストールはデフォルトの InstallScript ダイアログ フォント (8 ポイント MS Sans Serif) を使い、背景 色を Windows ダイアログの色 ( 通常は灰色 ) に設定し ます。 コ ンテンツが白色のダイアログ領域にある場合、 background-color:ButtonFace スタイル部分を省略して、HTML コントロールの背景が白色になるようにします。

ヒ ン ト • [ ダイアログ ] ビ ューを通し てス タ テ <sup>ィ</sup> <sup>ッ</sup> ク コ ン ト ロールを変換する代わり に、 InstallScript ビ ューでダイ アログのスクリプト関数を編集することもできます。たとえば、ダイアログ メッセージ ループの DLG\_INIT ケー スに次のコードを追加します:

CtrlSetText( szDlg, HTML\_CTRL\_ID, "[html]<style type=\"text/css\">html,body {padding:0; margin:0; background-color:ButtonFace} \* {font-size: 8pt; font-family: "MS Sans Serif";} </style><a href=\"http://www.MyWebSite.com\">Web サイ ト にアクセス site</a>" );

その他のスク リ プ ト サンプルは、 「 CtrlGetUrlForLinkClicked Example」 を参照し て く だ さい。

## HTML コントロールにあるリンクのクリック イベントの処理方法

CtrlSetText 関数を使って HTML コントロール コンテンツを実行時に設定して、コントロールの作成に成功する と、 CtrlSetText が 0 を返し ます。 失敗する と、 CtrlSetText が ISERR\_GEN\_FAILURE を返し ます。

HTML コントロールにあるリンク イベントを処理するため、WaitOnDialog 関数は、HTML コントロールのコント ロール ID を返します ( これは、元のスタティック テキスト コントロールのコントロール ID と同じです)。カス タム ダイアログ スクリプト関数に HTML コントロール ID を処理する case ステートメントを含めて、 CtrlGetUrlForLinkClicked 関数を呼び出してクリックされたリンクの URL を取得できます。スクリプトはこのリン クを使って、たとえばインターネット ブラウザーを起動してリンクにナビゲートするなどの任意のアクションを 行うことができます。

エンド ユーザーがアンカー タグを使った HTML コントロールのリンクをクリックすると、次の動作が発生します :

- アンカー タグにターゲット属性が含まれていない、またはターゲット値が新しいウインドウに表示されない 場合、コントロール ID がダイアログ スクリプトに戻ります。これによって、スクリプトがリンク クリック 自体を処理できます。
- アンカー タグにターゲット属性が含まれていて、その値が新しいウィンドウに表示される blank またはそれ に等しい値であるとき、メッセージはスクリプトに送られず、URL が自動的に起動されます。

## HTML コントロールに関する特別考慮

ダイアログに HTML コントロールを追加する場合は、以下の詳細に注意してください。

#### HTML コントロールの実行時の要件

HTML コントロールは、完全に機能するためには Internet Explorer 5.5 以降を条件とします。ターゲット システム に以前のバージョンが存在するとき、HTML コントロールのコンテンツを設定する唯一の方法は、HTML ファイル を CtrlSetText に提供する方法です。ターゲット システム上で、Internet Explorer がデフォルトのブラウザーであ る必要はあ り ません。

### HTML ファイルの HTML コントロール サポート

HTML コントロールで HTML ファイルを使用する場合、ファイルへのフル パスを CtrlSetText 関数を使って指定し なくてはなりません。そうでない限り、InstallScript エンジンがファイルの場所を認識できません。サンプル InstallScript は次の通り です :

CtrlSetText(szDlg, HTML\_CTRL\_ID, "[html]file://" + SUPPORTDIR^"aboutpage.htm");

## 電子メール アドレスに HTML コントロールを使用する

電子メール アドレスをポイントするハイパーリンクを追加するには、次のようなコードを使用します :

CtrlSetText(szDlg, HTML\_CTRL\_ID, "[html]<a href=\"mailto:support@mycompany.com?Subject=Example%20Line\"> サポートに電子 メールを送信 </a>");

エンド ユーザーがこのようなリンクをクリックしたとき、ターゲット システムの電子メール アプリケーション で新しい電子メール メッセージが自動的に開きます。mailto リンクでは、スクリプトにメッセージは送信されま せんので、 ご注意 く だ さい。

#### フォーマットされていない HTML テキスト コンテンツ

HTML コントロールのコンテンツ セットはそのままの形式で渡されます。コンテンツのフォーマットは行われま せん。コンテンツをフォーマットする必要がある場合、スクリプトでコンテンツ文字列を操作してからコンテン ツ文字列を CtrlSetText に渡し ます。

#### スタティック テキスト コントロールのテキスト プロパティ文字数制限

スタティック テキスト コントロールのテキスト プロパティの文字数制限は 256 文字です。したがって、コント ロールのテキスト コンテンツの始めに [html] を追加してスタティック テキスト コントロールを HTML コント ロールに変換する場合、入力可能な最大文字数は 256 文字です。これにはハイパーリンク テキストおよび指定す る HTML マークアップ文字のすべてが含まれます。コンテンツに 256 文字以上を入力するには、CtrlSetText 関数 を使ってコントロールを作成します。

#### デフォルトのダイアログに戻す

## M

プロジェクト・この情報は、次のプロジェクトの種類に適用します :

- InstallScript
- InstallScript MSI

ダイアログを編集してから、後で変更内容をすべて元に戻す場合、元のデフォルト ダイアログに復元することが できます。

## E,

#### タスク ブラオルトのダイアログに元に戻すには、以下の手順を実行します。

- 1. [ユーザー インターフェイス]の下のビュー リストにある [ダイアログ] をクリックします。
- 2. 編集したアクションを右クリックして、[元に戻す]をクリックします。

## リソース コンパイラとリソース リンカ

## ר

プロジェクト・この情報は、次のプロジェクトの種類に適用します :

- **InstallScript**
- InstallScript MSI

InstallScript または InstallScript MSI プロジェクトでダイアログに変更を加えるには、リソース コンパイラとリ ソース リンカをシステムにインストールしておく必要があります。InstallShield には、これらのタイプのツールが 両方搭載されています。

厚

#### タスク リソース コンパイラとリソース リンカの位置の確認は、次の手順で行います。

1. [ツール] メニューから [オプション] を選択します。Options ダイアログ ボックスが開きます。

2. [リソース]タブをクリックします。

[リソース] タブには、コンパイラとリンカの場所の一覧があります。

邼

タスク リソースコンパイラまたはリソースリンカを既にシステム上にあるものと置き換えるには、以下の手順に従いま す :

- 1. [ ツール ] メニューから 「 オプション ] を選択します。Options ダイアログ ボックスが開きます。
- 2. [ リソース] タブをクリックします。
- 3. [ リソースのコンパイラの場所] ボックス、または、[ リソースのリンカの場所] ボックスの横にある [ 参照 ] ボタンをクリックして、プログラム ファイルまで移動します。

ダイアログ サンプラー

## Υ

プロジェクト・この情報は、次のプロジェクトの種類に適用します:

- **InstallScript**
- InstallScript MSI

ダイアログ サンプラーは、InstallScript と InstallScript MSI プロジェクトにおけるビルトイン ダイアログのサンプ ル、および、スクリプト ダイアログ (sd) 関数によって呼ばれるダイアログを表示する InstallShield ウィザードで す。異なる 2 つの ダイアログ サンプラーを起動することができます。

## 邼

### タスク ダイアログ ウィザードを起動するには、以下の手順を実行します。

InstallShield の [ ツール ] メニューで InstallScript をポイン ト して、 [ 標準ダイアログ サンプラー ] または [ スキン ダイアログ サンプラー]をクリックします。

[ プログラム ] メニューにある InstallShield プログラムフォルダーのショートカットを使用して、これらのサンプ ラーを起動する こ と もできます。

ダイアログ スキン

プロジェクト·この情報は、次のプロジェクトの種類に適用します:

**InstallScript** 

• InstallScript MSI

## 概要

ダイアログ スキンを使うと、エンドユーザー ダイアログを異なる外見とカラー スキームを使って表示できます。 スキンされたダイアログは標準ダイアログよりやや大きめで、コントロールの場所も異なります。スキン付きダ イアログを適切に表示するには、ターゲットマシンのデスクトップ領域が 800 x 600 ピクセル以上 (大きなフォン ト が利用されている場合は 1024 x 768 ピ クセル ) で、 システムが 16-bit 色以上を表示可能でな く てはな り ません。

#### 制限

プロジ ェ ク ト でダイアログのスキンを使用する場合、 い く つか制約があり ます。

- 標準ダイアログを「ダイアログ エディタ]内で一度編集すると、そのダイアログにダイアログ スキンを適用 または削除することはできません。したがって、編集するダイアログのスキンを指定するときは、まずスキ ンを指定し てから、 編集し て く だ さい。
- |標準ナビゲーション ボタン ([ 次へ ]、[ キャンセル ]、[ 戻る ]、および [ 終了 ]) の場所はすべてのスキンで共 通です。.skin ファイルはその位置を制御します。ダイアログ エディターで移動しても、ランタイムの位置に 影響はありません。また、いくつかのダイアログでは [参照] ボタン (例 SdAskDestPath) を再配置できない 場合があります。
- スキン ダイアログではウィンドウ ビルボードを使用できません。ウィンドウ スタイルのビルボードについ ての詳細は、 「[InstallScript および InstallScript MSI プロジ ェ ク ト におけるビルボー ド ス タ イルおよびフ ァ イル](#page-1131-0) [の種類](#page-1131-0)」を参照してください。
- プロジェクト[にカス タム ダイアログ](#page-930-0)を追加する場合、 新しいダイアログは、 他のエン ド ユーザー ダイアログ と同じサイズである必要があります。カスタム ダイアログのサイズが異なる場合、正しく表示されないこと があります。たとえば上記の位置関係の問題により、ナビゲーション ボタンが実行時にエンドユーザーに表 示されないことがあります。

#### Ë

メモ・カスタム ダイアログにダイアログ スキンを指定する場合、スキンが適切に表示されるためにダイアログ エ ディターでカスタム ダイアログを作成する前にスキンの設定を行う必要があります。

#### ダイアログ スキンの指定

## ⋎

プロジェクト・この情報は、次のプロジェクトの種類に適用します :

- InstallScript
- InstallScript MSI

ダイアログ スキンを使用して、インストールのエンドユーザー ダイアログの外観を変更することができます。1 つのプロジェクトにつき、1 つのスキンを指定することができます。プロジェクト内のすべてのダイアログは、選 択し たスキンを利用し て表示されます。

Ë

メモ・標準ダイアログを [ ダイアログ エディタ ] 内で一度編集すると、そのダイアログにダイアログ スキンを適 用または削除することはできません。したがって、編集するダイアログのスキンを指定するときは、まずスキン を指定し てから、 編集し て く だ さい。

カス タム ダイアログにダイアログ スキンを指定する場合、 スキンが適切に表示されるためにダイアログ エデ <sup>ィ</sup> ターでカスタム ダイアログを作成する前にスキンの設定を行う必要があります。

## ダイアログ スキンの選択

厚

#### タスク ダイアログ スキンを選択するには、以下の手順に従います:

- 1. [ ユーザー インターフェイス ] の下のビュー リストにある [ ダイアログ ] をクリックします。
- 2. 【ダイアログ】エクスプローラーで、 [ スキン ] を開いて利用可能なダイアログ スキンオプションを表示しま す。
- 3. スキンをクリックして、右側のパネルにプレビュー ダイアログを表示します。
- 4. 表示されたスキンを選択するには、プレビュー ペインの [ **選択** ] をクリックします。[ ダイアログ ] エクスプ ローラーで、 選択し たスキンのアイ コ ンに赤いチ ェ ッ ク記号が表示されます。

Blue スキン以外のすべてのダイアログ スキンは、フェード グラフィックに .gif ファイルを利用します。Blue スキ ンは .bmp ファイルを利用するのでファイルサイズが大きくなります。.gif ファイルを利用したとき、16 ビット カ ラーシステム上での Blue スキンの外観はその他のカラーに比べると鮮明ではありません。16-bit カラーシステム をサポートする Blue スキンを利用する場合で、ファイルサイズの大きさが関係ない場合は、Blue オプションを選 択し て下さい。 よ り小さいサイズには、 グラ フ ィ ッ クに .gif フ ァ イルを利用する BlueTC (True Color) オプションを 選択してください。

## ダイアログスキンの選択をクリアする

## 邼

- タスク ダイアログ スキンの選択をクリアするには、以下の手順に従います:
	- 1. [ ユーザー インターフェイス ] の下のビュー リストにある [ ダイアログ ] をクリックします。
	- 2. [ダイアログ] エクスプローラーで、[スキン] アイテムを開いて利用可能なダイアログ スキンオプションを 表示し てから、 <なし > アイテムを選択し ます。
	- 3. プレビュー パネルの [選択] をクリックします。

## 基本の MSI プロジェクトでダイアログを使用する

このセクションでは、基本の MSI プロジェクトで、ダイアログがある他の基本的な関数の作成および実行方法が 説明されています。

邼

## タスク あしいダイアログを作成して、それをインストールで表示するプロセスは、次のように複数のタスクに分割でき  $\vec{z}$ す:

- 1. ダイアログをプロジェクトに追加する。
- 2. ダイアログのレイアウトを編集する。
- 3. コントロールの動作を定義する (表示する条件、インタラクションがトリガーするイベント、およびサブス クライブするイベント)。

4. ダイアログを表示する (別のダイアログのコントロール内の NewDialog または SpawnDialog イベントを使用す るか、またはダイアログをプロジェクトのシーケンスに挿入します)

## <span id="page-946-0"></span>基本の MSI インストール中にダイアログを表示する

次に説明するいずれかの方法で、エンドユーザー ダイアログを表示できます。

- [ ユーザー インターフェイス ] シーケンスにダイアログを挿入する。
- 別のダイアログの動作を介し てダイアログを起動する。

## シーケンスへダイアログを挿入する

## Y

プロジェクト・マージ モジュール内でダイアログを作成する場合、ダイアログをシーケンスに挿入するにはモ ジュールをインストール プロジェクトと関連付ける必要があります。

## 邼

### タスク ダイアログをシーケンスにスケジュールするには、以下の手順に従います:

- 1. ビュー リストの [動作とロジック] の下にある [カスタム アクションとシーケンス] をクリックします。
- 2. 「シーケンス ] エクスプローラーで、ダイアログが通常表示される 3 つの上位シーケンス (「インストール ]、 [ アドバタイズ]、または、[ 管理]) から 1 つを展開して、その [ ユーザー インターフェイス] シーケンスを表 示し ます。
- 3. [ユーザー インターフェイス] シーケンスを展開して、既存のアクション、ダイアログ、およびカスタム ア クションの順序付けを確認します。
- 4. シーケンス内で作業中のダイアログの前にくるアクションまたはダイアログを右クリックして、[挿入]をク リックします。[ アクションの挿入 ] ダイアログ ボックスが開きます。
- 5. リストで、ダイアログを選択します。
- 6. ダイアログのリストから、新しいダイアログを選択します。
- 7. [OK] をクリックします。

インストールが完全ユーザー インターフェイス (/g コマンドライン パラメーターで定義) で実行され、このダイ アログに対するすべて[の条件](#page-1678-0)が満た される と、 ダイアログが選択し たシーケンス内に表示されます。

InstallShield でダイアログを [ 実行 ] シーケンスに挿入できても、挿入すると [ICE13](#page-1327-0) 違反になります。

## ダイアログで動作を介して起動する

ほとんどのダイアログは、 NewDialog ( ウ ィ ザー ド で別のダイアログを表示する ) または SpawnDialog ( モデルダイ アログを表示する) コントロールイベントの結果として表示されます。ダイアログの動作 (通常は [ 次へ] ボタン )でこのイベントを選択することによって、イベントを正常に実行するダイアログを指定できます。コントロール イベントに条件を追加することによって、直前のダイアログでの選択の結果に依存して別々のダイアログを表示 できます。

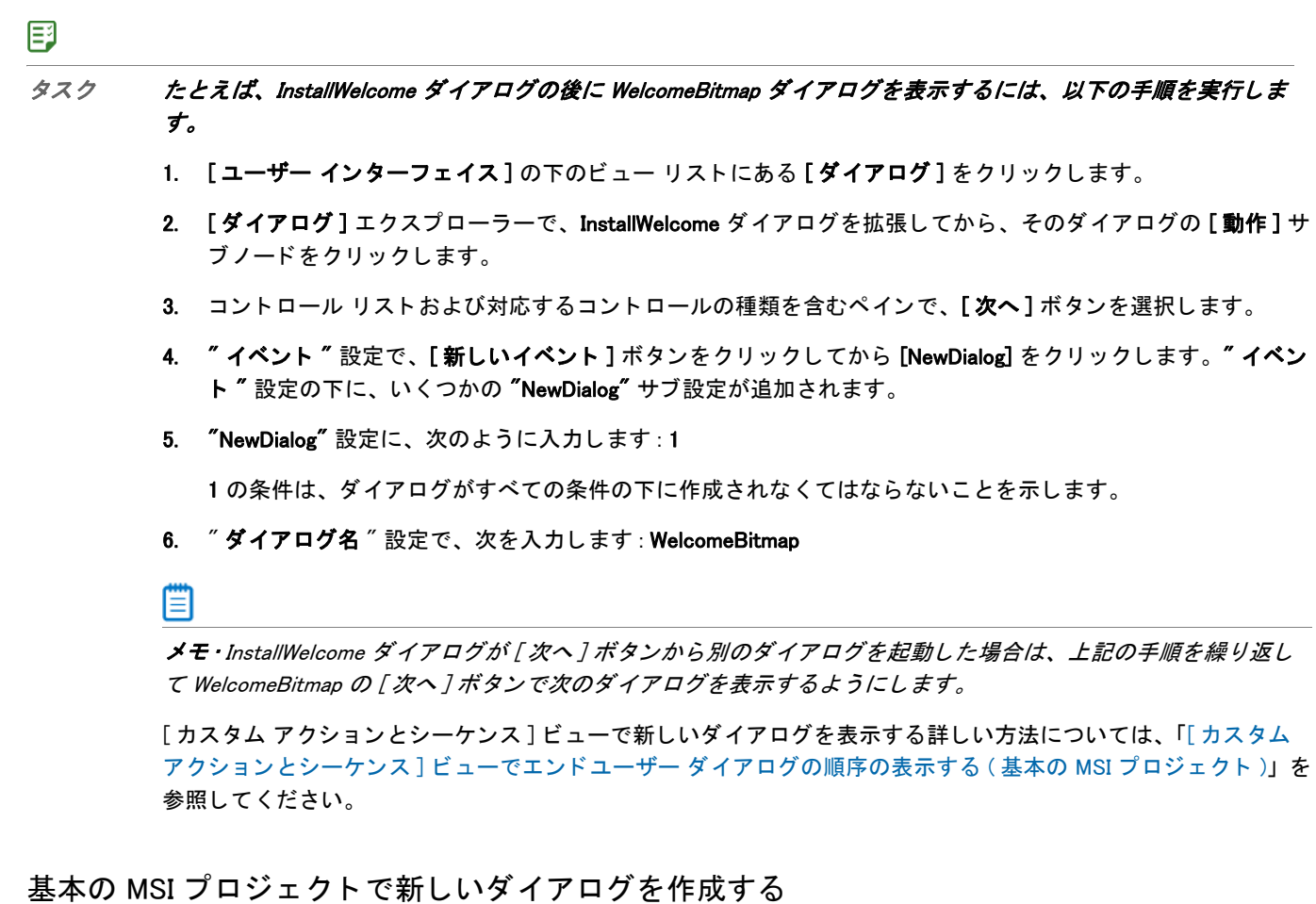

# 邼

## タスク 新規で基本の MSI プロジェクトを作成するには、以下の手順に従います :

- 1. [ ユーザー インターフェイス ] の下のビュー リストにある [ ダイアログ ] をクリックします。
- 2. [ダイアログ]エクスプローラーで、[すべてのダイアログ]を右クリックしてから、[新しいダイアログ]を クリックします。ダイアログ ウィザード が起動し、新規ダイアログ作成手順を案内します。

次のステップでは、ダイアログ[のレイアウト](#page-948-0)およびコントロール[の動作](#page-950-0)を編集します。

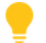

ヒント・ダイアログを別のプロジェクトから[インポー](#page-921-0)トして追加することもできます。

## エンドユーザー インターフェイスでダイアログを表示する

プロジェクトにダイアログを追加しても、そのダイアログがインストールに表示されるわけではありません。1つ 以上のプロジェクトのシーケンスにダイアログを挿入する処理については、「基本の MSI インストール中にダイア [ログを表示する](#page-946-0)」を参照してください。

## <span id="page-948-0"></span>基本の MSI プロジェクトでダイアログ レイアウトを編集する

ダイアログ エディターを使用して、ダイアログの修正、コントロールの編集、およびダイアログとコントロール の表示プロパティの設定をすべてビジュアル環境で行うことができます。

## 冒

メモ・エンド ユーザーがデスクトップ ディスプレイ テーマを使用している Windows プラットフォームでインス トールを実行すると、そのテーマがインストールのエンドユーザー ダイアログを表示するときに使用されます。

「ダイアログ ] ビューは、各プロジェクトのサポート言語のダイアログのバージョンを管理します。レイアウトを 編集するには、言語固有のバージョンを選択しなければなりません。コントロールのサイズに加える変更を除き、 これらのバージョンは変わりません。詳細については、「各言語ごとのダイアログを変更する」を参照してくださ い。

## ダイアログ エディターを開く

邼

#### タスク ダイアログ エディターでダイアログを開くには、次のいずれかを実行します。

- [ ダイアログ ] ビ ューの中のダイアログの名前の下にある、 ダイアログの言語固有のバージ ョ ンを選択し ま す。
- **[カスタム アクションとシーケンス**]ビューで、ダイアログを右クリックして、[ レ**イアウトの編集**] をク リックします。

ダイアログ エディターは、[ダイアログ]ビューの右ペインで開きます。

#### 基本の MSI プロジェクトでダイアログにコントロールを追加する

InstallShield の [ コントロール ] ツールバーを使用して、コントロールをダイアログに追加することができます。

## 邼

#### タスク ダイアログにコントロールを追加するには、以下の手順を実行します。

- 1. [ ユーザー インターフェイス ]の下のビュー リストにある [ ダイアログ ] をクリックします。
- 2. 「ダイアログ ] エクスプローラーで、「すべてのダイアログ ] フォルダーを展開して、それから新しいダイア ログ コントロールを追加するダイアログ アイテムを展開します。
- 3. 展開したダイアログ アイテムの下にある言語をクリックします。中央のペインにあるダイアログ エディター に、 選択し た言語のダイアログが表示されます。
- 4. 「コントロール ] ツールバーで、追加するコントロールをクリックします。
- 5. ダイアログ上のコントロールを表示する位置に長方形を描きます。
- 6. 右側のペインで、コントロールのプロパティを設定します。

ヒ ン ト • Microsoft Visual Studio 内から InstallShield プロジ <sup>ェ</sup> ク ト を編集し ている場合、 ツールボ <sup>ッ</sup> クスを使用し て コントロールを追加できます。

### コントロールの設定を構成する

ダイアログ自体とそのすべてのコントロールには、ダイアログ エディター内に設定のグリッドが表示されます。 これらの設定では、コントロールのサイズや位置、そのデフォルトのテキスト (文字列 ID など)またはダイアロ グがモーダルかど うかなどの特徴を判別し ます。

コントロールの設定を編集するには、ダイアログ上でコントロールを選択します。設定は、コントロールの種類 に応じてさまざまです。

- ビットマップ
- [ダイアログ](#page-1006-0)
- チェック ボックス
- プッシュ ボタン
- 編集フィールド
- コンボ ボックス
- テキスト領域
- リスト ボックス
- ラジオ ボタン
- [ビットマップ](#page-992-0)
- グループ ボックス
- [ビルボード](#page-990-0)
- [線](#page-1029-0)
- ラジオ ボタン グループ
- 選択ツリー
- [進行状況バー](#page-1047-0)
- リスト ビュー
- スクロール可能テキスト
- [アイコン](#page-1026-0)
- ディレクトリ リスト
- ディレクトリ コンボ
- ・ ボリューム コスト リスト
- $\blacksquare$ ボリューム選択コンボ
- [マスク編集](#page-1042-0)
- [パス編集](#page-1045-0)

#### ビットマップ上にコントロールを表示する

## 邼

#### タスク ビットマップ上にコントロールを表示するには、次の手順に従います:

- ビ ッ ト マ ッ プの Tab Index プロパテ ィ の値には、 ビ ッ ト マ ッ プの上に配置されるすべてのコ ン ト ロールの Tab Index プロパティの値よりも小さい値を使用します。これを構成する最も簡単な方法は、ビットマップ コント ロールの Tab Index プロパテ ィ を 0 に設定する こ と です。
- すべてのコ ン ト ロール ( ビ ッ ト マ ッ プを含む ) では、 Tab Stop のプロパテ ィ を True に設定し てお く 必要があ ります。

## <span id="page-950-0"></span>基本の MSI プロジェクトでダイアログ レイアウトを編集する

[ダイアログ] ビューで、実行時のコントロールの動作を指定する設定を構成できます。コントロールの動作関連 の設定では、次の種類の機能を構成できます:

- コントロールで対話するエンドユーザーが起動すイベント
- コ ン ト ロールがサブスク ラ イブする必要がある Windows Installer のイベン ト
- コントロールを表示する条件

## 邼

タスク コントロールの動作設定にアクセスするには、以下の手順に従います:

- 1. 以下のいずれかを実行します。
	- **「ダイアログ** ] ビューで、変更するダイアログのダイアログ ノードを拡張してから、「 **動作** ] サブノード をクリックします。
	- [ カス タム アクシ ョ ン と シーケンス ] ビューで、 ダイアログを右ク リ ッ ク して、 [ 動作の編集 ] をクリッ クします。
- 2. 選択されたダイアログのすべてのコントロールの一覧が表示される中央ペインで、構成するコントロールを クリックします。設定が、右のペインに表示されます。
- 3. 必要に応じて"イベント"、"サブスクリプション"、および"条件"設定を構成します。

#### <span id="page-950-1"></span>基本の MSI ダイアログでコントロール イベントを使用する

コントロール イベントを使うと、ダイアログの各コントロールに対してカスタム機能を提供することができます。 コントロール イベントでは、カスタム アクションの起動や新しいダイアログの生成、また進行状況バーの表示な どを行うことができます。多くのコントロール イベントは、パブリッシュされた情報を使用しています。また、 情報を使用するには、コントロール イベント情報を サブスクライブしなければならないコントロールもありま す。

イベント とコントロールを関連付けるには、[ダイアログ] ビューでダイアログの [動作]領域を使用します。詳 細については、「基本の MSI プロジェクトでダイアログ レイアウトを編集する」を参照してください。コント ロールのサブスクリプションに関する詳細は、「基本の MSI ダイアログでサブスクリプションを使用する」を参照 して く ださい。

このイベントの条件を指定するには、"イベント"設定で省略記号ボタン (...) をクリックします。

次は使用可能なコントロール イベント一覧です:

#### テーブル 3-3·コントロールのイベントの種類

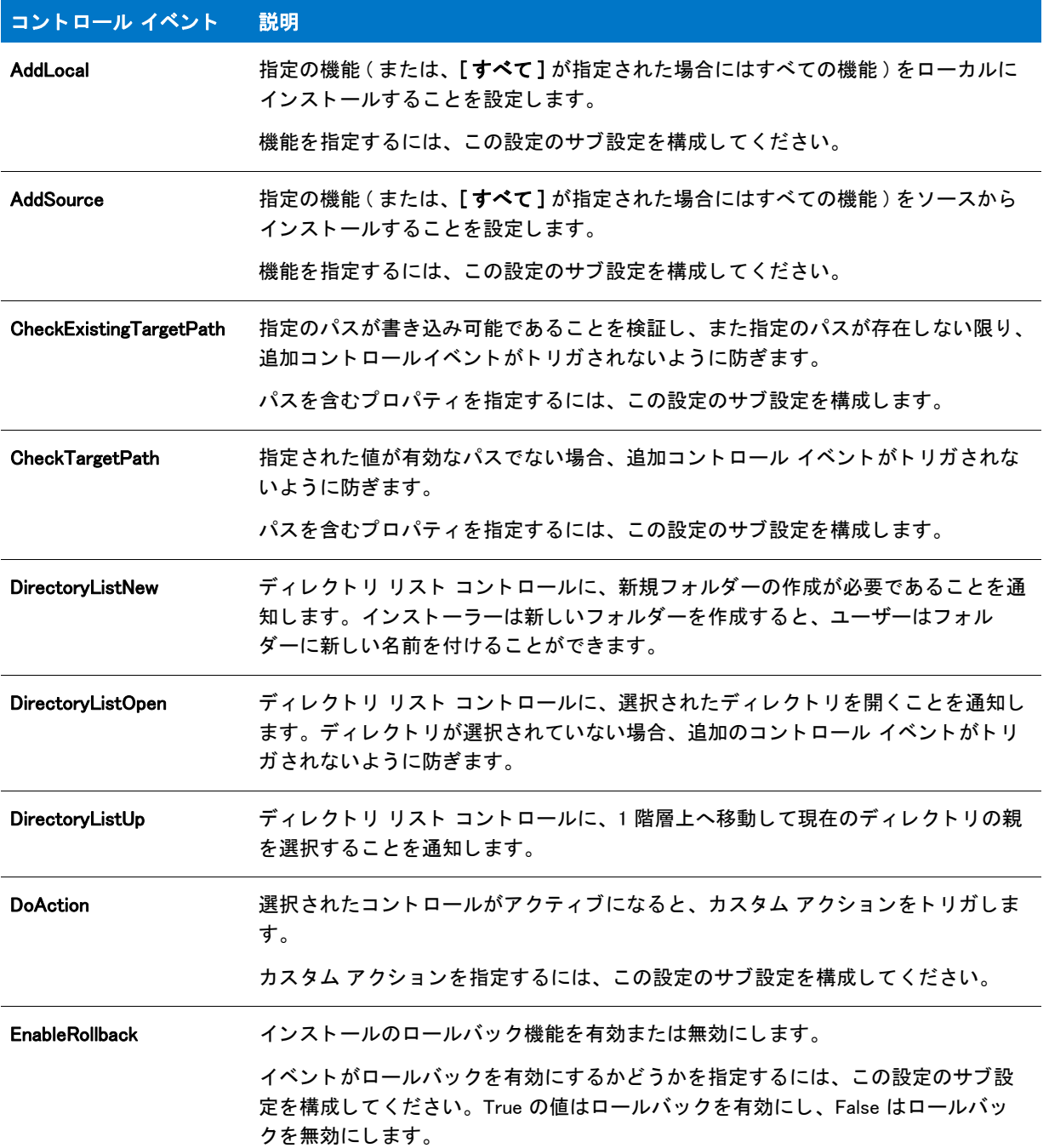

テーブル 3-3·コントロールのイベントの種類 (続き)

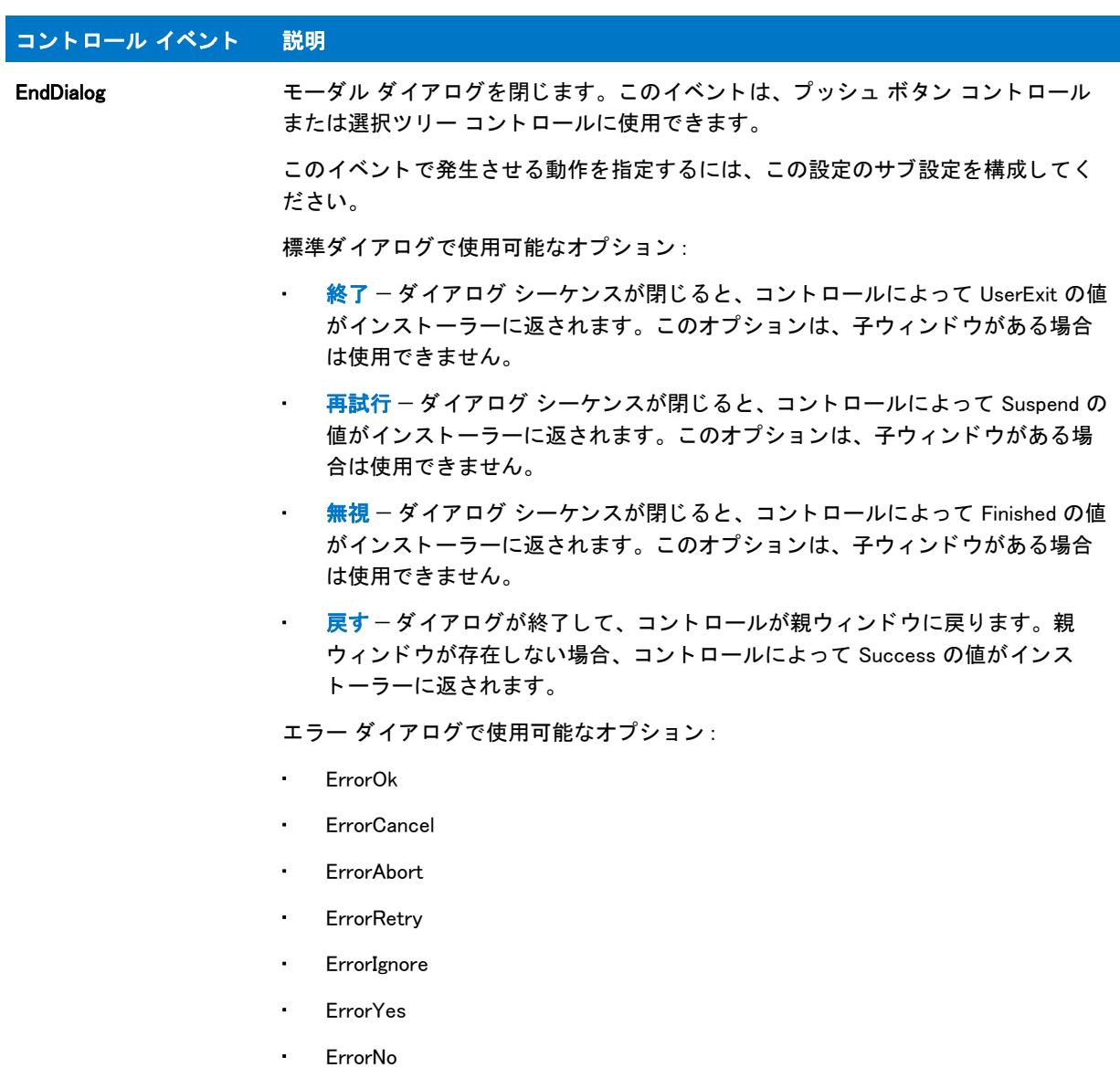

テーブル 3-3·コントロールのイベントの種類 (続き)

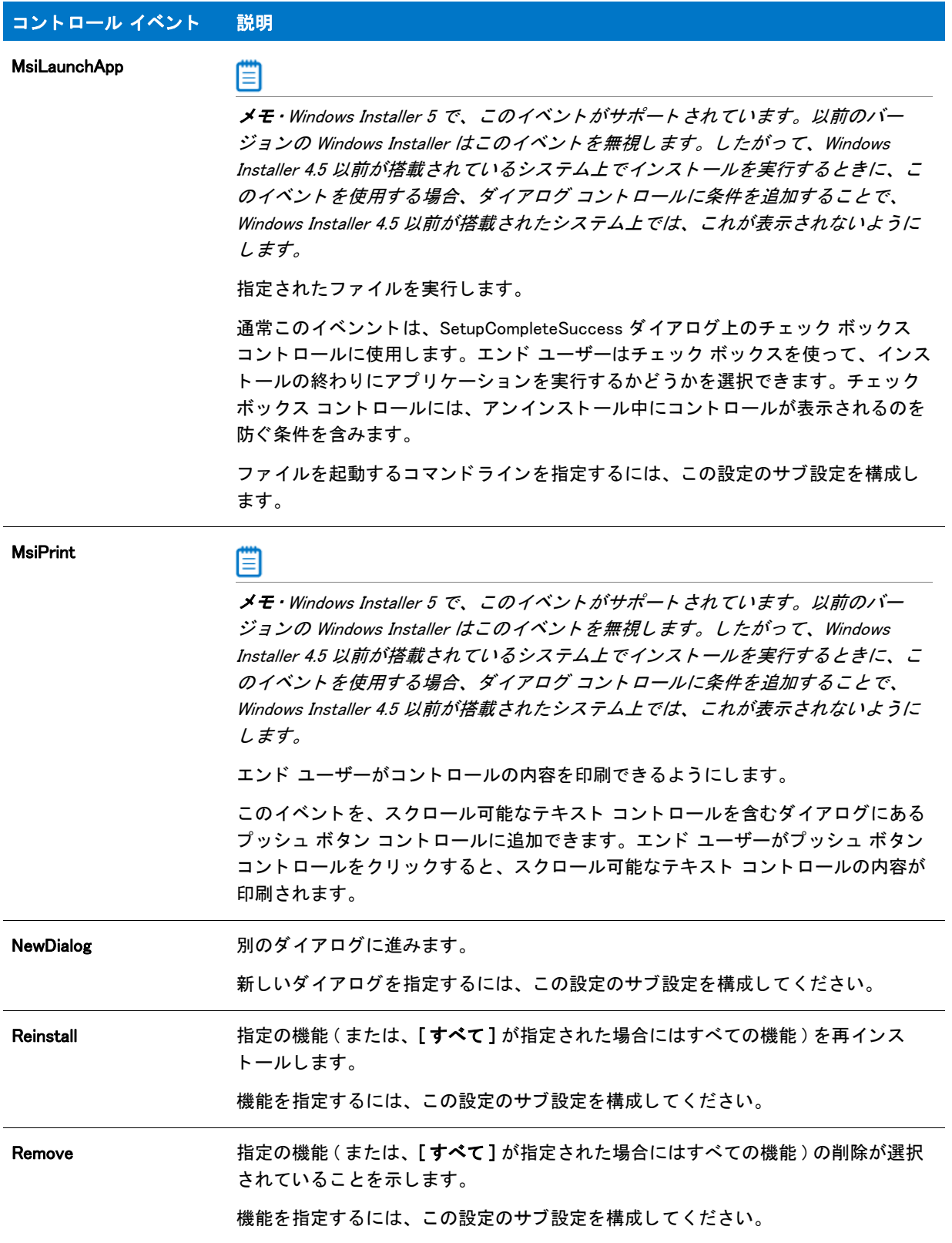

#### テーブル 3-3・コントロールのイベントの種類 (続き)

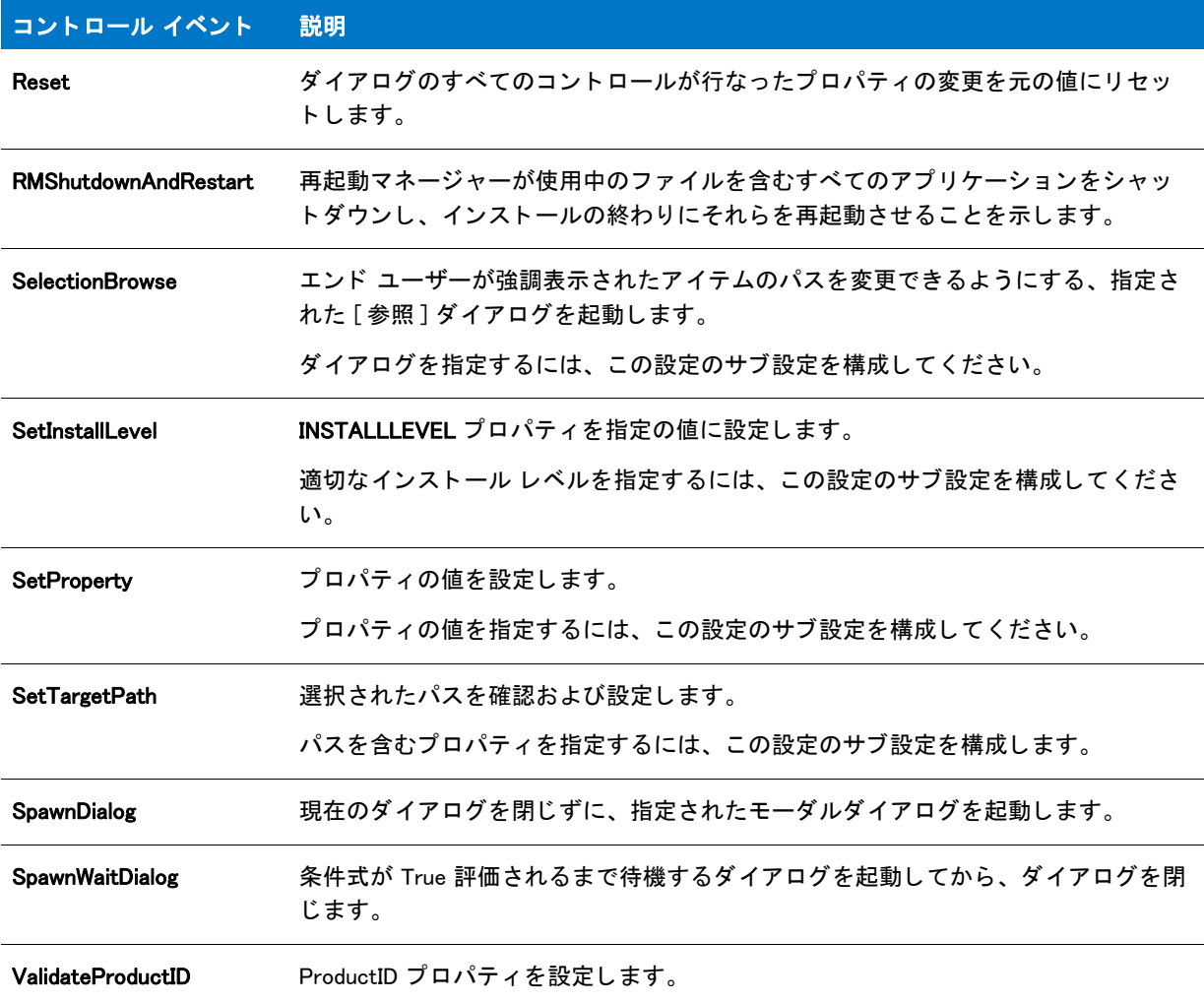

## <span id="page-954-0"></span>基本の MSI ダイアログでサブスクリプションを使用する

Windows Installer サービスは、実行時にインストールに多くの情報を提供します。インストール中の最も便利な情 報収集方法はサブスクリプションです。サブスクライブとは、一般的に、パブリッシュまたはサービスに自分の 名前を入力することと定義づけられます。Windows Installer では、アクションが通常情報をパブリッシュし、ダイ アログ コントロールがその情報をサブスクライブします。

## サブスクリプションの一般的な使用例

この関係を表す一番いい例は、進行状況バーです。 InstallFiles アクションは、移動したファイルの割合と、残りの ファイルの割合に関する情報をパブリッシュします。進行状況バーがこの情報をサブスクライブすると、インス トールのファイル転送プロセス状況を正確に表示することができます。

Windows Installer は、「ティック」 と呼ばれる進行状況を追跡します。進行状況バーがこの情報をサブスクライブし ている場合、ticksSoFar および totalTicks の値を渡します。進行状況バーはこの情報を使用してインストールの全 進行状況を表示します。

サブスクリプションは進行状況バー以外にも使用されます。シリアル番号をインストールの一部として検証する カスタム アクションがあることがあります。このアクションは検証の成否をパブリッシュできます。ダイアログ で [ 次へ] ボタンをクリックするとこの情報をサブスクライブできます。アクションが検証結果として失敗をパブ リッシュすると、ボタンは有効になりません。アクションが成功をパブリッシュすると、ボタンは有効になりま す。

## サブスクリプションの種類

イベント とコントロールのサブスクリプションを設定するには、[ダイアログ] ビューでダイアログの [動作]領 域を使用します。詳細については、「基本の MSI プロジェクトでダイアログ レイアウトを編集する」を参照して く ださい。

次はコントロールがサブスクライブ可能なイベントの一覧です:

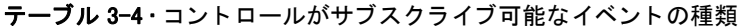

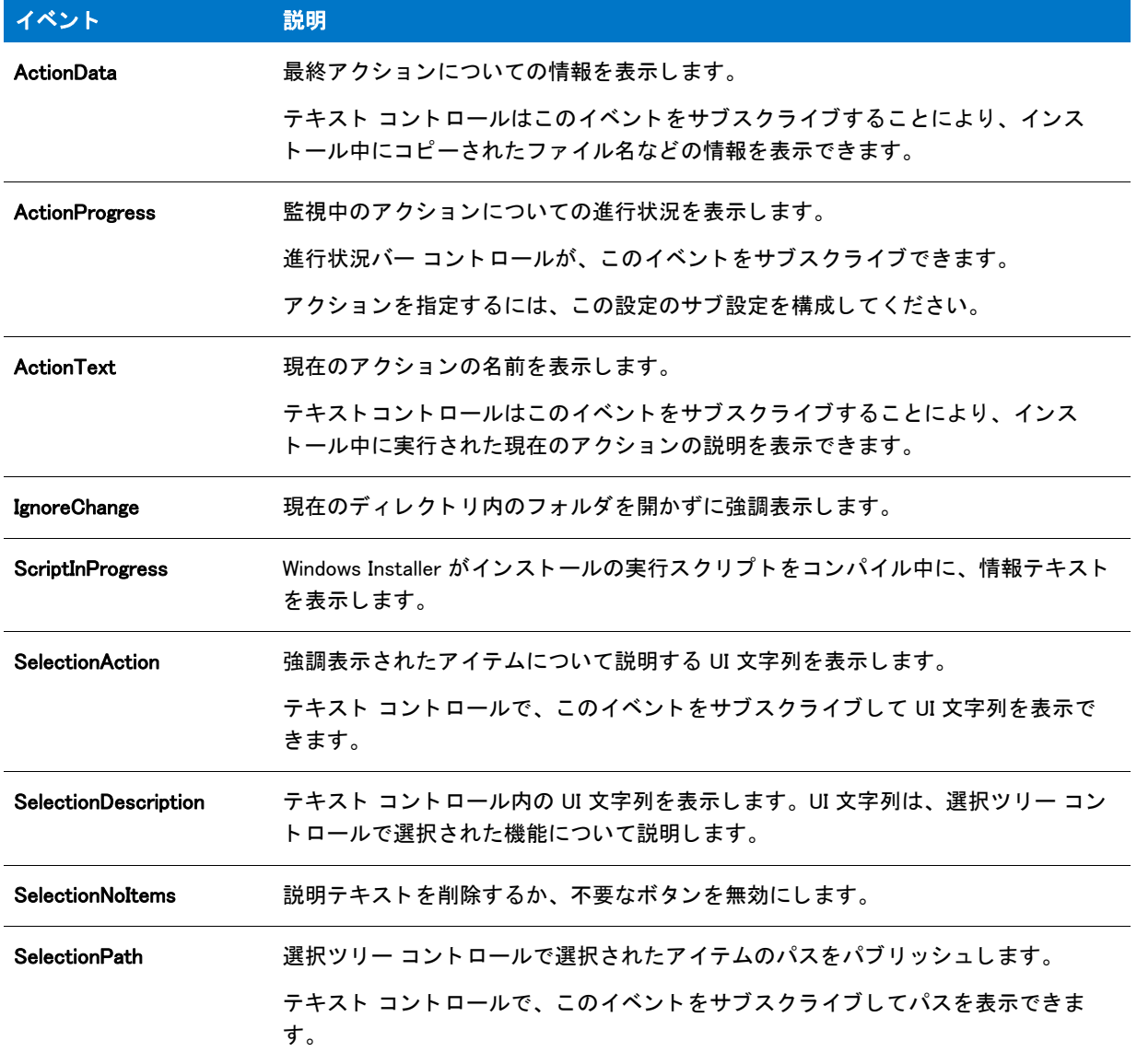

テーブル 3-4・コントロールがサブスクライブ可能なイベントの種類 (続き)

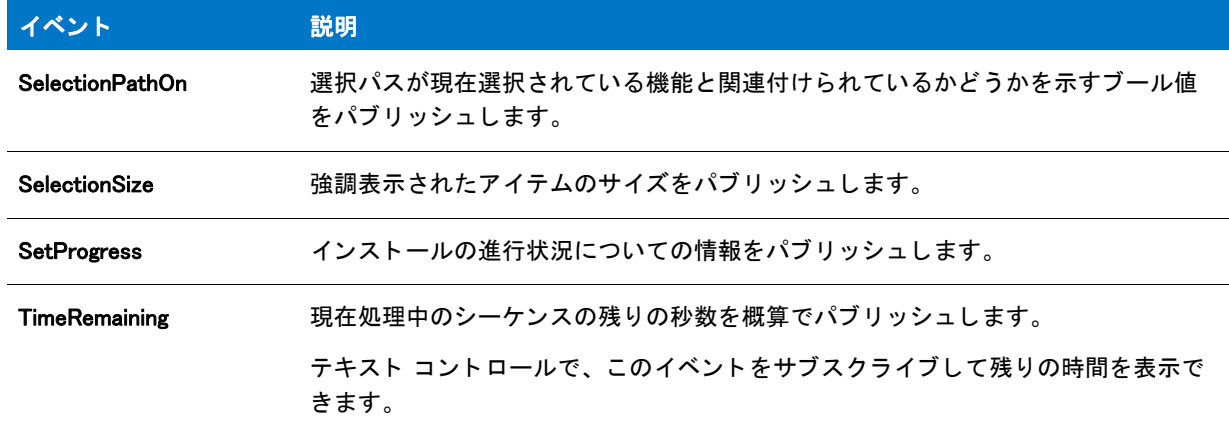

#### 基本の MSI ダイアログでコントロール イベントをトリガーする

イベントは、エンド ユーザーがコントロールを使用した時に発生する定義済みの動作です。イベントは、[ダイ アログ ] ビ ューの [\[ 動作 \] 領域](#page-950-0) で定義されます。 使用可能な各イベン ト に関する詳細は、 「[基本の MSI ダイアログ](#page-950-1) でコントロール イベントを使用する」を参照してください。

コントロールのイベントを表示するには、コントロール名のリストからイベントを選択して、右のペインにある" イベント "設定を構成します。

ダイアログ コントロールに新しいイベントを追加する

## 邼

#### タスク ダイアログコントロールに新しいイベントを追加するには、以下の手順を実行します。

- 1. [ユーザー インターフェイス]の下のビュー リストにある [ダイアログ]をクリックします。
- 2. 「ダイアログ1エクスプローラーで、変更するダイアログのダイアログ ノードを拡張してから、「動作1サブ ノードをクリックします。
- 3. 選択されたダイアログのすべてのコントロールの一覧が表示される中央ペインで、構成するコントロールを クリックします。設定が、右のペインに表示されます。
- 4. "イベント"設定で、[新しいイベント]ボタンをクリックしてから、追加するイベントの種類を選択します。 " イベント " 設定の下に新しい一連の行が追加されます。
- 5. イベントの条件を指定するには、"イベント"設定で省略記号ボタン (...) をクリックします。 [条件ビルダー] ダイアログ ボックスが開き、ここでアクションに対して満たさなくてはならない条件を指定できます。

任意の条件下でイベントをトリガする場合、次の条件を入力します:

1

6. イベント設定にサブ設定がある場合、必要に応じてサブ設定を構成します。

## ダイアログ コントロールのイベントを並べ替える

ユーザー インターフェイス コントロールに構成されたイベントは、実行時にコントロールの "イベント " 設定で 表示された順番で起動されます。

邼

#### タスク イベントを移動するには、以下の手順に従います:

- 1. [ユーザー インターフェイス]の下のビュー リストにある [ダイアログ] をクリックします。
- 2. [ダイアログ] エクスプローラーで、変更するダイアログのダイアログ ノードを拡張してから、[動作] サブ ノードをクリックします。
- 3. 選択されたダイアログのすべてのコントロールの一覧が表示される中央ペインで、並べ替えるイベントを含 むコントロールをクリックします。設定が、右のペインに表示されます。
- 4. 設定のグリッドの [ イベント ] 領域で、移動させたいイベントのイベント設定を見つけます。
- 5. 移動するイベントのイベント設定で、[イベントの移動]ボタンをクリックして、[上に移動]または [下に移 動 ] をクリックします。

イベントをダイアログ コントロールから削除する

## 邼

- タスク コントロールからイベントを削除するには、以下の手順に従います :
	- 1. [ ユーザー インターフェイス ] の下のビュー リストにある [ ダイアログ ] をクリックします。
	- 2. 「ダイアログ]エクスプローラーで、変更するダイアログのダイアログ ノードを拡張してから、「動作]サブ ノードをクリックします。
	- 3. 選択されたダイアログのすべてのコントロールの一覧が表示される中央ペインで、削除するイベントを含む コントロールをクリックします。設定が、右のペインに表示されます。
	- 4. 設定のグリッドの「イベント]領域で、削除したいイベントのイベント設定を見つけます。
	- 5. "イベント"設定で、[イベントの削除]ボタンをクリックします。

#### ダイアログ ボタンからカスタム アクションを起動する

ダイログ上のボタンからカスタム アクションを起動するには、コントロールの DoAction イベントを使用します。 DoAction イベントをセットアップするには、カスタム アクションを作成する必要があります。

カス タム アクシ ョ ンを作成し たら、 このアクシ ョ ンを起動する DoAction イベン ト を設定できます。

邼

#### タスク プッシュボタン コントロールからカスタム アクションを起動するには、次の手順に従います :

- 1. [ ユーザー インターフェイス ] の下のビュー リストにある [ ダイアログ ] をクリックします。
- 2. [ **ダイアログ** ] エクスプローラーで、変更するダイアログのダイアログ ノードを拡張してから、[ **動作** ] サブ ノード をク リ ッ ク します。
- 3. 選択されたダイアログのすべてのコントロールの一覧が表示される中央ペインで、カスタム アクションをト リガするプッシュボタン コントロールをクリックします。設定が、右のペインに表示されます。
- 4. "イベント"設定で、[新しいイベント]ボタンをクリックしてから [DoAction] をクリックします。 InstallShield によって、"イベント"設定の下に新しい行のセットが追加されます。
- 5. イベントの条件を指定する場合 : "DoAction" 設定で省略記号ボタン (...) をクリックします。[ **条件ビルダー** ] ダイアログ ボックスが開き、ここでアクションに対して満たさなくてはならない条件を指定できます。
- 6. 『アクション『サブ設定で、コントロールと関連付けるアクションの名前を指定します。

インストールが期待通りに動作するのを確認するために、インストールのビルドとテストを行います。

<span id="page-958-0"></span>「カスタム アクションとシーケンス ] ビューでエンドユーザー ダイアログの順序の表示する ( 基本の MSI プロジェクト )

## $\blacktriangleright$

プロジェクト・この情報は、基本の MSI プロジェクトに適用します。InstallScript または InstallScript MSI プロジェ クトのエンドユーザー ダイアログの順序を表示するには、InstallScript ビュー を使用してスクリプトを調べます。

「カスタム アクションとシーケンス ] ビューで、インストールの実行時にエンドユーザーに表示されるプライマリ および次のダイアログの順序を表示できます。プライマリ ダイアログは、最上位のダイアログで、「インストー ル] シーケンスに挿入されています。[ カスタム アクションとシーケンス] ビューでプライマリ ダイアログ[の順](#page-946-0) [序を変更](#page-946-0)できます。

次のダイアログは、直前のダイアログの [ 次へ] ボタンのコントロールイベントのアクションにより起動されるダ イアログです。次のダイアログは [ カスタム アクションとシーケンス ] ビューで表示できますが、[ インストール ] シーケンスの一部ではないので、 [ カス タム アクシ ョ ン と シーケンス ] ビ ューで順序を変更する こ とはできませ ん。 次のダイアログの順番を変更するには、 [ ダイアログ ] ビ ューでダイアログの下にある [ 動作 ] ノ ー ド を使用 しなくてはなりません。詳細については、「基本の MSI プロジェクトでダイアログ レイアウトを編集する」を参 照してください。

## 初期の [ シーケンス ] エクスプローラー

[ カス タム アクシ ョ ン と シーケンス ] ビ ューを初めて開いた と き、 [ シーケンス ] エクスプローラーで、 すべての プライマリ ダイアログおよびアクションのリストが、インストール中に実行される順序で示されます。多数の [ 次へ ] ダイアログには、 プ ラス記号 (+) が横に付いています。

## 拡張 [ シーケンス ] エクスプローラー

インストール シーケンスに挿入されているプライマリダイアログの順序を表示するほか、[シーケンス]エクスプ ローラーで次のダイアログの順序を表示する こ と もできます。

プライマリ ダイアログの隣りのプラス記号 (+) をクリックすると、リストが展開され、実行時に表示されるプラ イマリ ダイアログの次のダイアログ (ある場合)の順序が表示されます。特定のダイアログに複数の [ 次へ] ボタ ンのコントロールイベントがある場合は、可能性のあるすべての次のダイアログがプライマリダイアログの下に 表示されます。

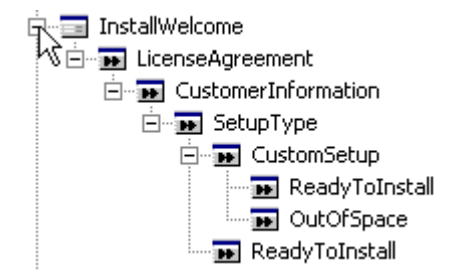

図 3-3: シーケンス内のダイアログの順番を表示する

## 次のダイアログの情報パネル

次のダイアログをクリックすると、右側のペインにダイアログの情報が表示されます。右のペインにはまた、ヘ ルプ情報のほか、動作エディターおよびレイアウト エディターへのハイパーリンクが表示されます。選択された ダイアログのより詳しい情報は、[ダイアログ]ビューで見ることができます。

## コンテキスト メニューのコマンド

プライマリ ダイアログを右クリックすると、コンテキスト メニューによりコマンドが表示され、[シーケンスの編](#page-903-0) [集](#page-903-0)、ダイアログ シーケンス ビューの更新、ダイアログのレイアウトや動作の編集ができます。次のダイアログを 右クリックすると、コンテキスト メニューによりコマンドが表示され、ダイアログのレイアウトや動作を編集で きます。

#### 動作の編集

厚

タスク [ カス タム アクシ <sup>ョ</sup> ン と シーケンス ] ビ ューの [ シーケンス ] エクスプローラー内から [ ダイアログの動作エデ ィ ター ] に移動するには、 以下のいずれかの方法を実行し ます。

- 編集する次のダイアログを右クリックして、コンテキストメニューから**動作の編集** をクリックします。
- 編集するダイアログ名前をクリックします。次に、右のペインの [アクション項目] セクションで [ダイアロ グの動作を編集する] をクリックします。

詳細については、「基本の MSI プロジェクトでダイアログ レイアウトを編集する」を参照してください。

#### レイアウトの編集

邼

- タスク [カスタム アクションとシーケンス ] ビューの [ シーケンス ] エクスプローラー内から [ ダイアログのレイアウト エディター】に移動するには、以下のいずれかの方法を実行します。
	- 編集する次のダイアログを右クリックして、コンテキスト メニューから「**レイアウトの編集**]をクリックし ます。
	- 編集するダイアログ名前をクリックします。次に、右のペインの [ アクション項目] セクションで [ ダイアロ グのレイアウトを編集する]をクリックします。インストールが複数の言語で作成されている場合は、リス トで適切な言語を選択する必要があります。

詳細については、「基本の MSI プロジェクトでダイアログ レイアウトを編集する」を参照してください。

CustomSetup ダイアログのオプシ ョ ン

## $\blacktriangleright$

プロジェクト・この情報は、次のプロジェクトの種類に適用します:

- 基本の MSI
- MSI データベース
- トランスフォーム

CustomSetup ダイアログには、ターゲット システム、インストール中の機能、および Windows Installer のインス トール オプションについての情報と緊密に統合された、洗練されたエンドユーザー インターフェイスがありま す。これによって、エンドユーザーがインストールを最大限に制御することができます。

このダイアログが提供する多くのオプションおよび情報は、下記で説明されているようにセットアップのデザイ ンで設定された機能のプロパテ ィ によ って決定されます。

## 「アドバタイズ1オプション

アドバタイズ機能によって、インストールが最初に実行された後に、必要に応じてファイルをインストールする ことができます。CustomSetup ダイアログで、エンドユーザーが機能をクリックすると、[必要な場合にインス トール] オプションを選択して、その機能を後からインストールするように指定することができます。

ただし、このデフォルトのオプションが表示されるのは、機能の "アドバタイズ"設定に [ アドバタイズを許可 する ] または [ ア ドバタ イズを優先する ] を選択し た場合のみです。 Windows Installer が機能をア ドバタ イズする オプシ ョ ンを表示し ないよ う にする場合、 この設定で [ ア ドバタ イズを許可し ない ] を選択し ます。

## 機能を非表示にする

機能の [" 表示 " 設定](#page-625-0) を [ 非表示 ] に設定する と、 CustomSetup ダイアログに機能またはサブ機能は表示されず、 エンド ユーザーはインストール オプションを変更できなくなります。

## すべてのサブ機能を表示する

機能の"表示"設定も、以下のオプションを持つダイアログが最初に表示されたときに、サブ機能が展開される かど うかを制御し ます。

テーブル 3-5·機能の "表示 "設定のオプション

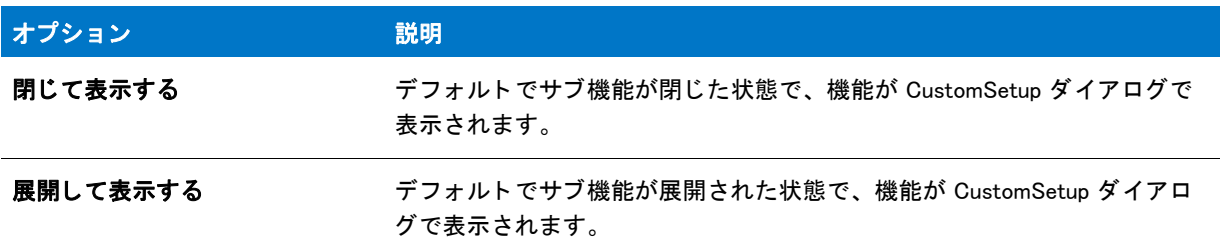

## 機能のデフォルトのインストール先フォルダーを設定する

CustomSetup ダイアログで機能を選択し、[詳細] ボタンをクリックすることによって、ユーザーは機能がインス トールされるフォルダーを表示して編集できます。機能の " インストール先 " 設定は、表示されるデフォルト値 であり、実際には「機能の詳細]ダイアログにユーザーが新しい値を入力するか新しいパスを参照すると、その新 しい値に再び割り当てられます。

機能のインストール場所に影響する要因についての総合的な説明は、「機能のインストール先を設定する」を参照 して く ださい。

## 機能に名前を付ける

" 表示名 " を設定し て、 CustomSetup ダイアログに表示される別の名前を指定し ます。

## 機能の説明を表示する

機能を選択し たと きに CustomSetup ダイアログの下部に表示される説明は、 機能の [" 説明 " 設定](#page-2283-0)から取得されま す。

## 機能の順序を変更する

CustomSetup ダイアログで機能がエンドユーザーに対して表示される順序を変更することができます。機能が表 示される順序は、[セットアップのデザイン] ビューでの順序から取得されます。詳細については、[「機能の並べ](#page-632-0) [替え](#page-632-0)」を参照してください。

## 機能のインストールを必須にする

機能の [" 必須 " 設定](#page-628-1)を [ はい ] に設定すると、エンドユーザーに対して [ 使用不能にする ] オプションが表示され ず、機能をインストールしなければならなくなります。

ダイアログのテーマ

## ⋎

プロジェクト・ダイアログ テーマは、基本の MSI プロジェクトで使用できます。

ダイアログ テーマは、エンドユーザー ダイアログに統一感のとれた個性的な印象を与えることができる、あらか じめ定義されている 1 セットのイメージです。

ボタンをクリックするだけで、プロジェクトに提供されているテーマから1つ選んで、Setup.exe 初期化ダイアロ グを含む、プロジェクトで使用されているすべての内部および外部ダイアログに適用することができます。それ ぞれのダイアログは [ ダイアログ ] ビュー内から簡単にプレビューすることができ、選択したテーマがどのように 見えるかを実際に確認する こ とができます。

### Ë

メモ・InstallShield では現在、独自のダイアログ テーマを作成することはできませんが、多くのテーマが用意され ています。詳細については、「提供されているテーマ[と対応するダイアログのサイズ](#page-965-0)」を参照してください。

#### 幅の広いダイアログ テーマにおける実行時の要件

## ⋎

プロジェクト・ダイアログ テーマは、基本の MSI プロジェクトで使用できます。

幅の広いダイアログ テーマを使用する場合、 ターゲ ッ ト システムの画面解像度は最低 640 x 480 ピ クセル ( 大き いフォントが使用されている場合、1024 x 768) でなければなりません。解像度がそれより低い場合、水平スク ロールバーが実行時に、 幅の広いテーマで表示される各ダイアログの底辺に追加されます。

#### ダイアログ テーマのプレビュー

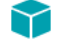

プロジェクト・ダイアログ テーマは、 基本の MSI プロジェクトで使用できます。

プロジェクトに異なるテーマを選択すると、そのテーマは、「ダイアログ〕ビューにあるすべての内部および外部 ダイアログに適用されます。ダイアログの表示に、インストールをビルドして実行する必要はありません。

## 邼

#### タスク プロジェクトでテーマを選択する前にプレビューするには、以下の手順に従います :

- 1. [ユーザー インターフェイス]の下のビュー リストにある [ダイアログ]をクリックします。
- 2. [ダイアログ]エクスプローラーで、InstallWelcome テーブルをクリックします。
- 3. [テーマ] フォルダーの下に表示されているテーマから 1 つクリックします。

右のペインに、選択されたテーマでサンプル外部ダイアログのスクリーン ショットが表示されます。

## 邼

## タスク プロジェクトのダイアログが選択したテーマでどのように見えるかをプレビューするには、以下の手順に従いま  $\tau$  :

- 1. [ ユーザー インターフェイス] の下のビュー リストにある [ ダイアログ] をクリックします。
- 2. [ダイアログ] エクスプローラーで、[すべてのダイアログ] フォルダーを展開して、それから新しいダイア ログ コントロールを追加するダイアログ アイテムを展開します。
- 3. 展開したダイアログ アイテムの下にある言語をクリックします。

中央のペインに、選択されたテーマが適用された状態でダイアログのプレビューが表示されます。

#### ダイアログ テーマの選択または変更

## ⋎

プロジェクト・ダイアログ テーマは、基本の MSI プロジェクトで使用できます。

ダイアログ テーマを使用して、インストールのエンドユーザー ダイアログの外観を変更することができます。1 つのプロジ ェ ク ト につき、 1 つのテーマを選択する こ とができます。

ヒント・幅の広いテーマから標準サイズのテーマに変更すると、ダイアログの左端または右端に配置されたコント ロールの位置が変わる可能性があります。

プロジェクトに選択したテーマを変更して、カスタム外部ダイアログも追加する場合、まずテーマを変更してか ら、カスタム外部ダイアログを追加します。これを逆にすると、ダイアログが適切に表示されない場合がありま す。

## 邼

### タスク プロジェクトに使用されているダイアログ テーマを変更するには、以下の手順に従います :

- 1. [ ユーザー インターフェイス ]の下のビュー リストにある [ ダイアログ ] をクリックします。
- 2. [ ダイアログ ] エクスプローラーで、 InstallWelcome テーブルをク リ ッ ク し ます。
- 3. 使用するテーマを右クリックして、[選択]をクリックします。

選択されたテーマが、プロジェクトのダイアログに適用されます。さらに [ダイアログ] エクスプローラーでは、 選択されたテーマのアイコンに赤いチェック マークが表示されます。

ヒント・また、「ダイアログ」エクスプローラーで使用するテーマを選択して、ボタン 1 つでテーマを変更するこ ともできます。右のペインで [ 選択 ] ボタンをクリックします。

## InstallShield でテーマがどのよ う に適用されるかについての背景事情

ダイアログ テーマを別のテーマへ切り替えると、InstallShield はそのテーマを、特定の幅と高さに一致するプロ ジェクト内のすべてのダイアログに適用します。したがって、プロジェクトでダイアログの幅または高さを変更 したあとで、テーマを変更すると、そのテーマはカスタマイズされた幅または高さを持つダイアログには適用さ れません。

たとえば、標準幅のテーマを他のテーマに変更した場合、そのテーマは標準の幅と高さ (374 x 266) を持つすべて のダイアログに適用されます。幅の広いテーマを他のテーマに変更した場合、そのテーマは 584 x 274 のすべての ダイアログに適用されます。

## 外部ダイアログ スタイルを使用するダイアログに関する背景情報

デフォルトでは、すべての外部ダイアログに、ダイアログの左側にイメージが表示される同じスタイルのダイア ログが使用されます。 InstallWelcome ダイアログと SetupCompleteSuccess ダイアログは、 外部ダイアログの例で す。

テーマを選択したあと、カスタム外部ダイアログをプロジェクトに追加すると、選択されたテーマが新しいカス タム外部ダイアログに使用されます。ただし、プロジェクトのテーマをあとで変更すると、そのテーマはカスタ ム外部ダイアログで適切に表示されない場合があります。このタイプの問題を解決するには、「[テーマをカスタム](#page-963-0) [外部ダイアログに適用する](#page-963-0)」をご覧ください。

#### <span id="page-963-0"></span>テーマをカスタム外部ダイアログに適用する

## Y

プロジェクト・ダイアログ テーマは、基本の MSI プロジェクトで使用できます。

プロジェクトに選択したテーマを変更して、カスタム外部ダイアログも追加する場合、まずテーマを変更してか ら、カスタム外部ダイアログを追加する方法がより簡単です。そうしなかった場合、ダイアログが適切に表示さ れない場合があります。新しく選択されたテーマの内部ダイアログイメージが部分的にカスタム外部ダイアログ に追加されます。

カスタム外部ダイアログをプロジェクトに追加したあと、テーマを変更する場合、カスタム外部ダイアログの名 前を、InstallShield Program Files フォルダーにインストールされている適切な .theme ファイルに追加する必要があ ります。そのあと、テーマをプロジェクトに適用できます。

## タスク カスタム外部ダイアログをプロジェクトに追加したあとでテーマを変更するには、以下の手順に従います :

- 1. InstallShield を閉じ ます。
- 2. InstallShield Program Files フ ォルダーで、 ダイアログで使用するテーマの .theme フ ァ イルを見つけます。 デ フォルト保存先は次の場所です:

#### C:¥Program Files¥InstallShield¥2016¥Support¥Themes

- 3. メモ帳などのテキスト エディターで .theme ファイルを開きます。たとえば、Global テーマを使用する場合、 Global.theme フ ァ イルを開きます。
- 4. ファイルの <Include> または <Exclude> セクションで、次の行を追加します:

#### <Name>NameOfDialog</Name>

NameOfDialog には、ダイアログの名前が入ります。

- 5. InstallShield でプロジェクトを開きます。
- 6. [ユーザー インターフェイス]の下のビュー リストにある [ダイアログ] をクリックします。
- 7. [ダイアログ]エクスプローラーで、InstallWelcome テーブルをクリックします。
- 8. 使用するテーマを右クリックして、[選択]をクリックします。

<span id="page-964-0"></span>ロゴまたは他のイメージを外部ダイアログを追加する

## ⋎

プロジェクト・ダイアログ テーマは、基本の MSI プロジェクトで使用できます。

外部ダイアログは、インストールの始めと終わりに表示されるダイアログで、通常 Welcome ダイアログと Completion ダイアログがこれにあたります。一部のテーマの外部ダイアログには、会社または製品のロゴを配置 する こ とができます。 た と えば、 Monitor テーマ と Circles テーマの外部ダイアログには、 ダイアログの左側に空 白部分があります。これらのダイアログにビットマップ コントロールを追加して、エンドユーザー インターフェ イスをカスタマイズするこ とができます。

## 邼

邼

#### タスク 外部ダイアログにイメージを追加するには、以下の手順に従います :

- 1. [ユーザー インターフェイス]の下のビュー リストにある [ダイアログ]をクリックします。
- 2. 「ダイアログ ] エクスプローラーで、「すべてのダイアログ ] フォルダーを展開して、イメージを追加するダ イアログのダイアログ アイテムを展開します。
- 3. 展開したダイアログ アイテムの下にある言語をクリックします。中央のペインにあるダイアログ エディター に、 選択し た言語のダイアログが表示されます。
- 4. [コントロール] ツールバー上で、[ビットマップ] ボタンをクリックします。
- 5. ダイアログ エディターで、ビットマップ コントロールが開始する箇所をクリックし、左マウス ボタンを押 したまま、コントロールが終わる箇所までマウスをドラッグします。左マウス ボタンを解放します。
- 6. 右のペインでビットマップ コントロールのプロパティを構成します。

" **ファイル名** " プロパティをクリックして、省略記号ボタン (...) をクリックして、使用するビットマップ フ ァ イルを参照し ます。

必要に応じて、この手続きをプロジェクトのそれぞれの言語および外部ダイアログについて繰り返します。以下 は、すべての新しい基本の MSI プロジェクトでデフォルトで提供されている外部ダイアログです:

- AdminWelcome
- InstallWelcome
- MaintenanceWelcome
- PatchWelcome
- SetupCompleteError
- SetupCompleteSuccess
- SetupInitialization
- SetupInterrupted
- SetupResume
- SplashBitmap

## <span id="page-965-0"></span>提供されているテーマ と対応するダイアログのサイズ

## Υ

プロジ <sup>ェ</sup> ク ト • 一部のテーマは、 InstallShield の Premier Edition と Professional Edition の両方で提供されています が、 Premier Edition のみで提供されている ものもあり ます。

一部のテーマのダイアログのサイズは、 標準の幅と高さ (374 x 266) に設定されています。 幅の広いテーマのダイ アログ サイズは 584 x 274 に設定されています。 次のテーブルは、 各ダイアログのサイズと そのテーマを含む InstallShield エディションを示します。

#### テーブル 3-6 • InstallShield のダイアログ テーマ

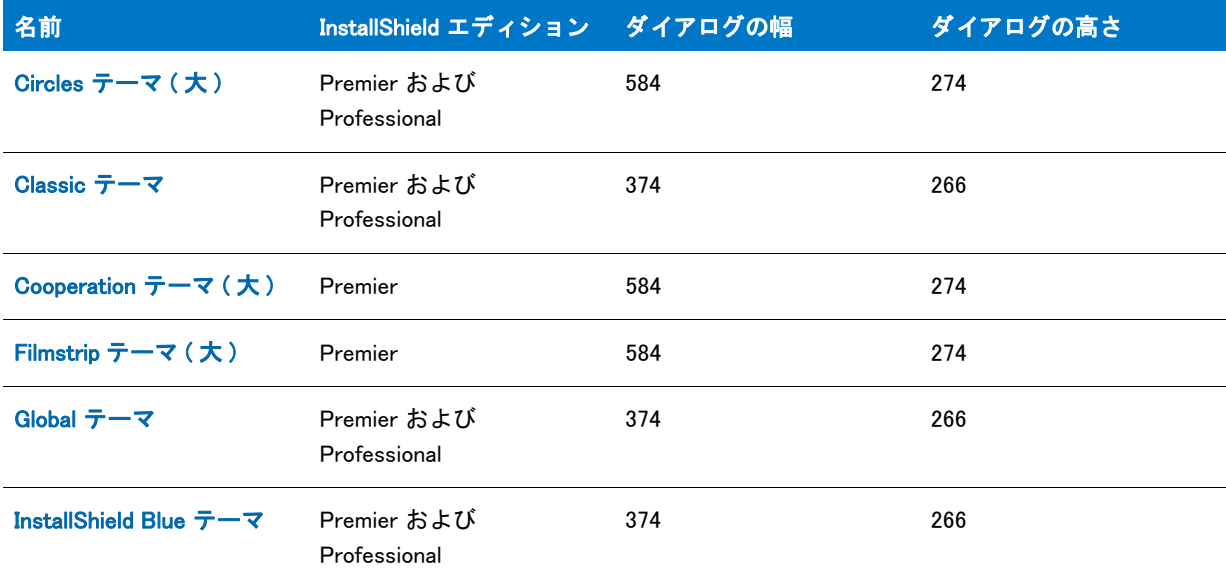

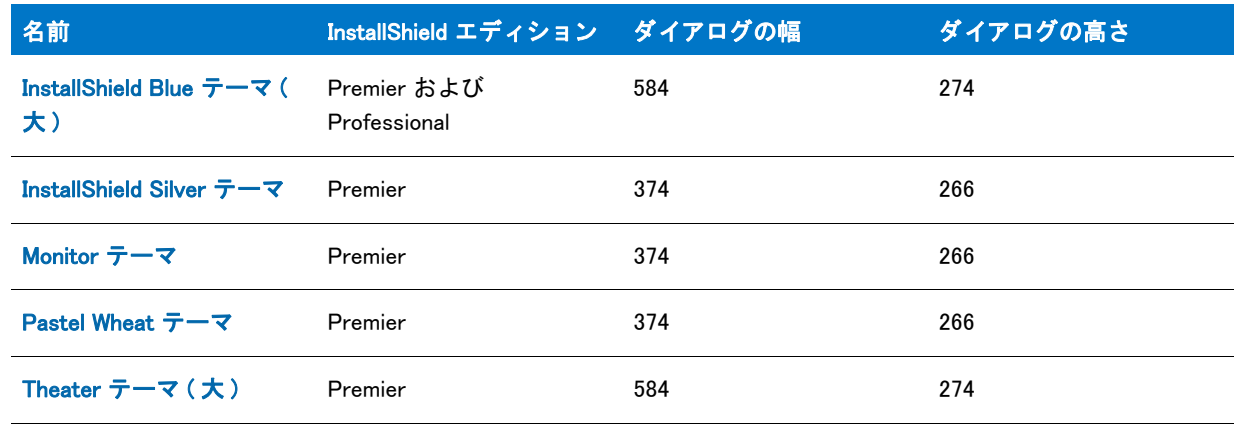

## テーブル 3-6 · InstallShield のダイアログ テーマ (続き)

## <span id="page-966-0"></span>Circles テーマ ( 大 )

以下は、 Circle テーマ ( 大 ) のサンプル外部ダイアログと内部ダイアログです。

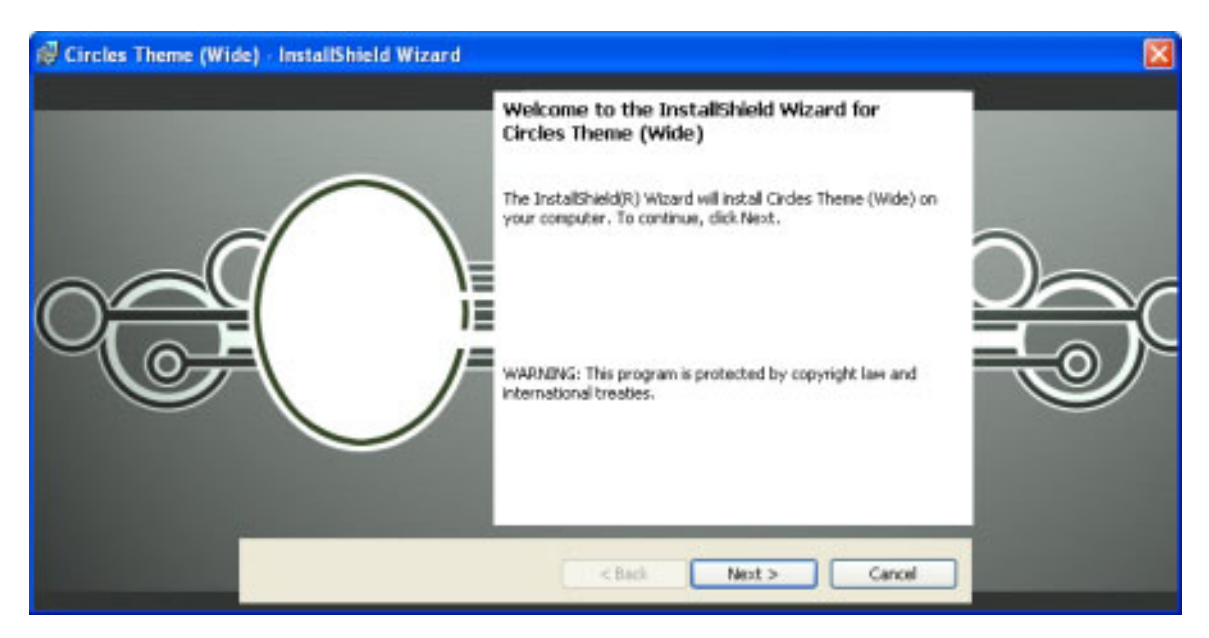

#### 図 3-4: Circle テーマ ( 大 ) のサンプル外部ダイアログ

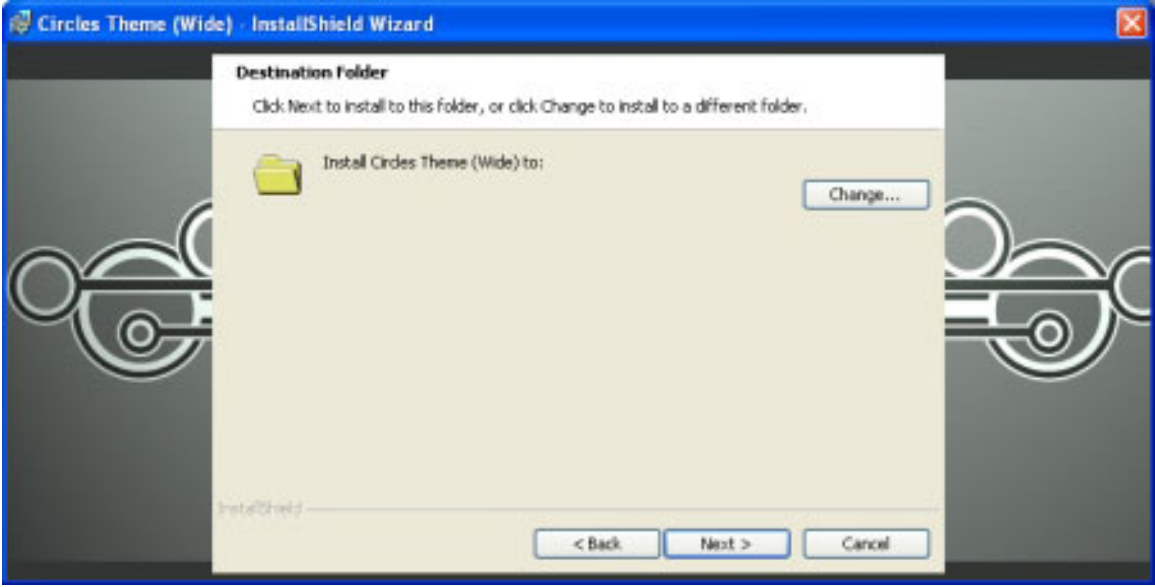

図 3-5: Circle テーマ ( 大 ) のサンプル内部ダイアログ

外部ダイアログに会社または製品ロゴを追加する方法については、「ロゴまたは他のイメージを外部ダイアログを [追加する](#page-964-0)」をご覧ください。

#### <span id="page-967-0"></span>Classic テーマ

以下は、 Classic テーマのサンプル外部ダイアログと内部ダイアログです。

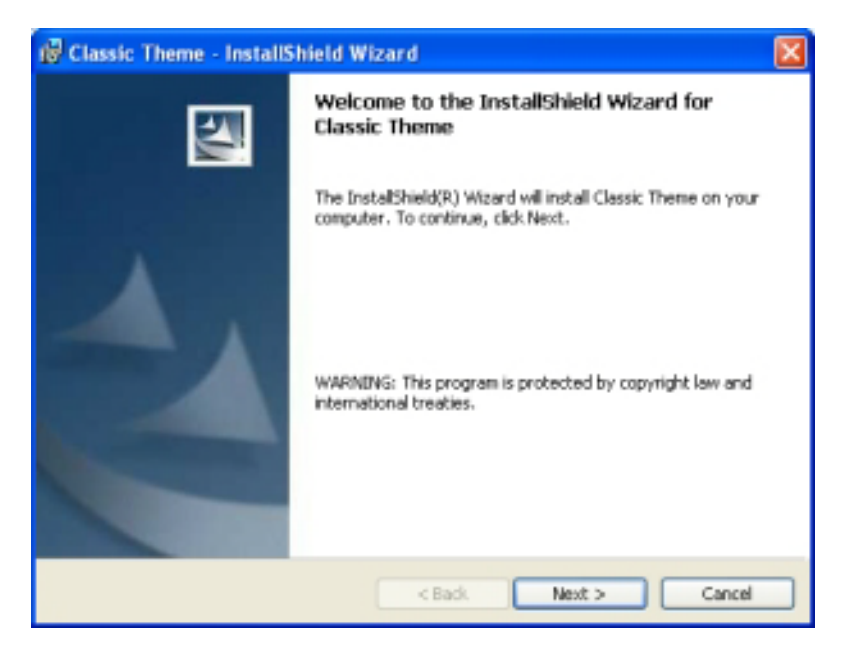

図 3-6: Classic テーマのサンプル外部ダイアログ

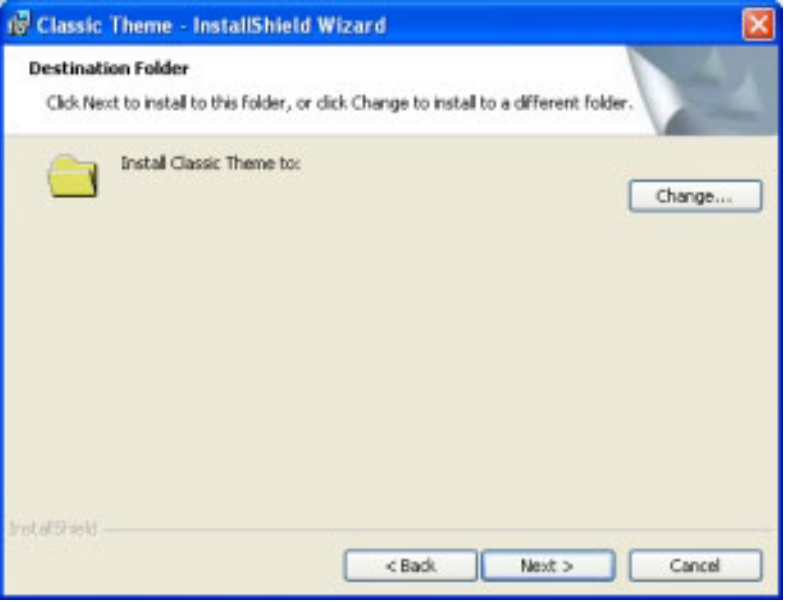

図 3-7: Classic テーマのサンプル内部ダイアログ

<span id="page-968-0"></span>Cooperation テーマ ( 大 )

エディション・このテーマは、InstallShield の Premier Edition で提供されています。

以下は、 Cooperation テーマ ( 大 ) のサンプル外部ダイアログと内部ダイアログです。

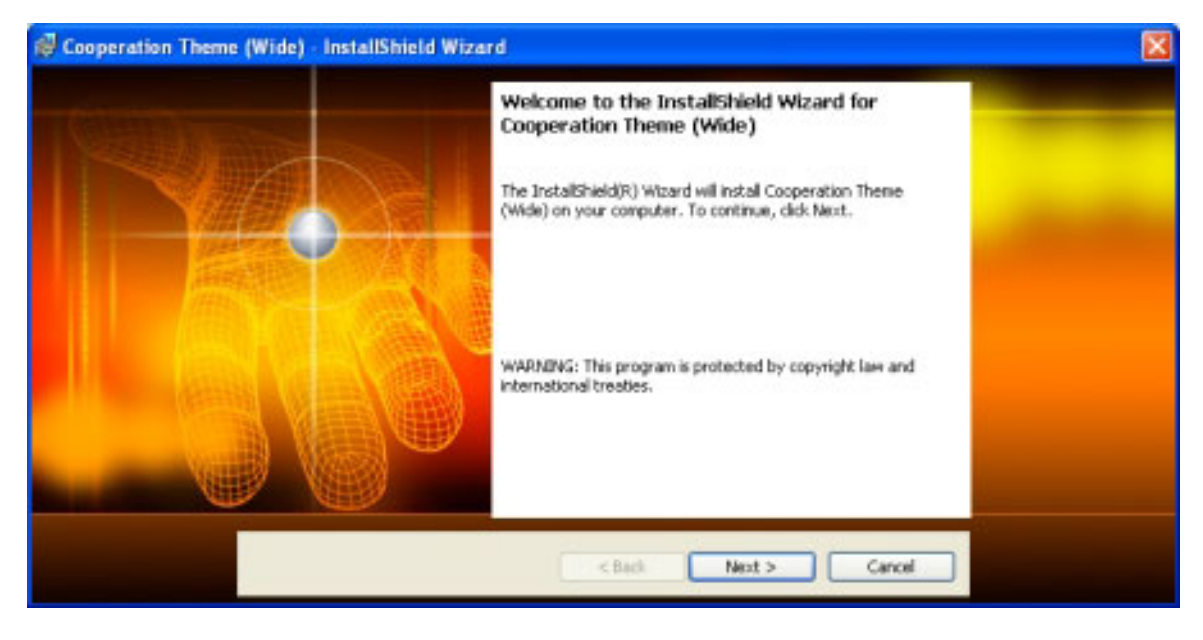

図 3-8: Cooperation テーマ ( 大 ) のサンプル外部ダイアログ

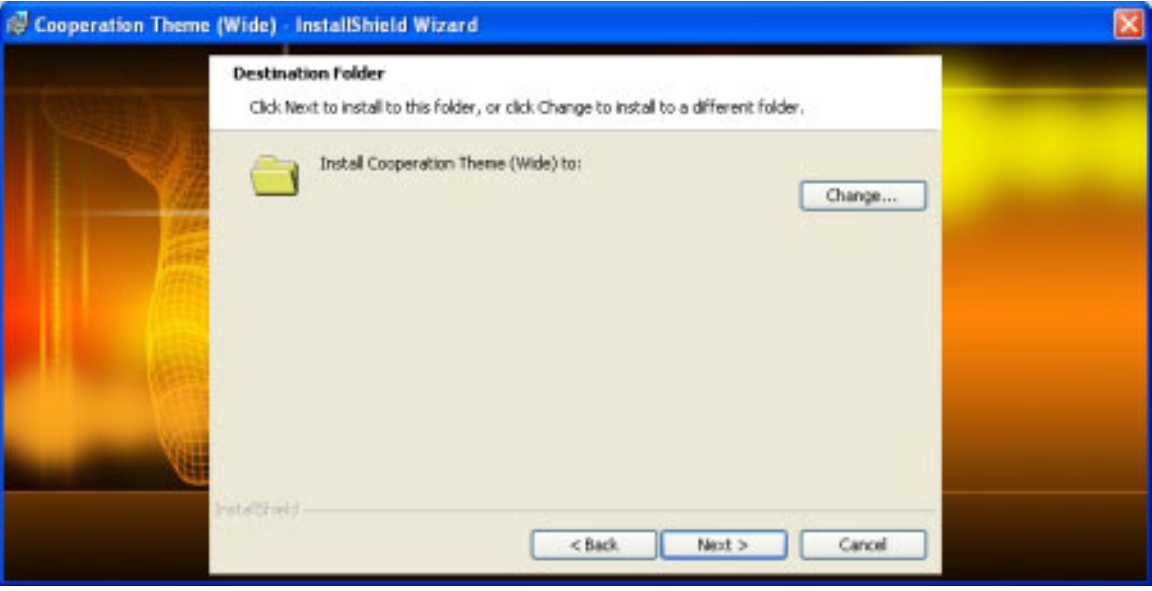

図 3-9: Cooperation テーマ ( 大 ) のサンプル内部ダイアログ

<span id="page-969-0"></span>Filmstrip テーマ ( 大 )

IJ エディション· このテーマは、InstallShield の Premier Edition で提供されています。

以下は、 Filmstrip テーマ ( 大 ) のサンプル外部ダイアログと内部ダイアログです。

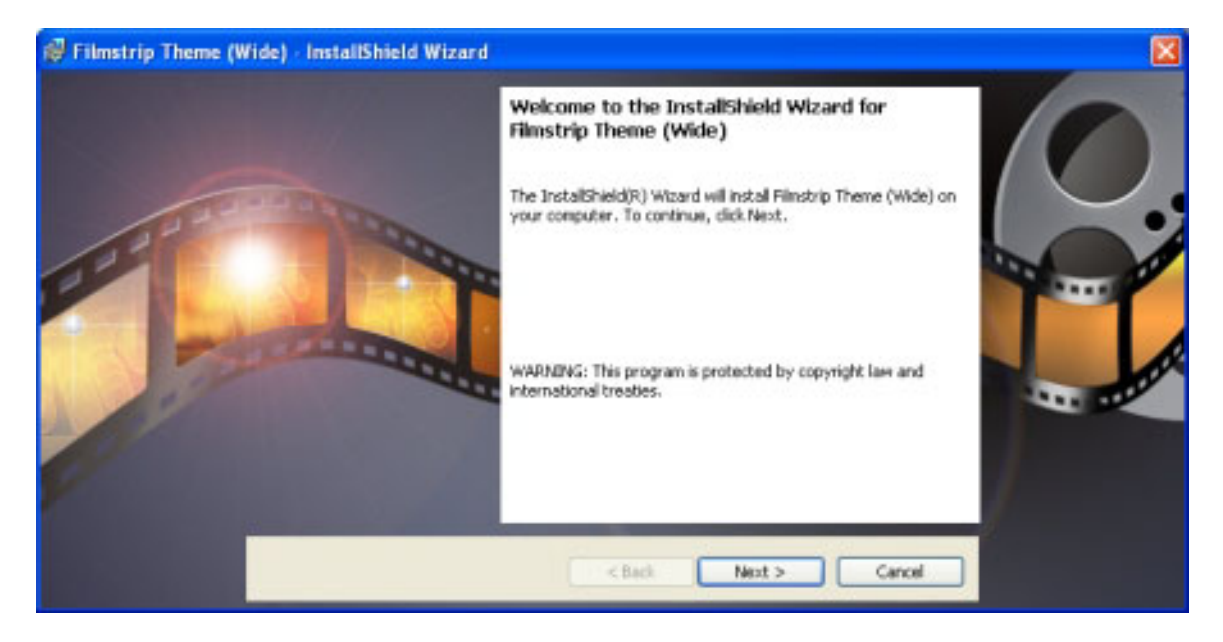

図 3-10: Filmstrip テーマ ( 大 ) のサンプル外部ダイアログ

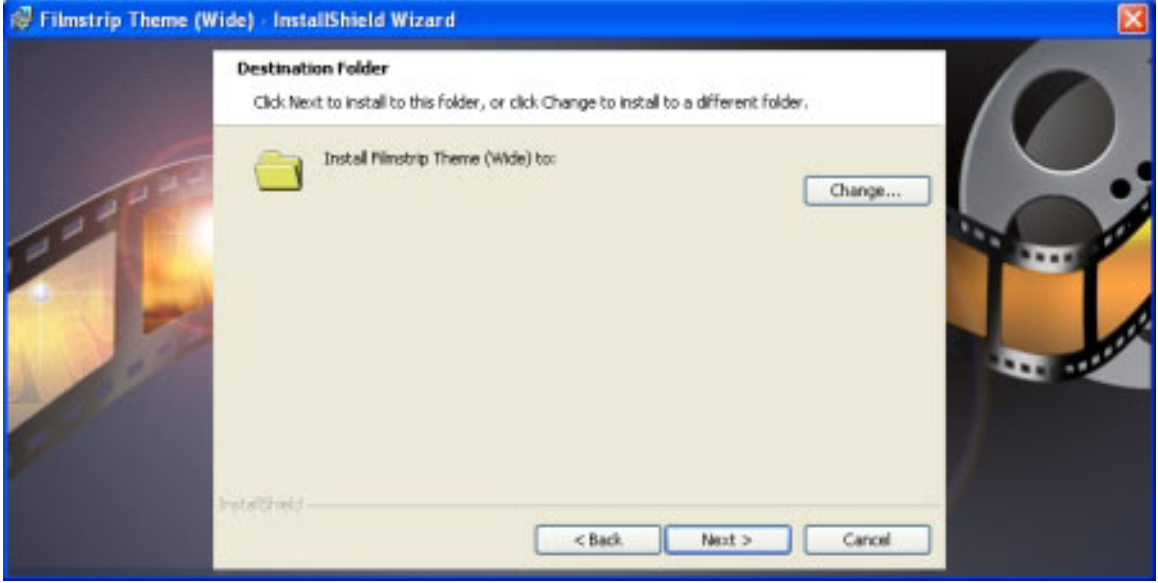

図 3-11: Filmstrip テーマ ( 大 ) のサンプル内部ダイアログ

<span id="page-970-0"></span>Global テーマ

以下は、 Global テーマのサンプル外部ダイアログと内部ダイアログです。

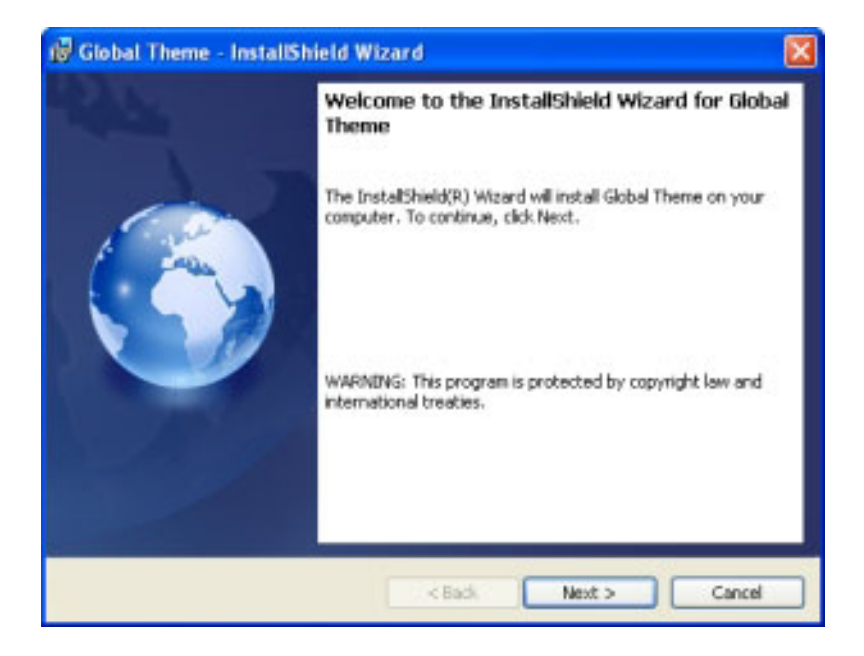

図 3-12: Global テーマのサンプル外部ダイアログ

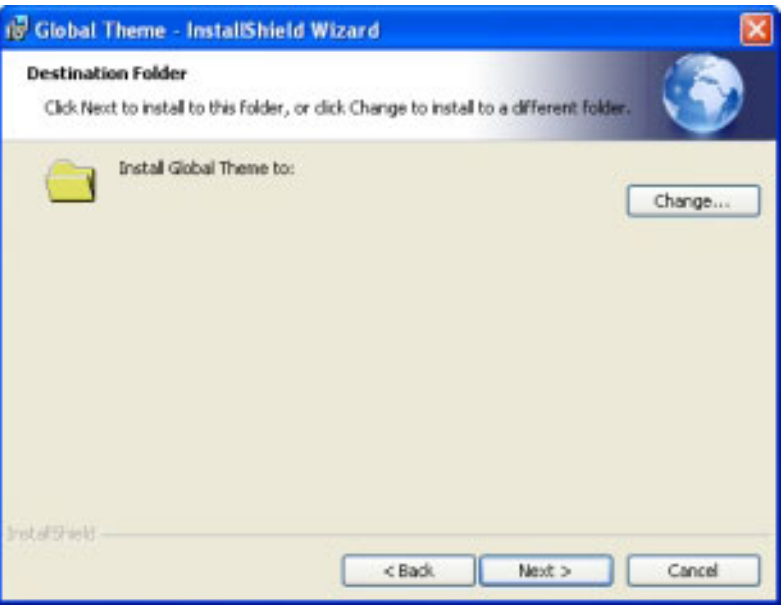

図 3-13: Global テーマのサンプル内部ダイアログ

<span id="page-971-0"></span>InstallShield Blue テーマ

以下は、 InstallShield Blue テーマのサンプル外部ダイアログと内部ダイアログです。

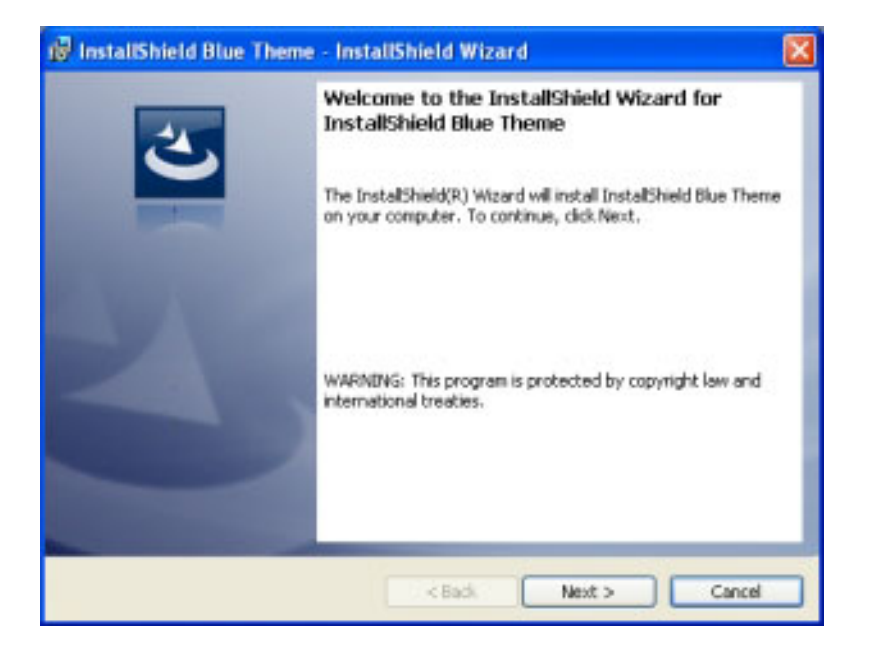

図 3-14: InstallShield Blue テーマのサンプル外部ダイアログ
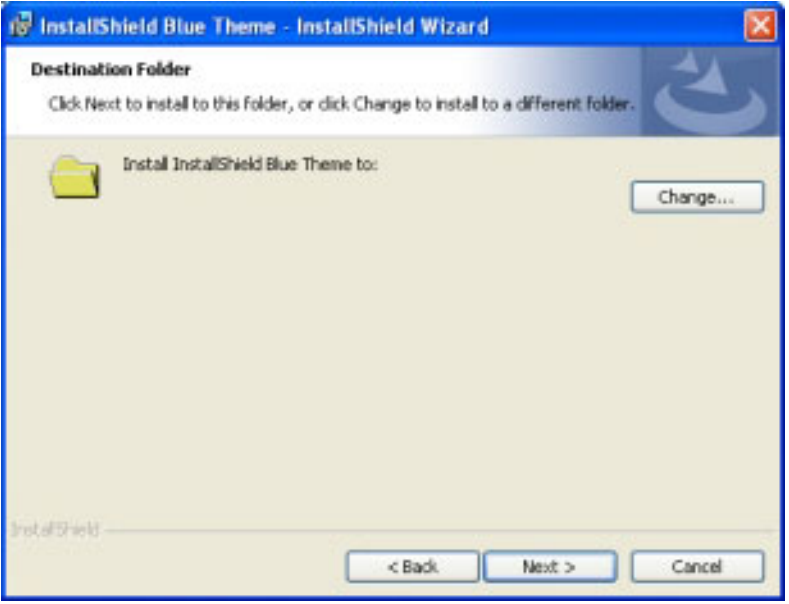

図 3-15: InstallShield Blue テーマのサンプル内部ダイアログ

InstallShield Blue テーマ ( 大 )

以下は、 InstallShield Blue テーマのサンプル外部ダイアログと内部ダイアログです。

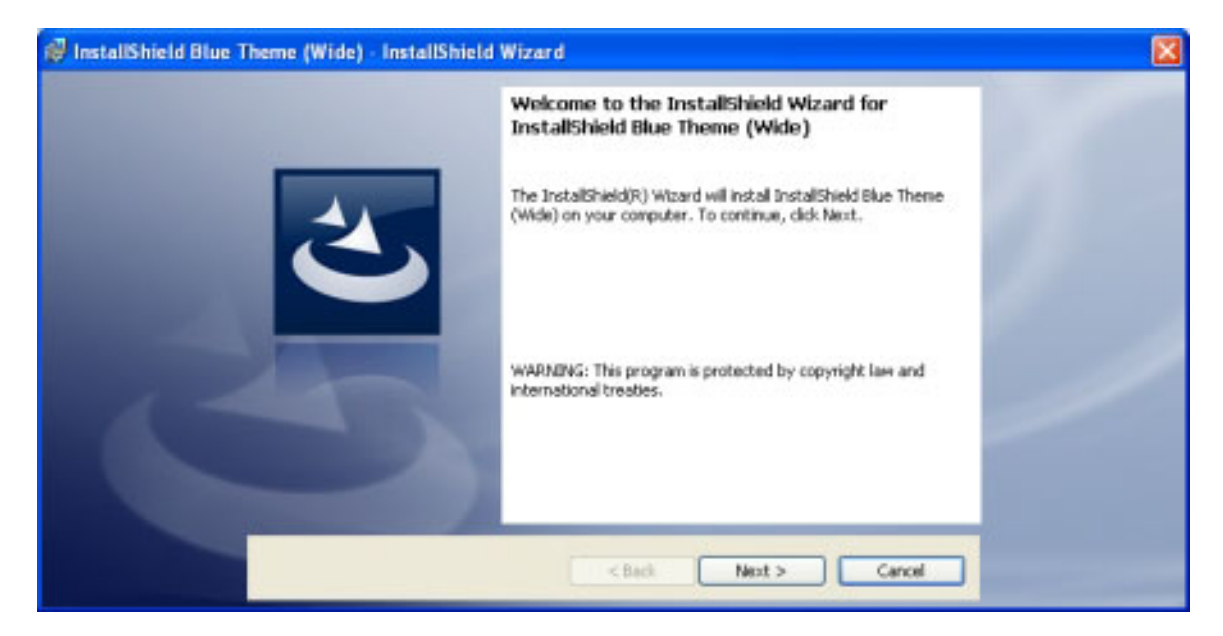

図 3-16: InstallShield Blue テーマ ( 大 ) のサンプル外部ダイアログ

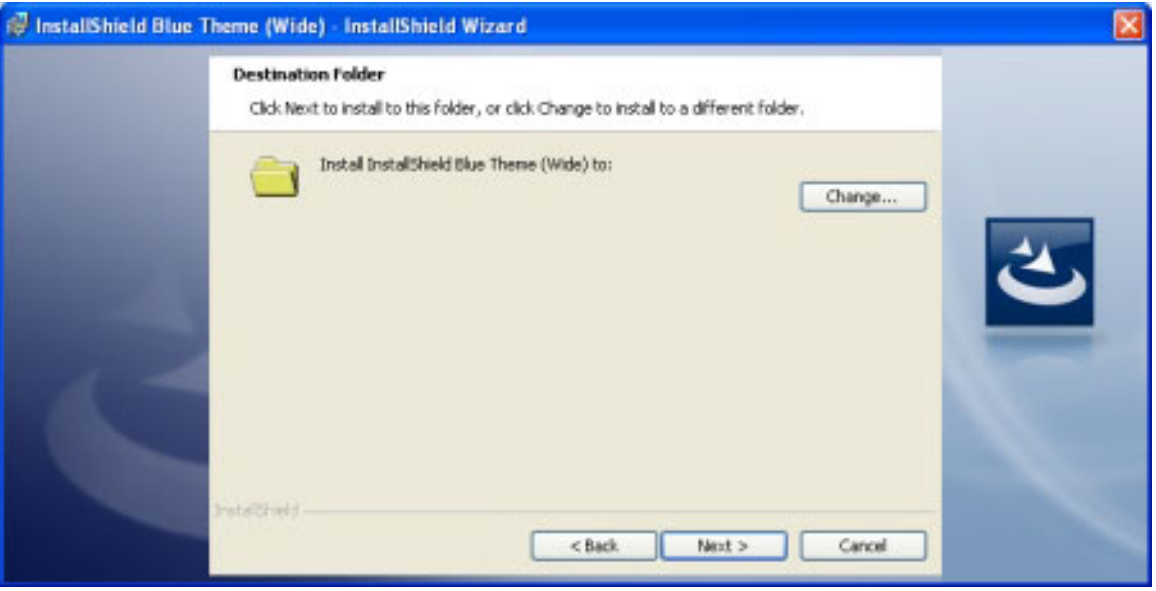

図 3-17: InstallShield Blue テーマ ( 大 ) のサンプル内部ダイアログ

InstallShield Silver テーマ

I . エディション・このテーマは、InstallShield の Premier Edition で提供されています。

以下は、 InstallShield Silver テーマのサンプル外部ダイアログと内部ダイアログです。

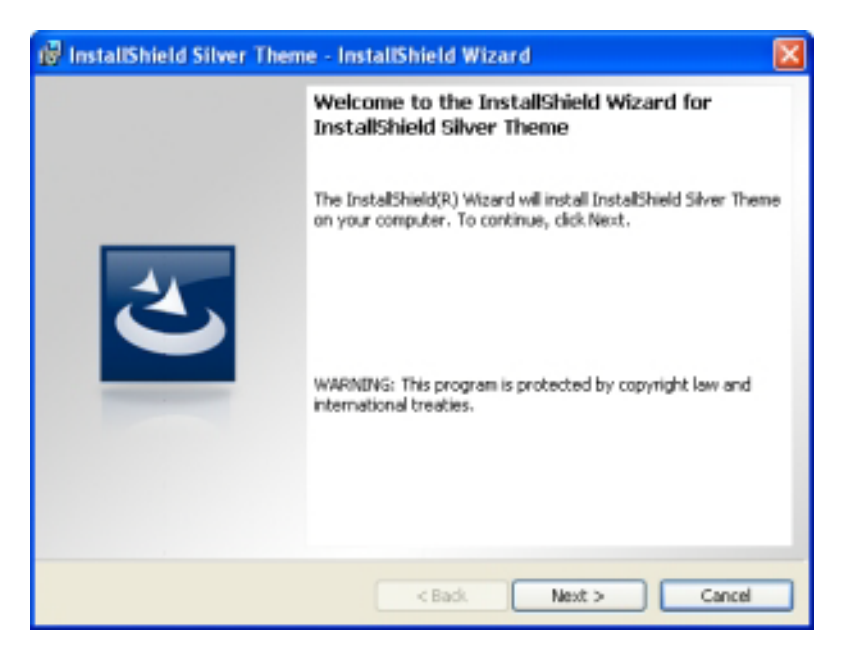

図 3-18: InstallShield Silver テーマのサンプル外部ダイアログ

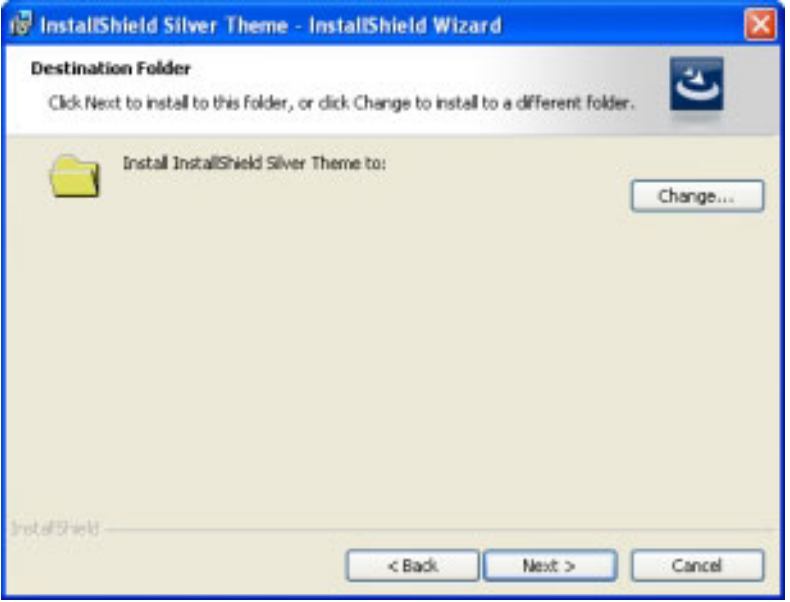

図 3-19: InstallShield Silver テーマのサンプル内部ダイアログ

Monitor テーマ

П

エディション・このテーマは、InstallShield の Premier Edition で提供されています。

以下は、 Monitor テーマのサンプル外部ダイアログと内部ダイアログです。

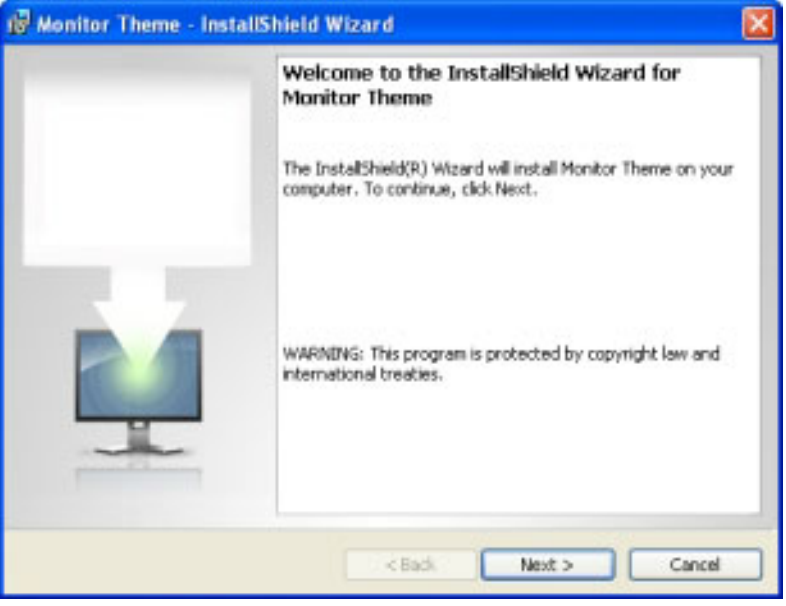

図 3-20: Monitor テーマのサンプル外部ダイアログ

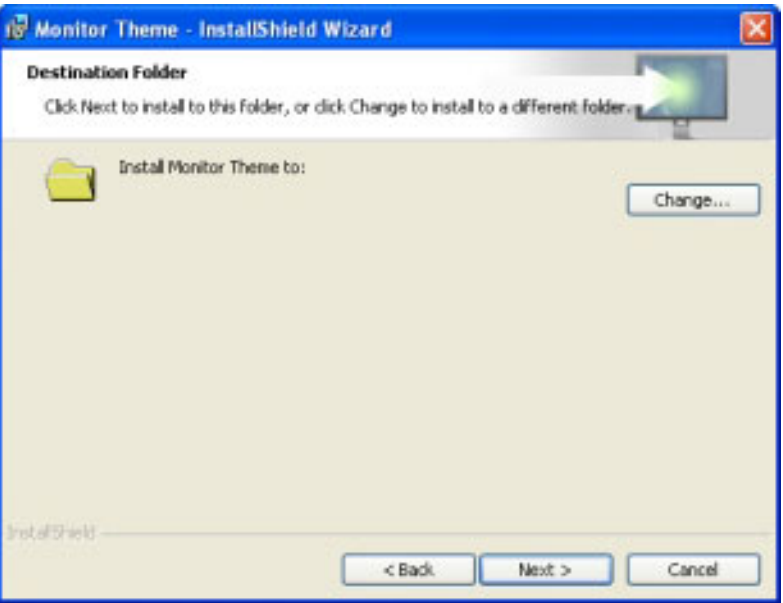

図 3-21: Monitor テーマのサンプル内部ダイアログ

外部ダイアログに会社または製品ロゴを追加する方法については、「ロゴまたは他のイメージを外部ダイアログを [追加する](#page-964-0)」をご覧ください。

Pastel Wheat テーマ

# IJ

エディション・このテーマは、InstallShield の Premier Edition で提供されています。

以下は、 Pastel Wheat テーマのサンプル外部ダイアログと内部ダイアログです。

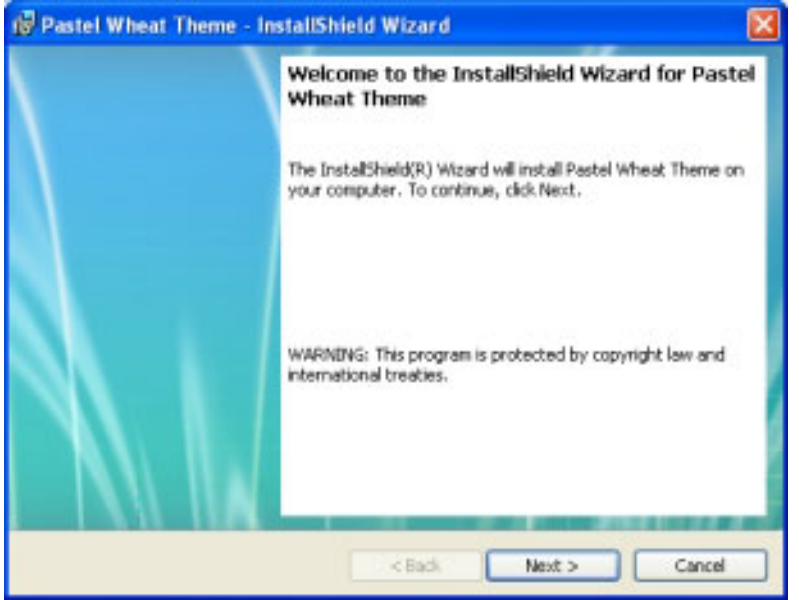

図 3-22: Pastel Wheat テーマのサンプル外部ダイアログ

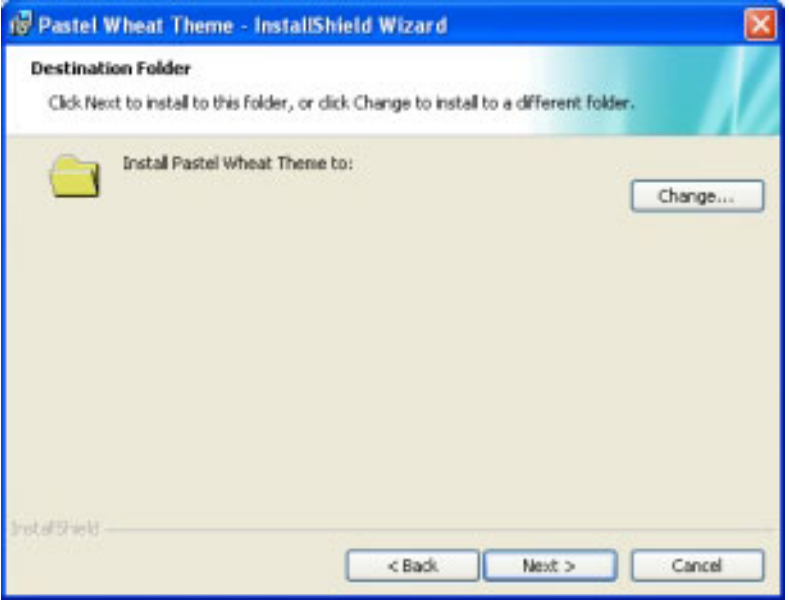

図 3-23: Pastel Wheat テーマのサンプル内部ダイアログ

Theater テーマ (大)

h. エディション・このテーマは、InstallShield の Premier Edition で提供されています。

以下は、 Theater テーマ ( 大 ) のサンプル外部ダイアログと内部ダイアログです。

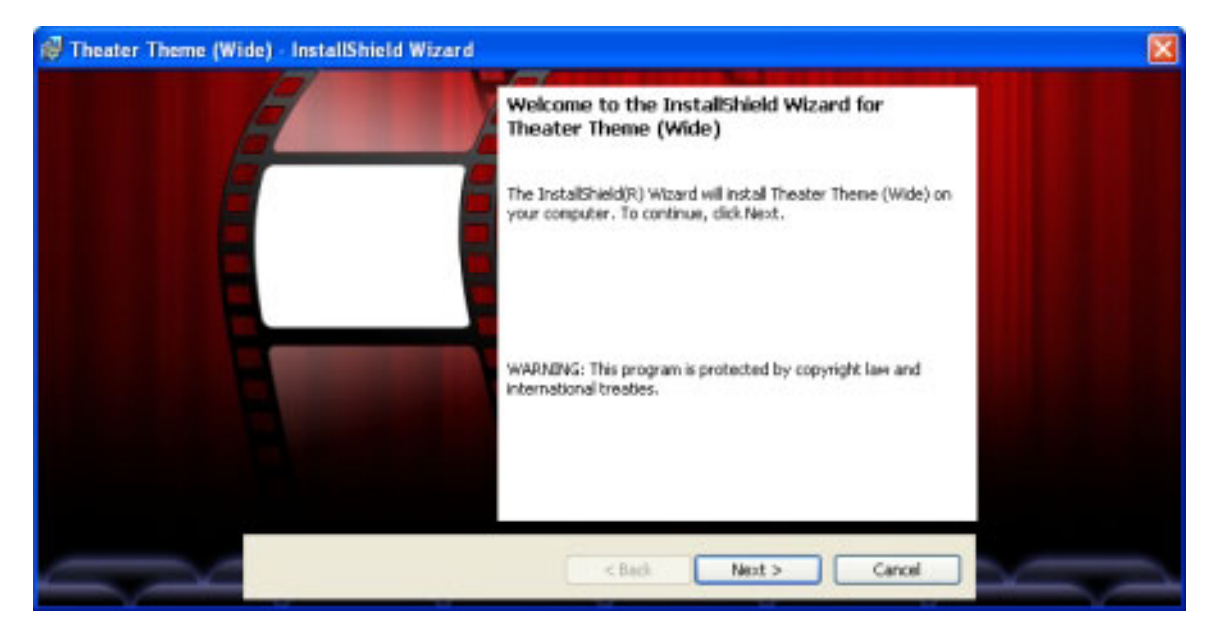

図 3-24: Theater テーマ ( 大 ) のサンプル外部ダイアログ

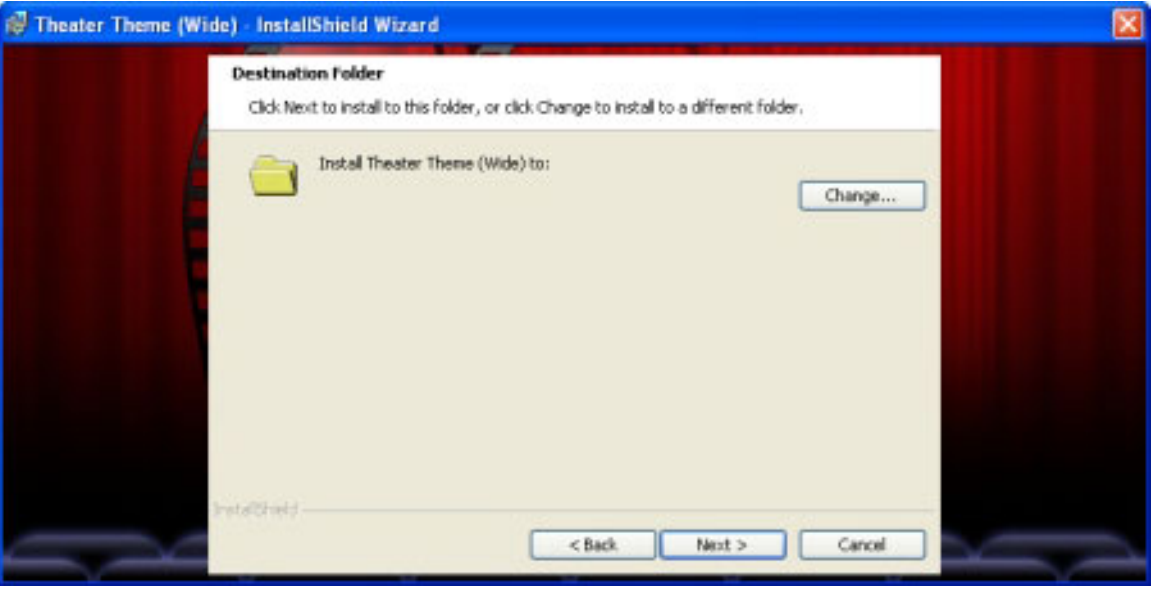

図 3-25: Theater テーマ ( 大 ) のサンプル内部ダイアログ

外部ダイアログに会社または製品ロゴを追加する方法については、「ロゴまたは他のイメージを外部ダイアログを [追加する](#page-964-0)」をご覧ください。

右から左に記述される言語のダイアログ サポート

# I . I

エディション·InstallShield Premier Edition には、右から左に読まれるアラビア語とヘブライ語のダイアログ サ ポートが含まれます。

### m

プロジェクト・次のプロジェクト タイプに、右から左に記述される言語のダイアログ サポートが含まれます :

- 基本の MSI
- マージ モジュール

InstallShield には、右から左に記述される言語であるアラビア語 (サウジアラビア)とヘブライ語のサポートが含 まれています。デフォルトのエンド ユーザー ダイアログ文字列のすべてが、これらの言語で利用できます。

これらの言語は右から左に読まれるため、InstallShield にはアラビア語とヘブライ語ダイアログのミラー サポート が含まれます。これによって、アラビア語とヘブライ語のダイアログには、右から左方向へのレイアウトが使用 されます。たとえば、英語やその他の左から右に読まれる言語のダイアログで右側にあるボタンは、右から左に 読まれる言語のダイアログでは左側に移動されます。 これは InstallShield の [ ダイアログ ] ビ ューの [ ダイアログ エディター] ペインで処理され、実行時にも同様に処理されます。

適切な場合、ビルトイン ダイアログ テーマで表示されるダイアログ イメージの逆向きバージョンが表示されま す。逆向きバージョンは、イメージ ファイル名の .bmp または .jpg 部分の直前に \_mirror が付いています。たとえ ば、左から右に読み書きされる言語のイメージ名が banner.jpg の場合、右から左に読み書きされる言語の対応する イメージの名前は banner\_mirror.jpg となります。これらの 2 つのファイルは同じフォルダーに配置され、ダイアロ グの右から左に読まれる言語バージョンには、自動的に banner\_mirror.jpg が使用されます。イメージを逆向きにす べきではない場合、そのイメージの \*\_mirror.jpg または \*\_mirror.bmp バージョンは含まれず、ダイアログの右から 左方向バージョンは、イメージのミラー イメージを表示しません。

ヒント・ランタイム ダイアログにカスタム イメージを使用する場合で、プロジェクトが右から左に記述される言 語のサポート を含むときは、これらの右から左に記述される言語用にミラー イメージ バージョンを作成する必要 がある可能性があります。「ダイアログ」ビューで、ダイアログの右から左方向レイアウトをプレビューして、カ スタム イメージがどのように表示されるかを確認できます。適切な場合、カスタム イメージの左から右方向バー ジョンが含まれるフォルダーに、イメージの \*\_mirror.jpg または \*\_mirror.bmp バージョンを追加します。

# [ ファイルを開く] ダイアログを起動する

# $\blacktriangledown$

プロジェクト・この情報は、基本の MSI プロジェクトに適用します。

InstallShield は、基本の MSI インストールのダイアログの 1 つから [ ファイルを開く ] ダイアログを起動するサ ポートを含みます。エンド ユーザーがダイアログの 1 つから [ 参照 ] ボタンをクリックすると、[ ファイルを開く ] ダイアログが起動します。[ ファイルを開く ] ダイアログを使って、エンド ユーザーはファイルを参照できま す。エンド ユーザーがファイルを選択して [ 開く ] ボタンをクリックすると、[ ファイルを開く ] ダイアログが閉 じて、インストールがダイアログの編集フィールドにその完全パスとファイル名を書き込みます。インストール はまた、IS\_BROWSE\_FILEBROWSED プロパティの値を、エンド ユーザーが選択したファイルのパスとファイル名 に設定し ます。

インストールに「ファイルを開く]ダイアログのサポートを組み込む場合、次の機能を指定するいくつかのプロパ テ ィ を定義できます。

- このダイアログで表示されるデフォルト パスを指定することができます。
- [ファイルを開く] ダイアログの [ファイルの種類] ドロップダウン リストに表示する文字列を指定できま す。
- エンド ユーザーがファイルを選択するためにフォルダーを参照するときに表示される、ファイルの拡張子を 指定できます。その他のファイル拡張子を持つファイルは表示されず、またそれらを開くこともできません。
- 「ファイルを開く1ダイアログが使用するデフォルトのファイル拡張子を指定できます。エンド ユーザーが拡 張子を入力しなかった場合、[ ファイルを開く] ダイアログがファイル名にこのデフォルト拡張子を追加しま す。

以下は、ダイアログの要件です:

- [ファイルを開く] ダイアログで、エンド ユーザーが新しいファイルを作成することはできません。つまり、 ファイルが既存しないとき、エンド ユーザーが [ ファイルを開く ] ダイアログで新しいファイル名を手作業 で入力する こ とはできません。
- 「ファイルを開く ] ダイアログが起動するダイアログに複数の編集フィールド コントロールが含まれている場 合、ファイルへの完全パスを含む編集フィールド コントロールの Tab Stop プロパティは最小値を持たなくて はなりません。

邼

# タスク エンド ユーザーダイアログに [ ファイルを開く ] ダイアログ機能を追加するには、以下の手順を実行します。

- 1. FileBrowse という名前の新しい .dll カスタム アクションをプロジェクトに追加します :
	- a. ビュー リストの [ 動作とロジック ] の下にある [ カスタム アクションとシーケンス ] をクリックします。
	- b. 「カスタム アクション]エクスプローラーを右クリックして、[新しい MSI DLL] をポイントしてから、 [Binary テーブルに保存]をクリックします。新しいカスタム アクションが、NewCustomActionN という名 前で追加されます (ここで Nは連続番号です)。
	- c. カスタム アクションの名前を FileBrowse に変更します。
	- d. 右のペインで、このカスタム アクションについて次の設定を構成します:
		- DLL Filename: <ISRedistPlatformDependentFolder>\FileBrowse.dll
		- 関数名 : FileBrowse
		- 戻り値の処理 : 同期 ( 終了コードを無視 )
		- スクリプト内実行 : 即時実行
		- 実行スケジュール : Always execute

他のすべての設定については、デフォルト値をそのまま使用します。"MSI タイプ番号"設定の値は 65 にし ます。

- 2. 「 ファイルを開く ] ダイアログを起動するダイアログを作成または編集して、その動作とレイアウトを構成し ます :
	- a. [ ユーザー インターフェイス ] の下のビュー リストにある [ ダイアログ ] をクリックします。
	- b. 「ダイアログ ] エクスプローラーで、 [ すべてのダイアログ ] アイテムを展開します。
	- c. 既存のダイアログを選択するか、 新しいダイアログを作成し ます。

既存のダイアログそ選択して、そのダイアログに複数の編集フィールド コントロールが含まれている場 合、ファイルへの完全パスを含む編集フィールド コントロールの Tab Stop プロパティは最小値を持たな くてならない点にご注意ください。

- d. このダイアログの下にある、レイアウトを構成する言語をクリックします。
- e. エンド ユーザーが実行時に選択する、完全パスとファイル名を含む編集フィールド コントロールを追加 します。コントロールに関連付けられたプロパティ名がプロンプトされたとき、 IS BROWSE FILEBROWSED を入力します。
- f. 編集フィールド コントロールのとなりに、プッシュボタン コントロールを追加します。このボタンが [ ファイルを開く1ダイアログを起動します。
- g. プッシュボタン コントロールを選択してから、右側のグリッドで必要に応じてそのプロパティを編集し ます。たとえば、ボタンで表示するテキストを指定するには、Text プロパティの値を追加します。
- h. [ダイアログ]エクスプローラーで、構成するダイアログの下にある [動作]アイテムをクリックしま す。
- i. ダイアログ コントロールがリストされる中央のペインで、作成したプッシュボタン コントロールをク リックします。設定が、右のペインに表示されます。
- i. "イベント"設定で、[新しいイベント]ボタンをクリックしてから [DoAction] をクリックします。 InstallShield によって、"イベント"設定の下に新しい行のセットが追加されます。
- k. "DoAction"設定に、次のように入力します:

1

l. 7クション 7サブ設定で、次のアクション名を指定します:

#### FileBrowse

- m. "イベント"設定で、[新しいイベント]ボタンをクリックしてから [SetProperty] をクリックします。 InstallShield によって、"イベント"設定の下に新しい行が追加されます。
- n. "SetProperty"設定に、次のように入力します:

1

o. "プロパティ"サブ設定で、次のアクション名を指定します:

#### IS\_BROWSE\_FILEBROWSED

p. "値"サブ設定で、次のアクション名を指定します:

[IS\_BROWSE\_FILEBROWSED]

圁

メ <sup>モ</sup> • SetProperty イベン ト は、 ダイアログの " 編集 " フ <sup>ィ</sup> ールド コ ン ト ロールに表示される MSI プロパ ティ値を更新するため、ファイルの参照ウィンドウでファイルが選択された後に表示される MSI プロパ ティ値が更新されます。

- 3. [ ファイルを開く] ダイアログの動作を指定するいくつかのプロパティと、[ ファイルを開く] ダイアログを 起動するダイアログを構成します:
	- a. ビュー リストの [動作とロジック] の下にある [プロパティ マネージャー] をクリックします。
	- b. IS BROWSE FILEBROWSED プロパティを探します。デフォルト値は 0 です。以下のいずれかを実行しま す。
		- エンド ユーザーが最初に表示したときに、ダイアログの編集フィールド コントロールを空白のまま にするには、IS BROWSE FILEBROWSED プロパティが含まれる行を右クリックしてから、 [ プロパ ティの削除 を選択します。
		- 編集フィールド コントロールにデフォルトのパスとファイル名を表示するには、 IS\_BROWSE\_FILEBROWSED プロパティの値をパスとファイル名に変更します。

Ħ

メモ・このプロパティの値を手動で変更しなかったとき、または削除した場合、[ファイルを開く] ダイ アログを起動するダイアログの編集フィールド コントロールのデフォルト値は 0 に設定されます。

c. オプションとして、IS\_BROWSE\_FILEEXT と呼ばれるプロパティを追加し、エンド ユーザーがファイルを 選択するためにフォルダーを参照する際に表示されるファイルの拡張子を識別するフィルター文字列に、 その値を設定することもできます。その他のファイル拡張子を持つファイルは表示されず、またそれら を開 く こ と もできません。

フィルター文字列には、有効なファイル名文字と、ワイルドカードとしてアスタリスク (\*) の組み合わせ が可能です。

複数のファイル拡張子を指定する場合は、セミコロンで区切ります。スペースは使用できません。たと えば、エンド ユーザーが .exe と .dll ファイルを選択できるようにするには、IS BROWSE FILEEXT プロパ ティの値として、以下の文字列を入力します:

#### \*.exe;\*.dll

この例では、[ ファイルを開く ] ダイアログでエンドユーザーは .exe と .dll ファイルを選択できます。そ の他のファイル タイプは表示されません。

このプロパティを設定しなかった場合、[ファイルを開く]ダイアログでエンド ユーザーは任意のファイ ル タイプを選択できます。

d. オプションとして、IS BROWSE FILETYPE と呼ばれるプロパティを追加し、その値を [ ファイルを開く ] ダイアログの「ファイルの種類]ドロップダウン リストに表示する文字列に設定します。ドロップダウ ン リストに表示可能なオプションは1つだけです。

たと えば、 エン ド ユーザーが .tt または .doc フ ァ イルを選択できるよ う にするには、 IS\_BROWSE\_FILETYPE プロパティの値として次の文字列を入力します :

#### テキス ト 文書 (\*.txt); Word 文書 (\*.doc)

このプロパティを設定しなかった場合、[ ファイルを開く ] ダイアログの **[ ファイルの種類 ]** ドロップダ ウン リストは空白です。

e. オプションとして、IS BROWSE DEFAULTEXTENSION と呼ばれるプロパティを追加して、その値を [ ファイルを開く ] ダイアログが使用するデフォルトのファイル拡張子に設定します。エンド ユーザーが 拡張子を入力しなかった場合、[ ファイルを開く] ダイアログがファイル名にこのデフォルト拡張子を追 加します。たとえば、デフォルトのファイルカクチョウシとして .exe を使用するには、 IS\_BROWSE\_DEFAULTEXTENSION プロパティの値として次の文字列を入力します:

exe

f. オプションとして、IS\_BROWSE\_INITIALDIR と呼ばれるプロパティを追加して、その値を [ ファイルを開 く] ダイアログが使用するデフォルト パスに設定します。たとえば、C:\Program Files\My Product を使 用するには、IS\_BROWSE\_INITIALDIR プロパティの値として次の文字列を入力します:

#### C:¥Program Files¥My Product

実行時、エンド ユーザーが新しいプッシュボタン コントロールをクリックしたとき、[ ファイルを開く] ダイア ログが開きます。エンド ユーザーはファイルを参照して選択できます。インストールは IS\_BROWSE\_FILEBROWSED プロパティの値を、エンド ユーザーが選択したファイルのパスとファイル名に設定 し、[ファイルを開く]ダイアログを起動したダイアログの編集フィールド コントロールにそのパスとファイル名 を表示し ます。

LicenseAgreement ダイアログでエンドユーザーが EULA を最初から最後までスクロールするの を必須にする

 $\blacktriangledown$ 

プロジェクト・この情報は、基本の MSI プロジェクトに適用します。

InstallShield では、エンドユーザーが次のいずれかの方法でスクロール可能な EULA コントロール内にあるエンド ユーザー使用許諾契約 (EULA) テキストの終わりに到達するまで、LicenseAgreement ダイアログ上の [ 次へ ] ボタ ンを無効にする こ とができます。

スクロール バーを使用する。

- スク ロール可能な EULA コ ン ト ロールにフ ォーカスがある と き、 PAGE DOWN を押す。
- スクロール可能な EULA コントロールにフォーカスがあるとき、CTRL+PAGE DOWN を押す。
- スクロール可能な EULA コントロールにフォーカスがあるとき、DOWN ARROW を押す。
- スクロールを右クリックして、[ 最下部] をクリックする。

ユーザーはまた、[次へ]ボタンが有効にされる前に [ソフトウェア使用許諾契約に同意します] オプションを選 択する必要があります。

デフォルトで LicenseAgreement ダイアログでは、エンドユーザーは [同意する] オプションを選択しなければな りません。エンドユーザー が EURA テキストの最後まで読むことも必須にする場合、次のタスクを実行します。

## 邼

タスク エン ド ユーザーがスク ロール可能な EULA コ ン ト ロール内の EURA テキス ト の最後まで到達する こ と を必須にす る場合、 以下の手順に従います :

- 1. WatchScroll という名前の新しい .dll カスタム アクションをプロジェクトに追加します :
	- a. ビュー リストの [動作とロジック] の下にある [カスタム アクションとシーケンス] をクリックします。
	- b. [カスタム アクション]エクスプローラーを右クリックして、[新しい MSI DLL] をポイントしてから、 [Binary テーブルに保存]をクリックします。新しいカスタム アクションが、NewCustomActionN という名 前で追加されます ( こ こで N は連続番号です )。
	- c. カスタム アクションの名前を WatchScroll に変更します。
	- d. 右のペインで、このカスタム アクションについて次の設定を構成します :
		- DLL Filename: <ISRedistPlatformDependentFolder>\EulaScrollWatcher.dll
		- 関数名 : WatchScroll
		- 戻り値の処理 : 非同期 ( 終了コー ド を待機 )
		- スクリプト内実行 : 即時実行
		- 実行スケジュール : Always execute

他のすべての設定については、デフォルト値をそのまま使用します。"MSI タイプ番号"設定の値は 129 にし ます。

- 2. 適切なカスタム アクションが起動されるように LicenseAgreement ダイアログを編集します :
	- a. [ ユーザー インターフェイス ] の下のビュー リストにある [ ダイアログ ] をクリックします。
	- b. [ダイアログ]エクスプローラーで、[すべてのダイアログ]フォルダーを展開して、LicenseAgreement アイテムを展開し、[動作]をクリックします。
	- c. LicenseAgreement コントロールの一覧がある中央のペインで、Memo という名前の ScrollableText コント ロールをクリックします。このコントロールが EULA のテキストを含むコントロールです。設定が、右 のペインに表示されます。
	- d. "イベント"設定で、[新しいイベント]ボタンをクリックしてから [DoAction] をクリックします。 InstallShield によって、"イベント"設定の下に新しい行のセットが追加されます。
	- e. "DoAction"設定に、次のように入力します:

Not LicenseViewed AND Not ISLicenseWatching

f. "アクション"サブ設定で、次のアクション名を指定します:

#### **WatchScroll**

- g. LicenseAgreement コントロールの一覧がある中央のペインで、Next という名前の PushButton コントロー ルをクリックします。
- h. "条件"設定で、[新しい条件]ボタンをクリックしてから [Disable] をクリックします。"Disable"設定が 追加されます。
- i. "Disable"設定に、次のように入力します:

#### AgreeToLicense <> " はい " OR Not LicenseViewed

- j. "条件 "設定で、[新しい条件] ボタンをクリックしてから [Enable] をクリックします。"Enable" 設定が 追加されます。
- k. "Enable"設定に、次のように入力します:

#### AgreeToLicense = " はい " AND LicenseViewed

実行時に、EULA コントロールがインストールによって非同期カスタム アクションで監視されます。このカスタ ム アクションの実行中、ISLicenseWatching プロパティが設定されます。カスタム アクションの完了すると、 ISLicenseWatching プロパティは削除されます。これにより、エンドユーザーが EULA のテキストをスクロールす るときに砂時計フリッカーが表示されるのを防ぐことができます。一旦エンドユーザーが EULA の終わりまで到 達すると、インストールにより LicenseViewed プロパティが設定され、[次へ] ボタンの条件に基づき必要に応じ て [ 次へ] ボタンが手動で有効にされます。 [ 次へ] ボタンは Control テーブルに格納されているテキストで検索 されます。したがって、コントロールの名前が Next であるかぎり、前述の手順をすべての言語トランスフォーム で採用する こ とができます。

### [ 印刷 ] ボタンをダイアログに追加する

InstallShield X 以降で作成された基本の MSI プロジェクトでは、LicenseAgreement ダイアログに [印刷] ボタンが 含まれます。このボタンを利用して、エンドユーザーがダイアログのスクロール テキスト コントロールの内容を 印刷することを可能にします。このボタンの イベント はカスタム アクション ISPrint を実行します。このアク ションは基本の MSI プロジェクトに含まれます。次は [ 印刷 ] ボタンを別のダイアログに追加する、および InstallShield DevStudio 9.0 以前で作成した 既存プロジェクトに追加する 手順です。

# [印刷] ボタンを別のダイアログに追加する

カス タム アクシ ョ ン IS Print が LicenseAgreement 以外のダイアログで適切に作動させるためには、 ユーザー定義 の Windows Installer プロパティ I**S PRINT DIALOG** の値を ダイアログの名前に設定しなくてはなりません。 (IS\_PRINT\_DIALOG が既存するプロパティではない場合、ISPrint は LicenseAgreement ダイアログ ボックスのスク ロール テキスト コントロールの内容を印刷します。)

#### 邼

#### タスク [印刷] ボタンを別のダイアログへ追加するには、以下の手順を実行します。

- 1. ダイアログ ボックスでボタンコントロールを作成し、オプションでその "テキスト " プロパティを [ 印刷 (&P)] に設定し ます。 詳細については、 [「基本の MSI プロジ ェ ク ト でダイアログ レ イアウ ト を編集する」](#page-948-0) を参 照してください。
- 2. [印刷]ボタンに DoAction イベントを追加し、イベントの " アクション " サブ設定で ISPrint を選択します。 詳細については、「基本の MSI ダイアログでコントロール イベントをトリガーする」を参照してください。
- 3. ダイアログ ボックスおよびその前後のダイアログの [ 戻る ] および [ 次へ ] ボタンのイベントから IS PRINT DIALOG の値を変更します。
	- a. どのダイアログが [印刷] ボタンを追加するダイアログの前に表示されるのかを判別します。これは、 NewDialog イベントの引数で確認して、ダイアログの [ 戻る ] ボタンを探すか、[ カスタム アクションと [シーケンス \] ビ ューを開いて、 ダイアログの順序を表示](#page-958-0)する こ と で確認する こ とができます。
	- b. SetProperty イベント を追加します。SetProperty 設定で、イベント条件として次を指定します:

1

c. [プロパティ名] ボックスで、次のように入力します。

#### IS\_PRINT\_DIALOG

- d. "値"設定で、[印刷]ボタンを追加するダイアログの名前を指定します。
- e. [ 印刷 ] ボタンを追加するダイアログのあとにも [ 印刷 ] ボタンを含むダイアログがある場合、次を実行 し ます。
	- i. どのダイアログが [印刷] ボタンを追加するダイアログの後に表示されるのかを確認します。これ は、NewDialog イベントの引数を確認して、ダイアログの [ 次へ ] ボタンを探すか、[ カスタム アク ションとシーケンス] ビューを開いてダイアログの順序を表示することで確認することができます。
	- ii. SetProperty イベントを次のダイアログの [ 戻る ] ボタンに追加して、その"プロパティ名"設定を IS\_PRINT\_DIALOG、"値"設定を [ 印刷 ] ボタンを追加するダイアログの名前に設定します。

次のダイアログが [印刷] ボタンを含まない場合、または次のダイアログ ボックスが LicenseAgreement ダイアログの場合は、「 印刷 ] ボタンを追加するダイアログの 「 次へ ] ボタンに SetProperty イベントを 追加して、その"プロパティ名"設定を IS\_PRINT\_DIALOG、"値"設定を LicenseAgreement に設定しま す。

f. [印刷] ボタンを追加するダイアログの前に表示される任意のダイアログに [印刷] ボタンが含まれてい る と き、 また直前のダイアログに [ 印刷 ] ボタ ンがない、 あるいはそれが LicenseAgreement ダイアログ である場合、[印刷] ボタンを追加するダイログの [ 戻る ] ボタンに SetProperty イベントを追加し、イ ベントの"プロパティ名"設定を IS\_PRINT\_DIALOG、"値"設定を LicenseAgreement に設定します。

# 既存プロジェクトへ [ 印刷 ] ボタンを追加する

# 邼

- タスク InstallShield DevStudio 9.0 以前を使って作成し た既存プロジ <sup>ェ</sup> ク ト へ [ 印刷 ] ボタ ンを追加するには、 以下の手順 を実行し ます。
	- 1. ISPrint カスタム アクションを作成するには、以下手順を実行します。
		- a. カスタム アクション ウィザードを開始します。
		- b. [ 基本情報 ] パネルの [ 名前 ] ボッ クスに ISPrint を入力し ます。
		- c. 「アクションの種類 ] パネルの 「種類 ] ボックスで、[Windows Installer ダイナミック リンク ライブラリの 関数を呼び出す ] を選択し ます。
		- d. 「アクション パラメーター ] パネルで、 [ 参照 ] ボタンをクリックし、 フォルダーの Redist¥Language Independent¥i386 サブフォルダーにある SetAllUsers.dll ファイルを参照します。[ 開く ] をクリックします。

プロジ ェ ク ト でパス変数の使用が構成されている場合、 InstallShield はパスの一部に定義済みパス変数 <ISRedistPlatformDependentFolder> を使用し ます。

- e. [ アク シ ョ ンのパラ メ ーター ] パネルの [ ターゲッ ト ] ボッ クスで、 PrintScrollableText を入力し ます。
- f. 以降すべてをデフォルトの設定にしてウィザードを完成します。
- 2. ダイアログ ボックスでボタンコントロールを作成し、オプションでその " テキスト " プロパティを [ 印刷 (&P)] に設定し ます。 詳細については、 [「基本の MSI プロジ ェ ク ト でダイアログ レ イアウ ト を編集する」](#page-948-0) を参 照してください。
- 3. [印刷] ボタンに DoAction イベントを追加し、イベントの "アクション " サブ設定で ISPrint を選択します。 詳細については、「基本の MSI ダイアログでコントロール イベントをトリガーする」を参照してください。
- 4. Windows Installer プロパティ IS\_PRINT\_DIALOG を作成して、その値をダイアログ ボックスの名前に設定しま す。詳細については、「Windows Installer ベースのプロジェクトにおけるプロパティの作成」を参照してくだ さい。

Ħ

メモ・ISPrint カスタム アクションがコントロールイベントによって実行される場合、Windows Installer 制限のた め、カスタム アクションのログ記録は通常通りに インストールログ記録 へは記録されません。情報は ISPrintLogmNoten 形式のプロパテ <sup>ィ</sup> の値にログ記録されます。

Windows Vista 以降のシステムの再起動を最小限にする

#### 22

Windows ロゴ・インストール終了後のシステム再起動は、エンドユーザーにとって不都合なものです。Windows ロ ゴ プログラムの要件の 1 つに、エンドユーザーがインストール完了後自動的にアプリケーションを閉じて再起動 を行うことができるオプションを含まなくてはならないという項目があります。

この要件をサポートするため、すべての基本の MSI プロジェクトには、デフォルトで [MSI 再起動マネージャー -使用中のファイル] ダイアログが含まれています。インストール中に更新が必要なファイル ( 複数可 ) が他のアプ リケーションによって使用中の場合、Windows Vista 以降のシステム上では [ 使用中のファイル ( 再起動マネー ジャー)] ダイアログが表示されます。ダイアログには、エンドユーザーが選択できる次の2つのオプションが含 まれます。

- エンドユーザーは選択で、インストールの完了後、自動的にファイルを使用中のアプリケーションを閉じて、 再起動する こ とができる。
- エンドユーザーは、アプリケーションを閉じない選択ができる。インストールの終わりで再起動が必要。

エンド ユーザー エクスペリエンスを最適化するため、アプリケーションには再起動マネージャー API の利用が推 奨されます。再起動マネージャーは、エンド ユーザーがアプリケーションを停止した時点から正確に、また効果 的にこれを再開します。詳しい情報は、「About Restart Manager ( 再起動マネージャー )」および MSDN Web サイト で再起動マネージャーに関するその他の文書を参照してください。

# ダイアログのコントロール

基本の MSI、InstallScript、InstallScript MSI、InstallScript オブジェクト、またはマージ モジュール プロジェクトの いずれの場合でも、定義済みダイアログおよびカスタム ダイアログのレイアウトと動作は、さまざまな共通のコ ン ト ロールを使って変更する こ とができます。

テーブル 3-7 • ダイアログのコン ト ロール

| コントロールの種類 | プロジェクトの種類                                                                                 | 説明                                                                                                    |
|-----------|-------------------------------------------------------------------------------------------|----------------------------------------------------------------------------------------------------|
| ビルボード     | 基本の MSI、マージ<br>モジュール                                                                      | ビルボードコントロールは、コントロールイベントに応答して<br>更新可能なデータを表示するために使用されます。たとえば、ビ<br>ルボードを使用して、遅延しているカスタム アクションの進行<br>を表示できます。                                     |
|           |                                                                                           | Y                                                                                                    |
|           |                                                                                           | プロジェクト・インストールに Setup.exe 起動ツールが含まれて<br>いる場合、起動ツールがファイル転送処理中にビルボードを表示<br>するように設定できます。これは、Windows Installer コントロー<br>ルであるビルボード コントロールの代替となります。この |
|           |                                                                                           | Setup.exe ビルボード サポートは、基本の MSI、InstallScript、お<br>よび InstallScript MSI インストールで使用できます。この種類の<br>ビルボードについての詳しい情報は、「ビルボードを表示する」<br>を参照してください。       |
| ビットマップ    | 基本の MSI、<br>InstallScript、<br>InstallScript MSI,<br>InstallScript オブ<br>ジェクト、マージ<br>モジュール | ビットマップコントロールはイメージを表示します。                                                                                                    |
| チェック ボックス | 基本の MSI、<br>InstallScript、<br>InstallScript MSI,<br>InstallScript オブ<br>ジェクト、マージ<br>モジュール | チェック ボックス コントロールは、エンド ユーザーが選択また<br>はクリアできるチェック ボックスを表示します。                                                                                     |
| コンボ ボックス  | 基本の MSI、<br>InstallScript,<br>InstallScript MSI,<br>InstallScript オブ<br>ジェクト、マージ<br>モジュール | コンボ ボックス コントロールは、定義済みの値を表示するド<br>ロップ ダウン リストを含みます。このボックスはまた、エンド<br>ユーザーが値を入力できる編集フィールドです。                                                      |

## テーブル 3-7·ダイアログのコントロール (続き)

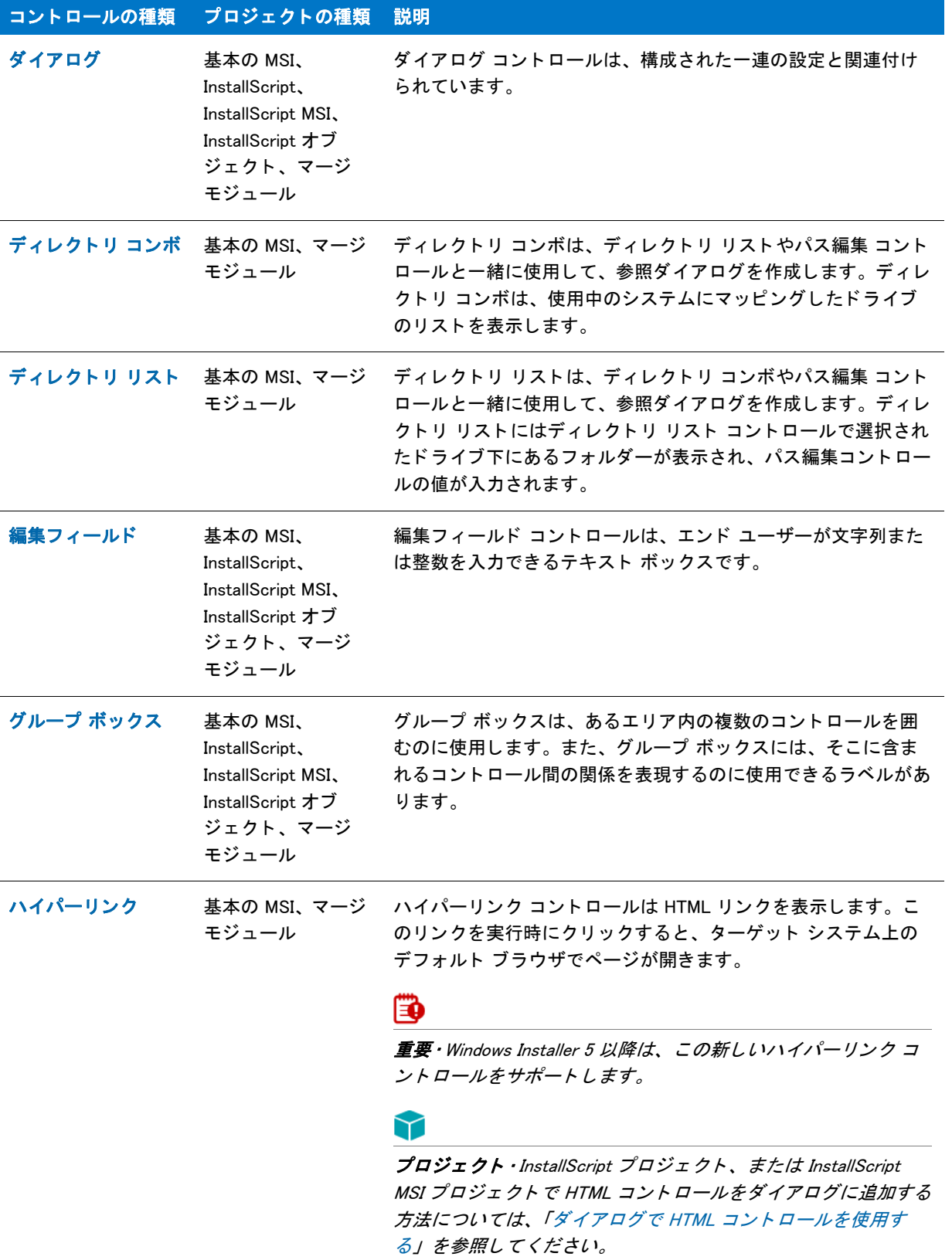

#### テーブル 3-7·ダイアログのコントロール (続き)

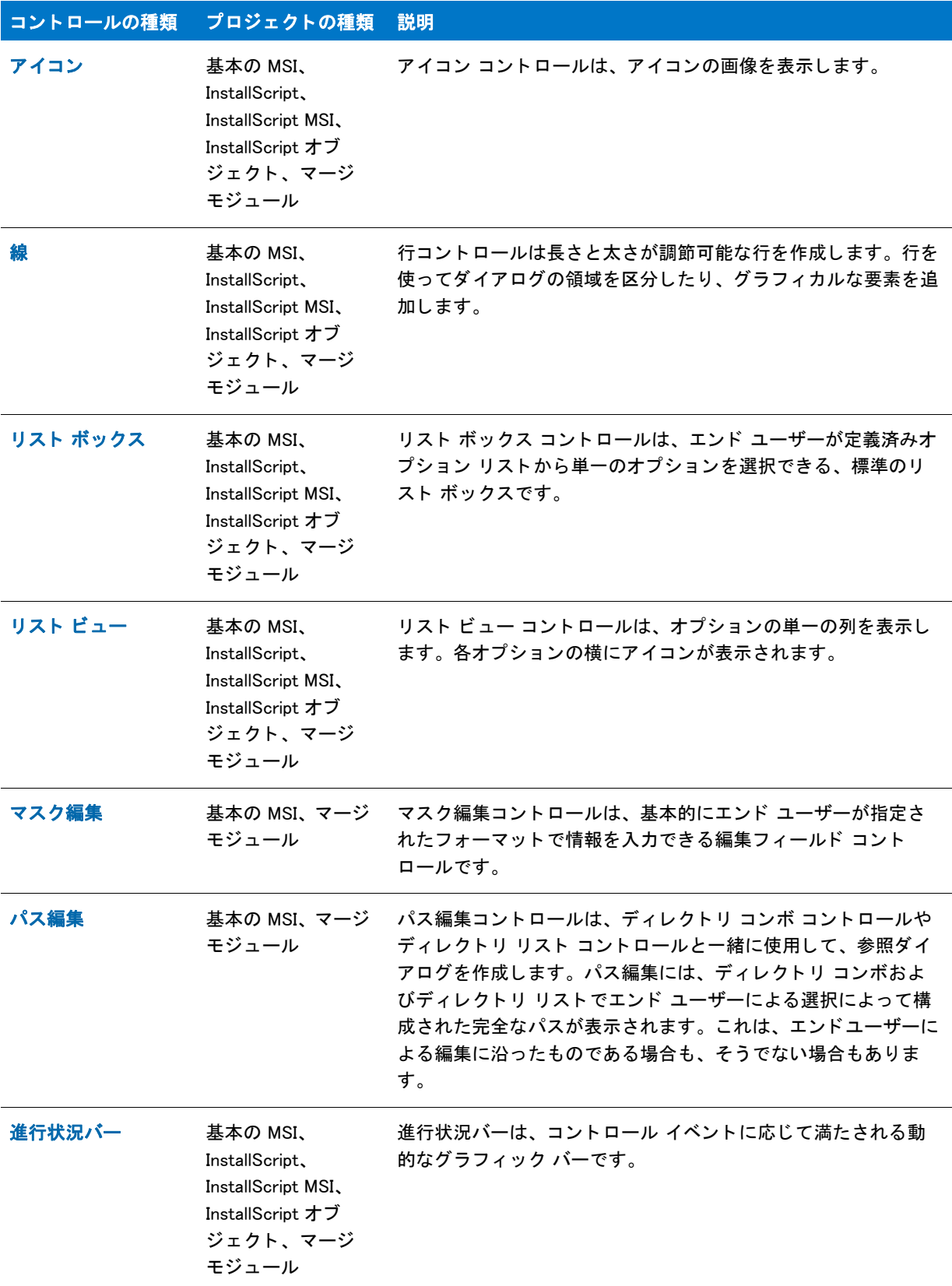

# テーブル 3-7·ダイアログのコントロール (続き)

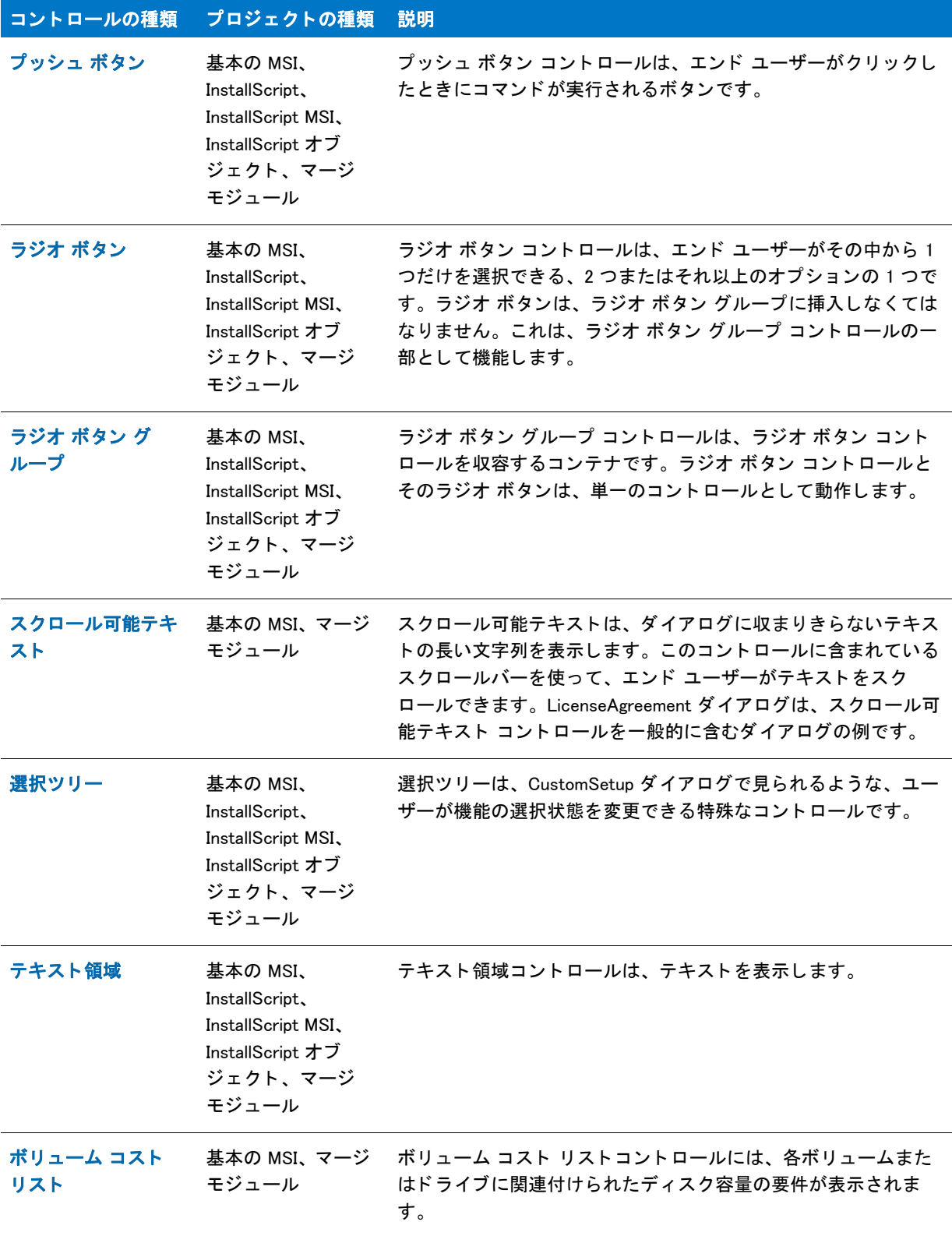

#### テーブル 3-7 • ダイアログのコントロール (続き)

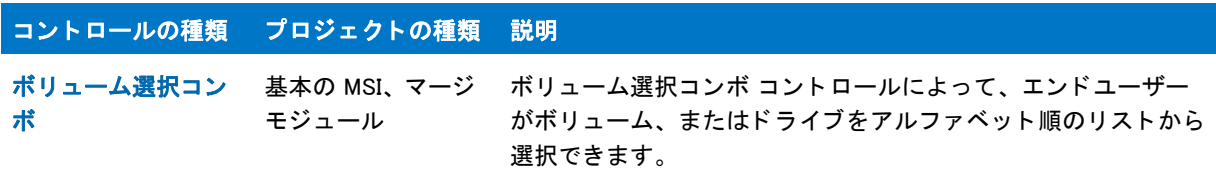

## <span id="page-990-0"></span>ビルボード コントロール

プロジェクト・この情報は、次のプロジェクトの種類に適用します:

- 基本の MSI
- マージ モジュール

インストールに Setup.exe 起動ツールが含まれている場合、起動ツールがファイル転送処理中にビルボードを表示 するように設定できます。これは、 Windows Installer コントロールであるビルボード コントロールの代替となりま す。この Setup.exe ビルボード サポートは、基本の MSI、InstallScript、および InstallScript MSI インストールで使 用できます。この種類のビルボードについての詳しい情報は、「ビルボード[を表示する](#page-1123-0)」を参照してください。

ビルボード コントロールは、コントロールイベントに応答して更新可能なデータを表示するために使用されます。 ビルボードはこの情報を表示する別のコントロールを含むことができますが、テキスト、ビットマップ、および アイコンを含むそれらのコントロールは、Windows Installer にリンクされていない、スタティックコントロールで ある必要があります。たとえば、ビルボードを使用して、遅延しているカスタム アクションの進行を表示できま す。

ビルボー ドは、 ダイアログ エデ ィ ター内で完全にはサポー ト されていません。 ビルボー ドが Windows Installer ア クシ ョ ン と イ ン タ ラ ク ト し てその他のコ ン ト ロールを表示する場合、 プロジ ェ ク ト の Billboard および BBControl テーブルを変更しなくてはなりません。これらのテーブルの変更には、[ ダイレクト エディター ] ビューを使用し ます。

[ ダイアログ ] ビューにあるダイアログのビルボード コントロールを選択すると、右側のペインに以下の設定が表 示されます。

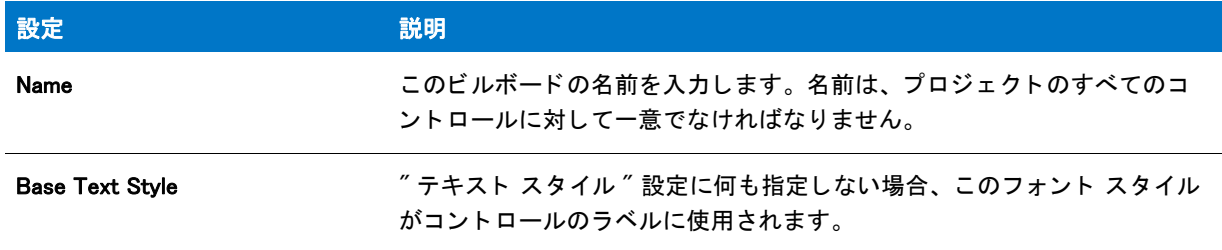

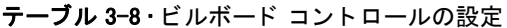

# テーブル 3-8・ビルボード コントロールの設定 (続き)

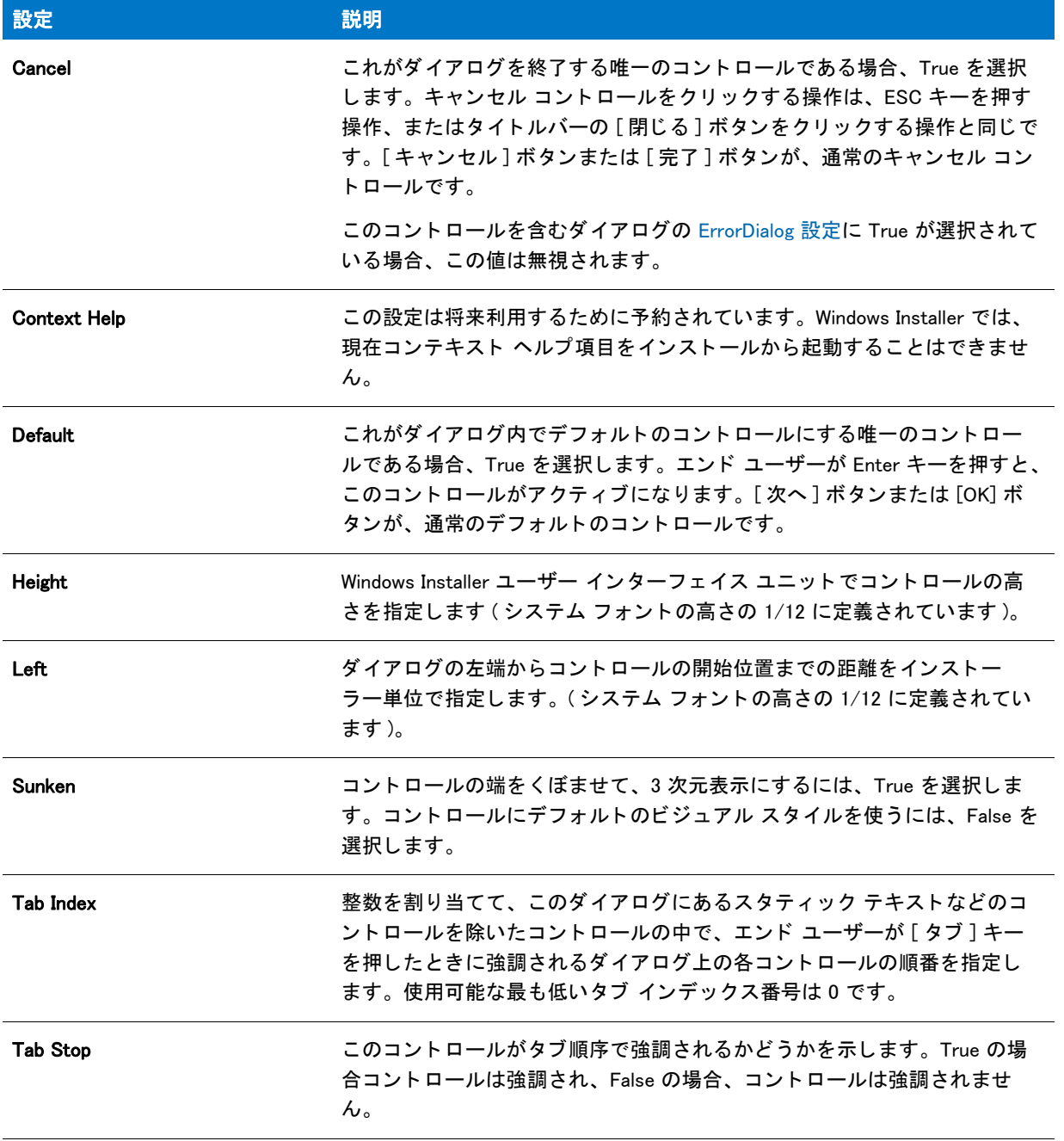

#### テーブル 3-8·ビルボード コントロールの設定 (続き)

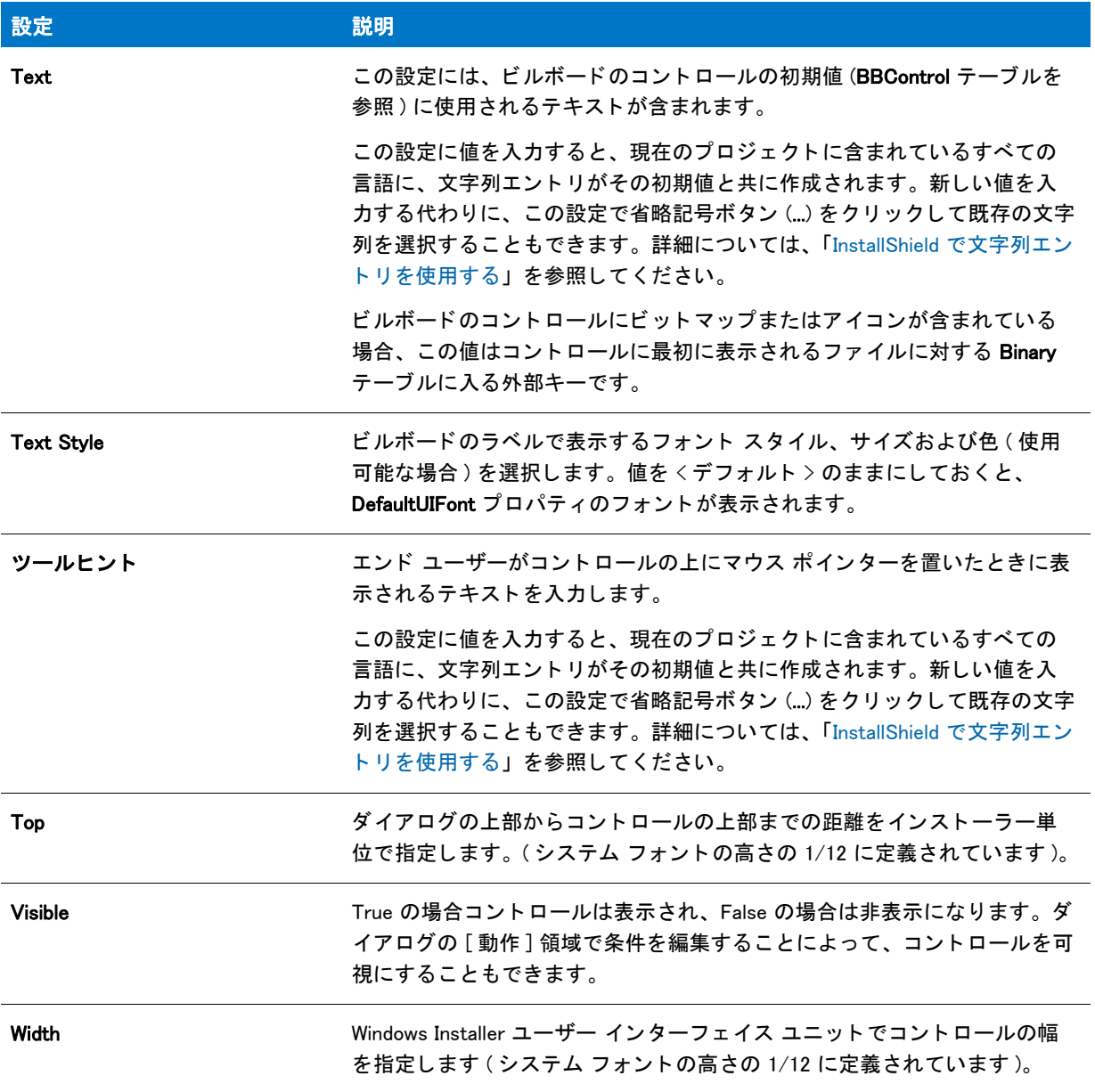

# <span id="page-992-0"></span>ビットマップ コントロール

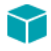

プロジェクト・この情報は、次のプロジェクトの種類に適用します:

- 基本の MSI
- InstallScript
- InstallScript MSI
- InstallScript オブジェクト
- マージ モジュール

ビットマップ コントロールはイメージを表示します。

[ダイアログ] ビューにあるダイアログのビットマップ コントロールを選択すると、右側のペインに以下の設定が 表示されます。

#### テーブル 3-9·ビットマップ コントロールの設定

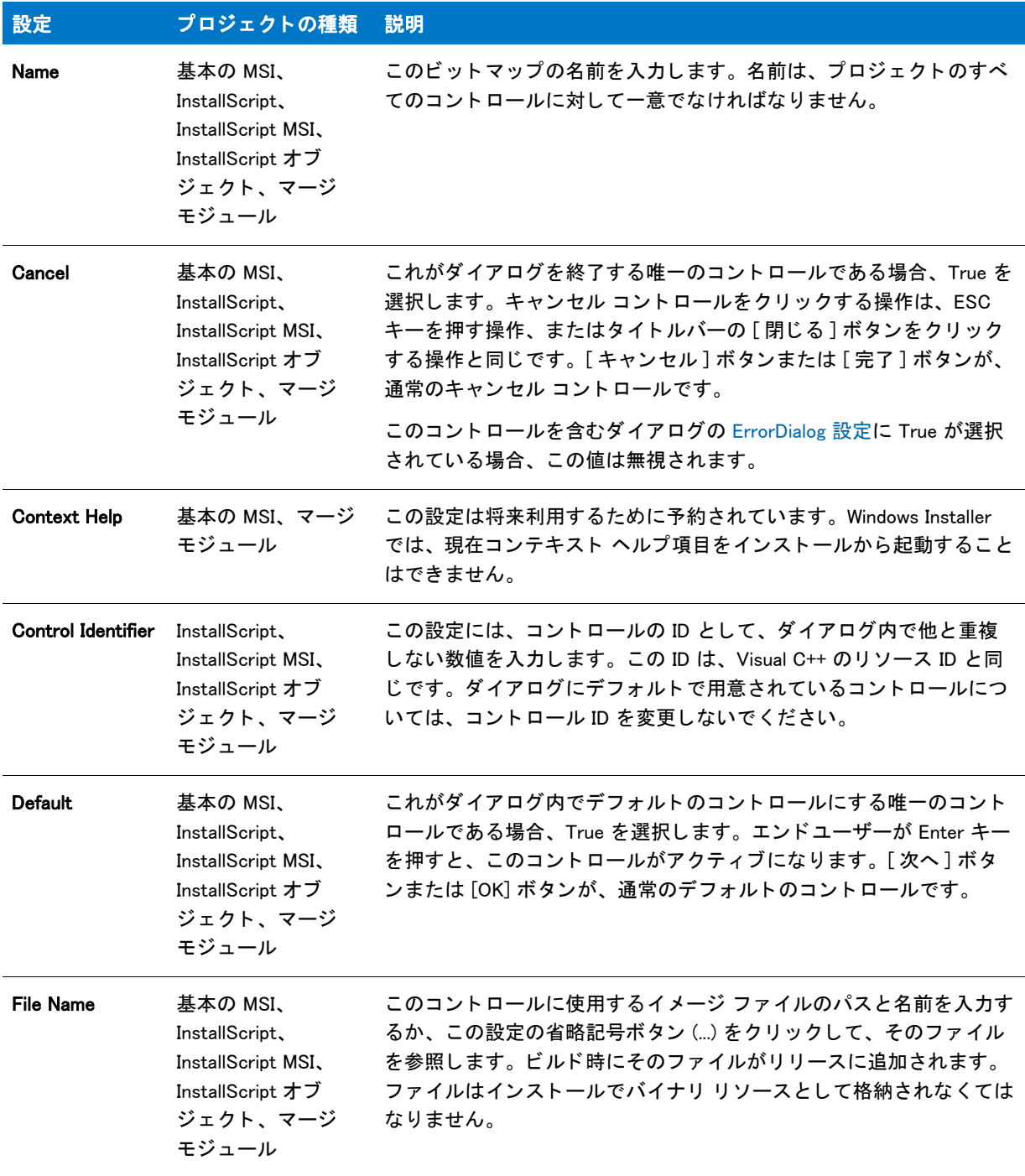

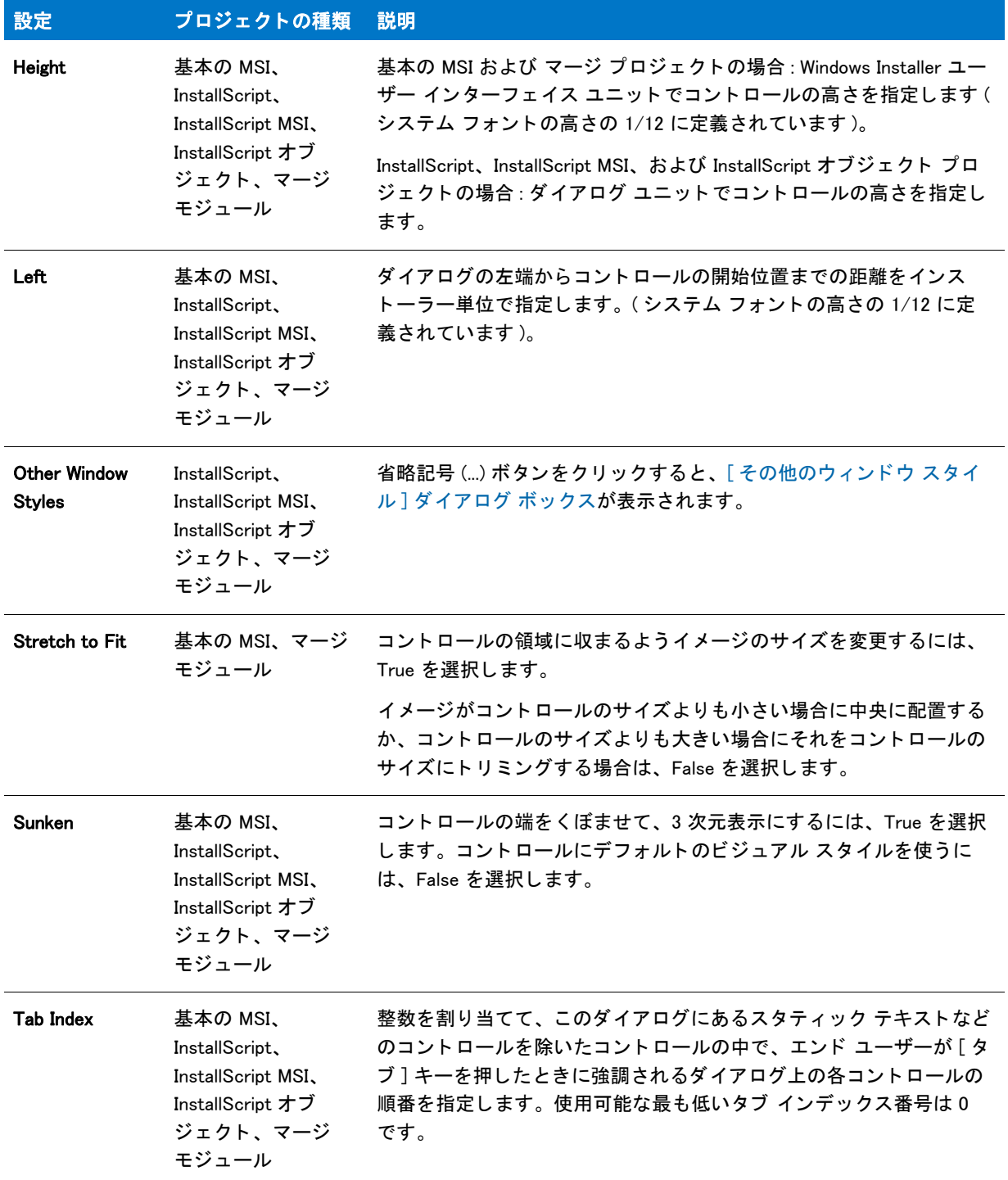

### テーブル 3-9·ビットマップ コントロールの設定 (続き)

#### テーブル 3-9·ビットマップ コントロールの設定 (続き)

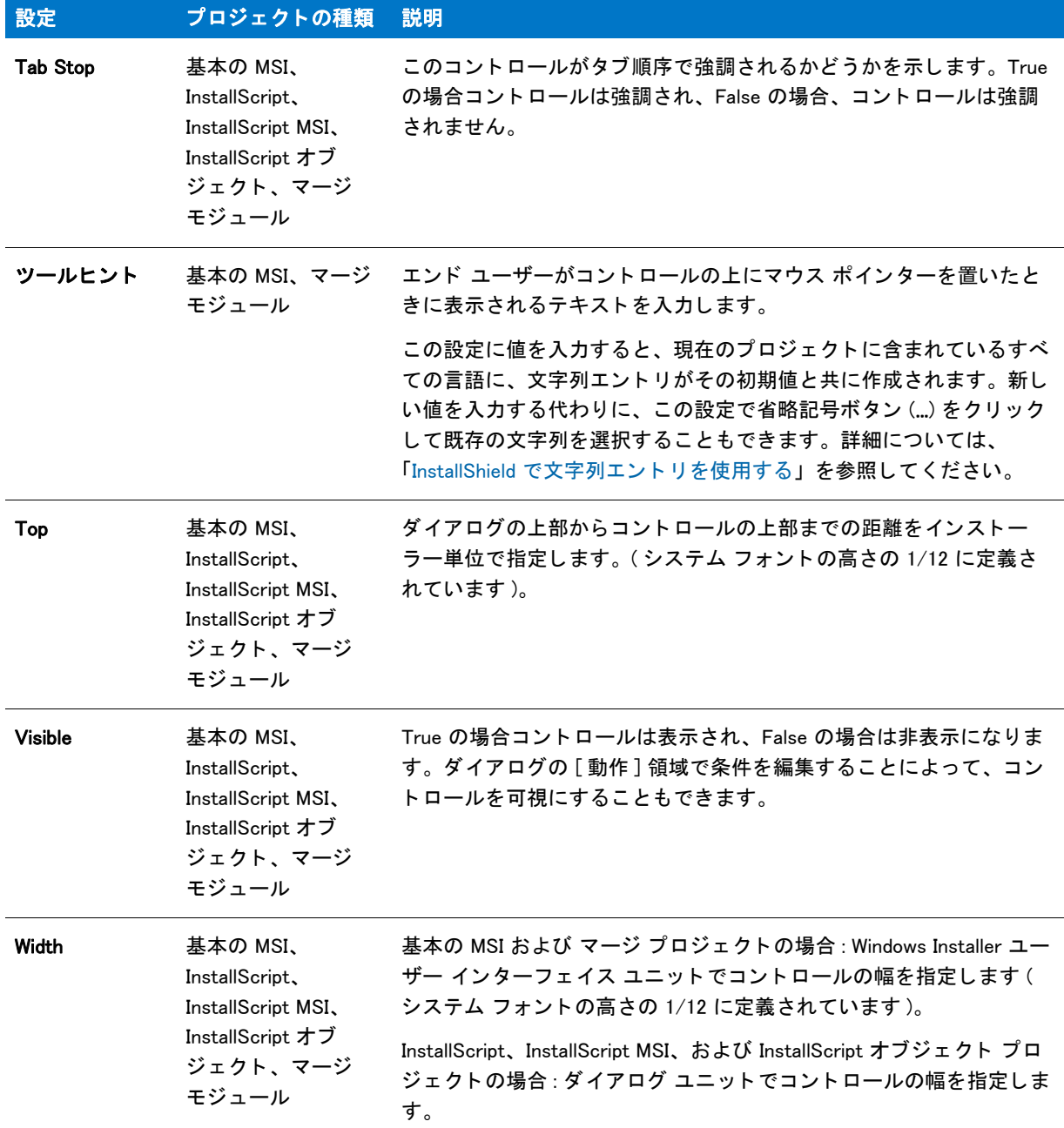

# <span id="page-995-0"></span>[チェック ボックス] ボタン

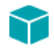

プロジェクト・この情報は、次のプロジェクトの種類に適用します:

- 基本の MSI
- InstallScript
- InstallScript MSI
- InstallScript オブジェクト
- マージ モジュール

チェック ボックス コントロールは、エンド ユーザーが選択またはクリアできるチェック ボックスを表示します。

[ ダイアログ ] ビューにあるダイアログのチェック ボックス コントロールを選択すると、右側のペインに以下の 設定が表示されます。

 $\blacktriangleright$ 

プロジェクト・(基本の MSI およびマージ モジュール プロジェクト)ダイアログ上に初めてこのタイプのコント ロールを作成したとき、InstallShield によって、Windows Installer プロパティの名前を付けるようプロンプトが表示 されます。 InstallShield は、この名前をコントロールの Property 設定の値として使用します。実行時に、インス トールはエンド ユーザーの選択に基づいてこのプロパティの値を設定します。詳細については、「Windows [Installer プロパテ](#page-1772-0)ィおよびアドバンスト UI またはスイート / アドバンスト UI プロパティの使い方」を参照してく ださい。

#### テーブル 3-10·チェック ボックス コントロールの設定

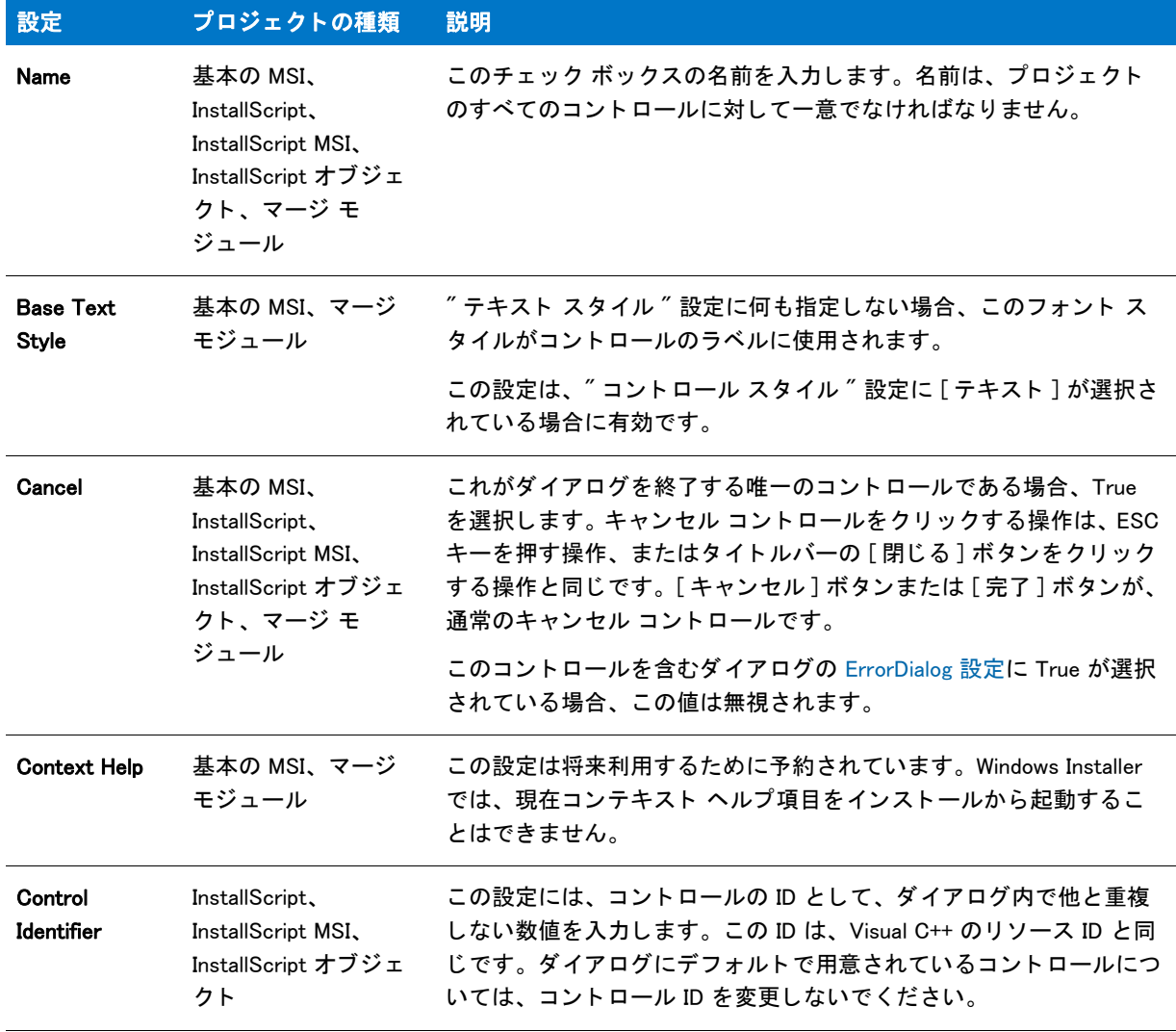

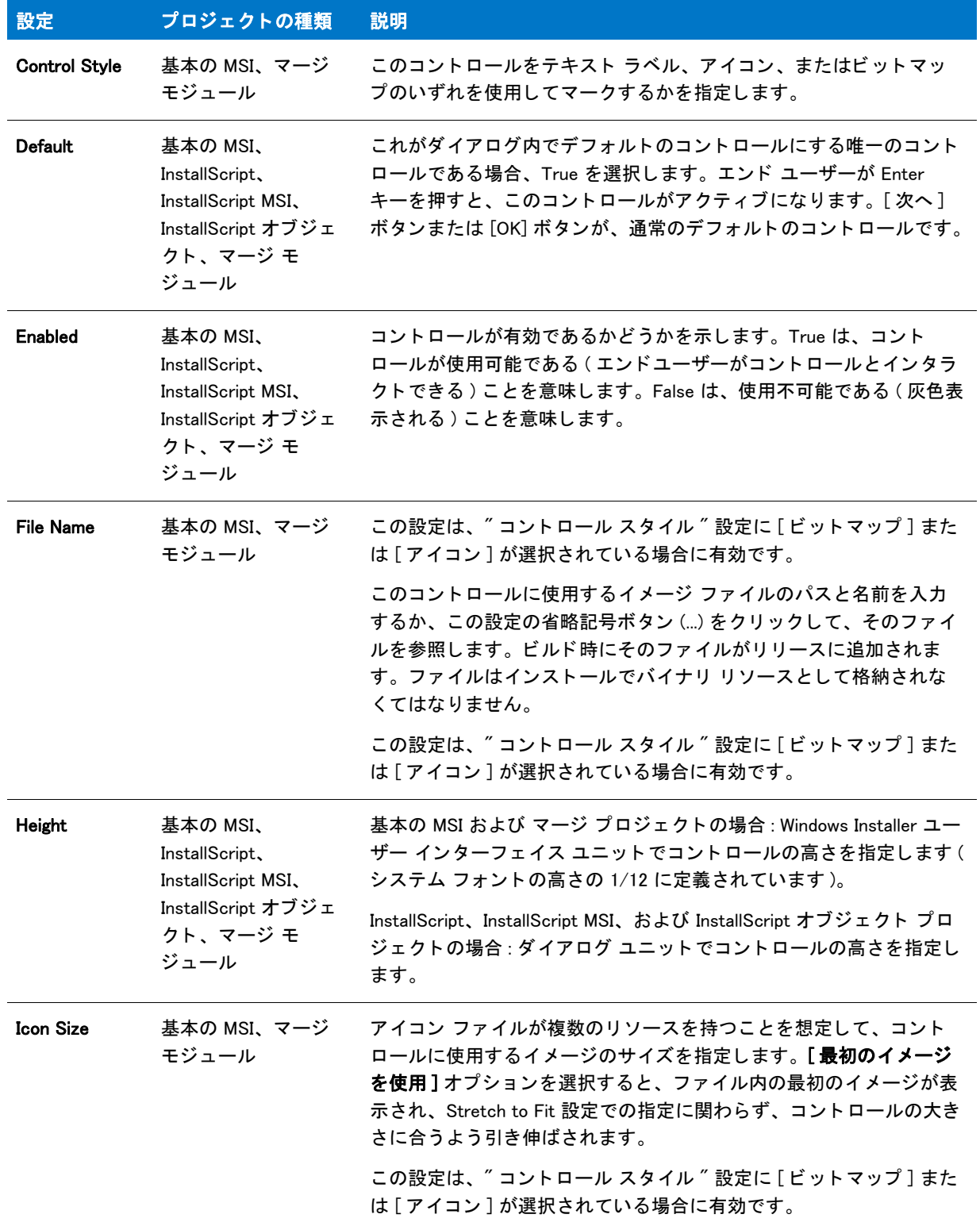

テーブル 3-10·チェック ボックス コントロールの設定 (続き)

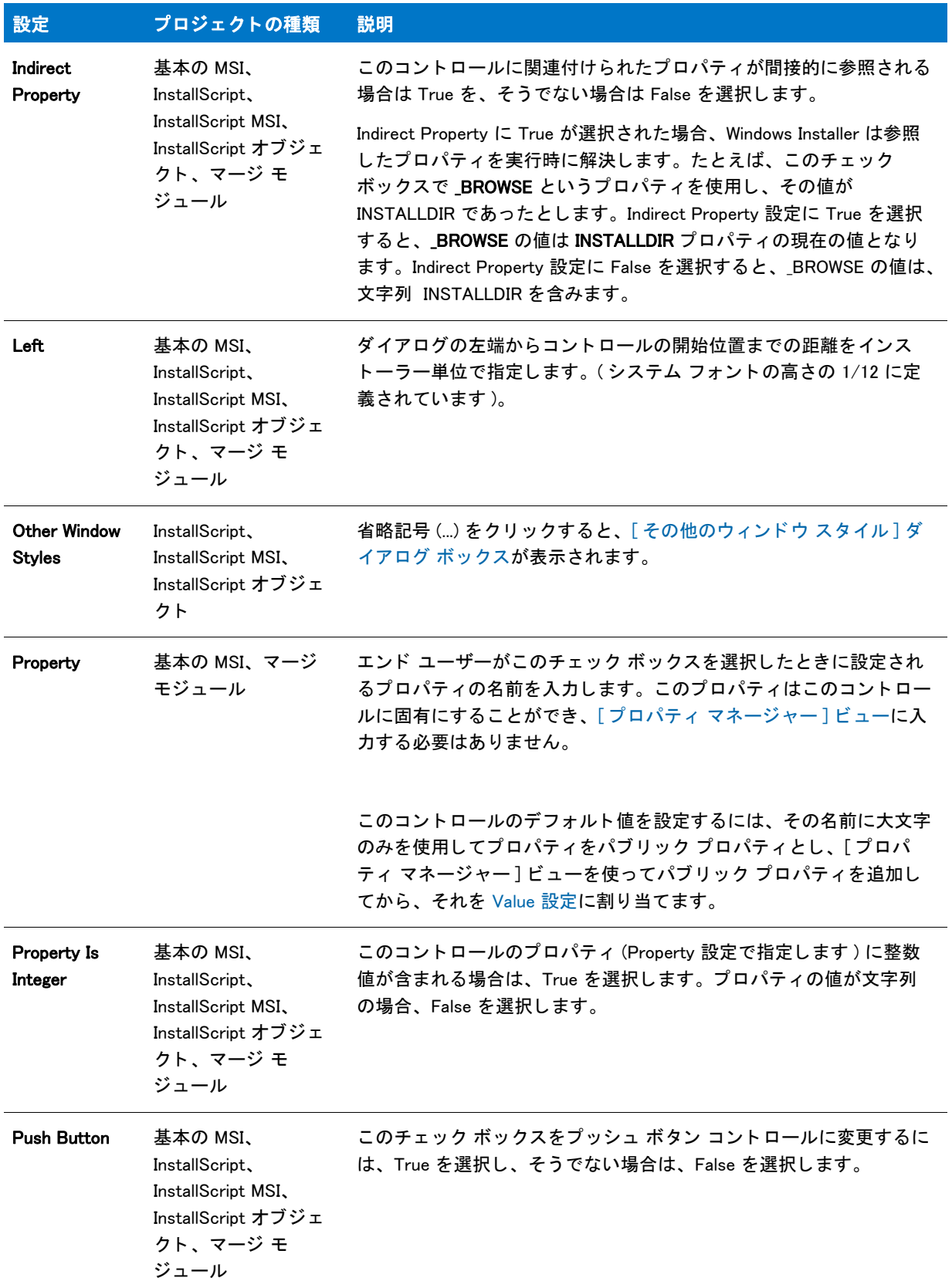

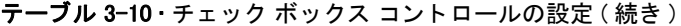

テーブル 3-10 • チェック ボックス コントロールの設定 (続き)

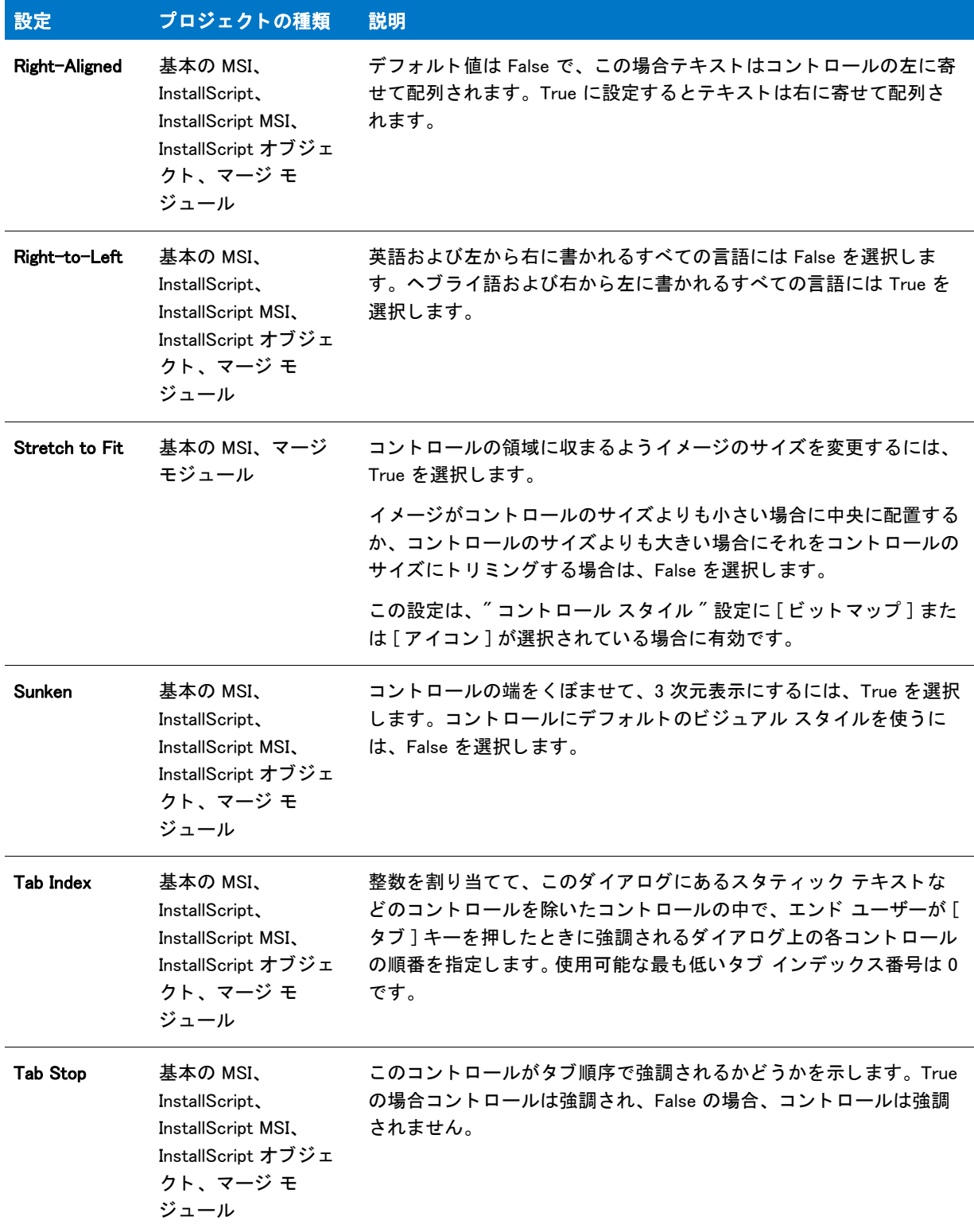

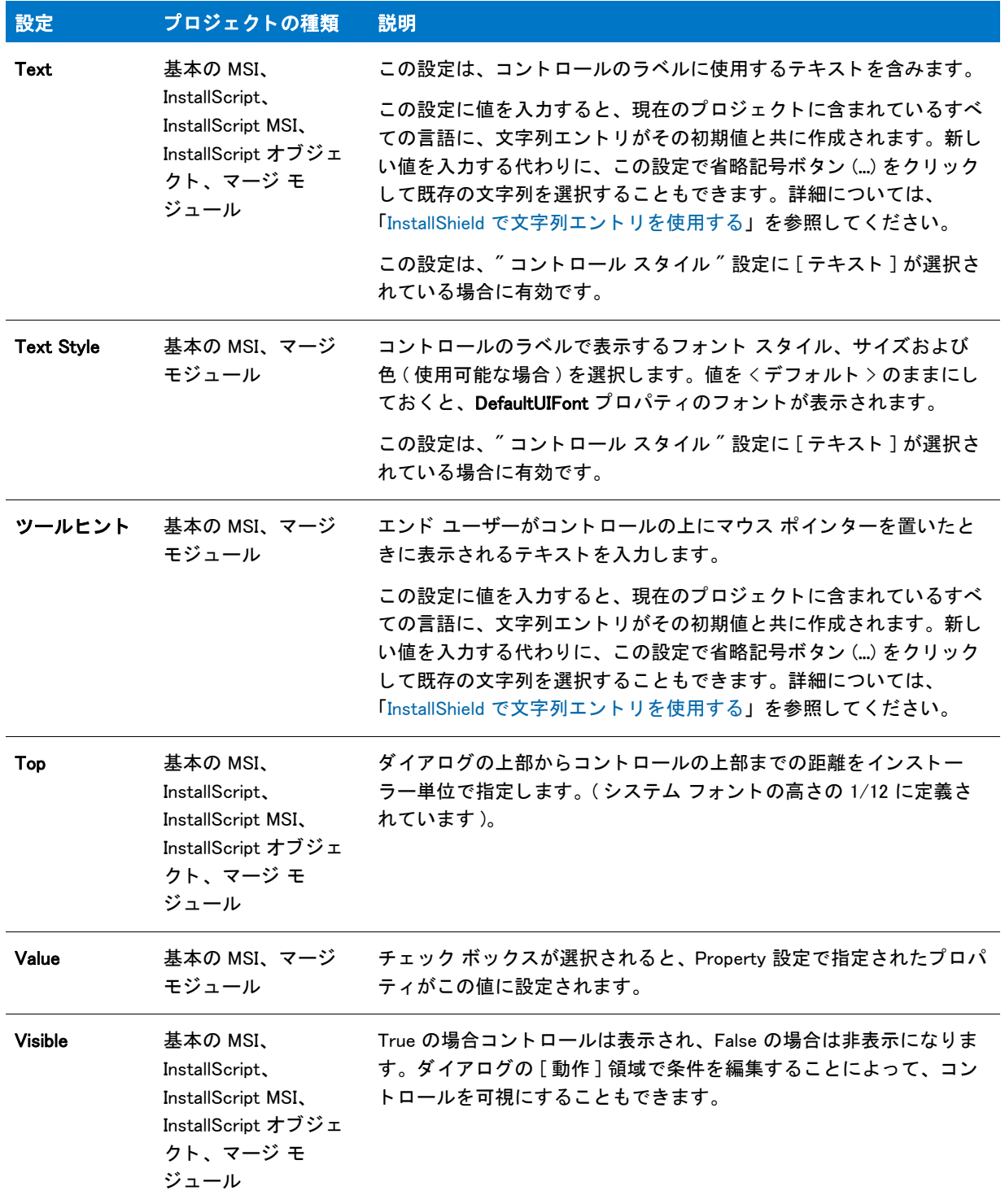

テーブル 3-10 • チェック ボックス コントロールの設定 (続き)

#### テーブル 3-10 • チェック ボックス コントロールの設定 (続き)

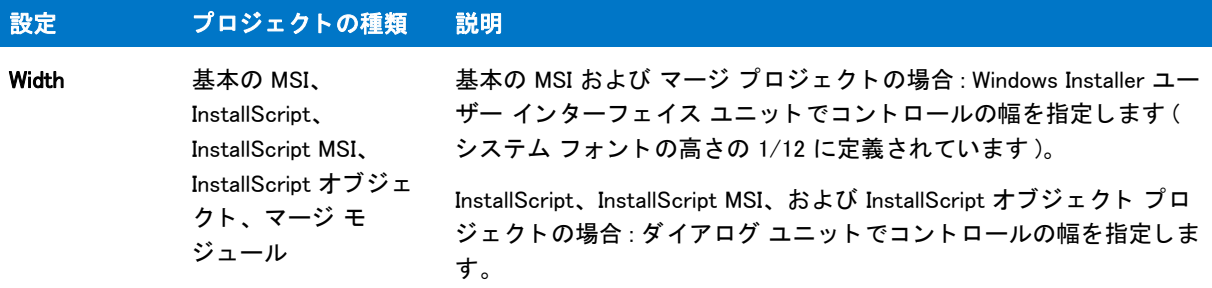

# <span id="page-1001-0"></span>コンボ ボックス コントロール

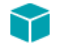

プロジェクト・この情報は、次のプロジェクトの種類に適用します:

- 基本の MSI
- InstallScript
- InstallScript MSI
- InstallScript オブジェクト
- マージ モジュール

コンボ ボックス コントロールは、定義済みの値を表示するドロップ ダウン リストを含みます。このボックスは また、エンド ユーザーが値を入力できる編集フィールドです。

[ダイアログ] ビューにあるダイアログのコンボ ボックス コントロールを選択すると、右側のペインに以下の設 定が表示されます。

# ⋎

プロジェクト・(基本の MSI およびマージ モジュール プロジェクト) ダイアログ上に初めてこのタイプのコント ロールを作成し た と き、 InstallShield によ って、 このコ ンボボ <sup>ッ</sup> クスに属するすべての項目を判別するための Windows Installer プロパティの名前を付けるようプロンプトが表示されます。InstallShield は、この名前をコント ロールの Property 設定の値として使用します。実行時に、インストールはエンド ユーザーの選択に基づいてこの プロパティの値を設定します。詳細については、[「Windows Installer プロパテ](#page-1772-0)ィおよびアドバンスト UI またはス イート / アドバンスト [UI プロパテ](#page-1772-0)ィの使い方」を参照してください。(Windows Installer コンボ ボックスでは、エ ンド ユーザーは 1 つの項目しか選択できないことに注意してください。)

#### テーブル 3-11・コンボ ボックス コントロールの設定

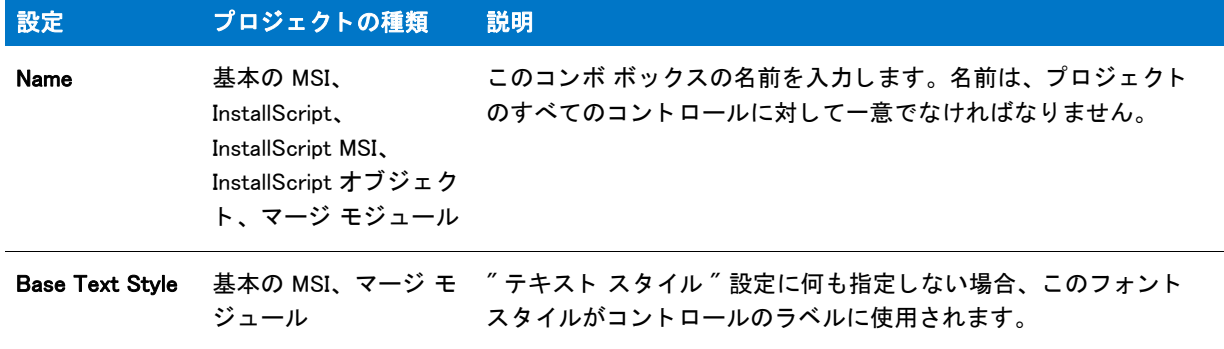

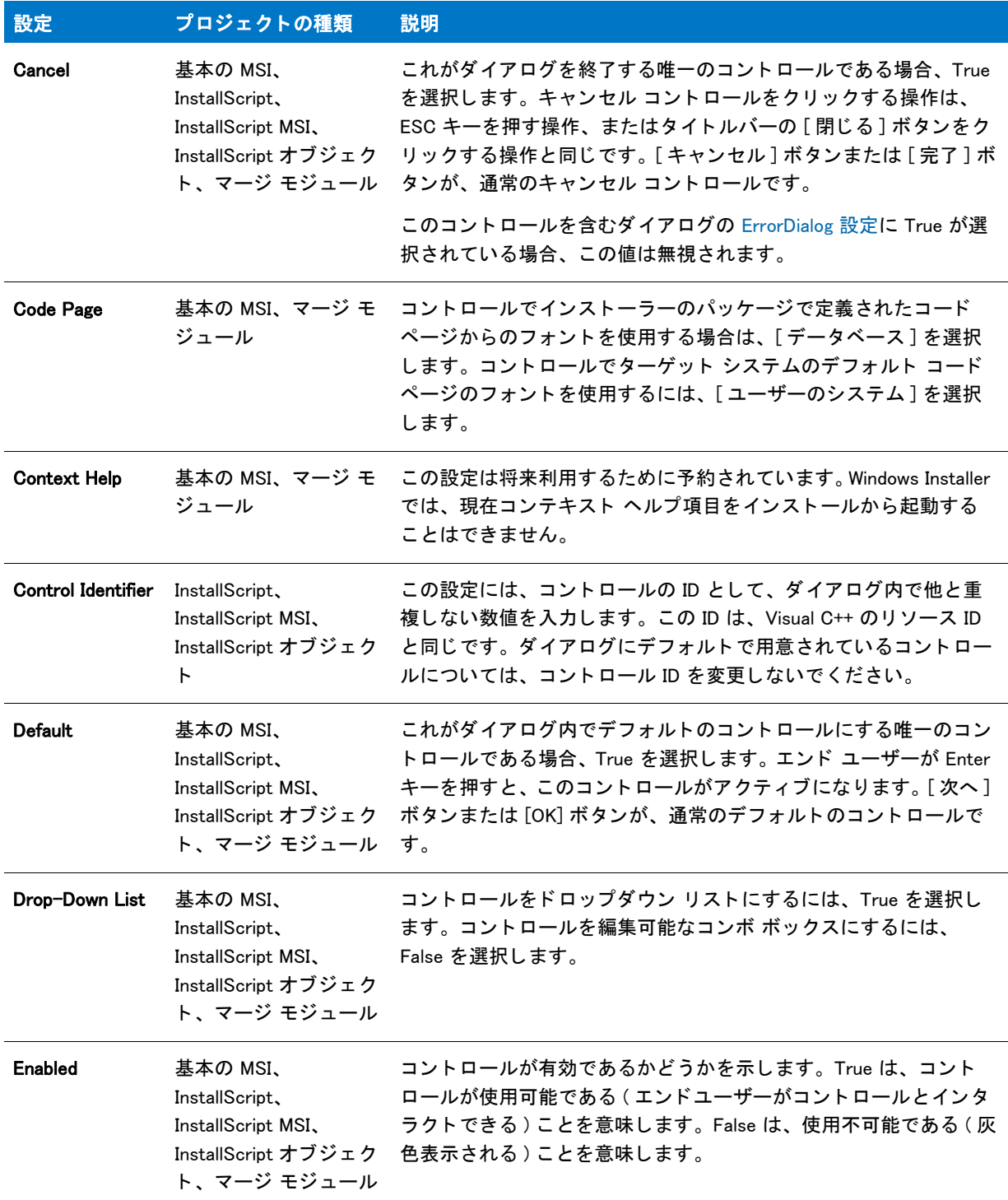

テーブル 3-11・コンボ ボックス コントロールの設定 (続き)

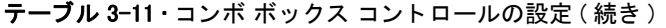

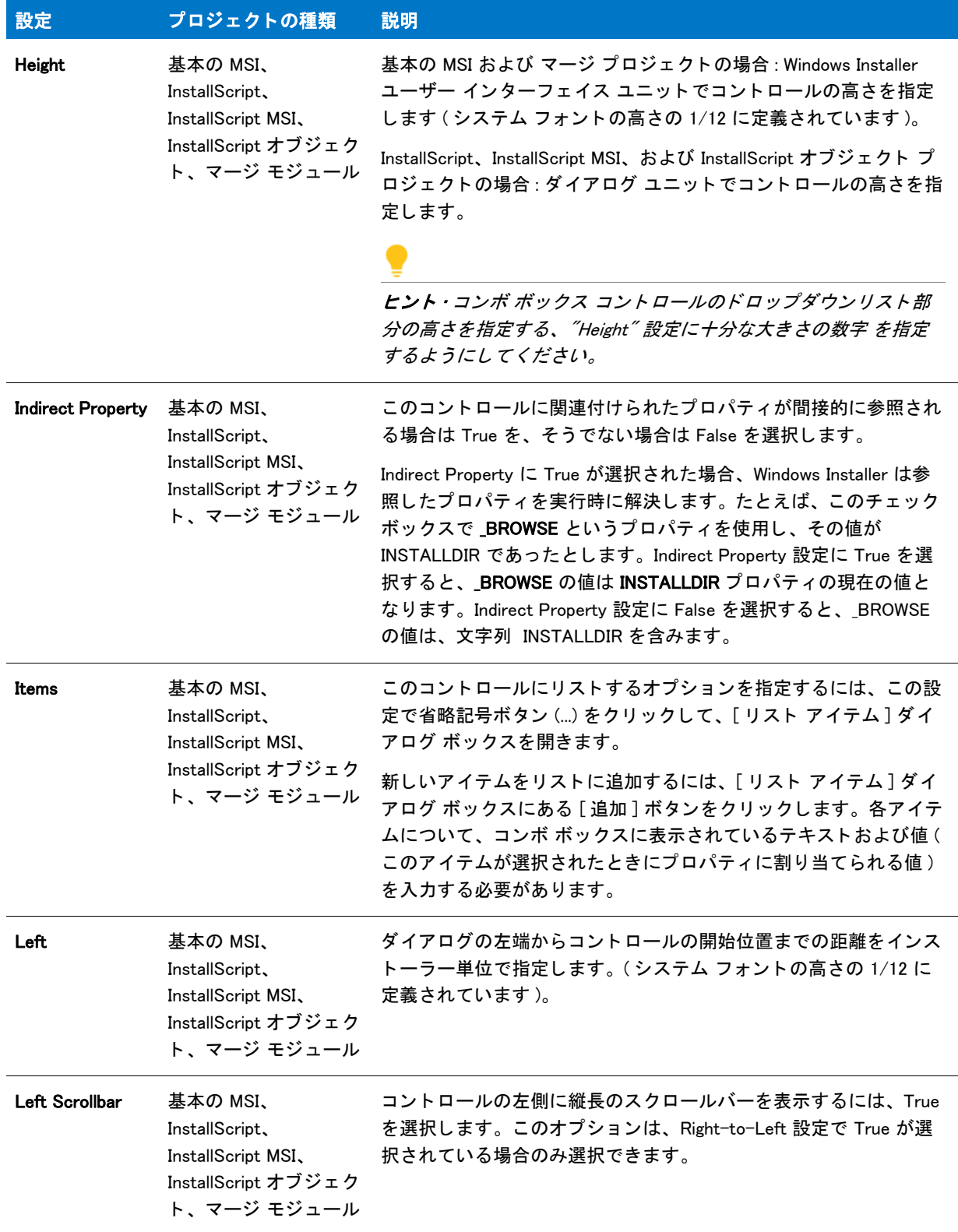

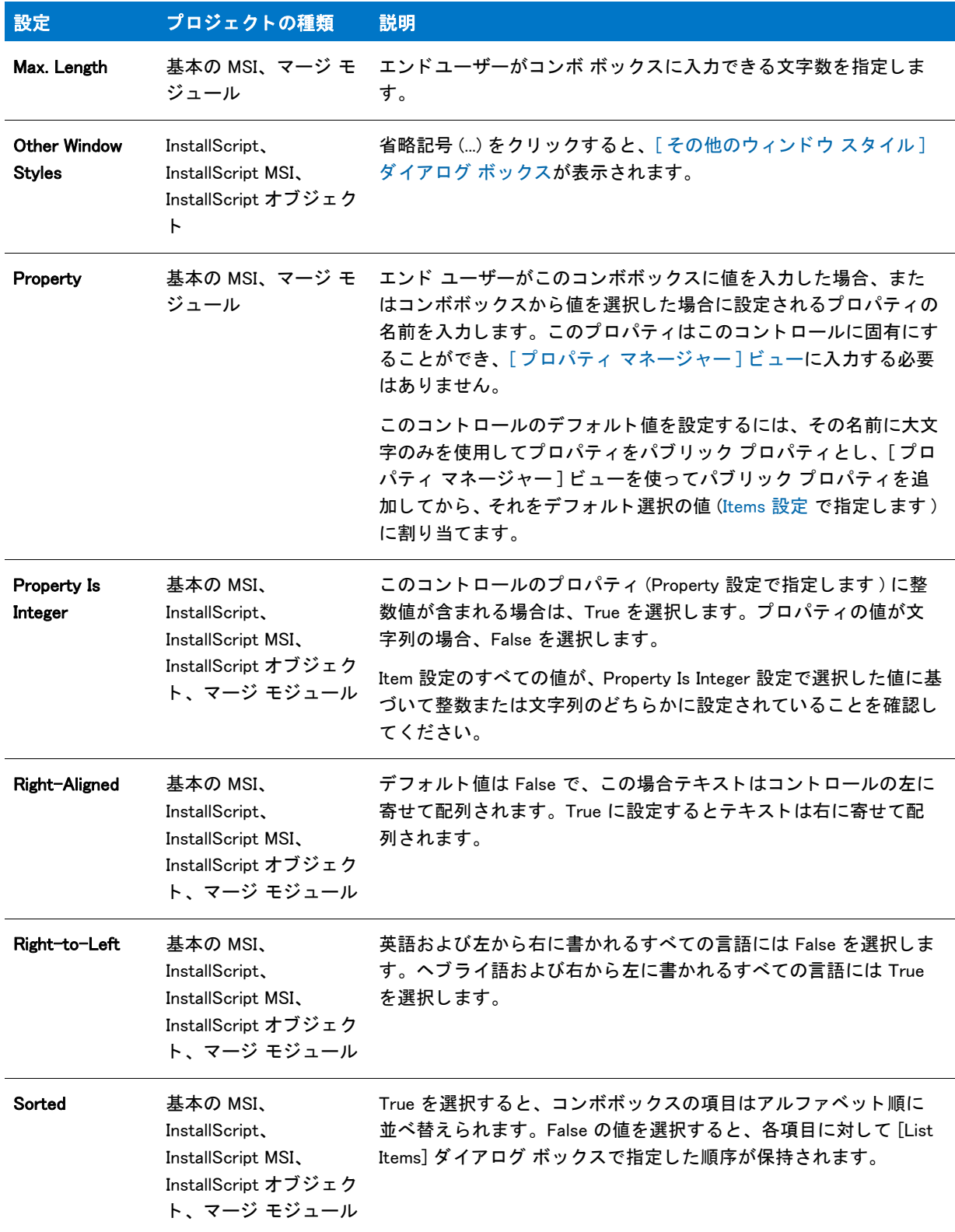

テーブル 3-11・コンボ ボックス コントロールの設定 (続き)

# テーブル 3-11・コンボ ボックス コントロールの設定 (続き)

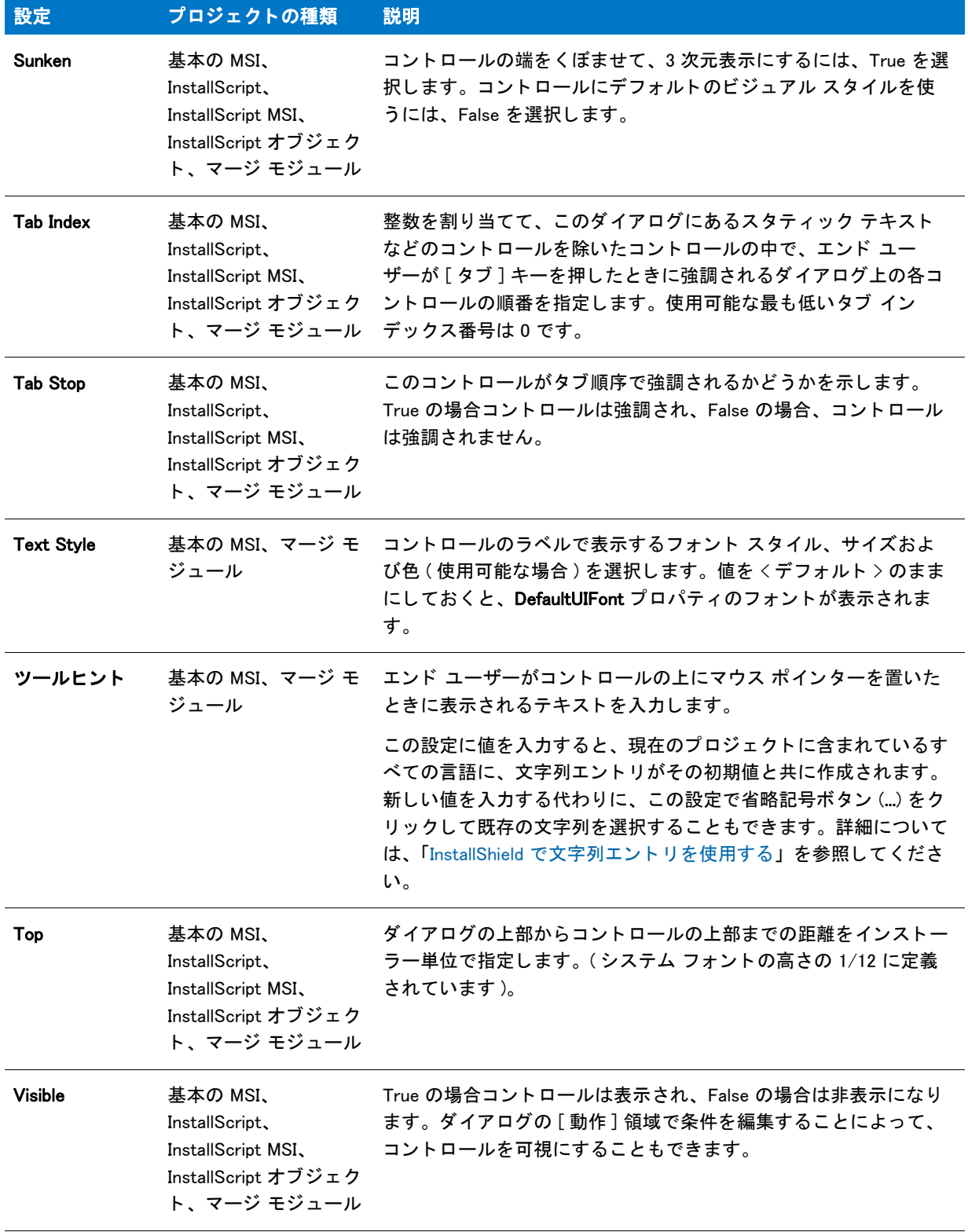

#### テーブル 3-11·コンボ ボックス コントロールの設定 (続き)

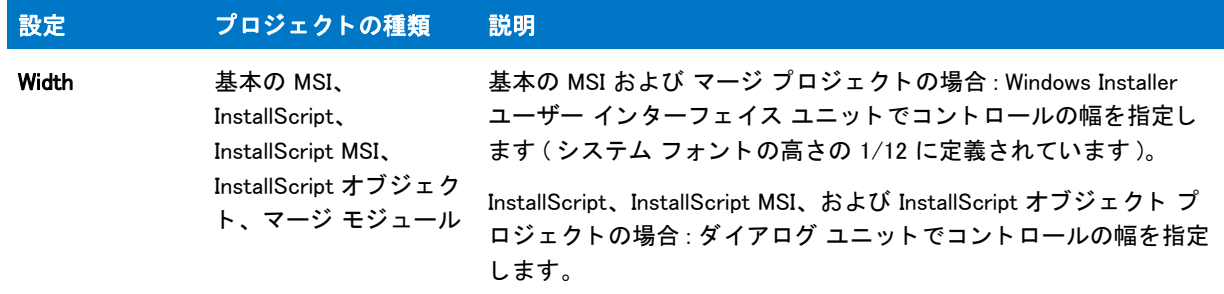

# <span id="page-1006-0"></span>ダイアログ コントロール

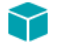

プロジェクト·この情報は、次のプロジェクトの種類に適用します:

- 基本の MSI
- InstallScript
- InstallScript MSI
- InstallScript オブジ <sup>ェ</sup> ク ト
- マージ モジュール

[ダイアログ] ビューの [ ダイアログ エディター] にあるダイアログを選択すると、右側のペインに以下の設定が 表示されます。

コントロールと異なり、ダイアログ エディターからダイアログの名前を変更することはできません。名前を変更 するには、[ダイアログ]ビューでダイアログを右クリックして [名前の変更]をクリックします。

#### テーブル 3-12·ダイアログ コントロールの設定

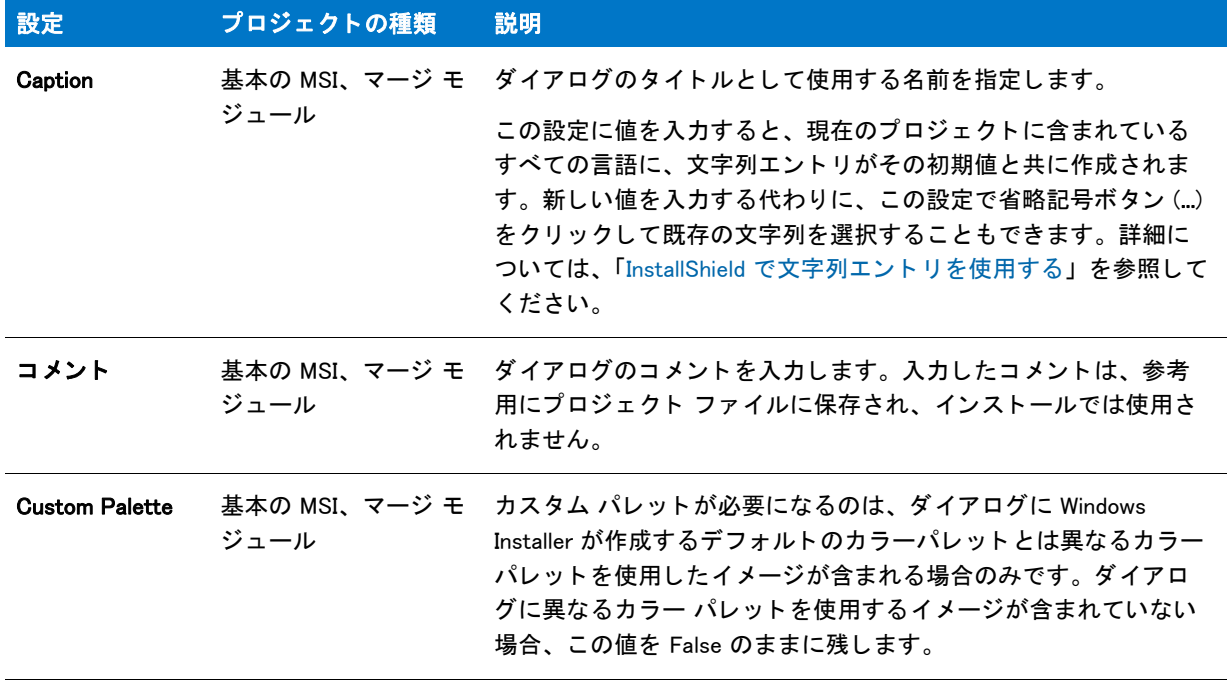

# テーブル 3-12 • ダイアログ コントロールの設定 (続き)

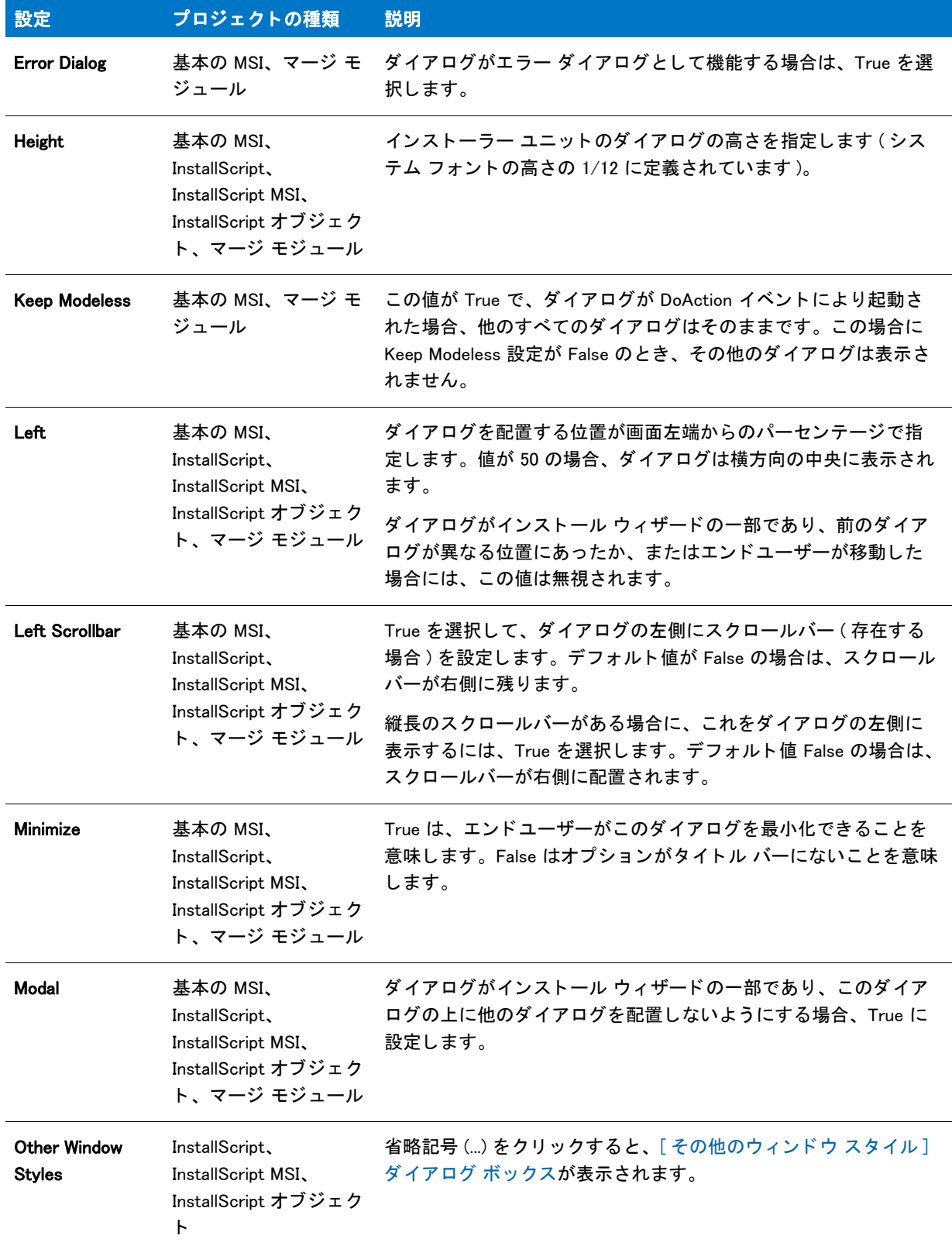
### テーブル 3-12 · ダイアログ コントロールの設定 (続き)

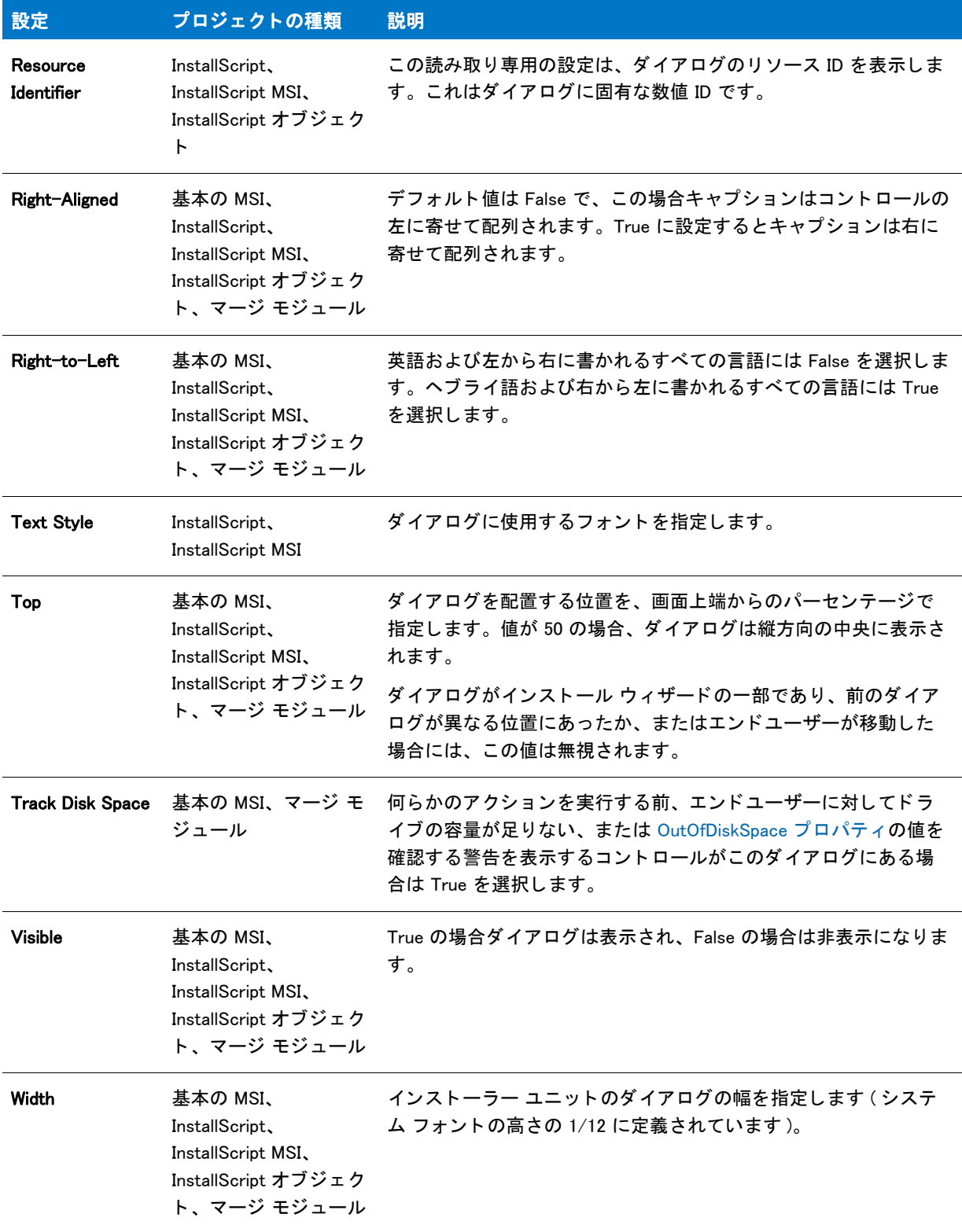

[ ディレクトリ コンボ] コントロール

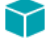

プロジェクト・この情報は、次のプロジェクトの種類に適用します:

- 基本の MSI
- マージ モジュール

ディレクトリ コンボは、ディレクトリ リストやパス編集 コントロールと一緒に使用して、参照ダイアログを作 成します。ディレクトリ コンボは、使用中のシステムにマッピングしたドライブのリストを表示します。

ディレクトリ コンボをダイアログに最初に作成する場合、InstallShield は Windows Installer のプロパティを指定す るプロンプトを表示します。このプロパティは、それに伴うディレクトリ リストとパス編集では同じにする必要 があります。実行時に、インストールはエンド ユーザーの選択に基づいてこのプロパティの値を設定します。詳 細については、 [「Windows Installer プロパテ ィ およびア ドバンス ト UI またはスイー ト / ア ドバンス ト UI プロパテ ィ](#page-1772-0) [の使い方](#page-1772-0)」を参照してください。

[ダイアログ] ビューにあるダイアログのディレクトリ コンボ コントロールを選択すると、右側のペインに以下 の設定が表示されます。

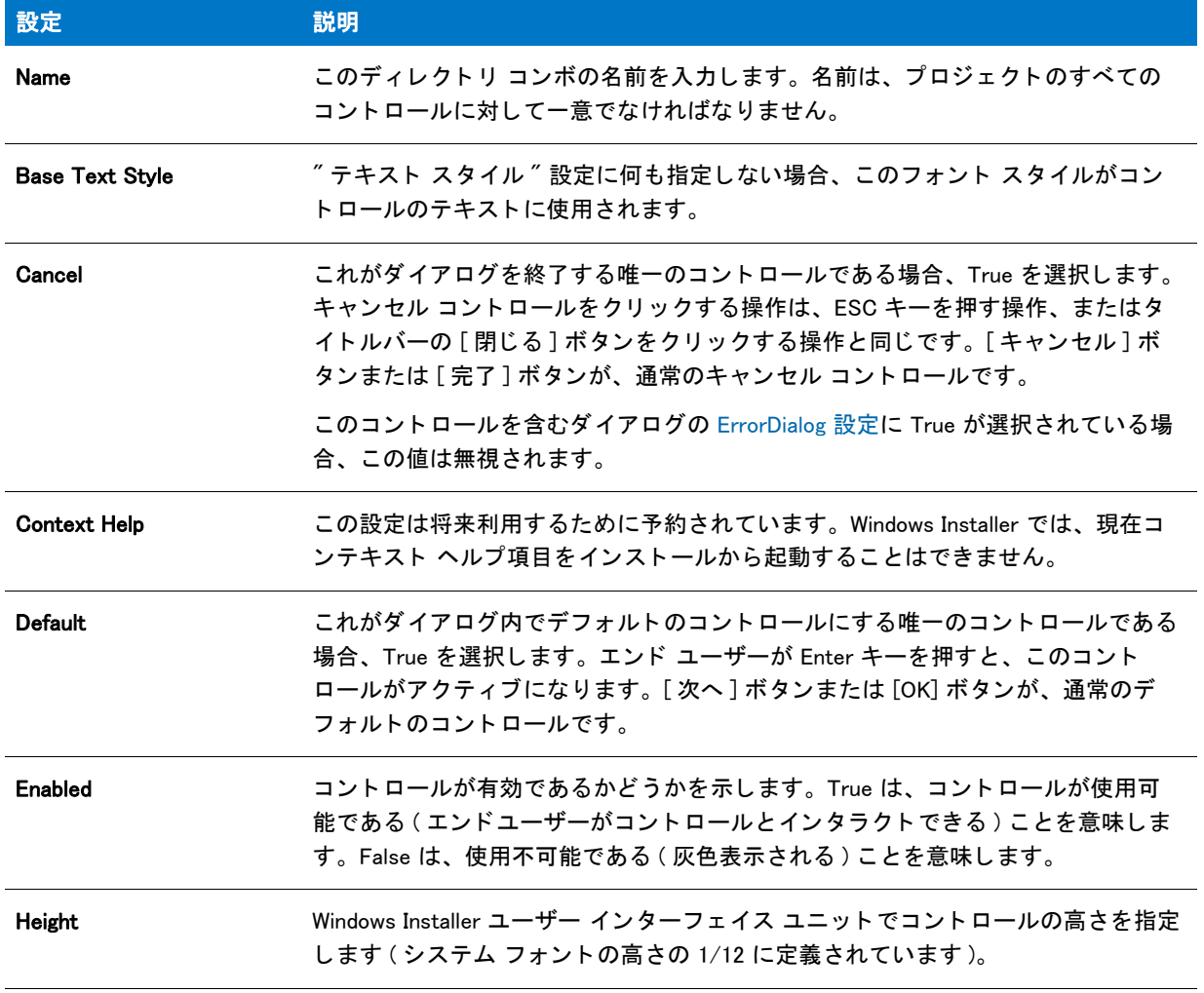

#### テーブル 3-13 • ディレクトリ コンボ コントロールの設定

テーブル 3-13·ディレクトリ コンボ コントロールの設定 (続き)

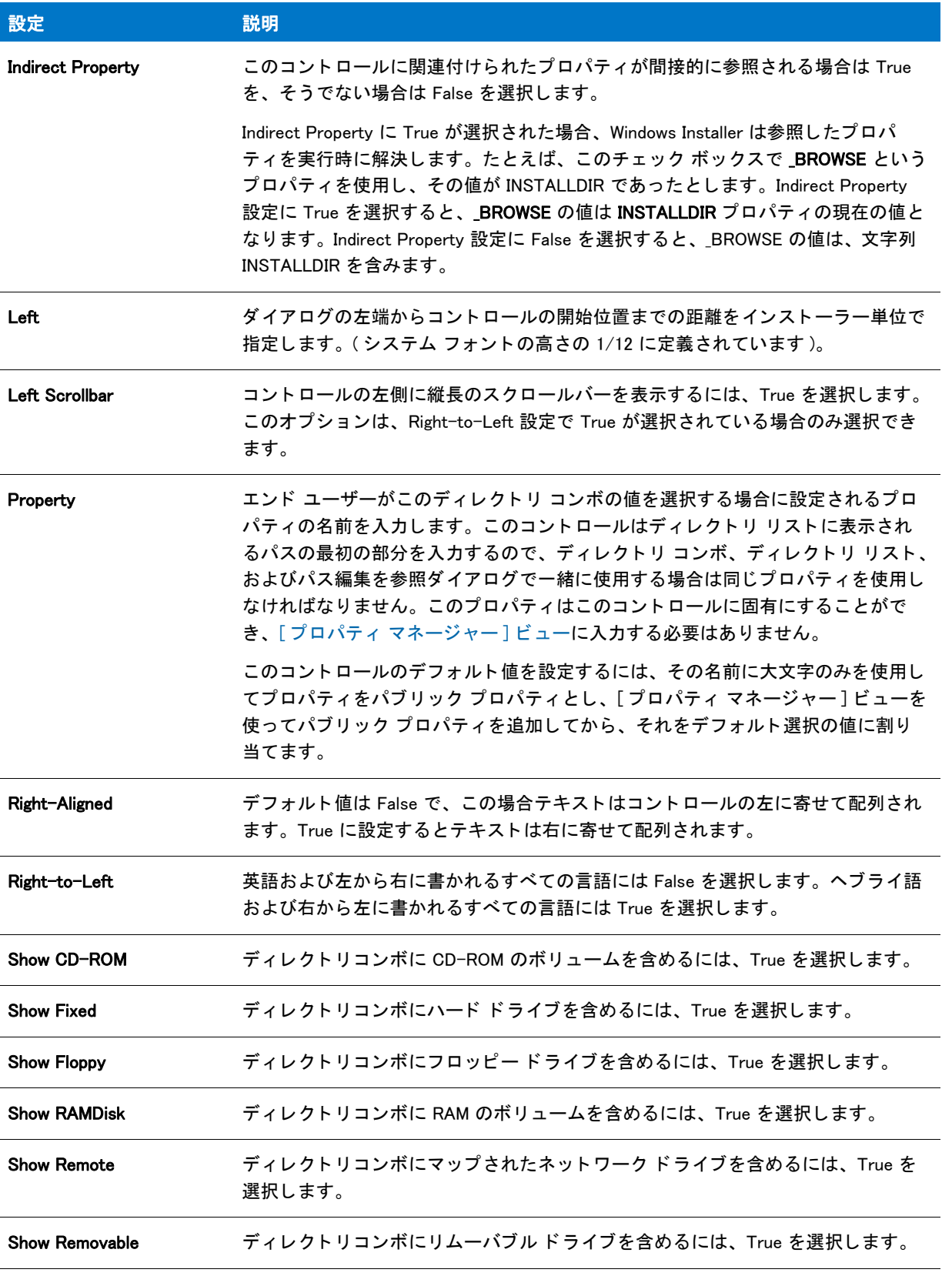

### テーブル 3-13·ディレクトリ コンボ コントロールの設定 (続き)

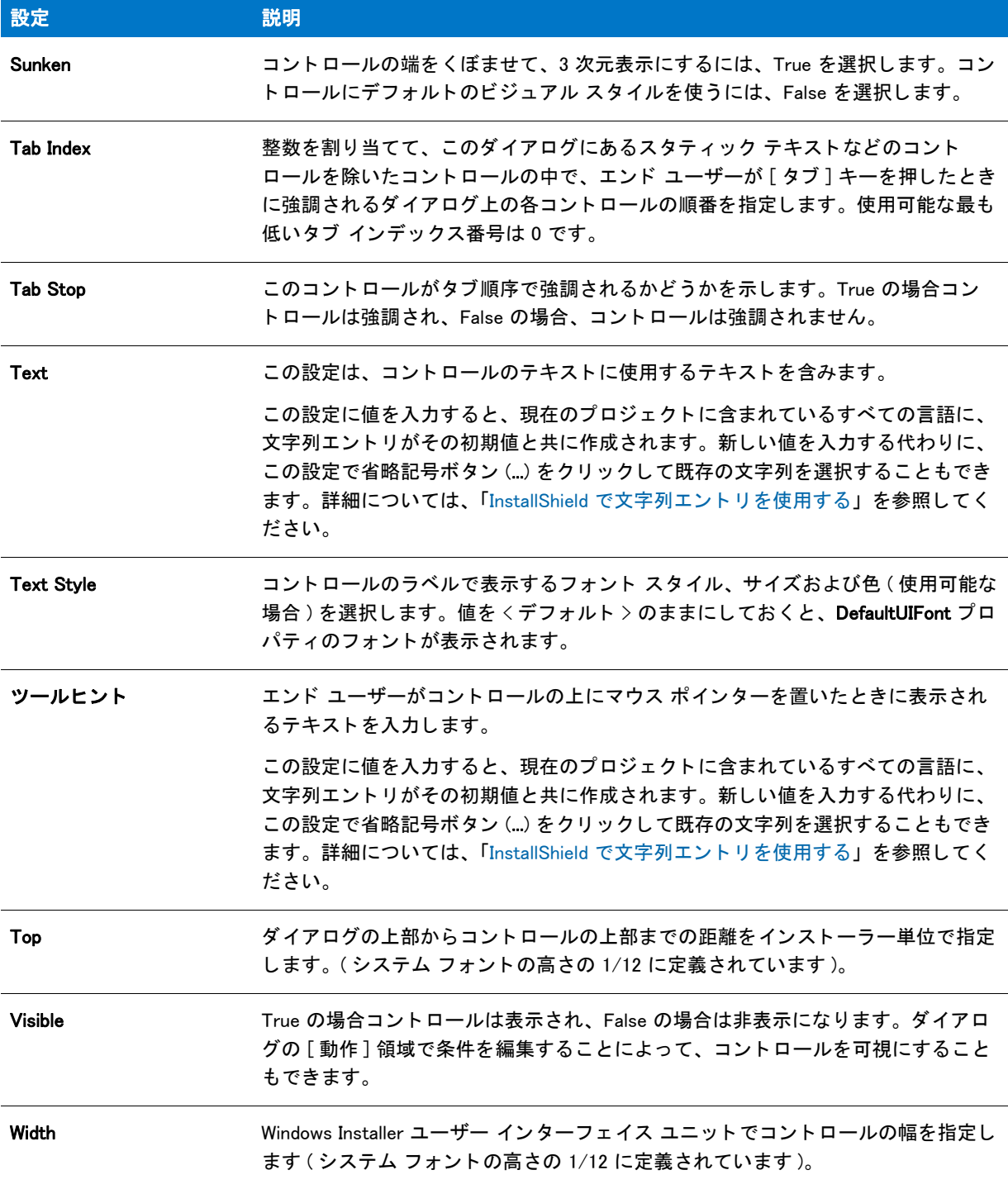

# [ディレクトリ リスト]コントロール

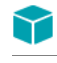

プロジェクト・この情報は、次のプロジェクトの種類に適用します:

- 基本の MSI
- マージ モジュール

ディレクトリ リストは、ディレクトリ コンボやパス編集 コントロールと一緒に使用して、参照ダイアログを作 成します。ディレクトリ リストにはディレクトリ リスト コントロールで選択されたドライブ下にあるフォル ダーが表示され、パス編集コントロールの値が入力されます。

ディレクトリ リストをダイアログに最初に作成する場合、InstallShield は Windows Installer のプロパティを指定す るプロンプトを表示します。このプロパティは、それに伴うディレクトリ コンボとパス編集では同じにする必要 があります。実行時に、インストールはエンド ユーザーの選択に基づいてこのプロパティの値を設定します。詳 細については、「Windows Installer プロパティおよびアドバンスト UI またはスイート / アドバンスト UI プロパティ [の使い方](#page-1772-0)」を参照してください。

[ダイアログ] ビューにあるダイアログのディレクトリ リスト コントロールを選択すると、右側のペインに以下 の設定が表示されます。

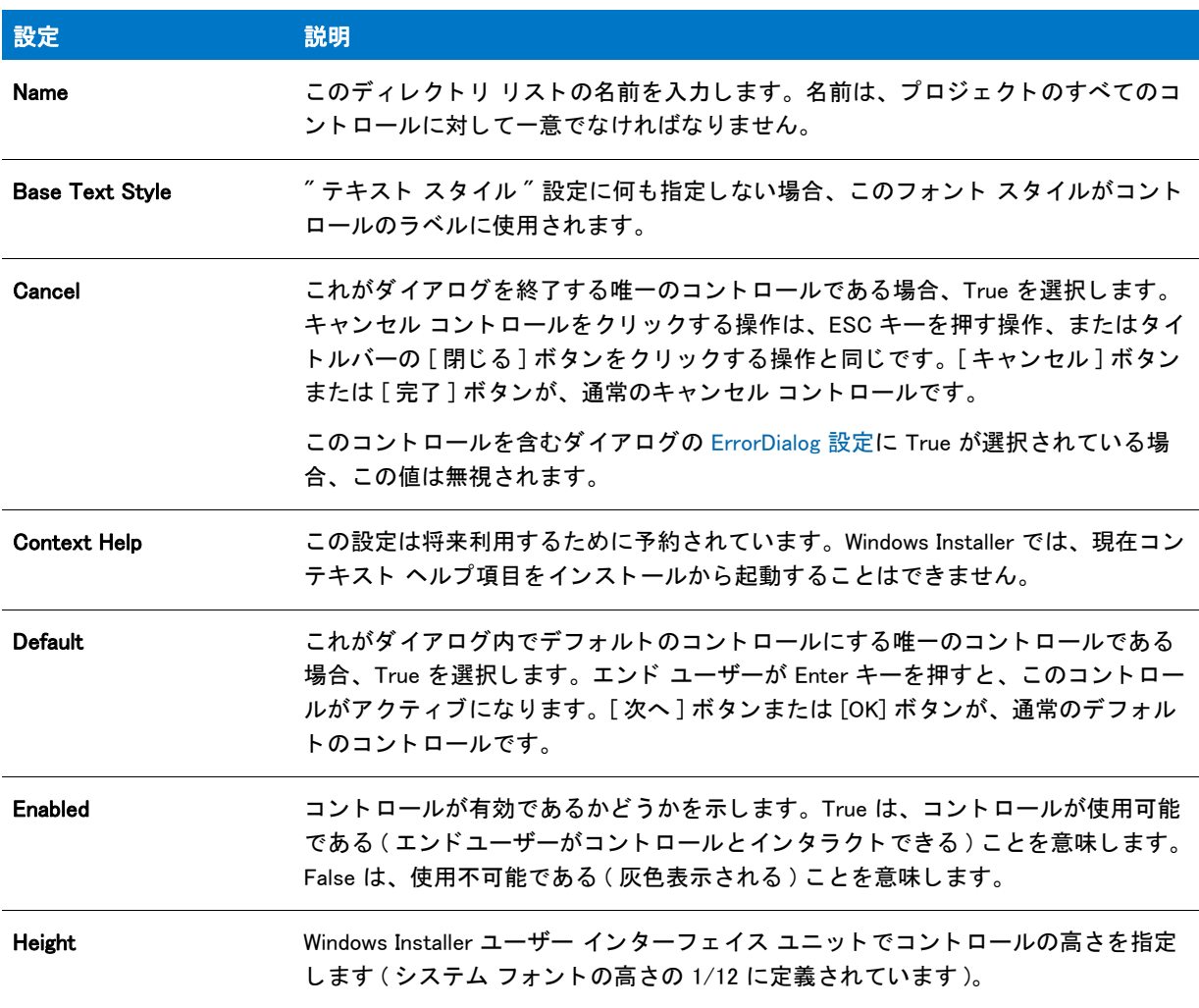

テーブル 3-14·ディレクトリ リスト コントロールの設定

テーブル 3-14 • ディレクトリ リスト コントロールの設定 (続き)

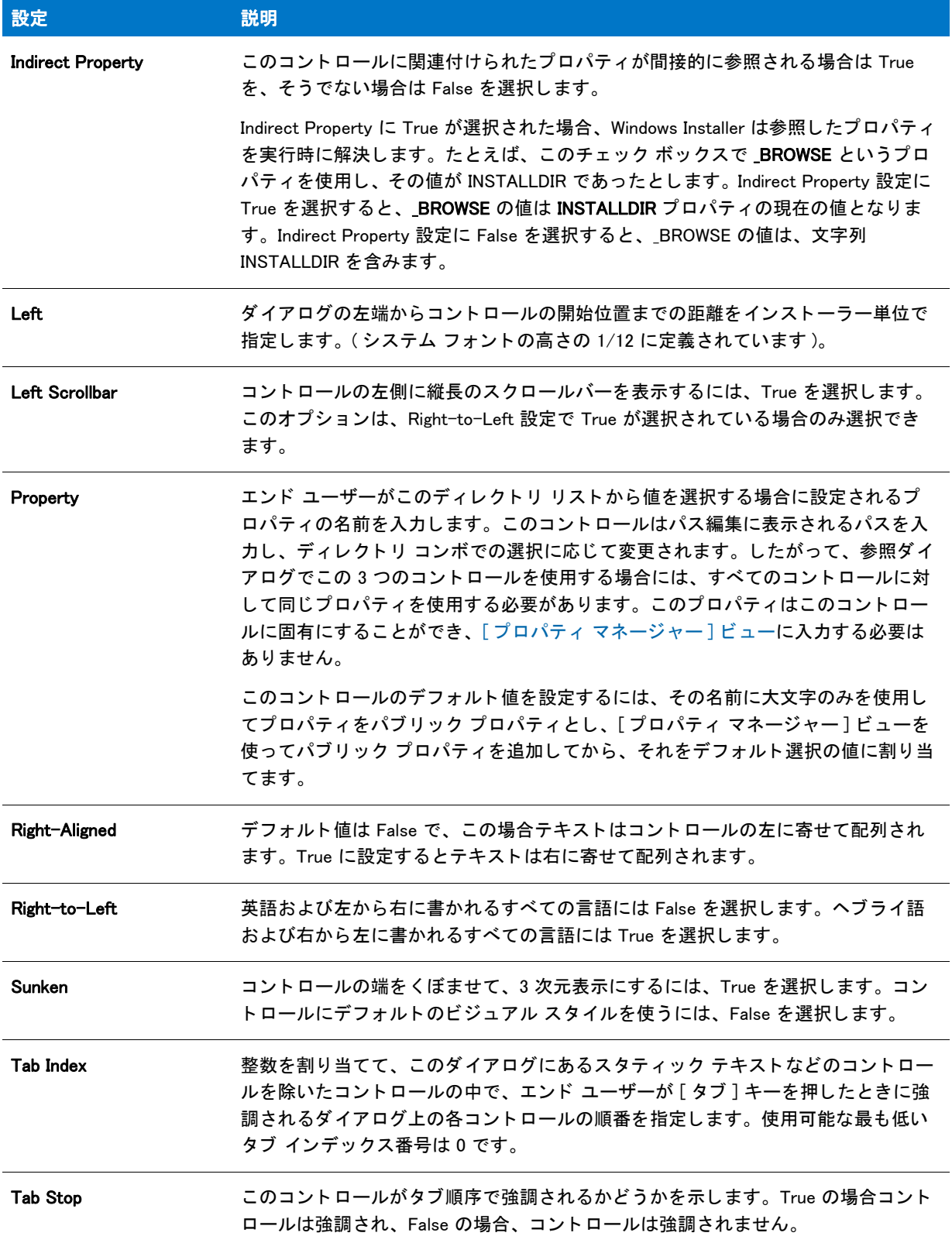

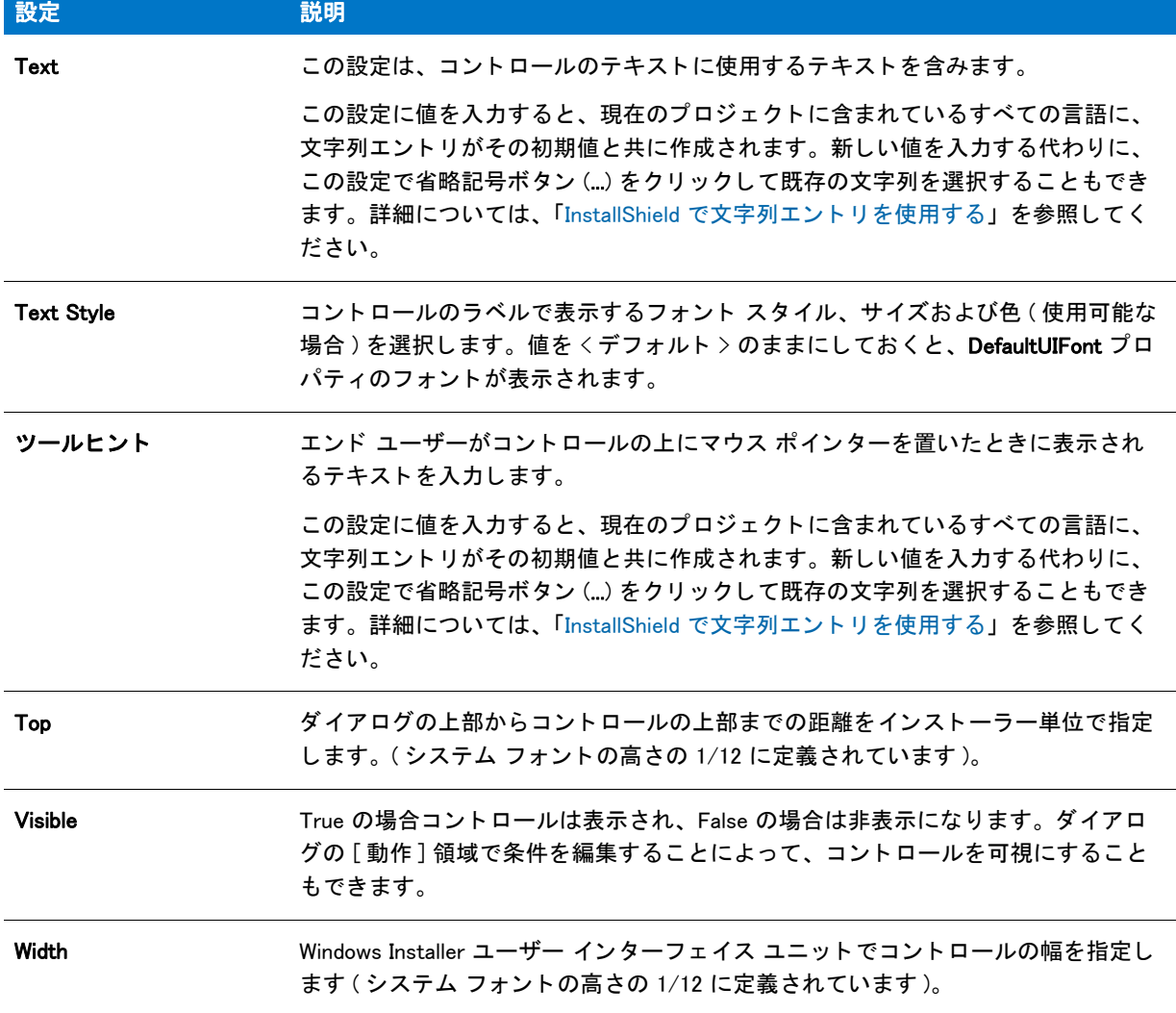

テーブル 3-14·ディレクトリ リスト コントロールの設定 (続き)

# [編集フィールド]コントロール

## Y

プロジェクト・この情報は、次のプロジェクトの種類に適用します:

- 基本の MSI
- InstallScript
- InstallScript MSI
- · InstallScript オブジェクト
- マージ モジュール

編集フィールド コントロールは、エンド ユーザーが文字列または整数を入力できるテキスト ボックスです。

[ダイアログ] ビューにあるダイアログの編集フィールド コントロールを選択すると、右側のペインに以下の設定 が表示されます。

# 8

プロジェクト・(基本の MSI およびマージ モジュール プロジェクト)ダイアログ上に初めてこのタイプのコント ロールを作成したとき、InstallShield によって、Windows Installer プロパティの名前を付けるようプロンプトが表示 されます。 InstallShield は、この名前をコントロールの Property 設定の値として使用します。実行時に、インス ト ールはエン ド ユーザーの選択に基づいてこのプロパテ ィ の値を設定し ます。 詳細については、 [「Windows](#page-1772-0)  [Installer プロパテ](#page-1772-0)ィおよびアドバンスト UI またはスイート / アドバンスト UI プロパティの使い方」を参照してく ださい。

### テーブル 3-15·編集フィールド コントロールの設定

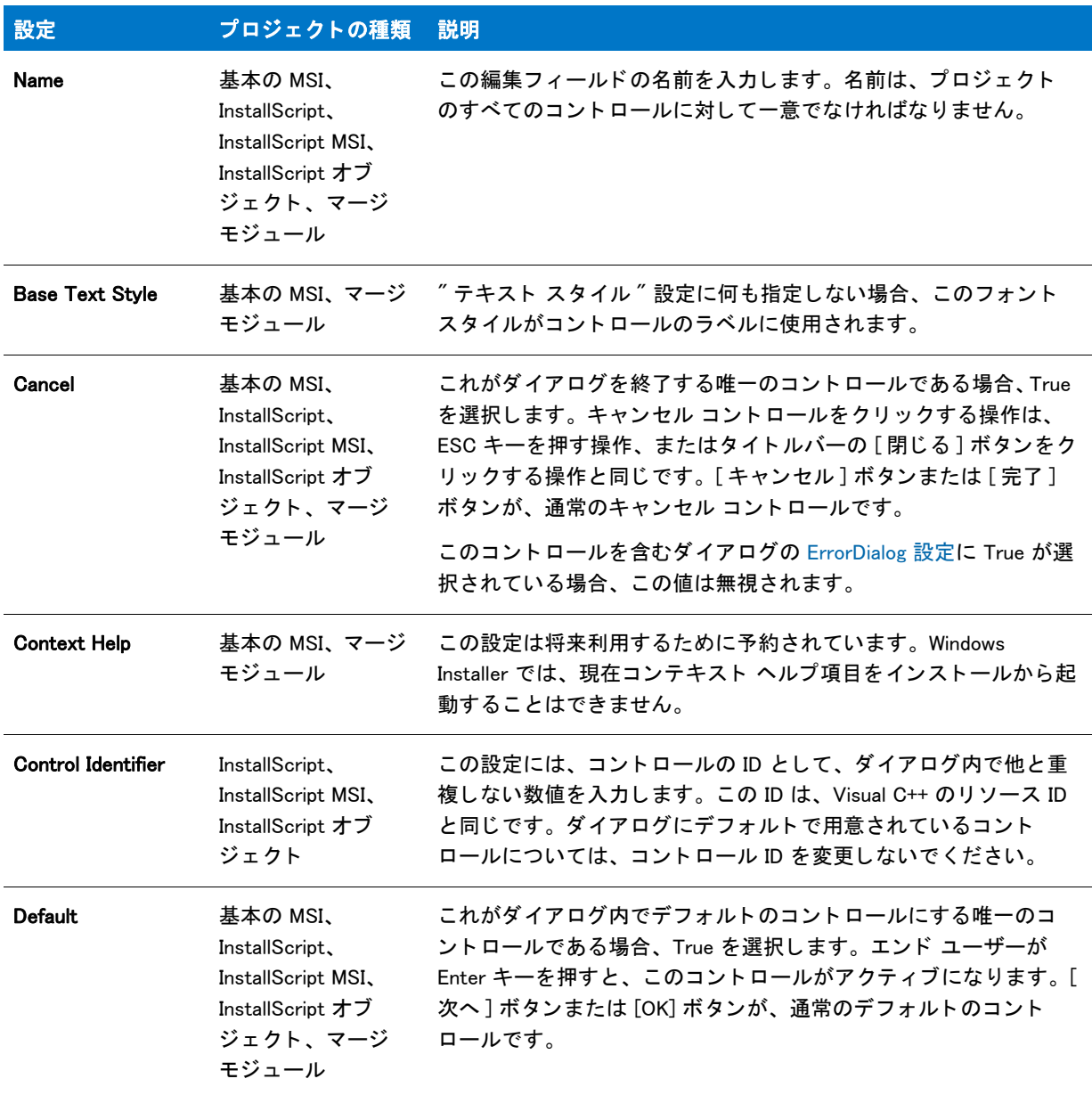

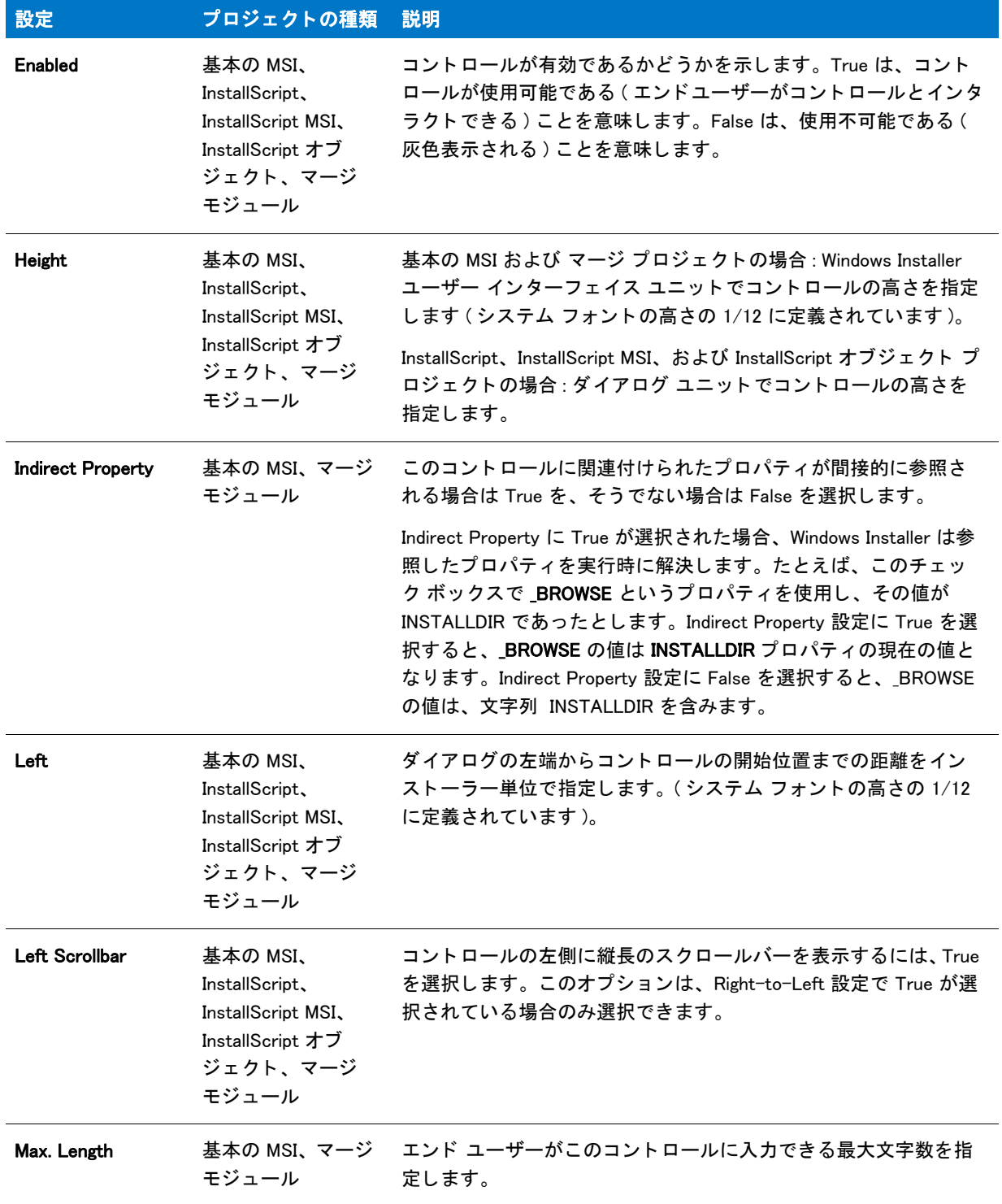

テーブル 3-15 • 編集フィールド コントロールの設定 (続き)

## テーブル 3-15 · 編集フィールド コントロールの設定 (続き)

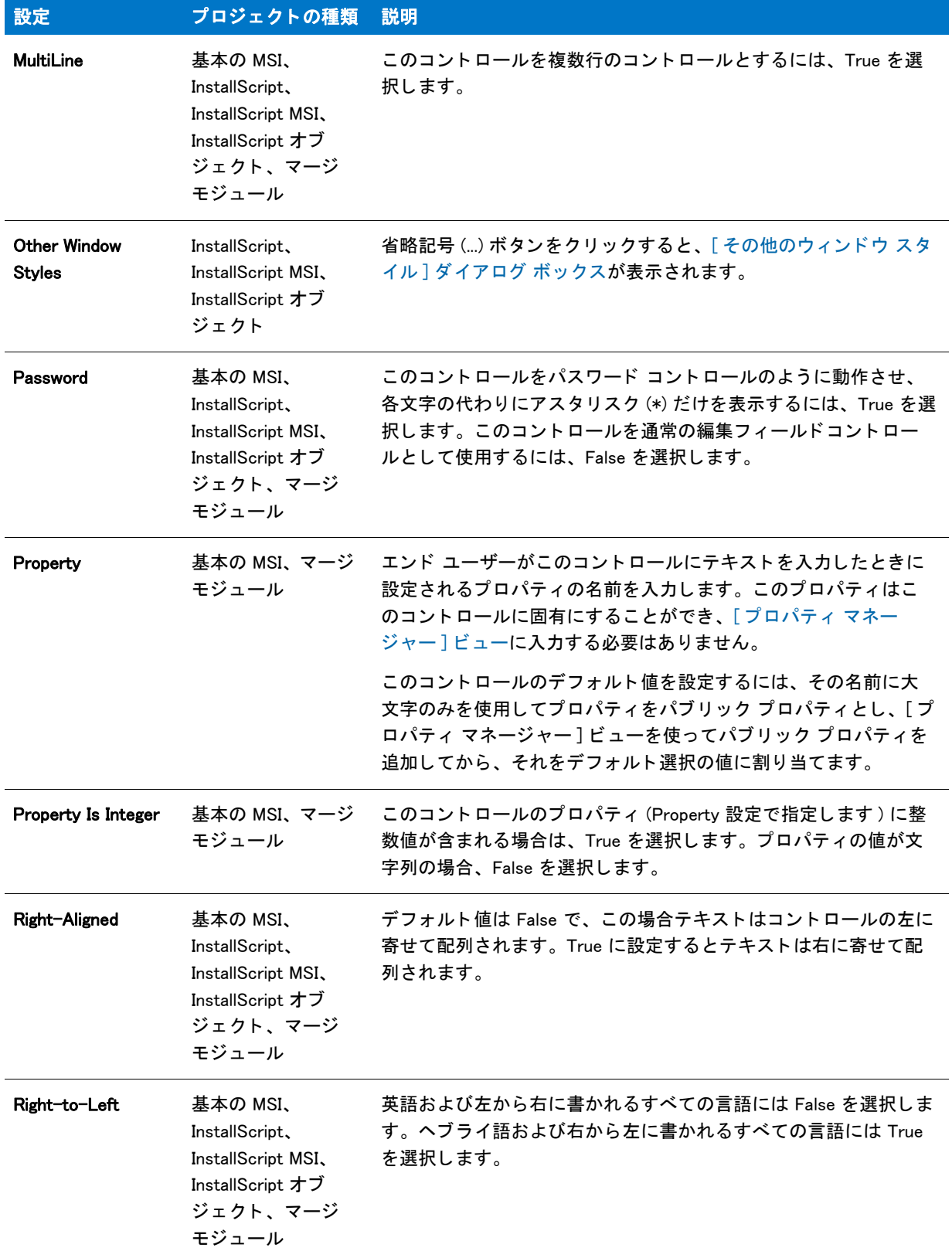

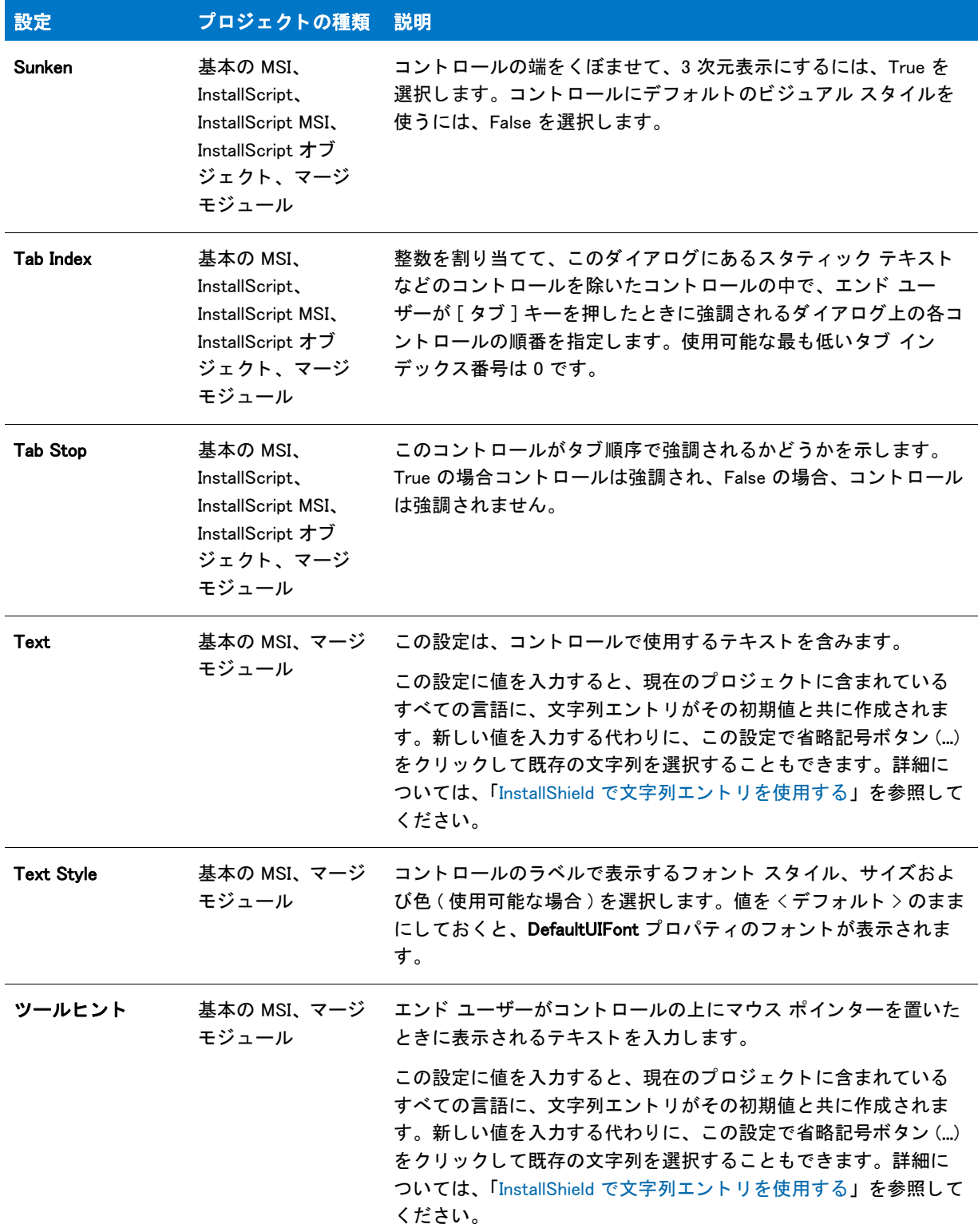

テーブル 3-15 • 編集フィールド コントロールの設定 (続き)

#### テーブル 3-15·編集フィールド コントロールの設定 (続き)

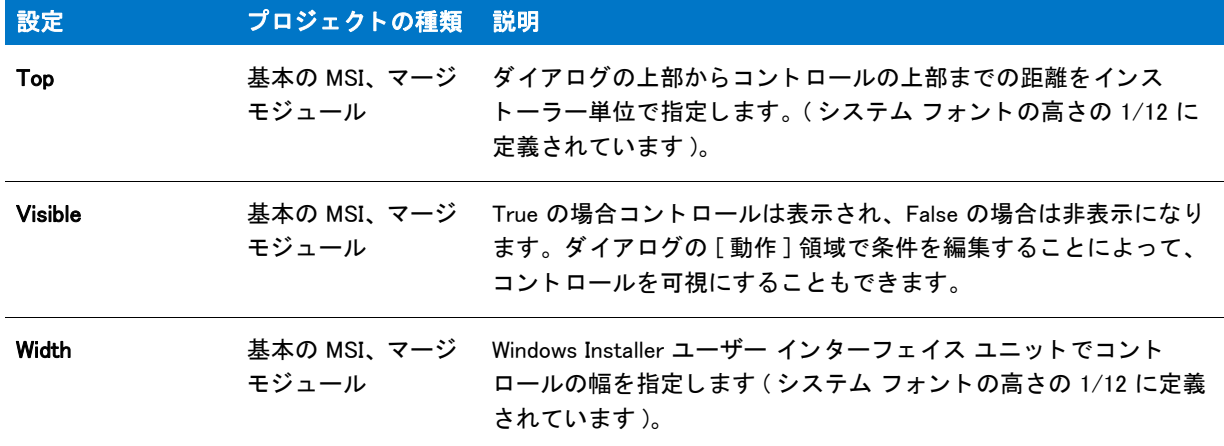

# [グループ ボックス]コントロール

### Y

プロジェクト・この情報は、次のプロジェクトの種類に適用します:

- 基本の MSI
- InstallScript
- InstallScript MSI
- InstallScript オブジェクト
- マージ モジュール

グループ ボックスは、あるエリア内の複数のコントロールを囲むのに使用します。グループ ボックスを囲む個別 のコントロールと一緒にグループ ボックスを移動および調整するには、グループ ボックスと各コントロールを選 択する時に CTRL キーを押します。また、グループ ボックスには、そこに含まれるコントロール間の関係を表現 するのに使用できるラベルがあります。

[ダイアログ] ビューにあるダイアログのグループ ボックス コントロールを選択すると、右側のペインに以下の 設定が表示されます。

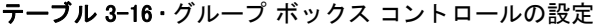

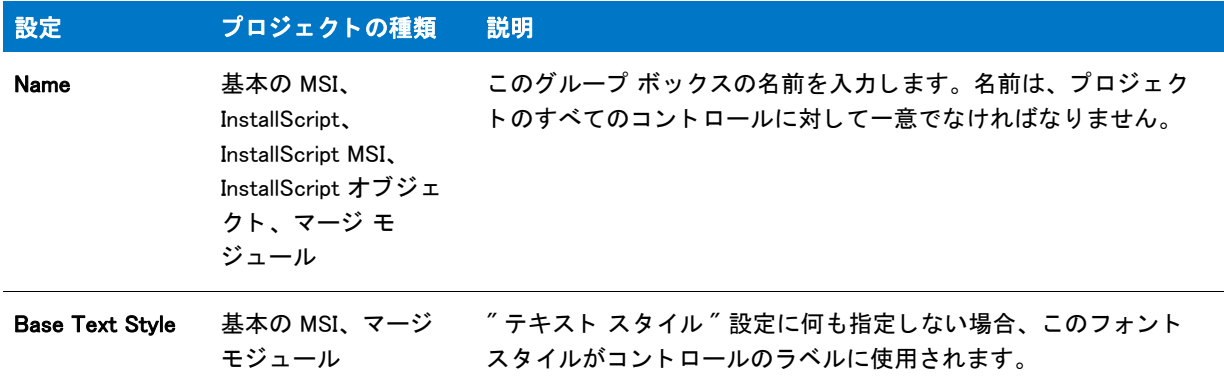

| 設定                  | プロジェクトの種類                                                                                  | 説明                                                                                                    |
|---------------------|--------------------------------------------------------------------------------------------|----------------------------------------------------------------------------------------------------|
| Cancel              | 基本の MSI、<br>InstallScript、<br>InstallScript MSI,<br>InstallScript オブジェ<br>クト、マージモ<br>ジュール  | これがダイアログを終了する唯一のコントロールである場合、True<br>を選択します。キャンセル コントロールをクリックする操作は、<br>ESC キーを押す操作、またはタイトルバーの [ 閉じる] ボタンをク<br>リックする操作と同じです。[キャンセル]ボタンまたは [完了]<br>ボタンが、通常のキャンセル コントロールです。               |
|                     |                                                                                            | このコントロールを含むダイアログの ErrorDialog 設定に True が選<br>択されている場合、この値は無視されます。                                                                                                    |
| <b>Context Help</b> | 基本の MSI、マージ<br>モジュール                                                                       | この設定は将来利用するために予約されています。Windows<br>Installer では、現在コンテキスト ヘルプ項目をインストールから起<br>動することはできません。                                                                                               |
| Control Identifier  | InstallScript,<br>InstallScript MSI,<br>InstallScript オブジェ<br>クト                           | この設定には、コントロールの ID として、ダイアログ内で他と重<br>複しない数値を入力します。この ID は、Visual C++ のリソース ID<br>と同じです。ダイアログにデフォルトで用意されているコントロー<br>ルについては、コントロール ID を変更しないでください。                                       |
| <b>Default</b>      | 基本の MSI、<br>InstallScript、<br>InstallScript MSI,<br>InstallScript オブジェ<br>クト、マージモ<br>ジュール  | これがダイアログ内でデフォルトのコントロールにする唯一のコン<br>トロールである場合、True を選択します。 エンド ユーザーが Enter<br>キーを押すと、このコントロールがアクティブになります。「次へ<br>] ボタンまたは [OK] ボタンが、通常のデフォルトのコントロール<br>です。                               |
| Enabled             | 基本の MSI、<br>InstallScript、<br>InstallScript MSI,<br>InstallScript オブジェ<br>クト、マージモ<br>ジュール  | コントロールが有効であるかどうかを示します。True は、コント<br>ロールが使用可能である (エンドユーザーがコントロールとインタ<br>ラクトできる)ことを意味します。False は、使用不可能である(<br>灰色表示される)ことを意味します。                                                         |
| Height              | 基本の MSI、<br>InstallScript、<br>InstallScript MSI,<br>InstallScript オブジェ<br>クト、マージモ<br>ジュール  | 基本の MSI および マージ プロジェクトの場合 : Windows Installer<br>ユーザー インターフェイス ユニットでコントロールの高さを指定<br>します (システム フォントの高さの 1/12 に定義されています)。<br>InstallScript、InstallScript MSI、および InstallScript オブジェクト プ |
|                     |                                                                                            | ロジェクトの場合:ダイアログ ユニットでコントロールの高さを指<br>定します。                                                                                                    |
| Left                | 基本の MSI、<br>InstallScript、<br>InstallScript MSI,<br>InstallScript オブジェ<br>クト、マージ モ<br>ジュール | ダイアログの左端からコントロールの開始位置までの距離をインス<br>トーラー単位で指定します。( システム フォントの高さの 1/12 に<br>定義されています)。                                                                                                   |

テーブル 3-16 • グループ ボックス コントロールの設定 (続き)

### テーブル 3-16 • グループ ボックス コントロールの設定 (続き)

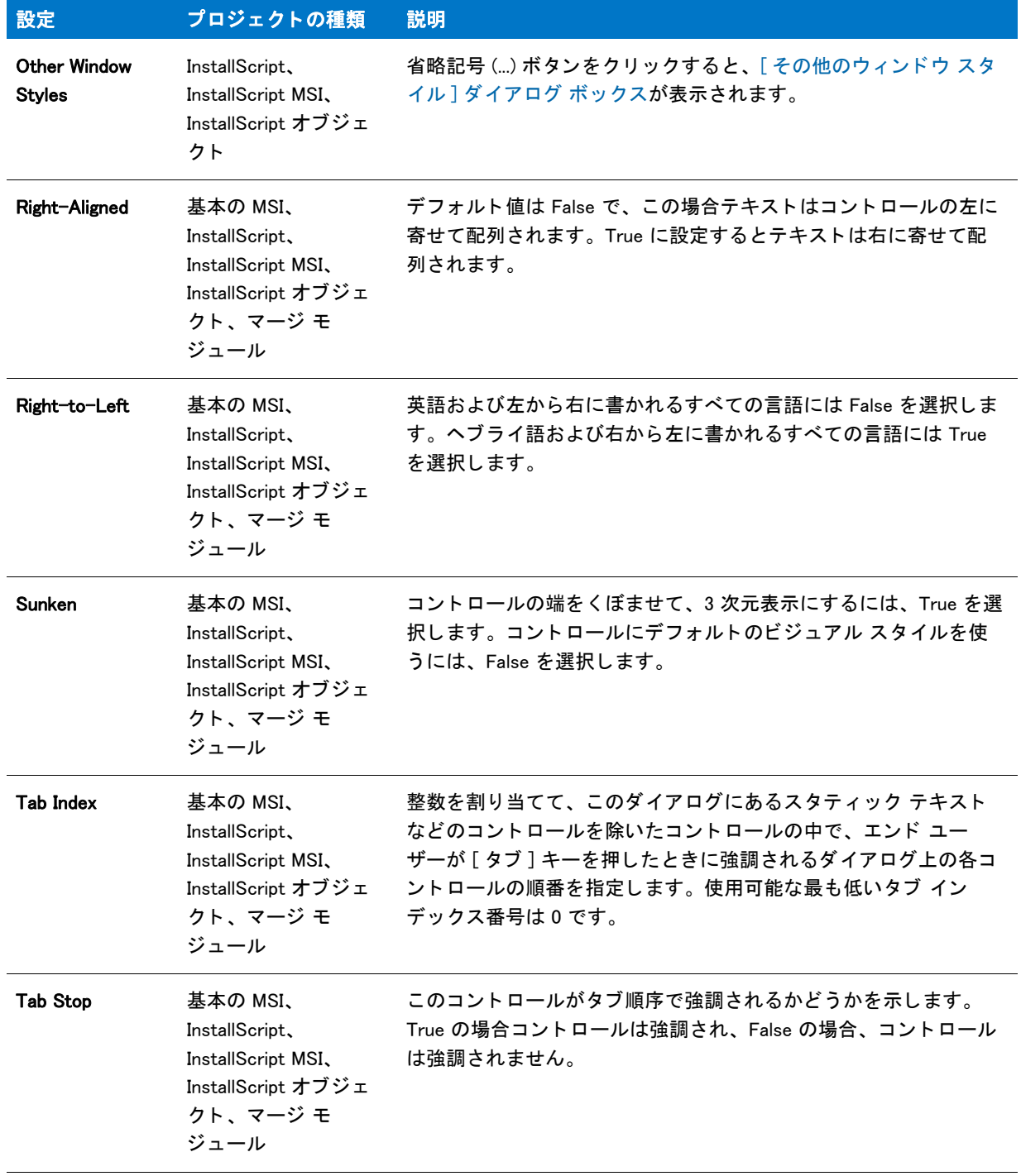

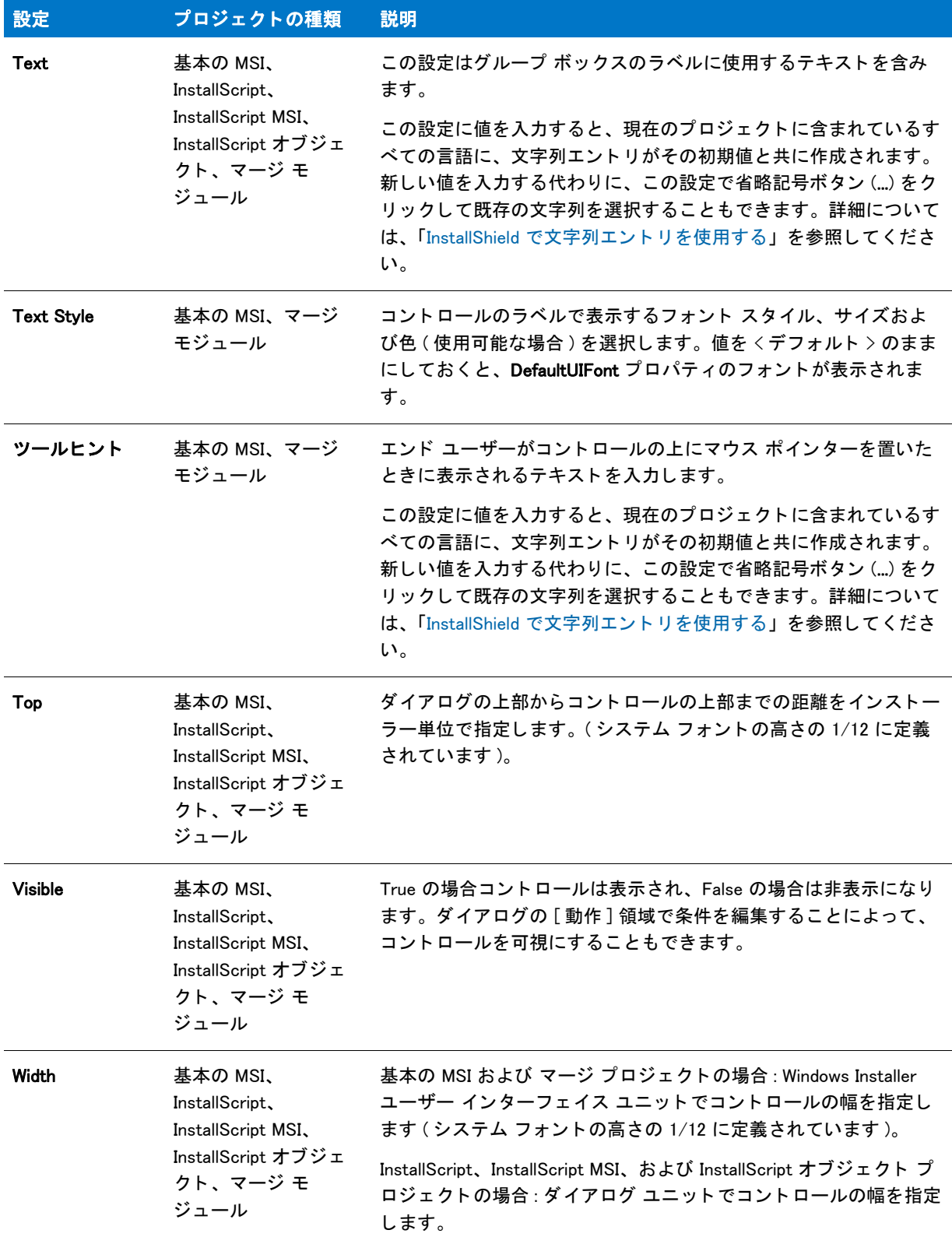

テーブル 3-16·グループ ボックス コントロールの設定 (続き)

ハイパーリンク コントロール

### $\blacktriangledown$

プロジェクト・この情報は、次のプロジェクトの種類に適用します:

- 基本の MSI
- マージ モジュール

InstallScript プロジェクト、または InstallScript MSI プロジェクトで HTML コントロールをダイアログに追加する方 法については、[「ダイアログで HTML コ](#page-939-0)ントロールを使用する」を参照してください。

プロジェクト内のダイアログにハイパーリンクを追加するには、ハイパーリンク コントロールを使用します。ハ イパーリンク コントロールは HTML リンクを表示します。このリンクを実行時にクリックすると、ターゲット シ ステム上のデフォルト ブラウザでページが開きます。

## ËÖ

重要 • Windows Installer 5 以降は、この新しいハイパーリンク コントロールをサポートします。このコントロール を Windows Installer の以前のバージョンを持つシステムで表示されるダイアログに使用すると、ランタイム エ ラー 2885 が発生して、インストールが中止されます。このため、ダイアログ上でハイパーリンク コントロール を使用するとき、インストールが Windows Installer 4.5 以前をターゲットとする場合、プロジェクトにハイパーリ ンク コントロールを含むバージョンと、含まないバージョンの 2 種類のダイアログを含めることをお勧めしま す。ダイアログに条件を追加して、ターゲット マシンの Windows Installer バージョンによってダイアログを表示 または非表示とします。

ハイパーリンク コントロールを含むダイアログに使用できるサンプル条件は以下の通りです:

#### VersionMsi >= "5.00"

ハイパーリンク コントロールを一切含まない代替のダイアログに使用できるサンプル条件は以下の通りです :

#### VersionMsi < "5.00"

[ ダイアログ ] ビューにあるダイアログのハイパーリンク コントロールを選択すると、右側のペインに以下の設定 が表示されます。

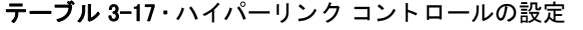

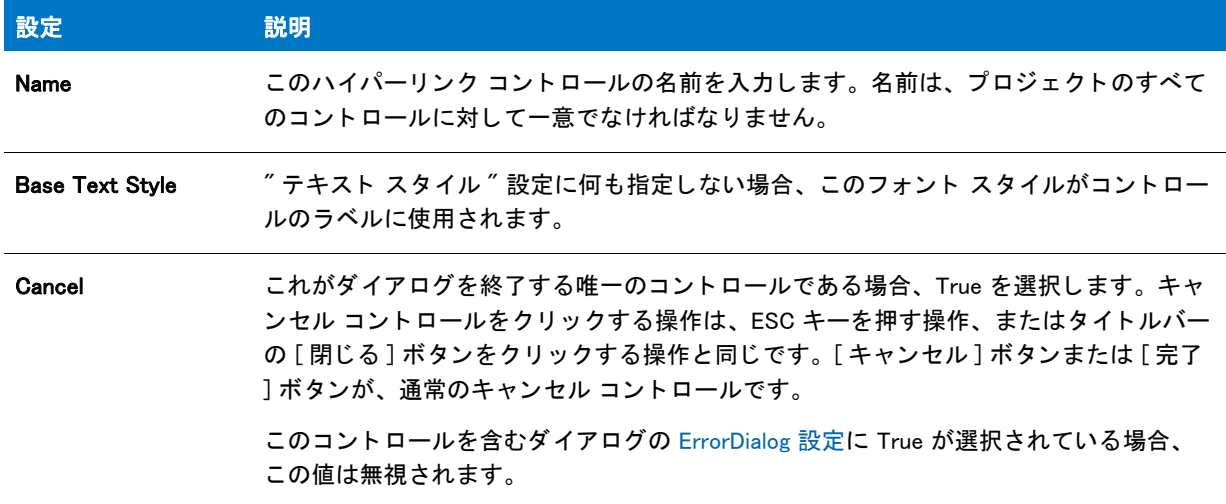

#### テーブル 3-17·ハイパーリンク コントロールの設定 (続き)

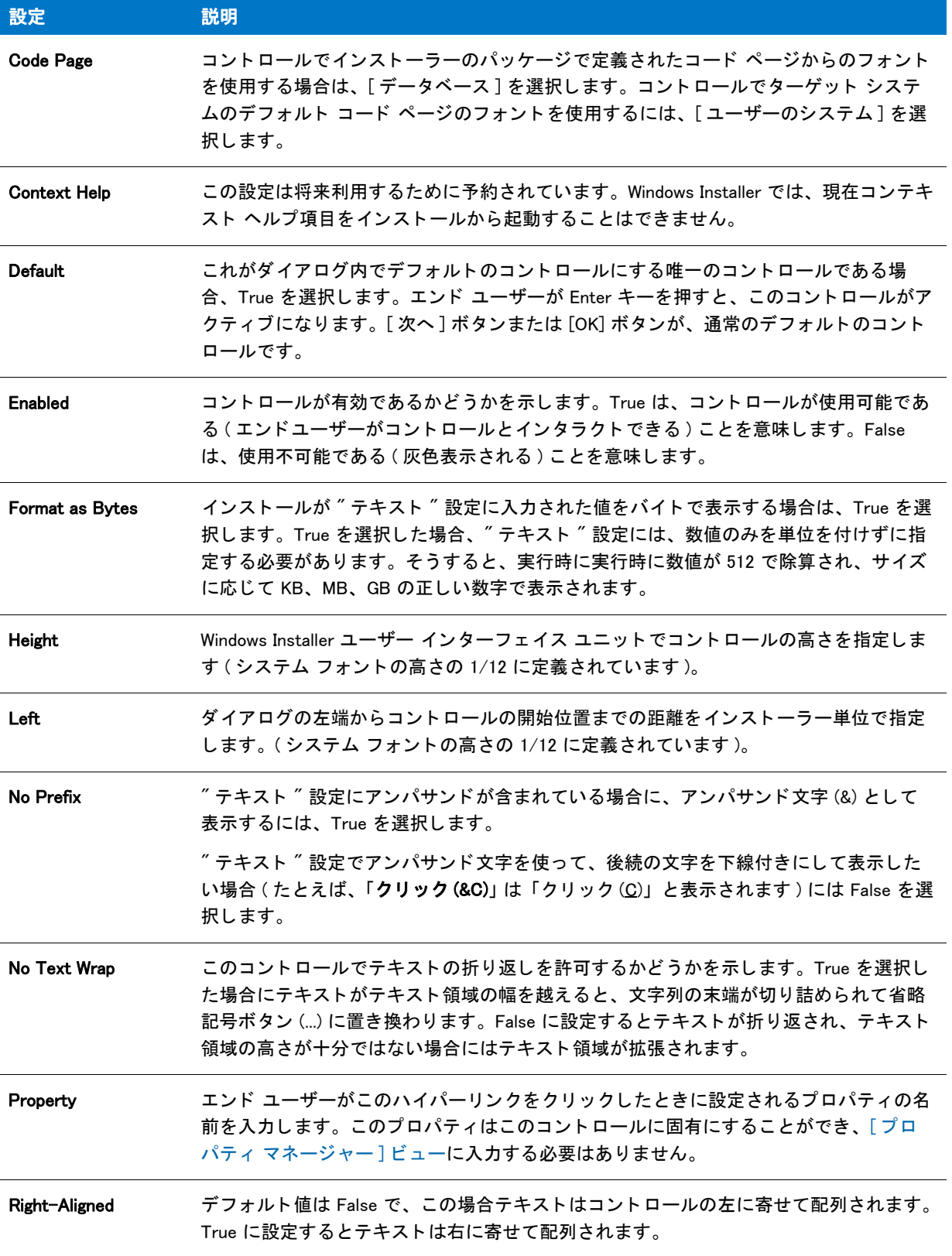

## テーブル 3-17 · ハイパーリンク コントロールの設定 (続き)

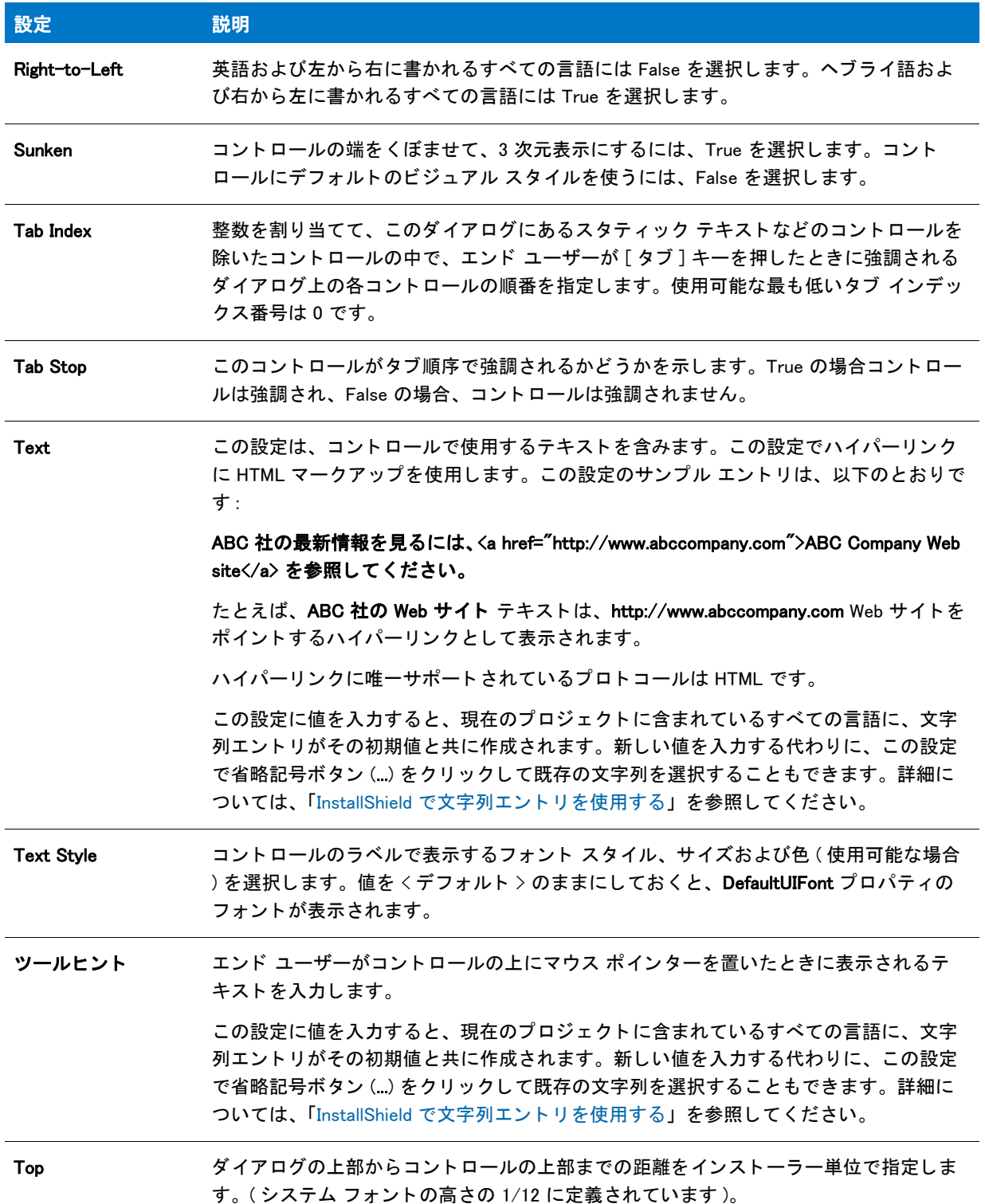

テーブル 3-17·ハイパーリンク コントロールの設定 (続き)

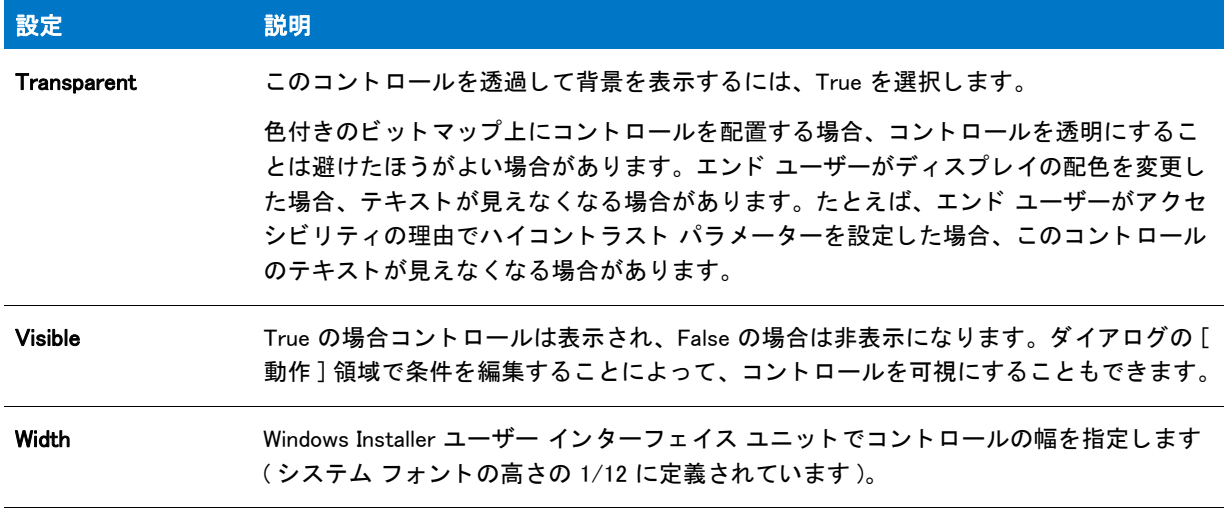

### アイコン コントロール

### Y

プロジェクト・この情報は、次のプロジェクトの種類に適用します:

- 基本の MSI
- InstallScript
- InstallScript MSI
- InstallScript オブジェクト
- マージ モジュール

アイコン コントロールは、アイコンの画像を表示します。

[ダイアログ] ビューにあるダイアログのアイコン コントロールを選択すると、右側のペインに以下の設定が表示 されます。

#### テーブル 3-18·アイコン コントロールの設定

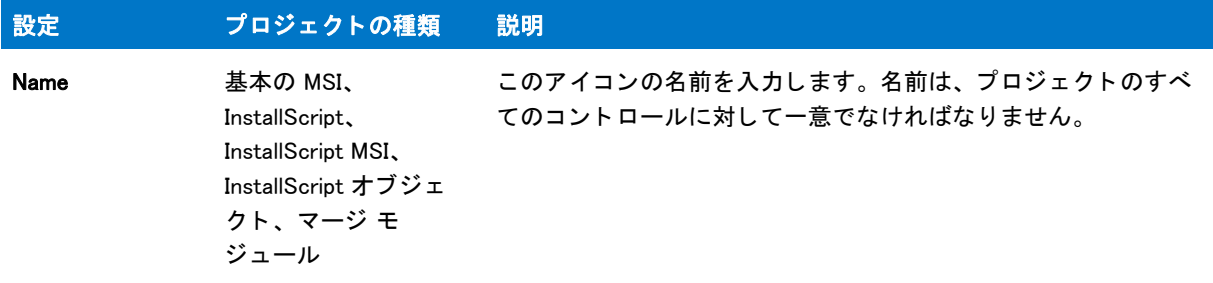

## テーブル 3-18·アイコン コントロールの設定 (続き)

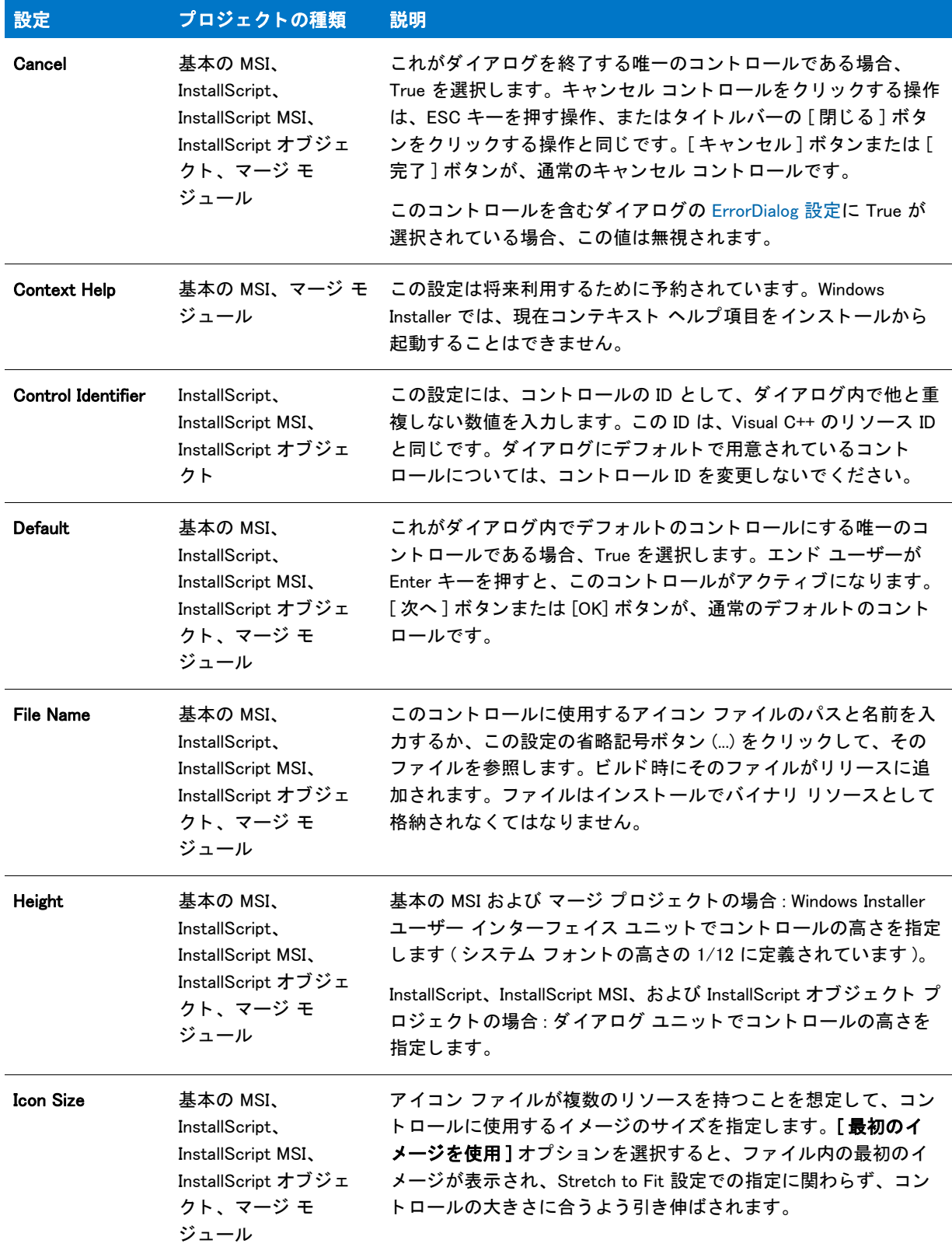

### テーブル 3-18·アイコン コントロールの設定 (続き)

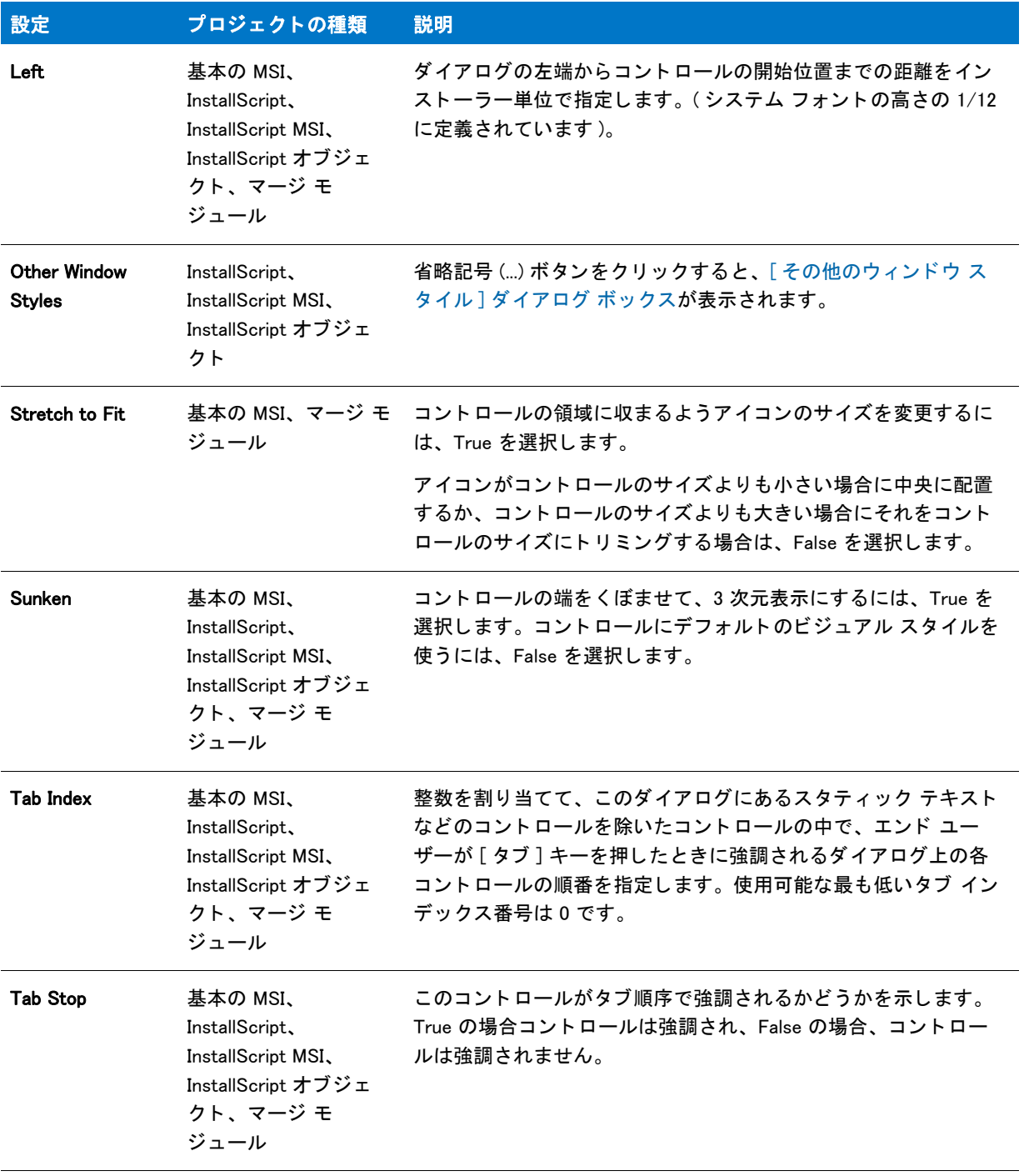

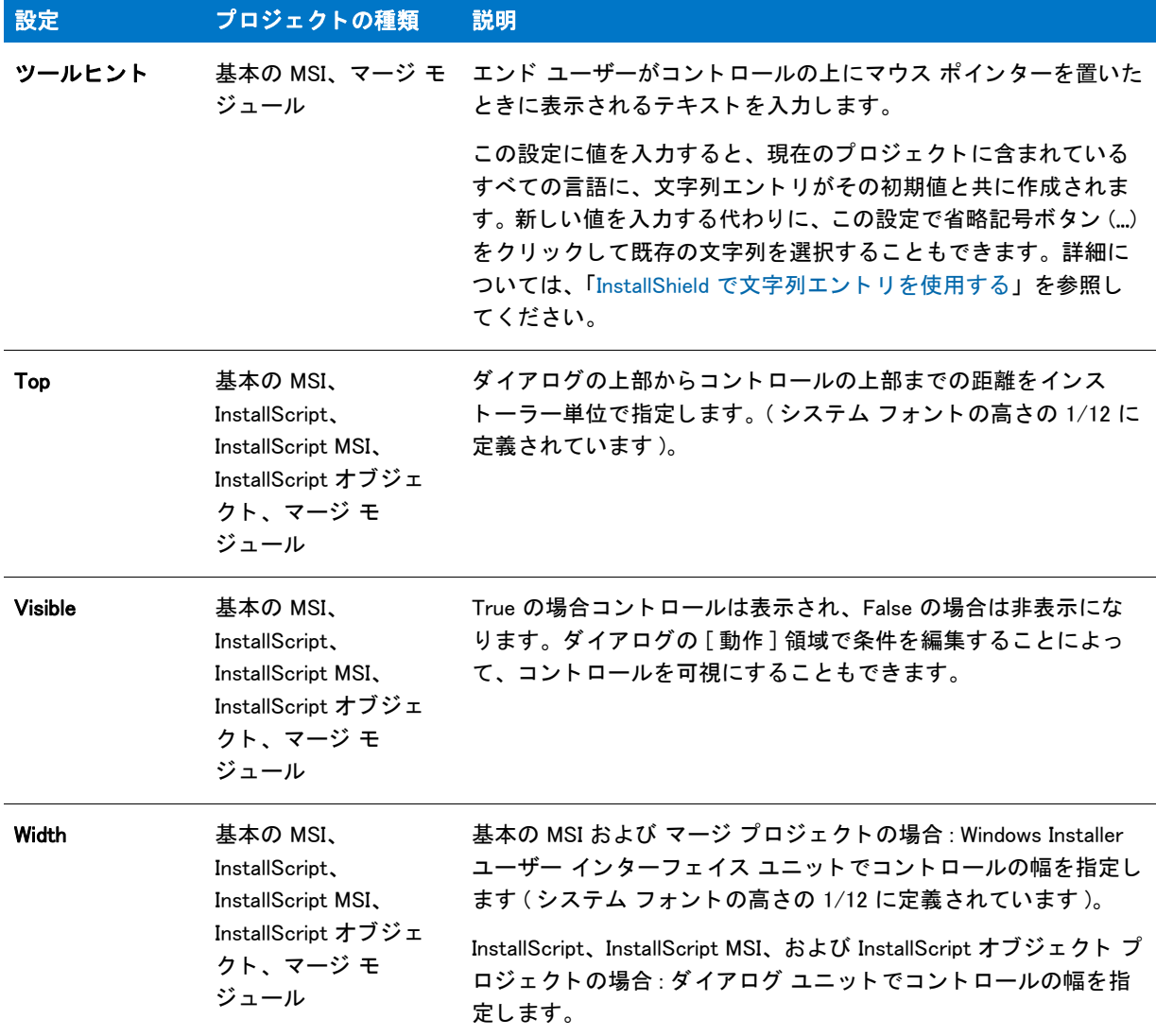

### テーブル 3-18·アイコン コントロールの設定 (続き)

# 行コントロール

# ₩

プロジェクト・この情報は、次のプロジェクトの種類に適用します:

- 基本の MSI
- InstallScript
- InstallScript MSI
- InstallScript オブジェクト
- マージ モジュール

行コントロールは長さと太さが調節可能な行を作成します。行を使ってダイアログの領域を区分したり、グラ フィカルな要素を追加します。

[ダイアログ] ビューにあるダイアログの行コントロールを選択すると、右側のペインに以下の設定が表示されま す。

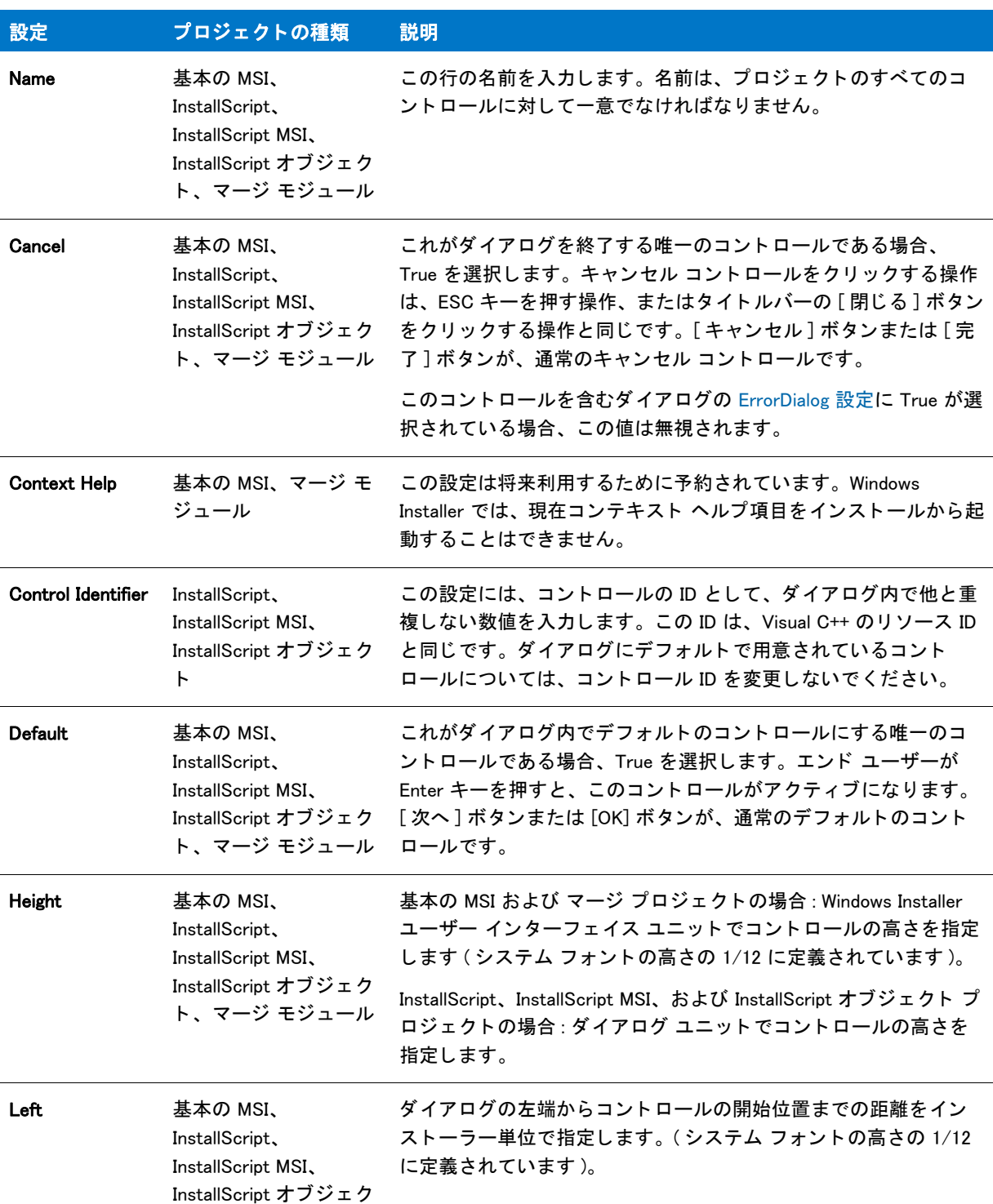

### テーブル 3-19·行コントロールの設定

ト 、 マージ モジュール

## テーブル 3-19·行コントロールの設定 (続き)

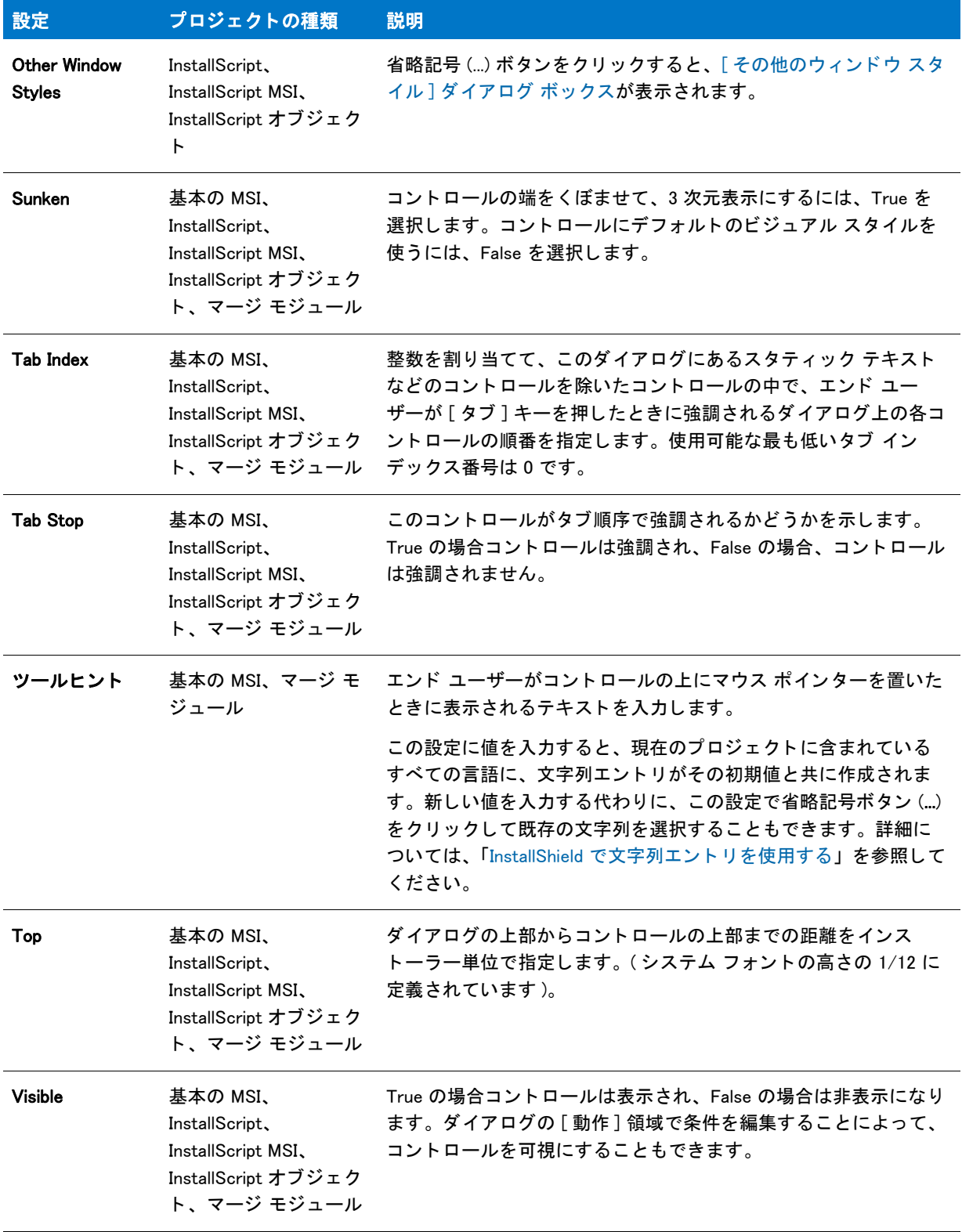

#### テーブル 3-19·行コントロールの設定 (続き)

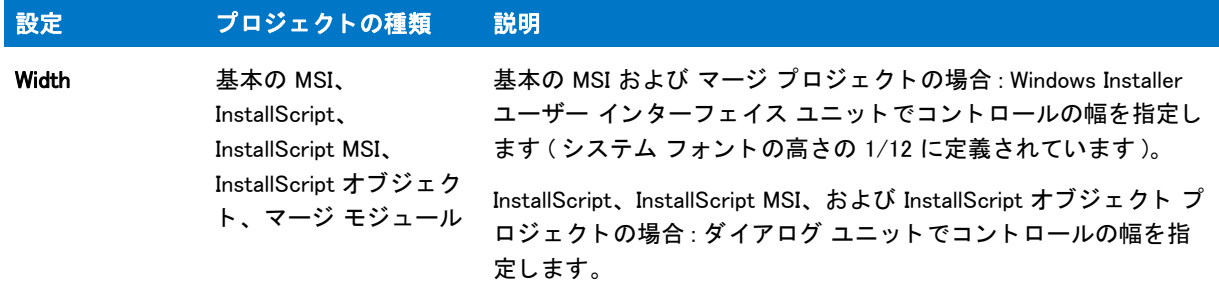

## リスト ボックス コントロール

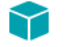

プロジェクト・この情報は、次のプロジェクトの種類に適用します:

- 基本の MSI
- InstallScript
- InstallScript MSI
- InstallScript オブジェクト
- マージ モジュール

リスト ボックス コントロールは、エンド ユーザーが定義済みオプション リストから単一のオプションを選択で きる、標準のリスト ボックスです。

[ダイアログ] ビューにあるダイアログのリスト ボックス コントロールを選択すると、右側のペインに以下の設 定が表示されます。

### ⋎

プロジェクト・(基本の MSI およびマージ モジュール プロジェクト) ダイアログ上に初めてこの種類のコントロー ルを作成し たと き、 InstallShield によ って、 このリ ス ト ボ <sup>ッ</sup> クスに表示されるすべての項目を判別するための Windows Installer プロパティの名前を付けるようプロンプトが表示されます。InstallShield は、この名前をコント ロールの Property 設定の値として使用します。実行時に、インストールはエンド ユーザーの選択に基づいてこの プロパティの値を設定します。詳細については、[「Windows Installer プロパテ](#page-1772-0)ィおよびアドバンスト UI またはス イート / アドバンスト [UI プロパテ](#page-1772-0)ィの使い方」を参照してください。

#### テーブル 3-20·リスト ボックス コントロールの設定

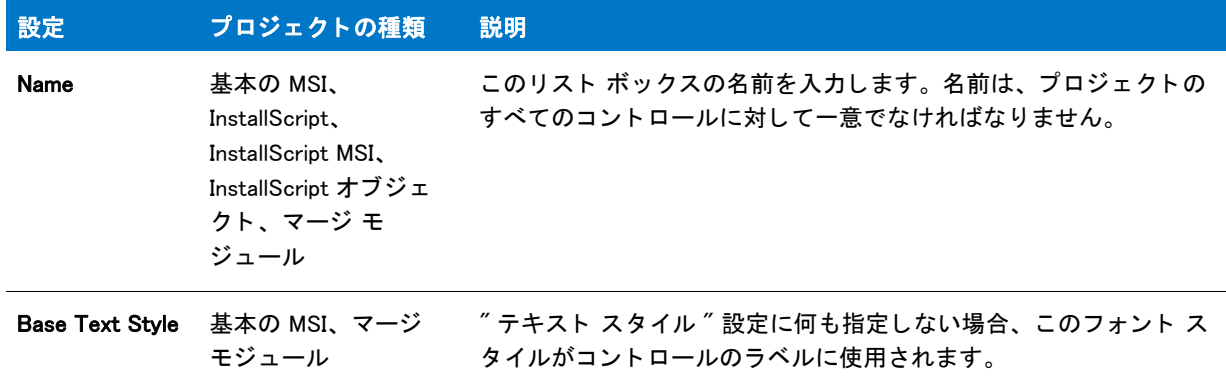

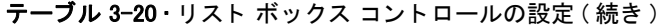

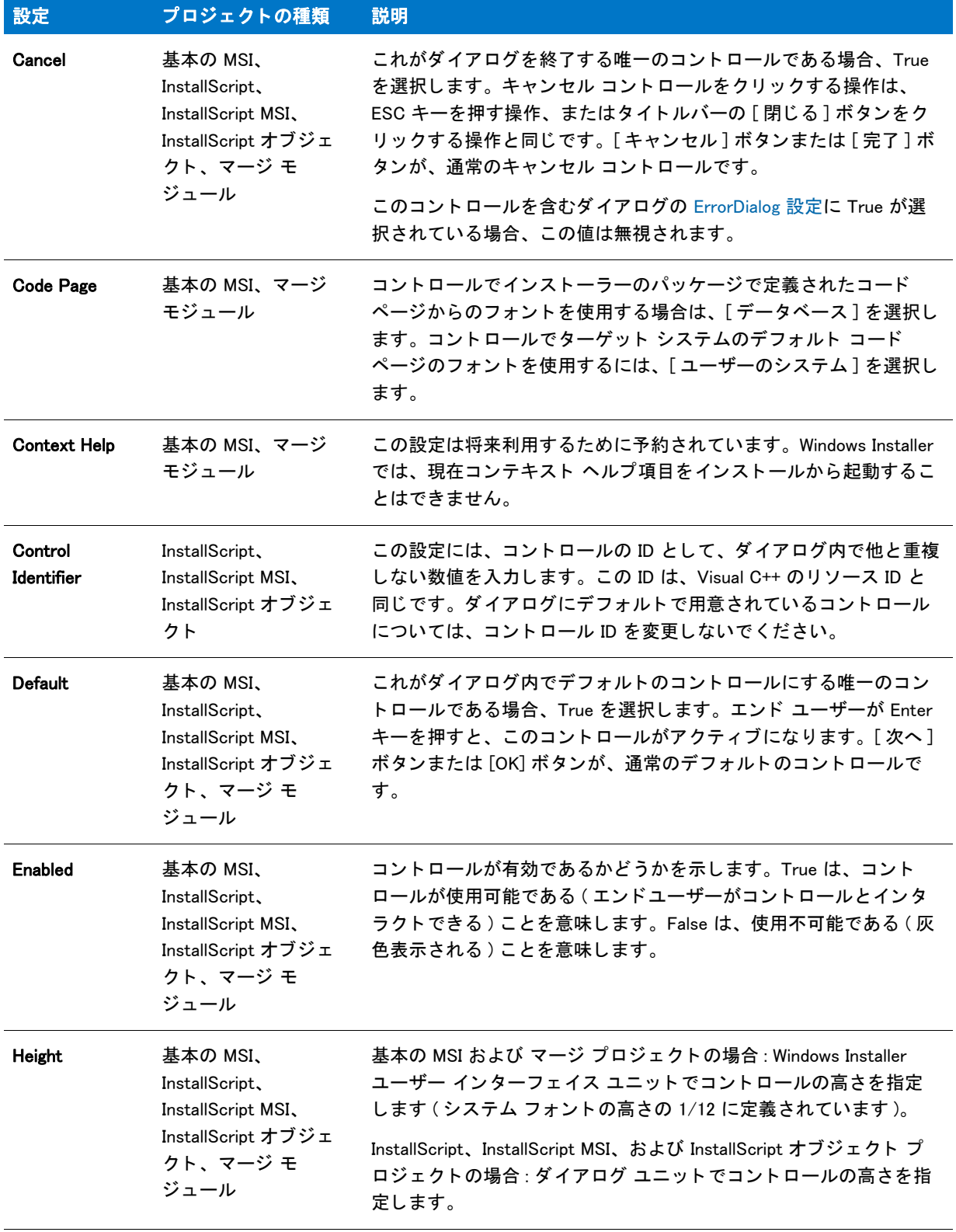

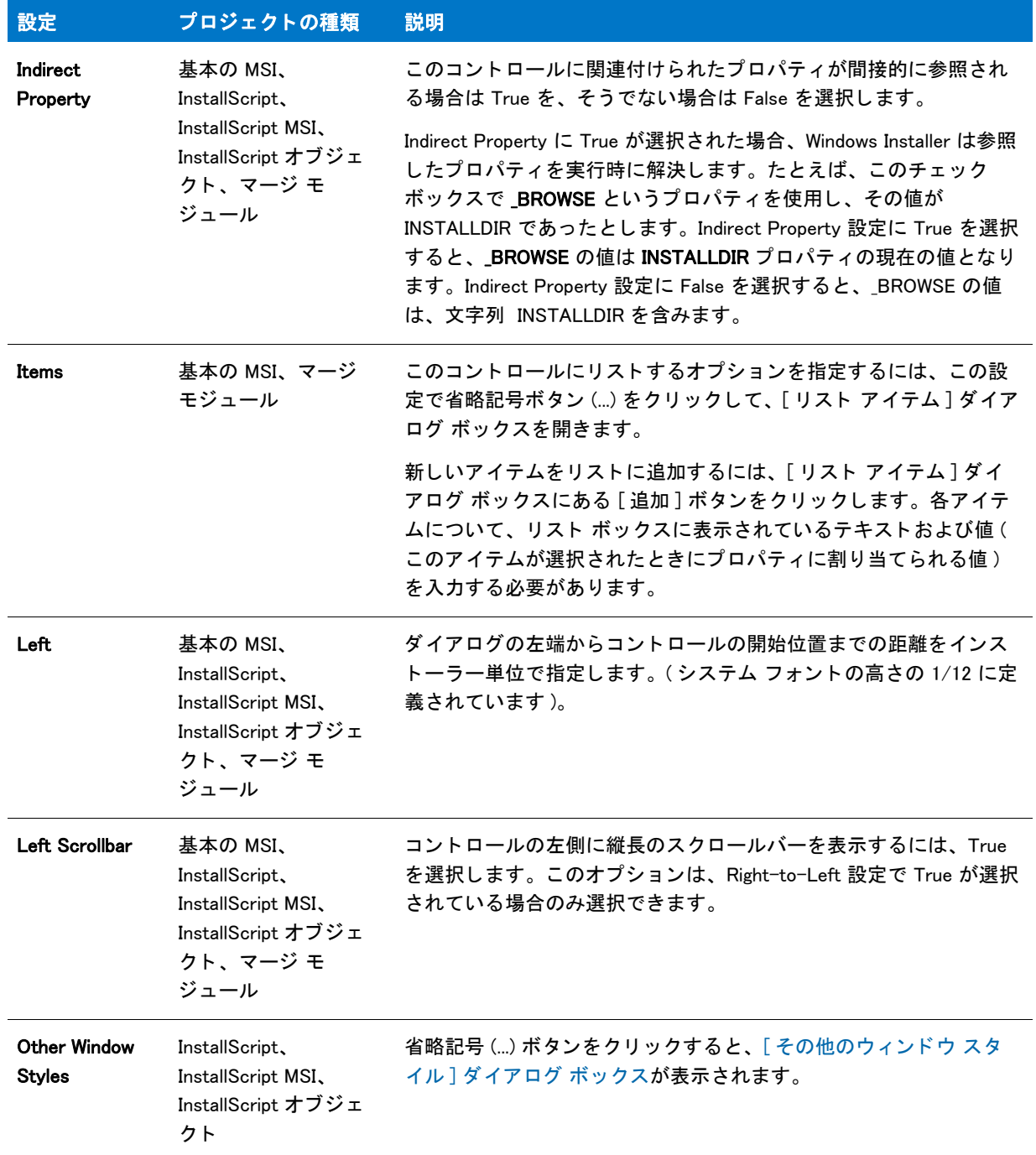

### テーブル 3-20 · リスト ボックス コントロールの設定 (続き)

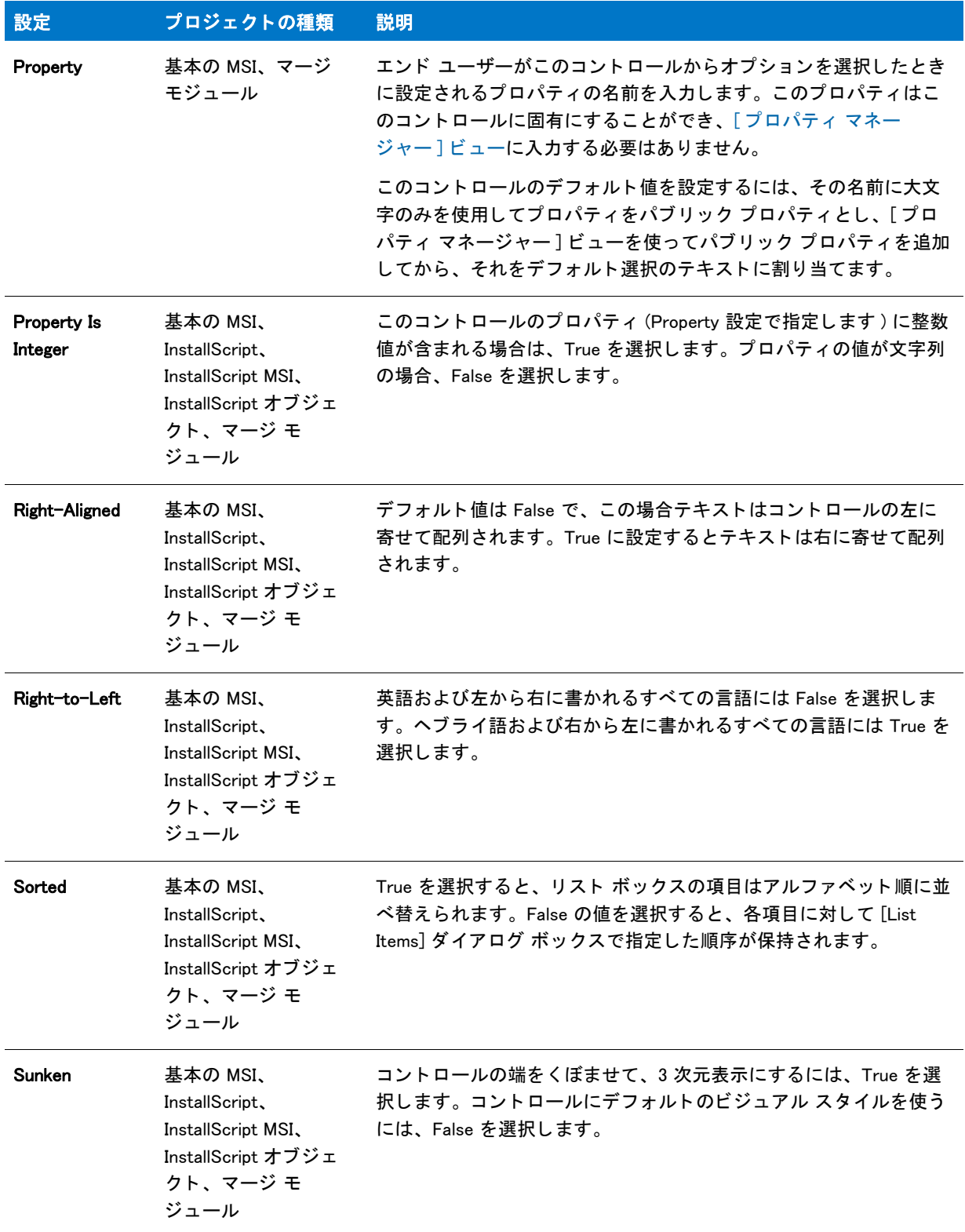

テーブル 3-20 · リスト ボックス コントロールの設定 (続き)

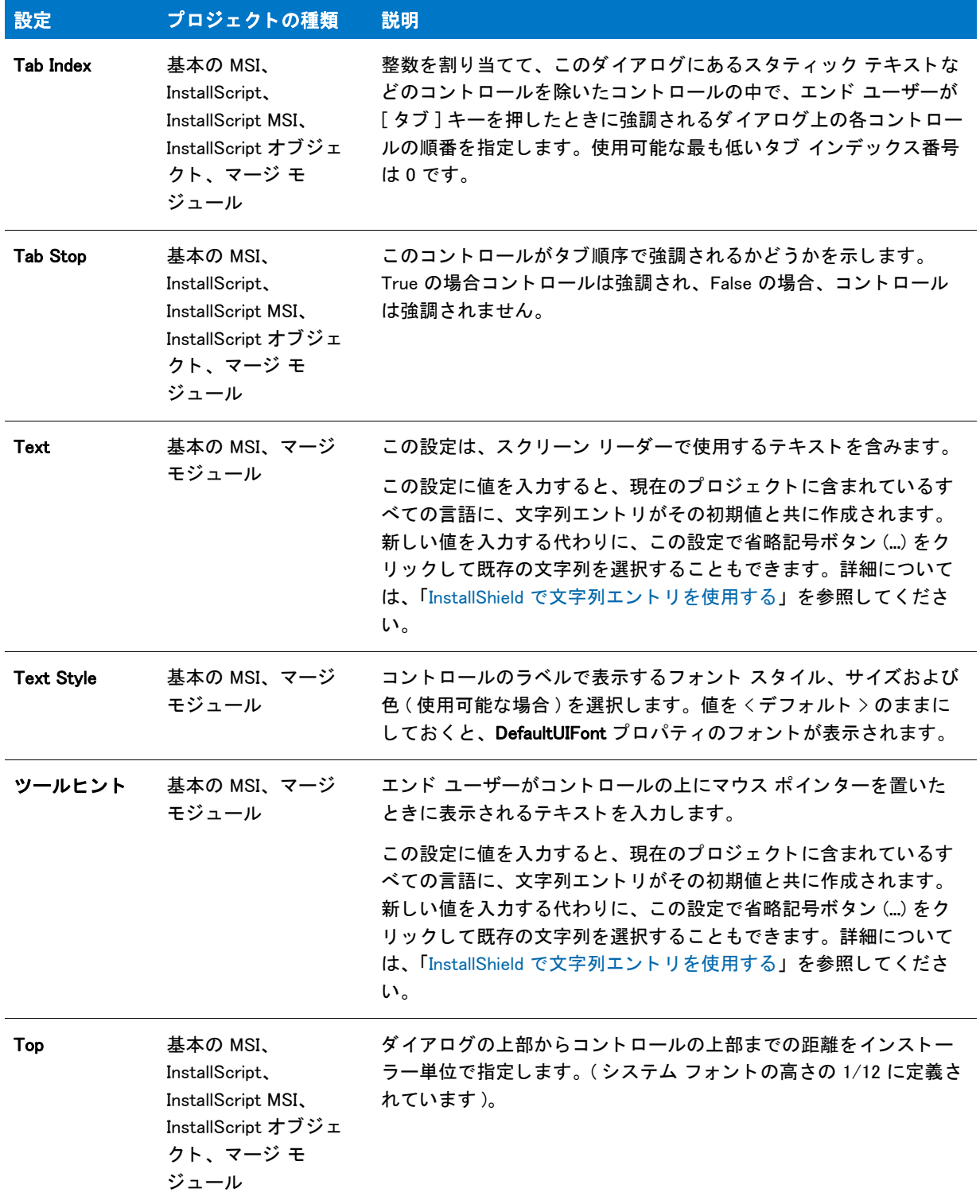

テーブル 3-20 · リスト ボックス コントロールの設定 (続き)

#### テーブル 3-20·リスト ボックス コントロールの設定 (続き)

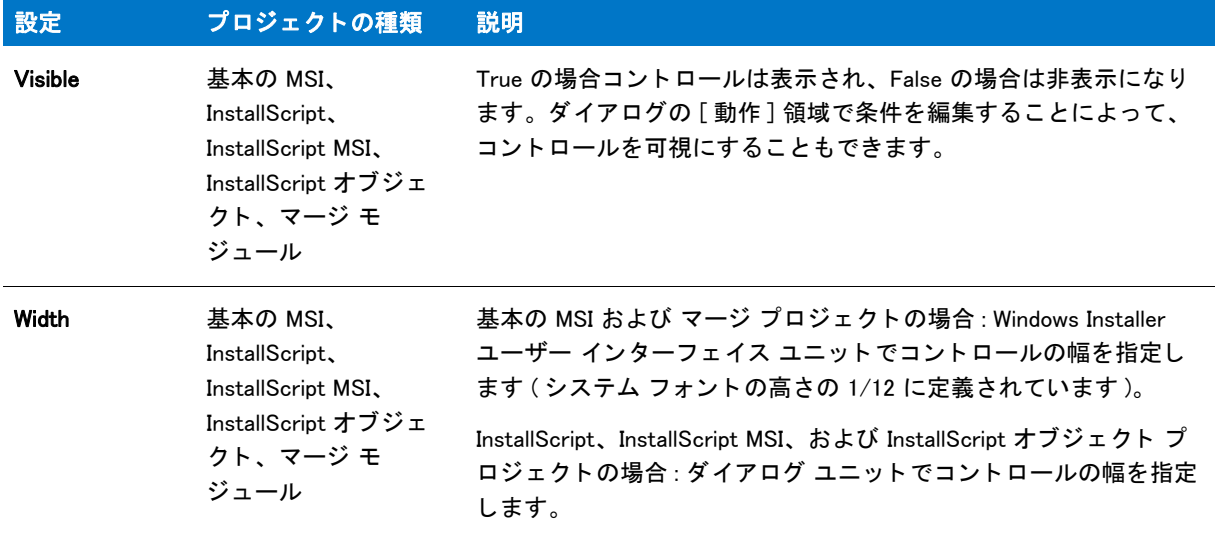

# リスト ビュー コントロール

# ⋎

プロジェクト·この情報は、次のプロジェクトの種類に適用します:

- 基本の MSI
- InstallScript
- InstallScript MSI
- InstallScript オブジェクト
- マージ モジュール

リスト ビュー コントロールは、オプションの単一の列を表示します。各オプションの横にアイコンが表示されま す。

[ダイアログ] ビューにあるダイアログのリスト ビュー コントロールを選択すると、右側のペインに以下の設定 が表示されます。

### Y

プロジェクト・(基本の MSI およびマージ モジュール プロジェクト) ダイアログ上に初めてこの種類のコントロー ルを作成したとき、InstallShield によって、このリスト ビューに表示されるすべての項目を判別するための Windows Installer プロパティの名前を付けるようプロンプトが表示されます。InstallShield は、この名前をコント ロールの Property 設定の値として使用します。実行時に、インストールはエンド ユーザーの選択に基づいてこの

プロパティの値を設定します。詳細については、[「Windows Installer プロパテ](#page-1772-0)ィおよびアドバンスト UI またはス イート / アドバンスト [UI プロパテ](#page-1772-0)ィの使い方」を参照してください。

| 設定                        | プロジェクトの種類                                                                                  | 説明                                                                                                    |
|---------------------------|--------------------------------------------------------------------------------------------|----------------------------------------------------------------------------------------------------|
| Name                      | 基本の MSI、<br>InstallScript、<br>InstallScript MSI,<br>InstallScript オブジェ<br>クト、マージ モ<br>ジュール | このリストビューの名前を入力します。名前は、プロジェクトのす<br>べてのコントロールに対して一意でなければなりません。                                                                                                    |
| <b>Base Text Style</b>    | 基本の MSI、マージ<br>モジュール                                                                       | <i>" </i> テキスト スタイル ″ 設定に何も指定しない場合、このフォント ス<br>タイルがコントロールのラベルに使用されます。                                                                                                    |
| Cancel                    | 基本の MSI、<br>InstallScript、<br>InstallScript MSI,<br>InstallScript オブジェ<br>クト、マージモ<br>ジュール  | これがダイアログを終了する唯一のコントロールである場合、True<br>を選択します。キャンセル コントロールをクリックする操作は、<br>ESC キーを押す操作、またはタイトルバーの [閉じる] ボタンをク<br>リックする操作と同じです。[キャンセル]ボタンまたは [完了]ボ<br>タンが、通常のキャンセル コントロールです。<br>このコントロールを含むダイアログの ErrorDialog 設定に True が選<br>択されている場合、この値は無視されます。 |
| <b>Context Help</b>       | 基本の MSI、マージ<br>モジュール                                                                       | この設定は将来利用するために予約されています。Windows Installer<br>では、現在コンテキスト ヘルプ項目をインストールから起動するこ<br>とはできません。                                                                                                    |
| <b>Control Identifier</b> | InstallScript、<br>InstallScript MSI,<br>InstallScript オブジェ<br>クト                           | この設定には、コントロールの ID として、ダイアログ内で他と重複<br>しない数値を入力します。この ID は、Visual C++ のリソース ID と<br>同じです。ダイアログにデフォルトで用意されているコントロール<br>については、コントロール ID を変更しないでください。                                                                                            |
| <b>Default</b>            | 基本の MSI、<br>InstallScript、<br>InstallScript MSI,<br>InstallScript オブジェ<br>クト、マージ モ<br>ジュール | これがダイアログ内でデフォルトのコントロールにする唯一のコン<br>トロールである場合、True を選択します。エンド ユーザーが Enter<br>キーを押すと、このコントロールがアクティブになります。[次へ]<br>ボタンまたは [OK] ボタンが、通常のデフォルトのコントロールで<br>す。                                                                                       |
| Enabled                   | 基本の MSI、<br>InstallScript,<br>InstallScript MSI<br>InstallScript オブジェ<br>クト、マージ モ<br>ジュール  | コントロールが有効であるかどうかを示します。True は、コント<br>ロールが使用可能である (エンドユーザーがコントロールとインタ<br>ラクトできる ) ことを意味します。False は、使用不可能である ( 灰<br>色表示される)ことを意味します。                                                                                                    |

テーブル 3-21 · リスト ビュー コントロールの設定

### テーブル 3-21 · リスト ビュー コントロールの設定 (続き)

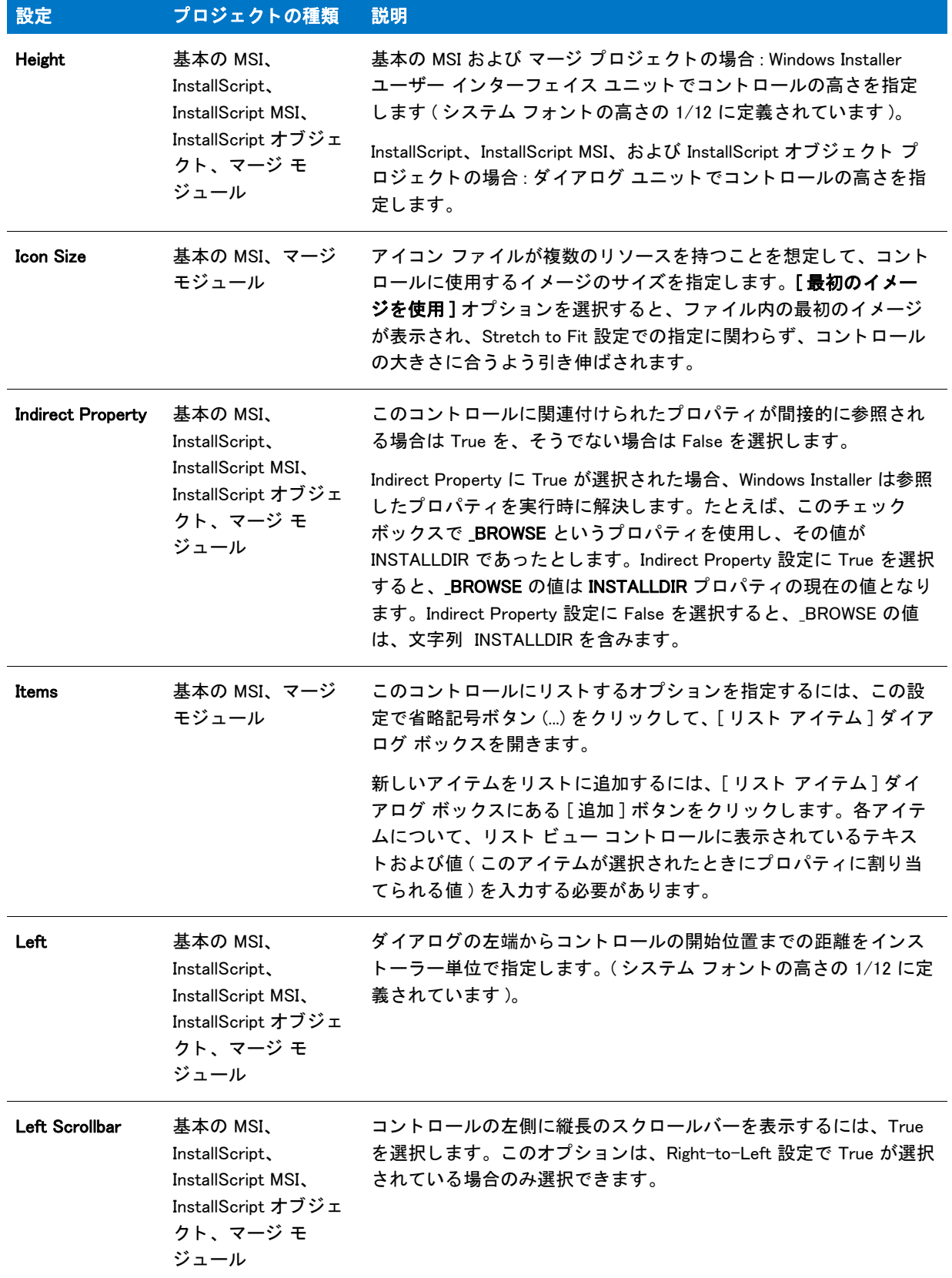

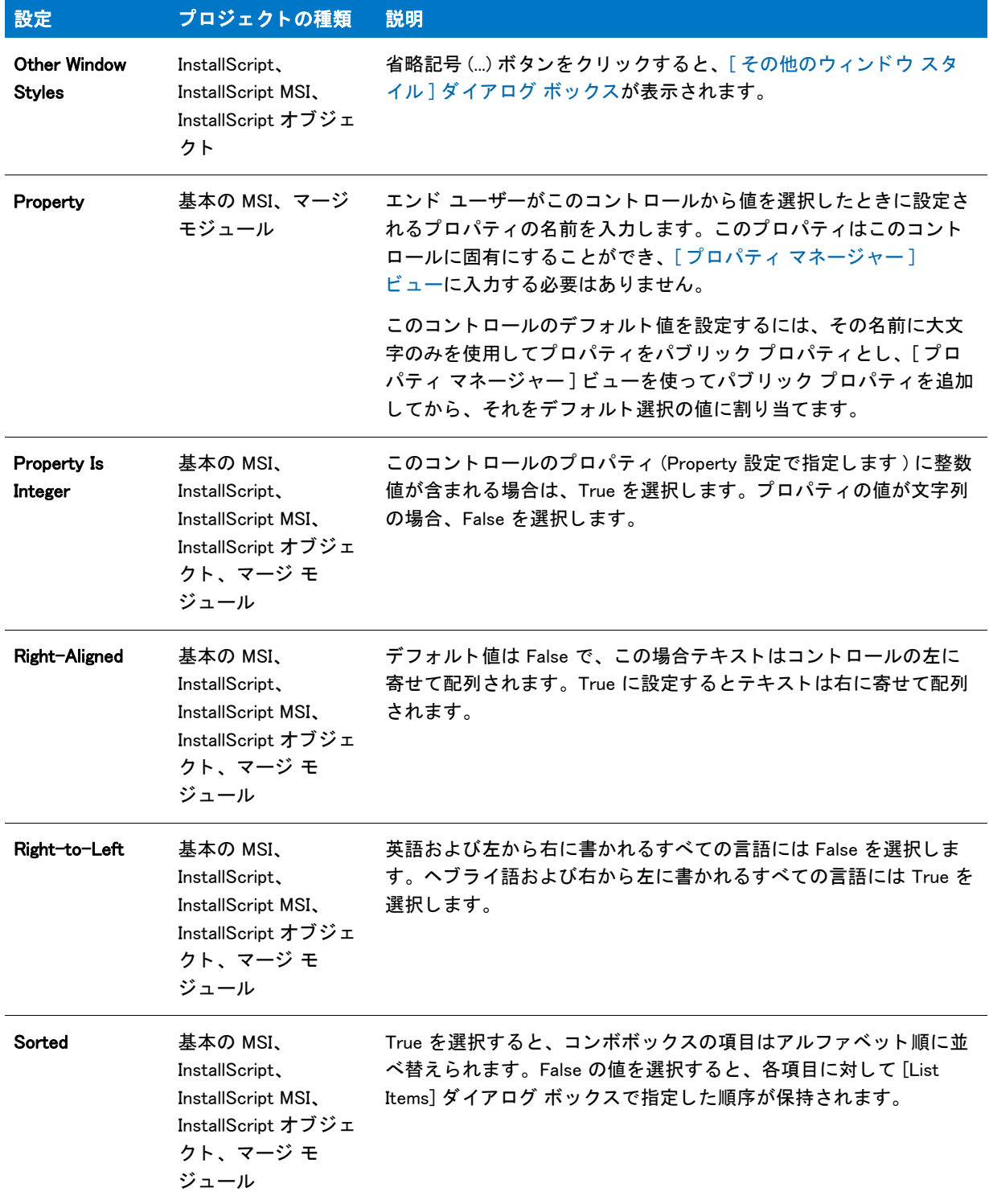

### テーブル 3-21 · リスト ビュー コントロールの設定 (続き)

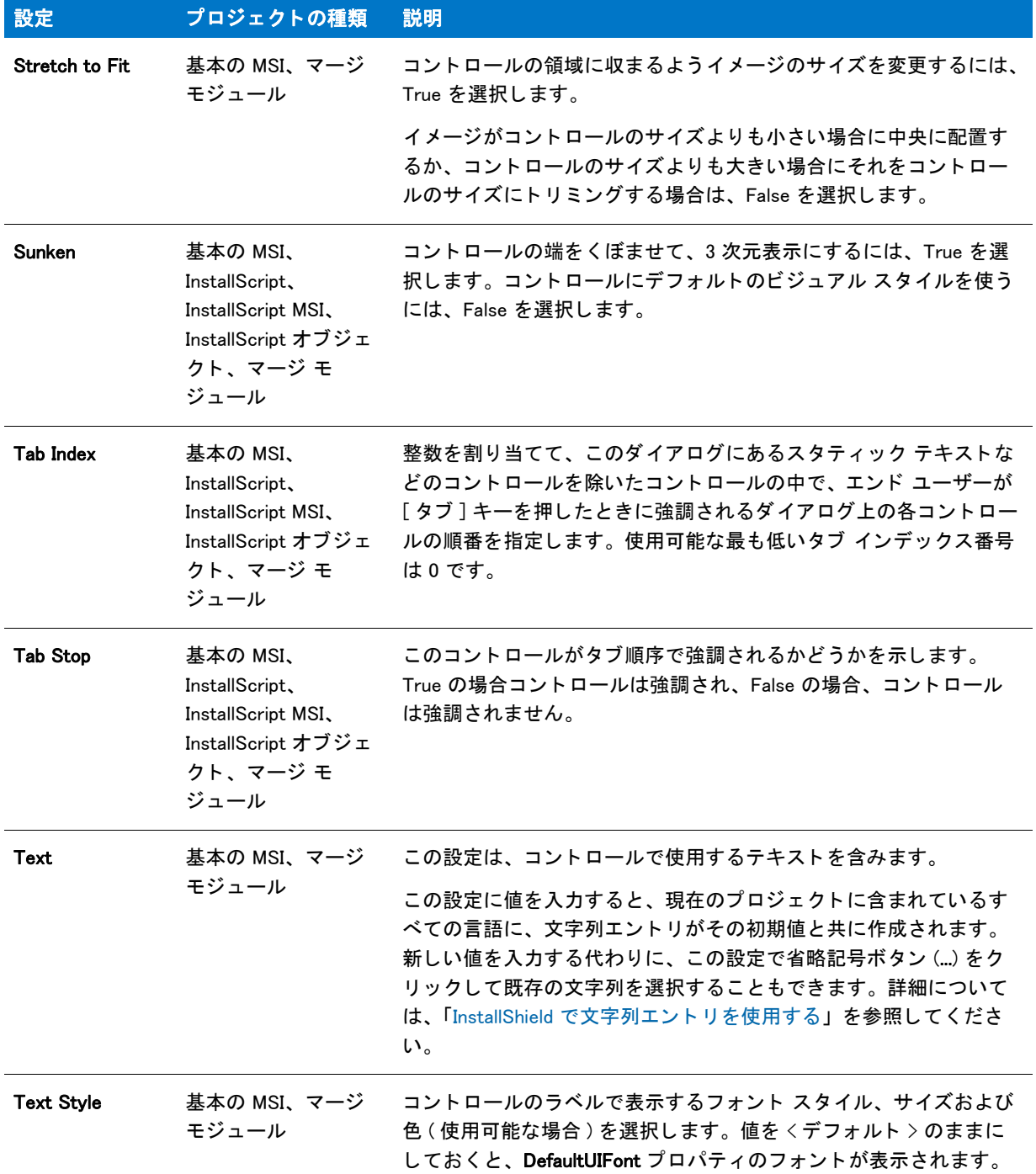

テーブル 3-21 • リスト ビュー コントロールの設定 (続き)

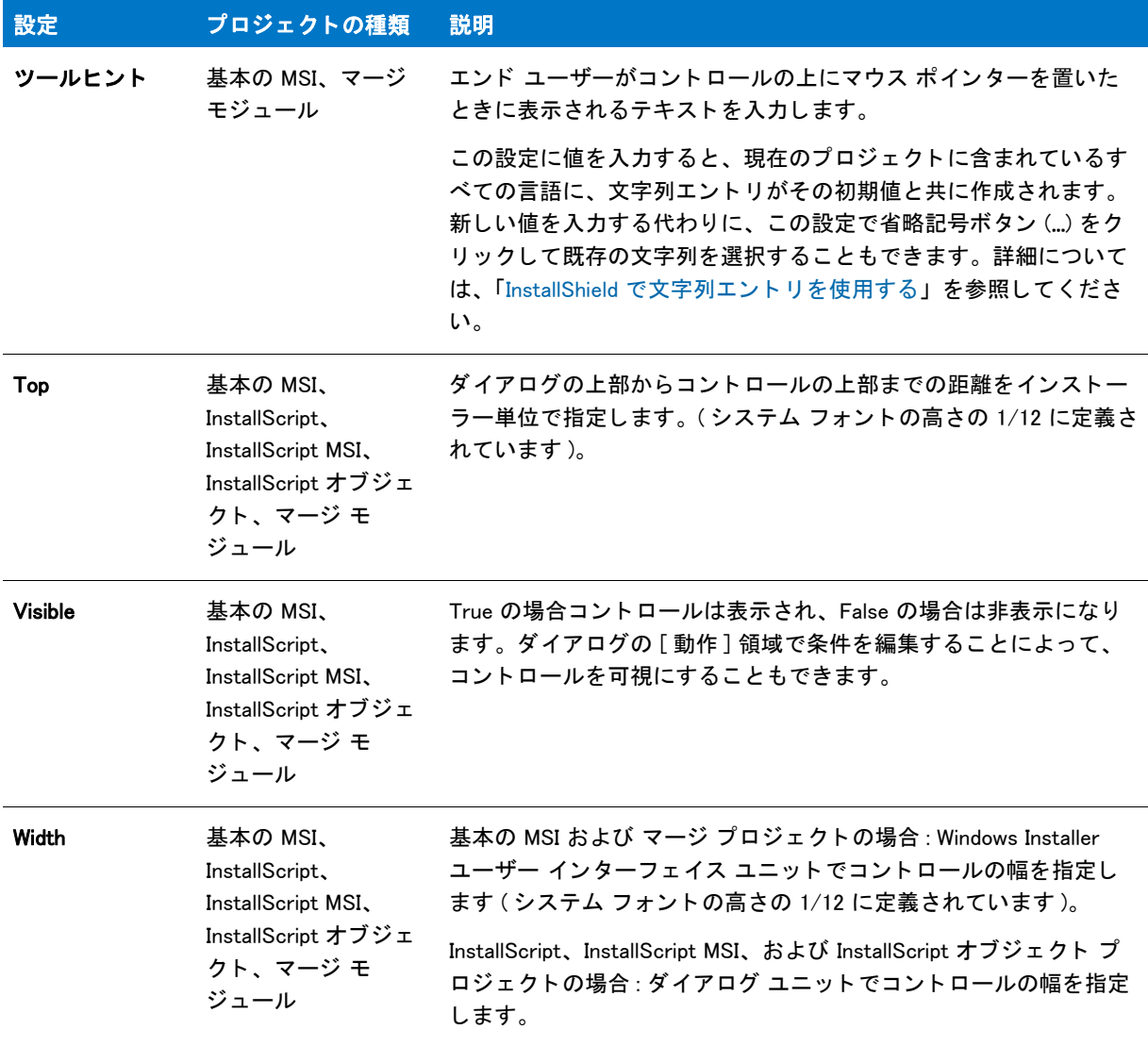

テーブル 3-21 · リスト ビュー コントロールの設定 (続き)

## マスク編集コントロール

# Y

プロジェクト・この情報は、次のプロジェクトの種類に適用します:

- 基本の MSI
- マージ モジュール

マスク編集コントロールは、基本的にエンド ユーザーが指定されたフォーマットで情報を入力できる編集フィー ルド コントロールです。

[ダイアログ] ビューにあるダイアログのマスクされた編集コントロールを選択すると、右側のペインに以下の設 定が表示されます。

### テーブル 3-22·マスクされた編集コントロールの設定

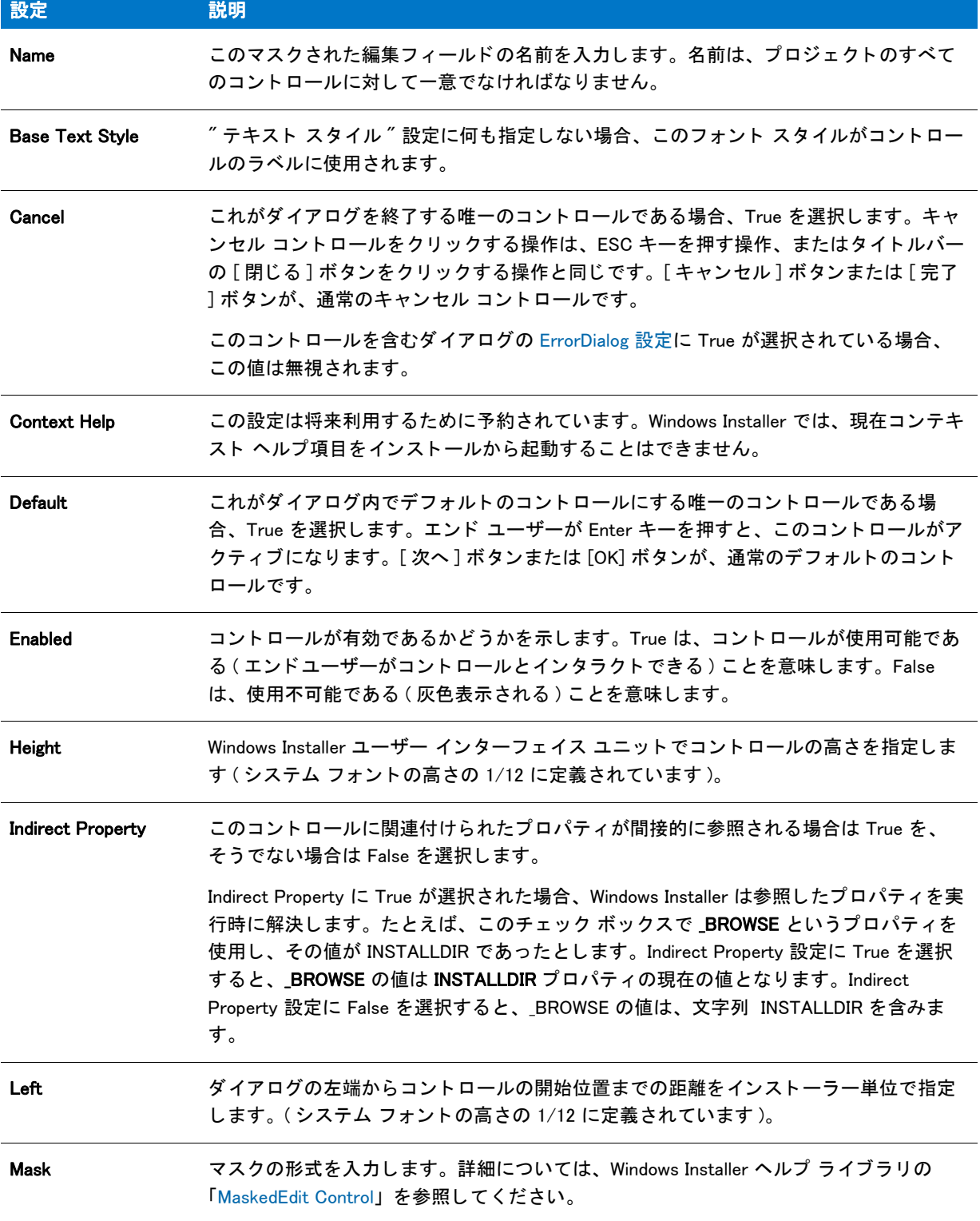
#### テーブル 3-22·マスクされた編集コントロールの設定 (続き)

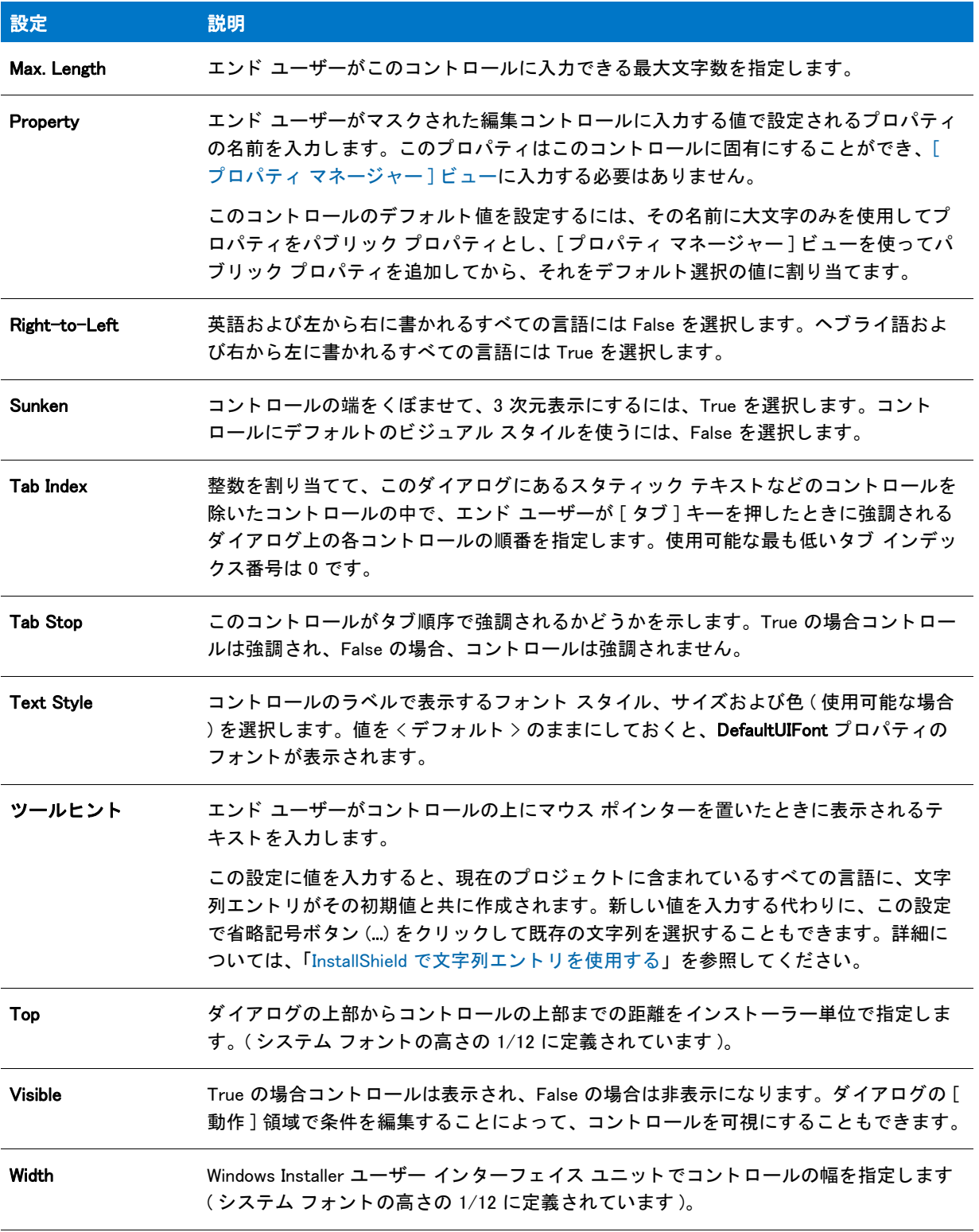

## パス編集コントロール

# ₩

プロジェクト·この情報は、次のプロジェクトの種類に適用します:

- 基本の MSI
- マージ モジュール

パス編集コントロールは、ディレクトリ コンボ コントロールやディレクトリ リスト コントロールと一緒に使用 して、参照ダイアログを作成します。パス編集には、ディレクトリ コンボおよびディレクトリ リストでエンド ユーザーによる選択によ って構成された完全なパスが表示されます。 これは、 エン ド ユーザーによる編集に沿っ たものである場合も、そうでない場合もあります。

[ダイアログ] ビューにあるダイアログのパス編集コントロールを選択すると、右側のペインに以下の設定が表示 されます。

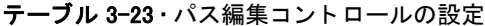

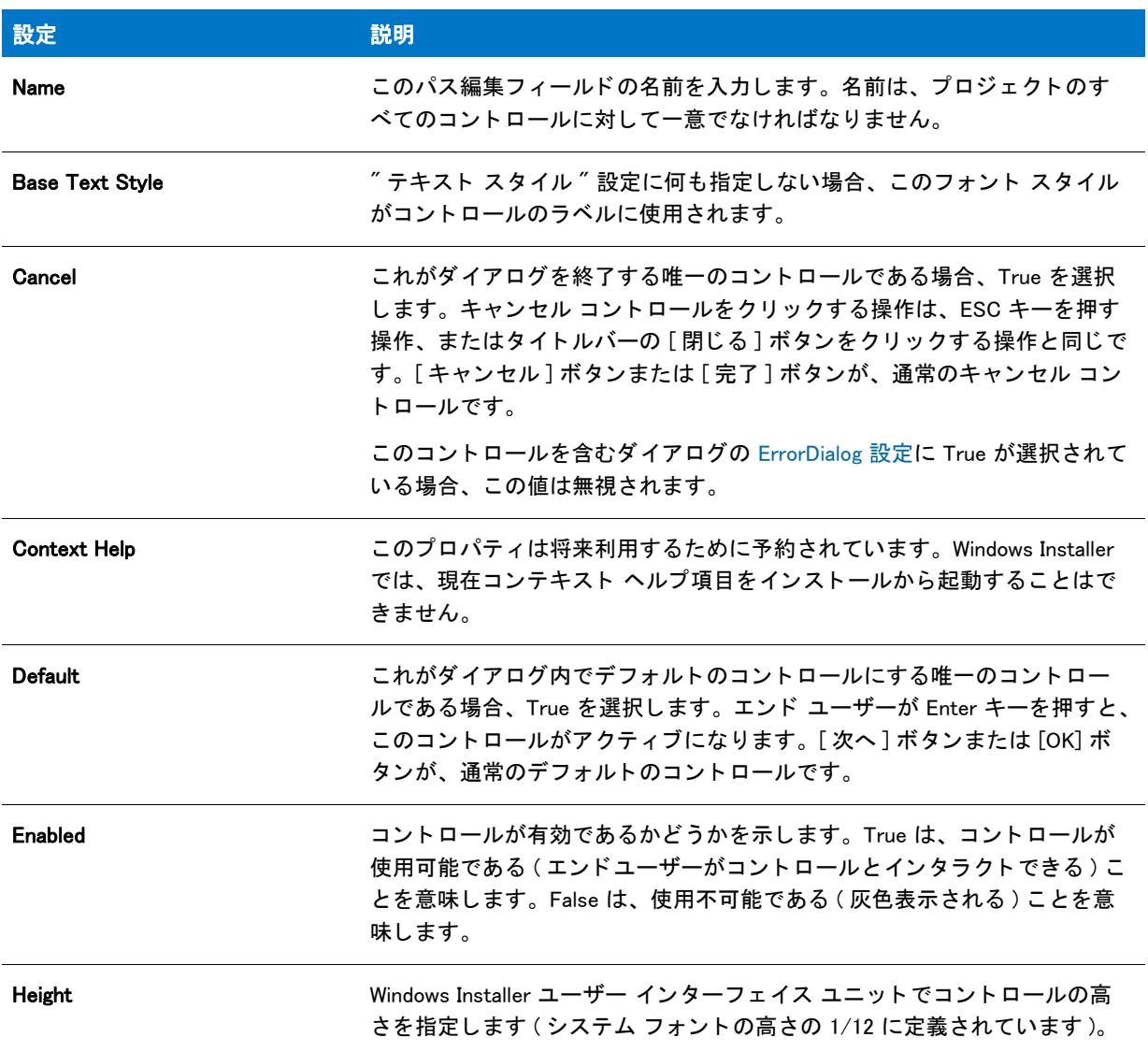

### テーブル 3-23 · パス編集コントロールの設定 (続き)

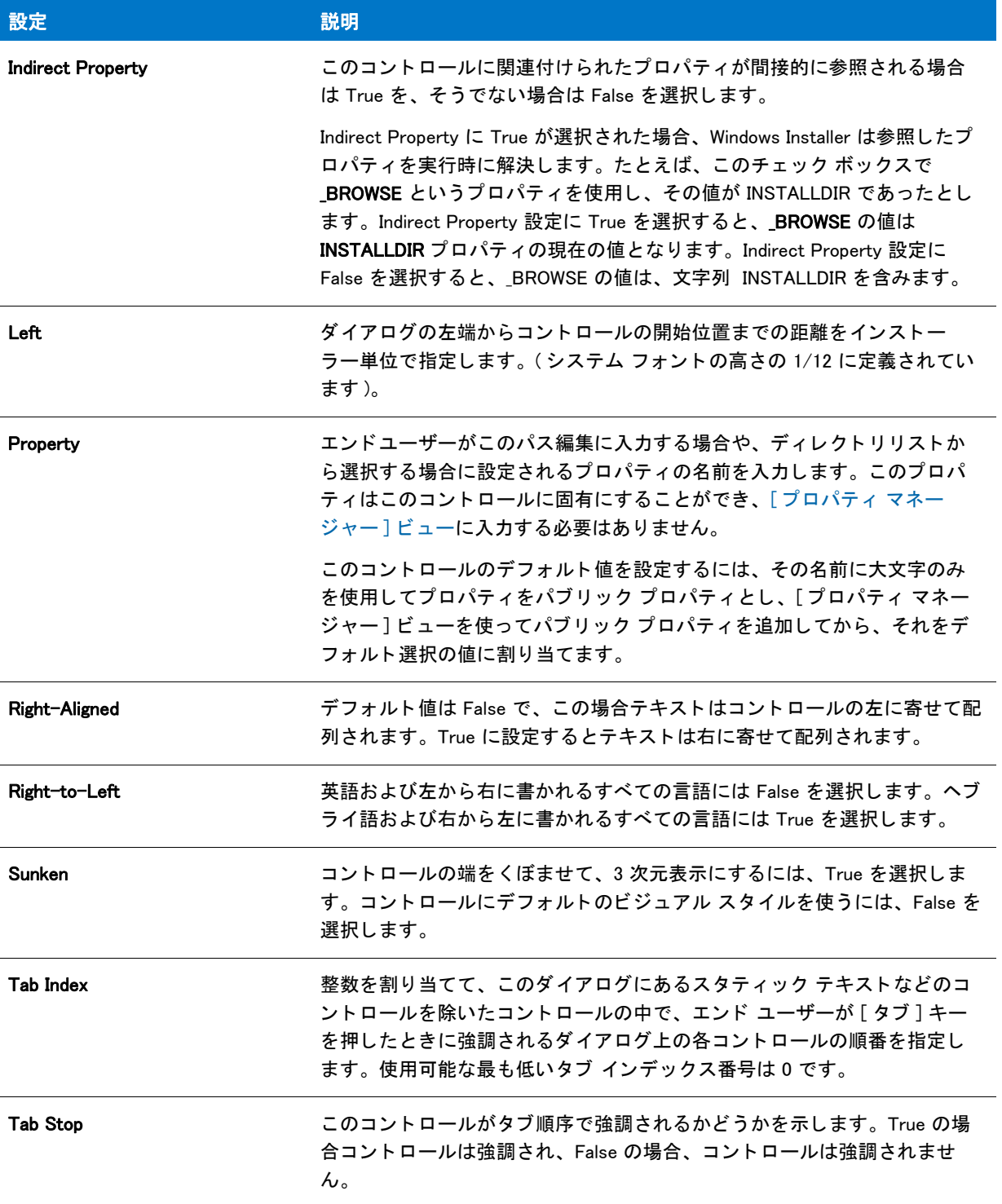

### テーブル 3-23·パス編集コントロールの設定 (続き)

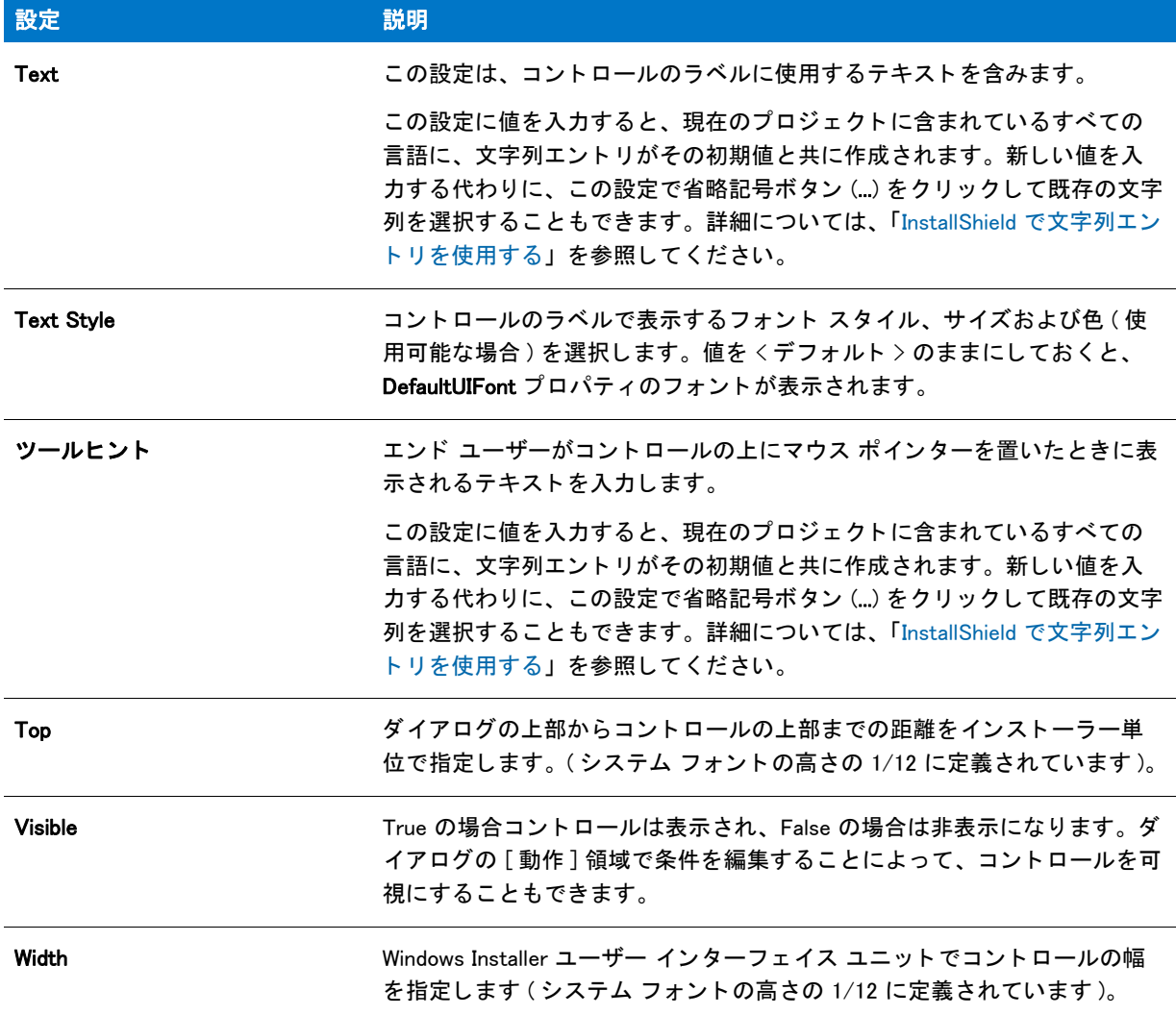

# [進行状況バー] コントロール

# Y

プロジェクト・この情報は、次のプロジェクトの種類に適用します:

- 基本の MSI
- InstallScript
- InstallScript MSI
- InstallScript オブジェクト
- マージ モジュール

進行状況バーは、コントロール イベントに応じて満たされる動的なグラフィック バーです。

[ダイアログ] ビューにあるダイアログの進行状況バーコントロールを選択すると、右側のペインに以下の設定が 表示されます。

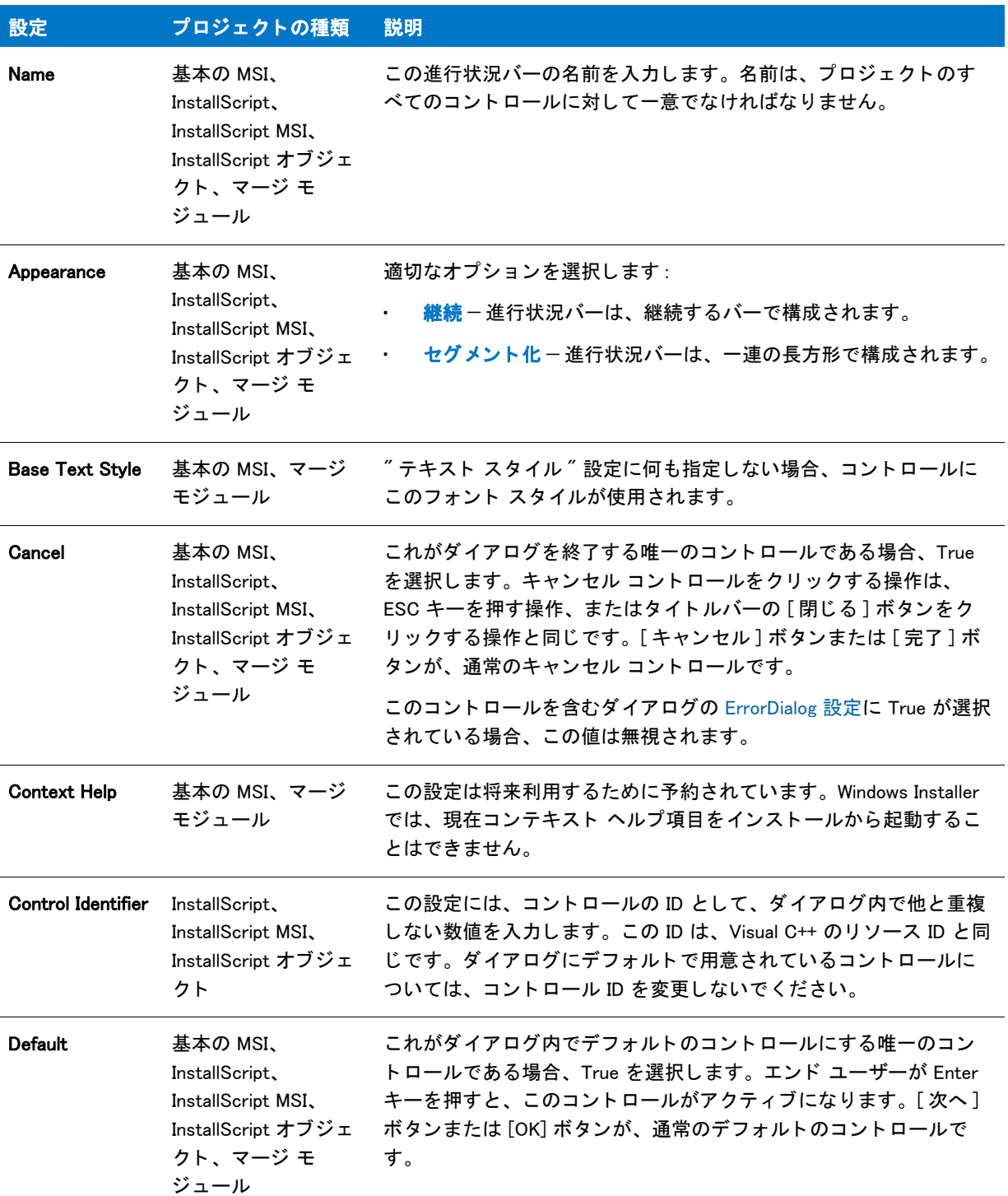

### テーブル 3-24 · 進行状況バー コントロールの設定

# テーブル 3-24 • 進行状況バー コントロールの設定 (続き)

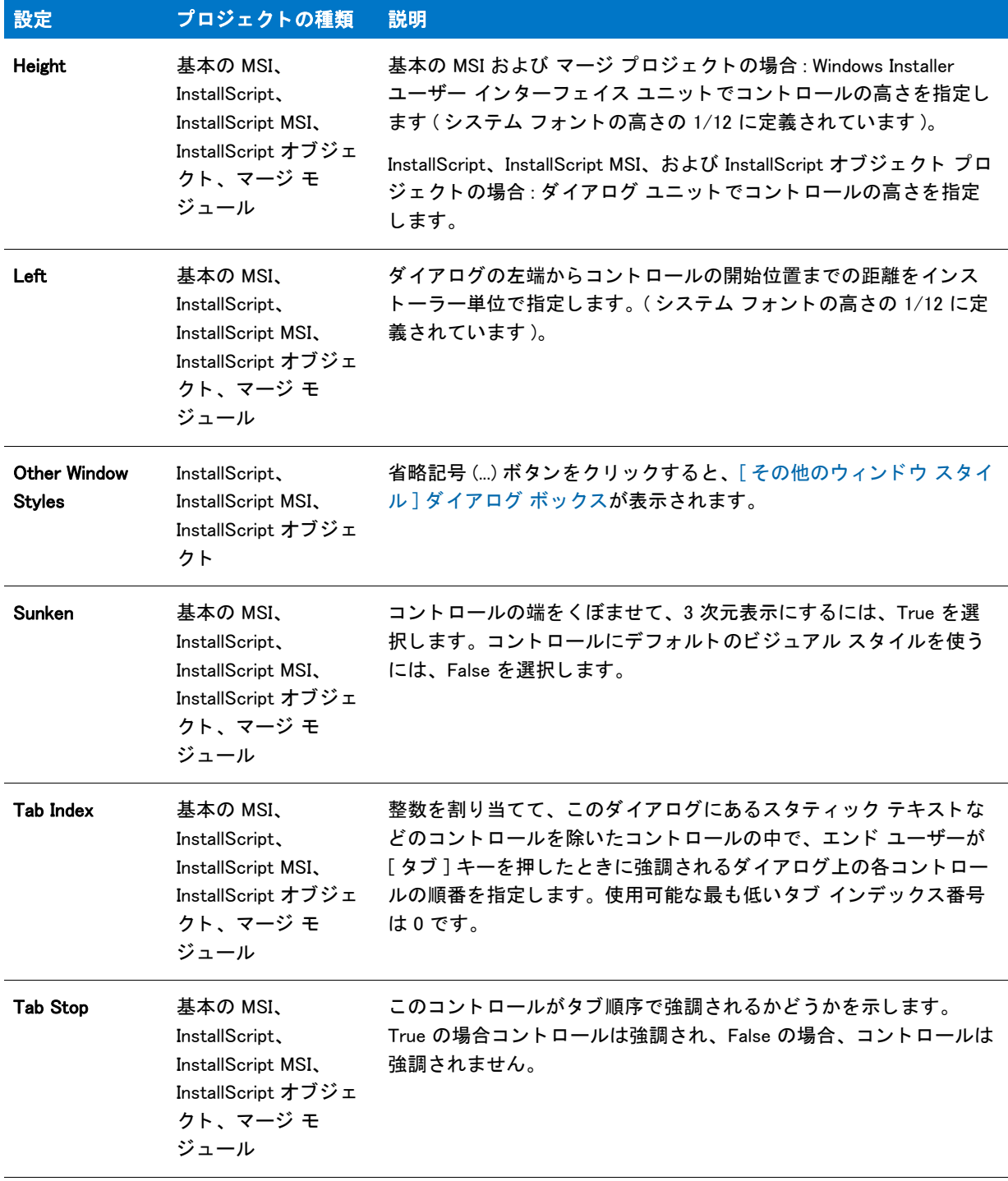

### テーブル 3-24 · 進行状況バー コントロールの設定 (続き)

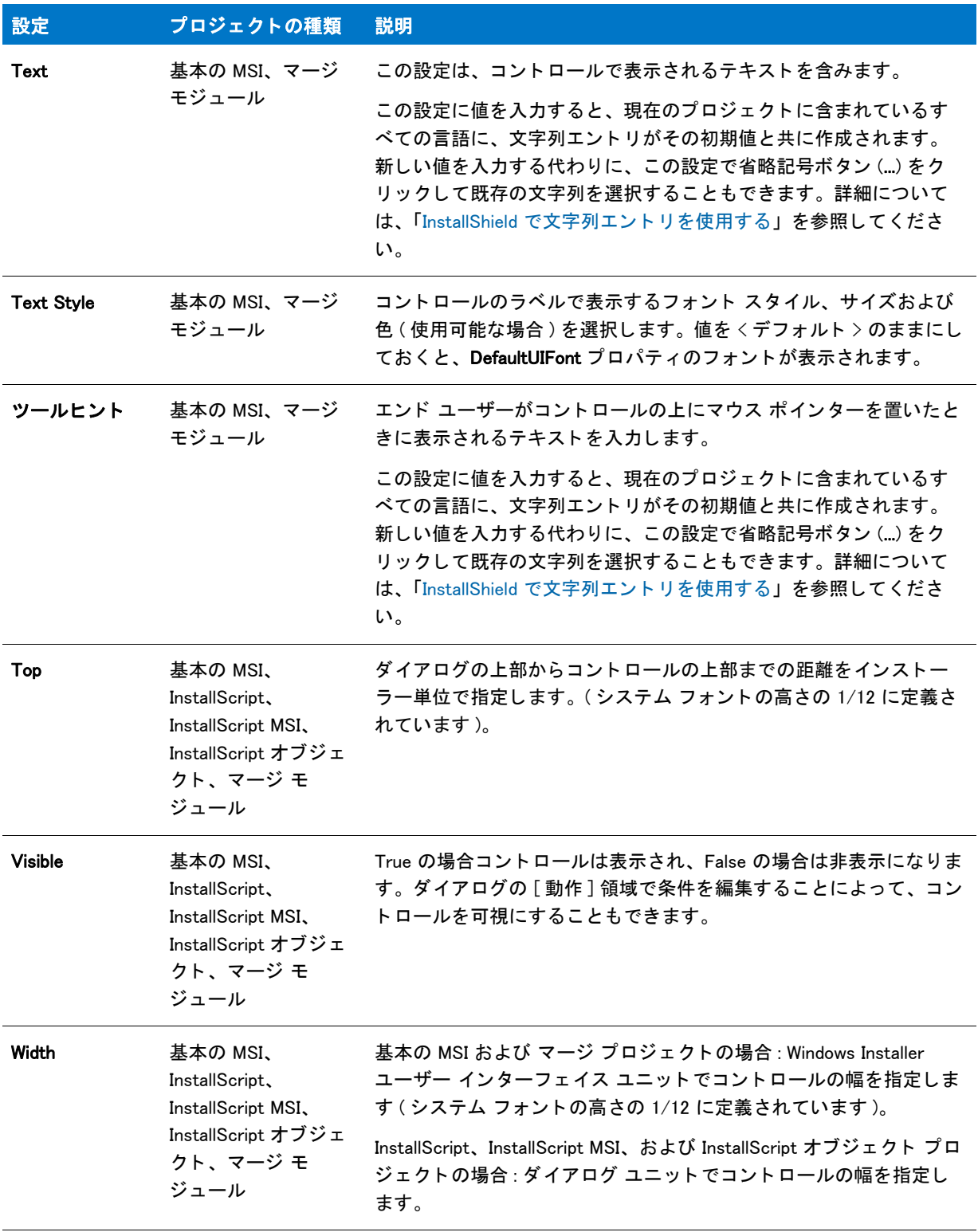

# [ プッシュ ボタン] コントロール

# $\blacktriangleright$

プロジェクト・この情報は、次のプロジェクトの種類に適用します:

- 基本の MSI
- InstallScript
- InstallScript MSI
- InstallScript オブジ <sup>ェ</sup> ク ト
- マージ モジュール

プッシュ ボタン コントロールは、エンド ユーザーがクリックしたときにコマンドが実行されるボタンです。

[ダイアログ] ビューにあるダイアログのプッシュ ボタン コントロールを選択すると、右側のペインに以下の設 定が表示されます。

#### テーブル 3-25· プッシュ ボタン コントロールの設定

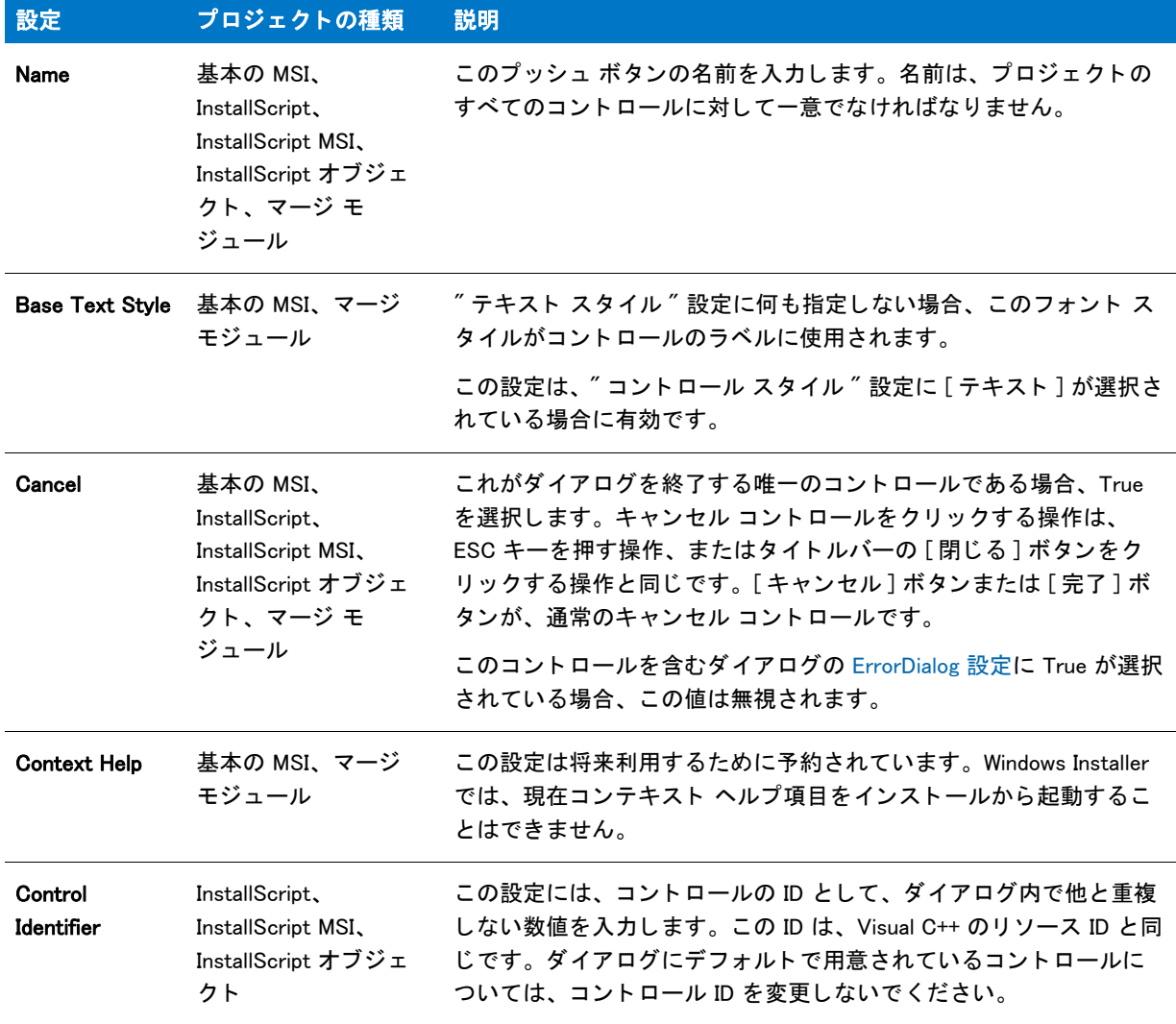

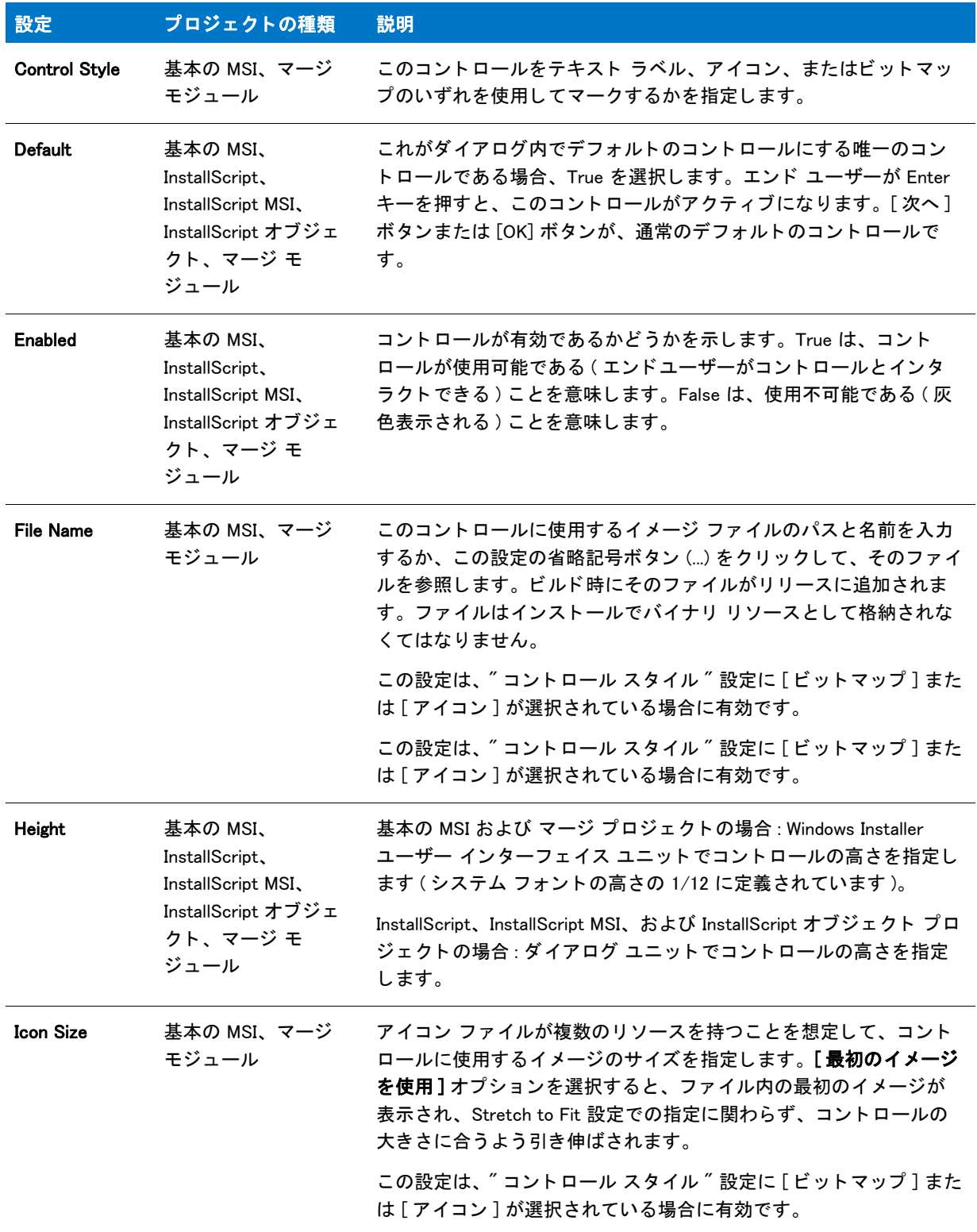

テーブル 3-25· プッシュ ボタン コントロールの設定 (続き)

### テーブル 3-25· プッシュ ボタン コントロールの設定 (続き)

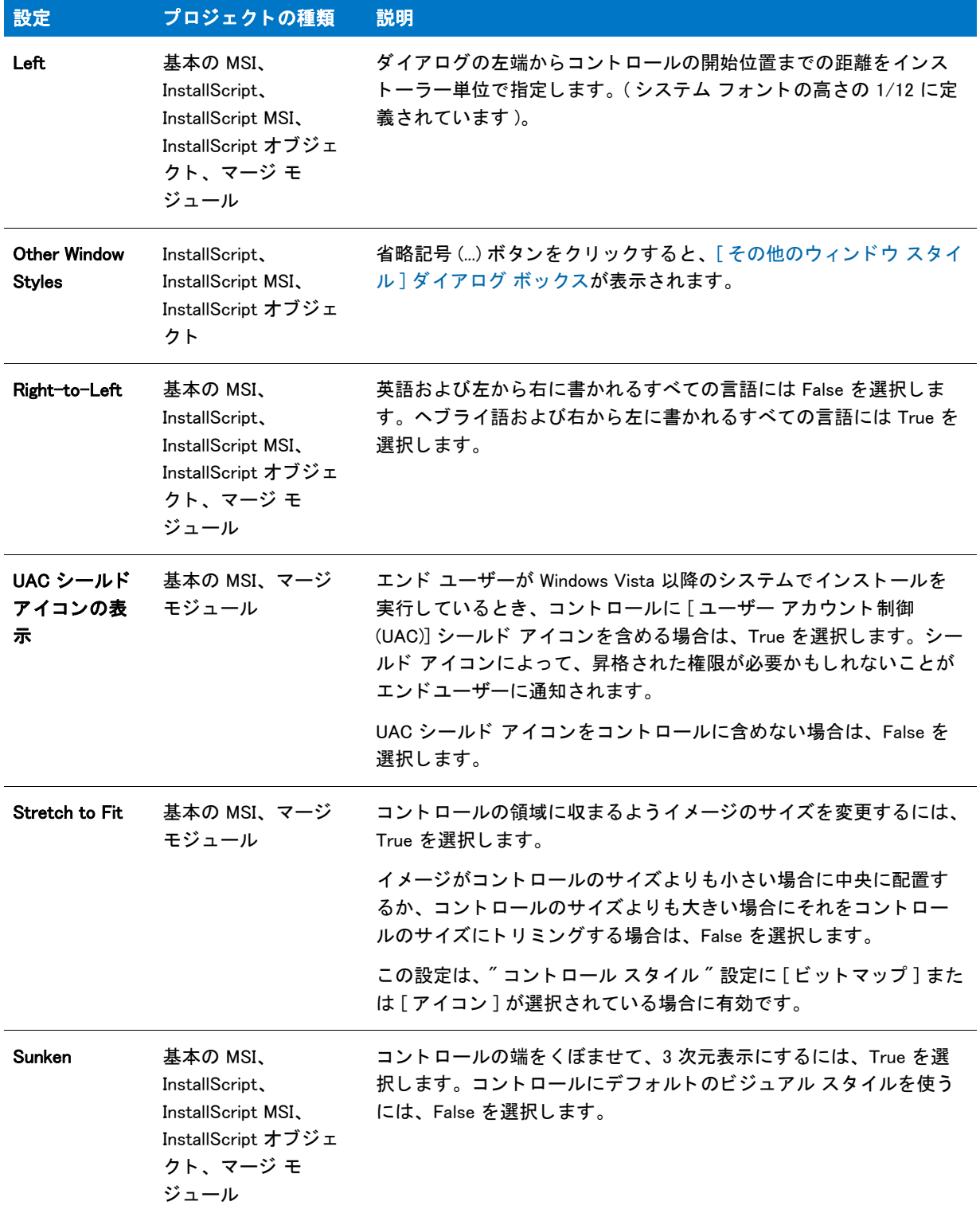

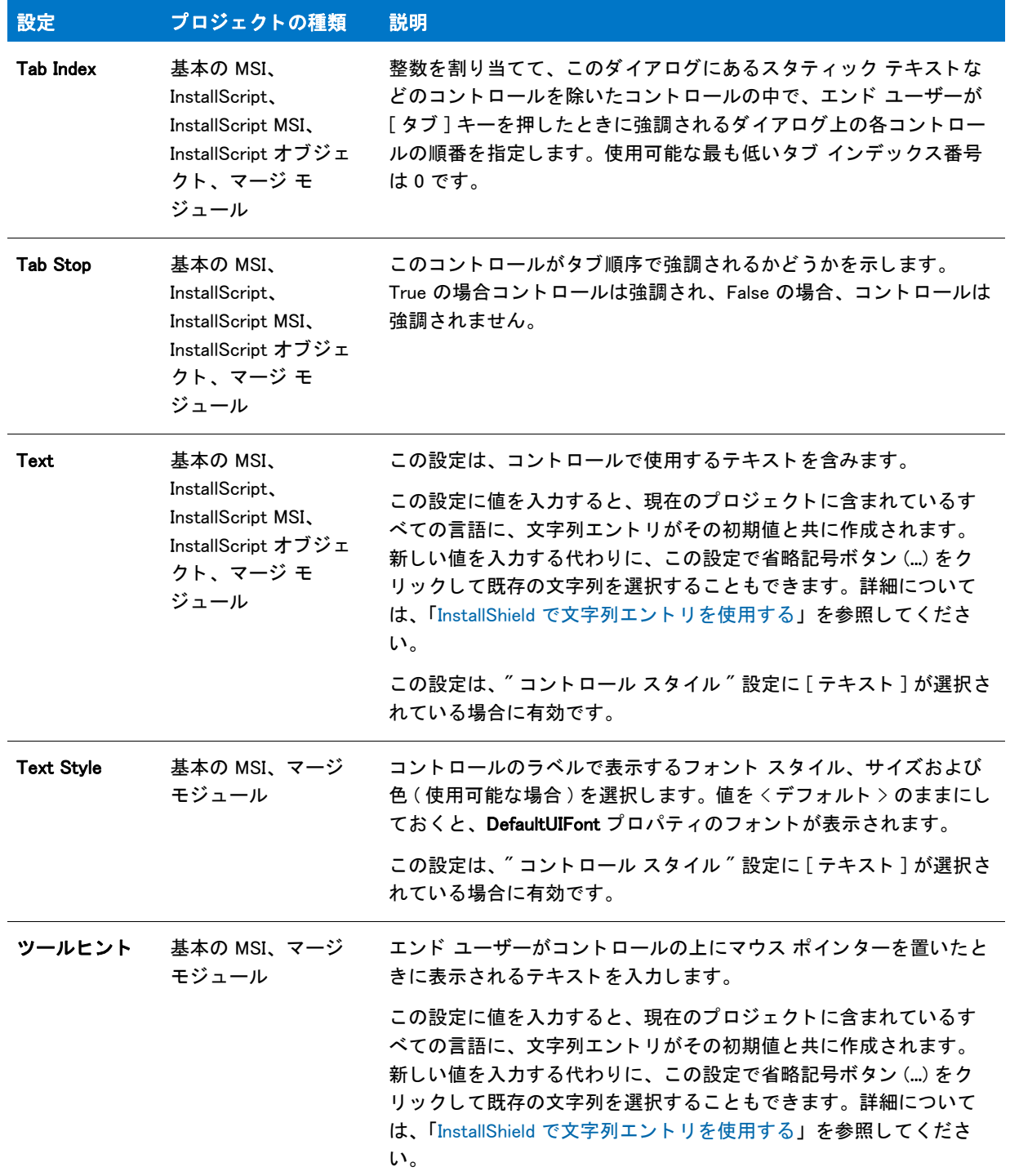

テーブル 3-25· プッシュ ボタン コントロールの設定 (続き)

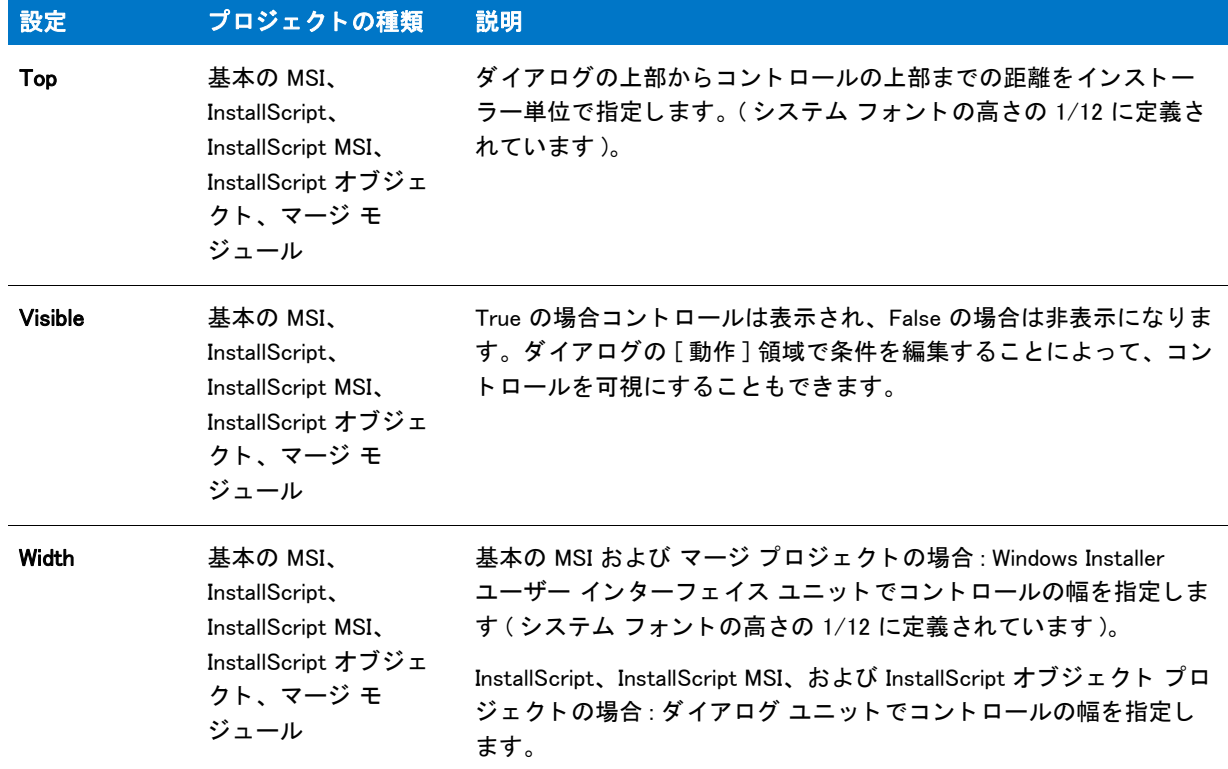

テーブル 3-25 · プッシュ ボタン コントロールの設定 (続き)

# [ ラジオ ボタン ] コントロール

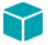

プロジェクト・この情報は、次のプロジェクトの種類に適用します:

- 基本の MSI
- InstallScript
- InstallScript MSI
- InstallScript オブジェクト
- マージ モジュール

ラジオ ボタン コントロールは、エンド ユーザーがその中から 1 つだけを選択できる、2 つまたはそれ以上のオプ ションの 1 つです。ラジオ ボタンは、ラジオ ボタン グループに挿入しなくてはなりません。これは、ラジオ ボ タン グループ コントロールの一部として機能します。

ラジオ ボタン コントロールとそのラジオ ボタンは、単一のコントロールとして動作します。ラジオ ボタン グ ループ内にある個別のボタンを表示または非表示にすることは不可能です。1つのグループ内のボタンのスタイル はすべて同じです。たとえば、すべてのボタンにテキストを使うか、すべてのボタンにビットマップを使います。

ラジオ ボタン グループを削除すると、グループのすべてのラジオ ボタンも削除されるので注意してください。 また、ラジオ ボタン グループ コントロールの名前を変更したとき、そののラジオ ボタンはすべて削除されます。 [ダイアログ] ビューにあるダイアログのラジオ ボタン コントロールを選択すると、右側のペインに以下の設定 が表示されます。

| 設定                     | プロジェクトの種類                                                                              | 説明                                                                                                    |
|------------------------|----------------------------------------------------------------------------------------|----------------------------------------------------------------------------------------------------|
| <b>Base Text Style</b> | 基本の MSI、マージ モ<br>ジュール                                                                  | ˝ テキスト スタイル ˝ 設定に何も指定しない場合、このフォント ス<br>タイルがコントロールのラベルに使用されます。                                                                                                    |
| Cancel                 | 基本の MSI、<br>InstallScript、<br>InstallScript MSI,<br>InstallScript オブジェク<br>ト、マージ モジュール | これがダイアログを終了する唯一のコントロールである場合、True<br>を選択します。キャンセル コントロールをクリックする操作は、<br>ESC キーを押す操作、またはタイトルバーの [閉じる] ボタンをク<br>リックする操作と同じです。[キャンセル]ボタンまたは[完了]ボ<br>タンが、通常のキャンセル コントロールです。<br>このコントロールを含むダイアログの ErrorDialog 設定に True が選<br>択されている場合、この値は無視されます。 |
| <b>Context Help</b>    | 基本の MSI、マージ モ<br>ジュール                                                                  | この設定は将来利用するために予約されています。Windows Installer<br>では、現在コンテキスト ヘルプ項目をインストールから起動するこ<br>とはできません。                                                                                                    |
| Control<br>Identifier  | InstallScript、<br>InstallScript MSI,<br>InstallScript オブジェク<br>F                       | この設定には、コントロールの ID として、ダイアログ内で他と重<br>複しない数値を入力します。この ID は、Visual C++ のリソース ID<br>と同じです。ダイアログにデフォルトで用意されているコントロー<br>ルについては、コントロール ID を変更しないでください。                                                                                            |
|                        |                                                                                        | グループの中の最初のラジオ ボタンのコントロール ID は、ラジオ<br>ボタン グループのコントロール ID です。2番目以降のラジオ ボタ<br>ンのコントロールは、ラジオ ボタン グループの識別子を1ずつ加<br>算したものになります。                                                                                                    |
| Height                 | 基本の MSI、<br>InstallScript、<br>InstallScript MSI,<br>InstallScript オブジェク<br>ト、マージ モジュール | 基本の MSI および マージ プロジェクトの場合 : Windows Installer<br>ユーザー インターフェイス ユニットでコントロールの高さを指定<br>します (システム フォントの高さの 1/12 に定義されています)。                                                                                                    |
|                        |                                                                                        | InstallScript、InstallScript MSI、および InstallScript オブジェクト プ<br>ロジェクトの場合:ダイアログ ユニットでコントロールの高さを指<br>定します。                                                                                                    |
| Left                   | 基本の MSI、<br>InstallScript、<br>InstallScript MSI,<br>InstallScript オブジェク<br>ト、マージ モジュール | ダイアログの左端からコントロールの開始位置までの距離をインス<br>トーラー単位で指定します。( システム フォントの高さの 1/12 に<br>定義されています)。                                                                                                    |
| Order                  | 基本の MSI、<br>InstallScript,<br>InstallScript MSI,<br>InstallScript オブジェク<br>ト、マージ モジュール | ラジオ ボタンをラジオ ボタン グループで表示する順番を示す番号<br>を指定します。この設定は一意の正の整数が設定されなければなり<br>ませんが、このグループ内の他のラジオ ボタンの Order 設定は連続<br>的である必要はありません。                                                                                                    |

テーブル 3-26 · ラジオ ボタン コントロールの設定

#### テーブル 3-26·ラジオ ボタン コントロールの設定 (続き)

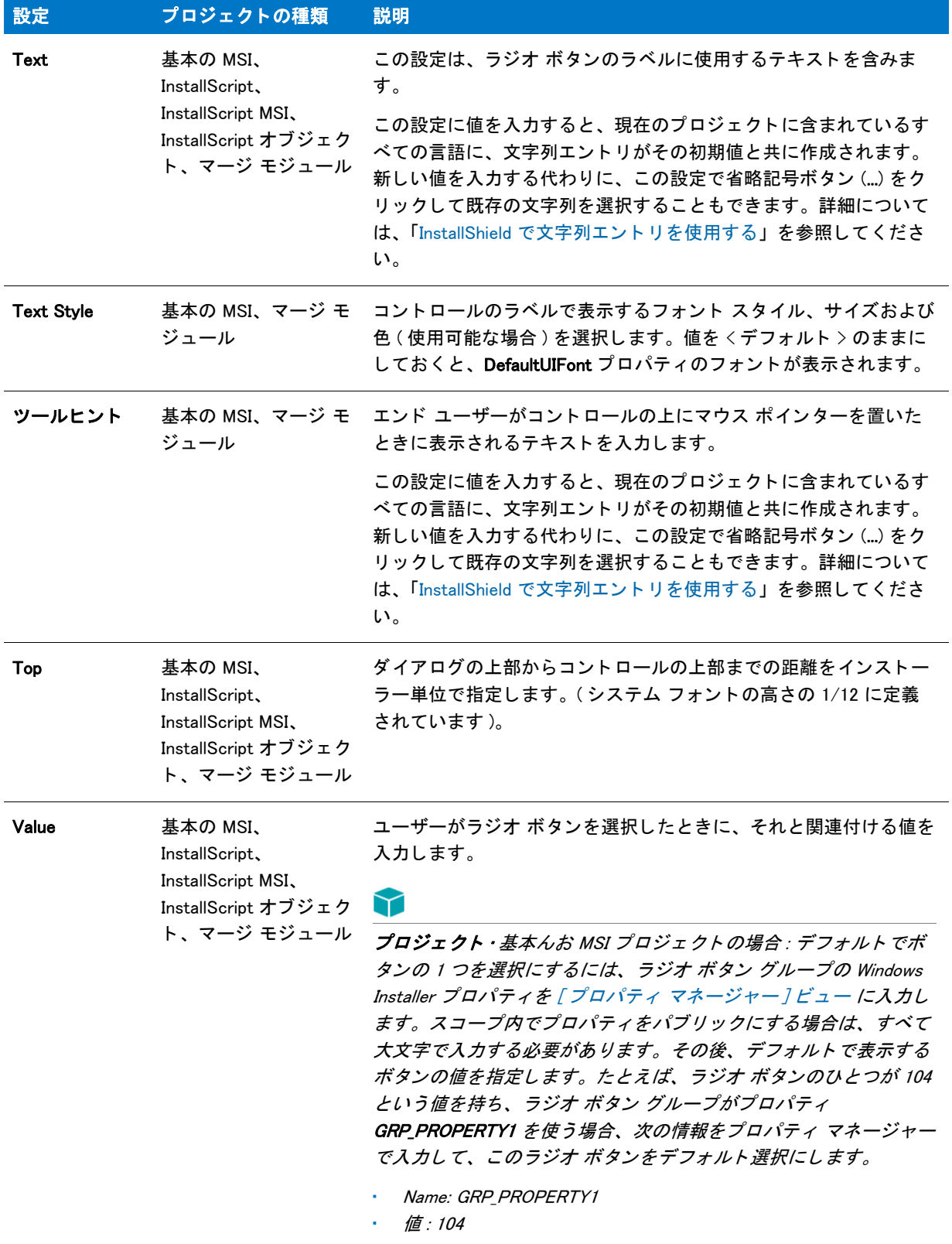

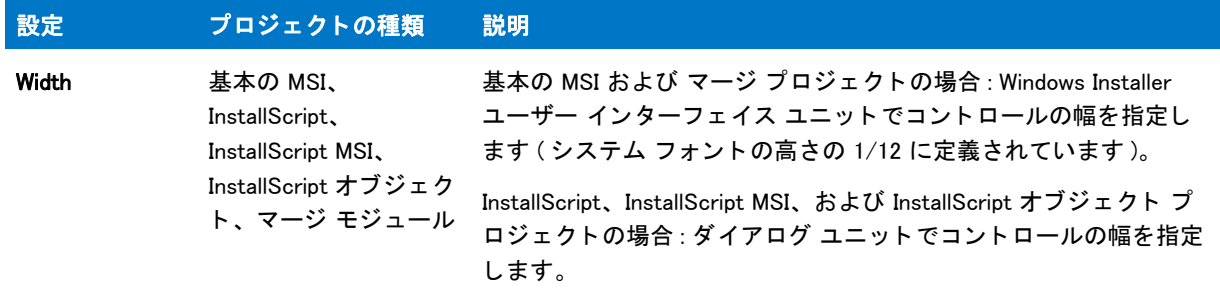

# [ ラジオ ボタン グループ ] コントロール

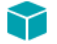

プロジェクト・この情報は、次のプロジェクトの種類に適用します:

- 基本の MSI
- InstallScript
- InstallScript MSI
- InstallScript オブジェクト
- マージ モジュール

基本の MSI とマージ モジュール プロジェクトの場合、ラジオ ボタン グループ内にある個別のボタンを表示また は非表示にすることは不可能です。1つのグループ内のボタンのスタイルはすべて同じです。たとえば、すべての ボタンにテキストを使うか、すべてのボタンにビットマップを使います。

ラジオ ボタン グループ コントロールは、ラジオ ボタン コントロールを収容するコンテナです。ラジオ ボタン コントロールとそのラジオ ボタンは、単一のコントロールとして動作します。ラジオ ボタン グループを削除す ると、グループのすべてのラジオ ボタンも削除されるので注意してください。また、ラジオ ボタン グループ コ ントロールの名前を変更したとき、そののラジオ ボタンはすべて削除されます。

「ダイアログ ] ビューにあるダイアログのラジオ ボタン グループ コントロールを選択すると、右側のペインに以 下の設定が表示されます。

⋎

プロジェクト・(基本の MSI およびマージ モジュール プロジェクト ) ダイアログ上に初めてこの種類のコントロー ルを作成したとき、InstallShield によって、このラジオ ボタン グループに表示されるすべてのボタンを判別するた めの Windows Installer プロパティの名前を付けるようプロンプトが表示されます。InstallShield は、この名前をコ ン ト ロールの Property 設定の値と し て使用し ます。 実行時に、 イ ンス ト ールはエン ド ユーザーの選択に基づいて

このプロパティの値を設定します。詳細については、[「Windows Installer プロパテ](#page-1772-0)ィおよびアドバンスト UI または スイート / アドバンスト [UI プロパテ](#page-1772-0)ィの使い方」を参照してください。

| 設定                     | プロジェクトの種類                                                                                  | 説明                                                                                                    |
|------------------------|--------------------------------------------------------------------------------------------|----------------------------------------------------------------------------------------------------|
| Name                   | 基本の MSI、<br>InstallScript、<br>InstallScript MSI,<br>InstallScript オブジェ<br>クト、マージモ<br>ジュール  | このラジオ ボタンの名前を入力します。名前は、プロジェクトのす<br>べてのコントロールに対して一意でなければなりません。                                                                                                    |
| <b>Base Text Style</b> | ジュール                                                                                       | 基本の MSI、マージ モ ― "テキスト スタイル "設定に何も指定しない場合、このフォント ス<br>タイルがコントロールのラベルに使用されます。                                                                                                    |
|                        |                                                                                            | この設定は、ラベルにイメージを含むラジオ ボタン グループには<br>影響しません。                                                                                                    |
| Cancel                 | 基本の MSI、<br>InstallScript、<br>InstallScript MSI,<br>InstallScript オブジェ<br>クト、マージ モ<br>ジュール | これがダイアログを終了する唯一のコントロールである場合、True<br>を選択します。キャンセル コントロールをクリックする操作は、<br>ESC キーを押す操作、またはタイトルバーの [ 閉じる ] ボタンをク<br>リックする操作と同じです。[ キャンセル ] ボタンまたは [ 完了 ] ボ<br>タンが、通常のキャンセル コントロールです。 |
|                        |                                                                                            | このコントロールを含むダイアログの ErrorDialog 設定に True が選<br>択されている場合、この値は無視されます。                                                                                                    |
| <b>Context Help</b>    | ジュール                                                                                       | 基本の MSI、マージ モ この設定は将来利用するために予約されています。Windows Installer<br>では、現在コンテキスト ヘルプ項目をインストールから起動するこ<br>とはできません。                                                                          |
| Control<br>Identifier  | InstallScript、<br>InstallScript MSI,<br>InstallScript オブジェ<br>クト                           | この設定には、コントロールの ID として、ダイアログ内で他と重複<br>しない数値を入力します。この ID は、Visual C++ のリソース ID と<br>同じです。ダイアログにデフォルトで用意されているコントロール<br>については、コントロール ID を変更しないでください。                               |
|                        |                                                                                            | グループの中の最初のラジオ ボタンのコントロール ID は、ラジオ<br>ボタン グループのコントロール ID です。2 番目以降のラジオ ボタ<br>ンのコントロールは、ラジオ ボタン グループの識別子を 1 ずつ加<br>算したものになります。                                                   |
| <b>Default</b>         | 基本の MSI、<br>InstallScript、<br>InstallScript MSI,<br>InstallScript オブジェ<br>クト、マージ モ<br>ジュール | これがダイアログ内でデフォルトのコントロールにする唯一のコン<br>トロールである場合、True を選択します。エンド ユーザーが Enter<br>キーを押すと、このコントロールがアクティブになります。[ 次へ ]<br>ボタンまたは [OK] ボタンが、通常のデフォルトのコントロールで<br>す。                        |

テーブル 3-27·ラジオ ボタン グループ コントロールの設定

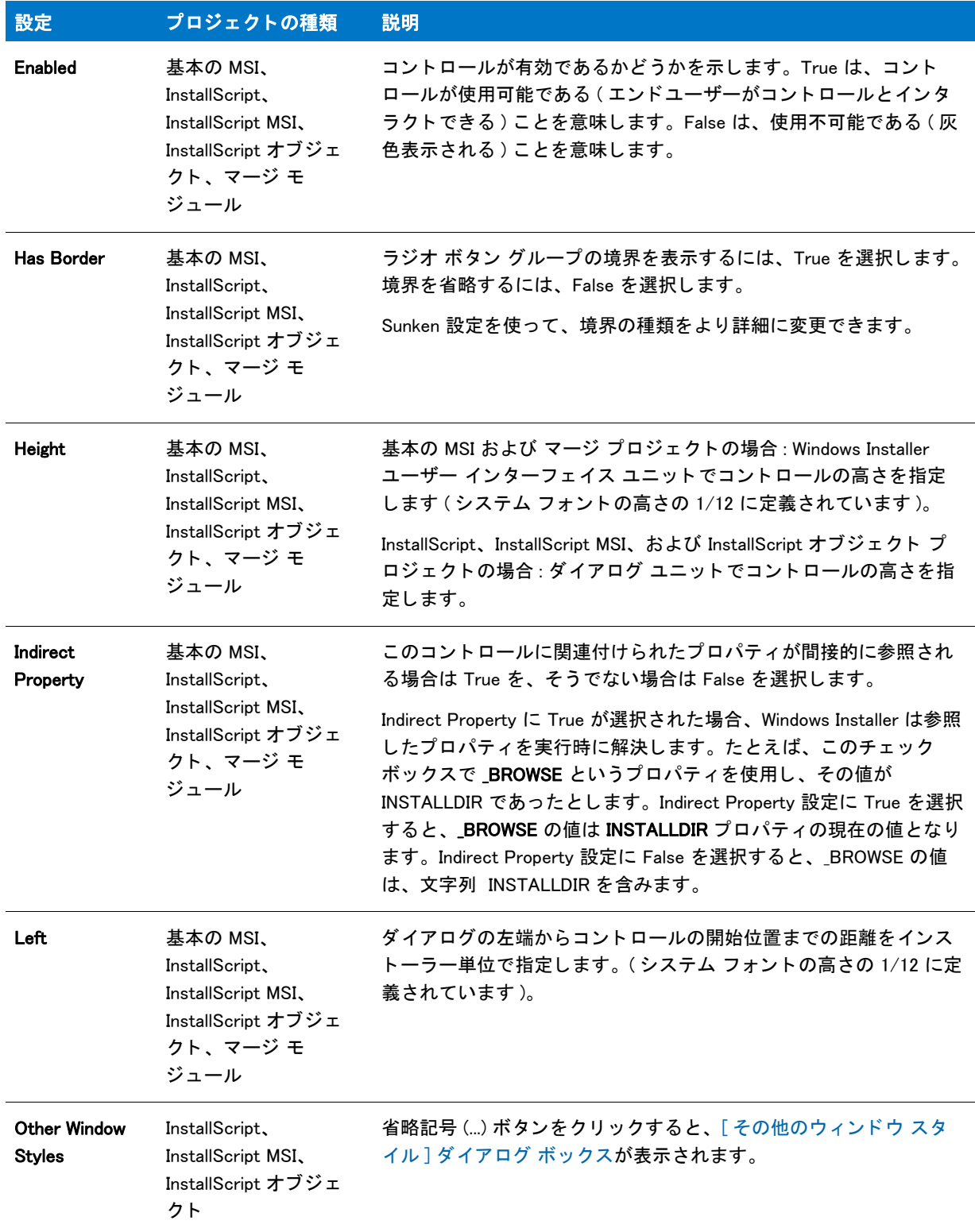

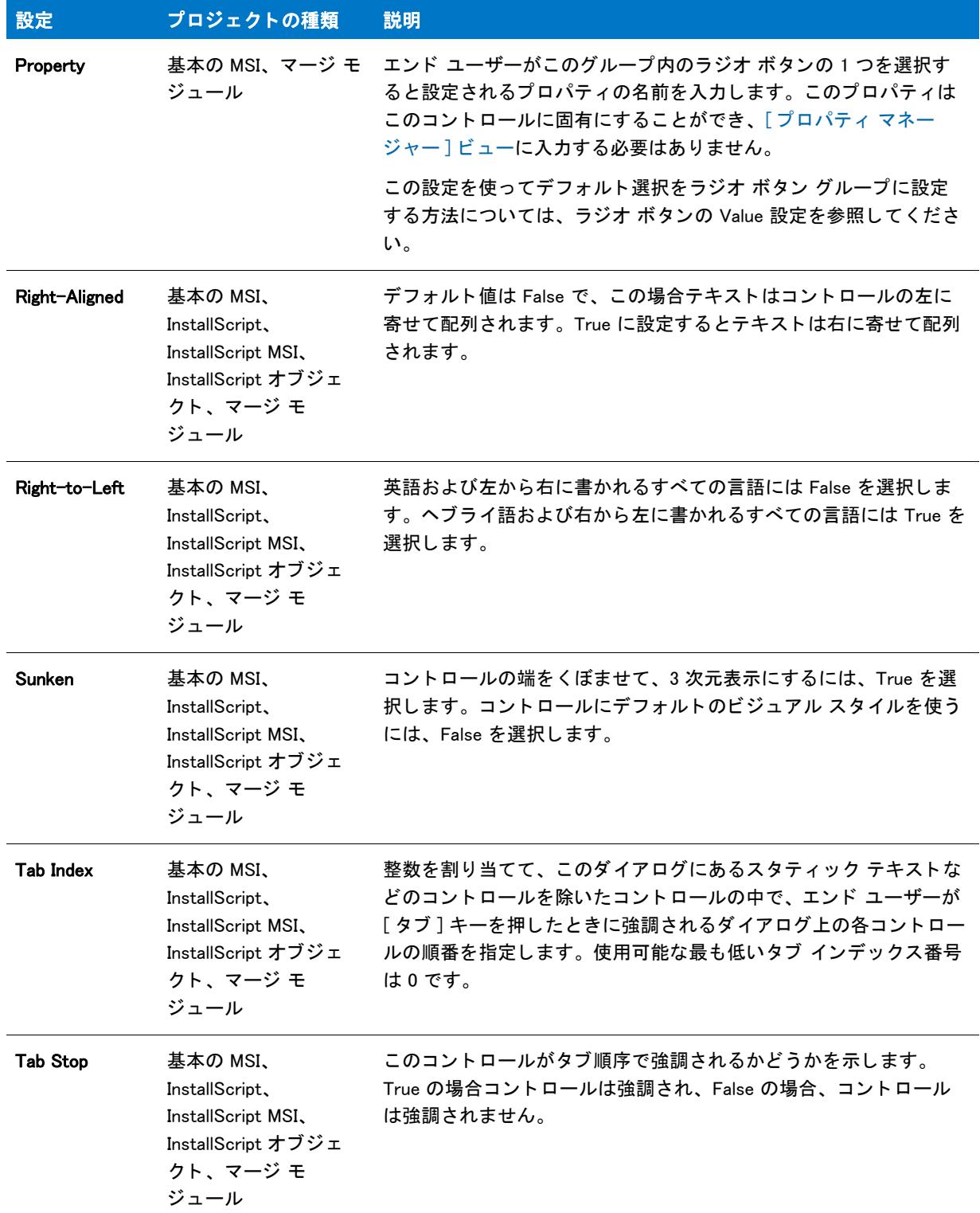

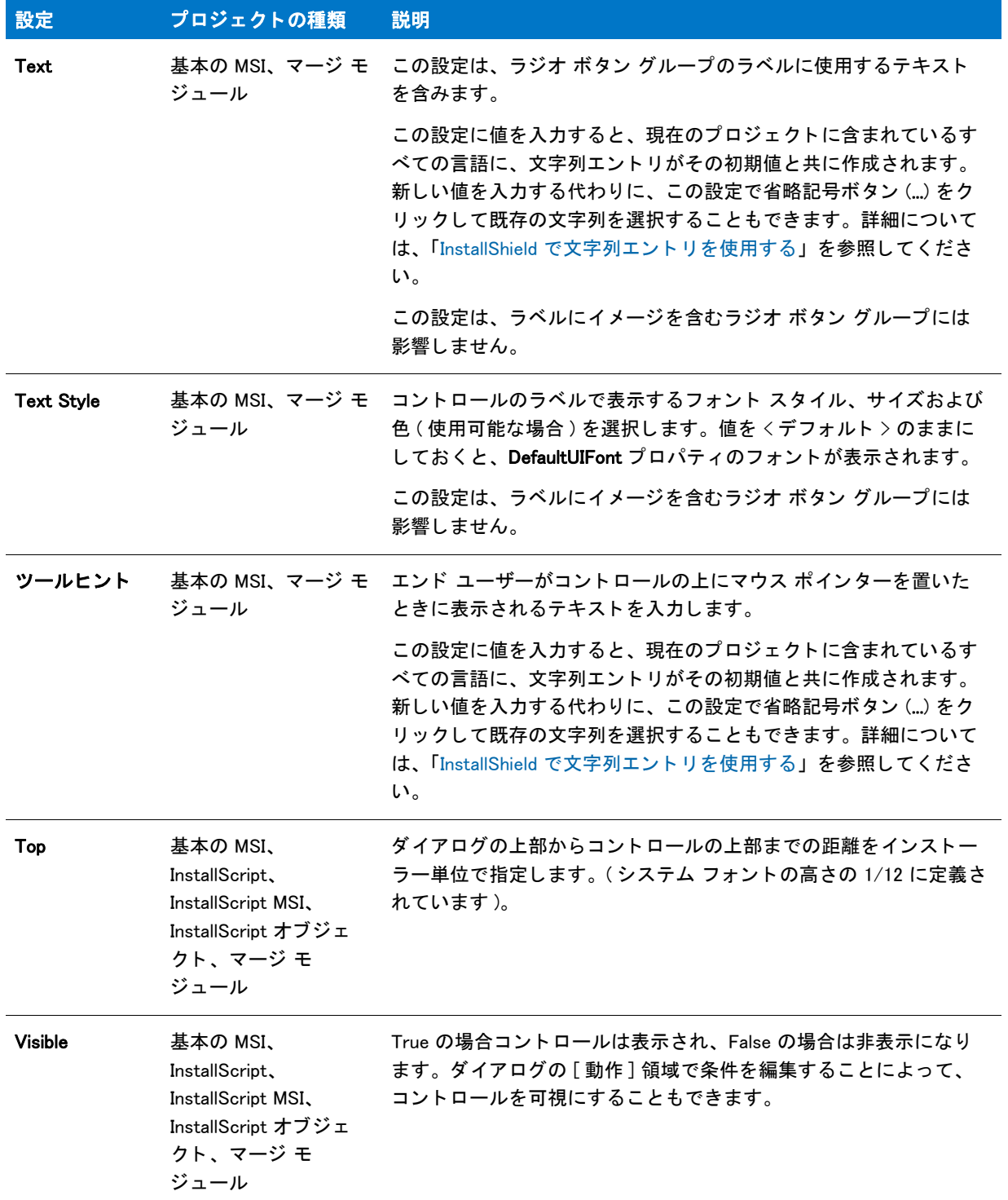

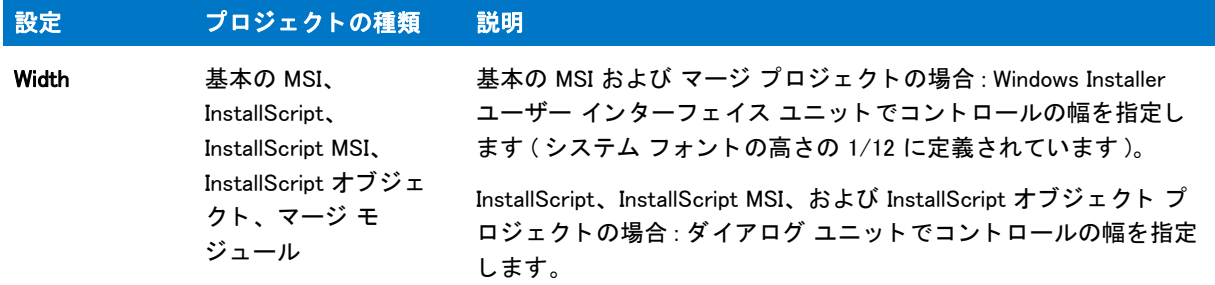

## [スクロール可能テキスト] コントロール

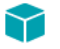

プロジェクト·この情報は、次のプロジェクトの種類に適用します:

- 基本の MSI
- マージ モジュール

スクロール可能テキストは、ダイアログに収まりきらないテキストの長い文字列を表示します。このコントロー ルに含まれているスクロールバーを使って、エンド ユーザーがテキストをスクロールできます。 LicenseAgreement ダイアログは、スクロール可能テキスト コントロールを一般的に含むダイアログの例です。

[ダイアログ] ビューにあるダイアログのスクロール可能テキスト コントロールを選択すると、右側のペインに以 下の設定が表示されます。

## EI

メモ・多くのコントロールのテキスト値とは異なり、Windows Installer ではスクロール可能テキスト コントロール 内のプロパティ名またはその他の値を解決しません。そのため、ファイルのテキストは書かれたとおりに表示さ れます。

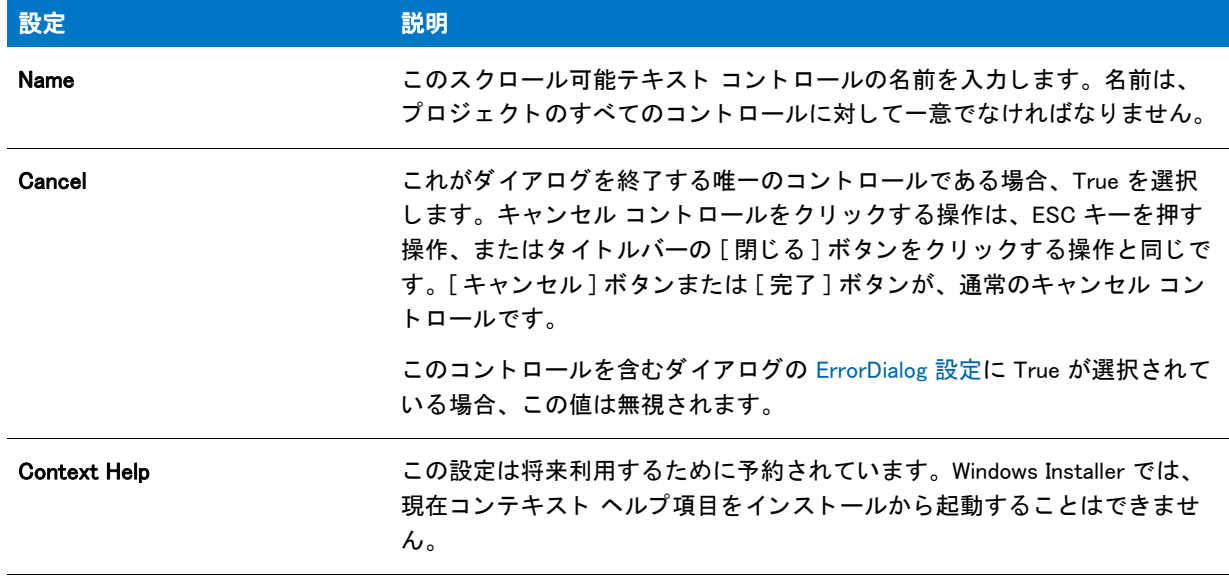

#### テーブル 3-28·スクロール可能テキスト コントロールの設定

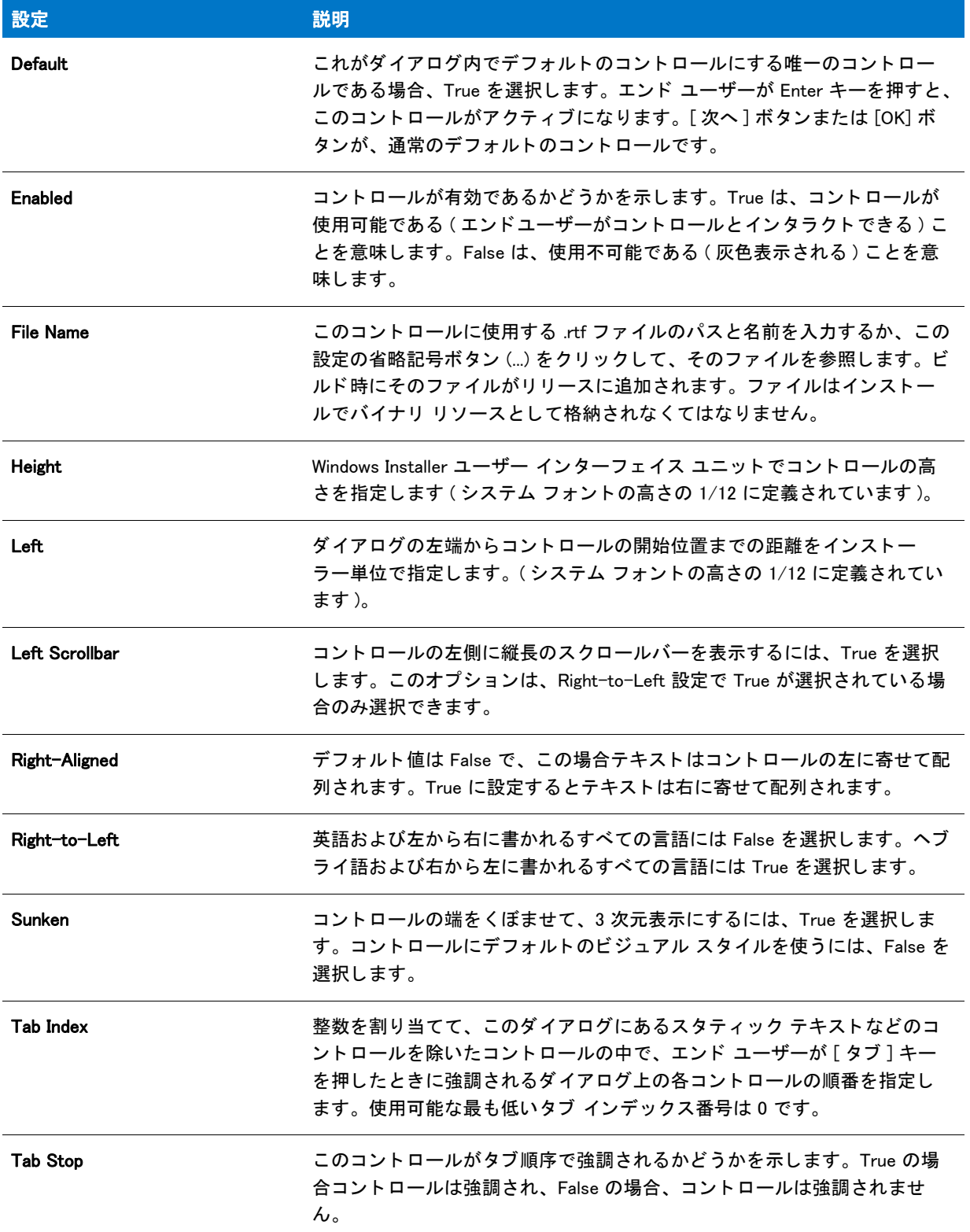

テーブル 3-28·スクロール可能テキスト コントロールの設定 (続き)

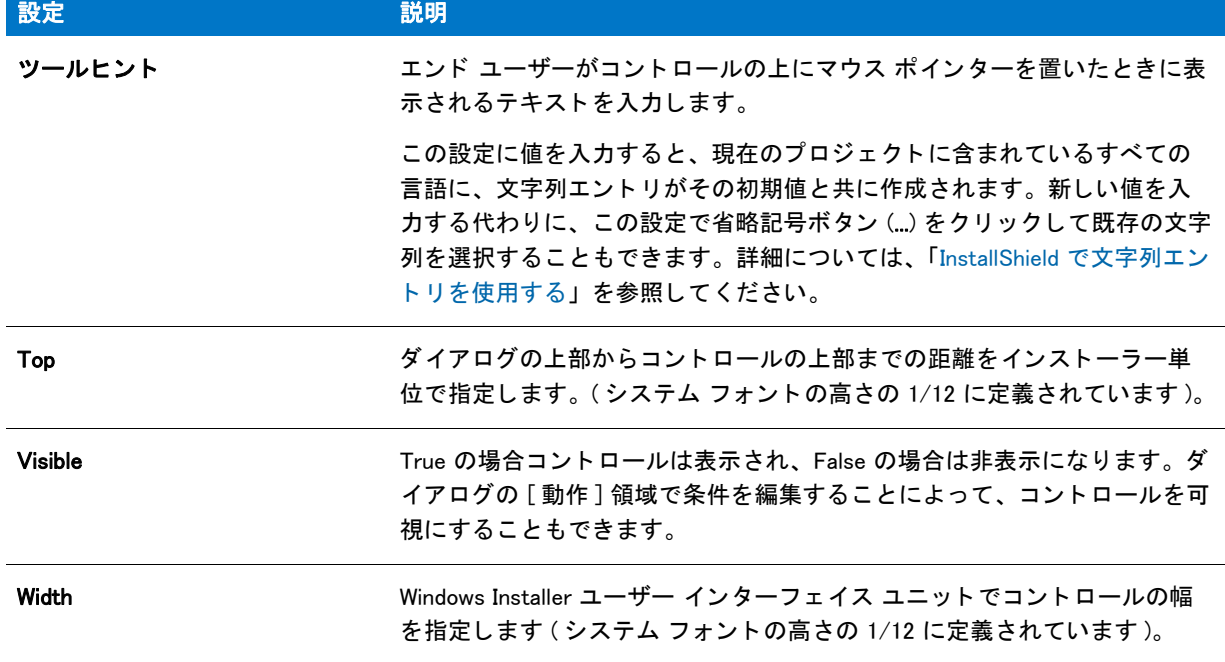

#### テーブル 3-28·スクロール可能テキスト コントロールの設定 (続き)

# [選択ツリー] コントロール

# $\blacktriangleright$

プロジェクト・この情報は、次のプロジェクトの種類に適用します:

- 基本の MSI
- InstallScript
- InstallScript MSI
- InstallScript オブジェクト
- マージ モジュール

選択ツリーは、CustomSetup ダイアログで見られるような、ユーザーが機能の選択状態を変更できる特殊なコン ト ロールです。

[ダイアログ] ビューにあるダイアログのツリー コントロールを選択すると、右側のペインに以下の設定が表示さ れます。

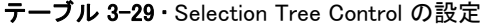

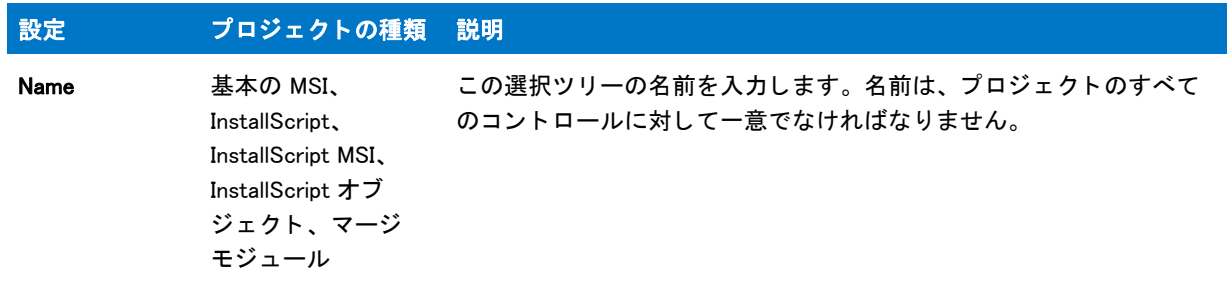

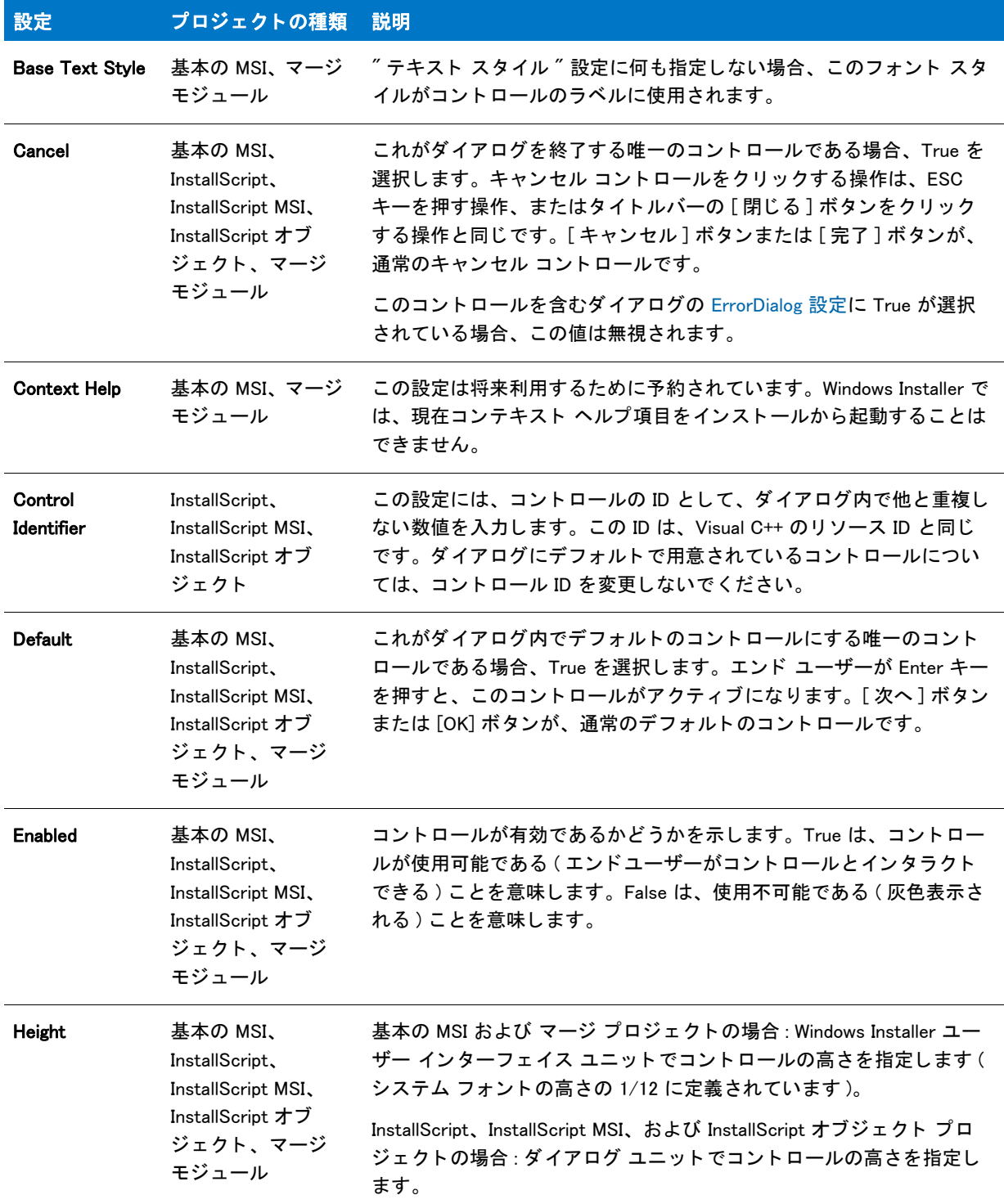

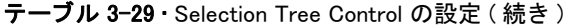

#### テーブル 3-29 • Selection Tree Control の設定 ( 続き )

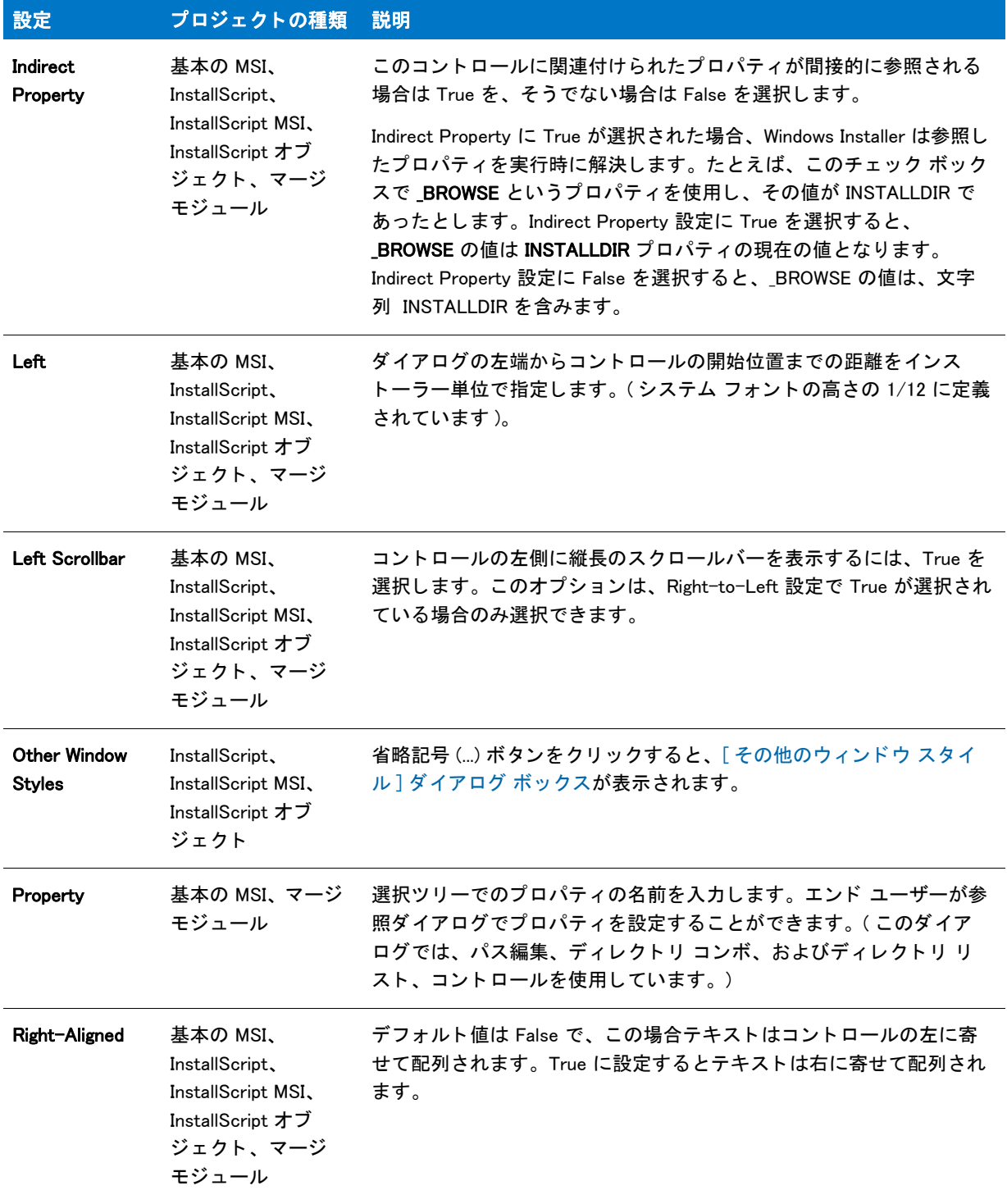

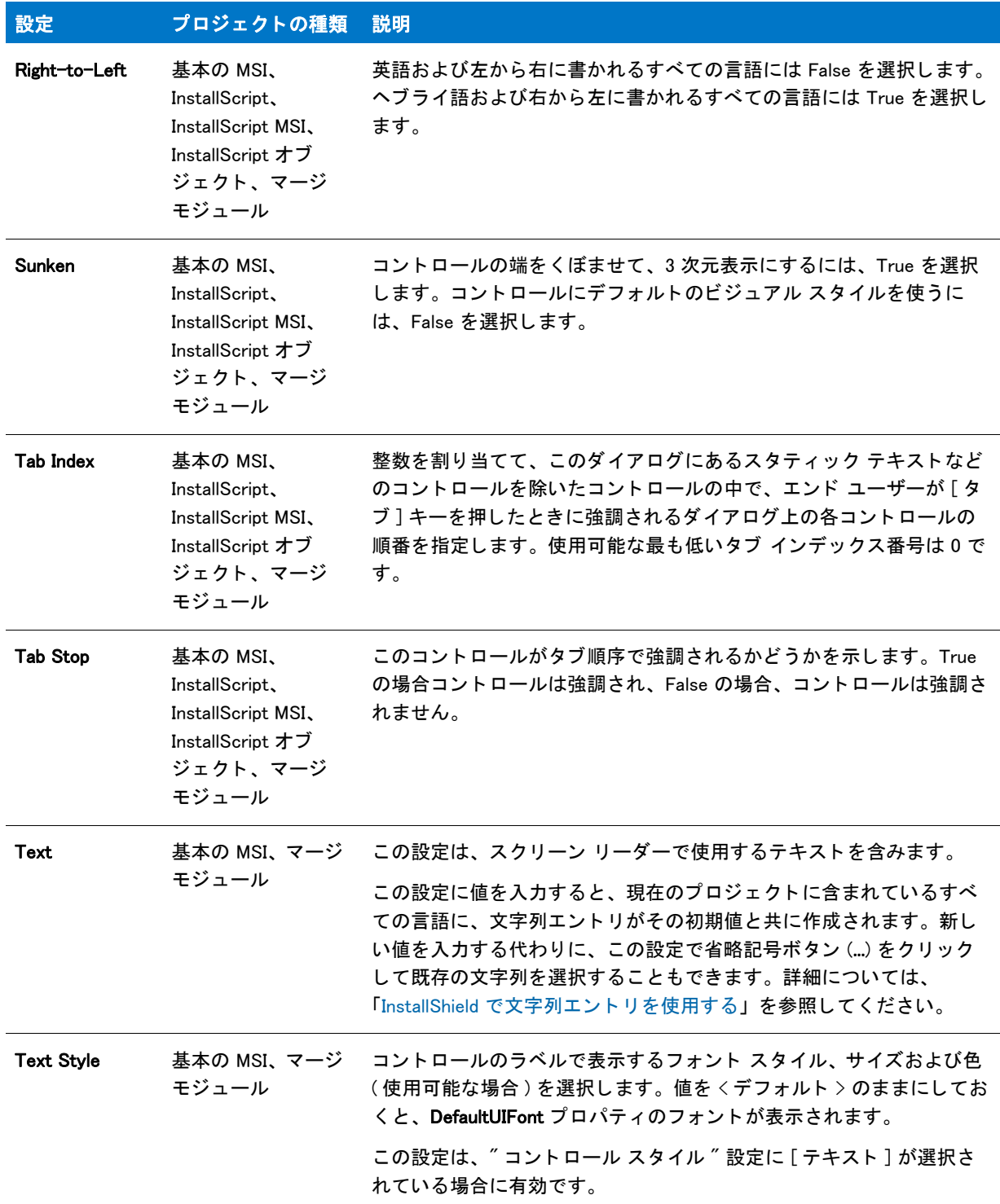

テーブル 3-29 • Selection Tree Control の設定 ( 続き )

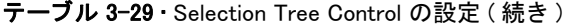

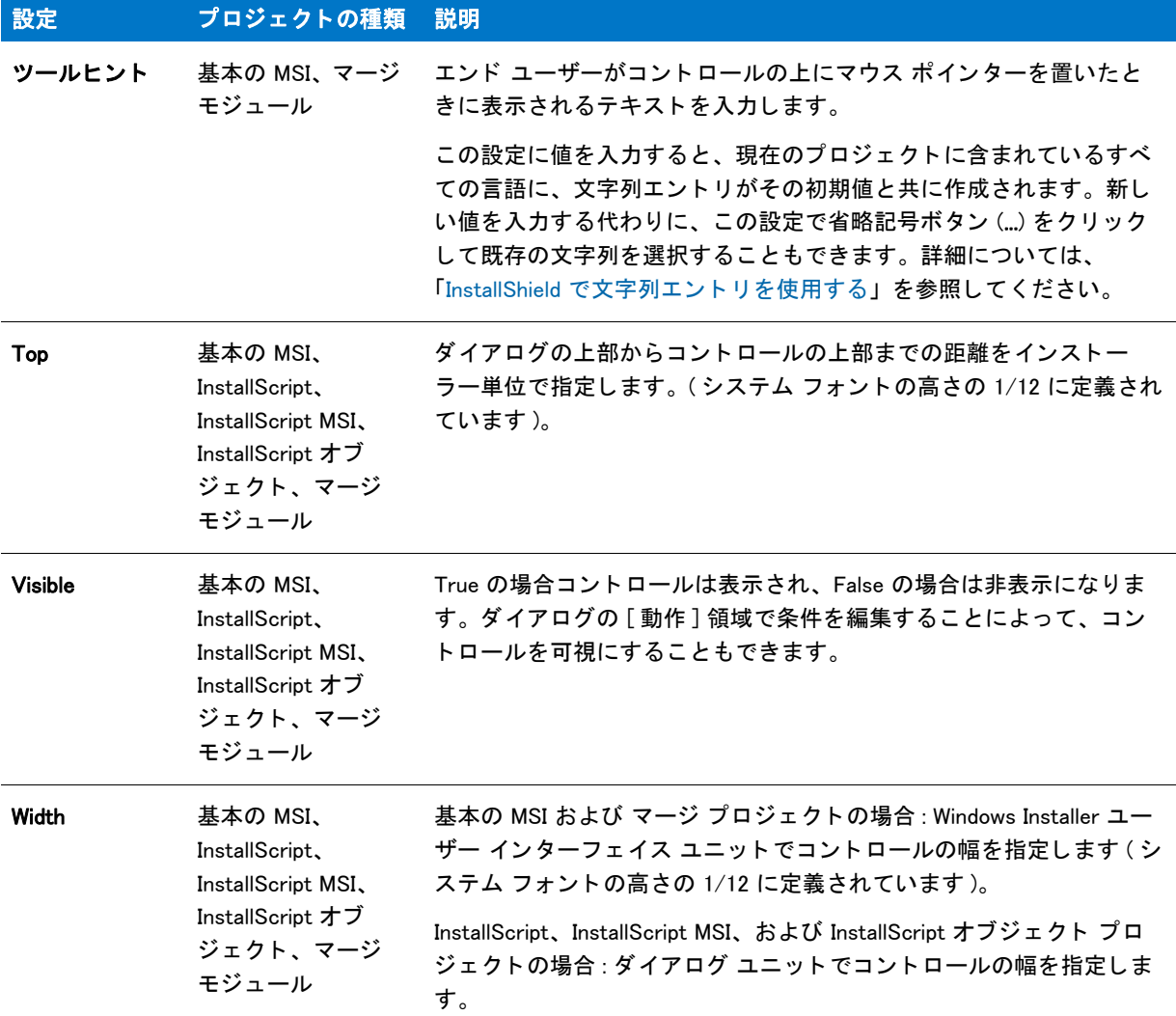

# [テキスト領域]コントロール

## Y

プロジェクト・この情報は、次のプロジェクトの種類に適用します:

- 基本の MSI
- InstallScript
- InstallScript MSI
- InstallScript オブジェクト
- マージ モジュール

テキスト領域コントロールは、テキストを表示します。

[ダイアログ] ビューにあるダイアログのテキスト領域コントロールを選択すると、右側のペインに以下の設定が 表示されます。

| 設定                        | プロジェクトの種類                                                                                | 説明                                                                                                    |
|---------------------------|------------------------------------------------------------------------------------------|----------------------------------------------------------------------------------------------------|
| <b>Name</b>               | 基本の MSI、<br>InstallScript、<br>InstallScript MSI<br>InstallScript オブ<br>ジェクト、マージ<br>モジュール | このテキスト エリアの名前を入力します。名前は、プロジェクトのす<br>べてのコントロールに対して一意でなければなりません。                                                                                                    |
| <b>Base Text Style</b>    | 基本の MSI、マージ<br>モジュール                                                                     | "テキスト スタイル"設定に何も指定しない場合、テキストにこの<br>フォント スタイルが使用されます。                                                                                                    |
| Cancel                    | 基本の MSI、<br>InstallScript,<br>InstallScript MSI<br>InstallScript オブ<br>ジェクト、マージ<br>モジュール | これがダイアログを終了する唯一のコントロールである場合、True を<br>選択します。キャンセル コントロールをクリックする操作は、ESC<br>キーを押す操作、またはタイトルバーの [閉じる]ボタンをクリック<br>する操作と同じです。[ キャンセル ] ボタンまたは [ 完了 ] ボタンが、<br>通常のキャンセル コントロールです。<br>このコントロールを含むダイアログの ErrorDialog 設定に True が選択<br>されている場合、この値は無視されます。 |
| <b>Code Page</b>          | 基本の MSI、マージ<br>モジュール                                                                     | コントロールでインストーラーのパッケージで定義されたコード ペー<br>ジからのフォントを使用する場合は、[データベース]を選択します。<br>コントロールでターゲット システムのデフォルト コード ページの<br>フォントを使用するには、[ユーザーのシステム]を選択します。                                                                                                    |
| <b>Context Help</b>       | 基本の MSI、マージ<br>モジュール                                                                     | この設定は将来利用するために予約されています。Windows Installer<br>では、現在コンテキスト ヘルプ項目をインストールから起動すること<br>はできません。                                                                                                    |
| <b>Control Identifier</b> | InstallScript、<br>InstallScript MSI,<br>InstallScript オブ<br>ジェクト                         | この設定には、コントロールの ID として、ダイアログ内で他と重複<br>しない数値を入力します。この ID は、Visual C++ のリソース ID と同<br>じです。ダイアログにデフォルトで用意されているコントロールにつ<br>いては、コントロール ID を変更しないでください。                                                                                                 |
| <b>Default</b>            | 基本の MSI、<br>InstallScript、<br>InstallScript MSI<br>InstallScript オブ<br>ジェクト、マージ<br>モジュール | これがダイアログ内でデフォルトのコントロールにする唯一のコント<br>ロールである場合、True を選択します。エンド ユーザーが Enter<br>キーを押すと、このコントロールがアクティブになります。[次へ]<br>ボタンまたは [OK] ボタンが、通常のデフォルトのコントロールです。                                                                                                |

テーブル 3-30·テキスト エリア コントロールの設定

#### テーブル 3-30·テキスト エリア コントロールの設定 (続き)

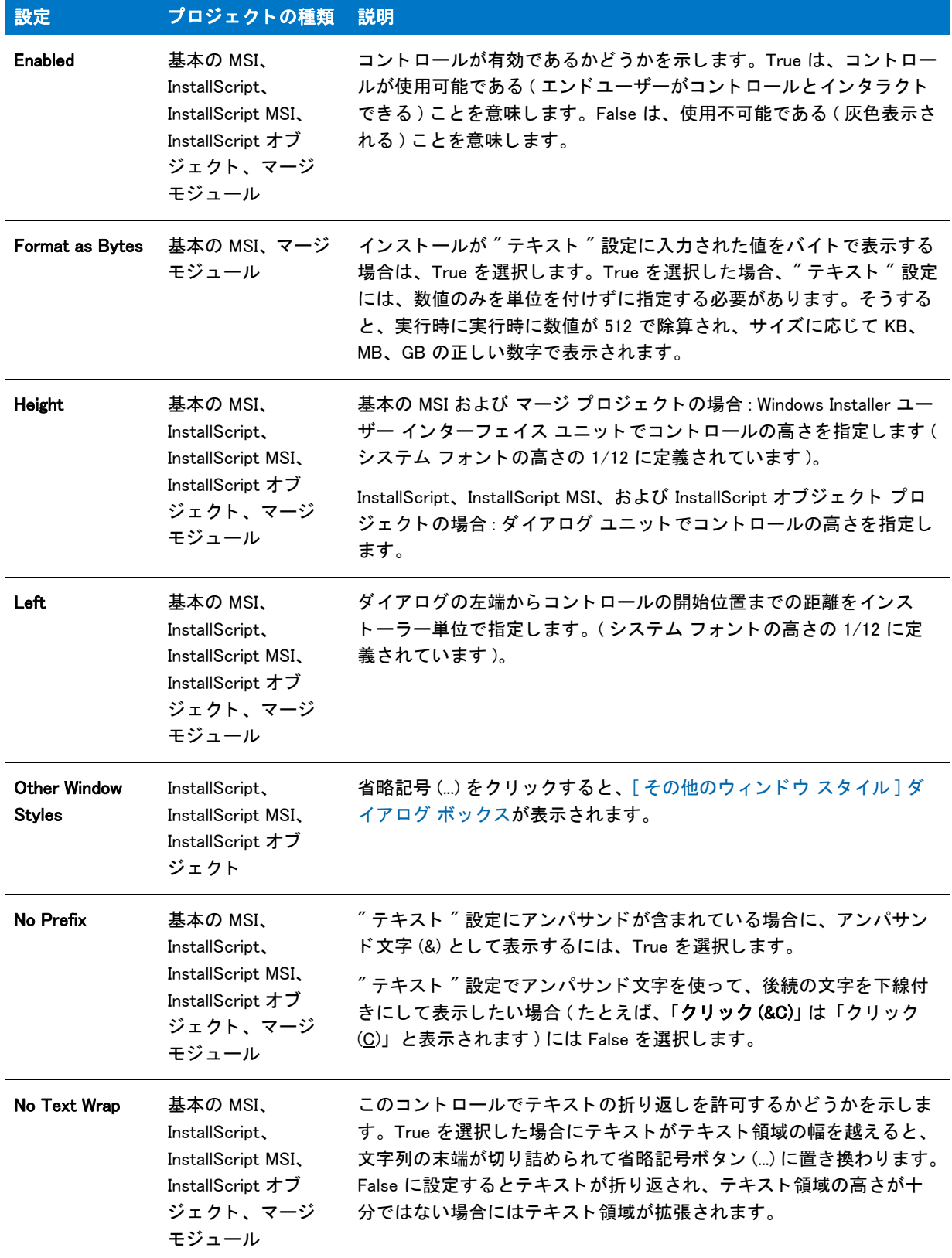

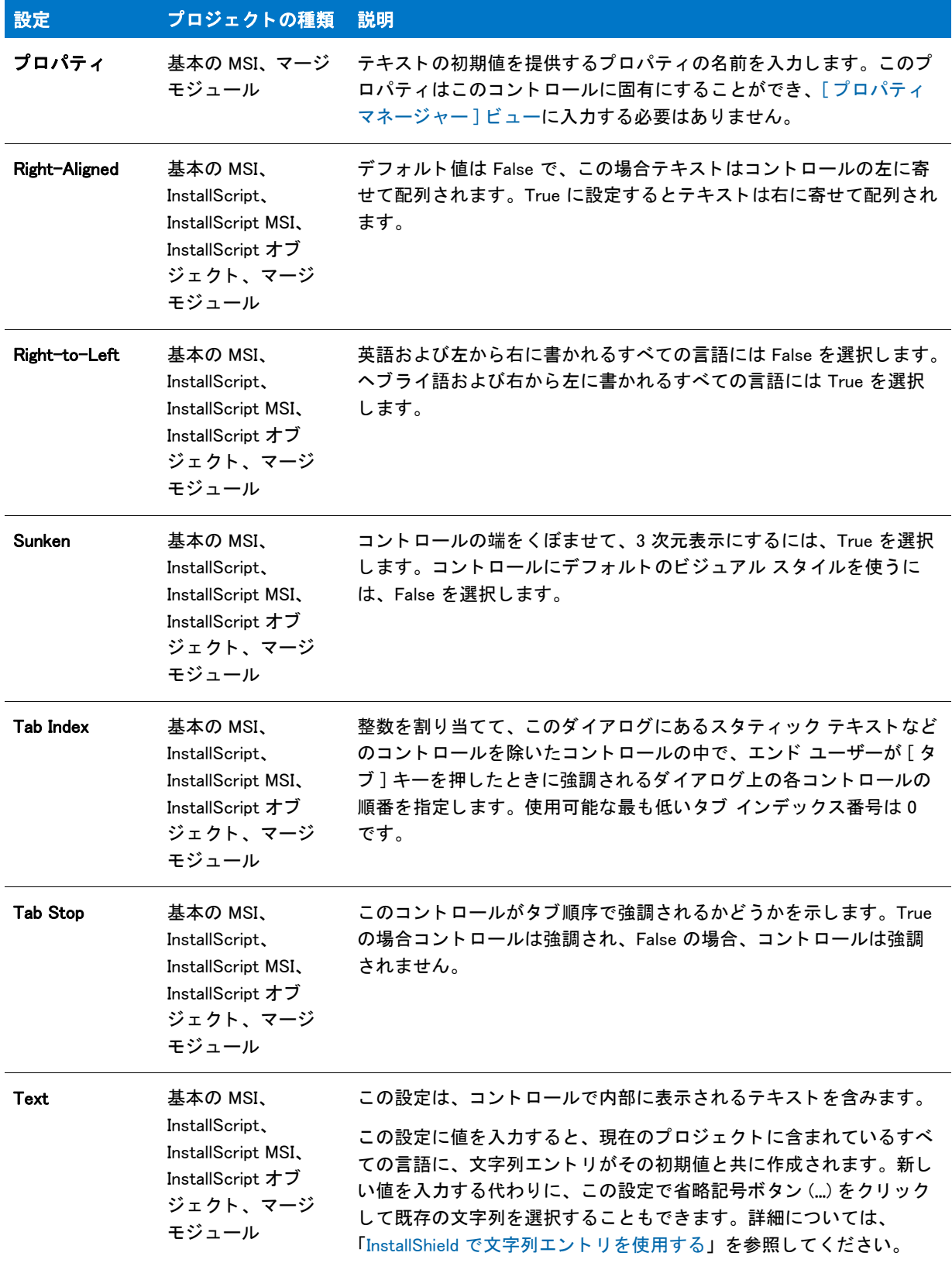

テーブル 3-30・テキスト エリア コントロールの設定 (続き)

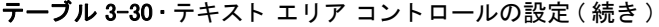

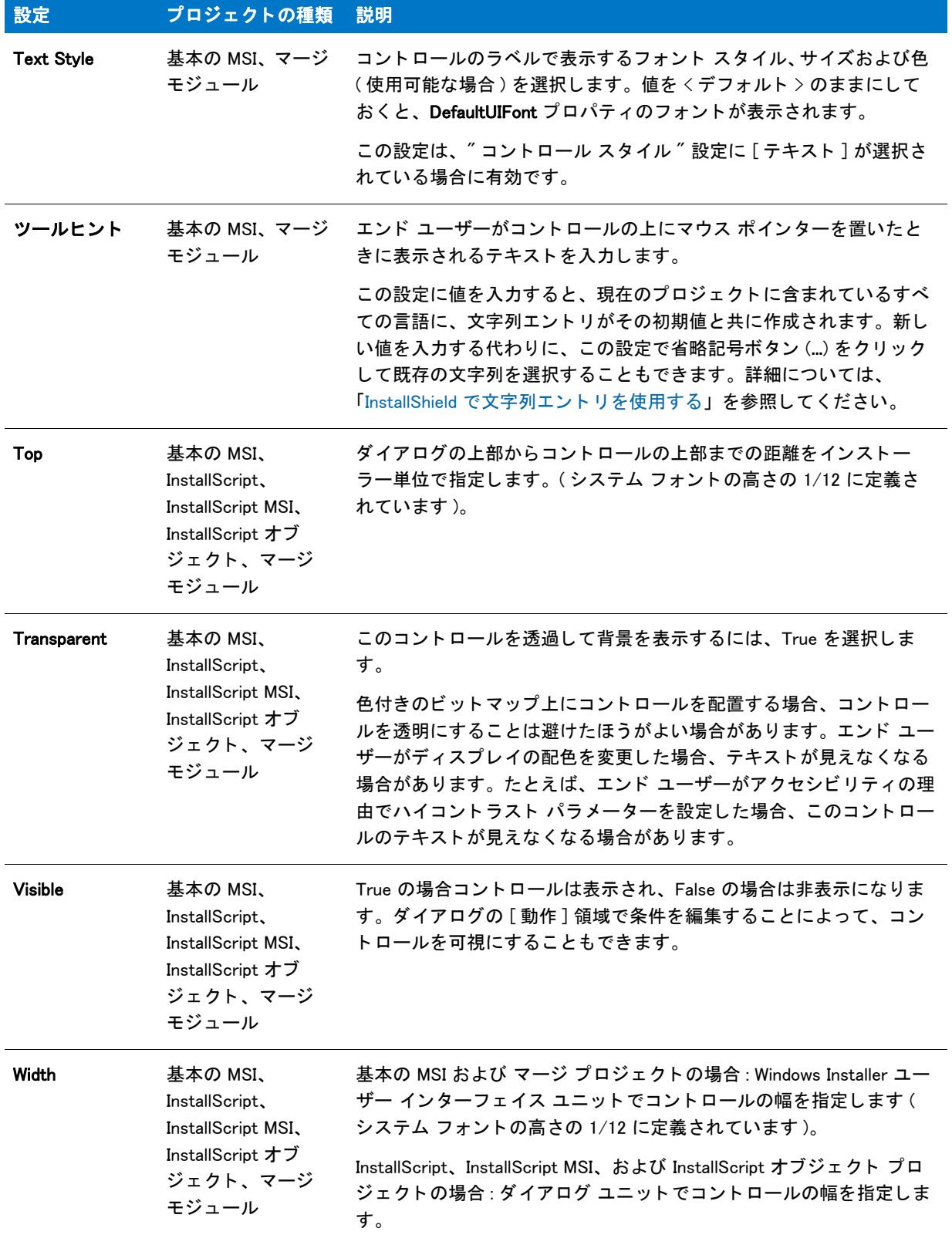

[ボリューム コスト リスト]コントロール

# Y

プロジェクト・この情報は、次のプロジェクトの種類に適用します:

- 基本の MSI
- マージ モジュール

ボリューム コスト リストコントロールには、各ボリュームまたはドライブに関連付けられたディスク容量の要件 が表示されます。

リストには、5つの列があります。 [ダイレクト エディター] ビューでアクセス可能な UIText テーブルの各列の ヘッダーは構成可能です。UIText テーブルは、文字列エントリの値を識別し、適切な場合に翻訳された文字列が 実行時に表示されるようにします。各列における UIText テーブルのキーと英語のデフォルト値を以下に示します:

- VolumeCostVolume—Volume
- VolumeCostSize—Disk Size
- VolumeCostAvailable—Available
- VolumeCostRequired—Required
- VolumeCostDifference—Differences

[ダイアログ] ビューにあるダイアログのボリューム リスト コスト コントロールを選択すると、右側のペインに 以下の設定が表示されます。

テーブル 3-31 · Volume Cost List コントロールの設定

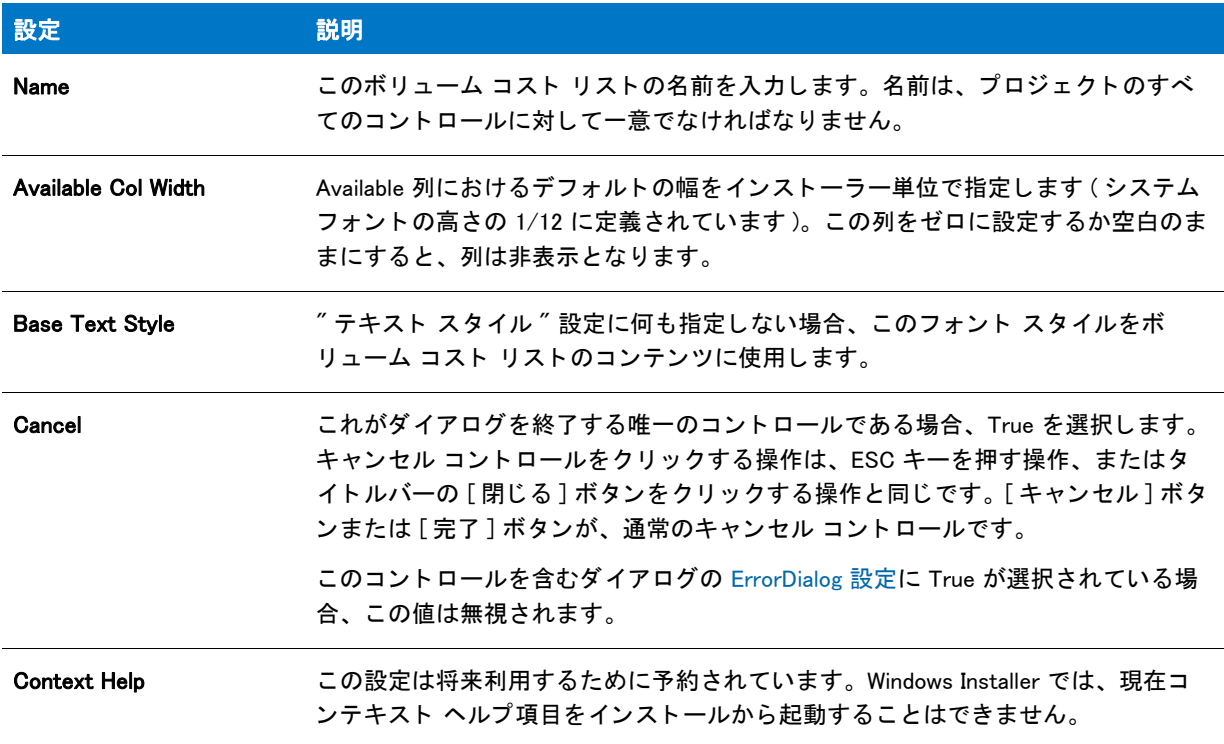

#### テーブル 3-31 · Volume Cost List コントロールの設定 (続き)

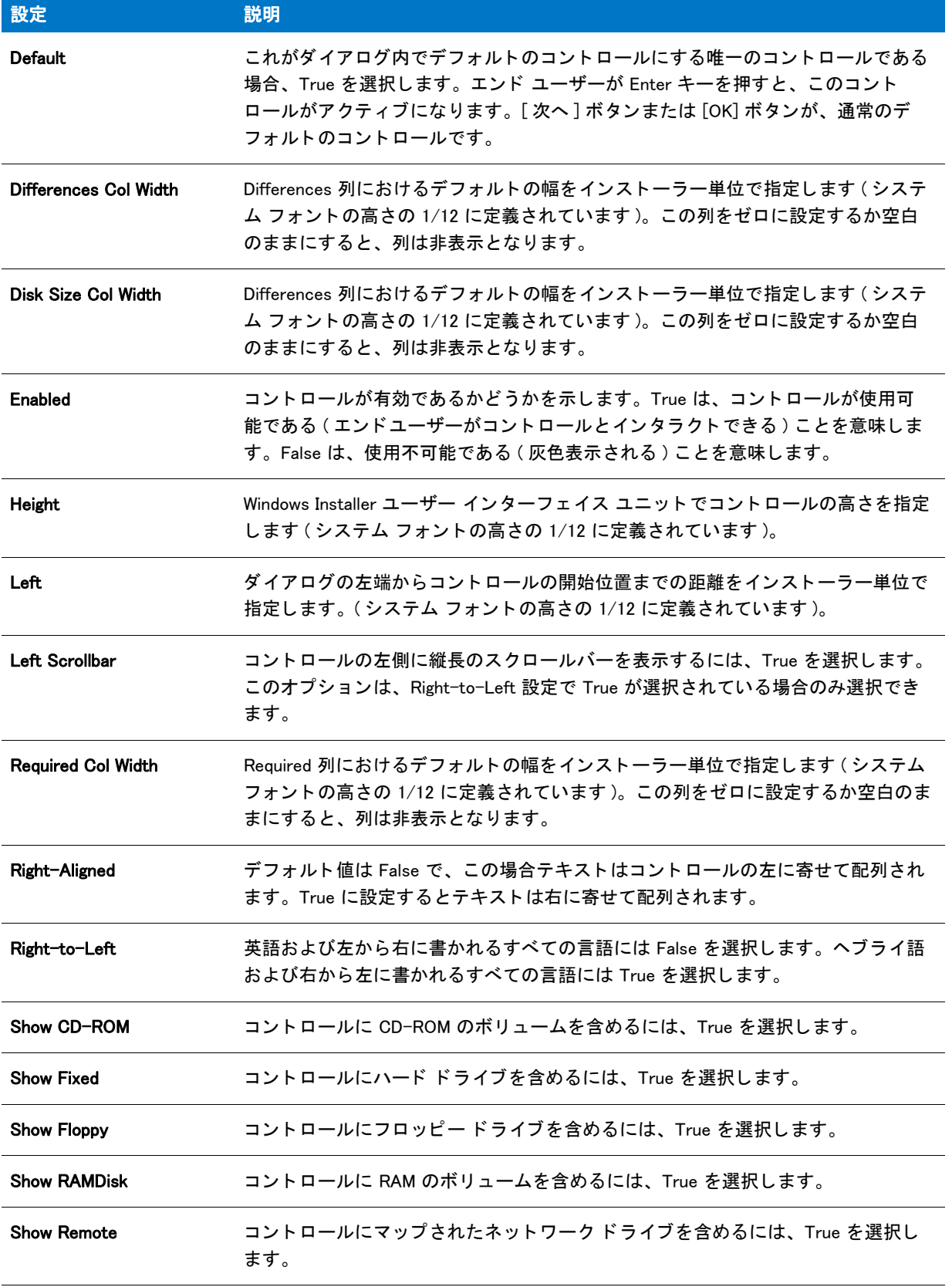

#### テーブル 3-31 · Volume Cost List コントロールの設定 (続き)

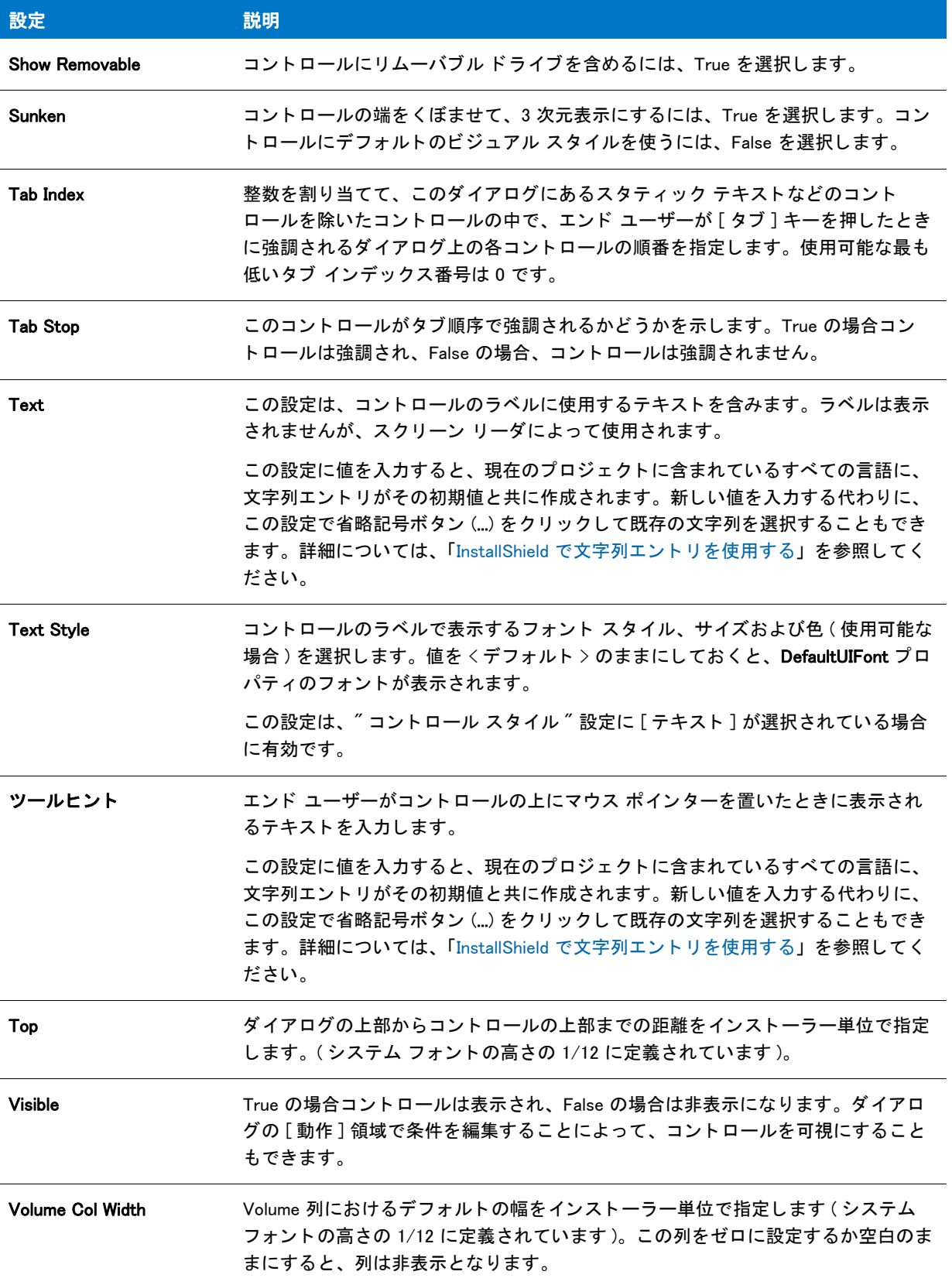

テーブル 3-31 · Volume Cost List コントロールの設定 (続き)

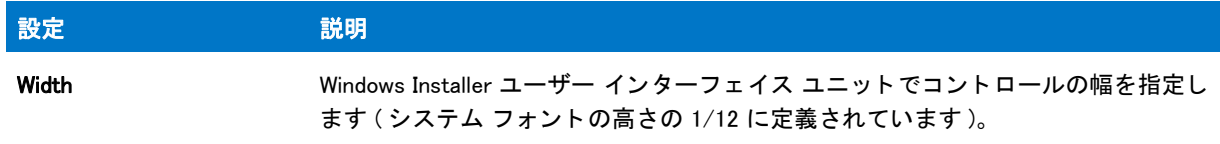

[ボリューム選択コンボ]コントロール

# $\blacktriangleright$

プロジェクト・この情報は、次のプロジェクトの種類に適用します:

- 基本の MSI
- マージ モジュール

ボリューム選択コンボ コントロールによって、エンドユーザーがボリューム、またはドライブをアルファベット 順のリストから選択できます。

[ダイアログ] ビューにあるダイアログのボリューム選択コンボ コントロールを選択すると、右側のペインに以下 の設定が表示されます。

#### テーブル 3-32·ボリューム選択コンボ コントロールの設定

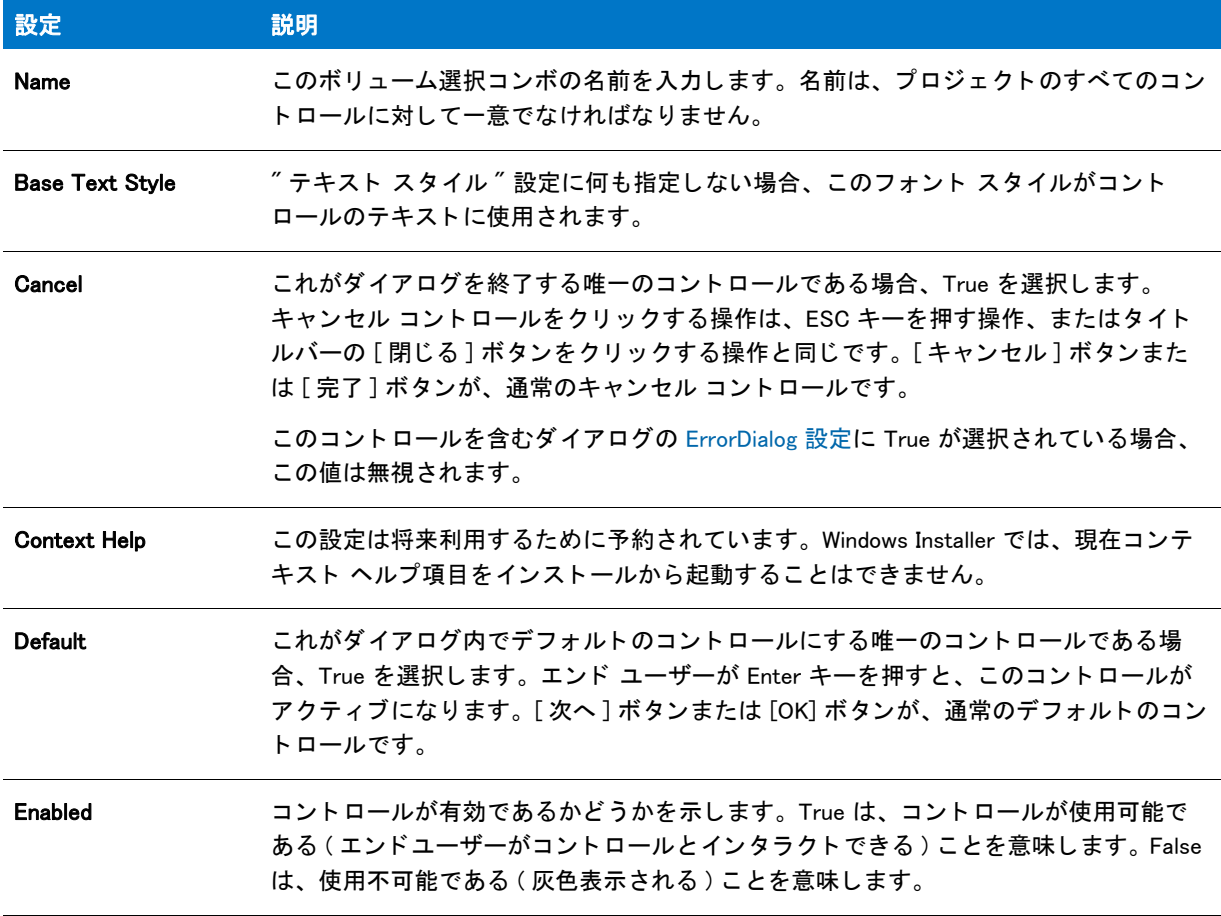

テーブル 3-32 • ボリューム選択コンボ コントロールの設定 (続き)

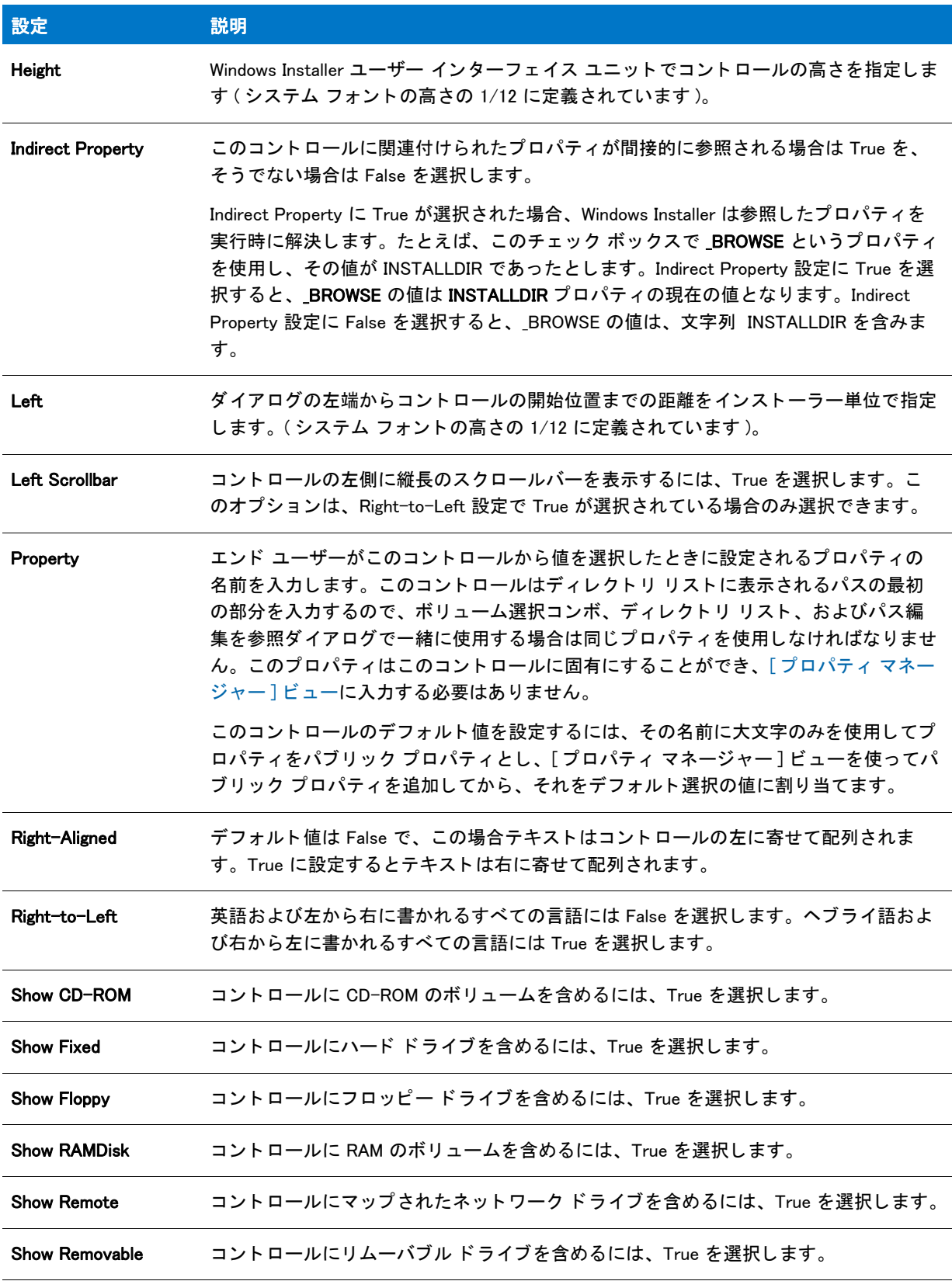

#### テーブル 3-32·ボリューム選択コンボ コントロールの設定 (続き)

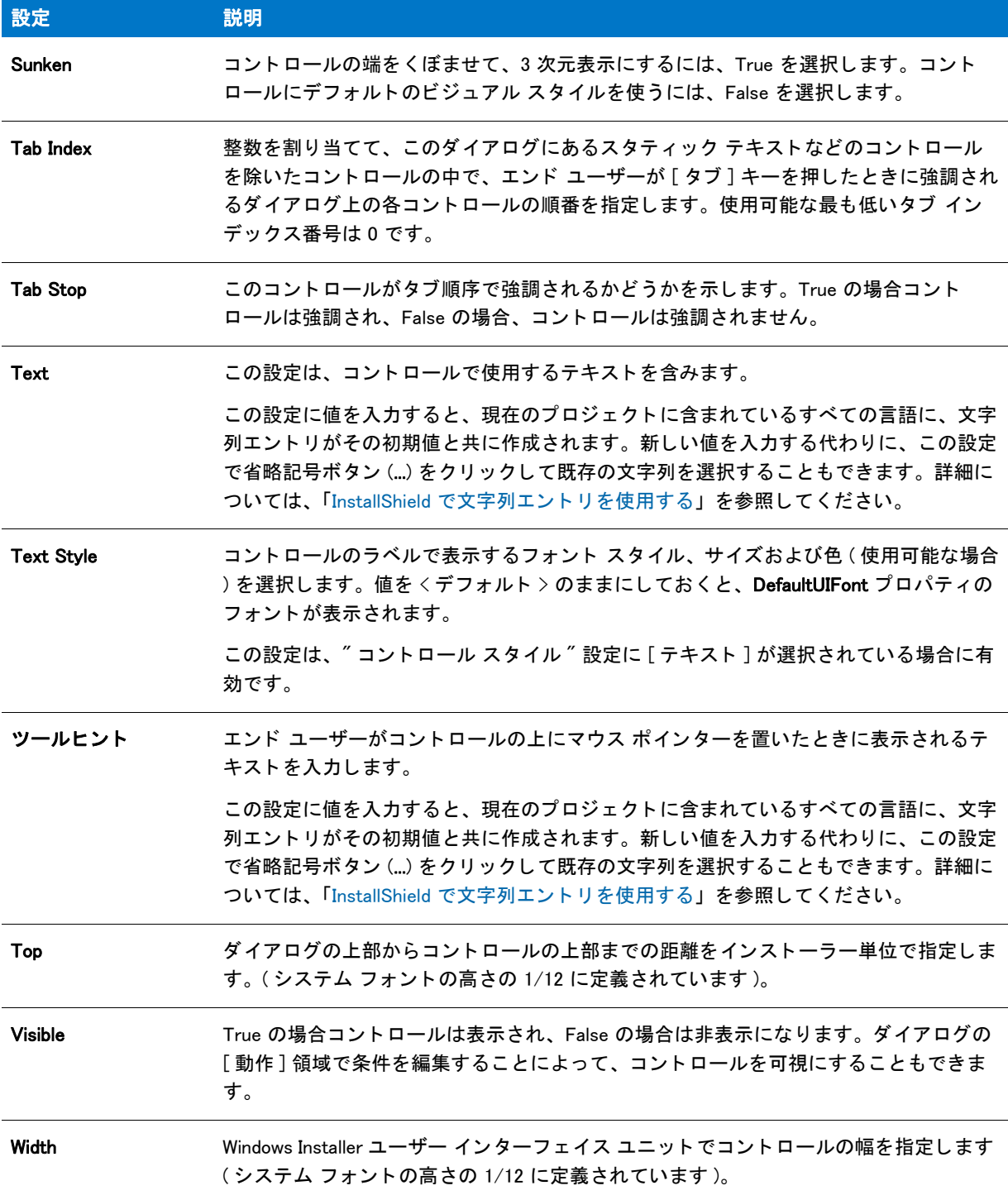

# コントロールのコピーと貼り付け

ダイアログ エディターでは、標準的な Windows キーボード ショートカットやコンテキスト (右クリック)メ ニューを使用してコントロールをコピーし、同じダイアログ内で、またはあるダイアログから別のダイアログに 貼り付けるこ とができます。
### タスク あるダイアログから別のダイアログにプッシュ ボタンをコピーするには以下の手順に従います :

- 1. コピーするボタンが含まれるダイアログのレイアウトを開きます。
- 2. プッシュボタンを選択して CTRL+C を押します。
- 3. ダイアログ エディターで 2番目のダイアログを開き、CTRL+V を押してコントロールをダイアログに貼り付 けます。

プッシュボタンは、元のボタンと同じ相対サイズと位置を使って貼り付けられ、他のプロパティも、元のプロ ジェクトと同一です。プッシュ ボタンのコピーには、コントロールの種類に基づいて一意の名前が付けられます。 ただし、新規コントロール[の動作](#page-950-0)の情報は ( 基本の MSI プロジェクトに ) コピーされないので、編集の必要があ ります。

#### Ξ

メモ・ラジオ ボタン グループは特殊なケースです。このグループをコピーすると、そのラジオ ボタンのすべてが 自動的にコピーされます。特定のラジオ ボタンだけをコピーすることはできません。

コントロールの切り取りと貼り付け

ダイアログ エディターでは、標準的な Windows キーボード ショートカットやコンテキスト ( 右クリック) メ ニューを使用してコントロールをあるダイアログから別のダイアログに移動することができます。

#### 邼

邼

#### タスク <sup>コ</sup> ン ト ロールをあるダイアログから切り取って、 別のダイアログに貼り付けるには、 以下の手順を実行し ます。

- 1. コントロールを右クリックしてから [切り取る]をクリックするか、CTRL+X を押します。 [コントロールの 削除] ダイアログ ボックスが表示されて、コントロールを削除すると、関連した条件やアクションも同時に 削除される こ と を通知する メ ッ セージが表示されます。
- 2. コントロールを引き続き現在のダイアログから切り取る場合は [ はい ] をクリックします。
- 3. ダイアログ エディターで 2 番目のダイアログを開き、CTRL+V を押してコントロールをダイアログに貼り付 けます。

コントロールを新しい場所に貼り付けたら、コントロールのプロパティと動作を指定します。

# ウィザード インターフェイスを使って作業する

プロジェクト・この情報は、次のプロジェクトの種類に適用します:

- アドバンスト UI
- スイート / アドバンスト UI

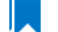

エディション・アドバンスト UI プロジェクト タイプは、InstallShield の Professional Edition で使用できます。ス イー ト / ア ドバンス ト UI プロジ <sup>ェ</sup> ク ト タ イプは、 InstallShield Premier Edition で使用できます。 これら 2 つのプロ ジェクト タイプの違いについては、「アドバンスト [UI プロジ](#page-1426-0)ェクトとスイート / アドバンスト UI プロジェクトの [違い](#page-1426-0)」 を参照し てください。

ドキュメントのこのセクションでは、アドバンスト UI およびスイート / アドバンスト UI プロジェクトのウィ ザード インターフェイスを使った作業について説明します。ウィザード インターフェイス要素は、ウィザード ページおよび 2 番目のウィンドウ ( ポップアップ ウィンドウとも呼ばれます) で構成されます。InstallShield では、 様々なスタイル、ブラシ、およびコントロール テーマを定義ならびにカスタマイズして、ウィザード インター フェイスを効率よくフォーマットできます。また、InstallShield を使ってウィザード ページおよび 2 番目のウィン ド ウを追加、 変更または削除し、 各要素が表示される タ イ ミ ングをスケジュールできます。

# ウィザード インターフェイスの要素

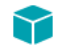

プロジェクト・この情報は、次のプロジェクトの種類に適用します:

- アドバンスト UI
- スイート / アドバンスト UI

エディション・アドバンスト UI プロジェクト タイプは、InstallShield の Professional Edition で使用できます。ス イー ト / ア ドバンス ト UI プロジ <sup>ェ</sup> ク ト タ イプは、 InstallShield Premier Edition で使用できます。 これら 2 つのプロ ジェクト タイプの違いについては、「アドバンスト [UI プロジ](#page-1426-0)ェクトとスイート / アドバンスト UI プロジェクトの [違い](#page-1426-0)」を参照してください。

次の 2 つのスクリーンショットで、ウィザード インターフェイスの基本要素を示します。

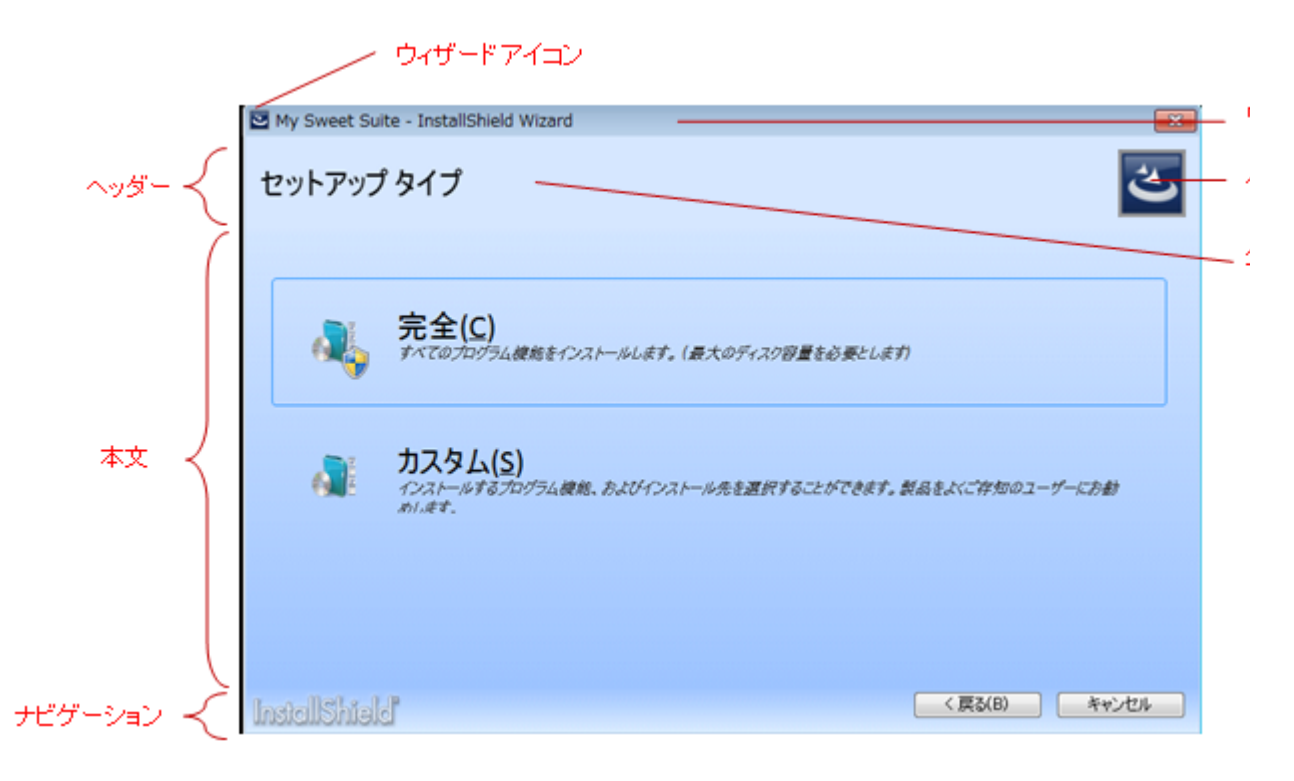

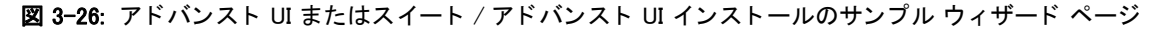

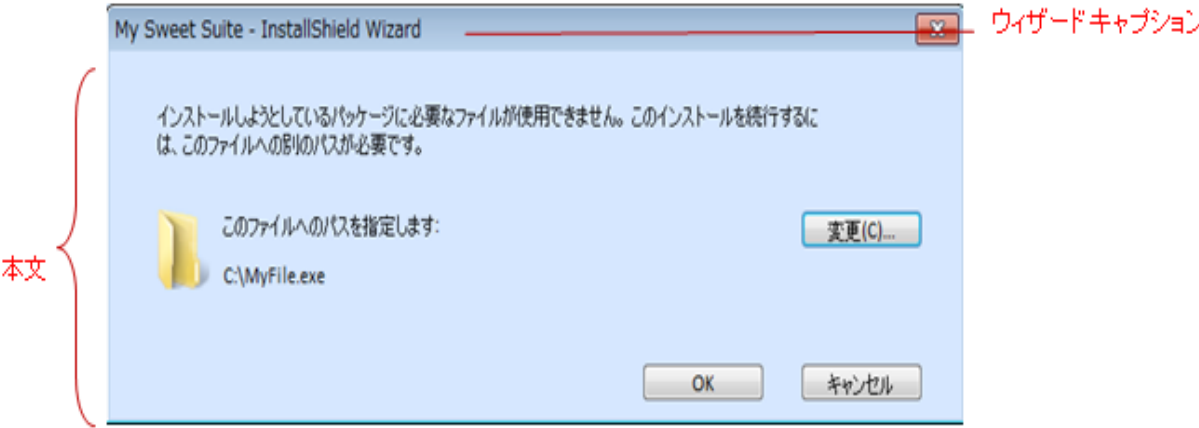

図 3-27: アドバンスト UI およびスイート / アドバンスト UI インストールのサンプル 2 番目のウィンドウ

InstallShield では、独自のウィザード アイコン、ヘッダー イメージ、およびウィザード キャプションを使用でき ます。 また、アドバンスト UI またはスイート / アドバンスト UI プロジェクトのユーザー インターフェイスのス タイル、ブラシ、その他をヘッダー、本文、およびナビゲーション領域で定義およびカスタマイズすることも可 能です。

# スタイル、ブラシ、およびコントロールのテーマを使用してウィザー ド インターフェイスをカスタマイズする

⋎

プロジェクト・この情報は、次のプロジェクトの種類に適用します:

- アドバンスト UI
- スイート / アドバンスト UI

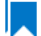

エディション・アドバンスト UI プロジェクト タイプは、InstallShield の Professional Edition で使用できます。ス イート / アドバンスト UI プロジェクト タイプは、InstallShield Premier Edition で使用できます。これら 2 つのプロ ジェクト タイプの違いについては、「アドバンスト [UI プロジ](#page-1426-0)ェクトとスイート / アドバンスト UI プロジェクトの [違い](#page-1426-0)」を参照してください。

InstallShield では、様々なユーザー インターフェイス関連のスタイル、ブラシ、およびコントロールのテーマを定 義およびカスタマイズして、個別のユーザー インターフェイス要素を手動で編集することなく、ウィザード イン ターフ ェ イスの外観を簡単に変更する こ とができます。 ス タ イル、 ブラシ、 およびコ ン ト ロールのテーマを使用 して、インストール全体を通してウィザード インターフェイスのフォーマットを統一することができます。

# スタイルウィザード インターフェイスのスタイル

InstallShield には、ウィザード UI 上のテキスト属性 (たとえば、テキストの色、サイズ、フォント名)を定義する 多くのビルトイン テキスト スタイルが含まれています。また、InstallShield には 1 つのビルトイン フォント セッ トが含まれています。フォント セット とは、フォント名、サイズ、太さなどの属性を含むフォントのコレクショ ンです。フォント セットに含まれる各フォントについて、それが適用される言語を指定できます。これによって、 プロジェクトでサポートする各言語に異なるフォントを選択できます。フォント セットは、テキスト スタイルと 組み合わせて使用します。テキスト スタイルはフォント セットを参照しますが、オプションでフォント セット

のレベルで定義されている様々なフォント属性をオーバーライドすることが可能です。任意のビルトイン テキス ト スタイルとフォント セットを変更して、必要に応じて独自のテキスト スタイルとフォント セットを作成でき ます。詳しくは、次を参照してください:

- カスタム スタイルをウィザード インターフェイスに定義する
- テキスト スタイルをウィザード インターフェイスのテキストに適用する

# ブラシウィザード インターフェイスのブラシ

InstallShield には、いくつかのビルトン ブラシが用意されています。ブラシを使って、ウィザード インターフェイ スの様々な要素、たとえばウィザード ページやコントロール背景に純色、グラデーション、またはイメージを指 定します。任意のビルトイン ブラシを変更して、必要に応じて独自のテキスト スタイルとフォント セットを作 成できます。詳しくは、次を参照してください:

- カスタム ブラシをウィザード インターフェイスに定義する
- [ウ ィ ザー ド イ ン ターフ ェ イスのヘ ッ ダー、 本文、 およびナビゲーシ ョ ン領域に背景ブラシを指定する](#page-1086-1)
- [ウ ィ ザー ド ページまたは 2 番目のウ ィ ン ド ウのデフ ォル ト 背景ブラシをオーバーラ イ ド する](#page-1088-0)

# ウィザード インターフェイスのコントロールのテーマ

InstallShield では、ウィザード インターフェイス コントロールのテーマを定義することができます。コントロール のテーマは、コントロールの様々な部分の色 ( テキストの色、背景の色、および境界線の色) や、クリック済みま たはホバー状態といった、コントロールの様々な状態に使用する色を集めたものです。デフォルトで、ユーザー インターフェイスのコントロールに使用するコントロールのテーマを指定できます。ユーザー インターフェイス 内のウィザード ページやウィンドウに含まれる特定のコントロールのテーマをオーバーライドすることもできま す。 コントロールのテーマを使用すると、インストールのユーザー インターフェイス内のその他のアイテムが 3D 効果なしで平面的に表示されます。これは Windows Store アプリケーションのスタイルに似ています。

次の種類のコントロールで、コントロールのテーマを使用できます:

- ボタン ( ナビゲーション ボタンを含む)
- ・ チェック ボックス
- ラジオ ボタン
- コマンド リンク

詳しくは、次を参照してください:

- カスタム コントロール テーマをウィザード インターフェイスに定義する
- テーマをウィザード インターフェイスのコントロールに適用する

### ウィザード インターフェイスのルック アンド フィールをカスタマイズする

[ ウィザード インターフェイス] ビューの [ ウィザード ページ ] ノードを使って、デフォルトのプロジェクト全体 を通して使用されるスタイル、ブラシ、およびコントロールのテーマを選択することができます。このビューに ある [ ウィザード ページ ] ノードを使って、ウィザード キャプション、ウィザード アイコン、およびヘッダー イメージのデフォルト値をオーバーライドし、その他のプロジェクト全体を通して使用する UI 関連のデフォルト 値を指定することもできます。

スタイルの特定の使用方法をオーバーライドしたい場合は、特定のウィザードページ、2番目のウィンドウ、お よびウィザード コントロールで使用可能な "本文の背景 " 設定などのページ固有、およびコントロール固有の設 定を使用します。たとえば、InstallationWelcome ウィザード ページの "本文の背景 " 設定を使って、プロジェクト のデフォルト背景を InstallationWelcome ウィザード ページでのみオーバーライドすることができます。

<span id="page-1084-0"></span>カスタム スタイルをウィザード インターフェイスに定義する

# M

プロジェクト・この情報は、次のプロジェクトの種類に適用します:

- アドバンス UI
- スイート / アドバンスト UI

### Ι.

エディション・アドバンスト UI プロジェクト タイプは、InstallShield の Professional Edition で使用できます。ス イー ト / ア ドバンス ト UI プロジ <sup>ェ</sup> ク ト タ イプは、 InstallShield Premier Edition で使用できます。 これら 2 つのプロ ジェクト タイプの違いについては、「アドバンスト [UI プロジ](#page-1426-0)ェクトとスイート / アドバンスト UI プロジェクトの [違い](#page-1426-0)」を参照してください。

InstallShield では、カスタム フォント セットとテキスト スタイルをプロジェクトに追加してから、これらのフォ ント セットとテキスト スタイルを様々なウィザード インターフェイス要素に適用することができます。フォン ト セット とテキスト スタイルは、フォーマットの一貫性を保ち、ウィザード インターフェイス全体にテキスト フォーマットの変更を適応するのに役立ちます。

#### 邼

#### タスク カスタム スタイルを定義するには、以下の手順に従います:

- 1. [ユーザー インターフェイス ]の下のビュー リストにある [ ウィザード インターフェイス ] をクリックしま す。
- 2. [ ウィザード インターフェイス ] エクスプローラーで [ スタイル ] を右クリックしてから、 [ フォント セット の追加]または [テキスト スタイルの追加]をクリックします。

フォント セット とは、フォント名、サイズ、太さなどの属性を含むフォントのコレクションです。フォント セットに含まれる各フォントについて、それが適用される言語を指定できます。これによって、プロジェク トでサポートする各言語に異なるフォントを選択できます。

テキスト スタイルはフォント セットを参照しますが、オプションでフォント セットのレベルで定義されて いる様々なフォント属性をオーバーライドすることが可能です。

InstallShield によって [スタイル] の下に新しいスタイルが追加されます。必要に応じてスタイルの名前を変 更し ます。

3. 新しいスタイルを選択してから、右のペインで設定を構成します。

フォント セットを追加した後、「ウィザード インターフェイス] ビューで定義された任意のテキスト スタイルの " フォント一覧 " 設定で、これを選択できます。後で、そのフォント セットに基づいたテキスト スタイルに使用 するフォントの一覧を変更したい場合、フォント セットを選択して、その設定を編集します。

テキスト スタイルを追加すると、[ ウィザード インターフェイス] ビューで様々なスタイル関連の設定にそれら を選択できます。後でそのスタイルを使用するウィザード インターフェイス要素の外観を変更したい場合は、ス タ イルを選択し てその設定の値を編集できます。

スタイルに加えた変更は、そのスタイルを使用するすべてのウィザード インターフェイス要素に反映されます。

## <span id="page-1085-0"></span>テキスト スタイルをウィザード インターフェイスのテキストに適用する

# Y

プロジェクト・この情報は、次のプロジェクトの種類に適用します:

- アドバンスト UI
- スイート / アドバンスト UI

エディション・アドバンスト UI プロジェクト タイプは、InstallShield の Professional Edition で使用できます。ス イート / アドバンスト UI プロジェクト タイプは、InstallShield Premier Edition で使用できます。これら 2 つのプロ ジェクト タイプの違いについては、「アドバンスト [UI プロジ](#page-1426-0)ェクトとスイート / アドバンスト UI プロジェクトの [違い](#page-1426-0)」を参照してください。

InstallShield では、様々なウィザード インターフェイス要素にテキスト スタイルを適用することができます。テキ スト スタイルが使用されているウィザード インターフェイス要素の概観を後で変更したい場合は、そのテキスト スタイルが使用されている各要素を個別に編集する代わりに、テキスト スタイルを簡単に変更することができま す。

テキスト スタイルをテキストに適用するとき、ウィザード インターフェイス全体に適用するか、各ウィザード ページのコ ン ト ロール レベルで適用するかを選択できます。

#### タスク テキスト スタイルをテキスト全体に適用するには、次の手順に従います :

- 1. [ユーザー インターフェイス]の下のビュー リストにある [ウィザード インターフェイス]をクリックしま す。
- 2. [ウィザード インターフェイス] エクスプローラーで、[ウィザード ページ] を選択します。InstallShield の右 側のペインに、グローバル ウィザード インターフェイス設定が表示されます。
- 3. 次の設定で、適切なテキスト スタイルを選択します :
	- ヘッダー テキスト スタイル
	- ナビゲーション テキスト スタイル

InstallShield によって、プロジェクト全体で該当する UI 要素のテキスト スタイルが変更されます。

# 邼

邼

#### タスク フテキスト スタイルを特定のテキストに適用するには、次の手順に従います :

- 1. [ユーザー インターフェイス]の下のビュー リストにある [ウィザード インターフェイス]をクリックしま す。
- 2. [ウィザード インターフェイス]エクスプローラーで、[ウィザード ページ]ノードまたは [2番目のウィン ドウ】ノードを展開して、スタイルを適用するテキストが含まれているウィザード ページまたはウィンドウ を見つけます。
- 3. スタイルを適用するテキストが含まれているコントロールを選択します。

4. 右側のペインにある"テキスト スタイル"設定を拡張してから、そのサブ設定を使って適切なテキスト スタ イルを指定します。詳細については、これらの設定を選択したときに右下のペインに表示されるインライン へルプを参照してください。

選択されたコントロールのテキスト スタイルが変更されます。

## <span id="page-1086-0"></span>カスタム ブラシをウィザード インターフェイスに定義する

### Y

プロジェクト・この情報は、次のプロジェクトの種類に適用します:

- アドバンスト UI
- スイート / アドバンスト UI

エディション・アドバンスト UI プロジェクト タイプは、InstallShield の Professional Edition で使用できます。ス イー ト / ア ドバンス ト UI プロジ <sup>ェ</sup> ク ト タ イプは、 InstallShield Premier Edition で使用できます。 これら 2 つのプロ ジェクト タイプの違いについては、「アドバンスト [UI プロジ](#page-1426-0)ェクトとスイート / アドバンスト UI プロジェクトの [違い](#page-1426-0)」を参照してください。

ブラシを使って、ウィザード インターフェイスの様々な要素、たとえばウィザード ページやコントロール背景に 純色、グラデーション、またはイメージを指定します。InstallShield では、カスタム ブラシをプロジェクトに追加 してから、これらのブラシを様々なウィザード インターフェイス要素に適用することができます。

## 邼

#### タスク カスタム スタイルを定義するには、以下の手順に従います:

- 1. [ユーザー インターフェイス ]の下のビュー リストにある [ ウィザード インターフェイス ] をクリックしま す。
- 2. [ウィザード インターフェイス]エクスプローラーで、[ブラシ]を右クリックしてから、[ブラシの追加]を クリックします。InstallShield によって [ブラシ] の下に新しいブラシが追加されます。必要に応じてブラシ の名前を変更します。
- 3. 新しいブラシを選択してから、右のペインで設定を構成します。

ブラシを追加すると、「ウィザード インターフェイス] ビューで様々な背景関連の設定にそれを選択できます。た とえば、ウィザード ページのナビゲーション領域の背景にデフォルトで使用するブラシを指定するには、"ナビ ゲーション背景 "設定を使用します。

<span id="page-1086-1"></span>ウィザード インターフェイスのヘッダー、本文、およびナビゲーション領域に背景ブラシを指 定する

プロジェクト・この情報は、次のプロジェクトの種類に適用します:

- アドバンスト UI
- スイート / アドバンスト UI

エディション・アドバンスト UI プロジェクト タイプは、InstallShield の Professional Edition で使用できます。ス イー ト / ア ドバンス ト UI プロジ <sup>ェ</sup> ク ト タ イプは、 InstallShield Premier Edition で使用できます。 これら 2 つのプロ ジェクト タイプの違いについては、「アドバンスト [UI プロジ](#page-1426-0)ェクトとスイート / アドバンスト UI プロジェクトの [違い](#page-1426-0)」を参照してください。

デフォルトで、InstallShield ではウィザード ページのヘッダー、本文、およびナビゲーション領域に異なるブラシ を使用できます。場合によっては、これらの3つの領域にわたって、単一のブラシ(たとえば、単一の背景イ メージ、または垂直方向のグラデーション)のみを使用したいときがあります。次の手順は、3 つの異なるブラシ または単一のブラシを使ってカスタマイズを行う方法を説明します。

ヒント・ブラシの定義についての情報は、「カス[タム ブラシをウ](#page-1086-0)ィザード インターフェイスに定義する」を参照し て く ださい。

# ヘ ッ ダー、 本文、 およびナビゲーシ ョ ン領域に 3 つの異なるブ ラシを使用する

### 邼

#### タスク ヘッダー、本文、およびナビゲーション領域に 3 つの異なるブラシを使用するには、以下の手順い従います :

- 1. [ユーザー インターフェイス]の下のビュー リストにある [ウィザード インターフェイス] をクリックしま す。
- 2. [ウィザード インターフェイス]エクスプローラーで、[ウィザード ページ]を選択します。"グローバル ウィザード インターフェイス"設定が、右のペインに表示されます。
- 3. "デフォルトの本文背景"設定で、ウィザード インターフェイスの本文領域で背景として使用するブラシを 選択し ます。
- 4. "ヘッダー背景 "設定で、ウィザード インターフェイスのヘッダー領域で背景として使用するブラシを選択 し ます。
- 5. "ナビゲーション背景"設定で、ウィザード インターフェイスのナビゲーション領域で背景として使用する ブラシを選択し ます。

### ËÒ

重要・前述の背景の設定でブラシを選択するとき、"完全なウィザード背景 "設定のすべての値を削除してくださ い。ウィザード インターフェイスでは完全なウィザード背景に単一のブラシを使用するか、ヘッダー、本文、ナ ビゲーション領域に個別のブラシを使用することができます。これらの 4 つの領域に同時にブラシを指定するこ とはできません。

# ヘ ッ ダー、 本文、 およびナビゲーシ ョ ン領域にわたって単一のブラシを使用する

# 邼

- タスク ヘッダー、本文、およびナビゲーション領域に単一のブラシを使用するには、以下の手順い従います :
	- 1. [ ユーザー インターフェイス ]の下のビュー リストにある [ ウィザード インターフェイス ] をクリックしま す。
	- 2. [ウィザード インターフェイス] エクスプローラーで、[ウィザード ページ]を選択します。" グローバル ウィザード インターフェイス"設定が、右のペインに表示されます。

3. 『完全なウィザード背景 "設定で、ウィザード インターフェイスのナビゲーション背景、本文およびナビ ゲーション領域に使用するブラシを選択します。

### fð

重要・前述の設定でブラシ を選択するとき、その他の背景設定 (" デフォルトの本文背景 "、" ヘッダー背景 "、お よび " ナビゲーション背景 ") のすべての値を削除し てください。ウィザード インターフェイスでは完全なウィ ザー ド背景に単一のブラシを使用するか、 <sup>ヘ</sup> <sup>ッ</sup> ダー、 本文、 ナビゲーシ <sup>ョ</sup> ン領域に個別のブラシを使用する こ と ができます。 これらの 4 つの領域に同時にブ ラシを指定する こ とはできません。

<span id="page-1088-0"></span>ウィザード ページまたは 2 番目のウィンドウのデフォルト 背景ブラシをオーバーライドする

#### ⋎

プロジェクト・この情報は、次のプロジェクトの種類に適用します:

- アドバンスト UI
- スイート / アドバンスト UI

### IJ

エディション・アドバンスト UI プロジェクト タイプは、InstallShield の Professional Edition で使用できます。ス イー ト / ア ドバンス ト UI プロジ <sup>ェ</sup> ク ト タ イプは、 InstallShield Premier Edition で使用できます。 これら 2 つのプロ ジェクト タイプの違いについては、「アドバンスト [UI プロジ](#page-1426-0)ェクトとスイート / アドバンスト UI プロジェクトの [違い](#page-1426-0)」を参照してください。

ほとんどの場合、アドバンスト UI またはスイート / アドバンスト UI プロジェクトのユーザー インターフェイス 内の各ウィザード ページと 2 番目のウィンドウには、同じ背景が使用されます。一部の場合において、プロジェ クト内の特定のウィザード ページまたは2番目のウィンドウに設定されているデフォルトの背景をオーバーライ ドすることもあります。その場合、該当するウィザード ページまたはウィンドウの背景に異なるブラシを選択す るこ とができます。

# 邼

#### タスク キタータウィザード ページまたは 2 番目のウィンドウにブラシを適用するには、 次の手順に従います :

- 1. [ユーザー インターフェイス ]の下のビュー リストにある [ ウィザード インターフェイス ] をクリックしま す。
- 2. [ ウィザード インターフェイス ] エクスプローラーで、[ ウィザード ページ ] ノードまたは [2 番目のウィン ドウ】ノードを展開して、ブラシを適用するウィザード ページまたはウィンドウをクリックします。 InstallShield の右側のペインに選択されたウィザード ページまたはウィンドウの設定が表示されます。
- 3. "本文背景"設定で、選択されたウィザード ページまたは2番目のウィンドウに使用するブラシを選択しま す。

選択されたウィザード ページまたは2番目のウィンドウの背景が変更されます。

#### <span id="page-1088-1"></span>カスタム コントロール テーマをウィザード インターフェイスに定義する

#### ⋎

プロジェクト・この情報は、次のプロジェクトの種類に適用します :

アドバンスト UI

#### • スイート / アドバンスト UI

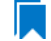

エディション・アドバンスト UI プロジェクト タイプは、InstallShield の Professional Edition で使用できます。ス イート / アドバンスト UI プロジェクト タイプは、InstallShield Premier Edition で使用できます。これら 2 つのプロ ジェクト タイプの違いについては、「アドバンスト [UI プロジ](#page-1426-0)ェクトとスイート / アドバンスト UI プロジェクトの [違い](#page-1426-0)」を参照してください。

InstallShield では、ウィザード インターフェイス コントロールのテーマを定義することができます。コントロール のテーマは、コントロールの様々な部分の色 ( テキストの色、背景の色、および境界線の色 ) や、クリック済みま たはホバー状態といった、コントロールの様々な状態に使用する色を集めたものです。デフォルトでユーザー イ ンターフェイスのコントロールに使用するコントロール テーマを指定することができます。このテーマは、ユー ザー インターフェイス上のすべてのナビゲーション ボタン ( たとえば、[ 戻る ] および [ 次へ ] ボタン ) のテーマ となります。ユーザー インターフェイス内のウィザード ページやウィンドウに含まれる特定のコントロールの テーマをオーバーライドすることもできます。コントロールのテーマを使用すると、インストールのユーザー イ ンターフェイス内のその他のアイテムが 3D 効果なしで平面的に表示されます。これは Windows Store アプリケー ションのスタイルに似ています。

次の種類のコントロールで、コントロールのテーマを使用できます:

- ボタン (ナビゲーション ボタンを含む)
- チェック ボックス
- ・ ラジオ ボタン
- コマンド リンク
- 邼
- タスク コントロール テーマを定義するには、次の手順に従います :
	- 1. 【 ユーザー インターフェイス ] の下のビュー リストにある [ ウィザード インターフェイス ] をクリックしま す。
	- 2. [ウィザード インターフェイス]エクスプローラーで、[コントロール テーマを右クリックしてから、[コン トロール テーマの追加 ] をクリックします。InstallShield によって [ コントロール テーマ ] の下に新しいコン トロール テーマが追加されます。必要に応じて、コントロール テーマの名前を変更します。
	- 3. コントロール テーマを選択してから、右のペインで設定を構成します。

コントロール テーマを追加すると、[ ウィザード インターフェイス] ビューで様々なテーマ関連の設定にそれを 選択できます。そのコントロール テーマに基づくコントロールの概観を変更するには、そのコントロール テーマ を選択し てから、 設定を編集し ます。

コントロール テーマに加えた変更は、そのコントロール テーマを使用するすべてのウィザード インターフェイ ス要素に反映されます。

<span id="page-1089-0"></span>テーマをウィザード インターフェイスのコントロールに適用する

### ⋎

プロジェクト・この情報は、次のプロジェクトの種類に適用します:

アドバンスト UI

#### • スイート / アドバンスト UI

### IJ

エディション・アドバンスト UI プロジェクト タイプは、InstallShield の Professional Edition で使用できます。ス イート / アドバンスト UI プロジェクト タイプは、InstallShield Premier Edition で使用できます。これら 2 つのプロ ジェクト タイプの違いについては、「アドバンスト [UI プロジ](#page-1426-0)ェクトとスイート / アドバンスト UI プロジェクトの [違い](#page-1426-0)」を参照してください。

InstallShield では、ボタン、チェックボックス、ラジオボタン、およびコマンド リンクにコントロール テーマを適 用することができます。コントロール テーマが使用されているウィザード インターフェイス要素の概観を後で変 更したい場合は、そのコントロール テーマが使用されている各要素を個別に編集する代わりに、コントロール テーマを簡単に変更する こ とができます。

いくつかの個別のコントロールにテーマを適用して、その他のコントロールをそのままにしておくか、プロジェ クト全体にテーマを適用して、いくつかの個別のコントロールのテーマをオーバーライドすることができます。 プロジェクト全体のテーマを変更しても、コントロールごとのテーマが指定されている場合、それが変更される こ とはあり ません。

コントロール テーマをプロジェクト全体のナビゲーション ボタンに適用できますが、個別のコントロールに適用 する こ とはできませんので、 ご注意 く だ さい。

#### タスク コントロール テーマをウィザード インターフェイス全体に適用するには、以下の手順に従います :

- 1. [ユーザー インターフェイス]の下のビュー リストにある [ ウィザード インターフェイス ] をクリックしま す。
- 2. [ウィザード インターフェイス] エクスプローラーで、[ウィザード ページ] を選択します。InstallShield の右 側のペインに、グローバル ウィザード インターフェイス設定が表示されます。
- 3. " デフ ォル ト コ ン ト ロール テーマ " 設定で、 ボタ ン ( ナビゲーシ ョ ン ボタ ンを含む )、 チ ェ ッ クボ ッ クス、 ラジオボタン、およびコマンド リンクなどのコントロールにデフォルトで使用するコントロールの適切な テーマを選択し ます。

コントロールごとのテーマが選択されていないすべてのコントロールのテーマが変更されます。

ヒ ン ト • イ ンス ト ールで特定のテーマで定義されている色ではな く 、 ユーザー定義のシステム色を使用するには、 ″ デフォルト コントロール テーマ ˝ 設定で ( テーマなし ) オプションを選択します。

## 邼

邼

- タスク ブラオルト テーマの選択をオーバーライドしてコントロールにテーマを適用するには、次の手順に従います :
	- 1. [ユーザー インターフェイス]の下のビュー リストにある [ ウィザード インターフェイス] をクリックしま す。
	- 2. [ウィザード インターフェイス]エクスプローラーで、[ウィザード ページ] ノードまたは [2番目のウィン ドウ】ノードを展開して、テーマを適用するコントロール ( ボタン、チェックボックス、ラジオボタン、コマ ンド リンク)が含まれているウィザード ページまたはウィンドウを見つけます。
	- 3. テーマを適用るコントロールを選択します。

4. 右側のペインで、"コントロール テーマ"設定を見つけて、選択されたコントロールに使用するテーマを選 択し ます。

選択されたコントロールのテーマが変更されます。

ヒント・選択されたコントロールのデフォルトのコントロール テーマがオーバーライドされないようにするは、 コントロール テーマ " 設定で [ テーマなし ] オプションを選択するか、この設定を空白のままに残します。

# ウィザード インターフェイスのフォーマットを選択する

#### $\blacktriangledown$

プロジェクト・この情報は、次のプロジェクトの種類に適用します:

- アドバンスト UI
- スイート / アドバンスト UI

#### IJ

エディション・アドバンスト UI プロジェクト タイプは、InstallShield の Professional Edition で使用できます。ス イー ト / ア ドバンス ト UI プロジ <sup>ェ</sup> ク ト タ イプは、 InstallShield Premier Edition で使用できます。 これら 2 つのプロ ジェクト タイプの違いについては、「アドバンスト [UI プロジ](#page-1426-0)ェクトとスイート / アドバンスト UI プロジェクトの [違い](#page-1426-0)」を参照してください。

InstallShield ではインストールのウィザード インターフェイスに、いくつかの異なるウィザード フォーマットを選 択できます :

Glass-インストールはユーザー選択のシステム色を使って、ウィザード インターフェイスのキャプション バー、ヘッダー、およびナビゲーション領域を表示します。また、ウィザード インターフェイスの同じ領域 には、 Windows Vista で使用できるガラス効果 ( 透明感 ) を使う こ と もできます。 このフ ォーマ ッ ト を使用す ると、ウィザード インターフェイスのキャプション バー、ヘッダー、およびナビゲーション領域に定義され ているすべてのブラシは、インストールによって無視されます。

一部のオペレーティング システムは、このサポートを完全にサポートしません。したがって、インストール が Glass フ ォーマ ッ ト の代わり に Wizard 97 フ ォーマ ッ ト を使用する場合もあり ます。

デフォルトでは、これが設定されています。

**Aero- このフォーマットは、一般的に Glass フォーマットと同じ外観を持ちます。** 

一部のオペレーティング システムは、このサポートを完全にサポートしません。したがって、インストール が Aero フ ォーマ ッ ト の代わり に Wizard 97 フ ォーマ ッ ト を使用する場合もあり ます。

- Wizard 97- このフォーマットは、従来型のウィザード フォーマットです。インストールはウィザード イン ターフ ェ イスの様々な領域に定義されているブラシを使います。
- Wizard Lite- このフォーマットは Wizard 97 フォーマットに類似していますが、ヘッダー ( タイトルが表示さ れる領域、およびウィザード ページ上部の角に表示されるイメージ)を含みません。インストールはウィ ザード インターフェイスの別の領域に定義されているブラシを使います。

一部の状況下で、インストールは Glass または Aero フォーマットの代わりに Wizard 97 フォーマットを使用しま す :

- Windows 8 および Windows Server 2012 システムは、 透明感をサポー ト し ません。 これらのシステムでは、 Glass フォーマットを持つウィザード インターフェイスは Wizard 97 フォーマットを使用します。ただし、 Aero フォーマットを持つウィザード インターフェイスは Aero を使用しますが、ガラス効果はありません。
- Windows 7、 Windows Vista、 Windows Server 2008 R2、 および Windows Server 2008 では、 エン ド ユーザーが有 効化 / 無効化できる透明感サポー ト が使用できます。 これらのシステムでは、 透明感が無効化されている場 合、Glass フォーマットを使ったウィザード インターフェイスと Aero フォーマットを使ったウィザード イン ターフェイスでは、Wizard 97 フォーマットが使用されます。また、これらのウィザード インターフェイスで は、ターゲット システム上のデスクトップ コンポジション機能が無効化されている場合、Wizard 97 フォー マ ッ ト が使用されます。
- Windows XP および Windows Server 2003 上では、 Glass フ ォーマ ッ ト のウ ィ ザー ド イ ン ターフ ェ イス と Aero フォーマットのウィザード インターフェイスは Wizard 97 フォーマットを使用します。

InstallShield の [ ウィザード インターフェイス ] ビューのウィザード インターフェイス エディターでは、インター フェイスの編集可能なプレビューを表示するときに Glass フォーマットまたは Aero フォーマットを使用しませ ん。アドバンスト UI またはスイート / アドバンスト UI プロジェクトでこれらのフォーマットのどちらかを選択 した場合、ウィザード インターフェイス エディターでは、編集可能なプレビューを表示するときに Wizard 97 フォーマットを使用します。

- タスク ウィザード インターフェイスのウィザード ページに使用するフォーマットを選択するには、以下の手順に従いま す :
	- 1. [ユーザー インターフェイス]の下のビュー リストにある [ウィザード インターフェイス] をクリックしま す。
	- 2. [ ウィザード インターフェイス ] エクスプローラーで、 [ ウィザード ページ ] を選択します。
	- 3. 右側のページに表示される、"ウィザード フォーマット "設定で、適切なオプションを選択します。

# アドバンスト UI またはスイート / アドバンスト UI プロジェクトで新し い空白のウィザード ページを作成する

# $\blacktriangledown$

邼

プロジェクト・この情報は、次のプロジェクトの種類に適用します :

- アドバンスト UI
- スイート / アドバンスト UI

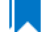

エディション・アドバンスト UI プロジェクト タイプは、InstallShield の Professional Edition で使用できます。ス イート / アドバンスト UI プロジェクト タイプは、InstallShield Premier Edition で使用できます。これら 2 つのプロ ジェクト タイプの違いについては、「アドバンスト [UI プロジ](#page-1426-0)ェクトとスイート / アドバンスト UI プロジェクトの [違い](#page-1426-0)」を参照してください。

InstallShield では、プロジェクトに新しいブランク ウィザード ページを追加できます。

邼

# タスク アドバンスト UI またはスイート / アドバンスト UI プロジェクトで新しい空白のウィザード ページを作成するに は、以下の手順に従います.

- 1. [ユーザー インターフェイス]の下のビュー リストにある [ ウィザード インターフェイス ] をクリックしま す。
- 2. [ウィザード インターフェイス]エクスプローラーで、[ウィザードページ]を右クリックしてから、[ブラ ンク ページを追加]をクリックします。

「ウィザード ページ]の下に新しいウィザード ページが追加されます。必要に応じて、ウィザード ページの名前 を変更します。右側のペインで設定を構成して、中央ペインでページを参照およびレイアウトを変更します。

# アドバンスト UI またはスイート / アドバンスト UI プロジェクトで、定 義済みのウィザード ページを追加する

## $\blacktriangleright$

プロジェクト・この情報は、次のプロジェクトの種類に適用します:

- アドバンスト UI
- スイート / アドバンスト UI

## I.

エディション・アドバンスト UI プロジェクト タイプは、InstallShield の Professional Edition で使用できます。ス イー ト / ア ドバンス ト UI プロジ <sup>ェ</sup> ク ト タ イプは、 InstallShield Premier Edition で使用できます。 これら 2 つのプロ ジェクト タイプの違いについては、「アドバンスト [UI プロジ](#page-1426-0)ェクトとスイート / アドバンスト UI プロジェクトの [違い](#page-1426-0)」を参照してください。

InstallShield では、アドバンスト UI またはスイート / アドバンスト UI プロジェクトに様々な定義済みウィザード ページを追加できます。以下に例を示します:

- エンド ユーザーが .msi パッケージのインストール ディレクトリを選択できるページ
- エンド ユーザーがカスタマー情報およびシリアル番号を入力できるページ
- 機能ツリーおよび機能の説明とサイズを表示してエンド ユーザーがインストールする機能を選択できるペー ジ
- データベース ログイン ページを使って、エンド ユーザーはデータベース サーバー ログイン情報 (データ ベース サーバー名、認証資格情報、データベース カタログ名など) を入力し、スイートに含まれる 1 つ以上 の .msi パッ ケージがターゲ ッ ト とするデータベース サーバーへの接続を設立する こ とができます。

# 邼

- タスク ア ア ドバンスト UI またはスイート / アドバンスト UI プロジェクトで、定義済みのウィザード ページを追加するに は、以下の手順に従います:
	- 1. [ユーザー インターフェイス]の下のビュー リストにある [ ウィザード インターフェイス] をクリックしま す。
	- 2. [ウィザード インターフェイス]エクスプローラーで、[ウィザード ページ]を右クリックしてから、[定義 済みページの追加] をクリックします。ユーザー インターフェイス ウィザードが開きます。.

3. ウィザードのパネルを必要に応じて完成します。

新しい定義済みのページががプロジェクトに追加されます。右側のペインで設定を構成して、中央ペインでペー ジを参照およびレイアウトを変更します。

# 冒

メモ・プロジェクトに [ インストール フォルダーを参照 ] と同様のウィザード ページ (BrowseFolder と呼ばれる) を追加すると、InstallShield によってプレースホルダー イメージ コントロールが追加され、ページにロック イ メージを表示することができます。コントロールの ″ リソース ″ 設定を構成してこのコントロールと共に表示す るファイルを指定するか、イメージを除外する場合は、イメージ コントロールを削除します。

# アドバンスト UI またはスイート / アドバンスト UI プロジェクトで新し い 2 番目のウィンドウを作成する

# $\blacktriangledown$

プロジェクト・この情報は、次のプロジェクトの種類に適用します:

- アドバンスト UI
- スイート / アドバンスト UI

# IJ

エディション・アドバンスト UI プロジェクト タイプは、InstallShield の Professional Edition で使用できます。ス イー ト / ア ドバンス ト UI プロジ <sup>ェ</sup> ク ト タ イプは、 InstallShield Premier Edition で使用できます。 これら 2 つのプロ ジェクト タイプの違いについては、「アドバンスト [UI プロジ](#page-1426-0)ェクトとスイート / アドバンスト UI プロジェクトの [違い](#page-1426-0)」 を参照してください。

InstallShield では、プロジェクトに新しいブランクの2番目のウィンドウを追加できます。

## 邼

- タスク リンドバンスト UI またはスイート / アドバンスト UI プロジェクトで新しい空白の 2 番目のウィンドウを作成する には、以下の手順に従います.
	- 1. [ユーザー インターフェイス]の下のビュー リストにある [ウィザード インターフェイス] をクリックしま す。
	- 2. [ウィザード インターフェイス]エクスプローラーで、[2番目のウィンドウ]を右クリックしてから、[ブラ ンク ウィンドウを追加]をクリックします。

2 番目のウィンドウ リストの最後に新しいウィンドウが追加されます。必要に応じてウィンドウの名前を変更し ます。右側のペインで設定を構成して、中央ペインでページを参照およびレイアウトを変更します。

# シーケンス ウィザード ページ

プロジェクト・この情報は、次のプロジェクトの種類に適用します:

- アドバンスト UI
- スイート / アドバンスト UI

エディション・アドバンスト UI プロジェクト タイプは、InstallShield の Professional Edition で使用できます。ス イー ト / ア ドバンス ト UI プロジ <sup>ェ</sup> ク ト タ イプは、 InstallShield Premier Edition で使用できます。 これら 2 つのプロ ジェクト タイプの違いについては、「アドバンスト [UI プロジ](#page-1426-0)ェクトとスイート / アドバンスト UI プロジェクトの [違い](#page-1426-0)」を参照してください。

[ウィザード インターフェイス] ビューを使って、アドバンスト UI または スイート / アドバンスト UI インス トールで実行時にウィザード ページを表示する順番を指定します。ウィザード ページは、このビューの [ ウィ ザード ページ]ノードの下に、実行時にインストールが表示する順番でリストされます。

# 邼

#### タスク プロジェクト内でウィザード ページをシーケンスするには、次の手順に従います :

- 1. [ユーザー インターフェイス]の下のビュー リストにある [ウィザード インターフェイス]をクリックしま す。
- 2. [ウィザード ページ]ノードの下にある [ウィザード インターフェイス] エクスプローラーで、順番を変更す るウィザード ページを右クリックしてから、 [上へ移動] または [下へ移動] をクリックします。

リスト内で、ウィザード ページが上または下に移動します。

# ウィザード ページまたは2番目のウィンドウのレイアウトおよび動作 を編集する

### Y

プロジェクト・この情報は、次のプロジェクトの種類に適用します:

- アドバンスト UI
- スイート / アドバンスト UI

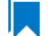

エディション・アドバンスト UI プロジェクト タイプは、InstallShield の Professional Edition で使用できます。ス イー ト / ア ドバンス ト UI プロジ <sup>ェ</sup> ク ト タ イプは、 InstallShield Premier Edition で使用できます。 これら 2 つのプロ ジェクト タイプの違いについては、「アドバンスト [UI プロジ](#page-1426-0)ェクトとスイート / アドバンスト UI プロジェクトの [違い](#page-1426-0)」を参照してください。

[ウィザード インターフェイス] ビューを使って、インストールに含まれるウィザード ページおよび2番目の ウィンドウのレイアウトならびに動作を編集します。

ウィザード ページまたは 2 番目のウィンドウにコントロールを追加する

プロジェクト・この情報は、次のプロジェクトの種類に適用します:

- アドバンス ト UI
- スイート / アドバンスト UI

エディション・アドバンスト UI プロジェクト タイプは、InstallShield の Professional Edition で使用できます。ス イー ト / ア ドバンス ト UI プロジ <sup>ェ</sup> ク ト タ イプは、 InstallShield Premier Edition で使用できます。 これら 2 つのプロ ジェクト タイプの違いについては、「アドバンスト [UI プロジ](#page-1426-0)ェクトとスイート / アドバンスト UI プロジェクトの [違い](#page-1426-0)」を参照してください。

「ウィザード インターフェイス ] ビューでウィザード ページまたは二次ウィンドウを選択すると、ウィザード イ ンターフェイスのプレビュー ペインのすぐ上に表示されるツールバーに、新しいコントロールを追加できるボタ ンやコ ン ト ロールが追加表示されます。

## 邼

#### タスク ウィザード インターフェイスのコントロールを追加するには、以下の手順に従います:

- 1. [ユーザー インターフェイス]の下のビュー リストにある [ウィザード インターフェイス]をクリックしま す。
- 2. [ウィザード インターフェイス]エクスプローラーで、変更するウィザード ページまたは2番目のウィンド ウをクリックします。中央ペインのウィザード エディターに、ページまたは2番目のウィンドウが表示され ます。
- 3. ウィザードのインターフェイスのプレビュー ペインの上にあるツールバーで、適切な 「 新しいコントロール ] ボタン ([ ラベル |]、 [ テキスト ボックス ]、 [ ボタン ]、または [ コ**ンボボックス**] ボタン) をクリックして、 コントロール ボタンの横にあるドロップダウン リストで表示されているコントロールの種類から 1 つ選択し ます。利用可能なそれぞれのコントロールの種類についての詳細は、「「ウィザード インターフェイス] ビューのツールバー」を参照してください。

ページまたは 2 番目のウィンドウの本文領域の左上付近にコントロールが追加されます。また、選択された ウィザード ページまたはウィンドウの下にあるコントロールにサブノードが追加されます。

- 4. コントロールの中央にカーソルを配置してから、それを適切な場所にドラッグして移動させます。
- 5. 右側のペインで、コントロールの設定を構成します。

ヒ ン ト • ウ ィ ザー ド ページのノ <sup>ー</sup> ドの下に リ ス ト されている <sup>コ</sup> ン ト ロールの順番は、 タ ブの順番に一致し ます。 1 つのページで 1 つ以上のラジオボタン コントロール グループを使用している場合、各グループの最初のラジオ ボタンの "スタイル"設定に WS\_GROUP が含まれていることを確認してください。

ウィザード ページまたは 2 番目のウィンドウに含まれるコントロールのタブの順番を変更する

プロジェクト・この情報は、次のプロジェクトの種類に適用します:

- アドバンスト UI
- スイート / アドバンスト UI

エディション・アドバンスト UI プロジェクト タイプは、InstallShield の Professional Edition で使用できます。ス イー ト / ア ドバンス ト UI プロジ <sup>ェ</sup> ク ト タ イプは、 InstallShield Premier Edition で使用できます。 これら 2 つのプロ ジェクト タイプの違いについては、「アドバンスト [UI プロジ](#page-1426-0)ェクトとスイート / アドバンスト UI プロジェクトの [違い](#page-1426-0)」 を参照してください。

多くの場合、エンド ユーザーは TAB キーを使って、ウィザード ページまたはウィンドウ上にあるコントロール 間のフォーカスを移動させることができます。デフォルトで、タブの順番は、ウィザード ページまたはウィンド ウに追加されたコ ン ト ロールの順番と な り ます。

厚

- タスク ウィザード ページまたはウィンドウに含まれるコントロールのタブの順番を変更するには、以下の手順に従いま  $\boldsymbol{\tau}$  :
	- 1. [ ユーザー インターフェイス ] の下のビュー リストにある [ ウィザード インターフェイス ] をクリックしま す。
	- 2. [ウィザード インターフェイス]エクスプローラーで、タブの順番を変更するウィザード ページまたは2番 目のウィンドウのノードを拡張します。

ページまたはウィンドウ上にある各コントロールには、それぞれサブノードがあります。コントロールはタ ブの順番に従ってリストされています。つまり、ページ ノードの下にある最初のコントロールが、そのペー ジでフォーカスされる最初のコントロールです。

- 3. タブの順番にシーケンスするコントロールを右クリックして、[上に移動]または [下に移動]をクリックし ます。
- 4. ページの下にリストされているコントロールが適切なタブの順番に並ぶまで、コントロールを移動させます。

一部の状況において、コントロールがタブの順番に含まれていない場合があります。たとえば、無効なコント ロールについては、エンド ユーザーがタブをクリックしてもコントロール間でフォーカスが移動しません。

ウィザード インターフェイスにおけるキーボード ショートカットの指定とアンパサンド(&)の 使用

### $\blacktriangledown$

プロジェクト・この情報は、次のプロジェクトの種類に適用します :

- アドバンスト UI
- スイート / アドバンスト UI

#### IJ

エディション・アドバンスト UI プロジェクト タイプは、InstallShield の Professional Edition で使用できます。ス イート / アドバンスト UI プロジェクト タイプは、InstallShield Premier Edition で使用できます。これら 2 つのプロ ジェクト タイプの違いについては、「アドバンスト [UI プロジ](#page-1426-0)ェクトとスイート / アドバンスト UI プロジェクトの [違い](#page-1426-0)」を参照してください。

ウィザード インターフェイス文字列で、アンパサンド (&) はキーボード ショートカットを指定する特殊な文字の 場合がありますが、リテラルなアンパサンドの表示を意味することもあります。ボタン、チェックボックス、お よびラジオ ボタン コントロールでは、単一のアンパサンドは常に、コントロールをクリックまたは選択するのに 使用されるキーボード ショートカットを指定します。また、2 重のアンパサンド (&&) は、単一のアンパサンドが 表示されることを意味します。ラベル コントロールの場合、アンパサンドの解釈は、それが使用されているラベ ル コントロールのスタイルによって異なります。

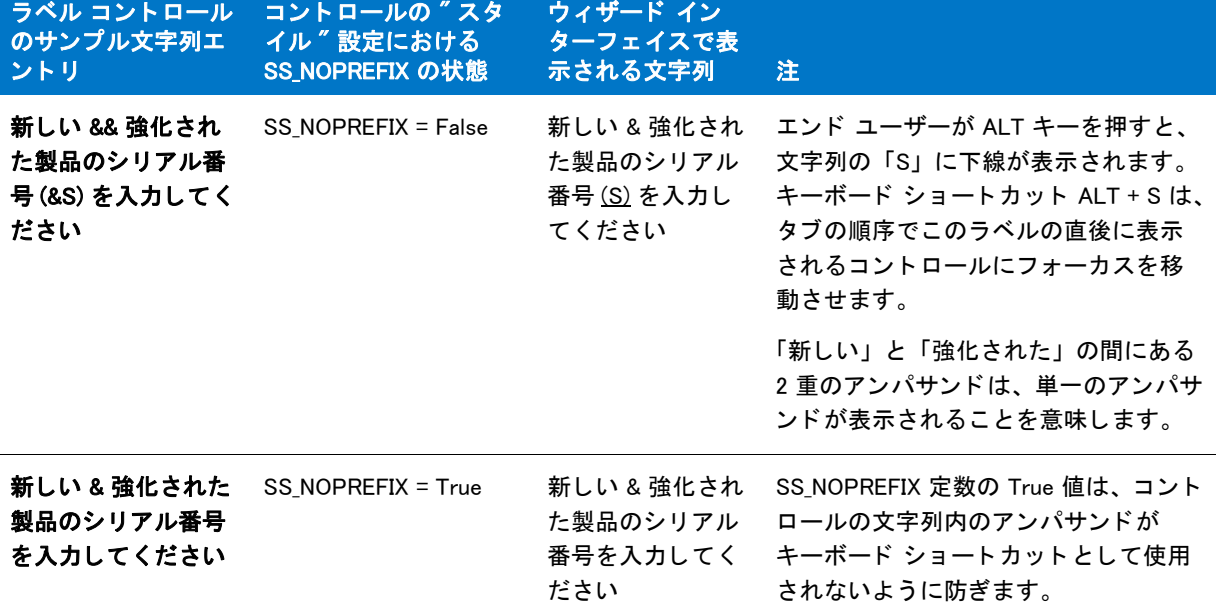

テーブル 3-33 • ウィザード インターフェイスのラベル コントロールでアンパサンドを使用する

デフォルトでは、ウィザード インターフェイスに新しいラベル コントロールを追加すると、ラベル コントロー ルの " ス タ イル " 設定の下にある SS\_NOPREFIX サブ設定が False に設定されています。 必要に応じ て、 この値を 変更できます。

ウィザード インターフェイスにキーボード ショートカットを持たないラベル コントロールを含む場合、そのコ ントロールの SS\_NOPREFIX サブ設定を True に選択する方法を考慮してください。これによって、コントロール の文字列エントリに含まれる任意のアンパサンドが、誤ってキーボード ショートカットとして解釈されることが 無い様にできます。

製品にアンパサンドが含まれている場合、ウィザード インターフェイスに含まれる2つの製品名プロパティを使 用する こ とができます (1 つめは、 単一のアンパサン ド を使用するプロパテ ィ 、 も う 1 つはエスケープ されたアン パサンド、つまり二重アンパサンドを使用する値を持つプロパティ)。製品名を持つ各コントロールの種類とスタ イルに基づいて、必要に応じて適切な製品名プロパティを使用します。例:

テーブル 3-34 • アンパサン ド を含む文字列の 2 つの異なるプロパテ ィ の使用方法サンプル

| プロパティ                | プロパティ値               | このプロパティの使用例                                                                                                    |
|----------------------|----------------------|----------------------------------------------------------------------------------------------------|
| [ProductName]        | 新しい & 強化され<br>た製品    | SS NOPREFIX = True であるラベル コントロール<br>$\bullet$ .                                                                          |
|                      |                      | [ウィザード ページ]ノードの ″ ウィザード キャプ<br>$\bullet$ .<br>ション " 設定 - この値は、ウィザード ページのキャ<br>プション バー内のキャプションとして使用されます。<br>この設定のデフォルト値 : |
|                      |                      | [ProductName] - InstallShield Wizard                                                                                     |
|                      |                      | ウィザード ページの ″ タイトル ″ 設定 - タイトル テ<br>キストは、ウィザード ページのヘッダー領域に表示<br>されます。                                                     |
| [EscapedProductName] | 新しい && 強化され ・<br>た製品 | SS NOPREFIX = False であるラベル コントロール                                                                                        |
|                      |                      | SS NOPREFIX スタイル設定をサポートせず、単一の<br>a.<br>アンパサンドを常にキーボード ショートカットの指<br>定と解釈するチェックボックス、コマンド リンク、<br>およびラジオボタンなどのコントロール        |

ウィザード ページでナビゲーション ボタンを使う

# Υ

プロジェクト・この情報は、次のプロジェクトの種類に適用します:

- アドバンスト UI
- スイート / アドバンスト UI

# Ι.

エディション・アドバンスト UI プロジェクト タイプは、InstallShield の Professional Edition で使用できます。ス イート / アドバンスト UI プロジェクト タイプは、InstallShield Premier Edition で使用できます。これら 2 つのプロ ジェクト タイプの違いについては、「アドバンスト [UI プロジ](#page-1426-0)ェクトとスイート / アドバンスト UI プロジェクトの [違い](#page-1426-0)」を参照してください。

アドバンスト UI またはスイート / アドバンスト UI プロジェクトのウィザード ページには、以下のビルトイン ナ ビゲーション ボタンを 1 つ以上含めることができます:

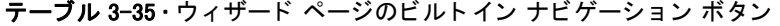

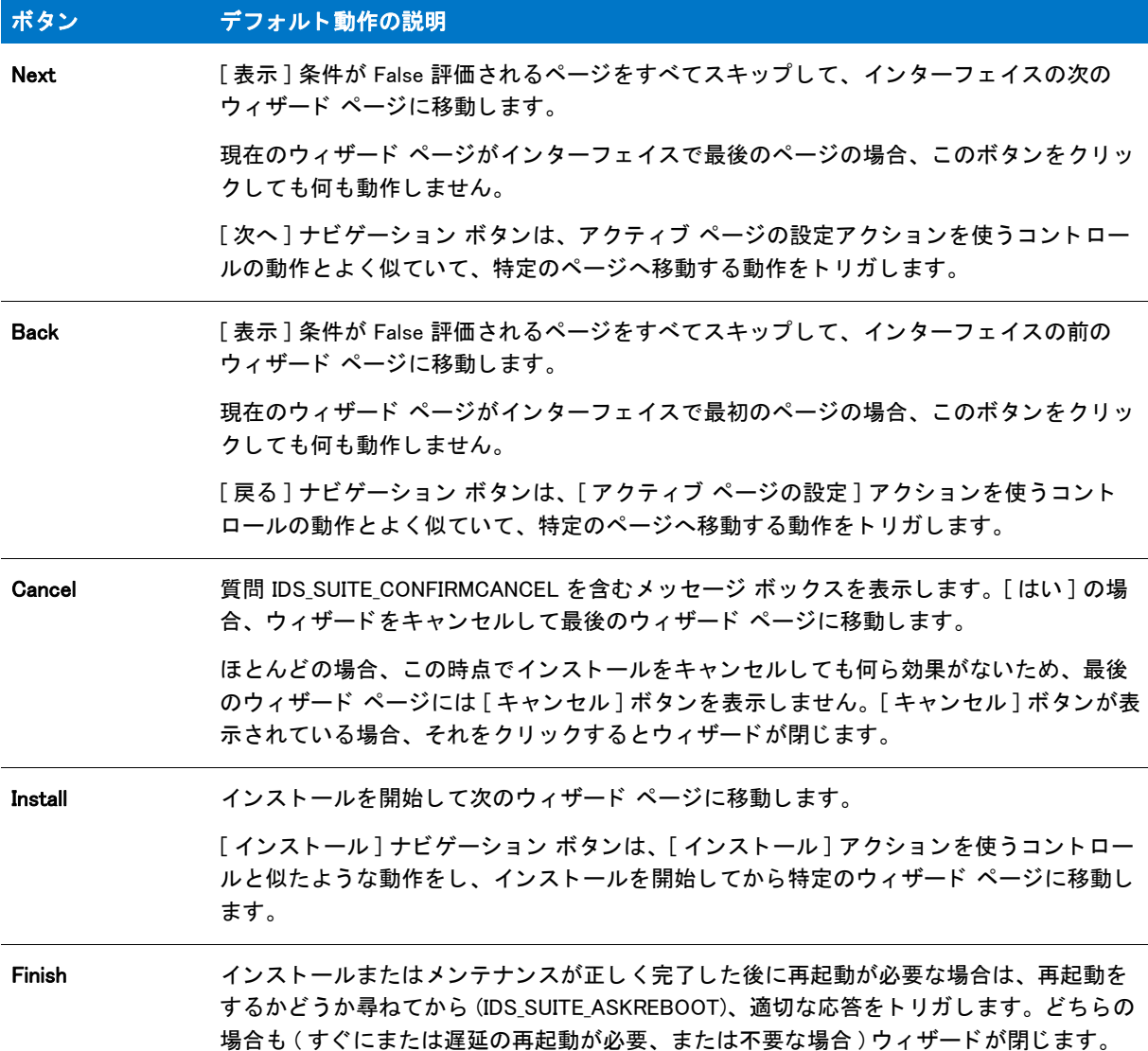

# ウィザード ページにナビゲーション ボタンを含める、またはナビゲーション ボタン を除外する

アドバンスト UI またはスイート / アドバンスト UI プロジェクトの [ ウィザード インターフェイス ] ビューで ウィザード ページを選択すると、ビューの右側のグリッドに選択されたページの設定が表示されます。"ナビ ゲーション領域"の設定を使って、そのページのナビゲーション ボタンを構成できます。

邼

### タスク ナビゲーション ボタンを含める、または除外するには、以下の手順を実行します:

- 1. [ユーザー インターフェイス]の下のビュー リストにある [ ウィザード インターフェイス ] をクリックしま す。
- 2. 【 ウィザード インターフェイス ] エクスプローラーで、変更するボタンを含むウィザード ページをクリック し ます。
- 3. ビューの右側にある [ナビゲーション]領域を使って、以下の処理を行います :
	- ウィザード ページに特定のボタンを含めるには、そのボタンの設定で [ **はい** ] を選択してから、そのボ タンの設定の下にあるサブ設定を必要に応じて構成します。
	- ウィザード ページから特定のボタンを除外するには、そのボタンの設定で [ いいえ ] を選択してから、 そのボタンの設定の下にあるサブ設定を必要に応じて構成します。

ナビゲーション ボタンのデフォルトの動作を変更する処理については「ウィザード ページのナビゲーション ボ タンのデフォルト動作をオーバーライドする」を参照してください。

<span id="page-1101-0"></span>ウィザード ページのナビゲーション ボタンのデフォルト動作をオーバーライドする

# Y

プロジェクト・この情報は、次のプロジェクトの種類に適用します:

- アドバンスト UI
- スイート / アドバンスト UI

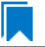

エディション・アドバンスト UI プロジェクト タイプは、InstallShield の Professional Edition で使用できます。ス イート / アドバンスト UI プロジェクト タイプは、InstallShield Premier Edition で使用できます。これら 2 つのプロ ジェクト タイプの違いについては、「アドバンスト [UI プロジ](#page-1426-0)ェクトとスイート / アドバンスト UI プロジェクトの [違い](#page-1426-0)」を参照してください。

ナビゲーション ボタンの " クリック " イベント は、" アクティブ ページの設定 " アクションまたは [ インストー ル] アクションを含み、そのアクションをウィザード インターフェイス内で移動させると、デフォルトの動作が 阻止されます。デフォルトの動作は、アクションの条件が False のために、スケジュールされたアクションがス キップされた場合でも阻止されます。

たとえば、[インストール] ボタンのデフォルトの動作をオーバーライドしたいとき、インターフェイス内で次の ウィザード ページに移動する代わりに、インストールを特定のウィザード ページに進めたい場合があります。こ のシナリオでは、[インストール] ボタンの"クリック"設定に [インストール] アクションを追加して、次に続 く特定のページを指定しなくてはなりません。その後、アクションに条件を追加すると、条件が [ インストール ] アクションの実行を阻止して、[インストール] ボタンのデフォルトの動作が抑制されます。つまり、エンド ユー ザーが 「 インストール | ボタンをクリックしても、インストールは開始しません。( この場合、適切な場合は 「 ナ ビゲーション]ボタンの"有効"設定に条件を定義して、[インストール]ボタンを確実に無効にしてください。 効果のない [ インストール ] ボタンをクリックできる状態にしておくと、エンド ユーザーが混乱する可能性があ ります。)

ISuiteUIExtension インターフェイス上の対応するメソッドを実際に呼び出さない限り、拡張 DLL アクションが、 デフォルト アクションを阻止することはできません。アドバンスト UI またはスイート / アドバンスト UI エンジ ンが、拡張アクションがメソッドの呼び出しを選択したかどうかを判別することはできません。拡張アクション

を使ってデフォルト動作をオーバーライドする必要がある場合で、特定の条件下でのみナビゲートまたはインス トールするときは、False 条件 ( 空白の None グループなど) を持つ [ アクティブ ページの設定 ] アクションまた は [ インストール] アクションを追加します。

ウィザード インターフェイスのコンボ ボックスおよびリスト ボックス コントロールを設定す る

# $\blacktriangledown$

プロジェクト・この情報は、次のプロジェクトの種類に適用します:

- アドバンスト UI
- スイート / アドバンスト UI

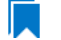

エディション・アドバンスト UI プロジェクト タイプは、InstallShield の Professional Edition で使用できます。ス イート / アドバンスト UI プロジェクト タイプは、InstallShield Premier Edition で使用できます。これら 2 つのプロ ジェクト タイプの違いについては、「アドバンスト [UI プロジ](#page-1426-0)ェクトとスイート / アドバンスト UI プロジェクトの [違い](#page-1426-0)」 を参照してください。

InstallShield では、ウィザード インターフェイスに定義済みの選択可能なオプションを含む1つ以上のコンボ ボックス コントロールおよびリスト ボックス コントロールを追加できます。その手順には、コントロールの設 定を構成して選択可能なオプションのコンテンツを定義する処理が含まれます。また、2 つのプロパティ ( コント ロールで表示するオプションのリストを定義するプロパティおよび実行時にエンド ユーザーが選択するオプショ ンを格納するためにインストールが使用するプロパティ)も使用します。

## 邼

### タスク ツン 定義済みオプションを含むコンボ ボックス コントロールまたはリスト ボックス コントロールを設定するには、 以下の手順に従います:

- 1. 2 つのプロパティ ( コントロールで表示するオプションのリストを定義するプロパティおよび実行時にエンド ユーザーが選択するオプションを格納するためにインストールが使用するプロパティ)をコントロールに関 連付けます。
	- a. [ユーザー インターフェイス]の下のビュー リストにある [ウィザード インターフェイス] をクリック し ます。
	- b. [ウィザード インターフェイス]エクスプローラーで、変更を行うウィザード ページまたは2番目の ウィンドウを拡張してから、構成したいコンボ ボックス コントロールまたはリスト ボックス コント ロールを選択し ます。
	- c. " プロパティ"設定で、コントロールと関連付けるアドバンスト UI またはスイート / アドバンスト UI の プロパティの名前 (たとえば、SELECTIONPROPERTY) を入力します。実行時に、インストールはこのプ ロパティを使って、エンド ユーザーが選択する値を格納します。
	- d.  $"$  コンテンツ プロパティ " 設定で、このコントロールでリストするオプションを識別するのに使用する アドバンスト UI またはスイート / アドバンスト UI プロパティの名前を入力します。 (例、 CONTROLOPTIONS)
- 2. コンボ ボックス コントロールまたはリスト ボックス コントロールに表示するオプション リストを定義しま す :
- a. ″ コンテンツ プロパティ ″ 設定で、省略記号ボタン (...) をクリックします。 [ オプション リストの編集 ] ダイアログ ボックスが開きます。
- b. [テキスト ] 列に、コントロールで表示するオブションの 1 つを入力します。

この設定に値を入力すると、現在のプロジェクトに含まれているすべての言語に、文字列エントリがそ の初期値と共に作成されます。新しい値を入力する代わりに、この設定で省略記号ボタン (...) をクリック し て既存の文字列を選択する こ と もできます。 詳細については、 「[InstallShield で文字列エン ト リ を使用す](#page-1116-0) [る](#page-1116-0)」を参照してください。

- c. [値]列に、手順 2b で入力したリスト オプション テキストと関連付ける値を入力します。エンド ユー ザーが [ テキスト] 列に入力されているリスト オプションを選択したときに、このプロパティ値 (手順 1c で入力 ) が、 SELECTIONPROPERTY に格納されます。
- d. 追加でテキスト値のペアを追加する場合、[新規] ボタンをクリックすると InstallShield によって追加さ れる行のフィールドに必要な値を入力します。

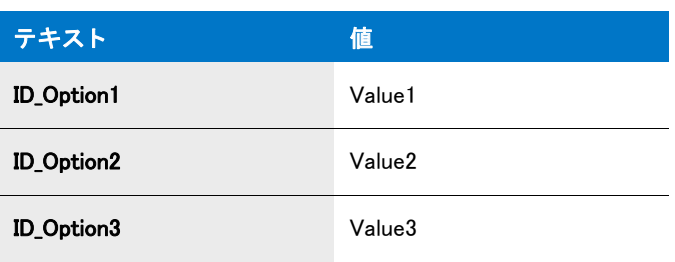

たとえば、次のようなデータを入力します:

e. 適切な場合、リスト オプションの順番を並べ替えます。

インストールでは、このダイアログ ボックスでリストされている順番で、リストオプションが表示され ます。リスト オプションの順番を並べ替えるには、移動させたい行を選択してから、必要に応じて [ 上 ] または [ 下 ] ボタンをクリックします。連続する複数の行を選択するには、 最初の行をクリックしてから SHIFT を押しながら最後の行をクリックします。連続しない複数の行を選択するには、選択する行の1 つをクリックしてから CTRL を押しながら追加する各行をクリックします。

3. [OK] をクリックします。

# [ コ ンボ ボ ッ クス コ ン ト ロール ] または [ リ ス ト ボ ッ クス ] コ ン ト ロールのデフ ォル ト オプションを指定する

コンボ ボックス コントロールまたはリスト ボックス コントロールのデフォルト オプションを指定するには、[ プロパティ マネージャー ] ビューを使ってアドバンスト UI またはスイート / アドバンスト UI プロパティの値を デフォルトの選択オプションに対応するプロパティ値と等しく設定します。つまり、デフォルトで ID\_Option3 を選 択するには、「プロパティ マネージャー ] ビューに SELECTIONPROPERTY プロパティを追加してから、その値を Value3 に設定します。コントロールのデフォルトを空白にするには、[ プロパティ マネージャー ] ビューでプロパ ティを定義付けないままとします。

# コンボ ボックス コントロールまたはリスト ボックス コントロールからのエンド ユーザー データを使った作業

実行時に、エンド ユーザーはコンボ ボックスまたはリスト ボックスから単一の選択を行うことができます。こ れによって、コントロールのプロパティ (前述の手順では SELECTIONPROPERTY) が選択されたオプションに関連 付けられた値、たとえば Value1、Value2、または Value3 に設定されます。SELECTIONPROPERTY プロパティの値に 基づいて、様々な種類の動作をトリガすることができます。例:

- ウ ィ ザー ド ページまたは 2 番目のウ ィ ン ド ウでコ ン ト ロールを有効または無効できます。 そのためには、 コ ン ト ロールの " 有効 " 設定を使って条件のプロパテ ィ の種類を定義し、 コ ン ト ロールの有効状態をプロパ テ ィ の特定の値と関連付けます。
- ウィザード ページまたは 2 番目のウィンドウで特定のコントロールを表示または非表示できます。そのため には、コントロールの"表示"設定を使って条件のプロパティの種類を定義し、コントロールの有効状態を プロパテ ィ の特定の値と関連付けます。
- 特定のウィザード ページまたは 2 番目のウィンドウを表示またはスキップすることができます。そのために は、ウィザード ページの2番目のウィンドウの "表示 "設定を使って条件のプロパティの種類を定義し、 ウィザード インターフェイスの有効状態をプロパティの特定の値と関連付けます。
- アドバンスト UI またはスイート / アドバンスト UI プロパティ セットの値を、アドバンスト UI またはスイー ト / アドバンスト UI インストール内のパッケージで使用されている特定のプロパティに使用することができ ます。そのためには、[ パッケージ] ビューのグリッドにある [ 操作] 領域で使用できるサブ設定で、コマン ドラインおよびサイレント コマンドライン設定を構成します。詳細については、「アドバンスト UI およびス イート / アドバンスト UI 形式の式を使用して、コマンドラインを動的に構成する」を参照してください。

### <span id="page-1104-0"></span>ウィザード ページまたはウィンドウに含まれるコントロールの検証を構成する

# $\blacktriangledown$

プロジェクト・この情報は、次のプロジェクトの種類に適用します:

- アドバンスト UI
- スイート / アドバンスト UI

エディション・アドバンスト UI プロジェクト タイプは、InstallShield の Professional Edition で使用できます。ス イー ト / ア ドバンス ト UI プロジ <sup>ェ</sup> ク ト タ イプは、 InstallShield Premier Edition で使用できます。 これら 2 つのプロ ジェクト タイプの違いについては、「アドバンスト [UI プロジ](#page-1426-0)ェクトとスイート / アドバンスト UI プロジェクトの [違い](#page-1426-0)」を参照してください。

InstallShield では、一部の様々なウィザードのインターフェイス コントロールに対して、検証を実装することがで きます。 例 :

- エンドユーザーが、テキスト ボックスでシリアル番号を指定されたフォーマットで入力したことを確認でき ます。
- テキス ト ボ ッ クスの検証を構成し て、 エン ド ユーザーがテキス ト ボ ッ クスで指定し たフ ォルダーが正しいか ど うかを確認できます。
- エン ド ユーザーが特定の矛盾する組み合わせで、 チ ェ ッ クボ ッ クスを選択するのを防ぐ こ とができます。

コントロールの検証によって、そのコントロールに関連付けられているプロパティがチェックされます。たとえ ば、エンドユーザーがチェックボックスをクリックしたとき、それに関連付けられているプロパティは、潜在的 に、 2 つの新しい値の 1 つに変更されます。 検証では、 この新しい値が適切であるかど うかを確認する方法が提 供されます。

様々な種類のコントロールによって、検証が異なるイベントでトリガされます:

#### テーブル 3-36·異なる種類の検証のトリガ

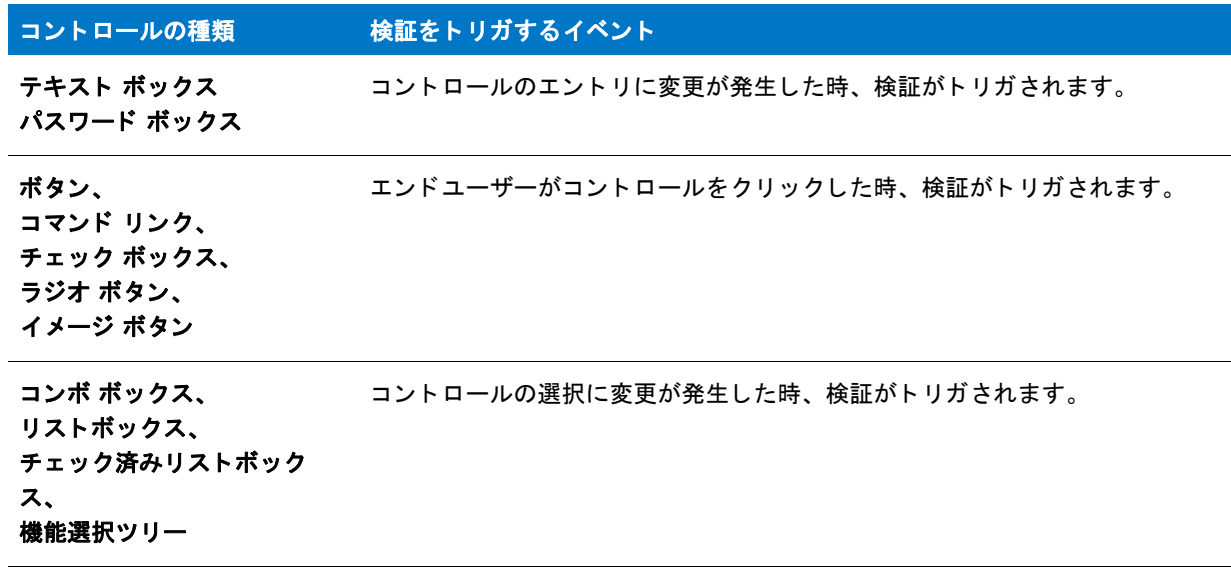

Text Style 設定のサブ設定を使って、コントロールに異なるテキスト スタイルを指定することにより、エンド ユーザーに、異なるコントロールのステータス ( デフォルト、有効、または無効) を視覚的に示すことができま す。

また、[イベント]領域のサブ設定を使って、エンドユーザーがコントロールをクリックまたは使用したときに、 アクションがトリガされるようにもできます。コントロールに構成されたアクションと検証がある場合、検証は アクションの前に実行されます。アクションに関する詳細は、「ウィザード インターフェイス内の要素のアクショ [ンを構成する](#page-1107-0)」 を参照してください。

# 邼

- タスク コントロールの検証を構成するには、以下の手順に従います:
	- 1. [ ユーザー インターフェイス ] の下のビュー リストにある [ ウィザード インターフェイス ] をクリックしま す。
	- 2. [ ウィザード インターフェイス ] エクスプローラーで、変更するウィザード ページまたは 2 番目のウィンド ウを選択し ます。
	- 3. ウィザード エディターで、検証に必要なコントロールを選択します。
	- 4. 『検証 "設定で、[検証] ボタンをクリックしてから発生させる検証の種類をポイントします。

あるタイプの検証では、作成した DLL ファイル内の関数を呼び出すことができます。プロジェクトの [サ ポート ファイル] ビューに DLL ファイルが存在する場合、それらのファイルがこのリストで表示されますの で、 検証関数の名前を、 呼び出す DLL 内の関数で上書きする こ とができます。

次のテーブルは、使用可能な検証の種類について説明します。同じ種類の検証は、特定の種類のコントロールに 適用されます。たとえば、値の長さの検証は、テキスト ボックスおよびパスワード ボックス コントロールにの み適用されます。

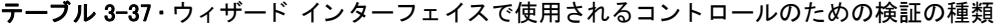

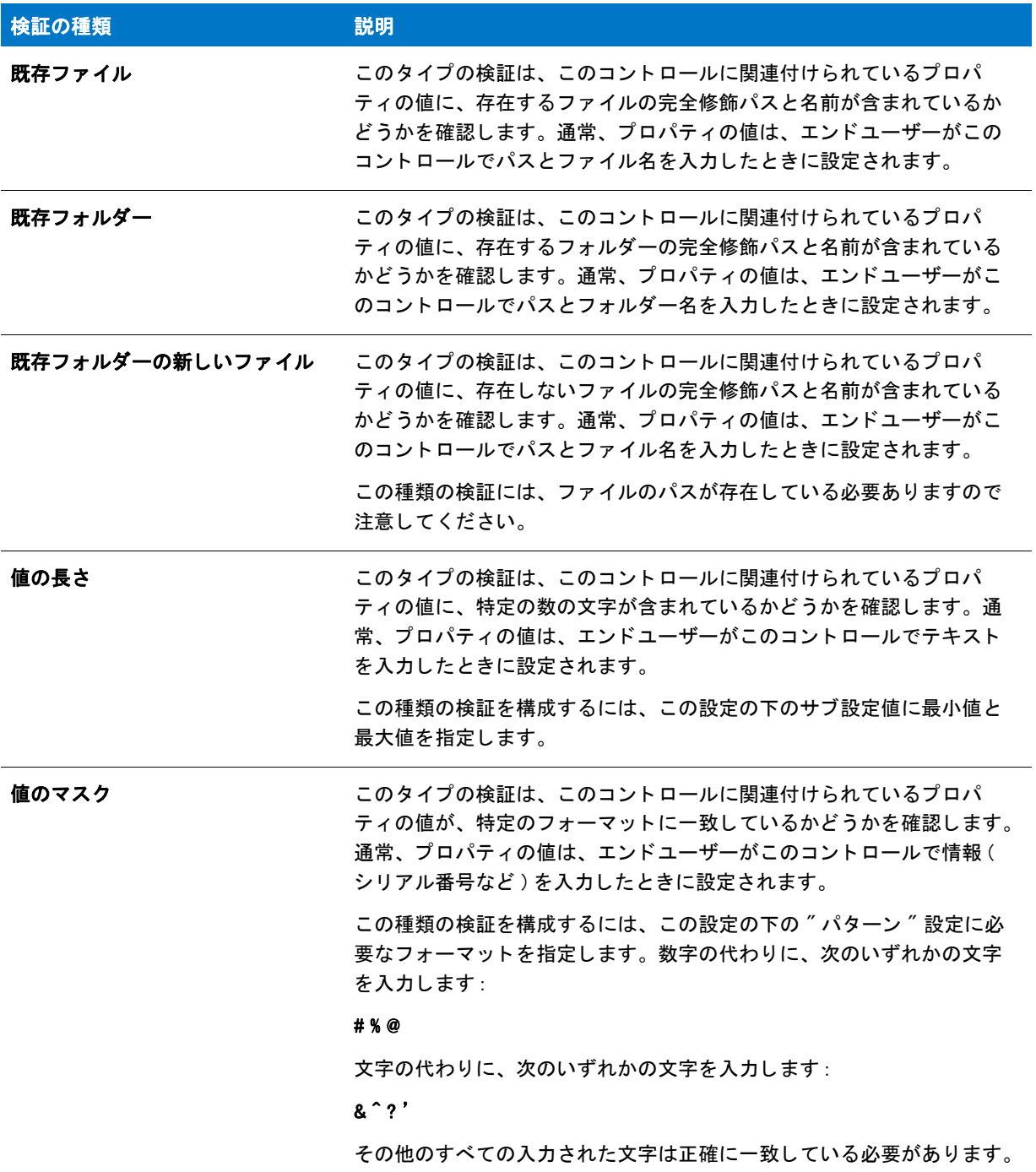

テーブル 3-37 • ウィザード インターフェイスで使用されるコントロールのための検証の種類 ( 続き )

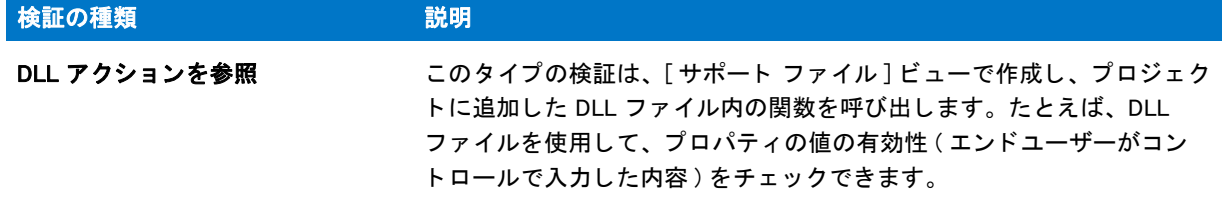

### <span id="page-1107-0"></span>ウィザード インターフェイス内の要素のアクションを構成する

#### ⋎

プロジェクト・この情報は、次のプロジェクトの種類に適用します:

- アドバンスト UI
- スイート / アドバンスト UI

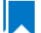

エディション・アドバンスト UI プロジェクト タイプは、InstallShield の Professional Edition で使用できます。ス イー ト / ア ドバンス ト UI プロジ <sup>ェ</sup> ク ト タ イプは、 InstallShield Premier Edition で使用できます。 これら 2 つのプロ ジェクト タイプの違いについては、「アドバンスト [UI プロジ](#page-1426-0)ェクトとスイート / アドバンスト UI プロジェクトの [違い](#page-1426-0)」を参照してください。

InstallShield では、ウィザード ページまたは 2 番目のウィンドウが開いているまたは閉じているときに起動される アクションを定義することができます。この機能によって、コンボボックスの値を動的に取得するなど、インス トールで任意の初期設定処理が可能となります。また、実行時にウィザード インターフェイスが表示される前に 実行されるアクションをスケジュールすることも可能です。

また、InstallShield では、エンド ユーザーが様々なウィザード インターフェイス コントロールを使用したときに トリガされるアクションを定義できます。たとえば、LicenseAgreement ページに [ 印刷 ] ボタンを追加して、その ボタン コントロールの印刷アクションを定義できます。つまり、エンド ユーザーが [ 印刷 ] ボタンをクリックす ると、「印刷1ダイアログ ボックスが開いて、エンド ユーザーが使用許諾契約を印刷できるようにします。

コントロールに構成されたアクションと検証がある場合、検証はアクションの前に実行されます。アクションは、 検証が成功したときも、失敗したときも実行されます。これらのアクションはまた、スプラッシュ ページが抑制 されたとき、イメージ ボタンがフォーカスされたとき、または解除されたとき、および、エンドユーザーが、 リッチ テキスト ボックスの下端までスクロールしたときも実行されます。検証に関する詳細は、「ウィザード ページまたはウィンドウに含まれるコントロールの検証を構成する」 を参照してください。

# 邼

#### タスク ウィザード ページ、2 番目のウィンドウ、またはコントロールのアクションを構成するには、以下の手順に従い ます $:$

- 1. [ユーザー インターフェイス ]の下のビュー リストにある [ ウィザード インターフェイス ] をクリックしま す。
- 2. [ウィザード インターフェイス]エクスプローラーで、変更するウィザード ページまたは2番目のウィンド ウを選択し ます。
- 3. 次のいずれかの手順に従って、コントロールのアクションを構成します:
- ナビゲーシ ョ ン コ ン ト ロールの 1 つ ([ 次へ ]、 [ 戻る ]、 [ キャ ンセル ]、 [ イ ンス ト ール ]、 または [ 完了 1ボタン)にアクションを構成するには、右側のペインでアクションを変更したいコントロールの設定を 拡張します。
- その他のコントロールのアクションを構成するには、ウィザード エディターで、アクションを変更した いコントロールを選択します。
- 4. 以下のいずれかを実行します。
	- 選択されたウィザード ページまたはウィンドウが開いたときに実行するアクションをスケジュールする 場合: "開始ページ"設定で [新しいアクション] ボタンをポイントしてから構成するアクションの種類 を選択し ます。
	- 選択されたウィザード ページまたはウィンドウが閉じたときに実行するアクションをスケジュールする 場合: "終了ページ"設定で [新しいアクション] ボタンをポイントしてから構成するアクションの種類 を選択し ます。
	- コントロールのアクションをスケジュールする場合:"クリック"設定、または"イベント"設定の下に あるアクション関連の設定で [ 新しいアクション ] ボタンをポイントしてから、構成するアクションの種 類をクリックします。
- 5. アクションの下のサブ設定を必要に応じて構成します。

複数のアクション ステートメントを入力した場合、アクションは、"アクション"設定で表示されている順番で 実行されます。

あるタイプのアクションでは、作成した DLL ファイル内の関数を呼び出すことができます。プロジェクトの [サ ポート ファイル ] ビューに DLL ファイルが存在する場合、それらのファイルがこのリストで表示されますので、 アクシ ョ ン関数の名前を、 呼び出す DLL 内の関数で上書きする こ とができます。

次のテーブルは、使用可能なアクションの種類について説明します。

#### テーブル 3-38 • コ ン ト ロールのアクシ ョ ン

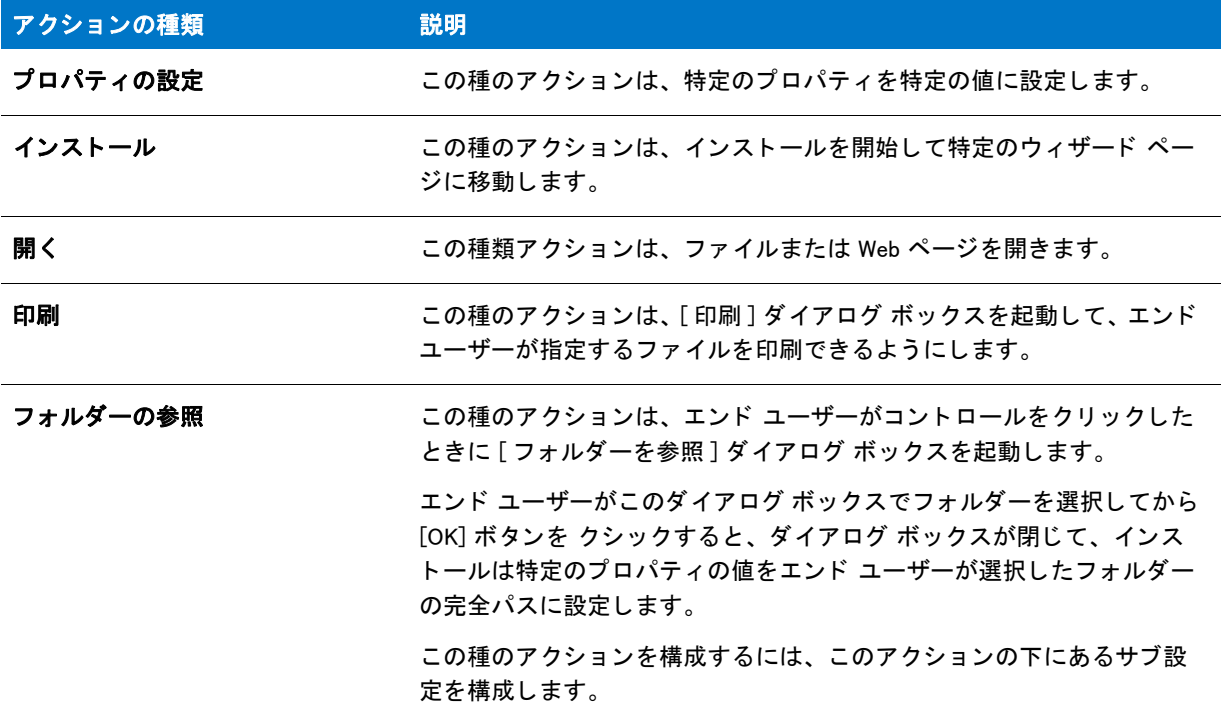

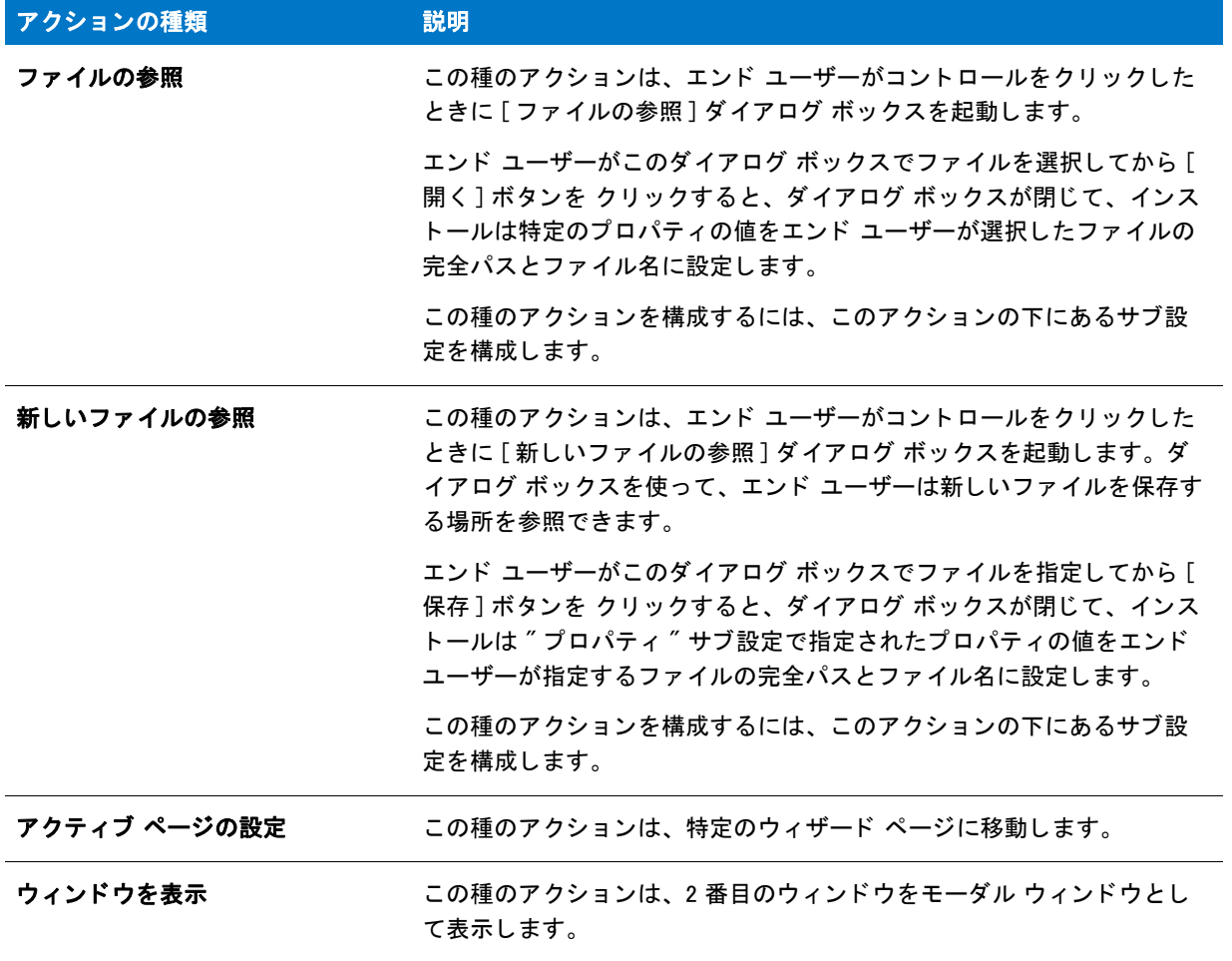

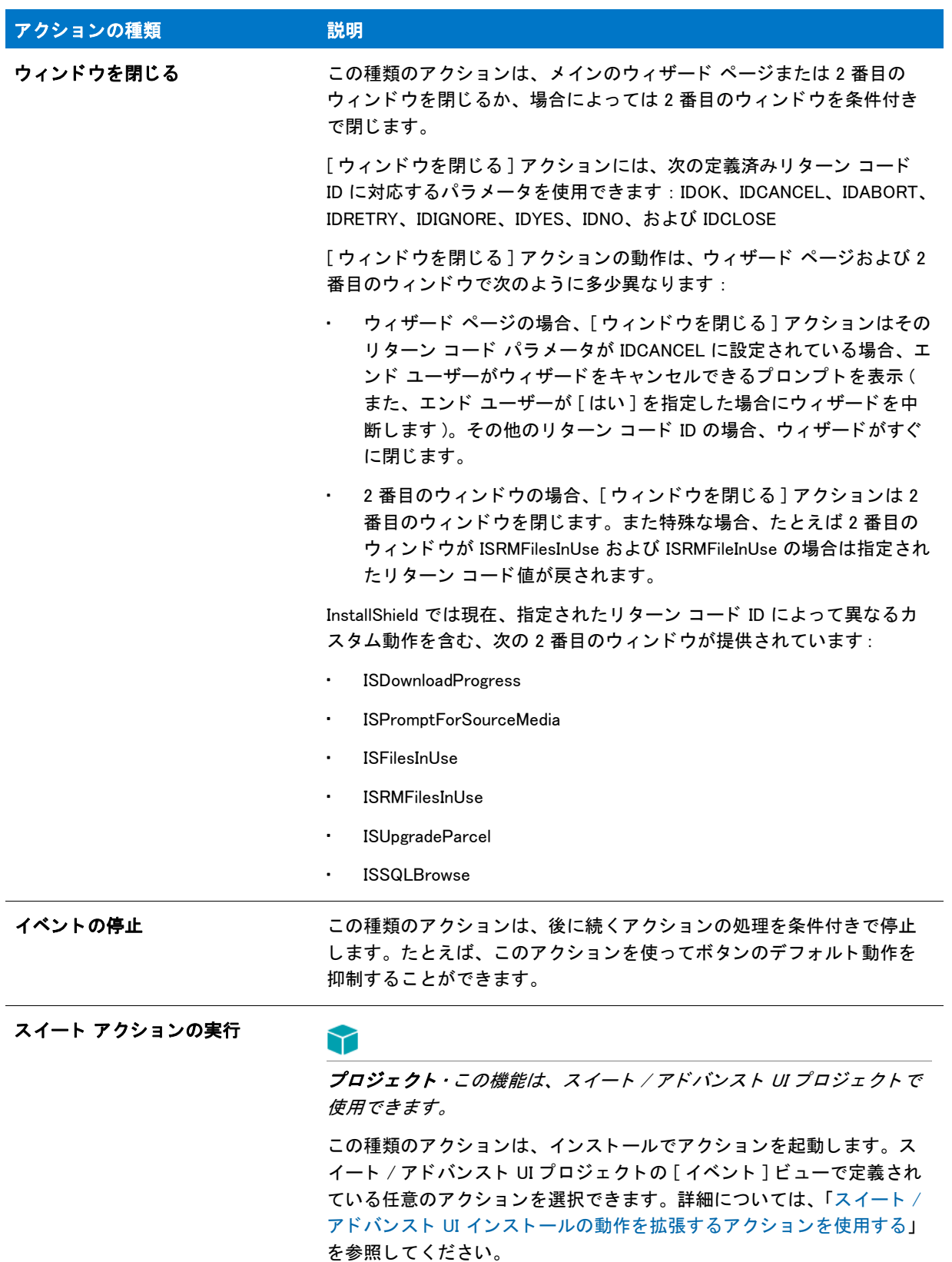

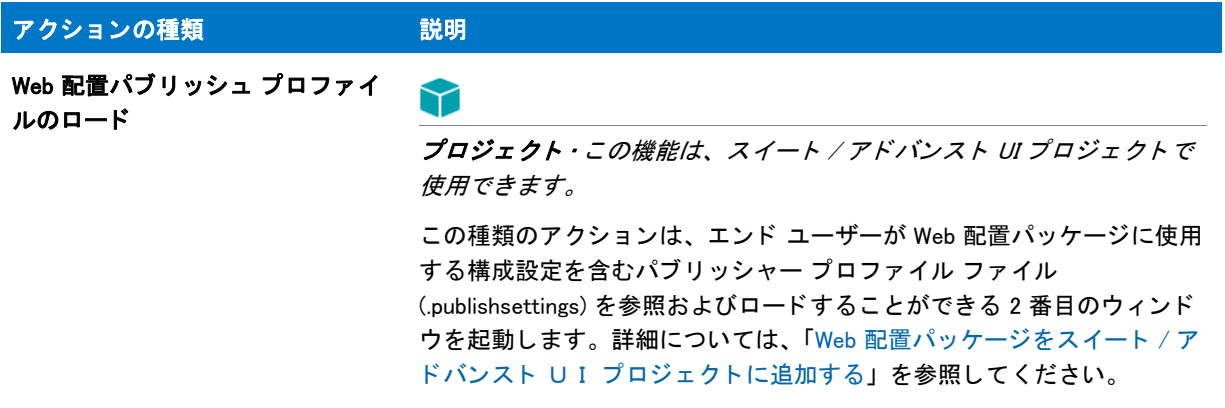

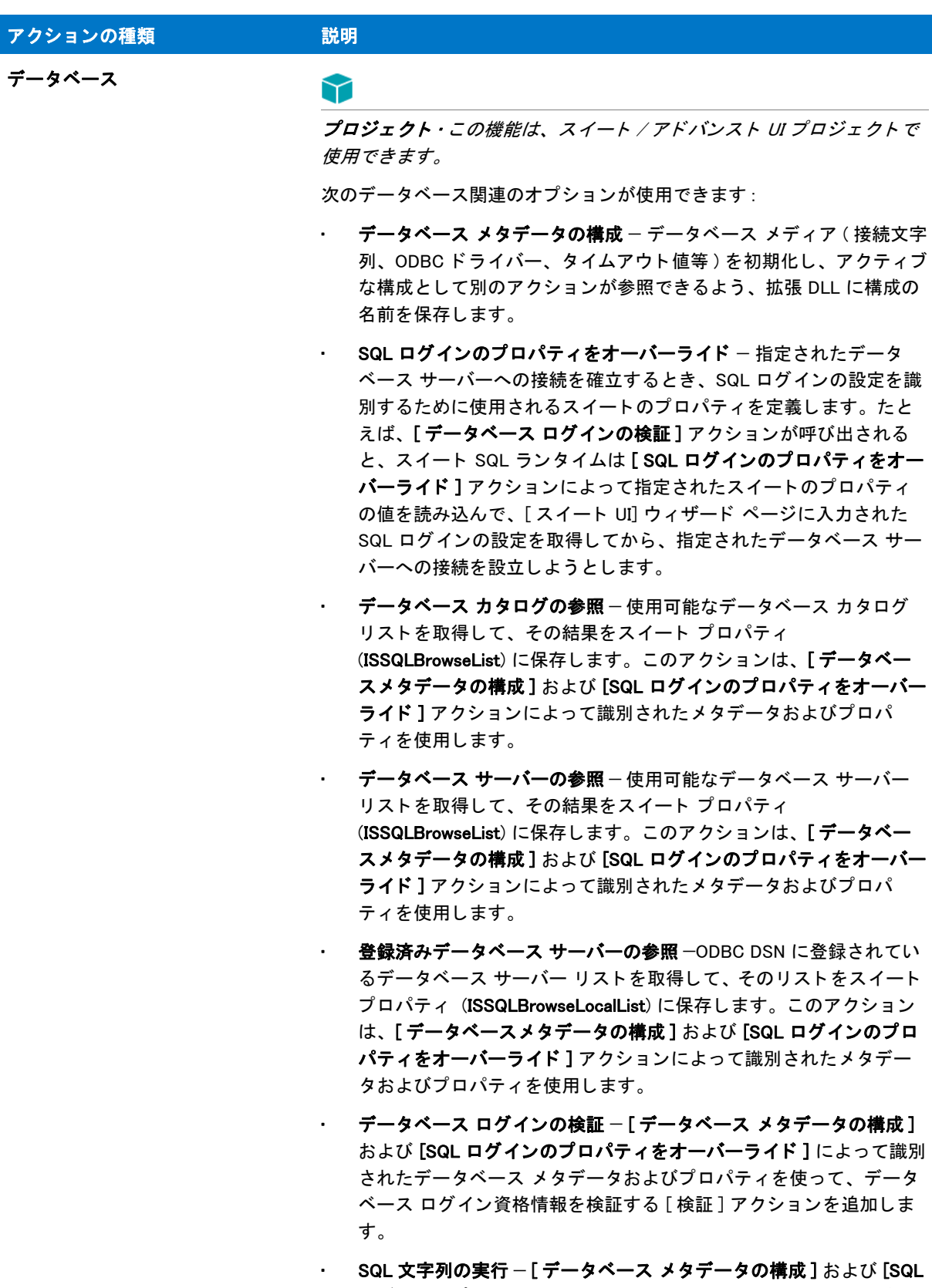

ログインのプロパティをオーバーライド]によって識別されたデー タベース メタデータおよびプロパティを使って、SQL ステートメン ト を実行し ます。

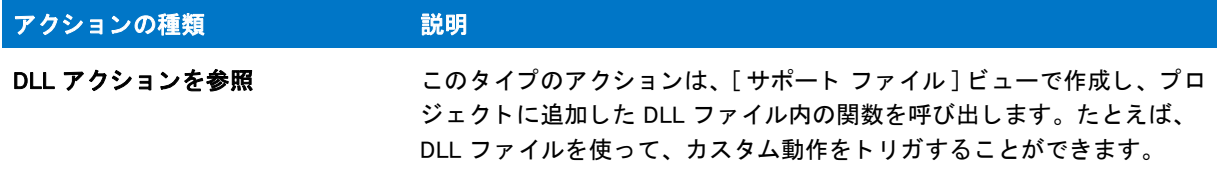

# ウィザード インターフェイスにおけるイメージ、テキスト ファイル、 その他のオブジェクトの使用

プロジェクト・この情報は、次のプロジェクトの種類に適用します :

- アドバンスト UI
- スイート / アドバンスト UI

## I . .

エディション・アドバンスト UI プロジェクト タイプは、InstallShield の Professional Edition で使用できます。ス イー ト / ア ドバンス ト UI プロジ <sup>ェ</sup> ク ト タ イプは、 InstallShield Premier Edition で使用できます。 これら 2 つのプロ ジェクト タイプの違いについては、「アドバンスト [UI プロジ](#page-1426-0)ェクトとスイート / アドバンスト UI プロジェクトの [違い](#page-1426-0)」 を参照してください。

アドバンスト UI またはスイート / アドバンスト UI プロジェクトのウィザード インターフェイスで使用するイ メージ、テキスト ファイル、その他のファイルはすべて、プロジェクトにサポートファイルとして含める必要が あります。サポート ファイルとは、インストール処理中のみの使用目的でターゲット システムにインストールさ れるファイルです。これらのファイルは、インストールの完了時に自動的にターゲット システムから削除されま す。

プロジェクトが複数言語をサポートする場合、言語固有のサポート ファイルを [ サポート ファイル ] ビューの適 切な言語固有の領域にに追加できます。実行時、アドバンスト UI またはスイート / アドバンスト UI インストー ルは、適切な言語固有のサポートファイルを表示します。

詳細については、「サポート ファイルを使用する」を参照してください。

# ウィザード インターフェイスにおける DPI 対応

# Y

プロジェクト・この情報は、次のプロジェクトの種類に適用します :

- アドバンスト UI
- スイート / アドバンスト UI

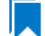

エディション・アドバンスト UI プロジェクト タイプは、InstallShield の Professional Edition で使用できます。ス イー ト / ア ドバンス ト UI プロジ <sup>ェ</sup> ク ト タ イプは、 InstallShield Premier Edition で使用できます。 これら 2 つのプロ ジェクト タイプの違いについては、「アドバンスト [UI プロジ](#page-1426-0)ェクトとスイート / アドバンスト UI プロジェクトの [違い](#page-1426-0)」を参照してください。

アドバンスト UI およびスイート / アドバンスト UI プロジェクトにおける DPI 対応には、2 つの基本事項がありま す :

- エンジンが使用するアイテムは、システムの DPI 設定にしたがって調整されます。つまり、ターゲット シス テムで DPI 200% が設定されている場合、チェックボックス コントロールも同様に調整されます。
- エンジンは、ウィザード インターフェイスに含まれたイメージその他のリソースを表示するとき、スケール 因子と言語を考慮します。

たとえば、エンジンがスケール因子を 150 と判断したとき、適切な言語が英語である場合は、ファイル名または パス名に scale-150の文字列を含むリソースを探します。ターゲット システム上で image.png を検索するとき、次 にリストされている順番でパスを検索します:

- 1. [SUPPORTDIR<sup>]</sup>0409¥scale-150¥image.png
- 2. [SUPPORTDIR]0409¥image.scale-150.png
- 3. [SUPPORTDIR]0409¥image.png
- 4. [SUPPORTDIR]scale-150¥image.png
- 5. [SUPPORTDIR]image.scale-150.png
- 6. [SUPPORTDIR]¥image.png

正しい DPI よりも一致する言語が優先します。

InstallShield はアドバンスト UI およびスイート / アドバンスト UI プロジェクトに含まれるビルトイン デフォルト イメージに、scale-150 および scale-200 イメージを含みます。プロジェクトにカスタム リソースを含める場合、「 サポート ファイル] ビューを使って適切なスケールのイメージを追加します。

# エンドユーザー インターフェイスのローカライズ

#### Υ

プロジェクト・この情報は、次のプロジェクトの種類に適用します:

- アドバンスト UI
- 基本の MSI
- InstallScript
- InstallScript MSI
- InstallScript オブジェクト
- マージ モジュール
- スイート / アドバンスト UI

InstallShield には、エンド ユーザーに表示するテキスト文字列を指定するための多くの設定があります。たとえ ば、 機能の " 表示名 " と " 説明 " 設定に値を入力する と、 実行時に CustomSetup ダイアログで表示される機能名 と説明を構成することになります。1 つまたは複数の言語にローカライズが必要な設定に値を入力するたびに、プ ロジ ェ ク ト がサポー ト する各言語用に InstallShield が自動的に文字列エン ト リ を作成し ます。 各文字列エン ト リ は、言語非依存の識別子と対応する言語固有の値で構成されます。実行時に、インストールは適切な翻訳済み文 字列値を表示します。ハードコード化されたテキストの代わりに文字列エントリを使用することで、インストー ル中に表示される全ての言語固有文字列から、インストールのコードを完全に切り離すことができます。

プロジェクトのローカライズ処理を簡素化するために、インストール処理中、実行時に表示されるすべてのテキ スト文字列は、統合された1つのビュー、「文字列エディター]ビューに表示されます。このビューを使って、ボ タン テキストから機能の説明まで全ての文字列を編集できます。またこのビューでは、各言語の文字列エントリ をファイルにエクスポートして、ファイルにリストされている値を翻訳してから、翻訳済みファイルをプロジェ ク ト にインポー ト するこ とができます。

# 複数言語をサポートするプロジェクトで文字列エントリを処理する

# $\blacktriangledown$

プロジェクト・この情報は、次のプロジェクトの種類に適用します :

- アドバンス ト UI
- 基本の MSI
- InstallScript
- InstallScript MSI
- InstallScript オブジェクト
- マージ モジュール
- スイート / アドバンスト UI

エディション · InstallShield Premier Edition では、複数言語インストールの作成をサポートします。

# Ħ

メモ・プロジェクトに言語を追加するには、[一般情報 ] ビューの " セットアップ言語 " 設定を使用します。

プロジェクトは、ローカライズ可能な各テキスト文字列およびプロジェクトでサポートする各言語用の文字列エ ン ト リ を含みます。 [ 文字列エデ ィ ター ] ビ ューは、 プロジ ェ ク ト 内の言語非依存文字列 ID の一覧と対応する言 語固有の値が表示されます。

複数言語サポートを含めるプロジェクトでは、文字列エントリに関する次の詳細にご注意ください:

InstallShield ですべてのローカライズ可能な設定の値 ( たとえば、機能の " 表示名 " と " 説明 " 設定 ) は、プ ロジェクトのデフォルト言語を使用します。プロジェクトのデフォルト言語は、[文字列エディター] ビュー で指定できます。これらのローカライズ可能な設定の値を編集すると、InstallShield が [ 文字列エディター ] ビューでデフォルト言語の文字列エントリの値を同時に更新します。

同様に、[ 文字列エディター ] ビューを使ってプロジェクトのデフォルト言語の文字列値を変更すると、 InstallShield が、 その文字列エン ト リの値を表示するその他の InstallShield ビ ューの設定を同時に更新し ます。

• プロジ ェ ク ト でサポー ト する各言語は、 同じ一連の文字列 ID を使用し ます。

したがって、プロジェクトに文字列エントリを追加すると、InstallShield は各言語に対して同じ文字列 ID を使 用します。文字列 ID の名前を変更すると、すべての言語の文字列 ID も変更されます。文字列エントリを削 除すると、各言語の文字列エントリが削除されます。

• 新しい言語をプロジ ェ ク ト に追加する と、 プロジ ェ ク ト 内の他の言語で利用可能な文字列 ID と同じ文字列 ID がその言語にも追加されます。デフォルトの文字列エントリ(つまり、組み込みダイアログやその他のユー ザー インターフェイス要素で使用できる文字列エントリ)には、既に翻訳済みの文字列値が追加されます。 カスタム文字列エントリには、新しい言語用のデフォルト言語からの文字列が使用されます。必要に応じて、 新しい言語用の文字列値をどれでも変更する こ とができます。
プロジェクト作成の終了後、テキスト ファイルに各言語の文字列エントリをエクスポートして、翻訳することが できます。テキスト ファイルの文字列エントリを翻訳した後、それをプロジェクトにインポートできます。

# InstallShield で文字列エントリを使用する

# Y

プロジェクト・この情報は、次のプロジェクトの種類に適用します:

- アドバンス ト UI
- 基本の MSI
- **InstallScript**
- InstallScript MSI
- InstallScript オブジェクト
- マージ モジュール
- スイート / アドバンスト UI

#### Ħ

メモ・UWP アプリ パッケージのローカリゼーションを行うには、InstallShield が搭載されているマシン上に Windows 10 SDK もインストールする必要があります。これがインストールされていない場合、InstallShield はデ フォルト言語のみを含む UWP アプリ パッケージ (.appx) をビルドします。

プロジェクトを通して文字列をハードコード化する代わりに、InstallShield でローカライズ済みテキストを受け入 れる領域では、文字列エントリを使用できます。文字列エントリを選択する方法は、それらを使用する場所に よって異なります。

#### 様々なビューでの設定

InstallShield のビュー内にある設定で値を入力するときに、その値がエンド ユーザーに表示されるテキスト文字列 である場合、 自動的にその設定の文字列 ID が使用されます。 InstallShield は、 文字列値の前に中括弧で囲まれた文 字列 ID を配置します。機能の "表示名 "設定の値の例を以下に示します:

#### {ID\_STRING24}My New Feature

この例では、ID\_STRING24 が、"表示名"設定で使用される文字列 ID です。My New Feature は、プロジェクトの デフォルト言語の文字列値です。

#### 邼

#### タスク ローカライズ可能な文字列エントリを受け付ける設定での処理には、以下のいずれかを行います :

• プロジ ェ ク ト 内の何処にも存在し ない新しいテキス ト 文字列を入力するには、 使いたいテキス ト 文字列を入 力し ます。 入力し た値には、 自動的に新しい文字列 ID が割り当てられます。

プロジェクトが複数の言語をサポートする場合、プロジェクトの言語すべてに新しい文字列 ID が追加され、 入力し た文字列値がすべての言語の値と し て使用されます。

• プロジ ェ ク ト で使用されている既存する文字列エン ト リの一覧を参照するには、 設定の値を ク リ ッ ク し た と きに右側に表示される省略記号ボタン (...) をクリックします。既存の文字列エントリを選択、または新しい文 字列エントリを作成できる [ 文字列の選択 ] ダイアログ ボックスが開きます。

注意 • 既存の文字列値を編集するのと、 InstallShield 設定でテキス ト を入力し て新しい文字列 ID を入力するのは異 なる点に注意してください。設定に対して文字列 ID を選択した後に設定のローカライズ可能なテキストを削除し ても、 単に現在値が削除されるだけです。 これでは、 現在の文字列 ID は新しい ID に置き換えられません。

# ダイアログ エディター

ダイアログ エディターには、エンドユーザーに表示される文字列を使用できるたくさんのコントロールがありま す。たとえば、テキストプロパティやツールチッププロパティは常にローカライズ可能テキストが必要になりま す。

ダイアログ エデ ィ ターで行う文字列エン ト リの処理は、 InstallShield のその他の場所で文字列 ID を選択するのと 似ています。

### 邼

#### タスク ダイアログ エディターとローカライズ可能テキストを使用するコントロールのプロパティを使用するには、以下 のいずれかを行います :

コントロールのプロパティ シートをクリックして、文字列を編集します。すると、現在の言語の文字列エン ト リが変更されます。 最初に文字列を選択せずにテキス ト 値を入力する と、 InstallShield がプロジ ェ ク ト の新 しい文字列 ID を作成します。

プロジェクトが複数の言語をサポートする場合、プロジェクトの言語すべてに新しい文字列 ID が追加され、 入力し た文字列値がすべての言語の値と し て使用されます。

ローカライズ可能なプロパティの値を編集するためにクリックすると、省略記号ボタン (...) がプロパティ シート内に表示されます。省略記号ボタンをクリックして、現在の言語の文字列エントリを表示します。

ダイアログ コントロールのプロパティと、InstallShield 内のその他のビューにある設定との最も大きな違いは、そ の他のビューでは常にデフォルト言語の文字列が表示される点です。ただし、ダイアログのレイアウトを編集す るとき、最初にダイアログの言語を選択しなくてはなりません。すると、ダイアログとプロパティシートの文字 列はすべて編集し ているダイアログで使用中の言語で表示されます。

### InstallScript スクリプト エディター ペイン

InstallScript ビューの InstallScript スクリプト エディター ペインでは、「文字列の選択]ダイアログ ボックスを 使って、 文字列エン ト リ を選択および編集する こ とができます。

### 邼

#### タスク InstallScript で文字列 ID を使用するには、 以下の手順を実行し ます。

- 1. スクリプト内で文字列 ID を挿入する場所にカーソルを置きます。
- 2. [編集] メニューで、[挿入] をポイントして [文字列エントリ] を選択します。[文字列の選択] ダイアログ ボックスが開きます。
- 3. 以下のいずれかを実行します。
	- 既存の文字列エントリを使って、スクリプトで使用する文字列エントリを含む行をクリックします。
	- 新しい文字列エントリを作成するには、[新規作成]ボタンをクリックします。[文字列エントリ]ダイ アログ ボックスが開き、ここで新しい文字列 ID と値を作成できます。
- 4. [OK] をクリックします。

InstallShield は、スクリプト中に (@) 記号に続けて文字列 ID を配置します。

詳細は、 「文字列定数演算子 (@)」 を参照し て く だ さい。

ヒ ン ト • ハー ド コー ド化されたユーザー イ ン ターフ <sup>ェ</sup> イス文字列を直接 InstallScript コー ド に含める <sup>こ</sup> と もできま すが、 この方法は回避する <sup>こ</sup> と をお勧めし ます。 InstallScript コー ド内にハー ド コー ド化された文字列は、 Unicode として格納されません。したがって、正しいコード ページが設定されたシステム上でインストールが実行された 場合にのみ、言語が正しく表示されます。「文字列エディタ」ビューを使ってプロジェクトに文字列を追加して、 InstallScript コー ドからその文字列に関連付けられた文字列 ID を参照する <sup>こ</sup> と で、 この問題を回避できます。

#### ビルド時と実行時に文字列エントリに起きる処理

InstallShield は、 文字列エン ト リ を InstallShield プロジ ェ ク ト フ ァ イル (.ism) の ISString テーブルに格納し ます。 ほ とんどの場合、リリースを作成するとき、ビルド時に文字列 ID ではなく文字列値が使用されます。つまり、文字 列 ID はリリースに組み込まれず、文字列 ID は実行時に使用されません。

InstallShield がビルド時に文字列 ID を使用する唯一の例外は、プロジェクトに InstallScript コードが含まれている 場合です。この場合、InstallShield がビルドするリリースには、すべての文字列エントリを含む文字列テーブルが 含まれます。これらの文字列テーブルによって、ハードコード化されたテキスト文字列の代わりに、InstallScript コード内に文字列 ID を使用できるようになります。実行時、インストールは必要に応じて、文字列 ID を文字列 値と置き換えます。

# <span id="page-1118-0"></span>文字列エントリを追加する

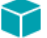

プロジェクト・この情報は、次のプロジェクトの種類に適用します :

- アドバンスト UI
- 基本の MSI
- InstallScript
- InstallScript MSI
- InstallScript オブジェクト
- マージ モジュール
- スイート / アドバンスト UI

[ 文字列エデ ィ ター ] ビ ューでは、 後で InstallShield 内の設定や、 プロジ ェ ク ト に含まれるダイアログ、 および InstallScript コードで参照することが可能な新しい文字列エントリを作成できます。

#### 邼

#### タスク 新しい文字列エントリをプロジェクトに追加するには、以下の手順に従います :

#### 1. [ ユーザー インターフェイス ]の下のビュー リストにある [ 文字列エディター ] をクリックします。

- 2. 以下のいずれかを実行します。
	- [ **新しい文字列エントリ**] ボタンをクリックします。
	- INSERT キーを押す。

[文字列エントリ] ダイアログ ボックスが開きます。

- 3. [文字列 ID] ボックスで、文字列エントリに使用する言語非依存の文字列 ID を指定するか、自動的にボック スに挿入される新しいデフォルト文字列 ID のままに残します。
- 4. [ 値 ] ボ ッ クスに、 文字列エン ト リ に使用するローカ ラ イズ可能なテキス ト 文字列を指定し ます。
- 5. [コメント]ボックスに、オプションとして、文字列エントリについて内部で使用するメモを指定します。コ メ ン ト は実行時には表示されません。
- 6. [OK] をクリックします。

[文字列エディター] ビューで、新しい文字列エントリ用の新しい行が追加されます。

**ヒント・**プロジェクトが複数の言語をサポートする場合、プロジェクトの言語すべてに文字列エントリが追加さ れ、 入力し た文字列値がすべての言語の値と し て使用されます。 必要な場合は、 言語の文字列値を編集できます。

#### Ë

メモ・InstallShield では、ローカライズ可能なテキストを受け入れる設定には必ず文字列 ID を使用しなくてはなら ないため、既存の文字列 ID を選択せずに設定に値を入力すると、プロジェクトに新しい文字列エントリが自動的 に追加されます。

# <span id="page-1119-0"></span>文字列エントリを編集する

#### $\blacktriangledown$

プロジェクト・この情報は、次のプロジェクトの種類に適用します:

- アドバンスト UI
- 基本の MSI
- InstallScript
- InstallScript MSI
- InstallScript オブジェクト
- マージ モジュール
- スイート / アドバンスト UI

[ 文字列エディター] ビューには、プロジェクト内の文字列エントリを変更できる、スプレッドシート形式のテー ブルが表示されます。

邼

#### タスク [文字列エディター] ビューで文字列エントリを編集するには、以下の手順に従います:

- 1. [ユーザー インターフェイス]の下のビュー リストにある [文字列エディター]をクリックします。
- 2. 変更する文字列エントリを見つけます。
- 3. 以下のいずれかを実行します。
	- テーブル セル内のテキス ト をすべて上書きするには、 テーブル セルを ク リ ッ ク し てから、 新しい ID、 値、またはコメントを入力します。
	- テーブル セル内の特定の位置にカーソルを配置するには、 その場所をダブルク リ ッ ク し ます。 次に、 変 更を入力し ます。

文字列 ID の名前を変更すると、プロジェクト内の全ての言語に対する文字列 ID も変更されますので、ご注意く ださい。

文字列エントリを編集すると、変更を行った日付と時刻が [ 更新日時 ] 列に表示されます。[ 文字列エディター ] ビ ュー内の文字列エン ト リは、 更新日時順に並べ替える こ とができます。 これは、 文字列が最後に翻訳された以 降に変更された文字列を識別するのに、 便利です。

ヒ ン ト • InstallShield の他のビ ュー内にあるローカ ラ イズ可能な設定を編集中に、 その設定にある省略記号ボタ ン (...) を ク リ <sup>ッ</sup> クできます。 [ 文字列の選択 ] ダイアログ ボ <sup>ッ</sup> クスが開き、 <sup>こ</sup> こで選択し た設定に使用する文字列エ ントリを指定できます。

#### M

プロジェクト・基本の MSI、InstallScript MSI、およびマージ モジュール プロジェクトでは、一部の文字列値は角 括弧でかこ まれた Windows Installer プロパテ ィ を含みます ( 例、 Install [ProductName])。 実行時に、 このプロパ ティと括弧はプロパティ値で置き換えられます。

文字列値の中には、中括弧でかこまれたフォント情報を含むものもあります (例、 [&MSSansBold8]OK)。フォント 情報は、 実行時に文字列を表示するのに使用するス タ イルの詳細を示し ます。

# 文字列 ID のインスタンスを検索する

#### ⋎

プロジェクト・この情報は、次のプロジェクトの種類に適用します:

- アドバンスト Ш
- 基本の MSI
- **InstallScript**
- InstallScript MSI
- InstallScript オブジェクト
- マージ モジュール
- スイート / アドバンスト UI

文字列 ID は InstallShield プロジェクト全体で使用されます。特定の文字列 ID がプロジェクト内の何処で使用され ているかを確認し たい場合、 [ 文字列エデ ィ ター ] ビ ューで検索を行う こ とができます。

#### 邼

#### タスク プロジェクト内の特定の文字列 ID をすべて見つけるには、以下の手順を実行します。

- 1. [ ユーザー インターフェイス ]の下のビュー リストにある [ 文字列エディター ] をクリックします。
- 2. 検索を行う文字列 ID を含む行を選択します。

連続する複数の行を選択するには、最初の行をクリックしてから SHIFT を押しながら最後の行をクリックし ます。連続しない複数の行を選択するには、最初の行をクリックしてから CTRL を押しながら追加するそれ ぞれの行をクリックします。

3. [選択した文字列をプロジェクトで検索]ボタンをクリックします。

InstallShield が、検索結果を [ 出力 ] ウィンドウの [ 結果 ] タブに表示します。 [ 結果 ] タブは、文字列 ID が使用さ れている回数を表示します。また、[ダイレクト エディター] ビュー内のどの場所に文字列 ID が使用されている かも示し ます。

文字列 ID がプロジェクト内で使用されていない場合、[ 結果] タブには 0 個見つかったと表示されます。

#### Е

メモ・InstallShield は、文字列 ID のインスタンスをプロジェクトの InstallScript ファイル (.rul) では検索しません。

# 文字列エントリの検索と置換

#### Υ

プロジェクト・この情報は、次のプロジェクトの種類に適用します:

- アドバンスト UI
- 基本の MSI
- **InstallScript**
- InstallScript MSI
- InstallScript オブジェクト
- マージ モジュール
- スイート / アドバンスト UI

[ 文字列エデ ィ ター ] は、 標準の検索 / 置換機能をサポー ト し ます。 この機能は、 プロジ ェ ク ト 内で特定の文字列 を検索し て、 改訂済みの文字列と置換する と きに便利です。

#### 文字列エディターで文字列を検索する

#### 邼

#### タスク マ文字列エディターで文字列を検索するには、以下の手順に従います :

- 1. [ユーザー インターフェイス]の下のビュー リストにある [文字列エディター] をクリックします。
- 2. [文字列の検索] ボタンをクリックします。 [検索] ダイアログ ボックスが開きます。
- 3. 「検索する文字列】ボックスで、検索する文字列を入力します。
- 4. 必要に応じて、その他のオプションを選択します。
- 5. [次を検索]をクリックします。

InstallShield が、指定された文字列の最初のインスタンスを検出します。

#### 文字列エディターで文字列を検索 / 置換する

#### 厚

#### タスク タンデタエディターで文字列を検索/置換するには、以下の手順に従います :

1. [ユーザー インターフェイス]の下のビュー リストにある [文字列エディター]をクリックします。

2. [検索 / 置換] ボタンをクリックします。[置換] ダイアログ ボックスが開きます。

- 3. [検索する文字列] ボックスで、置換するテキストを入力します。
- 4. [ 置換後の文字列 ] ボックスで、新しい文字列を入力します。
- 5. 必要に応じて、その他のオプションを選択します。
- 6. [次を検索]、[置換]、または [すべて置換] をクリックします。

InstallShield が必要に応じ て文字列を置換し ます。

# 文字列エントリを削除する

#### Y

プロジェクト・この情報は、次のプロジェクトの種類に適用します:

- アドバンスト UI
- 基本の MSI
- InstallScript
- InstallScript MSI
- InstallScript オブジェクト
- マージ モジュール
- スイート / アドバンスト UI

プロジ ェ ク ト 内の特定の文字列エン ト リが不要になった場合は、 それを削除できます。

文字列エン ト リ を削除する と、 プロジ ェ ク ト に含まれる各言語からその文字列エン ト リが削除されます。

#### タスク 文字列エントリをプロジェクトから削除するには、次の手順を実行します。

- 1. [ユーザー インターフェイス]の下のビュー リストにある [文字列エディター] をクリックします。
- 2. 削除する文字列エントリを見つけます。
- 3. [選択した文字列を削除]ボタンをクリックするか、または DELETE キーを押します。

# ローカライズ可能な設定から文字列 ID を削除する

#### $\blacktriangledown$

邼

プロジェクト・この情報は、次のプロジェクトの種類に適用します:

- アドバンスト UI
- 基本の MSI
- **InstallScript**
- InstallScript MSI
- InstallScript オブジェクト
- マージ モジュール
- スイート / アドバンスト UI

InstallShield のビュー内にある設定で値を入力するときに、その値がエンド ユーザーに表示されるテキスト文字列 である場合、 自動的にその設定の文字列 ID が使用されます。 InstallShield は、 文字列値の前に中括弧で囲まれた文 字列 ID を配置します。

設定の値を削除すると、実際は現在の言語用の文字列値が削除されます。そのような場合、設定には空の値を持 つ文字列 ID が使用されます。

つまり、ローカライズ可能な設定から文字列 ID を削除する場合、それを異なる文字列 ID に置き換えるか、新し い文字列 ID を追加しなくてはなりません。

文字列 ID の置換についての詳細は、「文字列エントリを編集する」を参照してください。新しい文字列 ID の作成 方法については、「文字列エントリを追加する」を参照してください。

# ビルボードを表示する

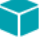

プロジェクト・ビルボードは、次のプロジェクト タイプで使用できます:

- 基本の MSI
- InstallScript
- InstallScript MSI

ビルボードをプロジェクトに追加して、インストール処理中にエンド ユーザーに対して情報を提供できます。ビ ルボードは、エンド ユーザーと連絡を取ったり、広告、教育、およびエンターテインメントを提示するために使 用することができます。たとえば、ビルボードを使ってインストール中の製品に含まれる新しい機能の概要や貴 社の他の製品についての情報を提供できます。各ビルボードは、貴社のグラフィック担当者がファイル転送の外 観を完全にカスタマイズできるファイルです。

#### $\blacktriangledown$

プロジェクト・ビルボードのサポートは、使用しているプロジェクトの種類によって異なります。ビルボードにつ いての詳細は、以下の該当するセクションを参照してください:

- 基本の MSI インストールでビルボードを表示する
- InstallScript および InstallScript MSI インストールでビルボードを表示する

# <span id="page-1123-0"></span>基本の MSI インストールでビルボードを表示する

## Y

プロジェクト・この情報は、基本の MSI プロジェクトに適用します。

ビルボードをプロジェクトに追加して、インストール処理中にエンド ユーザーに対して情報を提供できます。ビ ルボードは、エンド ユーザーと連絡を取ったり、広告、教育、およびエンターテインメントを提示するために使 用することができます。たとえば、ビルボードを使ってインストール中の製品に含まれる新しい機能の概要や貴 社の他の製品についての情報を提供できます。各ビルボードは、貴社のグラフィック担当者がファイル転送の外 観を完全にカスタマイズできるファイルです。

基本の MSI プロジェクトにおけるビルボード ファイルの種類

### $\blacktriangledown$

プロジェクト・この情報は、基本の MSI プロジェクトに適用します。

InstallShield では、ビルボード用に様々な種類のファイルがサポートされています:

- Adobe Flash アプリケーション ファイル (.swf)
- イ メ ージ (.bmp、 .gif、 .jpg、 および .jpeg)

Flash アプリケーション ファイルを表示するために必要な Adobe Flash Player がターゲット システムに存在しない 場合、インストールはそれを検知して Flash ビルボードの代わりにイメージ ビルボードを表示します。このため、 Flash ビルボードをプロジェクトに含める場合は、1 つ以上のイメージ ビルボードもプロジェクトに含めることが 推奨されます。

#### 冒

メモ・プロジェクトに複数のイメージ ビルボードを追加することができますが、Adobe Flash アプリケーション ファイル ビルボードの場合は1つだけしか追加できません。

<span id="page-1124-0"></span>基本の MSI プロジェクトにおけるビルボードの種類

#### $\blacktriangledown$

プロジェクト・この情報は、基本の MSI プロジェクトに適用します。

InstallShield は、異なる種類のビルボードをサポートします。たとえば、インストールが全画面背景を使用し、ビ ルボードを前景に、また小さい進行状況ボックスを画面の右下に表示するスタイルがあります。別のスタイルで は、インストールがビルボードを表示する標準サイズのダイアログを表示します。このダイアログの下の部分に、 進行状況バーが表示されます。

各ビルボード タイプの説明とサンプル スクリーンショットは、次のとおりです。

#### 全画面表示、 右下に小さい進行状況ボ ッ クスを表示する

全画面表示、右下に小さい進行状況ボックスを表示するタイプのビルボードは、インストールが標準エンドユー ザー ダイアログを表示するときに、全画面の背景も表示します。ファイルの転送中、インストールが全画面背景 を使用し、 ビルボー ド を前画面に、 また小さい進行状況ボ ッ クスを画面の右下に表示し ます。

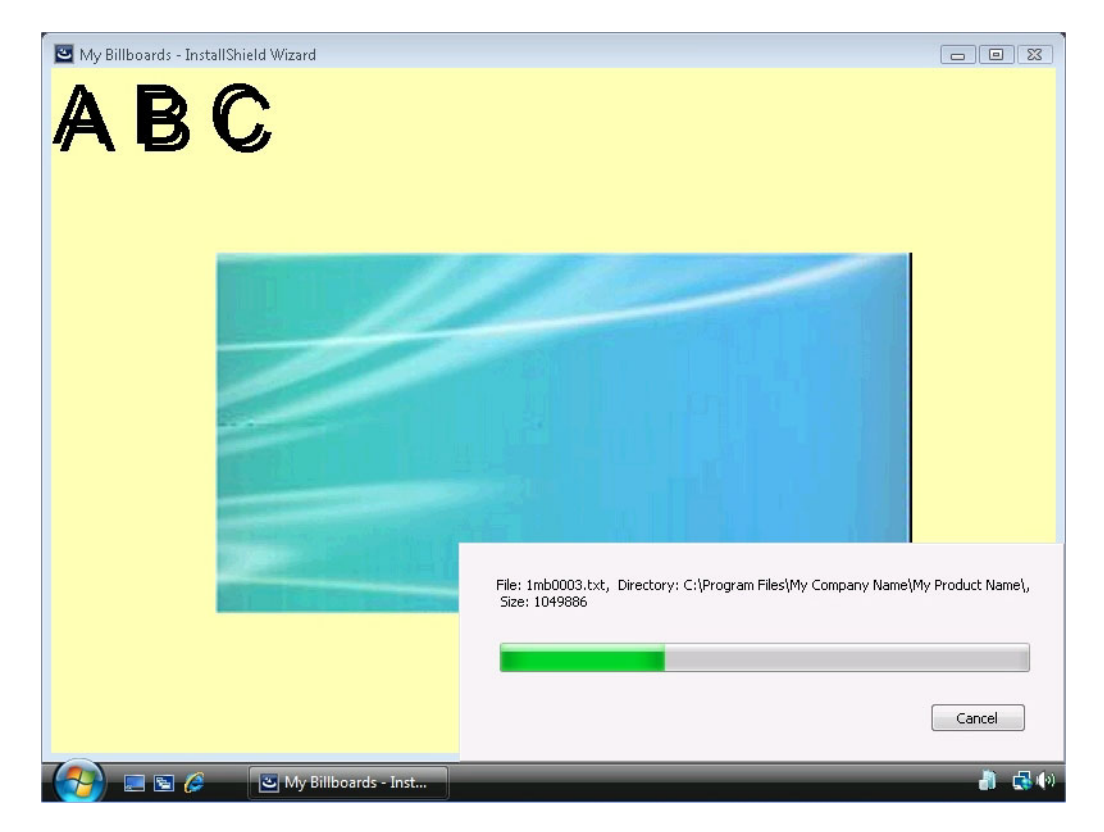

図 3-28: 全画面表示、右下に小さい進行状況ボックスを表示する

サンプル スクリーンショットでは、ビルボードは中央にある青緑色の長方形です。構成可能なビルボード設定の 一部は次のように設定されています:

- 原点 中央揃え
- $\cdot$  タイトルーABC
- フォント  $-$  48 pt. Arial
- 背景色 黄色

#### ウィンドウ表示、標準の進行状況を表示する

ウィンドウ表示、標準の進行状況を表示するタイプののビルボードでは、ファイルの転送中、インストールはビル ボードを表示する標準サイズのダイアログを表示します。このダイアログの下の部分に、進行状況バーが表示さ れます。このスタイルの場合、インストールは背景を表示しません。

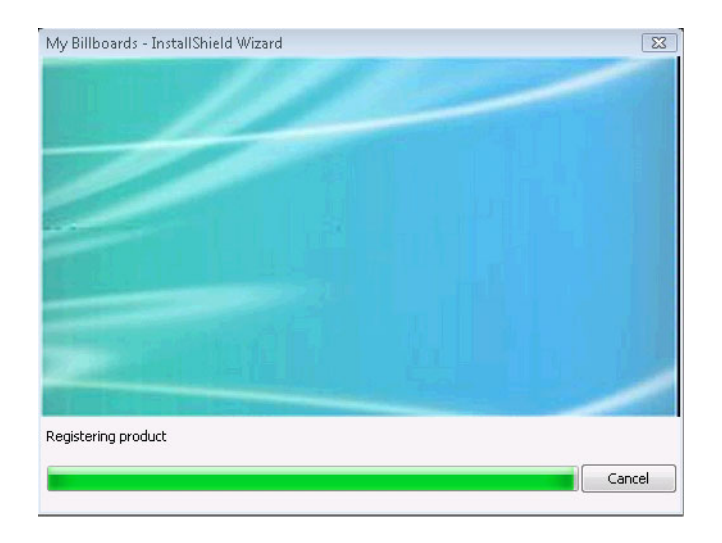

図 3-29: ウィンドウ表示、標準の進行状況を表示する

サンプル スクリーンショットでは、ビルボードは青緑色の長方形です。そのサイズは、幅が 544 ピクセルで、高 さが 281 ピ クセルです。

### ウィンドウ表示、右下に小さい進行状況ボックスを表示する (ビルボードなし)

ウィンドウ表示、右下に小さい進行状況ボックスを表示する(ビルボードなし)タイプのビルボードでは、ファイ ル転送中にインストールは小さい進行状況ボックスを画面の右下に表示します。ビルボードまたは背景は一切表 示し ません。

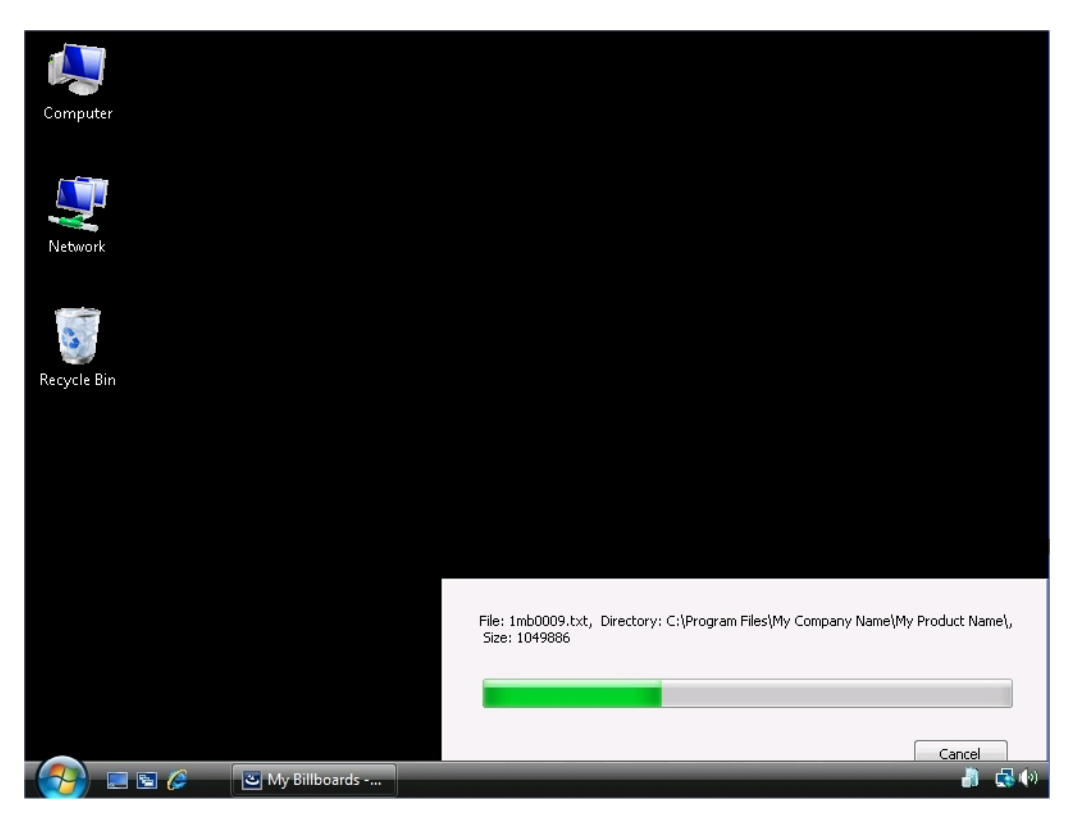

図 3-30: ウィンドウ表示、右下に小さい進行状況ボックスを表示する ( ビルボードなし)

サンプル スクリーンショットに見られるように、進行状況バーが表示されますが、ビルボードは表示されません。 黒色の背景は、エンド ユーザーのデスクトップです。

#### <span id="page-1127-0"></span>基本の MSI プロジェクトで使用するビルボードの種類を指定する

### ⋎

プロジェクト・この情報は、基本の MSI プロジェクトに適用します。

InstallShield は、異なる種類のビルボードをサポートします。

#### 邼

#### タスク インストールで使用するビルボードの種類を指定するには、以下の手順に従います:

- 1. [ ユーザー インターフェイス ] の下のビュー リストにある [ ビルボード ] をクリックします。
- 2. 中央のペインで、 [ ビルボード ] エクスプローラーをクリックします。右側のペインに " ビルボードの種類 " 設定が表示されます。
- 3. "ビルボードの種類"設定で、適切なビルボードの種類を選択します。

各ビルボード タイプのサンプルは、「基本の MSI プロジェクトにおけるビルボードの種類」 を参照してください。

基本の MSI プロジェクトに Adobe Flash アプリケーション ファイル ビルボードを追加する

# Y

#### プロジェクト・この情報は、基本の MSI プロジェクトに適用します。

InstallShield を使って、ファイル転送処理中に Flash アプリケーション ファイル ビルボードを表示できます。Flash アプリケーション ファイルは、ビデオ、動画、音声、インタラクティブ インターフェイス、ゲーム、テキスト、 その他の .swf フ ァ イルがサポー ト するあらゆる要素で構成されます。 Flash ビデオ フ ァ イル (.flv) や MP3 オーデ ィ オ ファイルは .swf ファイルに埋め込んで、ファイル転送中にターゲット システム上のローカルで使用できるよう にすることが推奨されます。.swf ファイルは Web サイト上に配置された外部ファイルを参照することが可能です が、この外部実装ではエンド ユーザーがインターネットに接続されていることが必須となります。

# 邼

#### タスク Adobe Flash アプリケーション ファイル ビルボードをインストール プロジェクトに追加するには、以下の手順に 従います :

- 1. [ ユーザー インターフェイス] の下のビュー リストにある [ ビルボード] をクリックします。
- 2. [ ビルボード]エクスプローラーで、[Adobe Flash アプリケーション ファイル (.swf)] を右クリックしてから、 [新しいビルボード]を選択します。新しいビルボード が NewBillboard1 という名前で作成されます。
- 3. ビルボードの名前を入力します。この名前はインストールを作成するときにアイテムを識別するために使用 されます。この名前はインストール時には表示されません。
- 4. 右側のペインで、ビルボードの設定を構成します。

メモ・.swf ファイルの作成に使用した Flash またはその他のツールのバージョンがターゲット システムにインス ト ールされている Flash Player よ り も新しい場合、 ターゲ <sup>ッ</sup> ト システム上で一部の Flash 機能が予定どお り に動作 しない可能性があります。

Flash アプリケーション ファイルを表示するために必要な Adobe Flash Player がターゲット システムに存在しない 場合、インストールはそれを検知して Flash ビルボードの代わりにイメージ ビルボードを表示します。このため、 Flash ビルボードをプロジェクトに含める場合は、1 つ以上のイメージ ビルボードもプロジェクトに含めることが 推奨されます。

基本の MSI プロジェクトにイメージ ビルボードを追加する

#### $\blacktriangledown$

プロジェクト・この情報は、基本の MSI プロジェクトに適用します。

ファイル転送処理中に 1 つのイメージ ビルボードのみを表示したり、一連のイメージ ビルボードで、各ビルボー ドが特定の時間表示されるよ う設計し た りする こ とができます。 InstallShield は、 .bmp、 .gif、 .jpg、 および .jpeg イ メージ ファイルをサポートします。

#### EΙ

メモ・動画 .gif ファイルはサポートされていません。ビルボードで動画を使用したい場合は、Adobe Flash アプリ ケーション ファイル ビルボードの使用をご検討ください。

#### 邼

#### タスク イメージ ビルボードをインストールに追加するには、以下の手順に従います :

- 1. [ ユーザー インターフェイス] の下のビュー リストにある [ ビルボード] をクリックします。
- 2. [ ビルボード ] エクスプローラーで、[ イメージ ] を右クリックしてから、[ 新しいビルボード ] をクリックし ます。新しいビルボード が NewBillboard1 という名前で作成されます。
- 3. ビルボードの名前を入力します。この名前はインストールを作成するときにアイテムを識別するために使用 されます。この名前はインストール時には表示されません。
- 4. 右側のペインで、ビルボードの設定を構成します。

#### 基本の MSI プロジェクトでビルボードの設定を構成する

#### Y

プロジェクト・この情報は、基本の MSI プロジェクトに適用します。

Adobe Flash アプリケーション ファイル ビルボード、またはイメージ ビルボードをプロジェクトに追加するとき、 その設定を構成する必要があります。

### 邼

タスク ビルボードの設定を構成するには、以下の手順に従います:

- 1. [ ユーザー インターフェイス ] の下のビュー リストにある [ ビルボード ] をクリックします。
- <u>2. 中央ペインの [ **ビルボード** ] エクスプローラーで構成するビルボードを選択します。右側のペインにビルボー</u> ドが表示されます。
- 3. 必要に応じ て設定を構成し ます。

ビルボードの各設定についての詳細は、「Adobe Flash アプリケーション ファイル ビルボード とイメージ ビルボー [ドの設定](#page-2557-0)」を参照してください。

リリースをビルドまたは起動せずにビルボードをプレビューする

#### ⋎

プロジェクト・この情報は、基本の MSI プロジェクトに適用します。

InstallShield では、リリースをビルドおよび実行せずに、実行時にビルボードがどのように表示されるのかをプレ ビューできます。

ビルボー ド をプレビ ューする と、 そのビルボー ド に現在構成されている背景色、 位置、 および関連設定を使った ビルボードの外観を確認できます。

#### 邼

#### タスク ビルボードをプレビューするには、以下の手順を実行します。

- 1. [ ユーザー インターフェイス ]の下のビュー リストにある [ ビルボード ] をクリックします。
- 2. 中央ペインの [ ビルボード ] エクスプローラーでプレビューするビルボードを右クリックしてから、[ ビル ボードのプレビュー] を選択します。

InstallShield が、実行時に表示されるビルボードのプレビューを表示します。

プレビ ューを止めるには、 [ プレビ ュー ] ウ ィ ン ド ウにある [ キャ ンセル ] ボタ ンを ク リ ッ ク し ます。

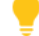

ヒ ン ト • ビルボー ドのプレビ ューを使う と、 Flash またはイ メ ージ ビルボー ドが、 選択された異なるビルボー ド タ イプではどのように表示されるのかを確認するのに特に便利です。 ビルボード をプレビューし、 [ビルボード タ](#page-1127-0)イ [プの変更](#page-1127-0)してから、再度ビルボードをプレビューすることができます。

基本の MSI プロジェクトでビルボードの順序を設定する

#### Y

プロジェクト·この情報は、基本の MSI プロジェクトに適用します。

イメージ ビルボードは、「ビルボード] ビューで表示されているのと同じ順序で、上から下に順番に表示されま す。

# 邼

#### タスク イメージ ビルボードが実行時に表示される順番を変更するには、以下の手順に従います:

- 1. [ ユーザー インターフェイス ] の下のビュー リストにある [ ビルボード ] をクリックします。
- 2. [ ビルボード ] エクスプローラーで、移動するビルボードを 1 つ右クリックし、[ 上に移動 ] または [ 下に移 動]をクリックします。

すべてのビルボードが正しく並べ替えられるまで最後のステップを繰り返します。

#### ビルボードを含む基本の MSI インストールにおける実行時の動作

#### T

プロジェクト・この情報は、基本の MSI プロジェクトに適用します。

#### ËΘ

*重要・インストールにビルボードが含まれている場合、インストールには* Setup.exe *セットアップランチャーを含* めなくてはなりません。セットアップランチャーが実行時にビルボードを表示するため、これが必須となります。 [ リリース ] ビューにあるリリースについての Setup.exe タブでは、セットアップランチャーを使用するかどうか などの情報を指定する <sup>こ</sup> とができます。 詳細については、 「リ [リースの \[Setup.exe\] タ](#page-2608-0) ブ」 を参照し て く だ さい。

インストールに Flash ビルボードと 1 つ以上のイメージ ビルボードが含まれている場合、実行時のファイル転送 処理中に Flash ビルボードまたはイメージ ビルボードのうち 1 つのビルボード タイプのみが表示されます。

- Flash Player がターゲット システムに存在する場合、インストールは Flash ビルボードを表示します。
- Flash Player が存在しない場合、インストールはイメージ ビルボードを表示します。

実行時の動作は、インストールが Flash ビルボードかイメージ ビルボードのどちらを表示するかによって、多少 異なります:

インストールが Flash ビルボードを表示する場合 - ファイル転送が完了すると、インストールは Flash ビル ボー ド に割り当てられた時間が経過するまで、 それを表示し続けます。 割り当てられた時間が経過する と、 インストールはビルボードの表示を終了して、適切な SetupComplete ダイアログを表示します。

ファイル転送が Flash ビルボードに割り当てられた時間よりも長くかかった場合、インストールはファイル転 送が終了するまで、 Flash ビルボー ド を表示し続けます。

インストールがイメージ ビルボードを表示する場合 - ファイル転送が完了すると、その他のビルボードがス ケジュールされていても、また現在のビルボードに割り当てられた時間が経過していなくても、インストー ルはイメージ ビルボードの表示を終了します。次に、インストールは適切な SetupComplete ダイアログを表 示し ます。

ファイルの転送時間が、ビルドボードに割り当てられた時間を超える場合、インストールはファイル転送が 終了するまでビルボードを表示し続けます。 [ ビルボード ] ビューの " ビルボードのループ " 設定に [ いいえ 1が選択されている場合、インストールがファイルの転送を終了する前に最後のビルボードに到達したとき、 インストールはファイルの転送が終了するまで最後のイメージ ビルボードを表示し続けます。次に、インス ト ールは適切な SetupComplete ダイアログを表示し ます。 この設定に [ はい ] が選択されている場合、 イ ンス トールがファイルの転送を終了する前に最後のビルボードに到達したとき、インストールは最初のビルボー ドから再び表示を開始し ます。 必要な場合、 フ ァ イルの転送が終了し て SetupComplete ダイアログが表示さ れるまでループが継続し ます。

Ē

メモ・.swf ファイルの作成に使用した Flash またはその他のツールのバージョンがターゲット システムにインス ト ールされている Flash Player よ り も新しい場合、 ターゲ <sup>ッ</sup> ト システム上で一部の Flash 機能が予定どお り に動作 しない可能性があります。

基本の MSI プロジェクトからビルボードを削除する

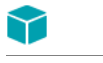

プロジェクト・この情報は、基本の MSI プロジェクトに適用します。

邼

- タスク インストールからビルボードを削除するには、以下の手順に従います:
	- 1. 【 ユーザー インターフェイス ] の下のビュー リストにある [ ビルボード ] をクリックします。
	- 2. [ ビルボード ] エクスプローラーで、削除するビルボードを右クリックして [ 削除 ] を選択します。

<span id="page-1131-0"></span>InstallScript および InstallScript MSI インストールでビルボードを表示す る

M

プロジェクト・この情報は、次のプロジェクトの種類に適用します:

- InstallScript
- InstallScript MSI

ビルボードをプロジェクトに追加して、インストール処理中にエンド ユーザーに対して情報を提供できます。ビ ルボードは、エンド ユーザーと連絡を取ったり、広告、教育、およびエンターテインメントを提示するために使 用することができます。たとえば、ビルボードを使ってインストール中の製品に含まれる新しい機能の概要や貴 社の他の製品についての情報を提供できます。各ビルボードは、貴社のグラフィック担当者がファイル転送の外 観を完全にカスタマイズできるファイルです。

<span id="page-1131-1"></span>InstallScript および InstallScript MSI プロジェクトにおけるビルボード スタイルおよびファイル の種類

プロジェクト・この情報は、次のプロジェクトの種類に適用します:

- **InstallScript**
- InstallScript MSI

InstallShield は、2 種類のビルボードをサポートします。1 つめは、全画面の背景ウィンドウを含み、2 つめはこれ を含みません。 両方のス タ イルで進行状況バーが表示されます。

以下に、両方の種類のビルボードの説明とサンプル、および適切なサポート対象ファイルの種類を示します。

### ウィンドウ表示のビルボードで進行状況を表示する

このスタイルのビルボードでは、インストールが標準サイズのダイアログを表示します。ファイルの転送中、ダ イアログ上部にビルボー ドが表示され、 ダイアログの下部に進行状況バーが表示されます。 このス タ イルのビル ボードの場合、インストールは背景ウィンドウを表示しません。

このスタイルのビルボードでは、以下の種類のファイルを使用できます:

- Adobe Flash アプリケーション ファイル (.swf)
- イメージ (.bmp、 .gif、 .jpg、および .jpeg)

Flash アプリケーション ファイルを表示するために必要な Adobe Flash Player がターゲット システムに存在しない 場合、インストールはそれを検知して Flash ビルボードの代わりにイメージ ビルボードを表示します。このため、 Flash ビルボードをプロジェクトに含める場合は、1 つ以上のイメージ ビルボードもプロジェクトに含めることが 推奨されます。

EI

メモ・進行状況を表示するウィンドウ表示のビルボードでは、プロジェクトに複数のイメージ ビルボードを追加 することができますが、Adobe Flash アプリケーション ファイル ビルボードの場合は 1 つだけしか追加できませ  $\mathcal{A}_{\mathcal{L}_{\circ}}$ 

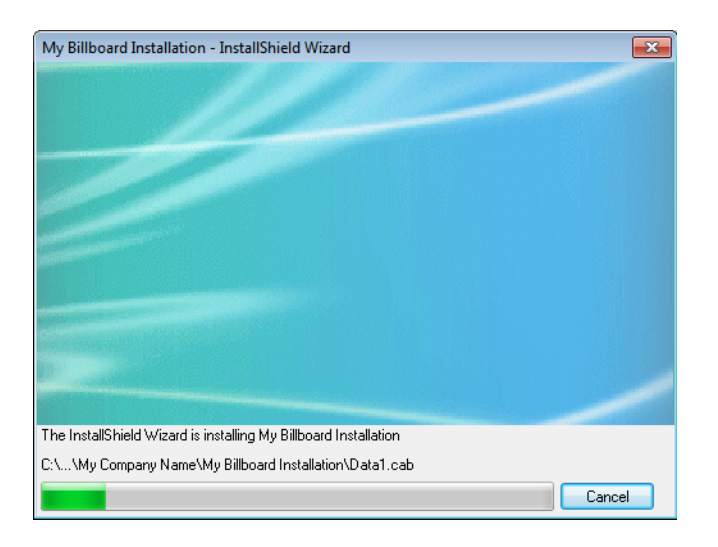

図 3-31: ウィンドウ表示のビルボードで進行状況を表示する

サンプル スクリーンショットでは、ビルボードは青緑色の長方形です。そのサイズは、幅が 544 ピクセルで、高 さが 281 ピ クセルです。

メモ・スキン ダイアログではウィンドウ表示のビルボードを使用できません。スキンについての詳細は、[「ダイア](#page-943-0) [ログ スキン](#page-943-0)」を参照し てください。

#### 全画面背景ウィンドウ表示ビルボード

このスタイルのビルボードでは、インストールが標準のエンド ユーザー ダイアログを表示するとき、全画面の背 景ウィンドウも表示します。ファイルの転送中、全画面の背景ウィンドウの手前にビルボードが表示され、標準 サイズの進行状況ダイアログがビルボードの手前に表示されます。このビルボード スタイルには、背景ウィンド ウは不要です。

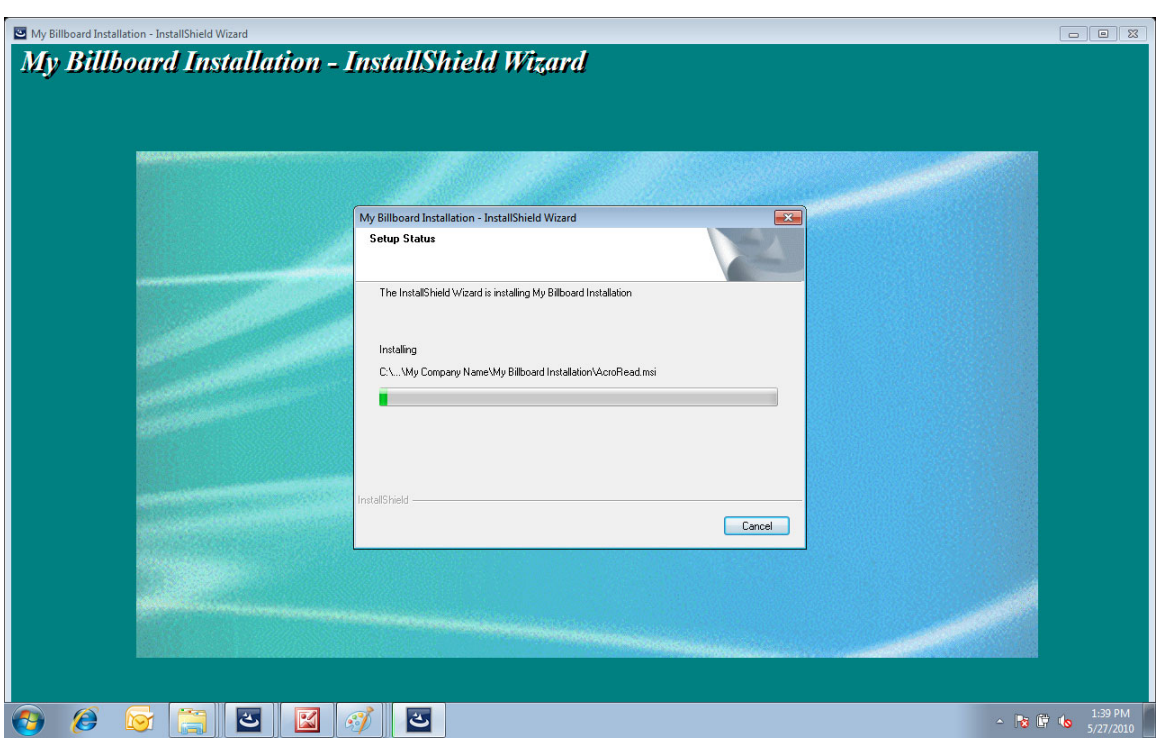

このスタイルのビルボードでは、イメージ ファイル (.bmp、.gif、.jpg、および .jpeg) を使用できます。

図 3-32: 全画面背景ウィンドウ表示ビルボード

サンプル スクリーンショットでは、ビルボードは進行状況ダイアログの後ろにある青緑色の長方形イメージで、 背景ウィンドウの手前にあります。

<span id="page-1133-0"></span>InstallScript または InstallScript MSI プロジェクトにおけるビルボード ファイルの名前

# $\blacktriangledown$

プロジェクト・この情報は、次のプロジェクトの種類に適用します:

- InstallScript
- InstallScript MSI

## (冒

メモ・ここで説明されている Adobe Flash アプリケーション ファイル サポートは、使用するビルボード スタイル がウィンドウ表示スタイルで進行状況を含む場合に適用します。全画面背景ウィンドウ表示ビルボード スタイル には適用しません。Flash ファイル サポートを全画面表示で背景ウィンドウを含むスタイルと共に使用するには、 PlayMMedia 関数を使用します。このサポートを使うと、以下の命名規則は Adobe Flash ファイルに適用しません。 詳細については、 「PlayMMedia」 を参照し て く だ さい。 この実装で背景ウ ィ ン ド ウを表示する方法については、 [「InstallScript および InstallScript MSI イ](#page-1138-0)ンストールで背景ウィンドウを表示する」をご参照してください。

プロジェクトに複数のイメージ ビルボードを追加することができますが、Adobe Flash アプリケーション ファイ ル ビルボードの場合は1つだけしか追加できません。

Flash アプリケーション ファイルを表示するために必要な Adobe Flash Player がターゲット システムに存在しない 場合、インストールはそれを検知して Flash ビルボードの代わりにイメージ ビルボードを表示します。このため、 Flash ビルボードをプロジェクトに含める場合は、1 つ以上のイメージ ビルボードもプロジェクトに含めることが 推奨されます。

ビルボードをプロジェクトに追加する最初の手順は、適切な場合は Adobe Flash アプリケーション ファイルと、 インストールのビルボードとして使用するイメージ ファイル (.bmp、.gif、.jpg、または .jpeg) の作成です。ファイ ルに正しい名前を付けたら、ビルボードをプロジェクトに追加できます。Flash アプリケーション ファイルを表示 するために必要な Adobe Flash Player がターゲット システムに存在しない場合、インストールはそれを検知して Flash ビルボードの代わりにイメージ ビルボードを表示します。このため、Flash ビルボードをプロジェクトに含 める場合は、1つ以上のイメージ ビルボードもプロジェクトに含めることが推奨されます。

ビルボードファイルには、指定の命名規則を使用する必要があります。各ファイル名は bbrd で始まり、ビルボー ド番号 ( 1 から 99) が続きます。 最後に、 サポー ト 対象のフ ァ イル拡張子 (.swf、 .bmp、 .gif、 .jpg、 または .jpeg) で 終わります。プロジェクトには、最多で 1 つの Adobe Flash ファイル (.swf) を含むことができます。.swf ファイル を含める場合、その名前にはプロジェクトに含まれるビルボード ファイルのリストで1番低い番号を含めなくて はな り ません ( たと えば、 bbrd1.swf)。

ビルボードは、ファイル名の順番に表示されます。たとえば、bbrd2.bmp というい名前のビルボード ファイルは、 bbrd4.gif の前に表示されます。

ファイル名番号が連続番号である必要はありません。つまり、プロジェクトに bbrd1.jpg、bbrd3.jpg、および bbrd5.jpg を追加すると、実行時に各イメージが順番通りに表示されます。

ヒント・各イメージ ビルボードを表示する時間は、インストール プロジェクトに含まれているイメージ ビルボー ドの数によって異なります。表示時間の割合は、おおよそ 1 をビルボードの数で割ったものです。たとえば、イ ンス ト ールに 4 つのビルボー ドがある場合、 各ビルボー ドが表示される時間は、 フ <sup>ァ</sup> イル転送時間の 25% の長さ になります。

InstallScript または InstallScript MSI プロジェクトに Adobe Flash アプリケーション ファイル ビ ルボードを追加する

#### M

プロジェクト・この情報は、次のプロジェクトの種類に適用します:

- **InstallScript**
- InstallScript MSI

#### 眉

メモ・ここで説明されている Adobe Flash アプリケーション ファイル サポートは、使用するビルボード スタイル がウィンドウ表示スタイルで進行状況を含む場合に適用します。全画面背景ウィンドウ表示ビルボード スタイル には適用しません。 Adobe ファイル サポートを全画面の背景ウィンドウと共に使用する場合、 PlayMMedia 関数を 使用し ます。 詳細については、 「PlayMMedia」 を参照し て く だ さい。 この実装で背景ウ ィ ン ド ウを表示する方法に ついては、 [「InstallScript および InstallScript MSI イ](#page-1138-0) ンス ト ールで背景ウ <sup>ィ</sup> ン ド ウを表示する」 をご参照し て く だ さ  $\iota_{\mathcal{L}}$ 

InstallShield を使って、 ファイル転送処理中に Flash アプリケーション ファイル ビルボードを表示できます。 Flash アプリケーション ファイルは、ビデオ、動画、音声、インタラクティブ インターフェイス、ゲーム、テキスト、 その他の .swf フ ァ イルがサポー ト するあらゆる要素で構成されます。 Flash ビデオ フ ァ イル (.flv) や MP3 オーデ ィ

オ ファイルは .swf ファイルに埋め込んで、ファイル転送中にターゲット システム上のローカルで使用できるよう にすることが推奨されます。.swf ファイルは Web サイト上に配置された外部ファイルを参照することが可能です が、この外部実装ではエンド ユーザーがインターネットに接続されていることが必須となります。

#### 冃

- タスク Adobe Flash アプリケーション ファイル ビルボードをインストール プロジェクトに追加するには、以下の手順に 従います:
	- 1. ビュー リストの [動作とロジック] の下にある [サポート ファイル / ビルボード] をクリックします。
	- 2. [サポートファイル]エクスプローラーで、ビルボード (言語非依存、または言語固有のどちらでも可)を含 む [ ビルボー ド ] 項目を ク リ ッ ク し ます。 右側に [ ファイル ] ペイ ンが表示されます。
	- 3. [ファイル] ペインの任意の場所を右クリックして、[ファイルの挿入]をクリックするか、[ファイル] ペイ ンにカーソルを置いて Insert キーを押し ます。 [開く ] ダイアログが開きます。
	- 4. bbrd1.swf と名づけられた Adobe Flash アプリケーション ファイル ビルボード ファイルを選択してから、OK をクリックします。

ファイルがプロジェクトへ追加されます。

Ë

メモ・.swf ファイルの作成に使用した Flash またはその他のツールのバージョンがターゲット システムにインス ト ールされている Flash Player よ り も新しい場合、 ターゲ <sup>ッ</sup> ト システム上で一部の Flash 機能が予定どお り に動作 しない可能性があります。

Flash アプリケーション ファイルを表示するために必要な Adobe Flash Player がターゲット システムに存在しない 場合、インストールはそれを検知して Flash ビルボードの代わりにイメージ ビルボードを表示します。このため、 Flash ビルボー ド をプロジ <sup>ェ</sup> ク ト に含める場合は、 1 つ以上のイ メ ージ ビルボー ド も プロジ <sup>ェ</sup> ク ト に含める <sup>こ</sup> とが 推奨されます。

<span id="page-1135-0"></span>InstallScript または InstallScript MSI プロジェクトにイメージ ビルボードを追加する

### Y

プロジェクト・この情報は、次のプロジェクトの種類に適用します:

- InstallScript
- InstallScript MSI

ファイル転送処理中に 1 つのイメージ ビルボードのみを表示したり、一連のイメージ ビルボードで、各ビルボー ドが特定の時間表示されるよ う設計し た りする こ とができます。 InstallShield は、 .bmp、 .gif、 .jpg、 および .jpeg イ メージ ファイルをサポートします。

 $=$ 

メモ・動画 .gif ファイルはサポートされていません。ビルボードで動画を使用したい場合は、Adobe Flash アプリ ケーション ファイル ビルボードの使用をご検討ください。

### タスク イメージ ビルボードをプロジェクトに追加するには、以下の手順に従います:

- 1. ビュー リストの [動作とロジック] の下にある [サポート ファイル / ビルボード] をクリックします。
- 2. [ **サポートファイル]**エクスプローラーで、ビルボード(**言語非依存**、または言語固有のどちらでも可)を含 む [ ビルボード ] 項目をクリックします。右側に [ ファイル] ペインが表示されます。
- 3. [ファイル] ペインの任意の場所を右クリックして、[ファイルの挿入] をクリックするか、[ファイル] ペイ ンにカーソルを置いて Insert キーを押し ます。 [開く ] ダイアログが開きます。
- 4. ビルボード ファイルを選択して [OK] をクリックします。

ファイルがプロジェクトへ追加されます。

邼

ヒント・各イメージ ビルボードを表示する時間は、インストール プロジェクトに含まれているイメージ ビルボー ドの数によ って異な り ます。 表示時間の割合は、 おおよそ 1 をビルボー ドの数で割ったものです。 た と えば、 イ ンス ト ールに 4 つのビルボー ドがある場合、 各ビルボー ドが表示される時間は、 フ <sup>ァ</sup> イル転送時間の 25% の長さ になります。

InstallScript または InstallScript MSI プロジ ェ ク ト で コー ド を追加または変更し てビルボー ド を 表示する

### M

プロジェクト・この情報は、次のプロジェクトの種類に適用します:

- **InstallScript**
- InstallScript MSI

実行時にビルボードを表示するために必要な InstallScript コードは、使用するビルボードのスタイルによって異な ります。

- ウィンドウ表示のビルボードで進行状況を表示する 実行時に、進行状況を表示するウィンドウ表示のビル ボー ド を表示するには、 STATUSBBRD 定数を Enable 関数と一緒に使います。
- 全画面背景ウィンドウ表示ビルボード 全画面背景ウィンドウと共に表示されるビルボードを表示するには、 FULLWINDOWMODE および BACKGROUND 定数を Enable 関数と一緒に使います。詳しくは、[「InstallScript お](#page-1138-0) よび InstallScript MSI インストールで背景ウィンドウを表示する」をご覧ください。

Adobe Flash ビルボー ド を このス タ イルのビルボー ド と共に使用する場合、 PlayMMedia 関数も使用する必要が あります。

これらの異なるスタイルのビルボードについての詳細は、「InstallScript および InstallScript MSI プロジェクトにお けるビルボード スタイルおよびファイルの種類」を参照してください。

InstallScript または InstallScript MSI プロジェクトでビルボードの順序を設定する

#### ⋎

プロジェクト・この情報は、次のプロジェクトの種類に適用します:

**InstallScript** 

• InstallScript MSI

イメージ ビルボードは、ファイル名の数字の順番に表示されます。bbrd2.bmp という名前のビルボードファイル は、bbrd3.bmp より先に、また bbrd1.bmp というファイルの後に表示されます。命名規則についてのガイドライン は、「InstallScript または InstallScript MSI プロジェクトにおけるビルボード ファイルの名前」を参照してくださ い。

厚

#### タスク ビルボードが表示される順番を変更するには、以下の手順を実行します。

- 1. 順番を変更するビルボード ファイルを削除します。(詳細については、「InstallScript または InstallScript MSI プロジェクトでビルボードの順序を設定する」を参照してください。
- 2. Windows エクスプローラーを使用して、適切な順番に来るようにビルボード ファイルの名前を変更します。
- 3. 「[InstallScript または InstallScript MSI プロジ ェ ク ト にイ メ ージ ビルボー ド を追加する](#page-1135-0)」 の説明にし たがって、 名前を変更したファイルを追加します。

ファイル名番号が連続番号である必要はありません。つまり、プロジェクトに bbrd1.jpg、bbrd3.jpg、および bbrd5.jpg を追加すると、実行時に各イメージが順番通りに表示されます。

InstallScript または InstallScript MSI インストール中に特殊効果を持つビルボードを表示する

#### M

プロジェクト・この情報は、次のプロジェクトの種類に適用します:

- **InstallScript**
- InstallScript MSI

SetDisplayEffect 関数を使うと、ビルボードが最初にメインのインストールウィンドウに表示されたときに特殊効 果を使うことができます。ファイル転送中に PlaceBitmap を使ってビットマップを表示するか、ビルボードを表示 する前に、この関数オプションの1つを選択します。

InstallScript または InstallScript MSI プロジェクトでビルボードを画面上の異なる場所に移動さ せる

⋎

プロジェクト・この情報は、次のプロジェクトの種類に適用します:

- **InstallScript**
- InstallScript MSI

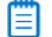

メモ・ここで説明されている Adobe Flash アプリケーション ファイル サポートは、使用するビルボード スタイル が全画面背景ウィンドウ表示ビルボードの場合 (PlayMMedia 関数を使用します) に適用します。ウィンドウ表示ス タ イルで進行状況を含む場合 (STATUSBBRD 定数を Enable 関数と共に使用し ます ) には適用し ません。 これらの 2 つのスタイルのビルボードについての詳細は、[「InstallScript および InstallScript MSI プロジ](#page-1131-1)ェクトにおけるビル ボード スタ[イルおよびフ](#page-1131-1)ァイルの種類」を参照してください。

ビルボードはデフォルトでメイン インストール ウィンドウの中央に表示されます。別の場所を指定するには、 BILLBOARD オプションと一緒に PlaceWindow 関数を呼び出します。たとえば画面左上隅から 10 ピクセルの所に ビルボー ド を配置するには、 次のよ う に呼び出し ます。

PlaceWindow (BILLBOARD, 10, 10, UPPER\_LEFT);

ビルボードはファイル転送中にのみ表示されるため、ファイル転送を開始する前に PlaceWindow を呼び出すよう にして く ださい。

<span id="page-1138-1"></span>InstallScript または InstallScript MSI プロジェクトでビルボードの順序を設定する

プロジェクト・この情報は、次のプロジェクトの種類に適用します:

**InstallScript** 

M

InstallScript MSI

厚

タスク インストール プロジェクトからビルボードを削除するには次の操作を実行します。

- 1. ビュー リストの [動作とロジック] の下にある [サポート ファイル / ビルボード] をクリックします。
- 2. [サポートファイル]エクスプローラーで、削除するビルボード(言語非依存、または言語固有のどちらでも 可)を含む [ ビルボード] 項目をクリックします。右側に [ ファイル] ペインが表示されます。
- 3. ビルボード ファイルを右クリックして、[削除]をクリックします。

# <span id="page-1138-0"></span>InstallScript および InstallScript MSI インストールで背景 ウィンドウを表示する

プロジェクト・この情報は、次のプロジェクトの種類に適用します:

- **InstallScript**
- InstallScript MSI

デフォルトで、インストールは背景ウィンドウを表示しません。PlayMMedia 関数を使って Adobe Flash アプリ ケーシ ョ ン フ ァ イル (.swf) または AVI フ ァ イルを表示するためには、 イ ンス ト ールが背景ウ ィ ン ド ウを表示する 必要があります。また、1つの種類のビルボードに対してのみ背景ウィンドウの表示が必要な場合もあります。

ヒ ン ト • Flash フ <sup>ァ</sup> イル ビルボー ド およびイ メ ージ ビルボー ドは、 背景ウ <sup>ィ</sup> ン ド ウな し で表示できます。 詳細につ いては、[「InstallScript および InstallScript MSI プロジ](#page-1131-1)ェクトにおけるビルボード スタイルおよびファイルの種類」 を参照し て く ださい。

背景ウィンドウを表示する方法は、使用するプロジェクトの種類によって異なります。

### InstallScript プロジ ェ ク ト

InstallScript プロジェクトで背景ウィンドウを表示するには、次のコード行の初めについている2つのスラッシュ (//) を削除して、スクリプトの OnShowUI イベント ハンドラー関数を修正します :

//if ( LoadStringFromStringTable( "TITLE\_MAIN", szTitle ) < ISERR\_SUCCESS ) then // タ イ トル文字列のロード // szTitle = IFX\_SETUP\_TITLE; //endif; //SetTitle( szTitle, 24, WHITE ); //Enable( FULLWINDOWMODE ); // Enable( BACKGROUND ); //SetColor( BACKGROUND, RGB( 0, 128, 128 ) );

### InstallScript MSI プロジ ェ ク ト

InstallScript プロジェクトで背景ウィンドウを表示するには、次のコード行の初めについている 2 つのスラッシュ (//) を削除して、適切なスクリプトの UI イベント ハンドラー (たとえば、OnFirstUIBefore または OnMaintUIBefore) を修正し ます :

// SetTitle( @PRODUCT\_NAME, 24, WHITE );

- // SetTitle( @PRODUCT NAME, 0, BACKGROUNDCAPTION );
- // Enable( FULLWINDOWMODE );
- // Enable( BACKGROUND );
- // SetColor(BACKGROUND,RGB (0, 128, 128));

# 実行時にリスト ボックスヘデータを挿入する

# 基本の MSI プロジェクト

実行時にリストボックスのアイテムを設定するには、SQL クエリを使って .msi データベース用の一時レコードを 作成する必要があ り ます。 For an example, see Knowledge Base article Q103295. 詳細は、 「InstallShield Developer Tip: Accessing the MSI Database at Run Time」 を参照し て く ださい。

## InstallScript MSI プロジ ェ ク ト

CtrlSetList 関数は、ダイアログ上の ListBox コントロールに、文字列リスト変数を関連付けます。例:

```
function FillListBox()
  LIST listDays;
begin
  listDays = ListCreate(STRINGLIST);
  ListAddString(listDays, "Monday", AFTER);
  ListAddString(listDays, "Wednesday", AFTER);
  ListAddString(listDays, "Friday", AFTER);
```

```
CtrlSetList("DialogName", nListBoxId, listDays);
end;
```
# ファイル参照ダイアログを表示する

GetOpenFileName API を呼び出して、ファイル参照ダイアログを表示する例については、「ナレッジベース記事 Q104325」 を参照し て く だ さい。

# InstallScript インストールでネットワーク参照ダイアログ を表示する

SelectDirEx 関数を利用して、ユーザーがネットワークコンピューターを参照できるダイアログを表示することが できます。

```
prototype NetBrowse( );
```

```
function NetBrowse( )
  STRING svSelectedDir[MAX_PATH + 1];
  NUMBER nReturn;
begin
  svSelectedDir = PROGRAMFILES;
  nReturn = SelectDirEx("", "Select a directory:", "", "",
    BIF_EDITBOX | BIF_RETURNONLYFSDIRS, svSelectedDir);
  if (nReturn = OK) then
    MessageBox("選択したディレクトリは: " + svSelectedDir, INFORMATION);
  elseif (nReturn = CANCEL) then
    MessageBox(" ユーザーがキャンセルをク リ ッ ク ", INFORMATION);
  else
    MessageBox(" ダイアログ表示エラー ", WARNING);
  endif;
end;
```
第3章 インストールの作成 エンドユーザー インターフェイスを定義する

# イ ン ス ト ー ル に ア ッ プ デ ー ト通知機能を追加す る

### Y

プロジェクト・この情報は、次のプロジェクトの種類に適用します:

- 基本の MSI
- InstallScript MSI

FlexNet Connect のサポートを InstallScript プロジェクトを追加する方法については、ナレッジベースを参照してく だ さ い。

FlexNet Connect を利用して、Web に接続しているエンド ユーザーに対してアプリケーションのパッチ、アップ デート、および製品情報が入手可能であることを自動的に通知します。FlexNet Connect は製品の古いリリースを 使用しているエンドユーザーの数を減らすと共に、Web サイトから間違ったアップデートがインストールされる こ と を防ぎます。

#### FlexNet Connect の実装

FlexNet Connect を利用してエンドユーザーに対して自動的にアップデートを通知する作業には、大きく分けて 2 つ の サ イ ク ル ( 初期配布 と ア ッ プ デ ー ト配布 ) が あ り ま す。 ア プ リ ケ ー シ ョ ン の初期配布段階を完了し た後、 そ の アプリケーションのアップデートを顧客に配布するたびにアップデート配布に関する一連の作業を行います。 アップデート配布の手順に関する詳細は、FlexNet Connect を利用してエンドユーザーにアップグレードの通知を [す る](#page-1645-0) をご覧 く だ さ い。

#### 初回配布

- 1. InstallShield を使 っ て ア プ リ ケ ー シ ョ ン の イ ン ス ト ー ル プ ロ ジ ェ ク ト を作成し ま す。 プ ロ ジ ェ ク ト で FlexNet Connect を有効に し な く て はな り ま せ ん[。](#page-1142-0) [FlexNet Connect を有効](#page-1142-0)に す る と 、 InstallShield は Software Manager をインストールに含めます。このデスクトップ ツールはアプリケーションと一緒に発送されるので、エンド ユーザーは、最新のアップデートを確認するツールとして使用することができます。
- 2. Web ベース管理ポータルの FlexNet Connect Publisher サイトにアプリケーションを[登録](#page-1146-0)します。
- 3. アプリケーションをインストールしてテストを行います。

FlexNet Connect には様々なオプションがあり、完全ソリューションとして本製品と共に購入することもできます し、またはカスタマイズ ソリューションとして個別に購入することもできます。詳しい情報は、フレクセラ・ソ フトウェア Web サイトをご覧ください。

# <span id="page-1142-0"></span>プ ロ ジ ェ ク ト の自動ア ッ プ デ ー ト通知を有効に す る

## Y

プロジェクト・この情報は、次のプロジェクトの種類に適用します。

- 基本の MSI
- InstallScript MSI

FlexNet Connect のサポートを InstallScript プロジェクトを追加する方法については、ナレッジベースを参照してく だ さ い。

注意 · プロジェクトで自動アップデート通知を有効にすると、作成中のインストールに約 600 KB のファイルが追 加されます。FlexNet Connect を動作させるためには、これらのファイルをアプリケーションと共に配布しなくて はなりません。サーバーの帯域幅の制限や、その他の理由のためにインストールにこれらのファイルを含むこと が で き な い場合、 [ い い え ] を選択し て自動ア ッ プ デ <sup>ー</sup> ト通知を無効に す る こ と も で き ま す。 た だ し、 元の イ ン ス ト <sup>ー</sup> ル の自動通知が有効で な い場合、 エ ン ド ユ <sup>ー</sup> ザ <sup>ー</sup> に ア ッ プ デ <sup>ー</sup> ト を配布す る と き に FlexNet Connect を利用す る こ と は で き ま せ ん。 し た が <sup>っ</sup> て [ い い え ] を選択す る と 、 将来的に自動ア <sup>ッ</sup> プ デ <sup>ー</sup> ト通知機能を活用す る こ と が できな く な り ます。

邼

#### タスク プロジェクトの自動アップデート通知を有効にするには、以下の手順を実行します。

- 1. [ インストール情報]の下のビュー リストにある [ アップデート通知 ] をクリックします。
- 2. "FlexNet Connect を有効にする"設定で、[はい]オプションの1つを選択します。
- 3. 製品を FlexNet Connect に登録するには、"製品 / パージョンは登録済みか?" 設定を選択してヘルプ ペイン の指示に従います。

# プ ロ ジ ェ ク ト の自動ア ッ プ デ ー ト通知を無効に す る

#### M

プロジェクト・この情報は、次のプロジェクトの種類に適用します:

- 基本の MSI
- InstallScript MSI

FlexNet Connect のサポートを InstallScript プロジェクトを追加する方法については、ナレッジベースを参照してく だ さ い。

А

注意 • プロジェクトで自動アップデート通知を有効にすると、作成中のインストールに約 600 KB のファイルが追 加されます。FlexNet Connect を動作させるためには、これらのファイルをアプリケーションと共に配布しなくて はなりません。サーバーの帯域幅の制限や、その他の理由のためにインストールにこれらのファイルを含むこと が で き な い場合、 [ い い え ] を選択し て自動ア ッ プ デ <sup>ー</sup> ト通知を無効に す る こ と も で き ま す。 た だ し、 元の イ ン ス ト <sup>ー</sup> ル の自動通知が有効で な い場合、 エ ン ド ユ <sup>ー</sup> ザ <sup>ー</sup> に ア ッ プ デ <sup>ー</sup> ト を配布す る と き に FlexNet Connect を利用す ることはできません。したがって [ いいえ ] を選択すると、将来的に自動アップデート通知機能を活用することが できな く な り ます。

邼

#### タスク プロジェクトの自動アップデート通知を無効にするには、以下の手順を実行します。

- 1. [インストール情報]の下のビュー リストにある [アップデート通知]をクリックします。
- 2. "FlexNet Connect を有効に す る " 設定で、 [ いいえ ] を選択し ま す。

FlexNet Connect ファイルがプロジェクトから削除されます。

#### ショートカットの削除

FlexNet Connect を呼び出す シ ョ ー ト カ ッ ト を イ ン ス ト ー ル に追加し た場合、 こ れ を手動で削除す る必要が あ り ま す。

邼

#### タスク ショートカットを削除するには、以下の手順を実行します。

- 1. [システム構成]の下のビュー リストにある [ショートカット]をクリックします。
- 2. ショートカットを右クリックして [削除]を選択するか、ショートカットを選択して [削除] キーを押しま す。

### 「アップデートの確認] チェック ボックスを最後のダイアログから削除する

以下の説明は、SetupComplete ダイアログから「はい、セットアップが完了したあと、プログラムのアップデート (推奨)を確認します | チェック ボックスを削除する方法です。

#### 厚

- タスク SetupComplete ダ イ ア ロ グ か ら [ ア <sup>ッ</sup> プ デ <sup>ー</sup> ト の確認 ] チ <sup>ェ</sup> <sup>ッ</sup> ク ボ <sup>ッ</sup> ク ス を削除す る に は、 以下の手順を実行し ま す。
	- 1. ビュー リストの [動作とロジック]の下にある [プロパティ マネージャー]をクリックします。
	- 2. ISENABLEDWUSFINISHDIALOG プロパティを右クリックして、プロパティの削除を選択します。

# 自動アップデート通知用にインストールが必要なファイ ル

#### $\blacktriangledown$

プロジェクト・この情報は、次のプロジェクトの種類に適用します:

- 基本の MSI
- InstallScript MSI

FlexNet Connect のサポートを InstallScript プロジェクトを追加する方法については、ナレッジベースを参照してく だ さ い。

自動アッ[プ](#page-1142-0)デート通知をアプリケーションに導入する機能をアプリケーションと共にインストールする場合、プ ロジェクトの FlexNet Connect を有効にします。すべての新しいインストール プロジェクトでは、これはデフォ ルトで無効になっています。

基本の MSI プロジェクトまたは InstallScript MSI プロジェクトで FlexNet Connect を有効にすると、FlexNet Connect マ ー ジ モ ジ ュ ー ル が イ ン ス ト ー ル に追加 さ れ ま す。 InstallScript プ ロ ジ ェ ク ト で FlexNet Connect を有効 にすると、このマージ モジュールはビルド時にインストールに追加されます。

FlexNet Connect マージ モジュールは、アプリケーションのインストール時にターゲット マシンにインストール さ れ る フ ァ イ ル を い く つ か含ん で い ま す。 FlexNet Connect を動作 さ せ る た め に は、 こ れ ら の フ ァ イ ル を ア プ リ ケーションと共に配布しなくてはなりません。以下は、インストールされるファイルの一部です。

- Software Manager (ISUSPM.exe) は、 エ ン ド ユ ー ザ ー が ア ッ プ デ ー ト お よ び製品情報の確認に使用す る ア プ リ ケーションです。アプリケーションのアップデートが配布されると、ダウンロードおよびリリース ノートの 表示用のハイパー リンクと一緒に Software Manager のリストに表示されます。
- Update Agent (Agent.exe) は、Software Manager と通知サーバーの間のすべてのコミュニケーションを処理する コンポーネントです。オプションで、アプリケーションから直接エージェントへ呼び出しを埋め込んで、ア プリケーションにより融和したアップデート経験を創造することもできます。

# アップデートを確認するショートカットを作成する

#### Y

プロジェクト・この情報は、次のプロジェクトの種類に適用します:

- 基本の MSI
- InstallScript MSI

FlexNet Connect のサポートを InstallScript プロジェクトを追加する方法については、ナレッジベースを参照してく だ さ い。

FlexNet Connect を起動するショートカットを作成できます。

### 邼

#### タスク ファップデートを確認するショートカットを作成するには、以下の手順を実行します。

- 1. [システム構成]の下のビュー リストにある [ショートカット]をクリックします。
- 2. [ ショートカット] エクスプローラーで、インストール先ディレクトリの1つを右クリックして、[既存ファ イルへの新規ショートカット]を選択します。
- 3. ショートカットで次の設定を構成します:

テーブル 3-1・アップデートを確認するショートカットの設定

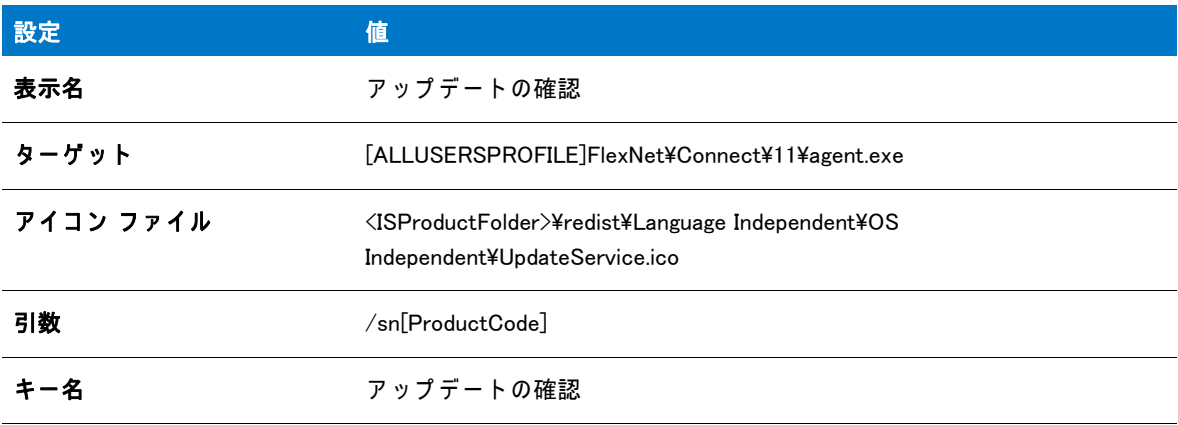

# SetupComplete ダ イ ア ロ グ に [ ア ッ プ デ ー ト の確認 ] チェック ボックスを追加する

# Y

プロジェクト・この情報は、基本の MSI プロジェクトに適用します。

FlexNet Connect のサポートを InstallScript プロジェクトを追加する方法については、ナレッジベースを参照してく だ さ い。

インストールの最後のダイアログに「アップデートの確認] チェック ボックスを追加することができます。エン ドユーザーがこ の [ は い、 セ ッ ト ア ッ プ が完了し た あ と 、 プ ロ グ ラ ム の ア ッ プ デ ー ト ( 推奨 ) を確認し ま す ] チェック ボックスを選択してから、[完了] ボタンをクリックしてインストールを終了すると、FlexNet Connect が起動し ま す。

### 邼

タスク SetupComplete ダ イ ア ロ グ に [ ア <sup>ッ</sup> プ デ <sup>ー</sup> ト の確認 ] チ <sup>ェ</sup> <sup>ッ</sup> ク ボ <sup>ッ</sup> ク ス を追加す る に は、 以下の手順を実行し ま す。

1. ビュー リストの [動作とロジック]の下にある [プロパティ マネージャー] をクリックします。

2. ISENABLEDWUSFINISHDIALOG プロパティに1を設定します。

# <span id="page-1146-0"></span>ア プ リ ケ ー シ ョ ン を FlexNet Connect に登録す る

#### Y

プロジェクト・この情報は、次のプロジェクトの種類に適用します:

- 基本の MSI
- InstallScript MSI

FlexNet Connect のサポートを InstallScript プロジェクトを追加する方法については、ナレッジベースを参照してく だ さ い。

FlexNet Connect は、製品コードと製品バージョンを使って製品を一意に識別します。FlexNet Connect と自動アッ プ デ ー ト通知を適切に テ ス ト す る に は、 そ の前に、 ア プ リ ケ ー シ ョ ン の製品 コ ー ド と 製品バ ー ジ ョ ン を FlexNet Connect に登録す る必要が あ り ま す。 登録す る前に FlexNet Connect を実行す る と 、 エ ン ド ユ ー ザ ー に対し て 「製 品が登録されていません」というメッセージが表示されます。

#### 邼

#### タスク 製品コードと製品パージョンを登録するには、以下の手順を実行します。

- 1. [インストール情報]の下のビュー リストにある [ アップデート通知 ] をクリックします。
- 2. ThexNet Connect を有効にする "設定が [はい]に設定されていることを確認してください。
- 3. "製品/パージョンは登録済みか " プロパティをクリックします。ヘルプ ウィンドウに、このプロパティの 設定方法が表示されます。指示に従って登録を完了します。

第3章 インストールの作成 イ ン ス ト ー ル に ア ッ プ デ ー ト 通知機能を追加す る

# サーバーの構成

インストールを作成しているとき、ターゲット システムにインストールされるテクノロジに対してサーバー側の サ ポ ー ト を提供す る必要が あ る こ と に気が つ く こ と が あ り ま す。 InstallShield で は、 サ ー バ ー側の イ ン ス ト ー ル ま たは COM+ サーバー アプリケーションのアプリケーション プロキシ管理を簡単に構成することができます。 InstallShield で は、 イ ン タ ー ネ ッ ト イ ン フ ォ メ ー シ ョ ン サ ー ビ ス、 SQL、 お よ び コ ン ポ ー ネ ン ト サ ー ビ ス が サ ポー ト されています。

# SQL サポートの構成

## $\blacktriangledown$

プロジェクト・この情報は、次のプロジェクトの種類に適用します:

- 基本の MSI
- DIM
- **InstallScript**
- InstallScript MSI

EI

メ モ • ス イ <sup>ー</sup> ト / ア ド バ ン ス ト UI プ ロ ジ <sup>ェ</sup> ク ト に お け る SQL サ ポ <sup>ー</sup> ト の構成に <sup>つ</sup> い て の詳細は、 [「スイート](#page-1188-0) /ア ド バ ン ス ト UI プ ロ ジ <sup>ェ</sup> ク ト で、 [SQLLogin 定義済み](#page-1188-0) ウ ィ ザ <sup>ー</sup> ド ペ <sup>ー</sup> ジ を追加す る」 を参照し て く だ さ い。

InstallShield で は、 Microsoft SQL Server、 Microsoft Windows Azure、 MySQL、 お よ び Oracle の サ ポ ー ト が提供 さ れ ています。[SQL スクリプト] ビューは、ユーザー インターフェイス内ですべての SQL スクリプトをサーバー接 続お よ び設定に よ っ て管理並び に編成す る た め の拠点で す。 InstallShield 内の SQL サ ポ ー ト に よ り 、 次の処理が可 能です。

- · SQL サーバーへ接続する。
- カ タ ログスキーマおよび / またはデータ をインポートする。
- SQL ス ク リ プ ト と コ ン ポ ー ネ ン ト を関連付け る。
- 必要な SQL サーバー / スクリプトプロパティ ( サーバー名、データベース名、認証メソッドなど) を設定す る。
- イ ン ス ト ー ル ま た は ア ン イ ン ス ト ー ル中に実行す る た め の SQL ス ク リ プ ト の設定す る。
- SQL スクリプトを編集する。
- SQL Server、MySQL、または Oracle の特定バージョンを要求またはターゲットする、もしくはその両方。
- SQL スクリプトのテキスト置換を定義する。
- Microsoft SQL Server Management Studio ま た は Microsoft SQL Server Query Analyzer で ス ク リ プ ト を開 く 。

E

メ モ • デ <sup>ー</sup> タ ベ <sup>ー</sup> ス の イ ン ポ <sup>ー</sup> ト機能は、 Microsoft SQL Server Database で利用で き ま す。 Oracle ユ <sup>ー</sup> ザーの方は、 Oracle データベース ユーティリティの Oracle Web ページで、InstallShield と共に利用可能なユーティリティにつ いての情報をご覧いただけます。

使用中の シ ス テ ム に Microsoft SQL Server Management Studio ま た は Microsoft SQL Server Query Analyzer が イ ン ス ト <sup>ー</sup> ル さ れ て い る場合、 プ ロ ジ <sup>ェ</sup> ク ト に追加し た新し い SQL ス ク リ プ ト を開い て、 ス ク リ プ ト を テ ス ト、 編集、 または構文チェックを行うことができます。これらのツールの 1 つを起動して InstallShield 内でスクリプトを開く に は、[SQL ス ク リ プ ト ] ビ <sup>ュ</sup> <sup>ー</sup> で ス ク リ プ ト を右 ク リ <sup>ッ</sup> ク し て か ら [Microsoft SQL Server Management Studio で ス クリプトを開く]をクリックします。InstallShield が次のツールから 1 つを検索して、最初に検出されたツールを 起動します:

- 1. Microsoft SQL Server 2008 Management Studio (Express; ssms.exe を含む任意のエディション)
- 2. Microsoft SQL Server 2005 Management Studio (SqlWb.exe)
- 3. Microsoft SQL Server 2005 Management Studio Express (ssmsee.exe)
- 4. Microsoft SQL Server 2000 Query Analyzer (isqlw.exe)

# SQL ロ グ イ ン の設定に Windows Installer プ ロ パ テ ィ を使用す る

# $\blacktriangledown$

プロジェクト・この情報は、次のプロジェクトの種類に適用します:

- 基本の MSI
- DIM
- InstallScript MSI

[SQL スクリプト] ビューを使って新しい SQL データベース接続をプロジェクトに追加すると、InstallShield はデ フ ォ ル ト で次の Windows Installer プ ロ パ テ ィ を プ ロ ジ ェ ク ト に追加し ま す。

#### テーブル 3-1 · デフォルト SQL ログインのプロパティ

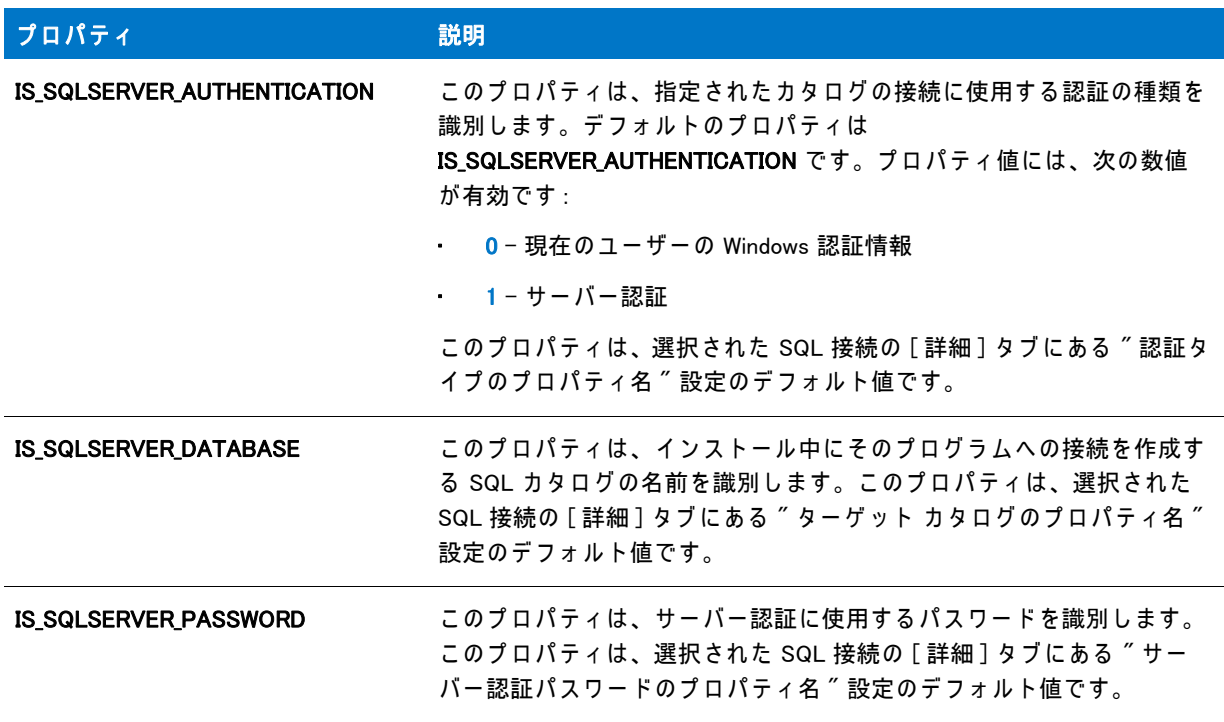

テーブル 3-1 · デフォルト SQL ログインのプロパティ ( 続き)

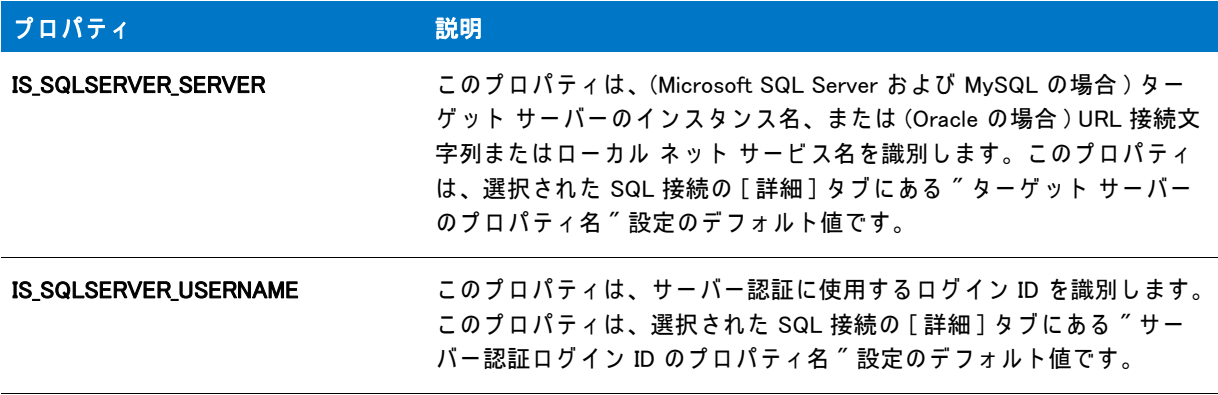

既存の接続でこれらの Windows Installer プロパティの 1 つをオーバーライドする場合、プロパティ マネージャー で新しいプロパティを追加します。そのあと、[SQL スクリプト] ビューで、その接続を選択します。[ 詳細] タブ で、 該当の一覧か ら 新し い プ ロ パ テ ィ の名前を選択し ま す。

製品が後で使用できるように、ターゲットシステム上にこれらの任意のプロパティの値を保存したい場合、それ が可能です。以下は、これらのプロパティの使用例です:

- 「レジストリ]ビューで、データが [IS\_SQLSERVER\_SERVER] のレジストリ値を作成します。実行時に、イン ストールがレジストリ値を作成するとき、そのレジストリ値のデータは、SQL カタログの名前に設定されま す。
- [ テキスト ファイルの変更 ] ビューを使って、実行時に処理を行うテキスト文字列の置換を構成します。この ビューで、製品と共にインストールされるファイルを説明するテキスト ファイル リファレンスを追加してか ら 、 検索 / 置換の基準を指定し ま す。 検索 / 置換の基準に は、 SQL Server マ シ ン の名前の場所に [IS\_SQLSERVER\_DATABASE] と 入力し ま す。 実行時、 イ ン ス ト ー ル が テ キ ス ト フ ァ イ ル を編集す る と き、 SQL Server マシンの名前がテキストファイルに書き込まれます。

ヒ ン ト • デ フ ォ ル ト の SQL ラ ン タ イ ム動作を オ <sup>ー</sup> バ <sup>ー</sup> ラ イ ド す る た め に プ ロ ジ <sup>ェ</sup> ク ト で定義づ け る こ と が可能な 追加 Windows Installer プロパティのリストは、「デフォルト[の SQL ラ](#page-1160-0)ンタイム動作をオーバーライドする」を参照 し て く だ さ い。

#### $\blacktriangledown$

プロジェクト · 基本の MSI インストールでは、エンド ユーザーはビルトイン SQLLogin ダイアログを使って、前述 のプロパティを構成できます。 基本の MSI プロジェクトで SQL 接続の [詳細] タブにある SQL プロパティのいず れかを変更した場合に、[ ダイアログ ] ビューの SQLLogin ダイアログ内にある対応するプロパティが自動的に更 新されることはありません。従って、ダイアログのプロパティを手動で変更して、SQL 接続の [詳細] タブで選 択したプロパティと一致させる必要があります。

新し い SQL 接続が同じ Windows Installer の プ ロ パ テ ィ を共有す る か ど う か を指定す る

## ⋎

プロジェクト・この情報は、次のプロジェクトの種類に適用します:

- 基本の MSI
- DIM

InstallScript MSI

InstallShield では、デフォルトで、プロジェクトに追加した新しい SQL データベース接続が、同じ Windows Installer の プ ロ パ テ ィ を共有す る か ど う か を指定す る こ と が で き ま す。

た と え ば、 す べ て の接続で同じ Windows Installer の デ フ ォ ル ト プ ロ パ テ ィ を共有 さ せ た い と き、 [SQL ス ク リ プ ト ]ビューで接続の 1 つをプロジェクトに追加し、MyConnection のカタログ名を指定することができます。2 つ目の 接続をプロジェクトに追加したとき、その同じ MyConnection のカタログ名が2つ目の接続に使用されます。いず れ か一方の カ タ ロ グ名を変更す る と 、 両方 と も同じ Windows Installer プ ロ パ テ ィ に基づ い て い る た め、 も う 一方の 接続のカタログ名も自動的に更新されます。

#### 邼

タスク す べ て の SQL 接続が同じ Windows Installer の プ ロ パ テ ィ を共有す る か ど う か を指定す る に は、 以下の手順に従い ます。

- 1. 【 **ツール**】メニューから [ オプション ] を選択します。Options ダイアログ ボックスが開きます。
- 2. [SQL スクリプト] タブをクリックします。
- 3. [新しい接続に一意の Windows Installer プロパティを生成する] チェック ボックスを目的に従って選択または ク リアします:
	- 追加したすべての新しい接続で Windows Installer プロパティを共有する場合、このチェック ボックスを ク リ ア し ます。
	- 追加した新しい接続で異なる Windows Installer プロパティを使用する場合、このチェック ボックスを選 択し ます。

チェック ボックスが選択されている状態で 2 つ目の接続をプロジェクトに追加すると、その 2 つ目の接続に新し い Windows Installer プロパティ セットが作成されます。

チェック ボックスがクリアされている状態で 2 つ目の接続を追加すると、その 2 つ目の接続にデフォルトの Windows Installer プ ロ パ テ ィ が使用 さ れ ま す。 Windows Installer の デ フ ォ ル ト の プ ロ パ テ ィ は、 プロジ ェ ク トに追 加し た 1 つ目の接続用に追加 さ れ た プ ロ パ テ ィ で す。

ヒ ン ト • 既存の接続の Windows Installer プ ロ パ テ ィ を オ <sup>ー</sup> バ <sup>ー</sup> ラ イ ド す る場合、 プ ロ パ テ ィ マ ネ <sup>ー</sup> ジ ャ <sup>ー</sup> で新し い プロパティを追加します。そのあと、[SQL スクリプト] ビューで、その接続を選択します。[ 詳細 ] タブで、該当 の一覧から新しいプロパティの名前を選択します。

#### $\mathcal{A}$

プロジェクト・基本の MSI プロジェクトの ビルトイン SQLLogin ダイアログは、プロジェクトに追加された 1 つ目 の SQL 接続用の Windows Installer のデフォルト プロパティと共に動作するようにデザインされています。[ **新し** い接続に一意の Windows Installer プロパティを生成する] オプションを選択した場合、新しい Windows Installer の プ ロ パ テ ィ と 動作す る よ う に、 各接続ご と に ダ イ ア ロ グ を複製す る必要が あ り ま す。

# InstallScript と InstallScript MSI プ ロ ジ ェ ク ト で SQL ラ ン タ イ ム関数を 使用す る

プロジェクト・この情報は、次のプロジェクトの種類に適用します:
- InstallScript
- InstallScript MSI

InstallScript 言語には、SQLRT というプレフィックスで始まる多数のビルトイン SQL ランタイム (SQLRT) 関数が 含まれています。一部の関数は InstallScript プロジェクトでのみ、または InstallScript MSI プロジェクトでのみ提 供されています。また、両方のプロジェクトで提供されている関数もあります。

SQLRT 関数は、SQL 情報を [SQL スクリプト ] ビューで構成する必要があります。この構成情報は、SQL ランタ イ ム関数が適切に動作す る よ う に、 SQLRT.ini フ ァ イ ル に書き込ま れ ま す。 InstallScript プ ロ ジ ェ ク ト の場合、 SQLRT 関数は SQLRT.obl フ ァ イ ル に存在し、 SQLRT.dll フ ァ イ ル を呼び出し ま す。 InstallScript MSI プ ロ ジ ェ ク ト の場合、SQLRT 関数は SQLCONV.obl ファイルに存在し、ISSQLSRV.dll ファイルを呼び出します。これらのサポー ト ファイルは、[SQL スクリプト] ビューを使用したとき、自動的にプロジェクトに追加されます。

SQLRTInitialize2 関数は SQL サーバー ランタイムを初期化します。InstallScript プロジェクトの場合、 SQLRTInitialize2 関数は、OnSQLServerInitialize イベント ハンドラーの実行中、自動的に呼び出されます。 InstallScript MSI プロジェクトの場合、SQLRTInitialize2 関数は、OnSQLLogin イベント ハンドラーの実行中、自動 的に呼び出 さ れ ま す。 SQLRT 関数の 1 つ を OnSQLServerInitialize ま た は OnSQLLogin イ ベン ト の前に呼び出す必 要がある場合、SQLRTInitialize2 関数をまず呼び出す必要があります。

#### Ħ

メモ・InstallShield の以前のバージョンでは、SQLRTInitialize 関数は InstallScript プロジェクトで、SQL サーバー ラ ンタイムを初期化するために使用されていました。この関数は、SQLRTInitialize2 関数によって置き換えられまし た。

# <span id="page-1152-0"></span>新し い SQL 接続の追加

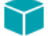

プロジェクト・この情報は、次のプロジェクトの種類に適用します:

- 基本の MSI
- DIM
- **InstallScript**
- InstallScript MSI

SQL スクリプト ビューでは、スクリプトは接続によって編成されます。これは接続が確立されるまでスクリプト がサーバー上で実行することができないためです。したがって、プロジェクトに SQL Script を追加する前に、ま ず SQL 接続を作成する必要があります。

## 邼

#### タスク 新しい SQL 接続を作成するには、以下の手順を実行します:

1. [サーバー構成]の下のビュー リストにある [SQL スクリプト]をクリックします。

2. [SQL スクリプト] エクスプローラーを右クリックして、[新しい SQL 接続]をクリックします。

エクスプローラーに、新しい接続が追加されます。右のペインにあるタブを利用して、この接続に関連付けられ て い る設定を構成し ま す。

⋎

メモ・SQLLogin と SQLBrowse ダイアログを通して、エンド ユーザーはエイリアス名を使って SQL Server データ ベ <sup>ー</sup> ス に接続お よ び参照で き ま す。

SQL Server デ ー タ ベ ー ス の デ フ ォ ル ト の TCP/IP ネ ッ ト ワ ー ク ラ イ ブ ラ リ を別の プ ロ ト コ ル で 上書きする

プロジェクト・この情報は、次のプロジェクトの種類に適用します:

- 基本の MSI
- DIM
- **InstallScript**
- InstallScript MSI

デフォルトで、InstallShield インストールは SQL Server データベースへの接続時に、TCP/IP ネットワーク ライブ ラ リ を使用し ま す。 別の プ ロ ト コ ル を使用す る場合、 必要に応じ て こ の デ フ ォ ル ト動作を オ ー バ ー ラ イ ド す る こ と ができ ます。

邼

#### タスク SQL Server データベースへの接続時に、デフォルトの TCP/IP ネットワーク ライブラリを上書きするには、以下 の手順に従います:

- 1. [ サーバー構成]の下のビュー リストにある [SQL スクリプト] をクリックします。
- 2. [SQL スクリプト] エクスプローラーを右クリックして、[新しい SQL 接続] をクリックします。エクスプ ローラーに、新しい接続が追加されます。右のペインにあるタブを利用して、この接続に関連付けられてい る設定を構成し ま す。
- 3. [追加ツール]の下のビュー リストにある [ ダイレクト エディター ] をクリックします。
- 4. [テーブル]エクスプローラーで、Property テーブルをクリックします。
- 5. IS SQLSERVER NETLIB MS フィールドを見つけます。デフォルトの値は次のとおりです。

#### Network Library=DBMSSOCN

DBMSSOCN は、TCP/IP ネットワーク ライブラリのモジュール名 (拡張子を除く)を示します。

- 6. 必要に応じて、デフォルトの DBMSSOCN 名を置き換えます。例 :
	- Named Pipes ネットワーク ライブラリを使用するには、DBNMPNTW を指定します。
	- SPX/IPX を使用するには、DBMSSPXN を指定します。
	- Banyan Vines を使用するには、DBMSVINN を指定します。
	- Multi-Protocol (Windows RPC) を使用す る に は、 DBMSRPCN を指定し ま す。

実行時に、SQL Server データベースに接続する際、指定されたプロトコルが使用されます。

SQL Server Express LocalDB の イ ン ス タ ン ス に接続す る と き の要件

Y

プロジェクト・この情報は、次のプロジェクトの種類に適用します:

- 基本の MSI
- DIM
- **InstallScript**
- InstallScript MSI

インストールで、SQL Server Express LocalDB のインスタンスへの接続をサポートする場合、ターゲット システム 上に、 SQL Server Native Client 11 ODBC ド ラ イ バ ー が存在し て い る必要が あ り ま す。 当該の ド ラ イ バ ー が存在し て い る こ と を確認す る た め に、 イ ン ス ト ー ル に Microsoft SQL Server 2012 Native Client 前提条件を含め る こ と が で き ま す。 こ の ド ラ イ バ ー を使用す る に は、 プ ロ ジ ェ ク ト の構成も必要に な り ま す。

# 邼

- タスク SQL Server Express LocalDB のインスタンスへの接続をサポートするために、プロジェクトに適切な SQL Server Native Client 前提条件を含めるには、以下の手順に従います:
	- 1. 基本の MSI および InstallScript MSI プロジェクトの場合、[ アプリケーション データ] の下にあるビュー リス トで、[再配布可能ファイル]をクリックします。

InstallScript プロジェクトの場合: [アプリケーション データ] の下にあるビュー リストで、[前提条件]をク リックします。

2. 再配布可能ファイルのリストで、[Microsoft SQL Server 2012 Native Client] チェック ボックスを選択します。

InstallShield 前提条件ファイル (.prq) で定義された条件が満たされた場合のみ、InstallShield 前提条件が起動します。 条件の一覧を参照するには、[ 再配布可能ファイル ] ビューまたは [ 前提条件 ] ビューにある SQL Server Native Client 前提条件を ク リ ッ ク し て か ら 、 右側の詳細ペ イ ン に表示 さ れ る説明を確認し ま す。 こ れ ら の ビ ュ ー で [ 詳細 を表示 ] ボ タ ン を ク リ ッ ク し て、 詳細の表示 / 非表示を切 り 替え る こ と が で き ま す。

# 邼

タスク InstallShield インストール プロジェクトを構成して、インストールで、SQL Server Native Client 11 ODBC ドライ パーが使用されるようにするには、以下の手順に従います ::

- 1. [追加ツール]の下のビュー リストにある [ダイレクト エディター]をクリックします。
- 2. [テーブル]エクスプローラーで、ISSQLDBMetaData テーブルをクリックします。
- 3. [ISSQLDBMetaData] 列で、 ま ず [MSSQLServer] 行を見つ け ま す。
- 4. [AdoDriverName] 列の値を、次の値で置き換えます:

#### sqlncli11

実行時、SQL Server Express LocalDB データベースへに接続する際、SQL Server Native Client 11 ODBC ドライバー が使用 さ れ ま す。

# 新しい SQL スクリプトの追加

プロジェクト・この情報は、次のプロジェクトの種類に適用します:

- 基本の MSI
- DIM

 $\blacktriangledown$ 

- **InstallScript**
- InstallScript MSI

## 邼

#### タスク 新しい SQL 接続の作成後、新しい SQL スクリプトを追加するには、以下の手順に従います:

1. [ サーバー構成 ] の下のビュー リストにある [SQL スクリプト ] をクリックします。

2. 新しい接続を右クリックしてから、[新しいスクリプト]をクリックします。

新しいスクリプトをプロジェクトに追加すると、新しいコンポーネントがそのスクリプトに追加されます。この スクリプトを機能に関連付けます。機能が存在しない場合、SQL スクリプトを追加したときに [ 新しい機能の作 成] ダイアログ ボックスが表示され、新しい機能を作成するように要求してきます。スクリプトと機能間の関連 付けは、[SQL スクリプト] ビューにある [ 全般 ] タブの [SQL スクリプトが属する機能の選択 ] 領域を利用して後 で変更することができます。

ヒント・また、それらをインポートまたは挿入することで、プロジェクトにスクリプトを追加することもできま す。詳細については、「SQL スクリプト[の挿入お](#page-1155-0)よびインポート」を参照してください。

## Ë

メモ・使用中のシステムに Microsoft SQL Server Management Studio または Microsoft SQL Server Query Analyzer が インストールされている場合、プロジェクトに追加した新しい SQL スクリプトを開いて、スクリプトをテスト、 編集、または構文チェックを行うことができます。これらのツールの 1 つを起動して InstallShield 内でスクリプト を開 く に は、 [SQL ス ク リ プ ト ] ビ <sup>ュ</sup> <sup>ー</sup> で ス ク リ プ ト を右 ク リ <sup>ッ</sup> ク し て か ら [Microsoft SQL Server Management Studio でスクリプトを開く] をクリックします。InstallShield が次のツールから 1 つを検索して、最初に検出され た ツール を起動します:

- Microsoft SQL Server 2008 Management Studio (Express; ssms.exe を含む任意の <sup>エ</sup> デ <sup>ィ</sup> シ <sup>ョ</sup> ン )
- Microsoft SQL Server 2005 Management Studio (SqlWb.exe)
- Microsoft SQL Server 2005 Management Studio Express (ssmsee.exe)
- Microsoft SQL Server 2000 Query Analyzer (isqlw.exe)

# <span id="page-1155-0"></span>SQL スクリプトの挿入およびインポート

# Y

プロジェクト・この情報は、次のプロジェクトの種類に適用します:

- 基本の MSI
- DIM
- **InstallScript**

• InstallScript MSI

InstallShield で は、 複数の プ ロ ジ ェ ク ト で SQL ス ク リ プ ト フ ァ イ ル (.sql) を再利用す る こ と が で き ま す。 [SQL ス クリプト ] ビューで、プロジェクトにスクリプト ファイルを挿入したりインポートしたりすることができます。

- スクリプト ファイルを挿入すると、ファイルの現在の保存場所へのリンクが作成されます。
- スクリプト ファイルをインポートすると、プロジェクトのスクリプト ファイルを格納しているフォルダーに そのファイルがコピーされます。インポートしたスクリプト ファイルは、システム上またはリポジトリに保 存することができます。

## SQL スクリプト ファイルの挿入

## 邼

#### タスク SQL スクリプト ファイルを挿入するには、以下の手順に従います。

- 1. [ サーバー構成]の下のビュー リストにある [SQL スクリプト] をクリックします。
- 2. SQL 接続をまだ追加していない場合、[SQL スクリプト] エクスプローラーで、[SQL 接続の追加](#page-1152-0)を行います。
- 3. SQL 接続を右クリックしてから、[ スクリプト ファイルの挿入] をクリックします。[ 開く] ダイアログ ボッ ク スが開き ます。
- 4. 挿入する SQL スクリプト ファイル (.sql) を選択します。
- 5. [開く]をクリックします。

#### SQL スクリプト ファイルのインポート

#### 邼

#### タスク SQL スクリプト ファイルをインポートするには、以下の手順に従います。

- 1. [ サーバー構成]の下のビュー リストにある [SQL スクリプト] をクリックします。
- 2. SQL 接続をまだ追加していない場合、[SQL スクリプト] エクスプローラーで、[SQL 接続の追加](#page-1152-0)を行います。
- 3. SQL 接続を右クリックしてから、[スクリプト ファイルのインポート]をクリックします。[SQL スクリプト ファイルのインポート1ダイアログ ボックス が開きます。
- 4. 以下のいずれかを実行します。
	- [ レポジト リ アイテム ] ボ ッ ク ス で、 プ ロ ジ ェ ク ト に追加す る SQL ス ク リ プ ト フ ァ イ ル (.sql) を ク リ ッ ク し ます。
	- イ ン ポ ー ト す る ス ク リ プ ト フ ァ イ ル が リ ポ ジ ト リ に格納 さ れ て い な い場合、 [ 参照 ] ボ タ ン を ク リ ッ ク し て フ ァ イ ル を選択し ま す。
- 5. [OK] をクリックします。

新しいスクリプトをプロジェクトに挿入またはインポートすると、新しいコンポーネントがそのスクリプトに追 加されます。このスクリプトを機能に関連付けます。機能が存在しない場合、SQL スクリプトを追加したときに [ 新しい機能の作成 ] ダイアログ ボックスが表示され、新しい機能を作成するように要求してきます。スクリプト と機能間の関連付けは、[SQL スクリプト] ビューにある [全般] タブの [SQL スクリプトが属する機能の選択] 領 域を利用して後で変更することができます。

# SQL Server データベースのインポートと SQL スクリプト ファイルの牛 成

## Y

プロジェクト・この情報は、次のプロジェクトの種類に適用します。

- 基本の MSI
- DIM
- **InstallScript**
- InstallScript MSI

## 邼

タスク 既存の Microsoft SQL Server データベースをインポートして、それからスクリプト ファイルを生成するには、以 下の手順を実行し ま す。

- 1. [サーバー構成]の下のビュー リストにある [SQL スクリプト]をクリックします。
- 2. [SQL スクリプト] エクスプローラーを右クリックしてから、[ データペース インポート ウィザード] をク リックします。データベース インポート ウィザードが開きます。
- 3. データベース インポート ウィザードのパネルを完成します。

データベース インポート ウィザードが起動してデータベース設定のインポート手順を案内し、これらの設定およ び選択されたオプションに基づいて SQL スクリプト ファイルを生成します。

#### Ħ

メ モ • デ <sup>ー</sup> タ ベ <sup>ー</sup> ス の イ ン ポ <sup>ー</sup> ト機能は、 Microsoft SQL Server Database で利用で き ま す。 デ <sup>ー</sup> タ ベ <sup>ー</sup> ス イ ン ポ <sup>ー</sup> ト ウィザードで生成されたスクリプトは、他の種類のデータベースとは互換性を持ちません。

# SQL スクリプト ファイルの編集

## Y

プロジェクト・この情報は、次のプロジェクトの種類に適用します:

- 基本の MSI
- DIM
- **InstallScript**
- InstallScript MSI

スクリプト ファイルは、作成から挿入、インポートまですべて終えた時点で、InstallShield 内で編集することがで きます。

⋎

プロジェクト·InstallScript プロジェクトで、InstallShield にアップグレードする前に、OnFirstUIBefore をオーバー ライドしていたスクリプトを使って作業する必要があり、そのスクリプトが OnSQLServerInitialize を呼び出さない 場合、そのコードをスクリプト ファイルに追加する必要があります。

## タスク InstallShield でスクリプト ファイルを編集するには、以下の手順に従います:

- 1. [ サーバー構成 ] の下のビュー リストにある [SQL スクリプト ] をクリックします。
- 2. [SQL ス ク リ プ ト ] エ ク ス プ ロ ー ラ ー で、 編集す る ス ク リ プ ト フ ァ イ ル を ク リ ッ ク し ま す。
- 3. [スクリプト]タブをクリックすると、スクリプト ファイルのコンテンツが表示されます。
- 4. 必要に応じてファイルを編集します。

プロジェクトをビルドするたびにスクリプトを再作成する場合、[SQL スクリプト] ビュにあるスクリプトのため の「データベースのインポート]タブで「ビルド時に SQL スクリプトを再作成する]オプションを選択できます。 既存のスクリプト ファイルのバックアップは必ず最初にとるようにしてください。

## EI

邼

メ モ • 使用中の シ ス テ ム に Microsoft SQL Server Management Studio ま た は Microsoft SQL Server Query Analyzer が インストールされている場合、プロジェクトに追加した新しい SQL スクリプトを開いて、スクリプトをテスト、 編集、または構文チェックを行うことができます。これらのツールの 1 つを起動して InstallShield 内でスクリプト を開 く に は、 [SQL ス ク リ プ ト ] ビ <sup>ュ</sup> <sup>ー</sup> で ス ク リ プ ト を右 ク リ <sup>ッ</sup> ク し て か ら [Microsoft SQL Server Management Studio でスクリプトを開く1をクリックします。InstallShield が次のツールから1つを検索して、最初に検出され た ツール を起動します:

- Microsoft SQL Server 2008 Management Studio (Express; ssms.exe を含む任意の <sup>エ</sup> デ <sup>ィ</sup> シ <sup>ョ</sup> ン )
- Microsoft SQL Server 2005 Management Studio (SqlWb.exe)
- Microsoft SQL Server 2005 Management Studio Express (ssmsee.exe)
- Microsoft SQL Server 2000 Query Analyzer (isqlw.exe)

# SQL スクリプト ファイルのバージョン番号を指定する

Υ

プロジェクト・この情報は、次のプロジェクトの種類に適用します:

- 基本の MSI
- DIM
- **InstallScript**
- InstallScript MSI

[SQL スクリプト] ビューでスクリプトの作成またはインポートを行ったあと、SQL スクリプト ファイルヘスキー マ バージョン番号を割り当てることができます。スキーマ バージョン情報を指定すると、適切なときにだけ SQL スクリプトの起動をトリガーするのに便利です。

# 邼

#### タスク SQL スクリプト ファイルのスキーマ バージョンを指定するには、以下の手順に従います。

- 1. [ サーバー構成 ] の下のビュー リストにある [SQL スクリプト ] をクリックします。
- 2. 「SQL スクリプト ] エクスプローラーで、構成する SQL スクリプトをクリックします。
- 3. [全般]タブをクリックします。

4. [ ス キ ー マ バ ー ジ ョ ン (xxxxx.xxxxx.xxxxx.xxxxx) ボ ッ ク ス で、 SQL ス ク リ プ ト の ス キ ー マ バ ー ジ ョ ン番号を指 定し ます。

インストールは、ターゲット データベースにある現在のスキーマ バージョンを確認します。スキーマ バージョ ンは、 InstallShield と い う カ ス タ ム テーブルの ISSchema 列に格納 さ れ ま す。 SQL ス ク リ プ ト へ ス キ ー マ バ ー ジ ョ ン番号を指定すると、インストールは、スクリプト スキーマ バージョン番号が現在のスキーマ バージョン番号 より大きいときのみ、スクリプトを実行します。一旦スクリプトが実行されると、インストールはターゲット データベースにある現在のスキーマ バージョンを更新して、新しいスキーマ バージョン番号を反映します。

SQL スクリプトのスキーマ バージョン (xxxx.xxxxxxxxxx) を指定しなかった場合、スクリプトは常に起動されます。

たとえば、インストールで、新しい接続が TestDB という名前のデータベースに対して作成されてから TestScript と 呼ばれ る ス ク リ プ ト が作成 さ れ、 そ の ス ク リ プ ト が 12345.54321.12345.54321 と い う ス キ ー マ バ ー ジ ョ ン番号を 持つとします。TestDB データベースに、カスタム InstallShield テーブルが作成され、そのテーブルの InstallShield 列にスキーマ バージョンが格納されます。同じシステムで別のインストールが実行され、かつこのインストール にも TestScript という名前の SQL スクリプトがある場合、この SQL スクリプトは、もう 1 つのスクリプトのス キーマ バージョン番号がターゲット データベースの InstallShield テーブルにある ISSchema 列に格納されている バージョン番号よりも大きいときのみ実行されます。スクリプトが実行されると、インストールは ISSchema 列を 新しいスキーマ バージョン番号で更新します。

ヒ ン ト • " ス キ <sup>ー</sup> マ バ <sup>ー</sup> ジ <sup>ョ</sup> ン " 設定で番号を指定し て、 InstallShield に よ <sup>っ</sup> て、 タ <sup>ー</sup> ゲ ッ ト デ <sup>ー</sup> タ ベ <sup>ー</sup> ス に そ の スキーマ バージョン番号を格納するための InstallShield テーブルが追加されると、データは、アンインストール が実行 さ れ た と き も自動的に削除 さ れ ま せ ん。 従 <sup>っ</sup> て、 イ ン ス ト <sup>ー</sup> ル が変更内容を ロ <sup>ー</sup> ル バ ッ ク で き る よ う に す るためには、アンインストール時にテーブルを削除するカスタム スクリプトを作成して、InstallShield テーブルを 削除する必要があります。

# 接続に関連付けられている複数 SQL スクリプトの実行順序を指定する

## $\blacktriangleright$

プロジェクト・この情報は、次のプロジェクトの種類に適用します:

- 基本の MSI
- DIM
- **InstallScript**
- InstallScript MSI

プロジェクトで 1 つ以上の SQL スクリプトを SQL 接続に追加する場合、インストールがターゲット マシンでこ れ ら の SQL ス ク リ プ ト を実行す る順序を指定で き ま す。 順序を指定す る た め の手順は、 Windows Installer ベ ー ス のプロジェクトと InstallScript ベースのプロジェクトで異なります。

## 基本の MSI プロジェクト、DIM、InstallScript MSI プロジェクトで SQL スクリプトの 順序を指定する

基本の MSI、DIM、および InstallScript MSI プロジェクトの [SQL スクリプト] ビューで、接続の SQL スクリプト が一覧表示 さ れ る順序は、 SQL ス ク リ プ ト が実行 さ れ る順序で す。 た と え ば、 [SQL ス ク リ プ ト ] ビ ュ ー で接続を 作成し、その接続に 1 つ以上の SQL スクリプト追加した場合、SQL 接続のすぐ下に表示されているスクリプト が、インストールで一番最初に実行されます。

## タスク 接続の SQL スクリプトが実行される順番を変更するには、以下の手順に従います。

- 1. 「 サー**バー構成 ]** の下のビュー リストにある [SQL スクリプト ] をクリックします。
- 2. [SQL スクリプト]エクスプローラーで、移動する SQL スクリプト右クリックし、[上に移動]または [下に 移動] をクリックします。

順序は、次回インストールをビルドして実行したとき、更新されます。

## InstallScript プロジェクトで SQL スクリプトの順序を指定する

InstallScript インストールでは、デフォルトで、SQL スクリプトのバッチ モードが無効になっています。したがっ て、 接続の SQL ス ク リ プ ト が実行 さ れ る順序は、 イ ン ス ト ー ル が関連付け ら れ て い る コ ン ポ ー ネ ン ト を処理す る 順番に対応します。

このデフォルト動作をオーバーライドして、SQL スクリプトを実行する順序を再指定できるようにするには、 [SQL スクリプト] ビューでバッチ モードを有効にします。

# 厚

邼

#### タスク パッチ モードを有効または無効にするには、以下の手順に従います。

1. 「 サーバー構成 1 の下の ビュー リストにある [SQL スクリプト 1 をクリックします。

2. [SQL スクリプト] エクスプローラーを右クリックして、[パッチ モード] をクリックします。

[バッチ モード]コマンドにチェック マークが付いている場合、バッチ モードは有効になっています。チェック マークが付いてない場合、バッチ モードは無効です。

SQLRTGetBatchList 関数は、バッチ モードが有効になっているとき実行する必要がある SQL スクリプトに関連付 け ら れ て い る コ ン ポ ー ネ ン ト の一覧を返し ま す。 詳細に つ い て は、 「SQLRTGetBatchList」 を参照し て く だ さ い。

# デフォルトの SQL ランタイム動作をオーバーライドする

## $\blacktriangledown$

プロジェクト・この情報は、次のプロジェクトの種類に適用します。

- 基本の MSI
- DIM
- InstallScript MSI

次の Windows Installer のプロパティを定義して、デフォルトのランタイム動作をオーバーライドすることができま す :

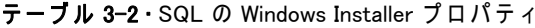

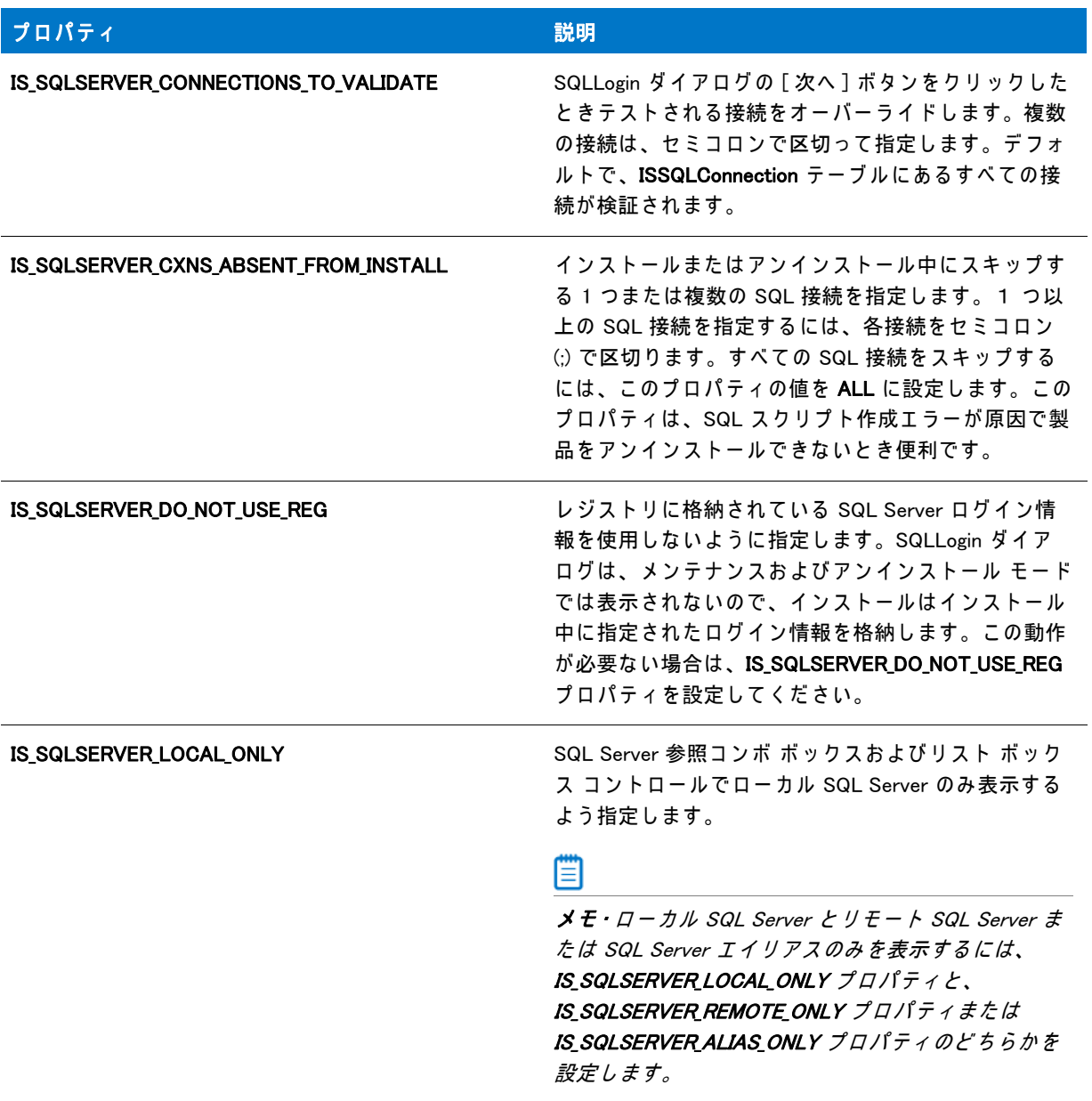

テーブル 3-2 · SQL の Windows Installer プロパティ (続き)

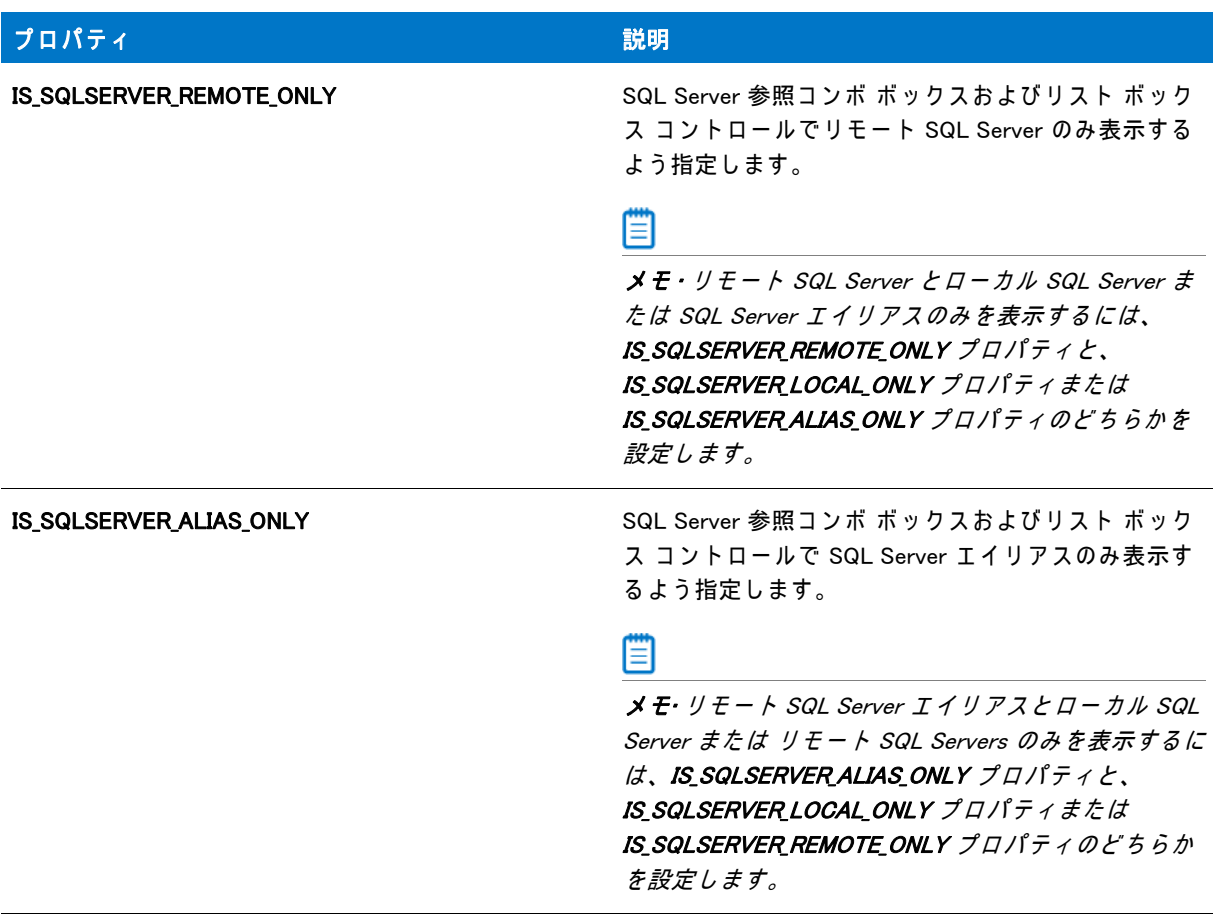

# Y

プロジェクト・基本の MSI プロジェクトの場合、すべての接続は SQLLogin ダイアログにリンクされています。複 数の SQLLogin ダイアログを表示するには、[ ダイアログ ] ビューから SQL ダイアログをコピーし、デフォルトの SQL ダイアログに似せてその動作とイベントを変更します。必ず、新しいプロパティを作成して、[SQL スクリプ ト ] ビ <sup>ュ</sup> <sup>ー</sup> に あ る接続の [ 詳細 ] タ ブ で そ れ ら を設定す る よ う に し て く だ さ い。 作成し た SQL ダ イ ア ロ グ の コ ピ <sup>ー</sup> を変更す る場合、 そ れ ら の新し い プ ロ パ テ ィ を使用で き ま す。

# SQL ランタイム エラーの処理

# Y

プロジェクト・この情報は、次のプロジェクトの種類に適用します:

- 基本の MSI
- DIM
- InstallScript
- InstallScript MSI

邼

## タスク インターフェイスで SQL スクリプトのエラー処理プロパティを設定するには、以下の手順に従います:

- 1. 「 サー**バー構成 ]** の下のビュー リストにある [SQL スクリプト ] をクリックします。
- 2. [SQL スクリプト] エクスプローラーで、エラー処理を追加する SQL スクリプト ファイルをクリックします。
- 3. [ランタイム]タブをクリックします。
- 4. 【 スクリプト エラー処理 ] 領域で、一覧からオプションを 1 つ選択するか、[ カスタム ] ボタンをクリックし て、スクリプトのデフォルト エラー処理をオーバーライドします。選択可能なオプションは以下のとおりで す :
	- エラー時に、次のスクリプトへ移動する
	- エラー時に、次のステートメントへ移動する
	- エラー時に、インストールを中止する

# SQL スクリプトにデータベース サーバー タイプの条件を設定

## $\blacktriangleright$

プロジェクト・この情報は、次のプロジェクトの種類に適用します:

- 基本の MSI
- DIM
- **InstallScript**
- InstallScript MSI

InstallShield で は、 Microsoft SQL Server お よ び MySQL 両方を タ ー ゲ ッ ト と し、 か つ異な るデー タ ベース サーバー テクノロジごとに複数の SQL スクリプトをもつ単一接続を作成することができます。ただし、接続は最初に検出 されたデータベース サーバーのタイプに基づいて作成されます。したがって、スクリプトは、検出されたデータ ベース サーバー タイプに対してのみ実行され、検出されなかったデータベース サーバー タイプ固有のスクリプ ト は失敗し ま す。 た と え ば、 ラ ン タ イ ム が Microsoft SQL Server を検出す る と , Microsoft SQL Server に関連付け ら れ た ス ク リ プ ト が実行 さ れ、 MySQL 固有の ス ク リ プ ト は失敗し ま す。

この動作の回避策として、インストールが検出されなかったデータベース サーバー タイプのスクリプトを実行し たときに SQL スクリプト エラーが起こるように SQL に条件を設定することをお勧めします。条件を設定するこ とで、スクリプト作成エラーにカスタム エラー処理を設定し、接続の次のスクリプトへ移動することができます。 以下は、スクリプトにデータベース サーバー タイプの条件を設定するための手順です。

# 邼

#### タスク Microsoft SQL Server を タ <sup>ー</sup> ゲ ッ ト に す る ス ク リ プ ト に デ <sup>ー</sup> タ ベ <sup>ー</sup> ス サ <sup>ー</sup> バ ー タ イ プ の条件を設定す る に は、 以 下の手順に従い ま す。

- 1. [ サーバー構成 ] の下のビュー リストにある [SQL スクリプト ] をクリックします。
- 2. [SQL スクリプト] エクスプローラーで、条件を作成するスクリプト ファイルをクリックします。
- 3. [スクリプト]タブをクリックします。
- 4. スクリプトの始めに、次のステートメントを追加します。

SELECT @@ROWCOUNT

- 5. [ランタイム]タブをクリックします。
- 6. [スクリプト エラーの処理 ] 領域で、[カスタム] ボタンをクリックします。[カスタム エラー処理 ] ダイア ログ ボックスが開きます。
- 7. 「ここをクリックして新規の項目を追加します1行をクリックします。
- 8. [エラー番号]列で、1193 と入力します。これは、MySQL がスクリプトの始めで追加された指定のシステム 変数を持っていなかったときに、MySQL より返されるエラー番号です。
- 9. [動作]列で、[エラー時に、次のスクリプトへ移動する]をクリックします。
- 10. [プロジェクト全体]列で、[いいえ]を選択します。
- 11. [OK] をクリックします。

厚

タスク MySQL を タ <sup>ー</sup> ゲ <sup>ッ</sup> ト に す る ス ク リ プ ト に デ <sup>ー</sup> タ ベ <sup>ー</sup> ス サ <sup>ー</sup> バ ー タ イ プ の条件を設定す る に は、 以下の手順に従 います。

- 1. [サーバー構成]の下のビュー リストにある [SQL スクリプト]をクリックします。
- 2. [SQL スクリプト] エクスプローラーで、条件を作成するスクリプト ファイルをクリックします。
- 3. [スクリプト]タブをクリックします。
- 4. スクリプトの始めに、次のステートメントを追加します。 SELECT @@table\_cache
- 5. [ランタイム]タブをクリックします。
- 6. [スクリプト エラーの処理]領域で、[カスタム]ボタンをクリックします。[カスタム エラー処理]ダイア ログ ボックスが開きます。
- 7. [ここをクリックして新規の項目を追加します]行をクリックします。
- 8. [エラー番号]列で、137 と入力します。これは、Microsoft SQL Server がスクリプトの始めで追加された指定 のシステム変数を持っていなかったときに、Microsoft SQL Server より返されるエラー番号です。
- 9. [動作]列で、[エラー時に、次のスクリプトへ移動する]をクリックします。
- 10. [プロジェクト全体]列で、[いいえ]を選択します。
- 11. [OK] をクリックします。

# Windows Installer ベースのインストールで SQL スクリプトを条件付きで 起動す る

#### ⋎

プロジェクト・この情報は、次のプロジェクトの種類に適用します:

- 基本の MSI
- DIM
- InstallScript MSI

インストールで、SQL スクリプトを、ターゲット システムである条件が満たされた場合のみ起動するようにした 方がよい場合があります。たとえば、作成した SQL スクリプトで、エンドユーザーが管理者権限を所持している 必要があるとします。エンドユーザーが管理者権限を所持していない場合、この SQL スクリプトは起動されませ  $h_{\alpha}$ 

邼

#### タスク SQL スクリプトの条件を作成するには、以下の手順に従います。

- 1. [サーバー構成]の下のビュー リストにある [SQL スクリプト]をクリックします。
- 2. [SQL スクリプト] エクスプローラーで、条件を作成するスクリプト ファイルをクリックします。
- 3. [ランタイム]タブをクリックします。
- 4. [スクリプト条件]領域で、[条件ステートメントを指定する] チェック ボックスを選択します。
- 5. 省略記号ボタン (...) をクリックします。 [条件ピルダー] ダイアログ ボックスが開きます。
- 6. 1 つまたは複数の条件を作成します。

SQL スクリプトはコンポーネントの状態に関連付けられています。[SQL スクリプト] ビューで設定された条件 は、SQL スクリプトのコンポーネントの条件です。コンポーネントの条件がターゲット システムで満たされた場 合、インストールで SQL スクリプトがインストールされます。インストールされる予定ではない SQL スクリプト がターゲット システムにインストールされる場合、インストールのログ ファイルを生成すると、SQL スクリプト が間違ってインストールされる理由を判別しやすくなります。

ヒ ン ト • 条件お よ び条件の構文の詳細に <sup>つ</sup> い て は、 [「条件ス](#page-1678-0) テ <sup>ー</sup> ト メ ン ト の ビ ル ド」 および [「条件ス](#page-1680-0) テ <sup>ー</sup> ト メ ン ト [の構文](#page-1680-0)」を参照してください。

# InstallScript インストールで SQL スクリプトを条件付きで起動する

## M

プロジェクト・この情報は、InstallScript プロジェクトに適用します。

インストールで、SQL スクリプトを、ターゲット システムである条件が満たされた場合のみ起動するようにした 方がよい場合があります。

InstallShield は、 1 セ ッ ト の デ フ ォ ル ト の グ ロ ー バ ル イ ベ ン ト ハ ン ド ラ ー を生成し ま す。 各イ ベ ン ト ハ ン ド ラ ー は InstallScript 言語で ス ク リ プ ト さ れ た関数で す。 次の SQL 関連の イ ベ ン ト は、 InstallShield フ レームワークに よ っ て自動的に呼び出 さ れ ま す。

- OnSQLServerInitialize
- OnSQLComponentInstalled

OnSQLServerInitialize は , OnFirstUIBefore よ り 呼び出 さ れ , OnSQLComponentInstalled は、 フ ァ イ ル転送中に、 イ ン ストールされた各コンポーネントに対して呼び出されます。

```
▦
```
メ モ • InstallShield に ア ッ プ グ レ <sup>ー</sup> ド す る前に OnFirstUIBefore を オ <sup>ー</sup> バ <sup>ー</sup> ラ イ ド し て い た ス ク リ プ ト を使 <sup>っ</sup> て作業 する必要があり、そのスクリプトが OnSQLServerInitialize を呼び出さない場合、そのコードをスクリプト ファイ ルに追加する必要があります。

スクリプトで、OnSQLServerInitialize と OnSQLComponentInstalled を変更し、異なる事柄についてチェックを行う ことができます。たとえば、下のサンプル コードではユーザーが管理者特権を持つかどうかを確認をすることが でき ます。

```
function OnSQLComponentInstalled(szComponent)
string sMessage;
string sData;
number nResult;
begin
```
if( Is( USER ADMINISTRATOR, sData ) ) then

nResult = SQLRTComponentInstall( szComponent );

if( nResult = SQL\_ERROR\_ABORT ) then

```
sMessage = SdLoadString( IDS IFX SQL ERROR RUN FAILED );
    MessageBox( sMessage, MB_OK );
    abort;
  endif; 
else
```

```
// 管理者権限がないユーザーです。スクリプトを実行しません。
 endif;
end;
```

```
Ë
```
メモ・InstallShield インターフェイスで、スクリプトが失敗したときの動作を構成するには、[SQL スクリプト] I クスプローラーで [SQL スクリプト] をクリックして、[ ランタイム ] タブに移動します。[ スクリプト エラー処 理] セクションを使用して、次のオプションの中の一つを選択することができます。

- エラー時に、次のスクリプトへ移動する
- エラー時に、次のステートメントへ移動する
- エラー時に、インストールを中止する

SQL スクリプトが完全 SQL サーバーに対してのみ実行されるように要 求する

プロジェクト・この情報は、次のプロジェクトの種類に適用します :

- 基本の MSI
- DIM
- InstallScript
- InstallScript MSI

SQL スクリプト サポートを含むインストールでは、エンドユーザーはデフォルトで、Microsoft SQL Server Desktop Engine (MSDE) および SQL Server Express Edition で SQL スクリプトを実行することができます。エンド ユーザーが完全 SQL サーバーでのみ SQL スクリプトを実行できるようにする場合、[SQL スクリプト] ビューを 使用して、インストールの任意のデータベース接続対してそれを構成することができます。

# 邼

- タスク SQL スクリプト ファイルが MSDE または SQL Server Express Edition を持つターゲット システム上で実行される のを防ぐには、次の手順を実行します。
	- 1. [ サーバー構成]の下のビュー リストにある [SQL スクリプト] をクリックします。
	- 2. [SQL スクリプト]エクスプローラーで、構成する SQL 接続をクリックします。
	- 3. [要件]タブで、[Microsoft SQL Server Desktop Engine / SQL Server Express へのインストールを許可する] チェック ボックスをクリアします。

# Windows Installer プロパティを使って SQL スクリプトの文字列を動的に 置換する

## $\blacktriangledown$

プロジェクト・この情報は、次のプロジェクトの種類に適用します:

- 基本の MSI
- DIM
- InstallScript MSI

基本の MSI、DIM、InstallScript MSI プロジェクトでは、Windows Installer のプロパティを使用して、実行時の SQL スクリプトのテキストの置換を指定することができます。これによって、エンド ユーザーがターゲット システム 上で起動 さ れ る SQL ス ク リ プ ト で使用 さ れ る情報を指定す る こ と が で き る よ う に設定で き ま す。 Windows Installer は MsiFormatRecord を使って、実行時に SQL スクリプトのプロパティを解決します。

#### 例

次の手順は、ユーザーがビルトイン SQL ログイン ダイアログ (基本の MSI インストールの SQLLogin ダイアログ、 または InstallScript MSI インストールの SQLServerSelectLogin2 ダイアログ ) で入力する情報を含むカスタム SQL スクリプトを使って、実行時にデータベースを作成する方法を説明します。Windows Installer プロパティが、デー タ ベ ー ス名 と そ の タ ー ゲ ッ ト場所に使用 さ れ ま す。

# 邼

- タスク エ ン ド ユ <sup>ー</sup> ザ <sup>ー</sup> が実行時に指定す る情報を含む SQL ス ク リ プ ト を使 <sup>っ</sup> て デ <sup>ー</sup> タ ベ <sup>ー</sup> ス を作成す る に は、 以下の手 順に従います:
	- 1. [サーバー構成]の下のビュー リストにある [SQL スクリプト]をクリックします。
	- 2. [SQL スクリプト]エクスプローラーを右クリックして、[新しい SQL 接続]をクリックします。InstallShield 新しい SQL 接続が追加されます。
	- 3. SQ I 接続をクリックしてから、[全般] タブをクリックします。
	- 4. [存在しない時、カタログを作成する] チェック ボックスをクリアします。
- 5. [SQL スクリプト] エクスプローラーで、新しい接続を右クリックして、[新しいスクリプト] をクリックしま す。新しい SQL スクリプトが SQL 接続に追加されます。
- 6. SQL スクリプトをクリックして、[スクリプト]タブをクリックします。
- 7. 「スクリプト1ペインで、次のように入力します:

```
if not exists(select name from master.dbo.sysdatabases where name = '%DBNAME%')
begin
CREATE DATABASE %DBNAME%
ON
( NAME = %DBNAME% dat,
  FILENAME = '%DBPATH%%DBNAME%dat.mdf',
  SIZE = 10MAXSIZE = 50,FILEGROWTH = 5)
LOG ON
( NAME = %DBNAME%_log,
  FILENAME = '%DBPATH%%DBNAME%log.ldf',
  SIZE = 5MB.
  MAXSIZE = 25MB.
  FILEGROWTH = 5MB):
end
GO
```
- 8. SQL スクリプトの2つのテキスト置換を構成します:
	- a. 【 テキスト置換 ] タブをクリックしてから、[ 追加 ] ボタンをクリックします。[ 検索 / 置換 ] ダイアログ ボ ッ ク スが開き ます。
	- b. [検索文字列] ボックスに次を入力します:

#### %DBNAME%

c. [置換文字列] ボックスに次を入力します:

#### [IS\_SQLSERVER\_DATABASE]

- d. [OK] をクリックします。 [検索 / 置換 ] ダイアログ ボックスが閉じます。
- e. [追加]ボタンをクリックします。 [検索 / 置換] ダイアログ ボックスが開きます。
- f. [検索文字列] ボックスに次を入力します:

%DBPATH%

g. [置換文字列] ボックスに次を入力します:

#### [INSTALLDIR]

- h. [OK] をクリックします。 [検索 / 置換 ] ダイアログ ボックスが閉じます。
- 9. [ランタイム]タブをクリックします。
- 10. [インストール中にスクリプトを実行] チェック ボックスをクリアして、[ログイン中にスクリプトを実行] チェック ボックスを選択します。
- 11. リリースをビルドします。

# InstallScript テキスト置換を使って SQL スクリプトの文字列を動的に置 換する

# $\blacktriangledown$

プロジェクト・この情報は、InstallScript プロジェクトに適用します。

InstallScript プロジェクトでは、テキスト置換文字列変数を使用して、実行時に、SQL スクリプトで使用されてい るテキストの置き換えを指定することができます。これによって、エンド ユーザーがターゲット システム上で起 動される SQL スクリプトで使用される情報を指定することができるように設定できます。InstallScript ランタイム コードは TextSubSubstitute 関数を使用して、文字列変数を SQL スクリプト内の適切な値で置き換えます。

## 例

次の手順は、エンド ユーザーが SQLServerSelectLogin2 ダイアログに入力する情報を含むカスタム SQL スクリプ ト を使 っ て、 実行時に デ ー タ ベ ー ス を作成す る方法を説明し ま す。 InstallScript テ キ ス ト置換が、 デ ー タ ベ ー ス名 と そ の タ ー ゲ ッ ト場所に使用 さ れ ま す。

# 邼

## タスク エ ン ド ユ <sup>ー</sup> ザ <sup>ー</sup> が実行時に指定す る情報を含む SQL ス ク リ プ ト を使 <sup>っ</sup> て デ <sup>ー</sup> タ ベ <sup>ー</sup> ス を作成す る に は、 以下の手 順に従います:

- 1. [ サーバー構成 ] の下のビュー リストにある [SQL スクリプト ] をクリックします。
- 2. [SQL スクリプト] エクスプローラーを右クリックして、[新しい SQL 接続]をクリックします。InstallShield 新しい SQL 接続が追加されます。
- 3. SQ I 接続をクリックしてから、 [全般] タブをクリックします。
- 4. [存在しない時、カタログを作成する]チェック ボックスをクリアします。
- 5. 【SQL スクリプト】エクスプローラーで、新しい接続を右クリックして、[ **新しいスクリプト** ] をクリックしま す。新しい SQL スクリプトが SQL 接続に追加されます。
- 6. SQL スクリプトをクリックして、[スクリプト]タブをクリックします。
- 7. [スクリプト] ペインで、次のように入力します:

```
if not exists(select name from master.dbo.sysdatabases where name = '%DBNAME%')
begin
CREATE DATABASE %DBNAME%
ON
( NAME = %DBNAME% dat,
  FILENAME = '%DBPATH%¥%DBNAME%dat.mdf',
  SIZF = 10MAXSIZE = 50,
  FILEGROWTH = 5)
LOG ON
( NAME = %DBNAME% log.FILENAME = '%DBPATH%¥%DBNAME%log.ldf',
  SIZE = 5MRMAXSIZE = 25MB,
  FILEGROWTH = 5MB);
end
GO
```
8. SQL スクリプトの2つのテキスト置換を構成します:

- a. [テキスト置換]タブをクリックしてから、[ 追加 ] ボタンをクリックします。[ 検索 / 置換 ] ダイアログ ボ ッ ク スが開き ます。
- b. [検索文字列] ボックスに次を入力します:

#### %DBNAME%

c. [置換文字列] ボックスに次を入力します:

#### <MYDATABASENAME>

- d. [OK] をクリックします。 [検索 / 置換 ] ダイアログ ボックスが閉じます。
- e. [追加]ボタンをクリックします。[検索/置換]ダイアログ ボックスが開きます。
- f. [検索文字列] ボックスに次を入力します:

#### %DBPATH%

g. 「置換文字列】ボックスに次を入力します:

#### <TARGETDIR>

- h. [OK] をクリックします。 [検索 / 置換] ダイアログ ボックスが閉じます。
- 9. 「ランタイム1タブをクリックします。
- 10. [インストール中にスクリプトを実行] チェック ボックスをクリアして、[ログイン中にスクリプトを実行] チェック ボックスを選択します。
- 11. [動作とロジック]の下のビュー リストで、InstallScript をクリックします。
- 12. Database Name コントロールを含むダイアログの OnSQLServerInitialize イベントでダイアログ コードを見つ け、InstallScript 関数 TextSubSetValue の呼び出しを追加します。たとえば、ユーザー名をエンド ユーザーが SQLServerSelectLogin2 ダイアログで指定する名前にする場合、次のコードに示されている TextSubSetValue の呼び出しを追加します:

// ダイアログ ボックスを表示する (接続名なし) // ダイアログを入れ替える場合、コメントアウト解除 // nResult = SQLServerSelectLogin2( szConnection, szServer, szUser, szPassword, bWinLogin, szDB, FALSE, TRUE );

// ダイアログ ボックスを表示する (接続名を含む) // ダイアログを入れ替える場合、コメントアウト nResult = SQLServerSelectLogin2( szConnection, szServer, szUser, szPassword, bWinLogin, szDB, TRUE, TRUE ); TextSubSetValue ("<MYDATABASENAME>", szDB, FALSE);

13. リリースをビルドします。

Windows Installer ベースのインストールで SQL サーバー側インストール を要求す る

# Y

プロジェクト・この情報は、次のプロジェクトの種類に適用します:

- 基本の MSI
- DIM
- InstallScript MSI

インストールが SQL Server マシン上でのみ実行されるように構成する方法として、レジストリ情報のシステム検 索を実行し、その結果をプロパティに格納したあと、そのプロパティを設定する条件に使用するという方法があ り ま す。 以下は、 そ の手順で す。

## 邼

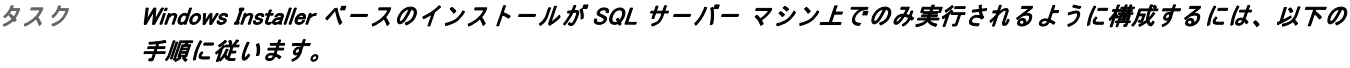

- 1. [動作とロジック]の下のビュー リストで、[システム検索]をクリックします。
- 2. グリッドを右クリックして、[追加]をクリックします。システム検索ウィザードが開きます。
- 3. [検索内容]パネルで、[ レジストリ エントリ] をクリックし、[ 次へ ] をクリックします。
- 4. [検索方法を指定してください]パネルで、以下を行います。
	- a. [レジストリ ルート] 一覧で、HKEY\_LOCAL\_MACHINE をクリックします。
	- b. 「レジストリ キー1ボックスで、次の文字列を入力します。

Software¥Microsoft¥Microsoft SQL Server

c. [レジストリ値] ボックスで、次の文字列を入力します。

#### InstalledInstances

- d. [次へ]をクリックします。
- 5. [値の処理方法] パネルで、以下を行います。
	- a. [値を保存するプロパティ] ボックスで、次を入力します。

#### **SQLSERVERFOUND**

- b. [追加のオプション]領域で、[プロパティに値を保存し、インストール条件でこのプロパティを使用] オプションを選択します。
- c. [完了] をクリックします。 条件ビルダーが開きます。
- 6. 条件を確認し、レジストリ エントリがシステム上で見つからなかったとき、エンドユーザーに表示するメッ セージを入力します。たとえば、次のようなメッセージを入力します。

このマシン上に Microsoft SQL Server が見つかりませんでした。このインストールはサーバー マシン上での み実行 さ れ る よ う 設計 さ れ て い ま す。

7. [OK] をクリックします。

エントリが [システム検索] グリッドに追加されます。

# InstallScript プロジェクトのサーバー側インストールを要求する

#### $\blacktriangledown$

プロジェクト・この情報は、InstallScript プロジェクトに適用します。

InstallScript プロジェクトで、サーバーサイド インストールを強制する一つの方法として、インストール プロジェ クトが特定のレジストリ キーと値を検索し、値が検索されたときのみそれ自身をインストールするという形でプ ロジェクトをインストールするという方法があります。InstallScript プロジェクトで、これをどのように行うかの 例は、以下のサンプル コードを参照してください。

```
function OnBegin()
  string sKey, sValue, sData; 
  string sMsg;
  number nType, nSize, nResult;
```
begin

```
RegDBSetDefaultRoot ( HKEY_LOCAL_MACHINE ); 
sKey = "Software\\Microsoft\\Microsoft SQL Server";
sValue = "InstalledInstances";
nResult = RegDBGetKeyValueEx( sKey, sValue, nType, sData, nSize );
```

```
if(nResult \leq 0) then
```

```
1/SQL Server レジストリキーがありません
sMsg = "このマシン上に Microsoft SQL Server が見つかりませんでした。¥n" +
    このインストールはサーバー マシン上でのみ実行されるよう設計されています。";
MessageBox( sMsg, SEVERE );
abort;
```
endif;

end;

# SQL スクリプト ファイルをリポジトリにパブリッシュする

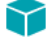

プロジェクト・この情報は、次のプロジェクトの種類に適用します:

- 基本の MSI
- DIM
- **InstallScript**
- InstallScript MSI

別のプロジェクトで再利用、または他のユーザーと共有したい既存の SQL スクリプト ファイルがある場合、リポ ジト リ に それをパブ リ ッ シ ュ する こ と ができ ます。

# 邼

#### タスク SQL ス ク リ プ ト フ <sup>ァ</sup> イ ル を リ ポ ジ ト リ に パ ブ リ <sup>ッ</sup> シ <sup>ュ</sup> す る に は、 以下の手順に従い ま す。

- 1. [ サーバー構成]の下のビュー リストにある [SQL スクリプト] をクリックします。
- 2. [SQL スクリプト] エクスプローラーでパブリッシュするスクリプト ファイルを右クリックしてから、[パブ リッシュ ウィザード]をクリックします。パブリッシュ ウィザードが開きます。
- 3. パブリッシュ ウィザードのパネルを完成します。

リポジトリからプロジェクトへスクリプト ファイルをインポートした後、現在のスクリプト ファイルと既存のリ ポジトリ スクリプト ファイルとは関連性を持ちません。スクリプト ファイルを変更してリポジトリヘ再パブ リッシュしても、プロジェクト内のインポート済みスクリプト ファイルには影響しません。ただし、リポジトリ からプロジェクトへスクリプト ファイルを再インポートすることができます。

# MySQL ODBC ドライバーをインストールする

# Y

プロジェクト・この情報は、次のプロジェクトの種類に適用します:

- 基本の MSI
- InstallScript
- InstallScript MSI

インストールが実行される前に、MySQL ODBC ドライバーのインストールおよび起動を行う場合、MySQL Connector 3.51 用の InstallShield 前提条件を プ ロ ジ ェ ク ト に含め ま す。

# 邼

タスク イ ン ス ト <sup>ー</sup> ル が実行 さ れ る前に、 MySQL ODBC ド ラ イ バ <sup>ー</sup> の イ ン ス ト <sup>ー</sup> ル お よ び起動を行 う に は、 以下の手順に 従います :

> 1. 基本の MSI および InstallScript MSI プロジェクトの場合、[アプリケーション データ] の下にあるビュー リス トで、[ **再配布可能ファイル**] をクリックします。

InstallScript プロジェクトの場合: [ アプリケーション データ] の下にあるビュー リストで、[ 前提条件 ] をク リックします。

2. 再配布可能ファイルのリストで、[MySQL Connector ODBC 3.51] チェック ボックスを選択します。

ヒ ン ト • MySQL Connector ODBC 3.51 セ <sup>ッ</sup> ト ア <sup>ッ</sup> プ前提条件は、 そ の イ ン ス ト <sup>ー</sup> ラ <sup>ー</sup> を ダ ウ ン ロ <sup>ー</sup> ド し て、 InstallShield 前提条件をシステムに追加した場合のみ使用可能です。詳しい手順については、「MySQL Connector [ODBC 前提条件を含め](#page-673-0)る」を参照してください。

# アンインストール中に、SQL データベースを削除する

## $\blacktriangledown$

プロジェクト・この情報は、次のプロジェクトの種類に適用します:

- 基本の MSI
- DIM
- InstallScript
- InstallScript MSI

メモ・現在接続中のデータベースは削除することができません。

SQL データベースをアンインストール中に削除する必要がある場合、SQL スクリプトを使ってこれを実現できま す。 以下は、 プ ロ ジ ェ ク ト と SQL ス ク リ プ ト を構成し て、 Microsoft SQL Server デ ー タ ベ ー ス を削除す る方法で す。

# 厚

#### タスク ア ン イ ン ス ト <sup>ー</sup> ル中に、 Microsoft SQL Serve デ <sup>ー</sup> タ ベ <sup>ー</sup> ス を削除す る に は、 以下の手順に従い ま す。

1. [サーバー構成]の下のビュー リストにある [SQL スクリプト]をクリックします。

2. SQL 接続を追加し ま す。

3. [全般] タブにある [カタログ名] ボックスで、Master と入力します。

Master は、すべての Microsoft SQL Server システムに存在するシステム データベースの名前です。現在接続 されているデータベースは削除することができないため、Master データベースに接続して、それから接続さ れ て い な い別の デ ー タ ベ ー ス を削除す る こ と が で き ま す。

- 4. サーバーの認証情報を入力します。
- 5. 新しい Script ファイルを追加します。
- 6. 次を SQL スクリプト ファイルに追加します。

DROP DATABASE DatabaseName GO

DatabaseName は削除するデータベースの名前です。

ヒ ン ト • 上記に代わ る別の手順 と し て、 SQL ス ク リ プ ト で も同じ操作を実行す る こ と が で き ま す。 こ れ を実現す るには、次のコードを SQL スクリプトに入力します。

USE Master DROP DATABASE DatabaseName GO

DatabaseName は削除するデータベースの名前です。

# Microsoft SQL Azure Database サーバーへの接続と SQL スクリプトの実 行

#### て

プロジェクト・この情報は、次のプロジェクトの種類に適用します:

- 基本の MSI
- **InstallScript**
- InstallScript MSI

# タ ー ゲ ッ ト シ ス テ ム に お け る Microsoft Windows Azure SQL Database Server に接続す る た め の要件

Microsoft Windows SQL Azure SQL データベース サーバーへの接続には、インストールを実行するターゲット シス テム上で SQL Server Native Client 10.0 ODBC ドライバーが必要です。このドライバーがターゲット システムっ上 に存在し て い る こ と を確認す る に は、 プ ロ ジ ェ ク ト に Microsoft SQL Server 2012 Native Client 10.00.2531 の InstallShield 前提条件を含めます。

邼

#### タスク Microsoft SQL Server 2008 Native Client 10.00.2531 前提条件をプロジェクトに含めるには、以下の手順に従います:

1. 基本の MSI および InstallScript MSI プロジェクトの場合、[ **アプリケーション データ** ] の下にあるビュー リス トで、[ **再配布可能ファイル**] をクリックします。

InstallScript プロジェクトの場合 : [ アプリケーション データ] の下にあるビュー リストで、[ 前提条件 ] をク リ ッ ク し ます。

2. 再配布可能ファイル リストで、ターゲット システムのアーキテクチャが 32 ビットか 64 ビットかに応じて、 適切な [Microsoft SQL Server 2008 Native Client 10.00.2531] チェック ボックス ( 複数可 ) を選択します。

InstallShield 前提条件ファイル (.prg) で定義された条件が満たされた場合のみ、InstallShield 前提条件が起動します。 条件の一覧を参照するには、[ 再配布可能ファイル ] ビューまたは [ 前提条件 ] ビューにある SQL Server Native Client 前提条件を ク リ ッ ク し て か ら 、 右側の詳細ペ イ ン に表示 さ れ る説明を確認し ま す。 こ れ ら の ビ ュ ー で [ 詳細 を表示 ] ボ タ ン を ク リ ッ ク し て、 詳細の表示 / 非表示を切 り 替え る こ と が で き ま す。

## 実行時の Windows Azure SQL データベースの接続に使用するユーザー名を指定する

インストールで SQLLogin ダイアログを使用し、かつ SWindows Azure SQL データベースをターゲットする場合、 エンドユーザーが SQLLogin ダイアログの [ ログイン ID] ボックスで文字列を入力するとき、次のフォーマットの 使用が必要になります:

DatabaseUserName@ServerName

参考例 :

MyUserName@wbzdh64drd

# Oracle のインスタンスに接続して SQL スクリプトを実行する

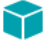

プロジェクト・この情報は、次のプロジェクトの種類に適用します:

- 基本の MSI
- **InstallScript**
- InstallScript MSI

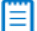

メ モ • Oracle 11g Instalnt Client が タ <sup>ー</sup> ゲ <sup>ッ</sup> ト シ ス テ ム上で必要な時に イ ン ス ト <sup>ー</sup> ル が こ れ を ダ ウ ン ロ <sup>ー</sup> ド す る場 合、 Oracle に問い合わせ て、 そ れが可能か ど う か を確認し て く だ さ い。 可能な場合、 独自の Web サ イ ト で ダ ウ ン ロ <sup>ー</sup> ド を ホ ス ト し て、 InstallShield 前提条件に そ の ダ ウ ン ロ <sup>ー</sup> ド パ ス を追加し な く て はな り ま せ ん。 フ レ ク セ ラ ・ ソ フ ト ウ <sup>ェ</sup> ア で は、 こ の イ ン ス ト <sup>ー</sup> ル の ダ ウ ン ロ <sup>ー</sup> ド を提供し て い ま せ ん。

Oracle のインスタンスに接続する場合、インストールを実行するエンドユーザーのマシン上に次の要素が必要で す :

- Microsoft ODBC for Oracle
- Oracle Instant Client software の 32 ビット バージョン (64 ビット ターゲット システムを含む)

最新版の MDAC (Microsoft Data Access Components) は、 Microsoft ODBC for Oracle ド ラ イ バ ー を サ ポ ー ト し ま す。 ただし、Microsoft ODBC for Oracle ドライバーには、Oracle データベースサーバーと応答するために Oracle Instant Client が必要 と な り ま す。 こ の た め、 Oracle 11g Instant Client 前提条件を含め る こ と で、 イ ン ス ト ール時に タ ー ゲ ッ ト マ シ ン上で Oracle Instant Client の構成を可能に で き ま す。 Oracle は フ ァ イ ル の イ ン ス ト ー ル を提供し ま せ ん。 InstallShield Program Files フ ォ ル ダ ー に あ る Oracle Instant Client イ ン ス ト ー ル プ ロ ジ ェ ク ト を使 っ て、 簡単に フ ァ イ ル を イ ン ス ト ー ル す る こ と が で き ま す。 手順に つ い て は、 「[Oracle Instant Client を ダ ウ ン ロ ー ド し て、 そ の](#page-1176-0) ための .msi パッケージを作成する」を参照してください。

SQL ス ク リ プ ト に Unicode 文字が含ま れ て い る場合、 Unicode 文字を含む SQL ス ク リ プ ト の実行を サ ポ ー ト す る Oracle ODBC Instant Client を使用す る必要が あ り ま す。 Microsoft ODBC for Oracle は、 こ れ を サ ポ ー ト し ま せ ん。 ODBC Instant Client インストールを Oracle 11g Instant Client 前提条件と共に含めて、ターゲット マシン上で Oracle Instant Client を構成し、また ODBC Instant Client のセットアップも行います。詳細については、「Oracle Basic Instant Client および Oracle ODBC Instant Client をダウンロードして、両方の .msi パッケージ および [InstallShield 前提条件を作成す る」](#page-1178-0) を参照し て く だ さ い。 Microsoft ODBC for Oracle の代わ り に ODBC Instant Client を使用す る場合は、 プ ロ ジ ェ ク ト を適切に構成す る よ う に し て く だ さ い。 詳細に つ い て は、 「[Oracle Database](#page-1182-0)  Server 上で Unicode 文字を含む SQL スクリプトを実行する」を参照してください。

<span id="page-1176-0"></span>Oracle Instant Client をダウンロードして、そのための .msi パッケージを作成する

プロジェクト・この情報は、次のプロジェクトの種類に適用します:

- 基本の MSI
- **InstallScript**
- InstallScript MSI

Oracle 11g Instant Client サポートを基本の MSI、InstallScript、または InstallScript MSI プロジェクトに追加する前 に、Oracle Instant Client を Oracle の Web サイトからダウンロードしてください。Oracle では、ファイルのインス トールを提供していません。したがって、.msi パッケージは自分で作成する必要があります。.msi パッケージは、 InstallShield Program Files フ ォ ル ダ ー に あ る Oracle Instant Client イ ン ス ト ー ル プ ロ ジ ェ ク ト を利用す る こ と で、 簡 単に作成することができます。

.msi パ ッ ケ ー ジ を作成し た後、 そ れ を使用中の マ シ ン の適切な場所に追加し て か ら、 こ の Oracle Instant Client .msi パ ッ ケ ー ジ を使用す る InstallShield 前提条件に追加で き ま す。

## Ë

メモ・SQL スクリプトに Unicode 文字が含まれている場合、Unicode 文字を含む SQL スクリプトの実行をサポート する Oracle ODBC Instant Client を使用する必要があります。Microsoft ODBC for Oracle は、これをサポートしませ ん。ODBC Instant Client インストールを Oracle 11g Instant Client 前提条件と共に含めて、ターゲット マシン上で Oracle Instant Client を構成し、また ODBC Instant Client のセットアップも行います。詳細については、「Oracle Basic Instant Client およ[び Oracle ODBC Instant Client を](#page-1178-0)ダウンロードして、両方の .msi パッケージ および [InstallShield 前提条件を作成す](#page-1178-0) る」 を参照し て く だ さ い。

# 邼

#### タスク Oracle Instant Client を ダ ウ ン ロ <sup>ー</sup> ド し て、 .msi パ <sup>ッ</sup> ケ <sup>ー</sup> ジ を作成す る に は、 以下の手順に従い ま す。

1. http://www.oracle.com/technetwork/database/features/instant-client/index-097480.html か ら 、 Oracle Instant Client バージョン 11.1.0.x (32 ビット Windows プラットフォーム用の基本パッケージ) をダウンロードします。 ダ ウ ン ロ ー ド フ ァ イ ルは、 instantclient-basic-win32-11.1.0.7.0.zip と い う 名前で す。

ËÖ

重要 • InstallShield に お け る Oracle サ ポ <sup>ー</sup> ト に は、 タ <sup>ー</sup> ゲ <sup>ッ</sup> ト シ ス テ ム が 32 ビ <sup>ッ</sup> ト ま た は 64 ビ <sup>ッ</sup> ト シ ス テ ムのいずれの場合においても、Oracle Instant Client の 32 ビット バージョンのインストールが必要です。

2. ファイルを C ドライブのルートに展開します。ファイルを展開すると、すべてのファイルが次の場所に追加 されます:

#### C:¥instantclient\_11\_1

3. InstallShield で Oracle Instant Client インストール プロジェクトを開きます。プロジェクトのパスは、次のとお り です。

InstallShield Program Files フォルダー¥Support¥Oracle Instant Client¥instantclient-win32-11\_1.ism

このプロジェクトは Oracle Instant Client のバージョン 11.1.0.7 のためにフレクセラ・ソフトウェアが作成し た も の で す が、 こ の プ ロ ジ ェ ク ト を、 よ り 新し い バ ー ジ ョ ン の Oracle 11g Instant Client ( 例、 11.2.01) に使用 す る こ と も可能で す。

- 4. Oracle 11g Instant Client のインストール中、Oracle11g Instant Client 11.1.0.7 という名前が実行時に表示されま す。 こ の名前は、 .msi フ ァ イ ル に も使用 さ れ ま す。 こ の名前を変更し て、 異な る バ ー ジ ョ ン番号 ( 例、 11.2.0.1、11.2.0.x など) を反映させるには、以下の手順に従います:
	- a. [インストール情報]の下のビュー リストにある [ 一般情報 ] をクリックします。
	- b. %製品名 "設定で、既存のテキストを必要に応じて編集します。
- 5. 11.1.0.7 以後に リ リ ー ス さ れ た バ ー ジ ョ ン を使用し て い て、 依存関係が必要な場合、 そ の フ ァ イ ル ま た は マ ー ジ モジュールをプロジェクトに追加します。
- 6. ツールバー上で、 [ ビルド ] ボ タ ン を ク リ ッ ク し ます。

Oracle 11g Instant Client を作成中の InstallShield プ ロ ジ ェ ク ト に含め る こ と が で き る よ う に、 Oracle 11g Instant Client .msi フ ァ イ ル が ビ ル ド さ れ、 次の デ ィ レ ク ト リ に追加 さ れ ま す。

InstallShield Program Files フォルダー¥SetupPrerequisites¥oracle

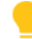

ヒ ン ト • 11.1.0.7 以後に リ リ <sup>ー</sup> ス さ れ た バ <sup>ー</sup> ジ <sup>ョ</sup> ン を使用し て い る場合、 InstallShield 前提条件エ デ ィ タ <sup>ー</sup> で Oracle 11g Instant Client 11.1.0.7 前提条件を開き ま す。 前提条件の名前を変更し て、 適切なバ <sup>ー</sup> ジ <sup>ョ</sup> ン番号を反映させま す。また、条件も更新して、適切なバージョン番号を反映させます。

Oracle 11g Instant Client をインストールに追加する方法については、「Oracle 11g Instant Client をインストールす [る](#page-1181-0)」を参照してください。

<span id="page-1178-0"></span>Oracle Basic Instant Client および Oracle ODBC Instant Client をダウンロードして、両方の .msi パ ッ ケ ー ジ お よ び InstallShield 前提条件を作成す る

⋎

邼

プロジェクト・この情報は、次のプロジェクトの種類に適用します:

- 基本の MSI
- **InstallScript**
- InstallScript MSI

Oracle 11g Instant Client お よ び Oracle ODBC Instant Client の サ ポ ー ト を基本の MSI、 InstallScript、 ま た は InstallScript MSI プ ロ ジ ェ ク ト に追加す る前に、 Oracle の Web サ イ ト か ら Oracle Basic Instant Client お よ び Oracle ODBC Instant Client をダウンロードする必要があります。Oracle では、ファイルのインストールを提供していま せん。したがって、.msi パッケージは自分で作成する必要があります。.msi パッケージは、InstallShield Program Files フォルダーにある Oracle Instant Client インストール プロジェクトを利用することで、簡単に作成することが でき ます。

.msi パ ッ ケ ー ジ を作成し た後、 そ れ を使用中の マ シ ン の適切な場所に追加し て か ら 、 こ の Oracle .msi パ ッ ケ ー ジ を使用す る InstallShield 前提条件に追加で き ま す。

#### タスク Basic Instant Client お よ び ODCBC Instant Client を ダ ウ ン ロ <sup>ー</sup> ド し て .msi パ <sup>ッ</sup> ケ <sup>ー</sup> ジ を作成す る に は、 以下の手順 に従います:

1. http://www.oracle.com/technetwork/database/features/instant-client/index-097480.html か ら 、 Oracle Instant Client バージョン 11.1.0.x (32 ビット Windows プラットフォーム用の基本パッケージ) および Instant Client Package for ODBC バージョン 11.1.0.x をダウンロードします。ダウンロード ファイルの名前は instantclientbasic-win32-11.1.0.7.0.zip および instantclient-odbc-win32-11.1.0.7.0.zip です。

# ËÖ

重要 • InstallShield における Oracle サポートには、ターゲット システムが 32 ビットまたは 64 ビット システ ムのいずれの場合においても、ターゲット システムに Basic Instant Client および ODBC Instant Client の 32 ビ ッ ト バ <sup>ー</sup> ジ <sup>ョ</sup> ン が必要で す。

2. ファイルを C ドライブのルートに展開します。ファイルを展開すると、すべてのファイルが次の場所に追加 されます:

#### C:¥instantclient\_11\_1

ファイルが C:¥instantclient11\_1¥instantclient11\_1 に展開されないことを確認してください。

3. Oracle Instant Client インストール プロジェクトのコピーを作成します。プロジェクトのパスは、次のとおり です。

InstallShield Program Files フォルダー¥Support¥Oracle Instant Client¥instantclient-win32-11\_1.ism

instantclient-win32-odbc11\_1.ism のコピーを作成して、元の .ism ファイルと同じディレクトリに配置します。 この新しいファイルのパスは次のとおりです:

InstallShield Program Files フォルダー¥Support¥Oracle Instant Client¥instantclient-win32-odbc11\_1.ism

instantclient-win32-11\_1.ism ロジェクトは Oracle Instant Client のバージョン 11.1.0.7 のためにフレクセラ・ソ フ ト ウ ェ ア が作成し た も の で す が、 こ の プ ロ ジ ェ ク ト を、 よ り 新し い バ ー ジ ョ ン の Oracle 11g Instant Client お よ び ODBC Instant Client ( 例、 11.2.01) に使用す る こ と も可能で す。

- 4. InstallShield で作成し た新し い プ ロ ジ ェ ク ト を開き ま す。
- 5. 製品コード、アップグレード コード、および製品名を更新します:
	- a. [インストール情報]の下のビュー リストにある [ 一般情報 ] をクリックします。
	- b. 7 製品コード 7 設定で、 [ 新しい GUID の生成 ] ボタン ({..}) をクリックします。
	- c. "アップグレード コード"設定で、[新しい GUID の生成] ボタン ([.]) をクリックします。
	- d. "製品名"設定で、既存のテキストを必要に応じて変更します。

#### Oracle11g Instant Client - ODBC 11.1.0.7

入力した名前は、実行時、Oracle のインストール中に表示されます。この名前を変更して、異なるバー ジョン番号 ( 例、11.2.0.1 または 11.2.0.x など ) を反映させることができます。

- 6. 11.1.0.7 以後にリリースされたバージョンを使用していて、依存関係が必要な場合、そのファイルまたはマー ジ モジュールをプロジェクトに追加します。
- 7. ODBC Instant Client インストールを起動するカスタム アクションを追加します:
	- a. ビュー リストの [動作とロジック] の下にある [カスタム アクションとシーケンス] をクリックします。
	- b. 中央のペインで、[カスタム アクション] エクスプローラーを右クリックして、[新しい EXE] をポイン トしてから、[ **ディレクトリを参照するパス** ] をクリックします。新しいカスタム アクションが追加され ます。
	- c. 次のように右側のペインでカスタム アクションの設定を構成します :
		- 作業デ ィ レ ク ト リ : INSTALLDIR
		- ファイル名とコマンド ライン: [INSTALLDIR]odbc install.exe
		- スクリプト内実行: システム コンテキストの遅延実行
		- イ ン ス ト ー ル実行シ ー ケ ン ス : 次の後 : InstallODBC
		- インストール実行条件 : Not Installed
- 8. エンド ユーザーが Instant Client をアンインストールするときに ODBC Instant Client をアンインストールする カスタム アクションを追加します :
	- a. ビュー リストの [動作とロジック] の下にある [カスタム アクションとシーケンス] をクリックします。
	- b. 中央のペインで、[カスタム アクション] エクスプローラーを右クリックして、[新しい EXE] をポイン トしてから、「 ディレクトリを参照するパス ] をクリックします。新しいカスタム アクションが追加され ます。
	- c. 次のように右側のペインでカスタム アクションの設定を構成します:
		- 作業デ ィ レ ク ト リ : INSTALLDIR
		- ファイル名とコマンド ライン: [INSTALLDIR]odbc uninstall.exe
		- スクリプト内実行 : システム コンテキストの遅延実行
		- イ ン ス ト ー ル実行シ ー ケ ン ス : 次の後 : RemoveODBC
		- イ ン ス ト ー ル実行条件 : REMOVE="ALL"
- 9. .msi パッケージ ファイルの名前を指定します :
- a. [メディア]の下にあるビュー リストで、[リリース]をクリックします。
- b. [リリース]エクスプローラーの中央ペインで、[製品構成 1] と名づけられた製品構成をクリックしま す。
- c. "MSI パッケージ ファイル名"設定に、次の名前を入力します:

Oracle11g Instant Client - ODBC 11.1

InstallShield は、 作成す る Basic Instant Client お よ び ODBC Instant Client に .msi パ ッ ケ ー ジ用に入力 さ れ た名前を使用します。このファイルが、作成する InstallShield 前提条件によって起動されます。

10. ツールバー上で、 [ ビルド ] ボ タ ン を ク リ ッ ク し ます。

Oracle11g Instant Client - ODBC 11.1.msi を作成中の InstallShield プロジェクトに含めることができるように、 Oracle .msi ファイルがビルドされ、次のディレクトリに追加されます :

InstallShield Program Files フォルダー¥SetupPrerequisites¥oracle

## 邼

## タスク 前述の手順に従 <sup>っ</sup> て作成し た .msi パ <sup>ッ</sup> ケ <sup>ー</sup> ジ を起動す る InstallShield 前提条件を作成す る に は、 以下の手順に従い ます:

1. Oracle11g Instant Client の 既存の InstallShield 前提条件 (.prq) の コ ピ ー を作成し ま す。 前提条件の パ ス は、 次 のとおりです :

InstallShield Program Files フォルダー¥SetupPrerequisites¥Oracle11g Instant Client 11.1.0.7.prq

コピーを Oracle11g Instant Client - ODBC 11.1.0.7.prq と名づけて、元の .prq ファイルと同じディレクトリに配 置します。この新しいファイルのパスは次のとおりです:

InstallShield Program Files フォルダー¥SetupPrerequisites¥Oracle11g Instant Client - ODBC 11.1.0.7.prq

- 2. [ ツール ] メニューで [ 前提条件エディター ] をクリックします。InstallShield 前提条件エディター が開きま す。
- 3. 「 ファイル 1 メニューで、 「 開く 1 をクリックします。 「 開く 1 ダイアログ ボックスが開きます。
- 4. 新しい Oracle11g Instant Client ODBC 11.1.0.7.prq ファイルを参照してから、[開く] ボタンをクリックしま す。
- 5. [ プロパティ ] タブにある "InstallShield 前提条件の固有の ID" 設定に次を入力します :

#### Oracle11g Instant Client – ODBC 11.1.0.7

異なるバージョンを使用する場合は、適切な ID に更新してください。

- 6. InstallShield 前提条件の条件を構成し ま す :
	- a. [条件] タブをクリックします。
	- b. 各既存の条件をクリックしてから、[削除]ボタンをクリックします。
	- c. [追加]ボタンをクリックします。 [前提条件設定]ダイアログ ボックスが開きます。
	- d. 「レジストリキーの存在の有無1オプションを選択します。
	- $a''$  確認するレジストリ キー名を指定します  $''$  設定に次を入力します :

HKEY\_LOCAL\_MACHINE¥SOFTWARE¥ODBC¥ODBCINST.INI¥Oracle in instantclient11\_1

異なるバージョンを使用する場合は、適切な条件を構成してください。

- f. [32 ピット]オプションを選択します。
- g. [指定されたレジストリ キーが " 存在しない " とき ] オプションを選択してから、[OK] をクリックしま す。
- 7. InstallShield 前提条件に含め る適切な .msi フ ァ イ ル を指定し ま す :
	- a. [含めるファイル] タブをクリックします。
	- b. 既存の Oracle11g Instant Client 11.1.msi を選択してから、[更新] ボタンをクリックします。[新規ファイ ル ] ダ イ ア ロ グ ボ ッ ク スが開き ます。
	- c. 前述の手順に従ってビルドした Oracle11g Instant Client ODBC 11.1.msi ファイルを選択してから、[OK] を ク リ ッ ク し ます。
- 8. InstallShield 前提条件が起動するファイルを指定します:
	- a. [実行するアプリケーション]タブをクリックします。
	- b. 7起動するアプリケーションを指定する 7設定で、.msi ファイルを選択します。
- 9. [ファイル]メニューで、[保存]をクリックします。

Oracle 11g Instant Client お よ び ODBC Instant Client を イ ン ス ト ー ル に追加す る方法については、 [「Oracle 11g](#page-1181-0)  Instant Client をインストールする」を参照してください。

 Microsoft ODBC for Oracle の代わ り に Oracle ODBC Instant Client を使用す る場合は、 プ ロ ジ ェ ク ト を適切に構成 するようにしてください。詳細については、「Oracle Database Server 上で Unicode 文字を含む SQL スクリプトを 実行する」を参照してください。

#### <span id="page-1181-0"></span>Oracle 11g Instant Client を イ ン ス ト ー ル す る

## M

プロジェクト・この情報は、次のプロジェクトの種類に適用します:

- 基本の MSI
- **InstallScript**
- InstallScript MSI

イ ン ス ト ー ル が実行 さ れ る時に Oracle 11g Instant Client を イ ン ス ト ー ル す る場合、 Oracle 11g Instant Client 前提条 件をプロジェクトに含めます。

InstallShield 前提条件を含める前に、Oracle Basic Instant Client をダウンロードして、.msi パッケージを作成する 必要があります。Oracle ODBC Instant Client のインストールも必要なとき、たとえば Oracle で Unicode サポート を使用す る場合は、 Basic Instant Client お よ び ODBC Instant Client を ダ ウ ン ロ ー ド し、 .msi パ ッ ケ ー ジ を ビ ル ド し、 InstallShield 前提条件を作成し て か ら (Oracle 11g Instant Client を テ ン プ レ ー ト と し て使用で き ま す )、 必要に 応じて設定を更新します。詳細については、次を参照してください。

- [Oracle Instant Client を ダ ウ ン ロ ー ド し て、 そ の た め の .msi パ ッ ケ ー ジ を作成す る](#page-1176-0)
- [Oracle Basic Instant Client お よ び Oracle ODBC Instant Client を ダ ウ ン](#page-1178-0) ロ ー ド し て、 両方の .msi パ ッ ケ ー ジ お [よ び InstallShield 前提条件を作成す る](#page-1178-0)

ËÛ 重要 • InstallShield に お け る Oracle サ ポ <sup>ー</sup> ト に は、 タ <sup>ー</sup> ゲ <sup>ッ</sup> ト シ ス テ ム が 32 ビ <sup>ッ</sup> ト ま た は 64 ビ <sup>ッ</sup> ト シ ステムの いずれの場合においても、Oracle Instant Client の 32 ビット バージョンのインストールが必要です。 厚 タスク Oracle 11g Instant Client 前提条件をプロジェクトに含めるには、以下の手順に従います: 1. 基本の MSI および InstallScript MSI プロジェクトの場合、[アプリケーション データ] の下にあるビュー リス トで、[ **再配布可能ファイル**] をクリックします。 InstallScript プロジェクトの場合:[アプリケーション データ]の下にあるビュー リストで、[前提条件]をク リックします。 2. 再配布可能ファイルのリストから [Oracle11g Instant Client 11.1.0.7] チェック ボックス (または、任意の Oracle 前提条件のチェック ボックス) を選択します。 InstallShield 前提条件ファイル (.prq) で定義された条件が満たされた場合のみ、InstallShield 前提条件が起動します。 条件の一覧を参照するには、[ 再配布可能ファイル ] ビューまたは [ 前提条件 ] ビューにある Oracle 前提条件をク リックしてから、右側の詳細ペインに表示される説明を確認します。これらのビューで [ 詳細を表示 ] ボタンをク リックして、詳細の表示 / 非表示を切り替えることができます。 Ë

> メ モ • Oracle 11g Instalnt Client が タ <sup>ー</sup> ゲ <sup>ッ</sup> ト シ ス テ ム上で必要な時に イ ン ス ト <sup>ー</sup> ル が こ れ を ダ ウ ン ロ <sup>ー</sup> ド す る場 合、 Oracle に問い合わせ て、 そ れが可能か ど う か を確認し て く だ さ い。 可能な場合、 独自の Web サ イ ト で ダ ウ ン ロ <sup>ー</sup> ド を ホ ス ト し て、 InstallShield 前提条件に そ の ダ ウ ン ロ <sup>ー</sup> ド パ ス を追加し な く て はな り ま せ ん。 フ レ ク セ ラ ・ ソ フ ト ウ <sup>ェ</sup> ア で は、 こ の イ ン ス ト <sup>ー</sup> ル の ダ ウ ン ロ <sup>ー</sup> ド を提供し て い ま せ ん。

<span id="page-1182-0"></span>Oracle Database Server 上で Unicode 文字を含む SQL ス ク リ プ ト を実行す る

# ⋎

プロジェクト・この情報は、次のプロジェクトの種類に適用します:

- 基本の MSI
- DIM
- InstallScript
- InstallScript MSI

InstallShield の [SQL ス ク リ プ ト ] ビ ュ ー で使用で き る デ フ ォ ル ト の SQL ス ク リ プ ト サ ポ ー ト を使用す る インス トールの場合、Microsoft ODBC for Oracle を使用して、ターゲット システム上の Oracle データベースとの接続が 行われます。一部の状況において、このデフォルトの動作をオーバーライドして、Microsoft ODBC for Oracle の代 わ り に、 Oracle ODBC Instant Client を使用し た方が よ い場合も あ り ま す。

た と え ば、 SQL ス ク リ プ ト に Unicode 文字が含ま れ て い る場合、 Unicode 文字を含む SQL ス ク リ プ ト の実行を サ ポ ー ト す る Oracle ODBC Instant Client を使用す る必要が あ り ま す。 Microsoft ODBC for Oracle は、 こ れ を サ ポ ー ト し ません。

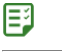

- タスク InstallShield プロジェクトで、インストールが Microsoft ODBC for Oracle ではなく Oracle ODBC Instant Client を使 用するように構成するには、以下の手順に従います.
	- 1. [追加ツール]の下のビュー リストにある [ダイレクト エディター]をクリックします。
	- 2. [テーブル]エクスプローラーで、ISSQLDBMetaData テーブルをクリックします。
	- 3. Oracle レコードについて、以下の手順を行います:
		- a. AdoDriverName フィールドを以下の値に変更します:

#### {Oracle in instantclient11\_1}

**b.** AdoCxnServer フィールドを以下の値に変更します:

#### DBQ=

実行時にインストールは Oracle ODBC Instant Client を使って Oracle データベースに接続し、SQL スクリプトを実 行します。

ヒ ン ト • Oracle ODBC Instant Client は、 Oracle Instant Client ソ フ ト ウ <sup>ェ</sup> ア の ODBC パ <sup>ッ</sup> ケージがイ ン ス トール され て い る場合に タ <sup>ー</sup> ゲ ッ ト シ ス テ ム上で使用可能で す。 イ ン ス ト <sup>ー</sup> ル に追加す る方法に <sup>つ</sup> い て は、 [「Oracle Basic](#page-1178-0)  Instant Client お よ [び Oracle ODBC Instant Client を](#page-1178-0) ダ ウ ン ロ <sup>ー</sup> ド し て、 両方の .msi パ <sup>ッ</sup> ケ <sup>ー</sup> ジ お よ び InstallShield [前提条件を作成す](#page-1178-0)る」を参照してください。

# カ ス タ マ イ ズ し た SQL ス ク リ プ ト を実行し て SQL Server デ ー タ ベ ー ス を作成するサンプル プロジェクトを作成する

# Y

プロジェクト・この情報は、次のプロジェクトの種類に適用します:

- 基本の MSI
- InstallScript MSI

以下は、カスタマイズした SQL スクリプトを使用して SQL Server データベースを作成するインストールを作成 す る方法で す。

## 邼

## タスク カスタマイズした SQL スクリプトを実行して、ターゲット マシン上で SQL Server データベースを作成するイン ストールを作成するには、以下の手順に従います。

- 1. 基本の MSI プロジェクトまたは InstallScript MSI プロジェクトを新規作成します。
- 2. ビュー リストの [動作とロジック]の下にある [プロパティ マネージャー]をクリックします。
- 3. 次の名前を持つ新しいプロパティを作成します。

#### IS\_SQLSERVER\_DATABASE2

4. [ サーバー構成]の下のビュー リストにある [SQL スクリプト] をクリックします。

- 5. 新しい SQL 接続を追加し、構成します。
	- a. [SQL スクリプト] エクスプローラーを右クリックして、[新しい SQL 接続] をクリックします。新しい 接続が NewConnection1 というデフォルト名で作成されます。
	- b. [SQL スクリプト]エクスプローラーで、NewConnection1 をクリックし、[全般]タブをクリックします。
	- c. [デフォルト ターゲット サーバー名 (オプション)] ボックスで、TESTSQLSERVER と入力します。
	- d. [存在しない時、カタログを作成する]チェック ボックスをクリアします。
	- e. [ 接続方法]領域で、[ 次の口グイン ID およびパスワードを使用したサーバー認証]オプションを選択し ます。
	- f. [ログイン ID] ボックスで、sa と入力します。[パスワード] ボックスは空白にできません。
	- g. 「要件】タブをクリックします。
	- h. Microsoft SQL Server チェック ボックスが選択されていて、MySQL と Oracle チェック ボックスは選択さ れていないことを確認してください。
- 6. NewConnection1 の新しい SQL スクリプトを追加し、構成します。
	- a. [SQL スクリプト] エクスプローラーで、NewConnection1 を右クリックして、[新しいスクリプト] をク リックします。
	- b. スクリプトの名前を NewScript1 に変更します。
	- c. [SQL ス ク リ プ ト ] エ ク スプ ロー ラ ーで、 NewScript1 をク リ ッ ク し、 [スクリプト] タブをク リ ッ クしま す。
	- d. スクリプト エディター ペインで、次のスクリプトを追加します。

CREATE DATABASE [TestDB] ON (NAME = N' TestDB', FILENAME = N'C:\Program Files\Microsoft SQL Server¥MSSQL¥data¥testdb.mdf', SIZE = 3, FILEGROWTH = 10%) LOG ON (NAME = N' TestDB\_log', FILENAME = N'C:\Program Files\Microsoft SQL Server\MSSQL\data\testdb.ldf' , SIZE = 1, FILEGROWTH = 10%) COLLATE SQL Latin1 General CP1 CI AS

- e. [ランタイム]タブをクリックします。
- f. [ ス ク リ プ ト の実行 ] 領域で、 [ ロ グ イ ン中に ス ク リ プ ト を実行す る ] チ ェ ッ ク ボ ッ ク ス を選択し、 [イン ストール中にスクリプトを実行する] および [ アンインストール中にスクリプトを実行] チェック ボッ ク ス が選択 さ れ て い な い こ と を確認し て く だ さ い。
- 7. 2 つ目の新しい SQL 接続を追加し、構成します。
	- a. [SQL スクリプト] エクスプローラーを右クリックして、[新しい SQL 接続] をクリックします。新しい 接続が NewConnection2 というデフォルト名で作成されます。
	- b. [SQL スクリプト]エクスプローラーで、NewConnection2 をクリックし、[詳細]タブをクリックします。
	- c. 「 ターゲット カタログ プロパティ名 1 リストから、IS SQLSERVER DATABASE2 を選択します。
	- d. [全般] タブをクリックします。
	- e. 「カタログ名1ポックスで、TestDBと入力します。
	- f. [存在しない時、カタログを作成する] チェック ボックスをクリアします。
	- g. [デフォルト ターゲット サーバー名 (オプション)] ボックスで、TESTSQLSERVER と入力します。
- h. [接続方法]領域で、[次のログイン ID およびパスワードを使用したサーバー認証]オプションを選択し ます。
- i. [ログイン ID] ボックスで、sa と入力します。[パスワード] ボックスは空白にできません。
- j. [要件]タブをクリックします。
- k. Microsoft SQL Server チェック ボックスが選択されていて、MySQL と Oracle チェック ボックスは選択さ れていないことを確認してください。
- 8. NewConnection2 の新しい SQL スクリプトを追加し、構成します。
	- a. [SQL ス ク リ プ ト ] エ ク スプ ロー ラ ーで、 NewConnection2 を右ク リ ッ ク して、 [新しいスク リ プト ] をク リ ッ ク し ます。
	- b. スクリプトの名前を NewScript2 に変更します。
	- c. [SQL ス ク リ プ ト ] エ ク スプ ロー ラ ーで、 NewScript2 をク リ ッ ク し、 [スクリプト] タブをク リ ッ クしま す。
	- d. スクリプト エディター ペインで、次のスクリプトを追加します。

CREATE TABLE TestTable (TestColumn1 CHAR NOT NULL PRIMARY KEY)

- e. 「ランタイム1タブをクリックします。
- f. [スクリプトの実行] 領域で、[インストール中にスクリプトを実行する] チェック ボックスを選択し、[ ログイン中にスクリプトを実行する] および [ アンインストール中にスクリプトを実行] チェック ボッ ク ス が選択 さ れ て い な い こ と を確認し て く だ さ い。

インストールを実行すると、TestDB データベースが作成され、TestTable という名前のテーブルがデータベース に追加 さ れ ま す。

## ⋎

プロジェクト・DIM プロジェクトを使用して、その DIM をインストール プロジェクトに追加しても、上記の手順 と 同様の結果を得る こ と が で き ま す。

# カスタマイズした SQL スクリプトを実行して Oracle スキーマを作成す るサンプル インストールを作成する

# Y

プロジェクト・この情報は、次のプロジェクトの種類に適用します:

- 基本の MSI
- InstallScript MSI

以下は、カスタマイズした SQL スクリプトを使用して、Oracle スキーマを作成するインストールを作成する方法 です。

# 邼

- タスク カスタマイズした SQL スクリプトを実行して、ターゲット マシン上で Oracle スキーマを作成するインストール を作成するには、以下の手順に従います。
	- 1. 基本の MSI プロジェクトまたは InstallScript MSI プロジェクトを新規作成します。
	- 2. ビュー リストの [動作とロジック]の下にある [プロパティ マネージャー] をクリックします。
	- 3. 次の名前を持つ 3 つの新しいプロパティを作成します。

#### IS\_SQLSERVER\_DATABASE2

IS SQLSERVER USERNAME2

#### IS\_SQLSERVER\_PASSWORD2

- 4. [サーバー構成]の下のビュー リストにある [SQL スクリプト]をクリックします。
- 5. 新しい SQL 接続を追加し、構成します。
	- a. [SQL スクリプト] エクスプローラーを右クリックして、[新しい SQL 接続] をクリックします。新しい 接続が NewConnection1 というデフォルト名で作成されます。
	- b. [SQL スクリプト]エクスプローラーで、NewConnection1 をクリックし、[全般] タブをクリックします。
	- c. [ デフォルト ターゲット サーバー名 ( オプション )] ボックスで、次のように入力します。

#### //sch01jsmith.installshield.com:1521/orcl

- d. [存在しない時、カタログを作成する] チェック ボックスをクリアします。
- e. 【接続方法】領域で、[次の口グイン ID およびパスワードを使用したサーバー認証 ] オプションを選択し ます。
- f. [ログイン ID] ボックスで、scott と入力します。
- g. [パスワード] ボックスで、scott と入力します。
- h. [要件] タブをクリックします。
- i. Oracle チェック ボックスが選択されていて、Microsoft SQL Server と MySQL チェック ボックスがクリア されていることを確認してください。
- 6. NewConnection1 の新し い SQL ス ク リ プ ト を追加し、 構成し ま す。
	- a. [SQL スクリプト] エクスプローラーで、NewConnection1 を右クリックして、[ 新しいスクリプト] をク リ ッ ク し ます。
	- b. スクリプトの名前を NewScript1 に変更します。
	- c. [SQL ス ク リ プ ト ] エ ク スプ ロー ラ ーで、 NewScript1 をク リ ッ ク し、 [スクリプト] タブをク リ ッ クしま す。
	- d. スクリプト エディター ペインで、次のスクリプトを追加します。

CREATE TABLESPACE TEST\_TS LOGGING DATAFILE 'test01.dbf' SIZE 1M AUTOEXTEND ON NEXT 2M MAXSIZE UNLIMITED Go CREATE USER TEST\_USER IDENTIFIED BY MYPSWD DEFAULT TABLESPACE TEST\_TS QUOTA UNLIMITED on TEST\_TS Go **GRANT CONNECT TO TEST USER** 

Go **GRANT DBA TO TEST USER** Go ALTER USER TEST USER DEFAULT ROLE ALL Go

- e. [ ランタイム] タブをクリックします。
- f. [スクリプトの実行]領域で、[ログイン中にスクリプトを実行する] チェック ボックスを選択し、[イン ストール中にスクリプトを実行する] および [ アンインストール中にスクリプトを実行] チェック ボッ ク ス が選択 さ れ て い な い こ と を確認し て く だ さ い。
- 7. 2 つ目の新しい SQL 接続を追加し、構成します。
	- a. [SQL スクリプト] エクスプローラーを右クリックして、[新しい SQL 接続] をクリックします。新しい 接続が NewConnection2 と い う デ フ ォ ル ト名で作成 さ れ ま す。
	- b. [SQL スクリプト]エクスプローラーで、NewConnection2 をクリックし、[詳細]タブをクリックします。
	- c. [ターゲット カタログ プロパティ名] リストから、IS\_SQLSERVER\_DATABASE2 を選択します。
	- d. [サーバー認証ログイン ID プロパティ名] リストから、IS\_SQLSERVER\_USERNAME2 を選択します。
	- e. [サーバー認証パスワード プロパティ名]リストから、IS\_SQLSERVER\_PASSWORD2 を選択します。
	- f. [ 全般 ] タ ブ を ク リ ッ ク し ます。
	- g. [カタログ名]ボックスで、TEST\_USERと入力します。
	- h. 【存在しない時、カタログを作成する] チェック ボックスをクリアします。
	- i. [ デフォルト ターゲット サーバー名 ( オプション )] ボックスで、次のように入力します。

//sch01jsmith.installshield.com:1521/orcl

- j. [接続方法]領域で、[次のログイン ID およびパスワードを使用したサーバー認証] オプションを選択し ます。
- k. [ログイン ID] ボックスで、TEST\_USER と入力します。
- l. [パスワード]ボックスで、MYPSWD と入力します。
- m. [要件]タブをクリックします。
- n. Oracle チェック ボックスが選択されていて、Microsoft SQL Server と MySQL チェック ボックスがクリア されていることを確認してください。
- 8. NewConnection2 の新しい SQL スクリプトを追加し、構成します。
	- a. [SQL スクリプト] エクスプローラーで、NewConnection2 を右クリックして、[新しいスクリプト] をク リ ッ ク し ます。
	- b. スクリプトの名前を NewScript2 に変更します。
	- c. [SQL ス ク リ プ ト ] エ ク スプ ロー ラ ーで、 NewScript2 をク リ ッ ク し、 [スクリプト] タブをク リ ッ クしま す。
	- d. スクリプト エディター ペインで、次のスクリプトを追加します。

CREATE TABLE TestTable (TestColumn1 CHAR NOT NULL PRIMARY KEY)

e. [ ランタイム] タブをクリックします。
f. [ スクリプトの実行 ] 領域で、 [ インストール中にスクリプトを実行する ] チェック ボックスを選択し、 [ ログイン中にスクリプトを実行する] および [ アンインストール中にスクリプトを実行] チェック ボッ ク ス が選択 さ れ て い な い こ と を確認し て く だ さ い。

インストールを実行すると、TEST\_USER スキーマで TEST\_USER ユーザーと TestTable テーブルが作成されます。

### Y

プロジェクト・DIM プロジェクトを使用して、その DIM をインストール プロジェクトに追加しても、上記の手順 と同様の結果を得ることができます。

# ス イ ー ト / ア ド バ ン ス ト UI プ ロ ジ ェ ク ト で、 SQLLogin 定義済みウィザード ページを追加する

#### M

プロジェクト・この情報は、スイート/アドバンスト UI プロジェクトに適用します。

#### IJ

エディション・スイート/アドバンスト UI プロジェクト タイプは、InstallShield Premier Edition で使用できます。 これら 2 つのプロジェクト タイプの違いについては、「アドバンス[ト UI プ](#page-1426-0)ロジェクトとスイート/アドバンスト UI プロジェクト[の違い](#page-1426-0)」を参照してください。

SQL サーバーは、特に InstallShield スイート インストールで提供される複数パッケージ サポートを活用する多く のアプリケーションで不可欠です。以前、InstallShield SQL サポートが使用できるのは基本の MSI、InstallScript、 および InstallScript MSI プロジェクトのみでした。今回より、SQL サポートがスイート / アドバンスト UI プロ ジェクトに追加されており、以下の機能を使用することができます :

- 新しい SQLLogin 定義済みウィザード ページを追加
- sQL ステートメントを直接スイートから実行

SQLLogin ウィザード ページを使って、エンド ユーザーはデータベース サーバー ログイン情報 (データベース サーバー名、認証資格情報、データベース カタログ名など)を入力し、スイートに含まれる 1 つ以上の .msi パッ ケージがターゲットとするデータベース サーバーへの接続を設立することができます。

SQLLogin ウィザード ページをプロジェクトに追加すると、以下が可能となります:

- スイート プロジェクト内の SQL ログインの設定を識別するプロパティを指定してから、これらのプロパティ を受け取る .msi パッケージを選択する
- .msi パ ッ ケ ー ジ内で SQL ロ グ イ ン の設定を識別す る プ ロ パ テ ィ を指定す る
- デ ー タ ベ ー ス テ ク ノ ロ ジ (Microsoft SQL Server、 Microsoft Windows Azure、 MySQL、 ま た は Oracle) を選択し て、 タ ー ゲ ッ ト に す る ODBC ド ラ イ バ ー を選択す る
- OnBegin で ア ク シ ョ ン を使 っ て、 更新済みの SQL ド ラ イ バ ー が確実に ス ケ ジ ュ ー ル さ れ る よ う に す る

さらに、スイート / アドバンスト UI プロジェクトでは今回より、ユーザー インターフェイスから SQL データ ベース サーバー上の SQL ステートメントを直接実行することができます。これによって、インストール続行前に SQL データベース サーバーを調査することができます。これによって、スイート プロパティで SQL クエリの結 果にアクセスが可能となります。

次は、SQLLogin 定義済みウィザード ページをプロジェクトに追加する方法を示します。別の方法として、スイー ト プロジェクト内の SQL サポートを手動で構成して、インストールのニーズに従って UI をカスタマイズするこ と もでき ます。

### 厚

- タスク ス イ <sup>ー</sup> ト / ア ド バ ン ス ト UI プ ロ ジ <sup>ェ</sup> ク ト で、 SQLLogin 定義済み ウ ィ ザ <sup>ー</sup> ド ペ <sup>ー</sup> ジ を追加し て、 オ プ シ <sup>ョ</sup> ン で SQL ステートメントを直接実行するには、以下の手順に従います:
	- 1. [ ユーザー インターフェイス] の下のビュー リストにある [ ウィザード インターフェイス] をクリックしま す。
	- 2. [ ウィザード インターフェイス]エクスプローラーで、[ ウィザード ページ ] を右クリックしてから、[ 定義 済みページの追加] をクリックします。ユーザー インターフェイス ウィザードが開きます。.
	- 3. [ タスク ページ ] リストから、[ データペース サーバーのログイン情報を入力 ] を選択します。
	- 4. [後続ページ]リストを使って、ウィザード ページ シーケンスでデータベース サーバー ウィザード ページ を ス ケ ジ ュ ー ル す る場所を指定し ま す。 実行時に、 こ の リ ス ト で選択し た ペ ー ジ が、 新し い デ ー タ ベ ー ス サーバー ウィザード ページの直後に表示されます。
	- 5. ユーザー インターフェイス ウィザードの [ タスク構成 ] パネルには、次のオプションがあります:
		- a. スイート プロジェクト内の "SQL ログイン " の設定を識別するプロパティを指定する

ËI メモ・1 つのスイート プロジェクトには、異なる SQL サーバーを必要とする、または共有する必要のあ る複数パッケージが含まれている場合があります。

- b. プロパティを受け取る .msi パッケージを選択する。
- c. データベース テクノロジおよびドライバーを選択する。

InstallShield は、指定済みの " タスク構成 " プロパティに対応する " 開始ページ " 設定を追加します。

6. オプションで、実行時にスイート / アドバンスト UI プロジェクトから 直接実行する SQL ステートメントを 追加する場合、プロジェクトに [SQL 文字列の実行 ] アクションを追加してから、必要に応じてそのサブ設定 を指定します。SQL クエリ結果には、[ **データ プロパティ**] サブ設定で指定するスイート プロパティからア ク セ ス が可能で す。

# COM+ アプリケーションとコンポーネントの管理

### $\blacktriangledown$

プロジェクト・この情報は、次のプロジェクトの種類に適用します:

- DIM
- InstallScript MSI
- マージ モジュール

<sup>•</sup> 基本の MSI

[ コ ン ポ ー ネ ン ト サ ー ビ ス ] ビ ュ ー で は、 イ ン ス ト ー ル パ ッ ケ ー ジ用の COM+ ア プ リ ケ ー シ ョ ン と コ ン ポ ー ネ ン ト を管理することができます。COM+ サーバー アプリケーションとアプリケーション プロキシの両方を管理するこ とができます。COM+ アプリケーション プロキシはサーバー アプリケーション属性のサブセットで構成され、こ れはクライアン ト コンピューターからアプリケーションが存在するマシンへのリモート アクセスを可能にしま す。

InstallShield のコンポーネント サービスに関する次の情報をお読みください。

- COM+ シ ス テ ム ア プ リ ケ ー シ ョ ン以外のみ プ ロ ジ ェ ク ト に追加す る こ と が で き ま す。 し た が っ て、 InstallShield は [ コンポーネント サービス ] ビュー の [COM+ アプリケーション ] エクスプローラーの下に、 COM+ システム アプリケーション以外のみを表示します。
- ローカル マシンにインストールされている COM+ アプリケーションのみが、[ コンポーネント サービス ] ビ ュ ー に表示 さ れ、 プ ロ ジ ェ ク ト に追加す る こ と が可能で す。
- アプリケーションプロキシは COM+ サーバーアプリケーションでのみ利用可能で、ライブラリアプリケー シ ョ ン で は利用で き ま せ ん。

[コンポーネント サービス]ビューの外観は、[ コントロール パネル ] の [ コンポーネント サービス ] 管理ツール に似ています。

# <span id="page-1190-0"></span>COM+ サーバー アプリケーションの管理

## $\blacktriangledown$

プロジェクト・この情報は、次のプロジェクトの種類に適用します:

- 基本の MSI
- DIM
- InstallScript MSI
- マージ モジュール

# 邼

タスク COM+ サーバー アプリケーションのインストール設定を構成するには、以下の手順に従います:

- 1. 「 サーバー構成 1 の下のビュー リストにある 「コンポーネント サービス 1 をクリックします。
- 2. [ コンポーネント サービス ] エクスプローラーで、構成する COM+ アプリケーションをまだ選択していない 場合は、それを選択します。
- 3. [インストール]タブで、[サーバー]チェック ボックスを選択します。

Ħ

メモ・[ プロキシ ] チェック ボックス、または [ サーバー ] チェック ボックス、もし くはその両方を選択して ください。これらのチェック ボックスの 1 つをクリアすると、もう 1 つのチェック ボックスは選択された状 態が保たれますが、変更することはできません。これは誤って両方のチェック ボックスをクリアしないよう 防ぐ ためです。

- 4. [ ピルド時にクライアントマシンから COM+ 設定をリフレッシュする] チェック ボックスを必要に応じて選 択し ます。
- 5. インストールが COM+ アプリケーション プロキシ サポートを含まない場合、[プロキシ] チェック ボックス を ク リ ア し ます。

COM+ サーバー アプリケーションをプロジェクトへ追加すると、対応するコンポーネントが、プロキシ コンポー ネントと関連付けられている各機能に対して作成されます。このコンポーネントは COM+ アプリケーションの サーバー .dll ファイルを含みます。

### Ë

メモ • 選択された COM+ アプリケーションがサーバーとプロキシ インストールの両方を含む場合、インストール 条件を追加して適切なアプリケーションがターゲット マシンヘインストールされるように設定することができま す。 詳細に <sup>つ</sup> い て は、 「サ <sup>ー</sup> バ <sup>ー</sup> と ク ラ イ ア ン ト マ シ ン を タ <sup>ー</sup> ゲ ッ ト に し [た COM+ ア](#page-1192-0) プ リ ケ <sup>ー</sup> シ <sup>ョ</sup> ン を含め る」 を参照し て く だ さ い。

# <span id="page-1191-0"></span>COM+ アプリケーション プロキシの管理

### $\blacktriangledown$

プロジェクト・この情報は、次のプロジェクトの種類に適用します:

- 基本の MSI
- DIM
- InstallScript MSI
- マージ モジュール

COM+ アプリケーション プロキシ サポートは、クライアント マシンからサーバー アプリケーションが存在する マシンへのリモート アクセスを可能にするシステム設定を構成しますクライアント アプリケーションをインス ト ー ル に追加し な く て はな ら な い場合も あ り ま す。

### 邼

#### タスク COM+ アプリケーション プロキシのインストール設定を構成するには、以下の手順を実行します。

- 1. [ サーバー構成 ] の下のビュー リストにある [ コンポーネント サービス ] をクリックします。
- 2. 「コンポーネント サービス 1 エクスプローラーで、構成する COM+ アプリケーションをまだ選択していない 場合は、それを選択します。
- 3. 「 インストール ] タブで、 [ プロキシ ] チェック ボックスを選択します。
- 4. インストールが COM+ サーバー アプリケーションを含まない場合は、[サーバー] チェック ボックスをクリ ア し ます。

### 圁

メモ・[プロキシ] チェック ボックス、または [ サーバー ] チェック ボックス、もしくはその両方を選択して く だ さ い。 こ れ ら の チ <sup>ェ</sup> ッ ク ボ ッ ク ス の 1 つ を ク リ ア す る と 、 も う 1 つ の チ <sup>ェ</sup> ッ ク ボ ッ ク ス は選択 さ れ た状 態が保たれますが、変更することはできません。これは誤って両方のチェック ボックスをクリアしないよう 防ぐ ためです。

5. [リモート サーバー名]ポックスには、アプリケーションが常駐するリモート サーバー コンピューターの名 前を指定します。正しい名前を入力するか、またはデフォルトの [REMOTESERVERNAME] プロパティを利用 することが可能です。 このデフォルト値はインストールで COM+ アプリケーションの [ **プロキシ**] チェック ボックスを選択したときに自動的に作成されます。

# ▦

メ E · REMOTESERVERNAME プロパティのデフォルト値は、InstallShield で COM+ アプリケーションを インス トール プロジェクトへ追加するために使用されるマシンの名前です。[REMOTESERVERNAME] プロパティの 値を変更するには、[ プロパティ マネージャー ] ビューを使用します。

エンドユーザーがリモート サーバーを指定できるようにしたい場合は、【ダイアログ】ビューのエンドユー ザー ダイアログにリモート サーバー編集フィールド コントロールを追加します。このコントロールの【プロ  $\mathcal{N}$ ティ]値に REMOTESERVERNAME を設定します。

6. [ 分散 COM を ク ラ イ ア ン ト マ シ ン で有効に す る ] チ ェ ッ ク ボ ッ ク ス を必要に応じ て選択し ま す。 DCOM ( 分 散コンポーネント オブジェクト モデル)がすべてのクライアント マシン上で既に有効であることが分かって いて、クライアント マシン上での管理者権限を持たないことが分かっている場合、このチェック ボックスを クリアします。

このチェック ボックスを選択した場合、インストール時に Y が HKEY LOCAL MACHINE¥SOFTWARE¥Microsoft¥Ole レジストリキーの EnableDCOM エントリに書き込まれて、 DCOM が有効となります。

### 冒

メモ・エンドユーザーは [ コントロール パネル ] にある [ コンポーネント サービス ] 管理ツールを利用して、 マシン上で DCOM を有効または無効にすることができます。ただし、そのマシンの DCOM が無効になってい る場合、アプリケーション プロキシはクライアント マシン上では動作しません。そのため、[ クライアント マシン上で 分散 COM を有効にする ] チェック ボックスの選択をお勧めします。

エンドユーザーがアプリケーション プロキシ サポートをアンインストールする場合、EnableDCOM レジスト リ エントリは、インストール プロセスでこのレジストリ エントリがターゲット マシンで Y に変わったとし ても、変更はされません。

COM+ アプリケーション プロキシをプロジェクトへ追加すると、対応するコンポーネントが、サーバー コンポー ネントに関連付けられている各機能に対して作成されます。このコンポーネントは COM+ アプリケーションの サーバー .dll ファイルを含みます。これらのサーバー ファイルはクライアント マシン上のタイプ ライブラリにイ ン ス ト ール されます。

メモ・選択された COM+ アプリケーションがサーバーとプロキシ インストールの両方を含む場合、インストール 条件を追加して適切なアプリケーションがターゲット マシンヘインストールされるように設定することができま す。 詳細に <sup>つ</sup> い て は、 「サ <sup>ー</sup> バ <sup>ー</sup> と ク ラ イ ア ン ト マ シ ン を タ <sup>ー</sup> ゲ ッ ト に し [た COM+ ア](#page-1192-0) プ リ ケ <sup>ー</sup> シ <sup>ョ</sup> ン を含め る」 を参照し て く だ さ い。

# <span id="page-1192-0"></span>サ ー バ ー と ク ラ イ ア ン ト マ シ ン を タ ー ゲ ッ ト に し た COM+ ア プ リ ケ ー ションを含める

## Y

プロジェクト・この情報は、次のプロジェクトの種類に適用します:

- 基本の MSI
- DIM
- InstallScript MSI
- マージ モジュール

適切な コンポーネントがターゲット マシンにインストールされるようにインストール条件を作成することで、イ ンストール時に、サーバー アプリケーションをサーバーにインストールし、アプリケーション プロキシ サポー トをクライアント マシンにインストールすることができます。実際の手順を以下に例を挙げて説明します。

## 厚

#### タスク サーバーとクライアント マシン両方をターゲットにした COM+ アプリケーションをインストールに含めるには、 以下の手順を実行してください。

- 1. [プロパティ マネージャー] ビューで、COMPLUSTYPE という名前で新しいプロパティを作成します。
- 2. [ダイアログ] ビューで、新規または既存のエンドユーザー ダイアログにラジオ ボタン グループ コントロー ルを追加し、このコントロールの Property 値に COMPLUSTYPE を設定します。このラジオ ボタン グループ を利用して、エンドユーザーはサーバーまたはプロキシのどちらのインストールを実行するのかを指定でき ます。
- 3. ラジオ ボタン グループに [サーバー]オプション用のラジオ ボタンを追加し、このコントロールの Value プ ロ パ テ ィ を [Server] に設定し ま す。
- 4. ラジオ ボタン グループに [ プロキシ ] オプション用のラジオ ボタンを追加し、このコントロールの Value プ ロ パ テ ィ を [Proxy] に設定し ま す。
- 5. [コンポーネント サービス] ビューで、構成する COM+ アプリケーションを選択します。
- 6. [ インストール ] タブで、[ サーバー インストール ] および[ アプリケーション プロキシ ] のパラメーターを 設定します。
- 7. [サーバー] チェック ボックスの下の [条件] ボックスに、次を入力します:

COMPLUSTYPE=" $#$  + - $#$ 

8. [プロキシ] チェック ボックスの下の [条件] ボックスに、次を入力します : COMPLUSTYPE=" プ ロ キ シ "

# インターネット インフォメーション サービス

#### Υ

プロジェクト・この情報は、次のプロジェクトの種類に適用します:

- 基本の MSI
- DIM
- InstallScript
- InstallScript MSI
- マージ モジュール

インターネットインフォメーションサービス (IIS) は Microsoft が開発した Web サーバーです。Web ベースのアプ リケーションをビルドおよび配布、Web サイトの管理、およびインターネットまたはイントラネットへ情報をパ ブリッシュするための安定したプラットフォームを提供します。

InstallShield の [IIS 構成 ] ビ ュ ー で は、 新し い IIS Web サ イ ト、 ア プ リ ケ ー シ ョ ン、 仮想デ ィ レ ク ト リ、 アプリケー ション プール、および Web サービス拡張を作成および管理することができます。

# <span id="page-1194-0"></span>InstallShield における IIS サポートのバージョン固有情報

 $\blacktriangleright$ 

プロジェクト・この情報は、次のプロジェクトの種類に適用します:

- 基本の MSI
- DIM
- InstallScript
- InstallScript MSI
- マージ モジュール

以下は、特定のバージョンの IIS に関する情報です。

- IIS は Windows 2000 Server 以降お よ び Windows XP 以降の シ ス テ ム に含ま れ て い ま す。IIS 6 は Windows Server 2003 システムでのみ利用できます。IIS 7 は Windows Vista と Windows Server 2008 システムで提供されていま す。IIS 7.5 は Windows 7 と Windows Server 2008 R2 システムで提供されています。IIS は自動的にインストー ル され ま せん (デフォルト)。
- [IIS 構成] ビューにある一部の Web サイトと仮想ディレクトリの設定は、特定のバージョンの IIS に適用しま す。これらの設定についてのバージョン固有の情報は、InstallShield のインライン ヘルプ ペインに表示されま す。バージョン固有のプロパティが構成されていて、ターゲット システムに対応するバージョンの IIS がな いとき、IIS はバージョン固有のプロパティを無視します。

たとえば、IIS 7 と IIS 6 は、アプリケーションまたは仮想ディレクトリの " アプリケーション保護 " プロパ ティをサポートしません。[IIS 構成] ビューで、このプロパティは、アプリケーションまたは仮想ディレクト リ の [ ア プ リ ケ ー シ ョ ン の設定 ] 領域に あ る設定を使 っ て構成 さ れ ま す。 [IIS 構成 ] ビ ュ ー で こ の設定を選択 すると、右下に表示されるヘルプ ペインに、この設定が IIS 6 以降には適用しないことが示されます。この設 定が選択されているときに、エンドユーザーが製品を IIS 6 以降があるターゲット システムにインストールす ると、"アプリケーション保護"設定は無視されます。

Web サービス拡張、アプリケーション プール、およびすべての関連プロパティは、IIS 6 があるマシン上での み提供されています。

IIS 7 が あ る シ ス テ ム で は、 Web サ ー ビ ス拡張に、 [IIS メ タ ベ ー ス と IIS 6 構成の互換性 ] 機能が イ ン ス ト ー ル されている必要があります。この機能がインストールされていない場合、インストールのログ ファイルに、 こ の機能が必須で あ る可能性が あ る こ と を通知す る エ ラ ー 2147467259 が表示 さ れ る場合が あ り ま す。

Windows Vista または Windows Server 2008 システムに、[IIS メタベースと IIS 6 構成の互換性 ] 機能がインス トールされているかどうかを判別する方法については、「ターゲット システムに IIS 6 以前が搭載されている か、または IIS 6 メタベースの互換性機能があるかどうかを判別する」を参照してください。

• Windows Vista 以降 と Windows Server 2008 以降の シ ス テ ム で は、 イ ン ス ト ー ル プ ロ ジ ェ ク ト で [IIS 構成 ] ビューの ˝ コンテンツのソース パス ( ローカルまたは UNC)˝ 設定で指定された物理パスにある構成ファイル に個別の Web サイト、アプリケーション、および仮想ディレクトリの設定が保管されます。したがって、各 Web サイト、アプリケーション、または仮想ディレクトリは、一意の物理パスを持ちます。一意の物理パス を持たなかった場合、同じ物理パスを持つ2つの異なる仮想ディレクトリがあるとき、たとえばテスト環境 な ど で予期し な い動作に遭遇す る可能性が あ り ま す。

たとえば、同じ物理パスがある 2 つの仮想ディレクトリがあり、ディレクトリの参照が片方のみで有効にさ れているとき、作成された 2 つ目の仮想ディレクトリの " ディレクトリの参照 " 設定は、1 つ目の仮想ディ レ ク ト リ の設定を オ ー バ ー ラ イ ド し ま す。

Windows Server 2003 を持つシステムでは、IIS 6 がインストールされていない場合、他の IIS ディレクトリお よ び サ イ ト は上記に か か わ ら ず作成 さ れ ま す。 IIS 6 固有の設定は ス キ ッ プ さ れ ま す。

- IIS 5.1 for Windows XP Professional は、 一回に つ き 1 つ の Web サ イ ト のみサ ー ビ ス可能で す。 こ れは IIS 5.1 の 制限に よ る も の で す。
- InstallShield はバ ー ジ ョ ン 5 お よ び そ れ以降の IIS を サ ポ ー ト し ま す。

インストールする IIS のバージョンを判別する

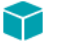

プロジェクト・この情報は、次のプロジェクトの種類に適用します:

- 基本の MSI
- DIM
- InstallScript MSI
- マージ モジュール

[IIS 構成 ] ビューで Web サイトを追加すると、ターゲット システムにインストールされる IIS バージョンを検索す るためのエントリが [ システム検索 ] ビューに追加されます。IIS\_VERSION プロパティは ( ダイレクト エディター にある) RegLocator と AppSearch テーブルのエントリによって設定され、インストールされた IIS のバージョンを 判別します。

IIS\_VERSION プ ロ パ テ ィ に は、 IIS の バ ー ジ ョ ン番号が含ま れ て い ま す。 イ ン ス ト ー ル さ れ て い る IIS バ ー ジ ョ ン を 判別す る必要が あ る場合、 こ の プ ロ パ テ ィ の値を確認し ま す。

# IIS サ ポ ー ト の実行時要件

### $\blacktriangledown$

プロジェクト・この情報は、次のプロジェクトの種類に適用します:

- 基本の MSI
- DIM
- InstallScript
- InstallScript MSI
- マージ モジュール

InstallShield インストールの IIS サポートは、ターゲット マシンに IIS がインストールされていて、エンド ユー ザ ー が管理者権限を持つ場合のみ動作し ま す。

IIS の設定を含む パ ッ ケ ー ジ の イ ン ス ト ー ル実行中、 InstallShield イ ン ス ト ー ル は タ ー ゲ ッ ト マ シ ン に IIS が あ る か どうかを確認します。IIS がインストールされていない場合、インストールはエンドユーザーにダイアログを表示 して IIS がインストールされていないことを通知します。ダイアログで、エンドユーザーは [ 中止 ]、[ 再試行 ]、[ 無視] のいずれかを選択することができます。

- エンドユーザーが [中止]を選択すると、インストールが終了します。
- エンドユーザーが IIS をインストールしてから、[再試行]を選択したとき、インストールは IIS の存在を再確 認し、インストールを続行します。エンドユーザーが IIS をインストールしていないにもかかわらず 「再試行 ] を選択したとき、インストールは IIS の存在を再確認し、ダイアログを再度表示します。
- エンドユーザーが [ 無視 ] を選択すると、インストールは続行しますが、IIS Web サイト、アプリケーション、 仮想ディレクトリ、および他の IIS 要素は構成されません。

# 圁

メモ・InstallShield では、インストールを実行している ターゲット マシン以外のターゲット マシンでの Web サイ トの作成はサポートされていません。

#### M

プロジェクト·InstallScript プロジェクトでアプリケーション プールを作成する場合で、アプリケーション プール に仮想ディレクトリ、アプリケーション、または Web サイトに関連付けるには、同じコンポーネント内でアプリ ケーション プールと仮想ディレクトリ、アプリケーション、または Web サイトを作成しなくてはなりません。こ れを行うことで、仮想ディレクトリ、アプリケーション、または Web サイトが作成される前にアプリケーション プ <sup>ー</sup> ル が作成 さ れ る よ う に な り ま す。 こ れは、 IIS 6 以降の要件で、 基本の MSI、 DIM、 InstallScript MSI、 または マージ モジュール プロジェクトの制限事項ではありません。

# Web サーバーで CMD コマンドが SSI #exec ディレクティブに使用され る の を許可す る か ど う か を指定す る

# Y

プロジェクト・この情報は、次のプロジェクトの種類に適用します:

- 基本の MSI
- DIM
- InstallScript
- InstallScript MSI
- マージ モジュール

サーバー側インクルード (SSI) ディレクティブは、コンテンツを Web ページに挿入するように Web サーバーに指 示します。#exec タイプのディレクティブによって、Web サーバーは Web ページにシェル コマンドの出力を含め る こ と が で き ま す。

IIS Web サーバーを構成して、#exec ディレクティブの CMD コマンドがシェル コマンドの実行に使用されるのを 防いだり、CMD コマンドがこのタイプのコマンドの実行に使用されることを許可することができます。 HKEY LOCAL MACHINE¥SYSTEM¥CurrentControlSet¥Services¥W3SVC¥Parameters レジストリ キーの SSIEnableCmdDirective レジストリ値によって、CMD コマンドが許可されているかどうかが判別されます。

InstallShield では、インストール時に、ターゲット システム上で SSIEnableCmdDirective レジストリ値をどう構成 するかを指定することができます。インストールで SSIEnableCmdDirective レジストリ値を変更しない場合、その よ う に指定す る こ と も で き ま す。

セ キ ュ リ テ ィ に関す る懸念に よ り 、 デ フ ォ ル ト の SSIEnableCmdDirective 値は FALSE (0) に な っ て い ま す。 FALSE (0) 値により、エンドユーザーによって承認されていないサーバー側での実行可能ファイルの実行を防ぐことがで きます。

### 邼

タスク Web サ <sup>ー</sup> バ <sup>ー</sup> で CMD コ マ ン ド が SSI #exec デ ィ レ ク テ ィ ブ に使用 さ れ る の を許可す る か ど う か を指定す る に は、 以下の手順に従います :

- 1. [ サーバー構成]の下のビュー リストにある [IIS 構成] をクリックします。
- 2. 中央のペインで、[Web サイト ] エクスプローラーをクリックします。右側のペインにショートカットの設定 が表示 さ れ ま す。
- 3. "SSIEnableCmdDirective レジストリ値"設定で、適切なオプションを選択します。
	- 無視す る タ ー ゲ ッ ト シ ス テ ム上の SSIEnableCmdDirective レ ジ ス ト リ 値を変更し ま せ ん。 デ フ ォ ル ト では、これが設定されています。
	- FALSE (0)— タ ー ゲ ッ ト シ ス テ ム上の SSIEnableCmdDirective レ ジ ス ト リ 値を 0 に設定し ま す。 こ れ に よ り、サーバー側インクルードの #exec CMD ディレクティブがシェル コマンドの実行に使用されるを防ぐ こ と が で き ま す。 こ の値を選択す る と 、 IIS Web サ ー バ ー に #exec CMD デ ィ レ ク テ ィ ブ に依存す る ア プ リ ケーションが存在した場合、インストール プロジェクトの Web サイトおよび仮想ディレクトリがインス ト ー ル さ れ た あ と 、 こ れ ら の ア プ リ ケ ー シ ョ ン が誤作動を起 こ す可能性が あ り ま す。
	- TRUE (1)— タ ー ゲ ッ ト シ ス テ ム上の SSIEnableCmdDirective レ ジ ス ト リ 値を 1 に設定し ま す。 こ れ に よ り、サーバー側インクルードの #exec CMD ディレクティブがシェル コマンドの実行で使用できるように な り ます。

FALSE または TRUE オプションを選択すると、値 (FALSE の場合 0、TRUE の場合 1)が **INSTALLSHIELD\_SSI\_PROP** プロパティに格納されます。

インストールにある 1 つまたは複数の Web サイト、仮想ディレクトリ、アプリケーション プール、または Web サービス拡張がターゲット システムにインストールされて、"SSIEnableCmdDirective レジストリ値"設定で FALSE ま た は TRUE オ プ シ ョ ン が選択 さ れ て い る場合、 SSIEnableCmdDirective レ ジ ス ト リ 値が タ ー ゲ ッ ト システ ム で更新 さ れ ま す。

# 冒

メモ・製品のインストール中に SSIEnableCmdDirective レジストリ値が変更された場合でも、ターゲット システム か ら 製品が ア ン イ ン ス ト <sup>ー</sup> ル さ れ る と き に、 SSIEnableCmdDirective レ ジ ス ト リ 値が変更 さ れ る こ と は あ り ま せ ん。

# Web サイトの作成とアプリケーションまたは仮想ディレクトリの追加

# $\blacktriangledown$

プロジェクト・この情報は、次のプロジェクトの種類に適用します:

- 基本の MSI
- DIM
- InstallScript
- InstallScript MSI
- マージ モジュール

InstallShield の [IIS 構成 ] ビ ュ ー で、 プ ロ ジ ェ ク ト に IIS Web サ イ ト を追加し ま す。 こ の ビ ュ ー で は ま た、 Web サ イ トにアプリケーションおよび仮想ディレクトリを追加することもできます。Web サイトをコンポーネントに関連 付けると、アプリケーションまたは仮想ディレクトリを持たない Web サイトを追加することもできます。

### 邼

#### タスク 実行時にターゲット システム上で Web サイトを作成するには、以下の手順に従います.

- 1. [サーバー構成]の下のビュー リストにある [IIS 構成] をクリックします。
- 2. 【Web サイト】エクスプローラーを右クリックして、【Web サイトの追加】をクリックします。InstallShield が新 し い Web サ イ ト を追加し ま す。
- 3. 設定を構成する Web サイトを選択します。

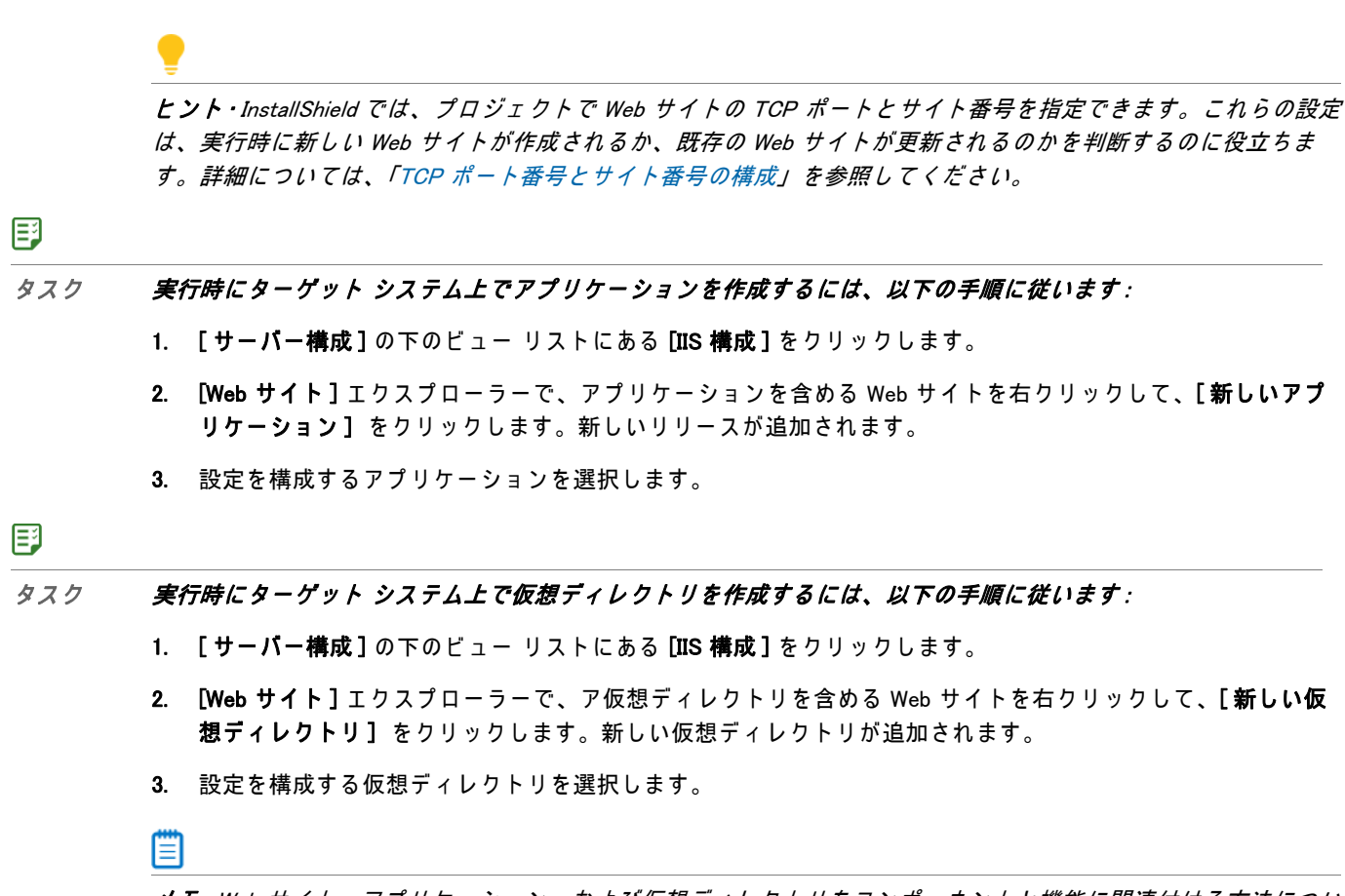

メモ・Web サイト、アプリケーション、および仮想ディレクトリをコンポーネントと機能に関連付ける方法につい ては、 「IIS サ ポ <sup>ー</sup> ト の機能 と コ ン ポ <sup>ー</sup> ネ ン ト [の関連付け](#page-1210-0)」 を参照し て く だ さ い。

IIS Web サイトのスキャンをして、その設定を InstallShield プロジェクトにインポートする

エディション • IIS データを InstallShield プロジェクトにインポートする機能は、InstallShield Premier Edition のみで 使用で き ま す。

### Y

プロジェクト・この情報は、次のプロジェクトの種類に適用します。

- 基本の MSI
- DIM
- **InstallScript**
- InstallScript MSI
- マージ モジュール

InstallShield には、既存の IIS Web サイトをスキャンし、その Web サイトについての IIS データを記録して、それ らの設定を InstallShield プロジェクトの [IIS 構成] ビューにインポートするサポートが含まれています。データを プロジェクトにインポートした後、必要に応じて IIS 設定を変更して、IIS Web サイトを作成または管理するイン ストールをビルドすることができます。

IIS ス キ ャ ナ ー (IISscan.exe) は、 IIS Web サ イ ト を ス キ ャ ン し て、 InstallShield の [IIS 構成 ] ビ ュ ー で構成可能な設定 の値を記録するコマンドライン ツールです。IISscan.exe は、すべての値を含む XML ファイルを作成します。この XML ファイルを使って、[IIS 構成] ビューに値をインポートできます。

IISscan.exe は、以下の場所にインストールされています:

InstallShield Program Files フォルダー¥System¥iisscan.exe

## 邼

#### タスク 既存の Web サイトをスキャンして、[IIS 構成 ] ピューで構成可能なすべての IIS データを記録するには、以下の手 順に従います:

- 1. IISscan.exe ツールを、スキャンする IIS Web サイトを持つサーバー上に配置します。
- 2. コマンドライン プロンプトで、特定の Web サイトをスキャンする IIS スキャナーを起動するコマンドライン ステートメントを入力します。次は、サンプル ステートメントです :

iisscan.exe -website "Site Name" -outfile "C:¥PathToFile¥FileName.xml"

IISscan.exe に関す る詳細に つ い て は、 「[IISscan.exe](#page-3424-0)」 を参照し て く だ さ い。

IIS スキャナーは、指定の Web サイトに関する IIS 情報を含む XML ファイルを作成します。

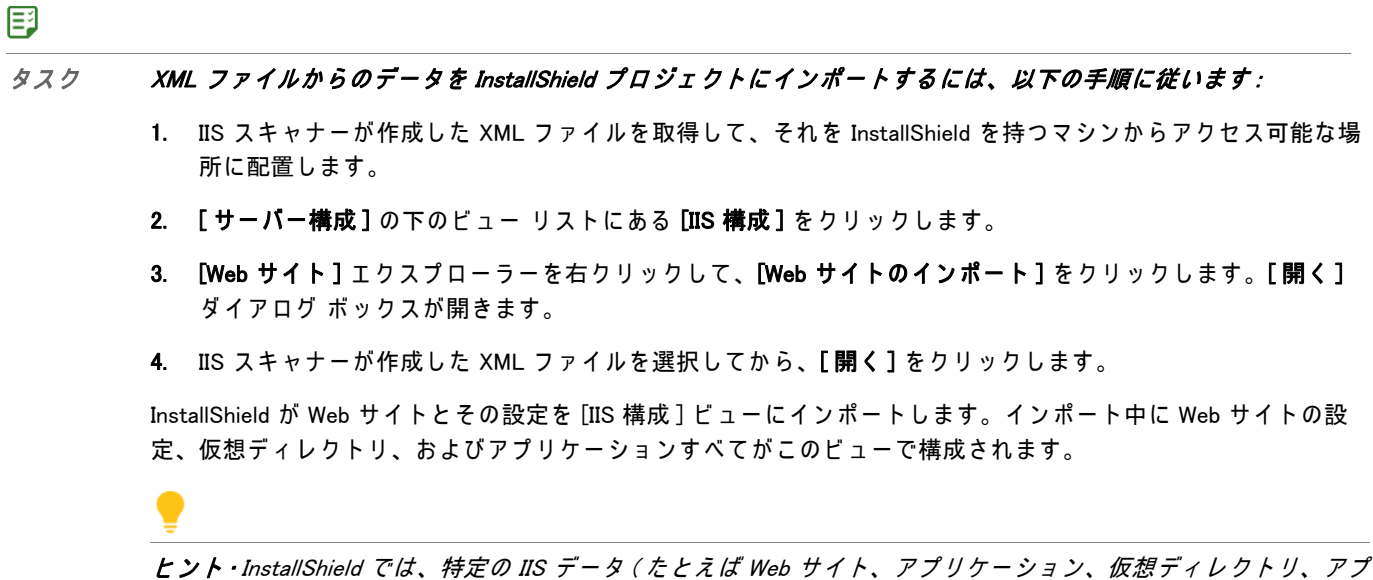

リケーション プール、またはそれらの設定)が [IIS 構成] ビューにインポートされないように防止するための フィルターを構成できます。詳細については、「Web サイトおよびそ[の設定を InstallShield プ](#page-1199-0)ロジェクトにイン ポートするとき[に IIS デ](#page-1199-0)ータをフィルターする」を参照してください。

<span id="page-1199-0"></span>Web サイトおよびその設定を InstallShield プロジェクトにインポートするときに IIS データをフィルターする

# L.

エディション • IIS データを InstallShield プロジェクトにインポートする機能は、InstallShield Premier Edition のみで 使用できます。

プロジェクト・この情報は、次のプロジェクトの種類に適用します:

- 基本の MSI
- DIM
- InstallScript
- InstallScript MSI
- マージ モジュール

IIS ス キ ャ ナ ー が生成し た XML フ ァ イ ル を使 っ て IIS Web サ イ ト と そ の設定を [IIS 構成 ] ビ ュ ー に イ ン ポ ー トする とき、インストールで構成する必要がない IIS 設定もインポートされる場合があります。XML ファイルを使って IIS 設定をインポートするたびにこれらの設定が構成されないようにするためには、Filters.xml を編集します。こ のファイルを使って、インポート時に無視する任意の IIS 設定を指定できます。

Filters.xml は、以下の場所にあります:

InstallShield Program Files フォルダー¥Support

このファイルは編集後も同じ場所になくてはなりません。そうでない場合、IIS インポートが正しく動作しませ  $h_{\alpha}$ 

ヒ ン ト • Filters.xml フ <sup>ァ</sup> イ ル を使 <sup>っ</sup> て、 COM 抽出中に ど の レ ジ ス ト リ 項目を除外す る の か を制御す る こ と も で き ま す。 詳細に <sup>つ</sup> い て は、 [「COM 抽出の](#page-683-0) レ ジ ス ト リ 変更を フ ィ ル タ <sup>ー</sup> す る」 を参照し て く だ さ い。

Filters.xml ファイルを使って、依存関係のスキャン中にどのファイルを除外するまたは含めるのかを制御すること も で き ま す。 詳細に <sup>つ</sup> い て は、 [「依存関係ス](#page-679-0) キ ャ ナ <sup>ー</sup> で フ <sup>ァ</sup> イ ル を フ ィ ル タ <sup>ー</sup> す る」 を参照し て く だ さ い。

#### IIS データの除外

Filters.xml フ ァ イ ル の <Exclude> 要素で は、 イ ン ポ ー ト し な い各 IIS ア イ テ ム の サ ブ要素 (Web サ イ ト、 ア プ リ ケ ー ション、仮想ディレクトリ、およびアプリケーション プール)を追加します。また、インポートしない各 IIS 設定 のサブ要素を追加することもできます。ここでリストされたアイテムと設定は、プロジェクトの [IIS 構成 ] ビ ュ ー に は追加 さ れ ま せ ん。

### <Exclude> 要素に お け る IIS デ ー タ指定の例

TestAppPool と名付けられたアプリケーション プールが [IIS 構成] ビューにインポートされないように防ぐには、 <Exclude> 内に以下の行を追加し ま す。

<IisScanItem name="TestAppPool" type="4"/>

3 仮想ディレクトリ

type は必須です。次のテーブルは、使用可能な IIS アイテムの種類の一覧です:

アプリケーション プール

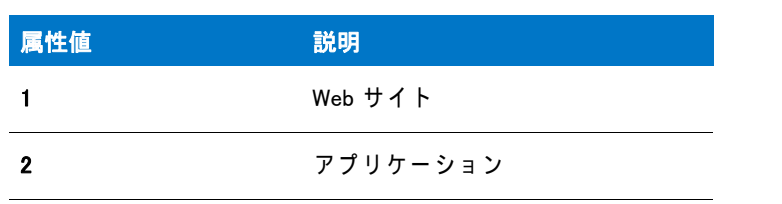

テ ー ブ ル 3-3 • <IisScanItem> サ ブ要素の type 属性の と し て使用可能な属性

指定の値を持つ IIS 設定が [IIS 構成 ] ビューにインポートされないように防ぐには、<Exclude> 内に以下の行を追 加します。

<IisScanProperty name="PropertyName" value="PropertyValue"/>

<Exclude> 要素内に こ の行が あ る と 、 InstallShield は PropertyValue と等しい、 またはこれを含む値を持つ PropertyName と名付けられた設定をブロックします。

# 冒

メモ・プロパティ名と値は Windows Installer プロパティまたはその値ではありません。これらは、InstallShield の [IIS 構成 ] ビ <sup>ュ</sup> <sup>ー</sup> で構成可能な設定の名前 と 値の省略形で す。

#### Fð

重要 • そ の場合、 XML コ <sup>ー</sup> ド が適切に書かれ て い る こ と を再確認し て く だ さ い。 不適切な場合に は、 す べ て の フィルターが失敗します。多くの場合、インターネット エクスプローラーで Filters.xml ファイルを開いて、不適 切に書かれ た XML コ <sup>ー</sup> ド を確認す る こ と が で き ま す。 <Filters>、 <Include>、 お よ び <Exclude> 要素は縮小お よ び展 開が可能です。これらが不可能な場合、コードにエラーが無いか確認してください。

<Exclude> ま た は <Include> 要素に サ ブ要素を追加し た場合、 そ れ ら が誤 <sup>っ</sup> て コ メ ン ト ア ウ ト さ れ た セ ク シ <sup>ョ</sup> ン に 配置されていないことを確認してください。InstallShield は Filters.xml ファイルのコメントアウト部分を無視しま す。

次のサンプル XML コードで、Filters.xml ファイルの形式を説明します。

```
<Filters>
<Include>
 <!-- こ の要素に フ ァ イ ル を追加す る方法
 -->
 <File name="mfc42.dll" We="needthis"/>
<Include>
<Exclude>
 <!-- こ の要素に フ ァ イ ル を追加す る方法
 -->
 <Registry key="HKEY_CLASSES_ROOT\Interface\{00020404-0000-0000-C000-000000000046}"/>
 \langleFile name="12520437.cpx" path="[SystemFolder]" wrp="4.0-10.0" />
 \leFile name="12520850.cpx" path="[SystemFolder]" wrp="4.0-10.0" />
 <IisScanProperty name="AppMappings" value="*;;*;0" />
 \langleIisScanProperty name="CustomErrors" value="C:\WINDOWS\help\iisHelp\common" />
</Exclude>
</Filters>
```
## ネスト仮想ディレクトリの作成

### Υ

プロジェクト・この情報は、次のプロジェクトの種類に適用します:

- 基本の MSI
- DIM
- **InstallScript**
- InstallScript MSI
- マージ モジュール

既存の仮想ディレクトリの下に、仮想サブディレクトリを作成することができます。

また、インストールの一部としてインストールされる仮想ディレクトリの下にも仮想サブディレクトリを作成す る こ と が で き ま す。 親仮想デ ィ レ ク ト リ は、 仮想サ ブ デ ィ レ ク ト リ の前に イ ン ス ト ー ル さ れ る必要が あ り ま す。

#### $\blacktriangleright$

プロジェクト · InstallScript の場合、親仮想ディレクトリが必ず子仮想ディレクトリの前にインストールされるよ うにするには、親仮想ディレクトリを含むコンポーネントが、子仮想ディレクトリを含むコンポーネントの前に インストールされる必要があります。

### 邼

#### タスク 既存の仮想ディレクトリの下に仮想ディレクトリを作成するには、以下の手順を実行します。

- 1. [ サーバー構成 ] の下のビュー リストにある [IIS 構成 ] をクリックします。
- 2. [Web サイト] エクスプローラーで、ネスト仮想ディレクトリを含める Web サイトを選択します。
- 3. 新しい Web サイトを右クリックして「**新しい仮想ディレクトリ**】を選択します。新しい仮想ディレクトリが 追加されます。
- 4. [全般]タブをクリックします。
- 5. 『名前 "設定で、既存のディレクトリ名と、作成するネスト仮想サブディレクトリの名前を指定します。2つ の名前はスラッシュで区切ります。

たとえば、VirtualDirectory という名前の既存の仮想ディレクトリの下に MySubDirectory という名前の仮想 ディレクトリを作成する場合、次のように入力します:

#### VirtualDirectory/MySubDirectory

冒

メモ・親ディレクトリがターゲット システムに既に存在しない場合、エンドユーザーが IIS マネージャーでその ディレクトリを開いたとき、ターゲット システムでエラーが表示されます。

# <span id="page-1202-0"></span>TCP ポート番号とサイト番号の構成

プロジェクト・この情報は、次のプロジェクトの種類に適用します:

- 基本の MSI
- DIM
- InstallScript
- InstallScript MSI
- マージ モジュール

InstallShield では、プロジェクトで Web サイトの TCP ポートとサイト番号を指定できます。これらの設定は、実 行時に新しい Web サイトが作成されるか、既存の Web サイトが更新されるのかを判断するのに役立ちます。これ らはまた、[インターネット インフォーメーション サービス] ビューで構成された Web サイトの設定が、ター ゲット システムの Web サイトに適用されるかどうかにも影響します。

# 邼

#### タスク Web サイトに TCP ポート番号とサイト番号を指定するには、以下の手順に従います:

- 1. [サーバー構成]の下のビュー リストにある [IIS 構成] をクリックします。
- 2. [Web サイト] エクスプローラーで、構成する Web サイトを選択します。
- 3. [Web サイト] タブをクリックします。
- 4. [TCP ポート番号] ボックスと [サイト番号] ボックスに、適切な番号を入力します。

### 実行時の動作

実行時に、インストールが次の規則に基づいて Web サイト、アプリケーション、および仮想ディレクトリを作成 します:

#### テーブル 3-4·各種サンプル "TCP ポート番号 " および " サイト番号 " 設定値の実行時の結果

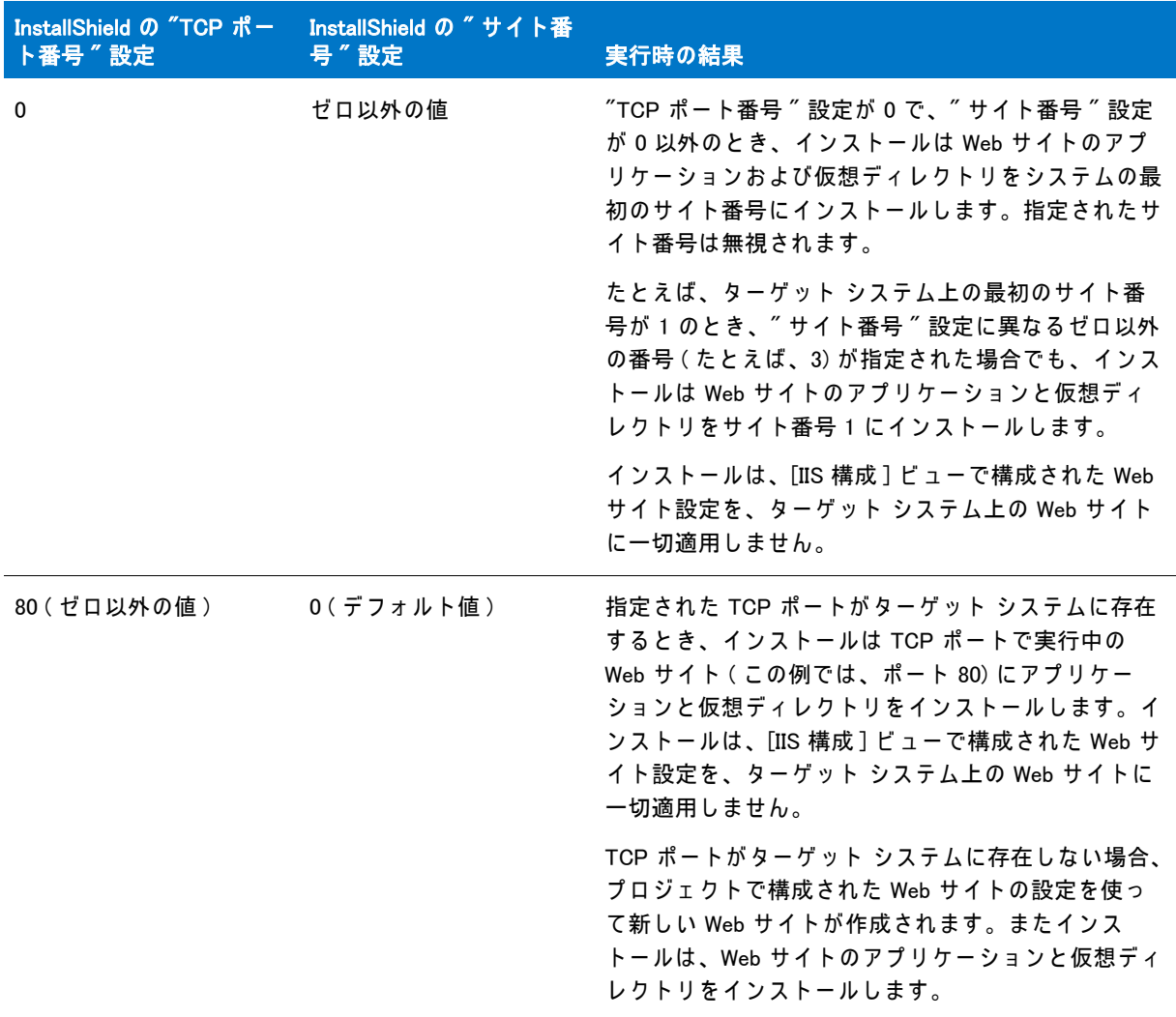

テーブル 3-4 · 各種サンプル "TCP ポート番号 " および " サイト番号 " 設定値の実行時の結果 (続き)

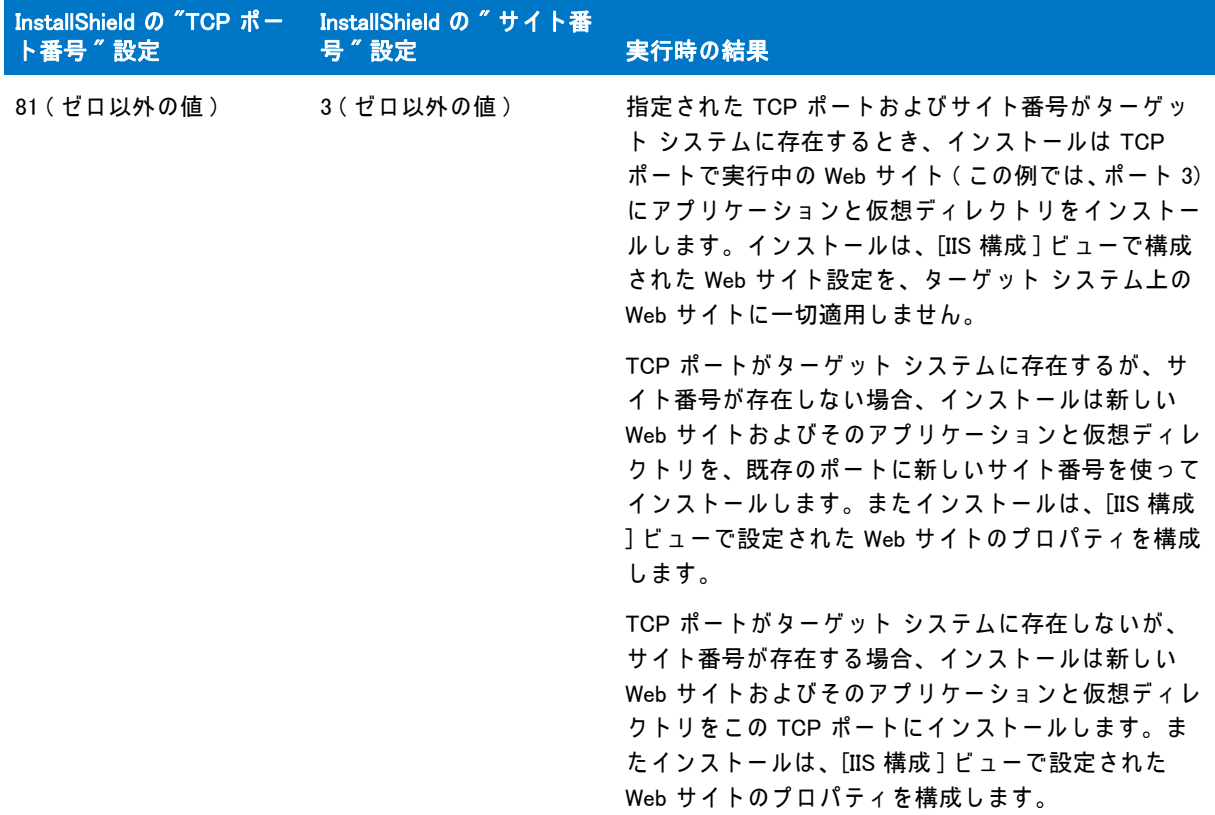

## IIS Web サイトとそのアプリケーションおよび仮想ディレクトリを、次に利用できる 新しいサイト番号にインストールする

次の手順は、IIS Web サイトとそのアプリケーション、および仮想ディレクトリを、次の利用できる新しいサイト 番号にインストールする方法を説明します。手続きのは、プロジェクトの種類によって異なりますので注意して く だ さ い。

# 邼

タスク 基本の MSI、 DIM、 InstallScript MSI、 ま た は マ <sup>ー</sup> ジ モ ジ <sup>ュ</sup> <sup>ー</sup> ル プ ロ ジ <sup>ェ</sup> ク ト で、 次に利用で き る新し い サ イ ト番 号にインストールするには、以下の手順に従います:

- 1. 新しい Windows Installer プロパティを作成して、その値を INSTALLSHIELD\_IIS\_NEXT\_NEW\_SITE\_NUMBER に設 定します :
	- a. ビュー リストの [動作とロジック] の下にある [プロパティ マネージャー] をクリックします。
	- b. [新しいプロパティ]ポタンをクリックします。ビューの下に新しい行が追加されます。
	- c. [名前] 列に、新しいプロパティを入力します。例 :

#### **MYPROPERTY**

d. [値] 列で、次の値を入力します:

#### INSTALLSHIELD\_IIS\_NEXT\_NEW\_SITE\_NUMBER

2. Web サイトのサイト番号のプロパティを指定します:

邼

- a. [ サーバー構成]の下のビュー リストにある [IIS 構成] をクリックします。
- b. [Web サイト] エクスプローラーで、構成する Web サイトを選択します。
- c. พサイト番号 พ設定に、ステップ 1c で作成したプロパティを入力します。プロパティはすべて大文字 で、角括弧で囲みます。例:

#### [MYPROPERTY]

実行時、インストールは Web サイトとそのアプリケーション、および仮想ディレクトリを次に利用できる新しい サイト番号にインストールします。

# タスク InstallScript インストール中、次に使用できる新しいサイト番号にインストールするには、以下の手順に従います: 1. 新しい文字列エントリを作成して、その値を INSTALLSHIELD\_IIS\_NEXT\_NEW\_SITE\_NUMBER に設定します :

- a. [ ユーザー インターフェイス] の下のビュー リストにある [ 文字列エディター] をクリックします。
- b. 【新しい文字列エントリ】ボタンをクリックします。 [文字列エントリ] ダイアログ ボックスが開きます。
- c. [文字列識別子] ボックスに、新しい変数名を入力します。変数名はすべて大文字でなくてはなりませ ん。 例 :

#### **MYPROPERTY**

d. [値] ボックスに、次の値を入力します:

#### INSTALLSHIELD\_IIS\_NEXT\_NEW\_SITE\_NUMBER

- 2. Web サイトのサイト番号の変数を指定します:
	- a. [サーバー構成]の下のビュー リストにある [IIS 構成] をクリックします。
	- b. [Web サイト]エクスプローラーで、構成する Web サイトを選択します。
	- c. "サイト番号"設定に、ステップ 1c で作成した変数を入力します。すべて大文字でなくてはなりませ  $h_{\ell}$

実行時、インストールは Web サイトとそのアプリケーション、および仮想ディレクトリを次に利用できる新しい サイト番号にインストールします。

# Web サイトの IIS ホスト ヘッダー名を指定する

### Y

プロジェクト・この情報は、次のプロジェクトの種類に適用します:

- 基本の MSI
- DIM
- InstallScript
- InstallScript MSI
- マージ モジュール

InstallShield では、ホスト ヘッダー名を指定して、インストール中にインストールされる IIS Web サイトを識別す ることができます。ホスト ヘッダー ( ドメイン名とも呼ばれます ) を利用して、複数の Web サイトを Web サー バー上の IP アドレスに割り当てることができます。

#### タスク Web サイトのホスト ヘッダー名を指定するには、以下の手順に従います:

- 1. [ サーバー構成]の下のビュー リストにある [IIS 構成] をクリックします。
- 2. 【Web サイト ] エクスプローラーで、ホスト ヘッダー名を指定する Web サイトを選択します。
- 3. "ホスト ヘッダー名"設定で、使用するホスト ヘッダー名を入力します。例:

www.mycompany.com

# Web サイトの SSL 証明書を指定する

# Y

邼

邼

プロジェクト・この情報は、次のプロジェクトの種類に適用します:

- 基本の MSI
- DIM
- **InstallScript**
- InstallScript MSI
- マージ モジュール

サーバー証明書を利用して、ユーザーは Web サーバーの認証および Web コンテンツの有効性の確認を行うことが できると共に、セキュリティで保護された接続を確立することができます。では、実行時にインストールできる ように、インストールに Web サイトのサーバー証明書を含めることができます。

#### タスク Web サイトにインストールする SSL 証明書を指定するには、以下の手順に従います:

- 1. [ サーバー構成]の下のビュー リストにある [IIS 構成 ] をクリックします。
- 2. [Web サイト]エクスプローラーで、SSL 証明書を指定する Web サイトを選択します。
- 3. "SSL 証明書 "設定で、省略記号ボタン (...) をクリックします。[ 開く ] ダイアログ ボックスが開きます。
- 4. インストールするセキュリティ証明書ファイル (.cer または .pfx) を選択して、[ **開く**] をクリックします。
- 5. 証明書にパスワードが必要な場合、"SSL証明書パスワード"設定でパスワードを指定します。

.cer ファイルが Binary テーブルに格納されます。実行時、インストールで Web サイトと仮想ディレクトリがイン ストールされるとき、SSL 証明書もインストールされます。

# ファイルを IIS 仮想ディレクトリに追加する

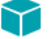

プロジェクト・この情報は、次のプロジェクトの種類に適用します:

- 基本の MSI
- DIM
- **InstallScript**
- InstallScript MSI
- マージ モジュール

厚

#### タスク ファイルを IIS 仮想ディレクトリに追加する:

- 1. IIS Web サイトをプロジェクトに追加していない場合は、それを行います。InstallShield が自動的に定義済みの パス [IISROOTFOLDER] を [ファイルとフォルダー] ビューへ追加します
- 2. [アプリケーション データ]の下にあるビュー リストで、[ファイルとフォルダー]をクリックします。
- 3. 「機能1リストで、ファイルに関連付ける機能を選択します。
- 4. [インストール先コンピューターのフォルダー]ペインで、ファイルを [IISROOTFOLDER] フォルダー、また は [IISROOTFOLDER] フォルダーのサブフォルダーに追加します。
- 5. [サーバー構成]の下のビュー リストにある [IIS 構成] をクリックします。
- 6. 新しい仮想ディレクトリを作成します。
- 7. [Web サイト 1 エクスプローラーで、作成した仮想ディレクトリをクリックします。
- 8. "コンテンツ ソース パス (ローカルまたは UNC)"設定で省略記号ボタン (...) をクリックします。[ディレクト リの参照 1 ダイアログ ボックスが開きます。基本の MSI または InstallScript MSI プロジェクトでは、このダイ アログ ボックスで Windows Installer プロパティ ( たとえば、[IISROOTFOLDER]) を選択するか、または新しい プロパティを作成できます。InstallScript プロジェクトでは、このダイアログ ボックスで InstallScript 変数( た と え ば、 <IISROOTFOLDER>) を選択す る か、 ま た は新し い変数を作成で き ま す。 デ フ ォ ル ト で は、 こ れ ら の フ ァ イ ル は IISROOTFOLDER に格納 さ れ て い ま す。
- 9. 「 ファイルとフォルダー ] ビューで追加した新しいファイルを含むディレクトリと同じターゲット ディレクト りを入力します。
- 10. [OK] をクリックします。

インストール時、ファイルはターゲット ディレクトリ フォルダーヘコピーされます。さらに IIS が存在する場合、 ターゲット システム上のフォルダーに仮想ディレクトリが構成されます。

# [IIS 構成 ] ビ ュ ー か ら ア プ リ ケ ー シ ョ ン と 仮想デ ィ レ ク ト リ を削除す る

### $\blacktriangleright$

プロジェクト・この情報は、次のプロジェクトの種類に適用します。

- 基本の MSI
- DIM
- **InstallScript**
- InstallScript MSI
- マージ モジュール

### タスク アプリケーションまたは仮想ディレクトリをインストールから削除するには、以下の手順に従います:

- 1. 「 サーバー構成 1 の下のビュー リストにある 「IIS 構成 1 をクリックします。
- 2. [Web サイト] エクスプローラーで、アプリケーションまたは仮想ディレクトリを右クリックしてから [削除] を ク リ ッ ク し ます。

# アプリケーション プールの追加

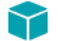

邼

プロジェクト・この情報は、次のプロジェクトの種類に適用します:

- 基本の MSI
- DIM
- InstallScript
- InstallScript MSI
- マージ モジュール

アプリケーション プールは、1 つ以上の Web アプリケーションを 1 つ以上のワーカー プロセスにルートするとき の方法を指定するひとまとまりの構成設定です。InstallShield では、アプリケーション プールを作成して、Web サ イトおよび仮想ディレクトリをその作成したアプリケーション プールに関連付けることができます。

### Y

プロジェクト·InstallScript プロジェクトでアプリケーション プールを作成する場合で、アプリケーション プール に仮想ディレクトリ、アプリケーション、または Web サイトに関連付けるには、同じコンポーネント内でアプリ ケーション プールと仮想ディレクトリ、アプリケーション、または Web サイトを作成しなくてはなりません。こ れを行うことで、仮想ディレクトリ、アプリケーション、または Web サイトが作成される前にアプリケーション プ <sup>ー</sup> ル が作成 さ れ る よ う に な り ま す。 こ れは、 IIS 6 以降の要件で、 基本の MSI、 DIM、 InstallScript MSI、 または マージ モジュール プロジェクトの制限事項ではありません。

### Ë

メ モ・アプリケーション プールは、IIS 6.0 以降がインストールされているマシンでのみ利用可能です。

# 邼

#### タスク [IIS 構成 ] ピューで新しいアプリケーション プールを追加するには、以下の手順を実行します。

- 1. [サーバー構成]の下のビュー リストにある [IIS 構成] をクリックします。
- 2. [アプリケーション プール]エクスプローラーを右クリックして、[アプリケーション プールの追加]をク リックします。InstallShield が新しいアプリケーション プール項目を追加します。
- 3. 新しいアプリケーション プール アイテムの名前を変更して、その設定を構成します。

# 「IIS 構成1ドューからアプリケーション プールを削除する

プロジェクト・この情報は、次のプロジェクトの種類に適用します:

- 基本の MSI
- DIM

 $\blacktriangledown$ 

- InstallScript
- InstallScript MSI
- マージ モジュール

### M

プロジェクト・アプリケーション プールをインストールから削除するには、以下の手順に従います・

- 1. [ サーバー構成]の下のビュー リストにある [IIS 構成] をクリックします。
- 2. [アプリケーション プール]エクスプローラーで、アプリケーション プールを右クリックし [削除]をクリッ ク し ます。

# Web サービス拡張の追加

### Y

プロジェクト・この情報は、次のプロジェクトの種類に適用します:

- 基本の MSI
- DIM
- InstallScript
- InstallScript MSI
- マージ モジュール

Web サービス拡張は、基本の IIS 機能をさらに拡張して、静的コンテンツの提供以上のことをできるようにする IIS 機能で す。 Web サ ー ビ ス拡張の例 と し て、 ア ク テ ィ ブ サ ー バ ー ペ ー ジ (.asp)、 ASP.NET、 お よ び サ ー バ ー側イ ンクルード (SSI) などがあります。

InstallShield では、Web サービス拡張をインストールに追加することができます。

#### 冒

メ モ・サー ビ ス 拡張は、IIS 6.0 以降が イン ス トール され ている マシン でのみ 利用可能です。

IIS 7 があるシステムでは、Web サービス拡張に、[IIS メタベースと IIS 6 構成の互換性 ] 機能がインストールされ ている必要があります。詳細については、[「InstallShield に](#page-1194-0)おける IIS サポートのバージョン固有情報」を参照して く だ さ い。

### 邼

#### タスク Web サービス拡張をインストールに追加するには、以下の手順に従います・

- 1. [サーバー構成]の下のビュー リストにある [IIS 構成]をクリックします。
- 2. [Web サービス拡張] エクスプローラーを右クリックして、[Web サービス拡張の追加] をクリックします。 InstallShield が Web サービス拡張を追加します。

3. 新しい Web サービス拡張アイテムの名前を変更して、その設定を構成します。

# [IIS 構成 ] ビ ュ ー か ら Web サ ー ビ ス拡張を削除す る

Y プロジェクト・この情報は、次のプロジェクトの種類に適用します:

- 基本の MSI
- DIM
- InstallScript
- InstallScript MSI
- マージ モジュール

## 邼

#### タスク Web サービス拡張をインストールから削除するには、以下の手順に従います・

- 1. [サーバー構成]の下のビュー リストにある [IIS 構成] をクリックします。
- 2. 【Web サービス拡張】エクスプローラーで、Web サービス拡張を右クリックして、 [ 削除 ] をクリックします。

# <span id="page-1210-0"></span>IIS サポートの機能とコンポーネントの関連付け

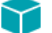

プロジェクト・この情報は、次のプロジェクトの種類に適用します:

- 基本の MSI
- DIM
- InstallScript
- InstallScript MSI
- マージ モジュール

コンポーネントと IIS データ (Web サイト、アプリケーション、仮想ディレクトリ、アプリケーション プール、ま たは Web サービス拡張 ) は、一対多の関係を持ちます。したがって、1 つのコンポーネントに複数の IIS 要素を関 連付けることが可能です。コンポーネントがインストールされている間、コンポーネントに関連付けられている すべての Web サイト、アプリケーション、仮想ディレクトリ、アプリケーション プールおよび Web サービス拡 張が実行時に作成されます。

#### M

プロジェクト · InstallScript プロジェクトで Web サイトがコンポーネントに関連付けられている場合、その Web サ イトに追加されるアプリケーションまたは仮想ディレクトリも同じコンポーネントに関連付けなくてはなりませ ん。したがって、1 つまたは複数のアプリケーション、または仮想ディレクトリを含む Web サイトのコンポーネ ン ト を変更し よ う と す る と 、 InstallShield は メ <sup>ッ</sup> セ <sup>ー</sup> ジ ボ <sup>ッ</sup> ク ス を表示し て、 Web サ イ ト の ア プ リ ケ <sup>ー</sup> シ <sup>ョ</sup> ン お よ び仮想ディレクトリのすべてに対して、同じコンポーネントの変更が行われることを通知します。このメッセー ジ ボックスは、Web サイトに含まれる任意のアプリケーションまたは仮想ディレクトリのコンポーネントを変更 し よ う と し た場合に も表示 さ れ ま す。 ど ち ら の場合も、 メ <sup>ッ</sup> セ <sup>ー</sup> ジ ボ <sup>ッ</sup> ク ス は コ ン ポ <sup>ー</sup> ネ ン ト の変更を続行す る か、キャンセルするか選択肢を提供します。

必須ではありませんが、基本の MSI、DIM、InstallScript MSI、およびマージ モジュール プロジェクトでは、Web サイトのすべてのアプリケーションおよび仮想ディレクトリと同様に、Web サイトを同じコンポーネントに保持 す る こ と が推奨 さ れ ま す。

InstallScript プロジェクトでアプリケーション プールを作成する場合で、アプリケーション プールに仮想ディレク トリ、アプリケーション、または Web サイトに関連付けるには、同じコンポーネント内でアプリケーション プー ルと仮想ディレクトリ、アプリケーション、または Web サイトを作成しなくてはなりません。これを行うことで、 仮想ディレクトリ、アプリケーション、または Web サイトが作成される前にアプリケーションプールが作成され る よ う に な り ま す。 こ れは、 IIS 6 以降の要件で、 基本の MSI、 DIM、 InstallScript MSI、 ま た は マ <sup>ー</sup> ジ モジ <sup>ュ</sup> ール プロジェクトの制限事項ではありません。

Web サイト、アプリケーション、仮想ディレクトリ、アプリケーション プールまたは Web サービス拡張を含める コンポーネントは、必要に応じていつでも「IIS 構成1ドューで変更することができます。

### 邼

タスク Web サイト、アプリケーション、仮想ディレクトリ、アプリケーション プール、または Web サービス拡張をプロ ジェクト内の異なるコンポーネントに関連付けるには、以下の手順に従います。

- 1. [ サーバー構成 ] の下のビュー リストにある [IIS 構成 ] をクリックします。
- 2. エクスプローラーで、コンポーネントに関連付ける Web サイト、アプリケーション、仮想ディレクトリ、ア プリケーション プール、または Web サービス拡張をクリックします。
- 3. 【 コンポーネント】設定で、選択した IIS データを含める既存のコンポーネントの名前を選択します。省略記 号ボタン (...) ボタンをクリックして、既存のコンポーネントを選択することもできますし、新しいコンポーネ ン ト を こ の IIS デ ー タ に作成す る こ と も で き ま す。

ヒ ン ト • プ ロ ジ <sup>ェ</sup> ク ト か ら コ ン ポ <sup>ー</sup> ネ ン ト を削除し た場合、 コ ン ポ <sup>ー</sup> ネ ン ト に関連付け ら れ た す べ て の Web サ イ ト、アプリケーション、仮想ディレクトリ、アプリケーション プール、および Web サービス拡張もプロジェクト から削除されます。

# Web サイト、アプリケーション、および仮想ディレクトリのアンイン ストール

Υ

プロジェクト・この情報は、次のプロジェクトの種類に適用します:

- 基本の MSI
- DIM
- InstallScript
- InstallScript MSI
- マージ モジュール

インストールによって作成された Web サイトは、次の条件の両方が True とならない限り、削除されません:

- Web サイトにアプリケーションまたは仮想ディレクトリが含まれていない。
- [IIS 構成] ビューにある Web サイトの "アンインストール時に削除する "設定の値が [ はい ] である。

# h

メモ・Web サイトがコンポーネントと関連付けられている場合、Web サイトの『アンインストール時に削除す **る "** 設定は、そのコンポーネントの " パーマネント " 設定 ( 基本の MSI、DIM、InstallScript MSI、またはマー ジ モジュール プロジェクトの場合)またはそのコンポーネントの ″ アンインストール ″ 設定 (InstallScript プ ロジェクトの場合)に対応します。つまり、Web サイトの "アンインストール時に 削除する "設定を選択ま たはクリアすると、自動的にコンポーネントの "パーマネント " 設定または " アンインストール " 設定が適 切に更新 さ れ ま す。

コンポーネントがアンインストールされると、そのすべての Web サイト、アプリケーション、および仮想ディレ ク ト リ も ア ン イ ン ス ト ー ル さ れ ま す。 パ ー マ ネ ン ト と 構成 さ れ て い る場合、 コ ン ポ ー ネ ン ト は ア ン イ ン ス ト ー ル されません。詳細については、「アンインストール時にコンポーネントのファイルと他の関連データをアンインス [ト ー ル す る か ど う か を指定す る](#page-592-0)」 を参照し て く だ さ い。

# Web サービス拡張とアプリケーション プールのアンインストール

### M

プロジェクト・この情報は、次のプロジェクトの種類に適用します:

- 基本の MSI
- DIM
- InstallScript
- InstallScript MSI
- マージ モジュール

#### Ë

メ モ・サービス拡張、 ア プ リ ケー ショ ン プ ー ル、 お よ び 関連 プ ロ パ テ ィ は、 IIS 6.0 以 降 が イ ン ス ト ー ル さ れ て い る マ シ ン で のみ利用可能で す。

IIS 7 があるシステムでは、Web サービス拡張に、[IIS メタベースと IIS 6 構成の互換性] 機能がインストールされ て い る必要が あ り ま す。 詳細に <sup>つ</sup> い て は、 [「InstallShield に](#page-1194-0) お け る IIS サ ポ <sup>ー</sup> ト の バ <sup>ー</sup> ジ <sup>ョ</sup> ン固有情報」 を参照し て く だ さ い。

インストール内の Web サービス拡張およびアプリケーション プールと同じ名前を持つ、IIS Manager にインストー ルされている Web サービス拡張およびアプリケーション プールはどれも、それらのコンポーネントがパーマネン トとマークされていない限り、関連付けられている機能がアンインストールされるときに必ずアンインストール されます。Web サービス拡張またはアプリケーション プールがインストール以外によって作成された場合でも、 (Web サービス拡張およびアプリケーション プールの)名前がインストールに含まれるものと一致する場合は、ア ンインストール時にターゲット システムから削除されます。唯一の例外は DefaultAppPool というアプリケーショ ン プールで、これはアンインストール時に削除されることはありません。

### 厚

#### タスク ア ン イ ン ス ト <sup>ー</sup> ル中に Web サ <sup>ー</sup> ビ ス拡張を ア ン イ ン ス ト <sup>ー</sup> ル す る よ う に構成す る に は、 次の手順を実行し ま す。

- 1. [ サーバー構成]の下のビュー リストにある [IIS 構成] をクリックします。
- 2. [Web サービス拡張]エクスプローラーで、Web サービス拡張を選択します。
- 3. "コンポーネントをパーマネントとしてマークする"設定で、[いいえ]を選択します。

邼

# タスク アンインストール中にアプリケーション プールをアンインストールするように構成するには、次の手順を実行し ます。

- 1. [ サーバー構成]の下のビュー リストにある [IIS 構成] をクリックします。
- 2. [アプリケーション プール]エクスプローラーで、アプリケーション プールを選択します。
- 3. ″コンポーネントをパーマネントとしてマークする″設定で、[いいえ]を選択します。

" コ ン ポ ー ネ ン ト を パ ー マ ネ ン ト と し て マ ー ク す る " 設定で [ は い ] が選択 さ れ て い と 、 Web サ ー ビ ス拡張ま た は アプリケーション プールはアンインストールの実行後もターゲット マシンに残ります。

ヒ ン ト • " コ ン ポ <sup>ー</sup> ネ ン ト を パ <sup>ー</sup> マ ネ ン ト と し て マ <sup>ー</sup> ク す る " 設定の値を変更す る と 、 Web サ <sup>ー</sup> ビ ス拡張ま た は ア プリケーション プールを含むコンポーネントの " パーマネント " 設定 ( 基本の MSI、DIM、InstallScript MSI、およ びマージ モジュール プロジェクトの場合)、または ″ アンインストール ″ 設定 (InstallScript プロジェクトの場合 ) の値に反映します。したがって、" コンポーネントをパーマネントとしてマークする " 設定で [ はい ] を選択し て、かつコンポーネントにファイル、ショートカット、レジストリ エントリなどの他のデータが含まれている場 合、 IIS デ <sup>ー</sup> タ お よ び コ ン ポ <sup>ー</sup> ネ ン ト の他の デ <sup>ー</sup> タ は ア ン イ ン ス ト <sup>ー</sup> ル時に ア ン イ ン ス ト <sup>ー</sup> ル さ れ ま せ ん。

# Web サイトまたはアプリケーションの ASP.NET バージョンを設定する

#### M

プロジェクト・この情報は、次のプロジェクトの種類に適用します:

- 基本の MSI
- DIM
- InstallScript
- InstallScript MSI
- マージ モジュール

InstallShield では、インストールにある Web サイトまたはアプリケーションの ASP.NET バージョンを設定するこ と が で き ま す。 ASP.NET バ ー ジ ョ ン を指定す る と 、 Web サ イ ト ま た は ア プ リ ケ ー シ ョ ン が作成 さ れ た後、 ASP.NET IIS の Registration Tool (Aspnet\_regiis.exe) がインストールで実行され、Web サイトまたはアプリケーショ ン を指定し た バ ー ジ ョ ン に マ ッ ピ ン グ し ま す。

Web サイトに ASP.NET バージョンを指定すると、IIS はその値を実行時に作成された Web サイトおよびすべての そのアプリケーションに使用します。

fð

重要・マイクロソフト社は、Aspnet\_regiis.exe ツールの機能に制限があるため、Windows Vista または Windows Server 2008 システムでの使用を推奨していません。結果として、場合により、アプリケーションのマッピングを [IIS 構成 ] ビューで手動で定義する必要があります。詳細については、[「Web サ](#page-1216-0)イト、アプリケーション、または 仮想ディレクトリのアプリケーションのマッピング[を定義す](#page-1216-0)る」を参照してください。

ASP.NET 3.0 には Aspnet regiis.exe ツール は含まれ ていません。したがって、ASP.NET バージョンを バージョン 3 の ASP.NET に設定できません。

### タスク プロジェクトで Web サイトまたはアプリケーションの ASP.NET パージョンを指定するには、以下の手順に従いま  $\vec{J}$  :

- 1. [ サーバー構成]の下のビュー リストにある [IIS 構成] をクリックします。
- 2. [Web サイト] エクスプローラーで、ASP.NET バージョンを指定する Web サイトまたはアプリケーションを選 択します。Web サイトまたはアプリケーションの設定が右側に表示されます。
- 3. "ASP .NET バ ー ジ ョ ン " 設定で、 ア プ リ ケ ー シ ョ ン に必要な .NET Framework の バ ー ジ ョ ン番号を完全な形で 入力するか、一覧から選択します。

た と え ば、 バ ー ジ ョ ン 2 の ASP.NET を指定す る場合、 2.0.50727 と 入力し ま す。 バ ー ジ ョ ン 1.1 の ASP.NET を 指定す る に は、 1.1.4322 と 入力し ま す。

ヒ ン ト • .NET Framework を持つ Windows の 64 ビ ッ ト バ <sup>ー</sup> ジ <sup>ョ</sup> ン で イ ン ス ト <sup>ー</sup> ル が実行可能な場合、Web サ イ ト ま た は ア プ リ ケ <sup>ー</sup> シ <sup>ョ</sup> ン の "ASP.NET プ ラ ッ ト フ ォ <sup>ー</sup> ム " 設定を使 <sup>っ</sup> て、 ど の ASP.NET プ ラ ッ ト フ ォ <sup>ー</sup> ム (32 ビ ッ トまたは 64 ビット)を使って ASP.NET バージョンに Web サイトまたはアプリケーションをマップするのかを指 定できます。システム上で Enable32BitAppOnWin64 プロパティが True に設定されていない限り、64 ビット システ ム上で 32 ピット ASP.NET を登録することはできません。

# 64 ビット プラットフォーム上で IIS 6 をサポートする際の考慮

### $\blacktriangledown$

邼

プロジェクト・この情報は、次のプロジェクトの種類に適用します:

- 基本の MSI
- DIM
- InstallScript MSI
- マージ モジュール

IIS イ ン ス ト ー ル が .NET Framework を持つ Windows の 64 ビ ッ ト バ ー ジ ョ ン で実行可能な場合、Web サ イ ト ま た は アプリケーションに [IIS 構成] ビューの "ASP.NET プラットフォーム " 設定を使用できます。この設定を使って、 どの ASP.NET プラットフォームを使って Web サイトまたはアプリケーションを ASP.NET バージョンにマップす る の か を指定で き ま す。 デ フ ォ ル ト で、 こ の設定は構成 さ れ て い ま せ ん。 こ の設定の値を変更し な か っ た場合、 インストールは 32 ビット サポートが不要であると判断します。

"ASP.NET プラットフォーム "と "ASP.NET バージョン " 設定で構成した値によって、デフォルトで実行時に以下 の動作が発生します:

- タ ー ゲ ッ ト シ ス テ ム が Windows 32 ビ ッ ト バ ー ジ ョ ン を持つ場合、 指定 さ れ た ASP.NET の 32 ビ ッ ト バ ー ジ ョ ン が使用 さ れ ま す。
- タ ー ゲ ッ ト シ ス テ ム が Windows 64 ビ ッ ト バ ー ジ ョ ン を持つ場合で、 ASP.NET プ ラ ッ ト フ ォ ー ム に 64 ビ ッ ト が指定 さ れ る と き、 タ ー ゲ ッ ト シ ス テ ム上の Enable32bitAppOnWin64 プ ロ パ テ ィ は False で な く て は なりま せん。そうでない場合、32 ビット バージョンをサポートするように構成されているシステム上で ASP.NET の 64 ビット バージョンを使用すると、ASP.NET が破損する原因となります。このため、ASP.NET サービス の破損を避けるためにインストールは中止されます。

ターゲット システムが Windows 64 ビット バージョンを持つ場合で、ASP.NET プラットフォームに 32 ビッ ト が指定 さ れ る と き、 タ ー ゲ ッ ト シ ス テ ム上の Enable32bitAppOnWin64 プ ロ パ テ ィ は True で な く て はな り ま せん。そうでない場合、64 ビット バージョンをサポートするように構成されているシステム上で ASP.NET の 32 ビット バージョンを使用すると、ASP.NET が破損する原因となります。このため、ASP.NET サービス の破損を避けるためにインストールは中止されます。

[IIS 構成] ビューでアプリケーション プールの "32 ビット アプリケーションを有効にする " 設定を構成して、IIS 7 が搭載 さ れ た タ ー ゲ ッ ト シ ス テ ム上の Enable32bitAppOnWin64 プ ロ パ テ ィ を設定で き ま す。 実行時、 イ ン ス ト ー ルはインストールするアプリケーション プールに適切な Enable32bitAppOnWin64 プロパティを設定します。

IIS 6 が搭載 さ れ た シ ス テ ム上で は、 Enable32bitAppOnWin64 プ ロ パ テ ィ は IIS サ ー バ ー上の す べ て の Web サ イ ト と アプリケーションに反映するグローバル プロパティです。インストール実行時にプロパティの値を変更すると、 そのサーバー上にインストール済みの Web サイトとアプリケーションが失敗する原因となるため、InstallShield で 作成されたインストールは、ターゲット システムに IIS 6 が搭載されている場合、実行時に Enable32bitAppOnWin64 プ ロ パ テ ィ を変更し ま せ ん。

実行時、IIS 6 を持つシステム上でインストールが Enable32bitAppOnWin64 プロパティをチェックするように設定で きます。そのとき、製品の要件およびチェック結果に基づいて、たとえば 32 ビット IIS 6 アプリケーションまた は 64 ビット IIS アプリケーションを含む特定のコンポーネントのインストールをスキップして、残りのファイル 転送を続行で き ま す。

InstallShield に は、 Enable32bitAppOnWin64 プ ロ パ テ ィ が ど の よ う に設定 さ れ て い る か を検出で き るサン プル Windows Installer DLL ファイルが含まれています。DLL ファイルのリリースおよびデバッグ バージョン、および フ ァ イ ル の作成に使用 さ れ た Visual Studio 2008 C++ プ ロ ジ ェ ク ト は以下の場所に イ ン ス ト ー ル さ れ て い ま す :

InstallShield Program Files フォルダー¥Samples¥WindowsInstaller¥Detect IIS6 Compatibility

プ ロ ジ ェ ク ト で Windows Installer DLL フ ァ イ ル を使用す る た め に は、 ま ず DetectIIS6Compat.dll フ ァ イルで DetectIIS6AppPool32BitSupport 関数を呼び出すカスタム アクションを作成する必要があります。

### 邼

### タスク IIS 6 が搭載されているシステム上の 32 ビット アプリケーションのサポートをチェックするカスタム アクション を追加するには、以下の手順に従います :

- 1. [ 動作 と ロ ジ ッ ク ] の下の ビ ュ ー リ ス トで、 [ カ ス タ ム ア ク シ ョ ン と シーケン ス ] ( 基本の MSI、 InstallScript MSI の場合 ) または [ カスタム アクション ] (DIM、マージ モジュール プロジェクトの場合 ) をクリックしま す。
- 2. 中央のペインで、[カスタム アクション ] エクスプローラーを右クリックして、[新しい MSI DLL] をポイント してから、[Binary テー**ブルに保存**] をクリックします。新しいカスタム アクションが追加されます。
- 3. ア ク シ ョ ン の名前を、 た と え ば DetectIIS6AppPool32BitSupport に変更し ま す。
- 4. 右側のペインでカスタム アクションの設定を構成します :
	- "DLL フ ァ イ ル名 " 設定で、 DetectIIS6Compat.dll フ ァ イ ル へ の パ ス を指定し ま す。 通常の パ ス は以下の と おりです :

<ISProductFolder>¥Samples¥WindowsInstaller¥Detect IIS6 Compatibility¥DetectIIS6Compat.dll

• " 関数名 " 設定で、 次の名前を入力し ま す :

DetectIIS6AppPool32BitSupport

• " ス ク リ プ ト内実行 " 設定で、 [ 即時実行 ] を選択し ま す。

- 1 つまたは複数のシーケンス設定で適切なオプションを選択して、必要に応じて、カスタム アクション を スケジ ュ ールし ます。
- " 条件 " 設定に次の条件を入力し ま す :

#### VersionNT<600

Windows Server 2008 以降または Windows Vista 以降は IIS 7 以降が搭載されているため、この条件は、カ スタム アクションがこれらのオペレーティング システムで実行されないように保証します。

実行時、特定の条件下でカスタム アクションは Windows Installer プロパティ ISIIS6APPPOOLSUPPORTS32BIT を 設定します。

テーブル 3-5 • IIS 6 システム上で 32 ビット アプリケーションのサポートをチェックする Windows Installer プロパ テ ィ

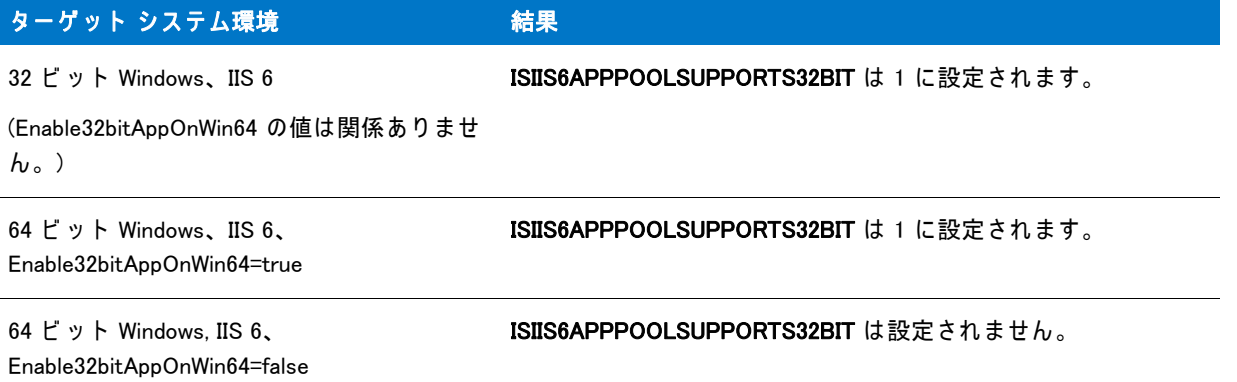

条件ステートメントで ISIIS6APPPOOLSUPPORTS32BIT プロパティを使用できます。たとえば、64 ビット アプリ ケーションをサポートしない IIS 6 サーバー上で製品の使用が不可能な場合、[ 一般情報 ] ビューの " インストー ル条件"設定に次の条件ステートメントを入力します:

#### Not ISIIS6APPPOOLSUPPORTS32BIT

別の方法として、エラー カスタム アクションを作成することもできます。実行時、そのカスタム アクションの 条件が True の場合、エラーが表示されます。したがって、64 ビット アプリケーションをサポートしない IIS 6 サーバーで製品の使用が不可能な場合、エラー カスタム アクションに次の条件を使用します:

#### ISIIS6APPPOOLSUPPORTS32BIT=1

32 ビット アプリケーション サポートが有効化されている IIS 6 サーバー上にのみコンポーネントをインストール する場合、[コンポーネント] ビューの " 条件 " 設定に次の条件ステートメントを入力します:

#### ISIIS6APPPOOLSUPPORTS32BIT=1

# <span id="page-1216-0"></span>Web サイト、アプリケーション、または仮想ディレクトリのアプリ ケーションのマッピングを定義する

プロジェクト・この情報は、次のプロジェクトの種類に適用します:

• 基本の MSI

- DIM
- InstallScript
- InstallScript MSI
- マージ モジュール

InstallShield では、ファイル名拡張子とこれらのファイルを処理するアプリケーション間のマッピングを定義する こ と ができ ます。

邼

#### タスク フアプリケーションのマッピングの追加/編集/削除を行うには、以下の手順に従います:

- 1. [サーバー構成]の下のビュー リストにある [IIS 構成] をクリックします。
- 2. 【Web サイト】エクスプローラーで、構成する Web サイト、アプリケーション、または仮想ディレクトリを選 択し ます。
- 3. "アプリケーションのマッピング"設定で、省略記号ボタン (...) をクリックします。[アプリケーションの マッピング] ダイアログ ボックスが開きます。
- 4. 以下のいずれかを実行します。
	- 新しいマッピングを追加するには、[追加] ボタンをクリックします。[アプリケーション拡張子マッピ ング1ダイアログ ボックスが開きます。詳細については、「「アプリケーション拡張子マッピング1ダイ アログ ボックス」を参照してください。
	- 既存のマッピングを変更するには、編集するマッピングを選択して、[編集] ボタンをクリックします。
	- 既存の マ ッ ピ ン グ を削除す る に は、 そ れ を選択し て、 [ 削除 ] ボ タ ン を ク リ ッ ク し ます。

# Web サイト、アプリケーション、または仮想ディレクトリのアプリ ケーションのマッピングを定義する

### Y

プロジェクト・この情報は、次のプロジェクトの種類に適用します:

- 基本の MSI
- DIM
- InstallScript
- InstallScript MSI
- マージ モジュール

InstallShieldWeb サイト、アプリケーション、または仮想ディレクトリのタイムアウトのパラメーターを指定する

## 邼

- タスク タイムアウトのパラメーターを指定するには、以下の手順に従います:
	- 1. [サーバー構成]の下のビュー リストにある [IIS 構成] をクリックします。
	- 2. [Web サイト] エクスプローラーで、構成する Web サイト、アプリケーション、または仮想ディレクトリを選 択し ます。
- 3. "アプリケーションの設定"領域で、[構成] ボタンをクリックします。[アプリケーションのマッピング] ダ イアログ ボックスが開きます。
- 4. "セッション タイムアウト(分)"と "ASP スクリプト タイムアウト(秒)"設定で、適切なタイムアウト値を 指定します。

# <span id="page-1218-0"></span>タ ー ゲ ッ ト シ ス テ ム に IIS 6 以前が搭載 さ れ て い る か、 ま た は IIS 6 メ タ ベ ー ス の互換性機能が あ る か ど う か を判別す る

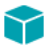

プロジェクト・この情報は、次のプロジェクトの種類に適用します:

- 基本の MSI
- DIM
- InstallScript MSI
- マージ モジュール

実行時に、インストールによって、ターゲット システムに IIS メタベースおよび IIS 6 構成との互換性機能がイン ストールされているかどうか、または IIS 以前がインストールされているかを検出できます。製品の要件と検出結 果に基づいて、インストールを終了およびエラー メッセージを表示できます。

たとえば、Web サービス拡張は IIS 6 を持つシステムにインストールできます。IIS 7 を持つシステムでは、Web サービス拡張は IIS メタベースおよび IIS 6 構成との互換性機能がインストールされている場合のみインストール 可能です。このため、IIS 6 が存在するか、IIS 6 との互換性機能がインストールされていることをインストールが 検証するように構成することが必要な場合があります。これらのどちらの条件も False の場合、インストールが終 アしてエラー メッセージが表示されます。

InstallShield に は、 以下の ど ち ら か が True で あ る こ と を検出す る た め の サ ン プ ル Windows Installer DLL フ ァ イ ル が 含まれています :

- タ ー ゲ ッ ト シ ス テ ム に は IIS 7 が搭載 さ れ て い て、 IIS 6 メ タ ベ ー ス お よ び IIS 6 構成の互換性機能が イ ン ス トールされている。
- タ ー ゲ ッ ト シ ス テ ム に IIS 6 以前が搭載 さ れ て い る。

DLL ファイルのリリースおよびデバッグ バージョン、および ファイルの作成に使用された Visual Studio 2008 C++ プロジェクトは以下の場所にインストールされています:

InstallShield Program Files フォルダー¥Samples¥WindowsInstaller¥Detect IIS6 Compatibility

プ ロ ジ ェ ク ト で Windows Installer DLL フ ァ イ ル を使用す る た め に は、 ま ず DetectIIS6Compat.dll フ ァ イルで DetectIIS6Interfaces 関数を呼び出すカスタム アクションを作成する必要があります。

### 邼

- タスク IIS メ タ ベ <sup>ー</sup> ス お よ び IIS 6 構成 と の互換性機能 と IIS 6 以前を チ <sup>ェ</sup> <sup>ッ</sup> ク す る カ ス タ ム ア ク シ <sup>ョ</sup> ン を追加す る に は、 以下の手順に従います:
	- 1. [動作とロジック]の下のビュー リストで、[カスタム アクションとシーケンス](基本の MSI、InstallScript MSI の場合) または [ カスタム アクション ] (DIM、マージ モジュール プロジェクトの場合) をクリックしま す。
	- 2. 中央のペインで、[カスタム アクション] エクスプローラーを右クリックして、[新しい MSI DLL] をポイント してから、[Binary テーブルに保存] をクリックします。新しいカスタム アクションが追加されます。
- 3. アクションの名前を、たとえば DetectIIS6Interfaces に変更します。
- 4. 右側のペインでカスタム アクションの設定を構成します:
	- "DLL フ ァ イ ル名 " 設定で、 DetectIIS6Compat.dll フ ァ イ ル へ の パ ス を指定し ま す。 通常の パ ス は以下の と おりです :

<ISProductFolder>\Samples\WindowsInstaller\Detect IIS6 Compatibility\DetectIIS6Compat.dll

• "関数名 "設定で、次の名前を入力します:

#### DetectIIS6Interfaces

- " ス ク リ プ ト内実行 " 設定で、 [ 即時実行 ] を選択し ま す。
- 1 つ ま た は複数の シ ー ケ ン ス設定で適切な オ プ シ ョ ン を選択し て、 必要に応じ て、 カ ス タ ム ア ク シ ョ ン を スケジ ュ ールし ます。

IIS 6 メ タ ベ ー ス お よ び IIS 6 構成の互換性機能が イ ン ス ト ー ル さ れ て い る か、 タ ー ゲ ッ ト シ ス テ ム に IIS 6 以前が 搭載されている場合、Windows Installer プロパティ ISIISMETABASECOMPATPRESENT の値は 1 に設定されます。 ターゲット システムに IIS 7 以降が搭載されていて、互換性機能がインストールされていない場合、プロパティは 設定されません。

条件ステートメントで ISIISMETABASECOMPATPRESENT を使用できます。たとえば、IIS 6 メタベースおよび IIS 6 構成の互換性機能または IIS 6 以前が搭載されていないシステム上で製品の使用を不可能にする場合、[ 一般情報 ] ビューの " インストール条件 " 設定に次の条件ステートメントを入力します :

#### ISIISMETABASECOMPATPRESENT

別の方法として、エラー カスタム アクションを作成することもできます。実行時、そのカスタム アクションの 条件が True の場合、エラーが表示されます。したがって、IIS 6 メタベースおよび IIS 6 構成の互換性機能または IIS 6 以前が搭載 さ れ て い な い シ ス テ ム上で製品の使用を不可能に す る場合、 エ ラ ー カ ス タ ム ア ク シ ョ ン に以下の 条件を使用します:

#### Not ISIISMETABASECOMPATPRESENT

IIS 6 メ タ ベ ー ス お よ び IIS 6 構成の互換性機能ま た は IIS 以前が搭載 さ れ て い る シ ス テ ム上に のみ コ ン ポ ー ネ ン ト をインストールする場合、[コンポーネント] ビューの " 条件 " 設定に次の条件ステートメントを入力します:

#### ISIISMETABASECOMPATPRESENT=1

# IIS の詳細設定を構成す る

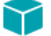

プロジェクト・この情報は、次のプロジェクトの種類に適用します:

- 基本の MSI
- DIM
- InstallScript
- InstallScript MSI
- ・ マージ モジュール

メ モ • 詳細 IIS 設定は IIS 6 以前に適用し ま す。 IIS 7 は、 こ れ ら の設定を無視し ま す。

[IIS 構成 ] ビュー内の [Web サイト ] エクスプローラーで Web サイト、アプリケーション、または仮想ディレクト リ を選択し た と き に表示 さ れ る右側の ペ イ ン に は、 IIS の最も一般的な設定が含ま れ て い ま す。 右側ペ イ ン の下に ある [詳細]領域では、その他の領域では表示されない IIS 設定を構成できます。

## 厚

#### タスク [IIS 構成 ] ビューに表示されていない設定を構成するには、以下の手順に従います:

- 1. [サーバー構成]の下のビュー リストにある [IIS 構成]をクリックします。
- 2. 【Web サイト]エクスプローラーで、詳細設定を構成する Web サイト、アプリケーション、または仮想ディレ ク ト リ を選択し ま す。
- 3. " その他の IIS プロパティ " 設定で、省略記号ボタン (...) をクリックします。[ その他の IIS プロパティ ] ダイ アログ ボックスが開きます。
- 4. プロパティ一覧で、値を変更するプロパティを選択して、[ **値の変更** ] ボタンをクリックします。[IIS **メタ** データ値の編集] ダイアログ ボックスが開きます。
- 5. [値] ボックスで、新しい値を指定します。

詳細プロパティのデフォルト値を変更すると、そのプロパティと、指定した値、および追加の必須情報が ISIISProperty テ ー ブ ル に追加 さ れ ま す。 詳細に つ い て は、 「[ISIISProperty テ ー ブ ル」](#page-2693-0) を参照し て く だ さ い。

# Web サイト、アプリケーション、または仮想ディレクトリのカスタム エラー メッセージを定義する

 $\blacktriangledown$ 

プロジェクト・この情報は、次のプロジェクトの種類に適用します:

- 基本の MSI
- DIM
- InstallScript
- InstallScript MSI
- ・ マージ モジュール

エンドユーザーが Web サイトに接続しようとして、HTTP (Hypertext Transfer Protocol) エラーが発生した場合、エ ンド ユーザーのブラウザーはエラーを説明するデフォルトのメッセージを表示します。HTTP エラー コードを ファイルまたは URL (Uniform Resource Locato r) ヘマッピングすることで、インストールが IIS を構成して、デ フォルトのエラー メッセージの代わりにカスタム エラー メッセージを表示するよう設定することができます。

邼

#### タスク Web サイト、アプリケーション、または仮想ディレクトリのカスタムエラーメッセージを構成するには、以下の 手順を実行します。

- 1. カスタムエラーメッセージを含むファイルを作成し、インストールに追加します。
- 2. [サーバー構成]の下のビュー リストにある [IIS 構成] をクリックします。
- 3. HTTP エラーメッセージをカスタマイズする Web サイト、アプリケーション、または仮想ディレクトリを選 択します。Web サイト、アプリケーション、または仮想ディレクトリの設定が、右側に表示されます。
- 4. "カスタム エラー "設定で、省略記号ボタン (...) をクリックします。[カスタム エラー] ダイアログ ボック スが開きます。
- 5. 変更する HTTP エラーコードを選択し、[ **プロパティの編集** ] ボタンをクリックします。[ **新しいプロパティ** の追加] ダイアログ ボックスが開きます。
- 6. ファイルヘエラーコードをマップするには、以下の手順を実行します。
	- a. [メッセージの種類] リストから [ファイル] を選択します。
	- b. [ ファイル ] ボックスで、インストール内のカスタム エラー メッセージをポイントするパスおよびファ イル名を入力するか、[参照]ポタンを押してファイルを指定します。

URL ヘエラー コードをマップするには、以下の手順を実行します。

- a. [メッセージの種類] 一覧から URL を選択します。
- b. URL ボックスで、カスタム エラー メッセージへの URL を入力します。

# Windows Installer のプロパティを使用して、IIS 設定を動的に変更する

### Y

プロジェクト・この情報は、次のプロジェクトの種類に適用します:

- 基本の MSI
- InstallScript MSI

基本の MSI および InstallScript MSI プロジェクトでは、Windows Installer のプロパティを使用して、実行時に IIS 設 定を動的に構成することができます。これにより、エンドユーザーがターゲット マシンにインストールしている 仮想ディレクトリの名前、TCP ポート、サイト番号、または Web サイト、アプリケーション、仮想ディレクト リ、アプリケーション プール、および Web サービス拡張の他の IIS 設定を指定できるようにすることができます。

Windows Installer は MsiFormatRecord を使って、実行時にこのプロパティを解決します。このプロパティとその値 は、アンインストールと修復の時に使用できるように、インストールによって次のレジストリ キーに書き込まれ ます:

HKEY\_LOCAL\_MACHINE¥SOFTWARE¥Microsoft¥Windows¥CurrentVersion¥Uninstall¥InstallShield Uninstall Information\{ProductCode}

したがって、Web サイトがエンド ユーザーによって指定されたサイト番号にインストールされた場合、Web サイ トとそのアプリケーション、およびその仮想ディレクトリは、このサイト番号から正常にアンインストールされ るようになります。

ヒ ン ト • IIS デ <sup>ー</sup> タ を レ ジ ス ト リ に格納し な い ほ う が良い場合、 プ ロ ジ <sup>ェ</sup> ク ト で IS\_IIS\_DO\_NOT\_USE\_REG プロパ テ ィ を設定し ま す。

[IIS 構成] ビューのパスワードにプロパティを使用すると、パスワードは暗号化されてレジストリに格納されま す。

### 例

以下は、エンドユーザーがインストール中に、Web サイトに匿名アクセスするときに使用されるユーザー名を指 定できるようにする手順です。文字列の入力が許可されている [IIS 構成 ] ビューあるすべての IIS 設定では、ハー ドコード化されている値にプロパティを代入することができます。このビューでプロパティを指定するとき、プ ロ パ テ ィ は角か っ こ で囲み、 プ ロ パ テ ィ 名はす べ て大文字に す る必要が あ り ま す ( 例、 [MYPROPERTY])。

手順のステップ 5 はプロジェクトの種類によって若干異なります。これは、基本の MSI インストールのユーザー インターフェイスは Windows Installer が制御し、InstallScript MSI インストールのユーザー インターフェイスは InstallScript エンジンが制御するためです。

# 邼

#### タスク エンドユーザーがユーザー名を指定できるようにするには、以下の手順に従います。

- 1. [ サーバー構成]の下のビュー リストにある [IIS 構成] をクリックします。
- 2. [Web サイト ] エクスプローラーで、エンドユーザーが匿名アクセスにユーザー名を指定できる Web サイトを ク リ ッ ク し ます。
- 3. 『匿名アクセスを有効にする "設定で、[はい]を選択します。
- 4. 『匿名ユーザー名 "設定で、次のように入力します:

#### [MYPROPERTY]

- 5. ダイアログでプロパティを使用します。この部分の手続きは、使用しているプロジェクトの種類によって異 な り ます。
	- 基本の MSI プロジェクトの場合 :
		- a. [ ユーザー インターフェイス ] の下のビュー リストにある [ ダイアログ ] をクリックします。
		- b. 「ダイアログヿエクスプローラーで、「すべてのダイアログヿフォルダーを展開して、User Name コン トロールを含めるダイアログの下にある言語をクリックします。代わりに、新しいダイアログを追 加することもできます。
		- c. Edit Field コントロールをダイアログに追加し、Property プロパティを次にように設定します:

#### **MYPROPERTY**

- InstallScript MSI プロジェクトの場合 :
	- a. [動作とロジック]の下のビュー リストで、InstallScript をクリックします。
	- b. User Name コントロールを含めるダイアログの OnFirstUIBefore イベントでダイアログ コードを見つ け、Windows Installer API 関数 MsiSetProperty の呼び出しを追加します。たとえば、ユーザー名をエ ンド ユーザーが CustomerInformation ダイアログで指定する名前にする場合、次のコードに示されて いる MsiSetProperty の呼び出しを追加します:

Dlg\_SdCustomerInformation: nResult = SdCustomerInformation(szTitle, svName, svCompany, nUser); MsiSetProperty(ISMSI\_HANDLE, "MYPROPERTY", svName); if (nResult = BACK) goto Dlg\_SdWelcome;

6. リリースをビルドします。

# InstallScript テキスト置換を使用して、IIS 設定を動的に変更する

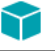

プロジェクト・この情報は、InstallScript プロジェクトに適用します。

InstallScript プロジェクトでは、テキスト置換文字列変数を使用して、実行時に IIS 設定を動的に構成することが できます。これにより、エンドユーザーがターゲット マシンにインストールしている仮想ディレクトリの名前、 TCP ポート、サイト番号、または Web サイト、アプリケーション、仮想ディレクトリ、アプリケーション プー ル、および Web サービス拡張の他の IIS 設定を指定できるようにすることができます。InstallScript ランタイム コードは TextSubSubstitute 関数を使用して、文字列変数を適切な値で置き換えます。

#### 例

以下は、エンドユーザーがインストール中に、Web サイトに匿名アクセスするときに使用されるユーザー名を指 定できるようにする手順です。文字列の入力が許可されている [IIS 構成 ] ビューあるすべての IIS 設定では、ハー ドコード化されている値にテキスト置換文字列変数を代入することができます。このビューで指定する文字列変 数は山かっこで囲む必要があります:例、<MYPROPERTY>。指定する文字列変数は大文字と小文字を区別します。

#### 邼

#### タスク シー・エン ドユーザーがユーザー名を指定できるようにするには、以下の手順に従います。

- 1. [サーバー構成]の下のビュー リストにある [IIS 構成] をクリックします。
- 2. [Web サイト ] エクスプローラーで、エンドユーザーが匿名アクセスにユーザー名を指定できる Web サイトを ク リ ッ ク し ます。
- 3. 『匿名アクセスを有効にする "設定で、[はい]を選択します。
- 4. 『匿名ユーザー名 "設定で、次のように入力します:

#### <MYPROPERTY>

- 5. [動作とロジック]の下のビュー リストで、InstallScript をクリックします。
- 6. User Name コ ン ト ロ ー ル を含む ダ イ ア ロ グ の OnFirstUIBefore イ ベ ン ト で ダ イ ア ロ グ コ ー ド を見つ け、 InstallScript 関数 TextSubSetValue の呼び出しを追加します。たとえば、ユーザー名をエンド ユーザーが CustomerInformation ダイアログで指定する名前にする場合、次のコードに示されている TextSubSetValue の 呼び出しを追加します:

```
Dlg_SdRegisterUser:
  szMsg = "szTitle = "";
  //{{IS_SCRIPT_TAG(Dlg_SdRegisterUser)
  nResult = SdRegisterUser( szTitle, szMsg, szName, szCompany );
  TextSubSetValue("<MYPROPERTY>", szName, TRUE);
  //}}IS_SCRIPT_TAG(Dlg_SdRegisterUser)
  if (nResult = BACK) goto Dlg SdLicense2;
```
7. リリースをビルドします。
# タ ー ゲ ッ ト マ シ ン上で Web サ ー ビ ス を配布す る

 $\blacktriangledown$ 

プロジェクト・この情報は、次のプロジェクトの種類に適用します:

- 基本の MSI
- DIM
- InstallScript
- InstallScript MSI
- マージ モジュール

ターゲット システムへ Web サービスを配布するには、Web サービス専用のファイルを特定の場所にコピーし、そ のフォルダーに仮想ディレクトリ名を割り当てる必要があります。これにより、HTTP を通して Web サービスにア ク セスでき る よ う にな り ます。

ヒ ン ト • 仮想デ ィ レ ク ト リ を プ ロ ジ <sup>ェ</sup> ク ト に追加す る方法に <sup>つ</sup> い て は、 「Web サ イ ト [の作成](#page-1197-0) と ア プ リ ケ <sup>ー</sup> シ <sup>ョ</sup> ン ま た [は仮想デ](#page-1197-0) ィ レ ク ト リ の追加」 をご覧 く だ さ い。

# 邼

#### タスク ターダット マシンへ Web サービスを配布するには、以下の手順に従います。

- 1. [アプリケーション データ]の下にあるビュー リストで、[ファイルとフォルダー]をクリックします。
- 2. ターゲット システムにファイルをインストールするためのフォルダー ( ターゲット ディレクトリ ) を選択し ます。そのフォルダーにファイルを追加します。
- 3. [ サーバー構成]の下のビュー リストにある [IIS 構成] をクリックします。
- 4. [Web サイト]エクスプローラーで、Web サイトに関連付けられている仮想ディレクトリを選択します。
- 5. ″コンテンツ ソース パス (ローカルまたは UNC)″設定で省略記号ボタン (...) をクリックします。[ディレクト リの参照] ダイアログ ボックスが開きます。[ ファイルとフォルダー ] ビューで追加した新しいファイルを含 むディレクトリと同じターゲット ディレクトリを入力します。

インストール時、ファイルはターゲット ディレクトリ フォルダーヘコピーされます。さらに IIS が存在する場合、 ターゲット システム上のフォルダーに仮想ディレクトリが構成されます。

# IISROOTFOLDER サポートの追加

IISROOTFOLDER は、ターゲット システム上にある Web サーバーのルート ディレクトリを判断するのに利用され る InstallShield ディレクトリ変数です。インストール プロジェクトで IIS 機能を使用していて、Web サイトが既に 追加されている場合 IISROOTFOLDER は自動的に追加されます。

#### Ħ

メ モ • [ フ <sup>ァ</sup> イ ル と フ ォ ル ダ <sup>ー</sup> ] ビ <sup>ュ</sup> <sup>ー</sup> で IISROOTFOLDER デ ィ レ ク ト リ に追加 さ れ た フ <sup>ァ</sup> イ ル はす べ て、 タ <sup>ー</sup> ゲ ッ ト マ シ ン上の Web サ <sup>ー</sup> バ <sup>ー</sup> の ル <sup>ー</sup> ト デ ィ レ ク ト リ に イ ン ス ト <sup>ー</sup> ル さ れ ま す。 IIS が イ ン ス ト <sup>ー</sup> ル さ れ て い な い場合、ファイルはルート フォルダーにコピーされます。

# IIS\_WEBSITE\_NAME プ ロ パ テ ィ

IIS\_WEBSITE\_NAME プロパティは現在使用されていません。これらのプロパティが以前のプロジェクト バージョン か ら 存在し て い る場合、 ア ッ プ グ レ ー ダ は こ れ ら を自動的に処理し ま す。 ア ッ プ グ レ ー ダ は Web サ イ ト を作成し て、サイト番号フィールドを [IIS WEBSITE NAME] に設定します。新しい Web サイトには、任意のプロパティまた はハードコード化された番号を使用できます。

# IIS\_PORT\_NUMBER プ ロ パ テ ィ

IIS\_PORT\_NUMBER プロパティは現在使用されていません。これらのプロパティが以前のプロジェクト バージョン か ら 存在し て い る場合、 ア ッ プ グ レ ー ダ は こ れ ら を自動的に処理し ま す。 ア ッ プ グ レ ー ダ は Web サ イ ト を作成し て、ポート番号フィールドを [IIS\_PORT\_NUMBER] に設定します。新しい Web サイトを作成すると、任意のプロパ ティまたはハードコード化された番号を使用できます。

# メンテナンスおよびアンインストールのための インストールを作成する

InstallShield では、エンドユーザーがインストールを再実行して、プログラム機能の変更したり、アプリケーショ ンの再インストールまたは削除をすることができます。エンドユーザーがコントロール パネルの [ プログラムの 追加と削除] でアプリケーションを選択すると、インストールによって以下を実行できるダイアログ ボックスが 表示されます。

- 以前にインストールされなかった機能の個別インストールおよびアンインストール。
- 最初のインストールで選択された設定でアプリケーションを再インストール
- アプリケーションのアンインストール

アプリケーションの変更、修正、アンインストールを行う場合、オペレーティング システムにがアプリケーショ ンの存在を認知している必要があります。このため、インストールはオペレーティング システムにアプリケー ションを登録し、従って簡単にメンテナンスまたはアンインストールができます。[ 一般情報] ビューで必要な情 報を入力します。

すべての InstallShield インストールでは、メンテナンス (変更および修正) はデフォルトで自動的に処理されます。

Windows Installer ベ ー ス の イ ン ス ト ー ル の場合、 ア ン イ ン ス ト ー ル は自動的に処理 さ れ ま す が、 唯一の例外は、 ア ンインストール中それ自身で効果を取り消すか、または、アンインストール中のみ実行される別のカスタム アク ションによってその効果を取り消させる必要があるカスタム アクションがあるということです。

InstallScript または InstallScript MSI インストールでは、数多くのスクリプト関数のアクションは自動アンインス [トールによってログ](#page-1228-0)されますが、ログされないスクリプト関数アクションは、アンインストールのスクリプトで 対応する必要があります。

# アンインストールのための InstallScript インストールを作 成

アンインストール機能の構成は、その結果生じる操作の複雑性を考えると、比較的単純です。 CreateInstallationInfo ( ま た は InstallationInfo) お よ び MaintenanceStart ( ま た は DeinstallStart) の関数を呼び出し ま す。イベント指向のスクリプトでは、CreateInstallationInfo および MaintenanceStart がデフォルト OnMoveData イ ベント ハンドラーコードで呼び出されます。

他にも、アンインストール機能の構成に重要な役割を果たす関数があります。たとえば、RegDBCreateKeyEx 関数 を使って作成されたすべてのキーは、ロギングが無効ではない限り、アンインストール用に記録されます。また、 Disable 関数を呼んで口ギングを無効にする場合、必ず Enable を呼んで、アンインストール用に記録が必要なその 後に続くアクションのために再度ロギングを有効化するようにしてください。

MaintenanceStart (または DeinstallStart) 必要なレジストリキーおよびそのための必要な値を作成します。このキー の下に追加のレジストリキーを作成する場合、RegDBSetItem を呼ぶか、または、カスタム値の場合、次のような コードを使用してください。

RegDBSetDefaultRoot( HKEY\_USER\_SELECTABLE );

RegDBSetKeyValueEx("Software\\Microsoft\\Windows\\Current Version\\Uninstall\\" + INSTANCE GUID," カ ス タ ム値 ", nType, szValue, nSize);

# m

メモ・アンインストールは、初回インストールが FeatureTransferData または FeatureMoveData を呼び時のみ実行 可能です。(イベント指向のスクリプトでは、FeatureTransferData 関数が自動的に呼び出されます)。インストー ルが他の手法 (例、XCopyFile 等) によってファイルをインストールするときに、エンドユーザーにアンインス トールを実行できるようにする場合、すべてのコンポーネントを選択解除し、FeatureTransferData または FeatureMoveData を呼び出し ま す。 こ の呼び出し が実行 さ れ て い る間、 SdShowMsg を呼ん で メ <sup>ッ</sup> セ <sup>ー</sup> ジ を表示す る こ と もでき ます。

# アンインストール時に実行するスクリプト コードを含める

# 冒

メモ・DeinstallStart を呼んでアンインストールを有効にすると、インストール スクリプトはアンインストール中 に実行されません。アンインストール時にスクリプト コードを実行するには、代わりに MaintenanceStart を呼び ます。 (イベントベースのインストールでは、MaintenanceStart がデフォルトの OnMoveData イベント ハンド ラーコードで呼び出され*ます。)* 

## イベントベースのスクリプト

イベント指向のスクリプトでは、次のイベント ハンドラー関数がアンインストール中に自動的に呼び出されます。

- **OnBegin**
- OnMaintUIBefore
- OnMoving
- <機能名>Uninstalling (各インストール済みの機能に対して)
- <機能名>Uninstalled (各インストール済みの機能に対して)
- OnMoved
- OnMaintUIAfter
- OnEnd

オーバーライド可能なデフォルトコードを持つこれらのイベント ハンドラー関数のコードはアンインストール中 に実行されます。アンインストール、または、インストール中のみ特定のイベント ハンドラーを実行する手順に ついては、アンインストール時またはインストール時のみにスクリプト コードを実行するを参照してください。

# 手続き型スクリプト

手続き型のスクリプト(プログラム ブロックを使用したスクリプト)で、DeinstallStart を使わずに MaintenanceStart を使ってアンインストールを有効にすると、スクリプトはアンインストール中に実行されます。 [アンインストー](#page-1228-1)ル、または、インストール中のみ特定のスクリプトを実行する手順については、アンインストー ル時またはインストール時のみにスクリプト コードを実行するを参照してください。

# <span id="page-1228-1"></span>アンインストール時またはインストール時のみにスクリ プト コードを実行する

DeinstallStart ではなく MaintenanceStart を呼び出してアンインストールを可能にすると、アンインストールおよ びメンテナンス インストール中にインストールスクリプトが実行されます。(イベントベースのスクリプトでは、 MaintenanceStart がデフォルトの OnMoveData イベント ハンドラーコードで呼び出されます。) コードをアンイ ンストール中、またはメンテナンスインストール中のみ実行するには、コードを次のような if-then ステートメン ト で囲みます。

if MAINTENANCE then

```
/* このコードは、
アンインストール または メンテナンス インストール */
endif;
```
コードを最初のインストール中のみ実行するには、コードを次のような if-then ステートメントで囲みます。

```
 if !MAINTENANCE then
 /* このコードは、
 初回のインストール */
endif;
```
コードを上のどちらの if-then ステートメントで囲まない場合、アンインストール、メンテナンスインストール、 および初回のインストール中に実行されます。ただし、イベント指向のスクリプトでは、以下のような例外があ り ます。

次のようなイベント ハンドラーのコードは、アンインストール中およびメンテナンスインストール中のみ実 行されます。

#### OnMaintUIBefore

#### **OnMaintUIAfter**

次のようなイベント ハンドラーのコードは、最初のインストール中のみ実行されます。

**OnCCPSearch** 

**OnAppSearch** 

**OnFirstUIBefore** 

**OnFirstUIAfter** 

# <span id="page-1228-0"></span>ア ン イ ン ス ト ー ル用に ロ グ さ れ た InstallScript 関数

#### $\blacktriangledown$

プロジェクト・この情報は、次のプロジェクトの種類に適用します:

InstallScript MSI (InstallScript ユーザー インターフェイス (UI) のスタイルが、外部 UI ハンドラーとして InstallScript エンジンを使用する従来型のスタイルの場合)

こ の情報は、 InstallScript UI に新し い ス タ イ ル (InstallScript エ ン ジ ン を埋め込み UI ハ ン ド ラ <sup>ー</sup> と し て使用す る ス タ イル)が使用されている InstallScript MSI プロジェクトには適用しません。詳細については、[「InstallScript MSI イ](#page-514-0)ン ストール [で InstallScript エ](#page-514-0)ンジンを外部エンジンとして使用する方法と、埋め込み UI ハンドラーとして使用する [方法の違い](#page-514-0)」 を参照し て く だ さ い。

**InstallScript** 

一般的に、口グ記録が有効な状態で作成または置換されたすべてのファイル、フォルダー、レジストリ エントリ、 .ini ファイル エントリ、ショートカット フォルダー、およびサービスは、アンインストール用にログ記録されま す。また、InstallScript インストールおよび InstallScript MSI インストール中にターゲット システムで変更を行う InstallScript 関数もアンインストール用にログ記録されます。デフォルトでインストールがアンインストール用に ログ記録を行う一般的な関数の例は以下の通りです:

- AddFolderIcon
- AddProfString
- CopyFile
- CreateInstallationInfo
- CreateProgramFolder
- FeatureMoveData
- FeatureTransferData
- RegDBSetAppInfo
- RegDBSetItem
- ReplaceProfString
- ServiceAddService
- ServiceStartService
- VerSearchAndUpdateFile
- VerUpdateFile
- WriteProfString
- XCopyFile

ロ グ記録は、 InstallScript コ ー ド内で Disable (LOGGING); および Enable (LOGGING); 関数を呼び出し て有英語効ま た は無 効に で き ま す。 詳細に つ い て は、 「Disable」 お よ び 「 Enable」 を参照し て く だ さ い。

# **メンテナンス**/アンインストール機能

メンテナンス / アンインストール機能はメンテナンス設定とアンインストールに必要なファイルをインストール します。ファイルのターゲット先はシステム変数 DISK1TARGET の値によって指定されます。この機能は、.cab に 自動的に配置 さ れ、 InstallShield イ ン タ ー フ ェ イ ス で は表示 さ れ ま せ ん。

実行時にメンテナンス / インストール機能は、全セットアップの種類用に自動選択されます。FeatureUpdate を呼 び出すと、この機能は選択解除されます。メンテナンス / インストール機能は、FeatureSelectItem を呼び出すこ とで選択/選択解除され、システム変数 *DISK1COMPONENT* を関数の第 2 引数として渡します。たとえば、次の コードは選択解除する必要があります。

FeatureSelectItem( MEDIA, DISK1COMPONENT, FALSE );

# 製品が作成したファイルの削除

デフォルトでは、インストール後の製品によって作成されたファイルは、ユーザーのデータであると見なされる ので、アプリケーションをアンインストールする際にも削除されません。

# 基本の MSI プロジェクト

RemoveFile テーブルにレコードを作成して ( ダイレクト エディターを使用 )、削除するファイルを指定することが できます。たとえば、アプリケーションが INSTALLDIR の指定先に Product.ini というファイルを作り、メインの実 行可能プログラムを含むコンポーネントの削除時に、このファイルも同時に削除させる場合は、RemoveFile テー ブルに次のレコードを追加します。

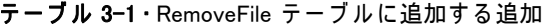

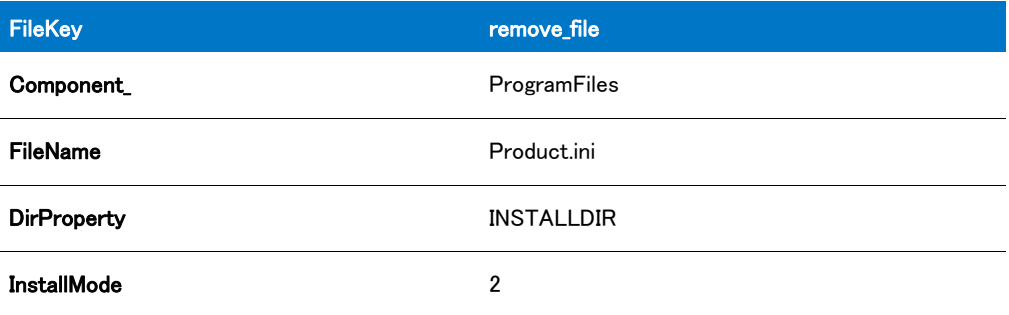

## InstallScript お よ び InstallScript MSI プ ロ ジ ェ ク ト

スクリプトで、アンインストールのイベント ハンドラー関数の中から DeleteFile および DeleteDir 関数を呼び出す ことで、指定したファイルやディレクトリを削除できます。

# 製品が作成したレジストリデータの削除

デフォルトでは、製品のアンインストーラーは、インストール プログラムが作成したデータのみを削除します。

# 基本の MSI プロジェクト

レジストリエクスプローラーは特別なアンインストールフラグを使って、アンインストール時に削除するレジス トリデータを管理します。特に、レジストリキーで "-"フラグ ( キー全体をアンインストール ) を使用すると、 キーおよびそのすべての値とサブキーがアンインストール時に削除されます。

### EI

メモ・RemoveRegistry テーブル ( ダイレク[ト エデ](#page-2680-0)ィターで表示 ) は、製品のインストール時にのみ削除するデータ を指定し ま す。 詳細に <sup>つ</sup> い て は、 Windows Installer ヘ ル プ ラ イ ブ ラ リ を参照し て く だ さ い。

## InstallScript MSI プ ロ ジ ェ ク ト

スクリプトで、アンインストールのイベント ハンドラー関数の中から RegDBDeleteValue および RegDBDeleteKey 関数を呼び出す こ と で、 レ ジ ス ト リ 値や キ ー を削除で き ま す。

# 第3章 インストールの作成

メンテナンスおよびアンインストールのためのインストールを作成する

# トランザクション処理を使って複数パッケージ インストールを構成する

Y

プロジェクト・次のプロジェクト タイプで、トランザクション処理を使った複数パッケージのインストールがサ ポートされています :

- 基本の MSI
- InstallScript MSI

Windows Installer 4.5 は、トランザクション処理を使った複数パッケージのインストールをサポートします。パッ ケージを連鎖させることによって、単一のトランザクションとして処理します。トランザクションに含まれる1 つまたは複数のパッケージが正しくインストールされなかった場合、またはエンド ユーザーがインストールを キャンセルした場合、Windows Installer は全てのパッケージについてロールバックを開始して、システムを以前の 状態に復元します。

ドキュメントのこのセクションでは、InstallShield で連鎖されたパッケージとしてインストールに含める .msi パッ ケージを指定する方法について説明します。また、連鎖するパッケージに渡すプロパティなどの設定の構成方法 に つ い て も説明し ま す。

# Ë

メモ・Windows Installer 4.5 は、トランザクション処理を使った複数パッケージのインストールをサポートします。 以前のバージョンは、連鎖 .msi パッケージのいずれも起動しません。

イ ン ス ト <sup>ー</sup> ル で Windows Installer 4.5 を イ ン ス ト <sup>ー</sup> ル す る方法は、 [「Windows Installer 再配布可能](#page-667-0) フ <sup>ァ</sup> イ ル を プ ロ ジェクト[に追加す](#page-667-0)る」を参照してください。

# トランザクション処理を使った複数パッケージ インス トールについての概要

### Y

プロジェクト・次のプロジェクト タイプで、トランザクション処理を使った複数パッケージのインストールがサ ポートされています :

- 基本の MSI
- InstallScript MSI

インストールに 1 つまたは複数の .msi パッケージが連鎖するパッケージとして追加されていて、エンド ユーザー が Windows Installer 4.5 を搭載し た シ ス テ ム上で こ の イ ン ス ト ー ル を実行す る と 、 Windows Installer はす べ て の パ ッ ケージを単一のトランザクションでインストールすることができます。トランザクションに含まれる1つまたは 複数のパッケージが正しくインストールされなかった場合、またはエンド ユーザーがインストールをキャンセル した場合、Windows Installer は全てのパッケージについてロールバックを開始して、システムを以前の状態に復元 し ます。

トランザクション処理を行うとき、Windows Installer は .msi パッケージから様々なスクリプトの状態をバッチ処理 します。たとえば、Windows Installer が「実行]シーケンス中に InstallInitialize アクションを開始するとき、その時 点で Windows Installer は全てのパッケージの即時アクションを実行し、 また全ての遅延アクションをインストール スクリプトに配置します。次に、Windows Installer は全てのパッケージのインストール スクリプトに含まれる遅延 アクション ( コミットまたはロールバック アクションを除く ) を実行します。さらに、Windows Installer はロール バック アクションをロールバック スクリプトにコピーします。この時点まで各パッケージの製品が正しくインス トールされると、Windows Installer は各パッケージのすべてのコミットアクションを実行します。そうでない場 合、 Windows Installer は ロ ー ル バ ッ ク ス ク リ プ ト を実行し て、 タ ー ゲ ッ ト シ ス テ ム を元の状態に復元し ま す。

こ の機能に つ い て の詳細は、 Windows Installer ヘ ル プ ラ イ ブ ラ リ の 「Multiple-Package Installations」 を参照し て く だ さ い。

Ë

メモ • Windows Installer 4.5 は、トランザクション処理を使った複数パッケージのインストールをサポートします。 以前の バージョンは、連鎖 .msi パッケージのいずれも起動しません。

イ ン ス ト <sup>ー</sup> ル で Windows Installer 4.5 を イ ン ス ト <sup>ー</sup> ル す る方法は、 [「Windows Installer 再配布可能](#page-667-0) フ <sup>ァ</sup> イ ル を プ ロ ジェクト[に追加す](#page-667-0)る」を参照してください。

# 新しい連鎖 .msi パッケージをプロジェクトに追加する

### Y

プロジェクト・次のプロジェクト タイプで、トランザクション処理を使った複数パッケージのインストールがサ ポートされています :

- 基本の MSI
- InstallScript MSI

InstallShield で は、 ビ ル ド済みの Windows Installer パ ッ ケ ー ジ (.msi フ ァ イ ル ) を連鎖 .msi パ ッ ケ ー ジ と し て プ ロ ジ ェ ク ト に追加す る こ と が で き ま す。 Windows Installer 4.5 は、 ト ラ ン ザ ク シ ョ ン処理を使 っ た複数パ ッ ケ ー ジ の インストールをサポートします。パッケージを連鎖させることによって、単一のトランザクションとして処理し ます。トランザクションに含まれる1つまたは複数のパッケージが正しくインストールされなかった場合、また はエンド ユーザーがインストールをキャンセルした場合、Windows Installer は全てのパッケージについてロール バックを開始して、システムを以前の状態に復元します。

[ リ リ ー ス ] ビ ュ ー の [ 連鎖 .msi パ ッ ケ ー ジ ] 領域で、 メ イ ン イ ン ス ト ー ル に連鎖 さ せ る 1 つ ま た は複数の .msi パッケージをプロジェクトに追加できます。

メモ · Windows Installer 4.5 は、トランザクション処理を使った複数パッケージのインストールをサポートします。 以前のバージョンは、連鎖 .msi パッケージのいずれも起動しません。

イ ン ス ト <sup>ー</sup> ル で Windows Installer 4.5 を イ ン ス ト <sup>ー</sup> ル す る方法は、 [「Windows Installer 再配布可能](#page-667-0) フ <sup>ァ</sup> イ ル を プ ロ ジェクト[に追加す](#page-667-0)る」を参照してください。

# 邼

#### タスク .msi パッケージを連鎖するパッケージとして追加するには、以下の手順に従います:

- 1. [メディア]の下にあるビュー リストで、[リリース]をクリックします。
- 2. [連鎖 .msi パッケージ] エクスプローラーを右クリックしてから、[新しい連鎖パッケージ]をクリックしま す。 InstallShield は、 デ フ ォ ル ト名を持つ新し い置換ア イ テ ム を追加し ま す。
- 3. 新しい名前を入力するか、または名前を後で右クリックしてから [名前の変更] を選択して新しい名前を付け ます。

名前は実行時には表示されません。これはメイン インストールに含まれる異なる連鎖 .msi パッケージ間で パッケージを区別するのに内部で使用される名前です。

- 4. 新し い連鎖 さ れ た パ ッ ケ ー ジ ア イ テ ム を選択し ま す。 InstallShield の右側に設定が表示 さ れ ま す。
- 5. ″インストール (実行時のパス)″設定で、[参照] ボタンをクリックします。[ファイルの参照] ダイアログ ボ ッ ク スが開き ます。
- 6. 追加す る Windows Installer パ ッ ケ ー ジ (.msi フ ァ イ ル ) を選択し て か ら、 [開く ] を ク リ ッ ク し ま す。 選択す る パ ッ ケージは、 MsiInstallProduct を使 っ た イ ン ス ト ー ル が可能な .msi パ ッ ケ ー ジ で な く て はな り ま せ ん。 InstallScript MSI パッケージは選択できませんので、ご注意ください。

InstallShield は、.msi パッケージ(および、.msi パッケージが圧縮されていない場合は非圧縮ファイル)を製品のメ イン .msi パッケージにストリームするかどうかを問い合わせるプロンプトを表示します。

- ファイルのストリームを指定した場合、InstallShield は .msi パッケージの名前を " インストール (実行時のパ ス)"設定に追加します。また、自動的にファイルの名前 (圧縮された .msi パッケージの場合) またはエント リ \*.\* ( 非圧縮の .msi パッケージの場合 ) が [ ストリームされたファイル ] ボックスに追加されます。ワイル ドカード エントリ \*.\* は、.msi パッケージと同じフォルダーにある全てのファイルとともに .msi パッケージ にス ト リ ーム されます。
- ファイルのストリームを行わないことを指定した場合、InstallShield は次のパスを " **インストール ( 実行時の** パス)"設定に追加します:

#### [SourceDir]FileName.msi

このパスは、必要に応じて変更が可能です。たとえば次のようなパスを使用し、また[インストール後にス トリームされたファイルを削除する ] チェック ボックスをクリアしたい場合があります :

#### [LocalAppDataFolder]{ProductCodeGUID}\FileName.msi

この例では、.msi パッケージはローカル システムにキャッシュされ、それはメンテナンスで使用することが でき ます。

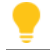

ヒ ン ト • Windows Installer で は、 .msi パ <sup>ッ</sup> ケ <sup>ー</sup> ジ の フ <sup>ァ</sup> イ ル サ イ ズ に制限が あ る た め、 フ <sup>ァ</sup> イ ル を .msi パ <sup>ッ</sup> ケージにストリームしなくない場合があります。

7. 必要に応じて、連鎖 .msi パッケージの設定を構成します。詳細については、「連鎖 .msi パッケージの設定」 を参照し て く だ さ い。

メイン インストールにいくつかの .msi パッケージが含まれている場合、InstallShield はメイン インストールの ISChainPackage テーブルの Order 列を使って、実行時に連鎖するパッケージを起動する順番を決定します。アン インストールは Order 番号が高い方から低い方へ逆の順番で、また全てのインストールは Order 番号が低い方か ら高い方へ順番に処理されます。

# Ħ

メモ・[ リリース ] ビューの [ 連鎖 .msi パッケージ ] 領域で .msi パッケージを指定した場合、メイン インストール のリリースをピルドするときに InstallShield は連鎖パッケージをピルドしません。

# リ リ ー ス フ ラ グ を連鎖 .msi パ ッ ケ ー ジ に割 り 当て る

Y

プロジェクト・次のプロジェクト タイプで、トランザクション処理を使った複数パッケージのインストールがサ ポートされています :

- 基本の MSI
- InstallScript MSI
- ス イ <sup>ー</sup> ト / ア ド バ ン ス ト UI

特定のビルドから除外する連鎖 .msi パッケージに、1 つまたは複数のリリース フラグを割り当てることができま す。 た と え ば、 連鎖 .msi パ ッ ケ ー ジ を必要 と す る特別な ア ド オ ン を含ん だ製品の特別な エ デ ィ シ ョ ン に のみ含め る連鎖 .msi パッケージがある場合、その連鎖パッケージにフラグを付けることで、必要な場合にのみそれがビル ド に含まれる よ う に し ます。

# タスク インストール プロジェクトに追加した連鎖 .msi パッケージにリリース フラグを追加するには、次の手順に従いま す。

- 1. [メディア]の下にあるビュー リストで、[リリース]をクリックします。
- 2. [連鎖 .msi パッケージ ] エクスプローラーで、リリース フラグを含めるパッケージを選択します。
- 3. ″リリース フラグ "設定で、文字列を入力します。文字列には、文字または数字を使用できます。1つの連鎖 パッケージに複数のフラグを付けるには、コンマを使ってフラグを区切ります。

リリース フラグに基づいて連鎖 .msi パッケージをフィルターする方法についての詳細は「リリース フラグ」を参 照してください。

# プ ロ ジ ェ ク ト か ら 連鎖 .msi パ ッ ケ ー ジ を削除す る

Y

プロジェクト・次のプロジェクト タイプで、トランザクション処理を使った複数パッケージのインストールがサ ポートされています :

- 基本の MSI
- InstallScript MSI
- ス イ <sup>ー</sup> ト / ア ド バ ン ス ト UI

# 邼

邼

タスク プロジェクトから連鎖 .msi パッケージを削除するには、以下の手順に従います。

- 1. [メディア]の下にあるビュー リストで、[リリース]をクリックします。
- 2. [連鎖 .msi パッケージ]エクスプローラーで、プロジェクトから削除する連鎖 .msi パッケージを右クリックし てから、 [ 削除 ] を選択し ま す。

InstallShield が プ ロ ジ ェ ク ト か ら 連鎖 .msi パ ッ ケ ー ジ を削除し ま す。 InstallShield は、 .msi パ ッ ケージ、 またはそれ に属するファイルをファイル システムからは削除しませんので、ご注意ください。

# イ ン ス ト ー ル の ビ ル ド、 テ ス ト、 お よ び配布

インストール プロジェクトの機能、コンポーネント、ファイル、ショートカット、レジストリ エントリ、エンド ユーザー ダイアログ、およびその他の要素を構成が完了すると、インストールのリリースを作成しビルドできま す。InstallShield では、1 つのプロジェクトに対して複数リリースの作成が可能で、異なるメディア タイプおよび 異なる要件の組み合わせにしたがって各リリースを構成することができます。リリースをビルドすると、インス ト ー ル の コ ン テ ン ツ が パ ッ ケ ー ジ さ れ、 配布 メ デ ィ ア に コ ピ ー し て、 必要に応じ て配布ま た は配置す る こ と が で きるディスク イメージが作成されます。

テストは安定したインストールを作成するために最も重要です。InstallShield では、リリースのエンドユーザー イ ンターフェイスのみを部分的にテスト実行することが可能です InstallShield のボタンをクリックするだけで、イン ストールを実行することもできます。この方法でインストールを実行した場合、エンド ユーザーのマシン上と まったく同様にインストールが実行します。ファイルはすべて転送され、ショートカットおよびレジストリ エン トリが作成され、ユーザー インターフェイスが表示されます。

製品をリリースする前に、インストール プロジェクトを検証した方がよい場合があります。Windows Installer プロ ジェクトを検証するには、一連の内部整合性評価プログラム (ICE) のルールをインストール プロジェクトに適用 します。これらの ICE はマイクロソフトが作成したもので、アクションが正常に実行するために必要な有効デー タベースがインストール パッケージに含まれていることを確認するのに利用します。

InstallShield の デ バ ッ グ ツ ー ル を利用し て、 InstallScript ス ク リ プ ト ま た は Windows Installer リ リ ー ス を デ バ ッ グ し て問題の原因を追究す る こ と が で き ま す。 ス ク リ プ ト を デ バ ッ グ す る際、 ス ク リ プ ト を ス テ ー ト メ ン ト毎に実行 し、実行ポイントがスクリプトの中を移動するのを確認しながらコントロールの流れを追います。また、スクリ プ ト実行中ど の時点で も、 ス ク リ プ ト中の変数の値を監視す る こ と も で き ま す。 Windows Installer リ リ ー ス を デ バッグするとき、InstallShield は実行を一時停止するブレーク ポイントに到達するまで各アクションおよびダイア 口グ ボックスを実行します。この時点で、プロパティを表示して設定することができます。

# リリースの作成とビルド

InstallShield でプロジェクトのデザインが完了すると、構成およびビルドしてエンドユーザーへ配布できるリリー スを作成できます。リリースは、リリース ウィザード、または [ リリース ] ビューに表示される設定で指定され たオプションに基づいてビルドされます。

# <span id="page-1236-0"></span>製品構成の使用

### M

プロジェクト・以下は、製品構成をサポートするプロジェクトの種類です:

- 基本の MSI
- InstallScript MSI
- マージ モジュール

ビ ル ド し た各 リ リ ー ス は、 製品構成の メ ン バ ー で す。 製品構成に よ り 、 製品名、 製品 コ ー ド、 パ ッ ケ ー ジ コ ー ド など、類似したプロパティを共有するリリースを一緒にグループ化することができます。

製品の構成により、InstallShield の外部でフォルダー構造を設定しなくてもビルドの履歴を保持することができま す。たとえば開発中の製品が、同じバージョンでも複数のリリースになるような場合がありえます。製品を再ビ ル ド す る ご と に各 リ リ ー ス を上書き す る こ と を、 避け た い場合も あ り ま す。 製品構成に よ り 、 過去の ビ ル ド履歴 の保持と新しいリリースの組み込みを同時に実現できます。

以前は、このような履歴を InstallShield の外部に保管しなければなりませんでした。その場合、ドライブ上にディ レクトリ構造を作成して各フォルダーに手作業でラベルを付け、そのディレクトリにリリースをコピーしていま した。製品構成により、これらの作業は InstallShield で自動的に行われます。

# 邼

#### タスク 製品構成を作成するには、以下の手順に従います。

1. [メディア]の下にあるビュー リストで、[リリース]をクリックします。

2. [ リリース] エクスプローラーを右クリックし、[新しい製品構成]をクリックします。

InstallShield が [ リ リ ー ス ] エ ク ス プ ロ ー ラ ー に新し い製品構成を追加し ま す。 [ 全般 ] タ ブ で製品構成の設定が一 覧表示されます。

各製品構成の設定については、製品構成の [ 全般 ] タブ を参照してください。

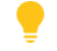

ヒ ン ト • リ リ [ース ウ](#page-2160-0) <sup>ィ</sup> ザード を使 <sup>っ</sup> て製品構成を作成す る こ と も で き ま す。 (-a パ ラ メ <sup>ー</sup> タ <sup>ー</sup> を使 <sup>っ</sup> て ) コ マ ン ド ラ イ ン か ら 既存の製品構成を指定す る こ と が で き ま す が、 コ マ ン ド ラ イ ン を通し て リ リ <sup>ー</sup> ス の設定を定義す る こ とはできません。

# ビ ル ド に適切な ア ー キ テ ク チ ャ 検証の種類を選択す る

#### $\blacktriangledown$

プロジェクト・以下は、製品構成をサポートするプロジェクトの種類です:

- 基本の MSI
- マージ モジュール

WOW64 (32-bit Windows-on-Windows) サポートを含まない x64 Windows ベースのシステムがより一般的なので、 InstallShield でリリースをビルドするときにアーキテクチャの検証を実行することが推奨されます。アーキテク チャの検証を使って、インストールがターゲット システムのアーキテクチャと一致しない製品ファイルをインス トールしようとしたり、ランタイム バイナリを使用したりする問題を引き起こす可能性のある状況を検出するこ と ができ ます。

たとえば、エンド ユーザーが WOW64 サポートが搭載されていない 64 ビット Windows Server Core システムでイ ン ス ト ー ル を実行す る こ と が可能な場合、 ア ー キ テ ク チ ャ の検証を使 っ て、 イ ン ス ト ー ル に含ま れ る す べ て の x86 ビ ッ ト の製品 フ ァ イ ル、 ま た は x86 カ ス タ ム ア ク シ ョ ン フ ァ イ ル を識別で き ま す。 x86 バ イ ナ リ を WOW64 サ ポートを搭載しない x64 ターゲット システムにロードすることはできません。

また、単一のプロジェクトに x64 と x86 製品ファイル ( または x64 と x86 カスタム アクション ) が混在し、個別 の x86 .msi パッケージと x64 .msi パッケージを生成する場合、アーキテクチャの検証を使って、x86 リリースに含 まれる任意の x64 製品またはカスタム アクション ファイルを識別することができます。これらのファイルを x86 タ ーゲ ッ ト システムでロードする こ と はでき ません。

アーキテクチャの検証を使って、ビルトイン InstallShield カスタム アクション DLL の x86 バージョンのみを含む x86 専用 .msi パッケージ、またはビルトイン InstallShield カスタム アクション DLL の x64 バージョンのみを含む x64 専用 .msi パ ッ ケ ー ジ を生成す る こ と が で き ま す。 こ の機能を有効化す る た め、 InstallShield で は 2 つ の定義済 みパ ス変数 (ISRedistPlatformDependentFolder お よ び ISRedistPlatformDependentExpressFolder) が使用 さ れ ま す。 デ フ ォ ル ト で、 こ れ ら の パ ス変数の値は、 InstallShield カ ス タ ム ア ク シ ョ ン DLL の x86 バ ー ジ ョ ン を含む サ ブ フォル ダーです。サブフォルダ — は、*InstallShield Program Files Folder*¥Redist にあります。InstallShield は、必要な場合、 ビ

ルド時にこれらのパス変数の値を変更して、InstallShield カスタム アクション DLL の (x86 バージョンの代わりに ) x64 バージョンをリリースに含みます。これらのファイルは InstallShield Program Files フォルダー¥Redist の異なるサ ブフォルダーにあります。

### アーキテクチャの検証の概要

InstallShield は、次の異なるレベルでドルド時のアーキテクチャ検証をサポートします:

- なし ビ ル ド時の ア ー キ テ ク チ ャ 検証を行い ま せ ん。
- 厳密な検証を し な い こ の種類の検証を使 っ て、 x86 お よ び x64 .msi パ ッ ケ ー ジ (Template Summary プ ロ パ ティで指定 ) をビルドでき、両方の種類のパッケージで x86 と x64 製品ファイルとカスタム アクション ファ イル を混合することができます。

ビ ル ド時に、 ISRedistPlatformDependentFolder と ISRedistPlatformDependentExpressFolder パ ス変数は、 x86 InstallShield カスタム アクション DLL を含む x86 の場所をポイントします。InstallShield は、プロジェクトに これらのカスタム アクションを必要とするサポートが含まれている場合、これらの x86 カスタム アクション DLL をビルドに含みます。

[ 厳密な検証を し な い ] オ プ シ ョ ン は、 Template Summary プ ロ パ テ ィ で指定 さ れ て い る ア ー キ テ ク チ ャ が、 リ リースに含まれている 1 つ以上のカスタム アクション ファイルのアーキテクチャと一致しない場合に、ビル ド エラーをトリガしません。

[ 厳密な検証を し な い ] オ プ シ ョ ン は、 Template Summary プ ロ パ テ ィ で指定 さ れ て い る ア ー キ テ ク チ ャ が、 リ リースに含まれている 1 つ以上の製品ファイルのアーキテクチャと一致しない場合に、ビルド警告をトリガ し ません。

[ 厳密な検証をしない] オプションがデフォルトの選択です。

• 厳密な検証を す る — こ の種類の検証を行 う と 、 Template Summary プ ロ パ テ ィ で Intel (x86 用 ) ま た は x64 の ど ちらが指定されているかによって、InstallShield は x86 専用または x64 専用 .msi パケージをビルドしようとし ます。

Template Summary プ ロ パ テ ィ で Intel が指定 さ れ て い る場合、 ISRedistPlatformDependentFolder お よ び ISRedistPlatformDependentExpressFolder パ ス変数は x86 InstallShield カ ス タ ム ア ク シ ョ ン DLL を含む x86 の場 所をポイントします。ただし、Template Summary プロパティで x64 が指定されていて、厳密な検証を行う場 合、 こ れ ら の パ ス変数は x64 InstallShield カ ス タ ム ア ク シ ョ ン DLL を含む x64 の場所を ポ イ ン ト し ま す。 プ ロジェクトにこれらのカスタム アクションのいずれかを必要とするサポートが含まれている場合、 InstallShield は適切な x86 または x64 バージョンの DLL をビルドに追加します。

厳密な検証を行うオプションは、"テンプレートの概要"プロパティで指定されているアーキテクチャが、リ リースに含まれている 1 つ以上のカスタム アクション ファイルのアーキテクチャと一致しない場合に、ビル ド エ ラ ー を ト リ ガ す る場合が あ り ま す。 し た が っ て、 x86 パ ッ ケ ー ジ を ビ ル ド時に検証中、 InstallShield は パッケージに含まれる各 x64 カスタム アクションに対してビルド エラーを生成します。x64 パッケージをビ ルド時に検証中、InstallShield はパッケージに含まれる各 x86 カスタム アクションに対してビルド エラーを 生成します。

[ 厳密な検証を行 う ] オ プ シ ョ ン は、 Template Summary プ ロ パ テ ィ で指定 さ れ て い る ア ー キ テ ク チ ャ が、 リ リースに含まれている 1 つ以上の製品ファイルのアーキテクチャと一致しない場合に、ビルド警告をトリガ する場合があります。したがって、x86 パッケージをビルド時に検証中、InstallShield はパッケージに含まれ る各 x64 製品 フ ァ イ ル に対し て ビ ル ド警告を生成し ま す。 x64 パ ッ ケ ー ジ を ビ ル ド時に検証中、 InstallShield はパッケージに含まれる各 x86 製品ファイルに対してビルド警告を生成します。

ヒ ン ト • Template Summary プ ロ パ テ <sup>ィ</sup> に関す る情報は、 「" テ ン プ レ <sup>ー</sup> ト概要 " プ ロ パ テ <sup>ィ</sup> [を使用す](#page-521-0) る」 を参 照してください。

64 ピット オペレーティング システムをターゲットとする処理についてのとントは、「64 ピットのオペレー ティング システムを基本の MSI およ[び InstallScript MSI イ](#page-251-0)ンストールを使ってターゲットする」 を参照してく だ さ い。

## アーキテクチャ検証の種類を選択する

InstallShield では、製品の [ リリース ] ビューで定義されている各製品構成に使用するアーキテクチャ検証の種類 を指定で き ま す。

# 厚

#### タスク ビルド時に実行するアーキテクチャ検証の種類を選択するには、以下の手順に従います:

- 1. 「 メディア 1 の下にある ビュー リストで、 「 リリース 1 をクリックします。
- 2. [リリース]エクスプローラーで、構成する製品構成を選択します。
- 3. 次いで、[全般 ] タブの " アーキテクチャの検証 " 設定で、適切なオプションを選択します。選択可能なオプ ションは以下のとおりです:
	- な し
	- 厳密な検証をしない
	- 厳密な検証をする

# 厳密なアーキテクチャの検証におけるビルド エラーと警告のトラブルシューティン グ

厳密なアーキテクチャの検証を使用して、Template Summary プロパティに x64 を指定する .msi パッケージをビル ドする場合、ビルド時に InstallShield が次のようなエラーおよび警告を生成する可能性があります :

- エラー -7319: 32 ビットの標準 DLL カスタム アクション MyCustomAction を 64 ビット限定のパッケージに含めることはでき ません。
- 警告 -7326: 32 ビット PE ファイル C:¥SourceFiles\x86\Myx86File.exe を 64 ビット限定のパッケージに含んでいます。

多くの場合、x64 ターゲット システム上で x86 ファイルを実行することができます。ただし、x64 システムが WOW64 をサポートしない場合、x86 ファイルを実行することができないこともあります。

要件によって、ビルド エラーまたは警告で参照されている x86 ファイルまたはカスタム アクションを x64 ファイ ルまたはカスタム アクションで置換することが推奨されます。その他の状況下では、ビルド エラーまたは警告を 無視することができます。たとえば、コンポーネントが x64 システムにインストールされないように防ぐ条件が ファイルのコンポーネントに含まれている場合、対応するビルド警告を無視することができます。一部の状況に おいて、要件を再検討し、WOW64 をサポートしない ×64 ターゲット システムをサポートしない結論もあります。

同様に、x86 .msi パッケージをビルドするときに厳密なアーキテクチャの検証を使用する場合、次のようなビルド エラーと警告が発生する可能性があります:

エラー -7320: 64 ビットの標準 DLL カスタム アクション MyCustomAction を 32 ビット限定のパッケージに含めることはでき ません。

警告 -7327: 64 ビット PE ファイル C:¥SourceFiles\x64\Myx64File.exe を 32 ビット限定のパッケージに含んでいます。

x86 システムで x64 ファイルまたはカスタム アクションを実行することはできません。要件によっては、プロ ジェクトを変更するか、ビルド エラーと警告を無視することができます。一部の場合、要件を再検討するかもし れません。

# リリースに関する作業

## Y

プロジェクト・インストール プロジェクト・インストール プロジェクトをピルドする前に、機能、コンポーネン ト、ファイル、ショートカット、レジストリ エントリ、エンドユーザー インターフェイスなどの、プロジェクト の各要素に対して設定のデザインと構成が完了していることを確認します。

マージ モジュール プロジェクト: パッケージをピルドする前に、コンポーネント、ファイル、ショートカット、 レジストリ エントリなど、マージ モジュールのすべての要素について設定のデザインと構成が完了していること を確認し ま す。

InstallShield でプロジェクトのデザインが完了すると、構成およびビルドしてエンドユーザーへ配布できるリリー スを作成できます。1つのプロジェクトに対して複数リリースの作成したり、異なるメディア タイプおよび異な る要件の組み合わせにしたがって各リリースを構成したりすることができます。InstallShield では、次のような方 法を利用して、リリースの作成またはビルドを行うことができます。

- リ リ ー ス ウ ィ ザ ー ド を使用す る。 ( こ の メ ソ ッ ド は、 ア ド バ ン ス ト UI ま た は ス イ ー ト / ア ド バ ン ス ト UI プ ロ ジェクトでは使用できません。)
- [ リリース] ビューを使用する。
- ISCmdBld.exe を使用してコマンドライン ビルドからビルドする。
- オ ー ト メ ー シ ョ ン イ ン タ ー フ ェ イ ス で リ リ ー ス を ビ ル ド す る。 ( こ の メ ソ ッ ド は、 ア ド バ ン ス ト UI ま た は ス イート / アドバンスト UI プロジェクトでは使用できません。)

Visual Studio 内部か ら InstallShield リ リ ー ス を ビ ル ド す る方法に つ い て は、 「[Microsoft Visual Studio で リ リ ー ス を ビ](#page-1826-0) [ルドする](#page-1826-0)」を参照してください。

ヒ ン ト • リ リ <sup>ー</sup> ス を ビ ル ド す る際、 Windows エ ク ス プ ロ <sup>ー</sup> ラ <sup>ー</sup> が Disk1 フ ォルダーまたはサブフ ォルダーをポイン ト し て い な い こ と を確認し て く だ さ い。 Windows エ ク ス プ ロ <sup>ー</sup> ラ <sup>ー</sup> が Disk1 フ ォルダーをポイントしていると、 ビ ルド プロセスが失敗してエラーが生成されます。

リリース ウィザードを使用して、リリースの作成およびビルドを行う

# $\blacktriangledown$

プロジェクト・この情報は、次のプロジェクトの種類に適用します:

- 基本の MSI
- **InstallScript**
- InstallScript MSI
- InstallScript オ ブ ジ <sup>ェ</sup> ク ト
- マージ モジュール

リリース ウィザードでは、製品のリリースのビルド、および、リリースの設定の指定を簡単に行うことができま す。

# 邼

#### タスク リリース ウィザードを起動して、インストール パッケージをピルドするには、以下のいずれかを実行します。

- ッールバーの [ リリース ウィザード ] ボタンをクリックします。
- [ ビルド ] メ ニ ュ ーで [ リ リ ース ウ ィ ザード ] を ク リ ッ ク し ます。
- [ リリース ] ビューで、リリース名を右クリックしてから [ リリース ウィザード ] をクリックします。

リリース ウィザードのパネルの指示に従います。ウィザードから返されるエラーの一覧については、「[ビルド エ](#page-2727-0) ラーと警告」を参照してください。

「リリース1ビューを使用して、リリースの作成およびビルドを行う

[リリース] ビューでは、リリースの設定の指定やリリースのビルドを行うことができます。リリースの作成とビ ルドの手順は、使用しているプロジェクトの種類によって異なります。

# 基本の MSI プロジェクト、InstallScript MSI プロジェクト、およびマージ モジュール プロジェクトにおけるリリースの作成とビルド

#### 邼

- タスク リリースの作成とピルドを行うには、以下の手順に従います。
	- 1. [メディア]の下にあるビュー リストで、[リリース]をクリックします。
	- 2. [リリース]エクスプローラーで新しいリリースを含める製品構成を右クリックして、[新しいリリース]を ク リ ッ ク し ま す。 新し い製品構成の作成方法に つ い て は、 「[製品構成の使用」](#page-1236-0) を参照し て く だ さ い。 InstallShield によって、製品構成の下に新しい行が追加されます。設定がタブ上に表示されます。
	- 3. リリースの設定を適宜構成します。
	- 4. リリースを右クリックして、[ピルド]をクリックします。

# ア ド バ ン ス ト UI お よ び ス イ ー ト / ア ド バ ン ス ト UI プ ロ ジ ェ ク ト に お け る、 リ リ ー ス の作成およびピルド

#### I.

エディション・アドバンスト UI プロジェクト タイプは、InstallShield の Professional Edition で使用できます。ス イ <sup>ー</sup> ト / ア ド バ ン ス ト UI プ ロ ジ <sup>ェ</sup> ク ト タ イ プ は、 InstallShield Premier Edition で使用で き ま す。 こ れ ら 2 つ の プ ロ ジェクト タイプの違いについては、「アドバンス[ト UI プ](#page-1426-0)ロジェクトとスイート/アドバンスト UI プロジェクトの [違い](#page-1426-0)」を参照してください。

# 邼

#### タスク リリースの作成とピルドを行うには、以下の手順に従います。

- 1. [メディア]の下にあるビュー リストで、[リリース]をクリックします。
- 2. [リリース]エクスプローラーを右クリックしてから、[新しいリリース]をクリックします。新しいリリー スが追加されます。設定がタブ上に表示されます。
- 3. リリースの設定を適宜構成します。
- 4. リリースを右クリックして、[ピルド]をクリックします。

InstallScript プ ロ ジ ェ ク ト お よ び InstallScript オ ブ ジ ェ ク ト プ ロ ジ ェ ク ト に お け る リ リースの作成とビルド

厚

#### タスク リリースの作成とピルドを行うには、以下の手順に従います。

- 1. 「 メディア ] の下にある ビュー リストで、 「 リリース ] をクリックします。
- 2. [リリース]エクスプローラーを右クリックして、[新しいリリース]をポイントし、作成するメディアの種 類をクリックします。エクスプローラーに、新しいリリースが追加されます。設定がタブ上に表示されます。
- 3. リリースの設定を適宜構成します。
- 4. リリースを右クリックして、[ピルド]をクリックします。

#### リ リ ー ス の場所の設定

インストールのディスク イメージ フォルダーは、リリースの場所にビルドされます。圧縮されていないアプリ ケーション ファイルの保存に必要な、すべての追加のファイルやフォルダーは、ディスク イメージ フォルダー のサブフォルダーに配置されます。リリースの場所は、プロジェクトの場所のサブフォルダーです。

ビルドしたリリースを表示するには、製品名の下にある [ ディスク イメージ ] をクリックして、[ リリース ] ビ ュ ー で そ の リ リ ー ス名を ク リ ッ ク し ま す。 リ リ ー ス の場所を変更し て い な い場合、 ビ ル ド さ れ た イ ン ス ト ー ル パッケージは、次のフォルダーに配置されます。

InstallShield プロジェクト フォルダー¥ プロジェクト名¥ 製品構成¥ リリース名¥DiskImages¥Disk1

リリースの場所は、リリース ウィザードの [詳細設定] パネル、または [ リリース] ビューの " リリースの場所 " プロパティのいずれかで設定できます。

#### <span id="page-1242-0"></span>コマンドラインからのリリースのビルド

Windows Installer ベースのプロジェクト、InstallScript プロジェクト、およびアドバンスト UI またはスイート / ア ドバンスト UI プロジェクトでは、ISCmdBld.exe を使って、コマンドラインからリリースをビルドできます。ま た、プロジェクトに InstallScript が含まれている場合、リリースがビルドされる前に、ISCmdBld.exe によってコン パイル されます。

ISCmdBld.exe を使 っ た イ ン ス ト ー ル の ビ ル ド は、 バ ッ チ フ ァ イ ル か ら ビ ル ド を す る と き に便利で す。 ま た ISCmdBld.exe を使用してコマンドラインからリリースをビルドすると、リリースをビルドするのに加えて .ipr フ ァ イ ル と .ipo フ ァ イ ル (InstallShield Professional で作成 さ れ た オ ブ ジ ェ ク ト プ ロ ジ ェ ク ト フ ァ イ ル ) が .ism フ ァ イルに変換されます。

ヒ ン ト • バ イ ナ リ ま た は XML フ ォ <sup>ー</sup> マ ッ ト の .ism フ <sup>ァ</sup> イ ル は、 ど ち ら も コ マ ン ド ラ イ ン ビ ル ド で利用で き ま す。 コマン ドライン ビル ドは、ア ドバンス ト UI およびスイート / ア ドバンス ト UI プロジェクト ファイル (.issuite) で も使用で き ま す。

Standalone Build で ISCmdBld.exe を使って、コマンドラインからリリースをピルドできます。詳細については、 [「Standalone Build](#page-1253-0)」 を参照し て く だ さ い。

#### ISCmdBld.exe を使用して、コマンドラインからリリースをビルドする

ISCmdBld.exe は、 デ フ ォ ル ト で、 InstallShield フ ォ ル ダ ー の System サ ブ フ ォ ル ダ ー に配置 さ れ ま す。 ISCmdBld.exe は、インストールされた場所から移動させないでください。

ISCmdBld.exe の構文および利用可能なコマンドライン パラメーターについては、[「ISCmdBld.exe」](#page-3414-0)を参照してくだ さい。

#### .ini ファイルでコマンドライン ビルド パラメーターを渡す

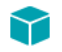

プロジェクト・この情報は、次のプロジェクトの種類に適用します:

- 基本の MSI
- InstallScript
- InstallScript MSI
- InstallScript オ ブ ジ <sup>ェ</sup> ク ト
- マージ モジュール

コマンドラインを使ったビルド中に多くのパラメーターを渡す場合や、同じパラメーターを継続的に渡す場合、 .ini ファイルを使うと便利な場合があります。以下は、IsCmdBld.exe を実行して、MySetup.ini ファイルで指定した パラメーターと共に リリースをビルドするステートメントの例を示します。

ISCmdBld.exe -i "C:\InstallShield 2016 Projects\MySetup.ini"

コマンドラインでパラメーターを渡すときと同じ情報を .ini ファイルに含める必要があります。 このファイルには 4 つのセクションがあります:

- [Project]— こ の セ ク シ ョ ン に は、 製品構成の名前お よ び プ ロ ジ ェ ク ト フ ァ イ ル (.ism) へ の パ ス の エ ン ト リ を 含め ま す。 パ ッ チ を ビ ル ド し て い る場合、 ビ ル ド中の パ ッ チ構成の名前の エ ン ト リ を含め ま す。
- [Release]— こ の セ ク シ ョ ン に は、 圧縮の種類 ( 圧縮ま た は非圧縮 )、 ビ ル ド フ ラ グ、 Setup.exe の設定、 お よ びリリース名などのリリース構成情報のエントリを含めます。
- [Mode]— こ の セ ク シ ョ ン に は、 Silent=yes ( リ リ ー ス の ビ ル ド中に、 ビ ル ド エ ラ ー ま た は警告 メ ッ セ ー ジ を抑 制する場合)のような、使用可能なオプション エントリを含めます。このセクションでは、ログ ファイルを 作成するかどうかを指定することもできます。
- [BuildLocation]— こ の セ ク シ ョ ン で は、 リ リ ー ス の出力場所を オ プ シ ョ ン で指定す る こ と が で き ま す。

一部の セ ク シ ョ ン は必須で は あ り ま せ ん。 コ マ ン ド ラ イ ン か ら 直接パ ラ メ ー タ ー を渡す こ と に関し て は、 サ イ レ ント ビルドやビルドの場所などの要件のためのパラメーターはオプションです。下の .ini ファイルの例では、こ れら のパ ラ メ ー タ ーは [Mode] セク シ ョ ン と [BuildLocation] セ ク シ ョ ン に あ り ま す。 デ フ ォ ル ト を使用す る場合は、 .ini ファイルからこれらのエントリを省略してください。デフォルトでは、ログ ファイルは作成されず、インス トールもサイレント モードで実行されません。また、リリースは [ オプション ] ダイアログ ボックスの [ ファイ ルの場所] タブで指定されたプロジェクトの場所に作成されます。

## サ ン プ ル .ini フ ァ イ ル

次のテーブルは、サンプル .ini ファイルに含まれている 4 つのセクションからのサンプル エントリです。サンプ ル エントリは、各テーブルの最初の列に表示されています。その他の列は、対応するコマンドライン パラメー タ ー と 説明で す。

### [Project] セクションのエントリ

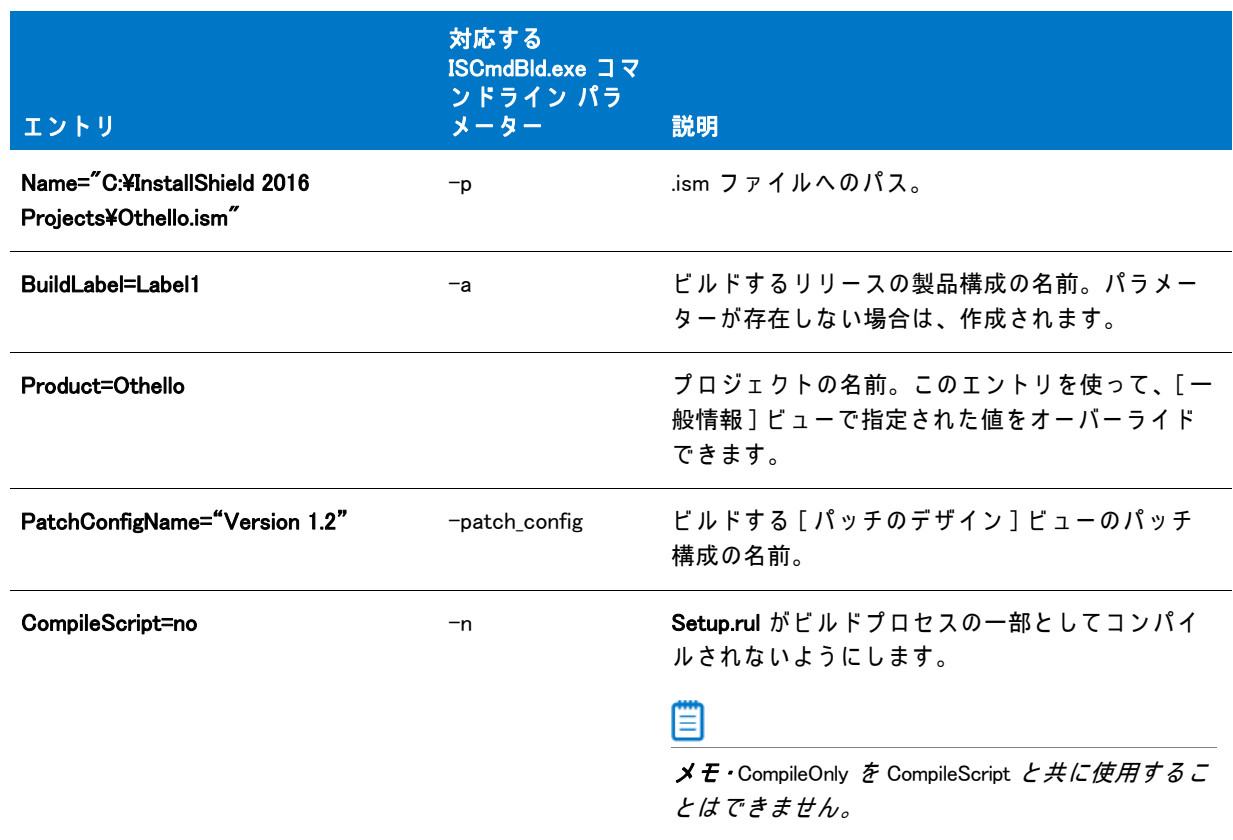

#### テーブル 3-1 · サンプル エントリ - [Project] セクション (.ini ファイル)

### [Release] セクションのエントリ

テーブル 3-2·サンプル エントリ - [Release] セクション (.ini ファイル)

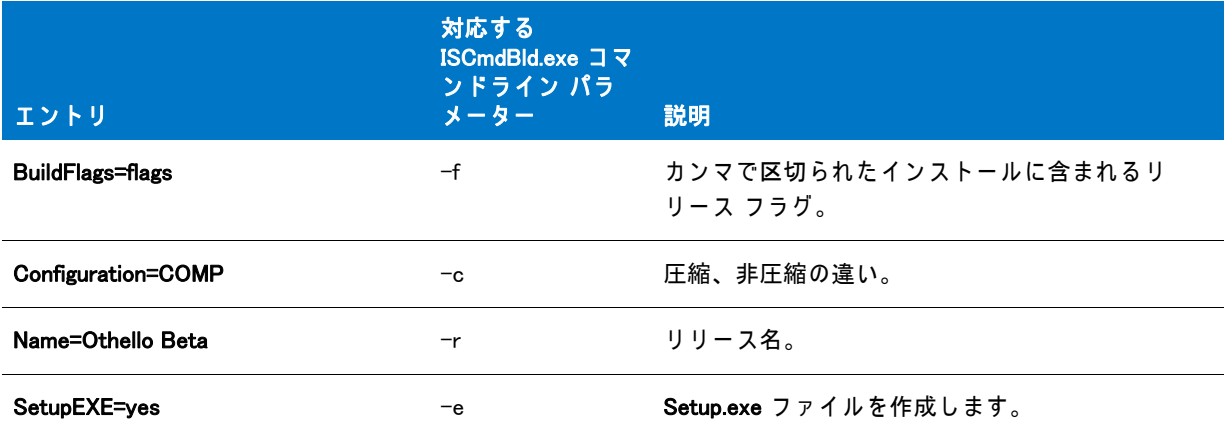

# [Mode] セクションのエントリ

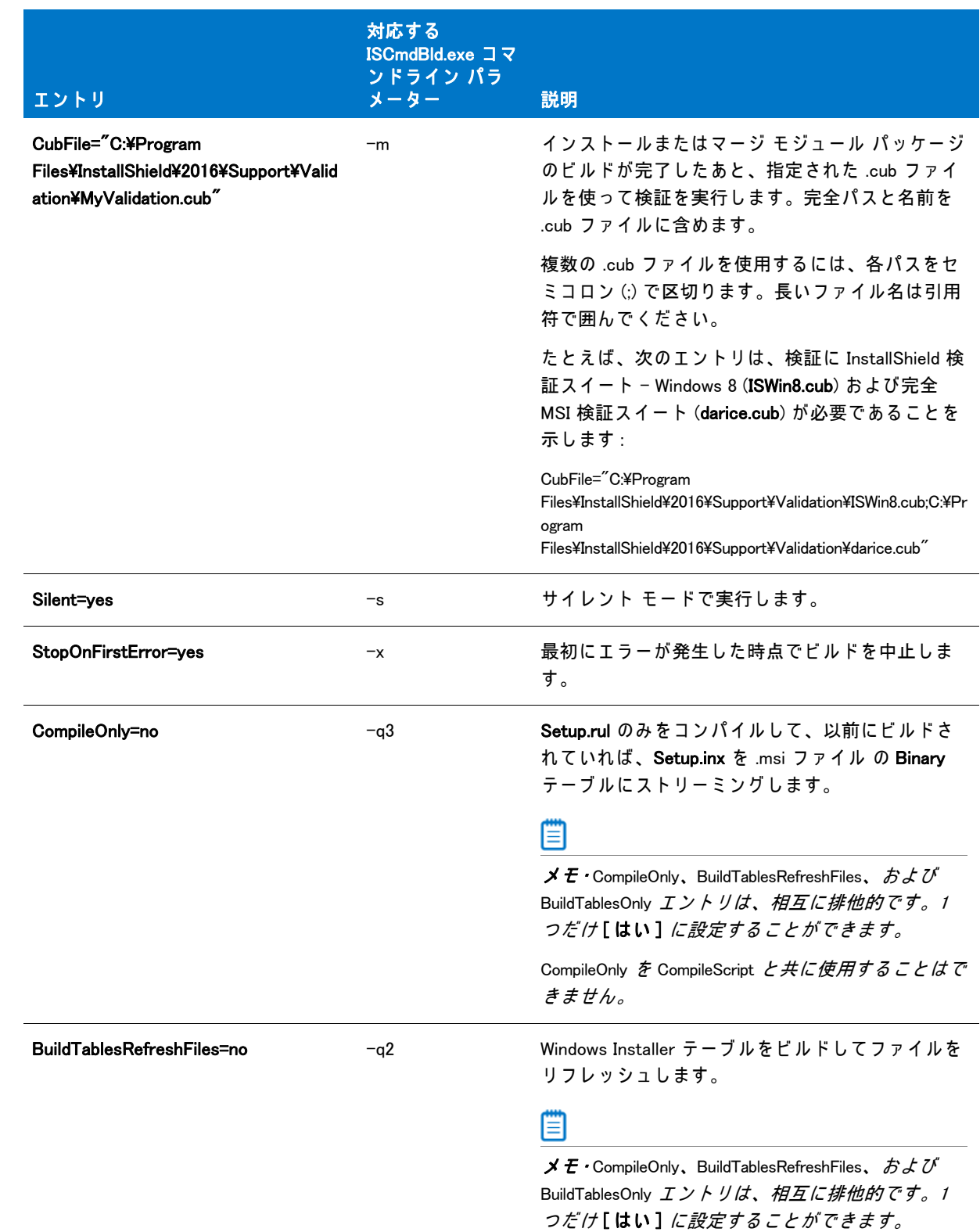

## テーブル 3-3·サンプル エントリ - [Mode] セクション (.ini ファイル)

# テーブル 3-3 • サンプル エントリ - [Mode] セクション (.ini ファイル) (続き)

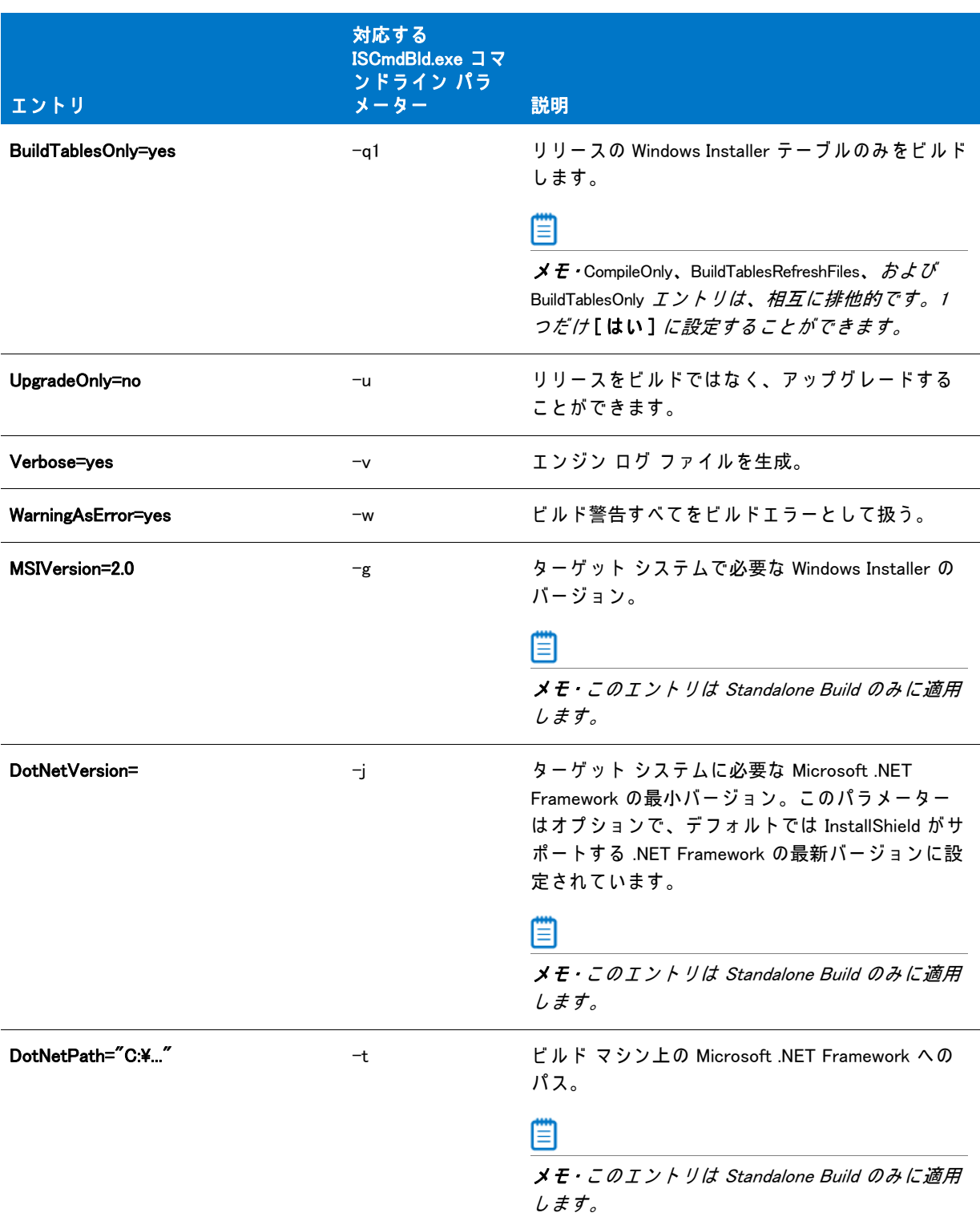

# テーブル 3-3・サンプル エントリ - [Mode] セクション (.ini ファイル) (続き)

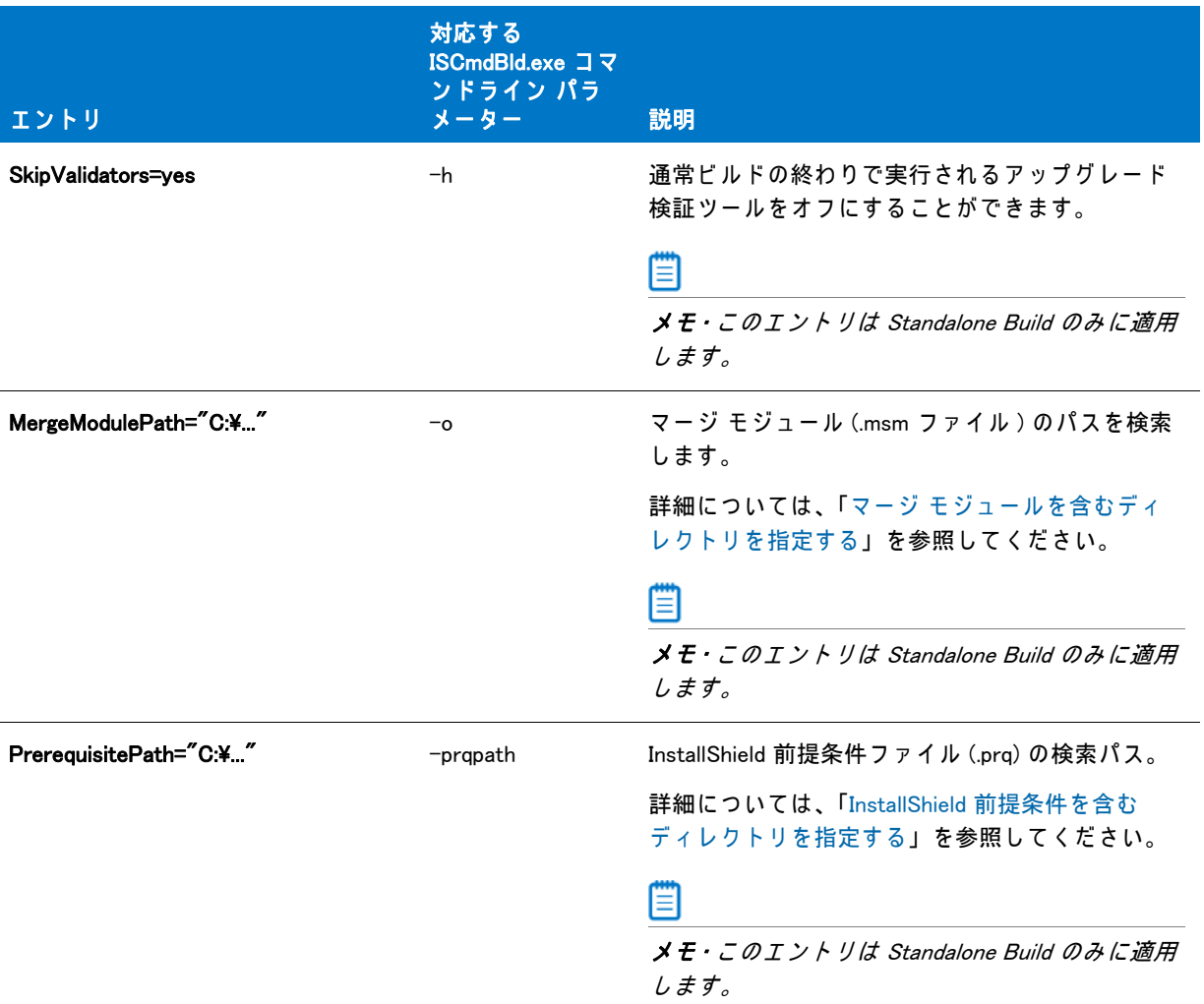

### [BuildLocation] セ ク シ ョ ン の エ ン ト リ

テーブル 3-4·サンプル エントリ - [BuildLocation] セクション (.ini ファイル)

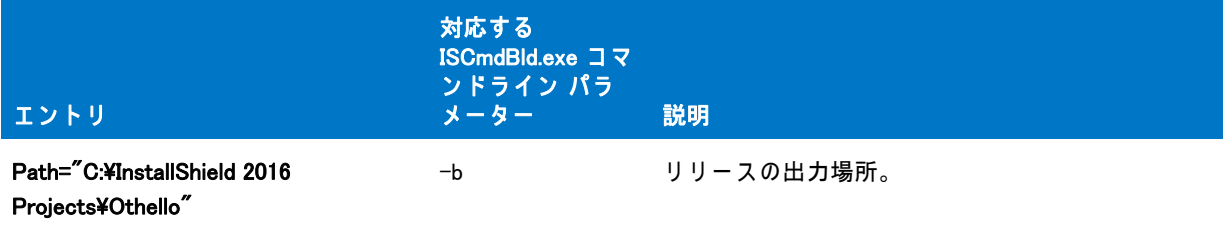

.ini ファイルのエントリについての詳細は、「コマンドラインからのリリースのビルド」を参照してください。

#### ISBuild.exe を使用してコマンドラインからのビルドする

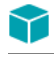

プロジェクト・この情報は、InstallScript プロジェクトに適用します。

ISBuild.exe ( レ ガ シ ー InstallScript プ ロ ジ ェ ク ト に提供 さ れ て い る コ マ ン ド ラ イ ン ツ ー ル ) は、 ISCmdBld.exe に呼 び出されるシェルです。I**SCmdBld.exe** は、.ipr ファイルと .ipo ファイル (InstallShield Professional を使って作成され たオブジェクト プロジェクト ) を .ism ファイルに変換処理して、リリースをビルドします。

ISBuild.exe で使用できるコマンドライン パラメーターの一覧については、「[ISBuild.exe」](#page-3423-0)を参照してください。

#### コマンドラインからの自己展開型実行可能ファイルをビルドする

プロジェクト・この情報は、InstallScript プロジェクトに適用します。

ReleasePackager.exe を使用して、コマンドラインから自己展開型実行可能ファイルをビルドすることができます。 バッチ ファイルからビルドを行うときに便利です。

ReleasePackager.exe は、デフォルトで InstallShield フォルダーの System サブフォルダーに配置されます。 ReleasePackager.exe を、インストールされた場所から移動しないでください。

ReleasePackager.exe の構文と利用可能な引数およびオプションについては、「[ReleasePackager.exe」](#page-3426-0)を参照してく だ さ い。

リ リ ースの再ビルド

邼

# Y

プロジェクト・この情報は、次のプロジェクトの種類に適用します:

- ア ド バ ン ス ト UI
- 基本の MSI
- **InstallScript**
- InstallScript MSI
- InstallScript オ ブ ジ <sup>ェ</sup> ク ト
- マージ モジュール
- ス イ <sup>ー</sup> ト / ア ド バ ン ス ト UI

リリース ウィザードで設定したデフォルトのエントリを使用して、いつでもリリースを再ビルドできます。再ビ ルドされるのは、現在強調表示されているリリースです。

#### タスク リリースを再ピルドするには、以下のいずれかを行ってください。

- [ ビルド] ボタンをクリックします。
- [ ビルド ] メ ニ ュ ーで [ ビルド ] を ク リ ッ ク し ます。
- [リリース] ビューで、リリース名を右クリックしてから [ピルド] をクリックします。

また、リリース ウィザードを再度実行して、リリースを再ビルドすることもできます。ウィザードでは InstallShield プロジェクト ファイルのリリース設定が保持されるので、リリース自体を削除した場合でも、最後に リリースをビルドした際に設定したオプションがすべてウィザードに表示されます。

新しいインストール パッケージを表示するには、[ リリース ] ビューで適切なリリースのディスク イメージをク リックします。デフォルトのリリースの場所を変更していない場合、ビルドされたインストール パッケージは、 次のフォルダーに配置されます。

C:\InstallShield 2016 プロジェクト¥ プロジェク ト名 \ プロジェク ト構成 \ リリース名 \PDiskImages\Disk1

### Ħ

メモ・リリースをピルドする際、Windows エクスプローラーが Disk1 フォルダーまたはサブフォルダーをポイント し て い な い こ と を確認し て く だ さ い。 Disk1 フ <sup>ォ</sup> ル ダ <sup>ー</sup> が ポ イ ン ト さ れ て い る と 、 ビ ル ド処理は終了し ま せ ん。 Windows Explorer がサブフォルダーにアクセスしていると、 ビルドでエラーが発生します。

#### クイック ビルドを実行する

インストールをテストするとき、ファイルに変更がなければインストールのすべてを頻繁にビルドする必要はあ り ま せ ん。 InstallShield で は、 [ テ ー ブ ル の ビ ル ド のみ ] と [ テ ー ブ ル の ビ ル ド と フ ァ イ ル の リ フ レ ッ シ ュ ] の 2 つ のクイック ビルド オプションが提供されています。

# テーブルのみをビルドする

このオプションの名前が示すように、Windows Installer のテーブルだけがビルドされます。このセットアップをま だビルドしていない場合、新しい .msi ファイルが作成されますが、インストールにはファイルが追加されません。 インストールを既にビルドしている場合、msi ファイルは、すべてのテーブルがビルドされたとき更新されます が、ファイルは転送されません。このオプションを使用して、インストールのユーザー インターフェイスをテス トする こ と ができ ます。

#### 邼

#### タスク イ ン ス ト <sup>ー</sup> ル の Windows Installer テ <sup>ー</sup> ブ ル のみ を ビ ル ド す る に は、 以下の い ずれか を実行し ま す。

- [ ビルド ] メ ニ ュ ーで [ テーブルのみをビルド ] を ク リ ッ ク し ます。
- [リリース] ビューで、ビルドするリリースを右クリックしてから [テー**ブルのみをビルド**] をクリックしま す。

# テーブルのビルドとファイルのリフレッシュ

すべてのインストール ファイルを新しい場所に転送せずに、ほぼ完全にビルドを行う場合、.msi ファイルを再ビ ルドして、Files テーブルを更新するビルドを実行できます。これにより、新しいファイルや変更されたファイル がインストールに含まれます。変更されたファイルは、サイズまたはタイムスタンプが、ビルドにすでに含まれ るコピーと異なる場合にのみ更新されます。削除されたファイルへの参照は、インストールから削除されますが、 フ ァ イ ル は、 ビ ル ド の場所に残 り ま す。 こ の種類の ビ ル ド は、 ビ ル ド が完全に実行 さ れ た後で のみ実行 さ れ ま す。 また、この種類のビルドは、メディアが非圧縮のネットワークイメージである場合だけ作動します。

### 邼

タスク Windows Installer テーブルのみをピルドして、インストールのファイルをリフレッシュするには、以下のいずれか を実行し ま す。

• [ ビルド ] メ ニ ュ ーで [ テーブルのビルドと フ ァ イルのリ フレッシュ ] を ク リ ッ ク し ます。

- [リリース] ビューで、ビルドするリリースを右クリックしてから[テーブルのビルドとファイルのリフレッ シュ1をクリックします。
- バッチ ビルドを実行する

## ⋎

プロジェクト・この情報は、次のプロジェクトの種類に適用します:

- 基本の MSI
- InstallScript
- InstallScript MSI
- InstallScript オ ブ ジ <sup>ェ</sup> ク ト
- マージ モジュール

構成の異なる複数のリリースを同時にビルドする必要がある場合があります。この機能をバッチビルドと呼びま す。

# 厚

#### タスク InstallShield で バ ッ チ ビ ル ド を実行す る に は、 次の手順を実行し ま す。

- 1. [メディア]の下にあるビュー リストで、[リリース]をクリックします。
- 2. 基本の MSI、InstallScript MSI、マージ モジュール プロジェクトの場合、[製品構成] を右クリックして [パッ チ ビルド] を選択します。

InstallScript または InstallScript オブジェクト プロジェクトの場合、[リリース] エクスプローラーを右クリッ ク して [ バ ッ チ ビルド ] を選択し ま す。

[バッチ ビルド] ダイアログが開き、ビルドする製品構成とリリースを選択するようメッセージが表示されます。

ビ ル ド前、 ビ ル ド中、 お よ び ビ ル ド後に実行す る コ マ ン ド を指定す る

# IJ

エディション・この機能は、InstallShield の Premier Edition で提供されています。

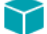

プロジェクト・この情報は、次のプロジェクトの種類に適用します。

- 基本の MSI
- InstallScript
- InstallScript MSI
- マージ モジュール
- ス イ <sup>ー</sup> ト / ア ド バ ン ス ト UI

プロジェクトによって異なる情報がある場合は、その内容が記載されています。

InstallShield では、ビルド プロセスの様々な段階で実行するコマンドを指定できます。たとえば、基本の MSI プロ ジェクトを作成中の場合、ビルド時に InstallShield が作成する .msi パッケージを、デジタル署名が行われて Setup.exe ファイルにストリームされる前に変更したい場合があります。ビルド中、適切な時点で .msi パッケージ に必要な変更を行うためのスクリプトを実行するコマンドを指定できます。

コマンドを入力するとき、ハードコード化されたパスの代わりに、プロジェクトで定義された任意のパス変数と 環境変数を使用できます。 ビルド イベントのコマンド用に定義された以下の変数を使用することもできます:

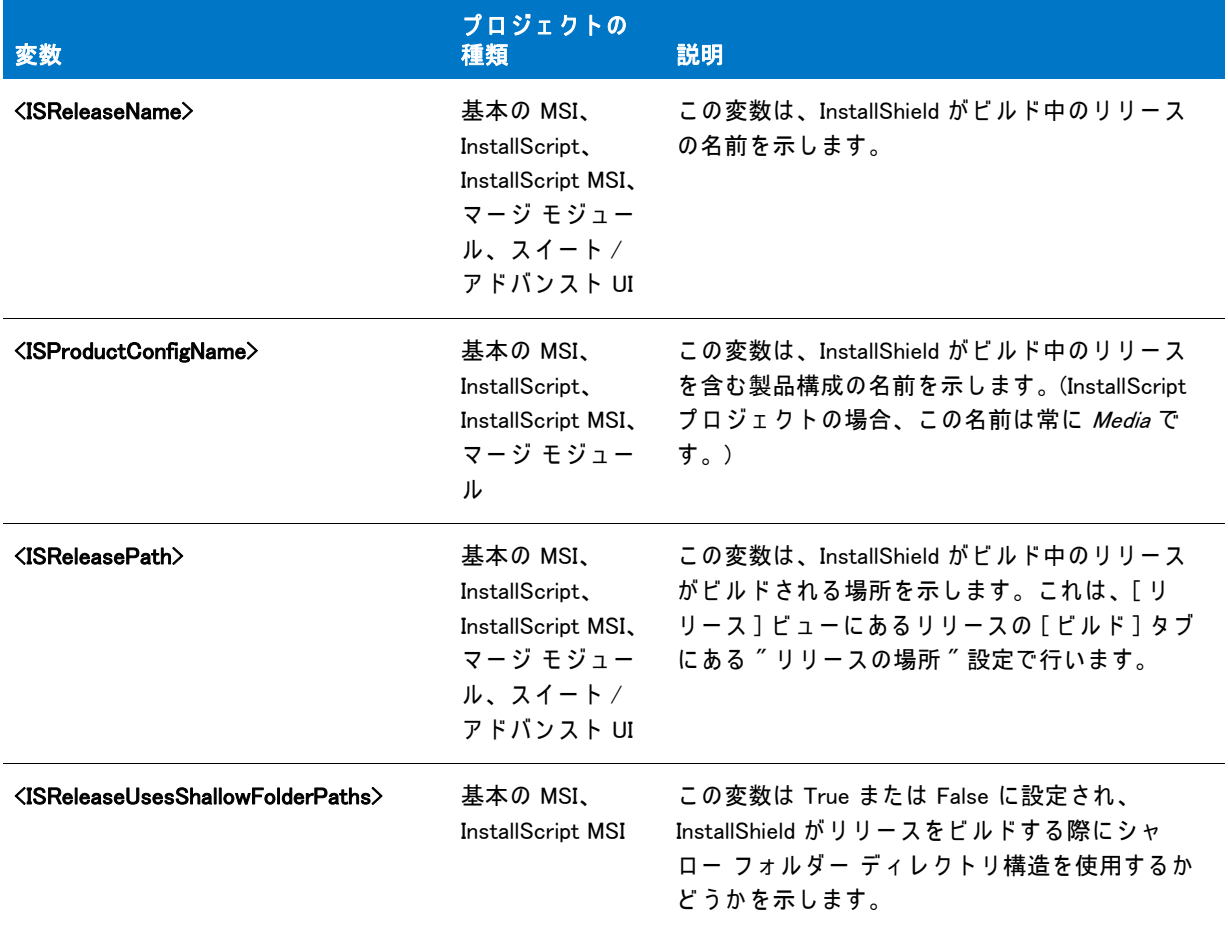

#### テーブル 3-5・ビルド イベント変数

ビ ル ド時に、 InstallShield は <ISReleaseName>、 <ISProductConfigName>、 <ISReleasePath>、 および <ISReleaseUsesShallowFolderPaths> の一時環境変数を設定し ま す。 InstallShield は ま た、 プ ロ ジ ェ ク ト に含ま れ る す べ て の定義済みパ ス変数の一時環境変数も設定し ま す。 バ ッ チ フ ァ イ ル内の こ れ ら の環境変数の値の 1 つ を、 そ の 変数名をパーセント記号 (%) で囲んで参照することができます。例:

#### set PATH = %<ISReleaseName>%;%PATH%

ビ ル ド が終了す る と 、 設定 さ れ た一時環境変数は削除 さ れ ま す。

厚

#### タスク ジー ビル ド前、 ピル ド中、 また は ピル ド後に実行する 1 つ以上のコマン ドを指定するには、以下の手順に従います :

- 1. [メディア]の下にあるビュー リストで、[リリース]をクリックします。
- 2. [リリース]エクスプローラーで、設定を行うリリースを選択します。
- 3. [イベント]タブをクリックします。
- 4. 以下の 1 つ以上の設定で、 InstallShield が実行す る コ マ ン ド を入力し ま す :
- ビルド前のイベント
- 圧縮前のイベント ( このイベントは、スイート / アドバンスト UI プロジェクトでは使用できません。)
- ビルド後のイベント

コマンド プロンプトから実行されるのと同じ要領で各コマンドを入力します。つまり、たとえばスペースを 含む パ ス を指定す る場合に は、 そ の パ ス を引用符で囲み ま す。

各設定の詳細については、「リリースの[イベント]タブ」を参照してください。

これらの任意の設定に 1 つ以上のコマンドを指定するには、この設定で省略記号ボタン (...) をクリックしま す。1 つ以上のコマンドを入力することができるダイアログ ボックスが開きます。1 行につき 1 つのコマン ドを入力します。

1 つ の イ ベ ン ト 設定に対し て 1 つ以上の コ マ ン ド を入力す る と 、 InstallShield は ビ ル ド時に、 そ の設定で リ ス ト さ れている順番で各コマンドを実行します。ビルドは、1 つのコマンドが完了するまで、次のコマンドの処理を待ち ます。

ヒント・詳細ビルド ログには、ビルド時に実行される各ビルド イベントが表示されます。ビルド イベントのトラ ブ ル シ <sup>ュ</sup> <sup>ー</sup> テ <sup>ィ</sup> ン グ に は、 詳細ロ グ フ <sup>ァ</sup> イ ル を生成し て、 "Launching prebuild イ ベ ン ト "、 "Launching precompression build イベント "、および"Launching postbuild イベント " などの文字列を検索します。ログ ファイ ルのこれらの領域には、ビルド時に実行されたコマンドについての詳細がリスト表示されます。

詳細ビルド ログを生成するには、コマンドラインから IsCmdBld.exe を起動するときに、−v パラメーターを渡しま す。

#### ビ ル ド エ ラ ー と 警告を解決す る

リリースをビルドすると、InstallShield ユーザー インターフェイスの下の部分に出力ウィンドウが開きます。この ウィンドウの「タスク]タブには、ビルド プロセス中に発生したすべてのビルドエラーおよび警告が一覧で表示 されます。

# 邼

#### タスク 発生したピルドエラーおよび警告を解決する方法を調べるには、次のどちらかを行なってください。

- 「出力1ウィンドウの「タスク1タブでエラーコードをクリックすると、インターネット ブラウザーを起動さ れ、選択されたビルド エラーまたは警告に関するナレッジ ベース記事および HelpNet トピックを表示するこ と ができ ます。
- ビルド エラーと警告の解決方法に関するヒントを見ることができる「ビルド エラーと警告」をご覧くださ い。

#### コマンドラインからプロジェクトの設定を変更する

InstallShield オートメーション インターフェイスでは、VBScript スクリプトや Visual Basic アプリケーションなど を使って、無人のビルド プロセスから多数のプロジェクト設定をクエリおよび変更できます。

オートメーション インターフェイスを使ってプロジェクトにアクセスするスクリプトは、次のような枠組となり ます ( このスクリプトを Framework.vbs という名前のテキストファイルにコピーしてから、ファイルのアイコンを ダブルクリックすることができます)。

Set oProject = CreateObject("IswiAutoAutomation Interface Version.ISWiProject") oProject.OpenProject "C:¥MySetups¥MyProject.ism"

' こ こ で ク エ リ と 変更を行 う

oProject.SaveProject ' プ ロ ジ ェ ク ト を変更す る場合のみ必要 oProject.CloseProject

ビルドのキャンセル

# 邼

### タスク 既に起動したピルドをキャンセルするには、以下の手順に従います・

ツールバー上の [ピルドの中止] ボタンをクリックします。

#### <span id="page-1253-0"></span>Standalone Build

InstallShield に は、 Standalone Build モ ジ ュ ー ル が あ り 、 InstallShield の イ ン ス ト ー ル を コ ン パ イ ル す る部分 ( お よ び 含める再配布可能ファイル)のみインストールすることができます。Standalone Build と再配布可能ファイルのビ ルド マシンへのインストール方法については、「Standalone Build をビルド マシンにインストールする」を参照し て く だ さ い。

InstallShield 2016 Standalone Build は、 同じ マ シ ン上で別の メ ジ ャ ー バ ー ジ ョ ン の Standalone Build と 共存す る こ と が で き ま す。 た だ し、 異な る フ ォ ル ダ ー に格納 さ れ て い る必要が あ り ま す。

# プロジェクトのアップグレード

Standalone Build は、 InstallShield Developer 7.0 ま た は そ れ以降を使 っ て作成 さ れ た プ ロ ジ ェ ク ト を自働的に ア ッ プ グ レ ー ド し ま す。 た だ し、 InstallShield for Windows Installer を使 っ て作成 さ れ た プ ロ ジ ェ ク ト をアップグレードす る こ と はでき ません。

# コマンドライン ビルドの使用

コマンドラインから Standalone Build を実行することができます。詳細については、「スタンドアロン コマンドラ [イン ビルド](#page-1257-0)」を参照してください。

### スタンドアロン オートメーション インターフェイスの利用

Standalone Build は、オートメーション インターフェイスのスタンドアロン バージョン (スタンドアロン オート メーション インターフェイス)を含みます。

#### <span id="page-1253-1"></span>Standalone Build を ビル ド マシン に イン ス ト ー ル す る

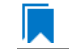

エ デ ィ シ <sup>ョ</sup> ン • 複数言語イ ン ス ト <sup>ー</sup> ル の サ ポ <sup>ー</sup> ト は、 InstallShield Premier Edition のみ で提供 さ れ て い ま す。

#### Standalone Build のインストール

Standalone Build のインストールは、単一の圧縮済み実行可能ファイルで構成されています。複数言語インストー ルのビルドに必要なすべてのファイルが含まれています。

#### タスク Standalone Build を ピル ド マシンにインストールするには、次の手順を実行します。

- 1. Standalone Build インストールの実行可能ファイルを見つけるには、次の手順を実行します。
	- InstallShield DVD をお持ちの場合、ファイルは DVD に含まれているので DVD ブラウザーを使って見つけ る こ と ができ ます。
	- InstallShield を ダ ウ ン ロ ー ド さ れ た場合、 Standalone Build イ ン ス ト ー ル フ ァ イ ル は InstallShield の ダ ウ ン ロ ー ド お よ び ラ イ セ ン ス ガ イ ド (http://www.installshield.com/instructions/sab.asp) の手順に に従 っ て ダ ウ ン ロードでき ます。
- 2. 実行可能ファイルをダブルクリックして、インストールを実行します。Standalone Build のライセンシング構 成に関す る詳細は、 InstallShield ダ ウ ン ロ ー ド & ラ イ セ ン ス ガ イ ド (http://www.installshield.com/instructions/ sab.asp) を参照してください。

インストール中、[カスタム セットアップ] ダイアログが表示され、デフォルトで無効化されている Standalone Build の 2 つ の機能が表示 さ れ ま す。 こ れ ら の機能を使用す る に は、 有効化し ま す。

- オートメーション インターフェイス -Standalone Build でオートメーション インターフェイスを使用するのに 必要な フ ァ イ ル を イ ン ス ト ー ル お よ び登録し ま す。
- InstallScript オブジェクト サポート --InstallScript オブジェクトを含む InstallScript プロジェクトのビルドを可 能にする InstallScript オブジェクトのサポート ファイルをインストールおよび登録します。

#### Standalone Build の イ ン ス ト ー ル中に登録 さ れ る フ ァ イ ル

Standalone Build をインストールすると、以下のマージ モジュールで既存しないものがインストールおよび登録さ れます。

- $\cdot$  ATL 3.0 (ATL.msm)
- Microsoft  $C$  ランタイム ライブラリ (MSVCRT.msm)
- Microsoft C Runtime Library 7.1 (VC\_User\_CRT71\_RTL\_X86\_----.msm)
- MSXML3 (msxml3\_wim32.msm)
- MSXML4 (msxml4sxs32.msm ま たは msxml4sys32.msm)
- Visual C++ 8.0 ATL (x86) WinSXS MSM (Microsoft\_VC80\_ATL\_x86.msm)
- Visual C++ 8.0 ATL.Policy (x86) WinSXS MSM (policy\_8\_0\_Microsoft\_VC80\_ATL\_x86.msm)
- Visual C++ 8.0 CRT (x86) WinSXS MSM (Microsoft\_VC80\_CRT\_x86.msm)
- Visual C++ 8.0 CRT.Policy (x86) WinSXS MSM (policy\_8\_0\_Microsoft\_VC80\_CRT\_x86.msm)

Standalone Build イ ン ス ト ー ル は ま た、 Microsoft Scripting Runtime Library (scrrun.dll) が既存し な い場合に、 こ れ を イ ン ス ト ー ル お よ び登録し ま す。 こ れは、 [SystemFolder] に イ ン ス ト ー ル さ れ ま す。

Standalone Build をインストールする代わりに、1 台目のマシンから別のマシンに Standalone Build ファイルをコ ピーした場合で、コピー先のマシンにこれらのマージ モジュールに含まれているテクノロジーと scrrun.dll ファイ ルが既存しないときは、手動でインストールしなくてはなりません。このマージ モジュール テクノロジー用のイ ン ス ト ー ル パ ッ ケ ー ジ は、 Microsoft Web サ イ ト (http://www.microsoft.com) か ら 取得で き ます。

邼

#### オプションのオートメーション サポート機能のインストール中に登録されるファイル

Standalone Build インストールのオートメーション インターフェイス機能は、Standalone Build でオートメーション インターフェイスを使用するときに必要なファイルをインストールおよび登録します。登録する必要があるファ イルの一覧は次のとおりです :

- Program Files フォルダー¥Common Files¥InstallShield¥Shared¥IsmAuto.tlb
- *Program Files フォルダ*ー¥Common Files¥InstallShield¥Shared¥Ismmupdater.tlb
- *Program Files フォルダ*ー¥Common Files¥InstallShield¥Shared¥ISWIBuild.tlb
- Program Files フォルダー ¥Common Files¥InstallShield¥Shared¥IsAppServices.tlb
- *Program Files フォルダ*ー¥Common Files¥InstallShield¥Shared¥IsUpgrade.tlb
- Standalone Build Program Files フォルダー¥Svstem¥ISWiAutomationAutomation Interface Version.dll

Standalone Build をインストールする代りに、1 台目のマシンから別のマシンに Standalone Build ファイルをコピー した場合、コピー先のマシンの Standalone Build でオートメーション インターフェイスを使用するには、これらの ファイルを手動で登録しなくてはなりませんん。

#### オプションの InstallScript オブジェクト サポート機能のインストール中に登録されるファイル

InstallScript オ ブ ジ ェ ク ト サ ポ ー ト機能は、 InstallScript オ ブ ジ ェ ク ト を含む InstallScript プ ロ ジ ェ ク ト の ビ ル ド を 可能にする InstallScript オブジェクトのサポート ファイルをインストールおよび登録します。登録する必要がある ファイルの一覧は次のとおりです:

- Standalone Build Program Files フォルダー¥System¥DObjAutomation Interface Version.dll
- Standalone Build Program Files フォルダー¥System¥ISBE.dll
- Standalone Build Program Files フォルダー¥System¥ISMKAutomation Interface Version.dll
- Standalone Build Program Files フォルダー¥System¥StockWiz.dll

Standalone Build をインストールする代りに、1 台目のマシンから別のマシンに Standalone Build ファイルをコピー した場合、コピー先のマシンで InstallScript オブジェクトを含む InstallScript プロジェクトをビルドするには、こ れらのファイルを手動で登録しなくてはなりませんん。

## Standalone Build の フ ァ イ ル を手動で登録す る

前述の Standalone Build 用の DLL フ ァ イ ル の 1 つ を手動で登録す る に は、 System32 フ ォ ル ダ ー に インストールさ れている Regsvr32.exe を使用します。

.tlb ファイルの 1 つを手動で登録するには、以下のファイルを使用します :

Standalone Build Program Files フォルダー¥System¥RegTypLib.exe

#### Standalone Build 用に再配布可能ファイルをビルド マシンへ追加する

マージ モジュール、オブジェクト、および InstallShield 前提条件を含み、再配布可能ファイルのほとんどは非常に 多くのハード ディスク容量を使用するため、Standalone Build と共に自動的にはインストールされません。これに よって、作成中の InstallShield プロジェクトに必要な再配布可能ファイルのみをビルド マシンにインストールする ことができます。唯一の例外は .NET Framework 2.0 再配布可能ファイルで、これは自動的にインストールされま す。

邼

邼

ヒ ン ト • Standalone Build は、 InstallShield が プ ロ グ ラ ム フ <sup>ァ</sup> イ ル に使用す る デ ィ レ ク ト リ 構造 と 同じ基本の ディレ クトリ構造を使用します。これにより、InstallShield があるマシンから再配布可能ファイルや他のファイルを Standalone Build があるマシンにコピーするとき、同じ相対パスを使用できるようになりました。たとえば、ファ イルが InstallShield があるマシンの InstallShield Program Files フォルダー \Modules\i386 ディレクトリにある場合、 そのファイルを Standalone Build があるマシンの Standalone Build Program Files フォル**ダー\Modules\i386** ディレク トリにコピーします。

### タスク .NET 再配布可能 フ <sup>ァ</sup> イ ル を ビ ル ド マ シ ン に追加す る に は、 次の手順を実行し ま す。

- 1. InstallShield の完全バージョンを持つマシン上で、必要な再配布可能ファイルを参照します。通常ファイルは、 InstallShield Program Files フォルダー ¥Redist または Redist フォルダーのサブフォルダーに配置されています。 InstallShield 再配布可能ファイルがマシン上で利用できる状態では無い場合、まずこれをダウンロードします。 詳細については、「再配布可能ファイル ダウンローダー ウィザード」を参照してください。
- 2. InstallShield を持つマシンから、ビルドマシン上にある Standalone Build Program Files フォルダー へ再配布可 能ファイルをコピーします。

## タスク 基本の MSI ま た は InstallScript MSI プ ロ ジ <sup>ェ</sup> ク ト用の再配布可能 フ <sup>ァ</sup> イ ル を ビ ル ド マ シ ン に追加す る に は、 次の 手順を実行します。

- 1. InstallShield の完全バ ー ジ ョ ン を持つ マ シ ン上で、 必要な再配布可能 フ ァ イ ル を参照し ま す。 InstallShield 再配 布可能 フ ァ イ ル が マ シ ン上で利用で き る状態で は無い場合、 ま ず こ れ を ダ ウ ン ロ ー ド し ま す。 詳細に つ い て は、「再配布可能ファイルをコンピューターにダウンロードする」を参照してください。
	- InstallShield マージ モジュール の2 つのデフォルトの場所は、次の通りです。

InstallShield Program Files フォルダー ¥Modules¥i386

#### **Common Files¥Merge Modules**

• InstallShield オ ブ ジ ェ ク ト の デ フ ォ ル ト の場所は、 次の通 り で す。

InstallShield Program Files フォルダー ¥Objects

• す べ て の InstallShield セ ッ ト ア ッ プ前提条件 フ ァ イ ル は、 次の場所に格納 さ れ て い ま す :

InstallShield Program Files フォルダー¥SetupPrerequisites

- 独自の マ ー ジ モ ジ ュ ー ル を InstallShield で ビ ル ド し た場合、 [ オ プ シ ョ ン ] ダ イ ア ロ グ ボ ッ ク ス の [ マ ー ジ モジュールータブにリストされている場所のどこかに格納されています。
- 2. 再配布可能ファイルを InstallShield を持つマシンからビルド マシンの適切な場所へコピーします。
	- マージ モジュールを次のフォルダーに追加します。

Standalone Build Program Files Folder\Modules\i386

• オブジェクトを次のフォルダーに追加します。

Standalone Build Program Files Folder<sup>4</sup>Objects

InstallShield セットアップ前提条件を次のフォルダーに追加します :

Standalone Build Program Files Folder<sup>¥</sup>SetupPrerequisites

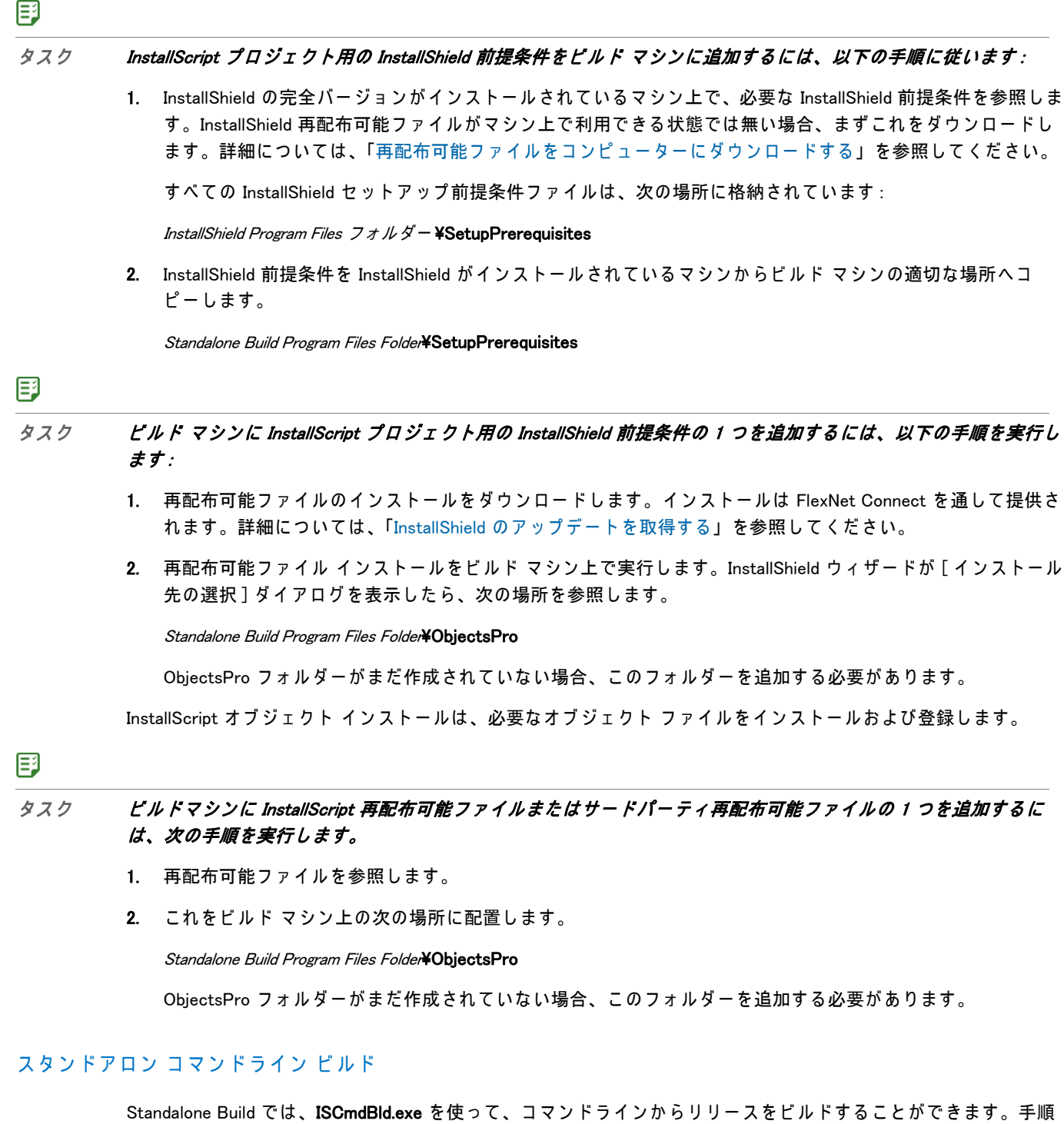

ISCmdBld.exe がサポートするコマンドライン パラメーターの一覧については、[「ISCmdBld.exe」](#page-3414-0)を参照してくださ い。

<span id="page-1257-0"></span>については、「コマンドラインからのリリースのビルド」を参照してください。

#### <span id="page-1258-0"></span>スタンドアロン オートメーション インターフェイス

Standalone Build は、オートメーション インターフェイスのスタンドアロン バージョン (InstallShield スタンドアロ ン オートメーション インターフェイス) を含みます。このインターフェイスは、InstallShield と共にインストール される ISWiAutomationAutomation Interface Version.dll と同じファイルを使用しますが、インストールされる場所は 異なります。

Ë

メ モ • Standalone Build を InstallShield と 同じ マ シ ン に イ ン ス ト <sup>ー</sup> ル す る場合、 最初に イ ン ス ト <sup>ー</sup> ル さ れ た ISWiAutomationAutomation Interface Version.dll フ <sup>ァ</sup> イ ル が登録 さ れ ま す。 詳細に <sup>つ</sup> い て は、 [「Standalone Build と](#page-1258-1) [InstallShield を同一の](#page-1258-1)マシン上にインストールする」を参照してください。

Standalone Build の将来の バ ー ジ ョ ン に は、 新し い ProgID お よ び GUID が与え ら れ ま す。 こ れ に よ り 、 複数の バ ー ジョンのスタンドアロン オートメーション インターフェイスを同じビルド マシンにサイドバイサイドでインス ト ールする こ と ができ ます。

#### ISWiAutomationAutomation Interface Version.dll の登録

スタンドアロン オートメーション インターフェイスは、ISWiAutomationAutomation Interface Version.dll というファ イルに含まれています。Standalone Build を Standalone Build のインストールを起動してインストールした場合、こ のファイルは既に登録されています。インストールを実行する代りに、Standalone Build のファイルをコピーした 場合、System32 フォルダーにインストールされている Regsvr32.exe を使って、このファイルを手動で登録する必 要があります。ISWiAutomationAutomation Interface Version.dll ファイルは、Standalone Build Program Files フォル ダーの System サブフォルダーにインストールされます。

#### <span id="page-1258-1"></span>Standalone Build と InstallShield を同一の マ シ ン上に イ ン ス ト ー ル す る

ほとんどの場合、InstallShield がインストールされているマシン上に Standalone Build がインストールされることは ありません。同じマシン上に両方をインストールする場合は、スタンドアロン オートメーション インターフェイ スは InstallShield が使用するのと同じ **ISWiAutomationAutomation Interface Version.dll** ファイル ( ただし、異なる場 所にインストールされている)を使用する点にご注意ください。また、スタンドアロン オートメーション イン ターフェイスと InstallShield は同じ ProgID (IswiAutoAutomation Interface Version.ISWiProject) を使用します。このた め、適切な ProgID を反映させるためにコードを変更する必要なく、スタンドアロン オートメーション インター フェイスと InstallShield の両方で同じオートメーション スクリプトを使用できます。

InstallShield ま た は Standalone Build の ど ち ら か を最初に イ ン ス ト ー ル し た と き、 イ ン ス ト ー ル が ISWiAutomationAutomation Interface Version.dll を登録し ま す。次に も う 1 つ の方の ツ ー ル を イ ン ス ト ー ル す る と 、2 番目のインストールは ISWiAutomationAutomation Interface Version.dll が既に登録済みであることを検出して、再登 録を行いません。ISWiAutomationAutomation Interface Version.dll の 1 つのインスタンスが登録されているかぎり、 Standalone Build と InstallShield の両方で オ ー ト メ ー シ ョ ン イ ン タ ー フ ェ イ ス を使用で き ま す。

最初にインストールしたインスタンスをアンインストールすると、インストールは ISWiAutomationAutomation Interface Version.dll を登録解除します。このため、残された製品でオートメーション インターフェイスを使用す る ためには ISWiAutomationAutomation Interface Version.dll を手動で登録し な く て はな り ま せ ん。 た と え ば、 InstallShield を イ ン ス ト ー ル し て か ら Standalone Build を イ ン ス ト ー ル し た後、 InstallShield を ア ン イ ン ス ト ー ル し た場合、Standalone Build 用に ISWiAutomationAutomation Interface Version.dll ファイルを手動で登録しなくてはなり ません。これを怠った場合、スタンドアロン オートメーション インターフェイスを使用することはできません。

ISWiAutomationAutomation Interface Version.dll を手動で登録す る に は、 System32 フ ォ ル ダ ー に イ ン ス ト ー ル さ れ て いる Regsvr32.exe を使用します。ISWiAutomationAutomation Interface Version.dll ファイルは、InstallShield および Standalone Build Program Files フォルダーの System サブフォルダーにインストールされます。

### Microsoft ビルド エンジン (MSBuild)

InstallShield は、 .NET Framework に含ま れ て い る Microsoft ビ ル ド エ ン ジ ン (MSBuild) を サ ポ ー ト し ま す。 MSBuild サ ポ ー ト を利用し て、 Visual Studio が イ ン ス ト ー ル さ れ て い な い ビ ル ド ラ ボ環境で InstallShield プ ロ ジェ クトと共 に Visual Studio ソリューションをビルドすることができます。

### 概要

MSBuild は、 Visual Studio に依存す る ビ ル ド を削除す る よ う に設計 さ れ た拡張ビ ル ド フ レ ー ム ワ ー ク で す。 .NET Framework は InstallShield [Standalone Build](#page-1253-0) に似た役割で機能し、 コ マ ン ド ラ イ ン ま た は MSBuild の他の ホ ス ト か ら プロジェクトまたはソリューションをビルドすることができます。MSBuild についての詳細は、MSDN ライブラリ を参照し て く だ さ い。

# MSBuild の タ ス ク

MSBuild の柔軟性および拡張性は、 タスクと呼ばれる細かくグループ分けされた内部ビルド手順を通して制御され ます。MSBuild と共に発送されるタスクの 1 つは Csc と呼ばれ、Visual C# プロジェクトからのコードをコンパイ ルすることができます。InstallShield は、InstallShield という名前の MSBuild タスクをインストールします。このタ スクは、InstallShield プロジェクトと、プロジェクトのデフォルトのビルド ステップを提供するターゲット ファイ ルをビルドします。このカスタマイズされたタスクとターゲット ファイルによって、MSBuild は InstallShield プロ ジェクトを Visual Studio ソリューションの一部としてビルドするのに必要なすべてのアクションを実行すること ができ ます。

以下のテーブルは、InstallShield タスクのパラメーターの説明です。[ プロジェクトの種類 ] 列には、該当のプロ ジェクト タイプが表示されます。

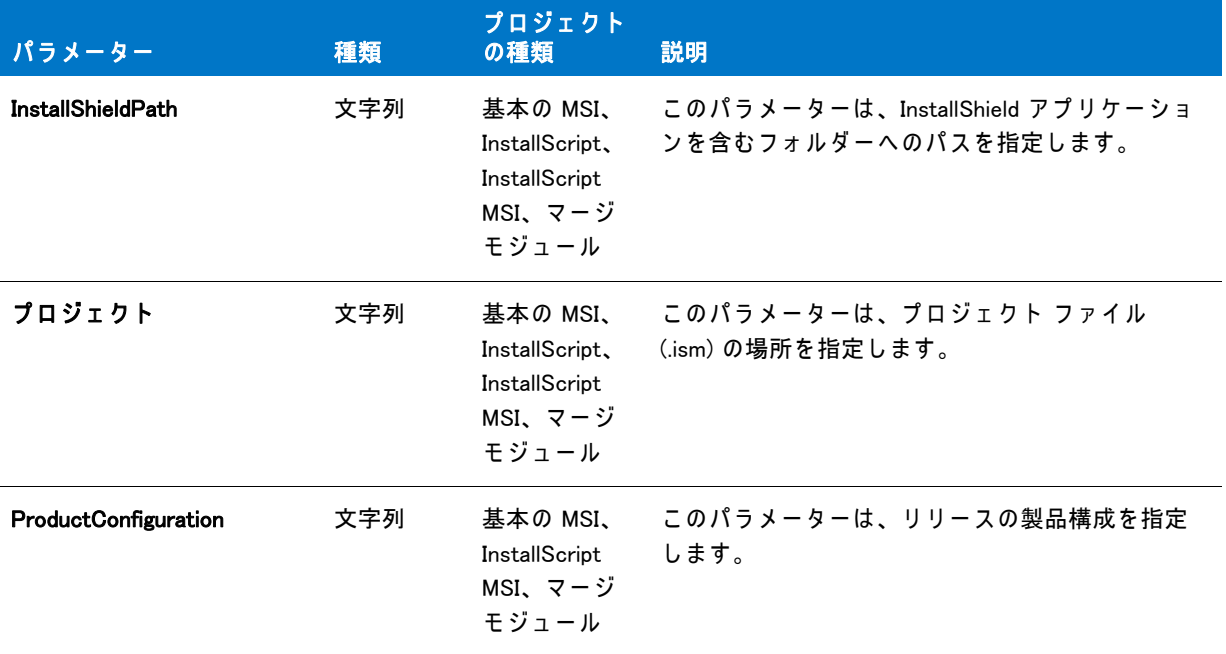

#### テ ー ブ ル 3-6 • MSBuild InstallShield タ ス ク
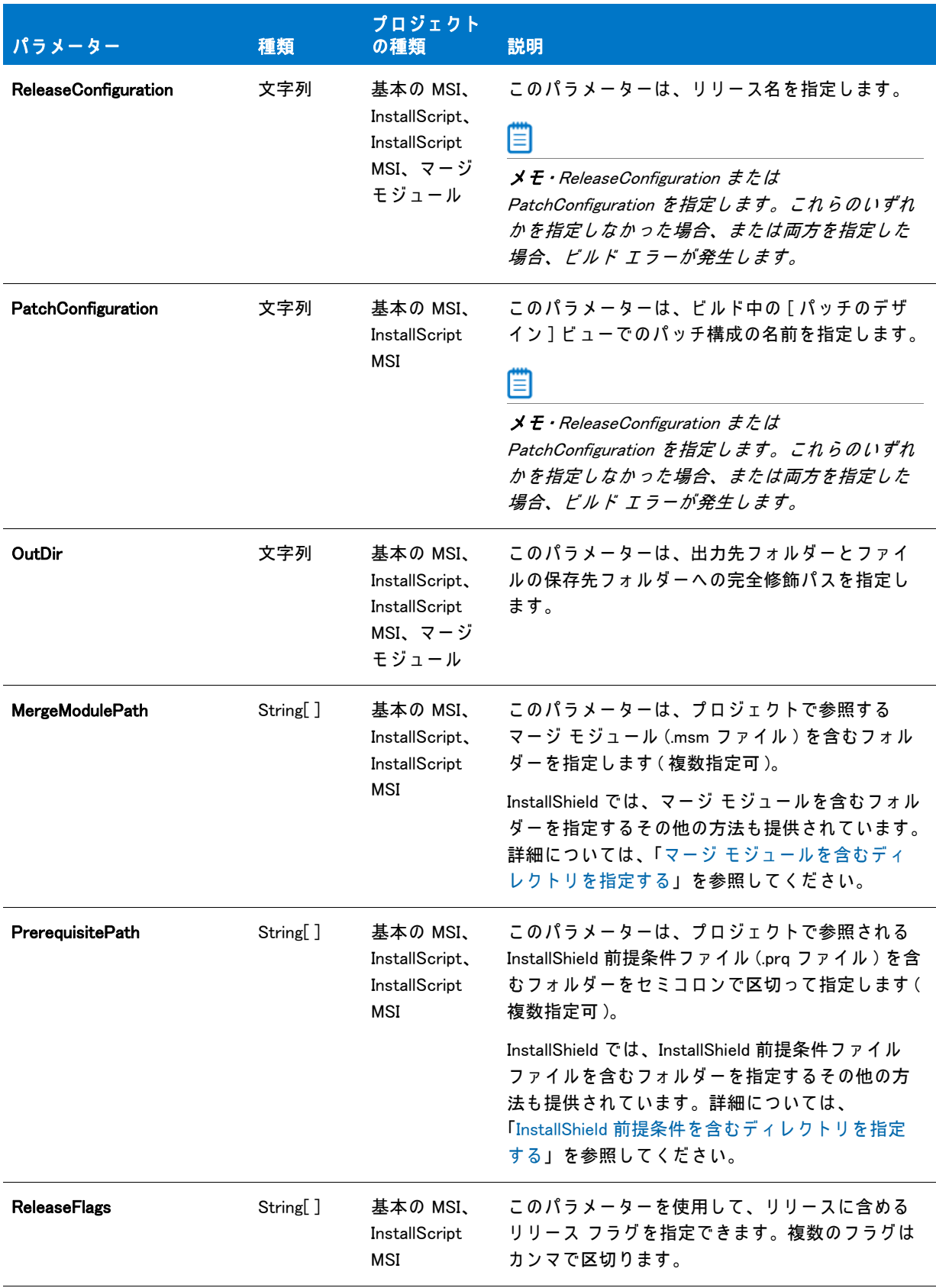

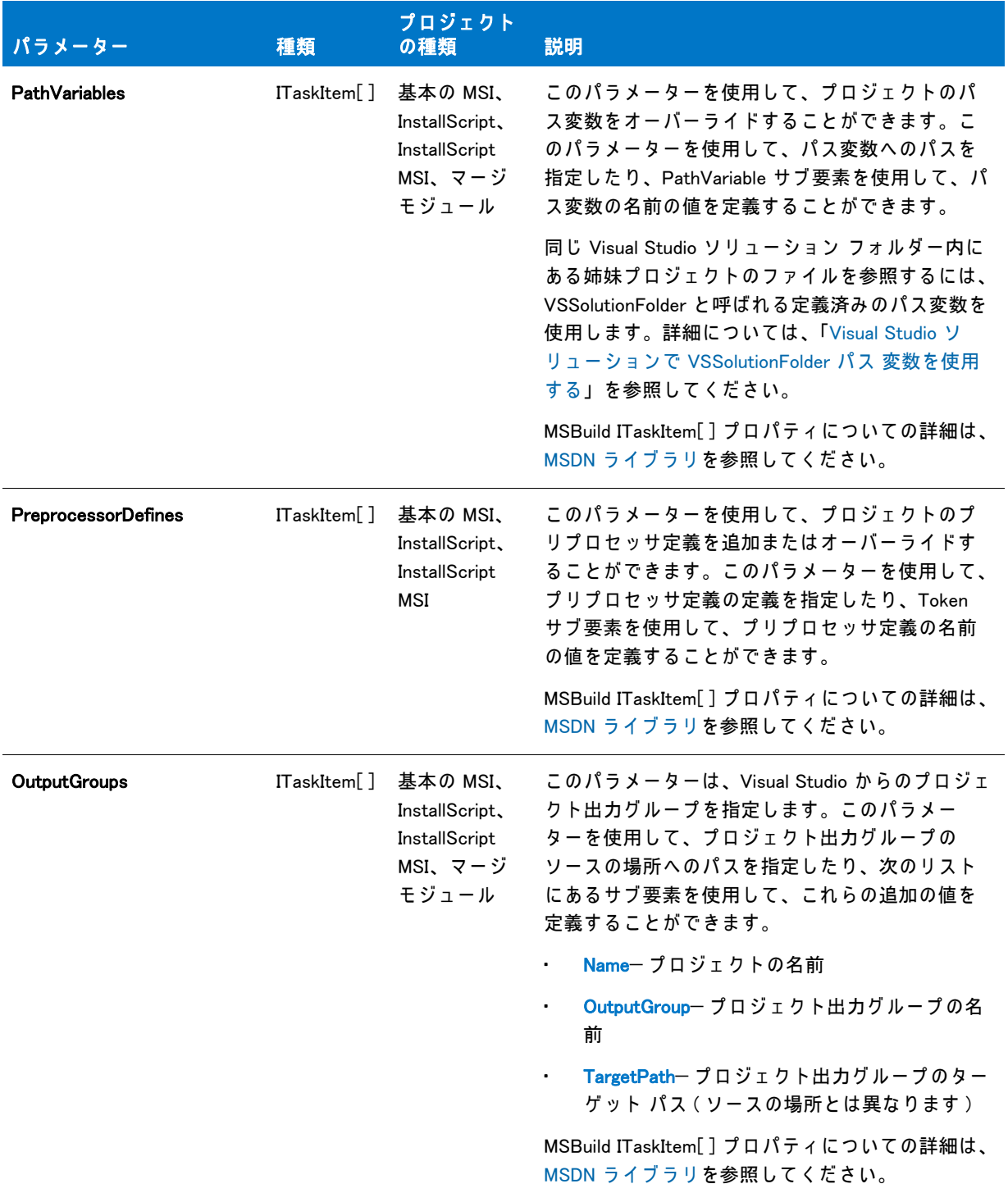

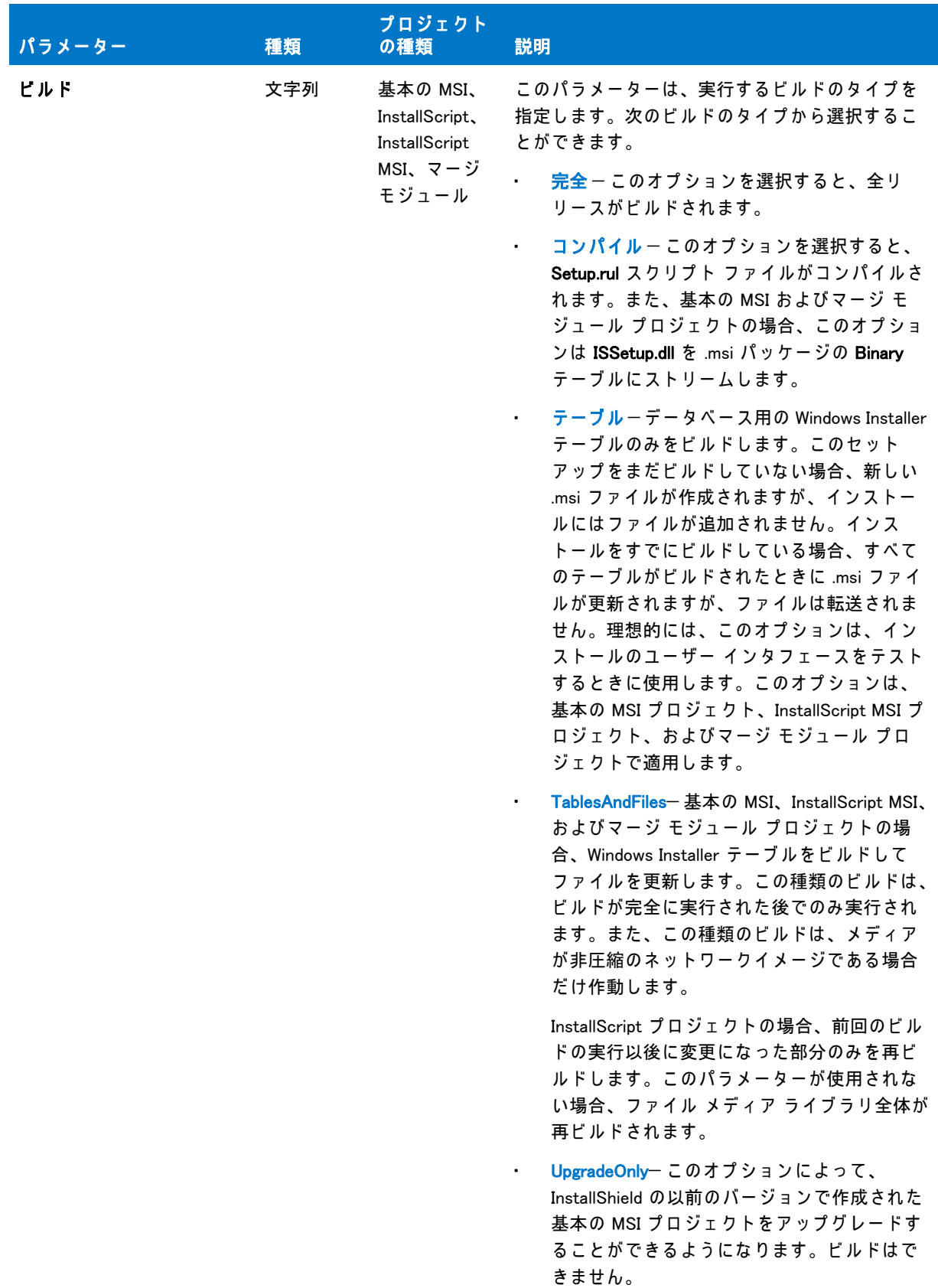

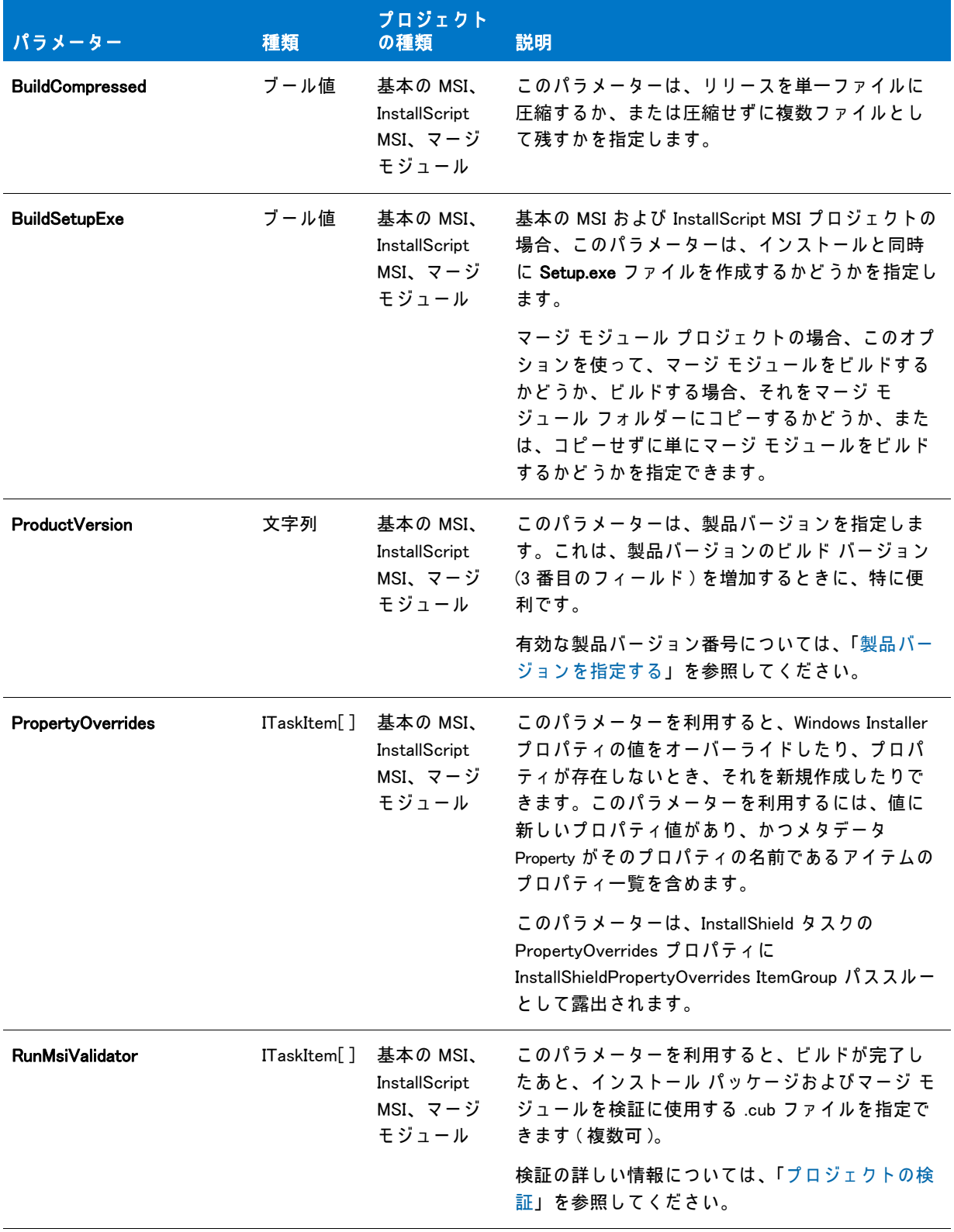

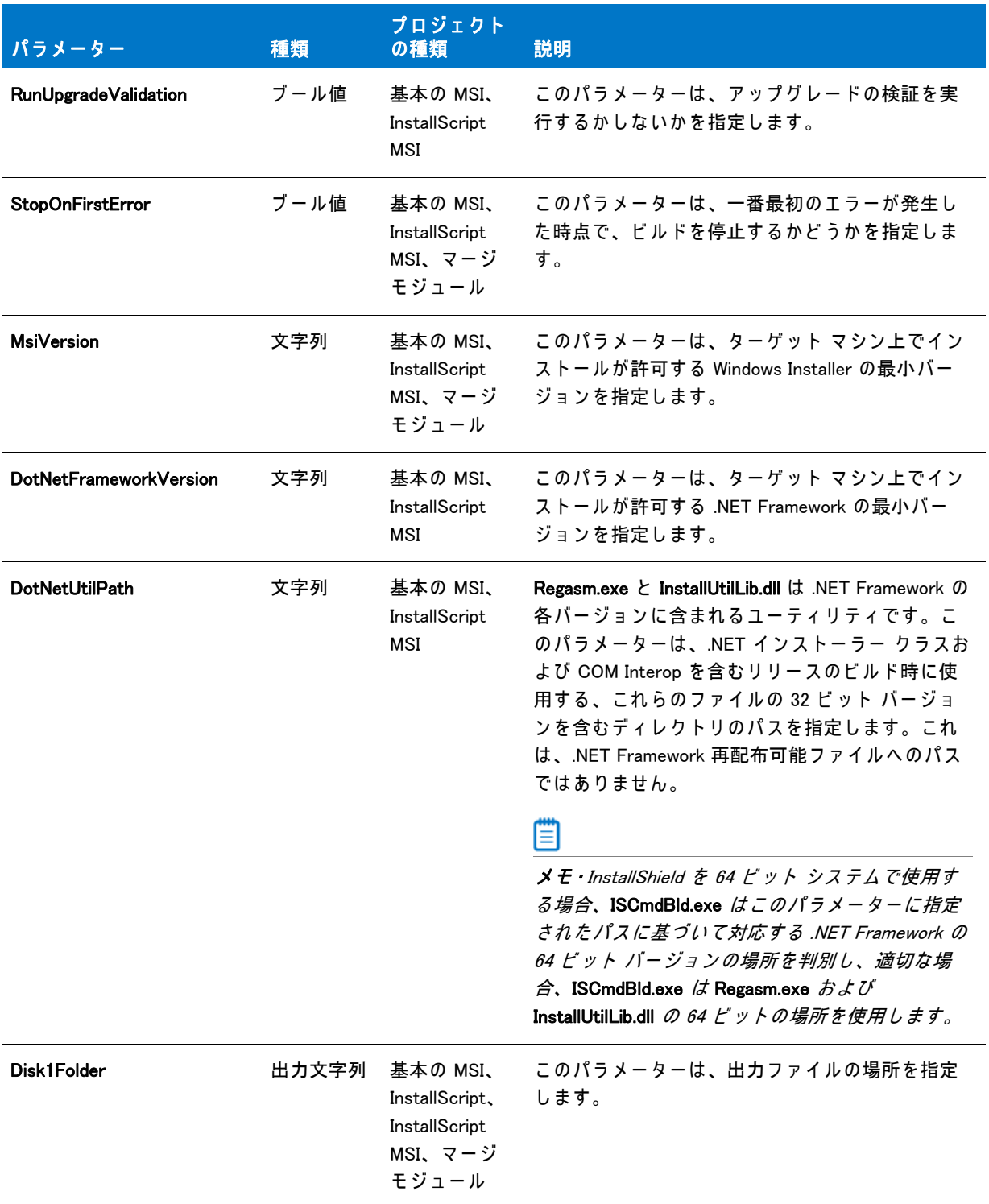

# MSBuild ス ク リ プ ト

MBuild は、 1 つ の フ ァ イ ル形式 (XML ビ ル ド ス ク リ プ ト ) を ネ イ テ ィ ブ に理解し ま す。 XML ビ ル ド ス ク リ プ ト は、 Visual C# お よ び Visual Basic .NET プ ロ ジ ェ ク ト (.csproj お よ び .vbproj) の プ ロ ジ ェ ク ト フ ァ イ ル形式 と し て使用 さ れます。 MSBuild はまた、ソリューション ファイルおよび Visual C++ プロジェクト ファイル フォーマット (.sln と .vcproj) を処理す る た め の内部 フ ッ ク も備え て い ま す。

InstallShield の Visual Studio と の統合で は、 MSBuild と 互換性の あ る XML フ ォ ー マ ッ ト プ ロジ ェ ク ト フ ァ イル (.isproj) が使用 さ れ て い ま す。 こ れ に よ り 、 MSBuild は、 InstallShield プ ロ ジ ェ ク ト を含む Visual Studio ソ リ ュ ー ションをシームレスにビルドすることができます。スタンドアロン環境でソリューションをビルドするには、ビ ル ド マ シ ン に InstallShield Standalone Build を イ ン ス ト ー ル し ま す。

# .isproj フ ァ イ ル の カ ス タ マ イ ズ

InstallShield プロジェクトの変更を .isproj ファイルに反映させるには、.isproj ファイルの上部に PropertyGroup 要素 または ItemGroup 要素 を追加するか、または既存の PropertyGroup または ItemGroup 要素を更新します。そのあ と 、 InstallShield 関連の パ ラ メ ー タ ー を必要に応じ て追加し ま す。

.isproj ファイルからの、以下のサンプルコードは、次の処理を行う方法を説明します :

- 製品バージョンを設定する。
- 製品名を設定する。
- カスタム パブリック プロパティ MY\_PROPERTY を My Value に設定する。
- MyPathVariableName と呼ばれるパス変数を C:\MyPath の新しい値でオーバーライドします。
- InstallShield 前提条件に以下の検索パス、<ISProductFolder>¥SetupPrerequisites および <ISProjectFolder>\MyCustomPrerequisites を指定す る。

```
<PropertyGroup>
  <InstallShieldProductVersion>1.2.3</InstallShieldProductVersion>
</PropertyGroup>
<ItemGroup>
 <InstallShieldPropertyOverrides Include=" 新し い製品 ">
    <Property>ProductName</Property>
  </InstallShieldPropertyOverrides>
 <InstallShieldPropertyOverrides Include=" 値 ">
    <Property>MY_PROPERTY</Property>
 </InstallShieldPropertyOverrides>
 <InstallShieldPathVariableOverrides Include="C:\MyPath"> 
    <PathVariable>MyPathVariableName</PathVariable>
 </InstallShieldPathVariableOverrides>
 \langleInstallShieldPrerequisitePath Include="<ISProductFolder&gt;¥SetupPrerequisites"/>
 \langleInstallShieldPrerequisitePath Include="<ISProjectFolder&gt;¥MyCustomPrerequisites"/\rangle</ItemGroup>
```
#### MSBuild を使用して、コマンドラインからリリースをビルドする

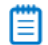

メモ・MSBuild を使って、InstallShield プロジェクトを含む Visual Studio ソリューションをビルドするには、.NET Framework 3.5 以降が必要で す。

MSBuild により、Visual Studio がインストールされていないマシン上で、簡単にコマンドラインからリリースをビ ルドすることができます。唯一マシンにインストールされている必要のあるコンポーネントは、.NET Framework と InstallShield [Standalone Build](#page-1253-0) で す。 マ シ ン上に Visual Studio ソ リ ュ ー シ ョ ン の コ ピ ー を作成し て、 MSBuild を実 行します。

# 邼

#### タスク コ マ ン ド ラ イ ン か ら MSBuild を使用す る に は、 以下の手順に従い ま す。

- 1. [コマンドライン プロンプト]ウィンドウを開きます。
- 2. MSBuild.exe を含むディレクトリへ変更します:

C:\Windows\Microsoft.NET\Framework\Version Folder\

3. Visual Studio 統合プロジェクトのリリース ビルドを行うコマンドライン ステートメントを入力します。例 : MSBuild.exe C:\My Visual Studio Solution を含むフォルダー \My Solution.sln /property:Configuration=Release

# リリースの設定を構成する

リ リ ー ス を作成す る と 、 デ フ ォ ル ト が設定 さ れ ま す。 [ リ リ ー ス ] ビ ュ ー で、 す べ て の リ リ ー ス設定を編集す る こ とができます。リリース ウィザードでも、リリースの設定を編集することができます。

# 邼

- タスク リリース設定を編集するには、次の手順を実行します。
	- 1. [メディア]の下にあるビュー リストで、[リリース]をクリックします。
	- 2. [リリース]エクスプローラーで、設定を構成するリリースを選択します。設定が、右のペインのタブ上に表 示されます。
	- 3. タブの1つから設定を選択して、値を変更します。設定についての情報が、[ヘルプ] ペインに、または [リ リース] ビュー内で F1 を押すと、表示されます。

### 配布する単一実行可能ファイルの作成

# $\blacktriangledown$

プロジェクト・この情報は、InstallScript プロジェクトに適用します。

ビルドを単一の実行可能ファイルとしてパッケージする場合、リリース ウィザードの「一般オプション] パネル にある [ 単一の実行可能ファイルを作成する ] オプション、または、[ リリース] ビューの " 単一 Exe ファイル名 " 設定を、 次の手順に し た が っ て使用し ま す。

メモ・作成した単一実行可能ファイルでは、Setup.exe で使用できるすべてのコマンドライン パラメーターを使用 でき ます。

# 邼

- タスク リリース ウィザードを使用してピルドを単一実行可能ファイルにパッケージするには、以下の手順に従います。
	- 1. リリース ウィザードを起動します。
	- 2. [全般オプション]パネルに移動します。
	- 3. [単一実行可能ファイルの作成]チェック ボックスを選択します。
	- 4. デフォルトで、ファイル名 く**プロジェクト名 >.exe** が [ **ファイル名** ] ボックスに入ります。自己展開型ファイ ルに別の名前を付ける場合は、コンボ ボックスに新しいファイル名を入力するか、ファイル名を定義するパ ス変数を選択します。
	- 5. [Icon] ボックスには、InstallShield がビルド時に Setup.exe ファイルを作成するときに使用するアイコンを含む ファイルの完全修飾名を指定します。

ファイルを指定するには、明示的パスまたはパス変数を入力するか、省略記号ボタンをクリックして[アイ コンの変更] ダイアログ ボックスを開いて [参照] ボタンをクリックするとファイルを選択できます。

デフォルトではインデックス 0 のアイコンが使われます。別のアイコンを指定するには、[アイコンの変更] ダイアログ ボックスでアイコンを選択するか、アイコンのインデックスまたはリソース ID ( それぞれ前にマ イナス (-) 記号がついている) をファイル名に付け足します。たとえば、C:¥Temp¥MyLibrary.dll.2 は 2 という インデックスを持つアイコンを、C:¥Temp¥MyLibrary.dll,-100 は 100 と言うリソース ID を持つアイコンを示し ます。

6. 実行可能ファイルがターゲット マシンヘインストール ファイルを展開するだけで、インストールの実行は行 わないようにする場合、ターゲット フォルダーにする <パス>がある [ セットアップ コマンドライン] ボッ ク スに -extract\_all:< パ ス > を入力し ま す。 例 :

-extract\_all:"C:/ 製品名のセットアップ ファイル"

7. 【概要】パネルで、[ リリースのピルド] チェック ボックスを選択し、[完了] ボタンをクリックして、リリー ス ウィザードを完成します。

# 邼

- タスク [リリース] ピューの設定を使って、 ピル ドを単一実行可能ファイルとしてパッケージするには、以下の手順に従 います:
	- 1. [メディア]の下にあるビュー リストで、[リリース]をクリックします。
	- 2. [リリース]エクスプローラーで、単一実行可能ファイルとしてパッケージするリリースを選択します。
	- 3. Setup.exe タ ブ を作成し ま す。
	- 4. "単一 .exe ファイル名 "設定で、ファイル名または値がファイル名を定義するパス変数 (山かっこで囲みま す。 例、 <MY EXE FILENAME>) を入力し ま す。
	- 5. [Setup.exe アイコン ファイル]設定には、InstallShield がビルド時に Setup.exe ファイルを作成するときに使用 す る ア イ コ ン を含む フ ァ イ ル の完全修飾名を指定し ま す。

ファイルを指定するには、明示的パスまたはパス変数を入力するか、省略記号ボタン(...) をクリックして[ア イコンの変更] ダイアログ ボックスを開いて [参照] ボタンをクリックするとファイルを選択できます。

デフォルトではインデックス 0 のアイコンが使われます。別のアイコンを指定するには、[アイコンの変更] ダイアログ ボックスでアイコンを選択するか、アイコンのインデックスまたはリソース ID ( それぞれ前にマ イナス (-) 記号がついている) をファイル名に付け足します。たとえば、C:¥Temp¥MyLibrary.dll,2 は 2 という インデックスを持つアイコンを、C:¥Temp¥MyLibrary.dll.-100 は 100 と言うリソース ID を持つアイコンを示し ます。

6. 実行可能ファイルがターゲット マシンヘインストール ファイルを展開するだけで、インストールの実行は行 わないようにする場合、[セットアップ コマンドライン]設定で、次のように入力します。

#### $-$ extract all: $\langle$  パス  $\rangle$

ここで、< パス>は、希望のターゲット フォルダーです。例:

-extract\_all:"C:/ 製品名のセットアップ ファイル "

7. リリースをビルドします。

実行可能ファイルにデジタル署名を付加する方法についての詳細は、「デジタル署名とセキュリティ」を参照して ください。自己展開型実行可能ファイルを起動するためにエンドユーザーにパスワードの入力を要求する手続き の詳細については、「インストールのパスワード保護」を参照してください。

ディスク イメージにファイルを非圧縮のまま残す

# $\blacktriangleright$

プロジェクト・この情報は、InstallScript プロジェクトに適用します。

# 邼

### タスク 機能の一部または全部を非圧縮のままディスク イメージに残すには、リリース ウィザードの [ メディア レイアウ ト ] パ ネ ル を使用し ま す :

- 1. リリース ウィザードを起動し、[メディア レイアウト] パネルに移動します。
- 2. 以下のいずれかを選択します:
	- すべての機能ファイルを圧縮せずにディスクイメージに配置するには、[CDROM フォ**ルダー**] オプショ ンを選択します。機能のすべてのファイルが機能の CD-ROM フォルダーのプロパティで指定したフォル ダーのディスク イメージに配置されます。フォルダーが機能に指定されていない場合、機能のファイル はディスク イメージのルートに配置されます。
	- 一部の機能の フ ァ イ ル を圧縮せず に デ ィ ス ク イ メ ー ジ に配置す る に は、 以下の手順を実行し ま す。
		- a. [カスタム]を選択して、[次へ]をクリックします。[カスタム メディア レイアウト] パネルが開 き ます。
		- b. [キャビネットの機能]ボックスで、機能の横にあるチェック ボックスを選択または選択解除しま す。機能のファイルがキャビネット ファイルに格納されている場合、チェック ボックスを選択解除 します。機能のファイルが機能の "CD-ROM フォルダー " プロパティで指定したフォルダーのディ スク イメージに格納されている場合は、チェック ボックスを選択します。フォルダーが指定されて いない場合、機能のファイルはディスクイメージのルートに配置されます。

ヒ ン ト • 機能の ほ と ん ど を キ ャ ビ ネ <sup>ッ</sup> ト フ <sup>ァ</sup> イ ル に格納す る場合は、 [ すべてク リ ア ] を ク リ <sup>ッ</sup> ク してから、 ディスク イメージに非圧縮のまま残す機能を選択します。反対に、機能のほとんどを非圧縮でディスク イ

メージに残す場合は、[すべて選択]ボタンをクリックしてから、キャビネット ファイルに格納する機能を選 択解除し ま す。

3. リリース ウィザードを完了します。

冒

メモ・機能のコンポーネントの"圧縮"設定で [ はい ]、 [ いいえ ] のどちらを選択しても、機能に非圧縮 (CD-ROM フォルダー)オプションを選択すると、機能のファイルは配布メディアで圧縮されません。

Windows Vista 以降の プ ラ ッ ト フ ォ ー ム で の セ ッ ト ア ッ プ ラ ン チ ャ ー の必要実行レ ベ ル を指定す る

## Y

プロジェクト・この情報は、次のプロジェクトの種類に適用します:

- ア ド バ ン ス ト ロ
- 基本の MSI
- InstallScript
- InstallScript MSI
- ス イ <sup>ー</sup> ト / ア ド バ ン ス ト UI

InstallShield では、Windows Vista 以降のプラットフォーム上でインストール (セットアップランチャー、 InstallShield 前提条件、.msi ファイル、および任意のアドバンスト UI またはスイート / アドバンスト UI パッケー ジ ) を実行するために、インストールの Setup.exe ファイルが必要とする最低実行レベルを指定することができま す。 プ ロ ジ ェ ク ト の個別の リ リ ー ス に対し て設定す る こ と が可能で す。

# 邼

#### タスク リリースの必要実行レベルを指定するには、次の手順に従います。

- 1. [メディア]の下にあるビュー リストで、[リリース]をクリックします。
- 2. [リリース]エクスプローラーで、設定を行うリリースを選択します。
- 3. Setup.exe タブをクリックします。
- 4. 7必要実行レベル 7設定に、適切なオプションを選択します。

選択可能なオプションは、以下のとおりです。

- 管理者 Setup.exe の実行に は、 管理者権限が必要で す。 管理者は、 Setup.exe の実行を承認す る必要が あ り ま す。 非管理者は、 管理者 と し て の認証が必要に な り ま す。
- 最高権限 Setup.exe の実行に は、 管理者権限が推奨 さ れ ま す。 管理者は、 Setup.exe の実行を同意 ( コ ン セ ン ト ) す る必要が あ り ま す。 非管理者は、 管理者権限を持た ず に Setup.exe を実行し ま す。 こ れは、 InstallScript プ ロ ジ ェ ク ト と InstallScript MSI プ ロ ジ ェ ク ト の デ フ ォ ル ト オ プ シ ョ ン で す。
- 起動者 Setup.exe の実行に、 管理者権限は必要あ り ま せ ん。 し た が っ て、 管理者権限を持た な い ユ ー ザ ー も Setup.exe を実行することができます。Setup.exe は、資格情報または同意 ( コンセント ) を求める UAC メッ セージを表示しません。これは、アドバンスト UI、基本の MSI、およびスイート / アドバンスト UI プロジェ ク ト のデ フ ォ ル ト オ プシ ョ ンです。

ア ド バ ン ス ト UI、 InstallScript、 InstallScript MSI、 ス イ ー ト / ア ド バ ン ス ト UI プ ロ ジ ェ ク ト、 および"セッ トアッ プ ラ ン チ ャ ー " 設定が [ は い ] に設定 さ れ て い る基本の MSI プ ロ ジ ェ ク ト で は、 InstallShield は Windows ア プ リ ケーション マニフェストをリソースとして Setup.exe 起動ツールに埋め込みます。このマニフェストは選択され た実行レベルを指定します。Windows Vista よりも古いバージョンのオペレーティング システムでは、必要実行レ ベルは適用されません。実行レベルは、マニフェストで次のように定義されています:

<requestedExecutionLevel level="asInvoker" uiAccess="false"/>

レ ベ ル属性の他の有効な値は、 highestAvailable と requireAdministrator です。

基本の MSI プロジェクトで、"セットアップランチャー"設定が [ いいえ ] に設定されている場合、InstallShield は Windows アプリケーション マニフェストを Setup.exe 起動ツールに埋め込みません。

基本の MSI プロジェクトで必要実行レベルを昇格することの利点は、Setup.exe を実行するための権限の昇格が、 必要な場合 1 度で済むという点です。またこれらの権限はインストールに含まれるすべての InstallShield 前提条件 および .msi パッケージの [実行] シーケンスにも適用できるため、承認を得るためのプロンプトを複数回にわ たって行う必要がありません。たとえば、すべての InstallShield 前提条件のうち 2 つが管理者権限を必要とする場 合、この設定を [管理者] に変更します。そうすることにより、インストール中、Windows Installer が Setup.exe ファイルを実行する前、プロンプトはエンドユーザーに対して一度のみ表示されます。

アドバンスト UI またはスイート / アドバンスト UI プロジェクトにも似たような利点があり、Setup.exe を実行す るための権限の昇格が、必要な場合 1 度で済みます。またこれらの権限はアドバンスト UI またはスイート / アド バンスト UI パッケージのすべてにも適用できるため、承認を得るためのプロンプトを複数回にわたって行う必要 があ り ません。

た だ し、 権限を昇格し て、 イ ン ス ト ー ル の終わ り で も ア プ リ ケ ー シ ョ ン を起動す る場合、 こ の昇格 さ れ た権限は アプリケーションに適用されますので注意してください。ほとんどの場合、Windows Vista 以降では、昇格された 権限を使用したアプリケーションの実行は推奨されていません。

# ËÒ

重要 • InstallShield は昇格 さ れ た権限で実行 さ れ ま す。 InstallShield 内か ら イ ン ス ト <sup>ー</sup> ル を起動す る と 、 昇格 さ れ た 権限が イ ン ス ト <sup>ー</sup> ル に引き継がれ る た め、 イ ン ス ト <sup>ー</sup> ル は自動的に昇格 さ れ た権限を持ち ま す。 Windows Vista 以 降を使用するエンド ユーザーに対して表示される動作を反映しない可能性があります。したがって、開発システ ムに Windows Vista 以降を使用する場合、InstallShield 内からではなく、リリース フォルダーを開いてインストー ル を直接起動す る こ と を考慮し て く だ さ い。

リリース ファルダに素早くアクセスしてリリースを直接起動するには、標準ツールバーまたは「ツール ] メ ニ <sup>ュ</sup> <sup>ー</sup> の [ リ リ <sup>ー</sup> ス フ ォ ル ダ <sup>ー</sup> を開 く ] を ク リ ッ ク し ま す。

エンド ユーザーのインストール エクスペリエンスは、インストールが必要とする権限によってのみ実行された場 合、 安全性が よ り 一層向上し ま す。 ア プ リ ケ ー シ ョ ン は、 シ ス テ ム管理者のみ に よ る実行が必須の場合を除き、 最も低い権限で実行されることが理想的です。

InstallShield 前提条件が昇格された権限で実行されるときに、製品をアドバタイズするかどうか 指定す る

#### ⋎

プロジェクト・この情報は、次のプロジェクトの種類に適用します:

- 基本の MSI
- InstallScript MSI

構成方法に よ っ て、 InstallShield 前提条件を含む イ ン ス ト ー ル が イ ン ス ト ー ル中の い く つ か の時点で、 Windows Vista 以降のシステム上で昇格された権限のユーザー アカウント制御 (UAC) プロンプトを表示することができます :

- 1. エンド ユーザーが Setup.exe ファイルを起動するとき
- 2. Setup.exe ファイルが、昇格された権限を必要とするセットアップ前提条件を起動するとき
- 3. Setup.exe ファイルが、昇格された権限を必要とする機能前提条件を起動するとき
- 4. Windows Installer が .msi パッケージの [実行] シーケンスを開始するとき

[リリース]ビューでインストールの " 必要実行レベル " 設定で [ 管理者 ] を選択すると、通常 Windows Vista 以降 は UAC プロンプトを一度だけ表示します。これは、エンド ユーザーが Setup.exe ファイルを起動したときに表示 されます。ただし、この設定で [起動者 ] を選択した場合、Windows Vista 以降はインストール中に複数回にわ たって UAC プロンプトを表示する可能性があります。たとえば、Windows Vista 以降は昇格された権限を必要とす るセットアップ前提条件に UAC プロンプトを表示してから、.msi パッケージの [ 実行 ] シーケンスで別の UAC プ ロンプトを表示することがあります。作成中のインストールがこのシナリオに該当する場合、インストールをア ドバタイズしてから .msi パッケージを実行し、エンドユーザーが .msi パッケージの UAC プロンプトを避けること が で き る よ う に し た方が よ い場合が あ り ま す。 作成中の イ ン ス ト ー ル が こ の シ ナ リ オ に該当し な い場合、 .msi パッケージのアドバタイズを避けることが推奨されます。アドバタイズを行うと、UAC プロンプトが回避されな く なるためです。

ヒ ン ト • [ 一般情報 ] ビ <sup>ュ</sup> <sup>ー</sup> の " 管理者権限が必要 " 設定で、 .msi パ <sup>ッ</sup> ケ <sup>ー</sup> ジ が管理者権限を必要 と す る か ど う か を指定し ま す。 InstallShield 前提条件エ デ ィ タ <sup>ー</sup> の [ 動作 ] タ ブ で は、 前提条件が管理者権限を必要 と す る か ど う か を指定し ま す。 Windows Vista に お け る UAC プ ロ ン プ ト の表示に関連す る他の InstallShield 設定については、 [「イ](#page-487-0) ン ス ト <sup>ー</sup> ル中に お け る ユ <sup>ー</sup> ザ ー ア カ ウ ン ト制御の プ ロ ン プ ト [の数を最小化す](#page-487-0) る」 を参照し て く だ さ い。

## 邼

#### タスク .msi パ <sup>ッ</sup> ケ <sup>ー</sup> ジ を ア ド バ タ イ ズ す る か ど う か を指定す る に は、 以下の手順に従い ま す。

- 1. 【 メディア ] の下にあるビュー リストで、 [ リリース ] をクリックします。
- 2. [リリース]エクスプローラーで、設定を行うリリースを選択します。
- 3. Setup.exe タブをクリックします。
- 4. 7 前提条件が昇格必要時のアドバタイズ 7 設定で、適切なオプションを選択します。

選択可能なオプションは、以下のとおりです。

- アドバタイズ : サイレント インストールのセットアップ前提条件が、昇格された権限で正常にインストー ルされたとき、.msi パッケージがアドバタイズされ、サイレント ( ユーザー インターフェイスがない状態 ) で実行されます。これにより、資格情報または同意を求める追加の UAC プロンプトが、メイン インストール の [ 実行] シーケンスで不要となります。
- ア ド バ タ イ ズ : 完全 UI イ ン ス ト ー ル の セ ッ ト ア ッ プ前提条件が、 昇格 さ れ た権限で正常に イ ン ス ト ー ル さ れた場合、.msi パッケージがアドバタイズされ、完全ユーザー インターフェイスと共に実行されます。これ により、メイン インストールの [ 実行 ] シーケンスで追加の UAC プロンプトが不要となります。
- ア**ドバタイズなし** ―msi パッケージはアドバタイズされません。エンド ユーザーがインストールを実行した とき、1 つまたは複数の UAC プロンプトを表示して、セットアップ前提条件をインストールできます。.msi パ ッ ケ ー ジ の [ 実行 ] シ ー ケ ン ス に も昇格が必要な場合は、 Windows Installer が [ 実行 ] シ ー ケ ン ス を開始す る前に追加 UAC プロンプトを表示できます。

### ËÒ

重要・これらのアドバタイズ オプションが動作するためには、パッケージでアドバタイズがサポートされている 必要があります。アドバタイズは瞬間的ではないので、インストールに多少の遅延が生じます。また、アドバタ イズの後、インストールの主要部分が完了する前にエンドユーザーが [ キャンセル ] をクリックすると、予期しな い動作が発生することがあります。たとえば、製品のアドバタイズ ショートカットが、メインのインストールが 始まる前にデスクトップに表示されてしまうことがあります。また、この時、混乱したユーザーがメインのイン ストールをキャンセルすると、パッケージがアドバタイズされたまま、完全にインストールされないということ も場合によって起きます。したがって、状況によっては、この設定を「アドバタイズなし]のままにすることで、 追加の UAC プロンプトを許可し、製品のアドバタイズを避けるた方が安全な場合もあります。

一般的に目標 と さ れ て い る の は、 イ ン ス ト ー ル が UAC プ ロ ン プ ト を一回のみ表示す る こ と で す。 " 前提条件が昇 格必要時のアドバタイズ "設定のアドバタイズ オプションは、この目的を容易に実現できるように設けられてい ますが、すべての場合においてこの目的の実現を保証するものではありません。たとえば、インストールにより 再起動が実行された場合、インストールのプロセスは、再起動後、常に制限された権限に戻ります。昇格がセッ トアップ前提条件、機能前提条件、または .msi パッケージのいずれに必要であるかにかかわらず、その後の権限 の昇格により、追加の UAC プロンプトが表示されることもあります。再起動が最後の前提条件と,msi ファイルの 間に来た場合、.msi パッケージはアドバタイズされません。次は、この設定でいずれかのアドバタイズ オプショ ン を選択し た際に発生す る可能性が あ る異な る結果の例で す。

- 前提条件は昇格を必要とし、ターゲット マシンで正常にインストールされる。製品はアドバタイズされ、イ ンストールされる。製品インストールは、UAC プロンプトを表示しない。
- インストールの前提条件の 1 つが再起動を必要とする可能性がある。前提条件の再起動が実行されたあと、 追加の前提条件はインストールされず、インストールされた他の前提条件も昇格を必要としない。このシナ リオでインストールされた最後の前提条件は、昇格された前提条件の単純な成功例とは異なるため、.msi パッケージのアドバタイズは実行されない。
- インストールの前提条件は、すべてターゲット マシンに存在するためインストールをする必要がない。した が っ て、 .msi パ ッ ケ ー ジ の ア ド バ タ イ ズ は実行 さ れな い。
- イ ン ス ト ー ル の前提条件は、 す べ て昇格を必要 と し な い。 し た が っ て、 .msi パ ッ ケ ー ジ の ア ド バ タ イ ズ は実 行されない。
- 昇格された前提条件は正常にインストールされる。ただし、この場合、パッケージは既にインストールされ ている製品のマイナー アップグレード。つまり、パッケージの製品コードが、既にターゲット マシンに存在 する製品の製品コードと一致している。.msi パッケージのアドバタイズは実行されない。UAC プロンプトは、 適切なデジタル証明書が以前のインストールおよびパッチに含まれているかどうかによって、表示される可 能性もあるし、表示されない可能性もある。

## <span id="page-1272-0"></span>インストールのパスワード保護

セキュリティをさらに向上させるため、インストール パッケージをパスワードで保護することができます。イン ストールをパスワードで保護すると、パッケージをインストールするエンドユーザーは、インストールを開くた めに大文字小文字の区別があるパスワードを入力する必要があります。

リリース ウィザードの [ パスワードと著作権 ] パネルでパスワード保護をアクティベートできます。

#### リ リ ー ス レ ベ ル で の InstallShield 前提条件の ラ ン タ イ ム の場所を指定す る

プロジェクト・この情報は、次のプロジェクトの種類に適用します:

- 基本の MSI
- **InstallScript**
- InstallScript MSI

InstallShield では、インストールに含まれている InstallShield 前提条件のランタイムの場所を指定できます。

#### 冃

#### タスク リ リ <sup>ー</sup> ス の InstallShield 前提条件の配置場所を指定す る に は、 以下の手順に従い ま す。

- リリース ウィザードの InstallShield [ 前提条件] パネル を使用します。
- [リリース] ビューでリリースを選択します。次いで、[Setup.exe] タブの "InstallShield 前提条件の場所"設定 で、 適切な オ プ シ ョ ン を選択し ま す。

## 邼

#### タスク 各 InstallShield 前提条件に対し て異な る場所を指定す る に は、 次の手順に従い ま す :

- 1. [再配布可能ファイル]ビュー(基本の MSI プロジェクトおよび InstallScript MSI プロジェクトの場合 )、また は [前提条件] ビュー (InstallScript プロジェクトの場合) で、各 InstallShield 前提条件の適切な場所を指定し ます。詳細については、「特定の InstallShield 前提条件の実行時の場所を指定する」を参照してください。
- 2. [メディア]の下にあるビュー リストで、[リリース]をクリックします。
- 3. ビルドするリリースを選択します。
- 4. Setup.exe タブをクリックします。
- 5. InstallShield"前提条件の場所"設定で、[個々の選択に従う]を選択します。

ヒ ン ト • ま た は、 リ リ <sup>ー</sup> ス ウ ィ ザ <sup>ー</sup> ド の [InstallShield 前提条件 ] パ ネ ル で、 [ 個々の選択に従 う ] オ プ シ <sup>ョ</sup> ン を選 択することもできます。

InstallShield 前提条件が別の前提条件の依存ファイルとしてプロジェクトに追加される場合、前提条件依存ファイ ルの場所は、それを必要とする前提条件の場所設定に従います。

InstallShield 前提条件を含むリリースのビルドで次の両方が当てはまるとき、1 つまたは複数のビルド エラーが発 生する可能性があります。

- 前提条件が、 Setup.exe か ら 抽出 さ れ る と き、 ま た は ( エ ン ド ユ ー ザ ー の コ ン ピ ュ ー タ ー に Web か ら ダ ウ ン ロードされる代わりに)ソース メディアからコピーされるときの InstallShield 前提条件の場所を指定してくだ さ い。
- 前提条件ファイルはコンピューターにはありません。

ビ ル ド エ ラ ー を除去す る に は、 プ ロ ジ ェ ク ト か ら InstallShield 前提条件を削除す る か、 イ ン タ ー ネ ッ ト か ら コ ン ピ ュ ー タ ー に InstallShield 前提条件を ダ ウ ン ロ ー ド す る か、 ま た は リ リ ー ス の InstallShield 前提条件の場所を ダ ウ ン ロ ー ド オ プ シ ョ ン に変更し て か ら 、 リ リ ー ス を再ビ ル ド し ま す。

リ リ ー ス レ ベ ル で、 ア ド バ ン ス ト UI ま た は ス イ ー ト / ア ド バ ン ス ト UI パ ッ ケ ー ジ の ラ ン タ イ ム の場所を指定す る

### ⋎

プロジェクト・この情報は、次のプロジェクトの種類に適用します:

- ア ド バ ン ス ト UI
- ス イ <sup>ー</sup> ト / ア ド バ ン ス ト UI

#### I.

エディション・アドバンスト UI プロジェクト タイプは、InstallShield の Professional Edition で使用できます。ス イ <sup>ー</sup> ト / ア ド バ ン ス ト UI プ ロ ジ <sup>ェ</sup> ク ト タ イ プ は、 InstallShield Premier Edition で使用で き ま す。 こ れ ら 2 つ の プ ロ ジェクト タイプの違いについては、「アドバンス[ト UI プ](#page-1426-0)ロジェクトとスイート/アドバンスト UI プロジェクトの [違い](#page-1426-0)」 を参照してください。

InstallShield では、アドバンスト UI またはスイート / アドバンスト UI インストールに含まれているパッケージの ラ ン タ イ ム の場所を指定で き ま す。

ヒ ン ト • ア ド バ ン ス ト UI ま た は ス イ <sup>ー</sup> ト / ア ド バ ン ス ト UI プ ロ ジ <sup>ェ</sup> ク ト で、 ア ッ プ デ <sup>ー</sup> ト セ ッ ト ア ッ プ ラ ン チ ャ <sup>ー</sup> の構成を行 う 場合、 パ <sup>ッ</sup> ケ <sup>ー</sup> ジ の ラ ン タ イ ム の場所は、 セ <sup>ッ</sup> ト ア <sup>ッ</sup> プ ラ ン チ ャ <sup>ー</sup> か ら 抽出す る か、 Web か らダウンロー ドします。アップデート セットアップ ランチャーは、ソース メディアに格納されているパッケー ジには依存できません。

詳細については、「アドバンスト UI またはスイート / アドバンスト UI インストールでダウンロー[ド可能な](#page-1499-0)アップ [デートをサポート](#page-1499-0) / を参照してください。

## 邼

#### タスク リリースのパッケージの配置場所を指定するには、以下の手順に従います:

- 1. [メディア]の下にあるビュー リストで、[リリース]をクリックします。
- 2. ビルドするリリースを選択します。
- 3. Setup.exe タブをクリックします。
- 4. "パッケージの場所"設定で、適切なオプションを選択します。

# 邼

#### タスク 各パッケージに対して異なる場所を指定するには、次の手順に従います:

- 1. [編成]の下のビュー リストにある [ パッケージ] をクリックします。
- 2. それぞれの InstallShield 前提条件に対して、適切な場所を指定します。詳細については、「アドバンスト UI ま たはスイート / アドバンスト UI プロジェクトの特定のパッケージに対してランタイムの場所を指定する」を 参照してください。
- 3. [メディア]の下にあるビュー リストで、[リリース]をクリックします。
- 4. ビルドするリリースを選択します。
- 5. Setup.exe タブをクリックします。
- 6. "パッケージの場所"設定で、[個々の選択に従う]を選択します。

パ ッ ケ ー ジ が別の パ ッ ケ ー ジ の依存関係 と し て プ ロ ジ ェ ク ト に追加 さ れ る場合、 パ ッ ケ ー ジ の依存関係 フ ァ イ ル の場所は、それを必要とするパッケージの場所設定に従います。

パッケージを含むリリースのビルドで次の両方が当てはまるとき、1 つまたは複数のビルド エラーが発生する可 能性があります。

- パッケージの場所で、パッケージが Setup.exe から抽出されるか、または ( エンド ユーザーのコンピューター に Web からダウンロードされる代わりに)ソース メディアからコピーされるかを指定します。
- パ ッ ケ ー ジ フ ァ イ ル は、 使用中の コ ン ピ ュ ー タ ー上に は あ り ま せ ん。

ビ ル ド エ ラ ー を な く す に は、 プ ロ ジ ェ ク ト か ら パ ッ ケ ー ジ を削除し て コ ン ピ ュ ー タ ー に追加す る か、 ま た は リ リースのパッケージの場所をダウンロード オプションに変更してから、リリースを再ビルドします。

# <span id="page-1275-0"></span>デジタル署名とセキュリティ

## $\blacktriangledown$

プロジェクト・この情報は、次のプロジェクトの種類に適用します:

- ア ド バン ス ト ロ
- 基本の MSI
- InstallScript
- InstallScript MSI
- InstallScript オ ブ ジ <sup>ェ</sup> ク ト
- マージ モジュール
- ス イ <sup>ー</sup> ト / ア ド バ ン ス ト UI

インストールとアプリケーション ファイルにデジタル署名をすることで、インストールやアプリケーション内の コードが、発行時以来、改ざんまたは変更されていないことをエンドユーザーに保証することができます。

[ 署名 ] タ ブ を使 っ て、 InstallShield が フ ァ イ ル に署名す る と き に使用す る デ ジ タ ル署名に関す る情報 ( 証明機関よ り 付与 さ れ た デ ジ タ ル証明書 フ ァ イ ル を含む ) を指定し ま す。

[署名] タブでまた、ビルド時にデジタル署名をするインストール内のファイルを指定することもできます。 InstallShield は、作業中のプロジェクトの種類に応じて、リリースに含まれる次の任意およびすべてのファイルに 署名することができます。

- 基本の MSI プロジェクトおよび InstallScript MSI プロジェクトの Windows Installer パッケージ (.msi ファイル )
- マージ モジュール プロジェクトのマージ モジュール パッケージ (.msm ファイル)
- ア ドバンスト UI、基本の MSI、InstallScript、InstallScript MSI、スイート / ア ドバンスト UI プロジェクトの Setup.exe ファイル
- InstallScript プロジェクトのメディア ヘッダー ファイル
- リリースの任意のファイル ( アプリケーション ファイルを含む )

22

Windows ロゴ・インストールのすべての実行可能ファイル (.exe, .dll, .ocx, .sys, .cpl, .drv, および .scr ファイル) は、Windows ロゴ プログラムに準拠するためにデジタル署名が必要です。

[ 署名 ] タ ブ に あ る設定に関す る詳し い情報は、 「 [リ リ ー ス の \[ 署名 \] タ ブ](#page-2622-0)」 を参照し て く だ さ い。

## 証明機関

証明機関とは、デジタル証明書 (デジタル ID とも呼ばれます) を発行、管理する VeriSign の ような組織です。証 明機関は、指定された基準に基づいて要求側の ID を検証し、デジタル証明書を発行します。デジタル証明書を取 得するには、証明機関に会社と製品に関する特定の情報を提供する必要があります。

証明機関の一覧に つ い て は、 MSDN We b サ イ ト の 「Microsoft Root Certificate Program Members」 を参照し て く だ さ い。

## SHA-1 と SHA-256 証明書の違い

InstallShield では、インストールおよびファイルをビルド時に署名する際、HA-256 または SHA-1 ハッシュ アルゴ リ ズ ム を使 っ た デ ジ タ ル証明書を使用で き ま す。

SHA-1 は セ キ ュ リ テ ィ の脆弱性が あ る た め、 SHA-256 の使用が推奨 さ れ ま す。 Microsoft は、 Windows で は 2016 年 1 月以降に SHA-1 証明書を使って署名およびタイムスタンプが追加されているアイテムを信頼しないことを発 表しました。さらに、証明書を発行する組織である証明機関では、SHA-1 証明書が段階的に廃止されます。した が っ て、 InstallShield プ ロ ジ ェ ク ト に含ま れ る任意の SHA-1 証明書は、 SHA-256 証明書 と 差し替え る こ と が推奨 さ れ ま す。 最新情報お よ び特定の詳細に つ い て は、 証明機関に お問い合わせ く だ さ い。

プ ロ ジ ェ ク ト で、 SHA-256 証明書を使 っ た署名が構成 さ れ て い る場合、 InstallShield は ビ ル ド時に署名を行 う フ ァ イルの署名に SHA-256 ハッシュを使用します。プロジェクトで SHA-1 証明書を使った署名が構成されている場 合、 InstallShield は SHA-1 ハ ッ シ ュ を使用し ま す。 SHA-1 証明書を使用す る と 、 SHA-1 の使用に つ い てアラート す る ビ ル ド警告 -7346 が発生し ま す。

InstallShield 2016 か ら、 Windows Installer お よ び InstallScript プ ロ ジ ェ ク ト の SHA-256 デ ジ タ ル証明書サ ポ ー ト が 次のように強化されています:

- ダイジェスト タイプを指定できる機能
- Settings.xml で SHA-256 タイムスタンプ サーバーを指定することができます。
- 証明書ストアにある類似した名前の証明書も処理します。

# EO

重要 • 2016 年 1 月以降に作成またはタイムスタンプが付けられたすべての新しい署名は、SHA-256 に基づく必要 が あ り ま す。 SHA-1 証明書を使 <sup>っ</sup> て署名 さ れ て い る す べ て の フ <sup>ァ</sup> イ ル を継続し て サ ポ <sup>ー</sup> ト す る た め に は、 2016 年 1 月以前の日時を使ったタイムスタンプを含める必要があります。これらのファイルは、すべての現在のバージョ ン の Windows で す べ て の SHA-1 サ ポ <sup>ー</sup> ト が停止 さ れ る 2020 年 1 月 14 日ま で、 MOTW (Mark of the web) シ ス テ ム を使 <sup>っ</sup> て引き続き使用す る こ と が で き ま す。

# 証明書ファイルまたは証明書ストアにある証明書を使ってデジタル署名を生成する

フ ァ イ ル お よ び イ ン ス ト ー ル の署名に使用す る デ ジ タ ル署名情報を指定す る と き、 InstallShield で は次の オ プ シ ョ ン か ら 選択で き ま す :

- 使用中の マ シ ン に あ る .pfx 証明書 フ ァ イ ル を指定で き ま す。
- 証明書を含む証明書ストアを参照できます。

#### オプション 1 --.pfx ファイル

.pfx (Personal Information Exchange) フ ァ イ ル を使 っ て、 イ ン ス ト ー ル お よ び ア プ リ ケ ー シ ョ ン に デ ジ タ ル署名を行 います。次のツールを利用して、.pvk ファイルと .spc ファイルから .pfx ファイルを作成することができます :

- PVK2PFX.exe—Windows Platform SDK の一部で、 Microsoft Visual Studio 2005 に も含ま れ て い ます。
- pvkimprt.exe— こ の PVK Digital Certificate Files Importer ツ ー ル は、 Microsoft Web サ イ ト (http:// www.microsoft.com/downloads/details.aspx?FamilyID=F9992C94-B129-46BC-B240- 414BDFF679A7&displaylang=EN) か ら ダ ウ ン ロ ー ド す る こ と が で き ま す。

.pfx ファイルは通常、パスワードに関連付けられています。

### オプション 2-証明書ストアにある証明書

証明書ストアにデジタル証明書を格納する場合、使用する証明書を含む証明書ストアをプロジェクトで参照する こ と が で き ま す。 こ の方法で署名を行 う 場合、 ス ト ア名 (Personal、 Trusted Root Certification Authorities、 Enterprise Trust、 Intermediate Certification Authorities)、 ス ト ア の場所 ( ユ ー ザ ー、 マ シ ン )、 お よ び特定の証明書 を識別す る た め の サ ブ ジ ェ ク ト と い っ た情報を指定す る必要が あ り ま す。

ストアにパスワード付きでインポートされた証明書をプロジェクトで使用するように構成すると、ビルド時、 InstallShield が プ ロ ジ ェ ク ト の フ ァ イ ル に署名を行 う と き に、 Windows が パ ス ワ ー ド を プ ロ ン プ ト し ま す。 Windows が使用する強力なキー保護のため、InstallShield がパスワードを暗号化サービス プロバイダーに提供することはで き ません。

## デジタル署名にタイムスタンプを追加する

リリースのデジタル署名情報を指定すると、InstallShield はデフォルトで、ビルド時にデジタル署名にタイムスタ ン プ を追加し ま す。 デ ジ タ ル証明書の タ イ ム ス タ ン プ は、 フ ァ イ ル が署名 さ れ た日時を記録し ま す。 こ れ に よ っ て、署名が行われた時点で証明書の期限が切れていないことを証明することができます。信頼されたタイムスタ ンプ サーバーからのタイムスタンプは、一般的に証明書の有効期限よりも長く、デジタル署名を有効な状態に保 ちます。

InstallShield が使用す る デ フ ォ ル ト の タ イ ム ス タ ン プ サ ー バ ー を変更す る方法、 ま た は タ イ ム ス タ ン プ機能を無効 にする方法については、「デジタル署名のタイムスタンプ サーバーを変更する」を参照してください。

#### ビ ル ド時に リ リ ー ス と そ の フ ァ イ ル に デ ジ タ ル署名を行 う

で は、 リ リ ー ス に構成で き る デ ジ タ ル署名の設定が あ り ま す。 ビ ル ド時に、 InstallShield は構成し た設定を使用し て、インストール パッケージ、Setup.exe ファイル、および、リリースにある定義した基準を満たす他のすべての ファイルに署名します。

## 邼

#### タスク リリースとそのファイルのデジタル署名を構成するには、以下の手順に従います。

- 1. 「 メディア ] の下にあるビュー リストで、 [ リリース ] をクリックします。
- 2. [ リリース ] エクスプローラーで、署名するリリースをクリックします。
- 3. [署名]タブをクリックします。
- 4. 次の設定を適切に構成します。
	- 証明書 URL
	- テジタル証明書ファイル この設定の省略記号ボタン (...) をクリックします。「証明書の選択] ダイアロ グ ボックスが開いて、.pfx ファイルの場所を指定するか、証明書を含む証明書ストアについての情報を 指定することができます。
- 証明書パスワード ストアにパスワード付きでインポートされた証明書をプロジェクトで使用するよう に構成す る と 、 ビ ル ド時、 InstallShield が プ ロ ジ ェ ク ト の フ ァ イ ル に署名を行 う と き に、 Windows が パ ス ワ ー ド を プ ロ ン プ ト し ま す。 Windows が使用す る強力な キ ー保護の た め、 InstallShield が パ ス ワ ー ド を暗 号化サービス プロバイダーに提供することはできません。
- 署名の説明
- 5. "出力ファイルに署名する "設定で、署名を行うファイルを指定します (Setup.exe、.msi パッケージ、その両 方、またはどちらにも署名しない)。
- 6. "パッケージ内のファイルに署名する"設定で、インストール内の追加ファイルに署名するかどうかを指定し ます。

[はい]を選択する場合、"パッケージ内のファイルに署名する"設定の下にある他の設定を使って、署名を 行うファイルとファイル パターンおよび署名を行わない項目を指定します。

署名しないファイルとファイル パターンは、すべての署名するファイルとファイル パターンをオーバーライ ドしますので注意してください。たとえば、" 含める " 設定および " 除外する " 設定に \*.exe を指定すると、 InstallShield は .exe ファイルに署名を行いません。

ヒ ン ト • [ 署名 ] タ ブ に あ る設定に関す る詳し い情報は、 「 リ リ <sup>ー</sup> ス の [ [署名](#page-2622-0) ] タ ブ」 を参照し て く だ さ い。

ビルド時に、InstallShield は [ 署名 ] タブで指定されたファイルに署名を行います。リリースが、マージ モジュー ルを含むインストール用の場合、ファイルは、マージ モジュールがマージされる前に署名されます。

コマンドラインからドルドされたリリースにデジタル署名を行う

# $\blacktriangledown$

プロジェクト・この情報は、次のプロジェクトの種類に適用します:

- **InstallScript**
- InstallScript オ ブ ジ <sup>ェ</sup> ク ト

ビルド時に InstallShield でアプリケーションに署名を行う代わりに、iSign アプリケーション (iSign.exe) を使用し て、InstallScript プロジェクトのリリースをビルドした後、コマンドラインからそのリリースにデジタル署名を行 う こ と ができ ます。

iSign.exe は、次のディレクトリに保存されています:

InstallShield Program Files フォルダー¥System

i**Sign.exe** の構文および利用可能なコマンドライン パラメーターについては、[「iSign.exe](#page-3425-0)」 を参照してください。

# リ リ ース フ ラ グ

#### ⋎

プロジェクト・次のプロジェクト タイプは、リリース フラグのサポートを含みます:

- 基本の MSI
- InstallScript MSI
- ス イ <sup>ー</sup> ト / ア ド バ ン ス ト UI

リ リ ー ス を ビ ル ド す る際、 リ リ ー ス の タ イ プ に よ っ て機能、 InstallShield 前提条件、 お よ び連鎖 .msi パ ッ ケ ー ジ を 含め る こ と も除外す る こ と も で き ま す。 た と え ば、 製品の ト ラ イ ア ル版を作成し て い て、 ビ ル ド に す べ て の機能 を含めない場合、機能にフラグを付けて、これらの機能をリリースの 製品構成 の下でこれらを指定することがで き ます。

邼

#### タスク リリース フラグに基づいて機能、InstallShield 前提条件、および連鎖 .msi パッケージをフィルターするには、以下 の手順に従います。

1. リリース フラグを機能、InstallShield 前提条件、および連鎖 .msi パッケージに割り当てます。

この方法についての詳細は、「リリース フラグを機能に割り当てる」、「リリース フラグを InstallShield 前提条 [件に割り当てる](#page-659-0)」、または「リリース フラグを連鎖 .msi パッケージに割り当てる」を参照してください。

2. 適切な場合にリリースに含めるフラグを指定します。

トライアル版と完全バージョンのシナリオを比較すると、リリース フラグを使用する理由がよく分かります。次 のテーブルでは、4 つの異なる機能の例を示します。どの機能が製品で使用できるかは、エンドユーザーが入手す るバージョンによって決まります。

この例で、完全バージョンにはアプリケーションの実行可能ファイル、ヘルプ ファイル、スペルチェッカー、お よびアドオン パックが連鎖 .msi パッケージとして含まれています。しかし、トライアル版にはアドオン パックは 含まれませんが、アップグレード パックが含まれます。実質的に1つの製品であるものに対し、異なるインス トール プロジェクトを 2 つ作成する必要はなく、特定のバージョンに固有の機能にフラグを付けることができま す。たとえば、アドオン機能は「完全】としてフラグされ、アップグレード機能は「トライアル】としてフラグさ れます。

テーブル 3-7・サンプル リリース フラグ

| 機能、InstallShield 前提条件、または連鎖<br>.msi パッケージ               | パージョン       | リリース フラグ |
|---------------------------------------------------------|-------------|----------|
| Windows Installer 4.5 再配布可能ファイル<br>(InstallShield 前提条件) | すべてのバージョン   | なし       |
| Program_Executable (機能)                                 | すべてのバージョン   | なし       |
| Help_Files (機能)                                         | すべてのバージョン   | なし       |
| Spellchecker(機能)                                        | 完全バージョン     | 完全       |
| Add_Ons (連鎖 .msi パッケージ)                                 | 完全バージョン     | 完全       |
| Upgrade_Pack (機能)                                       | トライアル バージョン | Trial    |

リリースのビルドにリリース ウィザードを使用した場合、リリースにフラグの付いた機能、InstallShield 前提条 件、および連鎖 .msi パッケージを含めるかどうかを選択できるオプションがあります。デフォルトでは、リリー スにはすべての機能、InstallShield 前提条件、および連鎖 .msi パッケージが含まれます。リリース ウィザードの [ フィルターの設定] パネル内でリリース フラグに Full を指定した場合、フラグがつかないすべての機能および InstallShield 前提条件と一緒に Spellchecker 機能と Add\_Ons 連鎖 .msi パッケージのみがリリース リリースにビルド されます。アップグレード パックは、インストールに含まれません。

ヒ ン ト • デ フ <sup>ォ</sup> ル ト で は、 す べ て の機能、 InstallShield 前提条件、 お よ び連鎖 .msi パ <sup>ッ</sup> ケ <sup>ー</sup> ジ が リ リ <sup>ー</sup> ス に含ま れ ます。[ リリース ] ビューまたは リリース ウィザードのどちらかでリリース フラグを指定すると、フラグが付い て い な い機能、 InstallShield 前提条件、 お よ び連鎖 .msi パ <sup>ッ</sup> ケ <sup>ー</sup> ジ、 並び に指定 さ れ た フ ラ グ が付い た機能、 InstallShield 前提条件、および連鎖 .msi パッケージがインストールに含まれます。[ リリース] ピューまたはリ リース ウィザードで指定されていないリリース フラグがついた機能、InstallShield 前提条件、または連鎖 .msi パッケージはリリースに含まれません。

<span id="page-1280-0"></span>製品構成フラグとリリース フラグの違い

# Y

プロジェクト・以下のプロジェクト タイプには、製品構成フラグとリリースフラグのサポートが含まれています:

- 基本の MSI
- InstallScript MSI
- ス イ <sup>ー</sup> ト / ア ド バ ン ス ト UI

インストールに含めるフラグをリリース (*「リリース フラグ」*)と製品構成 (*「製品構成フラグ」*)の両方について 指定できます。リリース フラグは、リリースの設定とリリース ウィザードの [ フィルターの設定 ] パネルの両方 で表示されますが、製品構成フラグは[リリース]ビューの製品構成の[全般]タブでのみ編集が可能です。

製品構成フラグは、リリース フラグを補足します。つまり、製品に対して指定するすべての機能フラグは、ビル ド中の各 リ リ ー ス の フ ラ グ と 組み合わせ ら れ、 指定 さ れ た フ ラ グ が付い た す べ て の機能、 InstallShield 前提条件、 および連鎖 .msi パッケージがリリースにビルドされます。製品構成レベルでは、どのフラグが含まれているかが 確認できないので、このウィザードでフラグを指定するときは注意してください。

製品構成とリリースフラグとの関係を分かりやすく説明するため、以下の機能、InstallShield 前提条件、および連 鎖 .msi パッケージを含むプロジェクトを想定します。

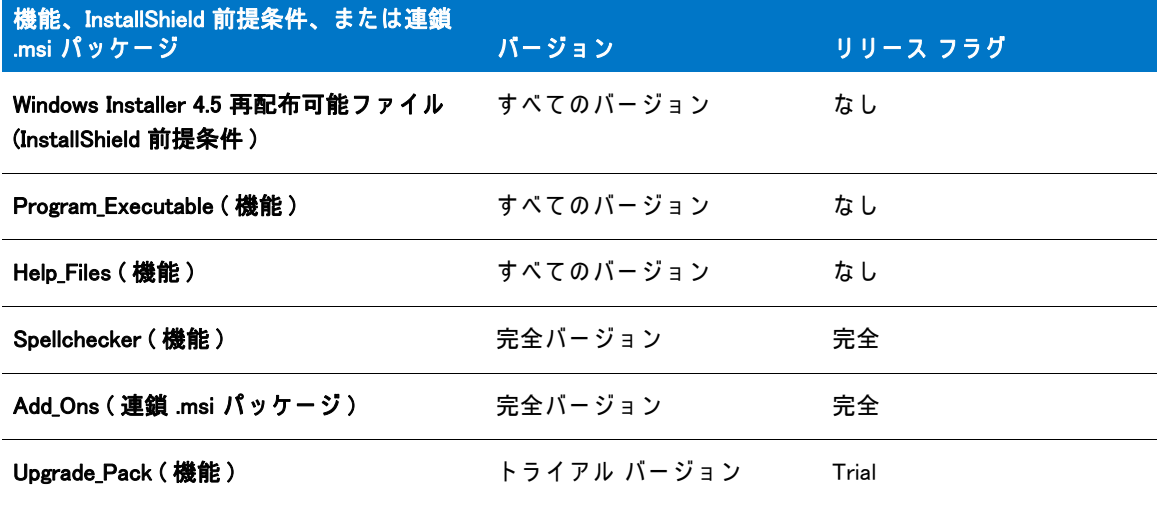

テ ー ブ ル 3-8 • サ ン プ ル機能、 InstallShield 前提条件、 お よ び連鎖 .msi パ ッ ケ ー ジ

次の表は、製品構成フラグとリリース フラグの組み合わせによって、どの機能、InstallShield 前提条件、および連 鎖 .msi パッケージがインストールに含まれるかを説明します。

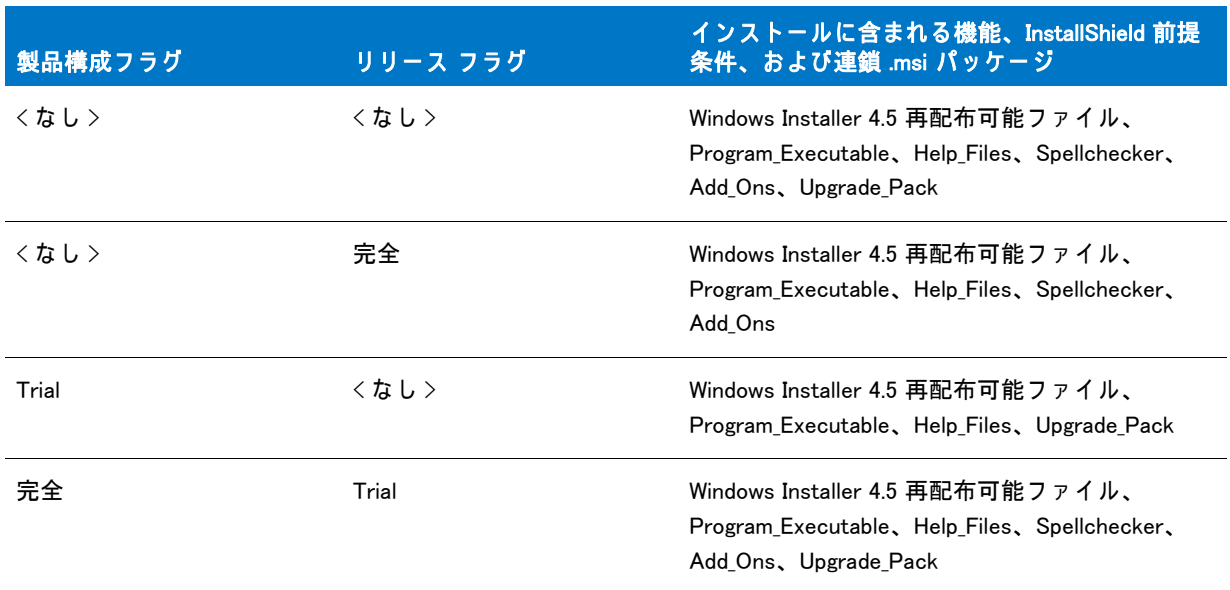

#### テーブル 3-9 • 製品構成フラグとリリース フラグを組み合わせる

# リリース フラグに基づくフィルター

#### ⋎

プロジェクト・以下のプロジェクト タイプには、製品構成フラグとリリースフラグのサポートが含まれています:

- 基本の MSI
- InstallScript MSI
- ス イ <sup>ー</sup> ト / ア ド バ ン ス ト UI

リリース フラグを機能および InstallShield 前提条件に割り当てると、割り当てたフラグに基づいてこれらを含める リ リ ー ス を作成す る こ と が で き ま す。 デ フ ォ ル ト で は、 す べ て の機能、 InstallShield 前提条件、 お よ び連鎖 .msi パッケージがリリースに含まれます。[ リリース ] ビューまたはリリース ウィザードのどちらかでフラグを指定す ると、フラグが付いていない機能、InstallShield 前提条件、および連鎖 .msi パッケージ、並びに指定されたフラグ が付い た機能、 InstallShield 前提条件、 お よ び連鎖 .msi パ ッ ケ ー ジ が イ ン ス ト ー ル に含ま れ ま す。 フ ラ グ が付い て いない機能、InstallShield 前提条件、および連鎖 .msi パッケージのみを含めるには、存在しないフラグを指定しま す。たとえば、NoFlags の様に指定します。こうすると、フラグが付いていない機能、InstallShield 前提条件、お よび連鎖 .msi パッケージだけがリリースに組み込まれます。

サ ブ機能を含め る こ と は で き ま す が、 こ の親機能を含め る こ と は で き ま せ ん。 こ の よ う な場合、 サ ブ機能は リ リースに最上位の機能として組み込まれ、この親はリリースからは除外されます。

リリース ウィザードまたは [ リリース ] ビューで、機能、InstallShield 前提条件、および連鎖 .msi パッケージを フィルターすることができます。この2つの方法を、以下に説明します。

# リリース ウィザードでのフィルター

リリースの最も簡単な作成方法は、リリース ウィザードを使用することです。ウィザードの[フィルターの設定] パネルで、リリースに含めるフラグを指定できます。

# [ リ リ ー ス ] ビ ュ ー で の フ ィ ル タ ー

[リリース] ビューを使用して、含めるフラグを指定することもできます。フラグを製品構成レベルとリリースの 両方で、フラグを含めることができます。詳細については、「製品構成フラグとリリース フラグの違い」 を参照し て く だ さ い。

## 厚

邼

#### タスク 製品構成フラグを指定するには、以下の手順を実行します。

- 1. [メディア]の下にあるビュー リストで、[リリース]をクリックします。
- 2. 「 リリース ] エクスプローラーで、変更する製品構成をクリックします。設定が、右のペインにある [ **全般** ] タ ブ で表示 さ れ ま す。
- 3. "製品設定フラグ "設定に、含めるフラグを入力します。複数のフラグを含める場合は、それぞれカンマで区 切ってください。

#### タスク ソリース フラグを指定するには、以下の手順を実行します。

- 1. [メディア]の下にあるビュー リストで、[リリース]をクリックします。
- 2. [リリース]エクスプローラーで、変更するリリースをクリックします。設定が、右のペインのタブ上に表示 されます。
- 3. "リリース フラグ "設定に、このリリースに含めるフラグを入力します。複数のフラグを含める場合は、そ れぞれカンマで区切ってください。

# 1 つのプロジェクトから複数の製品構成のインストールを作成する

## Y

プロジェクト・この情報は、InstallScript プロジェクトに適用します。

評価版 リリースと完全 リリースなど、2 つ以上の構成の製品をリリースしたい場合があります。単一プロジェクト 内で、異なるプロジェクト機能のサブセットを持つリリースをビルドできます。プリプロセッサ命令を使用した 単一のインストール スクリプトがあると、異なるランタイム動作をするリリースをビルドすることができます。

### 邼

#### タスク ビルド時にリリースの含める機能を判別するには、以下の手順に従います。

- 1. リリース ウィザードを起動し、[機能] パネルに移動します。
- 2. [以下に含める機能を指定]オプションを選択します。
- 3. 「機能】エクスプローラーで、製品構成に含める機能のチェック ボックスを選択し、含めない機能のチェック ボ ッ ク ス を選択解除し ま す。
- 4. リリース ウィザードの他のパネルを完成します。

# 邼

#### タスク プリプロセッサ命令を使ってリリースのランタイム動作を決めるには、以下の手順に従います。

1. スクリプトで、プリプロセッサ命令を使用して異なる製品構成に異なるコードを実行します。例:

```
#ifdef FVAL_RELEASE
 /* 評価固有コード */
#elif FULL_RELEASE
 /* 完全リリース固有コード */
#endif
```
- 2. [ コンパイラ プリプロセッサ定義 ] ボックス ( リリース ウィザードの [ 一般オプション ] パネル ) または、" コンパイラ プリプロセッサ定義 " 設定 ([ リリース ] ビューの [ ビルド ] タブ ) は、リリースに実行させる コードに対応するプリプロセッサ定数を指定します。
- 3. リリースをビルドします。

# 標準 Web イ ン ス ト ー ル と One-Click Install の違い

アプリケーションをインターネットからダウンロードする際、多くのエンドユーザーはダウンロード方法やアプ リケーションを正しく実行する方法を説明した、長く複雑な説明書に直面します。標準的なダウンロードでは 10 以上の手順が必要となります。この作業は時間がかかる上に、必ずしも成功するとは限りません。アプリケー ションのダウンロードに失敗したエンドユーザーは製品サポートのヘルプに頼らなければならないか、完全にあ きらめて二度とアプリケーションにアクセスしなくなるでしょう。これは顧客にとっても、開発チームにとって も時間を無駄にする結果となります。

そ こ で、 One-Click Install セ ッ ト ア ッ プ を使用す る と 、 エ ン ド ユ ー ザ ー は ア プ リ ケ ー シ ョ ン を必要最小限の操作で ダ ウ ン ロ ー ド す る こ と が で き、 す ぐ に ア プ リ ケ ー シ ョ ン を開始す る こ と が可能で す。 以下に示す標準セ ッ ト ア ッ プ と One-Click Install セ ッ ト ア ッ プ の イ ン ス ト ー ル手順を比べ て み て く だ さ い。

# 標準インターネット インストールの手順

標準的なインターネット インストールは以下のように行われます。

- 1. エン ドユーザーが Web ページにアクセスし、アプリケーションをダウンロードするためのリンクをクリック し ます。
- 2. ダイアログが開きます。ソフトウェアの使用許諾契約に同意することを求めるダイアログが表示されます。
- 3. ここでエンド ユーザーは、インストール実行可能ファイルをディスクに保存することができます。エンド ユーザーは、インストールの実行ファイルに後でアクセスするため、この場所を覚えておく必要があります。
- 4. ファイル転送が開始されます。
- 5. エンドユーザーは、インストール実行可能ファイルを検索して、それを起動します。
- 6. インストール実行可能ファイルが展開、および実行されます。
- 7. アプリケーションを適切に実行するために他のリソースが必要な場合、エンドユーザーはこのときにダウン ロードする必要があります。
- 8. インストールが実行され、ユーザーは案内に沿ってインストールを開始します。
- 9. エンドユーザーは、アプリケーション実行可能ファイルのディスクへの場所など、いくつか選択を行います。
- 10. アプリケーション ファイルの転送が開始されます。

11. エンドユーザーは、ディスク上のアプリケーション実行可能ファイルの位置を特定し、アプリケーションを 起動します。

## One-Click Install インストールの手順

One-Click Install セットアップを使用すると、エンドユーザーはインストールを素早く簡単に行うことができます。 One-Click Install セ ッ ト ア ッ プ は以下の よ う に行われ ま す。

- 1. エン ドユーザーが Web ページにアクセスし、[ダウンロード] ボタンをクリックします。
- 2. ダイアログが開きます。ダイアログにファイル転送の進行状況が表示されます。インストールがダウンロー ド さ れ る と 、 す ぐ に イ ン ス ト ー ル が実行 さ れ ま す。
- 3. エンドユーザーは、アプリケーションの使用を開始します。

One-Click Install セットアップでは、エンドユーザーが実行可能ファイルを探す必要がなく Web ページからの移動 は不要です。One-Click Install セットアップにより、エンドユーザーはダウンロードに苦労することなくアプリ ケ ー シ ョ ン の使用に専念す る こ と が で き ま す。

InstallScript プ ロ ジ ェ ク ト の One-Click Install イ ン ス ト ー ル

# Y

プロジェクト・この情報は、InstallScript プロジェクトに適用します。

One-Click Install インストールには、適切なコマンドラインを使って、**Setup.exe** ファイルのダウンロードと起動を 行うセットアップ プレーヤー (Setup.ocx) が含まれています。これにより、限定された権限で Windows Vista 以降 を使用しているエンドユーザーもインストールを実行できるようになります。インストールのマニフェストで指 定された必要実行レベルにより昇格された権限が必要な場合、適切なユーザー アカウント制御 (UAC) プロンプト が Setup.exe ファイルが起動されたときに表示されます。エンドユーザーのシステムに以前のバージョンの Windows がある場合、マニフェストは無視されますが、もう一方の動作は同じです。

One-Click Install インストールの Setup.exe ファイルに COM 情報は含まれていません。

他のインストールと同様、インターネット インストールは、アップデート、メンテナンス モード、複数インスタ ンス インストール、サイレント インストールのような機能を利用することができます。つまり、InstallShield イン ストール用に提供されている機能がすべて利用できるということです。

次の InstallScript 関数は、インターネットで有効です:

テーブル 3-10・インターネットで有効な InstallScript 関数

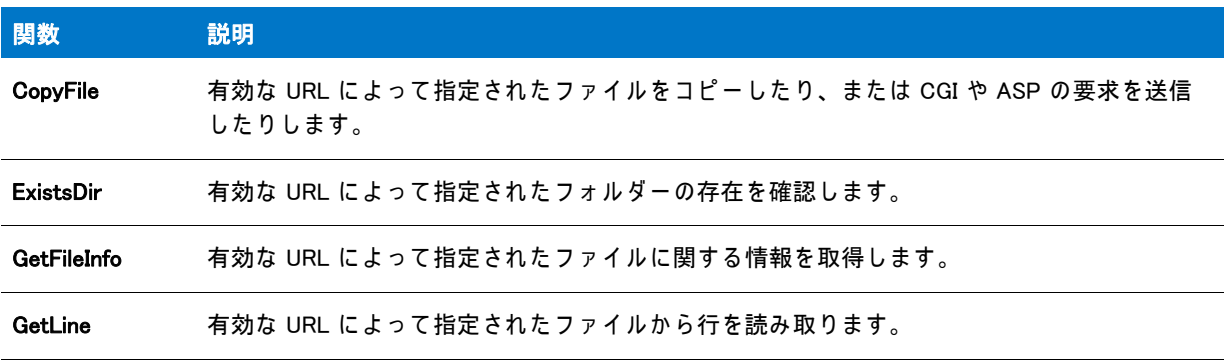

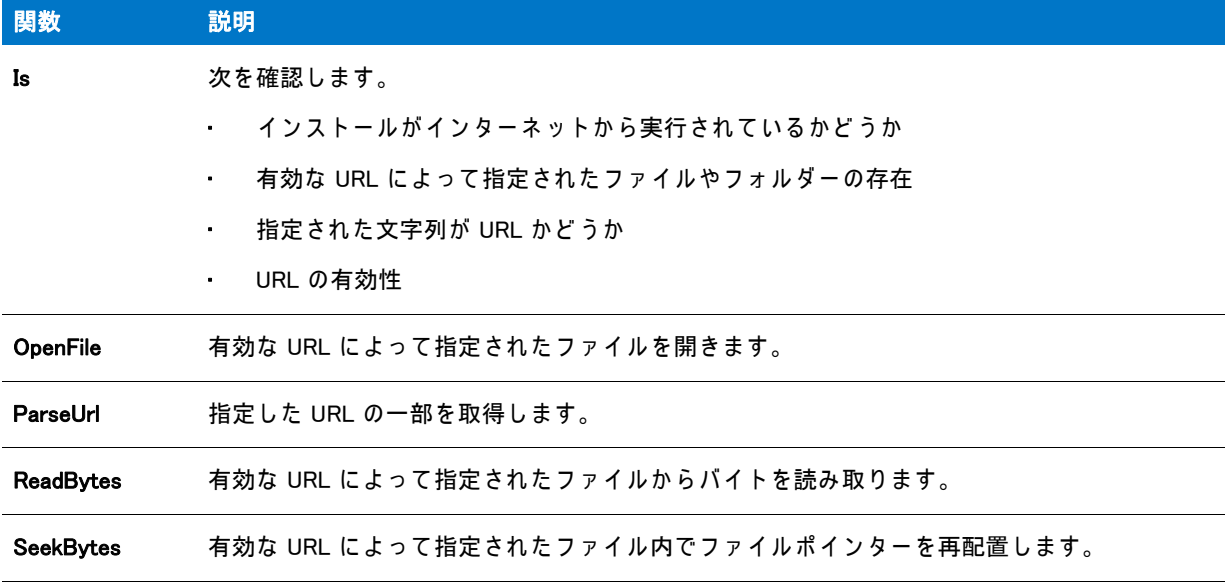

テーブル 3-10·インターネットで有効な InstallScript 関数 (続き)

One-Click Install オ ブ ジ ェ ク ト

プロジェクト・この情報は、InstallScript プロジェクトに適用します。

One-Click Install の セ ッ ト ア ッ プ プ レ ー ヤ ー内の オ ブ ジ ェ ク ト は、 Player ま た は Ether で す。 Player オ ブ ジ ェ ク ト は、オブジェクト モデルの中で最上位を占め、次に Ether と続きます。

## Player オブジェクト

セットアップ プレーヤーを使用できるようにするには、インスタンスを作成する必要があります。詳細について は、 「[Setup Player を使用す る](#page-1294-0)」 を参照し て く だ さ い。

Player には、メソッドとプロパティが 1 つずつあります。

- [Open](#page-1287-0) (URL) データ .cab ファイルの場所を指定し、Ether オブジェクトのリファレンスを返します。引数は、 Web サーバー、UNC パス、またはローカル ドライブのファイルの場所へのパスを示す URL から構成されま す。
- LastErrorー メソッド ( 通常 Open()) によってスローされたエラー コードを示す整数値。

#### 例

Player.Open("http://www.mydomain.com/myproduct"); Player.Open("file://\\server\myproduct"); Player.Open("file://c:/my installations/myproduct/media/default");

<span id="page-1285-0"></span>LastError メ ソ ッ ド

プロジェクト・この情報は、InstallScript プロジェクトに適用します。

これは、Player オブジェクトの LastError メソッドです。Player のメソッド (通常、Open()) によってスローされる エ ラ ー の エ ラ ー コ ー ド を示す整数値。

# 構文

var nError = player.LastError;

# 例

var ether = Player.Open("http://www.installshield.com")

パラメーター

なし。

# 戻り値

テーブル 3-11 · LastError メソッドの戻り値

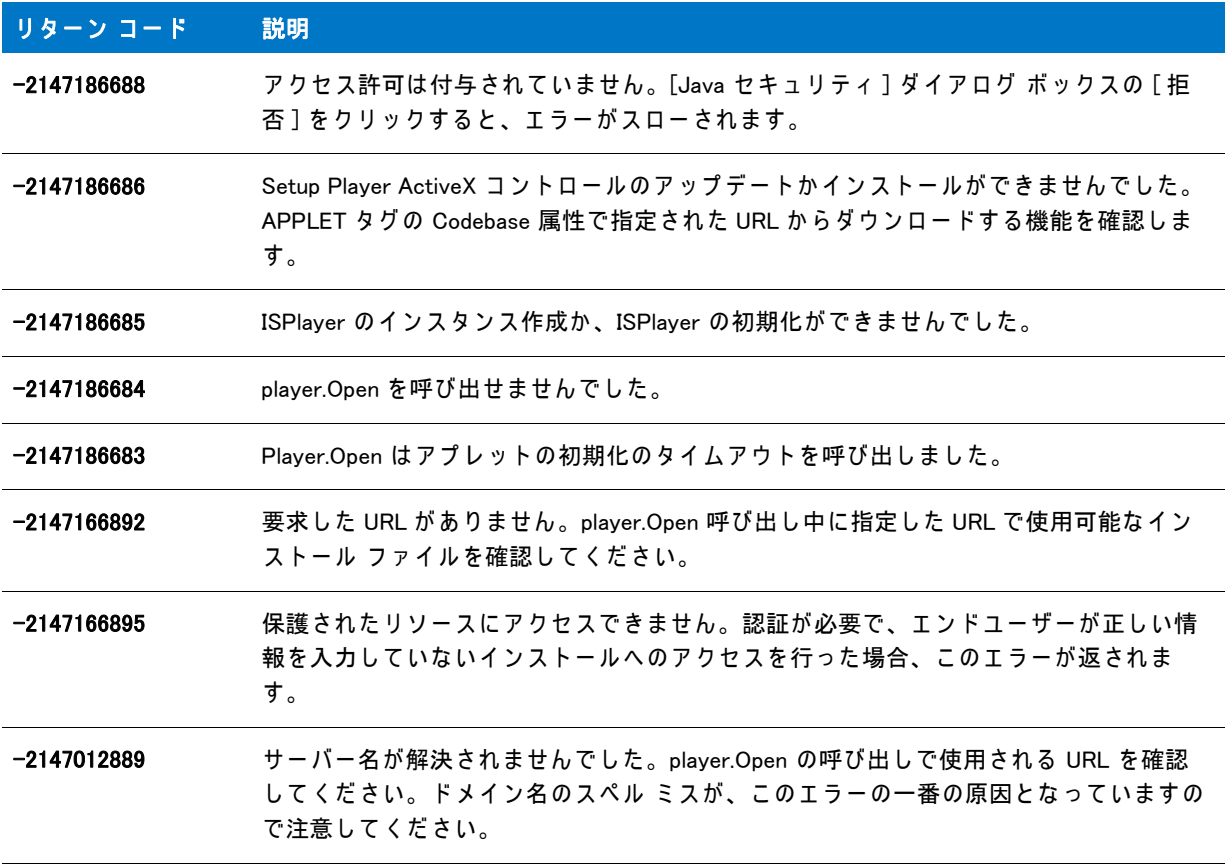

## 冒

メモ・リストの最初の 6 つのエラーについては、エンドユーザーが Java コンソールで詳しいエラー情報を確認で き ます。

### <span id="page-1287-0"></span>Open メソッド

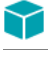

プロジェクト・この情報は、InstallScript プロジェクトに適用します。

Player オブジェクトの Open メソッドに、インストールのキャビネット ファイルの URL を指定する文字列引数を 使うことができます。

# 構文

var ether = Player.Open("<URL 文字列 >")

# 例

var ether = Player.Open("http://www.installshield.com")

# パラメーター

テーブル 3-12 · Open メソッドの有効なパラメーター

パラメーター 説明

<URL 文字列 > インストールのキャビネット ファイルの URL を指定します。

# 戻り値

Open メソッドは、Ether オブジェクトの参照を返します。

# Ether オブジェクト

Ether オブジェクトは、次のメソッドをサポートします:

テーブル 3-13 · Ether オブジェクトがサポートするメソッド

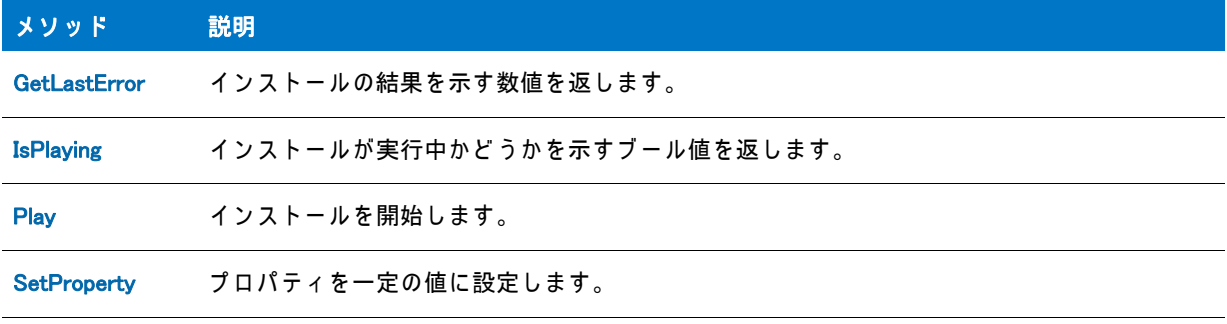

#### <span id="page-1287-1"></span>GetLastError メ ソ ッ ド

Ether オブジェクトの Play メソッドを呼んだあと、GetLastError メソッドを呼び出してインストールの結果を取得 します。GetLastError により、エラーが発生したかどうか、インストールが正常に完了したかどうか、またはキャ ンセル されたかど う かが分か り ます。

# 構文

ether.GetLastError( );

# 例

GetLastError は、次の例のようにポールすることをお勧めします。

```
var intervalID = 0;
function startInstall() {
  if (ether)
  {
     ether.Play();
     if (intervalID = 0)
       intervalID = window.setInterval("IsSetupFinished()", 3000);
  }
}
function IsSetupFinished()
{
  var nResult = ether.GetLastError();
  if (nResult = 0){
     if (nResult == SETUP_FINISHED) // セットアップが完了しました
        /* to do */ ;
     if (nResult == SETUP_ERR_CANCELLED) // セットアップがキャンセルされました
       /* to do */ ;
     clearInterval(intervalID);
     intervalID = 0;}
}
```
# パラメーター

なし。

# 戻り値

GetLastError の全戻り値の一覧は、リリースの Disk Images フォルダーにある Disk1¥\_graphics¥Utilities.js にあり、 次でも確認することができます。

- SETUP RUNNING
- SETUP\_FINISHED
- SETUP\_ERR\_GENERAL
- SETUP\_ERR\_LOADMEDIA
- SETUP\_ERR\_INSTALLKERNEL
- SETUP\_ERR\_STARTKERNEL
- SETUP\_ERR\_OPENCAB
- SETUP\_ERR\_INSTALLSUPPORT
- SETUP\_ERR\_SETTEXTSUB
- SETUP\_ERR\_INITINFO
- SETUP\_ERR\_GETSETUPDRIVER
- SETUP\_ERR\_INITPROPERTIES
- SETUP ERR RUNINSTALL
- SETUP\_ERR\_UNINSTALLSUPPORT
- SETUP ERR EXTRACTBOOT
- SETUP\_ERR\_DOWNLOADFILE
- SETUP ERR CANCELLED

#### <span id="page-1289-0"></span>IsPlaying メ ソ ッ ド

Ether オブジェクトの IsPlaying メソッドは、インストールが実行されているかどうかを示すブール値を返します。

# 構文

 $var \, \langle \, \text{C} \, \ddot{\textbf{x}} \, \text{C} \rangle = \text{ether.IsPlaying}()$ ;

# 例

var bPlaying = ether.IsPlaying();

パラメーター

なし。

# 戻り値

テーブル 3-14 · IsPlaying メソッドの戻り値

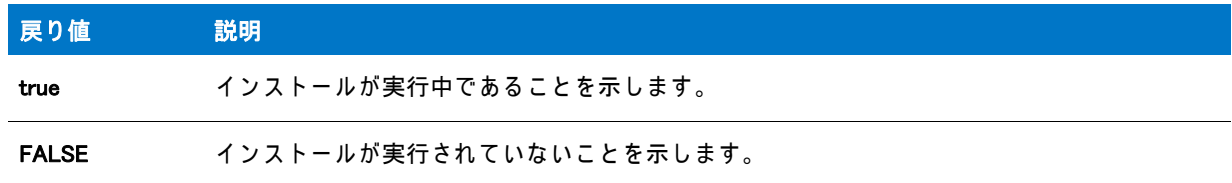

#### <span id="page-1289-1"></span>Play メ ソ ッ ド

Ether オブジェクトの Play メソッドは、インストールを起動します。

このメソッドの使用例を見るには、リリース ウィザードの「インターネット オプション】パネルまたはリリース プロパティ グリッドの [ インターネット ] ページで「デフォルトの Web ページの作成」オプションを使ってメ ディアをビルドしてから、生成された Web ページ (Setup.htm) でコードを調べます。

# 構文

ether.Play();

パラメーター

なし。

# 戻り値

なし。

<span id="page-1290-0"></span>SetProperty メソッド

Ether オブジェクトの SetProperty メソッドは、2 つの引数を受け取ります。最初の引数は文字列で、is::CmdLine プロパティの名前を表します。2番目は Setup.exe コマンドライン パラメーターを指定する文字列です。

# 構文

ether.SetProperty("is::CmdLine","Setup.exe command-line options");

# 例

ether.SetProperty("is::CmdLine","-l0x0407");

# パラメーター

次のテーブルには、SetProperty メソッドのパラメーターが含まれています。

テーブル 3-15 · SetProperty メソッドのパラメーター

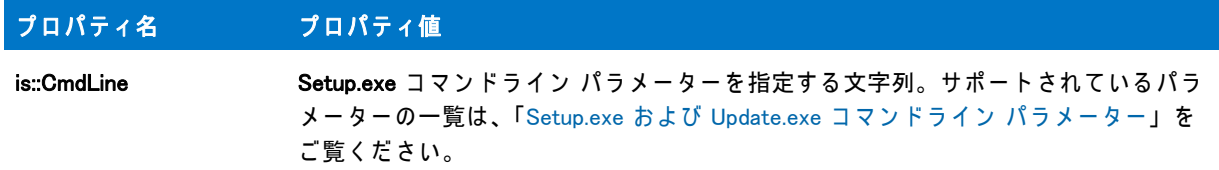

## 戻り値

なし。

# One-Click Install イ ン ス ト ー ル の デ ジ タ ル署名

エンドユーザーが One-Click Install インストールを実行すると、セットアップ プレーヤー (Setup.ocx) は常に次の ファイルのデジタル署名を検証します:

- Setup.ocx
- Setup.exe
- Data1.hdr
- ISSetup.dll

エンドユーザーが One-Click Install インストールを実行すると、セットアップ プレーヤー (Setup.ocx) は常に次の ファイルのデジタル署名を検証します : すべてのファイルが適切に署名されていて、証明書がまだ完全に信頼され ていない場合、セットアップ プレーヤーはプロンプトを表示して、エンドユーザーの承認を求めます ( プロンプ ト は、 ダ ウ ン ロ ー ド し た実行可能 フ ァ イ ル を実行す る と き に表示 さ れ る プ ロ ン プ ト に似て い ま す )。

InstallShield は、 Setup.ocx フ ァ イ ル の署名を行い ま す。 Setup.exe フ ァ イル、 Data1.hdr フ ァ イル、 および ISSetup.dll ファイルの署名に使用する証明書は同じである必要があります。Setup.exe ファイルとメディアヘッ ダ ー を署名す る オ プ シ ョ ン を選択す る と 、 こ の要件は自動的に満た さ れ ま す。

# 古いプロパティとメソッドの置換

InstallShield の イ ン タ ー ネ ッ ト イ ン ス ト ー ル用簡易化モ デ ル で は、 InstallShield Professional 6.x で Ether オ ブ ジ ェ ク トとそのサブオブジェクトが持っていたメソッドとプロパティを消去します。以下は、そのメソッドとプロパ ティのリスト、および、Professional 6.x インストール Web ページを InstallShield インストールと共に動作させるた め変換す る際、 そ れ ら の を ど う 置換す る か の説明で す。

#### **AskDestPath**

相当す る ダ イ ア ロ グ を イ ン ス ト ー ル中に表示す る に は、 イ ン ス ト ー ル の ス ク リ プ ト で InstallScript 関数 **AskDestPath** を呼び出します。Web ページからインストールへのあて先パスを渡すには、"スクリプト定義 " プロ パティを設定します。

## **CommandLine**

次のような行を、

ether.CommandLine = "< 文字列値 >";

次のように変更します。

ether.SetProperty("is::CmdLine","< 文字列値 >");Features, SetState

相当する機能をインストール中に提供するには、インストールのスクリプトで InstallScript 関数 SdFeatureTree を 呼び出し ま す。 We b ペ ー ジ か ら イ ン ス ト ー ル に機能の選択を渡す に は、 ス ク リ プ ト定義の プ ロ パ テ ィ を設定し て、インストール スクリプトでその値を使用して FeatureSelectItem を条件付きで呼び出します。

#### Features, GetState

インストール中に機能の選択状態を取得するには、インストールのスクリプトで InstallScript 関数 FeatureIsItemSelected を呼び出します。Web ページは、機能の選択状態を取得できません。

## FileToOpen

インストール中にファイルを開くには、インストールのスクリプトで InstallScript 関数 LaunchApplication を呼び出 します。Web ページからインストールヘファイル名を渡すには、スクリプト定義のプロパティを設定します。

### GetDownloadSize, FileLevelCosting

インストール中に必要なディスク空き容量を取得するには、インストールのスクリプトで InstallScript 関数 FeatureGetTotalCost を呼び出します。 (SdFeatureTree のような機能のダイアログは、必要なディスク空き容量を 表示します。)Web ページは必要なディスク空き容量を取得できません。

# 言語

次のような行を、 ether.Language = "< 言語コード >"; 次のように変更します。

ether.SetProperty("is::CmdLine","-K 言語コード >");LegacyMode

デフォルトで、インターネット インストールは *レガシー モード* で実行されます。つまり、インストールのユー ザー インターフェイス イベントが適切に生成された状態でということです。Web ページで ether.LegacyMode=false; の設定効果を複製す る方法が 2 つ あ り ま す。

次の行を使って、サイレントでインストールを実行します。

ether.SetProperty("is::CmdLine","-s");

• [ ス ク リ プ ト定義 ] プ ロ パ テ ィ を設定、 ま た は Is(WEB\_BASED\_SETUP) の戻 り 値を確認し て、 OnShowUI ハ ン ド ラーでインストールのユーザー インターフェイス イベント ハンドラー関数を条件付で呼び出します。

#### **ProductName**

Web ページは、この情報を取得できません。

#### GetTargetDir

Web ページは、この情報を取得できません。

### **GetTextSub**

Web ページは、この情報を取得できません。

### **IsInstalled**

Web ページは、この情報を取得できません。

#### **SetSetupType**

インストール中にセットアップの種類を指定するには、インストール スクリプトで InstallScript 関数 FeatureSetupTypeSet を呼び出します。インストール中にセットアップの種類選択ダイアログを表示するには、イ ンストール スクリプトで、SdSetupType を呼び出します。Web ページからインストールにセットアップの種類を 渡すには、スクリプト定義プロパティを設定します。

#### **SetTargetDir**

インストール中にターゲット ディレクトリを指定するには、インストール スクリプトでシステム変数 TARGETDIR に値を割り当てます。Web ページからインストールにターゲット ディレクトリを渡すには、スクリプ ト定義プ ロ パ テ ィ を設定し ま す。

#### **SetTextSub**

イ ン ス ト ー ル中に テ キ ス ト置換を指定す る に は、 イ ン ス ト ー ル ス ク リ プ ト で "TextSub オ ブ ジ ェ ク ト の値 " プ ロ パティに値を割り当てます。Web ページからインストールにテキスト置換を渡すには、[ スクリプト定義 ] プロパ ティを設定します。

## デ フ ォ ル ト の Web ペ ー ジ (Setup.htm)

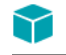

プロジェクト・この情報は、InstallScript プロジェクトに適用します。

Setup.htm という名前にデフォルトの Web ページは、次のメソッドいずれかを使用して One-ClickInstall インス トールをビルドした際に、ディスク イメージ フォルダー内に作成されます。

- リ リ ー ス ウ ィ ザ ー ド の [ イ ン タ ー ネ ッ ト の オ プ シ ョ ン ] パ ネ ル で [ セ ッ ト ア ッ プ の デ フ ォ ル ト Web ペ ー ジ を 作成] オプションを選択。
- [ リ リ ー ス ] ビ ュ ー の [ イ ン タ ー ネ ッ ト ] タ ブ に あ る " デ フ ォ ル ト Web ペ ー ジ の作成 " 設定で [ は い ] を選択。

このページをそのまま使用する、自由にカスタマイズする、または Setup Player の使用例として参照することも できます。

上記の Web ページの作成に関する設定は、[ リリース ] ビューの "ClickOnce Install の生成 " 設定が [ いいえ ] に設 定 さ れ て い る と き、 無効に な り ま す の で注意し て く だ さ い。

One-Click Install イ ン ス ト ー ル の シ ス テ ム要件

# Y

プロジェクト・この情報は、InstallScript プロジェクトに適用します。

ホスト システム上で HTTP 1.1 をサポートする Web サーバーが必要です。FTP は One-Click Install インストールを サ ポ ー ト し ま せ ん の で注意し て く だ さ い。

Setup Player の別の呼び出し方法

## ⋎

プロジェクト・この情報は、InstallScript プロジェクトに適用します。

Web ページからセットアップ プレーヤーを呼び出す必要はありません。他のソースから Player を呼び出すことが で き ま す。 た と え ば、 ロ グ イ ン ス ク リ プ ト、 Visual Basic、 Visual C/C++ ア プ リ ケ ー シ ョ ン な ど で す。 ActiveX コ ン ト ロ ー ル を サ ポ ー ト す る プ ロ グ ラ ム ツ ー ル は、 Player を呼び出す こ と が で き ま す。

## Player を呼び出す た め の サ ン プ ル Visual Basic ス ク リ プ ト

Dim player, ether Set player = CreateObject("Setup.Player.Automation Interface Version") Set ether = player.open("http://www.mydomain.com/mysetup")

```
If ether.IsPlaying() Then
  MsgBox" セットアップが実行中です。"
Else
  MsgBox" セットアップが実行していません。"
End If
Set player = Nothing
Set ether = Nothing
```
HTTPS と One-Click Install インストール

プロジェクト・この情報は、InstallScript プロジェクトに適用します。

One-Click Install インストールは、HTTPS (secure hypertext transfer protocol) の下、つまり SSL (Secure Sockets Layer) を使 っ た HTTP の下で実行す る こ と が で き ま す。 HTTPS と 共に実行す る た め に イ ン ス ト ー ル が必要な唯一 の変更は、インターネット対応関数に渡される URL を http:// から https:// へ変更することです。

#### One-Click Install イ ン ス ト ー ル の作成

リリース ウィザードを使用して、One Click Install インストールを作成することができます。

### 邼

#### タスク リ リ <sup>ー</sup> ス ウ ィ ザ <sup>ー</sup> ド を使用し て、 One Click Install を作成す る に は、 以下の手順を実行し ま す。

- 1. リリース ウィザードを起動します。
- 2. [インターネットのオプション]パネルに移動します。
- 3. [One-Click Install の生成] オプションを選択します。
- 4. [セットアップにデフォルトの Web ページを作成] チェック ボックスを選択するか、[起動する URL の入力] ボックスでカスタム Web ページの場所を指定します。
- 5. 必要に応じて、他のオプションを指定します。
- 6. 「 リ リ ー ス ウ ィ ザ ー ド ] パ ネ ル の 残 り の 部 分 を 完 了 さ せ ま す 。
- 7. リリースをビルドします。

#### 邼

- タスク 基本の MSI ま た は InstallScript MSI プ ロ ジ <sup>ェ</sup> ク ト の One-Click Install イ ン ス ト <sup>ー</sup> ル を作成す る に は、 以下の手順を 実行します。
	- 1. リリース ウィザードを起動します。
	- 2. [メディアの種類]パネルに移動します。
	- 3. [メディアの種類] 一覧で、Web をクリックします。
	- 4. [One Click Install] パネルに移動し、[One-Click Install の生成] オプションを選択します。
	- 5. htm または .cab ファイルのファイル名を指定します。
	- 6. One-Click Install が サ ポ ー ト す る ブ ラ ウ ザ ー を指定し ま す。
	- 7. [リリース ウィザード] パネルの残りの部分を完了させます。
	- 8. リリースをビルドします。

#### <span id="page-1294-0"></span>Setup Player を使用す る

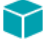

プロジェクト・この情報は、InstallScript プロジェクトに適用します。

セットアップ プレーヤーは、Setup.exe ファイルをダウンロードしてから、適切なコマンドラインを使って起動す る Setup.ocx ファイルです。Setup.ocx は Setup.exe 以外の名前を持つセットアップ実行可能ファイルの起動もサ ポートします。これが正しく動作するためには、Setup.ini ファイルの [Startup] セクションに次のキーが含まれて いる必要があります:

LauncherName=SetupLauncher

SetupLauncher は、代替セットアップランチャーのファイル名です。

Web ページで Setup Player を使用する例として、リリース ウィザードの [ インターネットのオプション ] パネル にある [ デフォルトの Web ページを作成 ] オプション、または [ リリース ] ビューの [ インターネット ] タブにあ る " デフォルトの Web ページを作成 " 設定を使用してリリースをビルドします。それから、生成された Web ペー ジ (Setup.htm) でコードを調べます。

Player の イ ン ス タ ン ス を作成し た ら 、 Player 内で各オ ブ ジ ェ ク ト に関連付け ら れ た メ ソ ッ ド お よ び プ ロ パ テ ィ を 使用して、インストールをカスタマイズできます。

起動 さ れ た ClickOnce Install イ ン ス ト ー ル に デ ー タ を渡す

起動 さ れ た One-Click Install イ ン ス ト ー ル に デ ー タ を渡す に は[、is::CmdLine parameter](#page-1290-0) と CMDLINE ス ク リ プ ト 変数 を使用します。

#### インターネット インストールをサイレントで実行する

インターネット インストールをサイレントで実行するには、Ether オブジェクトの SetProperty メソッドを呼び出 して Setup.exe コマンドライン オプションを以下の例のように渡します。

ether.SetProperty("is::CmdLine","-s -f1\"C:\\My Folder\\Mydir.iss\"");

ether.SetProperty("is::CmdLine","-s -f1\"C:\\My Folder\\Mydir.iss\" -f2\"C:\\My Folder\\Mydir.log\"");

次の事項に注意してください。

- サイレントのインターネット インストールを実行する際、-f1 オプションを指定する必要があります。イン タ ー ネ ッ ト イ ン ス ト ー ル に は、 応答 フ ァ イ ル用の デ フ ォ ル ト の場所が あ り ま せ ん。
- サイレントのインターネット インストールを実行または記録する際、-f1 または -f2 オプションを使用する場 合、 完全修飾絶対パ ス を指定し な ければな り ま せ ん。 こ れ ら の オ プ シ ョ ン に、 URL は使用で き ま せ ん。
- SetProperty への 2 番目の引数には、エスケープ シーケンス (¥¥ と ¥") を使用して、円記号と引用符を上記 の例にしたがって指定する必要があります。

### ラ ン タ イ ム言語の設定

## $\blacktriangledown$

プロジェクト・この情報は、InstallScript プロジェクトに適用します。

エディション • 複数言語サポートは、InstallShield の Premier Edition で使用することができます。

次のメソッドで言語を指定すると、InstallShield で指定したデフォルトの言語、またはターゲット システムのデ フ ォ ル ト の言語に か か わ ら ず、 One-Click Install イ ン ス ト ー ル は こ の言語で実行 さ れ ま す。 こ の メ ソ ッ ド を使用し ない場合、One-Click Install インストールは、他のインストールと同じ方法でランタイム言語を判別します。
### タスク ランタイム メッセージを追加するには、以下の手順を実行します。

- 1. 言語のサポートをプロジェクトに追加します。
	- a. [プロジェクト] メニューで、[設定] をクリックします。[プロジェクトの設定] ダイアログ ボックスが 開き ます。
	- b. [ 言語 ] タブをクリックします。
	- c. インストールがターゲットにする、言語のチェック ボックスを選択します。
- 2. リリースに言語を追加します。
	- a. [ ビルド] メニューで [ リリース ウィザード] をクリックします。
	- b. [セットアップ言語]パネルから、適切な言語を選択します。
- 3. Play メソッドを呼び出す前に、InstallShield の Web ページで、SetProperty メソッドを呼び出して、適切な言 語識別子を指定します。

たとえば、英語の言語 ID は 0009 です : 英語のランタイム言語を設定するには、以下のコードを使用します : ether.SetProperty("is::CmdLine","-l0009");

### デバッグ モードで One-Click Install インストールを実行する

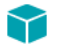

邼

プロジェクト・この情報は、InstallScript プロジェクトに適用します。

デバッグモードで One-Click Install を実行するには、ether.Play を呼び出す前に以下を入力します。

ether.SetProperty( "is::CmdLine", "/d")

### InstallScript からユーザーを認証する

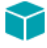

プロジェクト・この情報は、InstallScript プロジェクトに適用します。

One-Click Install 実行後に認証が必要な場合、InstallScript を使用して直ちにユーザーを認証できます。認証が必要 なとき、Web サーバーからインストールに HTTP エラーコード 401 が送信されて、InternetError イベントが発生し ます。OnInternetError イベント ハンドラーでユーザーにユーザー名とパスワードを要求して、このイベントに対 応します。

これを簡単に処理するには、WinInet.dll の InternetErrorDlg API を使用し、OnInternetError から IDRETRY 値を返し ます。これによって、インストールが HTTP 要求を再度発行してファイルを求めます。ユーザーが間違った情報 を入力し た場合、 再入力を求め る プ ロ ン プ ト が表示 さ れ ま す。

# Setup.ini

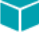

プロジェクト・この情報は、InstallScript プロジェクトに適用します。

Setup.ini は、InstallScript ベース プロジェクトのビルド プロセス中にインストールの一部の要素を制御するために 作成される初期化ファイルです。ビルド プロセスは、Setup.ini に一定のキー名と値のみを挿入します。ビルド プ ロセスが Setup.ini を作成すると、くプロジェクト フォルダー >\Media\< メディア名 >\Disk Images の Disk1 フォル ダ ー に配置 さ れ ま す。

さらに Setup.ini をカスタマイズする場合は、テキスト エディターで変更します。希望の変更を行うバッチ ファイ ルまたは実行可能ファイルを起動するリリース ウィザードの [ ポストビルドのオプション ] パネル、または [ リ リース] ビューの "バッチ ファイルの実行 " プロパティを使用して、このプロセスを自動化することができます。 Setup.ini を、以前のメディアビルドからの変更コピーでただ単に上書きしないでください。上書きするとインス ト ー ル が正し く 動作し な い こ と が あ り ま す。

Setup.ini には、次の2つのあらかじめ定義されたセクションがあります。

- [\[Startup\]](#page-1298-0)
- [\[Mif\]](#page-1299-0)

追加セクションを Setup.ini に追加して、情報をセットアップ スクリプトに渡すことができます。それから GetProfString と GetProfInt 関数を呼び出し て Setup.ini か ら の情報を イ ン ス ト ー ル に転送す る と が で き ま す。

Setup.ini ファイルの例を示します。

[Startup]

EnableLangDlg=Y

Product=My Application

ProductGUID=23EAFFCA-361D-11D3-8B0F-00105A9846E9

CompanyName= 自分の会社名

Skin=Setup.skin

SmallProgress=N

SplashTime=5

CheckMD5=N

CmdLine=/f1Test1.iss

LauncherName=MyInstall.exe

[Mif]

Type=SMS

Filename=Ishield

SerialNo=IS50-32XYZ-12345

Locale=DEU

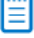

メ モ • (Disk1 を削除し た後に ) 後で フ <sup>ァ</sup> イ ル に ア ク セ ス す る必要が あ る場合は、 イ ン ス ト <sup>ー</sup> ル の始め に Setup.ini を サ ポ <sup>ー</sup> ト フ ォ ル ダ ー (SUPPORTDIR) に コ ピ <sup>ー</sup> す る必要が あ り ま す。

### <span id="page-1298-0"></span>[Startup] セ ク シ ョ ン

Setup.ini の [Starup] セクションでは、次のキー名を使用できます。

- EnableLangDlg
- 製品
- ProductGUID
- CompanyName
- **Skin**
- **SmallProgress**
- SplashTime
- CheckMD5
- CmdLine
- LauncherName

### EnableLangDlg

EnableLangDlg キ ー名は、 イ ン ス ト ー ル初期設定中に [ 言語 ] ダ イ ア ロ グ ボ ッ ク ス を表示す る か ど う か を イ ン ス トールに指示します。[ 言語 ] ダイアログを使用して、エンドユーザーはインストールの実行時に使用する言語を 使用可能な言語から選択することができます。この値は、リリース ウィザードの [ セットアップの言語 ] パネル、 または [ リリース ] ビューの " 言語ダイアログ " プロパティで設定できます。

[言語] ダイアログについての詳細は、「インストールがユーザー インターフェイスで使用する言語を判別する方 [法](#page-1660-0)」を参照してください。

### 製品

Product キー名は、[ スタートアップ メッセージ] ダイアログ ボックスで、テキスト文字列の最初に表示されるア プリケーション名または製品名を識別します。

#### **ProductGUID**

ProductGUID キー名は、Setup.exe が初期化中にこのデータにアクセスできるように、インストールの GUID を指 定します。メディア ビルダーは自動的に、Setup.ini に正しい値を入力します。値を変更しないでください。

### **CompanyName**

CompanyName キ ー名は、 会社の名前を指定し ま す。

### **Skin**

Skin キー名は、インストールがエンドユーザー ダイアログの表示に使用するスキン ファイルの名前を指定しま す。このキー名が Setup.ini ではない場合、スキンは使用されません。スキンは、リリース ウィザードの ユーザー インターフェイス パネル、または [ リリース ] ビューの " スキンの指定 " プロパティで指定できます。

### **SmallProgress**

SmallProgress キ ー名は、 イ ン ス ト ー ル初期化ダ イ ア ロ グ を、 InstallShield Professional バ ー ジ ョ ン 6.31 以前で作成 したインストールによって表示されていた小さいボックスにするか、残りのエンドユーザー ダイアログ ボックス と同じ大きいボックスにするかを指定します。この値を Y に設定すると小さいダイアログ ボックスが表示され、 N に設定すると大きいダイアログ ボックスが表示されます。( インストールが [ セキュリティ ]、[ セットアップの 保存および / または実行 ]、[ セットアップ言語の選択 ] または [ 正規の製品が検出されました ] ダイアログ ボッ クスを表示する場合、インストール初期化ダイアログ ボックスは、このキーの値に関係なく、残りのエンドユー ザー ダイアログ ボックスと同じ大きさになります。) この値は、リリース ウィザードの ユーザー インターフェ イス パネル、または [ リリース ] ビューの " 小さい初期化ダイアログ " プロパティで設定できます。

SmallProgress が N に設定されていると、インストール初期化ダイアログ ボックス ( および [ セットアップ言語の 選択1ダイアログ ボックスがあればこれも該当)は、スタートアップ グラフィックが閉じるまで表示されません。 スタートアップ グラフィックの表示時間を指定するには、SplashTime 値を設定します。

### **SplashTime**

SplashTime キー名は、スタートアップ グラフィックが表示される時間を秒単位で指定します。

#### CheckMD5

CheckMD5 キ ー名は、 各 フ ァ イ ル の MD5 ハ ッ シ ュ 値を フ ァ イ ル展開中に イ ン ス ト ー ル ヘ ッ ダ ー フ ァ イ ル に保存 さ れている値と比較するかどうかをインストールに指示します。一般オプション - [ 詳細 ] ダイアログ ボックスの [MD5 シグネチャの検証 ] チェック ボックスでこの値を設定できます。

ヒ ン ト • MD5 確認は破損し た フ <sup>ァ</sup> イ ル を検出し ま す。 こ れは イ ン タ <sup>ー</sup> ネ ッ ト で の イ ン ス ト <sup>ー</sup> ル中に便利で す。 MD5 確認を行わなかった場合、ファイル転送処理速度は速くなります。

### **CmdLine**

CmdLine キ ー名は、 コ マ ン ド ラ イ ン か ら パ ラ メ ー タ ー が渡 さ れな い時に Setup.exe に渡す コ マ ン ド ラ イ ン パ ラ メ ー タ ー を識別し ま す。

l≡l

メモ • Setup.exe を起動するときにコマンドライン プロンプトで /v パラメーターを使用する場合、CmdLine キー名 に指定 さ れ た パ ラ メ <sup>ー</sup> タ <sup>ー</sup> は一切無視 さ れ ま す。

使用可能な コ マ ン ド ラ イ ン パ ラ メ ー タ ー の詳細に つ い て は、 「[Setup.exe お よ び Update.exe コ マ ン ド ラ イ ン パ ラ](#page-3433-0) [メーター](#page-3433-0)」を参照してください。

### **LauncherName**

Setup.exe の名前を変更すると、ファイルの新しい名前は LauncherName キー名によって指定されます。このキー 名は、別のインストールが DoInstall 関数を使ってこのインストールを起動する場合に必要です。

### <span id="page-1299-0"></span>[Mif] セ ク シ ョ ン

[Mif] セ ク シ ョ ン が あ る場合、 イ ン ス ト ー ル は自動的に、 イ ン ス ト ー ル .mif フ ァ イ ル を Temp フ ォ ル ダ ー に作成し ます。Setup.exe の -m コマンドライン オプションを使用し、オプションで -m1 と -m2 のオプションを使用するこ と に よ っ て .mif フ ァ イ ル を作成す る こ と も で き ま す。

Setup.ini の [Mif] セクションの下には、キー名があります。

- Type
- Filename
- **SerialNo**
- ロケール

### **Type**

このキーを SMS に設定します。

### Filename

このファイル名キーはオプションです。作成される .mif ファイルの代替名を提供します。このキーが含まれてい ないと、インストールは Setup.ini の [Startup] セクションの下にある AppName キーを .mif ファイル名として使用し ようとします。AppName キーも存在しない場合、インストールは Status.mif というデフォルトの名前を持つファ イルを作成します。

.mif ファイルには .mif 拡張子が必要なので、ファイル名には拡張子は含めません。ファイル名にはパスも含まれま せん。パスはデフォルトで Temp フォルダーに置かれます。

### **SerialNo**

SerialNo キーもオプションです。このキーの情報が提供されると、.mif ファイルの [ シリアル番号 ] セクションに 配置されます。このキーが存在しない場合、インストールは引用符 ("") を代わりに置きます。

### ロケール

.mif フ ァ イ ル に指定し た ロ ケ ー ル を含め ま す。 English (ENU) が デ フ ォ ル ト で す が、 ロ ケ ー ル文字列の全 リ ス ト に つ いては Microsoft のマニュアルを参照してください。

次は、自動的に .mif ファイルを作成するインストールの Setup.ini ファイルの例です。

[Startup]

AppName=InstallShield

[Mif]

Type=SMS

Filename=IShield

SerialNo=IS50-32XYZ-12345

Locale=DEU

# リリースのクローンを作成する

### $\blacktriangledown$

プロジェクト・この情報は、次のプロジェクトの種類に適用します:

• 基本の MSI

- InstallScript MSI
- マージ モジュール

InstallShield では、[ リリース] ビューでリリースをクローンまたはコピーすることができます。これにより、すべ てのプロパティがクローンされたリリースにあったのときと同じ状態でリリースを作成することができます。 従って、ほとんど相違点がないリリースを複数作成する場合、リリースをクローンして必要に応じて設定のみ変 更するだけですみます。

邼

#### タスク リリースをコピーまたはクローンするには、以下の手順を実行します。

1. [メディア]の下にあるビュー リストで、[リリース]をクリックします。

2. コピーするリリースを右クリックして「クローン]を選択します。

*「リリース x のコピー」*という名前のリリースが作成されます。リリースのコピーには、オリジナルのリリースと同 じプロパティがすべてあります。リリースの名前を変更し、必要に応じリリースの設定を変更します。

# UWP アプリ パッケージの作成

### ⋎

プロジェクト・UWP アプリの作成機能は、基本の MSI プロジェクトで使用できます。

### Fð

重要 • デ ス ク ト <sup>ッ</sup> プ拡張 ( デ ス ク ト <sup>ッ</sup> プ ブ リ <sup>ッ</sup> ジ ) を含む UWP ア プ リ パ <sup>ッ</sup> ケ <sup>ー</sup> ジ の イ ン ス ト <sup>ー</sup> ル お よ び テ ス ト を 行うには、Windows 10 Anniversary Update が必要です。さらに、UWP アプリ パッケージに署名を行う、異なるバ ラエティの UWP アプリ ロゴを使用する (「UWP アプリ ロゴ[の考慮事項」](#page-2411-0) を参照)、あるいはローカライズされた UWP アプリ パッケージをビルドするためには、InstallShield を Windows 10 マシン上にインストールするか、 Windows 10 SDK と共にインストールする必要があります。

Windows 8.x および 10 上にアプリを配布およびインストールする為に使用される UWP アプリ パッケージ (.appx) は、シンプルでセキュリティ保護されたパッケージ フォーマットで、UWP (ユニバーサル Windows プラット フォーム ) で使用可能な唯一のフォーマットです。UWP アプリ パッケージの利点 :

- 高い可用性、信頼性、および耐久性によって、アプリケーションが長期間にわたってエラーなしで継続的に 動作し続けます。
- 必要最小限の構成とカスタマイズ不要な UI によるスタティック ビルドを使ったスムーズなインストール経験
- Windows ストアを使ってアプリケーションを販売または提供できるオプション
- UWP API を使用できる機能だけでなく、ライブ タイルなどの UWP 機能を活用
- Windows Nano Server 上で ネ イ テ ィ ブ サ ポ ー ト を持つ唯一の パ ッ ケ ー ジ フ ォ ー マ ッ ト

InstallShield は、UWP アプリ パッケージ フォーマットおよびそのデスクトップ / サーバー拡張の作成をサポート し、UWP アプリ フォーマットに適合しないアイテムを識別するためのテストを提供します。[ リリース ] ビュー でリリースを選択するとき、[Windows アプリ]という名前の新しいリリースごとに提供されるタブに、UWP アプ リ パッケージを作成する設定があります。ここで、UWP アプリ パッケージのビルド プロセスに影響する様々な 主要な設定を指定できます。

UWP アプリ パッケージは、[Windows アプリ]タブの [ **表示プロパティ** ] 領域にある設定を使ってローカライズで きます。UWP アプリ パッケージのビルドに使用できるサポート対象言語は、リリースの「ビルド]タブにある "UI 言語 " 設定の言語 と 一致し ま す。 た だ し、 ビ ル ド マ シ ン に は MakePRI.exe (Windows 10 SDK 内 ) が必要で す。 MakePRI.exe がビルド マシン上で見つからない場合、InstallShield はデフォルト言語のみを使って UWP アプリ パッケージを生成します。

次の手順は、UWP アプリ パッケージの作成方法を説明します。

### 邼

#### タスク 基本の MSI プロジェクトを UWP アプリ パッケージ (.appx) フォーマットに変換するには、次の手順に従います:

- 1. .msi リ リ ー ス の ビ ル ド の一環 と し て、 UWP ア プ リ パ ッ ケ ー ジ を ビ ル ド す る基本の MSI プ ロ ジ ェ ク ト を開き ま す。
- 2. 【 リリース 】 エ ク ス プ 口 ー ラ ー で 、 製品構成 の 下 に あ る UWP ア プ リ パ ッ ケ ー ジ の ビ ル ド を 行 う リ リ ー ス の 名 前をクリックします。
- 3. [Windows アプリ ] タブをクリックして、"UWP アプリ パッケージのビルド" 設定で [ はい ] を指定します。
- 4. 次の手順に従ってください:
	- 「Windows アプリータブの「全般1領域を使って、デスクトップ拡張またはサーバー拡張を含めるかどうか を選択す る な ど、 ビ ル ド処理に影響を及ぼす主要な設定を構成し ま す。
	- [Windows アプリ ] タブの [ パッケージ ID のオーバーライド ] 領域を使って、Windows に対してパッケー ジを一意に識別します。
	- 「Windows アプリータブの「表示プロパティ1領域を使ってエンドユーザーに対して、パッケージを識別し ます。

これらの設定についての詳細は、「リリースの [Windows アプリ] タブ」を参照してください。

- 5. UWP アプリ パッケージで作成されたタイルを構成するには、[ショートカット] ビューを開いて、[UWP アプ リ パッケージ タイルのオーバーライド ] 領域で設定を構成します。"UWP アプリ パッケージ タイルのオー バーライド " 設定についての詳細は、「ショートカットの設定」を参照してください。
- 6. リリースをビルドします。
- 7. .msi パ ッ ケ ー ジ内で UWP ア プ リ パ ッ ケ ー ジ フ ォ ー マ ッ ト に適 さ な い ア イ テ ム の存在を ス キ ャ ン す る に は、 InstallShield UWP アプリ適合性スイートを実行します。「ビルドーメニューから「検証1をポイントしてから、 [InstallShield UWP アプリ適合性スイート] をクリックします。詳細については、「InstallShield UWP アプリ適合 [性スイート](#page-1366-0)」を参照してください。

UWP アプリ パッケージの配布方法についての詳細は、「UWP アプリ パッケージの配布」を参照してくださ い。

# インストールのテストと実行

インストールを配布する前にテストを行い、顧客に頼らずに問題をすべて見つけることはとても重要です。 InstallShield では、(ファイルをターゲット システムにコピーする手間をかけずに)エンドユーザー ダイアログを テストしたり、転送するファイルを含むインストール全体を実行することができます。

# インストールのテスト実行

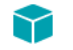

プロジェクト・この情報は、次のプロジェクトの種類に適用します:

- 基本の MSI
- InstallScript MSI
- マージ モジュール

インストールをテスト実行してエンドユーザー ダイアログを確認することができます。テスト実行によって、完 全ユーザー インターフェイスが表示されますが、ターゲット システムにファイルがコピーされたり、レジストリ が更新 さ れ る こ と は あ り ま せ ん。

### 邼

### タスク プロジェクトをテスト実行するには、以下のいずれかを行ってください。

• [ リ リース ] ビ ュ ーで、 リ リ ース名を右ク リ ッ ク し てから [セットアップのテスト ] を ク リ ッ ク し ます。

• ツールバーにある [ **テスト** ] ボタンをクリックします。

# InstallShield インターフェイスからインストールを実行する

リリース ウィザードを実行してインストールのリリースをビルドすると、それを InstallShield 内から実行すること ができ ます。

### 冃

#### タスク プー・ピル ドレたインストールパッケージを実行するには、以下のいずれかを実行します。

- ツールバー上の [実行] ボタンをクリックします。
- [リリース] ビューで、リリース名を右クリックしてから [セットアップの実行] をクリックします。
- [ ビルド] メニューで、[ReleaseName の実行] をクリックします。 ReleaseName は、現在 [ リリース] ビューで フォーカスされているリリースの名前です。

InstallShield は、 [ リ リ ー ス ] ビ ュ ー で現在強調表示 さ れ て い る リ リ ー ス を実行し ま す。

[オプション] ダイアログ ボックスで [ インストール前にアンインストールする] チェック ボックスを選択する と、これまでに実行されたすべてのリリースが現在のリリースが実行される前にアンインストールされます。こ のオプションは、「オプション1ダイアログ ボックスの「プリファレンス1タブから使用できます。

InstallShield インターフェイスからインストールを起動するとき、コマンドライン パラメーターを指定することは できません。Windows Installer にパラメーターを渡すには、コマンドラインからインストールを起動する必要があ ります。詳細については、「MsiExec.exe コマンドラインのパラメーター」を参照してください。

# サイレント モードでインストールを実行する

サイレント インストールはエンド ユーザー インターフェイスなしで実行されるインストールです。インストー ルをサイレントで実行する場合、InstallShield では、基本の MSI、InstallScript MSI および InstallScript プロジェクト にサイレント インストールを作成できます。

### 基本の MSI のサイレント インストール

基本の MSI インストールをサイレントで実行するには、コマンドラインで次のように入力します。

msiexec /i Product.msi /qn

リリース設定に Setup.exe が含まれている場合、次のコマンドを実行することができます:

Setup.exe /s /v"/qn"

基本の MSI インストールは、応答ファイルの作成や読み込みは行いません。基本の MSI プロジェクトのインス トール プロパティを設定するには、コマンドラインから次のように入力します。

msiexec /i Product.msi /qn INSTALLDIR=D:¥ProductFolder USERNAME=" お客様各位 "

### InstallScript MSI および InstallScript サイレント インストール

InstallScript MSI および InstallScript プロジェクトでは、エンドユーザーの対応を記録する応答ファイルに記録を作 成する必要があります。この応答ファイルは、インストールが実行できるように、Setup.exe に渡されます。従来 のサイレント インストールは、通常のインストールとほとんど同じように動作します。このインストールは、通 常のインストールと同じスクリプト論理に従っています。

Setup.exe を使用せ ず に InstallScript MSI イ ン ス ト ー ル を イ ン ス ト ー ル す る必要が あ る場合、 MSI サ イ レ ン ト モ ー ド を使用す る こ と が で き ま す。

InstallScript MSI と InstallScript のサイレント インストール

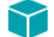

プロジェクト・この情報は、次のプロジェクトの種類に適用します:

- InstallScript
- InstallScript MSI

InstallShield Silent では、サイレント インストールとしても知られる自動化された電子的なソフトウェアの配布が 可能です。InstallShield Silent を使用すると、エンド ユーザーがインストールを監視したり、ダイアログ ボックス に情報を入力する必要はありません。InstallShield Silent インストールは、エンドユーザーの操作なしで自動的に 実行されます。

マシン上にアプリケーションの複数のインスタンスがあり、そのマシン上でアプリケーションのサイレント アッ プデート インストールを実行する場合、最初に見つかったインスタンスにアップデートが適用され、[ 正規の製 品が検出されました ] ダイアログ ボックスは表示されません。

InstallShield Silent を起動させるには、Setup.exe -s コマンドライン パラメーターを使用します。

52

Windows ロゴ・Windows 95 ロゴ要件に準拠するため、デフォルトのインストール オプションが選択される応答 ファイルを、サイレントインストールで作成する必要があります。

インストールを Setup.exe -r パ ラ メ ー タ ー で実行し て、 イ ン ス ト ー ル オ プ シ ョ ン を選択し、 InstallShield Silent 応 答ファイルを自動的に記録するか、独自のファイルを作成することができます。応答ファイルの実例については、 InstallShield インストールの Disk1 にある Setup.iss ファイルを参照してください。応答のファイル形式の説明につ いては、 「[応答 フ ァ イ ル を作成す る」](#page-1305-0) を参照し て く だ さ い。

Setup.exe を使用せずに InstallScript MSI インストールをインストールする必要がある場合、MSI サイレント モー [ド](#page-1322-0) を使用す る こ と が で き ま す。

## 邼

- タスク サイレント インストールを作成するには、以下の手順を実行します。
	- 1. インストールを作成します。
	- 2. 応答ファイルを作成します。
	- 3. サイレント インストールを実行します。
	- 4. エラーを確認します。

### <span id="page-1305-1"></span>サイレント インストールの作成

# $\blacktriangledown$

プロジェクト・この情報は、次のプロジェクトの種類に適用します:

- InstallScript
- InstallScript MSI

サイレント モードで実行されるインストールを作成するには、通常の方法でインストールを作成してから、非サ イレント モードでスクリプトをテストします。

インストール スクリプトのロジックを変更し、インストールが サイレント モードが実行されているかどうかに よって、簡単にフロー制御を含めることができます。InstallShield では、MODE というシステム変数が提供されて います。*MODE* 変数には、インストールの現在のモードを識別する次の定数のうちの 1 つが含まれます。

- NORMALMODE— イ ン ス ト ー ル が通常モ ー ド で実行 さ れ て い る こ と を示し ま す。
- RECORDMODE-Setup.exe によって、Windows フォルダーにサイレント インストール ファイル (.iss ファイル) が自動的に生成されることを示します。.iss ファイルは、インストールの入力値を記録したものです。
- SILENTMODE- インストールがサイレント モードで実行されていることを示します。

詳細に つ い て は、 「MODE」 を参照し て く だ さ い。

ヒ ン ト • す べ て の InstallShield ビ ル ト イ ン お よ び Sd ダ イ ア ロ グ は、 InstallShield サ イ レ ン ト応答 フ <sup>ァ</sup> イ ル (.iss フ <sup>ァ</sup> イル)に格納された値を自動的に処理します。カスタム ダイアログを作成する場合、SilentReadData を呼び出し、 ダイアログの戻り値をサイレント モードで処理する必要があります。

インストールを作成または編集したら、応答ファイルを作成してサイレント インストールの作成を続けます。

## <span id="page-1305-0"></span>応答ファイルを作成する

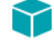

プロジェクト・この情報は、次のプロジェクトの種類に適用します:

- **InstallScript**
- InstallScript MSI

通常の (非サイレント モード)インストールは、ダイアログ ボックスへの応答という形でエンドユーザーから必 要な入力を受け取ります。逆に、サイレント インストールは、ユーザーに入力をプロンプトしません。したがっ て、 別の ソ ー ス か ら エ ン ド ユ ー ザ ー イ ン プ ッ ト を取得す る必要が あ り ま す。 そ の方法が、 InstallShield サ イ レ ン ト 応答ファイル (.iss ファイル) です。

応答ファイルには、通常のインストール実行時にエンドユーザーがダイアログへの応答として入力するだろうと 思われる情報が含まれています。InstallShield サイレントでは、応答ファイルから実行時に必要な情報を読み込み ます。

応答ファイルの形式は .ini ファイル形式に類似していますが、拡張子には .iss が付きます。応答ファイルはデータ エントリを含むセクションから構成されたプレーン テキスト ファイルです。

InstallShield サイレント応答ファイルの作成するには、InstallShield を使って自動的に応答ファイルを記録 / 作成す る方法と、直接応答ファイルを作成する方法の 2 種類があります。

# 応答ファイルの記録

InstallShield で自動的に応答ファイルを作成するオプションがあります。インストールを、Setup.exe -r コマンドラ イン パラメーターを使用して単純に実行します。InstallShield は、Setup.iss にインストールの設定オプションをす べ て記録し、 こ の フ ァ イ ル を Windows フ ォ ル ダ ー に格納し ま す。

すべての InstallShield ビルトインおよび Sd ダイアログ関数は、InstallShield が記録モードで実行されたとき (Setup -r)、 Setup.iss フ ァ イ ル に値を書き込む よ う に設計 さ れ て い ま す。 カ ス タ ム ダ イ ア ロ グ を作成す る場合は、 SdMakeName と SilentWriteData を呼び出し、インストールが記録モードで実行されたときにセクションとダイア ログ データを応答ファイルに追加します。<InstallShield の場所 >Include フォルダー内にある Sd ダイアログのソー ス コードを見て、これらの関数を使用して Setup.iss に書き込む例を参照してください。SdMakeName および SilentWriteData を呼び出した際に Setup.iss に追加するデータの詳細については、次のセクションをお読みくださ い。

### 応答ファイルを手動で作成する

応答ファイルは、手動で初めから作成することもできます。すでに示したように、Setup.iss ファイルは .ini ファイ ルと類似しています。InstallShield 応答ファイルのセクションは、次の順序で作成しなければなりません。

- 1. サイレント ヘッダー セクション
- 2. アプリケーション ヘッダー セクション
- 3. ダイアログ シーケンス セクション
- 4. ダイアログ データ セクション (ダイアログ 1 つにつき 1 セクション)

セ ク シ ョ ン名は [InstallShield Silent] と い う よ う に、 角か っ こ で囲みます。

データ エントリはセクション名の後に続き、次のようにく名前 = 値 > という形式のペアにします:

Dlg0={23EAFFCA-361D-11D3-8B0F-00105A9846E9}-Welcome-0

### 邼

#### タスク 応答ファイルを作成するには、以下の手順を実行します。

- 1. テキスト エディターを使用し、Setup.iss という名前のテキストファイルを作成します。
- 2. Setup.iss にサイレント ヘッダーを入力します。
- 3. Setup.iss にアプリケーション ヘッダーを入力します。
- 4. Setup.iss にダイアログ シーケンスを入力します。
- 5. Setup.iss にダイアログ データを入力します。
- 6. Setup.iss を保存して閉じます。

こ の形式に慣れ親し め る よ う 、 [サ ン プ ル応答 フ ァ イ ル](#page-1318-0) が付属 さ れ て い ま す。

#### <span id="page-1307-0"></span>応答ファイルのサイレント ヘッダー

# Y

プロジェクト・この情報は、次のプロジェクトの種類に適用します:

- InstallScript
- InstallScript MSI

すべての応答ファイルは、応答ファイル サイレント ヘッダーで始まります。応答ファイル サイレント ヘッダー を使 っ て、 InstallShield は そ の フ ァ イ ル が有効な InstallShield 応答 フ ァ イ ル で あ る こ と を識別す る こ と ができ ます。 また、応答ファイルが InstallShield の適切なバージョンを使って作成されたインストールに対応することを確認す る の に も利用 さ れ ま す。

サイレントヘッダーのフォーマットは、次の通りです。Setup.iss ファイルの始まり部分に次の行を入力します。

[InstallShield Silent] Version=v7.00 File=Response File

Version=v7.00 ラ イ ン は、 InstallShieldSilent 応答 フ ァ イ ル の バ ー ジ ョ ン を示し ま す。 InstallShield の バ ー ジ ョ ン で は ありません。すべての応答ファイルに v7.00 を使用します。

応答ファイルを作成するとき、サイレント インストールの実行に使用される応答ファイルを作成する InstallShield と 同じ バ ー ジ ョ ン を使用し て く だ さ い。

### <span id="page-1307-1"></span>応答ファイルのアプリケーション ヘッダー

### ⋎

プロジェクト・この情報は、次のプロジェクトの種類に適用します:

- InstallScript
- InstallScript MSI

応答ファイル アプリケーション ヘッダーは、応答ファイル サイレント ヘッダーのすぐ後に続く応答ファイルの 中の 2 番目の情報ブロックです。応答ファイル アプリケーション ヘッダーを使用して、応答ファイルを視覚的に 見分けることができます。ヘッダーは、インストール スクリプトや Setup.exe によって使用されます。アプリ ケーション ヘッダーを使用して、応答ファイルがどのインストールのものかを正確に識別することができます。 これはダイアログ データを見ただけでは、概して判断が付きにくいものです。

アプリケーションヘッダーのフォーマットは、次の通りです。名前、バージョン、および会社に割り当てられた 値は、インストール スクリプトの CreateInstallationInfo 関数への呼び出しでレジストリに書き込まれた値から取得 されます。(イベントベースのスクリプトでは、CreateInstallationInfo がデフォルト OnMoveData イベント ハンド ラー コードで呼び出されます。サイレント ヘッダーの下の Setup.iss ファイルに、次の行を入力します。

# [Application]

Name=<CreateInstallationInfo か ら の ProductKey>

Version=<CreateInstallationInfo か ら の VersionKey> Company=<CreateInstallationInfo か ら の CompanyKey>

#### <span id="page-1308-0"></span>応答ファイルのダイアログ シーケンス

プロジェクト・この情報は、次のプロジェクトの種類に適用します:

- InstallScript
- InstallScript MSI

サイレント ヘッダーとアプリケーション ヘッダーの後にある応答ファイルの情報の 3 番目のブロックは、応答 ファイルのダイアログ シーケンスです。ダイアログ シーケンス セクションでは、通常のインストールで使用す る必要があるダイアログ(カスタム ダイアログを含む)が、表示される順にすべて一覧表示されます。ダイアロ グ ボックスは、[<PRODUCT GUID>-DlgOrder] というセクション ヘッダーの下に一覧表示されます。

ダイアログの順番付けシーケンスは O から始まります。リストに表示できるダイアログの数に制限はありませ  $h_{\circ}$ 

ダ イ ア ロ グ の順序 と 数は、 重要な意味が あ り ま す。 InstallShield Silent が実行 さ れ る と き、 ダ イ ア ロ グ の数ま た は 順序のいずれかが、非サイレント インストールのダイアログの順序または数に一致しない場合、サイレント イン ストールに失敗し、ログ ファイル にエラーが記録されます。ダイアログの発生ごとに、エントリを1つ作成しま す。特定のダイアログは、インストールで複数回表示される場合、複数回一覧表示されます。

以下は、ダイアログ シーケンス エントリの形式です。

Dlg<#>=<PRODUCT\_GUID>-<DialogIdentifier>

Dlg <#> の部分は、Dlg という文字列と、シーケンス番号から構成されます。インストールの最初のダイアログは、 Dlg0 です。この後の各ダイアログでは、<#>の値が 1 ずつ増加します。

DialogIdentifier の形式は、*functionname-<#>* です。*functionname* は、ダイアログを作成した関数の名前で、<#> は、イ ン ス ト ー ル に お け る そ の特定の ダ イ ア ロ グ の シ ー ク エ ン ス番号を意味し ま す。

カスタム ダイアログの場合、<DialogIdentifier> の *functionname* の部分に一意の英数名を使用できます。たとえば、 カスタム ダイアログを MyDialog と名前を付けることができます。インストールの 10 番目のダイアログが MyDialog というカスタム ダイアログの 2 番目である場合、ダイアログ シーケンス セクションで、次のようなエ ン ト リ ができ ます。

Dlg9=<PRODUCT\_GUID>-MyDialog-1

<DialogIdentifier> 式は、 ダ イ ア ロ グ の [ダ イ ア ロ グ デー タ](#page-1309-0) セ ク シ ョ ン を識別す る た め に使用 さ れ ま す。

ダイアログ シーケンス セクションは、常に次の形式のステートメントで終了してください。

Count=< ダ イ ア ロ グ の数 >

ステートメントは、ダイアログ シーケンス セクションにリストされているダイアログの正確な数を指定します。 すべてのエントリをカウントします。ダイアログの順番付けは 0 で開始するため、Count の値は、ダイアログ シーケンスに対する <#> の最大値よりも常に 1 つ多くなります。

次の例は、Welcome と AskOptions の 2 つのダイアログです。下の例のように、ダイアログ シーケンスのリストを Setup.iss に入力し ま す。

[{23EAFFCA-361D-11D3-8B0F-00105A9846E9}-DlgOrder] Dlg0={23EAFFCA-361D-11D3-8B0F-00105A9846E9}-Welcome-0 Dlg1={23EAFFCA-361D-11D3-8B0F-00105A9846E9}-AskOptions-0 Count=2

### <span id="page-1309-0"></span>応答ファイルのダイアログ データ

プロジェクト・この情報は、次のプロジェクトの種類に適用します:

- **InstallScript**
- InstallScript MSI

応答ファイルの最後の情報ブロックは、応答ファイルのダイアログ データです。応答ファイルのダイアログ デー タは、「 ダイアログ シーケンス ] セクションで識別された各ダイアログから返された値を含む、セクションのコレ ク シ ョ ン で す。 各ダ イ ア ロ グ に は、 独自の セ ク シ ョ ン が あ り ま す。 リ ス ト さ れ た値は、 エ ン ド ユ ー ザ ー の入力主 導の標準のインストールでダイアログが戻す値と同じになります。また、カスタム ダイアログのダイアログデー タセクションを作成することもできます。

以下は、ダイアログ データ セクションの形式です。

[<PRODUCT\_GUID>-<DialogIdentifier>] Result=value Keyname1=value Keyname2=value

[<PRODUCT GUID>-<DialogIdentifier>] セ ク ショ ン ヘッ ダー に よって、 特定の ダ イ ア ロ グ ボ ッ ク ス が 識別 さ れ 、 ダ イアログ データ エントリ リストが続きます。<DialogIdentifier> は、[ ダイアログ シーケンス] セクションにダイ アログを一覧表示するために使用される式と同じです。

データ エントリ項目は、keyname=value という形式になります。キー名は、ダイアログが戻す値の名前で、応答 ファイルに記録されます。カスタム ダイアログを含むすべてのダイアログによって、キー名 Result の値が戻さ れ、ダイアログを終了するためにクリックされたボタンを反映します。多数のダイアログによって、変数の値が 設定されるか戻されます。

たとえば、非サイレント インストールでは、AskDestPath ダイアログによって、svDir パラメーターにインストー ル先が返されます。スクリプトの行は、次のようになります。

nResult = AskDestPath( szTitle, szMsg, svDir, 0 );

サイレント インストールの場合、Setup.iss ファイルの対応するダイアログ データ エントリは、次のようになり ます。

[{23EAFFCA-361D-11D3-8B0F-00105A9846E9}-AskDestPath-0] Result=1 szPath=C:¥Program Files¥InstallShield¥2016

上の例では、Result=1 は、ダイアログの [ 次へ ] ボタンをクリックするのに等しく、szPath=C:¥Program Files\InstallShield\2016 は、 AskDestPath の svDir パ ラ メ ー タ ーに返される値です。

スクリプトで使用される変数の名前は、Setup.iss ファイルに関して意味がありません。ただし、Setup.iss ダイア ログ データ セクションでは、ビルトイン ダイアログ ボックスと Sd ダイアログに、パラメーターにマップする独 自のキー名のセットがそれぞれあります。キー名は重要で、各ダイアログに対して定義されたキー名と同じでな ければなりません。次の「ダイアログ データのキー名リスト」を参照してください。

カスタム ダイアログを使用する場合、各ダイアログの Result キー名に対するダイアログ データ エントリ、およ びカスタム ダイアログによって設定または返される他の値に対するエントリを作成する必要があります。カスタ ム ダイアログに対する keyname=value 式の作成方法の指針として、下のダイアログ データのキー名リストを使用 してください。GetProfString または GetProfInt を呼び出して、カスタム ダイアログに対するダイアログ データ情 報を確認します。GetProfString および GetProfInt によって、.iss ファイル、セクション、およびキー名を指定する ことができ、指定したキー名に割り当てられた値が返されます。

### Result キ ー名の標準値

カスタム ダイアログを含むすべてのダイアログによって、キー名 Result の値が戻され、ダイアログを終了するた めにクリックされたボタンを示します。ボタンが押されたことが示されない場合、Result の標準値は以下のよう にな り ます。

- 12 [ 戻る ] ボ タ ン
- 1 [ 次へ ] ま た は [OK] ボ タ ン

### コンポーネントとサブコンポーネントの選択の記録

あるダイアログ関数を使用すると、エンドユーザーがコンポーネントやサブコンポーネントを選択できるように なります。コンポーネントとサブコンポーネントの選択を応答ファイルに記録するために使用されるダイアログ データのキー名エントリには、type、count、および <#> の 3 種類があります ( 次を参照 )。

コンポーネント選択の各セットおよびサブコンポーネント選択の各セットには、1 つの type キー名エントリ、1 つの count キー名エントリ、および各コンポーネントまたはサブコンポーネントの選択を記録するために必要な 数の <#> キー名エントリがあります。

コンポーネントの選択を記録するためにキー名を作成する際、以下のように、type、count、および〈#〉キー名エ ン ト リ の前に "Component" と い う 語を入力し ま す。

Component-typeComponent-countComponent-0

サ ブ コ ン ポ ー ネ ン ト の選択を記録す る た め に キ ー名を作成す る際、 以下の よ う に、 type、 count、 お よ び <#> キ ー 名エントリの前に、サブコンポーネントが属するコンポーネントの名前を入力します。

Program Files-typeProgram Files-countProgram Files-0Program Files-1

完全な値エントリを作成するには、等号記号を使用して、値をキー名に付加します(各種類のキー名に割り当て られる値のタイプは、下に説明されています)。次の例は、Program Files と Binary Files という 2 つのコンポーネ ントと、Executables と Support Elements という Program Files の 2 つのサブコンポーネントの完全な値エントリで す。

Component-type=string Component-count=2 Component-0=Program Files Component-1=Binary Files Program Files-type=string Program Files-count=2 Program Files-0=Executables Program Files-1=Support Elements

type キ ー名に よ っ て、 コ ン ポ ー ネ ン ト ま た は サ ブ コ ン ポ ー ネ ン ト リ ス ト の デ ー タ 型が示 さ れ ま す。 InstallShield ダ イアログは現在、コンポーネント リストとサブコンポーネント リストに、文字列リストしか使用しないため、 Component-type=string のように、type は常に「string」に等しくなります。今後のバージョンでは、番号リストが 使用 さ れ る可能性も あ り 、 そ の場合、 type は number に等し く な り ます。

#### count キー名エントリ

count は、特定のコンポーネントまたはサブコンポーネントエントリに対する選択の数に等しくなります。たとえ ば、ComponentDialog ダイアログで2つのコンポーネントがインストールに選択された場合、カウント ダイアロ グ データ エントリは Component-count=2 のようになります。Program Files コンポーネントの 2 つのサブコン ポーネントが選択された場合、Program Files-count=2 エントリが作られます。

### <#> キ ー名エ ン ト リ

<#> キ ー名エ ン ト リ の数字部分は、 0 で開始し て 1 ず つ増加す る続き番号で、 記録 さ れ た各 コ ン ポ ー ネ ン ト ま た は サブコンポーネントの選択を番号付けします。番号付けは 0 から開始するため、最大値は、常に count の値より 1 つ少な く な り ます。

<#> キー名エントリに割り当てられる値は、選択されたコンポーネントまたはサブコンポーネントの表示名 (コン ポーネント リストまたはサブコンポーネント リストがビルドされた際に、2番目のパラメーターとして ComponentAddItem に渡 さ れ た文字列 ) で す。

た と えば、 ComponentDialog ダ イ アログによ っ て、 Program Files、 Help Files、 Sample Files、 および Utilities の コ ン ポーネントの選択がエンドユーザーに提供される例を考えてみましょう。エンドユーザーが Program Files と Help Files を選択した場合、ComponentDialog ダイアログのこのインスタンスに対するダイアログ データ セクションに は、2つのリスト項目エントリが含まれ、次のようになります。

[{23EAFFCA-361D-11D3-8B0F-00105A9846E9}-ComponentDialog-0] szDir=C:¥MYAPP¥FILES Component-type=string Component-count=2 Component-0=Program Files Component-1=Help Files Result=

次の例では、サブコンポーネントリストの選択が記録される方法について説明しています。例は、 SdComponentMult ダイアログのインスタンスの場合です。例では、Program Files および Help Files の 2 つのコン ポ ー ネ ン ト が選択 さ れ て い る こ と が示 さ れ て い ま す。 ま た、 Main Files、 Aux.Files、 Main Help、 および Tutorial Files の 4 つのサブコンポーネントも選択されたことを示します。Main Files と Aux.Files は、Program Files のサブコン ポーネントであり、 Main Help と Tutorial Files は、 Help Files のサブ コ ンポーネン ト です。

[{23EAFFCA-361D-11D3-8B0F-00105A9846E9}-SdComponentMult-0] Component-type=string Component-count=2 Component-0=Program Files Component-1=Help Files Program Files-type=string Program Files-count=2 Program Files-0=Main Files Program Files-1=Aux. フ ァ イ ル Help Files-type=string Help Files-count=2 Help Files-0=Main Help Help Files-1=Tutorial Files Result=1

# ダイアログ データのキー名リスト

InstallShield ダイアログに対するダイアログ データのキー名は、次のテーブルに一覧表示されています。最初の列 には、ダイアログ名が含まれています。2番目の列には、各ダイアログに適用できるキー名が一覧表示されていま す。3番目の列には、キー名に関連した値の説明が含まれています。

テーブル 3-16 · ダイアログ データのキー名

| ダイアログ                             | キー名                 | 説明                                                                                                    |
|-----------------------------------|---------------------|----------------------------------------------------------------------------------------------------|
| AskDestPath-<#>                   | 結果                  | 標準値                                                                                                    |
| AskDestPath-<#>                   | szPath              | 編集フィールドで設定されたパス                                                                                                    |
| AskOptions-<#>                    | 結果                  | 標準値                                                                                                    |
|                                   |                     | 戻り値の数はスクリプト呼び出しに基づいて変更できるため、<br>AskOptions は特殊です。〈#〉が選択変数の数である Sel-〈#〉<br>という形式のキー名のシーケンスを使用できます。番号は0<br>で始まります。Sel-<#> エントリの数は、AskOptions への特<br>定の呼び出しの変数の数 (チェック ボックス / ラジオ ボタン<br>)に一致します。次の例を参照してください: |
|                                   |                     | Sel-0-AskOptions の最初の選択変数にマップします。                                                                                                    |
|                                   |                     | Sel-1-AskOptions の2番目の選択変数にマップします。                                                                                                    |
|                                   |                     | Sel-2-AskOptions の3番目の選択変数にマップします。                                                                                                    |
| AskPath $-\langle \sharp \rangle$ | 結果                  | 標準値                                                                                                    |
| AskPath-<#>                       | szPath              | "インストール先"編集フィールドに入力されたパス                                                                                                    |
| AskText-<#>                       | 結果                  | 標準値                                                                                                    |
| AskText-<#>                       | szText              | 編集フィールドからのテキスト                                                                                                    |
| AskYesNo− <b>&lt;#</b> >          | 結果                  | 1 = エンドユーザーが [ はい ] ボタンをクリックしました。                                                                                                    |
|                                   |                     | 0=ユーザーが [いいえ] ボタンをクリックしました。                                                                                                    |
| ComponentDialog-<#>               | 結果                  | 標準値                                                                                                    |
| ComponentDialog-<#>               | szDir               | [インストール先] ディレクトリ フィールドに入力されたパ<br>ス                                                                                                    |
| ComponentDialog-<#>               | Component-<br>type  | 文字列(現在使用できる唯一の値です)                                                                                                    |
| ComponentDialog-<#>               | Component-<br>count | コンポーネントの選択の合計数                                                                                                    |
| ComponentDialog-<#>               | Component-<br>〈#〉   | 選択した項目のリスト内の番号 (番号付けは0で開始します)                                                                                                    |

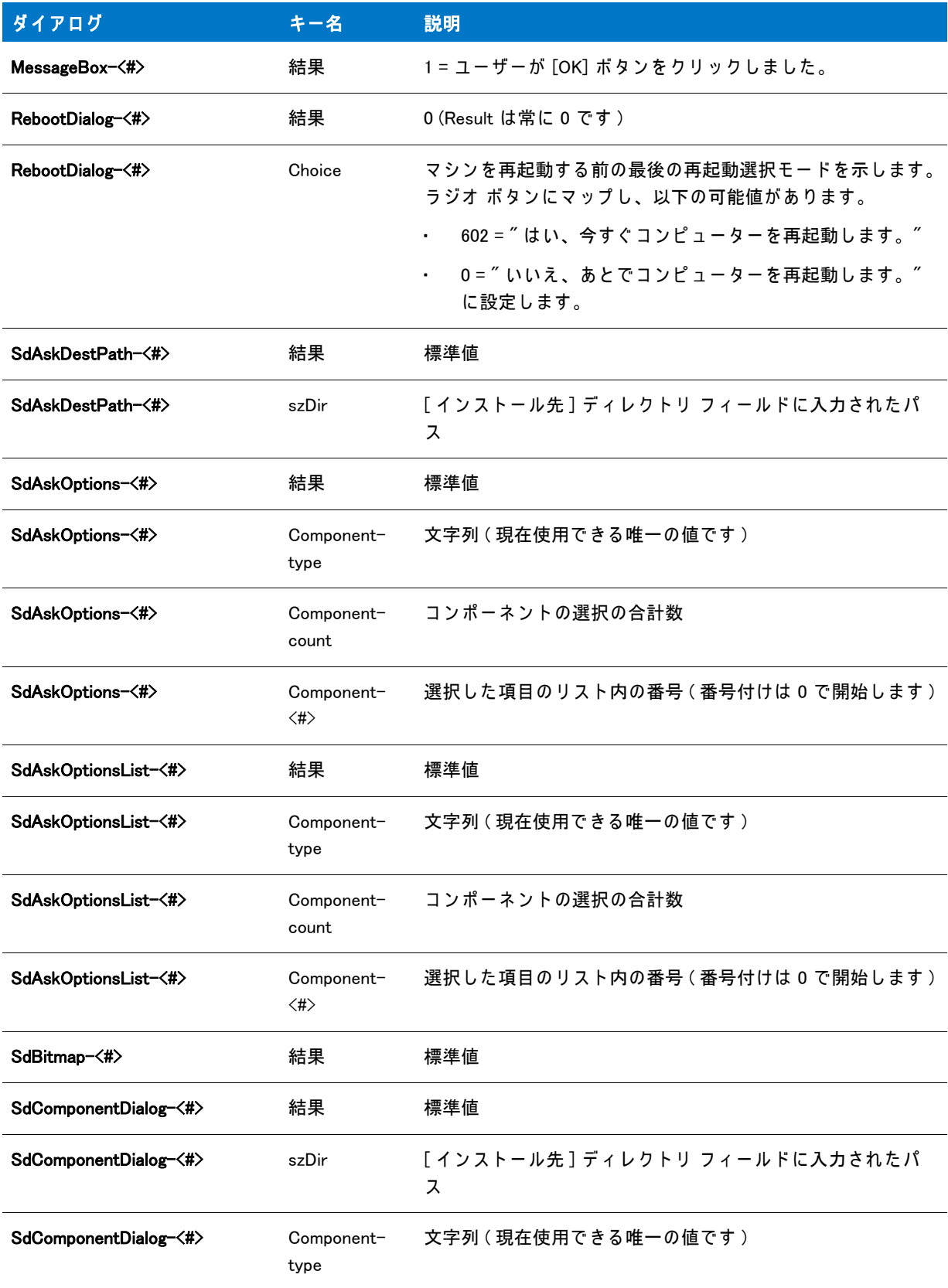

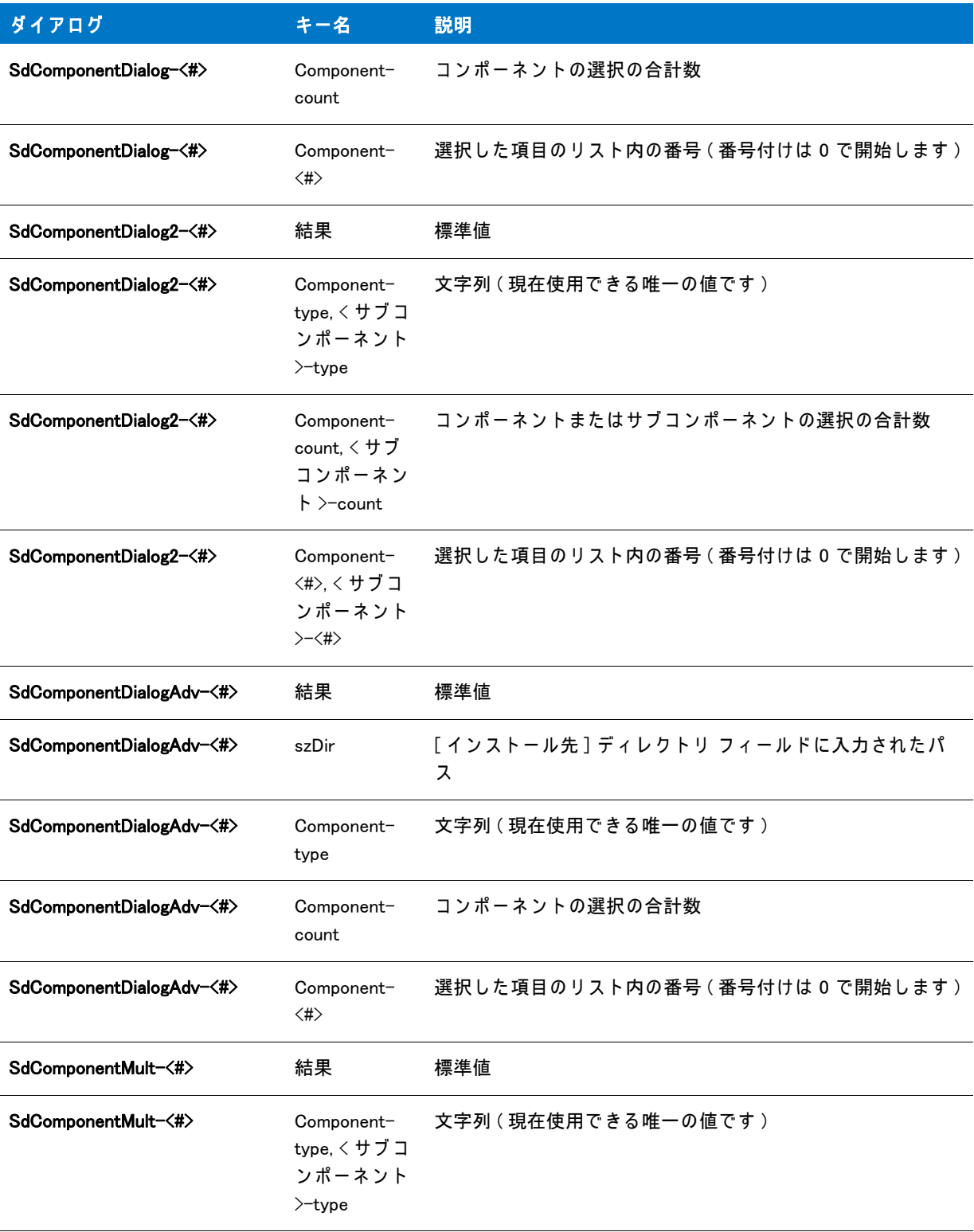

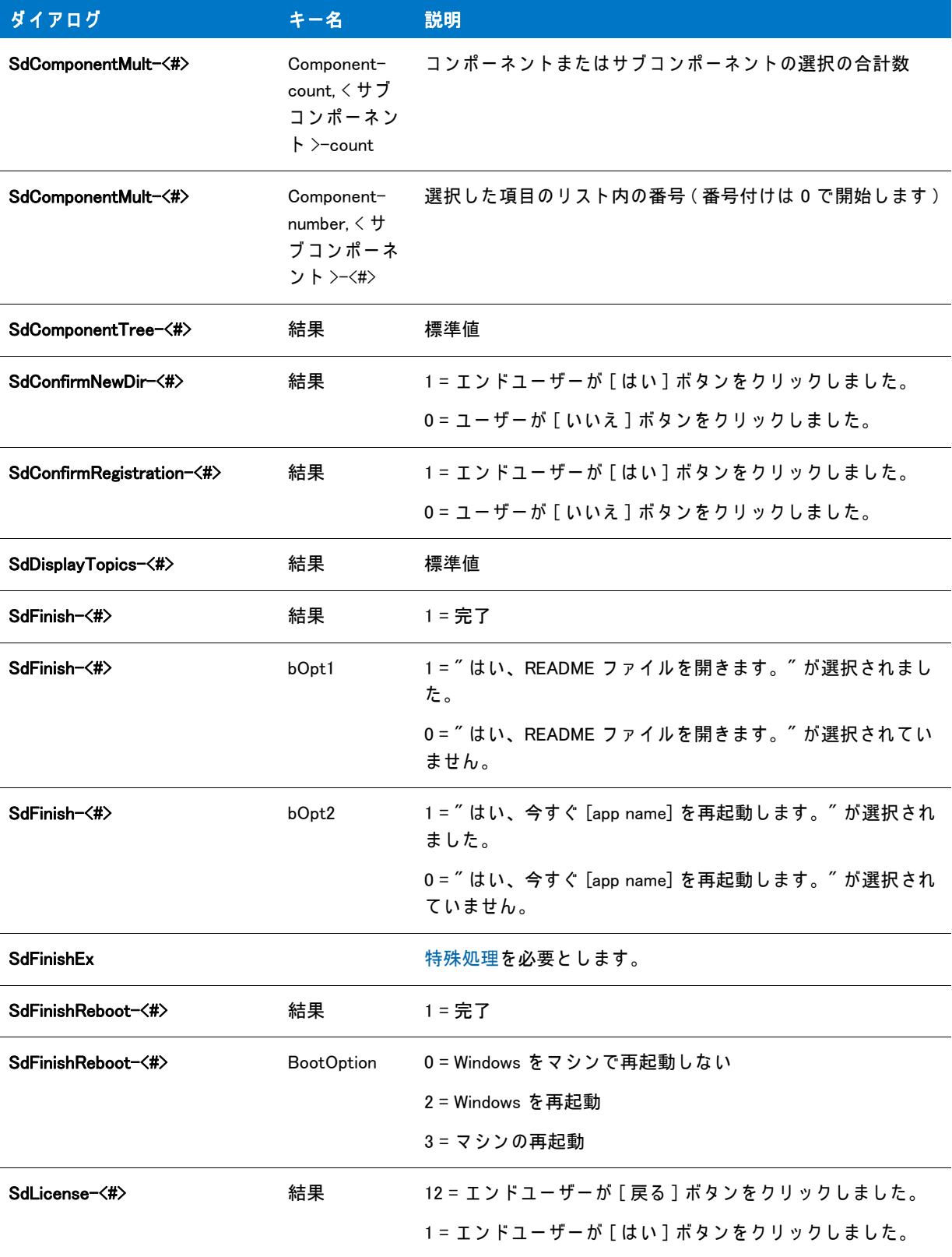

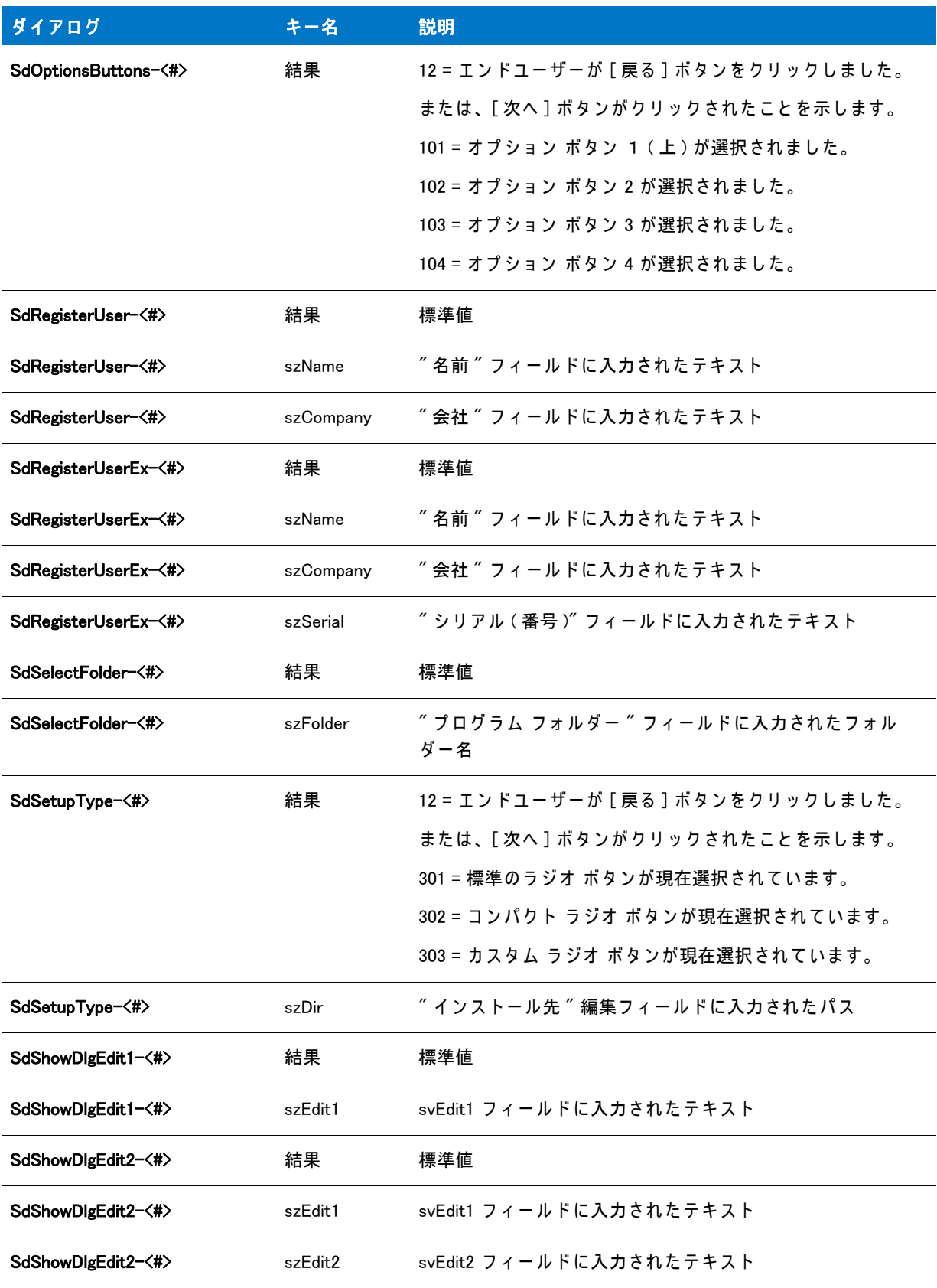

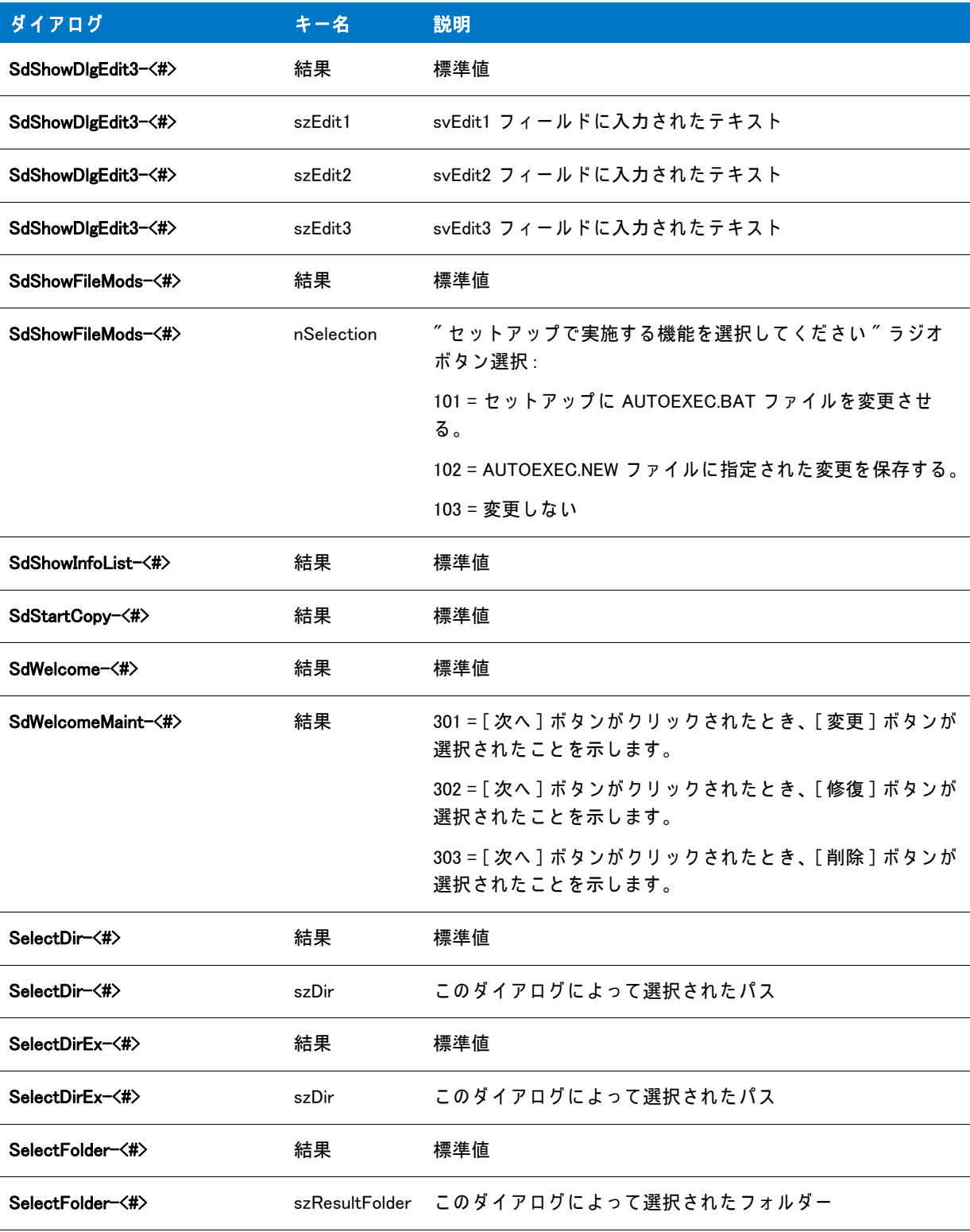

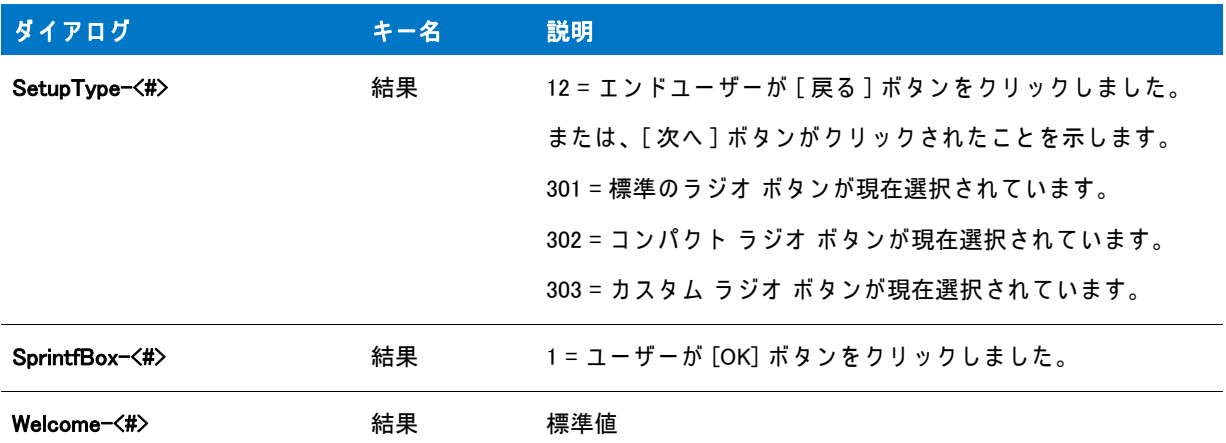

### SdFinishEx の特殊処理

SdFinishEx は、システム変数 BATCH\_INSTALL の値に応じて SdFinish または SdFinishReboot のどちらかを呼び出し ます。このため、SdFinishEx を応答ファイルで処理することはできません。SdFinishEx を呼び出すスクリプトのサイ レント インストールを作成するには、次のようなスクリプト コードを利用します:

if (MODE = NORMALMODE) then

SdFinishEx (szTitle, szMsg1, szMsg2, szOpt1, szOpt2, bvOpt1, bvOpt2);

```
else
 if !BATCH INSTALL then
   /* 再起動が必要ないサイレント インストール中に
   bvOpt1 と bvOpt2 に持たせる値を設定します。
   例 : */
   bvOpt1 = FALSE;
   bvOpt2 = TRUE;
 else
   /* サイレント インストールが再起動を必要なとき、
   即再起動す る場合、
   次のようなシステム関数を呼びます:*/
   System (SYS BOOTMACHINE);
 endif;
endif;
```
### <span id="page-1318-0"></span>サンプル応答ファイル

# Υ

プロジェクト・この情報は、次のプロジェクトの種類に適用します:

- InstallScript
- InstallScript MSI

次の応答ファイルは、サイレント InstallShield インストール用の .iss ファイルです。

[InstallShield Silent] Version=v7.00 File=Response File

[Application] Name=InstallShield 第3章 インストールの作成 インストールのビルド、テスト、および配布

> Version=10.50.000 Company= ソ フ ト ウ ェ ア会社名

[{77AB941D-5876-11D4-A4A2-006067620F66}-DlgOrder] Dlg0={77AB941D-5876-11D4-A4A2-006067620F66}-SdBitmap-0 Count=8 Dlg1={77AB941D-5876-11D4-A4A2-006067620F66}-Welcome-0 Dlg2={77AB941D-5876-11D4-A4A2-006067620F66}-SdRegisterUser-0 Dlg3={77AB941D-5876-11D4-A4A2-006067620F66}-AskDestPath-0 Dlg4={77AB941D-5876-11D4-A4A2-006067620F66}-SetupType-0 Dlg5={77AB941D-5876-11D4-A4A2-006067620F66}-SelectFolder-0 Dlg6={77AB941D-5876-11D4-A4A2-006067620F66}-SdStartCopy-0 Dlg7={77AB941D-5876-11D4-A4A2-006067620F66}-SdFinish-0

[{77AB941D-5876-11D4-A4A2-006067620F66}-SdBitmap-0] Result=1

[{77AB941D-5876-11D4-A4A2-006067620F66}-Welcome-0] Result=1

[{77AB941D-5876-11D4-A4A2-006067620F66}-SdRegisterUser-0] szName=John Doe szCompany= ソフトウェア会社名 Result=1

[{77AB941D-5876-11D4-A4A2-006067620F66}-AskDestPath-0] szPath=C:¥Program Files¥ 製品名バージョン Result=1

[{77AB941D-5876-11D4-A4A2-006067620F66}-SetupType-0] Result=301 szDir=C:¥Program Files¥ 製品名バージョン

[{77AB941D-5876-11D4-A4A2-006067620F66}-SelectFolder-0] szResultFolder= 製品名バージ ョ ン Result=1

[{77AB941D-5876-11D4-A4A2-006067620F66}-SdStartCopy-0] Result=1

```
[{77AB941D-5876-11D4-A4A2-006067620F66}-SdFinish-0]
Result=1
bOpt1=1
bOpt2=0
```
# <span id="page-1319-0"></span>サイレント インストールの実行

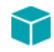

プロジェクト・この情報は、次のプロジェクトの種類に適用します:

- **InstallScript**
- InstallScript MSI

インストールと応答ファイルを作成した後、次の操作を行います:

- 1. [ サ ポ ー ト フ ァ イ ル / ビ ル ボ ー ド ] ビ ュ ー で、 ( デ フ ォ ル ト で Windows フ ォ ル ダ ー に格納 さ れ て い る ) 応答 ファイルをアドバンス ファイル の下にある Disk1 フォルダーに追加します。
- 2. リリースをビルドします。インストールに自己展開型実行可能ファイルを作成する場合、リリース ウィザー ドの [ 一般オプション ] パネルにある " セットアップ コマンドライン " プロパティか、または [ リリース ] ビューの"セットアップ コマンドライン"プロパティに -s を入力します。

これで、InstallShield Silent を使ってインストールをサイレント モードで実行する準備が整いました。インストー ルをサイレント モードで実行する際、メッセージが表示されない点に注意してください。代わりに、Setup.log と いう名前のログ ファイルによって、インストールが正常に終了したかどうかを含むインストール情報がキャプ チ ャ さ れ ま す。 ロ グ フ ァ イ ル を確認し て、 イ ン ス ト ー ル の結果を判断す る こ と が で き ま す。 ( 一部の イ ン ス ト ー ル 初期化エラーでは、ログファイルの名前が Setupexe.log で、インストールがインターネットから実行される場合 はそれが SUPPORTDIR に作成され、それ以外の場合は SRCDIR に作成されることがありますのでご注意くださ い。 )

InstallShield Silent を起動するには、-s オプションで Setup.exe を実行します。自己展開型実行可能ファイルを作成 した場合、上記手順の 2 で −s オプションを含んでいるため、単に起動するだけです。

InstallShield には、-f1 および -f2 スイッチがあり、応答ファイルの名前と場所、およびログファイルの場所を指定 で き ま す。 詳細に つ い て は、 「[Setup.exe お よ び Update.exe コ マ ン ド ラ イ ン パ ラ メ ー タ ー](#page-3433-0)」 を参照し て く だ さ い。

サイレント インストールが正常に終了したかどうかを検証するには、Setup.log の [ResponseResult] セクションの ResultCode 値を確認し ま す。 InstallShield は、 ResultCode キ ー名の あ と に、 適切な戻 り 値を書き込みます。

### <span id="page-1320-0"></span>Setup.log ファイルを使用してエラーを確認する

#### M

プロジェクト・この情報は、次のプロジェクトの種類に適用します:

- InstallScript
- InstallScript MSI

エンドユーザーが Setup.exe を /s 引数で実行した場合に生成される Setup.log は、サイレント インストール ログ ファイルのデフォルトの名前です。Setup.log は、デフォルトで応答ファイル [Setup.iss](#page-1305-0) のあるディレクトリに作成 されます。 /f1 および /f2 スイ ッ チを Setup.exe に使用す る こ と で、 Setup.log に異な る名前 と 場所を指定す る こ と ができ ます。

Setup.log ファイルには 3 つのセクションがあります。最初のセクション [InstallShield Silent] は、サイレント イン ストールで使用した InstallShield Silent のバージョンを識別します。また、ファイルがログファイルであることも 表します。

2番目の Application セクションは、インストールされたアプリケーションの名前とバージョン、および会社名を 識別します。

3 番目の ResponseResult セクションには、サイレント インストールが成功したかどうかを示す結果コードが含ま れます。[ResponseResult] セクションの ResultCode キー名に、整数値が割り当てられます。インストールは、 ResultCode キーに以下の戻り値のいずれかを設定します。

### M

プロジェクト · InstallScript MSI インストールでは、応答ファイルの読み取りまたは書き込み時に初期化プロセス はありません。そのため、InstallScript MSI インストールで発生する可能性のあるエラーは、サイレント インス

トールの場合は -3、記録インストールの場合は -6 です。以下の表は、該当する適切なプロジェクトの種類を示 し ます。

| ノ ル 0 l/ ○○└ϤP.IOg ノ ノ   ル シン  巴 ヒュ シ스 フ |                                     |                                                 |  |
|------------------------------------------|-------------------------------------|-------------------------------------------------|--|
| 結果コード                                    | プロジェクトの種<br>類                       | 説明                                              |  |
| 0                                        | InstallScript、<br>InstallScript MSI | 成功                                              |  |
| $-1$                                     | InstallScript                       | 一般エラー。                                          |  |
| $-2$                                     | InstallScript                       | モードが間違っています。                                    |  |
| -3                                       | InstallScript、<br>InstallScript MSI | 必要なデータが Setup.iss ファイルに見つかりません。                 |  |
| -4                                       | InstallScript                       | 実行に十分なメモリがありません。                                |  |
| -5                                       | InstallScript                       | ファイルが存在しません。                                    |  |
| -6                                       | InstallScript、<br>InstallScript MSI | 応答ファイルに書き込むことができません。                            |  |
| $-7$                                     | InstallScript                       | ログファイルに書き込むことができません。                            |  |
| -8                                       | InstallScript                       | InstallShield Silent 応答 (.iss) ファイルのパスが間違っています。 |  |
| -9                                       | InstallScript                       | リストの種類が無効です (文字列 /番号)。                          |  |
| $-10$                                    | InstallScript                       | データ 型が無効です。                                     |  |
| -11                                      | InstallScript                       | セットアップ中に不明のエラーが発生しました。                          |  |
| $-12$                                    | InstallScript                       | ダイアログ ボックスに不具合があります。                            |  |
| -51                                      | InstallScript                       | 指定したフォルダーを作成することができません。                         |  |
| -52                                      | InstallScript                       | 指定したファイルまたはフォルダーにアクセスできません。                     |  |
| -53                                      | InstallScript                       | 選択したオプションは無効です。                                 |  |

**テーブル 3-17 · Setup log ファイルの値を返す** 

サイレント インストールが成功した場合、Setup.log ファイルの内容は次のようになります。

[Application] Name=Sample App 3000 Version=1.00.0000 Company=Sample Software Corporation Lang=0409

[ResponseResult] ResultCode=0

# <span id="page-1322-0"></span>InstallScript MSI プロジェクトの MSI サイレント モード インストール

 $\blacktriangledown$ 

プロジェクト・この情報は、InstallScript MSI プロジェクトに適用します。

Setup.exe を使用せずに InstallScript MSI プロジェクトをサイレントでインストールする必要がある場合、MSI サイ レント モードを使用することができます。

## InstallScript MSI プロジェクトの MSI サイレント インストールを起動する

MSI サイレント インストールは、次のような場合に起動されます。

コマンドラインで次のように入力してインストールを起動した場合:

msiexec product.msi /qn

- ア ド バ タ イ ズ さ れ た シ ョ ー ト カ ッ ト か ら イ ン ス ト ー ル を起動し た場合。
- 要求時インストールでインストールを起動した場合。
- アップデート パッケージ実行中に製品が削除された場合。

従来のサイレントモードとは異なり、MSI サイレントモードはスクリプトで提供される通常の論理に従いません。 単に InstallExecuteSequence テーブルを通して実行されます。( このテーブルを表示するには、ダイレクト エディ [タ ー](#page-2680-0) に移動し ま す。 ) そ の結果、 次を含む一部の イ ベ ン ト は呼び出 さ れ ま せ ん。

- す べ て の UI イ ン ス ト ー ル イ ベ ン ト —OnFirstUIBefore と OnFirstUIAfter
- すべての機能イベント

### OnMsiSilentInstall イ ベ ン ト

#### このイベントの機能

InstallScript MSI ベースのインストールでは、製品がターゲット システムにインストールされていない場合、 InstallShield は OnMsiSilentInstall イベント ハンドラーを起動します。これは、インストールがアドバタイズされた ショートカットからアクティベートされた場合、または、インストールが次のコマンドラインを使用して起動さ れた場合に発生します。

msiexec product.msi /qn

MSI サイレントインストールモードをサポートする場合は、OnMsiSilentInstall イベントを上書きする必要がありま す。 こ れ に よ り 、 通常 OnFirstUIBefore、 OnFirstUIAfter、 お よ び機能イ ベ ン ト ハ ン ド ラ ー で実行 さ れ る タス ク を実 行できます。

### イベントの上書き

デフォルトでは、OnMsiSilentInstall によりメッセージが表示され、インストールは中止されます。このイベント ハ ン ド ラ ー は、 こ の関数の独自の実装を作成す る こ と に よ り 上書き で き ま す。 次に こ の機能の プ ロ ト タ イ プ を示 し ます。

external prototype OnMsiSilentInstall(HWND hInstall);

ここで、hInstall はインストールのハンドラーです。

最も簡単な方法は、インストールが中止しないようにこのイベントの空の本文を実装することです。例:

function OnMsiSilentInstall(hInstall) begin // 何もしないで、インストールを継続します。 end;

MSI サイレント インストール、およびアドバタイズされたショートカットのアクティベーションにより OnMsiSilentInstall が再び起動されます。オンデマンド インストール、自動修復、およびアンインストール モード では呼び出されません。

# サイレント インストールが実行されているモードの検出

InstallShield スクリプトから従来のサイレント インストールが実行されているかどうかを検出するには 次を使用 し ます。

if (MODE = SILENTMODE)

InstallShield スクリプトから MSI サイレント モード インストール (/g、アドバタイズ、自動修復、アンインストー ルまたはオンデマンド インストールを含む ) が実行されているかどうかを検出するには 、Windows Installer API 関 数の MsiGetProperty を使用して Windows Installer プロパティ ISSETUP\_UISEQUENCE\_PROCESSED を確認します。 このプロパティが設定されていない場合は、サイレント インストールです。(InstallUISequence が実行されないこ と を示し ます。 )

# コマンドラインを使ったサイレント アンインストール (InstallScript MSI のみ )

⋎

プロジェクト・この情報は、InstallScript MSI プロジェクトに適用します。

InstallScript MSI インストールを使ってインストールされた製品をサイレント アンインストールするには、応答 フ ァ イルを使います。

# 邼

### タスク た答ファイルを使ってアンインストールを実行するには、以下の手順に従います:

1. Setup.exe を /r 引数と共に実行してアンインストール用の応答ファイル (.ss) を準備します。

Setup.exe /r

2. 次の行をコマンドラインに入力します (イタリック体で表示されているアイテムは、製品のアンインストー ルに固有のデータを示します):

Setup.exe /s /f1" FullPath¥YourResponseFile.iss"

# プロジェクトの検証

プロジェクトを検証するには、一連の内部整合性評価プログラム (ICE) のルールをインストールまたはマージ モ ジュール パッケージに適用します。ICE はアクションが正常に実行するために必要な有効データベースがパッ ケージに含まれているかどうかを判断するのに役立ちます。インストール プロジェクトがこれらの ICE のいずれ か に違反す る場合、 InstallShield は違反の対象 と な っ た ICE 規則を レ ポ ー ト し、 問題を解決す る た め の追加情報を 提供します。

InstallShield では、マイクロソフト作成による多くの ICE を利用できます。また、フレクセラ・ソフトウェアが作 成したカスタム InstallShield ICE (ISICE) も、InstallShield インストールとマージ モジュール検証スイートの一部で 利用することができます。ISICE は、パッケージを Windows ベースのインストール用のベスト プラクティスに対 し て検証す る の に使用で き ま す。

### 55

Windows ロゴ・インストールがマイクロソフトの Windows ロゴ プログラムの要件を満たしているかどうかを判別 す る た め に、 プ ロ ジ <sup>ェ</sup> ク ト の検証が役に立つ場合が あ り ま す。 従 <sup>っ</sup> て、 Windows ロ ゴ の認証に関心が あ る <sup>ユ</sup> <sup>ー</sup> ザ <sup>ー</sup> は、 InstallShield 検証ス イ <sup>ー</sup> ト - Windows 8 お よ び完全 MSI 検証ス イ <sup>ー</sup> ト を使 <sup>っ</sup> て イ ン ス ト <sup>ー</sup> ル パ <sup>ッ</sup> ケージの 検証を行うことをお勧めします。InstallShield でマージ モジュールを作成した場合、InstallShield マージ モジュー ル検証ス イート - Windows 8 およびマージ モジュール検証スイートを利用して、マージ モジュールを検証するこ と が で き ま す。 詳細に <sup>つ</sup> い て は、 [「Windows ロ](#page-486-0) ゴ プ ロ グ ラ ム の要件」 を参照し て く だ さ い。

Windows ロゴの取得に関する詳細は、[MSDN](http://www.msdn.com/) を参照してください。

## L.

エディション • InstallShield Premier Edition には、次の一連の検証スイートが含まれています。

InstallShield Premier Edition に は、 次の一連の検証ス ツ <sup>ー</sup> ル が含ま れ て い ま す :

- InstallShield 仮想化適合性ス イ <sup>ー</sup> ト こ の ス イ <sup>ー</sup> ト に含ま れ る ISVICE 検証ツ <sup>ー</sup> ル を使 <sup>っ</sup> て、 Microsoft App-V 4.x、 Microsoft App-V 5.x、 Microsoft Server App-V、 VMware ThinApp、 お よ び Citrix XenApp と の適合性を確認 す る こ と で、 製品が仮想化に必要な準備が整 <sup>っ</sup> て い る か ど う か を判断す る こ と が で き ま す。 顧客に仮想バ <sup>ー</sup> ジョンの提供を考慮する場合に、検証スイートを使用して、製品をどのようにビルドするか豊富な情報に基 づ い た意思決定を行 う こ と が で き ま す。
- InstallShield ペスト プラクティス スイート ーインストールがベスト プラクティス ガイドラインに違反してい る場合、このスイートの ISBP 検証ツールによってアラートされます。
- InstallShield UWP アプリ 適合性スイート このスイートに含まれる ISUWP 検証ツールは、.msi パッケージで UWP アプリ パッケージ フォーマットに適さないアイテムの存在をスキャンして、既知の UWP アプリのバリ エ <sup>ー</sup> シ <sup>ョ</sup> ン ( <sup>ユ</sup> ニ バ <sup>ー</sup> サ ル ア プ リ 、 デ ス ク ト <sup>ッ</sup> プ ブ リ <sup>ッ</sup> ジ、 Windows ス ト ア、 WSA、 お よ び Nano Server) に 対する適合性を示すレポートを提供します。

InstallShield で は、 ア ッ プ グ レ ー ド検証 と パ ッ チ検証の エ ン ジ ン も提供し て い ま す。 こ の エ ン ジ ン へ は、 ア ッ プ グ レ ー ド検証ウ ィ ザ ー ド を通し て ア ク セ ス で き ま す。

# <span id="page-1324-0"></span>インストール パッケージまたはマージ モジュールを検証する

InstallShield 内からインストール パッケージまたはマージ モジュールの検証方法には 2 種類あります:

InstallShield を構成して、リリースのビルド時に毎回インストール パッケージとマージ モジュールの検証を行 うようにすることができます。これは、デフォルトで無効になっています。詳細については、「[ビルド時に検](#page-1325-0) 証を行うかどうかを指定する」を参照してください。

ビ ル ド時に検証を行 う 場合、 複数の検証ス イ ー ト を指定で き ま す。

• ビ ル ド済み の リ リ ー ス に対し て オ ン デ マ ン ド で検証を行 う こ と が で き ま す。 詳し く は、 「[イ ン ス ト ール パ ッ](#page-1326-0) ケージまたはマージ モジュールをオン デマンドで検証する」をご覧ください。

オンデマンドで検証を行う場合、検証スイートは 1 回の実行につき 1 つのみ指定できます。

ヒ ン ト • 代わ り の方法 と し て、 ビ ル ド が完了し た あ と 、 ISCmdBld.exe を使っ て コ マ ン ド ラ イ ンか ら イ ン ス トール パ <sup>ッ</sup> ケ <sup>ー</sup> ジ や マ <sup>ー</sup> ジ モ ジ <sup>ュ</sup> <sup>ー</sup> ル を検証す る こ と も で き ま す。 詳細に <sup>つ</sup> い て は、 [「ISCmdBld.exe](#page-3414-0)」 を参照し て く だ さ  $l_0$ 

### ר

プロジェ クト・MSI データベース プロジェクトまたは MSM データベース プロジェクト場合、パッケージの検証は オンデマンドでのみ行うことができます。

### 冒

メモ・インストールまたはマージ モジュールに適用する検証の警告を見るには、オンデマンドで検証を実行する 必要があります。このタイプの検証メッセージは、ビルド時に検証を実行しても見ることができません。 InstallShield で は、 ど ち ら の検証方法で も、 他の タ イ プ の検証 メ ッ セ <sup>ー</sup> ジ ( エ ラ <sup>ー</sup> お よ び失敗 ) が報告 さ れ ま す。 異な る タ イ プ の検証 メ <sup>ッ</sup> セ <sup>ー</sup> ジ に <sup>つ</sup> い て は、 [「検証結果を表示す](#page-1326-1) る」 を参照し て く だ さ い。

# <span id="page-1325-0"></span>ビルド時に検証を行うかどうかを指定する

InstallShield では、リリースが正常にビルドされるたびにインストール パッケージおよびマージ モジュールを検証 す る か ど う か を指定す る こ と が で き ま す。 InstallShield で は ま た、 検証に使 う 検証ス イ ー ト も指定で き ま す ( 複数 可)。

### 邼

### タスク 検証の設定を構成するには、

- 1. 【 ツール ] メニューから [ オプション ] を選択します。Options ダイアログ ボックスが開きます。
- 2. [検証]タブをクリックします。
- 3. InstallShield がビルド時に行う検証の種類に当てはまるチェック ボックスを選択します。ビルド時ではなくオ ンデマンドで検証を行う場合は、チェック ボックスの選択を解除します。
- 4. [次を使用して検証を実行する]チェック ボックスまたは [ 次を使用してマージモジュールを検証する ] チェック ボックスを選択したとき、実行する検証タイプも選択します ( 複数可 )

新しい、またはカスタム検証ツール (.cub file) を追加するには、[参照] ボタンをクリックして、適切な検証 ツ ー ル を作成し ま す。

### 冒

メ モ・インス トール また は マージ モ ジュール に適用する検証の警告を見るには、 オンデ マン ド で検証を実行する 必要があります。このタイプの検証メッセージは、ビルド時に検証を実行しても見ることができません。 InstallShield で は、 ど ち ら の検証方法で も、 他の タ イ プ の検証 メ ッ セ <sup>ー</sup> ジ ( エ ラ <sup>ー</sup> お よ び失敗 ) が報告 さ れ ま す。

# 検証中に実行す る ICE、 ISICE、 ISVICE お よ び ISBP を指定す る

InstallShield で は、 イ ン ス ト ー ル パ ッ ケ ー ジ お よ び マ ー モ ジ ュ ー ル の検証に使用す る ICE、 ISICE、 ISVICE、 ISUWP および ISBP の項目をカスタマイズすることができます。

### タスク 検証中に実行する ICE、ISICE、ISVICE、ISUWP および ISBP を指定するには、以下の手順に従います:

- 1. 【 ツール ] メニューから [ オプション ] を選択します。Options ダイアログ ボックスが開きます。
- 2. [検証]タブをクリックします。
- 3. [カスタマイズ]ボタンをクリックします。[検証設定のカスタマイズ]ダイアログ ボックスが表示されます。
- 4. 【カスタマイズする CUB ファイルを選択】リストで、カスタマイズするスイートをクリックします。
- 5. ICE 一覧で、インストール パッケージまたはマージ モジュールの評価に使用する各検証ツールのチェック ボックスを選択します。検証に使用しない検証ツールの各チェック ボックスの選択を解除します。

連続する複数の検証ツールを構成するには、最初のファイルを選択してから SHIFT キーを押したまま最後の ファイルを選択します。そのあと、該当する検証ツールのチェック ボックスを選択またはクリアします。

6. [OK] をクリックします。

検証スイートの ICE、ISICE、ISVICE、ISUWP および ISBP のリストをカスタマイズすると、( ビルド時またはオン デマンドで ) 検証が実行されるたびに選択された ICE、ISICE、ISVICE、ISUWP または ISBP のみが使用されます。

# <span id="page-1326-0"></span>インストール パッケージまたはマージ モジュールをオン デマンドで検 証する

InstallShield では、ビルド プロセスとは切り離してインストール パッケージまたはマージ モジュールを検証する こ と が で き ま す。 こ れは、 ビ ル ド に成功し た あ と 検証が毎回実行 さ れな い よ う に InstallShield を構成し て あ る けれ ども、ある時点で製品が Windows ロゴ コンプライアンスまたはベスト プラクティス コンプライアンスに準拠し て い る か ど う か テ ス ト す る た め に検証を行 う 必要が あ る場合、 特に便利で す。

### 邼

邼

### タスク リリースをオン デマンドで検証するには、以下の手順に従います。

- 1. 適切なリリースのビルドを完了します。
- 2. [ ビルド ] メニューで [ 検証 ] をポイントして、実行する検証タイプをクリックします。

# <span id="page-1326-1"></span>検証結果を表示す る

検証スキャンの結果は、出力ウィンドウの [ 検証 ] タブで表示されます。また、この結果は、リリース フォル ダー にある ValidationFiles フォルダーに XML ドキュメントとして保存されます。このファイルは、ビルド ディレ クトリ、または、「 リリース ] ビューに移動し、リリースの下で Validations フォルダーを選択すると表示できま す。

### 検証メッセージ

検証メッセージは 3 つに分類されています。

- エラー 重複コンポーネント GUID など、データベースに関する問題を説明します。
- 警告 特定の状況下で発生する可能性がある、データベースに関する問題を説明します。
- 失敗 検証ツ ー ル も実行で き な く な る ほ ど の深刻な問題が デ ー タ ベ ー ス に あ る と き に表示 さ れ ま す。

プ ロ ジ ェ ク ト の ス キ ャ ン結果が検証 メ ッ セ ー ジ を含む場合、 メ ッ セ ー ジ お よ び関連す る コ ー ド も出力ウ ィ ン ド ウ の [ タスク] タブに一覧表示されます。

### Ħ

メモ・インストールまたはマージ モジュールに適用する検証の警告を見るには、オンデマンドで検証を実行する 必要があります。このタイプの検証メッセージは、ビルド時に検証を実行しても見ることができません。 InstallShield では、どちらの検証方法でも、他のタイプの検証メッセージ(エラーおよび失敗)が報告されます。 これらの 2 つの検証方法については、「インストール パッケージまたはマージ モジュール[を検証す](#page-1324-0)る」を参照し て く だ さ い。

ヒント・出力ウィンドウの [ タスク] タブの検証コードをクリックすると、対応するナレッジ ベース記事または HelpNet のトピックを表示することができます。

また、[ タスク ] タブで検証メッセージをクリックすると、その検証メッセージに対応するダイレクト エディター の領域に す ぐ 移動す る こ と が で き ま す。 こ の機能は、 ICE、 ISICE、 ISVICE、 ISUWP お よ び ISBP で提供 さ れ て い ま す。

# ICE

検証ツ ー ル に よ り 、 プ ロ ジ ェ ク ト が各内部整合性評価プ ロ グ ラ ム (ICE) に準拠し て い る か ど う か が確認 さ れ ま す。 これらの ICE は、**Msival2.exe** (Microsoft Windows Installer Platform SDK の一部)が、インストール およびマージ モ ジュール パッケージの Windows ロゴ コンプライアンスを検証するときに使用されます。

インストール プロジェクトまたはマージ モジュール プロジェクトがこれらの ICE のいずれかに違反する場合、 InstallShield は違反の対象となった ICE 規則をレポートし、問題を解決するための追加情報を提供します。

特定の ICE については、Windows Installer ヘルプ ライブラリの「ICE Reference」を参照してください。

# **ISICE**

InstallShield 検証スイートは、プロジェクトが Windows ロゴ プログラムに準拠していることを確認するのに役立つ 多数の InstallShield ICE (ISICE) で構成 さ れ て い ま す。

InstallShield で使用できる ISICE リストは次の表のとおりです。

#### $\bar{\tau}$  ー ブ ル 3-18 · ISICE

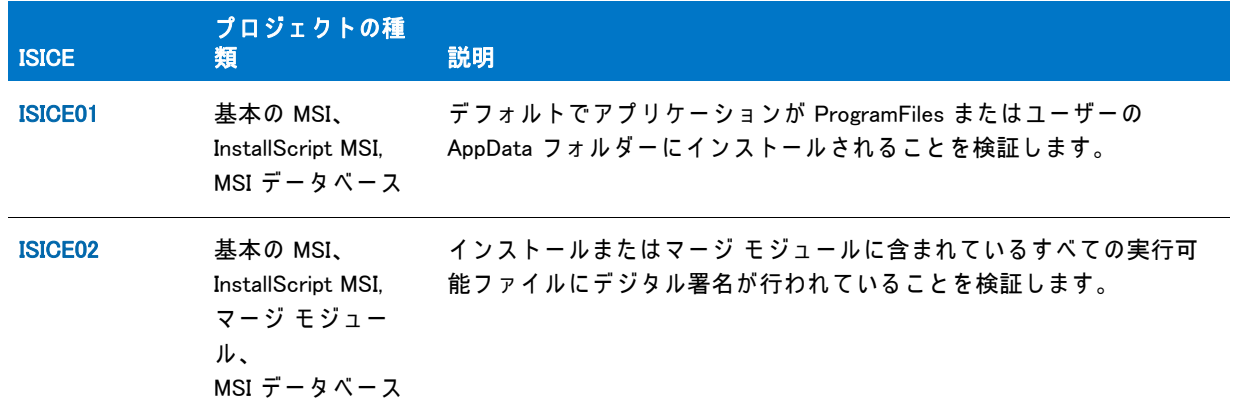

## テ**ーブル 3-18 · ISICE (続き)**

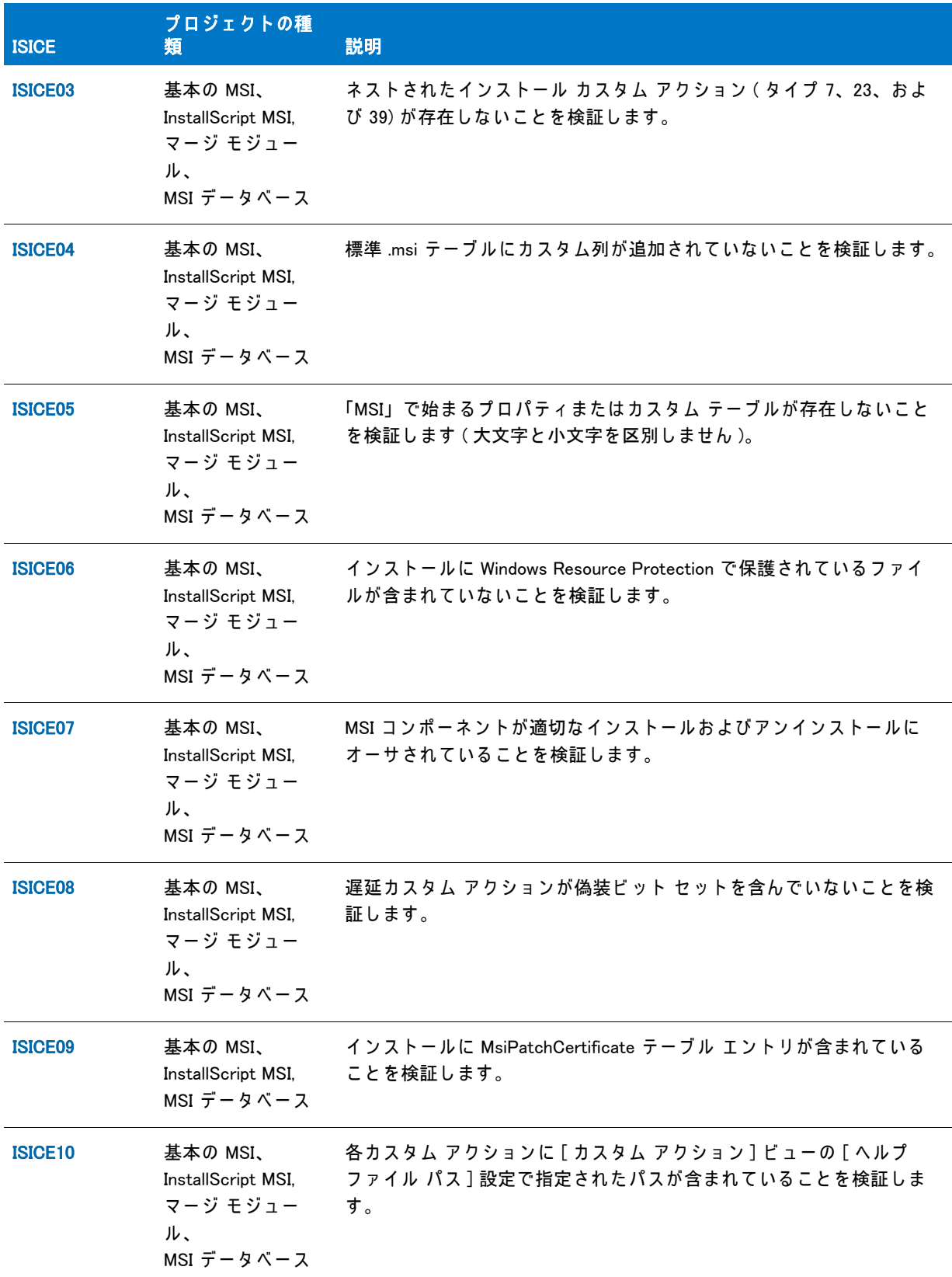

# テーブル 3-18 · ISICE (続き)

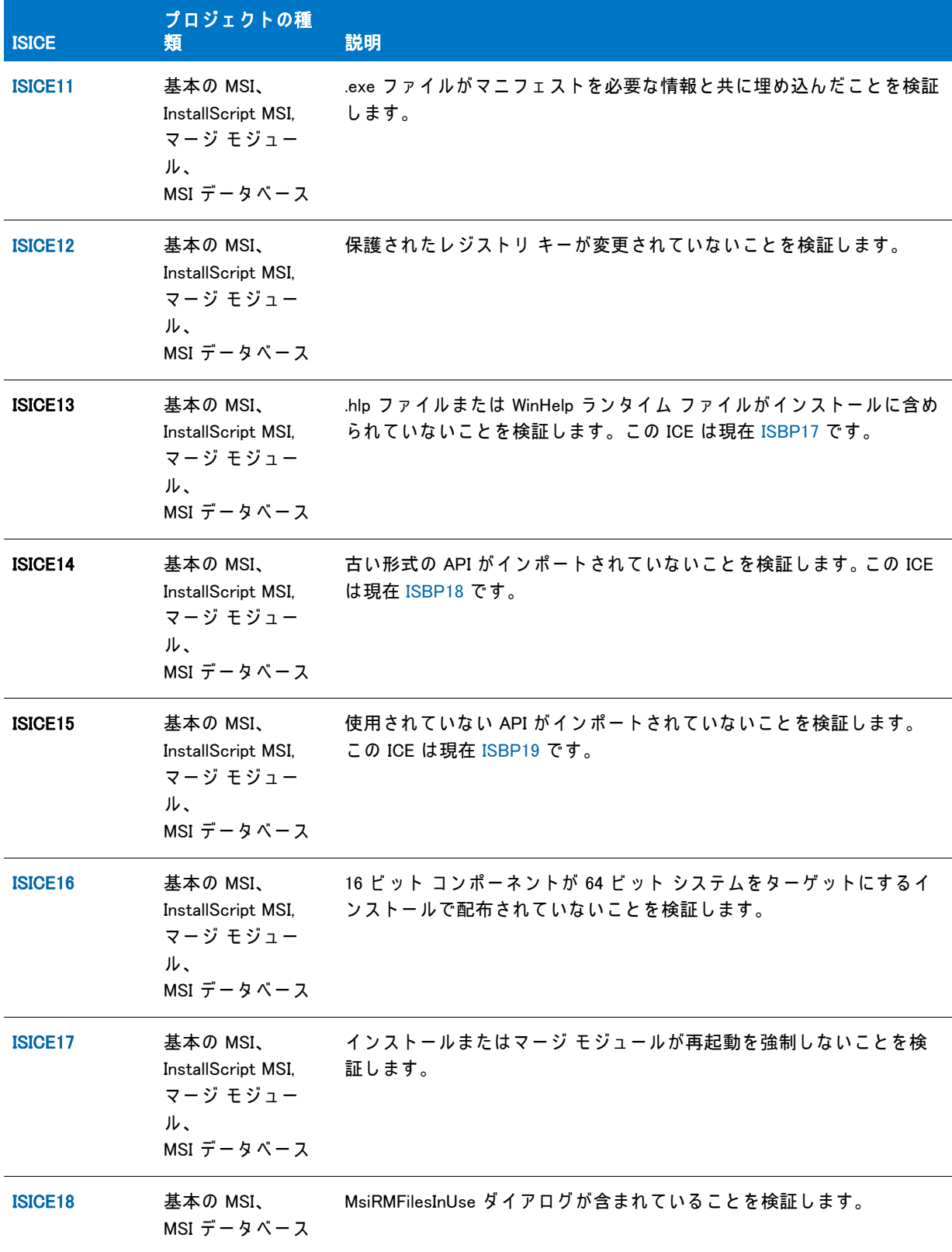

### テーブル 3-18 · ISICE (続き)

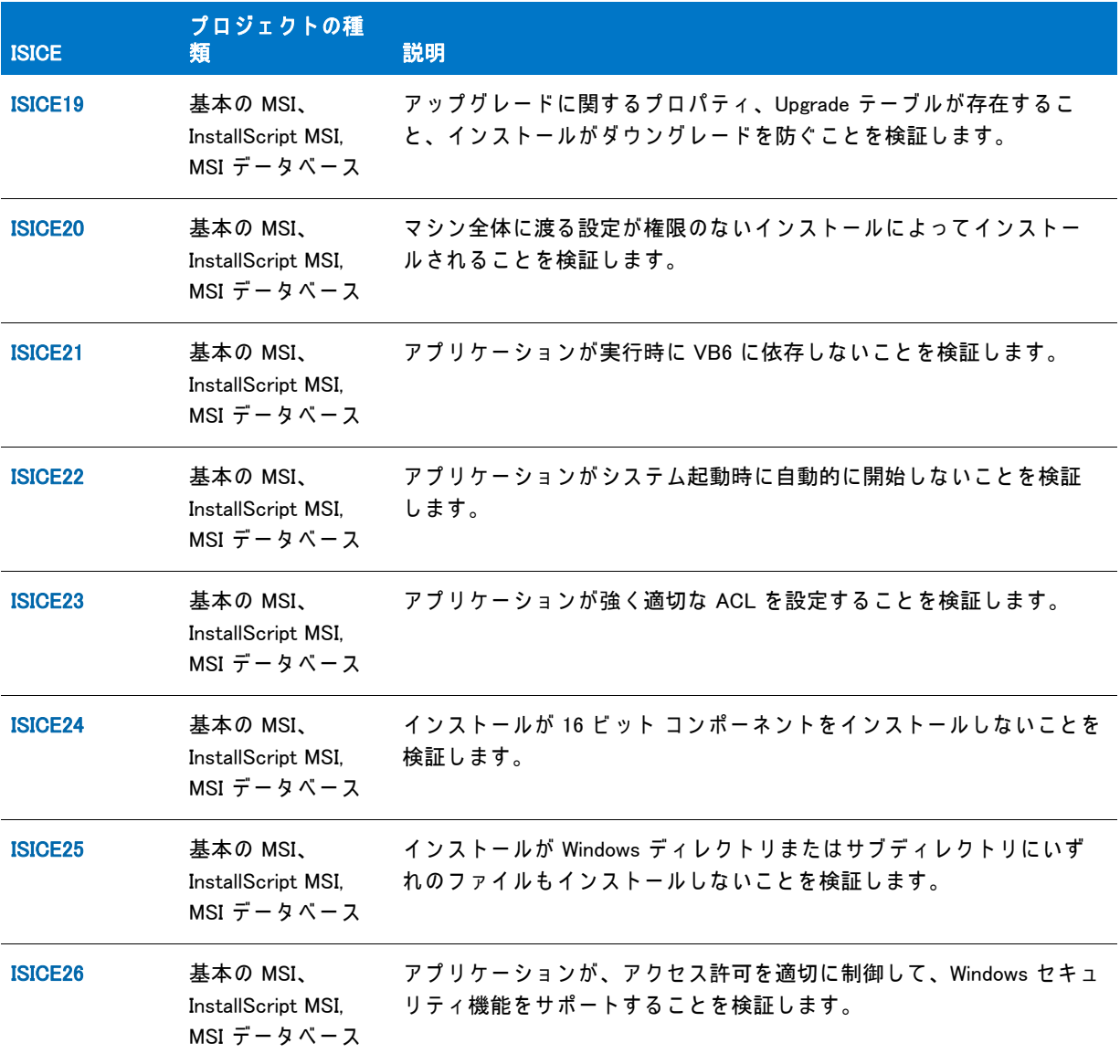

ヒ ン ト • 場合に よ <sup>っ</sup> て、 次の検証エ ラ ー メ <sup>ッ</sup> セ <sup>ー</sup> ジ が ISICE で表示 さ れ る こ と が あ り ま す :

コンポーネント [2] のファイル [1] が見つかりませんでした。このファイルのコンテンツに対するすべてのテストが無効であ る可能性があります。

指定されたファイルがないとき、また、関連する ISICE がファイルに対して検証できなかったとき、このエラー が発生します。たとえば、実行可能ファイルが不足しているとき、ISICE11 はファイルが埋め込みマニフェストが あるかどうかを検証することができません。

上記の検証エラー メッセージが表示された場合、不足しているファイルについての問題を解決し、プロジェクト の検証を再度実行します。

### <span id="page-1331-0"></span>ISICE01

# Y

プロジェクト・この情報は、次のプロジェクトの種類に適用します:

- 基本の MSI
- InstallScript MSI
- MSI データベース

### メッセージ (エラー)

ア プ リ ケ ー シ ョ ン はデ フ ォ ル ト で、 ProgramFiles フ ォ ル ダ ー ま た は AppData フ ォ ル ダ ー に イ ン ス ト ー ル さ れな く て はなり ま せん。 現在の デ フ ォ ル ト の場所は [1] です。

[1] が製品のデフォルト インストールの場所です。

### 説明

ユーザーは必要な場所に製品をインストールすることができ、デフォルトでファイルが保存される場所には一貫 性を持たせる必要があります。

ISICE01 は、製品のデフォルト インストール先が Program Files フォルダーまたは Application Data フォルダーであ ることを検証します。異なる場所が設定されている場合、検証中にこのエラー メッセージが表示されます。¥

### 修正アクション

デフォルトの場所を変更します。詳細については、「デフォルトの製品インストール先フォルダー (INSTALLDIR) [の設定](#page-506-0)」を参照してください。

### <span id="page-1331-1"></span>ISICE02

### ⋎

プロジェクト・この情報は、次のプロジェクトの種類に適用します:

- 基本の MSI
- InstallScript MSI
- マージ モジュール
- $MSI \nightharpoondown \overline{\mathcal{F}} 9 \wedge^{\!\!\!*} 7$

### メッセージ (エラー)

コンポーネント [2] のファイル [1] がデジタル署名されていません。Windows Vista 以降に配布されたすべての [3] ファイルは、 署名が必要です。

[1] は実行可能 フ ァ イ ル の名前、 [2] は そ の フ ァ イ ル を含む コ ン ポ ー ネ ン ト の名前、 そ し て、 [3] は署名が必要な ファイルの種類です。

### 説明

ISICE02 は、インストールに含まれるすべての実行可能ファイルがデジタル署名されたことを検証します。これに は、次の拡張子を持つファイルを含まれます : exe、dll、ocx、sys、cpl、drv、および scr。インストールに含まれ る実行可能ファイルにデジタル署名が行われていない場合、検証中にこのエラー メッセージが表示されます。
### 修正アクション

イ ン ス ト ー ル に含ま れ る す べ て の実行可能 フ ァ イ ル が デ ジ タ ル署名 さ れ た こ と を確認し て く だ さ い。 詳細に つ い ては、「デジタル署名とセキュリティ」を参照してください。

#### ISICE03

## $\lceil$  T

プロジェクト・この情報は、次のプロジェクトの種類に適用します:

- 基本の MSI
- InstallScript MSI
- マージ モジュール
- MSI データベース

### メッセージ (エラー)

ネストされたカスタム アクション [1] (タイプ [2]) は無効です。

[1] はプロジェクトに含まれるカスタム アクションの名前で、[2] はカスタム アクションの Windows Installer タイ プ番号で す。

### 説明

ISICE03 は、インストールにネストされたインストール カスタム アクションが含まれていないことを検証します。 Windows Installer ではネスト インストールの使用を避けるようにしてください。ネスト インストールが含まれて いる場合エンドユーザーが適切に処理することが困難であるため、時折アプリケーションの誤作動を引き起こし ます。マイクロソフト社では一般向けにリリースされる製品のインストールについて、ネスト インストールおよ びネスト インストール カスタム アクションの使用を避けることを推奨しています。詳細については、Windows Installer ヘ ル プ ラ イ ブ ラ リ の 「Concurrent Installations」 を参照し て く だ さ い。

### 修正アクション

このエラーを解決するためには、ネストされたインストール カスタム アクションをプロジェクトから削除しま す。[カスタム アクションとシーケンス] ビュー (基本の MSI、InstallScript MSI、MSI データベース、およびトラ ンスフォーム プロジェクトの場合)または [カスタム アクション] ビュー ( マージ モジュール プロジェクトおよ び MSM データベース プロジェクトの場合 ) におけるネスト インストール カスタム アクションの MSI タイプ番号 は、 7、 23、 ま た は 39 で す。

ネストされたインストールの代替として、InstallShield 前提条件を作成してから、それをインストール プロジェク ト に追加す る と い う 方法が あ り ま す。 詳細に つ い て は、 「[InstallShield 前提条件を定義す る](#page-1514-0)」 を参照し て く だ さ い。

### ISICE04

### Y

プロジェクト・この情報は、次のプロジェクトの種類に適用します:

- 基本の MSI
- InstallScript MSI
- マージ モジュール

•  $MSI \neq -2 \land -2$ 

### メッセージ (エラー)

標準 MSI テーブル [1] が、schema.msi で定義された MSI スキーマと一致しません。

[1] は プ ロ ジ ェ ク ト に 含 ま れ る テ ー ブ ル の 名 前 で す 。

#### 説明

ISICE04 は、インストールが標準テーブルにカスタム テーブル列を追加しないことを検証します。標準テーブル に列を追加で き る の は、 Windows Installer の今後の バ ー ジ ョ ン だ け で す。

#### 修正アクション

このエラーを解決するには、エラーメッセージで通知されたテーブルに追加されたカスタム テーブル列すべてを 削除します。これは、ダイレクト エディターからテーブルをエクスポートしてテキスト エディターでこれを編集 し て か ら 、 変更済み の テ ー ブ ル を イ ン ポ ー ト す る方法で行い ま す。

#### ISICE05

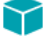

プロジェクト・この情報は、次のプロジェクトの種類に適用します:

- 基本の MSI
- InstallScript MSI
- マージ モジュール
- MSI データベース

#### メ ッセージ

#### メッセージ 1( エラー )

MSI プロパティ [1] が予約された文字で始まっています。MSI プロパティ名を「MSI」(大文字と小文字を区別しません)で始 める こ と はでき ません。

[1] はプロジェクトに含まれるプロパティの名前です。

#### メッセージ 2(エラー)

テーブル [1] が予約された文字で始まっています。カスタム テーブル名を「MSI」 (大文字と小文字を区別しません) で始め る こ と はでき ません。

[1] はプロジェクトに含まれるテーブルの名前です。

### 説明

ISICE05 は、インストールに「MSI」 (大文字と小文字を区別しません) で始まる名前を持つカスタム プロパティ またはカスタムテーブルが含まれていないことを検証します。「MSI」で始まる名前は、今後の新しい標準プロパ ティおよびテーブル用に予約されています。

### 修正アクション

プロパティ関連のエラーを解決するためには、[ プロパティ マネージャー ] を使ってエラー メッセージで通知さ れたカスタム プロパティの名前を変更します。

テーブル関連のエラーを解決するためには、ダイレクト エディター を使ってテーブルをエクスポートし、エクス ポートされた .idt ファイルのテーブル名をテキスト エディターを使って編集してから、再びダイレクト エディ ターを使って更新済みのテーブルをインポートします。その後、元のカスタム テーブルを削除します。

#### ISICE06

### M

プロジェクト・この情報は、次のプロジェクトの種類に適用します:

- 基本の MSI
- InstallScript MSI
- マージ モジュール
- MSI データベース

#### メ ッセージ

#### メッセージ 1(エラー)

- コンポーネント [2] のファイル [1] は保護された Windows ファイルです。保護されたファイルを Windows Vista 以降に配布す る こ と はでき ません。
- [1] はプロジェクトに含まれるファイル名で、[2] はそのファイルを含むコンポーネントの名前です。

#### メ ッ セ ー ジ 2( 警告 )

コンポーネント [2] のファイル [1] は、保護された Windows ファイルと同じファイル名前です。たたし、異なるパスへ配布 されているように見えます。

[1] はプロジェクトに含まれるファイル名で、[2] はそのファイルを含むコンポーネントの名前です。

#### 説明

ISICE06 は、 作成中の イ ン ス ト ー ラ ー が Windows Resource Protection (WRP) で保護 さ れ て いるフ ァイルをインス ト ー ル し な い こ と を検証し ま す。 WRP は、 Windows Vista 以降の マ シ ン上で保護 さ れ た シ ス テ ム リ ソ ー ス を更新す る場合、必ず Microsoft 承認済みのインストールまたはアップデート方法を通してそれが行われるように設計され ています。

インストールが保護された Windows ファイルと同じファイル名を持つファイルをインストールするとき、その ファイルがその保護された Windows ファイルと同じ場所にインストールされない場合、警告メッセージ2が表示 されます。

#### 修正アクション

この検証エラーを解決するには、エラー メッセージで通知されたファイルをプロジェクトから削除します。

検証警告に遭遇したとき、メッセージで通知されたファイルが保護されたファイルかどうかを判別します。

ファイルが保護されたファイルでなく、他の保護されたファイルと同じ名前を持つファイルである場合、こ の警告は無視することができます。

• フ ァ イ ル が保護 さ れ た フ ァ イ ル の場合、 そ れ を プ ロ ジ ェ ク ト か ら 削除し、 こ の警告を解決し ま す。

製品が新しいバージョンのシステム コンポーネントを必要とする場合、ターゲット マシンン上のコンポーネント は Microsoft サービス パックまたは必要なシステム コンポーネントを含む Microsoft 承認済みのインストール パッ ケージを通して更新されなくてはなりません。システム コンポーネントをリパッケージしてはいけません。

#### ISICE07

#### Y

プロジェクト・この情報は、次のプロジェクトの種類に適用します:

- 基本の MSI
- InstallScript MSI
- マージ モジュール
- MSI データベース

#### メ ッセージ

#### メッセージ 1(エラー)

[1] は [ コンポーネント ] ビューの [ コンポーネント コード ] 設定で指定された GUID を持たない、プロジェクト に含まれるコンポーネントの名前です。

#### メッセージ 2(エラー)

- コンポーネント [1] は COM データを含みますが、複数のファイルがあります。各 COM コンポーネントは、COM ファイルを 1つだけ含みます。
- [1] はプロジェクト内で複数の COM サーバーを含むコンポーネントの名前です。

#### メッセージ 3(エラー)

コンポーネント [1] には、[デスクトップ]または [スタート] メニュー ショートカットのターゲットとして複数のファイル が含まれています。

[1] は、プロジェクト内でショートカットのターゲットとして指定された複数のファイルを含むコンポーネントの 名前です。

#### メッセージ 4(エラー)

コンポーネント [1] は複数の機能に関連付けられ、次のテーブルで参照されています: [2]。これらの参照には、コンポーネン トは1つの機能だけに関連付けられている必要があります。

[1] は複数の機能に関連付けられているプロジェクト内のコンポーネントの名前で、Class、Extension、 MsiAssembly、 PublishComponent、 TypeLib テ ー ブ ル の い ずれか に よ っ て参照 さ れ て い ま す。 [2] は、 こ の コ ン ポ ー ネ ン ト へ の参照を含む カ ン マ区切 り の テ ー ブ ル一覧で す。

コンポーネント [1] の Component.ComponentId がヌルです。正しくインストールおよびアンインストールを行うためには、す べてのコンポーネントに有効な ComponentId が必要です。ヌルのままにする場合、その理由を文書化する必要がありま す。

#### 説明

ISICE07 は、インストールに含まれるコンポーネントがコンポーネント規則に従っていることを検証します。これ によって、ある製品のインストーがターゲット システム上にあるその他の製品に支障をきたさないようにします。 これらの規則はまた、アンインストールされる製品に関係のあるすべてのリソースが Windows Installer によって正 し く 確実に削除 さ れ る よ う に支援し ま す。

### 修正アクション

エラー 1 を解決するには、[コンポーネント] ビューを開いてエラーメッセージで通知されたコンポーネントを選 択してから、「 コンポーネント コード ] 設定をクリックします。画面の右下に表示される 「 ヘルプ ] ペインで、 [GUID 生成 ] を ク リ ッ ク し ま す。 [ コ ン ポ ー ネ ン ト コ ー ド ] 設定を空白に し て お か な く て はな ら な い理由が あ る場 合、Windows ロゴ プログラムの申請書にその内容を記述します。

エラー 2 を解決するには、COM サーバーのどれかを移動させてコンポーネントを分離し、各 COM サーバーがそ のコンポーネントのキー パスとなるようにします。

エラー 3 を解決するには、[ショートカット] ビューを使って、エラー メッセージで通知されたコンポーネントに 関連付け ら れ た シ ョ ー ト カ ッ ト の う ち 1 つ を残し て、 そ れ以外を す べ て削除し ま す。

エラー 4 を解決するには、[セットアップのデザイン] ビューまたは [機能] ビューを使用して、関連付けられて いる機能のうち1つを残して、それ以外をすべて削除します。

#### ISICE08

#### M

プロジェクト・この情報は、次のプロジェクトの種類に適用します:

- 基本の MSI
- InstallScript MSI
- マージ モジュール
- MSI データベース

#### メッセージ (エラー)

カスタム アクション [1] は偽装を使用します。Windows Vista 以降上でセットアップを実行する場合、偽装を使うことはでき ません。

[1] はプロジェクトに含まれるカスタム アクションの名前です。

#### 説明

ISICE08 は、インストールに偽装を使うカスタム アクションが含まれていないことを検証します。スクリプト内 実行タイプ設定の [ ターミナル サーバーで使用可能 ] オプションのひとつを選択した場合 ([ カスタム アクション とシーケンス] ビュー、[カスタム アクション] ビュー、またはカスタム アクション ウィザードの [応答オプ ション ] パネルで設定)、ターミナル サーバー マシン上でマシン毎のインストールを実行中に、カスタム アク ションはエンドユーザーを偽装します。

### 修正アクション

この検証エラーを解決するためには、[ カスタム アクションとシーケンス] ビュー ( または、[ カスタム アクショ ン ] ビュー)を開いて、エラー メッセージで通知されたカスタム アクションをクリックします。" スクリプト内 実行 "設定の値を " ターミナル サーバーで使用可能 " を含まないオプションのひとつに変更します。

#### ISICE09

#### M

プロジェクト・この情報は、次のプロジェクトの種類に適用します:

- 基本の MSI
- InstallScript MSI
- MSI データベース

### メッセージ (エラー)

UAC ( ユーザー アカウント制御) パッチには、MsiPatchCertificate テーブル エントリが必要です。

#### 説明

ISICE09 は、インストールに MsiPatchCertificate テーブル エントリが含まれていることを検証します。ベースとな るインストールでは、このテーブルは署名者証明書を提供します。署名者証明書は、後に続くパッチが管理者以 外によって適用された場合、またはシステム権限を使用しない管理者によって適用された場合に、デジタル署名 を検証す る の に使われ ま す。

### 修正アクション

この検証エラーを解決するためには、プロジェクトに MsiPatchCertificate テーブルを追加します。詳しくは、[「非](#page-495-0) 管理者パッチのインストールを準備する」をご覧ください。

### ISICE10

プロジェクト・この情報は、次のプロジェクトの種類に適用します:

- 基本の MSI
- InstallScript MSI
- マージ モジュール
- $MSI \neq -2 \land -2$

#### メッセージ (エラー)

カスタムアクション [1] ( タイプ [2]) について、テーブル [3] に記述されていません。

[1] は プ ロ ジ ェ ク ト に含ま れ る カ ス タ ム ア ク シ ョ ン の名前で、 [2] は Windows Installer タ イ プ番号で す。 [3] は、 リ ストされているカスタム アクションのエントリが不足しているテーブルの名前です。

#### 説明

各カスタム アクションの意図された動作は、Windows ロゴ プログラムに基づいて文書化する必要があります。こ れは、企業環境でシステム管理者が製品を配布する場合、特にカスタム アクションの動作を把握する必要がある 場合に便利です。

ISICE10 は、インストールに含まれる各カスタム アクションが文書化されているかどうかについて、CustomAction テーブルの各エントリに対応する ISCustomActionReference テーブル エントリがあることを確認する方法で検証 を行います。

### 修正アクション

この検証エラーを解決するためには、[カスタム アクションとシーケンス] ビュー (または、[カスタム アクショ ン ] ビュー ) を開いてエラー メッセージで通知されたカスタム アクションを選択してから、" ヘルプ ファイル パ ス " 設定を使ってカスタム アクションの動作を説明する文書へのパスを指定します。" ヘルプ ファイル パス " 設 定の値を指定するとき、ISCustomActionReference テーブルにそのカスタム アクション用の行がない場合、 InstallShield がこれを追加します。

また、リリースの製品構成を構成して、ビルド時に InstallShield が、各カスタム アクション ヘルプ ファイルのコ ンテンツを .msi ファイルにストリームするかどうかを指定することができます。詳細については、[ リリース ] ビ ュ ー の [ 全般 ] タ ブ ( 製品構成 ) の [\[ カ ス タ ム ア ク シ ョ ン の ヘ ル プ を含め る \] 設定](#page-2594-0)の説明を参照し て く だ さ い。

カスタム アクションがインストール プロジェクトによって消費されるマージ モジュールである場合、マージ モ ジュール プロジェクトの [ カスタム アクション ] ビューでパスを指定してから、マージ モジュールを再ビルドし ます。

#### ISICE11

### Y

プロジェクト・この情報は、次のプロジェクトの種類に適用します:

- 基本の MSI
- InstallScript MSI
- マージ モジュール
- MSI データベース

#### メ ッセージ

#### メッセージ 1(エラー)

コンポーネント [2] の EXE [1] にマニフェストがありません。

[1] はマニフェストを持たないプロジェクト内の実行可能ファイルの名前で、[2] は、その実行可能ファイルを含 む コ ン ポ ー ネ ン ト の名前で す。

#### メッセージ 2(エラー)

コ ン ポ ー ネ ン ト [2] の EXE [1] の マ ニ フ ェ ス ト に requestedExecutionLevel level 設定があ り ません。

[1] は Windows XP 用に作成 さ れ た あ と 、 Windows Vista 以降用に更新 さ れ て い な い可能性が あ る マ ニ フ ェ スト を持 つプロジェクト内の実行可能ファイルの名前です。マニフェストは、実行可能ファイルの実行レベルを定義しま せん。[2] は実行可能ファイルを含むコンポーネントの名前です。

#### メッセージ 3(エラー)

コンポーネント [2] の EXE [1] のマニフェストに requestedExecutionLevel uiAccess 設定がありません。

[1] は Windows XP 用に作成 さ れ た あ と 、 Windows Vista 以降用に更新 さ れ て い な い可能性が あ る マ ニ フ ェ スト を持 つプロジェクト内の実行可能ファイルの名前です。マニフェストは、実行可能ファイルの UI アクセシビリティ値 を定義しません。[2] は実行可能ファイルを含むコンポーネントの名前です。

#### メ ッ セ ー ジ 4( 警告 )

コンポーネント [2] の EXE [1] は、マイクロソフトからのウェーバーを必要とする昇格された権限 (highestAvailable) が必要で あるとマークされています。

[1] は、昇格された権限が必要であると指定するマニフェストを持つプロジェクト内の実行可能ファイルの名前 で、 [2] は、 そ の実行可能 フ ァ イ ル を含む コ ン ポ ー ネ ン ト の名前で す。

#### メッセージ 5(警告)

コンポーネント [2] の EXE [1] は、マイクロソフトからのウェーバーを必要とする昇格された権限 (requireAdministrator) が必要 である と マー ク されています。

[1] は、昇格された権限が必要であると指定するマニフェストを持つプロジェクト内の実行可能ファイルの名前 で、 [2] は、 そ の実行可能 フ ァ イ ル を含む コ ン ポ ー ネ ン ト の名前で す。

#### メ ッ セ ー ジ 6( 警告 )

コンポーネント [2] の EXE [1] は、マイクロソフトからのウェーバーを必要とする uiAccess が必要であるとマークされていま す。

[1] は、より上位の権限を使用して情報をデスクトップ上の他のウィンドウ上に渡すために、実行可能ファイルが UI 保護レベルをバイパスできることを指定しているマニフェストを持つプロジェクト内の実行可能ファイルの名 前で す。 こ の と き、 uiAccess の値に は True が設定 さ れ て い ま す。 [2] は実行可能 フ ァ イ ル を含む コ ン ポ ー ネ ン ト の名前です。

#### 説明

ISICE11 は、インストール内のすべての .exe ファイルに実行レベルを定義する埋め込みマニフェストがあること を検証します。実行レベルは、マニフェストで次のように定義されています:

<requestedExecutionLevel level="asInvoker" uiAccess="false"/>

レ ベ ル属性の他の有効な値は、 highestAvailable と requireAdministrator で す。 レ ベ ル の値が highestAvailable ま た は requireAdministrator に設定し た場合、 マ イ ク ロ ソ フ ト か ら の ウ ェ ー バ ー を申請し て、 Windows ロ ゴ証明書を取得す る必要があります。

uiAccess 属性は、より上位の権限を使用して情報をデスクトップ上の他のウィンドウ ( 例、オンスクリーン キー ボ ー ド ) 上に渡す た め に、 実行可能 フ ァ イ ル が UI 保護レ ベ ル を バ イ パ ス す る こ と が で き る か ど う か示し ま す。 こ の属性は、UI アクセシビリティ アプリケーションのときのみ True に設定してください。UI アクセシビリティの 値を True に設定した場合、マイクロソフトからのウェーバーを申請して、Windows ロゴ証明書を取得する必要が あ り ます。

### 修正アクション

検証エラー (メッセージ1 から 3) を解決するには、インストール内の実行可能ファイルを、レベルの値と uiAccess の値が適切に設定されている埋め込みマニフェストを持つ実行可能ファイルで置き換えます。

検証警告 ( メッセージ 4 から 6) は、製品に Windows ロゴ プログラムの証明を受けたいが、 requestedExecutionLevel 要素を、 現在実行可能 フ ァ イ ル の マ ニ フ ェ ス ト で定義 さ れ て い る よ う に保持し た い場合、 場合によって、マイクロソフトから要件免除を取得する必要があることを通知します。

#### ISICE12

### Y

プロジェクト・この情報は、次のプロジェクトの種類に適用します:

- 基本の MSI
- InstallScript MSI
- マージ モジュール
- MSI データベース

### メッセージ (エラー)

コンポーネント [2] のレジストリ キー [1] は保護されたレジストリ キーです。保護されたレジストリ キーは、Windows Vista 以降上で変更されない可能性もあります。

[1] は Trusted Installer グ ル ー プ のみが Windows Vista 以降の シ ス テ ム上で変更で き る レ ジ ス ト リ キ ー で、 [2] は そ のレジストリ キーを含むコンポーネントの名前です。

### 説明

ISICE12 は、 イ ン ス ト ー ル が Windows Vista 以降の シ ス テ ム上で Windows リ ソ ー ス保護 (WRP) に よ っ て保護 さ れ て いるレジストリ キーを変更しようとしないことを検証します。Trusted Installer グループのみが変更できるレジス トリ キーは WRP によって保護されています。

#### 修正アクション

この検証エラーを解決するには、プロジェクトから保護されているレジストリ キーを削除するか、またはそのレ ジストリ キーを WRP で保護されていないレジストリの一部に移動します。

#### ISICE16

#### Y

プロジェクト・この情報は、次のプロジェクトの種類に適用します。

- 基本の MSI
- InstallScript MSI
- マージ モジュール
- MSI データベース

#### メッセージ ( エラー )

コンポーネント [2] のファイル [1] は、16 ビット ファイルです。64 ビット システムをターゲットするインストールには、16 ビット ファイルが含まれている可能性があります。

[1] は、プロジェクトに含まれる 16 ビット ファイルの名前で、[2] は、そのファイルを含むコンポーネントの名前 です。

### 説明

インストールが 64 ビット プラットフォームをターゲットにする場合、ISICE16 は、インストールに 16 ビット ファイルが含まれていないことを検証します。64 ビット プラットフォームは 16 ビット ファイルをサポートしま せん。

### 修正アクション

この検証エラーを解決するには、この 16 ビット ファイルを 64 ビット または 32 ビット ファイルで置き換えま す。

### ISICE17

### $\blacktriangledown$

プロジェクト・この情報は、次のプロジェクトの種類に適用します:

- 基本の MSI
- InstallScript MSI
- マージ モジュール
- MSI データベース

#### メ ッセージ

#### メッセージ 1(エラー)

シーケンス [1] に [2] アクションが含まれています。[2] アクションを使用するには、マイクロソフトからのウェーバーが必 要です。

[2] はプロジェクトに含まれるアクションの名前で、[1] は、そのアクションを含むシーケンスの名前です。

#### メッセージ 2(エラー)

コントロール [1] ( ダイアログ [2] 内 ) は [3] アクションを実行します。 [3] アクションを使用するには、マイクロソフトから のウェーバーが必要です。

[3] は、プロジェクトに含まれるアクションの名前です。[2] は、アクションを起動するイベントを含むコント ロールの名前です。[2] は、コントロールを持つダイアログの名前です。

#### 説明

ISICE17 は、インストールがアクションを使用して、再起動を強制しないことを検証します。現在、検証の対象と な る ア ク シ ョ ン は、 ForceReboot のみ で す。

### 修正アクション

エラーは、製品に Windows ロゴ プログラムの認定を受けたいが、インストールに指定したアクションを保持した い場合、場合によってマイクロソフトから要件免除を取得する必要があることを通知します。

この検証エラーを解決するには、アクションをメッセージで表示されたシーケンスまたはダイアログから削除し ます。

プ ロ ジ ェ ク ト が、 シ ス テ ム の再起動数を最小化す る MsiRMFilesInUse ダ イ ア ロ グ を含み、 ア プ リ ケ ー シ ョ ン が Restart Manager API を使用す る よ う に適切に イ ン ス ト ル メ ン ト さ れ て い る こ と を確認し て く だ さ い。 詳細に つ い ては、 「[Windows Vista 以降の シ ス テ ム の再起動を最小限に す る」](#page-985-0) を参照し て く だ さ い。

#### ISICE18

### Y

プロジェクト・この情報は、次のプロジェクトの種類に適用します:

- 基本の MSI
- MSI データベース

### メ ッセージ

#### メッセージ 1(エラー)

ファイル [1] が Dialog テーブルにありません。

[1] は、プロジェクトに必要なダイアログの名前です。

#### メッセージ 2(エラー)

ダイアログ [1] のタイトルに、[2] または [ProductName] が含まれていません。

[1] は プ ロ ジ ェ ク ト内の ダ イ ア ロ グ の名前で、 [2] は [ProductName] 変数の値で す。

#### 説明

ISICE18 は、インストールが MsiRMFilesInUse ダイアログを含み、ダイアログのタイトル バーに製品名が含まれて いることを検証します。

### 修正アクション

このエラーを解決するには、MsiRMFilesInUse ダイアログがプロジェクトにあることを確認します。すべての基本 の MSI プロジェクトには、デフォルトでこのダイアログが含まれています。このダイアログの詳細は、「Windows Vista 以降のシステムの再起動を最小限にする」を参照してください。

ダイアログを基本の MSI プロジェクトに再度追加する場合、このダイアログを含む別の基本の MSI プロジェクト を開くか、または新しい基本の MSI プロジェクトを作成します。次いで、ダイアログを、それを必要とするプロ ジェクトにエクスポートします。詳細については、「他のプロジェクトヘダイアログをエクスポートする」を参照 し て く だ さ い。

エラー 2 を解決するには、製品名または [ProductName] プロパティを MsiRMFilesInUse ダイアログの [ キャプ ション] プロパティに追加します。

### ISICE19

#### ⋎

プロジェクト・この情報は、次のプロジェクトの種類に適用します:

- 基本の MSI
- InstallScript MSI

•  $MSI \neq -9 \land -7$ 

#### メ ッセージ

#### メッセージ 1(エラー)

テーブル [1] が、インストール パッケージにありません。

[1] は、パッケージに必要なテーブルの名前です。

#### メッセージ 2(エラー)

- UpgradeCode [1] は、適切にスケジュールされたタイプ 19 カスタム アクションを使用してダウングレードの検知および防止 を行いません。パッケージはダウングレードをできないようにする必要があります。
- [1] は、 UpgradeCode プ ロ パ テ ィ の値で す。

#### メッセージ 3(エラー)

プ ロ パ テ ィ [1] が SecureCustomProperties に リ ス ト さ れて い ま せん ; こ れが原因で、 こ の プ ロ パ テ ィ が ダ ウ ン グ レ ー ド の防止 のために正しく使用されなくなる可能性があります。

[1] は、 プ ロ パ テ ィ の名前で す。

#### メッセージ 4(エラー)

プロパティ [1] には、有効な GUID を指定してください。[2] は有効な GUID ではありません。

[1] は、 値に有効な GUID が必要な プ ロ パ テ ィ の名前で す。 [2] は、 現在 こ の プ ロ パ テ ィ に使用 さ れ て い る無効な値 です。

#### メッセージ 5(エラー)

列 [1] ( Upgrade テーブル内 ) には、有効な GUID が必要です。[2] は有効な GUID ではありません。

[1] は、Upgrade テーブルの列の名前です、[2] は、指定された列のエントリの値です。

#### メッセージ 6(エラー)

プロパティ [1] には、有効な数値のバージョンをメジャー . マイナー . ビルド というフォーマットで指定してください。[2] は、 こ の フ ォ ーマ ッ ト に沿っ ていないバージ ョ ンです。

[1] は、値にメジャー . マイナー . ビルド というフォーマットのバージョン番号を指定する必要のあるプロパティ です。[2] は、現在このプロパティに使用されている無効な値です。

#### メッセージ 7(エラー)

- Upgrade テーブル内の列 [1] には、有効な数値のバージョンをメジャー . マイナー . ビルド というフォーマットで指定してく だ さ い。 [2] は、 こ の フ ォ ー マ ッ ト に沿 っ て いないバー ジ ョ ン です。
- [1] は、 Upgrade テ ー ブ ル の列の名前で す、 [2] は、 指定 さ れ た列の エ ン ト リ の値で す。

#### メッセージ 8(エラー)

プロパティ [1] に、ヌル値および空白は指定できません。

[1] は、値がヌル値または空白になっているプロパティの名前です。

#### メッセージ 9( エラー)

プロパティ [1] (Upgrade テーブル内)に、ヌル値および空白は指定できません。

[1] は、 Upgrade テ ー ブ ル の列の名前で す。

#### メッセージ 10(エラー)

プロパティ [1] を指定してください。[2] はデフォルトの値です。

[1] は、 カ ス タ マ イ ズ さ れ て い な い プ ロ ジ ェ ク ト内の プ ロ パ テ ィ の名前で す。 [2] は、 InstallShield が こ の プ ロ パ ティに使用するデフォルト値です。

#### メッセージ 11( エラー)

プ ロ パ テ ィ [1] に は、 有効な数値の LANGID が必要です ; [2] は、 数値の LANGID ではあ り ま せん。

[1] は、 値に有効な言語 ID が必要な プ ロ パ テ ィ の名前で す。 [2] は、 現在 こ の プ ロ パ テ ィ に使用 さ れ て い る無効な 値です。

### 説明

ISICE19 は、アップグレードに関するプロパティ、および Upgrade テーブルが存在することを検証します。 ISICE19 はまた、インストールが以前のパッケージを新しいパッケージで上書きインストールするのを防ぐかどう か を判断す る の に役立ち ま す。

### 修正アクション

エラー 1 と 2 を解決するには、Upgrades ビューにメジャー アップグレード アイテムがあること、製品の現在の バージョンによって将来のバージョンが上書きインストールされないようにメジャー アップグレード アイテムが 適切に構成されていること、および、製品に適切に構成、スケジュールされたタイプ 19 のカスタム アクション が含まれていることを確認してください。詳しい手順については、「現在のインストールによる同製品の将来のメ ジャー バージョンの上書きを防ぐ」を参照してください。詳細は、Windows Installer ヘルプ ライブラリの 「Preventing an Old Package from Installing Over a Newer Version」 を参照し て く だ さ い。

エラー 3 を解決するには、指定されたプロパティを SecureCustomProperties プロパティの値に追加します。プロ パティの値は、[ プロパティ マネージャー ] ビューを使用して設定することができます。複数の値を追加するに は、それぞれをセミコロンで区切ります。詳しい情報は、Windows Installe r ライブラリの 「SecureCustomProperties Property」 を参照し て く だ さ い。

エラー 4 と 5 を解決するには、既存の値を有効な GUID で置き換えます。値を変更するには、[一般情報] ビュー を開きます。次いで、エラー メッセージにリストされている設定をクリックします。有効な GUID を入力します。 新しい一意の GUID を使用するには、この設定で [ **新しい GUID の生成** ] ボタンをクリックします。詳細について は、 「[GUID」](#page-286-0) を参照し て く だ さ い。

エラー 6 と 7 を解決するには、指定した値を有効なバージョン番号で置き換えます。出力ウィンドウのエラー メッセージをクリックすると、無効な値があるダイレクト エディターの場所に移動することができます。バー ジョン番号には、aaa.bbb.ccccc という形式で、数字のみを利用します。ここで、aaa はメジャーバージョン番号、 bbb はマイナーバージョン番号、そして ccccc はビルド番号を表します。*aaa* と bbb の最大値は 255 です。ccccc の 最大値は、65,535 です。詳細については、「製品バージョンを指定する」を参照してください。

エラー 8 を解決するには、指定されたプロパティに値を入力します。プロパティの値は、[ プロパティ マネー ジャー] ビューを使用して設定することができます。

エラー 9 を解決するには、指定された列に値を入力します。ダイレクト エディター ビューを使用して、値を設定 することができます。出力ウィンドウのエラー メッセージをクリックすると、修正が必要な値があるダイレクト エディターの場所に移動することができます。各 Windows Installer テーブルについて学ぶには、Windows Installer ヘルプ ライブラリの「Database Tables」を参照してください。

エラー 10 を解決するためには、指定されたプロパティのデフォルト値を適切な値で置き換えます。この値は、プ ロパティ マネージャーを使用して変更することができます。

エラー 11 を解決するためには、指定されたプロパティの既存の値を有効な[言語 ID](#page-1662-0) で置き換えます。

#### ISICE20

### Y

プロジェクト・この情報は、次のプロジェクトの種類に適用します:

- 基本の MSI
- InstallScript MSI
- MSI データベース

#### メ ッセージ

#### メッセージ 1(エラー)

行 [1] (テーブル [2]): ルート [3] のレジストリ キーをインストール、変更、または削除するには、昇格された権限が必要で す。 た だ し、 パ ッ ケ ージは昇格さ れた権限を要求し ま せん。

[1] は、 プ ロ ジ ェ ク ト の レ ジ ス ト リ の変更に関す る情報を含む行の名前で す。 [2] は、 レ ジ ス ト リ に関す る デ ー タ を含むテーブルの名前です。[3] は、レジストリ データの定義済みルート キーで、指定された行に Root 列でリス ト されている もの と同じです。

#### メッセージ 2(エラー)

行 [1] ( テーブル [2]): ディレクトリ [3] のファイルをインストール、変更、または削除するには、昇格された権限が必要です。 た だ し、 パ ッ ケ ージは昇格さ れた権限を要求し ま せん。

[1] は、エンドユーザーがシステム権限がないとアクセスできないディレクトリに関する情報を含む行の名前で す。[2] は、レジストリ データを含むテーブルの名前です。[3] は、ディレクトリの名前です。

#### メッセージ 3( エラー )

環境変数 [1] は、システム環境変数ですが、このパッケージは昇格された権限を要求しません。

[1] は、プロジェクトに含まれているシステム環境変数の名前です。

#### 説明

[概要情報] ビューの " 管理者権限が必要 " 設定がプロジェクトで [ いいえ ] に設定されている場合、ISICE20 は、 インストールが管理者権限を必要とするタスク ( システム レジストリまたはフォルダーの場所への書き込みなど ) を実行し よ う と し な い こ と を検証し ま す。

#### 修正アクション

ISICE20 エラーを解決するには、以下のいずれかを実行します。

- [ 一般情報 ] ビ ュ ー の " 管理者権限が必要 " 設定で [ は い ] を選択す る。 詳細に つ い て は、 「[概要情報ス ト リ ー](#page-520-0) ム データを入力する」を参照してください。
- **システムの場所でデータをインストール、変更、または削除しないようにプロジェクトに変更を加える。た** と え ば、 プ ロ ジ ェ ク ト で レ ジ ス ト リ キ ー が HKEY\_LOCAL\_MACHINE に追加 さ れ る場合、 [ レ ジ ス ト リ ] ビ ュ ー を使用して、そのレジストリ キーを HKEY CURRENT USER に移動します。プロジェクトで、システム環境変 数が追加ま た は変更 さ れ る場合、 [ 環境変数 ] ビ ュ ー を使用し て、 環境変数の [ 種類 ] 設定を [ シ ス テ ム ] か ら [ ユ ー ザ ー ] へ変更し ま す。

#### ISICE21

プロジェクト・この情報は、次のプロジェクトの種類に適用します。

• 基本の MSI

M

- InstallScript MSI
- MSI データベース

### メッセージ (エラー)

コンポーネント [2] のファイル [1] は、VB6 ランタイムに依存します。

[1] は、 Visual Basic 6 ラ ン タ イ ム を必要 と す る フ ァ イ ル の名前で す。 [2] は そ の フ ァ イ ル を含む コ ン ポ ー ネ ン ト の 名前です。

### 説明

ISICE21 は、 製品が Visual Basic 6 ラ ン タ イ ム に依存し な い こ と を検証し ま す。

### 修正アクション

この検証エラーを解決するために、次のオプションを考慮してください:

- 製品が現在使用していないコンポーネントにファイルが含まれている場合、プロジェクトからそのファイル と コ ン ポ ー ネ ン ト を削除し ま す。 フ ァ イ ル の作成に は、 Visual Basic .NET な ど の比較的新し い言語の使用を考 慮してください。
- プ ロ ジ ェ ク ト か ら フ ァ イ ル と そ の コ ン ポ ー ネ ン ト を削除し て か ら 、 Visual Basic 6 ラ ン タ イ ム に依存し な い新 し い バ ー ジ ョ ン の フ ァ イ ル と コ ン ポ ー ネ ン ト と 置換し ま す。

プロジェクトでこれらのオプションのいずれも不可能な場合、インストールが Windows ロゴ プログラムの認証を 受ける こ と はでき ません。

### ISICE22

#### ⋎

プロジェクト・この情報は、次のプロジェクトの種類に適用します:

- 基本の MSI
- InstallScript MSI
- MSI データベース

### メ ッセージ

#### メッセージ 1( エラー)

コンポーネント [2] のショートカット [1] がスタートアップ フォルダーをターゲットとします。 [1] はプロジェクトに含まれるショートカット名で、[2] はそのファイルを含むコンポーネントの名前です。

#### メッセージ 2(エラー)

コンポーネント [2] のレジストリ キー [1] は Run キーを設定します。

[1] はプロジェクトに含まれるレジストリ キーで、[2] はそのショートカットを含むコンポーネントの名前です。

### 説明

ISICE 22 は、ターゲット システムが開始するときに製品が自動的に開始しないことを検証します。

エラー メッセージ 1 は、インストールが [ スタート ] メニューのスタートアップ フォルダー内にショートカット を作成す る場合に発生し ま す。

エラー メッセージ 2 は、インストールが以下のようなレジストリの場所で Run キーを設定する場合に発生しま す。

- HKEY\_LOCAL\_MACHINE¥Software¥Microsoft¥Windows¥CurrentVersion
- HKEY\_CURRENT\_USER\Software\Microsoft\Windows\CurrentVersion
- HKEY\_LOCAL\_MACHINE¥Software¥Wow6432Node¥Microsoft¥Windows¥CurrentVersion
- HKEY CURRENT\_USER¥Software¥Wow6432Node¥Microsoft¥Windows¥CurrentVersion

### 修正アクション

この検証エラーを解決するには、ショートカットまたはレジストリ キーおよび、適切な場合はコンポーネントを プロジェクトから削除します。

#### ISICE23

### $\blacktriangledown$

プロジェクト・この情報は、次のプロジェクトの種類に適用します:

- 基本の MSI
- InstallScript MSI
- MSI データベース

### メッセージ (エラー)

コンポーネント [2] の LockObject [1] は、セキュリティで保護されていないアクセス許可を設定します。

[1] は、アクセス許可が構成されるファイルの名前、ディレクトリ、またはレジストリ キーです。[2] はそのファ イル、ディレクトリ、またはレジストリ キーを含むコンポーネントの名前です。

### 説明

ISICE23 は、ファイル、ディレクトリ、およびレジストリ キーに対する不適切なアクセス許可の構成によって、 インストールがターゲット システムをセキュリティ上の危険にさらさないことを検証します。

たとえば、インストールによってインストールされる特定のフォルダーについて、すべてのユーザーに対する書 き込みアクセス許可が割り当てられる場合、ISICE23 はエラーをトリガして、インストールによってターゲット シ ス テ ム が さ ら さ れ る セ キ ュ リ テ ィ の脆弱性を ア ラ ー ト し ま す。

### 修正アクション

この検証エラーを解決するには、エラーに記述されているファイル、ディレクトリ、またはレジストリ キーに強 力か つ適切な ア ク セ ス許可を使用し ま す。 詳細に つ い て は、 次を参照し て く だ さ い。

- ファイルとフォルダーのアクセス許可を構成する
- [レ ジ ス ト リ キ ー の ア ク セ ス許可を構成す る](#page-734-0)

#### ISICE24

### $\lceil$  T

プロジェクト・この情報は、次のプロジェクトの種類に適用します:

- 基本の MSI
- InstallScript MSI
- MSI データベース

### メッセージ ( エラー )

コ ン ポ ー ネ ン ト [2] の フ ァ イ ル [1] は、 16 ビ ッ ト フ ァ イ ル です。 Windows 8 シ ス テ ム を タ ー ゲ ッ ト す る イ ン ス ト ー ル には、 16 ビ ッ ト フ ァ イルを含む こ と はでき ません。

[1] は、インストール内の 16 ビット ファイルの名前です。[2] はそのファイルを含むコンポーネントの名前です。

### 説明

ISICE24 は、インストールに 16 ビット ファイルが含まれていないことを検証します。Windows の 64 ビット バー ジョンは 16 ビット ファイルをサポートしません。

### 修正アクション

この検証エラーを解決するには、この 16 ビット ファイルを 64 ビット または 32 ビット ファイルで置き換えま す。

#### ISICE25

#### ר

プロジェクト・この情報は、次のプロジェクトの種類に適用します:

- 基本の MSI
- InstallScript MSI
- MSI データベース

### メッセージ (エラー)

コンポーネント [1] のインストール先は、Windows フォルダーまたはそのサブフォルダ – の1 つです。 [1] は、コンポーネントの名前です。

#### 説明

ISICE25 は、インストールが Windows フォルダーまたはそのサブフォルダーのいずれにも直接書き込まないことを 検証します。

#### 修正アクション

この検証エラーを解決するには、次のいずれか1つを実行します:

- コンポーネントのインストール先を変更します。
- コンポーネントがフォントをインストールする場合、ベストプラクティスに従ってプロジェクトにフォント ファイルが含まれていることを確認してください。詳しくは、「フォントのインストール」をご覧ください。
- コンポーネントがデバイス ドライバーをインストールする場合、ベストプラクティスに従ってプロジェクト にドライバーが含まれていることを確認してください。詳しくは、「デバイスドライバー設定を構成する」を ご覧 く だ さ い。

#### ISICE26

M

プロジェクト・この情報は、次のプロジェクトの種類に適用します:

- 基本の MSI
- InstallScript MSI
- MSI データベース

### メッセージ (エラー)

コンポーネント [2] のファイル [1] には、オプション ヘッダー [3] が設定されていません。

[1] は、ファイルの名前で、[2] は、そのファイルを含むコンポーネントの名前です。[3] は、ファイルのコンパイ ル時に は使用 さ れな か っ た パ ラ メ ー タ ー (SafeSEH、 NXCOMPAT、 ま た は DYNAMICBASE) で す。

#### 説明

ISICE26 は、インストールが Windows セキュリティ機能をサポートすることを検証します。インストールがインス トールする実行可能ファイルの PE ヘッダーをチェックして、次のコマンドライン パラメーターを使ってコンパ イルされていることを検証します:

- /SafeSEH— 安全な例外処理を確認
- /NXCOMPAT— デ ー タ の実行を防止
- /DYNAMICBASE—ASLR (Address Space Layout Randomization)

単一ファイルで、前述のパラメーターを1つずつ複数の ISICE26 エラーをトリガすることが可能です。

### 修正アクション

この検証エラーを解決するには、製品のソースコードのビルド オプションを確認して、必要に応じて編集します。 Visual Studio の場合、これらは " リンカ " 設定の [ 詳細プロパティ ] ページで構成されます。

# InstallShield 仮想化整合性スイート

# ❤

プロジェクト・この情報は、次のプロジェクトの種類に適用します:

- 基本の MSI
- InstallScript MSI
- $MSI \neq -\frac{1}{2} \times \frac{1}{2} \frac{1}{2} \times \frac{1}{2}$

InstallShield には、InstallShield 仮想化適合性スイートという名前の一連の検証ツールが含まれています。このス イートに含まれる InstallShield 仮想化適合性検証ツール (ISVICE) は、様々な仮想化テクノロジについてプロジェク ト の適合性を チ ェ ッ ク し ま す。

InstallShield で使用できる ISVICE のリストは次の表のとおりです。

#### テ ー ブ ル 3-19 • ISVICE

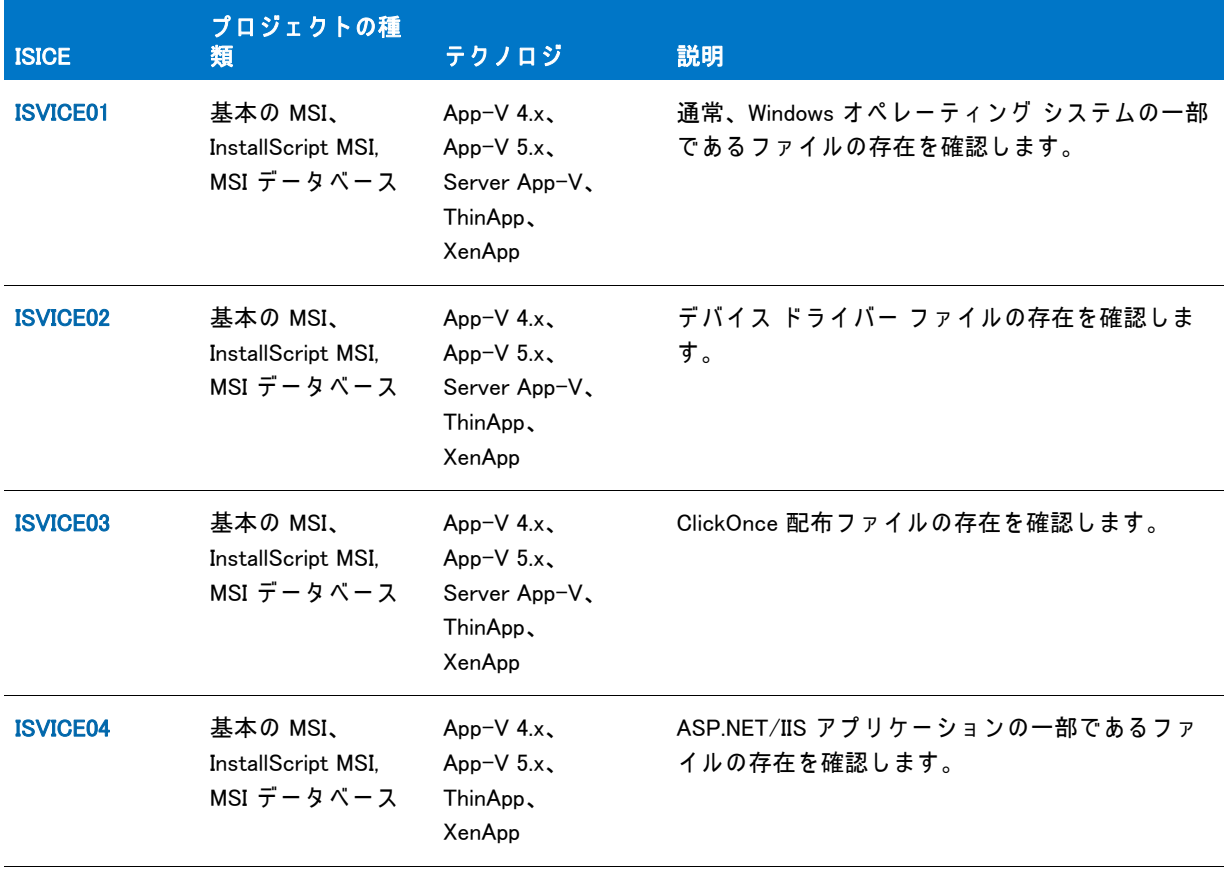

## テ ー ブ ル 3-19 • ( 続き )ISVICE

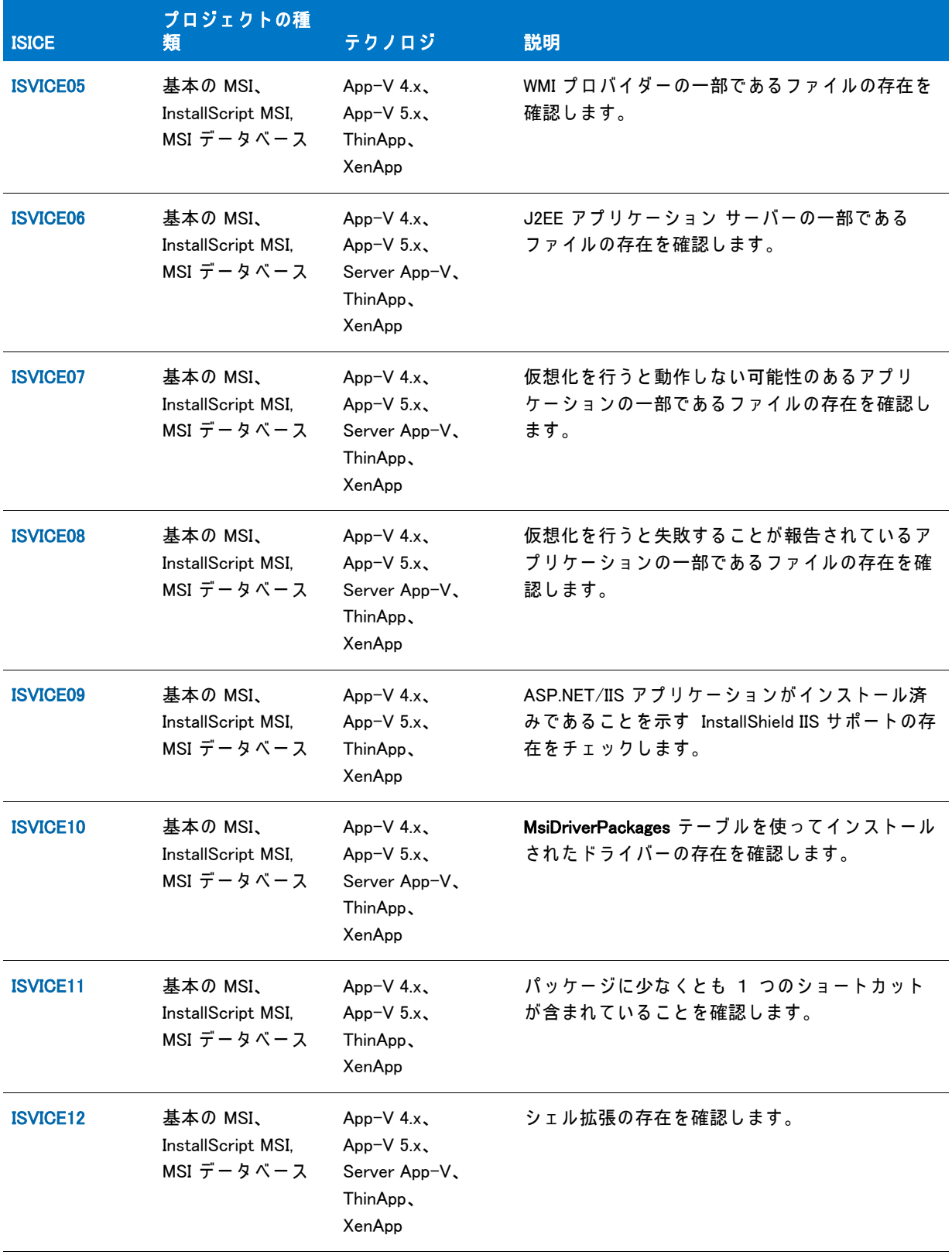

### テーブル 3-19 · (続き )ISVICE

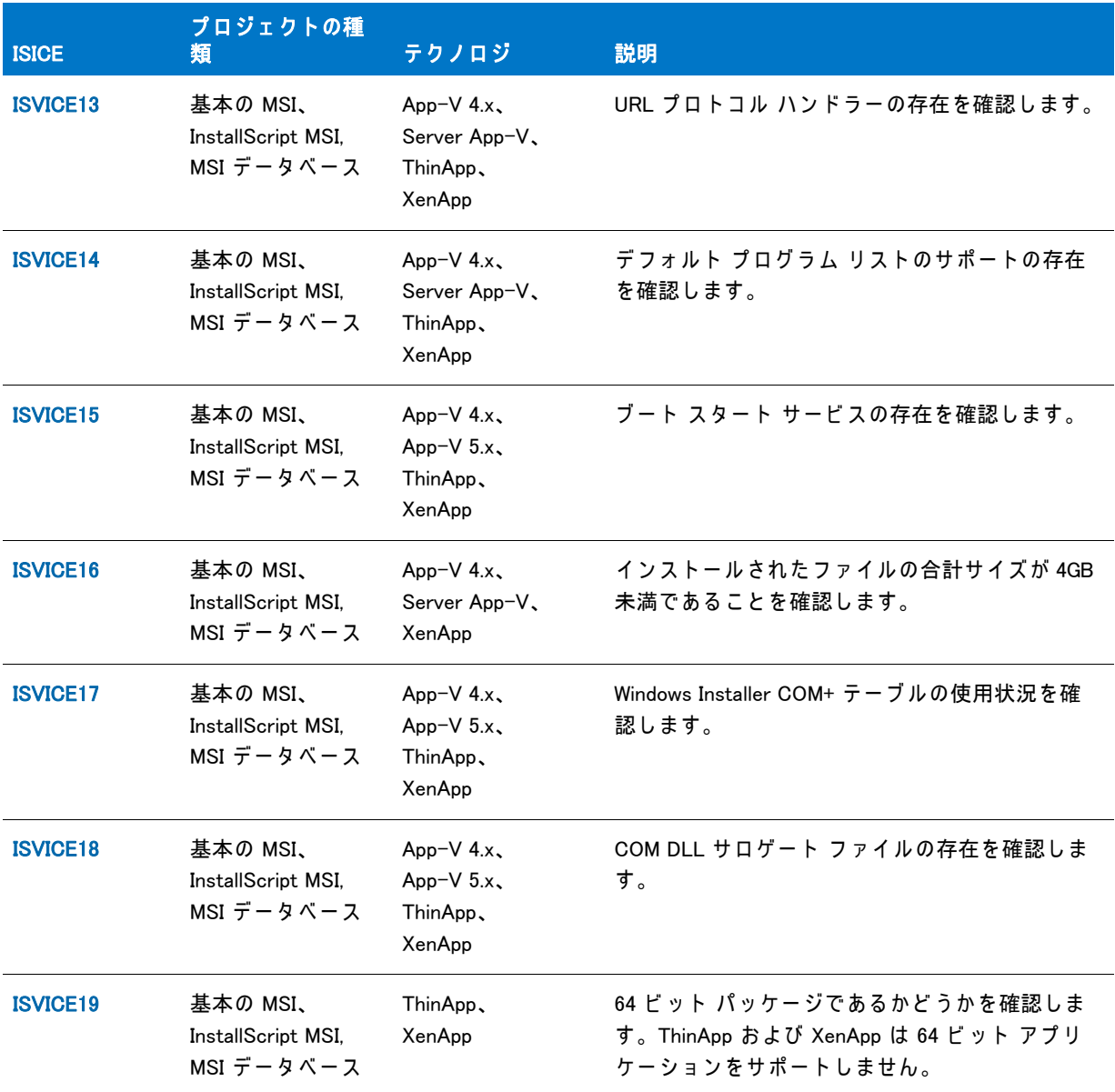

### <span id="page-1352-0"></span>ISVICE01

### Y

プロジェクト・この情報は、次のプロジェクトの種類に適用します:

- 基本の MSI
- InstallScript MSI
- $MSI \neq -5$   $\gamma$   $\gamma$

ISVICE01 は、次の仮想化テクノロジに適用します:

 $\cdot$  App-V 4.x

- App- $V$  5. $x$
- Server App-V
- ThinApp
- XenApp

### メッセージ (エラー)

フ ァ イ ル [1] が OS と 厳密に統合さ れた フ ァ イ ル の よ う です。 Internet Explorer、 Windows Media Player、 ま たは .NET Framework のフレームワークなどのアプリケーションの一部であるファイルは、仮想化には向いていません。これらのファイルは 仮想ではなく、ローカル マシンにインストールしてください。)

[1] はプロジェクトに含まれるファイルの名前です。

#### 説明

ISVICE01 は、 Windows オ ペ レ ー テ ィ ン グ シ ス テ ム の一部で あ る フ ァ イ ル の存在を確認し ま す。 リ リ ー ス に こ の種 類のファイルが1つ以上含まれる場合、検証中にこのエラーが表示されます。

#### 修正アクション

エンド ユーザーが製品の仮想バージョンを希望していて、作業中の InstallShield プロジェクトに, NET Framework その他の Windows と密接に統合されているアイテムが含まれている場合、プロジェクトからこれらのアイテムを 削除することが推奨されます。エンド ユーザーが仮想バージョンの製品を使用する前に、ローカル マシンにこれ らのプロジェクトに必要なテクノロジをインストールする手順を説明するドキュメントの提供を考慮してくださ い。

#### <span id="page-1353-0"></span>ISVICE02

#### M

プロジェクト・この情報は、次のプロジェクトの種類に適用します:

- 基本の MSI
- InstallScript MSI
- MSI データベース

ISVICE02 は、次の仮想化テクノロジに適用します:

- App-V  $4.x$
- App-V 5.x
- Server App-V
- ThinApp
- XenApp

### メッヤージ (エラー)

ファイル [1] がデバイス ドライバーのようです。プリンター ドライバーや USB デバイス ドライバーなど、システム レベル のドライバーは、仮想環境からは使用できません。このドライバーを抽出して、ローカル マシンにインストールし、 パッケージの残りの部分を仮想化することができる場合があります。)

[1] はプロジェクトに含まれるファイルの名前です。

### 説明

ISVICE02 は、デバイス ドライバー ファイルの存在を確認します。プリンター ドライバーや USB デバイス ドライ バーなど、システム レベルのドライバーは、仮想環境からは使用できません。

#### 修正アクション

エンド ユーザーが製品の仮想バージョン n を希望していて、InstallShield プロジェクトにデバイス ドライバーが 含ま れ て い る場合、 プ ロ ジ ェ ク ト か ら デ バ イ ス ド ラ イ バ ー を削除し て、 ド ラ イ バ ー用の個別の イ ン ス ト ー ル を作 成することを考慮してください。エンド ユーザーは製品の仮想バージョンを使用する前に、ローカル マシンにそ のドライバーをインストールできます。

#### <span id="page-1354-0"></span>ISVICE03

#### Y

プロジェクト・この情報は、次のプロジェクトの種類に適用します:

- 基本の MSI
- InstallScript MSI
- $MSI \neq -\frac{1}{2} \wedge -\frac{1}{2}$

ISVICE03 は、次の仮想化テクノロジで使用できます:

- App-V 4.x
- App-V  $5.x$
- Server App-V
- ThinApp
- XenApp

### メッセージ (エラー)

- ファイル [1] が ClickOnce 配置ファイルのようです。ClickOnce はユーザーごとのインストール フォーマットなので、マシン ごとの特性を持つ仮想パッケージとは互換性を持たない場合があります。また、ClickOnce アプリケーションは自動的 にアップデートを行うため、仮想アプリケーション管理システムでは、無効なバージョン エラーの原因となる可能性が あります。)
- [1] はプロジェクトに含まれるファイルの名前です。

### 説明

ISVICE03 は、ClickOnce 配置ファイルの存在を確認します。プロジェクトに ClickOnce 配置 ファイルが含まれて いるとき、ISVICE03 が発生します。

### 修正アクション

ClickOnce 配置 フ ァ イ ル が ア プ リ ケ ー シ ョ ン に お け る重要性を検討し て、 ClickOnce イ ン ス ト ー ル が予定通 り に動 作することがどれほど重要であるのかを判断してください。ClickOnce 配置 ファイルがそれほど重要でない場合、 製品の仮想バージョンは少しだけ機能を限定して配布することが安全策と言えます。ClickOnce 配置ファイルが重 要な場合、製品の仮想バージョンが正しく機能しない場合があります。

#### <span id="page-1355-0"></span>ISVICE04

### Y

プロジェクト・この情報は、次のプロジェクトの種類に適用します:

- 基本の MSI
- InstallScript MSI
- MSI データベース

ISVICE04 は、次の仮想化テクノロジに適用します:

- App-V  $4.x$
- App-V  $5.x$
- ThinApp
- XenApp

### メッセージ (エラー)

指定されたファイル [1] が ASP.NET/IIS アプリケーションの一部のようです。デスクトップ アプリケーションの仮想化で、 これはサポート されていません。 )

[1] はプロジェクトに含まれるファイルの名前です。

### 説明

ISVICE04 は、ASP.NET/IIS アプリケーションの一部であるファイルの存在を確認します。

### 修正アクション

ASP.NET または IIS アプリケーションが製品の重要な部分を構成しない限り、またはターゲット システム上で個 別にローカルでインストールすることが可能な場合、この検証エラーを無視することができます。

#### <span id="page-1355-1"></span>ISVICE05

### ⋎

プロジェクト・この情報は、次のプロジェクトの種類に適用します:

- 基本の MSI
- InstallScript MSI
- MSI データベース

ISVICE05 は、次の仮想化テクノロジに適用します:

- $\cdot$  App-V 4.x
- $\cdot$  App-V 5.x
- ThinApp
- XenApp

### メッセージ (エラー)

ファイル [1] が WMI プロバイダーのようです。デスクトップ アプリケーションの仮想化で、これはサポートされていませ ん。 ) プ ロ バ イ ダ ーが、 パ ッ ケ ージ の重要な部分を構成し ない限 り 、 パ ッ ケ ージ の残 り の部分を仮想ア プ リ ケ ー シ ョ ン として使用することが可能な場合があります。)

[1] はプロジェクトに含まれるファイルの名前です。

### 説明

ISVICE05 は、 WMI (Windows Management Instrumentation) プ ロ バ イ ダ ー の一部で あ る フ ァ イ ル の存在を確認し ま す。

### 修正アクション

WMI プロバイダーが製品の重要な部分を構成しない限り、またはターゲット システム上で個別にローカルでイン ストールすることが可能な場合、この検証エラーを無視することができます。

#### <span id="page-1356-0"></span>ISVICE06

#### $\blacktriangledown$

プロジェクト・この情報は、次のプロジェクトの種類に適用します:

- 基本の MSI
- InstallScript MSI
- MSI データベース

ISVICE06 は、次の仮想化テクノロジに適用します:

- App-V  $4.x$
- App-V 5.x
- Server App-V
- ThinApp
- XenApp

### メッセージ (エラー)

ファイル [1] が J2EE アプリケーション サーバーの一部のようです。デスクトップ アプリケーションの仮想化で、これはサ ポート されていません。 )

[1] はプロジェクトに含まれるファイルの名前です。

### 説明

ISVICE06 は、J2EE アプリケーション サーバーの一部であるファイルの存在を確認します。

### 修正アクション

J2EE アプリケーションが製品の重要な部分を構成しない限り、またはターゲット システム上で個別にローカルで インストールすることが可能な場合、この検証エラーを無視することができます。

#### <span id="page-1357-0"></span>ISVICE07

### ⋎

プロジェクト・この情報は、次のプロジェクトの種類に適用します:

- 基本の MSI
- InstallScript MSI
- MSI データベース

ISVICE07 は、次の仮想化テクノロジに適用します:

- App-V  $4.x$
- App-V 5.x
- Server App-V
- ThinApp
- XenApp

### メッセージ (警告)

ファイル [1] は、仮想化には不向きであるとされているアプリケーションの一部のようです。ただし、適切ではない部分を ローカルにインストールして、パッケージの残りの部分だけを仮想化することが可能です。

[1] はプロジェクトに含まれるファイルの名前です。

### 説明

ISVICE07 は、仮想化を行うと動作しない可能性のあるアプリケーションの一部であるファイルの存在を確認しま す。 こ れ に は、 SQL Server な ど の ア プ リ ケ ー シ ョ ン か ら の フ ァ イ ル が含ま れ ま す。

### 修正アクション

サポートされていないアプリケーションが製品の重要な部分を構成しない限り、またはターゲット システム上で 個別にローカルでインストールすることが可能な場合、この検証エラーを無視することができます。

#### <span id="page-1357-1"></span>ISVICE08

 $\blacktriangledown$ 

プロジェクト・この情報は、次のプロジェクトの種類に適用します。

- 基本の MSI
- InstallScript MSI
- MSI データベース

ISVICE08 は、次の仮想化テクノロジに適用します:

- $\cdot$  App-V 4.x
- App-V 5.x
- Server App-V
- ThinApp
- XenApp

### メッセージ (エラー)

ファイル [1] は、仮想化には不向きであるとされているアプリケーションの一部のようです。

[1] はプロジェクトに含まれるファイルの名前です。

### 説明

ISVICE08 は、仮想化を行うと動作しない可能性のあるアプリケーションの一部であるファイルの存在を確認しま す。これには、ウィルス対策ソフトウェアや Exchange Server などのサーバー ソフトウェアからのファイルが含 まれます。

### 修正アクション

サポートされていないアプリケーションが製品の重要な部分を構成しない限り、またはターゲット システム上で 個別にローカルでインストールすることが可能な場合、この検証エラーを無視することができます。

### <span id="page-1358-0"></span>ISVICE09

#### $\blacktriangledown$

プロジェクト・この情報は、次のプロジェクトの種類に適用します:

- 基本の MSI
- InstallScript MSI
- MSI データベース

ISVICE09 は、次の仮想化テクノロジに適用します:

- App-V  $4.x$
- $\cdot$  App-V 5.x
- ThinApp
- XenApp

### メッセージ (エラー)

IIS [1] アイテム [2] がパッケージに含まれています。デスクトップ アプリケーションの仮想化で、これはサポートされてい ません。 )

[1] はプロジェクトに含まれる IIS アイテムの種類の名前で、[2] はそのアイテムの名前です。

### 説明

ISVICE09 は ASP.NET/IIS アプリケーションがインストール済みであることを示す InstallShield IIS サポートの存在 を チ ェ ッ ク し ます。

### 修正アクション

サポートされていない ASP.NET または IIS アプリケーションが製品の重要な部分を構成しない限り、またはター ゲット システム上で個別にローカルでインストールすることが可能な場合、この検証エラーを無視することがで き ます。

#### <span id="page-1359-0"></span>ISVICE10

### Y

プロジェクト・この情報は、次のプロジェクトの種類に適用します:

- 基本の MSI
- InstallScript MSI
- MSI データベース

ISVICE10 は、次の仮想化テクノロジに適用します:

- $\cdot$  App-V 4.x
- App-V  $5.x$
- Server App-V
- ThinApp
- XenApp

### メッセージ (エラー)

コンポーネント [1]には、MsiDriverPackages (DIFxApp) テーブルを使ってインストールされたデバイス ドライバーが含まれ ています。プリンター ドライバーや USB デバイス ドライバーなど、システム レベルのドライバーは、仮想環境からは 使用できません。このドライバーを抽出して、ローカル マシンにインストールし、パッケージの残りの部分を仮想化す ることができる場合があります。)

[1] は、プロジェクトに含まれているデバイス ドライバーの名前です。

#### 説明

ISVICE10 は、MsiDriverPackages テーブルを通してインストールするように構成されたドライバーの存在を確認し ます。

### 修正アクション

エンド ユーザーが製品の仮想バージョンを希望していて、InstallShield プロジェクトにドライバーが含まれている 場合、プロジェクトからドライバーを削除して、ドライバー用の個別のインストールを作成することを考慮して ください。エンド ユーザーは製品の仮想バージョンを使用する前に、ローカル マシンにそのドライバーをインス ト ールでき ます。

#### <span id="page-1360-0"></span>ISVICE11

### $\blacktriangledown$

プロジェクト・この情報は、次のプロジェクトの種類に適用します:

- 基本の MSI
- InstallScript MSI
- MSI データベース

ISVICE11 は、次の仮想化テクノロジで使用できます:

- App-V  $4.x$
- App-V  $5.x$
- ThinApp
- XenApp

### メッセージ (App-V 4.x and App-V 5.x の警告。ThinApp および XenApp のエラー)

このパッケージには、ショートカットが含まれていません。仮想アプリケーションへのエントリ ポイントを定義するため に、 通常、 シ ョ ー ト カ ッ ト が必要です。

#### 説明

ISVICE11 パッケージに少なくとも 1 つのショートカットが含まれていることを確認します。ショートカットは、 仮想パッケージ内のアプリケーションを起動するときに最も見つけやすいエントリ ポイントです。ほとんどの仮 想パッケージには、1つ以上のショートカットが含まれています。

### 修正アクション

パ ッ ケ ー ジ が別の仮想パ ッ ケ ー ジ の依存関係で あ る場合、 こ の ISVICE は無視で き ま す。

パッケージがプラグインとして使用される場合、プラグインの対象となるアプリケーションへのショートカット を作成す る必要が あ る か も し れ ま せ ん。

エンド ユーザーが仮想アプリケーションを個別に起動できるようにする場合、メインの実行可能ファイルへの シ ョ ー ト カ ッ ト の追加を考慮し て く だ さ い。

#### <span id="page-1360-1"></span>ISVICE12

#### $\blacktriangledown$

プロジェクト・この情報は、次のプロジェクトの種類に適用します:

- 基本の MSI
- InstallScript MSI
- MSI データベース

ISVICE12 は、次の仮想化テクノロジで使用できます:

- App-V 4.x
- App $-V$  5. $x$
- Server App-V
- ThinApp
- XenApp

### メ ッ セ ー ジ (App-V 4.x、 App-V 5.x、 ThinApp、 お よ び XenApp の エ ラ ー。 Server App-V の警告。 )

- こ の パ ッ ケ ージ には、 シ ェ ル拡張 ( キ ー [1]) が含ま れて い ま す。 シ ェ ル拡張は、 Windows Explorer を拡張す る た め、 仮想パ ッ ケージからロードすることはできません。この拡張がアプリケーションにとって大変重要な場合、仮想化した後にアプ りケーションが機能しないことがあります。ただし、拡張が重要ではない場合、アプリケーションを使用できることも あ り ます。
- [1] は、プロジェクトに含まれているシェル拡張のキーです。

### 説明

ISVICE12 は、シェル拡張の存在を確認します。

### 修正アクション

シェル拡張が製品における重要性を検討して、シェル拡張が予定通りに動作することがどれほど重要であるのか を判断してください。シェル拡張がそれほど重要でない場合、製品の仮想バージョンは少しだけ機能を限定して 配布しても恐らく問題はないと言えます。シェル拡張が重要な場合、製品の仮想バージョンが正しく機能しない 場合があります。

#### <span id="page-1361-0"></span>ISVICE13

### $\blacktriangleright$

プロジェクト・この情報は、次のプロジェクトの種類に適用します:

- 基本の MSI
- InstallScript MSI
- MSI データベース

ISVICE13 は、次の仮想化テクノロジで使用できます:

- App-V  $4.x$
- Server App-V
- ThinApp
- XenApp

### メ ッ セ ー ジ ( 警告 )

このパッケージは URL プロトコル (フレンドリ名 [1]) を登録します。

[1] は、 URL プ ロ ト コ ル の表示名で す。

#### 説明

ISVICE13 は、URL プロトコル ハンドラーの存在を確認します。

### 修正アクション

URL プロトコルの登録が製品における重要性を検討して、製品が予定通りに動作することがどれほど重要である のかを判断してください。URL プロトコルの登録がそれほど重要でない場合、製品の仮想バージョンは少しだけ 機能を限定し て配布し て も恐 ら く 問題はな い と 言え ま す。 URL プ ロ ト コ ル の登録が重要な場合、 製品の仮想バ ー ジョンが正しく機能しない場合があります。

製品に URL プロトコル ハンドラーが含まれているため、App-V 5.x が製品に適した仮想化テクノロジであるかど うかを検証してください。

#### <span id="page-1362-0"></span>ISVICE14

## Y

プロジェクト・この情報は、次のプロジェクトの種類に適用します:

- 基本の MSI
- InstallScript MSI
- MSI データベース

ISVICE14 は、次の仮想化テクノロジで使用できます:

- App-V  $4.x$
- Server App-V
- ThinApp
- XenApp

### メッセージ (警告)

This package registers its capabilities in the Default Programs list (key '%1').

[1] はデフォルト プログラム リストに含まれるアイテムの登録情報に対応するキーの名前です。

### 説明

ISVICE14 は、デフォルト プログラム リストのサポートの存在を確認します。

### 修正アクション

デフォルト プログラム リストの登録が、製品で重要ではない場合、この検証エラーを無視することができます。

製品に デフォルト プログラム リストのアイテムを登録するサポートが含まれているため、App-V 5.x が製品に適 した仮想化テクノロジであるかどうかを検証してください。

<span id="page-1362-1"></span>ISVICE15

プロジェクト・この情報は、次のプロジェクトの種類に適用します:

- 基本の MSI
- InstallScript MSI

•  $MSI \neq -9 \land -7$ 

ISVICE15 は、次の仮想化テクノロジで使用できます:

- App-V 4.x
- App $-V$  5. $x$
- ThinApp
- XenApp

### メッセージ (エラー)

- このパッケージには、起動時に開始するサービス (名前 [1]) が含まれています。仮想サービスは、仮想アプリケーションが 有効である間だけに限られているため、起動時に開始しなくてはならないサービスは、仮想化には向いていません。こ のサービスを抽出して、ローカル マシンにインストールすることで、パッケージの残りの部分を仮想化することが可能 な場合があります。)
- [1] はプロジェクトに含まれるサービスの名前です。

#### 説明

ISVICE15 は、ブート スタート サービスの存在を確認します。

#### 修正アクション

サービスが製品における重要性を検討して、製品が予定通りに動作することがどれほど重要であるのかを判断し てください。サービスがそれほど重要でない場合、製品の仮想バージョンは少しだけ機能を限定して配布しても 恐らく問題はないと言えます。

サービスが重要であるが、それを残りのプロジェクトから切り離すことができる場合、プロジェクトから削除し て、サービス用の個別のインストールを作成してください。エンド ユーザーは、製品の仮想バージョンを使用す る前に、ローカル マシンにサービスをインストールできます。

サービスが重要な場合で、プロジェクトから切り離すことができないとき、製品の仮想バージョンは正しく機能 しない場合があります。

#### <span id="page-1363-0"></span>ISVICE16

#### ⋎

プロジェクト・この情報は、次のプロジェクトの種類に適用します:

- 基本の MSI
- InstallScript MSI
- MSI データベース

ISVICE16 は、次の仮想化テクノロジで使用できます:

- App-V  $4.x$
- Server App-V
- XenApp

### メッセージ (エラー)

This package contains more than 4 GB of files.Since the target virtualization technology has a 4 GB size limit, this application cannot be successfully virtualized.(このパッケージには、4 GB 以上のファイルが含まれています。ターゲットの仮想化テクノロジに は 4 GB のサイズ制限があるため、このアプリケーションを正しく仮想化することができません。)

### 説明

ISVICE16 は、 イ ン ス ト ー ル さ れ た フ ァ イ ル の合計サ イ ズ が 4GB 未満で あ る こ と を確認し ま す。 App-V 4.x、 Server App-V、 お よ び XenApp は、 4 GB 以上の フ ァ イ ル を含む パ ッ ケ ー ジ を サ ポ ー ト し ま せ ん。

### 修正アクション

App-V 5.x ま た は ThinApp は 4 GB 以上の サ イ ズ を サ ポ ー ト す る の で、 App-V 5.x ま た は ThinApp が製品に適し た仮 想化テクノロジであるかどうかを検証してください。

#### <span id="page-1364-0"></span>ISVICE17

### ⋎

プロジェクト・この情報は、次のプロジェクトの種類に適用します:

- 基本の MSI
- InstallScript MSI
- MSI データベース

ISVICE17 は、次の仮想化テクノロジで使用できます:

- App-V  $4.x$
- App- $V$  5. $x$
- ThinApp
- XenApp

### メッセージ (エラー)

このパッケージには COM+ データ ( コンポーネント [1]) が含まれているので、アプリケーションを仮想化した場合に正しく 機能しない可能性があります。

[1] はプロジェクトに含まれるコンポーネントの名前です。コンポーネントには COM+ データが含まれています。

#### 説明

ISVICE17 は、 Windows Installer COM+ テ ー ブ ル の使用状況を確認し ま す。

### 修正アクション

COM+ ア プ リ ケ ー シ ョ ン が製品に お け る重要性を検討し て、 製品が予定通 り に動作す る こ と が ど れほ ど重要で あ る の か を判断し て く だ さ い。 COM+ ア プ リ ケ ー シ ョ ン が そ れほ ど重要で な い場合、 製品の仮想バ ー ジ ョ ン は少し だ け機能を限定し て配布し て も恐 ら く 問題はな い と 言え ま す。 COM+ ア プ リ ケ ー シ ョ ン が重要な場合、 製品の仮 想バージョンが正しく機能しない場合があります。

### <span id="page-1365-0"></span>ISVICE18

### Y

プロジェクト・この情報は、次のプロジェクトの種類に適用します:

- 基本の MSI
- InstallScript MSI
- MSI データベース

ISVICE18 は、次の仮想化テクノロジに適用します:

- App-V  $4.x$
- App-V  $5.x$
- ThinApp
- XenApp

### メッセージ (エラー)

このパッケージには、サポートされていない COM DLL サロゲート (レジストリ キー [1]) が含まれているので、アプリケー ションを仮想化した場合に正しく機能しない可能性があります。

[1] はプロジェクトに含まれるレジストリ キーの名前です。

### 説明

ISVICE18 は、COM DLL サロゲート ファイルの存在を確認します。

### 修正アクション

COM DLL サロゲートが製品における重要性を検討して、製品が予定通りに動作することがどれほど重要であるの かを判断してください。DLL サロゲートがそれほど重要でない場合、製品の仮想バージョンは少しだけ機能を限 定して配布しても恐らく問題はないと言えます。DLL サロゲートが重要な場合、製品の仮想バージョンが正しく 機能しない場合があります。

#### <span id="page-1365-1"></span>ISVICE19

#### ⋎

プロジェクト・この情報は、次のプロジェクトの種類に適用します:

- 基本の MSI
- InstallScript MSI
- MSI データベース

ISVICE19 は、次の仮想化テクノロジに適用します:

- ThinApp
- XenApp

### メッセージ (エラー)

The package is 64-bit.ThinApp and XenApp do not support 64-bit applications.( パ ッ ケ ージが 64 ビ ッ ト です。ThinApp お よ び XenApp は 64 ビット アプリケーションをサポートしません。

### 説明

ISVICE19 は、64 ビット パッケージをビルドしているかどうかを確認します。ThinApp および XenApp は 64 ビット アプリケーションをサポートしません。

### 修正アクション

製品に 64 ビット サポートが含まれているため、App-V または Server App-V が製品に適した仮想化テクノロジで あるかどうかを検証してください。

# InstallShield UWP アプリ適合性スイート

### Y

プロジェクト・この情報は、基本の MSI プロジェクトに適用します。

InstallShield には、InstallShield UWP アプリ適合性スイートという名前の一連の検証ツールが含まれています。この スイートに含まれる InstallShield UWP アプリ適合性検証ツール (ISUWP) は、.msi パッケージ内で UWP アプリ パッ ケージ (.appx) フォーマットに適さないアイテムの存在をスキャンします。このスイートにアクセスするには、[ ビルド ] メニューから [ 検証 ] をポイント してから、 [InstallShield UWP ア プ リ 適合性ス イ ー ト ] を ク リ ッ ク しま す。スイートは、問題が見つかったすべてのテストを [ リリース ] ビューに表示し、レポート内の各問題に関連付 けられた列に既知の UWP アプリ バリエーション ( ユニバーサル アプリ、デスクトップ ブリッジ、Windows スト ア、WSA、および Nato Server) への適合性が表示されます。従来型の CUB の場合、これらの列は空白のままで す。InstallShield で利用できる ISUWP 検証ツールは次の通りです:

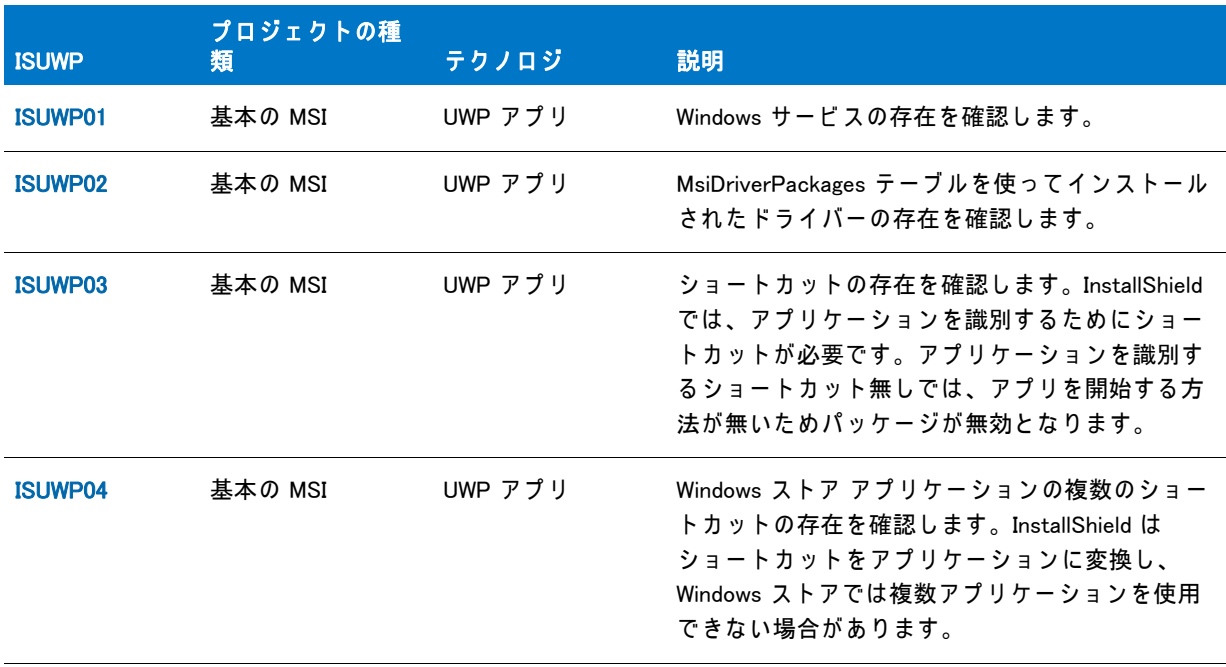

#### テ ー ブ ル 3-20 • ISUWP

### テ ー ブ ル 3-20 • ISUWP

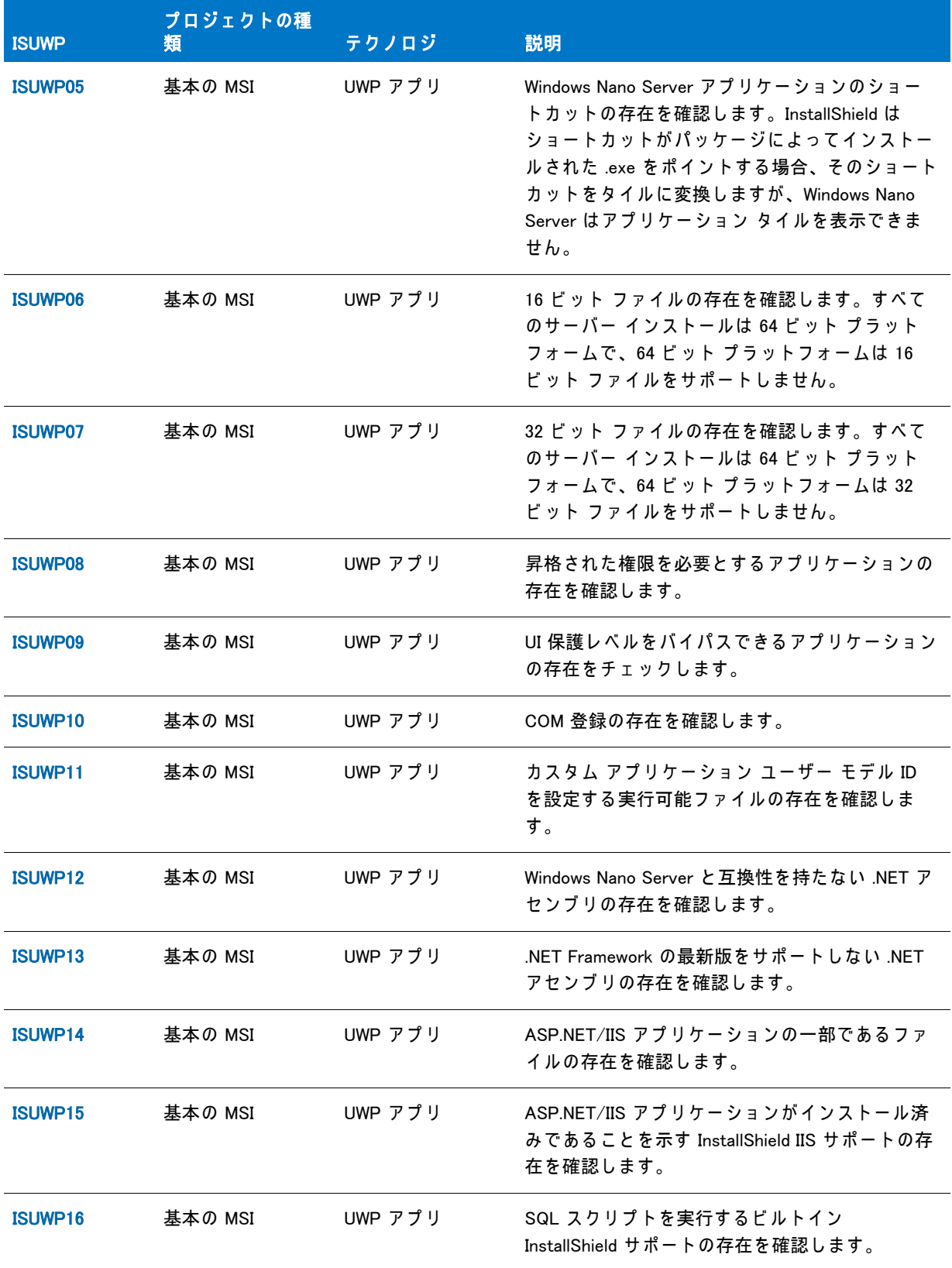
#### テ ー ブ ル 3-20 • ISUWP

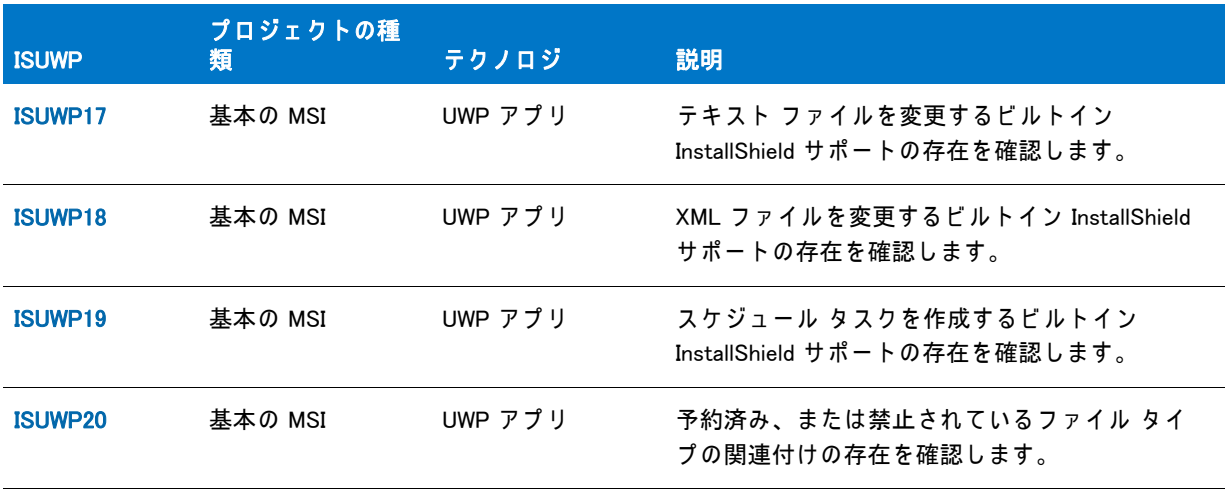

#### ISUWP01

ISUWP01 は、UWP アプリのシナリオに適用します。

# メッセージ (エラー)

このパッケージには1つ以上の Windows サービスが含まれています。Windows Server 以外のデバイスをターゲットとする UWP アプリ パッケージは、Windows サービスをサポートしません。

# 説明

ISUWP01 は Windows サービスの存在を確認します。

# 修正アクション

アプリケーションが 1 つ以上の Windows サービスを必要とする場合、サーバー拡張および WSA が必要です。デス クトップ拡張を含めることは、このシナリオではサポートされていません。

#### ISUWP02

ISUWP02 は、UWP アプリのシナリオに適用します。

# メッセージ (エラー)

コンポーネント [1]には、MsiDriverPackages (DIFxApp) テーブルを使ってインストールされたデバイス ドライバーが含まれ て い ま す。 UWP ア プ リ パ ッ ケ ージは、 デバ イ ス ド ラ イ バー を サ ポ ー ト し ま せん。

[1] はプロジェクトに含まれるコンポーネントの名前です。

# 説明

ISUWP02 は、MsiDriverPackages テーブルを使ってインストールされたドライバーの存在を確認します。

# 修正アクション

ド ラ イ バ ー が必要な場合、 こ の ア プ リ ケ ー シ ョ ン は UWP ア プ リ だ け で は サ ポ ー ト で き ま せ ん。

#### ISUWP03

ISUWP03 は、UWP アプリのシナリオに適用します。

# メッセージ (警告)

このパッケージには、ショートカットが含まれていません。アプリケーションへのエントリ ポイントを定義するために、通 常、ショートカットが必要です。

# 説明

ISUWP03 は、ショートカットの存在を確認します。InstallShield では、アプリケーションを識別するためにショー ト カ ッ ト が必要で す。 ア プ リ ケ ー シ ョ ン を識別す る シ ョ ー ト カ ッ ト無し で は、 ア プ リ を開始す る方法が無い た め パッケージが無効となります。

#### ISUWP04

ISUWP04 は、 UWP アプリのシナリオに適用します。

# メッセージ (警告)

このパッケージには1つ以上のショートカットが含まれています。Windows ストアでは、複数のアプリケーションを使用で きない場合があります。

# 説明

ISUWP04 は、Windows ストア アプリケーションの複数のショートカットの存在を確認します。InstallShield は ショートカットをアプリケーションに変換し、Windows ストアでは複数アプリケーションを使用できない場合が あ り ます。

#### 修正アクション

このアプリケーションを Windows ストアに配置したい場合、アプリケーションを複数の UWP パッケージに分割し な く て はな ら な い場合が あ り ま す。

#### ISUWP05

ISUWP05 は、UWP アプリのシナリオに適用します。

# メ ッ セ ー ジ ( 警告 )

このパッケージには 1 つ以上のショートカットが含まれています。Windows Nano Server はアプリケーション タイルを表示で き ません。

# 説明

ISUWP05 は、 Windows Nano Server ア プ リ ケ ー シ ョ ン の シ ョ ー ト カ ッ ト の存在を確認し ま す。 InstallShield は シ ョ ー トカットがパッケージによってインストールされた .exe をポイントする場合、そのショートカットをタイルに変 換し ま す が、 Windows Nano Server は ア プ リ ケ ー シ ョ ン タ イ ル を表示で き ま せ ん。

### 修正アクション

この警告は、予定どおりに動作しない可能性のある既知のアイテムのアラートを行います。

#### ISUWP06

ISUWP06 は、UWP アプリのシナリオに適用します。

# メッセージ (警告)

コンポーネント [2] のファイル [1] は、16 ビット ファイルです。64 ビット システムは 16 ビット アプリケーションをサポー ト し ません。

[1] はプロジェクトに含まれるファイルの名前です。

「2] はプロジェクトに含まれるコンポーネントの名前です。

### 説明

ISUWP06 は、16 ビット ファイルの存在を確認します。すべてのサーバー インストールは 64 ビット プラット フォームで、64 ビット プラットフォームは 16 ビット ファイルをサポートしません。

# 修正アクション

修正アクションは、実行時にファイルがロードおよび実行する場合のみ必要です。16 ビットまたは 32 ビットの データ ファイルは問題ありません。フラグされた 16 ビット ファイルが実行時にロードおよび実行する場合、こ れを 64 ビット ファイルに置換します。

### ISUWP07

ISUWP07 は、UWP アプリのシナリオに適用します。

## メ ッ セ ー ジ ( 警告 )

コンポーネント [2] のファイル [1] は、32 ビット ファイルです。64 ビット システムは 32 ビット アプリケーションをサポー トしない場合があります。

[1] はプロジェクトに含まれるファイルの名前です。

「2] はプロジェクトに含まれるコンポーネントの名前です。

#### 説明

ISUWP07 は、32 ビット ファイルの存在を確認します。すべてのサーバー インストールは 64 ビット プラット フォームで、64 ビット プラットフォームは 32 ビット ファイルをサポートしません。

### 修正アクション

修正アクションは、実行時にファイルがロードおよび実行する場合のみ必要です。16 ビットまたは 32 ビットの データ ファイルは問題ありません。フラグされた 32 ビット ファイルが実行時にロードおよび実行する場合、こ れを 64 ビット ファイルに置換します。

#### ISUWP08

ISUWP08 は、UWP アプリのシナリオに適用します。

# メッセージ (エラー)

コンポーネント [2] の [ 1 ] ファイルは、昇格された権限を必要とするアプリケーション実行可能ファイルです。Windows ス ト ア では、 管理者権限を必要 と す る ア プ リ ケ ー シ ョ ン を使用で き ま せん。

[1] はプロジェクトに含まれるファイルの名前です。

「2] はプロジェクトに含まれるコンポーネントの名前です。

# 説明

ISUWP08 は、昇格された権限を必要とするアプリケーションの存在を確認します。

# 修正アクション

昇格された権限の要件を削除します。アプリは昇格された権限を使って、ファイルまたはレジストリ キーの処理 におけるベスト プラクティスを妨害する場合がありますが、そのような動作は UWP アプリでは使用できません。

#### ISUWP09

ISUWP09 は、UWP アプリのシナリオに適用します。

# メッセージ (エラー)

コンポーネント [2] の [1] ファイルは、デスクトップ上でより高度な権限を要するウィンドウへ打ち込むため、UI 保護レベ ルのバイパスが許可されているアプリケーション実行可能ファイルです。UWP アプリ パッケージでは、UI 保護レベル のバイパスが許可されているアプリケーションはサポートされていません。

[1] は プ ロ ジ ェ ク ト に 含 ま れ る フ ァ イ ル の 名 前 で す 。

[2] はプロジェクトに含まれるコンポーネントの名前です。

### 説明

ISUWP09 は、 UI 保護レ ベ ル を バ イ パ ス で き る ア プ リ ケ ー シ ョ ン の存在を チ ェ ッ ク し ま す。

# 修正アクション

UI 保護レ ベ ル の バ イ パ ス を必要 と す る ア プ リ ケ ー シ ョ ン はほ と ん ど あ り ま せ ん が、 そ れが必要な場合、 現在 UWP アプリではサポートされていません。アプリケーションが UI 保護レベルをバイパスする必要がある場合、UWP ア プリ パッケージ以外の異なるパッケージの使用を考慮してください。

#### ISUWP10

ISUWP10 は、UWP アプリのシナリオに適用します。

# メ ッ セ ー ジ ( 警告 )

#### メッセージ 1(警告)

テーブル [1] には、1 つ以上のエントリが含まれています。UWP アプリ パッケージに含まれるアプリケーションは、COM サ ーバー を別の ア プ リ ケ ー シ ョ ン に公開す る こ と が で き ま せん。

[1] はプロジェクトに含まれるテーブルです。

#### メッセージ 2(警告)

コンポーネント [2] のレジストリ キー [1] は COM データです。UWP アプリ パッケージに含まれるアプリケーションは、 COM サーバーを別のアプリケーションに公開することができません。

[1] はプロジェクトに含まれるレジストリ キーの名前です。

[2] はプロジェクトに含まれるコンポーネントの名前です。

#### 説明

ISUWP10 COM 登録の存在を確認し ま す。

### 修正アクション

COM 登録が問題の場合、またはそうでない場合があります。COM の内部的な使用はデスクトップ ブリッジでサ ポートされていますが、(他のアプリによる使用に向けて)パブリック登録をサポートする拡張子は現在サポート されていません。後者の場合、UWP アプリ パッケージは適していません。

#### ISUWP11

ISUWP11 は、UWP アプリのシナリオに適用します。

# メッセージ (エラー)

コンポーネント [2] にあるファイル [1] は、非推奨の API [3] をインポートします。UWP アプリ パッケージに含まれるアプリ ケーションは、カスタム アプリケーション ユーザー モデル ID を設定することができません。

[1] はプロジェクトに含まれるファイルの名前です。

[2] はプロジェクトに含まれるコンポーネントの名前です。

[3] は、 API の名前で す。

#### 説明

ISUWP11 カスタム アプリケーション ユーザー モデル ID を設定する実行可能ファイルの存在を確認します。

#### 修正アクション

問題のある API 呼び出しのコードベースを削除する必要があります。UWP アプリはアプリケーション ユーザー モデル ID を設定します。

#### ISUWP12

ISUWP12 は、UWP アプリのシナリオに適用します。

# メ ッセージ

#### メッセージ 1( エラー )

コンポーネント [2] のファイル [1] は、.NET Framework に対してコンパイルされた .NET アセンブリです。Windows Nano Server .NET コア アプリケーションのみをサポートします。

[1] は プ ロ ジ ェ ク ト に 含 ま れ る フ ァ イ ル の 名 前 で す 。

「2] はプロジェクトに含まれるコンポーネントの名前です。

### メッセージ 2(エラー)

コンポーネント [2] のファイル [1] は、[3] に対してコンパイルされた .NET アセンブリです。Windows Nano Server .NET コア アプリケーションのみをサポートします。

[1] はプロジェクトに含まれるファイルの名前です。

[2] はプロジェクトに含まれるコンポーネントの名前です。

[3] は プ ロ ジ ェ ク ト に含ま れ る Framework の名前で す。

# 説明

ISUWP12 Windows Nano Server と 互換性を持た な い .NET ア セ ン ブ リ の存在を確認し ま す。

### 修正アクション

Nano Server をサポートする場合、.NET コアに対してアプリを再ビルドします。

#### ISUWP13

ISUWP13 は、UWP アプリのシナリオに適用します。

# メッセージ (警告)

コンポーネント [2] のファイル [1] は、.NET Framework の最新版をサポートしない.NET アセンブリです。Windows ストア ア プリケーションは、常に .NET Framework の最新バージョン上で実行します。

[1] は プ ロ ジ ェ ク ト に含ま れ る フ ァ イ ル の名前で す。

[2] はプロジェクトに含まれるコンポーネントの名前です。

# 説明

ISUWP13 .NET Framework の最新版をサポートしない .NET アセンブリの存在を確認します。

# 修正アクション

App.config を再ビルドまたは調整します。

#### ISUWP14

ISUWP14 は、UWP アプリのシナリオに適用します。

# メッセージ (エラー)

指定されたファイル [1] が ASP.NET/IIS アプリケーションの一部のようです。これは UWP アプリに含まれるアプリケーショ ンではサポート されていません。

[1] はプロジェクトに含まれるファイルの名前です。

# 説明

ISUWP14 は、ASP.NET/IIS アプリケーションの一部であるファイルの存在を確認します。

#### 修正アクション

ASP.NET/IIS アプリケーションの一部であるファイルは UWP アプリではサポートされていないため、パッケージ からこのファイルを削除するか、代替のパッケージ フォーマットを使用する必要があります。

#### ISUWP15

ISUWP15 は、 UWP アプリのシナリオに適用します。

# メッセージ (エラー)

IIS [1] アイテム [2] がパッケージに含まれています。これは UWP アプリパッケージに含まれるアプリケーションではサポー ト されていません。

[1] はプロジェクトに含まれる IIS アイテムの種類の名前で、[2] はそのアイテムの名前です。

#### 説明

ISUWP15 は ASP.NET/IIS アプリケーションがインストール済みであることを示す InstallShield IIS サポートの存在 を確認します。

#### 修正アクション

ASP.NET/IIS アプリケーションの一部であるファイルは UWP アプリではサポートされていないため、パッケージ か ら こ の フ ァ イ ル を削除す る か、 代替の パ ッ ケ ー ジ フ ォ ー マ ッ ト を使用す る必要が あ り ま す。

### ISUWP16

ISUWP16 は、UWP アプリのシナリオに適用します。

### メッセージ ( エラー )

このパッケージには、インストール中に実行する 1 つ以上の SQL スクリプトが含まれています。UWP アプリ パッケージは、 SQL スクリプトの実行をサポートしません。

#### 説明

ISUWP16 は、 SQL ス ク リ プ ト を実行す る ビ ル ト イ ン InstallShield サ ポ ー ト の存在を確認し ま す。

#### 修正アクション

UWP アプリ パッケージの使用をサポートするためには、フラグされた構成を、インストールからアプリケーショ ン に移動す る必要が あ り ま す。

#### <span id="page-1374-0"></span>ISUWP17

ISUWP17 は、UWP アプリのシナリオに適用します。

# メッセージ (エラー)

このパッケージには、インストール中に実行される1つ以上の InstallShield テキスト ファイルの変更アイテムが含まれてい ます。 UWP アプリ パッケージは、テキスト ファイルの変更をサポートしません。

# 説明

ISUWP17 は、テキスト ファイルを変更するビルトイン InstallShield サポートの存在を確認します。

### 修正アクション

UWP アプリ パッケージの使用をサポートするためには、フラグされた構成を、インストールからアプリケーショ ン に移動す る必要が あ り ま す。

### <span id="page-1375-0"></span>ISUWP18

ISUWP18 は、UWP アプリのシナリオに適用します。

# メッセージ (エラー)

このパッケージには、インストール中に実行される 1 つ以上の InstallShield XML ファイルの変更アイテムが含まれています。 UWP アプリ パッケージは、XML ファイルの変更をサポートしません。

# 説明

ISUWP18 は、XML ファイルを変更するビルトイン InstallShield サポートの存在を確認します。

# 修正アクション

UWP アプリ パッケージの使用をサポートするためには、フラグされた構成を、インストールからアプリケーショ ン に移動す る必要が あ り ま す。

#### <span id="page-1375-1"></span>ISUWP19

ISUWP19 は、UWP アプリのシナリオに適用します。

# メッセージ (エラー)

このパッケージには、インストール中に実行される1つ以上の InstallShield スケジュール タスク アイテムが含まれています。 UWP アプリ パッケージは、スケジュール タスクの作成をサポートしません。

# 説明

ISUWP19 は、スケジュール タスクを作成するビルトイン InstallShield サポートの存在を確認します。

# 修正アクション

UWP アプリ パッケージの使用をサポートするためには、フラグされた構成を、インストールからアプリケーショ ン に移動す る必要が あ り ま す。

# <span id="page-1375-2"></span>ISUWP20

ISUWP200 は、UWP アプリのシナリオに適用します。

# メッセージ (エラー)

コンポーネント [2] の拡張子 [1] は、UWP アプリ パッケージに含まれるアプリケーションに予約済み、または禁止されてい るファイル タイプです。

[1] はプロジェクトに含まれる拡張子の名前で、[2] はその拡張子を含むコンポーネントの名前です。

#### 説明

ISUWP20 は、予約済み、または禁止されているファイル タイプの関連付けの存在を確認します。

# 修正アクション

フラグされた予約済み、または禁止されているファイル タイプの関連付けを削除して、UWP アプリ パッケージ の使用をサポートします。

# InstallShield ベスト プラクティス スイート

# П

エディション • InstallShield ベスト プラクティス スイートは、InstallShield の Premier Edition で提供されています。

 $\blacktriangledown$ 

プロジェクト・この情報は、次のプロジェクトの種類に適用します:

- 基本の MSI
- InstallScript MSI
- MSI データベース

一部の ISBP は、基本の MSI プロジェクトと MSI データベース プロジェクトに適用します。

InstallShield には、InstallShield ベスト プラクティス スイートという名前の 1 セットの検証ツールが含まれていま す。インストールがベスト プラクティス ガイドラインに違反している場合、このスイートの InstallShield ベスト プラクティス (ISBP) 検証ツールによって警告されます。

以下は、 InstallShield で提供 さ れ て い る ISBP の一覧で す。

#### テ ー ブ ル 3-21 • ISBP

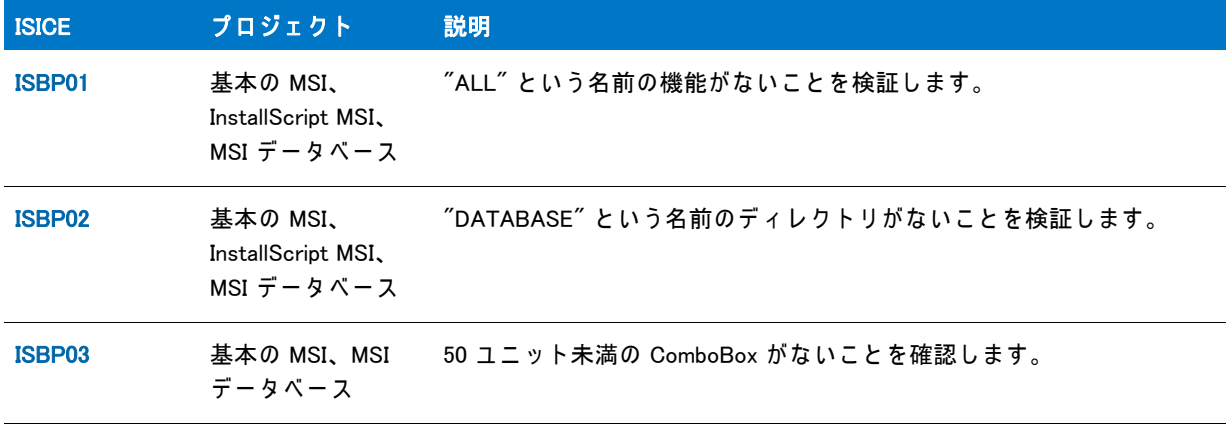

# テ ー ブ ル 3-21 • ISBP ( 続き )

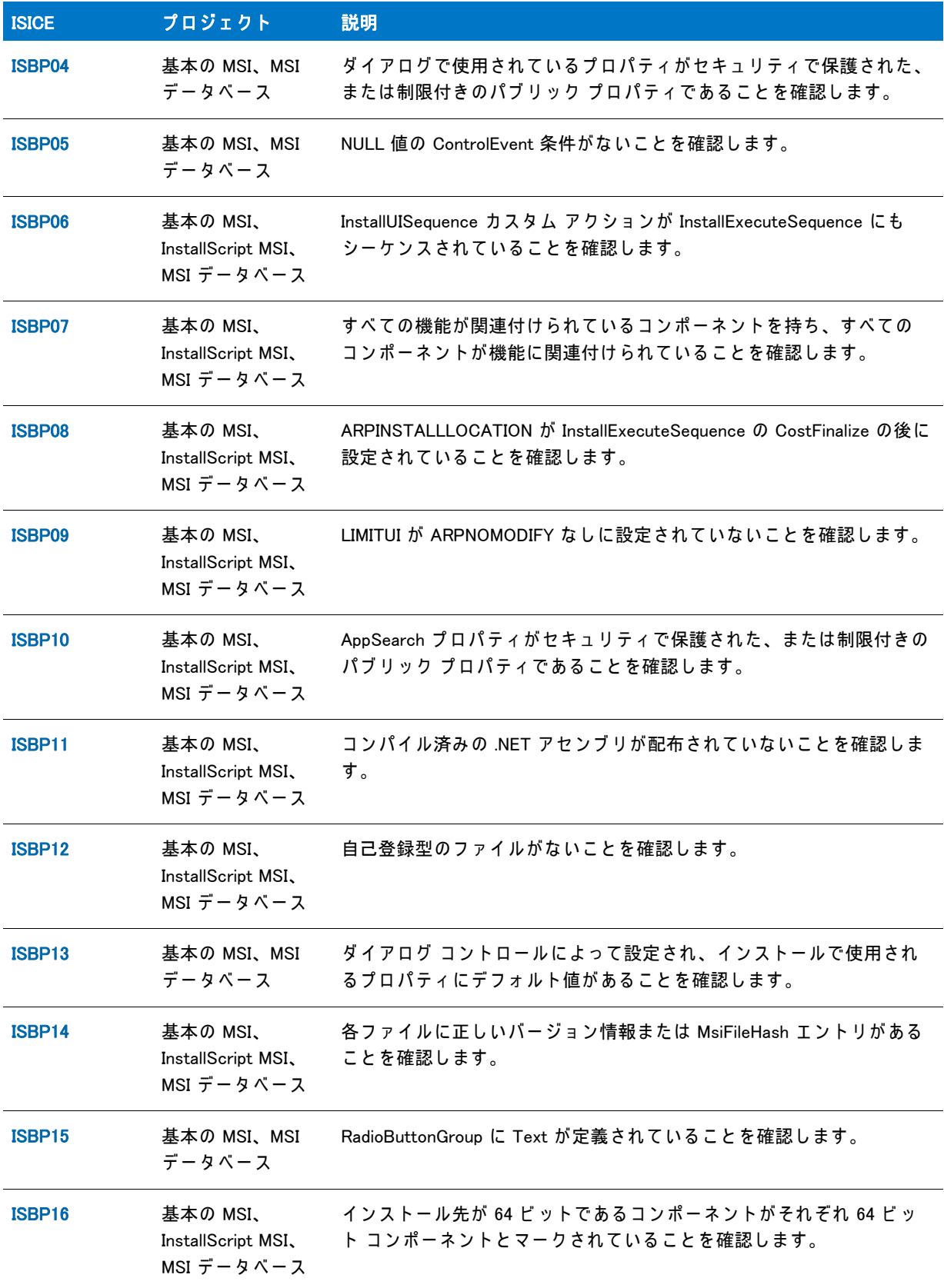

#### テーブル 3-21 · ISBP (続き)

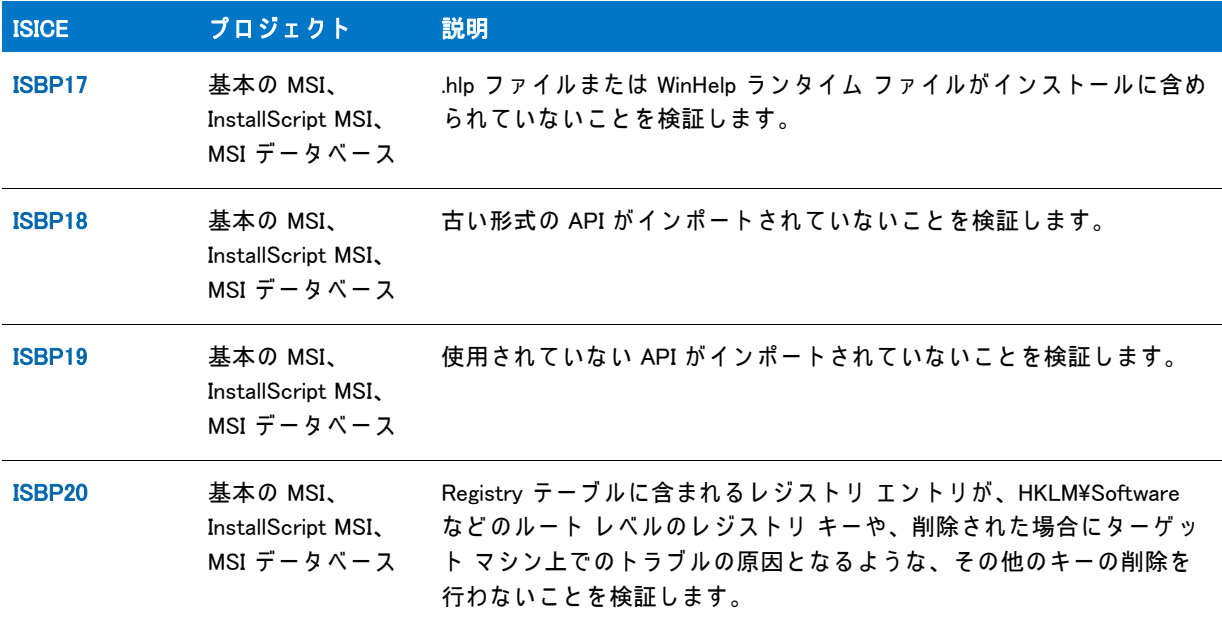

#### <span id="page-1378-0"></span>ISBP01

#### Υ

プロジェクト・この情報は、次のプロジェクトの種類に適用します:

- 基本の MSI
- InstallScript MSI
- MSI データベース

# メッセージ (エラー)

Feature ALL conflicts with the installation meta-feature ALL.( 機能 ALL がインストール メタ機能 ALL と競合します。)

# 説明

ISBP01 は、インストールが ALL という名前が大文字、小文字、または大文字と小文字の両方で指定されている機 能がないことを確認します。 機能のコンテキストで、Windows Installer は ALL という単語を機能の状態プロパティ (ADVERTISE、REINSTALL および ADDLOCAL など)の有効値として使用するために予約しています。機能の状態 プロパティには、特定の機能名のほか、すべての機能を意味する ALL という単語を指定することができます。し たがって、プロジェクト内の個々の機能に ALL という名前を指定することはできません。

# 修正アクション

このエラーを解決するには、機能の名前を ALL 以外の名前に変更します。詳細については、「[機能の作成」](#page-620-0)を参照 し て く だ さ い。

このエラーはまた、出力ウィンドウで ISBP01 エラー メッセージをクリックしても解決することができます。[ダ イアログ エディター]ビューで Feature テーブルが表示され、ALL という名前の機能を含む行がハイライトされ ます。機能の名前を変更するには、現在の名前を選択して、新しい名前を入力します。

#### <span id="page-1379-0"></span>ISBP02

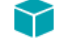

プロジェクト・この情報は、次のプロジェクトの種類に適用します:

- 基本の MSI
- InstallScript MSI
- MSI データベース

# メッセージ (エラー)

Directory DATABASE conflicts with Windows Installer's undocumented directory DATABASE.( デ ィ レ ク ト リ DATABASE が Windows Installer の文書化されていないディレクトリ DATABASE と競合します。)

# 説明

ISBP02 は、インストールが DATABASE という名前が大文字、小文字、または大文字と小文字の両方で指定され て い る機能が な い こ と を確認し ま す。 Windows Installer は、 こ の デ ィ レ ク ト リ 名を予約語 と し て使用し ま す。

# 修正アクション

このエラーを解決するには、[出力]ウィンドウで ISBP01 エラー メッセージをクリックします。[ダイアログ エ ディター ] ビューで Directory テーブルが表示され、DATABASE という名前のディレクトリを含む行がハイライト されます。ディレクトリの名前を変更するには、現在の名前を選択して、新しい名前を入力します。

#### <span id="page-1379-1"></span>ISBP03

# ⋎

プロジェクト・この情報は、次のプロジェクトの種類に適用します:

- 基本の MSI
- MSI データベース

# メッセージ (警告)

ComboBox [1] ( ダ イ ア ロ グ [2]) の高さ が 50 以下です。 ComboBox が低すぎ る場合、 複数の ア イ テ ム を一度に表示で き ま せん。 [1] はコンボ ボックス コントロールの名前で、[2] はそのコントロールを持つダイアログの名前です。

### 説明

コンボ ボックス コントロールの高さが 50 インストーラー ユニット未満の場合、エンドユーザーはこのボックス で一度に 1 ア イ テ ム し か見る こ と が で き な く な る こ と が あ り ま す。 ユ ー ザ ビ リ テ ィ を改善す る た め に、 高 さ を 50 以上にすることをお勧めします。

# 修正アクション

この警告を解決するには、[ 出力 ] ウィンドウで ISBP03 警告メッセージをクリックします。[ ダイアログ エディ ター] ビューで Control テーブルが表示され、コンボボックス コントロールを含む行がハイライトされます。この コ ン ト ロ ー ル の Height 列の値を 50 以上に変更し ま す。

#### <span id="page-1380-0"></span>ISBP04

# Υ

プロジェクト・この情報は、次のプロジェクトの種類に適用します:

- 基本の MSI
- MSI データベース

#### メ ッセージ

#### メッセージ 1(警告)

コントロール [2] ( ダイアログ [1] 内 ) はプライベート プロパティ [3] を使用しています。この値は、「実行 ] シーケンスで利 用できません。

[1] はプロジェクト内のダイアログの名前で、[2] はそのダイアログにあるコントロールの名前で、[3] はそのコン トロールによって設定また使用されているプライベート プロパティの名前です。

#### メ ッ セ ー ジ 2( 警告 )

コントロール [2] ( ダイアログ [1] 内 ) はセキュリティで保護されていないカスタム プロパティ [3] を使用しています。この 値は、[実行] シーケンスで利用できません。

[1] はプロジェクト内のダイアログの名前で、[2] はそのダイアログにあるコントロールの名前で、[3] はそのコン トロールによって使用されているプロパティの名前です。

#### 説明

インストールの [ ユーザー インターフェイス ] シーケンスでプライベート プロパティを設定し、その値を [ 実行 ] シーケンスに渡すことはできません。したがって、ISBP04 は、インストールにプライベート プロパティを使用す るダイアログ コントロールが含まれていないことを検証します。ダイアログ コントロールでプライベート プロ パティが使用されている場合、場合によって、プロパティの値が [ 実行 ] シーケンスに渡されることが許可される ように手続きをとる必要があるというメッセージが警告 1 によって表示されます。

また、[ 実行 ] シーケンスで昇格された権限が必要なインストールの [ ユーザー インターフェイス ] シーケンスで パブリック プロパティを設定してあるときに、そのプロパティの値を [ 実行 ] シーケンスに渡す場合、プロパ ティは SecureCustomProperties プロパティの値として一覧されているか、制限付きパブリック プロパティである 必要があります。したがって、ISBP04 はまた、インストールにカスタム パブリック プロパティを使用するダイ アログ コントロールがある場合、カスタム パブリック プロパティが SecureCustomProperties プロパティの値と して一覧されていることも確認します。カスタム パブリック プロパティが SecureCustomProperties プロパティの 一覧にない場合、場合によってプロパティの値が「実行] シーケンスに渡されることが許可されるように手続きを とる必要があるというメッセージが警告2によって表示されます。

#### 修正アクション

[ 実行 ] シーケンスでプロパティを使用する必要がない場合、この警告メッセージは無視することができます。た だ し、 こ の シ ー ケ ン ス で プ ロ パ テ ィ を使用す る必要あ る場合、 こ の警告を解決す る必要が あ り ま す。

警告 1 を解決する必要がある場合、プライベート プロパティをパブリック プロパティに変更します。この変更を 行うには、まず [ ダイアログ ] ビューでダイアログ コントロールを見つけ、コントロールの Property プロパティ の文字列をすべて大文字にします ( パブリック プロパティはすべて大文字 )。また、プロジェクト内の他の場所で 使用 さ れ て い る プ ロ パ テ ィ 名も す べ て同様に変更し ま す。

警告 2 を解決する必要がある場合、[プロパティ マネージャー] ビューを開きます。SecureCustomProperties プロ パティの Value 列で、警告メッセージで言及されているプロパティの名前を追加します。このプロパティに複数 のプロパティが含まれている場合、各プロパティをセミコロン (;) で区切ります。

#### <span id="page-1381-0"></span>ISBP05

# Y

プロジェクト・この情報は、次のプロジェクトの種類に適用します:

- 基本の MSI
- MSI データベース

# メッセージ (警告)

コントロール [2] ( ダイアログ [1] 内 ) に NULL 値の条件が含まれています。コントロール イベントが常に実行されるように、 1の条件を使用します。

[1] はプロジェクト内のダイアログの名前で、[2] はそのダイアログにあるコントロールの名前です。

#### 説明

ISBP05 は、各ダイアログ コントロールの各イベントの条件が Null 値ではないことを確認します。この検証によ り 、 Windows Installer に よ っ て コ ン ト ロ ー ル の イ ベ ン ト が適切な状況で起動 さ れ る よ う に な り ま す。

# 修正アクション

コントロールの他のイベントが起動されなかった場合にのみ Null 値の条件があるイベントが Windows Installer に よ っ て起動 さ れ る必要が あ る場合、 こ の警告 メ ッ セ ー ジ は無視す る こ と が で き ま す。

この警告を解決する必要がある場合、まず [ ダイアログ ] ビューでダイアログを見つけます。ダイアログの下にあ る [ 動作 ] をクリックします。コントロールの一覧で、警告メッセージで言及されているコントロールをクリック します。右下のペインに [ イベント ] タブが表示されていることを確認します。右上に表示されているペインのグ リ ッ ド内で、 イ ベ ン ト の条件を入力し ま す。 Windows Installer に よ っ て こ の イ ベ ン ト が起動 さ れ る よ う に す る に は、条件として1を入力します。

#### <span id="page-1381-1"></span>ISBP06

プロジェクト・この情報は、次のプロジェクトの種類に適用します:

- 基本の MSI
- InstallScript MSI
- MSI データベース

# メ ッ セ ー ジ ( 警告 )

カ ス タ ム ア ク シ ョ ン [1] は InstallUISequence で ス ケ ジ ュ ー ル さ れて い ま すが InstallExecuteSequence では ス ケ ジ ュ ー ル さ れて いません。このカスタム アクションは、サイレントまたは簡易 UI インストールでは実行されません。

[1] はプロジェクトに含まれるカスタム アクションの名前です。

### 説明

[ インストール ] シーケンス中 [ 実行 ] シーケンスにスケジュールされたアクションは、サイレント インストー ル、基本の UI インストール、または簡易 UI インストールでは実行されません。

### 修正アクション

サイレント インストール、基本の UI インストール、および簡易 UI インストール中 Windows Installer によってカ スタム アクションが起動される必要がある場合、カスタム アクションを UI シーケンスに加えて、またはその代 わりに、[ インストール ]-[ 実行 ] シーケンスにスケジュールすることも考えられます。

アクションの再スケジュールするには、まず [ カスタム アクションとシーケンス ] ビューを開いて、警告メッ セージの中で言及されているアクションを見つけます。次いで、そのアクションを [ インストール] シーケンスの [ ユーザー インターフェイス] シーケンスから [ インストール] シーケンスの [ 実行] シーケンスにドラッグしま す。

両方のシーケンスでアクションをスケジュールするには、「 インストール ] シーケンスの 「 ユーザー インターフェ イス] シーケンスのアクションを [ インストール] シーケンスの [ 実行] シーケンスにコピーします。 [ カスタム アクションとシーケンス] ビューでこれを行うには、CTRL を押しながら、アクションを前のシーケンスから後の シーケンスにドラッグします。

サイレント インストール、基本の UI インストール、または縮小 UI インストール中、このカスタム アクションを Windows Installer によって起動しない場合、この警告は無視できます。

### <span id="page-1382-0"></span>ISBP07

#### ⋎

プロジェクト・この情報は、次のプロジェクトの種類に適用します:

- 基本の MSI
- InstallScript MSI
- MSI データベース

# メ ッセージ

#### メッセージ 1(警告)

機能 [1] にコンポーネントがありません。

[1] は、プロジェクトに含まれる機能の名前です。

#### メ ッ セ ー ジ 2( 警告 )

コンポーネント [1] は機能に関連付けられていません。

[1] はプロジェクトに含まれるコンポーネントの名前です。

#### 説明

ISBP07 は、プロジェクト内のすべてのコンポーネントが最低1つの機能に属していることを確認します。コン ポ ー ネ ン ト が最低 1 つ の機能に関連付け ら れれ て い な い場合、 Windows Installer は そ の コ ン ポ ー ネ ン ト を イ ン ス トールする こ と ができ ません。

ISBP07 はまた、プロジェクト内のすべての機能が最低 1 つのコンポーネントを含んでいることを確認します。コ ンポーネントには、ファイル、ショートカット、レジストリ エントリなどのインストール要素が含まれています。 機能にコンポーネントがない場合、機能にインストールするものが何もないということになります。

# 修正アクション

これらの警告のいずれかを解決するには、[セットアップのデザイン] ビューを使用して、コンポーネントを機能 に関連付けます。詳細については、「既存コンポーネントを機能に関連付ける」を参照してください。

#### <span id="page-1383-0"></span>ISBP08

# $\blacktriangledown$

プロジェクト・この情報は、次のプロジェクトの種類に適用します:

- 基本の MSI
- InstallScript MSI
- MSI データベース

# メ ッ セ ー ジ ( 警告 )

InstallExecuteSequence の CostFinalize の後に ARPINSTALLLOCATION を設定す る Type 51 ア ク シ ョ ン がない よ う です、。

# 説明

ARPINSTALLLOCATION プロパティは、製品のプライマリ インストール先への完全修飾パスを指定します。 Windows Installer はこの値を Uninstall レジストリ キーに書き込みます。

ARPINSTALLLOCATION プロパティは通常、プロパティ設定型のカスタム アクション ( タイプ 51) によって設定さ れます。

SetARPINSTALLLOCATION カスタム アクションは、基本の MSI プロジェクトおよび InstallScript MSI プロジェク ト に自動的に追加 さ れ る ビ ル ト イ ン InstallShield カ ス タ ム ア ク シ ョ ン で す。 こ の カ ス タ ム ア ク シ ョ ン を プ ロ ジ ェ ク ト か ら 削除す る と 、 ISBP08 警告に遭遇す る場合が あ り ま す。

# 修正アクション

この警告を解決するには、プロジェクトにカスタム アクションを次の設定と共に追加します。

- プ ロ パ テ ィ 名 : ARPINSTALLLOCATION
- プ ロ パ テ ィ 値 : [INSTALLDIR]
- 実行ス ケ ジ ュ ー ル : Always execute
- インストール実行シーケンス: After CostFinalize

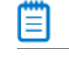

メモ・ベスト プラクティスに従うには、機能の移行がメジャー アップグレード アイテムで選択されている場 合、 CostFinalize の後の す べ て ア ク シ <sup>ョ</sup> ン を MigrateFeatureStates の後に シ <sup>ー</sup> ケ ン ス し ま す。

• イ ン ス ト ー ル実行条件 : Not Installed

残りの設定はすべてデフォルト値のままにします。

詳細については、「[ カスタム アクションとシーケンス] ビュー ( または、[ カスタム アクション] ビュー) でカス タム アクションを作成する」を参照してください。

#### <span id="page-1384-0"></span>ISBP09

#### ⋎

プロジェクト・この情報は、次のプロジェクトの種類に適用します:

- 基本の MSI
- InstallScript MSI
- MSI データベース

# メッセージ (エラー)

The property LIMITUI has been set, but ARPNOMODIFY has not.This can lead to undesirable behavior with Add or Remove Programs.( プ ロパティ LIMITUI は設定されていますが、ARPNOMODIFY は設定されていません。これは [プログラムの追加と削除] で の正しくない動作につながります。)

### 説明

インストールで LIMITUI プロパティを設定した場合、ARPNOMODIFY プロパティも設定する必要があります。

LIMITUI プロパティは " ユーザー インターフェイス レベル " を [ 基本 ] に設定します。基本の UI で実行されたイ ン ス ト ー ル は、 エ ン ド ユ ー ザ ー に進捗状況 メ ッ セ ー ジ のみ を表示し ま す。 エ ン ド ユ ー ザ ー は、 機能を選択し た り 、 フィードバックを提供したりすることをできません。

ARPNOMODIFY プロパティは、エンドユーザーが「プログラムの追加と削除]で製品を変更しようとするのをでき ないようにします。

#### 修正アクション

このエラー解決するには、[プロパティ マネージャー] ビューで ARPNOMODIFY プロパティをプロジェクトに追 加し、その値を 1 に設定します。詳細については、「Windows Installer ベースのプロジェクトにおけるプロパティ [の作成](#page-1805-0)」を参照してください。

#### <span id="page-1384-1"></span>ISBP10

プロジェクト・この情報は、次のプロジェクトの種類に適用します:

- 基本の MSI
- InstallScript MSI
- MSI データベース

#### メ ッ セ ー ジ ( 警告 )

AppSearch [1] はセキュリティで保護されていないカスタム プロパティ [2] を使用しています。この値は、[ 実行 ] シーケンス で利用できません。

[1] はプロジェクトに含まれるシステム検索の名前で、[2] はそのシステム検索によって使用されるプロパティの 名前です。

# 説明

[実行]シーケンスで昇格された権限が必要なインストールの[ユーザー インターフェイス]シーケンスにパブ リック プロパティが設定されている場合、そのプロパティの値を [ 実行 ] シーケンスに渡すためには、プロパ ティが SecureCustomProperties プロパティの値としてリストされているか、または制限付きパブリック プロパ ティである必要があります。したがって、ISBP10 は、プロジェクトの AppSearch テーブルにカスタム パブリック プロパティがある場合、そのカスタム パブリック プロパティが SecureCustomProperties プロパティの値として一 覧されていることを確認します。カスタム パブリック プロパティが SecureCustomProperties プロパティの一覧に ない場合、場合によってプロパティの値が [ 実行 ] シーケンスに渡されることが許可されるように手続きをとる必 要があるというメッセージが警告によって表示されます。

# 修正アクション

「実行1シーケンスでプロパティを使用する必要がない場合、この警告メッセージは無視することができます。た だ し、 こ の シ ー ケ ン ス で プ ロ パ テ ィ を使用す る必要あ る場合、 こ の警告を解決す る必要が あ り ま す。

この警告を解決するには、「 プロパティ マネージャー ] ビューを開きます。SecureCustomProperties プロパティの Value 列で、警告メッセージで言及されているプロパティの名前を追加します。このプロパティに複数のプロパ ティが含まれている場合、各プロパティをセミコロン (:) で区切ります。

#### <span id="page-1385-0"></span>ISBP11

# Y

プロジェクト・この情報は、次のプロジェクトの種類に適用します:

- 基本の MSI
- InstallScript MSI
- MSI データベース

# メ ッ セ ー ジ ( 警告 )

ファイル [1] は .NET アセンブリのプリコンパイル済みネィティブ イメージのようです。これにより、ターゲット マシンで プリコンパイルするよりも効率が悪くなる可能性があります。

[1] は .NET アセンブリのプリコンパイル済みネィティブ イメージの名前です。

# 説明

ISBP11 は、プロジェクトに .NET アセンブリのプリコンパイル済みネィティブ イメージが含まれていないことを 確認します。

### 修正アクション

この警告を解決するには、メッセージの中で言及されているネィティブ イメージ ファイルを適切な .NET アセン ブリ ファイルで置き換えます。

アセンブリがインストール中にマシン コードにコンパイルされるようにする場合、ファイルのコンポーネントの ".NET プリコンパイル アセンブリ "設定で [ はい ] を選択します。

プリコンパイル、またはジャストインタイプ コンパイルでは、一部のコードが実行中に呼び出されない可能性が あることを考慮に入れています。プリコンパイルは実行中、必要に応じてアセンブリを変化し、後の呼び出しで アクセスできるように結果のネィティブ コードを格納します。ターゲット マシンでのプリコンパイルでは、プロ セスにおいて、実行されているマシンの正確なアーキテクチャを有効に利用することができます。

#### <span id="page-1386-0"></span>ISBP12

# Υ

プロジェクト・この情報は、次のプロジェクトの種類に適用します:

- 基本の MSI
- InstallScript MSI
- MSI データベース

#### メ ッセージ

#### メッセージ 1(エラー)

カスタム アクション [1] は RegSvr32 を通して自己登録を呼び出しているようです。ベスト プラクティスでは、COM および Registry テーブル データをインストーラー パッケージに作成することが推奨されています。

[1] は、インストール時に RegSvr32.exe を使用してファイルを登録する可能性があるプロジェクト内のカスタム アクションの名前です。

#### メッセージ 2(エラー)

- ファイル [1] は自己登録型です。ベスト プラクティスでは、COM および Registry テーブル データをインストーラー パッ ケ ー ジ に作成す る こ と が推奨さ れて い ま す。
- [1] は、自己登録型としてマークされているファイルの名前です。

#### 説明

InstallShield では、COM サービスが自己登録するように指定することができますが、好まれる COM サービスの登 録方法は、 ビ ル ド時ま た は デ ザ イ ン時に フ ァ イ ル か ら COM 情報を抽出す る方法で す。 こ の方法を使用し た場合、 InstallShield は COM クラス情報を .msi データベースの Class、ProgID、および Registry テーブルに書き込みます。 自己登録には、いくつかの制限があります。詳しくは、「COM サーバーの自己登録」を参照してください。

### 修正アクション

エラー 1 を解決するには、エラー メッセージで参照されたカスタム アクションを削除して、そのファイルの COM 抽出を適切に構成し ま す。

エラー 2 を解決するには、このファイルの COM 抽出を構成します。

詳細については、「COM 情報を COM サーバーから抽出する」を参照してください。

#### <span id="page-1386-1"></span>ISBP13

プロジェクト・この情報は、次のプロジェクトの種類に適用します:

- 基本の MSI
- MSI データベース

# メッセージ (エラー)

プロパティ [1] にデフォルト値がなく、ダイアログ コントロールで設定されていて、テーブル [2] で使用されています。サ イレントまたは簡易 UI インストールで、作成されない可能性があります。

[1] はプロジェクト内のプロパティの名前で、[2] は、そのプロパティを使用するテーブルの名前です。)

#### 説明

ほとんど場合、Property テーブルの各プロパティにはデフォルト値が必要です。エンドユーザーがインストール をサイレント、簡易 UI、または基本の UI モードでインストールを実行したとき、デフォルト値が使用されます。

# 修正アクション

プロパティにデフォルト値を追加する必要がない場合、このエラー メッセージは無視することができます。

このエラーを解決するには、[プロパティ マネージャー] ビューを開きます。エラー メッセージで指定されたプ ロ パ テ ィ の Value 列に値を入力し ま す。

#### <span id="page-1387-0"></span>ISBP14

# $\blacktriangledown$

プロジェクト・この情報は、次のプロジェクトの種類に適用します:

- 基本の MSI
- InstallScript MSI
- MSI データベース

#### メ ッセージ

#### メッセージ 1(エラー)

- ファイル [1] に、ファイル バージョンも MsiFileHash レコードもありません。パッチのインストール時に、ソース パッケージ が必要になる可能性があります。
- [1] は、プロジェクトに含まれるファイルの名前です。

#### メッセージ 2(エラー)

ファイル [1] はバージョン [2] として記録されていますが、実際のバージョンは [3] です。パッチのインストール時に、ソー ス パッケージが必要になる可能性があります。

[1] は、プロジェクトに含まれるファイルの名前です。[2] は、ファイルに構成されたバージョン番号ですが、[3] が実際の バ ー ジ ョ ン番号で す。

### 説明

ISBP14 は、 プ ロ ジ ェ ク ト の各 フ ァ イ ル が正し い バ ー ジ ョ ン情報ま た は MsiFileHash エ ン ト リ を も っ て い る こ と を 確認します。バージョン付きファイルの正しいバージョン情報およびバージョンがないファイルの MsiFileHash エ ン ト リ を使用す る こ と に よ り 、 Windows Installer は必要の な い フ ァ イ ル コ ピ ー を検出し て、 除去す る こ と が で き ま す。また、以前のバージョンの製品にパッチを適用するときに、ソース パッケージが必要ならないようにします。

# 修正アクション

エラー 1 を解決する方法として、ファイルのバージョン番号をファイルに追加することができます。ファイルに バージョンがない場合、ファイル ハッシュが使用されるようにファイルを構成します。

InstallShield では、ファイルのバージョン情報をオーバーライドすることができます。ファイルのプロパティが オーバーライドされると、エラー 2 が発生する場合があります。このエラーを解決するために、バージョンの オーバーライドを削除することもできます。

ファイルの設定を構成するには、まず [ ファイルとフォルダー ] ビューを開きます。[ **インストール先コンピュー ターのファイル**】 ペインで、該当のファイルを右クリックしてから、[プロパティ]を選択します。[プロパティ] ダイアログ ボックスが開き、バージョン情報の構成とファイル ハッシュを使用するかどうかの指定を行うことが でき ます。

<span id="page-1388-0"></span>ISBP15

#### ⋎

プロジェクト・この情報は、次のプロジェクトの種類に適用します:

- 基本の MSI
- MSI データベース

# メッセージ (エラー)

Control [2] on the Dialog [1] is a borderless RadioButtonGroup with overlapping controls and data in the Text column.This may cause repaint issues on some systems.( コントロール [2] ( ダイアログ [1] 内 ) は、Text 列にオーバーラップするコントロールと データがある境界線のない RadioButtonGroup です。これにより、一部のシステムで再描画の問題が発生する可能性があ り ます。 )

#### 説明

ISBP15 は、ダイアログに境界線のないラジオ ボタン グループ コントロールがあり、かつ 1 つまたは複数の他の コントロールがそのうジオ ボタン グループとオーバーラップするとき、ラジオ ボタン グループの Text 属性に何 も指定 さ れ て い な い こ と を確認し ま す。 指定 さ れ て い る場合、 Windows Installer の一部の バ ー ジ ョ ン で再描画に関 する問題が発生する可能性があります。

## 修正アクション

このエラーを解決するには、[出力] ウィンドウで ISBP15 エラー メッセージをクリックします。[ダイアログ エ ディター] ビューで Control テーブルが表示され、ラジオボタン コントロールを含む行がハイライトされます。ラ ジオ ボックス コントロールの Tex t 列の文字列を削除します。

また、ラジオ ボックス コントロールが境界線を使用するように変更することもできます。この変更を行うには、 まず「ダイアログ】ビューを開いて、エラー メッセージで言及されているダイアログを見つけます。ラジオ ボタ ン コントロールをクリックして、Has Border プロパティを True に変更します。

<span id="page-1388-1"></span>ISBP16

プロジェクト・この情報は、次のプロジェクトの種類に適用します:

• 基本の MSI

- InstallScript MSI
- $MSI \nightharpoondown \overline{\mathcal{F}} 9 \wedge^{\!\!\!*} 7$

# メッセージ (エラー)

Component [1] installed to 64-bit location [2] is not marked with the 64-bit component attribute.This may allow files to be installed to an incorrect location.[1] is the name of a component, and [2] is the destination folder for the component's files.( コンポーネント [1] (64 ビ ッ ト の場所 [2] に イ ン ス ト ー ル済み ) が、 コ ン ポ ー ネ ン ト属性で 64 ビ ッ ト と マ ー ク さ れて い ま せん。 こ の た め、 ファイルが不適切な場所にインストールされる可能性があります。

[1] はコンポーネントの名前で、[2] はコンポーネントのファイルのインストール先フォルダーです。)

#### 説明

コンポーネントが 64 ビットとして構成されていない場合、Windows Installer はそのコンポーネントのファイルを 適切な 64 ビットの場所にインストールしない可能性があります。

### 修正アクション

コンポーネントが 64 ビットであると指定するには、コンポーネントの "64 ビット コンポーネント "設定で [ はい ] を選択し ま す。

"64 ビ ッ ト コ ン ポ ー ネ ン ト " 設定、 お よ び追加の コ ン ポ ー ネ ン ト の設定に関す る詳細に つ い て は、 [「コンポーネン](#page-588-0) [ト の設定](#page-588-0)」 を参照し て く だ さ い。

#### <span id="page-1389-0"></span>ISBP17

#### $\blacktriangledown$

プロジェクト・この情報は、次のプロジェクトの種類に適用します:

- 基本の MSI
- InstallScript MSI
- MSI データベース

#### メ ッセージ

#### メッセージ 1(エラー)

コ ン ポ ー ネ ン ト [2] の フ ァ イ ル [1] は、 WinHelp で、 Windows Vista 以降に配布さ れない可能性が あ り ます。

[1] は、 プ ロ ジ ェ ク ト内の .hlp フ ァ イ ル の名前で、 [2] は、 そ の .hlp フ ァ イ ル を含む コ ン ポ ー ネ ン ト の名前で す。

#### メッセージ 2(エラー)

コンポーネント [2] のファイル [1] は、WinHelp ランタイムで、Windows Vista 以降に配布されない可能性があります。

[1] はプロジェクトに含まれる Windows Help アプリケーション ファイルの名前で、[2] は、そのファイルを含むコ ン ポ ー ネ ン ト の名前で す。

#### 説明

ISBP17 は、 プ ロ ジ ェ ク ト に .hlp フ ァ イ ル が含ま れ て い な い こ と を検証し ま す。 Windows Vista 以降は、 こ の種類の フ ァ イルをサポート し ていません。

また、ISBP17 は、WinHlp32.exe と WinHelp.exe がプロジェクトに含まれていないことも検証します。これらのアプ リケーションは再配布できません。

## 修正アクション

この検証エラーを解決するためには、プロジェクトからヘルプ ファイルを削除します。代案として、ヘルプ シス テムを別のファイル形式 (例、.chm、.htm、.xml など)に変換することも考えられます。この場合、Windows API からの呼び出しも、新しいヘルプ ファイルに変更する必要があります。

#### <span id="page-1390-0"></span>ISBP18

#### $\blacktriangledown$

プロジェクト・この情報は、次のプロジェクトの種類に適用します:

- 基本の MSI
- InstallScript MSI
- MSI データベース

# メッセージ (エラー)

コンポーネント [2] のファイル [1] は、古い形式の API [3] をインポートします。

[1] は、プロジェクトに含まれるファイルの名前で、[2] は、そのファイルを含むコンポーネントの名前です。[3] は、 そ の フ ァ イ ル が使用す る古い形式の API の名前で す。

# 説明

ISBP18 は、プロジェクトに含まれるすべての .dll ファイルおよび .exe ファイルが旧式のカーネル API を使用しな いことを検証します。

# 修正アクション

この検証エラーを解決するには、このファイルを古い形式の API を使用しない更新済みのバージョンで置き換え ます。更新済みのバージョンを作成するとき、場合によって、.exe または .dll ファイルを上書きし、再ビルドする 必要があります。exe または .dll ファイルがサードパーティ ベンダーからのものである場合、そのベンダーより更 新済みのバージョンを取得してください。

#### <span id="page-1390-1"></span>ISBP19

#### M

プロジェクト・この情報は、次のプロジェクトの種類に適用します:

- 基本の MSI
- InstallScript MSI
- MSI データベース

# メッセージ (エラー)

コンポーネント [2] のファイル [1] は、非推奨の API [3] をインポートします。

[1] は、プロジェクトに含まれるファイルの名前で、[2] は、そのファイルを含むコンポーネントの名前です。[3] は、 そ の フ ァ イ ル が使用す る非推奨の API の名前で す。

# 説明

ISBP19 は、プロジェクトに含まれるすべての .dll ファイルおよび .exe ファイルが非推奨のカーネル API を使用し な い こ と を検証し ま す。

# 修正アクション

この検証エラーを解決するには、このファイルを非推奨の API を使用しない更新済みのバージョンで置き換えま す。更新済みのバージョンを作成するとき、場合によって、.exe または .dll ファイルを上書きし、再ビルドする必 要があります。exe または .dll ファイルがサードパーティ ベンダーからのものである場合、そのベンダーより更新 済みのバージョンを取得してください。

#### <span id="page-1391-0"></span>ISBP20

### Y

プロジェクト・この情報は、次のプロジェクトの種類に適用します:

- 基本の MSI
- InstallScript MSI
- MSI データベース

メ ッセージ

#### メッセージ 1(エラー)

レジストリ エントリ [1] の Name 列に、アスタリスクが含まれています。これは、Windows Installer がレジストリ キー [2] を 削除す る原因 と な り ま す。

[1] は、アスタリスク (\*) を含むレジストリ エントリ行の Registry テーブルでの Registry 列の名前です。[2] は、ア ンインストール中に削除されるレジストリ キーの名前です。

#### メッセージ 2(警告)

レジストリ エントリ [1] は、ソフトウェア アプリケーションとのインストールで推奨されないキーにインストールします。 このエントリをインストールすると、ターゲットマシン ([2]) に悪影響が及ぶ可能性があります。

[1] は、ターゲットシステム上でトラブルの原因となる可能性のあるレジストリ エントリ行の Registry テーブルで の Registry 列の名前です。[2] は、レジストリ キーの名前です。

### 説明

ISBP20 は、製品がターゲット マシンから削除されるときに、HKEY LOCAL MACHINE¥SOFTWARE などのルート レベルのレジストリ キーを削除するようなレジストリ エントリがプロジェクトに含まれていないことを検証しま す。次のテーブルは、アンインストール中に問題を引き起こすようなレジストリ データの例を示します。この例 では、HKEY LOCAL MACHINE¥SOFTWARE 全体と、そのサブ キーおよび値のすべてが削除されます。

テーブル 3-22 · ISBP20 エラーをトリガーするレジストリ データの例

| レジストリ     | ルート |                 | 名前 | 価 | コンポーネント     |
|-----------|-----|-----------------|----|---|-------------|
| Registry2 |     | <b>SOFTWARE</b> |    |   | MyComponent |

ISBP20 は、ターゲット マシン上で悪影響を及ぼすような他のレジストリ エントリがプロジェクトに含まれてい な い こ と を検証し ま す。

# 修正アクション

この検証エラーまたは警告を解決するには、[出力] ウィンドウで ISBP20 メッセージをクリックします。[ダイレ クト エディター〕 ビューに Registry テーブルが表示され、問題を引き起こす可能性のあるレジストリ エントリを 含む行がハイライト表示されます。レジストリ エントリを削除するには、その行を右クリックしてから [ 行の削 除] を選択します。

# インストールまたはアンインストールがターゲット シス テムを再開するタイミングについて

# Y

プロジェクト・この情報は、次のプロジェクトの種類に適用します:

• InstallScript

InstallScript MSI - InstallScript ユーザー インターフェイス (UI) のスタイルが、外部 UI ハンドラーとして InstallScript エンジンを使用する従来型のスタイルの場合

こ の情報は、 InstallScript UI に新し い ス タ イ ル (InstallScript エ ン ジ ン を埋め込み UI ハ ン ド ラ <sup>ー</sup> と し て使用す る ス タ イル)が使用されている InstallScript MSI プロジェクトには適用しません。詳細については、[「InstallScript MSI イ](#page-514-0)ン ストール[で InstallScript エ](#page-514-0)ンジンを外部エンジンとして使用する方法と、埋め込み UI ハンドラーとして使用する [方法の違い](#page-514-0)」を参照してください。

BATCH INSTALL システム変数がゼロ以外の値に設定されているとき、それはターゲット システムが再起動した後 に実行が必要な操作が1つ以上あることを意味します。たとえば、ファイルがターゲット システム上に既に存在 し、またそれがロックされているために、インストールがそのファイルをインストールできないと判断した場合、 BATCH\_INSTALL がゼロ以外の値に設定されるときがあります。

インストールに含まれるファイルがロックされているためにインストールできないとき、インストールは次回シ ステムが再開するときにそのファイルを更新する必要があることをオペレーティング システムに自動的に通知し ます。追加の Windows ファイルがロードされる前にファイルを更新しなくてはならない可能性があるため、ファ イルは Windows がロードされるときに更新されます。なお、InstallScript インストールではファイルは更新されま せん。

BATCH INSTALL は、 システムが再開した後にロックされたファイルを削除するためにアンインストール中に設定 されます。ただし、再起動後にキャッシュされたインストール ファイルを使用することはできません。したがっ て、再起動関連の処理で有効なのは、オペレーティング システムが実行する処理に限ります。

If BATCH\_INSTALL は、ファイル転送が終了したときにゼロ以外の値に設定され、以下が発生します:

- イ ン ス ト ー ル は、 フ ァ イ ル の自己登録を一切行わな い。 こ れは、 フ ァ イ ル が正し く 自己登録 さ れ る た め に イ ン ス ト ー ル の フ ァ イ ル全て が完全に イ ン ス ト ー ル お よ び更新 さ れ て い な く て はな ら な い場合が あ る た め で す。 インストールはこれらのファイルが他の自己登録ファイルの依存関係である可能性を考慮し、インストール できなかったファイルが自己登録型であるかどうかに関わらず、ファイルの自己登録を一切行わない点にご 注意ください。この場合、インストールは自己登録の必要があるファイルを記録して、再開した後にインス ト ー ル が こ れ ら の フ ァ イ ル を自己登録で き る よ う に し ま す。
- フレームワークは自動的に SdFinishReboot (OnFirstUIAfter または OnMaintUIAfter イベント内) を呼び出して、 エンド ユーザーがインストール完了後にシステムを自動的に再開するためのオプションを提供します。
- インストールが完了すると適切な RunOnce レジストリを作成し、再開後にインストールが実行するようにし ます。再開後、インストールは /reboot パラメーターを使って実行します。

ALLUSERS ス ク リ プ ト変数が 1 に設定 さ れ た場合、 RunOnce エ ン ト リ は HKEY\_LOCAL\_MACHINE の下に作成 されます。その他の場合、このエントリは HKEY CURRENT USER の下に作成されます。Windows は、これら の両方の場所で RunOnce エントリをサポートします。

RunOnce レジストリ値の名前は、InstallShield セットアップ %n で、%n は一意のキー名として使用可能な最も 小さい整数です。レジストリ値のデータは、再起動の後にインストールを実行する完全なコマンド ラインで す。コマンド ラインには、Setup.exe のパスとファイル名が含まれます。

再起動の後、インストールは Disk1 の場所である DISK1TARGET から実行します。したがって、再起動の後に インストールを実行する場合、インストールに必要な Disk1 ファイルがインストール済みでなくてはなりま せん。

再起動の後にキャッシュされたインストール ファイルを使用することはできないため、これはアンインス ト ー ル に は適用し ま せ ん の で、 ご注意 く だ さ い。

インストールが再開の後に実行すると ( つまり、/reboot パラメーターを使って実行すると )、以下が発生します :

- 登録が必要で あ る と イ ン ス ト ー ル に よ っ て記録 さ れ た自己登録 フ ァ イ ル はす べ て登録 さ れ ま す。
- OnRebooted イベント ハンドラーが呼び出されます。

アンインストールでは、インストールは再開の後に実行しません。したがって、これらの処理は一切行われませ  $h_{\alpha}$ 

# Windows Installer ベ ー ス の イ ン ス ト ー ル の デ バ ッ グ

MSI デ バ ッ ガ ー を使用し て、 Windows Installer ベ ー ス の リ リ ー ス を デ バ ッ グ す る こ と が で き ま す。 MSI デ バ ッ ガ ー を使用して、パッケージの [ ユーザー インターフェイス] と [ 実行 ] シーケンスの順番に従って Windows Installer のプロパティを表示 /設定することができます。

ブレークポイントに到達するまで各アクションおよびダイアログが実行され、ブレークポイントに到達した時点 で実行が停止します。ここで、ウォッチ ウィンドウと変数 ウィンドウにプロパティを表示し、設定することがで きます。最後に、残りのアクションを順番に実行するか、または、デバッガーを中止します。

# m

邼

邼

メ モ • MSI デ バ <sup>ッ</sup> ガ <sup>ー</sup> と InstallScript デ バ <sup>ッ</sup> ガ <sup>ー</sup> は目的が ま <sup>っ</sup> た く 異な る点に ご注意 く だ さ い。 セ <sup>ッ</sup> ト ア <sup>ッ</sup> プ の デ ザ イ ン に <sup>つ</sup> い て の詳し い情報

# MSI デバッガーを開始する

MSI デバッガーを開始する前に、InstallShield でリリースをビルドし、「MSI デバッガーービューを開く必要があり ます。さらに、特定のアクションまたはダイアログでのインストール状態を表示できるように、常にブレークポ イントを設定します。

MSI デバッガーを開いてデバッグを開始すると、その時点で [ リリース ] ビューで強調されているリリースがデ バッグされます。リリースをまだビルドしていない場合、またはリリースが Setup.exe で圧縮されている場合、 MSI デバッガーには何も表示されず、ツールバーやメニュー項目も使用できません。パッケージをデバッグする には、ビルドされたリリースに切り替えるか、または必要なオプションで再ビルドします。

#### タスク デバッグを開始するには、以下のいずれかを行います。

- MSI デ バ ッ ガ ー の ツ ー ル バ ー で [MSI デ バ ッ ガ ー ] ボタ ン を ク リ ッ クする。
- MSI デバッガーのツールバーで [ ステップ オーバー ] ボタンをクリックする。
- [ ビルド ] メ ニ ュ ーで [MSI デ バ ッ ガ ー ] をポイント し、 [MSI デ バ ッ ガ ー の開始 ] を ク リ ッ ク し ます。
- [ ビルド ] メ ニ ュ ーで [MSI デ バ ッ ガ ー ] をポイント し、 [ ステ ッ プ オーバー ] を ク リ ッ ク し ます。
- F5 を押す。
- F11 を押す。

インストールのデバッグが実行されます。ブレーク ポイントに到達すると再び MSI デバッガーが強調され、イン ストールの実行は停止します。MSI Debugger で、次のいずれかの操作を実行できます。

- Windows Installer のプロパティを参照および設定する。
- 残りのインストールを[順番に実行](#page-1396-0)する。
- [MSI デ バ ッ ガ ー お よ び / ま た は イ ン ス ト ー ル を終了](#page-1397-0)する。

# MSI デバッガーでブレークポイントを設定する

#### タスク MSI デバッガーでプレーク ポイントを設定するには、以下の手順を実行します:

- 1. [リリース] ビューで、デバッグを行うリリースを選択します。
- 2. [MSI デバッガー ] ビューを開きます。MSI デバッガーでは、2 つのリストが表示されます。最初に [ ユーザー インターフェイス〕シーケンスにおける標準およびカスタム アクションがすべて表示され、次にインストー ルのダイアログがすべて表示されます。
- 3. ブレークするアクションまたはダイアログを含む行にカーソルを置きます。
- 4. 次のいずれかの方法で、この行にブレークポイントを設定します。
- MSI デバッガーのツールーバー上の [ **ブレークポイントの切り替え**] ボタンをクリックします。
- [ ビルド ] メ ニ ュ ーで [MSI デ バ ッ ガ ー ] をポイント し、 [ ブ レー ク ポイ ン トの切り替え ] を ク リ ッ ク しま す。
- F9 を押す。

ブレークポイントは、デバッグを開始する前、またはデバッグ セッションを開いている間に設定できます。

ブレークポイントに到達したら、プロパティを表示して設定するか、またはデバッグを続行します。

ヒ ン ト • ア ク シ <sup>ョ</sup> ン に条件が存在す る場合は、 各ア ク シ <sup>ョ</sup> ン の後に そ の条件が リ ス ト さ れ ま す。 条件付の ア ク シ <sup>ョ</sup> ン に は慎重に ブ レ <sup>ー</sup> ク ポ イ ン ト を設定し ま す。 条件の評価が True に な ら な い と ア ク シ <sup>ョ</sup> ン は実行 さ れず、 そ の部 分は飛ばされます。

# ブレークポイントを削除する

E,

#### タスク プレークポイントを削除するには、次の手順に従います:

- 1. 「追加ツール ] の下のビュー リストにある [MSI デバッガー ] をクリックします。
- 2. ブレークポイントを削除するには、ブレークポイントのある行にカーソルを置き、[ブレークポイントの切り 替え] ボタンをクリックするか F9 を押します。

#### 邼

- タスク デ バ <sup>ッ</sup> ガ <sup>ー</sup> で す べ て の ブ レ <sup>ー</sup> ク ポ イ ン ト の設定を解除す る に は、 以下の い ずれか を行い ま す。
	- [すべてのブレークポイントの削除] ボタンをクリックする。
	- SHIFT +F5 を押す。

# <span id="page-1395-0"></span>MSI デバッガーでプロパティの表示と設定を行う

インストールを順番に実行しているために MSI デバッガーがブレークポイント、アクションまたはダイアログ で停止し た場合、 Windows Installer の プ ロ パ テ ィ を表示し、 そ の値を ウ ォ ッ チ ウ ィ ン ド ウ、 ま た は変数ウ ィ ン ド ウ で実行時に変更で き ま す。

# 変数ウィンドウ

変数ウィンドウには、データベースの Property テーブル (InstallShield の「プロパティ マネージャー】ビュー に表 示されます)にあるすべてのプロパティとその現在の値が表示されます。

インストールの実行中にプロパティの値を変更するには、[プロパティ値]列を編集します。

変数ウィンドウが表示されない場合は、[表示]メニューから [変数]を選択します。

# ウォッチ ウィンドウ

ウォッチ ウィンドウで、プロパティの名前を入力して、インストールの任意の時点でプロパティの値を確認する ことができます。たとえば、TARGETDIR が実行時に何に解決されるかを見るには、Name 列に 「TARGETDIR」と 入力します。

インストールの実行中にプロパティの値を変更するには、[プロパティ値]列を編集します。

ウ ォ ッ チ ウ ィ ン ド ウ が表示 さ れな い場合は、 [ 表示 ] メ ニ ュ ー で [ 監視 ] を ク リ ッ ク し ま す。

# MSI デ バ ッ ガ ー で ア ク シ ョ ン に ス テ ッ プ イ ン す る

MSI デバッガーでカスタム アクションにステップインすると、コードをデバッグできます。次の種類のカスタム アクションにステップインしたとき、登録済みのデバッガーを起動できます。

- Windows Installer .dll ファイル カスタム アクション
- 標準 .dll ファイル カスタム アクション
- Visual Basic Script または JavaScript カスタム アクション
- InstallScript カスタム アクション

# 邼

#### タスク MSI デ バ <sup>ッ</sup> ガ <sup>ー</sup> で現在の ア ク シ <sup>ョ</sup> ン に ス テ <sup>ッ</sup> プ イ ン す る に は、 次の い ずれか を行い ま す。

- MSI デ バ ッ ガ ー の ツ ー ル バ ー で [ステップイン] ボタ ン を ク リ ッ クする。
- [ ビルド ] メ ニ ュ ーで [MSI デ バ ッ ガ ー ] をポイント し、 [ ステ ッ プ イン ] を ク リ ッ ク し ます。
- F11 を押す。

ダイアログが開き、登録済みのデバッガーを起動するかどうかたずねます。[はい]を選択するとデバッガーが起 動します。[ いいえ ] を選択して、次のカスタム アクションにステップ オーバーします。

Ë

メモ・InstallShield ではエントリ ポイントのソース コードが提供されていないため、登録済みデバッガーが起動さ れると一部のマシン コードが表示されます。コードを見るには、[ ステップイン ] ボタンを 2 度クリックする必要 があ り ます。

# <span id="page-1396-0"></span>MSI デバッガーでアクションを順番に実行する

# 邼

### タスク MSI デ バ <sup>ッ</sup> ガ <sup>ー</sup> で現在の ア ク シ <sup>ョ</sup> ン ま た は ダ イ ア ロ グ を順番に実行し て デ バ <sup>ッ</sup> グ を続行す る に は、 次の い ずれか を実行します:

- MSI デ バ ッ ガ ー の ツ ー ル バ ー で [ ステ ッ プ オーバー ] ボタ ン を ク リ ッ クする。
- [ ビルド ] メ ニ ュ ーで [MSI デ バ ッ ガ ー ] をポイント し、 [ ステ ッ プ オーバー ] を ク リ ッ ク し ます。
- F10 を押す。

MSI デバッガーが標準またはカスタム アクションのブレークポイントに到達すると、インストールのデバッグは 停止し、MSI デバッガーが強調されます。ここで、インストーラーのプロパティをウォッチし、設定することが でき ます。

引き続きアクションを順番に実行するには、F10 キーを押し続けます。セットアップ ウィザードの各ダイアログ で [ 次へ] を ク リ ッ ク し な い と シ ー ケ ン ス が 進 行 し な い 場 合 も あ り ま す 。 ア ク シ ョ ン の 戻 り 値 を 表 示 す る に は 、 ア クション実行後にカーソルをアクションの上に置きます。戻り値はツール ヒントとして表示されます。アクショ ンが正常に実行されると、ツール ヒントには ERROR\_SUCCESS のように表示されます。

アクションにブレークポイントを設定すると、MSI デバッガーは後続のアクションでブレークすることになりま すが、ダイアログにブレークポイントを設定すると単にそのダイアログに移動するだけで、次のブレークポイン ト ま で介入す る こ と は あ り ま せ ん。

# <span id="page-1397-0"></span>MSI デバッガーを停止する

# 邼

#### タスク リリースのデバッグを中止するには、以下のいずれかを行います:

- MSI デバッガーのツールバーで「デバッ**ガーの中止**】ボタンをクリックする。
- [ ビルド ] メ ニ ュ ーで [MSI デ バ ッ ガ ー ] をポイント し、 [MSI デ バ ッ ガ ー の停止 ] を ク リ ッ ク し ます。
- SHIFT +F5 を押す。

デバッグ セッションを終了しようとするときにデバッガーがダイアログ上のブレイクポイントで停止した場合、 InstallShield は、 「デ バ ッ グ を中止す る に は、 ダ イ ア ロ グ を す べ て閉じ て く だ さ い。」 と い う メ ッ セ ー ジ を メ ッ セ ー ジ ボックスに表示します。開いているダイアログを閉じるには、まず F11 を押して、現在のブレークポイントを ステップ オーバーします。それから開いているすべてのダイアログを閉じます。

イ ン ス ト ー ル を キ ャ ン セ ル し て も MSI デ バ ッ グ を中止で き ま す。

# イ ン ス ト ー ル を複数の デ ィ ス ク ま た は CD に分割す る

プログラムが大きくなるにつれて、ディスクの分割の必要性が増します。このような場合、何年も前には複数の フロッピー ディスクで製品を出荷していました。現在の標準は CD-ROM または DVD を使用することです。CD ま たは DVD の容量はフロッピーディスクよりも非常に大きいですが、多くの製品ではそれ以上のスペースを必要と します。マルチメディア チュートリアル、大きなヘルプ ライブラリ、画像の多いプログラムなどが製品に入って いると、標準 CD サイズである 650 MB を超える場合があります。

CD、DVD、カスタムサイズのメディア ディスクにかかわらず、インストールが 1 枚のディスクに収まりきらな い場合は、 複数の デ ィ ス ク に分割す る必要が あ り ま す。

# リリース ウィザードを使用する

複数のディスクにインストールを分割する方法を定義する方法は、リリース ウィザードを使用することです。 ウィザードは、選択したメディアのサイズにかかわりなくリリース作成を手順を追って説明します。ここで複数 のディスクにファイルを分割する方法を指定できます。また、これらのファイルに適用する圧縮も指定すること ができ ます。

ウィザードでは、InstallShield が必要に応じてインストールを複数のディスク上に自動的に分割するように設定す ることも、またインストール ファイルの分割方法をカスタマイズすることもできます。インストールを複数の ディスクに分割する方法をカスタマイズする場合は、インストールの問題を防ぐために「ディスク分割規則」を 参照し て く だ さ い。

#### 制限

Windows Installer サービスの制限のために、リムーバブル ディスク以外のディスク上で複数ディスク インストー ルを実行することはできません。たとえば、インストールが 2 つの CD に分割されている場合、インストールを テストするためには、物理的にこの CD を作成する必要があります。インストールを固定のディスクから実行し ようとすると、このインストールは失敗します。

# 複数ディスク インストールを圧縮する

Setup.exe も .msi フ ァ イ ル も複数の デ ィ ス ク に分割す る こ と が で き な い の で、 ソ ー ス フ ァ イ ル は こ れ ら の フ ァ イ ルと別に保管する必要があります。サイズ制限のないネットワーク インストールを作成してすべてのファイルを 圧縮するように指定した場合で、.msi ファイルまたは Setup.exe の作成を選択すると、これらの圧縮ファイルは .msi または Setup.exe の中に配置されます。その他のすべてのメディア タイプでは、S**etup.exe**、.msi ファイル、 およびすべてのソースファイルが格納されてい .cab ファイル は個別にメディアに配置されます。

たとえば、1.5 MB のファイル、**Setup.exe**、および Windows NT 用のインストール ファイルがそれぞれ格納された 3 つの機能を含むインストールがあって、サイズが 2 MB のカスタム メディア タイプを作成するとします。ビル ドによって複数のディスクが作成されます。ディスク 1 には Setup.exe、InstMsiW.exe (Windows NT マシンに Windows Installer サービスをインストールするロジックが含まれています)、**Setup.ini** (**Setup.exe** を含むインストー ルに必須) および .msi ファイルが含まれます。残りのディスクには、ソースファイルの圧縮コピーを保管する .cab ファイルが格納されます。

# <span id="page-1398-0"></span>デ ィ ス ク 分割規則

リリース ウィザードで、インストールを必要な数のディスクに自動的に分割させるように選択することができま す。ウィザードは以下の規則にしたがいます。すべての複数ディスク インストールはこの規則にしたがう必要が あります。複数のディスクにインストールを分割する方法をカスタマイズする場合、これらの規則にしたがいま す。

- Setup.exe は、ディスク 1 上にある必要があります。この規則は、インストールの出荷にフロッピー ディスク を使用し、 Setup.exe を出荷す る必要が あ る と き に適用し ま す。 Setup.exe の サ イ ズ — Windows 9x、 Windows NT、またはその両方など選んだプラットフォームによりますが、可能範囲は 1.31 MB から 2.58 MB です。 Windows Installer サービスのインストール ファイルもビルドに含まれています。選択したプラットフォームに 応じて InstMsiW.exe または InstMsiA.exe と呼ばれるこのファイルも、ディスク 1 上に置く必要があります。
- ディスク 1 上に置く必要のある 2 番目のファイルは、ピルドする .msi ファイルです。 msi ファイル、 Setup.exe および Windows Installer インストール ファイルの合計サイズは、標準 1.4 MB フロッピーディスクの 最大容量を超えています。インストールをフロッピー ディスクで配布する場合、2 つのオプションがありま す。
	- Setup.exe を含め ず に イ ン ス ト ー ル を配布す る。 こ の オ プ シ ョ ン は、 InstallScript MSI プ ロ ジ ェ ク ト の作成 時には使用できません。
	- 2 つ目の オ プ シ ョ ン は、 フ ロ ッ ピ ー デ ィ ス ク 以外の メ デ ィ ア で セ ッ ト ア ッ プ を配布す る こ と で す。
- インストールのすべてのトランスフォームも最初のディスクに置く必要があります。たとえば、複数のラン タイム言語を使用するインストールを作成する場合には、それぞれの言語に対して .mst ファイルが作成され ます。このファイルはインストール データベースに適用され、それによって [ 言語選択 ] ダイアログで選択 された言語を提供します。
- インストールに含まれる再配布可能ファイル ( マージ モジュールを含む ) は、最初のディスク上に置く必要 があります。再配布可能ファイルは、スクリプトのビルド時にインストール データベースヘストリームされ ます。このプロセスは、再配布可能ファイルを別のディスクに配置した場合は完了できません。

# カスタム ディスク分割

リリース ウィザードを使うと、ディスクの分割に関する設定を行うパネルが表示されます。必要に応じて、ウィ ザ ー ド に よ っ て自動的に デ ィ ス ク で イ ン ス ト ー ル を分割す る か、 デ ィ ス ク 分割を手動で定義す る こ と も で き ま す。 各 フ ァ イ ル の配置場所を指定す る こ と は で き ま せ ん が、 各機能が存在す る デ ィ ス ク を指定す る こ と は で き ま す。 コンポーネントおよびファイルは、機能と同じディスクに自動的に配置されます。自分でレイアウトするかウィ ザ ー ド で自動的に行 う か に関わ ら ず、 InstallShield が自動的に従 う ガ イ ド ラ イ ン が他に も あ り ま す。

各ディスクに配置する機能の定義に加え、各ディスクのボリュームラベルをカスタマイズし、ディスク プロンプ トを作成して、ウィザードでディスクのサイズを強制するよう選択することができます。ディスクのレイアウト をカスタマイズする手順については、リリース ウィザードのドキュメントで説明しています。

# ディスクのプロンプト

ディスクのプロンプトは、インストールを続行するために別のディスクをドライブに挿入する必要があるときに、 エンドユーザーに表示されるメッセージです。標準のディスクのプロンプトがありますが、製品に合わせてプロ ン プ ト を作成す る こ と も で き ま す。

文字列は、 実際に は、 以下の よ う に プ ロ ジ ェ ク ト全体の多数の ソ ー ス で表示 さ れ ま す。

- 1. 終了プロンプトは、ダイレクト エディターの Error テーブルにある error 1302 として発信されます。
- 2. この値はプロジェクトの文字列エントリー覧からのもので、日本語のデフォルト値は、「次のディスクを挿入 し て く だ さ い : [2]」 です。
- 3. Windows Installer は、Di**skPrompt** プロパティの値で *[2]* を解決します。この値はプロパティ マネージャーで *[1]* に設定されています。
- 4. 最後に、Windows Installer は、"ディスクのプロンプト "フィールドに入力した文字列に対して、[7] を評価し ます。

ほとんどの場合、ディスク ボリュームと同じ名前を入力します。たとえば、デフォルト値が変更しなかったと想 定して、Disk8 のディスク プロンプトを入力すると、ユーザーに「次のディスクを挿入してください : Disk8」と いうプロンプトが表示されます。

ディスク番号の表示は、疑問符で代用させることもできます。この疑問符は、自動的に正しいディスク番号に置 き換えられます。エンドユーザーに対して「次のディスクを挿入してください : DISK4」とプロンプトする場合、 4 番目のディスク名に **DISK?** と入力します。ディスクのプロンプトは、インストールの各ディスクに対して指定 す る必要が あ り ま す。

# ポリューム ラベル

ボリューム ラベルは、インストールが配置されているディスクの名前です。インストールで新しいディスクが要 求されると、Windows Installer エンジンによってディスクのボリューム ラベルがインストール ータベースのボ リューム ラベルと一致するかどうかが確認されます。ラベルが一致しない場合、サービスは、異なるディスクが

ドライブに挿入されていると解釈します。ディスク分割オプションをカスタマイズする際に、ボリュームラベル を変更できます。デフォルトのボリュームラベルは、DISK1、DISK2、DISK3 などです。インストールをビルドす る際、これらのディレクトリが出力場所に作成されていることを確認できます。インストールを保存したディス クのボリューム ラベルは、ウィザードで指定された名前と同じである必要があります。

注意・インストールがビルドされた後にボリューム ラベルを変更することはできません。正しいボリューム名を 指定し な か <sup>っ</sup> た場合、 Windows Installer サ <sup>ー</sup> ビ ス は デ ィ ス ク を認識で き ず、 イ ン ス ト <sup>ー</sup> ル に失敗し ま す。

ディスク番号の指定は、疑問符で代用させることができます。たとえば、ディスクのボリューム ラベルを InstallShield Disk 1 や InstallShield Disk 2 な ど と 設定す る場合、 す べ て の デ ィ ス ク の ボ リ ュ ー ム ラ ベ ル を InstallShield Disk ? と 変更し て お き ま す。 こ の疑問符は、 ビ ル ド時に デ ィ ス ク番号に置き直 さ れ ま す。

# ディスク サイズを強制する

" ディスクサイズの強制 " オプションを使って、現在のレイアウトが指定したディスクに確実に合うようにできま す。このオプションが選択されておらず、作成するディスクが選択したメディアのサイズを超えた場合、ウィ ザ ー ド に よ り 自動的に別の デ ィ ス ク が作成 さ れ、 機能が分割 さ れ ま す。 こ の オ プ シ ョ ン を選択し た場合に デ ィ ス クサイズがメディアサイズを超えると、ビルドは失敗し、ビルドエラー 1531 が発生します。その後、機能のサイ ズを小さ く するか、 別のレ イ ア ウ ト を試す こ と ができ ます。

# 追加情報

インストールのディスク分割を指定し終わってから、インストールに機能を追加すると、これらの機能はインス トールの最後のディスクに自動的に追加されます。リリース ウィザードを使用して、いつでもインストールに新 し い デ ィ ス ク を追加で き ま す。

# セ ッ ト ア ッ プ ラ ン チ ャ ー の作成

# Y

プロジェクト・この情報は、次のプロジェクトの種類に適用します:

- 基本の MSI
- InstallScript MSI

InstallScript インストールは、常にセットアップランチャーを含みます。

ア ド バ ン ス ト UI お よ び ス イ ー ト / ア ド バ ン ス ト UI イ ン ス ト ー ル で は、 常 に セ ッ ト ア ッ プ ラ ン チ ャ ー が 作成 さ れ ます。セットアップ ランチャーによって、.msi、.msp、InstallScript、および .exe パッケージが実行されます。詳 細については、 「ア ド バ ン ス [ト UI お](#page-1424-0) よ び ス イ <sup>ー</sup> ト / ア ド バ ン ス ト UI イ ン ス ト <sup>ー</sup> ル の作成」 を参照し て く だ さ い。

InstallShield では、インストールに Setup.exe セットアップランチャーを含めるかどうかを指定できます。 Setup.exe セットアップランチャーは、次のような場合に必要です:

- 必要に応じて、自動的にターゲット システムの Windows Installer エンジンを更新またはインストールする。
- 複数言語のインストール プロジェクトをビルドしていて、[言語の選択] ダイアログを表示する場合。
- プ ロ ジ ェ ク ト に InstallShield 前提条件が含ま れ て い る場合。
- プ ロ ジ ェ ク ト に .NET Framework が含ま れ て い る場合。
- InstallScript MSI プロジェクトのリリースをビルドしていて、ユーザー インターフェイスに従来のスタイルを 用いる場合。
- 製品構成に製品の複数イ ン ス タ ン ス を イ ン ス ト ー ル す る サ ポ ー ト が含ま れ て い る リ リ ー ス を ビ ル ド し て、 か つインスタンスの選択ダイアログを適宜表示する場合。
- ビ ル ボ ー ド を含む基本の MSI プ ロ ジ ェ ク ト の リ リ ー ス を ビ ル ド す る場合。

Setup.exe セットアップランチャーは、上記のシナリオを制御するブートストラップ アプリケーションです。

[ リリース ] ビューのあるリリースについての Setup.exe タブでは、**Setup.exe** 起動ツールを使用するかどうかなど の情報を指定す る こ と が で き ま す。 詳細に つ い て は、 「 [リ リ ー ス の \[Setup.exe\] タ ブ](#page-2608-0)」 を参照し て く だ さ い。

ヒ ン ト • セ <sup>ッ</sup> ト ア <sup>ッ</sup> プ ラ ン チ ャ <sup>ー</sup> の要件は、 リ リ <sup>ー</sup> ス ウ ィ ザ <sup>ー</sup> ド の [ セ <sup>ッ</sup> ト ア <sup>ッ</sup> プ ラ ン チ ャ <sup>ー</sup> ] パ ネ ル で も指定で きます。

#### Windows Installer と Setup.exe

Windows Installer が ターゲット システムに存在しない可能性がある、または、インストールが特定のバージョンの Windows Installer で のみ使用可能な機能に依存し て い る可能性が あ る場合、 InstallShield で は、 Windows Installer を インストールする再配布可能ファイルをインストールに含めるオプションが提供されます。このオプションを選 択すると、InstallShield は ターゲット システム上で Windows Installer の存在を確認する **Setup.exe** 起動ツールを作 成します。Windows Installer がインストールされていない場合や、または新しいバージョンをインストールする必 要がある場合、**Setup.exe** は Windows Installer インストールを起動してからインストール パッケージを起動します。

詳細については、「Windows Installer 再配布可能ファイルをプロジェクトに追加する」を参照してください。

#### 複数言語の サ ポ ー ト と Setup.exe

[リリース] ビューの [ ビルド ] タブで選択した言語関連の設定に応じて、Setup.exe を実行するエンドユーザーは イ ン ス ト ー ル を実行す る言語を選択す る こ と が で き ま す。

複数の言語でインストールを配布する際に、実行するインストールの言語バージョンの選択オプションをエンド ユーザーに提供する場合、Setup.exe が常に必要になります。[複数](#page-1650-0)言語のサポートに関する詳しい情報は、「複数 言語インストールの作成」をご覧ください。

#### InstallShield 前提条件 と Setup.exe

InstallShield 前提条件を含むプロジェクトでは、Setup.exe によってターゲット システムが InstallShield 前提条件を 満たしているかどうかが確認されるため、Setup.exe が必須になります。条件が満たされた場合、Setup.exe は InstallShield 前提条件をインストールします。詳細については、「インストール プロジェクトに含まれている InstallShield 前提条件を利用する」を参照してください。

#### .NET Framework と Setup.exe

.NET Framework を含むプロジェクトでは、**Setup.exe** がターゲット システムを検索して .NET Framework が存在す るかどうかを確認するため、Setup.exe が必要です。適切なバージョンの .NET Framework が存在しない場合、 Setup.exe に よ っ て そのバージ ョ ンがイ ン ス ト ール されます。

.NET Framework の追加に つ い て は、 [「.NET Framework 再配布可能 フ ァ イ ル を プ ロ ジ ェ ク ト へ追加す る」](#page-670-0) を参照し て く だ さ い。

#### InstallScript MSI プ ロ ジ ェ ク ト と Setup.exe

従来のスタイルの InstallScript MSI インストールでは、Setup.exe が InstallScript エンジンを開始してユーザー イン ターフェイスを表示するため、Setup.exe が必須になります。この従来のスタイルでは、InstallScript エンジンが外 部 UI ハンドラーの役割を果します。

InstallScript MSI インストールで新しいスタイルの UI を使用すると、InstallShield が InstallScript エンジンを .msi パッケージ内部に埋め込むため、セットアップランチャーが必須ではありません。

2 つのスタイルに関する詳細については、「InstallScript MSI インストールで InstallScript エンジンを外部エンジン として使用する方法と、埋め込み UI ハンドラーとして使用する方法の違い」を参照してください。

# 複数イ ン ス タ ン ス の サ ポ ー ト と Setup.exe

製品を構成して、エンドユーザーがターゲット システムで製品を各コンテキストで複数回インストールできるよ うにする場合、インスタンスの選択ダイアログを適宜表示するには、Setup.exe セットアップランチャーが必ず必 要になります。Setup.exe ファイルがインスタンスの選択ダイアログを表示します。

複数インスタンスのサポートに関する詳しい情報は、「製品の複数のインスタンスをインストールする」をご覧く だ さ い。

# ビ ル ボ ー ド と Setup.exe

ビ ル ボ ー ド は、 実行時に Setup.exe に よ っ て表示 さ れ る た め、 ビ ル ボ ー ド を含む基本の MSI プ ロ ジ ェ ク ト に は、 Setup.exe が必要で す。

ビ ル ボ ー ド に関す る詳細に つ い て は、 「[基本の MSI イ ン ス ト ー ル で ビ ル ボ ー ド を表示す る」](#page-1123-0) を参照し て く だ さ い。

# セッ トア ッ プランチャーのフ ァ イルのプロパテ ィ をカスタマイズする

# $\blacktriangledown$

プロジェクト・この情報は、次のプロジェクトの種類に適用します:

- ア ド バ ン ス ト ロ
- 基本の MSI
- InstallScript
- InstallScript MSI
- ス イ <sup>ー</sup> ト / ア ド バ ン ス ト UI

プロジェクトによって異なる情報がある場合は、その内容が記載されています。

InstallShield では、Setup.exe セットアップ起動プログラムのバージョン リソースにカスタム情報を使用できます。 情報が、セットアップ起動プログラムの [ プロパティ ] ダイアログ ボックスに表示されます。この [ プロパティ ] ダイアログ ボックスは、エンドユーザーが Setup.exe ファイルが右クリックして、[プロパティ] をクリックした と き に表示 さ れ ま す。

### Setup.exe の プ ロ パ テ ィ を構成す る た め の InstallShield の設定

次のテーブルは、Windows の 「 前提条件 ] ダイアログ ボックスに含まれている様々なプロパティと、それらを構 成す る の に使用で き る InstallShield で対応す る設定の一覧で す。

# 曾

 $\mathcal{J}$  モ・[プロパティ] ダイアログ ボックスは、Windows のバージョンによって異なります。たとえば、Windows 7 システムでは、バージョン リソース情報は [プロパティ] ダイアログ ボックスの [詳細] タブに表示されます。 一方、 Windows XP システムでは、 バージョン リソース情報は、同じダイアログボックスの[バージョン] タブに 表示 さ れ ま す。

また、Windows の一部のバージョンは、[プロパティ]ダイアログ ボックスの一部の設定を表示しません。

#### テーブル 3-23 · Setup.exe のプロパティの情報ソース

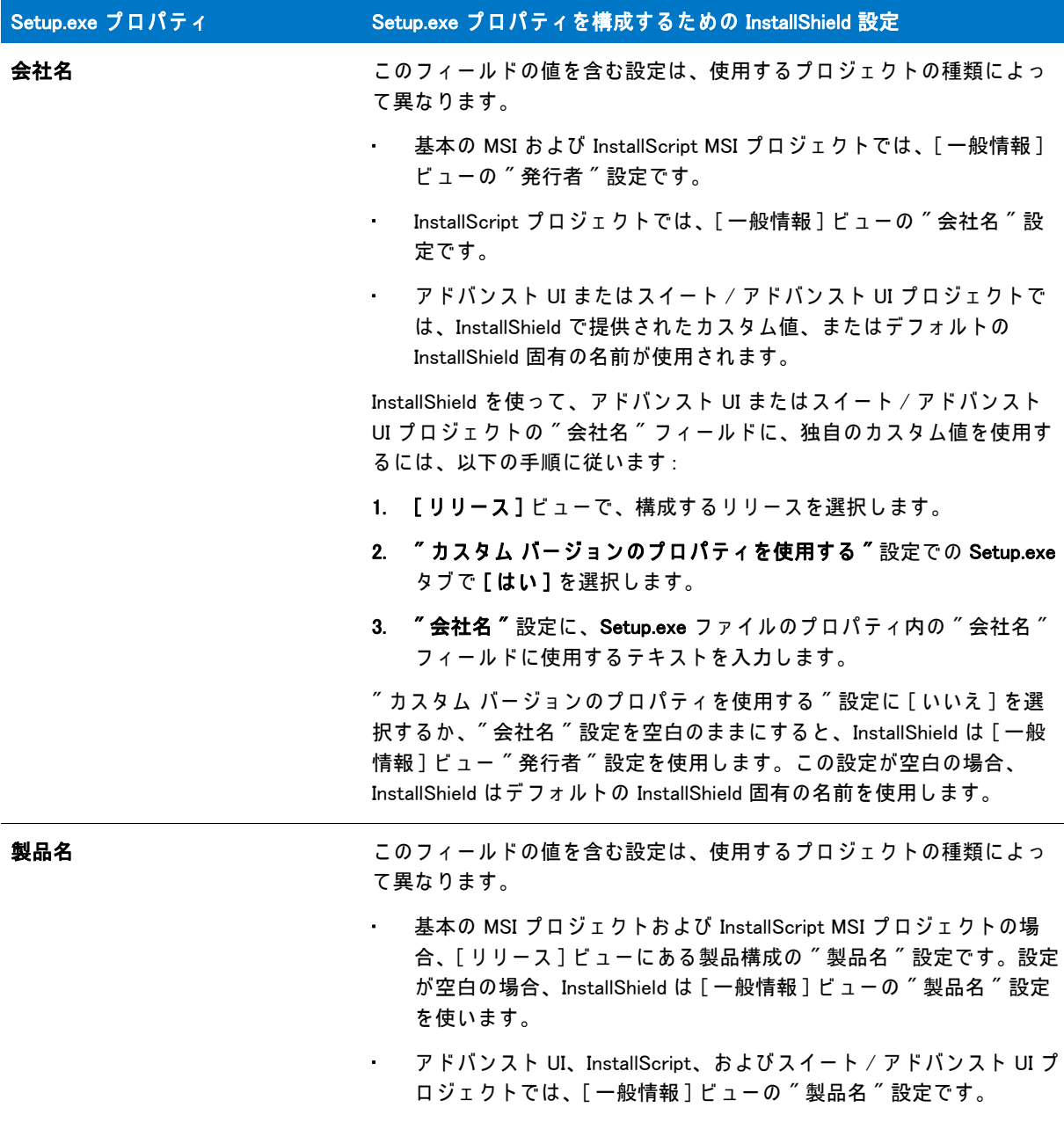
テーブル 3-23 • Setup.exe のプロパティの情報ソース (続き)

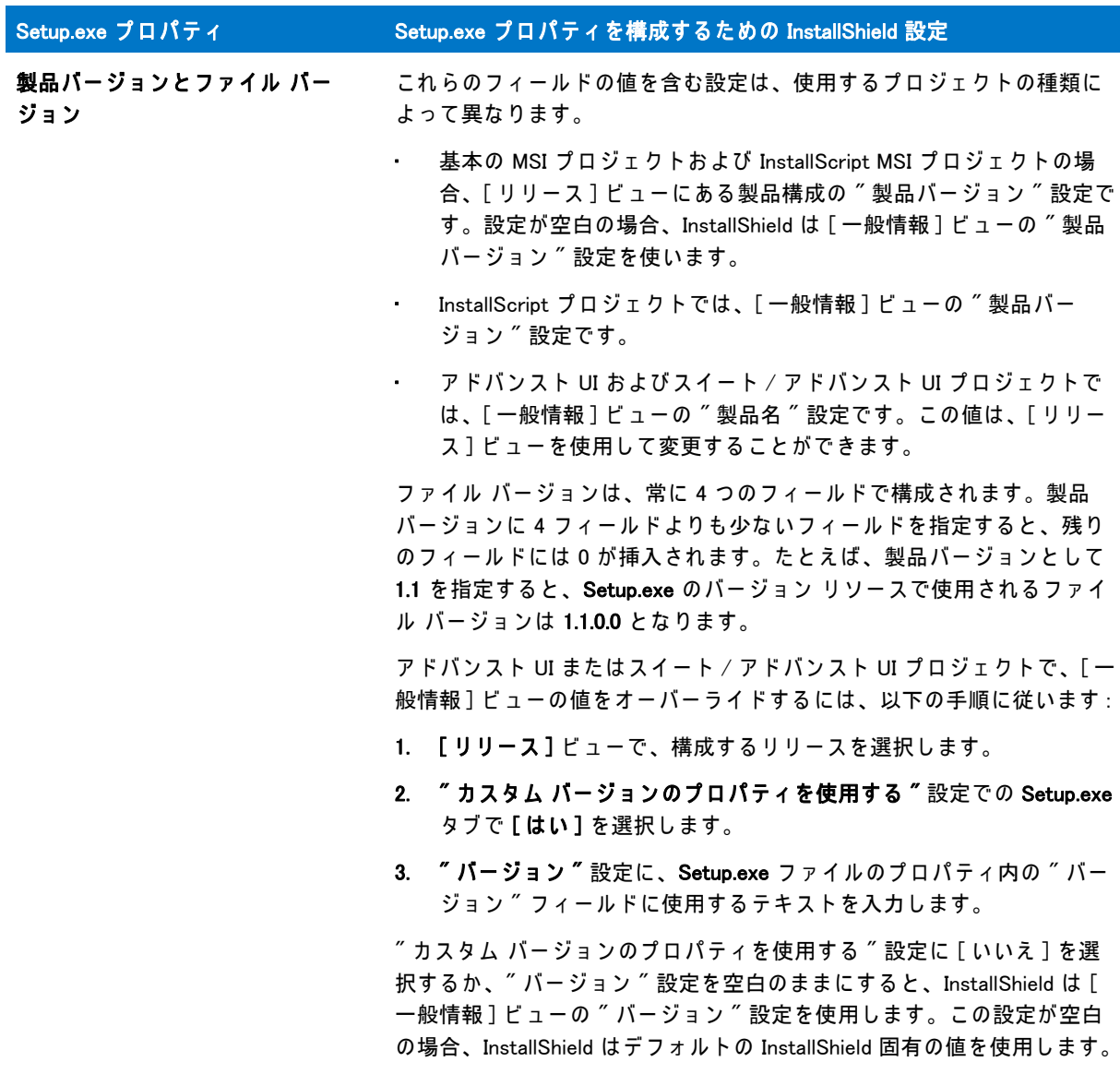

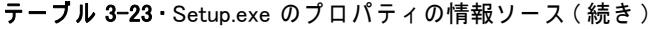

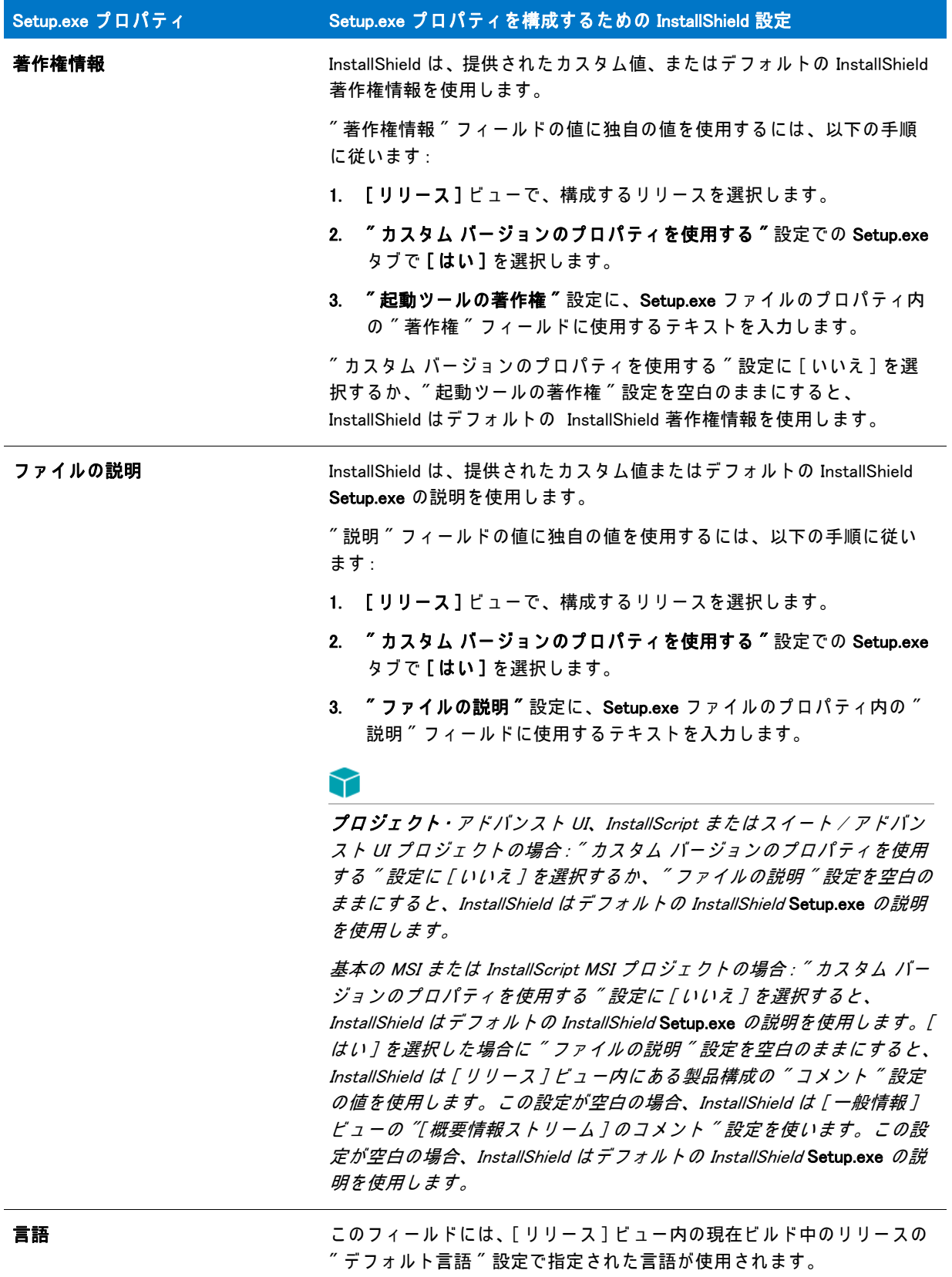

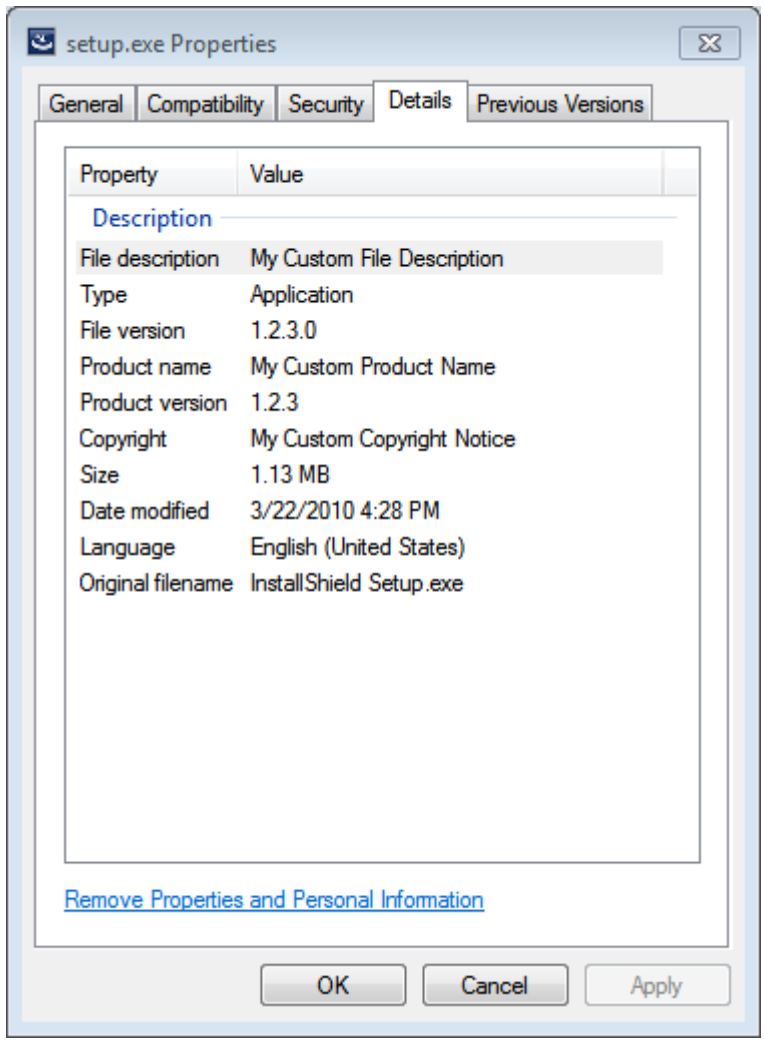

## Setup.exe のプロパティ ダイアログ ポックスのサンプル

図 3-1: Windows 7 マシン上における Setup.exe のプロパティのサンプル

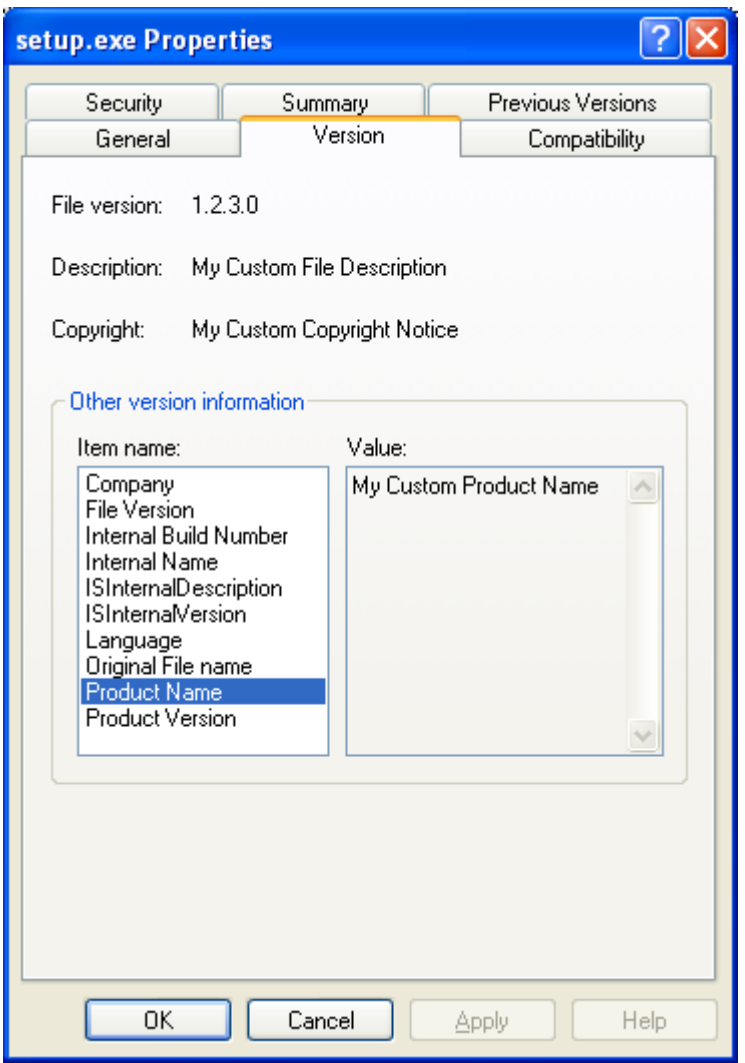

図 3-2: Windows XP マシン上における Setup.exe のプロパティのサンプル

## セットアップランチャーのファイルのアイコンを指定する

## Y

プロジェクト・この情報は、次のプロジェクトの種類に適用します:

- ア ド バ ン ス ト UI
- 基本の MSI
- InstallScript
- InstallScript MSI
- スイート / ア ド バンス ト UI

InstallShield では、Setup.exe セットアップランチャーに使用するアイコンを指定できます。アイコンには、.exe、 .dll、または.ico ファイルを使用できます。

エンド ユーザーが Windows Explorer で Setup.exe ファイルを参照したときにも、このアイコンが表示されます。ア イコンはまた、Setup.exe の「プロパティ] ダイアログ ボックスに表示されます。この「プロパティ] ダイアログ ボックスは、エンド ユーザーが Setup.exe ファイルを右クリックして、[ プロパティ] をクリックしたときに表示 されます。

アイコンを指定しなかった場合、InstallShield は Setup.exe ファイルのデフォルト アイコンを使用します。

## 厚

#### タスク Setup.exe ファイルのアイコンを指定するには、以下の手順に従います:

- 1. [メディア]の下にあるビュー リストで、[リリース]をクリックします。
- 2. [リリース]エクスプローラーで、構成するリリースを選択します。
- 3. Setup.exe タブをクリックします。
- 4. [Setup.exe アイコン ファイル]設定には、InstallShield がビルド時に Setup.exe ファイルを作成するときに使用 す る ア イ コ ン を含む フ ァ イ ル の完全修飾名を指定し ま す。

ファイルを指定するには、明示的パスまたはパス変数を入力するか、省略記号ボタン(...) をクリックして[ア イコンの変更] ダイアログ ボックスを開いて [参照] ボタンをクリックするとファイルを選択できます。

デフォルトではインデックス 0 のアイコンが使われます。別のアイコンを指定するには、[アイコンの変更] ダイアログ ボックスでアイコンを選択するか、アイコンのインデックスまたはリソース ID ( それぞれ前にマ イナス (-) 記号がついている) をファイル名に付け足します。たとえば、C:¥Temp¥MyLibrary.dll,2 は 2 という インデックスを持つアイコンを、C:¥Temp¥MyLibrary.dll,-100 は 100 と言うリソース ID を持つアイコンを示し ます。

リリースを次回ビルドするとき、InstallShield が Setup.exe ファイルに指定されたアイコンを使用します。

## インストールを配布する

インストールを作成したあと、場合により、指定した場所へ配布する必要があります。これにはネットワーク ド ライブ、CD、ローカル ドライブの別の場所、または FTP サイトが可能です。インストールを配布すると、イン ストールをビルドしたときに作成されたディスク イメージが、指定の場所にコピーされます。

## フォルダーまたは FTP サイトにリリースを自動的に配布する

リ リ ー ス の ビ ル ド と テ ス ト が完了す る と 、 残る作業は、 そ れ を適切な場所に配布す る のみで す。 リ リ ー ス を適切 な場所に手動でコピーすることもできますし、[リリース] ビューの [イベント] タブを使って、InstallShield がリ リースを適切な場所 (ローカル / ネットワークの場所、または FTP サイト) へ自動的にコピーするように構成す る こ と もでき ます。

## 邼

#### タスク InstallShield を構成し て、 リ リ <sup>ー</sup> ス を特定の場所へ自動的に配布す る よ う に す る に は、 以下の手順に従い ま す。

- 1. [メディア]の下にあるビュー リストで、[リリース]をクリックします。
- 2. [リリース]エクスプローラーで、構成するリリースを選択します。
- 3. [イベント]タブをクリックします。

4. 設定を適切に構成します。[イペント] タブにある設定に関する詳しい情報は、「リリースの [イベント ] タ [ブ](#page-2635-0)」を参照してください。

冒

メモ・インストールが 1 つのディスクのみで構成される場合は、リリースの保存場所に Disk1 フォルダーの内容が コピーされますが、フォルダーそのものはコピーされません。インストールが複数のディスクで構成される場合 は、フォルダーおよびその内容がリリースの保存場所にコピーされます。

Y

プ ロ ジ <sup>ェ</sup> ク ト • InstallScript お よ び InstallScript Object プ ロ ジ <sup>ェ</sup> ク ト の場合、 リ リ <sup>ー</sup> ス が ビ ル ド さ れ る た び に、 InstallShield が、自動的にそのリリースを「イベント】タブで指定した場所にコピーします。

その他のプロジェクトの種類の場合、[ リリース ] ビューでリリースを右クリックして、[ 配布 ] をクリックする と、リリースに関連するファイルがすべて指定された場所にコピーされます。

- 基本の MSI
- InstallScript MSI
- マージ モジュール

[ イベント ] タブでフォルダーおよび FTP サイトを指定した場合、ファイルは FTP ロケーションにのみコピーさ れます。

基本の MSI、InstallScript MSI、またはマージ モジュール プロジェクトで、ビルドするたびに、ビルド エンジンが リリースを指定の場所にコピーするように設定する場合、" ビルド後、配布する " 設定で [ はい ] を選択します。

## <span id="page-1409-0"></span>ビ ル ド時ま た は オ ン デ マ ン ド で InstallShield が初期化す る仮想マ シ ン に リリースを配布する

エ デ ィ シ <sup>ョ</sup> ン • 仮想マ シ ン <sup>へ</sup> の リ リ <sup>ー</sup> ス配布機能は、 InstallShield Premier Edition で ご利用い た だ け ま す。

 $\blacktriangledown$ 

プロジェクト・この情報は、次のプロジェクトの種類に適用します:

- 基本の MSI
- InstallScript
- InstallScript MSI
- ス イ <sup>ー</sup> ト / ア ド バ ン ス ト UI

インストールのビルドが成功するたびに InstallShield が仮想マシン (VM) を指定のスナップショットに戻し (指定 されている場合)、VM の電源をオンにしてインストールを VM にコピーし、テストが可能な状態になるようプロ ジェクトのリリースを構成できます。また、これらのテスト準備を必要なときにオンデマンドで行うこともでき ます。このテスト準備機能により、手作業で行う処理を減らし、テストにかかる時間を短縮できます。

VM は Microsoft Hyper-V Server、 VMware ESX ま た は ESXi Server、 ま た は VMware Workstation を指定で き ま す。

## VM に配布するための要件

サ ポ ー ト さ れ て い る VM の 1 つ に配布す る場合、 InstallShield で は必要な仮想化テ ク ノ ロ ジ と の対話が必要で す。 VMWare 仮想化テ ク ノ ロ ジ (VMware ESX、 ESXi Server o ま た は VMware Workstation) を使用す る場合、 InstallShield と 同じ マ シ ン上に VMware VIX API が イ ン ス ト ー ル さ れ て い な く て はな り ま せ ん。 マ シ ン上に VMware Workstation を イ ンス トールするか、 http://www.vmware.com/support/developer/vix-api か ら VMware VIX API を ダ ウ ン ロ ー ド お よびインストールすることができます。

VMware Workstation を使用す る場合、 InstallShield と 同じ マ シ ン上に VMware Workstation を イ ン ス ト ー ル す る こ と が推奨 さ れ ま す。 こ れ に よ っ て、 InstallShield が特定の VMware Workstation バ ー ジ ョ ン用に設計さ れ た VIX API の バージョンを使用します。VIX API の新しいバージョンも使用できる場合がありますが、現在使っている VMware Workstation にバンドルされている VIX API のバージョンを InstallShield で使用する方法が最も推奨されます。

## VM 関連の設定を構成す る

## 邼

タスク ビルド時またはオンデマンドで VM に配布できるよう、リリースの VM 関連設定を構成するには、以下の手順に 従います:

- 1. [メディア]の下にあるビュー リストで、[リリース]をクリックします。
- 2. 「 リリース 1 エ ク ス プ ロ ー ラ ー で 、 構成 す る リ リ ー ス を 選 択 し ま す 。
- 3. [イベント]タブをクリックします。
- 4. [仮想マシン]領域を展開します。
- 5. ″構成 ″設定を使って、選択されたリリースを VM に配布するときに使用する VM 構成設定グループの名前を 選択します。
	- 新し い VM 構成を作成す る に は、 こ の設定で省略記号ボ タ ン (...) を ク リ ッ ク し ま す。
	- 既存の VM 構成を編集す る に は、 そ の構成を選択し て か ら省略記号ボ タ ン (...) を ク リ ッ ク し ま す。

どちらの場合も「**仮想マシンの構成を編集**】ダイアログが開いて、マシン全体に適用する VM の詳細を構成す ることができます。このダイアログ ボックスの使い方については、「[ 仮想マシンの構成を編集 ] ダイアログ [ボックス](#page-1912-0)」を参照してください。

[ 仮想マ シ ン の構成を編集 ] ダ イ ア ロ グ ボ ッ ク ス に あ る "VM 構成 " 設定を指定す る と 、 InstallShield に よ っ て 指定されたデータが VMConfigurations.xml という名前のファイルに書き込まれます。この

VMConfigurations.xml ファイルは、マシン全体に適用するファイルで、一度構成を行うと他の InstallShield プロ ジェクトでも使用できます。また、他のチームメンバーと共有することも可能です。また、このファイルを ビルド マシンで使用することも可能です。詳細については、「リリースの配布用の仮想マシン設定を共有す [る](#page-341-0)」を参照してください。

6. 必要に応じて、仮想マシンの残りの設定を構成します。

これらの残りの設定を使って VM の詳細を構成すると、[ 仮想マシンの構成を編集 ] ダイアログ ボックスで入 力済みの、マシン全体に適用される値が上書きされます。

[ 仮想マシン ] 領域にある各設定についての詳細は、「リリースの [ イベント ] タブ」を参照してください。

ヒ ン ト • ビ ル ド が成功す る た び に指定 さ れ た VM に リ リ <sup>ー</sup> ス を配布す る に は、 " ビ ル ド後に配布 " 設定を [ は い ] に選択し ま す。

オンデマン ド で ビ ル ド 済み の リ リ ー ス を ス テ ー ジ ン グ す る 場 合、 リ リ ー ス を 右 ク リ ッ ク し て か ら 「VM に 配 布 1 を クリックします。

## インターネットで配布するインストールを準備する

ユーザーがソフトウェアを受け取る方法は急激に変化しています。インターネット テクノロジがそれほど発展し ていなく、高速のインターネット接続が導入される以前は、すべてのソフトウェアが、フロッピー ディスクや CD-ROM な ど の リ ム ー バ ブ ル メ デ ィ ア で発送 さ れ て い ま し た。 ソ フ ト ウ ェ ア は現在、 イ ン タ ー ネ ッ ト か ら 直接ダ ウ ン ロ ー ド さ れ る こ と が ほ と ん ど で す。 こ の時間お よ び コ ス ト を節約で き る ソ フ ト ウ ェ ア配布プ ロ セ ス を利用す るため、より簡単にダウンロードおよびインストールできる方法で、インストールをパッケージする必要があり ます。

Web 用のインストールには、満たす必要のある条件がいくつかあります。

## 圧縮サイズ

現在、多くの人が、高速ケーブル モデムや DSL 回線を使用してインターネットに接続していますが、低速度モデ ム を使用し て い る人も多 く い ま す。 ア プ リ ケ ー シ ョ ン の ダ ウ ン ロ ー ド に必要な オ ン ラ イ ン時間が増加す る た め、 パッケージ サイズは、低速の接続を使用している人にとって非常に重要です。

### 自己展開

多くのファイル圧縮ユーティリティは、アプリケーション ファイルを解凍するための特別なクライアント側アプ リケーションが必要です。別のユーティリティでは、このような必要性のために、エンドユーザーのダウンロー ドやインストール プロセスが複雑になります。インストール プロセスをシンプルにするには、使用する圧縮ユー ティリティが他のアプリケーションを必要としないように、自己展開できる必要があります。

## デジタル署名

顧客がソフトウェアをダウンロードおよびインストールするときの安全を確保するため、アプリケーションパッ ケージをデジタルで署名できます。デジタル署名により、ソフトウェア作成者または企業がエンドユーザーに識 別され、発行以来アプリケーション コードが変更または改ざんされていないことが保証されます。アプリケー ションにデジタル署名を付加する詳しい方法については、「デジタル署名とセキュリティ」を参照してください。

## 使いやすさ

インターネット配布のインストールのパッケージにおいて最も重要なことは、使いやすさです。すべてのエンド ユーザーが、インストール ファイルを保存する場所を指定したり、コンピューターを検索してこれらのファイル を自分で探すことは望んでいるとは限りません。インストールを圧縮パッケージにシームレスに統合し、必要な インストール開始手順を1つだけにする必要があります。

## プ ロキシ サーバーのサポート

特定のファイルがターゲット システム上で必要な場合のみ、インストールがそのファイルをダウンロードするよ うに構成できます。たとえば、Windows Installer エンジン、.NET Framework、および一部の InstallShield 前提条件 が、一部またはほとんどのターゲット システム上に既在する可能性があります。これらのファイルをインストー ルに埋め込む代わりに、必要なファイルだけを実行時にダウンロードするようにプロジェクトを構成することが できます。こうすることで、インストール全体のサイズを抑えることができます。

エンド ユーザーがプロキシ サーバーを使ってインターネットにアクセスする場合で、インストールがファイルを ダ ウ ン ロ ー ド す る よ う に構成 さ れ て い る と き、 イ ン ス ト ー ル は ダ ウ ン ロ ー ド中に、 Internet Explorer で手動で構成 されたシステム プロキシ設定を使用します。これは、ターゲット システム上で別のブラウザーがデフォルトとし て設定 さ れ て い る場合で も同じ で す。

InstallShield は、Internet Explorer の "設定を自動的に検出する "設定をサポートしませんので、ご注意ください。 ( エ ン ド ユ ー ザ ー が使用し て い る Internet Explorer で、 LAN 接続に対し て [ 設定を自動的に検出す る ] チ ェ ッ ク ボックスが選択されているときに、インストールでファイルのダウンロードが必要な場合、ファイルのダウン ロ ー ド が で き な い た め、 イ ン ス ト ー ル は失敗し ま す。 エ ン ド ユ ー ザ ー が使用し て い る Internet Explorer で、 LAN 接 続に対して [ 設定を自動的に検出する ] チェック ボックスが選択されている可能性があるとき、ダウンロードさ れるように構成する代わりに、すべてのファイルをインストールに埋めこんだ方が良い場合ばあります。ファイ ル が埋め こ ま れ て い る場合、 失敗は避け ら れ ま す。 ) た だ し、 InstallShield は Internet Explorer の LAN 接続用に セ ッ ト ア ッ プ さ れ た自動構成ス ク リ プ ト機能を サ ポ ー ト し ま す。

## InstallScript インストールと共に配布される再配布可能ファイル

## $\blacktriangleright$

プロジェクト・この情報は、InstallScript プロジェクトに適用します。

次のファイルは、InstallShield によって自動的に作成され、(エンドユーザー使用許諾契約で述べられているように ) ソ フ ト ウ ェ ア配布 と 共に配布す る こ と が可能で す。 メ デ ィ ア の ビ ル ド は、 デ ィ ス ク イ メ ー ジ フ ォ ル ダ ー に必要 なため、自動的に次のファイルを含みます。

## メイン メディア ファイル

- data $\langle 2, 3, 4, \cdots \rangle$ .cab
- data1.cab
- data1.hdr
- ISSetup.dll
- layout.bin
- setup.exe
- setup.ini
- setup.inx

## オプション ファイル

- setup.isn- スキン ファイル
- setup.isn—Skin Filesetup.htm—One Click Install .htm ペ ー ジ

# UWP アプリ パッケージの配布

エディション · UWP アプリ パッケージの作成機能は、基本の MSI プロジェクトで使用できます。

## ß

重要・デスクトップ拡張 ( デスクトップ ブリッジ) を含む UWP アプリ パッケージのインストールおよびテストを 行うには、Windows 10 Anniversary Update が必要です。UWP アプリ パッケージにデジタル署名を行う場合、 InstallShield を Windows 10 または Windows 10 SDK がインストールされているマシン上にインストールする必要が あ り ます。

ヒント・UWP アプリ パッケージを正しくサイドロードするためには、サイドローディングを有効化する必要があ ります。サイドローディングに関する詳細は、MSDN 記事[「Enable your device for deployment](https://msdn.microsoft.com/windows/uwp/get-started/enable-your-device-for-development) 」を参照してくださ  $\iota_{\mathcal{L}}$ 

次のテーブルは、UWP アプリパッケージの配布方法についての概要を説明します:

### テーブル 3-24 · UWP アプリの配布方法

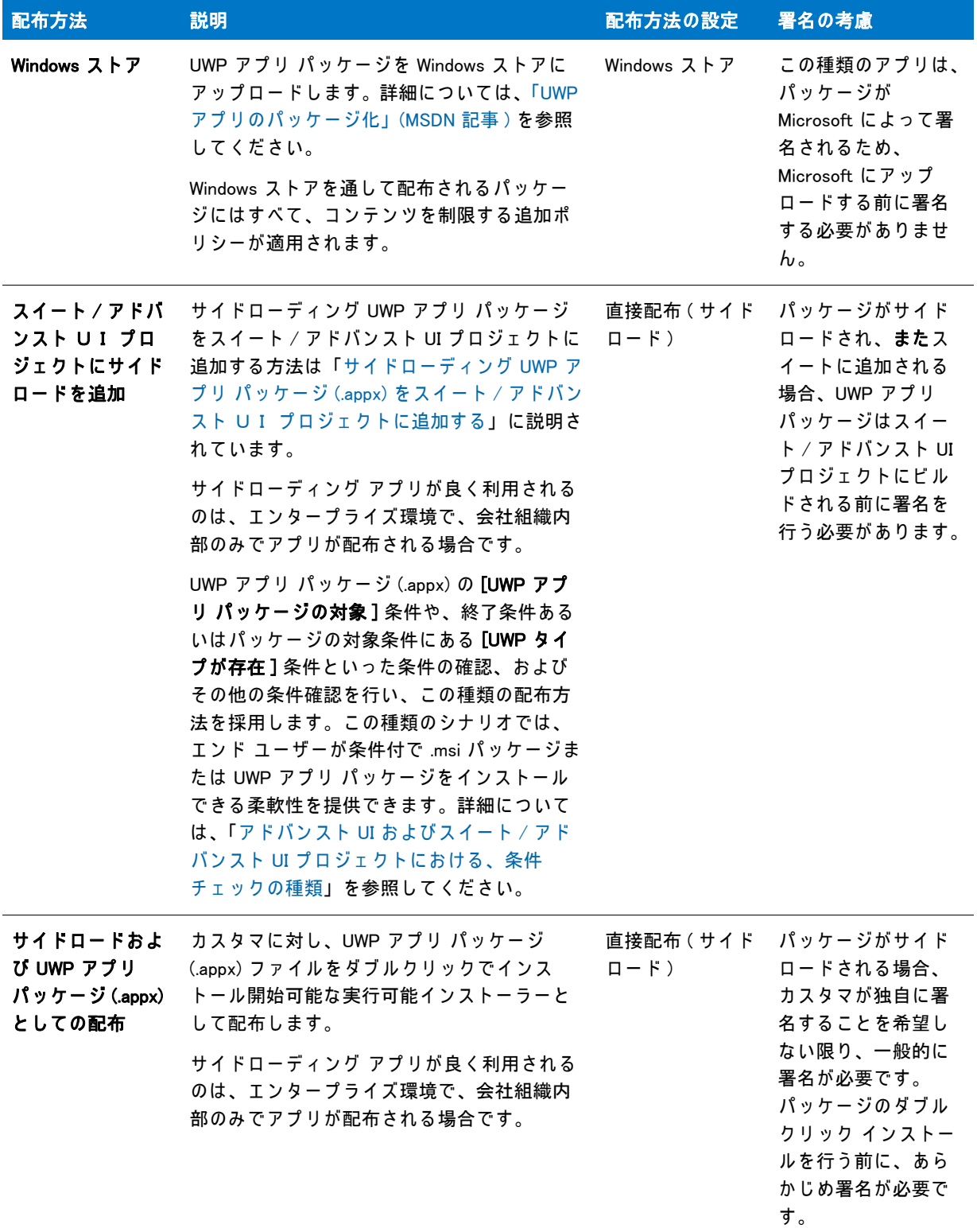

第3章 インストールの作成 インストールのビルド、テスト、および配布

# <span id="page-1416-0"></span>ト ラ ン ス フ ォ ー ム の作成

₩

プロジェクト・この情報は、トランスフォーム プロジェクトに適用します。

ト ラ ン ス フ ォ ー ム (.mst フ ァ イ ル ) は、 2 つ の .msi デ ー タ ベ ー ス間の差分を含む シ ン プ ル な Windows Installer デ ー タベースです。トランスフォームを使うと、管理者は、インストール パッケージを配布する際、変更した設定を データベースに適用することができます。

## インストールのカスタマイズ

たとえば、ユーザーは会社の部署ごとに異なる方法でインストールをカスタマイズしなくてはならない場合があ ります。通常のオフィススイートは、スプレッドシート プログラム、ワードプロセッサ、およびプレゼンテー ション ツールを備えています。会計部ではスプレッドシートとプレゼンテーション プログラムだけを必要とし、 書類作成部ではワードプロセッサとスプレッドシートだけを必要とするような場合があります。その他の部署に はアプリケーションの全スイートが必要となるかもしれません。

その場合各社員ごとに手作業でセットアップしなくても、ユーザーはスイート全体のオリジナルインストールを 使用して各部署の必要に応じてカスタマイズし、その後 2 つのパッケージ間のトランスフォームを作成すること ができます。トランスフォームは、個別の製品構成についてそれぞれ作成する必要があります。

## トランスフォームの作成

InstallShield では、製品の複数の構成を容易に作成できるようにウィザードがその手順をガイドします。以下の2 つ の方法の い ずれ か を利用し て ト ラ ン ス フ ォ ー ム を作成す る こ と が で き ま す。

#### 2 つの .msi パッケージを比較してトランスフォームを作成する

トランスフォームを作成する一つ目の手法では、ベース .msi パッケージはすべてのカスタマイズの起点としての 役割を果たし、ターゲットパッケージはインストールに反映させたいすべての変更を含みます。一度ベース,msi パ ッ ケ ー ジ と タ ー ゲ ッ ト .msi パ ッ ケ ー ジ が準備 さ れ る と 、 ト ラ ン ス フ ォ ー ム ウ イ ザ ー ド を使用し て ト ラ ン ス フォームを作成することができます。ウィザードを終了すると InstallShield は 2 つのパッケージを比較し、パッ ケ ー ジ間の差分を含む ト ラ ン ス フ ォ ー ム (.mst フ ァ イ ル ) を作成し ま す。

#### 単一の .msi パッケージを基にトランスフォームを作成する

別のトランスフォームの作成方法として、新規トランスフォームプロジェクトの作成があります。新規トランス フォーム プロジェクトを作成すると、トランスフォーム オープン ウィザード が起動します。トランスフォーム オープン ウィザードを使用して、ダイレクト MST モードで既存の .msi パッケージを開き必要に応じてプロジェ ク ト を編集す る こ と が で き ま す。 InstallShield は、 ベ ー ス .msi パ ッ ケ ー ジ と ダ イ レ ク ト MST モ ー ド で加え た変更 と の差分を評価し、その差分を含むトランスフォーム プロジェクト (.mst ファイル ) を作成します。

この手法でトランスフォームを作成すると、トランスフォーム プロジェクトに組み込む追加トランスフォーム プ ロジェクトを指定することができます。また、エンドユーザーへのデフォルトのユーザー インターフェイス応答 も指定することができます。

## トランスフォームの適用

トランスフォームの作成後は、アプリケーションがインストールされているコンピューター別に実行時にトラン スフォームを適用できます。たとえば、ターゲット コンピューターが経理部門のコンピューターかどうかを検査 す る こ と が で き ま す。 そ れが経理部門に あ る場合、 経理部用の ト ラ ン ス フ ォ ー ム が元の イ ン ス ト ー ル に適用 さ れ、 スプレッドシートとプレゼンテーション ツールのみがインストールされます。

# 2 つの .msi パッケージを比較してトランスフォームを作 成する

### Y

プロジェクト・この情報は、トランスフォーム プロジェクトに適用します。

## Ë

メモ・トランスフォーム プロジェクトが新規ファイル (オリジナル .msi ファイルには含まれないファイル)を含 む場合、これらのファイルはインストール実行中には見つかりません。この問題を避けるため、トランスフォー ム プロジェクトをベース.msi パッケージと同じ場所に配置するか、または手動でソース ファイルをベース.msi パッケージの場所へコピーします。

## 邼

#### タスク 2 つ の .msi パ <sup>ッ</sup> ケ <sup>ー</sup> ジ を比較し て ト ラ ン ス フ ォ <sup>ー</sup> ム を作成す る に は、 以下の手順を実行し て く だ さ い。

- 1. InstallShield で、ベースの .msi パッケージを開きます。
- 2. プロジェクトを新しい名前で保存します。この新しいプロジェクトがターゲット プロジェクトとなります。 詳細については、「新しい名前と場所でプロジェクトを保存する」を参照してください。
- 3. インストールに反映させたい変更をすべて加え、リリースをビルドします。
- 4. 【 **ツール ]** メニューで、[ **トランスフォームを作成 / 適用 ]** をクリックします。トランスフォームウィザード が開き ます。
- 5. トランスフォーム ウィザード のパネルを完成して、トランスフォームを作成します。

# 単一の .msi パッケージを基にトランスフォームを作成す る

## ⋎

プロジェクト・この情報は、トランスフォーム プロジェクトに適用します。

## Ë

メモ・トランスフォーム プロジェクトが新規ファイル ( オリジナル .msi ファイルには含まれないファイル ) を含 む場合、これらのファイルはインストール実行中には見つかりません。この問題を避けるため、トランスフォー ム プロジェクトをベース .msi パッケージと同じ場所に配置するか、または手動でソース ファイルをベース .msi パッケージの場所へコピーします。

## 邼

#### タスク 単一の .msi パッケージを基にトランスフォームを作成するには、以下の手順を実行してください。

- 1. 【ファイル】メニューで、[新規]をクリックします。[新規プロジェクト]ダイアログ ボックスが開きます。
- 2. [Windows Installer] タブで [トランスフォーム] をクリックします。
- 3. [ プロジェクト名 ] ボックスで、トランスフォーム プロジェクトの名前を入力します。
- 4. [場所] ボックスに、トランスフォーム プロジェクトが保存される場所へのパスを入力する、または [参照] を ク リ ッ ク し て場所を探し ま す。
- 5. 【OK】 をクリックします。 トランスフォーム オープン ウィザードが開きます。
- 6. トランスフォーム オープン ウィザードのパネルを完成してトランスフォームを作成します。

## トランスフォームの適用

## ❤

プロジェクト・この情報は、トランスフォーム プロジェクトに適用します。

トランスフォームを適用すると、ベース .msi パッケージを変更して、トランスフォーム (.mst ファイル ) に含めた 変更を組み込むことになります。

トランスフォームを適用する方法として 2 つの方法が以下に記述されています。

## コマンドラインからのトランスフォームの適用

1 つの方法としては、コマンドラインを Msiexec.exe または Setup.exe に渡す方法があります。コマンドラインか らトランスフォームを適用すると、.msi パッケージのデータベースは、実行時に変更されます。トランスフォー ムを実行時に適用するには、次のコマンドライン ステートメントのように、TRANSFORMS プロパティで目的の ト ラ ン ス フ ォ ー ム を指定し ま す。

msiexec /i "ProductName.msi" TRANSFORMS="YourTransform.mst"

複数のトランスフォームはセミコロンで区切ります。

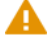

注意 • Windows Installer はセミコロンをファイル名の区切り文字として解釈するため、トランスフォーム名にセミ コロンを使用しないでください。

コマンドラインで 2 つ以上のトランスフォームを指定した場合、トランスフォームは指定した順番で適用されま す。たとえば、ベース パッケージに機能が 1 つだけあって、2 つ目の機能を追加する 1 つのトランスフォームと、 2 つ目の機能を変更するもう 1 つのトランスフォームがあったとします。機能を追加するトランスフォームは、2 つ目の機能を変更するトランスフォームの前に指定しなければなりません。その順番で指定しない場合、変更は 正し く 行われません。

## トランスフォームの適用にトランスフォーム ウィザードを利用する

トランスフォーム ウィザード を使ってトランスフォームを適用する際、トランスフォーム ファイルに含まれる 変更すべてを反映したインストール パッケージ (.msi パッケージ) を作成します。これは、あらゆるユーザーのア プリケーションをカスタマイズしているネットワーク管理者にとって便利な方法です。

### 邼

#### タスク キントランスフォーム ウィザードを起動するには、次を実行します。

[ツール] メニューで、[作成/適用]をクリックします。

# ト ラ ン ス フ ォ ー ム の編集

## M

プロジェクト・この情報は、トランスフォーム プロジェクトに適用します。

InstallShield を使用す る と 、 .msi パ ッ ケ ー ジ を、 InstallShield (.ism) プ ロ ジ ェ ク ト に変換す る こ と な く 編集す る こ と ができます。変更点はトランスフォーム (.mst) ファイルとして保存できます。

## 編集するため既存するトランスフォームを開く

InstallShield で、 既存の .mst フ ァ イ ル を参照す る こ と が で き ま す。 .mst フ ァ イ ル を開 く 前に、 InstallShield は こ の ファイルを適用する ベース .msi を必要とします。また、編集するために .mst ファイルを開く前にベース .msi フ ァ イ ル に適用す る そ の他の .mst フ ァ イ ル の名前も必要で す。

InstallShield で、 .mst フ ァ イ ル を初め て開い た と き、 ト ラ ン ス フ ォ ー ム オ ー プ ン ウ ィ ザ ー ド が起動し ま す。 こ の ウィザードでは、.mst ファイル、ベース .msi ファイル、および編集の前に適用する追加トランスフォーム指定す る こ と が で き ま す。 こ の ウ ィ ザ ー ド の最後の パ ネ ル、 [ 応答ト ラ ン ス フ ォ ー ム の作成 ] パ ネ ル で は、 そ の ト ラ ン ス フォームが応答トランスフォームであるかどうかを指定できます。応答トランスフォームには、インストールの ユーザー インターフェイス部分のデフォルトの応答も含まれています。応答トランスフォーム作成を選択すると、 インストールのユーザー インターフェイス要素が実行され、インストール ウィザードの各パネルのオプションを カスタマイズすることができます。

トランスフォーム オープン ウィザードが完了したとき、トランスフォームが適用され、.mst ファイルが InstallShield のダイレクト MST モード ( ダイレクト編集モードに似ています) で開きます。ウィザードで指定され た データは、次回 .mst ファイルを開いたとき、トランスフォーム プロジェクトが InstallShield で直接開くように 保存されます。

## 邼

#### タスク 既存のトランスフォームを開くには、以下の手順を実行してください。

- 1. [ファイル]メニューで、[開く]をクリックします。[開く]ダイアログが開きます。
- 2. 必要な .mst ファイルを選択します。
- 3. [開く]をクリックします。トランスフォーム オープン ウィザードが開きます。

# .msi ファイルをトランスフォームとして保存する

ダイレクト編集モードで .msi ファイルを編集中、そのファイルを .mst ファイルとして保存することができます。

## 邼

#### タスク .msi ファイルを .mst ファイルとして保存するには、以下の手順を実行します。

- 1. [ファイル]メニューで、[名前を付けて保存]をクリックします。[名前を付けて保存]ダイアログ ボックス が開き ます。
- 2. [ フ ァ イ ル の種類 ] ボ ッ ク スで [Windows Installer ト ラ ン ス フ ォ ー ム (\*.mst)] を選択し ま す。

最後に保存してからそれ以降に変更された部分を指定された .mst ファイルに保存します。

# トランスフォームを .msi ファイルとして保存する

.mst ファイルを .msi ファイルとして保存することもできます。

厚

#### タスク トランスフォームを .msi ファイルとして保存するには、以下の手順を実行します。

- 1. まだトランスフォーム プロジェクトを開いていない場合、InstallShield で開きます。
- 2. [ファイル] メニューで、[名前を付けて保存]をクリックします。[名前を付けて保存] ダイアログ ボックス が開き ます。
- 3. [ファイルの種類] ボックスで [Windows Installer パッケージ (\*.msi)] を選択します。

.msi ファイルが作成されます。ベース .msi ファイルのデータすべて、編集した .mst ファイル、およびその他適用 された .mst ファイルが含まれます。プロジェクトは ダイレクト モード MSI プロジェクトとして取り扱われます。 詳細については、「ダイレクト編集モードで .msi/.msm データベースを編集する」を参照してください。

# 応答トランスフォーム

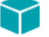

プロジェクト・この情報は、トランスフォーム プロジェクトに適用します。

応答トランスフォームは、管理者がユーザー インターフェイス シーケンスを実行して希望の値を入力するだけで インストールのデフォルト値を設定することができる種類のトランスフォームです。たとえば、インストールさ れる機能、アプリケーションのインストール場所、および会社名のデフォルト値等を含んだ応答トランスフォーム を作成す る こ と が で き ま す指定す る デ フ ォ ル ト値は ト ラ ン ス フ ォ ー ム の開始位置 と し て利用 さ れ ま す。

応答トランスフォームを作成するには、トランスフォーム オープン ウィザードを利用します。

## 応答トランスフォームの作成

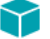

プロジェクト・この情報は、トランスフォーム プロジェクトに適用します。

#### 邼

#### タスク 応答トランスフォームを作成するには、以下の手順に従います:

- 1. トランスフォーム オープン ウィザードを開きます。
- 2. 必要に応じてウィザードの各パネルを完成します。[応答トランスフォームの作成]パネルで [応答トランス フォームの作成] を選択します。
- 3. [コマンドラインのプロパティ (オプション)] ボックスで、応答トランスフォームに渡すコマンドラインのプ ロ パ テ ィ ( セ ミ コ ロ ン で分かれ た一対の プ ロ パ テ ィ 名 / 値 ) を指定し ま す。
- 4. [ 完了 ] を ク リ ッ ク し ま す。 イ ン ス ト ー ル の ユ ー ザ ー イ ン タ ー フ ェ イ ス要素が実行 さ れ ま す。
- 5. 必要に応じてインストールウィザードの各パネルで利用可能なオプションをカスタマイズして、シミュレー ト インストールを完成します。ファイルは転送されず、コンピューターに変更を加えることもありません。

6. インストールを最後まで進み、[インストール]をクリックします。

シミュレート インストールは終了し、InstallShield はトランスフォーム プロジェクトの [ プロパティ ] テーブルの 中の値としてシミュレート インストールの間に加えられたすべての変更を保存します。これらの値はインストー ル で デ フ ォ ル ト値 と し て使用 さ れ ま す。

## 応答トランスフォームの変更

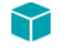

プロジェクト・この情報は、トランスフォーム プロジェクトに適用します。

### 邼

#### タスク 既存のトランスフォームプロジェクト内の個別応答を変更するには、以下の手順に従います:

- 1. [ファイル] メニューで、[開く]をクリックします。[開く] ダイアログ ボックスが開きます。
- 2. 応答を変更する トランスフォーム プロジェクト (.mst ファイル) を選択します。
- 3. [開く]をクリックします。InstallShield はダイレクト MST モードでトランスフォーム プロジェクトを開きま す。
- 4. ダイレクト エディターで、Property テーブルをクリックします。
- 5. 必要に応じて任意の応答プロパティの値を変更します。COMPANYNAME と USERNAME はよく変更されるプ ロ パ テ ィ の代表例で す。

また、別の方法として、トランスフォームの作成時と同様の手順を実行することもできます。これらの手順に従 うと、インストールのユーザー インターフェイスを起動し、適切な応答を選択することができます。

## 応答トランスフォームのテスト

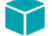

プロジェクト・この情報は、トランスフォーム プロジェクトに適用します。

応答に加えた変更を確認するために、次のいずれかを実行してトランスフォームのユーザー インターフェイス部 分をテストすることができます。

- [ ビルド] メニューで [ テスト] をクリックします。
- [テスト] ボタンをクリックします。
- CTRL+T を押し ま す。

# サ ー バ ー の場所の構成

プロジェクト・この情報は、トランスフォーム プロジェクトに適用します。

エンド ユーザーが製品をネットワーク サーバーまたは Web サイトからインストールする場合で、機能をその サーバーまたは Web サイトから実行できるようにするには、初回インストールの後、製品によるサーバーまたは Web サイト上の .msi パッケージおよび関連ファイルへのアクセスが必要になる場合があります。また、インス トールが問題のあるファイルを自動的にサーバーまたは Web サイトからコピーすることができるため、一部の ファイルが削除されているまたは破損している場合も、アクセスが必要になることがあります。

InstallShield では、トランスフォームに製品のインストール パッケージへのネットワークまたは URL ソース パス の一覧を指定することができます。このリストにあるパスは SOURCELIST プロパティに格納されています。実行 時に Windows Installer は、エンド ユーザーの既存の製品のソース リストの最後に、このリストを追加します。

## サ ー バ ー の場所の追加

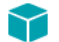

プロジェクト・この情報は、トランスフォーム プロジェクトに適用します。

邼

- タスク サーバーの場所としてネットワーク サーバー パスまたは Web サイト URL を追加するには、以下の手順に従いま す :
	- 1. [インストール情報]の下のビュー リストにある [一般情報]をクリックします。
	- 2.  $"$ サーバーの場所 "設定で、省略記号ボタン (...) をクリックします。「サーバーの場所 ] ダイアログ ボックス が開き ます。
	- 3. 必要に応じて、サーバーの場所を指定します。
	- 4. [OK] をクリックします。

InstallShield が、"サーバーの場所"設定の値を指定された場所で更新します。

## サ ー バ ー の場所の変更

 $\blacktriangledown$ 

プロジェクト・この情報は、トランスフォーム プロジェクトに適用します。

邼

#### タスク サーバー リストにある場所を変更するには、以下の手順を実行します:

- 1. [ インストール情報]の下のビュー リストにある [ 一般情報 ] をクリックします。
- 2.  $"$  サーバーの場所 " 設定で、省略記号ボタン (...) をクリックします。[ サーバーの場所 ] ダイアログ ボックス が開き ます。
- 3. 必要に応じて、サーバーの場所を変更します。
- 4. [OK] をクリックします。

InstallShield が、必要に応じて"サーバーの場所"設定の値を更新します。

## サ ー バ ー の場所の削除

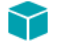

プロジェクト・この情報は、トランスフォーム プロジェクトに適用します。

## 邼

#### タスク サーバーの場所のパスを削除するには、以下の手順に従います:

- 1. [インストール情報]の下のビュー リストにある [一般情報]をクリックします。
- 2. ″サーバーの場所 ″設定で、省略記号ボタン (...) をクリックします。[ サーバーの場所 ] ダイアログ ボックス が開き ます。
- 3. [ソースパス]リストで、削除するパスを選択します。
- 4. [削除]ボタンをクリックします。
- 5. [OK] をクリックします。

## サ ー バ ー の場所の順番を変更す る

インストールがネットワーク サーバーまたは Web サイト上に格納されているソース パスへのアクセスを必要と する場合、サーバーの場所一覧で最初にアクセス可能なパスを使用します。InstallShield では、必要に応じてパス の順序を並べ替えることができます。

## M

プロジェクト・この情報は、トランスフォーム プロジェクトに適用します。

## 邼

- タスク サーバーの場所の順番を変更するには、以下の手順に従います:
	- 1. [インストール情報]の下のビュー リストにある [一般情報]をクリックします。
	- 2. ″サーバーの場所 ″設定で、省略記号ボタン (...) をクリックします。[ サーバーの場所 ] ダイアログ ボックス が開き ます。
	- 3. [ソースパス]リストで、移動するパスを選択します。
	- 4. [上へ移動]と [下へ移動]ポタンをクリックして、必要に応じて順番を変更します。
	- 5. [OK] をクリックします。

# ア ドバンスト UI およびスイート / ア ド バンスト UI インストールの作成

## ⋎

プロジェクト・この情報は、次のプロジェクトの種類に適用します:

- ア ド バ ン ス ト UI
- ス イ <sup>ー</sup> ト / ア ド バ ン ス ト UI

## Ш.

エディション・アドバンスト UI プロジェクト タイプは、InstallShield の Professional Edition で使用できます。ス イ <sup>ー</sup> ト / ア ド バ ン ス ト UI プ ロ ジ <sup>ェ</sup> ク ト タ イ プ は、 InstallShield Premier Edition で使用で き ま す。 こ れ ら 2 つ の プ ロ ジェクト タイプの違いについては、「アドバンス[ト UI プ](#page-1426-0)ロジェクトとスイート/アドバンスト UI プロジェクトの [違い](#page-1426-0)」を参照してください。

アドバンスト UI およびスイート / アドバンスト UI インストールは、インストールと InstallShield 前提条件を合わ せてパッケージ化し、カスタマイズ可能な統合ユーザー インターフェイスを持つ単一インストールを作成する ブートストラップ アプリケーションです。これらのインストールでは、条件付きで、必要に応じて、ターゲット システムでパッケージを起動するセットアップ ランチャー (Setup.exe) を使用します。

以下は、スイート/アドバンスト UI インストール内の各パーツを示したダイアグラムです。このインストールで は、複数のプライマリ パッケージ (.exe パッケージ、サイドローディング UWP アプリ パッケージ (.appx)、および Windows Installer トランザクションを含む)および複数の InstallShield 前提条件パッケージを実行するサポートが提 供されています。アドバンスト UI インストールのパーツは、アドバンスト UI インストールでは、プライマリ パッケージは 1 つのみ実行できるけれども、InstallShield 前提条件パッケージは複数実行できるという点を除き、 類似しています。

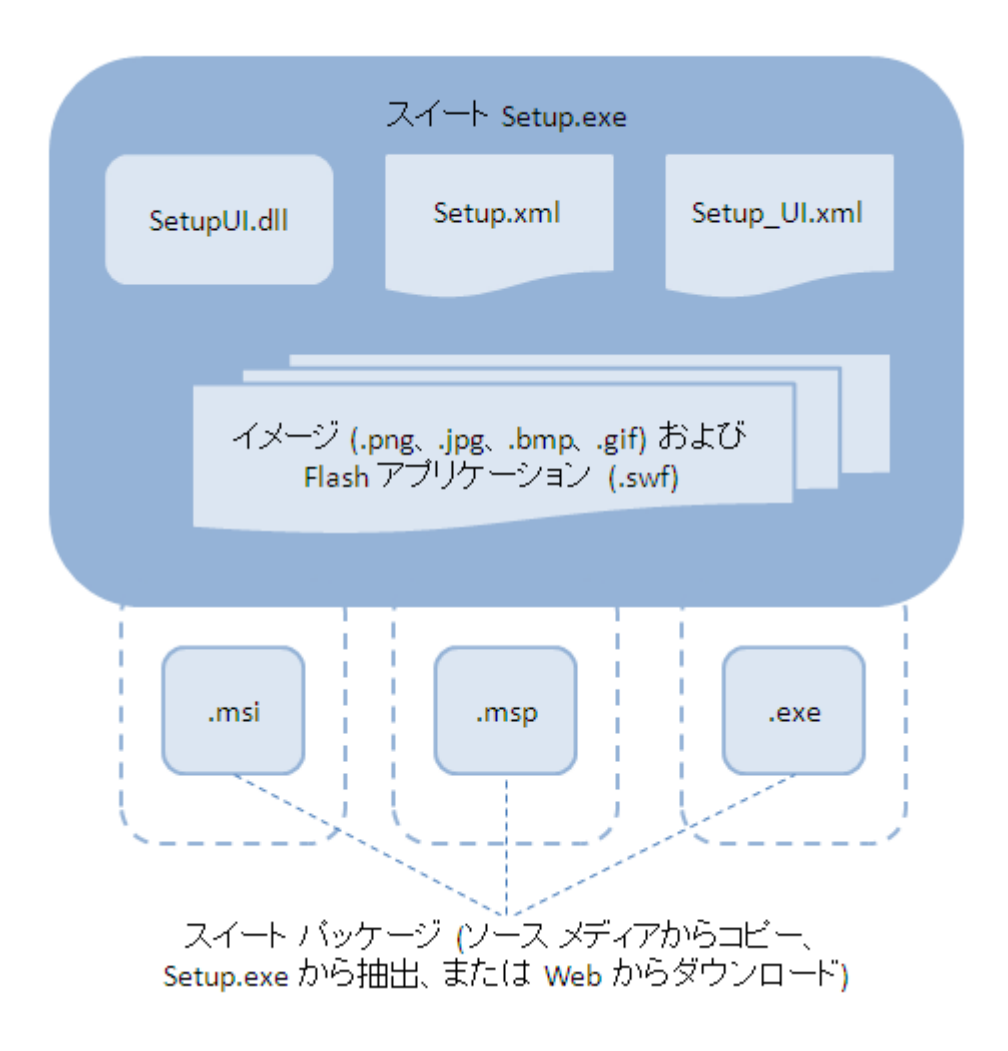

図 4-1: スイート / アドバンスト UI インストールのパーツ

ビルド時に InstallShield は .issuite ファイル (アドバンスト UI プロジェクトの xml プロジェクト ファイル、また は、スイート / アドバンスト UI プロジェクトの XML プロジェクト ファイル) の様々なセクションを使用して、 Setup.xml および Setup\_UI.xml を作成し、これらを、アドバンスト UI またはスイート / アドバンスト UI パッケー ジとアドバンスト UI または スイート / アドバンスト UI インストールの実行に必要なその他のファイルと共にバ ンドルします。作成されたアドバンスト UI またはスイート / アドバンスト UI インストールには、次のファイル が含まれています :

- Setup.exe アドバンスト UI またはスイート / アドバンスト UI エンジンが含まれています。
- Setup.xml ア ド バ ン ス ト UI ま た は ス イ ー ト / ア ド バ ン ス ト UI イ ン ス ト ー ル に含ま れ る パ ッ ケ ー ジ、 パ ッ ケージの起動条件、およびアドバンスト UI またはスイート / アドバンスト UI インストールのウィザード ユーザー インターフェイスで使用される文字列エントリが記述されています。
- Setup\_UI.xml ウィザード インターフェイスのスタイル設定、レイアウト情報、その他の UI パラメーターを 定義します。

SetupUI.dll - アドバンスト UI およびスイート / アドバンスト UI インストールに使用されるアドバンスト UI およびスイート / アドバンスト UI ライブラリで構成されています。

InstallShield はまた、アドバンスト UI またはスイート/アドバンスト UI プロジェクト内のパッケージを集めて、 適切な場合はパッケージと関連する非圧縮ファイルのフォルダー構造を作成します。また、InstallShield には、ア ドバンスト UI またはスイート / アドバンスト UI インストールのサポート ファイルも組み込まれています。これ らのサポート ファイルは、ウィザード ページで表示される使用許諾契約や画像ファイルです。

エンド ユーザーがアドバンスト UI またはスイート / アドバンスト UI インストールを起動すると、アドバンスト UI またはスイート/アドバンスト UI エンジンは Setup.xml ファイルを読み込み、SetupUI.dll ファイルをロードし て、スイートならびにそのパッケージに定義された条件を評価し、Setup.xml ファイルの指示に従い、適切な場合 は、ターゲット システムで必要なパッケージとファイルをダウンロードし、実行する必要があるパッケージを実 行して、リソースをクリーンアップします。

ア ド バ ン ス ト UI ま た は ス イ ー ト / ア ド バ ン ス ト UI イ ン ス ト ー ル に は、 タ ー ゲ ッ ト シ ス テ ム上で Windows Installer 3.1 以降が必要に な り ま す の で ご注意 く だ さ い。 ま た、 Windows XP 以降ま た は Windows Server 2003 以降も必要で す。

ア ドバンスト UI またはスイート / ア ドバンスト UI タイプのプロジェクトに関する詳しい情報は、ドキュメント のこのセクションを参照してください。

# <span id="page-1426-0"></span>ア ド バ ン ス ト UI プ ロ ジ ェ ク ト と ス イ ー ト / ア ド バンスト UI プロジェクトの違い

#### M

プロジェクト・この情報は、次のプロジェクトの種類に適用します:

- ア ド バン ス ト UI
- ス イ <sup>ー</sup> ト / ア ド バ ン ス ト UI

エ デ ィ シ <sup>ョ</sup> ン • ア ド バ ン ス ト UI プ ロ ジ <sup>ェ</sup> ク ト タ イ プ は、 InstallShield の Professional Edition で使用で き ます。 ス イ <sup>ー</sup> ト / ア ド バ ン ス ト UI プ ロ ジ <sup>ェ</sup> ク ト タ イ プ は、 InstallShield Premier Edition で使用で き ま す。

ア ド バ ン ス ト UI お よ び ス イ ー ト / ア ド バ ン ス ト UI プ ロ ジ ェ ク ト で は、 イ ン ス ト ー ル の ブ ー ト ス ト ラ ッ プ ア プ リ ケーションを開発したり、完全にカスタマイズ可能なユーザー インターフェイスを作成することができます。次 のテーブルは、これら2つのプロジェクト タイプの異なる機能と特徴の比較です。

#### テーブル 4-1 · アドバンスト UI およびスイート / アドバンスト UI プロジェクトの相違点

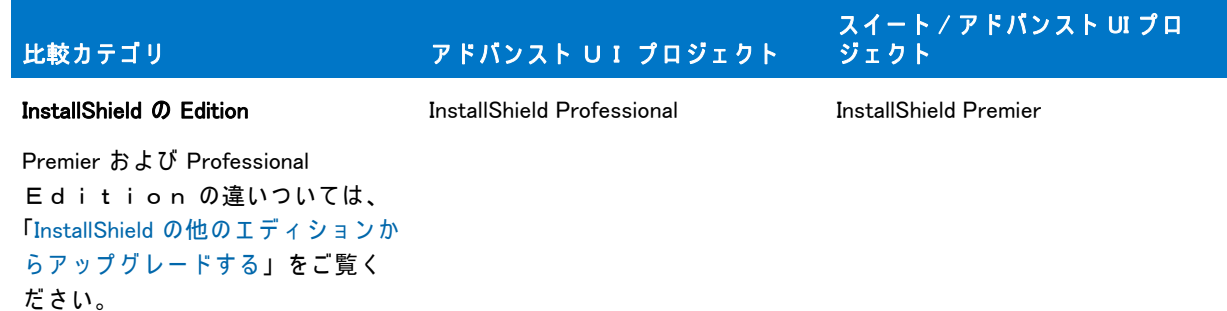

## テーブル 4-1 · アドバンスト UI およびスイート / アドバンスト UI プロジェクトの相違点 (続き)

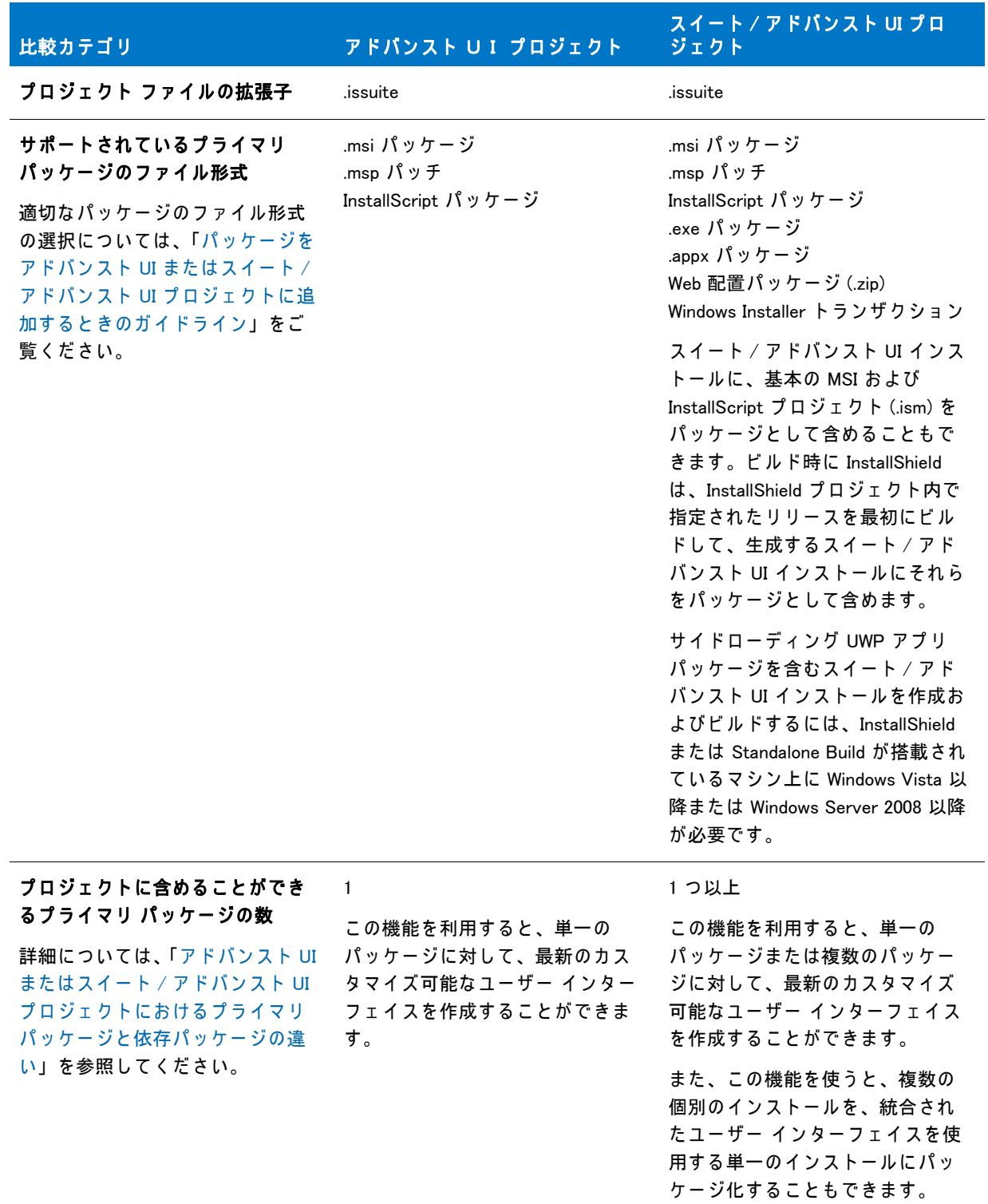

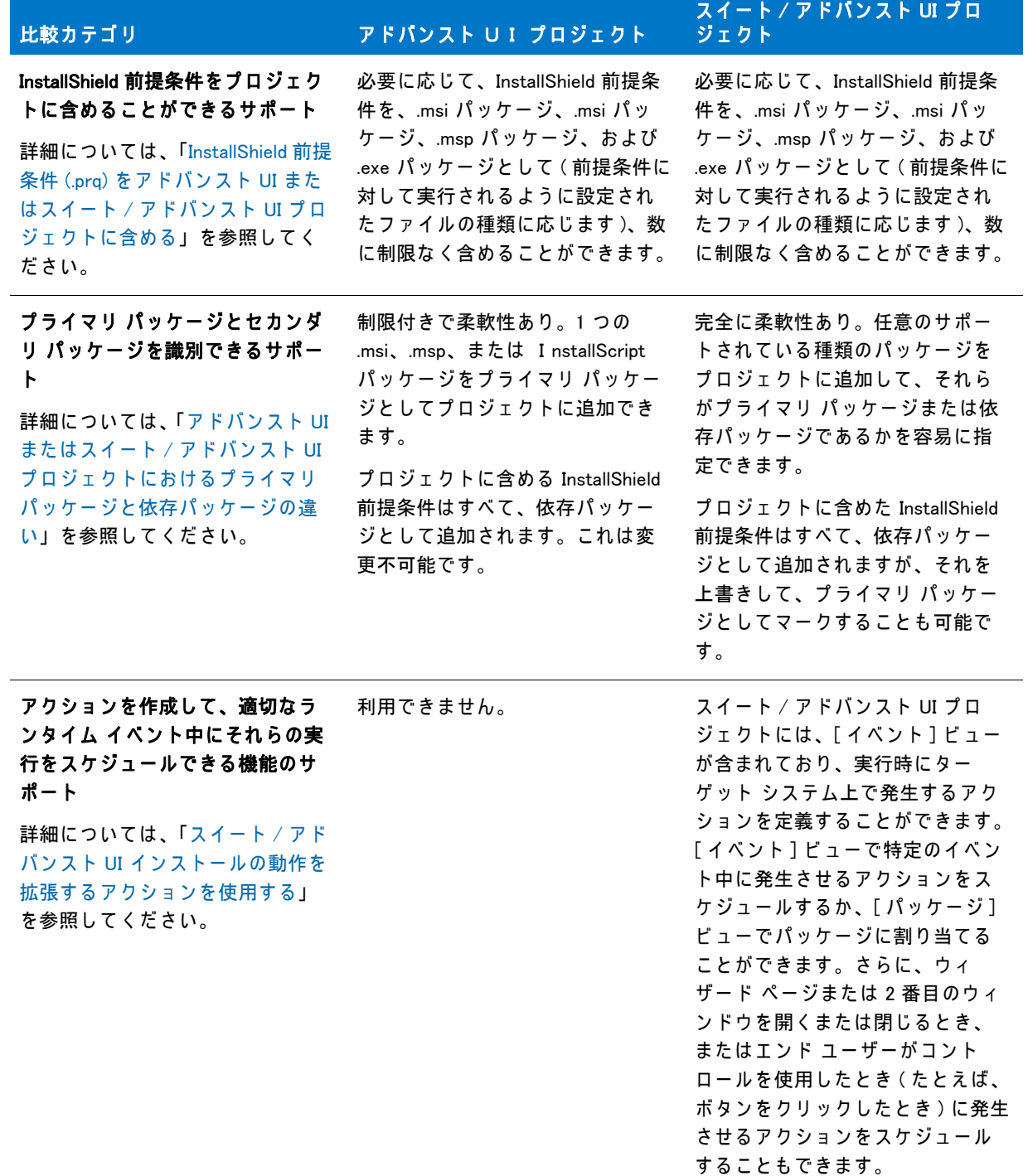

テーブル 4-1 · アドバンスト UI およびスイート / アドバンスト UI プロジェクトの相違点 (続き)

テーブル 4-1 · アドバンスト UI およびスイート / アドバンスト UI プロジェクトの相違点 (続き)

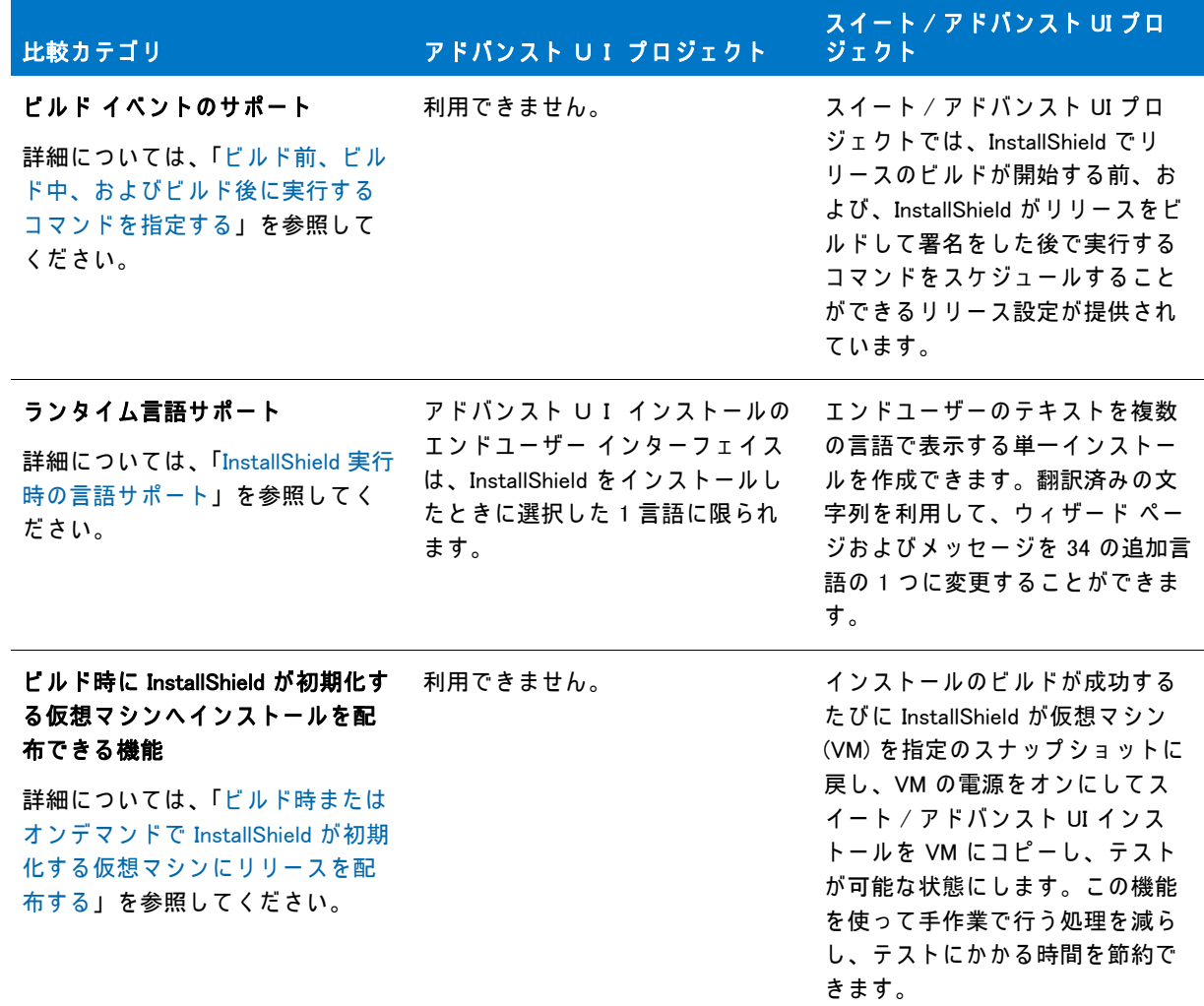

ア ドバンスト UI またはスイート/ア ドバンスト UI インストールで機能、パッケージ、 前提条 件、およびファイルを編成する

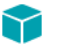

プロジェクト・この情報は、次のプロジェクトの種類に適用します:

- ア ド バ ン ス ト UI
- ス イ <sup>ー</sup> ト / ア ド バ ン ス ト UI

## Г.

エディション・アドバンスト UI プロジェクト タイプは、InstallShield の Professional Edition で使用できます。ス イ <sup>ー</sup> ト / ア ド バ ン ス ト UI プ ロ ジ <sup>ェ</sup> ク ト タ イ プ は、 InstallShield Premier Edition で使用で き ま す。 こ れ ら 2 つ の プ ロ

ジェクト タイプの違いについては、「アドバンス[ト UI プ](#page-1426-0)ロジェクトとスイート/アドバンスト UI プロジェクトの [違い](#page-1426-0)」を参照してください。

アドバンスト UI またはスイート/アドバンスト UI インストールはブートストラップ アプリケーションで、通常、 その主要な目的はターゲット システム上で必要に応じて条件付きでパッケージを起動することです。アドバンス ト UI ま た は ス イ ー ト / ア ド バ ン ス ト UI イ ン ス ト ー ル で は、 製品が適切に機能す る よ う に サ ー ド パ ー テ ィ ま た は カスタム再配布可能ファイルをインストールする InstallShield 前提条件を実行する必要がある場合もあります。

機能は、エンド ユーザーから見て、アドバンスト UI またはスイート / アドバンスト UI インストールの個別にイ ンストール可能な最小構成単位です。各パッケージと、アドバンスト UI またはスイート / アドバンスト UI イン ストールに含まれる InstallShield 前提条件は、プロジェクト内の機能と関連付けなくてはなりません。

アドバンスト UI またはスイート/アドバンスト UI プロジェクトにおけるパッケージと InstallShield 前提条件の追 加および構成については、ドキュメントのこのセクションを確認してください。

# <span id="page-1430-0"></span>パ ッ ケ ー ジ を ア ド バ ン ス ト UI ま た は ス イ ー ト / ア ド バ ン ス ト UI プ ロ ジ ェ ク ト に 追 加 す る と き の ガ イ ド ラ イ ン

### $\blacktriangledown$

プロジェクト・この情報は、次のプロジェクトの種類に適用します:

- ア ド バ ン ス ト *UI*
- ス イ <sup>ー</sup> ト / ア ド バ ン ス ト UI

## IJ

エディション・アドバンスト UI プロジェクト タイプは、InstallShield の Professional Edition で使用できます。ス イ <sup>ー</sup> ト / ア ド バ ン ス ト UI プ ロ ジ <sup>ェ</sup> ク ト タ イ プ は、 InstallShield Premier Edition で使用で き ま す。 こ れ ら 2 つ の プ ロ ジェクト タイプの違いについては、「アドバンス[ト UI プ](#page-1426-0)ロジェクトとスイート/アドバンスト UI プロジェクトの [違い](#page-1426-0)」を参照してください。

## 推奨されるファイル フォーマット

ア ドバンスト UI またはスイート / ア ドバンスト UI プロジェクトのパッケージ用に使用するファイル形式は、 ブートストラップ アプリケーションまたはセットアップ ランチャー (Setup.exe) を含まないファイル形式をお勧 めします。アドバンスト UI またはスイート / アドバンスト UI プロジェクトには、次のパッケージの種類が推奨 されています :

- .msi パ ッ ケ ー ジ
- .msp パ ッ チ
- InstallScript パ ッ ケ ー ジ パ ッ ケ ー ジ は、 InstallShield 2012 Spring 以降で ビ ル ド さ れ た非圧縮の InstallScript イ ン ストールでなければなりません。

ア ドバンスト UI またはスイート / ア ドバンスト UI プロジェクトにおける、これらの種類のパッケージの使用に ついては、次」を参照してください:

- [.msi パ ッ ケ ー ジ、 .msp パ ッ チ、 ト ラ ン ザ ク シ ョ ン を ア ド バ ン ス ト UI ま た は ス イ ー ト / ア ド バ ン ス ト UI プ ロ](#page-1432-0) ジェクトに追加する
- InstallScript パッケージをアドバンスト UI またはスイート / アドバンスト UI プロジェクトに追加する

スイート / アドバンスト UI インストールには、IIS サーバーおよびクラウドに Web 配置パッケージ (.zip) を展開で きるサポートが含まれています。詳細については、「Web 配置パッケージをスイート / アドバンスト UI プロ ジェクトに追加する」を参照してください。

さ ら に、 InstallShield に は サ イ ド ロ ー デ ィ ン グ UWP ア プ リ パ ッ ケ ー ジ (.appx) を ス イ ー ト / ア ド バ ン ス ト UI プ ロ ジ ェ ク ト に追加す る た め の サ ポ ー ト が含ま れ て い ま す。 ア プ リ ケ ー シ ョ ン の サ イ ド ロ ー ド と は、 Windows Store を 介さずにアプリケーションをインストールするプロセスです。詳細については、「サイドローディング UWP アプ リ パッケージ (.appx) をスイート / アドバンスト U I プロジェクトに追加する」を参照してください。UWP アプ リ パッケージは限られた状況下でのみサポートされているため、通常これらのパッケージは .msi パッケージなど のより一般的なインストール形式と共に使用されます。

InstallShield では、実行可能パッケージ (.exe) をスイート / アドバンスト UI プロジェクトに追加できます。以下 に例を示します :

- Windows Installer ベースのインストール用に InstallShield でビルドされたセットアップ ランチャー 実行可能 ファイル
- Windows Installer ベースのパッチ用に InstallShield でビルドされたセットアップ ランチャー 実行可能ファイル
- InstallScript インストール用のセットアップ ランチャー ファイル (これには、InstallShield 2012 以前でビルド された InstallScript インストールおよび圧縮済み InstallScript インストールが含まれます。)
- InstallShield 以外のツールでビルドされたセットアップ ランチャー実行可能ファイル

.msi、 .msp、 お よ び InstallScript パ ッ ケ ー ジ は、 さ ま ざ ま な理由で、 セ ッ ト ア ッ プ ラ ン チ ャ ー実行可能 フ ァ イ ル よ りも利点があります:

- た と え ば、 ア ド バ ン ス ト UI お よ び ス イ ー ト / ア ド バ ン ス ト UI セ ッ ト ア ッ プ ラ ン チ ャ ー の ウ ィ ザ ー ド イ ン ターフェイスでは、ターゲット システム上で実行中、推奨されるファイル フォーマットの進行状況を段階的 に表示できますが、実行可能パッケージの進行状況は表示できません。
- パッケージとして推奨されるファイル フォーマットの 1 つをアドバンスト UI またはスイート / アドバンス ト UI プロジェクトに追加したとき、アドバンスト UI またはスイート / アドバンスト UI インストールで、以 前の バ ー ジ ョ ン の パ ッ ケ ー ジ が新し い バ ー ジ ョ ン を上書き す る の を防 ぐ た め の適切な対象条件が自動的に追 加されます。実行可能パッケージをスイート / アドバンスト UI プロジェクトに追加する場合、このような ダ ウ ン グ レ ー ド を防 ぐ 対象条件を手入力で定義す る必要が あ り ま す。
- パッケージとして推奨されるファイル フォーマットの 1 つをアドバンスト UI またはスイート / アドバンス ト UI プロジェクトに追加する場合、そのパッケージに対して、ターゲット システムでパッケージが既にイン ストールされているかどうかを評価する判別条件を定義する必要はありません。これは、このようなシナリ オは、アドバンスト UI またはスイート / アドバンスト UI インストールでブロックされるからです。実行可 能パッケージをスイート/アドバンスト UI プロジェクトに追加する場合、この種類の判別条件は、パッ ケ ー ジ に対し て手入力で定義す る必要が あ り ま す。
- ア ド バ ン ス ト UI ま た は ス イ ー ト / ア ド バ ン ス ト UI セ ッ ト ア ッ プ ラ ン チ ャ ー で は、 ア ド バ ン ス ト UI ま た は ス イート / アドバンスト UI インストールのウィザード インターフェイスが優先されるため、推奨されるファイ ル フォーマットのユーザー インターフェイスは自動的に抑制されます。プロジェクトに実行可能パッケージ が含まれている場合、そのユーザー インターフェイスを手動で抑制し、アドバンスト UI またはスイート / ア ドバンスト UI インストールで、そのユーザー インターフェイスをサイレントで起動する必要があります。そ うしなかった場合、インストールの実行時に、アドバンスト UI またはスイート / アドバンスト UI のユー ザー インターフェイスと .exe パッケージのユーザー インターフェイスの 2 つの異なるユーザー インター フェイスが表示されることになります。.msi パッケージ、.msp パッチ、トランザクションをアドバンスト UI またはスイート / アドバンスト UI プロジェクトに追加する

詳細については、「実行可能パッケージ (.exe) をスイート / アドバンスト U I プロジェクトに追加する」を参照 し て く だ さ い。

## メ デ ィ ア の種類の要件

ア ドバンスト UI またはスイート/ア ドバンスト UI インストールでは、複数のディスク (CD や DVD など ) に分割 されたパッケージをインストールできません。また、ネットワークなどの固定ディスクからの複数ディスク パッ ケージもインストールすることができません。従って、アドバンスト UI またはスイート / アドバンスト UI プロ ジェクトに含めるパッケージ (.msi パッケージ、.msp パッケージ、InstallScript パッケージ、exe パッケージ、Web 配置パッケージ、または UWP アプリ パッケージ (.appx)) はどれも、単一ディスク リムーバブル メディア タイプ、 ネットワーク イメージ タイプ、または Web タイプである必要があります。

# <span id="page-1432-0"></span>.msi パッケージ、 msp パッチ、トランザクションをアド バ ン ス ト UI ま た は ス イ ー ト / ア ド バ ン ス ト UI プ ロ ジ ェ ク ト に追加す る

## Y

プロジェクト・この情報は、次のプロジェクトの種類に適用します:

- ア ド バン ス ト ロ
- ス イー ト / ア ド バ ン ス ト *UI*

プロジェクト固有の違いについては、必要に応じて記述されています。

エディション・アドバンスト UI プロジェクト タイプは、InstallShield の Professional Edition で使用できます。ス イ <sup>ー</sup> ト / ア ド バ ン ス ト UI プ ロ ジ <sup>ェ</sup> ク ト タ イ プ は、 InstallShield Premier Edition で使用で き ま す。 こ れ ら 2 つ の プ ロ ジェクト タイプの違いについては、「アドバンス[ト UI プ](#page-1426-0)ロジェクトとスイート/アドバンスト UI プロジェクトの [違い](#page-1426-0)」を参照してください。

InstallShield で は、 次の種類の Windows Installer ベ ー ス の イ ン ス ト ー ル を、 ア ド バ ン ス ト UI およびスイート / アド バンスト UI プロジェクトに追加することができます :

- Windows Installer パ ッ ケ ー ジ (.msi パ ッ ケ ー ジ )
- Windows Installer 修正プログラム (パッチ)(.msp パッケージ)

InstallShield ではまた、Windows Installer トランザクションをスイート / アドバンスト U I プロジェクトに含める こともできます (アドバンスト U I プロジェクトには追加できません)。

トランザクションは、Windows Installer 4.5 以降の機能を使った、ターゲット システム上でトランザクション処理 を使 っ て連鎖 さ せ る Windows Installer パ ッ ケ ー ジ (.msi) お よ び Windows Installer パ ッ チ (.msp) で構成 さ れ ま す。 パッケージを連鎖させることによって、単一のトランザクションとして処理します。各スイート / アドバンスト UI インストールには、複数の個別のトランザクションを含めることができます。トランザクションに含まれる 1 つまたは複数のパッケージが正しくインストールされなかった場合、またはエンド ユーザーがインストールを キャンセルした場合、Windows Installer は現在のトランザクションに含まれる連鎖パッケージ全てのロールバック を開始し て、 シ ス テ ム を以前の状態に復元し ま す。

## ト ラ ン ザ ク シ ョ ン処理な し に実行す る .msi ま た は .msp パ ッ ケ ー ジ を追加す る

## 邼

- 
- タスク キングクション処理なしで実行する .msi または .msp パッケージをアドバンスト UI またはスイートノアドバン スト UI プロジェクトに追加するには、以下の手順に従います:
	- 1. [編成]の下のビュー リストにある [パッケージ]をクリックします。
	- 2. [パッケージ]エクスプローラーを右クリックして、適切なコマンド (新しい Windows Installer パッケージ (.msi) ま たは 新し い パ ッ チ パ ッ ケ ー ジ (.msp)) を ク リ ッ ク し ま す。 [ このパ ッ ケージのイ ンス トール フ ァ イル を選択します] ダイアログ ボックスが開きます。
	- 3. ア ドバンスト UI またはスイート/ア ドバンスト UI プロジェクトに追加したいパッケージ ファイルを選択し てから、[開く]をクリックします。[このパッケージのファイルを追加する] ダイアログ ボックスが開きま す。
	- 4. パッケージ ファイルに追加のフォルダーとファイルを含めるかどうかを指定します。含める場合、[ダイナ](#page-1442-0) ミック リンク ファイルを含めるかどうかも指定します。

InstallShield によって、[ パッケージ] エクスプローラーにパッケージおよび追加のファイルおよびフォルダーが追 加されます。

## トランザクション処理を使って実行するパッケージを追加する

## 邼

- タスク キー・トランザクション処理を使って実行するパッケージをスイート/アドバンスト UI プロジェクトに追加するに は、以下の手順に従います:
	- 1. [編成]の下のビュー リストにある [ パッケージ] をクリックします。
	- 2. [パッケージ]エクスプローラーを右クリックしてから、[新しいトランザクション]をクリックします。[ パッケージ]エクスプローラーに、[トランザクション]フォルダーが追加されます。
	- 3. 【 パッケージ】エクスプローラーで、トランザクション フォルダーを右クリックして、適切なコマンド (新し い Windows Installer パ ッ ケ ー ジ (.msi) ま たは 新し い パ ッ チ パ ッ ケ ー ジ (.msp)) を ク リ ッ ク し ま す。 [ このパッ ケージのインストール ファイルを選択します] ダイアログ ボックスが開きます。
	- 4. スイート/アドバンスト UI プロジェクトに追加したいパッケージ ファイルを選択してから、[**開く**]をク リックします。 [ このパッケージのファイルを追加する ] ダイアログ ボックスが開きます。
	- 5. パッケージファイルに追加のフォルダーとファイルを含めるかどうかを指定します。含める場合、[ダイナ](#page-1442-0) ミック リンク ファイルを含めるかどうかも指定します。

InstallShield に よ っ て、 [ パ ッ ケ ー ジ ] エ ク ス プ ロ ー ラ ー に パ ッ ケ ー ジ お よ び追加の フ ァ イ ル お よ び フ ォ ル ダ ー が追 加されます。

## fð

重要・スイート / アドバンスト U I インストールからトランザクション内のパッケージを使用するには、 Windows Installer 4.5 以降が必要になります。トランザクション内のパッケージが、以前のバージョンの Windows Installer が あ る タ <sup>ー</sup> ゲ ッ ト シ ス テ ム上の ス イ <sup>ー</sup> ト / ア ド バ ン ス ト U I イ ン ス ト <sup>ー</sup> ル に よ <sup>っ</sup> て起動 さ れ た場合、 ス イート / ア ド バンス ト UI インス トールは失敗します。従って、スイート / ア ド バンスト UI インス トールに 含まれるパッケージにトランザクション処理を使用する場合、以下のタスクから1つ以上を実行することが推奨 されます:

- 以前の バ <sup>ー</sup> ジ <sup>ョ</sup> ン が あ る タ <sup>ー</sup> ゲ <sup>ッ</sup> ト シ ス テ ム用の ス イ <sup>ー</sup> ト / ア ド バ ン ス ト U <sup>I</sup> プ ロ ジ <sup>ェ</sup> ク ト に Windows Installer 4.5 再配布可能ファイルをパッケージとして含めて、トランザクション処理を使用するパッケージの 前にスケジュ ールする。
- Windows Installer 4.5 以降が搭載されていないシステム上でスイート / アドバンスト U I インストールが実行 す る こ と を防 ぐ 終了条件を作成す る。 詳細に <sup>つ</sup> い て は、 「ア ド バ ン ス [ト UI ま](#page-1478-0) た は ス イ <sup>ー</sup> ト / ア ド バ ン ス ト UI イ ン ス ト <sup>ー</sup> ル [の終了条件を定義す](#page-1478-0) る」 を参照し て く だ さ い。
- ト ラ ン ザ ク シ <sup>ョ</sup> ン に含ま れ る各パ <sup>ッ</sup> ケ <sup>ー</sup> ジ に Windows Installer 4.5 以降の存在を確認す る対象条件を作成し て、 トランザクションに含まれるこれらのパッケージが起動しないように防ぐ。詳細については、「アドバンスト UI お よ び ス イ <sup>ー</sup> ト / ア ド バ ン ス ト UI プ ロ ジ <sup>ェ</sup> ク ト に お け る、 リ リ <sup>ー</sup> ス [の作成お](#page-1688-0) よ び ビ ル ド」 を参照し て く だ さい。

# <span id="page-1434-0"></span>InstallScript パッケージをアドバンスト UI またはスイー ト / ア ド バ ン ス ト UI プ ロ ジ ェ ク ト に追加す る

 $\blacktriangledown$ 

プロジェクト・この情報は、次のプロジェクトの種類に適用します:

- ア ド バン ス ト UI
- ス イ <sup>ー</sup> ト / ア ド バ ン ス ト UI

Ι.

エディション・スイート / アドバンスト UI プロジェクト タイプは、InstallShield Premier Edition で使用できます。 スイート / ア ド バンスト UI と ア ド バンス [ト UI プ](#page-1426-0) ロ ジェ ク ト タ イ プ の違い関する説明は、 「 ア ド バ ン ス ト UI プ ロ ジェ ク ト と ス イ ー ト / ア ド バ ン ス [ト UI プ](#page-1426-0) ロ ジ ェ ク ト の違 い 」 を ご 覧 く だ さ い 。

## InstallScript イ ン ス ト ー ル を、 実行可能パ ッ ケ ー ジ と し て で はな く InstallScript パ ッ ケージとしてアドバンスト UI またはスイート / アドバンスト UI プロジェクトに追加 するための要件

InstallShield では、InstallScript パッケージが次の要件を満たした場合にのみ、InstallScript パッケージをアドバンス ト UI ま た は ス イ ー ト / ア ド バ ン ス ト UI プ ロ ジ ェ ク ト に追加す る こ と が で き ま す。

- InstallScript パッケージは非圧縮です。
- InstallShield 2012 Spring 以降が、 InstallScript パ ッ ケ ー ジ ま た は ア ド バ ン ス ト UI ま たはスイート / アドバンス ト UI インストールを作成するために使われている。
- InstallScript パ ッ ケ ー ジ で、 イ ベ ン ト ベ ー ス の ス ク リ プ ト が使用 さ れ る。 program...endprogram スタイルのスク リプトは使用しない。program...endprogram ブロックを使用するスクリプトをイベント ベースのスクリプトに 変換す る必要が あ る場合、 「OnShowUI」 を参照で き ま す。

これらの条件のいずれかが満たされなかった場合、InstallScript インストールを、InstallScript パッケージとしてで はなく、実行可能ファイル パッケージ (.exe) として、スイート / アドバンスト U I プロジェクトに追加すること [ができます](#page-1437-0)。 た だ し、 InstallScript イ ン ス ト ー ル を、 実行可能パ ッ ケ ー ジ (.exe) と し て で はな く 、 InstallScript パ ッ ケージとして含める方が優先されます。詳細については、「パッケージをアドバンスト UI またはスイート / アド バンスト UI プロジェクトに追加するときのガイドライン」を参照してください。

## 

メモ・InstallShield 2012 以前の InstallScript インストールをパッケージとしてアドバンスト UI またはスイート / ア ド バ ン ス ト UI イ ン ス ト <sup>ー</sup> ル に含め る場合、 ア ド バ ン ス ト UI ま た は ス イ <sup>ー</sup> ト / ア ド バ ン ス ト UI イ ン ス ト <sup>ー</sup> ル で、 InstallScript パッケージが起動されたとき、ランタイム エラーが発生します。

## InstallScript パ ッ ケ ー ジ を ア ド バ ン ス ト UI ま た は ス イ ー ト / ア ド バ ン ス ト UI プ ロ ジェクトに追加するときの手順

## 邼

## タスク InstallScript パ <sup>ッ</sup> ケ <sup>ー</sup> ジ を ア ド バ ン ス ト UI ま た は ス イ <sup>ー</sup> ト / ア ド バ ン ス ト UI プ ロ ジ <sup>ェ</sup> ク ト に追加す る に は、 以下 の手順に従います:

- 1. [編成]の下のビュー リストにある [パッケージ]をクリックします。
- 2. [パッケージ]エクスプローラーを右クリックしてから、[InstallScript パッケージ (.hdr)]をクリックします。[ このパッケージのインストール ファイルを選択します】ダイアログ ボックスが開きます。
- 3. InstallScript インストールの data1.hdr ファイルを選択して、[開く]をクリックします。data1.hdr ファイルは、 ア ド バ ン ス ト UI ま た は ス イ ー ト / ア ド バ ン ス ト UI プ ロ ジ ェ ク ト に パ ッ ケ ー ジ と し て含め る非圧縮 InstallScript インストールの残りのファイルと同じフォルダーに格納します。

ヒ ン ト • InstallScript イ ン ス ト <sup>ー</sup> ル の data1.hdr フ <sup>ァ</sup> イ ル を選択す る と 、 InstallScript パ <sup>ッ</sup> ケ <sup>ー</sup> ジ が起動 さ れ た と き に 必要な .cab ファイル、InstallScript ファイル (.rul)、および、その他のファイルがアドバンスト UI またはスイート/ ア ド バンス ト ロ インス トール に含められます。

InstallShield によって、[ パッケージ] エクスプローラーにパッケージおよび追加のファイルおよびフォルダーが追 加されます。

ヒ ン ト • ア ド バ ン ス ト UI お よ び ス イ <sup>ー</sup> ト / ア ド バ ン ス ト UI プ ロ ジ <sup>ェ</sup> ク ト に InstallScript パ <sup>ッ</sup> ケ <sup>ー</sup> ジ を含め る手順 についての詳細は、「アドバンスト UI およびスイート / アドバンスト UI プロジェクト[の InstallScript パ](#page-1435-0)ッケージ に <sup>つ</sup> い て [の特別考慮](#page-1435-0)」 を参照し て く だ さ い。

# <span id="page-1435-0"></span>ア ド バ ン ス ト UI お よ び ス イ ー ト / ア ド バ ン ス ト UI プ ロ ジ ェ ク ト の InstallScript パ ッ ケ ー ジ に つ い て の特別考慮

## ⋎

プロジェクト・この情報は、次のプロジェクトの種類に適用します:

- ア ド バ ン ス ト ロ
- ス イ <sup>ー</sup> ト / ア ド バ ン ス ト UI

エディション・スイート / アドバンスト UI プロジェクト タイプは、InstallShield Premier Edition で使用できます。 スイート/ア ドバンスト UI とア ドバンス[ト UI プ](#page-1426-0)ロジェクト タイプの違い関する説明は、「ア ドバンスト UI プロ ジェ ク ト と ス イ ー ト / ア ド バ ン ス [ト UI プ](#page-1426-0) ロ ジ ェ ク ト の違 い 」 を ご 覧 く だ さ い 。

アドバンスト UI またはスイート / アドバンスト UI プロジェクトに InstallScript パッケージを含める場合、または スイート / アドバンスト UI プロジェクトに InstallScript プロジェクト (.ism) を含める場合、以下の詳細に注意が必 要です。

## ランタイム ユーザー インターフェイス、イベント、および関数

アドバンスト UI またはスイート / アドバンスト UI インストールで InstallScript パッケージが起動されたとき、そ れ自身の ユ ー ザ ー イ ン タ ー フ ェ イ ス (UI) が表示 さ れ、 InstallScript パ ッ ケ ー ジ の UI は自動的に抑制 さ れ ま す。 ア ド バ ン ス ト UI ま た は ス イ ー ト / ア ド バ ン ス ト UI イ ン ス ト ー ル で は、 InstallScript パ ッ ケ ー ジ に対し て、 進行状況 も表示されます。これらの変更を可能にするために、アドバンスト UI またはスイート / アドバンスト UI インス トールでは、デフォルトで、いくつかのアドバンスト UI およびスイート/アドバンスト UI 固有の InstallScript イベントおよび関数が使用され、一部の標準 InstallScript イベントおよび関数は無視されます。アドバ ンスト U I およびスイート / アドバンスト U I 固有の InstallScript イベントによって、ファイルの転送がどう開 始 さ れ る か も補強 さ れ て い ま す。

InstallScript Setup.exe ファイルから起動される (スイート / アドバンスト U I インストールから起動されない) 標準の InstallScript インストールでは、ほとんどのイベントは OnShowUI イベントから直接呼ばれます。 InstallScript パ ッ ケ ー ジ を起動す る ア ド バ ン ス ト UI ま た は ス イ ー ト / ア ド バ ン ス ト UI イ ン ス ト ー ル で は、 OnShowUI が OnSuiteShowUI に よ っ て置き換え ら れ ま す。 OnSuiteShowUI を使 っ て デ フ ォ ル ト で起動されるアドバ ン ス ト U I お よ び ス イ ー ト / ア ド バ ン ス ト U I 固有の イ ベ ン ト な ど に関す る詳し い情報は、 「OnSuiteShowUI」 をご覧 く だ さ い。

InstallScript 言語に は、 InstallScript パ ッ ケ ー ジ と そ れ を実行す る ア ド バ ン ス ト UI ま た は ス イ ー ト / アドバンスト UI インストールの間の対話を可能にするアドバンスト U I およびスイート / アドバンスト U I 固有の関数がい くつか含まれています。詳しくは、「アドバンスト UI およびスイート/アドバンスト UI の対話関数」を参照して く だ さ い。

次の事項に注意してください。

- アドバンスト UI またはスイート / アドバンスト UI インストールでは、InstallScript パッケージの標準 InstallScript UI が抑制 さ れ る た め、 す べ て の ス ク リ プ ト ダ イ ア ロ グ ( 例、 DefineDialog、 EzDefineDialog) で、 エ ラーが返されます。従って、ダイアログの呼び出しは、アドバンスト UI およびスイート / アドバンスト U I 固有のイベントまたは機能の転送イベントで行う必要があります。
- ア ドバンスト UI およびスイート / ア ドバンスト UI インストールでは、すべてのスクリプトから提供された メッセージ ボックス関数 (例、MessageBox、SprintfBox) は SuiteErrorReport 関数を介して送られます。これ らの関数への呼び出しは、エラー ケース以外、ユーザー入力を要求する方法として使用することはできませ ん。すべてのユーザー入力は、アドバンスト UI またはスイート / アドバンスト UI のウィザード ページから 取得する必要があります。この設定は、アドバンスト UI またはスイート / アドバンスト UI プロジェクトの [ ウィザード インターフェイス ] ビューで構成することができます。この構成により、アドバンスト UI または スイート / アドバンスト UI インストール内のすべてのパッケージで、一貫した UI 使用感を提供することが でき ます。
- 非 InstallScript UI (DLL ま た は 他の方法に よ っ て実装 さ れ た カ ス タ ム UI な ど ) は、 ア ド バ ン ス ト U I および スイート / アドバンスト UI 固有の InstallScript イベントまたは機能転送イベントから呼び出すことはでき ません。すべてのユーザー入力は、アドバンスト UI インストールまたはスイート / アドバンスト UI イ ン ス ト ー ル の U I で取得す る必要が あ り ま す。

## ア ドバンスト UI またはスイート / ア ドバンスト UI インストールからのデータをアド バンスト UI またはスイート / アドバンスト UI インストール内の InstallScript パッ ケージに渡す

コマンドラインを使って、アドバンスト UI またはスイート / アドバンスト UI インストールからのデータをス イ ー ト内の InstallScript パ ッ ケ ー ジ に渡す に は、 CMDLINE 変数を使用し ま す。 詳細に つ い て は、 「CMDLINE」 を参 照してください。

アドバンスト UI またはスイート/アドバンスト UI インストールのプロパティの値を InstallScript パッケージに渡 す に は、 InstallScript 関数 SuiteGetProperty ま た は SuiteFormatString を使用し ます。

## アドバンスト UI またはスイート / アドバンスト UI インストールから起動するための ランタイム検出

InstallScript インストールが、アドバンスト UI またはスイート / アドバンスト UI インストール内の InstallScript パ ッ ケ ー ジ と し て実行 さ れ て い る か ど う か を判別す る に は、 InstallScript コ ー ド で SUITE\_HOSTED 変数を使用しま す。 詳細に つ い て は、 「SUITE\_HOSTED」 を参照し て く だ さ い。

# <span id="page-1437-0"></span>ス イ ー ト / ア ド バ ン ス ト UI プ ロ ジ ェ ク ト に InstallShield プ ロ ジ ェ ク ト (.ism) を パ ッ ケ ー ジ と し て追加す る

## Y

プロジェクト・この情報は、スイート/アドバンスト UI プロジェクトに適用します。

## ᡰ

エディション・アドバンスト UI プロジェクト タイプは、InstallShield の Professional Edition で使用できます。ス イ <sup>ー</sup> ト / ア ド バ ン ス ト UI プ ロ ジ <sup>ェ</sup> ク ト タ イ プ は、 InstallShield Premier Edition で使用で き ま す。 こ れ ら 2 つ の プ ロ ジェクト タイプの違いについては、「アドバンス[ト UI プ](#page-1426-0)ロジェクトとスイート/アドバンスト UI プロジェクトの [違い](#page-1426-0)」を参照してください。

InstallShield では、スイート / アドバンスト UI プロジェクトに基本の MSI および InstallScript プロジェクト ファイ ル (.ism) をパッケージとして追加できます。1 つ以上の InstallShield プロジェクト パッケージを含むスイート / ア ドバンスト UI プロジェクトのリリースをビルドすると、関連する InstallShield プロジェクト内の指定されたリ リースが最初にビルドされて、生成されるスイート/アドバンスト UI インストールにそれらがパッケージとして 含まれます。InstallShield は基本の MSI プロジェクトおよび InstallScript プロジェクトの出力を .msi パッケージお よび .hdr パッケージとしてスイート/アドバンスト UI インストールに追加します。

スイート / アドバンスト UI プロジェクトに基本の MSI または InstallScript プロジェクトを含める場合、それらの 基本の MSI または InstallScript パッケージはスイート / アドバンスト UI プロジェクトと同じバージョンの InstallShield で保存されていなくてはなりません。

## 邼

タスク 基本の MSI プロジェクトまたは InstallScript プロジェクトをスイート/アドバンスト UI プロジェクトに追加する には、以下の手順に従います:

- 1. [編成]の下のビュー リストにある [パッケージ]をクリックします。
- 2. 「パッケージ1エクスプローラーを右クリックしてから、「プロジェクト パッケージ (.ism)] をクリックしま す。[ このパッケージのインストール ファイルを選択します] ダイアログ ボックスが開きます。

3. スイート / アドバンスト UI プロジェクトに追加したい .ism ファイルを選択してから、[開く]をクリック し ます。

[パッケージ]エクスプローラーにプロジェクトが追加されます。右側のペインで設定を構成します。″ 製品構成  $"$ 設定 ( 基本の MSI プロジェクト パッケージの場合 ) および  $"$  リリース  $"$  設定 ( 基本の MSI または InstallScript プ ロ ジ ェ ク ト パ ッ ケ ー ジ の場合 ) を使 っ て、 InstallShield で ス イ ー ト / ア ド バ ン ス ト UI イ ン ス ト ー ル に含め る リ リ ー スを選択します。

アドバンスト UI およびスイート / アドバンスト UI プロジェクトに InstallScript パッケージを含める手順について の詳細は、「アドバンスト UI およびスイート / アドバンスト UI プロジェクトの InstallScript パッケージについて [の特別考慮](#page-1435-0)」を参照してください。

# <span id="page-1438-0"></span>実行可能パッケージ (.exe) をスイート / アドバンスト UI プロジェクトに追加する

## Y

プロジェクト・この情報は、スイート/アドバンスト UI プロジェクトに適用します。

### L.

エディション・アドバンスト UI プロジェクト タイプは、InstallShield の Professional Edition で使用できます。ス イ <sup>ー</sup> ト / ア ド バ ン ス ト UI プ ロ ジ <sup>ェ</sup> ク ト タ イ プ は、 InstallShield Premier Edition で使用で き ま す。 こ れ ら 2 つ の プ ロ ジェクト タイプの違いについては、「アドバンス[ト UI プ](#page-1426-0)ロジェクトとスイート/アドバンスト UI プロジェクトの [違い](#page-1426-0)」を参照してください。

InstallShield では、実行可能パッケージ (.exe) をスイート / アドバンスト U I プロジェクトに追加できます。この フォーマットのスイート / アドバンスト UI パッケージは、優先されるフォーマット タイプの 1 つが使用でき ないときのみ推奨されます。詳細については、「パッケージをアドバンスト UI またはスイート / アドバンスト UI プロジェクトに追加するときのガイドライン」を参照してください。

## 邼

#### タスク .exe パッケージをスイート/アドバンスト UI プロジェクトに追加するには、以下の手順に従います:

- 1. [編成]の下のビュー リストにある [パッケージ]をクリックします。
- 2. [パッケージ]エクスプローラーを右クリックしてから、[新しい実行可能パッケージ (.exe)] をクリックしま す。[このパッケージのインストール ファイルを選択します] ダイアログ ボックスが開きます。
- 3. スイート/アドバンスト UI プロジェクトに追加したい .exe ファイルを選択してから、[開く]をクリック します。[このパッケージのファイルを追加する] ダイアログ ボックスが開きます。
- 4. パッケージ ファイルに追加のフォルダーとファイルを含めるかどうかを指定します。含める場合、[ダイナ](#page-1442-0) ミック リンク ファイルを含めるかどうかも指定します。

InstallShield に よ っ て、 [ パ ッ ケ ー ジ ] エ ク ス プ ロ ー ラ ー に パ ッ ケ ー ジ お よ び追加の フ ァ イ ル お よ び フ ォ ル ダ ー が追 加されます。

## スイート/アドバンスト UI プロジェクトで実行可能パッケージの構成するときの 注意事項

次のタスクは、スイート / アドバンスト U I プロジェクトで実行可能パッケージを構成するときに推奨されま す。

- スイート/アドバンスト UI インストールに対して異なるシナリオごとの動作を指示するための条件を定義 します (たとえば、パッケージが既にインストール済みかどうかの検証、要件や依存関係の確認など)。詳細 については、「アドバンスト UI およびスイート / アドバンスト UI プロジェクトにおける、リリースの作成お [よびビルド](#page-1688-0)」 を参照し て く だ さ い。
- 実行可能パッケージのユーザー インターフェイスを抑制し、スイート / アドバンスト U I インストールを サイレントで起動させます。そうしなかった場合、インストールの実行時に、スイート / アドバンスト U I ユーザー インターフェイスと .exe パッケージのユーザー インターフェイスの 2 つの異なるユーザー イン ターフェイスが表示されることになります。詳細については、「コマンドライン パラメーターをアドバンスト UI またはスイート/アドバンスト UI インストールのパッケージに渡す」を参照してください。

# <span id="page-1439-0"></span>Web 配置パッケージをスイート / アドバンスト UI プロ ジ ェ ク ト に追加す る

## $\blacktriangledown$

プロジェクト・この情報は、スイート/アドバンスト UI プロジェクトに適用します。

## ᡰ

エディション・アドバンスト UI プロジェクト タイプは、InstallShield の Professional Edition で使用できます。ス イ <sup>ー</sup> ト / ア ド バ ン ス ト UI プ ロ ジ <sup>ェ</sup> ク ト タ イ プ は、 InstallShield Premier Edition で使用で き ま す。 こ れ ら 2 つ の プ ロ ジェクト タイプの違いについては、「アドバンス[ト UI プ](#page-1426-0)ロジェクトとスイート/アドバンスト UI プロジェクトの [違い](#page-1426-0)」 を参照してください。

InstallShield では、Web 配置パッケージ (.zip) をスイート / アドバンスト U I プロジェクトに追加できます。実行 時、スイート/アドバンスト UI インストールは、エンド ユーザーの入力に基づいて IIS Web サーバーまたはクラ ウ ド上に Web 配置パ ッ ケ ー ジ を配置し ま す。 Web 配置パ ッ ケ ー ジ は、 Visual Studio な ど の IIS ま た は Web ア プ リ ケ ー シ ョ ン開発環境を使 っ て作成で き ま す。

## 邼

#### タスク Web 配置パッケージをスイート/アドバンスト UI プロジェクトに追加するには、以下の手順に従います:

- 1. [編成]の下のビュー リストにある [パッケージ]をクリックします。
- 2. [ パッケージ ] エクスプローラーを右クリックしてから、[ **新しい Web 配置パッケージ (.zip)]** をクリックしま す。[このパッケージのインストール ファイルを選択します] ダイアログ ボックスが開きます。
- 3. スイート / アドバンスト U I プロジェクトに追加したい Web 配置パッケージ ファイルを選択してから、[開 く】をクリックします。[このパッケージのファイルを追加する] ダイアログ ボックスが開きます。
- 4. パッケージ ファイルに追加のフォルダーとファイルを含めるかどうかを指定します。含める場合、[ダイナ](#page-1442-0) ミック リンク ファイルを含めるかどうかも指定します。通常、Web 配置パッケージは自己完結型で、.zip ファイルのみを必要とします。

InstallShield によって、[パッケージ]エクスプローラーにパッケージおよび追加のファイルおよびフォルダーが追 加されます。
### スイート / アドバンスト UI プロジェクトで Web 配置パッケージを構成するときの 注意事項

#### Web 配置パッケージのライフサイクル

Web 配置パッケージは一般的に、初回インストールと同様、または既存の古いバージョンあるいは同一バージョ ン を上書き す る場合 と 同様に動作す る よ う に設計 さ れ て い ま す。 そ の結果、 Web 配置パ ッ ケ ー ジ で は ア ン イ ン ス トールを行うことができません。つまり、スイート/アドバンスト UI インストールはこの種類のパッケージのメ ンテナンスを行うことができません。1 つ以上の Web 配置パッケージ、または 1 つ以上の従来型パッケージ (メ ンテナンス オプションが含まれている) をプライマリ パッケージとして含むスイート / アドバンスト UI インス トールの作成を避けることが推奨されます。

### スイート/アドパンスト UI プロパティと、ハードコード化された Web 配置構成値の設定との違い

[ パ ッ ケ ー ジ ] ビ ュ ー に Web 配置パ ッ ケ ー ジ を選択す る と 、 右側の ペ イ ン に パ ッ ケ ー ジ に関連す る設定が表示 さ れ ます。右側のペインの [ 共通 ] タブにある [ 構成 ] 領域には、Web 配置の構成関連の設定、たとえばインストール 先 ( 多くの場合はリモート サーバー ) や資格情報などが含まれています。さらに、[ 構成 ] 領域には Web 配置パッ ケージのパラメーター XML ファイルで定義されるパラメーターの設定も含まれています。デフォルトでは、ス イ ー ト / ア ド バ ン ス ト UI プ ロ パ テ ィ が構成設定す べ て の構成設定に使用 さ れ、 エ ン ド ユ ー ザ ー は ウ ィ ザ ー ド イ ン タ ー フ ェ イ ス ま た は コ マ ン ド ラ イ ン を使 っ て実行時に そ れ ら を設定す る こ と が で き ま す。

プロパティのデフォルト値を含める場合、[ プロパティ マネージャー] ビューを使って、対応するプロパティの値 を指定し ま す。

一部の状況において、1 つ以上のパラメーターにハードコード化された値を使用したい場合があります。たとえ ば、特定の Web 配置パラメーターを特定の値に設定するとき、そのパラメーターのデフォルト プロパティ名を ハードコード化された値に置換する必要があります。

### Web 配置パッケージを構成するためのウィザード インターフェイスについて

Web 配置パッケージをスイート / アドバンスト UI プロジェクトに追加すると、そのパッケージ用の定義済みの Web 配置ウィザード ページが自動的にプロジェクトに追加されます。Web 配置ウィザード ページを使って、エン ド ユーザーは特定のパッケージをローカル IIS サーバー、リモート サーバー、またはクラウドベースのサーバー の い ずれ に配置す る の か を指定す る こ と が で き ま す。 ま た、 ビ ル ト イ ン Web 配置関連ア ク シ ョ ン を使 う と 、 エ ン ド ユーザーがパブリッシャー プロファイル ファイル (.publishsettings) から構成設定をロードすることも可能で す。

エンド ユーザーが Web 配置パッケージのパラメーター XML ファイルで定義されているパラメーターを構成でき るようにするには、必要に応じてウィザード インターフェイスにコントロールを追加して、それらのコントロー ルを「パッケージ1ドューの対応するパラメーター設定に指定されているプロパティに関連付けます。

# サイドローディング UWP アプリ パッケージ (appx) をス イート / アドバンスト UI プロジェクトに追加する

プロジェクト・この情報は、スイート/アドバンスト UI プロジェクトに適用します。

### Г.

 $\blacktriangledown$ 

エディション・アドバンスト UI プロジェクト タイプは、InstallShield の Professional Edition で使用できます。ス イ <sup>ー</sup> ト / ア ド バ ン ス ト UI プ ロ ジ <sup>ェ</sup> ク ト タ イ プ は、 InstallShield Premier Edition で使用で き ま す。 こ れ ら 2 つ の プ ロ

ジェクト タイプの違いについては、「アドバンス[ト UI プ](#page-1426-0)ロジェクトとスイート / アドバンスト UI プロジェクトの [違い](#page-1426-0)」を参照してください。

(罰

メ モ・サイ ドローディング UWP アプリ パッケージを含むスイート / ア ド バンス ト UI インス トール を作成および ビ ル ド す る に は、 InstallShield ま た は Standalone Build が搭載 さ れ て い る マ シ ン上に Windows Vista 以降ま た は Windows Server 2008 以降が必要で す。

InstallShield では、サイドローディング UWP アプリ パッケージ (.appx) をスイート / アドバンスト UI プロジェ ク ト に追加で き ま す。

アプリケーションのサイドロードとは、Windows Store を介さずにアプリケーションをインストールするプロセス です。この種類のアプリケーションは、企業環境で配布されることがあります。サイドロード アプリケーション の要件は以下の通りです:

- タ ー ゲ ッ ト シ ス テ ム に Windows 8 以降、 ま た は Windows Server 2012 以降が搭載 さ れ て い る。
- **ターゲット システム上で "すべての信頼されているアプリケーションのインストールを許可する "** グループ ポリシー設定が有効になっている。

サ イ ド ロ ー ド お よ び こ れ ら の種類の ア プ リ ケ ー シ ョ ン を実行す る た め の そ の他の要件は、 MSDN Web サ イ ト に掲 載されている Windows ドキュメントを参照してください。

スイート / アドバンスト プロジェクトでは、ARM プロセッサ アーキテクチャをターゲットとする UWP アプリ パッケージを含める機能はサポートされていません。

### 邼

### タスク UWP アプリ パッケージ (.appx) をスイート/アドバンスト UI プロジェクトに追加するには、以下の手順に従い ます:

- 1. [編成]の下のビュー リストにある [パッケージ]をクリックします。
- 2. [パッケージ]エクスプローラーを右クリックしてから、[新しいサイドローディング UWP アプリ パッケー ジ (.appx)] をクリックします。[ このパッケージのインストール ファイルを選択します ] ダイアログ ボックス が開き ます。
- 3. スイート/アドバンスト UI プロジェクトに追加したい UWP アプリ パッケージを選択してから、「**開く**】 をクリックします。[ このパッケージのファイルを追加する] ダイアログ ボックスが開きます。
- 4. パッケージ ファイルに追加のフォルダーとファイルを含めるかどうかを指定します。含める場合、[ダイナ](#page-1442-0) ミック リンク ファイルを含めるかどうかも指定します。通常、UWP アプリ パッケージは自己完結形式で、 UWP ア プ リ パ ッ ケ ー ジ お よ び証明書 フ ァ イ ル (.cer) のみ を必要 と し ま す。

InstallShield によって、[ パッケージ] エクスプローラーにパッケージおよび追加のファイルおよびフォルダーが追 加されます。

サイドロード アプリケーション パッケージをスイート / アドバンスト UI プロジェクトに追加すると、 InstallShield に よ っ て そ の パ ッ ケ ー ジ に Windows 8 以降ま た は Windows Server 2012 以降の存在を確認す る対象条件 が自動的に追加されます。この対象条件は、スイート/アドバンスト UI インストールが Windows の以前のバー ジョンが搭載されているシステム上にパッケージがインストールされないように防ぎます。

# <span id="page-1442-0"></span>ア ド バ ン ス ト UI ま た は ス イ ー ト / ア ド バ ン ス ト UI プ ロ ジェクト内のパッケージにおけるスタティック ファイル と ダ イナ ミ ッ ク フ ァ イルの違い

### Y

プロジェクト・この情報は、次のプロジェクトの種類に適用します:

- ア ドバンス ト UI
- スイート / ア ド バ ン ス ト UI

### IJ

エディション・アドバンスト UI プロジェクト タイプは、InstallShield の Professional Edition で使用できます。ス イ <sup>ー</sup> ト / ア ド バ ン ス ト UI プ ロ ジ <sup>ェ</sup> ク ト タ イ プ は、 InstallShield Premier Edition で使用で き ま す。 こ れ ら 2 つ の プ ロ ジェクト タイプの違いについては、「アドバンス[ト UI プ](#page-1426-0)ロジェクトとスイート/アドバンスト UI プロジェクトの [違い](#page-1426-0)」を参照してください。

アドバンスト UI またはスイート/アドバンスト UI プロジェクトで、.msi、.msp、または .exe パッケージを追加ま たは構成するとき、パッケージに、パッケージ ファイルの近くに保存されている追加ファイルが必要かどうかを 示す こ と が で き ま す。 た と え ば、 追加す る パ ッ ケ ー ジ が非圧縮の .msi パ ッ ケ ー ジ で あ る場合、 そ の他の フ ァ イ ル ( 近くのサブフォルダーに保存されている .cab ファイルや非圧縮データ ファイルなど) をパッケージとファイルに 含め る必要が、 場合に よ っ て、 あ り ま す。

InstallShield で は、 パ ッ ケ ー ジ の追加 フ ァ イ ル を プ ロ ジ ェ ク ト に追加す る と き、 い く つ か の方法が サ ポ ー ト さ れ て います:

- すべての追加ファイルにスタティック リンクを使用する 一この方法は、パッケージの作成作業がすべて完了 し、変更の可能性がなくなった場合に便利です。この方法は、アドバンスト UI またはスイート / アドバンス ト UI イ ン ス ト ー ル を設計中、 す べ て の追加 フ ァ イ ル に対し て、 名前変更の可能性が ほぼな く な っ た場合に も 便利です。ビルド時に、[ パッケージ ] ビューに表示されているパッケージのすべてのスタティック ファイル が、 ア ド バ ン ス ト UI ま た は ス イ ー ト / ア ド バ ン ス ト UI イ ン ス ト ー ル に コ ピ ー さ れ ま す。
- す べ て の追加 フ ァ イ ル に ダ イ ナ ミ ッ ク リ ン ク を使用す る こ の方法で は、 追加 フ ァ イ ル の ソ ー ス の場所を指 定します。 ビルド時に、ソースの場所に保存されているファイルがすべて、アドバンスト UI またはスイート / ア ド バ ン ス ト UI イ ン ス ト ー ル に コ ピ ー さ れ ま す。

この方法は、パッケージとアドバンスト UI またはスイート / アドバンスト UI インストールの両方を作成し て い る と き、 お よ び、 ビ ル ド と ビ ル ド の間で、 パ ッ ケ ー ジ に必要な追加 フ ァ イ ル の リ ス ト に変更が発生す る 可能性が あ る と き に便利で す。

追加のファイルにスタティックとダイナミック ファイル リンクを組み合わせて使用する - この方法では、デ ザイン時に名前が分かっているすべての重要な追加ファイルに対してスタティック リンクを使い、その他の 追加ファイルに対し、ダイナミック リンクを使うことができます。ビルド時に、[パッケージ] ビューに表示 さ れ て い る パ ッ ケ ー ジ の す べ て の ス タ テ ィ ッ ク フ ァ イ ル が、 ア ド バ ン ス ト UI ま た は ス イ ー ト / ア ド バ ン ス ト UI インストールにコピーされます。また、必要に応じて、すべてのダイナミック ファイルもコピーされま す。

メモ・InstallShield では、パッケージ ファイル (.ms、.msp、InstallScript パッケージ、.exe、その他のパッケージ ファイル)に対して、常にスタティック リンクが含まれます。従って、パッケージ ファイルの名前は、ビルドが 実行される度に変わることはありません。

### Ëð

重要・ダイナミック ファイル リンクの使用は注意が必要です。ダイナミック リンクが参照するソース ファイル からダイナミック リンクがあるファイルを誤って削除してしまった場合、そのファイルは、次回リリースをビル ド し た と き、 リ リ <sup>ー</sup> ス に含ま れ ま せ ん。 こ の と き、 ビ ル ド の警告や エ ラ <sup>ー</sup> も表示 さ れ ま せ ん。 製品は問題な く イ ンストールされる場合がありますが、誤って削除されたダイナミック リンクがあるファイルがインストールされ な い た め、 適切に動作し な い可能性が あ り ま す。

### InstallShield で、 ス タ テ ィ ッ ク の ソ ー ス場所 と ダ イ ナ ミ ッ ク の ソ ー ス場所を識別す る

スタティック リンク フォルダーが [ パッケージ ] ビューで表示されたとき、フォルダー アイコンは普通の黄色の フォルダーで表示されます。

ダイナミック リンク フォルダーが [ パッケージ] ビューで表示されたときは、フォルダーのアイコン上に、ダイ ナ ミ ッ ク に リ ン ク さ れ て い る こ と を示す イ メ ー ジ が表示 さ れ ま す。

#### œ

InstallShield では、ダイナミック ファイルのイメージの他に、ダイナミックにリンクされているサブフォルダーを 1 つ以上含むフォルダーのアイコン上に、矢印も追加されます。

### Œ

どちらの特殊フォルダー アイコンをクリックしても、コンテンツのソース場所などの設定を構成できます。また、 ビ ル ド時に使用 さ れ る フ ィ ル タ ー を設定し て、 特定の フ ァ イ ル を ビ ル ド に含め た り 、 ビ ル ド か ら 除外し た り で き ます。

## ア ド バ ン ス ト UI ま た は ス イ ー ト / ア ド バ ン ス ト UI プ ロ ジ ェ ク ト で ダ イ ナミック リンクを作成する

### M

プロジェクト・この情報は、次のプロジェクトの種類に適用します:

- ア ド バン ス ト UI
- ス イ <sup>ー</sup> ト / ア ド バ ン ス ト UI

#### Ι.

エディション・アドバンスト UI プロジェクト タイプは、InstallShield の Professional Edition で使用できます。ス イ <sup>ー</sup> ト / ア ド バ ン ス ト UI プ ロ ジ <sup>ェ</sup> ク ト タ イ プ は、 InstallShield Premier Edition で使用で き ま す。 こ れ ら 2 つ の プ ロ ジェクト タイプの違いについては、「アドバンス[ト UI プ](#page-1426-0)ロジェクトとスイート/アドバンスト UI プロジェクトの [違い](#page-1426-0)」を参照してください。

[ パッケージ ] ビューを使って、プロジェクト内のパッケージに必要な追加ファイルのダイナミック リンクを作成 でき ます。

ダイナミック ファイル リンクは、パッケージをプロジェクトに追加するときに含めることができます。また、ダ イナミック ファイル リンクを、後でプロジェクトに追加することもできます。以下は、その両方の手順です。

### パッケージを追加するときにダイナミック ファイル リンクを作成する

[ パ ッ ケ ー ジ ] ビ ュ ー で プ ロ ジ ェ ク ト に パ ッ ケ ー ジ を追加す る と 、 [ こ の パ ッ ケ ー ジ の フ ァ イ ル を追加す る ] ダ イ アログ ボックスが表示されます。このダイアログ ボックスで、追加するパッケージ ファイルに、追加するパッ ケージの近くにあるその他のファイルとフォルダーが必要であるかどうかを指定できます。たとえば、非圧縮の .msi パッケージをプロジェクトに追加する場合、場合によって、その他のファイルおよび、.msi パッケージによっ てターゲット システムにインストールされるファイルを含むフォルダーを含める必要があります。これらのフォ ル ダー お よ び そ の 他 の フ ァ イ ル は 通 常 、 msi パ ッ ケ ー ジ が 含 ま れ て い る 同 じ フ ォ ル ダ ー に 保 存 さ れ ま す 。

「このパッケージのファイルを追加する]ダイアログ ボックスが表示されたら、次のいずれかを実行します:

- スタティック ファイルのみ含める場合、このダイアログ ボックスの [ **ピルド時に見つかったファイルをダイ** ナミックに追加する]チェックボックスをクリアします。
- ダイナミック ファイルを含める場合は、スタティック ファイルを含める含めないにかかわらず、このダイア ログ ボックスの [ ピルド時に見つかったファイルをダイナミックに追加する ] チェックボックスをクリアし ます。

次に、パッケージ ファイルに相対してソース ファイルがどこに存在するか表しているオプションを選択します。 異なるオプションについての詳細は、「[ このパッケージのファイルを追加する ] ダイアログ ボックス」を参照し て く だ さ い。

### パッケージが追加された後、ダイナミック ファイル リンクを作成する

### 邼

### タスク パッケージがプロジェクトに追加されてから、追加ファイルのダイナミック ファイル リンクを追加するには、以 下の手順に従います:

- 1. [編成]の下のビュー リストにある [パッケージ]をクリックします。
- 2. [パッケージ]エクスプローラーで、追加ファイルを必要とするパッケージを見つけて、対応するダイナミッ <u>ク リンクを持たせるフォルダーをクリックします。「ファイル]ペインで、現在のファイルとダイナミック</u> フォルダーのリストが表示されます。
- 3. [ ファイル ] ペインで右クリックして [ ダイナミック リンクの追加 ] をクリックします。[ フォルダーの参照 ] ダイアログ ボックスが開きます。
- 4. ダイナミックに含めるファイルを含むフォルダーを参照して、「OK】をクリックします。

### ダイナミック ファイル リンクの構成

いったんダイナミック ファイル リンクをプロジェクトに追加すると、ダイナミック ファイル リンクにファイル を含めるとき、および、除外するときのフィルター基準などの設定を構成することができます。詳しくは、「アド [バ ン ス ト UI ま た は ス イ ー ト / ア ド バ ン ス ト UI プ ロ ジ ェ ク ト で、 ダ イ ナ ミ ッ ク リ ン ク フ ォ ル ダ ー の フ ィ ル タ ー を](#page-1444-0) 定義する」 を参照してください。

## <span id="page-1444-0"></span>ア ド バ ン ス ト UI ま た は ス イ ー ト / ア ド バ ン ス ト UI プ ロ ジ ェ ク ト で、 ダ イナミック リンク フォルダーのフィルターを定義する

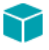

プロジェクト・この情報は、次のプロジェクトの種類に適用します :

- ア ド バ ン ス ト *UI*
- ス イ <sup>ー</sup> ト / ア ド バ ン ス ト UI

### L.

エディション・アドバンスト UI プロジェクト タイプは、InstallShield の Professional Edition で使用できます。ス イ <sup>ー</sup> ト / ア ド バ ン ス ト UI プ ロ ジ <sup>ェ</sup> ク ト タ イ プ は、 InstallShield Premier Edition で使用で き ま す。 こ れ ら 2 つ の プ ロ ジェクト タイプの違いについては、「アドバンス[ト UI プ](#page-1426-0)ロジェクトとスイート/アドバンスト UI プロジェクトの [違い](#page-1426-0)」を参照してください。

いったんダイナミック ファイル リンクをプロジェクトに追加すると、ダイナミック ファイル リンクにファイル を含め る と き、 お よ び、 除外す る と き の フ ィ ル タ ー基準を指定す る こ と が で き ま す。

### 邼

#### タスク ダイナミック ファイル リンクのフィルター基準を指定するには、以下の手順に従います:

- 1. [編成]の下のビュー リストにある [パッケージ]をクリックします。
- 2. [パッケージ]エクスプローラーで、ダイナミック リンク フォルダーを選択します。
- 3. [ファイル] ペインで、フィルター基準を構成するフォルダーをクリックします。
- 4. [ダイナミック リンク]ペインで、"フィルター "設定の下にあるサブ設定を確認します。
- 5. 以下のいずれかを実行します。
	- フィルターを追加するには、以下の手順を実行します。
		- a. グフィルター "設定で、[新しいフィルター] ボタンをクリックして、追加するフィルターの種類に 応じて、[含めるファイル]、[除外するファイル]、[含めるフォルダー]、または [除外するフォル **ダー]** を選択します。新しい行が追加され、フィルターを定義できます。
		- b. 新しい行で、ファイルまたはフォルダーの名前またはパターンを指定します。

ワイルドカード文字の指定には、アスタリスク (\*) を使用します。たとえば、すべての .htm ファイ ルを含める場合、"含めるファイル"設定で \*.htm と入力します。すべてのファイルを含める場合、 \*.\* と 入力で き ま す。

パスでルート フォルダー ( パッケージ ファイルを含むフォルダー ) を参照する場合、ドットと円記 号を使用します:

#### $\mathbf{v}$

たとえば、MyDirectory という名のサブフォルダー内 (MyDirectory は、パッケージを含むフォルダー のサブフォルダーです)にある ReadMe.txt ファイルを参照する場合、次のようなフィルターを使う ことができます:

#### .¥MyDirectory¥ReadMe.txt

- フィルターを変更するには、変更するフィルターの設定で、フィルターの適切な名前またはパターンを 入力します。
- フィルター基準の順番を変更するには、移動するフィルターの設定で、[フィ**ルターの移動**] ボタンをク リックして、[上に移動]または [下に移動]をクリックします。
- フィルターを削除するには、削除するフィルターの設定で、[このフィルターを削除] ボタンをクリック し ます。

### ア ドバンスト UI またはスイート / ア ドバンスト UI インストールのビルド時における フィルター基準の評価

InstallShield では、ビルド時に、ダイナミック リンク フォルダーに設定されたフィルターが使われて、特定のパッ ケージのリリースに含めるフォルダーとファイル、および、除外するフォルダーとファイルが判別されます。

InstallShield で、ダイナミック リンクのソース フォルダー (パッケージを含むフォルダー)が確認されるとき、 フィルターは、″ フィルター ″ 設定の下に表示されている順番で上から下へと確認されます。最初にファイルにー 致したファイル フィルターが、ファイルをビルドに含めるかどうかを判別するフィルターです。同様に、最初に フォルダーに一致したフォルダー フィルターが、フォルダーのファイルをビルドに含めるかどうかを判別する フィルターです。

た と え ば、 リ ス ト内の最初の フ ィ ル タ ー が次の よ う な場合、 ReadMe.txt と い う 名前の フ ァ イ ル を含め、 ソ ー ス フォルダー内にあるすべてのファイルが含められます:

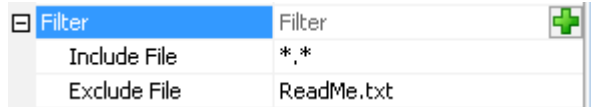

図 4-2:  $**$  フィルターが ReadMe.Txt フィルターの上に表示されているため、ReadMe.txt "除外するファイル " フィルターは、\*\*"含めるファイル " フィルターによってオーバーライドされます。

ReadMe.txt 除外フィルターを \*\* インクルード フィルターの上に移動した場合、ビルドに ReadMe.txt という名前 の フ ァ イルを除いてすべての フ ァ イルが含め られます。

ダイナミック リンク フォルダーにフィルターが含まれていない場合、ソース フォルダー内のすべてのファイル が含め ら れ ま す が、 サ ブ フ ォ ル ダ ー内の フ ァ イ ル は無視 さ れ ま す。

# InstallShield 前提条件 (.prq) をアドバンスト UI またはス イ ー ト / ア ド バ ン ス ト UI プ ロ ジ ェ ク ト に含め る

### $\blacktriangleright$

プロジェクト・この情報は、次のプロジェクトの種類に適用します:

- ア ド バン ス ト UI
- ス イ <sup>ー</sup> ト / ア ド バ ン ス ト UI

エディション・アドバンスト UI プロジェクト タイプは、InstallShield の Professional Edition で使用できます。ス イ <sup>ー</sup> ト / ア ド バ ン ス ト UI プ ロ ジ <sup>ェ</sup> ク ト タ イ プ は、 InstallShield Premier Edition で使用で き ま す。 こ れ ら 2 つ の プ ロ ジェクト タイプの違いについては、「アドバンス[ト UI プ](#page-1426-0)ロジェクトとスイート/アドバンスト UI プロジェクトの [違い](#page-1426-0)」を参照してください。

InstallShield 前提条件 は、製品が必要とする製品、またはテクノロジ フレームワークのためのインストールです。 既存の InstallShield 前提条件 (.prg ファイル ) は、数に制限なく、アドバンスト UI およびスイート / アドバンスト UI プロジェクトに追加することができます。InstallShield 前提条件を自作で作成して、それをアドバンスト UI お よびスイート / アドバンスト UI プロジェクトに追加することもできます。

### 邼

タスク InstallShield 前提条件 (.prq) を ア ド バ ン ス ト UI ま た は ス イ <sup>ー</sup> ト / ア ド バ ン ス ト UI プ ロ ジ <sup>ェ</sup> ク ト に含める には、 以 下の手順に従います:

1. [編成]の下のビュー リストにある [パッケージ]をクリックします。

2. [ パッケージ]エクスプローラーを右クリックしてから、[ 前提条件 (.prg) のインポート ] をクリックします。

InstallShield 前提条件は、[パッケージ] エクスプローラーに、前提条件に対して実行するように設定されたファイ ルの種類に応じて、.msi パッケージ、.msp パッケージ、.exe パッケージとして追加されます。

InstallShield 前提条件に依存関係がある場合 (つまり、1 つまたは複数の .prq ファイルが、アドバンスト UI または スイート / アドバンスト UI プロジェクトに追加する InstallShield 前提条件で、依存関係として指定されている場 合)、依存関係にある前提条件が [ パッケージ ] エクスプローラーに別のパッケージとして自動的に追加されます。

ヒ ン ト • InstallShield 前提条件を ア ド バ ン ス ト UI ま た は ス イ <sup>ー</sup> ト / ア ド バ ン ス ト UI プ ロ ジ <sup>ェ</sup> ク ト に追加す る と 、 前提条件パッケージの設定に対して、デフォルトの値が自動的に構成されます。これらの設定は、アドバンスト UI またはスイート / アドバンスト UI プロジェクトでパッケージの設定を変更するのと同様、必要に応じて変更が 可能です。詳細については、「アドバンスト UI またはスイート / アドバンスト UI プロジェクト[の設定を構成す](#page-1449-0) [る](#page-1449-0)」 を参照し て く だ さ い。

### ア ド バ ン ス ト UI ま た は ス イ ー ト / ア ド バ ン ス ト UI プ ロ ジ ェ ク ト に パ ッ ケ ー ジ と し て 含ま れ て い る InstallShield 前提条件の検出条件 と 評価条件を確認す る

InstallShield 前提条件をアドバンスト UI またはスイート / アドバンスト UI プロジェクトをインポートしたとき、 すぐにパッケージの検出条件と評価条件を確認し、必要に応じて変更を加えます。

た と え ば、 Windows オ ペ レ ー テ ィ ン グ シ ス テ ム の バ ー ジ ョ ン 5.0 以降す べ て を タ ー ゲ ッ ト す る InstallShield 前提条 件をインポートした場合、前提条件がプロジェクトに追加された時にデフォルトで構成される条件を変更した方 が良い場合があります。たとえば、複数存在するプラットフォーム条件を、OS バージョン条件のサブ設定が 5.0-( バ ー ジ ョ ン 5.0 以降 と い う 意味 ) に設定 さ れ て い る単一の プ ラ ッ ト フ ォ ー ム条件で置き換え る こ と が で き ま す。

# ア ド バ ン ス ト UI ま た は ス イ ー ト / ア ド バ ン ス ト UI プ ロ ジ ェ ク ト に お け る プ ラ イ マ リ パ ッ ケ ー ジ と 依存パ ッ ケ ー ジの違い

### $\blacktriangledown$

プロジェクト・この情報は、次のプロジェクトの種類に適用します:

- ア ド バ ン ス ト *UI*
- ス イ <sup>ー</sup> ト / ア ド バ ン ス ト UI

プロジェクト固有の違いについては、必要に応じて記述されています。

### L.

エディション・アドバンスト UI プロジェクト タイプは、InstallShield の Professional Edition で使用できます。ス イ <sup>ー</sup> ト / ア ド バ ン ス ト UI プ ロ ジ <sup>ェ</sup> ク ト タ イ プ は、 InstallShield Premier Edition で使用で き ま す。 こ れ ら 2 つ の プ ロ

ジェクト タイプの違いについては、「アドバンス[ト UI プ](#page-1426-0)ロジェクトとスイート/アドバンスト UI プロジェクトの [違い](#page-1426-0)」を参照してください。

アドバンスト UI またはスイート / アドバンスト UI プロジェクト内の各パッケージは、プライマリ パッケージま た は依存パ ッ ケ ー ジ と し て識別 さ れ る必要が あ り ま す。 パ ッ ケ ー ジ の種類に よ っ て、 そ の パ ッ ケ ー ジ が タ ー ゲ ッ ト システムにあることにより、アドバンスト UI またはスイート / アドバンスト UI インストールが初回インス トール モードとして実行されるか、またはメンテナンス モードで実行されるかが決定されるかどうかが識別でき ます:

プライマリ パッケージープライマリ パッケージは、アドバンスト UI またはスイート / アドバンスト UI イン ストールのメインの部分です。

実行時、ターゲット システム上からインストールのプライマリ パッケージのすべてが不足している場合、イ ンストールは初回インストールとして実行します。ターゲット システム上にスイート インストールのいずれ かのプライマリ パッケージが存在する場合、インストールはメンテナンス モードで実行します。

体存パッケージー 依存パッケージがターゲット システムにあるかないかは、インストールが実行されるとき のモードに影響しません。

[ パッケージ ] ビューでパッケージを選択したときに使用できる " パッケージの種類 " では、パッケージがプライ マリ パッケージであるか依存パッケージであるかが示されます。

スイート / アドバンスト UI プロジェクトでは、プロジェクト内のパッケージに対して設定されている "パッ ケージの種類 "設定の値を必要に応じて変更することができます。ただし、アドバンスト UI プロジェクトで は、プライマリ パッケージの数が 1 つのみサポートされているため、この設定は読み取り専用になっています。

InstallShield 前提条件をアドバンスト U I プロジェクトまたはスイート / アドバンスト U I プロジェクトにイン ポートすると、InstallShield 前提条件が依存パッケージとしてプロジェクトに追加されます。スイート / アドバン スト U I プロジェクトでは、適宜 "パッケージの種類 "設定を使って、デフォルト値を上書きし、パッケージを プ ラ イ マ リ パ ッ ケ ー ジ と し て指定す る こ と が で き ま す。 た だ し、 InstallShield の Professional Edition で は、 ア ド バ ンスト UI プロジェクト内の InstallShield 前提条件は、常に依存パッケージとして識別され、デフォルトの動作 を上書き す る こ と は で き ま せ ん。

# ア ド バ ン ス ト UI ま た は ス イ ー ト / ア ド バ ン ス ト UI プ ロ ジェクトで、パッケージとトランザクションのインス ト ー ル順序を指定す る

Y

プロジェクト・この情報は、次のプロジェクトの種類に適用します:

- ア ドバンス ト UI
- ス イ <sup>ー</sup> ト / ア ド バ ン ス ト UI

プロジェクト固有の違いについては、必要に応じて記述されています。

エディション・アドバンスト UI プロジェクト タイプは、InstallShield の Professional Edition で使用できます。ス イ <sup>ー</sup> ト / ア ド バ ン ス ト UI プ ロ ジ <sup>ェ</sup> ク ト タ イ プ は、 InstallShield Premier Edition で使用で き ま す。 こ れ ら 2 つ の プ ロ ジェクト タイプの違いについては、「アドバンス[ト UI プ](#page-1426-0)ロジェクトとスイート/アドバンスト UI プロジェクトの [違い](#page-1426-0)」を参照してください。

スイート / アドバンスト U I プロジェクトに、1 つ以上のパッケージ、トランザクション、または InstallShield 前提条件が含まれている場合、「 パッケージ ] ビューを使って、実行時のターゲット システムおける、パッケージ のインストール順序とトランザクションの起動順序を指定できます。

同様に、アドバンスト U I プロジェクトに、パッケージおよび 1 つ以上の InstallShield 前提条件が含まれている 場合、[ パッケージ ] ビューを使って、実行時のターゲット システムおける、パッケージのインストール順序を指 定できます。

こ の [ パ ッ ケ ー ジ ] ビ ュ ー で は、 パ ッ ケ ー ジ、 InstallShield 前提条件 パ ッ ケ ー ジ、 お よ び ト ラ ン ザ ク シ ョ ン ( サ ポートされている場合 ) が、アドバンスト UI またはスイート / アドバンスト UI インストールの実行時と同じ順番 で表示されています。

### 邼

#### タスク ターゲット システムにパッケージをインストールする順番を変更するには、以下の手順に従います:

- 1. [編成]の下のビュー リストにある [パッケージ]をクリックします。
- 2. [ パッケージ ] エクスプローラーで、移動するパッケージまたはトランザクションを右クリックし、[ 上に移 動]または [下に移動]をクリックします。

# <span id="page-1449-0"></span>ア ド バ ン ス ト UI ま た は ス イ ー ト / ア ド バ ン ス ト UI プ ロ ジ ェ ク ト の設定を構成す る

 $\blacktriangledown$ 

プロジェクト・この情報は、次のプロジェクトの種類に適用します:

- ア ド バン ス ト UI
- ス イ <sup>ー</sup> ト / ア ド バ ン ス ト UI

#### IJ

エディション・アドバンスト UI プロジェクト タイプは、InstallShield の Professional Edition で使用できます。ス イ <sup>ー</sup> ト / ア ド バ ン ス ト UI プ ロ ジ <sup>ェ</sup> ク ト タ イ プ は、 InstallShield Premier Edition で使用で き ま す。 こ れ ら 2 つ の プ ロ ジェクト タイプの違いについては、「アドバンス[ト UI プ](#page-1426-0)ロジェクトとスイート/アドバンスト UI プロジェクトの [違い](#page-1426-0)」を参照してください。

アドバンスト UI またはスイート/アドバンスト UI インストールにパッケージを追加するとき、設定を構成して、 表示名や、アドバンスト UI またはスイート / アドバンスト UI インストールで、パッケージが起動されるときの 条件などの情報を指定できます。

### 邼

### タスク ア ア ド バンス ト UI ま た は ス イー ト ノ ア ド バ ン ス ト UI プ ロ ジェ ク ト で パ ッ ケ ー ジ を構成する に は、 以 下の手順に従 います:

- 1. [編成]の下のビュー リストにある [パッケージ]をクリックします。
- 2. [パッケージ]エクスプローラーで、構成するパッケージをクリックします。
- 3. [共通]タブにある設定を使って、パッケージの条件を定義、およびその他の設定を構成します。

パッケージの設定についての詳細は、「[共通] タブ」を参照してください。

実行時に、[パッケージ] ビューでリストされたパッケージに定義した条件とパッケージの順番に従って、 Setup.exe ファイルが各パッケージを起動します。

ヒ ン ト • 構成中の パ <sup>ッ</sup> ケ <sup>ー</sup> ジ が .msi パ <sup>ッ</sup> ケ <sup>ー</sup> ジ で あ る限 り 、 MSI パ <sup>ッ</sup> ケ <sup>ー</sup> ジ の対象条件お よ び検出条件を定義す る 際に、現在のパッケージの製品コード、パッケージ コード、および製品バージョンのプレースホルダーとしてア スタリスクを使用することができます。

また、構成中のパッケージが .msi パッケージである限り、MSI アップグレードの対象条件および検出条件を定義 する際に、現在の製品のアップグレード コードおよび最小バージョン番号 / 最大バージョン番号のいずれかのプ レースホルダーとしてアスタリスクを使用することができます。

# ア ド バ ン ス ト UI ま た は ス イ ー ト / ア ド バ ン ス ト UI プ ロ ジ ェ ク ト内の パ ッ ケ ー ジ を機能に関連付け る

### Y

プロジェクト・この情報は、次のプロジェクトの種類に適用します:

- ア ドバンスト UI
- ス イ <sup>ー</sup> ト / ア ド バ ン ス ト UI

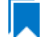

エディション・アドバンスト UI プロジェクト タイプは、InstallShield の Professional Edition で使用できます。ス イ <sup>ー</sup> ト / ア ド バ ン ス ト UI プ ロ ジ <sup>ェ</sup> ク ト タ イ プ は、 InstallShield Premier Edition で使用で き ま す。 こ れ ら 2 つ の プ ロ ジェクト タイプの違いについては、「アドバンス[ト UI プ](#page-1426-0)ロジェクトとスイート/アドバンスト UI プロジェクトの [違い](#page-1426-0)」を参照してください。

ア ド バ ン ス ト UI ま た は ス イ ー ト / ア ド バ ン ス ト UI プ ロ ジ ェ ク ト に含ま れ る各パ ッ ケ ー ジ は、 プ ロ ジ ェ ク ト内の 機能と関連付けなくてはなりません。

### 邼

タスク ターゲット システムの再起動を必要とするアドバンスト UI またはスイート/アドバンスト UI プロジェクトの パッケージを関連付けるには、次の手順に従います:

- 1. [編成]の下のビュー リストにある [パッケージ]をクリックします。
- 2. [パッケージ]エクスプローラーで、構成するパッケージを選択します。
- 3. [機能]タブをクリックします。
- 4. パッケージを含める各機能のチェック ボックスを選択します。

# 異なるアドバンスト UI およびスイート/アドバンスト UI イ ン ス ト ー ル間で、 共通パ ッ ケ ー ジ を共有す る

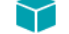

プロジェクト・この情報は、次のプロジェクトの種類に適用します。

- ア ド バ ン ス ト *UI*
- ス イ <sup>ー</sup> ト / ア ド バ ン ス ト UI

### L.

エディション・アドバンスト UI プロジェクト タイプは、InstallShield の Professional Edition で使用できます。ス イ <sup>ー</sup> ト / ア ド バ ン ス ト UI プ ロ ジ <sup>ェ</sup> ク ト タ イ プ は、 InstallShield Premier Edition で使用で き ま す。 こ れ ら 2 つ の プ ロ ジェクト タイプの違いについては、「アドバンス[ト UI プ](#page-1426-0)ロジェクトとスイート/アドバンスト UI プロジェクトの [違い](#page-1426-0)」を参照してください。

InstallShield では、複数のアドバンスト UI およびスイート / アドバンスト UI インストール間で、共通パッケージ を共有することができます。2 以上のアドバンスト UI およびスイート / アドバンスト UI インストールが 1 つの パッケージを共有している場合に、アドバンスト UI およびスイート / アドバンスト UI 製品のすべてが削除され るまで、ターゲット システムにそのパッケージが保持されるようにします。

### パッケージを共有としてマークするかどうかを判別するときのガイドライン

ア ド バン ス ト UI または ス イ ー ト / ア ド バ ン ス ト UI イ ン ス ト ー ル の パ ッ ケ ー ジ を 構成 す る と き 、 こ れ を 共 有 と マークすることができます。パッケージを共有とマークする場合、パッケージを共有するすべてのアドバンスト UI およびスイート / アドバンスト UI プロジェクトで、必ず同じパッケージ GUID を使用してください。

共有パッケージの機能は、通常プライマリ パッケージではなく、依存パッケージで使用できます。.NET Framework をインストールするパッケージなど、広く配布されるパッケージは、ほとんどの場合ターゲット シス テムにインストールされたままとなるため、通常共有とマークされません。

共有機能はほ と ん ど の種類の パ ッ ケ ー ジ で使用で き ま す (.msi、 .msp、 .exe、 .appx、 InstallScript、 基本の MSI プ ロ ジ ェ ク ト、 お よ び InstallScript プ ロ ジ ェ ク ト )。 た だ し、 通常ア ン イ ン ス ト ー ル さ れ る こ と が な い Web 配布パ ッ ケ ー ジ で は使用で き ま せ ん。

### パッケージが共有かどうかを指定する

### 邼

- タスク シンア ドバンスト UI またはスイート/アドバンスト UI プロジェクトでパッケージの共有を指定するには、以下の手 順に従います:
	- 1. [編成]の下のビュー リストにある [パッケージ]をクリックします。
	- 2. [パッケージ]エクスプローラーで、構成するパッケージを選択します。
	- 3. "共有"設定で、適切な値を選択します。
		- いいえ ─ パッケージは別のアドバンスト UI またはスイート/アドバンスト UI プロジェクトと共有され ません。これがデフォルトの値です。
		- はい パ ッ ケ ー ジ は別の ア ド バ ン ス ト UI ま た は ス イ ー ト / ア ド バ ン ス ト UI プ ロ ジ ェ ク ト と 共有 さ れ ま す。

" 共有 " 設定に [ はい ] を選択し た場合、 パ ッ ケ ー ジ を共有す る す べ て の ア ド バ ン ス ト UI お よ び ス イ ー ト / アドバンスト UI プロジェクトで必ず同じ パッケージ GUID を使用してください。" **パッケージ** GUID"設定を使って、パッケージの GUID を確認および変更することができます。

### 共有パッケージの実行時の動作

実行時、アドバンスト UI またはスイート / アドバンスト UI インストールが既存しない共有パッケージをインス トールするとき、インストールは次のレジストリ キーの下にある共有パッケージのパッケージ GUID の 新しいレ ジストリ キーを作成します:

- 32 ビット システムの場合 : HKEY\_LOCAL\_MACHINE¥SOFTWARE¥InstallShield¥SuiteInstallers¥Parcels
- 64 ビット システムの場合 : HKEY\_LOCAL\_MACHINE¥SOFTWARE¥Wow6432Node¥InstallShield¥SuiteInstallers¥Parcels

インストールはまた、スイート GUID をパッケージ GUID レジストリ キーのレジストリ データとして追加します。 別のアドバンスト UI またはスイート / アドバンスト UI インストールで同じ共有パッケージをインストールする 必要がある場合、これらのアドバンスト UI またはスイート / アドバンスト UI インストールのスイート GUID が パッケージ GUID レジストリ キーのレジストリ データに追加されます。任意のアドバンスト UI またはスイート / アドバンスト UI プロジェクトのアンインストール中に、スイート GUID がパッケージ GUID レジストリ キーから 削除されます。共有パッケージおよびパッケージ GUID レジストリ キーは、最後のアドバンスト UI またはスイー ト / アドバンスト UI 製品が削除されるまでターゲット システムに残ります。

2 つのアドバンスト UI またはスイート / アドバンスト UI インストールが、同じパッケージの異なるバージョンを 共有する場合、どちらのアドバンスト UI またはスイート / アドバンスト UI インストールが先に実行されたかに かかわらず、新しいバージョンのパッケージは両方が実行された後にターゲット システムにインストールされた バージョンです。また、インストールは必要に応じて Parcels レジストリ キーをアップデートします。共有パッ ケージとパッケージ GUID レジストリ キーは、最後のアドバンスト UI またはスイート / アドバンスト UI 製品が 削除されるまでターゲット システムに残ります。

# ア ド バ ン ス ト UI ま た は ス イ ー ト / ア ド バ ン ス ト UI プ ロ ジェクトの特定のパッケージに対してランタイムの場所 を指定す る

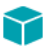

プロジェクト・この情報は、次のプロジェクトの種類に適用します:

- · ア ド バ ン ス ト UI
- ス イ <sup>ー</sup> ト / ア ド バ ン ス ト UI

エ デ ィ シ <sup>ョ</sup> ン • ア ド バ ン ス ト UI プ ロ ジ <sup>ェ</sup> ク ト タ イ プ は、 InstallShield の Professional Edition で使用で き ます。 ス イ <sup>ー</sup> ト / ア ド バ ン ス ト UI プ ロ ジ <sup>ェ</sup> ク ト タ イ プ は、 InstallShield Premier Edition で使用で き ま す。 こ れ ら 2 つ の プ ロ ジェクト タイプの違いについては、「アドバンス[ト UI プ](#page-1426-0)ロジェクトとスイート/アドバンスト UI プロジェクトの [違い](#page-1426-0)」を参照してください。

InstallShield では、プロジェクト内の各パッケージに対して、異なるランタイムの場所を指定することができます。 たとえば、パッケージとそのファイルをソース メディアに格納するか、必要な場合に Web からダウンロード可能 にできます。または、パッケージをアドバンスト UI またはスイート / アドバンスト UI Setup.exe ファイルに圧縮 して、実行時に必要な場合に抽出することができます。

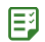

タスク プロジェクト内の各パッケージに対して、異なるランタイムの場所を指定するには、以下の手順に従います:

- 1. 「編成1の下のビュー リストにある「パッケージ1をクリックします。
- 2. [パッケージ]エクスプローラーで、構成するパッケージを選択します。

3. [場所] リストで、適切なオプションを選択します。

指定した場所は、リリース レベルでオーバーライドすることができます。個々のパッケージに選択した値のオー バーライドを禁止するには、リリース レベルの " パッケージの場所 " 設定を [ 個々の選択に従う ] に設定します。 詳細については、「リリース レベルで、アドバンスト UI またはスイート / アドバンスト UI パッケージのランタイ [ム の場所を指定す る](#page-1274-0)」 を参照し て く だ さ い。

ヒ ン ト • ア ド バ ン ス ト UI ま た は ス イ <sup>ー</sup> ト / ア ド バ ン ス ト UI プ ロ ジ <sup>ェ</sup> ク ト で、 ア ッ プ デ <sup>ー</sup> ト セ ッ ト ア ッ プ ラ ン チャーの構成を行う場合、パッケージのランタイムの場所は、セットアップ ランチャーから抽出するか、Web か らダウンロードします。アップデート セットアップ ランチャーは、ソース メディアに格納されているパッケー ジには依存できません。

詳細については、「ア ドバンス ト UI またはスイート / ア ドバンス ト UI インス トール でダウンロー [ド可能な](#page-1499-0)アップ [デートをサポート](#page-1499-0)」を参照してください。

# ア ド バ ン ス ト UI ま た は ス イ ー ト / ア ド バ ン ス ト UI イ ン ストールのパッケージ操作を構成する

### $\blacktriangledown$

プロジェクト・この情報は、次のプロジェクトの種類に適用します:

- · ア ド バ ン ス ト UI
- ス イ <sup>ー</sup> ト / ア ド バ ン ス ト UI

ア ド バンス ト U I プ ロ ジェ ク ト で は、 .exe パ ッ ケ ー ジ が InstallShield 前提条件 か ら プ ロ ジ ェ ク ト に 含 め ら れ た 場 合のみサポー ト されています。

### Г.

エディション・アドバンスト UI プロジェクト タイプは、InstallShield の Professional Edition で使用できます。ス イ <sup>ー</sup> ト / ア ド バ ン ス ト UI プ ロ ジ <sup>ェ</sup> ク ト タ イ プ は、 InstallShield Premier Edition で使用で き ま す。 こ れ ら 2 つ の プ ロ ジェクト タイプの違いについては、「アドバンス[ト UI プ](#page-1426-0)ロジェクトとスイート/アドバンスト UI プロジェクトの [違い](#page-1426-0)」を参照してください。

ア ドバンスト UI またはスイート / ア ドバンスト UI の操作とは、ア ドバンスト UI またはスイート / ア ドバンスト UI インストールが実行されているときの状態を意味します。操作には、インストール、削除、修復、変更、およ び保守という異なる種類があります。

ア ドバンスト UI またはスイート / ア ドバンスト UI プロジェクトにパッケージを追加すると、そのパッケージに 対して、様々な操作設定を構成することができます。設定を使って、操作ごとに、それらがパッケージに適用可 能かどうかを指定できます。また、設定を使って、モード別に、アドバンスト UI またはスイート / アドバンスト UI のインストールで、パッケージが起動されたときに使用するコマンドラインを指定することもできます。コマ

ンドラインは、アドバンスト UI またはスイート / アドバンスト UI インストールがユーザー インターフェイスと 共に実行されたときのコマンドライン、または、サイレント ( ユーザー インターフェイスなし) で実行されたと き の コ マ ン ド ラ イ ン と 、 別々に指定す る こ と が で き ま す。

### インストール操作

ア ド バ ン ス ト UI ま た は ス イ ー ト / ア ド バ ン ス ト UI イ ン ス ト ー ル で は、 パ ッ ケ ー ジ を タ ー ゲ ッ ト シ ス テ ム に イ ン ストールするとき、インストール操作が実行されます。インストール操作は、初回インストール、および、メン テナンス モードでインストールする機能が選択されたときに発生します。すべてのパッケージには、通常、イン ストール操作が設定されています。

ア ド バ ン ス ト UI ま た は ス イ ー ト / ア ド バ ン ス ト UI イ ン ス ト ー ル で、 .msi ま た は .msp、 ま た は InstallScript パ ッ ケージに対してインストール操作が実行されるとき、それらのパッケージは自動的にサイレントで起動されます。 ただし、アドバンスト UI またはスイート / アドバンスト UI インストールで、.exe パッケージに対してインス トール操作が実行されるときは、異なる種類の .exe パッケージで、ユーザー インターフェイスなしの異なる方法 が使用 さ れ る可能性が あ る た め、 パ ッ ケ ー ジ を自動的に サ イ レ ン ト で起動す る こ と は で き ま せ ん。 ア ド バ ン ス ト UI またはスイート / アドバンスト UI インストールで、.exe パッケージをサイレントで実行する必要がある場合、 そのパッケージのインストール操作のサブ設定で適切なコマンドラインを入力します。

エンドユーザーによって構成可能なアドバンスト UI またはスイート / アドバンスト UI のパッケージが存在する 場合、エンドユーザーがプロパティを構成できるウィザード ページを作成し、コマンドラインを使って、その関 連付けられたプロパティをそれらのパッケージに渡します。

### 削除操作

ア ド バ ン ス ト UI ま た は ス イ ー ト / ア ド バ ン ス ト UI イ ン ス ト ー ル で は、 パ ッ ケ ー ジ を タ ー ゲ ッ ト シ ス テ ム か ら ア ンインストールするとき、削除操作が実行されます。プライマリ パッケージとしてマークされているパッケージ には、通常、削除操作が設定されています。逆に、依存パッケージとしてマークされているパッケージは、通常 ターゲット システムにそのまま残されるため、概して削除操作は設定されていません。.NET Framework をインス トールするパッケージは、依存パッケージとしてマークされるパッケージの 1 つの例です。パッケージの " パッ ケージの種類 "設定では、パッケージがプライマリ パッケージであるか、または依存パッケージであるかが識別 されます。

メンテナンスの実行時に、アドバンスト UI またはスイート / アドバンスト UI の起動が無効にされたとき、また、 アドバンスト UI またはスイート / アドバンスト UI 製品がアンインストールされたとき、削除操作が実行されま す。インストール時同様、パッケージは、.exe パッケージのコマンドラインを使って、サイレントで実行します。

削除操作は、.msp パッケージには適用できませんので注意してください。また、.msp パッケージを削除すると き、 ベ ー ス の .msi パ ッ ケ ー ジ を削除す る必要が あ る こ と に も注意し て く だ さ い。

### 修復操作

ア ドバンスト UI またはスイート / ア ドバンスト UI インストールでは、一部のパッケージでサポートされている 修復機能を実行する修復操作を実行することができます。修復機能をサポートするアドバンスト UI またはスイー ト / アドバンスト UI パッケージを構成する場合、パッケージの修復操作設定を構成して、修復機能を有効にしま す。 ア ド バ ン ス ト UI ま た は ス イ ー ト / ア ド バ ン ス ト UI イ ン ス ト ー ル で は、 ア ド バ ン ス ト UI ま た は ス イ ー ト / ア ド バ ン ス ト UI イ ン ス ト ー ル が メ ン テ ナ ン ス の一部 と し て修復 さ れ る と き、 お よ び、 パ ッ ケ ー ジ が既に イ ン ス ト ー ルされている場合にのみ、修復操作が実行されます。

.msi パッケージに対して修復操作を構成する場合、アドバンスト UI またはスイート / アドバンスト UI インストー ルでは、修復機能が必要に応じて自動的に起動することが可能なため、サイレントで修復を実行する特別のコマ ンドラインを指定する必要はありません。ただし、.exe パッケージに対して修復操作を構成する場合、適切なコ

マンドラインを入力する必要があります。たとえば、基本の MSI の Setup.exe パッケージの場合、" 修復操作 " 設 定の下にある "EXE コマンドライン " と "EXE サイレント コマンド ライン " サブ設定で次のコマンドラインを入 力できます:

[SystemFolder]msiexec.exe /f {8356F8B7\_8DE5\_4E04\_A77A\_6FA722CBE1CC} /qn

カッコ内の GUID は、Windows Installer パッケージの製品コードです。

修復操作は、.msp パッケージに適用できませんので注意してください。

### 変更操作

アドバンスト UI またはスイート/アドバンスト UI インストールでは、機能選択の実行に変更操作が実行されま す。機能の選択を提供するアドバンスト UI またはスイート / アドバンスト UI パッケージを構成する場合、パッ ケージの変更操作設定を構成して、変更を有効にします。変更操作は、アドバンスト UI またはスイート / アドバ ン ス ト UI イ ン ス ト ー ル の機能の選択で、 パ ッ ケ ー ジ の機能の追加ま た は削除が指示 さ れ た と き に実行 さ れ ま す。

変更操作は、.msp パッケージに適用できませんので注意してください。

### 保守操作

アドバンスト UI またはスイート / アドバンスト UI インストールでは、次のようなシナリオで、メンテナンス操 作が実行されます:

- エンドユーザーが、[プログラムの追加と削除]のエントリから製品の変更を選択したとき。
- エンドユーザーが、アドバンスト UI またはスイート / アドバンスト UI インストールを再実行したとき。

保守操作は、操作設定から制御できないという点で、他の種類の操作と異なります。

ア ドバンスト UI または スイート / アドバンスト UI イン ストールのパッケージにカスタム フォルダー名を使用す る

#### Y

プロジェクト・この情報は、次のプロジェクトの種類に適用します:

- ア ド バ ン ス ト *UI*
- ス イ <sup>ー</sup> ト / ア ド バ ン ス ト UI

エディション・アドバンスト UI プロジェクト タイプは、InstallShield の Professional Edition で使用できます。ス イ <sup>ー</sup> ト / ア ド バ ン ス ト UI プ ロ ジ <sup>ェ</sup> ク ト タ イ プ は、 InstallShield Premier Edition で使用で き ま す。 こ れ ら 2 つ の プ ロ ジェクト タイプの違いについては、「アドバンス[ト UI プ](#page-1426-0)ロジェクトとスイート/アドバンスト UI プロジェクトの [違い](#page-1426-0)」を参照してください。

ア ドバンスト UI またはスイート/ア ドバンスト UI インストールをビル ドしたとき、インストールに含まれてい る各パッケージに対してフォルダーが 1 つ作成されます。これらのフォルダーは、アドバンスト UI またはスイー ト / ア ド バ ン ス ト UI の セ ッ ト ア ッ プ ラ ン チ ャ ー と 同じ フ ォ ル ダ ー内で作成 さ れ ま す。 デ フ ォ ル ト で、 各 フ ォ ル ダ ー の名前に は、 InstallShield で生成 さ れ た GUID が使用 さ れ ま す。

InstallShield の「パッケージ] ビルドでは、今回から、これらのパッケージ フォルダーに対して、この GUID 名を オーバーライドして、ユーザーに分かりやすい名前を使用できるようになりました。

### 邼

#### タスク イパッケージ フォルダーの名前に任意のテキストを指定するには、以下の手順に従います :

- 1. [編成]の下のビュー リストにある [パッケージ]をクリックします。
- 2. [パッケージ]エクスプローラーで、フォルダー名をカスタマイズするパッケージのノードを展開します。
- 3. [パッケージ ファイル] フォルダーを右クリックして、[名前の変更] をクリックします。

### ▦

メモ・デフォルト名 (パッケージ ファイル)をそのまま使用する場合、パッケージ フォルダーの名前に GUID が使用 さ れ ま す。

4. フォルダーの新しい名前を入力します。複数のパッケージ フォルダー名をカスタマイズする場合、各フォル ダー名に異なる名前を使用してください。

ビルド時に、リリースが作成された時、パッケージ フォルダーの名前に、GUID ではなく、入力されたテキストが 使用 さ れ ま す。

# スイート / アドバンスト UI インストールの動 作をカスタマイズする

#### $\blacktriangledown$

プロジェクト・この情報は、スイート/アドバンスト UI プロジェクトに適用します。

#### IJ

エディション・アドバンスト UI プロジェクト タイプは、InstallShield の Professional Edition で使用できます。ス イ <sup>ー</sup> ト / ア ド バ ン ス ト UI プ ロ ジ <sup>ェ</sup> ク ト タ イ プ は、 InstallShield Premier Edition で使用で き ま す。 こ れ ら 2 つ の プ ロ ジェクト タイプの違いについては、「アドバンス[ト UI プ](#page-1426-0)ロジェクトとスイート/アドバンスト UI プロジェクトの [違い](#page-1426-0)」を参照してください。

スイート / アドバンスト UI インストールを作成するとき、製品の要件およびエンド ユーザーのニーズに応じてカ スタマイズすることが重要です。InstallShield では、スイート / アドバンスト UI インストールで、インストールに 含め る パ ッ ケ ー ジ の範囲を超え た様々な ラ ン タ イ ム タ ス ク を実行す る機能を拡張す る こ と が で き ま す。 詳細に つ いては、次を参照してください。

- スイート / アドバンスト UI インストール中に Windows 役割と機能を有効化する
- スイート / アドバンスト UI インストールの動作を拡張するアクションを使用する

# <span id="page-1457-0"></span>スイート / アドバンスト UI インストール中に Windows 役 割 と 機能を有効化す る

 $\blacktriangledown$ 

プロジェクト・この情報は、スイート/アドバンスト UI プロジェクトに適用します。

### П

エディション・アドバンスト UI プロジェクト タイプは、InstallShield の Professional Edition で使用できます。ス イ <sup>ー</sup> ト / ア ド バ ン ス ト UI プ ロ ジ <sup>ェ</sup> ク ト タ イ プ は、 InstallShield Premier Edition で使用で き ま す。 こ れ ら 2 つ の プ ロ ジェクト タイプの違いについては、「アドバンス[ト UI プ](#page-1426-0)ロジェクトとスイート/アドバンスト UI プロジェクトの [違い](#page-1426-0)」を参照してください。

一部の Windows の機能は、ターゲット システム上でデフォルトで無効です。また、エンド ユーザーまたは IT 管 理者は、一部の Windows の機能を無効にしたい場合があります。そのような Windows の役割と機能を手動で有効 または無効にするには、[コントロール パネル]の[プログラムと機能]の [Windows の**機能の有効化または無効** 化 ] を使います。

スイート / アドバンスト UI インストール内の特定のパッケージが、ターゲット システム上で 1 つ以上の Windows の役割または機能が有効化されていることを必要とする場合、スイート/アドバンスト UI プロジェクトでパッ ケージを構成中に、必要な役割と機能を指定できます。実行時、インストールされる対象のパッケージが無効化 されている 1 つ以上の Windows の役割または機能を必要とする場合、スイート/アドバンスト UI インストール は、パッケージを起動する前にこれらの役割および機能を有効化します。

た と え ば、 ス イ ー ト / ア ド バ ン ス ト UI プ ロ ジ ェ ク ト で Windows の イ ン タ ー ネ ッ ト イ ン フ ォ メ ー シ ョ ン サ ー ビ ス 機能が有効であることを必要とする IIS Web サイトをインストールパッケージがあります。同じプロジェクト内の 別の パ ッ ケ ー ジ で は、 PowerShell 機能が有効で あ る こ と が必要で す。 プ ロ ジ ェ ク ト の こ れ ら の パ ッ ケ ー ジ の設定 を構成するとき、必要な Windows 機能を指定します。実行時、パッケージがターゲット システム上でインストー ルの対象となっているが、必要な Windows 機能のいずれかが無効である場合、スイート/アドバンスト UI インス トールは、起動前にこれらの無効化されている Windows 機能を有効にします。パッケージがインストールの対象 で はな い場合、 必要な Windows 機能は有効化 さ れ ま せ ん。

スイート / アドバンスト UI インストールがインストール中に有効化した任意の Windows の役割と機能は、アンイ ン ス ト ー ル中に削除 さ れ ま せ ん。 そ の た め、 タ ー ゲ ッ ト シ ス テ ム上で そ の他の製品が必要 と す る こ れ ら の役割お よ び機能の破損を回避す る こ と が で き ま す。

InstallShield には、いくつかの Windows 機能のビルトインサポートが搭載されています:

- インターネット インフォメーション サービス
- PowerShell
- .NET Framework 3.x

InstallShield ではまた、パッケージに必要な上記以外の Windows 役割と機能を指定することもできます。

# 邼

### タスク 特定の パ <sup>ッ</sup> ケ <sup>ー</sup> ジ が イ ン ス ト <sup>ー</sup> ル の対象で あ る と き に有効化す る Windows の役割ま た は機能を指定す る に は、 以 下の手順に従い ま す :

- 1. [編成]の下のビュー リストにある [パッケージ]をクリックします。
- 2. [パッケージ]エクスプローラーで、構成するパッケージをクリックします。
- 3. [共通]タブにある "Windows の機能 " 設定で [Windows の機能を追加 ] ボタンをクリックしてから、有効な機 能オプションの1つを選択します:
	- インターネット インフォメーション サービス
	- PowerShell
	- Microsoft .NET Framework 3.x
	- カスタム オ プ シ ョ ン を使 っ て、 こ の設定に オ プ シ ョ ン と し て リ ス ト さ れ て い な い任意の Windows の機 能を指定できます。

InstallShield は、"Windows 機能"設定の下に新しい "Windows の機能" 行を追加し、任意のビルトイン機能オ プ シ ョ ン ( イ ン タ ー ネ ッ ト イ ン フ ォ メ ー シ ョ ン サ ー ビ ス、 PowerShell、 ま た は Microsoft .NET Framework 3.x) の必要に応じて構成します。[カスタム] オプションでは、[Windows の機能] 行には機能名のプレースホルダ ― 文字列が含まれます。

4. ビルトイン オプションの 1 つを選択した場合、InstallShield によって "Windows 機能 "設定に追加された値を そのままに残します。

[カスタム] オプションを選択した場合: "Windows の機能 "設定に、有効にする Windows の役割または機能の 名前を入力し ま す。 カ ス タ ム オ プ シ ョ ン に入力す る名前はす べ て、 Deployment Image Servicing and Management (DISM.exe) および Package Manager (Pkgmgr.exe) などのツールが Windows の特定のバージョンで ロ ー ル ま た は機能を識別す る の に使用す る文字列で す。

各 Windows の バ ー ジ ョ ン で使用可能な Windows の役割お よ び機能の一覧は、 Microsoft TechNet を参照し て く だ さ い。

### Windows の役割お よ び機能を有効化す る際の特別考慮

#### 様々な Windows バ ー ジ ョ ン で Windows の役割 と 機能が使用可能で あ る か ど う か

Windows の役割 と 機能を有効化で き る サ ポ ー ト は、 Windows Vista 以降、 ま た は Windows Server 2008 以降を搭載す るターゲット システム上で使用できます。指定のターゲット システム上で有効化することができる Windows の役 割および機能のリストは、存在する Windows のバージョンによって異なります。また、異なるバージョンの Windows では、同じロールまたは機能に異なる文字列を使用する場合があります。

スイート/アドバンスト UI インストールがターゲット システム上で使用できない Windows の役割または機能を 有効化しようと試みた場合、スイート/アドバンスト UI インストールは失敗して、ログファイルにエラー、 0x800f080c が書き込ま れ ま す。

したがって、必要な Windows の役割と機能を指定する一部の状況下で、パッケージの " 対象条件 " 設定を使って、 パッケージに選択している必要な Windows の役割または機能に対応する、適切なオペレーティング システムの バージョンを識別したい場合があります。有効にする Windows の役割または機能の名前にそれぞれ異なる文字列 を使った複数バージョンの Windows をターゲットとするには、複数回にわたってパッケージをプロジェクトに追 加す る方法を考慮し て く だ さ い。 パ ッ ケ ー ジ の各イ ン ス タ ン ス で、 "Windows の機能 " お よ び " 対象条件 " 設定を 使って、ターゲット オペレーティング システムに対応する適切な文字列を指定します。

Windows の一部のバージョンで、一部のロールおよび機能が無効化されないだけでなく、インストールもされな い場合があります。スイート/アドバンスト UI インストールがターゲット システム上にインストールされていな い Windows の役割または機能を有効化するように構成した場合、スイート / アドバンスト UI インストールはその 役割または機能のインストールを試みます。ロールまたは機能をインストールできないとき、スイート/アドバ ン ス ト UI イ ン ス ト ー ル は失敗し ま す。 こ の シ ナ リ オ が当て は ま る Windows の機能の例 と し て .NET Framework 3.x 機能があり、これは Windows 8 システム上ではデフォルトでインストールされません。この機能のペイロードは、 Windows ア ッ プ デ ー ト を通し て のみ使用可能で す。 イ ン タ ー ネ ッ ト へ の接続が利用で き な い と き、 ま た は Windows

ア ッ プ デ ー ト の代わ り に Windows Server Update Service を通し て ア ッ プ デ ー ト を取得す る よ う に構成 さ れている場 合、 ス イ ー ト / ア ド バ ン ス ト UI イ ン ス ト ー ル で .NET Framework 3.x 機能を イ ン ス ト ー ル お よ び有効化す る こ と は でき ません。

#### 必要な Windows の役割ま た は機能の依存関係を識別す る

一部の Windows の役割および機能は、その他の Windows の役割または機能に依存します。無効化されているロー ルまたは機能に依存関係があるかどうかを判別する方法の 1 つとして、次のコマンドを権限が昇格されたコマン ド プロンプト ウィンドウ (cmd.exe のショートカットを右クリックしてから [ 管理者として実行 ] をクリック ) か ら実行する方法があります :

dism /online /enable-feature FEAT-NAME

この例で、FEAT NAM はチェックする無効化された機能の名前です。前述のコマンドが動作する場合、機能には 依存関係がありません。これが失敗するとき、エラーに依存関係がリストされます。

パッケージで有効化するロールまたは機能が、ターゲット システムで無効化されている可能性のある1つ以上の ロールまたは機能を必要とする場合、必ずそのパッケージの "Windows の機能 "設定で依存関係の機能も指定して く だ さ い。

#### Windows の役割または機能を有効化するランタイムの動作

スイート / アドバンスト UI インストールで、一部のターゲット システム上で Windows の役割または機能を有効 化する場合、スイート / アドバンスト UI インストールの InstallationProgress ウィザード ページで有効化処理中の 役割または機能の進行状況を表示できます。この進行状況の情報は、Windows 8 以降または Windows Server 2012 以降が搭載されたターゲット システム上で使用できます。これらのターゲット システム上で、スイート/アドバ ンスト UI インストールは DISM API を使ってロールおよび機能を有効化し、これらの API には進行状況の情報を レ ポ ー ト す る機能を サ ポ ー ト し ま す。

Windows Vista、 Windows Server 2008、 Windows 7、 お よ び Windows Server 2008 R2 タ ー ゲ ッ ト シ ス テ ム上で、 ス イート / アドバンスト UI インストールは Pkgmgr.exe を使ってロールおよび機能を有効化します。Pkgmgr.exe は、 進行状況の情報をレポートする機能をサポートしません。したがって、これらのシステム上ではロールおよび機 能の有効化処理中に進行状況バーを更新することはできません。

Windows 7 および Windows Server 2008 R2 システム上で DISM.exe を使用できますが、これらの Windows バージョ ンでは API サポ — トが提供されていません。また、API DLL 依存関係は、ターゲット システムで再配布すること ができ ません。

# <span id="page-1459-0"></span>スイート / アドバンスト UI インストールの動作を拡張す る ア ク シ ョ ン を使用す る

### $\blacktriangledown$

プロジェクト・この情報は、スイート/アドバンスト UI プロジェクトに適用します。

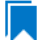

エディション・アドバンスト UI プロジェクト タイプは、InstallShield の Professional Edition で使用できます。ス イ <sup>ー</sup> ト / ア ド バ ン ス ト UI プ ロ ジ <sup>ェ</sup> ク ト タ イ プ は、 InstallShield Premier Edition で使用で き ま す。 こ れ ら 2 つ の プ ロ ジェクト タイプの違いについては、「アドバンス[ト UI プ](#page-1426-0)ロジェクトとスイート/アドバンスト UI プロジェクトの [違い](#page-1426-0)」を参照してください。

スイート / アドバンスト UI インストールで、インストールに含めるパッケージの範囲を超えた様々な実行時タス クが必要な場合があります。たとえば、スイート / アドバンスト UI インストールで、以下の 1 つ以上の操作が必 要な状況が考えられます。

スイート / アドバンスト UI インストールのユーザー インターフェイスが表示される前にアプリケーションを インストールする。

この状況が必要な例として、スイート / アドバンスト UI インストール内のパッケージの 1 つが Oracle データ ベ ー ス を イ ン ス ト ー ル す る SQL ス ク リ プ ト を実行す る時が あ り ま す。 こ の パ ッ ケ ー ジ を実行す る前に、 ス イート / アドバンスト UI インターフェイスで、エンド ユーザーがネットワーク上で使用可能なサーバーの一 覧から適切なサーバーを選択できるウィザード ページを表示したい場合があります。この種類の UI サポート を使用するには、ターゲット システム上に ODBC ドライバーがインストールされていることが必要です。

特定の製品、テクノロジ、フォルダー、ファイル、レジストリ エントリ、その他のアイテムの存在の有無を ターゲット システム上で検索する。

ターゲット システムを検索するサポートを使って、特定の条件が満たされているかどうかに基づいて動作を トリガすることができます。たとえば、ターゲット システム上で特定のファイルが不足している場合、ス イート / アドバンスト UI プロパティを適切に設定してから、そのプロパティを使ってスイート / アドバンス ト UI イ ン ス ト ー ル に含ま れ る 1 つ以上の パ ッ ケ ー ジ で プ ロ パ テ ィ を設定で き ま す。

スイート/アドバンスト UI インストール内のパッケージを実行する前後にターゲット システムを構成する。

一部の状況、たとえばスイート / アドバンスト UI インストールがサーバー上の IIS アプリケーションをイン ストールする場合、ターゲット システム上で IIS 関連の Windows の役割および機能を有効化したい場合があ ります。その他、エンド ユーザーがスイート / アドバンスト UI インストールに含まれるパッケージのいずれ を実行するか選択した内容によって、ターゲット システム上の構成ファイル、レジストリ データ、その他の 項目を編集したい場合があります。

エンド ユーザーによって、特定のウィザード インターフェイス コントロールを使用したとき、またはウィ ザード ページ または 2 番目のウィンドウが開いた / 閉じたときにトリガされる初期設定を行う

たとえば、ウィザード インターフェイス上のコンボ コンボ ボックスにアクションを追加して、コンボ ボッ ク ス に値を ダ イ ナ ミ ッ ク に挿入し た い場合が あ り ま す。

スイート / アドバンスト UI インストールの機能を拡張して、前述のタスクその他を実行できるようにするには、 スイート / アドバンスト UI プロジェクトの [ イベント ] ビューを使って、実行時に実行可能ファイルの実行、 DLL 関数の呼び出し、PowerShell スクリプトの実行、スイート / アドバンスト UI プロパティの設定、InstallScript コードの実行、またはマネージ アセンブリのパブリック メソッドの呼び出しを行うアクションを作成することが できます。

### 邼

#### タスク ツアクションを作成してスイート/アドバンスト UI プロジェクトに追加するには、以下の手順に従います・

1. イ ン ス ト ー ル で必要な機能を処理す る独自の .exe フ ァ イ ル ( 適切な場合 ) 、 DLL フ ァ イ ル、 PowerShell ス ク リ プ ト、 InstallScript フ ァ イ ル (.rul)、 ま た は マ ネ ー ジ ア セ ン ブ リ (Visual Basic .NET ま た は C# と い っ た マ ネ ー ジ コ ー ド で作成 ) を作成ま す。

InstallScript ア ク シ ョ ン の場合、 プ ロ ジ ェ ク ト の [InstallScript] ビ ュ ー を使い ま す。

- 2. [イベント] ビューで、ステップ 1 で作成したファイルを使用するアクションを作成します。詳細について は、「アクションをスイート/アドバンスト UI プロジェクトに追加する」を参照してください。
- 3. アクションを実行するタイミングを決めて、スケジュールします。そのためには、アクションをイベントに 追加するか、ウィザード インターフェイス要素に追加するか、またはそれをプロジェクト内の特定のパッ

ケージに含まれるイベントに割り当てます。詳細については、「スイート / アドバンスト UI アクションをス [ケジュールする](#page-1474-0)」 を参照し て く だ さ い。

### スイート / アドバンスト UI インストールに含まれるアクションの .exe ファイルでの作業について

### $\blacktriangledown$

プロジェクト・この情報は、スイート/アドバンスト UI プロジェクトに適用します。

### IJ

エディション・アドバンスト UI プロジェクト タイプは、InstallShield の Professional Edition で使用できます。ス イ <sup>ー</sup> ト / ア ド バ ン ス ト UI プ ロ ジ <sup>ェ</sup> ク ト タ イ プ は、 InstallShield Premier Edition で使用で き ま す。 こ れ ら 2 つ の プ ロ ジェクト タイプの違いについては、「アドバンス[ト UI プ](#page-1426-0)ロジェクトとスイート/アドバンスト UI プロジェクトの [違い](#page-1426-0)」を参照してください。

スイート / アドバンスト UI インストールで .exe アクションを使って、インストールに含まれている (一時サポー ト ファイル、または製品とともにインストールされる ) またはターゲット システムに既存する実行可能ファイル を起動できます。

次に、スイート / アドバンスト UI インストールに .exe アクションを追加する例を説明します。

- 独自の、またはサード パーティが作成した Setup.exe インストールを起動する .exe アクションを追加する。
- 既存デ ィ レ ク ト リ の ア ク セ ス許可を設定す る .exe ア ク シ ョ ン を追加す る。
- ReadMe フ ァ イ ル を、 そ れ に関連付け ら れ た ア プ リ ケ ー シ ョ ン ( メ モ帳、 ま た は Adobe Reader) で開 く .exe ア ク シ ョ ン を追加す る。
- 製品に含まれるデータ ファイルを開く .exe アクションを追加する。

.exe アクションを スイート / アドバンスト UI プロジェクトに追加する最初の手順は、( 適切な場合 ) .exe ファイ ル を作成ま た は取得す る か、 実行可能 フ ァ イ ル が起動す る ド キ ュ メ ン ト そ の他の フ ァ イ ル を作成す る こ と で す。

.exe アクションは、実行中のインストール セッションにアクセスすることができません。したがって、( コマンド ライン引数を除いて)スイート / アドバンスト UI プロパティを .exe ファイルに渡したり、.exe ファイルから戻し た り は で き ま せ ん ( レ ジ ス ト リ や フ ァ イ ル な ど の外部ス ト レ ー ジ経由の場合を除 く )。

### 邼

- タスク スイートノアドパンスト UI インストールで実行可能ファイルを実行するアクションを追加するには、以下の手順 に従います:
	- 1. [動作とロジック]の下のビュー リストで、[イベント]をクリックします。
	- 2. [ アクション ] エクスプローラーを右クリックしてから、[ 新しい EXE] をクリックします。[ アクション ] エ クスプローラーに実行可能ファイル アクションが追加されます。
	- 3. 新しい名前を入力するか、または名前を後で右クリックして、[名**前の変更**] をクリックして新しい名前を割 り当てます。このアクションに、プロジェクト内の他のアクションから容易に区別できる名前を使用します。
	- 4. 必要に応じて、アクションの設定を構成します。

プロジェクトにアクションを追加したあと、それを必要に応じてスケジュールします。詳細については、「[スイー](#page-1474-0) [ト / ア ド バ ン ス ト UI ア ク シ ョ ン を ス ケ ジ ュ ー ル す る」](#page-1474-0) を参照し て く だ さ い。

圁

メモ・exe アクションからインタラクティブなアプリケーションを起動する場合、スイート / アドバンスト UI イ ン ス ト <sup>ー</sup> ル が サ イ レ ン ト ( ユ <sup>ー</sup> ザ ー イ ン タ <sup>ー</sup> フ <sup>ェ</sup> イ ス な し ) で実行中に、 そ れが起動す る こ と を防 ぐ た め の条件 をアクションに追加した場合があります。この種類の条件で ISSilentInstall プロパティを使用できます。スイート / ア ド バ ン ス ト UI イ ン ス ト <sup>ー</sup> ル が サ イ レ ン ト ( ユ <sup>ー</sup> ザ ー イ ン タ <sup>ー</sup> フ <sup>ェ</sup> イ ス な し ) で実行し て い る場合、 こ の プ ロ パティは True に設定します。

別の方法として、インストールのユーザー インターフェイスからインタラクティブなアプリケーションを起動し たい場合もあります。つまり、.exe アクションを使って PDF ファイルを起動する代わりに、インストールのユー ザー インターフェイスに含まれるウィザード ページの 1 つから PDF ファイルを開く機能を追加することができ ます。

### スイート / アドバンスト UI インストールに含まれるアクションの DLL ファイルでの作業について

### Y

プロジェクト・この情報は、スイート/アドバンスト UI プロジェクトに適用します。

L.

エディション・アドバンスト UI プロジェクト タイプは、InstallShield の Professional Edition で使用できます。ス イ <sup>ー</sup> ト / ア ド バ ン ス ト UI プ ロ ジ <sup>ェ</sup> ク ト タ イ プ は、 InstallShield Premier Edition で使用で き ま す。 こ れ ら 2 つ の プ ロ ジェクト タイプの違いについては、「アドバンス[ト UI プ](#page-1426-0)ロジェクトとスイート/アドバンスト UI プロジェクトの [違い](#page-1426-0)」を参照してください。

### DLL アクション用の DLL ファイルを作成する

スイート / アドバンスト UI プロジェクトに DLL アクションを追加する最初の手順は、DLL の作成です。DLL は、 Visual C++ の最近のバージョン、または、COM および DLL のエクスポートをサポートしているすべてのツールや 言語を使 っ て作成で き ま す。

スイート / アドバンスト UI エンジンでは、各アクションにエントリ ポイントが必要です。エントリ ポイントを 指定するには、それを [ イベント ] ビューにあるアクションの " 関数名 " 設定に入力します。関数は、次のように 定義します :

HRESULT \_\_stdcall MyFunction(IDispatch \*pAction);

この関数をアドバンスト UI またはスイート / アドバンスト UI インストールから呼び出せるようにするには、関 数を適切にエクスポートする DLL をビルドするときに、定義ファイル (.def) を含める必要があります。次は、サ ンプル .def ファイルのコンテンツです。LIBRARY の後の名前は、DLL に使用した名前です。

LIBRARY "MyActionLibrary" EXPORTS MyAction

スイート / アドバンスト UI インストールは、インストールに含まれるイベントまたはパッケージのアクションの 実行がスケジュールされているときに関数のエントリ ポイントを呼び出します。エントリ ポイント関数は、アク ションが正しく終了したことを示す ERROR SUCCESS を戻します。アクションが失敗した場合、ゼロ以外の値が 戻 さ れ ま す。 値は、 Windows Installer カ ス タ ム ア ク シ ョ ン が戻す値 と 同じ で す。

スイート/アドバンスト UI インストールでは任意のアクションを実行できますが、アクションはそれに構成され ている権限を使って実行されます。一部のアクションでは、管理者権限が必要な場合があります (IIS 7.x 構成デー タ の読み取 り な ど )。 そ の場合、 ア ク シ ョ ン が必要な デ ー タ に正し く ア ク セ ス で き る よ う に、 ア ク シ ョ ン が管理者 権限を要求するように構成する必要があります。つまり、[ イベント ] ビューにあるアクションの ″ 管理者権限が 必要 " 設定で [ はい ] を選択する必要があります。別の方法として、スイート / アドバンスト UI インストールの Setup.exe ファイルを管理者権限を使って実行するか、管理者マニフェストを含みます。ただし、管理者権限を昇 格するのは、できるだけ短時間に抑える必要があります。

アクションのエントリ ポイントに渡される IDispatch インターフェイスは、ISuiteExtension2 インターフェイス (す べての ISuiteExtension メソッドとプロパティを含む ) を実装します。ISuiteExtension2 へのポインターを取得する に は、 IDispatch イ ン タ ー フ ェ イ ス で QueryInterface メ ソ ッ ド を呼び出し ま す。 ISuiteExtension2 イ ン タ ー フ ェ イ ス では、アクション関数を使って、スイート/アドバンスト UI プロジェクトでアクションに定義された属性パラ メーターにアクセスすることができます。プロジェクト内の各アクションは、それぞれのアクション インスタン スに固有の異なるインターフェイス ポインターが渡されます。したがって、エントリ ポイント関数に渡されたイ ンターフェイス ポイントを常に使用し、それを他のアクション DLL の呼び出し用に保存しないようにしてくださ い。

インターフェイスは、次のように定義されています。

interface ISuiteExtension2 : IDispatch { [propget, id(1), helpstring("Attribute")] HRESULT Attribute([in]BSTR bstrName, [out, retval]BSTR \*bstrValue);

[id(2), helpstring("method LogInfo")] HRESULT LogInfo([in]BSTR bstr);

[propget, id(3), helpstring("Property")] HRESULT Property([in]BSTR bstrName, [out, retval]BSTR \*bstrValue);

[propput, id(3), helpstring("Property")] HRESULT Property([in]BSTR bstrName, [in]BSTR bstrValue);

[id(4), helpstring("FormatProperty")] HRESULT FormatProperty([in]BSTR bstrValue, [out, retval]BSTR \*bstrReturnValue);

[id(5), helpstring("ResolveString")] HRESULT ResolveString([in]BSTR bstrStringId, [out, retval]BSTR \*bstrReturnValue);

[id(6), helpstring("ProgressMessage")] HRESULT SendProgressMessage([in]BSTR bstrMsg, [in]INT iCurrent, [in]INT iMax, [in]EnumProgressFlags eFlags);

};

スイート / アドバンスト UI プロジェクトでは、関数プロトタイプを使って、ISuiteExtension2 COM インターフェ イス ポインターがアクションに渡されます。これにより、次の関数にアクセスできるようになります:

• LogInfo

HRESULT LogInfo([in]BSTR bstr);

このメソッドにより、スイート / アドバンスト UI デバッグ ログに必要な情報を書き込みし、それらをデバッ グ や そ の他の情報提供目的に使用で き る よ う に し ま す。 bstr パ ラ メ ー タ ー に は、 ロ グ に書き こ ま れ る文字列 が含まれています。

get Property

HRESULT get\_Property([in]BSTR bstrName, [out, retval]BSTR \*bstrValue);

このメソッドによって、現在実行中のスイート / アドバンスト UI インストールで定義されているプロパティ の値が取得 さ れ ま す。 定義 さ れ て い な い プ ロ パ テ ィ は、 空の値を返し ま す。 bstrName パ ラ メ ー タ ー に よ っ て、 値が取得 さ れ る プ ロ パ テ ィ の名前が指定 さ れ ま す。 プ ロ パ テ ィ の値は、 bstrValue パ ラ メ ー タ ー で返 さ れ ま す。

#### put\_Property

HRESULT put Property([in]BSTR bstrName, [in]BSTR bstrValue);

このメソッドを使って、現在実行中のスイート / アドバンスト UI インストールで、新しいプロパティの値を 設定したり、既存のプロパティの値を変更したりできます。空の値を渡すと、その結果として、プロパティ が削除 さ れ ま す。 bstrName パ ラ メ ー タ ー に よ っ て、 設定す る プ ロ パ テ ィ の名前が指定 さ れ ま す。 bstrName パ ラ メ ー タ ー に よ っ て、 設定す る プ ロ パ テ ィ の名前が指定 さ れ ま す。

**FormatProperty** 

HRESULT FormatProperty([in]BSTR bstrValue, [out, retval]BSTR \*bstrReturnValue);

この方法を使うと、bstrValue パラメーターで提供された文字列内に組み込まれた形式化された式を解決する ことができます。フォーマットされた値は、bstrReturnValue パラメーターで戻されます。形式化された式で 使用できる構文については、「アドバンスト UI およびスイート/アドバンスト UI インストールが実行時に解 決する形式化された式を使用する」を参照してください。

#### **ResolveString**

HRESULT ResolveString([in]BSTR bstrStringId, [out, retval]BSTR \*bstrReturnValue);

このメソッドはスイート / アドバンスト UI の文字列 ID を、現在選択されている UI 言語で実行中されている スイート / アドバンスト UI インストールの対応する文字列値に解決します。bstrStringId パラメーターによっ て、 解決す る文字列 ID が指定 さ れ、 解決 さ れ た文字列は bstrReturnValue で返 さ れ ま す。 指定 さ れ た文字列 ID が存在しない場合、文字列は空の状態で戻されます。

#### • SendProgressMessage

HRESULT SendProgressMessage([in]BSTR bstrMsg, [in]INT iCurrent, [in]INT iMax, [in]EnumProgressFlags eFlags);

このメソッドは、スイート / アドバンスト UI インストールで InstallationProgress ウィザード ページのステー タ ス メ ッ セ ー ジ と 進行状況バ ー を更新し ま す。 進行状況バ ー を更新す る に は、 eFlags の epfProgressValid を指 定し、ステータス メッセージを更新するには、epfMessageValid を指定します。ステータス メッセージと進行 状況バーの両方を更新するには、両方のフラグと共にビット単位の OR 演算子 (I) を使用します。

get Attribute メソッドはスイート/アドバンスト UI インストールの DLL アクションでは使用できないので、これ を呼び出す こ と はでき ません。

作成した DLL から ISuiteExtension2 インターフェイスにアクセスするには、#import を使って、InstallShield と共に インストールされている SetupSuite.exe ファイルからタイプ ライブラリ情報を組み込むことができます。次は、 そのパスです :

#### InstallShield Program Files フォルダー¥Redist¥Language Independent¥i386¥SetupSuite.exe"

たとえば、VC++ プロジェクト内のタイプ ライブラリ (例、stdafx.h) をインポートするには、次のステートメント を使用し ま す :

#import "C:\Program Files\InstallShield\2016\Redist\Language Independent\i386\SetupSuite.exe" no namespace raw interfaces\_only named\_guids

InstallShield が別の場所にインストールされている場合、#import ステートメントのパスを、それに従って変更する 必要があります。

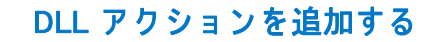

### 邼

- タスク スイート/アドバンスト UI インストールの実行中に DLL ファイルの関数を呼び出すアクションを追加するには、 以下の手順に従います:
	- 1. [動作とロジック]の下のビュー リストで、[イベント]をクリックします。
	- 2. [アクション]エクスプローラーを右クリックしてから、[新しい DLL]をクリックします。[アクション]エ ク ス プ ロ ー ラ ー に DLL ア ク シ ョ ン が追加 さ れ ま す。
	- 3. 新しい名前を入力するか、または名前を後で右クリックして、「名前の変更]をクリックして新しい名前を割 り当てます。このアクションに、プロジェクト内の他のアクションから容易に区別できる名前を使用します。
	- 4. 必要に応じて、アクションの設定を構成します。

プロジェクトにアクションを追加したあと、それを必要に応じてスケジュールします。詳細については、「[スイー](#page-1474-0) [ト / ア ド バ ン ス ト UI ア ク シ ョ ン を ス ケ ジ ュ ー ル す る」](#page-1474-0) を参照し て く だ さ い。

## スイート / アドバンスト UI インストールに含まれるアクションの PowerShell スクリプトでの作業について

### $\blacktriangleright$

プロジェクト・この情報は、スイート/アドバンスト UI プロジェクトに適用します。

### IJ

エディション・アドバンスト UI プロジェクト タイプは、InstallShield の Professional Edition で使用できます。ス イ <sup>ー</sup> ト / ア ド バ ン ス ト UI プ ロ ジ <sup>ェ</sup> ク ト タ イ プ は、 InstallShield Premier Edition で使用で き ま す。 こ れ ら 2 つ の プ ロ ジェクト タイプの違いについては、「アドバンス[ト UI プ](#page-1426-0)ロジェクトとスイート/アドバンスト UI プロジェクトの [違い](#page-1426-0)」を参照してください。

Windows PowerShell は、構成タスクのオートメーション化を可能にする .NET Framework ベースのコマンドライン シ ェ ル お よ び ス ク リ プ ト言語で す。 InstallShield で は、 PowerShell ス ク リ プ ト (.ps1) を実行す る ス イート / アドバ ンスト UI インストールのアクションを含めることができます。この種類のアクションは、インストールの実行時 に シ ス テ ム の構成 タ ス ク を実行す る プ ロ ジ ェ ク ト に追加す る こ と が で き ま す。 PowerShell ア ク シ ョ ン に は、 タ ー ゲ ッ ト シ ス テ ム上に PowerShell 2.0 以降が必要で す。

### PowerShell ア ク シ ョ ン を追加す る

### 邼

- タスク ス イ <sup>ー</sup> ト / ア ド バ ン ス ト UI イ ン ス ト <sup>ー</sup> ル で PowerShell ス ク リ プ ト を実行す る ア ク シ <sup>ョ</sup> ン を追加す る に は、 以下の 手順に従います:
	- 1. [動作とロジック]の下のビュー リストで、[イベント]をクリックします。
	- 2. [ アクション ] エクスプローラーを右クリックしてから、[ 新しい PowerShell] をクリックします。[ アクショ ン ] エ ク ス プ ロ ー ラ ー に PowerShell ア ク シ ョ ン が追加 さ れ ま す。
	- 3. 新しい名前を入力するか、または名前を後で右クリックして、[名前の変更]をクリックして新しい名前を割 り当てます。このアクションに、プロジェクト内の他のアクションから容易に区別できる名前を使用します。

4. 必要に応じて、アクションの設定を構成します。

[アクション]エクスプローラー、または [イベント]エクスプローラーで PowerShell アクションを選択すると、 InstallShield の右側に [PowerShell スクリプト] タブが表示されます。このタブを使ってスクリプトを編集できま す。

プロジェクトにアクションを追加したあと、それを必要に応じてスケジュールします。詳細については、「[スイー](#page-1474-0) [ト / ア ド バ ン ス ト UI ア ク シ ョ ン を ス ケ ジ ュ ー ル す る」](#page-1474-0) を参照し て く だ さ い。

### PowerShell ア ク シ ョ ン の実行時要件

スイート / アドバンスト UI プロパティ IS\_CLR\_VERSION を使って、PowerShell スクリプトを実行するためにアク シ ョ ン が ロ ー ド す る、 セ ミ コ ロ ン区切 り の .NET Framework バ ー ジ ョ ン一覧を識別す る こ と が で き ま す。 IS\_CLR\_VERSION プロパティについては、「アドバンスト UI およびスイート / アドバンスト UI のプロパティ リ [ファレンス](#page-1798-0)」を参照してください。

### 実行中のスイート / アドバンスト UI インストールとのインタラクション

実行中の スイート / アドバンスト UI インストールとのインタラクションを可能にする、いくつかの cmdlet があ ります:

テーブル 4-2 · 実行中のスイート / アドバンスト UI インストールとインタラクションする cmdlet

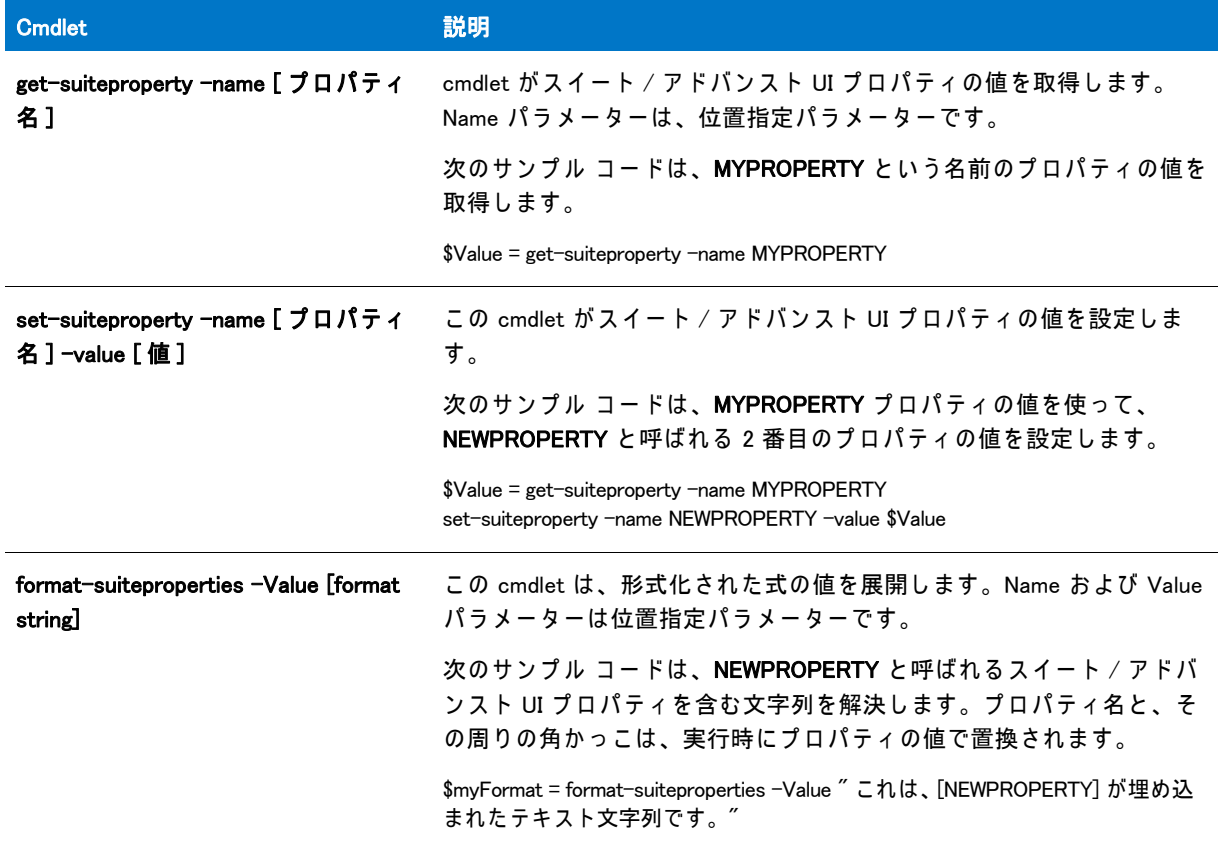

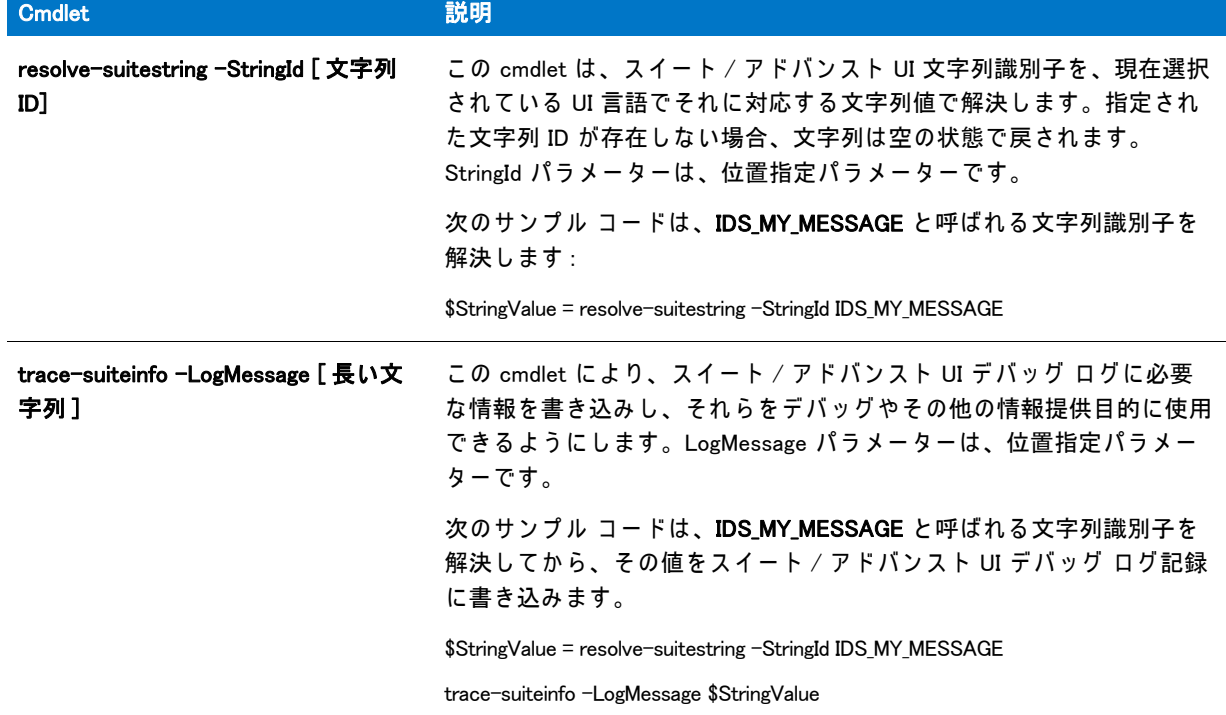

テーブル 4-2 · 実行中のスイート / アドバンスト UI インストールとインタラクションする cmdlet (続き)

スクリプトが成功したことを示すには、必ず 0 を戻します。たとえば、次の行でスクリプトを終了します :

exit(0)

プロジェクトの [イベント] ビューで PowerShell アクションを追加した後、[アクション] エクスプローラーまた は [ イベント ] エクスプローラーでそれを選択し、InstallShield の右に表示される [PowerShell スクリプト ] タブを 使ってスクリプトを編集できます。

## スイート / アドバンスト UI インストールに含まれるプロパティを設定 するアクションでの作業について

### Y

プロジェクト・この情報は、スイート/アドバンスト UI プロジェクトに適用します。

### П

エディション・アドバンスト UI プロジェクト タイプは、InstallShield の Professional Edition で使用できます。ス イ <sup>ー</sup> ト / ア ド バ ン ス ト UI プ ロ ジ <sup>ェ</sup> ク ト タ イ プ は、 InstallShield Premier Edition で使用で き ま す。 こ れ ら 2 つ の プ ロ ジェクト タイプの違いについては、「アドバンス[ト UI プ](#page-1426-0)ロジェクトとスイート/アドバンスト UI プロジェクトの [違い](#page-1426-0)」を参照してください。

InstallShield で は、 ス イ ー ト / ア ド バ ン ス ト UI プ ロ ジ ェ ク ト に、 実行時に ス イ ー ト / ア ド バ ン ス ト UI プ ロ パ テ ィ を設定す る ア ク シ ョ ン を追加で き ま す。

### タスク スイートノアドバンスト UI インストールで プロパティを設定するアクションを追加するには、以下の手順に従い ます:

- 1. [動作とロジック]の下のビュー リストで、[イベント]をクリックします。
- 2. [ アクション ] エクスプローラーを右クリックしてから、 [ 新しいプロパティ セット ] をクリックします。 [ ア クション] エ ク ス プ ロ ー ラ ー に プ ロ パ テ ィ ア ク シ ョ ン が追加 さ れ ま す。
- 3. 新しい名前を入力するか、または名前を後で右クリックして、「名前の変更]をクリックして新しい名前を割 り当てます。このアクションに、プロジェクト内の他のアクションから容易に区別できる名前を使用します。
- 4. 必要に応じて、アクションの設定を構成します。

プロジェクトにアクションを追加したあと、それを必要に応じてスケジュールします。詳細については、「[スイー](#page-1474-0) [ト / ア ド バ ン ス ト UI ア ク シ ョ ン を ス ケ ジ ュ ー ル す る」](#page-1474-0) を参照し て く だ さ い。

### スイート / アドバンスト UI インストールに含まれる InstallScript コード を実行す る ア ク シ ョ ン で の作業に つ い て

### $\blacktriangledown$

プロジェクト・この情報は、スイート/アドバンスト UI プロジェクトに適用します。

### IJ

エディション・アドバンスト UI プロジェクト タイプは、InstallShield の Professional Edition で使用できます。ス イ <sup>ー</sup> ト / ア ド バ ン ス ト UI プ ロ ジ <sup>ェ</sup> ク ト タ イ プ は、 InstallShield Premier Edition で使用で き ま す。 こ れ ら 2 つ の プ ロ ジェクト タイプの違いについては、「アドバンス[ト UI プ](#page-1426-0)ロジェクトとスイート/アドバンスト UI プロジェクトの [違い](#page-1426-0)」を参照してください。

InstallShield で は、 ス イ ー ト / ア ド バ ン ス ト UI プ ロ ジ ェ ク ト に、 実行時に InstallScript コ ー ド を呼び出すア ク シ ョ ンを追加できます。スイート / アドバンスト UI ベースの InstallScript アクションは、基本の MSI プロジェクトの InstallScript カスタム アクションとほぼ同じ要領で機能します。

スイート / アドバンスト UI プロジェクトに IInstallScript アクションを追加するには、まず始めにインストールか ら実行する InstallScript コードを作成します。この作業には、プロジェクトの [InstallScript] ビューを使います。 コードを作成したら、プロジェクトの [イベント] ビューを使って InstallScript アクションを追加します。

### 邼

邼

### タスク ス イ <sup>ー</sup> ト / ア ド バ ン ス ト UI イ ン ス ト <sup>ー</sup> ル で InstallScript コ <sup>ー</sup> ド を実行す る ア ク シ <sup>ョ</sup> ン を追加す る に は、 以下の手 順に従います:

- 1. InstallScript コードをプロジェクトに追加するには、以下の手順に従います:
	- a. [ 動作 と ロ ジ ッ ク ] の下のビ ュ ー リ ス トで、 InstallScript を ク リ ッ ク し ます。
	- b. InstallScript エクスプローラーで、[ ファイル ] を右クリックして、[ 新しいスクリプト ファイル ] を選択 します。[ファイル]ノードの下に Setup.rul という名前の新しいファイルが追加されます。
	- c. 新しい .rul ファイルを選択してから、実行時に起動するコードを右側のペインで作成します。

スイート / アドバンスト UI アクションで InstallScript 関数を呼び出す場合、次の例のように、export キーワードを使って関数をプロトタイプ化します。

export prototype MyFunction(OBJECT);

- 2. InstallScript コードを呼び出す InstallScript アクション を追加します:
	- a. [ 動作 と ロ ジ ッ ク ] の下のビ ュ ー リ ス トで、 [ イベント ] を ク リ ッ ク し ます。
	- b. [アクション]エクスプローラーを右クリックしてから、[新しい InstallScript] をクリックします。[アク ション] エ ク ス プ ロ ー ラ ー に InstallScript ア ク シ ョ ン が追加 さ れ ま す。
	- c. 新しい名前を入力するか、または名前を後で右クリックして、[名前の変更]をクリックして新しい名前 を割り当てます。このアクションに、プロジェクト内の他のアクションから容易に区別できる名前を使 用し ます。
	- d. 必要に応じて、アクションの設定を構成します。

プロジェクトにアクションを追加したあと、それを必要に応じてスケジュールします。詳細については、「[スイー](#page-1474-0) [ト / ア ド バ ン ス ト UI ア ク シ ョ ン を ス ケ ジ ュ ー ル す る」](#page-1474-0) を参照し て く だ さ い。

### スイート/アドバンスト UI アクションの InstallScript コードを書くためのヒント

一部の InstallScript 関数は InstallScript アクションのエントリ ポイントに渡される ISuiteExtension オブジェクトを ラップします。これらの InstallScript 関数を使って、InstallScript アクションが実行中のスイート / アドバンスト インストールとインタラクトできるようにします。

- SuiteFormatString
- SuiteGetProperty
- SuiteLogInfo
- SuiteResolveString
- SuiteSetProperty

これらの関数についての詳細は、「スイート/アドバンスト UI およびアドバンスト UI の対話関数」を参照してく だ さ い。

スイート / アドバンスト UI インストール内のアクションから呼び出される InstallScript 関数を使用する際、次の 詳細にご注意ください:

- InstallScript UI 関連の関数を、スイート/アドバンスト UI プロジェクトで使用することはできません。これを 使用すると、スクリプトのコンパイル エラーが発生するか、コンパイルが完了しても、実行時にエラーが発 生します。。 InstallScript アクションで表示される UI はすべて、スイート / アドバンスト UI インストールの UI が表示され る と き ま で遅延 さ せ る こ と が推奨 さ れ ま す。
- InstallScript アクションは、スイート / アドバンスト UI プロパティを読み書きして、それらをスイート UI と のコミュニケーション手段として使用します。(スイート / アドバンスト UI アクションは、基本の MSI カス タム アクションと同様に、UI にアクセスすることができません。) ビルトイン プロパティの一覧は、「[アドバ](#page-1798-0) ンスト UI およびスイート / アドバンスト UI のプロパティ リファレンス」を参照してください。
- InstallScript 実行時パス変数((PROGRAMFILES、WINDIR など)は使用できません。これらの変数は通常、「/」 インドされた変数」として知られるスクリプト エンジンの概念を使って実装されます。バインドされた変数 は、変数そのものがテキストサブ名値のマッピングに直接関連付けられています。これらの変数に対応する テキストサブは引き続き使用できます。たとえば、<PROGRAMFILES> は、InstallScript 関数 TextSubGetValue または TextSubSubstitute を通して解決することができます。パス型スイート / アドバンスト UI プロパティ も、スイート / アドバンスト UI エンジンを通して定義され、SuiteGetProperty で読み込むことができます。

LAAW\_PARAMETERS 構造体変数の szStatusText メンバーを、スイート / アドバンスト UI インストールで呼 び出 さ れ る InstallScript ア ク シ ョ ン に使用す る こ と は で き ま せ ん。

InstallScript デバッガーを使って、スイート / アドバンスト UI インストールの InstallScript アクションをデバッグ できます。詳細については、「アドバンスト UI またはスイート / アドバンスト UI インストールのトラブルシュー [ティング](#page-1504-0)」を参照してください。

## スイート / アドバンスト UI インストールでマネージ コード アクション を使用す る

### 8

プロジェクト・この情報は、スイート / アドバンスト UI プロジェクトに適用します。

### IJ

エ デ ィ シ <sup>ョ</sup> ン • ア ド バ ン ス ト UI プ ロ ジ <sup>ェ</sup> ク ト タ イ プ は、 InstallShield の Professional Edition で使用で き ます。 ス イ <sup>ー</sup> ト / ア ド バ ン ス ト UI プ ロ ジ <sup>ェ</sup> ク ト タ イ プ は、 InstallShield Premier Edition で使用で き ま す。 こ れ ら 2 つ の プ ロ ジェクト タイプの違いについては、「アドバンス[ト UI プ](#page-1426-0)ロジェクトとスイート/アドバンスト UI プロジェクトの [違い](#page-1426-0)」を参照してください。

InstallShield では、実行時に Visual Basic .NET または C# などのマネージ コードで書かれたマネージ アセンブリの パブリック メソッドを呼び出すアクションを、スイート/アドバンスト UI プロジェクトに追加できます。

### マネージ コード アクション用のマネージ アセンブリを作成する

スイート / アドバンスト UI プロジェクトにマネージ コード アクションを追加する最初の手順は、マネージ アセ ン ブ リ の作成で す。 マ ネ ー ジ ア セ ン ブ リ は、 任意の最近の バ ー ジ ョ ン の .NET 言語 (Visual Basic .NET ま た は C# な ど)を使って作成できます。

スイート / アドバンスト UI エンジンでは、各マネージ コード アクションにつき 1 つのエントリ ポイントが必要 です。この場合のエントリ ポイントとは、スタティック メソッドか、パラメーターなしで構成可能なクラス上に あるインスタンス メソッドのどちらかです。

エントリ ポイントを指定するには、[ イベント ] ビューでアクションの ″ クラス ″ 設定と ″ メソッド ″ 設定を使 います。

スイート / アドバンスト UI インストールは、インストールに含まれるアクションの実行がスケジュールされてい るときにエントリ ポイントを呼び出します。エントリ ポイント メソッドは、アクションが正しく終了したこと を示す 数値 0 を戻します。アクションが失敗した場合、ゼロ以外の値が戻されます。戻されるエラーの値は、 Windows Installer カスタム アクションで定義されている戻り値と同じです。

アクションのエントリ ポイントに渡されるインターフェイスは、オブジェクトとして渡される ISuiteExtension イ ンターフェイスを実装します。戻り値の型は 32 ビット整数型でなくてはなりません。

スイート / アドバンスト UI 拡張インターフェイスを使用する場合、たとえば Visual Studio で C# コードを作成す るときに次のようなコードを含めることができます :

[Guid("BAFAEAED-08C6-4679-B94E-487A4D89DE63")] [TypeLibType(4288)] public interface ISuiteExtension  $\left\{ \right.$ 

[DispId(1)] string get\_Attribute(string bstrName); [DispId(2)]

```
void LogInfo(string bstr);
   [DispId(3)]
   string get_Property(string bstrName);
   [DispId(3)]
   void set_Property(string bstrName, string bstrValue);
   [DispId(4)]
   string FormatProperty(string bstrValue);
   [DispId(5)]
   string ResolveString(string bstrStringId);
}
```
マネージ コードで次のメソッドを使用できます:

- LogInfo こ の メ ソ ッ ド に よ り 、 ス イ ー ト / ア ド バ ン ス ト UI デ バ ッ グ ロ グ に必要な情報を書き込み し、 そ れ らをデバッグやその他の情報提供目的に使用できるようにします。bstr パラメーターには、ログに書きこま れる文字列が含まれています。
- get\_Property このメソッドによって、現在実行中のスイート / アドバンスト UI インストールで定義されて いるプロパティの値が取得されます。定義されていないプロパティは、空の値を返します。bstrName パラ メ ー タ ー に よ っ て、 値が取得 さ れ る プ ロ パ テ ィ の名前が指定 さ れ ま す。 プ ロ パ テ ィ の値は、 bstrValue パ ラ メ ー タ ーで返されます。
- set Property このメソッドを使って、現在実行中のスイート / アドバンスト UI インストールで、新しいプ ロパティの値を設定したり、既存のプロパティの値を変更したりできます。空の値を渡すと、その結果とし て、プロパティが削除されます。bstrName パラメーターによって、設定するプロパティの名前が指定されま す。bstrName パラメーターによって、設定するプロパティの名前が指定されます。
- FormatProperty-この方法を使うと、bstrValue パラメーターで提供された文字列内に組み込まれた形式化され た式を解決す る こ と が で き ま す。 フ ォ ー マ ッ ト さ れ た値は、 bstrReturnValue パ ラ メ ー タ ー で戻 さ れ ま す。 形 式化された式で使用できる構文については、「アドバンスト UI およびスイート / アドバンスト UI インストー ルが実行時に解決する形式化された式を使用する」を参照してください。
- ResolveString このメソッドはスイート / アドバンスト UI の文字列 ID を、現在選択されている UI 言語で実 行中されているスイート / アドバンスト UI インストールの対応する文字列値に解決します。bstrStringId パラ メーターによって、解決する文字列 ID が指定され、解決された文字列は bstrReturnValue で返されます。指定 された文字列 ID が存在しない場合、文字列は空の状態で戻されます。

次のサンプル C# コードは、TestCLRAction.TestCLRClass の " クラス " 設定の値および TestCLRMethod の " メ ソッド"設定の値に対応します:

- using System.Collections.Generic;
- using System.Linq;
- using System.Text;
- using System.Threading.Tasks;
- using System.Runtime.InteropServices;
- using System.Security.Cryptography;
- using System.Security.Cryptography.X509Certificates;
- using Microsoft.WindowsAzure.Common;
- using Microsoft.WindowsAzure.Management;
- using Microsoft.WindowsAzure.Management.WebSites;
- using Microsoft.WindowsAzure.Management.WebSites.Models;
- using Microsoft.WindowsAzure;
- using System.Windows.Forms;

namespace TestCLRAction

{

using System;

<sup>[</sup>Guid("BAFAEAED-08C6-4679-B94E-487A4D89DE63")]

```
[TypeLibType(4288)]
public interface ISuiteExtension
{
  [DispId(1)]
  string get_Attribute(string bstrName);
  [DispId(2)]
  void LogInfo(string bstr);
  [DispId(3)]
  string get_Property(string bstrName);
  [DispId(3)]
  void set_Property(string bstrName, string bstrValue);
  [DispId(4)]
  string FormatProperty(string bstrValue);
  [DispId(5)]
  string ResolveString(string bstrStringId);
}
public class TestCLRClass
{
  const UInt32 ERROR INSTALL FAILURE = 1603;
  const UInt32 ERROR SUCCESS = 0:
  ISuiteExtension GetExtensionFromDispatch(object pDispatch)
  {
     if (Marshal.IsComObject(pDispatch) == false)
        throw new System.ContextMarshalException(" 無効な 
        ディスパッチ オブジェクトが CLR メソッドに渡されました ");
     return (ISuiteExtension)pDispatch;
  }
  public UInt32 TestCLRMethod(object pDispatch)
  {
     try
     {
        ISuiteExtension suiteExtension = GetExtensionFromDispatch(pDispatch);
        suiteExtension.set Property("TESTPROP", "hello, world");
     }
     catch (System.ContextMarshalException)
     {
        return ERROR_INSTALL_FAILURE;
     }
     return ERROR SUCCESS:
  }
}
```
スイート / アドバンスト UI インストールでは任意のアクションを実行できますが、アクションはそれに構成され ている権限を使って実行されます。一部のアクションでは、管理者権限が必要な場合があります (IIS 7.x 構成デー タ の読み取 り な ど )。 そ の場合、 ア ク シ ョ ン が必要な デ ー タ に正し く ア ク セ ス で き る よ う に、 ア ク シ ョ ン が管理者 権限を要求するように構成する必要があります。つまり、[イベント] ビューにあるアクションの " 管理者権限が 必要 " 設定で [ はい ] を選択する必要があります。別の方法として、スイート / アドバンスト UI インストールの Setup.exe ファイルを管理者権限を使って実行するか、管理者マニフェストを含みます。ただし、管理者権限を昇 格するのは、できるだけ短時間に抑える必要があります。

### マネージ コード アクションを追加する

# 邼

### タスク ジン スイート/アドバンスト UI インストールの実行中にマネージ アセンブリのパブリック メソッドを呼び出すアク ションを追加するには、以下の手順に従います:

- 1. [動作とロジック]の下のビュー リストで、[イベント]をクリックします。
- 2. [ アクション ] エクスプローラーを右クリックしてから、 [ 新しいマネージ コード ] をクリックします。 [ アク ション]エクスプローラーに マネージ コード アクションが追加されます。
- 3. 新しい名前を入力するか、または名前を後で右クリックして、「名前の変更]をクリックして新しい名前を割 り当てます。このアクションに、プロジェクト内の他のアクションから容易に区別できる名前を使用します。
- 4. 必要に応じて、アクションの設定を構成します。

プロジェクトにアクションを追加したあと、それを必要に応じてスケジュールします。詳細については、「[スイー](#page-1474-0) [ト / ア ド バ ン ス ト UI ア ク シ ョ ン を ス ケ ジ ュ ー ル す る」](#page-1474-0) を参照し て く だ さ い。

### マネージ コード アクションの実行時要件

スイート / アドバンスト UI プロパティ IS\_CLR\_VERSION を使って、マネージ コードを実行するためにアクション がロードする、セミコロン区切りの .NET Framework バージョン一覧を識別することができます。IS\_CLR\_VERSION プロパティについては、「 アドバンスト UI およびスイート / アドバンスト UI のプロパティ リファレンス」を参 照してください。

マネージ コード アクションに依存関係がある場合、[ サポート ファイル] ビューを使って、それらをプロジェク ト に追加し ま す。 実行時、 ス イ ー ト / ア ド バ ン ス ト UI エ ン ジ ン は、 .NET Framework に [SETUPSUPPORTDIR] 内に 依存関係があることを指定します。

## <span id="page-1473-0"></span>アクションをスイート / アドバンスト UI プロジェクトに追加する

### Y

プロジェクト・この情報は、スイート/アドバンスト UI プロジェクトに適用します。

Ι.

エディション・アドバンスト UI プロジェクト タイプは、InstallShield の Professional Edition で使用できます。ス イ <sup>ー</sup> ト / ア ド バ ン ス ト UI プ ロ ジ <sup>ェ</sup> ク ト タ イ プ は、 InstallShield Premier Edition で使用で き ま す。 こ れ ら 2 つ の プ ロ ジェクト タイプの違いについては、「アドバンス[ト UI プ](#page-1426-0)ロジェクトとスイート/アドバンスト UI プロジェクトの [違い](#page-1426-0)」を参照してください。

## 邼

### タスク アクションをスイート/アドバンスト UI プロジェクトに追加するには、以下の手順に従います:

- 1. [動作とロジック]の下のビュー リストで、[イベント]をクリックします。
- 2. [アクション]エクスプローラーを右クリックしてから、追加するアクションの種類をクリックします。

PowerShell ア ク シ ョ ン を作成す る場合、 [開く ] ダ イ ア ロ グ ボ ッ ク ス が開い て、 使用す る PowerShell ス ク リ プト ファイル (.ps1) を選択することができます。

3. オプションで、新しいアクションを選択し、F2 キーを押し、新しい名前を入力して名前を変更できます。

4. アクションの設定を構成します。

実行時にアクションが起動またはロードできない場合、インストールは中止します。

## スイート / アドバンスト UI アクションの設定を構成する

L.

プロジェクト・この情報は、スイート/アドバンスト UI プロジェクトに適用します。

エディション・アドバンスト UI プロジェクト タイプは、InstallShield の Professional Edition で使用できます。ス イ <sup>ー</sup> ト / ア ド バ ン ス ト UI プ ロ ジ <sup>ェ</sup> ク ト タ イ プ は、 InstallShield Premier Edition で使用で き ま す。 こ れ ら 2 つ の プ ロ ジェクト タイプの違いについては、「アドバンス[ト UI プ](#page-1426-0)ロジェクトとスイート/アドバンスト UI プロジェクトの [違い](#page-1426-0)」 を参照してください。

### 邼

#### タスク スイートノアドバンスト UI プロジェクトでアクションを構成するには、以下の手順に従います:

- 1. [動作とロジック]の下のビュー リストで、[イベント]をクリックします。
- 2. [アクション]エクスプローラーで、構成するアクションの種類をクリックします。
- 3. 右側に表示されているグリッド内の設定を構成します。

実行時にアクションが起動またはロードできない場合、インストールは中止します。

## <span id="page-1474-0"></span>スイート / アドバンスト UI アクションをスケジュールする

### ⋎

プロジェクト・この情報は、スイート/アドバンスト UI プロジェクトに適用します。

エディション・アドバンスト UI プロジェクト タイプは、InstallShield の Professional Edition で使用できます。ス イ <sup>ー</sup> ト / ア ド バ ン ス ト UI プ ロ ジ <sup>ェ</sup> ク ト タ イ プ は、 InstallShield Premier Edition で使用で き ま す。 こ れ ら 2 つ の プ ロ ジェクト タイプの違いについては、「アドバンス[ト UI プ](#page-1426-0)ロジェクトとスイート/アドバンスト UI プロジェクトの [違い](#page-1426-0)」を参照してください。

プ ロ ジ ェ ク ト に ア ク シ ョ ン を追加す る と 、 そ れ を実行時に起動す る タ イ ミ ン グ を ス ケ ジ ュ ー ル で き ま す。 ス イ ー ト / ア ドバンスト UI エンジンがアクションを起動する前に評価する 1 つ以上の条件を定義することもできます。

InstallShield では、アクションを種類の異なる場所でスケジュールすることができます:

- スイート / アドバンスト UI が管理する 1 つ以上のビルトイン イベントの実行中にアクションをスケジュール できます。たとえば、スイート / アドバンスト UI インストールがロードされた直後にスイート / アドバンス ト UI エンジンは OnBegin と呼ばれるイベントの実行をトリガします。このイベントは、OnBegin イベントが 発生するときに実行する操作を指定します。
- スイート / アドバンスト UI エンジンがパッケージをインストール、削除、変更、または修復する前後にアク ションの実行をスケジュールできます。

アクションをウィザード インターフェイスの要素 ( たとえば、ウィザード ページまたはウィザード ページの コントロール)と関連付けることができます。

詳細については、「スイート/アドバンスト UI インストールにおけるイベントの種類」を参照してください。

### イベント中にアクションをスケジュールする

[イベント] ビューの [イベント] エクスプローラーの下にリストされているイベントとアクションは、実行時に 起動される順番に時系列で編成されています。アクションをイベントに追加する際、アクションを適切なイベン ト に追加し て ア ク シ ョ ン が起動 さ れ る タ イ ミ ン グ を指定し ま す。

### 厚

#### タスク イペント中にアクションをスケジュールするには、以下の手順に従います:

- 1. [動作とロジック]の下のビュー リストで、[イベント]をクリックします。
- 2. [ イ ベ ン ト ] エ ク ス プ ロ ー ラ ー で、 そ の ア ク シ ョ ン の直前に位置す る イ ベ ン ト ま た は ア ク シ ョ ン を右 ク リ ッ ク して、[既存アクションを追加]をポイントしてから、スケジュールするアクションの名前をクリックしま す。 [イベント] エクスプローラーにアクションが追加されます。
- 3. 右側に表示されているグリッド内の設定を構成します。設定の1つを使って、アクションが起動されるかど う か を制御す る、 条件ス テ ー ト メ ン ト を ビ ル ド す る こ と が で き ま す。 こ の条件の定義方法に関す る詳細は、 「[ア ド バ ン ス ト UI お よ び ス イ ー ト / ア ド バ ン ス ト UI プ ロ ジ ェ ク ト に お け る、 リ リ ー ス の作成お よ び ビ ル ド」](#page-1688-0) をご覧 く だ さ い。

アクションが特定のモードでのみ実行することを示すには、"プロパティの比較"条件でスイート/アドバン スト UI プロパティ ISInstallMode を使用します。このプロパティ、およびその他のビルトイン プロパティの 詳細については、「アドバンスト UI およびスイート / アドバンスト UI のプロパティ リファレンス」を参照し て く だ さ い。

ヒ ン ト • [ イ ベ ン ト ] ビ <sup>ュ</sup> <sup>ー</sup> で は、 ド ラ <sup>ッ</sup> グ ア ン ド ド ロ <sup>ッ</sup> プ編集が サ ポ <sup>ー</sup> ト さ れ て い ま す :

- 新しいアクションをシーケンスするには、[アクション]エクスプローラーからそれを、[イベント]エクス プローラーの下にある適切なイベントにドラッグします。次いで、それをシーケンス内で直前にくるアイテ ムの上に ド ロ ッ プ し ます。
- アクションを、イベント内の別の位置へ (または、あるイベントから別のイベントへ)移動するには、それを 元の位置からドラッグして、シーケンス内で直前にくるアイテムの上にドロップします。
- アクションをあるイベントから別のイベントへコピーするには、CTRL を押しながら、そのアクションをもう 1 つのイベントまでドラッグし、直前にくるアクションまたはイベントの上にドロップします。

### スイート / アドバンスト UI エンジンがパッケージをインストール、削除、変更、ま たは修復する前後にアクション行をスケジュールする

#### 厚

タスク パッケージがインストール、削除、変更、または修復する前後にアクションをスケジュールするには、以下の手 順に従います:

- 1. [編成]の下のビュー リストにある [ パッケージ ] をクリックします。
- 2. [パッケージ]エクスプローラーで、アクションと関連付けるパッケージをクリックします。
- 3. [共通]タブで、[イベント]領域が展開されていない場合、これを展開します。
- 4. 以下のいずれかを実行します。
	- パッケージがインストール、削除、変更、または修復する前にアクションをスケジュールする場合 : " 構 成済みパッケージ " 設定で、[ 新しいアクション] ボタンをポイントしてから、スケジュールするアク ションの名前をクリックします。InstallShield によて、"アクション"設定が追加され、その値が選択さ れたアクションの名前に設定されます。
	- パッケージがインストール、削除、変更、または修復した後にアクションをスケジュールする場合 : " 構 成済みパッケージ " 設定で、[ 新しいアクション] ボタンをポイントしてから、スケジュールするアク ションの名前をクリックします。InstallShield によて、"アクション"設定が追加され、その値が選択さ れたアクションの名前に設定されます。
- 5. オプションで、アクションの起動時により詳細な制御を行うための条件ステートメントをビルドしたい場合 は、[条件の追加] ボタンをクリックします。この条件の定義方法に関する詳細は、「アドバンスト UI および スイート / アドバンスト UI プロジェクトにおける、リリースの作成およびビルド」をご覧ください。

インストールに含まれる特定のパッケージが、特定の状態で実行している場合のみアクションを実行するこ と を示す に は、 [ パ ッ ケ ー ジ の操作 ] 条件を作成し ま す。

アクションが特定のモードでのみ実行することを示すには、"プロパティの比較"条件でスイート/アドバン スト UI プロパティ ISInstallMode を使用します。このプロパティ、およびその他のビルトイン プロパティの 詳細については、「アドバンスト UI およびスイート/アドバンスト UI のプロパティ リファレンス」を参照し て く だ さ い。

## ウィザード インターフェイス内の要素にアクションを追加する

InstallShield では、ウィザード ページまたは 2 番目のウィンドウが開いているまたは閉じているときに起動される アクションを定義することができます。また InstallShield では、エンド ユーザーがボタンをクリックしたときな ど、様々なウィザード インターフェイス コントロールを使用するとトリガされるアクションを定義できます。 ウィザード インターフェイスを使ってアクションをスケジュールする方法については、「ウィザード インター フェイス内の要素のアクションを構成する」を参照してください。

# スイート / アドバンスト UI インストールにおけるイベントの種類

#### $\blacktriangledown$

プロジェクト・この情報は、スイート/アドバンスト UI プロジェクトに適用します。

### IJ

エディション・アドバンスト UI プロジェクト タイプは、InstallShield の Professional Edition で使用できます。ス イ <sup>ー</sup> ト / ア ド バ ン ス ト UI プ ロ ジ <sup>ェ</sup> ク ト タ イ プ は、 InstallShield Premier Edition で使用で き ま す。 こ れ ら 2 つ の プ ロ ジェクト タイプの違いについては、「アドバンス[ト UI プ](#page-1426-0)ロジェクトとスイート/アドバンスト UI プロジェクトの [違い](#page-1426-0)」を参照してください。

スイート / アドバンスト UI インストールは、特定の順番で一連のイベントを管理するスイート / アドバンスト UI インストールによって駆動します。これらのイベントは、プロジェクトに追加されたアクションを実行します。

次のテーブルは、スイート / アドバンスト UI インストールの [ イベント] ビューにリストされている各イベント について説明します:

### テーブル 4-3 · [ イベント] ビューにリストされているイベント

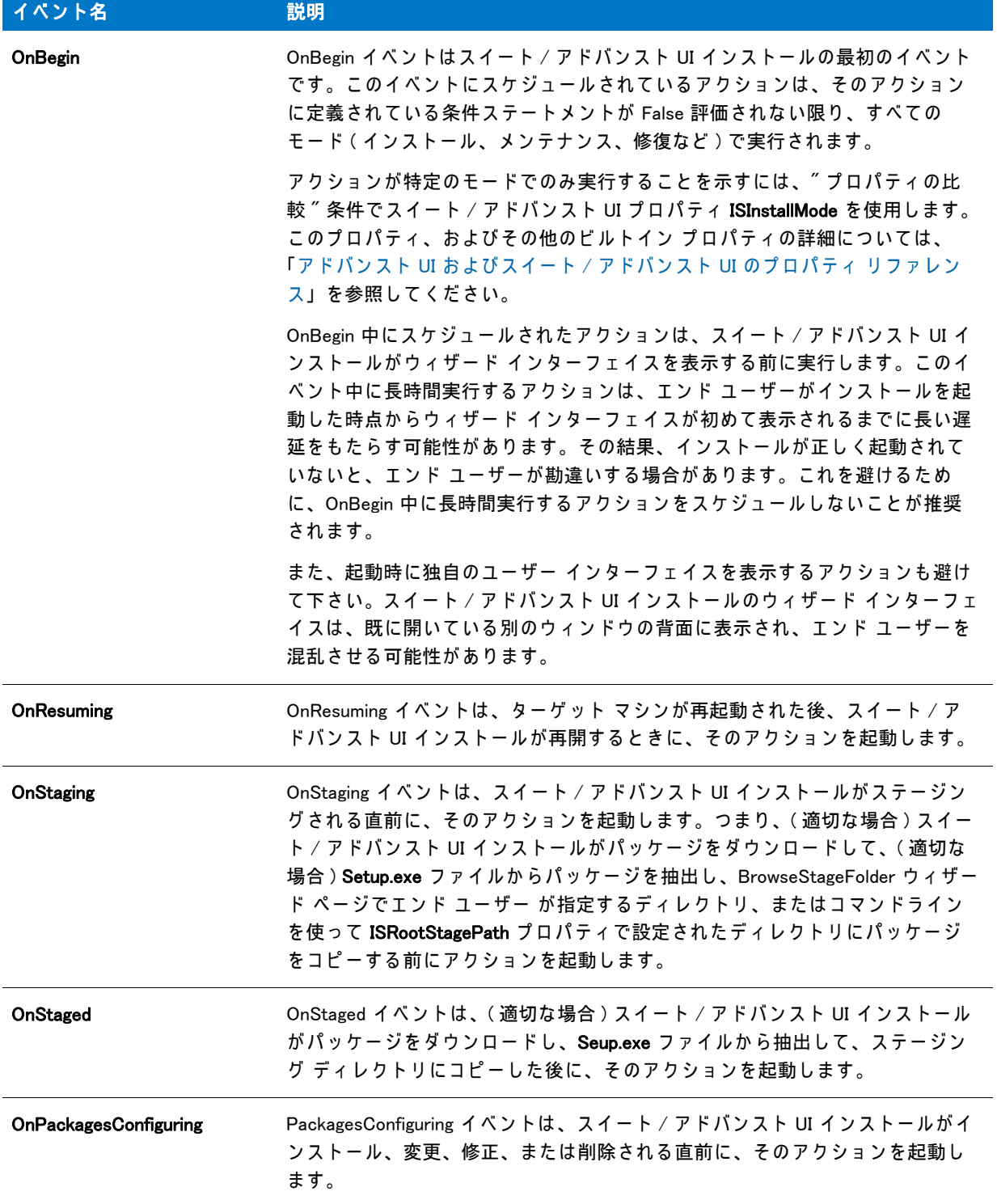

#### テーブル 4-3・[ イベント] ビューにリストされているイベント(続き)

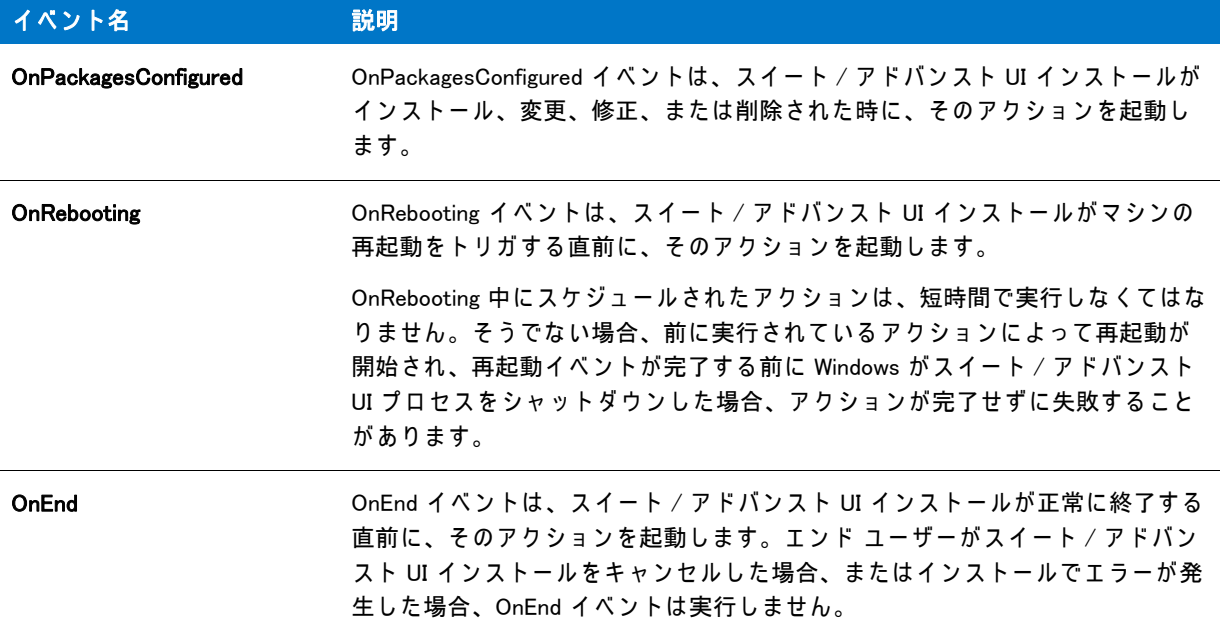

スイート/アドバンスト UI エンジンは、実行済み/未実行のイベントの状況を管理しません。そのため、再起動 によってスイート / アドバンスト UI インストールが再開した後に、アクションが再実行されることを避けるた め、アクションの [ プロパティの比較 ] 条件を定義しなくてはならない場合があります。これらの条件で ISOnRebooted プロパティを使用できます。スイート / アドバンスト UI インストールが再起動の後に再開する場 合、 こ の プ ロ パ テ ィ は True に設定し ま す。

アクションに " 機能の操作 " 条件または " パッケージの操作 " 条件を定義する場合、アクションをスケジュール で き る最初の イ ベ ン ト は OnStaging で す。

# ア ド バン ス ト UI ま た は ス イ ー ト / ア ド バ ン ス ト UI インストールの終了条件を定義する

M

プロジェクト・この情報は、次のプロジェクトの種類に適用します:

- ア ド バ ン ス ト UI
- ス イ <sup>ー</sup> ト / ア ド バ ン ス ト UI

エディション・アドバンスト UI プロジェクト タイプは、InstallShield の Professional Edition で使用できます。ス イ <sup>ー</sup> ト / ア ド バ ン ス ト UI プ ロ ジ <sup>ェ</sup> ク ト タ イ プ は、 InstallShield Premier Edition で使用で き ま す。 こ れ ら 2 つ の プ ロ ジェクト タイプの違いについては、「アドバンス[ト UI プ](#page-1426-0)ロジェクトとスイート/アドバンスト UI プロジェクトの [違い](#page-1426-0)」を参照してください。

InstallShield では、アドバンスト UI またはスイート / アドバンスト UI インストールがインストールの終了の前に、 様々な条件に応じて表示する終了エラー メッセージを指定できます。たとえば、アドバンスト UI またはスイート / ア ド バ ン ス ト UI イ ン ス ト ー ル に Windows Vista 以降が必要な場合、 エ ン ド ユ ー ザ ー に対し て要件を通知す る終

了メッセージを設定できます。また、終了メッセージに条件を定義して、ターゲット システムに Windows の以前 のバージョンが搭載されているかどうかを評価することもできます。エンドユーザーがアドバンスト UI またはス イート / アドバンスト UI インストールを起動したとき、定義された条件が True となった場合、エラー メッセー ジが表示されます。エンドユーザーがエラー メッセージ ボックスを閉じると、インストールは終了します。

邼

#### タスク ア ド バ ン ス ト UI ま た は ス イ <sup>ー</sup> ト / ア ド バ ン ス ト UI イ ン ス ト <sup>ー</sup> ル の終了条件お よ び メ ッ セ <sup>ー</sup> ジ を定義す る に は、 以下の手順に従います:

- 1. [インストール情報]の下のビュー リストにある [一般情報]をクリックします。
- 2. 『終了条件"設定で、[新しい条件 ] ボタンをクリックします。"終了条件 " 設定の下に終了メッセージのサ ブ設定が追加されます。
- 3. "終了メッセージ "設定に、構成中の条件が実行時に True 評価された場合にアドバンスト UI またはスイート / アドバンスト UI インストールで表示するエラー メッセージを入力します。
- 4. "終了メッセージ"設定を拡張してから、そのサブ設定を使って実行時にアドバンスト UI またはスイート / アドバンスト UI インストールが評価を行う条件ステートメントを定義します。
	- 最初のサブ設定では、その設定内のリストを使って、構成している条件、または条件グループに使用す るオプションを選択します。選択可能なオプションは以下のとおりです :
		- Any-Any 条件グループは、論理演算子 OR と同じ要領で動作します。Any グループに含まれる任意 の条件が True 評価された場合、条件グループ全体が True 評価されます。Any グループに含まれる 条件のいずれも True 評価されなかった場合、条件グループ全体が False 評価されます。
		- All—All 条件グ ル ー プ は、 論理演算子 AND と 同じ要領で動作し ま す。 All グ ル ー プ が True 評価 さ れ る ためには、All グループに含まれる条件のすべてが True 評価される必要があります。
		- None-None 条件グループは、論理演算子 NOR と同じ要領で動作します。None グループに含まれる 条件のいずれも True 評価されなかった場合、条件グループ全体が True 評価されます。None 条件グ ループに含まれる任意の条件が True 評価された場合、条件グループ全体が False 評価されます。 None 条件グループが 1 つの条件ステートメントで構成される場合、これは論理演算子 NOT と同じ 要領で動作します。
	- サブ条件グループを追加するには、この設定で [ **新しい条件** ] ボタンをクリックしてから、必要に応じて Any、All、または None を選択します。条件の定義に使用できる新しい行が追加されます。
	- 条件を追加するには、この設定で [ **新しい条件**] ボタンをクリックしてから、使用可能な条件の種類から 1 つを選択します。条件の定義に使用できる新しい行が追加されます。

条件の構成についての詳細は、「アドバンスト UI およびスイート/アドバンスト UI プロジェクトにおける、リ リースの作成およびビルド」を参照してください。

各条件設定についての詳細は、「アドバンスト UI およびスイート / アドバンスト UI プロジェクトにおける、条件 チェックの種類」を参照してください。

# <span id="page-1480-0"></span>ア ド バン ス ト UI ま た は ス イ ー ト / ア ド バ ン ス ト UI インストールのインストール モードまたは メンテナンス モードをトリガする

## $\blacktriangledown$

プロジェクト・この情報は、次のプロジェクトの種類に適用します:

- ア ド バ ン ス ト UI
- ス イ <sup>ー</sup> ト / ア ド バ ン ス ト UI

エ デ ィ シ <sup>ョ</sup> ン • ア ド バ ン ス ト UI プ ロ ジ <sup>ェ</sup> ク ト タ イ プ は、 InstallShield の Professional Edition で使用で き ます。 ス イ <sup>ー</sup> ト / ア ド バ ン ス ト UI プ ロ ジ <sup>ェ</sup> ク ト タ イ プ は、 InstallShield Premier Edition で使用で き ま す。 こ れ ら 2 つ の プ ロ ジェクト タイプの違いについては、「アドバンス[ト UI プ](#page-1426-0)ロジェクトとスイート/アドバンスト UI プロジェクトの [違い](#page-1426-0)」を参照してください。

アドバンスト UI またはスイート/アドバンスト UI インストールは、次のいずれかのモードで実行されます:

- インストール モード。初回インストールとして動作するインストール。
- メンテナンス モード。インストールで、エンド ユーザーが製品の削除、修復、変更を選択できるウィザード ページが表示されます。

ア ド バ ン ス ト UI お よ び ス イ ー ト / ア ド バ ン ス ト UI プ ロ ジ ェ ク ト で は、 イ ン ス ト ー ル モ ー ド お よ び メ ン テ ナ ン ス モ ー ド の条件が自動的に作成 さ れ ま す。 モ ー ド条件は、 内で は編集で き ま せ ん。 ま た、 モ ー ド条件は プ ロ ジ ェ ク ト ファイル (.issuite) でのみ表示されます。これらのモードは、アドバンスト UI またはスイート / アドバンスト UI インストールを初回インストール モードで実行するか、メンテナンス モードで実行するかを判別します。

# インストール モードの条件

インストール モードの条件は、次の要因に基づきます:

- 検出条件 イ ン ス ト ー ル モ ー ド条件の一部は、 ス イ ー ト / ア ド バ ン ス ト UI プ ロ ジ ェ ク ト に含ま れ る す べ て のプライマリ パッケージ (アドバンスト UI プロジェクトの場合、1 つのプライマリ パッケージ) の検出条件 から構成されています。検出条件が True に評価されたプライマリ パッケージが存在しない場合 ( 既にインス トールされているプライマリ パッケージが存在しない場合 )、インストール モード条件の検出条件の部分は True と 評価 さ れ ま す。 検出条件が True に評価 さ れ た プ ラ イ マ リ パ ッ ケ ー ジ が 1 つ以上存在す る場合 ( 既に インストールされているプライマリ パッケージが最低 1 つ存在する場合 )、インストール モード条件の検出 条件の部分は False と評価されます。
- インストール済みスイート条件 インストール モード条件のもう片方の部分は、インストール済みスイート 条件で構成されています。この条件により、同じバージョンのアドバンスト UI またはスイート / アドバンス ト UI インストールがターゲット システムに存在しないとき、インストールは初回インストール モードでト リガされることがあります。インストール モード条件のンストール済みスイート条件は、適切な場合、アド バ ン ス ト UI ま た は ス イ ー ト / ア ド バ ン ス ト UI イ ン ス ト ー ル の ス イ ー ト GUID お よ び バ ー ジ ョ ン を、 タ ー ゲ ッ ト システムに既にインストールされているアドバンスト UI またはスイート / アドバンスト UI インストール のスイート GUID およびバージョンと比較します。これらの値が異なる場合、インストール モード条件のン ストール済みスイート条件によって、アドバンスト UI またはスイート / アドバンスト UI インストールが存 在していないということが示唆され、これにより、初回インストールが実行されることがあります。[インス トール済みスイート ] タイプの条件チェックに関する詳細は、「特定のバージョンのアドバンスト UI またはス

イート / アドバンスト UI インストールが既にインストールされているかどうかを判別する」を参照してくだ さ い。

検出条件が False に評価されたプライマリ パッケージが 1 つ以上存在する場合、または、インストール済みス イート条件で、アドバンスト UI またはスイート / アドバンスト UI インストールがまだインストールされていな いと判断された場合、インストール モード条件は True として評価され、インストールが初回インストールとして 実行 さ れ ま す。

## メンテナンス モードの条件

メンテナンス モード条件は、スイート / アドバンスト UI プロジェクトに含まれるすべてのプライマリ パッケー ジ (アドバンスト UI プロジェクトの場合、1 つのプライマリ パッケージ)の検出条件に基づきます。検出条件が True に評価されたプライマリ パッケージが 1 つ以上存在する場合 ( 既にインストールされているプライマリ パッ ケージが最低1つ存在する場合)、モード条件は True として評価され、インストールはメンテナンス モードで実 行されます。

### スイート/アドパンスト UI プロジェクトと Web 配置パッケージに関する特別考慮

Web 配置パッケージを検出することはできません。これらのパッケージは一般的に、初回インストールと同様、 または既存の古いバージョンあるいは同一バージョンを上書きする場合と同様に動作するように設計されていま す。その結果、Web 配置パッケージではアンインストールを行うことができません。つまり、スイート / アドバ ンスト UI インストールはこの種類のパッケージのメンテナンスを行うことができません。1 つ以上の Web 配置 パッケージ、または 1 つ以上の従来型パッケージ (メンテナンス オプションが含まれている)をプライマリ パッケージとして含むスイート/アドバンスト UI インストールの作成を避けることが推奨されます。

# <span id="page-1481-0"></span>ア ド バ ン ス ト UI ま た は ス イ ー ト / ア ド バ ン ス ト UI インストールの [ プログラムの追加または削 除] エントリ

# $\blacktriangleright$

プロジェクト・この情報は、次のプロジェクトの種類に適用します:

- ア ド バ ン ス ト UI
- スイート / ア ド バンス ト UI

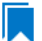

エディション・アドバンスト UI プロジェクト タイプは、InstallShield の Professional Edition で使用できます。ス イ <sup>ー</sup> ト / ア ド バ ン ス ト UI プ ロ ジ <sup>ェ</sup> ク ト タ イ プ は、 InstallShield Premier Edition で使用で き ま す。 こ れ ら 2 つ の プ ロ ジェクト タイプの違いについては、「アドバンス[ト UI プ](#page-1426-0)ロジェクトとスイート/アドバンスト UI プロジェクトの [違い](#page-1426-0)」を参照してください。

ア ド バ ン ス ト UI お よ び ス イ ー ト / ア ド バ ン ス ト UI プ ロ ジ ェ ク ト で は、 ア ド バ ン ス ト UI ま た は ス イ ー ト / ア ド バ ン ス ト UI イ ン ス ト ー ル で、 [ プ ロ グ ラ ム の追加ま た は削除 ] エ ン ト リ を作成す る か ど う か を指定で き ま す。 こ の エントリを使って、エンド ユーザーは必要に応じてアドバンスト UI またはスイート/アドバンスト UI インス トールの管理、変更、または削除を行うことができます。アドバンスト UI またはスイート / アドバンスト UI プ ロジェクトの [ 一般情報 ] ビューには、適切な動作を指定できる "[ プログラムの追加と削除 ] エントリの表示 " 設定があります。

ア ドバンスト UI またはスイート / ア ドバンスト UI インストール全体に対して単一のエントリのみを表示する場 合、 ア ド バ ン ス ト UI ま た は ス イ ー ト / ア ド バ ン ス ト UI プ ロ ジ ェ ク ト に含め る パ ッ ケ ー ジ か ら の エ ン ト リ を非表 示にしてください。

たとえば .msi パッケージの場合、[ パッケージ] ビューにあるパッケージのコマンドライン設定を使って、 Windows Installer プロパティ ARPSYSTEMCOMPONENT の値を 1 に設定できます。

[ プログラムの追加または削除 ] エントリを表示 " 設定は、アドバンスト UI またはスイート / アドバンスト UI 製 品が [ プログラムの追加または削除 ] にエントリされるかどうかが決定される唯一の要因ではないので注意してく ださい。メンテナンス モード条件によっても、エントリされるかどうかが決定されます。メンテナンス モード条 件は、インストール内のすべてのプライマリ パッケージの検出条件をすべて組み合わせた条件です。アドバンス ト UI ま た は ス イ ー ト / ア ド バ ン ス ト UI イ ン ス ト ー ル内の す べ て の プ ラ イ マ リ パ ッ ケ ー ジ に対す る検出条件が、 初回インストール後、False と評価された場合、アドバンスト UI またはスイート / アドバンスト UI 製品の [ プログラムの追加または削除]エントリは追加されません。アドバンスト UI またはスイート / アドバンスト UI イ ンストール内のすべてのプライマリ パッケージに対する検出条件が、アドバンスト UI またはスイート / アドバン スト UI 製品が削除された後で True に評価された場合、既存の [ プログラムの追加または削除 ] エントリはそのま ま残されます。

# <span id="page-1482-0"></span>コマンドライン パラメーターをアドバンスト UI またはスイート / アドバンスト UI インス ト ールのパ ッ ケージに渡す

M

プロジェクト・この情報は、次のプロジェクトの種類に適用します:

- ア ド バ ン ス ト UI
- スイート / ア ド バンス ト UI

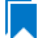

エディション・アドバンスト UI プロジェクト タイプは、InstallShield の Professional Edition で使用できます。ス イ <sup>ー</sup> ト / ア ド バ ン ス ト UI プ ロ ジ <sup>ェ</sup> ク ト タ イ プ は、 InstallShield Premier Edition で使用で き ま す。 こ れ ら 2 つ の プ ロ ジェクト タイプの違いについては、「アドバンス[ト UI プ](#page-1426-0)ロジェクトとスイート/アドバンスト UI プロジェクトの [違い](#page-1426-0)」を参照してください。

ア ド バ ン ス ト UI ま た は ス イ ー ト / ア ド バ ン ス ト UI イ ン ス ト ー ル プ ロ ジ ェ ク ト の [ パ ッ ケ ー ジ ] ビ ュ ー で パ ッ ケ ー ジを構成するとき、コマンドラインおよびサイレント コマンドライン設定を使って、パッケージを起動したとき にアドバンスト UI またはスイート / アドバンスト UI インストールで使用するコマンドラインを指定できます。 これらの設定は、[ パッケージ] ビューのグリッド内にある [ 操作] 領域のサブ設定で使用できます。

ア ドバンスト UI またはスイート / ア ドバンスト UI インストールがユーザー インターフェイスと共に実行される 場合、アドバンスト UI またはスイート / アドバンスト UI の Setup.exe ファイルは、"MSI コマンドライン " 設定、 "MSP コマンドライン " 設定、" コマンドライン " 設定、または "EXE コマンドライン " 設定 ( パッケージの種類 によって異なる)に入力されたコマンドラインを使用してパッケージを起動します。インストールがサイレント ( ユーザー インターフェイスなし) で実行されるとき、アドバンスト UI またはスイート / アドバンスト UI の Setup.exe ファイルは、"MSI サイレント コマンドライン" 設定、"MSP サイレント コマンドライン" 設定、" サ イレント コマンドライン "設定、または "EXE サイレント コマンドライン "設定に入力されたコマンドラインを 使用してパッケージを起動します。

これらの設定に値を入力するとき、構成するパッケージの種類によって以下の背景情報を参照してください。

### .msi パッケージ

.msi パ ッ ケ ー ジ の イ ン ス ト ー ル お よ び削除操作を構成し て い る場合、 使用で き る コ マ ン ド ラ イ ン パ ラ メ ー タ の種 類は、Windows Installer プロパティです。アドバンスト UI またはスイート/アドバンスト UI インストールは MsiInstallProduct を使って、.msi パッケージをインストール モードまたは削除モードで起動します。この関数に は、 コ マ ン ド ラ イ ン と し て Windows Installer プ ロ パ テ ィ のみ を使用で き ま す。

この種類のパッケージの修復および変更操作を構成している場合、使用できるコマンドライン パラメータの種類 は、 Windows Installer 機能プ ロ パ テ ィ のみ で す。

- ADDDEFAULT
- ADDLOCAL
- ADDSOURCE
- ADVERTISE
- COMPADDDEFAULT
- **COMPADDLOCAL**
- COMPADDSOURCE
- **FILEADDDEFAULT**
- **FILEADDLOCAL**
- **FILEADDSOURCE**
- MSIDISABLELUAPATCHING
- MsiPatchRemovalList
- **MSIRESTARTMANAGERCONTROL**
- MSIDISABLERMRESTART
- **MSIRMSHUTDOWN**
- MSIPATCHREMOVE
- PATCH
- **REINSTALL**
- **REINSTALLMODE**
- **REMOVE**

アドバンスト UI またはスイート/アドバンスト UI インストールは MsiConfigureProductEx を使って .msi パッケー ジを修復 モードまたは変更モードで起動します。この関数には、Windows Installer プロパティのみを使用できま す。

パ ッ ケ ー ジ の "MSI コ マ ン ド ラ イ ン " 設定お よ び "MSI サ イ レ ン ト コ マ ン ド ラ イ ン " 設定に Windows Installer プ ロ パティを使用している場合、以下の形式を使用してください:

MYPROPERTYNAME=MyPropertyValue

/l コマンドライン オプションをパッケージに渡してログ ファイルを生成することはできません。インストールを ロ グ記録す る場合、 [ パ ッ ケ ー ジ ] ビ ュ ー で、 パ ッ ケ ー ジ に対し て ロ グ を有効に で き ま す。 詳細に つ い て は、 [「ア](#page-1508-0) ドバンスト UI またはスイート / アドバンスト UI インストールをコマンドラインから起動したときに作成できる パッケージ ログ ファイルのサポート」を参照してください。別の方法として、インストールをログ記録したい場 合は、 logging system policy、 ま た は MsiLogging プ ロ パ テ ィ の ど ち ら か を使用し ま す。

アドバンスト UI またはスイート / アドバンスト UI インストールでは、.msi パッケージは常にサイレントで起動さ れますので注意してください。そのため、.msi パッケージのユーザー インターフェイスを隠すコマンドライン パ ラ メ ー タ を渡す必要は あ り ま せ ん。

### .msp パッケージ

.msp パ ッ ケ ー ジ の イ ン ス ト ー ル操作を構成し て い る場合、 使用で き る コ マ ン ド ラ イ ン パ ラ メ ー タ の種類は、 Windows Installer プロパティのみです。アドバンスト UI またはスイート / アドバンスト UI インストールは MsiApplyPatch を使って .msp パッケージをターゲット システムに適用します。この関数には、コマンドラインと して Windows Installer プロパティのみを使用できます。

.msp パッケージを使ってすべての機能をアップデートするには、以下のようなコマンドライン プロパティを入力 します:

REINSTALLMODE=vomus REINSTALL=ALL

.msp パッケージに含まれている特定の機能のみをアップデートするには、アップデートするコンマ区切りの機能 リストに REINSTALL を設定します。

REINSTALLMODE=vomus REINSTALL=Feature1,Feature3,Feature5

アドバンスト UI またはスイート / アドバンスト UI インストールでは、.msp パッケージは常にサイレントで起動 されますので注意してください。そのため、.msp パッケージのユーザー インターフェイスを隠すコマンドライン パラメータを渡す必要はありません。

### InstallScript パ ッ ケ ー ジ

InstallScript パッケージの [ インストール ] 操作と [ 変更 ] 操作を構成する場合、コマンドラインで、アドバンスト UI およびスイート / アドバンスト UI のプロパティ ISFeatureInstall と ISFeatureRemove を使用できます。 InstallScript 関数 FeatureConfigureFeaturesFromSuite は、 こ れ ら の プ ロ パ テ ィ を使 っ て、 InstallScript パ ッ ケ ー ジ の 機能を設定し ま す。

 $\degree$  コマンドライン  $\degree$  設定と  $\degree$  サイレント コマンドライン  $\degree$  設定では、次のように、これらのプロパティに、複数 の機能名をカンマ区切りで設定することができます:

ISFeatureInstall=Feature1,Feature2 ISFeatureRemove=Feature3

上記の例では、Feature1 と Feature2 は、インストールされるように選択されています。Feature3 は、存在してい れば、 削除 さ れ る よ う に選択 さ れ て い ま す。

機能が、 両方の プ ロ パ テ ィ の値で使用 さ れ て い る場合、 ISFeatureRemove プ ロ パ テ ィ に設定 さ れ た機能は、 ISFeatureInstall プ ロ パ テ ィ に優先 さ れ ま す。

アドバンスト UI およびスイート/アドバンスト UI インストールでは、デフォルトで、InstallScript パッケージは サイレントで起動されますので注意してください。従って、InstallScript パッケージのユーザー インターフェイス を非表示にするコマンドライン パラメーターを渡す必要はありません。また、サイレント応答ファイルを使用す る必要もありません。

### .exe パッケージ

.exe パ ッ ケ ー ジ の イ ン ス ト ー ル、 削除、 修復、 お よ び変更操作を構成し て い る場合、 .exe フ ァ イ ル が サ ポ ー ト し ている任意のコマンドライン パラメーターを入力できます。

エンド ユーザーによる操作なしですべてのカスタマイズを完了する場合、.exe パッケージをサイレントで実行す るコマンドライン パラメーターを含めることができます。

Windows Installer ベ ー ス の イ ン ス ト ー ル用に InstallShield で ビ ル ド さ れ た Setup.exe フ ァイルをサイレン ト で実行す る

ア ド バ ン ス ト UI ま た は ス イ ー ト / ア ド バ ン ス ト UI イ ン ス ト ー ル で、 Windows Installer ベ ー ス の Setup.exe フ ァ イ ルをサイレントで実行する場合、"EXE コマンドライン" 設定と "EXE サイレント コマンド" 設定で、次の構文を 使用します:

Setup.exe /s /v"/qn"

#### Windows Installer ベ ー ス の パ ッ チ用に InstallShield で ビ ル ド さ れ た Update.exe フ ァ イルをサイレントで 実行する

アドバンスト UI またはスイート / アドバンスト UI インストールで、Windows Installer ベースの Update.exe パッチ をサイレントで実行する場合、"EXE コマンドライン" 設定と "EXE サイレント コマンド" 設定で、次の入力しま す :

Update.exe /s /v"/qn"

#### InstallScript インストールのセットアップ ランチャー ファイルをサイレントで実行する

アドバンスト UI またはスイート / アドバンスト UI インストールで、InstallScript の Setup.exe インストールをサイ レントで起動する場合[、](#page-1305-0)サイレント応答ファイルを作成して、それを、スイート プロジェクトの [ サポート ファ イル] ビューに、サポート ファイルとして追加します。[ インストール] 操作の "EXE コマンドライン" 設定と "EXE サイレント コマンドライン "設定で、次の構文を使用します:

Setup.exe /s /f1"[SETUPSUPPORTDIR]\Setup.iss"

アンインストールで、元の Setup.exe ファイルを[サイレン](#page-1305-0)トで起動する代わりに、アンインストール用にサイレン ト応答ファイルを作成して、それを、アドバンスト UI またはスイート / アドバンスト UI プロジェクトの [ サポー ト ファイル] ビューに、サポート ファイルとして追加します。[削除] 操作の "EXE コマンドライン" 設定と "EXE サイレント コマンドライン "設定で、次の構文を使用します:

"[ProgramFilesFolder]InstallShield Installation Information\{PRODUCT-GUID-HERE}\Setup.exe" /s / f1"[SETUPSUPPORTDIR]\Uninstall.iss" -remove only -runfromtemp

# <span id="page-1485-0"></span>ア ドバンスト UI およびスイート / アドバンスト UI 形式 の式を使用して、コマンドラインを動的に構成する

Y

プロジェクト・この情報は、次のプロジェクトの種類に適用します:

- ア ド バ ン ス ト *UI*
- ス イー ト / ア ド バ ン ス ト *UI*

エディション・アドバンスト UI プロジェクト タイプは、InstallShield の Professional Edition で使用できます。ス イ <sup>ー</sup> ト / ア ド バ ン ス ト UI プ ロ ジ <sup>ェ</sup> ク ト タ イ プ は、 InstallShield Premier Edition で使用で き ま す。 こ れ ら 2 つ の プ ロ ジェクト タイプの違いについては、「アドバンス[ト UI プ](#page-1426-0)ロジェクトとスイート/アドバンスト UI プロジェクトの [違い](#page-1426-0)」 を参照してください。

アドバンスト UI およびスイート / アドバンスト UI 形式の式を使って、アドバンスト UI またはスイート / アドバ ン ス ト UI イ ン ス ト ー ル で、 ア ド バ ン ス ト UI ま た は ス イ ー ト / ア ド バ ン ス ト UI パ ッ ケ ー ジ を起動す る と き に使用 するコマンドラインを動的に構成することができます。形式化された式は、プロパティ名、環境変数リファレン ス、その他の特殊文字列から構成されます。実行時に、インストールはこれらの式の値を拡張します。

一部のシナリオでは、単一のアドバンスト UI またはスイート/アドバンスト UI で形式化された式を使ってパッ ケ ー ジ の ほ と ん ど ま た はす べ て を構成で き ま す。 そ の他の シ ナ リ オ で は、 各パ ッ ケ ー ジ に異な る ア ド バ ン ス ト UI またはスイート / アドバンスト UI の形式化された式が必要です。

これらの式で使用できる構文については、「アドバンスト UI およびスイート / アドバンスト UI インストールが実 行時に解決する形式化された式を使用する」を参照してください。

次のサンプル シナリオは、アドバンスト UI またはスイート/アドバンスト UI プロパティを形式化された式とし て使用して、インストール内で値をパッケージに渡す方法を説明します。

# ア ドバンスト UI またはスイート / ア ドバンスト UI プロパティを使って、ア ドバンス ト UI またはスイート / アドバンスト UI インストール内の複数のパッケージに同じ値 を渡す

アドバンスト UI またはスイート / アドバンスト UI インストールを作成するとき、アドバンスト UI またはスイー ト / ア ド バ ン ス ト UI プ ロ パ テ ィ を使 っ て Windows Installer プ ロ パ テ ィ を設定し、 各 .msi パ ッ ケ ー ジ を インストー ルする方法を変更する場合があります。たとえば、複数言語のインストールを作成している場合、インストール する言語を制御する言語トランスフォームを選択する必要があります。この特定の例で、言語 ( つまりプロパ ティ値) は恐らくアドバンスト UI またはスイート / アドバンスト UI プロジェクトの各パッケージの言語と同じで す。

ア ド バ ン ス ト UI プ ロ ジ ェ ク ト で は、 ア ド バ ン ス ト UI ま た は ス イ ー ト / ア ド バ ン ス ト UI プ ロ パ テ ィ ISSelectedLanguage は、アドバンスト UI またはスイート / アドバンスト UI インストールに使用する言語を識別し ます。リリースでエンド ユーザーが言語を選択できるように構成する場合、InstallationLanguage ウィザード ペー ジがエンド ユーザーに対して言語のプロンプトを行います。インストールは ISSelectedLanguage プロパティを ユーザーが選択した言語の 10 進数言語 ID を含む文字列に設定します。

ア ドバンスト UI またはスイート / ア ドバンスト UI プロジェクトに含まれる .msi パッケージを適切な言語で実行 するには、各 .msi パッケージのコマンドライン設定に入力する値に以下を含みます:

TRANSFORMS="[ISPREREQDIR]\[ISSelectedLanguage].mst"

.mst フ ァ イ ル は、 .msi パ ッ ケ ー ジ と 同じ フ ォ ル ダ ー に配置し ま す。

基本の MSI .exe パッケージのコマンドライン設定に次の構文を使います :

/L[ISSelectedLanguage]

# アドバンスト UI またはスイート / アドバンスト UI プロパティを使って、アドバンス ト UI またはスイート / アドバンスト UI インストール内の複数のパッケージに異なる 値を渡す

ア ド バ ン ス ト UI ま た は ス イ ー ト / ア ド バ ン ス ト UI の プ ロ パ テ ィ を 使 っ て 、 ア ド バ ン ス ト UI ま た は ス イ ー ト / ア ドバンスト UI インストール内の各パッケージまたは一部のパッケージに、異なるプロパティの値を渡すことがで きます。たとえば、エンド ユーザーが INSTALLDIR を各パッケージごとに異なる場所にオーバーライドできるよ うにしたい場合が考えられます。この例では、INSTALLDIR の値は各パッケージごとに異なります。

ア ド バン ス ト UI または ス イ ー ト / ア ド バ ン ス ト UI プ ロ ジ ェ ク ト に 含 ま れ る パ ッ ケ ー ジ の 1 つ で、 プ ロ ジ ェ ク ト に 定義済み BrowseFolder ウィザード ページを追加する と、InstallShield は「パッケージ]ビューのインストール 操作で、以下をパッケージのコマンドライン設定に追加します。

INSTALLDIR="[ISInstallDir\_PackageDisplayName]"

適切な場合、そのコマンドラインをオーバーライドすることができます。パッケージが .msi パッケージである場 合、 そ の コ マ ン ド ラ イ ン は パ ッ ケ ー ジ の INSTALLDIR 値を エ ン ド ユ ー ザ ー が そ の パ ッ ケ ー ジ の BrowseFolder ウ ィ ザード ページで指定したパスに設定します。

パ ッ ケ ー ジ が基本の MSI ま た は InstallScript MSI .exe パ ッ ケ ー ジ の場合、 デ フ ォ ル ト の コ マ ン ド ラ イ ン を変更し て この構文を使用します :

/v"INSTALLDIR=\"[ISInstallDir\_PackageDisplayName]\""

# ア ド バ ン ス ト UI ま た は ス イ ー ト / ア ド バ ン ス ト UI インストールのエンドユーザー インター フ ェ イ ス を定義す る

 $\blacktriangleright$ 

プロジェクト・この情報は、次のプロジェクトの種類に適用します:

- ア ド バ ン ス ト UI
- ス イ <sup>ー</sup> ト / ア ド バ ン ス ト UI

エディション・アドバンスト UI プロジェクト タイプは、InstallShield の Professional Edition で使用できます。ス イ <sup>ー</sup> ト / ア ド バ ン ス ト UI プ ロ ジ <sup>ェ</sup> ク ト タ イ プ は、 InstallShield Premier Edition で使用で き ま す。 こ れ ら 2 つ の プ ロ ジェクト タイプの違いについては、「アドバンス[ト UI プ](#page-1426-0)ロジェクトとスイート/アドバンスト UI プロジェクトの [違い](#page-1426-0)」を参照してください。

アドバンスト UI またはスイート / アドバンスト UI インストールのウィザード インターフェイス要素は、ウィ ザ ー ド ペ ー ジ お よ び 2 番目の ウ ィ ン ド ウ ( ポ ッ プ ア ッ プ ウ ィ ン ド ウ と も呼ばれ ま す ) で構成 さ れ ま す。 ア ド バ ン スト UI またはスイート / アドバンスト UI プロジェクトには、標準の定義済みウィザード ページおよび 2 番目の ウィンドウが多く含まれています。ページやウィンドウを追加および削除、またそのレイアウトや動作をカスタ マ イズする こ と ができ ます。

ア ド バ ン ス ト UI ま た は ス イ ー ト / ア ド バ ン ス ト UI セ ッ ト ア ッ プ ラ ン チ ャ ー で は、 ア ド バ ン ス ト UI ま た は ス イ ー ト / ア ド バ ン ス ト UI イ ン ス ト ー ル の ウ ィ ザ ー ド イ ン タ ー フ ェ イ ス が優先 さ れ る た め、 .msi、 .msp、 お よ び InstallScript パッケージ フォーマットのユーザー インターフェイスは自動的に抑制されます。アドバンスト UI ま たはスイート / アドバンスト UI プロジェクトに .exe パッケージが含まれている場合、そのユーザー インター

フェイスを手動で抑制し、アドバンスト UI またはスイート / アドバンスト UI インストールで、そのユーザー イ **ンターフェイスをサイレントで起動する必要があります。そうしなかった場合、インストールの実行時に、アド** バ ン ス ト UI ま た は ス イ ー ト / ア ド バ ン ス ト UI の ウ ィ ザ ー ド ペ ー ジ と .exe パ ッ ケ ー ジ の ユ ー ザ ー イ ン タ ー フ ェ イ スの 2 つの異なるユーザー インターフェイスが表示されることになります。詳細については、「コマンドライン パラメーターをアドバンスト UI またはスイート/アドバンスト UI インストールのパッケージに渡す | を参照し て く だ さ い。

アドバンスト UI またはスイート / アドバンスト UI インストールのエンドユーザー インターフェイスの定義につ いての詳細は、「ウィザード インターフェイスを使って作業する」を参照してください。

# ア ド バ ン ス ト UI ま た は ス イ ー ト / ア ド バ ン ス ト UI プロジェクトの UI で機能ステータスおよび そ の他の機能デ ー タ を参照す る

#### $\blacktriangledown$

プロジェクト・この情報は、次のプロジェクトの種類に適用します:

- ア ド バ ン ス ト UI
- ス イ <sup>ー</sup> ト / ア ド バ ン ス ト UI

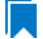

エディション・アドバンスト UI プロジェクト タイプは、InstallShield の Professional Edition で使用できます。ス イ <sup>ー</sup> ト / ア ド バ ン ス ト UI プ ロ ジ <sup>ェ</sup> ク ト タ イ プ は、 InstallShield Premier Edition で使用で き ま す。 こ れ ら 2 つ の プ ロ ジェクト タイプの違いについては、「アドバンス[ト UI プ](#page-1426-0)ロジェクトとスイート/アドバンスト UI プロジェクトの [違い](#page-1426-0)」を参照してください。

ア ド バ ン ス ト UI ま た は ス イ ー ト / ア ド バ ン ス ト イ ン ス ト ー ル の実行時に、 機能関連の情報に依存す る特定の UI 動作をトリガする必要がある場合があります。この情報の使用例を次に示します:

- 特定の機能のインストールが選択されなかった場合に、特別な対応ウィザード ページを省略することができ ます。
- 特定の機能が既にインストールされている場合に、ウィザード ページのチェックボックスを無効にすること ができ ます。
- 拡張条件 DLL を作成して、インストールが実行時に行う機能関連のチェックするカスタム条件を定義できま す。
- タ ー ゲ ッ ト シ ス テ ム上で各機能が必要 と す る空き容量を表示す る カ ス タ ム機能ツ リ ー ウ ィ ザ ー ド ペ ー ジ を 表示するように、インストールを構成できます。

アドバンスト UI またはスイート / アドバンスト UI インストールの実行中にチェックすることができる、様々な 機能関連の疑似プロパティを以下に示します。いずれも、*名前*部分を機能の名前に置換します。

#### テーブル 4-4 · アドバンスト UI またはスイート / アドバンスト UI インストールの UI における機能関連の疑似プ ロパティ

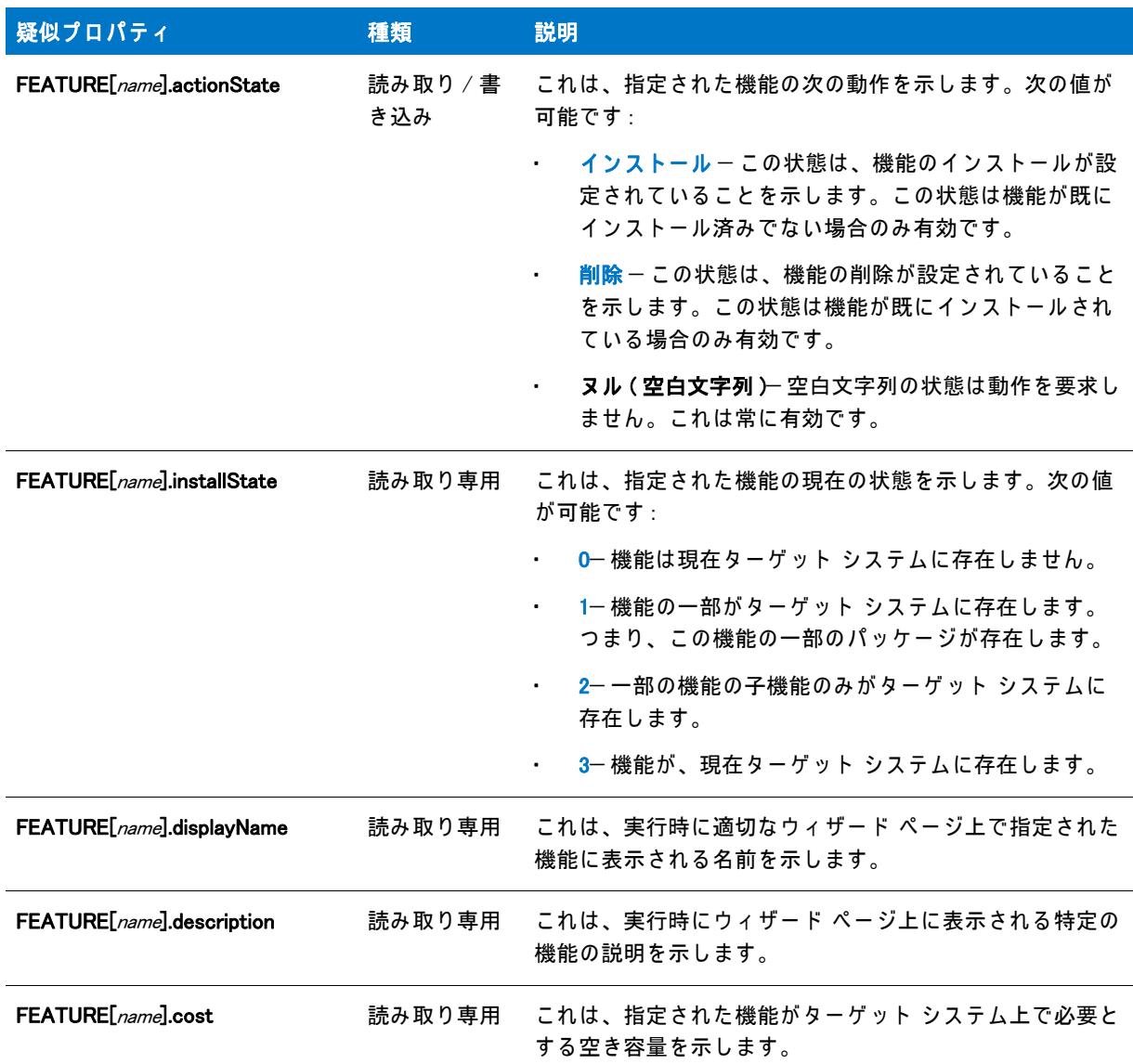

読み取り / 書き込み疑似プロパティ FEATURE[name].actionState は、例えば拡張条件やウィザード インターフェ イスのコントロールの"動作"設定を通して設定できます。

これらの任意の疑似プロパティは、拡張条件またはウィザード インターフェイスのコントロールの"表示"また は "有効化"設定のバインド条件を通して読み込むことができます。

# <span id="page-1490-0"></span>ア ド バ ン ス ト UI お よ び ス イ ー ト / ア ド バ ン ス ト UI インストールが実行時に解決する形式化され た式を使用す る

# Y

プロジェクト・この情報は、次のプロジェクトの種類に適用します:

- ア ドバンス ト UI
- ス イ <sup>ー</sup> ト / ア ド バ ン ス ト UI

エディション・アドバンスト UI プロジェクト タイプは、InstallShield の Professional Edition で使用できます。ス イ <sup>ー</sup> ト / ア ド バ ン ス ト UI プ ロ ジ <sup>ェ</sup> ク ト タ イ プ は、 InstallShield Premier Edition で使用で き ま す。 こ れ ら 2 つ の プ ロ ジェクト タイプの違いについては、「アドバンス[ト UI プ](#page-1426-0)ロジェクトとスイート/アドバンスト UI プロジェクトの [違い](#page-1426-0)」を参照してください。

アドバンスト UI およびスイート/アドバンスト UI プロジェクトの様々な領域で、プロパティ名、環境変数リ ファレンス、その他の特殊文字列を含む形式化された式を埋め込むことができます。実行時、インストールはこ れ ら の式の値を拡張し ま す。 次の種類の形式化 さ れ た式が サ ポ ー ト さ れ て い ま す。

- プロパティープロパティの値を解決するには、プロパティ名を角括弧で囲みます。たとえば、 [MYPROPERTY] は実行時に MYPROPERTY というプロパティの値に解決します。プロパティが定義されてい な い場合、 こ の式は空白文字列に解決し ま す。
- 再帰的な プ ロ パ テ ィ プ ロ パ テ ィ の解決済みの値を解決す る に は、 プ ロ パ テ ィ 名を追加の角括弧の セ ッ ト で 囲みます。たとえば [[PROPERTY1]] は、PROPERTY1 に名前が格納されているプロパティの値に解決します。 つまり、PROPERTY1 に PROPERTY2 という値が格納されている場合、PROPERTY2 に格納されている値に解 決されます。
- エスケープされた文字 式に特殊文字 ( リテラル括弧、コンマ、または角括弧など ) を含めるには、特殊文 字の前に円記号を付けて、結果となる文字列を角括弧で囲みます。たとえば、[¥[Text[¥]] と入力すると [Text] に置換 さ れ ま す。
- ヌル文字 式にヌル文字を埋め込むには、チルダを角括弧で囲む、つまり [~] を埋め込みます。
- 環境変数 環境変数の値を使用す る に は、 環境変数の名前の前に パ ー セ ン ト記号を付け て、 結果文字列を角 括弧で囲み ま す。 た と え ば、 [%PATH] は PATH 環境変数の値 と し て解決し ま す。
- オブジェ ク ト式 タ ーゲ ッ ト システム上で フ ァ イル、 レジス ト リ エ ン ト リ、 オペレーテ ィ ング システム、 その他の項目についての情報を検索するには、オブジェクト式を使用します。これによって、ターゲット シ ステム固有の条件に基づいて、実行時にアドバンスト UI またはスイート / アドバンスト UI の多くの設定を ダイナミックに構成することができます。オブジェクト式は、規則 [@Object(Parameters, ...).Property(Parameters, ...)] を使用します。オブジェクト式の書き方についての詳細は、「アドバンスト UI お よびスイート / アドバンスト UI プロジェクトでオブジェクト式を書いて、ターゲット システムを検索する」 を参照してください。

プロパティ式の中など、その他の形式化された式内にオブジェクト式を埋め込むことができます。オブジェクト 式のパラメーター内に、プロパティ式およびその他の形式化された式を埋め込むこともできます。詳細について は、「アドバンスト UI およびスイート / アドバンスト UI プロジェクトでオブジェクト式を書いて、ターゲット シ ステムを検索する」を参照してください。

構文エラー、オブジェクト式のオブジェクト エラー、および無効な形式化された式は、実行時に空白文字列とし て評価されます。一部の状況において、解析エラーまたは形式化された式の評価についての情報は、アドバンス ト UI ま た は ス イ ー ト / ア ド バ ン ス ト UI イ ン ス ト ー ル の デ バ ッ グ ロ グ フ ァ イ ル に記録 さ れ ま す。

# 形式化された式を使用できる、アドバンスト UI およびスイート / アドバンスト UI プ ロジェクトの領域

アドバンスト UI およびスイート / アドバンスト UI プロジェクトの様々な領域にある多くの設定で、形式化され た式を使用で き ま す。 一部の種類の ア ク シ ョ ン で は、 形式化 さ れ た式を使用す る こ と が で き ま す。 InstallShield の 次の領域は、形式化された式を指定できる場所の例です。

「パッケージ] ビュー : パッケージのファイルを起動するために使用するコマンドラインを入力する設定

詳細については、「アドバンスト UI およびスイート / アドバンスト UI 形式の式を使用して、コマンドライン [を動的に構成す る](#page-1485-0)」 を参照し て く だ さ い。

「 プロパティ マネージャーービュー : プロパティの [ 値 ] 列 [ 形式化済み ] チェックボックスを確実に選択し て、プロパティの値の形式化された式が実行時に解決されるようにします。実行時の解決処理は、インス トール中に OnBegin イベントのアクションが実行される前、早い段階で発生します。

詳細については、「[プロパティ マネージャー] ビュー」を参照してください。

- た と え ば、 [ 機能 ] ビ ュ ー の機能の " 表示名 " 設定や、 [ ウ ィ ザ ー ド イ ン タ ー フ ェ イ ス ] ビ ュ ー の UI コ ン ト ロールの"テキスト"設定など、文字列エントリを使用する設定。
- 終了条件、検出条件、インストール条件、その他の種類の条件を構成するためのテキストを入力することが できるサブ設定の一部。たとえば、" ファイルの比較 "、" レジストリの比較 "、および " プロパティの比較 " 条件確認の"比較対象"サブ設定内。

詳細については、「アドバンスト UI およびスイート / アドバンスト UI プロジェクトにおける、条件チェック [の種類](#page-1691-0)」を参照してください。

プロパティを設定するアクションの [ イベント ] ビューの場合 : " プロパティ値 " 設定内 " プロパティ値の形 式化 "設定で [ はい ] を選択して、プロパティの値の形式化された式が実行時に解決されるようにします。

詳細については、「スイート / アドバンスト UI インストールに含まれるプロパティを設定するアクションで の作業について」を参照してください。

- ISuiteExtension ポ イ ン タ ー を受け取る任意の ア ク シ ョ ン : FormatProperty メ ソ ッ ド の bstrValue パ ラ メ ー タ ー 詳細については、次を参照してください。
	- アドバンスト UI またはスイート / アドバンスト UI プロジェクトで、拡張条件 DLL を作成する
	- スイート / アドバンスト UI インストールに含まれるアクションの DLL ファイルでの作業について
	- スイート / アドバンスト UI インストールでマネージ コード アクションを使用する
- InstallScript アクション コード : InstallScript 関数 SuiteFormatString の szValue パラメーター

詳細に つ い て は、 「SuiteFormatString」 を参照し て く だ さ い。

• PowerShell ア ク シ ョ ン の場合 : format-suiteproperties cmdlet は形式化 さ れ た式の値を展開し ます。

詳細については、「スイート/アドバンスト UI インストールに含まれるアクションの PowerShell スクリプト での作業について」を参照してください。

# <span id="page-1492-0"></span> ア ド バ ン ス ト UI お よ び ス イ ー ト / ア ド バ ン ス ト UI プ ロ ジェクトでオブジェクト式を書いて、ターゲット システ ム を検索す る

### Y

プロジェクト・この情報は、次のプロジェクトの種類に適用します:

- ア ドバンス ト UI
- スイート / ア ド バンス ト UI

### IJ

エディション・アドバンスト UI プロジェクト タイプは、InstallShield の Professional Edition で使用できます。ス イ <sup>ー</sup> ト / ア ド バ ン ス ト UI プ ロ ジ <sup>ェ</sup> ク ト タ イ プ は、 InstallShield Premier Edition で使用で き ま す。 こ れ ら 2 つ の プ ロ ジェクト タイプの違いについては、「アドバンス[ト UI プ](#page-1426-0)ロジェクトとスイート/アドバンスト UI プロジェクトの [違い](#page-1426-0)」を参照してください。

アドバンスト UI およびスイート / アドバンスト UI プロジェクトの様々な設定では、ファイル、レジストリ エン トリ、その他のアイテムについての情報をターゲット システムでクエリするオブジェクト式を埋め込むことがで きます。オブジェクト式には、この規則を使用します:

[@Object(Parameters, ...).Property(Parameters, ...)]

各オブジェクト式には、オブジェクト固有プロパティの集まりである、オブジェクトへの参照が含まれています。 オブジェクトとプロパティにはパラメーターを含めることができます。

たとえば、次の Platform オブジェクト式は、アドバンスト UI またはスイート / アドバンスト UI インストールが 実行中のマシンのアーキテクチャ (x86、x64、IA64、ARM、または不明) を取得します :

[@Platform.Architecture]

ス ケ ジ ュ ー ル済み の処理が完了し た後、 次の Package オ ブ ジ ェ ク ト式は、 パ ッ ケ ー ジ GUID 0F283EC0-E9D1- 4D18-801D-0014F6CA96DF を持つ パ ッ ケ ー ジ の終了 コ ー ド を取得し ま す。

[@Parcel(0F283EC0-E9D1-4D18-801D-0014F6CA96DF).ExitCode]

# オブジェクト式書き込みについてのガイドライン

オブジェクト式を書き込む際には、次のガイドラインに留意してください:

- 構文エ ラ ー、 オ ブ ジ ェ ク ト式の オ ブ ジ ェ ク ト エ ラ ー、 お よ び無効な形式化 さ れ た式は、 実行時に空白文字列 として評価されます。一部の状況において、解析エラーおよび形式化された式の評価についての情報は、ア ドバンスト UI またはスイート / アドバンスト UI インストールのデバッグ ログ ファイルに記録されます。
- プ ロ パ テ ィ 式そ の他の オ ブ ジ ェ ク ト式の よ う な、 別の形式化 さ れ た式内に オ ブ ジ ェ ク ト式を埋め込む こ と が でき ます。

次の式では、Registry オブジェクト式が File オブジェクト式にパラメーターの一部として埋め込まれていま す。

[@File([@Registry(HKLM¥Software¥MyProduct).KeyValue(MyProductPath)]¥MyProduct.exe).Version]

MyProduct.exe ファイルが MyProductPath 値データに指定された場所にあるとき、File オブジェクト式はファ イルのバージョンを返します。ファイルがその場所に見つからなかった場合、またはレジストリ値が存在し な か っ た場合、 File オ ブ ジ ェ ク ト式は空白文字列を返し ま す。

• オブジェクト式のパラメーター内に、プロパティ式およびその他の形式化された式を埋め込むことができま す。

次の File オブジェクト式は、32 ビットの ProgramFilesFolder にある MyProduct.exe と呼ばれるファイルの最終 更新日時を取得します。(false のパラメーター値は、インストールが 64 ビットの場所を確認しないことを示 し ます。 )

[@File([ProgramFilesFolder]MyCompany\MyProduct.exe,false).Date(modified)]

- ア ドバンスト UI およびスイート / ア ドバンスト UI インストールの形式化された式のパーサーに、引用符は 不要です。たとえば、オブジェクト式内のパラメーターに 1 つ以上のスペースが含まれるパスまたは別のア イ テ ム が含ま れ る場合、 そ の パ ス を引用符で囲む必要は あ り ま せ ん。
- オブジェクト式のパラメーター内にリテラル角括弧、丸括弧、またはコンマを含む必要がある場合、パラ メ ー タ ー内に特殊文字を含む値に解決す る形式化 さ れ た プ ロ パ テ ィ 式 ([SpecialCharacterString])、 ま た は エ ス ケープ文字式 (A[\,] B[\,] および C) を埋め込みます。
- オ ブ ジ ェ ク ト式を使 っ て シ ス テ ム検索を行 う こ と が で き ま す。 あ る検索の出力を、 異な る オ ブ ジ ェ ク ト式の パラメーターへのインプットとして使用することができます。
- オブジェクト式の実行時の解決には、2 つの異なる段階 ( 解析と評価 ) があります。実行時、任意の形式化さ れた式が解析されるとき、まず始めにオブジェクト式のパラメーターが解析されます。すべての形式化され た式が解析 さ れ た あ と 、 解析 さ れ た出力が評価 さ れ ま す。 そ の他の解析は、 最初の解析が完了し た後に始ま り ます。

し た が っ て、 式 [MYPROP] の値が [MYPROP] の場合、 [MYPROP] が タ ー ゲ ッ ト シ ス テ ム上で評価 さ れ る解析 さ れ た出力 と な り ま す。 こ の状況で、 再帰ル ッ ク ア ッ プ が発生す る こ と は あ り ま せ ん。

• サンプル オブジェクト式、および使用可能な各オブジェクトについての詳細は、「アドバンスト UI およびス イート / アドバンスト UI プロジェクトで使用可能な式のオブジェクト リファレンス」を参照してください。

# ア ド バン ス ト UI お よ び ス イ ー ト / ア ド バ ン ス ト UI インストール中に、ユーザー アカウント制 御のプロンプト回数を最小限に抑える

Υ

プロジェクト・この情報は、次のプロジェクトの種類に適用します :

- ア ド バ ン ス ト UI
- ス イ <sup>ー</sup> ト / ア ド バ ン ス ト UI

特定の詳細の一部は、スイート / アドバンスト UI プロジェクト タイプにのみ適用します。これらの違いについて は、必要に応じて記述されています。

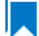

エディション・アドバンスト UI プロジェクト タイプは、InstallShield の Professional Edition で使用できます。ス イ <sup>ー</sup> ト / ア ド バ ン ス ト UI プ ロ ジ <sup>ェ</sup> ク ト タ イ プ は、 InstallShield Premier Edition で使用で き ま す。 こ れ ら 2 つ の プ ロ ジェクト タイプの違いについては、「アドバンス[ト UI プ](#page-1426-0)ロジェクトとスイート/アドバンスト UI プロジェクトの [違い](#page-1426-0)」を参照してください。

Windows Vista 以降およびユーザー アカウント制御 (UAC) の目的は、ユーザーが常に標準ユーザーとして実行でき るようにすることです。昇格が必要になることは、ほとんどありませんが、必要となる場合、できるだけ短い時 間に限られる必要があります。

InstallShield のいくつかの異なる領域にある設定は、アドバンスト UI またはスイート / アドバンスト UI インス トールで昇格された権限の UAC の同意または資格情報プロンプトをトリガするかどうかに影響します。さらに、 アドバンスト UI またはスイート / アドバンスト UI インストールに含まれるパッケージの設定は、昇格された権 限の UAC プロンプトをエンド ユーザーに表示するかどうかにも影響します。Windows Vista 以降のシステムおよ び Windows Server 2008 以降のシステム上でエンド ユーザーがインストールを実行する際の UAC の動作を適切に 定義す る た め に は、 こ れ ら の異な る設定を よ く 理解す る こ と が必要で す。

# ア ドバンスト UI またはスイート / ア ドバンスト UI プロジェクトにおける UAC 関連 の設定

ア ドバンスト UI またはスイート / ア ドバンスト プロジェクトの次の設定は、UAC プロンプトを表示するかどう かを決定するのに役立ちます :

- 必要実行レベル --[ リリース] ビューにあるこの設定を使用して、インストールの Setup.exe ファイルが必要 とする最小実行レベルを指定します。InstallShield は、S**etup.exe** ランチャーに埋め込まれるアプリケーション マ ニ フ ェ ス ト で選択し た値 ( 管理者、 最高権限、 ま た は起動者 ) を使用し ま す。 詳細に つ い て は、 [「Windows](#page-1269-0)  Vista 以降のプラットフォームでのセットアップランチャーの必要実行レベルを指定する」を参照してくださ い。
- 昇格された権限が必要 ー[ パッケージ] ビューのパッケージでこの設定を使って、パッケージに昇格されたシ ステム権限が必要かどうかを指定します。
- 管理者権限が必要 この設定を使って、[イベント] ビューのプロジェクトに追加したアクションが管理者権 限を必要 と す る か ど う か を指定し ま す。

# M

プロジェクト・スイート/アドバンスト UI プロジェクトには [ イベント ] ビューが含まれていて、アクショ ン を イベン ト に割り当てる こ と ができ ます。

## アドバンスト UI またはスイート / アドバンスト UI インストールに含まれているパッ ケージの UAC 関連の設定

アドバンスト UI またはスイート / アドバンスト UI プロジェクトに含まれるパッケージで、昇格された権限のた めの UAC プロンプトをトリガする様々な方法があります。詳細については、「インストール中におけるユーザー アカウント制御のプロンプトの数を最小化する」を参照してください。

# ア ドバンスト UI またはスイート / ア ドバンスト UI インストールの UAC 関連のラン タイム動作

Windows Vista 以降および Windows Server 2008 以降における、次の UAC 関連の動作にご注意ください:

- " 必要実行レ ベ ル " が [ 起動者 ] に設定 さ れ て い る場合で、 プ ロ ジ ェ ク ト内の ア ク シ ョ ン に は管理者権限が不 要、またインストール内のパッケージにも管理者権限が不要なとき、インストール中にエンド ユーザーに UAC プロンプトが表示されることはありません。インストール全体 (UI の表示、アクションの起動、および パッケージの実行)は、昇格されないプロセスで実行します。
- " 必要実行レ ベ ル " が [ 起動者 ] に設定 さ れ て い る場合で、 プ ロ ジ ェ ク ト内の ア ク シ ョ ン に は管理者権限が不 要、インストール内の 1 つ以上のパッケージで管理者権限が必要な場合、インストール中エンド ユーザーに UAC プロンプトが1回表示されます(さらに、再起動の度に追加の UAC プロンプトが表示されます)。UAC

プロンプトは、エンド ユーザーが UI 上でインストール ボタンをクリックした後に表示されます。"昇格され た権限が必要"に「はい〕が設定されているパッケージは、新しい個別のプロセスで昇格された権限で起動さ れます。"昇格された権限が必要 " に [ いいえ ] が設定されている、UI のその他の部分、アクション、および パッケージは、元の昇格されないプロセスで起動されます。

• " 必要実行レ ベ ル " が [ 起動者 ] に設定 さ れ て い る場合で、 プ ロ ジ ェ ク ト内の 1 つ以上の ア ク シ ョ ン で管理者 権限が必要な場合、インストール中エンド ユーザーに UAC プロンプト 1 が 回表示されます ( さらに、再起 動の度に追加の UAC プロンプトが表示されます )。UAC プロンプトのタイミングは、昇格が最初に必要な時 によって異なります。

たとえば、一番最初にスケジュールされた管理者権限が必要なアクションが OnBegin イベント中に発生する ように構成されている場合 ( パッケージが実行される前 )、エンド ユーザーが Setup.exe ファイルを起動した すぐ後に UAC プロンプトが表示されます。エンド ユーザーが同意または認証情報を入力した後、インストー ルは新しい昇格されたプロセスでこのアクション、およびそれに続く昇格が必要なアクションとパッケージ を起動します。後に続く昇格が不要なアクションとパッケージは、UI の残りの部分と共に、元の昇格されな いプロセスで起動されます。

た だ し、 最初に ス ケ ジ ュ ー ル さ れ て い る管理者権限が必要な ア ク シ ョ ン が、 権限の昇格が必要な パ ッ ケ ー ジ の後に発生するように構成されている場合、エンド ユーザーが UI 上でインストール ボタンをクリックした 後に UAC プロンプトが表示されます。エンド ユーザーが同意または認証情報を入力した後、インストールは 新しい昇格された プロセスでパッケージ、およびそれに続く昇格が必要なアクションとパッケージを起動し ます。後に続く昇格が不要なアクションとパッケージは、UI の残りの部分と共に、元の昇格されないプロセ スで起動されます。

# ア ドバンスト UI またはスイート / ア ドバンス ト UI パッケージにおけるターゲット システム の再起動

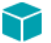

プロジェクト・この情報は、次のプロジェクトの種類に適用します:

- ア ド バ ン ス ト *UI*
- ス イ <sup>ー</sup> ト / ア ド バ ン ス ト UI

### IJ

エディション・アドバンスト UI プロジェクト タイプは、InstallShield の Professional Edition で使用できます。ス イ <sup>ー</sup> ト / ア ド バ ン ス ト UI プ ロ ジ <sup>ェ</sup> ク ト タ イ プ は、 InstallShield Premier Edition で使用で き ま す。 こ れ ら 2 つ の プ ロ ジェクト タイプの違いについては、「アドバンス[ト UI プ](#page-1426-0)ロジェクトとスイート/アドバンスト UI プロジェクトの [違い](#page-1426-0)」を参照してください。

InstallShield は い く つ か の方法を使 っ て、 ア ド バ ン ス ト UI ま た は ス イ ー ト / ア ド バ ン ス ト UI イ ン ス ト ー ル に含ま れるパッケージを実行した後にターゲット システムを再起動するかどうかを判別します。

# .exe パッケージにおけるレジストリ キーの変更

アドバンスト UI またはスイート / アドバンスト UI に含まれる .exe パッケージが実行された後に次のレジストリ キ ー の ど れ か が変更 さ れ た と き、 タ ー ゲ ッ ト マ シ ン の再起動が必要な場合が あ り ま す。

HKEY\_LOCAL\_MACHINE¥SOFTWARE¥Microsoft¥Windows¥CurrentVersion¥RunOnce

- HKEY\_CURRENT\_USER¥SOFTWARE¥Microsoft¥Windows¥CurrentVersion¥RunOnce
- (64 ビット) HKEY LOCAL MACHINE¥Software¥Microsoft¥Windows¥CurrentVersion¥RunOnce
- HKEY\_LOCAL\_MACHINE¥SOFTWARE¥Microsoft¥Windows¥CurrentVersion¥RunOnceEx
- (64 ビット)HKEY LOCAL MACHINE¥SOFTWARE¥Microsoft¥Windows¥CurrentVersion¥RunOnceEx
- HKEY LOCAL MACHINE¥SYSTEM¥CurrentControlSet¥Session Manager, value of PendingRenameOperations

レジストリキーは パッケージが実行された後に考慮されます。これらの数字が異なる場合、ファイルがシステム の再起動を試みると同時にインストールを終了するものと見なされます。

# ア ドバンスト UI またはスイート / ア ドバンスト UI インストールのパッケージに指定 されたリターン コード

ア ドバンスト UI またはスイート / ア ドバンスト UI インストールに含まれるパッケージの終了コードが、アドバ ンスト UI またはスイート / アドバンスト UI プロジェクトの 「 パッケージ ] ビューにある " 再起動コード " 設定で パッケージの適切な操作の種類 ( インストール、削除、修復、または変更 ) に指定されたリターン コードと一致 する場合、ターゲット システムの再起動が必要な場合があります。

# リ タ ー ン コ ー ド 1641 お よ び 3010

アドバンスト UI またはスイート / アドバンスト UI インストールに含まれるパッケージで実行される .msi ファイ ル に再起動ス テ ー ト が戻 さ れ た場合、 タ ー ゲ ッ ト シ ス テ ム の再起動が必要な場合が あ り ま す。 標準 Windows Installer の再起動リターンコードは以下の通りです。

- ERROR SUCCESS REBOOT INITIATED (1641)
- ERROR\_SUCCESS\_REBOOT\_REQUIRED (3010)

### パッケージに指定された動作

アドバンスト UI またはスイート / アドバンスト UI プロジェクトの [ パッケージ ] ビューにあるパッケージの " 再 起動の要求 " 設定を使って、アドバンスト UI またはスイート / アドバンスト UI プロジェクトの特定のパッケー ジに前述の条件が当てはまる場合、または当てはまらない場合の動作を指定できます。各操作の種類(インス ト ー ル、 削除、 修復、 お よ び変更 ) に対し て異な る動作を指定で き ま す。

詳細については、「再起動が必要なアドバンスト UI またはスイート/アドバンスト UI パッケージの動作を指定す [る](#page-1496-0)」を参照してください。

# <span id="page-1496-0"></span>再起動が必要なアドバンスト UI またはスイー ト / ア ド バ ン ス ト UI パ ッ ケ ー ジ の動作を指定 す る

#### ⋎

プロジェクト・この情報は、次のプロジェクトの種類に適用します:

- ア ド バ ン ス ト *UI*
- ス イ <sup>ー</sup> ト / ア ド バ ン ス ト UI

エディション・アドバンスト UI プロジェクト タイプは、InstallShield の Professional Edition で使用できます。ス イート / ア ド バンス ト UI プ ロ ジェ ク ト タ イ プ は、InstallShield Premier Edition で使用できます。これ ら 2 つ の プ ロ ジェクト タイプの違いについては、「アドバンス[ト UI プ](#page-1426-0)ロジェクトとスイート/アドバンスト UI プロジェクトの [違い](#page-1426-0)」を参照してください。

アドバンスト UI またはスイート / アドバンスト UI プロジェクトで新しいパッケージを構成するとき、または既 存パッケージの設定を変更するとき、ターゲット システムの再起動が必要と見られるときに、アドバンスト UI ま たはスイート / アドバンスト UI インストールが行う処理を指定できます。たとえば、ターゲット システムを再起 動する前にインストールがエンド ユーザーに対してプロンプトを行う場合、または再起動そのものをスキップす る場合が考えられます。アドバンスト UI またはスイート / アドバンスト UI プロジェクトの [ パッケージ] ビュー では、アドバンスト UI またはスイート / アドバンスト UI プロジェクトに含まれる各パッケージに対して、また 各操作の種類(インストール、削除、修復、または変更)に対して適切な対応を行うために必要な柔軟性が提供さ れています。

# 厚

#### タスク ターダット システムの再起動を必要とするアドバンスト UI またはスイート/アドバンスト UI パッケージの動作 を指定するには、次の手順に従います:

- 1. 再起動動作を構成したいパッケージを含むアドバンスト UI またはスイート/アドバンスト UI プロジェクト を開き ます。
- 2. [編成]の下のビュー リストにある [パッケージ]をクリックします。
- 3. [パッケージ]エクスプローラーで、構成するパッケージを選択します。
- 4. 適切な操作 ( インストール、**削除、修復**、または**変更** ) の下にある **" 再起動の要求 "** 設定で適切なオプション を選択し ま す。

次のテーブルは、アドバンスト UI またはスイート / アドバンスト UI インストールに含まれるパッケージが行う 様々な再起動関連の動作のための適切なオプションについて説明します。

テーブル 4-5 · アドバンスト UI またはスイート / アドバンスト UI パッケージの再起動動作

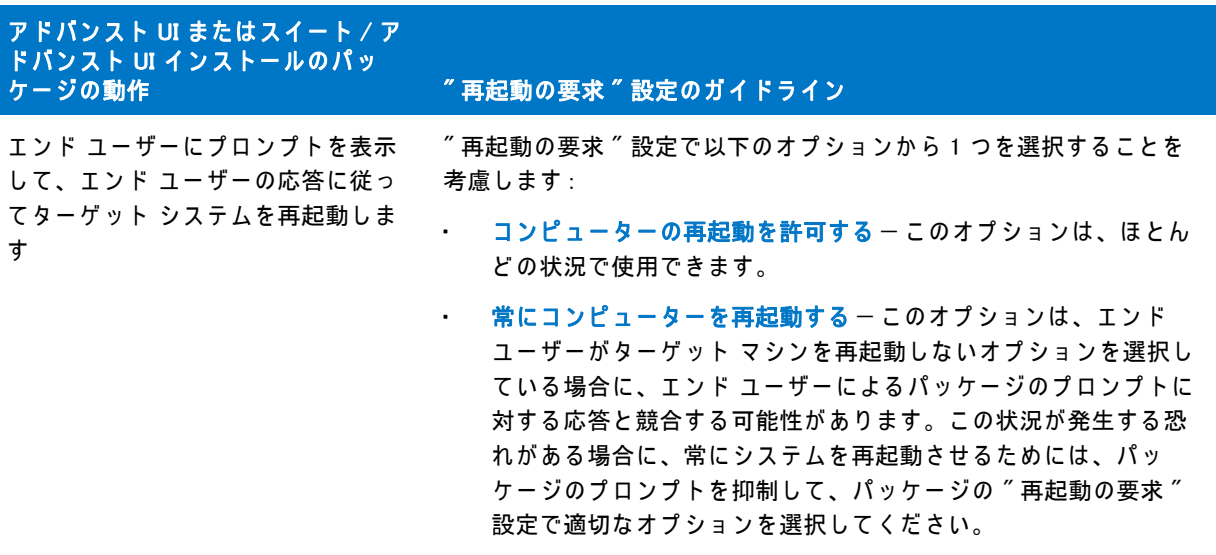

常に再起動をトリガする。エンド ユーザーにプロンプトを行う、または 考慮します: 行わない。  $\mathrm{''}$  再起動の要求  $\mathrm{''}$  設定で以下のオプションから1つを選択することを コンピューターの再起動を許可する – このオプションは、ほとん どの状況で使用できます。 常にコンピューターを再起動する - このオプションは、エンド ユーザーがターゲット マシンを再起動しないオプションを選択し ている場合に、エンド ユーザーによるパッケージのプロンプトに 対する応答と競合する可能性があります。この状況が発生する恐 れが あ る場合に、 常に シ ス テ ム を再起動 さ せ る た め に は、 パ ッ ケージのプロンプトを抑制して、パッケージの"再起動の要求" 設定で適切なオプションを選択してください。 リターン コードまたはレジストリを 使って、再起動が必要であることを示 考慮します: す。エンド ユーザーにプロンプトを 行わない。 "再起動の要求 "設定で以下のオプションから1つを選択することを • 再起動の要求を遅延し て、 Setup.exe を終了す る、 ま た は コ ン ピューターを再起動する – 後続のパッケージのためにターゲット シ ス テ ム を再起動す る必要が あ る場合は、 こ の オ プ シ ョ ン を選択 し ます。 常に再起動の要求を表示して、Setup.exe を終了する、またはコン ピューターを再起動する - ターゲット システムを即時に再起動す る必要が あ る場合は、 こ の オ プ シ ョ ン を選択し ま す。 再起動の要求を無視する - パッケージの再起動要求が不要な場合 は、 こ の無視オ プ シ ョ ン を選択し ま す。 • 再起動の要求を遅延し て、 Setup.exe を終了す る、 ま た は コ ン ピューターを再起動する – 後続のパッケージに再起動が不要な場 合は、このオプションを選択します。アドバンスト UI またはス イート / アドバンスト UI インストールに含まれる 1 つ以上のパッ ケ ー ジ で再起動が必要な場合、 こ の オ プ シ ョ ン を使用す る と 再起 動の回数を最小限に抑えることができます。 後続のパッケージを実行する前に再起動が必要な場合で、その パッケージの実行前に必ず再起動が行われる保証がない場合、こ の遅延オプションの選択は避けてください。 再起動を必要とするが、エンド ユー ザ ー に プ ロ ン プ ト を表示せず、 再起動 の必要性も表示しない。  $"$ 再起動の要求  $"$  設定で以下のオプションの選択を考慮してください : 常に再起動の要求を表示して、Setup.exe を終了する、またはコン ピューターを再起動する – 再起動が必要な場合は、このオプショ ン を選択し ま す。 ア ド バ ン ス ト UI ま た は ス イ ー ト / ア ド バ ン ス ト UI イ ン ス ト ー ル の パ ッ ケージの動作 アンチン インスコン エンジェット アンス あいの 要求 "設定のガイドライン

テーブル 4-5 · アドバンスト UI またはスイート / アドバンスト UI パッケージの再起動動作 (続き)

# ア ド バン ス ト UI ま た は ス イ ー ト / ア ド バ ン ス ト UI インストールでダウンロード可能なアップ デートをサポート

### Y

プロジェクト・この情報は、次のプロジェクトの種類に適用します:

- ア ド バン ス ト ロ
- ス イ <sup>ー</sup> ト / ア ド バ ン ス ト UI

エディション・アドバンスト UI プロジェクト タイプは、InstallShield の Professional Edition で使用できます。ス イ <sup>ー</sup> ト / ア ド バ ン ス ト UI プ ロ ジ <sup>ェ</sup> ク ト タ イ プ は、 InstallShield Premier Edition で使用で き ま す。 こ れ ら 2 つ の プ ロ ジェクト タイプの違いについては、「アドバンス[ト UI プ](#page-1426-0)ロジェクトとスイート/アドバンスト UI プロジェクトの [違い](#page-1426-0)」を参照してください。

ア ド バ ン ス ト UI ま た は ス イ ー ト / ア ド バ ン ス ト UI イ ン ス ト ー ル が イ ン ス ト ー ル モ ー ド ま た は メ ン テ ナ ン ス モ ー ドのどちらで実行されているかによって、インストールは Web サイトでホストされているアドバンスト UI または スイート / アドバンスト UI セットアップ ランチャーが更新されているかどうかを確認し、それをダウンロードす るか、エンド ユーザーにダウンロードのオプションを提供します:

- イ ン ス ト ー ル が [ イ ン ス ト ー ル ] モ ー ド で実行中の場合、 Web サ イ ト で ホ ス ト さ れ て い る ア ド バ ン ス ト UI ま たはスイート / アドバンスト UI セットアップ ランチャーが更新されているかどうかを自動的に確認します。 アップデートが利用可能な場合、インストールはそれをダウンロードしてから起動します。
- インストールが [ メンテナンス ] モードで実行中の場合、Web サイトでホストされているアドバンスト UI ま たはスイート / アドバンスト UI セットアップ ランチャーが更新されているかどうかを確認します。アップ デートが利用可能な場合、インストールで表示されるメンテナンス ウィザードに「アップデート]ボタンが 含まれます。エンド ユーザーがこのボタンをクリックすると、スイート エンジンがアップデートをダウン ロードして起動します。

#### ダ ウ ン ロ ー ド可能な ア ッ プ デ ー ト を サ ポ ー ト す る た め の要件 と 推奨事項

ア ドバンスト UI またはスイート / ア ドバンスト UI インストールにダウンロード可能なアップデートのサポート を追加して、アドバンスト UI またはスイート / アドバンスト UI プロジェクト用に、ベースのセットアップ ラン チャーとアップデート用セットアップ ランチャーを作成する場合、次のガイドラインが推奨されます。

isupdate.xml という名前のメタデータ ファイルをホストするのに使用する URL を決定します。

ビルド時に InstallShield は isupdate.xml ファイルを作成して、プロジェクトのビルド フォルダー内の UpdateMetadata サブフォルダーに配置します。この isupdate.xml ファイルは、アドバンスト UI またはスイー ト / ア ド バ ン ス ト UI イ ン ス ト ー ル の異な る バ ー ジ ョ ン と そ の ダ ウ ン ロ ー ド場所を識別し ま す。 こ の フ ァ イ ル を サ イ ト に ア ッ プ ロ ー ド す る前に、 必要に応じ て手動で ア ッ プ デ ー ト す る こ と が で き ま す。

ベースのアドバンスト UI またはスイート / アドバンスト UI プロジェクトで、アップデート URL パスを指定 する必要があります。

アップデートのリリース準備ができたら、isupdate.xml とアップデートをサイトにアップロードします。

- 最低限 と し て、 ア ッ プ デ ー ト セ ッ ト ア ッ プ ラ ン チ ャ ー は、 デ ジ タ ル署名が必要で す。 エ ン ド ユ ー ザ ー側で の 使用感を考慮した場合、アップデート セットアップ ランチャーとベース セットアップ ランチャーに同一の デジタル署名を使用することをお勧めします。
- ア ド バ ン ス ト UI ま た は ス イ ー ト / ア ド バ ン ス ト UI プ ロ ジ ェ ク ト で、 ア ッ プ デ ー ト セ ッ ト ア ッ プ ラ ン チ ャ ー の構成を行うとき、パッケージのランタイムの場所は、セットアップ ランチャーからの抽出か、Web からの ダウンロードである必要があります。アップデート セットアップ ランチャーは、ソース メディアに格納さ れているパッケージには依存できません。

ベース セットアップ ランチャーは、ソース メディアに格納されているパッケージを使用することができま す。

アドバンスト UI またはスイート / アドバンスト UI プロジェクトの特定のパッケージに対してランタイムの 場所を指定する方法についての詳細は、「アドバンスト UI またはスイート / アドバンスト UI プロジェクトの 特定のパッケージに対してランタイムの場所を指定する」を参照してください。

ア ド バ ン ス ト UI ま た は ス イ ー ト / ア ド バ ン ス ト UI プ ロ ジ ェ ク ト で は、 す べ て の パ ッ ケ ー ジ の ラ ン タ イ ム の 場所を上書きできます。詳細については、「リリース レベルで、アドバンスト UI またはスイート / アドバン スト UI パッケージのランタイムの場所を指定する」を参照してください。

- ア ドバンスト UI またはスイート / ア ドバンスト UI インストールには、「 プログラムの追加と削除 1 エントリ が必ず必要です。詳細については、「アドバンスト UI またはスイート / アドバンスト UI インストールの [ プ ログラムの追加または削除1エントリ」を参照してください。
- ア ッ プ デ ー ト ア ド バ ン ス ト UI ま た は ス イ ー ト / ア ド バ ン ス ト UI プ ロ ジ ェ ク ト の ス イ ー ト GUID は、 ベ ー ス プロジェクトのスイート GUID と一致しなくてはなりません。この設定は [一般情報] ビューにあります。

## ダ ウ ン ロ ー ド可能な ア ッ プ デ ー ト の サ ポ ー ト を追加す る

#### 邼

- タスク ダウンロード可能なアップデートのサポートをベースのアドバンスト UI またはスイート/アドバンスト UI プロ ジェクトに追加するには、以下の手順に従います:
	- 1. 将来的に ダ ウ ン ロ ー ド可能な ア ッ プ デ ー ト を有効に す る ア ド バ ン ス ト UI ま た は ス イ ー ト / ア ド バ ン ス ト UI プロジェクトを開きます。
	- 2. [メディア]の下にあるビュー リストで、[リリース]をクリックします。
	- 3. [リリース]エクスプローラーで、構成するリリースを選択します。
	- 4. 【Setup.exe】タブにある " アップデート URL" 設定で、ターゲット システムへのダウンロード用として提供さ れ る将来の ア ッ プ デ ー ト セ ッ ト ア ッ プ ラ ン チ ャ ー の パ ス用に使用す る絶対パ ス URL (http:// ま たは https:// で始まります)を入力します。

isupdate.xml を "アップデート URL"設定で指定されているのと同じパスにアップロードする必要があります。 たとえば、"アップデート URL"設定の値が http://MyWebSite.com/path/setup.exe の場合、メタデータの URL は http://MyWebSite.com/path/isupdate.xml と な り ます。

 $\mathrm{^{\prime\prime}}$  アップデート URL $\mathrm{^{\prime\prime}}$  設定で指定されているセットアップ ランチャーの場所は、isupdate.xml ファイルに適切 なパスを指定する方法でオーバーライドすることができます。ただし、isupdate.xml ファイルが " アップデー ト URL"で指定されている .exe ファイルと同じフォルダーに存在しなくてはなりません。そうでない場合、 エ ン ド ユ ー ザ ー が ダ ウ ン ロ ー ド可能な ア ッ プ デ ー ト を使用す る こ と は で き ま せ ん。

5. [署名]タブでは、デジタル署名情報を入力して、Setup.exe ランチャーが署名されるようにリリースを構成 する こ と をお勧めし ます。

## 邼

- タスク アドバンスト UI またはスイート/アドパンスト UI プロジェクトのアップデート セットアップ ランチャーを作成 するには、以下の手順に従います:
	- 1. 更新するアドバンスト UI またはスイート/アドバンスト UI プロジェクトを開き、必要に応じて、更新しま す。
	- 2. [メディア]の下にあるビュー リストで、[リリース]をクリックします。
	- 3. [リリース]エクスプローラーで、構成するリリースを選択します。
	- 4. [署名] タブで、デジタル署名情報を入力して、Setup.exe ランチャーが署名されるようにリリースを構成し ます。ここでは、ベースの Setup.exe ランチャーの署名に使用したのと同じデジタル署名を使用することをお 勧めします。
	- 5. リリースをビルドします。

InstallShield は i**supdate.xml** ファイルを作成して、プロジェクトのビルド フォルダー内の UpdateMetadata サブ フォルダーに配置します。XML ファイルには、アドバンスト UI またはスイート / アドバンスト UI インス トールの異なるバージョンの場所を識別する次のような要素が含まれています:

<Update Url="http://www.mysite.com/MyProduct/Setup.exe" Version="1.00.0000" Id="{8E23F36C-5EA8-475D-8EAE-09FA36103975}"/>

このファイルをサイトにアップロードする前に、必要に応じて編集することができます。

たとえば、起動後にアップデート セットアップ ランチャーへのパスを変更する場合、Url 属性の値を変更し てから指定の場所に isupdate.xml ファイルを再びアップロードします。

同じ **isupdate.xml** を使って複数製品のアップグレードを定義したい場合、各製品の Update 要素をそのファイ ルに追加することができます。

6. isupdate.xml フ ァ イ ル と ア ッ プデー ト セ ッ ト ア ッ プ ラ ン チ ャ ーをサ イ ト に ア ッ プ ロ ー ド し ます。

#### ダ ウ ン ロ ー ド可能な ア ッ プ デ ー ト の実行時の動作

ダウンロード可能なアップデートをサポートするインストールの実行時の動作は、インストールが実行中のモー ド に よ っ て異な り ます。

#### インストール モードの動作

ベースのアドバンスト UI またはスイート / アドバンスト UI セットアップ ランチャーがインストール モードで実 行するとき、セットアップ ランチャーはアップデート URL パスにある isupdate.xml ファイルを確認します。

- 1. isupdate.xml ファイルが存在し、指定のパスにある新しいバージョンのインストールが参照されている場合、 ベース アドバンスト UI またはスイート / アドバンスト UI セットアップ ランチャーはそれを自動的にダウン ロ ー ド し て デ ジ タ ル署名を検証し ま す。
- 2. isupdate.xml が新しいバージョンのインストールを参照しない場合、または isupdate.xml が存在しない場合、 アドバンスト UI またはスイート / アドバンスト UI セットアップ ランチャーはベース プロジェクトで構成さ れているアップデート URL パスにダウンロードがあるかどうかを確認します。ダウンロード可能なアイテム が存在す る場合、 自動的に ダ ウ ン ロ ー ド が実行 さ れ、 デ ジ タ ル署名が確認 さ れ ま す。
- 3. ベース プロジェクトで構成されているアップデート URL パスにダウンロードが存在しない場合、ベース ア ド バ ン ス ト UI ま た は ス イ ー ト / ア ド バ ン ス ト UI セ ッ ト ア ッ プ ラ ン チ ャ ー は、 ア ッ プ デ ー ト を ダ ウ ン ロ ー ド し な い ま ま続行し ま す。

#### メンテナンス モードの動作

アドバンスト UI またはスイート / アドバンスト UI セットアップ ランチャーがメンテナンス モードで実行すると き、ア ド バ ン ス ト UI ま た は ス イ ー ト / ア ド バ ン ス ト UI セ ッ ト ア ッ プ ラ ン チ ャ ー は ア ッ プ デ ー ト URL パ ス に あ る isupdate.xml ファイルを確認します。

1. isupdate.xml ファイルが存在し、指定のパスにある新しいバージョンのインストールを参照する場合、インス トールは ISUpdateAvailable プロパティを 1 に設定して、[ アップデート] ボタンが含まれまれている MaintenanceUpdateWelcome ウィザード ページを表示します。また、インストールは ISUpdateVersion プロパ ティ を ダ ウ ン ロ ー ド 可 能 な ス イ ー ト / ア ド バ ン ス ト UI ま た は ア ド バ ン ス ト UI イ ン ス ト ー ル の バ ー ジ ョ ン と 等しく設定します。

エンド ユーザーが「アップデート] ボタンをクリックすると、セットアップ ランチャーがそれをダウンロー ド し て か ら デ ジ タ ル署名を検証し ま す。

2. isupdate.xml ファイルにインストールの新しいバージョンへの参照が含まれていない場合、または isupdate.xml ファイルが存在しない場合、インストールは [ アップデート ] ボタンを含まない標準のメンテナンス ウィ ザ ー ド ペ ー ジ、 MaintenanceWelcome を表示し ま す。

#### デジタル署名の検証

アドバンスト UI または スイート/アドバンスト UI インストールがアップデートをダウンロードした場合、 そ れ を起動す る前に デ ジ タ ル署名が検証 さ れ ま す。

- 1. アップデート セットアップ ランチャーのデジタル署名がベースのセットアップ ランチャの署名と一致する と、アップデート セットアップ ランチャーが自動的に実行されます。
- 2. デジタル署名が一致しなかった場合、または、ベース セットアップ ランチャーがデジタル署名されていない 場合、エンドユーザーがアップデート セットアップ ランチャーの実行を続けるかどうかを選択できるセキュ リティ警告が表示されます。
- 3. アップデート セットアップ ランチャーにデジタル署名がない場合、インストールは失敗し、デバッグ ログ に よ っ て、 デ ジ タ ル署名問題が報告 さ れ ま す。

# ア ド バン ス ト UI ま た は ス イ ー ト / ア ド バ ン ス ト UI インストールをパスワードで保護する

⋎

プロジェクト・この情報は、次のプロジェクトの種類に適用します:

- ア ド バン ス ト UI
- ス イ <sup>ー</sup> ト / ア ド バ ン ス ト UI

エディション・アドバンスト UI プロジェクト タイプは、InstallShield の Professional Edition で使用できます。ス イ <sup>ー</sup> ト / ア ド バ ン ス ト UI プ ロ ジ <sup>ェ</sup> ク ト タ イ プ は、 InstallShield Premier Edition で使用で き ま す。 こ れ ら 2 つ の プ ロ ジェクト タイプの違いについては、「アドバンス[ト UI プ](#page-1426-0)ロジェクトとスイート/アドバンスト UI プロジェクトの [違い](#page-1426-0)」 を参照してください。

InstallShield では、アドバンスト UI またはスイート / アドバンスト UI インストールのセットアップ起動プログラ ムをパスワードで保護することができます。セットアップ起動プログラムをパスワードで保護すると、インス トールを実行するエンド ユーザーは、大文字小文字の区別があるパスワードを入力する必要があります。

### 邼

### タスク ア ア ド バンス ト UI またはスイート / ア ド バンス ト UI インス トール をパス ワー ド で保護するには、以下の手順に従 います:

- 1. セットアップ起動プログラムにパスワード保護を追加します:
	- a. [メディア]の下にあるビュー リストで、[リリース]をクリックします。
	- b. [リリース]エクスプローラーで、構成するリリースを選択します。
	- c. Setup.exe タ ブ を ク リ ッ ク し ま す。 セ ッ ト ア ッ プ起動プ ロ グ ラ ム の設定が表示 さ れ ま す。
	- d. "起動ツールをパスワードで保護"設定で、[はい]を選択します。
	- e. "起動ツールのパスワード"設定に、エンド ユーザーが指定しなくてはならない、大文字と小文字を区 別するパスワードを指定します。
- 2. オ プ ショ ン で、エ ン ド ュー ザー が パ ス ワー ド を入力できる 定義済み の ウィ ザ ー ド ページを追加する こ と も で きます。
	- a. [ ユーザー インターフェイス ]の下のビュー リストにある [ ウィザード インターフェイス ] をクリック し ます。
	- b. [ ウィザード インターフェイス ] エクスプローラーで、[ ウィザード ページ ] を右クリックしてから、[ 定義済みページの追加]をクリックします。ユーザー インターフェイス ウィザードが開きます。.
	- c. [ タスク ページ ] リストで、[ インストールのパスワードを入力 ] を選択します。
	- d. [ シーケンス ページ] リストで、ウィザード ページ シーケンスでパスワード ウィザード ページをスケ ジュールする場所を指定します。実行時に、このリストで選択したページが、新しいパスワード ウィ ザ ー ド ペ ー ジ の直後に表示 さ れ ま す。

Ħ

メモ・定義済みのパスワード ウィザード ページをプロジェクトに追加すると、InstallShield によってプレース ホルダー イメージ コントロールが追加され、ページにロック イメージを表示することができます。コント ロールの ″ リソース ″ 設定を構成してこのコントロールと共に表示するファイルを指定するか、イメージを 除外する場合は、イメージ コントロールを削除します。

デフォルトで、定義済みパスワード ウィザード ページは、ISPassword プロパティを使って、エンド ユーザーが 入力したパスワード値を格納します。アドバンスト UI またはスイート / アドバンスト UI インストールは、 ISPassword プ ロパテ ィ の値を Setup.xml フ ァ イ ル の パ ス ワ ー ド に格納 さ れ て い る パ ス ワ ー ド と 比較し ま す。エ ン ド ユーザーが入力したパスワードとプロジェクトで構成されたパスワードとが一致した場合、インストールが次の ウ ィ ザー ド ページに進みます。

サイレント アドバンスト UI および スイート/アドバンスト UI インストールの場合、エンド ユーザーは/ password コマンドライン パラメーターを使ってコマンドラインからパスワードを指定することができます。詳細 については、「アドバンスト UI およびスイート/アドバンストの Setup.exe コマンドラインのパラメーター」を参 照してください。

# ア ド バン ス ト UI ま た は ス イ ー ト / ア ド バ ン ス ト UI インストールのトラブルシューティング

# Y

プロジェクト・この情報は、次のプロジェクトの種類に適用します:

- ア ド バ ン ス ト *UI*
- ス イ <sup>ー</sup> ト / ア ド バ ン ス ト UI

# Ι.

エディション・アドバンスト UI プロジェクト タイプは、InstallShield の Professional Edition で使用できます。ス イ <sup>ー</sup> ト / ア ド バ ン ス ト UI プ ロ ジ <sup>ェ</sup> ク ト タ イ プ は、 InstallShield Premier Edition で使用で き ま す。 こ れ ら 2 つ の プ ロ ジェクト タイプの違いについては、「アドバンス[ト UI プ](#page-1426-0)ロジェクトとスイート/アドバンスト UI プロジェクトの [違い](#page-1426-0)」を参照してください。

以下は、アドバンスト UI またはスイート / アドバンスト UI インストールに関する問題を解決するときに役立つ 背景情報で す。

# アドバンスト UI またはスイート/アドバンスト UI インストールを、メンテナンス モードで実行される可能性がある理由

ア ドバンスト UI またはスイート / ア ドバンスト UI インストールは、次のシナリオで、メンテナンス モードで実 行されることがあります :

- エンドユーザーが、[プログラムの追加と削除]から製品を修正する選択をしたとき。
- エンドユーザーが、アドバンスト UI またはスイート / アドバンスト UI インストールを再実行したとき。
- アドバンスト UI またはスイート / アドバンスト UI インストール内に、検出条件が適切に構成されていない プライマリ パッケージが 1 つ以上存在するとき。アドバンスト UI またはスイート / アドバンスト UI パッ ケージにおける条件の構成については、「アドバンスト UI およびスイート/アドバンスト UI プロジェクトに おける、リリースの作成およびビルド」をご覧ください。
- アドバンスト UI またはスイート/アドバンスト UI インストールのパッケージが、依存パッケージではなく、 プライマリ パッケージとして間違って構成され、かつ、パッケージが既にターゲット システムにインストー ルされているとき。

InstallShield は、アドバンスト UI またはスイート / アドバンスト UI プロジェクトに含まれるすべてのプライ マリ パッケージの検出条件に基づいて、メンテナンス モード条件を自動的に作成します。アドバンスト UI またはスイート / アドバンスト UI エンジンは、これらの条件を使って、アドバンスト UI またはスイート / アドバンスト UI インストールがメンテナンス モードで実行するかどうかを判断します。検出条件が True に 評価されたプライマリ パッケージが1つ以上存在する場合 ( つまり、既にインストールされているように見 えるプライマリ パッケージが最低 1 つ存在する場合 )、メンテナンス モード条件は True として評価され、ア ド バ ン ス ト UI ま た は ス イ ー ト / ア ド バ ン ス ト UI イ ン ス ト ー ル は メ ン テ ナ ン ス モ ー ド で実行 さ れ ま す。

[パッケージ] ビューの"パッケージの種類"設定を利用して、パッケージがプライマリ パッケージか依存 パッケージかを指定できます。

モード条件に関する詳しい情報は、「アドバンスト UI またはスイート / アドバンスト UI インストールのイン ストール モードまたはメンテナンス モードをトリガする」をご覧ください。

# ト ラ ブ ル シ ュ ー テ ィ ン グ の た め の ア ド バ ン ス ト UI ま た は ス イ ー ト / ア ド バ ン ス ト UI インストールのログ

ア ド バ ン ス ト UI ま た は ス イ ー ト / ア ド バ ン ス ト UI イ ン ス ト ー ル の ト ラ ブ ル シ ュ ー テ ィ ン グ は、 ま ず デ バ ッ グ ロ グ ファイルの検証から始めます。デバッグ ログ ファイルでは、実行時にアドバンスト UI またはスイート/アド バンスト UI インストールの操作がどのように展開されたかについての詳しい情報が提供されています。デバッグ ログ ファイルを作成するには、/debuglog コマンドライン パラメーターを使って、コマンドラインからアドバンス ト UI またはスイート/アドバンスト UI インストールを実行します。Setup.exe ファイルと同じディレクトリで InstallShield.log という名前のログ ファイルを生成するには、コマンドライン パラメーターのみを渡します。 Setup.exe ファイルが読み取り専用の場所にあるとき、この処理は実行できません。例:

Setup.exe /debuglog

ログ ファイルの名前と場所を指定するには、パスと名前を次の要領で渡します。

Setup.exe /debuglog"C:\PathToLog\setupexe.log"

アドバンスト UI またはスイート / アドバンスト UI のデバッグ ログ ファイルには、次の情報が含まれています:

- ア ドバンスト UI またはスイート / アドバンスト UI エンジンからの初期化情報
- プロパティの値とプロパティの値の変更
- 機能のアクションとインストール状態に関する情報
- パッケージの検出状態と適格性に関する情報
- パッケージのコマンドラインと起動の結果情報
- InstallScript パ ッ ケ ー ジ の場合 —InstallScript 関数 SuiteLogInfo に よ っ て ロ グ記録 さ れ た情報

ア ド バ ン ス ト UI ま た は ス イ ー ト / ア ド バ ン ス ト UI プ ロ ジ ェ ク ト の デ フ ォ ル ト の ア ド バ ン ス ト UI ま た は ス イ ー ト / アドバンスト UI のユーザー インターフェイスでも、情報はデバッグ ログ ファイルにログされますが、一般的 に、これらの情報は無視することができます。(ログの UI 情報は通常 UI DLL: というプレフィックスがついていま す。 )

機能、パッケージの状態、および、アドバンスト UI またはスイート / アドバンスト UI のモード情報がログ ファ イルに書き込まれるとき、状態の数値のみ書き込まれます。次のテーブルは、数値とそれが表す状態の説明です。

#### テーブル 4-6 • 機能の操作ステータス

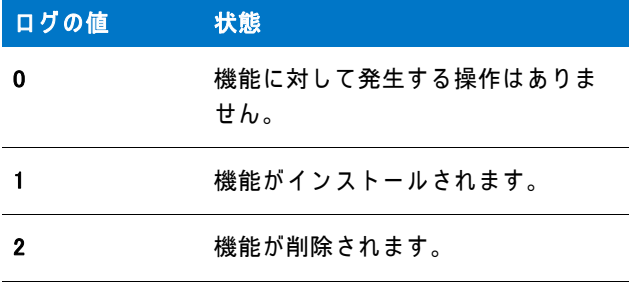

テーブル 4-7 • 機能のインストール状態

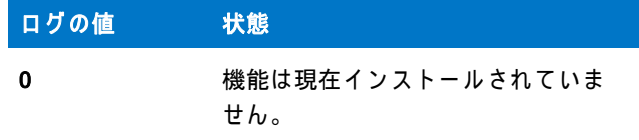

### テーブル 4-7·機能のインストール状態 (続き)

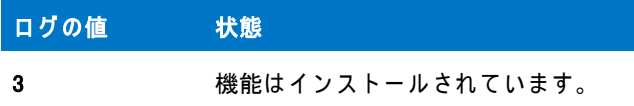

### テーブル 4-8 · パッケージ状態

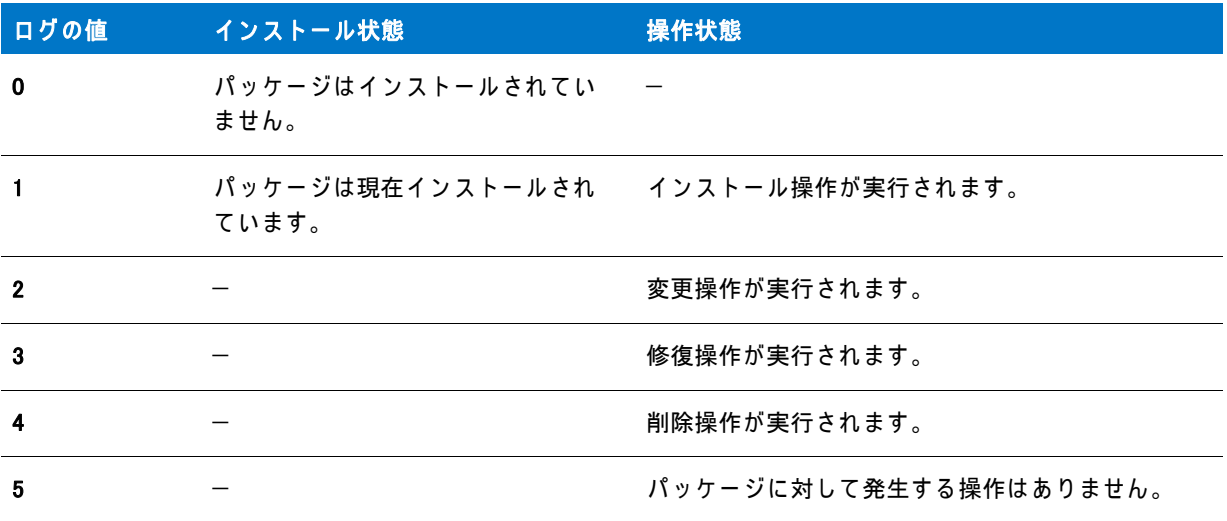

### テーブル 4-9·アドバンスト UI またはスイート / アドバンスト UI インストールのモード

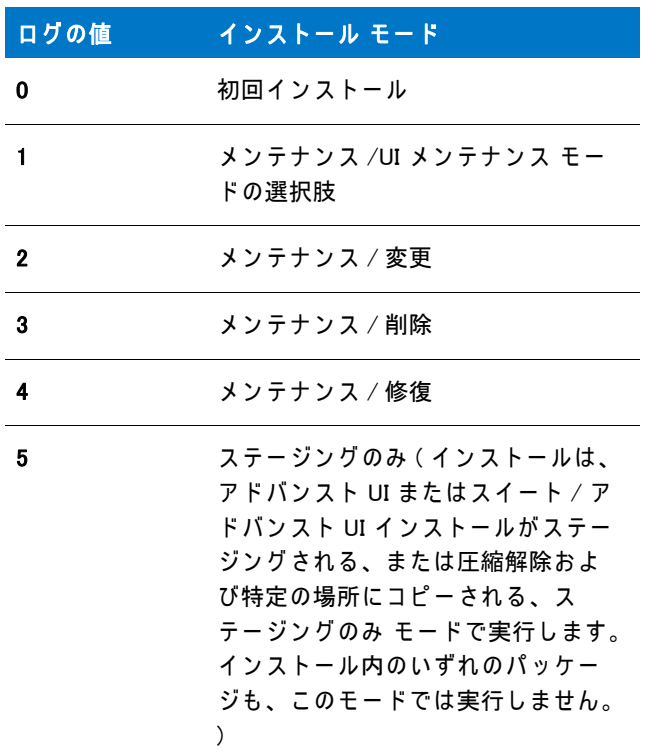

#### デバッグ方法 (例)

デバッグ ログ ファイルは、アドバンスト UI またはスイート / アドバンスト UI インストールで予期されなかった 動作が認められた様々な異なる状況で役に立ちます。たとえばここで、スイート / アドバンスト UI プロジェクト に、.exe ファイルと .msi ファイルという 2 つのパッケージが含まれていると仮定します。スイート / アドバンス ト UI インストールでは、それぞれのファイルに対して、それ自身の機能が関連付けられています。あるマシンで 実行中に、両方の機能が選択されているにもかかわらず、.exe パッケージのみインストールされます。この動作 のトラブルシューティングを開始するには、まず、この問題が発生しているマシン上でデバッグ ログ ファイルを 生成します。ログ ファイルが生成されたら、両方の機能が実際にインストール用に選択されていたかどうかを検 証します。ログ ファイルに、各機能について次のような情報が記録されています:

9-21-2011[03:07:04 PM]: Engine: determining suite feature states

9-21-2011[03:07:04 PM]: Initializing state for feature 'NewFeature'

9-21-2011[03:07:04 PM]: Default action state 1 for mode 0

9-21-2011[03:07:04 PM]: Initial feature state: 1

9-21-2011[03:07:04 PM]: Final feature state: 1

…

9-21-2011[03:07:04 PM]: Initializing state for feature 'NewFeature1'

9-21-2011[03:07:04 PM]: Default action state 1 for mode 0

9-21-2011[03:07:04 PM]: Initial feature state: 1

9-21-2011[03:07:04 PM]: Final feature state: 1

上記の情報で は、 機能 NewFeature と NewFeature1 の初期状態が示 さ れ て い ま す。 両方の機能 と も初期状態は、 イ ンストールが選択されたことを示す 1 であったことが分かります。従って、スイート/アドバンスト UI インス トール内の機能は、問題であるようには見えません。さらに続けてログを見ていくと、次の情報が提供されてい ます:

9-21-2011[03:07:10 PM]: Engine: setting parcel states as determined by feature selections

9-21-2011[03:07:10 PM]: Feature NewFeature setting parcel states, parent override: no, override state: 0

9-21-2011[03:07:10 PM]: Requesting action state 1 for parcel '{BA3EAE7A-0701-4CE0-9224-4F5C0F135792}'

9-21-2011[03:07:10 PM]: Containing feature is request state change to parcel {BA3EAE7A-0701-4CE0-9224-4F5C0F135792}, feature request: 1

スイート / アドバンスト UI インストールのこの時点までで、UI DLL は、UI 選択段階が完了し、インストールを開 始するために必要な情報がすべて収集しています。ここで、スイート/アドバンスト UI エンジンは、関連付けら れている機能を基に、インストールするパッケージ (ログ ファイルではパーセルという言葉を使用しています) を判別し ま す。 こ の情報は、 {BA3EAE7A-0701-4CE0-9224-4F5C0F135792} と い う パ ッ ケ ー ジ が ( こ の GUID は、 ア ドバンスト UI またはスイート / アドバンスト UI プロジェクト内の各パッケージで設定された " パッケージ GUID" 設定 と 同じ値で す )、 NewFeature ( イ ン ス ト ー ル が選択 さ れ て い る機能 ) と い う 機能か ら イ ン ス ト ー ル (action state 1) するように要求されていることを示しています。さらに見ていくと、次の情報が提供されています :

9-21-2011[03:07:10 PM]: Parcel is ineligible or the current parcel state and install mode to not allow parcel configuration

この行では、パッケージ ( 期待通りにインストールされない .msi パッケージ ) が非対象になってなっていること が分かります。アドバンスト UI またはスイート / アドバンスト UI プロジェクトの [ パッケージ ] ビューで、提供 されたパッケージ ID でこのパッケージを探すと、パッケージに対象条件が設定されています。条件は、パッケー ジは、特定の .msi 製品コードとパッケージ コードを持つパッケージがインストールされている場合、または、特

ア ドバンスト UI またはスイート / ア ドバンスト UI インストールをコマンドラインから起動したときに作成できるパッケージ ログ ファイルのサポート

定の製品 コ ー ド が あ る .msi パ ッ ケ ー ジ が イ ン ス ト ー ル い る場合、 お よ び、 製品バ ー ジ ョ ン が、 .msi パ ッ ケ ー ジ の 製品バージョンより大きくない場合に対象となるように設定されています。この条件は、より新しいバージョン が既にインストールされている場合、パッケージがインストールされるのを防ぐ目的で設定されています。

この動作が発生したコンピューターをさらに検証すると、マシン上で新しいバージョンが既に存在し、これが原 因で、スイート / アドバンスト UI インストール内の .msi パッケージが対象外なったことが分かります。

### スイート/アドバンスト UI インストールにおける InstallScript アクションのデバッグ

スイート / アドバンスト UI インストールで InstallScript アクション の問題をトラブルシューティングするには、 InstallScript デ バ ッ ガ ー が利用で き ま す。 ス イ ー ト / ア ド バ ン ス ト UI イ ン ス ト ー ル の InstallScript ア クシ ョ ンをデ バッグするには、コマンドラインから /d パラメーターを使ってスイート / アドバンスト UI インストールを実行 し ま す。

#### Ħ

メモ・InstallScript コードをデバッグするには、デバッグ情報ファイルの Setup.dbg が使用可能である必要がありま す。また、開発マシン以外のシステムでインストールをデバッグする場合、特定のファイルを開発マシンからデ バッグ マシンにコピーする必要があります。詳細については、「任意のコンピューターでのインストールのデバッ グ」 を参照し て く だ さ い。

InstallScript デバッガーで次のコマンドを使って、InstallScript カスタム アクションを実行します:

Setup.exe /d

インストールが元のコンパイル場所であるパスにある場合、デバッグ シンボル ファイル (.dbg) へのパスも指定す る必要があります:

Setup.exe /d"Path-to-Setup.dbg"

# <span id="page-1508-0"></span>ア ド バ ン ス ト UI ま た は ス イ ー ト / ア ド バ ン ス ト UI インストールをコマンドラインから起動した ときに作成できるパッケージ ログ ファイルの サポート

プロジェクト・この情報は、次のプロジェクトの種類に適用します:

- ア ド バン ス ト *UI*
- スイート / ア ド バンス ト UI

エ デ ィ シ <sup>ョ</sup> ン • ア ド バ ン ス ト UI プ ロ ジ <sup>ェ</sup> ク ト タ イ プ は、 InstallShield の Professional Edition で使用で き ます。 ス イ <sup>ー</sup> ト / ア ド バ ン ス ト UI プ ロ ジ <sup>ェ</sup> ク ト タ イ プ は、 InstallShield Premier Edition で使用で き ま す。 こ れ ら 2 つ の プ ロ ジェクト タイプの違いについては、「アドバンス[ト UI プ](#page-1426-0)ロジェクトとスイート/アドバンスト UI プロジェクトの [違い](#page-1426-0)」を参照してください。

/log コマンドライン パラメーターを使って、アドバンスト UI またはスイート / アドバンスト UI インストールを コマンドラインから起動する場合、アドバンスト UI またはスイート / アドバンスト UI プロジェクトのパッケー ジ設定の構成で、ログ ファイルを生成するかどうかを指定できます。パッケージの種類に応じて、提供されてい る設定を構成して、その他の情報 ( ログ ファイルが作成されるときにパッケージに渡すログ オプションなど ) も 指定できます。

パッケージにログ機能がサポートされていない場合、そのパッケージに対して、ログ機能を無効にしておくこと をお勧めし ます。

### パッケージのログ機能を有効にする

### 邼

- タスク ア ア ド バンス ト UI ま た は ス イー ト ノ ア ド バ ン ス ト UI イ ン ス ト ー ル の パ ッ ケ ー ジ に ロ グ の サ ポ ー ト を 有 効 に す る に は、以下の手順に従います:
	- 1. ログを有効にするパッケージを含むアドバンスト UI またはスイート / アドバンスト UI プロジェクトを開き ます。
	- 2. [編成]の下のビュー リストにある [パッケージ]をクリックします。
	- 3. [パッケージ]エクスプローラーで、構成するパッケージを選択します。
	- 4. 「共通1タブにある"ログの有効化"設定で、「はい1を選択します。
	- 5. .msi または .msp パッケージで、必要に応じて、次のオプションのサブ設定を構成します :
		- ログ ファイル 一 ログ ファイルの名前を指定します。ファイルのパスを使用しないでください。アドバン スト UI またはスイート / アドバンスト UI の /log コマンドライン パラメーターによって、エンドユー ザーは、パッケージのログ ファイル用のディレクトリを指定することができます。

この設定を空白のままにしておいた場合、インストールで作成されたログファイルに、PackageGUID.log という名前が使用されます。 PackageGUID は、[ パッケージ] ビューの " パッケージ GUID" 設定でパッ ケ ー ジ に割 り 当て ら れ た GUID で す。

ログ オプション 一 ログ ファイルを生成するとき、パッケージで使用する Windows Installer ログ /L フラ グを指定します。たとえば、すべてを詳細に記録するログ ファイルを作成する場合は、この設定で、次 のように入力します:

 $\star$ 

その他の使用可能なフラグについては、[/L の説明](#page-3431-0)を参照してください。

この設定を空白のままにしておくと、アスタリスク ⑷ と v フラグがログ ファイルの生成時に使用され ます。

.exe パッケージの場合、次のサブ設定を構成します :

ログのコマンドライン ― アドバンスト UI またはスイート/アドバンスト UI インストールで、口グ機能 を有効にするために .exe パッケージに渡すコマンドラインを指定します。サポートされている適切なフ ラグを含めます。構成中の .exe パッケージで口グ機能がサポートされている場合、ファイルが作成され るディレクトリのパスの代わりに、アドバンスト UI またはスイート / アドバンスト UI のプロパティ ISLogDir を参照するパスを角かっこで囲んで含めます。

たとえば、InstallShield でビルドされた **Setup.exe** ファイルによって実行される .msi パッケージについて、 すべてを詳細に記録するログ ファイルを生成する場合、次のコマンドラインを入力します:

/v"/l\*v \"[ISLogDir]FileName.log\""

アドバンスト UI またはスイート / アドバンスト UI インストールによって [ISLogDir] が、ログ ファイル を含むフォルダーへのパスで置き換えられます。アドバンスト UI またはスイート / アドバンスト UI の / log コマンドライン パラメーターを使用すると、エンドユーザーは、パッケージのログ ファイル用の ディレクトリを指定することができます。

### ア ドバンスト UI またはスイート / ア ドバンスト UI インストールの実行中に、パッ ケージ ログ ファイルを生成する

パッケージ ログ ファイルを作成するには、/log コマンドライン パラメーターを使って、コマンドラインからアド バンスト UI またはスイート / アドバンスト UI インストールを実行します。/log パラメーターを使用すると、ログ が有効されたアドバンスト UI またはスイート/アドバンスト UI インストール内の各パッケージに対して、口グ ファイルが作成されます。

特定のフォルダー内でパッケージ ログ ファイルを生成するには、フォルダーのパスを /log パラメーターと一緒 に、アドバンスト UI またはスイート / アドバンスト UI の Setup.exe ファイルに渡します。オプションで、/log パ ラメーターとパスをコロンで区切ることもできます。たとえば、次のどちらのコマンドラインを使用しても、ロ グファイルは PathToLogFiles フォルダーに作成されます:

Setup.exe /log"C:\PathToLogFiles"

Setup.exe /log:"C:\PathToLogFiles"

ログ ファイルの場所へのパスは、事前に存在している必要があります。

パッケージのログ ファイルを *%TEMP%* ディレクトリに生成する場合、パスを空白のままにしておきます。例 :

Setup.exe /log

ア ドバンスト UI またはスイート / ア ドバンスト UI インストールのプロパティ ISLogDir は、パッケージ ログ ファ イルを含むディレクトリへのパスを格納します。

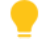

ヒ ン ト • ア ド バ ン ス ト UI ま た は ス イ <sup>ー</sup> ト / ア ド バ ン ス ト UI イ ン ス ト <sup>ー</sup> ル で は、 logging system policy ま た は MsiLogging を使用しても、Windows Installer ベースのパッケージのログ ファイルを生成することができます。

#### 第 4 章 ア ドパンスト UI およびスイート / ア ドパンスト UI インストールの作成

ア ドバンスト UI またはスイート / ア ドバンスト UI インストールをコマンドラインから起動したときに作成できるパッケージ ログ ファイルのサポート
# <span id="page-1512-0"></span>InstallShield 前提条件お よ び そ の他の再配 布可能ファイルをデザインする

InstallShield は、 InstallShield 前提条件、 マ ー ジ モ ジ ュ ー ル、 お よ び InstallScript オブジェクトとしてプロジェクト に組み込むことができる多くのサード パーティ再配布可能ファイルを提供します。独自の再配布可能ファイルを 作成して、他のインストール開発者に配布することもできます。これらの再配布可能ファイルの種類ごとに、以 下の セ ク シ ョ ン で説明 さ れ て い ま す。

### InstallShield 前提条件

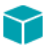

プロジェクト・次のプロジェクト タイプは、InstallShield 前提条件のサポートを含みます :

- 基本の MSI
- **InstallScript**
- InstallScript MSI

InstallShield に は、 InstallShield 前提条件を、 ア ド バ ン ス ト UI ま た は ス イ <sup>ー</sup> ト / ア ド バ ン ス ト UI プ ロ ジ <sup>ェ</sup> ク ト に、 パ <sup>ッ</sup> ケ <sup>ー</sup> ジ と し て含め る こ と が で き る サ ポ <sup>ー</sup> ト も含ま れ て い ま す。 詳細に <sup>つ</sup> い て は、 「InstallShield [前提条件 \(.prq\)](#page-1446-0)  を ア ド バ ン ス ト UI ま た は ス イ <sup>ー</sup> ト / ア ド バ ン ス [ト UI プ](#page-1446-0) ロ ジ <sup>ェ</sup> ク ト に含め る」 を参照し て く だ さ い。

InstallShield 前提条件 は、製品が必要とする製品、またはテクノロジ フレームワークのためのインストールです。 InstallShield で提供 さ れ て い る InstallShield 前提条件の一例 と し て、 Java Runtime Environment (JRE) お よ び SQL Server Express Edition が あ り ま す。 任意の既存の InstallShield 前提条件を イ ン ス ト ー ル プ ロ ジ ェ ク ト に追加し て、 そ の設定の多 く を構成す る こ と が で き ま す。 ま た、 独自の InstallShield 前提条件を作成し て、 そ れ を プ ロ ジ ェ ク ト に追加することもできます。

### $\blacktriangledown$

プロジェクト・Windows Installer ベースのインストールでは、プロジェクトに InstallShield 前提条件を含めると、複 数のインストールを連鎖することができるため、1 度に 1 つの実行シーケンスのみしか実行できない Windows Installer 制限をバイパスできます。Setup.exe セットアップランチャーは、連鎖を管理するブートストラップ アプ リケーションとしての役割を果たします。

▤

メ モ • Windows Installer 4.5 の チ <sup>ェ</sup> <sup>ー</sup> ン と は異な り 、 InstallShield 前提条件の イ ン ス ト <sup>ー</sup> ル は単一の ト ランザクショ ンとして処理されません。つまり、正常に完了したインストールは、後続の前提条件のインストールが失敗した 場合で も ロ <sup>ー</sup> ル バ <sup>ッ</sup> ク さ れ る こ と は あ り ま せ ん。 Windows Installer 4.5 の チ <sup>ェ</sup> <sup>ー</sup> ン サ ポ <sup>ー</sup> ト の詳細に <sup>つ</sup> い て は、 [「ト](#page-1232-0) ランザクショ[ン処理を使](#page-1232-0)って複数パッケージ インストールを構成する」を参照してください。

独自の InstallShield 前提条件の作成方法についての詳細だけでなく、InstallShield で提供されている InstallShield 前 提条件の構成方法については、「InstallShield 前提条件を定義する」を参照してください。

### InstallShield 前提条件の種類

基本の MSI、InstallScript、または InstallScript MSI プロジェクトに InstallShield 前提条件を追加すると、デフォルト で *セットアップ前提条件*タイプの InstallShield 前提条件とみなされます。つまり、製品がインストールされる前に ターゲット マシン上にインストール済みでなくてはならない、ベース アプリケーションまたはコンポーネントと して処理されます。前提条件がシステム上にインストール済みでない場合、メイン インストールが実行する前に セ ッ ト ア ッ プ前提条件の イ ン ス ト ー ル が実行し ま す。

基本の MSI プロジェクトでは、InstallShield 前提条件をメイン インストールに含まれる機能に関連付けることがで きます。InstallShield 前提条件が 1 つまたは複数の機能に関連付けられているとき、これは*機能前提条件*と呼ばれ ます。機能前提条件は、実行時にその前提条件を含む 1 つまたは複数の機能がインストールされるとき、その前 提条件がシステム上にインストール済みではない場合にインストールされます。したがって、機能の条件がター ゲット システム上で満たされていない場合、またはエンド ユーザーが機能のインストールを行わないことを選択 した場合、その機能はインストールされません。その結果、インストールされる別の機能にも機能前提条件が関 連付けられていない限り、関連付けられた機能前提条件はいずれもインストールされません。

これら 2 種類の InstallShield 前提条件についての詳細は、「セットアップ前提条件と機能前提条件の違い」を参照 し て く だ さ い。

### マージ モジュール

InstallShield では、独自の マージ モジュールを作成して、インストール プロジェクトで使用したり、他のインス ト ー ル開発者が使用で き る よ う に配布し た り す る こ と が で き ま す。

詳細については、「マージ モジュールのデザイン」を参照してください。

### Ë

メモ・「再配布可能ファイル] ビューに含まれているマージ モジュールの多くは Microsoft またはその他のサード パ <sup>ー</sup> テ ィ に よ る も の で す。 InstallShield で は、 こ れ ら の モ ジ <sup>ュ</sup> <sup>ー</sup> ル を無料配布す る こ と に よ <sup>っ</sup> て、 イ ン ス ト <sup>ー</sup> ル プ ロジェクトの作成を支援します。ただし、サードパーティが作成したモジュールに存在する問題を InstallShield が 修正したり直すことはできません。サード パーティが作成したモジュールに関する問題は、ベンダーへお問い合 わせ く だ さ い。

### InstallScript オ ブ ジ ェ ク ト

InstallShield では、独自の InstallScript オブジェクトを作成して、他のインストール プロジェクトで使用したり、 他のインストール開発者が使用できるように配布したりすることができます。

詳細に つ い て は、 「[InstallScript オ ブ ジ ェ ク ト を作成す る](#page-1538-0)」 を参照し て く だ さ い。

# <span id="page-1514-0"></span>InstallShield 前提条件を定義す る

 $\blacktriangleright$ 

プロジェクト・次のプロジェクト タイプは、InstallShield 前提条件のサポートを含みます :

- 基本の MSI
- InstallScript
- InstallScript MSI

これら全てのプロジェクト タイプは、InstallShield 前提条件タイプのセットアップ前提条件のサポートを含みま す。基本の MSI プロジェクトは、機能前提条件タイプのサポートを含みます。

InstallShield に は、 InstallShield 前提条件を、 ア ド バ ン ス ト UI ま た は ス イ <sup>ー</sup> ト / ア ド バ ン ス ト UI プ ロ ジ <sup>ェ</sup> ク ト に、 パ <sup>ッ</sup> ケ <sup>ー</sup> ジ と し て含め る こ と が で き る サ ポ <sup>ー</sup> ト も含ま れ て い ま す。 詳細に <sup>つ</sup> い て は、 「InstallShield [前提条件 \(.prq\)](#page-1446-0)  を ア ド バ ン ス ト UI ま た は ス イ <sup>ー</sup> ト / ア ド バ ン ス [ト UI プ](#page-1446-0) ロ ジ <sup>ェ</sup> ク ト に含め る」 を参照し て く だ さ い。

InstallShield の InstallShield 前提条件エ デ ィ タ ー を利用す る と 、 InstallShield に含ま れ て い る す べ て の前提条件の設 定を変更することができます。このツールを使ってカスタム前提条件を作成し、プロジェクトに追加することも でき ます。

独自の InstallShield 前提条件を指定したり既存の前提条件を変更することで、たとえば次のようなオプションの設 定が可能になります。

- 前提条件 フ ァ イ ル を タ ー ゲ ッ ト マ シ ン へ ダ ウ ン ロ ー ド す る URL
- ・ 前提条件をインストールする条件
- 特定の前提条件が依存している別の前提条件
- 前提条件のコマンドライン
- インストールがサイレントモードで実行中の場合に使われるコマンドライン
- 前提条件をインストールした後にターゲットマシンを再起動するかどうか
- 前提条件をインストールするために管理者権限が必要かどうか
- エンド ユーザーが前提条件をインストールするかどうかを選択するためのメッセージ ボックスを表示するか どうか

# InstallShield 前提条件を作成す る

### 国

- タスク あしい InstallShield 前提条件を作成するには、以下の手順に従います:
	- 1. [ツール]メニューで [前提条件エディター]をクリックします。InstallShield 前提条件エディターが開きま す。
	- 2. 各タブにある設定を適宜構成します。
	- 3. [ファイル] メニューで、[保存]をクリックします。

# <span id="page-1515-0"></span>既存の InstallShield 前提条件を変更す る

### 邼

### タスク 既存の InstallShield 前提条件を変更するには、以下の手順に従います:

- 1. [ ツール ] メニューで [ **前提条件エディター** ] をクリックします。InstallShield **前提条件エディタ**ーが開きま す。
- 2. [ ファイル]メニューで、[ 開く] をクリックします。[ 開く] ダイアログ ボックスが開きます。
- 3. InstallShield 前提条件ファイル (.prg) を参照および選択してから、「**開く**】をクリックします。
- 4. 必要に応じてフォントの変更を行います。
- 5. [ファイル]メニューで、[保存]をクリックします。

# InstallShield 前提条件のプロパティを設定する

InstallShield 前提条件エ デ ィ タ ー の [ プ ロ パ テ ィ ] タ ブ で は、 InstallShield 前提条件 フ ァ イ ル の説明お よ び一意の ID を指定す る こ と が で き ま す。

### 邼

### タスク InstallShield 前提条件のプロパティを設定するには、以下の手順に従います:

- 1. InstallShield 前提条件エディターで、変更する前提条件を開きます。
- 2. [プロパティ]タブをクリックします。
- 3. InstallShield 前提条件の固有の ID ボックスで前提条件ファイルに一意のファイル拡張子を入力するか、デフォ ルト値をそのまま利用します。これは前提条件アプリケーションの名前、コンポーネント、または GUID 名 前、どちらでも構いません。

### 冒

メ モ • 新し い前提条件を作成す る た め に [InstallShield 前提条件エ デ ィ タ <sup>ー</sup> ] を開け る た び に、 新し い GUID が 生成され、InstallShield 前提条件の固有の ID ボックスにリストされます。

4. [説明] ボックスに InstallShield 前提条件の概要を入力します。この説明は [再配布可能ファイル] ビューで InstallShield 前提条件ファイルを選択したときに、概要タイトルの下に表示されます。

# .prq フ ァ イ ル の代替 URL を指定す る

次の条件がどちらも true の場合、.prg ファイルに代替 URL を指定することもできます。

- インストールで、1 つまたは複数の InstallShield 前提条件を、Setup.exe ファイルまたはソース メディアに含 めず、Web からダウンロードするように指定した。詳細については、「リリース レベルでの InstallShield 前提 条件のランタイムの場所を指定する」を参照してください。
- 後日、InstallShield 前提条件のアプリケーション ファイルをダウンロードするための、違う URL にエンド ユーザーをリダイレクトする可能性がある。

この場合、代替 URL が、Setup.exe インストールと共に含めた .prq ファイルに指定されます。エンドユーザーがイ ンストールを実行すると、ターゲットマシンは Setup.exe .prq ファイルで指定した代替 URL を参照して、その .prq ファイルをダウンロードし、代替 .prg ファイルで指定した URL ファイルを使用して必要条件アプリケーションに 必要なファイルをダウンロードします。

### 邼

- タスク .prq ファイルに代替 URL を指定するには、以下の手順に従います :
	- 1. InstallShield 前提条件エディターで、変更する前提条件を開きます。
	- 2. [プロパティ]タブをクリックします。
	- 3. [前提条件ファイルをダウンロードする場合、.prq をダウンロードするための別のロケーション]ボックスで、 .prq ファイルの代替 URL を入力します。例 :

http://www.mywebsite.com/MyPrq.prq

メ モ • InstallShield 前提条件は、 FTP URL を サ ポ <sup>ー</sup> ト し ま せ ん。

# InstallShield 前提条件の イ ン ス ト ー ル条件を設定す る

ターゲット マシン上に InstallShield 前提条件が既にインストールされているかどうかを判断するインストール条件 を指定する必要があります。これを行わなかった場合、ターゲット システムは前提条件が適切にインストールさ れなかったと見なして作動するため、問題が発生します。また、オペレーティング システム、レジストリ、また はファイル要件を指定するインストール条件を作成することも可能です。InstallShield 前提条件エディターの [ 条 件] タブでインストール条件を設定することができます。

InstallShield 前提条件が ( すべてではなく ) いくつかのオペレーティング システム上にインストールされる場合、 前提条件の複数オペレーティング システム条件を作成することができます。ターゲットマシンが1つの独立した オペレーティング システム条件を満たす場合、その前提条件用のオペレーティング システム要件が満たされま す。

実行時に条件が True と評価すると、条件が満たされます。InstallShield 前提条件は、以下が当てはまる場合にター ゲ ッ ト マシンにインストールされます :

- ターゲット マシンがすべてのオペレーティング システム条件、および [ 条件 ] タブにリストされているその 他すべての条件を満たしている。
- 機能前提条件のみ (つまり、メイン インストールに含まれる 1 つまたは複数の機能に関連付けられている InstallShield 前提条件) - 機能前提条件を含む機能は、必ずインストールされなくてはなりません。したがっ て、機能の条件がターゲット システム上で満たされていない場合、またはエンド ユーザーが機能のインス トールを行わないことを選択した場合、その機能はインストールされません。その結果、インストールされ る別の機能にも機能前提条件が関連付けられていない限り、関連付けられた機能前提条件はいずれもインス トールされません。

メモ • Windows サービス パックなどの前提条件のインストールがサポートされていないため、オペレーティング システム バージョン情報に変更がないものと想定されます。したがって、オペレーティング システム条件は前提 条件が正しくインストールされているかどうかを検証する際に考慮されません。

InstallShield 前提条件を定義す る

## InstallShield 前提条件の新しいインストール条件を追加する

邼

### タスク InstallShield 前提条件のインストール条件を新たに追加するには、以下の手順に従います:

- 1. InstallShield 前提条件エディターで、変更する前提条件を開きます。
- 2. 【条件】タブをクリックします。
- 3. [追加]をクリックします。[前提条件設定]ダイアログ ボックスが開きます。
- 4. 条件の種類によって適切なオプションを選択し、必要に応じて条件のプロパティを設定します。

InstallShield 前提条件エ デ ィ タ ー が、 [ 条件 ] タ ブ に条件を追加し ま す。

実行時に条件が True と評価すると、条件が満たされます。InstallShield 前提条件は、以下が当てはまる場合にター ゲ ッ ト マシンにインストールされます :

- タ ー ゲ ッ ト マ シ ン が す べ て の オ ペ レ ー テ ィ ン グ シ ス テ ム条件、 お よ び [ 条件 ] タ ブ に リ ス ト さ れ て い る そ の 他すべての条件を満たしている。
- 機能前提条件のみ ( つまり、メイン インストールに含まれる 1 つまたは複数の機能に関連付けられている InstallShield 前提条件) - 機能前提条件を含む機能は、必ずインストールされなくてはなりません。したがっ て、機能の条件がターゲット システム上で満たされていない場合、またはエンド ユーザーが機能のインス トールを行わないことを選択した場合、その機能はインストールされません。その結果、インストールされ る別の機能にも機能前提条件が関連付けられていない限り、関連付けられた機能前提条件はいずれもインス トールされません。

たとえば、いくつかの異なる条件を持つ InstallShield 前提条件を含んでいると想定します:

- ターゲット マシンに特定のファイルが存在しない。この例で、このファイルが不足している場合、製品が必 要とするアプリケーションがインストールされることを示します。そうでない場合、製品はインストールさ れません。
- タ ー ゲ ッ ト マ シ ン に Windows XP が あ る。
- タ ー ゲ ッ ト マ シ ン に Windows Vista が あ る。

こ の例で は、 タ ー ゲ ッ ト マ シ ン で Windows XP ま た は Windows Vista が実行 さ れ て い る場合で、 InstallShield 前提条 件がどの機能にも関連付けられていないとき、さらに指定されたファイルが存在しない場合のみ、前提条件がイ ンストールされます。InstallShield 前提条件が、インストールによって実行時にインストールされる機能と関連付 けられている場合にも当てはまります。

Ħ

メモ・Windows サービス パックなどの前提条件のインストールがサポートされていないため、オペレーティング システム バージョン情報に変更がないものと想定されます。したがって、オペレーティング システム条件は前提 条件が正しくインストールされているかどうかを検証する際に考慮されません。

## InstallShield 前提条件のオペレーティング システム条件を追加する

InstallShield 前提条件が (すべてではなく) いくつかのオペレーティング システム上にインストールされる場合、 前提条件の複数オペレーティング システム条件を作成することができます。ターゲットマシンが 1 つの独立した オペレーティング システム条件を満たす場合、その前提条件用のオペレーティング システム要件が満たされま す。

### タスク InstallShield 前提条件に新しいインストール要件を追加するには、以下の手順に従います:

- 1. InstallShield 前提条件エディターで、変更する前提条件を開きます。
- 2. [条件]タブをクリックします。
- 3. [追加]ポタンをクリックします。[前提条件設定]ダイアログ ボックスが開きます。
- 4. [ セ ッ ト ア ッ プ が指定の プ ラ ッ ト フ ォ ー ム上で実行 さ れ て い る ] を選択し ま す。
- 5. 以下のいずれかを実行します。
	- [ 前提条件を実行す る プ ラ ッ ト フ ォ ー ム を選択し ま す ] ボ ッ ク ス で、 タ ー ゲ ッ ト シ ス テ ム上で前提条件に 必要なオペレーティング システムを選択する。
	- 【 **前提条件を実行するプラットフォームを選択します** ] ボックスで、[ **カスタム** ] を選択する。次いで、 オペレーティング システムの設定を必要に応じて構成します。

ヒント・既にある定義済みのオペレーティング システム条件からの値を使用して、新しいカスタム条件を作 成することもできます。 そのためには、「前提条件を実行するプラットフォームを選択します 1 ボックスで滴 切な定義済み オペレーティング システムを選択するか、設定を [カスタム]に変更します。 [カスタム] 領域 で追加の値を指定し、オペレーティング システム条件を続けて構成します。

- 6. この前提条件が True 評価されるサービス パックの番号を指定するには、[サービス パック] ボックスを使用 します。たとえば、ターゲット システムにサービス パック 2、3、または 4 が必要な場合、最初のボックス に 2、2 番目のボックスに 4 を入力します。将来のサービス パックもすべて含めるには、2 番目のボックスを 空白のままに残します。サービス パック 3 のみをターゲットとする場合は、両方のボックスに 3 と入力しま す。
- 7. [OK] をクリックします。

InstallShield 前提条件エディターが、[条件] タブにオペレーティング システム条件を追加します。

冒

メモ・InstallShield 前提条件エディターは、[前提条件を実行するプラットフォームを選択します] ボックスで選択 された値を .prg ファイルに格納する代わりに、選択した値に関連付けられている基のオペレーティング システム の設定を格納します。したがって、「カスタム]オプションを選択したあと、「カスタム]領域で設定の変更また は構成を行わなかった場合、選択された条件の [ 前提条件設定 ] ダイアログ ボックスが再度開かれたとき、 InstallShield 前提条件エ デ ィ タ <sup>ー</sup> は、 こ の ボ <sup>ッ</sup> ク ス の値を [ カ ス タ ム ] に設定し ま せ ん。 代わ り に、 ボ <sup>ッ</sup> ク ス の値 を定義済みのオペレーティング システム オプションに設定します。

## InstallShield 前提条件の イ ン ス ト ー ル条件を変更す る

### 邼

邼

### タスク 既存の条件を変更するには、以下の手順に従います:

- 1. InstallShield 前提条件エディターで、変更する前提条件を開きます。
- 2. [条件] タブをクリックします。

InstallShield 前提条件を定義す る

- 3. 変更する条件を選択します。
- 4. [変更] ボタンをクリックします。 [ 前提条件設定 ] ダイアログ ボックスが開きます。
- 5. 必要に応じて条件を変更します。

InstallShield 前提条件エディターが、[条件] タブの変更済み条件を更新します。

# InstallShield 前提条件からインストール条件を削除する

### 厚

### タスク InstallShield 前提条件から条件を削除するには、以下の手順に従います:

- 1. InstallShield 前提条件エディターで、変更する前提条件を開きます。
- 2. [条件] タブをクリックします。
- 3. 削除する条件を選択します。
- 4. [削除]をクリックします。

# <span id="page-1519-0"></span>InstallShield 前提条件の フ ァ イ ル を指定す る

新しい InstallShield 前提条件を作成する時、前提条件と共に含む必要があるインストール ファイルを指定しなくて はな り ま せ ん。 既存す る InstallShield 前提条件に必要な フ ァ イ ル の リ ス ト を変更す る こ と も で き ま す。 InstallShield 前提条件エディターの [ 含めるファイル ] タブでファイルを指定します。

### 邼

### タスク InstallShield 前提条件に必要な フ <sup>ァ</sup> イ ル を ひ と つ追加す る に は、 以下の手順に従い ま す :

- 1. InstallShield 前提条件エディターで、変更する前提条件を開きます。
- 2. [含めるファイル] タブをクリックします。
- 3. [追加]をクリックします。[新規ファイル] ダイアログ ボックスが開きます。
- 4. [ファイル] ボックスで、追加するファイルの名前とパスを入力します。ファイルを参照して見つけるには、 省略記号 (...) ボタンをクリックします。
- 5. エンドユーザーが Web からファイルをダウンロードすることが可能な場合、URL を「ファイルへの URL] ボックスで指定します。この URL は、インストール作成者が [ **再配布可能ファイル** ] ビューを利用してイン タ ー ネ ッ ト か ら ロ ー カ ル マ シ ン へ InstallShield 前提条件を ダ ウ ン ロ ー ド す る時に InstallShield が利用す る URL と同じです。

たとえば、そのファイルの URL が http://www.mywebsite.com/Folder1/Notepad.exe の場合、次をこのボックス に入力します。

#### http://www.mywebsite.com/Folder1

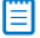

メモ·InstallShield 前提条件は、FTP URL をサポートしません。

### タスク InstallShield 前提条件に必要なファイルを一度に複数追加するには、以下の手順に従います:

- 1. InstallShield 前提条件エディターで、[含めるファイル] タブをクリックします。
- 2. [複数ファイルの追加]をクリックします。[開く] ダイアログ ボックスが開きます。
- 3. 追加するファイルを指定します。 連続する複数のファイルを選択するには、最初のファイルを選択してから SHIFT キーを押しながら最後のファイルを選択します。連続しない複数のファイルを選択するには、最初の ファイルを選択してから CTRL キーを押しながらその他の各ファイルを選択します。
- 4. [開く]をクリックします。

### Ë

メモ・この手法でファイルを追加すると、URL( ファイルをダウンロードできる場所 ) は設定されません。複数 フ <sup>ァ</sup> イ ル に URL を設定す る場合は、 [「InstallShield 前提条件を](#page-1520-0) ダ ウ ン ロ <sup>ー</sup> ド す る URL を指定す る」 を参照し て く だ さい。

### 邼

邼

### タスク 既存するファイルの設定を変更するには、以下の手順に従います:

- 1. InstallShield 前提条件エディターで、[含めるファイル] タブをクリックします。
- 2. ファイル名、パス、または URL を変更するファイルを指定します。
- 3. [変更]をクリックします。 [新規ファイル] ダイアログ ボックスが開きます。
- 4. 必要に応じて設定を変更します。

### 邼

- タスク InstallShield 前提条件か ら フ <sup>ァ</sup> イ ル を削除す る に は、 以下の手順に従い ま す :
	- 1. InstallShield 前提条件エディターで、[含めるファイル] タブをクリックします。
	- 2. 削除するファイルを選択します。
	- 3. [削除]をクリックします。

# <span id="page-1520-0"></span>InstallShield 前提条件を ダ ウ ン ロ ー ド す る URL を指定す る

エンドユーザーはインストールに含まれるセットアップ前提条件に必要なファイルのダウンロードが可能でなく てはなりません。InstallShield 前提条件エディターの [含めるファイル] タブで必ず URL を指定してください。

### Ħ

メ モ · InstallShield 前提条件は、FTP URL をサポートしません。

InstallShield 前提条件を定義す る

### 邼

### タスク InstallShield 前提条件に必要なファイル (複数可)の URL を指定するには、以下の手順に従います:

- 1. InstallShield 前提条件エディターで、変更する前提条件を開きます。
- 2. [ 含めるファイル ]タブをクリックします。
- 3. その URL を指定するファイル ( 複数可 ) を指定します。連続する複数のファイルを選択するには、最初の ファイルを選択してから SHIFT キーを押しながら最後のファイルを選択します。連続しない複数のファイル を選択す る に は、 最初の フ ァ イ ル を選択し て か ら CTRL キ ー を押し なが ら そ の他の各 フ ァ イ ル を選択し ま す。
- 4. [ ファイルの URL を設定する ] をクリックします。 [ ファイル URL の設定 ] ダイアログ ボックスが開きます。
- 5. 「ファイルの親フォルダーへの URL】 ボックスで、選択されたファイルの親ディレクトリの URL を入力しま す。この URL は、インストール作成者が [再配布可能ファイル] ビューを利用してインターネットからロー カル マシンへ InstallShield 前提条件をダウンロードする時に InstallShield が利用する URL と同じです。

たとえば、Notepad.exe および Paint.exe というファイルを選択して、これらのファイルの URL がそれぞれ http://www.mywebsite.com/Folder1/Notepad.exe お よび http://www.mywebsite.com/Folder1/Paint.exe となってい る場合、 次の通 り こ の ボ ッ ク ス に入力し ま す。

http://www.mywebsite.com/Folder1

6. [OK] をクリックします。

ヒ ン ト • 上記手順 と は別の方法 と し て、 [ 含め る フ <sup>ァ</sup> イ ル ] タ ブ に あ る前提条件 フ <sup>ァ</sup> イ ル の リ ス ト に各 フ <sup>ァ</sup> イ ル を 追加す る際に URL を指定す る こ と も可能で す。 詳細に <sup>つ</sup> い て は、 [「InstallShield 前提条件の](#page-1519-0) フ <sup>ァ</sup> イ ル を指定す る」 を参照してください。

# <span id="page-1521-0"></span>InstallShield 前提条件をインストールするためのパラメー タ ー を指定す る

InstallShield 前提条件エディターの [実行するアプリケーション] タブでは、ターゲット マシン上への前提条件の インストール方法を指定することができます。

### 邼

### タスク InstallShield 前提条件を イ ン ス ト <sup>ー</sup> ル す る た め の パ ラ メ <sup>ー</sup> タ <sup>ー</sup> を指定す る に は、 以下の手順に従い ま す :

- 1. InstallShield 前提条件エディターで、変更する前提条件を開きます。
- 2. [実行するアプリケーション]タブをクリックします。
- 3. [起動するアプリケーションを指定してください]リストで、InstallShield 前提条件がインストールされている 場合にターゲット マシンで起動するファイル (通常、Setup.exe セットアップ起動ツールまたは.msi ファイル )を選択します。[ **含めるファイル**] タブで指定したファイルのみがこの一覧に含まれます。

メイン インストールが基本の MSI インストールまたは InstallScript MSI インストールの場合で、.msi ファイル を指定して、「動作〕タブで進行状況の表示を指定した場合、Setup.exe セットアップ起動ツールは進行状況 メッセージをキャプチャして、実行時に MsiExec.exe の代わりに Windows Installer API を使って .msi パッケー ジ を起動し ま す。

そ の他の種類の フ ァ イ ル を指定し た場合、 ま た は進行状況が表示 さ れな い .msi フ ァ イ ル を指定し た場合、 Setup.exe セットアップ起動ツールは実行時に Open 動詞 (.msi と .exe ファイルの場合)、またはデフォルトの 動詞 ( その他の種類のファイル ) のどちらかを使ってファイルを実行します。

Y

冒

プロジェクト・msi ファイルを指定し、「[動作](#page-2720-0)]タブで進行状況の表示を指定した場合、Setup.exe セットアッ プ起動ツールは進行状況メッセージをキャプチャして、実行時に MsiExec.exe の代わりに Windows Installer API を使って .msi パッケージを起動します。

その他の種類のファイルを指定した場合、進行状況が表示されない .msi ファイルを指定した場合、またはメ イン インストールが InstallScript インストールの場合、Setup.exe セットアップ起動ツールは実行時に Open 動詞 (.msi と .exe ファイルの場合 )、またはデフォルトの動詞 ( その他の種類のファイル ) のどちらかを使っ て フ ァ イ ル を実行し ま す。

4. Windows Installer エンジン、.NET Framework またはその両方をこの InstallShield 前提条件のインストールの前 にインストールする必要がある場合、[Windows Installer エ**ンジンおよび/または .NET Framework を最初にイ** ンストールする必要がある] チェック ボックスを選択します。

メモ・このチェック ボックスを選択しても Windows Installer エンジンまたは .NET Framework をインストール に追加し ま せ ん。 こ れ ら が イ ン ス ト <sup>ー</sup> ル に含ま れ て い る場合、 InstallShield 前提条件が イ ン ス ト <sup>ー</sup> ル さ れ る前 に こ れ ら を イ ン ス ト <sup>ー</sup> ル し な く て はな ら な い こ と を指定す る だ け で す。Windows Installer エ ン ジ ン ま た は .NET Framework をインストールに含める場合、それらをプロジェクトに追加する必要があります。詳しくは、 [「Windows Installer 再配布可能](#page-667-0) フ <sup>ァ</sup> イ ル を プ ロ ジ <sup>ェ</sup> ク ト に追加す る」 または [「.NET Framework 再配布可能](#page-670-0) フ <sup>ァ</sup> イルをプロジェクト[へ追加す](#page-670-0)る」をご覧ください。

5. 必要に応じて、[アプリケーションのコマンドラインを指定する] ボックスで [起動するアプリケーションを 指定する]リストで選択したファイルのコマンドラインを入力します。このボックスにファイル名を含めな いで く だ さ い。

詳細については、「InstallShield 前提条件のコマンドライン パラメーターを指定する」を参照してください。

6. 必要に応じて、[セットアップがサイレントモードで実行中にアプリケーションのコマンドラインを指定する ] ボックスに適切なコマンドラインを入力します。このボックスにファイル名を含めないでください。

詳細については、「InstallShield 前提条件のコマンドライン パラメーターを指定する」を参照してください。

7. 選択された InstallShield 前提条件アプリケーションがインストール後にターゲットマシンの再起動を要求する 場合、[再起動が必要な場合、アプリケーションが戻すコードを指定してください (十進法 )] ボックスに戻り コードを入力します。

ヒ ン ト • 複数の リ タ <sup>ー</sup> ン コ <sup>ー</sup> ド が存在す る場合、 各 コ <sup>ー</sup> ド は カ ン マ で区切 <sup>っ</sup> て リ ス ト し て く だ さ い。

- InstallShield 前提条件として起動するファイルの戻りコードが分からない場合は、ファイルの作成者に問い合 わせて く だ さ い。
- 再起動が必要な InstallShield 前提条件の詳細は、 [「InstallShield 前提条件の](#page-1525-0) イ ン ス ト <sup>ー</sup> ル で タ <sup>ー</sup> ゲ <sup>ッ</sup> ト マ シ ン を [再起動す](#page-1525-0)る」 を参照してください。

## <span id="page-1523-0"></span>InstallShield 前提条件のコマンドライン パラメーターを指定する

InstallShield 前提条件エ デ ィ タ ー の [ 実行す る ア プ リ ケ ー シ ョ ン ] タ ブ で は、 タ ー ゲ ッ ト シ ス テ ム上で InstallShield 前提条件が起動されたときに使用されるコマンドライン パラメーターを指定できます。

### 邼

- タスク InstallShield 前提条件の イ ン ス ト <sup>ー</sup> ル が起動 さ れ た と き に使用す る コ マ ン ド ラ イ ン パ ラ メ <sup>ー</sup> タ <sup>ー</sup> を指定す る に は、 以下の手順に従います.
	- 1. InstallShield 前提条件エディターで、変更する前提条件を開きます。
	- 2. [実行するアプリケーション]タブをクリックします。
	- 3. [アプリケーションのコマンドラインを指定する]ボックスで、[起動するアプリケーションを指定する]リ ストで選択したファイルの有効な任意のコマンドライン パラメーターを入力します。このボックスにファイ ル名を含めないでください。
	- 4. メインのインストールがサイレント モードで実行中される場合に、InstallShield 前提条件に使用するコマンド ラ イ ン を指定す る に は、 [ セ ッ ト ア ッ プ が サ イ レ ン ト モ ー ド で実行す る と き の ア プ リ ケ ー シ ョ ン の コ マ ン ド ラ インを指定してください] ボックスで任意の有効なコマンドライン パラメーターを入力します。このボック スにファイル名を含めないでください。

この設定に入力されたコマンドライン パラメーターは、その前提条件が表示しないように構成されている場 合、つまり [動作] タブで [前提条件をインストール一覧に表示しない] チェック ボックスが選択されている 場合にも使用されます。

### 冒

メモ • InstallShield 前提条件を含むインストールを /s コマンドライン パラメーターを使って起動すると、前提条件 のインストールは自動的にサイレントで実行されません。必要に応じて、[実行するアプリケーション]タブの セットアップがサイレントモードで実行中にアプリケーションのコマンドラインを指定する " 設定で、 InstallShield 前提条件用の有効なサイレント コマンドライン パラメーターを指定してください。

「 セットアップがサイレント モードで実行するときのアプリケーションのコマンドラインを指定してください。] ボ ッ ク ス を空白の ま ま に残し た場合で、 次の条件の 1 つ ま た は両方が True の場合、 InstallShield 前提条件に コ マ ン ドライン パラメーターは渡されません :

- メイン インストールがサイレントで実行されている。
- 前提条件について、[動作] タブにある [**前提条件をインストール一覧に表示しない**] チェック ボックスが選 択されている。

このため、標準のコマンドライン パラメーターを指定する場合、サイレント コマンドライン パラメーターも指 定す る こ と が推奨 さ れ ま す。

### セットアップ起動ツールが InstallShield 前提条件にコマンドライン パラメーターを渡 す仕組み

InstallShield 前提条件のインストールが .msi パッケージで、[動作] タブで進行状況の表示を選択した場合、セッ ト ア ッ プ起動ツ ー ル は MsiExec.exe の代わ り に Windows Installer API を使 っ て 、 [ 実行す る ア プ リ ケ ー シ ョ ン ] タ ブで指定されたコマンドライン パラメーターで .msi パッケージを起動します。これらの状況下では、コマンドラ イ ン に以下の種類の パ ラ メ ー タ ー を ど れ で も入力で き ま す :

次のフォーマットで表記された Windows Installer プロパティ名と値:

PROPERTY=VALUE

- /L (/L\*v などの任意の変数も使用可能)
- /log
- /q (/qb+! な ど の任意の変数も使用可能 )
- /quiet

進行状況の表示を指定すると、デフォルトで、前提条件の .msi パッケージのユーザー インターフェイスは表示さ れません。この動作をオーバーライドするには、コマンドライン パラメーターとして /qf を指定できます。

InstallShield 前提条件のインストールがその他の種類のファイルである場合、または進行状況が表示されない .msi パッケージである場合、セットアップ起動ツールは実行時に Open 動詞 (.msi と .exe ファイルの場合 )、またはデ フォルトの動詞 ( その他の種類のファイル ) のどちらかを使ってファイルを実行します。したが t って、進行状 況が表示されない .msi パッケージの場合、MsiExec.exe が受け付けるコマンドライン パラメーターであればどれ でも使用できます。サポートされているコマンドライン パラメーターのリストは、Windows Installer ヘルプ ライ ブ ラ リ の 「Command-Line Options」 と 「Standard Installer Command-Line Options」 を参照し て く だ さ い。

InstallShield 前提条件のインストールが、InstallShield で作成された Setup.exe ファイルの場合、InstallShield 前提条 件がプロジェクトの機能と関連付けられているかどうかによって、「実行するアプリケーション1タブで指定した 前提条件コマンドライン パラメーターの形式とは異なリます。InstallShield 前提条件が機能と関連付けられていな い場合、それは *セットアップ前提条件*と呼ばれます。InstallShield 前提条件が 1 つまたは複数の機能と関連付けら れている場合、それは *機能前提条件*と呼ばれます。

### Ħ

メモ・「セットアッ[プ前提条件](#page-652-0)」と「機能前提条件」の違いについての詳細は、「セットアップ前提条件と機能前 [提条件の違い](#page-652-0)」 を参照し て く だ さ い。

セットアップ前提条件に関して、セットアップ起動ツールは以下のプロパティについてコマンドライン パラメー タ ー を使 っ た プ ロ パ テ ィ の置換を サ ポ ー ト し ま す。

- SETUPEXEDIR セットアップ起動ツール ファイルへのパスを識別します。たとえば、セットアップ起動ツー ルへのパスが C:¥MySetups¥MyApp¥Setup.exe とすると、 [SETUPEXEDIR] の値は C:¥MySetups¥MyApp になりま す。
- SETUPEXENAME プ ロ ジ ェ ク ト が ビ ル ド さ れ る と き に作成 さ れ る、 セ ッ ト ア ッ プ起動ツ ー ル フ ァ イ ル の名 前を識別します。セットアップ起動ツール ファイルの名前が変更された場合、インストールは実行時に、こ のプロパティ値を更新します。以下のパスは、このファイルへの完全パスを示します:

#### [SETUPEXEDIR]¥[SETUPEXENAME]

- ISPREREQDIR 実行中の InstallShield 前提条件へ の パ ス を識別し ま す。 こ の パ ス は、 末尾の ス ラ ッ シ ュ を含 みます。このプロパティを使って、InstallShield 前提条件内のファイルを参照することができます ( 例、 [ISPREREQDIR]MyConfigFile.ini) 。
- ProductLanguage データベースに書き込まれていない、ユーザー インターフェイスに含まれる任意の文字列 用にインストールが使用する言語を識別します。

機能前提条件に関して、[ 起動するアプリケーション ] タブで指定したコマンドライン パラメーターは、実行時に フォーマットされたテキスト フィールドと同様にフォーマットされます。したがって、Setup.exe がサポートする 標準コマンドライン パラメーターだけでなく、前述のプロパティもコマンドラインで使用することができます。 サ ポ ー ト さ れ て い る コ マ ン ド ラ イ ン パ ラ メ ー タ ー の一覧は、 「[Setup.exe お よ び Update.exe コ マ ン ド ラ イ ン パ ラ](#page-3433-0) [メーター](#page-3433-0)」を参照してください。

# <span id="page-1525-0"></span>InstallShield 前提条件のインストールでターゲットマシン を再起動す る

InstallShield は い く つ か の方法を使 っ て、 InstallShield 前提条件の実行後に タ ー ゲ ッ ト マ シ ン の再起動が必要か ど う かを決定します。

## レジストリキーの変更

InstallShield 前提条件が実行された後に次のレジストリキーのどれかが変更された場合、ターゲットマシンの再起 動が必要な可能性があります。

- HKEY\_LOCAL\_MACHINE\SOFTWARE\Microsoft\Windows\CurrentVersion\RunOnce
- HKEY\_LOCAL\_MACHINE¥SOFTWARE¥Microsoft¥Windows¥CurrentVersion¥RunOnceEx
- HKEY\_LOCAL\_MACHINE¥SYSTEM¥CurrentControlSet¥Session Manager¥FileRenameOperations

レジストリキーは InstallShield 前提条件が実行された後に考慮されます。これらの数字が異なる場合、ファイルが システムの再起動を試みると同時にインストールを終了するものと見なされます。

### .prg ファイルで指定されたリターンコード

.exe ファイルの exit コードが InstallShield 前提条件 (.prq) ファイルのリターン コードと一致する場合、ターゲット マシンの再起動が必要な可能性があります。.prg ファイルのリターン コードは InstallShield 前提条件エディター の [ 再起動が必要な場合、アプリケーションが戻すコードを指定してください ] に入力されます。詳細について は、「InstallShield 前提条件をインストールするためのパラメーターを指定する」を参照してください。

### リ タ ー ン コ ー ド 1641 お よ び 3010

InstallShield 前提条件用に実行される .msi パッケージに reboot ステートが返された場合、ターゲットマシンの再起 動が必要な可能性があります。標準 Windows Installer の再起動リターンコードは以下の通りです。

- **ERROR SUCCESS REBOOT INITIATED (1641)**
- ERROR SUCCESS REBOOT REQUIRED (3010)

### .prg ファイルで指定された動作

InstallShield 前提条件エディターの [ 動作 ] タブに表示されるフィールドの 1 つを利用して、前述の条件が特定の InstallShield 前提条件に適合するかどうかによって後に続く動作を指定することができます。詳細については、[「再](#page-1529-0) [起動を必要 と す る InstallShield 前提条件の動作を指定す る」](#page-1529-0) を参照し て く だ さ い。

# InstallShield 前提条件のインストール動作を指定する

新しい InstallShield 前提条件を作成する、または既存の InstallShield 前提条件を変更するとき、エンドユーザーが 前提条件のインストールをスキップすることができるかどうかを指定できます。また、ターゲット マシンの再起 動の要否に応じて、前提条件のインストールをどのように進めるかを指定することもできます。InstallShield 前提 条件エディターの [動作 ] タブでは、こういった種類の InstallShield 前提条件のインストール動作を指定すること ができ ます。

## InstallShield 前提条件に管理者権限が必要であることを指定する

Windows Vista 以降の環境では、エンド ユーザーは通常、管理者権限がない標準ユーザーとしてシステムを実行し ます。InstallShield 前提条件が管理者権限を必要とする場合、Windows Vista は、ユーザー アカウント制御 (UAC) プロンプトを表示して、エンドユーザーに同意 (コンセント)または認証情報を提供するように要求します。

InstallShield 前提条件に管理者権限が必要な場合、 ま た は、 InstallShield 前提条件を マ シ ン ご と に イ ン ス トールする 場合、InstallShield 前提条件エディターの「動作1タブでそれを指定することができます。

### 邼

### タスク InstallShield 前提条件を イ ン ス ト <sup>ー</sup> ル す る た め に管理者権限が必要で あ る と 指定す る に は、 次の手順を実行し ま す。

- 1. InstallShield 前提条件エディターで、変更する前提条件を開きます。
- 2. [動作]タブをクリックします。
- 3. [前提条件は管理者権限を必要とする]チェック ボックスを選択します。

### E

メ モ • こ の設定は Windows Vista 以降の シ ス テ ム上で実行 さ れ る イ ン ス ト <sup>ー</sup> ル に適用し ま す。 以前の バ <sup>ー</sup> ジ <sup>ョ</sup> ン の Windows はこの設定を無視します。

## InstallShield 前提条件のインストールの要否をエンド ユーザーが選択で きるようにする

InstallShield 前提条件のインストールの要否をエンド ユーザーが選択できるメッセージ ボックスを表示することが できます。InstallShield 前提条件エディターの [動作] タブでこれを指定します。

### 邼

- タスク エ ン ド ユ <sup>ー</sup> ザ <sup>ー</sup> が InstallShield 前提条件の イ ン ス ト <sup>ー</sup> ル の要否を選択で き る よ う に す る に は、 次の手順に従い ま す。
	- 1. InstallShield 前提条件エティターで、変更する前提条件を開きます。
	- 2. [動作]タブをクリックします。
	- 3. "ユーザーは前提条件をオプションでスキップすることができる"チェック ボックスを選択します。

## ターゲットシステムで「インストールされるセットアップ前提条件1リ ストに、前提条件の名前を含めるかどうかを指定する

ターゲット システムに 1 つまたは複数のセットアップ前提条件のインストールが必要な場合、通常は実行時にメ イン インストールが実行する前にセットアップ前提条件ダイアログが表示されます。エンド ユーザーがこのダイ アログで [ インストール ] ボタンをクリックすると、セットアップ前提条件がインストールされます。

InstallShield 前提条件を定義す る

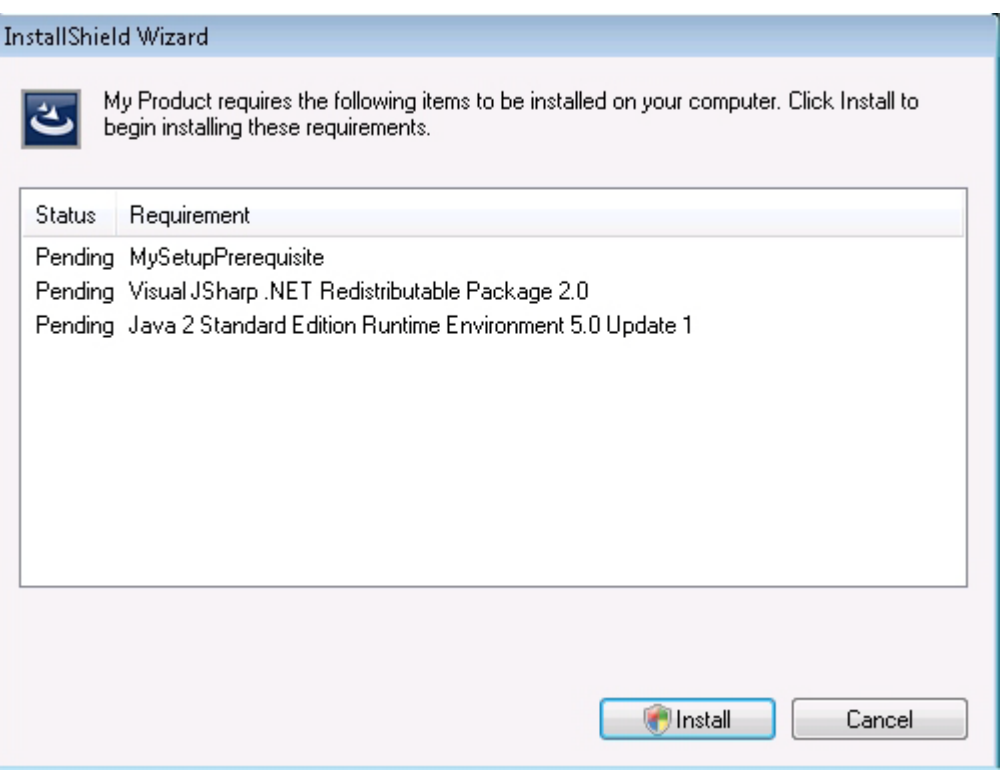

図 5-1: [ イ ン ス ト ー ル す る セ ッ ト ア ッ プ前提条件 ] リ ス ト を表示す る サ ン プ ル [ セ ッ ト ア ッ プ前提条件 ] ダ イ ア ロ グ

InstallShield 前提条件エディターの [動作] タブで、前提条件ダイアログの一覧にセットアップ前提条件を表示し ないかどうかを指定できます。前提条件を隠した場合、インストールが必要な前提条件の 1 つとしてリストされ ていなくても、条件がそれを必要したときに前提条件がインストールされます。

インストールに含まれるすべてのセットアップ前提条件が隠されている場合、インストールは実行時にセット アップ前提条件ダイアログを表示しません。

厚

タスク タイラ 実行時に、セットアップ前提条件ダイアログでセットアップ前提条件をリストするかどうかを指定するには、以 下の手順に従います:

- 1. InstallShield 前提条件エディターで、変更する前提条件を開きます。
- 2. [動作]タブをクリックします。
- 3. 以下のいずれかを実行します。
	- 前提条件を一覧に表示しない場合、[ **前提条件をインストール一覧に表示しない** ] チェック ボックスを選 択し ます。

セットアップ前提条件が非表示の場合、標準のコマンドライン パラメーターではなく、サイレント コマ ンドライン パラメーターを使って起動されます。詳細については、「InstallShield 前提条件のコマンドラ イン パラメーターを指定する」を参照してください。

セットアップ前提条件を一覧に表示する場合、[ **前提条件をインストール一覧に表示しない**] チェック ボックスをクリアします。

m

メモ・[前提条件をインストール一覧に表示しない] チェック ボックスが選択またはクリアされているかに関わら ず、機能前提条件が実行時にセットアップ前提条件ダイアログに表示されることはありません。つまり、 InstallShield 前提条件をプロジェクトに追加して、それを機能に関連付けた場合、実行時、メイン インストールが 実行する前に表示されるセットアップ前提条件ダイアログで、機能前提条件は一覧に表示されません。機能前提 条件に関す る詳細は、 「セ <sup>ッ</sup> ト ア <sup>ッ</sup> プ前提条件 と [機能前提条件の違い](#page-652-0)」 を参照し て く だ さ い。

## 実行時に、 InstallShield 前提条件の イ ン ス ト ー ル の進行状況を表示す る か ど う か を指定す る

前提条件エディターの [動作 ] タブでは、実行時に Windows Installer によって表示されるインストールの進行状況 メ ッ セ ー ジ と 共に、 InstallShield 前提条件の イ ン ス ト ー ル が イ ン ス ト ー ル の実際の進行状況を表示す る ス テ ー タ ス バ ー を表示す る か ど う か を指定し ま す。 こ の機能は、 前提条件が .msi フ ァ イ ル を起動す る場合のみ使用が可能で、 Setup.exe フ ァ イ ル を起動す る場合は使用で き ま せ ん。 さ ら に、 InstallShield 前提条件を含む イ ン ス ト ー ル は基本の MSI インストールまたは InstallScript MSI インストールでなくてはなりません。

進行状況が表示されない場合、または InstallShield 前提条件を含むインストールが InstallScript インストールの場 合、前提条件のインストールは実行時ダイアログの「[PrerequisiteName] **をインストールしています**」メッセージ を表示して、ステータス バーは前提条件のインストールが完了するまでループします。

### 邼

タスク InstallShield 前提条件の イ ン ス ト <sup>ー</sup> ル に <sup>つ</sup> い て進行状況 メ <sup>ッ</sup> セ <sup>ー</sup> ジ と ス テ <sup>ー</sup> タ ス バ <sup>ー</sup> を表示す る か ど う か を指定す るには、以下の手順に従います:

- 1. InstallShield 前提条件エディターで、変更する前提条件を開きます。
- 2. [動作]タブをクリックします。
- 3. 以下のいずれかを実行します。
	- 進行状況を表示す る に は、 [ 前提条件の ウ ィ ン ド ウ に進行状況を表示す る ( 未加工の MSI フ ァ イ ル のみ )] チェック ボックスを選択します。
	- 進行状況を表示しない場合は、[前提条件のウィンドウに進行状況を表示する (未加工の MSI ファイルの み)] チェック ボックスをクリアします。

### Ħ

メモ・進行状況の表示を選択した指定した場合、一部のコマンドライン パラメーターしかサポートされません。 コマンドライン パラメーターは、InstallShield 前提条件エディターの [ 実行するアプリケーション ] タブで指定さ れます。詳細については、[「InstallShield 前提条件の](#page-1523-0)コマンドライン パラメーターを指定する」を参照してくださ  $\mathcal{L}$ <sub>2</sub>

前提条件の進行状況の表示を指定すると、デフォルトで、前提条件の .msi パッケージのユーザー インターフェイ スは表示されませんので、ご注意ください。この動作をオーバーライドするには、InstallShield 前提条件エディ ターの [実行するアプリケーション ] タブで、コマン ドライン パラメーターとして /qf を指定できます。

## InstallShield 前提条件のインストールに伴う可能性のある問題の対処方 法について

InstallShield 前提条件のインストール実行後、引き続き InstallShield 前提条件のインストールが必要であると表示さ れる。原因として、次の理由が考えられます。

- InstallShield 前提条件が正しくインストールされなかった。
- InstallShield 前提条件に不正確な条件が指定されていた。

たとえば、ターゲット マシンに特定のファイルが存在しない場合に InstallShield 前提条件をインストールする必要 が あ る と 条件付け た と し ま す。 InstallShield 前提条件が イ ン ス ト ー ル さ れ た後に も そ の フ ァ イ ル が不足し て い る場 合、その条件は適切ではなかったと考えられます。InstallShield 前提条件エディターの [ 動作 ] タブでは、これら の状況下でインストールをどのように進めるのかを指定することができます。

### 邼

タスク InstallShield 前提条件の イ ン ス ト <sup>ー</sup> ル に関連し て起 こ り う る問題の対処に は、 次の手順に従い ま す :

- 1. InstallShield 前提条件エディターで、変更する前提条件を開きます。
- 2. [動作]タブをクリックします。
- 3. 前提条件をインストールした後も、その前提条件のインストールがまだ条件で要求された場合 リストで、適 切な項目をクリックします。

## <span id="page-1529-0"></span>再起動を必要 と す る InstallShield 前提条件の動作を指定す る

新しい InstallShield 前提条件を作成または既存の InstallShield 前提条件を変更するとき、ターゲット マシンの再起 動の要否に従って 前提条件のインストール処理をどのように進めるのかを指定することができます。たとえば、 マシンを再起動する前にインストールがエンド ユーザーに対してプロンプトを行う場合、または再起動そのもの を ス キ ッ プ す る場合が考え ら れ ま す。 InstallShield 前提条件エ デ ィ タ ー の [ 動作 ] タ ブ で は、 各 InstallShield 前提条 件に適切な応答を行うための柔軟性を提供します。

### 邼

- タスク タ <sup>ー</sup> ゲ ッ ト マ シ ン の再起動を要求す る InstallShield 前提条件の動作を指定す る に は、 次の手順に従い ま す。
	- 1. InstallShield 前提条件エディターで、変更する前提条件を開きます。
	- 2. [動作]タブをクリックします。
	- 3. 前提条件が再起動を必要とする場合リストで、適切な項目をクリックします。

使用可能なオプションについて詳しい情報は、[動作]タブを参照してください。

# InstallShield 前提条件の依存関係を指定す る

新しい InstallShield 前提条件を作成する、または既存の InstallShield 前提条件を変更するとき、この InstallShield 前提条件が依存する他の 前提条件 (.prq ファイル ) を指定することができます。依存関係は、InstallShield 前提条 件エディターの依存関係タブで指定します。

## InstallShield 前提条件の依存関係を追加す る

厚

### タスク InstallShield 前提条件の依存関係を追加するには、以下の手順に従います:

- 1. InstallShield 前提条件エディターで、変更する前提条件を開きます。
- 2. [依存関係]タブをクリックします。
- 3. [追加]ボタンをクリックします。 [新しい依存関係] ダイアログ ボックスが開きます。
- 4. [ファイル]ボックスで、現在の InstallShield 前提条件に必要な .prq ファイルの名前とパスを入力します。.prq フ ァ イ ル を参照し て見つ け る に は、 省略記号 (...) ボ タ ン を ク リ ッ ク し ま す。 InstallShield 前提条件 フ ァ イ ル (.prq) は、次の場所に格納されています:

InstallShield Program Files フォルダー¥SetupPrerequisites

5. [OK] をクリックします。

## InstallShield 前提条件の依存関係を変更す る

### 邼

タスク 既存の依存関係の設定を変更するには、以下の手順を実行します:

- 1. InstallShield 前提条件エディターで、変更する前提条件を開きます。
- 2. [依存関係]タブをクリックします。
- 3. 変更する依存関係を選択します。
- 4. [変更]をクリックします。 [新しい依存関係]ダイアログ ボックスが開きます。
- 5. 必要に応じて設定を変更します。

## InstallShield 前提条件の依存関係を削除す る

### 邼

- タスク 前提条件から依存関係を削除するには、以下の手順を実行します:
	- 1. InstallShield 前提条件エティターで、変更する前提条件を開きます。
	- 2. [依存関係]タブをクリックします。
	- 3. 削除する依存関係を選択します。
	- 4. [削除]をクリックします。

# InstallShield 前提条件を保存す る

新しい InstallShield 前提条件を作成したとき、または InstallShield の InstallShield 前提条件エディターを利用して既 存の前提条件を変更し た と き、 InstallShield 前提条件 (.prq) フ ァ イ ル を保存し な く て はな り ま せ ん。

InstallShield 前提条件を定義す る

### 邼

タスク InstallShield 前提条件エディターで開いている InstallShield 前提条件を保存するには、以下の手順に従います:

- 1. [ファイル] メニューで、[名前を付けて保存]をクリックします。[名前を付けて保存] ダイアログ ボックス が開き ます。
- 1. InstallShield 前提条件ファイルの名前と .prq 拡張子を指定します InstallShield 前提条件ファイル (.prq) は、次の 場所に格納されています:

InstallShield Program Files フォルダー¥SetupPrerequisites

2. [保存]ボタンをクリックします。

SetupPrerequisites に格納されている InstallShield 前提条件は、[再配布可能ファイル] ビューにリストされていま す。

# <span id="page-1532-0"></span>マージ モジュールのデザイン

マージ モジュールを利用することにより、複数の開発チームが互いに独立したコンポーネントについて作業でき るようになります。各チームは、自分たちの作業が他のコンポーネントにどう影響するかを考慮せずに、そのイ ンストールデータベースに値を設定できます。各コンポーネントの開発が完全に終了すると、マージ モジュール データベースの各コンポーネントを中央の製品インストールデータベースにマージできます。

InstallShield では、独自の マージ モジュールを作成して、インストール プロジェクトで使用したり、他のインス ト ー ル開発者が使用で き る よ う に配布し た り す る こ と が で き ま す。

マージ モジュールを作成する最も重要なステップは、その設計にあります。上手く設計されたマージ モジュール に す る た め に は、 フ ァ イ ル を プ ロ ジ ェ ク ト の開発者的視点か ら 見た構成に よ る、 複数の コ ン ポ ー ネ ン ト に分割す る必要があります。機能、コンポーネント、ファイルを含む完全なインストールを作成する場合とは違い、マー ジ モジュールには、コンポーネントのみが含まれます ( コンポーネントの中にファイルがあります)。

マージ モジュールの作成には、主に以下のものが関係します。

### テーブル 5-1・マージ モジュール作成の概観

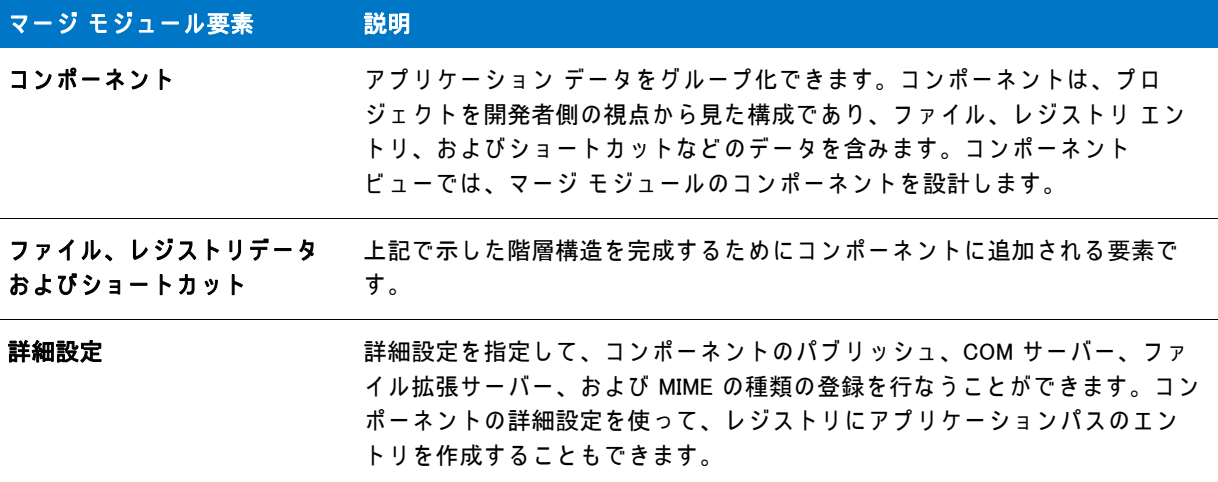

# マージ モジュール プロジェクトを作成する

マージ モジュール (.msm ファイル)には、個別機能をインストールするために必要なロジックとファイルのすべ てが含まれています。たとえば、多くのアプリケーションには、Visual Basic ランタイム DLL が必要です。コン ポ ー ネ ン ト に フ ァ イ ル を含め て イ ン ス ト ー ル要件を調べ る必要はな く 、 プ ロ ジ ェ ク ト の機能に Visual Basic 仮想マ シン マージ モジュールを添付するだけでこれを実行できます。

マージ モジュールプロパティには、以下の項目が含まれます。

- [製品名](#page-500-0)
- 製品バージョン
- 言語
- **[INSTALLDIR](#page-506-0)**

マージ モジュールの依存関係と除外は、[一般情報] ビューにある "モジュールの依存関係 "および "モジュール の除外 "設定で指定できます。

マージ モジュールのデザイン

マージ モジュールを作成するには、まずマージ モジュール プロジェクトを作成します。

### 邼

- タスク ファージ モジュール プロジェクトを作成するには、以下の手順に従います・
	- 1. [ファイル]メニューで、[新規]をクリックします。
	- 2. [Windows Installer] タブをクリックします。
	- 3. [ プロジェクトの種類] ボックスで、[ マージ モジュール プロジェクト] を選択します。
	- 4. [プロジェクト名]ボックスに、プロジェクトの名前を入力します。

### ÏÖ

重要・新しいマージ モジュール プロジェクトを作成するとき、[新規プロジェクト] ダイアログ ボックスで 指定する名前は 35 文字以下でなくてはなりません。これは、入力した名前がマージ モジュールファイルの ModuleSignature テーブルにある ModuleID フィールドで GUID と共に利用されるため、また ModuleID フィール ド の オ ブ ジ <sup>ェ</sup> ク ト名部分の最大文字数が 35 文字の た め で す。

- 5. [場所] ボックスに、プロジェクトを保存する場所を指定するか、[参照] ボタンをクリックして、その場所 に移動します。
- 6. [OK] を ク リ ッ ク し ます。

# マージ モジュールのデフォルトのインストール先フォル ダ ー を指定す る

[一般情報]ビューの "INSTALLDIR" 設定に入力された値は、マージ モジュールのすべてのファイルのデフォルト フォルダーとなります。したがってその値は、デフォルトのコンポーネントインストール先フォルダーである、 Windows Installer フォルダープロパティ INSTALLDIR に割り当てられます。

このマージ モジュールのユーザーが、デフォルトのインストール先ディレクトリを上書きできるようにするには、 "INSTALLDIR" 設定に [TARGETDIR] を入力します。詳細については、「マージ モジュールのインストール先をオー [バーライドする](#page-666-0)」 を参照し て く だ さ い。

### インストール先フォルダーに関するその他の考慮事項

マージ モジュール プロジェクトに含まれる各コンポーネントにも "インストール先"設定があります。コンポー ネントの "インストール先 "設定は、「一般情報 ] ビューの "INSTALLDIR" 設定をオーバーライドします。した がって、マージ モジュールの全ファイルがデフォルトでマージ モジュールのインストール先フォルダーにインス トールされるようにする場合、すべてのコンポーネントの " インストール先 " 設定に [INSTALLDIR] を入力しま す。

# マージ モジュール言語を選択する

[一般情報] ビューの"言語"設定では、マージ モジュールの言語を選択できます。たとえば、モジュールでユー ザー インターフェイスをインストールする場合、そのユーザー インターフェイスを作成する言語を指定します。 モジュール言語の設定と一致しないマシン上でモジュールを実行しても、モジュールはインストールされません。

ヒ ン ト • す べ て の言語で モ ジ <sup>ュ</sup> <sup>ー</sup> ル を実行で き る よ う に す る に は、 言語非依存を選択し ま す。

# マージ モジュールに依存関係を追加する

マージ モジュールのなかには、それ自体で独立したものもありますが、正しく機能するために他のマージ モ ジュールを必要とするものもあります。たとえば、マージ モジュールには Visual Basic ランタイム ライブラリが 必要なことがあります。その場合、そのモジュールを依存関係として新しいマージ モジュールに追加することが 必要になります。

ファイルをマージ モジュールに追加する場合、そのファイルがシステムに格納された別のマージ モジュールに含 まれていれば、セットアップベストプラクティス違反となります。この場合、マージ モジュールを依存関係とし て追加す る必要が あ り ま す。

### А

注意 • 典型的な基本の MSI プロジェクトまたは InstallScript MSI プロジェクトを作成中、マージ モジュール内で利 用可能なファイルを追加すると、自動的にマージ モジュールがプロジェクトに追加されます。マージ モジュール の作成中に別のマージ モジュール内で利用可能なファイルを追加すると、そのマージ モジュールを依存関係とし て設定す る よ う に注意を促す セ <sup>ッ</sup> ト ア <sup>ッ</sup> プ ベ ス ト プ ラ ク テ ィ ス ア ラ <sup>ー</sup> ト が表示 さ れ ま す。 InstallShield は マ <sup>ー</sup> ジ モジュール プロジェクトに依存関係を作成しません。

[一般情報] ビューに入力した依存関係情報は、プロジェクトの ModuleDependency テーブルに書き込まれます。 このテーブルは、ダイレクト エディターを使って参照できます。

### 再配布可能ファイル ギャラリーからの依存関係の追加

マージ モジュールが [ オプション ] ダイアログ ボックスの [ マージ モジュール ] タブで指定されたパスのいずれ か に存在す る場合、 そ れは再配布可能 フ ァ イ ル ギ ャ ラ リ ー内に あ り ま す。

### 邼

### タスク 再配布可能ファイル ギャラリーから 1 つ以上の依存関係を追加するには、以下の手順に従います:

- 1. [インストール情報]の下のビュー リストにある [一般情報]をクリックします。
- 2. 『モジュールの依存関係 "設定で、省略記号ボタン (...) をクリックします。[モジュールの依存関係] ダイア ログ ボックスが開きます。
- 3. 作成中のマージ モジュールが必要とするマージ モジュールのチェック ボックスを選択します。
- 4. [OK] を ク リ ッ ク し ます。

InstallShield が [ 一般情報 ] ビューのグリッドへ依存関係を追加します。必要に応じて、依存関係の設定を変更で き ます。

### 再配布可能ファイル ギャラリーに存在しない依存関係を追加する

### 邼

### タスク マシンにない依存関係を追加するには、次の手順を実行します。

- 1. 「 インストール情報 ] の下のビュー リストにある [ 一般情報 ] をクリックします。
- 2. 『モジュールの依存関係 "設定で、[新しいモジュールの依存関係を追加] ボタンをクリックします。

InstallShield が 「一般情報 1 ビューのグリッドへ依存関係を追加します。必要に応じて、各設定を構成します。

### E

メ モ • " モ ジ <sup>ュ</sup> <sup>ー</sup> ル ID" 設定を入力す る と き、 InstallShield は そ れが正し い か ど う か を チ <sup>ェ</sup> ッ ク し ま せ ん の で、 ご注 意ください。インストールされたプログラムを実行するまで、失敗するかどうかわかりません。

# マージ モジュールへ除外を追加する

ときどき、作成中のモジュールに関連付けられているモジュールから、特定のマージ モジュールを除外すること が必要なことがあります。旧バージョンのモジュールが新しいモジュールと互換性がないためにこのような作業 が必要に な る こ と が あ り ま す。 結果的に、 新し い モ ジ ュ ー ル が関連す る ど れか の セ ッ ト ア ッ プ か ら そ の モ ジ ュ ー ルを除外する必要が出てきます。

### 再配布可能ファイル ギャラリーからの除外を追加する

マージ モジュールが「オプション]ダイアログ ボックスの「マージ モジュール】タブで指定されたパスのいずれ か に存在す る場合、 そ れは再配布可能 フ ァ イ ル ギ ャ ラ リ ー内に あ り ま す。

### 厚

### タスク 再配布可能ファイル ギャラリーからの除外を追加するには、以下の手順に従います:

- 1. 「 インストール情報 ] の下のドュー リストにある [ 一般情報 ] をクリックします。
- 2. " モジュールの除外 " 設定で、省略記号ボタン (...) をクリックします。[ モジュールの除外 ] ダイアログ ボッ ク スが開き ます。
- 3. 作成中のマージ モジュールと互換性のないマージ モジュールのチェック ボックスを選択します。
- 4. [OK] を ク リ ッ ク し ます。

InstallShield が 「 一般情報 ] ビューのグリッドへ除外を追加します。必要に応じて、除外の設定を変更できます。

### 再配布可能ファイル ギャラリーに存在しない新しい除外を追加する

### 邼

#### タスク マシンに存在しない除外を追加するには、以下の手順に従います:

1. [インストール情報]の下のビュー リストにある [一般情報]をクリックします。

### 2. 『モジュールの除外™設定で、[新しいモジュールの除外を追加]ポタンをクリックします。

InstallShield が [ 一般情報 ] ビューのグリッドへ除外を追加します。必要に応じて、各設定を構成します。

メモ・" モジュール ID" 設定を入力するとき、InstallShield はそれが正しいかどうかをチェックしませんので、ご注 意ください。インストールされたプログラムを実行するまで、失敗するかどうかわかりません。

# マージ モジュールをマージ モジュール プロジェクト内 から リポジト リにパブ リ ッシュする

Windows Installer ベースのインストールで再利用可能な、または他のユーザーと共有可能なマージ モジュールを設 計中の場合、それをリポジトリへパブリッシュすることができます。InstallShield では、ビルドの度にマージ モ ジュールがリポジトリへパブリッシュされるよう、リリースを構成することが可能です。

### 厚

▦

### タスク シン マージ モジュール プロジェクト内部から、マージ モジュールをリポジトリヘパブリッシュするよう設定するに は、 次の手順に従 <sup>っ</sup> て く だ さ い。

- 1. [メディア]の下にあるビュー リストで、[リリース]をクリックします。
- 2. [リリース]エクスプローラーで、設定を行うリリースを選択します。
- 3. [イベント]タブをクリックします。
- 4.  $\tilde{z}$   $\tilde{z}$   $\$
- 5. ″リポジトリ名 ″設定で、適切なリポジトリを選択します。アクセス可能なすべてのリポジトリは、この設定 にリストされます。
- 6. 『 表示名 " 設定に、リポジトリにパブリッシュするマージ モジュールの名前を指定します。この名前は、「再 配布可能ファイル] ビューでマージ モジュールの名前として表示されます。
- 7. 『発行者 "設定に、発行者の名前を入力します。
- 8. "説明"設定に、マージ モジュールの説明を入力します。

選択したリリースをビルドすると常に、InstallShield によって指定されたリポジトリヘマージ モジュールがパブ リ ッ シ ュ されます。

ビルド時にマージ モジュールがインストールへ組み込まれます。リポジトリ マージ モジュールに変更を加えて からリポジトリへ再パブリッシュすると、プロジェクトのインストールが次回再ビルドされたときに、古いバー ジョンのリポジトリマージ モジュールを持つプロジェクトはすべて更新されます。

#### 第5章 InstallShield 前提条件およびその他の再配布可能ファイルをデザインする

マージ モジュールのデザイン

# <span id="page-1538-0"></span>InstallScript オブジェクトを作成する

### ❤

プロジェクト・この情報は、InstallScript Object プロジェクトに適用します。

InstallShield では、独自の InstallShield オブジェクトを作成して、他のインストール プロジェクトで使用したり、 他のインストール開発者が使用できるように配布したりすることができます。オブジェクトによって、 InstallShield の以前のバージョンにあったテンプレートが置き換えられます。

### EI

メ モ • 作成す る オ ブ ジ <sup>ェ</sup> ク ト は、 InstallShield X 以降、 InstallShield DevStudio、 ま た は InstallShield Professional 6.1 以 降でのみ利用することができます。

オブジェクトの作成は、標準インストール プロジェクトの作成と多少異なります。唯一の違いはスコープの重要 性です。オブジェクトを作成するとき、オブジェクトのスコープがその利用目的に対して最適な状態にして下さ い。オブジェクトのスコープはその有用性に影響します。スコープが狭すぎるとオブジェクトがニーズを十分に 満たさないものになることがあります。スコープが広すぎるとオブジェクトが厄介で実用性に欠けるものになる ことがあります。

次のセクションでは、オブジェクトの作成プロセスの手順が説明されています。

### オブジェクトの作成

現在、オブジェクトの作成方法には 2 通りあります。[ 新規のプロジェクト ] ダイアログ ボックスから新規の InstallScript Object プ ロ ジ ェ ク ト を作成す る か、 既存の InstallScript プ ロ ジ ェ ク ト を InstallScript オ ブ ジ ェ ク ト に変 換することができます。

### 邼

### タスク InstallScript プ ロ ジ <sup>ェ</sup> ク ト を InstallScript オ ブ ジ <sup>ェ</sup> ク ト に変換す る に は、 以下の手順を実行し ま す。

- 1. [ ファイル]メニューで、[ 名前を付けて保存 ] をクリックします。[ 名前を付けて保存 ] ダイアログ ボックス が開き ます。
- 2. プロジェクトのコピーの作成先となるフォルダーを選択します。新しいオブジェクトを元のプロジェクトと 同じ フ ォ ル ダ ー に保存す る こ と は で き ま せ ん。
- 3. 「ファイル名1ボックスで、新規プロジェクトの名前を入力します。
- 4. [ フ ァ イ ル の種類 ] リ ス トで、 [InstallScript オ ブ ジ ェ ク ト プ ロ ジ ェ ク ト (\*.ism)] を選択し ま す。
- 5. [ 保存] をクリックします。

指定した名前を持つオブジェクト プロジェクト ファイル (..ism ファイル) とすべてのプロジェクトのサブフォル ダ ー が指定の場所に作成 さ れ ま す。 プ ロ ジ ェ ク ト が InstallShield で開き ま す。

### オブジェ クトのデザイン

オブジェクトの目的は、別個の機能をインストールするためです。たとえば、アプリケーションを実行するため には、最新バージョンの DirectX をインストールする必要がある場合があります。必要なすべてのファイルを個別 にインストール プロジェクトに含めるかわりに、InstallShield に付属の DirectX オブジェクトを含めることができ ます。この同じオブジェクトに、Visual Basic ランタイム .dll ファイルや、MDAC サポートが含まれていると想定 してください。オブジェクトが、ニーズに対して大きすぎます。必要のないファイルをインストールし、インス

トール プロセスの所要時間がかかるだけです。したがって、オブジェクトをできるだけ合理化する必要がありま す。4 つの異なるテクノロジを1つのオブジェクトに含めないでください。4 つの別のプロジェクトを作成するよ うにしてください。

オブジェクトは従来のインストールと同じ構造をとりますが、オブジェクトはセットアップの種類をサポートし ない点で、大きく異なります。オブジェクトの構成の最高レベルにあるのは機能です。機能の下にはコンポーネ ン ト が続き ます。 さ ら に、 オ ブジ ェ ク トはシ ェ ル オ ブジ ェ ク ト もサポー ト し ていません。 オ ブジ ェ ク ト か ら シ ェ ルオブジェクトを作成する場合は、スクリプトから行う必要があります。

詳細については、「オブジェクトの設計」を参照してください。

### オブジェクトのビルド

オブジェクトのビルドは、インストール プロジェクトのビルドに非常によく似ています。この作業を完了する最 も簡単な方法は、リリース ウィザードを使うことです。オブジェクトのビルドとインストール プロジェクトのビ ルドの主な違いは、オブジェクトのメディアの種類を指定する必要がないことです。ウィザードでは、CD-ROM 形式のメディアのみ作成できます。

詳細については、「ユーザー インターフェイスからオブジェクトをビルドする」を参照してください。

### オブジェクトのテスト

どのようなソフトウェア作業においても、一般にリリースする前にソフトウェアをテストすることが重要です。 オブジェクトのテストは簡単です。標準インストール プロジェクトを作成してから、オブジェクトを追加し、ビ ルドして実行します。すべてが予定通りに実行されると、次に、オブジェクトをプロジェクトに含めます。予定 通りに行かなければ、デバッグする必要があります。「オブジェクトのテストとデバッグ」を参照してください。 (オブジェクトプロジェクトがあり、関連したインストール プロジェクトを InstallShield の別のインスタンスで開 いて、オブジェクトを変更および再ビルドした場合、それらの変更を統合するには関連したインストール プロ ジェクトを閉じてから再度開く必要があります。)

### オブジェクトの配布

ここで使用されている*オブジェクトの配布*とは、そのオブジェクトをインストールに含めて、ターゲットマシン でそのオブジェクトからファイルをインストールすることではありません。ここで言う*オブジェクトの配布*とは、 オブジェクトを他のユーザーのマシンにおいてインストール プロジェクトで使用できるようにするインストール を作成す る こ と を意味し ま す。 オ ブ ジ ェ ク ト内に含ま れ て い る ロ ジ ッ ク は イ ン ス ト ー ル し た く な い の で、 通常行 うようにロジックをコンポーネントにただ追加することはできません。オブジェクトを簡単に登録するには、 InstallShield オブジェクト インストーラー オブジェクトを使用することができます。このオブジェクトを機能と関 連付ける際、配布するローカル ギャラリーからオブジェクトを選択するよう求めるプロンプトが表示されます。

詳細については、「オブジェクトの配布」を参照してください。

# <span id="page-1539-0"></span>オブジェクトの設計

オブジェクトのデザインとはコンポーネントとファイル グループをいかに配置するかを意味し、オブジェクトの 実際の内容を扱うこの作業は、安定した使用可能なオブジェクトを実現するために克服しなくてはならない最大 の難関で す。

オブジェクトのデザインには、いくつかの重要点があります。それぞれを以下で説明します。

### オブジェクトのプロジェクト設定

標準のインストール プロジェクトとオブジェクトの違いは、そのプロジェクト設定にあります。オブジェクト作 成用のタブは、「プロジェクトの設定1ダイアログ ボックスで利用可能です。これらのタブで、オブジェクトの開 発言語、表示名、オブジェクトに関連付けられているアイコンとヘルプトピックを定義することができます。ま た、作成するオブジェクトに、好みのウィザード インターフェイスを選択することみできます。

詳細については、「オブジェクトのウィザードの設計」を参照してください。

### コンポーネントの管理

プ ロ ジ ェ ク ト は、 時間を か け て適切に各機能に分割す る こ と が重要で す。 機能を設計す る場合、 機能の ロ ー カ リ ゼーションや条件選択などの状況を考慮に入れる必要があります。詳細については、「オブジェクト用機能の設 [計](#page-1541-0)」を参照してください。

### プロパティと メソッド

プロパティとメソッドを使うと、デザイン時と実行時に、ユーザーがオブジェクトと相互作用することができま す。詳細については、「プロパティの作成」および「メソッドの作成」を参照してください。

### デザインタイム ウィザードの作成

オブジェクトにプロパティを含める場合、オブジェクトのユーザーが必要に応じてプロパティを簡単に設定でき るように、グラフィカル インターフェイスを提供すると良いでしょう。詳細については、「[オブジェクトのウィ](#page-1542-0) [ザ ー ド の設計](#page-1542-0)」 を参照し て く だ さ い。

### ランタイム ユーザー インターフェイスの作成

作成したオブジェクトで、このオブジェクトを含むインストールのエンドユーザーにダイアログを表示できます。 オブジェクトのランタイム ユーザー インターフェイスの作成と、オブジェクトを含むインストールからのイン ターフェイスの呼び出しについての詳細は、「オブジェクトの実行時のユーザー インターフェイスを作成する」を 参照してください。

### オブジェクトのデザイン環境をローカライズする

InstallShield インターフェイスは英語と日本語にローカライズされています。オブジェクトをこれらの言語にロー カライズする方法についての詳細は、「オブジェクトのデザインタイム環境のローカライズ」を参照してくださ い。

### オブジェクトのランタイム動作をインターナショナル化する

アプリケーションを複数言語で実行するようにしている場合は、インターナショナル化されたオブジェクトを準 備する必要があります。言語固有のファイルをオブジェクトと一緒にインストールすることは、通常のインス トールとは若干異なります。詳細については、「インターナショナル化のためのオブジェクトの作成」を参照して く だ さ い。

### 実行時に、オブジェクトとインストールとの互換性を持たせる

オブジェクトはオブジェクトを含むインストールによってサポートされている、すべてのオペレーティング シス テムと言語をサポートしています。詳細については、「実行時に、オブジェクトとインストールとの互換性を持た せる」を参照してください。

# <span id="page-1541-0"></span>オブジェクト用機能の設計

機能のデザインの良し悪しは、作業全体に影響するため、注意が必要です。機能のデザインに落ち度がある場合、 オブジェクトをインターナショナル化したり、ファイルを選択してオブジェクトにビルドしたり、または条件を 付けてファイルをインストールするなどの作業をより困難なものにします。このセクションでは、オブジェクト の機能レイアウトを正確に効率良くデザインするためのガイドラインを示します。

### オブジェクトの機能を選択してインストール

通常、オブジェクトの機能の選択について条件を設定します。たとえば、DCOM をインストールするオブジェク トを作成する場合、まず、そのターゲット システムがすでに DCOM をインストールしているかどうかを確認する 必要があります。DCOM がすでにインストールされている場合、新たにオブジェクトを作成する作業は時間の無 駄で あ り 、 ま た面倒な問題を起 こ す可能性が あ り ま す。 オ ブ ジ ェ ク ト の機能を、 オ ブ ジ ェ ク ト を含む プ ロ ジ ェ ク トに悪影響を与えずに、条件を付けて選択するには、次のガイドラインに従ってオブジェクトを設計する必要が あ り ます。

オブジェクトはその機能を選択しませんが、必要な場合に機能の選択を解除します。(オブジェクトの機能はデ フ ォ ル ト で選択 さ れ ま す。 ) 使用す る オ ブ ジ ェ ク ト が 1 つ、 ま た は複数の機能を選択す る場合、 選択す る機能が す でにエンドユーザーやプロジェクトの内部ロジックによって選択を解除されていても、そのオブジェクトを含む 機能が選択されます。

しかし、オブジェクトによる機能の選択解除は、ある問題を引き起こす可能性もあります。下記にその問題と解 決法について示します。

プロジェクトに2つの主機能があるとします (機能 A と B)。 B には、サブ機能はありませんが、機能 C をもつオ ブジェクトがあります。InstallScript エンジンは、子機能が選択されていない時、自動的に機能を選択解除します。 し た が っ て、 機能 C が選択 さ れ て い な い時、 DCOM オ ブ ジ ェ ク ト は選択 さ れ ま せ ん。 DCOM オ ブ ジ ェ ク ト が選択 されていない場合、機能 B も選択されません。メイン機能に関連付けられたコンポーネントがある場合、この動 作が原因で問題が生じることがあります。この例では機能 B がこれに該当します。コンポーネントを含む機能が 選択されていないため、直接関連付けられたコンポーネントもインストールされません。

DCOM が選択されているかどうかに関わらずコンポーネントが選択されるようにするには、オブジェクト内に 「ダミー」機能を作成します。機能 C が選択されない場合も、ダミー機能が選択されます。ダミー機能が選択され るため、機能 B もそのコンポーネントと共に選択されます。

### 言語依存関係のインストール

複数言語をターゲットにするインストールを開発するには、同じファイルの別の言語バージョンを使用すること が よ く あ り ま す。 こ れ ら の フ ァ イ ル に共通す る名前が つ い て い る と 、 InstallShield で イ ン ス ト ー ル を ビ ル ド し て、 すべてのインストール ファイルをメディアにコピーする際に、問題が発生する可能性があります。リリース ウィ ザ ー ド を実行す る際に、 機能内の す べ て の フ ァ イ ル を コ ピ ー し、 リ リ ー ス上の同じ デ ィ レ ク ト リ に保管し ま す。 同じ名前が付いた 2 つのファイルが別々のコンポーネントに存在する場合、その 2 つのコンポーネントが同じ機 能に属す る と そ の う ち の 1 つ が上書き さ れ て し ま い ま す。 こ の問題を解決す る に は、 タ ー ゲ ッ ト と す る各言語の 機能を別に作成する必要があります。詳細については、「インターナショナル化のためのオブジェクトの作成」を 参照し て く だ さ い。

### オブジェクト ファイルの管理

オブジェクトをビルドする際には、そのすべてのファイルは、圧縮されていない形式でリリースへ送られます。 その結果、同じ名前をもつ複数のファイルを含むオブジェクトが問題を引き起こすことがあります。同じ名前の ファイルが同じ機能内にある場合は、それらのうちの一つだけがリリースへ送られることになります。同じ名前 をもつ残りのファイルは、リリースへ送られた最後のファイルによって上書きされてしまいます。

同じ名前の フ ァ イ ル を も つ主な理由は、 複数の言語を サ ポ ー ト す る た め で す。 そ の場合、 サ ポ ー ト す る各言語に つ い て別々の機能を作成す る こ と を推奨し ま す。 詳細に つ い て は、 「[イ ン タ ーナシ ョ ナル化のためのオブジ ェ ク ト](#page-1545-0) [の作成](#page-1545-0)」を参照してください。

問題の防止をより確実にするためには、すべての機能について CD-ROM フォルダーを定義します。CD-ROM フォ ルダーを定義することで、各機能のファイルが送られるリリース上の場所を指定します。CD-ROM フォルダーを 定義するには、[ 機能 ] ビューへ移動し、"CD-ROM フォルダー " プロパティでフォルダーの名前を入力するだけ です。

同じ名前があるファイルをもつ機能には、CD-ROM フォルダーを定義しなければなりません。( 例 : **Setup.inx** とい うコンパイル済みのスクリプト ファイル、または [ サポート ファイル / ビルドード ] ビューの [ アドバンス ファ イル]ノードの [Disk1] サブノードに配置したファイル)

## <span id="page-1542-0"></span>オブジェクトのウィザードの設計

オブジェクトにプロパティを含める際、オブジェクトのユーザーにインターフェイスを提供して、そのプロパ テ ィ を変更で き る よ う に す る こ と を お勧め し ま す。 InstallShield で は、 作成し た プ ロ パ テ ィ に基づ い て ス ト ッ ク ウィザードを作成したり、Visual Basic や Visual C++ を使用して独自のウィザードを作成できます。

### InstallShield ス ト ッ ク ウ ィ ザ ー ド

InstallShield ストック ウィザードは、オブジェクトの社内使用に最適です。ストックウィザードには、すべての読 み取 り 専用プ ロ パ テ ィ が表示 さ れ、 読み書き が可能な プ ロ パ テ ィ に は編集 フ ィ ー ル ド が表示 さ れ ま す。

ストック ウィザードにはいくつかの制限がありますが、カスタム ウィザードを使用して回避することができま す。たとえば、ストック ウィザードをご自分のニーズに合わせてカスタマイズすることはできません。表示する プロパティを選択したり、ウィザードの表示方法をカスタマイズすることもできません。ウィザード用にカスタ マイズしたインターフェイスを作成する場合、Visual C++ や Visual Basic で独自のウィザードを作成する必要があ ります。ストック ウィザードのもう 1 つの欠点は、配列プロパティをサポートしていないことです。このよう に、ストックウィザードにはいくつかの制限がありますが、簡単に実装および使用できます。

### カスタム ウィザード

ウ ィ ザ ー ド に よ り プ ロ フ ェ ッ シ ョ ナ ル な印象を持た せ た り 、 機能性を向上、 ま た は表示を カ ス タ マ イ ズ す る必要 が あ る場合、 Visual C++ ま た は Visual Basic を使用し て独自の ウ ィ ザ ー ド を作成し ま す。 こ れ ら の ア プ リ ケ ー シ ョ ンを InstallShield インストールを実行する前にインストールした場合、InstallShield オブジェクト ウィザードを作 成する機能が追加されます。InstallShield をインストールした後にこれらのプログラムをインストールした場合は、 InstallShield インストールをメンテナンス モードで実行し、ウィザード機能を Visual Studio アプリケーションに追 加す る必要が あ り ま す。 Visual C++ で InstallShield オ ブ ジ ェ ク ト ウ ィ ザ ー ド を作成す る に は、 [ フ ァ イ ル ] メ ニューから [新規作成]を選択します。その後、プロジェクトの種類のリストから [InstallShield オブジェクト ウ ィ ザ ー ド ] を選択し ま す。 Visual Basic の場合は、 [ 新規プ ロ ジ ェ ク ト ] ダ イ ア ロ グ ボ ッ ク ス か ら [InstallShield オ ブジェクト ウィザード]を選択します。

Visual C++ で InstallShield オブジェクト ウィザードを作成すると、VC ウィザード フレームワーク プロジェクトを ベースとした新しい ATL-MFC が表示されます。Visual Basic の場合は、テンプレートプロジェクトが作成されま す。各プロジェクトの種類内のコメント化されたコードは、オブジェクトプロパティの取得方法と保存方法を示 します。詳細については、「カスタム オブジェクト ウィザード」を参照してください。

ウ ィ ザ ー ド の作成が完了し た ら 、 コ ン パ イ ル し ま す。

InstallScript オ ブ ジ ェ ク ト を作成す る

### m

メモ・カスタムウィザードがあるオブジェクトを配布する場合、配布インストール プロジェクトのウィザード .dll に依存関係を含めるようにしてください。[セットアップのデザイン] ビューまたは [機能] ビューの InstallShield オブジェ クトインストーラー機能の上に配置する機能に必要なファイルを含めてください。スタティック (静的) ウィザー ド .dll を作成すると依存関係を使用せずに済みます。

InstallShield ス ト ッ ク ウ ィ ザ ー ド、 ま た は カ ス タ ム ウ ィ ザ ー ド の ど ち ら を使用す る か を指定す る

### 厚

- タスク InstallShield ストック ウィザードまたは作成したカスタム ウィザードのどちらを使用するかを指定するには、以 下の手順に従います:
	- 1. [インストール情報]の下のビュー リストにある [一般情報]をクリックします。
	- 2. 以下のいずれかを実行します。
		- ストック ウィザードを使用する場合 : " オブジェクト ウィザード "設定で、[InstallShield オブジェクト ストック ウィザードを使用する]を選択します。
		- 独自のカスタム ウィザードを使用する場合 : " オブジェクト ウィザード " 設定で、省略記号ボタン (...) をクリックします。「マイ カスタム オブジェクトの参照ウィザード1ダイアログ ボックスが表示されま す。オブジェクト用に作成したウィザード ファイルを選択します。

プロジェクトのリリースをビルドするとき、指定したオブジェクトがウィザードに含まれます。

## <span id="page-1543-0"></span>カスタム オブジェクト ウィザード

オブジェクト用に InstallShield ですでに定義されているストック ウィザードではなくて、独自のウィザードを使用 する場合、インプロセスの COM サーバーを提供する必要があります。このサーバーは、IDevWizard インター フェースを実装しなければなりません。このインターフェースは、オブジェクトが最初にプロジェクトに含めら れる際と、[オブジェクト] ビューの [ 機能] ペインのすでに含められているオブジェクトのコンテキスト メ ニ ュ ー か ら [ 変更 ] が選択 さ れ る際に、 InstallShield に よ っ て呼び出 さ れ ま す。 こ の イ ン タ ー フ ェ ー ス は オ ブ ジ ェ ク ト の プ ロ パ テ ィ の値を表示し た り 、 こ れ ら の値を変更す る の に便利で す。

このインターフェースは、次の 2 つの引数と共に Display メソッドを提供する必要があります。

- オ ブ ジ ェ ク ト の プ ロ パ テ ィ へ の ア ク セ ス を提供す る IDispatch ポ イ ン タ ー。
- 既存のオブジェクトのプロパティに変更を加えられているかどうか、既存のオブジェクトが存在するかしな いか、新しいオブジェクトを作成する必要があるかどうかなどを通知するブール戻り値。

C++ 言語の場合、 こ の イ ン タ ー フ ェ ー ス は下記の よ う に定義 さ れ ま す。

interface IDevWizard : IDispatch { HRESULT Display([in] IDispatch \*pObject, [out, retval] VARIANT\_BOOL\* Confirmed):

};

サ ー バ ー は、 ISetupDesignObjectBuild イ ン タ ー フ ェ ー ス も実装で き ま す。 InstallShield リ リ ー ス ビ ル ダ ーは、 こ の インターフェイスを呼び出して、オブジェクトのどの機能がそのオブジェクトを含むプロジェクトのビルドから 除外されるべきかを判別します。(このインターフェイスが実装されない場合、すべてのオブジェクトの機能がビ ルド に含まれます。 )

このインターフェイスは、インストール作成者がオブジェクトのウィザードで選択を実行するため、ビルドされ たプロジェクトからこれからインストールされないオブジェクトの機能を除外する際に便利です。たとえば、オ ブジェクトがオプションで様々なドライバーに対するサポートを提供し、プロジェクトの作成者がそのドライ バーのうちの幾つかを含めないと選択する場合、そのドライバーを含む機能をビルドされたプロジェクトから除 外することができます。

このインターフェースは、実装されている場合、次の 3 つの引数と共に IsIncluded メソッドを提供する必要があり ます。

- オブジェクトのプロパティへのアクセスを提供する IDispatch ポインター。
- 機能を指定する文字列値 (例、Feature 1¥Subfeature 1A)。
- このコンポーネントをビルドに含める必要があるかどうかを通知するブール戻り値。

C++ 言語の場合、 こ の イ ン タ ー フ ェ ー ス は下記の よ う に定義 さ れ ま す。

interface ISetupDesignObjectBuild : IDispatch { HRESULT IsIncluded([in] IDispatch \*pObject, [in] BSTR FeaturePath, [out, retval] VARIANT BOOL\* Included);

};

### 冒

メモ・カスタムウィザードがあるオブジェクトを配布する場合、配布インストール プロジェクトのウィザード .dll に依存関係を含め る よ う に し て く だ さ い。 [ セ <sup>ッ</sup> ト ア <sup>ッ</sup> プ の デ ザ イ ン ] ビ <sup>ュ</sup> <sup>ー</sup> ま た は [ 機能 ] ビ <sup>ュ</sup> <sup>ー</sup> の InstallShield オブジェクトインストーラー機能の上に配置する機能に必要なファイルを含めてください。スタティック (静的) ウィザード .dll を作成すると依存関係を使用せずに済みます。

## <span id="page-1544-0"></span>オ ブ ジ ェ ク ト の デ ザ イ ン タ イ ム環境の ロ ー カ ラ イ ズ

InstallShield インターフェイスでローカライズする各言語について、別々の表示名、短い名前、.htm ファイル、お よびオブジェクトのアイコンを指定できます。このローカライズは、[ プロジェクトの設定 ] ダイアログ ボックス の [ 言語固有オブジェクト プロパティ ] タブで行います。

[ 言語固有オブジェクト プロパティ ] タブの最初のオプションは [IDE 言語 ] リスト ボックスです。サポートする 最初の言語を選択し、その言語が英語でない場合は [\[](#page-2026-0) デフォルトを使用する ] ボックスのチェックを外します。[ 言語固有オブジェクトのプロパティ] タブ の残りを入力します。

サ ポ ー ト し て い る言語が 1 つ だ け の場合、 こ の ダ イ ア ロ グ を閉じ る こ と が で き ま す。 し か し、 さ ら に言語を追加 してサポートする場合、その言語をリストから選択して、それに必要な情報を提供します。

EI

メモ・独自のウィザードを作成する場合は、サポートする各言語に対して、ウィザードの実行可能ファイルでラン タイム文字列を提供します。

## <span id="page-1545-0"></span>インターナショナル化のためのオブジェクトの作成

ターゲットマシンに基づいて様々なファイルをインストールするオブジェクトをデザインする作業は、同様の機 能によってインストールをデザインする作業と類似しています。オブジェクトと標準インストール プロジェクト の重要な違いは、オブジェクトをインターナショナル化する作業はインストールをデザインするよりも微妙に複 雑であるというところにあります。この違い、つまり、リリースビルダーは非圧縮したオブジェクトのプロジェ クト ファイルをディスク イメージに格納するので、インターナショナル化したファイルは機能レベルで処理する 必要があります。次のセクションでは、オブジェクトをインターナショナル化するのに必要な手順と方法につい て説明します。

### オブジェクトに言語を追加する

InstallShield の Premier Edition がある場合、[ プロジェクト設定 ] ダイアログ ボックスの [ 言語 ] タブ を使用して オブジェクトにサポート言語を関連付けることができます。

### 言語固有のファイル グループを設計する

インターナショナル化されたオブジェクトを作成する上で最も重要な手順は、使用する言語固有のデータをコン ポーネントから分離させることです。この処理をわかりやすいように例を示して説明します。英語、フランス語、 ドイツ語の 3 つの言語をサポートし、そのうち英語をデフォルトの言語にする場合、少なくともコンポーネント が 4 つ必要になります。最初のコンポーネントには英語のみのファイルが格納されます。このコンポーネントの 言語プロパティでは、英語と間接的にサポートしている言語すべてを設定する必要があります。この操作を実行 することにより、オブジェクトを使用可能にして、英語、フランス語、ドイツ語以外の言語でもインストールで きるようになります。ターゲットマシンがサポートされる 3 言語 ( 英語、フランス語、ドイツ語 ) 以外の言語で稼 動している場合、英語のファイルがインストールされます。

フランス語とドイツ語のコンポーネントには、単純にそれぞれのコンポーネントに対してフランス語とドイツ語 のファイルを追加します。フランス語のコンポーネントの言語を フランス語と設定し、ドイツ語のコンポーネン トの言語を ドイツ語と設定します。

最後に、使用する言語非依存関係を別のコンポーネントに追加します。このコンポーネントを言語非依存として マークします。4 つのファイルグループのレイアウトを下記の表に示します。

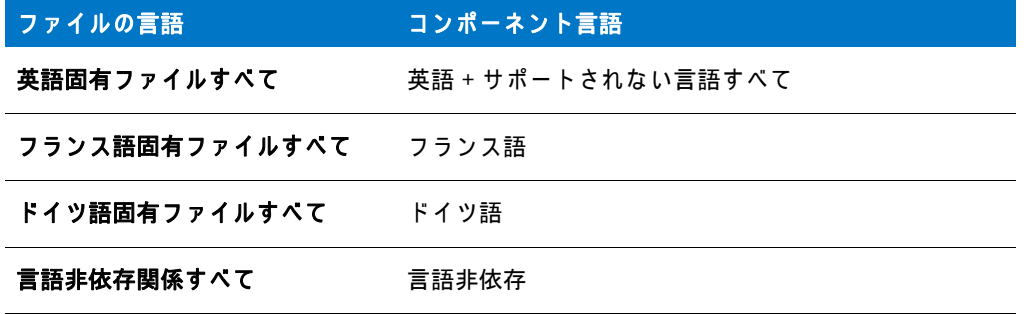

テーブル 5-1・ファイル グループ レイアウトのサンプル

### 言語固有機能を設計す る

オブジェクトの言語固有データを含める場合、ターゲットする言語のそれぞれに対する機能を作成する必要があ ります。実際には機能の言語は定義できないことから、これは不必要な手順のように見えます。しかし、ディス クイメージ内のファイルの保管形態上、コンポーネントを 複数の言語から1つの機能に追加できなくなっていま す。リリース ウィザードを実行する際に、機能内のすべてのファイルをコピーし、リリース上の同じディレクト

リに保管します。同じ名前が付いた 2 つのファイルが別々のコンポーネントに存在する場合、その 2 つのコン ポーネントが同じ機能に属するとそのうちの 1 つが上書きされてしまいます。この問題を解決するには、ター ゲ ッ ト と す る各言語の機能を別に作成す る必要が あ り ま す。 次に、 対応す る コ ン ポ ー ネ ン ト を追加し ま す。

# <span id="page-1546-1"></span>実行時に、オブジェクトとインストールとの互換性を持たせる

オブジェクトは、オブジェクトを含むインストールによってサポートされている、すべてのオペレーティング シ ステムと言語をサポートしています。オペレーティング システムが一致しないと、インストールが正しく実行さ れません。言語が一致しないと、インストールのエンドユーザーが混乱します。そのような不一致を避けるため に、以下の 1 つを実行します :

- InstallShield でサポートされているすべてのオペレーティング システムと言語のオブジェクトにサポートを追 加する。オブジェクト プロジェクトにオペレーティング システム サポートを追加するには、[一般情報] ビューに移動して、" プラットフォーム フィルター " 設定を構成します。オブジェクト プロジェクトに言語 サポートを追加するには、「インターナショナル化のためのオブジェクトの作成」を参照してください。
- イ ン ス ト ー ル作成者に サ ポ ー ト さ れ て い る オ ペ レ ー テ ィ ン グ シ ス テ ム と 言語を通知す る文書を オ ブ ジ ェ ク ト に含める。これを行うには、必要な情報を含む .htm ファイルをまず作成し、[ プロジェクト] メニューで [ 設 定] をクリックします。[ 言語非依存オブジェクト プロパティ] タブをクリックして、"HTML ヘルプ" フィールドで .htm ファイルを指定します。

## プロパティ とメソッド

定義として、プロパティはデータ構造に関連付けられている属性を記述するのに使用され、メソッドは、オブ ジェクトがメッセージを受け取ったときに実行されるプロシージャのことを指します。

インストールの異なる側面に関連付けられたプロパティは、InstallShield のどの箇所でも、追加、作成および設定 することができます。プロパティは、オブジェクト スクリプトで役に立つことがあります。

メソッドを使用することにより、プロパティと同様、オブジェクトがそれを含むインストールとインタラクトで き る よ う に な り ま す。 実際的な目的に対す る メ ソ ッ ド と は関数の こ と で す。 メ ソ ッ ド と 関数の違い は、 メ ソ ッ ド はメソッド キーワードで宣言されるということだけです。メソッドを使用すると、オブジェクトの関数を他のオ ブジェクトやインストールで使用できるようにすることができます。

### <span id="page-1546-0"></span>プロパティの作成

プロパティは、オブジェクト スクリプトで役に立つことがあります。オブジェクト スクリプトでは、プロパティ を使うと、オブジェクトのユーザーは、InstallShield オブジェクト ウィザード によるデザインを行っている最中、 またはスクリプトによってパラメーターを渡して実行している最中に特定のオブジェクトの設定を変更すること ができます。共通プロパティには、実行時やデザイン 時にオブジェクトからインストールへのエラー メッセージ の転送、ユーザー名やオブジェクトに必要な情報の取得などがあります。プロパティの使用例については、「オブ ジェクト] ビューにある InstallShield オブジェクトのインライン ヘルプを参照してください。

プ ロ パ テ ィ に つ い て以下の点に ご注意 く だ さ い。

- Boolean プロパティの値がオブジェクトスクリプトまたはそのオブジェクトを含むインストールのスクリプト によって TRUE に設定されている場合、後に続くプロパティの値の以降のチェックには 1 ではなく -1 の値が 表示されます。
- オブジェクトとインストール スクリプトの間にある LIST 変数を渡すことはできませんが、文字列配列をパス [す る](#page-1550-0) こ と は可能で す。

プロパティの作成

邼

### タスク プロパティを作成するには、以下の手順に従ってください。

- 1. InstallScript ビューを開きます。
- 2. InstallScript エクスプローラーで、[プロパティ]を右クリックして、[新しいプロパティの追加]をクリック します。 [新しいプロパティの追加] ダイアログ ボックスが開きます。
- 3. プロパティの設定を定義します。
- 4. [OK] を ク リ ッ ク し ま す。

「新しいプロパティの追加1ダイアログ ボックスにより、以下のスクリプトが追加されます。

プロパティを宣言する構文:

property(<プロシージャ>)<プロパティデータ型><プロパティ名>();

<sup>&</sup>lt; プロシージャ <sup>&</sup>gt; は読み取 り 専用プ ロ パ テ ィ の場合 get、 書き込み専用プ ロ パ テ ィ の場合 put で、 読み取り / 書 き込みプロパティの場合 get,put です。例 :

property(get,put) STRING MyProperty ( );

プ ロ パ テ ィ 名の後の か っ こ 内に引数の デ ー タ 型を追加し て、 プ ロ パ テ ィ の引数を指定す る こ と が で き ま す。 例 :

property(get,put) STRING MyProperty ( NUMBER );

プロパティの宣言に引数のデータ型を追加した場合、プロパティのプロシージャ関数の定義に対応する引数 の変数を追加する必要があります。

スクリプト内にプロパティの値を保存する変数の宣言例:

STRING m strMyProperty;

[ 新し い プ ロ パ テ ィ の追加 ] ダ イ ア ロ グ ボ ッ ク ス で ([ 配列 ] チ ェ ッ ク ボ ッ ク ス を選択し て ) 配列プ ロ パ テ ィ を指定す る場合、 プ ロ パ テ ィ の値を保存す る VARIANT 型の変数 と 、 プ ロ パ テ ィ の値を初期化す る た め に InitProperties 関数ブロックで使用するサイズ指定のない配列変数の 2 つの変数を宣言します。例 :

STRING arrayMyArrayProperty(); VARIANT m\_arrayMyArrayProperty;

• プ ロ パ テ ィ の値を保存す る変数を初期化す る、 InitProperties 関数ブ ロ ッ ク 内の ス テ ー ト メ ン ト。 例 :

m\_strMyProperty = " デフォルト値";

[ 新しいプロパティの追加 ] ダイアログ ボックスで ([ 配列 ] チェック ボックスを選択して ) 配列プロパティ を指定した場合、プロパティの値を保存する変数は、配列変数の値に割り当てられます。例:

m\_arrayMyArrayProperty = arrayMyArrayProperty;

配列プロパティの要素をヌルやゼロ以外の値に初期化するには、上記ステートメントの前に配列変数の要素 の割り当てステートメントを追加します。例:

/\* サイズなしと宣言された配列変数のサイズを変更する。\*/ Resize ( arrayMyArrayProperty , 3 );

/\* 配列変数の要素に値を割り当てます。\*/
```
arrayMyArrayProperty(0) = "zero";
arrayMyArrayProperty(1) = "one";arrayMyArrayProperty(2) = "two";
```
m\_arrayMyArrayProperty = arrayMyArrayProperty;

プロパティ バッグ オブジェクトに保存されているプロパティの値を取得する、ReadProperties 関数ブロック 内で の関数呼び出し。 こ の呼び出し の構文は次の と お り で す。

<ReadxxxxProperty> ( PropertyBag, "< プ ロ パ テ ィ 名 >", < プ ロ パ テ ィ 値変数 > );

<ReadxxxxProperty> は、 プ ロ パ テ ィ の値の デ ー タ 型に適し た ReadxxxxProperty 関数で す。 例 :

ReadStringProperty( PropertyBag, "MyProperty", m\_strMyProperty );

プロパティ バッグ オブジェクトにプロパティの値を保存する、WriteProperties 関数ブロック内での関数呼び 出し こ の呼び出し の構文は次の と お り で す。

<WritexxxxProperty> ( PropertyBag, "< プ ロ パ テ ィ 名 >", < プ ロ パ テ ィ 値変数 > );

<WritexxxxProperty> は、 プ ロ パ テ ィ の値の デ ー タ型に適し た WritexxxxProperty 関数で す。 例 :

WriteStringProperty( PropertyBag, "MyProperty", m\_strMyProperty );

関数ブロックは、プロパティのプロシージャを定義します。つまり、オブジェクトを含むプロジェクト、ま たはオブジェ クトの [デザイ ン時のウ ィ ザード](#page-1542-0) ( 該当す る場合 ) に よ っ て プ ロ パ テ ィ の値が読み取ら れ た と き に 実行されるアクションを定義します。

get くプロパティ名 > 関数は読み取り専用または読み書き可能なプロパティに対して定義し、put くプロパティ 名 > 関数は書き込み専用または読み書き可能なプロパティに対して定義します。例:

```
function STRING get MyProperty()
begin
  return m_strMyProperty;
end;
```
function void put\_MyProperty(newVal) begin m\_strMyProperty = newVal;

end;

(引数のデータ型をプロパティ名の後のカッコ内のプロパティ宣言に追加することによって)プロパティの引 数を指定する場合、プロパティのプロシージャ関数の定義に対応する引数変数を追加する必要があります。 例 :

function STRING get\_MyProperty( szAddedArgument ) function void put\_MyProperty( szAddedArgument, newVal )

put\_ 関数に引数を追加す る場合、 newVal 引数の前に配置し て く だ さ い。 newVal 引数は、 プ ロ ジ ェ ク ト の呼び 出しの割り当てステートメント、またはオブジェクトのデザインタイム ウィザード (該当する場合 ) により プ ロパテ ィ に書き込まれた値を取り ます。

メモ・get\_ および put\_ 関数の名前を変更しないでください。変更した場合、スクリプトが正常に機能しません。

## 構造評価プロパティの作成

値がデータ構造のプロパティを作成するには、オブジェクト スクリプトに次の内容を追加します。

InstallScript オ ブ ジ ェ ク ト を作成す る

• データ構造のグローバル宣言。以下に例を示します。

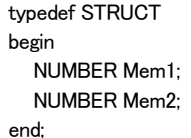

データ型が OBJECT である読み取り専用プロパティの宣言。(プロパティに値を書き込むには、メソッドを 定義します。) 例:

property(get) OBJECT StructProp();

この宣言をオブジェクト スクリプトの Properties Section ブロックに配置します。

オブジェクト スクリプト内にプロパティの値を格納する変数の宣言例 :

STRUCT m\_structStructProp:

この宣言をオブジェクトスクリプトの"ローカル変数セクション"ブロックに配置します。

• デ ー タ 構造の各 メ ン バ ー に対応す る適切な デ ー タ 型の引数を持つ メ ソ ッ ド の宣言。 上記で定義し た STRUCT 構造について、適切なメソッド宣言の例を以下に示します。

method NUMBER SetStructProp(NUMBER, NUMBER);

この宣言をオブジェクト スクリプトの " メソッド セクション " ブロックに配置します。

• プ ロ パ テ ィ の値を保存す る変数の メ ン バ ー を初期化す る、 InitProperties 関数ブ ロ ッ ク 内の ス テ ー ト メ ン ト。 例:

m\_structStructProp.Mem1 = 3; m structStructProp.Mem $2 = 5$ ;

プロパティ バッグ オブジェクトに保存されているプロパティの値を取得する、ReadProperties 関数ブロック 内での関数呼び出しとステートメント関数呼び出しは次のような構文を持っています :

<ReadxxxxProperty> ( PropertyBag, "< メ ン バー値の ス ト レ ー ジ名 >", < メ ン バー値変数 > );

<ReadxxxxProperty> は、 プ ロ パ テ ィ メ ン バ ー の値の デ ー タ 型に適し た ReadxxxxProperty 関数で す。 例 :

ReadNumberProperty(PropertyBag, "StructProp Mem1", nStructPropMem1);

このような各関数呼び出しについては、関数が取得する値と同等のプロパティ変数のメンバーを設定するス テートメントを下に追加します。例:

m structStructProp.Mem1 = nStructPropMem1;

プロパティ バッグ オブジェクトにプロパティメンバーの値を保存する、WriteProperties 関数ブロック内での 関数呼び出し関数呼び出しは次のような構文を持っています:

<WritexxxxProperty> ( PropertyBag, "< メ ン バー値の ス ト レ ージ名 >", < プ ロ パ テ ィ 変数メ ン バー > );

<WritexxxxProperty> は、 プ ロ パ テ ィ メ ン バ ー の値の デ ー タ 型に適し た WritexxxxProperty 関数で す。 例 :

WriteNumberProperty(PropertyBag, "StructProp\_Mem1", m\_structStructProp.Mem1);

get\_< プロパティ名 > 関数ブロックは、プロパティの get プロシージャを定義します。つまり、オブジェクト を含むプロジェクト、またはオブジェクトのデザインタイム ウィザード (該当する場合) により、プロパ ティの値が読み取りまたは書き込まれた際に実行されるアクションを定義します。例:

function OBJECT get StructProp()

```
begin
  return m_structStructProp;
end;
• 宣言 さ れ た メ ソ ッ ド を定義す る関数ブ ロ ッ ク 。 こ の メ ソ ッ ド は メ ソ ッ ド に渡 さ れ た引数 と 等し い プ ロ パ テ ィ
変数のメンバーを設定します。例:
function NUMBER SetStructProp( nMem1, nMem2 )
begin
  m_structStructProp.Mem1 = nMem1;
  m_structStructProp.Mem2 = nMem2;
end;
```
## オブジェクトとインストールの間で文字列配列を渡す

オブジェクトとインストール間で文字列配列を渡すには、以下の手順を実行します。

- 以下のオブジェクト スクリプトを追加します。
	- デ ー タ 型が 異な る読み書き の プ ロ パ テ ィ の宣言。 例 :

property(get,put) variant Test();

この宣言をオブジェクト スクリプトの Properties Section ブロックに配置します。

• オ ブ ジ ェ ク ト ス ク リ プ ト内に プ ロ パ テ ィ の値を保存す る変数に必要な宣言。

```
STRING arravTest();
variant m_arrayTest;
```
この宣言をオブジェクト スクリプトの Local Variables Section ブロックに配置します。

• プ ロ パ テ ィ の値を保存す る変数の メ ン バ ー を初期化す る、 InitProperties 関数ブ ロ ッ ク 内の ス テ ー ト メ ン ト。 例:

 $m$  arrayTest = arrayTest;

• プ ロ パ テ ィ バ ッ グ オ ブ ジ ェ ク ト に保存 さ れ て い る値を取得す る、 ReadProperties 関数ブ ロ ッ ク内で の関数 呼び出し。 例 :

ReadArrayProperty(PropertyBag, "Test", m\_arrayTest);

- プ ロ パ テ ィ バ ッ グ オ ブ ジ ェ ク ト に値を保存す る、 WriteProperties 関数ブ ロ ッ ク 内で の関数呼び出し。 例 : WriteArrayProperty(PropertyBag, "Test", m\_arrayTest);
- 関数ブ ロ ッ ク は、 プ ロ パ テ ィ の get プ ロ シ ー ジ ャ を定義し ま す。 つ ま り 、 オ ブ ジ ェ ク ト を含む プ ロ ジ ェ クト、またはオブジェクトのデザインタイム ウィザード ( 該当する場合 ) により、プロパティの値が読 み込まれた時に実行されるアクションを定義します。例:

```
function variant get Test()
begin
    return m_arrayTest;
end;
```
• 関数ブ ロ ッ ク は、 プ ロ パ テ ィ の put プ ロ シ ー ジ ャ を定義し ま す。 つ ま り 、 オ ブ ジ ェ ク ト を含む プ ロ ジ ェ クト、またはオブジェクトのデザインタイム ウィザード (該当する場合) により、プロパティの値が書 き込まれた時に実行されるアクションを定義します。例:

function void put\_Test(newVal)

InstallScript オ ブ ジ ェ ク ト を作成す る

```
begin
    m_arrayTest = newVal;
end;
```
- 以下のインストールスクリプトを追加します。
	- オブジェクトからの文字列配列の読み取りやオブジェクトへの書き込みをする各関数ブロックでは、オ ブジェクト変数の宣言や文字列配列。例:

```
OBJECT oObject;
string szTest(3);
```
• オ ブ ジ ェ ク ト へ の リ フ ァ レ ン ス を取得す る た め の GetObject へ の呼び出し。 例 :

```
set oObject = GetObject("Object");
if (!IsObject(oObject)) then
  MessageBox("オブジェクトのリファレンスを取得できませんでした。", INFORMATION);
  abort;
endif;
```
"オブジェクトの文字列配列 " プロパティの値を設定するには、以下のコードを使用します:

oObject.Test = szTest;

```
"オブジェクトの文字列配列 " プロパティの値を取得するには、以下のコードを使用します:
```
szTest = oObject.Test;

## オブジェクトのプロパティにアクヤスする

オブジェクトをコンパイルした後にプロパティを変更する方法は 2 つあります。最初の方法では、オブジェクト がインストール プロジェクトに追加された時に変更を行います。オブジェクトのウィザードインターフェイスを 提供する場合、インストールのデザイン タイム中に読み書きのプロパティが変更されます。2番目の方法では、 実行時にスクリプトを使用してプロパティを変更します。オブジェクトのユーザーが実行時にプロパティにアク セスできるようにするには、オブジェクトのヘルプトピックにこれらのプロパティをドキュメント化する必要が あります。これにより、ユーザーは必要に応じてプロパティを変更できます。

## InstallShield インターフェイス からプロパティヘアクセスする

インストール プロジェクトでオブジェクトのプロパティにアクセスすると、そのオブジェクトのスクリプトの一 部を InstallShield インターフェイスで実行することになります。たとえば、オブジェクトをインストール プロジェ ク ト と 関連付け る場合、 そ の オ ブ ジ ェ ク ト の プ ロ パ テ ィ は get\_PropertyName 関数に よ っ て読み込ま れ ま す。 こ の 関数は、プロパティを含むすべてのオブジェクトに組み込まれています。オブジェクトウィザードでオブジェク トのプロパティを変更する場合は、put*\_PropertyName* 関数が呼び出されます。ここで、*PropertyName* は変更するプ ロ パ テ ィ の名前に な り ま す。

## スクリプトを使用してプロパティにアクセスする

オブジェクトのプロパティにアクセスするには、まずそのオブジェクトへの参照を取得します。その後、アクセ スするオブジェクトのプロパティを指定します。以下のコードは、オブジェクトのステータス プロパティを返す 方法を示します :

function OnBegin() /\* オブジェクトへの参照を保持するオブジェクト変数を宣言します。\*/ OBJECT oObject; begin /\* " カ ス タ ム オ ブ ジ ェ ク ト " と い う 名前の カ ス タ ム オ ブ ジ ェ ク ト の参照を取得し ま す。 \*/

```
 set oObject = GetObject(" カ ス タ ム オ ブ ジ ェ ク ト ");
```
 /\*Status.Number プ ロ パ テ ィ を確認。 \*/ if oObject.Status.Number != OBJ\_STATUS\_SUCCESS then /\* セ ッ ト ア ッ プ に合わせ て エ ラ ー に応答。 た と えば Status.description テ キ ス ト を表示し て セットアップを中止できます。\*/ MessageBox ( oObject.Status.Description, SEVERE ); abort; endif;

end;

実行時にプロパティを変更する場合、その情報は保存されず、今後のインストールでは使用されません。たとえ ば、後でインストールをメンテナンス モードで実行すると、最初のインストールで与えられた値はプロパティに 保持されません。

Boolean プロパティの値がオブジェクトスクリプトまたはそのオブジェクトを含むインストールのスクリプトに よって TRUE に設定されている場合、後に続くプロパティの値の以降のチェックには 1 ではなく -1 の値が表示さ れます。

ヒ ン ト • InstallScript Object で、 単に オ ブ ジ <sup>ェ</sup> ク ト の現在の ス テ <sup>ー</sup> タ ス (Status.Number の現在の値 ) を取得す る だ けの と きは、 GetStatus 関数を使用で き ま す。 詳細に <sup>つ</sup> い て は、 「GetStatus」 を参照し て く だ さ い。

## メ ソ ッ ド の作成

メソッドは、プロパティと同様に、オブジェクトとそれを含むインストールが相互に対応するようにすることが できます。実際的な目的に対するメソッドとは関数のことです。メソッドと関数の違いは、メソッドはメソッド キーワードで宣言されるということだけです。メソッドを使うと、オブジェクトの関数を他のオブジェクトや セ ッ ト ア ッ プ で使用す る こ と が で き ま す。

## メ ソ ッ ド の作成

## 邼

- タスク メソッドを作成するには、以下の手順を実行します。
	- 1. InstallScript ビューを開きます。
	- 2. InstallScript エクスプローラーで、[メソッド]を右クリックして、[新しいメソッドの追加]をクリックしま す。 [ 新しいメソッドの追加 ] ダイアログ ボックスが開きます。
	- 3. メソッドの設定を定義します。
	- 4. [OK] を ク リ ッ ク し ます。

[新しいメソッドの追加] ダイアログ ボックスにより、以下のオブジェクト スクリプトが追加されます。

• メ ソ ッ ド を宣言す る構文

method < メソッドデータタイプ >< メソッド名 > (< 引数データタイプ >);

例 :

method STRING MyMethod( NUMBER, BOOL );

• メ ソ ッ ド を定義す る関数ブ ロ ッ ク 例 :

InstallScript オ ブ ジ ェ ク ト を作成す る

```
function STRING MyMethod( /*NUMBER*/ arg1, /*BOOL*/ arg2 )
begin
end;
```
## メソッドを使用する

オブジェクトのメソッドには実行時に限りアクセスできます。オブジェクトのメソッドをインストール プロジェ クト内から、または別のオブジェクトから呼び出すことができます。オブジェクトのメソッドにアクセスするに は、まずそのオブジェクトの参照を取得します。次のコードはオブジェクトの現在の状態についての説明を表示 します:

Set oObj = GetObject("ATL 3.0") MessageBox(oObj.Status.Description, INFORMATION);

## オブジェ クトステータスのプロパティ

あらかじめ定義されているものも、ユーザーによって定義されたものも含め、すべての InstallScript オブジェクト は以下のような読み取り専用プロパティを持っています。

- **Status**
- **StatusBase**
- StatusStruct

StatusBase と StatusStruct は、高度な知識をもつユーザー向けです。これらのプロパティに関する詳細について は、 次の セ ク シ ョ ン を参照し て く だ さ い。

### **Status**

Status プロパティは、次のプロパティをメンバーに持つ構造です。

テーブル 5-2 · Status プロパティのメンバー

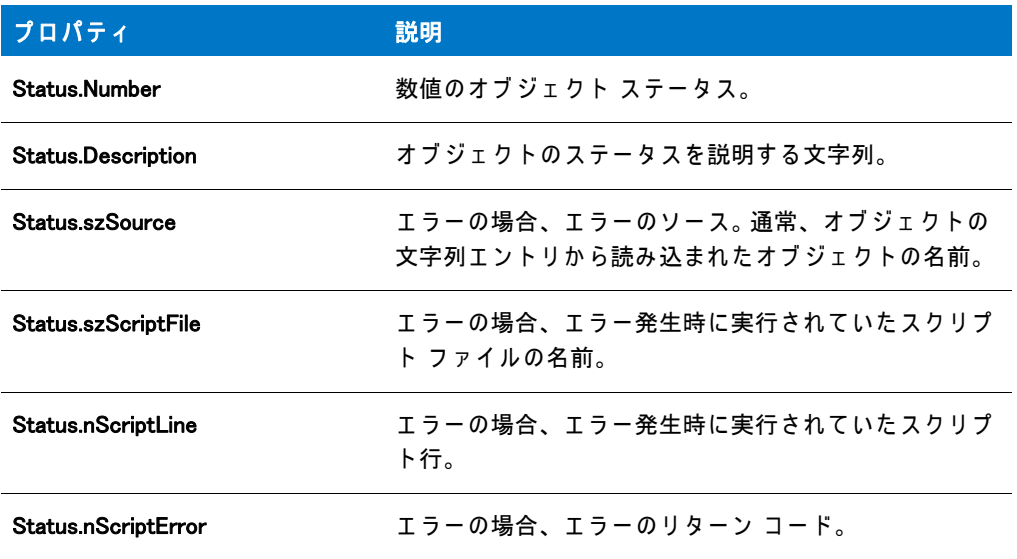

オブジェクト スクリプトで、SetStatusEx を呼んでこれらの値を設定することができます。オブジェクトのステー タスをクエリすると、デフォルトでは最初サブオブジェクトのステータス ( あれば ) をクエリします。1 つ以上の オブジェ ク ト の サ ブ オ ブ ジ ェ ク ト が エ ラ ー を 報告 (OBJ STATUS SUCCESS よ り 少な い Status.Number プ ロ パ テ ィ ) すると、最初に失敗したオブジェクトのステータスプロパティが親オブジェクトのステータスとして返されます。 ユーザーによって定義されたオブジェクトのスクリプトは、(引数なしで) get\_Status 関数を明示的に定義するこ と に よ っ て デ フ ォ ル ト の動作を オ ー バ ー ラ イ ド す る こ と が で き ま す。

オブジェクトの Status.Number プロパティの値を確認して、オブジェクトを正常にインストールすることが可能か どうか、可能ではない場合、その原因を、判断し、エンドユーザーに Status.Description の値を表示することがで きます。この確認は、セットアップのどの時点でも行うことができますが、最低、以下の例にあるように、 OnBegin イベント ハンドラーで成功または失敗したかを確認することをお勧めします。

```
function OnBegin()
 /* オブジェクトへの参照を保持するオブジェクト変数を宣言します。*/
 OBJECT oObject; 
begin
 /* " カ ス タ ム オ ブ ジ ェ ク ト " と い う 名前の カ ス タ ム オ ブ ジ ェ ク ト の参照を取得し ま す。 */
 set oObject = GetObject("カスタムオブジェクト");
 /*Status.Number プ ロ パ テ ィ を確認。 */
 if oObject.Status.Number != OBJ STATUS SUCCESS then
    /* セ ッ ト ア ッ プ に合わせて エ ラ ー に応答。
    た と えば Status.description テ キ ス ト を表示し て
    セットアップを中止できます。*/
   MessageBox ( oObject.Status.Description, SEVERE );
   abort;
 endif;
```
end;

以下のテーブルには、すべてのオブジェクトに共通な Status.Number および Status.Description の可能な値がリス トされています。一部のオブジェクトには、固有のプロパティに可能な値があります。可能な値のリストについ ては、個別のオブジェクトのヘルプ ページを参照してください ([オブジェクト] ビューまたは [セットアップの テザイン]または関連機能の [機能] ビューでオブジェクトを選択すると表示できます)。

テーブル 5-3·すべてのオブジェクトに共通な Status.Number および Status.Description の可能な値

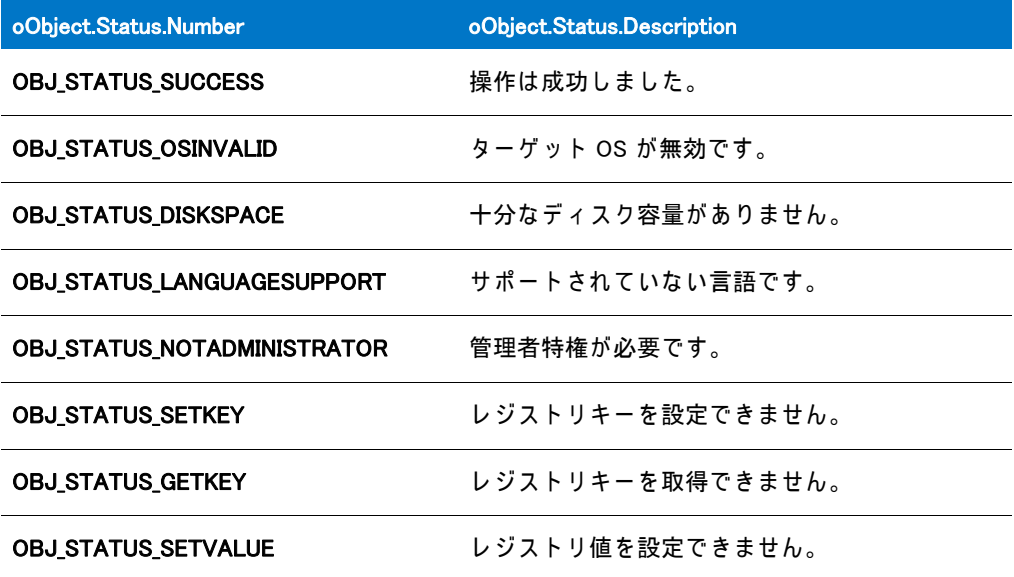

テーブル 5-3 • すべてのオブジェクトに共通な Status.Number および Status.Description の可能な値 (続き)

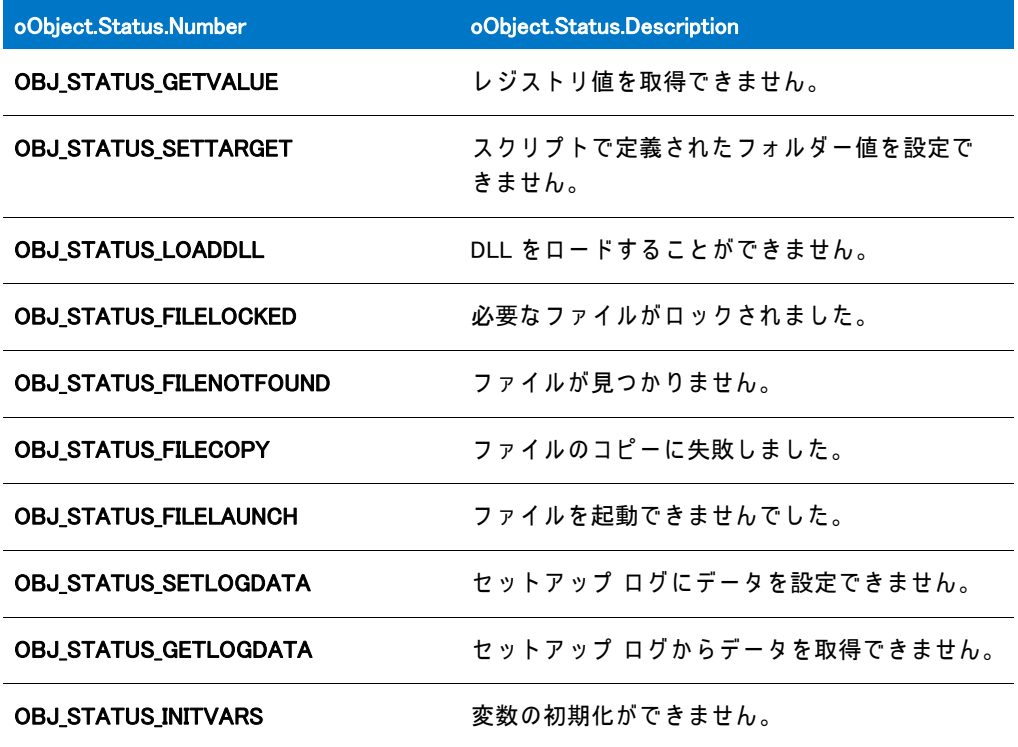

## **StatusBase**

StatusBase プロパティは、Status プロパティと同じメンバーを持つ構造です。このプロパティは、通常、セット アップがこのプロパティを直接クエリする必要がない特殊なケース(セットアップはオブジェクトから提供され るプロパティを処理してすべてのカスタムステータスをバイパスすることができるため)を除き、カスタマイズ された get\_Status メソッドを持つオブジェクトによってのみ使用されます。

StatusBase プロパティを使って、オブジェクトのサブオブジェクトのステータスのチェックなど、オブジェクト のデフォルトのステータス ハンドリングを利用することができます。オブジェクトに カスタム get Status 関数を 作成すると、以下の例にあるように、get Status 関数内の StatusBase プロパティを使用して、デフォルトの ス テータス ハンドリングを利用することができます。

```
function object get_Status()
 object oThis;
begin
 // ここでカスタム処理を行います。
 // オブジェクトのリファレンスを取得します。
 set oThis = GetObject("");
 // これがオブジェクトでない場合は失敗します。
 if( !IsObject( oThis ) ) then
   return NULL;
 endif;
 // 標準のステータス情報を返します。
 return oThis.StatusBase;
end;
```
## **StatusStruct**

StatusStruct プロパティは、Status プロパティと同じメンバーを持つ構造です。このプロパティは、通常、インス トールがこのプロパティを直接クエリする必要がない特殊なケース ( セットアップはオブジェクトから提供され るプロパティを処理してすべてのカスタムステータスをバイパスすることができるため)を除き、カスタマイズ された get Status メソッドを持つオブジェクトによってのみ使用されます。

StatusStruct プロパティを使って、デフォルトのオブジェクト ステータス ハンドリングをバイパスすることがで きます。オブジェクトにサブオブジェクト ステータス値を無視させたい場合、次の例にあるように、このプロパ ティを使用することができます。

```
function object get Status()
  object oThis;
begin
  // オブジェクトのリファレンスを取得します。
  set oThis = GetObject("");
  // これがオブジェクトでない場合は失敗します。
  if( !IsObject( oThis ) ) then
   return NULL;
  endif;
 // ステータス情報を直接返します。
  return oThis.StatusProp;
end;
```
## オブジェクトの実行時のユーザー インターフェイスを作成する

作成したオブジェクトで、このオブジェクトを含むインストールのエンドユーザーにダイアログ ボックスのシー ケンスを表示できます。このダイアログのシーケンスを定義するには、オブジェクト スクリプトの UI イベント ハ ン ド ラ ー (OnFirstUIBefore、 OnFirstUIAfter、 OnMaintUIBefore、 お よ び OnMaintUIAfter) を使用し て く だ さ い。 ( デ フォルトでは、これらのハンドラーはダイアログをオブジェクトのプロジェクトで表示しません。)

ダイアログ シーケンスを使ったオブジェクトを含むプロジェクトでは、オブジェクトのダイアログを表示するに は 2 つの方法があります。

- ShowObjWizardPages 関数を呼び出して、プロジェクトのある時点ですべてのオブジェクトのダイアログ シー ケ ン ス を表示し ま す。
- オ ブ ジ ェ ク ト の ShowxxxxxUIyyyyy メ ソ ッ ド ( つ ま り 、 ShowFirstUIBefore、 ShowFirstUIAfter、 ShowMaintUIBefore、および ShowMaintUIAfter) をいずれか、またはすべてを選択して、各オブジェクトのダイ アログ シーケンスを表示します。

### ShowObjWizardPages 関数

ShowObjWizardPages 関数は デ フ ォ ル ト で InstallShield X、 InstallShield DevStudio、 ま た は InstallShield Professional 6.1 以降を使 っ て作成し た InstallScript イ ン ス ト ー ル プ ロ ジ ェ ク ト の各 UI イ ベ ン ト ハ ン ド ラ ー の中で呼び出され ます。デフォルトのイベント ハンドラーでのこの関数の利用方法をガイドラインとして参考にしてください。 ShowObjWizardPages をプロジェクトの UI イベント ハンドラーの中で呼び出すと、インクルードした各オブジェ クトの対応 UI コードが表示されます。たとえば、ShowObjWizardPages をプロジェクトの OnFirstUIBefore イベン ト ハンドラーの中で呼び出すと、インクルードした各オブジェクトの対応 OnFirstUIBefore コードが表示されま す。オブジェクトがプロジェクトの「コンポーネント]ビューで表示される順番で、インクルードしたオブジェク トの UI イベント ハンドラーが実行されます。

エンドユーザーは、[次に] ボタンと [戻る] ボタンを使用して、インストール ダイアログ シーケンス全体を移動 できます。それには、UI イベント ハンドラーコードのデフォルトどおりに各ダイアログ ボックス関数の戻り値 (NEXT または BACK) を変数 nResult に割り当てて、ShowObjWizardPages を次の要領で呼び出します。

nResult = ShowObjWizardPages( nResult );

## ShowxxxxxUIyyyyy メ ソ ッ ド

ユ ー ザ ー作成の す べ て の オ ブ ジ ェ ク ト は内部で、 ShowFirstUIBefore、 ShowFirstUIAfter、 ShowMaintUIBefore、 お よ び ShowMaintUIAfter のメソッドをサポートしています。オブジェクトの Show*xxxx*JI*yyyy* メソッドを呼び出すと、 オブジェクトの対応 UI コードが実行されます。たとえば、次の呼び出しは、オブジェクトの OnFirstUIBefore コー ド を実行し ま す :

nResult = oObject.ShowFirstUIBefore(nResult);

ShowObjWizardPages 関数と同様に、エンドユーザーのナビゲーションを可能にするには、各ダイアログ関数の戻 り値を nResult に割り当て、前述の例のように howxxxxxUIyyyyy メソッドを呼び出します。

## オブジェクト UI イベント ハンドラーのコード

デフォルトのコードを変更して、オブジェクト UI イベント ハンドラーのコードを作成します。このデフォルトの コードは、ダイアログを表示しませんが、エンドユーザーのナビゲーションを可能にするために必要なコード構 造を持っています。

- ダイアログを 1 つ表示するには、FIRST DIALOG か LAST DIALOG ラベルのすぐ後にダイアログ関数呼び出し を配置し ま す。
- ダ イ ア ロ グ を 2 つ表示す る に は、 FIRST\_DIALOG ラ ベ ル の後に 1 つ め の ダ イ ア ロ グ関数呼び出し を配置し て、 LAST\_DIALOG ラベルのすぐ後に 2 つめのダイアログ関数呼び出しを配置します。
- ダ イ ア ロ グ を 2 つ以上表示す る に は、 FIRST\_DIALOG ラ ベ ル の後に 1 つ め の ダ イ ア ロ グ関数呼び出し を配置し て、 LAST\_DIALOG ラ ベ ル の す ぐ 後に 2 つ め の ダ イ ア ロ グ関数呼び出し を配置し ま す。 中間に あ る各ダ イ ア ロ グに対しては、FIRST DIALOG と LAST DIALOG ブロックのようなコードブロック構造で、ダイアログ関数呼 び出し を配置し ま す。

上記のそれぞれのケースで、ダイアログ関数呼び出しの戻り値を変数からの戻り値を変数 nDirection に割り当てま す。

## オブジェクトでサポートされていない機能

オブジェクトの目的と実装のために、InstallShield インターフェイス内でオブジェクトを作成する際には特定の機 能がサポートされていません。これらのサポートされていない機能を以下の一覧に示します。オブジェクトとイ ン ス ト ー ル プ ロ ジ ェ ク ト と の詳し い設計概念の違い に つ い て は、 「[オ ブ ジ ェ ク ト の設計」](#page-1539-0) を参照し て く だ さ い。

### テーブル 5-4 · オブジェクトでサポートされていない機能

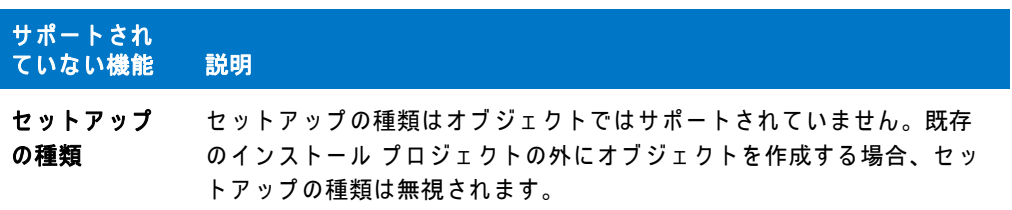

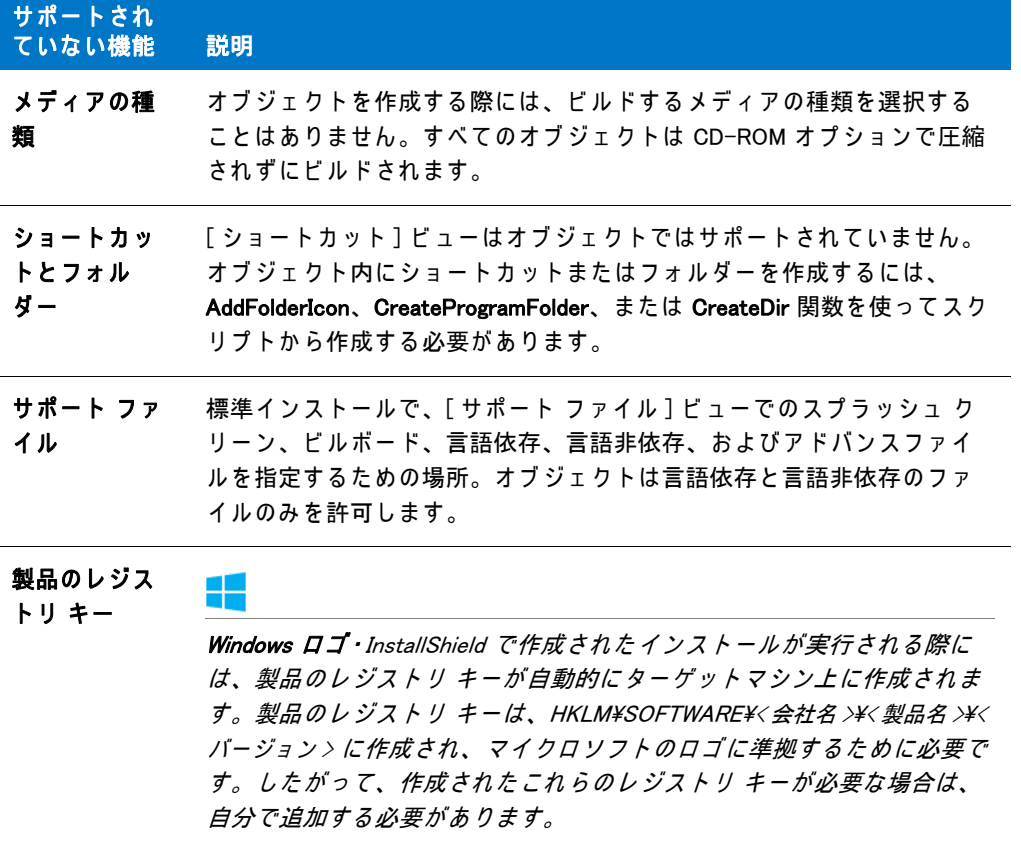

テーブル 5-4・オブジェクトでサポートされていない機能 (続き)

# オブジェクトのビルド

オブジェ ク ト の ビ ル ド は、本質的 に は、標準 イ ン ス ト ー ル の ビ ル ド と 同 じ で す 。InstallShield ユ ー ザ ー イ ン タ ー フェイスからオブジェクトをビルドするには、リリース ィザードを使用します。リリース ウィザードでビルドに 必要な情報すべてが、プロンプトによって聞かれます。

## ユーザー インターフェイスからオブジェクトをビルドする

## 冒

メモ・オブジェクトは、ライブラリ ファイル Ifxobject.obl と Isrt.obl を使用してコンパイルする必要があります。[ 新規プロジェクト ] ダイアログ ボックスの InstallScript オブジェクト プロジェクトタイプを使って、または [ ファ イル ] メニューから [ 名前を付けて保存 ] コマンドを選択してプロジェクトが作成された場合、これらのファイル は、オブジェクトプロジェクトによって自動的に参照されます。オブジェクト プロジェクトがその他の方法で作 成されている場合は、[ ビル ド ] メニューから [ 設定 ] を選択します。次に、[ コンパイル / リンク ] タブのライブ ラ リ (.obl) ボ <sup>ッ</sup> ク ス に、 Ifxobject.obl と Isrt.obl が リ ス ト さ れ て い る こ と を確認し ま す。

オブジェクトのビルドは、本質的には、標準インストールのビルドと同じです。オブジェクトをビルドするには、 リリース ウィザードを使用します。リリース ウィザードでビルドに必要な情報すべてが、プロンプトによって聞 かれます。リリース ウィザードではオブジェクトプロジェクト用に次のパネルが表示されます。

テーブル 5-5・リリース ウィザードのオブジェクト固有のパネル

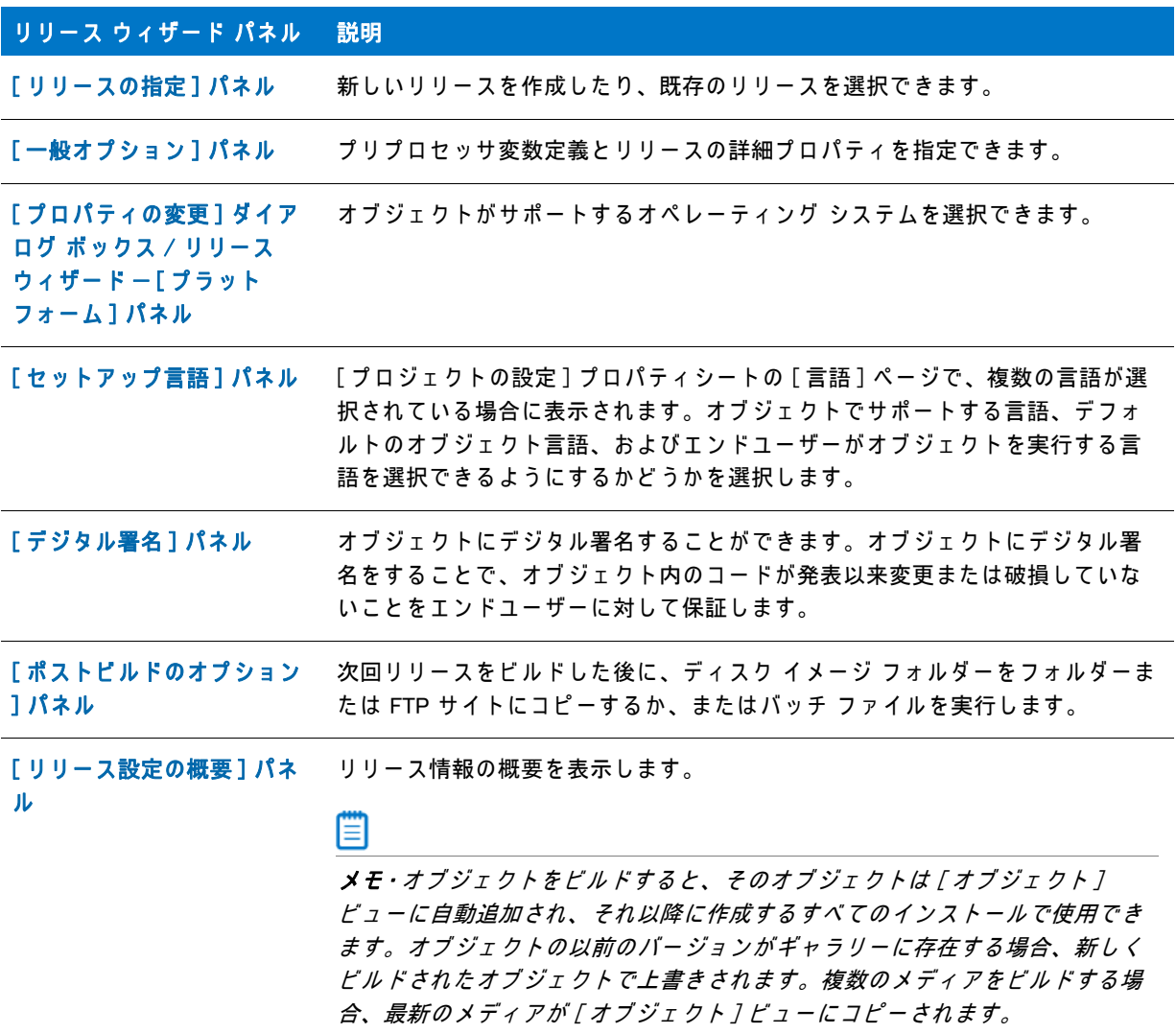

## コマンドラインからオブジェクトのコンパイル と ビルドを行う

コマンドラインからインストールをコンパイルおよびビルドするのと同じ形式で、コマンドラインからオブジェ クトをコンパイルおよびビルドします。コマンドラインからオブジェクトをコンパイルおよびビルドする方法に ついては、 「[ISCmdBld.exe を使用し て、 コ マ ン ド ラ イ ン か ら リ リ ー ス を ビ ル ド す る](#page-1243-0)」 を参照し て く だ さ い。

# オブジェ クトのテスト とデバッ グ

オブジェクトのテストは標準インストールのテストに類似しています。この2つのテストの違いは、オブジェク トは、テストするには標準インストールに含めなくてはならないということです。このため、まずオブジェクト をビルドし、次にそれをインストール プロジェクトに含めてから、インストール プロジェクトをビルドして実行 す る必要が あ り ま す。 次の デ バ ッ グ方法は、 オ ブ ジ ェ ク ト を開発す る際に適用で き ま す。

## Ħ

邼

メ モ • オ ブ ジ <sup>ェ</sup> ク ト プ ロ ジ <sup>ェ</sup> ク ト が あ り 、 関連し た イ ン ス ト <sup>ー</sup> ル プ ロ ジ <sup>ェ</sup> ク ト を InstallShield の別の イ ン ス タ ン ス で開いて、オブジェクトを変更および再ビルドした場合、それらの変更を統合するには関連したインストール プ ロジェクトを閉じてから再度開く必要があります。

## スクリプト デバッガー

スクリプト デバッガーて、実行するインストールのコードで手順をすすめることができます。スクリプト デバッ ガーでオブジェクトをデバッグするには、標準インストール プロジェクトにそのオブジェクトを含め、コンパイ ルし、デバッグする必要があります。もう1つの方法として、オブジェクトを標準インストールとしてデザイン、 テスト、デバッグし、そして次の手順に従ってオブジェクトに変換することもできます。

## タスク オブジェクトを変換するには、以下の手順を実行します。

- 1. [ファイル]メニューで、[名前を付けて保存]をクリックします。[名前を付けて保存]ダイアログ ボックス が開き ます。
- 2. プロジェクトのコピーの作成先となるフォルダーを選択します。新しいオブジェクトを元のプロジェクトと 同じ フ ォ ル ダ ー に保存す る こ と は で き ま せ ん。
- 3. [ファイル名]ボックスで、新規プロジェクトの名前を入力します。
- 4. [ フ ァ イ ル の種類 ] リ ス トで、 [InstallScript オ ブ ジ ェ ク ト プ ロ ジ ェ ク ト (\*.ism)] を選択し ま す。
- 5. [ 保存] をクリックします。

指定した名前を持つオブジェクト プロジェクト ファイル (..ism ファイル) とすべてのプロジェクトのサブフォル ダ ー が指定の場所に作成 さ れ ま す。 プ ロ ジ ェ ク ト が InstallShield で開き ま す。

詳細に つ い て は、 「InstallScript デ バ ッ ガ ー」 を参照し て く だ さ い。

## Ħ

メモ・後でオブジェ クトに変換することを考慮に入れてオブジェ クトを標準インストールとしてデザインしている 場合、 次の制限が あ る こ と に注意し ま す。

- オブジェクトはセットアップの種類を含みません。さらに、定義するセットアップの種類やプロジェクトで 呼び出す セ <sup>ッ</sup> ト ア <sup>ッ</sup> プ の種類関数は、 オ ブ ジ <sup>ェ</sup> ク ト が オ ブ ジ <sup>ェ</sup> ク ト プ ロ ジ <sup>ェ</sup> ク ト に変換 さ れ る際に無視 さ れ ます。
- オブジェクトでサポートされない関数やイベントが数多くあります。
- プロジェクトが変換される際に、ビルドされたメディアに関する情報はすべて失われるため、プロジェクト を再ビ ル ド す る必要が あ り ま す。

## 別のマシンでのオブジェクトのデバッグ

[ インライン デパッグ情報を生成する ] は、[ ビルドの設定 ] ダイアログ ボックスの [ コンパイル / リンク ] タブ にあります。オブジェクトが作成されたマシン以外のマシン上でオブジェクトをデバッグすることができます。 このオプションを使用しないと、デバッグ情報は Setup.dbg という名前のファイルに配置され、その場所は Setup.inx の ヘ ッ ダ ー に格納 さ れ ま す。 こ の ス キ ー マ は、 コ ン パ イ ル を行 っ た の と 同じ マ シ ン上で ス ク リ プ ト を デ バッグする場合、問題はありません。しかし、別のマシンを使用する場合、.dbg ファイルは同じ場所に保管され ない可能性があります。この問題を緩和するために、[インライン デパッグ情報の生成] オプションはデザインさ れました。このオプションを使用する場合、デバッグ情報はすべて Setup.inx に保管されます。このため、インス ト ー ル が デ バ ッ グ情報を検索す る必要は あ り ま せ ん。

下記の 2 つの理由により、最後の製品と共に出荷する Setup.inx をコンパイルする前に [ **インライン デバッグ情報** の生成1オプションをクリアすることが推奨されます。1つ目の理由は、デバッグ情報は Setup.inx のサイズを増 やし、インストール実行にかかる時間をさらに遅くします。2 つめは、インラインデバッグ情報によって、他人が コードを容易にリバースエンジニアリングしてしまう可能性があります。

## InstallShield キャピネット & ログ ファイル ビューアーを使用する

InstallShield キャビネット & ログ ファイル ビューアーを使って、以下を行います:

- InstallScript キャビネット ファイル (.cab) または InstallScript ヘッダー ファイル (.hdr)、およびそれらの圧縮 ファイル、レジストリ エントリ、コンポーネント、機能、その他のデータ を参照する。このツールを使っ て、 .cab フ ァ イ ル か ら フ ァ イ ル を抽出す る こ と も で き ま す。
- InstallScript インストールが作成した InstallScript ログ ファイル (.ilg) を参照する。このツールを使って、イン ストールがログ ファイルに記録した内容を参照できます。ログ ファイルには、重要なアンインストール情報 がバイナリ形式で保存されます。

詳細については、「InstallShield キャビネット & ログ ファイル ビューアー」を参照してください。

## カスタム デザインタイム ウィザードのデバッグ

オブジェクトに対してカスタム デザインタイム ウィザードを作成した場合、そのウィザードをデバッグする必要 があ り ます。

## 厚

- タスク ウィザードをデバッグするには、次の操作を行います。
	- 1. 開発環境からウィザードのデバッグバージョンを起動し、ブレークポイントを希望の場所に設定します。
	- 2. InstallShield イ ン タ ー フ ェ イ ス で、 別の プ ロ ジ ェ ク ト の機能に オ ブ ジ ェ ク ト を挿入し て オ ブ ジ ェ ク ト の ウ ィ ザ ー ド を起動し ま す。
	- 3. 開発環境が Microsoft Visual Basic の場合、次の操作を行う必要があります。
		- a. インターフェイスを最小化します。[ **サーバー使用中**] メッセージ ボックスが開きます。( メッセージ ボ ッ ク ス が開 く 前に、 タ イ ト ル バ ー の最小化ボ タ ン を何度か ク リ ッ ク し な ければな ら な い こ と も あ り ま す。 )
		- b. [サーバー使用中]メッセージ ボックスで、[切り替え] ボタンをクリックするか Enter キーを押します。

# オブジェクトの配布

オブジェクトの主な利点は、オブジェクトがマシン上にインストールされて登録されている限り、InstallShield イ ン ス ト ー ル を作成し て い る人な ら 誰で も最低限の作業で イ ン ス ト ー ル に オ ブ ジ ェ ク ト を含め る こ と が で き る と い う点です。オブジェクトを登録する最も簡単な方法は、InstallShield オブジェクト インストーラーを使用すること で す。 こ の オ ブ ジ ェ ク ト を使 う と 、 InstallShield X 以降、 InstallShield DevStudio、 ま た は、 InstallShield Professional 6.1 以降があれば配布するオブジェクトをパッケージにしてターゲットマシンに登録することができます。

厚

## タスク イ ン ス ト <sup>ー</sup> ル に InstallShield オ ブ ジ <sup>ェ</sup> ク ト イ ン ス ト <sup>ー</sup> ラ <sup>ー</sup> を追加す る に は、 以下の手順を実行し ま す。

- 1. [オブジェクト]ビューを開きます。[InstallShield オブジェクト / マージ モジュール ] ペインには、使用可能 なす べ て の オ ブ ジ ェ ク ト が一覧表示 さ れ ま す。
- 2. [機能] ペインから InstallShield オブジェクト インストーラーを追加する機能を選択します。
- 3. [InstallShield オブジェクト インストーラー]を右クリックして、[ 選択された機能に追加 ] を選択します。

関連したウィザードが表示されるので、これに従ってカスタマイズします。

Ë

メモ・配布するオブジェクトが InstallShield オブジェクトギャラリーに存在する必要があります。これが存在しな い場合、そのオブジェクトを登録する必要があります。詳しくは、[「InstallScript プ](#page-646-0)ロジェクトでオブジェクトを登 [録する](#page-646-0)」をご覧ください。

# オブジェクトのスクリプト

InstallShield で は、 追加の関数を定義す る こ と で オ ブ ジ ェ ク ト の サ ポ ー ト を InstallScript ビ ュ ー に ス ク リ プ ト を追加 することでオブジェクト プロジェクトでサポートされていない定数のサポートを拡張することができます。基本 的に、InstallShield インターフェイスでサポートされている関数を強化するスクリプトを書くことができです。

## オブジェクト プロジェクトでサポートされていない関数

以下に、オブジェクト プロジェクトでサポートされていない InstallScript 関数の一覧を示します。

- OnFileReadOnly
- OnRemovingSharedFile
- OnFileLocked
- OnNextDisk
- OnMD5Error
- OnFileError
- OnComponentError
- SdSetupType
- SdSetupTypeEx
- SetupType

InstallScript オ ブ ジ ェ ク ト を作成す る

- ComponentSetupTypeSet
- ComponentSetupTypeEnum
- ComponentSetupTypeGetData

## オブジェクト プロジェクトでサポートされていない定数

以下に、オブジェクト プロジェクトでサポートされていない InstallScript 定数の一覧を示します。

- IFX ONNEXTDISK
- IFX\_ONNEXTDISK\_MSG
- **IFX MAINTUI MSG**
- IFX\_ONMAINTUI\_CAPTION
- IFX\_SDFINISH\_MSG1
- IFX\_SDFINISH\_MAINT\_MSG1
- IFX\_SDFINISH\_MAINT\_TITLE

## オブジェクト プロジェクトでのみサポートされている関数

以下に、オブジェクト プロジェクトでのみサポートされている InstallScript 関数の一覧を示します。

- **SetStatus**
- **WizardDirection**

## ScriptDefinedVar プロパティをオブジェクトに追加する

InstallShield の オ ブ ジ ェ ク ト に は、 ScriptDefinedVar プ ロ パ テ ィ を含む も の が あ り ま す。 こ の プ ロ パ テ ィ で、 デザイ ン時にパス(例、<MYSERVICEFOLDER>¥MyService.exe)を定義するのに使用するスクリプト定義の変数値を実行 時に設定することができます。たとえば、以下のようなメイン スクリプトのコードを使うことにより、エンド ユーザーは <MYSERVICEFOLDER> の値を指定することができます :

/\* 名前を付けたオブジェクトへの参照を取得します。 オブジェクト名は [ コンポーネント] ペイン の 「新しい カスタムオブジェクト 1」 です。\*/ set oObj = GetObject("New Custom Object 1");

/\* エ ン ド ユ ーザ ー か ら フ ォ ル ダ ー の選択を取得し ま す。 \*/ svDir = TARGETDIR; AskDestPath ("","サービスファイルの場所を指定してください:", svDir , 0 );

```
/* 希望する<MYSERVICEFOLDER> の値をオブジェクトに伝えます。*/
oObj.ScriptDefinedVar("<MYSERVICEFOLDER>") = svDir;
```
### タスク オ ブ ジ <sup>ェ</sup> ク ト ス ク リ プ ト に ScriptDefinedVar プ ロ パ テ <sup>ィ</sup> を含め る に は、 下記の手順を実行し ま す。

1. InstallScript ビューを開きます。

邼

- 2. InstallScript エクスプローラーで、[プロパティ]を右クリックして、[新しいプロパティの追加]をクリック します。 [新しいプロパティの追加] ダイアログ ボックスが開きます。
- 3. 以下をエントリを行ってください。
	- c. [プロパティ名] ボックスで、次のように入力します。

ScriptDefinedVar

- d. [ データ型 ] リストで、[ 文字列 ] を選択します ( プロパティヘ文字列データを書き込むため)。
- e. [アクセス メソッド] リストで、[読み取り / 書き込み] を選択します。( オブジェクトのユーザーがメイ ン スクリプトから現在のプロパティ値を確認しないことが明確な場合は、代わりに 書き込み専用 を選 択できます。)
- 4. 【OK】 を ク リ ッ ク し て ダ イ ア ロ グ ボ ッ ク ス を 閉 じ 、 必 要 な コ ー ド を す べ て オ ブ ジ ェ ク ト ス ク リ プ ト に 自 動 追 加します。
- 5. 自動追加されたプロパティのスクリプト コードに対して、次の変更を行います。
	- a. InstallScript ビューを開きます。
	- b. InstallScript エクスプローラーの [プロパティ] の下にある ScriptDefinedVar をダブル クリックして、ス クリプト エディター ウィンドウのキャレットを ScriptDefinedVar 宣言に移動します。宣言を以下のよう に変更して、宣言に文字列パラメーターを追加します:

property(get,put) STRING ScriptDefinedVar();

変更後、

property(get,put) STRING ScriptDefinedVar( STRING) へ変更。

c. InstallScript エクスプローラーの [関数]の下にある get\_ScriptDefinedVar をダブル クリックして、スクリ プト エディター ウィンドウのキャレットを get ScriptDefinedVar 関数ブロックに移動します。次の関数 ブ ロ ッ ク を検索し ま す。

```
function STRING get_ScriptDefinedVar()
begin
  return m_strScriptDefinedVar;
end;
次のように変更します。
```
function STRING get ScriptDefinedVar( szScriptVar ) /\* 文字列引数を追加します。 \*/ begin

return TextSub.Value( szScriptVar ); /\* szScriptVar に関連し た値を取得し ま す。 \*/ end;

d. InstallScript エクスプローラーの [関数]の下にある put\_ScriptDefinedVar をダブル クリックして、スクリ プト エディター ペインのキャレットを put\_ScriptDefinedVar 関数ブロックに移動します。次の関数ブ ロ ッ ク を検索し ま す。

function void put\_ScriptDefinedVar(newVal) begin m\_strScriptDefinedVar = newVal;

InstallScript オ ブ ジ ェ ク ト を作成す る

end;

end;

次のように変更します。

function void put\_ScriptDefinedVar( szScriptVar, newVal ) /\* 文字列引数を追加し ま す。 \*/ begin TextSub.Value( szScriptVar ) = newVal; /\* newVal を szScriptVar に関連付け ま す。 \*/

## オブジェクトでシステム変数を使用する

シ ス テ ム変数は、 ソ ー ス パ ス、 タ ー ゲ ッ ト パ ス、 Windows フ ォ ル ダ ー、 お よ び Windows シ ス テ ム フ ォ ル ダ ー の よ うな情報を含む、あらかじめ定義された変数です。スクリプト中でこれらの変数を定義することはできません。 InstallShield では、インストール プロセスの開始時に自動的にシステム変数が初期化されます。

オブジェクト内のシステム変数を変更したり初期化したりすることは可能ですが、お勧めしません。オブジェク ト内のシステム変数を変更すると、その影響はインストール全体に及びます。たとえば、オブジェクトによって TARGETDIR に特定の値が初期値として設定された場合、その値は、インストール プロジェクト内ですでに設定さ れた値を上書きしてしまいます。従って、インストール全体にわたって、ファイルはインストール開発者によっ て指定されたディレクトリではなくオブジェクトで指定されたディレクトリヘインストールされることになりま す。

## スクリプトを使用してオブジェクトのインストール先を設定する

スクリプト定義の変数を使用して、オブジェクトコンポーネントのインストール先のプロパティの一つを定義で きます。そのためには、オブジェクトのユーザーは、スクリプト中で ComponentCompareSizeRequired が呼び出さ れる前に、スクリプト定義の変数値を設定する必要があります。そうでない場合は、関数は不充分なディスク容 量を報告します。次のうちのいずれかまたは両方の方法で、スクリプト定義の変数値を設定することができます。

書き込み専用、または読み取り / 書き込みオブジェクトのプロパティの put\_ function が ComponentSetTarget を呼び出す よ う に す る。 以下に例を示し ま す。

function VOID put SetTargetDest ( szScriptVar , szValue ) begin ComponentSetTarget ( MEDIA , szScriptVar , szValue ); end;

• オ ブ ジ ェ ク ト の OnFirstUIBefore イ ベ ン ト ハ ン ド ラ ー に よ っ て、 エ ン ド ユ ー ザ ー の ダ イ ア ロ グ を表示さ せ る。

6

# 開発プロセスを再利用/分担するための インストール プロジェクトのモジュー ル化

InstallShield のデベロッパー インストール マニフェスト (DIM) は、コラボレーションを促進したいエンジニア チームのために提供されています。DIM プロジェクトを使うと、組織で、インストール開発を分担して、効率化 を図ることができます。DIM は、機能サイズのプロジェクトで、インストール パッケージの論理的に別個に分か れている部分を構成する製品ファイル、ショートカット、レジストリ エントリ、テキスト ファイルの変更、IIS Web サイト、および要素など、関連するアイテムを集めたものです。以下は、DIM を利用した時のいくつかの利 点です :

- DIM を利用す る こ と に よ り 、 複数の チ ー ム メ ン バ ー が、 イ ン ス ト ー ル の開発を同時に携わ る こ と が で き ま す。 各ソフトウェア開発者またはチームメンバーは、異なる DIM について個別で作業することができ、リリース エンジニアは、1 つまたは複数のインストール プロジェクトでそれらを参照することができます。
- リ リ ー ス エ ン ジ ニ ア は、 DIM を複数の イ ン ス ト ー ル プ ロ ジ ェ ク ト で繰 り 返し使用で き る た め、 非常に効率的 です。
- DIM では、基本の MSI プロジェクトで提供されている機能とほぼ同じ機能がサポートされています。このた め、DIM の作成者には、インストールの部分開発を行うために必要な柔軟性がすべて提供されています。

このセクションでは、InstallShield における DIM プロジェクトの使い方について説明します。

# DIM の イ ン ス ト ー ル情報を指定す る

## ⋎

プロジェクト・この情報は、DIM プロジェクトに適用します。

InstallShield は、 プ ロ ジ ェ ク ト の設定を、 単一イ ン ス ト ー ル プ ロ ジ ェ ク ト フ ァ イ ル (.dim) に保管し ま す。 こ のファ イルには、DIM プロジェクトについてのすべての情報が含まれています。[一般情報] ビューでは、作成者名、プ ロジェクトについての内部メモ、リリース エンジニアが DIM をインストール プロジェクトに含める時に留意すべ き手順の説明など、DIM についての基本的な情報を編集できます。

# プロジェクト ファイルを XML またはバイナリ形式で保 存する

## Y

プロジェクト・この情報は、DIM プロジェクトに適用します。

InstallShield で は、 .ism プ ロ ジ ェ ク ト フ ァ イ ル を XML ま た はバ イ ナ リ 形式で保存す る こ と が で き ま す。

## 邼

## タスク プロジェクト ファイルの形式を指定するには、以下の手順に従います:

- 1. [ インストール情報]の下のビュー リストにある [ 一般情報 ] をクリックします。
- 2. "プロジェクト ファイルの形式 "設定で、適切なオプションを選択します: 選択可能なオプションは以下のと おりです :
	- バイナリ ー プロジェクト ファイルをデータベース ファイルとして保存するには、このオプションを選択 します。プロジェクトを開いたり保存したりする際のスピードは、この形式が最も早いです。
	- XML プロジェクト ファイルを階層構造を持つテキスト ベースの形式で保存するには、このオプション を選択します。このプロジェクト ファイル形式は、ソース コード管理システムでの使用に最適です。

メモ・DIM プロジェクト ファイル (.dim) を XML またはバイナリ形式で保存すると、プロジェクト ファイルは .ism 拡張子を保持します。

## DIM のデフォルトのインストール先フォルダーを指定す る

## M

プロジェクト・この情報は、DIM プロジェクトに適用します。

[一般情報] ビューの "INSTALLDIR" 設定に入力された値は、DIM のすべてのファイルのデフォルト フォルダーと な り ま す。 し た が っ て そ の値は、 デ フ ォ ル ト の イ ン ス ト ー ル先 フ ォ ル ダ ー で あ る、 Windows Installer フ ォ ル ダ ー プ ロパティ INSTALLDIR に割り当てられます。インストール プロジェクトでは、通常これは次のように評価されま す :

### [ProgramFilesFolder] 会社名 ¥ *製品名*

この DIM のユーザーが、デフォルトのインストール先を上書きできるようにするには、"INSTALLDIR" 設定に [T**ARGETDIR]** を入力します。詳細については、「DIM リファレンスのインストール先のオーバーライド」を参照し て く だ さ い。

# DIM で パ ス変数を使用す る

プロジェクト・この情報は、DIM プロジェクトに適用します。

DIM プロジェクトに製品ファイルを追加すると、デフォルトで、製品ファイルのソースとして使用されるパス変 数が作成されます。パス変数は、プロジェクトのソース ファイルを含むディレクトリを表すために使われる変数 です。パス変数はデザイン時とビルド時の両方で使用されますが、インストールがエンドユーザーのマシンで実 行 さ れ る イ ン ス ト ー ル の実行時に は使用で き ま せ ん。

ハードコード化されたパスの代わりにパス変数を使う利点として、たとえばソール ファイルが開発システム上に ある別のディレクトリに移された場合、パス変数の値を変更するだけで済みます。つまり、ハードコード化され た す べ て の ソ ー ス フ ァ イ ル の パ ス を そ れ ぞ れ更新す る必要は あ り ま せ ん。

DIM プロジェクトでパス変数を使用すると、ソース ファイルの管理を簡略化できます。特に、DIM プロジェクト が DIM プロジェクトを含める基本の MSI プロジェクトとは異なる場所にある場合、これは有用です。

また、すべてのコードと InstallShield プロジェクト ファイルを格納するためにソース コード管理を使っている場 合や、ソース コード管理から適切なファイルを取得し、コードをコンパイルし、インストールをビルドするビル ド マシンを使用している場合も、パス変数は有用です。このようなシナリオでは、異なるリリース エンジニアや 開発者が、ソース管理から最新のファイルを取得するために別のローカル作業ディレクトリを使うことがありま す。パス変数を使って場所を定義すると、ソースの場所が異なるために発生する問題を最小限に抑えることがで き ます。

## DIM プロジェクトにおける定義済みパス変数

以下は、DIM プロジェクトにおける定義済みパス変数、および通常それらに設定される値です。

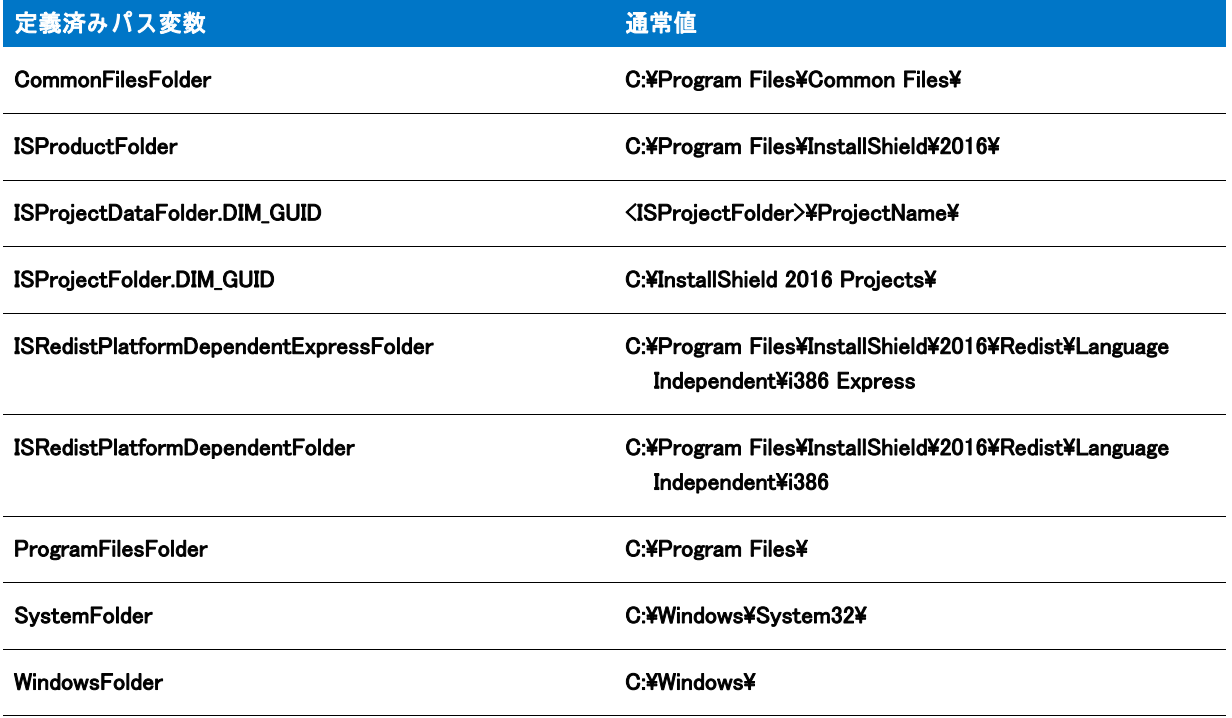

テーブル 6-1 · DIM プロジェクトにおける定義済みパス変数

パス変数に DIM\_GUID が含まれる両方のケースでは、DIM\_GUID は、DIM プロジェクトの [一般情報] ビューの "DIM GUID" 設定で定義 さ れ る識別子に な り ま す。 次は、 DIM プ ロ ジ ェ ク ト に お け る サ ン プ ル パ ス変数で す :

- ISProjectDataFolder.8356F8B7\_8DE5\_4E04\_A77A\_6FA722CBE1CC
- ISProjectFolder.8356F8B7\_8DE5\_4E04\_A77A\_6FA722CBE1CC

### • MyNewPathVariable.8356F8B7\_8DE5\_4E04\_A77A\_6FA722CBE1CC

GUID は、DIM プロジェクトからの適用可能なパス変数を判別するのに役立ちます。また、同じパス変数が、ある DIM プロジェクトとその DIM を含む基本の MSI プロジェクトで使用されていて、異なる値がこれらの2つのパス 変数に割り当てられている場合に発生する競合を最小化または削除する必要がある時にも役立ちます。

InstallShield*SystemFolder* および *WindowsFolder* など、GUID を含まないパス変数名は、で開いているプロジェクト 専用ではないため、すべてのマシンで使用可能です。これらの種類のパス変数の値は、オペレーティング システ ムに応じて異なる場合があります。たとえば、32 ビット マシンでは、ProgramFilesFolder の値は C:¥Program Files¥ の可能性があります。一方、64 ビット マシンでは、C:¥Program Files (x86)¥ の可能性があります。

## パ ス変数を参照す る た め の構文

パ ス変数が InstallShield で使用 さ れ て い る場合、 パ ス変数は、 山か っ こ で囲ま れ ま す。 例 :

<ISProjectDataFolder.8356F8B7\_8DE5\_4E04\_A77A\_6FA722CBE1CC>

場合によっては、別のパス変数の相対的になるようにパス変数を定義することできます。たとえば、 MySourceFiles と い う 名前の標準パ ス変数を作成し た と 仮定し ま す。 そ し て こ の時、 BinFiles と い う 名前の別の パ ス変数を使って、先の MySourceFiles ディレクトリ内にある Bin フォルダーへのパスも定義する必要もあると仮定 します。この場合、BinFiles 変数の Defined Value 列に相対パス変数を入力する時、でベースのパス変数を囲む必 要があります。したがって、BinFiles 変数の Defined Value 列は、次のようになります :

### <MySourceFiles>¥Bin

MySourceFiles の値が C:\CheckoutRoot\ だ と す る と 、 BinFiles の値は、 C:\CheckoutRoot\Bin\ にな り ます。

## サンプル パス変数のシナリオ

1 台またはそれ以上のマシンを使って InstallShield プロジェクトの作成 / 編集を行っているが、インストールのビ ル ド に は 別 の マ シ ン を 使 っ て る と い う よ う な 環 境 で は 、 プ ロ ジ ェ ク ト で パ ス 変 数 を ど う し よ う す る か 前 も っ て 考 えておく必要があります。そうしなかった場合、InstallShield でインストールをビルドした時、ファイルが不足し ているためにビルド エラーが発生したり、間違ったファイルがビルドに取り込まれたりします。

次の例では、InstallShield プロジェクトでパス変数を使う時の、いくつかの異なる方法が説明されています。最も 容易な方法は、 例 3 で説明 さ れ て い る方法で す。

### 例 1: DIM を含む基本の MSI プロジェクトで DIM のパス変数の値を上書きする

次のテーブルでは、DIM プロジェクトで、1 つの定義済みパス変数と、いくつかの標準パス変数がどう使用されて いるかが説明されています。

### テーブル 6-2·例 1 DIM プロジェクトにおけるパス変数

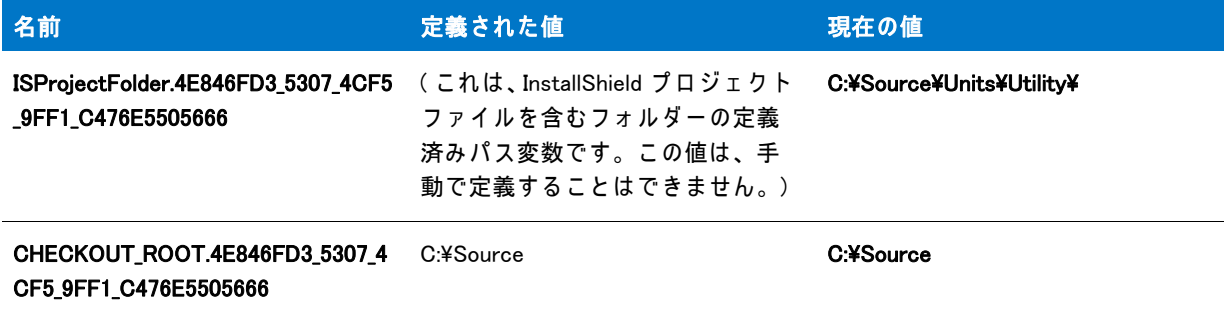

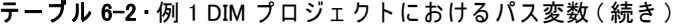

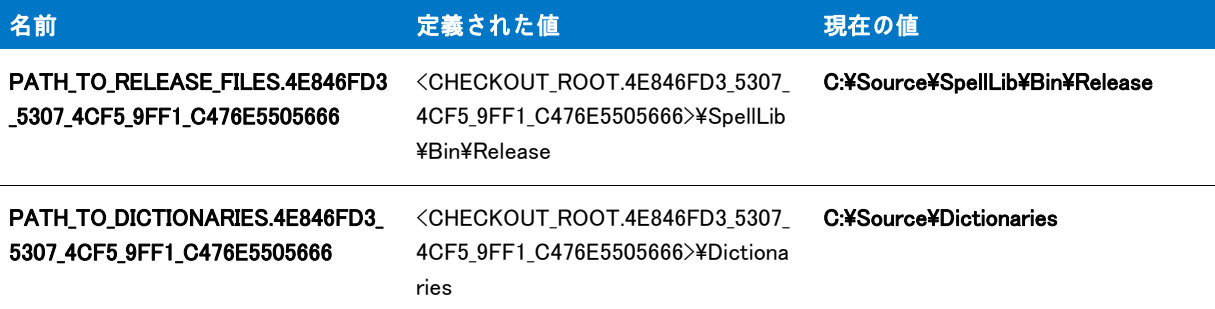

こ の例で は、 DIM プ ロ ジ ェ ク ト の作成者は、 パ ス変数 CHECKOUT\_ROOT.4E846FD3\_5307\_4CF5\_9FF1\_C476E5505666 を、自分のソース ルート フォルダー C:¥Source ( ソース管理からファイルをチェックアウトしているマシン上の 作業ディレクトリ)に割り当てています。ソール ファイルを含む他のフォルダーのパス変数は、このソース ルー トパス変数に相対的に定義されています。

リリース エンジニアが、ビルド マシン上の異なる作業ディレクトリを使っている場合、場合によって、DIM を含 むプロジェクトで基本の MSI インストールをビルドする時、このパス変数の値を上書きする必要があります。リ リース エンジニアは、コマンドラインからインストールをビルドする時、-l パラメーターを ISCmdBld.exe に渡す ことで、ソース ルート パス変数の新しい値を設定することができます。他のパス変数の値は、ソース ルート パ ス変数を使って定義されるため、これらの他のパス変数の値は、それに沿って更新されます。

この方法は、上書きを必要とするパス変数をそれぞれ含む複数の DIM プロジェクトがある基本の MSI プロジェク ト の イ ン ス ト ー ル を ビ ル ド す る場合な ど、 場合に よ っ て、 手間が か り エ ラ ー が発生し やす い と い う 欠点が あ る で 注意が必要です。

### 例 2: ビルド環境にしたがって、DIM パス変数の値を変更する

DIM 開発マシンのソール ルート パスが、基本の MSI をビルドしているマシン上の対応するパスと一致しない場 合、 DIM を直接開い て、 パ ス変数の値を必要に応じ て更新す る こ と が で き ま す。 DIM プ ロ ジ ェ ク ト を基本の MSI プロジェクト内から開く方法については、「インストール プロジェクト内から参照された DIM プロジェクトを開 [く](#page-695-0)」を参照してください。

この方法は、テスト目的で毎日ビルド処理を実行している環境で、DIM プロジェクトにまだ変更を行っている場 合、 理想的で は あ り ま せ ん。

## 例 3: ISProjectFolder.DIM\_GUID の よ う な定義済みパ ス変数に相対す る パ ス変数を使用す る

DIM プロジェクト内のパス変数を管理する最も簡単な方法は、ISProjectFolder などの定義済みパス変数に相対する パスにソール ファイルを常に保存しておくことです。DIM\_GUID 実際の手順を以下で説明します。

### テーブル 6-3·例 3 DIM プロジェクトにおけるパス変数

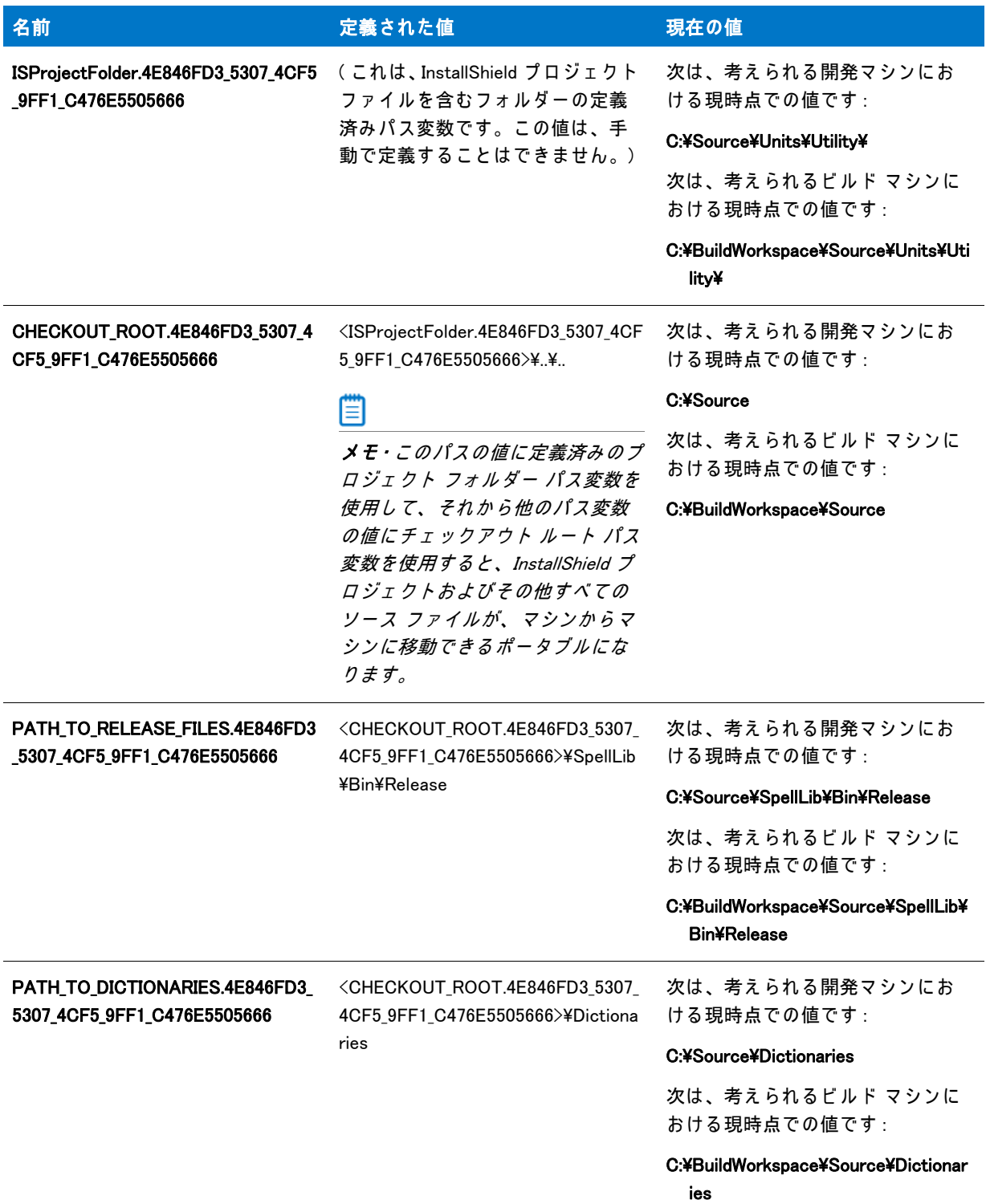

チェックアウト ルート パス変数の値に定義済みのプロジェクト フォルダー パス変数を使用して、それから他の パ ス変数の値に チ ェ ッ ク ア ウ ト ル ー ト パ ス変数を使用す る と 、 InstallShield プ ロ ジ ェ ク ト お よ び そ の他す べ て の ソース ファイルが、マシンからマシンに移動できるポータブルになります。

# DIM の フ ァ イ ル を編成す る

## Y

プロジェクト・この情報は、DIM プロジェクトに適用します。

DIM プロジェクトでは、ファイルは階層構造で編成されます。インストールの自分の担当の部分のファイルをコ ン ポ ー ネ ン ト に追加し ま す。 DIM を基本の MSI プ ロ ジ ェ ク ト に含め る と 、 DIM の コ ン ポ ー ネ ン ト は、 基本の MSI プロジェクトの1つまたは複数の機能に追加されます。エンドユーザーがインストールする機能および除外する 機能を選択できるようにした場合、基本の MSI インストールが実行された時、。エンドユーザーはインストールす る機能を選択できるようになります。

DIM プロジェクトでコンポーネントにファイルを追加する場合、セットアップ ベスト プラクティスに留意する必 要があります。デフォルトでは、DIM ベストプラクティス ウィザードがセットアップのデザインを監視し、ベス トプラクティスに反した場合には警告を表示します。

ファイルの編成についての詳細は、ドキュメントの次のセクションを参照してください:

- ファイルとフォルダーを含める
- コンポーネントを使用する
- セットアップ ベスト プラクティス

# DIM のターゲット システムの構成

## Y

プロジェクト・この情報は、DIM プロジェクトに適用します。

インストールでは、ターゲット システムの変更が必ず発生します。簡単なインストールでは、ファイルをコピー するだけのものもあります。より複雑なインストールでは、レジストリの変更、.ini ファイルの編集、ショート カットの作成、ODBC リソースの構成、環境変数の使用、XML ファイルの変更、およびテキスト ファイルの変更 が行われ ま す。 DIM プ ロ ジ ェ ク ト で こ れ ら の種類の構成に関す る詳細は、 ド キ ュ メ ン ト の次の セ ク シ ョ ン を参照 してください:

- ショートカットおよびプログラム フォルダーの作成
- レジストリの編集
- ....ini ファイル データの変更
- ODBC リソースの構成
- [環境変数を使用す る](#page-747-0)
- XML ファイルの変更
- テキスト ファイルの変更

# DIM のインストール動作をカスタマイズする

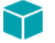

プロジェクト・この情報は、DIM プロジェクトに適用します。

インストール作成の重要な要素は、それをエンドユーザーのニーズに合わせてカスタマイズすることです。たと えば、Windows Installer が直接サポートしていない機能を追加するカスタム アクションを作成するのに役立ちま す。また、検索の結果によって、インストールが続行できるかどうかが判別される場合など、ターゲット システ ム で イ ン ス ト ー ル済み デ ー タ を検索す る必要が出て く る場合も あ り ま す。 Windows Installer の プ ロ パ テ ィ を使用す ると、プロジェクトに対してプロジェクト全体の値を使用できます。DIM プロジェクトのインストール動作のカ スタマイズに関する詳細は、ドキュメントの次のセクションを参照してください:

- カスタム アクションを使用
- インストールされたデータの検索
- Windows Installer プロパティおよびアドバンスト UI またはスイート / アドバンスト UI プロパティの使い方

# DIM のサーバーを構成する

## Y

プロジェクト・この情報は、DIM プロジェクトに適用します。

DIM プロジェクトを作成しているとき、ターゲット システムにインストールされるテクノロジに対してサーバー 側の サ ポ ー ト を提供す る必要が あ る こ と に気が つ く こ と が あ り ま す。 InstallShield で は、 イ ン タ ー ネ ッ ト イ ン フ ォ メーション サービス (IIS) Web サイトの作成と管理、COM+ アプリケーションおよびコンポーネントの管理、およ びサーバー接続および設定による SQL スクリプトの管理および編成がサポートされています。DIM プロジェクト のサーバーの構成に関する詳細は、ドキュメントの次のセクションを参照してください:

- [SQL サ ポ ー ト の構成](#page-1148-0)
- COM+ アプリケーションとコンポーネントの管理
- インターネット インフォメーション サービス

7

# アプリケーシ ョ ンのア ップデート

アプリケーションのアップグレードをインストールすることは、アプリケーションのオリジナルリリースのイン ストールよりもはるかに一般的な操作です。この意味で、効率的で、信頼のおけるアップグレードを作成するこ とは、とても重要なタスクです。

「アップデートの更新1は、異なるタイプのアップグレードについての確かなバックグラウンド情報が提供されて おり、一般的なパッチについての誤解が分かりやすく説明されています。"アプリケーションの更新"では、ま た、製品に最適なアップグレード ソリューションを判断するのに役に立ち、アップグレード、パッチ、 QuickPatch プロジェクト、差分リリース、および、完全リリースの作り方を手順を追って案内します。また、こ のセクションは、FlexNet Connect を利用してどのようにエンドユーザーに製品の新しいバージョンのリリースつ いて通知するかについても説明します。

# アップグレードの概要

ソフトウェア アプリケーションの保守は、開発にかかったコストよりも高くかかる場合があります。そのため、 効率的で信頼の お け る ア ッ プ グ レ ー ド を作成す る こ と は重要な タ ス ク で す。 ア プ リ ケ ー シ ョ ン に対す る堅牢な アップグレードの配布が可能かどうかは、オリジナル インストールパッケージがどのように構成され、配布され た か に よ っ て左右 さ れ ま す。 ヘ ル プ ト ピ ッ ク に は、 堅牢な ア ッ プ グ レ ー ド パ ッ ケ ー ジ作成の基盤 と な る情報が掲 載されています。

## 基本の MSI プロジェクトと InstallScript MSI プロジェクトのアップグレード方法

Windows Installer は 3 種類 ( スモール アップデート、マイナー アップグレード、およびメジャー アップグレード ) の製品アップグレードをサポートしています。アップグレードは、完全インストールまたはパッチとしてパッ ケージすることができます。パッチはアップグレードを実装するための1つの仕組みに過ぎません。ただし完全 リリースとは違って、パッチはインストール済みのファイルを最新版に変更するために必要な部分のみをユー ザ ー に配布し ま す。

## MSI データベース、およびトランスフォーム プロジェクトのアップグレード方法

MSI データベースおよびトランスフォーム プロジェクトは、Windows Installer のメジャー アップグレードをサ ポー ト し ます。

## InstallScript プロジェクトのアップグレード方法

InstallScript インストール用には、完全リリース パッケージ、または差分リリースのどちらかを使ってアプリケー ションを更新することができます。最適なアップグレード方法を決定するには、ファイルサイズ、以前のリリー スからのファイルの有無など様々な要素を考慮する必要があります。

## E

メモ • InstallShield Professional 6.0 よりも古いバージョンを利用して InstallScript プロジェクト用のメディアを作成 し た場合、 メ デ ィ ア を ア ッ プ デ <sup>ー</sup> ト す る こ と は で き ま せ ん。

## メジャーアップグレード

### M

プロジェクト・この情報は、次のプロジェクトの種類に適用します:

- 基本の MSI
- InstallScript MSI
- MSI データベース
- トランスフォーム

メジャーアップグレードでは製品の変更規模が大きいため、パッケージコードだけでなく製品バージョン番号お よ び製品 コ ー ド の両方を変更す る価値が あ り ま す。 た と え ばバ ー ジ ョ ン 1.2 製品の 2.0 へ の ア ッ プ デ ー ト で す。 メ ジャーアップグレードは、以前のバージョンが存在しない場合は初回インストールと同様に作動します。以前の バージョンが存在する場合、メジャーアップグレードは通常それをアンインストールしてから新しいバージョン をインストールします。また、メジャーアップグレードにまず以前のバージョンを上書きインストールさせてか ら 、 使われな い フ ァ イ ル を削除す る こ と も可能で す。 方法 と し て は、 こ の方が よ り 効率的で す が、 コ ン ポ ー ネ ン ト作成規則の厳密な順守が必要で す。

## メジャーアップグレードの動作の仕方

Windows Installer のヘルプで示唆されているように、メジャー アップグレードを行うにはインストールの最新バー ジ ョ ン の製品 コ ー ド を変更す る必要が あ り ま す。

## 冒

メモ・インストールの製品コードは、[一般情報] ビューで設定できます。新しい製品コードは、一意である限り、 特に制約はありません。

一意の製品 コ ー ド を使用す る こ と で、 エ ン ド ユ ー ザ ー の マ シ ン上で、 最新の イ ン ス ト ー ル を Windows Installer サ ー ビ ス に独自に登録す る こ と が で き ま す。 言い換え る と こ れは、 何か し ら の手段が執 ら れな い か ぎ り 、 Windows Installer は、以前のバージョンとは無関係に製品の最新のバージョンをインストールするということを意味しま す。 こ れは、 2 つ の異な る バ ー ジ ョ ン の製品が同じ マ シ ン上に共存で き る場合は問題は あ り ま せ ん が、 ア ッ プ グ レード された ことにはなりません。したがって、便宜上、ここでは 2 つのバージョンが同じマシン上で共存でき な い と 仮定し ま す。

最新インストールの製品コードを更新した場合、[ アップグレード ] ビューを使って、アップグレードを行う以前 のすべてのバージョンについての情報を指定します。

メージャー アップグレードの作成に関する詳細については、"メジャー アップグレードを作成する "ヘルプを参 照してください。

## 実行時のメージャーアップグレード

製品の以前のバージョンがターゲット マシン上に存在しない場合にエンド ユーザーがメジャー アップグレード を実行すると、初回インストールとしてインストールが行われます。

製品の以前のバージョンがターゲット マシン上に存在している状態でエンド ユーザーがメージャー アップグ レードを実行すると、エンドユーザーはあたかも以前のインストールが存在しないマシン上に最新のアプリケー ションをインストールするかのような印象を受けます。唯一の異なる点は、新しいリソースがインストールされ る前に、インストールはまずターゲット マシンから以前のバージョンをアンインストールするということです。 こ の削除過程は、 [ セ ッ ト ア ッ プ進行状況 ] ダ イ ア ロ グ の進行状況バ ー で表示 さ れ、 エ ン ド ユ ー ザ ー は ア ン イ ン ス トールの処理状況を直接見ることができます。以前のインストールの削除が完了すると、最新のインストールか らのリソースがターゲット マシンにインストールされます。

このタイプのアップグレードは、つまり、完全アンインストールとそれに続くアプリケーションに関連付けられ たリソースすべての再インストールからなります。したがって、エンドユーザーによって構成されたアプリケー ションのためのすべてのデータはエンドユーザーのマシーンから完全に削除される可能性があります。エンド ユーザー データの一部を残しておく必要がある場合、このデータのバックアップをとってから、新しいデータの インストールが完了した後、それを置き換えるカスタム アクションを作成してください。

# マイナーアップグレード

## $\blacktriangledown$

プロジェクト・この情報は、次のプロジェクトの種類に適用します:

- 基本の MSI
- InstallScript MSI

製品データベースおよびファイルへの変更規模が ProductCode プロパティを変更するほどではないけれども、 ProductVersion プロパティを変更をするだけの価値があるとき、これをマイナー アップグレードといいます。つ まり、マイナーアップグレードの場合、パッケージコードおよび製品バージョン番号両方とも以前のインストー ルパッケージと異なりますが、製品コードは変わりません。バージョン 1.1 の製品からバージョン 1.2 ヘアップ デートはひとつの例です。マイナーアップグレードでは、通常、異なるバージョンの間でインストールの構成に おいて重要な変更は行われません。フル インストールとしてパッケージされたマイナー アップグレード は、以 前の バ ー ジ ョ ン が存在し な い場合は初回イ ン ス ト ー ル と 同様に動作し ま す が、 製品が既に イ ン ス ト ー ル さ れ て い る場合、その上からインストールを行います。既存のインストールをアップグレードする場合、マイナーアップ グ レ ー ド は基本的に バ ー ジ ョ ン 1.2 と 1.1 の ア プ リ ケ ー シ ョ ン の差分のみ を イ ン ス ト ー ル し ま す。

ヒ ン ト • ア <sup>ッ</sup> プ グ レ <sup>ー</sup> ド の製品バ <sup>ー</sup> ジ <sup>ョ</sup> ン は、 [ 一般情報 ] ビ <sup>ュ</sup> <sup>ー</sup> で変更で き ま す。

# スモール アップデート

プロジェクト・この情報は、次のプロジェクトの種類に適用します :

• 基本の MSI

M

InstallScript MSI

本質的にスモール アップデートは、インストール済みのアプリケーションのいくつかのファイルを変更するのに 使用されるアップデート タイプで、一般的に小さいバグ修正の配布に使用されます。スモール アップデートに は、 ホ ッ ト フ ィ ッ ク ス な ど の製品バ ー ジ ョ ン の変更が必要なほ ど大き く はな い変更が含ま れ ま す。 ス モ ー ル ア ッ プ デ ー ト で は、 パ ッ ケ ー ジ コ ー ド の変更が必要で す。

3.0 以前の バ ー ジ ョ ン の Windows Installer と 共に イ ン ス ト ー ル さ れ る ス モ ー ル ア ッ プ デ ー ト の短所は、 製品の よ り 新しいバージョンのためのインストーラーをはじめとする、外部プログラムは、オリジナルバージョンとアップ デートされたバージョンを区別することができないということです。また、3.0 以前のバージョンの Windows Installer は、スモールアップデートを正しい順序で適用することができないこともあります。

## パッチの適用

## ⋎

プロジェクト・この情報は、次のプロジェクトの種類に適用します:

- 基本の MSI
- InstallScript MSI

パ ッ チ は、 以前の バ ー ジ ョ ン の Windows Installer イ ン ス ト ー ル パ ッ ケ ー ジ を ア ッ プ デ ー ト し て ア プ リ ケ ー シ ョ ン を アップデートするための効率的な仕組みです。パッチはインストール済みのファイルを新しいファイルへ変更す る の に必要な部分のみ を カ ス タ マ ー に配布し ま す。 パ ッ チ が優れ て い る理由の ひ と つ は、 ア ッ プ グ レ ー ド を配布 するために必要なアップグレードパッケージのサイズを、完全インストール パッケージのそれと比べて格段に小 さく収めることが可能な点です。アップグレードパッケージをできるだけ小さくすることで、インターネットを 通してアップグレードを簡単に配布することが可能になります。

但し、 パ ッ チ が必ず し も最善の ソ リ ュ ー シ ョ ン と は限 ら な い の で注意し て く だ さ い。 た と え ば、 イ ン ス ト ー ル を 圧縮形式から非圧縮形式に変更する場合、またはその逆を行なう場合、アップグレードはパッチではなく完全イ ンストールとしてパッケージしなくてはなりません。アップグレードの最適なパッケージ オプションの選び方に ついては、「アップグレードのパッケージ オプション」を参照してください。

パッチはパッチパッケージ (.msp) ファイルの形式で配布され、これをエンドユーザーがインストール済みの製品 に適用します。パッチパッケージは、インストールの旧バージョンをその数に関わらずアップデートすることが できます。パッチパッケージには、指定した以前のバージョンをアップデートするための個別のトランスフォー ムおよび指示が含まれています。

パッチ作成の重要な側面は、パッチパッケージが作成されるパラメーターを定義するパッチ作成プロパティ (.pcp) フ ァ イ ル の生成で す。 .pcp フ ァ イ ル は特定の ス キ ー マ を持つ デ ー タ ベ ー ス で す が、 InstallShield ま た は Orca を使っ て直接開くことができます。

「パッチのデザイン]ビューは、パッチ作成処理を簡素化する、使いやすいインターフェイスを提供します。この ビ ュ ー は、 パ ッ チ作成で必要な処理す べ て を論理的に グ ル ー プ に ま と め ま す。

# QuickPatch プ ロ ジ ェ ク ト

## Y

プロジェクト・以前のバージョンが Windows Installer を使用してインストールされている場合のみ、QuickPatch を 作成して製品をアップデートすることができます。初期のバージョンの製品のインストールは、次のプロジェク ト タイプのいずれかに作成されている必要があります:

• 基本の MSI

- InstallScript MSI
- QuickPatch

QuickPatch プロジェクトは、規模の小さいシングル アップグレードをユーザーへ配布したいインストール作成者 へお勧めするプロジェクトの種類です。カスタム アクションの追加、.ini データの変更などのより広範囲におよび 変更に は通常、 標準パ ッ チ が必要で す。

QuickPatch はカスタマイズ可能な範囲が限られてはいますが、[ パッチのデザイン ] ビューを使わないシンプルな パッチ構成方法として利用できます。基本的にどちらのパッチ作成方法も同じ配布タイプ (.msp と .exe ファイル ) を作成し ま す。

QuickPatch で は、 次の す べ て を実行す る こ と が で き ま す。

- 元の イ ン ス ト ー ル ま た は以前の QuickPatch へ新し い フ ァ イ ル を追加す る。
- 元のインストールのファイルを削除する。
- 以前の QuickPatch と 共に追加 さ れ た フ ァ イ ル を削除す る。
- 上記 と 同じ操作を レ ジ ス ト リ エ ン ト リ で実行す る。
- 元のインストールに含まれていたが、現在の QuickPatch プロジェクトには適用しないカスタム アクションを 削除す る。

QuickPatch プロジェクトの作成は常に、[新規 QuickPatch 作成] ウィザードから始めます。ウィザードを完了す ると InstallShield で QuickPatch プロジェクトが開き、プロジェクトの設定を構成できます。

# <span id="page-1578-0"></span>差分リリース

### $\blacktriangledown$

プロジェクト・この情報は、InstallScript プロジェクトに適用します。

InstallScript プロジェクトでは、このタイプのリリースには指定された1つ以上の既存リリースのセットのに存在 していなかった (および / または、それらのバージョンと日付、時間、サイズおよび属性が違う) ファイルを含む 差分リリースを定義およびビルドすることができます。差分リリースは、既存のリリースによってインストール た製品のバージョンをアップデートするのに使用します。このタイプのアップグレードには、すべてのメンテナ ン ス / ア ン イ ン ス ト ー ル機能の フ ァ イ ル も含ま れ ま す。 Data1.hdr、 Data1.cab および Layout.bin の新しいバージ ョ ン は既存の バ ー ジ ョ ン を上書き せず、 新規の フ ォ ル ダ ー に配置 さ れ ま す。

### Ħ

メモ・差分 リ リースは、指定された既存のメディアと新しいメディアの間で変更があったファイルからのみ構成さ れ て い る た め、 指定 さ れ た以前の バ <sup>ー</sup> ジ <sup>ョ</sup> ン の製品を持た な い シ ス テ ム に差分 リ リ <sup>ー</sup> ス を イ ン ス ト <sup>ー</sup> ル す る と 、 有効なアプリケーションは、ほとんどの場合、作成されません。以前のバージョンの製品がインストールされて いないシステムをアップデートするには、フ[ル リ](#page-1579-0)リースを作成します。

## 差分リリースに含まれるファイル

差分リリースを定義する場合、新しい差分リリース作成時に現在のプロジェクトと比較する複数の既存リリース を指定します。これらの既存のリリースは、リリース ウィザードの [ アップデート ] パネルで指定します。現在 のプロジェクトのファイルは、次のいずれかが該当する場合、差分リリースに含まれます。

ファイルは、指定された比較リリースの少なくとも 1 つで欠けているか、そのコピーと異なる日時、サイズ ま た は属性を持つ場合。

- ファイルが、"差分 " プロパティが " 常に含める " に設定されているコンポーネントにある場合。
- ファイルが、指定の比較リリースの少なくとも1つと比べて欠けているコンポーネントにある場合。
- フ ァ イ ル が、 指定の比較 リ リ ー ス の少な く と も 1 つ と 比べ て異な る名前を持つ コ ン ポ ー ネ ン ト に あ る場合。
- 指定し た比較 リ リ ー ス の少な く と も 1 つ と イ ン ス ト ー ル先、 言語、 ま た は オ ペ レ ー テ ィ ン グ シ ス テ ム の プ ロ パティが異なるコンポーネントにファイルがある場合。
- フ ァ イ ル が、 指定の比較 リ リ ー ス の少な く と も 1 つ と 異な る、 コ ン ポ ー ネ ン ト階層内の名前ま た は パ ス を持 つ コ ン ポ ー ネ ン ト と 関連付け ら れ た コ ン ポ ー ネ ン ト に あ る場合。

## 差分リリースのインストール

インストールが初期化されたときに ADDREMOVE システム変数が非ゼロ値になっていると、インストールは自動 的に同じ製品コードを持つ以前にインストールされた差分リリースを初期化しようとします。インストールはす べての DISK1TARGET フォルダーのサブフォルダーを列挙し、差分リリースのサブフォルダーを検索します。次 の条件がすべて満たされていると、差分リリースが見つかった場合、それがロードされます。

- サ ブ フ ォ ル ダ ー に は、 差分 リ リ ー ス の有効な InstallShield X 以降、 InstallShield DevStudio 9 ま た は InstallShield Professional 6 以降の Data1.hdr フ ァ イルである Data1.hdr が含まれます。
- ヘ ッ ダ ー フ ァ イ ル に保存 さ れ て い る製品 コ ー ド は イ ン ス ト ー ル の製品 コ ー ド に一致し ま す。
- 差分 リ リ ー ス の製品バ ー ジ ョ ン は、 イ ン ス ト ー ル の製品バ ー ジ ョ ン よ り 新し く な っ て い ま す。

# <span id="page-1579-0"></span>完全リリース

❤

プロジェクト・この情報は、InstallScript プロジェクトに適用します。

InstallScript プロジェクトでは、アップグレードのための完全リリースを定義、ビルドすることができます。完全 リリースには、インストール プロジェクトにリンクするすべてのファイルが含まれます。製品の以前のバージョ ンがターゲット システムに既に存在していない場合、このタイプのリリースは、デフォルトで、初回インストー ルとして動作します。また、以前のバージョンを完全に上書きインストールすることも可能です。

完全リリースを作成して 1 つ以上の以前のバージョンをアップデートするとき、そのリリースが特定のバージョ ン のみ対象に す る か ど う か を指定す る必要が あ り ま す。

- 非バージョン固有 デフォルトのオプションです。非バージョン固有の完全リリースは、以前のバージョン の製品がインストールされていないシステムにインストールすることができます。また、以前のバージョン の製品はどれもアップデートすることができます。
- バ ー ジ ョ ン固有 バ ー ジ ョ ン固有の完全 リ リ ー ス は、 更新す る よ う に指定し た バ ー ジ ョ ン のみ更新し ま す。 完全リリースをバージョン固有と設定して、バージョン番号を指定しないでおくと、アップデートは以前の バ ー ジ ョ ン す べ て に適用 さ れ ま す。

# 最適なアップグレード ソリューションの決め方

製品のアップグレードの作成に使用される方法は、オリジナルのインストール パッケージがどのように開発され たかによって変わってきます。オリジナルのインストールが Windows Installer ベースのプロジェクトで作成された 場合、基本的に製品のアップデートにはメジャー、マイナーまたはスモールアップデートを作成します。元のの インストールが InstallScript プロジェクトで作成された場合は、差分または完全リリースを作成して製品を更新し ます。これらの両方の種類についての詳細については以下をお読みください。

## 基本の MSI プロジェクトおよび InstallScript MSI プロジェクト

アップグレードのインストール作成は、そのタイプに関わらず、製品の以前のバージョンを持っていないター ゲット システムを対象にするかどうかを決めるところから始まります。それが決まると、アップグレードのパッ ケージにどの種類の方法を使用するかを決めることができます。以下のテーブルは最適な方法を選ぶときに目安 となる一般的な概要です。アップグレードのパッケージに関するテクニックについてより掘り下げた内容につい ては、「アップグレードのパッケージ オプション」を参照してください。

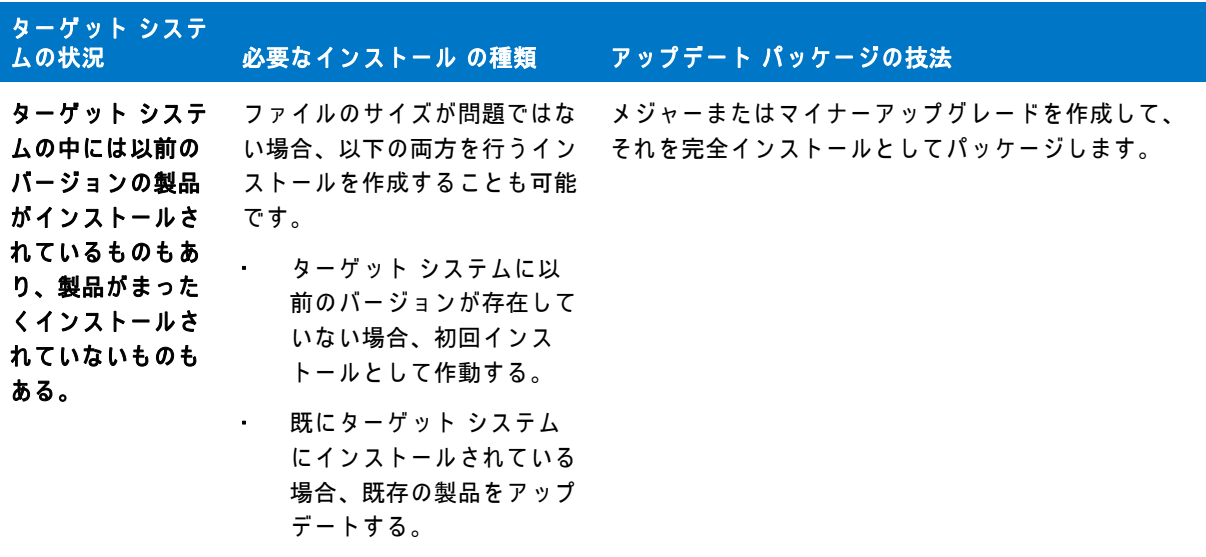

テーブル 7-1 · Windows Installer ベースのプロジェクトの可能なアップグレード ソリューション

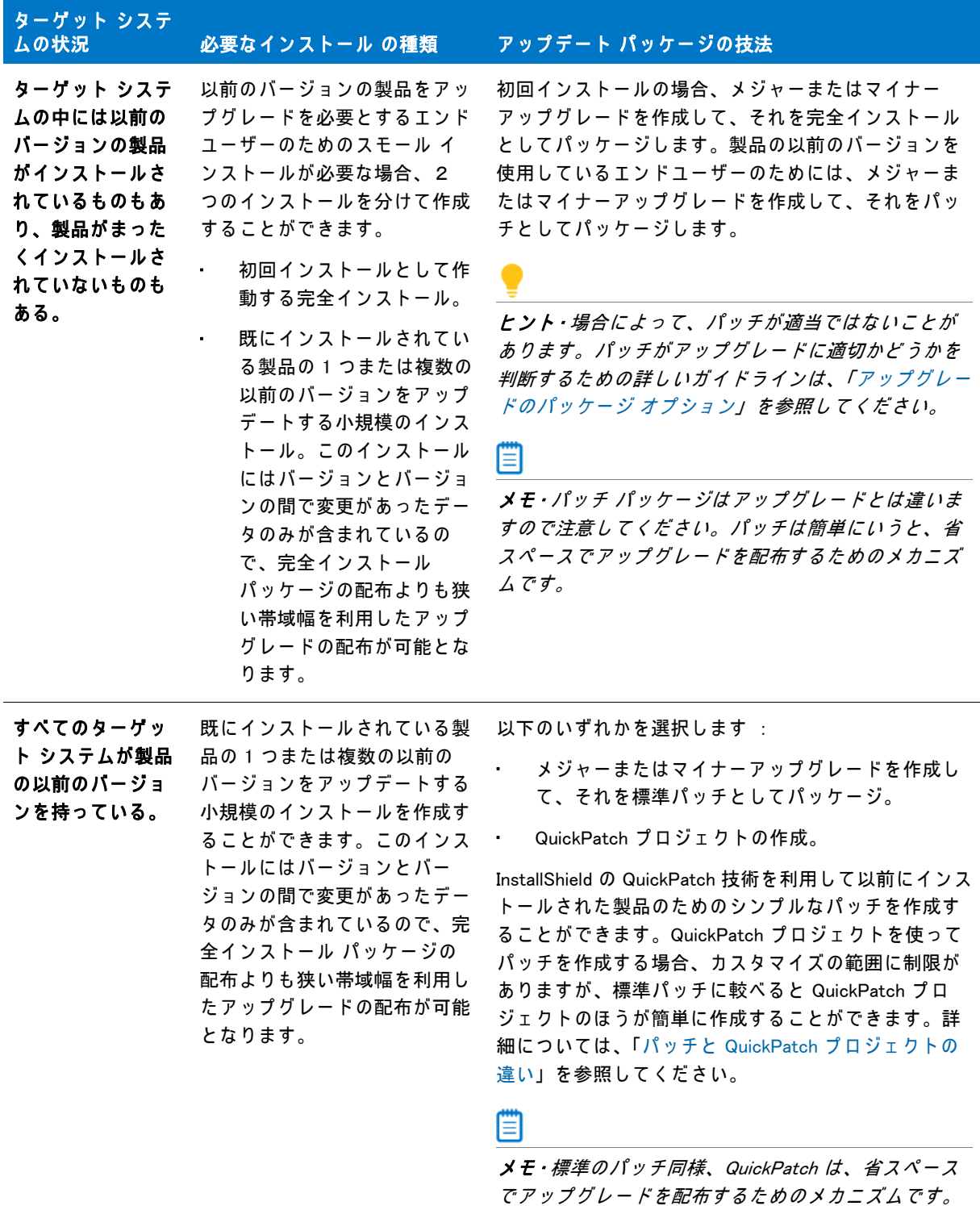

テーブル 7-1 · Windows Installer ベースのプロジェクトの可能なアップグレード ソリューション (続き)

## InstallScript プロジェクト

元のインストールが InstallScript プロジェクトで作成された場合は、2種類のアップデート リリースの中の1つを 作成することができます。

- **差分リリース ― この種類のリリースには、1 つ以上の指定された既存リリースのセットに存在していなかっ** た ( および / または、それらのバージョンと日付、時間、サイズおよび属性が違う) ファイルが含まれていま す。差分リリースは、既存のリリースによってインストールた製品のバージョンをアップデートするのに使 用し ます。
- 完全 (非差分) リリース ターゲット システムに以前のバージョンの製品が存在していない場合、このタイ プのリリースは初回インストールとして動作します。また、以前のバージョンを完全に上書きインストール す る こ と も可能で す。

差分インストールはバージョンとバージョンの間で変更があったデータのみが含まれているので、完全インス トール パッケージの配布よりも狭い帯域幅を利用したアップグレードの配布が可能となります。但し、完全リ リースのみ製品がまったくインストールされていないシステムへのインストールが可能です。詳細については、 「差分リリース」および「完全リリース」を参照してください。

# メジャー アップグレード、マイナー アップグレード、お よびスモール アップデートの違い

## $\blacktriangleright$

プロジェクト・この情報は、次のプロジェクトの種類に適用します:

- 基本の MSI
- InstallScript MSI
- MSI デ <sup>ー</sup> タ ベ <sup>ー</sup> ス
- トランスフォーム

Windows Installer は 3 種類 ( メジャーアップグレード、マイナーアップグレード、スモールアップデート) の製品 アップグレードをサポートしています次のテーブルは、ユーザーのニーズに最も適したアップグレードの種類を 決定するお手伝いをします。アップグレードの要件がマイナーアップグレードまたはスモールアップデートにひ と つ で も適 さ な い場合、 メ ジ ャ ー ア ッ プ グ レ ー ド を作成し ま す。 Windows Installer ベ ー ス の プ ロ ジ ェ ク ト に ど の タ イプのアップグレードを利用すべきかが分からない場合、または特に希望するタイプがない場合は、自動アップ [グレード](#page-1585-1) を作成す る こ と が で き ま す。

テーブル 7-2・メジャー アップグレード、マイナー アップグレード、およびスモール アップデートの違い

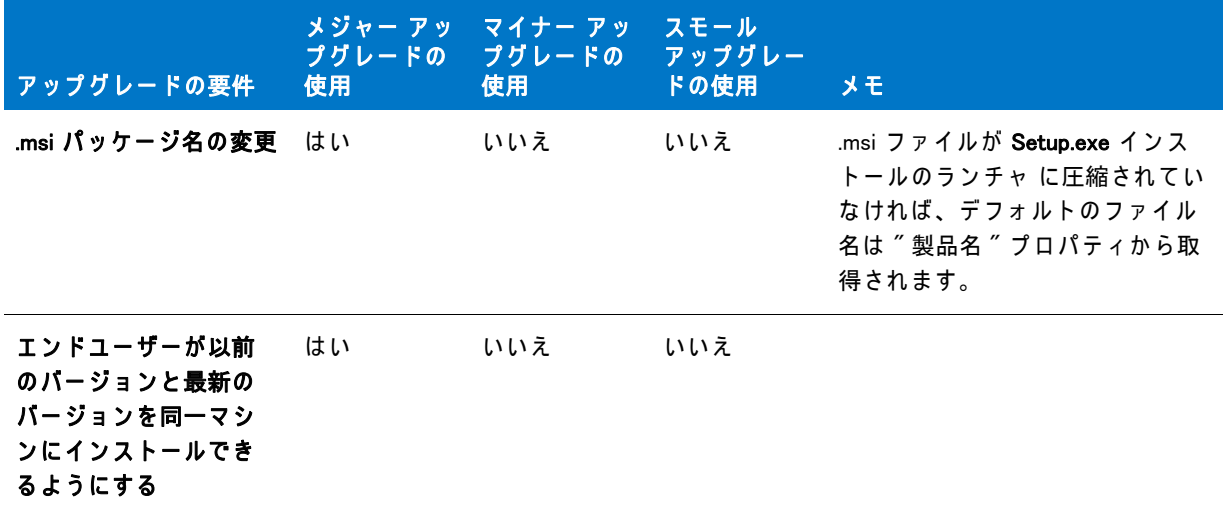

テーブル 7-2・メジャー アップグレード、マイナー アップグレード、およびスモール アップデートの違い (続き)

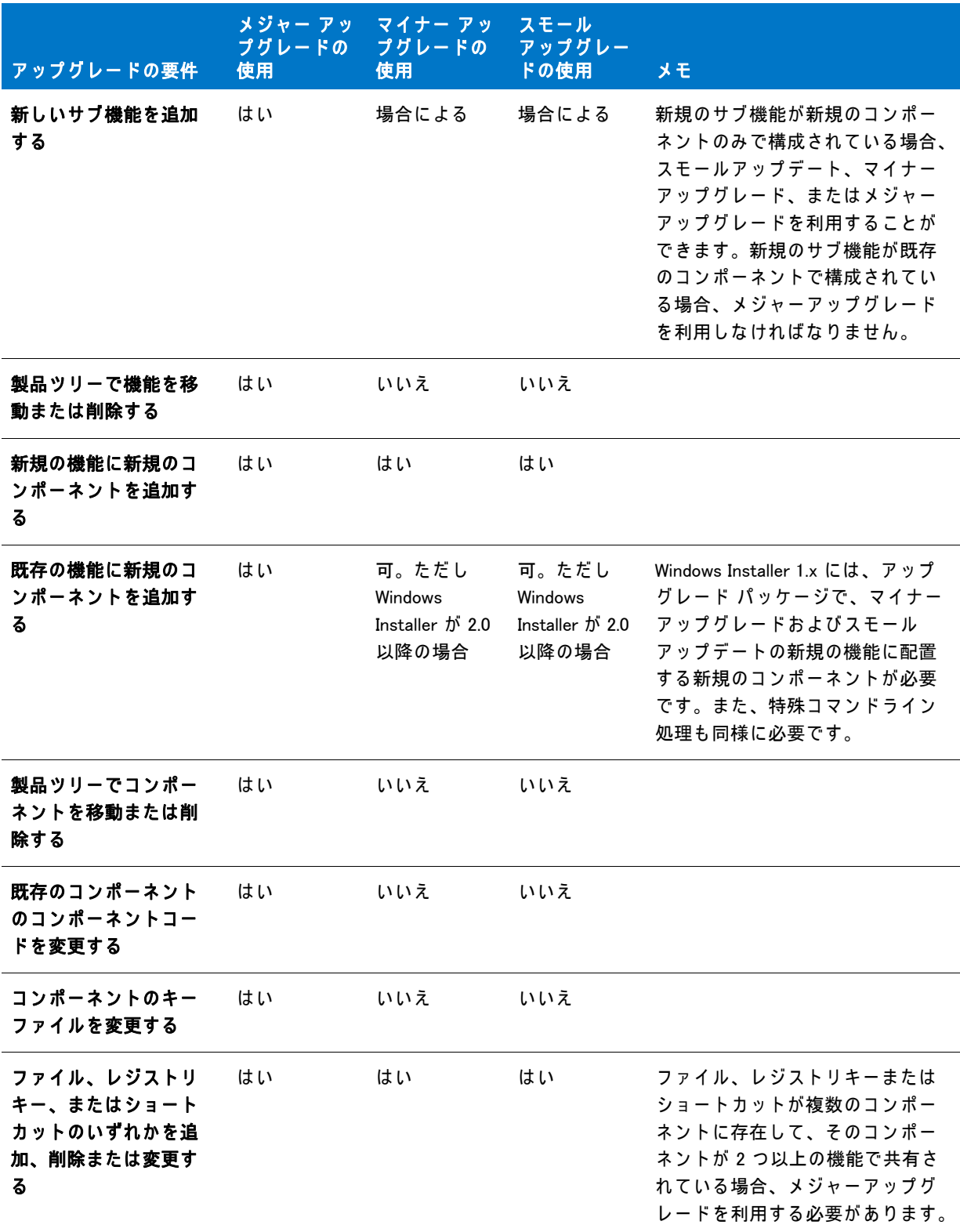
テーブル 7-2・メジャー アップグレード、マイナー アップグレード、およびスモール アップデートの違い (続き)

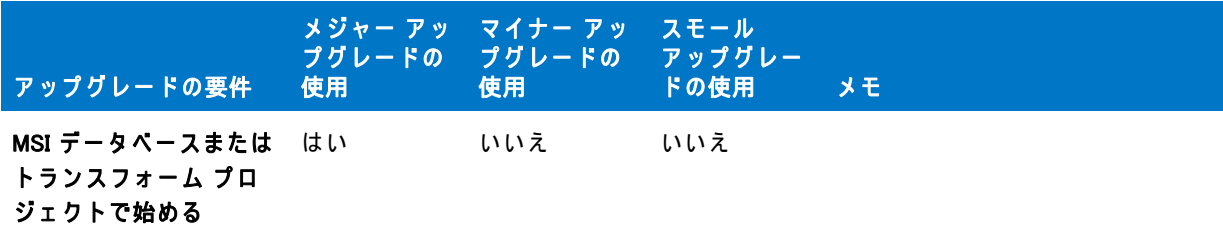

#### 異なるタイプのアップグレードに関連するコード

い く つ か の Windows Installer コ ー ド は製品を識別す る の に役立ち ま す。

- パッケージ コード 概要情報ストリームの一部。特定のデータベースを認識します。パッケージコードは、 Windows Installer プロパティではありません。同じパッケージコードを持つ 2 つの .msi データベースの内容は 同じ で な ければな り ま せ ん。 し た が っ て、 ビ ル ド ご と に パ ッ ケ ー ジ コ ー ド を変更す る必要が あ り ま す。
- ProductVersion こ れは、 製品バ ー ジ ョ ン を含む Windows Installer プ ロ パ テ ィ で す。 Windows Installer は、 バー ジョンを比較する際、ProductVersion プロパティの最初の 3 つのフィールドのみを利用することに注意して く だ さ い。 た と え ば、 1.2.3.4 の製品バ ー ジ ョ ン の場合、 4 は無視 さ れ ま す。 ( こ れは、 ProductVersion 値の比 較にのみ当てはまり、ファイル バージョンの比較には当てはまらないので注意してください。)
- ProductCode こ れは、 製品の GUID を含む Windows Installer プ ロ パ テ ィ で す。 た と え ProductName プロパ ティの値が同じでも、Windows Installer は ProductCode GUID が異なる2つの製品は相互に関連が無いものと し て扱います。
- UpgradeCode こ れは、 関連製品を示す GUID を識別す る Windows Installer プ ロ パ テ ィ で す。 イ ン ス ト ー ル済 みの製品の関連バージョンを検索できるように、UpgradeCode は、関連製品ファミリの異なるバージョンお よ び言語に わ た っ て統一 さ れ て い る必要が あ り ま す。 [ ア ッ プ グ レ ー ド ] ビ ュ ー で ア ッ プ グ レ ー ド の UpgradeCode を設定す る こ と が で き ま す。

ど の種類の再配布可能 フ ァ イ ル を表示す る の か を指定す る に は、 [ 表示す る オ ブ ジ ェ ク ト の種類 ] リ ス ト で適切な オプションを選択します。次のテーブルで、異なるタイプのアップグレードに各コードをいつ変更すべきかが分 か り ます。

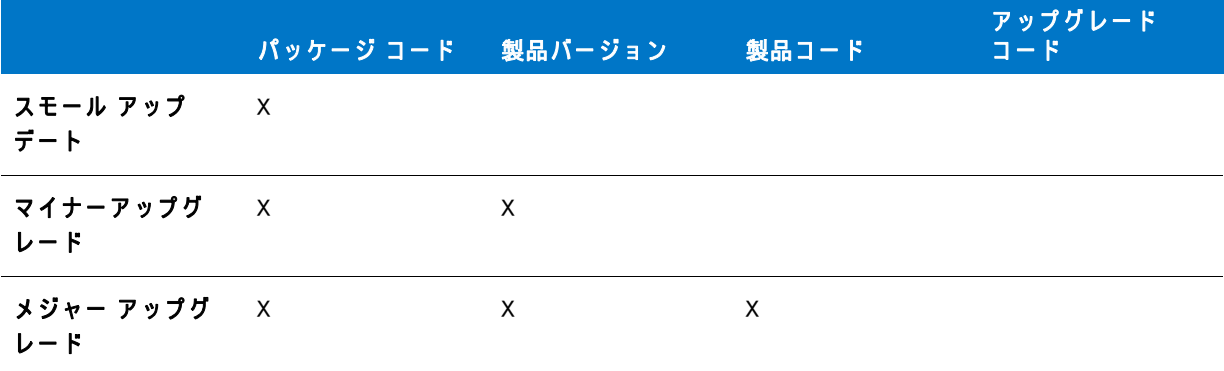

テーブル 7-3 • 異なる種類のアップグレードごとに変更する必要があるコード

# 自動アップグレード

 $\blacktriangleright$ 

プロジェクト・この情報は、次のプロジェクトの種類に適用します:

- 基本の MSI
- InstallScript MSI

アップグレード作成過程を簡素化するため、InstallShield には自動アップグレードの作成機能が搭載されています。 自動アップグレードは、どの種類のアップグレードの種類を利用すれば良いのか分からない場合、または特に ア ッ プ グ レ ー ド の種類に こ だ わ ら な い場合に利用で き る、 特殊な種類の ア ッ プ グ レ ー ド で す。 自動ア ッ プ グ レ ー ドを利用すると、指定したパッケージの新旧を比較して InstallShield がメジャーアップグレードまたはマイナー アップグレードのどちらが最適かを判断します。

# パ ッ チ と QuickPatch プ ロ ジ ェ ク ト の違い

#### Ŷ

プロジェクト・この情報は、次のプロジェクトの種類に適用します:

- 基本の MSI
- InstallScript MSI
- QuickPatch

完全に更新されたインストール パッケージを配布せずに製品を更新する場合は、Windows Installer パッチ パッ ケ ー ジ (.msp) を作成す る こ と が で き ま す。 InstallShield で は、 異な る シ ナ リ オ に対応す る異な る 2 つ の パ ッ チ作成 方法 ([ パッチのデザイン ] ビューを使用する方法、および QuickPatch プロジェクト タイプを使用する方法 ) が提 供 さ れ て い ま す。 次の両方の選択肢を読ん で、 製品に適切な ソ リ ュ ー シ ョ ン を見極め ま す。

Ë

メ モ・メ ジャー アッ プ グ レー ド は、 通 常 パ ッ チ と し て パ ッ ケ ー ジ さ れ ま せ ん。 従 っ て、 下 の テ ー ブ ル は 「 パ ッ チ の デザイン 1 ビューで作成されたパッチはマイナーアップグレードまたはスモールアップデート用と仮定します。 QuickPatch プロジェクトは、マイナーアップグレードとして機能する QuickPatch パッケージを作成します。

テーブル 7-4 · パッチと QuickPatch プロジェクトの違い

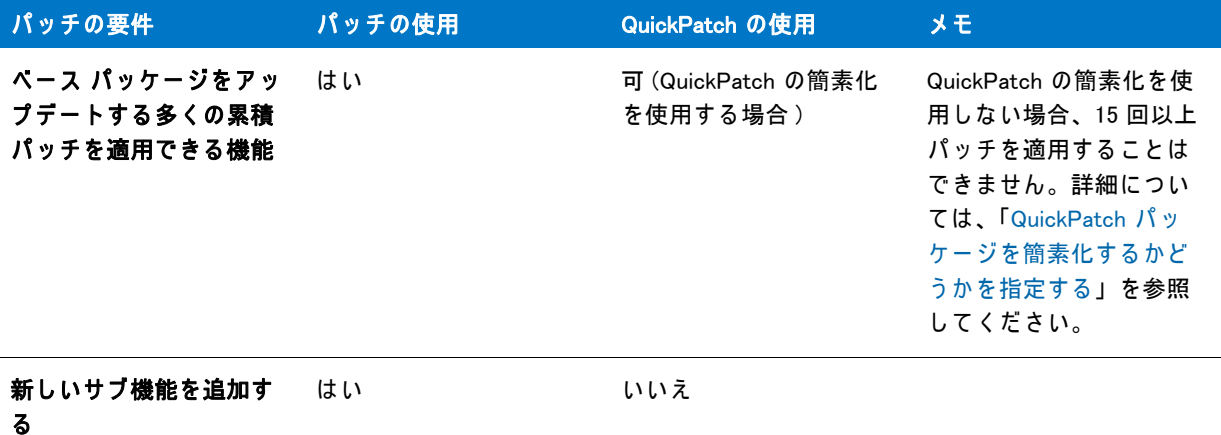

テーブル 7-4 · パッチと QuickPatch プロジェクトの違い (続き)

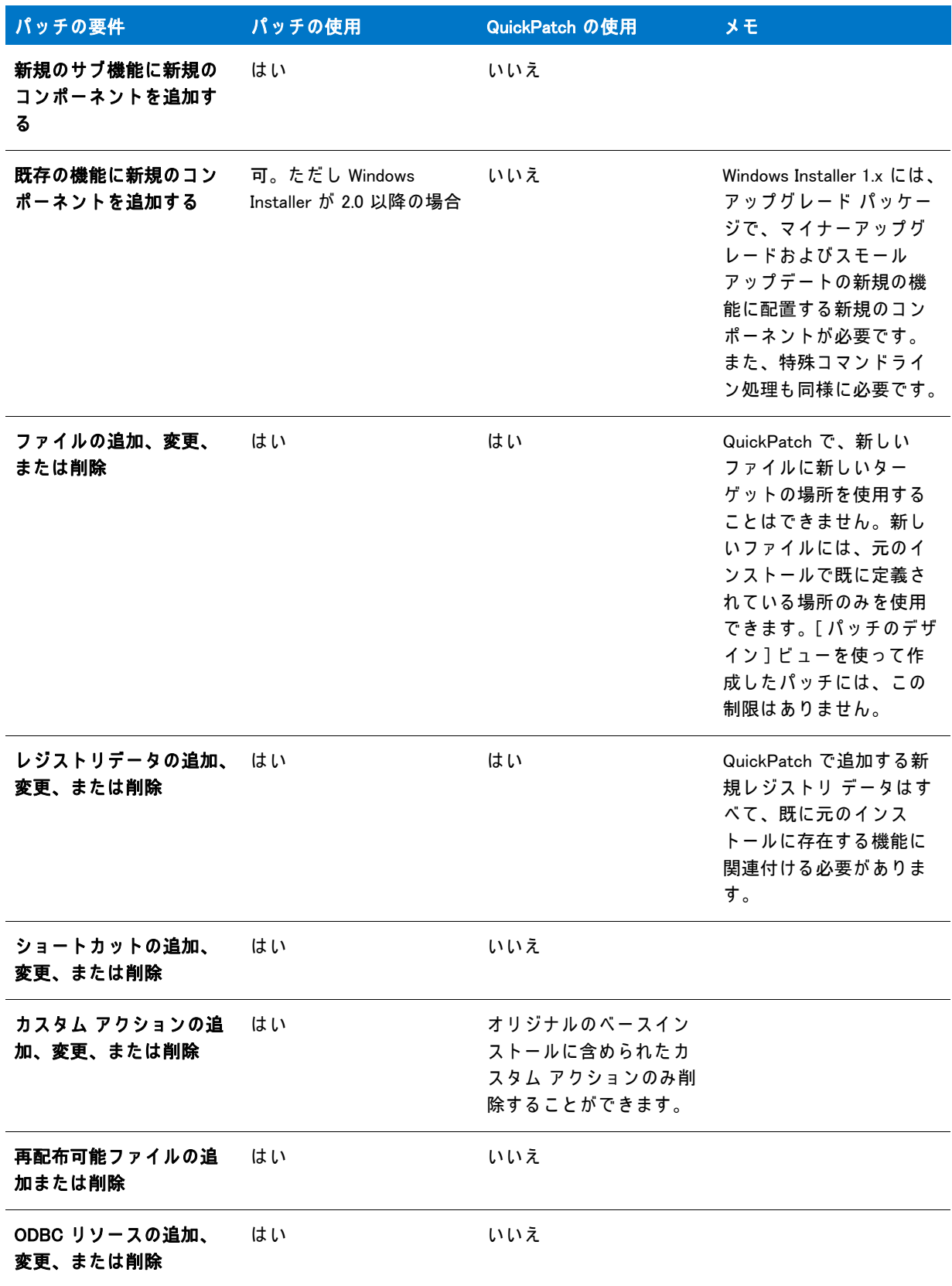

テーブル 7-4 · パッチと QuickPatch プロジェクトの違い (続き)

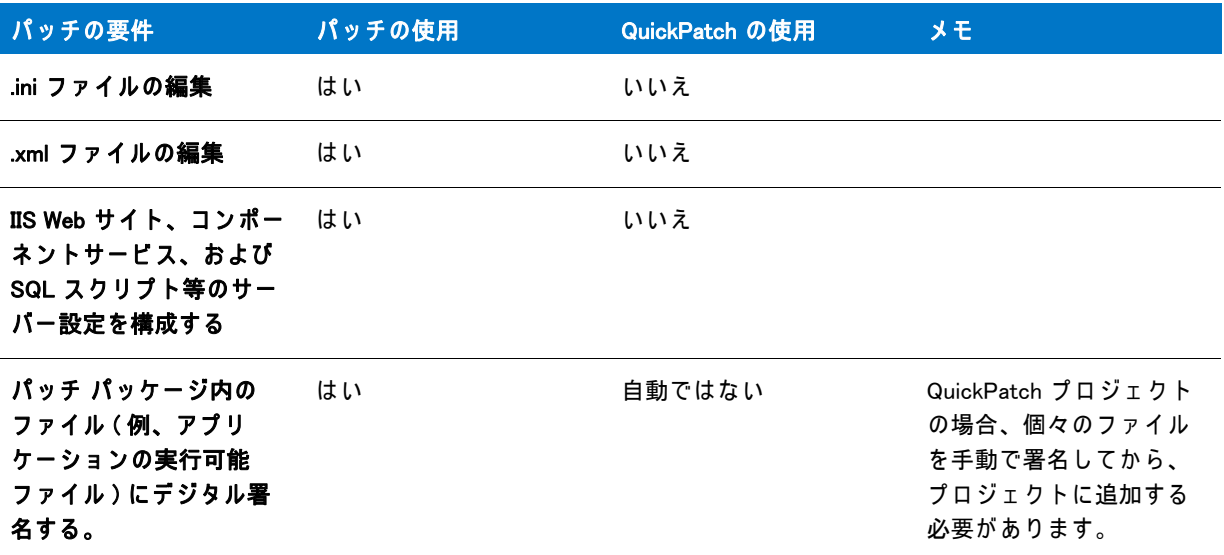

#### 「セットアップデザイン1ビューの使用

[パッチのデザイン] ビューではビジュアルに統合された方法でパッチを作成すると共に、各パッチ構成に関連す る適切な設定を選択することができます。[パッチのデザイン] ビューでは複数パッチ構成を作成することも可能 です。各パッチ構成にはパッチをビルドするために必要な設定とデータが含まれます。

ほとんどの場合、[パッチのデザイン] ビューからパッチ作成を開始します。簡単なパッチソリューションが必要 な場合は QuickPatch プ ロ ジ ェ ク ト を作成す る こ と が で き ま す。

#### QuickPatch プロジェクトを利用する

QuickPatch プ ロ ジ ェ ク ト を作成し た と き に起動 さ れ る新規 QuickPatch 作成ウ ィ ザ ー ド は、 規模の小 さ い ア ッ プ デートをエンドユーザーに向けに作成するインストール作成者を対象としています。これは [パッチのデザイン] ビ ュ ー で の パ ッ チ作成よ り も簡単で す。

QuickPatch プロジェクトを使ってパッチを作成する場合、カスタマイズの範囲に制限がありますが [パッチのデ ザ イ ン ] ビ ュ ー と 同じ種類の パ ッ チ (.msp と .exe) が作成 さ れ ま す。

# アップグレードのパッケージ オプション

#### $\blacktriangledown$

プロジェクト・この情報は、次のプロジェクトの種類に適用します:

• 基本の MSI

• InstallScript MSI

エンド ユーザーのマシン上にインストール済みの製品のバージョンを更新するインストールを作成する場合、メ ジャー アップグレード、マイナー アップグレード、またはスモール アップデートをパッケージする 2 つの選択 肢があります。

- 以前のバージョンがインストールされている場合は既存製品をアップデートし、以前のバージョンが存在し ない場合は初回インストールとして作動する完全インストールとして、アップグレードをパッケージするこ と が可能で す。
- アップデートするバージョン間で変更されているデータ (.msi データおよびバイトレベルのファイル差分 ) の み を含む パ ッ チ と し て ア ッ プ グ レ ー ド を パ ッ ケ ー ジ す る こ と が可能で す。

#### フルインストール パッケージ

マイナーアップグレードとスモールアップデートは共に、以前のバージョンが存在しない場合は初回インストー ルと同様に作動し、製品が既にインストールされている場合、その上からインストールを行います。メジャー アップグレードも、以前のバージョンが存在する場合は初回インストールと同様に作動しますが、メジャーアッ プ グ レ ー ド は一般的に以前の バ ー ジ ョ ン す べ て を ア ン イ ン ス ト ー ル し て か ら 新し い バ ー ジ ョ ン を イ ン ス ト ー ル し ます。

#### パッチパッケージ

パッチを利用すると、アプリケーションのファイルを特定バージョンにアップデートするのに必要な、データ ベ ー ス の一部のみ を配布す る こ と が で き ま す。 こ の た め、 完全イ ン ス ト ー ル と し て パ ッ ケ ー ジ さ れ た ア ッ プ グ レードに比べて規模の小さいパッケージを作成することが可能です。つまり、完全インストールパッケージの配 布よ り も狭い帯域幅を利用し た ア ッ プ グ レ ー ド の配布が可能 と な り ま す。

#### 冒

メモ・パッチはアップグレードの一種ではありません。パッチは簡単にいうと、省スペースでメジャーアップグ レード、マイナーアップグレード、またはスモールアップデートを配布するためのメカニズムです。実際、パッ チ を作成す る た め に は ま ず、 ア <sup>ッ</sup> プ グ レ <sup>ー</sup> ド を設計し て か ら そ れ を パ <sup>ッ</sup> チ と し て パ <sup>ッ</sup> ケ <sup>ー</sup> ジ し ま す。 パ <sup>ッ</sup> チ を作 成する前に、アップグレードをフル インストールパッケージとしてテストすることをお勧めします。

#### アップグレードの最適なパッケージオプションの決定方法

「最適なアップグレード ソリューションの決め方」トピックには、以前のバージョンの更新のために最も適切な パ ッ ケ ー ジ の種類を判断す る と き に参考 と な る テ ー ブ ル が掲載 さ れ て い ま す。 標準パ ッ チ ま た は QuickPatch が アップグレードのパッケージ方法として最も適切なメカニズムの場合もあります。しかし状況によって、パッチ の代わりに完全インストールとしてアップグレードをパッケージする方法が相応しい場合もあります。例:

- タ ー ゲ ッ ト イ メ ー ジ が Windows Installer 1,2 以前で作成 さ れ、 ア ッ プ グ レ ー ド イ メ ー ジ が Windows Installer 2.0 以降で作成された場合、アップグレードはパッチではなく完全インストールとしてパッケージする必要があ ります。このスキーマの違いを超えたパッケージにパッチを作成すると、問題が発生します。詳しい情報に つ い て は、 ア ッ プ グ レ ー ド お よ び パ ッ チ検証用の関連検証ツ ー ル つ い て説明 さ れ て い る [Val0011](#page-1637-0) をご覧く だ さ い。
- アップグレードがターゲット システム上で 1 つまたは複数のファイルを別の場所に移動する場合、パッチで はなく完全インストールとしてアップグレードをパッケージしなくてはなりません。エンドユーザーがター ゲット システム上にあるファイルを移動するアップグレード用のパッチをインストールすると、問題が発生 する可能性があります。たとえば、パッチが作動しない、システム修復が作動しない、後続のパッチが作動 しない、またエンドユーザーが製品をアンインストールできない等。ワークアラウンドとして、古いロケー ションにあるファイルを削除して新しいロケーションにファイルを追加するパッチを作成することができま す。
- インストールを圧縮形式から非圧縮形式に変更する場合、またはその逆を行なう場合、アップグレードは パッチではなく完全インストールとしてパッケージしなくてはなりません。このシナリオでパッチを利用す

ると、ターゲット システムの修復が作動しない、後続のパッチが作動しない、またはエンドユーザーが製品 を ア ン イ ン ス ト ー ル で き な い場合が あ り ま す。

- ファイルを .cab ファイル間で移動させる必要がある場合、または .cab ファイル内でファイル順を変更する必 要がある場合、アップグレードをパッチではなく完全インストールとしてパッケージしなくてはなりません。
- オ リ ジ ナ ル イ ン ス ト ー ル の フ ァ イ ル数が 32,767 よ り 大き い と き に、 最新版の イ ン ス ト ー ル に含ま れ る フ ァ イ ルが 32,767 未満の場合、パッチは失敗します。同様に、オリジナルインストールのファイル数が 32,767 未満 のときに、最新版のインストールに含まれるファイルが 32,767 より大きい場合、パッチは失敗します。どち ら の場合も、 ア ッ プ グ レ ー ド を フ ル イ ン ス ト ー ル と し て パ ッ ケ ー ジ す る必要が あ り ま す。

オリジナルインストールと、最新版インストールの両方のファイル数が 32,767 より大きい (または両方の フ ァ イ ル数が 32,767 未満 ) 場合、 ア ッ プ デ ー ト を パ ッ チ と し て パ ッ ケ ー ジ す る こ と が可能で す。

- パッチは、InstallScript MSI プロジェクトのメージャーアップグレードには作成できません。従って、 InstallScript MSI プロジェクトのメジャーアップグレードを配布する必要がある場合、完全インストールとし てア ッ プ グ レード をパ ッ ケージし ます。

# 差分リリースと完全リリース

#### $\blacktriangledown$

プロジェクト・この情報は、InstallScript プロジェクトに適用します。

製品の元のインストールが InstallScript プロジェクトで作成された場合、製品のアップデートに差分または完全リ リースを作成する必要があります。

以前のバージョンを持つターゲット システムや、製品がまったくインストールされていないターゲット システム がある場合、アップグレードを完全リリースとしてパッケージすることができます。以前のバージョンがター ゲット システムに既に存在していない場合、この種類のリリースは、デフォルトで初回インストールとして動作 します。また、以前のバージョンを完全に上書きインストールすることも可能です。

すべてのターゲット システムが以前のバージョンを持っている場合、アップグレードを差分リリースとしてパッ ケージできます。この種類のリリースには、1つ以上の指定された既存リリースのセットに存在していなかった( および / または、それらのバージョンと日付、時間、サイズおよび属性が違う) ファイルが含まれています。差 分リリースは、既存のリリースによってインストールた製品のバージョンをアップデートするのに使用します。

#### 冒

メ モ • InstallShield Professional 6.0 よ り も古い バ <sup>ー</sup> ジ <sup>ョ</sup> ン を利用し て InstallScript プ ロ ジ <sup>ェ</sup> ク ト用の メ デ ィ ア を作成 し た場合、 メ デ ィ ア を ア ッ プ デ <sup>ー</sup> ト す る こ と は で き ま せ ん。

# ア ッ プ グ レ ー ド、 パ ッ チ、 お よ び QuickPatch プロジェクトを使用する

 $\blacktriangledown$ 

プロジェクト・この情報は、次のプロジェクトの種類に適用します。

- 基本の MSI
- InstallScript MSI
- $MSI \neq -\frac{1}{2} \wedge -\frac{1}{2}$
- トランスフォーム

MSI データベースおよびトランスフォーム プロジェクトはメジャー アップグレードをサポートしますが、マイ ナ ー ア <sup>ッ</sup> プ グ レ <sup>ー</sup> ド、 ス モ <sup>ー</sup> ル ア <sup>ッ</sup> プ デ <sup>ー</sup> ト、 パ <sup>ッ</sup> チ、 ま た は QuickPatch パ <sup>ッ</sup> ケ <sup>ー</sup> ジ は サ ポ <sup>ー</sup> ト し ま せ ん。

アップグレードをフルインストール、または標準パッチとしてパッケージする場合、まずプロジェクトの最新版 を開いて、必要に応じてファイルおよびレジストリ エントリを追加するなどの変更を加えます。

QuickPatch と し て ア ッ プ グ レ ー ド を パ ッ ケ ー ジ す る場合、 ま ず新し い QuickPatch プ ロ ジ ェ ク ト を作成し ま す。 QuickPatch プロジェクトでは、QuickPatch を使ってどの以前のリリースをパッチするかを指定します。

メジャーアップグレード、マイナーアップグレード、スモールアップデート、自動アップグレード、パッチ、お よび QuickPatch プロジェクトの作成方法についての詳細は、このセクションのトピックをご覧ください。このセ ク シ ョ ン で は ま た、 で き上が っ た パ ッ ケ ー ジ が適切に役割を果た す か ど う か、 ア ッ プ グ レ ー ド ま た は パ ッ チ を検 証する方法を説明します。

# ファイルの上書き規則について

#### $\blacktriangledown$

プロジェクト・この情報は、次のプロジェクトの種類に適用します:

- 基本の MSI
- InstallScript MSI
- MSI データベース
- トランスフォーム

Windows Installer サービスは、デフォルトで、アップグレードが含むファイルがターゲット システムに既に存在す るファイルを上書きするかどうかを判断するときいくつかのファイルの上書き規則を使用します。これらの規則 は、REINSTALLMODE プロパティが o 設定を使用してターゲット システムの古いファイルを上書きインストール するときに適用されます。この動作を変更するには、o オプションを次の値の中から 1 つを使って置き換えます。

- p タ ー ゲ ッ ト シ ス テ ム上に対応す る フ ァ イ ル が な い場合のみ再イ ン ス ト ー ル し ま す。
- e ファイルが見つからないか、または、バージョンが古いか同じなとき再インストールします。
- d ファイルが見つからないか異なるとき、再インストールします。
- a バージョンに関わらず、すべてのファイルを再インストールします。

REINSTALLMODE の設定は、インストール時にすべての機能に適用されるので、個別に設定することはできませ ん。また、REINSTALLMODE に a を含めるように設定すると、パッチの適用中にオリジナルのインストールソー スを求めるプロンプトを引き起こす可能性があります。

# アップグレード関する考慮事項

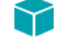

プロジェクト・この情報は、次のプロジェクトの種類に適用します:

- 基本の MSI
- InstallScript MSI
- $MSI \neq -\frac{1}{2} \wedge -\frac{1}{2}$
- トランスフォーム

MSI データベースおよびトランスフォーム プロジェクトはメジャー アップグレードをサポートしますが、マイ ナ ー ア <sup>ッ</sup> プ グ レ <sup>ー</sup> ド、 ス モ <sup>ー</sup> ル ア <sup>ッ</sup> プ デ <sup>ー</sup> ト、 パ <sup>ッ</sup> チ、 ま た は QuickPatch パ <sup>ッ</sup> ケ <sup>ー</sup> ジ は サ ポ <sup>ー</sup> ト し ま せ ん。

以下は、アップグレード作成のためのいくつかのガイドラインです。

#### パッケージ コード、製品バージョン、および製品コードのアップデート

ど の種類の再配布可能 フ ァ イ ル を表示す る の か を指定す る に は、 [ 表示す る オ ブ ジ ェ ク ト の種類 ] リ ス ト で適切な オプションを選択します。詳細については、「メジャー アップグレード、マイナー アップグレード、およびス モール アップデートの違い」を参照してください。

#### アップグレードとパッチの最適化

マイナー アップグレードまたはスモール アップデートを構成するとき、ビルドの設定にあるパッチの最適化機能 を利用し ま す。

パッチの最適化を行うと、コンポーネントの名前、コンポーネント GUID、File テーブルのキー、および Directory テーブルのキーを、アップグレードされたイメージとターゲットのイメージとの間で同期することができます。 これにより、パッチのサイズを最も小さくすることができます。パッチの最適化を行わなかった場合、パッチと タ ー ゲ ッ ト の .msi パ ッ ケ ー ジ の サ イ ズ が同じ に な っ て し ま っ た り 、 Windows Installer の コ ン ポ ー ネ ン ト の規則に違 反したりします。

パッチ作成プロセスは File テーブル キーを使って、2 つのファイルが同じファイルかどうかを判断します。(実際 のファイル名は使用することができません。これは、パッケージが異なる条件下でインストールされた同じ名前 のファイルを複数含んでいる可能性があるからです。) パッチの最適化で以前のパッケージを指定すると、同一の ファイルに対して同一の File テーブル キーが使用されます。

ヒント・パッケージがダイナミック ファ[イル リ](#page-553-0)ンク を使用する場合、アップグレードをビルドするときにパッチ の最適化を使用することが推奨されます。これによって、リリース間でキーファイルの一貫性が保たれます。

パ ッ チ の最適化機能を利用す る に は、 リ リ ー ス ウ ィ ザ ー ド の [ 詳細設定 ] パ ネ ル で Windows Installer パ ッ ケ ー ジ を 指定します。[ リリース ] ビューでそのリリースについての [ ビルド ] パネルにある " 以前のパッケージ " 設定で も以前の Windows Installer パッケージを指定することができます。

#### マイナーアップグレードでシグネチャを追加する

一般的に、 マ イ ナ ー ア ッ プ グ レ ー ド に は新規の最上位機能を含め る こ と は で き ま せ ん。 但し、 既存の機能の新規 サブ機能は許可されます。マイナー アップグレードに新規のサブ機能を追加するとき、それらがマイナーアップ グレード中に適切にインストールされるように次のようにサブ機能の設定を2つ設定します。

- リモート インストール [親を優先]を選択します。
- ・ 必須 ―[ はい ] を選択します。

マイナーアップグレードのユーザー インターフェイスは、通常機能ツリーを表示しませんが、アップデートされ たインストールのメンテナンス モードは、通常、通常機能ツリを表示します。エンドユーザーが新規のサブ機能 を選択解除できないようにそれを機能ツリーから取り除くには、サブ機能の"表示"設定を[非表示]に設定しま す。

#### インストール済みデータの削除

マイナーアップグレードがファイル、レジストリ設定、または、.ini ファイル等のデータを削除する場合、以前の 製品バ ー ジ ョ ン に存在し て い た デ ー タ を プ ロ ジ ェ ク ト か ら 単純に削除し て も、 フ ァ イ ル は ア ッ プ グ レ ー ド適用時 に削除されません。このようなデータの削除方法については、「マイナー アップグレードを構成してインストール 済みのデータを削除する」をご覧ください。

# InstallShield を構成し て ア ッ プ グ レ ー ド の種類を自動判別 す る

#### $\blacktriangleright$

プロジェクト・この情報は、次のプロジェクトの種類に適用します:

- 基本の MSI
- InstallScript MSI

Windows Installer ベースのプロジェクトにどのタイプのアップグレードを利用すべきかが分からない場合、または 特に希望する種類がない場合は、自動アップグレードを作成することができます。自動アップグレードを利用す ると、指定したパッケージの新旧を比較して InstallShield がメジャーアップグレードまたはマイナーアップグレー ド の ど ち ら が最適か を判断し ま す。 こ の セ ク シ ョ ン の ト ピ ッ ク で は、 自動ア ッ プ グ レ ー ド の作成お よ び処理方法 を説明します。

# 白動アップグレード アイテムの追加

#### Y

プロジェクト・この情報は、次のプロジェクトの種類に適用します:

- 基本の MSI
- InstallScript MSI

#### 邼

- タスク 自動アップグレード アイテムを追加するには、以下の手順に従います:
	- 1. [アップグレード] ビューを開きます。
	- 2. [ アップグレード シナリオのセットアップ作成]エクスプローラーで [Windows Installer インストールのアップ グレード ] を右クリックして、[ 自動アップグレード アイテムの追加 ] をクリックします。自動アップグレー ド項目がエクスプローラーへ追加されます。
	- 3. インストールの最新版に対応するようにアイテムの名前を変更します。

# 白動アップグレード アイテムの設定を構成する

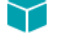

プロジェクト・この情報は、次のプロジェクトの種類に適用します:

• 基本の MSI

• InstallScript MSI

自動アップグレード アイテムをプロジェクトに追加する場合、自動アップグレード アイテムの設定を構成する必 要があります。設定の構成には、[ アップグレード ] ビューの [ アップグレード シナリオのセットアップ準備 ] I クスプローラーで新規の自動アップグレード アイテムをクリックします。

また、InstallShield が自動アップデートアイテムにメジャーまたはマイナーアップグレードが必要と判断するかど うかによって、InstallShield がアップグレードの作成に使用する一般アップグレードの設定も構成する必要があり ます。[ アップグレード] ビューのエクスプローラーの [ アップグレードシナリオのセットアップ準備] エクスプ ローラーの [Windows Installer セットアップのアップグレード] をクリックしたときに表示されるタブでこれらの 全般設定を構成す る こ と が で き ま す。

- [\[ 共通 \] タ ブ](#page-2571-0)
- [\[ 詳細 \] タ ブ](#page-2573-0)

自動アップグレードからメジャーまたはマイナーアップグレードへ変 換する

#### ⋎

プロジェクト・この情報は、次のプロジェクトの種類に適用します:

- 基本の MSI
- InstallScript MSI

#### 邼

- タスク 自動アップグレード アイテムをメジャーまたはマイナーアップグレードへ変換するには、以下の手順に従います:
	- 1. [アップグレード] ビューを開きます。
	- 2. 変換する自動アップグレード アイテムを右クリックしてから [マイナーアップグレード アイテムに変換]ま たは、[ メジャーアップグレード アイテムに変換] をクリックします。

# 白動アップグレード アイテムを削除する

#### Y

プロジェクト・この情報は、次のプロジェクトの種類に適用します:

- 基本の MSI
- InstallScript MSI

#### 邼

- タスク 自動アップグレード アイテムを追加するには、以下の手順に従います:
	- 1. [アップグレード] ビューを開きます。
	- 2. 削除する自動アップグレード アイテムを右クリックしてから、「削除1をクリックします。

# メジャー アップグレードを作成する

#### Y

プロジェクト・この情報は、次のプロジェクトの種類に適用します:

- 基本の MSI
- InstallScript MSI
- MSI データベース
- トランスフォーム

メジャー アップグレードが状況に適した最も有効なアップグレード ソリューションであると判断したならば、[ アップグレード]ビューでメジャー アップグレード アイテムを作成開始します。メジャーアップグレードは機能 の重要な変更を意味し、[一般情報] ビューでアップデートする ProductCode プロパティの変更を必要とします。

#### 買

メモ・製品コードを変更すると、ProductName 値が同じでも、Windows Installer は製品の最新版と以前のバージョ ン が関連し な い も と の し て処理し ま す。 製品の両方の バ <sup>ー</sup> ジ <sup>ョ</sup> ン を同じ シ ス テ ム上に イ ン ス ト <sup>ー</sup> ル可能に す る に は、製品コードおよびメインとなるインストールディレクトリ (多くの場合、INSTALLDIR)の両方を変更するだけ です。

基本的に、メジャー アップグレードでは 2 つの処理が 1 つのインストール パッケージに組み込まれています。メ ジャー アップグレードは、製品の新しいバージョンをインストールしてから古いバージョンをサイレントでアン インストールか、古いバージョンをサイレントでアンインストールしてから新しいバージョンをインストールし ます。これら 2 つの個別の処理のシーケンスは、製品の新しいバージョンのインストール パッケージ構成方法に よ っ て異な り ます。

InstallShield を使用してのメジャー アップグレードの作成に関する詳しい情報ついては、InstallShield ヘルプライブ **ラリ内の該当セクションを参照してください。** 

# メジャー アップグレード アイテムを追加する

#### $\blacktriangleright$

プロジェクト・この情報は、次のプロジェクトの種類に適用します:

- 基本の MSI
- InstallScript MSI
- MSI データベース
- トランスフォーム

### 邼

タスク ソンジャー アップグレード アイテムを追加するには、以下の手順に従います・

- 1. [アップグレード] ビューを開きます。
- 2. [ アップグレード シナリオのセットアップ準備]エクスプローラーで [Windows Installer セットアップのアップ グレード]を右クリックして、[メジャー アップグレード アイテムの追加]をクリックします。

新しいメジャー アップグレード アイテムが追加されます。

# メジャー アップグレードの設定を構成する

 $\blacktriangledown$ 

プロジェクト・この情報は、次のプロジェクトの種類に適用します:

- 基本の MSI
- InstallScript MSI
- MSI データベース
- トランスフォーム

「アップグレード] ビューでメジャーアップグレード アイテムを作成する場合、変更可能な一般設定は、 RemoveExistingProducts ア ク シ ョ ン の ス ケ ジ ュ ー ル場所で す。 こ の設定は、 "Windows Installer セ ッ ト ア ッ プ の ア ッ プグレード " を選択してから [ 共通 ] タブをクリックし、[ アップグレード ] ビューで変更することが可能です。

メジャーアップグレード アイテムの構成可能な設定は、ダイレクト エディターの Upgrade テーブルよりもユー ザ ー フ レ ン ド リ ー な フ ォ ー マ ッ ト で表示 さ れ ま す。

アップグレードアイテムの [ 共通 ] タブでは、アップデートする製品バージョンと共に、アップデートする製品の アップグレードコード値を指定します。[詳細 ] タブで、ISSetAllUsers カスタム アクションはデフォルトで含まれ ます。このアクションは、メジャー アップグレード中に ALLUSERS を適切に設定します。(さらに、メジャー アップグレードが実行される場合、ISSetAllUsers はカスタムプロパティ IS MAJOR UPGRADE を設定します。 )ISSetAllUsers アクションを含めるかどうかを指定するには、「オプション1ダイアログ ボックスの「一般1タブを 使用します。[ オプション ] ダイアログ ボックスにアクセスするには、[ ツール ] メニューから [ オプション ] を 選択します。そのタブで"ISSetAllUsers アクションを自動的に作成"チェック ボックスを選択または非選択しま す。

# メジャー アップグレード アイテムを削除する

#### T

プロジェクト・この情報は、次のプロジェクトの種類に適用します:

- 基本の MSI
- InstallScript MSI
- MSI データベース
- トランスフォーム

#### 邼

タスク にアップグレード】 ピューからメジャー アップグレード アイテムを削除するには、以下の手順を実行します。

- 1. [アップグレード] ビューを開きます。
- 2. [アップグレード シナリオのセットアップ作成]エクスプローラーで メジャー アップグレード アイテムを右 クリックして、[削除]をクリックします。

# マイナー アップグレードを作成する

#### Υ

プロジェクト・この情報は、次のプロジェクトの種類に適用します:

- 基本の MSI
- InstallScript MSI

マイナー アップグレードが状況に適した最も有効なアップグレードソリューションであると判断すれば、[アッ プグレード〕ビューで マイナー アップグレード アイテムを追加して作業を開始することができます。マイナー アップグレード アイテムでインストールをビルドすると、ビルドエンジンは一連のテストを実行し、最新版のイ ン ス ト ー ル が以前の バ ー ジ ョ ン の イ ン ス ト ー ル を確実に ア ッ プ グ レ ー ド す る か ど う か を判別し ま す。 た だ し、 マ イナー アップグレード アイテムの追加は、マイナー アップグレードが適切に機能するために不可欠という訳で はありません。詳細については、「マイナー アップグレードの実行時の動作」を参照してください。

インストールの最新バージョンに追加する新しい機能は、既に存在する機能のサブ機能として追加しなくてはな りません。これらの新しい機能を使用する場合、[ 機能 ] ビューで " リモート インストール " 設定に [ 親を優先 ]、 "必須"設定に [ はい ] を選択する必要があります。

### マイナー アップグレード アイテムを追加する

#### $\blacktriangleright$

プロジェクト・この情報は、次のプロジェクトの種類に適用します:

- 基本の MSI
- InstallScript MSI

#### 邼

タスク ファップグレード】ビューでマイナー アップグレード アイテムを追加するには、以下の手順を実行します。

- 1. 「 アップグレード 1 ビューを開きます。
- 2. [アップグレード シナリオのセットアップ作成]エクスプローラーで [Windows Installer インストールのアップ グレード]を右クリックして、[マイナー アップグレード アイテムの追加]をクリックします。

新しいメジャー アップグレード アイテムが追加されます。

ヒ ン ト • 複数の以前の バ <sup>ー</sup> ジ <sup>ョ</sup> ン を ア <sup>ッ</sup> プ デ <sup>ー</sup> ト す る ア <sup>ッ</sup> プ グ レ <sup>ー</sup> ド を作成す る場合、 追加の マ イ ナ <sup>ー</sup> ア <sup>ッ</sup> プ グ レード アイテムを作成することができます。

# マイナー アップグレードの設定を構成する

#### ⋎

プロジェクト・この情報は、次のプロジェクトの種類に適用します:

- 基本の MSI
- InstallScript MSI

[ アップグレード ] ビューでマイナーアップグレード アイテムの追加を行なう場合に、変更可能な一般設定は、製 品の以前のバージョンが存在する場合に ( ビルド構成がセットアップランチャーを含む場合) セットアップラン チ ャ ー が ど の よ う に作動す る か で す。 こ の設定は、 "Windows Installer セ ッ ト ア ッ プ の ア ッ プ グ レ ー ド " を選択し て か ら [ 共通 ] タ ブ を ク リ ッ ク し、 [ ア ッ プ グ レ ー ド ] ビ ュ ー で変更す る こ と が可能で す。

マイナーアップグレード アイテムを [ アップグレード ] ビューに追加してからそれが選択されていることを確認 した後、そのマイナーアップグレード アイテムの " アップグレードするセットアップ " 設定でターゲットとする 製品の以前のバージョンの .msi データベースを参照することができます。

" リリースフラグ " 設定のリリースフラグを指定し、ビルドからマイナーアップグレードアイテムを除外すること もでき ます。

<span id="page-1597-0"></span>マイナー アップグレードを構成してインストール済みのデータを削除 す る

### $\blacktriangleright$

プロジェクト・この情報は、次のプロジェクトの種類に適用します:

- 基本の MSI
- InstallScript MSI

InstallShield は、インストール済みデータを削除するマイナーアップグレードの構成について、2つの異なる方法 をサポートします。次のセクションで、2つの方法について説明します。

#### 方法 1

以前のリリースでインストールされたデータを削除するマイナーアップグレードを構成するには、アップグレー ドを構成する InstallShield プロジェクトを開いて、[ ファイルとフォルダー ] ビューでそのファイルを削除します。 そしてダイレクト エディター内の Remove テーブルに対応するレコードを作成します。ダイレクト エディターの Remove テ ー ブ ル に は、 RemoveFile、 RemoveIniFile、 および RemoveRegistry テーブルがあ り ます。

マイナーアップグレードで、コンポーネントからレジストリデータを削除するには、RemoveRegistry テーブルに レコードを作成する必要があります。RemoveRegistry テーブルのレコードは、関連するコンポーネントがインス トールされた時に削除するレジストリキーおよび値について説明します。RemoveFile テーブルとは異なり、 RemoveRegistry テーブルは関連するコンポーネントがアンインストールされた時に指定されたレジストリデータ を削除するオプションを受け付けません。その代わり、"すべてのキーをアンインストール"フラグを使ってレジ ストリ値を作成することが可能です。コンポーネントが、[名前]フィールドにハイフンを用いたレジストリ値を 含み、[値]フィールドが空白の場合、指定したレジストリキーおよびその内容は、コンポーネントが削除される 時に削除されます。

そ の他の デ ー タ 型で は通常、 Windows Installer テ ー ブ ル で ア ン イ ン ス ト ー ル フ ラ グ の利用が可能か、 対応す る ア ン インストールテーブルを利用することができます。たとえば .ini データを削除する場合、RemoveIniFile テーブルを 利用す る こ と が で き ま す。 環境変変数デ ー タ に は、 対応す る ア ン イ ン ス ト ー ル フ ラ グ が あ り ま す。

#### Ħ

メモ・コンポーネントが別の製品と共有されている場合、リソースを削除する時にコンポーネントコードを変更す る必要があります。さらに、既存するコンポーネントのコンポーネントコードを変更するには、メジャーアップ グレードが必要です。メジャーアップグレードの場合、完全なアンインストールが必要なため、[Remove] テーブ ルにデータを入力する必要はありません。

#### 方法 2

コンポーネントを 移行可能と設定し、マイナーアップグレードが適用された時に false 評価されるコンポーネント の条件を設定します。

# マイナー アップグレード アイテムを削除する

⋎

プロジェクト・この情報は、次のプロジェクトの種類に適用します:

- 基本の MSI
- InstallScript MSI

#### 厚

#### タスク ファップグレード】 ピューでマイナー アップグレード アイテムを削除するには、以下の手順を実行します。

- 1. [アップグレード] ビューを開きます。
- 2. [ アップグレード シナリオのセットアップ作成]エクスプローラーで、マイナー アップグレード アイテムを 右クリックして、 [削除]をクリックします。

# <span id="page-1598-0"></span>マイナー アップグレードの実行時の動作

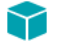

プロジェクト・この情報は、次のプロジェクトの種類に適用します:

- 基本の MSI
- InstallScript MSI

#### Setup.exe を使ってマイナー アップグレードを実行する

Setup.exe 起動プログラムを含んだリリースをビルドすると、最新のインストールはマイナー アップグレードが可 能になります。Setup.exe はアプリケーションの古いバージョンが存在するときにそれを検出することができま す。Setup.exe が以前のバージョンを検出した場合、インストールの続きはマイナーアップグレードモードで実行 し ます。

製品の以前のバージョンがインストールされているターゲット システム上でエンド ユーザーがマイナー アップ グレードを実行した場合、アップグレードが行われることを通知するメッセージ ボックスが表示されます。この メッセージ ボックスは以前の製品名を指定し、エンドユーザーに対してどの既存アプリケーションをアップデー ト す る の か を警告し ま す。 こ の時点で、 エ ン ド ユ ー ザ ー は必要に応じ て イ ン ス ト ー ル処理を中止す る こ と が で き ます。このプロンプトの後には [ ようこそ ] ダイアログが続き、エンドユーザーが [ ようこそ ] ダイアログの [ 次 へ]をクリックすると、セットアップが新しいリソースをインストールします。リソースのインストール中、イ ン ス ト ー ル は [ セ ッ ト ア ッ プ の進行状況 ] ダ イ ア ロ グ の進行状況バ ー を更新し て、 ユ ー ザ ー に ア ッ プ グ レ ー ド の処 理状況を追跡できるようにします。

ヒ ン ト • [ ア ッ プ グ レ <sup>ー</sup> ド ] ビ <sup>ュ</sup> <sup>ー</sup> で は、 エ ク ス プ ロ <sup>ー</sup> ラ <sup>ー</sup> の Windows Installer セ ッ ト ア ッ プ の ア ッ プ グ レ <sup>ー</sup> ド を クリックして、スモール/マイナーアップグレード用の [ 共通 ] タブの設定を構成し、最初のアップグレード プ ロンプトを無効にすることができます。

#### E

メモ・マイナー アップグレードの実行時に、コンポーネントのキー ファイルが処理中にダウングレードされる場 合、Windows Installer はそのコンポーネントの再インストールを行いません。このため、アップグレードのキー ファイルは、古いパッケージのキー ファイルのバージョン番号と等しいか、それよりも大きい番号でなくてはな

りません。例外は、エンド ユーザーが REINSTALLMODE プロパティに a を設定した場合です。この設定は、パー ジ <sup>ョ</sup> ン に関係な く す べ て の フ <sup>ァ</sup> イ ル を強制的に イ ン ス ト <sup>ー</sup> ル し ま す。 フ <sup>ァ</sup> イ ル の上書き規則に関す る情報は、 「ターゲット システム上でファイルとコンポーネント[を上書き](#page-560-0)する」を参照してください。

マイナーアップグレードは、ターゲットマシンに既に存在するアプリケーションの上に新しいリソースをインス トールします。アプリケーションを完全にアンインストールしてから再インストールするには、メジャーアップ グ レ ー ド の利用を検討し て く だ さ い。

#### Setup.exe を使わないマイナー アップグレードを実行する

インストールを Setup.exe 起動ツールなしで配布する場合、エンド ユーザーはコマンドラインを使用してインス トールを開始する必要があります。このため、Setup.exe を使わなくても同じような結果が得られるものの、 Setup.exe の利用をお勧めします。

インストーラープロパティ、 REINSTALL や REINSTALLMODE はア ッ プ グ レー ド モー ド で イ ン ス ト ールを ス タ ー ト させるためにコマンドラインから設定する必要があります。最も複雑なシナリオ以外、通常は REINSTALLMODE プロパティは、vomus に、REINSTALL プロパティは ALL に設定しなくてはなりません。標準的なコマンド次のと おりです :

msiexec.exe /i \product.msi REINSTALLMODE=vomus REINSTALL=ALL

アップデートを行なわない機能が含まれる場合、次のコマンドの通り REINSTALL をコンマ区切りのアップデート する機能リストに設定します。

msiexec /i ¥product.msi REINSTALLMODE=vomus REINSTALL=F1,F3,F5

REINSTALL プロパティで利用する機能名は大文字と小文字を区別します。

#### EI

メ モ · 初回インス トール で REINSTALL = ALL と設定しないで下さい。

ここで重要なのは、インストールの以前のバージョンがターゲットマシンに存在しない限りこれらのプロパティ はコマンドラインで設定しない方が良いということです。コマンドラインで設定した場合、インストールはマイ ナー アップグレード モードで実行しているかのように見えますが、アプリケーション ファイルがインストール されない可能性があります。エンドユーザーがコマンドラインを使用すべきかそうでないかを識別できるように 配慮してください。

#### Ħ

メモ・マイナーアップグレードを実行する場合、REINSTALLMODE 属性 v は非常に重要です。このパラメーターは インストーラーに対して、新しいインストール パッケージを使って製品の内部セットアップキャッシュを更新す るよう指示します。このパラメーター無しでは、インストールは最新のインストール パッケージに施された変更 に関する情報を全く持ちません。

# スモール アップデートを作成する

#### $\blacktriangledown$

プロジェクト・この情報は、次のプロジェクトの種類に適用します:

- 基本の MSI
- InstallScript MSI

スモール アップデートの作成手順は、重要な例外をひとつ除いては、マイナー アップグレードの作成手順と同じ です。例外とは、スモールアップ デートとは違って、マイナーアップグレードでは製品バージョンを変更すると いうことです。

Windows Installer 3.0 より以前のバージョンを利用して製品に適用することができるアップグレードを作成する必 要がある場合、スモールアップデート以外の方法を利用することが推奨されます。スモールアップデートは製品 バージョンを変更しないので、製品の最新版に利用されるインストーラーをはじめとする外部プログラムは、ス モ ー ル ア ッ プ デ ー ト が適用 さ れ た製品 と そ う で はな い製品の違い を認識で き ま せ ん。

スモールアップデートは、通常、完全インストールとしてではなくパッチとしてパッケージされます。作成する アップグレードが、Windows Installer 3.0 以降を利用して製品に適用されることが分かっている場合、パッチ シー クエンス サポートを利用しスモールアップデート パッチを使用して、以前のバージョンの製品を更新することが できます。

# <span id="page-1600-0"></span>パ ッ チ時の考慮事項

#### Y

プロジェクト・この情報は、次のプロジェクトの種類に適用します:

- 基本の MSI
- InstallScript MSI
- QuickPatch

以下は、パッチと QuickPatch プロジェクトを作成するときのいくつかのガイドラインです。

#### パッチ作成前にアップグレードをテストする

パッチ作成前にフル インストールとしてアップグレードのテストを行うことが推奨されます。フルインストール パッケージがアプリケーションの以前のバージョンを確実にアップデートすると、パッチを作成することができ ます。

#### ア ッ プ デ ー ト起動ツ ー ル (Update.exe) を作成す る

InstallShield では、アップデートに Update.exe アップデート起動ツールを含めるかどうかを指定できます。 Update.exe アップデート起動ツールは次のような場合に必要です。

- 必要に応じ て、 自動的に タ ー ゲ ッ ト シ ス テ ム の Windows Installer エ ン ジ ン を更新ま た は イ ン ス ト ー ル す る。
- InstallScript MSI プロジェクトのパッチをビルドしている。
- 必要に応じて、 NET Framework をターゲット システムに自動的にインストールする。
- 製品構成に製品のインスタンスを複数インストールできるサポートが含まれているパッチをビルドし、かつ イ ン ス タ ン ス の選択ダ イ ア ロ グ を必要に応じ て表示す る。

複数インスタンスのサポートに関する詳しい情報は、「製品の複数のインスタンスをインストールする」およ び「製品の複数インスタンスをインストールするためのサポート」をご覧ください。

Update.exe アップデート起動ツールは、上記のシナリオを制御するブートストラップ アプリケーションです。

InstallShield で Update.exe アップデート起動ツールを作成しないように構成した場合、.msp ファイルが作成されま す。

詳細については、次を参照してください。

- [パ ッ チ に Update.exe ア ッ プ デ ー ト ラ ン チ ャ を ビ ル ド を す る か ど う か を指定す る](#page-1614-0)
- QuickPatch パッケージに Update.exe アップデート起動ツールをビルドをするかどうかを指定する

#### 大きなファイル用のパッチの最適化

[ パッチのデザイン] ビューで [ 大きなファイル用のパッチの最適化 ] チェック ボックスを選択すると、ファイル サイズが 4MB 以上のアプリケーションに対してより小さいビットレベルのパッチが作成されます。

QuickPatch プロジェクトでは、ビルドされた QuickPatch はそれぞれ自動的に大きいファイル用に最適化されま す。

#### 圧縮されたインストールのパッチ

パッチの作成プロセスには、以前のインストールと最新のインストールの非圧縮リリースが必要です。インス ト ー ル が圧縮 さ れ て い る イ ン ス ト ー ル の場合は、 リ リ ー ス の管理用イ メ ー ジ を利用で き ま す。

InstallShield は、[ パッチのデザイン] ビューでパッチ構成に圧縮されたインストールを指定すると、自動的に管 理用イメージを作成します。InstallShield はまた、QuickPatch プロジェクトで非圧縮のイメージを指定すると、自 動的にユーザーのために管理イメージを作成します。

#### パ ッ チ と REINSTALL プ ロ パ テ ィ

パッチのテスト中にオリジナルインストールのソースがある場所を問い合わせるプロンプトが表示される場合、 REINSTALL プロパティで変更した機能に明示的に設定することで問題を回避できる場合があります。このプロパ ティはデフォルトで "ALL" に設定されます。

#### パ ッ チ ま た は QuickPatch パ ッ ケ ー ジ に お け る COM サ ー バ ー の自己登録

次の条件のすべてが当てはまる場合、QuickPatch プロジェクトに含まれる自己登録とマークされている新しい COM サーバーには、ISSelfReg テーブルを使った InstallShield 自己登録が使用されます。

- ISSelfReg テ ー ブ ル は、 QuickPatch の作成時に使用 さ れ た、 ア ッ プ グ レ ー ド済みの .msi フ ァ イ ル に あ り ま す。
- ISSelfRegisterFiles カスタム アクションが、[実行] シーケンスにある。
- InstallShield の [ オプション ] ダイアログにある [ プリファレンス ] タブで、ISSelfReg オプションが選択され ている。

前述の条件のうち、1 つでも当てはまらない場合、InstallShield は Windows Installer 自己登録 (SelfReg テーブル ) を 使用します。

前述の条件の 1 つ で も当て は ま ら な い場合に、 パ ッ チ で InstallShield 自己登録を使用す る に は、 QuickPatch プ ロ ジェ ク ト の 代 わ り に [ パ ッ チ の デ ザ イ ン ] ビ ュ ー を 使 用 し ま す 。

#### Windows Installer 3.0 ( お よ び そ れ以上 ) と パ ッ チ

Windows Installer 3.0 以上に は、 多数の パ ッ チ関連の強化点が あ り ま す。 パ ッ チ ま た は QuickPatch が Windows Installer 3.0 以上を用い て タ ー ゲ ッ ト マ シ ン で適用 さ れ る場合、 こ れ ら の強化点を利用す る こ と が で き ま す。 詳細 は、次を参照してください:

- [パ ッ チ シーケンス](#page-1604-0)
- [パッチのアンインストール](#page-1607-0)
- 非管理者パッチ

Windows Installer 3.0 以上は、シーケンスデータを含まないメジャーアップグレードパッチをサポートします。た だし、インストーラーは MsiPatchSequence テーブルに格納されるシーケンスデータを含むメジャーアップグレー ドパ ッ チはサポート し ません。

#### Windows Installer 1.2 と パ ッ チ

Windows Installer 1.2 エンジンをターゲットとするパッチを作成する場合、「パッチのデザイン] ビューで適切な パッチ構成を選択します。そして [ 詳細 ] タブで " 最小 Windows Installer バージョン " プロパティを 120 に設定し ます。

#### 製品の複数インスタンスをパッチするためのサポート

同じ コ ン テ キ ス ト ( 環境 ) お よ び同じ マ シ ン上で製品の イ ン ス タ ン ス を複数イ ン ス ト ー ル で き る サ ポ ー ト を含む基 本の MSI プロジェクトにパッチを作成したとき、InstallShield では、エンドユーザーがそのパッチを1つまたはす べ て の イ ン ス タ ン ス に適用す る こ と が で き る よ う に構成 さ れ ま す。 詳細に つ い て は、 「[製品の複数イ ン ス タ ン ス を](#page-1674-0) [インストールするためのサポート](#page-1674-0)」を参照してください。

# アップデート起動ツールのファイルのプロパティをカスタマイズする

#### Y

プロジェクト・この情報は、次のプロジェクトの種類に適用します:

- 基本の MSI
- InstallScript MSI
- QuickPatch

InstallShield では、Update.exe アップデート起動ツールのバージョン リソースにカスタム情報を使用できます。こ の情報は、アップデート起動ツールの [ プロパティ ] ダイアログ ボックスに表示されます。[ プロパティ ] ダイア ログ ボックスは、エンド ユーザーが Update.exe ファイルを右クリックしてから、[プロパティ] をクリックした と き に表示 さ れ ま す。

冒

メ モ • [ プ ロ パ テ ィ ] ダ イ ア ロ グ ボ <sup>ッ</sup> ク ス は、 Windows の バ <sup>ー</sup> ジ <sup>ョ</sup> ン に よ <sup>っ</sup> て異な り ま す。 た と え ば、 Windows 7 システムでは、バージョン リソース情報は [ プロパティ ] ダイアログ ボックスの [ 詳細 ] タブに表示されます。 一方、Windows XP システムでは、バージョン リソース情報は、同じダイアログボックスの [ バージョン ] タブに 表示 さ れ ま す。

また、Windows の一部のバージョンは、「プロパティ]ダイアログ ボックスの一部の設定を表示しません。

Update.exe ファイルの [ プロパティ ] ダイアログ ボックスと同じ概観を持つ Setup.exe ファイルの [ プロパティ ] ダイアログ ボックスのスクリーンショットを見るには、「セッ[トアップランチャーのフ](#page-1402-0)ァイルのプロパティをカス [タマイズする](#page-1402-0)」 を参照し て く だ さ い。

#### 邼

#### タスク Update.exe 設定の デ フ <sup>ォ</sup> ル ト の InstallShield 値を独自の カ ス タ ム値で オ <sup>ー</sup> バ <sup>ー</sup> ラ イ ド す る に は、 以下の手順に従い ます:

1. こ の手順は、 作成中の パ ッ ケ ー ジ が標準の パ ッ チ か QuickPatch パ ッ ケ ー ジ か に よ っ て異な り ま す。

基本の MSI または InstallScript MSI プロジェクトで標準のパッチを作成している場合 :

a. ビューリストで [メディア] の下にある [パッチのデザイン] をクリックします。

b. [パッチのデザイン]エクスプローラーで、構成するパッチ構成を選択します。 QuickPatch パッケージを作成している場合:

- a. [ パッチの設定]の下にあるビュー リストで、[ 一般情報 ] をクリックします。
- b. [一般情報]エクスプローラーで、[ピルドの設定]を選択します。
- 2. [詳細]タブをクリックしてから、[アップデート起動ツールの設定]領域を探します。
- 3. 以下の設定に、Update.exe ファイルのプロパティに使用する値を入力します。
	- 会社名
	- 製品名
	- 製品バージョン
	- 説明
	- 著作権情報

ヒ ン ト • " 製品バ <sup>ー</sup> ジ <sup>ョ</sup> ン " 設定は、 Update.exe の フ <sup>ァ</sup> イ ル バ <sup>ー</sup> ジ <sup>ョ</sup> ン と 製品バ <sup>ー</sup> ジ <sup>ョ</sup> ン を更新し ま す。 フ <sup>ァ</sup> イ ル バージョンは、常に4つのフィールドで構成されます。4フィールドよりも少ないフィールドを指定すると、残 り の フ <sup>ィ</sup> <sup>ー</sup> ル ド に は 0 が挿入 さ れ ま す。 た と え ば、 製品バ <sup>ー</sup> ジ <sup>ョ</sup> ン と し て 1.1 を指定す る と 、 Update.exe のバー ジョン リソースで使用されるファイル バージョンは 1.1.0.0 となります。

ア ッ プ デ ー ト起動ツ ー ル の設定を空白の ま ま に残す と 、 InstallShield は デ フ ォ ル ト の InstallShield 値を使用し ま す。

# アップデート起動ツールのアイコンを指定する

Υ

プロジェクト・この情報は、次のプロジェクトの種類に適用します:

- 基本の MSI
- InstallScript MSI
- QuickPatch

InstallShield では、Update.exe アップデート起動ツールに使用するアイコンを指定できます。アイコンには、.exe、 .dll、または .ico ファイルを使用できます。

エンド ユーザーが Windows Explorer で Update.exe ファイルを参照したときにも、このアイコンが表示されます。 このアイコンは、Update.exe の [ プロパティ ] ダイアログ ボックスに表示されます。この [ プロパティ ] ダイアロ グ ボックスは、エンド ユーザーが Update.exe ファイルを右クリックしてから、[プロパティ] をクリックすると 表示されます。

アイコンを指定しなかった場合、InstallShield は Update.exe ファイルのデフォルト アイコンを使用します。

#### タスク Update.exe ファイルのアイコンを指定するには、以下の手順に従います:

- 1. こ の手順は、 作成中の パ ッ ケ ー ジ が標準の パ ッ チ か QuickPatch パ ッ ケ ー ジ か に よ っ て異な り ま す。 基本の MSI または InstallScript MSI プロジェクトで標準のパッチを作成している場合 :
	- a. ビューリストで [ メディア] の下にある [ パッチのデザイン] をクリックします。
	- b. 「パッチのデザイン1エクスプローラーで、構成するパッチ構成を選択します。

QuickPatch パッケージを作成している場合:

- a. [パッチの設定]の下にあるビュー リストで、[一般情報]をクリックします。
- b. [一般情報]エクスプローラーで、[ピルドの設定]を選択します。
- 2. [詳細]タブをクリックしてから、[アップデート起動ツールの設定]領域を探します。
- 3. " アイコン " 設定に は、 InstallShield が ビ ル ド時に Update.exe フ ァ イ ル を作成す る と き に使用す る ア イ コ ン を 含む フ ァ イ ル の完全修飾名を指定し ま す。

ファイルを指定するには、明示的パスまたはパス変数をタイプするか、省略記号ボタン(...) をクリックして「 アイコンの変更] ダイアログ ボックスを開いて [参照] ボタンをクリックするとファイルを選択できます。

デフォルトではインデックス 0 のアイコンが使われます。別のアイコンを指定するには、[ アイコンの変更] ダイアログ ボックスでアイコンを選択するか、アイコンのインデックスまたはリソース ID ( それぞれ前にマ イナス (-) 記号がついている) をファイル名に付け足します。たとえば、C:¥Temp¥MyLibrary.dll,2 は 2 という インデックスを持つアイコンを、C:¥Temp¥MyLibrary.dll,-100 は 100 と言うリソース ID を持つアイコンを示し ます。

リリースを次回ビルドするとき、InstallShield が Update.exe ファイルに指定されたアイコンを使用します。

### <span id="page-1604-0"></span>パッチ シーケンス

邼

プロジェクト・この情報は、次のプロジェクトの種類に適用します:

- 基本の MSI
- InstallScript MSI
- QuickPatch

InstallShield では、ターゲット マシンにパッチが提供された順番に関係なく、Windows Installer バージョン 3.0 以降 がインストール済みの製品にスモール アップデート パッチを適用する順番を指定することができます。パッチ シーケンス データを使って、Windows Installer が同じパッチ ファミリー内でパッケージされた各アップグレード の適切な関係を認識できるようにします。従って、製品にパッチ2を適用した後にパッチ1を適用すると、パッ チ 2 の フ ァ イ ル を上書き せ ず に パ ッ チ 1 が登録 さ れ ま す。 Windows Installer バ ー ジ ョ ン 3.0 以前で は、 パ ッ チ シー ケンスは無視され、すべてのスモール アップデート パッチは、ターゲット マシンに提供された順番で製品に適 用されます。

Windows Installer 3.0 以降で利用可能なパッチシーケンス機能は、パッチ作成処理を簡素化します。次のセクショ ン で は、 そ の方法を説明し ま す。

#### Windows Installer 3.0 以前の バ ー ジ ョ ン を使 っ て適用 さ れ る パ ッ チ を作成す る

Windows Installer 3.0 より以前のバージョンを利用して製品に適用することができるパッチを作成する必要がある 場合、スモールアップデート以外の方法を利用することが推奨されます。スモール アップデートは製品バージョ ン を変更す る こ と は あ り ま せ ん。 し た が っ て製品の最新版に利用 さ れ る イ ン ス ト ー ラ ー を含み、 外部プ ロ グ ラ ム は、スモール アップデートを伴う製品およびスモール アップデートを伴わない製品の違いを認識しません。 Windows Installer 3.0 以前のバージョンに限ったシナリオでは、こういったインストーラーの制限事項について考 慮する必要があるため、以前の製品状態について様々な可能性をターゲットにしなくてはなりません。次のテー ブルに図式化されたサンプル アプリケーションのライフサイクルで、それによって生じる複雑さを説明します。

テーブル 7-5 • Windows Installer 3.0 以前のバージョンを使って適用されるパッチのサンプル アプリケーション ラ イフサイクル

| アプリケーション パッ<br>ケージ                 | 製品パージョン トアップ | パッケージがターゲットにする以前のセッ     |
|------------------------------------|--------------|-------------------------|
| 1. 基本のインストール                       | 1.0          |                         |
| 2. マイナー アップグレー 1.1<br>F            |              | 1.0                     |
| 3. マイナー アップグレー 1.2<br>$\mathbf{F}$ |              | 1.0, 1.1                |
| 4. マイナー アップグレー 1.3<br>К            |              | 1.0, 1.1, 1.2, 4        |
| 5. マイナー アップグレー 1.4<br>к            |              | 1.0, 1.1, 1.2, 1.3      |
| 6. メジャー アップグレー 2.0<br>к            |              | 1.0, 1.1, 1.2, 1.3, 1.4 |

#### Windows Installer 3.0 を使 っ て適用 さ れ る パ ッ チ を作成す る

Windows Installer 3.0 以降で利用可能なパッチ シーケンス機能を使うと、スモール アップデートは製品バージョン を変更す る こ と は あ り ま せ ん が、 製品の複数の異な る バ ー ジ ョ ン用に連続性を持た な い 1 つ の ア ッ プ グ レ ー ド を 配布するスモール アップデートを安心して利用することができます。スモール アップデートとは違って、マイ ナー アップグレードは製品バージョンを変更します。マイナー アップグレードはまた、スモール アップデート パ ッ チ の シ ー ケ ン ス用 フ レ ー ム ワ ー ク を形成し ま す。 製品の バ ー ジ ョ ン 1.1 用の ス モ ー ル ア ッ プ デ ー ト が バ ー ジョン 1.2 に適用された場合、インストーラーはスモール アップデートをターゲット システムに登録して、1.2 マ イナー アップグレードが適用される前の段階と同じ要領でそれを適用します。

スモール アップデートパッチはまた、Windows Installer 3.0 以降を有効にし、製品に別のパッチが個別に適用また は削除されても製品の有効な状態を保ちます。さらに、パッチ シーケンスを利用すると、ターゲット マシン上に 存在する可能性のあるパッチの組み合わせすべてを考慮する必要なく、以前の比較的小さな製品状態の集まりか らアップグレード パッケージを生成することができます。次のテーブルに図式化されたサンプル アプリケーショ ン ライフサイクルは、この利点を説明します。

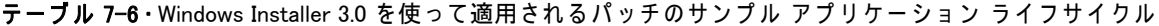

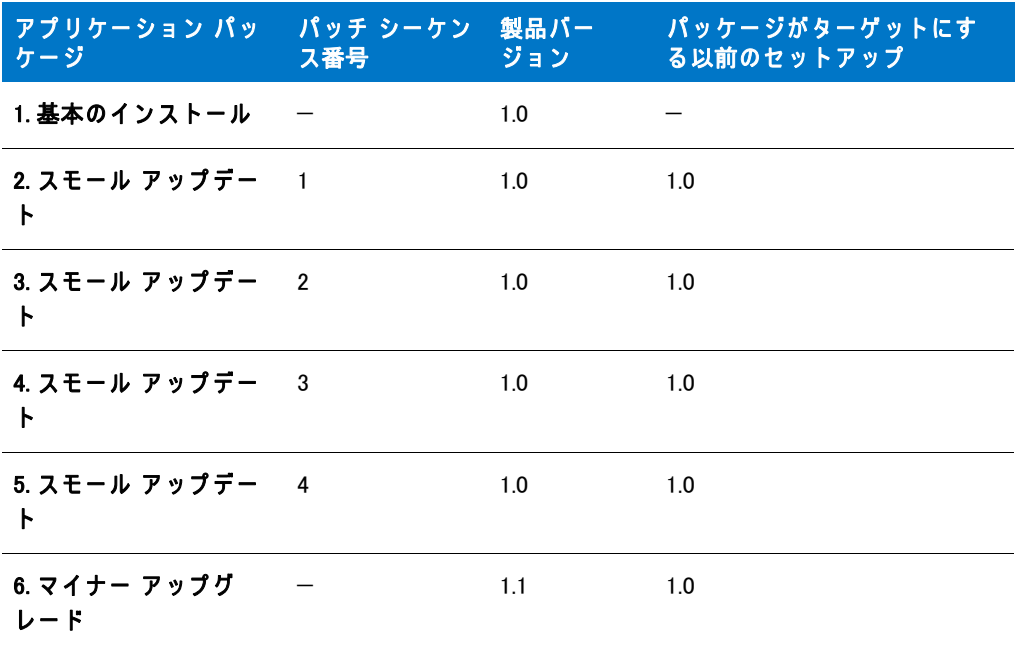

上の テ ー ブ ル内の ス モ ー ル ア ッ プ デ ー ト の す べ て は、 同じ パ ッ チ フ ァ ミ リ ー に所属し ま す。 Windows Installer 3.0 以降はパッチ ファミリーを利用して、同じファミリー内でスモール アップデート パッチとその他すべてのパッ チを比較し、各パッチをターゲット マシンに適用する順番を決定します。パッチ シーケンスは、パッチ パッ ケージ データベースの MsiPatchSequence テーブル に追加されます。このテーブルは、同じパッチ ファミリーを タ ー ゲ ッ ト に す る パ ッ チ の関係を定義し ま す。

#### Windows Installer 3.1 を使 っ て適用 さ れ る パ ッ チ を作成す る

Windows Installer 3.1 で利用可能なパッチ シーケンス機能は、マイナー アップグレードに関してパッチ作成処理を さらに簡素化します。[パッチのデザイン] ビューの [詳細] タブにある "RTM パージョンをターゲットにするマ イナー アップグレード (MSI 3.1 が必要 )" プロパティを利用すると、マイナー アップグレード パッチで製品の RTM (Release to Manufacturing) バージョン ( インストールされている場合、製品の最新メジャー アップグレード ) をターゲットするかどうかを指定することができます。このプロパティには次のような 2 つのオプションがあり ます。

• 現在の マ イ ナ ー ア ッ プ グ レ ー ド パ ッ チ を適用す る前に、 マ イ ナ ー ア ッ プ グ レ ー ド パ ッ チ で製品の RTM バ ー ジョン (または、インストールされている場合、製品の最新メジャー アップグレード)までのすべてのパッ チ を実質的に削除す る場合、 こ の プ ロ パ テ ィ で [ は い ] を選択し ま す。 こ の オ プ シ ョ ン を選択す る と 、 す べ て のパッチが、シーケンシング データがあるないにかかわらず、削除されます。追加のベースライン バージョ ン を タ ー ゲ ッ ト に す る必要はな い の で、 結果的に パ ッ チ の ペ イ ロ ー ド を増やす こ と に な り ま す。 す べ て の エ ン ド ユ ー ザ ー は、 中間の パ ッ チ を適用す る こ と な く 、 正常に こ の パ ッ チ を適用す る こ と が で き ま す。

このオプションを選択すると、場合により、RTM ( または、存在する場合、製品の最新メジャー アップグ レード)の後に作成された以前の各マイナー アップグレードをターゲットするのに必要な情報をパッチに含 める必要があります。

たとえば、SP 2 のマイナー アップグレード パッチを作成していて、このプロパティで [ いいえ ] を選択した 場合、パッチは SP 1 のマイナー アップグレードをターゲットにする必要があります。またオプションで、 他の ベ ー ス ラ イ ン (RTM な ど ) を タ ー ゲ ッ ト に す る こ と も で き ま す。 こ れ に よ り 、 ペ イ ロ ー ド が増加し ま す。 RTM バージョンをターゲットにしない場合、RTM バージョンを持っているが SP 1 のマイナー アップパッチ が な い エ ン ド ユ ー ザ ー は、 SP 2 の前に SP 1 を イ ン ス ト ー ル し な ければな り ま せ ん。

#### Windows Installer 4.5 を使 っ て適用 さ れ る パ ッ チ を作成す る

優先されるパッチが製品のコンポーネントをインストールするが、後で優先するパッチがそのコンポーネントを 削除する場合、コンポーネントの機能の状態がアドバタイズに変更され、再インストールされない可能性があり ま す。 さ ら に、 そ の機能に関連付け ら れ た残 り の コ ン ポ ー ネ ン ト は一切保持 さ れ ま せ ん。 こ れは、 Windows Installer 4.0 以前を持つ タ ー ゲ ッ ト シ ス テ ム上で は ト ラ ブ ル の原因 と な り ま す。 Windows Installer 4.5 で利用で き る パッチのシーケンス機能は、この問題を回避するための強化された堅牢な優先機能を提供します。

現在のパッチに含まれるコンポーネントをアンインストール用にフラグして、優先するパッチが適用された後に ターゲット システム上でこのコンポーネントが孤立しないように指定できます。後続のパッチがインストールさ れ、 ま た そ れが最初の パ ッ チ よ り も優先す る こ と が フ ラ グ さ れ て い る場合、 適切な場合に Windows Installer 4.5 は このコンポーネントを登録解除およびアンインストールします。

Windows Installer 4.5 は、置き換えられて不必要になったコンポーネントをアンインストール用にフラグするため の 2 つの方法をサポートします:

個別のコンポーネントの "置き換えられたコンポーネントのアンインストール "設定に [ はい ] を選択して、 適切な場合にこれをアンインストールすることを示します。[はい]を選択すると、InstallShield はコンポーネ ン トの Component テーブルに msidbComponentAttributesUninstallOnSupersedence 属性を追加し ま す。

" 置き換え ら れ た コ ン ポ ー ネ ン ト の ア ン イ ン ス ト ー ル " 設定に ア ク セ ス す る に は、 [ コ ン ポ ー ネ ン ト ] ビ ュ ー を開い て か ら 、 構成す る コ ン ポ ー ネ ン ト を選択し ま す。 右側の グ リ ッ ド に設定が表示 さ れ ま す。 こ の設定の デフォルト値は [ いいえ] です。

• 優先 さ れ た パ ッ チ に含ま れ る不必要な コ ン ポ ー ネ ン ト す べ て を ア ン イ ン ス ト ー ル す る こ と を示す に は、 Windows Installer プロパティ MSIUNINSTALLSUPERSEDEDCOMPONENTS の値を 1 に設定します。[プロパ ティ マネージャー ] ビューを使ってプロジェクトにこのプロパティを追加すると、プロパティの値をコマン ド ラ イ ン か ら 設定で き ま す。

Windows Installer 4.0 以前は、 msidbComponentAttributesUninstallOnSupersedence 属性 と MSIUNINSTALLSUPERSEDEDCOMPONENTS プ ロ パ テ ィ を無視し ま す。

# <span id="page-1607-0"></span>パッチのアンインストール

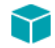

プロジェクト・この情報は、次のプロジェクトの種類に適用します:

- 基本の MSI
- InstallScript MSI InstallScript ユ <sup>ー</sup> ザ ー イ ン タ <sup>ー</sup> フ <sup>ェ</sup> イ ス (UI) の ス タ イ ル が、 埋め込み UI ハ ン ド ラ <sup>ー</sup> と し て InstallScript エンジンを使用する新しいスタイルの場合
- QuickPatch

この情報は、InstallScript UI に従来型のスタイル (InstallScript エンジンを外部 UI ハンドラーとして使用するスタイ ル)が使用されている InstallScript MSI プロジェクトには適用しません。詳細については、[「InstallScript MSI イ](#page-514-0)ンス ト <sup>ー</sup> ル [で InstallScript エ](#page-514-0) ン ジ ン を外部エ ン ジ ン と し て使用す る方法 と 、 埋め込み UI ハ ン ド ラ <sup>ー</sup> と し て使用す る方 [法の違い](#page-514-0)」 を参照し て く だ さ い。

Windows Installer 3.0 以降はスモールアップデートまたはマイナーアップグレードのパッチアンインストールを サ ポ ー ト し ま す。 ア ン イ ン ス ト ー ル す る パ ッ チ は Windows Installer 3.0 以降を利用し て イ ン ス ト ー ル さ れ た も の で な くてはなりません。パッチがアンインストールされた時、製品はパッチがインストールされる前の状態に戻りま す。 以前の バ ー ジ ョ ン の Windows Installer で は、 パ ッ チ の削除を希望す る エ ン ド ユ ー ザ ー は パ ッ チ さ れ た製品を ア ン イ ン ス ト ー ル し て か ら 、 パ ッ チ を適用せず に製品を再イ ン ス ト ー ル す る必要が あ り ま し た。 こ の場合、 削除し な い パ ッ チ に つ い て は再び適用す る必要が あ り ま す。

Windows XP SP2 以降を実行中のシステムでは エンドユーザーは [ プログラムの追加と削除 ] を使ってパッチをア ン イ ン ス ト ー ル す る こ と が で き ま す。 以前の バ ー ジ ョ ン の Windows で Windows Installer 3.0 以降を実行中の シ ス テ ムでは、パッチはコマンドラインからアンインストールします。さらに詳しい情報は、Windows Installe r ヘルプ ライブラリの「Uninstalling Patches」を参照してください。

すべてのパッチがアンインストール可能ではないため、パッチのアンインストールはデフォルトでは無効に設定 されています。パッチのアンインストールが不可能である、または特定の機能がパッチのアンインストール中に 動作しない具体例は次のとおりです。

- パ ッ チ と し てパ ッ ケージされた メジ ャ ーア ッ プグレードはア ン イ ン ス トールする こ と ができ ません。
- パ ッ チ が特定の行を Windows Installer テ ー ブ ル に追加す る場合、 パ ッ チ を ア ン イ ン ス ト ー ル す る こ と は で き ま せん。パッチがこれらのテーブルのいずれかに行を追加する場合、パッチ検証の 1 つ (Val0015) によって、 パ ッ チ が ア ン イ ン ス ト ー ル不可能で あ る こ と が警告 さ れ ま す。 該当す る テ ー ブ ル の一覧は、 「[Val0015」](#page-1640-0) を参 照してください。
- RemoveFile テーブルまたは RemoveRegistry テーブルに内容を追加するパッチをエンド ユーザーが 削除でき ない場合があります。オリジナルパッケージに含まれていないファイルまたはレジストリ エントリを削除す るようにパッチが設計されている場合、そのパッチをアンインストールしてもファイルまたはレジストリ エ ン ト リ は修復 さ れ ま せ ん。
- [SQL スクリプト ] ビューを通して追加された SQL スクリプト サポートを含むアンインストール可能なパッ チを作成した場合、その SQL スクリプトは、パッチのアンインストール中に実行されません。

エンドユーザーへ配布する前にパッチのアンインストールを充分テストすることが推奨されます。アンインス ト ー ル不可能な パ ッ チ に つ い て さ ら に詳し い情報は、 Windows Installer ヘ ル プ ラ イ ブ ラ リ の 「Uninstallable Patches」を参照してください。

# <span id="page-1608-0"></span>非管理者パッチ

Y

プロジェクト・この情報は、次のプロジェクトの種類に適用します:

- 基本の MSI
- InstallScript MSI
- QuickPatch

Windows Installer 3.0 以上では、管理者以外によるインストールが可能なパッチを作成することができます。非管 理者によるパッチは次のすべての条件が満たされた場合に利用することができます。

- Microsoft Windows XP 以降の ク ラ イ ア ン ト プ ラ ッ ト フ ォ ー ム の場合、タ ー ゲ ッ ト マ シ ン が Windows Installer 3.0 以降を実行中。サーバー プラットフォームはサポートしていない。
- ア プ リ ケ ー シ ョ ン は CD-ROM ま た は DVD な ど の リ ム ー バ ブ ル メ デ ィ ア か ら イ ン ス ト ー ル さ れ て い る。
- アプリケーションはマシンごとにインストールされている。

冒

メモ • ALLUSERS プロパティがコマンドラインで上書きされた場合、非管理者パッチは失敗します。

- ベース インストールには、後に続くすべてのパッチの署名に使用される証明書を含まれていなくてはなりま せん。
- ベース イ ン ス ト ールには、 MsiPatchCertificate テーブルを含まれていな く てはな り ません。 このテーブルは 非管理者が後に続くパッチを適用した際、そのデジタル署名を照合するために使用される署名者証明書を提 供します。このテーブルには必要に応じて複数の証明書を含むことが可能で、あとに続くパッチは最低1つ の証明書と照合することが可能でなくてはなりません。詳細については、「非管理者パッチのインストールを 準備する」を参照してください。
- 非管理者パッチには、MsiDigitalCertificate テーブルが含まれていなくてはなりません。このテーブルには、署 名済みパッチの署名証明書が含まれています。詳細については、「パッチ パッケージに署名する」または 「[QuickPatch パ ッ ケ ー ジ に署名す る」](#page-1623-0) を参照し て く だ さ い。

前述の基準のどれにも当てはまらない場合、エンドユーザーはロックダウンされた環境でデジタル署名済みパッ チを イ ンス トールする こ と ができ ません。

非管理者パッチの一般的なシナリオは、コンピューター ゲーム業界で見られます。コンピューター ゲーム ユー ザーの一部は子供で、自分のユーザープロファイルおよび HKEY CURRENT USER の下にあるレジストリ キー内の フォルダー以外のシステム領域にアクセスが不可能な場合があります。子供がマシンにインストールする内容お よびアクセスできる範囲を、彼等の両親が管理者アクセスを利用してコントロールする例が考えられます。両親 がすべてのアプリケーションをインストールした場合で、インストール済みのソフトウェアに対するパッチが利 用可能なときに、前述の基準がすべて満たされた場合、子供は両親が付き添わなくても自分で非管理者パッチを ダウンロード並びにインストールすることができます。

# パッチの作成と適用

#### $\blacktriangledown$

プロジェクト・この情報は、次のプロジェクトの種類に適用します:

- 基本の MSI
- InstallScript MSI

へルプのこのセクションでは、インストールのパッチの作成およびその適用方法について説明します。このセク ションは、パッチのアンインストールを有効にする方法、パッチのシーケンスの仕方、およびパッチパッケージ の署名方法についても網羅しています。

### 新しいパッチ構成アイテムを追加する

プロジェクト・この情報は、次のプロジェクトの種類に適用します。

- 基本の MSI
- InstallScript MSI

#### 厚

#### タスク 新しいパッチ構成アイテムを追加するには、次の手順に従います:

- 1. ビューリストで [ メディア ] の下にある [ パッチのデザイン ] をクリックします。
- 2. [パッチのデザイン]を右クリックして、[新しいパッチ構成の追加]をクリックします。

InstallShield は、新しいパッチ構成アイテムを追加します。

# 新しい最新セットアップ アイテムを追加する

### $\blacktriangleright$

プロジェクト・この情報は、次のプロジェクトの種類に適用します:

- 基本の MSI
- InstallScript MSI

### 邼

#### タスク 最新のセットアップ アイテムを追加するには、次の手順に従います:

- 1. ビューリストで [ メディア ] の下にある [ パッチのデザイン ] をクリックします。
- 2. [パッチのデザイン]エクスプローラーで、適切なパッチ構成アイテムを右クリックして、[最新のセット アップの新規追加]をクリックします。

InstallShield が、最新のセットアップを新規追加します。

# 新しい以前のヤットアップ アイテムを追加する

#### M

プロジェクト・この情報は、次のプロジェクトの種類に適用します:

- 基本の MSI
- InstallScript MSI

#### 邼

#### タスク の既存のセットアップ アイテムを追加するには、次の手順に従います :

- 1. ビューリストで [メディア] の下にある [パッチのデザイン] をクリックします。
- 2. [パッチのデザイン]エクスプローラーで、適切なパッチ構成アイテムを右クリックして、[既存セットアッ プの新規追加]をクリックします。

InstallShield が、以前のセットアップを新規追加します。

# 外部 フ ァ イ ル を追加す る

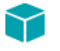

プロジェクト・この情報は、次のプロジェクトの種類に適用します:

- 基本の MSI
- InstallScript MSI

#### 厚

#### タスク 外部ファイルを追加するには、以下の手順に従います:

- 1. ビューリストで [メディア] の下にある [パッチのデザイン] をクリックします。
- 2. [パッチのデザイン]エクスプローラーで、追加の外部ファイルを右クリックして、[外部ファイルの新規追 加] をクリックします。

InstallShield が、外部ファイルを新規追加します。右側にあるペインで、このファイルを構成することができます。

# パッチの設定を構成する

### Y

プロジェクト・この情報は、次のプロジェクトの種類に適用します:

- 基本の MSI
- InstallScript MSI

パッチの作成および構成には、[ パッチのデザイン ] ビューを利用するのが最善の方法です。[ パッチのデザイン ] ビ ュ ー で作業中に、 製品の以前の バ ー ジ ョ ン、 お よ び、 よ り 最新の バ ー ジ ョ ン の た め の プ ロ ジ ェ ク ト が既に ビ ル ドされてい必要があります。

[パッチのデザイン] ビューでデザインされた各パッチは、パッチ構成として開始します。パッチ構成は、少なく とも、最新セットアップ アイテム 1 つと 1 つまたは複数の以前のセットアップ アイテムからなります。パッチ構 成段階では、次のプロパティタブでプロパティを構成することができます。

- 共通
- 識別
- デジタル署名
- **Sequence**
- 詳細

パッチ構成プロパティを設定した後、エクスプローラーで順に階層を展開し、最新および以前のセットアップ ア イテムを構成します。

# パ ッ チ の識別情報を指定す る

#### Y

プロジェクト・この情報は、次のプロジェクトの種類に適用します:

- 基本の MSI
- InstallScript MSI

Windows Installer 3.0 以降は、パッチがアンインストール不可能な場合も、適用された各パッチについての [プログ ラムの追加と削除〕エントリをターゲット システムに追加します。

ヒ ン ト • [ パ <sup>ッ</sup> チ の デ ザ イ ン ] ビ <sup>ュ</sup> <sup>ー</sup> で パ <sup>ッ</sup> チ構成の最新セ <sup>ッ</sup> ト ア <sup>ッ</sup> プ を変更す る た び に、 そ の最新セ <sup>ッ</sup> ト ア <sup>ッ</sup> プ からの「プログラムの追加と削除!情報が「識別1タブにある設定用の値として使用されます。必要に応じて、「 識別] タブの値をオーバーライドすることもできます。

#### 邼

- タスク パッチの識別情報を指定するには、以下の手順に従います:
	- 1. ビューリストで [ メディア ] の下にある [ パッチのデザイン ] をクリックします。
	- 2. パッチ構成がまだ作成されていない場合、それを作成します。
	- 3. [パッチのデザイン]エクスプローラーで、パッチ構成をクリックします。
	- 4. [識別]タブをクリックします。
	- 5. 個々の設定を構成します。

## パッチのアンインストールを有効にする

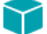

プロジェクト・この情報は、次のプロジェクトの種類に適用します:

- 基本の MSI
- InstallScript MSI InstallScript ユーザー インターフェイス (UI) のスタイルが、埋め込み UI ハンドラーとして InstallScript エンジンを使用する新しいスタイルの場合

この情報は、InstallScript UI に従来型のスタイル (InstallScript エンジンを外部 UI ハンドラーとして使用するスタイ ル)が使用されている InstallScript MSI プロジェクトには適用しません。詳細については、[「InstallScript MSI イ](#page-514-0)ンス トール[で InstallScript エ](#page-514-0)ンジンを外部エンジンとして使用する方法と、埋め込み UI ハンドラーとして使用する方 [法の違い](#page-514-0)」 を参照してください。

Windows Installer 3.0 以降は、スモール アップデートおよびマイナー アップグレード用のパッチのアンインストー ルをサポートします。ただし、すべての パッチがアンインストール可能という訳ではありません。パッチのアン インストールについての詳細および、関連する制限事項については、「[パッチのアンインストール」](#page-1607-0)を参照してく だ さ い。

#### 邼

#### タスク イパッチのアンインストールを有効にするには、以下の手順に従います:

- 1. ビューリストで [ メディア ] の下にある [ パッチのデザイン ] をクリックします。
- 2. [パッチのデザイン]エクスプローラーで、構成するパッチ構成をクリックします。
- 3. [共通]タブをクリックします。
- 4. [ パッチのアンインストールを許可する (Windows Installer 3.0 が必要 )] チェック ボックスを選択します。

# パッチのシーケンス

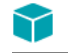

プロジェクト・この情報は、次のプロジェクトの種類に適用します:

- 基本の MSI
- InstallScript MSI

パッチ シーケンスを定義する前に、[ アップグレード] ビューで必要なアップグレード アイテムを作成する必要 があります。その後、[ パッチのデザイン ] ビューでパッチの構成アイテムを追加します。これらのタスク完了後 はじめて、パッチのシーケンスを指定することができます。

#### 邼

#### タスク パッチ シーケンスを定義するには、以下を手順に従います:

- 1. ビューリストで [ メディア ] の下にある [ パッチのデザイン ] をクリックします。
- 2. [パッチのデザイン]エクスプローラーで、構成するパッチ構成をクリックします。
- 3. [シーケンス]タブをクリックします。
- 4. 以下のいずれかを実行します。
	- InstallShield が生成するデフォルトのパッチ シーケンスを使用する場合、[ デフォルトのシーケンス エン トリの使用] チェック ボックスを選択します。
	- パッチ シーケンスを使用しない場合、[ デフォルトのパッチシーケンスを使用する] チェック ボックス を ク リ ア し ます。
	- カスタム シーケンスを指定する場合、次の手順に従います :
		- a. ~ デフォルトのパッチ シーケンスの使用~ チェック ボックスをクリアします。
		- b. 「追加 ] をクリックします。 [ パッチ シーケンス ] ダイアログ ボックスが開きます。
		- c. 必要に応じてシーケンス情報を定義します。

# <span id="page-1613-0"></span>パッチ パッケージに署名する

#### $\blacktriangledown$

プロジェクト・この情報は、次のプロジェクトの種類に適用します:

- 基本の MSI
- InstallScript MSI

Windows Installer 3.0 以上では、管理者以外によるインストールが可能なパッチを作成することができます。非管 理者によるパッチは厳しい条件が満たされたときのみ利用することができます。たとえば、パッチが更新する ベース インストールは、パッチ パッケージの署名に使用される証明書を含まなくてはなりません。満たされなけ ればな ら な い他の基準に つ い て は、 「[非管理者パ ッ チ」](#page-1608-0) を参照し て く だ さ い。

メモ・パッチのファイル(アプリケーションの実行可能ファイルなど)にデジタル署名を行う場合、「リリース! ビ <sup>ュ</sup> ーの [ [署名](#page-2622-0) ] タ ブ で署名す る フ <sup>ァ</sup> イ ル を指定す る こ と が で き ま す。

#### タスク パッチパッケージを署名するには、以下を手順に従います:

- 1. ビューリストで [メディア] の下にある [パッチのデザイン] をクリックします。
- 2. [パッチのデザイン]エクスプローラーで、構成するパッチ構成をクリックします。
- 3. [デジタル署名] タブをクリックします。
- 4. [パッチ パッケージの署名]チェック ボックスを選択します。
- 5. デジタル署名設定を構成します。

## パッチ パッケージをパスワードで保護する

#### M

プロジェクト・この情報は、次のプロジェクトの種類に適用します:

- 基本の MSI
- InstallScript MSI

セキュリティをさらに向上させるため、パッチをパスワードで保護することができます。パッチをパスワードで 保護すると、パッチを適用するエンド ユーザーは、アップデートを起動するために大文字小文字の区別があるパ スワードを入力する必要があります。

#### 厚

邼

#### タスク イパッチパッケージをパスワードで保護するには、以下の手順に従います・

- 1. ビューリストで [ メディア] の下にある [ パッチのデザイン] をクリックします。
- 2. 「パッチのデザイン1エクスプローラーで、構成するパッチ構成をクリックします。
- 3. [詳細] タブをクリックします。
- 4. "起動ツールをパスワードで保護"設定で、[はい]を選択します。
- 5. "ランチャ パスワード"設定に、パッチで使用するパスワードを指定します。

メモ・パスワードは大文字と小文字を区別します。

# <span id="page-1614-0"></span>パ ッ チ に Update.exe ア ッ プ デ ー ト ラ ン チ ャ を ビ ル ド を す る か ど う か を 指定す る

#### ⋎

プロジェクト・この情報は、次のプロジェクトの種類に適用します:

- 基本の MSI
- InstallScript MSI

圕

InstallShield で は、 InstallShield で、 作成中の パ ッ チ パ ッ ケ ー ジ に Update.exe ア ッ プ デ ー ト ラ ン チ ャ を作成す る か ど う か を指定で き ま す。

必要に応じて自動的にターゲット システムで Windows Installer サービスを更新またはインストールする場合 、Update.exe アップデート起動ツールが必要です。Update.exe 起動ツールが必要になる場合についての詳細は、 「パッチ時の考慮事項」を参照してください。

InstallShield で Update.exe アップデート起動ツールを作成しないように構成した場合、.msp ファイルが作成されま す。

#### 邼

#### タスク パ <sup>ッ</sup> チ に Update.exe ア <sup>ッ</sup> プ デ <sup>ー</sup> ト ラ ン チ <sup>ャ</sup> を含め る か ど う か を指定す る に は、 以下の手順に従い ま す :

- 1. ビューリストで [メディア] の下にある [パッチのデザイン] をクリックします。
- 2. [パッチのデザイン]エクスプローラーで、構成するパッチ構成をクリックします。
- 3. [共通] タブをクリックします。
- 4. Update.exe を含める場合、[Update.exe を作成する] チェック ボックスを選択します。

Update.exe を含めない場合、[Update.exe を作成する] チェック ボックスをクリアします。

ヒ ン ト • [ 詳細 ] タ ブ を利用し て も、 Update.exe を含め る か ど う か を指定す る こ と が で き ま す。

# 最新セットアップ アイテムを別のパッチ構成にコピーする

#### $\blacktriangledown$

プロジェクト・この情報は、次のプロジェクトの種類に適用します:

- 基本の MSI
- InstallScript MSI

複数のパッチ構成アイテムを [ パッチのデザイン ] ビューに追加した場合、ひとつのパッチ構成内の最新セット アップ アイテムを別のパッチ構成にコピーすることができます。

### 邼

#### タスク いかとつのパッチ構成内の最新セットアップ アイテムを別のパッチ構成にコピーするには、以下の手順に従います:

- 1. ビューリストで [メディア] の下にある [パッチのデザイン] をクリックします。
- 2. [パッチのデザイン]エクスプローラーで、コピーする最新セットアップアイテムを、それを持っていない パ ッ チ構成ア イ テ ム ま で ド ラ ッ グ し ま す。

InstallShield は、 前回の セ ッ ト ア ッ プ ア イ テ ム お よ び追加の外部 フ ァ イ ル を す べ て含む最新の セ ッ ト ア ッ プ ア イ テ ム を パ ッ チ構成に追加し ま す。

# パッチ構成アイテムを削除する

### $\blacktriangledown$

プロジェクト・この情報は、次のプロジェクトの種類に適用します:

- 基本の MSI
- InstallScript MSI

#### 厚

#### タスク パッチ構成アイテムを削除するには、次の手順に従います:

- 1. ビューリストで [メディア] の下にある [パッチのデザイン] をクリックします。
- 2. [パッチのデザイン]エクスプローラーで、削除するパッチの構成を右クリックしてから、[削除]をクリッ ク し ます。

### 最新セットアップ アイテムを削除する

#### Y

プロジェクト・この情報は、次のプロジェクトの種類に適用します:

- 基本の MSI
- InstallScript MSI

#### 厚

#### タスク 最新のセットアップ アイテムを削除するには、次の手順に従います:

- 1. ビューリストで [ メディア] の下にある [ パッチのデザイン] をクリックします。
- 2. [パッチのデザイン]エクスプローラーで、削除する最新のセットアップ アイテムを右クリックしてから、[ 削除 1 をクリックします。

# 以前のセットアップ アイテムを削除する

#### Y

プロジェクト・この情報は、次のプロジェクトの種類に適用します:

- 基本の MSI
- InstallScript MSI

#### 邼

#### タスク 既存のセットアップ アイテムを削除するには、次の手順に従います:

- 1. ビューリストで [ メディア ] の下にある [ パッチのデザイン ] をクリックします。
- 2. [パッチのデザイン]エクスプローラーで、削除する既存のセットアップ アイテムを右クリックしてから、[ 削除] をクリックします。

# パッチのビルド

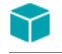

プロジェクト・この情報は、次のプロジェクトの種類に適用します:

- 基本の MSI
- InstallScript MSI

[ パッチのデザイン ] ビューでパッチの構成を設定し、[ リリース ] ビューでパッチの新しいリリースを作成する と 、 ア ッ プ グ レ ー ド の た め の パ ッ チ を ビ ル ド す る準備が で き た こ と に な り ま す。

#### 邼

#### タスク パッチをピルドするには、以下の手順に従います :

- 1. ビューリストで [ メディア] の下にある [ パッチのデザイン] をクリックします。
- 2. [パッチのデザイン]エクスプローラーで、パッチをビルドするパッチ構成アイテムを右クリックしてから、[ パッチのピルド]をクリックします。

InstallShield は パッ チ 構成 ア イ テ ム に 指定 し た 設定 に 従 っ て パ ッ チ を ビ ル ド し ま す 。 パ ッ チ は 、 パ ッ チ 構 成 の [ 共 通] タブで指定した場所でビルドされます。InstallShield は次のようなサブディレクトリを指定した出力場所へ追 加します。

#### ¥PatchConfigName¥Patch

InstallShield は、また、デフォルトでパッチをビルドするごとにアップグレードとパッチの検証を実行します。詳 細については、「アップグレード、パッチ、および QuickPatch パッケージを検証する」を参照してください。

最新のセットアップ バージョンが圧縮でビルドされると、ビルドはエラーを返して途中終了します。

### パッチの適用

#### Y

プロジェクト・この情報は、次のプロジェクトの種類に適用します:

- 基本の MSI
- InstallScript MSI

パッチパッケージ (.msp) ファイルには、インストールされた 1 つ以上の製品バージョンをアップグレードするの に必要なトランスフォームおよび指示が含まれています。

パ ッ チ パ ッ ケ ー ジ を適用す る に は、 Windows Installer v. 1.1 以降が シ ス テ ム に イ ン ス ト ー ル さ れ て い る必要が あ り ます。またアップデートするパッケージは、管理イメージとして、またはローカルにインストールされている必 要もあります。さらに別の要件として、既存のセットアップパッケージが、パッチパッケージと同じ権限を使っ て同じユーザー向けにインストールされている必要があります。たとえば製品がすべてのユーザー用としてイン ストールされている場合は、アップデートもすべてのユーザー用にインストールする必要があります。

パッチを適用する場合、Windows エクスプローラーで .msp ファイルをダブルクリックするか、またはファイルを 右 ク リ ッ ク し て [ 開 く ] を選択す る の が最も簡単で す。 マ イ ナ ー ア ッ プ グ レ ー ド の パ ッ チ を適用す る と 、 最初に開 くダイアログは PatchWelcome ダイアログです。メジャー アップグレードのパッチを適用すると、インストール をスタンドアロンで実行したときに表示されるような完全ダイアログ シーケンスが表示されます。

MsiExec.exe /p オプションを使用して、コマンドラインからパッチを適用できます。次のステートメントを入力す ると、X:¥Product Updates¥Build 36¥PatchForV1.msp にあるパッチパッケージが適用されます。

msiexec /p "X:¥Product Updates¥Build 36¥PatchForV1.msp "Update.exe

パ ッ チ構成に [ パ ッ チ の デ ザ イ ン ] ビ ュ ー で [Update.exe の作成 ] チ ェ ッ ク ボ ッ ク ス を選択す る と 、 .msp フ ァ イ ル が実行可能ファイルにラップされます。次のコマンド ライン指定すると、Update.exe によってパッチ パッケージ が起動 さ れ ま す。

msiexec /p <path to .msp file> REINSTALL=ALL REINSTALLMODE=omus

#### サ イ レ ン ト モ ー ド で の パ ッ チ の適用

サイレント モードでパッチを適用する場合、2 種類の方法があります。/qn コマンド ライン パラメーターを使っ て MsiExec.exe を起動す る か、 /s を Update.exe へ渡し ます。

サ イ レ ン ト モ ー ド で パ ッ チ を適用す る場合、 考慮を要す る重要な点が あ り ま す。 正し く 動作 さ せ る に は、 パ ッ チ を適用する際に、Windows Installer のプロパティ REINSTALL が ALL に、REINSTALLMODE が omus に設定されて いる必要があります。Update.exe は常にこれらのプロパティをコマンドラインで設定するため、パッチパッケー ジが Update.exe とともに適用されていた場合は、ユーザーが特別な操作を行う必要はありません。

完全なユーザー インターフェイスを使ってパッチパッケージを適用すると、インストールのデフォルトのダイア 口グの 1 つ、PatchWelcome が表示されます。ここには、正しいオプションを使って REINSTALL および REINSTALLMODE を設定するためのコントロール イベントが含まれています。ただしこのダイアログは、エンド ユーザー インターフェイスが抑制されていると表示されないため、次のようにコマンドラインでプロパティを設 定す る必要が あ り ま す。

msiexec /p <.msp ファイルへのパス > /qn REINSTALL=ALL REINSTALLMODE=omus

パッチは既存する .msi データベースのキャッシュを変更しないため、REINSTALLMODE にv 設定を含む必要があ り ます。

# QuickPatch プ ロ ジ ェ ク ト を作成す る

#### Y

プロジェクト・以前のバージョンが Windows Installer を使用してインストールされている場合のみ、QuickPatch を 作成して製品をアップデートすることができます。初期のバージョンの製品のインストールは、次のプロジェク ト タイプのいずれかに作成されている必要があります :

- 基本の MSI
- InstallScript MSI
- QuickPatch

QuickPatch プロジェクトは、規模の小さいシングル アップグレードをユーザーへ配布したいインストール作成者 へ お勧め し ま す。 QuickPatch は カ ス タ マ イ ズ可能な範囲が限 ら れ て は い ま す が、 [ パ ッ チ の デ ザ イ ン ] ビ ュ ー を使 わないシンプルなパッチ作成方法として利用できます。基本的にどちらのパッチ作成方法も同じ配布タイプ (msp と .exe フ ァ イ ル ) を作成し ま す。

既存の .msi ファイルまたは既存の QuickPatch をパッチする QuickPatch プロジェクトを作成するには、新規 QuickPatch 作成ウィザードを利用します。

# 既存の QuickPatch を パ ッ チ す る QuickPatch プ ロ ジ ェ ク ト を作成す る

Υ

プロジェクト・この情報は、QuickPatch プロジェクトに適用します。

既存の QuickPatch プロジェクトをベースにして、新規 QuickPatch プロジェクトを作成することができます。これ は、オリジナルアプリケーションまたは特定のパッチ済みバージョンに対してパッチをあてる必要があるエンド ユーザすべてに配布することができるパッチを作成します。

А

邼

注意 • [ 一般情報 ] ビューの [ 履歴 ] 領域に表示される リリースを開いて変更を加えた場合、最新プロジェクトは 動作不可能となります。これは [履歴] にある リリース間で共有されている中間データが不足または改定された可 能性があるためです。つまり、既存する QuickPatch プロジェクトをパッチする QuickPatch プロジェクトを作成す るたびに InstallShield は既存の QuickPatch プロジェクト (.ism ファイル) のモードを読み取り専用に変更します。

#### タスク 既存の QuickPatch を パ <sup>ッ</sup> チ す る QuickPatch プ ロ ジ <sup>ェ</sup> ク ト を作成す る に は、 以下の手順を実行し ま す。

- 1. InstallShield で、 パ ッ チ を あ て る QuickPatch プ ロ ジ ェ ク ト (.ism フ ァ イ ル ) を開き ま す。
- 2. [一般情報] ビューを開きます。
- 3. [ 一般情報 ] エクスプローラーで、[ 履歴 ] を選択します。
- 4. [次のバージョンの作成]をクリックします。

新規 QuickPatch プ ロ ジ ェ ク ト が InstallShield で開き ま す。

新規 QuickPatch 作成ウィザードを使用して、既存の QuickPatch に QuickPatch を作成することもできます。

# <span id="page-1619-0"></span>QuickPatch パ ッ ケ ー ジ を簡素化す る か ど う か を指定す る

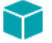

プロジェクト・この情報は、QuickPatch プロジェクトに適用します。

QuickPatch プロジェクトの構成を行うとき、InstallShield で QuickPatch パッケージの作成を簡素化して、最もシン プ ル な パ ッ ケ ー ジ を ビ ル ド す る か ど う か指定す る こ と が で き ま す。 QuickPatch の簡素化を行 う と 、 通常の QuickPatch パ ッ ケ ー ジ に比べ て新し い サ ブ機能 と カ ス タ ム ア ク シ ョ ン の数が少な い QuickPatch パ ッ ケ ー ジ を生成 でき ます。

たとえば、QuickPatch プロジェクトに新しいファイルとレジストリ エントリが含まれていて、が QuickPatch の簡 素化を行わなかった場合、そのファイルとレジストリ エントリ用に新しいサブ機能が作成されます。さらに、特 定の Windows Installer パッチ要件に対応するため、1 つまたは複数のビルド済み カスタム アクションが追加され ます。これに対し、InstallShield が QuickPatch の簡素化を行う場合、ファイルまたはレジストリ エントリは既存 する機能に追加されるため、特別なビルド済み InstallShield カスタム アクションは必要ありません。

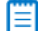

メモ・次のシナリオにおいて、InstallShield が QuickPatch パッケージの作成処理を簡素化することはできません。

- QuickPatch パッケージがインストール済みのファイルを削除する。
- QuickPatch パ <sup>ッ</sup> ケ <sup>ー</sup> ジ が レ ジ ス ト リ キ <sup>ー</sup> を削除す る、 ま た は そ の名前を変更す る。
QuickPatch パッケージが、簡素化されていない通常の QuickPatch イメージをターゲットとする。つまり、「 一般情報 ] ビ <sup>ュ</sup> <sup>ー</sup> の [ 履歴 ] 領域で、 簡素化を行わな か <sup>っ</sup> た QuickPatch の チ <sup>ェ</sup> ッ ク ボ ッ ク ス を選択し た場合、 QuickPatch の簡素化はできないということです。1 つまたは複数の簡素化されていない QuickPatch イメージ を タ <sup>ー</sup> ゲ <sup>ッ</sup> ト と す る簡素化 さ れ た QuickPatch の ビ ル ド を試み る と 、 ビ ル ド警告が表示 さ れ、 簡素化は行われ ません。

また、15 未満の簡素化されていない累積 QuickPatch パッケージをベース .msi パッケージまたはメジャー アップ グレード パッケージに適用できる点にご注意ください。制限数を超えると、パッチを適用中に エラー 2701 が発 生します。正確な制限は、パッケージの機能ツリーおよび簡素化されていない各 QuickPatch がそのツリーに追加 するサブ機能の階層数によって決まります。Windows Installer の機能ツリー階層数の制限は 16 レベルです。

簡素化 さ れ た QuickPatch パ <sup>ッ</sup> ケ <sup>ー</sup> ジ に は、 新し い サ ブ機能が含ま れな い た め、 こ の制限が あ り ま せ ん。

邼

#### タスク QuickPatch パ <sup>ッ</sup> チ を簡素化す る か ど う か を指定す る に は、 以下の手順に従い ま す :

- 1. [パッチの設定]の下にあるビュー リストで、[一般情報]をクリックします。
- 2. [一般情報]エクスプローラーで、[ピルドの設定]を選択します。
- 3. [詳細]タブをクリックします。
- 4. "QuickPatch の簡素化"設定で、適切なオプションを選択します:
	- QuickPatch パッケージを簡素化する場合、[はい]を選択します。この値は、新しい QuickPatch プロ ジェクトのデフォルト値です。
	- QuickPatch パ ッ ケ ー ジ を簡素化を選択し な い場合、 [ いいえ ] を選択し ま す。

### パッチのターゲット リリースを指定する

プロジェクト・この情報は、QuickPatch プロジェクトに適用します。

邼

#### タスク QuickPatch プ ロ ジ <sup>ェ</sup> ク ト で ど の リ リ <sup>ー</sup> ス を パ <sup>ッ</sup> チ す る の か を指定す る に は、 次の手順を実行し ま す。

1. [パッチの設定]の下にあるビュー リストで、[一般情報]をクリックします。

- 2. [一般情報]エクスプローラーで、[履歴]を選択します。
- 3. 中間リリース ( ベース QuickPatch イメージと現在の QuickPatch イメージの中間となるリリース ) の隣にある チェック ボックスを選択またはクリアして、現在のプロジェクトでパッチするのかどうかを指定します。

Ë

メモ・ベース QuickPatch イメージまたは現在のプロジェクトのチェック ボックスをクリアすることはできませ ん。中間 QuickPa t c h プロジェクトのチェック ボックスをクリアすると、現在の QuickPatch プロジェクトを 使って、アプリケーションの最新イメージとして中間イメージを持つマシンをアップグレードすることはできま せん。

たとえば、インストールとしてバージョン 1.0 を配布した場合で、その後オリジナルインストールをバージョン 1.1 に ア <sup>ッ</sup> プ グ レ <sup>ー</sup> ド す る パ <sup>ッ</sup> チ を リ リ <sup>ー</sup> ス し た場合。 バ <sup>ー</sup> ジ <sup>ョ</sup> ン 1.2 QuickPatch を作成し て、 履歴で 1.1

QuickPatch のチェック ボックスが選択されていない場合、1.2 QuickPatch は 1.0 リリースのアップグレードに利用 できますが、1.1 リリースには利用できません。

### QuickPatch を実行するカスタム アクションを指定する

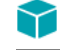

プロジェクト・この情報は、QuickPatch プロジェクトに適用します。

### 邼

#### タスク QuickPatch の適用時に実行す る カ ス タ ム ア ク シ <sup>ョ</sup> ン を指定す る に は、 以下の手順を実行し ま す。

- 1. [パッチの設定]の下にあるビュー リストで、[一般情報]をクリックします。
- 2. [ 一般情報 ] エ ク ス プ ロ ー ラ ー で [ カ ス タ ム ア ク シ ョ ン ] を ク リ ッ ク し ま す 。
- 3. カスタム アクションの隣にあるチェック ボックスを選択またはクリアして、QuickPatch のインストール中に それらを実行するかどうかを指定します。

### QuickPatch ヘファイルを追加する

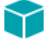

プロジェクト・この情報は、 QuickPatch プロジェクトに適用します。

#### 邼

タスク QuickPatch にファイルを追加するには、以下の手順を実行します。

メモ・QuickPatch プロジェクトは、追加する新しいファイルに新しいターゲットの場所を定義できるサポートを 含み ま せ ん。 そ の た め、 QuickPatch プ ロ ジ <sup>ェ</sup> ク ト に新し い フ <sup>ァ</sup> イ ル を追加す る場合、 そ の イ ン ス ト <sup>ー</sup> ル場所は、 元のインストールで定義されたフォルダーでなくてはなりません。

- 1. [パッチ設定の定義]の下にあるビュー リストで、[ファイル]をクリックします。
- 2. [パッチするファイル]エクスプローラーを右クリックし、[新規ファイルの挿入]をクリックします。[開く ] ダ イ ア ロ グ ボ ッ ク スが開き ます。
- 3. 追加するファイルをクリックして [開く] をクリックします。[パッチするファイル] エクスプローラーに ファイルが追加されます。
- 4. 新しいファイルをクリックしてから、その設定を構成します。

### QuickPatch の識別情報を指定す る

#### $\blacktriangledown$

プロジェクト・この情報は、QuickPatch プロジェクトに適用します。

Windows Installer 3.0 以降は、QuickPatch がアンインストール不可能な場合も、適用された各 QuickPatch について の [ プログラムの追加と削除 ] エントリをターゲット システムに追加します。

#### タスク QuickPatch の識別情報を指定するには、以下の手順に従います:

- 1. [ パッチの設定 ] の下にあるビュー リストで、[ 一般情報 ] をクリックします。
- 2. [一般情報]エクスプローラーで、[ピルドの設定]を選択します。
- 3. [ 識別] タブをクリックします。
- 4. 個々の設定を構成します。

### QuickPatch のアンインストールを有効にする

### $\blacktriangledown$

プロジェクト・この情報は、QuickPatch プロジェクトに適用します。

Windows Installer 3.0 以降は、スモール アップデートおよびマイナー アップグレード用の QuickPatch パッケージ のアンインストールをサポートします。ただし、すべての QuickPatch パッケージがアンインストール可能という 訳ではありません。標準パッチおよび QuickPatch パッケージのアンインストールについての詳細および、関連す る制限事項に つ い て は、 「[パッチのアンインストール」](#page-1607-0) を参照し て く だ さ い。

#### 邼

邼

#### タスク QuickPatch パ <sup>ッ</sup> ケ <sup>ー</sup> ジ の ア ン イ ン ス ト <sup>ー</sup> ル を有効に す る に は、 以下の手順を実行し ま す。

- 1. [ パッチの設定]の下にあるビュー リストで、[ 一般情報 ] をクリックします。
- 2. [一般情報]エクスプローラーで、[ピルドの設定]を選択します。
- 3. 「共通1タブをクリックします。
- 4. [パッチのアンインストールを許可する (Windows Installer 3.0 が必要)] チェック ボックスを選択します。

### QuickPatch パッケージをシーケンスする

#### Y

プロジェクト・この情報は、 QuickPatch プロジェクトに適用します。

邼

#### タスク QuickPatch パ <sup>ッ</sup> ケ <sup>ー</sup> ジ の シ <sup>ー</sup> ケ ン ス を定義す る に は、 以下の手順を実行し ま す。

- 1. [ パッチの設定 ] の下にあるビュー リストで、[ 一般情報 ] をクリックします。
- 2. [一般情報]エクスプローラーで、[ピルドの設定]を選択します。
- 3. 「詳細1タブをクリックします。
- 4. "パッチ シーケンスのエントリ作成"設定で、適切なオプションを選択します:
	- InstallShield が生成するデフォルトのパッチ シーケンスを使用する場合、[ はい ] を選択します。
	- パッチ シーケンスを使用しない場合、[ いいえ ] を選択します。

### QuickPatch パッケージに署名する

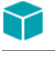

プロジェクト・この情報は、 QuickPatch プロジェクトに適用します。

Windows Installer 3.0 以上で は、 管理者以外に よ る イ ン ス ト ー ル が可能なパ ッ チ を作成す る こ と が で き ま す。 非管 理者による QuickPatch パッケージは厳しい条件が満たされたときのみ利用することができます。たとえば、パッ チが更新するベース インストールは、パッチ パッケージの署名に使用される証明書を含まなくてはなりません。 満たされなければならない他の基準については、「非管理者パッチ」を参照してください。

#### ËI

メモ・QuickPatch プロジェクトでは、パッチ パッケージと Update.exe ファイルにデジタル署名することができま す。 QuickPatch パ <sup>ッ</sup> ケ <sup>ー</sup> ジ の各 フ <sup>ァ</sup> イ ル ( ア プ リ ケ <sup>ー</sup> シ <sup>ョ</sup> ン の実行可能 フ <sup>ァ</sup> イ ル な ど ) に デ ジ タ ル署名を行 う 場 合、それらを手動で署名してから、プロジェクトに追加しなければなりません。Windows SDK に含まれている SignTool.exe を使って、手動でファイルに署名を行うことができます。

#### 邼

#### タスク パッチパッケージを署名するには、以下を手順に従います:

- 1. [ パッチの設定 ] の下にあるビュー リストで、[ 一般情報 ] をクリックします。
- 2. [一般情報]エクスプローラーで、[ビルドの設定]を選択します。
- 3. [デジタル署名]タブをクリックします。
- 4. [パッチ パッケージの署名] チェック ボックスを選択します。
- 5. デジタル署名設定を構成します。

### QuickPatch パッケージをパスワードで保護する

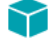

プロジェクト・この情報は、QuickPatch プロジェクトに適用します。

セ キ ュ リ テ ィ を さ ら に向上 さ せ る た め、 QuickPatch パ ッ ケ ー ジ を パ ス ワ ー ド で保護す る こ と が で き ま す。 QuickPatch パッチをパスワードで保護すると、QuickPatch パッチを適用するエンド ユーザーは、アップデートを 起動す る た め に大文字小文字の区別が あ る パ ス ワ ー ド を入力す る必要が あ り ま す。

#### 邼

#### タスク QuickPatch パッケージをパスワードで保護するには、以下の手順に従います:

- 1. [パッチの設定]の下にあるビュー リストで、[一般情報]をクリックします。
- 2. [一般情報]エクスプローラーで、[ビルドの設定]を選択します。
- 3. [詳細]タブをクリックします。
- 4. 『起動ツールをパスワードで保護 "設定で、[はい]を選択します。
- 5. 『起動ツールのパスワード "設定に、パッチで使用するパスワードを指定します。

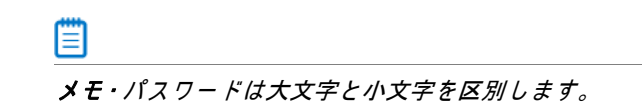

### QuickPatch パ ッ ケ ー ジ に Update.exe ア ッ プ デ ー ト起動ツ ー ル を ビ ル ド を す る か ど う か を指定す る

#### Y

プロジェクト・この情報は、QuickPatch プロジェクトに適用します。

InstallShield で は、 InstallShield で、 作成中の QuickPatch パ ッ ケ ー ジ に Update.exe ア ッ プ デ ー ト ラ ン チ ャ を作成す る か ど う か を指定で き ま す。

必要に応じて自動的にターゲット システムで Windows Installer サービスを更新またはインストールする場合 、Update.exe アップデート起動ツールが必要です。Update.exe 起動ツールが必要になる場合についての詳細は、 「パッチ時の考慮事項」を参照してください。

InstallShield で Update.exe アップデート起動ツールを作成しないように構成した場合、.msp ファイルが作成されま す。

#### 邼

#### タスク QuickPatch に Update.exe アップデート起動ツールを含めるかどうかを指定するには、以下の手順に従います :

- 1. [パッチの設定]の下にあるビュー リストで、[一般情報]をクリックします。
- 2. [一般情報]エクスプローラーで、[ピルドの設定]を選択します。
- 3. [共通] タブをクリックします。
- 4. Update.exe を含める場合、[Update.exe を作成する ] チェック ボックスを選択します。

Update.exe を含めない場合、[Update.exe を作成する] チェック ボックスをクリアします。

ヒ ン ト • [ ビ ル ド の設定 ] 領域に あ る [ 詳細 ] タ ブ を利用し て も、 Update.exe を含め る か ど う か を指定す る こ と が でき ます。

### 「パッチするファイル1エクスプローラーからファイルを削除する

⋎

プロジェクト・この情報は、 QuickPatch プロジェクトに適用します。

#### 邼

#### タスク にパッチするファイル】エクスプローラーからファイルを削除するには、以下の手順に従います:

- 1. [ パッチ設定の定義 ] の下にあるビュー リストで、[ ファイル ] をクリックします。
- 2. 削除するファイルを右クリックして、 [削除]をクリックします。

### QuickPatch を使用したインストール済みファイルの変更と削除

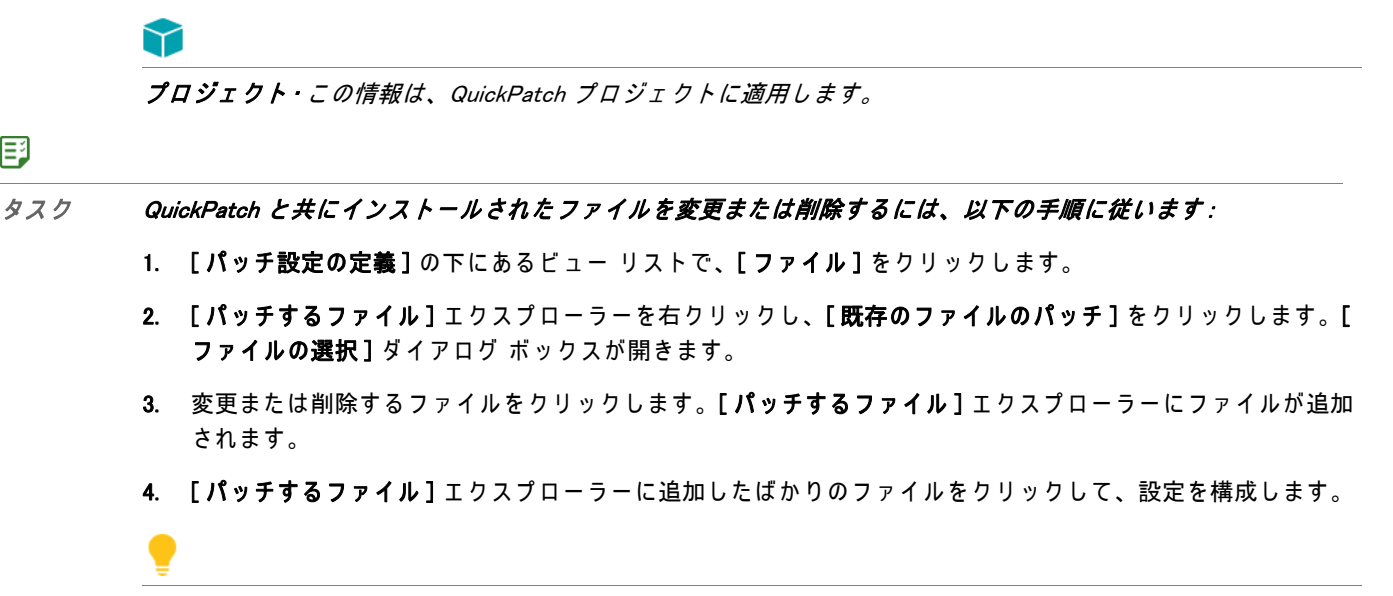

ヒント・また、上記 3、4 の手順を踏まずに、直接ファイルまたはフォルダーを「元のセットアップ ファイル 1 か ら [ **パッチするファイル ]** エクスプローラーにドラッグ アンド ドロップすることもできます。

### QuickPatch を使用し た レ ジ ス ト リ デ ー タ の追加、 変更お よ び削除

#### Y

邼

プロジェクト・この情報は、QuickPatch プロジェクトに適用します。

QuickPatch プロジェクトでレジストリデータを追加、変更または削除するときの手順は、基本的に、オリジナル のインストールにそれを行うときと同じ要領です。唯一異なる点は、QuickPatch プロジェクトのレジストリデー タ を追加す る前に、 [ レ ジ ス ト リ ] ビ ュ ー上部に あ る [ ビ ュ ー フ ィ ル タ ー ] リ ス ト 内で既存の機能を選択す る必要 が あ る と い う 点で す。 QuickPatch で は、 新規の機能や コ ン ポ ー ネ ン ト を追加す る こ と が で き な い た め、 レ ジ ス ト リデータはすべて、既にオリジナルの製品に存在する機能に関連付ける必要があります。

ヒ ン ト • QuickPatch プ ロ ジ <sup>ェ</sup> ク ト 用に変更を加え た レ ジ ス ト リ の設定を変更す る に は、 ま ず ア イ テ ム を右 ク リ <sup>ッ</sup> クレ てから [ 取り消す] をクリックします。

## ア ッ プ グ レ ー ド、 パ ッ チ、 お よ び QuickPatch パ ッ ケ ー ジ を検証す る

プロジェクト・この情報は、次のプロジェクトの種類に適用します:

- 基本の MSI
- InstallScript MSI
- QuickPatch

検証は、既存の Windows Installe r ベースのインストールをアップグレードしようとするときに生じる可能性があ る一般的な問題を識別す る の に便利で す。

#### 冒

メモ・アップグレードおよびパッチの検証は、非圧縮 のリリースに対してのみ行うことができます。

アップグレードおよびパッチの検証エンジンは現在、特定の条件およびレポートの失敗を必要に応じてテストす る目的で設計された異なる検証ツール からなります。アップグレードおよびパッチの検証は、アップグレード シ ナリオに関する問題の検出を容易にすることを目的に設計されており、初回インストール問題を検証するのによ り適している [Windows Installer 検証](#page-1323-0) と は異な り ます。

### 検証ツール

#### Y

プロジェクト・この情報は、次のプロジェクトの種類に適用します:

- 基本の MSI
- InstallScript MSI
- QuickPatch

次の表は、アップグレードおよびパッチの検証のための検証ツールの一覧です。

#### テーブル 7-7·アップグレードとパッチの検証ツール

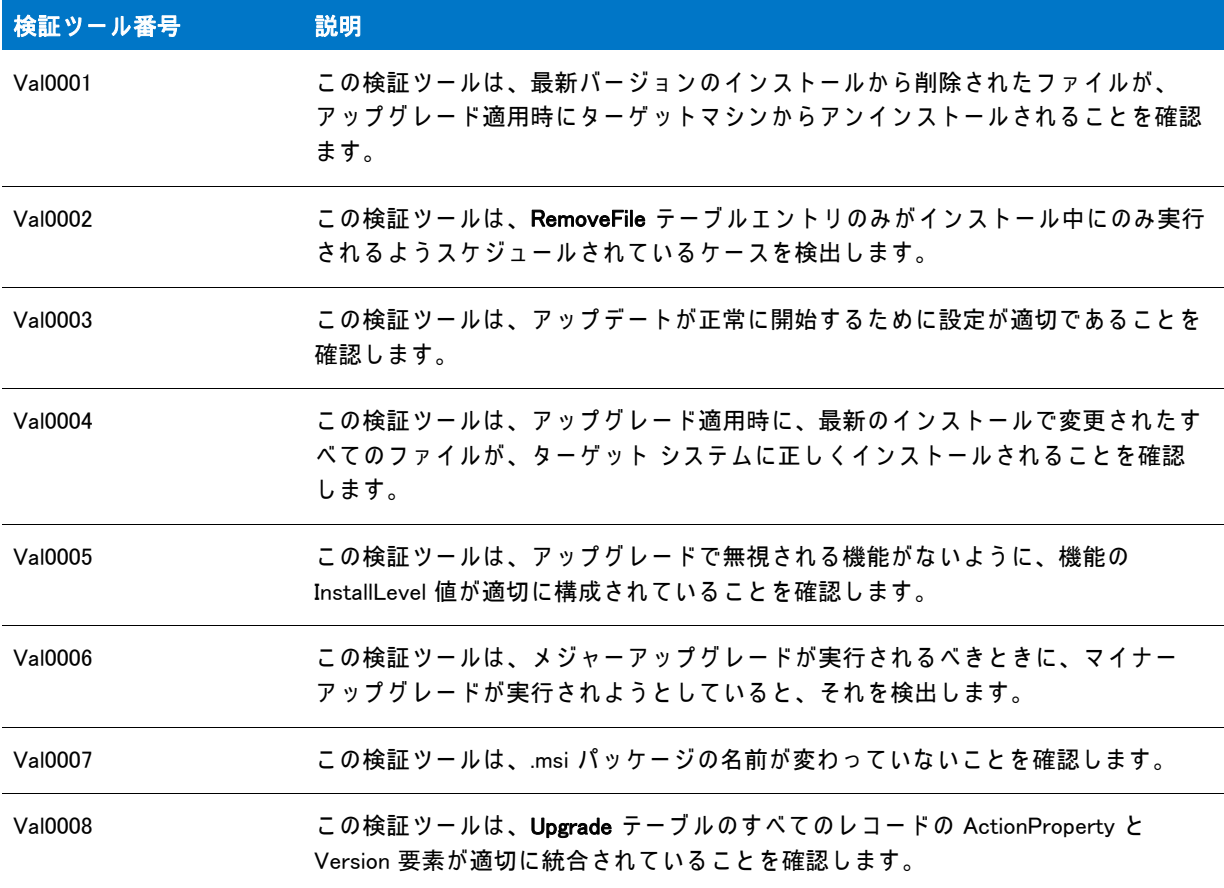

#### テーブル 7-7·アップグレードとパッチの検証ツール (続き)

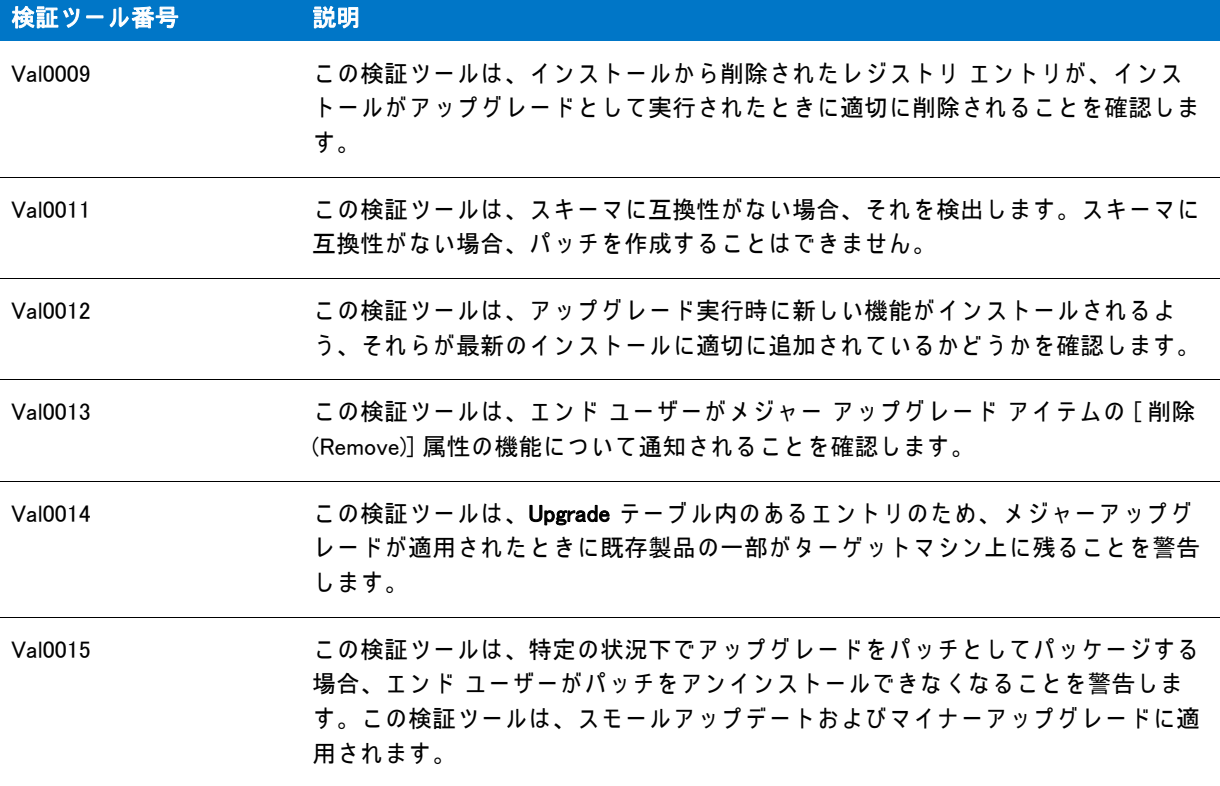

#### <span id="page-1627-0"></span>Val0001

#### Y

プロジェクト・この情報は、次のプロジェクトの種類に適用します:

- 基本の MSI
- InstallScript MSI
- QuickPatch

#### メッセージ (エラー)

フ ァ イ ル [1] ( タ ー ゲ ッ ト パ ス : [2]) は、 セ ッ ト ア ッ プ か ら削除さ れて い る よ う ですが、 RemoveFile テ ー ブ ル に表示さ れて い ま せん。RemoveFile テーブルが作成されていないと、このファイルは、アップグレードが実行されたとき、ターゲットマ シンから削除されません。

[1] は、削除されたファイルの名前で、[2] は、このファイルのターゲット パスです。

#### 説明

スモール アップデートまたはマイナー アップグレードが適用されるとき、最新のセットアップから削除されたす べてのファイルは、マイナーアップグレードがローカル .msi データベースを再キャッシュするため、ターゲット マシンから自動的にアンインストールされません。この再キャッシュされたコピーは、ファイルが既にセット アップから削除されているので、ファイルへのリファレンスを含んでいません。

アップグレードが実行されたときに、このファイルを削除するには、RemoveFile テーブルにエントリを追加する 必要があります。アップグレードの実行時、これらの RemoveFile テーブルのエントリが実行され、ファイルは削 除されます。

#### Ë

メモ・この検証 ツールは、メジャーアップグレードには適用しません。メージャーアップグレードの ″ アンインス ト <sup>ー</sup> ル し て か ら 再イ ン ス ト <sup>ー</sup> ル す る " と い う 性質が こ の種類の配慮に適合し な い か ら で す。

この検証テストを行うために、検証エンジンは最新のインストールを前回のバージョンと必ず比較します。

#### 修正アクション

以前のバージョンのセットアップパッケージからのファイル名、ファイルのインストール先を使用して、ダイレ クト エディターを使用して RemoveFile テーブルでエントリを作成します。ファイル名には、ワイルドカード文字 を使う こ と ができ ます。

#### E

メ モ • RemoveFile テ <sup>ー</sup> ブ ル を作成す る と き、 コ ン ポ <sup>ー</sup> ネ ン ト の指定が必要で す。 こ の コ ン ポ <sup>ー</sup> ネ ン ト の イ ン ス トール状況は、この RemoveFile シグネチャと一致するファイルを削除すべきかどうかを判断するのに使用されま す。アップグレード適用時に必ず再インストールするコンポーネントを指定してください。

#### <span id="page-1628-0"></span>Val0002

#### Y

プロジェクト・この情報は、次のプロジェクトの種類に適用します:

- 基本の MSI
- InstallScript MSI
- QuickPatch

#### メッセージ ( メモ)

RemoveFile テーブル エントリ [1] の InstallMode が 1 になっています。アップグレード シナリオで、コンポーネント [2] が再 イ ン ス ト ー ル を必要 と し ない場合、 こ の テ ー ブ ル エ ン ト リ に属す る フ ァ イ ルは削除さ れ ま せん。 InstallMode の値を 3 に 変えて、ファイルが少なくともアンインストール時に削除されるようにするか、この RemoveFile テーブル エントリが 再インストールされるコンポーネントに関連付けられていることを確認します。

[1] は、 こ の メ ッ セ ー ジ の表示の原因に な っ た RemoveFile テ ー ブ ル の最初の列に あ る エ ン ト リ 名で す。 [2] は、 RemoveFile テーブル エントリが関連付けられているコンポーネントの名前です。

#### 説明

RemoveFile テーブルでエントリを作成するとき、InstallMode 列で値を指定する必要があります。この値が 1 に設 定されていると、インストーラーは、指定されたファイルを関連付けられたコンポーネントがインストールされ たときのみ削除するということが分かります。アップグレード シナリオでは、関連付けられたコンポーネントの 再インストールが必要ではない場合、RemoveFile テーブル エントリは実行されず、ファイルはターゲットマシン か ら 削除 さ れ ま せ ん。

この後のアンインストールでは、ファイルはターゲットマシンにまだ存在しているので、このファイルとそれを 含む デ ィ レ ク ト リ を マ ニ ュ ア ル で削除す る必要が あ り ま す。

#### 冒

メモ・この検証 ツールは、メジャーアップグレードには適用しません。メージャーアップグレードの ″ アンインス ト <sup>ー</sup> ル し て か ら 再イ ン ス ト <sup>ー</sup> ル す る " と い う 性質が こ の種類の配慮に適合し な い か ら で す。

この検証テストを行うために、検証エンジンは最新のセットアップを前回のバージョンと必ず比較します。

#### 修正アクション

これは検証ツールは通知のみで、アップグレードを作成するときに、潜在的に存在するセットアップに関する問 題を警告するものです。アップグレードの実行を予定しない場合や、この RemoveFile エントリに関連付けられて いるコンポーネントがアップグレードで再インストールされないことが分かっている場合、この通知を無視する ことができます。

InstallMode の値を 3 に変え る こ と も で き ま す。 3 に変え る と 、 フ ァ イ ル は イ ン ス ト ー ル時に は削除 さ れ ま せ ん が、 アンインストール時は必ず削除されます。

#### <span id="page-1629-0"></span>Val0003

#### ⋎

プロジェクト・この情報は、次のプロジェクトの種類に適用します:

- 基本の MSI
- InstallScript MSI
- QuickPatch

#### メッセージ 1( メモ)

このセットアップは、リファレンスされた以前のセットアップの'スモール'アップグレードを実行します。

#### メッセージ 2( メモ)

このセットアップは、リファレンスされた以前のセットアップの' マイナー' アップグレードを実行します。

#### メッセージ 3( メモ)

このセットアップは、リファレンスされた以前のセットアップの ' メジャー ' アップグレードを実行します。

#### メッセージ 4(エラー)

最新セットアップのパッケージコードが、以前のバージョンのパッケージコードと違っていません。アップグレードを実行 するには、パッケージコードの変更が必要です。

#### メッセージ 5(メモ)

製品バージョン [1] は、製品バージョン [2] と異なっていますが、3 番目の要素以降のみです。Windows Installer は、3 番目 の要素以降の製品バージョンの違いを検出しません。

[1] は、以前のインストールのバージョン番号です。[2] は、最新のインストールのバージョン番号です。

#### メッセージ 6(エラー)

セットアップは、指定された以前のインストールの'メジャーアップグレード'を実行する必要があります。ただし、以前の セットアップ [1] のアップグレードがアップグレード テーブルに存在しません。アップグレードは、実行されません。

[1] は、以前のインストールのアップグレード コードです。

### メッセージ 7(エラー)

- セ ッ ト ア ッ プ は、 指定さ れた以前の イ ン ス ト ー ル の ' メ ジ ャ ー ア ッ プ グ レ ー ド ' を実行す る必要が あ り ま す。 ア ッ プ グ レ ー ド テーブル エントリはアップグレード コードに存在していますが、製品バージョン [1] または 製品の言語 [2] にマッチし ているアップグレード テーブル エントリがありません。
- [1] は、 バ ー ジ ョ ン番号で、 [2] は、 イ ン ス ト ー ル の言語 ID で す。

#### メッセージ 8(エラー)

以前のパッケージには UpgradeCode プロパティが含まれていません。メジャー アップグレードは、UpgradeCode を持たない すべ て の以前のバー ジ ョ ン の ア ン イ ン ス ト ー ル に失敗し ま す。

#### 説明

この検証ツールは、以前のインストールをアップデートするのに必要なアップグレードの種類を判断します。た とえば、マイナー アップグレードの作成中に、インストールがメジャーアップグレードを実行するように構成さ れていることが検証ツールによって通知された場合、マイナーアップグレードをメジャーアップグレードに変更 する こ と も考え られます。

この検証ツールは、パッケージコードが変わったかどうかもチェックします。このチェックはすべてのアップグ レード タイプに対して実行されます。パッケージコードの変更は、インストールのリリースを決定した場合、そ れ を変更す る意図が あ る な い に関わ ら ず、 必ず必要で す。 パ ッ ケ ー ジ コ ー ド が変わ っ て い な い場合、 メ ッ セ ー ジ 4 で説明 さ れ て い る エ ラ ー が発生し ま す。

製品バージョンの変更が 3 番目より後のバージョン項目のみのとき、検証ツールは、メッセージ 5 で説明された 注意を表示します。この注意は、バージョン リソースの 4 番目以降の変更は、実行時にインストールの一意の バージョンとしては表示されないことを警告するためのものです。

さらに、メジャーアップグレードが必要な場合、この検証ツールは、ターゲットマシンから前回のインストール を削除す る た め に適切な エ ン ト リ が最新イ ン ス ト ー ル に存在す る か ど う か を チ ェ ッ ク し ま す。 こ れ ら の エ ン ト リ が存在しない場合、メッセージ6または7が表示されます。メッセージ6は、以前の製品に関連する設定がない ときに表示されます。メッセージ 7 は、以前の製品に関連する設定はあるけれども、その設定の署名が前回の セ ッ ト ア ッ プ の署名を パ ッ チ し な い と き に表示 さ れ ま す。 以前の製品に関連す る設定が あ る が、 以前の イ ン ス トールにアップグレード コードが見つからない場合に、エラー 8 が表示されます。

#### 修正アクション

メッセージ 4 を受け取った場合、最新バージョンのインストールに新しいパッケージコードを生成する必要があ ります。お勧めするオプションは、" 製品構成のパッケージコードの生成 " プロパティを [ はい ] に設定すること です。

メ ッ セ ー ジ 5 を受け取 っ た場合、 こ の メ ッ セ ー ジ は情報提供のみが目的な の で無視す る こ と が で き ま す。 但し、 後日、メジャー アップグレードの適用を試みる場合、バージョンの違いがはっきり分からないと問題が生じるこ ともあるのでご注意ください。

メッセージ 6 を受け取った場合、メジャー アップグレード アイテムの追加が必要です。

メッセージ 7 が表示されるとき、複数の理由が考えられます。 1 つ目の可能性は、製品バージョンが、潜在的な ターゲット インストールとして指定されたバージョン範囲から外れた場合です。以前のインストールのバージョ ンが、アップグレードする製品バージョンの受け入れ可能範囲の外側にある場合、メジャー アップグレード アイ テムの最小 / 最大インクルーシブ設定をチェックしてみることも考えられます。また、製品の言語が、アップグ

レ ー ド に サ ポ ー ト さ れ て い る言語の リ ス ト に な い可能性も あ り ま す。 以前の セ ッ ト ア ッ プ に メ ジ ャ ー ア ッ プ グ レード アイテムを定義していながら、そのアイテムを " 検出のみ " とマークした場合も、エラーメッセージ 7 が 表示されます。

エラー 8 が発生した場合は、アップグレード コードを持たない以前のパッケージを削除します。

#### <span id="page-1631-0"></span>Val0004

#### Y

プロジェクト・この情報は、次のプロジェクトの種類に適用します:

- 基本の MSI
- InstallScript MSI
- QuickPatch

#### メッセージ (エラー)

コンポーネント [2] のキーファイル [1] が、以前のパッケージでバージョン指定されていて、アップグレード済みパッケー ジでは低いバージョンが指定されているか、バージョンが指定されていません ( 古いファイル バージョン [3]、新しい ファイル バージョン [4])。これによって、アップグレード シナリオでコンポーネントが再インストールされることを防 ぎます。

[1] はファイル キーの名前、[2] はキー ファイルを含むコンポーネントの名前、[3] は以前のパッケージに含まれ るファイルのバージョン番号、[4] はアップグレードに含まれるファイルのバージョン番号です。

#### 説明

この検証ツールは、アップグレード適用時に、アップグレードで変更されたすべてのファイルが、ターゲット シ ステムで正しく更新されることを確認します。

マイナー アップグレードまたはスモール アップデートの実行時に、コンポーネントのキー ファイルが処理中に ダ ウ ン グ レ ー ド さ れ る場合、 Windows Installer は そ の コ ン ポ ー ネ ン ト の再イ ン ス ト ー ル を行い ま せ ん。 こ の た め、 アップグレードのキー ファイルは、古いパッケージのキー ファイルのバージョン番号と等しいか、それよりも大 きい番号でなくてはなりません。

例外は、エンド ユーザーが REINSTALLMODE プロパティに a を設定した場合です。この設定は、バージョンに関 係なくすべてのファイルを強制的にインストールします。

#### Ë

メモ・この検証ツールは、メジャーアップグレードには適用しません。メージャーアップグレードの〝アンインス ト <sup>ー</sup> ル し て か ら 再イ ン ス ト <sup>ー</sup> ル す る " と い う 性質が こ の種類の配慮に適合し な い か ら で す。

この検証テストを行うために、検証エンジンは最新のインストールを前回のバージョンと必ず比較します。

#### 修正アクション

このエラーを解決するためには、アップグレードのキー ファイルのバージョン番号が古いパッケージのキー ファ イルのバージョン番号と等しいか、それよりも大きい番号であることを確認してください。代わりに、メジャー アップグレードを作成することもできます。

#### <span id="page-1632-0"></span>Υ

プロジェクト・この情報は、次のプロジェクトの種類に適用します:

- 基本の MSI
- InstallScript MSI
- QuickPatch

#### メ ッ セ ー ジ 1( 警告 )

- 機能 [1] の デ フ ォ ル ト の InstallLevel が ゼ ロ にな っ て い ま す。 こ の機能が イ ン ス ト ー ル で有効に さ れる場合、 似て いるロジッ クを作成してメンテナンス モードでもその機能が有効にされるようにします。そうしない場合、アップグレードで機能 は無視されます。
- [1] は、InstallLevel の確認が必要と思われる機能の名前です。

#### メ ッ セ ー ジ 2( 警告 )

- 機能 [1] の条件は、実行時に、この機能の InstallLevel をゼロに設定する可能性があります。この機能がインストールで有効 にされる場合、似ているロジックを作成してメンテナンス モードでもその機能が有効にされるようにします。そうしな い場合、アップグレードで機能は無視されます。
- [1] は、InstallLevel の確認が必要と思われる機能の名前です。

#### 説明

機能 InstallLevel をゼロに設定されると、実行時に機能が無効として表示され、ユーザーはそれを有効化すること が で き ま せ ん。 デ フ ォ ル ト で こ の機能を ゼ ロ に設定し て、 機能条件を使用し て必要に応じ て有効化で き れば と 考 える方はたくさんいます。

アップグレードで、この機能条件が、インストール レベルにゼロ以外の値を設定することができるように、評価 されないようになっている場合、この機能の InstallLevel はゼロのままになります。したがって、機能でコンポー ネントに加えられた変更はインストールされません。

また別の問題として、機能 InstallLevel は、デフォルトでゼロ以外の値に設定されますが、実行時に、機能 InstallLevel をゼロに設定する機能条件があります。これは、以前のインストールが既にフィールドに存在するの で、メジャーアップグレードでも問題を提起します。

Val0005 は、すべてのアップグレードの種類 ( メジャー、マイナー、スモール) に適用します。

この検証テストを行うために、検証エンジンは最新バージョン セットアップの検証のみ必要です。

#### 修正アクション

これらの機能条件の評価が実行される可能性がある処理を行う場合、同じ処理がアップグレード実行時にも行わ れるようにしてください。アップグレードでは、エンドユーザーに表示されるユーザー インターフェイスが、イ ンストールが初回で実行されるときに表示されるユーザー インターフェイスと異なる場合があります。

機能 InstallLevel の値 がデフォルトでゼロになっていないことは、メジャーアップグレードが支障なくファイルを インストールおよびアンインストールできるために大変重要です。

<span id="page-1633-0"></span>Y

プロジェクト・この情報は、次のプロジェクトの種類に適用します:

- 基本の MSI
- InstallScript MSI
- QuickPatch

#### メッセージ 1(エラー)

コンポーネント [1] (ComponentID [2] によって識別 ) が、最新バージョンのセットアップにありません。コンポーネントを削 除してしまうと、スモール / マイナーアップグレードの実行はできません。メジャーアップグレードの実行が必要にな り ます。

[1] は、 削除 さ れ た コ ン ポ ー ネ ン ト の名前で す。 [2] は、 削除 さ れ た コ ン ポ ー ネ ン ト に関連付け ら れ て い る ComponentID で す。

#### メッセージ 2(エラー)

機能 [1] が、最新バージョンのセットアップにありません。機能を削除してしまうと、スモール / マイナーアップグレード の実行はできません。メジャーアップグレードの実行が必要になります。

[1] は、 削除 さ れ た機能の名前で す。

#### 説明

コンポーネントまたは機能がインストールの最新バージョンから削除されている場合、マシンに残っているリ ソ ー ス お よ び レ ジ ス ト レ ー シ ョ ン に関す る潜在的な問題を避け る た め に、 メ ジ ャ ー ア ッ プ グ レ ー ド を実行す る必 要があります。

圕

メモ・インストールで機能またはコンポーネントを他の場所に移動する場合、実質的に、オリジナルの場所からそ の機能またはコンポーネントを削除したことになります。

この検証ツールは、メジャーアップグレードには適用されません。マイナーアップグレードまたはスモールアッ プデートではなく、メジャーアップグレードを実行すべき時を識別します。

この検証テストを行うために、検証エンジンは最新のインストールを前回のバージョンと必ず比較します。

#### 修正アクション

インストールのアーキテクチャをメジャー変更する場合、メジャーアップグレードを適用します。

RemoveFile、 RemoveRegistry お よ び RemoveIniFile テ ー ブ ル を使 っ て、 親を失 っ た リ ソ ー ス を ク リーンアップする ことができます。但し、コンポーネントおよび機能の Windows Installer レジストレーション情報はクリーンアップ されません。レジストレーション情報をそのまま残しておくと、将来のアップグレード インストールまたは製品 のアンインストールで予期しない結果を生じることがあります。

#### <span id="page-1634-0"></span>Υ

プロジェクト・この情報は、次のプロジェクトの種類に適用します:

- 基本の MSI
- InstallScript MSI
- QuickPatch

### メッセージ 1(エラー)

最新のセットアップ [1] の MSI パッケージ名が、前回のセットアップ [2] の MSI パッケージ名と異なります。スモール / マイ ナ ー ア ッ プ グ レ ー ド では、 パ ッ ケ ージ名の変更はで き ま せん。

[1] は、 変更 さ れ た新規の .msi パ ッ ケ ー ジ の名前で す。 [2] は、 元の .msi パ ッ ケ ー ジ の名前で す。

#### 説明

マイナーアップグレードまたはスモールアップデートを実行するとき、インストールの前回と最新のバージョン はどちらも同じ .msi パッケージ名でなければなりません。.msi ファイル名が異なる場合にマイナー アップグレー ドまたはスモール アップデートを実行しようとすると、Windows Installer ランタイム エラー 1316 の原因となる可 能性があります。

この検証ツールは、メジャーアップグレードには適用されません。

この検証テストを行うために、検証エンジンは最新のインストールを前回のバージョンと必ず比較します。

#### 修正アクション

これは、Windows Installer サービスにのみ適用します。ここで唯一できることは、作成中の .msi パッケージ に同 じ名前を付けることです。.msi パッケージの名前を構成するには、[ リリース] ビューにある製品構成の [ 全般 ] タブで "MSI パッケージ ファイル名 "設定を使用します。

#### <span id="page-1634-1"></span>Val0008

#### Y

プロジェクト・この情報は、次のプロジェクトの種類に適用します:

- 基本の MSI
- InstallScript MSI
- QuickPatch

#### メ ッ セ ー ジ 1( 警告 )

Upgrade テーブルに、アクションプロパティ [1] が SecureCustomProperties のメンバーとしてリストされていません。定義さ れたアップグレードが適切に機能しない可能性があります。

[1] は、Upgrade テーブルで指定されたアクション プロパティの 1 つの名前です。

#### メッセージ 2(エラー)

Upgrade テーブルで、アクション プロパティ [1] がパブリックではありません。定義されたアップグレードは適切に機能しま せん。

[1] は、Upgrade テーブルで指定されたアクション プロパティの 1 つの名前です。

#### メッセージ 3( エラー)

Upgrade テーブルで、アクション プロパティ [1] が Property テーブルで既に定義されています。定義されたアップグレード は適切に機能しません。

[1] は、 Upgrade テ ー ブ ル で指定 さ れ た ア ク シ ョ ン プ ロ パ テ ィ の 1 つ の名前で す。

#### メッセージ 4( エラー )

Upgrade テーブルで、アクションプロパティ [1] が 複数回使用されています。実行時に予期せぬ結果が生じます。

[1] は、Upgrade テーブルで指定されたアクション プロパティの 1 つの名前です。

#### メッセージ 5( エラー )

Upgrade テーブルで、MaxVersion [1] が MinVersion [2] より小さいレコードが存在します。実行時に予期せぬ結果が生じます。 [1] と [2] は、 Upgrade テーブルで指定されたバージョン番号です。

#### 説明

Upgrade テーブルのすべてのレコードに適用

- ActionProperty がパブリックであることを確認してください。
- ActionProperty が一意であることを確認してください。
- ActionProperty が Property テーブルで定義済みではないことを確認してください。
- ActionProperty が SecureCustomProperties リ ス ト に存在す る こ と を確認し て く だ さ い。
- MinVersion が MaxVersion より小さいかまたは等しいことを確認してください。

この検証ツールは、メジャーアップグレードにのみ適用されます。

この検証テストを行うために、検証エンジンは最新のインストールを前回のバージョンと必ず比較します。

#### 修正アクション

Action プロパティの値がどこに入力されたかを見つけるには、[ アップグレード] ビューを開きます。メジャー ア ッ プ グ レ ー ド ア イ テ ム を選択し て か ら 、 [ 詳細 ] タ ブ を ク リ ッ ク し ま す。 Action プ ロ パ テ ィ に、 Detect Property 値が使用 さ れ ま す。

#### 冒

メモ・次の事項に注意してください。

- プロパテがすべて大文字のとき、それはパブリックプロパティです。
- プロパティは、他のメジャーアップグレード アイテムと共有されていない限り一意です。
- プロパティが Property テーブルで定義されている場合、プロパティ マネージャーに移動し、それを削除しま す。
- プ ロ パ テ <sup>ィ</sup> が SecureCustomProperties リ ス ト に な い場合、 プ ロ パ テ <sup>ィ</sup> マ ネ <sup>ー</sup> ジ <sup>ャ</sup> <sup>ー</sup> で こ れ を SecureCustomProperties プロパティに追加できます。複数プロパティはセミコロンで区切ります。
- 最小バ <sup>ー</sup> ジ <sup>ョ</sup> ン が最大バ <sup>ー</sup> ジ <sup>ョ</sup> ン よ り 大き い メ ジ <sup>ャ</sup> <sup>ー</sup> ア <sup>ッ</sup> プ グ レ <sup>ー</sup> ド ア イ テ ム を [ ア <sup>ッ</sup> プ グ レ <sup>ー</sup> ド ] ビ <sup>ュ</sup> <sup>ー</sup> で見つけ、修正します。

#### <span id="page-1636-0"></span>Υ

プロジェクト・この情報は、次のプロジェクトの種類に適用します:

- 基本の MSI
- InstallScript MSI
- QuickPatch

### メッセージ 1(警告)

レジストリ エントリが、コンポーネント [1] から削除されました。RemoveRegistry テーブルに対応するエントリが存在しま すが、そのエントリがこのコンポーネントに関連づけられていません。これにより、アップグレードが実行されたとき に、レジストリ エントリが削除されない可能性があります。

[1] は、セットアップの最新バージョンでレジストリのエントリが削除されたコンポーネントの名前です。

#### メッセージ 2( エラー)

レジストリ エントリが、コンポーネント [1] から削除されました。このキーを RemoveRegistry テーブルに追加する必要があ ります。追加をしない場合、アップグレードにより親を失くすことになります。[2]

[1] は、 セ ッ ト ア ッ プ の最新バ ー ジ ョ ン で レ ジ ス ト リ の エ ン ト リ が削除 さ れ た コ ン ポ ー ネ ン ト の名前で す。 [2] は、 存在し な い レ ジ ス ト リ エ ン ト リ で、 <Root>|<Key>|<Value> 形式で す。

#### 説明

スモール アップデートまたはマイナーアップグレードが実行されるとき、最新のインストールから削除されたレ ジストリ エントリは、ターゲットマシンから自動的にはアンインストールされません。この理由は、マイナー アップグレードはローカル MSI データベースを再キャッシュするからです。これらのレジストリ エントリへのリ ファレンスは、既にインストールから削除されているので、この再キャッシュされたコピーには含まれていませ  $h_{\circ}$ 

このレジストリ エントリを削除するには、アップグレードの適用時に削除されるように、RemoveRegsitry テーブ ルにエントリを追加する必要があります。アップグレードの実行時、これらの RemoveRegistry テーブルのエント リが実行され、レジストリ エントリは削除されます。

#### EI

メモ・この検証ツールは、メジャーアップグレードには適用しません。メージャーアップグレードの〝アンインス ト <sup>ー</sup> ル し て か ら 再イ ン ス ト <sup>ー</sup> ル す る " と い う 性質が こ の種類の配慮に適合し な い か ら で す。

この検証テストを行うために、検証エンジンは最新のインストールを前回のバージョンと必ず比較します。

#### 修正アクション

以前のバージョンのインストール パッケージからのレジストリ エントリのルート、キーおよび値を使用して、ダ イレクト エディターを使用して RemoveRegistry テーブルでエントリを作成します。Value フィールドは、マイナ ス記号 (-) を使って作成できます。これにより、レジストリキー全体がそのすべての値とサブキーと共に削除され ます。

#### 冒

メ モ · RemoveRegistry テーブルにエントリを追加すると、コンポーネントの指定が必要です。コンポーネントのイ ンストール状態は、この RemoveRegistry シグネチャと一致するレジストリ エントリを削除すべきかどうかを判断 す る の に使用 さ れ ま す。 ア <sup>ッ</sup> プ グ レ <sup>ー</sup> ド適用時に必ず再イ ン ス ト <sup>ー</sup> ル さ れ る コ ン ポ <sup>ー</sup> ネ ン ト を指定し て く だ さ い。

#### <span id="page-1637-0"></span>Val0011

#### ⋎

プロジェクト・この情報は、次のプロジェクトの種類に適用します:

- 基本の MSI
- InstallScript MSI
- QuickPatch

#### メッセージ 1(エラー)

TypeLib テーブルの Version 列のデータ型が、アップグレードされたイメージと異なります。パッチパッケージの作成時に、 失敗の原因になります。

#### メ ッ セ ー ジ 2( 警告 )

タ ー ゲ ッ ト イ メ ージは、 Windows Installer 1.2 ま た は そ れ以前で作成さ れ、 ア ッ プ グ レ ー ド さ れた (Upgraded ) イ メ ー ジは Windows Installer 2.0 以降で作成されました。検証はデータ型の競合は検出しませんでしたが、このスキーマの変曲点を 分割す る パ ッ ケ ージ に パ ッ チ を作成す る と 問題が発生し ま す。

#### 説明

Windows Installer 2.0 のリリースで、.msi インストール パッケージのスキーマは変更になりました。TypeLib テーブ ルの Version 列のデータ型は、12 から 14 に変わりました。古いスキーマを使用した .msi インストールを新しいス キーマを使用した .msi パッケージでパッチすることはできません。

#### 冒

メ モ・ この検証 ツール は、 メ ジャー アッ プ グ レー ド に は 適用 し ま せん 。 メー ジャー ア ッ プ グ レ ー ド の ″ ア ン イ ン ス トールしてから再インストールする " という性質がこの種類の配慮に適合しないからです。

この検証テストを行うために、検証エンジンは最新のインストールを前回のバージョンと必ず比較します。

#### 修正アクション

こ の ま ま で ア ッ プ グ レ ー ド を マ イ ナ ー ア ッ プ グ レ ー ド と し て配布す る こ と は可能で す が、 パ ッ チ と し て配布す る ことはできません。

#### <span id="page-1637-1"></span>Val0012

プロジェクト・この情報は、次のプロジェクトの種類に適用します:

- 基本の MSI
- InstallScript MSI

• QuickPatch

#### メッセージ 1( エラー )

- 新規機能 [1] が、ルート階層の機能として定義されています。新規の機能は、オリジナル セットアップに既に存在する機能 のサブ機能として定義されなければなりません。
- [1] は、 検証 メ ッ セ ー ジ の原因に な っ て い る機能の名前で す。

#### メッセージ 2( エラー)

- 検証エンジンは新しい機能 [1] を検出しました。この機能には、アップグレード シナリオでインストールされるために 'FavorParent' と 'Required' 属性に [ はい ] が設定さ れて い る必要があ り ま す。
- [1] は、検証メッセージの原因になっている機能の名前です。

#### 説明

インストールの最新バージョンをスモール アップデートまたはマイナーアップグレードとして配布予定の場合、 インストールに機能を追加するとき、守らなければならない一定のルールがあります。規則1は、機能は既存の 機能の子として追加されなければなりません。規則 2 は、機能の " リモート インストール " プロパティには FavorParent、 " 必須 " プ ロ パ テ ィ に は [ は い ] が設定 さ れ て い る必要が あ り ま す。

この 2 つの規則が守られないと、新しい機能のコンテンツは、アップグレードが適用されたとき、インストール されません。代わりに、エンドユーザーはインストールをメンテナンス モードで実行し、機能をマニュアルで選 択してローカルにインストールしなければなりません。

この検証ツールは、メジャーアップグレードには適用されません。

この検証テストを行うために、検証エンジンは最新のインストールを前回のバージョンと必ず比較します。

#### 修正アクション

新規機能を既存の機能の子として追加し、その [ リモート インストール ] プロパティに [ 親を優先 (Favor Parent )] に、および " 必須 " プロパティを [ はい ] に設定します。

#### <span id="page-1638-0"></span>Val0013

#### ⋎

プロジェクト・この情報は、次のプロジェクトの種類に適用します:

- 基本の MSI
- InstallScript MSI
- QuickPatch

#### メ ッ セ ー ジ 1( 警告 )

- 検証ツールは、エントリ [1] に Upgrade テーブルの Remove 列が使われていることを検知しました。これは、リファレンス されたセットアップが不完全にアンインストールされる原因になります。最も一般的なアップグレードのシナリオで は、アップグレード テーブルの Remove 列は作成できません。
- [1] は、Upgrade テーブルで参照されている Upgrade コードです。

#### 説明

メジャーアップグレード アイテムの [削除属性 (Remove Attribute)] が空白のままにしておくと、ターゲット製品 か ら す べ て の機能が削除 さ れ、 実施的に す べ て の製品が ア ン イ ン ス ト ー ル さ れ ま す。

メジャー アップグレード アイテムの削除属性に機能の名前を1つ配置すると、その機能のみが削除され、既存の 製品の他のすべての機能はターゲット マシンにターゲットの製品自身と共に残されます。つまり、ターゲットマ シンに製品が 2 つと [ プログラムの追加と削除] に 2 つのエントリが結果的に残ります。

この機能は、機能の一部の削除だけを行い、エンドユーザーのマシンにターゲット製品を残しておきたいユー ザー用です。

この検証ツールは、メジャーアップグレードにのみ適用されます。

こ の検証テ ス ト を行 う た め に、 検証エ ン ジ ン は最新イ ン ス ト ー ル の検証のみ必要で す。

#### 修正アクション

これは警告です。上記で説明された動作が目的に適ったものである場合、この警告は無視することができます。 そうでない場合は、メジャー アップグレード アイテムの Remove 属性は使用しないでください。

#### <span id="page-1639-0"></span>Val0014

#### $\mathbf{\widetilde{u}}$

プロジェクト・この情報は、次のプロジェクトの種類に適用します:

- 基本の MSI
- InstallScript MSI
- QuickPatch

#### メッセージ 1( エラー)

- [1] という ID を持つコンポーネントは、最新バージョンのセットアップから削除されています。メージャーアップグレード では、これらのコンポーネントに含まれているリソースはアンインストールされるので、アプリケーションの実行に必 要なリソースが削除される可能性があります。
- [1] は、以前のインストールのコンポーネントを識別するコンポーネント コードです。

#### 説明

この検証ツールは、メジャー アップグレードが新規ファイルをインストールしてから、要らないファイルを削除 するように構成されている場合のみ、このチェックを行います。メジャー アップグレードが製品をアンインス トールしてから再インストールを行うように構成されている場合、この検証ツールが防ごうとしている問題は存 在しません。

ターゲット アップグレード モードが選択されると、Installer はターゲットマシンの参照カウント コンポーネント を頼ってこの機能を果たします。必須コンポーネントの参照カウントは最新のアプリケーションがインストール されたときにインクリメントされ、以前のアプリケーションが削除されたときデクリメントされます。但し、参 照カウントはゼロに達しないので、永続的なコンポーネントはそのままターゲットマシンに残ります。

したがって、インストールからコンポーネントを削除したり、そのコンポーネントからのリソースを異なるコン ポーネントに追加すると、問題が生じます。代わりに、次を実行します。

1. 新しいコンポーネントを新しいリソースと共にインストールする。

2. 古いコンポーネントを古いリソースと共にアンインストールする。

ステップ 2 で古いコンポーネントがアンインストールされると、新しいコンポーネントによってステップ1で追 加されたレジストリ エントリ、.ini ファイルの変更、環境変数などを削除する場合があります。

コンポーネントは GUID によって参照されるので、新しいコンポーネント GUID はインストール プロジェクトに新 しいコンポーネントを追加するたびに生成されます。既に存在するコンポーネントを削除または追加するだけで も、 同じ こ と が起こ り ます。

この検証ツールは、メジャーアップグレードにのみ適用されます。

この検証テストを行うために、検証エンジンは最新のインストールを前回のバージョンと必ず比較します。

#### 修正アクション

この問題を修正するには、アップグレードを最初にアンインストールしてから再インストールするように構成す るか、このエラーメッセージで指定された GUID を持つコンポーネントを追加します。コンポーネントが空でも、 その存在は Windows Installer が正確なリファレンス カウントを記録するのに役立ち、コンポーネントが早まって アンインストールされるのを防ぎます。

#### <span id="page-1640-0"></span>Val0015

#### Y

プロジェクト・この情報は、次のプロジェクトの種類に適用します:

- 基本の MSI
- InstallScript MSI
- QuickPatch

#### メッセージ 1(警告)

[1] テーブルに新しいコンテンツが含まれています。したがって、このアップグレードをパッチとしてパッケージすると、 パッチのアンインストールが不可能になります。

[1] は、このメッセージの原因となったいるテーブルの名前です。

#### 説明

エンドユーザーがパッチをアンインストールすると、製品はパッチがインストールされる前の状態に戻ります。 パッチがアンインストール不可能な場合にパッチの削除を希望するエンドユーザーは、パッチが適用された製品 を ア ン イ ン ス ト ー ル し て か ら 、 パ ッ チ無し で製品を再イ ン ス ト ー ル す る必要が あ り ま す。

#### 

メ モ • タ <sup>ー</sup> ゲ ッ ト マ シ ン が特定の要件を満た さ な い場合 ( た と え ば、 Windows Installer 3.0 以上 が必須で あ る等 )、 検証警告が解決されていてもパッチはアンインストールすることができません。アンインストール可能なパッチ の要件について詳しい情報は、[「パッチのアンインストール](#page-1607-0)」を参照して下さい。

パッチが次の特定のテーブルに行を追加する場合、たとえこのパッチのアンインストールを許可するチェック ボックスが選択されていても、パッチをアンインストールすることはできません。

- BindImage
- Class
- Complus
- CreateFolder
- DuplicateFile
- Environment
- Extension
- Font
- IniFile
- ISLockPermissions
- IsolatedComponent
- [ISSelfReg](#page-2696-0)
- LockPermissions
- MIME
- MoveFile
- MsiServiceConfig
- MsiServiceConfigFailureActions
- MsiLockPermissionsEx
- ODBCAttribute
- ODBCDataSource
- ODBCDriver
- ODBCSourceAttribute
- ODBCTranslator
- ProgId
- PublishComponent
- RemoveIniFile
- SelfReg
- ServiceControl
- ServiceInstall
- TypeLib
- Verb

ある特定の条件下では、RemoveFile テーブルまたは RemoveRegistry テーブルに内容を追加するパッチをエンド ユーザーが 削除できない場合があります。オリジナルパッケージに含まれていないファイルまたはレジストリ エ ン ト リ を削除す る よ う に パ ッ チ が設計 さ れ て い る場合、 そ の パ ッ チ を ア ン イ ン ス ト ー ル し て も フ ァ イ ル ま た は レ ジストリ エントリは修復されません。

この検証ツールは、スモールアップデートおよびマイナーアップグレードにのみ適用されます。

[このパッチのアンインストールを許可する] チェック ボックスが選択されている場合、この検証テストを実行す るために、検証ツールエンジンはインストールの最新バージョンと以前のバージョンとを比較します。

#### 修正アクション

この検証ツールは、パッチの作成中 ( または、あとでアップグレードをパッチとしてパッケージすることに決め た場合 ) に、 問題を解決す る た め の修正ア ク シ ョ ン を取 ら な い と 、 エ ン ド ユ ー ザ ー が パ ッ チ を ア ン イ ン ス ト ー ル できなくなることを警告します。この警告を解決するには、以下のいずれかを実行します。

- [ こ の パ ッ チ の ア ン イ ン ス ト ー ル を許可す る ] チ ェ ッ ク ボ ッ ク ス の選択を解除し ま す。 こ れ に よ っ て、 エ ン ドユーザーがパッチをアンストールすることができなくなります。
- 警告 メ ッ セ ー ジ で示 さ れ た テ ー ブ ル か ら 、 新し い デ ー タ を削除し ま す。 た だ し パ ッ チ の要件に よ っ て は、 新 しいテーブルデータを削除すると、パッチ作成のもともとの理由であるアプリケーションの問題を修正する と い う 目的を果た さ な い場合が あ り ま す。

## グローバル アセンブリ キャッシュのアセンブリをパッチ す る

Y

プロジェクト・この情報は、次のプロジェクトの種類に適用します:

- 基本の MSI
- InstallScript MSI
- QuickPatch

Windows Installer 3.0 以上で、**MsiPatchOldAssemblvFile** および **MsiPatchOldAssemblvName** テーブルを利用すると、 パッチ パッケージでオリジナル インストール ソースのランタイム要求なしにグローバル アセンブリ キャッシュ (GAC) 内の ア セ ン ブ リ を パ ッ チ す る こ と が で き ま す。 デ フ ォ ル ト で は、 パ ッ チ ま た は QuickPatch パ ッ ケ ー ジ を ビ ル ド す る と InstallShield が こ れ ら の テ ー ブ ル用の エ ン ト リ を自動的に生成し ま す。 ( パ ッ チ ま た は QuickPatch プ ロ ジェクトでこの自動エントリ生成を無効にするには、"MsiPatchOldAssembly テーブルの生成" プロパティを [ い いえ ] に設定します。パッチの場合、このプロパティは [ パッチのデザイン ] ビューのパッチ構成アイテムの [ 詳 細 ] タ ブ に あ り ま す。 QuickPatch プ ロ ジ ェ ク ト の場合、 こ の プ ロ パ テ ィ は一般情報ビ ュ ー の ビ ル ド設定ア イ テ ム の [詳細] タブにあります。)

Ë

メモ • MsiPatchOldAssemblyFile および MsiPatchOldAssemblyName テーブルのエントリを自動生成するためには、 InstallShield はパッチを適用する .msi パッケージの最新バージョンへの書き込みアクセスを必要とします。 InstallShield は、 こ の パ <sup>ッ</sup> ケ <sup>ー</sup> ジ を パ <sup>ッ</sup> チ作成の前に変更し ま す。 InstallShield はパ <sup>ッ</sup> ケ <sup>ー</sup> ジ を書き込み可能に し ま すが、それが不可能だった場合はビルド警告を生成し、テーブルエントリは作成されません。

これらのテーブルエントリはターゲット システムが Windows Installer 3.0 以上を実行している場合のみ適用されま す。システムが Windows Installer 2.0 を実行中の場合、パッチは実行しますがこれらのテーブルは無視され、パッ

チ が GAC 内の フ <sup>ァ</sup> イ ル を更新す る必要が あ る場合は オ リ ジ ナ ル ソ <sup>ー</sup> ス パ <sup>ッ</sup> ケ <sup>ー</sup> ジ を要求し ま す。 Update.exe に Windows Installer 2.0 エンジンのみを含む場合でも、InstallShield は、これらのテーブル エントリを生成します。こ れは既に Windows Installer 3.0 以上がインストールされたターゲット システムがこれらのテーブル エントリを利用 するためです。

## 差分リリースと完全リリース

#### $\blacktriangledown$

プロジェクト・この情報は、InstallScript プロジェクトに適用します。

InstallShield は、InstallScript インストールに対するアップグレード作成方法として、2 つの仕組みを提供します。

- 以前のバージョンがインストールされている場合は既存製品をアップデートし、以前のバージョンが存在し ない場合は初回インストールとして作動するフルリリースとして、アップグレードをパッケージすることが 可能で す。
- アップデートするバージョン間で変更されているデータ ( バイトレベルのファイル差分 ) のみを含む差分リ リースとしてアップグレードをパッケージすることが可能です。

差分リリースまたは完全リリースを作成して InstallScript インストールを更新する手順については、ヘルプのこの セ ク シ ョ ン を参照し て く だ さ い。

### 以前の バ ー ジ ョ ン を ア ッ プ デ ー ト す る InstallScript リ リ ー ス を作成す る

#### Υ

プロジェクト・この情報は、InstallScript プロジェクトに適用します。

InstallShield で は、 InstallScript プ ロ ジ ェ ク ト の リ リ ー ス を作成し て、 ア プ リ ケ ー シ ョ ン の 1 つ ま た は複数の既存 バージョンをアップデートすることができます。スクリプトで必要な基準をカスタマイズすることができます。

EI

メ モ • ア <sup>ッ</sup> プ デ <sup>ー</sup> ト す る製品が、 InstallShield X 以降、 InstallShield DevStudio ま た は InstallShield Professional 6.0 以 降で作成されたインストールによってインストールされていない場合は、新しいプロジェクトを作成する必要が あります。このアップデートに含める予定の変更が広範囲に渡る場合、新規のプロジェクトを作成することも考 え られます。

#### 邼

#### タスク アップデート リリースを作成するには、以下の手順に従います:

- 1. 新規または既存の InstallScript プロジェクトを開きます。
- 2. 製品コードが以前のバージョンがインストールされたときの GUID と合致することを確認します。製品コード を調べるには、[一般情報] ビュー で " 製品コード " 設定の値を調べます。

#### Ξ

メモ・新しいプロジェクトを作成するときに、元のインストールでインストールされた機能をアップデートす る場合、各機能の GUID が、その機能がインストールされた以前のバージョンの GUID と一致することを確認 し て く だ さ い。 機能の GUID を調べ る に は、 [ 機能 ] ビ <sup>ュ</sup> ーま たは [ セ <sup>ッ</sup> ト ア <sup>ッ</sup> プ の デ ザ イ ン ] ビューでそれ を選択し て GUID プ ロ パ テ ィ の値を調べ ま す。

- 3. 製品アップデートのバージョン番号を指定します。
	- c. [ インストール情報 ] の下のビュー リストにある [ 一般情報 ] をクリックします。
	- d. "パージョン"設定に、バージョン番号を入力します。
- 4. 差分リリースまたは完全リリース をビルドするかどうか指定します。
	- a. [リリース] ビューで希望のリリースをクリックします。
	- b. 差分リリースをビルドする際、"差分メディア"プロパティの値を [はい]に設定し、ステップ 6 へ進み ます。完全リリースをビルドする際、プロパティを [ いいえ ] のままにしておき、ステップ 5 へ進みま す。

冒

メモ・リリース ウィザードを使用している場合、[アップデート]パネルで、リリース フォーマット (完全ま た は差分 ) を選択し ま す。

5. 完全リリースをビルドする場合、アップデートを適用する製品のバージョンを指定します。"サポートされて いるバーション "プロパティで、セミコロンを使って異なるバージョンを区切った適切なバージョン番号( 例、1.2.3;1.2.4) を入力します。"サポートされているパージョン"プロパティを空白のままにするか、[非 バ ー ジ ョ ン固有 ] す る と 、 製品の す べ て の以前の バ ー ジ ョ ン に ア ッ プ デ ー ト が適用 さ れ ま す。 ス テ ッ プ 7 へ 移り ます。

Ħ

メ モ • こ れ ら の バ <sup>ー</sup> ジ <sup>ョ</sup> ン番号は、 [ アップデート ] パ ネ ル の ボ <sup>ッ</sup> ク ス か ら バ <sup>ー</sup> ジ <sup>ョ</sup> ン を選択し て、 リ リ <sup>ー</sup> ス ウ ィ ザ <sup>ー</sup> ド で指定す る こ と も で き ま す。 InstallShield Professional 6.0 以前の バ <sup>ー</sup> ジ <sup>ョ</sup> ン で作成 さ れ た リ リース に対応する バージョン番号を指定しないでください。これらのリリースはアップデートできません。

6. 差分リリースをビルドする場合、新しい差分リリース作成するとき、リリース ウィザードを使用して現在の プ ロ ジ ェ ク ト を比較す る 1 つ ま た は複数の既存の リ リ ー ス を指定す る必要が あ り ま す。

EI

メ モ • InstallShield Professional 6.0 以前の バ <sup>ー</sup> ジ <sup>ョ</sup> ン で作成 さ れ た既存の リ リ <sup>ー</sup> ス を指定し な い で く だ さ い。 これらのリリースはアップデートできません。指定された既存のリリースのみが、それから生成された差分 リ リ <sup>ー</sup> ス で ア ッ プ デ <sup>ー</sup> ト す る こ と が可能で す。 現在の プ ロ ジ <sup>ェ</sup> ク ト の フ <sup>ァ</sup> イ ル が差分 リ リ <sup>ー</sup> ス に含ま れ て い る か ど う か を決定す る条件に <sup>つ</sup> い て は、 [「差分](#page-1589-0) リ リ <sup>ー</sup> ス と 完全 リ リ <sup>ー</sup> ス」 を参照し て く だ さ い。

- 現在のプロジェクトのリリースを指定するには、次の手順に従います :
	- a. [ リリース ] ビューのツリー コントロールで製品名またはリリース名を右クリックし、[ リ**リース** ウィザード] を選択します。リリース ウィザードが開きます。
	- b. [ アップデート ] パネルで、 [ 追加 ] をクリックします。 [ 既存メディアの追加 ] ダイアログ ボックス が開き ます。
	- c. 希望のリリースを選択します。
	- d. [OK] をクリックします。
- 現在のプロジェクトにないリリースを指定するには、以下の手順に従います :
	- a. [リリース] ビューのツリー コントロールで製品名またはリリース名を右クリックし、[リリース ウィザード] を選択します。リリース ウィザードが開きます。
- b. [ ア ッ プ デ ー ト ] パネルで、 [ インポート ] を ク リ ッ ク し ます。 [ メ デ ィ ア フ ァ イル プ ロパテ ィ ] ダイ アログ ボックスが開きます。
- c. [メディアヘッダーファイル] ボックスに完全修飾ファイル名を入力するか、参照ボタンをクリック し て フ ァ イ ル を選択し、 希望の リ リ ー ス の Data1.hdr フ ァ イ ル を指定し ま す。
- d. [OK]をクリックします。
- 指定のリリースのバージョン情報が [ アップデート ] パネルの [ **差分メディア** ] ボックスに表示されてい ることを確認してください。バージョン情報が表示されない場合は、以下の手順に従います:
	- a. リストボックスでリリースを選択し、[変更]をクリックします。[メディアファイル プロパティ] ダイアログ ボックスが開きます。
	- b. バージョン情報を以下に指定 オプションを選択して、バージョン番号を入力またはリストで選択し ます。
	- c. [OK] をクリックします。
- 7. リリースをビルドします。

バージョン 6.x で作成されたスクリプトをアップデートが有効にされたインストールで使用する方法についての詳 細については、 「[InstallShield Professional 6.x か ら の移行](#page-403-0)」 を参照し て く だ さ い。

### FlexNet Connect を利用し て エ ン ド ユ ー ザ ー に ア ッ プ グ レ ー ド の通知を す る

Y

プロジェクト・この情報は、次のプロジェクトの種類に適用します:

- 基本の MSI
- InstallScript MSI

FlexNet Connect のサポートを InstallScript プロジェクトを追加する方法については、ナレッジベースを参照してく だ さ い。

FlexNet Connect を利用して、Web に接続しているエンド ユーザーに対してアプリケーションのパッチ、アップ デート、および製品情報が入手可能であることを自動的に通知します。

#### FlexNet Connect の実装

FlexNet Connect を利用してエンドユーザーに対して自動的にアップデートを通知する作業には、大きく分けて2 つ の サ イ ク ル ( 初期配布 と ア ッ プ デ ー ト配布 ) が あ り ま す。 一旦ア プ リ ケ ー シ ョ ン の初回配布作業が完了す る と 、 エンドユーザーにアプリケーションのアップデートの配布が必要になるたびに、1 サイクルのアップデートの配布 作業を繰り返し行なうことになります。初期配布の手順についての詳細は、「インストールにアップデート通知機 能を追加する」を参照してください。

#### アップデート配布

- 1. InstallShield を使ってアプリケーションのアップデートを作成します。
- 2. 新しい製品バージョンおよび製品コードを FlexNet Connect パブリッシャー サイト (Web ベースの管理ポータ ル ) に登録し ま す。
- 3. FlexNet Connect パブリッシャー サイトにアップデートをパブリッシュし、[メッセージ ステータス]を[テ スト] に設定します。
- 4. アップデートをテストします。
- 5. FlexNet Connect パブリッシャー サイトにアップデートをパブリッシュし、[メッセージ ステータス]を[ア クティブ] に設定し ま す。

FlexNet Connect には様々なオプションがあり、完全ソリューションとして本製品と共に購入することもできます し、またはカスタマイズ ソリューションとして個別に購入することもできます。詳しい情報は、フレクセラ・ソ フトウェア Web サイトをご覧ください。

#### 第7章 アプリケーションのアップデート

ア ッ プ グ レ ー ド、 パ ッ チ、 お よ び QuickPatch プ ロ ジ ェ ク ト を使用す る

# <span id="page-1648-0"></span>追加のインストール オプション

InstallShield では、製品をインストールするインストール パッケージの作成を支援するだけでなく、最終インス トール パッケージを強化する他のインストール オプションも提供されています。オプションの中には、複数言語 インストールを有効にする、条件ステートメントのビルド、およびインストール前提条件の定義が含まれていま す。

追加のインストール オプションについては、次のセクションでさらに詳しく説明されています。

第8章 追加のインストール オプション

# 複数言語インストールの作成

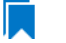

邼

エディション • InstallShield Premier Edition では、複数言語インストールの作成をサポートします。

InstallShield は、国際化対応のためにインストールをカスタマイズできる多くの機能をサポートしています。これ らの機能を使って、複数の言語でエンド ユーザー テキストを表示する単一のインストール プロジェクトを作成 し、 言語固有 フ ァ イ ル の条件付き イ ン ス ト ー ル を処理で き ま す。

複数言語インストールを作成するには、まず言語固有のリソースおよびファイルからコードを分離する必要があ ります。インストールの実行言語によっては、グラフィック、ライセンスファイル、またはカスタム アクション など、別のファイルをインストール用に配布しなければならないこともあります。その他に考慮すべきことは、 ターゲット システムの使用地域ごとに、異なるアプリケーション ファイルをインストールする必要があるか、と いうことです。

#### タスク InstallShield で は、 イ ン ス ト <sup>ー</sup> ル の作成を以下の よ う な タ ス ク に分け る こ と に よ <sup>っ</sup> て、 複数言語イ ン ス ト <sup>ー</sup> ル の作 成を可能にします。

- インストールに含める言語を指定する。
- 各サポート対象言語の文字列を翻訳する。
- 各言語に必要なエンドユーザー ダイアログを変更する。
- 言語依存コンポーネントをマークする。
- リ リ ースに含める[言語を選択す る](#page-1656-0)。

### グローバリゼーションのヒント

グローバルなユーザーを対象にプロジェクトの設計を考える場合、次の点に留意してください:

- グローバルな配布の目標は、全世界を対象とし、世界の特定の地域にも対応できる製品にローカライズする こ と です。
- 国際化のキーはリソースとコードの分離であり、さらに国と言語の非依存性が加わります。
- インストールのグローバリゼーションでは、単純でモジュール式のデザインが必要になります。
- 世界的な規格パッケージの作成においては、最初からグローバルな要件をインストールの規格に組み込みま す。
- **ビットマップやアイコンを各文化に対応したものにします。ある国で受け入れられるものが、別の国では誤** 解を招いたり不快感を与えることがあります。
- 英語の文字列は、別の言語の同意義の文字列より通常は短くなっています。文字列を翻訳すると、平均で 30-40% 増加します。これはつまり、静的保存領域と一時保存領域のサイズが大きくなるということです。
- プロンプトを設計する際は、使用できる空き領域の半分だけを使用して、サイズの拡大に備えます。
- 直接入力する要素を画面に配置しないようにします。これらの項目は要素を翻訳した際変更されることがあ るためです。

## <span id="page-1651-0"></span>デフォルトのプロジェクト言語の設定

プロジェクトのサポート対象言語の1つは、プロジェクトのデフォルト言語として機能する必要があります。デ フォルトの言語は以下のすべての事項を決定します:

- 機能の "表示名 "設定またはショートカットの "説明 "設定など、InstallShield の様々なビューで指定した翻 訳可能な文字列のすべては、デフォルト言語の文字列であり、これらは [ 文字列エディター ] ビューに表示さ れます。[ 文字列エディター ] ビュー、または InstallShield 内の別のビューでデフォルト言語の値を編集でき ます。
- インストールに言語選択ダイアログが含まれておらず、またインストールがターゲット システムの言語をサ ポートしない場合、デフォルト言語を使ってターゲット システムでインストールが実行されます。(言語選 択ダイアログを使って、エンド ユーザーは実行するインストールの言語バージョンを選択できます。)

[ 一般情報 ] ビューまたは [ 文字列エディター ] ビューを使って、デフォルト言語を指定または変更できます。

#### タスク [一般情報] ビューを使ってプロジェクトのデフォルト言語を変更するには、以下の手順に従います:

- 1. [インストール情報]の下のビュー リストにある [一般情報]をクリックします。
- 2. [デフォルト言語]設定で、適切な言語を選択します。

#### 邼

邼

- タスク [文字列エディター】ピューを使ってプロジェクトのデフォルト言語を変更するには、以下の手順に従います:
	- 1. [ユーザー インターフェイス]の下のビュー リストにある [文字列エディター]をクリックします。
	- 2. 「デフォルト言語】ボックスで、適切な言語を選択します。

ヒント・特定のリリースにおいて、デフォルトのユーザー インターフェイス言語をオーバーライドできます。そ のためには、[ リリース ] ビューにある [ ビルド ] タブで、" デフォルト言語 " 設定に適切な言語を選択します。

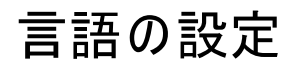

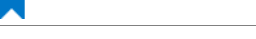

エ デ ィ シ <sup>ョ</sup> ン • InstallShield Premier Edition で は、 複数言語イ ン ス ト <sup>ー</sup> ル の作成を サ ポ <sup>ー</sup> ト し ま す。

InstallShield では、プロジェクト レベル、コンポーネント レベル、およびリリース レベルで言語を設定できます。 言語を指定するレベルによって、プロジェクトに異なる効果があります。次のテーブルでは、様々な言語関連の 設定について説明します。

#### テーブル 8-1 · InstallShield の言語設定

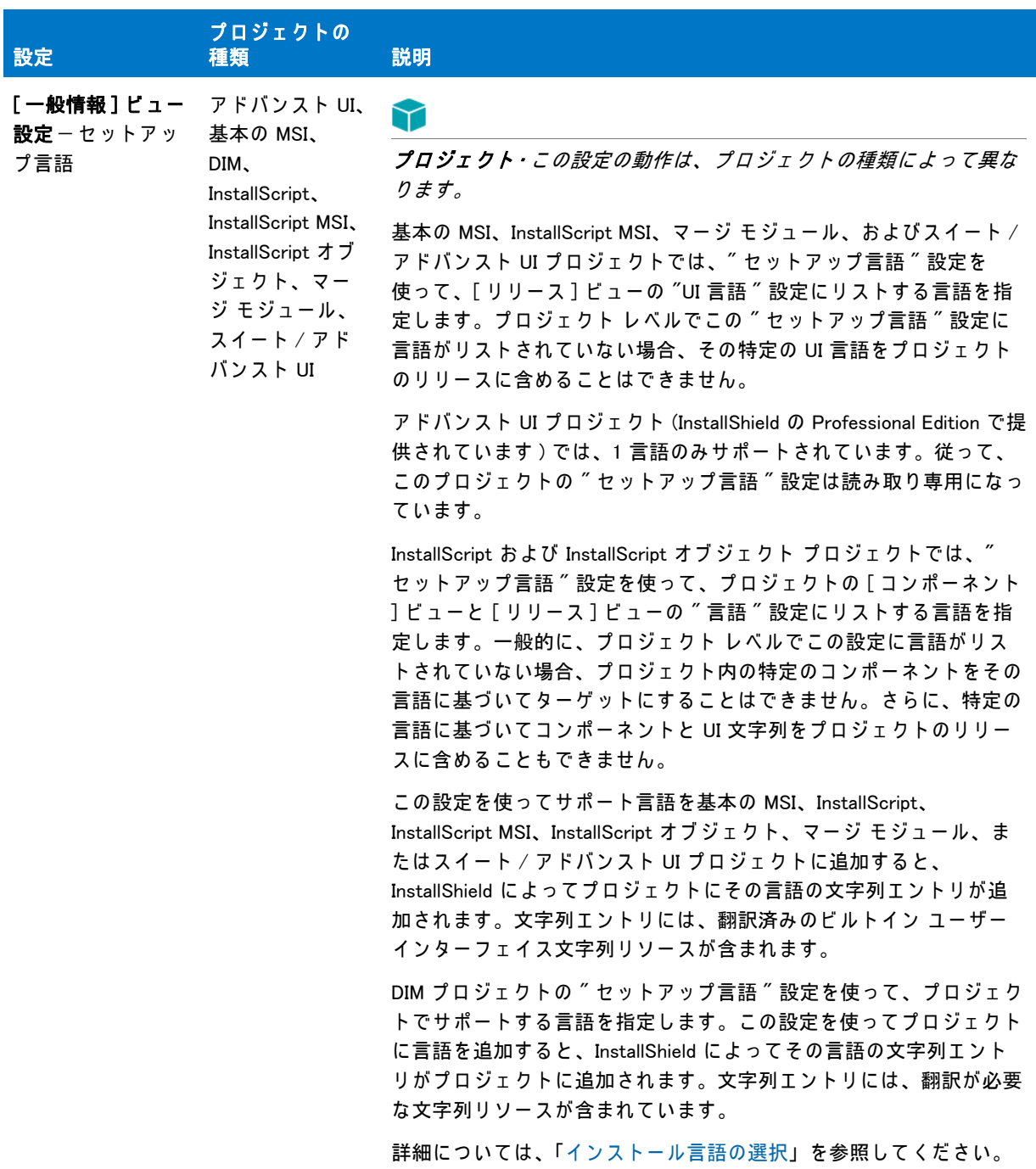

### テーブル 8-1 · InstallShield の言語設定 (続き)

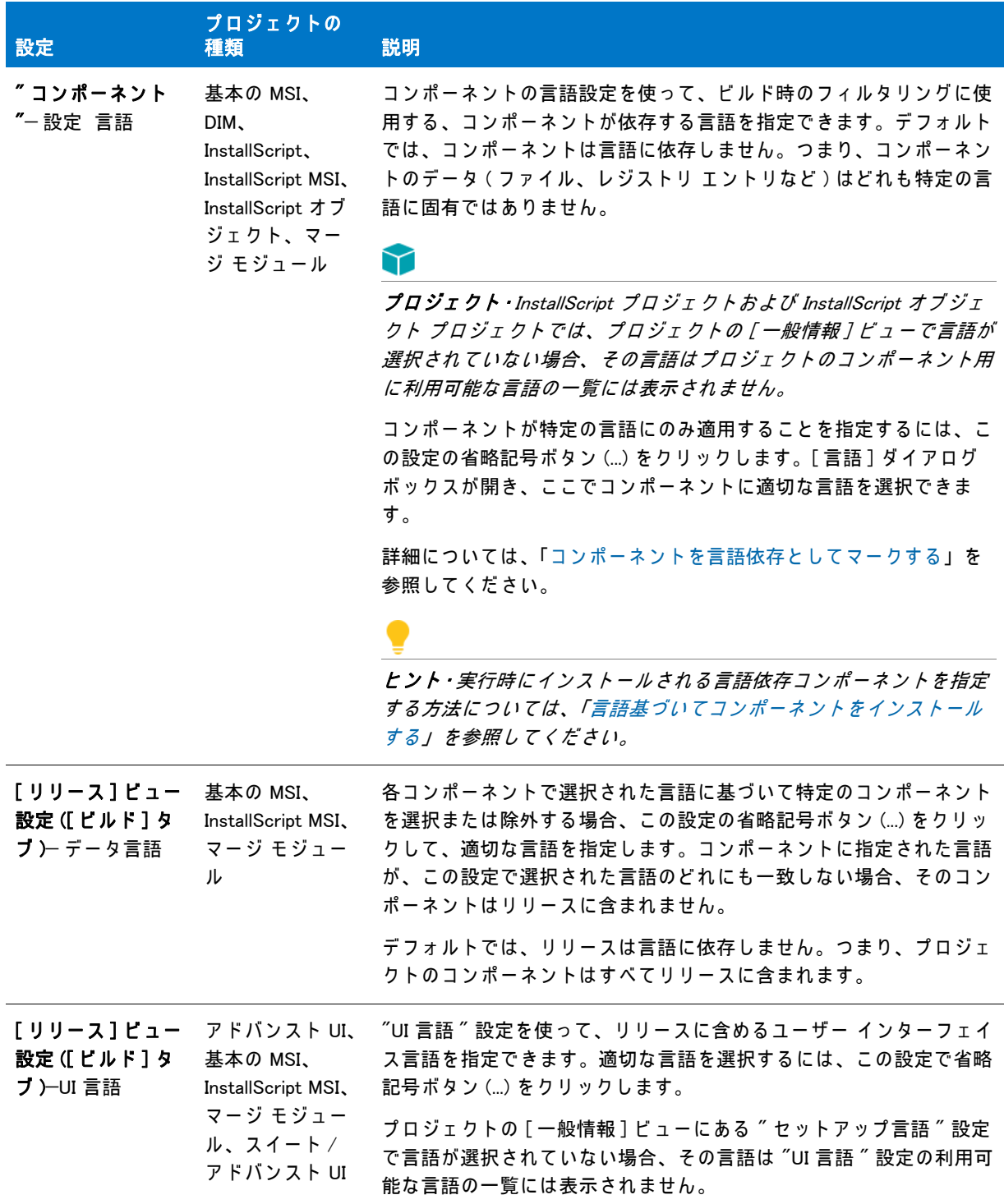

#### テーブル 8-1 · InstallShield の言語設定 (続き)

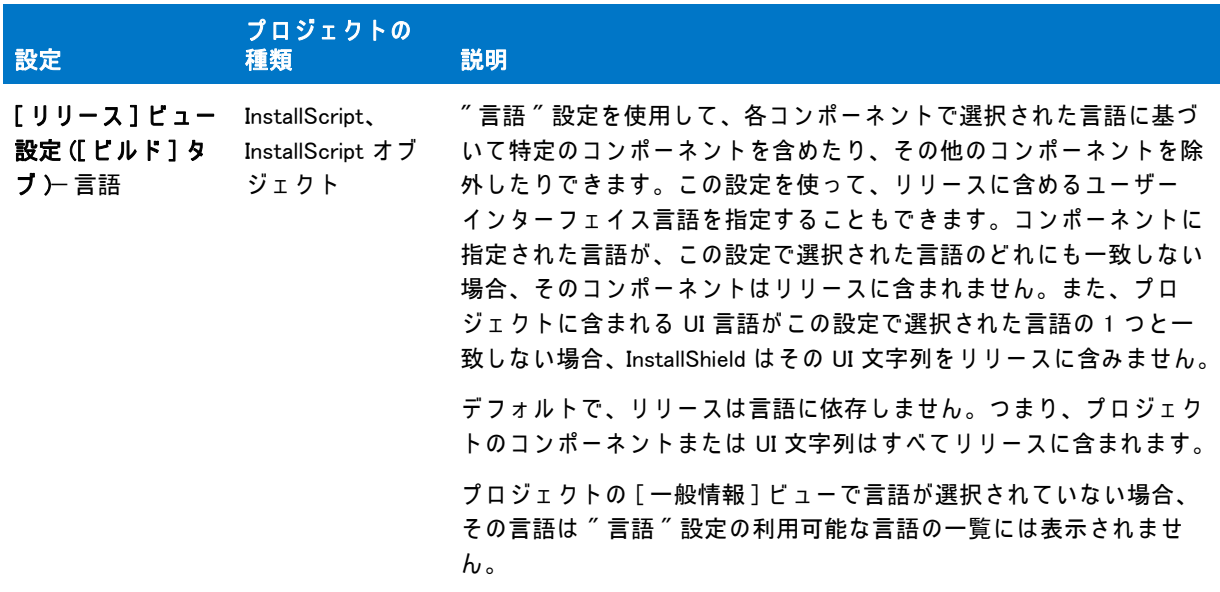

プロジェクトのデフォルト言語に関する詳細については、「デフォルトのプロジェクト言語の設定」を参照してく だ さ い。

### <span id="page-1654-0"></span>インストール言語の選択

エ デ ィ シ <sup>ョ</sup> ン • InstallShield Premier Edition で は、 複数言語イ ン ス ト <sup>ー</sup> ル の作成を サ ポ <sup>ー</sup> ト し ま す。

InstallShield Premier Edition で は、 イ ン ス ト ー ル に含め る言語を選択す る こ と が で き ま す。 プ ロ ジ ェ ク ト に言語を 追加すると、その言語用の文字列エントリが追加されます。

プロジェクトにサポート対象言語を追加するには、[一般情報] ビューの " セットアップ言語 " 設定を使用しま す。 こ の設定の効果は、 使用し て い る プ ロ ジ ェ ク ト の種類に よ っ て異な り ま す。

- 基本の MSI、InstallScript MSI、マージ モジュール、およびスイート/アドバンスト UI プロジェクトでは、「 一般情報 ] ビューの " セットアップ言語 " 設定を使って、[ リリース ] ビューの "UI 言語 " 設定にリストする 言語を指定します。このため、プロジェクト レベルでこの " セットアップ言語 " 設定に言語がリストされて いない場合、その特定の UI 言語をプロジェクトのリリースに含めることはできません。
- InstallScript および InstallScript オブジェクト プロジェクトでは、[ 一般情報 ] ビューの " セットアップ言語 " 設定を使って、プロジェクトの [ コンポーネント ] ビューと [ リリース ] ビューの " 言語 " 設定にリストする 言語を指定します。一般的に、プロジェクト レベルでこの設定に言語がリストされていない場合、プロジェ ク ト内の特定の コ ン ポ ー ネ ン ト を そ の言語に基づ い て タ ー ゲ ッ ト に す る こ と は で き ま せ ん。 さ ら に、 特定の 言語に基づ い て コ ン ポ ー ネ ン ト と UI 文字列を プ ロ ジ ェ ク ト の リ リ ー ス に含め る こ と も で き ま せ ん。

この設定を使ってプロジェクトにサポート対象言語を追加すると、その言語の文字列エントリがプロジェクトに 追加されます。文字列エントリには、翻訳済みのビルトイン ユーザー インターフェイス文字列リソースが含まれ ます。

InstallShield の新規言語ウィザードを使って、サポートされていない言語をプロジェクトに追加できます。サポー ト さ れ て い な い言語 と は、 デ フ ォ ル ト の ラ ン タ イ ム文字列が全 く 翻訳 さ れ て い な い言語で す。 サ ポ ー ト さ れ て い な い言語を プ ロ ジ ェ ク ト に追加す る と 、 そ の言語は " セ ッ ト ア ッ プ言語 " 設定や、 InstallShield 内の そ の他の様々 な言語関連設定で使用可能となります。さらに、InstallShield は新しく追加されたサポートされていない言語の文 字列用のプレースホルダーとして、プロジェクトのデフォルト言語の文字列を使用します。サポートされていな い言語に翻訳済みの文字列を提供するには、[文字列エディター] ビューを使用します。

多数のサポート言語で配布するためのインストールをビルドできますが、InstallShield はインストールを1つの言 語だけで実行します。詳細については、「インストールがユーザー インターフェイスで使用する言語を判別する方 [法](#page-1660-0)」を参照してください。

### <span id="page-1655-0"></span>コンポーネントを言語依存としてマークする

すべての新しいコンポーネントは、デフォルトでは言語に依存しません。コンポーネントとそのデータを、その 言語を タ ー ゲ ッ ト に す る パ ッ ケ ー ジ に組み込む場合、 コ ン ポ ー ネ ン ト を そ の言語固有に マ ー ク し ま す。

#### タスク フンポーネントを言語依存に指定するには、次の操作を実行します。

- 1. [編成]の下にあるビュー リストで、[セットアップのデザイン](インストール プロジェクトのみ)または [ コンポーネント] をクリックします。
- 2. 言語依存として構成するコンポーネントを選択します。右側のペインにコンポーネントの設定が表示されま す。
- 3. 『言語 "設定をクリックします。言語の一覧が右下のペインに表示されます。
- 4. コンポーネントのデータが適用する各言語に対してチェック ボックスを選択します。該当しない言語の チェック ボックスをクリアします。

ヒ ン ト • 実行時に イ ン ス ト <sup>ー</sup> ル さ れ る言語依存 コ ン ポ <sup>ー</sup> ネ ン ト を指定す る方法に <sup>つ</sup> い て は、 [「言語基づ](#page-1655-1) い て コ ン [ポーネントをインストールする](#page-1655-1)」 を参照し て く だ さ い。

## <span id="page-1655-1"></span>言語基づいてコンポーネントをインストールする

リ リ ー ス の中の言語依存の コ ン ポ ー ネ ン ト は、 そ の機能が イ ン ス ト ー ル で選択 さ れ る こ と を前提に し て い る た め、 ターゲット システムにインストールされます。コンポーネントの言語設定は、リリースにビルドされるコンポー ネントが決定されますが、これらのコンポーネントは必ずしもインストールされるとは限りません。

#### 実行時にインストールされる言語依存コンポーネントを指定する (基本の MSI および InstallScript MSI プ ロ ジ ェ ク ト )

ターゲット システムの言語に基づいてコンポーネントをインストールするかどうかを指定するには、コンポーネ ントの"条件"設定で Windows Installer プロパティ SystemLanguageID を使用します。

たとえば、次の条件を指定すると、コンポーネントは、(InstallShield でフランス語とマークされているかどうかに 関わ ら ず ) フ ラ ン ス語 ( フ ラ ン ス ) シ ス テ ム に のみ イ ン ス ト ー ル さ れ ま す。

邼
SystemLanguageID = 1036

実行時に言語特性を決定するために使用できるその他のプロパティには、ユーザーのデフォルト言語を数値識別 子で表した UserLanguageID と、インストールが実行中である言語の識別子 ProductLanguage があります。

#### 実行時に イ ン ス ト ー ル さ れ る言語依存 コ ン ポ ー ネ ン ト を指定す る (InstallScript プ ロ ジェクト)

InstallScript インストールの実行中に、FeatureFilterLanguage 関数を呼び出して、インストールがサポートする言 語を制御することができます。

OnFilterComponents イベント ハンドラーで、フレームワークは通常、適切なコンポーネントだけがインストール されるように、この関数をターゲット システムに一致する言語で呼び出します。FeatureFilterLanguage を呼び出 して、デフォルトの動作をオーバーライドし、指定した言語基準に基づいてコンポーネントをインストールした り、またはコンポーネントのインストールを防いだりすることができます。

詳細に つ い て は、 「FeatureFilterLanguage」 を参照し て く だ さ い。

### リ リ ー ス へ の言語の組み込み

エディション · InstallShield Premier Edition では、複数言語インストールの作成をサポートします。

リリース ウィザードまたは [ リリース ] ビューを使ってリリースをリリースを構成するとき、インストールのエ ンドユーザー インターフェイス言語、および言語依存アプリケーション データのフィルターに使用する言語を指 定でき ます。

同じプロジェクトを使って、任意のサポート対象言語用のリリース バージョンをビルドできます。または、リ リース ウィザードまたは「リリース] ビューで複数の言語を選択して、インストールに含まれるどの言語ででも 実行でき、任意の数の言語に固有のコンポーネントをインストールする単一のインストールを作成することもで き ます。

### 言語のユーザー インターフェイス リソースを含める

リリース ウィザードまたは [ リリース ] ビューで、インストールで使用できる言語を決定します。

複数の言語をサポートするパッケージを作成できますが、インストール自体は 1 つの言語だけで提示されます。 詳細については、「インストールがユーザー インターフェイスで使用する言語を判別する方法」を参照してくださ い。

#### 言語に依存するコンポーネントを含める

も う 1 つ の考慮事項は、 プ ロ ジ ェ ク ト に含め る ア プ リ ケ ー シ ョ ン の言語依存デ ー タ を決め る こ と で す。 コ ン ポ ー ネントを[言語固有](#page-1655-0)に設定してから、[ リリース ] ビューの [ ビルド ] タブで適切な言語関連の設定を構成すると、 そのコンポーネントをリリースに自動的に含めたり除外したり ( つまり、フィルター ) できます。リリース ウィ ザ ー ド で リ リ ー ス の言語を指定す る こ と も で き ま す。

リ リ ー ス レ ベ ル で特定の言語を選択し な か っ た場合、 InstallShield は全て の コ ン ポ ー ネ ン ト を リ リ ー ス に含み ま す。言語を選択すると、その言語に固有のすべてのコンポーネントとすべての言語依存コンポーネントがリリー スにビルドされます。たとえば、英語のみのリリースをビルドする場合、日本語コンポーネント、つまり " 言語 " 設定に「日本語1が選択されているコンポーネントは除外されます。

ヒ ン ト • [ リ リ <sup>ー</sup> ス ] ビ <sup>ュ</sup> <sup>ー</sup> ま た は リ リ <sup>ー</sup> ス ウ ィ ザ <sup>ー</sup> ド の言語関連の設定で選択し た内容に よ <sup>っ</sup> て、 い く <sup>つ</sup> か の言 語に固有のコンポーネントを設定することもできます。コンポーネントを特定のロケールを持つマシンにのみイ ン ス ト <sup>ー</sup> ル す る方法に <sup>つ</sup> い て は、 [「言語基づ](#page-1655-1) い て コ ン ポ <sup>ー</sup> ネ ン ト を イ ン ス ト <sup>ー</sup> ル す る」 を参照し て く だ さ い。

# 文字列エントリの翻訳

プ ロ ジ ェ ク ト を通し て文字列を ハ ー ド コ ー ド化す る代わ り に、 InstallShield で ロ ー カ ラ イ ズ済み テ キ ス ト を受け入 れる領域では、文字列エントリを使用できます。各文字列エントリは、言語非依存の識別子と対応する言語固有 の値で構成されます。実行時に、インストールは適切な翻訳済み文字列値を表示します。

プロジェクトのローカライズ処理を簡素化するために、インストール処理中、実行時に表示されるすべてのテキ スト文字列は、統合された1つのビュー、[文字列エディター] ビューに表示されます。このビューを使って、ボ タン テキストから機能の説明まで全ての文字列を編集できます。またこのビューでは、各言語の文字列エントリ を フ ァ イ ル に エ ク ス ポ ー ト し て、 フ ァ イ ル に リ ス ト さ れ て い る値を翻訳し て か ら 、 翻訳済み フ ァ イ ル を プ ロ ジ ェ ク ト に イ ンポー トする こ と ができ ます。

文字列エ ン ト リ で の作業に つ い て の詳細は、 「[InstallShield で文字列エ ン ト リ を使用す る](#page-1116-0)」 を参照し て く だ さ い。

インポートおよびエクスポートの方法については、「文字列エントリのエクスポートとインポート」を参照してく だ さ い。

# <span id="page-1657-0"></span>文字列エントリのエクスポートとインポート

プ ロ ジ ェ ク ト で使用 さ れ て い る す べ て の ラ ン タ イ ム文字列を翻訳す る タ ス ク を軽減す る た め、 InstallShield で は、 言語の文字列エントリをタブ区切りテキスト (.txt) ファイルにエクスポートできます。この .txt ファイルを、翻訳 されたテキストで更新することができる翻訳者に渡すことができます。エクスポートの完了後、.txt ファイルをイ ンストール プロジェクトにインポートしなおすと、ローカライズされたユーザー インターフェイスが完成しま す。

ヒ ン ト • エ ク ス ポ <sup>ー</sup> ト お よ び イ ン ポ <sup>ー</sup> ト処理を自動化す る た め に、 InstallShield オ <sup>ー</sup> ト メ <sup>ー</sup> シ <sup>ョ</sup> ン イ ン タ <sup>ー</sup> フ <sup>ェ</sup> イ スが用意されています。詳しくは、「オートメーション インターフェイスを使用し[た文字列エ](#page-1835-0)ントリのインポート [とエクスポート](#page-1835-0)」をご覧ください。

#### 言語の文字列エントリを InstallShield からテキスト ファイルにエクスポートする

InstallShield では、言語のすべての文字列エントリ、または一部の文字列エントリをエクスポートできます。特定 の日付以降に変更された文字列エントリのみをエクスポートしたい場合が考えられます。これは、新しい文字列 エントリ、または最後に翻訳を行った日付以降に変更された文字列エントリのみを翻訳者に渡したい場合に便利 です。

#### 邼

#### タスク 言語のすべての文字列エントリをエクスポートするには、以下の手順に従います:

- 1. [ ユーザー インターフェイス]の下のビュー リストにある [ 文字列エディター ] をクリックします。
- 2. [文字列のエクスポート]ボタンをクリックします。[エクスポートするファイルと言語を選択] ダイアログ ボ ッ ク スが開き ます。

3. InstallShield がテキスト ファイルを保存する場所を参照します。

4. [ファイル名] ボックスに、作成するテキスト ファイルの名前を入力します。

5. [言語]一覧で、テキスト ファイルに文字列をエクスポートする言語を選択します。

6. [保存]をクリックします。

InstallShield が、選択された全ての言語の文字列エントリを、タブ区切りの Unicode テキスト ファイルにエクス ポートします。このテキスト ファイルを翻訳者へ渡します。

ヒ ン ト • デ フ ォ ル ト で は、 エ ク ス ポ <sup>ー</sup> ト処理は Unicode テ キ ス ト フ <sup>ァ</sup> イ ル を作成し ま す。 [ エクスポートするフ <sup>ァ</sup> イルと言語を選択 ] ダイアログ ボックスには、ANSI ファイルに文字列エントリをエクスポートできるチェック ボ ッ ク ス が含ま れ て い ま す が、 ANSI フ <sup>ァ</sup> イ ル は デ フ ォ ル ト で は作成 さ れ ま せ ん。 ANSI フ <sup>ァ</sup> イ ル の場合、 2 バ イ ト 言語用に適切なコード ページがビルド マシンで必要なため、Unicode テキスト ファイルが推奨されます。詳細に ついては、[「言語 サ](#page-429-0)ポートのコード ページ要件」を参照してください。

#### タスク 言語の一部の文字列エントリをエクスポートするには、以下の手順に従います:

- 1. 「 ユーザー インターフェイス ] の下のビュー リストにある [ 文字列エディター ] をクリックします。
- 2. エクスポートする文字列エントリを選択します。
	- 連続する複数の行を選択するには、最初の行をクリックしてから SHIFT を押しながら最後の行をクリッ ク し ます。
	- 連続しない複数の行を選択するには、最初の行をクリックしてから CTRL を押しながら追加するそれぞ れの行をクリックします。
- 3. CTRL+C を押して、選択された行の文字列エントリをクリップボードにコピーします。
- 4. 「 メ モ 帳 」 な ど の テ キ ス ト エ デ ィ タ ー で 、 新 し い テ キ ス ト フ ァ イ ル を 作 成 し ま す 。
- 5. CTRL+V を押して、クリップボードの内容をテキスト ファイルに貼り付けます。
- 6. テ キ ス ト フ ァ イ ル を保存し ま す。 Unicode は 2 バ イ ト文字を サ ポ ー ト す る た め、 Unicode エ ン コ ー ド を使 っ て ファイルを保存することが推奨されます。詳細については、「言語 サポートのコード ページ要件」を参照し て く だ さ い。

厚

ヒント・オートメーション インターフェイスを使って、特定の日付以降に変更された文字列エントリのみをエク スポートする処理を自動化できます。詳細については、「オートメーション インターフェイスを使用した文字列工 ント[リのインポートとエクスポート](#page-1835-0)」を参照してください。

#### 文字列エ ン ト リ を テ キ ス ト フ ァ イ ル か ら InstallShield プ ロ ジ ェ ク ト に イ ン ポ ー ト す る

InstallShield では、翻訳済み文字列エントリをテキスト ファイルから InstallShield プロジェクトにインポートでき ます。

#### 邼

タスク 翻訳済みのタブ区切りテキスト ファイルをインポートするには、以下の手順に従います:

- 1. 「 ユーザー インターフェイス ] の下のビュー リストにある [ 文字列エディター ] をクリックします。
- 2. [文字列のインポート]ボタンをクリックします。[エクスポートするファイルと言語を選択] ダイアログ ボ ッ ク スが開き ます。
- 3. インポートするテキスト ファイルを選択します。
- 4. [言語] 一覧から、インポートするテキスト 文字列の言語を選択します。
- 5. 「開く】をクリックします。

文字列エントリ インポータが、文字列識別子との競合をチェックします。競合が見つかった場合、プロジェクト 内の既存のエントリをテキスト ファイルのエントリで上書きするかどうかを問い合わせるプロンプトが表示され ます。

### 各言語ご と の ダ イ ア ロ グ を変更す る

プロジェクトに言語のサポートを追加する場合は、新しく追加された言語に翻訳された各標準ダイアログが提供 されます。ダイアログ エディターでそれぞれのサポートされた言語用にこれらのダイアログを編集し、カスタム ダイアログやインポートされたダイアログと共に使用することができます。

#### 邼

#### タスク これらのダイアログを表示するには、次の操作を実行します。

- 1. [ ユーザー インターフェイス] の下のビュー リストにある [ ダイアログ ] をクリックします。
- 2. [ダイアログ]エクスプローラーで、[すべてのダイアログ]アイテムを展開します。
- 3. ダイアログの名前をダブルクリックすると、それぞれのサポート言語についてアイテムが表示されます。
- 4. ダイアログのレイアウトを変更するには、言語バージョンを選択する必要があります。

留意すべき規則は、それぞれの言語に対してすべてのコントロールが同じプロパティ、文字列エントリ、および 動作を持つことです。英語 (US) 版のダイアログにコントロールを追加する場合、ドイツ語版のコントロールにも 同じコントロールを追加することになります。ビットマップの Sunken プロパティを True に設定すると、各言語 固有版の そ の プ ロ パ テ ィ も True に な り ま す。

#### 要素のサイズ変更

上記規則に対する例外は、コントロールの " 高さ " および " 幅 " プロパティです。これらのプロパティは、各言 語のバージョンに対して固有です。文字列長は言語によって大幅に異なるため、コントロールのサイズを変更し て も、 そ れが他の言語の コ ン ト ロ ー ル の サ イ ズ に影響す る こ と は あ り ま せ ん。

たとえば、ドイツ語に翻訳した後の文字列長に適合させるためにプッシュボタンを大きくする必要があるとしま しよう。この場合、すべての版のダイアログは作成されたままのサイズにとどまります。ドイツ語レイアウトで コントロールのサイズを変更したときに、その言語に対してだけサイズが変更されます。

#### 文字列の変更

各ダイアログ中の文字列は、その言語の文字列エントリから取得されます。ローカライズ可能テキストが表示さ れるコントロールに対して文字列を選択する場合、各言語固有版に対して文字列 ID は同じですが、表示される文 字列値は現在の言語の文字列エントリから取得されます。コントロールのプロパティシートでこの値を編集する と 、 実際に そ の言語の文字列 ID 値が編集 さ れ ま す。

#### ファイルリソースの変更

コントロールには、ビットマップやチェック ボックスのようにセットアップパッケージへストリーム入力される ファイルを受け取るものがあります。言語によってファイルリソースが異なる場合があるため、ファイル名の値 を編集す る際に は、 そ の特定の言語に対し て のみ フ ァ イ ル を提供す る こ と に な り ま す。

各言語に対してファイル名が異なることがある理由は、すべてのファイル名プロパティが文字列エントリを使用 し て い る こ と で す。 し た が っ て、 す べ て の言語に対し て元は同じ フ ァ イ ル名が使用 さ れ て い ま す。 [ 文字列エ デ ィ ター] ビューで文字列を編集するときや、特定の言語のダイアログ レイアウトを編集するときに、その言語に対 してだけ新しいファイル名を入力することができます。

#### 右から左方向へ読み書きされる言語のダイアログ

基本の MSI とマージ モジュール プロジェクトには、右から左に記述する言語のサポートが含まれます。詳細につ いては、「右から左に記述される言語のダイアログ サポート」を参照してください。

## <span id="page-1660-0"></span>インストールがユーザー インターフェイスで使用する言 語を判別する方法

インストールをプロジェクトがサポートする言語すべてにローカライズすることができますが、 インストールは 1 つ の言語で のみ実行可能で す。 Setup.exe に よ る初期化時、 イ ン ス ト ー ル で使用す る言語を判別し ま す。

#### Setup.exe の初期化時における言語の判別

インストールで、複数の言語がサポートされていて ( つまり、リリース ウィザードの [ セットアップ言語 ] パネ ル、または、「リリースーピューの「ビルドータブで複数の言語が選択されている状態)、かつ、それらの言語の1 つが、ターゲット システム上の次のいずれかのアイテムと一致する場合、Setup.exe は一致した言語でインストー ルを起動します。インストール時、次のアイテムは、表示されている順番で評価され、最初に一致した言語が使 用されます :

- 1. エンドユーザーが /L コマンドライン パラメーターを使って指定した言語
- 2. 製品の以前のバージョンがターゲット システムにインストールされたことがあり、現在も存在する場合、そ のバージョンがインストールされた時に使用された言語
- 3. ターゲット システムのユーザーのデフォルト言語
- 4. ターゲット システムのシステムのデフォルト言語
- 5. ターゲット システムのシステムのデフォルト UI 言語
- 6. インストールのデフォルト言語。デフォルトの言語は、リリース ウィザードの [ セットアップの言語 ] パネ ルまたは [ リリース] ビューの [ ビルド] タブで設定できます。
- インストールで 1 言語のみサポートされている場合、Setup.exe は、常にその言語でインストールを起動します。

#### 実行時に「言語の選択1ダイアログを表示する

InstallShield では、Setup.exe の実行時に [ 言語 ] ダイアログを表示して、エンドユーザーがインストールの実行言 語を選択できるように設定できます。ダイアログには、使用可能な言語の一覧が表示されます。一覧に表示され る言語は、リリース ウィザードの [ セットアップ言語 ] パネル、または [ リリース ] ビューにあるリリースの [ ビ ルド]タブで選択した言語と同じです。[ 言語 ] ダイアログのテキストは、Setup.exe が初期化時に選択した言語で 表示されます。

エンド ユーザーが [ 言語 ] ダイアログでの選択を終了すると、基本の MSI または InstallScript MSI インストールは その言語用のユーザー インターフェイスをすべて含むトランスフォームを適用して、選択された言語でインス ト ー ル を起動し ま す。

InstallScript スクリプトでは、ユーザー インターフェイス リソースは、\_isres\*.dll ファイルに格納されています。 文字列は、インストールのサポート ファイルに、 isres\*.dll ファイルと共に、含まれている文字列テーブル ファイ ルに組み込まれています。

[言語 ] ダイアログは Setup.exe によって表示されるため、インストールのユーザー インターフェイスに [言語 ] ダイアログを含める場合は、[セットアッ](#page-1400-0)プ起動ツールを作成する必要があります。詳細については、「セットアッ プランチャーの作成」を参照してください。

#### Ħ

メモ・エン ドユーザーが初めて [ 言語 ] ダイアログで言語を選択したときは、適切な言語でインストールが実行さ れます。特定の言語でインストールを実行したあと、同マシンでインストールを他の言語で実行することはでき ません。これにより、修正モードのインストールを、初回のインストールで使用された言語と異なる言語で実行 す る こ と が で き な く な り ま す。 ま た、 初回の イ ン ス ト <sup>ー</sup> ル で使用 さ れ た言語 と 異な る言語で機能を イ ン ス ト <sup>ー</sup> ル することもできなくなります。

# 言語サポートのカスタマイズ

#### IJ

エ デ ィ シ <sup>ョ</sup> ン • 新し い言語ウ ィ ザ <sup>ー</sup> ド は、 InstallShield Premier Edition で提供 さ れ て い ま す。

#### Y

プロジェクト・新しい言語ウィザードは、次のプロジェクト タイプで使用できます:

- 基本の MSI
- InstallScript
- InstallScript MSI
- ス イ <sup>ー</sup> ト / ア ド バ ン ス ト UI

InstallShield Premier Edition でサポート対象外の言語でインストールを実行する必要がある場合や、サポート対象 の言語で独自の翻訳を作成する場合は、新しい言語ウィザードを使用してこれらの言語のサポートを追加するこ とができます。このウィザードでは、サポートしたい言語、およびそれらを追加するプロジェクトを選択します。 選択した言語は、インストールで提供される言語の一覧に追加されます。

このウィザードに関する詳しい情報は、「新しい言語ウィザード」をご覧ください。

# 言語識別子

InstallShield インターフェイス全体を通して、言語 ID または LCID を使って特定の言語を参照しなくてはなりませ  $h_o$  ID は、特定の言語を識別する整数の値です。言語 ID は、一般に 16 進数値として指定されますが、Windows Installer の場合は 10 進数で指定する必要があります。

次の表は、すべてのサポート対象言語の LCID 一覧です。言語のサポートに関する詳しい情報は、[「InstallShield 実](#page-428-0) 行時の言語サポート」を参照してください。

### $\blacktriangleright$

プロジェクト・基本の MSI と InstallScript MSI インストールでは、InstallScript インストールとは異なる ID を使用 し ま す の で注意し て く だ さ い。

П

エディション・また、アラビア語 (サウジアラビア) とヘブライ語は、Premier Edition の基本の MSI、マージ モ ジュール、およびスイート / アドバンスト UI プロジェクトでのみ使用できます。

#### テーブル 8-2 • 言語識別子

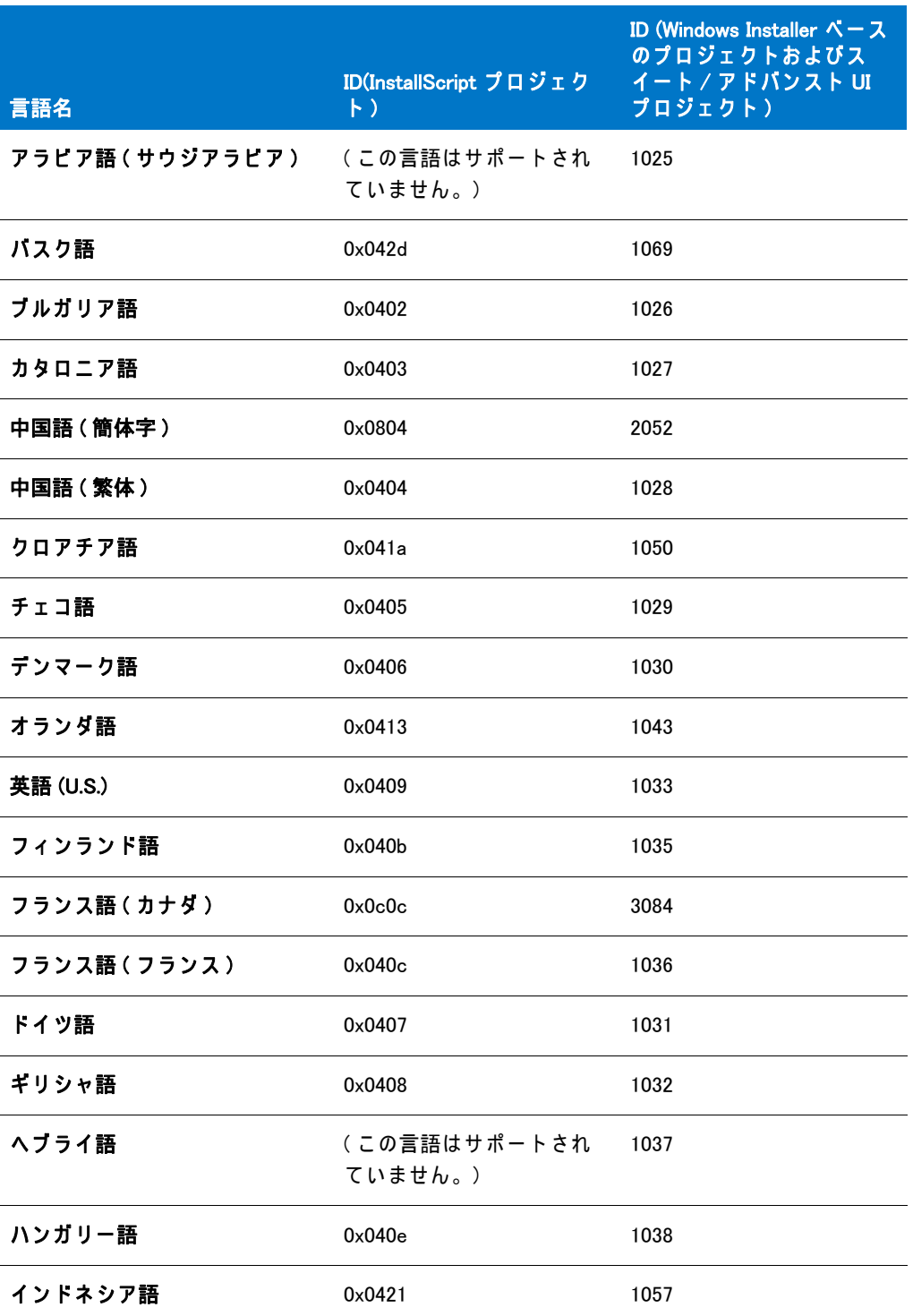

#### テーブル 8-2 • 言語識別子 (続き)

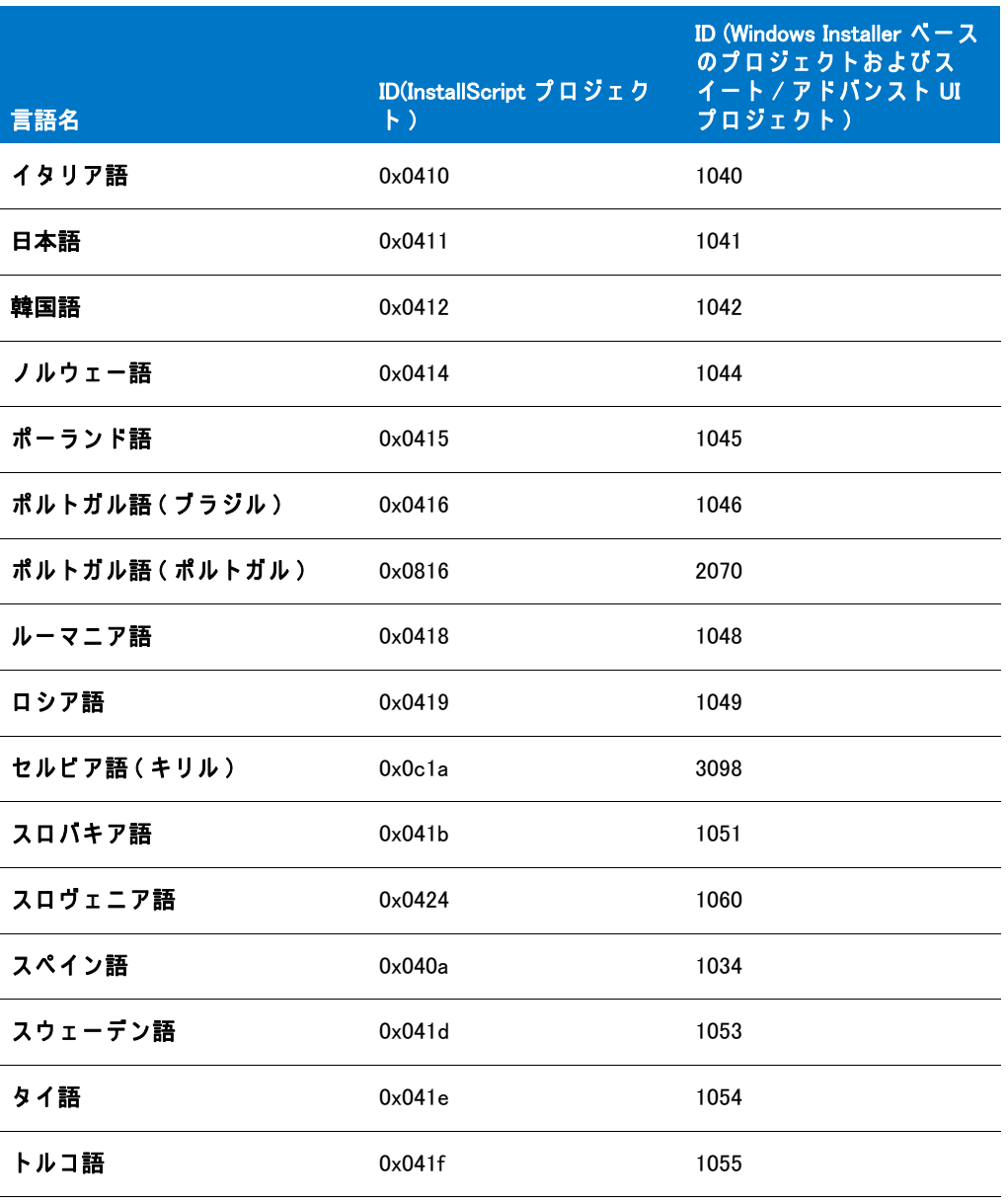

第8章 追加のインストール オプション 複数言語インストールの作成

# 製品の複数のインスタンスをインストールする

### ₩

プロジェクト・この情報は、基本の MSI プロジェクトに適用します。

InstallScript プロジェクトにおける複数インスタンスのサポートに関する詳細は、[「InstallScript イ](#page-513-0)ンストールを複 [数回実行す](#page-513-0)る」を参照してください。

#### А

注意・エンド ユーザーが製品の複数インスタンスを同じマシン上に同じコンテキストでインストールできるイン ストールを作成するには、インストール開発者の洗練されたオーサリング能力と献身的な取り組みが必要です。 この機能の使用は、上級インストール開発者にのみお勧めします。

Windows Installer は、マシン コンテキストでは 1 インスタンスの製品コードのみ、そして各ユーザー コンテキス ト で は 1 イ ン ス タ ン ス のみ イ ン ス ト ー ル を許可し ま す。 Windows Installer 3.x 以降に は、 製品 コ ー ド を変換す る ト ランスフォームがサポートされています。この種類のトランスフォーム ( インスタンス トランスフォーム) は、 各インスタンスの製品コードを変更するため、同じ.msi パッケージを使って、同じ製品の複数インスタンスを同 じ コ ン テキス ト でイ ン ス ト ールする こ と ができ ます。

InstallShield の複数イ ン ス タ ン ス の サ ポ ー ト を利用す る こ と で、 製品の複数イ ン ス タ ン ス の サ ポ ー ト に必要な作業 を削減す る こ と が で き ま す。 InstallShield で は、 製品の ベ ー ス イ ン ス ト ー ル ま た は マ ー ジ モ ジ ュ ー ル を構成し て、 サポートする各追加のインスタンスに対応する複数インスタンスを構成することができます。ビルド時に、各イ ンスタンスに対してインスタンス トランスフォームが作成され、インスタンス トランスフォームは .msi パッケー ジにストリームされます。実行時に、通常インストールはインスタンスの選択ダイアログを表示し、そこでユー ザ ー は新し い イ ン ス タ ン ス を イ ン ス ト ー ル す る か、 既存の イ ン ス タ ン ス を保持す る か を指定す る こ と が で き ま す。

# 複数インスタンス サポートの実行時要件

### $\blacktriangledown$

プロジェクト・この情報は、基本の MSI プロジェクトに適用します。

InstallScript プロジェクトにおける複数インスタンスのサポートに関する詳細は、[「InstallScript イ](#page-513-0)ンストールを複 [数回実行す](#page-513-0)る」を参照してください。

以下のテーブルは、複数インスタンス サポートに関するオペレーティング システムおよび Windows Installer の要 件です。

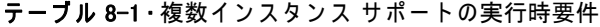

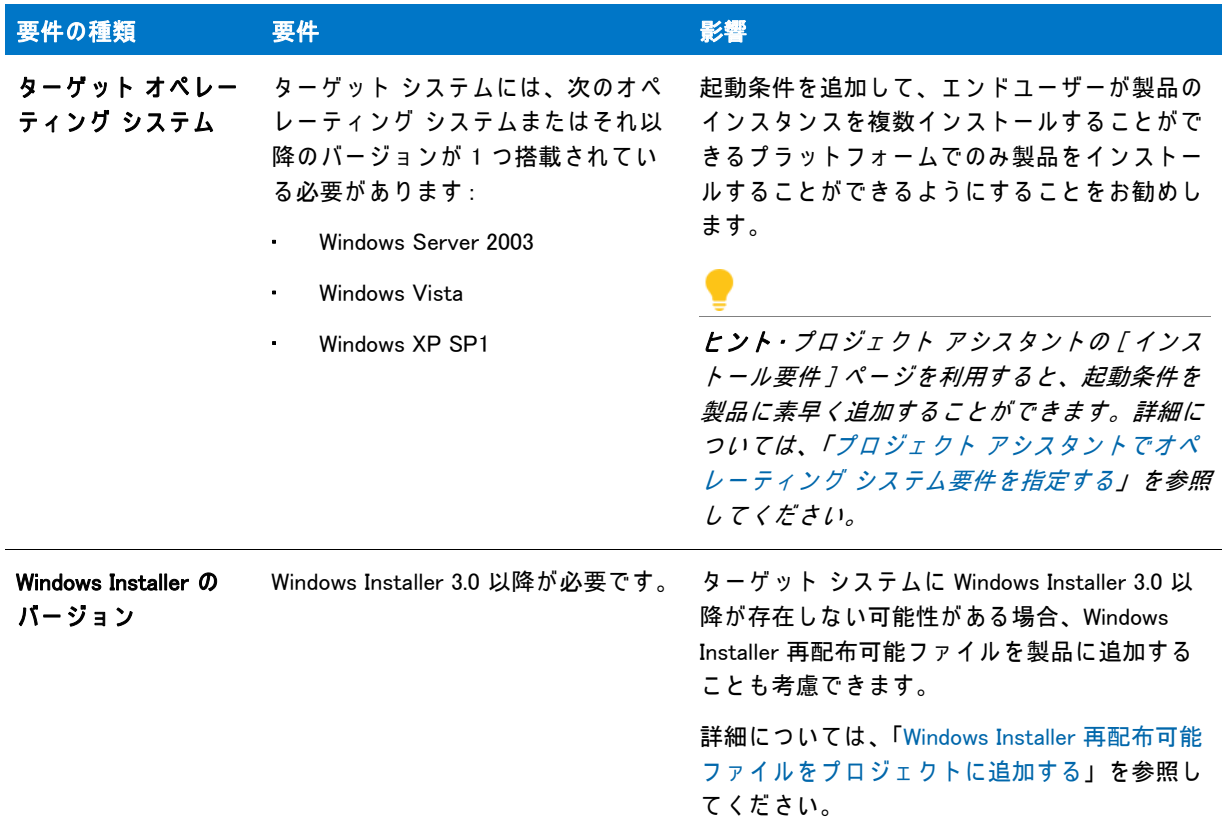

## InstallShield で複数イ ン ス タ ン ス を構成す る

### $\blacktriangleright$

プロジェクト·この情報は、基本の MSI プロジェクトに適用します。

InstallScript プロジェクトにおける複数インスタンスのサポートに関する詳細は、[「InstallScript イ](#page-513-0)ンストールを複 [数回実行す](#page-513-0)る」を参照してください。

次は、複数インスタンスのサポートを基本の MSI プロジェクトに追加するときの標準的なプロセスです:

- 1. [リリース] ビュー内にある製品構成について、サポートする各インスタンスに新しいインスタンスを追加し [ま す](#page-1668-0)。
- 2. 各インスタンスのプロパティを設定します。
- 3. ターゲット システムで、各インスタンスにそれぞれ、分離ファイルと非ファイル データが適宜割り当てられ ることを確認してください。詳細については、「複数インスタンス サポートに関する特別考慮」を参照してく だ さ い。
- 4. リリースをビルドします。
- 5. リリースを十分にテストします。

### <span id="page-1668-0"></span>製品構成にインスタンスを追加する

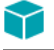

プロジェクト・この情報は、基本の MSI プロジェクトに適用します。

InstallScript プロジェクトにおける複数インスタンスのサポートに関する詳細は、[「InstallScript イ](#page-513-0)ンストールを複 [数回実行す](#page-513-0)る」を参照してください。

InstallShield で製品の複数インスタンスを構成するとき、ベースのインストール パッケージによって許可されてい る ベースのインスタンスのほかに、インストールされる各インスタンスにつき、インスタンスを 1 つ追加および 定義す る必要が あ り ま す。 InstallShield で は、 イ ン ス タ ン ス は製品構成レ ベ ル で定義 さ れ ま す。 作成し た各イ ン ス タ ン ス は、 InstallShield が ビ ル ド時に作成す る別の イ ン ス タ ン ス ト ラ ン ス フ ォ ー ム に対応し ま す。

#### Ħ

メモ・インストール パッケージが許可するベースのインスタンスのインスタンスは追加しないようにしてくださ い。 こ の イ ン ス タ ン ス の イ ン ス タ ン ス ト ラ ン ス フ ォ <sup>ー</sup> ム は必要あ り ま せ ん。

#### 邼

#### タスク 製品構成にインスタンスを追加するには、以下の手順に従います:

- 1. [メディア]の下にあるビュー リストで、[リリース]をクリックします。
- 2. [リリース]エクスプローラーで、新しいインスタンスを含む製品構成をクリックします。
- 3. [複数インスタンス]タブをクリックします。
- 4. [インスタンス]エクスプローラーを右クリックし、[新規]をクリックします。

新しいインスタンスが追加され、数値がその名前として表示されます。また、ProductCode プロパティが、新しい GUID 値と共に、右側のペインに追加されます。

インスタンスが追加されたら、プロパティの設定を行います。詳細については、「インスタンスのプロパティを設 [定します](#page-1670-0)」 を参照し て く だ さ い。

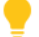

ヒント・[インスタンス]エクスプローラーに新しいインスタンスが追加されたとき、そのインスタンスの新しい 名前を入力できます。あとで名前を変更する場合、インスタンスを右クリックして、[名前の変更]をクリックし ます。インスタンス[の名前付け](#page-1668-1)については、「インスタンスの名前付け」を参照してください。

### <span id="page-1668-1"></span>インスタンスの名前付け

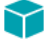

プロジェクト・この情報は、基本の MSI プロジェクトに適用します。

InstallScript プロジェクトにおける複数インスタンスのサポートに関する詳細は、[「InstallScript イ](#page-513-0)ンストールを複 [数回実行す](#page-513-0)る」を参照してください。

プ ロ ジ ェ ク ト で製品構成に イ ン ス タ ン ス を初め て追加し た と き、 Windows Installer プ ロ パ テ ィ InstanceId がプ ロ ジェクトに追加され、その値が 0 に設定されます。0 はベースとなるインストール パッケージの値です。プロ ジ ェ ク ト で定義し た各イ ン ス タ ン ス に つ い て は、 InstanceId の値に異な る整数が割 り 当て ら れ る必要が あ り ま す。 InstallShield は、「リリース] ビューにある「複数インスタンス] タブで表示されているインスタンスの名前を、そ のインスタンスに対応する InstanceId プロパティの値として使用します。このため、インスタンスに名前を付け るときは、必ず次のガイドラインに従ってください。

- 製品構成に含まれる各インスタンスには異なる名前を付ける。
- 各イ ン ス タ ン ス の名前に は整数値を使 う ( 文字そ の他の記号は使用で き ま せ ん )。

#### 邼

#### タスク 新しい InstanceId の値をインスタンスに割り当てるには、以下の手順に従います:

- 1. [メディア]の下にあるビュー リストで、[リリース]をクリックします。
- 2. [リリース]エクスプローラーで、変更するインスタンスを含む製品構成をクリックします。
- 3. 【複数インスタンス】タブをクリックします。
- 4. [インスタンス]エクスプローラーで、InstanceId プロパティの値を変更するインスタンスを右クリックして、 [名前の変更]をクリックします。
- 5. 新しい値を入力します。

### 1 つ以上のインスタンスの製品コードを更新する

#### Y

プロジェクト・この情報は、基本の MSI プロジェクトに適用します。

InstallScript プロジェクトにおける複数インスタンスのサポートに関する詳細は、[「InstallScript イ](#page-513-0)ンストールを複 [数回実行す](#page-513-0)る」を参照してください。

各インスタンスは一意の製品コードを持たなくてはなりません。このため、[ リリース] ビューで製品構成にイン スタンスを追加したとき、ProductCode プロパティが新しい GUID 値と共に自動的に右のペインに追加されます。

InstallShield を使って、プロジェクト内の製品構成で定義さている1つ以上のインスタンスの ProductCode プロパ ティの GUID 値を簡単に変更できます。

#### 邼

#### タスク 特定のインスタンスの製品コードを更新するには、以下の手順に従います:

- 1. [メディア]の下にあるビュー リストで、[リリース]をクリックします。
- 2. [リリース]エクスプローラーで、インスタンスを含む製品構成をクリックします。
- 3. 【複数インスタンス】タブをクリックします。
- 4. インスタンス】エクスプローラーで、製品コードを変更するインスタンスをクリッククします。
- 5. 右側の ペ イ ン に あ る グ リ ッ ド で、 ア ッ プ グ レ ー ド す る ProductCode 設定の GUID を右 ク リ ッ ク し て か ら 、 [ 新 しい GUID の生成]をクリックします。

InstallShield が GUID を変更し ま す。

#### 邼

- タスク 製品構成にある [ 複数インスタンス ] タブで定義されている各インスタンスの製品コードをアップデートするに は、次の手順に従います:
	- 1. [メディア]の下にあるビュー リストで、[リリース]をクリックします。
	- 2. [リリース]エクスプローラーで、インスタンスを含む製品構成をクリックします。
	- 3. [複数インスタンス]タブをクリックします。
	- 4. 【 **インスタンス** 】 エクスプローラーを右クリックしてから、[ 各インスタンスの ProductCode を変更する ] を ク リ ッ ク し ます。

InstallShield が、製品構成で定義されている各インスタンスの GUID を変更します。

### <span id="page-1670-0"></span>インスタンスのプロパティを設定します

#### Y

プロジェクト・この情報は、基本の MSI プロジェクトに適用します。

InstallScript プロジェクトにおける複数インスタンスのサポートに関する詳細は、[「InstallScript イ](#page-513-0)ンストールを複 [数回実行す](#page-513-0)る」を参照してください。

各インスタンスは一意の製品コードを持たなくてはなりません。このため、[ リリース ] ビューで製品構成にイン スタンスを追加したとき、ProductCode プロパティが新しい GUID 値と共に自動的に右のペインに追加されます。

また、各インスタンスについて、ProductName プロパティを異なる名前に設定します。異なる名前を設定するこ とで、[プログラムの追加と削除]で各インスタンスを簡単に識別し易くなります。

インスタンスに追加のプロパティを設定することができます。たとえば、コンポーネントの条件で使用するイン スタンス固有のプロパティを定義する必要がある場合があります。また、別の例として、各インスタンスのプロ パティを設定して、特定のファイルとレジストリ エントリでインスタンス固有の場所を定義する必要がある場合 があ り ます。

個別のインスタンスに適用できるメジャー アップグレードを作成したい場合は、各インスタンスで UpgradeCode プロパティを異なる GUID に設定します。[ アップグレード] ビューを使ってプロジェクトにメジャー アップグ レード アイテムを追加するとき、メジャー アップグレード アイテムの [ 共通 ] タブにある [ アップグレードコー ド を共有し て い る製品 ] を確実に選択し て く だ さ い。

ヒ ン ト • InstallShield は、 製品構成の各イ ン ス タ ン ス に <sup>つ</sup> い て、 InstanceId プ ロ パ テ ィ の値に異な る識別子を自動的 に設定します。詳細については、「インスタンス[の名前付け](#page-1668-1)」を参照してください。

#### 邼

#### タスク インスタンスのプロパティを設定するには、以下の手順に従います:

- 1. [メディア]の下にあるビュー リストで、[リリース]をクリックします。
- 2. [リリース]エクスプローラーで、インスタンスを含む製品構成をクリックします。
- 3. [複数インスタンス]タブをクリックします。
- 4. [インスタンス]エクスプローラーで、インスタンスをクリックします。
- 5. 右のペイン内のグリッドで、[プロパティ]列の最後の行にあるフィールドをクリックし、設定するプロパ ティの名前を入力します。
- 6. [値 ] 列で、現在のインスタンスに関連付けるプロパティの値を入力します。

ベ ー ス の イ ン ス タ ン ス ( ベ ー ス の イ ン ス ト ー ル パ ッ ケ ー ジ に よ っ て イ ン ス ト ー ル さ れ る イ ン ス タ ン ス ) の プ ロ パ ティ値を設定するには、[ プロパティ マネージャー ] ビューでプロパティとそれに対応する値を入力します。詳細 については、「Windows Installer ベースのプロジェクトにおけるプロパティの作成」を参照してください。

### 製品構成か ら イ ン ス タ ン ス を削除す る

### Y

プロジェクト・この情報は、基本の MSI プロジェクトに適用します。

InstallScript プロジェクトにおける複数インスタンスのサポートに関する詳細は、[「InstallScript イ](#page-513-0)ンストールを複 [数回実行す](#page-513-0)る」を参照してください。

マシン コンテキストおよび各ユーザー コンテキストで許可されている製品インスタンスの数を減らす場合、プロ ジェクト内の製品構成からインスタンスを削除することができます。

#### 邼

#### タスク キシコは構成からインスタンスを削除するには、以下の手順に従います:

- 1. [メディア]の下にあるビュー リストで、[リリース]をクリックします。
- 2. 「リリース】エクスプローラーで、削除するインスタンスを含む製品構成をクリックします。
- 3. [複数インスタンス]タブをクリックします。
- 4. [インスタンス]エクスプローラーで、削除するインスタンスを右クリックして [削除]をクリックします。

インスタンスおよびそれに関連付けられているすべてのプロパティがプロジェクトから削除されます。

### <span id="page-1671-0"></span>複数インスタンス サポートに関する特別考慮

#### Υ

プロジェクト・この情報は、基本の MSI プロジェクトに適用します。

InstallScript プロジェクトにおける複数インスタンスのサポートに関する詳細は、[「InstallScript イ](#page-513-0)ンストールを複 [数回実行す](#page-513-0)る」を参照してください。

注意・エンド ユーザーが製品の複数インスタンスを同じマシン上に同じコンテキストでインストールできるイン ストールを作成するには、インストール開発者の洗練されたオーサリング能力と献身的な取り組みが必要です。 この機能の使用は、上級インストール開発者にのみお勧めします。

複数のインスタンスが同じコンテキストで同時に存在できるように、製品の複数インスタンスのインストールを 可能にするサポートについては、綿密な事前の計画が必要です。インストールを計画する際、次の点に留意して ください:

- 製品の あ る イ ン ス タ ン ス を ア ン イ ン ス ト ー ル ま た は ア ッ プ グ レ ー ド し た と き、 他の イ ン ス タ ン ス に影響が出 ないようにするために、各インスタンスについてターゲット システムにインストールされているファイルお よび非ファイル データの一部またはすべて分離しなくてはならない場合があります。
- 一部の フ ァ イ ル を分離の対象か ら はず し た い場合が あ り ま す。 た と え ば、 イ ン ス ト ー ル に 1 つ ま た は複数の COM サーバーが含まれているとき、COM サーバーを含む各コンポーネントを構成して、インスタンスごとに 変わることがない場所にインストールするようにしたい場合があります。これらのコンポーネントについて は、Windows Installer が DLL 参照カウントを使用するように "共有 "設定を [ はい ] に設定します。
- イ ン ス ト ー ル が サ ポ ー ト す る各イ ン ス タ ン ス に つ い て、 別々の コ ン ポ ー ネ ン ト の セ ッ ト を作成す る必要が あ る場合があります。このシナリオでは、各コンポーネントについて [ コンポーネント] ビューまたは [ セット アップのデザイン〕ビューで条件を追加して、各セットが適切なインスタンスにインストールされるように でき ます。 た と えば、 イ ン ス ト ール時に イ ン ス ト ール されるベースの イ ン ス タ ン スの InstanceId のデ フ ォ ル ト値は 0 であるため、ベースのインスタンスのデータを含むコンポーネントに次の条件を使用することがで きます:

#### InstanceId=0

インストールされる次のインスタンスのデフォルト InstanceId 値は 1 です。従って、このインスタンスの データを含むコンポーネントには、次の条件を使用できます:

#### InstanceId=1

詳し い情報は、 Windows Installe r ラ イ ブ ラ リ の 「Authoring Multiple Instances with Instance Transforms」 を参照し て く だ さ い。

# 複数インスタンスのサポートを含むリリースの構成とビ ル ド

#### $\blacktriangledown$

プロジェクト・この情報は、 基本の MSI プロジェクトに適用します。

InstallScript プロジェクトにおける複数インスタンスのサポートに関する詳細は、[「InstallScript イ](#page-513-0)ンストールを複 [数回実行す](#page-513-0)る」を参照してください。

#### リリースの構成

リリースに複数インスタンスのサポートを含めるには、リリースを構成して、Setup.exe セットアップ起動ツール を含めます。この構成により、インスタンスの選択ダイアログが適宜表示されます。Setup.exe セットアップ起動 ツ ー ル を含め る方法に つ い て は、 「[セ ッ ト ア ッ プ ラ ン チ ャ ー の作成」](#page-1400-0) をご覧 く だ さ い。

#### リ リースのビルド

複数インスタンスのサポートを含むリリースのビルドは、このサポートを含まないリリースのビルドと若干異な ります。複数インスタンスをサポートするために、InstallShield は追加のファイル ( インスタンス トランスフォー ムとインスタンス パッケージ)をビルドします。

#### インスタンス トランスフォーム

ビルド時に、各インスタンスのインスタンス トランスフォームが生成されます。インスタンス トランスフォーム は Disk1 フォルダーに作成された .msi にストリームされます。リリースの構成に従って、.msi ファイルを Setup.exe フ ァ イ ル に圧縮す る こ と も で き ま す し、 非圧縮の ま ま に し て お く こ と も で き ま す。

#### インスタンス パッケージ

InstallShield では、ビルド時に、各インスタンスの .msi ファイルが生成されます。各ファイルには InstanceIdN.msi という名前が付いています (N は、各インスタンスの InstanceId プロパティの値が入ります)。.msi ファイルは、リ リースの場所の下にある *Instances* というフォルダーに格納されます。

## 複数インスタンスのサポートを含むメジャー アップグ レ ー ド の構成 と ビ ル ド

#### Y

プロジェクト・この情報は、基本の MSI プロジェクトに適用します。

InstallScript プロジェクトにおける複数インスタンスのサポートに関する詳細は、[「InstallScript イ](#page-513-0)ンストールを複 [数回実行す](#page-513-0)る」を参照してください。

#### リリースの構成

リリースに複数インスタンスのサポートを含めるには、リリースを構成して、Setup.exe セットアップ起動ツール を含めます。この構成により、インスタンスの選択ダイアログが適宜表示されます。Setup.exe セットアップ起動 ツールを含める方法については、「セットアップランチャーの作成」をご覧ください。

#### アップグレードの構成

複数インスタンスでメジャー アップグレードをサポートするには、次の要件が満たされている必要があります:

- プ ロ ジ ェ ク ト内の各イ ン ス タ ン ス に は、 そ れ ぞ れ に値を持つ UpgradeCode プ ロ パ テ ィ が必要で す。 プ ロ ジ ェ ク ト の イ ン ス タ ン ス に UpgradeCode プ ロ パ テ ィ を定義す る方法に つ い て は、 「[インス タ ンスのプロパテ ィ を設](#page-1670-0) [定します](#page-1670-0)」を参照してください。
- よ り 新し い バ ー ジ ョ ン の各イ ン ス タ ン ス に は、 関連バ ー ジ ョ ン の同じ イ ン ス タ ン ス と は異な る ProductCode プ ロ パ テ ィ の値が必要で す。
- より新しいバージョンの各インスタンスには、関連バージョンの同じインスタンスとは異なる、より大きい 製品バージョン番号が必要です。
- [ ア ッ プ グ レ ー ド ] ビ ュ ー の メ ジ ャ ー ア ッ プ グ レ ー ド で、 [ ア ッ プ グ レ ー ド コ ー ド を共有し て い る製品 ] オプ シ ョ ン が選択 さ れ て い る必要が あ り ま す。

#### リ リースのビルド

複数インスタンスのサポートを含むリリースのビルドは、このサポートを含まないリリースのビルドと若干異な ります。複数インスタンスをサポートするために、InstallShield は追加のファイル (インスタンス トランスフォー ムとインスタンス パッケージ)をビルドします。

#### インスタンス トランスフォーム

ビルド時に、各インスタンスのインスタンス トランスフォームが生成されます。インスタンス トランスフォーム は Disk1 フォルダーに作成された .msi にストリームされます。リリースの構成に従って、.msi ファイルを Setup.exe フ ァ イ ル に圧縮す る こ と も で き ま す し、 非圧縮の ま ま に し て お く こ と も で き ま す。

#### インスタンス パッケージ

InstallShield では、ビルド時に、各インスタンスの .msi ファイルが生成されます。各ファイルには InstanceIdN.msi という名前が付いています (N は、各インスタンスの InstanceId プロパティの値が入ります)。.msi ファイルは、リ リースの場所の下にある *Instances* というフォルダーに格納されます。

### 製品の複数インスタンスをインストールするためのサ ポート

#### ⋎

プロジェクト・この情報は、基本の MSI プロジェクトに適用します。

InstallScript プロジェクトにおける複数インスタンスのサポートに関する詳細は、[「InstallScript イ](#page-513-0)ンストールを複 [数回実行す](#page-513-0)る」を参照してください。

製品の複数インスタンスを更新するパッチを作成する場合、まずマイナー アップグレードまたはスモール アップ デートを作成し、それから [ パッチのデザイン ] ビューで、パッチを構成します。以前のセットアップの場合、 アップグレードするバージョンのインストールを行う以前のインストールの Setup.exe ファイルまたは .msi ファ イルを選択します。最新のセットアップの場合、アップグレード リリースの Setup.exe ファイルまたは .msi ファ イルを選択します。

ヒ ン ト • ア <sup>ッ</sup> プ グ レ <sup>ー</sup> ド と パ <sup>ッ</sup> チ の作成に関す る詳細は、 「アプリケーシ <sup>ョ</sup> [ンのアップデート](#page-1574-0) 」 を参照し て く だ さ  $\iota$ 

パ ッ チ の ビ ル ド時に、 [ パ ッ チ の デ ザ イ ン ] ビ ュ ー で行 っ た パ ッ チ の構成に従 っ て、 Update.exe フ ァ イ ルま たは .msi ファイルが作成されます。

複数インスタンスのサポートを含むパッチのランタイム動作についての概要は、「製品のインスタンスを複数イン ストールするときの実行時の動作」を参照してください。

### <span id="page-1674-0"></span>製品のインスタンスを複数インストールするときの実行 時の動作

#### $\blacktriangledown$

プロジェクト・この情報は、基本の MSI プロジェクトに適用します。

InstallScript プロジェクトにおける複数インスタンスのサポートに関する詳細は、[「InstallScript イ](#page-513-0)ンストールを複 [数回実行す](#page-513-0)る」を参照してください。

#### Setup.exe ファイルを含むインストールを初回で実行する

エンドユーザーが複数インスタンスをサポートするインストールの Setup.exe ファイルを初回で実行したとき、 Windows Installer によって、ベースのインストール パッケージに対応するベースのインスタンスが、インスタンス トランスフォームなしに、インストールされます。デフォルトで、標準ダイアログが、インストールで複数イン スタンスがサポートされているいないに関わらず表示されます。

製品のインストールが成功したあと、エンドユーザーがインストールを再度実行したとき、インストールするイ ン ス タ ン ス を選択で き る ダ イ ア ロ グ が セ ッ ト ア ッ プ起動ツ ー ル に よ っ て表示 さ れ ま す。 イ ン ス タ ン ス の選択ダ イ アログは、言語の選択ダイアログ(インストールに含まれている場合)と InstallWelcome ダイアログの間に表示さ れます。ダイアログには、2 つのラジオ ボタンが含まれています:

- 新しいインスタンスをインストールする エンド ユーザーは、製品の新しいインスタンスをインストールで きます。エンドユーザーがこのオプションを選択すると、新しい製品のインスタンスがインストールされま す。
- 既存のインスタンスを保守またはアップグレードする ― エンドユーザーはこのオプションを利用して、既に インストールされているインスタンスの一覧から選択したインスタンスを保守またはアップグレードするこ とができます。エンドユーザーがこのオプションを選択し、変更するインスタンスを選択してから、「次へ1 を ク リ ッ ク す る と 、 イ ン ス ト ー ル で選択 さ れ た イ ン ス タ ン ス に つ い て PreparingToInstall ダ イ ア ロ グ、 MaintenanceWelcome ダイアログ、その後に MaintenanceType ダイアログが表示されます。

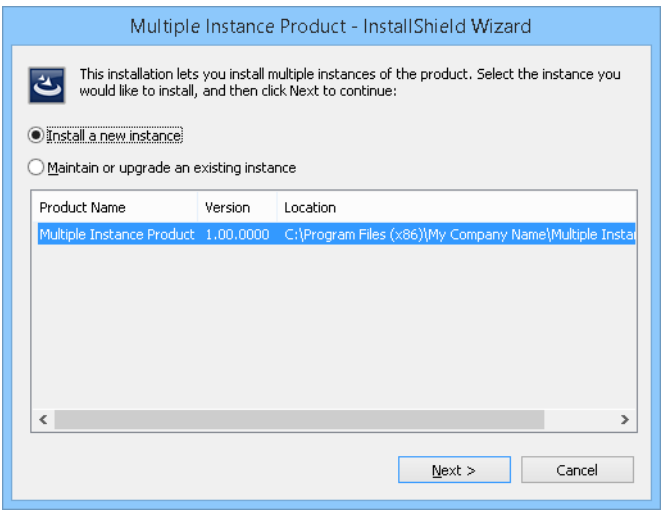

図 8−1: 製品の 2 回目のインストール時に表示されるインスタンスの選択ダイアログ

エンドユーザーがサポートされている最後のインスタンスをインストールしてから、インストールを再度実行し たとき、同じダイアログが表示されますが、[新しいインスタンスをインストールする] オプションは無効になっ ています。[ **既存のインスタンスを保守またはアップグレードする]** オプションが選択されると、エンドユーザー は保守またはアップグレードするインスタンスを選択することができます。

ヒ ン ト • イ ン ス タ ン ス の選択ダ イ ア ロ グ を抑制す る に は、 [/instance コ](#page-3440-0) マ ン ド ラ イ ン パ ラ メ <sup>ー</sup> タ <sup>ー</sup> を利用し ま す。

### Setup.exe フ ァ イ ル を含む完全イ ン ス ト ー ル と し て パ ッ ケ ー ジ さ れ た ア ッ プ グ レ ー ド を実行す る

複数インスタンスのインストールが Setup.exe ファイルを含む完全インストールとしてパッケージされたアップグ レードの場合、エンド ユーザーが Setup.exe ファイルを起動して新しいインスタンスをインストールしたとき、 そのアップグレードは初回インストールとして動作します。エンドユーザーが既にインストール済みのインスタ ンスに [ **既存のインスタンスを保守またはアップグレードする**] オプションを選択すると、エンドユーザーは、初 回インストールと同じく、インストール時にそのインスタンスをアップグレードまたは保守することができます。

ヒ ン ト • イ ン ス タ ン ス の選択ダ イ ア ロ グ を抑制す る に は、 [/instance コ](#page-3440-0) マ ン ド ラ イ ン パ ラ メ <sup>ー</sup> タ <sup>ー</sup> を利用し ま す。

#### 初回インストールまたは Setup.exe ファイルを含まない完全インストールとしてパッ ケージされたアップグレードをコマンドラインから実行する

Setup.exe セットアップ起動ツールを複数インスタンス インストールに含めなかった場合、エンドユーザーは、イ ンスタンス トランスフォームを使わずに、.msi ファイルを実行して、ベースのインストール パッケージに対応す るベース インスタンスをインストールすることができます。

パッケージ内にあるインスタンス トランスフォームの 1 つに対応するインスタンスをインストールするとき、エ ンドユーザーは MsiExec.exe の適切なコマンドライン パラメーターを含める必要があります。

たとえば、次のコマンドラインは、MSINEWINSTANCE プロパティが1に設定されているため、新しいインスタン スをインストールします。Windows Installer は、新しいインスタンスのインストール中に InstanceId1.mst インスタ ンス トランスフォームを適用します。InstallShield はインスタンス トランスフォームを .msi ファイルに埋め込む ため、インスタンス トランスフォームの名前の前にコロンが必要になります。

msiexec /i MyPackage.msi MSINEWINSTANCE=1 TRANSFORMS=:InstanceId1.mst

InstallShield がインスタンス トランスフォーム ファイルに名前を付けるとき、まずプロパティ名 InstanceId、次に InstanceId プロパティのインスタンスの値、そして最後に .*mst* という順番で名前を構成します。従って、 InstanceId プ ロ パ テ ィ が 5 に設定 さ れ て い る イ ン ス タ ン ス の場合、 ト ラ ン ス フ ォ ー ム の名前は InstanceId5.mst にな り ます。

MSINEWINSTANCE プロパティは、エンドユーザーが指定されたインスタンスを初回でインストールときのみ1に 設定します。それ以外の場合、エラーが表示されます。

インスタンスの保守またはアップグレードを行うとき、/n パラメーターを利用して、インスタンスの製品コード を渡し ま す。 た と え ば、 次の コ マ ン ド ラ イ ン は MaintenanceType ダ イ ア ロ グ を表示し ま す。 こ の ダ イ ア ロ グ で、 エンドユーザーは、指定された製品コードを持つ製品のインスタンスについて、アップグレード / 保守 / 削除の い ずれ か の操作を指定で き ま す。

msiexec /i MyPackage.msi /n {00000001-0002-0000-0000-624474736554}

既存のインスタンスをアンインストールする場合、コマンドラインで次の形式を使用します:

msiexec /i MyPackage.msi /n {00000001-0002-0000-0000-624474736554} /x

#### Update.exe フ ァ イ ル が あ る パ ッ チ と し て パ ッ ケ ー ジ さ れ た ア ッ プ グ レ ー ド を実行す る

アップグレードをパッチとしてパッケージし、Update.exe ファイルを含めるように指定した場合、インストール 時に、パッチ バージョンのインスタンスの選択ダイアログが表示されます。ダイアログには、2 つのラジオ ボタ ンが含まれています :

- 既存イ ン ス タ ン ス の全て に パ ッ チ を適用す る エ ン ド ユ ー ザ ー は、 イ ン ス ト ー ル済みの製品の す べ て の イ ン スタンスにパッチを適用できます。エンドユーザーがこのオプションを選択すると、Windows Installer は、す べ て の イ ン ス タ ン ス が更新 さ れ る ま で、 各イ ン ス タ ン ス に パ ッ チ を別々に適用し ま す。 イ ン ス タ ン ス は、 InstanceId プロパティの値が小さいものから順番に更新されます。
- 既存インスタンスにパッチを適用する ー エンド ユーザーは、既にインストールされているインスタンスの一 覧から選択したインスタンスにパッチを適用することができます。エンドユーザーがこのオプションを選択 し、 変更す る イ ン ス タ ン ス を選択し て か ら 、 [ 次へ ] を ク リ ッ ク す る と 、 イ ン ス ト ー ル で PreparingToInstall ダ イ ア ロ グ と PatchWelcome ダ イ ア ロ グ が順番に表示 さ れ ま す。

ヒ ン ト • イ ン ス タ ン ス [の選択ダ](#page-3440-0) イ ア ロ グ の パ <sup>ッ</sup> チ バ <sup>ー</sup> ジ <sup>ョ</sup> ン を抑制す る に は、 /instance コ マ ン ド ラ イ ン パ ラ メ <sup>ー</sup> タ <sup>ー</sup> を使用し ま す。

### Update.exe ファイルのないパッチとしてパッケージされたアップグレードを実行する

パッチに Update.exe ファイルがない .msp ファイルを使用したとき、エンドユーザーが .msp ファイルをコマンド ライン パラメーターを渡さずに実行した場合、Windows Installer はエンドユーザーがパッチ バージョンのインス タンスの選択ダイアログで [すべての既存のインスタンスをパッチする] オプションを選択したかのように動作し ます。Windows Installer は、すべてのインスタンスが更新されるまで、各インスタンスに対してパッチを別々に適 用します。インスタンスは、InstanceId プロパティの値が小さいものから順番に更新されます。

.msp パッチを特定のインスタンスに適用するには、/p オプションおよび /n オプションを渡します。/n オプショ ン は、 パ ッ チ が適用 さ れ る イ ン ス ト ー ル済み イ ン ス タ ン ス の製品 コ ー ド を指定す る必要が あ り ま す。 例 :

msiexec /p mypatch.msp /n {00000001-0002-0000-0000-624474736554}

# ターゲット システムの条件を検出する

インストールを作成するとき、ターゲット システム上に特定の条件が存在する場合があります。たとえば、製品 が特定のオペレーティング システムを必要とする場合に、インストールがターゲット システムをチェックして、 この要件が満たされていることを確認する場合があります。要件が満たされていない場合、インストールはその 要件についてエンド ユーザーに通知するためのエラーを表示します。

InstallShield には、ターゲット システムの様々な条件を検出するためのサポートが含まれています。詳細について は、ドキュメントの該当セクションをご覧ください。

# 条件ステートメントのビルド

#### Y

プロジェクト・この情報は、次のプロジェクトの種類に適用します:

- 基本の MSI
- DIM
- InstallScript MSI
- マージ モジュール
- $MSI \neq -2 \land -2$
- MSM データベース
- QuickPatch
- トランスフォーム

条件ステートメントは、Windows Installer が True または False に評価できる式です。条件ステートメントは通常、 プ ロ パ テ ィ の値ま た は有無に基づ い て特定の ア ク シ ョ ン を実行し た り 、 コ ン ポ ー ネ ン ト の イ ン ス ト ー ル を有効に する目的で使用されます。

Visual Basic と 同様の演算子を使用し て、 比較お よ び論理演算を行 う こ と も で き ま す。 詳細に つ い て は、 [「条件ス](#page-1680-0) テートメントの構文」を参照してください。

ヒ ン ト • InstallShield の [ コ ン ポ <sup>ー</sup> ネ ン ト ]、 [ ダ イ ア ロ グ ]、 [ カ ス タ ム ア ク シ <sup>ョ</sup> ン と シ <sup>ー</sup> ケ ン ス ]、 お よ び [ カ ス タム アクション 1 ビューで、条件プロパティの 省略ボタンをクリックすると、条件ステートメントのビルドが簡 単に行える [条件ビルダー ] ダイアログ ボックスにアクセスすることができます。

Ëð

重要 • こ の ダ イ ア ロ グ ボ ッ ク ス の [OK] ボ タ ン を ク リ ッ ク す る と 、 InstallShield に よ <sup>っ</sup> て基本的な条件検証が行われ ますが、条件ステートメントが予定通りの結果に評価されるかどうか、確認してください。詳しい情報と条件の サン プルについては、 [「条件ス](#page-1680-0) テ <sup>ー</sup> ト メ ン ト の構文」 を参照し て く だ さ い。

### 例

次のテーブルには、条件ステートメントの例と共にその使い方が説明されています。Windows Installer プロパティ および条件式の演算子 についての詳細は、Windows Installer ヘルプライブラリを参照してください。

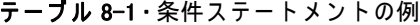

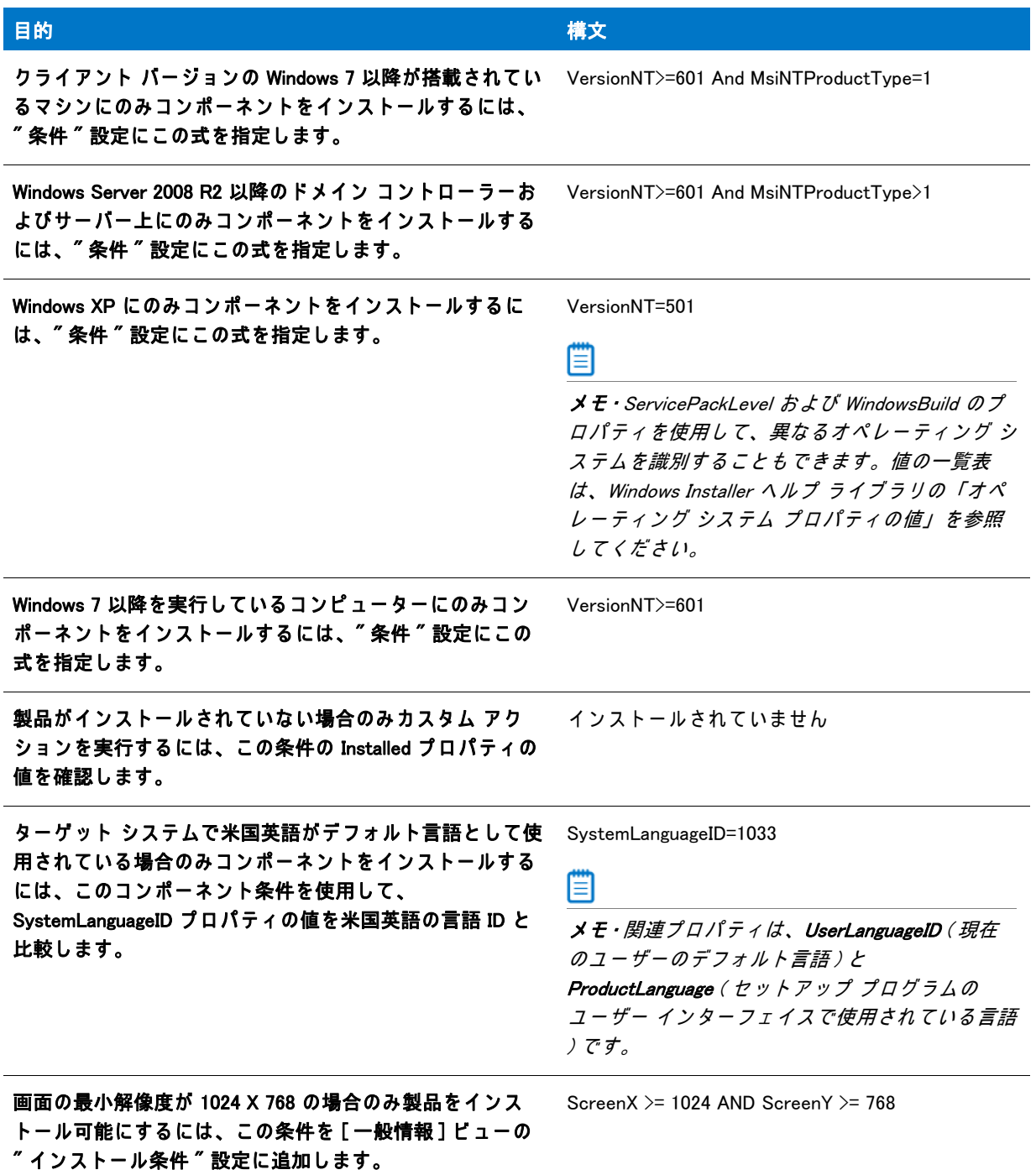

テーブル 8-1 · 条件ステートメントの例 (続き)

ターゲット システムの RAM が 2 GB 以上の場合のみ製品 をインストール可能にするには、この条件を [一般情報] ビューの"インストール条件"設定に追加します。 PhysicalMemory >= 2048 目的 しゅうしょう しゅうしょう しゅうしょう しゅうしゅ 構文

### <span id="page-1680-0"></span>条件ステートメントの構文

#### $\blacktriangledown$

プロジェクト・この情報は、次のプロジェクトの種類に適用します:

- 基本の MSI
- DIM
- InstallScript MSI
- マージ モジュール
- $MSI \nightharpoondown \overline{\mathcal{F}} 9 \wedge^{\!\!\!*} 7$
- MSM データベース
- QuickPatch
- トランスフォーム

条件ステートメントでは、プロパティ、Windows Installer のテーブル キー、リテラル、および評価演算子を使用す る厳密な構文が使用されます。

#### 機能

条件ステートメントは、条件式が True に評価されるかどうか、つまり数値 1 を持つかどうかに基づいて、カスタ ム アクションの起動やコンポーネントのインストールなどのアクションをインストールで実行します。False に評 価されると、数値 0 が戻されます。プロパティ名の指定は最も単純な式は、プロパティが定義されている限り True に な り ま す。 た と え ば、 イ ン ス ト ー ル が Windows 95 ま た は Windows 98 で実行中の場合、 単純な条件ステー ト メント Version9X は True と 評価 さ れ ま す。

以下の表で説明されている演算子と値を使用して、より複雑な条件ステートメントをビルドできます。

#### 値

次の表に、条件ステートメントにおける値の使用方法を説明します。環境変数以外のすべての値では、大文字と 小文字が区別されます。

#### テーブル 8-2 · 値の説明

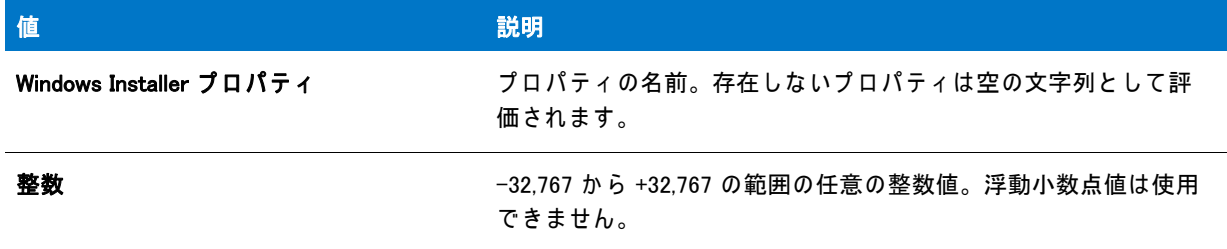

#### テーブル 8-2 · 値の説明 (続き)

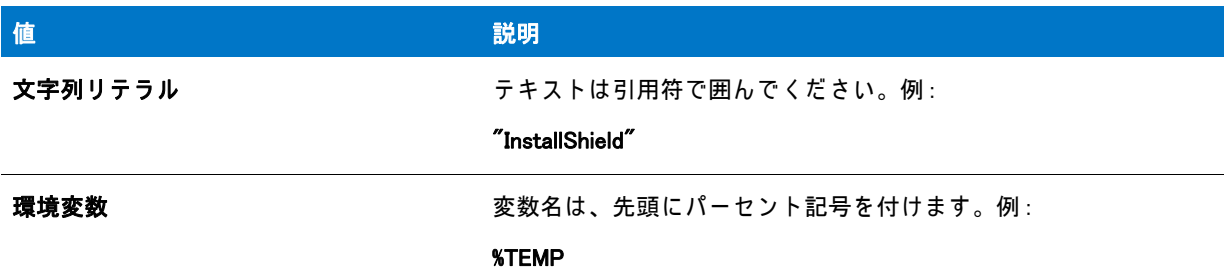

#### 演算子

以下の表に、条件ステートメント演算子を各種類ごとに示します。次の事項に注意してください。

- 演算子は Visual Basic の場合 と 同じ優先順位で処理 さ れ ま す。
- 丸かっこを使用すると、優先順位を無効にできます。
- 演算子では、大文字と小文字は区別されません。
- · Visual Basic と違い、算術演算子はありません。
- 比較で大文字小文字の違いを無視させたい場合は、演算子の先頭にチルド記号 (^) を付けます。
- <> 演算子を使用し た場合を除き、 文字列 と 整数を比較す る と 、 結果は常に False に な り ま す。

#### テーブル 8-3·論理演算子の説明

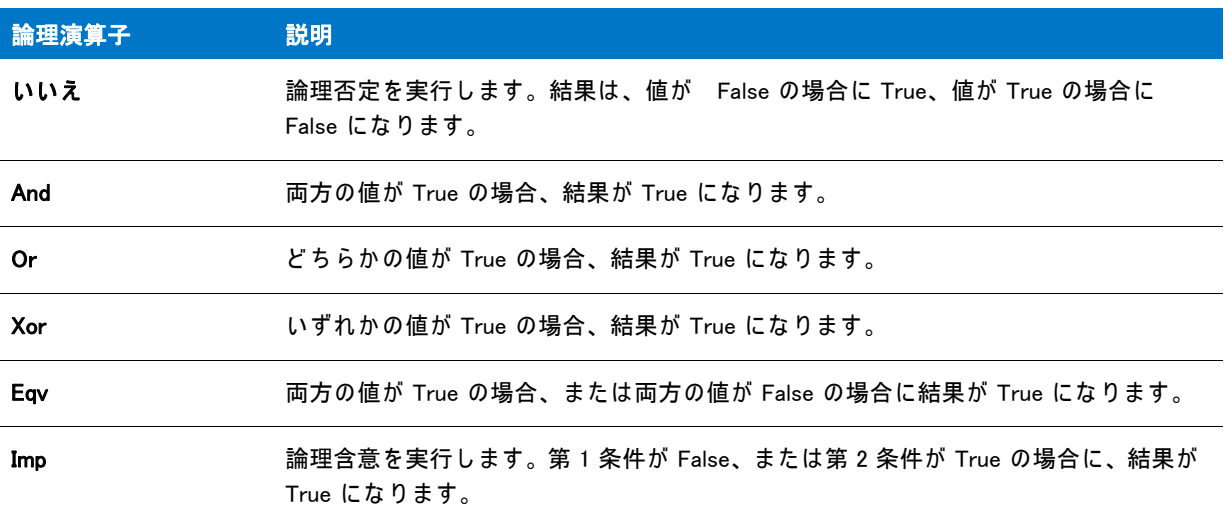

#### テーブル 8-4 • 比較演算子の説明

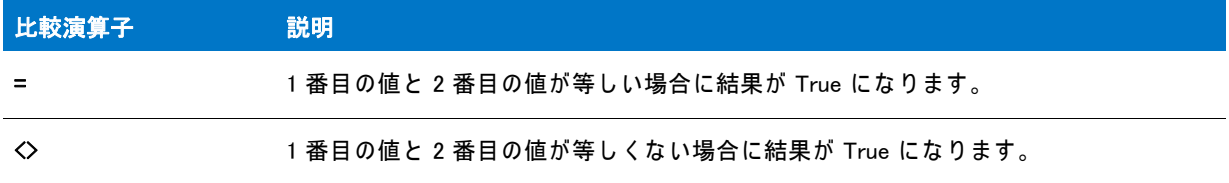

#### テーブル 8-4 • 比較演算子の説明 (続き)

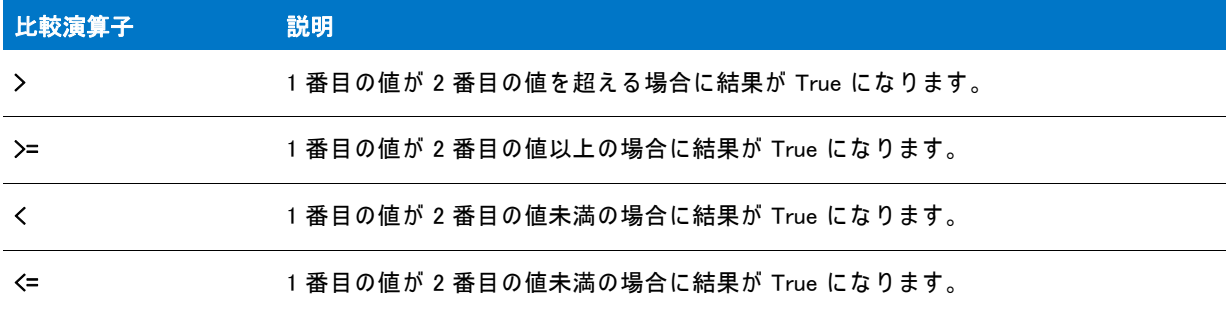

#### テーブル 8-5 • サブストリング演算子の説明

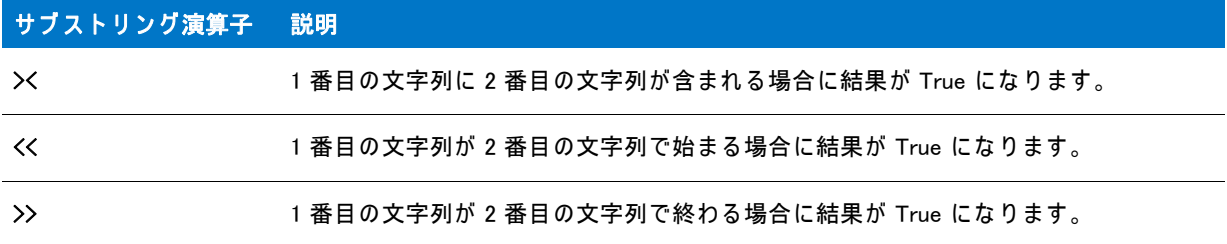

#### テーブル 8-6・ビット演算子の説明

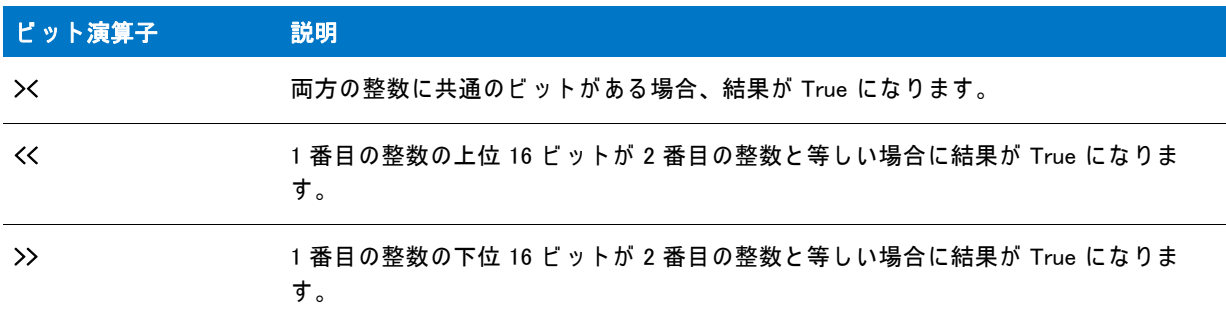

### 管理者権限 と 昇格 さ れ た権限を検出す る

### 基本の MSI プロジェクト

Windows XP 以前および Windows Server 2003 以前のシステム上で、ユーザー権限を検出するための 2 つのプロパ ティは AdminUser と Privileged です。AdminUser プロパティは、エンド ユーザーが管理者権限を持つ場合に設定さ れます。Privileged プロパティは、インストールが昇格された権限で実行されている場合に設定されます(つまり、 エンド ユーザーが管理者権限を持つ場合、システム管理者がインストールを割り当てた場合、またはユーザーと コンピューター ポリシーの両方の AlwaysInstallElevated ポリシーが True に設定されている場合)。ほとんどの場 合、 Privileged プ ロパテ ィ がよ り適し ています。

Windows Vista 以降と Windows Server 2008 以降では、AdminUser には、デフォルトで Privileged と同じ値が割り当 てられます。これらのシステム上で AdminUser と Privileged の区別をとり戻すためには、[ プロパティ マネー ジャー] ビューで MSIUSEREALADMINDETECTION プロパティを1に設定します。

Windows Vista 以降と Windows Server 2008 以降では、AdminUser と Privileged は常にユーザー インターフェイス シーケンスで設定されるため、ユーザー インターフェイス シーケンス中に、インストールが実際に昇格された権 限で実行されているかどうかを検出することはできませんので、ご注意ください。ただし、遅延システム コンテ キストで実行中のカスタム アクションは、Privileged に正しい値を持ちます (MSIUSEREALADMINDETECTION も設 定されている場合は AdminUser にも正しい値を持ちます)。遅延システム コンテキストで実行中のアクションの みがシステムを更新するため、インストールが昇格された権限または昇格されていない権限のどちらであるかの 区別は、この種類のアクションに対してのみ大きな意味を持ちます。この動作の結果として、AdminUser と Privileged を Windows Vista 以降または Windows Server 2008 以降をターゲットとするプロジェクトのインストール 条件に使用できません。

#### InstallScript お よ び InstallScript MSI プ ロ ジ ェ ク ト

次の InstallScript 式は、Windows Vista 以降と Windows Server 2008 以降のシステムの一部の状況を除いて、エンド ユーザーが管理者権限を有するときに、TRUE を返します。

#### Is(USER\_ADMINISTRATOR, "");

Windows Vista 以降と Windows Server 2008 以降のシステムでは、SE GROUP USE FOR DENY ONLY セキュリティ識 別子 (SID) 属性がグループに設定されていない場合、Is は TRUE を返します。つまり、現在のユーザーが管理者グ ループに属しているにもかかわらず、Windows Vista 上でインストールを標準アクセス トークンを使ってインス ト ー ル を実行し て い る場合、 Is は FALSE を返し ま す。

# 初回インストール、メンテナンス モード、およびアンイ ン ス ト ー ル を検出す る

インストールは、それがターゲット システムで初めて実行されたかどうかを判断できます。

#### Windows Installer ベ ー ス の プ ロ ジ ェ ク ト

Windows Installer シーケンスでは、次のような条件で特定のインストールの種類を検出します。

- 初回イ ン ス ト ー ル : Not Installed
- メ ン テ ナ ン ス : Installed
- アンインストール: REMOVE="ALL" (InstallValidate アクションの後)

基本の MSI または InstallScript MSI プロジェクトのすべての " 条件 " 設定でこれらの条件を使用できます。

### InstallScript ベースのプロジェクト

InstallScript の MAINTENANCE 変数は、初回インストールの場合は FALSE となり、メンテナンス モードあるいは アンインストールの場合は TRUE になります。これを利用して、初回インストール時のみに実行させたいコード を作成するには、次の例のような if ステートメント を使用します。

if (!MAINTENANCE) then // 初回インストール時のみに実行するコード endif;

この種類のコードは、InstallScript および InstallScript MSI プロジェクトのイベント ドリブン型 InstallScript コード で使用できます。

# 初回インストール時にのみ動作をトリガーする

アンインストール中は除いて、初回インストール中にのみ特定の動作がトリガされる必要がある場合があります。

### 基本の MSI プロジェクト

基本の MSI プロジェクトの実行時、初回インストールとメンテナンス インストール ( アンインストールを含む ) で同じシーケンスが使用されます。個別のアンインストール シーケンスはありません。そのためデフォルトでは、 [インストール] シーケンスでスケジュールするカスタム アクションはすべてインストールとアンインストールの 両方で実行 さ れ ま す。

ア ク シ ョ ン を初回イ ン ス ト ー ル時のみ実行す る に は、 Not Installed 条件を利用し ま す。 Not Installed ( 未インストー ル ) 条件は、 た と え ば イ ン ス ト ー ル さ れ た ア プ リ ケ ー シ ョ ン の Readme フ ァ イ ル を起動す る カ ス タ ム ア ク シ ョ ン に利用できます。

#### InstallScript お よ び InstallScript MSI プ ロ ジ ェ ク ト

InstallScript と InstallScript MSI インストール プロジェクトでは、MAINTENANCE システム変数を利用してインス トールがメンテナンス モードで実行中なのか、初回インストールなのかを判断することができます。次のコード サ ン プ ル は ス ク リ プ ト内で の利用法を説明し ま す。

```
if (!MAINTENANCE) then
 // 初回インストール
endif;
```
そして、再インストール / 変更 / 修復の場合、

```
if (MAINTENANCE) then
 // ... 初回インストールではない
endif;
```
# エンド ユーザーが特定の機能を選択したかどうかを検出 す る

インストールは、エンド ユーザーが特定の機能のインストールを選択したかどうかを判断できます。使用するプ ロ ジ ェ ク ト の種類に よ っ て、 そ の方法は異な り ま す。

#### 基本の MSI プロジェクト

Windows Installer では、&FeatureName=n という条件式で、機能の動作状態を検出します。たとえば、ProgramFiles という機能がローカルにインストールするよう選択され、まだインストールされていないことを確認するには、 &ProgramFiles=3 と い う 条件式を使用し ま す。

#### InstallScript お よ び InstallScript MSI プ ロ ジ ェ ク ト

InstallScript の FeatureIsItemSelected 関数は、機能選択ダイアログ (SdFeatureTree など) で機能が現在選択された 状態にある場合、TRUE を戻します。

# エンド ユーザーが特定のオペレーティング システムを実 行しているかどうか検出する

インストールが、ターゲット システム上で実行中のオペレーティング システムを判断できます。

### Windows Installer プ ロ パ テ ィ を使 っ て、 オ ペ レ ー テ ィ ン グ シ ス テ ム を検出す る

Windows Installer プ ロ パ テ ィ VersionNT、 Version9X、 ServicePackLevel、 および WindowsBuild は、 タ ー ゲ ッ ト オ ペ レーティング システムを示します。

#### M

プロジェクト・これらの Windows Installer プロパティは、以下のプロジェクト タイプで、機能、コンポーネント、 およびカスタムアクションなどの条件に使用できます。

- 基本の MSI
- DIM
- InstallScript MSI
- マージ モジュール

### 冒

メモ・プロパティ名は大文字と小文字を区別するため、Version9X と Version9x は異なるプロパティと見なされま す。

#### InstallScript 構文変数を使って、オペレーティング システムを検出する

InstallScript 構造 SYSINFO は自動的に初期化され、ターゲット システム上で実行されているオペレーティング シ ステムを示します。InstallScript コードでこの構造を使って、定められたプラットフォームで特定の動作をトリ ガ ー で き ま す。 こ の値に つ い て は、 「SYSINFO」 を参照し て く だ さ い。

#### M

プロジェクト・以下のプロジェクト タイプでは、イベント ドリブン型の InstallScript コードで SYSINFO 構造を使  $H\bar{c}$ きます:

- InstallScript
- InstallScript MSI
- InstallScript オ ブ ジ <sup>ェ</sup> ク ト

以下のプロジェクト タイプでは、この構造を InstallScript カスタム アクションでも使用できます:

- 基本の MSI
- InstallScript MSI
- マージ モジュール

## インストールが仮想マシン上で実行されているかどうか を検出す る

InstallShield を使って、インストールが以下の種類の仮想マシンで実行されているかどうかを検出できます:

Microsoft Hyper-V

- VMware Player、 VMware Workstation、 ま た は VMware Server な ど の VMware 製品
- Microsoft Virtual PC

仮想マ シ ン を チ ェ ッ ク す る に は、 Windows Installer プ ロ パ テ ィ を使 う 方法 と 、 InstallScript 構造ま た は関数を使用す る方法があります。

E

 $\blacktriangleright$   $\mathcal{I}$   $\mathcal{F}$   $\cdot$  Bochs や QEMU などのエミュレータは検出されません。

### Windows Installer プロパティを使って、仮想マシンを検出する

#### $\blacktriangledown$

プロジェクト・以下のプロジェクト タイプでは、機能、コンポーネント、およびカスタム アクションなどの条件 に Windows Installer プロパティを使用できます:

- 基本の MSI
- DIM
- InstallScript MSI
- マージ モジュール

Windows Installer プロパティを使って仮想マシンの存在を検出および、その種類を判別するには、まず SetAllUsers.dll ファイルで ISDetectVM 関数を呼び出すカスタムアクションを作成する必要があります。

### 邼

#### タスク の仮想マシンをチェックするカスタム アクションを追加するには、以下の手順に従います.

- 1. [動作とロジック]の下のビュー リストで、[カスタム アクションとシーケンス](基本の MSI、InstallScript MSI の場合) または [カスタム アクション] (DIM、マージ モジュール プロジェクトの場合) をクリックしま す。
- 2. 中央のペインで、[カスタム アクション] エクスプローラーを右クリックして、[新しい MSI DLL] をポイント してから、[Binary テー**ブルに保存**] をクリックします。新しいカスタム アクションが追加されます。
- 3. アクションの名前を、たとえば ISDetectVM のように変更します。
- 4. 右側のペインでカスタム アクションの設定を構成します:
	- $\degree$ DLL ファイル名 $\degree$ 設定で、SetAllUsers.dll ファイルを選択します。通常のパスは以下のとおりです:

<ISRedistPlatformDependentFolder>\SetAllUsers.dll

 $\degree$  **関数名**  $\degree$  設定で、次の名前を入力します :

#### ISDetectVM

- $-$  " スクリプト内実行 " 設定で、[ 即時実行] を選択します。
- 1つまたは複数のシーケンス設定で適切なオプションを選択して、必要に応じて、カスタム アクション を スケジ ュ ールし ます。

カスタム アクションは、実行時に以下の Windows Installer プロパティを設定します:

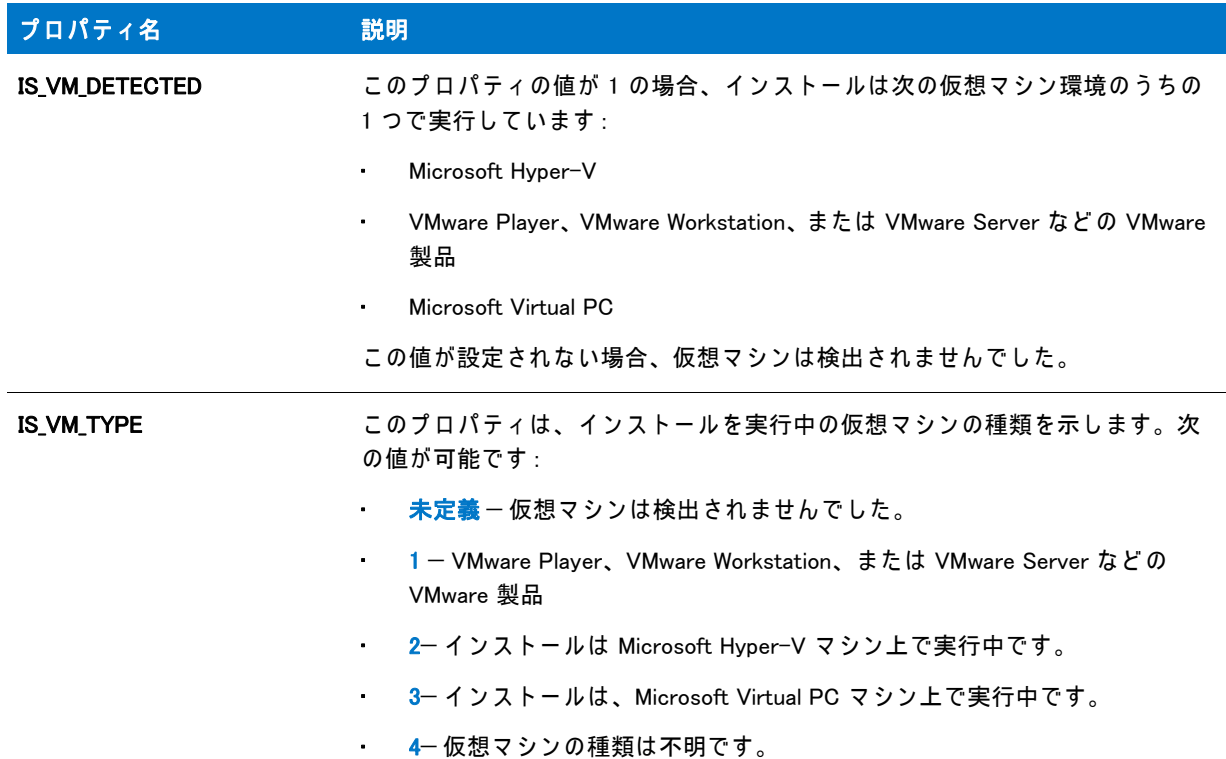

テーブル 8-7 · 仮想マシンを検出する Windows Installer プロパティ

前述のプロパティを条件ステートメントに使用できます。たとえば、仮想マシン上で製品の使用が不可能な場合、 [一般情報] ビューの"インストール条件"設定に次の条件ステートメントを入力します。

#### Not IS\_VM\_DETECTED

VMware イメージ上にのみインストールするコンポーネントの場合、[ コンポーネント ] ビューの " 条件 " 設定に 次の条件ステートメントを入力します。

#### IS\_VM\_TYPE=1

#### InstallScript 構造 と 変数を使 っ て仮想マ シ ン を検出す る

### $\blacktriangledown$

プロジェクト・以下のプロジェクト タイプでは、イベント ドリブン型の InstallScript コードで InstallScript 構造と 変数を使用できます:

- InstallScript
- InstallScript MSI
- InstallScript オ ブ ジ <sup>ェ</sup> ク ト

以下のプロジェクト タイプでは、この構造と変数を InstallScript カスタム アクションでも使用できます:

- 基本の MSI
- InstallScript MSI
- マージ モジュール

InstallScript コードで SYSINFO.bIsVirtualMachine 構造を使って、インストールが仮想マシンで実行中かどうかを判 別できます。さらに、GetSystemInfo 関数と共に VIRTUAL\_MACHINE\_TYPE 定数を使って、存在する仮想マシンの 種類を判別することができます。

たとえば、OnFirstUIBefore などの InstallScript イベント ハンドラー、または InstallScript カスタム アクションで は、以下のようなコードを使用できます:

if (SYSINFO.bIsVirtualMachine) then SprintfBox (0, "VM", " こ れは、 仮想マ シ ン です。 種類 : %d", GetSystemInfo (VIRTUAL\_MACHINE\_TYPE, nNumber, szString)); else MessageBox ("これは、仮想マシンではありません。", 0);

endif;

実行時に、メッセージ ボックスが表示されます。ターゲット システムが Microsoft Hyper-V イメージ、VMware イ メージ、または Microsoft Virtual PC の場合、メッセージ ボックスは、「これは、仮想マシンです。」と表示して、 その仮想マシンの種類もリストします。ターゲット システムがこれらの仮想マシンの1つではない場合、メッ セージ ボックスは 「これは、仮想マシンではありません。」と表示します。

# ア ド バ ン ス ト UI お よ び ス イ ー ト / ア ド バ ン ス ト UI プ ロ ジ ェ ク ト に お け る、 リ リ ー ス の作成お よ び ビ ル ド

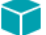

プロジェクト・この情報は、次のプロジェクトの種類に適用します:

- ア ド バ ン ス ト *UI*
- ス イ <sup>ー</sup> ト / ア ド バ ン ス ト UI

プロジェクト固有の違いについては、必要に応じて記述されています。

#### L.

エディション・アドバンスト UI プロジェクト タイプは、InstallShield の Professional Edition で使用できます。ス イ <sup>ー</sup> ト / ア ド バ ン ス ト UI プ ロ ジ <sup>ェ</sup> ク ト タ イ プ は、 InstallShield Premier Edition で使用で き ま す。 こ れ ら 2 つ の プ ロ ジェクト タイプの違いについては、「アドバンス[ト UI プ](#page-1426-0)ロジェクトとスイート/アドバンスト UI プロジェクトの [違い](#page-1426-0)」を参照してください。

#### アドバンスト UI およびスイート / アドバンスト UI インストールにおける、異なる条 件の使い方

InstallShield のアドバンスト UI およびスイート / アドバンスト UI プロジェクト タイプでは、ランタイムの異なる 領域を制御する条件ステートメントのビルドがサポートされています:

- 終了条件 --[ 一般情報 ] ビューの " 終了条件 " 設定を使って、アドバンスト UI またはスイート / アドバンス ト UI インストールで、インストールの終了の前に、様々な条件に応じて表示される終了エラー メッセージを 指定できます。エンドユーザーがアドバンスト UI またはスイート / アドバンスト UI インストールを起動し たとき、定義された条件が True となった場合、エラー メッセージが表示されます。エンドユーザーがエラー メッセージ ボックスを閉じると、インストールは終了します。
- 検出条件 —[ パ ッ ケ ー ジ ] ビ ュ ー の パ ッ ケ ー ジ の " 検出条件 " 設定を使 っ て、 ア ド バ ン ス ト UI ま た は ス イ ー ト / ア ド バ ン ス ト UI イ ン ス ト ー ル が タ ー ゲ ッ ト シ ス テ ム上に パ ッ ケ ー ジ が既に イ ン ス ト ー ル さ れ て い る か ど う か を評価す る と き に使用す る条件を指定で き ま す。 実行時に こ れが false か ら true ( ま た は true か ら false)

に変更されない場合、アドバンスト UI またはスイート / アドバンスト UI インストールはパッケージがペイ ロ ー ド を イ ン ス ト ー ル ( ま た は削除 ) に失敗し た も の と みな し ま す。 ま た、 そ の後に実行 さ れ る メ ン テ ナ ン ス と削除操作 (またはその後のメンテナンスおよびインストール操作)も、期待通りに動作しない可能性もあり ます。

- 対象条件 –[ パッケージ] ビューのパッケージの " 対象条件 " 設定を使って、ターゲット システムがパッケー ジ を実行す る の に必要な要件を満た し て い る か ど う か を ア ド バ ン ス ト UI ま た は ス イ ー ト / ア ド バ ン ス ト UI インストールが判断するのに使用する条件を指定できます。たとえば、パッケージが 64 ビット システム上 でのみ実行する場合、条件に x64 プラットフォーム要件を設定できます。これによって、アドバンスト UI ま たはスイート/アドバンスト UI インストールは 64 ビット システム上でのみパッケージを起動します。また、 エンド ユーザーが現在のパッケージ バージョンを使って、将来リリースされる新しいバージョンを上書きイ ン ス ト ー ル す る こ と を防 ぐ た め に、 対象条件を設定す る こ と も で き ま す。
- 機能条件 —[ 機能 ] ビ ュ ー の " 条件 " 設定を使 っ て、 InstallationFeatures ウ ィ ザ ー ド ペ ー ジ で機能の イ ン ス ト ー ル を デ フ ォ ル ト で選択す る か ど う か を評価す る条件ス テ ー ト メ ン ト を ビ ル ド し ま す。
- アクションの条件 -[ イベント] ビューでイベントにスケジュールされているアクションの"条件"設定を 使 っ て、 イ ン ス ト ー ル が ア ク シ ョ ン を実行す る か ど う か を評価す る条件ス テ ー ト メ ン ト を ビ ル ド で き ま す。

また、[ パッケージ ] ビューでパッケージの [ イベント ] 領域にある設定を使って、インストールが選択され たパッケージでアクションを実行するかどうかを評価する条件ステートメントをビルドできます。

 $\blacktriangledown$ 

プロジェクト・アクションの条件は、スイート / アドバンスト UI プロジェクトで使用できます。

- ウィザード インターフェイスの条件 ウィザード ページの条件設定および [ ウィザード インターフェイス] ビューのコントロールを使って、インストールがアクションを起動するか、エンド ユーザーの応答を検証す るか、コントロールを有効化するか、ページまたはコントロールを表示するかどうかなど、動作を評価する 条件ステートメントをビルドできます。
- モード条件 -InstallShield では、2 つの種類のモード条件 ([ インストール] モード条件、[ メンテナンス] モー ド条件) が自動的に作成されます。モード条件は、プロジェクト ファイル (.issuite) でのみ表示されます。こ の種類の条件は、InstallShield 内で編集はできません。これらのモードは、アドバンスト UI またはスイート / アドバンスト UI インストールを初回インストール モードで実行するか、メンテナンス モードで実行するか を判別します。詳細については、「アドバンスト UI またはスイート / アドバンスト UI インストールのインス トール モードまたはメンテナンス モードをトリガする」を参照してください。

#### 条件演算子

アドバンスト UI またはスイート/アドバンスト UI プロジェクトで定義された各条件は、次の演算子のいずれか で始まります:

- Any-Any 条件グループは、論理演算子 OR と同じ要領で動作します。Any グループに含まれる任意の条件が True 評価 さ れ た場合、条件グ ル ー プ全体が True 評価 さ れ ま す。Any グ ル ー プ に含ま れ る条件の い ずれ も True 評価されなかった場合、条件グループ全体が False 評価されます。
- All—All 条件グ ル ー プ は、 論理演算子 AND と 同じ要領で動作し ま す。 All グ ル ー プ が True 評価 さ れ る た め に は、All グループに含まれる条件のすべてが True 評価される必要があります。
- None—None 条件グ ル ー プ は、 論理演算子 NOR と 同じ要領で動作し ま す。 None グ ル ー プ に含ま れ る条件の い ずれも True 評価されなかった場合、条件グループ全体が True 評価されます。None 条件グループに含まれる 任意の条件が True 評価 さ れ た場合、 条件グ ル ー プ全体が False 評価 さ れ ま す。 None 条件グ ル ー プ が 1 つ の条 件ステートメントで構成される場合、これは論理演算子 NOT と同じ要領で動作します。

#### 条件チェックの種類

アドバンスト UI またはスイート / アドバンスト UI プロジェクトで終了、検出、対象、機能、またはウィザード インターフェイス条件の条件ステートメントをビルドするとき、またはスイート / アドバンスト UI プロジェクト でアクション条件の条件ステートメントをビルドするとき、ターゲット システム上で評価するチェックを様々な 異なる種類から選択できます。たとえば、オペレーティング システムのバージョン、ファイルまたはレジストリ エ ン ト リ の存在、 お よ び イ ン ス ト ー ル済み製品の存在な ど。

サ ポ ー ト さ れ て い る条件チ ェ ッ ク の各種類、 お よ び条件の下に表示 さ れ る各サ ブ設定に つ い て の詳細は、 「[アドバ](#page-1691-0) ンスト UI およびスイート / アドバンスト UI プロジェクトにおける、条件チェックの種類」を参照してください。

#### ビ ル ド条件の構文

条件ステートメントをビルドするとき、1 つ以上の条件設定を使って演算子または条件チェックを追加します。 条件ステートメントを条件設定に追加するには、設定の [ 新しい条件 ] ボタンをクリックします:

#### 락을

[ 新し い条件 ] ボ タ ン を ク リ ッ ク す る と 、 条件設定の下に演算子の行 ( デ フ ォ ル ト の演算子は Any) が追加 さ れ ま す。条件の演算子を変更するには、演算子設定のドロップダウン矢印をクリックしてから、適切なオプションを ク リ ッ ク し ます。

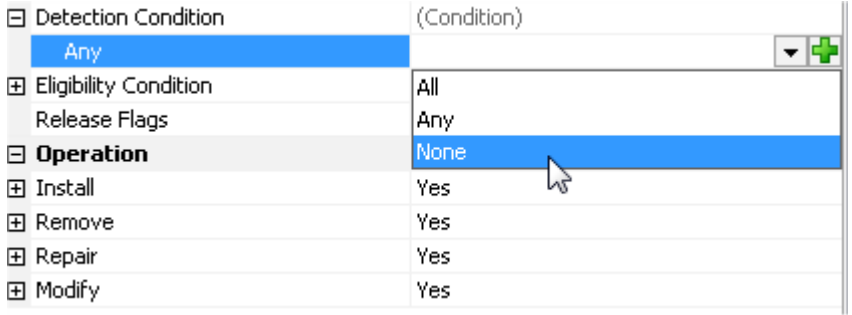

#### 図 8-1: デフォルト演算子の変更

演算子を追加したあと、演算子設定の「新しい条件]ボタンをクリックしてから、適切な条件チェックの種類をク リ ッ ク し ま す。 こ こ で、 InstallShield に よ っ て演算子設定の下に サ ブ設定 ( 選択 さ れ た チ ェ ッ ク の種類に よ っ て は、 さらに多くのサブ設定)が追加されます。

条件ステートメントが無効である場合 ( たとえば、設定を入力する必要がある場合に空白のままであるとき)、そ の設定に警告アイコンが表示されます。条件が無効である理由を調べるには、ポインターをアイコンの上に配置 すると、問題を解説するツールヒントが表示されます。

#### ▲

条件内部に別の条件をネストするには、演算子設定の [ 新しい条件 ] ボタンをクリックしてから、適切な演算子を クリックして、ネストされた条件を設定します。Any/All/None メタ条件の 1 つは、*条件グループ*と呼ばれます。 ネスト条件グループおよび条件設定の下にある条件のすべては、*条件ツリー*を構成します。

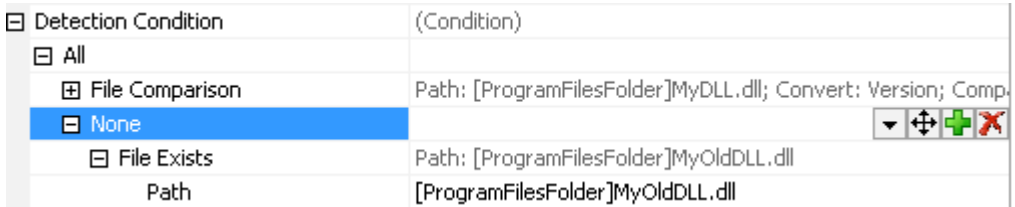

#### 図 8-2: 条件内部に条件を ネ ス ト す る

条件ツリー内で条件または条件グループを移動させるには、アイテムの設定にある [ 条件を移動 ] ボタンをポイン ト し て か ら 、 適切な移動方向 ( 上に移動、 下に移動、 左に移動、 ま た は右に移動 ) を ク リ ッ ク し ま す。

∣⊕

構成中の パ ッ ケ ー ジ が .msi パ ッ ケ ー ジ で あ る限 り 、 MSI パ ッ ケ ー ジ の対象条件お よ び検出条件を定義す る際に、 現在のパッケージの製品コード、パッケージ コード、および製品バージョンのプレースホルダーとしてアスタリ スクを使用することができます。

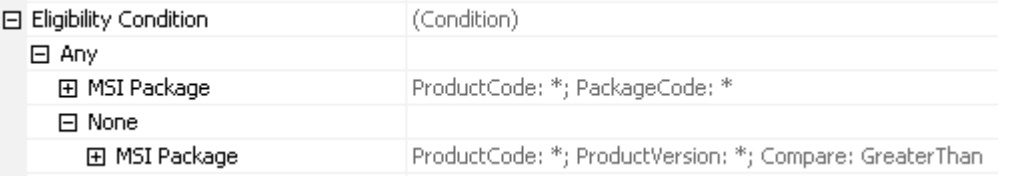

図 8-3: .msi パッケージのデフォルトの対象条件

また、構成中のパッケージが .msi パッケージである限り、MSI アップグレードの対象条件および検出条件を定義 する際に、現在の製品のアップグレード コードおよび最小バージョン番号 / 最大バージョン番号のいずれかのプ レースホルダーとしてアスタリスクを使用することができます。

### <span id="page-1691-0"></span>ア ド バ ン ス ト UI お よ び ス イ ー ト / ア ド バ ン ス ト UI プ ロ ジ ェ ク ト に お け る、 条件チ ェ ッ ク の種類

Y

プロジェクト・この情報は、次のプロジェクトの種類に適用します :

- ア ド バ ン ス ト *UI*
- ス イ <sup>ー</sup> ト / ア ド バ ン ス ト UI

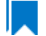

エ デ ィ シ <sup>ョ</sup> ン • ア ド バ ン ス ト UI プ ロ ジ <sup>ェ</sup> ク ト タ イ プ は、 InstallShield の Professional Edition で使用で き ます。 ス イ <sup>ー</sup> ト / ア ド バ ン ス ト UI プ ロ ジ <sup>ェ</sup> ク ト タ イ プ は、 InstallShield Premier Edition で使用で き ま す。 こ れ ら 2 つ の プ ロ ジェクト タイプの違いについては、「アドバンス[ト UI プ](#page-1426-0)ロジェクトとスイート/アドバンスト UI プロジェクトの [違い](#page-1426-0)」を参照してください。

アドバンスト UI またはスイート / アドバンスト UI プロジェクトで終了、検出、対象、機能、またはウィザード インターフェイス条件の条件ステートメントをビルドするとき、またはスイート / アドバンスト UI プロジェクト でアクション条件の条件ステートメントをビルドするとき、ターゲット システム上で評価するチェックを様々な 異なる種類から選択できます。
各種類の条件には、1つ以上の関連サブ設定があります。以下の種類の条件を使用できます:

#### テーブル 8-8 · 条件チェックの種類

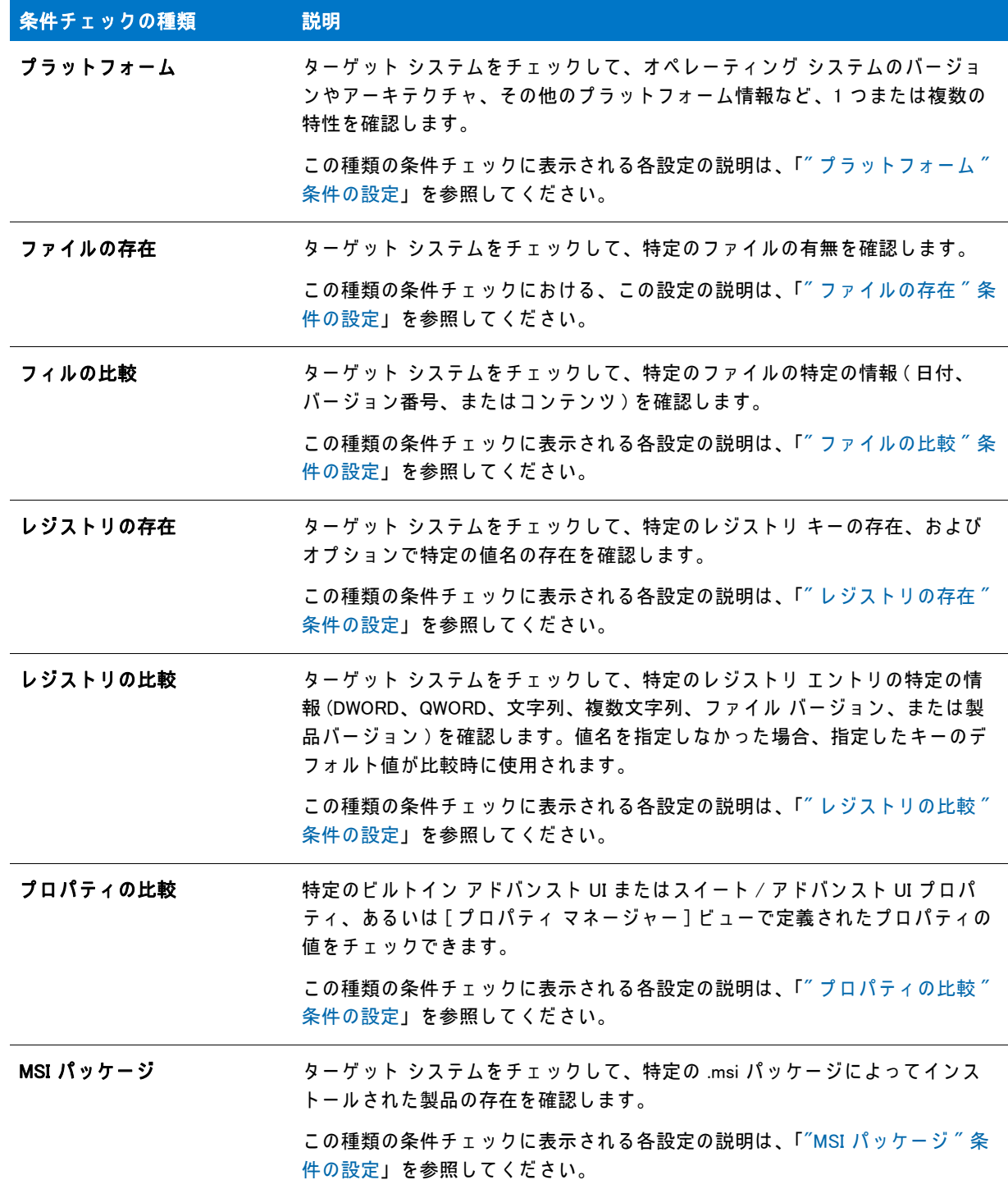

# テーブル 8-8·条件チェックの種類 (続き)

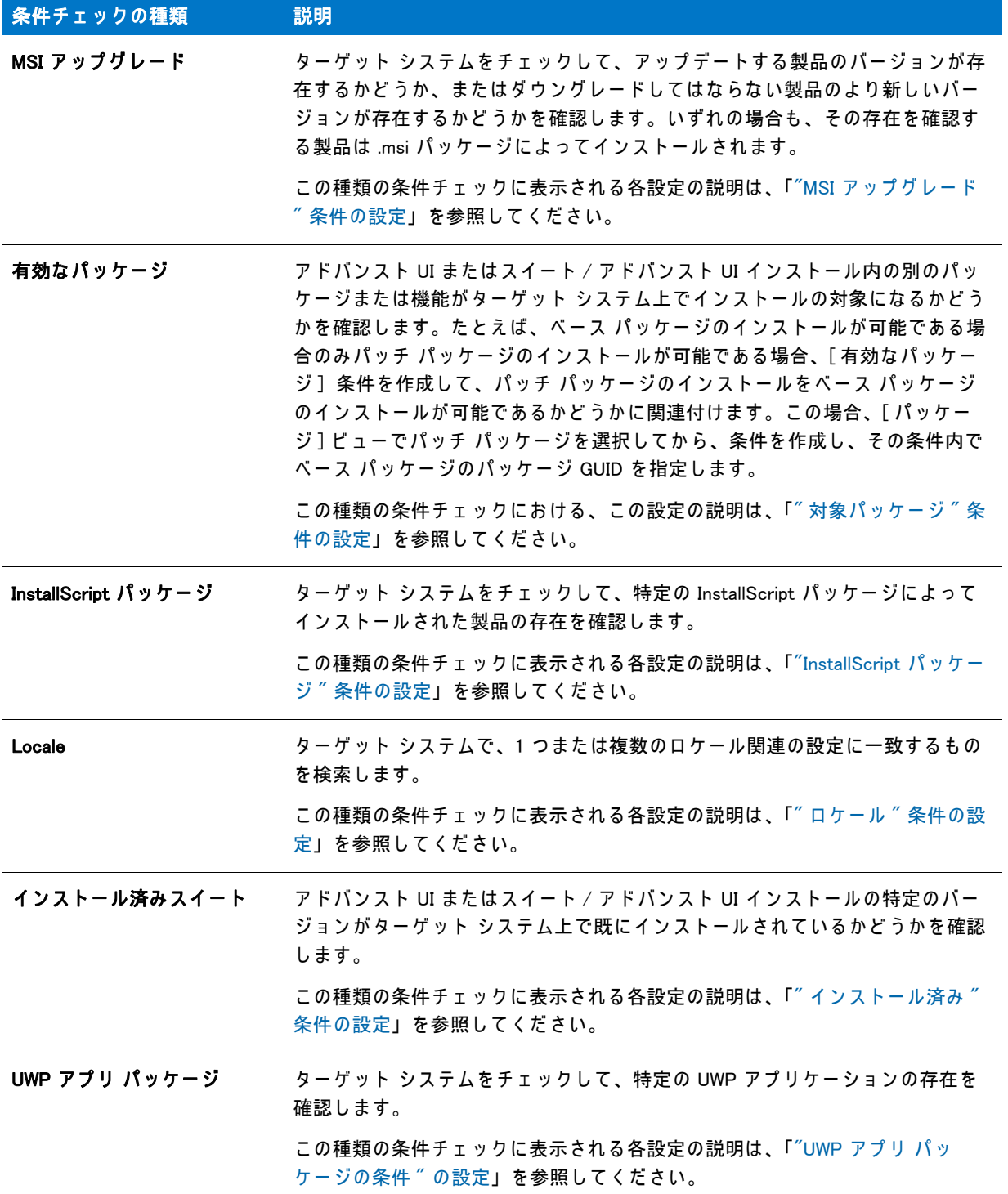

テーブル 8-8 · 条件チェックの種類 (続き)

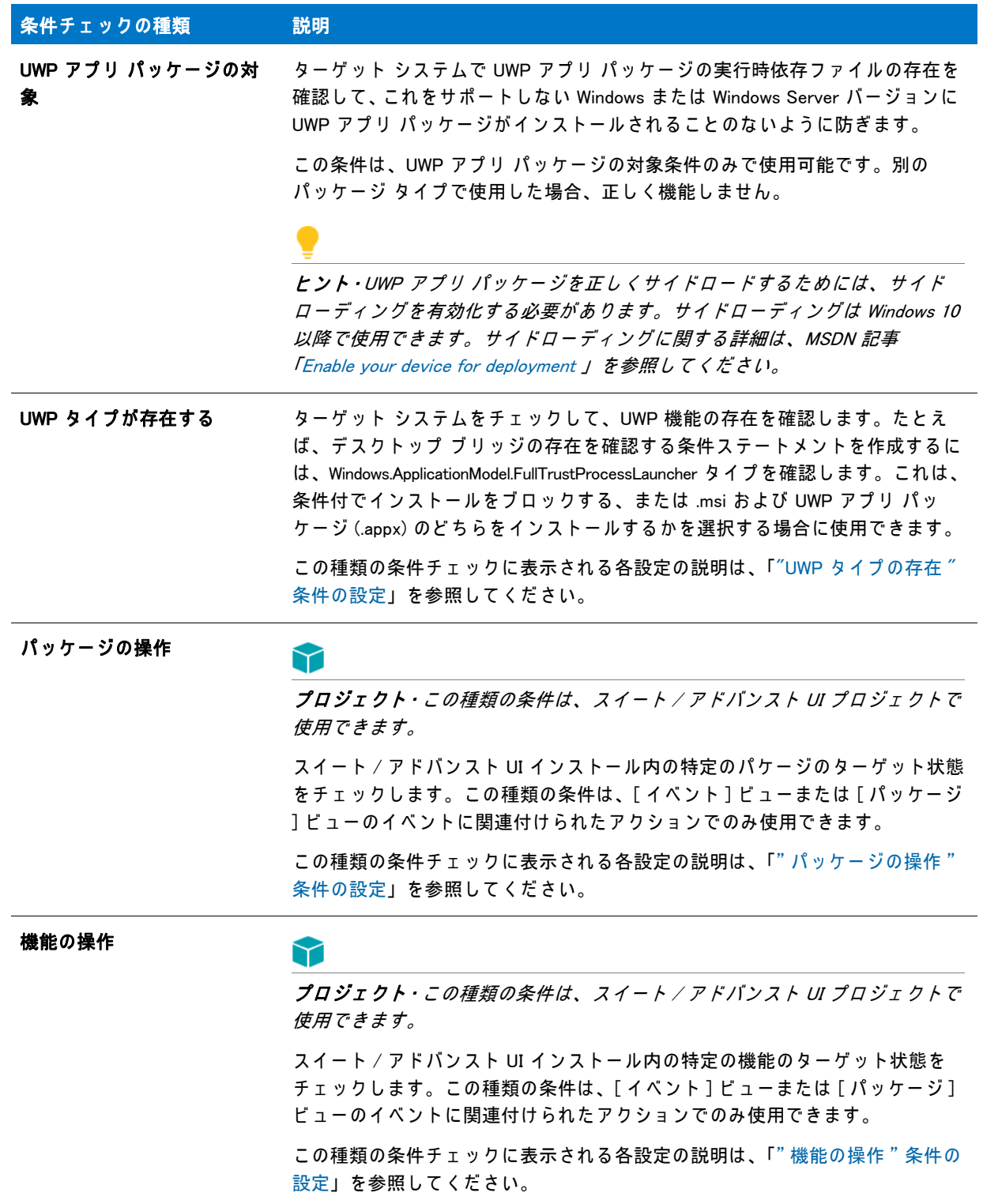

テーブル 8-8 · 条件チェックの種類 (続き)

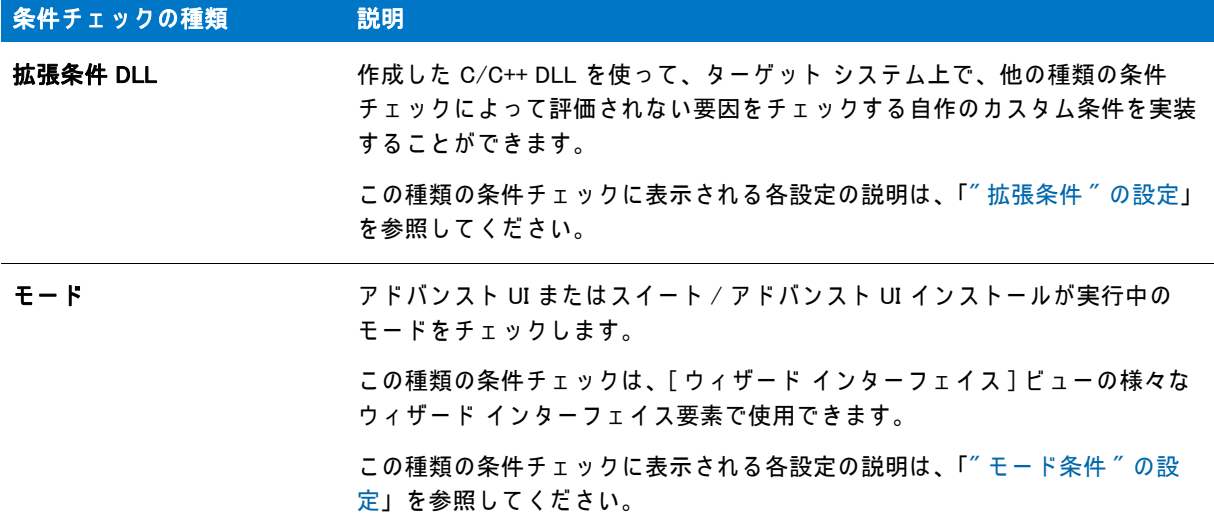

# <span id="page-1695-0"></span>" プ ラ ッ ト フ ォ ー ム " 条件の設定

# Y

プロジェクト・この情報は、次のプロジェクトの種類に適用します:

- ア ド バ ン ス ト UI
- ス イ <sup>ー</sup> ト / ア ド バ ン ス ト UI

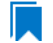

エディション・アドバンスト UI プロジェクト タイプは、InstallShield の Professional Edition で使用できます。ス イ <sup>ー</sup> ト / ア ド バ ン ス ト UI プ ロ ジ <sup>ェ</sup> ク ト タ イ プ は、 InstallShield Premier Edition で使用で き ま す。 こ れ ら 2 つ の プ ロ ジェクト タイプの違いについては、「アドバンス[ト UI プ](#page-1426-0)ロジェクトとスイート/アドバンスト UI プロジェクトの [違い](#page-1426-0)」を参照してください。

アドバンスト UI またはスイート / アドバンスト UI プロジェクトで終了、検出、対象、または機能条件の条件ス テートメントをビルドするとき、スイート / アドバンスト UI プロジェクトでアクション条件に条件ステートメン ト を ビ ル ド す る と き、 " プ ラ ッ ト フ ォ ー ム " 条件を作成で き ま す。

" プラットフォーム " 設定は、[ プラットフォーム ] サブ設定で構成されたプラットフォーム関連の条件を表示し ます。ターゲット システム上のオペレーティング システム バージョン、アーキテクチャ、およびその他のプ ラ ッ ト フ ォ ー ム の詳細を評価す る条件を定義す る に は、 必要に応じ て 1 つ以上の プ ラ ッ ト フ ォ ー ム関連の サ ブ設 定を構成します。

この条件には、以下のサブ設定があります。

#### テーブル 8-9· " プラットフォーム " 条件の設定

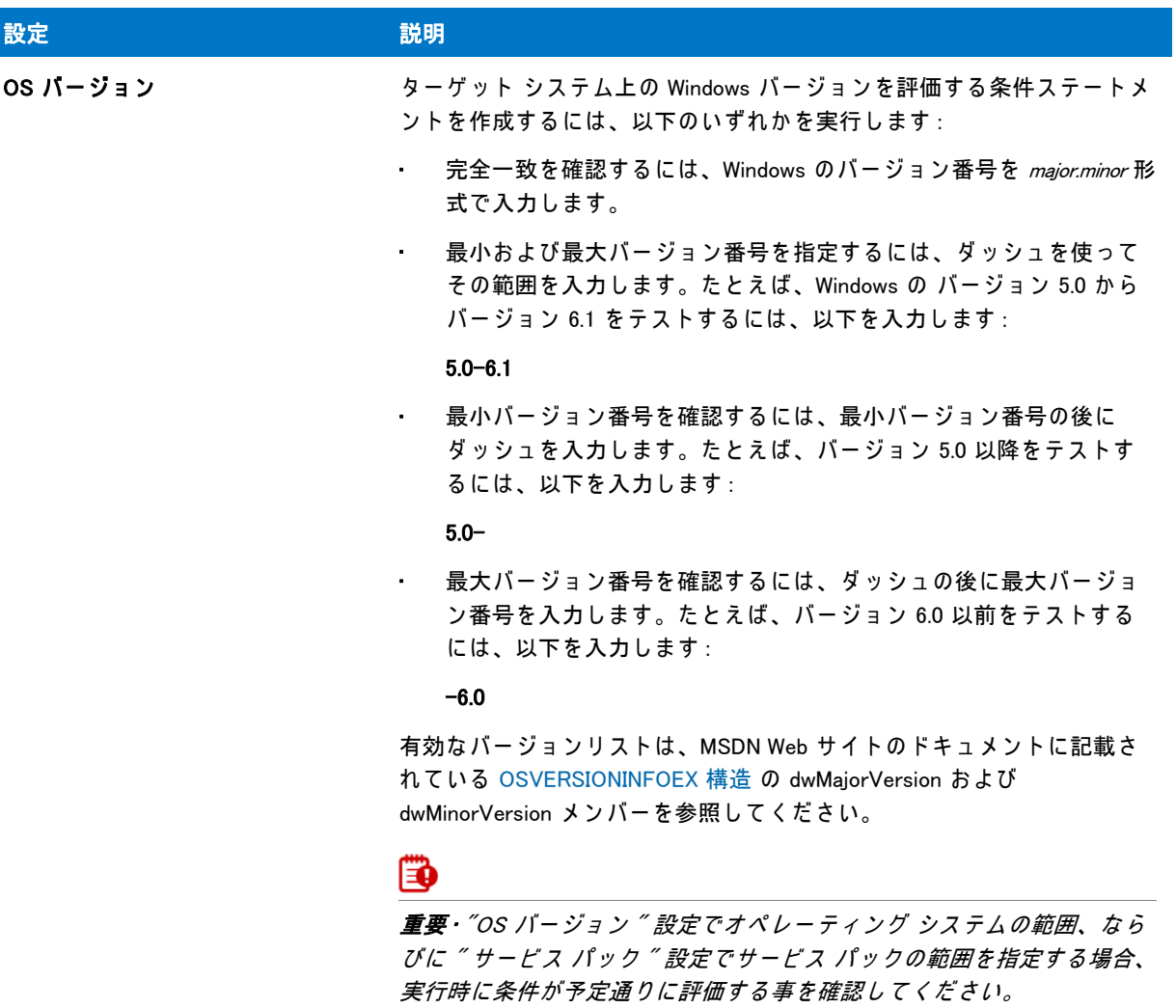

テーブル 8-9・" プラットフォーム " 条件の設定 (続き)

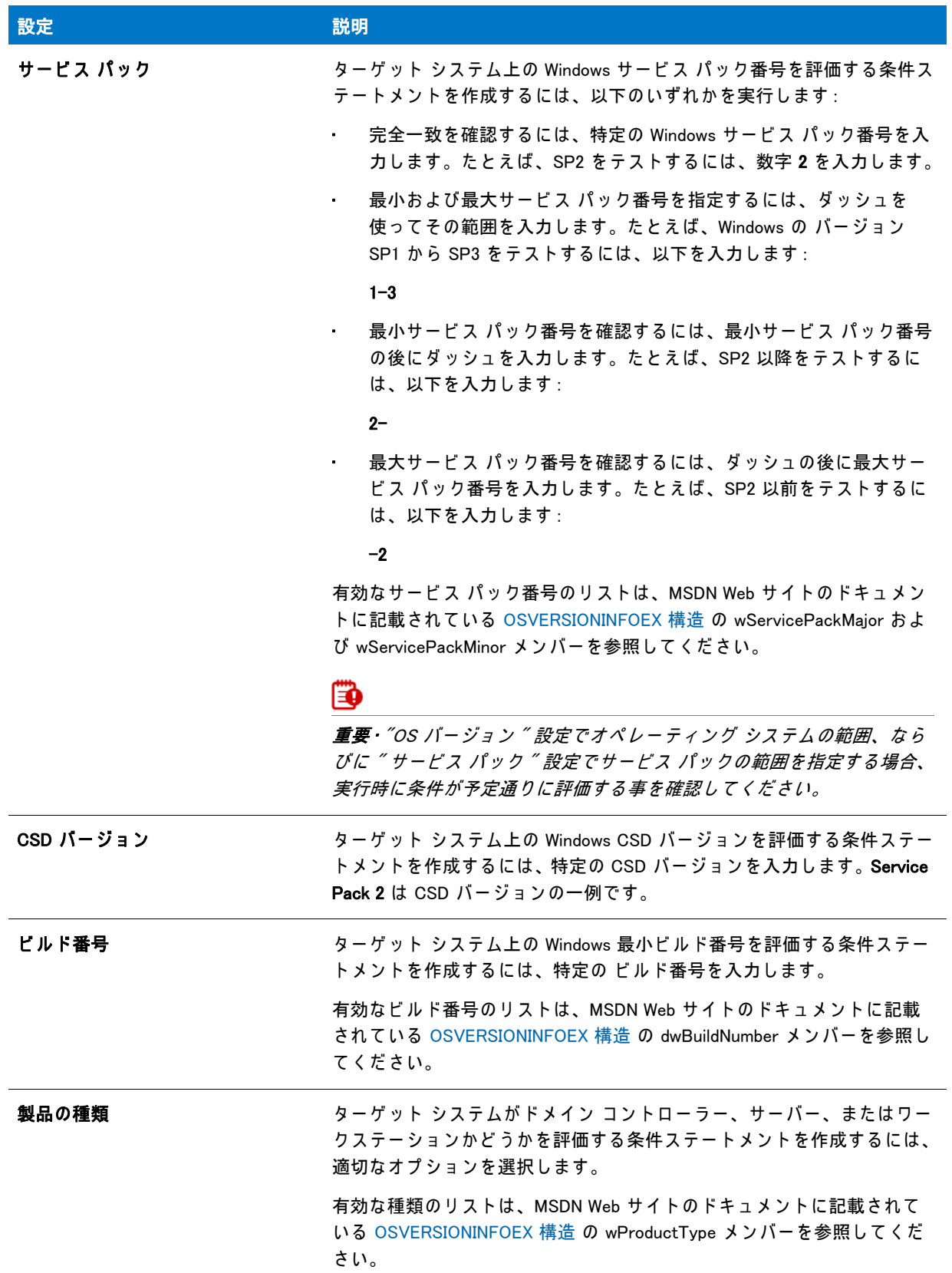

テーブル 8-9· " プラットフォーム " 条件の設定 (続き)

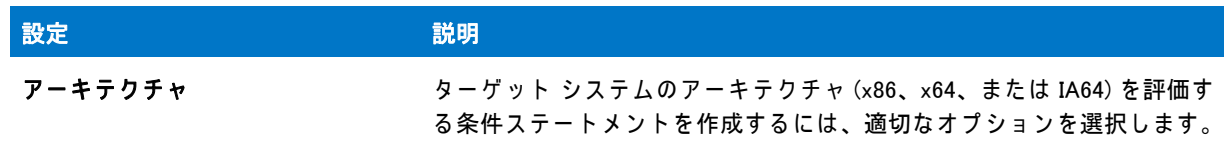

#### <span id="page-1698-0"></span> $"$  ファイルの存在  $"$  条件の設定

# Y

プロジェクト・この情報は、次のプロジェクトの種類に適用します:

- ア ド バ ン ス ト *UI*
- ス イ <sup>ー</sup> ト / ア ド バ ン ス ト UI

### L.

エディション・アドバンスト UI プロジェクト タイプは、InstallShield の Professional Edition で使用できます。ス イ <sup>ー</sup> ト / ア ド バ ン ス ト UI プ ロ ジ <sup>ェ</sup> ク ト タ イ プ は、 InstallShield Premier Edition で使用で き ま す。 こ れ ら 2 つ の プ ロ ジェクト タイプの違いについては、「アドバンス[ト UI プ](#page-1426-0)ロジェクトとスイート/アドバンスト UI プロジェクトの [違い](#page-1426-0)」を参照してください。

アドバンスト UI またはスイート / アドバンスト UI プロジェクトで終了、検出、対象、または機能条件の条件ス テートメントをビルドするとき、またはスイート / アドバンスト UI プロジェクトでアクション条件の条件ステー トメントをビルドするとき、" ファイルの存在 " 条件を作成できます。

"ファイルの存在 "設定は、ターゲット システムで特定のファイルが存在するかどうかをチェックするように構 成された条件を表示します。この種の条件を定義するには、必要に応じて "ファイルの存在 "設定の下にあるサ ブ設定を構成します。

この条件には、以下のサブ設定があります。

### テーブル 8-10· "ファイルの存在 "条件の設定

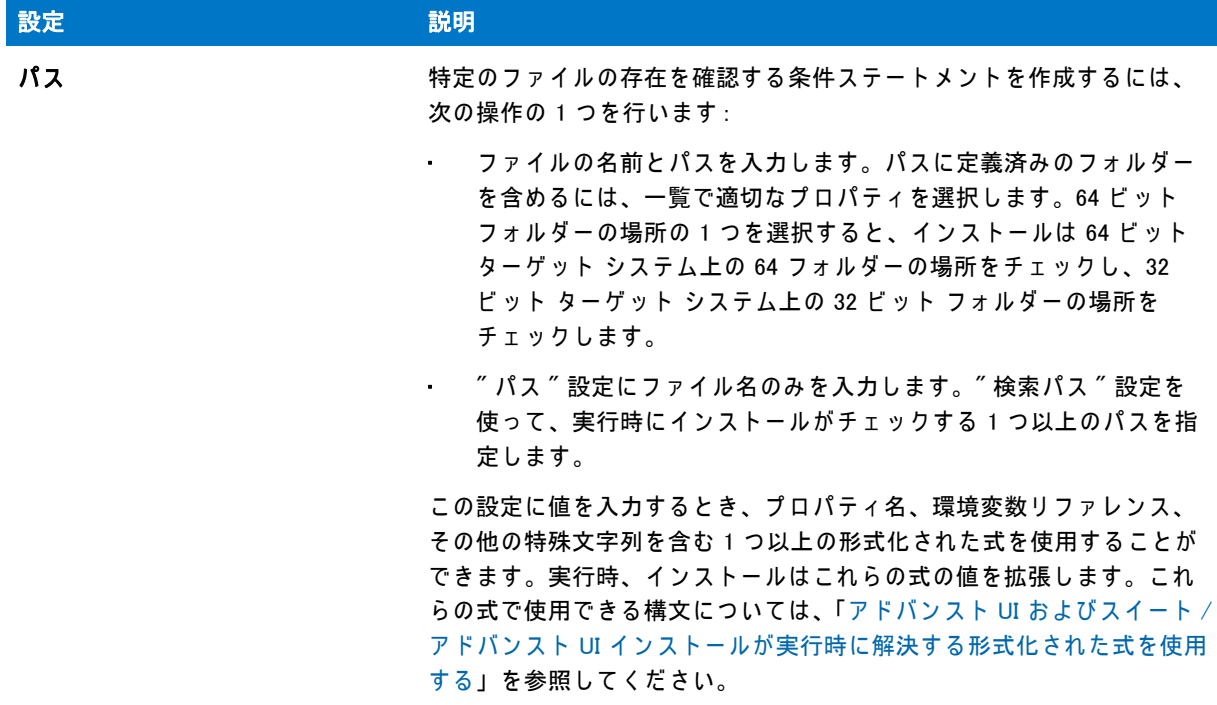

テーブル 8-10· "ファイルの存在 " 条件の設定 (続き)

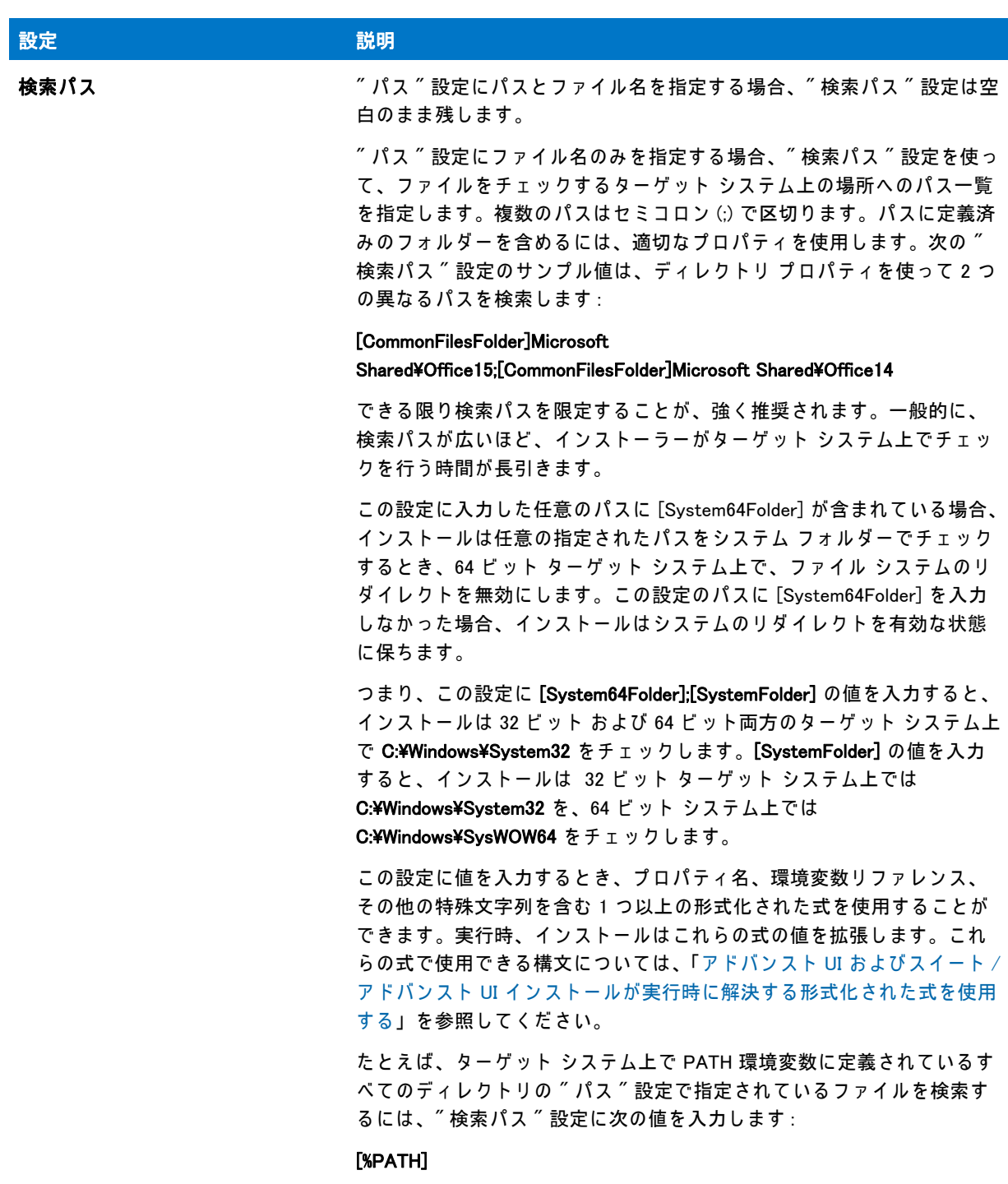

<span id="page-1700-0"></span> $"$ ファイルの比較 " 条件の設定

# $\blacktriangleright$

プロジェクト・この情報は、次のプロジェクトの種類に適用します:

• ア ド バ ン ス ト UI

#### • スイート/アドバンスト UI

П

エディション・アドバンスト UI プロジェクト タイプは、InstallShield の Professional Edition で使用できます。ス イ <sup>ー</sup> ト / ア ド バ ン ス ト UI プ ロ ジ <sup>ェ</sup> ク ト タ イ プ は、 InstallShield Premier Edition で使用で き ま す。 こ れ ら 2 つ の プ ロ ジェクト タイプの違いについては、「アドバンス[ト UI プ](#page-1426-0)ロジェクトとスイート / アドバンスト UI プロジェクトの [違い](#page-1426-0)」を参照してください。

アドバンスト UI またはスイート / アドバンスト UI プロジェクトで終了、検出、対象、または機能条件の条件ス テートメントをビルドするとき、またはスイート / アドバンスト UI プロジェクトでアクション条件の条件ステー トメントをビルドするとき、"ファイルの比較"条件を作成できます。

"ファイルの比較 "設定は、ターゲットシステムで特定のファイルの特定の情報 (日付、バージョン番号、または コンテンツ)をチェックするように構成された条件を表示します。この種の条件を定義するには、必要に応じて" ファイルの比較"設定の下にあるサブ設定を構成します。

この条件には、以下のサブ設定があります。

テーブル 8-11 · " ファイルの比較 " 条件の設定

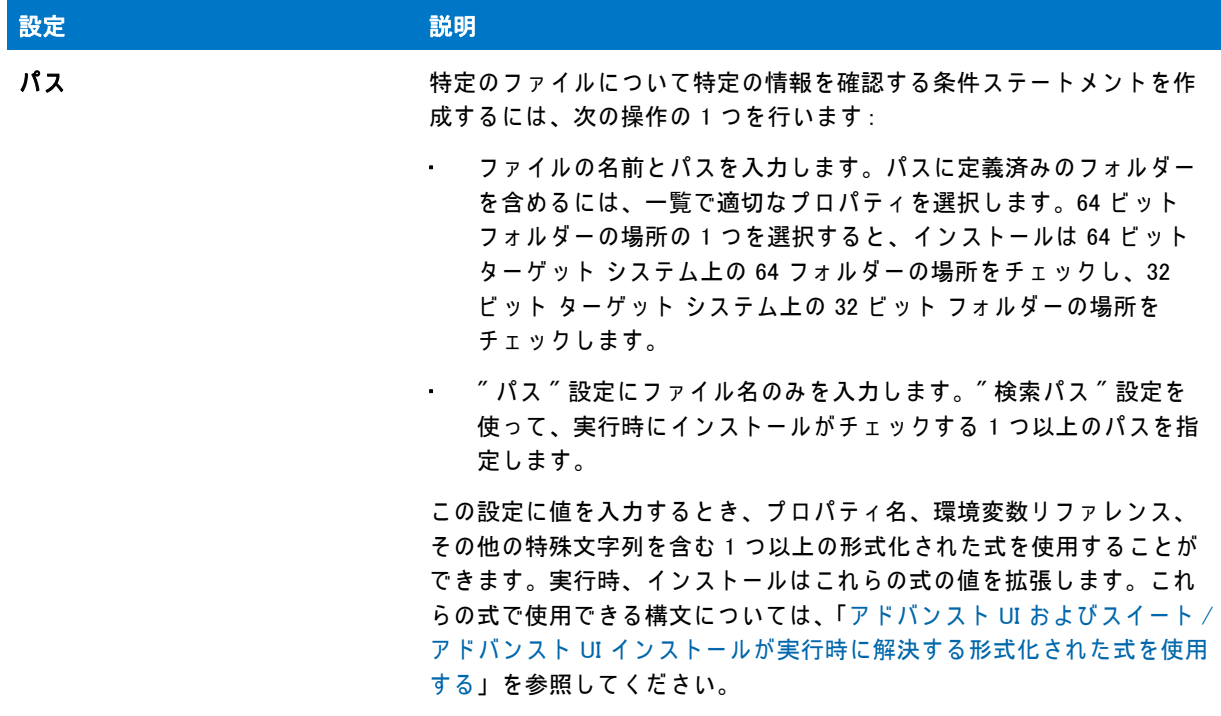

テーブル 8-11 · " ファイルの比較 " 条件の設定 ( 続き)

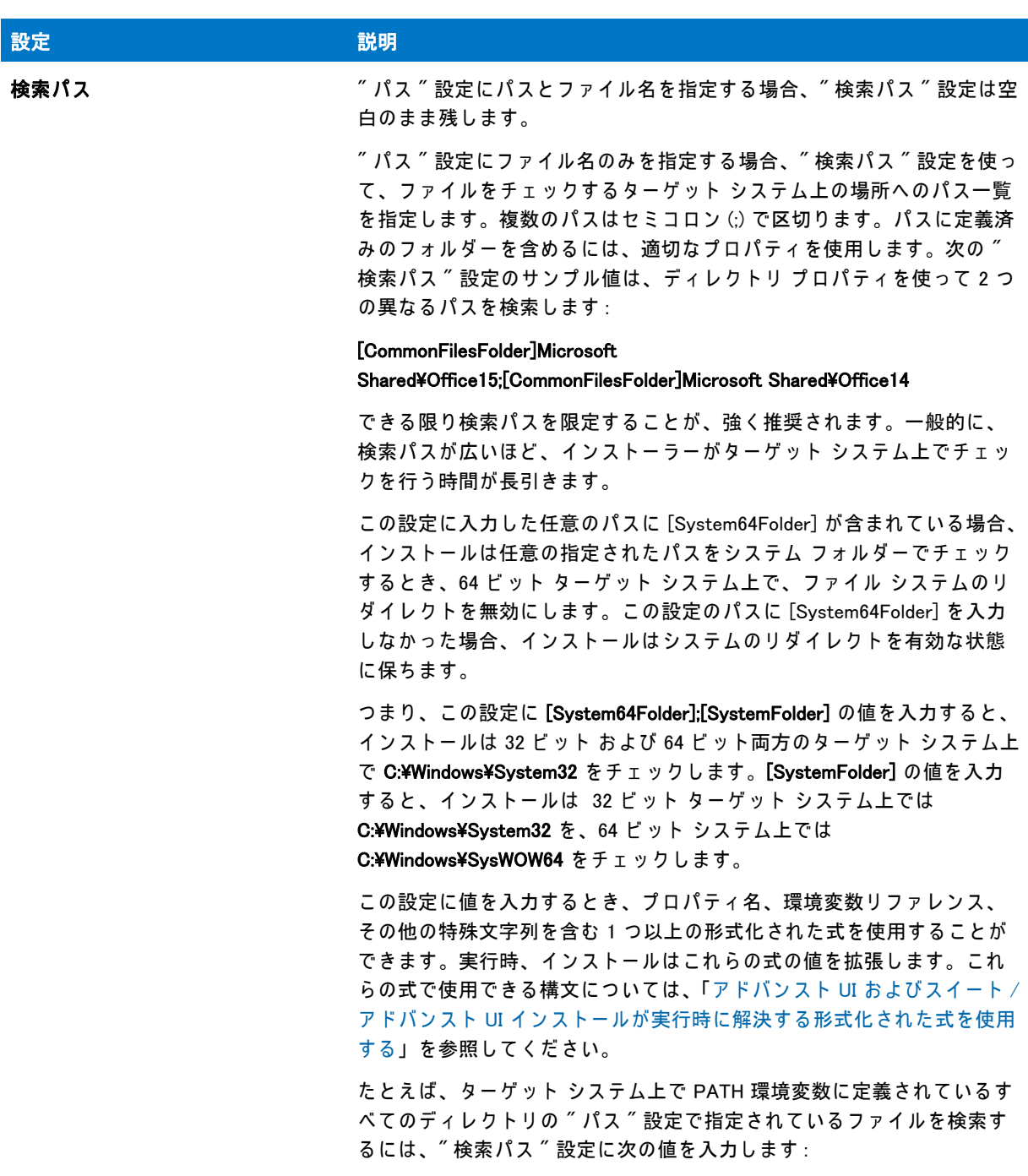

[%PATH]

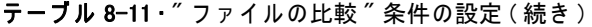

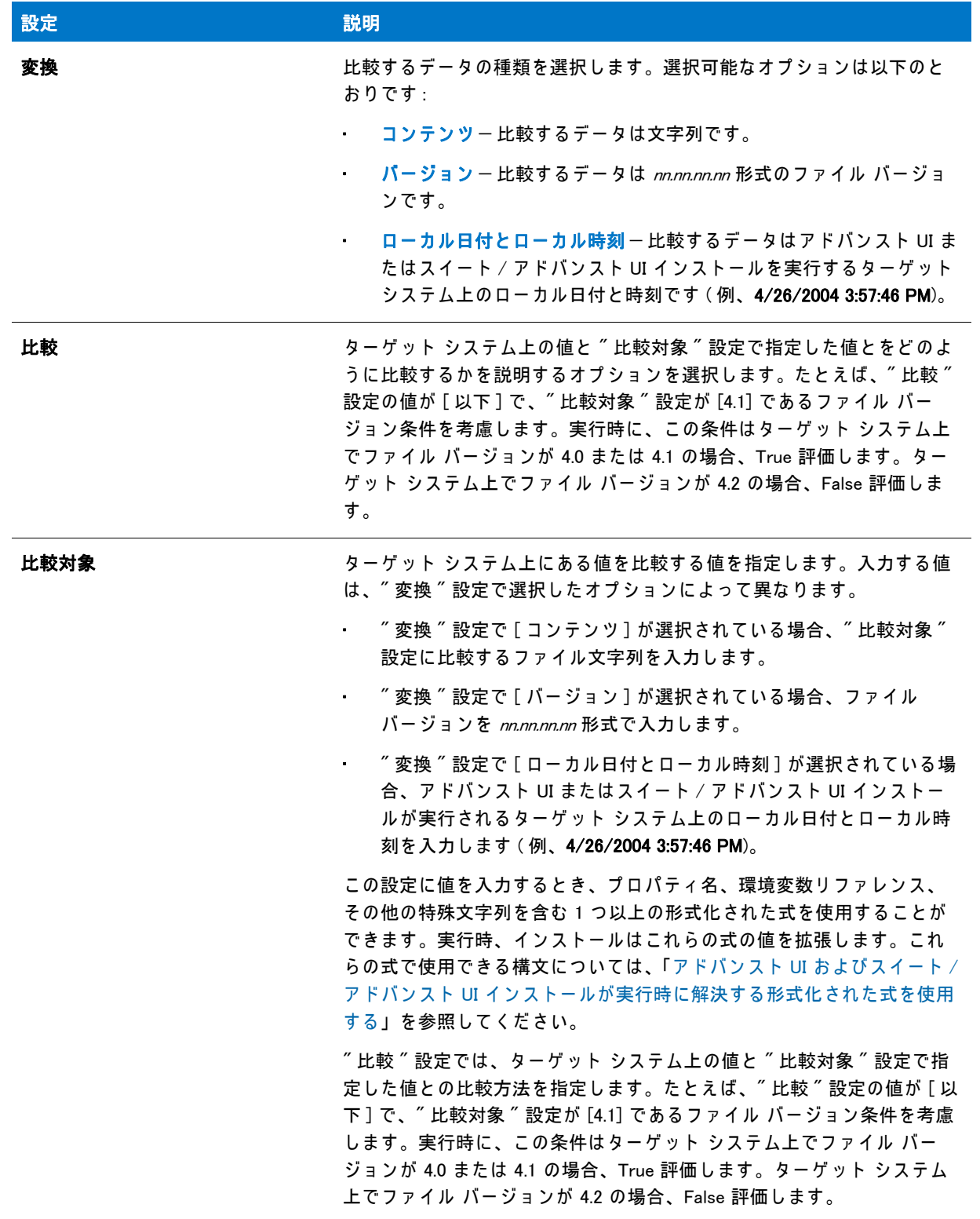

<span id="page-1704-0"></span> $"$ レジストリの存在  $"$  条件の設定

# Y

プロジェクト・この情報は、次のプロジェクトの種類に適用します:

- ア ド バン ス ト UI
- スイート/アドバンスト UI

#### L.

エディション・アドバンスト UI プロジェクト タイプは、InstallShield の Professional Edition で使用できます。ス イ <sup>ー</sup> ト / ア ド バ ン ス ト UI プ ロ ジ <sup>ェ</sup> ク ト タ イ プ は、 InstallShield Premier Edition で使用で き ま す。 こ れ ら 2 つ の プ ロ ジェクト タイプの違いについては、「アドバンス[ト UI プ](#page-1426-0)ロジェクトとスイート/アドバンスト UI プロジェクトの [違い](#page-1426-0)」を参照してください。

アドバンスト UI またはスイート / アドバンスト UI プロジェクトで終了、検出、対象、または機能条件の条件ス テートメントをビルドするとき、またはスイート / アドバンスト UI プロジェクトでアクション条件の条件ステー ト メ ン ト を ビ ル ド す る と き、 " レ ジ ス ト リ の存在 " 条件を作成で き ま す。

"レジストリの存在 "設定は、ターゲット システムで特定のレジストリ キー、およびオプションで特定の値名が 存在するかどうかをチェックするように構成された条件を表示します。この種の条件を定義するには、必要に応 じて"レジストリの存在"設定の下にあるサブ設定を構成します。

この条件には、以下のサブ設定があります。

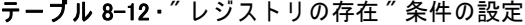

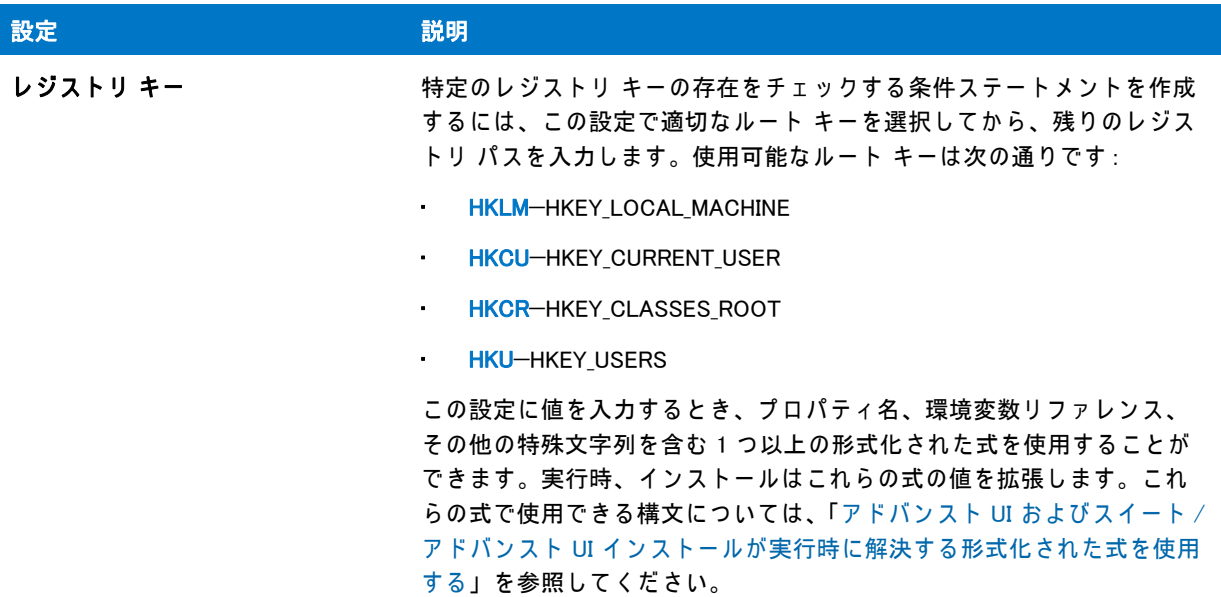

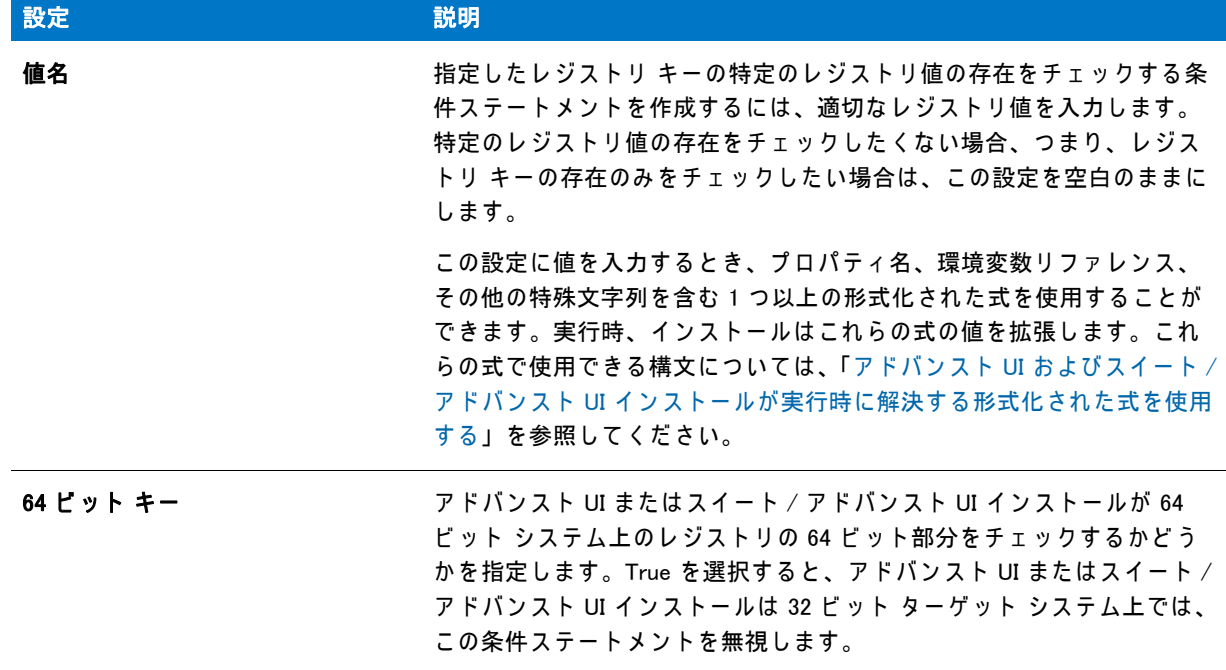

テーブル 8-12 · "レジストリの存在 "条件の設定 (続き)

# <span id="page-1705-0"></span> $"$ レジストリの比較  $"$  条件の設定

#### $\blacktriangledown$

プロジェクト・この情報は、次のプロジェクトの種類に適用します:

- ア ド バ ン ス ト UI
- スイート / ア ド バンス ト UI

#### L.

エディション・アドバンスト UI プロジェクト タイプは、InstallShield の Professional Edition で使用できます。ス イート / ア ド バ ン ス ト UI プ ロ ジ ェ ク ト タ イ プ は、InstallShield Premier Edition で使用できます。これ ら 2 つ の プ ロ ジェクト タイプの違いについては、「アドバンス[ト UI プ](#page-1426-0)ロジェクトとスイート/アドバンスト UI プロジェクトの [違い](#page-1426-0)」を参照してください。

アドバンスト UI またはスイート / アドバンスト UI プロジェクトで終了、検出、対象、または機能条件の条件ス テートメントをビルドするとき、またはスイート / アドバンスト UI プロジェクトでアクション条件の条件ステー トメントをビルドするとき、"レジストリの比較"条件を作成できます。

 $\mathrm{``}~$ レジストリの比較  $\mathrm{''}~$ 設定は、ターゲットシステムで特定のレジストリ エントリの特定の情報 (DWORD、 QWORD、文字列、複数文字列、ファイル バージョン、または製品バージョン)をチェックするように構成された 条件を表示します。値名を指定しなかった場合、指定したキーのデフォルト値が比較時に使用されます。この種 の条件を定義するには、必要に応じて " レジストリの比較 " 設定の下にあるサブ設定を構成します。

この条件には、以下のサブ設定があります。

### テーブル 8-13· "レジストリの比較 " 条件の設定

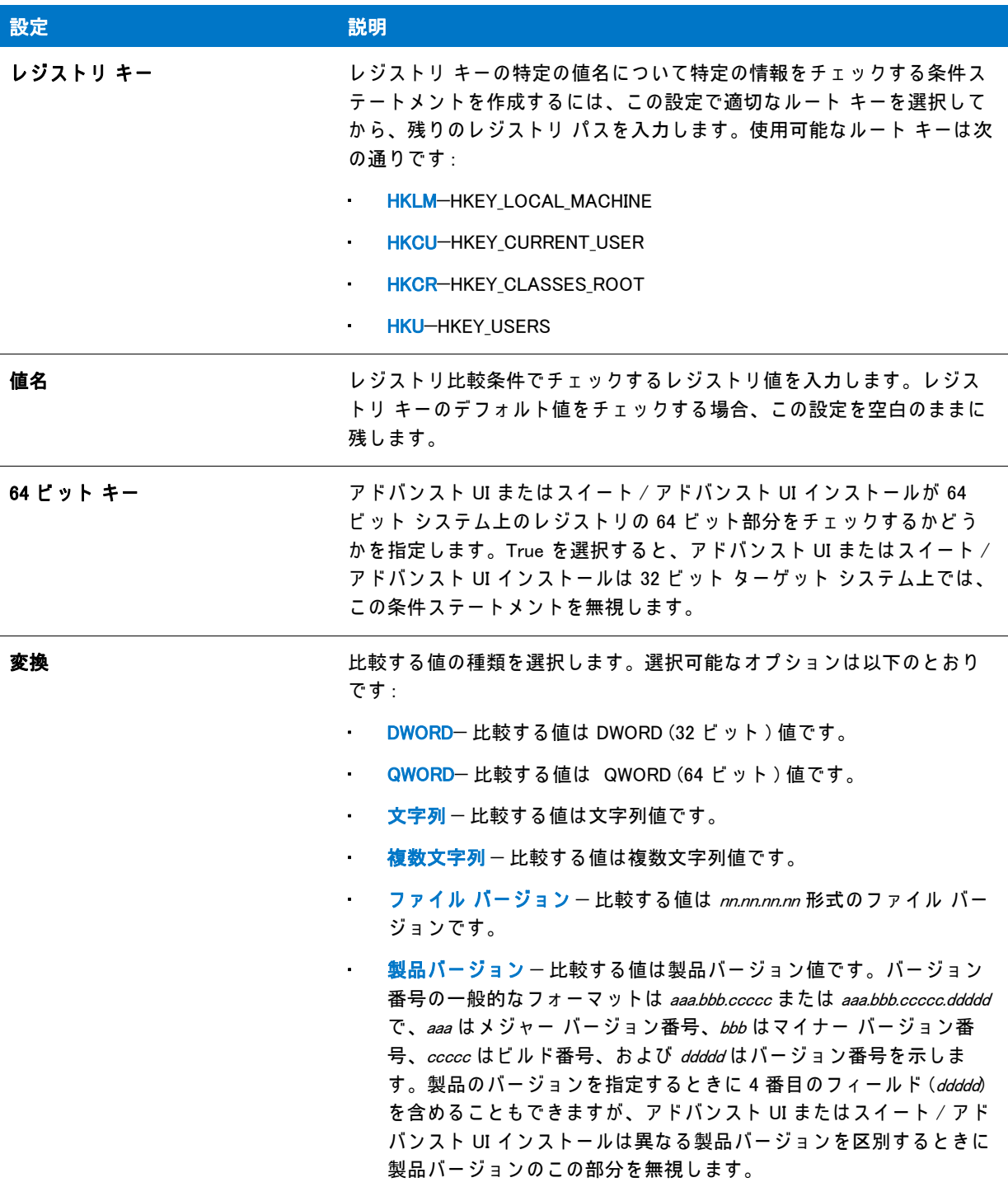

# テーブル 8-13 · " レジストリの比較 " 条件の設定 ( 続き)

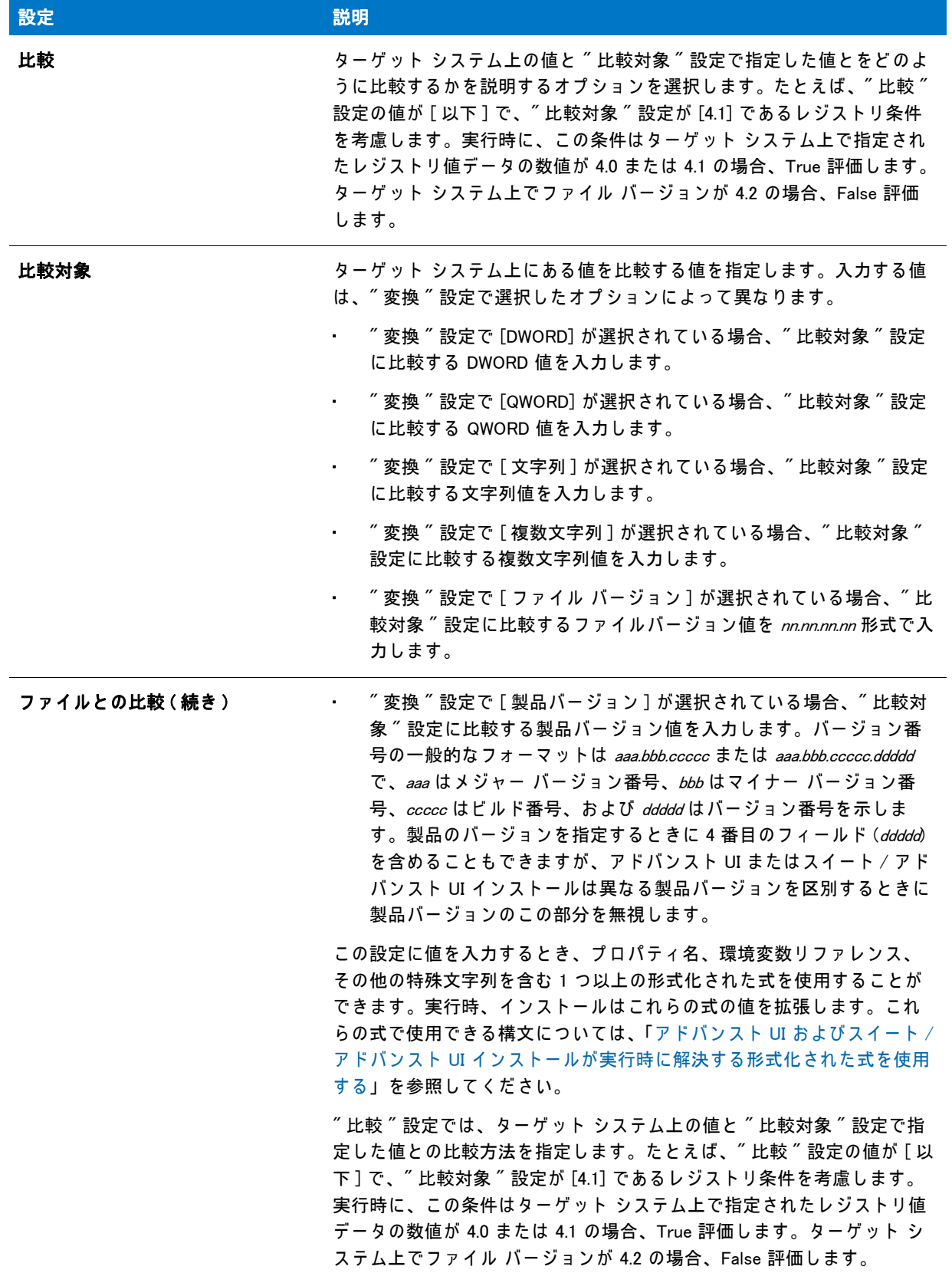

<span id="page-1708-0"></span> $"$  プロパティの比較  $"$  条件の設定

# ₩

プロジェクト・この情報は、次のプロジェクトの種類に適用します:

- ア ド バン ス ト UI
- ス イ <sup>ー</sup> ト / ア ド バ ン ス ト UI

エディション・アドバンスト UI プロジェクト タイプは、InstallShield の Professional Edition で使用できます。ス イ <sup>ー</sup> ト / ア ド バ ン ス ト UI プ ロ ジ <sup>ェ</sup> ク ト タ イ プ は、 InstallShield Premier Edition で使用で き ま す。 こ れ ら 2 つ の プ ロ ジェクト タイプの違いについては、「アドバンス[ト UI プ](#page-1426-0)ロジェクトとスイート/アドバンスト UI プロジェクトの [違い](#page-1426-0)」を参照してください。

ア ドバンスト UI またはスイート / ア ドバンスト UI プロジェクトで終了、検出、対象、機能、またはウィザード インターフェイス条件の条件ステートメントをビルドするとき、またはスイート / アドバンスト UI プロジェクト でアクション条件の条件ステートメントをビルドするとき、"プロパティの比較"条件を作成できます。"プロパ ティの比較 "設定は、特定のビルトイン アドバンスト UI またはスイート / アドバンスト UI プロパティ、あるい は [ プロパティ マネージャー ] ビューで定義されたプロパティの値をチェックするために構成された条件を表示 します。この種の条件を定義するには、必要に応じて " プロパティの比較 " 設定の下にあるサブ設定を構成しま す。

この条件には、以下のサブ設定があります。

テーブル 8-14 · " プロパティの比較 " 条件の設定

| 設定 | 説明                                                                                           |
|----|----------------------------------------------------------------------------------------------|
| 名前 | 特定のアドバンスト UI またはスイート / アドバンスト UI プロパティの<br>値をチェックする条件ステートメントを作成するには、この設定にプロ<br>パティの名前を入力します。 |
|    | ビルトイン条件のリストは、「アドバンスト UI およびスイート / アドバ<br>ンスト UI のプロパティ リファレンス」を参照してください。                     |

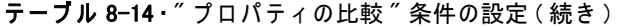

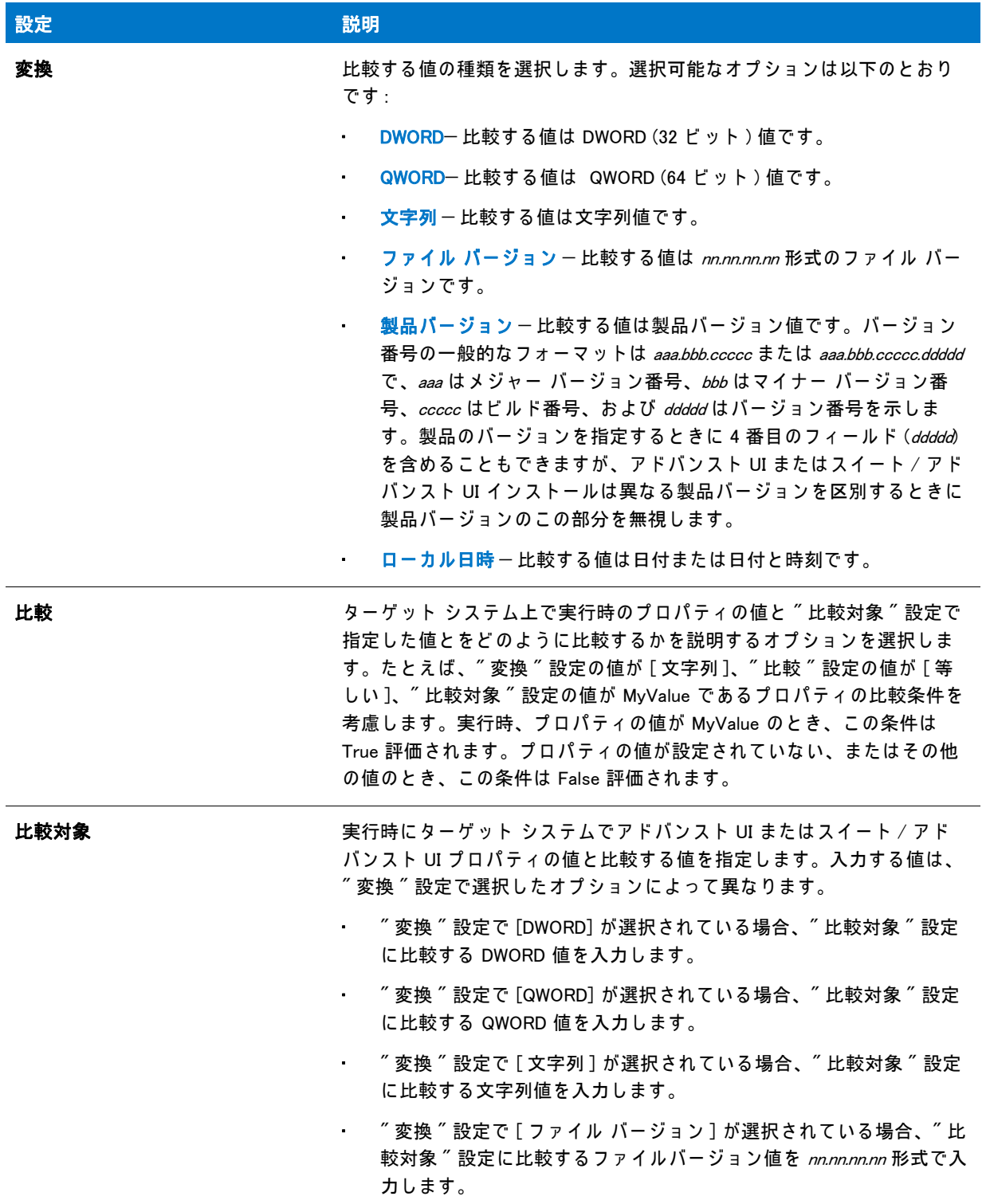

テーブル 8-14· " プロパティの比較 " 条件の設定 (続き)

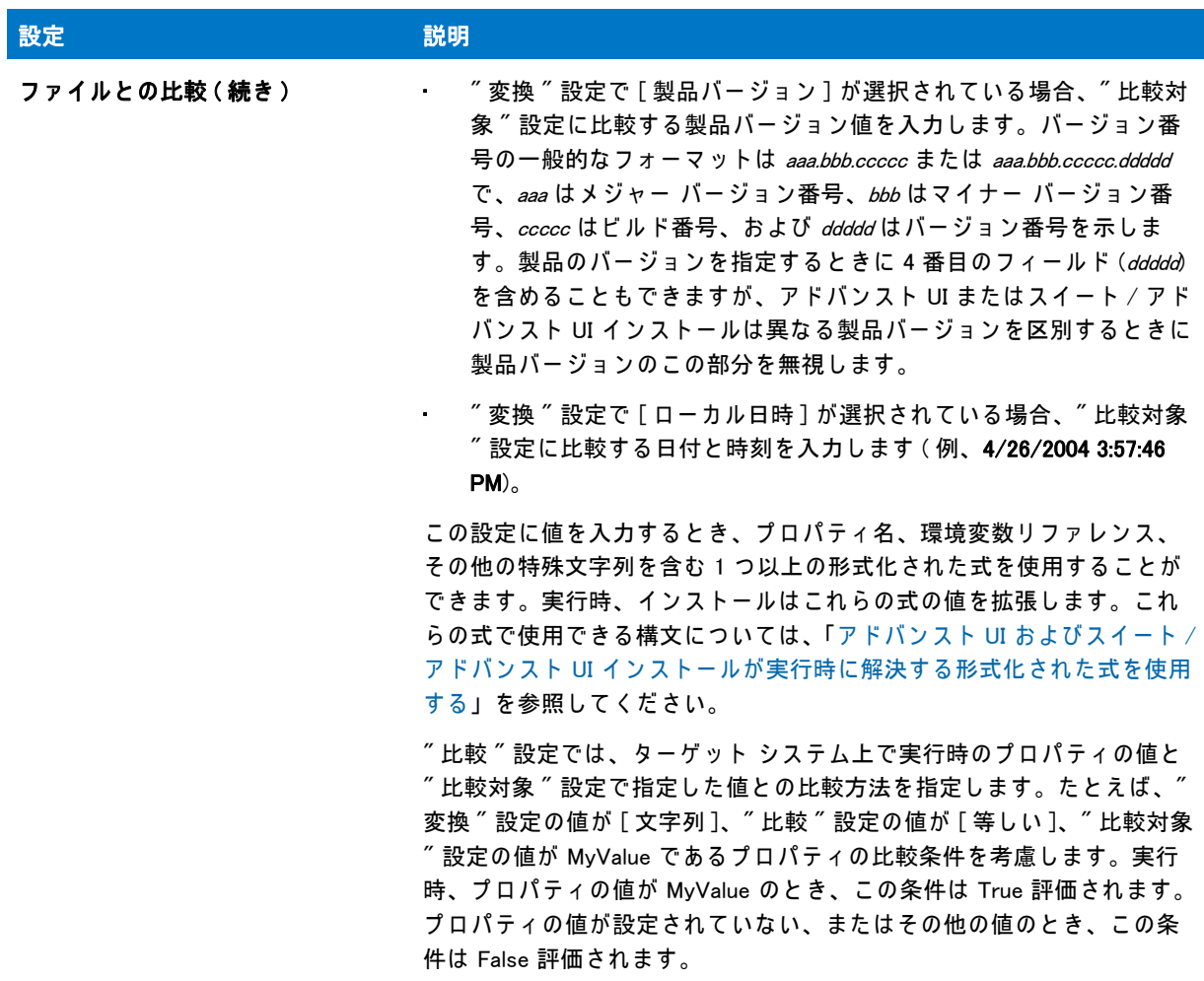

<span id="page-1710-0"></span> $"$ MSI パッケージ  $"$  条件の設定

#### Y

プロジェクト・この情報は、次のプロジェクトの種類に適用します:

- ア ド バ ン ス ト *UI*
- ス イ <sup>ー</sup> ト / ア ド バ ン ス ト UI

#### L.

エディション・アドバンスト UI プロジェクト タイプは、InstallShield の Professional Edition で使用できます。ス イート / ア ド バ ン ス ト UI プ ロ ジ ェ ク ト タ イ プ は、Install Shield Premier Edition で使用できます。これ ら 2 つ の プ ロ ジェクト タイプの違いについては、「アドバンス[ト UI プ](#page-1426-0)ロジェクトとスイート/アドバンスト UI プロジェクトの [違い](#page-1426-0)」を参照してください。

アドバンスト UI またはスイート / アドバンスト UI プロジェクトで終了、検出、対象、または機能条件の条件ス テートメントをビルドするとき、スイート / アドバンスト UI プロジェクトでアクション条件に条件ステートメン トをビルドするとき、"MSI パッケージ" 条件を作成できます。

"MSI パッケージ "設定は、ターゲット システムで特定の .msi パッケージによってインストールされた製品が存 在するかどうかをチェックするように構成された条件を表示します。この種の条件を定義するには、必要に応じ て "MSI パッケージ" 設定の下にあるサブ設定を構成します。

この条件には、以下のサブ設定があります。

テーブル 8-15· "MSI パッケージ " 条件の設定

| 設定        | 説明                                                                                                    |
|-----------|----------------------------------------------------------------------------------------------------|
| 製品コード     | 特定の製品コードを使って、.msi パッケージでインストールされた製品<br>の有無をチェックする条件ステートメントを作成する場合、この設定の<br>省略記号ボタン()をクリックして、パッケージを参照すると、製品<br>コードが自動設定されます。別の方法として、製品コードを手入力する<br>こともできます。。たとえば、{5D607F6A-AF48-4003-AFA8-<br>69E019A4496Flと入力します。             |
|           |                                                                                                    |
|           | トント・構成中のパッケージが msi パッケージである限り、MSI パッ<br>ケージの対象条件および検出条件を定義する際に、現在のパッケージの<br>製品コード、パッケージ コード、および製品バージョンのプレースホル<br>ダーとしてアスタリスクを使用することができます。                                                                                     |
| パッケージ コード | 特定のパッケージ コードを使って、.msi パッケージでインストールされ<br>た製品の有無をチェックする条件ステートメントを作成するには、この<br>設定の省略記号ボタン()をクリックして、パッケージを参照すると、<br>パッケージ コードが自動設定されます。別の方法として、パッケージ<br>コードを手入力することもできます。。たとえば、{5D607F6A-AF48-<br>4003-AFA8-69E019A4496Fl と入力します。 |
|           |                                                                                                    |
|           | ヒント・構成中のパッケージが .msi パッケージである限り、MSI パッ<br>ケージの対象条件および検出条件を定義する際に、現在のパッケージの<br>製品コード、パッケージ コード、および製品バージョンのプレースホル<br>ダーとしてアスタリスクを使用することができます。                                                                                    |

テーブル 8-15· "MSI パッケージ" 条件の設定 (続き)

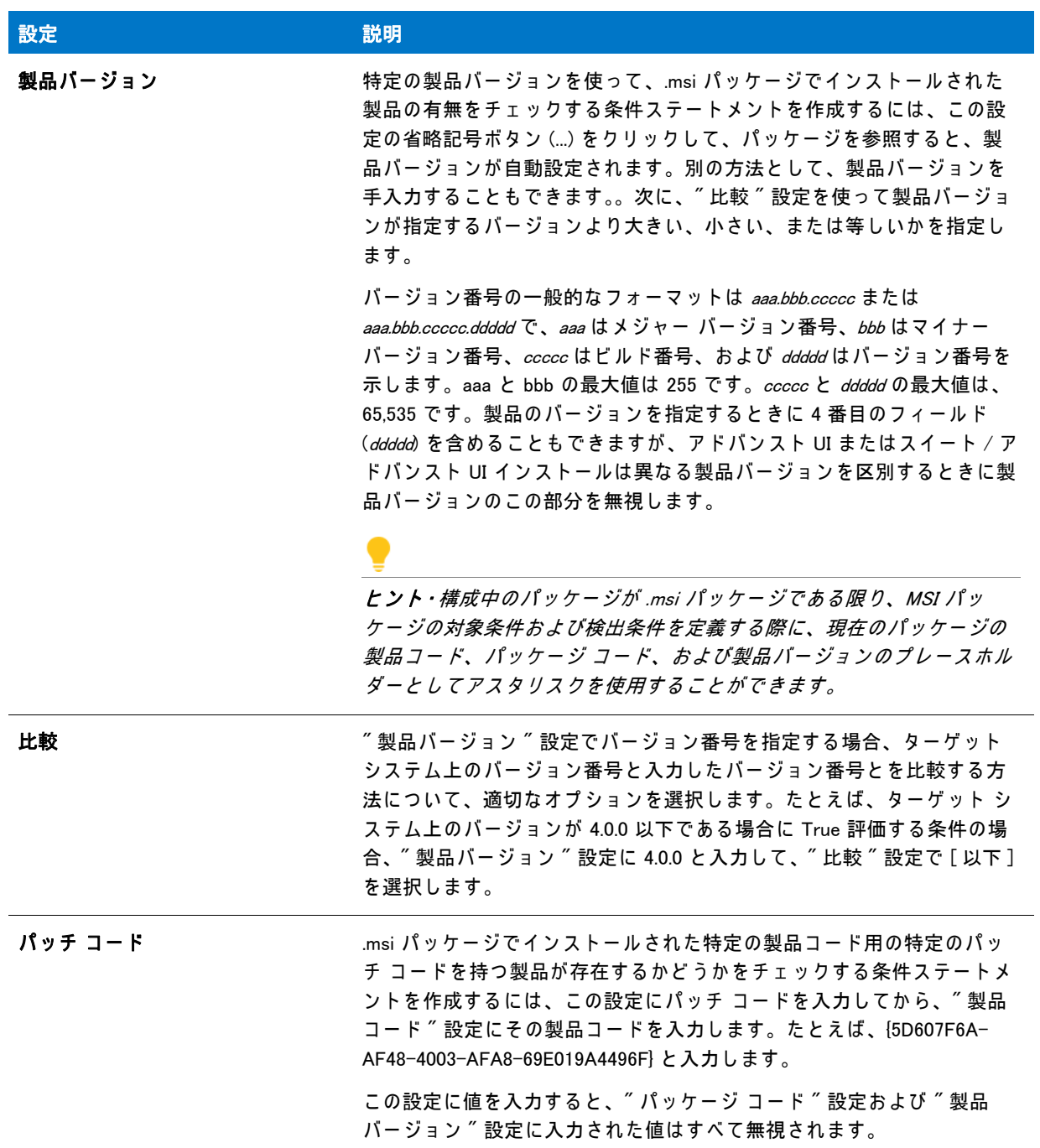

# <span id="page-1712-0"></span> $"$ MSI アップグレード  $"$  条件の設定

# 8

プロジェクト・この情報は、次のプロジェクトの種類に適用します:

- ア ド バ ン ス *ト UI*
- スイート/アドバンスト UI

エディション・アドバンスト UI プロジェクト タイプは、InstallShield の Professional Edition で使用できます。ス イ <sup>ー</sup> ト / ア ド バ ン ス ト UI プ ロ ジ <sup>ェ</sup> ク ト タ イ プ は、 InstallShield Premier Edition で使用で き ま す。 こ れ ら 2 つ の プ ロ ジェクト タイプの違いについては、「アドバンス[ト UI プ](#page-1426-0)ロジェクトとスイート/アドバンスト UI プロジェクトの [違い](#page-1426-0)」を参照してください。

アドバンスト UI またはスイート / アドバンスト UI プロジェクトで終了、検出、対象、または機能条件の条件ス テートメントをビルドするとき、スイート / アドバンスト UI プロジェクトでアクション条件に条件ステートメン トをビルドするとき、"MSI アップグレード" 条件を作成できます。

"MSI アップグレード" 設定は、アップデートする製品のバージョンがターゲット システム上に存在するかどう か、またはダウングレードしてはならない製品のより新しいバージョンが存在するかどうかを確認するために構 成された条件を表示します。いずれの場合も、その存在を確認する製品は .msi パッケージによってインストール されます。この種の条件を定義するには、必要に応じて "MSI アップグレード "設定の下にあるサブ設定を構成し ます。

この条件には、以下のサブ設定があります。

テーブル 8-16 · "MSI アップグレード " 条件の設定

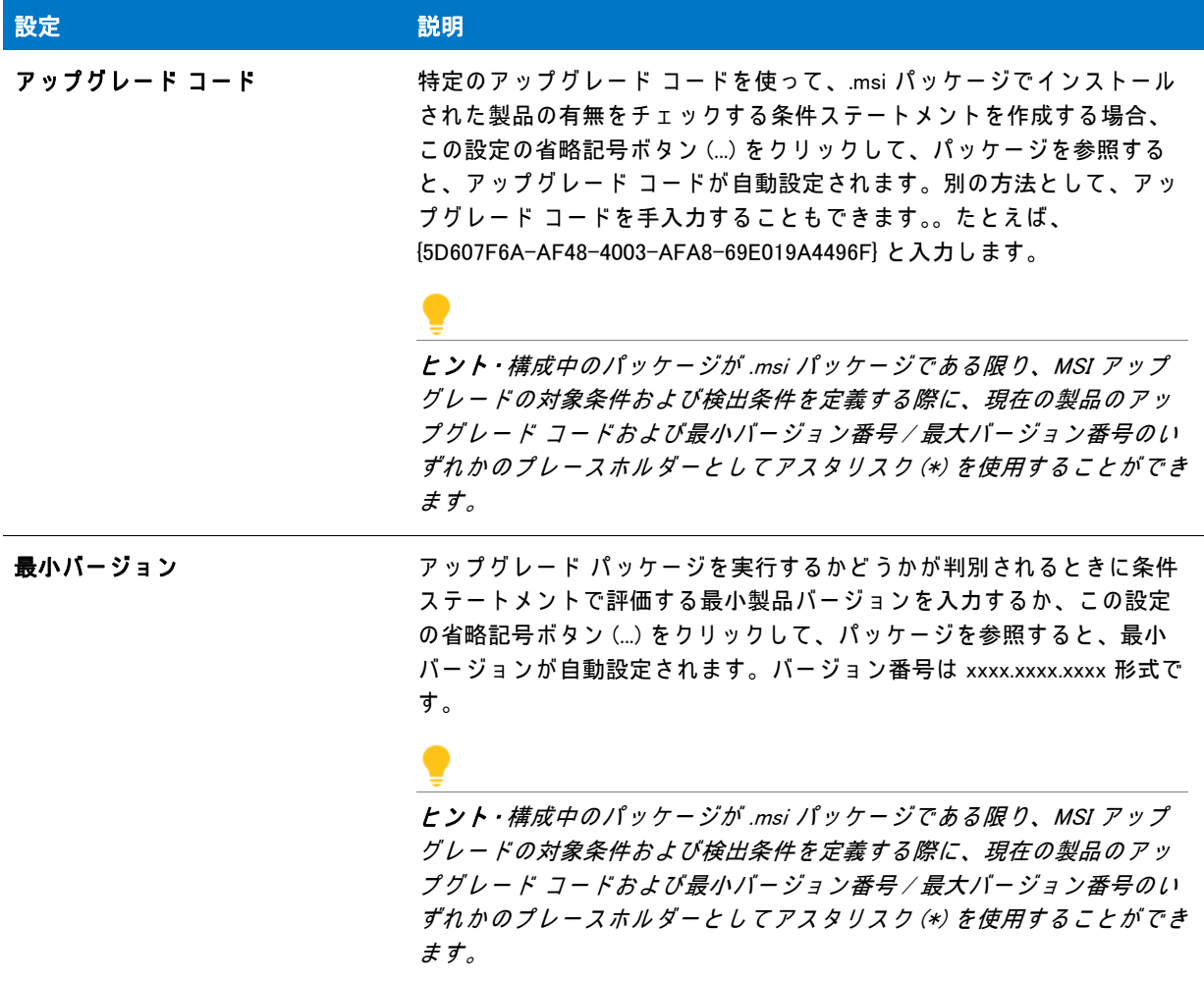

テーブル 8-16 · "MSI アップグレード " 条件の設定 (続き)

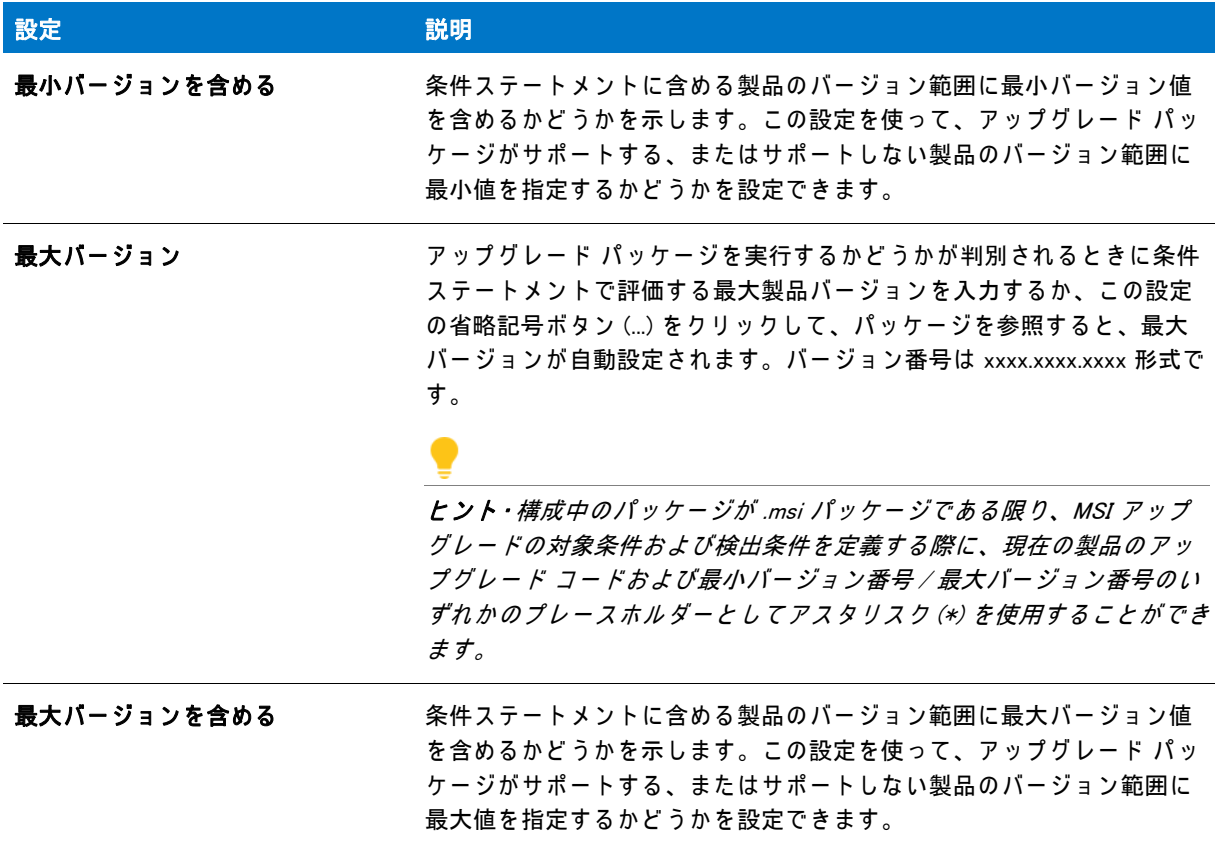

<span id="page-1714-0"></span> $"$  対象パッケージ  $"$  条件の設定

# $\blacktriangledown$

プロジェクト・この情報は、次のプロジェクトの種類に適用します:

- ア ド バ ン ス ト UI
- スイート / ア ド バンス ト UI

## Ι.

エディション・アドバンスト UI プロジェクト タイプは、InstallShield の Professional Edition で使用できます。ス イ <sup>ー</sup> ト / ア ド バ ン ス ト UI プ ロ ジ <sup>ェ</sup> ク ト タ イ プ は、 InstallShield Premier Edition で使用で き ま す。 こ れ ら 2 つ の プ ロ ジェクト タイプの違いについては、「アドバンス[ト UI プ](#page-1426-0)ロジェクトとスイート/アドバンスト UI プロジェクトの [違い](#page-1426-0)」を参照してください。

アドバンスト UI またはスイート / アドバンスト UI プロジェクトで終了、検出、対象、または機能条件の条件ス テートメントをビルドするとき、スイート / アドバンスト UI プロジェクトでアクション条件に条件ステートメン トをビルドするとき、"対象パッケージ"条件を作成できます。

" 対象パッケージ "設定は、アドバンスト UI またはスイート / アドバンスト UI インストール内の異なるパッケー ジまたは機能がターゲット システム上でインストール可能であるかどうかをチェックするために構成された条件 を表示します。たとえば、ベース パッケージのインストールが可能である場合のみパッチ パッケージのインス

トールが可能である場合、[ 有効なパッケージ ] 条件を作成して、パッチ パッケージのインストールをベース パッケージのインストールが可能であるかどうかに関連付けます。この場合、[ パッケージ] ビューでパッチ パッ ケージを選択してから、条件を作成し、その条件内でベース パッケージのパッケージ GUID を指定します。

この種の条件を定義するには、必要に応じて"有効なパッケージ"設定の下にあるサブ設定を構成します。

この条件には、以下のサブ設定があります。

#### テーブル 8-17· " 対象パッケージ " 条件の設定

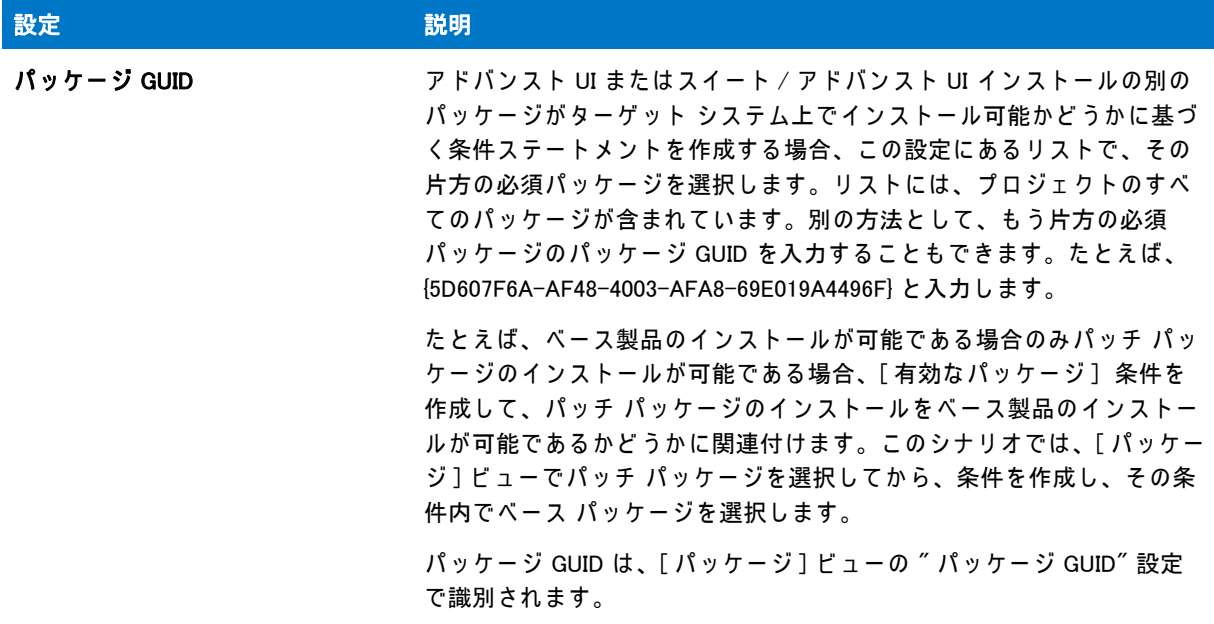

## <span id="page-1715-0"></span>"InstallScript パ ッ ケ ー ジ " 条件の設定

Y

プロジェクト・この情報は、次のプロジェクトの種類に適用します:

- ア ド バ ン ス ト UI
- ス イ <sup>ー</sup> ト / ア ド バ ン ス ト UI

#### Ι.

エディション・アドバンスト UI プロジェクト タイプは、InstallShield の Professional Edition で使用できます。ス イ <sup>ー</sup> ト / ア ド バ ン ス ト UI プ ロ ジ <sup>ェ</sup> ク ト タ イ プ は、 InstallShield Premier Edition で使用で き ま す。 こ れ ら 2 つ の プ ロ ジェクト タイプの違いについては、「アドバンス[ト UI プ](#page-1426-0)ロジェクトとスイート/アドバンスト UI プロジェクトの [違い](#page-1426-0)」を参照してください。

アドバンスト UI またはスイート / アドバンスト UI プロジェクトで終了、検出、対象、または機能条件の条件ス テートメントをビルドするとき、スイート / アドバンスト UI プロジェクトでアクション条件に条件ステートメン ト を ビ ル ド す る と き、 "InstallScript パ ッ ケ ー ジ " 条件を作成で き ま す。

"InstallScript パ ッ ケ ー ジ " 設定は、 タ ー ゲ ッ ト シ ス テ ム で特定の InstallScript パ ッ ケ ー ジ に よ っ てインストールさ れ た製品が存在す る か ど う か を チ ェ ッ ク す る よ う に構成 さ れ た条件を表示し ま す。 こ の種の条件を定義す る に は、 必要に応じて "InstallScript パッケージ " 設定の下にあるサブ設定を構成します。

この条件には、以下のサブ設定があります。

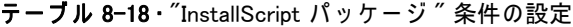

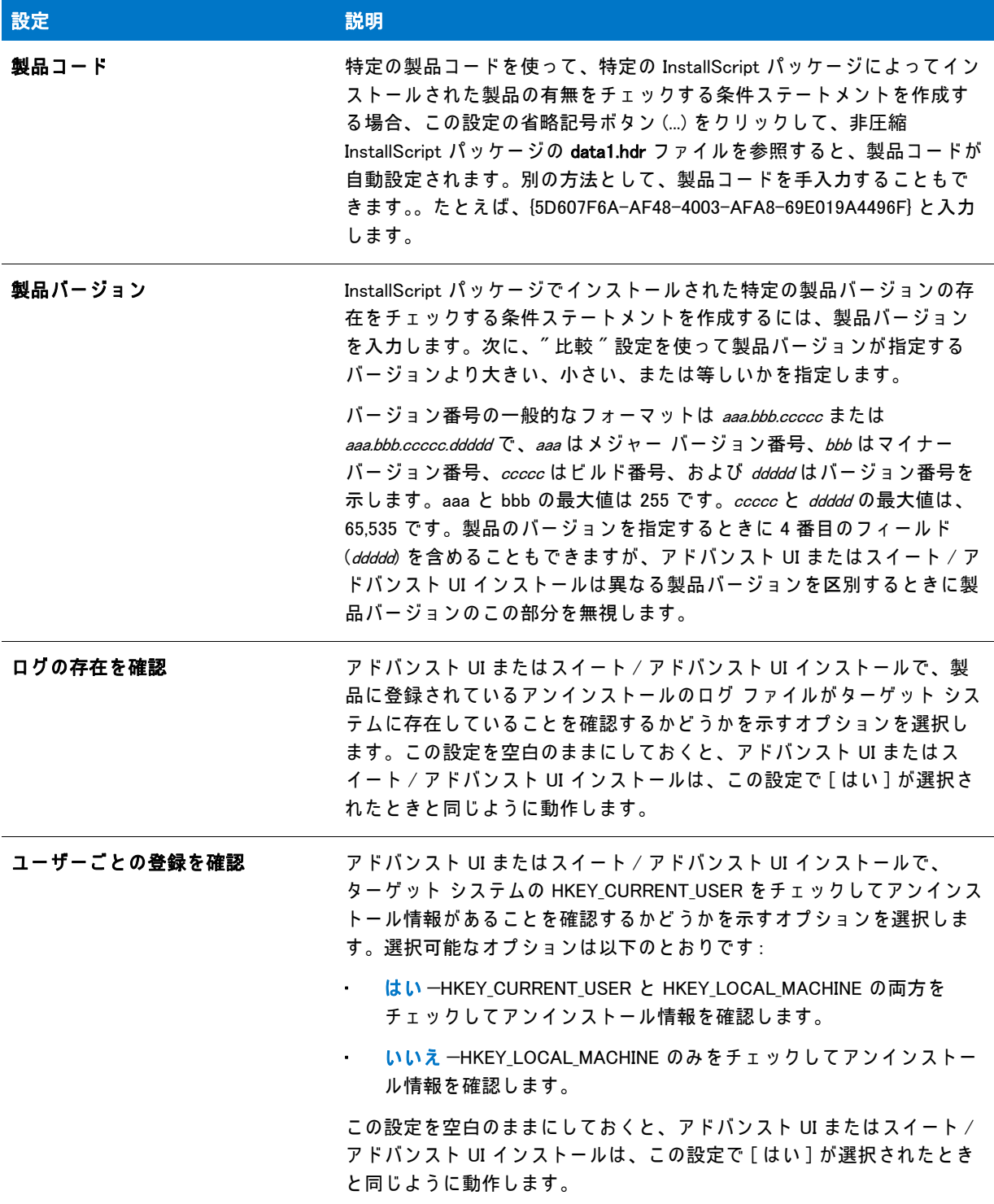

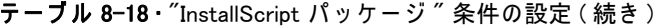

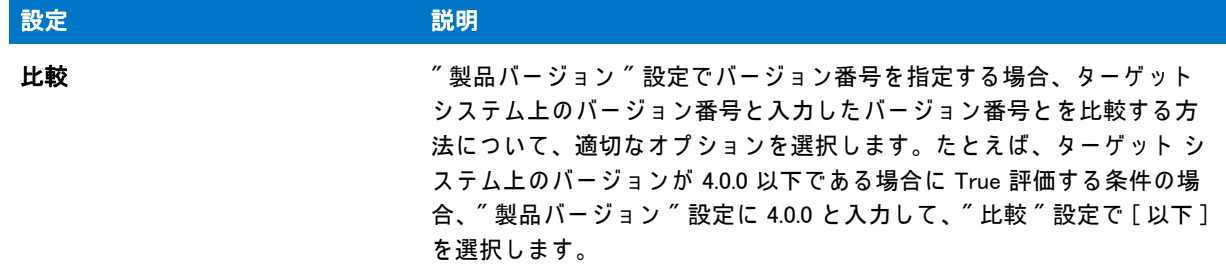

# <span id="page-1717-0"></span> $"$ ロケール  $"$  条件の設定

#### $\blacktriangledown$

プロジェクト・この情報は、次のプロジェクトの種類に適用します:

- ア ド バン ス ト ロ
- スイー*ト / ア ド バ ン ス ト UI*

#### Г.

エディション・アドバンスト UI プロジェクト タイプは、InstallShield の Professional Edition で使用できます。ス イート / ア ド バ ン ス ト UI プ ロ ジ ェ ク ト タ イ プ は、Install Shield Premier Edition で使用できます。これ ら 2 つ の プ ロ ジェクト タイプの違いについては、「アドバンス[ト UI プ](#page-1426-0)ロジェクトとスイート/アドバンスト UI プロジェクトの [違い](#page-1426-0)」を参照してください。

アドバンスト UI またはスイート / アドバンスト UI プロジェクトで終了、検出、対象、または機能条件の条件ス テートメントをビルドするとき、スイート / アドバンスト UI プロジェクトでアクション条件に条件ステートメン ト を ビ ル ド す る と き、 " ロ ケ ー ル " 条件を作成で き ま す。

" ロケール " 設定では、ターゲット システムでロケール関連の設定に一致するものを検索するために構成された 条件が表示されています。この種の条件を定義するには、必要に応じて " ロケール " 設定の下にある 1 つまたは 複数のサブ設定を構成します。

この条件には、以下のサブ設定があります。

#### テーブル 8-19·ロケール条件の設定

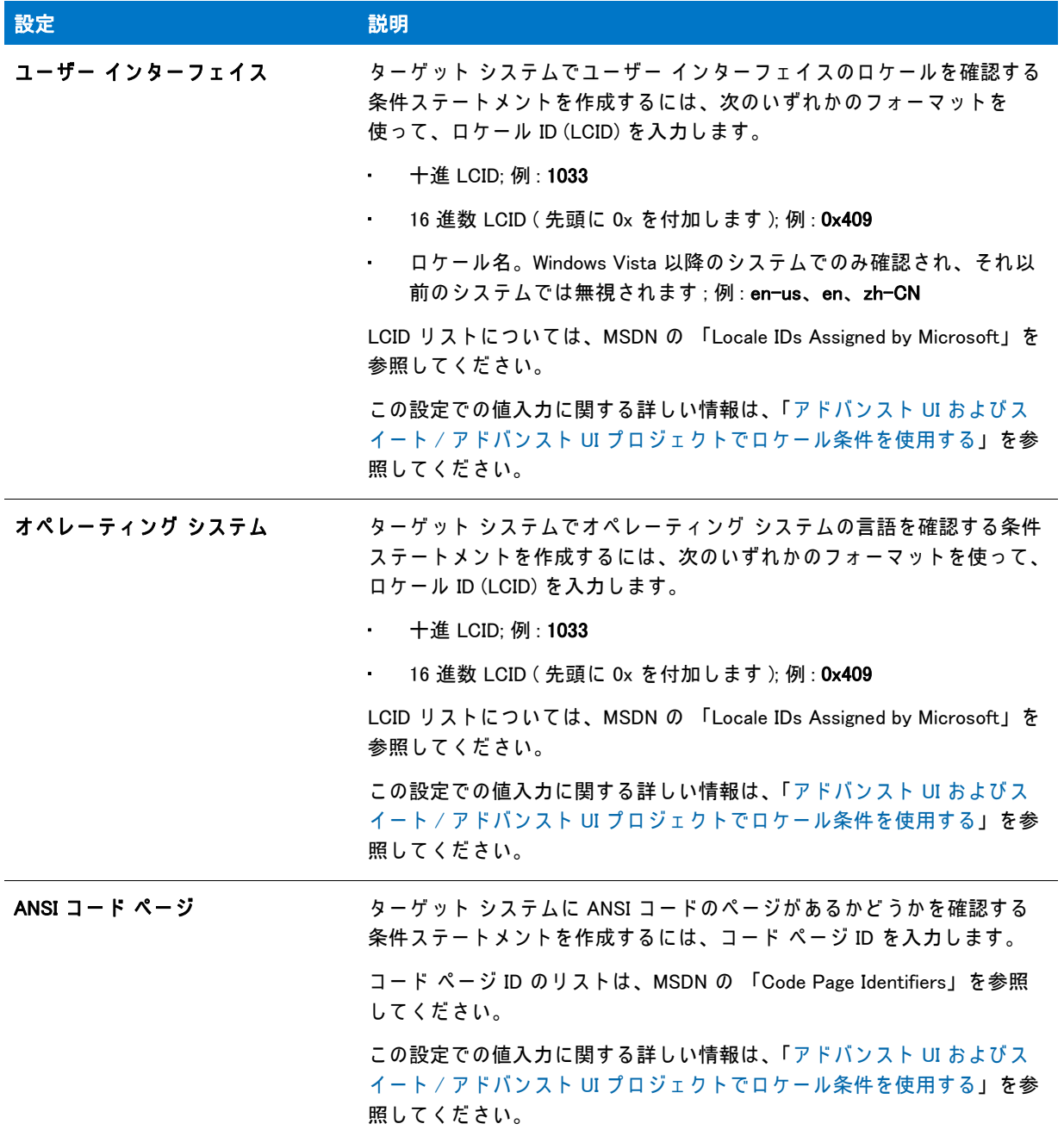

# <span id="page-1718-0"></span>" イ ン ス ト ー ル済み " 条件の設定

❤

プロジェクト・この情報は、次のプロジェクトの種類に適用します:

• ア ド バ ン ス ト UI

#### • スイート / ア ド バ ン ス ト UI

П

エディション・アドバンスト UI プロジェクト タイプは、InstallShield の Professional Edition で使用できます。ス イ <sup>ー</sup> ト / ア ド バ ン ス ト UI プ ロ ジ <sup>ェ</sup> ク ト タ イ プ は、 InstallShield Premier Edition で使用で き ま す。 こ れ ら 2 つ の プ ロ ジェクト タイプの違いについては、「アドバンス[ト UI プ](#page-1426-0)ロジェクトとスイート / アドバンスト UI プロジェクトの [違い](#page-1426-0)」を参照してください。

アドバンスト UI またはスイート / アドバンスト UI プロジェクトで終了、検出、対象、または機能条件の条件ス テートメントをビルドするとき、スイート / アドバンスト UI プロジェクトでアクション条件に条件ステートメン ト を ビ ル ド す る と き、 " イ ン ス ト ー ル済み ス イ ー ト " 条件を作成で き ま す。

 $\mathrm{^{\prime\prime}}$  インストール済みスイート  $\mathrm{^{\prime\prime}}$  設定では、アドバンスト UI またはスイート / アドバンスト UI インストールの特定 のバージョンがターゲット システムにインストールされているかどうかを確認するために構成された条件が表示 されます。この種の条件を定義するには、必要に応じて"インストール済みスイート"設定の下にある1つまた は複数のサブ設定を構成します。

この条件には、以下のサブ設定があります。

テーブル 8-20·インストール済み条件の設定

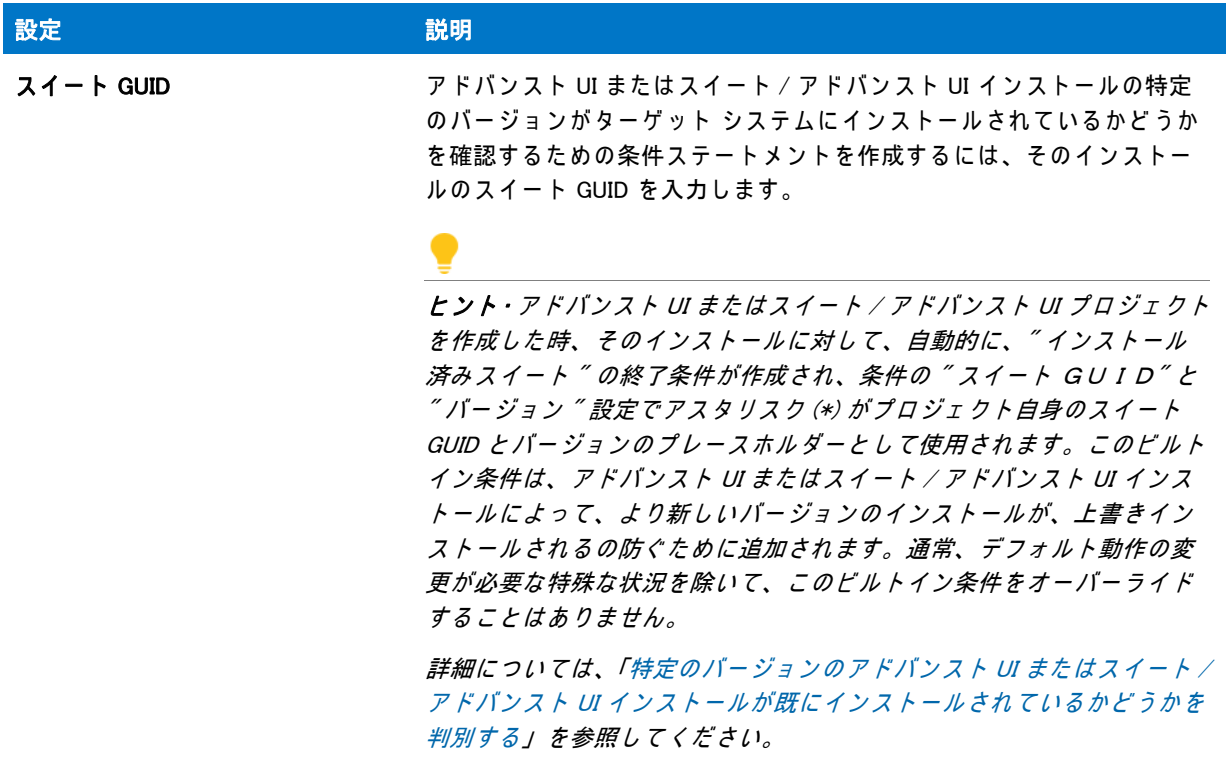

# テーブル 8-20·インストール済み条件の設定 (続き)

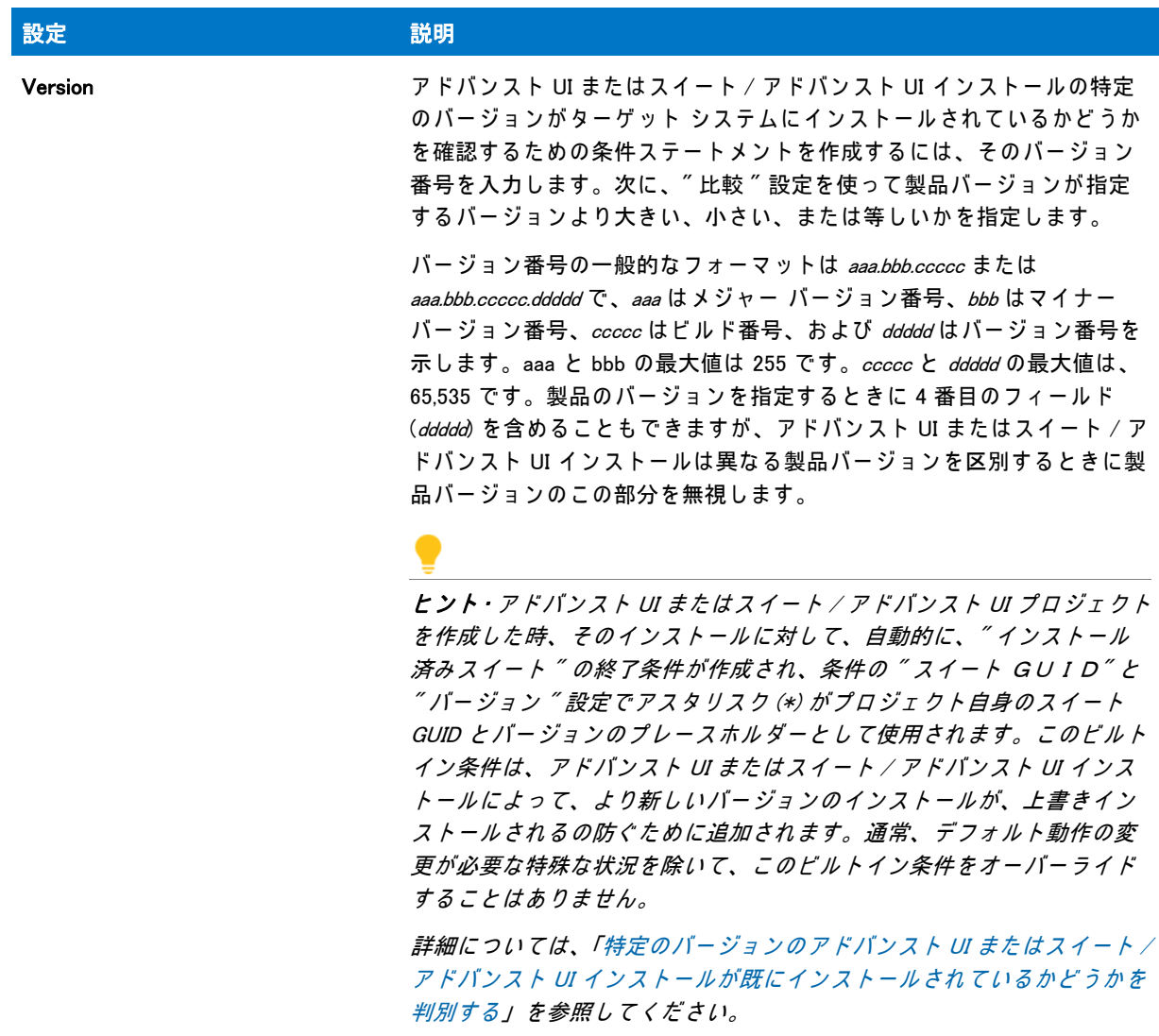

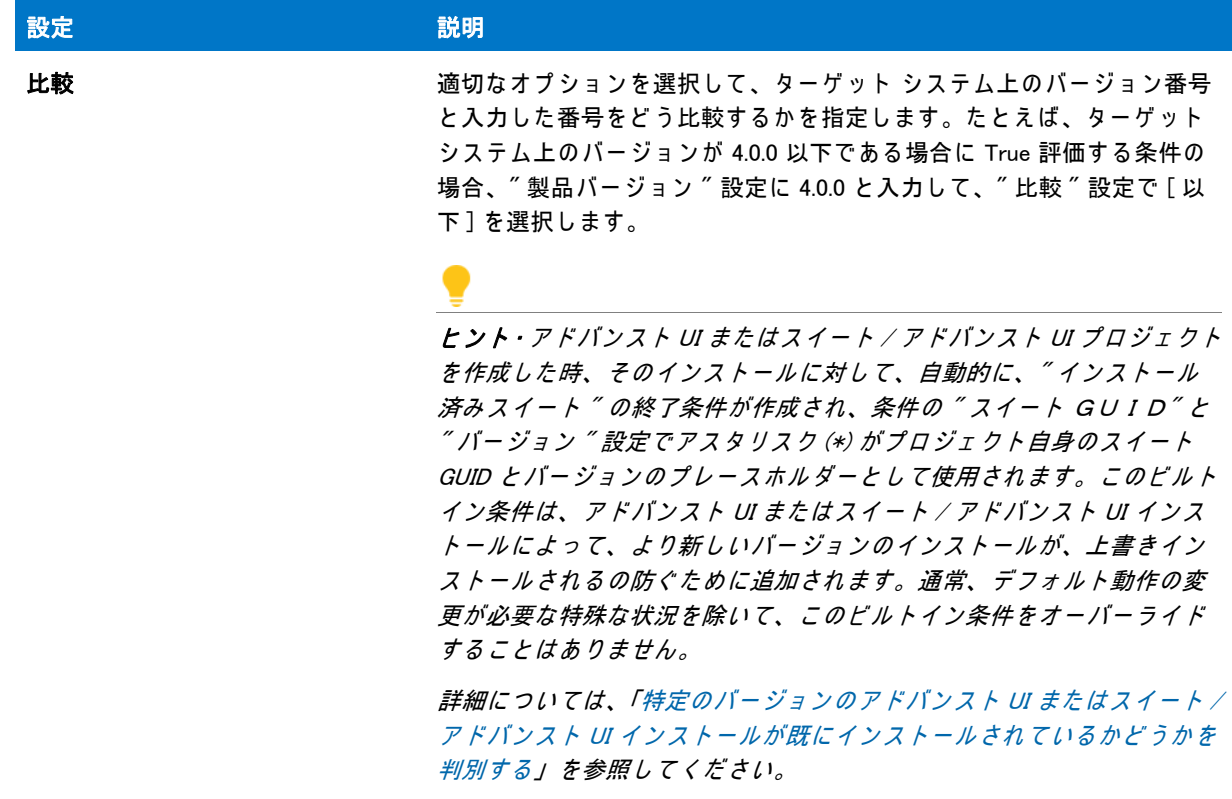

テーブル 8-20·インストール済み条件の設定 (続き)

### <span id="page-1721-0"></span>"UWP アプリ パッケージの条件 " の設定

# $\blacktriangledown$

プロジェクト・この情報は、次のプロジェクトの種類に適用します。

- ア ドバンスト UI
- スイート / ア ド バンス ト UI

#### ᡰ

エディション・アドバンスト UI プロジェクト タイプは、InstallShield の Professional Edition で使用できます。ス イ <sup>ー</sup> ト / ア ド バ ン ス ト UI プ ロ ジ <sup>ェ</sup> ク ト タ イ プ は、 InstallShield Premier Edition で使用で き ま す。 こ れ ら 2 つ の プ ロ ジェクト タイプの違いについては、「アドバンス[ト UI プ](#page-1426-0)ロジェクトとスイート/アドバンスト UI プロジェクトの [違い](#page-1426-0)」を参照してください。

アドバンスト UI またはスイート / アドバンスト UI プロジェクトで終了、検出、対象、または機能条件の条件ス テートメントをビルドするとき、スイート / アドバンスト UI プロジェクトでアクション条件に条件ステートメン トをビルドするとき、"UWP アプリ パッケージ" 条件を作成できます。

"UWP ア プ リ パ ッ ケ ー ジ " 設定は、 タ ー ゲ ッ ト シ ス テ ム で特定の UWP ア プ リ が存在す る か ど う か を チ ェ ッ ク す るように構成された条件を表示します。この種類の条件を定義するには、"UWP アプリ パッケージ " 設定で省略 記号ボタン (...) をクリックしてパッケージを参照すると、InstallShield によってサブ設定に適切な情報が入力され ます。別の方法として、"UWP アプリ パッケージ " 設定の下のサブ設定を必要に応じて手入力で構成できます。

# 曾

メモ·"UWP アプリ パッケージ "設定で省略記号ボタンを使って UWP アプリ パッケージ (.appx) を参照するには、 InstallShield ま た は Standalone Build が搭載 さ れ て い る マ シ ン上で Windows Vista ま た は Windows Server 2008 以降が 必要で す。

この条件には、以下のサブ設定があります。

テーブル 8-21 · "UWP アプリ パッケージの条件"の設定

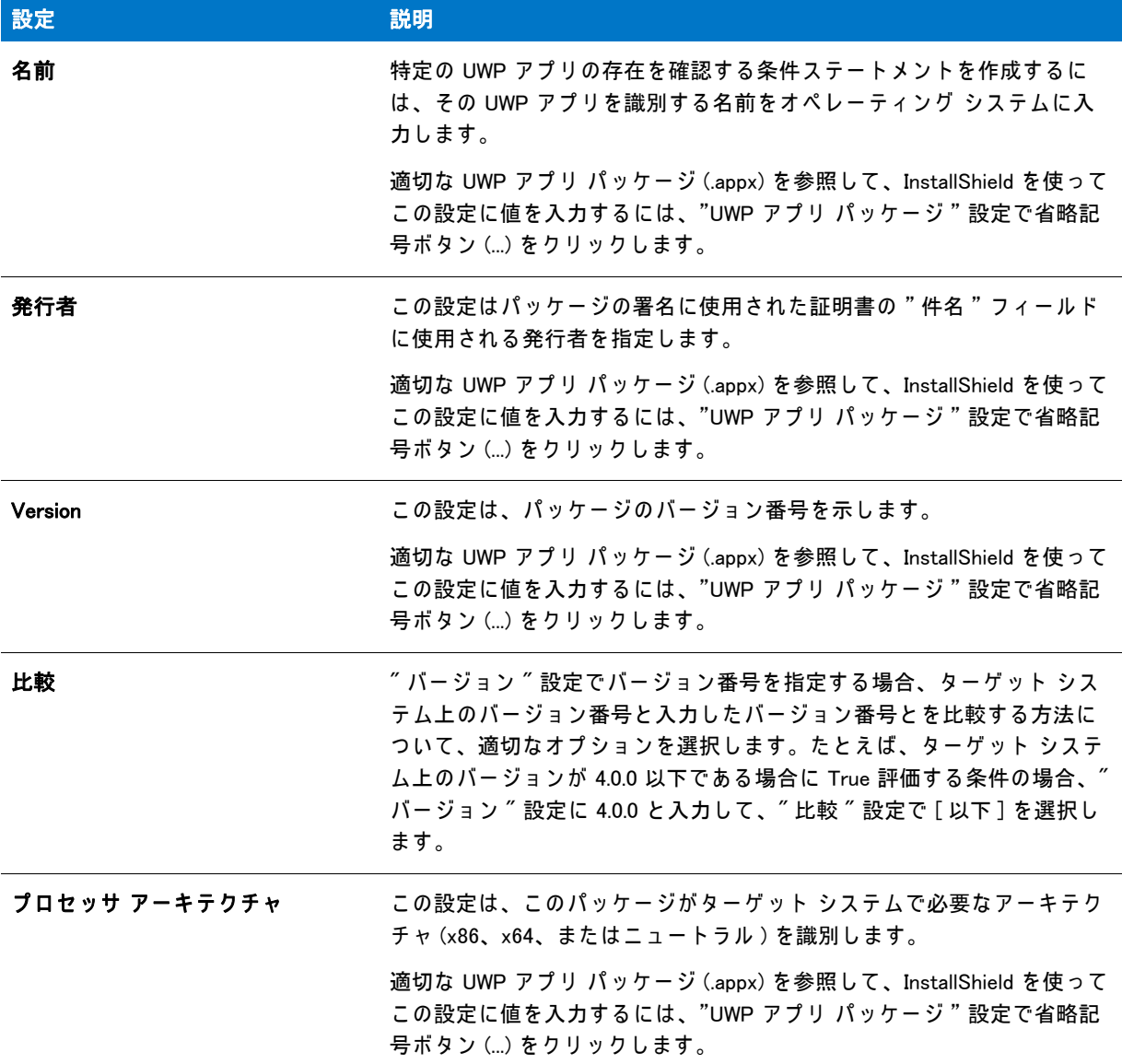

# <span id="page-1722-0"></span> $"$ UWP タイプの存在  $"$  条件の設定

# Y

プロジェクト・この情報は、次のプロジェクトの種類に適用します:

- ア ド バ ン ス ト *UI*
- ス イ <sup>ー</sup> ト / ア ド バ ン ス ト UI

#### Ι.

エディション・アドバンスト UI プロジェクト タイプは、InstallShield の Professional Edition で使用できます。ス イ <sup>ー</sup> ト / ア ド バ ン ス ト UI プ ロ ジ <sup>ェ</sup> ク ト タ イ プ は、 InstallShield Premier Edition で使用で き ま す。 こ れ ら 2 つ の プ ロ ジェクト タイプの違いについては、「アドバンス[ト UI プ](#page-1426-0)ロジェクトとスイート/アドバンスト UI プロジェクトの [違い](#page-1426-0)」を参照してください。

#### Fð

重要 • こ の条件は、 Windows 10 以前の オ ペ レ <sup>ー</sup> テ ィ ン グ シ ス テ ム で常に False 評価 さ れ ま す。 "Windows.ApplicationModel.FullTrustProcessLauncher " タ イ プ名サ ブ設定を使用す る に は、 Windows 10 Anniversary Update 以降が必要で す。

ア ドバンスト UI またはスイート / ア ドバンスト UI プロジェクトで終了または対象条件の条件ステートメントを ビ ル ド す る と き、 "UWP タ イ プ の存在 " 条件を作成で き ま す。

"UWP タイプの存在 "設定は、ターゲット システムで UWP 機能が存在するかどうかをチェックするように構成さ れた条件を表示します。たとえば、デスクトップ ブリッジの存在を確認する条件ステートメントを作成するには、 Windows.ApplicationModel.FullTrustProcessLauncher タ イ プ を確認し ま す。 こ れは、 条件付で イ ン ス ト ー ル を ブ ロ ッ ク す る、または .msi および UWP アプリ パッケージ (.appx) のどちらをインストールするかを選択する場合に使用でき ます。

#### テーブル 8-22 · "UWP タイプの存在 " 条件の設定

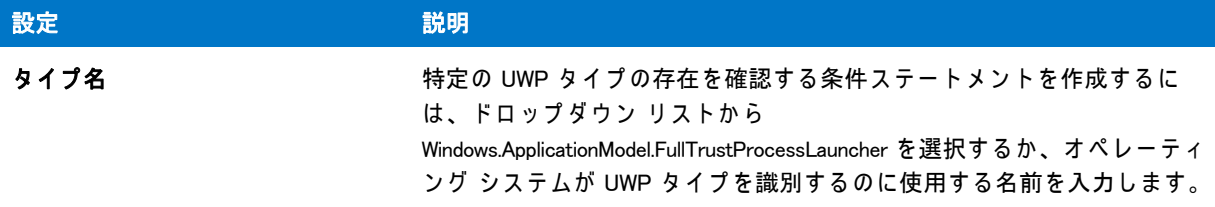

#### <span id="page-1723-0"></span>" パ ッ ケ ー ジ の操作 " 条件の設定

プロジェクト・この情報は、スイート / アドバンスト UI プロジェクトに適用します。

#### IJ

エディション・アドバンスト UI プロジェクト タイプは、InstallShield の Professional Edition で使用できます。ス イ <sup>ー</sup> ト / ア ド バ ン ス ト UI プ ロ ジ <sup>ェ</sup> ク ト タ イ プ は、 InstallShield Premier Edition で使用で き ま す。 こ れ ら 2 つ の プ ロ ジェクト タイプの違いについては、「アドバンス[ト UI プ](#page-1426-0)ロジェクトとスイート/アドバンスト UI プロジェクトの [違い](#page-1426-0)」を参照してください。

アドバンスト UI またはスイート / アドバンスト UI プロジェクトでアクション条件の条件ステートメントをビル ドするとき、"パッケージの操作"条件を作成できます。

″ パッケージの操作 ″ 設定は、スイート / アドバンスト UI インストールの特定のパッケージのターゲット状態を 確認するために構成された条件を表示します。この種類の条件は、[ イベント ] ビューまたは [ パッケージ ] ビ ュ ー の イ ベ ン ト に関連付け ら れ た ア ク シ ョ ン で のみ使用で き ま す。 ア ク シ ョ ン を [ イ ベ ン ト ] ビ ュ ー の イ ベ ン ト と 関連付け る と き、 ア ク シ ョ ン を ス ケ ジ ュ ー ル で き る最初の イ ベ ン ト は OnStaging で す。

この種の条件を定義するには、必要に応じて"パッケージの操作"設定の下にあるサブ設定を構成します。 この条件には、以下のサブ設定があります。

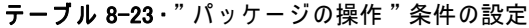

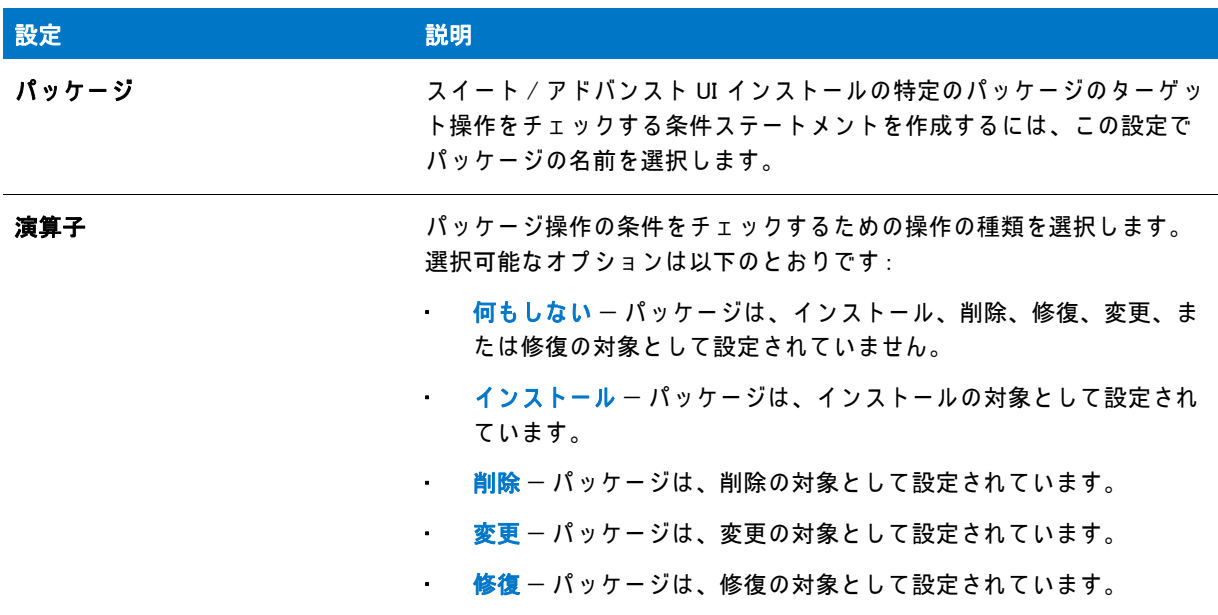

<span id="page-1724-0"></span>" 機能の操作 " 条件の設定

Y

プロジェクト・この情報は、スイート / アドバンスト UI プロジェクトに適用します。

IJ

エディション・アドバンスト UI プロジェクト タイプは、InstallShield の Professional Edition で使用できます。ス イ <sup>ー</sup> ト / ア ド バ ン ス ト UI プ ロ ジ <sup>ェ</sup> ク ト タ イ プ は、 InstallShield Premier Edition で使用で き ま す。 こ れ ら 2 つ の プ ロ ジェクト タイプの違いについては、「アドバンス[ト UI プ](#page-1426-0)ロジェクトとスイート/アドバンスト UI プロジェクトの [違い](#page-1426-0)」を参照してください。

アドバンスト UI またはスイート / アドバンスト UI プロジェクトでアクション条件の条件ステートメントをビル ドするとき、"機能の操作"条件を作成できます。

"機能の操作 "設定は、スイート / アドバンスト UI インストールの特定の機能のターゲット状態を確認するため に構成された条件を表示します。この種類の条件は、[イベント] ビューまたは [パッケージ] ビューのイベント に関連付けられたアクションでのみ使用できます。アクションを [ イベント ] ビューのイベントと関連付けると き、 ア ク シ ョ ン を ス ケ ジ ュ ー ル で き る最初の イ ベ ン ト は OnStaging で す。 OnStaging イ ベ ン ト の前に機能の状態は 使用できません。

この種の条件を定義するには、必要に応じて ˝ 機能の操作 ˝ 設定の下にあるサブ設定を構成します。

この条件には、以下のサブ設定があります。

#### テーブル 8-24 · " 機能の操作 " 条件の設定

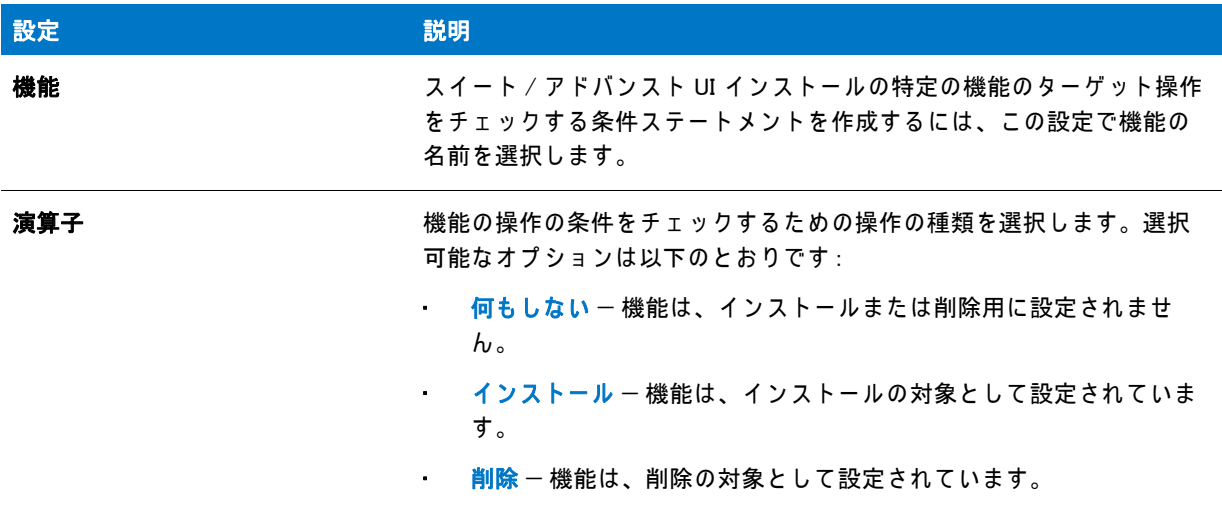

<span id="page-1725-0"></span>" 拡張条件 " の設定

#### M

プロジェクト・この情報は、次のプロジェクトの種類に適用します:

- ア ド バ ン ス ト UI
- ス イ <sup>ー</sup> ト / ア ド バ ン ス ト UI

╻

エディション・アドバンスト UI プロジェクト タイプは、InstallShield の Professional Edition で使用できます。ス イ <sup>ー</sup> ト / ア ド バ ン ス ト UI プ ロ ジ <sup>ェ</sup> ク ト タ イ プ は、 InstallShield Premier Edition で使用で き ま す。 こ れ ら 2 つ の プ ロ ジェクト タイプの違いについては、「アドバンス[ト UI プ](#page-1426-0)ロジェクトとスイート/アドバンスト UI プロジェクトの [違い](#page-1426-0)」を参照してください。

アドバンスト UI またはスイート / アドバンスト UI プロジェクトで終了、検出、対象、または機能条件の条件ス テートメントをビルドするとき、またはスイート / アドバンスト UI プロジェクトでアクション条件の条件ステー ト メ ン ト を ビ ル ド す る と き、 独自の カ ス タ ム条件を実装す る た め に作成し た C/C++ DLL を呼び出す拡張条件を作 成できます。カスタム条件は、ターゲット システムをチェックして、ビルトイン タイプの条件チェックで評価で きない要因を確認できます。DLL を作成して、プロジェクトに追加する方法については、「アドバンスト UI また はスイート / アドバンスト UI インストールのカスタム条件を作成する」を参照してください。

拡張条件 DLL を追加すると、その条件に対して新しい行が追加されます。行には、2 つのフィールドがあります。 この行の左のフィールドでは、次の構文を使って条件を表記します:

#### 拡張 DLL 名 : 条件

ここで、*拡張 DLL 名*は、DLL ファイルの名前ですが、.dll の部分は除きます。

この行の右のフィールドでは、条件に対して定義したパラメーターと値がペアで表示されます (読み取り専)。こ の設定ではまた、パラメーターとその値を定義できる [ **パラメーターの追加** ] ボタンのほか、拡張条件を削除でき る [ こ の条件を削除 ] ボ タ ン も表示 さ れ て い ま す。

パラメーターと値を追加するには、拡張条件行の右フィールドにある [ パラメーターの追加 ] ボタンをクリックし ます。「**拡張条件の構成** 1 ダイアログ ボックスが開き、パラメーターの名前を入力できます。パラメーターに対し て新しい行が追加されます。右側のフィールドに表示されているパラメーターの値を構成します。

### <span id="page-1726-0"></span> $"$  モード条件  $"$  の設定

# Y

プロジェクト・この情報は、次のプロジェクトの種類に適用します:

- ア ド バ ン ス ト *UI*
- スイー*ト / ア ド バ ン ス ト UI*

#### I . .

エディション・アドバンスト UI プロジェクト タイプは、InstallShield の Professional Edition で使用できます。ス イ <sup>ー</sup> ト / ア ド バ ン ス ト UI プ ロ ジ <sup>ェ</sup> ク ト タ イ プ は、 InstallShield Premier Edition で使用で き ま す。 こ れ ら 2 つ の プ ロ ジェクト タイプの違いについては、「アドバンス[ト UI プ](#page-1426-0)ロジェクトとスイート/アドバンスト UI プロジェクトの [違い](#page-1426-0)」を参照してください。

ア ドバンスト UI またはスイート / ア ドバンスト UI プロジェクトでウィザード インターフェイス条件の条件ス テートメントをビルドするとき、"モード"条件を作成できます。"モード"設定は、アドバンスト UI またはス イート / アドバンスト UI インストールが実行中のモードをチェックするために構成された条件を示します。この 種の条件を定義するには、必要に応じて"モード"設定の下にあるサブ設定を構成します。

この条件には、以下のサブ設定があります。

#### テーブル 8-25 · " モード条件 "の設定

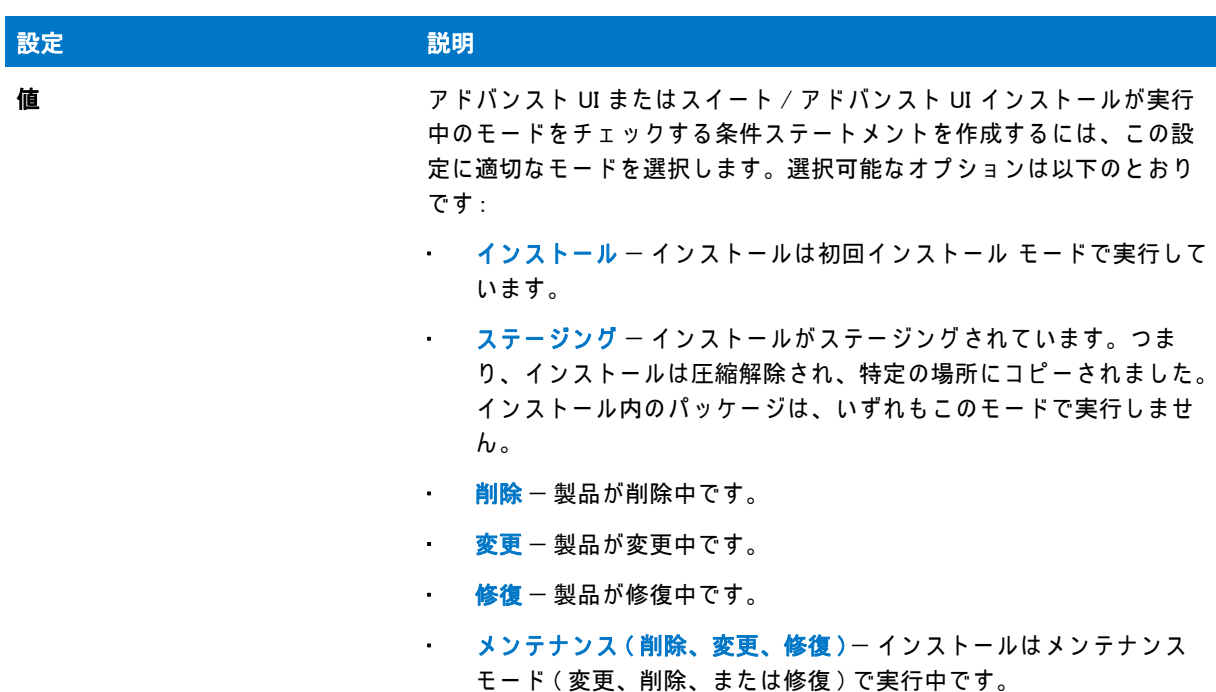

# ア ドバンスト UI またはスイート / ア ドバンスト UI プロジェクトで条件 を定義す る と き の ガ イ ド ラ イ ン

Y

Ι.

プロジェクト・この情報は、次のプロジェクトの種類に適用します:

- ア ド バ ン ス ト UI
- ス イ <sup>ー</sup> ト / ア ド バ ン ス ト UI

エディション・アドバンスト UI プロジェクト タイプは、InstallShield の Professional Edition で使用できます。ス イ <sup>ー</sup> ト / ア ド バ ン ス ト UI プ ロ ジ <sup>ェ</sup> ク ト タ イ プ は、 InstallShield Premier Edition で使用で き ま す。 こ れ ら 2 つ の プ ロ ジェクト タイプの違いについては、「アドバンス[ト UI プ](#page-1426-0)ロジェクトとスイート/アドバンスト UI プロジェクトの [違い](#page-1426-0)」 を参照してください。

以下は、アドバンスト UI またはスイート / アドバンスト UI インストールで条件を定義するときの、いくつかの ガイドラインです。

# 各 .exe パッケージの対象条件を定義して、ダウングレードを防ぐ

InstallShield は空白の対象条件を、パッケージのより新しいバージョンがターゲット システム上に既に存在しない ことを確認するための要求として自動的に処理します。たとえば、サポートされていないプラットフォームへの インストールを阻止する [プラットフォーム] 条件など、自動の動作を保持したままでこの拡張を行うことができ ます。

.exe パッケージの場合、以前のバージョンがより新しいバージョンを上書きインストールできるように許可して、 ア ドバンスト UI またはスイート / ア ドバンスト UI インストールが製品をダウングレードしないようにする適切 な対象条件を作成します。

製品がサイ ドバイサイド バージョン ( たとえば同じシステム上でバージョン 3 とバージョン 4) をサポートする場 合、 条件が こ れ を サ ポ ー ト す る こ と を確認し て く だ さ い。 製品が こ れ ら の バ ー ジ ョ ン を同じ シ ス テ ム上で サ ポ ー トしない場合、条件がこのシナリオを阻止するようにします。

# 要件お よ び依存関係を チ ェ ッ ク す る各パ ッ ケ ー ジ の対象条件の定義を考慮す る

要件を満たさないターゲット システム上 ( たとえば、最小オペレーティング システム バージョン ) で、または .NET Framework、 Microsoft SQL Server、 あ る い は サ ー ド パ ー テ ィ ラ イ ブ ラ リ な ど の依存関係が不足し て い る場合、 パッケージのインストールが失敗、または製品が期待通りに実行しない場合があります。アドバンスト UI または スイート / アドバンスト UI パッケージのインストールが失敗する可能性があるターゲット システム上で、パッ ケ ー ジ の ダ ウ ン ロ ー ド ( 適切な場合 ) お よ び起動が行われな い よ う に す る に は、 要件お よ び依存関係を チ ェ ッ ク す る対象条件を定義します。1 つ以上の起動条件を含むパッケージがある場合、パッケージに対応する対象条件を必 ず追加し て く だ さ い。

.msp パッケージには、そのターゲット .msi パッケージが存在しなくてはならないため、ターゲット システム上で アップデートする製品の存在をチェックする対象条件を作成します。
## デフォルトの終了条件の関連性を確認する

デフォルトで、新しいアドバンスト UI またはスイート / アドバンスト UI パッケージを作成すると、インストー ル対象のプライマリ パッケージがない場合にアドバンスト UI またはスイート/アドバンスト UI インストールを 中止する終了条件が InstallShield によって自動的に作成されます。終了条件には [ 対象パッケージ ] タイプの条件 チェックが含まれていて、条件のパッケージ ID 設定で各プライマリ パッケージの ID にプレースホルダーとして アスタリスク (\*) が使用されます。

各パッケージの対象条件を変更することで、このデフォルト終了条件を間接的に制御することができます。

デフォルトの終了メッセージは、対象条件がダウングレードを防ぐことのみを想定しています。プロジェクトに 含まれるプライマリ パッケージのいずれかに、その他の要素をチェックする対象条件が含まれている場合、デ フォルト メッセージを編集してアドバンスト UI またはスイート / アドバンスト UI インストールが中止される理 由を適切に反映 さ せ る必要が あ り ま す。

た と え ば、 ア ド バ ン ス ト UI ま た は ス イ ー ト / ア ド バ ン ス ト UI プ ロ ジ ェ ク ト に 1 つ の 64 ビ ッ ト プ ラ イ マ リ パ ッ ケージが含まれる場合、パッケージには x64 アーキテクチャをチェックする対象条件が含まれています。この場 合、終了メッセージと条件を編集して、パッケージが 32 ビットのターゲット システムを対象としない事実を考 慮に入れ る必要が あ り ま す。 た だ し、 ア ド バ ン ス ト UI ま た は ス イ ー ト / ア ド バ ン ス ト UI パ ッ ケ ー ジ に 1 つ の 64 ビット プライマリ パッケージと 1 つの 32 ビット プライマリ パッケージが含まれていて、対応するアーキテク チャが搭載されているターゲット システム上で適切なパッケージが起動されるように対象条件を構成した場合、 デフォルトの終了メッセージと条件を変更する必要はないかもしれません。

## 各 .exe パッケージの検出条件を定義する

ア ドバンスト UI またはスイート/ア ドバンスト UI プロジェクトに含まれる各 .exe パッケージには、少なくとも 1つ以上の定義済み検出条件が必要です。検出条件は、パッケージがターゲット システム上に既にインストール されているかどうかを評価します。ビルド時に、アドバンスト UI またはスイート / アドバンスト UI プロジェク ト内のすべてのプライマリ パッケージからの検出条件が組み合わされて、アドバンスト UI またはスイート / アド バンスト UI インストールのモード条件の一部が形成されます。

アドバンスト UI またはスイート / アドバンスト UI の Setup.exe ファイルは、アドバンスト UI またはスイート / アドバンスト UI インストールに含まれる .msi パッケージと InstallScript パッケージがターゲット システム上に既 にインストールされているかどうかを判断できます。また、アドバンスト UI またはスイート / アドバンスト UI インストールに含まれる.msp パッケージが製品の以前のバージョンに適用済みかどうかも判断します。同様に、 スイート / アドバンスト UI インストールの UWP アプリ パッケージ (.appx) がターゲット システム上に既にイン ストール済みかどうかを判断します。したがって、これらの 3 つの種類のパッケージに検出条件を手動で定義す る必要はありません。

### 明示的であること

すべての可能な結果に対する条件を作成してください。そうすることで、適切な動作を完全に制御することがで きます。たとえば、ファイルまたは特定のレジストリ値の特定のバージョンをチェックする場合、ファイルまた はレジストリ エントリの存在もチェックしてください。不足しているファイルに問題がなくてもファイルの指定 されたバージョン番号に問題がある場合、不足しているファイルに問題がある場合があります。

# テスト、さらにテスト、さらにもう一度テスト

様々なターゲット システム上で異なる状況下で条件をテストして、アドバンスト UI またはスイート/アドバンス ト UI インストールが予定通りに動作することを確認してください。クリーン マシン、製品の以前のバージョンが インストールされたマシン、および現在のバージョンがインストールされたマシンを使用します。また、製品の 未来のバージョンをビルドして、現在のインストールによって未来のバージョンがダウングレードされないこと もテス ト し て く だ さ い。

# 特定のバージョンのアドバンスト UI またはスイート / アドバンスト UI インストールが既にインストールされているかどうかを判別する

 $\blacktriangledown$ 

I.

プロジェクト・この情報は、次のプロジェクトの種類に適用します。

- ア ド バ ン ス ト UI
- ス イ <sup>ー</sup> ト / ア ド バ ン ス ト UI

エディション・アドバンスト UI プロジェクト タイプは、InstallShield の Professional Edition で使用できます。ス イ <sup>ー</sup> ト / ア ド バ ン ス ト UI プ ロ ジ <sup>ェ</sup> ク ト タ イ プ は、 InstallShield Premier Edition で使用で き ま す。 こ れ ら 2 つ の プ ロ ジェクト タイプの違いについては、「アドバンス[ト UI プ](#page-1426-0)ロジェクトとスイート/アドバンスト UI プロジェクトの [違い](#page-1426-0)」 を参照してください。

アドバンスト UI およびスイート / アドバンスト UI プロジェクトでは、特定のバージョンのアドバンスト UI また はスイート / アドバンスト UI インストールが既にインストールされているかどうかを判別するためのサポートが 含まれています。この種類の条件チェックは、*インストール済みスイート条件*と呼ばれ、ターゲット システムの レ ジ ス ト リ を チ ェ ッ ク し て、 ア ド バ ン ス ト UI ま た は ス イ ー ト / ア ド バ ン ス ト UI イ ン ス ト ー ル の Uninstall キ ー の 有無を確認します。

ア ドバンスト UI またはスイート/ア ドバンスト UI インストールで、エンドユーザーが製品のインストールに成 功すると、レジストリの次の 32 ビットの場所に Uninstall レジストリ キーが作成されます :

SOFTWARE¥Microsoft¥Windows¥ 現在の バー ジョン ¥Uninstall¥/スイート GUID

Uninstall キーには、インストールのアンインストール情報が含まれています。レジストリ キーでは、アドバンス ト UI またはスイート/アドバンスト UI インストールのスイート GUID という名前が使われています。このレ ジストリ キーには、DisplayVersion 値がレジストリ値の 1 つとして含まれています。この値のデータは、アドバン スト UI またはスイート / アドバンスト UI インストールのバージョン番号です。スイート GUID もバージョン 番号も、プロジェクトの [一般情報] ビューで定義されます。

デ フ ォ ル ト で、 ア ド バ ン ス ト UI ま た は ス イ ー ト / ア ド バ ン ス ト UI イ ン ス ト ー ル に は、 そ れ ぞ れ、 2 つ の イ ン ス トール済みスイート条件が含まれています。また、必要に応じて、プロジェクトに自作のインストール済みス イート条件を追加することもできます。

# ア ド バ ン ス ト UI お よ び ス イ ー ト / ア ド バ ン ス ト UI プ ロ ジ ェ ク ト に お け る 、 デ フ ォ ル トのインストール済みスイート条件

ア ドバンスト UI またはスイート / ア ドバンスト UI プロジェクトを作成したとき、デフォルトで、プロジェクト に 2 つのインストール済みスイート条件が作成されます。

終了条件 - このデフォルトの終了条件は、プロジェクトの「一般情報] ビューで表示されています。インス ト ー ル済み ス イ ー ト の終了条件は、 エ ン ド ユ ー ザ ー が、 ア ド バ ン ス ト UI ま た は ス イ ー ト / ア ド バ ン ス ト UI インストールの現在のバージョンによって、同じアドバンスト UI またはスイート / アドバンスト UI インス ト ー ル の将来の バ ー ジ ョ ン が上書き イ ン ス ト ー ル さ れ る の を防ぎ ま す。

つまり、インストールによって、ターゲット システムの Uninstall キーの DisplayVersion 値に格納されている バージョン番号が、プロジェクトで構成された値と比較されます。ターゲット システムのレジストリ内の バージョンが、プロジェクトで構成されたバージョンよりも大きい場合、エラー メッセージが表示されます。 エンドユーザーがメッセージを閉じると、インストールが終了します。このデフォルトのインストール済み スイートの終了条件によって、アドバンスト UI またはスイート / アドバンスト UI インストールのダウング レードが防がれます。

インストール モード条件 – モード条件は、プロジェクト ファイル (.issuite) でのみ表示されます。この種類の 条件は、InstallShield 内で編集はできません。"インストール済みスイート "の終了条件によって、エンド ユーザーが、新しいバージョンのアドバンスト UI またはスイート / アドバンスト UI インストールを、以前 のバージョンのアドバンスト UI またはスイート / アドバンスト UI インストールの上から上書きインストー ルしたとき、アドバンスト UI またはスイート / アドバンスト UI インストールは初回インストール モードで 実行されます。また、同じバージョンのアドバンスト UI またはスイート / アドバンスト UI インストールが 既にインストールされている場合、"インストール済みスイート"のモード条件によって、インストールが初 回インストール モードで実行されるのが禁止されることがあります。

デフォルトのインストール モード条件によって、ターゲット システムの Uninstall キーの DisplayVersion 値が プロジェクトで構成された値と比較されます。これらの値が等しくなかった場合、インストール モード条件 の [ インストール済みスイート] 部分は T r u e として評価されます。

インストール モード条件によって、インストール内のすべてのプライマリ パッケージの検出条件も評価され ますので注意してください。したがって、インストール モード条件の [ インストール済みスイート ] の箇所 は False と評価されたように見えても ( つまり、ターゲット システムに、プロジェクトで構成されたバー ジョンと同じバージョンが存在するように見える場合も)、アドバンスト UI またはスイート / アドバンスト UI インストールが、初回インストール モードで実行されることがあります。これは、インストールに、 T r u e に評価 さ れ た プ ラ イ マ リ パ ッ ケ ー ジ の検出条件が な か っ た場合に発生す る可能性が あ り ま す。

通常、デフォルト動作の変更が必要な特殊な状況を除いて、このビルトインのインストール済みスイート条件を オーバーライドすることはありません。

InstallShield では、デフォルトのインストール済みスイート条件の"スイート GUID"と"バージョン"設定 で、アスタリスク (\*) が、プロジェクト自身のスイート GUID とバージョンのプレースホルダーとして使用されま す。ビルド時に、アスタリスクが、作成されたビルドで、適切な値で置き換えられます。

### 作成した条件で、インストール済みスイートの条件チェックを使用する

ア ド バ ン ス ト UI ま た は ス イ ー ト / ア ド バ ン ス ト UI イ ン ス ト ー ル で、 タ ー ゲ ッ ト シ ス テ ム を チ ェ ッ ク し て、 イ ン ストールの特定のバージョンの有無を確認する場合、終了条件、検出条件などの条件用に、自分で定義したイン ストール済みスイート条件チェックを追加することができます。

# ア ド バ ン ス ト UI お よ び ス イ ー ト / ア ド バ ン ス ト UI プ ロ ジ ェ ク ト で ロ ケ ー ル条件を使用す る

M

プロジェクト・この情報は、次のプロジェクトの種類に適用します:

- ア ド バ ン ス ト *UI*
- ス イ <sup>ー</sup> ト / ア ド バ ン ス ト UI

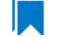

エディション・アドバンスト UI プロジェクト タイプは、InstallShield の Professional Edition で使用できます。ス イ <sup>ー</sup> ト / ア ド バ ン ス ト UI プ ロ ジ <sup>ェ</sup> ク ト タ イ プ は、 InstallShield Premier Edition で使用で き ま す。 こ れ ら 2 つ の プ ロ ジェクト タイプの違いについては、「アドバンス[ト UI プ](#page-1426-0)ロジェクトとスイート/アドバンスト UI プロジェクトの [違い](#page-1426-0)」を参照してください。

ア ドバンスト UI またはスイート / ア ドバンスト UI プロジェクトで、ロケール タイプの条件には、いくつかのサ ブ設定が あ り ま す。 次の テ ー ブ ル は、 各サ ブ設定で言語を指定す る と き に使用で き る フ ォ ー マ ッ ト の説明で す。

### テーブル 8-26·ロケール条件の設定の下にあるサブ設定

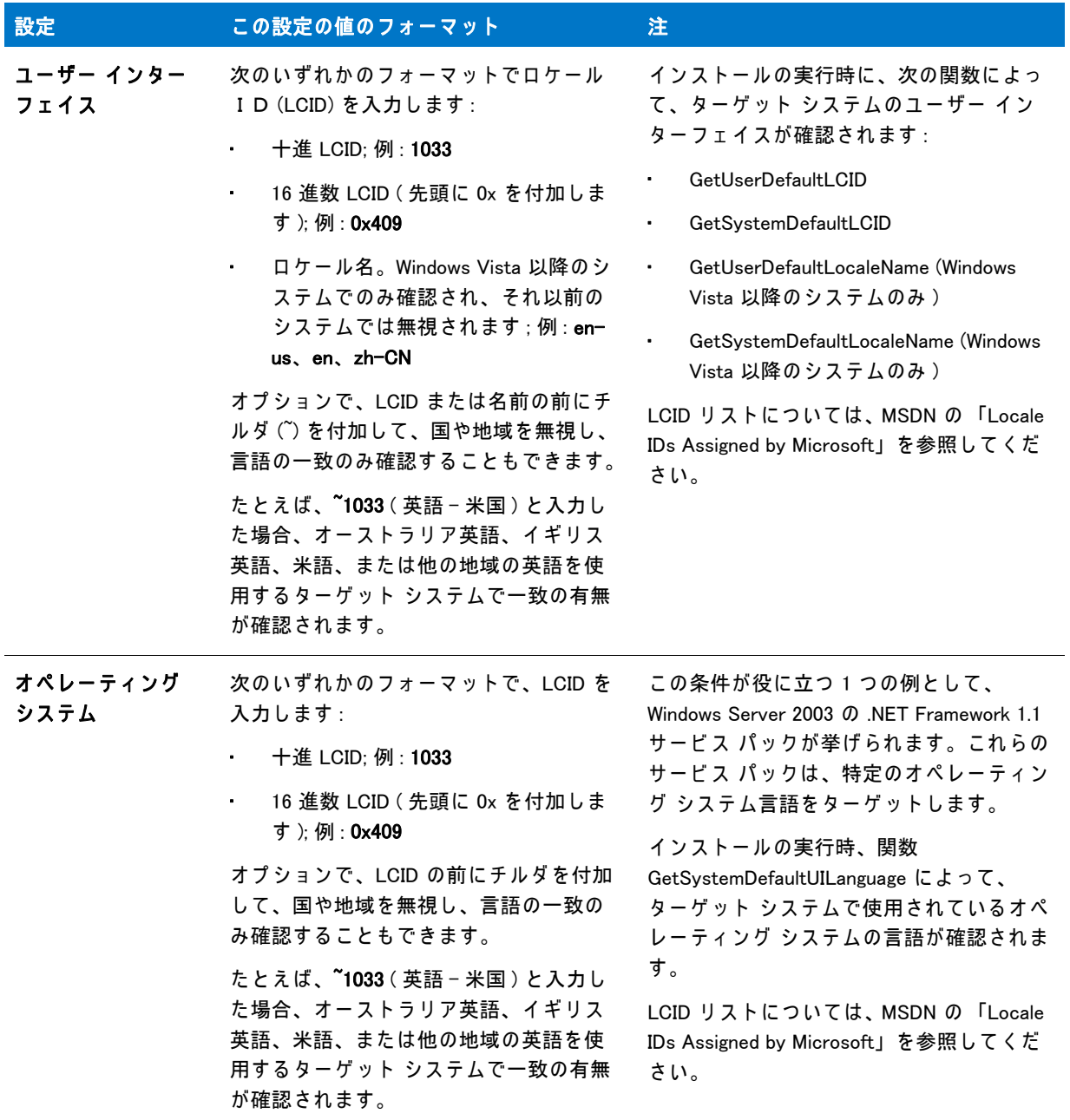

テーブル 8-26 · ロケール条件の設定の下にあるサブ設定 (続き)

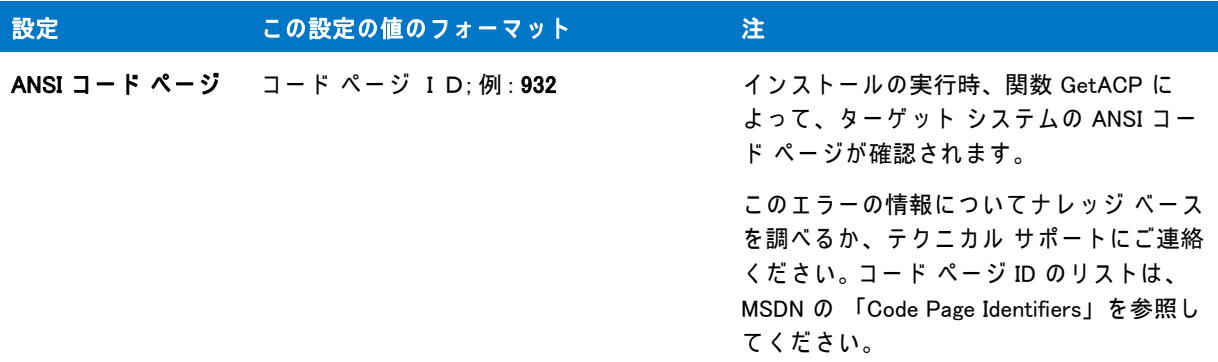

ターゲット システムのユーザー インターフェイス、オペレーティング システム、または ANSI コード ページ をチェックして、2 つ以上の言語が使用されているかどうかを確認する場合、複数の値をカンマ(。) で区切って指 定できます。設定に含まれている空白は、すべて無視されます。たとえば、英語 ( 米語 ) または日本語のユーザー インターフェイスをチェックする場合、"ユーザー インターフェイス"設定で次の値を入力します:

#### 0x409, 0x411

このシナリオでは、ユーザー インターフェイス条件は、ターゲット システムの UI が米語または日本語の場合 に満た されます。

2 つ以上のロケール設定で値を指定した場合、条件が満たされるには、それぞれのロケール設定で、一致が検出さ れる必要があります。たとえば、" ユーザー インターフェイス " 設定と "ANSI コード ページ " 設定で言語を指定 した場合、条件は、ユーザー インターフェイス言語の 1 つが一致として検出され、ANSI コード ページの言語の 1 つが一致として検出されたとき、常に T r u e と評価されます。

# ア ド バ ン ス ト UI ま た は ス イ ー ト / ア ド バ ン ス ト UI イ ン ス ト ー ル の カ ス タ ム条件を作成す る

# Y

プロジェクト・この情報は、次のプロジェクトの種類に適用します:

- ア ド バン ス ト UI
- ス イ <sup>ー</sup> ト / ア ド バ ン ス ト UI

エディション・アドバンスト UI プロジェクト タイプは、InstallShield の Professional Edition で使用できます。ス イ <sup>ー</sup> ト / ア ド バ ン ス ト UI プ ロ ジ <sup>ェ</sup> ク ト タ イ プ は、 InstallShield Premier Edition で使用で き ま す。 こ れ ら 2 つ の プ ロ ジェクト タイプの違いについては、「アドバンス[ト UI プ](#page-1426-0)ロジェクトとスイート/アドバンスト UI プロジェクトの [違い](#page-1426-0)」を参照してください。

アドバンスト UI またはスイート / アドバンスト UI プロジェクトで終了、検出、対象、または機能条件の条件ス テートメントをビルドするとき、またはスイート / アドバンスト UI プロジェクトでアクション条件の条件ステー トメントをドルドするとき、ターゲット システム上で評価するチェックを様々な異なる種類から選択できます。 たとえば、オペレーティング システムのバージョン、ファイルまたはレジストリ エントリの存在、およびインス ト ー ル済み製品の存在な ど。

ビ ル ト イ ン タ イ プ の条件チ ェ ッ ク に よ っ て、 ア ド バ ン ス ト UI ま た は ス イ ー ト / ア ド バ ン ス ト UI イ ン ス ト ー ル の 実行時に、ターゲット システムで評価する必要がある状況の中が、すべてカバーされないことがあります。この ため、InstallShield では、*拡張条件*と呼ばれる自作のカスタム条件を作成することができるようになっています。 拡張条件によって、作成された C/C++ DLL が呼び出されます。

たとえば、IIS Web サイトの有無を確認したい場合、ターゲット システムをチェックする DLL を作成して、それ を ア ド バ ン ス ト UI ま た は ス イ ー ト / ア ド バ ン ス ト UI プ ロ ジ ェ ク ト に追加で き ま す。

拡張条件 DLL の作成に関するガイダンスついては、「アドバンスト UI またはスイート / アドバンスト UI プロジェ [ク ト で、 拡張条件 DLL を作成す る](#page-1733-0)」 をご覧 く だ さ い。

拡張条件 DLL をプロジェクトに組み込む手順ついては、「アドバンスト UI またはスイート / アドバンスト UI プロ ジェクトに拡張条件 DLL を追加する」をご覧ください。

<span id="page-1733-0"></span>アドバンスト UI またはスイート / アドバンスト UI プロジェクトで、拡張条件 DLL を作成する

#### ⋎

プロジェクト・この情報は、次のプロジェクトの種類に適用します:

- ア ド バン ス ト U
- ス イ <sup>ー</sup> ト / ア ド バ ン ス ト UI

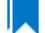

エディション・アドバンスト UI プロジェクト タイプは、InstallShield の Professional Edition で使用できます。ス イ <sup>ー</sup> ト / ア ド バ ン ス ト UI プ ロ ジ <sup>ェ</sup> ク ト タ イ プ は、 InstallShield Premier Edition で使用で き ま す。 こ れ ら 2 つ の プ ロ ジェクト タイプの違いについては、「アドバンス[ト UI プ](#page-1426-0)ロジェクトとスイート/アドバンスト UI プロジェクトの [違い](#page-1426-0)」を参照してください。

冒

メモ・フレクセラ・ソフトウェアでは、Windows プログラミングや DLL デバッグに関する技術的なサポートは提 供していません。DLL 関数は、製作者が正しく作成する責任があります。カスタム DLL 関数のプロトタイプは、 以下の よ う に作成し ま す。 戻 り 値の型が異な る と 、 拡張条件 DLL が失敗す る原因に な り ま す。

拡張条件を作成する最初のステップでは、まず DLL を作成します。拡張条件 DLL は、Visual C++ の最近のバー ジョン、または、COM および DLL のエクスポートをサポートしているすべてのツールや言語を使って作成できま す。

アドバンスト UI およびスイート / アドバンスト UI エンジンには、条件ごとに 2 つのエントリ ポイント (条件を 検証するエントリ ポイントと条件を評価するエントリ ポイント ) が必要です。エントリ ポイントは両方とも、拡 張条件の名前がベースになっている必要があります。たとえば、MyCondition のいう名前の条件の場合、条件をテ ストする DLL によって、次のエントリ ポイントをエクスポートする必要があります :

#### • MyCondition\_Validate

#### • MyCondition\_Evaluate

これらの関数は、次のように定義します:

HRESULT stdcall MyCondition Validate(IDispatch \*pCondition); HRESULT stdcall MyCondition Evaluate(IDispatch \*pCondition, VARIANT BOOL \*pbResult); これらの関数をアドバンスト UI またはスイート / アドバンスト UI インストールから呼び出せるようにするには、 関数を適切にエクスポートする DLL をビルドするときに、定義ファイル (.def) を含める必要があります。次は、 サンプル .def ファイルのコンテンツです。LIBRARY の後の名前は、DLL に使用した名前です。

LIBRARY "MyConditionLibrary" EXPORTS MyCondition\_Validate MyCondition\_Evaluate

アドバンスト UI またはスイート / アドバンスト UI インストールで、検証エントリ ポイントは、プロジェクトで 定義された条件が解析されているときに呼び出されます。これにより、拡張条件で、プロジェクトで定義された 条件のパラメーターが、予期された方法で評価を行う条件に適しているかどうかを確認できるようになります。 このエントリ ポイントは、この種類の拡張条件が、終了条件、検出条件、またはその他の条件で見つかったとき、 常に呼び出されます。アドバンスト UI またはスイート / アドバンスト UI インストールで、このエントリ ポイン トから S\_OK を返すと、条件が有効であるという意味に解釈されます。アドバンスト UI またはスイート / アドバ ンスト UI インストールで、失敗した HRESULT を返すと、最後に検証された条件がエラーとして中止されます。

アドバンスト UI またはスイート / アドバンスト UI インストールで、評価エントリ ポイントは、この種類の拡張 条件がプロジェクトで構成された条件によってされたときに呼び出されます。評価では、条件が True または False で あ る か を評価す る た め に必要な ア ク シ ョ ン を実行す る こ と が で き ま す。 結果は、 pbEvalResult パ ラ メ ー タ ー で、 VARIANT\_BOOL フ ォ ー マ ッ ト で返 さ れ ま す。 VARIANT\_TRUE の結果は、 True と し て扱われ、 VARIANT\_FALSE の結果は、False として扱われます。成功を示すステータス (S\_OK) は、評価関数から返します。 失敗を示す ス テ ー タ ス に よ っ て、 現時評価中の条件ブ ロ ッ ク の評価が中止 さ れ ま す が、 こ れ に よ っ て、 イ ン ス ト ー ル が中止 さ れ る こ と は あ り ま せ ん。

アドバンスト UI またはスイート / アドバンスト UI インストールでは、アクションを実行することができますが、 拡張条件は、拡張条件を呼び出したアドバンスト UI またはスイート / アドバンスト UI インストールの権限で実 行されますので注意してください。一部のアクションでは、管理者権限が必要な場合があります (IIS 7.x 構成デー タの読み取りなど )。このようなケースでは、条件で必要なデータに適切にアクセスできるように、場合によっ て、インストールを管理者権限で実行するか、インストールに管理者マニフェストを含める必要があります。

検証および評価エントリ ポイントに渡される IDispatch インターフェイスは、ISuiteExtension インターフェイスを 実装します。ISuiteExtension へのポイントを取得するには、IDispatch インターフェイスで QueryInterface メソッド を呼び出します。ISuiteExtension インターフェイスでは、条件関数を使って、アドバンスト UI またはスイート / アドバンスト UI プロジェクトで拡張定義に定義された属性パラメーターにアクセスすることができます。プロ ジェクト内の条件は、それぞれの条件インスタンスに固有の異なるインターフェイス ポインターが渡されます。 したがって、エントリ ポイント関数に渡されたインターフェイス ポイントを常に使用し、それを他の拡張 .dll の 呼び出し用に保存し な い よ う に し て く だ さ い。

インターフェイスは、次のように定義されています。

interface ISuiteExtension : IDispatch { [propget, id(1), helpstring("Attribute")] HRESULT Attribute([in]BSTR bstrName, [out, retval]BSTR \*bstrValue);

[id(2), helpstring("method LogInfo")] HRESULT LogInfo([in]BSTR bstr);

[propget, id(3), helpstring("Property")] HRESULT Property([in]BSTR bstrName, [out, retval]BSTR \*bstrValue);

[propput, id(3), helpstring("Property")] HRESULT Property([in]BSTR bstrName, [in]BSTR bstrValue);

[id(4), helpstring("FormatProperty")]

HRESULT FormatProperty([in]BSTR bstrValue, [out, retval]BSTR \*bstrReturnValue);

[id(5), helpstring("ResolveString")]

HRESULT ResolveString([in]BSTR bstrStringId, [out, retval]BSTR \*bstrReturnValue);

};

アドバンスト UI およびスイート / アドバンスト UI プロジェクトでは、関数プロトタイプを使って、 ISuiteExtension COM インターフェイス ポインターが拡張条件 DLL に渡されます。これにより、次の関数にアクセ スできるようになります:

#### get\_Attribute

HRESULT get\_Attribute([in]BSTR bstrName, [out, retval]BSTR \*bstrValue);

このメソッドにより、現在の条件インスタンスの属性値が取得されます。属性名は、bstrName で渡され、対 応す る値は、 bstrValue で返 さ れ ま す。

• LogInfo

HRESULT LogInfo([in]BSTR bstr);

このメソッドにより、アドバンスト UI またはスイート / アドバンスト UI デバッグ ログに必要な情報を書き 込みし、それらをデバッグやその他の情報提供目的に使用できるようにします。bstr パラメーターには、口 グに書きこまれる文字列が含まれています。

get Property

HRESULT get\_Property([in]BSTR bstrName, [out, retval]BSTR \*bstrValue);

このメソッドによって、現在実行中のアドバンスト UI またはスイート / アドバンスト UI インストールで定 義されているプロパティの値が取得されます。定義されていないプロパティは、空の値を返します。 bstrName パラメーターによって、値が取得されるプロパティの名前が指定されます。プロパティの値は、 bstrValue パラメーターで返されます。

put\_Property

HRESULT put\_Property([in]BSTR bstrName, [in]BSTR bstrValue);

このメソッドを使って、現在実行中のアドバンスト UI またはスイート / アドバンスト UI インストールで、 新しいプロパティの値を設定したり、既存のプロパティの値を変更したりできます。空の値を渡すと、その 結果として、プロパティが削除されます。bstrName パラメーターによって、設定するプロパティの名前が指 定されます。bstrName パラメーターによって、設定するプロパティの名前が指定されます。

**FormatProperty** 

HRESULT FormatProperty([in]BSTR bstrValue, [out, retval]BSTR \*bstrReturnValue);

この方法を使うと、bstrValud パラメーターで提供された文字列内に組み込まれた形式化された式を解決する ことができます。フォーマットされた値は、bstrReturnValue パラメーターで戻されます。形式化された式で 使用できる構文については、「アドバンスト UI およびスイート / アドバンスト UI インストールが実行時に解 決する形式化された式を使用する」を参照してください。

#### **ResolveString**

HRESULT ResolveString([in]BSTR bstrStringId, [out, retval]BSTR \*bstrReturnValue);

このメソッドは、アドバンスト UI またはスイート / アドバンスト UI の文字列 ID を、現在選択されている UI 言語で実行中されている アドバンスト UI またはスイート/アドバンスト UI インストールの対応する文字列 値に解決します。bstrStringId パラメーターによって、解決する文字列 ID が指定され、解決された文字列は bstrReturnValue で返されます。指定された文字列 ID が存在しない場合、文字列は空の状態で戻されます。

作成した DLL から ISuiteExtension インターフェイスにアクセスするには、#import を使って、InstallShield と共にイ ンストールされている SetupSuite.exe ファイルからタイプ ライブラリ情報を組み込むことができます。次は、そ のパスです :

InstallShield Program Files フォルダー¥Redist¥Language Independent¥i386¥SetupSuite.exe"

たとえば、VC++ プロジェクト内のタイプ ライブラリ (例、stdafx.h) をインポートするには、次のステートメント を使用します:

#import "C:\Program Files\InstallShield\2016\Redist\Language Independent\i386\SetupSuite.exe" no\_namespace raw\_interfaces\_only named\_guids

InstallShield が別の場所にインストールされている場合、#import ステートメントのパスを、それに従って変更する 必要があります。

一旦拡張条件 DLL が作成されると、それをプロジェクトに追加できます。詳しくは、「アドバンスト UI またはス イート / アドバンスト UI プロジェクトに拡張条件 DLL を追加する」をご覧ください。

<span id="page-1736-0"></span>アドバンスト UI またはスイート / アドバンスト UI プロジェクトに拡張条件 DLL を追加する

### M

プロジェクト・この情報は、次のプロジェクトの種類に適用します:

- ア ドバンス ト UI
- スイー*ト/アドバンスト UI*

エディション・アドバンスト UI プロジェクト タイプは、InstallShield の Professional Edition で使用できます。ス イ <sup>ー</sup> ト / ア ド バ ン ス ト UI プ ロ ジ <sup>ェ</sup> ク ト タ イ プ は、 InstallShield Premier Edition で使用で き ま す。 こ れ ら 2 つ の プ ロ ジェクト タイプの違いについては、「アドバンス[ト UI プ](#page-1426-0)ロジェクトとスイート/アドバンスト UI プロジェクトの [違い](#page-1426-0)」を参照してください。

一[旦拡張条件 DLL が作成](#page-1733-0)されると、それをプロジェクトに追加できます。

# 邼

### タスク ア ド バ ン ス ト UI ま た は ス イ <sup>ー</sup> ト / ア ド バ ン ス ト UI プ ロ ジ <sup>ェ</sup> ク ト に拡張条件 DLL を追加す る に は、 以下の手順に 従います:

1. プ ロ ジ ェ ク ト内で、 作成し た拡張条件 DLL を使用す る検出条件、 対照条件、 ま た は そ の他の条件の設定を見 つけます。

これらの条件の設定についての詳細は、「アドバンスト UI およびスイート/アドバンスト UI プロジェクトに おける、リリースの作成およびビルド」を参照してください。

- 2. 必要に応じて、条件グループに、Any、All、または None 演算子を追加します。
- 3. "Any"、"All"、または "None" 設定で、[ 新しい条件 ] ボタンをクリックして、[ 拡張条件 DLL を参照する ...] をクリックします。[開く] ダイアログ ボックスが開きます。
- 4. 作成した拡張条件 DLL を選択して、[ **開く** ] をクリックします。[ **拡張条件の構成** ] ダイアログ ボックスが開 きます。

DLL は必ず、「アドバンスト UI またはスイート / アドバンスト UI プロジェクトで、拡張条件 DLL を作成す [る](#page-1733-0)」 内の手順に従 っ て作成し て く だ さ い。

5. 使用する条件をクリックします。 InstallShield によって DLL がサポート ファイルとしてプロジェクトに追加さ れます。条件に対して新しい行が追加されます。行には、2 つのフィールドがあります。この行の左のフィー ルドでは、次の構文を使って条件を表記します:

拡張 DLL 名 : 条件

ここで、拡張 DLL 名は、DLL ファイルの名前ですが、.dll の部分は除きます。

この行の右のフィールドでは、条件に対して定義したパラメーターと値がペアで表示されます(読み取り専 )。この設定ではまた、パラメーターとその値を定義できる [パラメーターの追加] ボタンのほか、拡張条件 を削除できる [この条件を削除] ボタンも表示されています。

- 6. パラメーターと値を追加するには、拡張条件行の右フィールドにある [パラメーターの追加] ボタンをクリッ クします。[拡張条件の構成] ダイアログ ボックスが開きます。
- 7. パラメーターの名前を入力してから、[OK] をクリックします。パラメーターに対して新しい行が追加されま す。 右側の フ ィ ー ル ド に表示 さ れ て い る パ ラ メ ー タ ー の値を構成し ま す。

# インストールされたデータの検索

プロジェクト・この情報は、次のプロジェクトの種類に適用します:

- 基本の MSI
- DIM

❤

- InstallScript MSI
- マージ モジュール
- MSI データベース
- MSM データベース
- トランスフォーム

InstallShield は、実行時にターゲット システムにインストールされているデータを検索する Windows Installer の機 能をサポートしています。検索結果によって、インストールはプロパティ値を格納したり、またインストール条 件でプロパティを利用したりすることもできます。インストールが処理することのできるシステム検索の例には、 次のものが含まれます。

- 実行時にターゲット システム上でファイルまたはフォルダーを検索し、それらが見つかった場合、そのファ イルまたはフォルダーへの完全パスを格納します。これには XML ファイルのサポートも含まれます。
- レジストリ、またはターゲット システムの WindowsFolder ディレクトリにある .ini ファイルからデータを読み 出し、 プ ロ パ テ ィ に そ の デ ー タ を格納し ま す。 そ し て イ ン ス ト ー ル条件で そ の プ ロ パ テ ィ を利用し ま す。

InstallShield には、プロジェクトへ追加することが可能ないくつかの定義済みシステム検索が含まれています。さ らに、あるプロジェクトで定義され、リポジトリヘパブリッシュされたシステム検索は、別のプロジェクトで利 用することもできます。InstallShield に含まれる検索、またはレポジトリに格納されている検索のどちらの場合で も、[システム検索] ビューを利用して、定義済みシステム検索をプロジェクトに追加します。また、システム検 **索ビューを利用して定義済み検索をカスタマイズしたり、インストールのシステム検索を独自に定義したりする** こともできます。

# <span id="page-1738-0"></span>定義済みシステム検索の追加

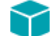

プロジェクト・この情報は、次のプロジェクトの種類に適用します:

- 基本の MSI
- DIM
- InstallScript MSI
- マージ モジュール
- MSI データベース
- MSM データベース
- トランスフォーム

InstallShield に含まれる検索、またはレポジトリに格納されている検索のどちらの場合でも、[システム検索] ビ ュ ー を利用し て、 定義済み シ ス テ ム検索を プ ロ ジ ェ ク ト に追加し ま す。

# 邼

#### タスク 定義済みシステム検索を追加するには、次の手順を実行します。

- 1. [システム検索]ビューを開きます。
- 2. グリッドを右クリックしてから、[定義済み検索の追加]をクリックします。[定義済み検索の追加]ダイア ログ ボックス が開きます。
- 3. レポジトリにパブリッシュされているシステム検索を表示するには、"レポジトリの検索を表示"チェック ボ ッ ク ス を選択し ま す。
- 4. 追加するシステム検索の値を選択します。
- 5. [OK] をクリックします。

InstallShield が [ システム検索] ビューのグリッドへ検索を追加します。定義済み検索をプロジェクトへ追加した 後に変更する必要がある場合、その手順についてシステム検索の変更を参考にして下さい。

# シ ス テ ム検索の追加

# Y

プロジェクト・この情報は、次のプロジェクトの種類に適用します:

- 基本の MSI
- DIM
- InstallScript MSI
- マージ モジュール
- $MSI \neq -2 \land -2$
- MSM データベース
- トランスフォーム

インストールには、ターゲット システムにインストールされた異なるデータ型に対するシステム検索を含めるこ とが可能です。プロジェクトへ InstallShield で利用可能な定義済みシステム検索のひとつ、またはリポジトリに格 **納されているシステム検索を追加するには、**定義済みシステム検索の追加を参照してください。独自のカスタムシ ステム検索を定義するには、次の手順を実行します。

## 邼

#### タスク システム検索を追加するには、次の手順を実行します。

- 1. [システム検索]ビューを開きます。
- 2. グリッドを右クリックして、[追加]をクリックします。システム検索ウィザードが開きます。
- 3. システム検索ウィザードのパネルを完成します。

InstallShield が [システム検索] ビューのグリッドへ検索を追加します。

# <span id="page-1740-0"></span>システム検索の変更

# Y

プロジェクト・この情報は、次のプロジェクトの種類に適用します:

- 基本の MSI
- DIM
- InstallScript MSI
- マージ モジュール
- MSI データベース
- MSM データベース
- トランスフォーム

# 邼

- タスク システム検索を変更するには、次の手順を実行します。
	- 1. [システム検索] ビューを開きます。
	- 2. 変更するシステム検索のグリッドエントリを右クリックしてから、[変更]をクリックします。システム検索 ウ ィザード が開き ます。
	- 3. システム検索ウィザードのパネルを完成します。

# 実行時に レ ジ ス ト リ を検索す る場合の特別考慮

### Υ

プロジェクト・この情報は、次のプロジェクトの種類に適用します:

- 基本の MSI
- DIM
- InstallScript MSI
- マージ モジュール
- MSI データベース
- $MSM \tilde{\tau} 9 \tilde{\lambda} 7$
- トランスフォーム

システム検索ウィザードと [ システム検索 ] ビューを使って、次の種類のレジストリ関連システム検索を構成する ことができます:

- ファイル パス(レジストリ エントリで指定)
- フォルダー パス (レジストリ エントリで指定)
- ・ レジストリ エントリ

これらの種類のシステム検索について以下の点にご注意ください:

# レジストリ キーの存在を検索する

Windows Installer には、特定のレジストリ キーの存在をターゲット システム上で検索するビルトイン サポートが 含まれていません。ただし、特定のレジストリ キーのデフォルト値を検索するシステム検索を作成することはで きます。デフォルト値が存在する場合、Windows Installer がその値をシステム検索に関連付けられたプロパティに 書き込みます。システム検索がデフォルト値を検出できなかった場合、Windows Installer はプロパティを未定義の ま ま に残し ます。

## システム検索のプロパティにレジストリ エントリの種類を保管する

実行時、Windows Installer はレジストリ関連のシステム検索に指定したプロパティ値をターゲット システム上で見 つ か っ た場所に設定し ま す。 さ ら に、 Windows Installer は プ ロ パ テ ィ 値に プ レ フ ィ ッ ク ス を追加し て、 レ ジ ス ト リ エントリの種類を示します (たとえば、REG\_DWORD または REG\_BINARY)。その後プロパティを使ってレジストリ を構成するか、このプロパティを読み取る条件を作成する場合、Windows Installer がプロパティを設 定す る た め に使用す る構文に つ い て把握し て お く 必要が あ り ま す。

次の表は、レジストリ エントリの各種類、および Windows Installer がシステム検索プロパティを設定するときに 使用する関連プレフィックスについて説明します。

テーブル 8-1 • Windows Installer がステム検索プロパティの値に使用するプレフィックス、またはその他の表記

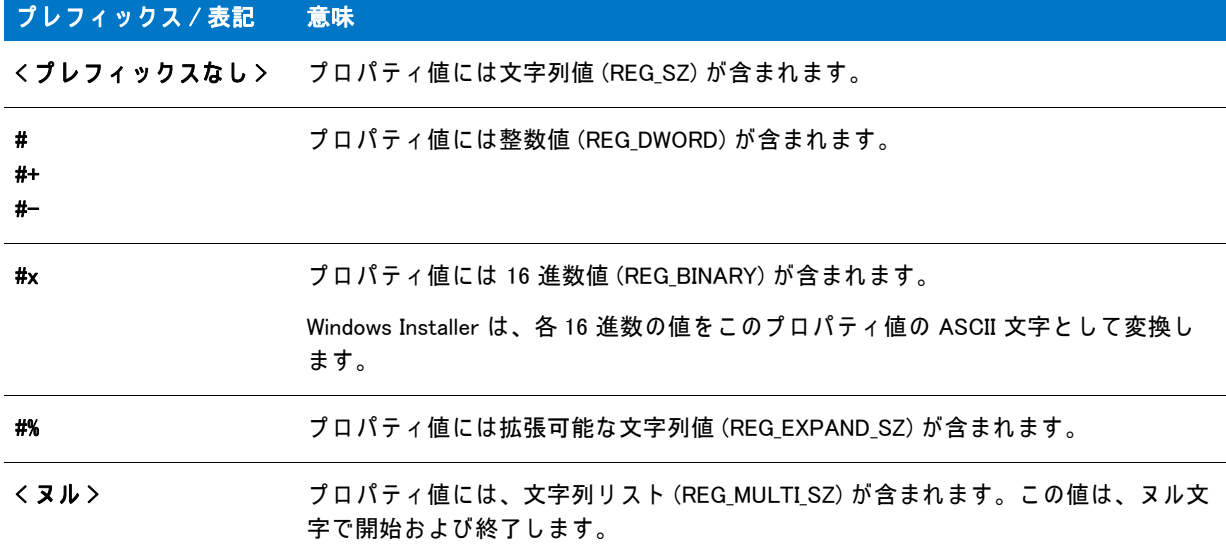

# シ ス テ ム検索を リ ポ ジ ト リ に パ ブ リ ッ シ ュ す る

プロジェクトに別のプロジェクトで再利用、または他のユーザーと共有したいシステム検索がある場合、リポジ ト リ に それをパブ リ ッ シ ュ する こ と ができ ます。

邼

- タスク システム検索をリポジトリにパブリッシュするには、次の手順を実行します。
	- 1. [システム検索]ビューを開きます。
	- 2. グリッドでシステム検索を右クリックしてから、[パブリッシュ ウィザード]をクリックします。パブリッ シュ ウィザードが開きます。

3. パブリッシュウィザードのパネルを完成します。

リポジトリからプロジェクトヘシステム検索をインポートした後、現在のシステム検索と既存のリポジトリ シス テム検索とは関連性を持ちません。システム検索を変更してリポジトリへ再パブリッシュしても、インポート先 プロジェクト内のシステム検索には影響しません。但し、リポジトリからプロジェクトへシステム検索を再イン ポー トする こ と ができ ます。

# シ ス テ ム検索を削除す る

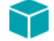

プロジェクト・この情報は、次のプロジェクトの種類に適用します:

- 基本の MSI
- DIM
- InstallScript MSI
- マージ モジュール
- MSI データベース
- MSM データベース
- トランスフォーム

邼

- タスク システム検索を削除するには、次の手順を実行します。
	- 1. 「システム検索1ビューを開きます。

2. 削除するシステム検索のグリッドエントリを右クリックしてから、[削除]をクリックします。 削除 さ れ た シ ス テ ム検索は、 今後イ ン ス ト ー ル に は含ま れ ま せ ん。

# XML データの検索

⋎

プロジェクト・この情報は、次のプロジェクトの種類に適用します:

- 基本の MSI
- DIM
- InstallScript MSI
- マージ モジュール
- MSI デ <sup>ー</sup> タ ベ <sup>ー</sup> ス
- $MSM \neq -\frac{1}{2} \times \frac{1}{2} \frac{1}{2} \times \frac{1}{2}$
- トランスフォーム

アプリケーションと構成の設定は、XML ファイルに格納されることがあります。「システム検索1ビューでは、実 行時にターゲット システムに存在する可能性がある XML ファイル内のデータの検索を定義します。特定の属性、 特定の要素、または特定の要素コンテンツ文字列を検索することができます。結果はプロパティに格納されます。 インストール条件にあるこのプロパティを、インストールで使用するコンポーネントのインストール先として、 ま た は イ ン ス ト ー ル の他の箇所で使用す る こ と が で き ま す。

# 例

このセクションでは、実行時にターゲット システムで XML データの検索をどう行うかが説明されています。この 例では、MyProduct という名前の製品に、MyProduct.exe という名前の実行可能ファイルがあります。この .exe ファイルへのパスは、実行時に Configuration.xml という名前のファイルに書き込まれます。

ヒ ン ト • 実行時に プ ロ パ テ ィ を利用し て、 XML フ <sup>ァ</sup> イ ル を変更す る と き の そ の方法に <sup>つ</sup> い て は、 [「Windows Installer](#page-763-0)  のプロパティを使用して、XML ファイル[を動的に変更す](#page-763-0)る」をご覧ください。

次は、Configuration.xml ファイルからのサンプル コードです。

```
<?xml version="1.0" encoding="utf-8"?>
<configuration>
 <startup>
  \langlerequiredRuntime version="1.0.0" safemode="true" \langle \rangle</startup>
 \langleappSettings\rangle<add value="MyProduct" path="C:¥Program Files¥MyCompany¥MyProduct¥MyProduct.exe"/>
 </appSettings>
</configuration>
```
上記 XML コードの path 属性の値は、エンドユーザー が MyProduct をどの場所にインストールするかによって異 な り ます。

この例の主な目的は、path 属性の値を検索して、その値をプロパティに格納することです。

# 邼

#### タスク XML データのシステム検索を構成するには、以下の手順に従います:

- 1. [動作とロジック]の下のビュー リストで、[システム検索]をクリックします。
- 2. グリッドを右クリックして、[追加]をクリックします。システム検索ウィザード が開きます。
- 3. 次のウィザード パネルを完成します。
	- a. [ 検索す る対象を指定し て く だ さ い ] パ ネ ル : リ ス ト で、 [XML フ ァ イ ル の値 ] を選択し ま す。
	- b. [ファイルの詳細の指定]パネル:
		- [プロパティ名] ボックスで、次のように入力します。

Configuration.xml

[検索場所] 領域で、[完全パス] を選択して、次のパスを入力します。

[ProgramFilesFolder]MyCompany\MyProduct

c. [データの指定] パネル:

[XML 要素への XPath] ボックスで、次の XPath 式を入力します。

/configuration/appSettings/add[@value='MyProduct']

- [ 検索 ] 領域で、 [ こ の要素の属性値 ] を選択し て、 [ 属性名 ] ボ ッ ク ス で次を入力し ま す。 パス
- d. [この値の処理方法を指定してください] パネル:

• [値を保存するプロパティ] ボックスで、次を入力します。

#### PATH\_IN\_XML\_FILE

• [追加オプション]領域で、[プロパティに値を保存する]を選択します。

検索プロパティの値は、プロジェクトの他の領域で使用することができます。たとえば、インストールのダイア ログでプロパティの値を表示するには、テキスト コントロールをダイアログに追加するか、またはコントロール の Text 値を次のように設定します。

#### PATH\_IN\_XML\_FILE = [PATH\_IN\_XML\_FILE]

XML ファイルの path 属性の値が C:¥Program Files¥MyCompany¥MyProduct¥MyProduct.exe の場合、次のテキストが ダイアログで表示されます。

PATH\_IN\_XML\_FILE = C:¥Program Files¥MyCompany¥MyProduct¥MyProduct.exe

**1746** 1746 **1746** エンジェント インタントリング インタントリング インタントリング エンジェント ISP-2300-UG00 InstallShield 2016 ユーザー ガイド

第8章 追加のインストール オプション インストールされたデータの検索

# インストールおよびプロジェ クトのテーブルを 編集す る

# $\blacktriangledown$

プロジェクト・この情報は、次のプロジェクトの種類に適用します:

- 基本の MSI
- DIM
- InstallScript MSI
- マージ モジュール
- MSI データベース
- MSM データベース
- QuickPatch
- トランスフォーム
- Fo

重要 • InstallShield の専用ビ <sup>ュ</sup> <sup>ー</sup> を使わ ず に、 イ ン ス ト <sup>ー</sup> ル と プ ロ ジ <sup>ェ</sup> ク ト テ <sup>ー</sup> ブ ル を直接編集す る方法は、 Windows Installer データベース形式について詳しい上級ユーザー向けです。

InstallShield で ビ ル ド さ れ る Windows Installer デ ー タ ベ ー ス は、 テ ー ブ ル で構成 さ れ ま す。 InstallShield プ ロ ジ ェ ク ト フ ァ イ ル (.ism フ ァ イ ル ) は、 Windows Installer テ ー ブ ル形式を使用し ま す。 InstallShield で は、 Windows Installer および .ism テーブルのコンテンツで作業を行うために用意されているグラフィック ユーザー インターフェイスに 加え、[ダイレクトエディター] ビューを使用してテーブルを直接編集できます。

ダイレクト エディターは、異なる種類のテーブルをサポートします:

- 標準テ ー ブ ル。 Windows Installer に よ っ て定義 さ れ ま す。
- [InstallShield テ ー ブ ル。 イ ン ス ト ー ル に機能性を追加す る た め に InstallShield に よ っ て作成 さ れ ま す。](#page-2686-0)
- カスタム テーブル。ユーザーが作成し、カスタム アクションで読み込み/書き込みを行うことができます。

ダイレクト エディターは2つの異なるモードで実行できます:

プロジェクト編集モード ― プロジェクト ファイル (.ism) に含まれるテーブルを編集できるモード。ダイレク ト エ デ ィ タ ー で追加 さ れ た変更は、 InstallShield が ビ ル ド時に作成す る Windows Installer パ ッ ケ ージに組み込 まれます。

Windows Installer ベースのプロジェクト タイプである、MSI データベース、MSM データベース、およびトラ ンスフォーム プロジェクトでは、プロジェクト編集モードを使用します。

• ダイレクト編集モード — Windows Installer データベース (.msi、.msm、または .mst ファイル ) のテーブルを編 集できるモード。ダイレクト エディターで追加した変更を保存するとき、InstallShield が Windows Installer データベースを更新します。

Windows Installer ベースのプロジェクト タイプである、MSI データベース、MSM データベース、およびトラ ンスフォーム プロジェクトでは、ダイレクト編集モードを使用します。

# プロジェクト テーブルを編集する

## Y

プロジェクト・次のプロジェクト タイプのダイレクト エディターでは、プロジェクト ファイル (.ism) 内のテーブ ル を参照および編集できます:

- 基本の MSI
- DIM
- InstallScript MSI
- マージ モジュール
- QuickPatch

InstallScript お よ び InstallScript オ ブ ジ <sup>ェ</sup> ク ト プ ロ ジ <sup>ェ</sup> ク ト で は、 ダ イ レ ク ト エ デ <sup>ィ</sup> タ <sup>ー</sup> で、 .ism フ <sup>ァ</sup> イ ル に含ま れ る す べ て の テ <sup>ー</sup> ブ ル を参照で き ま す が、 こ れ ら の プ ロ ジ <sup>ェ</sup> ク ト タ イ プ で は、 InstallShield の そ の他の ビ <sup>ュ</sup> <sup>ー</sup> を 使 <sup>っ</sup> て変更を行 う こ と が推奨 さ れ ま す。

InstallShield プロジェクト ファイル (.ism ファイル)は、Windows Installer テーブル形式を使用します。ダイレクト エディターは InstallShield のビューで、プロジェクト ファイル (.ism) 内の全てのテーブルを参照できます。この ビ ュ ー で は、 Windows Installer デ ー タ ベ ー ス フ ォ ー マ ッ ト に詳し い上級開発者向け に、 高度な機能も提供 さ れ て い ます。たとえば、ダイレクト エディターを使って以下のタスクを行います:

- プロジェクト ファイル (.ism) 内のすべてのテーブルを参照する。
- テ ー ブ ル に レ コ ー ド を追加 / 削除す る。
- ・ レコードまたはフィールドを切り取り、コピー、および貼り付ける。
- テ ー ブ ル内の個別の フ ィ ー ル ド を編集す る。
- カスタム テーブルを追加する。
- 表示 さ れ て い る テ ー ブ ル レ コ ー ド を フ ィ ル タ ー し て、 特定の文字列を含む プ ロ パ テ ィ を非表示に す る。
- 1 つ の テ ー ブ ル、 ま た はす べ て の テ ー ブ ル で特定の文字列を検索し て、 必要に応じ て そ れ を置換す る。
- テーブル内の列のサイズを変更、およびその順序を変更する。

# ダイレクト エディターで新しいテーブルを追加する

## Y

プロジェクト・この情報は、次のプロジェクトの種類に適用します:

- 基本の MSI
- DIM
- InstallScript MSI
- マージ モジュール
- MSI データベース
- $MSM \tilde{\tau} 9 \tilde{\lambda} 7$
- QuickPatch
- トランスフォーム

InstallShield を使 っ て、 プ ロ ジ ェ ク ト フ ァ イ ル (.ism)、 ま た は Windows Installer デ ー タ ベ ー ス (.msi、 .msm、 ま た は .mst) にテーブルを追加できます。

# 邼

#### タスク ダイレクト エディターを使って新しいテープルを追加するには、以下の手順を実行します :

- 1. [追加ツール]の下のビュー リストにある [ダイレクト エディター]をクリックします。
- 2. [テーブル]エクスプローラーを右クリックして、[テーブルの追加]をクリックします。テーブル作成ウィ ザード が開き ます。 .
- 3. ウィザードのすべてのパネルを完成します。

### 22

Windows ロゴ ・Windows ロゴ プログラムでは、カスタム テーブルの名前に MSI (大文字、小文字、または両方の組 み合わせ) を使用しないことを要求しています。「MSI」で始まる名前は、今後の新しい標準プロパティおよび テーブル用に予約されています。

# テーブルヘレコードを追加する

# ❤

プロジェクト・この情報は、次のプロジェクトの種類に適用します:

- 基本の MSI
- DIM
- InstallScript MSI
- マージ モジュール
- MSI データベース
- MSM データベース
- QuickPatch
- トランスフォーム

[ダイレクト エディター] ビューでは、プロジェクトまたはデータベースのテーブルにレコード (または行)を追 加でき ます。

### 邼

#### タスク レコード (行) をテーブルに追加するには、以下の手順を実行します:

- 1. [追加ツール]の下のビュー リストにある [ダイレクト エディター]をクリックします。
- 2. レコードを追加するテーブルを選択します。
- 3. [新しいレコード]ボタンをクリックします。[テーブルにレコードを追加]ダイアログ ボックスが開きます。
- 4. 各フィールドを必要に応じて完成させます。
- 5. [OK] をクリックします。

# ダイレクト エディターでの検索と置換

# Y

プロジェクト・この情報は、次のプロジェクトの種類に適用します:

- 基本の MSI
- DIM
- InstallScript MSI
- マージ モジュール
- MSI データベース
- MSM データベース
- QuickPatch
- トランスフォーム

ダイレクト エディターは、標準の検索 / 置換機能をサポートします。この機能は、プロジェクトまたはデータ ベ ー ス内で特定の デ ー タ ま た は文字列を検索し て、 改訂済みの デ ー タ ま た は文字列 と 置換す る と き に便利で す。

# ダイレクト エディターでデータを検索する

# 邼

タスク ダイレクト エディターでデータを検索するには、以下の手順に従います・

- 1. [追加ツール]の下のビュー リストにある [ダイレクト エディター]をクリックします。
- 2. 「テーブル】エクスプローラーで、検索を行うテーブルの1つを選択します。
- 3. [文字列の検索]ボタンをクリックします。[検索]ダイアログ ボックスが開きます。
- 4. [検索する文字列] ボックスで、検索する文字列を入力します。
- 5. 必要に応じて、その他のオプションを選択します。

選択したテーブルのみで検索を行うには、[現在のテーブルのみを検索]チェック ボックスを選択します。ダ イレクト エディターの全てのテーブルで検索を行うには、このチェック ボックスをクリアします。

6. [次を検索]をクリックします。

InstallShield が、 指定 さ れ た文字列の最初の イ ン ス タ ン ス を検出し ま す。

# ダイレクト エディターでデータを検索 / 置換する

# 邼

#### タスク タイレクト エディターでデータを検索/置換するには、以下の手順に従います:

- 1. [追加ツール]の下のビュー リストにある [ダイレクト エディター]をクリックします。
- 2. 「テーブル 1 エクスプローラーで、データを検索 / 置換するテーブルを選択します。
- 3. [ 検索 / 置換 ] ボ タ ン を ク リ ッ ク し ます。 [ 置換 ] ダ イ ア ロ グ ボ ッ ク スが開き ます。
- 4. [検索する文字列] ボックスで、置換するテキストを入力します。
- 5. [置換後の文字列] ボックスで、新しい文字列を入力します。

6. 必要に応じて、その他のオプションを選択します。

7. [ 次を検索 ]、 [ 置換 ]、 ま たは [ す べ て置換 ] を ク リ ッ ク し ます。

InstallShield が必要に応じて文字列を置換します。

# テーブル レコードを編集する

### Y

プロジェクト・この情報は、次のプロジェクトの種類に適用します:

- 基本の MSI
- DIM
- InstallScript MSI
- マージ モジュール
- MSI データベース
- MSM データベース
- QuickPatch
- トランスフォーム

[ ダイレクト エディター ] ビューでは、プロジェクトまたはデータベースのテーブルでレコードまたは行を編集で きます。

邼

### タスク ダイレクト エディターでテーブルのレコードを編集するには、以下の手順を実行します:

- 1. [追加ツール]の下のビュー リストにある [ダイレクト エディター]をクリックします。
- 2. [ テーブル]エクスプローラーで、編集するレコードを含むテーブルを選択してから、行を選択します。
- 3. [選択したレコードを編集]ボタンをクリックします。[ テーブル内のレコードを編集] ダイアログ ボックス が表示 さ れ ま す。 こ の ダ イ ア ロ グ ボ ッ ク ス で、 選択し た行の任意の デ ー タ を編集で き ま す。
- 4. 必要に応じてレコードを編集します。
- 5. [OK] をクリックします。

#### Ħ

メモ・ダイレクト エディターは、不適切なデータ タイプの使用を避けるために、フィールド レベルでの検証を行 います。

ダイレクトエディターでのテーブル編集中に参照の整合性を保つには、[オプション]ダイアログの[プリファレ ンス〕タブにある [参照の整合性を保つ] を選択します。[オプション] ダイアログ ボックスにアクセスするに は、[ ツール ] メニューから [ オプション ] を選択します。このチェック ボックスはデフォルトで選択されます。

# テーブルのフィールド編集

プロジェクト・この情報は、次のプロジェクトの種類に適用します:

- 基本の MSI
- DIM
- InstallScript MSI
- マージ モジュール
- MSI データベース
- MSM データベース
- QuickPatch
- トランスフォーム

[ ダイレクト エディター] ビューには、プロジェクトまたはデータベースで文字列その他のデータを編集できる、 スプレッドシート形式のテーブルが含まれています。

# 邼

#### タスク ダイレクト エディターでテーブルのフィールドを編集するには、以下の手順を実行します :

- 1. [ 追加ツール ] の下のビュー リストにある [ ダイレクト エディター ] をクリックします。
- 2. 編集するフィールドが含まれたテーブルを選択します。
- 3. 以下のいずれかを実行します :
	- ・ テーブル セル内のテキストをすべて上書きするには、テーブル セルをクリックしてから、新しい値を入 カします。
	- テ ー ブ ル セ ル内の特定の位置に カ ー ソ ル を配置す る に は、 そ の場所を ダ ブ ル ク リ ッ ク し ま す。 次に、 変 更を入力します。
	- フィールドが他のテーブルへの外部キーを持つ場合、セル内のリストから適切な外部キーを選択できま す。

ヒ ン ト • 各列の ヘ <sup>ッ</sup> ダ <sup>ー</sup> に括弧付き で挿入 さ れ て い る表示は、 列に入力可能な デ <sup>ー</sup> タ の種類 と サ イ ズ を示し ま す。 た と え ば、 S255 は文字列の制限文字数が 255 文字で あ る こ と を示し、 I2 は、 2 バ イ ト の整数を示し ま す。

#### Ε

メモ・ダイレクト エディターは、不適切なデータ タイプの使用を避けるために、フィールド レベルでの検証を行 います。

ダイレクトエディターでのテーブル編集中に参照の整合性を保つには、[オプション] ダイアログの「プリファレ ンス]タブにある [ 参照の整合性を保つ ] を選択します。 [ オプション ] ダイアログ ボックスにアクセスするに は、[ ツール ] メニューから [ オプション ] を選択します。このチェック ボックスはデフォルトで選択されます。

# ダイレクト エディターからテーブルをエクスポートする

#### $\blacktriangledown$

プロジェクト・この情報は、次のプロジェクトの種類に適用します:

- 基本の MSI
- DIM
- InstallScript MSI
- マージ モジュール
- MSI データベース
- MSM データベース
- QuickPatch
- トランスフォーム

ダイレクト エディターを使って、1 または複数のテーブルを .idt ファイルとしてエクスポートできます。その後、 ダイレクト エディターを通して .idt ファイルを別のプロジェクトまたはデータベースにインポートできます。

### 邼

#### タスク タイレクト エディターから1つまた複数のテーブルをエクスポートするには、以下の手順に従います・

- 1. [追加ツール]の下のビュー リストにある [ダイレクト エディター]をクリックします。
- 2. [テーブル]エクスプローラーで、エクスポートを行うテーブルの1つを右クリックしてから、[テーブルの エクスポート]をクリックします。[テーブルのエクスポート] ダイアログ ボックスが開きます。
- 3. [出力ディレクトリ]ボックスに、.idt ファイルを保存するディレクトリを指定するか、[参照]ボタンをク リ ッ ク し て、 保存場所を指定し ま す。
- 4. [テーブル]ポックスに、エクスポートするテーブルのチェック ボックスを選択します。
- 5. [OK] を ク リ ッ ク し ます。

エクスポートが選択された各テーブルごとに、個別の .idt ファイルが作成されます。

# イレクト エディターを使ってテーブルをインポートす る

### Y

プロジェクト・この情報は、次のプロジェクトの種類に適用します:

- 基本の MSI
- DIM
- InstallScript MSI
- マージ モジュール
- MSI データベース
- MSM データベース
- QuickPatch
- トランスフォーム

ダイレクト エディターを使って、テーブル (.idt ファイル) を InstallShield プロジェクト ファイル (.ism) または Windows Installer データベース (.msi、.msm、または .mst) にインポートできます。

邼

#### タスク ダイレクト エディターを使ってテーブル (.idt ファイル ) をインポートするには、以下の手順を実行します :

- 1. [追加ツール]の下のビュー リストにある [ダイレクト エディター]をクリックします。
- 2. [テーブル]エクスプローラーを右クリックして、[テーブルのインポート]を選択します。
- 3. インポートするテーブルを選択します。
- 4. [開く]をクリックします。

プ ロジ ェ ク ト ま たはデー タ ベースにテーブルがイ ンポー ト されます。

# テーブルからレコードを削除する

### Y

プロジェクト・この情報は、次のプロジェクトの種類に適用します:

- 基本の MSI
- DIM
- InstallScript MSI
- ・ マージ モジュール
- MSI データベース
- MSM データベース
- QuickPatch
- トランスフォーム

ダイレクト エディターを使って、InstallShield プロジェクト ファイル (.ism) または Windows Installer データベース (.msi、 .msm、 ま た は .mst) か ら レ コ ー ド を削除で き ま す。

邼

### タスク テーブルからレコード (行) を削除するには、以下の手順を実行します:

- 1. [追加ツール]の下のビュー リストにある [ダイレクト エディター]をクリックします。
- 2. [テーブル]エクスプローラーで、削除するレコードを含むテーブルを選択します。
- 3. テーブル グリッドで、削除するレコードを選択します。
- 4. [選択したレコードを削除する] ボタンをクリックするか、または DELETE キーを押します。

# ダイレクト エディターでテーブルを削除する

### Y

プロジェクト・この情報は、次のプロジェクトの種類に適用します:

- 基本の MSI
- DIM
- InstallScript MSI
- ・ マージ モジュール
- MSI データベース
- $MSM \tilde{\tau} 9 \tilde{\lambda} 7$
- QuickPatch
- トランスフォーム

ダイレクト エディターを使って、InstallShield プロジェクト ファイル (.ism) または Windows Installer データベース (.msi、 .msm、 ま た は .mst) か ら カ ス タ ム テ ー ブ ル を削除で き ま す。

# 邼

#### タスク カスタム テーブルを削除するには、以下の手順に従います:

- 1. [追加ツール]の下のビュー リストにある [ダイレクト エディター]をクリックします。
- 2. 【 テーブル】エクスプローラーで、削除するカスタム テーブルを右クリックしてから、【 テーブルの削除】を ク リ ッ ク し ます。

メ モ • 削除で き る の は <sup>ユ</sup> <sup>ー</sup> ザ ー定義の テ <sup>ー</sup> ブ ル だ け で す。 InstallShield テ <sup>ー</sup> ブ ル お よ び標準テ <sup>ー</sup> ブ ル は削除で き ま せん。

# Windows Installer データベースとプロジェクト ファイル のインプレース差分比較

 $\blacktriangledown$ 

プロジェクト・この情報は、次のプロジェクトの種類に適用します:

- 基本の MSI
- DIM
- InstallScript MSI
- マージ モジュール
- $MSI \nightharpoondown \overline{\mathcal{F}} 9 \wedge^{\!\!\!*} 7$
- $MSM \tilde{\tau} 9 \tilde{\lambda} 7$
- QuickPatch
- トランスフォーム

InstallShield には、比較を行うために、ダイレクト エディターで2つの .msi パッケージを開くことができる .msi 差分比較機能があります。トランスフォーム (.mst) を編集している場合、基本になるパッケージと適用されたト ランスフォームの間の差分がダイレクト エディターで強調表示されます。

ベースパッケージは InstallShield インターフェイスで開いた現在のファイルです。比較されたファイルはシステム にあり、ベースパッケージと比較するものです。従って、Direct Editor のテーブルの前に赤い X 印がある場合は、 テーブルがベースファイルにあり、比較ファイルには存在ないことを示します。

インプレース差分比較機能は、.msi パッケージとトランスフォームに限定されていません。.msm、.ism、および .pcp ファイルといった、別のファイルを比較することもできます。

ダイレクトエディターでは差分を元に戻したり、受け入れることができます。ダイレクトエディター テーブルの 最初の列のアイコンは、その行が追加または削除されたか、または変更が加えられているかを表します。比較 ファイルは、テーブルで追加または削除された列も表示します。

テーブル 8-1・ダイレクト エディター テーブルのアイコン

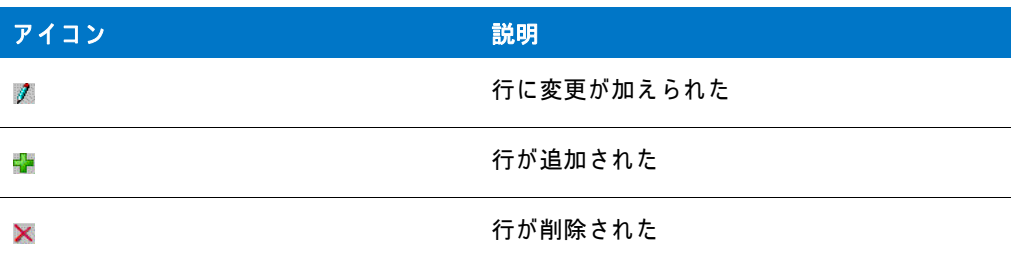

加えられた特定の変更を表示するには、列の上にマウスを置くと差分を説明するツールヒントが表示されます。

# 邼

タスク タウロプロジェクトまたはデータベースを比較するには、以下の手順に従います:

- 1. ベース プロジェクト ファイル (.ism) またはデータベース (.msi、.msm、.mst、または .pcp) を開きます。
- 2. [ツール]メニューで、[差分]をポイントし、[ファイルとの比較]をクリックします。[比較するファイル の選択] ダイアログ ボックスが開きます。
- 3. [ファイルの種類]ポックスで、ベース ファイルと比較するファイルの種類を選択してから、それを参照およ び選択し ま す。

4. [開く]をクリックします。

ダイレクト エディターに、2 つのファイル間の差分が表示されます。

# 邼

#### タスク 出較セッションを終了するには、以下の手順に従います:

[ツール] メニューで、[差分]をポイントし、[比較の終了]をクリックします。

ダイレクト エディターからインプレース差分が全て削除されます。

# テーブルへバイナリデータを入力する

### $\blacktriangledown$

プロジェクト・この情報は、次のプロジェクトの種類に適用します:

- 基本の MSI
- DIM
- InstallScript MSI
- マージ モジュール
- MSI データベース
- MSM データベース
- QuickPatch

• トランスフォーム

Windows Installer ベースのプロジェクト タイプである、MSI データベース、MSM データベース、およびトランス フォーム プロジェクトでは、プロジェクト編集モードを使用します。プロジェクト編集モードの場合、Binary、 Icon、 および Patch と い っ た テ ー ブ ル は、 バ イ ナ リ デ ー タ を格納し ま せ ん。 こ れ ら の テ ー ブ ル は、 ビ ル ド ソ ー ス パスへのリンクを格納します。このため、ダイレクト エディターを使ってこれらのテーブルを編集するときは、 必ず完全修飾パスとファイル名を含めるようにしてください。そうでない場合、InstallShield がビルドするリリー スにそのファイルが含まれません。

Windows Installer ベースのプロジェクト タイプである、MSI データベース、MSM データベース、およびトランス フォーム プロジェクトでは、ダイレクト編集モードを使用します。これらのプロジェクト タイプの場合、Binary、 Icon、 および Patch と い っ た テ ー ブ ル は、 バ イ ナ リ デ ー タ を格納し ま す。 ダ イ レ ク ト エ デ ィ タ ー を使 っ て こ れ ら のテーブルを編集する場合、テーブルにストリームするファイルを参照および選択することができます。

# 親のないディレクトリ エントリ

### Y

プロジェクト・この情報は、次のプロジェクトの種類に適用します:

- 基本の MSI
- DIM
- InstallScript MSI
- マージ モジュール
- MSI データベース
- MSM データベース
- QuickPatch
- トランスフォーム

ディレクトリ エントリは、主にダイレクト エディターで、不適切な変更が行われた場合に親を失います。これは Directory テーブルでパスが壊れたときに発生します。

たとえば、INSTALLDIR は次のように 3 つのレコードが組み合わさって完全パスを構成しています。

ProgramFilesFolder\ISYourCompanyDir\ISYourProductDir

これは通常、次のように解決されます:

#### C:¥Program Files¥Your Company Name¥Your Product Name

ProgramFilesFolder¥ISYourCompanyDir¥ISYourProductDir の う ち い ず れ か の レ コ ー ド が 不 適 切 に 変 更 さ れ る と 、 INSTALLDIR や こ の不正な レ コ ー ド を含ん で い る デ ィ レ ク ト リ パ ス は、 正し く 解決 さ れな く な り ま す。 こ の例で は、 Directory レ コ ー ド を (Directory の列で ) ISYourCompanyDir か ら MyCompany に変更し、 ISYourProductDir レ コードの Directory Parent を MyCompany に更新しなかった場合、INSTALLDIR パスは壊れます。

第8章 追加のインストール オプション

イ ン ス ト ー ル お よ び プ ロ ジ ェ ク ト の テ ー ブ ル を編集す る

# InstallShield ツ ー ル の使用

InstallShield に は、 Windows Installer パ ッ ケ ー ジ お よ び InstallScript イ ン ス ト ー ル に お け る複雑な問題を ト ラ ブ ル シュートするのに役立つ様々なツールが搭載されています。詳細については、ドキュメントの以下のセクション を参照し て く だ さ い。

# InstallShield MSI ツ ー ル

# IJ

エディション • InstallShield MSI ツールは、InstallShield の Premier および Professional Edition で提供されています。 Premier Edition に は、 別の マ シ ン に InstallShield 以外の ツ <sup>ー</sup> ル のみ を イ ン ス ト <sup>ー</sup> ル で き る、 個別の イ ンストールお よ び追加 ラ イ セ ン ス が含ま れ て い ま す。 詳し い使用条件に <sup>つ</sup> い て は、 InstallShield MSI ツ <sup>ー</sup> ル の使用許諾契約書を 参照し て く だ さ い。

InstallShield には、Windows Installer パッケージにまつわる複雑な問題を解決するのに役立つツールが含まれていま す :

- [InstallShield MSI Diff](#page-1759-0) を使って、2 つの .msi、.msm、または .pcp データベース ファイルを素早く比較できます。 これを使って、1 つの .msi ファイルに対して 1 つまたは複数の .msp と .mst ファイルを適用し、その結果とな る .msi データベースの変更を確認することができます。また、このツールを使って、バイナリ形式で保存さ れた 2 つの InstallShield プロジェクト ファイル (.ism または .ise) を比較することができます。このツールで は、 追加、 変更、 削除、 ス キ ー マ の違い を示す た め に カ ラ ー コ ー ド が使用 さ れ ま す。 InstallShield MSI Diff は、 ほとんどのソース コード管理システムに簡単に統合できます。
- [InstallShield MSI Query](#page-1762-0) を使 っ て、 SQL ス テ ー ト メ ン ト を ビ ル ド ス ク リ プ ト で実行す る前に、 SQL の Windows Installer バージョンを用いてこれをテストします。SQL ステートメントが正しくフォーマットされているかを 素早く確認でき、また生成される結果を参照できます。
- [InstallShield MSI Sleuth](#page-1763-0) は、 タ ー ゲ ッ ト シ ス テ ム の現在の イ ン ス ト ー ル済み状態を参照で き る診断ツ ー ル で す。InstallShield MSI Sleuth はインストール済みのすべての .msi パッケージの一覧を表示します。リストの中 から任意の .msi パッケージをクリックすると、データベース内のテーブルやバイナリ ストリームだけでな く 、 そ の機能 と コ ン ポ ー ネ ン ト の状態お よ び既知の ソ ー ス の場所を参照で き ま す。 こ の ツ ー ル は、 特定の コ ン ポ ー ネ ン ト コ ー ド を持つ パ ッ ケ ー ジ を含む イ ン ス ト ー ル済み の製品 ( 複数可 ) を識別す る の に も役立ち ま す。
- [InstallShield MSI Grep](#page-1764-0) は、 .msi と .msm パ ッ ケ ー ジ の コ レ ク シ ョ ン の中か ら 特定の テ キ ス ト を検索し ま す。 特 定の テ ー ブ ル ま た は列に関す る結果のみ を表示す る た め の詳細検索も可能で す。

これらすべてのツールは、Windows [ スタート ] メニューの [InstallShield ツール ] サブフォルダーから起動できま す。

ËI

メ モ • こ れ ら の ツ <sup>ー</sup> ル で は、 す べ て .NET Framework 2.0 が イ ン ス ト <sup>ー</sup> ル さ れ て い る必要が あ り ま す。

# <span id="page-1759-0"></span>InstallShield MSI Diff

InstallShield MSI Diff を使って、2 つの .msi、.msm、または .pcp ファイルを素早く比較できます。これを使って、1 つ の .msi フ ァ イ ル に対し て 1 つ ま た は複数の .msp と .mst フ ァ イ ル を適用し、 そ の結果 と な る .msi デ ー タベース の変更を確認することができます。また、このツールを使って、バイナリ形式で保存された 2 つの InstallShield プ ロジェクト ファイル (.ism または .ise) を比較することができます。このツールは、ほとんどのソース コード管理 システムに簡単に統合できます。

このツールでは、追加、変更、削除、スキーマの違いを示すためにカラー コードが使用されます。InstallShield MSI Diff の右下にあるカラー コードは、それぞれの違いが何色で示されているかを示す凡例です。

InstallShield MSI Diff は、 Windows [ ス タ ー ト ] メ ニ ュ ー の InstallShield Tools サ ブ フ ォ ル ダ ー か ら 起動し ま す。 こ の ツールは、「ツール]メニューで「差分]をポイントして InstallShield MSI Diff をクリックして、InstallShield 内から も起動できます。

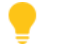

ヒ ン ト • 各デ <sup>ー</sup> タ ベ <sup>ー</sup> ス テ <sup>ー</sup> ブ ル の変更 さ れ て い な い行を表示ま た は非表示に す る に は、 [ 表示 ] メ <sup>ニ</sup> <sup>ュ</sup> <sup>ー</sup> で、 [ 変更されていない行】 をクリックします。変更されていない行を表示するとき、このメニュー コマンドにチェッ ク マークが付いています。変更されていない行を表示しないときは、チェック マークがありません。

変更されていないデータベース テーブルを表示または非表示にするには、[表示]メニューで、[変更されていな い テーブル 7 をクリックします。変更され ていない テーブル を表示するとき、このメニュー コマンドにチェック マークが付いています。変更されていないテーブルを表示しないときは、チェック マークがありません。

<span id="page-1759-1"></span>トランスフォーム (.mst ファイル ) によって行われる変更を判別する

InstallShield MSI Diff を利用して、トランスフォーム (.mst ファイル ) が適用されたときに .msi パッケージがどう変 更されるかを確認できます。

### 邼

#### タスク トランスフォーム (mst ファイル)によって行われる変更を判別するには、以下の手順に従います:

- 1. InstallShield MSI Diff を開きます。
	- 2. [ ファイル ] メニューで、[ 開く ] をクリックします。[ 開く ] ダイアログ ボックスが開きます。
	- 3. …msi パッケージを選択して、[ **開く**] をクリックします。InstallShield MSI Diff で、.msi データベースが開きま す。
	- 4. 【 ファイル 】 メニューで [ トランスフォーム ] をポイントし、 [ トランスフォームの適用 ] をクリックします。 [開く ] ダ イ ア ロ グ ボ ッ ク スが開き ます。
	- 5. …mst パッケージを選択して、[ **開く**] をクリックします。トランスフォームが、開いている…msi データベース に適用 さ れ ま す。
	- 6. 変更を確認します。

一連のトランスフォームを .msi パッケージに適用する場合、それぞれのトランスフォームに対して、ステップ 4 と 5 を繰 り 返し ま す。

ヒ ン ト • InstallShield MSI Diff で は、 一連の .msp フ <sup>ァ</sup> イ ル と .mst フ <sup>ァ</sup> イ ル を .msi フ <sup>ァ</sup> イ ル に適用し、 結果の .msi デ <sup>ー</sup> タ ベ <sup>ー</sup> ス に適用 さ れ た変更を確認す る こ と も で き ま す。

パ <sup>ッ</sup> チ を .msi パ <sup>ッ</sup> ケ <sup>ー</sup> ジ に適用す る方法に <sup>つ</sup> い て は、 「パ <sup>ッ</sup> チ に よ [る実行時の影響を判別す](#page-1760-0) る」 をご覧く だ さい。

### パ ッ チ が .msi パ ッ ケ ー ジ に対し て有効で あ る か ど う か を判別す る

InstallShield MSI Diff を利用し て、 特定の .msi パ ッ ケ ー ジ に パ ッ チ が有効で あ る か ど う か を判別す る こ とができま す。InstallShield MSI Diff は、パッチに含まれている内部トランスフォームを分析します。

# 邼

#### タスク イパッチが .msi パッケージに対して有効であるかどうかを判別するには、以下の手順に従います :

- 1. InstallShield MSI Diff を開き ま す。
- 2. [ファイル] メニューで、[開く]をクリックします。[開く] ダイアログ ボックスが開きます。
- 3. …msi パッケージを選択して、[ **開く**] をクリックします。InstallShield MSI Diff で、.msi データベースが開きま す。
- 4. 【 ファイル 】 メニューで [ パッチ ] をポイントし、 [ パッチの適用 ] をクリックします。 [ 開く ] ダイアログ ボ ッ ク スが開き ます。
- 5. パッチ (.msp ファイル) を選択して、 [開く] をクリックします。

パ ッ チ が選択し た .msi デ ー タ ベ ー ス に適用 さ れ る と き、 パ ッ チ は開い て い る デ ー タ ベ ー ス に適用 さ れ ま す。 パ ッ チの適用が不可能な場合、パッチが選択されたデータベースに無効であることを通知するメッセージ ボックスが 表示されます。

# <span id="page-1760-0"></span>パ ッ チ に よ る実行時の影響を判別す る

InstallShield MSI Diff を利用し て、 Windows Installer が指定 さ れ た パ ッ チ フ ァ イ ル を ど う 処理す る か、 お よ び、 そ れ によってターゲット システムにキャッシュされている .msi パッケージにどう影響されるかを判別することができ ます。

## 邼

#### タスク パッチによる実行時の影響を判別するには、以下の手順に従います:

- 1. InstallShield MSI Diff を開き ま す。
- 2. [ファイル]メニューで、[開く]をクリックします。[開く]ダイアログ ボックスが開きます。
- 3. .msi パッケージを選択して、[ 開く ] をクリックします。InstallShield MSI Diff で、.msi データベースが開きま す。
- 4. [ファイル]メニューで[パッチ]をポイントし、[パッチの適用]をクリックします。[開く]ダイアログ ボ ッ ク スが開き ます。
- 5. パッチ (.msp ファイル) を選択して、[ 開く] をクリックします。パッチが、開いている .msi データベースに 適用されます。
- 6. 変更を確認します。
- 一連の パ ッ チ を .msi パ ッ ケ ー ジ に適用す る場合、 そ れ ぞ れの パ ッ チ に対し て、 ス テ ッ プ 4 と 5 を繰 り 返し ま す。

ヒ ン ト • InstallShield MSI Diff で は、 一連の .msp フ <sup>ァ</sup> イ ル と .mst フ <sup>ァ</sup> イ ル を .msi フ <sup>ァ</sup> イ ル に適用し、 結果の .msi デ <sup>ー</sup> タ ベ <sup>ー</sup> ス に適用 さ れ た変更を確認す る こ と も で き ま す。

パ <sup>ッ</sup> チ を .msi パ <sup>ッ</sup> ケ <sup>ー</sup> ジ に適用す る方法に <sup>つ</sup> い て は、 「ト ラ ン ス フ ォ <sup>ー</sup> [ム \(.mst フ](#page-1759-1) <sup>ァ</sup> イ ル ) に よ <sup>っ</sup> て行われ る変更 [を判別す](#page-1759-1)る」をご覧ください。

### 2 つの .msi パッケージ間の違いを判別する

InstallShield MSI Diff を利用して、2 つの .msi パッケージ間の違いを判別することができます。

### 邼

#### タスク 2つの .msi パッケージ間の違いを判別するには、以下の手順に従います:

- 1. InstallShield MSI Diff を開き ま す。
- 2. [ファイル] メニューで、[開く]をクリックします。[開く] ダイアログ ボックスが開きます。
- 3. ベースの .msi パッケージを選択して、[ **開く** ] をクリックします。InstallShield MSI Diff で、.msi データベース が開き ます。
- 4. [ファイル]メニューで、[比較先]をクリックします。[開く]ダイアログ ボックスが開きます。
- 5. 2 つ目の .msi パッケージを選択して、[開く] をクリックします。

2 つ目の .msi パッケージからのデータがベースの .msi パッケージ内のデータと比較され、結果が表示されます。

#### InstallShield MSI Diff をコマンドラインから実行して、差分のログ ファイルを生成する

InstallShield MSI Diff をコマンドラインから実行して、2 つの .msi、.msm、または .pcp ファイル間の差分を確認し た り 、 ト ラ ン ス フ ォ ー ム (.mst) ま た はパ ッ チ フ ァ イ ル (.msp) に よ っ て Windows Installer デ ー タ ベ ー ス に適用 さ れ る変更点を表示するログ ファイルを生成できます。また、このツールをコマンドラインから使用して、バイナリ 形式で保存されている 2 つの InstallShield プロジェクト ファイル (.ism または .ise) 間の違いを識別するログ ファ イルを生成することもできます。

InstallShield MSI Diff は、次の場所にインストールされます:

#### InstallShield Program Files フォルダー¥System¥MsiDiff.exe

差分を表示するログ ファイルを生成するには、InstallShield MSI Diff をコマンドラインから起動するときに、次の 構文を使用します:

msidiff.exe <BaseFile> <ComparisonFile> /out <diff.xml>

コマンドラインのサンプルを次に示します:

"C:\Program Files\InstallShield\2016\System\MsiDiff.exe" "C:\InstallShield 2016 Projects\MyProject1.ism" "C:\InstallShield 2016 Projects¥MyProject2.ism" /out "C:¥Log File.xml"

### 2 つの InstallShield プロジェクト間の違いを判別する

InstallShield MSI Diff を利用して、バイナリ形式で保存されている2つの InstallShield プロジェクト (.ism または.ise ファイル)間の違いを判別することができます。

### タスク 2つの InstallShield プロジェクト間の違いを判別するには、以下の手順に従います:

- 1. InstallShield MSI Diff を開き ま す。
- 2. [ファイル] メニューで、[開く]をクリックします。[開く] ダイアログ ボックスが開きます。
- 3. InstallShield プロジェクト ファイルの 1 つを選択して、[ 開く ] をクリックします。InstallShield MSI Diff で、. プロジェクト ファイルが開きます。
- 4. [ファイル]メニューで、[比較先]をクリックします。[開く]ダイアログ ボックスが開きます。
- 5. 2 つ目の InstallShield プロジェクト ファイルを選択して、[ 開く] をクリックします。

2 つ目のプロジェクトからの最初のプロジェクト内のデータと比較され、結果が表示されます。

# <span id="page-1762-0"></span>InstallShield MSI Query

InstallShield MSI Query は、 SQL ス テ ー ト メ ン ト を ビ ル ド ス ク リ プ ト で実行す る前に、 SQL の Windows Installer バージョンを使ってテストを行います。SQL ステートメントが正しくフォーマットされているかを素早く確認で き、 ま た生成 さ れ る結果を参照で き ま す。

InstallShield MSI Query は、 Windows [ ス タ ー ト ] メ ニ ュ ー の InstallShield Tools サ ブ フ ォ ル ダ ー か ら起動し ま す。

Windows Installer に お け る有効な SQL ク エ リ に つ い て は、 Windows Installer ヘ ル プ ラ イ ブ ラ リ の 「SQL Syntax」 を 参照してください。

### 特定の Windows Installer ベ ー ス に対し て SQL Query を実行す る

InstallShield MSI Query を使 っ て、 SQL ス テ ー ト メ ン ト を ビ ル ド ス ク リ プ ト で実行す る前に、 SQL の Windows Installer バージョンを用いてステートメントをテストすることができます。SQL ステートメントが正しくフォー マットされているかを素早く確認でき、また生成される結果を参照できます。

# 邼

邼

#### タスク クエリを実行するには、以下の手順を実行します。

- 1. InstallShield MSI Query を開き ま す。
	- 2. [ ファイル ] メニューで、[ 開く ] をクリックします。[ 開く ] ダイアログ ボックスが開きます。
	- 3. テストに使用するデータベース (.msi または .msm ファイル ) を選択して、[OK] をクリックします。 InstallShield MSI Query の タ イ ト ル バ ー ジ ョ ン に、 フ ァ イ ル の名前が表示 さ れ ま す。
	- 4. [クエリ] ボックスで、実行するクエリを入力します。

InstallShield MSI Query では、1 つ以上のパラメーターの値を疑問符 (?) として入力することができます。クエ リ に疑問符を含め た場合、 [ ク エ リ ] ボ ッ ク ス の下に [ 引数 ] 行が表示 さ れ ま す。 各疑問符は異な る [ 引数 ] ボ ッ ク ス に対応し て い ま す。 [ 引数 ] ボ ッ ク ス を使用し て、 置換を値を指定し ま す。

Windows Installer における有効な SQL クエリについては、Windows Installer ヘルプ ライブラリの「SQL Syntax」 を参照し て く だ さ い。

5. [実行]ボタンをクリックします。

選択し た デ ー タ ベ ー ス に対し て指定 さ れ た ク エ リ が実行 さ れ ま す。 ク エ リ の結果 と し て発生し た変更を保存す る には、「ファイル1メニューにある「保存1をクリックします。

# <span id="page-1763-0"></span>InstallShield MSI Sleuth

InstallShield MSI Sleuth は、ターゲット システムの現在のインストール済み状態を参照できる診断ツールです。 InstallShield MSI Sleuth はインストール済みのすべての .msi パッケージの一覧を表示します。リストに挙げられて いる任意の .msi パッケージをクリックすると、データベースに含まれるテーブルと、データベースに埋め込まれ ているストリームされたファイルのすべてを見ることができます。このツールは、特定のコンポーネント コード を持つ パ ッ ケ ー ジ を含む イ ン ス ト ー ル済み の製品 ( 複数可 ) を識別す る の に も役立ち ま す。

InstallShield MSI Sleuth は、 Windows [ ス タ ー ト ] メ ニ ュ ー の InstallShield Tools サ ブ フ ォ ル ダ ー か ら起動し ま す。

## ターゲット システムで実行された .msi パッケージについての詳細を表示する

InstallShield MSI Sleuth を利用して、ターゲット システムで実行された .msi パッケージについての詳細を表示する ことができます。

### 邼

#### タスク .msi パッケージに関する詳細を表示するには、以下の手順に従います :

- 1. InstallShield MSI Sleuth を開きます。
- 2. [ ファイル ] メニューで、[ パッケージを開く ] をクリックします。[ インストール済みのパッケージ ] ダイア ログ ボックスが開きます。ターゲット システムにインストールされたパッケージの全一覧が表示されます。
- 3. 分析するパッケージを選択して、[OK] をクリックします。

選択した .msi パッケージの詳細が表示されます。

ヒ ン ト • 詳細は .sleuth.xml に保存す る こ と が で き ま す。 .sleuth.xml は MSI Sleuth 内か ら 再度開 く こ と ができ ます。 詳細を保存するには、以下の手順に従います : 詳細を保存するには、「 ファイル 1 メニューで、「 パッケージの詳細 を保存] をクリックしてから、ファイル名を指定します。

.sleuth.xml ファイルをあとで開くには、[ ファイル ] メニューで、[ パッケージの概要を開く ] をクリックします。 開くファイルを選択します。

#### 特定のコンポーネントを含むすべてのインストール済みのパッケージを検索する

InstallShield MSI Sleuth を利用して、あるコンポーネントを、指定されたアンインストールされないファイルに関 する問題を解決するためのコンポーネント コードと一緒にインストールしたすべてのパッケージを識別すること ができます。また、コンポーネントが複数の製品によってインストールされたかどうかを判別することもできま す。
#### タスク 特定のコンポーネントを含むすべてのインストール済みのパッケージを検索するには、以下の手順に従います:

- 1. InstallShield MSI Sleuth を開き ま す。
- 2. [ファイル] メニューで、[コンポーネント コードで開く]、[コンポーネント コード]の順にポイントしま す。このメニュー コマンドが編集フィールドに変わります。
- 3. コンポーネント コードを入力し、Enter キーを押します。クリップボードに保存されたコンポーネント コー ドがある場合、CTRL+V を押して、それをメニュー コマンド フィールドに貼り付けます。[ **インストール済** みのパッケージ] ダイアログ ボックスが開きます。

指定されたコンポーネント コードを含むインストール済みパッケージの全一覧が表示されます。パッケージを表 示するには、それを選択して、[OK] をクリックします。

### InstallShield MSI Grep

InstallShield MSI Grep は、 .msi と .msm パ ッ ケ ー ジ の コ レ ク シ ョ ン の中か ら 特定の テ キ ス ト を検索し ま す。 特定の テ ー ブ ル ま た は列に関す る結果のみ を表示す る た め の詳細検索も可能で す。

InstallShield MSI Grep は、 Windows [ ス タ ー ト ] メ ニ ュ ー の InstallShield Tools サ ブ フ ォ ル ダ ー か ら起動し ま す。

#### .msi パ ッ ケ ー ジ で特定の文字列を検索す る

InstallShield MSI Grep を利用して、ひとまとまりの .msi と .msm パッケージのコレクションから特定のテキストを 検索す る こ と が で き ま す。 特定の テ ー ブ ル ま た は列に関す る結果のみ を表示す る た め の詳細検索も可能で す。

### 邼

邼

#### タスク 1つまたは複数の .msi と .msm パッケージで特定のテキストを検索するには、以下の手順に従います :

- 1. InstallShield MSI Grep を開き ま す。
- 2. [検索] ボックスで、検索する文字列を入力します。
- 3. 検索条件を狭めるには、次から該当するものを実行します:
	- 【テーブル】ボックスで、検索するデータベース テーブルの名前を指定します。
	- [列] ボ ッ ク ス で、 検索す る デ ー タ ベ ー ス列の名前を指定し ま す。
	- InstallShield MSI Grep で検索す る フ ォ ル ダ ー の一覧を変更す る に は、 省略ボ タ ン を ク リ ッ ク し て、 1 つ ま た は複数の フ ォ ル ダ ー を選択し ま す。
	- 指定し た デ ィ レ ク ト リ の全サ ブ フ ォ ル ダ ー で検索を行 う に は、 [ 再帰 ] チ ェ ッ ク ボ ッ ク ス を選択し ま す。
	- 検索を特定のデータベースの種類またはファイル名に制限する場合、[ファイル]ボックスでファイル名 を入力します。アスタリスク (\*) をワイルドカード文字として使用します。複数のファイル名またはパ タ ー ン を指定す る場合、 セ ミ コ ロ ン で そ れ ぞ れ区切 り ま す。
- 4. [検索] ボタンをクリックします。

検索の結果が表示されます。検索結果をクリックしてから、検索結果からのテーブルをクリックすると、詳細が 表示 さ れ ま す。

# InstallShield キャビネット & ログ ファイル ビューアー

InstallShield キャビネット & ログ ファイル ビューアーを使って、以下を行います:

- InstallScript キャビネット ファイル (.cab) または InstallScript ヘッダー ファイル (.hdr)、およびそれらの圧縮 ファイル、レジストリ エントリ、コンポーネント、機能、その他のデータ を参照する。このツールを使っ て、 .cab フ ァ イ ル か ら フ ァ イ ル を抽出す る こ と も で き ま す。 こ の関数は、 InstallScript お よ び InstallScript オ ブ ジェクト プロジェクトに適用します。
- InstallScript インストールが作成した InstallScript ログ ファイル (.ilg) を参照する。このツールを使って、イン ストールがログ ファイルに記録した内容を参照できます。ログ ファイルには、重要なアンインストール情報 がバイナリ形式で保存されます。この機能は、InstallScript プロジェクトおよび InstallScript MSI プロジェクト に適用し ま す。

```
邼
```
タスク InstallShield 内から InstallShield キャピネット&ログ ファイル ピューアーを起動するには、以下の手順に従います :

[ ツール] メニューで InstallScript をポイントして [ キャピネット & ログ ファイル ピューアー] をクリックしま す。

ヒ ン ト • こ の ツ <sup>ー</sup> ル は、 Windows [ ス タ <sup>ー</sup> ト ] メ ニ <sup>ュ</sup> <sup>ー</sup> の [InstallShield ツ <sup>ー</sup> ル ] サ ブ フ ォ ル ダ <sup>ー</sup> か ら 起動す る こ と も できます。

詳細については、ドキュメントの該当セクションを参照してください:

- InstallScript キャビネット ファイル (.cab) およびヘッダー ファイル (.hdr) を表示する
- InstallScript ログ ファイル (.ilg) を参照する

## <span id="page-1765-0"></span>InstallScript キャビネット ファイル (.cab) およびヘッダー ファイル (.hdr) を表示す る

Y

プロジェクト・この情報は、次のプロジェクトの種類に適用します:

- InstallScript
- InstallScript オ ブ ジ <sup>ェ</sup> ク ト

InstallShield キャビネット & ログ ファイル ビューアーを使って、data1.cab (InstallScript キャビネット ファイル) および data1.hdr (InstallShield が InstallScript プロジェクトおよび InstallScript オブジェクト プロジェクトに作成す る InstallScript ヘッダー ファイル) を開くことができます。InstallShield キャビネット & ログ ファイル ビューアー を使って、これらのファイルからファイルを抽出することもできます。

data1.cab または data1.hdr ファイルを InstallShield キャビネット & ログ ファイル ビューアーで開くと、そのイン ターフェイスは 2 つのペインに分かれています。左側のペインには data1.cab ファイルまたは data1.hdr ファイル が Windows Explorer に似たディレクトリ構造として表示され、右側のペインには左側のペインで選択されたアイ テムと関連付けられた情報が表示されます。

右側の ペ イ ン に表示 さ れ る フ ォ ル ダ は、 イ ン ス ト ー ル に よ っ て使用 さ れ る情報を示し ま す。 ほ と ん ど の場合、 フォルダにはファイルが含まれていません。これらの種類のフォルダを選択すると、右側のペインに対応する設 定のグリッドが表示されます。フォルダをクリックすると、そのフォルダと関連付けられた設定が表示されます。

InstallShield キャビネット & ログ ファイル ビューアーを使って、data1.cab ファイルおよび data1.hdr ファイルを変 更または編集することはできません。ただし、data1.cab ファイルまたは data1.hdr ファイルについての情報をテキ スト ファイルとして保存および編集することができます。詳細については、「InstallScript .cab または .hdr ファイ ルからファイルについてのレポートを生成する」を参照してください。

InstallShield キャビネット & ログ ファイル ビューアーではエキスパート モードを有効または無効に切り替えるこ とで、data1.cab ファイルまたは data1.hdr ファイルについて表示される情報量を調節できます。

- エキスパート モードを無効にすると、ビューアーはインストール プロジェクトに追加されたファイル、レジ ストリ エントリ、およびその他の情報のみを表示します。
- エキスパート モードを有効にすると、ビューアーはインストール プロジェクトに追加されたファイル、レジ ストリ エントリ、およびその他の情報すべてを表示します。ビューアーはまた、が data1.cab ファイルに追加 し た フ ァ イ ル も表示し ま す。 こ れ に は、 InstallScript エ ン ジ ン お よ び コ ン パ イ ル さ れ た ス ク リ プ ト フ ァ イ ル (Setup.inx) な ど も含ま れ ま す。 さ ら に、 ビ ュ ー ア ー は イ ン ス ト ー ル プ ロ ジ ェ ク ト に含ま れ て い る InstallScript オブジェクトも表示します。

### 邼

#### タスク InstallShield キャ ピ ネッ ト & ログ ファイル ピューアーでエ キスパート モードを有効または無効にするには、以下 の手順に従います:

[ピュー] メニューで、[エキスパート モード]をクリックします。

「エキスパート モードーコマンドにチェック マークが付いている場合、エキスパート モードは有効になっていま す。チェック マークが付いてない場合、エキスパート モードは無効です。

#### InstallScript .cab お よ び .hdr フ ァ イ ル の概要

#### m

プロジェクト・この情報は、次のプロジェクトの種類に適用します:

- InstallScript
- InstallScript オ ブ ジ <sup>ェ</sup> ク ト

InstallScript インストールをビルドすると、InstallShield は data1.cab という名前の InstallScript キャビネット ファイ ル (.cab) と、必要な場合は追加の .cab ファイルを作成します。InstallShield はまた、**data1.hdr** という名前の InstallScript ヘッダー ファイルを作成します。プロジェクトのリリースの設定に基づいて、これらのファイルは非 圧縮の状態か、Setup.exe ファイルにストリームされます。

InstallScript .cab ファイルは、インストールがユーザーのシステムにインストールするファイルを含む圧縮ファイ ルです。キャビネット ファイルには、InstallShield またはスクリプトを通して構成された、インストールされる ファイルが格納されています。キャビネット ファイルにはまた、言語およびシステム依存関係に関する情報と ファイルも含まれています。さらに、InstallShield がビルド時にインストールに追加する InstallScript エンジンなど のその他のファイルも格納します。

data1.hdr ファイルは InstallScript ヘッダー ファイル (.hdr) で、対応する data1.cab ファイルを参照します。この ファイルには、インストール プロジェクトに入力された全般情報が含まれています。また、インストールに含ま れる各ファイル、コンポーネント、機能、その他のデータに関する情報も含まれています。

Ëð

重要・InstallShield キャビネット&ログ ファイル ビューアーを使って、data1.cab ファイルおよび data1.hdr ファイ ルを開くことができます。InstallShield は、インストールに data2.cab などの別の .cab ファイルを作成する場合が ありますが、 ビューアーは data1.cab ファイルおよび data1.hdr ファイルのみを開くことができます。InstallScript インストールの一部である data1.cab ファイル、 data1.hdr ファイル、およびその他すべての .cab ファイルは、 InstallShield キャ ビ ネッ ト & ロ グ ファ イ ル ビ ュ ー ア ー を使用する と き に 同 じ フ ォ ル ダ に 配置 さ れ て い な く て は な り ません。

InstallScript .cab お よ び .hdr フ ァ イ ル を開 く

### $\blacktriangledown$

プロジェクト・この情報は、次のプロジェクトの種類に適用します。

- InstallScript
- InstallScript オ ブ ジ <sup>ェ</sup> ク ト

Ëð

重要 • InstallShield キャビネット&ログ ファイル ピューアーを使って、data1.cab ファイルおよび data1.hdr ファイ ルを開くことができます。InstallShield は、インストールに data2.cab などの別の .cab ファイルを作成する場合が ありますが、 ビューアーは data1.cab ファイルおよび data1.hdr ファイルのみを開くことができます。InstallScript インストールの一部である data1.cab ファイル、 data1.hdr ファイル、およびその他すべての .cab ファイルは、 InstallShield キャ ビ ネッ ト & ロ グ フ ァ イ ル ビ ュ ー ア ー を 使用 す る と き に 同 じ フ ォ ル ダ に 配置 さ れ て い な く て は な り ません。

邼

#### タスク InstallShield キャ ピネット & ログ ファイル ピューアーで data1.cab または data1.hdr ファイルを開くには、以下の 手順に従います:

1. [ファイル] メニューで、[開く]をクリックします。[開く] ダイアログ ボックスが開きます。

2. 開くファイルが含まれている場所を参照して、そのファイルを選択します。

3. [開く]ボタンをクリックします。

InstallShield キャビネット & ログ ファイル ビューアーは、data1.hdr または data1.cab ファイルについて以下の情報 を表示します :

- 機能 イ ン ス ト ー ル に含ま れ る各機能に対し て構成 さ れ た設定を表示し ま す。 各機能に関連付け ら れ て い る コンポーネントも表示します。
- コンポーネント インストールに含まれる各コンポーネントに対して構成された設定を表示します。コン ポーネントを展開して、そのコンポーネントに含まれているファイルを参照できます。任意のファイルを抽 出する こ と ができ ます。
- セットアップの種類 インストールに含まれる各セットアップの種類に対して構成された設定を表示します。 ビ ュ ー ア ー の こ の領域に は、 各セ ッ ト ア ッ プ の種類に関連付け ら れ た機能も表示 さ れ ま す。
- エクスプローラー シェル InstallShield でプロジェクトに追加された各シェル オブジェクトをリスト表示し ます。たとえば、インストールにショートカットまたはプログラム フォルダが含まれている場合、ビュー アーのこの領域にそれらが表示されます。
- • レジストリ エントリー ターゲット システムのレジストリにインストールされるすべてのエントリをリスト表 示します。
- メディア 設定 ― [ 一般情報 ] ビューで構成されたプロジェクトの設定を表示します。そのファイルを作成し た InstallShield の バ ー ジ ョ ン情報も表示 さ れ ま す。

data1.hdr ファイルまたは data1.cab ファイルの任意の情報を参照するには、InstallShield キャビネット & ログ ファ イル ビューアーの左側のペインでノードを展開してから、任意のノードまたはサブノードをクリックします。

InstallScript .cab ま た は .hdr フ ァ イ ル か ら フ ァ イ ル を抽出す る

#### M

プロジェクト・この情報は、次のプロジェクトの種類に適用します:

- InstallScript
- InstallScript オ ブ ジ <sup>ェ</sup> ク ト

data1.cab ファイルまたは data1.hdr ファイルが InstallShield キャビネット & ログ ファイル ビューアーで開いて、 インストールの cab ファイルに圧縮されている任意のファイルを抽出して、別の場所に保存することができます。

### 厚

#### タスク ファイルを抽出するには、以下の手順に従います:

- 1. 左側のペインで、[コンポーネント]ノードを展開してから、抽出したいファイルを含むコンポーネントを展 開し、そのコンポーネントの下にある [ **ファイル**] ノードをクリックします。
- 2. 右側のペインで、抽出したいファイルのレコードを選択します。
- 3. [ツール] メニューで、[ファイルの抽出]をクリックします。[保存] ダイアログ ボックスが開きます。
- 4. InstallShield キャビネット & ログ ファイル ビューアーを使って抽出したファイルを保存する場所を参照して から、 [ 保存] ボタンをクリックします。

#### EI

メモ・メディア ファイルとコンポーネントは、パスワードで保護されている場合があります。メディア全体がパ スワードで保護されている場合、そのメディアに関連付けられているキャビネット ファイルを開くためには、正 し い パ ス ワ <sup>ー</sup> ド の入力が必要で す。 個別の コ ン ポ <sup>ー</sup> ネ ン ト が パ ス ワ <sup>ー</sup> ド で保護 さ れ て い る場合、 そ の コ ン ポ <sup>ー</sup> ネ ン ト に関連付け ら れ て い る圧縮 フ <sup>ァ</sup> イ ル を抽出す る た め に は、 正し い パ ス ワ <sup>ー</sup> ド の入力が必要で す。

<span id="page-1768-0"></span>InstallScript .cab ま た は .hdr フ ァ イ ル か ら フ ァ イ ル に つ い て の レ ポ ー ト を生成す る

#### M

プロジェクト・この情報は、次のプロジェクトの種類に適用します:

- InstallScript
- InstallScript オ ブ ジ <sup>ェ</sup> ク ト

InstallShield キャビネット & ログ ファイル ビューアーを使って、現在開いている data1.cab または data1.hdr ファ イルに含まれるファイル、コンポーネント、機能、その他のデータに関する概要情報を含むテキスト形式のレ ポ ー ト を生成す る こ と が で き ま す。

### 邼

タスク 開いている data1.cab または data1.hdr ファイルに関するレポートを生成するには、以下の手順に従います: [ ツール ] メ ニ ュ ーで、 [ レポート ] を ク リ ッ ク し ます。

> InstallShield キャビネット & ログ ファイル ビューアーが、Notepad などのテキストエディタでレポート (.txt ファ イル)を生成します。

### <span id="page-1769-0"></span>InstallScript ログ ファイル (.ilg) を参照する

### Y

プロジェクト・この情報は、次のプロジェクトの種類に適用します。

- InstallScript
- InstallScript MSI

InstallShield キャビネット & ログ ファイル ビューアーを使って、InstallScript または InstallScript MSI インストール によって作成されたログ ファイルを参照することができます。このビューアーを使って、インストールがログ ファイルに記録した内容を参照できます。ログ ファイルには、重要なアンインストール情報がバイナリ形式で保 存されます。

InstallShield キャビネット & ログ ファイル ビューアーで InstallScript ログ ファイル (.ilg) が開かれているとき、 ビューアーのインターフェイスは 2 つのペインに分かれています。左側のペインには、ログ ファイルのエントリ が フ ォ ル ダ に分かれ て表示 さ れ ま す。 左側の ペ イ ン で ア イ テ ム を選択す る と 、 右側の ペ イ ン に そ の ア イ テ ム に関 する情報が表示されます。たとえば、左側のペインで機能を選択すると、右側のペインに "状態 " プロパティが 表示されます。このプロパティには、機能がインストールされているかどうかが示されます。左側のペインで [ ファイル操作] アイテムを選択すると、右側のペインにターゲット システムに転送されたファイルおよびそれら のファイルがパーマネントとしてマークされているかどうかなどの情報が表示されます。

<Support> フ ォ ル ダ ー と そ の サ ブ ア イ テ ム は、 セ ッ ト ア ッ プ フ ァ イ ル の操作に関す る情報を提供し ま す。 <Data> フォルダーとそのサブアイテムは、アプリケーション ファイルの操作に関する情報を提供します。Disk<1> フォ ルダとそのサブアイテムは、メンテナンス モードとアンインストールを有効にするインストール ファイルについ て の情報を提供し ま す。

#### InstallScript ログ ファイルの概要

### T

プロジェクト・この情報は、次のプロジェクトの種類に適用します:

- InstallScript
- InstallScript MSI

通常、InstallScript ログ ファイルは、製品がアンインストールされたとき、またはインストールが中止されたとき にのみ使用されます。ログ ファイルは、インストールのログ記録が有効な場合に、それが行った操作を記録しま す。これらの操作には、以下が含まれます:

- 製品名など、インストールされる製品の一般情報。
- イ ン ス ト ー ル さ れ る製品の レ ジ ス ト リ キ ー の場所 と そ の値。
- 転送されたファイル、作成されたフォルダ、および作成されたショートカットまたはアイコンをはじめとす る、システム ファイルの構造に行われた変更。
- InstallShield プロジェクトに追加されたファイルに関する情報。

ログ ファイルの名前は、setup.ilg です。ログ ファイルは、インストールがターゲットシステムで実行されるとき、 通常のファイル転送中に自動的に作成されます。ログ ファイルのデフォルトの場所は、次の通りです:

#### <PROGRAMFILES>\InstallShield Installation Information\{Product Code}

ただし、Move Data イベントの前に DISK1TARGET システム変数の値を変更して、この場所を変更することができ ます。

InstallScript ログ ファイルはバイナリ ファイルです。InstallShield キャビネット & ログ ファイル ビューアーを使っ て、ログ ファイルの内容を参照できます。

ヒ ン ト • デ フ <sup>ォ</sup> ル ト で、 ロ グ記録は有効 と な <sup>っ</sup> て い ま す。 ロ グ記録は、 InstallScript コ <sup>ー</sup> ド内で Disable( LOGGING ) お よ び Enable( LOGGING ) 関数を呼び出し て有効ま た は無効に で き ま す。 詳細に <sup>つ</sup> い て は、 「Disable」 お よ び 「Enable」 を参照し て く だ さ い。

InstallScript ログ ファイルを開く

### ⋎

プロジェクト・この情報は、次のプロジェクトの種類に適用します:

- InstallScript
- InstallScript MSI

InstallShield キャビネット & ログ ファイル ビューアーを使って、InstallScript ログ ファイル (.ilg) の内容を参照でき ます。

### 邼

- タスク InstallShield キ ャ ビ ネ <sup>ッ</sup> ト & ロ グ フ <sup>ァ</sup> イ ル ビ <sup>ュ</sup> <sup>ー</sup> ア <sup>ー</sup> で InstallScript ロ グ フ <sup>ァ</sup> イ ル を開 く に は、以下の手順に従い ます:
	- 1. 【 ファイル 】 メニューで、 [ 開く ] をクリックします。 [ 開く ] ダイアログ ボックスが開きます。
	- 2. 開くファイルが含まれている場所を参照して、そのファイルを選択します。
	- 3. [開く]ボタンをクリックします。

#### InstallScript ログ ファイルを検索する

### で

プロジェクト・この情報は、次のプロジェクトの種類に適用します:

- **InstallScript**
- InstallScript MSI

InstallShield キャビネット & ログ ファイル ビューアーでは、InstallScript ログ ファイル (.ilg) 内のテキストを検索す る こ と ができ ます。

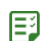

タスク ログファイル内でテキストを検索するには、以下の手順に従います:

- 1. [検索] メニューで [ 検索 ] をクリックします。 [ 検索 ] ダイアログ ボックスが開きます。
- 2. [検索する文字列]ボックスで、検索するテキストを入力します。
- 3. [次を検索]をクリックします。検索条件に一致するログ エントリがある場合、最初の口グ エントリが右側 のペインで選択されます。
- 4. 条件に一致する次のアイテムがある場合にそれを検索するには、F3 キーを押します。このステップを必要に 応じて繰り返します。

InstallScript ログ ファイルをテキスト ファイルに変換する

### $\blacktriangledown$

プロジェクト・この情報は、次のプロジェクトの種類に適用します:

- **InstallScript**
- InstallScript MSI

InstallShield キャビネット & ログ ファイル ビューアーを使って、InstallScript ログ ファイル (.ilg) のテキスト ファ イル (.txt) バージョンを作成できます。

### 邼

#### タスク ログファイルの.txt ファイル パージョンを作成するには、以下の手順に従います:

[ ツール] メニューで、[ レポート] をクリックします。

InstallShield キャビネット & ログ ファイル ビューアーが、ログ ファイルの .txt ファイル バージョンを作成して、 Notepad などのテキストエディタで開きます。

# Windows Installer プロパティおよびアドバンス ト UI またはスイート / アドバンスト UI プロパ テ ィ の使い方

### $\blacktriangleright$

プロジェクト・この情報は、次のプロジェクトの種類に適用します:

- ア ド バ ン ス ト UI
- 基本の MSI
- InstallScript MSI
- マージ モジュール
- MSI データベース
- MSM データベース
- ス イ <sup>ー</sup> ト / ア ド バ ン ス ト UI
- トランスフォーム

Windows Installer ベースのプロジェクトのプロパティとアドバンスト UI およびスイート / アドバンスト UI プロ ジェクトのプロパティには、いくつかの異なる点があります。これらの違いについては、適宜、説明が記載され ています。

Windows Installer、アドバンスト UI、およびスイート / アドバンスト UI エンジンは、プロパティを使ってグローバ ル情報を保持します。「 プロパティ マネージャーービューには、Windows Installer エンジン、または、アドバンス ト UI またはスイート / アドバンスト UI エンジンが実行時に使用するインストール プロパティの一覧が表示され ます。[ プロパティ マネージャー ] ビューでインストーラー プロパティを作成、変更、または削除できます。ビ ルド時に、InstallShield は、[ プロパティ マネージャー] ビューのプロパティを、作成するインストールに書き込 みます。

Windows Installer ベースのプロジェクトにおけるプロパティ サポートについての背景情報は、以下を参照してくだ さい:

- [Windows Installer プ ロ パ テ ィ の概要](#page-1772-0)
- Windows Installer プロパティ リファレンス

ア ドバンスト UI およびスイート / ア ドバンスト UI プロジェクトでサポートされているプロパティに関する背景 情報は、「アドバンスト UI およびスイート / アドバンスト UI のプロパティ リファレンス」をご覧ください。

## <span id="page-1772-0"></span>Windows Installer プロパティの概要

ビ ル ト イ ン InstallShield プ ロ パ テ ィ の概要は、 [「Windows Installer プ ロ パ テ ィ リ フ ァ レ ン ス](#page-1774-0)」 を参照し て く だ さ い。

### プロパティの種類

Windows Installer のプロパティには 4 つの一般的な種類があります。

- パブリック
- プライベート
- 制限付きパブリック

• 必要

冒

メモ・これらのカテゴリの一部は重複しています。たとえば ProductCode プロパティは、必須のプライベート プ ロパテ ィ です。

#### パブリック プロパティ

パブリック プロパティの名前には、大文字だけが使用されます。たとえば INSTALLDIR はパブリック プロパティ です。パブリック プロパティはコマンドラインで指定することが可能で、インストールの起動に利用したり、 ユーザー インターフェイスを利用して選択するのに利用できます。独自のプロパティを作成している場合、エン ドユーザーがこれらのプロパティにアクセスできるようにするには、すべて大文字を使って作成してください。

エンドユーザーまたは管理者がユーザー インターフェイスまたはコマンドラインからインストール先を変更する には、コンポーネントのインストール先のディレクトリ識別子をパブリック プロパティにする必要があります。

#### 冒

メモ・インストールのユーザー インターフェイスからの値を、インストールでターゲット システムを変更する時 点まで保持するのはパブリック プロパティだけです。エンドユーザーに表示されるダイアログ ボックスのプロパ ティの値を設定する場合、その値をファイルまたはレジストリに書き込むようにするには、パブリック プロパ テ ィ を使用す る よ う に し て く だ さ い ( 例 MY\_PUBLIC\_PROPERTY)。

#### プ ラ イベート プロパテ ィ

プライベート プロパティには、その名前に最低小文字が 1 つ使用され、ユーザー インターフェイスから変更する こ と は で き ま せ ん。 た と え ば ProgramFilesFolder は プ ラ イ ベ ー ト プ ロ パ テ ィ で す。 プ ラ イ ベ ー ト プ ロ パ テ ィ の値 は、コマンドラインから設定できないので、エンドユーザーが制御することはできません。

#### 制限付きパブリック プロパティ

制限付きパブリックプロパティでは、ネットワーク管理者がシステム管理者のみが変更できるパブリックプロパ ティを定義することができます。これにより管理者は、ネットワークの他のユーザーがセットアップを変更する ことを心配せずに、即座に設定を変更できます。詳細については、「パブリック プロパティが制限付きパブリック [プ ロ パ テ ィ で あ る必要が あ る こ と を指定す る](#page-1810-0)」 を参照し て く だ さ い。

#### 必須プロパティ

Windows Installer サービスは、すべての Windows Installer セットアップで必要な 5 つのプロパティに依存していま す。デフォルトで、これらのプロパティは InstallShield を使用して作成したインストールすべてに含まれます。プ ロジェクトから以下のプロパティのうちの 1 つでも削除した場合、インストールを正常に機能させるには、削除 し た プ ロ パ テ ィ を再度追加す る必要が あ り ま す。

- ProductCode
- **ProductLanguage**
- **Manufacturer**
- **ProductVersion**
- ProductName

### 条件

多くのプロパティは、インストールが起動されるまで設定されません。こうしたプロパティには、ターゲット シ ステムからの情報が与えられます。たとえば、VersionNT プロパティは、インストールが起動されるまで設定され ません。オペレーティング システムが Windows NT ベース システムの場合、このプロパティは、ターゲット マシ ン で実行 さ れ て い る Windows の バ ー ジ ョ ン に設定 さ れ ま す。 た と え ば、 Windows Vista シ ス テ ム で VersionNT の値 は 600 で す。

実行時に設定したプロパティを、条件付きインストールの作成に使用できます。Windows Vista のみに製品をイン ストールする場合は、条件付き論理を使ってエンド ユーザーのシステムを確認し、すべての条件を満たした場合 に製品をインストールするように設定することができます。

## <span id="page-1774-0"></span>Windows Installer プロパティ リファレンス

多 く の プ ロ パ テ ィ を イ ン ス ト ー ル中に設定で き ま す。 次の表に は、 ほ と ん ど の プ ロ パ テ ィ の機能並び に そ れ を実 行するのに必要な構文がリストされています。プロパティの多くは InstallShield 内で設定できます。その他のプロ パ テ ィ は、 実行時に Windows Installer サ ー ビ ス に よ っ て初期化 さ れ ま す。

Ħ

メモ・デフォルトで、Windows Installer はプロジェクトに含まれる各 Windows Installer プロパティの最終値を /L 引 数 を使って MsiExec を起動して生成されたログ ファイルに書き込みます。Windows Installer バージョン 2.0 から は、特定のプロパティ (パスワードを含むものなど) がログ ファイルに書き込まれるのを防ぐことができます。 これを行うには、プロパティ マネージャーで MsiHiddenProperties というプロパティを作成し、その値にセミコロ ン で そ れ ぞ れ区切 <sup>っ</sup> た プ ロ パ テ ィ 名の一覧を設定し ま す。 こ の プ ロ パ テ ィ に <sup>つ</sup> い て の詳細は、 「MsiHiddenProperties」 を参照し て く だ さ い。

すべて大文字で表示されているプロパティは、いずれもコマンドラインで設定できます。すべて大文字で表され ているプロパティは、*パブリック プロパティ* と呼ばれます。以下のリストは、プロパティの機能に従って整理さ れています。各表では、含まれるプロパティの種類が簡単に説明されています。

Windows Installer プロパティの次のカテゴリはこのトピックに説明されています。リンクをクリックすると直接カ テゴリに移動できます。

- 特別なフォルダーとファイルのプロパティ
- 機能のインストールに関するプロパティ
- その他の構成可能なプロパティ
- ユーザーが提供する情報
- 定義済みユーザー アカウントを作成するためのプロパティ
- 製品固有のプロパティ
- インストーラーが設定するシステム フォルダー
- インストーラーにより設定されるオペレーティング システムのプロパティ
- インストーラーにより設定されるハードウェア プロパティ
- PowerShell の プ ロ パ テ ィ
- 仮想マシンのプロパティ
- インストーラーにより更新されるステータス プロパティ
- 日付と時刻のプロパティ
- InstallScript エンジン関連のプロパティ
- SQL 関連の プ ロ パ テ ィ
- MDAC プロパティ

### 買

メモ・インストール用のプロパティとパス変数の違いに注意してください。パス変数は山かっこ (<>) で囲みます。 ど ち ら も デ ィ レ ク ト リ を表し ま す が、 Windows Installer プ ロ パ テ ィ は実行時に使用で き る の に対し、 パ ス変数は、 セ ッ ト ア ッ プ を設計、 作成す る と き に ソ <sup>ー</sup> ス フ <sup>ァ</sup> イ ル を指す た め に だ け使用で き ま す。

### 特別なフォルダーとファイルのプロパティ

特別なフォルダーのプロパティは、ターゲット システムに格納されたり、インストールされるファイルの場所を 定義し ま す。 フ ァ イ ル の プ ロ パ テ ィ は特定の フ ァ イ ル を参照し ま す。

インストールでフォルダー プロパティを使用するには、プロパティを角かっこ (口) で囲みます。たとえばコン ポ ー ネ ン ト を、 デ フ ォ ル ト の イ ン ス ト ー ル先 フ ォ ル ダ ー の下に あ る Bin フ ォ ル ダ ー に イ ン ス ト ー ル さ せ る に は、 コンポーネントの"インストール先フォルダー"設定に [INSTALLDIR]Bin と入力します。

#### テーブル 8-1・フォルダーのプロパティ

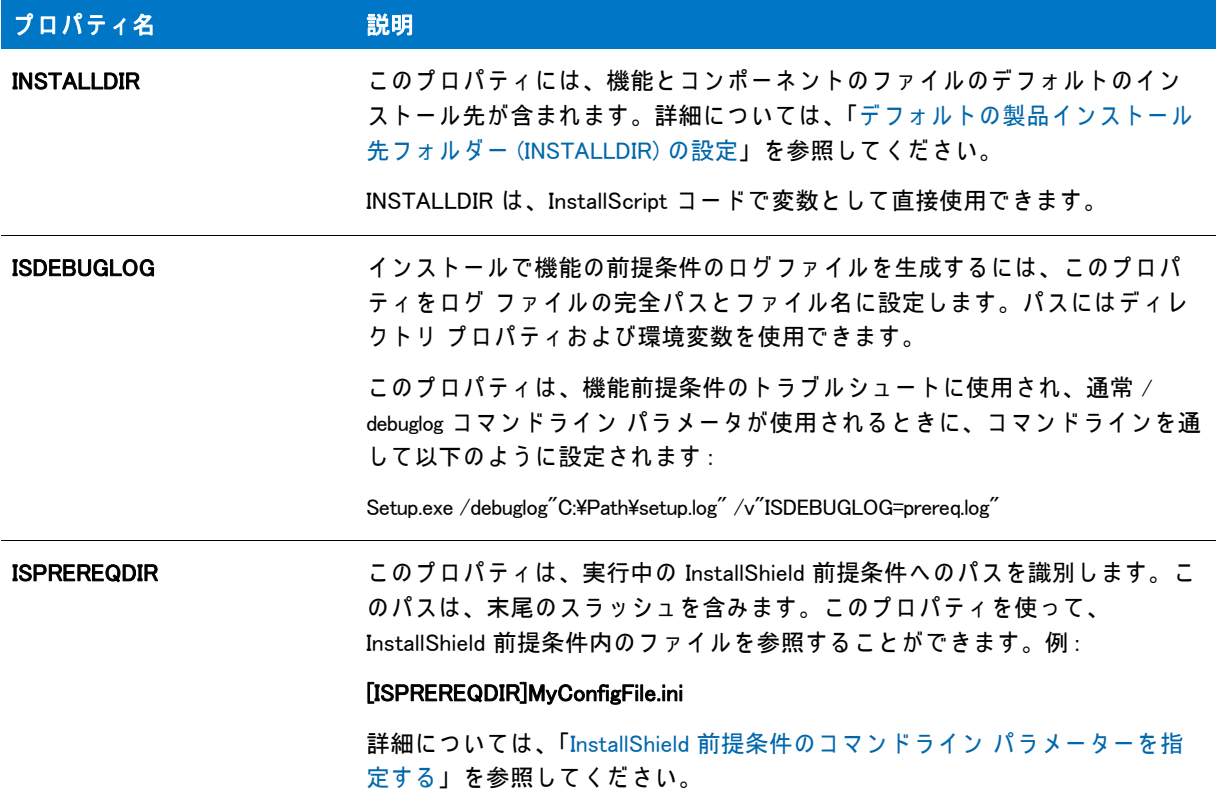

### テーブル 8-1・フォルダーのプロパティ (続き)

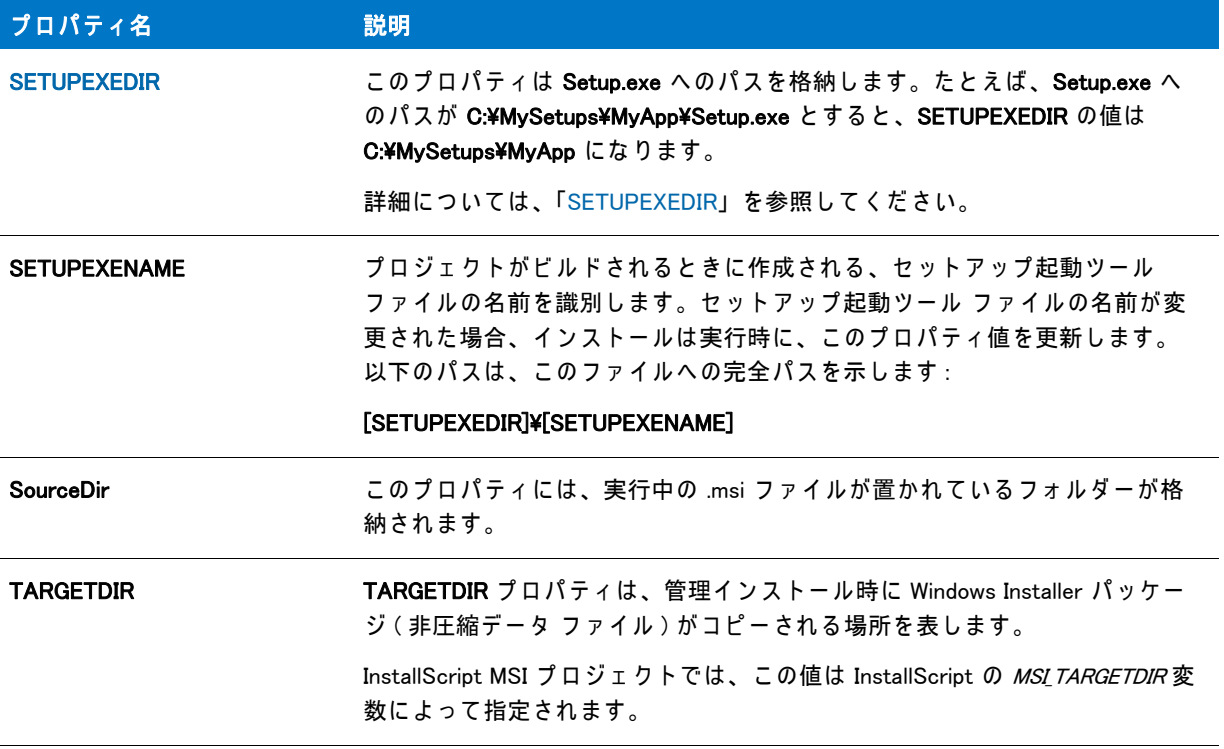

### 機能のインストールに関するプロパティ

以下のセクションでは、機能のインストールに関するプロパティが説明されています。これらのプロパティを利 用して、エンドユーザーは機能をどのようにインストールするかを指定することができます。

#### テーブル 8-2 · 機能のインストールに関するプロパティ

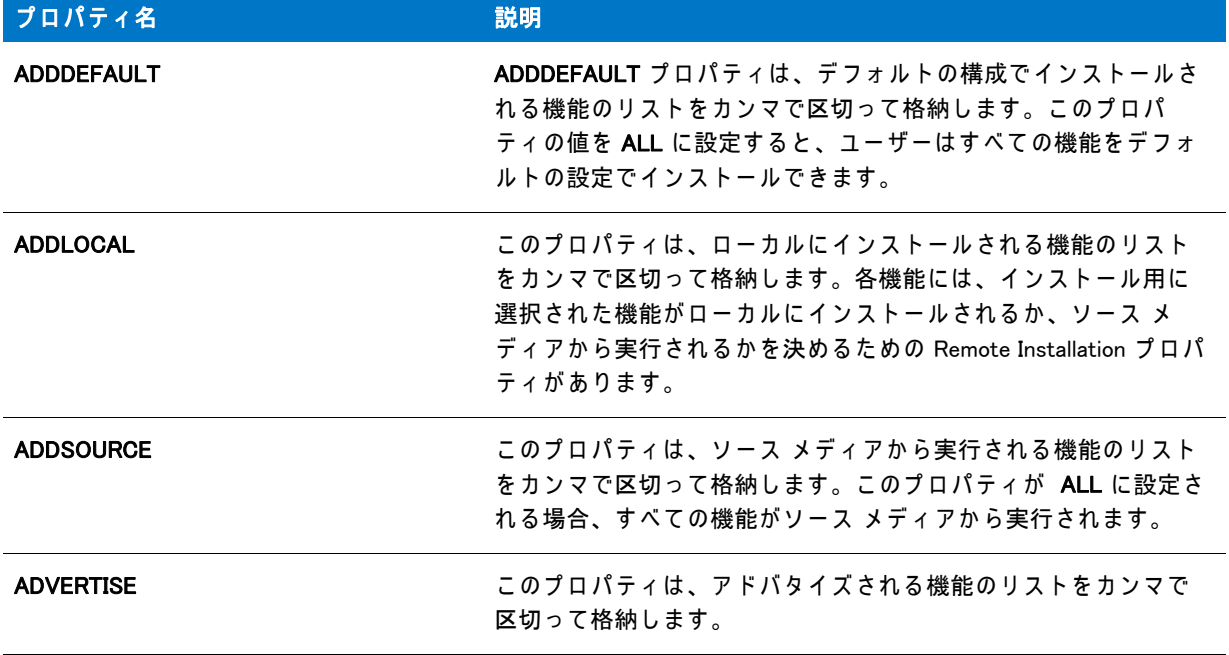

### テーブル 8-2・(続き)機能のインストールに関するプロパティ

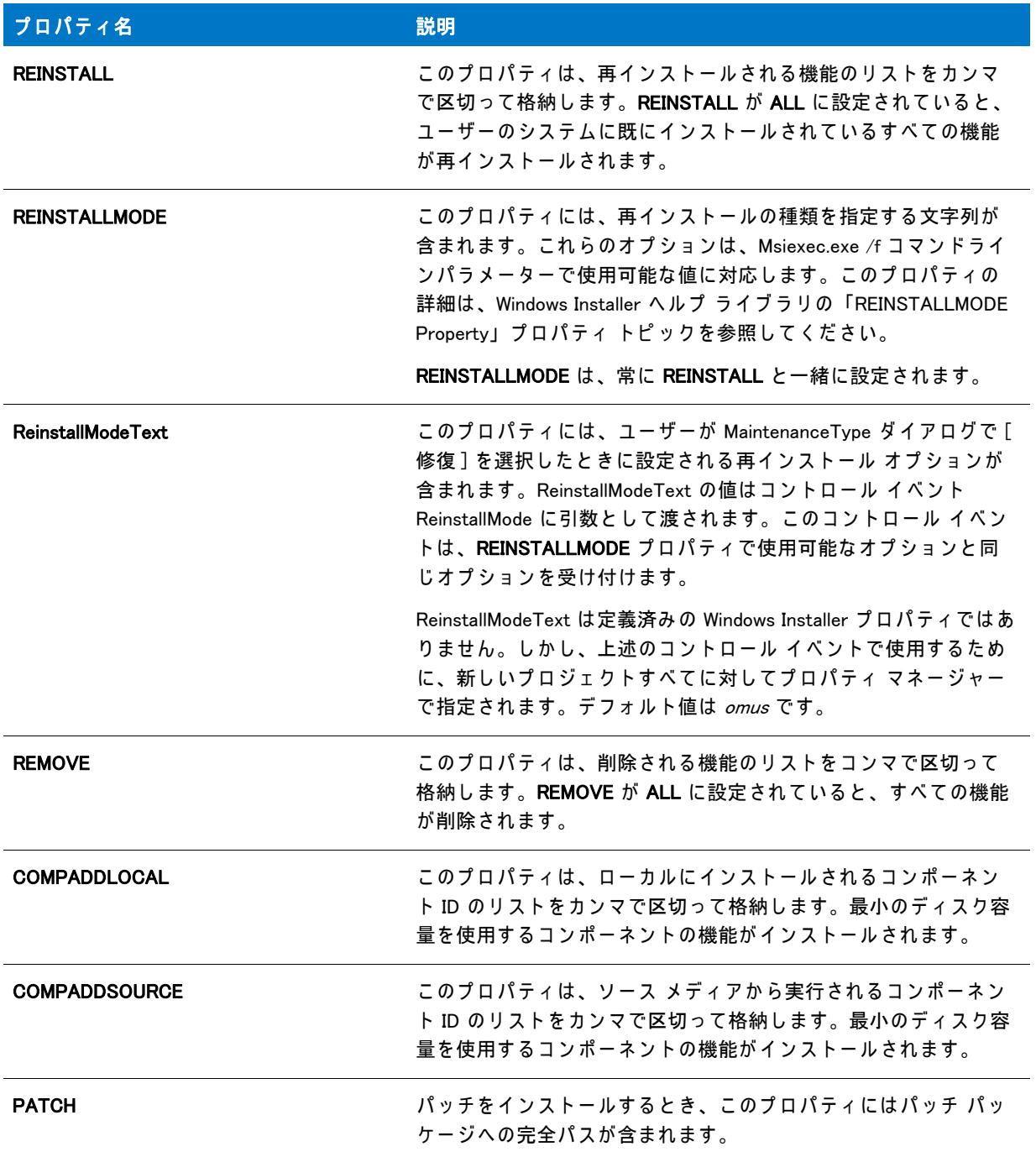

## その他の構成可能なプロパティ

以下のセクションでは、その他各種の構成可能なプロパティについて説明します。

#### テーブル 8-3 · 追加の構成可能プロパティ

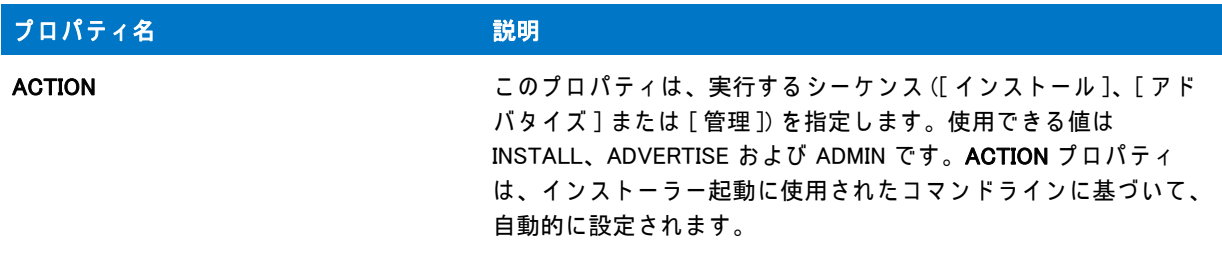

### テーブル 8-3 • 追加の構成可能プロパティ (続き)

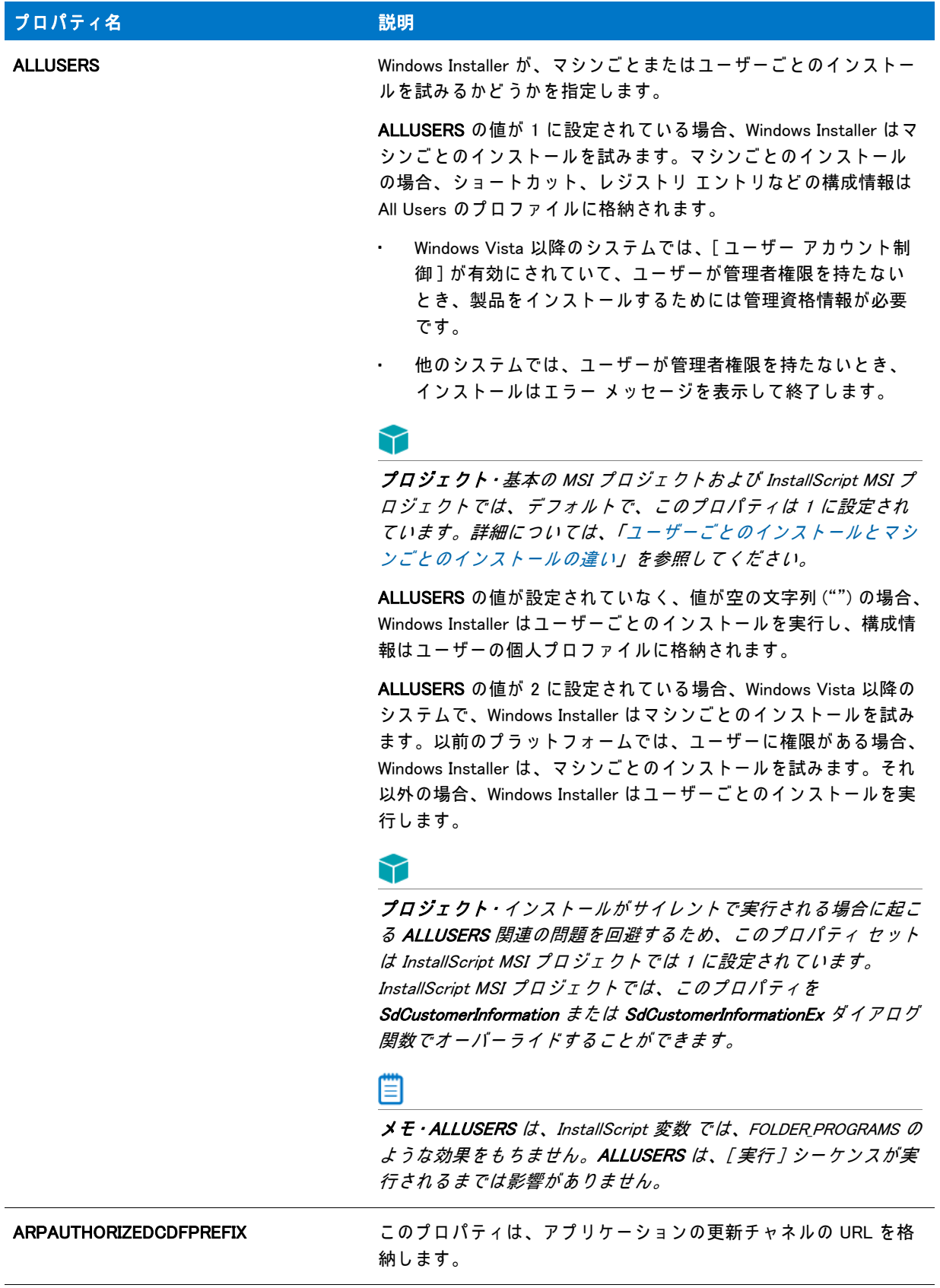

### テーブル 8-3 · 追加の構成可能プロパティ (続き)

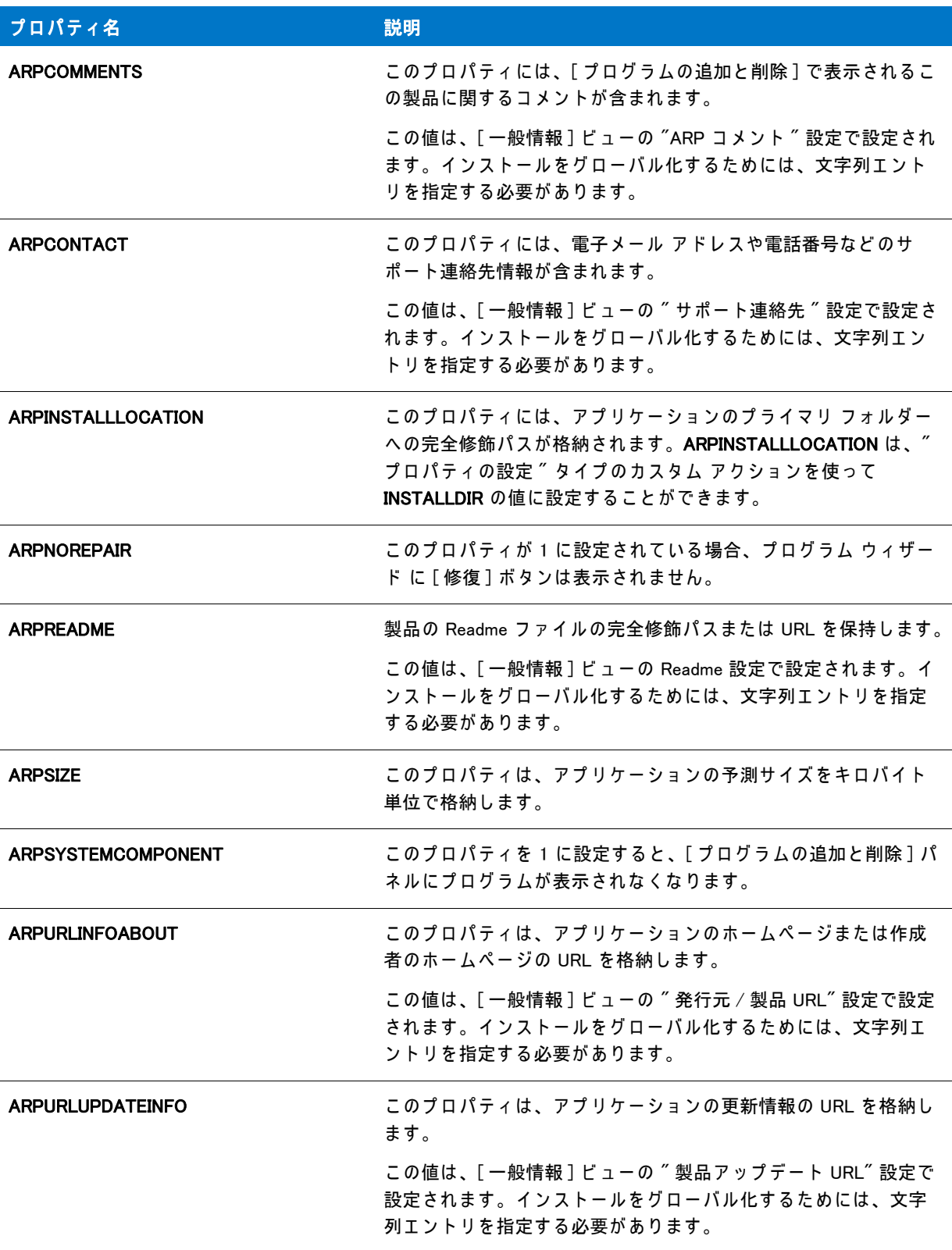

### テーブル 8-3 • 追加の構成可能プロパティ (続き)

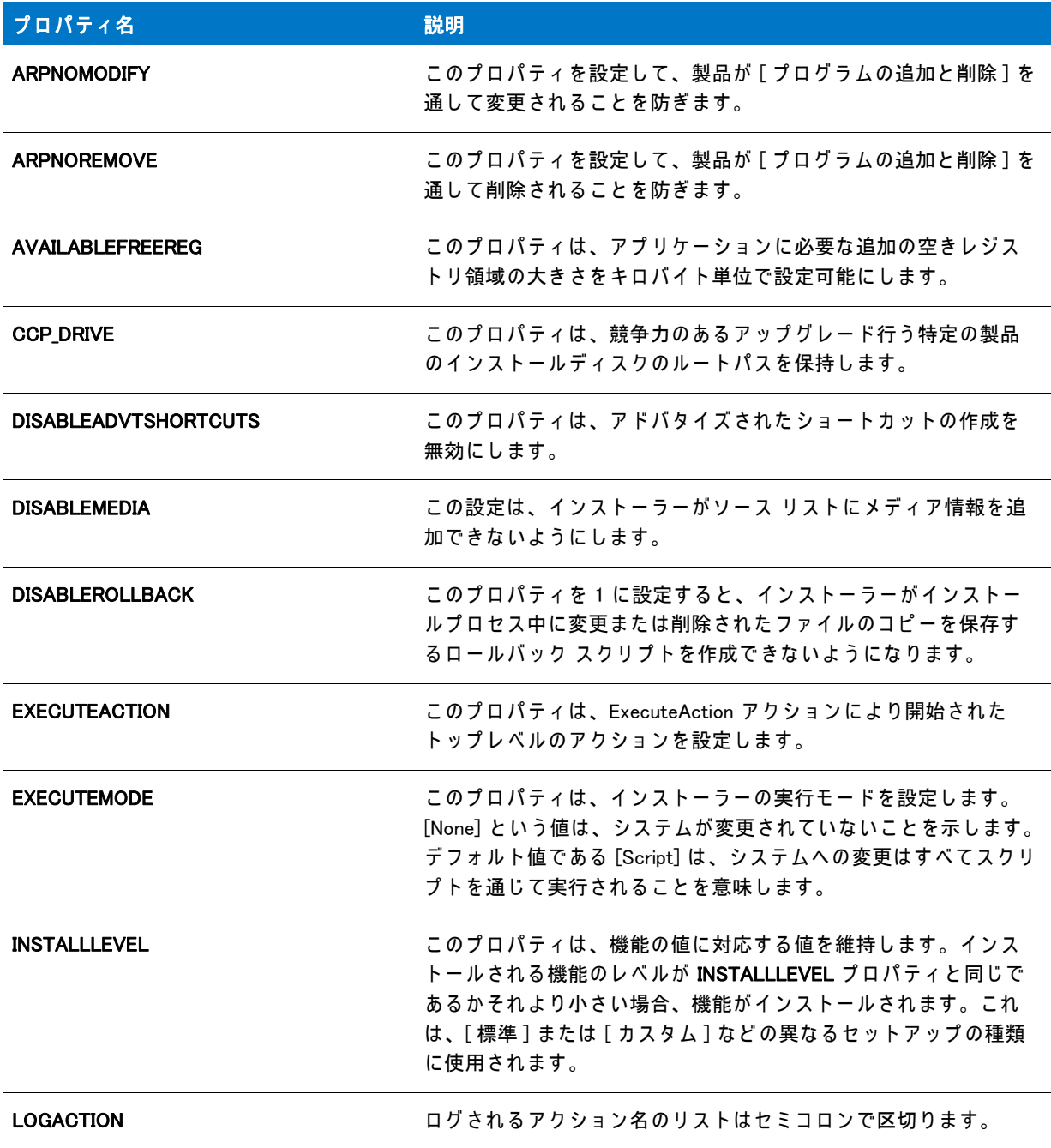

### テーブル 8-3 · 追加の構成可能プロパティ (続き)

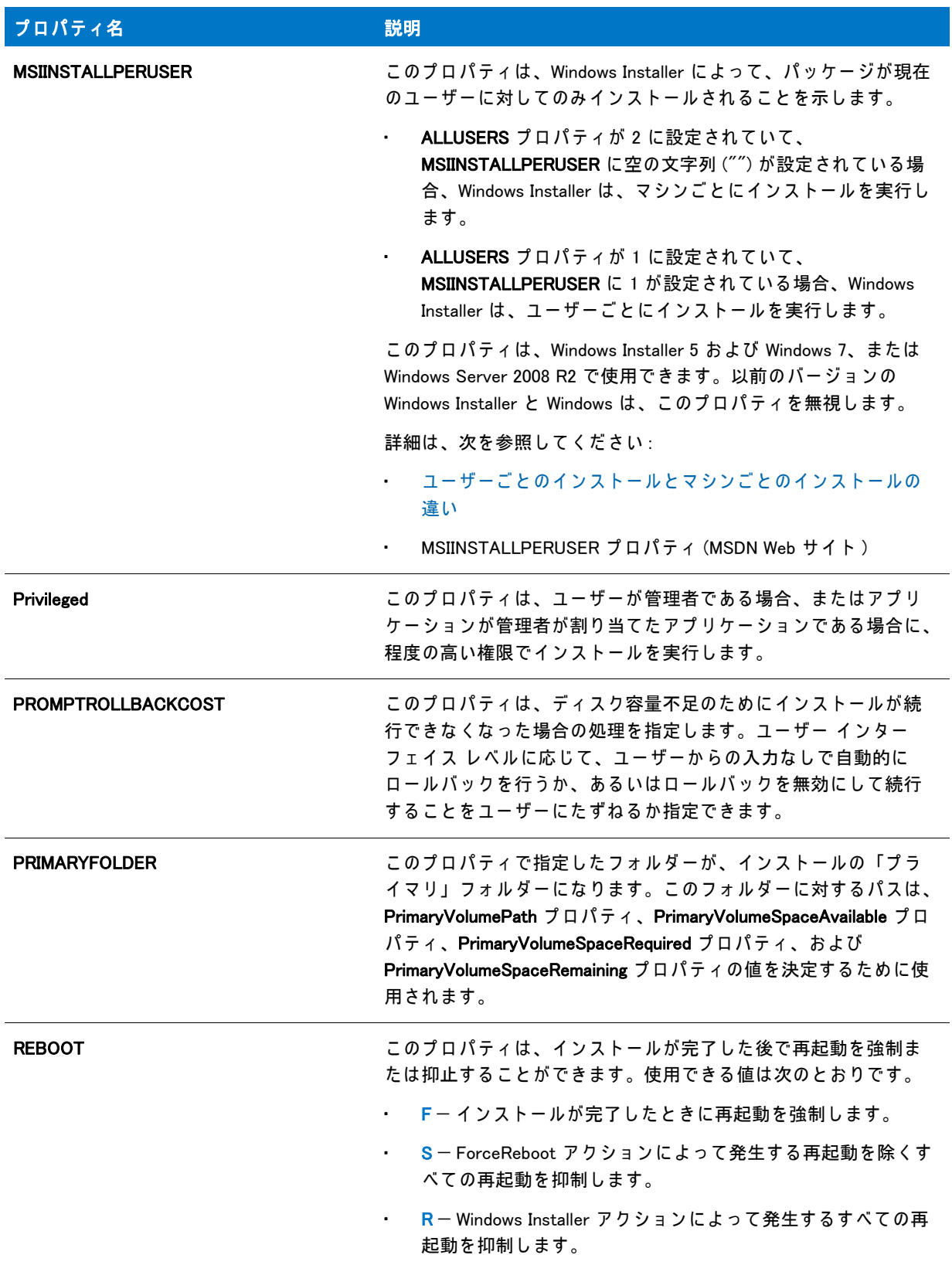

#### テーブル 8-3·追加の構成可能プロパティ (続き)

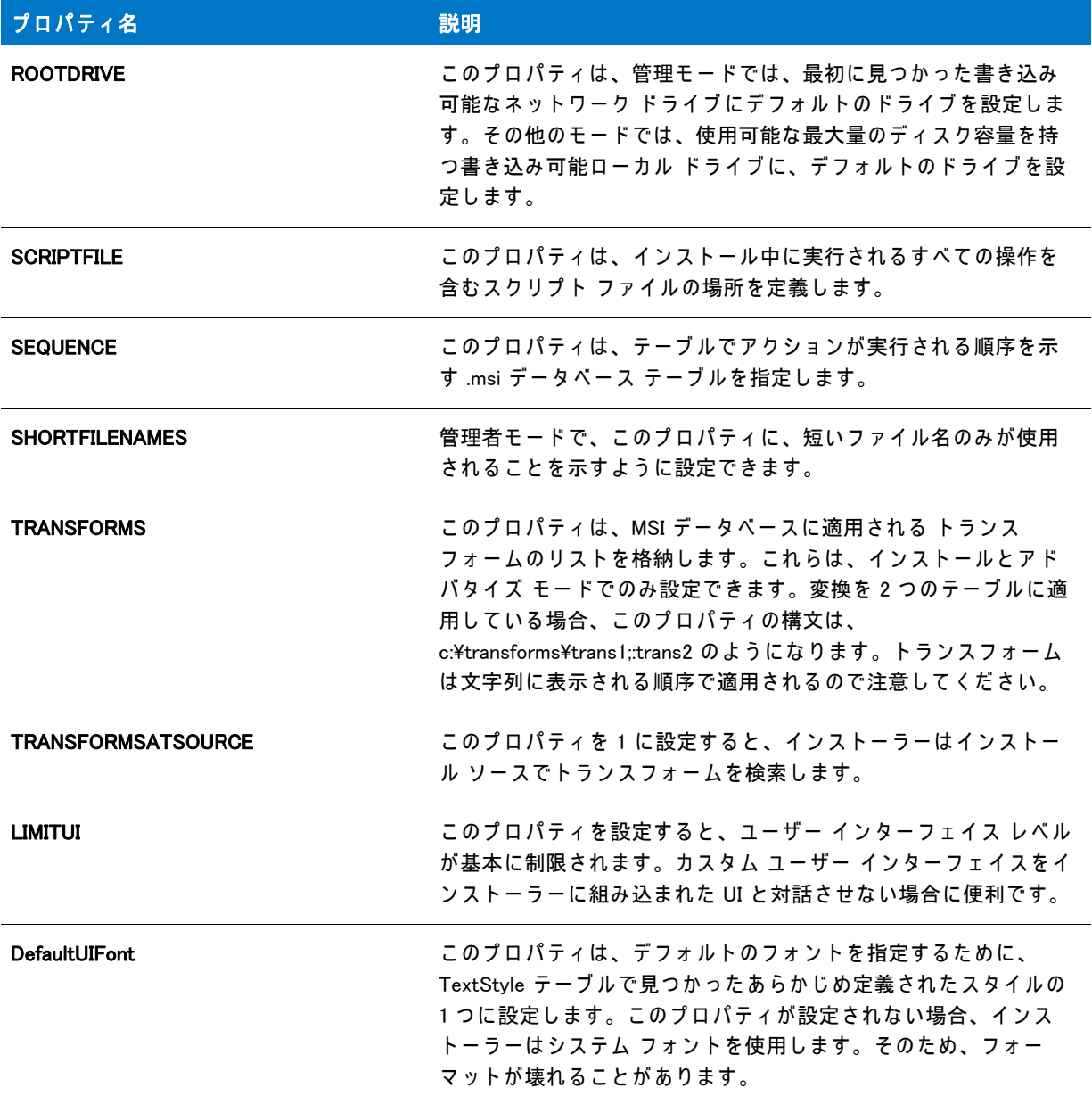

### ユーザーが提供する情報

以下のセクションでは、エンドユーザーが入力する情報について説明します。エンド ユーザーが入力する情報に は、ユーザー名、会社名、または言語などが含まれます。

### テーブル 8-4・ユーザーが提供する情報

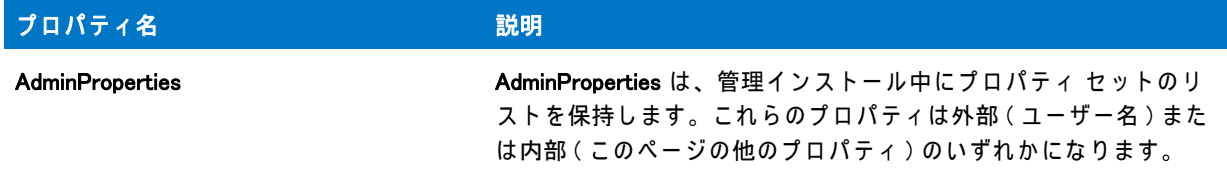

#### テーブル 8-4・ユーザーが提供する情報 (続き)

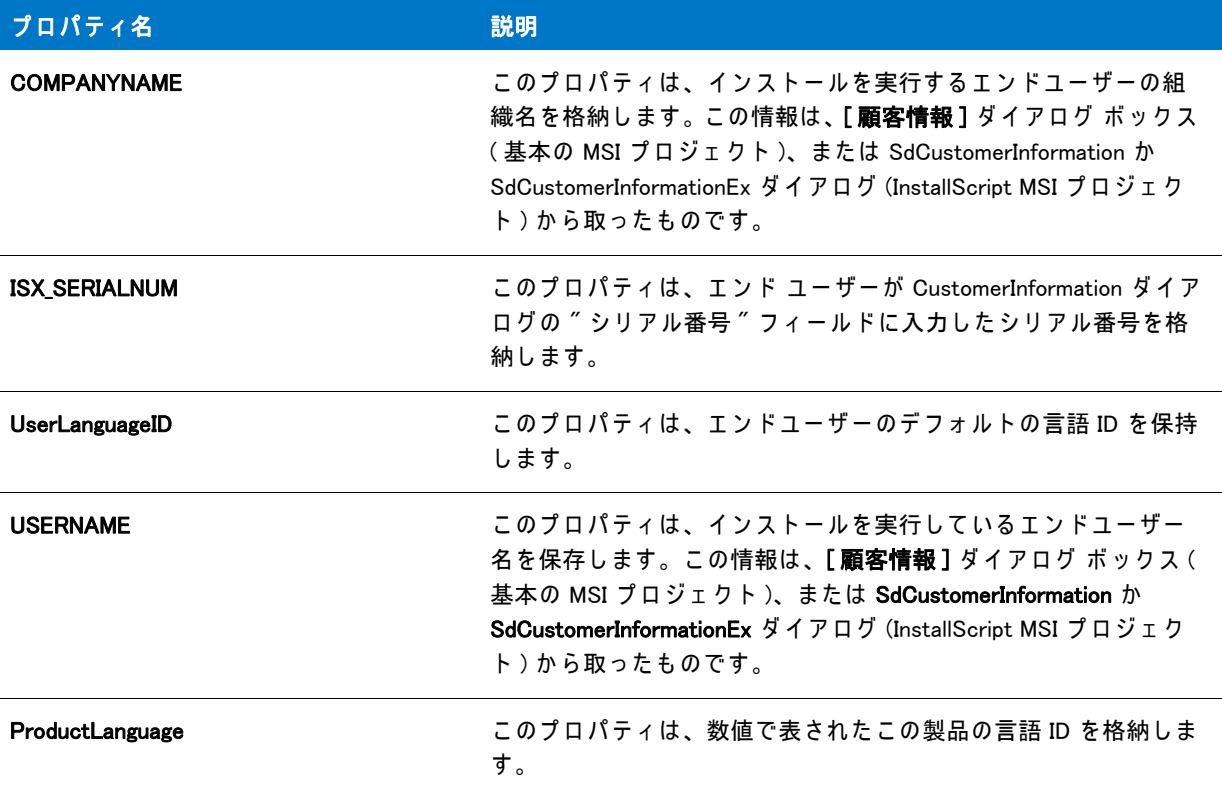

### 定義済みユーザー アカウントを作成するためのプロパティ

以下のテーブルは、ログオン ダイアログを使わずに、1 つまたは複数の Windows ユーザー アカウントを作成でき る プ ロ パ テ ィ の説明で す。

テーブル 8-5·定義済みユーザー アカウントを作成するためのプロパティ

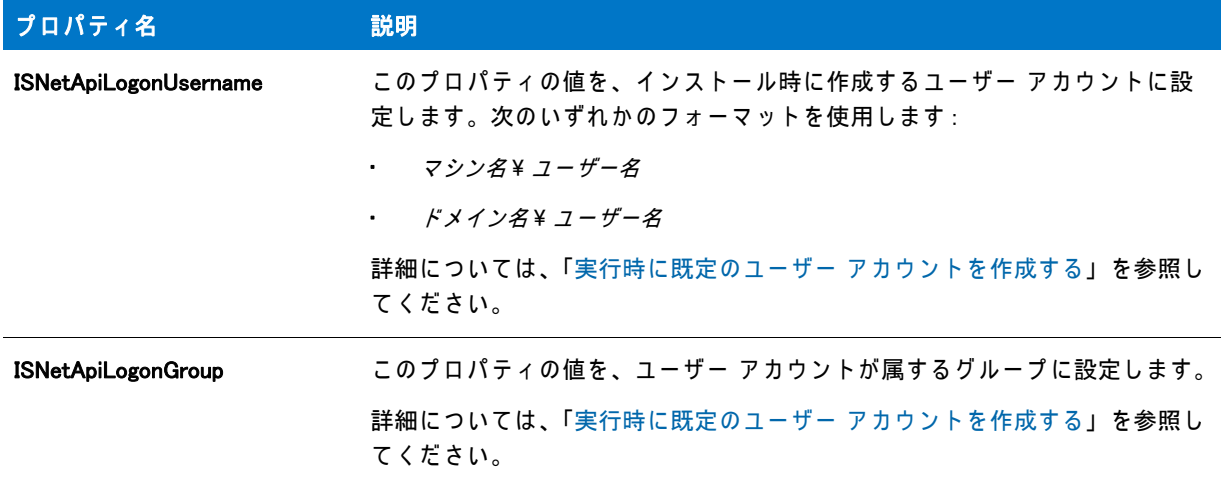

テーブル 8-5·定義済みユーザー アカウントを作成するためのプロパティ (続き)

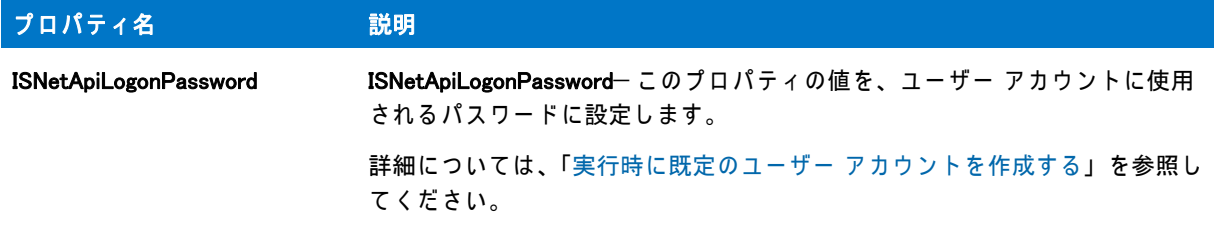

### 製品固有のプロパティ

Property テーブルで設定できる製品固有のプロパティに関する情報は以下のとおりです。これらの種類のプロパ ティの例としては、テクニカル サポートの電話番号、製品名、シリアル番号があります。

#### テーブル 8-6 · 製品固有のプロパティ

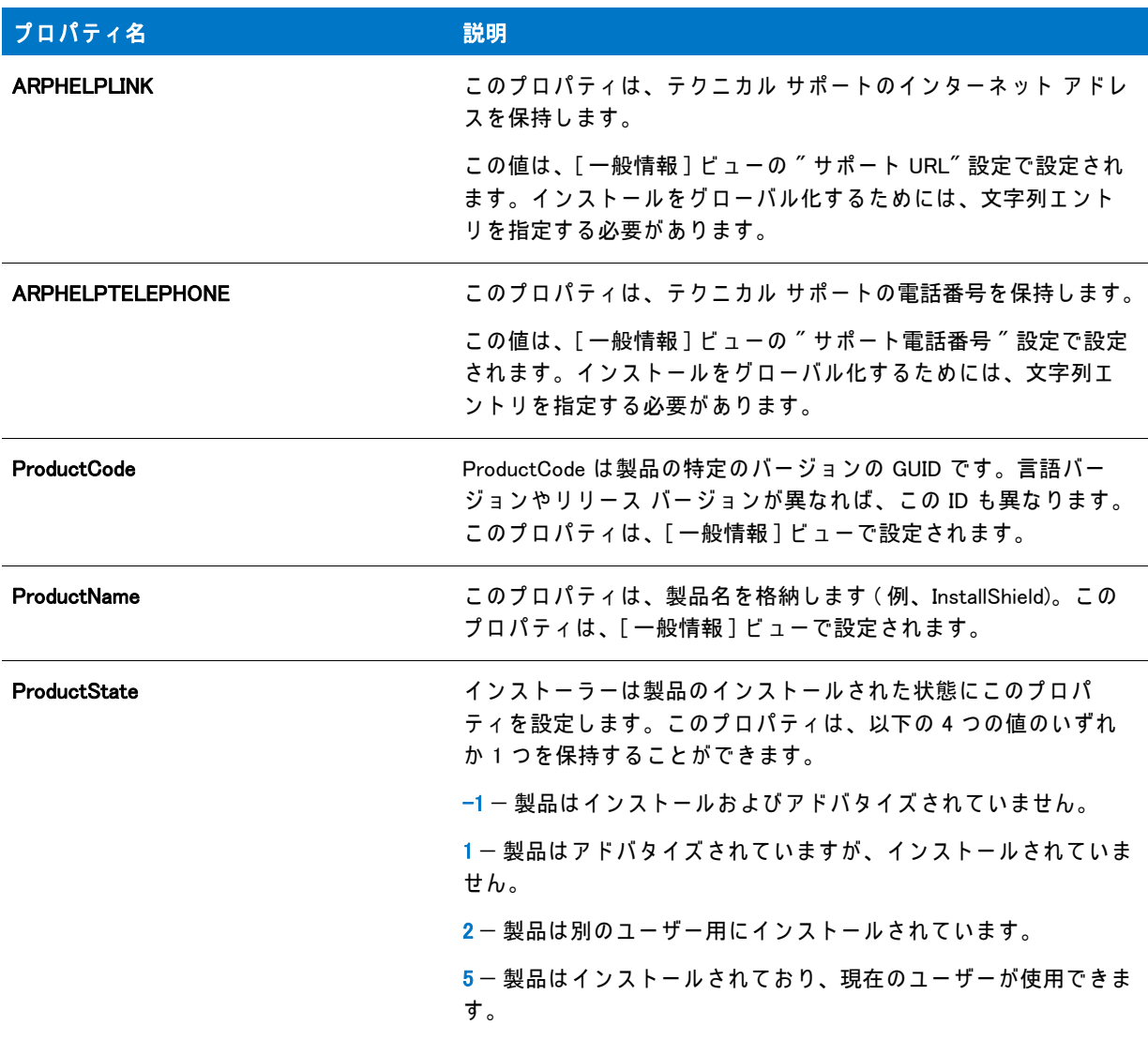

#### テーブル 8-6 · 製品固有のプロパティ (続き)

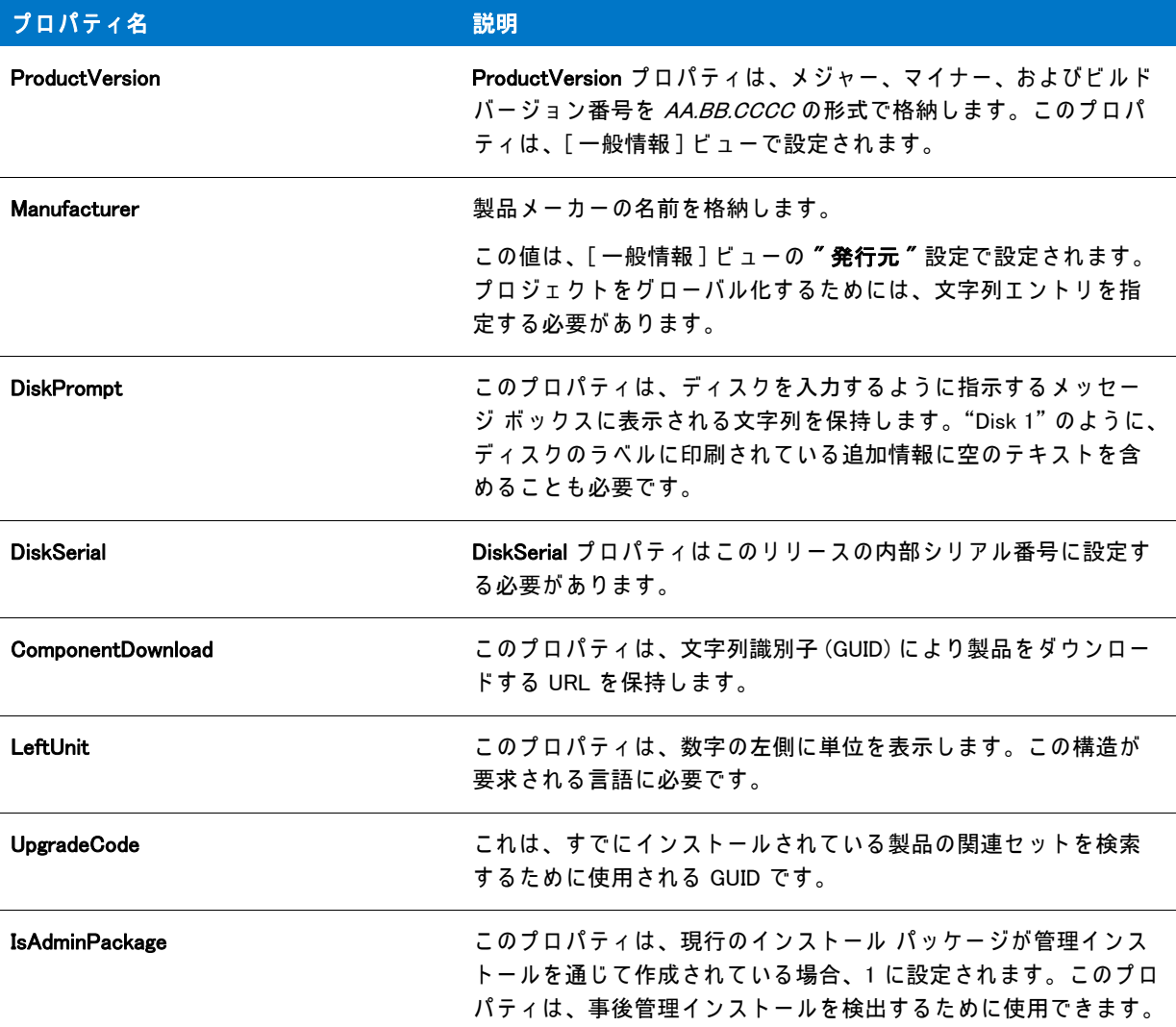

### <span id="page-1786-0"></span>インストーラーが設定するシステム フォルダー

以下のプロパティは、エンド ユーザーのシステムの多くのフォルダーへの完全修飾パスを保持します。これらの プ ロ パ テ ィ の多 く は、 MsiGetProperty を呼び出す こ と な し に直接ス ク リ プ ト で使用で き ま す。

### テーブル 8-7・システム フォルダーのプロパティ

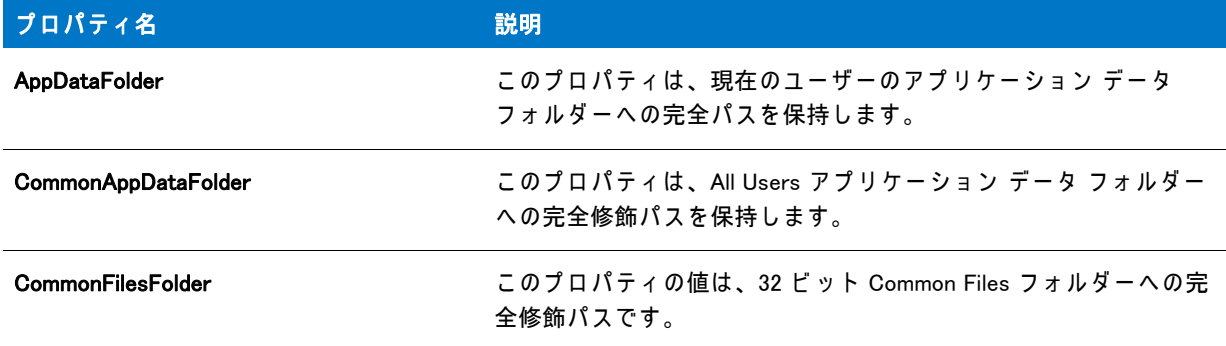

### テーブル 8-7・システム フォルダーのプロパティ (続き)

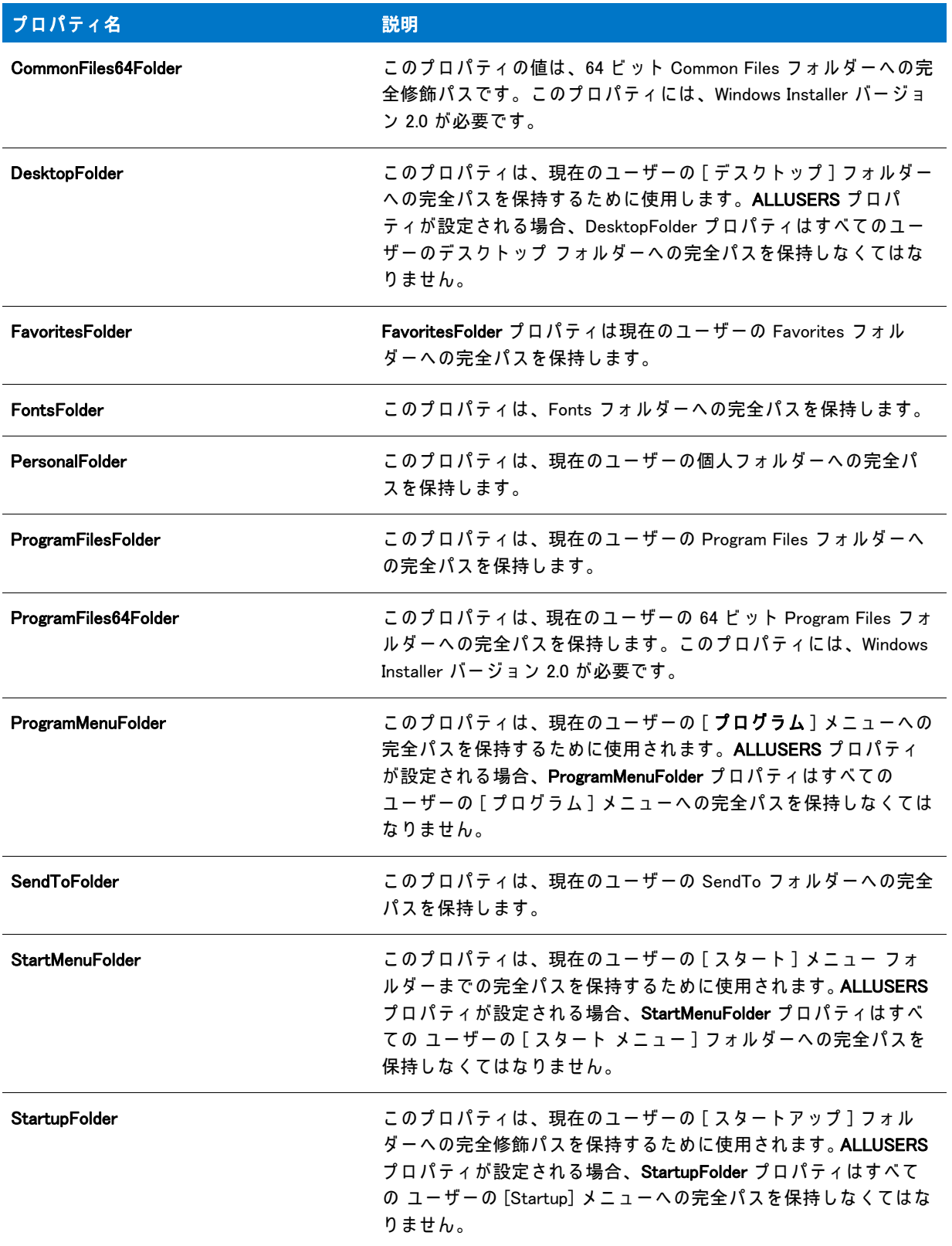

### テーブル 8-7・システム フォルダーのプロパティ (続き)

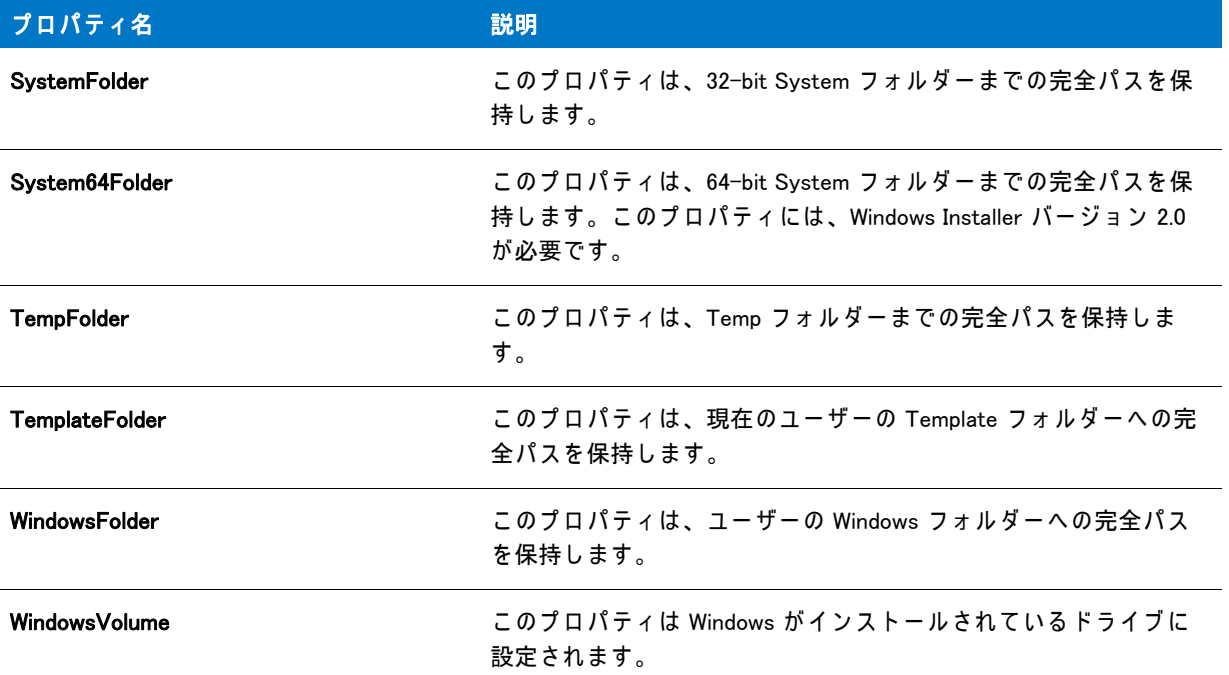

### インストーラーにより設定されるオペレーティング システムのプロパティ

以下のプロパティは、インストーラーにより実行時に設定されます。ターゲット システム上の環境変数を参照し ます。

### テーブル 8-8·オペレーティング システムのプロパティ

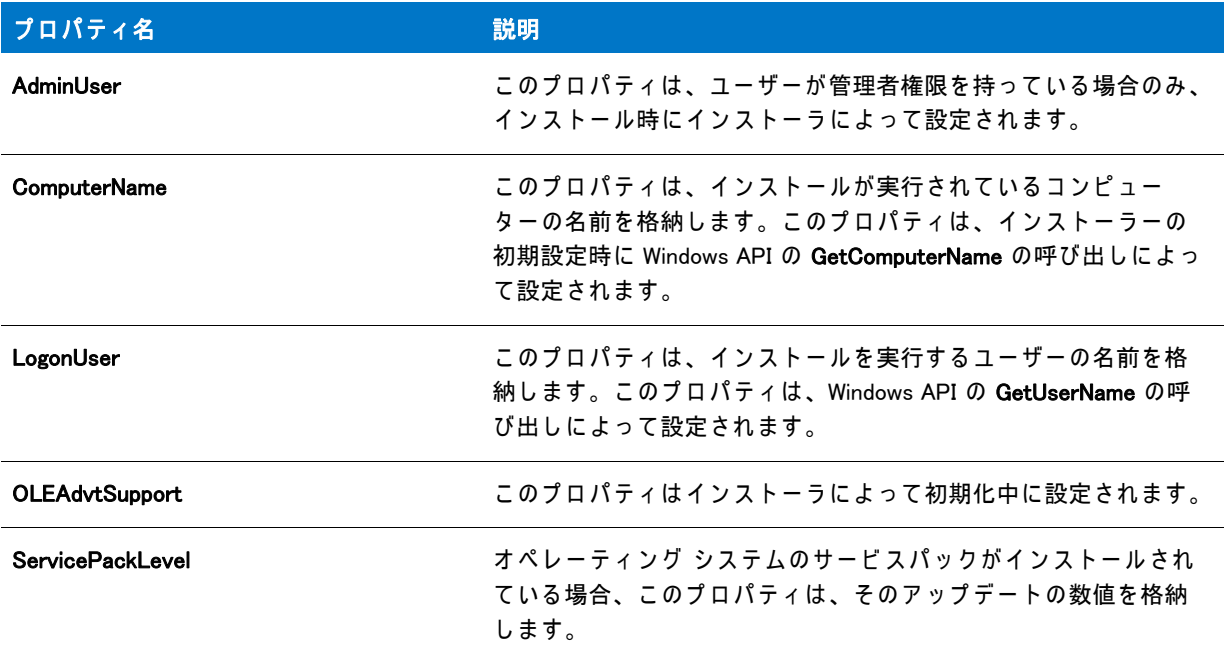

### テーブル 8-8·オペレーティング システムのプロパティ (続き)

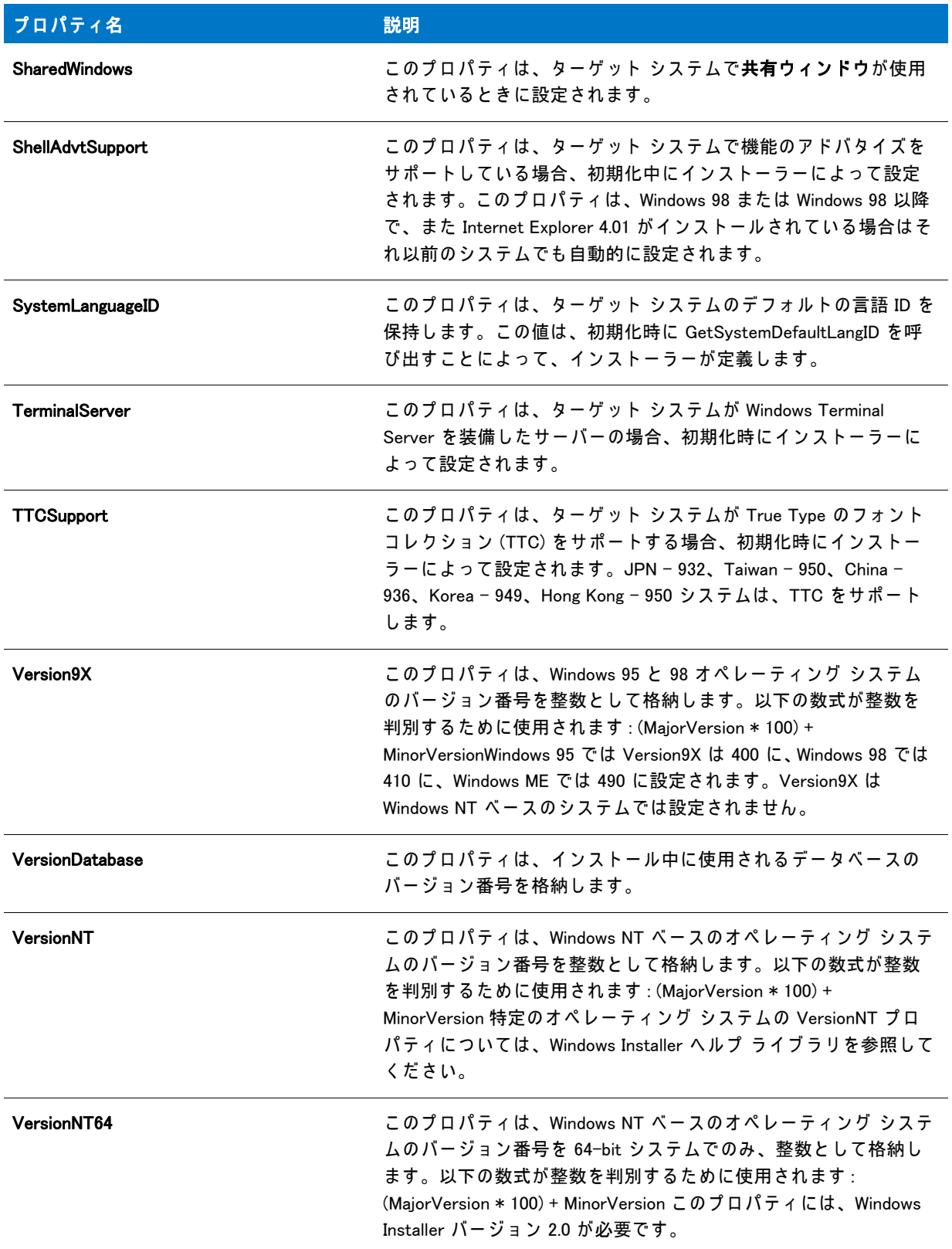

### テーブル 8-8・オペレーティング システムのプロパティ (続き)

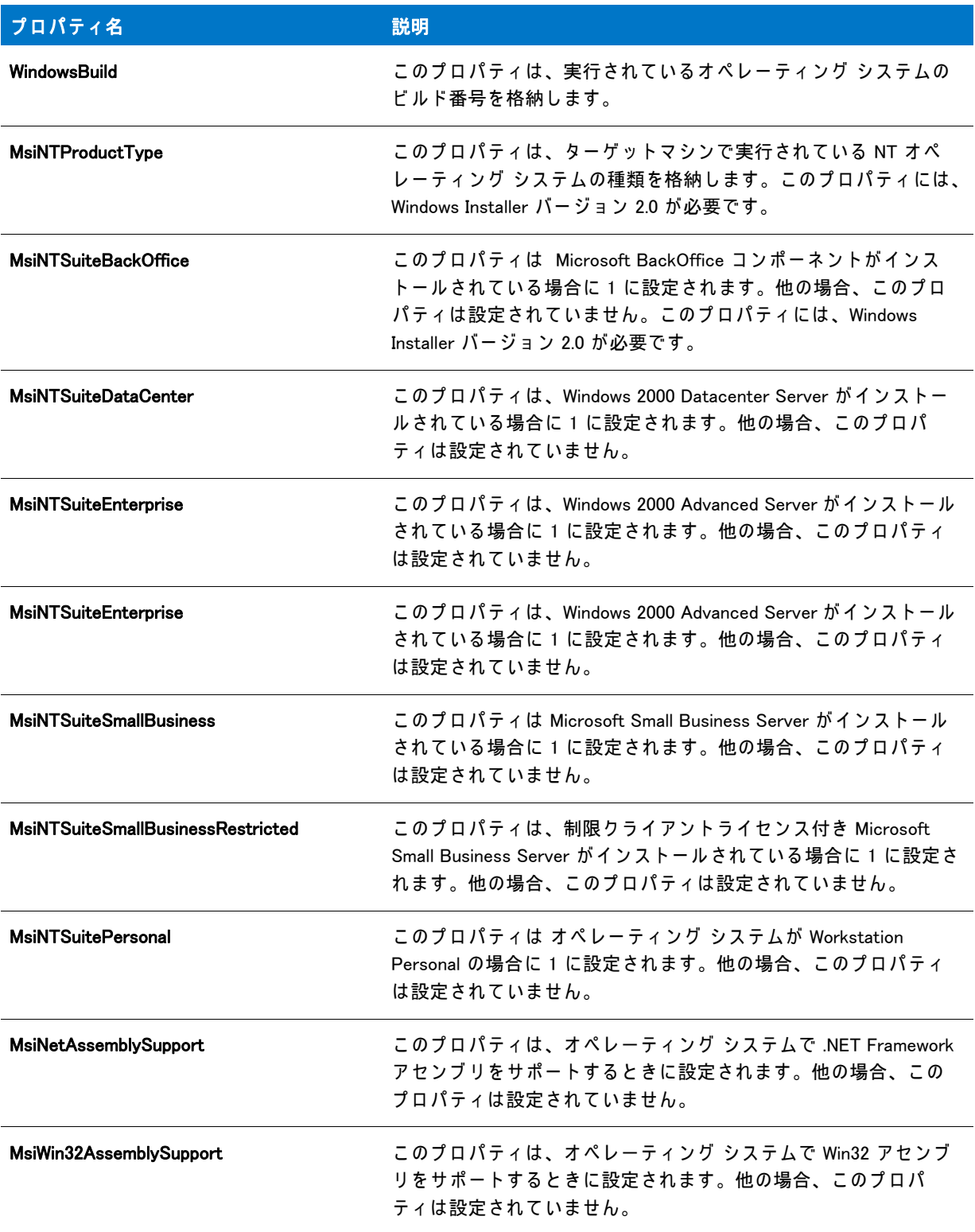

### インストーラーにより設定されるハードウェア プロパティ

以下のプロパティは、実行時にインストーラーによって設定され、エンド ユーザーのシステムの特定のハード ウェア プロファイルの設定を格納します。

テ ー ブ ル 8-9 • ハードウ ェ アのプロパテ ィ

| プロパティ名            | 説明                                                                                                    |
|-------------------|----------------------------------------------------------------------------------------------------|
| Alpha             | このプロパティは、プロセッサ レベルの数値を格納し、Alpha プ<br>口セッサでセットアップが実行される場合にのみ定義されます。(<br>このプロパティは、Windows Installer バージョン 1.0 でのみサポー<br>トされています。) |
| <b>BorderSide</b> | このプロパティは、ウィンドウの横の境界線の幅をピクセル単位<br>で指定します。                                                                                        |
| <b>BorderTop</b>  | このプロパティは、ウィンドウの上の境界線の幅をピクセル単位<br>で指定します。                                                                                        |
| CaptionHeight     | このプロパティは、キャプション領域の高さをピクセル単位で指<br>定します。                                                                                          |
| <b>ColorBits</b>  | このプロパティは、各ピクセルの隣接カラービットの数 ( つまり、<br>ユーザーのモニターのカラー深度)を格納します。たとえば、<br>ユーザーのモニターが 256 色を使用している場合、ColorBits は 8<br>に設定されます。         |
| Intel             | このプロパティは、プロセッサ レベルの数値を格納し、Intel 32-<br>bit プロセッサでセットアップが実行される場合にのみ定義されま<br>す。                                                   |
| Intel64           | このプロパティは、プロセッサ レベルの数値を格納し、Intel 64-<br>bit プロセッサでセットアップが実行される場合にのみ定義されま<br>す。このプロパティには、Windows Installer バージョン 2.0 が必要<br>です。   |
| PhysicalMemory    | このプロパティは、インストールされている物理メモリの大きさ<br>をメガバイト単位で格納します。                                                                                |
| <b>ScreenX</b>    | このプロパティは、画面の幅をピクセル単位で定義します。                                                                                                    |
| <b>ScreenY</b>    | このプロパティは、画面の高さをピクセル単位で定義します。                                                                                                    |
| <b>TextHeight</b> | このプロパティは、テキスト文字の高さを設定します。                                                                                                    |
| VirtualMemory     | このプロパティには、使用可能なページ ファイル領域の大きさが<br>メガバイト単位で格納されます。                                                                               |

### PowerShell の プ ロ パ テ ィ

次の PowerShell 関連のプロパティが実行時に使用できます。

#### テーブル 8-10 · PowerShell のプロパティ

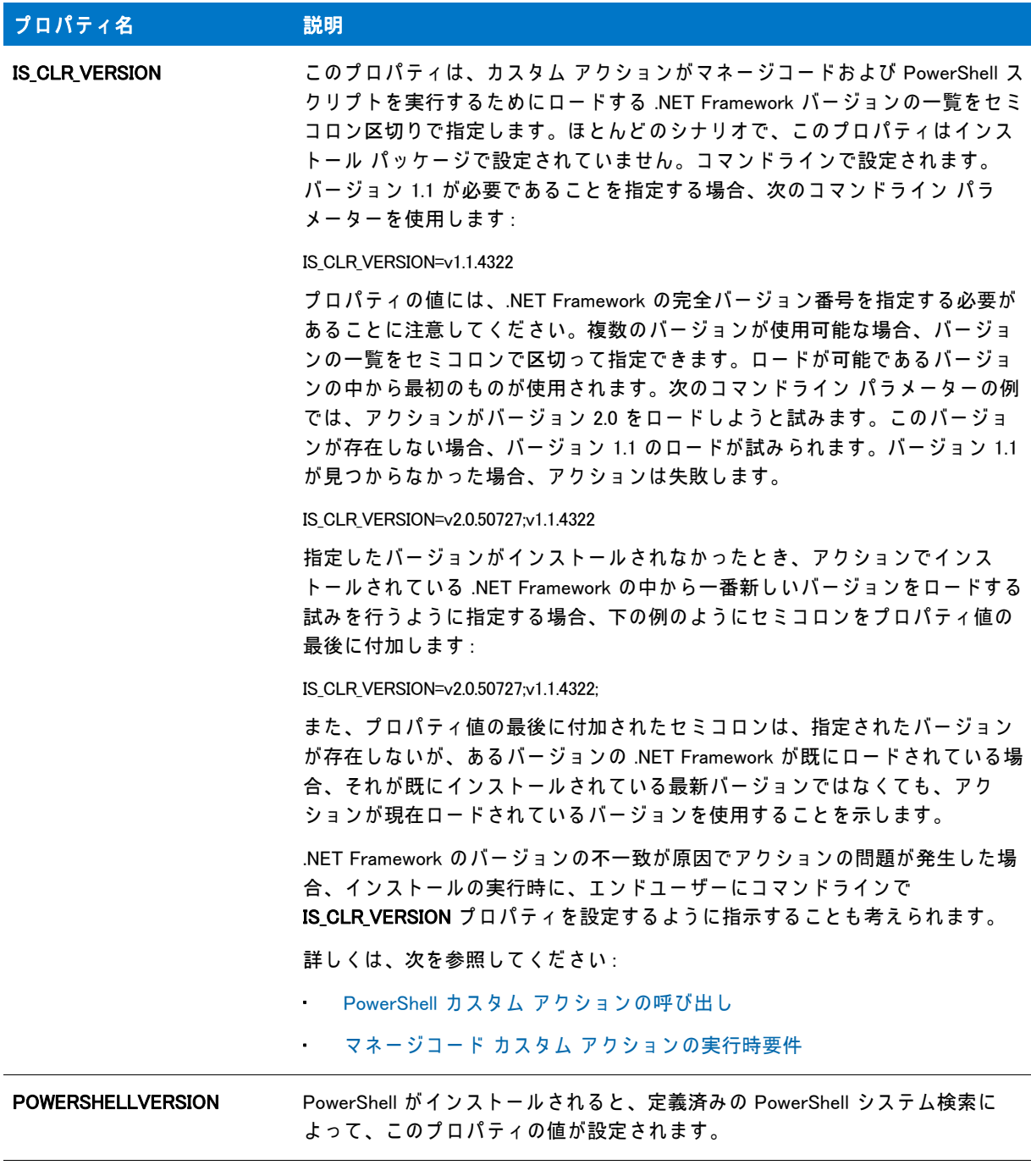

### <span id="page-1792-0"></span>仮想マシンのプロパティ

Windows Installer プロパティを使って仮想マシンの存在を検出および、その種類を判別するには、まず SetAllUsers.dll ファイルで ISDetectVM 関数を呼び出すカスタムアクションを作成する必要があります。手順につ いては、「インストールが仮想マシン上で実行されているかどうかを検出する」を参照してください。

カスタム アクションは、実行時に以下の Windows Installer プロパティを設定します:

#### テーブル 8-11 • 仮想マシンのプロパティ

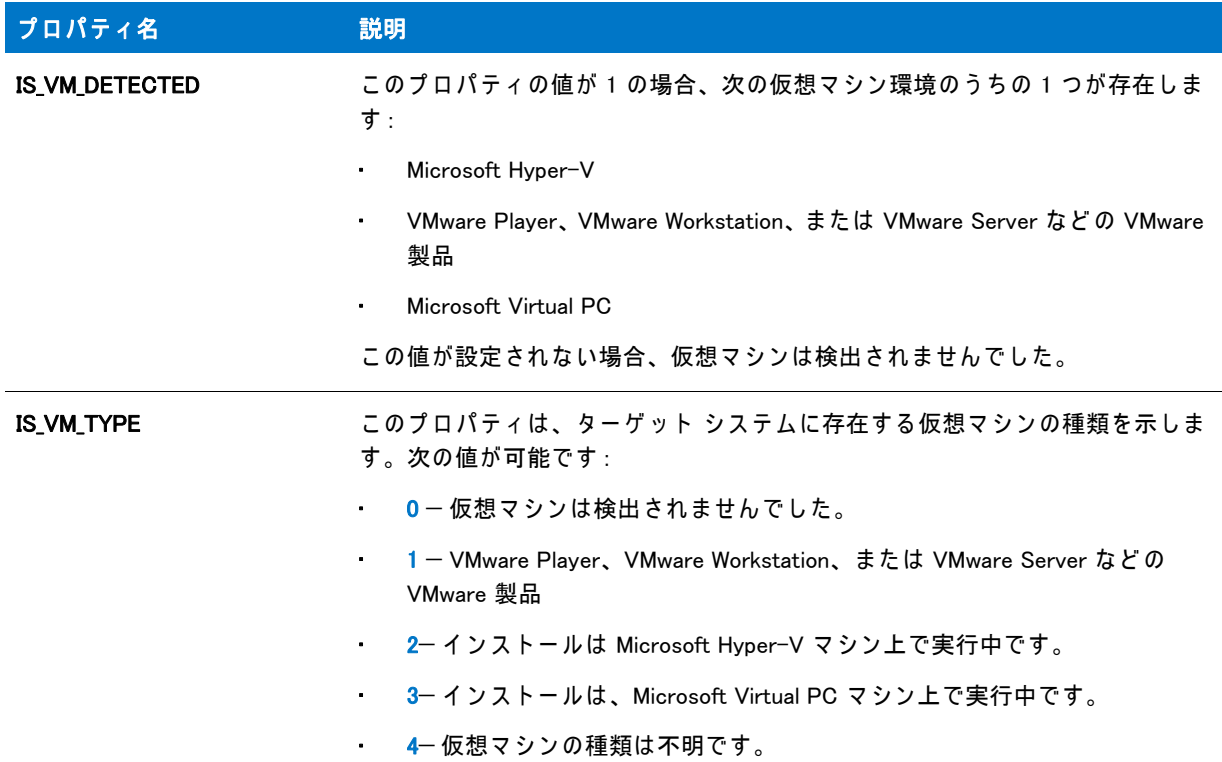

### インストーラーにより更新されるステータス プロパティ

以下のプロパティは、インストーラーにより実行時に設定されます。これらのプロパティは、インストールの状 態を示します。

### テ ー ブ ル 8-12 • ステータスのプロパティ

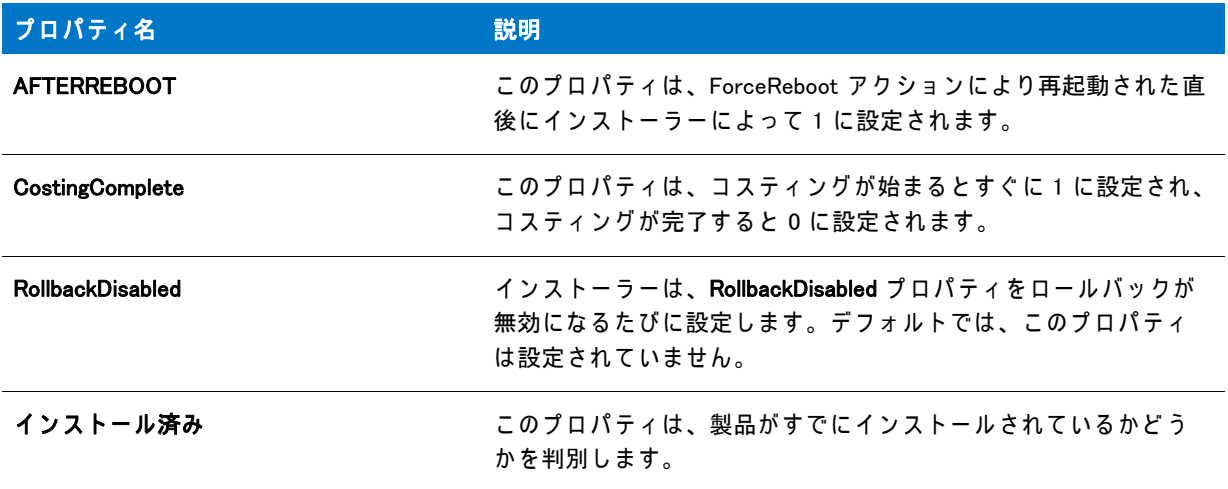

### テーブル 8-12 · ステータスのプロパティ (続き)

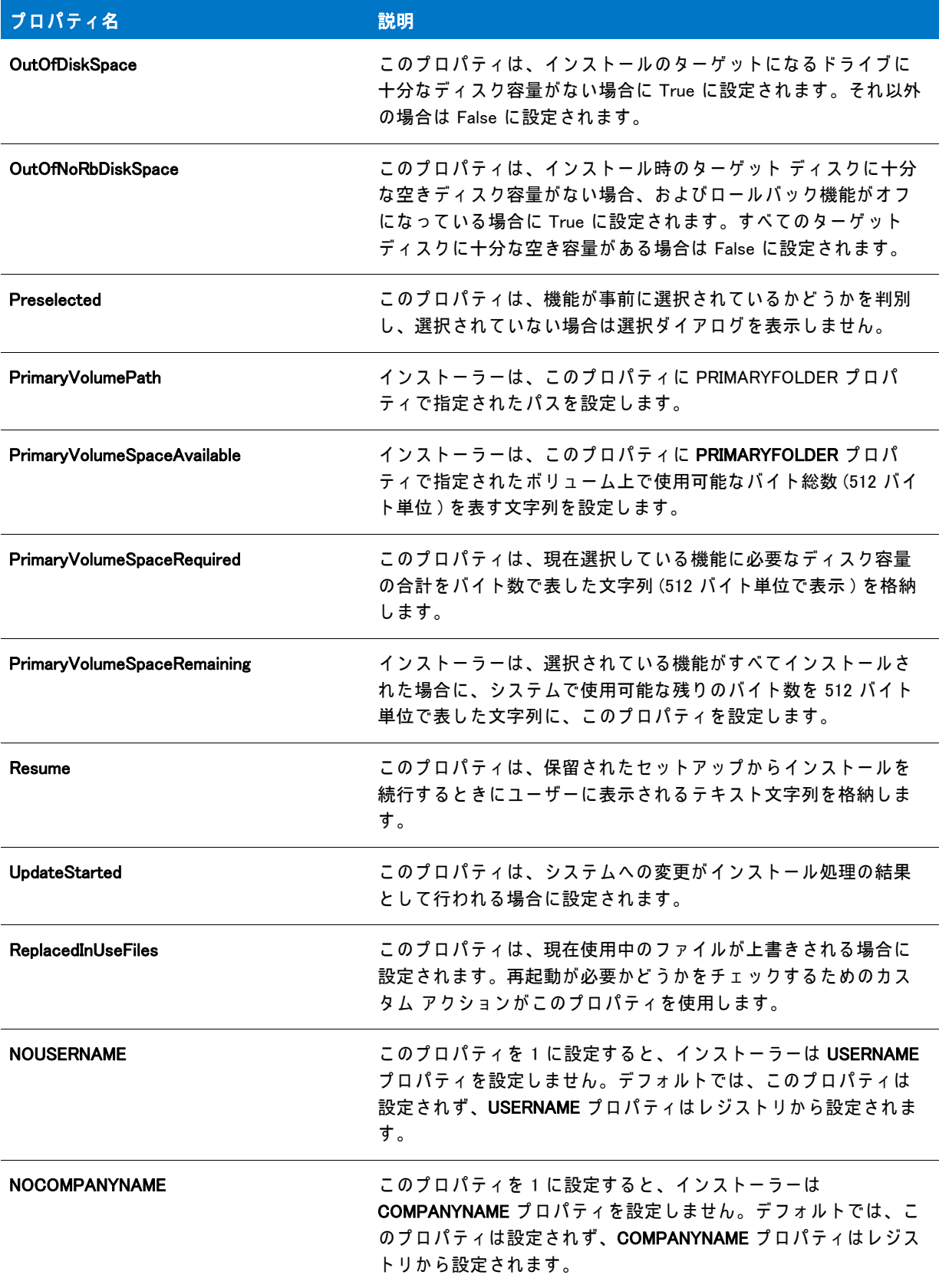

### 日付と時刻のプロパティ

テーブル 8-13 · 日付と時刻のプロパティ

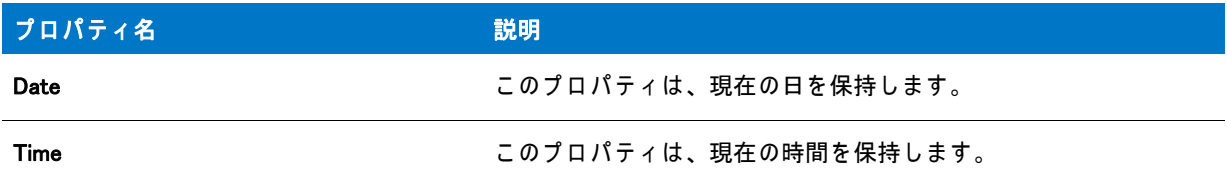

### InstallScript エンジン関連のプロパティ

これらのプロパティには、InstallScript エンジンに関連する情報が含まれています。

#### テーブル 8-14 · InstallScript エンジン関連のプロパティ

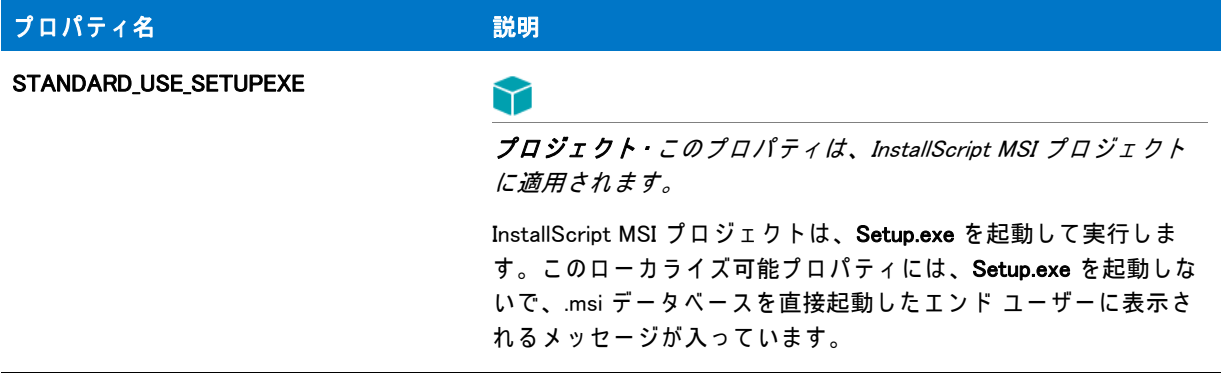

### SQL 関連のプロパティ

これらのプロパティは、[SQL スクリプト] ビューで構成された SQL 接続および SQL スクリプトの関連データを 含みます。

テーブル 8-15 · InstallScript エンジン関連のプロパティ

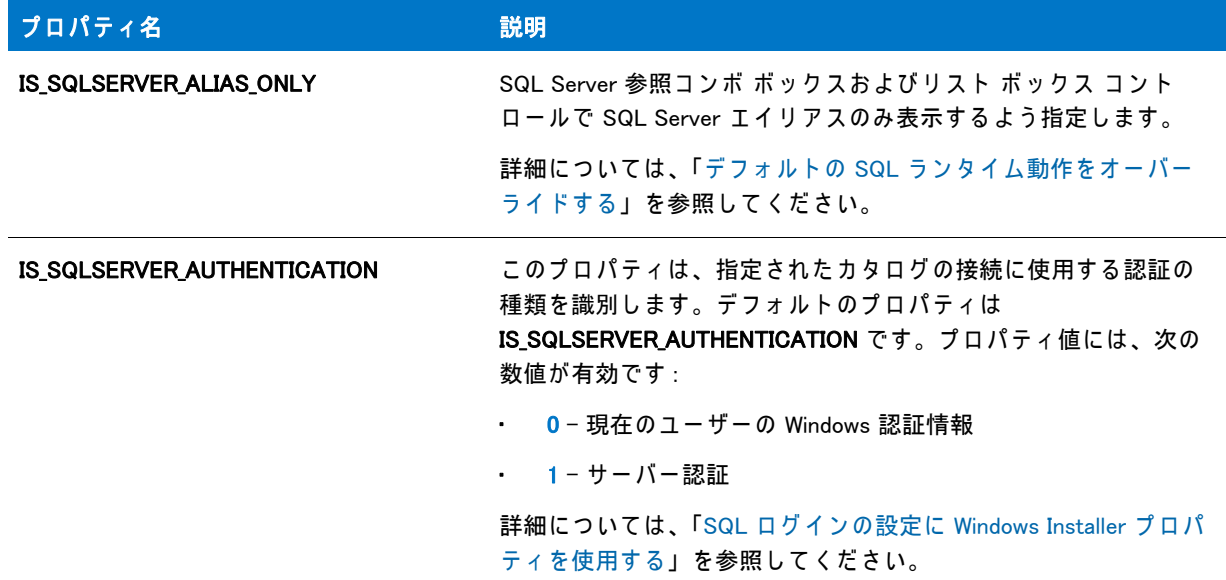

### テーブル 8-15 · InstallScript エンジン関連のプロパティ (続き)

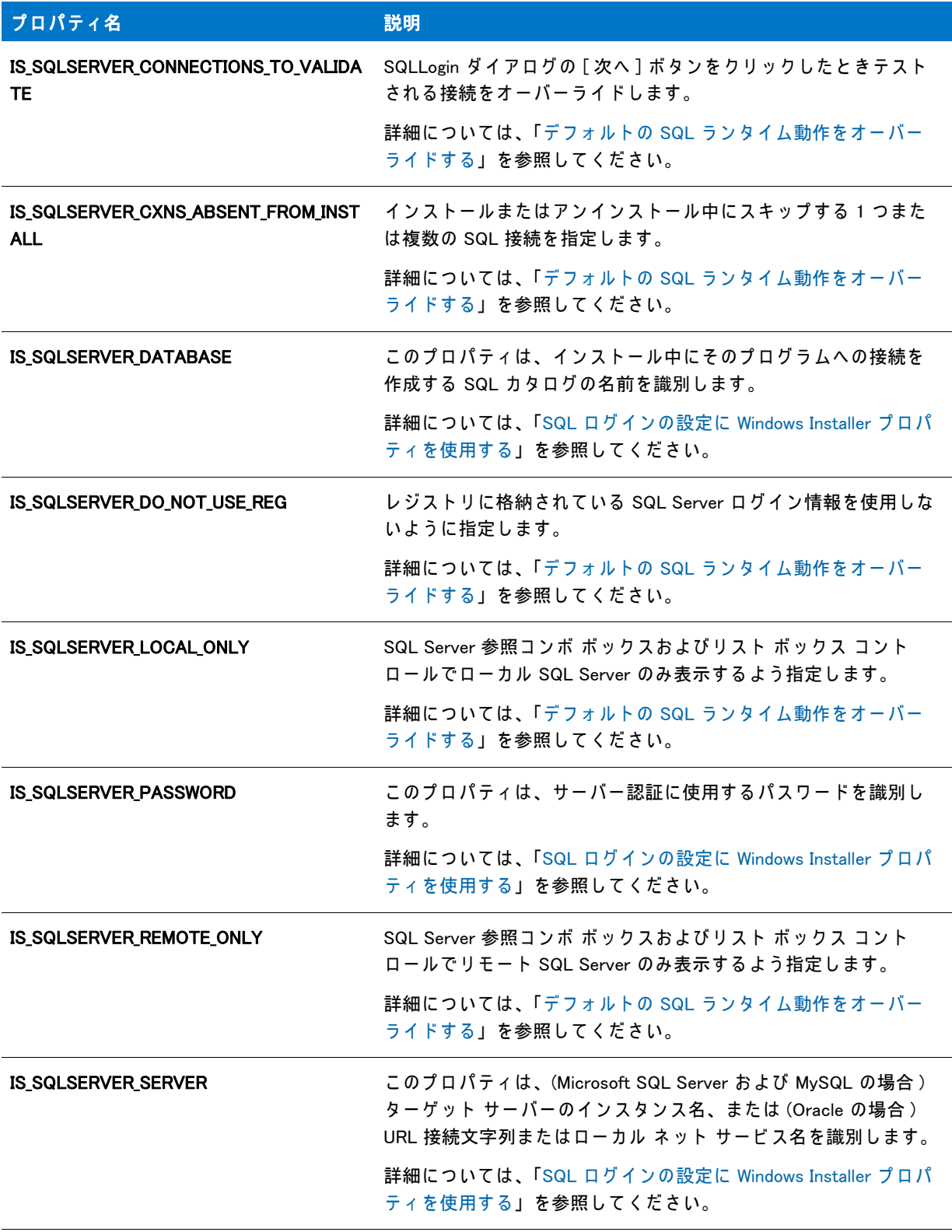

#### テーブル 8-15·InstallScript エンジン関連のプロパティ (続き)

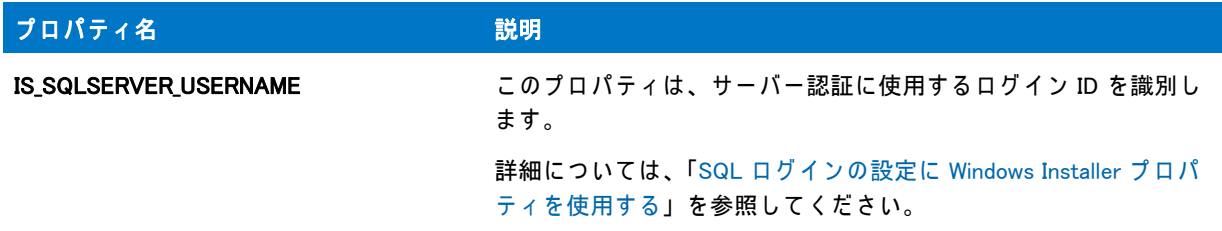

### MDAC プロパティ

これらのプロパティは、MDAC のバージョンチェックに適用されます。

テーブル 8-16 · MDAC プロパティ

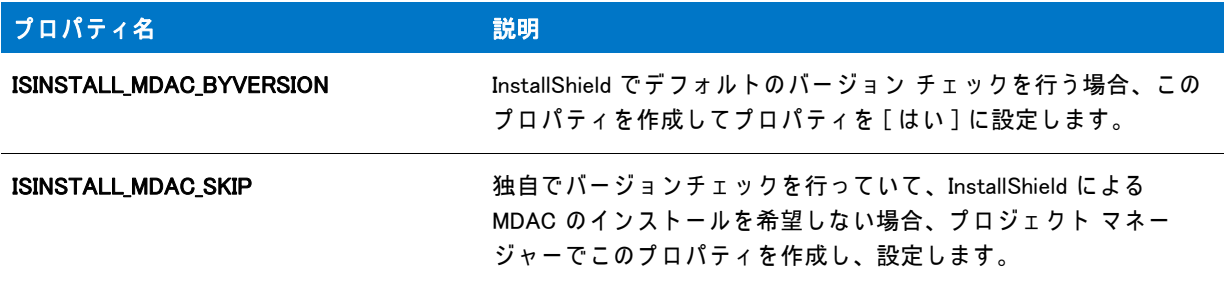

### <span id="page-1797-0"></span>SETUPEXEDIR

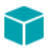

プ ロ ジ <sup>ェ</sup> ク ト • SETUPEXEDIR プ ロ パテ ィ をサポー ト する プ ロ ジ <sup>ェ</sup> ク ト タ イ プは次の と お り です。

- InstallScript MSI
- 基本の MSI

InstallScript イ ン ス ト <sup>ー</sup> ル が実行 さ れ た場所を判別す る に は、 SRCDIR ま た は PACKAGE\_LOCATION を使用し て く だ さい。

SETUPEXEDIR プ ロ パ テ ィ に は、 Setup.exe へのパスが含まれています。 た と えば、 Setup.exe へのパスが C:\MySetups\MyApp\Setup.exe とすると、 SETUPEXEDIR の値は C:\MySetups\MyApp になります。

#### SETUPEXEDIR の使用

SETUPEXEDIR は、ディレクトリ識別子 SourceDir の代わりに使用できます。SourceDir を使用したとき、実行中の .msi パ ッ ケ ー ジ の場所が ポ イ ン ト さ れ る と い う 問題が起 こ る こ と が あ り ま す。 圧縮イ ン ス ト ー ル の場合、 .msi パ ッ ケージは一時的な場所にストリームされて、そこから実行されます。このため、SourceDir の値はエンド ユーザー のマシン上の一時的な場所になり、その値が期待していた値とは異なる場合もあります。

#### SETUPEXEDIR の制限

SETUPEXEDIR の使用には2つの制限があります。

SETUPEXEDIR は Setup.exe によって設定されます。エンドユーザーが .msi パッケージを直接実行した場合、 SETUPEXEDIR は設定されません。これに対処するため、SETUPEXEDIR を使うインストールと SourceDir を

使うインストールの2つの実装をインストールに含めることができます。SETUPEXEDIR の存在をテストし、 存在しない場合は条件付きで SourceDir 実装を使用することができます。

• SETUPEXEDIR は ア ン イ ン ス ト ー ル時に設定 さ れな い場合が あ り ま す。 エ ン ド ユ ー ザ ー が Setup.exe を実行す ることによってアンインストールをトリガーすると、SETUPEXEDIR は設定されます。アンインストールが [ プログラムの追加と削除]から実行されると、SETUPEXEDIRは設定されません。

メ モ ・非圧縮インス トール では、 SourceDir と SETUPEXEDIR は同じ値を持ちます。

## <span id="page-1798-0"></span>ア ド バ ン ス ト UI お よ び ス イ ー ト / ア ド バ ン ス ト UI の プ ロパティ リファレンス

#### Y

プロジェクト・この情報は、次のプロジェクトの種類に適用します:

- ア ド バ ン ス ト UI
- ス イ <sup>ー</sup> ト / ア ド バ ン ス ト UI

エディション・アドバンスト UI プロジェクト タイプは、InstallShield の Professional Edition で使用できます。ス イ <sup>ー</sup> ト / ア ド バ ン ス ト UI プ ロ ジ <sup>ェ</sup> ク ト タ イ プ は、 InstallShield Premier Edition で使用で き ま す。 こ れ ら 2 つ の プ ロ ジェクト タイプの違いについては、「アドバンス[ト UI プ](#page-1426-0)ロジェクトとスイート/アドバンスト UI プロジェクトの [違い](#page-1426-0)」を参照してください。

アドバンスト UI およびスイート / アドバンスト UI インストールの実行中、多数のプロパティが設定されます。 InstallShield 内部からプロパティの一部の値を設定することができます。その他のプロパティは、実行時にアドバ ンスト UI またはスイート / アドバンスト UI エンジンによって初期化されます。

基本の MSI プロジェクトと違って、アドバンスト UI またはスイート / アドバンスト UI プロジェクトはパブリッ ク プロパティとプライベート プロパティとを区別しません。ただし、大文字と小文字の区別はあります。アドバ ンスト UI またはスイート / アドバンスト UI のプロパティの名前に大文字と小文字を組み合わせる場合、プロ ジェクト内でそのプロパティを参照する際には常に同じ大文字と小文字の組み合わせで使用します。

[プロパティ マネージャー] ビューで定義したプロパティが、2 つ目のプロパティを参照する値に設定されてい て、 か つ、 2 つ目の プ ロ パ テ ィ を最初の プ ロ パ テ ィ の値に解決 さ れ る よ う に す る場合、 場合に よ っ て、 最初の プ ロ パティに対して、"フォーマット済み"チェックボックスを設定する必要があります。詳細については、[「\[プロ](#page-2533-0) パティ マネージャー] ビュー」を参照してください。

以下は、アドバンスト UI およびスイート / アドバンスト UI インストールで使用できるビルトイン プロパティの カテゴ リです :

- ア ドバンスト UI およびスイート / ア ドバンスト UI の特殊のプロパティ
- [ア ド バ ン ス ト UI お よ び ス イ ー ト / ア ド バ ン ス ト UI の フ ォ ル ダ ー プ ロ パ テ ィ](#page-1803-0)
- システム フォルダーのプロパティ

### 曾

メモ・ア ド バンス ト UI お よ び ス イ ー ト / ア ド バ ン ス ト UI プ ロ パ テ ィ と パ ス変数の違い に 注意 し て く だ さ い 。 パ ス 変数は山かっこ (<>) で囲みます。どちらもディレクトリを表しますが、アドバンスト UI およびスイート / アドバ ンスト UI のプロパティは実行時に評価されるのに対し、パス変数は、インストールを設計およびピルドするとき に ソ <sup>ー</sup> ス フ <sup>ァ</sup> イ ル を指す た め に だ け使用で き ま す。

### <span id="page-1799-0"></span>ア ドバンスト UI およびスイート / ア ドバンスト UI の特殊のプロパティ

以下のプロパティによって、アドバンスト UI およびスイート / アドバンスト UI インストールにおける、いろい ろな情報が示されます。

テーブル 8-17 · アドバンスト UI およびスイート / アドバンスト UI の特殊のプロパティ

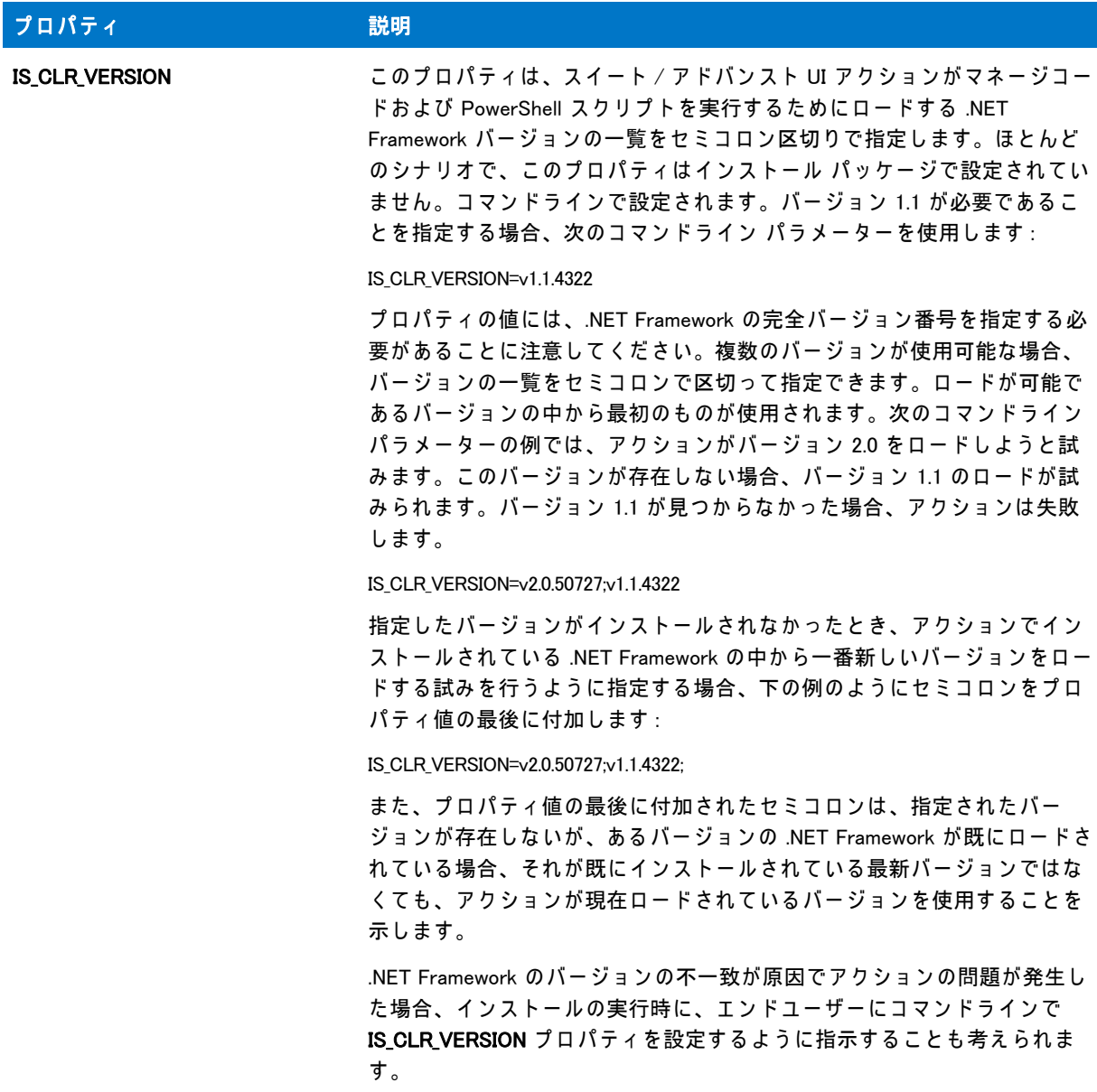
### テーブル 8-17 · アドバンスト UI およびスイート / アドバンスト UI の特殊のプロパティ (続き)

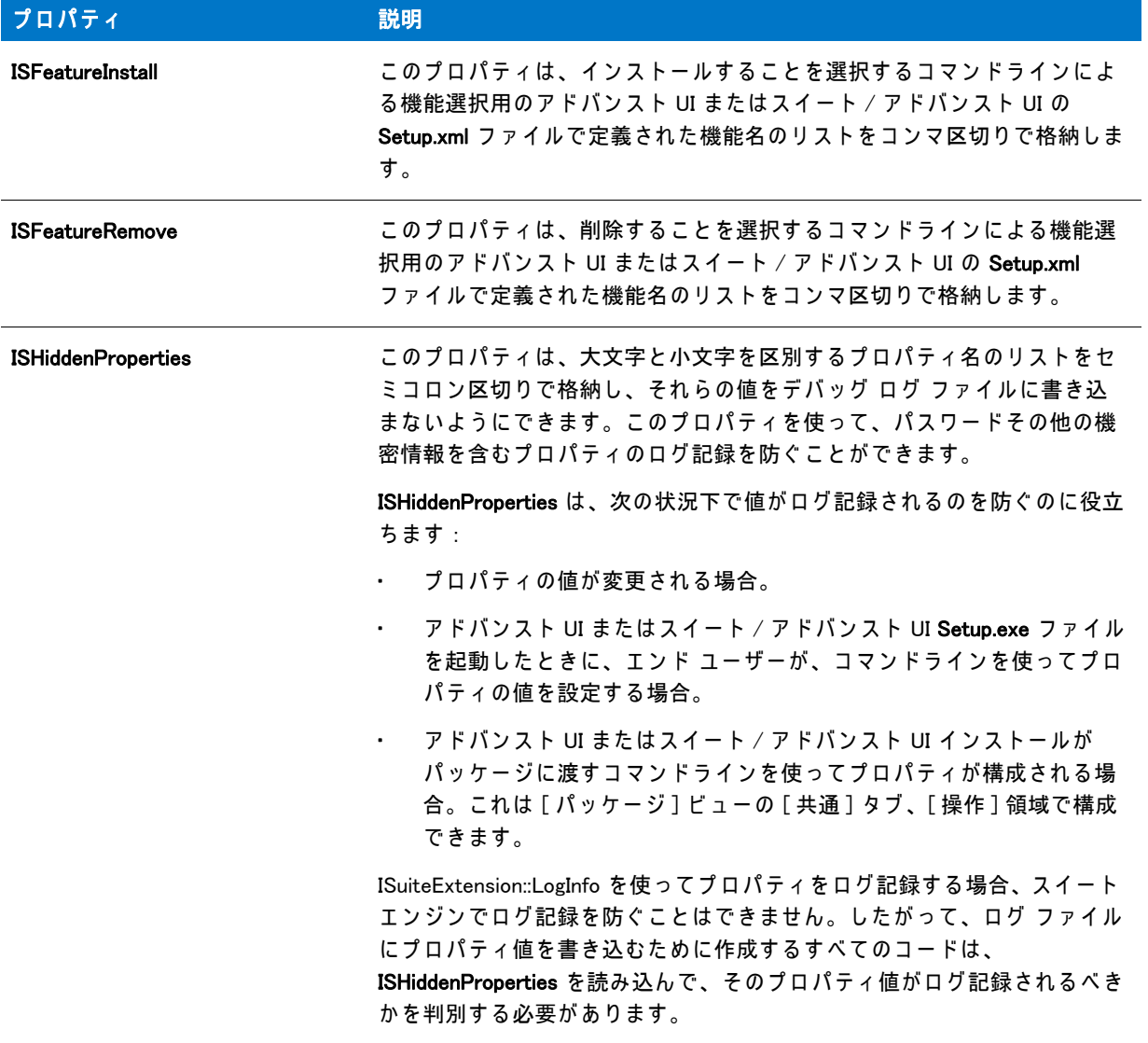

### テーブル 8-17 · アドバンスト UI およびスイート / アドバンスト UI の特殊のプロパティ (続き)

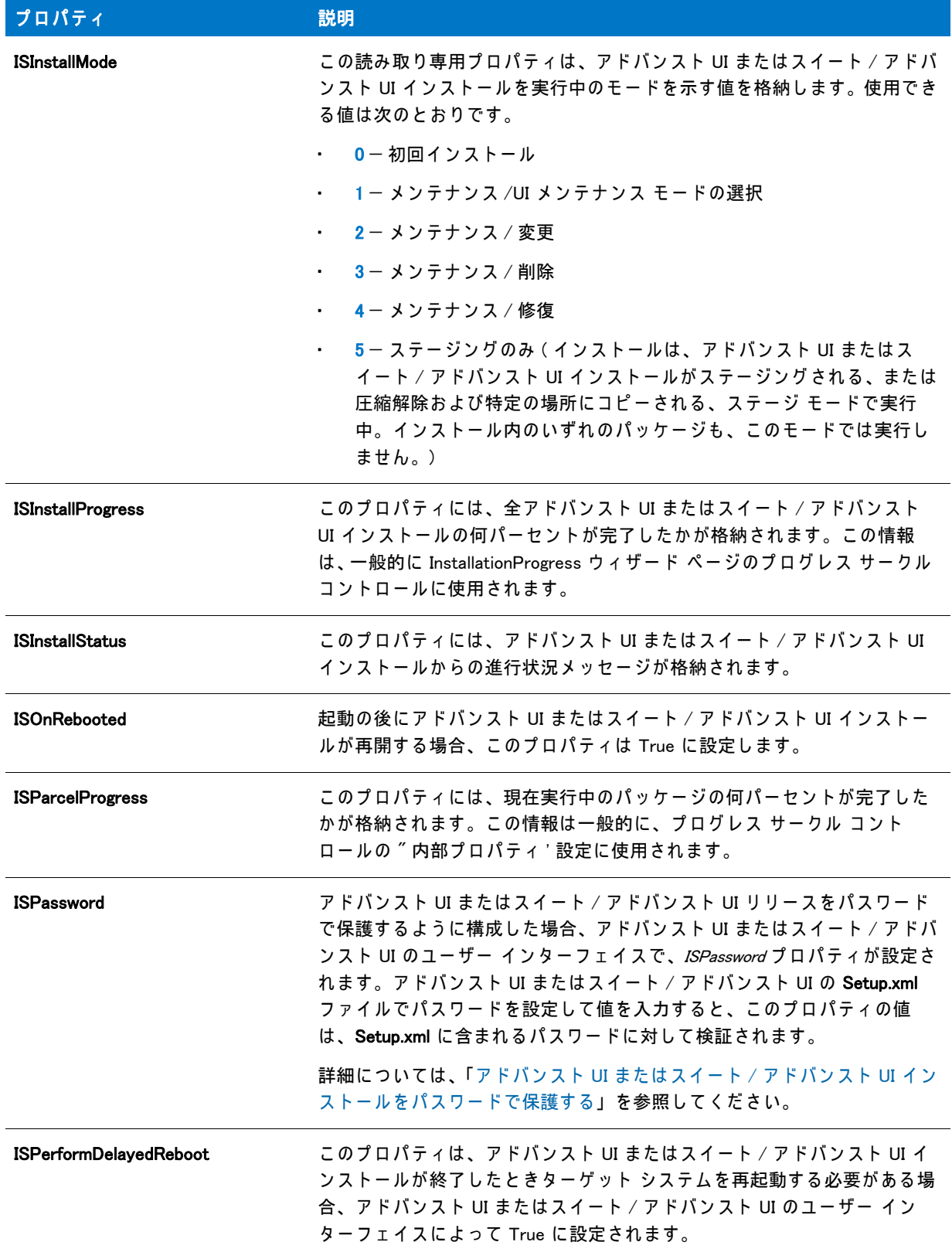

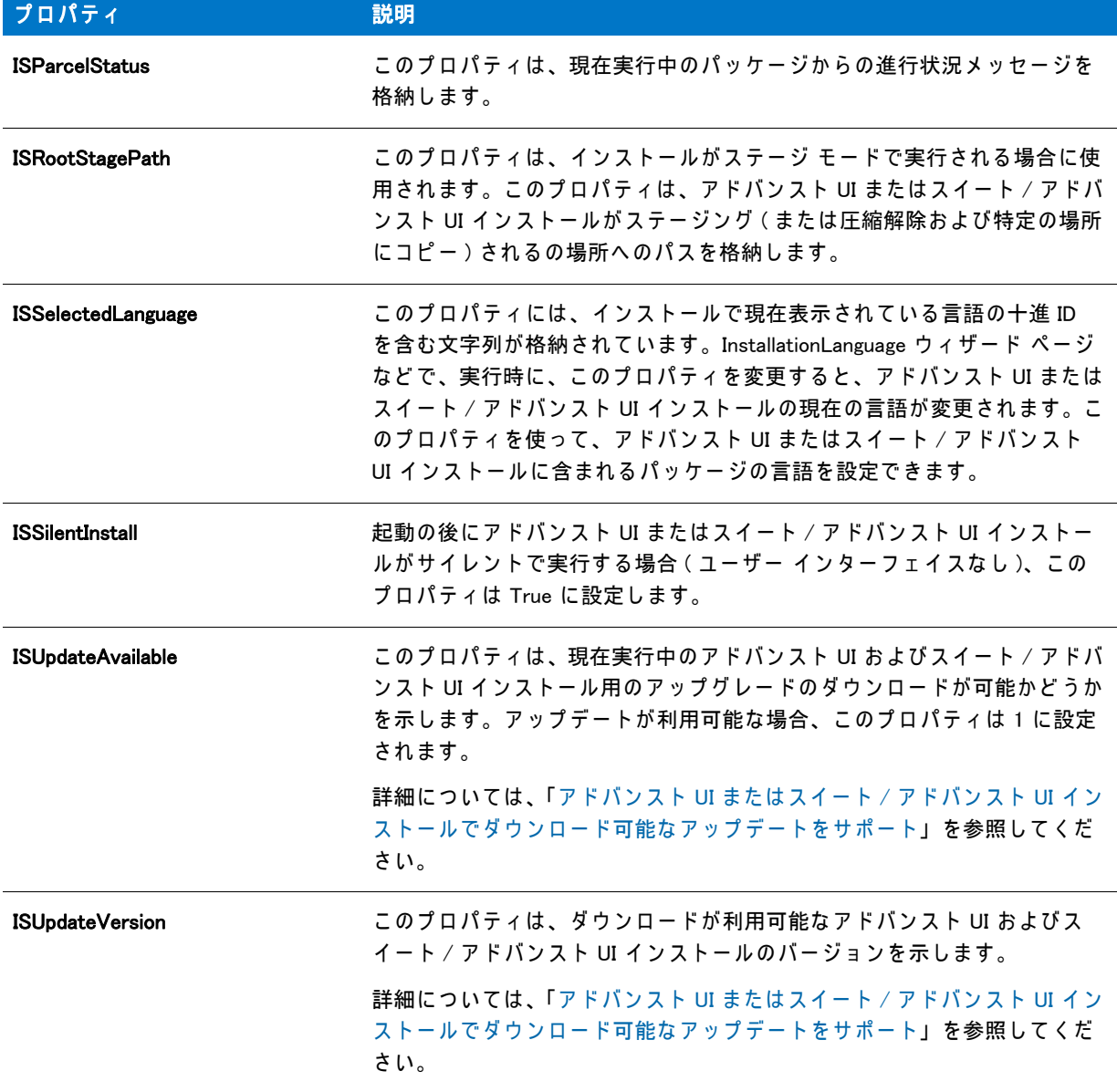

### テーブル 8-17 · アドバンスト UI およびスイート / アドバンスト UI の特殊のプロパティ (続き)

### ア ド バ ン ス ト UI お よ び ス イ ー ト / ア ド バ ン ス ト UI の フ ォ ル ダ ー プ ロ パ テ ィ

次のプロパティは、ターゲット システム上でファイルを格納、またはインストールする場所を定義します。

テーブル 8-18 · アドバンスト UI およびスイート / アドバンスト UI のフォルダー プロパティ

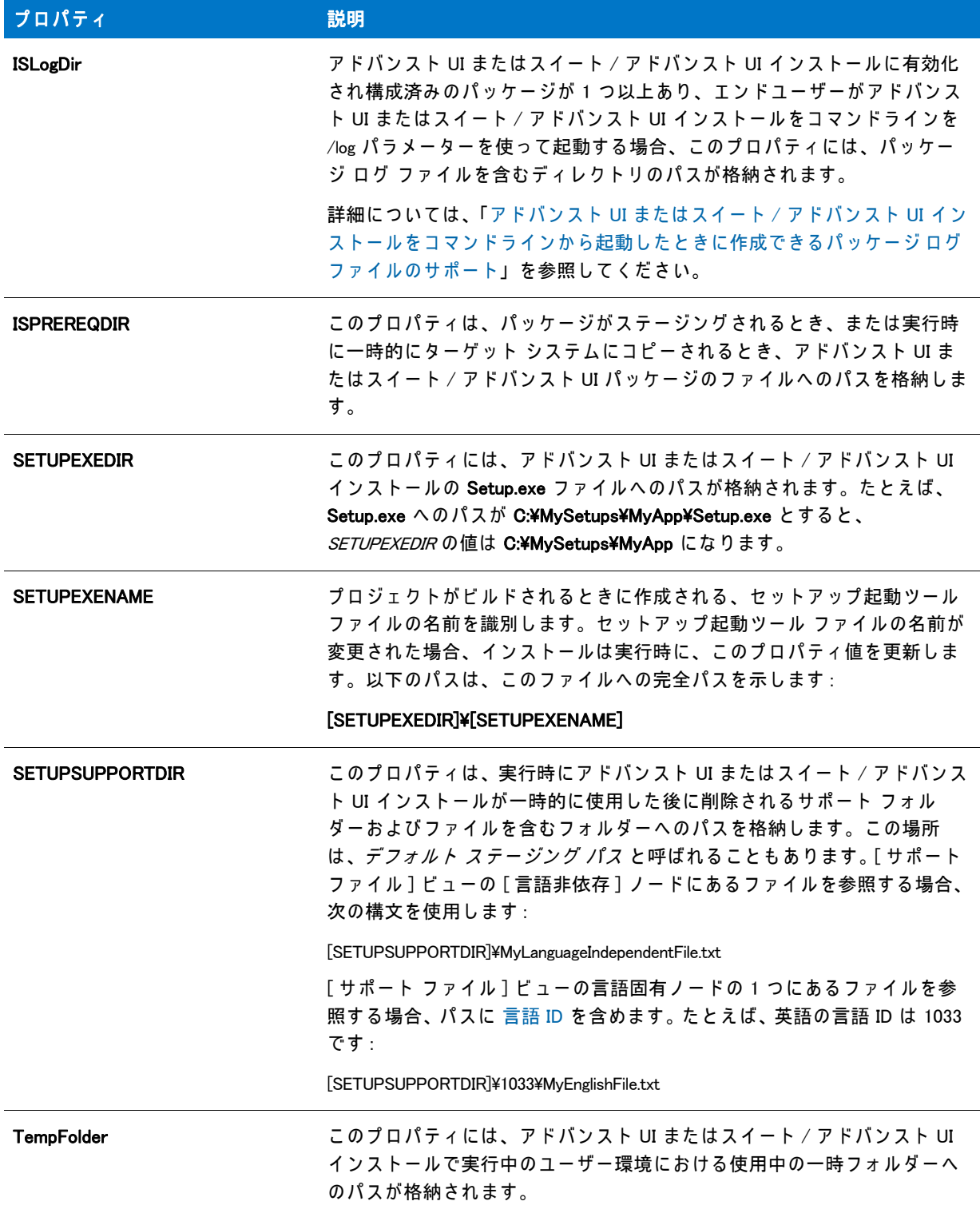

### システム フォルダーのプロパティ

次のプロパティは、エンド ユーザーのシステム上にある様々なフォルダーへのパスを定義します。

#### テーブル 8-19・システム フォルダーのプロパティ

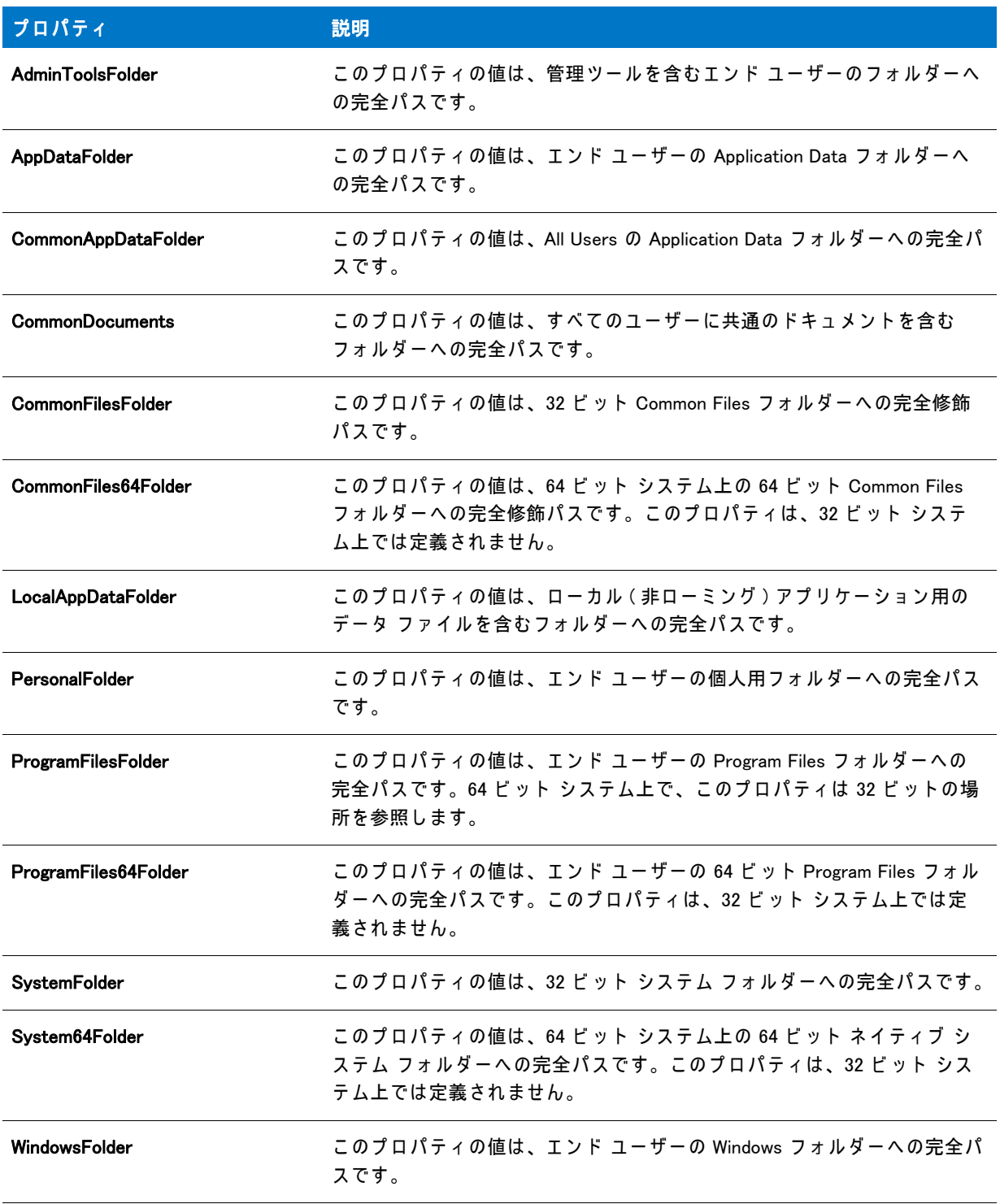

### Windows Installer ベ ー ス の プ ロ ジ ェ ク ト に お け る プ ロ パ テ ィ の作成

### Y

プロジェクト・この情報は、次のプロジェクトの種類に適用します:

- 基本の MSI
- DIM
- InstallScript MSI
- マージ モジュール
- MSI データベース
- $MSM \tilde{\neq} 9 \tilde{\wedge} 7$
- トランスフォーム

プロジェクト固有の違いについては、必要に応じて記述されています。

ア ド バ ン ス ト UI お よ び ス イ ー ト / ア ド バ ン ス ト UI プ ロ ジ ェ ク ト で プ ロ パ テ ィ を 作成 す る 方法 に つ い て は、 「 ア ド バ ン ス ト UI お よ び ス イ <sup>ー</sup> ト / ア ド バ ン ス ト UI プ ロ ジ <sup>ェ</sup> ク ト で プ ロ パ テ ィ [を作成す](#page-1806-0) る」 を ご参照し て く だ さ い。

プロパティマネージャーを使用して、プロジェクト全体で使用される独自のプロパティを作成できます。これら のプロパティでは、一度設定した値はプロジェクト全体で使用できます。

### 邼

#### タスク プロパティを作成するには、以下の手順に従ってください。

- 1. ビュー リストの [動作とロジック]の下にある [プロパティ マネージャー]をクリックします。
- 2. [新しいプロパティ]ボタンをクリックします。ビューの下に新しい行が追加されます。
- 3. [名前]列に、新しいプロパティの名前を入力します。
- 4. 「値1列に、新しいプロパティの値を入力します。
- 5. [コメント]列に、オプションでプロパティについてのコメントを入力します。

ヒント・[ プロパティ マネージャー ] ビューに値を入力する際は、次のガイドラインに従ってください:

- テーブル セル内のテキストをすべて上書きするには、テーブル セルをクリックしてから、新しいプロパティ 名、値、またはコメントを入力します。
- テーブル セル内の特定の位置にカーソルを配置するには、その場所をダブルクリックします。次に、変更を 入力し ま す。

### Windows Installer ベ ー ス の プ ロ ジ ェ ク ト で Windows Installer プ ロ パ テ ィ を作成す る時 に役立つ ヒント。

コマンドラインから変更できるプロパティを作成する場合は、プロパティ名をすべて大文字で指定してください。 た と え ば INSTALLDIR は、 コ マ ン ド ラ イ ン か ら 設定や変更が可能な プ ロ パ テ ィ で す。 詳細に つ い て は、 [「Windows](#page-1772-0)  Installer プロパティの概要」を参照してください。

Æ

Windows ロゴ・「プロパティ マネージャー】ビューに入力された情報の有効性は、自動的に検証されません。たと えば、ARPHELPLINK プロパティの値を http://www.mycompany.com ではなく、MyCompany と変更した場合、エン ド ユーザーがそのリンクをクリックすると失敗しますが、[ プロパティ マネージャー ] にデータを入力したとき、 ま た は ビ ル ド時に InstallShield に よ <sup>っ</sup> て エ ラ <sup>ー</sup> メ <sup>ッ</sup> セ <sup>ー</sup> ジ が表示 さ れ る こ と は あ り ま せ ん。 ビ ル ト イ ン Windows Installer プロパティに入力した情報および構文が正しいかどうかを確認するには、[「Windows Installer プ](#page-1774-0)ロパティ リ [ファレンス](#page-1774-0)」を参照してください。

### <span id="page-1806-0"></span>ア ド バ ン ス ト UI お よ び ス イ ー ト / ア ド バ ン ス ト UI プ ロ ジ ェ ク ト で プ ロ パ テ ィ を作成す る

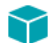

プロジェクト・この情報は、次のプロジェクトの種類に適用します:

- ア ドバンス ト UI
- ス イ <sup>ー</sup> ト / ア ド バ ン ス ト UI

### Ι.

エディション・アドバンスト UI プロジェクト タイプは、InstallShield の Professional Edition で使用できます。ス イ <sup>ー</sup> ト / ア ド バ ン ス ト UI プ ロ ジ <sup>ェ</sup> ク ト タ イ プ は、 InstallShield Premier Edition で使用で き ま す。 こ れ ら 2 つ の プ ロ ジェクト タイプの違いについては、「アドバンス[ト UI プ](#page-1426-0)ロジェクトとスイート/アドバンスト UI プロジェクトの [違い](#page-1426-0)」を参照してください。

プロパティマネージャーを使用して、プロジェクト全体で使用される独自のプロパティを作成できます。これら のプロパティでは、一度設定した値はプロジェクト全体で使用できます。

### 邼

#### タスク プロパティを作成するには、以下の手順に従ってください。

- 1. ビュー リストの [動作とロジック]の下にある [プロパティ マネージャー]をクリックします。
- 2. [新しいプロパティ]ポタンをクリックします。ビューの下に新しい行が追加されます。
- 3. [名前]列に、新しいプロパティの名前を入力します。
- 4. [値]列に、新しいプロパティの値を入力します。
- 5. 【フォーマット済み】列でチェックボックスを選択またはクリアして、[値] 列に入力したテキストがフォー マット済みかどうかを示します。
	- プロパティ値 ( 角かっことそのコンテンツを含む ) をそのままにしておく場合、[ **フォーマット済み** ] チェック ボックスをクリアします。
	- [ 値 ] 列の値に、 実行時に解決 さ せ る プ ロ パ テ ィ 名、 環境変数の参照、 そ の他の特殊な文字列を含む 1 つ 以上の形式化された式が含まれている場合、[フォーマット済み] チェック ボックスを選択します。これ らの式で使用できる構文については、「アドバンスト UI およびスイート/アドバンスト UI インストール [が実行時に解決す る形式化 さ れ た式を使用す る](#page-1490-0)」 を参照し て く だ さ い。

ヒ ン ト • [ プ ロ パ テ ィ マ ネ <sup>ー</sup> ジ ャ <sup>ー</sup> ] ビ <sup>ュ</sup> <sup>ー</sup> に値を入力す る際は、 次の ガ イ ド ラ イ ン に従 <sup>っ</sup> て く だ さ い :

- テーブル セル内のテキストをすべて上書きするには、テーブル セルをクリックしてから、新しいプロパティ 名、値、またはコメントを入力します。
- テーブル セル内の特定の位置にカーソルを配置するには、その場所をダブルクリックします。次に、変更を 入力し ま す。

### 既存プロパティを変更する

### Y

プロジェクト・この情報は、次のプロジェクトの種類に適用します:

- ア ド バ ン ス ト UI
- 基本の MSI
- DIM
- InstallScript MSI
- マージ モジュール
- $MSI \neq -2 \land -2$
- $MSM \neq -2 \land -2$
- ス イ <sup>ー</sup> ト / ア ド バ ン ス ト UI
- トランスフォーム

### 邼

#### タスク プロジェクトに含まれる既存プロパティを変更するには、以下の手順に従います:

- 1. ビュー リストの [動作とロジック ] の下にある [ プロパティ マネージャー ] をクリックします。
- 2. 以下のいずれかを実行します。
	- テーブル セル内のテキストをすべて上書きするには、テーブル セルをクリックしてから、新しいプロパ ティ名、値、またはコメントを入力します。
	- テ ー ブ ル セ ル内の特定の位置に カ ー ソ ル を配置す る に は、 そ の場所を ダ ブ ル ク リ ッ ク し ま す。 次に、 変 更を入力します。

### ロ ー カ ラ イ ズ可能な プ ロ パ テ ィ を作成す る

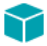

プロジェクト・この情報は、次のプロジェクトの種類に適用します:

- 基本の MSI
- DIM
- InstallScript MSI
- マージ モジュール

インストールが使用する言語に基づいて、プロパティが異なる値を使用するには、ローカライズ可能なプロパ ティを作成できます。

### 邼

#### タスク ローカライズ可能なプロパティを作成するには、以下の手順に従います:

- 1. ビュー リストの [動作とロジック]の下にある [プロパティ マネージャー]をクリックします。
- 2. [新しいプロパティ]ボタンの隣にある矢印をクリックして、[ローカライズ可能なプロパティ]をクリック します。ビューの下に新しい行が追加されます。そのプロパティの [ 値 ] 列に、新しい文字列 ID がリストさ れます。
- 3. [名前]列に、新しいプロパティの名前を入力します。

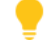

ヒ ン ト • [ 文字列エ デ ィ タ <sup>ー</sup> ] ビ <sup>ュ</sup> <sup>ー</sup> を使 <sup>っ</sup> て、 プ ロ ジ <sup>ェ</sup> ク ト が サ ポ <sup>ー</sup> ト す る各言語に対し て異な る プ ロ パ テ ィ 値 を設定できます。

プロジェクト内における文字列 ID と値の使用方法についての詳細は、[「InstallShield で文字列エ](#page-1116-0)ントリを使用する」 を参照し て く だ さ い。

### 既存プロパティをローカライズ可能にする

#### $\blacktriangledown$

プロジェクト・この情報は、次のプロジェクトの種類に適用します:

- 基本の MSI
- DIM
- InstallScript MSI
- マージ モジュール

インストールが使用する言語に基づいて、プロパティが異なる値を使用するには、そのプロパティをローカライ ズ可能に変更できます。

### 邼

#### タスク プロパティをローカライズ可能に変更するには、以下の手順に従います・

- 1. ビュー リストの [動作とロジック]の下にある [プロパティ マネージャー]をクリックします。
- 2. ローカライズを行うプロパティを選択します (複数選択可)。

連続する複数のプロパティを選択するには、最初のプロパティを選択してから SHIFT キーを押しながら最後 のプロパティを選択します。連続しない複数のプロパティを選択するには、最初のプロパティを選択してか ら CTRL キーを押しながらその他の各プロパティを選択します。

3. [選択したプロパティをローカライズ可能にする]ボタンをクリックします。

そのプロパティの [ 値 ] 列に新しい文字列 ID が追加されます。

ヒ ン ト • [ 文字列エ デ ィ タ <sup>ー</sup> ] ビ <sup>ュ</sup> <sup>ー</sup> を使 <sup>っ</sup> て、 プ ロ ジ <sup>ェ</sup> ク ト が サ ポ <sup>ー</sup> ト す る各言語に対し て異な る プ ロ パ テ ィ 値 を設定できます。

プ ロ ジ <sup>ェ</sup> ク ト内に お け る文字列 ID と 値の使用方法に <sup>つ</sup> い て の詳細は、 [「InstallShield で文字列エ](#page-1116-0) ン ト リ を使用す る」 を参照し て く だ さ い。

### プ ロ パ テ ィ 値が Windows Installer ロ グ フ ァ イ ル の記録 さ れないように防ぐ

### $\blacktriangledown$

プロジェクト・この情報は、次のプロジェクトの種類に適用します:

- 基本の MSI
- DIM
- InstallScript MSI
- マージ モジュール
- MSI データベース
- MSM データベース
- トランスフォーム

デフォルトで、Windows Installer はインストールに含まれる各 Windows Installer プロパティの最終値を /L 引数 を 使 っ て MsiExec を起動し て生成 さ れ た ロ グ フ ァ イ ル に書き込み ま す。 Windows Installer バ ー ジ ョ ン 2.0 以降、 特定 のプロパティ ( たとえば、パスワードを含むプロパティなど ) がログ ファイルに書き込まれないように防ぐこと ができ ます。

### 邼

#### タスク プロパティがログ ファイルに書き込まれないように防ぐには、以下の手順に従います・

- 1. ビュー リストの [動作とロジック]の下にある [プロパティ マネージャー]をクリックします。
- 2. [名前]列で、まず MsiHiddenProperties プロパティを見つけます。

このプロパティがリストされていない場合、[ **新しいプロパティ**] ボタンをクリックして、このプロパティを 作成してから、[名前]列に MsiHiddenProperties と入力します。

3. [値]列に、非表示にするプロパティの名前を入力します。複数のプロパティをリストするには、それぞれを セミコロン (;) で区切ります。

こ の プ ロ パ テ ィ に つ い て の詳細は、 「MsiHiddenProperties」 を参照し て く だ さ い。

### ア ド バ ン ス ト UI お よ び ス イ ー ト / ア ド バ ン ス ト UI デ バッグ ログ ファイルへのプロパティ値の書き込みを防ぐ

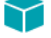

プロジェクト・この情報は、次のプロジェクトの種類に適用します:

ア ド バ ン ス ト UI

邼

• ス イ <sup>ー</sup> ト / ア ド バ ン ス ト UI

/debuglog パ ラ メ ー タ ー を使 っ て ア ド バ ン ス ト UI ま た は ス イ ー ト / ア ド バ ン ス ト UI Setup.exe フ ァ イ ル を起動す ると、スイート エンジンがデバッグ ファイルを生成します。デフォルトで、デバッグ ログ ファイルには、アド バ ン ス ト UI ま た は ス イ ー ト / ア ド バ ン ス ト UI プ ロ パ テ ィ の値が含ま れ ま す。

場合によって、スイート エンジンが特定のプロパティの値をデバッグ ログ ファイルに書き込むことを防ぐ必要 があります。たとえば、パスワードその他の機密情報を含むプロパティのログ記録を防ぐ必要があります。

#### タスク プロパティがログ ファイルに書き込まれないように防ぐには、以下の手順に従います:

- 1. ビュー リストの [動作とロジック ] の下にある [プロパティ マネージャー ] をクリックします。
- 2. [ 名前 ] 列で、 ISHiddenProperties プ ロパテ ィ を見つけます。

このプロパティがリストされていない場合、[ **新しいプロパティ**] ボタンをクリックして、このプロパティを 作成してから、[名前]列に ISHiddenProperties と入力します。

3. [値]列で、その値を口グ記録しないプロパティの名前を入力します。大文字と小文字を正しく区別してくだ さい。複数のプロパティをリストするには、それぞれをセミコロン(;) で区切ります。

ISHiddenProperties は、次の状況下で値がログ記録されるのを防ぐのに役立ちます:

- プ ロ パ テ ィ の値が変更 さ れ る場合。
- アドバンスト UI またはスイート / アドバンスト UI Setup.exe ファイルを起動したときに、エンド ユーザー が、 コ マ ン ド ラ イ ン を使 っ て プ ロ パ テ ィ の値を設定す る場合。
- ア ドバンスト UI またはスイート / ア ドバンスト UI インストールがパッケージに渡すコマンドラインを使っ て プ ロ パ テ ィ が構成 さ れ る場合。 こ れは [ パ ッ ケ ー ジ ] ビ ュ ー の [ 共通 ] タ ブ、 [ 操作 ] 領域で構成で き ま す。

ISuiteExtension::LogInfo を使ってプロパティをログ記録する場合、スイート エンジンでログ記録を防ぐことはでき ません。したがって、ログ ファイルにプロパティ値を書き込むために作成するすべてのコードは、 ISHiddenProperties を読み込ん で、 そ の プ ロ パ テ ィ 値が ロ グ記録 さ れ る べ き か を判別す る必要が あ り ま す。

### パブリック プロパティが制限付きパブリック プロパティ で あ る必要が あ る こ と を指定す る

#### M

プロジェクト・この情報は、次のプロジェクトの種類に適用します:

- 基本の MSI
- DIM
- InstallScript MSI
- マージ モジュール

制限付きパブリック プロパティを利用すると、ネットワーク管理者は、システム管理者または昇格された権限を 持つ個人によってのみ変更が可能なパブリック プロパティを定義することができます。これにより管理者は、 ネットワークで承認されていないユーザーがインストールを改ざんする可能性があることを心配することなく、 即座に設定を変更で き ま す。

Windows Installer は、いくつかのパブリック プロパティを制限付きパブリック プロパティとして見なします。制 限付きパブリック プロパティの全一覧については、Windows Installer ヘルプ ライブラリの「Restricted Public Properties」 を参照し て く だ さ い。

追加のパブリック プロパティを含める場合、それらを SecureCustomProperties プロパティに追加します。

以下のようなタスクを実行すると、InstallShield は自動的に該当するプロパティを SecureCustomProperties プロパ ティに追加します:

- システム検索でパブリック プロパティを使用したとき、InstallShield はそのパブリック プロパティを SecureCustomProperties プロパティに追加します。
- ダイアログを基本の MSI またはマージ モジュール プロジェクトに追加またはインポートして、そのダイアロ グ に プ ロ パ テ ィ で設定 さ れ た コ ン ト ロ ー ル が含ま れ て い る場合、 InstallShield は そ の プ ロ パ テ ィ を SecureCustomProperties プロパティに追加します。
- プ ロ ジ ェ ク ト に メ ジ ャ ー ア ッ プ グ レ ー ド ア イ テ ム を追加し た と き、 InstallShield は [ 詳細 ] タ ブ の " 検出プ ロ パティ "設定でそのアップグレード アイテムに設定された値を SecureCustomProperties プロパティに追加し ます。

これにより、カスタム パブリック プロパティを [ ユーザー インターフェイス ] シーケンスで設定してから、[ 実 行] シーケンスに渡すことができるようになります。

### 邼

- タスク パブリック プロパティが制限付きパブリック プロパティである必要があることを手動で指定するには、以下の手 順に従います:
	- 1. ビュー リストの [動作とロジック]の下にある [プロパティ マネージャー]をクリックします。
	- 2. [ 名前 ] 列で、 SecureCustomProperties プ ロパテ ィ を見つけます。

このプロパティがリストされていない場合、[新しいプロパティ]ポタンをクリックして、このプロパティを 作成してから、[名前]列に SecureCustomProperties と入力します。

3. Value 列で、制限するパブリック プロパティを入力します。複数のエントリはセミコロン ⑴ で区切ります。

### InstallScript で Windows Installer プ ロ パ テ ィ を取得ま た は 設定す る方法

### $\blacktriangledown$

プロジェクト・この情報は、次のプロジェクトの種類に適用します:

- 基本の MSI
- InstallScript MSI
- マージ モジュール

MsiGetProperty および MsiSetProperty 関数を使うと、Windows Installer プロパティの取得および設定が行えます。 例については、 「[プ ロ パ テ ィ の取得 と 設定」](#page-811-0) を参照し て く だ さ い。

スクリプトで Windows Installer API を利用するには、#include "iswi.h" または #include "ifx.h" ステートメントを含む必 要があります。

## プロパティから値を削除する

Y

プロジェクト・この情報は、次のプロジェクトの種類に適用します:

- ア ド バ ン ス ト ロ
- 基本の MSI
- DIM
- InstallScript MSI
- マージ モジュール
- MSI データベース
- MSM データベース
- ス イ <sup>ー</sup> ト / ア ド バ ン ス ト UI
- トランスフォーム

ア ド バン ス ト UI お よ び ス イ ー ト / ア ド バ ン ス ト UI プ ロ ジ ェ ク ト で は、 ロ ー カ ラ イ ズ 可 能 な プ ロ パ テ ィ は サ ポ ー ト されていません。

プロパティ マネージャーからプロパティを削除せずにプロパティの値をクリアできます。この機能は、ローカラ イズ可能プロパティとローカライズ不可能プロパティで使用できます。たとえば、ARPCOMMENTS のようなロー カライズ可能なプロパティをクリアしたい場合があります。

### 邼

#### タスク プロパティ値をクリアするには、以下の手順に従います:

- 1. ビュー リストの [動作とロジック]の下にある [プロパティ マネージャー] をクリックします。
- 2. クリアしたいプロパティを選択します (複数選択可)。

連続する複数のプロパティを選択するには、最初のプロパティを選択してから SHIFT キーを押しながら最後 のプロパティを選択します。連続しない複数のプロパティを選択するには、最初のプロパティを選択してか ら CTRL キーを押しながらその他の各プロパティを選択します。

3. [選択したプロパティをクリア]ボタンをクリックします。

E

メモ・プロパティをクリアすると、文字列 ID がないためプロパティがローカライズ不可能になります。

### プロパティを削除する

### ⋎

プロジェクト・この情報は、次のプロジェクトの種類に適用します:

- ア ド バ ン ス ト UI
- 基本の MSI
- DIM
- InstallScript MSI
- マージ モジュール
- $MSI \neq -\frac{1}{2} \wedge -\frac{1}{2}$
- MSM データベース
- スイート/アドバンスト UI
- トランスフォーム

プロジェクトで不要になったプロパティがある場合、[プロパティ マネージャー] ビューで、それを削除できま す。

邼

#### タスク プロジェクトからプロパティを削除するには、以下の手順に従います:

- 1. ビュー リストの [動作とロジック]の下にある [プロパティ マネージャー]をクリックします。
- 2. 削除するプロパティを選択します (複数選択可)。

連続する複数のプロパティを選択するには、最初のプロパティを選択してから SHIFT キーを押しながら最後 のプロパティを選択します。連続しない複数のプロパティを選択するには、最初のプロパティを選択してか ら CTRL キーを押しながらその他の各プロパティを選択します。

3. [選択したプロパティを削除]ボタンをクリックします。

選択したプロパティのみを削除するのか、選択したプロパティおよび関連付けられた文字列エントリも削除する のかを指定できるメッセージ ボックスが表示されます。

# .msi お よ び .msm デ ー タ ベ ー ス を直接編集す る

MSI データベースおよび MSM データベース プロジェクトを使用すると、中間プロジェクト フォーマット (jsm ファイル ) で作業せずに、Windows Installer インストール パッケージおよびマージ モジュール データベースを編 集することができます。これらのプロジェクトタイプは、ダイレクト エディター機能を拡張して、標準インス ト ー ル プ ロ ジ ェ ク ト で サ ポ ー ト さ れ て い る異な る ビ ュ ー を含め ま す。 こ れ ら の プ ロ ジ ェ ク ト の種類で サ ポ ー ト さ れ て い る ビ ュ ー は、 .ism プ ロ ジ ェ ク ト で機能す る の と 同じ よ う に機能す る よ う に設計 さ れ て い ま す。

### M

プロジェクト・MSI データベースおよび MSM データベース プロジェクトでは、文字列エントリもパス変数もサ ポート されていません。

既存の .msi ファイルまたは .msm ファイルを直接編集したり、新規の MSI データベースまたは MSM データベース を開い て新規の デ ー タ ベ ー ス を直接作成す る こ と も で き ま す。

### Windows Installer パッケージを開く

InstallShield に は、 ダ イ レ ク ト編集モ ー ド を使 っ て .msi パ ッ ケ ー ジ を直接編集す る か、 InstallShield プ ロ ジ ェ ク ト (.ism) に変換し て か ら InstallShield で基本の MSI プ ロ ジ ェ ク ト と し て編集す る オ プ シ ョ ン が あ り ま す。

EI

メモ・msi パッケージをダイレクト編集モードで編集する場合、一部の機能に制限があります。

### 邼

タスク .msi パッケージを InstallShield のダイレクト編集モードで開くには、以下の手順を実行します :

- 1. [ ファイル ] メニューで、[ 開く ] をクリックします。[ 開く ] ダイアログ ボックスが開きます。
- 2. [ファイルの種類]リストで [Windows Installer パッケージ (\*.msi)] を選択します。
- 3. 開く .msi パッケージを選択します。
- 4. [形式を指定して開く]ボックスで、[自動]が選択されていることを確認します。
- 5. [開く]をクリックします。

### Ë

メモ・デフォルトでは、InstallShield はダイレクト編集モードで .msi パッケージを開きます。

MSI/MSM オープン ウィザードを使用すると、既存の Windows Installer (.msi) パッケージを InstallShield プロジェク ト (.ism) フ ァ イ ル に変換し、 新規プ ロ ジ ェ ク ト を開い て InstallShield で変更で き ま す。

#### E

メモ・InstallShield で、パッチ作成プロジェクト ファイル (.pcp ファイル ) を開いて、ダイレクト エディターで編 集する こ と も で き ま す。

### ダ イ レ ク ト編集モ ー ド で .msi/.msm デ ー タ ベ ー ス を編集 す る

Windows Installer パッケージ (.msi ファイル ) またはマージ モジュール (.msm ファイル ) を直接編集する場合、 InstallShield のダイレクト モードでファイルを開いてから、必要な変更を行うことができます。

### 厚

#### タスク .msi ファイルや .msm ファイルを開くには、次の手順を実行します。

- 1. [ファイル]メニューで、[開く]をクリックします。
- 2. [ フ ァ イ ル の種類 ] リ ス トで [Windows Installer パ ッ ケ ー ジ (\*.msi)] ま たは Windows Installer モ ジ ュ ー ル (\*.msm) を選択し ま す。
- 3. 開く Windows Installer パッケージまたはマージ モジュールを参照します。
- 4. [開く]をクリックします。

選択されたパッケージまたはマージ モジュールが、InstallShield インターフェイスの限られたビューで開きます。 ダイレクト編集モードで行った変更は、保存したときに直接 .msi または .msm ファイルに追加されます。

### ダイレクト編集モードでファイルを追加する

ダイレクト編集モードでファイルを追加するとき、メディアヘファイルを追加するオプションには、msi フォー マット (MSI パッケージまたは MSI データベース ) に非圧縮、圧縮、または圧縮してストリームされた状態があり ます。これらのオプションは、ダイレクト編集モードの [ ファイルとフォルダー ] ビューに新しいファイルをド うッグ アンド ドロップした時に [メディアの場所選択]ダイアログ ボックスに表示されます。そのダイアログ ボ ッ ク ス に は、 COM 情報抽出オ プ シ ョ ン も含ま れ ま す。 但し、 こ の オ プ シ ョ ン は フ ァ イ ル を フ ォ ル ダ ー に ド ラ ッ グした場合、または単一ファイルをその他の既存ファイルを持たないコンポーネントに追加した場合のみ有効で す。その結果、COM ファイルがその特定のコンポーネントに含まれる唯一のファイルとなります。

ファイルを削除すると、File テーブルからエントリが削除されます。メディアに含まれるファイルは削除されず、 メディアに追加される予定のファイルは、保存するまで追加されません。

### Ë

メ モ • ダ イ レ ク ト編集モ <sup>ー</sup> ド で は、 File と Media テ <sup>ー</sup> ブ ル は保存処理中に ア <sup>ッ</sup> プ デ <sup>ー</sup> ト さ れ ま す。

ファイルを追加すると、デフォルトのシーケンス値と共にレコードが追加されます。このとき Media テーブル エ ントリは作成されません。メディアまたはプロジェクトが保存されるとき、新たに追加されたファイルのシーケ ンスはメディアを適切に反映するようアップデートされ、Media テーブルにメディア エントリが作成されます。

### ダイレクト編集モードでマージ モジュールを追加する

ダイレクト編集モードで [再配布可能ファイル] ビューを使って .msi データベースに構成可能なマージ モジュー ルまたはオブジェクトを 追加すると、[ マージ モジュールのプロパティ ] ダイアログ ボックスが開きます。この ダイアログ ボックスを通して、マージ モジュールのプロパティを参照または設定することができます。ただし、 マージ モジュールが最初にインストール データベースにマージされている場合のみ、この設定が可能です。つま り、ダイアログ ボックスが最初に開いたときです。また、ダイレクト編集モード でマージ モジュールを選択す ると、直ちにマージされることに注意してください。

圕

メモ・依存するマージ モジュールのインストール先を設定または構成することはできません。

マージ モジュールカタログにリストされていないモジュールをマージ解除することはできません。たとえば、 Modules¥i386 フォル ダー でファイルが見つからない場合。 それぞれのマージ モジュールの隣にあるチェック ボッ クスは選択されていますが、無効となっています。

マージ モジュールを追加、構成、およびマージした後、データベースを InstallShield で保存する時にマージ モ ジュールに含まれるファイルがすべてソース メディアにコピーされます。

第8章 追加のインストール オプション .msi お よ び .msm デ ー タ ベ ー ス を直接編集す る

9

# InstallShield と 外部ア プ リ ケ ー シ ョ ン の統 合

InstallShield の重要な側面の ひ と つ は、 Microsoft Source Control Interface に準拠す る ソ ー ス管理ソ フ ト ウ ェ ア と の 共存および統合だけでなく、Visual Studio(TM) .NET の様な他のソフトウェア開発ツールとどのように共存、およ び統合す る か と い う 点で す。

このセクションにあるヘルプ トピックで、InstallShield での外部アプリケーション サポートの範囲について各詳細 を参照し て く だ さ い。

# <span id="page-1818-0"></span>ソース コード管理を使用する

InstallShield では、ソース コード管理ソフトウェアでプロジェクト ファイルの異なるバージョンを管理することが できます。InstallShield は、マイクロソフトのソース管理インターフェイスに準拠するあらゆるソース管理システ ムとインタラクトでき、開発システム上のデフォルトのプログラムを使用します。プログラムがインストールさ れていない場合は、ソース管理オプションは使用できません。

ヒ ン ト • InstallShield は ま た、 Team Foundation ソ <sup>ー</sup> ス管理 と の統合も サ ポ <sup>ー</sup> ト し ま す。 詳細に <sup>つ</sup> い て は、 [「Microsoft Visual Studio Team Foundation Server と](#page-1828-0) の統合」 を参照し て く だ さ い。

インストール プロジェクトをソース管理に追加すると、InstallShield はプロジェクト ファイル形式をテキスト形式 (XML 形式) に自動的に変換して、デフォルトでソース管理システムに保持します。XML 形式でチェックインしな い方法を選択した場合、ファイルはバイナリ ファイルとしてチェックインされます。

Ħ

メモ・プロジェクト ファイル フォーマットを XML またはバイナリ形式に変換しても、プロジェクト ファイルの 拡張子は .ism のまま変更されません。

### スクリプト ファイル サポート

InstallShield では、任意の InstallScript ファイルおよび SQL スクリプトを挿入、インポート、または新しいファイ ルとして追加することもできます。また、これらのスクリプト ファイルの保存場所用に [ パス変数 ] ビューで定 義されたすべてのパス変数の種類をサポートします。ただし、ソース コード管理 ソフトウェアがパスを解決でき るよう、対応するフォルダーの構成がソース コード データベースに確実に存在していることが重要です。

### ソース コード管理統合を使用する

邼

#### タスク InstallShield の ソ <sup>ー</sup> ス コ <sup>ー</sup> ド管理の統合を使用し た一般的な シ ナ リ オ を以下に示し ま す。

- 1. InstallShield インストール プロジェクトを作成する。
- 2. ソース管理プログラムにセットアップ プロジェクトを[追加](#page-1819-0)する。
- 3. ソース管理からプロジェクトをチェックアウトする。
- 4. プロジェクトを編集する。
- 5. プロジェクトを保存する。
- 6. ソース管理に再びプロジェクトをチェックインする。

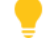

ヒ ン ト • 上記手順は、 InstallShield で新規プ ロ ジ <sup>ェ</sup> ク ト が ソ <sup>ー</sup> ス管理に自動的に追加 さ れ る よ う に、 あ る い は編集 したプロジェクトをチェックアウトするように設定するなどして、合理化することができます。詳細については、 [オプション]ダイアログ ボックスの[ソース管理]タブを参照してください。このダイアログ ボックスは、[ ツール 7 メニュー で 「 オプション 7 をクリックすると表示されます。

### <span id="page-1819-0"></span>プロジェクトをソース管理へ追加する

InstallShield を使って、InstallShield プロジェクトを作成した後、それをソース管理システムに追加することができ ます。

とント・[ オプション ] ダイアログ ボックスの [ ソース管理 ] タブで [ **ソース管理に新規プロジェクトを追加する ]** チェック ボックスが選択されている場合、ステップ 1 と 2 を省略することができます。 [ ツール ] メニューの [ オ プション ] をクリックすると、ダイアログ ボックスが表示されます。プロジェクトを作成すると、InstallShield に よって即時そのプロジェクトがソース コード管理システムに追加されます。

### 邼

#### タスク ジロジェクトを作成した後、それをソース管理システムに追加するには、以下の手順に従います :

- 1. InstallShield でプロジェクトを開きます。
- 2. [プロジェクト] メニューで、[ソース管理]をポイントして [ソース管理へ追加]を選択します。[ソース管 理に追加 1 ダイアログ ボックスが開きます。
- 3. 該当する場合はコメントを追加し、プロジェクトをチェックアウトしたままにするかどうか指定します。
- 4. 「OK】 を ク リ ッ ク し ま す。 組織内 の ソ ー ス 管 理 シ ス テ ム へ の ロ グ イ ン ダ イ ア ロ グ ボ ッ ク ス が 開 き ま す 。
- 5. 自分の口グイン情報を入力します。
- 6. プロジェクトファイルを追加するソース管理データベースの場所を参照します。

Ë

メモ・リンクされたファイルはソース管理に追加されません。

ファイルをソース管理に追加すると、ほとんどのプログラムでローカル コピーは読み取り専用になります。ソー ス管理プログラムがこのような場合、変更を加える前にプロジェクト ファイルをチェックアウトする必要があり ます。

### <span id="page-1820-0"></span>ソ ー ス管理か ら プ ロ ジ ェ ク ト を チ ェ ッ ク ア ウ ト す る

InstallShield を使 っ て、 ソ ー ス コ ー ド管理シ ス テ ム か ら InstallShield プ ロ ジ ェ ク ト を チ ェ ッ ク ア ウ ト でき ます。

ヒ ン ト • [ オ プ シ <sup>ョ</sup> ン ] ダ イ ア ロ グ ボ ッ ク ス の [ ソ <sup>ー</sup> ス管理 ] タ ブ で [ 編集時に プ ロ ジ <sup>ェ</sup> ク ト を チ <sup>ェ</sup> ッ ク ア ウ ト す る】チェック ボックスが選択されている場合、ステップ 1 と 2 を省略することができます。[ ツール ] メニューの [ オ プ シ <sup>ョ</sup> ン ] を ク リ <sup>ッ</sup> ク す る と 、 ダ イ ア ロ グ ボ <sup>ッ</sup> ク ス が表示 さ れ ま す。 InstallShield で プ ロ ジ <sup>ェ</sup> ク ト を変更す る ( ツールバーの [ 上書き保存 ] ボタンが有効になる操作を行う) と、そのプロジェクトがソース管理プログラムに追 加されます。

#### タスク ソース コード管理プログラムからプロジェクトをチェックアウトするには、以下の手順を実行します。

- 1. InstallShield でプロジェクトを開きます。
- 2. [プロジェクト]メニューで、[ソース管理]をポイントして [チェックアウト]を選択します。
- 3. [オプション] ダイアログ ボックスの [ソース管理] タブにある [チェックアウトにダイアログを使用する] を選択した場合、コメントを入力するための [ チェックアウト] ダイアログ ボックスが表示されます。
- 4. 必要に応じてコメントを入力して、 [OK] をクリックします。

ここでプロジェクトはソース管理プログラムからチェックアウトされます。このプロジェクトをソース管理プロ グ ラ ム に戻す前に、 そ の ロ ー カ ル コ ピ ー を編集す る こ と が で き ま す。

EI

メ モ・InstallShield のプロジェ ク ト を閉じた と き に、プロジェ ク ト は ソ ー ス 管理に 自動的に チ ェ ッ ク イ ン さ れ ま せ ん。閉じる前に InstallShield 内部からプロジェクトをチェックインしてください。

### <span id="page-1820-1"></span>ソ ー ス管理に プ ロ ジ ェ ク ト を チ ェ ッ ク イ ン す る

### 邼

邼

#### タスク InstallShield 内部からソース管理プログラムにプロジェクトをチェックインするには、以下の手順に従います:

- 1. InstallShield でプロジェクトを開きます。
- 2. [ プロジェクト ] メニューで、[ ソース管理 ] をポイントして [ チェックイン ] を選択します。
- 3. [チェックイン] ダイアログ ボックスに、ファイルをチェックインするためのオプションを入力するよう指示 する メッセージが表示されます。 [OK] をクリックします。

ここでプロジェクトはソース管理プログラムにチェックインされます。これは一般に、プロジェクトファイルが チ ェ ッ ク ア ウ ト さ れ る ま で読み取 り 専用に設定 さ れ る こ と を意味し ま す。

冒

メモ・InstallShield のプロジェクトを閉じたときに、プロジェクトはソース管理に自動的にチェックインされませ ん。閉じる前に InstallShield 内部からプロジェクトをチェックインしてください。

## ソ ー ス管理か ら の プ ロ ジ ェ ク ト の リ ン ク の解除

尾

### タスク ローカル マシンにあるプロジェクトとソース管理 アプリケーションにあるプロジェクトの間のリンクを解除する には、以下の手順を実行します。

[プロジェクト] メニューで、[ ソース管理] をポイントして [ ソース管理からリンクを解除] を選択します。

# Microsoft Visual Studio との統合

InstallShield で は、 Microsoft Visual Studio で イ ン ス ト ー ル プ ロ ジ ェ ク ト を直接作成す る こ と ができ ます。 InstallShield で は、 Microsoft Visual Studio 内部か ら イ ン ス ト ー ル の作成、 変更、 ビ ル ド を実行する こ と ができ ます。

### 統合機能

InstallShield は Visual Studio シェル内部に完全統合されます。統合のユニークな機能には以下のようなものがあり ます。

- InstallShield の す べ て の ナ ビ ゲ ー シ ョ ン は Solution Explorer 内に表示 さ れ ま す。
- 各 InstallShield ビューは個別のウィンドウに表示されるのでスクロールする必要は無く、並列表示オプション も用意 さ れ て い ま す。
- InstallShield を Visual Studio の外部で実行す る こ と が で き ま す。
- InstallShield では、インストール プロジェクトは、他の Visual Studio プロジェクト出力に動的にリンクされる ので、ソリューションをビルドするたびに最新のソース ファイルと共に自動更新されます。
- InstallShield デバッガーによって識別されたアイテムを、Visual Studio タスク リストへ直接移動させることが でき ます。

### 統合の利点

InstallShield の統合インストール オーサリング ソリューションを利用するその他の利点は、以下の通りです :

- Visual Studio ユーザー インターフェイスから離れることなく、使い慣れたナビゲーション、レイアウト オプ ションを使用しながら、インストールの作成やカスタマイズが可能です。
- インストールはソリューションが作成される度にソース ファイルが更新され、自動的に最新の状態が保たれ ます。
- インストールは、たとえばデバッグ、リリース、ビルド ディレクトリから自動的に含まれたソース ファイル と い っ た ソ リ ュ ー シ ョ ン の [ ビ ル ド構成 ] を反映し ま す。
- .NET プ ロ パ テ ィ と 依存関係は自動的に ス キ ャ ン し て、 イ ン ス ト ー ル に含め る こ と が で き ま す。

メモ・Visual Studio 内部から直接 InstallShield プロジェクトを作成、編集、およびビルドするには、Visual Studio 2005 以降が必要で す。 InstallShield を Visual Studio 2003 以前 と 統合す る こ と は で き ま せ ん。

Visual Studio の統合は 1 度に InstallShield の 1 バ <sup>ー</sup> ジ <sup>ョ</sup> ン と のみ可能で す。 シ ス テ ム で最後に インストールまた は修復された InstallShield のバージョンが Visual Studio の統合に使用されます。

### Microsoft Visual Studio で InstallShield プ ロ ジ ェ ク ト を作成 す る

InstallShield は Microsoft Visual Studio と 統合 さ れ て い ま す。 ソ リ ュ ー シ ョ ン と し て Visual Studio ワ ー ク ス ペ ー ス内 から、InstallShield インストールを作成することができます。

#### タスク Microsoft Visual Studio 内で、 InstallShield プ ロ ジ <sup>ェ</sup> ク ト を作成す る に は、 以下の手順を実行し ます。

- 1. 【ファイル】メニューで、[新規]をポイントして [プロジェクト]をクリックします。[新規プロジェクト] ダイアログ ボックスが開きます。
- 2. Visual Studio 2010 以降の場合: [インストールされたテンプレート] ボックスで [InstallShield プロジェクト] を ク リ ッ ク し ま す。 次に、 適切な プ ロ ジ ェ ク ト の種類を選択し ま す。

*以前のバージョンの Visual Studio の場合 :* [ **プロジェクトの種類**] ボックスで [InstallShield **プロジェクト**] を クリックします。次に、[テンプレート] ボックスで適切なプロジェクトの種類を選択します。

- 3. 必要に応じて名前とプロジェクトの場所の設定を構成します。
- 4. [OK] を ク リ ッ ク し ま す 。

### Microsoft Visual Studio で InstallShield プ ロ ジ ェ ク ト を開 く

InstallShield は Microsoft Visual Studio と 統合 さ れ て い ま す。 ソ リ ュ ー シ ョ ン と し て Visual Studio ワ ー ク ス ペ ー ス内 から、InstallShield インストールを開くことができます。

#### 邼

邼

#### タスク Microsoft Visual Studio 内で、InstallShield プロジェクトを開くには、以下の手順を実行します。

- 1. [ ファイル ] メニューで [ 開く ] をポイントして [ プロジェクト ] を選択して、[ プロジェクトを開く ] ダイア ロ グ を表示し ま す。
- 2. InstallShield ファイルを参照して開き、選択します。
- 3. [開く]をクリックします。

メモ・Microsoft Visual Studio 内からは、InstallShield X 以降、InstallShield DevStudio、InstallShield Dveloper、 InstallShield-Windows Installer Edition、 InstallShield Express バ <sup>ー</sup> ジ <sup>ョ</sup> ン 3.x 以降で作成し た .ism フ <sup>ァ</sup> イ ル のみ を開 く こ と が で き ま す。 InstallShield Professional ま た は InstallShield Express 3.x バ <sup>ー</sup> ジ <sup>ョ</sup> ン以前を使 <sup>っ</sup> て作成し た フ <sup>ァ</sup> イ ルは開けません。

### Visual Studio ソリューションで VSSolutionFolder パス変 数を使用す る

### Y

プロジェクト・この情報は、次のプロジェクトの種類に適用します:

- ア ド バン ス ト ロ
- 基本の MSI
- InstallScript
- InstallScript MSI
- マージ モジュール
- ス イ <sup>ー</sup> ト / ア ド バ ン ス ト UI

ハ イ レ ベ ル な ベ ー ス デ ィ レ ク ト リ を参照す る、 VSSolutionFolder と 呼ばれ る新し い定義済みパ ス変数を プ ロ ジ ェ ク ト で使用で き ま す。 こ の サ ポ ー ト を使 う と 、 InstallShield プ ロ ジ ェ ク ト で Visual Studio ソ リ ュ ー シ ョ ン フ ォルダー 内にある姉妹プロジェクトのファイルへのスタティック リンクを含めることができます。異なるマシン上のプロ ジェクトで作業を行う場合、VSSolutionFolder パス変数を使用するスタティック リンクは、姉妹プロジェクトの ファイルへの正しいパスを参照することができます。

VSSolutionFolder パ ス変数は、 InstallShield が Visual Studio ソ リ ュ ー シ ョ ン内で開かれ た と き に自動的に定義 さ れ ま す。また、MSBuild を使って InstallShield プロジェクトを含むソリューションをビルドするときにも、自動的に定 義 さ れ ま す。 た だ し、 Visual Studio ソ リ ュ ー シ ョ ン な し で InstallShield プ ロ ジ ェ ク ト を開い た場合、 VSSolutionFolder が自動的に定義 さ れ る こ と は あ り ま せ ん。 た と え ば、 InstallShield プ ロ ジ ェ ク ト を、 Visual Studio を開か ず に InstallShield イ ン タ ー フ ェ イ ス で直接開い た場合、 VSSolutionFolder は定義 さ れ ま せ ん。 同様に、 コ マ ンドライン ツール IsCmdBld.exe や、MSBuild で .isproj ファイルを使用する場合、VSSolutionFolder は定義されませ  $h$ 。IsCmdBld.exe を使って InstallShield プロジェクトのリリースをビルドするには、-L コマンドライン パラメー タ ー を使 っ て、 VSSolutionFolder の値を設定し ま す。 MSBuild を使 う 場合は、 PathVariables パ ラ メーターを使っ て VSSolutionFolder の値を設定します。このプロパティは、デフォルトのターゲット ファイルが使用されたとき、 ItemGroup InstallShieldPathVariableOverrides と し て公開 さ れ ま す。

InstallShield プ ロ ジ ェ ク ト で VSSolutionFolder パ ス変数を含む パ ス を持つ ソ ー ス フ ァ イ ル を含み、 そ れを VSSolutionFolder パス変数がサポートされていない環境でビルドすると、次のようなビルド エラーが発生する可能 性があります:

- -6103: フ ァ イ ル <VSSolutionFolder>\MyFile.exe が見つ か り ま せ ん
- -6271: フ ァ イ ル <VSSolutionFolder>\MyFile.exe が見つ か り ま せ ん で し た。 こ の フ ァ イ ル の MsiFileHash テ ー ブ ルをビルド中にエラーが発生しました。指定した場所にファイルが存在することを確認します。

### Visual Studio ソ リ ュ ー シ ョ ン に リ フ ァ レ ン ス を追加す る

[ファイルとフォルダー] ビューを使って、インストール プロジェクトに Visual Studio のリファレンスを追加しま す。

#### タスク リファレンスを追加するには、以下の手順に従います:

- 1. [ アプリケーション データ ] の下にある [ ソリューション エクスプローラー ] で、[ ファイルとフォルダー ] を ダ ブル ク リ ッ ク し ます。
- 2. [ソースコンピューターのフォルダー]ペインにある Visual Studio Solution ノードには、現在のソリューショ ンに含まれているすべてのプロジェクトのサブノードがあります。プロジェクトをクリックしてそのプロ ジェクトの出力グループを表示します。出力グループは [ **ソース コンピューターのファイル**] ペインに表示 されます。
- 3. インストール プロジェクトへ出力リファレンスを追加するには、[インストール先コンピューターのフォル ダー] ペインのターゲット フォルダーへ出力をドラッグ アンド ドロップします。

### 冒

メモ・プロジェクトのリファレンスを参照するには、プロジェクトを右クリックして「プロジェクト出力]を選択 します。出力グループがどのファイルに解決するかを示す [ 出力 ] ダイアログ が表示されます。

### ツールボックスを使ってダイアログ コントロールを追加 す る

Microsoft Visual Studio でセットアップ プロジェクトを開いている際にダイアログ コントロールを追加するには、[ ツールボックス1を使用します。

### Toolbox へのアクセス

#### 厚

邼

#### タスク InstallShield Toolbox ヘアクセスするには、以下の手順を実行します。

- 1. 以下のいずれかを実行します。
	- [ビュー] メ ニ ュ ーで、 [ ツールボッ クス ] を ク リ ッ ク し ます。
	- CTRL+ALT+X を押し ます。
- 2. 閉じたままの状態であれば、 [InstallShield ダイアログ】タブをクリックします。

### コントロールを追加する

### 邼

#### タスク ダイアログにコントロールを追加するには、以下の手順を実行します。

- 1. ダイアログに追加するコントロールの種類をクリックします。
- 2. ダイアログ上でクリックしてマウスボタンを押したまま、コントロールのサイズまでドラッグします。高さ と 幅の プ ロ パ テ ィ を設定し て、 コ ン ト ロ ー ル の サ イ ズ を微調整す る こ と が で き ま す。

マウスボタンを離すとカーソルが「ツールの選択」に変わるので、そこで新しいコントロールの大きさを変 更することができます。

3. コントロールのプロパティの設定。詳細については、「基本の MSI プロジェクトでダイアログ レイアウトを 編集する」または「InstallScript または InstallScript MSI プロジェクトのダイアログ レイアウトを編集する」 を参照してください。

### 固定状態モ ー ド を使用す る

さらに toolbox コントロールには、*固定状態* モードがあり、Toolbox へ戻らずに追加コントロールを作成すること が可能です。固定状態モードを有効にするには、CTRL キーを押しながらカーソルを toolbox からダイアログヘド ラ ッ グ し ます。

### 自動非表示を利用す る

ダイアログ Toolbox には自動非表示機能があり、利用していない時に toolbox を非表示にすることができます。[ 自動非表示]を有効にするには、toolbox の右上にある [ 自動非表示] ボタンをクリックします。有効になってい る場合、 toolbox は画面の端に隠れ ま す。

### InstallShield ツ ー ル バ ー ま た は コ マ ン ド を Visual Studio ツ ー ル バ ー に追加す る

InstallShield ツ ー ル バ ー お よ び個別の ツ ー ル バ ー コ マ ン ド ボ タ ン を Microsoft Visual Studio ワ ー ク ス ペ ー ス に追加す る こ と ができ ます。

### InstallShield ツールバーを追加する

### 厚

#### タスク InstallShield ツールバーを追加するには、以下の手順を実行します。

- 1. ツールバーの任意の場所を右クリックしてツールバーオプションを表示します。
- 2. ツールバーを選択して Visual Studio ワークスペースの上部に追加します。InstallShield で提供されているツー ル バ ー は、 InstallShield、 InstallScript、 InstallShield Layout、 お よ び、 MSI Debugger で す。

### InstallShield ツールバー コマンド ボタンを追加する

### 邼

### タスク 個別のコマンドポタンをツールバーへ追加するには、以下の手順を実行します。

- 1. ツールバーの任意の場所を右クリックしてツールバーオプションを表示します。
- 2. リストの下から [カスタマイズ] を選択します。 [カスタマイズ] ダイアログが表示されます。
- 3. [コマンド]タブをクリックします。
- 4. [カテゴリ]リストからカテゴリを選択して、特定のカテゴリ内で利用可能なコマンドを表示します。
- 5. [コマンド]リストからコマンドボタンをクリックして、それをツールバーヘドラッグします。

Ε

メ モ・InstallShield Layout お よ び MSI Debugger ツールバーは、個別のツールバー ボタンとしては提供されていませ  $h_{\rm o}$ 

### Microsoft Visual Studio で リ リ ー ス を ビ ル ド す る

### Y

プロジェクト・以下の情報の一部はプロジェクト固有の情報で、適切な場合には、それが表示されています。

Visual Studio 内での InstallShield プロジェクトのリリースのビルドは、InstallShield でのリリースのビルドと異なり ます。Visual Studio 内でリリースをビルドするとき、インストール プロジェクトを含むソリューション全体をビ ルドするオプションと、インストール プロジェクトのみをビルドするオプションがあります。

Visual Studio 内で InstallShield プロジェクトを作成するとき、プロジェクトにはデフォルトで 2 つのリリース ( デ バッグとリリース ) が含まれます。これらのデフォルト リリースを使用するか、新しいリリースを作成できます。 リリースをビルドする前に、リリースをソリューション構成と関連付ける必要があります。Visual Studio の構成マ ネージャーを使って、リリースをソリューション構成と関連付けます。

### $\blacktriangledown$

プロジェクト・基本の MSI、InstallScript MSI、およびマージ モジュール プロジェクトでは、各リリースは 1 つの 製品構成に属します。製品構成により、製品名、製品コード、パッケージコードなど、類似した設定を共有する リリースを一緒にグループ化することができます。これらのプロジェクトの種類でリリースをピルドするとき、 常に デ フ ォ ル ト の製品構成が使用 さ れ ま す。 異な る製品構成で リ リ <sup>ー</sup> ス を ビ ル ド す る場合は、 そ の製品構成を デ フォルトに設定します。

### デ フ ォ ル ト の製品構成を選択す る ( 基本の MSI、 InstallScript MSI、 お よ び マ ー ジ モ ジュール プロジェクトのみ)

基本の MSI、InstallScript MSI、またはマージ モジュール プロジェクトでリリースをビルドする場合、そのリリー スがデフォルトまたは*アクティブ*な製品構成でなくてはなりません。これは、[ リリース ] ビューのチェック ボッ クス アイコンで示されます :

G.

### 邼

#### タスク キ族定の製品構成を、InstallShield プロジェクトのデフォルトの構成として指定するには、以下の手順に従います:

- 1. [メディア]の下にある [ソリューション エクスプローラー] で、[リリース] をダブルクリックします。
- 2. [リリース]エクスプローラーで、ビルドするリリースを含む製品構成を右クリックしてから、[デフォルト の製品構成] をクリックします。

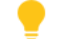

**とント·新しい製品構成を作成するには、【リリース】エクスプローラーを右クリックしてから、【新しい製品** 構成 ] を ク リ <sup>ッ</sup> ク し ま す。 製品構成を作成し た後に、 そ れ を デ フ ォ ル ト の製品構成 と し て設定で き ま す。

### リ リースのビルド

Visual Studio で は、 イ ン ス ト ー ル プ ロ ジ ェ ク ト を含む ソ リ ュ ー シ ョ ン全体を ビ ル ド す る か、 イ ン ス ト ー ル プ ロ ジェクトのみをビルドすることができます。

### 第9章 InstallShield と外部アプリケーションの統合

Microsoft Visual Studio と の統合

### 邼 タスク Visual Studio 内部でリリースをピルドするには、以下の手順に従います:

- 1. Visual Studio の構成マネージャーを使ってプロジェクト構成を適切なソリューション構成にマップします。
	- a. [ ビルド] メニューで [構成マネージャー] をクリックします。

別の方法として、[標準] ツールバーで [ ソリューション構成] リストの中から [構成マネージャー] を 選択します。

- b. [アクティブ ソリューション構成]リストから構成を選択します。
- c. [プロジェクト コンテキスト] ボックスで、プロジェクト構成を[構成] 列にある適切なリリースにマッ プ し ます。

Ħ

メモ・[ ビル ド ] チェック ボックスの選択がクリアされているときにソリューションをビル ドすると、選 択解除 さ れ た プ ロ ジ <sup>ェ</sup> ク ト構成は ビ ル ド さ れ ま せ ん。

- d. [閉じる]ボタンをクリックします。
- 2. 「 ビル ド 】 メ ニ ュ ー で 、 該 当 す る コ マ ン ド を 選 択 し ま す :

テーブル 9-1・「 ビルド ] メニューのコマンド

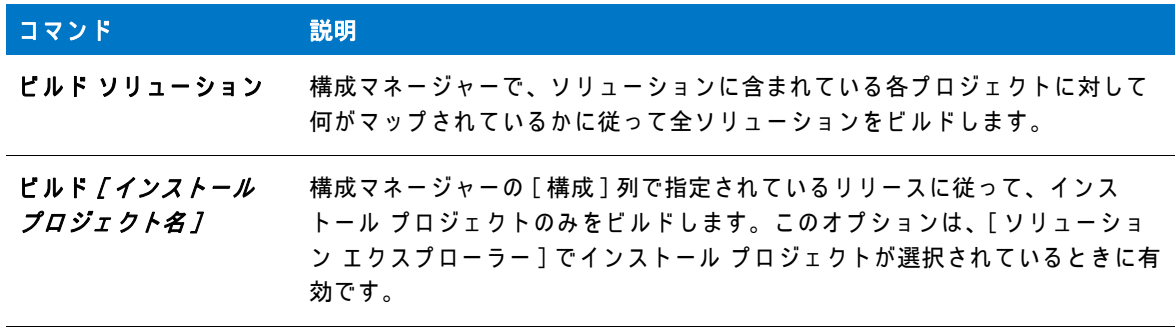

ヒ ン ト • ソ リ <sup>ュ</sup> <sup>ー</sup> シ <sup>ョ</sup> ン全体を ビ ル ド す る に は、 CTRL+SHIFT+B も使用で き ま す。

### .NET アセンブリをインストール プロジェクトに追加する

InstallShield では、.NET アセンブリ ファイルをコンポーネントに追加することによって、インストール プロジェ ク ト に .NET ア セ ン ブ リ を追加す る こ と が で き ま す。

邼

#### タスク .NET アセンブリをインストール プロジェクトに追加する方法としては、次の方法がお勧めです。

- 1. 「セットアップのデザイン] ビューで、.NET アセンブリを格納するコンポーネントを作成します。
- 2. (Windows Installer ベースのプロジェクトのみ)ファイルを右クリックして、コンテキスト メニューから [キー ファイルの設定1を選択することで、ファイルをコンポーネントのキー ファイルにします。
- 3. 次のいずれかを行って、プロジェクトをスキャンして依存関係の有無を確認します。
	- [" ビ ル ド時に .NET を ス キ ャ ン "](#page-600-0) コ ン ポ ー ネ ン ト プ ロ パ テ ィ を、 [ 依存関係 と プ ロ パ テ ィ ] に設定し ま す。 こ の場合、 .NET ア セ ン ブ リ の マ ニ フ ェ ス ト (Manifest)、 ア プ リ ケ ー シ ョ ン、 お よ び関連エ ン ト リ は プ ロ ジェクトファイルに入力されていません。その代わり、これらの情報はビルド時に.msi ファイルへ追加 されます。
	- スタティック スキャン ウィザード を起動します。この場合、.NET アセンブリの値はスキャン中に追加 されます。コンポーネントの [ **詳細設定**] にある [ アセンブリ] ノードでこれらの値を編集することがで きます。

### Web サービスまたは Web アプリケーション プロジェク ト か ら プ ロ ジ ェ ク ト出力を追加す る

InstallShield に は、 拡張 Web サ ー ビ ス サ ポ ー ト が搭載 さ れ て い ま す。 Web サ ー ビ ス ま た は Web ア プ リ ケ ー ション プロジェクトからプロジェクト出力を追加すると、プロジェクトを Web サービスとして追加するよう求めるメッ セージが InstallShield によって表示されます。[ いいえ ] を選択すると、プロジェクト出力は通常通り追加されま す。 [ は い ] を選択す る と 、 InstallShield は次の操作を行い ま す。

- 1. IISROOTFORDER というインストール先フォルダーを作成。
- 2. 次の Visual Studio プ ロ ジ ェ ク ト出力を IISROOTFOLDER に配布。 [ コ ン テ ン ツ フ ァ イ ル ] は [IISROOTFOLDER]{VSIPProjectName} に移動 [Primary Output] は [IISROOTFOLDER]{VSIPProjectName}\bin" に移動
- 3. タ ー ゲ ッ ト に [IISROOTFOLDER]{VSIPProjectName} を持つ IISVirtualDirectory を作成。

### <span id="page-1828-0"></span>Microsoft Visual Studio Team Foundation Server と の統合

Microsoft Visual Studio Team Foundation Server (TFS) は、 製品の チ ー ム開発に お い て タ ス ク を共同作業で進め る こ と が で き る ツ ー ル と テ ク ノ ロ ジ の セ ッ ト で す。 は、 Team Foundation Serve と の統合を サ ポ ー ト し ま す。 InstallShield では、Team Foundation Server との統合をサポートします。統合による主要な機能は以下のとおりです :

- ソ ー ス管理 ソ ー ス管理エ ク ス プ ロ ー ラ ー を使 っ て、 InstallShield プ ロ ジ ェ ク ト を Team Foundation の バ ー ジ ョ ン管理 と 統合す る こ と で、 InstallShield プ ロ ジ ェ ク ト と Visual Studio ソ リ ュ ー シ ョ ン へ の変更を管理でき ます。
- 自動ビ ル ド —Team Foundation ビ ル ド を使 っ て、 InstallShield プ ロ ジ ェ ク ト と Visual Studio ソ リ ューシ ョ ンを定 期的にコンパイル、テスト、およびデプロイできます。インストールはソリューションが作成される度に ソース ファイルが更新され、自動的に最新の状態が保たれます。
- プロジェクト管理 —InstallShield プロジェクトと Visual Studio ソリューションのバグ、タスク、およびプロ ジェクト ドキュメントなどの作業項目を管理します。プロジェクト ステータスは、チーム全体で Team System Web Access 内部、 お よ び Team Explorer 内部か ら 使用で き ま す。

### 統合の要件

InstallShield を Team Foundation Server と 統合す る に は、 InstallShield プ ロ ジ ェ ク ト の作成、 ア ッ プ デ ー ト、 ま た は ビ ル ド を行 う 各マ シ ン に InstallShield を イ ン ス ト ー ル し ま す。 つ ま り 、 InstallShield プ ロ ジ ェ ク ト の作成およびア ッ プ デ ー ト を行 う 各マ シ ン に InstallShield の イ ン ス ト ー ル が必要で す。 Team Foundation Server に格納 さ れ て い る InstallShield プロジェクトのビルド エージェントとして指定されているマシン上にも をインストールする必要が あ り ま す。 InstallShield の ラ イ セ ン ス の詳細に つ い て は、 InstallShield 使用許諾契約書 (EULA) を参照し て く だ さ い。

Ħ

メモ・Standalone Build は、InstallShield の完全版を ビル ド マシンにインストールしなくても InstallShield プロジェ ク ト を ビ ル ド す る こ と が で き る ビ ル ド エ ン ジ ン で す。 Standalone Build を お持ち の場合、 Team Foundation Server の ビ ル ド エ <sup>ー</sup> ジ <sup>ェ</sup> ン ト と し て指定 さ れ て い る マ シ ン上に、 そ れ を イ ン ス ト <sup>ー</sup> ル で き ま す。

一部の種類のプロジェクトおよびソリューションをビルド エージェントがビルドするために、ビルド マシンに追 加の ソ フ ト ウ ェ ア を イ ン ス ト ー ル す る こ と が必要な場合も あ り ま す。 た と え ば、 C++ プ ロ ジ ェ ク ト を ビ ル ド す る 場合、 C++ コ ン パ イ ラ や そ の他の依存関係も必要な た め、 ビ ル ド マ シ ン に Visual Studio を イ ン ス ト ー ル す る必要 があ り ます。

複数のビルド エージェントを使って Team Foundation Server プロジェクトをビルドする場合、特定のビルド タグ を InstallShield が搭載 さ れ て い る マ シ ン上の任意の エ ー ジ ェ ン ト に割 り 当て る こ と が で き ま す。 ま た、 InstallShield プロジェクト用に作成された各ビルド定義に特殊なビルド タグを適用することもできます。こうすることで、 InstallShield が イ ン ス ト ー ル さ れ て い る ビ ル ド マ シ ン に よ っ て のみ InstallShield イ ン ス ト ー ル の ビ ル ド に使用 さ れ ます。ビルド タグの作成およびエージェント、ならびにビルド定義への割り当てについての詳細は、Visual Studio Team Foundation Server ドキュメントを参照してください。

64 ビットのビルド マシン上でビルドをキューに配置する場合、InstallShield.Tasks.dll ファイル (32 ビット ファイル ) を ロ ー ド す る の に 32 ビ ッ ト バ ー ジ ョ ン の MSBuild が使用 さ れ る よ う に InstallShield プ ロ ジ ェ ク ト の ビ ル ド定義 を構成してしてください。そうしなければ、InstallShield.Tasks.dll ファイルをロードできなかったことを通知する ビ ル ド エ ラ ー が発生し ま す。 32 ビ ッ ト バ ー ジ ョ ン の MSBuild を選択す る に は、 Team Explorer で ビ ル ド定義の [ プロセス] タブをクリックします。次に、[詳細] ノードの下にある "MSBuild プラットフォーム "設定で [x86] を 選択します。32 ビットのビルド マシンを使用している場合、"MSBuild プラットフォーム " 設定では [ 自動 ] また は [x86] のどちらかを選択できます。

InstallShield と Visual Stuio が搭載 さ れ た同じ マ シ ン上に Team Explorer を イ ン ス ト ー ル し た場合、 Visual Studio で 開かれている InstallShield プロジェクト内から Team Explorer を使用できます。これで、次のようなタスクを行う ことができます:

- InstallShield プロジェクトでの作業中にソース管理エクスプローラーを使用。
- InstallShield プ ロ ジ ェ ク ト と Visual Studio ソ リ ュ ー シ ョ ン の ビ ル ド を構成。
- 新しいビルドをキューに配置。

InstallShield プロジェクトを含むソリューションのビルドをキューに配置すると、ビルドされたインストールはド ロップ フォルダー内の Install サブフォルダーにコピーされます。InstallShield ビルドが Team Foundation ビルドの 下で実行されていることを検出すると、インストールはソリューションの最終出力の場所 (OutDir) にコピーされ ます。つまり、これはバイナリ ディレクトリで、Team Foundation ビルド プロセスの終わりに、ドロップ フォル ダーにコピーされます。

Visual Studio と 統合し な い で InstallShield 内部で InstallShield プ ロ ジ ェ ク ト の作業を行 う と き に、 Team Foundation ソース管理を使用することも可能です。この機能を使うには、MSDN Web サイトの Visual Studio Gallery から取得 で き る Team Foundation Server MSSCCI Provider の イ ン ス ト ー ル が必要で す。 Team Foundation Server MSSCCI Provider を イ ン ス ト ー ル し た後、 InstallShield 内部に お い て InstallShield プ ロ ジ ェ ク ト を Team Foundation ソ ー ス管 理に追加、InstallShield プロジェクトを Team Foundation ソース管理からチェックアウト、およびプロジェクトを Team Foundation ソース管理にチェックインすることができます。InstallShield 内部におけるソース管理の統合につ いての詳細は、「ソース コード管理を使用する」を参照してください。

### InstallShield プ ロ ジ ェ ク ト を Team Explorer に追加す る

InstallShield と Visual Studio が搭載 さ れ て い る同じ マ シ ン上に Team Explorer を イ ン ス ト ー ル し た場合、 Team Explorer を使 っ て、 InstallShield プ ロ ジ ェ ク ト (.ism と .isproj フ ァ イ ル、 お よ び任意の対応す る InstallScript フ ァ イ ルと SQL スクリプト)を Team Foundation Server に追加できます。

Visual Studio 内から InstallShield プロジェクトを作成したときに、プロジェクトをソース管理エクスプローラーに 追加するには、[新規プロジェクト] ダイアログ ボックスで [ソース管理に追加] チェック ボックスを選択しま す。 こ の作業を行 っ た場合、 そ の他の フ ァ イ ル を追加す る の と 同じ方法で、 後で InstallScript フ ァ イ ル と SQL ス クリプト ファイルをソース管理に追加する必要がある可能性もあります。

既存の InstallShield プロジェクトをソース管理エクスプローラーに追加するには、その他のプロジェクトを追加す るのと同じ要領でプロジェクトを追加します。( ソリューション エクスプローラーで、InstallShield プロジェクト を右クリックしてから、[ソリューションをソース管理に追加]をクリックします。)

第9章 InstallShield と外部アプリケーションの統合

Microsoft Visual Studio Team Foundation Server と の統合

# インストールの開発およびビルド プロ セ ス の自動化

オートメーション インターフェイスとは、大まかに定義すると、プログラミング用インターフェイスの 1 つで、 COM をサポートする任意のプログラミング言語からアクセスすることができます。最も重要な特徴として、 VBScript や JScript な ど の遅滞バ イ ン デ ィ ン グ ス ク リ プ ト言語か ら 利用で き る点が あ げ ら れ ま す。 InstallShield で オートメーション インターフェイスは、InstallShield プロジェクト ファイルへのオートメーション インターフェ イスを意味します。

InstallShield で は、 InstallShield イ ン タ ー フ ェ イ ス を直接開い て異な る ビ ュ ー で変更を加え る こ と な く 、 オートメー ション インターフェイスを利用してビルド プロセスを自動化することができます。オートメーション インター フ ェ イ ス を通し て、 メ ソ ッ ド の呼び出し、 プ ロ パ テ ィ の設定、 コ レ ク シ ョ ン へ の ア ク セ ス を行い、 InstallShield イ ンターフェイスの場合と同様にプロジェクトを開き、その機能やコンポーネント データを変更することができま す。さらに、InstallShield オートメーション インターフェイスの Build メソッドを使用してリリースをビルドする こともできます。

このセクションでは、オートメーション インターフェイスについて、またドルド処理の自動化におけるその他の 側面に つ い て さ ら に詳し く 学ぶ こ と が で き ま す。

# VBScript を使用し た サ ブ フ ォ ル ダ ー の機能へ の リンク

この VBScript の例は、サブフォルダーへのダイナミック リンクをシミュレートします。.ini ファイルを編集する と、リンクするフォルダーやサブフォルダー、ファイルのコンポーネントの作成方法、および新規コンポーネン ト と 関連付け る機能な ど を ス ク リ プ ト に指示で き ま す。

以下は、 VBScript の例を使用す る と き の要件で す。

- .vbs フ ァ イ ル を実行す る た め に は、 Windows Scripting Host が必要で す。
- オートメーション インターフェイスおよび .ini ファイル リーダーを使用する前に、システムに InstallShield の インストールが必要です。
- スクリプトには2つのコマンドライン引数が求められます。
	- 既存の セ ッ ト ア ッ プ プ ロ ジ ェ ク ト へ の完全修飾パ ス (.ism フ ァ イ ル )。

• 指定の フ ォ ル ダ ー の フ ァ イ ル や サ ブ フ ォ ル ダ ー で追加す る機能の説明が あ る .ini フ ァ イ ル へ の完全修飾パ ス ( こ の例で は Links.ini)。 さ ら に、 各機能は、 各 フ ォ ル ダ ー お よ び サ ブ フ ォ ル ダ ー内の フ ァ イ ル用に作成 さ れ る コ ン ポ ー ネ ン ト の プ ロ パ テ ィ を説明す る異な る .ini フ ァ イ ル (Template.ini) を ポ イ ン ト す る こ と が でき ます。

この例のソース ファイルは、以下のディレクトリにあります。

#### InstallShield Program Files フォルダー¥Samples¥WindowsInstaller¥Automation Interface¥Add Files and Components

各ファイルを以下に説明します。

### LinkToFeature.vbs

LinkToFeature.vbs ファイルのスクリプトは、関連付けられた Links.ini ファイルを読み取り、指定されたフォルダー およびサブフォルダーから指定された機能へそのファイルを追加するように設計されています。このスクリプト により、 Template.ini に構築し た モ デ ル に基づ い て、 機能が コ ン ポ ー ネ ン ト 内に編成 さ れ ま す。 ス ク リ プ ト を開始 するには、セットアップ プロジェクトへのパスと Link.ini へのパスにそれぞれ以下のコマンドラインでスクリプト を渡し ます。

LinkToFeature.vbs "C:¥MySetups¥Malaprop.ism" "C:¥Automation Interface¥Links.ini"

LinkToFeature.vbs の該当す る セ ク シ ョ ン を調べ て、 そ の動作を は っ き り 確認す る こ と が で き ま す。 コ マ ン ド ラ イ ンで指定した .ism ファイルを開いた後、スクリプトにより、各機能のコレクションが 53 行目で始まるプロジェク ト で作成 さ れ ま す。 こ の コ レ ク シ ョ ン は、 Links.ini に リ ス ト さ れ る機能が プ ロ ジ ェ ク ト に存在す る か ど う か確認す る た め に後で使用 さ れ ま す。

' Scripting Dictionary は Scrrun.dll で定義さ れ ま す Dim pFeatCol Set pFeatCol = CreateObject("Scripting.Dictionary")

' プロジェクト内にあるすべての機能のコレクションを作成します For Each ISWIFeature In ISWIProject.ISWIFeatures pFeatCol.Add ISWIFeature, ISWIFeature.Name DoSubFeature ISWIFeature, pFeatCol Next

次に、LinkToFeature.vbs が InstallShield IniReader を使用して Links.ini を開きます。70 行目にあるコメントにある ように、必要な場合にはこのユーティリティを使用できますが、そうでない場合は、既存のものを使用します。 Links.ini が開いた後、残りのスクリプトは 80 行目で始まり 202 行目で終わる For ループによりコントロールされ ます。

For Each pLinksSection In LinksIniFile.Sections

このループの目的は、Links.ini の各セクションを読み取ることです。各セクションには、機能の名前が含まれてお り、そこに新しいコンポーネントを追加したり、そのファイルやサブフォルダーがあるフォルダーを追加できま す。各キーの値を取得した後に、ネストした For ループが 102 行目から 201 行目にわたり存在し、コレクション pFeatCol に お け る各機能を ル ー プ し て、 Links.ini の機能の名前 と 比較し ま す。

For Each ISWIFeature In pFeatCol

' Links.ini に あ る機能 と セ ッ ト ア ッ プ プ ロ ジ ェ ク ト に あ る機能 と が一致す る か確認し ま す。 If (ISWIFeature.Name = linksFeature) Then

このループは、スクリプトの残りのほとんどの部分に使用されているため、実行するすべての処理は現在の機能 に作用す る と 考え る こ と が で き ま す。 次に、 ル ー プ に よ り 、 こ の Links.ini セ ク シ ョ ン の Action キ ー が Delete に設 定されているか、またその場合に機能のコンポーネントすべてを削除するかどうか確認します。

If (linksAction = "Delete") Then

For Each ISWIComponent In ISWIFeature.ISWiComponents

ISWIProject.DeleteComponent ISWIComponent Next End If

27 行目で、スクリプトにより指定されたフォルダーと各サブフォルダーのコレクションが作成されます。

Set pFolders = CreateObject("Scripting.Dictionary") pFolders.Add folder, folder.Path GetSubFolders pFolders, folder

136 行目から 163 行目で、スクリプトは現在の機能に追加されるコンポーネントすべてのテンプレートを含む Template.ini ファイルを開きます。

Set iniFile = CreateObject("IniReader.IniFile") iniFile.Load (linksTemplateFile)

L**inkToFeature.vbs** は、行番号 169 で始まって 199 で終わる For loop で実際の処理を行います :

'ルート フォルダーとそのすべてのサブフォルダ –– ににコンポーネントを作成します。 For Each folder In pFolders

Template.ini の記述によって、コンポーネント名が形成され、プロジェクトに追加されるほか、現在の機能と関連 付けられ、コンポーネントのプロパティが設定されてから、現在のフォルダーにあるファイルをコンポーネント に追加します。

最後に、その .vbs ファイルによりセットアップ プロジェクトが保存され、ファイルが閉じます。

### Links.ini

この .ini ファイルの各セクションには、以下のキーが含まれています。LinkToFeatue.vbs はそれらのキーを読み取 り、プロジェクトの各機能に追加するフォルダーやサブフォルダーを決定をします。

#### テーブル 10-1 · サンプル ファイルの .ini ファイル キー

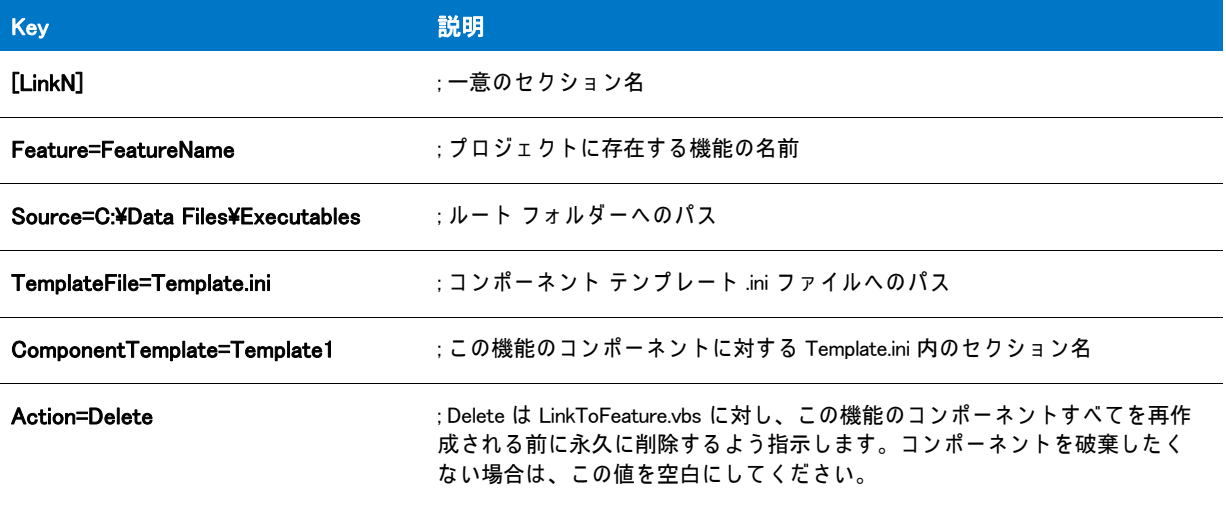

### Template.ini

Template.ini の各セクションには、機能と関連するすべてのコンポーネントを作成するための情報が含まれていま す。Links.ini の各セクションは特定のコンポーネント テンプレート ファイルおよびセクションを指示する必要が あります。テンプレート ファイルおよびセクションを以下に説明します。

テーブル 10-2·Template.ini ファイル セクション

| セクション                            | 説明                                                                                      |
|----------------------------------|-----------------------------------------------------------------------------------------|
| [TemplateName]                   | :特定のテンプレートを識別する一意のセクション名                                                                |
| Name=DefaultName                 | : この値は、DLS DefaultName Nにおける形式で、コンポーネントの名前のビル<br>ドに使用されます。                              |
| Destination=[ProgramFilesFolder] | : これはコンポーネントのルート インストール先フォルダーです。サブフォル<br>ダーの名前はルートに追加されると、ファイルが正しいフォルダーにインス<br>トールされます。 |
| Languages=1033                   | :コンポーネントの言語すべての 10 進数の値を一覧表示し、カンマで区切りま<br>す。                                            |
| Condition=VersionNT              | : 各コンポーネントに添付する条件を作成します。                                                                |

# オートメーション インターフェイスを使用した 文字列エントリのインポートとエクスポート

InstallShield は、文字列エントリを プロジェクト ファイル (.ism) の ISString テーブルに格納します。InstallShield では、言語の文字列エントリをテキスト ファイルにエクスポートして、翻訳者に渡すことができます。文字列を 翻訳し た後、 テ キ ス ト フ ァ イ ル を InstallShield プ ロ ジ ェ ク ト フ ァ イ ル に イ ン ポ ー ト で き ま す。

InstallShield の [ 文字列エディター ] ビューでは、特定の言語用の文字列エントリを手動でエクスポートおよびイ ンポートできます。この作業を自動化するために、InstallShield オートメーション インターフェイスが用意されて います。

オートメーション インターフェイスの機能の1つは、プロジェクトから文字列エントリをインポートおよびエク スポートができるということです。以下は、具体的な実行例です。

### サンプル VBScript ファイルの実行

このサンプルを実行するには、まず下記のサンプル コードを ImportExportStrings.vbs という名前のファイルにコ ピ ー す る必要が あ り ま す。 そ の あ と 、 コ マ ン ド ラ イ ン を使 っ て、 文字列エ ン ト リ の エ ク ス ポ ー ト ま た は イ ン ポ ー ト を実行し ま す。

#### 言語の文字列エントリをエクスポートする

サンプル コードを使用して文字列エントリをエクスポートするには、コマンドラインから以下のコマンドを入力 し ます。

wscript.exe ImportExportStrings.vbs "C:\MyProject.ism" "C:\1033.txt" "1033" "E"
#### 言語の文字列エントリをインポートする

サンプル コードを使用して文字列エントリをインポートするには、コマンドラインから以下のコマンドを入力し ます。

wscript.exe ImportExportStrings.vbs "C:\MyProject.ism" "C:\1033.txt" "1033" "I"

#### サ ン プ ル ImportExportStrings.vbs コ ー ド

'/////////////////////////////////////////////////////////////////////////////

'BEGIN ImportExportStrings.vbs

'

このユーティリティは文字列エントリのインポートとエクスポートを支援するために設計されました。

' フ ァ イ ル名 : ImportExportStrings.vbs

説明 : サンプル VBScript ファイルが文字列エントリをテキスト ファイルにインポートまたはエクスポートします '使用法 : オブジェクトをこのスクリプトで利用するには、次のアイテムがシステム上に 存在することを確認してください: 1.InstallShield が、エンドユーザー オートメーションが利用できるように インストールされていなければなりません。 2.Windows Scripting Host (Wscript.exe) がインストールされていなくてはなりません。 3. スクリプトには次のコマンドライン引数がこの順序で 必要です: a. 既存 .ism ファイルへの完全修飾パス。 b. 文字列エントリを含むテキスト ファイルへの完全修飾パス ' c. 10 進法言語 ID ' d. Import ま たは Export

'/////////////////////////////////////////////////////////////////////////////

```
If Wscript.Arguments.Count < 1 Then
 Wscript.Echo "InstallShield Subfolder Utility" & _
   vbNewLine & "1 番目の引数は、.ism ファイルへの完全パス " & _
   vbNewLine & "2 番目の引数は、文字列テキスト ファイルへの完全パス " &
   vbNewLine & "3 番目の引数は、 10 進数言語 ID" & _
   vbNewLine & "4番目の引数は、エキスポートの E、またはインポートの I"
 Wscript.Quit 1
End If
```
'エンドユーザー オートメーション オブジェクトを作成します Dim ISWIProject Set ISWIProject = CreateObject("IswiAutoAutomation Interface Version.ISWiProject"): CheckError

'コマンドラインで指定したプロジェクトを開きます ISWIProject.OpenProject Wscript.Arguments(0): CheckError

```
if(Wscript.Arguments(3)="E")then
  StringsExport ISWIProject,Wscript.Arguments(1),Wscript.Arguments(2)
elseif(Wscript.Arguments(3)="I")then
  StringsImport ISWIProject,Wscript.Arguments(1),Wscript.Arguments(2)
end if
```
' プロジェクトを保存して閉じます ISWIProject.SaveProject: CheckError ISWIProject.CloseProject: CheckError

'/////////////////////////////////////////////////////////////////////////////

' 言語の文字列エントリをエクスポートします Sub StringsExport(byref p,byval path, byval language) p.ExportStrings path, Date , language Wscript.Echo "言語のエキスポート文字列エントリ "& language & " エキスポート先 " & path End Sub

'/////////////////////////////////////////////////////////////////////////////

' 文字列エントリをインポートします Sub StringsImport(byref p,byval path, byval language) p.ImportStrings path, language Wscript.Echo " 言語のインポート文字列エントリ " & language & " インポート元 " & path End Sub

'/////////////////////////////////////////////////////////////////////////////

Sub CheckError() Dim message, errRec If Err = 0 Then Exit Sub message = Err.Source & " " & Hex(Err) & ": " & Err.Description Wscript.Echo message Wscript.Quit 2 End Sub

'END ImportExportStrings.vbs

# オートメーション インターフェイスを使用した プロジェクト レポートの実行

次の VBScript 例は、セットアップ内のオブジェクトにアクセスして、機能、コンポーネント、ファイル、および 様々な種類のファイルの合計数についてのレポートを表示します。出力は、メッセージ ボックスに表示されます が、この情報をテキスト ファイルに書き込むこともできます。

### 要件

次の要件が満たされなくてはなりません。

- .vbs フ ァ イ ル を実行す る た め に は、 Windows Scripting Host が必要で す。 ( こ の ス ク リ プ ト を変更し て、 簡単に Visual Basic プログラムで実行することができます。)
- InstallShield オートメーション インターフェイスを使用する前に、InstallShield のインストールが必要です。
- スクリプトを実行する前に、文字列変数 sProj に、既存のセットアップ プロジェクト (.ism ファイル) の完全 修飾パスを割り当てます。

### スクリプト例

Option Explicit

'オートメーション オブジェクトを作成します Dim pProj Set pProj = CreateObject("IswiAutoAutomation Interface Version.ISWiProject")

' セ ッ ト ア ッ プ プ ロ ジ ェ ク ト を開き ま す。 IDE で既に開かれて いない こ と を確認し て く だ さ い Dim sProj

```
sProj = "C:\MySetups\TestProject.ism"
pProj.OpenProject sProj 
' 機能、 コ ン ポ ー ネ ン ト お よ び フ ァ イ ル を表示す る文字列を ビ ル ド し ま す
Dim sItems
sItems = " プ ロ ジ ェ ク ト レ ポ ー ト " & vbNewLine
sItems = sItems & " プ ロ ジ ェ ク ト : " & sProj & vbNewLine
sItems = sItems & " 機能の数 : " & pProj.ISWiFeatures.Count & vbNewLine
sItems = sItems & " コ ン ポ ー ネ ン ト の数 : " & pProj.ISWiFeatures.Count & vbNewLine
' フ ァ イ ル と フ ァ イ ル の種類の カ ウ ン タ ー を指定お よ び初期化し ま す
Dim i, nEXE, nDLL, nOCX
i = 0nFXF = 0: nDLL = 0: nOCX = 0
'コンポーネントをループしてファイル数と各ファイル名を取得します
Dim sFileName
Dim pComp, pFile
For Each pComp In pProj.ISWiComponents
 For Each pFile In pComp.ISWiFiles
  i = i + 1sFileName = pFile.DisplayName
  If Instr (1, sFileName, ".exe", vbTextCompare) > 0 Then
    nEXE = nEXE + 1ElseIf Instr (1, sFileName, ".dll", vbTextCompare) > 0 Then
   nDLL = nDLL + 1ElseIf Instr (1, sFileName, ".ocx", vbTextCompare) > 0 Then
   nOCX = nOCX + 1End If
 Next
Next
sltems = sltems \& \n  <i>T</i>  <i>T</i>  <i>N</i>  <i>nb</i>  <i>N</i>  <i>nb</i>  <i>N</i>  <i>nb</i>  <i>N</i>  <i>nb</i>  <i>N</i>  <i>nb</i>  <i>N</i>  <i>nb</i>  <i>N</i>  <i>nb</i>  <i>N</i>  <i>nb</i>  <i>N</i>  <i>nb</i>  <i>N</i>  <i>nb</i>  <i>N</i>  <i>nb</i>  <i>N</i>  <i>nb</i>  <i>N</i>  <i>nb</sItems = sItems & vbTab & "EXEs: " & nEXE & vbNewLine
sItems = sItems & vbTab & "DLLs: " & nDLL & vbNewLine
sItems = sItems & vbTab & "OCXs: " & nOCX & vbNewLine
```
' レ ポ ー ト を表示し ま す Wscript.Echo sItems

' プ ロ ジ ェ ク ト を閉じ ま す pProj.CloseProject

# コマンドラインでソース コード管理を使用する

ソース管理システムに格納されているインストール プロジェクトへのアクセスは、ソース管理アプリケーション へのコマンドラインの呼び出しと、InstallShield の多数の機能へコマンドラインのようにアクセスできる InstallShield オートメーション インターフェイス の利用を制限することで可能です。ソース管理のコマンドライン サポートがあると、プロジェクトの最新バージョンのチェック イン、チェック アウト、および取得を行うことが で き ま す。

以下に、 こ の機能の使用例を 2 つ示し ま す。 い ずれの例も、 Microsoft Visual SourceSafe を ソ ー ス管理アプリケー ションとして使用し、VBScript を使用して書かれます。

いずれかの例をコピーして、vbs ファイルに貼り付け、環境に有効になるようにパスを変更して、実行することも でき ます。

### 冒

メ モ • InstallShield 製品の以前の バ <sup>ー</sup> ジ <sup>ョ</sup> ン で は、 ソ <sup>ー</sup> ス管理 (.isv) フ <sup>ァ</sup> イ ル を InstallShield プ ロ ジ <sup>ェ</sup> ク ト (.ism) フ <sup>ァ</sup> イルに変換してからまた.isv ファイルに戻す必要がありました。InstallShield 製品の最新のバージョンでは、.ism ファイルをソース管理アプリケーション用にテキスト ファイルとして格納できるため、これを行う必要はなくな りました。

### 最新バージョンの取得とインストールのビルド

Const VSSFLAG USERRONO = 1 Const VSSFLAG\_TIMEMOD = 8 Const VSSFLAG\_REPREPLACE = 128

Const PROJECT SCC INI LOC = "¥¥Server¥srcsafe.ini" Const PROJECT\_SCC\_FOLDER = "\$/MyFiles/" Const PROJECT\_SCC\_BASE\_NAME = "MyProject" Const PROJECT SCC LOCAL FOLDER = "C:\Project"

' Microsoft Visual SourceSafe へ の参照を作成 Set VSS = CreateObject("SourceSafe") ' VSS データベースをポイント VSS.open PROJECT\_SCC\_INI\_LOC

' プロジェクト ファイルを取得 Set VSSISVFile = VSS.VSSItem (PROJECT\_SCC\_FOLDER + PROJECT\_SCC\_BASE\_NAME + ".ism") VSSISVFile.Get PROJECT SCC LOCAL FOLDER + PROJECT SCC BASE NAME + ".ism", SSFLAG TIMEMOD + VSSFLAG USERRONO + VSSFLAG REPREPLACE

' すべ て の残 り の フ ァ イ ル を取得 Set VSSIDTFolder = VSS.VSSItem (PROJECT\_SCC\_FOLDER + PROJECT\_SCC\_BASE\_NAME) VSSIDTFolder.LocalSpec = PROJECT\_SCC\_LOCAL\_FOLDER + PROJECT\_SCC\_BASE\_NAME For Each VSSObj In VSSIDTFolder.Items(False) VSSObj.Get , VSSFLAG\_TIMEMOD + VSSFLAG\_USERRONO + VSSFLAG\_REPREPLACE Next

strFileBasePath = PROJECT\_SCC\_LOCAL\_FOLDER + PROJECT\_SCC\_BASE\_NAME + ".ism" strCmdLine = "ISCmdBld.exe -p """ + strFileBasePath + ".ism""" ' インストールをビルド Set wshshell = CreateObject("Wscript.Shell") RunCmdLine = wshshell.Run(strCmdLine, 1, True)

### チェック アウト、変更、およびチェック イン

```
Const VSSFLAG_USERRONO = 1
Const VSSITEM_FILE = 1
```
Const PROJECT SCC INI LOC = "¥¥Server¥srcsafe.ini" Const PROJECT\_SCC\_FOLDER = "\$/MyFiles/" Const PROJECT\_SCC\_BASE\_NAME = "MyProject" Const PROJECT\_SCC\_LOCAL\_FOLDER = "C:\Project"

' Microsoft Visual SourceSafe へ の参照を作成 Set VSS = CreateObject("SourceSafe") ' VSS データベースをポイント VSS.open PROJECT SCC INI LOC

' プロジェクト ファイルをチェックアウト

```
Set VSSISVFile = VSS.VSSItem (PROJECT SCC FOLDER + PROJECT SCC BASE NAME + ".ism")
VSSISVFile.CheckOut , PROJECT_SCC_LOCAL_FOLDER + PROJECT_SCC_BASE_NAME + ".ism", VSSFLAG_USERRONO
```

```
'残りのすべてのファイルをチェック アウト
Set VSSIDTFolder = VSS.VSSItem (PROJECT_SCC_FOLDER + PROJECT_SCC_BASE_NAME)
VSSIDTFolder.LocalSpec = PROJECT_SCC_LOCAL_FOLDER + PROJECT_SCC_BASE_NAME
For Each VSSObj In VSSIDTFolder.Items(False)
  If VSSObj.Type = VSSITEM_FILE Then
    VSSObj.CheckOut , , VSSFLAG_USERRONO
  End If
Next
'InstallShield オートメーション インターフェイスへの参照を作成
Set m_ISWiProject = CreateObject("IswiAutoAutomation Interface Version.ISWiProject")
strFileBasePath = PROJECT_SCC_LOCAL_FOLDER + PROJECT_SCC_BASE_NAME + ".ism"
' プ ロ ジ ェ ク ト を開 く
m_ISWiProject.OpenProject strFileBasePath
' 機能を追加
m ISWiProject.AddFeature "Robofeature1"
' プ ロ ジ ェ ク ト を保存
m_ISWiProject.SaveProject
' プロジェクトを閉じる
m_ISWiProject.CloseProject
' プロジェクト ファイルをチェックイン
Set VSSISVFile = VSS.VSSItem (PROJECT_SCC_FOLDER + PROJECT_SCC_BASE_NAME + ".ism")
VSSISVFile.CheckIn
```

```
'残りのすべてのフ ァ イルをチェ ッ クイン
Set VSSIDTFolder = VSS.VSSItem (PROJECT SCC FOLDER + PROJECT SCC BASE NAME)
For Each VSSObj In VSSIDTFolder.Items(False)
  If VSSObj.Type = VSSITEM_FILE Then
    VSSObj.CheckIn " チェックイン コメント "
  End If
Next
```
# ビルドのステータ ス イベン ト

オートメーション インターフェイスはビルド ステータス イベント (ProgressIncrement、ProgressMax、および StatusMessage) を含み ま す。 こ れ ら の イ ベ ン ト を使 っ て ビ ル ド の進行状況を表示し、 ス テ ー タ ス の更新状況を確 認できます。

### 基本の MSI プロジェクト、InstallScript プロジェクトおよび InstallScript MSI プロジェ ク トの例

次の Visual Basic 6 コードは、これらのイベントを基本の MSI、InstallScript、および InstallScript MSI プロジェクト で使用する方法をデモンストレーションします。

Public WithEvents pISWiRelease As ISWiAutoAutomation Interface Version.ISWiRelease

Private Sub Foo()

```
Dim pISWiProject As IswiAutoAutomation Interface Version.ISWiProject
Set pISWiProject = CreateObject("IswiAutoAutomation Interface Version.ISWiProject")
pISWiProject.OpenProject "C:\InstallShield 2016 Projects\My Project Name-1.ism", False
Set pISWiRelease = pISWiProject.ISWiProductConfigs("Product Configuration 1").ISWiReleases("Release 1")
pISWiRelease.Build
```

```
pISWiProject.CloseProject
  Set pISWiRelease = Nothing
  Set pISWiProject = Nothing
End Sub
Private Sub pISWiRelease_ProgressIncrement(ByVal lIncrement As Long, pbCancel As Boolean)
   ' こ こ に コ ー ド を配置
End Sub
Private Sub pISWiRelease_ProgressMax(ByVal lMax As Long, pbCancel As Boolean)
  ' こ こ に コ ー ド を配置
End Sub
Private Sub pISWiRelease_StatusMessage(ByVal sMessage As String, pbCancel As Boolean)
  ' こ こ に コ ー ド を配置
```

```
End Sub
```
### ア ドバンスト UI およびスイート / ア ドバンスト UI プロジェクトの例

次の Visual Basic 6 コードは、これらのイベントをアドバンスト UI およびスイート / アドバンスト UI プロジェク ト で使用す る方法を デ モ ン ス ト レ ー シ ョ ン し ま す。

Public WithEvents pISWiSuiteRelease As ISWiAutoSuiteAutomation Interface Version.ISWiSuiteRelease

```
Private Sub Foo()
  Dim pISWiProject As ISWiAutoSuiteAutomation Interface Version.ISWiProject
  Set pISWiProject = CreateObject("ISWiAutoSuiteAutomation Interface Version.ISWiProject")
  pISWiProject.OpenProject "C:\InstallShield 2016 Projects\My Project Name-1.issuite", False
  Set pISWiRelease = pISWiProject.ISWiSuiteReleases("Release 1")
  pISWiSuiteRelease.Build
  pISWiProject.CloseProject
  Set pISWiSuiteRelease = Nothing
  Set pISWiProject = Nothing
End Sub
```

```
Private Sub pISWiSuiteRelease_ProgressIncrement(ByVal lIncrement As Long, pbCancel As Boolean)
  ' こ こ に コ ー ド を配置
End Sub
```

```
Private Sub pISWiSuiteRelease_ProgressMax(ByVal lMax As Long, pbCancel As Boolean)
  ' こ こ に コ ー ド を配置
End Sub
```
Private Sub pISWiSuiteRelease StatusMessage(ByVal sMessage As String, pbCancel As Boolean) ' こ こ に コ ー ド を配置 End Sub

# 64 ビット システム上でオートメーション イン タ ー フ ェ イ ス を使用す る

オートメーション インターフェイスは 32 ビット インターフェイスを持つため、32 ビット プロセスからロードし なくてはなりません。オートメーション インターフェイスを 64 ビット マシンで使用する場合、これを 32 ビット 実行可能ファイルを使ってロードする必要があります。

たとえば、オートメーション インターフェイスで VBScript を使用する場合、cscript.exe を 32 ビット システム フォルダー (SysWow64) から起動する必要があるかもしれません。そうしなければ、64 ビット スクリプト ホスト でオートメーション オブジェクト作成時に次のようなエラーが発生する可能性があります:

Microsoft VBScript ランタイム エラー : ActiveX コンポーネントはオブジェクトを作成できません : 'ISWiAutoAutomation Interface Version.ISWiProject'

#### 第10 章 インストールの開発およびピルド プロセスの自動化

64 ビット システム上でオートメーション インターフェイスを使用する

# <span id="page-1844-0"></span>11 リファレンス

InstallShield のリファレンス情報は次のセクションに分類されます。

#### テーブル 11-1・リファレンス セクション

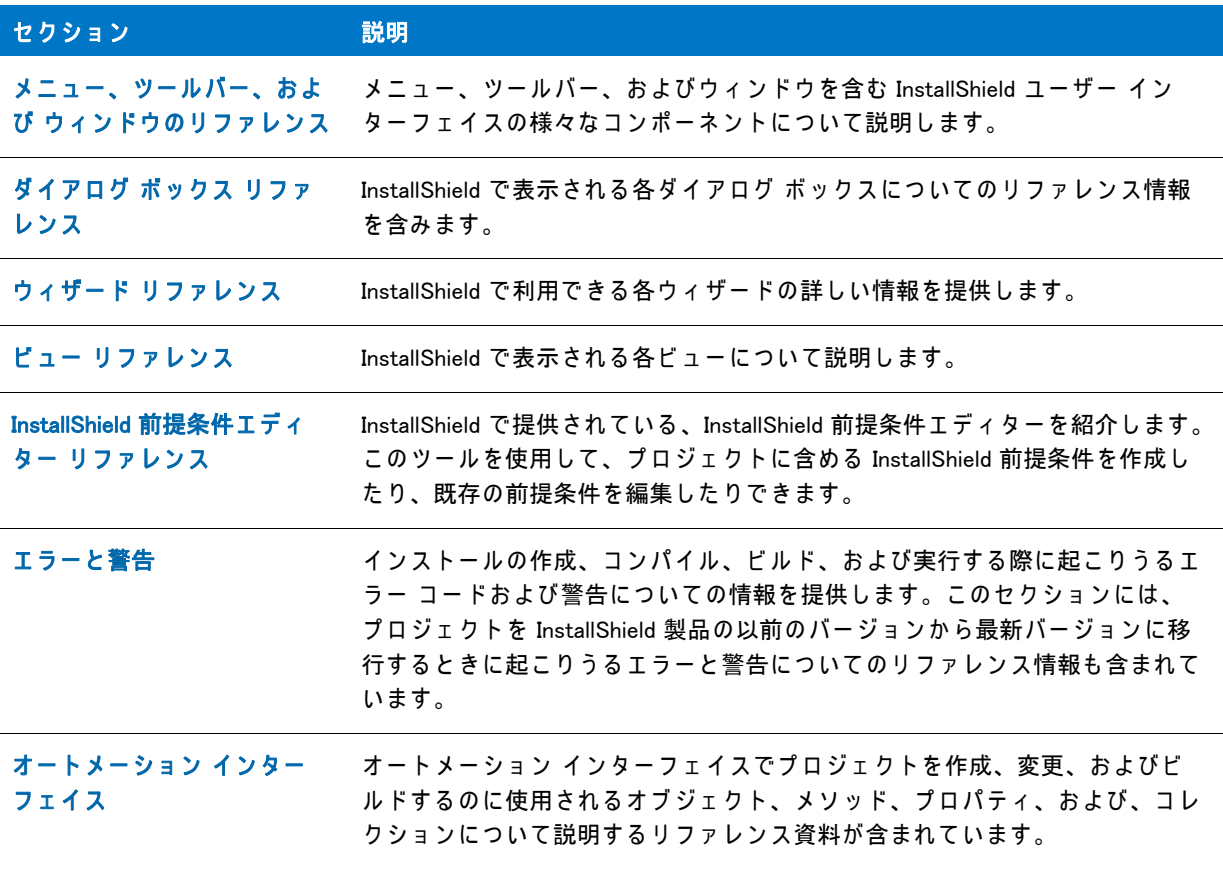

### テーブル 11-1 · リファレンス セクション (続き)

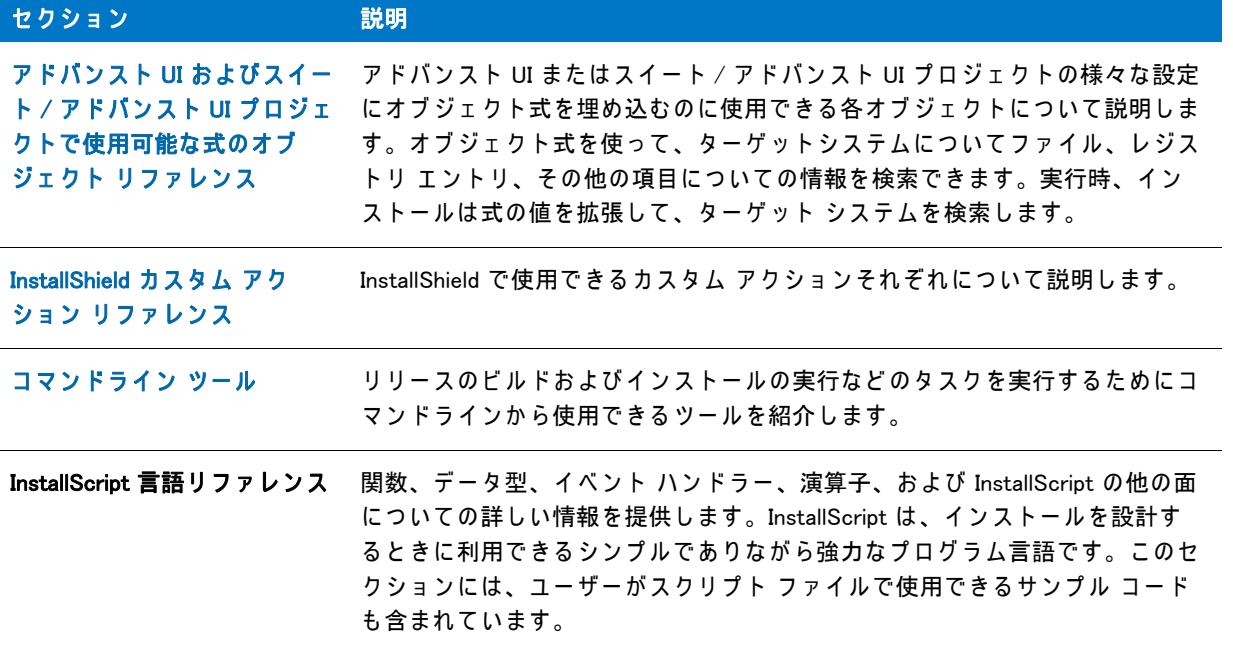

# <span id="page-1846-0"></span>メニュー、ツールバー、および ウィンドウのリ ファレンス

このセクションは、メニュー、ツールバー、およびウィンドウを含む InstallShield ユーザー インターフェイスの 様々なコンポーネントについて説明します。

### メニュー

InstallShield のメニューは、InstallShield ユーザー インターフェイスの上部のメニューバーにあります。メニューに は、それぞれ、コマンドのリストがあります。一部のコマンドはその隣にアイコンを持っており、コマンドとア イコンを手早く関連付けることができます。

InstallShield の各メニューは、このセクションで説明されています。

- ファイル
- 編集
- 表示
- 移動
- プロジェクト
- ビルド
- ツール
- ウィンドウ
- ヘルプ

### 「 ファイル ] メニュー

次の表は、[ファイル] メニューのコマンド一覧と関連キーボード ショートカットおよびアイコンの一覧です。

#### テーブル 11-1・ファイル メニュー コマンド

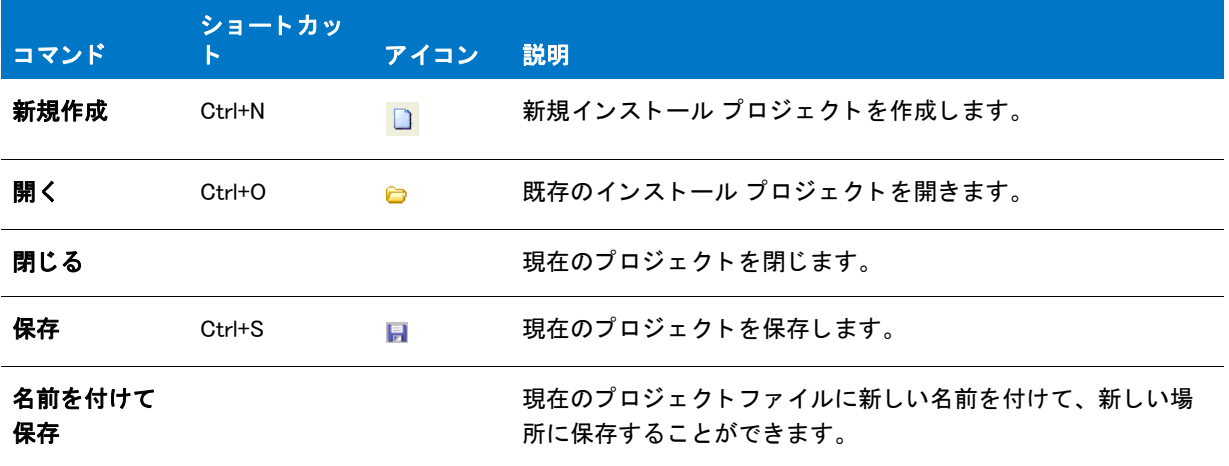

#### テーブル 11-1・ファイル メニュー コマンド (続き)

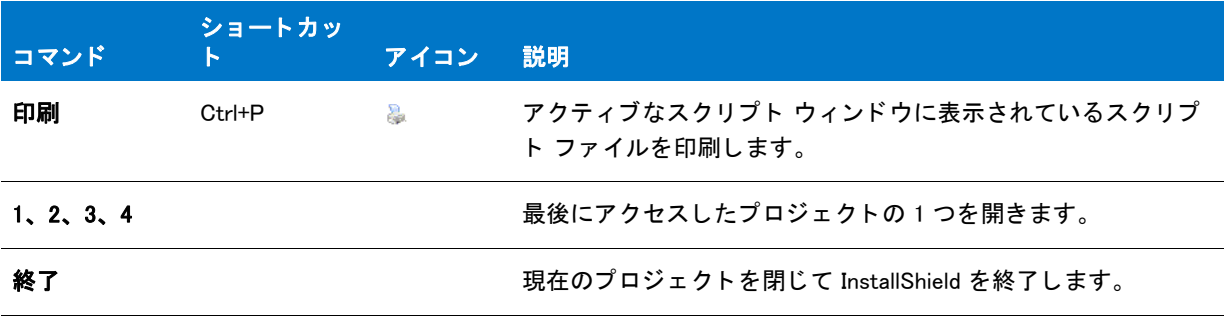

### [編集] メニュー

次の表は、[編集] メニューのコマンドー覧と関連キーボードショートカットおよびアイコンの一覧です。

テーブル 11-2 · [編集] メニュー コマンド

| コマンド                      | ショートカッ<br>Ы    | アイコン              | 説明                                                                          |
|---------------------------|----------------|-------------------|-----------------------------------------------------------------------------|
| 元に戻す                      | $Ctrl+Z$       | <b>S</b>          | 最後に実行されたアクションを元に戻します。                                                       |
| やり直し                      | Ctrl+Y         | $\mathbf{\Omega}$ | [元に戻す]コマンドで実行した最後のアクションを無効にしま<br>す。                                         |
| 切り取り                      | $Ctrl+X$       | Ж                 | 選択中のテキストを削除して、クリップボードにおきます。                                                 |
| コピー                       | $Ctrl + C$     | ħ                 | 選択中のテキストをクリップボードにコピーします。                                                    |
| 貼り付け                      | Ctrl+V         | Œ.                | クリップボードの内容を挿入ポインターの位置に挿入してから、<br>選択したテキストを置換します。                            |
| 検索                        | $Ctrl + F$     |                   | 指定したテキスト、ファイルまたはフォルダーを検索します。                                                |
| 置換                        | Ctrl+H         |                   | 指定したテキストを検索し置換します。                                                          |
| 次を検索                      | F <sub>3</sub> |                   | 指定したテキストの次の位置を検索します。                                                        |
| 移動                        | $Ctrl + G$     |                   | アクティブなスクリプト ウィンドウで指定した行番号へ挿入ポ<br>イントを移動します。                                 |
| プロジェクト<br>内の文字列 ID<br>の検索 |                |                   | 指定した文字列エントリがある場所をインストール プロジェク<br>ト全体から検索します。                                |
| 繰り返し                      |                |                   | [リピート回数の設定]ダイアログ ボックスを開きます。このダ<br>イアログ ボックスで、タイプする次の文字を挿入する合計回数<br>を指定できます。 |

テーブル 11-2 • [ 編集 ] メニュー コマンド (続き)

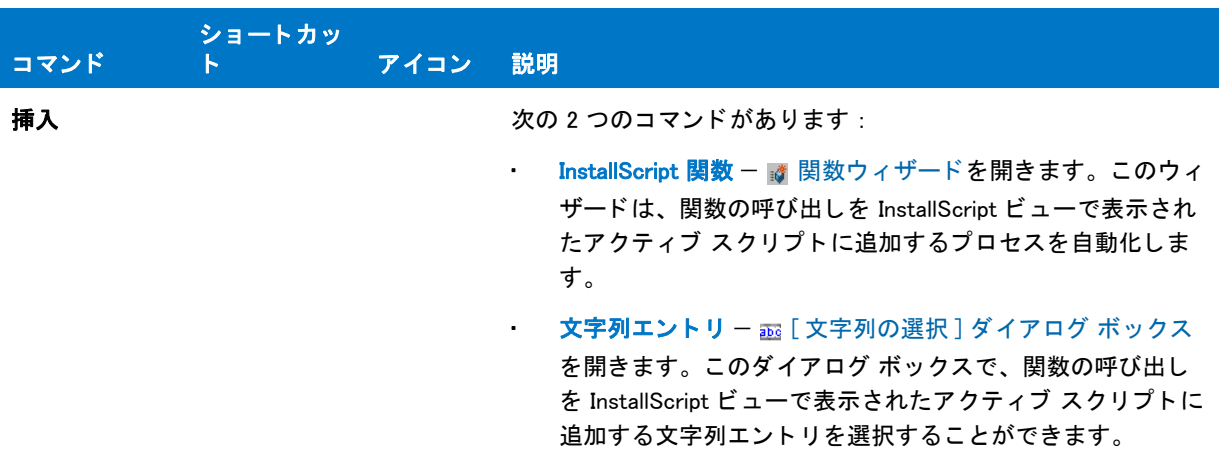

### [表示] メニュー

次の表は、[表示] メニューのコマンドー覧と関連キーボードショートカットおよびアイコンの一覧です。

テーブル 11-3 • [ 表示 ] メニュー コマンド

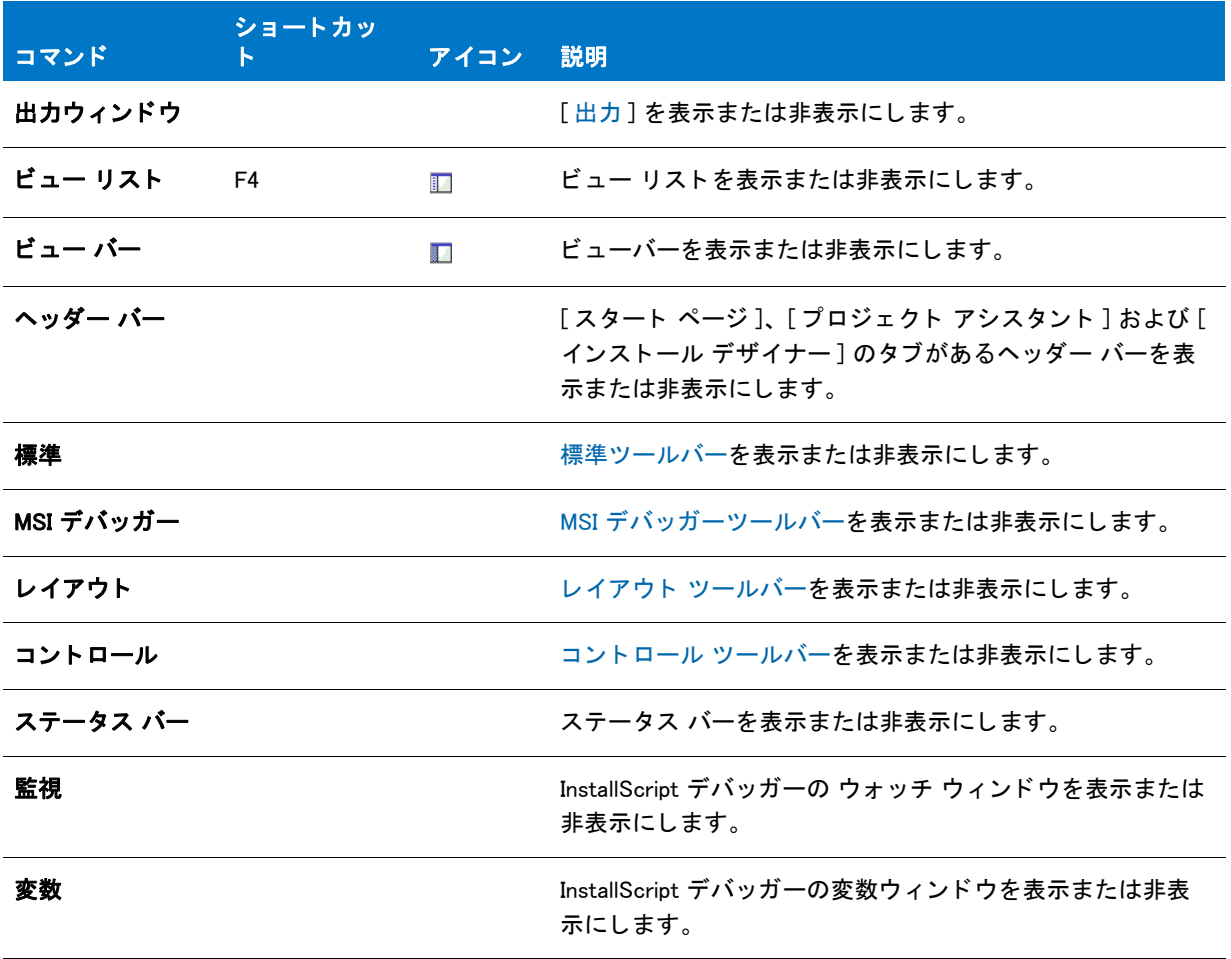

### テーブル 11-3 • [ 表示 ] メニュー コマンド (続き)

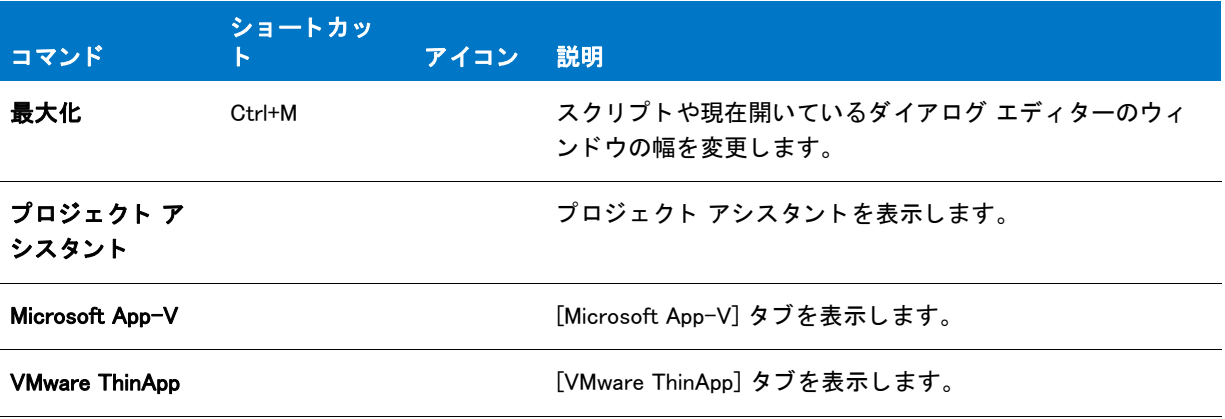

### 「移動]メニュー

次の表は、[移動]メニューのコマンドー覧と関連キーボードショートカットおよびアイコンの一覧です。一部の ビューに関するコマンドは、InstallShield で開いたプロジェクトによっては、[移動] メニューからは利用できませ ん。

#### テーブル 11-4・[ 移動] メニュー コマンド

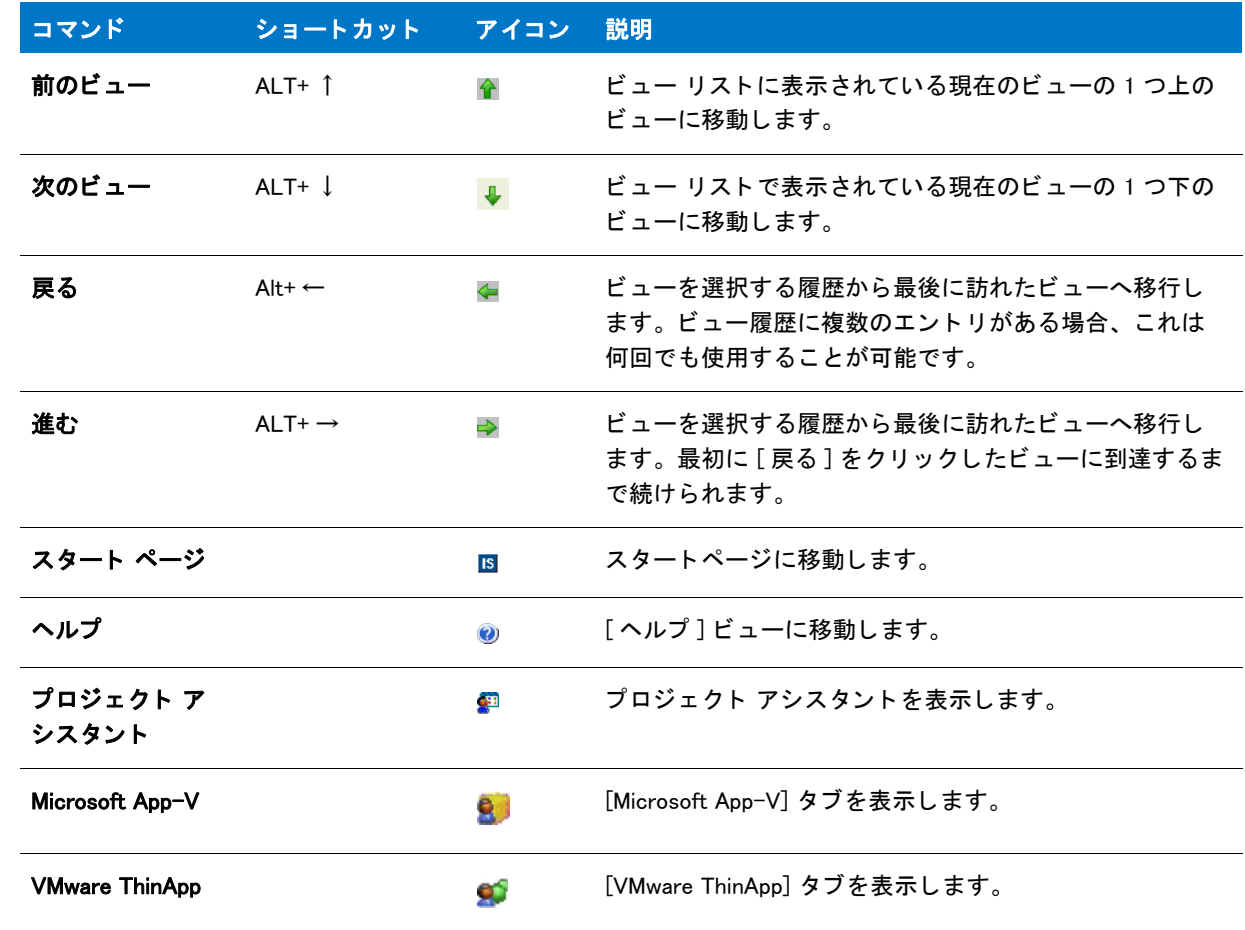

テーブル 11-4 • [ 移動 ] メニュー コマンド (続き)

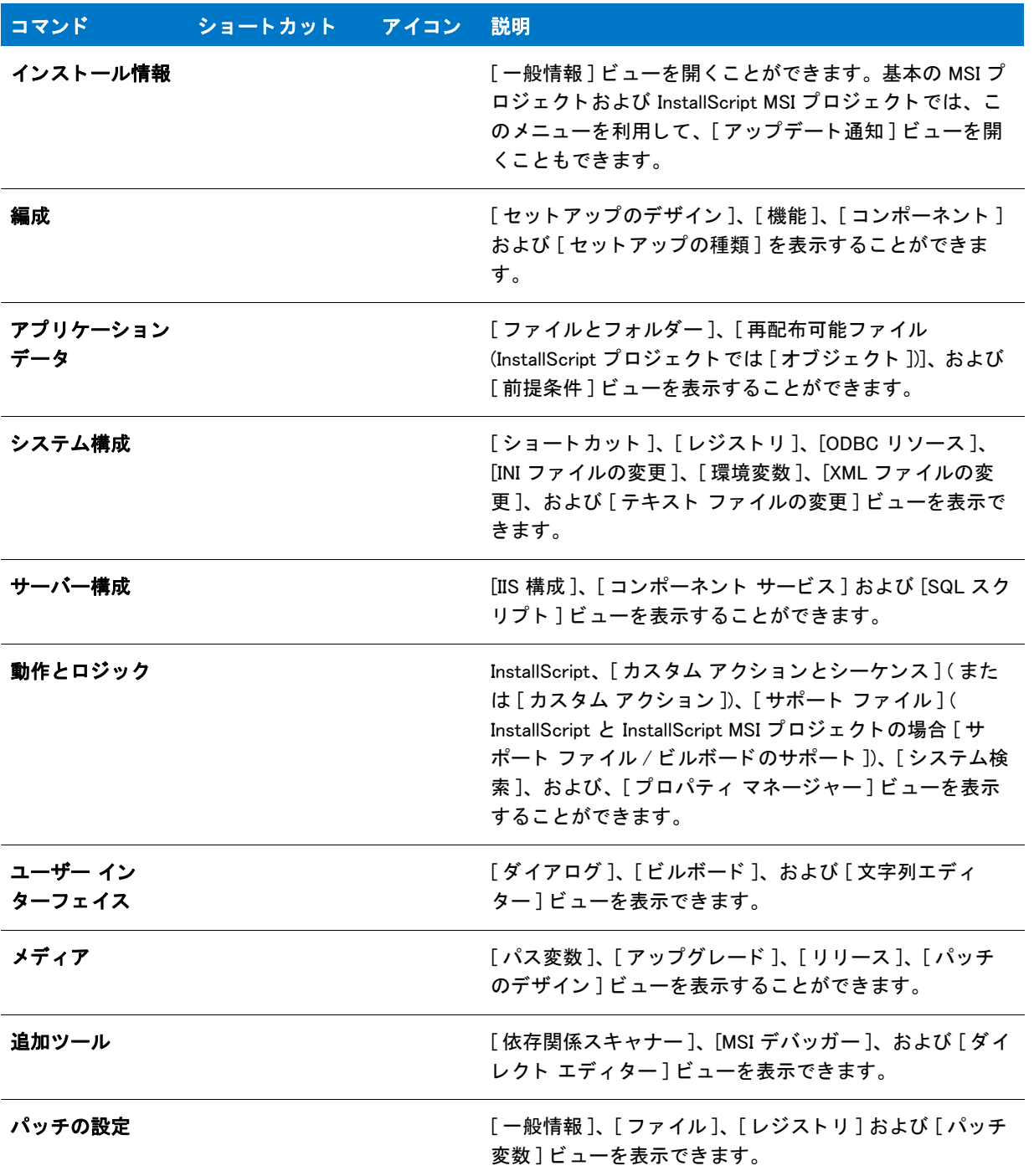

### [プロジェクト] メニュー

次の表は、[プロジェクト]メニューのコマンドー覧と関連キーボードショートカットおよびアイコンの一覧で す。

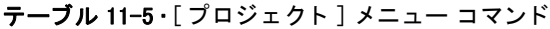

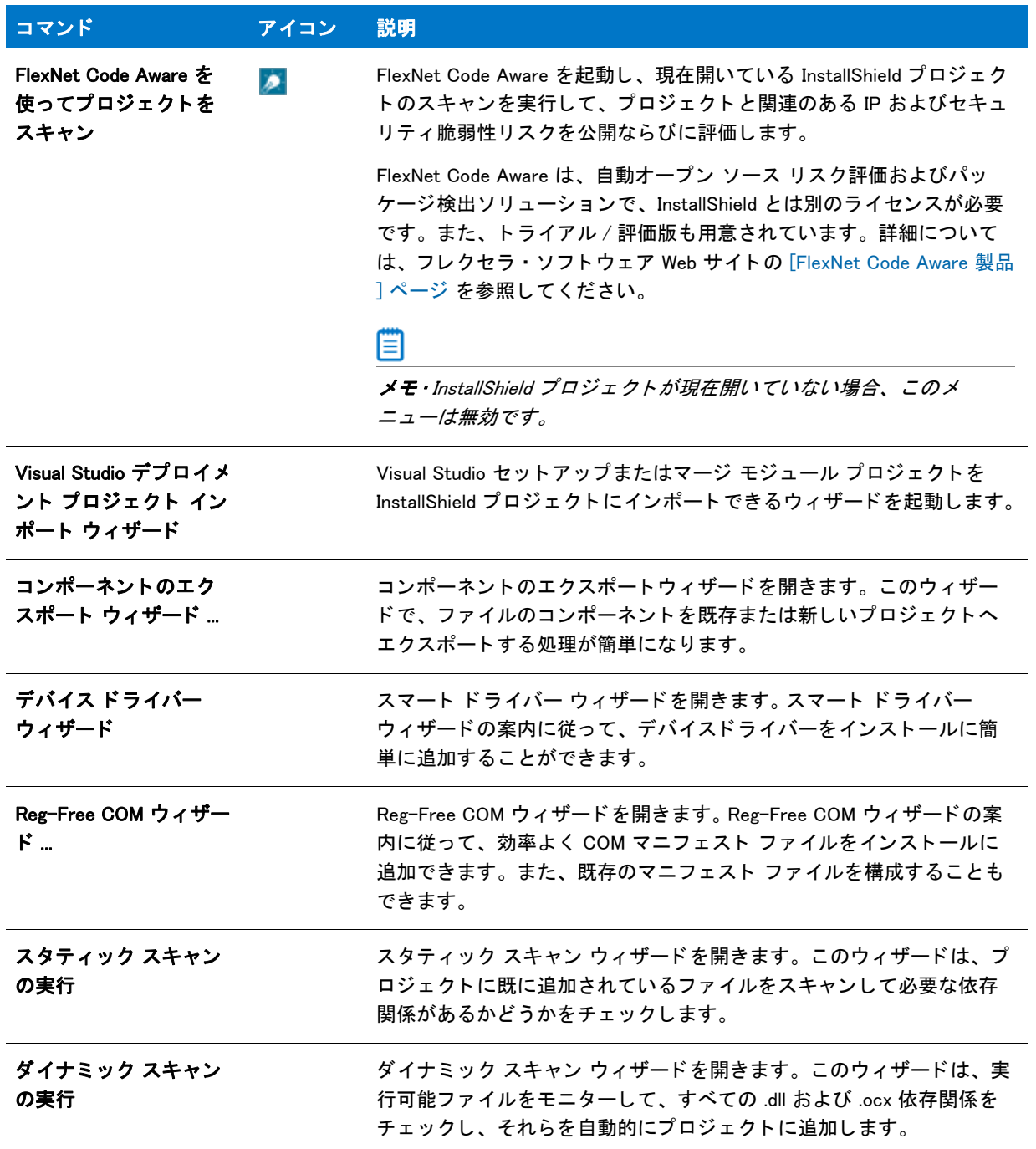

### テーブル 11-5 • [ プロジェクト ] メニュー コマンド ( 続き)

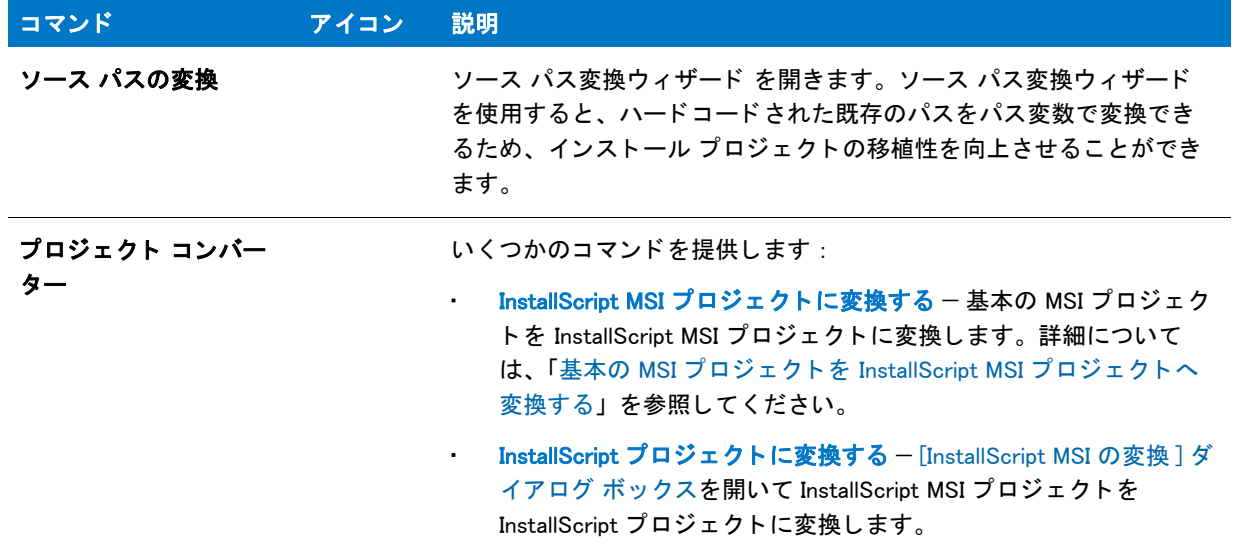

テーブル 11-5 • [ プロジェクト ] メニュー コマンド (続き)

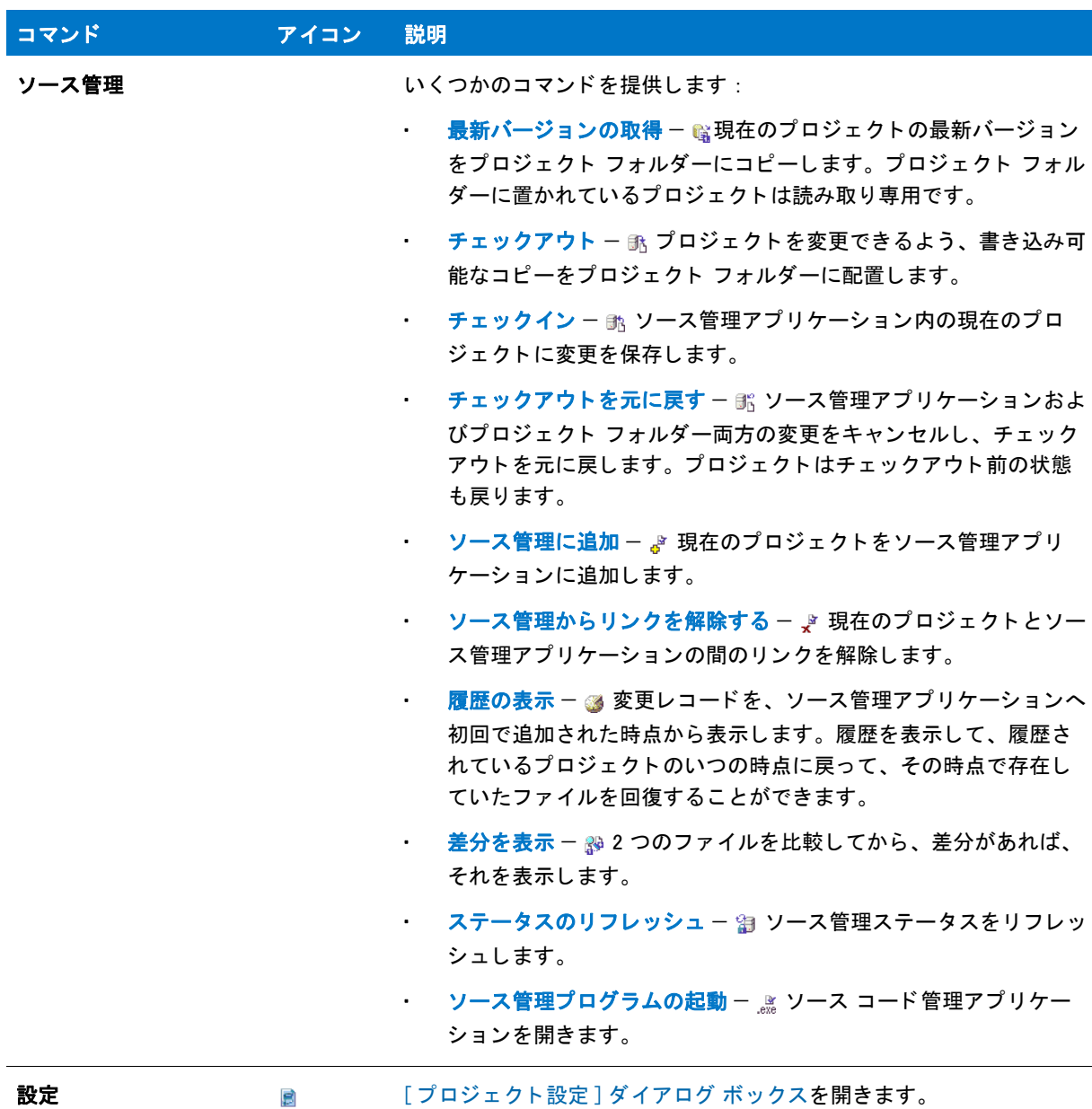

### [ビルド] メニュー

次の表は、[ビルド]メニューのコマンドー覧と関連キーボードショートカットおよびアイコンの一覧です。

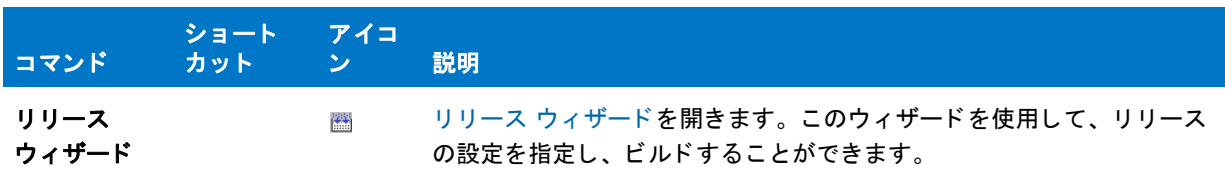

テーブル 11-6 · [ ビルド] メニューのコマンド

### テーブル 11-6 · [ ビルド ] メニューのコマンド (続き)

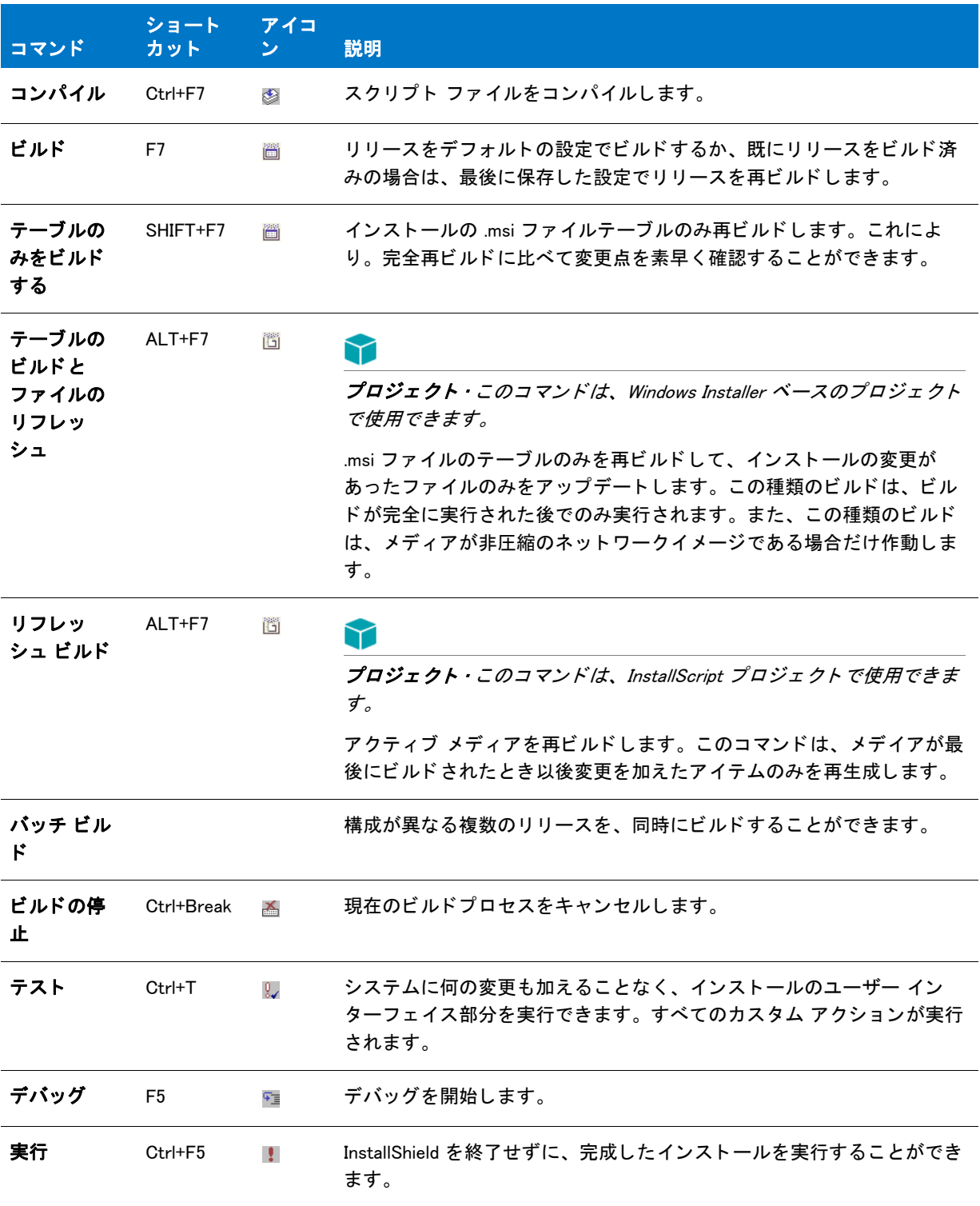

### テーブル 11-6 · [ ビルド ] メニューのコマンド ( 続き)

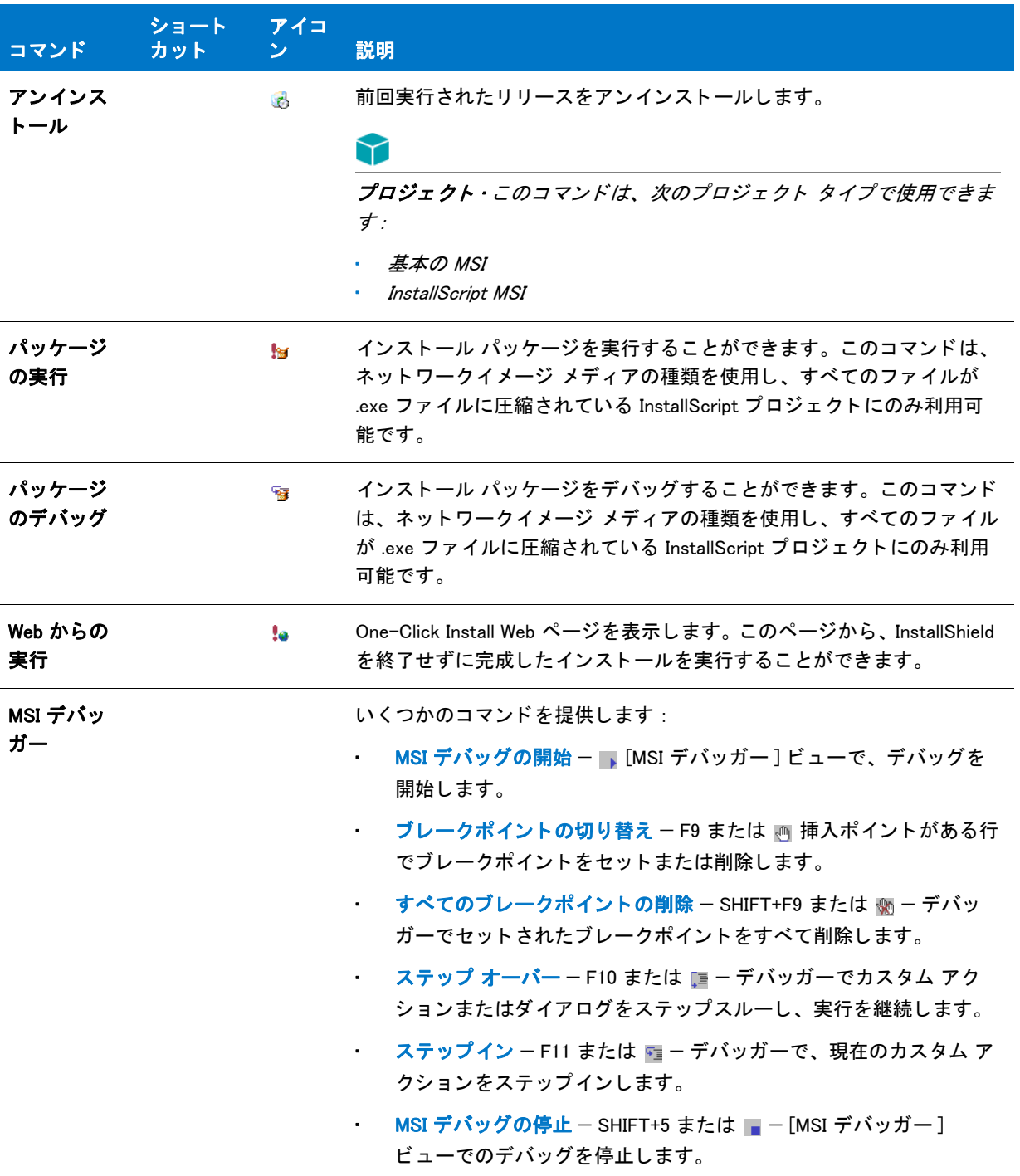

### テーブル 11-6 · [ ビルド ] メニューのコマンド (続き)

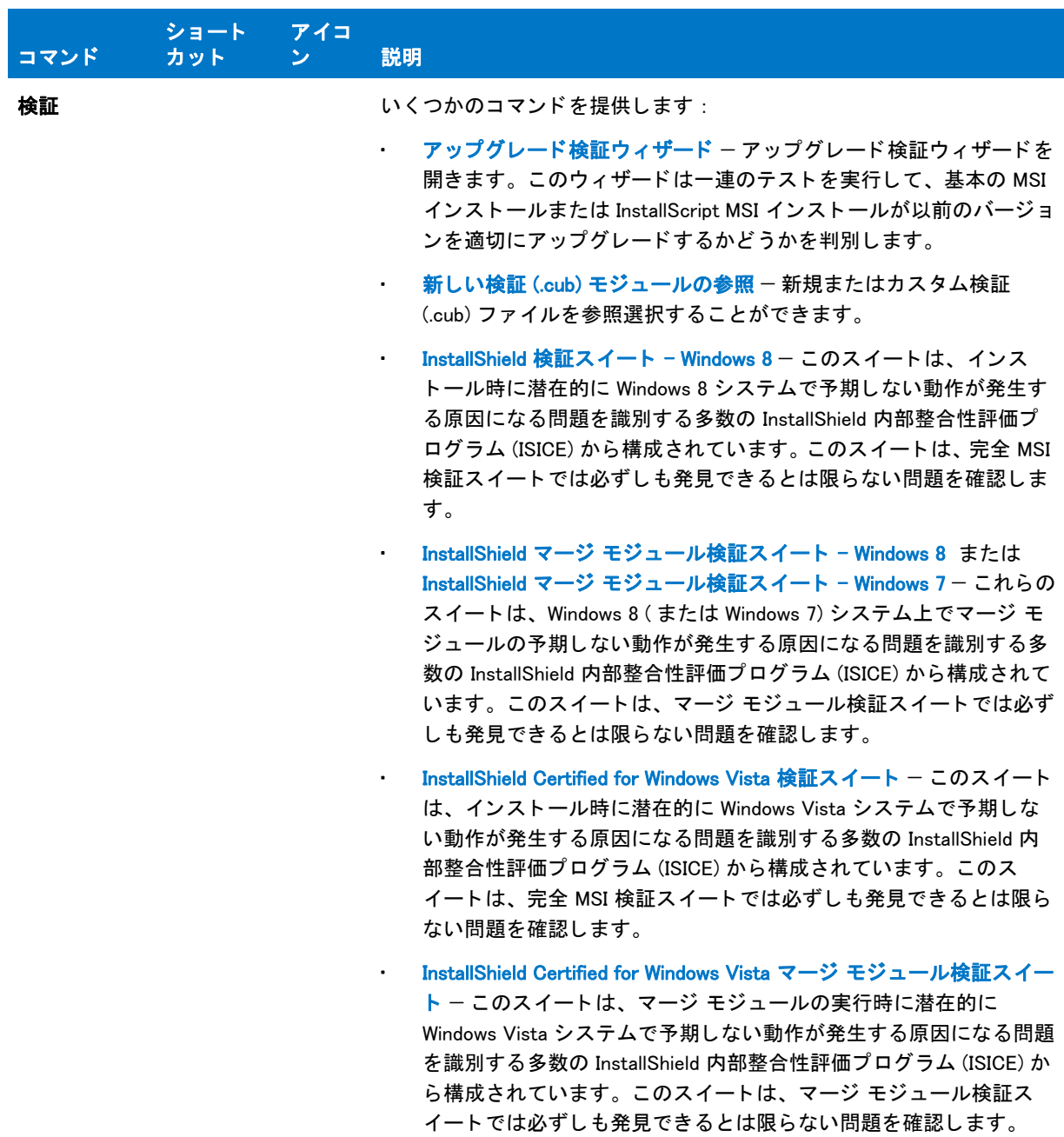

### テーブル 11-6 · [ ビルド ] メニューのコマンド (続き)

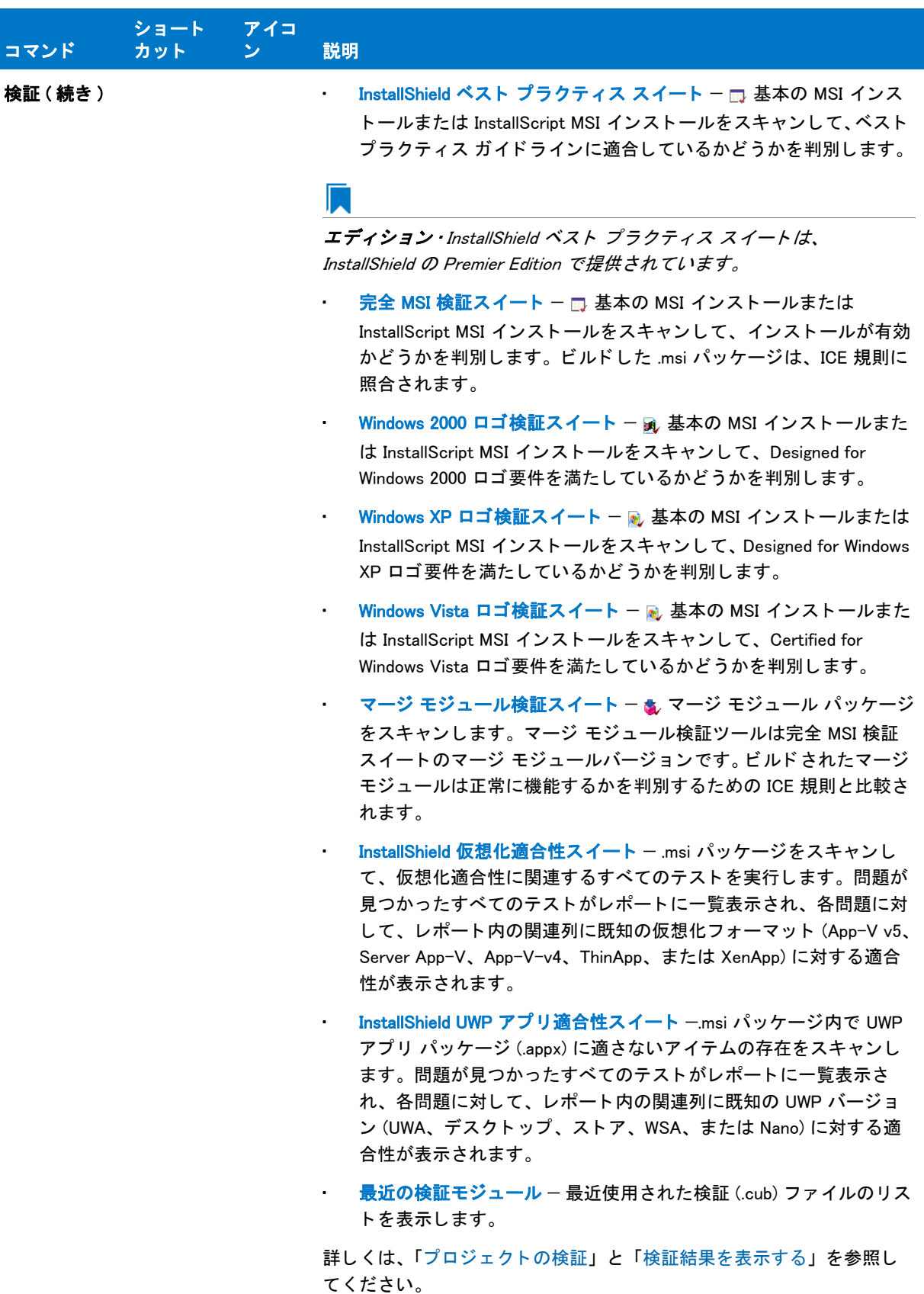

テーブル 11-6 · [ ビルド ] メニューのコマンド (続き)

| <b> コマンド</b> | ショート アイコ<br>カット | -27 - | 鼓明                                                                                             |
|--------------|-----------------|-------|------------------------------------------------------------------------------------------------|
| 設定           | ALT+F6          |       | [設定]ダイアログ ボックスを開きます。このダイアログ ボックスを使<br>用すると、InstallShield がプロジェクトをビルドするときの環境設定を指<br>定することができます。 |

### [ ツール] メニュー

次の表は、[ツール] メニューのコマンドー覧と関連キーボードショートカットおよびアイコンの一覧です。

テーブル 11-7・[ ツール] メニュー コマンド

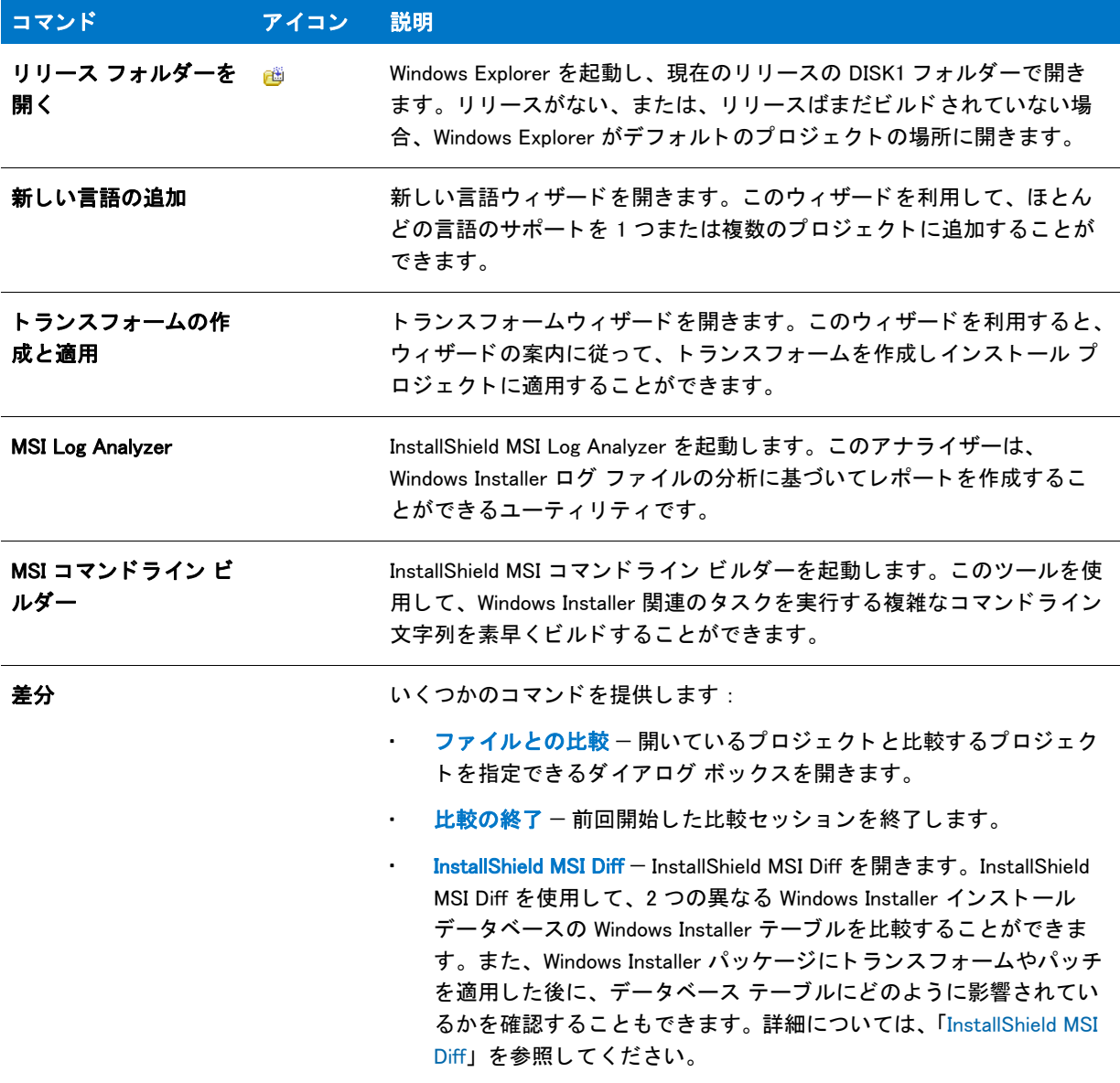

テーブル 11-7 • [ ツール ] メニュー コマンド (続き)

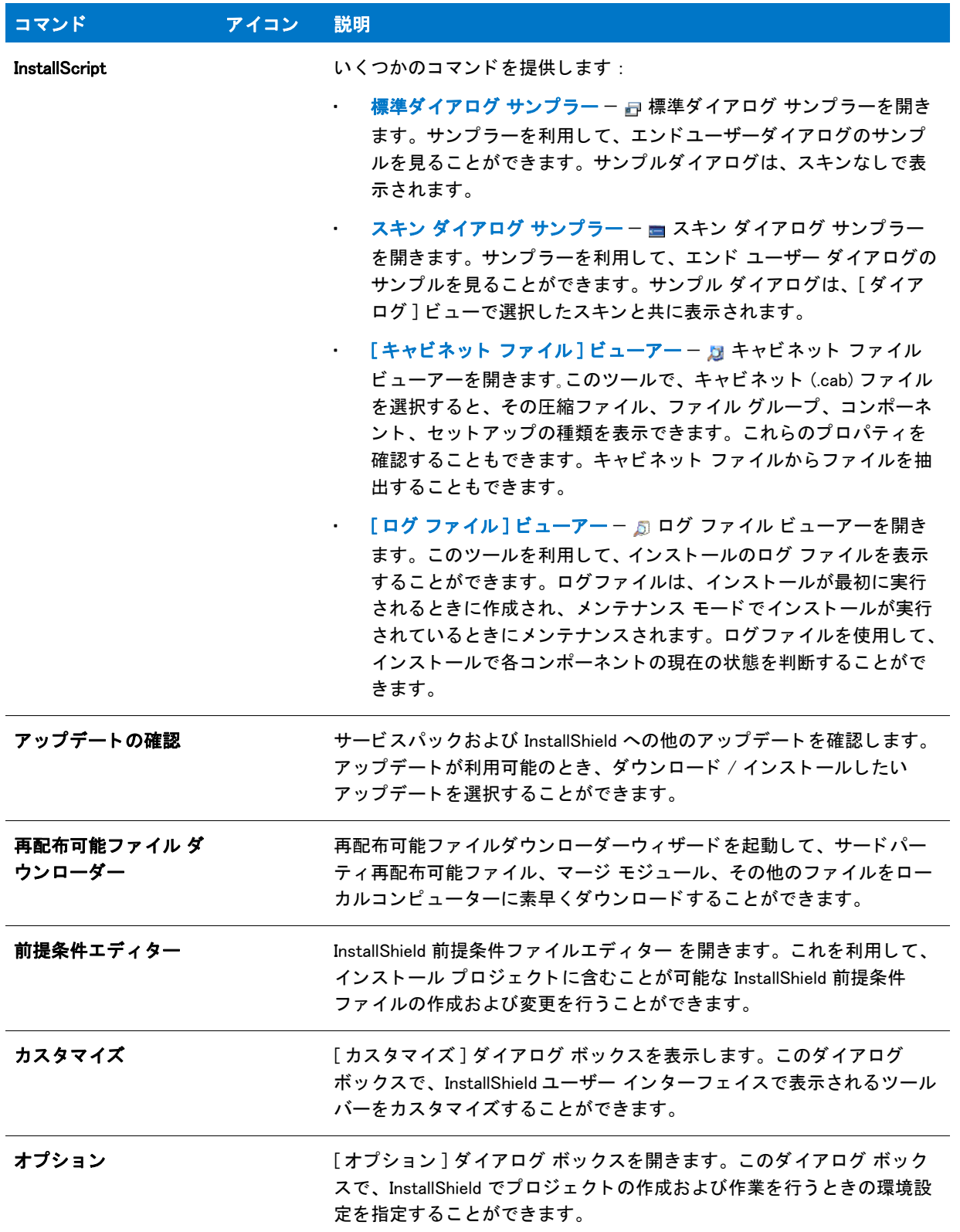

### [ウィンドウ] メニュー

次の表は、[ウィンドウ] メニューのコマンドー覧と関連キーボードショートカットおよびアイコンの一覧です。

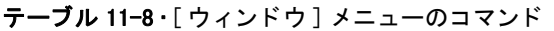

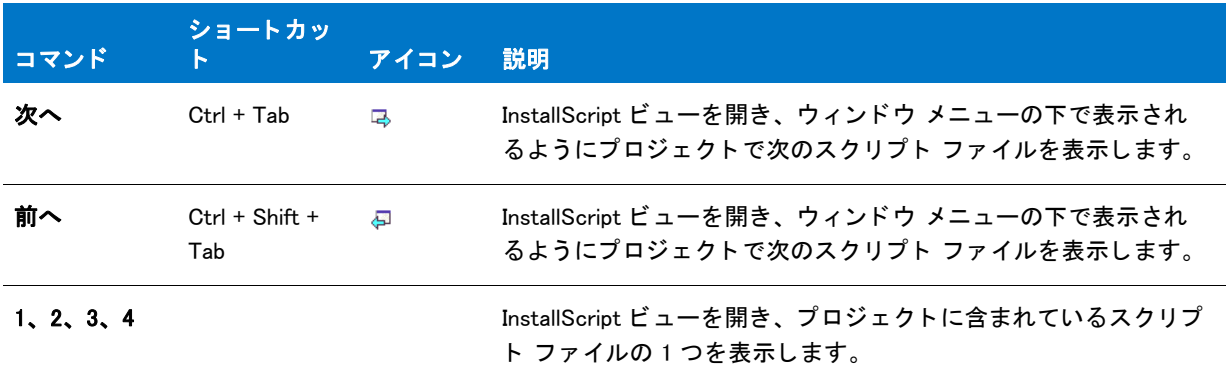

### $\left[\left.\wedge\right.$   $\left.\right. \left.\left.\right\vert\right. \left.\left.\right\vert\right. \left.\left.\right\vert\right. \left.\left.\right\vert\right. \left.\left.\right\vert\right. \left.\left.\left.\right\vert\right. \left.\left.\right\vert\right. \left.\left.\right\vert\right. \left.\left.\left.\right\vert\right. \left.\right. \left.\left.\right\vert\right. \left.\left.\right\vert\right. \left.\left.\left.\right\vert\right. \left.\right. \left.\right\vert\right. \left.\left.\left.\right\vert\right. \left.\left.\right\vert\right. \left.\left.\left.\right\vert\right. \left.\right. \left.\$

次の表は、[ヘルプ]メニューのコマンドー覧と関連キーボードショートカットおよびアイコンの一覧です。

テーブル 11-9・[ヘルプ] メニュー コマンド

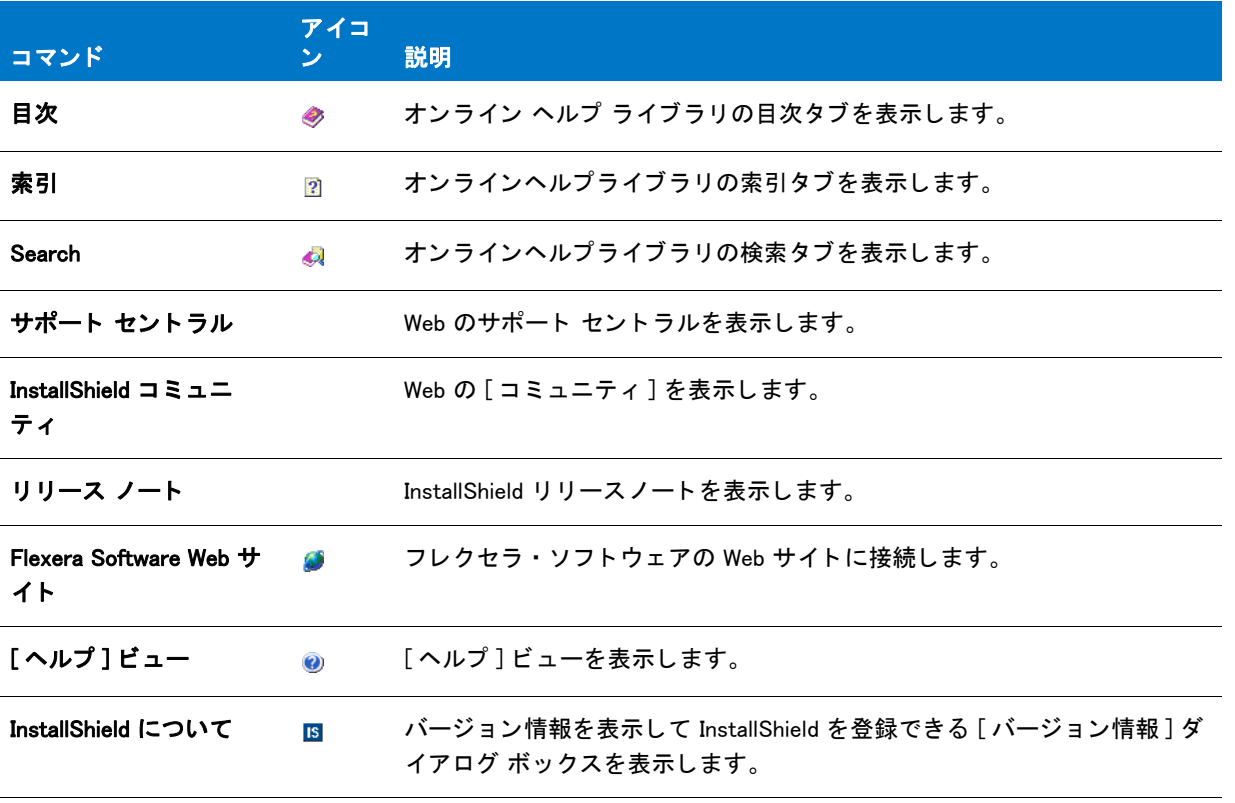

### ツールバー

InstallShield ユーザー インターフェイスには、使用頻度の高いメニュー項目に簡単にアクセスできるツール バー、 並びにダイアログ エディターで使用できるグラフィック ツールが用意されています。

### ビルトイン ツールバー

InstallShield インターフェイスでは、次のツールバーを使用できます。InstallShield 開くと、ユーザー インターフェ イスの上部に [ 標準 ] ツールバーのみが表示されます。 [ コントロール ] ツールバーおよび [ ダイアログ レイアウ ト]ツールバーは、[ダイアログ]ビューで作業中に表示され、このビューから移動すると表示されなくなりま す。

すべてのツールバーはサイズや配置を変更できるほか、簡単に取り付けたり取り外したりできます。

- [標準ツールバー](#page-1861-0)
- [\[ コ ン ト ロール \] ツールバー](#page-1864-0)
- レイアウト ツールバー
- [MSI デバッグ ] ツールバー

<span id="page-1861-0"></span>標準ツールバー

標準ツールバーのすべてのボタンの説明は次の通りです。

#### テーブル 11-10·標準ツールバーのボタン

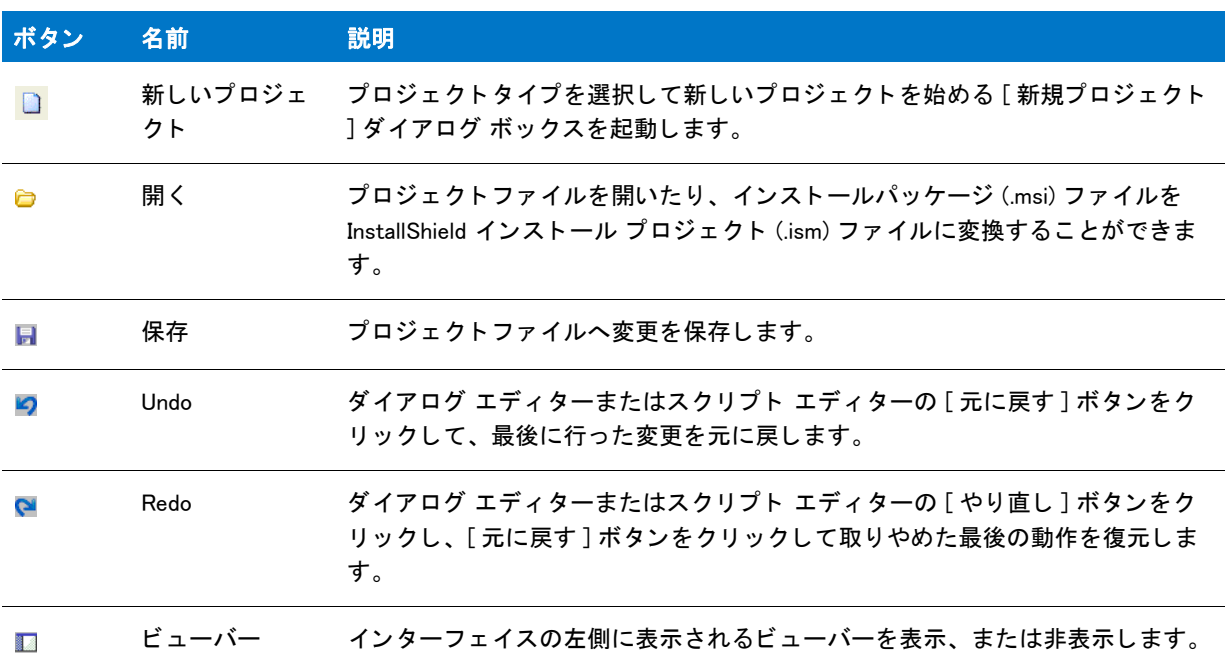

#### テーブル 11-10 · 標準ツールバーのボタン (続き)

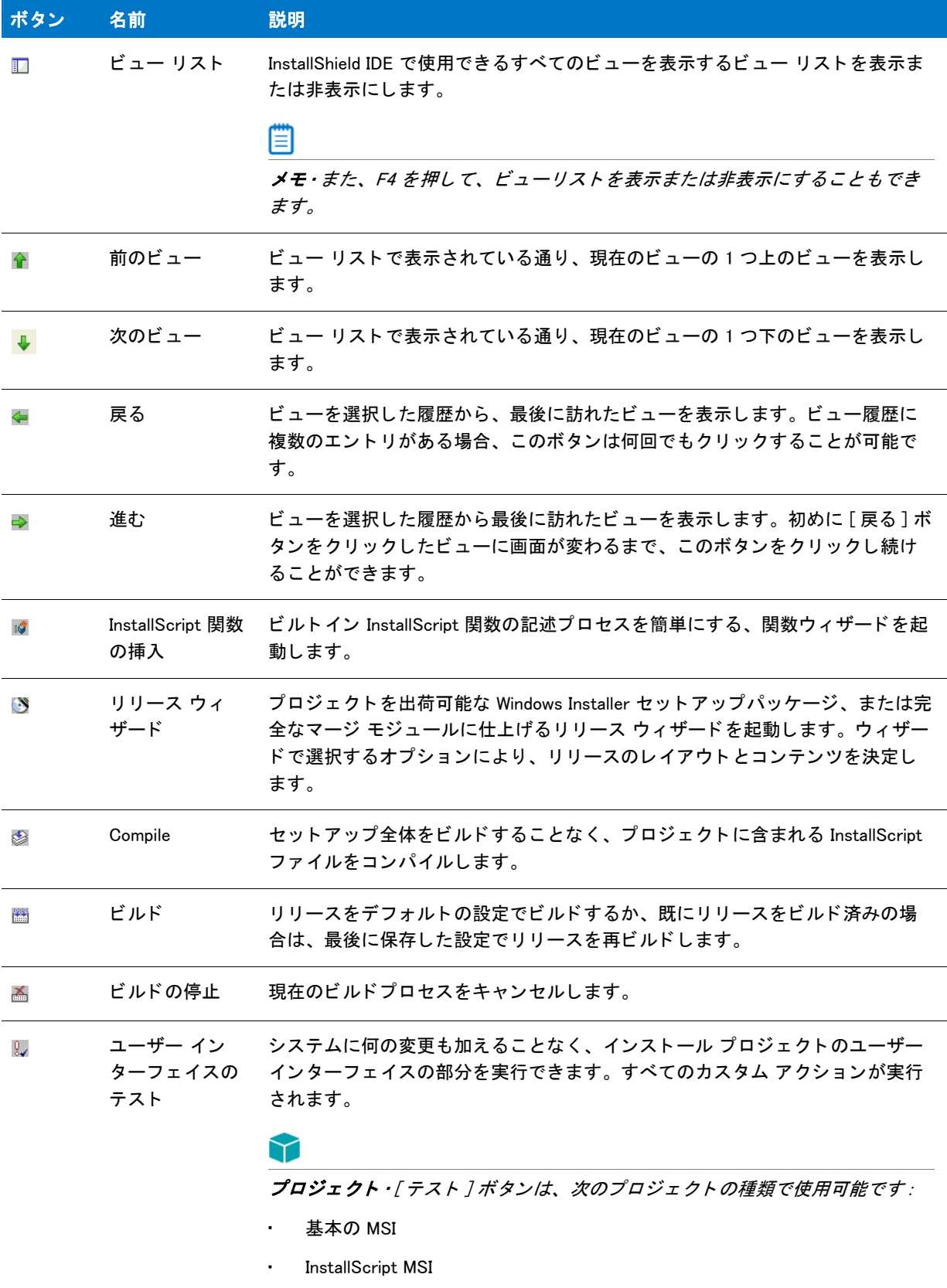

### テーブル 11-10·標準ツールバーのボタン (続き)

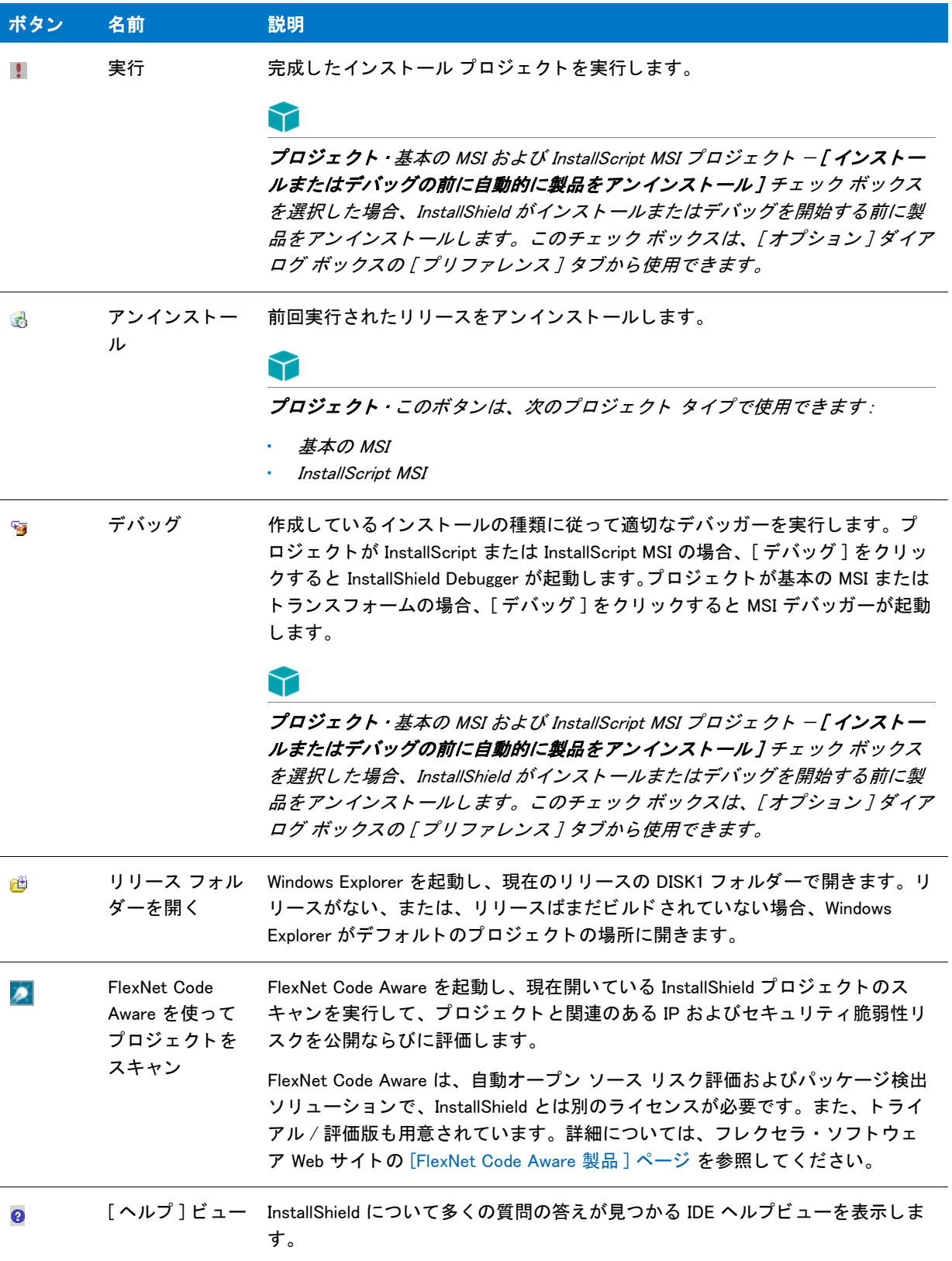

### <span id="page-1864-0"></span>[ コ ン ト ロール ] ツールバー

[コントロール]ツールバーは、ランタイム ダイアログで利用可能なすべての標準コントロールを提供します。こ のツールバーは、ダイアログ エディターでダイアログのレイアウトを編集するときに表示されます。

邼

#### タスク ダイアログにコントロールを書き込むには、以下の手順を実行します。

コントロールのボタンをクリックし、ダイアログ上の任意の場所をクリックします。次に、マウスのボタンを押 しながらマウスポインターをドラッグし、コントロールが適切な大きさになったらボタンを離します。

テーブル 11-11 • [ コントロール] ツールバーのボタン

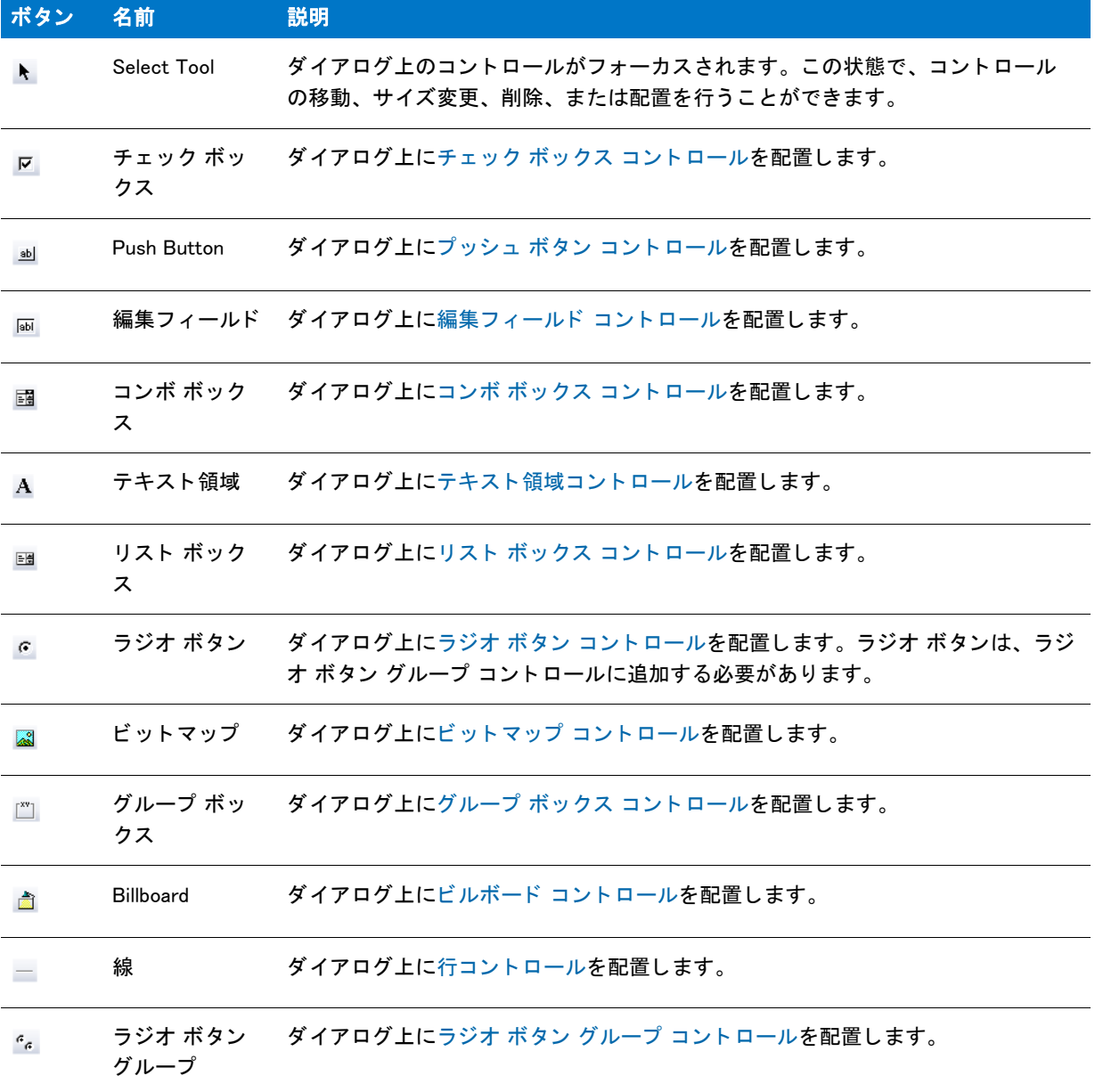

テーブル 11-11 · [ コントロール] ツールバーのボタン (続き)

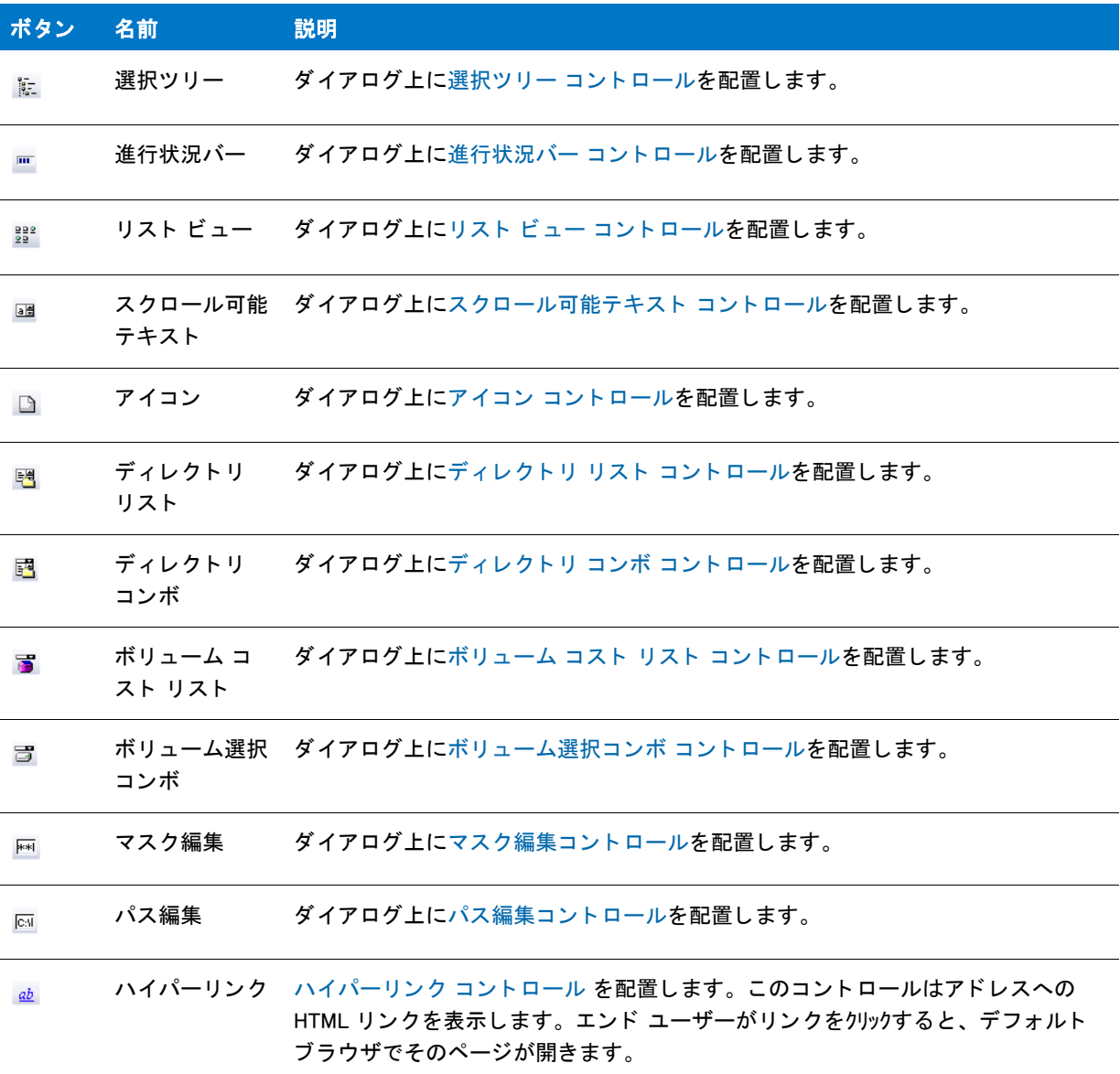

### <span id="page-1865-0"></span>レイアウト ツールバー

レイアウト ツールバーは、ダイアログ内のコントロールを調整したり、サイズを変更したりするいくつかのツー ルを提供します。このツールバーは、ダイアログ エディターでダイアログのレイアウトを編集するときに表示さ れます。

このツールバーにある大半のボタンは、複数のコントロールを選択している時に有効です。複数のコントロール を選択するには、ひとつを選んでシフトキーを押して他のものを選択するか、あるいはマウスボタンを押したま まカーソルをドラッグして数個のコントロールを選択します。レイアウト ツールバーには、次のボタンが含まれ ています。

#### テーブル 11-12・レイアウト ツールバーのボタン

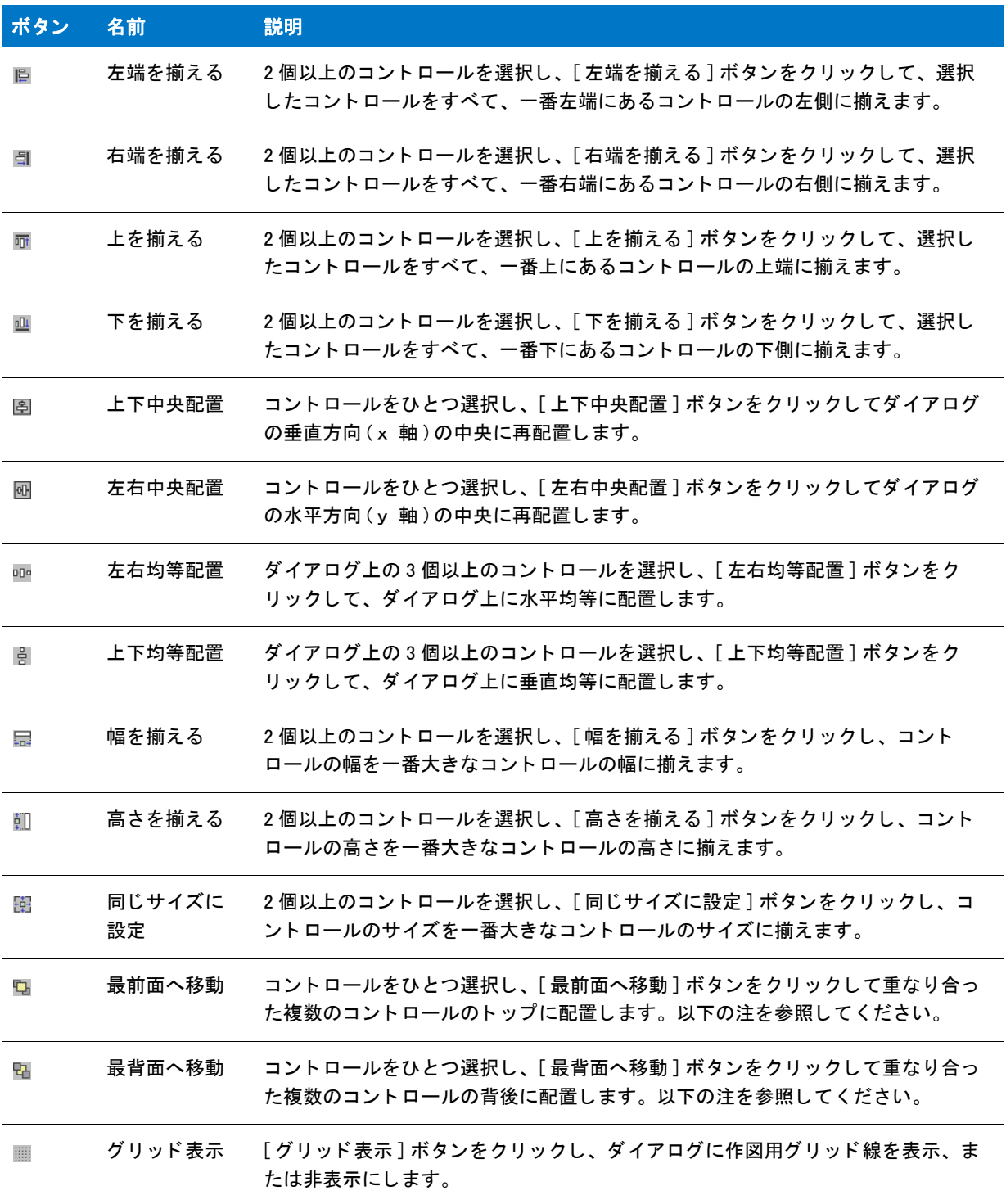

m

メモ・[ 最前面へ移動 ]、 および [ 最背面へ移動 ] アクションは、プロジェクトを閉じてから再び開いたときに保存 されません。これらのアクションは、設計中に使用するためのものです。たとえば、条件に基づいて異なるコン トロールを表示するダイアログがあるとします。ダイアログを設計中に、[ 最前面へ移動] および [ 最背面へ移動 ] アクシ <sup>ョ</sup> ンを使用し て、 これらの異なる <sup>コ</sup> ン ト ロールで作業する こ とができます。

### <span id="page-1867-1"></span>[MSI デバッ グ ] ツールバー

以下は、[MSI デバッグ] ツールバーのすべてのボタンの説明です。

テーブル 11-13 · [MSI デバッグ] ツールバーのボタン

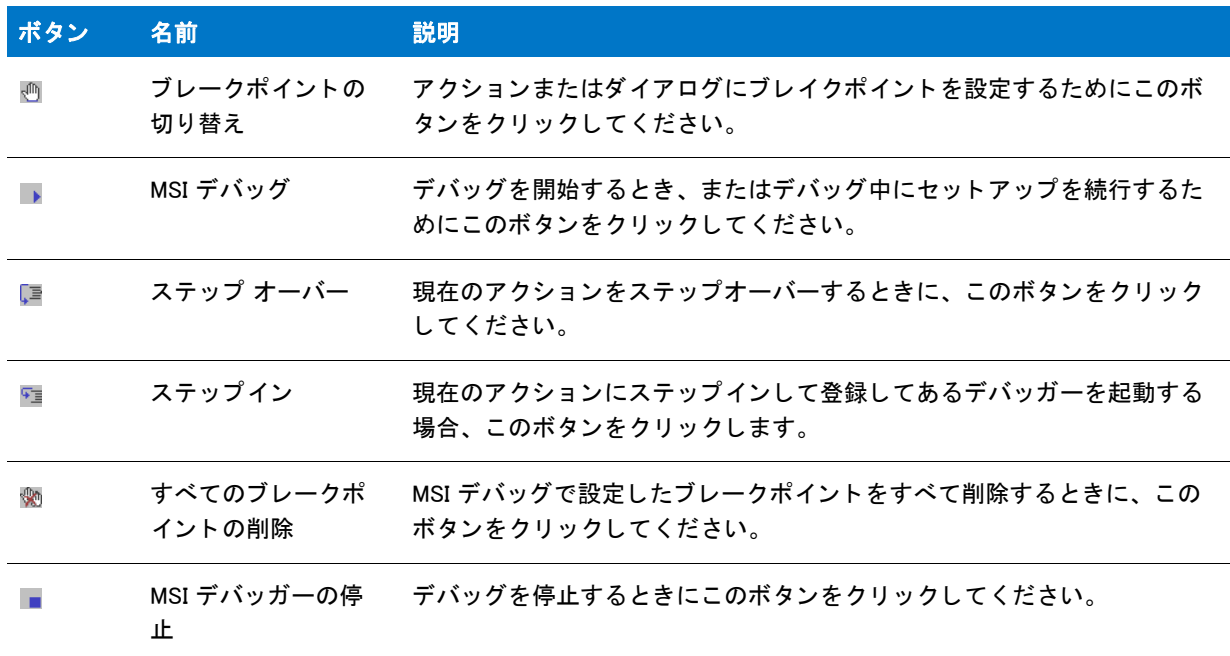

## <span id="page-1867-0"></span>出力ウィンドウ

プロジェクトのリリースをビルドすると、[出力]ウィンドウが開き、ビルド情報が表示されます。その他のタス ク別情報も表示されます。 た と えば、 プロジ ェ ク ト を検証する と、 [ 出力 ] ウ ィ ン ド ウに検証結果が表示されま す。以前のバージョンの InstallShield で作成されたプロジェクトを開くと、[出力] ウィンドウには、アップグ レード情報が表示されます。

出力ウィンドウには次のようなタブがあります。

#### テーブル 11-14 · 出力ウィンドウのタブ

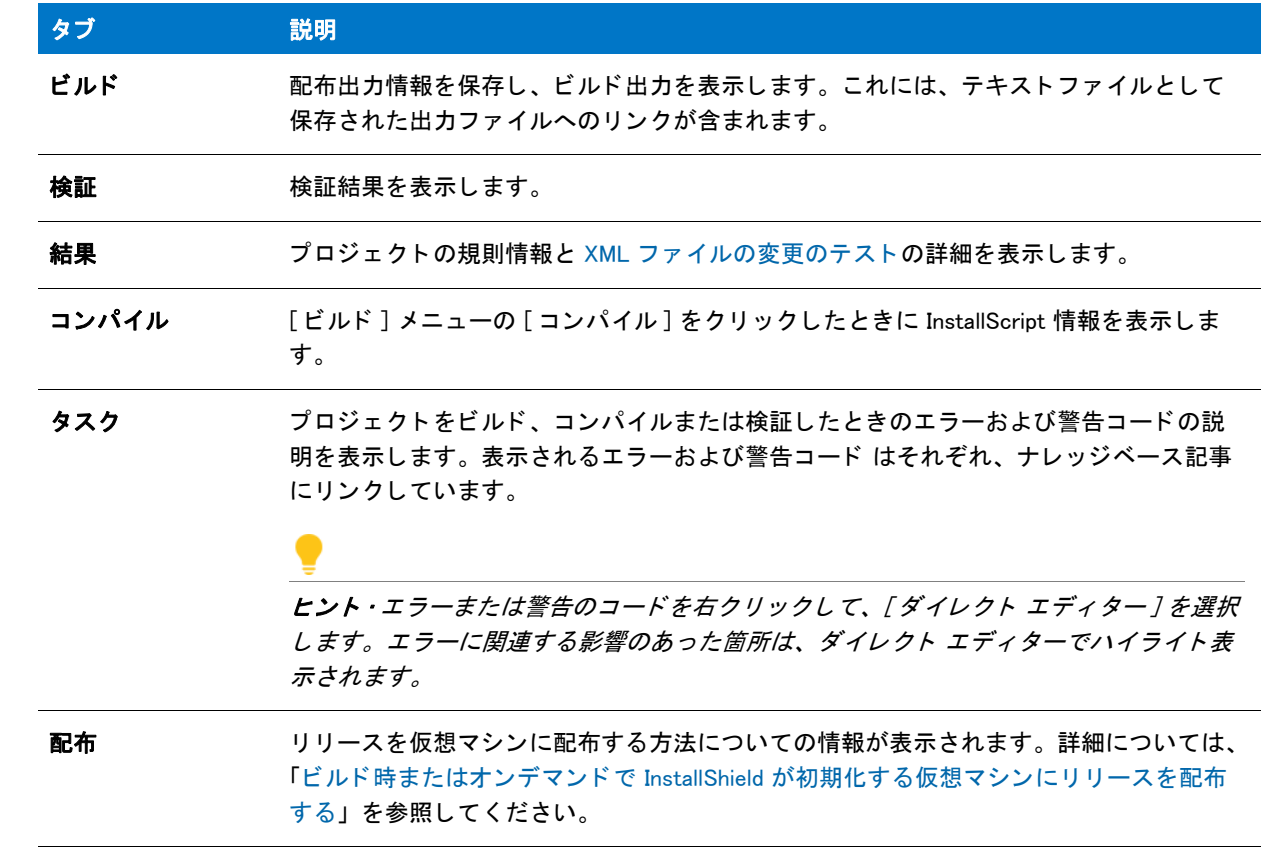

第 11 章 [リファレンス](#page-1844-0) メニュー、ツールバー、および ウィンドウのリファレンス

# <span id="page-1870-0"></span>ダイアログ ボックス リファレンス

このセクションでは、InstallShield ユーザー インターフェイスで使用できる各ダイアログ ボックスについて説明し ます。

- [\[.NET 1.1/2.0 コア言語 \] ダイアログ ボ ッ クス](#page-1874-0)
- [\[.NET 1.1/2.0 言語パッ ク \] ダイアログ ボ ッ クス](#page-1874-1)
- [.NET インストーラー クラス引数 ] ダイアログ ボックス
- [引数 / 値ペアの追加] ダイアログ ボックス
- 「 既存のメディアを追加 ] ダイアログ ボックス
- [ このパッケージのファイルを追加する ] ダイアログ ボックス
- 「MIME の種類を追加]ダイアログ ボックス
- 「新しいメソッドの追加 ] ダイアログ ボックス
- [新しいプロパティの追加 ] ダイアログ ボックス
- 「定義済み検索の追加 ] ダイアログ ボックス
- 「ソース管理に追加 ] ダイアログ ボックス
- [アプリケーション拡張子マッピング] ダイアログ ボックス
- [\[ アプ リ ケーシ ョ ンのマ ッ ピング \] ダイアログ ボッ クス](#page-1882-0)
- 「コンポーネントの関連付け1ダイアログ ボックス
- [DIM の関連付け] ダイアログ ボックス
- 「バッチ ビルド ] ダイアログ ボックス
- 「ディレクトリの参照1ダイアログ ボックス
- ディレクトリ / ショートカットのターゲットを参照するダイアログ ボックス
- 「ファイルの参照1ダイアログ ボックス
- 「実行するファイルの参照 ] ダイアログ ボックス
- 「ショートカット アイコンの参照] ダイアログ ボックス
- 「 タイトル ターゲットの参照 ] ダイアログ ボックス
- 「証明書の選択1ダイアログ ボックス
- [チェックイン]ダイアログ ボックス
- 「チェックアウト]ダイアログ ボックス
- 「コンポーネントのプロパティ1ダイアログ ボックス
- [条件ビルダー] ダイアログ ボックス
- [\[ コ ンテンツ ソース パス \] ダイアログ ボ ッ クス](#page-1899-1)
- [\[InstallScript MSI の変換 \] ダイアログ ボ ッ クス](#page-1899-2)
- 「新しいコンポーネントの作成] ダイアログ ボックス
- [新しい機能の作成] ダイアログ ボックス
- 「カスタム エラー処理 ] ダイアログ ボックス
- [ カスタム エラー ] ダイアログ ボックス
- 「検証設定のカスタマイズ ] ダイアログ ボックス
- [\[ データ言語 \] ダイアログ ボ ッ クス](#page-1903-2)
- [プロパティの削除] ダイアログ ボックス
- 「依存関係1ダイアログ ボックス
- 「ダイアログのイメージ ] ダイアログ ボックス
- [\[ セ ッ ト ア ッ プのデジ タル署名 \] ダイアログ ボッ クス](#page-1905-0)
- 「差分 ] ダイアログ ボックス
- 「ダイナミック ファイル リンクの設定 ] ダイアログ ボックス
- [データの編集] ダイアログ ボックス
- 「オプション リストの編集 ] ダイアログ ボックス
- [\[ レジス ト リ データの編集 \] ダイアログ ボ ッ クス](#page-1911-0)
- [仮想マシンの構成を編集] ダイアログ ボックス
- 「エラー マッピングのプロパティ ] ダイアログ ボックス
- 「言語の除外 ] ダイアログ ボックス
- [テーブルのエクスポート]ダイアログ ボックス
- 「機能条件ビルダー1ダイアログ ボックス
- [ ファイルの詳細 ] ダイアログ ボックス
- [ ファイルのプロパティ] ダイアログ ボックス
- 「ファイルのプロパティ ] ダイアログ ボックス (InstallScript インストール ロジェクト )
- ファイル 削除の 「 プロパティ ] ダイアログ ボックス
- [検索 / 置換] ダイアログ ボックス
- 「プロジェクト内の文字列 ID を検索する ] ダイアログ ボックス
- [\[ フ ォルダーのプロパテ ィ \] ダイアログ ボッ クス](#page-1927-1)
- [ 関数シグネチャ ] ダイアログ ボックス
- 「一般オプション 詳細 ] ダイアログ ボックス
- [一般オプション 別のディスク ファイル ] ダイアログ ボックス
- ■ [履歴]ダイアログ ボックス
- [\[ ダイアログのインポー ト \] ダイアログ ボッ クス](#page-1934-2)
- [InstallScript ファイルのインポート] ダイアログ ボックス
- 「SQL スクリプト ファイルのインポート ] ダイアログ ボックス
- [アクションの挿入] ダイアログ ボックス
- 「InstallShield 前提条件のプロパティ1ダイアログ ボックス
- [言語 ] ダイアログ ボックス
- 「リンク タイプ1ダイアログ ボックス
- 「Windows Installer 4.0 以降のログ記録オプション1ダイアログ ボックス
- 小文字のコンポーネントディレクトリ 警告
- 「 メディア ファイルのプロパティ ] ダイアログ ボックス
- 「 マージ モジュールの構成可能な値 ] ダイアログ ボックス
- [\[ マージ モジュールのプロパテ ィ \] ダイアログ ボ ッ クス](#page-1945-0)
- [ メソッドの参照 ] ダイアログ ボックス
- 「 メソッド シグネチャ ] ダイアログ ボックス
- [MIME の種類] ダイアログ ボックス
- 「ダイナミック リンクの変更 ] ダイアログ ボックス
- [\[ プロパテ ィ の変更 \] ダイアログ ボ ッ クス / リ リース ウ ィ ザー ド \[ プ ラ ッ ト フ ォーム \] パネル](#page-1951-0)
- [モジュール依存関係] ダイアログ ボックス
- 「除外モジュール ] ダイアログ ボックス
- [MSI ログファイル] タブ
- 【MSI 値 ] ダイアログ ボックス
- [MST SIS の設定 ] ダイアログ ボックス
- [複数行文字列値]ダイアログ ボックス
- [新規依存関係] ダイアログ ボックス
- 「新規ファイル ] ダイアログ ボックス
- 「新規プロジェクト]ダイアログ ボックス
- [オペレーティング システム] ダイアログ ボックス
- [\[ オプシ ョ ン \] ダイアログ ボッ クス](#page-1961-1)
- [\[ マージ モジュールのプロパテ ィ \] ダイアログ ボ ッ クス](#page-1979-0)
- [ その他のウィンドウ スタイル ]ダイアログ ボックス
- ■■ [ 出力 ] ダイアログ ボックス
- [\[ 上書き \] ダイアログ ボ ッ クス](#page-1997-0)
- [パッチ シーケンス] ダイアログ ボックス
- [パス変数のオーバーライド] ダイアログ ボックス
- 〔パス変数の推奨 ] ダイアログ ボックス
- <u>- ファイルとディレクトリの 「 アクセス許可 ] ダイアログ ボックス</u>
- レジストリ キーの [アクセス許可] ダイアログ ボックス
- 「プラットフォーム スイート1ダイアログ ボックス
- [\[ プラ ッ ト フ ォーム \] ダイアログ ボッ クス](#page-2006-1)
- 「ビルド後のイベント1ダイアログ ボックス
- 「ビルド前のイベント1ダイアログ ボックス
- [圧縮前のイベント] ダイアログ ボックス
- 「前提条件設定1ダイアログ ボックス
- 「特権 ] ダイアログ ボックス
- [ 製品条件ビルダー ] ダイアログ ボックス
- [ プロジェクト設定 ] ダイアログ ボックス
- 「キー名の変更 ] ダイアログ ボックス
- [必要な機能] ダイアログ ボックス
- [競合の解決]ダイアログ ボックス
- 「名前を付けて保存1ダイアログ ボックス
- 【 スクリプト変換 ] ダイアログ ボックス
- 「スクリプト エディターのプロパティ] ダイアログ ボックス
- 「SCM シャットダウンの遅延 ] ダイアログ ボックス
- 【セキュリティ記述子】ダイアログ ボックス
- 「ファイルの選択1ダイアログ ボックス
- [メディアの場所選択] ダイアログ ボックス
- [ 文字列の選択] ダイアログ ボックス
- シリアル番号違反ダイアログ ボックス
- 「サーバーの場所 ] ダイアログ ボックス
- 自動開始サービスの遅延に関する [ サービスのオプション ] ダイアログ ボックス
- 回復操作の実行のための 「 サービスのオプション ] ダイアログ ボックス
- 「サービス SID] ダイアログ ボックス
- [ ファイルの URL の設定 ] ダイアログ ボックス
- 「設定 ] ダイアログ ボックス
- [セットアップ言語 ] ダイアログ ボックス
- [SQL Server 要件] ダイアログ ボックス
- [\[ 優先 \] ダイアログ ボ ッ クス](#page-2049-1)
- [\[UI 言語 \] ダイアログ ボ ッ クス](#page-2050-0)

• 「 マージ モジュール検索パスのアップデート ] ダイアログ ボックス

# [.NET 1.1/2.0 コ ア言語 ] ダイアログ ボ ッ クス

### Y

プロジェクト・この情報は、次のプロジェクトの種類に適用します:

- 基本の MSI
- InstallScript MSI

[.NET 1.1/2.0 コア言語 ] ダイアログ ボ ッ クスを使って、 配布する .NET コア言語を選択し ます。 これは、 .NET 1.1 コア再配布可能ファイルのインストール中に使用される言語です。

".NET Framework バージョン " 設定でバージョン 2.0 を選択すると、このバージョンの再配布可能ファイルにはす べての言語が含まれているため、言語オプションはすべて選択されて無効となります。

使用中のシステムに特定の言語がインストールされていない場合、このダイアログ ボックス内でその言語の チェック ボックスは無効です。

ヒ ン ト • .NET Framework 再配布可能フ <sup>ァ</sup> イルの 1 つ以上の言語バージ <sup>ョ</sup> ンを使用中のシステムにダウンロー ド す るには、「 その他の言語をダウンロード する ] ボタンをクリックします。再配布可能ファイル ダウンローダ ウィ ザー ドが起動し て、 1 つ以上の再配布可能フ <sup>ァ</sup> イルを使用中のシステムにダウンロー ド できます。

# [.NET 1.1/2.0 言語パッ ク ] ダイアログ ボ ッ クス

### Y

プロジェクト・この情報は、次のプロジェクトの種類に適用します:

- 基本の MSI
- InstallScript MSI

[.NET 1.1/2.0 言語パック ] ダイアログ ボックスを使って、ターゲット システムにインストールする .NET 言語パッ クに対応する言語を選択します。このダイアログ ボックスは、[ リリース ] ビューで、リリースの [.NET/J#] タブ にある ".NET 1.1/2.0 言語パック "設定で省略記号ボタン (...) をクリックすると開きます。

使用中のシステムに特定の言語パックがインストールされていない場合、このダイアログ ボックス内でその言語 のチェック ボックスは無効です。

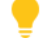

ヒント・1 つ以上の言語パックを使用中のシステムにダウンロードするには、「その他の言語をダウンロードする ] ボタンをクリックします。再配布可能ファイル ダウンローダ ウィザードが起動して、言語パックを使用中のシス テムにダウンロード できます。

# [.NET インストーラー クラス引数 ] ダイアログ ボックス

[.NET Installer ク ラス引数 ] ダイアログ ボ ッ クスには、 .NET Installer ク ラスに渡す引数が表示されます。 ダイアロ グ ボックスを起動するには、".NET Installer クラス引数 " コンポーネント設定の省略記号ボタン (...) をクリックし ます。追加する引数の下の [ 引数の追加 ] ボタンをクリックして、[ 引数 / 値ペアの追加 ] ダイアログ ボックスを 起動し ます。

インストール中にさまざまな箇所で呼び出される Installer クラスには 4 つのメソッド (Install、Commit、Uninstall、 および Rollback) があります。このダイアログを使用して、各実行コンテキストの Installer クラスの引数リストを 指定し ます。

### E

メモ・Install カスタム アクションは、Installer クラス カスタム アクションを含むコンポーネントがインストール されている時に実行されます。 Uninstall カスタム アクションは、Installer クラスカスタム アクションを含むコン ポーネントがアンインストールされている時に実行されます。この2つのタイプは、StartServices の直後と RegisterUser の前に [ 実行 ] シーケンスで実行されます。

### 引数の使用

すべてのメソッドのデフォルト引数は /LogFile= です。これらのメソッドが実行されると、ログ記録なしの結果と な り ます。 この引数は、 Windows Installer プロパテ ィ を [ かっ こ ] に入れて使用し て完成させる こ とができます。 引数を追加するには、適切な編集フィールドに入力するか、[引数の追加] ボタンを使用します。

### 構文規則

OK をクリックしたとき、InstallShield は編集フィールドの内容を検証し、構文に誤りがある場合は警告を表示し ます。構文規則には次のようなものがあります。

- 常に正しく引用符を用いなくてはなりません。
- エスケープ文字が利用できます。 引数で ¥" を使用する場合、 引用の一致をチェックするときにはカウントさ れません。
- スペースで区切られたすべての引数トークンは、スラッシュを名前の前に付けて、名前の後には等号(=)を付 けます。等号の右側の値はオプションです。
- 引数の中のスペースは、引数トークンに何を含めるか決定している場合にはカウントされません。たとえば arg="hi there" という引数では、"hi there"は /arg で始まる引数トークンのすべての部分を表します。引数 / arg=hi there では、there は個別の引数トークンであり、無効です。

# [ 引数 / 値ペアの追加 ] ダイアログ ボックス

このダイアログは [.NET Installer クラス引数 ] ダイアログ ボックス の [ 引数の追加 ] ボタンをクリックすると表示 されます。 引数の作成が終わったら、 [OK] を ク リ ッ クする と引数が追加されます。

### ダイアログ オプション

### 引数名

編集フィールドに引数名を入力します。

#### 引数値

オプション ボタンのリストから値の1つを選択して引数を作成します。カスタム引数を作成するには [カスタム] オプションを選択します。

#### プロパテ ィ

メニューからプロパティを選択して、インストール プロジェクトに存在するプロパティを参照します。

**Directory** 

ドロップダウンメニューを利用して、インストール プロジェクトにあるディレクトリにリファレンスを追加する こ とができます。

#### カスタム

カス タム引数を作成するには、 編集フ ィ ールド に引数値を入力し ます。

# 「 既存のメディアを追加 ] ダイアログ ボックス

[ 既存のメディアを追加 ] ダイアログ ボックスは、リリース ウィザードの [ アップデート ] パネルで [ 追加 ] ボタ ンをクリックすると開きます。このダイアログ ボックスではリリースのリストから現在のプロジェクトにあるリ リースを選択できます (現在のリリースを除く)。

## [ このパッ ケージのフ ァ イルを追加する ] ダイアログ ボックス

### ∀

プロジェクト・この情報は、次のプロジェクトの種類に適用します:

- アドバンスト ///
- スイート / アドバンスト UI

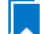

エディション・アドバンスト UI プロジェクト タイプは、InstallShield の Professional Edition で使用できます。ス イー ト / ア ドバンス ト UI プロジ <sup>ェ</sup> ク ト タ イプは、 InstallShield Premier Edition で使用できます。 これら 2 つのプロ ジェクト タイプの違いについては、「アドバンスト [UI プロジ](#page-1426-0)ェクトとスイート / アドバンスト UI プロジェクトの [違い](#page-1426-0)」を参照してください。

[このパッケージのファイルを追加する] ダイアログ ボックスは、アドバンスト UI またはスイート / アドバンス ト UI インストールの [ パッケージ ] ビューで、パッケージ (.msi パッケージや .exe パッチなど) を追加するときに 開きます。

このダイアログ ボックスで、追加するパッケージ ファイルに、追加するパッケージの近くにあるその他のファイ ルとフォルダーが必要であるかどうかを指定できます。たとえば、非圧縮の .msi パッケージをプロジェクトに追 加する場合、場合によって、msi パッケージによってターゲット システムにインストールされるファイルを含む フォルダーやその他のファイルを含める必要があります。これらのフォルダーおよびその他のファイルは通常、 .msi パッケージが含まれている同じフォルダーに保存されます。

[このパッケージのファイルを追加する] ダイアログ ボックスでは、追加ファイルのダイナミック リンクを使用 するかど うかも指定する こ とができます。

以下は、[このパッケージのファイルを追加する] ダイアログ ボックスで使用できるオプションです:

テーブル 11-1 · [ このパッケージのファイルを追加する] ダイアログ ボックスの設定

| 設定                              | 説明                                                                                        |
|---------------------------------|-------------------------------------------------------------------------------------------|
| 追加なし                            | プロジェクトには、パッケージ ファイルのみ含められます。プロジェク<br>トに追加するパッケージに必要な追加ファイルが存在しない場合、この<br>オプションを選択します。     |
|                                 | このオプションは、パッケージが圧縮されている場合、選択できます。                                                          |
| 追加ファイルを追加する                     | パッケージ ファイルと同じフォルダー内にあるファイルが含められま<br>す。                                                    |
|                                 | パッケージ ファイルと同じフォルダーの中のサブフォルダーや、そのサ<br>ブフォルダーの中のファイルは含められません。                               |
| サブフォルダー内のファイルを追<br>加する          | 追加するパッケージ ファイルを含むフォルダーのサブフォルダー内の<br>ファイルが含められます。                                          |
|                                 | パッケージ ファイルと同じフォルダー内にあるファイルは含められませ<br>$\mathcal{L}_{\alpha}$                               |
| 隣接するファイルとサブフォル<br>ダー内のファイルを追加する | パッケージ ファイルと同じフォルダー内にあるファイルが含められま<br>す。また、追加するパッケージ ファイルを含むフォルダーのサブフォル<br>ダー内のファイルも含められます。 |

テーブル 11-1 · [ このパッケージのファイルを追加する] ダイアログ ボックスの設定 (続き)

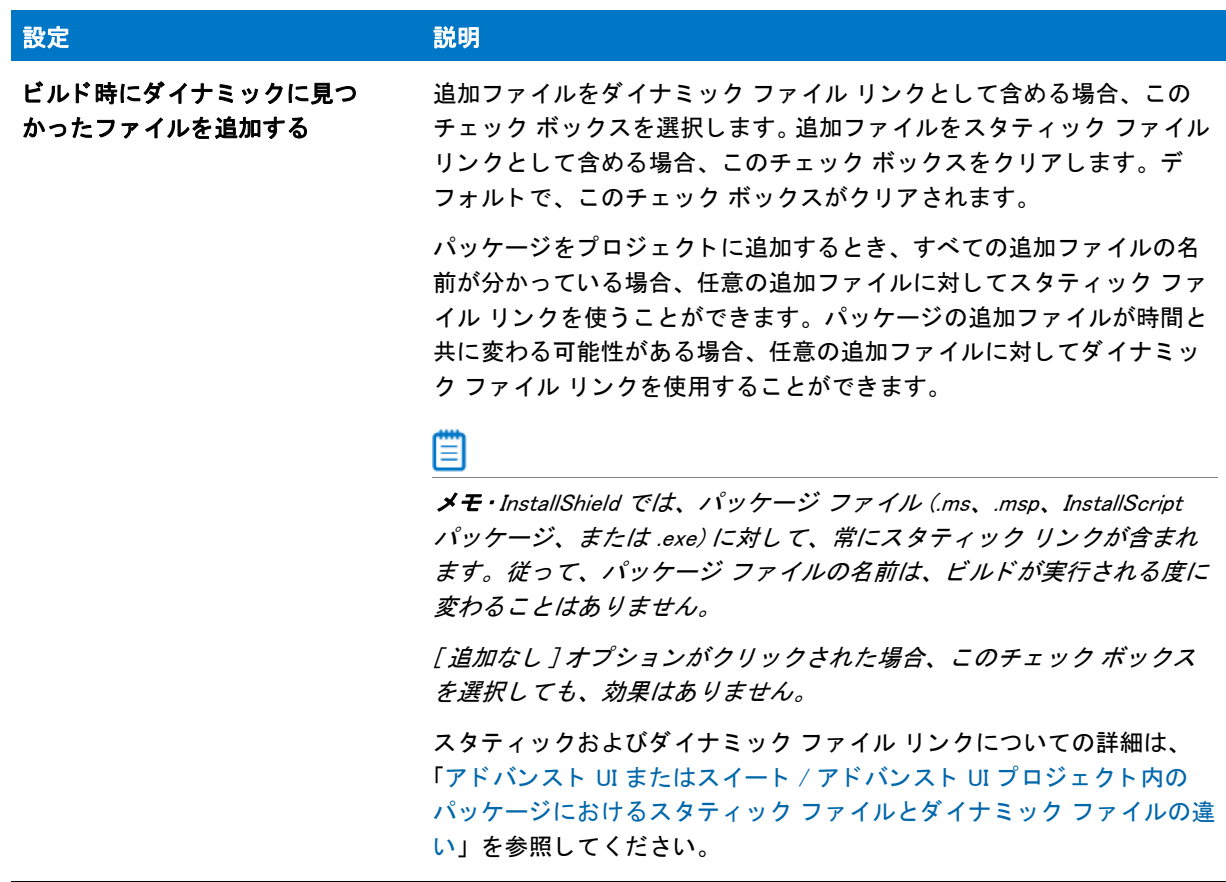

# [MIME の種類を追加] ダイアログ ボックス

### ₩

プロジェクト・この情報は、次のプロジェクトの種類に適用します:

- 基本の MSI
- DIM
- InstallScript
- InstallScript MSI

[MIME の種類を追加] ダイアログ ボックスを使って、ファイル拡張子名とプログラム、又はそれらのファイルを 処理するインタプリタ間のマッピングを追加又は変更します。このダイアログ ボックスは、[MIME の種類] ダイ アログ ボックスの [ 追加] または [ 編集] ボタンをクリックすると開きます。

テーブル 11-2 · [MIME の種類を追加] ダイアログ ボックスの設定

| 設定       | 説明                                                          |
|----------|-------------------------------------------------------------|
| ファイル名拡張子 | ファイル名拡張子を入力します ( 例、.abc)。これはスタティック ファイル名拡張<br>子です。          |
|          | 実行可能ファイルにワイルドカードのアプリケーション マッピングを使用するに<br>は、アスタリスク ⑷ を入力します。 |
| MIME タイプ | MIME の種類を入力します (例、application/octet-stream)。                |

# 「新しいメソッドの追加]ダイアログ ボックス

プロジェクト・この情報は、InstallScript Object プロジェクトに適用します。

このダイアログ ボックスを使用して、新しいメソッドの名前、戻り値の型、およびパラメーターの種類を指定し、 対応するコードをオブジェクトスクリプトに自動貼り付けることができます。このダイアログ ボックスは、 InstallScript ビューの [ メソッド ] フォルダーを右クリックし、[ 新しいメソッドを追加する] を選択したときに開 きます。

### **Properties**

テーブル 11-3 • メ ソ ッ ドのプロパテ ィ

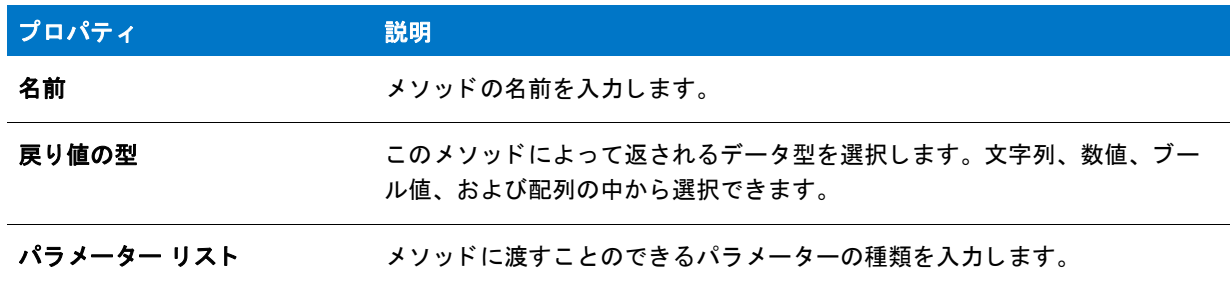

# [新しいプロパティの追加] ダイアログ ボックス

プロジェクト・この情報は、次のプロジェクトの種類に適用します:

- **InstallScript**
- InstallScript オブジ <sup>ェ</sup> ク ト

[新しいプロパティの追加] ダイアログ ボックスでは、新しいプロパティの名前と属性を指定し、対応するコード をスク リ プ ト に自動的に貼り付ける こ とができます。 このダイアログ ボ ッ クスは、 InstallScript ビ ューの [ プロパ ティ]フォルダーを右クリックしてから、[新しいプロパティの追加]をクリックすると開きます。

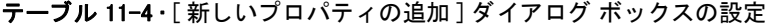

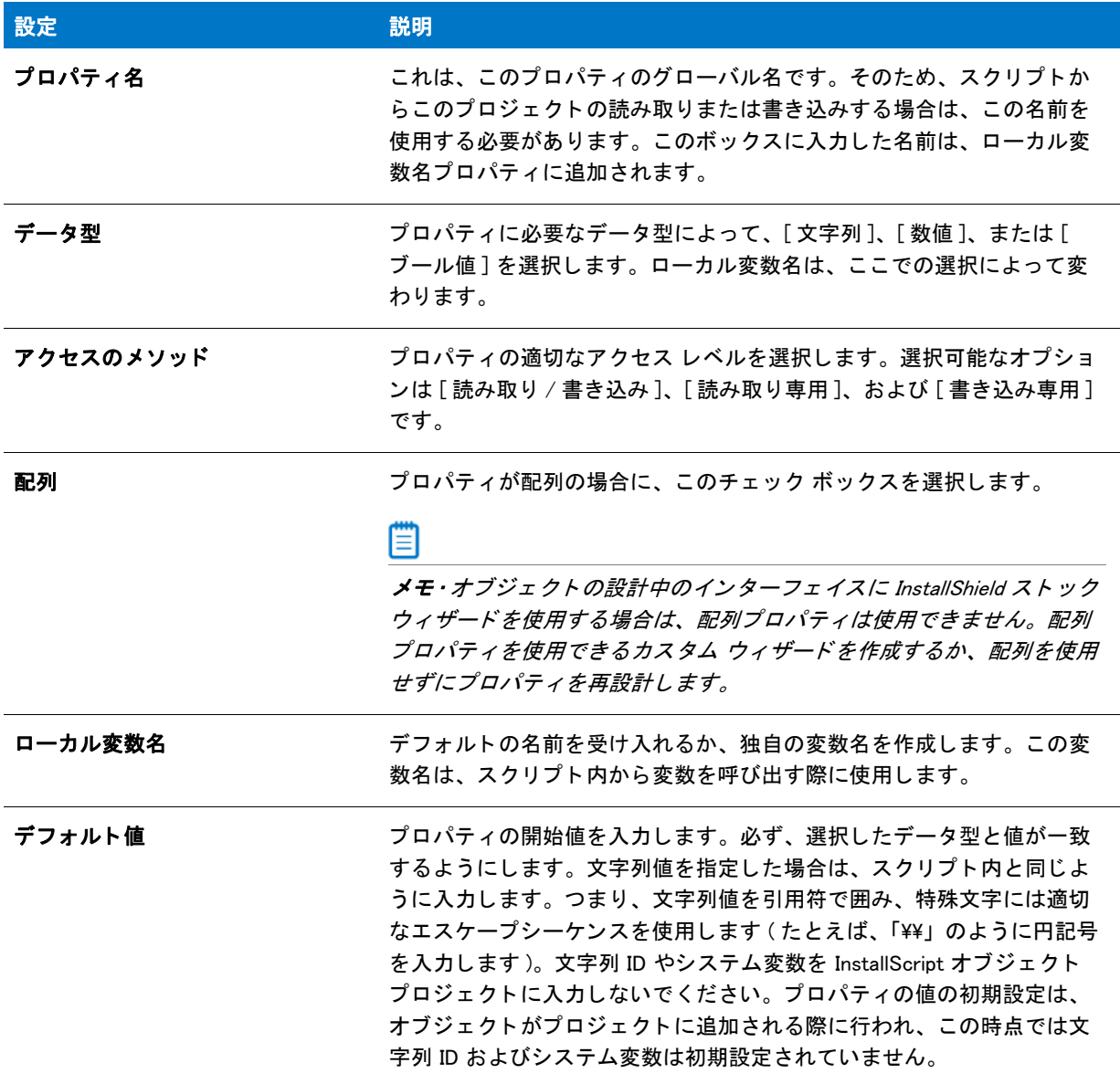

# [定義済み検索の追加] ダイアログ ボックス

[ デフォルト検索の追加 ] ダイアログ ボックスは、[ システム検索 ] ビュー内でグリッドを右クリックして [ デ フォルト検索の追加]をクリックすると開きます。

このボックス内にあるリストビューからデフォルト値を選択して OK をクリックすると、システム検索ビューの グリッドに検索が追加されます。

レポジトリにパブリッシュされているシステム検索を表示するには、レポジトリの検索を表示チェック ボックス を選択し ます。

# 「ソース管理に追加] ダイアログ ボックス

このダイアログは、InstallShield を使ってソース管理プログラムにプロジェクトを追加すると表示されます。

### ダイアログ オプション

#### コメント

ファイルについて記述するコメントを入力します。これらのコメントは、ソース管理プログラムに格納されます。

#### チェックアウト状態を保持

.ism ファイル (テキスト形式)を追加して作業ディレクトリに取り出したままにする場合、このオプションを選択 し ます。

#### XML に変換する

このオプションを使うと、.ism ファイルはソース管理により適した XML を使用します。バイナリ形式でプロジェ クトをソース管理に追加すると、このオプションが使用できるようになり、デフォルトで選択されます。このオ プシ ョ ンを選択し たままにし てお く こ と をお勧めし ます。

#### Ë

メモ・プロジェクトファイルフォーマットを XML またはバイナリ形式に変換しても、プロジェクトファイルの拡 張子は \*.ism のまま変更されません。

## <span id="page-1881-0"></span>[ アプリケーション拡張子マッピング ] ダイアログ ボッ クス

「アプリケーション拡張子マッピング〕ダイアログ ボックスを使って、ファイル拡張子名とプログラム、又はファ イルを処理するインタプリタ間のマッピングを追加又は変更します。このダイアログ ボックスは [\[ アプリケー](#page-1882-0) ション マッピング]ダイアログ ボックスで [追加]をクリックした時に表示されます。

テーブル 11-5 · [ アプリケーション拡張子マッピング ] ダイアログ ボックスの設定

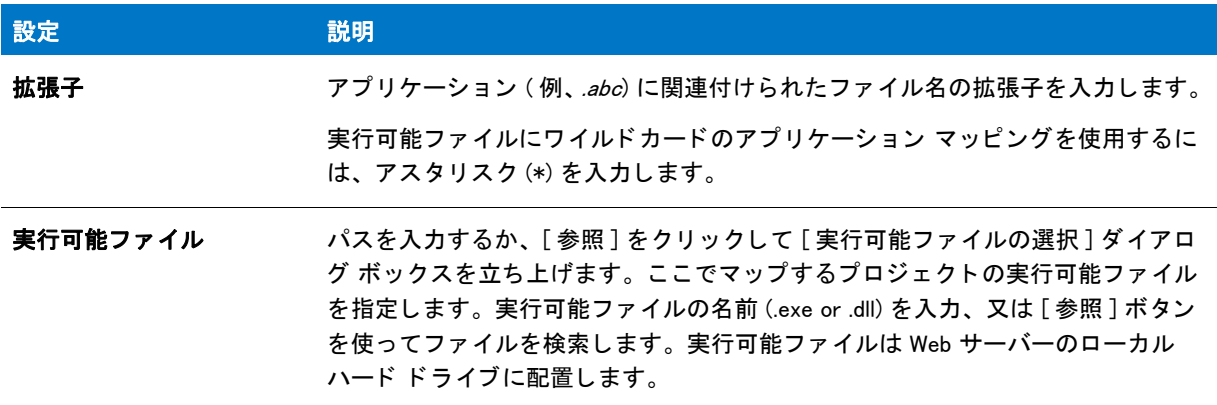

テーブル 11-5・「 アプリケーション拡張子マッピング ] ダイアログ ボックスの設定 (続き)

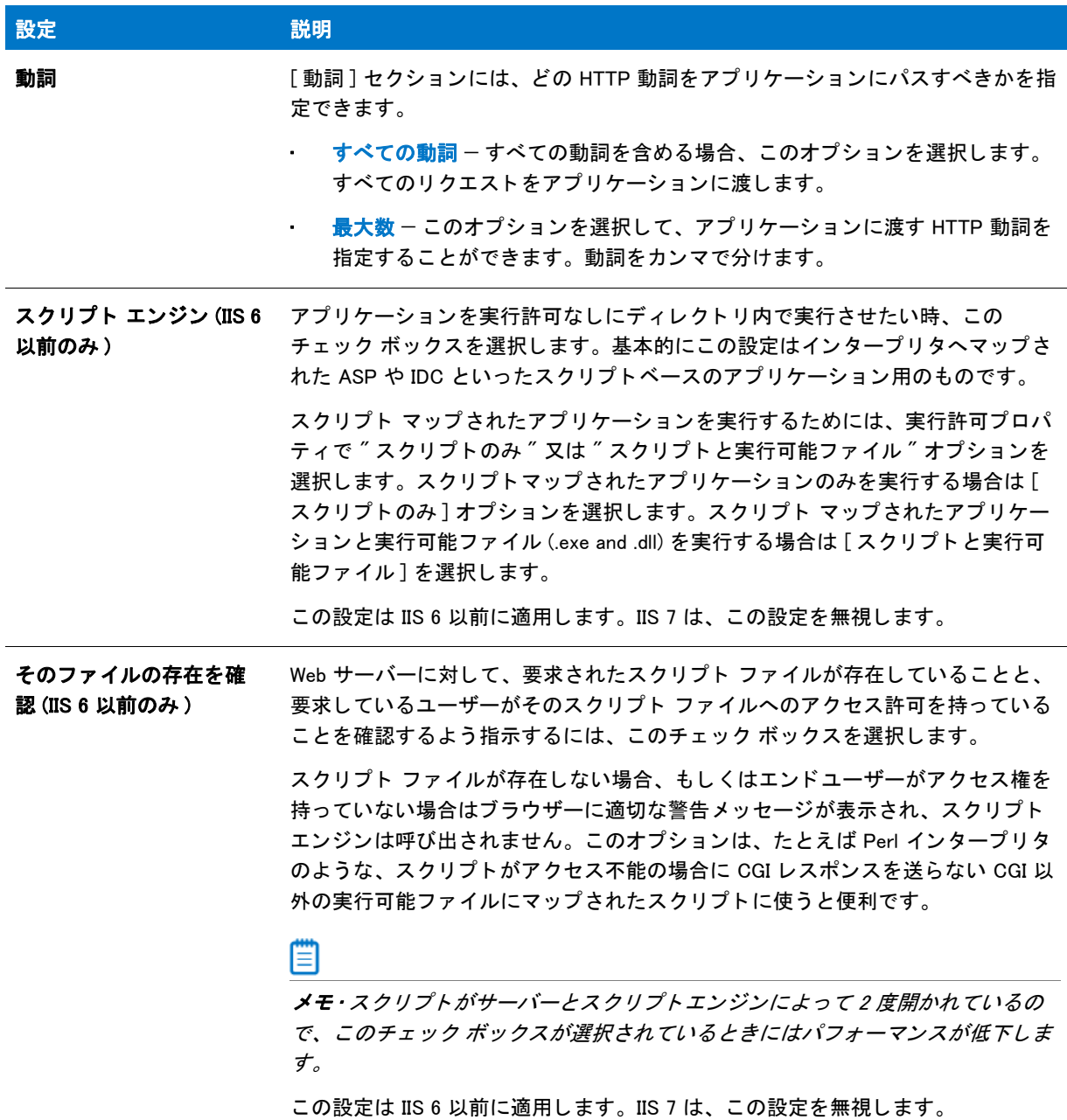

# <span id="page-1882-0"></span>[アプリケーションのマッピング] ダイアログ ボックス

[アプリケーションのマッピング] ダイアログ ボックスを使って、ファイル拡張子名とそのファイルを処理するア プリケーションとの間のマッピングを編集または削除することができます。

[アプリケーションのマッピング] ダイアログ ボックスは、[IIS 構成] ビュー内から利用することができます。こ のダイアログ ボックスを開くには、エクスプローラーで Web サイト、アプリケーション、または仮想ディレクト リをクリックします。次に、"アプリケーションのマッピング"設定で省略記号ボタン (...) をクリックします。

メモ・[動詞]列にアスタリスク ( \* ) が表示されたときは、指定した拡張子にすべての動詞が使用されます。

テーブル 11-6・「 アプリケーションのマッピング ] ダイアログ ボックスの設定

| 設定 | 説明                                                                                                    |
|----|----------------------------------------------------------------------------------------------------|
| 追加 | ファイル名拡張子とプログラム、またはこれらのファイルを処理するインタープ<br>リタ間とのマッピングを追加するには、このボタンをクリックします。そうする<br>と、[アプリケーション拡張子マッピング]ダイアログ ボックス が開きます。 |
| 編集 | 既存するアプリケーション マッピングを編集するには、マッピングを選択して、<br>このボタンをクリックします。                                                               |
| 削除 | 既存するアプリケーション マッピングを削除するには、拡張子を選択して、この<br>ボタンをクリックします。                                                                 |

# [ コンポーネントの関連付け] ダイアログ ボックス

[コンポーネントの関連付け] ダイアログ ボックスで、コンポーネントと [ セットアップのデザイン] ビューの機 能を関連付けることができます。現在の機能と関連付けるコンポーネントを1つまたは複数選択して、[OK] をク リックします。

冒

メモ・機能に関連付けられていないコンポーネントは、親のないコンポーネントのアイコンで表示されます。

コンポーネントと機能の関係については、「新しいコンポーネントを機能に関連付ける」を参照してください。

# [DIM の関連付け1ダイアログ ボックス

[DIM の関連付け] ダイアログ ボックスで、DIM と [ セットアップのデザイン ] ビューの機能を関連付けることが できます。 現在の DIM と関連付ける DIM を 1 つまたは複数選択し て、 [OK] を ク リ ッ ク し ます。

E

メモ・機能に関連付けられていない DIM は、親のないコンポーネントのアイコンで表示されます。

DIM と機能の関係については、「DIM リファレンスを機能に関連付ける」を参照してください。

# [ バッ チ ビルド ] ダイアログ ボ ッ クス

このダイアログには、現在のプロジェクトで定義したすべての製品構成とリリースを含むツリー コントロールが 表示されます。バッチ ビルドに含めるリリースを選択します。

### ダイアログ オプション

### ツリー コントロール

該当するボックスをクリックして、ビルドするリリースを選択します。製品構成アイコンを選択すると、その製 品構成に関連したすべてのリリースが選択されます。

### すべて選択

ツリーの中のすべてのリリースを選択する場合には、このボタンをクリックします。

### 選択の解除

ツリーの中のすべてのリリースを選択解除する場合には、このボタンをクリックします。

### ビルド

選択したすべてのリリースをビルドするには、このボタンをクリックします。

# [ ディレクトリの参照 ] ダイアログ ボックス

[ディレクトリの参照] ダイアログ ボックスを使用して、ディレクトリの参照、新規作成、名前の変更、または削 除を行うことができます。

### ダイアログ ボックス オプション

#### インストール先ディレクトリ

このフィールドには、現在使用できるすべてのインストール先ディレクトリが一覧表示されます。このフィール ドで、ディレクトリの選択、作成、名前の変更、または 削除 を行うことができます。

ディレクトリの選択

### 邼

### タスク ディレクトリを選択するには、次の操作を実行します。

- 1. 選択するディレクトリをクリックします。
- 2. [OK] をクリックします。

#### ディレクトリの新規作成

### 邼

#### タスク 新しいディレクトリを作成するには、次の操作を実行します。

- 1. ディレクトリまたはインストール先コンピューターを選択して Insert キーを押すか、右クリックしてコンテ キスト メニューで [ **新規作成**] を選択します。これにより、選択したフォルダーまたはインストール先コン ピューターの下にディレクトリが作成されます。
- 2. ディレクトリ名を入力します。
- 3. 必要であれば ディレクトリ識別子 を入力します。

ディレクトリ名の変更

### 邼

#### タスク ディレクトリの名前を変更するには、次の操作を実行します。

- 1. ディレクトリまたはインストール先コンピューターを選択して F2 キーを押すか、右クリックしてコンテキス トメニューで [名前の変更] を選択します。
- 2. 新しいディレクトリ名を入力します。定義済みのディレクトリ名は変更できないことにご注意ください。
- 3. 必要に応じて、ディレクトリ識別子を変更して、ディレクトリの新しい名前と統一させます。

ディレクトリの削除

### 邼

#### タスク ディレクトリを選択するには、次の操作を実行します。

ディレクトリを選択して Delete キーを押すか、右クリックしてコンテキスト メニューで [ 削除 ] を選択します。

定義済みディレクトリは削除できないことにご注意ください。

#### EI

メモ・ディレクトリを削除すると、選択したディレクトリの下にあるすべてのサブディレクトリも一緒に削除され ます。

### ディレクトリ識別子

[ディレクトリ識別子]フィールドを使用して、使いやすい名前を付けることができます。たとえば、 ProgramFilesFolder¥MyProgram¥Graphics¥Jpg というディレクトリがあった場合、ディレクトリ パスを識別するた めに、JPG という名前を使用することができます。IDE の"コンポーネントインストール先"フィールドには、 このパスは {JPG} [ProgramFilesFolder]MyProgram\Graphics\Jpg と表示されます。

冒

メモ・ディレクトリ識別子は、有効な Windows Installer 識別子でなくてはなりません。機能の場合、ディレクトリ 識別子はすべて大文字である必要があります。

# ディレクトリ / ショートカットのターゲットを参照する ダイアログ ボックス

「ディレクトリの参照]ダイアログ ボックスを使用して、ディレクトリの参照、新規作成、名前の変更、または削 除を行うことができます。[ ショートカット ターゲットの参照] ダイアログ ボックスを使用して、ディレクトリ またはファイルの参照、新規作成、名前の変更、または削除を行うことができます。

### ダイアログ ボックス オプション

### インストール先ディレクトリ

このフィールドには、現在使用できるすべてのインストール先ディレクトリが一覧表示されます。このフィール ドで、ディレクトリの選択、作成、名前の変更、または 削除 を行うことができます。

ディレクトリの選択

### 邼

#### タスク ディレクトリを選択するには、次の操作を実行します。

- 1. 選択するディレクトリをクリックします。
- 2. OK をクリックします。

ディレクトリの新規作成

### 邼

#### タスク 新しいディレクトリを作成するには、次の操作を実行します。

- 1. ディレクトリまたはインストール先コンピューターを選択して Insert キーを押すか、右クリックしてコンテ キスト メニューで"新規作成"を選択します。これにより、選択したフォルダーまたはインストール先コン ピューターの下にディレクトリが作成されます。
- 2. ディレクトリ名を入力します。
- 3. 必要であれば ディレクトリ識別子 を入力します。

#### ディレクトリ名の変更

### 邼

#### タスク ディレクトリの名前を変更するには、次の操作を実行します。

- 1. ディレクトリまたはインストール先コンピューターを選択して F2 キーを押すか、右クリックしてコンテキス トメニューで [名前の変更] を選択します。
- 2. 新しいディレクトリ名を入力します。定義済みのディレクトリ名は変更できないことにご注意ください。
- 3. 必要に応じて、ディレクトリ識別子を変更して、ディレクトリの新しい名前と統一させます。

ディレクトリの削除

### 邼

### タスク ディレクトリを選択するには、次の操作を実行します。

ディレクトリを選択して Delete キーを押すか、右クリックしてコンテキスト メニューで [削除]を選択します。 定義済みディレクトリは削除できないことにご注意ください。

### E

メモ・ディレクトリを削除すると、選択したディレクトリの下にあるすべてのサブディレクトリも一緒に削除され ます。

#### ショートカットのハードコード化

### 邼

### タスク C:\Winnt\Notepad.exe などのパスへのシ <sup>ョ</sup> <sup>ー</sup> ト カ <sup>ッ</sup> ト をハー ド コー ド化するには、 以下の手順に従います :

まず、"C:" と "Winnt" という 2 つのフォルダーを作成します。そして [ ディレクトリの参照] ダイアログ内のファ イル名フィールド に「Notepad.exe」を入力、またはルート ノードを選択してファイル名フィールドに 「C:\Winnt\Notepad.exe」 を入力し ます。

### ディレクトリ識別子

「ディレクトリ識別子]フィールドを使用して、使いやすい名前を付けることができます。たとえば、 ProgramFilesFolder¥MyProgram¥Graphics¥Jpg というディレクトリがあった場合、ディレクトリ パスを識別するた めに、JPG という名前を使用することができます。InstallShield インターフェイスの " **コンポーネントのインス** トール先 " フィールドには、このパスは {JPG} [ProgramFilesFolder]MyProgram\Graphics\Jpg と表示されます。

### Ħ

メモ・ディレクトリ識別子は、有効な MSI 識別子 である必要があります。機能の場合、ディレクトリ識別子はす べて大文字である必要があります。

[ファイル名の編集] ボックスにファイル名を入力することができます。この場合、ショートカットのターゲット として選択された directory¥ にファイル名を入力することになります。

# [ ファイルの参照] ダイアログ ボックス

[ ファイルを開く ] ダイアログ ボックスは、[ リリース ] ビューで、リリースの [ 署名 ] タブにある " 含めるパター ンとファイル " 設定または " 除外するパターンとファイル " 設定で省略記号ボタン (...) をクリックすると表示さ れます。[ ファイルを参照 ] ダイアログ ボックスで、プロジェクトのスタティック ファイルに署名を行うかどう かを指定できます。また、ワイルドカード文字としてアスタリスク ⑷ を使用することもできます。ワイルドカー ド文字の使用は、プロジェクトに動的にリンクされたファイル含め、特定のパターンに一致するすべてのファイ ルに署名を行う場合、 特に便利です。

テーブル 11-7 · [ ファイルの参照 ] ダイアログ ボックスの設定

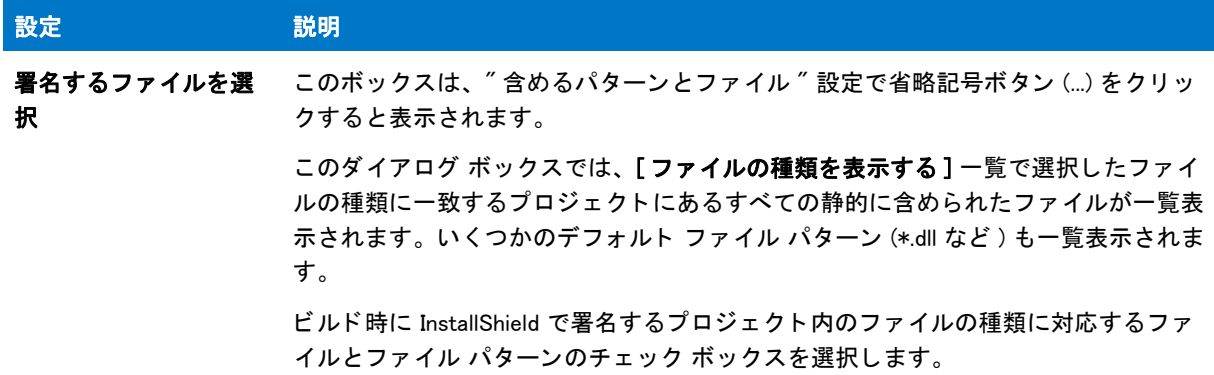

テーブル 11-7 「 ファイルの参照 ] ダイアログ ボックスの設定 ( 続き)

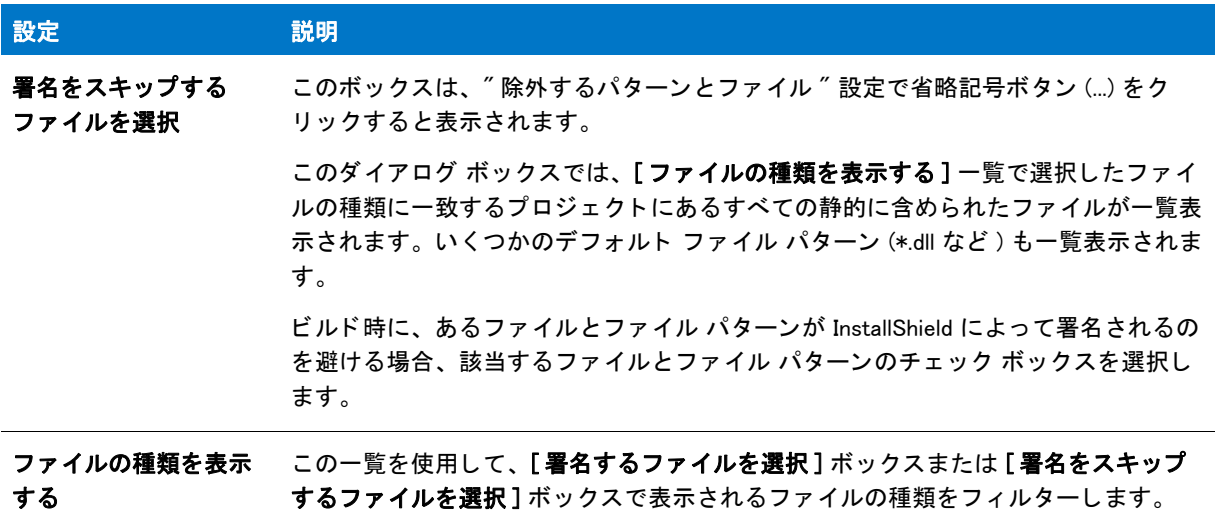

### 42

**Windows ロゴ・**インストールのすべての実行可能ファイル (.exe、.dll、.ocx、.sys、.cpl、.drv、および .scr ファイル ) は、 Windows ロゴ プログラムに準拠するためにデジ タル署名が必要です。

このダイアログ ボックスで [OK] をクリックすると、"含めるパターンとファイル"設定の下に新しい"含める" 設定、または"除外するパターンとファイル"設定の下に新しい"除外する"設定が追加されます。

署名しないファイルとファイル パターンは、すべての署名するファイルとファイル パターンをオーバーライドし ますので注意してください。たとえば、"含める"設定および"除外する"設定に \*.exe を指定すると、 InstallShield は .exe ファイルに署名を行いません。

# [ 実行するファイルの参照] ダイアログ ボックス

[ 実行するファイルの参照] ダイアログ ボックスは、[ スケジュール タスク] ビューの " ターゲット " 設定内の省 略記号 (...) ボタンをクリックすると開きます。このダイアログ ボックスでは、スケジュール タスクで実行する ファイルに対して、ターゲット システム上でのファイル名と場所を指定できます。

#### テーブル 11-8 · [実行するファイルの参照] ダイアログ ボックスの設定

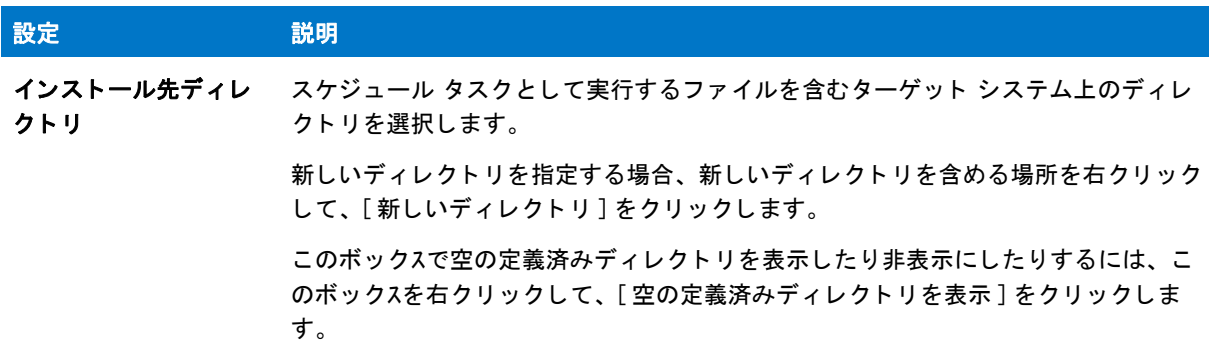

テーブル 11-8 「実行するファイルの参照1ダイアログ ボックスの設定 (続き)

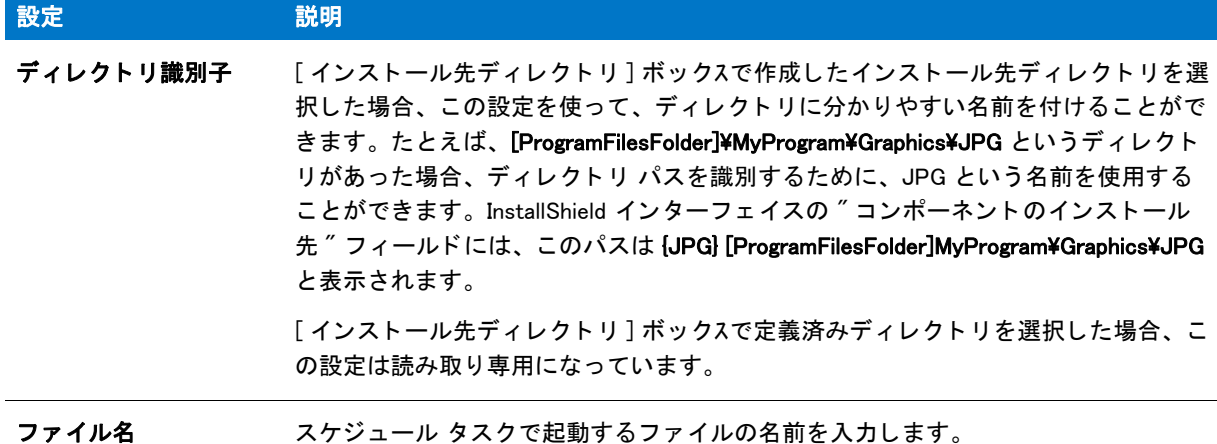

# [ ショートカット アイコンの参照] ダイアログ ボックス

### Y

プロジェクト·この情報は、InstallScript プロジェクトに適用します。

「ショートカット アイコンの参照1ダイアログ ボックスを使って、ターゲット システムでのアイコン ファイル (.ico) の場所を指定したり、アイコン リソースを含む .exe または .dll ファイルを指定したりできます。このダイア ログ ボックスは、[ショートカット] ビューにある " アイコン " 設定内の省略記号 (...) ボタンをクリックすると開 きます。

#### テーブル 11-9 · [ ショートカット アイコンの参照] ダイアログ ボックスの設定

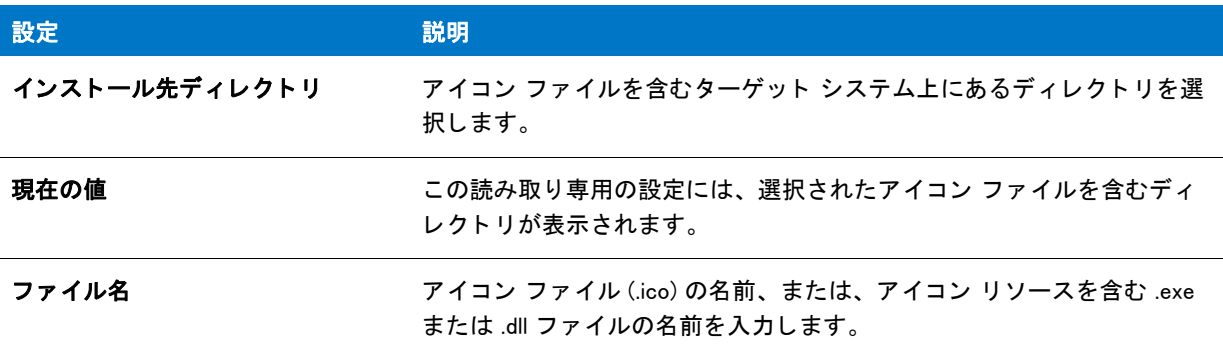

ヒント・ハードコード化されたファイル パスを使用する場合、「ショートカット アイコンの参照」ダイアログ ボックスを使って、ディレクトリのシステム変数を使用する代わりに、"アイコン ファイル "設定にパスを手入 カで入力します。" アイコン ファイル " 設定は、[ ショートカット ] ビューの " アイコン " 設定の下にあります。

# [ タイトル ターゲットの参照] ダイアログ ボックス

### Y

プロジェクト・この情報は、次のプロジェクトの種類に適用します:

- 基本の MSI
- DIM
- **InstallScript**
- InstallScript MSI
- InstallScript オブジェクト
- マージ モジュール

InstallShield は、スタート画面上のデスクトップ アプリのタイルの外観を構成することができます。[タイル ター ゲットの参照] ダイアログ ボックスを使って、タイルの外観を構成するアプリケーションの .exe ファイルを参照 して選択します。

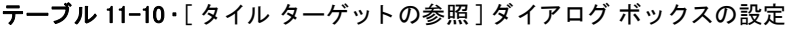

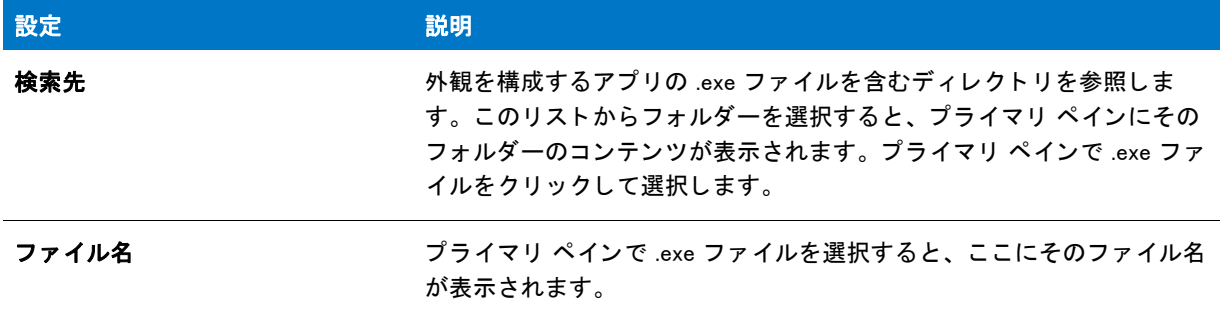

# <span id="page-1890-0"></span>[ 証明書の選択 ] ダイアログ ボ ッ クス

エディション・この情報は、次のプロジェクトの種類に適用します:

- アドバンスト UI
- 基本の MSI
- InstallScript
- InstallScript MSI
- InstallScript オブジェクト
- マージ モジュール
- スイート / アドバンスト UI
- QuickPatch

リリース、パッチ、または QuickPatch パッケージのデジタル署名情報を構成するとき、[証明書の選択]ダイア ログ ボックスを使って、ファイルに署名を行うために使用する証明書を指定します。InstallShield では、次のオプ ションから選択できます。

• 使用中のマシンにある、 署名に使用する .pfx 証明書フ ァ イルを指定できます。

• 署名に使用する証明書を含む証明書ス ト アを参照できます。

### 「証明書の選択 ] ダイアログ ボックスへのアクセス

[証明書の選択] ダイアログ ボックスへのアクセス方法は、リリース、パッチ、または QuickPatch パッケージの いずれの証明書情報を指定するかによって異なります。

### 邼

#### タスク リリースの [ 証明書の選択 ] ダイアログ ボックスにアクセスするには、次の手順に従います :

- 1. [メディア]の下にあるビュー リストで、[リリース]をクリックします。
- 2. [リリース]エクスプローラーで、構成するリリースを選択します。
- 3. [署名]タブをクリックします。
- 4. "デジタル証明書情報"設定で、省略記号ボタン (...) をクリックします。

### 邼

#### タスク イパッチの [ 証明書の選択 ] ダイアログ ボックスにアクセスするには、次の手順に従います :

- 1. ビューリストで [メディア] の下にある [パッチのデザイン]をクリックします。
- 2. [パッチのデザイン]エクスプローラーで、変更するパッチ構成を選択します。
- 3. [デジタル署名] タブをクリックします。
- 4. "デジタル証明書情報"設定の横にある [参照] ボタンをクリックします。

### 邼

#### タスク QuickPatch プロジェクトで [ 証明書の選択 ] ダイアログ ボックスにアクセスするには、次の手順に従います :

- 1. [パッチの設定]の下にあるビュー リストで、[一般情報]をクリックします。
- 2. [一般情報]エクスプローラーで、[ビルドの設定]を選択します。
- 3. [デジタル署名] タブをクリックします。
- 4. "デジタル証明書情報"設定の横にある [参照] ボタンをクリックします。

### [証明書の選択] ダイアログ ボックスの設定

テーブル 11-11 · [証明書の選択] ダイアログ ボックスの設定

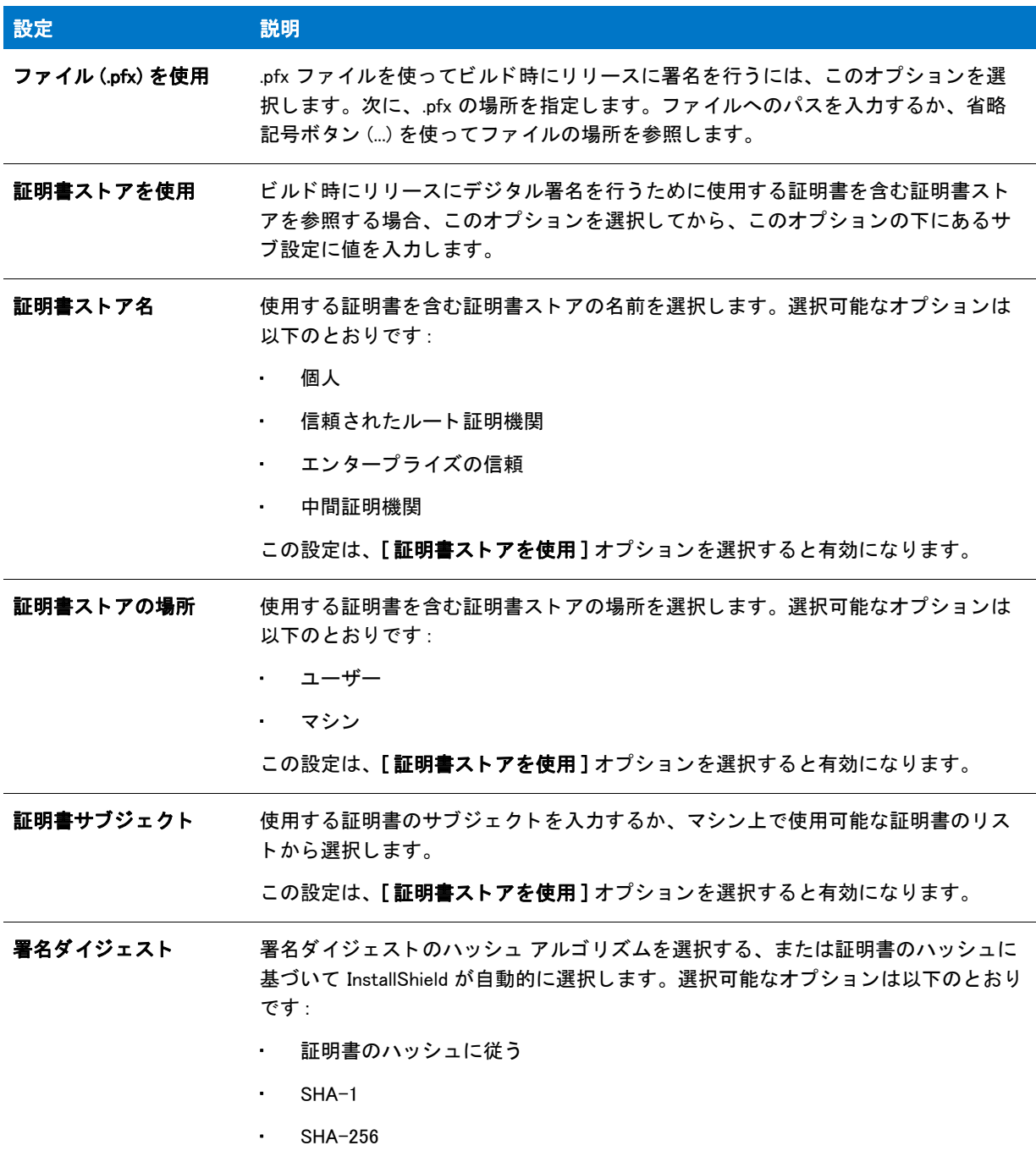

# [チェックイン]ダイアログ ボックス

InstallShield を通して InstallShield プロジェクトをソース コード管理アプリケーションにチェックインするとき、[

チェックイン]ダイアログ ボックスが開きます。

テーブル 11-12 • [ チェックイン ] ダイアログ ボックスの設定

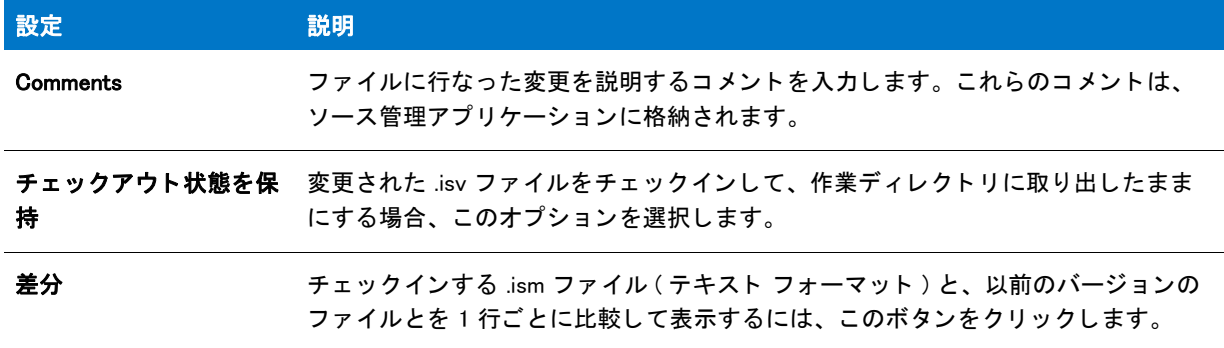

# [ チェックアウト ] ダイアログ ボックス

[オプション]ダイアログ ボックスの [ソース管理] タブで、[チェックアウトにダイアログを使用する] オプ ションを選択した場合、InstallShield を通してソース コード管理アプリケーションからプロジェクトをチェックア ウトするとき、「チェックアウト1ダイアログ ボックスが開きます。

テーブル 11-13 • [ チェックアウト ] ダイアログ ボックスのオプション

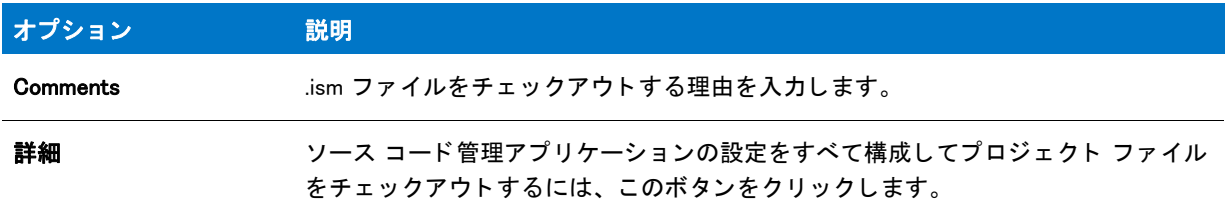

# [ コ ンポーネン ト のプロパテ ィ ] ダイアログ ボ ッ クス

Y

プロジェクト・この情報は、次のプロジェクトの種類に適用します:

- 基本の MSI
- DIM
- **InstallScript**
- InstallScript MSI
- InstallScript オブジェクト
- マージ モジュール
- MSI データベース
- MSM データベース
- ト ランスフ ォーム

[コンポーネントのプロパティ] ダイアログ ボックスを使うと、ダイナミック ファイル リンクの設定や関連付け られた機能など、コンポーネントのプロパティを [ ファイルとフォルダー] ビューから設定できます。

### タスク ダイアログ ボックスを起動するには、次の手順を実行します。

- 1. [アプリケーション データ]の下にあるビュー リストで、[ファイルとフォルダー]をクリックします。
- 2. コンポーネントが、[インストール先コンピューターのフォルダー]ペインに表示されていることを確認して く ださい。

コンポーネントが表示されない場合 : [ インストール先コンピューターのフォルダー] ペインで、 [ インストー ル先コンピューター]を右クリックし、[コンポーネントの表示] (Windows Installer ベースのプロジェクトの 場合)または、[コンポーネントとサブフォルダーを表示] (InstallScript プロジェクトの場合) をクリックしま す。

3. コンポーネントを右クリックして、[プロパティ]を選択します。[コンポーネントのプロパティ]ダイアロ グ ボックスが開きます。

このダイアログ ボックスでは次のタブが利用できます。

- [全般] タブ
- [ ファイルのリンク] タブ
- [機能] タブ

<span id="page-1894-0"></span>[全般] タブ

邼

Y

プロジェクト・この情報は、次のプロジェクトの種類に適用します:

- 基本の MSI
- DIM
- InstallScript
- InstallScript MSI
- InstallScript オブジェクト
- マージ モジュール
- MSI データベース
- MSM データベース
- トランスフォーム

[コンポーネントのプロパティ] ダイアログ ボックス内の [全般] タブでは、選択したコンポーネントのプロパ テ ィ を設定し ます。

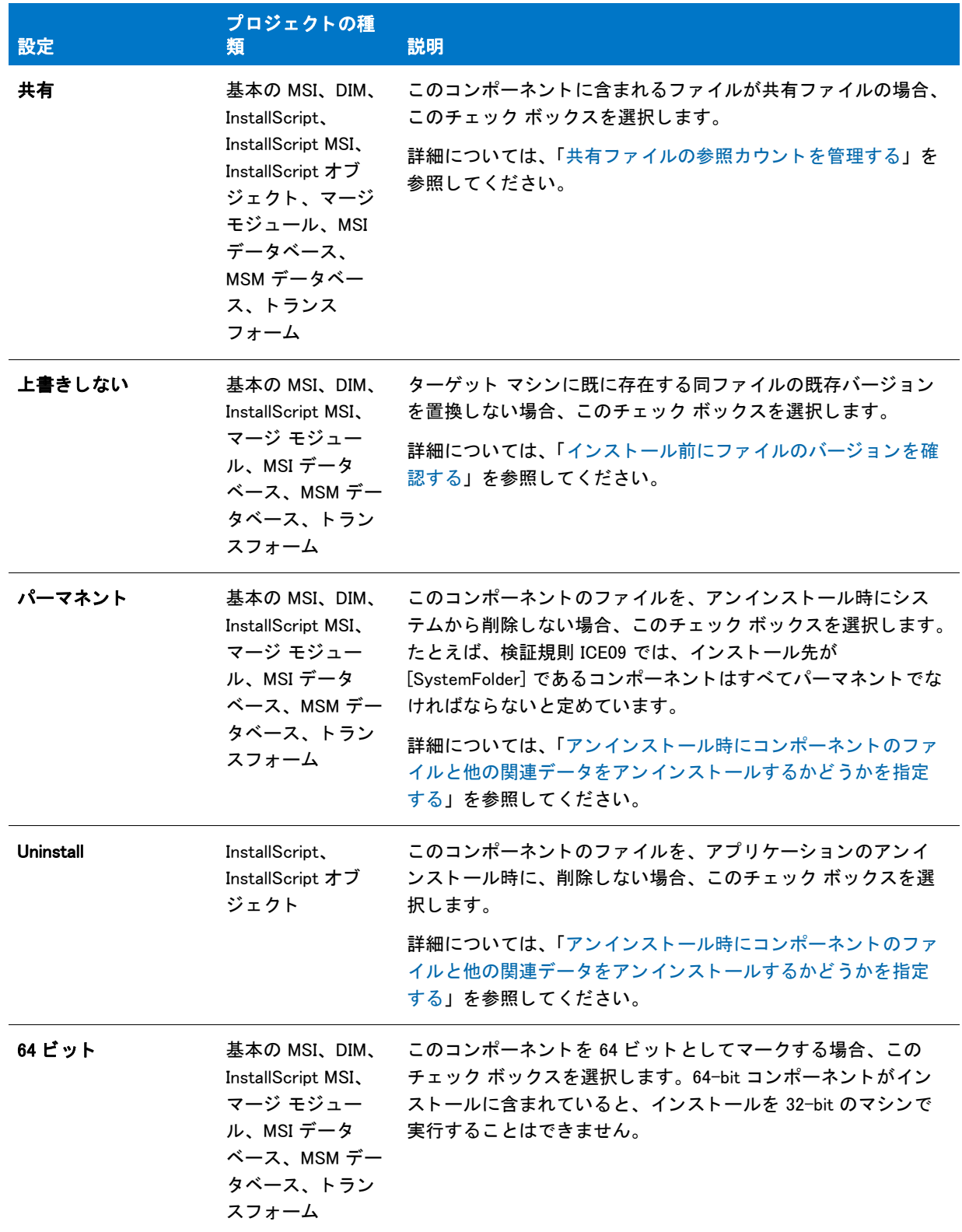

### テーブル 11-14・[ コンポーネントのプロパティ] ダイアログ ボックスの [全般] タブにある設定

テーブル 11-14 • [ コンポーネントのプロパティ ] ダイアログ ボックスの [ 全般 ] タブにある設定 (続き)

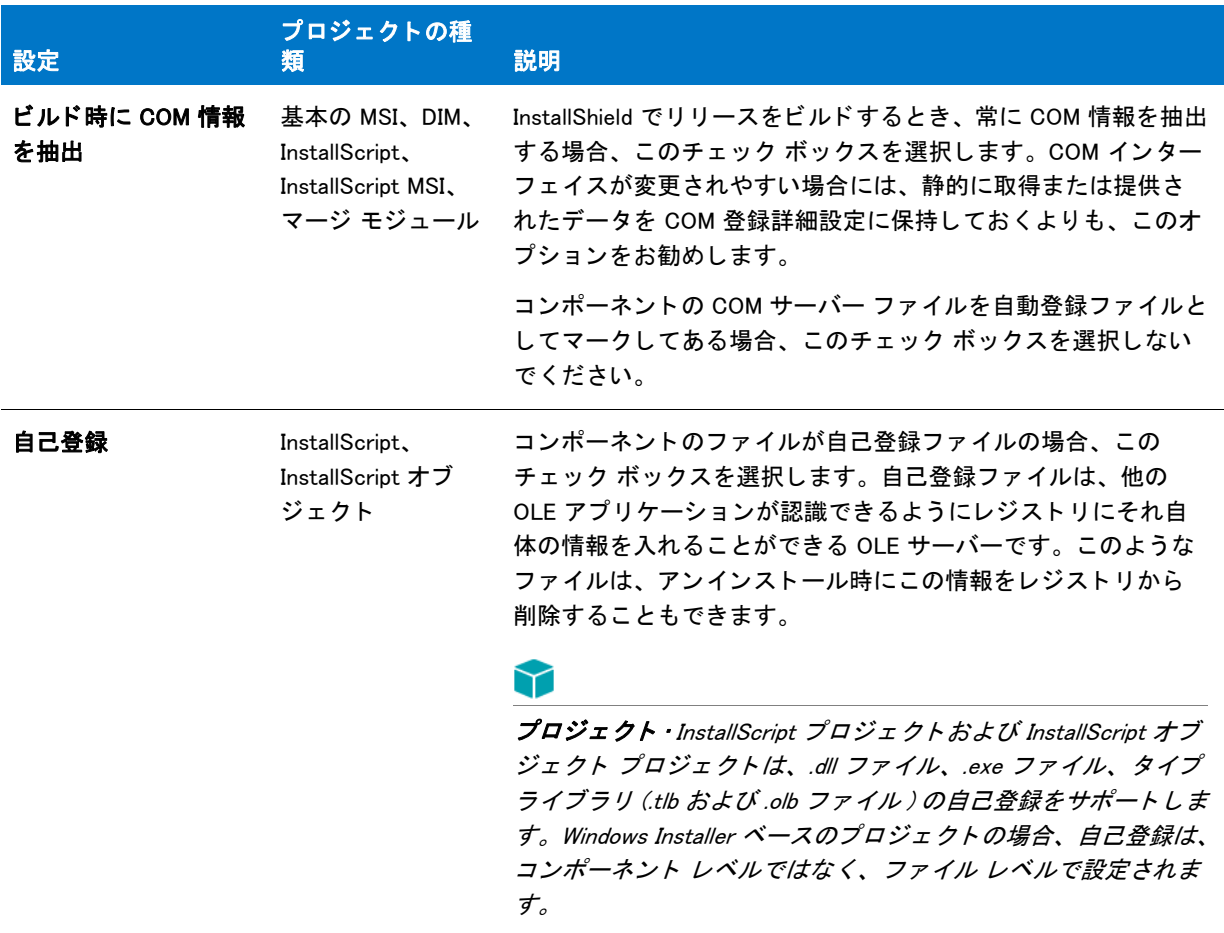

### <span id="page-1896-0"></span> $[$ ファイルのリンク]タブ

 $\blacktriangleright$ 

プロジェクト・この情報は、次のプロジェクトの種類に適用します:

- 基本の MSI
- DIM
- InstallScript MSI
- マージ モジュール

[コンポーネントのプロパティ] ダイアログ ボックスの [ファイルのリンク] タブでは、ダイナミック リンクのす べての設定が表示されます。

### テーブル 11-15 • [ コンポーネントのプロパティ ] ダイアログ ボックスの [ ファイルのリンク ] タブにある設定

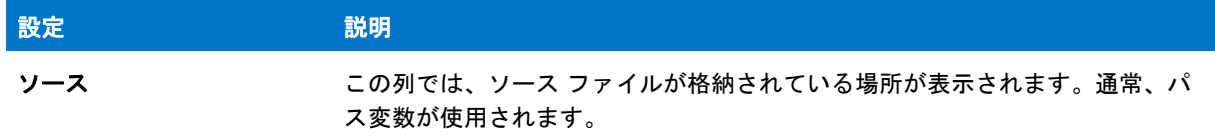

サブフォルダーを含む この列は、各サブフォルダー内のファイルにダイナミック リンクを付加するか ど うかを示します。 InstallShield で、サブフォルダー内にあるダイナミック リンクを持つファイルに コンポーネントがどう作成されるかについては、「ダイナミック リンクがある ファイルの適切なコンポーネント作成方法を判別する」を参照してください。 **自己登録** いっこの列は、InstallShield で、ダイナミック リンクにあるすべてのファイルを自己 登録にするかど うかを示し ます。 ファイルが 64 ビット コンポーネントの一部で、ダイナミック リンクについて Self-Register 列が Yes になっている場合、インストール時にターゲット マシン で 64 ビット自己登録が実行されます。詳細については、「64 ビット オペレー ティング システムをターゲットにする」を参照してください。 コンポーネントの作成 この列は、InstallShield で、ビルド時にダイナミック ファイルがリリースに追加 されるとき、コンポーネントがどう作成されるかを示します。有効オプション は、以下のとおりです: **ベスト プラクティス - ダイナミック リンクがあるファイルのコンポーネン** トを作成するとき、InstallShield はベスト プラクティスを順守します。 **|ディレクトリごと - 各フォルダーとサブフォルダーについてコンポーネン** ト が 1 つ作成されます。 これらの2つのメソッドについては、「ダイナミック リンクがあるファイルの適 切なコンポーネント作成方法を判別する」を参照してください。 詳細 いっちゃん この列は、ダイナミック リンクからのファイルを選択および除外するときの フィルター基準を示します。 設定 みんじょう こうこう 説明

テーブル 11-15 • [ コンポーネントのプロパティ] ダイアログ ボックスの [ ファイルのリンク ] タブにある設定 ( 続

**ヒント・**[ファイルのリンク] タブを使用するとき、次のガイドラインを参考にしてください:

- 新しいダイナミック リンクを追加する場合、[ 新しいリンク ] ボタンをクリックします。[ ダイナミ[ック ファ](#page-1906-0) イル リンクの設定]ダイアログ ボックスが開きます。
- 既存のリンクの設定を変更する場合、リンクを選択してから、「変更 ] ボタンをクリックします。「[ダイナ](#page-1906-0) ミック ファイル リンクの設定 [\] ダイアログ ボ](#page-1906-0)ックスが開きます。
- リンクとそれに関連するダイナミック リンクがあるファイルを削除する場合、リンクを選択してから、[削 除 ] ボタンをクリックします。

### <span id="page-1897-0"></span>「機能1タブ

プロジェクト・この情報は、次のプロジェクトの種類に適用します:

• 基本の MSI

- InstallScript
- InstallScript オブジェクト
- MSI データベース
- ト ランスフ ォーム

[コンポーネントのプロパティ] ダイアログ ボックス内の [ 機能 ] タブでは、コンポーネントと関連付ける機能を 選択します。コンポーネントと関連付ける機能 ( 複数可 ) の隣にあるチェック ボックスを選択します。

# [ 条件ビルダー] ダイアログ ボックス

### Y

プロジェクト・この情報は、次のプロジェクトの種類に適用します:

- 基本の MSI
- DIM
- InstallScript MSI
- マージ モジュール
- MSI データベース
- MSM データベース
- トランスフォーム

[条件ビルダー] ダイアログ ボックスは、有効な Windows Installer プロパティと条件式演算子を提供して、コン ポーネント、ダイアログ、カスタム アクション、SQL スクリプト、システム検索、その他のインストール要素に 対する条件の作成プロセスを簡素化します。

[条件ビルダー] ダイアログ ボックスには、次の設定があります:

#### テーブル 11-16 · [ 条件ビルダー] ダイアログ ボックスの設定

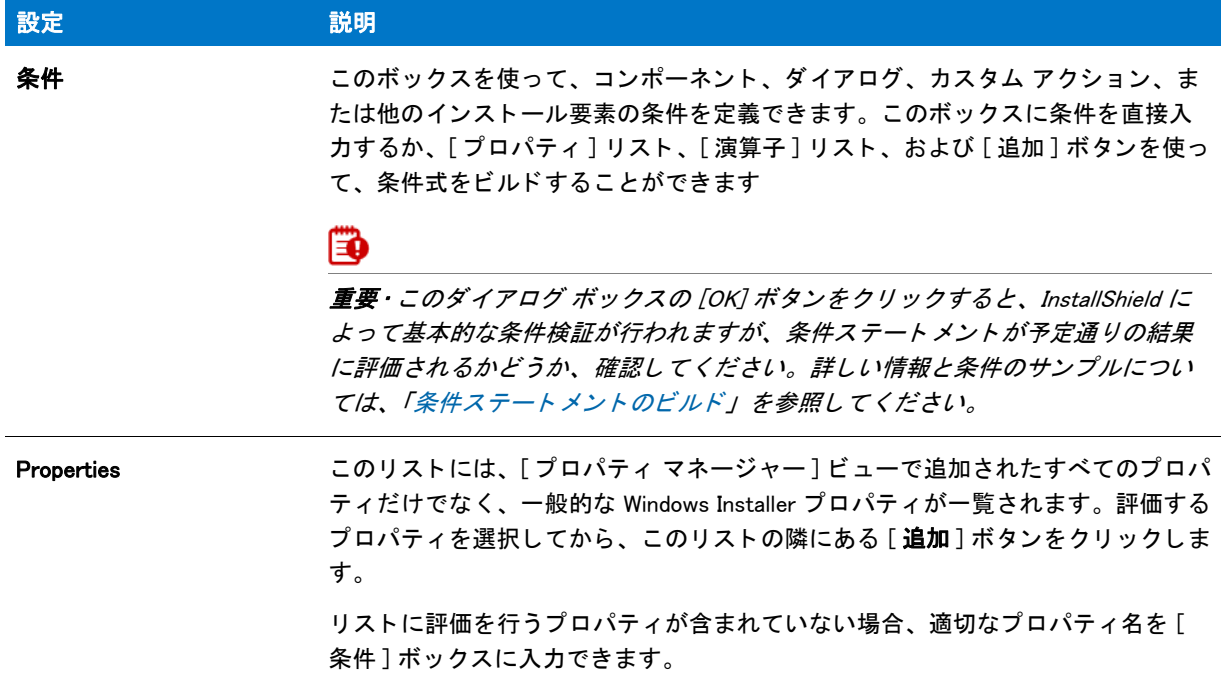

テーブル 11-16 「条件ビルダー1ダイアログ ボックスの設定 (続き)

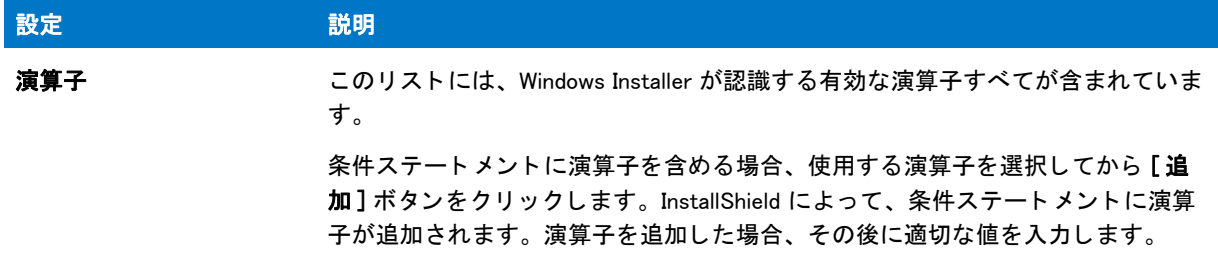

# [ コ ンテンツ ソース パス ] ダイアログ ボ ッ クス

[ コンテンツ ソース パス ] ダイアログ ボックスは、[IIS 構成 ] ビューで Web サイトの " コンテンツ ソース パス ( ローカル または UNC)" 設定にある UNC ボタンをクリックすると開きます。このダイアログ ボックスには、以下 の設定が含まれます :

テーブル 11-17 • [ コンテンツ ソース パス ] ダイアログ ボックスの設定

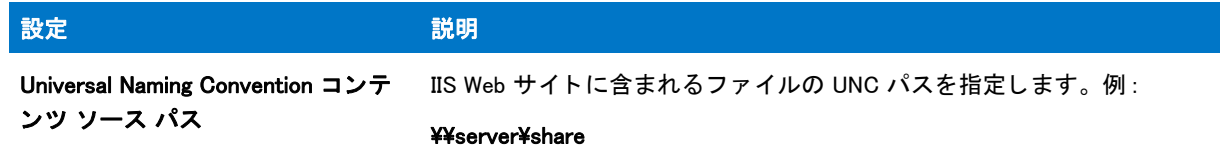

# [InstallScript MSI の変換 ] ダイアログ ボ ッ クス

[InstallScript MSI の変換 ] ダイアログ ボ ッ クスを使う と、 InstallScript MSI プロジ ェ ク ト を InstallScript プロジ ェ ク トに変換できます。InstallScript プロジェクトは、Windows Installer の制限やオーバーヘッド無しで、ダイアログ ボックスのスキンや柔軟性に優れたエンド ユーザー インターフェイス、強力なスクリプト モデルなどの InstallScript MSI の特徴を活用する こ とができます。

このダイアログ ボックスは、[ プロジェクト ] メニューの InstallScript プロジェクトに変換 コマンドを選択すると 表示されます。

はいをクリックすると、ほとんどのプロジェクト要素が変更無しに変換されます。次の変更が起こります (変換 プロセスに際し、状況を知らせる多くのメッセージが表示されます)。

- INSTALLDIR は次の IDE の要素で TARGETDIR に変換されます。
	- コンポーネントのインストール先
	- [ フ ァ イルと フ ォルダー ] ビ ューのパス指定
	- [ショートカット] ビューのターゲット指定

TARGETDIR の値は、OnFirstUIBefore イベント ハンドラー関数の中で次のデフォルトのコードで設定さ れるようにスクリプトで設定する必要があります。

```
if ( ALLUSERS ) then
  TARGETDIR = PROGRAMFILES ^ IFX COMPANY NAME ^ IFX PRODUCT NAME;
else
  TARGETDIR = FOLDER APPDATA ^ IFX COMPANY NAME ^ IFX PRODUCT NAME;
endif;
```
- 新しい製品コードが生成されます。
- レジストリデータが関連付けられている各コンポーネントのレジストリセットが作成されます。
- 複数のダイナミック ファイル リンクを持つ各コンポーネントは、それぞれ 1 つのダイナミック ファイル リ ンクを持つ複数のコンポーネントに分割されます。
- スクリプト ファイルの Setup.rul は OldSetup.rul に変更され、InstallScript ビューに表示されます。このスクリ プト ファイルに変更は加えられません。
- サポー ト されていない次のアイテムには警告が発せられます。
	- [ ファイルとフォルダー ] ビューのパス指定、または [ ショートカット ] ビューのインストール先かター ゲット指定でサポートされていないフォルダー指定子
	- コ ンポーネン ト と関連付けられた Win32 アセンブ リ
	- コンポーネントと関連付けられたグローバル アセンブリ キャッシュ
	- ハイフン (-) またはアスタリスク (\*) を含むレジストリ値の名前
	- アドバタイズ ショートカット
	- [ サポート ファイル ] ビューの Disk1 フォルダーの下にあるフォルダー
	- ■マージ モジュール ([ オブジェクト ] ビューから変換済みプロジェクトへこれらを再び含めることができ ます。 )
	- データ を含む、 サポー ト されていない MSI テーブル

リリースおよびスクリプトは変換されません。最低でも上記のようにスクリプトを修正して TARGETDIR に設定 し、 すべての INSTALLDIR 参照を TARGETDIR に変更し て、 Windows Installer API 関数 ( 名前が Msi で始まる関数 ) への呼び出しを削除する必要があります。また、使用されなくなった文字列エントリの PRODUCT NAME は変換 されません。かわりに IFX PRODUCT NAME を使用できます。

OnFirstUIBefore の SHELL OBJECT FOLDER を設定する必要はありません。また、デフォルトのスクリプト行であ る SHELL OBJECT FOLDER = @PRODUCT NAME; は削除する必要があります。

次の Windows Installer フォルダー指定子は InstallScript プロジェクトではサポートされていません。

- ALLUSERSPROFILE
- AdminToolsFolder
- AppDataFolder
- CommonAppDataFolder
- CommonFiles64Folder
- FavoritesFolder
- FontsFolder
- GlobalAssemblyCache
- LocalAppDataFolder
- MyPicturesFolder
- PersonalFolder
- PrimaryVolumePath
- ProgramFiles64Folder
- SendToFolder
- System16Folder
- System64Folder
- TempFolder
- TemplateFolder
- **USERPROFILE**
- WindowsVolume

さらに次のフォルダー指定子はショートカットのインストール先にはサポートされていません。

- ProgramFilesFolder
- CommonFilesFolder
- WindowsFolder
- SystemFolder

# [新しいコンポーネントの作成]ダイアログ ボックス

インストール プロジェクトには、必ずコンポーネントと関連する側面があります。たとえば、ショートカットの 作成や、.ini ファイルの変更の際に、コンポーネントが存在しない場合は、InstallShield により新しいコンポーネン ト の作成を促すプロンプ ト が表示されます。

### ダイアログ オプション

#### 新規コンポーネント名

InstallShield はコンポーネントにデフォルトの名前を付けます。このフィールドに、わかりやすい名前を入力して く ださい。 この情報は参照のためだけに使用され、 エン ド ユーザーに表示される こ とはあり ません。

#### このコンポーネントを関連付ける機能を選択する

### Y

プロジェクト・このプロパティは次のプロジェクトの種類に適用します :

- 基本の MSI
- **InstallScript**

新しいコンポーネントに関連付ける機能をリストから選択します。このフィールドに何も機能が表示されない場 合は、 [ 新しい機能 ] を ク リ ッ クする と、 機能を追加できます。 新しいコ ンポーネン ト への機能の関連付けは必須 ではありません。ただし、関連付けを行わないと、このコンポーネントはインストールされません。

#### 新しい機能

#### ⋎

プロジェクト・このプロパティは次のプロジェクトの種類に適用します:

- 基本の MSI
- **InstallScript**

[ 新しい機能 ] をクリックすると、セットアッププロジェクトに機能を追加できます。機能を作成すると、機能名 の次にあるボックスをクリックすることにより、新規コンポーネントと関連付けることができます。

#### 今後、 このダイアログを表示し ない

今後、 InstallShield が必要なコ ンポーネン ト を自動的に作成する場合、 このオプシ ョ ンを選択し ます。

# [ 新しい機能の作成] ダイアログ ボックス

インストール プロジェクトには、必ず機能と関連する側面があります。たとえばマージ モジュールの追加や ODBC リソースの設定の際に、何の機能も存在しない場合は、InstallShield により機能の作成を促すプロンプトが 表示されます。

### ダイアログ オプション

#### 新しい機能名

InstallShield によりデフォルトの機能名が作成されます。機能に対して、わかりやすい名前を指定してください。 この情報は参照のためだけに使用され、エンドユーザーに表示されることはありません。

### 今後、このダイアログを表示しない

必要な場合に応じて InstallShield がコンポーネントや機能を自動的に作成する場合は、このボックスをクリックし ます。

## 「カスタム エラー処理]ダイアログ ボックス

この [ カスタム エラー処理 ] ダイアログ ボックスで、特定の SQL エラーの処理方法を指定します。定義するエ ラーがスクリプトのデフォルトのエラー処理よりも優先されます。プロジェクトに含まれるすべてのスクリプト に対して、またはこのスクリプトのみに対してエラーの処理方法を定義することができます。

### エラー番号

エラー処理をカスタマイズする SQL エラー番号を入力します。

### 動作

次のオプションから1つを選択すると、デフォルトの動作が上書きされます。

- エラー時に、インストールを中止する
- エラー時に、次のスクリプトへ移動する
- エラー時に、次のステートメントへ移動する

### プロジェクト ワイド

プロジェクト内のすべてのスクリプトにカスタム エラー処理を適用するには、[ はい ] を選択します。このスクリ プトのみに適用するには、「いいえ]を選択します。

# [カスタム エラー]ダイアログ ボックス

[カスタム エラー] ダイアログ ボックスは、Web サイト、アプリケーション、または IIS 仮想ディレクトリ用にカ スタマイズ可能な HTTP エラーをすべてを一覧表示します。カスタム エラーは、URL またはサーバー上のファイ ルへのポインターのいずれかです。

### 邼

- タスク エラーメッセージを構成するには、以下の手順を実行してください。
	- 1. [カスタム エラー ]ダイアログ ボックスで 1 つまたは複数のエラーを選択します。
	- 2. [編集]をクリックします。 [ エラー マッピングのプロパティ] ダイアログ ボックスが開きます。
	- 3. メッセージの種類を選択し、必要に応じて、ファイルまたは URL を指定します。
	- 4. [OK] をクリックします。

[デフォルト値に設定]ボタンをクリックして、選択したエラーをデフォルト設定に戻すことができます。

# 「検証設定のカスタマイズ ] ダイアログ ボックス

[ 検証設定のカス タ マイズ ] ダイアログ ボ ッ クスでは、 特定の検証スイー ト でどの内部整合性評価プログラム (ICE) を使用するのかを指定する こ とができます。 このダイアログ ボ ッ クスは、 [ オプシ ョ ン ] ダイアログ ボ ッ ク スの [ 検証 ] タブで [ カスタマイズ ] をクリックすると開きます。

特定の検証タイプで実行される ICE のリストをカスタマイズするには、CUB ファイルリストで検証スイートを選 択します。実行されるそれぞれの ICE のチェック ボックスを選択するか、実行されないそれぞれの ICE のチェッ ク ボックスをクリアします。

特定の ICE については、 Windows Installer ヘルプ ラ イブラ リの 「ICE Reference」 を参照し て く ださい。

InstallShield 検証スイー ト に追加された個別の InstallShield ICE に関する情報は、 「[ISICE](#page-1327-0)」 を参照し て く だ さい。

# [データ言語 ] ダイアログ ボックス

エディション・この情報は、次のプロジェクトの種類に適用します:

- 基本の MSI
- InstallScript MSI
- マージ モジュール

「データ言語 ] ダイアログ ボックスを使用して、各コンポーネントで選択された言語に基づいて特定のコンポーネ ン ト を含めた り、 その他のコ ンポーネン ト を除外し た り できます。 コ ンポーネン ト に指定された言語が、 このダ イアログ ボックスで選択された言語のどれにも一致しない場合、そのコンポーネントはリリースに含まれません。 [ データ言語 ] ダイアログ ボ ッ クスを開 く には、 [ リ リース ] ビ ューを開いて リ リースを選択し ます。 次に、 [ ビル ド ] タブで " データ言語 " 設定にある省略記号ボタン (...) をクリックします。

デフォルトでは、リリースは言語に依存しません。つまり、プロジェクトのコンポーネントはすべてリリースに 含まれます。

# [ プロパテ ィ の削除 ] ダイアログ ボ ッ クス

セットアップ プロジェクトでプロパティに関連付けられたシステム検索を削除すると、「プロパティの削除1ダイ アログ ボックスが表示されます。このダイアログ ボックスは、検索と一緒にそのプロパティを削除するかどうか 指定するのが目的です。

Ħ

メモ・プロパティ を削除すると、 セットアップの他の部分に影響を与えることがあります。

そのプロパティがなくてもプロジェクトが影響を受けないことが確実にわかっている場合は、[ はい] を選択しま す。インストールに影響があるかどうか確かでない場合は、[いいえ]を選択します。

# 「 依存関係 ] ダイアログ ボックス

[依存関係]ダイアログ ボックスは、選択されたファイルの依存関係を一覧表示します。このダイアログ ボック スにアクセルするには、[ファイルとフォルダー] ビューの [インストール先コンピューターのファイル] ペイン のファイルを右クリックして、[ビルド時に依存関係をスキャン]をクリックします。

ダイアログ ボックスはアセンブリ DLL の結果を表示します。Microsoft Visual Studio からダイアログを起動した場 合、ダイアログ ボックスはプロジェクト出力の結果を表示します。Visual Studio の外で InstallShield から起動した 場合、[ビルド時に依存関係をスキャン]はプロジェクト出力で無効になります。

冒

メモ・キーファイルとビルド時の .NET スキャンプロパティが [ 依存関係とプロパティ ] に設定されている場合の み有効です。探している依存関係、またはその内の一つが見つからなかった場合は赤いアイコンが表示されます。

### ダイアログ ボックス オプション

#### 依存関係

このセクションにはすべての依存関係が一覧で表示され、各ファイルの横にはチェック ボックスがあります。ビ ルドから依存関係を除外する場合、ファイル横のチェック ボックスをクリアします。[OK] をクリックしてダイア ログを閉じます。

### Ħ

メモ・ビルド時に検出された新たな依存関係 (「 依存関係 1 ダイアログ ボックスを閉じた後で追加されたファイル ) はビルドに追加されます。

# [ ダイアログのイメ―ジ ] ダイアログ ボックス

[ダイアログ イメージ] ダイアログ ボックスを使用して、インストールのダイアログに表示するイメージ (.bmp、 .gif、 .jpg、 または .ibd) を追加し ます。

### 全画面イメージ

*外部*ダイアログの全画面背景になるグラフィック ファイルを参照します。外部ダイアログは、インストールの最 初または最後に表示されるダイアログで、InstallWelcome および SetupCompleteSuccess( インストール成功時に最 後に表示されるダイアログ)などがあります。全画面のイメージ サイズは、499x312 ピクセルです。

### バナーイ メージ

内部ダイアログの上部で実行されるグラフィックファイルを参照します。内部ダイアログはインストールダイア ログの最初と最後の間に表示され、LicenseAgreement ダイアログと CustomSetup ダイアログがあります。バナー のイ メ ージ サイズは 499x58 ピ クセルです。

# [ セ ッ ト ア ッ プのデジ タル署名 ] ダイアログ ボ ッ クス

[ セットアップのデジタル署名 ] ダイアログ ボックスは、プロジェクト アシスタントの [ インストールのビルド ] ページにある [ セットアップにデジタル署名する ] をクリックすると表示されます。このダイアログ ボックスで、 オブジェクト内のコードが発行以来変更または破損されていないことをエンドユーザーに対して保証できます。

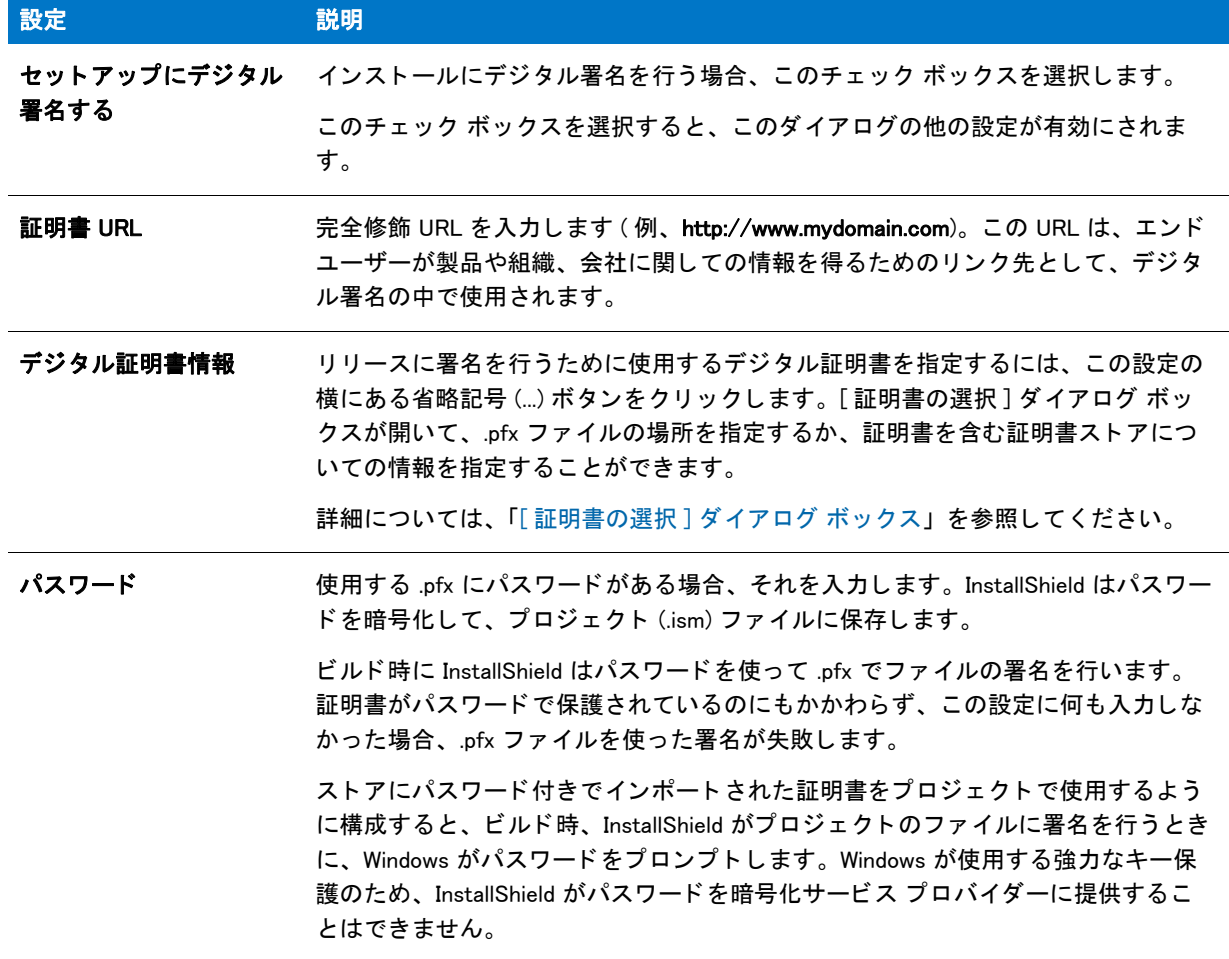

テーブル 11-18 · [ セットアップのデジタル署名 ] ダイアログ ボックスの設定

### ヒ ン ト • [ リ リース ] ビ ューの [ 署名 ] タ ブでは、 ビルド 時に、 イ ンス ト ールのどの部分に対し てデジ タル署名を 行うかを指定できます。 InstallShield は、作業中のプロジェクトの種類に応じて、リリースに含まれる次の任意お よびすべてのフ <sup>ァ</sup> イルに署名する こ とができます。

- 基本の MSI プロジェクトおよび InstallScript MSI プロジェクトの Windows Installer パッケージ (.msi ファイル )
- マージ モジュール プロジェクトのマージ モジュール パッケージ (msm ファイル)
- 基本の MSI プロジェクトおよび InstallScript MSI プロジェクトの Setup.exe ファイル
- InstallScript プロジェクトのメディア ヘッダー ファイル
- InstallScript プロジェクトのパッケージ ( 自己展開型実行可能ファイル)
- リリースの任意のファイル (アプリケーション ファイルを含む)

詳細については、「ビルド時にリリースとそのファイルにデジ[タル署名を行う](#page-1277-0)」を参照してください。

### 22

Windows ロゴ・インストールのすべての実行可能ファイル (.exe、.dll、.ocx、.sys、.cpl、.drv、および .scr ファイル) は、 Windows ロゴ プログラムに準拠するためにデジ タル署名が必要です。

# [ 差分 ] ダイアログ ボックス

[差分] ダイアログは、[プロジェクト] メニューの [ソース管理] メニューにある [差分を表示] コマンドをク リックすると表示されます。このダイアログには、インストール プロジェクト内のすべての Windows Installer テーブルを含むリストがあります。

### 邼

タスク ソース管理プログラムのテーブルの差分を表示するには、 以下の手順に従います :

リストからテーブルを選択し、 [OK] をクリックします。

## <span id="page-1906-0"></span>[ ダイナミック ファイル リンクの設定 ] ダイアログ ボッ クス

「ダイナミック ファイル リンクの設定 ] ダイアログ ボックスでは、 ダイナミック リンクのソース フォルダーを指 定することができます。続いてそのフォルダー内の全ファイル、または指定のファイルの種類のみを含めるよう 選択できます。

[\[](#page-1896-0)ダイナミック リンクの設定] ダイアログ ボックスは、[コンポーネントのプロパティ] ダイアログ ボックスの [ ファイルのリンク] タブ[および](#page-1949-1) [ ダイナミック リンクの変更] ダイアログ ボックスで提供されています。

テーブル 11-19 · [ ダイナミック ファイル リンクの設定 ] ダイアログ ボックスの設定

| 設定          | 説明                                                                                                    |
|-------------|----------------------------------------------------------------------------------------------------|
| ソース フォルダー   | 動的にリンクするフォルダーへのフルパスを入力するか、「参照]ボタンをク<br>リックしてファイルを指定します。ソース フォルダーは、次のいずれかの方法<br>で識別できます :                                                      |
|             | C:¥Build¥MvSourceFolder¥Bitmaps のように、フォルダーへの絶対パスを入<br>$\bullet$<br>力する。                                                                       |
|             | パス変数を入力する。パス変数の後に円記号を入れてサブフォルダーを指<br>$\bullet$<br>定します。例、 <commonfilesfolder>¥InstallShield¥IScript。</commonfilesfolder>                      |
|             | 「参照 ] ボタンをクリックして、フォルダーに移動する。<br>$\blacksquare$                                                                                                |
| サブフォルダーを含める | 各サブフォルダー内のファイルにダイナミック リンクを持たせるには、この<br>チェック ボックスを選択します。                                                                                       |
|             | InstallShield で、サブフォルダー内にあるダイナミック リンクを持つファイルに<br>コンポーネントがどう作成されるかについては、「ダイナミック リンクがある<br>ファイルの適切なコンポーネント作成方法を判別する」を参照してください。                  |
|             | <b>すべてのファイルの自己登録</b> ダイナミック リンクのすべてのファイルを自己登録する場合、このチェック<br>ボックスを選択します。                                                                       |
|             | ファイルが 64 ビット コンポーネントの一部のとき、このチェック ボックスを<br>選択すると、インストールはターゲット マシンで 64 ビット自己登録を実行し<br>ます。詳細については、「64 ビット オペレーティング システムをターゲットに<br>する」を参照してください。 |
テーブル 11-19 • [ ダイナミック ファイル リンクの設定 ] ダイアログ ボックスの設定 (続き)

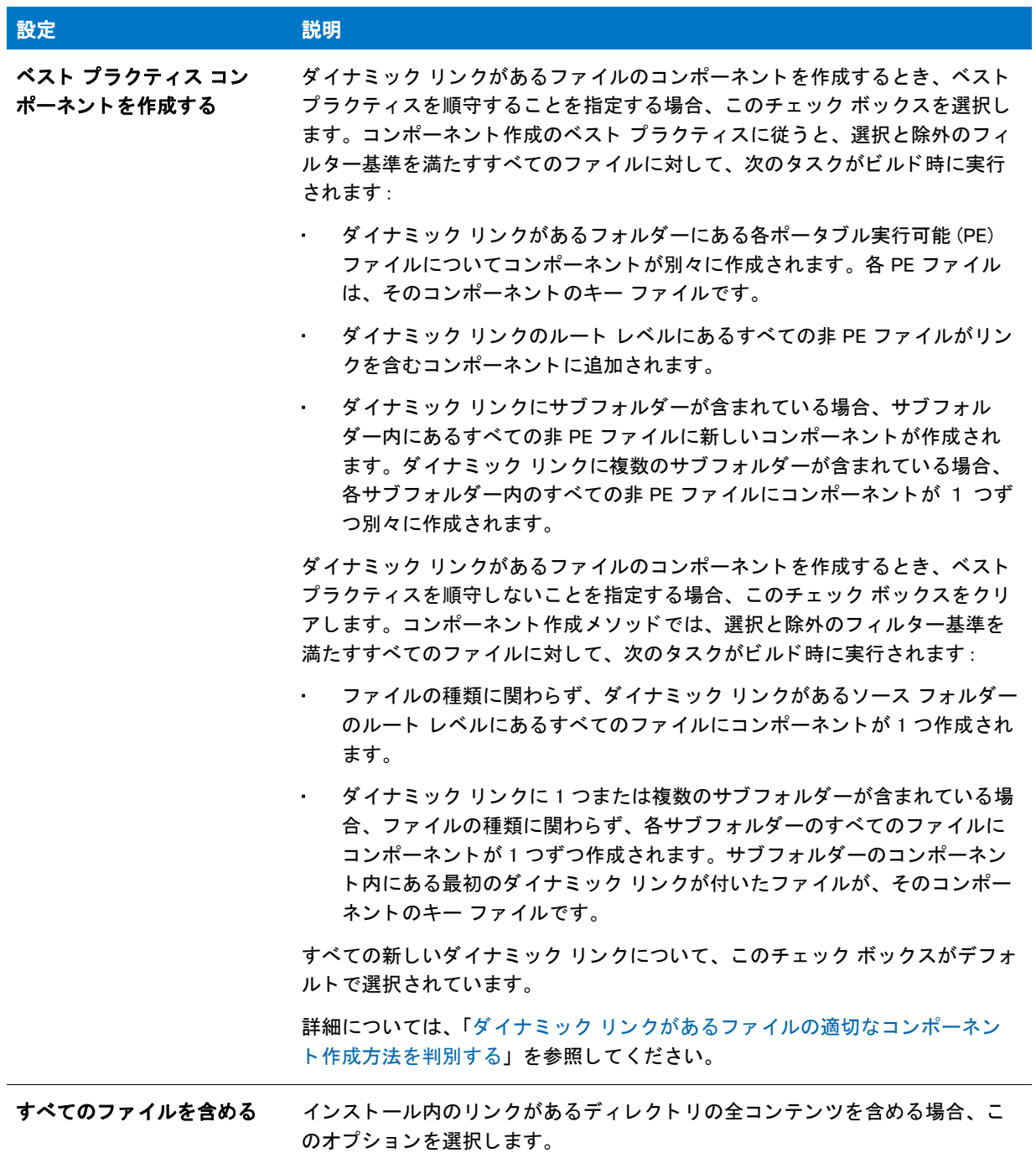

テーブル 11-19 • [ ダイナミック ファイル リンクの設定 ] ダイアログ ボックスの設定 ( 続き )

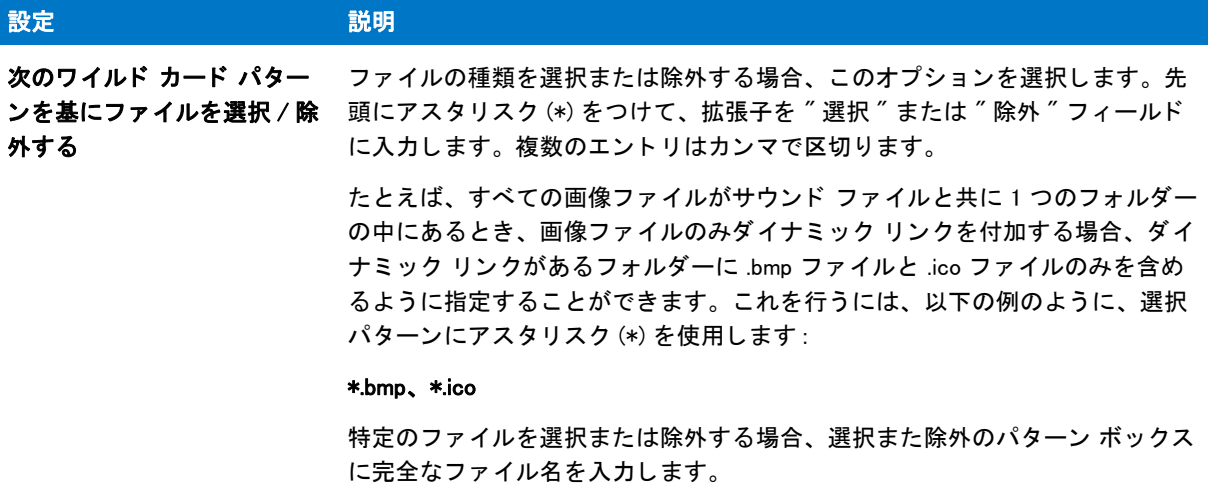

# [ データの編集 ] ダイアログ ボ ッ クス

[ データの編集 ] ダイアログは、プロジェクト アシスタントの [ アプリケーション レジストリ ] パネルから使用で きます。 ダイアログにアクセスするには、 [ インストール先コンピューターのレジストリ データ ] ペインのレジス トリ値をダブルクリックします。複数文字列値用に、[ 複数行文字列値の編集 ] ダイアログ ボックスが表示されま す。

### ダイアログ オプション

#### 値名

レジストリ値の名前が、[インストール先コンピューターのレジストリ データ] ペインに表示されます。値の名前 を変更するには、値を右クリックして「名前の変更]を選択します。

#### 値データ

レジストリ値に保管されている情報が入っています。データを変更または編集するには編集フィールドに入力し ます。

# [IIS Metabase 値の編集 ] ダイアログ ボ ッ クス

[ その他の IIS プロパテ ィ ] ダイアログボ ッ クスで [ 値の変更 ] ボタ ンを ク リ ッ クする と、 [IIS Metabase 値の編集 ] ダイアログ ボックスが表示されます。[ その他の IIS プロパティ ] ダイアログ ボックスは、[IIS 構成 ] ビューで選 択された Web サイト、アプリケーション、または仮想ディレクトリの " その他の IIS プロパティ " 設定で省略記 号ボタン (...) をクリックすると表示されます。

[IIS Metabase 値の編集 ] ダイアログ ボ ッ クスでは、 [IIS 構成 ] ビ ューの他のタ ブで表示されない IIS 設置の値を指 定するこ とができます。

詳細プロパティのデフォルト値を変更すると、そのプロパティと、指定した値、および追加の必須情報が ISIISProperty テーブルに追加されます。

テーブル 11-20 • [IIS Metabase 値の編集 ] ダイアログ ボ ッ クスの設定

| 設定     | 説明                                |
|--------|-----------------------------------|
| プロパティ名 | この読み取り専用設定は、その構成を選択したブロパティを表示します。 |
| 値      | 選択した IIS プロパティに使用する値を選択します。       |

# [オプション リストの編集] ダイアログ ボックス

「オプション リストの編集] ダイアログ ボックス

### $\blacktriangleright$

プロジェクト・この情報は、次のプロジェクトの種類に適用します:

- · アドバンスト UI
- スイート / アドバンスト UI

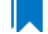

エディション・アドバンスト UI プロジェクト タイプは、InstallShield の Professional Edition で使用できます。ス イー ト / ア ドバンス ト UI プロジ <sup>ェ</sup> ク ト タ イプは、 InstallShield Premier Edition で使用できます。 これら 2 つのプロ ジェクト タイプの違いについては、「アドバンスト [UI プロジ](#page-1426-0)ェクトとスイート / アドバンスト UI プロジェクトの [違い](#page-1426-0)」を参照してください。

[オプション リストの編集] ダイアログ ボックスを使って、インストールのユーザー インターフェイスでコンボ ボックス コントロールまたはリストボックス コントロールに表示するオプションのリストを定義します。詳細に ついては、「ウィザード インターフェイスのコンボ ボックスおよびリスト ボックス コントロールを設定する」を 参照し て く ださい。

#### 邼

#### タスク 「オプション リストの編集 ] ダイアログ ボックスにアクセスするには、以下の手順に従います :

- 1. [ユーザー インターフェイス]の下のビュー リストにある [ウィザード インターフェイス] をクリックしま す。
- 2. [ウィザード インターフェイス]エクスプローラーで、構成したいコンボ ボックス コントロールまたはリス ト ボックス コントロールをを含むウィザード ページまたは 2 番目のウィンドウを展開します。
- 3. "コンテンツ プロパティ"設定で、省略記号ボタン (...) をクリックします。

テーブル 11-21 ・「オプション リストの編集 ] ダイアログ ボックスの設定

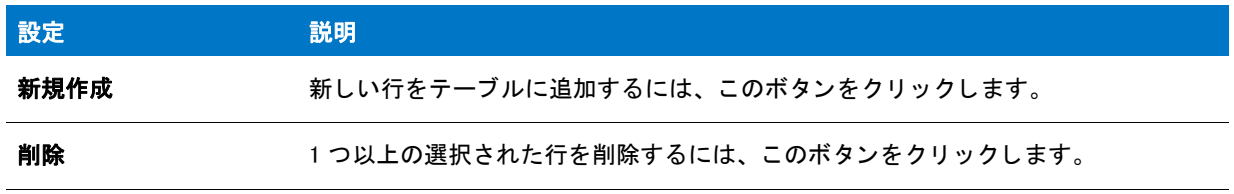

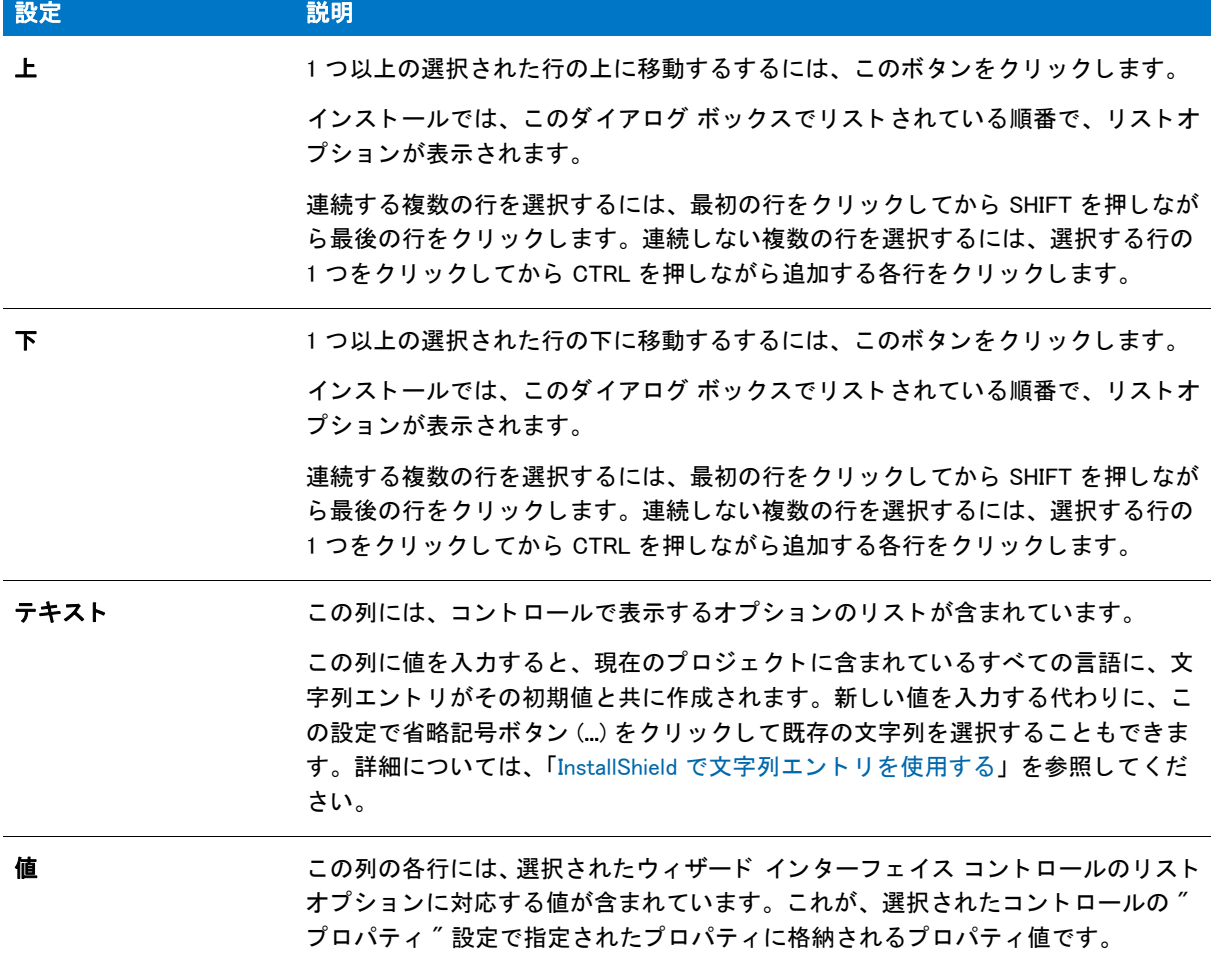

テーブル 11-21 · [ オプション リストの編集] ダイアログ ボックスの設定 (続き)

# [レジストリ データの編集] ダイアログ ボックス

[レジストリの編集] ダイアログ ボックスでは、プロジェクト内のレジストリ データを編集できます。このダイ アログ ボックスを起動するには、[レジストリ] ビューの値を右クリックをして [変更] を選択します。

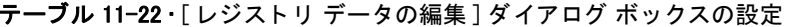

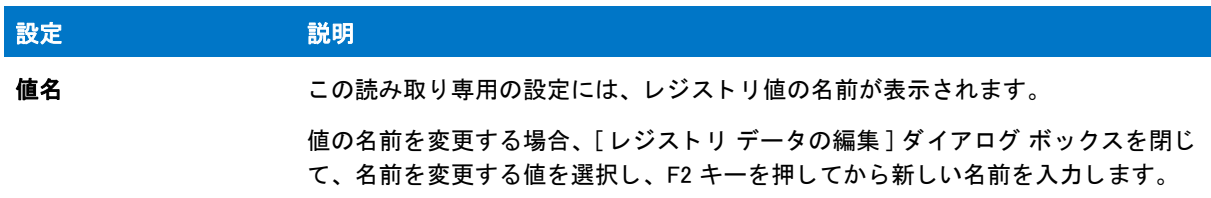

テーブル 11-22 「レジストリ データの編集 | ダイアログ ボックスの設定 ( 続き )

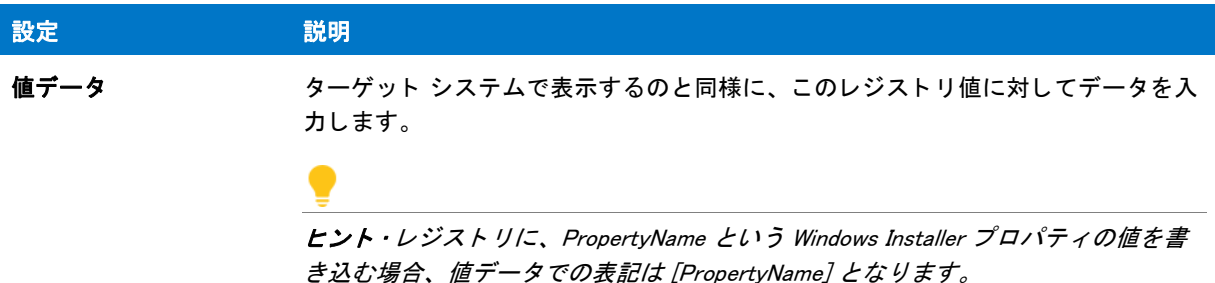

## [ 仮想マシンの構成を編集 ] ダイアログ ボ ッ クス

エディション·InstallShield Premier Edition では、仮想マシンにリリースを配布する機能がサポートされています。

### $\blacktriangledown$

プロジェクト・この情報は、次のプロジェクトの種類に適用します:

- 基本の MSI
- InstallScript
- InstallScript MSI
- スイート / アドバンスト UI

「仮想マシンの構成を編集 ] ダイアログ ボックスを使って、ビルド時またはオンデマンドで、正しくビルドされた リリースを配布するときに使用する仮想マシン (VM) 設定を構成できます。

ヒ ン ト • [ 仮想マシンの構成を編集 ] ダイアログ ボ <sup>ッ</sup> クスにある "VM 構成 " 設定を指定する と、 InstallShield に よって 指定されたデータが VMConfigurations.xml という名前のファイルに書き込まれます。この VMConfigurations.xml ファイルは、マシン全体に適用するファイルで、一度構成を行うと他の InstallShield プロジェ クトでも使用できます。また、他のチームメンバーと共有することも可能です。また、このファイルをビルド マ シンで使用する こ と も可能です。 詳細については、 「リ [リースの配布用の仮想マシン設定を共有する](#page-341-0)」 を参照し て く ださい。

[ リリース ] ビューの [ イベント ] タブで、" 構成 " 設定の下にあるサブ設定を使って VM の詳細を構成すると、 [ 仮想マシンの構成を編集 ] ダイアログ ボ <sup>ッ</sup> クスで入力済みの、 マシン全体に適用される値が上書き される場合が あります。

### 邼

#### タスク [仮想マシンの構成を編集]ダイアログ ボックスにアクセスするには、以下の手順に従います :

- 1. [メディア]の下にあるビュー リストで、[リリース]をクリックします。
- 2. 「リリース1エクスプローラーで、構成するリリースを選択します。
- 3. [イベント]タブをクリックしてから、[仮想マシン]領域を探します。
- 4.  $"$ 構成  $"$ 設定で、省略記号ボタン (...) をクリックします。

[仮想マシンの構成を編集] ダイアログ ボックスが開きます。このダイアログ ボックスの左側を使って、選択肢 として表示する VM 構成のリストを管理できます。新しい構成を追加するには、[新規] ボタンをクリックしま す。既存の構成を削除するには、それを選択して、[削除]ボタンをクリックします。

[構成] ボックスで特定の構成を選択して、右側でその設定を構成します。設定は、次のメイン カテゴリに分かれ ています :

- 全般
- サーバー
- 仮想マシン

### [全般]の設定

[ 全般 ] 領域を使って、 選択された VM 構成の名前を指定し ます。

テーブル 11-23 · [仮想マシンの構成を編集] ダイアログ ボックスにある全般設定

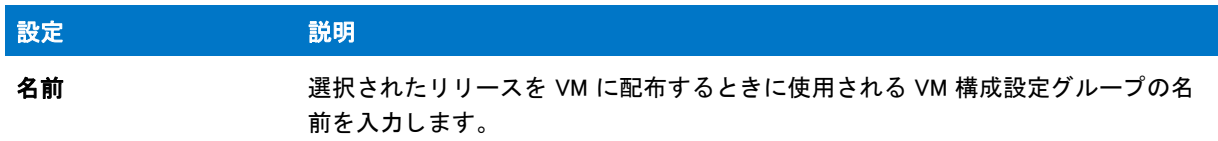

### サーバーの設定

[サーバー]領域を使って、リリースを配布する VM をホストするサーバーについての詳細を指定します。

#### テーブル 11-24 · [仮想マシンの構成を編集] ダイアログ ボックスにあるサーバー設定

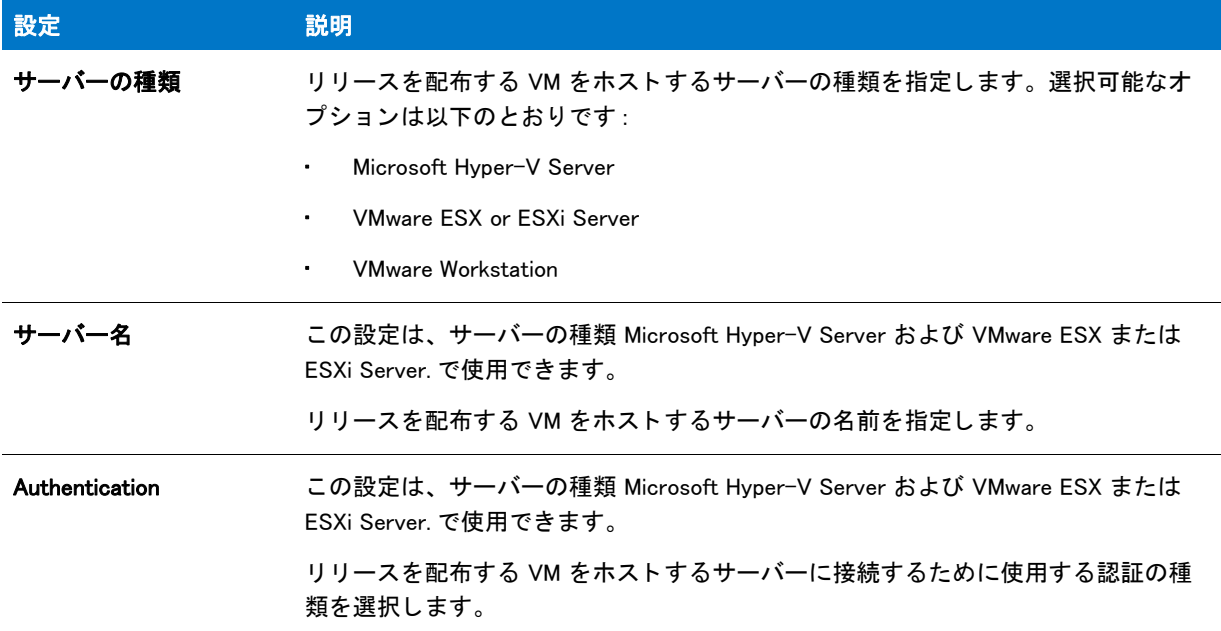

テーブル 11-24 · [ 仮想マシンの構成を編集 ] ダイアログ ボックスにあるサーバー設定 (続き)

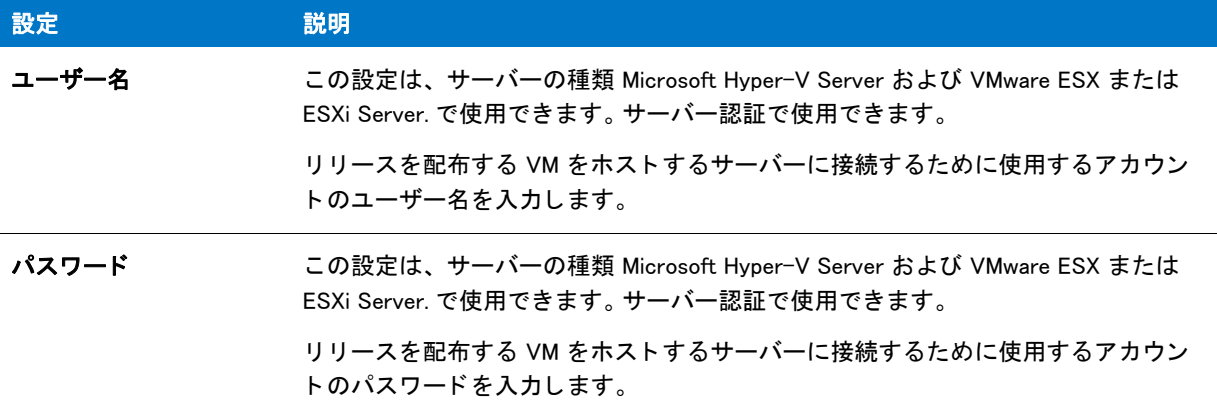

### 仮想マシンの設定

[仮想マシン]領域を使って、リリースを配布する VM をホストするサーバーについての詳細を指定します。

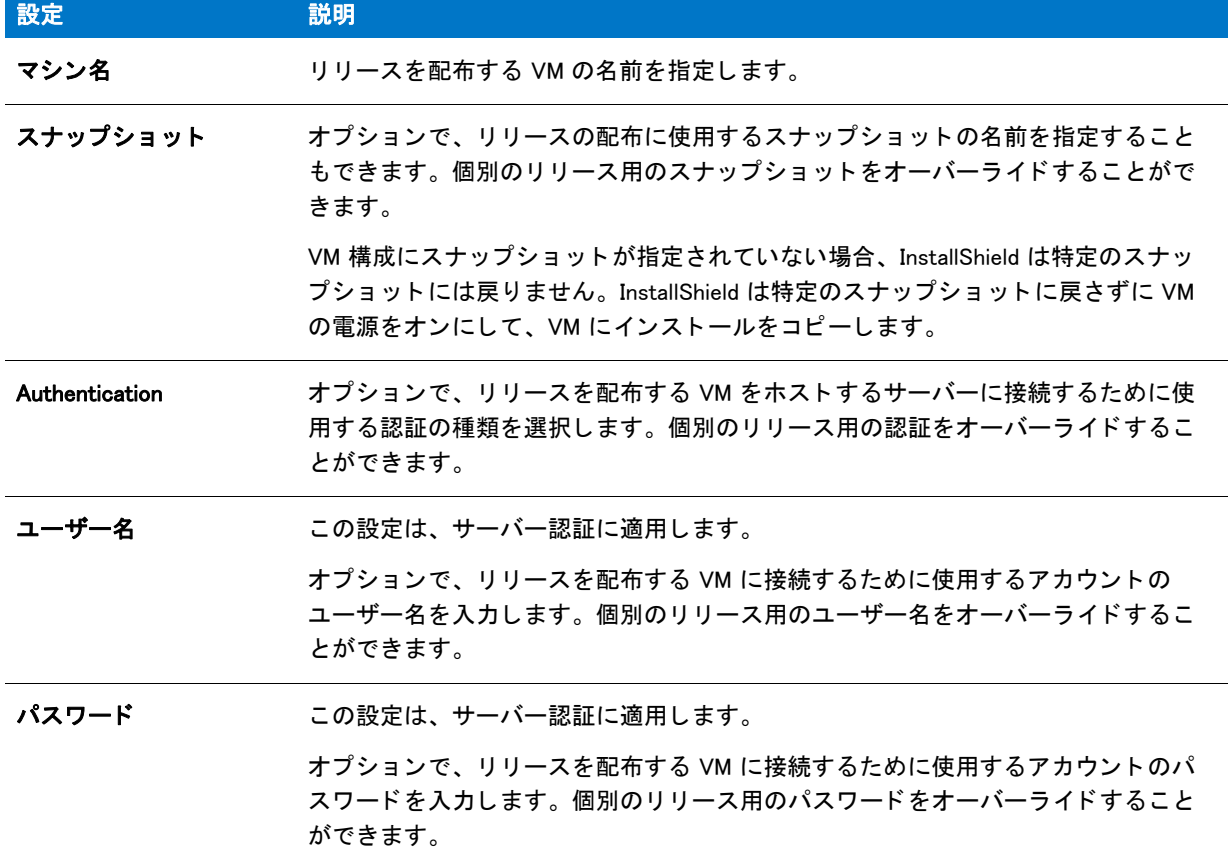

テーブル 11-25 · [仮想マシンの構成を編集] ダイアログ ボックスにある仮想マシン設定

テーブル 11-25 • [ 仮想マシンの構成を編集 ] ダイアログ ボックスにある仮想マシン設定 ( 続き )

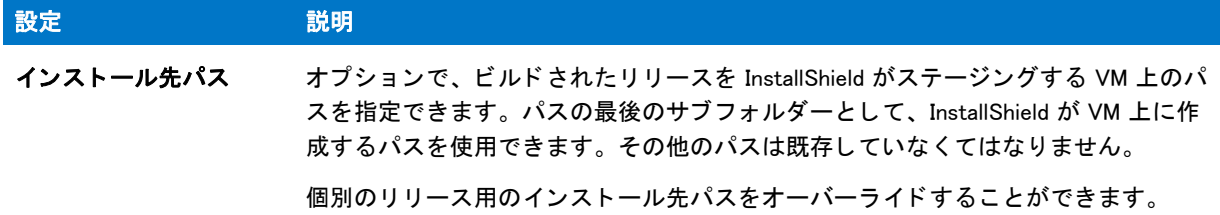

# [エラー マッピングのプロパティ] ダイアログ ボックス

[エラー マッピングのプロパティ] ダイアログ ボックスは、IIS エラーコードとそのデフォルト プロパティを表示 します。[メッセージの種類] リストを利用して メッセージに URL またはポインターにサーバー上のファイルを 設定することができます。メッセージに URL を設定する場合、URL を完全な形で指定します。エラーメッセージ にファイルポインターを設定する場合、エラーメッセージとして使用するファイルを参照、または、そのファイ ルの完全パスを入力します。これには、システムには既に存在していて、作成中のプロジェクトには存在しない ファイルを含みます。

# [言語の除外] ダイアログ ボックス

#### $\blacktriangledown$

プロジェクト・この情報は、次のプロジェクトの種類に適用します :

- マージ モジュール
- MSM データベース

[一般情報] ビューで除外マージ モジュールの " 言語 " 設定にある省略記号ボタン (...) をクリックすると、[ 言語 の除外 ] ダイアログ ボックスが開きます。このダイアログ ボックスを使って、作成中のマージ モジュールと互換 性を持たないマージ モジュール用の言語要件を指定できます。

除外マージ モジュールの言語要件を指定するには、以下のいずれかを行います:

- 特定言語のマージ モジュールを除外するには、言語リストからその言語を選択してから、[一致する]オプ ションを選択します。
- 特定言語以外のマージ モジュールを除外するには、言語リストからその言語を選択してから、 [一致しない] オプションを選択します。
- 言語によるマージ モジュールの除外を行わない場合、言語リストから [ 言語非依存 ] を選択します。

# [テーブルのエクスポート] ダイアログ ボックス

[テーブルのエクスポート] ダイアログ ボックスを使って、[ダイレクト エディター] を通して1つまたは複数の テーブルを .idt ファイルとしてエクスポートできます。

テーブル 11-26 · [ テーブルのエクスポート ] ダイアログ ボックスの設定

| 設定        | 説明                                                                                  |
|-----------|-------------------------------------------------------------------------------------|
| 出力先ディレクトリ | テーブルのエクスポート先ディレクトリを指定します。[参照]をクリックして<br>ディレクトリに移動することもできます。                         |
| Tables    | このボックスは、プロジェクトに含まれるすべてのテーブルのチェック ボック<br>スを一覧表示します。エクスポートするテーブルのチェック ボックスを選択し<br>ます。 |
| すべて選択     | すべてのテーブルを選択してエクスポートします。                                                             |
| すべてをクリア   | すべてのテーブルを選択解除します。                                                                   |
| 選択の切り替え   | 選択したテーブルをすべて選択解除すると同時に、選択解除されていたすべて<br>のテーブルを選択します。                                 |

# 「機能条件ビルダー1ダイアログ ボックス

[ 機能条件ビルダー ] ダイアログ ボ ッ クスには、 有効な Windows Installer プロパテ ィ と条件式の演算子が提供され ていて、 機能条件を簡単に作成する こ とができます。

1 つの機能に対し て、 必要な条件を無制限に作成できます。 条件の作成に関する詳細については、 [「機能の条件を](#page-623-0) [設定する](#page-623-0)」を参照してください。

[機能条件ビルダー] ダイアログ ボックスには、次の設定があります。

#### テーブル 11-27 · [ 機能条件ビルダー] ダイアログ ボックスの設定

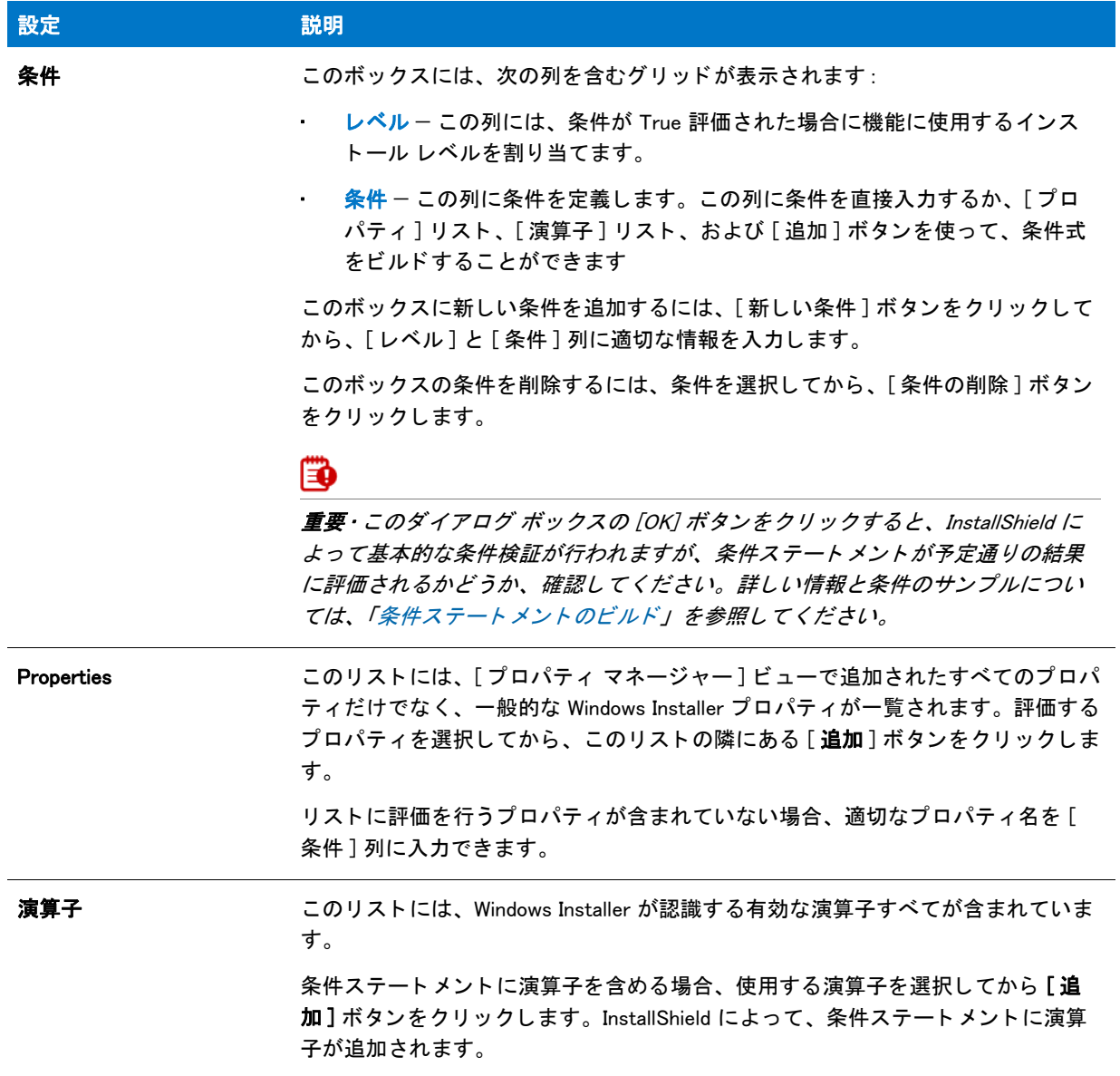

# [ ファイルの詳細] ダイアログ ボックス

システム検索ウィザードの[詳細]ボタンをクリックして、このダイアログにアクセスします。このボタンは、 検索方法を定義して検索するファイルを指定するとアクティブになります。このダイアログでは次の詳細を指定 する こ とによ り、 検索を拡張できます。

テーブル 11-28 • [ デバイス ファイル ] ダイアログ ボックスの設定

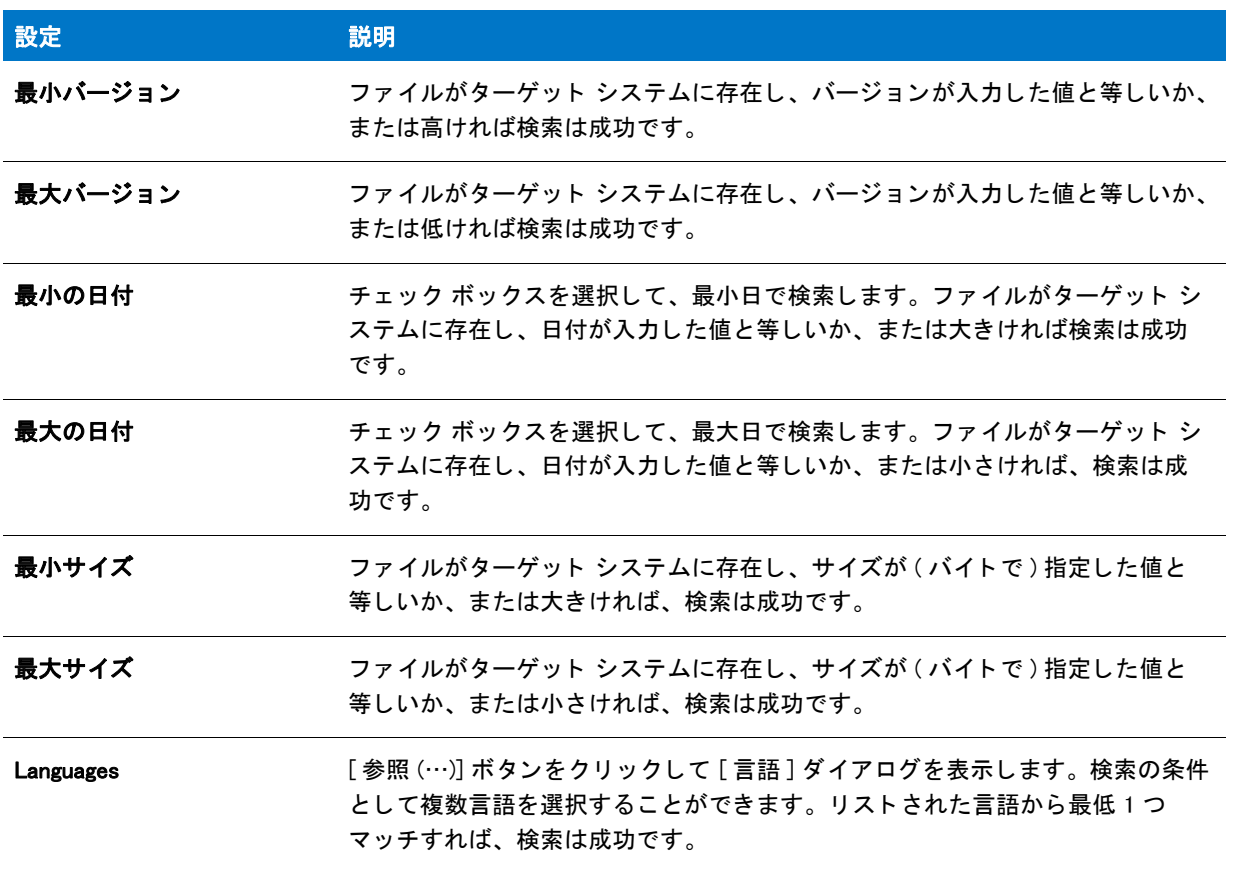

ê

メモ・編集フィールドに入力する情報はオプションです。フィールドは空白で残すこともできます。

# [ ファイルのプロパティ] ダイアログ ボックス

 $\blacktriangledown$ 

プロジェクト・この情報は、次のプロジェクトの種類に適用します:

- 基本の MSI
- DIM
- InstallScript MSI
- マージ モジュール
- MSI データベース
- MSM データベース
- ト ランスフ ォーム

[ プロパティ] ダイアログ ボックスを使って、ファイルがターゲット システムにインストールされるときの、 様々なプロパティをオーバーライドできます。

邼

タスク [ファイルのプロパティ] ダイアログ ボックスを開くには、以下の手順を実行してください。

1. [アプリケーション データ]の下にあるビュー リストで、[ファイルとフォルダー]をクリックします。

2. ファイルを右クリックして、[プロパティ]を選択します。

ËÒ

重要・ダイナミック リンク ファイルのファイルのプロパティは設定できません。

テーブル 11-29 · [ プロパティ ] ダイアログ ボックスの設定

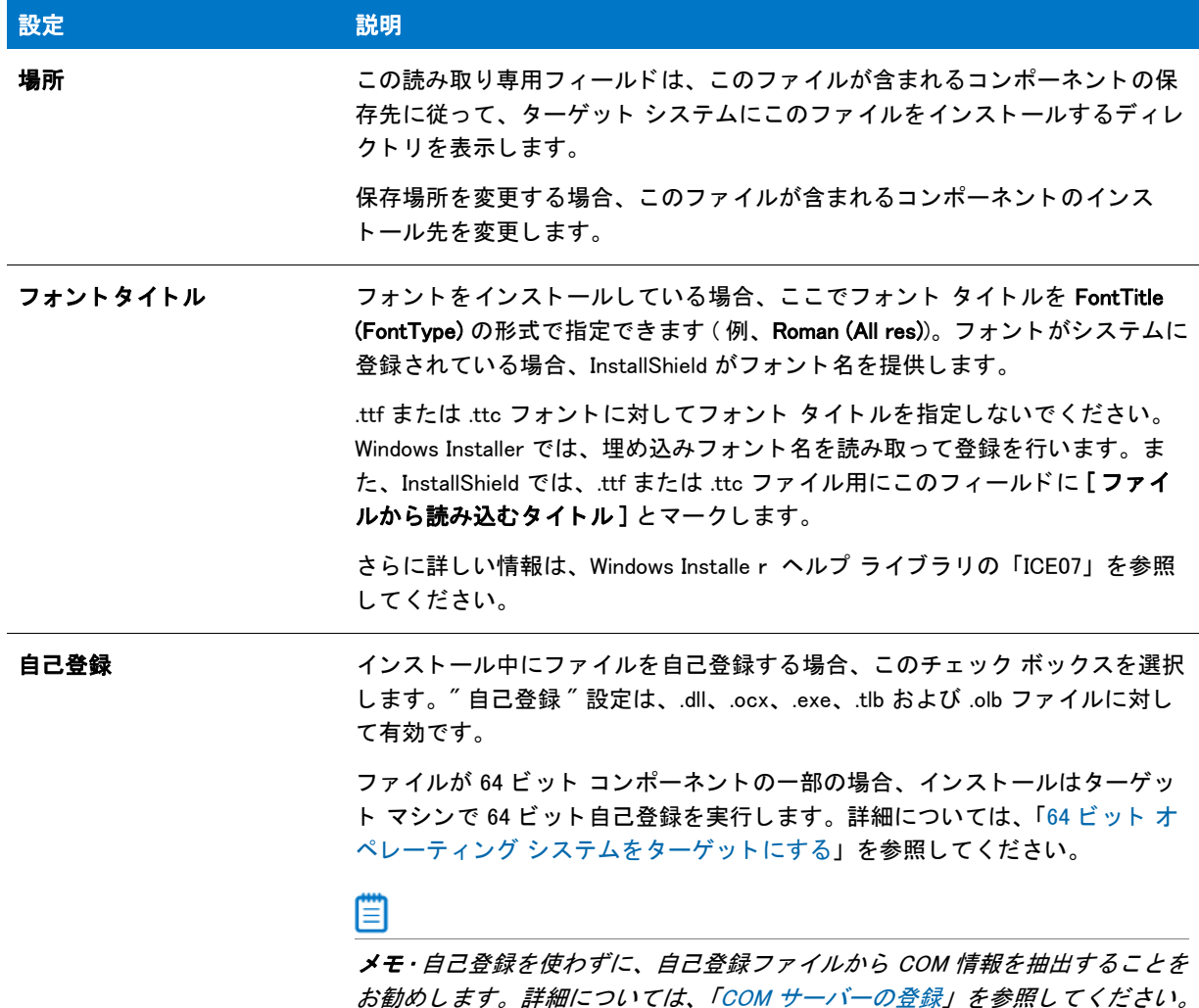

テーブル 11-29 • [ プロパティ ] ダイアログ ボックスの設定 (続き)

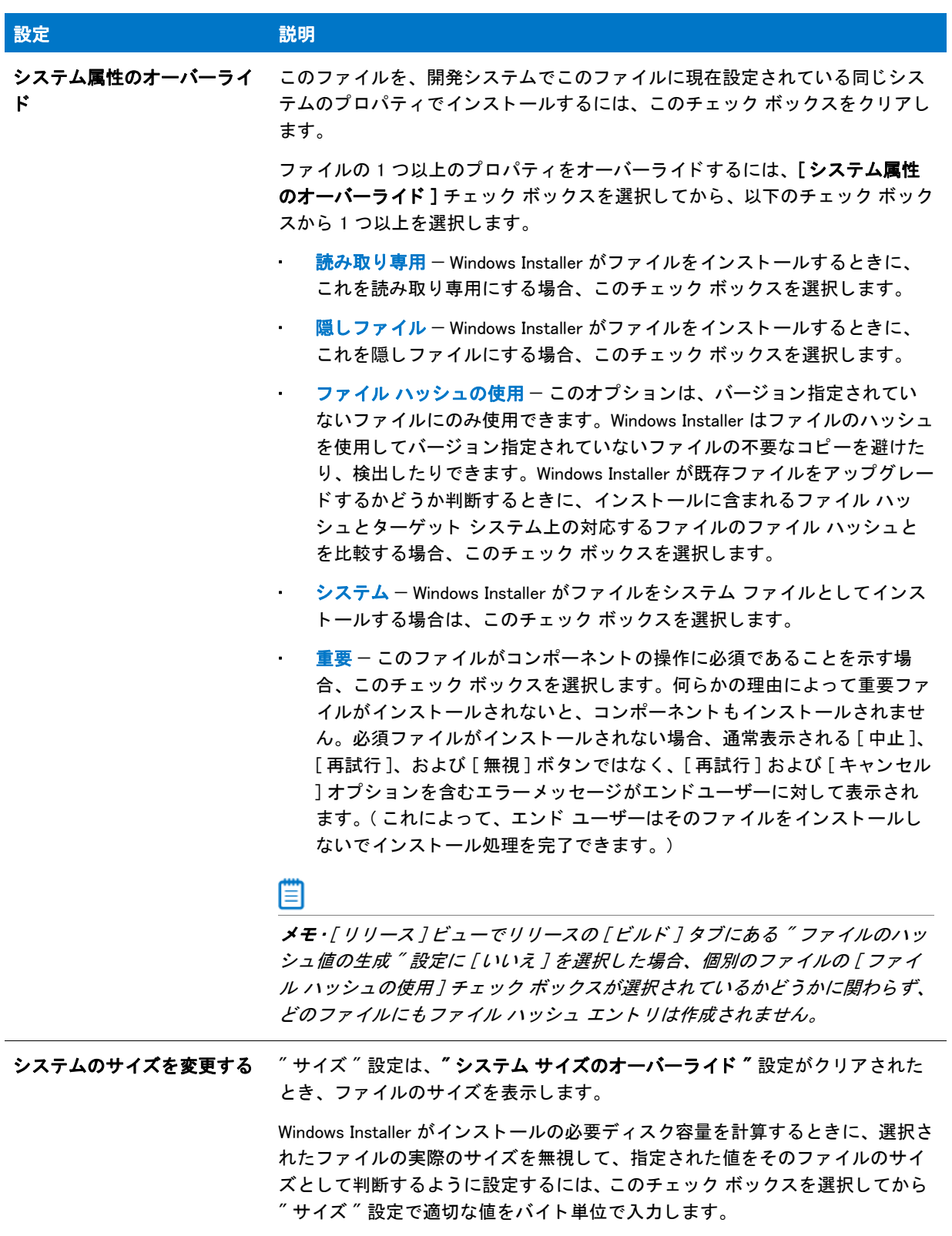

### テーブル 11-29 • [ プロパティ ] ダイアログ ボックスの設定 (続き)

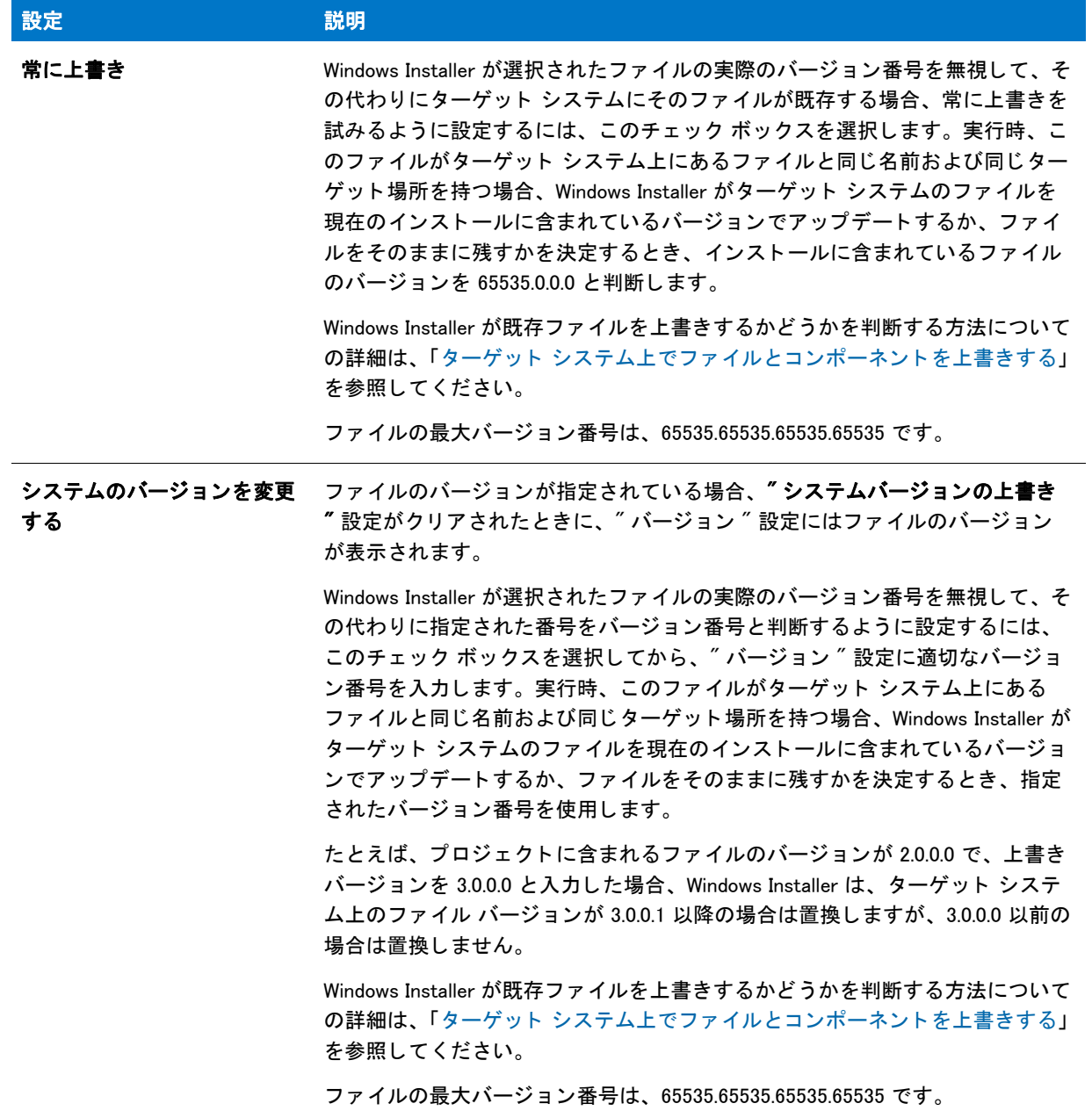

テーブル 11-29 「 プロパティ ] ダイアログ ボックスの設定 ( 続き)

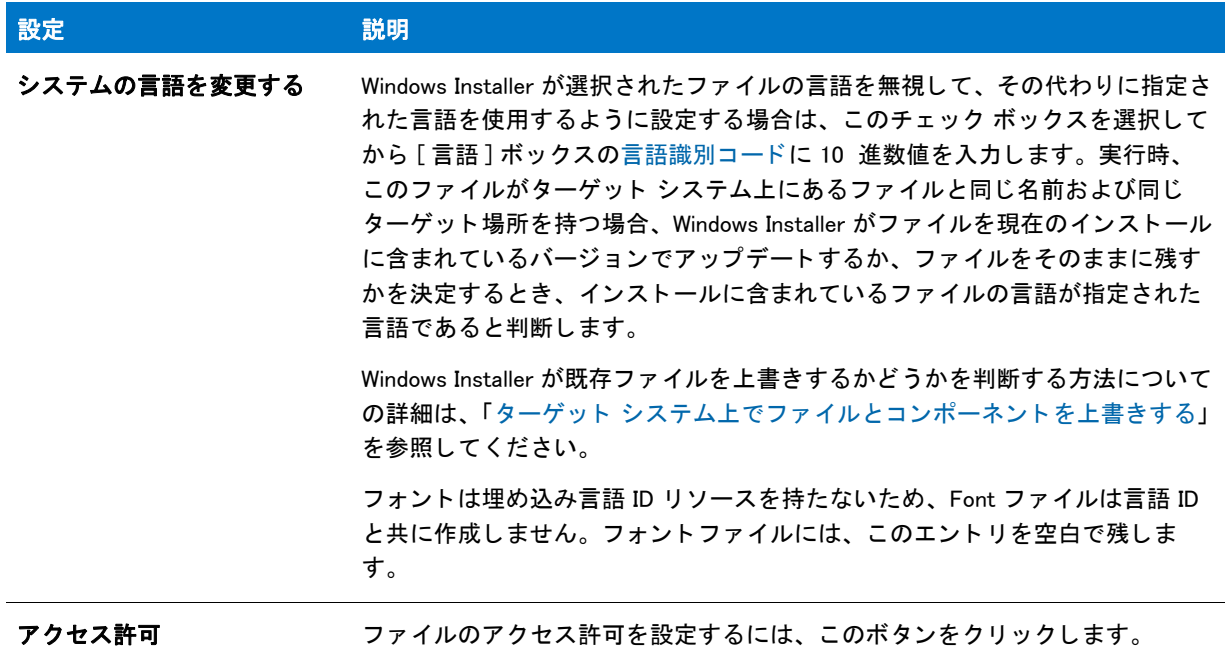

# [ファイルのプロパティ]ダイアログ ボックス (InstallScript インストール ロジェクト)

Y

プロジェクト・この情報は、次のプロジェクトの種類に適用します:

- **InstallScript**
- InstallScript オブジェクト

このダイアログ ボックスは、ファイルがターゲット システムにインストールされるときにそのファイル用に設定 されるプロパテ ィ を表示し ます。

#### 邼

#### タスク [ファイルのプロパティ]ダイアログ ボックスを開くには、以下の手順を実行してください。

ファイルを右クリックして、[プロパティ]を選択します。このオプションは、"リンク タイプ "プロパティに [ ダイナミック] が設定されているコンポーネント内のファイルには無効です。

InstallScript プロジェクトでは、[ファイルのプロパティ] ダイアログ ボックスは選択されたファイルについての 情報を表示します。このダイアログ ボックス内の情報は、ファイルシステムから直接取得され、次のコントロー ル以外はダイアログ ボックスは読み取り専用です。

### フォントファイルの登録

このボックスがチェックされると、グローバルフォント登録を有効にしている場合、ファイルはターゲットマシ ンに登録されるよ う内部的にマーク されます。 このボ ッ クスがチ ェ ッ ク されていない場合、 フ ァ イルはターゲッ ト マシーンに登録されません。

### フォントタイトル

.fon ファイルの場合、このテキストはインストールがフォントに登録するフォントのタイトルを指定します。デ フォルトでは、InstallShield ユーザー インターフェイスはソースシステムのレジストリからフォントタイトルを読 み込み、それを編集ボックスに表示します。TrueType ファイル (.ttf または .ttc ファイル)の場合、デフォルトで は、編集ボックスにはテキストが表示されず、インストールは実行時にそのファイルからフォントタイトルを読 み込みます。これら3つにすべてのファイルにおいて、編集ボックスに非デフォルトのテキストを入力した場合、 インストールはそのテキストをフォントタイトルとして登録します。

# ファイル 削除の [ プロパティ ] ダイアログ ボックス

### Y

プロジェクト・この情報は、次のプロジェクトの種類に適用します:

- 基本の MSI
- DIM
- InstallScript MSI
- マージ モジュール
- MSI データベース
- MSM データベース
- トランスフォーム

ファイル 削除の 「 プロパティ | ダイアログ ボックスには、ターゲット システムから削除するように選択された ファイルまたはフォルダーの情報が表示されます。このファイルとフォルダーの削除機能は、アプリケーション によって作成されるファイルの削除など、インストールが追跡を行わない処理に使用すると便利です。

ファイル削除の [ プロパティ ] ダイアログ ボックスには、 [ ファイルとフォルダー ] ビュー内から、あるいは [ セットアップのデザインデザイン ] ビュー (インストール プロジェクト)または [ コンポーネント ] ビュー内か らアクセスが可能です。

#### 厚

#### タスク [ フ <sup>ァ</sup> イルと フ ォルダー ] ビ ュー内から フ <sup>ァ</sup> イル削除の [ プロパテ ィ ] ダイアログ ボッ クスにアクセスするには、 以下の手順に従います:

- 1. [ アプリケーション データ ] の下にあるビュー リストで、[ ファイルとフォルダー ] をクリックします。
- 2. 「インストール先コンピューターのフォルダー】ペインで、構成したいファイル削除項目を含むフォルダーを ク リ ッ ク し ます。
- 3. [インストール先コンピューターのファイル]ペインで、構成するファイル削除項目を右クリックしてから、[ プロパティ] をクリックします。

InstallShield では、削除するように構成されたファイルまたはフォルダーを識別するために赤い X 印のアイコ ンが使用されます。

#### タスク ファイル削除の [ プロパティ ] ダイアログ ボックスには、 [ セットアップのデザイン ] ビュー (インストール プ ロジェクト)または [ コンポーネント ] ビュー内からアクセスするには、以下の手順に従います:

- 1. [編成]の下にあるビュー リストで、[セットアップのデザイン] (基本の MSI、InstallScript MSI、または MSI データベース プロジェクトのみ)または [コンポーネント]をクリックします。
- 2. エクスプローラーで、構成するファイル削除の項目を含むコンポーネントを展開してから、その下のファイ ルノードをクリックします。右側の [ファイル] ペインに、選択されたコンポーネントと関連付けられたファ イルと削除項目が表示されます。
- 3. [ファイル] ペインで、構成するファイル削除の項目を右クリックしてから、[プロパティ]をクリックしま す。

InstallShield では、削除するように構成されたファイルまたはフォルダーを識別するために赤い X 印のアイコ ンが使用されます。

ファイルとフォルダーの削除項目をプロジェクトに追加する方法については、「ターゲット システムからファイル [と フ ォルダーを削除する](#page-544-0)」 を参照し て く だ さい。

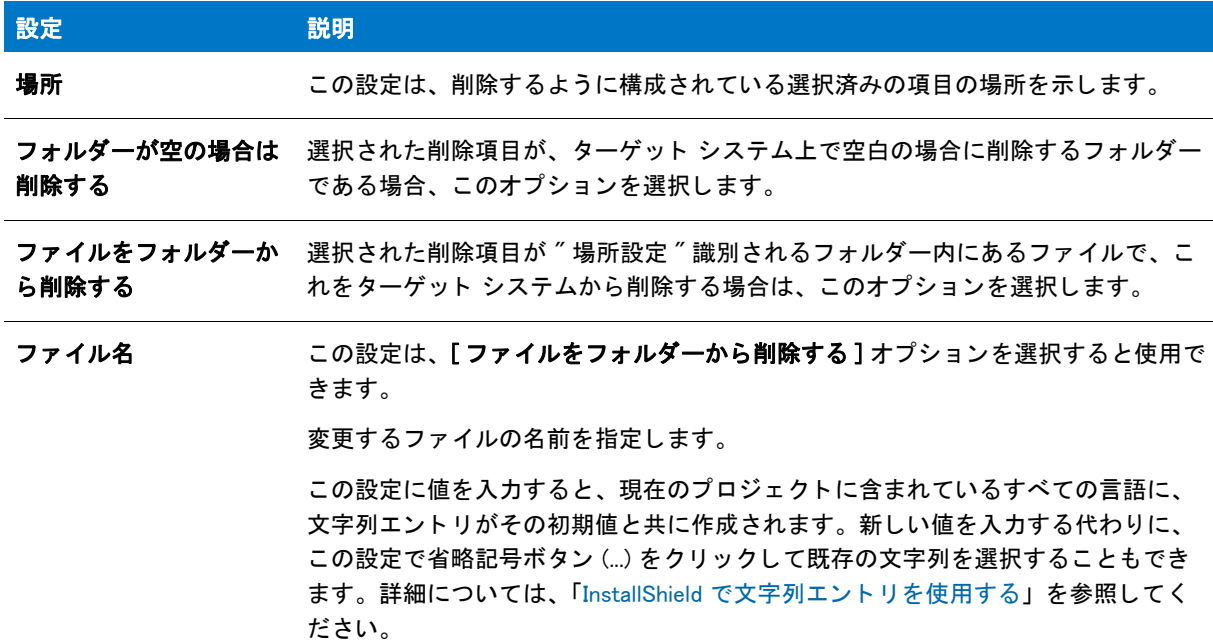

テーブル 11-30 • [ プロパティ ] ダイアログ ボックスの設定

邼

テーブル 11-30 · [ プロパティ ] ダイアログ ボックスの設定 (続き)

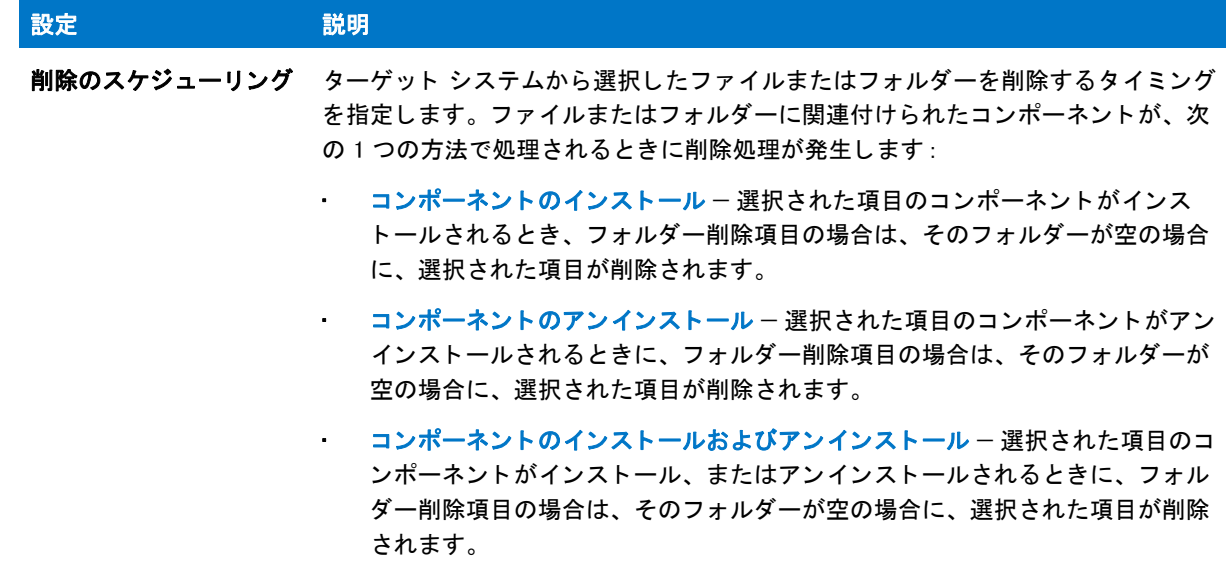

# [ 検索 / 置換 ] ダイアログ ボックス

### $\blacktriangleright$

プロジェクト・この情報は、次のプロジェクトの種類に適用します:

- 基本の MSI
- DIM
- **InstallScript**
- InstallScript MSI

[ 検索 / 置換 ] ダイアログ ボックスを使って、実行時に SQL スクリプト ファイル内の文字列を検索して、それら を異なる文字列で置換することができます。[ 検索 / 置換 ] ダイアログ ボックスは、[SQL スクリプト ] ビューで 選択された SQL スクリプトの [ テキスト置換 ] タブにある [ 追加 ] ボタンをクリックすると開きます。

基本の MSI、DIM、および InstallScript MSI プロジェクトでは、文字列を Windows Installer プロパティで置換するこ とができます。その場合、実行時に Windows Installer が SQL スクリプト ファイルにプロパティの値を書き込みま す。

InstallScript プロジェクトでは、テキスト置換を使って文字列変数を適切な値で置換できます。

注意・置き換えるテキストは、スクリプト構文エラーが起きないように、一意でなければなりません。

[検索 / 置換] ダイアログ ボックスでは、以下の設定を使用できます:

テーブル 11-31 · [ 検索 / 置換 ] ダイアログ ボックスの設定

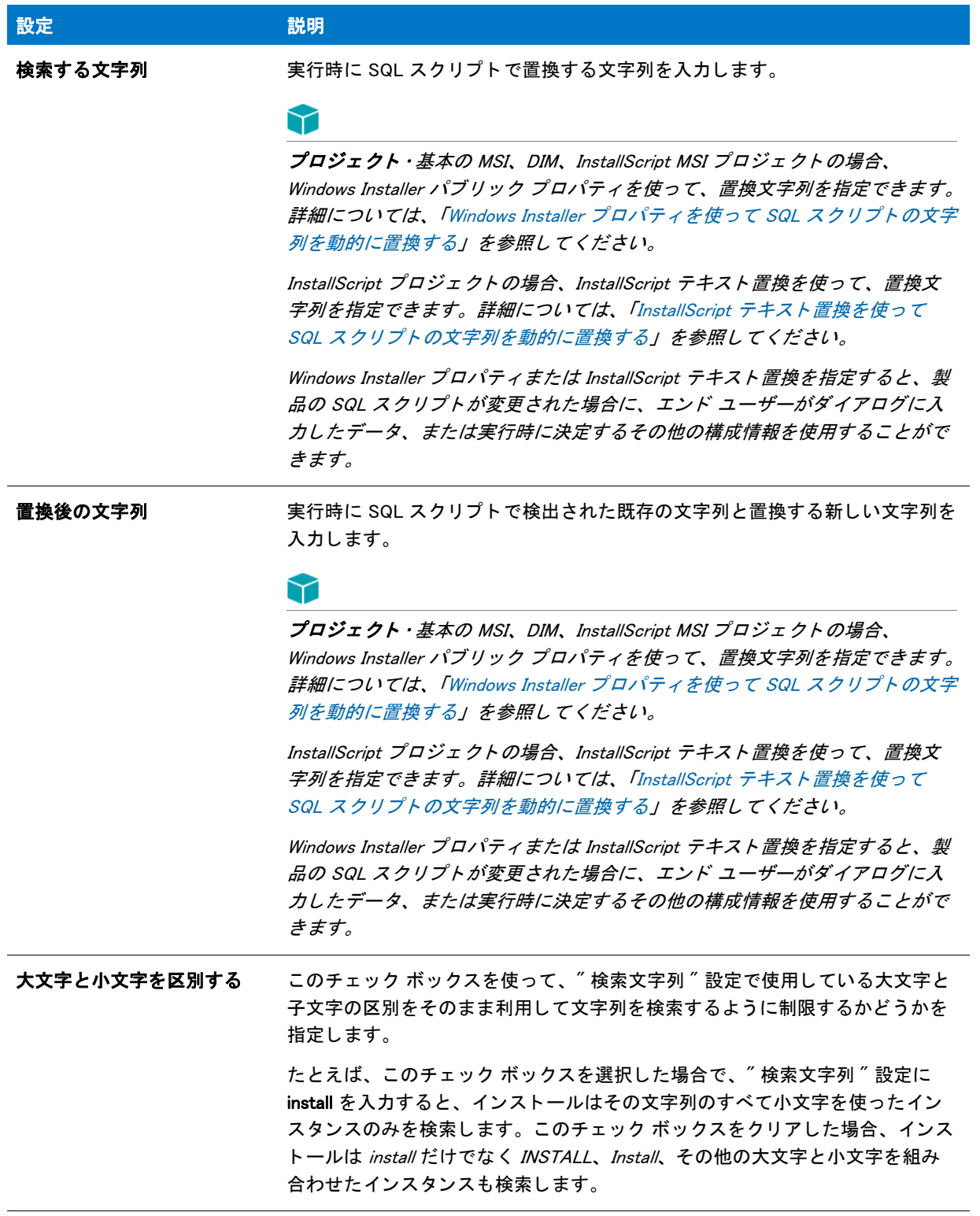

#### テーブル 11-31 「検索 / 置換 ] ダイアログ ボックスの設定 (続き)

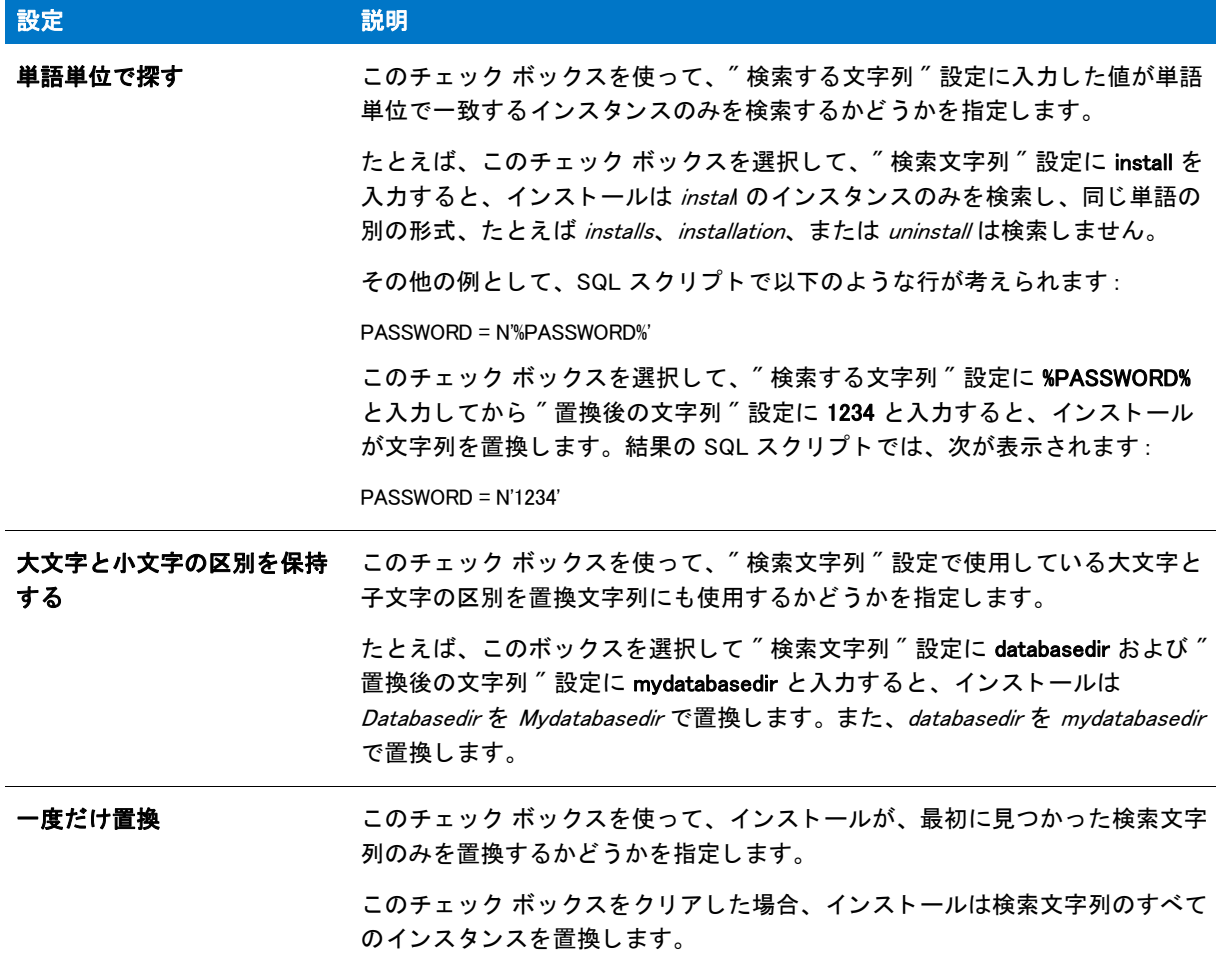

# [ プロジ ェ ク ト 内の文字列 ID を検索する ] ダイアログ ボックス

[プロジェクト内の文字列 ID を検索する] ダイアログ ボックスを使うと、特定の文字列エントリをプロジェクト 全体から検索できます。 検索する文字列エン ト リ を リ ス ト から選択し て [OK] を ク リ ッ ク し ます。 検索の結果は、 スクリーンの下の出力ウィンドウに表示されます。

# [ フォルダーのプロパティ] ダイアログ ボックス

フォルダーの [ プロパティ] ダイアログ ボックスでは、ファイルがターゲット システムにインストールされると きにフォルダー用に設定されるプロパティを決定します。このダイアログ ボックスにアクセスするには、[ファ イルとフォルダー] ビルド内にあるフォルダーを右クリックして、[プロパティ] を選択します。

[プロパティ] ダイアログ ボックスは、2 つのタブに分かれています:

- [全般](#page-1928-0)
- [共有](#page-1928-1)

## <span id="page-1928-0"></span>[全般] タブ

 $\blacktriangledown$ 

プロジェクト・この情報は、次のプロジェクトの種類に適用します:

- 基本の MSI
- DIM
- InstallScript
- InstallScript MSI
- InstallScript オブジェクト
- マージ モジュール
- MSI データベース
- MSM データベース
- ト ランスフ ォーム

フォルダーの [ プロパティ] ダイアログ ボックスの [ 全般 ] タブでは、フォルダーに関する基本的なプロパティを 構成できます。

#### テーブル 11-32 · [全般] タブの設定

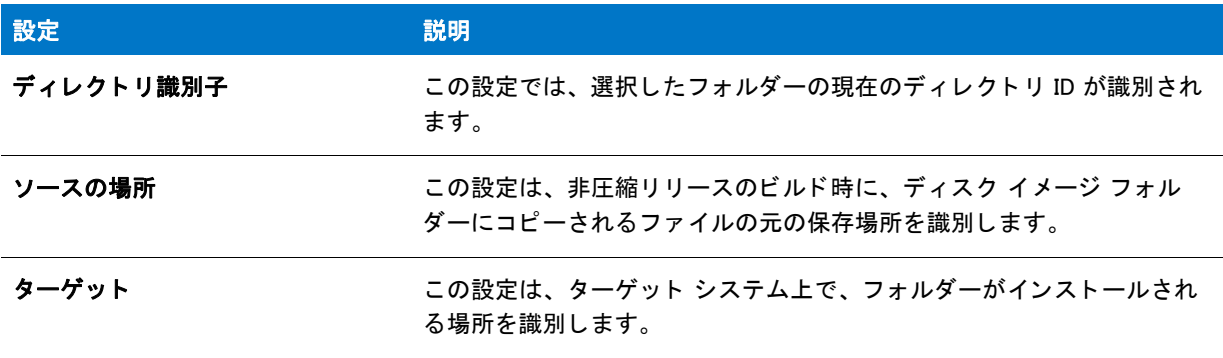

[アクセス許可] ボタンを使って、フォルダーのアクセス許可を構成できます。詳細については、[「ファイルと](#page-2000-0) ディレクトリの [ アクセス許可 ] ダイアログ ボックス」を参照してください。

## <span id="page-1928-1"></span>[共有] タブ

### $\blacktriangledown$

プロジェクト·この情報は、次のプロジェクトの種類に適用します:

- 基本の MSI
- DIM
- InstallScript MSI
- マージ モジュール
- MSI データベース
- MSM データベース

フォルダーの [ プロパティ] ダイアログ ボックスの [ 全般] タブでは、フォルダーに関する基本的なプロパティを 構成できます。

#### テーブル 11-33 · [全般] タブの設定

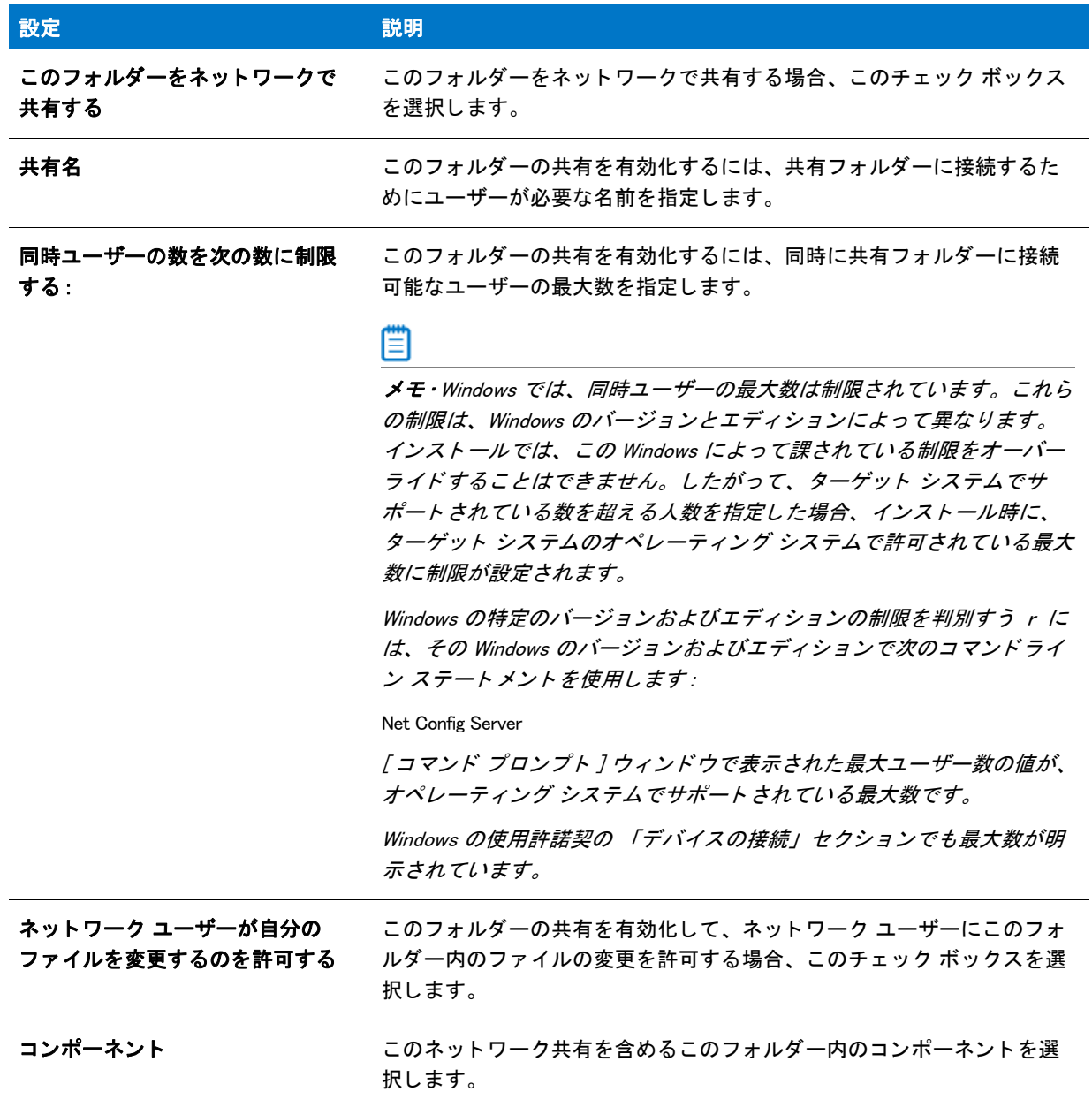

# [関数シグネチャ] ダイアログ ボックス

[関数シグネチャ] ダイアログ ボックスで、標準 .dll ファイル中のエントリ ポイント関数のパラメーターを指定し ます。

#### タスク [関数シグネチャ] ダイアログ ボックスにアクセスするには、以下の手順に従います:

- 1. 「動作とロジック ] の下のビュー リストで、「カスタム アクションとシーケンス ] ( 基本の MSI、InstallScript MSI、MSI データベース、およびトランスフォーム プロジェクトの場合)または [カスタム アクション] (DIM、マージ モジュールおよび MSM データベース プロジェクトの場合) をクリックします。
- 2. [カスタム アクション]エクスプローラーで、パラメーターを指定するカスタム アクションを選択します。
- 3. " 関数シグネチャ " プロパテ ィ で、 省略記号 (...) ボタ ンを ク リ ッ ク し ます。

### ダイアログ ボックス オプション

#### 名前

呼び出す関数の名前を指定します。.dll ファイルは、各カスタム アクションに対して シングル エントリ ポイント を持つこ とができます。

#### 引数

引数のリストを関数に渡す順序でビルドします。

まず、「 引数 ] リストの最後の行をクリックして新規引数を追加します。次に、各引数の Type、Source および Value 列を完成させます。

#### 種類

このリストで、パラメーターのデータ型を選択します。引数には2つの特殊な種類があります。これらを以下の 方法で識別し ます。

### 邼

邼

- タスク ポインターを NULL に初期化するには次の操作を実行します。
	- 1. [タイプ]リストから POINTER を選択します。
	- 2. [ソース]リストから、[定数]を選択します。
	- 3. [Value] リストから [NULL] を選択し ます。 NULL の代わり に 0 ( ゼロ ) は入力し ないで く ださい。 これは、 「0 番をポイントするポインター」として解釈されます。

### 邼

- タスク ハン ドルに .msi データベースまたは Windows Installer ウ ィ ン ド ウを設定するには、 次の手順を実行し ます。
	- 1. [ タ イプ ] リストから [HANDLE] を選択し ます。
	- 2. [ソース]リストから、[定数]を選択します。
	- 3. [値] リストで、ハンドルに MSI データベースを設定するか、MSI ウィンドウを設定するかによって、 MsiHandle または MsiWindowHandle を選択し ます。

ソース

データ を関数に渡す方法を示し ます。 以下のオプシ ョ ンは次のリ ス ト で利用可能です。

#### テーブル 11-34 • [ 関数シグネチャ ] ダイアログ ボックスのオプション

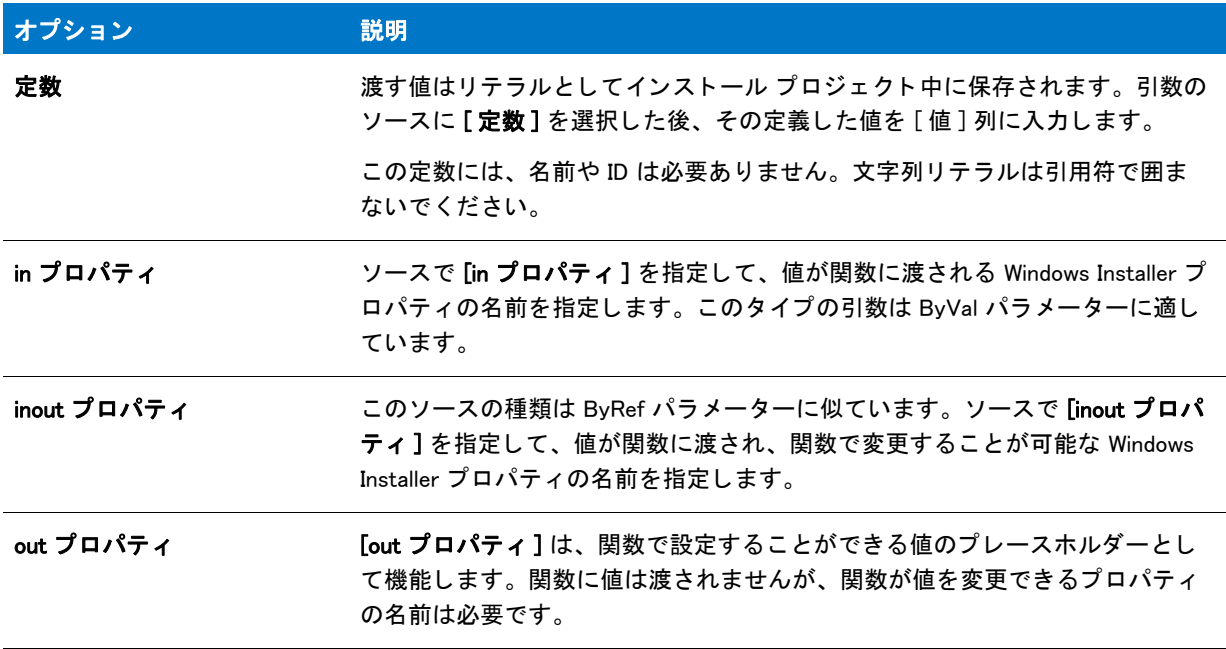

引数のソースのプロパティを選択するたびに、「値1列にプロパティの名前を指定する必要があります。

#### 値

値は以下の2種類のうちの1つです。

- 数字または文字列リテラル 引数のソースが定数の場合
- Windows Installer プロパテ ィ 引数のソースがプロパテ ィ の場合

#### Ë

メ モ • [ タ イプ ] リ ス ト を HANDLE に設定し、 [ ソース ] リ ス ト を [ 定数 ] に設定する と、 Value 列に 2 つのオプ シ <sup>ョ</sup> ン (MsiHandle MsiWindowHandle) が含まれます。 これらの定数を使用し て、 .msi データベースまたは Windows Installer ウィンドウへのハンドルを取得できます。

ソースがプロパティの場合、[値]リストでプロパティ マネージャー中のすべてのプロパティの名前が表示されま す。 既存のプロパテ ィ を選択するか、 または新しい名前を入力できます。 後者の場合、 プロパテ ィ マネージャー に新規プロパティが追加されます。

プロパティは単なる値のコンテナであることに留意してください。パラメーターがその値を [in プロパティ] また は [inout プロパティ] に保存する場合は、プロパティマネージャーでそのプロパティの値を必ず指定してくださ い。

#### (コンテキスト メニュー)

コンテキスト メニューで、引数を使用するためのオプションが表示されます。コンテキスト メニューにアクセス するには、[引数]グリッドで引数を右クリックします。コンテキスト メニュー オプションを以下に説明します。

テーブル 11-35 • コンテキストメニューのオプション

| オプション | 説明                                                                     |
|-------|------------------------------------------------------------------------|
| 追加    | 「追加]をクリックして、「引数ヿグリッドに引数を追加します。                                         |
| 削除    | 引数を削除するには、[削除]をクリックします。                                                |
| 上へ移動  | 引数は、関数がそれを受け取るのとまったく同じ順序でなければなりません。<br>引数をリストの上に移動するには、「上へ移動ヿをクリックします。 |
| 下へ移動  | 引数をリストの下に移動するには、[ 下へ移動 ] をクリックします。                                     |

#### 戻り値の型

関数の戻り値のデータ型を選択し ます。 戻り値を確認する必要がない場合は、 void を受け入れる こ とができます。

#### 戻り値プロパテ ィ

値が関数の戻り値に設定されるプロパティ名を選択します。インストールの他の場所で戻り値をチェックする場 合、戻りプロパティの値を初期化することも考えられます。

#### Ë

メモ・アクションが即時実行に構成されていない限り、関数の戻り値にプロパティを設定することはできません。 したがって、アクションが遅延、ロールバック、またはコミット実行としてスケジュールされている場合、実行 時に " 戻り値プロパティ " 設定は無視されます。

# [ 一般オプション - 詳細 ] ダイアログ ボックス

リリース ウィザードの [ 一般オプション ] パネル で [ 詳細 ] をクリックすると、[ 一般オプション - 詳細 ] ダイア ログ ボックスが開きます。このダイアログ ボックスを使うと、ビルドしたファイルのカスタム保存場所の指定 ( インストール プロジェクトの場合のみ)、ディスクイメージフォルダー内に確保してあるスペースの指定、およ びインストールが MD5 をチェックを行なうかどうか、また ( オブジェクトプロジェクトの場合のみ ) オブジェク ト のビルド中にオブジ ェ ク ト プロジ ェ ク ト に含まれるサブジ ェ ク ト の InstallShield による処理方法を指定できま す。

### パネルのオプション

#### カスタムフォルダーにメディアをビルド

選択を解除した場合、リリースの Disk Images、Log Files、および Report Files フォルダーは、次のデフォルトの場 所に作成されます:

#### < プロジェクト フォルダー >\ メディア \< リリース名 >

オンにした場合、別の場所をコンボ ボックスに入力するか、パス変数に対して定義されたリスト項目の1つを選 択して完成、または参照ボタンをクリックして Web ファイルを選択することにより指定します。

#### 予約されたスペース

#### M

プロジェクト・このオプションは、インストール プロジェクトで使用することができます。オブジェクトプロ ジ <sup>ェ</sup> ク ト を構築し ている場合、 この設定は表示されません。

現在のリリースのメディアの種類が、ネットワーク イメージに該当する単一のディスクイメージを作成する場合 は無効になります。特定のディスク イメージ フォルダーに、指定したディスク容量を確保 (空のままに)します。 [ ディスク ] リストボックスでディスクイメージフォルダーの番号を選択し ( たとえば、値 1 はディスクイメージ フォルダー Disk1 を指定 )、[ 予約されたスペース ] 編集ボックスに、そのフォルダー内に確保する容量をキロバ イトで入力します。

#### MD5 シグネチャ を検証

### $\mathbf \Upsilon$

プロジェクト・このオプションは、インストール プロジェクトで使用することができます。オブジェクトプロ ジェクトを構築している場合、この設定は表示されません。

このチェック ボックスがチェックされている場合、インストールされている各 MD5 のハッシュ値が、.cab ファイ ルに保存されている値と比較されます。 この設定は、 Setup.ini フ ァ イルの [Startup] セクシ ョ ンの CheckMD5 キー に保存されます。

ヒ ン ト • MD5 確認は破損し たフ <sup>ァ</sup> イルを検出し ます。 これは イ ン ターネ <sup>ッ</sup> ト でのイ ンス ト ール中に便利です。 MD5 確認を行わなかった場合、ファイル転送処理速度は速くなります。

#### オブジェクトのインクルード - 埋込み

### Y

プロジェクト・このオプションは、オブジェクト プロジェクトで使用することができます。

オブジェクトプロジェクトにサブオブジェクトが含まれる場合、リリースにはサブオブジェクトへの参照ではな く、サブオブジェクトそのものが含まれます。このオプションを使ってビルドしたリリースは、システムでサブ オブジ ェ ク ト が登録されていない InstallShield ユーザーが使用する こ とができます。

#### オブジェクトのインクルード - 参照

### M

プロジェクト・このオプションは、オブジェクト プロジェクトで使用することができます。

オブジェクトプロジェクトにサブオブジェクトが含まれる場合、リリースにはサブオブジェクトそのものではな く、サブオブジェクトへの参照が含まれます。このオプションを使ってビルドしたリリースは、システムでサブ オブジ ェ ク ト が登録されていない InstallShield ユーザーは使用する こ とができません。

# [ 一般オプション - 別のディスク ファイル ] ダイアログ ボックス

リリース ウィザードの [ 一般オプション ] パネルで [ 別のディスク ファイル ] をクリックすると、 [ 一般オプショ ン - 別のディスク ファイル] ダイアログ ボックスが開きます。 このダイアログ ボックスで、サポート ファイル/ ビルボード 内の 拡張ファイル の下にある その他 (Other) フォルダーにある各ファイルに対して、ディスクイメー ジフォルダー内の場所を指定することができます。

### パネルのオプシ ョ ン

#### フ ァ イル名

ディスクイメージフォルダー番号を指定するファイルを選択します。

#### Disk

選択したファイル用の希望のディスク イメージ フォルダーを選択します (たとえば、3 を選択すると、選択した ファイルはディスク イメージ フォルダー Disk3 に配置されます)。

# [ 履歴 ] ダイアログ ボックス

[履歴]ダイアログは、[プロジェクト / ソース管理] メニューで [履歴の表示]を選択すると表示されます。この ダイアログには、セットアッププロジェクトのすべての Windows Installer テーブルを含むドロップダウンリスト ボ ッ クスが表示されます。

#### 邼

#### タスク ソース管理プログラムのテーブルの履歴を表示するには、 以下の手順に従います :

リストからテーブルを選択し、[OK] をクリックします。

# 「ダイアログのインポート]ダイアログ ボックス

[ダイアログのインポート] ダイアログ ボックスでは、インストール プロジェクトにインポートするダイアログ を選択することができます。ダイアログのファイル (.isd ファイル) はリポジトリに格納するか、その他の別の場 所に格納することができます。

#### 邼

#### タスク [ダイアログのインポート]ダイアログ ボックスにアクセスするには、以下の手順を実行します。

- 1. [ダイアログ] ビューを開きます。
- 2. 「ダイアログ ] エクスプローラーで [すべてのダイアログ] を右クリックしてから、[ダイアログのインポート 1を選択します。 [ダイアログのインポート]ダイアログ ボックスが開きます。

### ダイアログ ボックス オプション

### リポジトリ項目

このボックスは、リポジトリにある利用可能なダイアログすべてを一覧表示します。プロジェクトに追加するダ イアログを選択します。

インポートするダイアログ ボックス (.isd ファイル) のファイルがリポジトリに格納されていない場合、参照ボタ ンをクリックしてファイルを選択します。

## [InstallScript ファイルのインポート]ダイアログ ボック ス

[InstallScript ファイルのインポート ] ダイアログ ボックスでは、インストール プロジェクトにインポートする複 数の InstallScript (.rul) または InstallScript ヘ ッ ダー (.h) フ ァ イルを選択する こ とができます。 フ ァ イルはリポジ ト リ、 またはその他の場所に格納する こ とができます。

### 邼

#### タスク [InstallScript ファイルのインポート ] ダイアログ ボックスにアクセスするには、以下の手順を実行します。

- 1. InstallScript ビ ューを開きます。
- 2. InstallScript エクスプローラーで、[ファイル]を右クリックして、[スクリプト ファイルのインポート]を選 択します。 [InstallScript ファイルのインポート]ダイアログ ボックスが開きます。

### ダイアログ ボックス オプション

#### リポジトリ項目

このボックスは、リポジトリにある利用可能な InstallScript ファイルすべてを一覧表示します。プロジェクトに追 加する InstallScript ファイル (複数可)を選択します。

インポートしたい InstallScript ファイルがリポジトリに格納されていない場合、[参照] ボタンをクリックして フ ァ イルを選択し ます。

# [SQL スクリプト ファイルのインポート]ダイアログ ボックス

[SQL スクリプト ファイルのインポート] ダイアログ ボックスでは、インストール プロジェクトにインポートす る SQL スクリプト ファイル ( 複数可 ) を選択することができます。SQL スクリプト (.isd) ファイルはリポジトリ に格納するか、 その他の別の場所に格納する こ とができます。

### 邼

タスク [SQL スクリプト ファイルのインポート ] ダイアログ ボックスにアクセスするには、以下の手順を実行します。

- 1. [SQL スクリプト] ビューを開きます。
- 2. SQL スクリプト エクスプローラーで、 [ ファイル] を右クリックして、 [ スクリプト ファイルのインポート ] をクリックします。[SQL スクリプト ファイルのインポート] ダイアログ ボックスが開きます。

### ダイアログ ボックス オプション

#### リポジトリ項目

このボックスは、リポジトリにある利用可能な SQL スクリプト ファイルすべてを一覧表示します。プロジェクト に追加する SQL スクリプト ファイル ( 複数可 ) を選択します。

インポートしたい SQL スクリプト ファイルがリポジトリに格納されていない場合、参照ボタンをクリックして ファイルを選択します。

# [ アクションの挿入] ダイアログ ボックス

### Y

プロジェクト・「アクションの挿入」ダイアログ ボックスは、次のプロジェクトの種類で使用できます。

- 基本の MSI
- InstallScript MSI
- MSI データベース
- ト ランスフ ォーム

[アクションの挿入] ダイアログ ボックスを使って、標準アクション、カスタム アクション、またはダイアログ をプロジ ェ ク ト のシーケンスの 1 つに挿入できます。

### 邼

#### タスク ブラクションの挿入 ] ダイアログ ボックスを起動するには、以下の手順に従います :

- 1. ビュー リストの [動作とロジック] の下にある [カスタム アクションとシーケンス] をクリックします。
- 2. シーケンス、ダイアログ、カスタム アクションまたは標準アクションを右クリックして、「挿入】をクリック し ます。

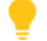

ヒ ン ト • 基本の MSI プロジ <sup>ェ</sup> ク ト では、 このダイアログ ボ <sup>ッ</sup> クスを [DIM リ フ <sup>ァ</sup> レンス ] ビ ューから も起動できま す。 DIM リ フ <sup>ァ</sup> レンスを ク リ <sup>ッ</sup> ク し、 [ シーケンス ] タ ブを ク リ <sup>ッ</sup> ク し ます。 シーケンス、 ダイアログ、 カス タム アクションまたは標準アクションを右クリックして、[ 挿入 ] をクリックします。

### ダイアログ オプション

テーブル 11-36 · [ アクションの挿入 ] ダイアログ ボックスのオプション

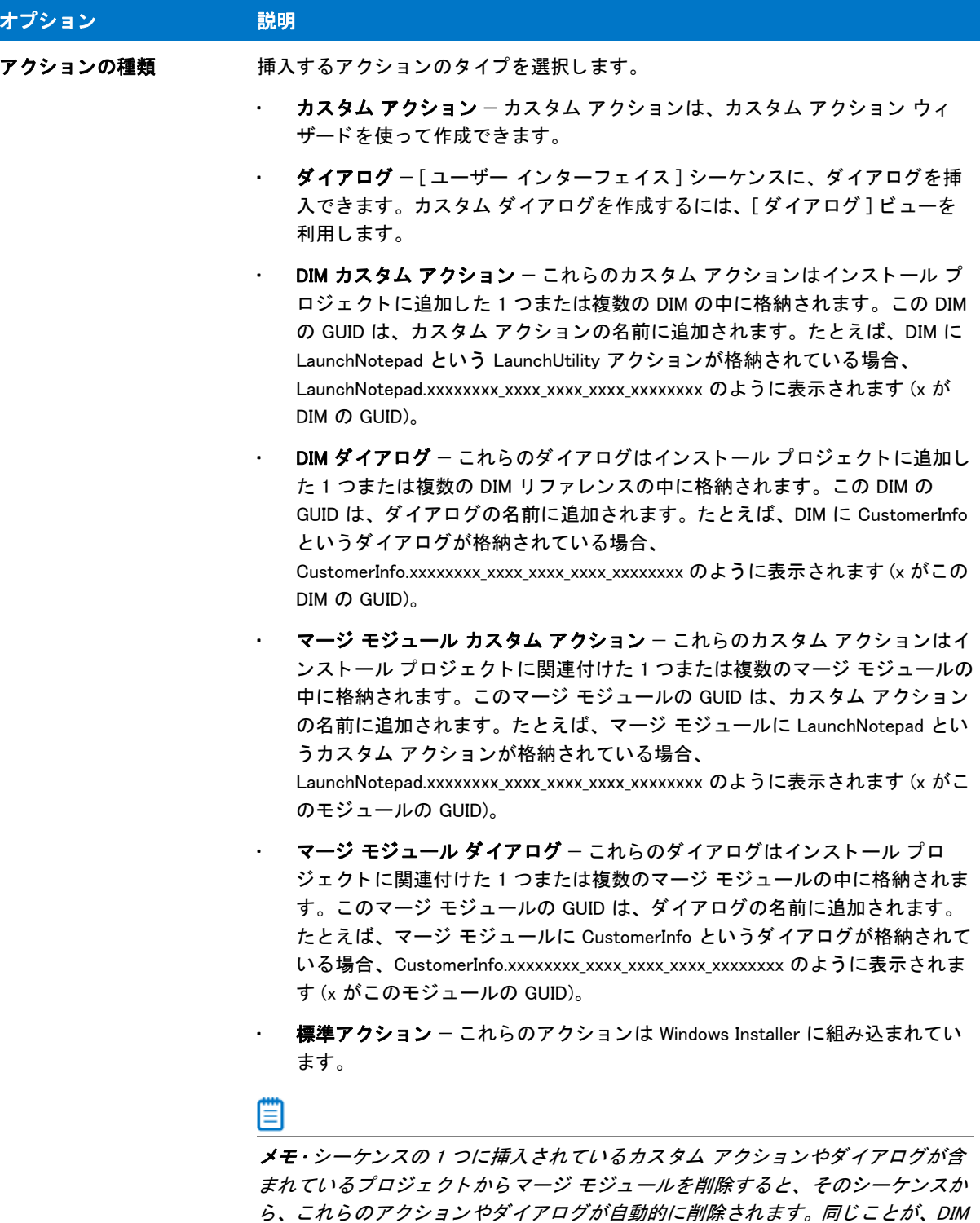

リ フ <sup>ァ</sup> レンスでも発生し ます。

テーブル 11-36 「アクションの挿入] ダイアログ ボックスのオプション (続き)

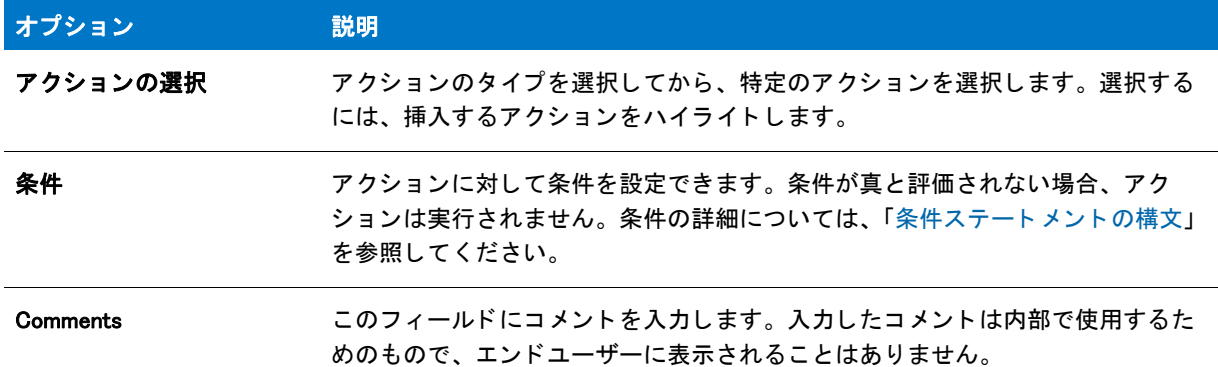

# [InstallShield 前提条件のプロパティ]ダイアログ ボック ス

[InstallShield 前提条件プロパティ] ダイアログ ボックスは、[ 再配布可能ファイル] ビューまたは [ 前提条件 ] ビ ューで選択された InstallShield 前提条件を右ク リ ッ ク し てから [ プロパテ ィ ] を ク リ ッ クする と開きます。 この ダイアログ ボ ッ クスでは、 選択された InstallShield 前提条件の場所を指定する こ とができます。 詳細については、 「リリースレベルでの InstallShield 前提条件のランタイムの場所を指定する」を参照してください。

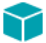

プロジェクト・基本の MSI プロジェクトと InstallScript MSI プロジェクトでは、[InstallShield 前提条件のプロパ ティ ] ダイアログ ボックスを使って、特定のビルドから除外する InstallShield 前提条件のリリース フラグを設定 することもできます。たとえば、前提条件を必要とする特別なアドオンを含んだ製品の特別なエディションにの み含める InstallShield 前提条件がある場合、その前提条件にフラグをつけることで、必要な場合にのみそれがビル ドに含まれるようにします。

#### テーブル 11-37 · InstallShield[ 前提条件 ] ダイアログ ボックスの設定

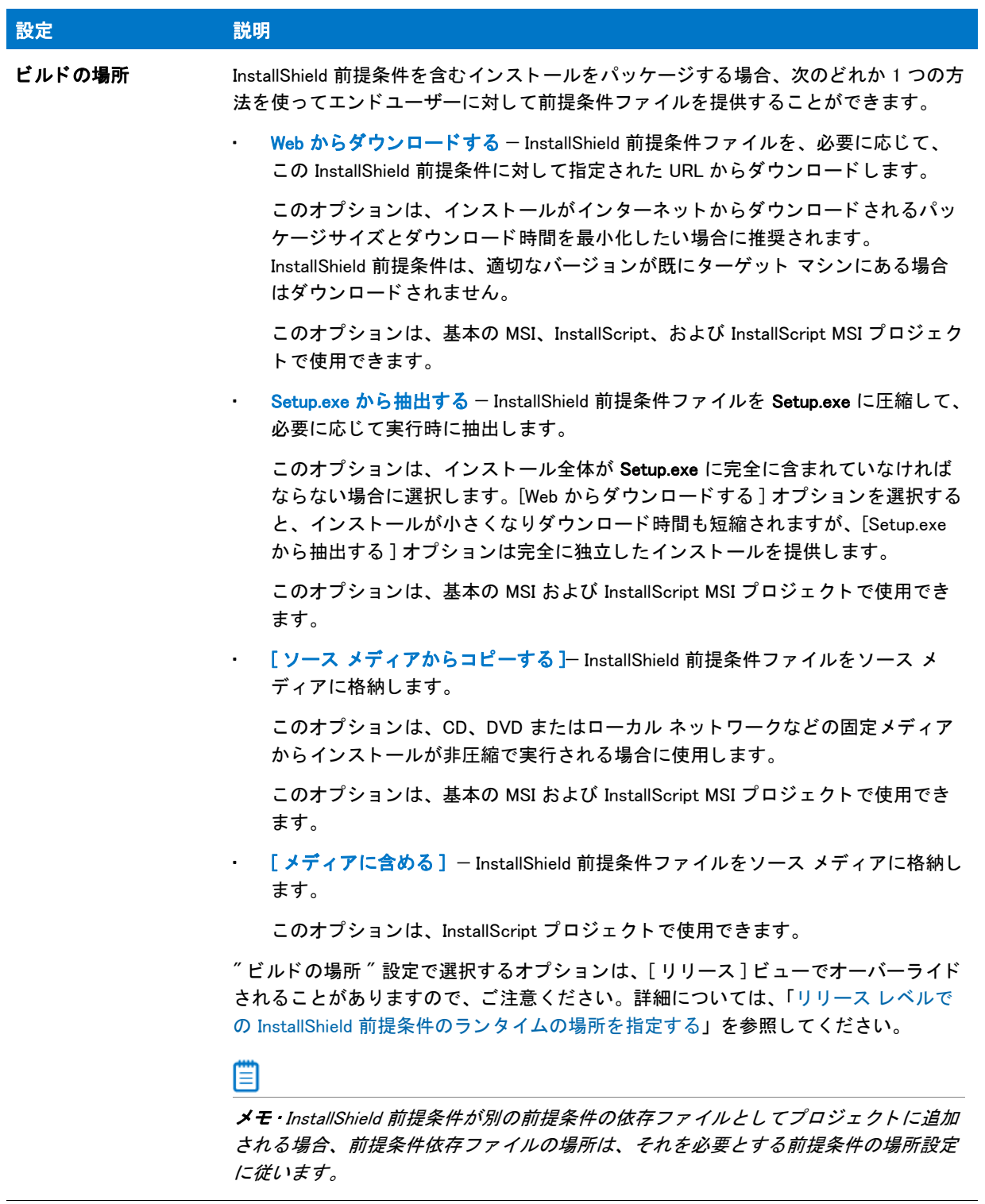

テーブル 11-37 · InstallShield「 前提条件 ] ダイアログ ボックスの設定 ( 続き)

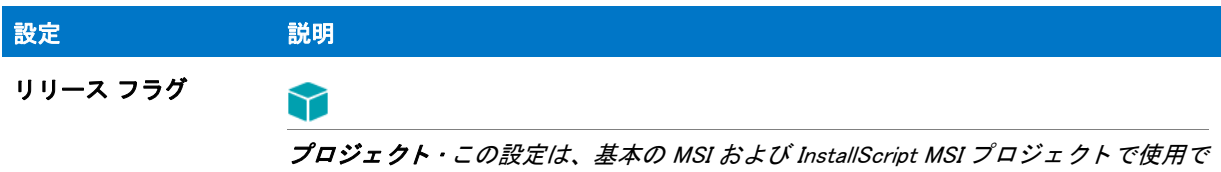

文字列を入力し ます。 文字列には、 文字または数字を使用できます。 複数のフ ラグを InstallShield 前提条件追加する場合は、コンマを使ってフラグを区切ります。

# [ 言語 ] ダイアログ ボックス

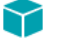

プロジェクト・この情報は、次のプロジェクトの種類に適用します:

きます。

- 基本の MSI
- DIM
- InstallScript
- InstallScript MSI
- InstallScript オブジ <sup>ェ</sup> ク ト
- マージ モジュール

[ コ ンポーネン ト ] ビ ューの " 言語 " 設定で省略記号ボタ ン (...) を ク リ ッ クする と、 [ 言語 ] ダイアログ ボ ッ クス が開きます。このダイアログ ボックスを使って、ビルド時のフィルタリングに使用する、コンポーネントが依存 する言語を指定できます。デフォルトでは、コンポーネントは言語に依存しません。つまり、コンポーネントの データ (ファイル、レジストリ エントリなど)はどれも特定の言語に固有ではありません。

コンポーネントが特定の言語のみに依存する場合は、適切な言語のチェック ボックスを選択します。

#### ⋎

プロジェクト • InstallScript プロジェクトおよび InstallScript オブジェクト プロジェクトでは、プロジェクトの [ 一 般情報 1 ビューで言語が選択されていない場合、その言語はプロジェクトのコンポーネント用に利用可能な言語 の一覧には表示されません。

# [ リンク タイプ ] ダイアログ ボックス

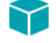

プロジェクト・この情報は、次のプロジェクトの種類に適用します:

- InstallScript
- InstallScript オブジェクト

[ リンク タイプ ] ダイアログ ボックスは、[ コンポーネント ] ビューおよび [ セットアップのデザイン ] ビューで " リンク タイプ " 設定で参照ボタンをクリックしたとき開きます。また、[ ファイルとフォルダー ] ビューの [ イ ンストール先コンピューターのフォルダー] ペインにあるコンポーネントを右クリックして、[ファイルのリンク ] をクリックしても開きます。

「 リンク タイプ ] ダイアログ ボックスを使うと、コンポーネントのファイル リンクがスタティックかダイナミッ クか、 および、 ダイナ ミ ッ クの場合、 メ デ ィ アのビルド時にリ ン クがど う判別されるかを指定できます。

### ダイアログ ボックスの設定

#### スタティック リンク

コンポーネントには、明示的な完全修飾ファイル名によって指定されたファイルへのファイルリンクが含まれま す。

#### ダイナミック リンク

コンポーネントには、ファイル名をワイルドカード (たとえば \*\* や \*.exe) で指定できる名前を持つファイルや、 明示的なパスまたはビルド変数で名前を指定できるフォルダーへのファイルリンクが含まれます。

### 冒

メモ・次の設定は、「ダイナミック リンク ]オプションが選択されたときのみ有効です。

#### 含める フ ァ イルが入ったフ ォルダーを指定する

この設定は、リンクがあるファイルを含むフォルダーを指定します。明示的なパスを入力するか、ビルド変数を 選択または入力するか、 または定義済みのパス変数に選択し たパスを追加し ます。

### А

注意 • 相対パス(例 ¥MyFolder) を入力すると予期せぬ結果が生じます。

#### 参照

このボタンをクリックすると、明示的パスを指定できる [ フォルダーの参照 ] ダイアログ ボックスを開きます。

#### サブフ ォルダーを含める

このチェック ボックスを選択すると、InstallShield は、"含めるファイルを格納するフォルダーを指定する"設定 で識別したフォルダー内のいずれかのサブフォルダーに含まれているファイルにダイナミック リンクを付加しま す。

ヒ ン ト • InstallScript エンジンでは、 サブ <sup>コ</sup> ンポーネン ト とい う概念をサポー ト されていません。 ダイナ ミ <sup>ッ</sup> ク ファイル リンクにサブフォルダーを含めると、各サブフォルダーに別々のコンポーネントが作成されます。

#### ワイルドカード

ファイルのリストは、最初に「インクルード1コンボボックスに入力した内容と一致するすべてのファイルを含 め、次にそれらのファイルから [エクスクルード] コンボボックスに入力した内容に一致するすべてのファイルを 除外する こ とによ って作成されます。

#### インクルード

コンポーネントにファイルリンクが含まれるファイルの名前を指定します。パス変数を入力するか選択すること によって単一のファイル名を入力するか、このファイル名指定に「\*.\*」または「\*.exe」などのワイルドカードを 使用する こ とができます。 複数のワイルド カー ド を指定するには、 例のよ う にセ ミ コ ロンで区切り、 スペースを 入れないようにします。

\*.txt;\*.doc

#### エクスクルード

コンポーネントにファイルリンクが含まれないファイルの名前を指定します。パス変数を入力するか選択するこ とによって単一のファイル名を入力するか、このファイル名指定に「\*.\*」または「\*.exe」などのワイルドカード を使用することができます。複数のワイルドカードを指定するには、例のようにセミコロンで区切り、スペース を入れないようにします。

\*.exe;\*.dll

上の例では、.exe ファイルも DLL ファイルもコンポーネントに含まれません。

## [Windows Installer 4.0 以降のログ記録オプシ ョ ン ] ダイア ログ ボックス

[ 一般情報 ] ビ ューにある [MSI ログの作成 ] 設定で [ 参照 (...)] ボタ ンを ク リ ッ クする と、 [Windows Installer 4.0 以 降のログ記録オプション ] ダイアログ ボックスが表示されます。このダイアログ ボックスを使うと、Windows Installer 4.0 がインストールをログ記録するかどうかについて、コマンド ラインの使用やレジストリでのログ パラ メーターの構成の必要なしに、プロジェクト全体を通して指定することができます。このダイアログ ボックスを 使用して、ログ記録されるメッセージの種類をカスタマイズすることもできます。

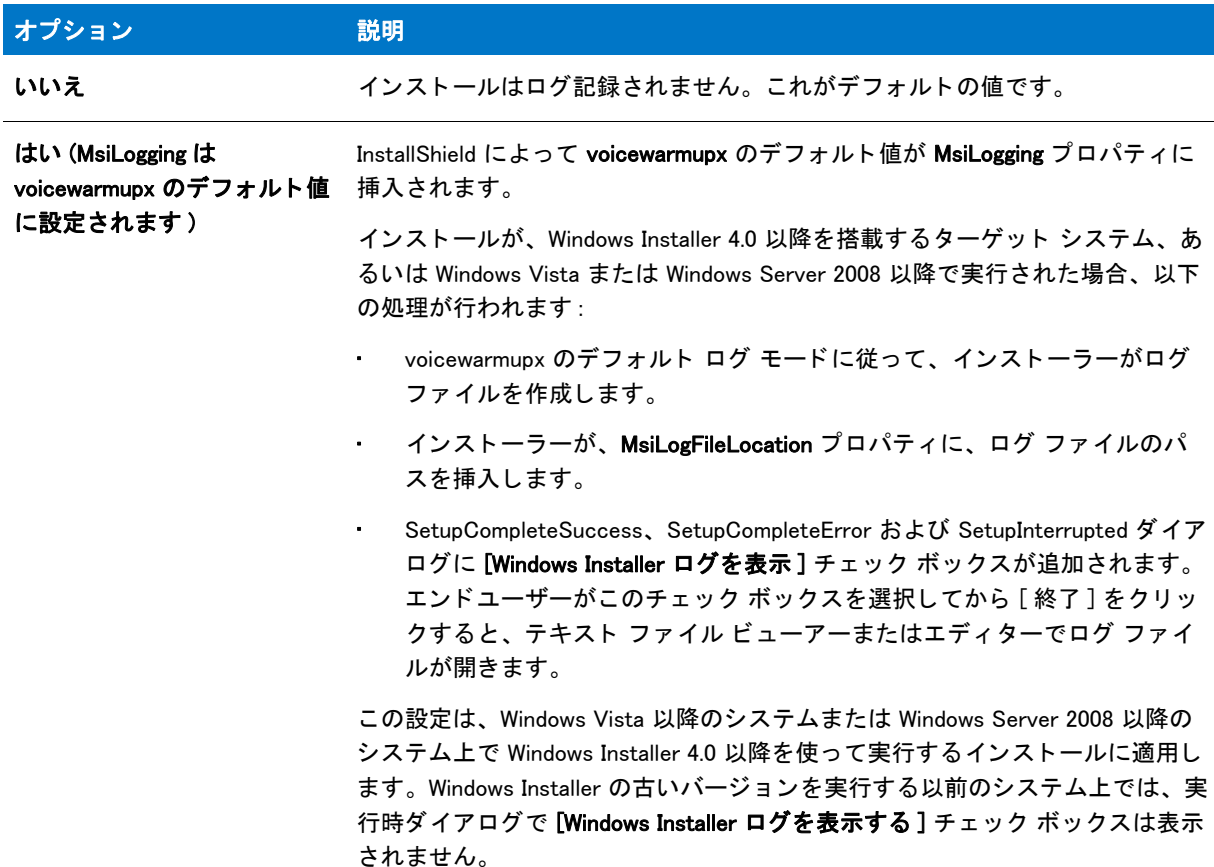

テーブル 11-38 • [Windows Installer 4.0 以降のログ記録オプション] ダイアログ ボックス

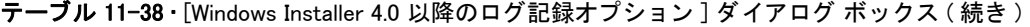

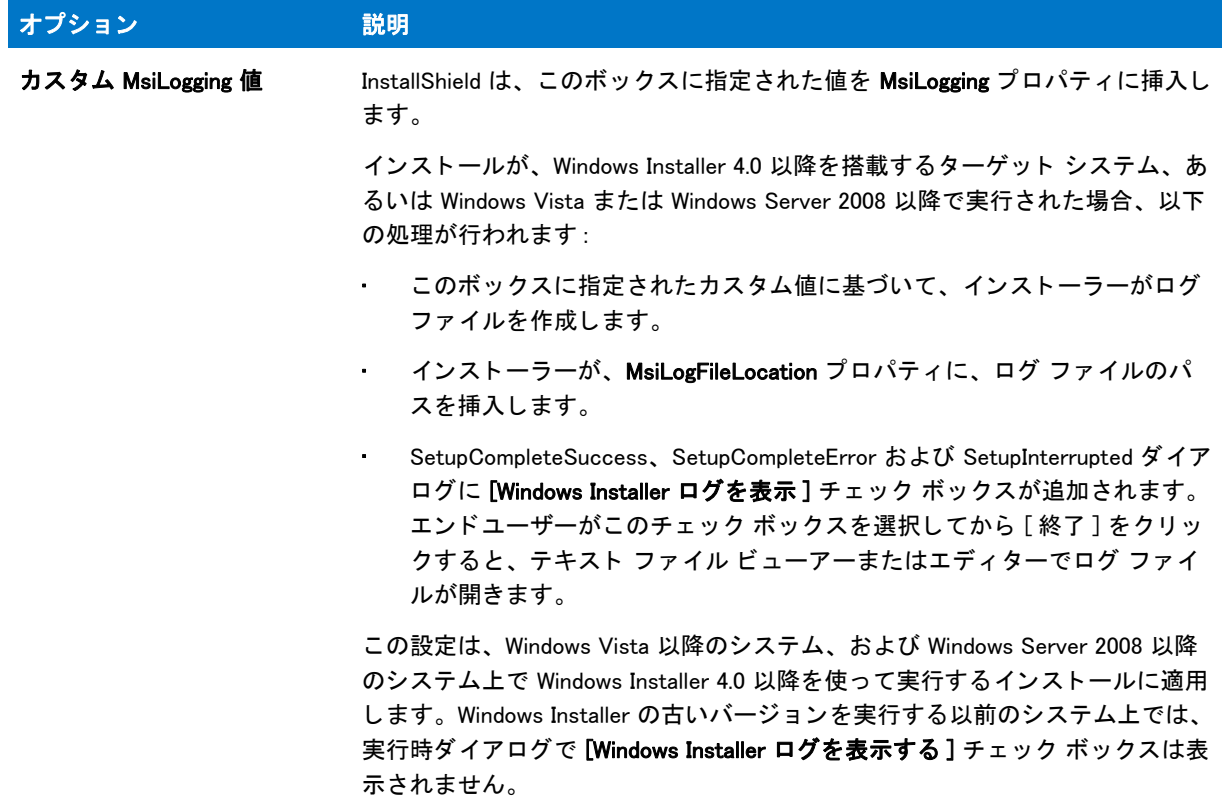

ËÒ

重要 • MsiLogFileLocation プロパティは、読み取り専用のため、ログ ファイルの場所の設定および変更には使用で きません。

# 小文字のコンポーネントディレクトリ - 警告

このダイアログは、コンポーネントのインストール先設定時にディレクトリ識別子を小文字で指定したり、大文 字と小文字を合わせて指定し た場合に表示されます。

ディレクトリ識別子を大文字で指定すると、その値がユーザー インターフェイスから設定できる パブリックプロ パティになります。大文字と小文字を混ぜたり、小文字でディレクトリ識別子を指定すると、ディレクトリエン トリが プライベートプロパティ として定義されます。プライベートプロパティは、ユーザー インターフェイス から変更できません。

メモ・この警告を表示しないようにするには、"今後、このダイアログを表示しない " オプションを選択します。

# [ メディア ファイルのプロパティ ] ダイアログ ボックス

リリース ウィザードの [アップデート] パネルで [インポート] または [変更] ボタンをクリックすると開きます。 現在のプロジェクトにないリリースと、そのバージョン情報を決定する方法を指定できます。
### メディア ヘッダー ファイル

希望のリリースのヘッダーファイルの完全修飾名を入力するか選択します ( リリースのヘッダーファイルには、 .hdr というファイル拡張子が付き、通常は Data1.hdr という名前が付いています)。または参照ボタンをクリック してヘッダーファイルを参照します。

### バージョン情報を読む ...

バージョン情報をリリースのヘッダーファイルから自動的に読み取るように指定します。

### 以下でバージョン情報を指定する

バージョン情報がコンボボックスにタイプ入力または選択したものであることを指定します。

### <span id="page-1944-0"></span>[ マージ モジュールの構成可能な値] ダイアログ ボック ス

構成可能な再配布可能ファイルは、マージ モジュールまたは ModuleConfiguration で少なくとも 1 つの行を持ち、 ModuleSubstitution テーブルで少なくとも 1 行によって参照されるオブジェクトです。これによって再配布可能 ファイルの値を変更することができます。

### [ マージ モジュールの構成可能な値 ] ダイアログ ボ ッ クスの表示

[ マージ モジュールの構成可能な値 ] ダイアログ ボックスは、[ 再配布可能ファイル ] ビュー内でチェック ボック スが選択されている構成可能なマージ モジュールまたはオブジェクトを選択すると表示されます。選択された再 配布可能ファイルがオブジェクトの場合、[ マージ モジュールの構成可能な値 ] ダイアログ ボックスは、オブ ジェクト ウィザードが終了したとき表示されます。

構成可能マージ モジュールまたはオブジェクトを右クリックして、[ マージ モジュールの構成 ] を選択すること もできます。

### ダイアログ ボックスの設定

[ マージ モジュールの構成可能な値 ] ダイアログ ボックスには、構成可能値を変更できるグリッドが含まれてい ます。左の列には構成可能値の名前が含まれています。右の列には、値のオプションが含まれています。ドロッ プダウンメニューから新しい値を選択することができます。値に関する情報については、再配布可能ファイルベ ンダーのマニュアルを参照してください。

使用する値を指定したあと、OK をクリックして新しい値を保存します。これらの値は、プロジェクトをビルドす る と き、 .msi パッ ケージをビルド するために使用されます。

### デフォルトに戻す

このボタンをクリックして、再配布可能ファイルのデフォルトの設定を復元します。再配布可能ファイル内の構 成可能な値はすべてデフォルトに戻されます。

## [ マージ モジュールのプロパテ ィ ] ダイアログ ボ ッ クス

[ マージ モジュールのプロパテ ィ ] ダイアログは、 [ 再配布可能フ ァ イル ] ビ ューで選択されたマージ モジュール または再配布可能ファイルを右クリックし、[プロパティ]をクリックすると表示されます。次のタブがこのダイ アログ ボックスと関連付けられています。

- [メディア](#page-1945-0)
- インストール先
- [構成可能値](#page-1944-0)

## <span id="page-1945-0"></span>「 メディア ] タブ

### ファイルの場所

「メディア]タブを使って、出力の形式と保存先を指定することができます。

### ソースメディア上 (非圧縮)

ファイルを非圧縮でメディアにコピーする場合はこのオプションを選択します。

#### 新規 .CAB ファイル内

このオプションを選択すると、ソース メディアが .msi パッケージと同じ場所に配置されます。 ただし .cab を .msi パッケージにストリームするように選択できます。

#### 新規 .CAB フ ァ イルを Windows Installer Package にス ト リーム入力する

このオプションを選択すると、.cab が .msi パッケージにストリームされます。

冒

メモ・トランスフォーム (\*.mst) プロジェクトの種類では、.cab を .msi パッケージにストリームするオプションが 無効になっています。これは、トランスフォーム プロジェクトが .cab ファイルを内部に格納することができない ためです。非圧縮ファイルまたは外部 cab に格納されたファイルを追加するだけです。

### <span id="page-1945-1"></span>「インストール先1タブ

[ マージ モジュールのプロパテ ィ ] ダイアログ ボ ッ クスにある [ 移動先 ] タ ブでは、 移動先情報を構成できます。

### 設定

#### GUID

マージ モジュールの一意の GUID を表示し ます。

#### 作成者

マージ モジュールの作成者を表示します。

### バージョン

マージ モジュールのバージョンを表示します。

#### **Destination**

マージ モジュールのファイルの保存先を指定します。デフォルト設定 ( マージ モジュールのデフォルトのインス ト ール先を使用し ます ) の利用をお勧めし ます。

## <span id="page-1946-1"></span>[ メ ソ ッ ドの参照 ] ダイアログ ボ ッ クス

[メソッドの参照] ダイアログ ボックスで、カスタム アクションが呼び出すマネージ アセンブリ内にあるクラス とメソッドを指定できます。[ マネージ メソッドの定義] パネルで [参照] ボタンをクリックしたとき、カスタム アクション ウィザードでこのダイアログ ボックスが表示されます。また、このダイアログ ボックスは、[メソッ ド シグネチャ]ダイアログ ボックスで [参照] ボタンをクリックしたときも表示されます。

冒

メモ・パブリック クラスのパブリック メソッドのみが、選択肢として提供されています。また、オーバーロード し ている メ ソ <sup>ッ</sup> ド を選択する こ とはできません。

参照機能は .NET Framework がインストールされているときのみ使用できます。また、この機能は、マネージ アセ ンブリの場所が Binary テーブルに設定されていて、製品と共にインストールされているときのみ使用可能です。 アセンブリのパスがプロパティ、または Directory テーブルのディレクトリを参照する場合は使用できません。

また、参照機能は 32 ビット アセンブリおよび Microsoft intermediate language (MSIL) ファイルでのみ使用できま す。64 ビット アセンブリでは使用できません。

## <span id="page-1946-0"></span>[ メ ソ ッ ド シグネチャ ] ダイアログ ボ ッ クス

[ メソッド シグネチャ] ダイアログ ボックスは、[ カスタム アクションとシーケンス] ビュー ( または [ カスタム アクション ] ビュー) でマネージ カスタム アクションの " メソッド シグネチャ " 設定で参照ボタン (...) をクリッ クしたとき表示されます。このダイアログ ボックスで、カスタム アクションが呼び出すパブリック クラス メ ソ ッ ド を指定できます。

[メソッドシグネチャ]ダイアログ ボックスには、次の設定があります。

テーブル 11-39 • [ メソッド シグネチャ] パネルの設定

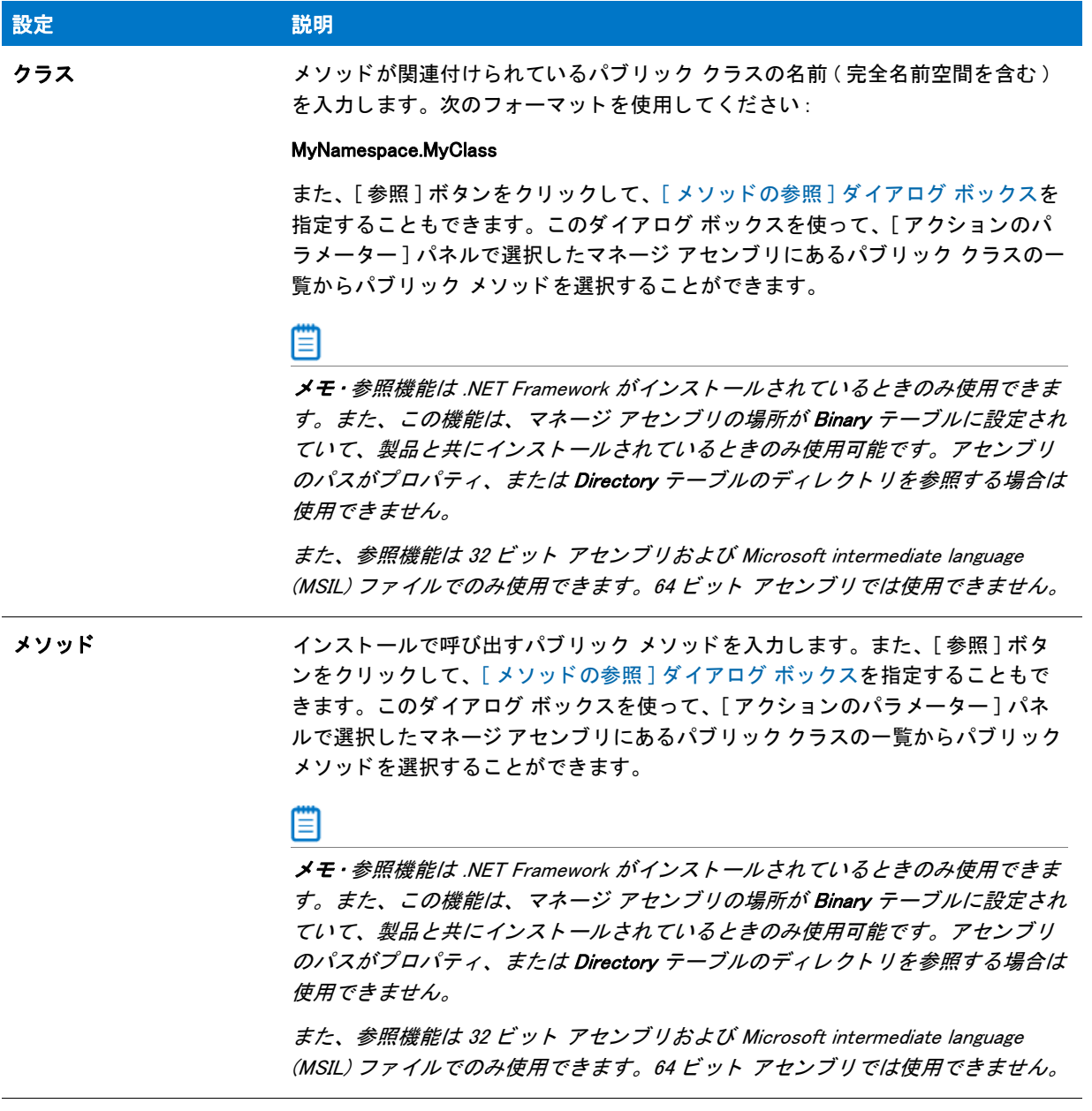

テーブル 11-39 • [ メソッド シグネチャ] パネルの設定 (続き)

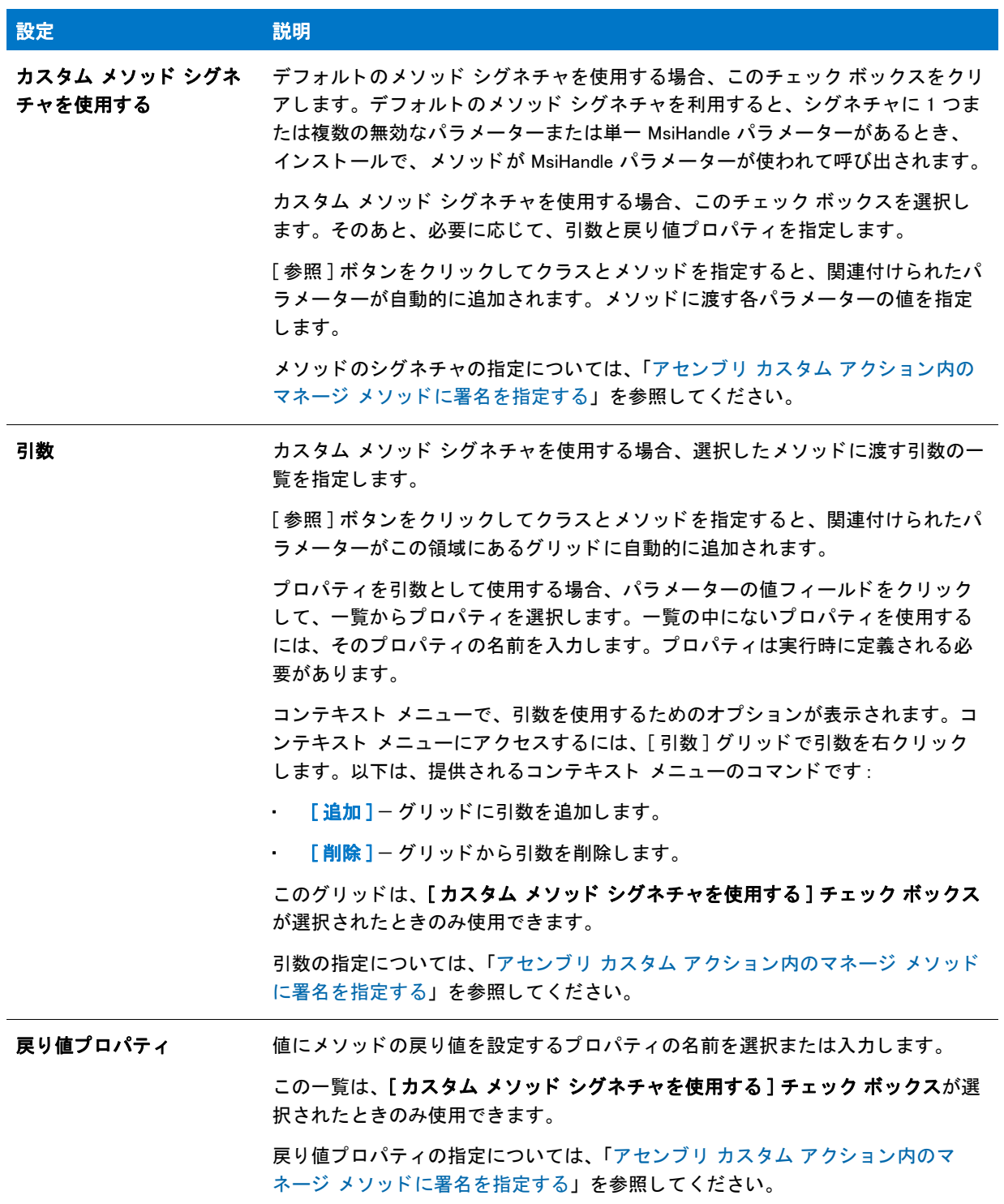

## [MIME の種類 ] ダイアログ ボ ッ クス

### Y

プロジェクト・この情報は、次のプロジェクトの種類に適用します:

- 基本の MSI
- DIM
- **InstallScript**
- InstallScript MSI

[MIME の種類] ダイアログ ボックスを使って、ファイル名拡張子と、Web サーバーからブラウザまたはメール ク ライアントにスタティック ファイルとして提供される対応コンテンツの種類とのマッピングを追加、編集、また は削除し ます。

[MIME の種類] ダイアログ ボックスは、[IIS 構成] ビュー内から利用することができます。このダイアログ ボッ クスを開くには、エクスプローラーで Web サイト、アプリケーション、または仮想ディレクトリをクリックしま す。次に、"MIME の種類"設定で省略記号ボタン (...) をクリックします。

#### テーブル 11-40 · [MIME の種類] ダイアログ ボックスの設定

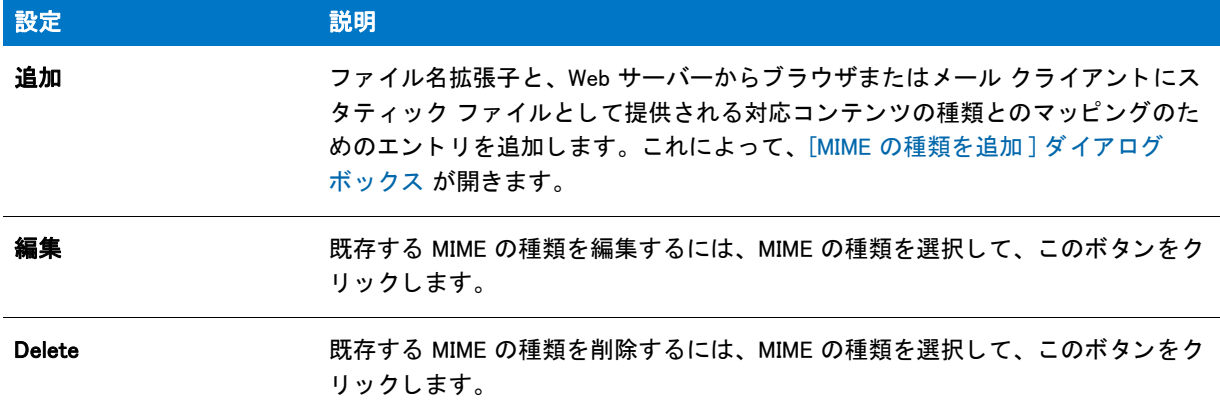

## 「ダイナミック リンクの変更 ] ダイアログ ボックス

### ⋎

プロジェクト・この情報は、次のプロジェクトの種類に適用します:

- 基本の MSI
- DIM
- InstallScript MSI
- マージ モジュール

[ダイナミック リンクの変更] ダイアログ ボックスでは、ダイナミック リンクのすべての設定が表示されます。

### タスク ダイアログ ボックスを起動するには、次の手順を実行します。

邼

- 1. [コンポーネント]ビュー、または [セットアップのデザイン]ビューを開きます。
- 2. エクスプローラーで、変更するダイナミックリンクを含むコンポーネントを開き、ファイルをクリックしま す。
- 3. [ファイル] ペインで右クリックして [ダイナミック ファイル リンク]をクリックします。[ダイナミック リ **ンクの変更] ダイアログ ボックスが開きます。**

テーブル 11-41 • [ コンポーネントのプロパティ ] ダイアログ ボックスの [ ファイルのリンク ] タブにある設定

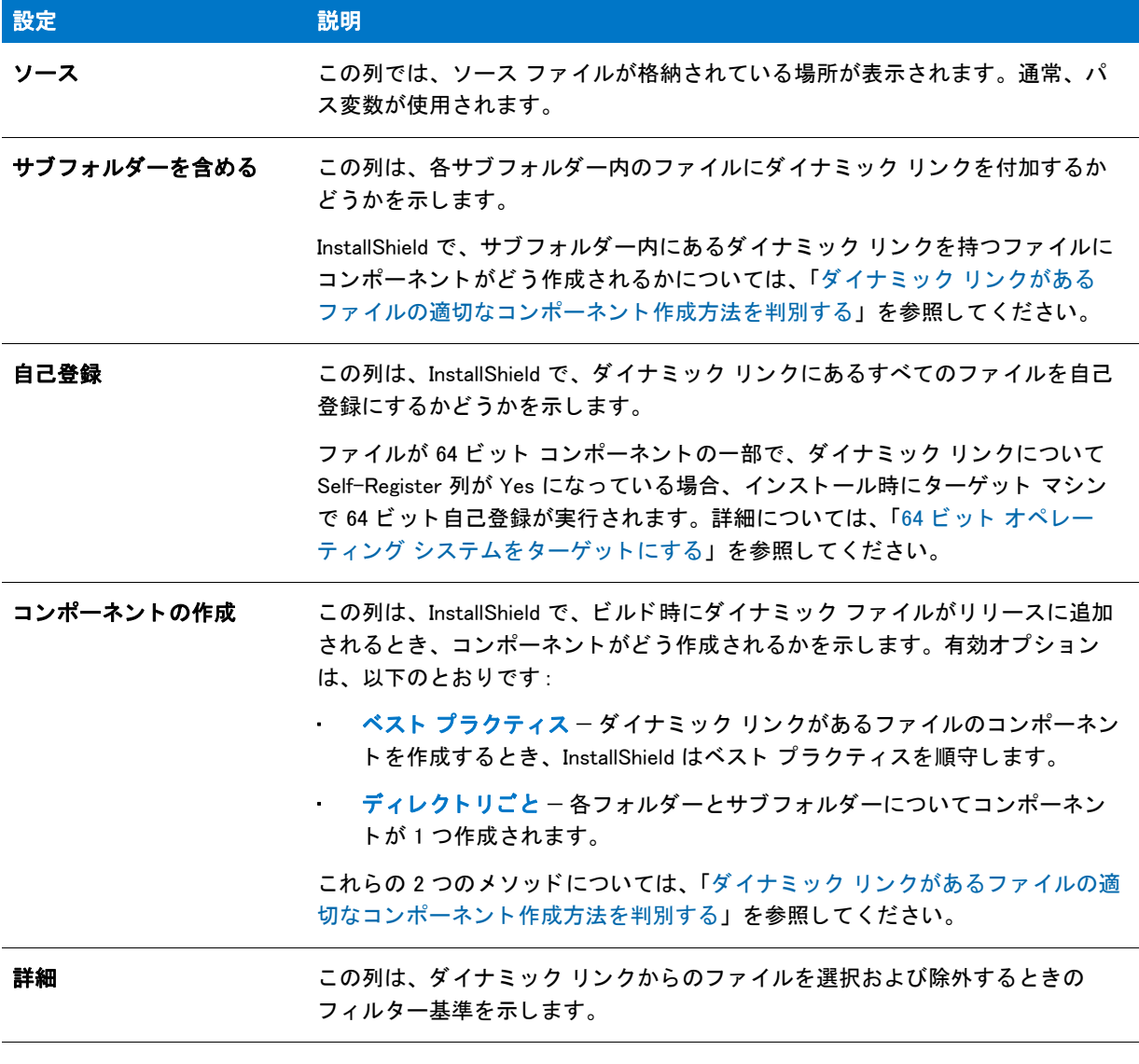

**ヒント・[ファイルのリンク] タブを使用するとき、次のガイドラインを参考にしてください:** 

- 新しいダイナミック リンクを追加する場合、[新しいリンク]ボタンをクリックします。[ダイナミックファ イル リンクの設定 7 ダイアログ ボックスが開きます。
- 既存のリンクの設定を変更する場合、リンクを選択してから、[変更] ボタンをクリックします。[[ダイナ](#page-1906-0) ミック ファイル リンクの設定 [\] ダイアログ ボ](#page-1906-0)ックスが開きます。
- リンクとそれに関連するダイナミック リンクがあるファイルを削除する場合、リンクを選択してから、[削 除] ボタンをクリックします。

## [ プロパテ ィ の変更 ] ダイアログ ボ ッ クス / リ リース ウ ィ ザー ド — [ プ ラ ッ ト フ ォーム ] パネル

### Y

プロジェクト・次のトピックは、InstallScript プロジェクトに適用します。

リ リース ウ ィ ザー ドの [ プロパテ ィ の変更 ] ダイアログ ボ ッ クス と [ プラ ッ ト フ ォーム ] パネルで、リ リースが 1 つまたは複数のプラットフォームに固有かどうかを指定することができます。コンポーネントに指定されたプ ラットフォームが、このリリースに選択されたプラットフォームのどれにも一致しない場合、そのコンポーネン ト はリ リースに含まれません。

### 厚

#### タスク [プロパティの変更] ダイアログ ボックスにアクセスするには、

- 1. [メディア]の下にあるビュー リストで、[リリース]をクリックします。
- 2. [リリース]エクスプローラーで、構成するリリースをクリックします。
- 3. [ ビルド] タブをクリックします。
- 4. 『 プラットフォーム " フィールドの値をクリックして、参照 (...) ボタンをクリックします。

### 邼

### タスク リリース ウィザードの[プラットフォーム]パネルにアクセスするには、

- 1. [メディア]の下にあるビュー リストで、[リリース]をクリックします。
- 2. [ リリース ] エクスプローラーで、構成するリリースを右クリックして、**リリース ウィザード**をクリックしま す。
- 3. ウィザード内の各パネルを完成していくと、[プラットフォーム]パネルに到達します。

次のテーブルは、リリース ウィザードの [ プロパティの変更 ] ダイアログ ボックスおよび [ プラットフォーム ] パネルで表示される設定です。

テーブル 11-42 • リリース ウィザードの [ プロパティの変更 ] ダイアログ ボックスおよび [ プラットフォーム ] パ ネルで表示される設定

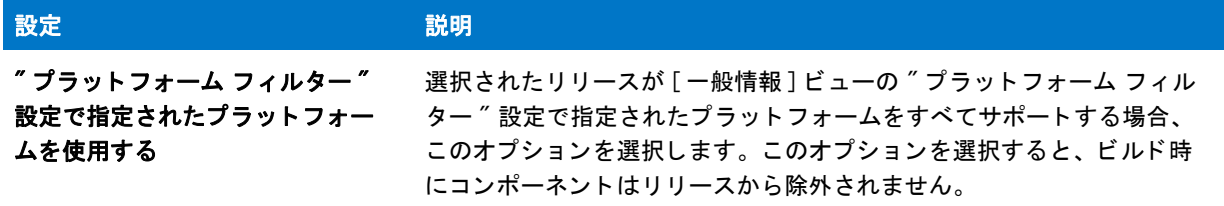

テーブル 11-42 • リリース ウィザードの [ プロパティの変更 ] ダイアログ ボックスおよび [ プラットフォーム ] パ ネルで表示される設定 (続き)

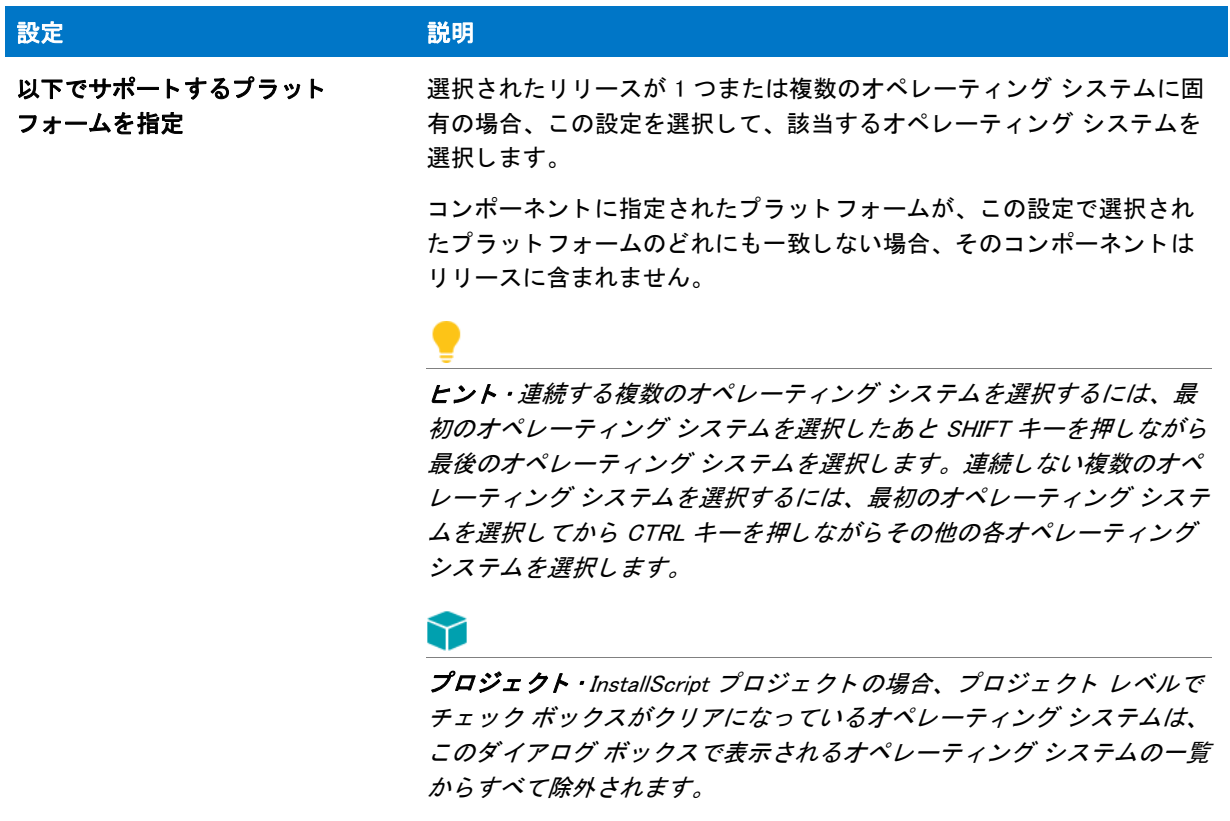

## [ モジュール依存関係] ダイアログ ボックス

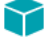

プロジェクト・この情報は、次のプロジェクトの種類に適用します:

- マージ モジュール
- MSM データベース

「一般情報] ビューの " モジュール依存関係 " 設定にある省略記号ボタン (...) をクリックすると、「モジュール依 存関係]ダイアログ ボックスが開きます。このダイアログ ボックスでは、作成中のマージ モジュールが必要とす るマージ モジュールを選択できます。

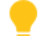

ヒント・ダイアログ ボックスには、「オプション [\] ダイアログ ボ](#page-1961-0)ックス の [ マージ モジュール ] タブで指定され たディレクトリで検出されたマージ モジュールがリストされます。マシンに存在しない依存関係を追加するには、 [一般情報] ビューの"モジュール依存関係 "設定で [新しいモジュール依存関係を追加する] ボタンをクリック し ます。

## [ 除外モジュール ] ダイアログ ボ ッ クス

### Y

プロジェクト・この情報は、次のプロジェクトの種類に適用します:

- マージ モジュール
- MSM データベース

一部のマージ モジュールは他のマージ モジュールがあると、正常に作動しません。古いバージョンのモジュール が新しいモジュールと互換性を持たないために、 このよ う な状況が発生する場合があり ます。 このため、 新しい モジュールを含むインストールから、互換性を持たないモジュールを除外しなくてはなりません。

[一般情報] ビューの " 除外モジュール " 設定にある省略記号ボタン (...) をクリックすると、[ 除外モジュール] ダ イアログ ボックスが開きます。このダイアログ ボックスでは、作成中のマージ モジュールと互換性を持つマー ジ モジュールを選択できます。

インストール プロジェクトに除外を行うマージ モジュールを追加した場合で、これらの除外モジュールがインス トール プロジェクトに既に追加されていた場合、InstallShield がプロジェクトから除外モジュールへの参照をすべ て内部的に削除し ます。

### А

注意・除外を行うモジュールの追加後にインストールに追加された除外モジュールはいずれも削除されず、またそ れらに互換性がないこ と を示す警告が表示される こ と もあ り ません。

<u> **ヒント**・ダイアログ ボックスには、[ オプション [\] ダイアログ ボ](#page-1961-0)ックス の [ マージ モジュール ] タブで指定され</u> たディレクトリで検出されたマージ モジュールがリストされます。マシンに存在しない除外モジュールを追加す るには、「一般情報 ] ビューの " 除外モジュール " 設定で [ **新しいモジュール依存関係を追加する** ] ボタンをク リックします。

## [MSI 値 ] ダイアログ ボックス

[MSI 値 ] ダイアログ ボ ッ クスで、 表示された Windows Intaller パッ ケージの Registry テーブルにあるプラ イマリ キーを作成または変更できます。詳細については、「Registry のプライマリ キーを指定する」を参照してくださ い。

## [MST SIS の設定 ] ダイアログ ボ ッ クス

このダイアログを使うと、エラーを抑制し、トランスフォームおよび基本の MSI パッケージの検証オプションを 指定できます。さらに詳しい情報は、Windows Installe r ヘルプ ライブラリの 「Database.CreateTransformSummaryInfo」 を参照し て く ださい。

### ダイアログ オプション

### エラー抑制オプション

抑制するエラー条件の横のチェック ボックスを選択します。

テーブル 11-43 · エラー抑制オプション

| 条件            | 説明                                                      |
|---------------|---------------------------------------------------------|
| 既存の行を追加       | 既に存在する行を追加します。                                          |
| 既存のテーブルを追加    | 既に存在するテーブルを追加します。                                       |
| 見つからない行を削除    | 存在しない行を削除します。                                           |
| 見つからないテーブルを削除 | 存在しないテーブルを削除します。                                        |
| 見つからない行を変更    | 存在しない行を更新または変更します。                                      |
| コードページの変更     | トランスフォームページと .msi コードページが一致せ<br>ず、いずれのコードページも中立ではありません。 |

### 検証オプション

このセクションでは、基本の MSI パッケージでトランスフォームを適用する前にトランスフォームパッケージが 検証する情報を指定できます。

#### テーブル 11-44 • 検証オプシ ョ ン

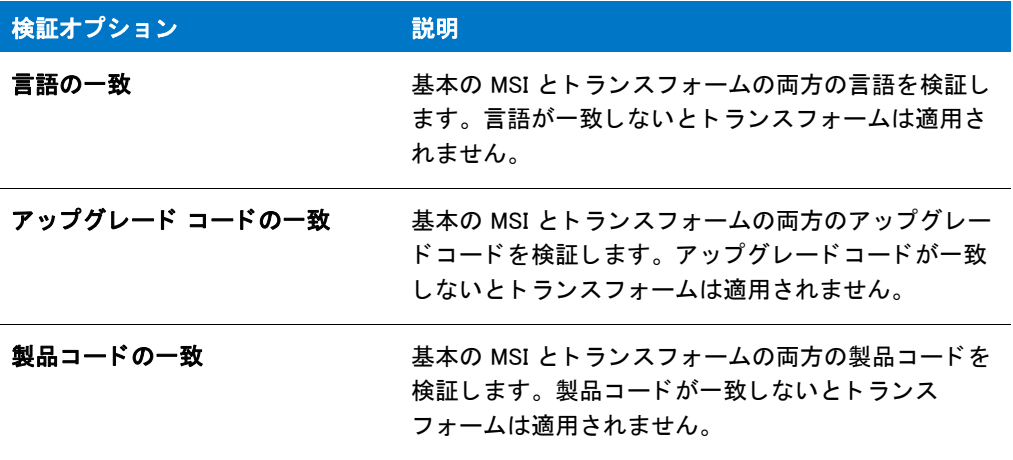

### バージ ョ ン比較

比較する種類を選択し ます。

#### バージョンレベル

メジャーバージョンだけを比較するかマイナーバージョンも比較するか選択します。

## 「複数行文字列値1ダイアログ ボックス

[ 複数行文字列値の編集 ] ダイアログ ボックスでは、複数行のレジストリ行を入力できます。このダイアログ ボックスは、[レジストリ] ビルドでレジストリ キーの複数行文字列値を追加または編集する時に開きます。

### (複数行編集コントロール)

複数行編集フィールドで、各ヌル区切り文字列を入力または変更します。グリッドを右クリックしてコンテキス トメニューを表示するか、次のアクションに関連した以下のグリッドのキーを押します。

#### テーブル 11-45·複数行編集フィールドの操作

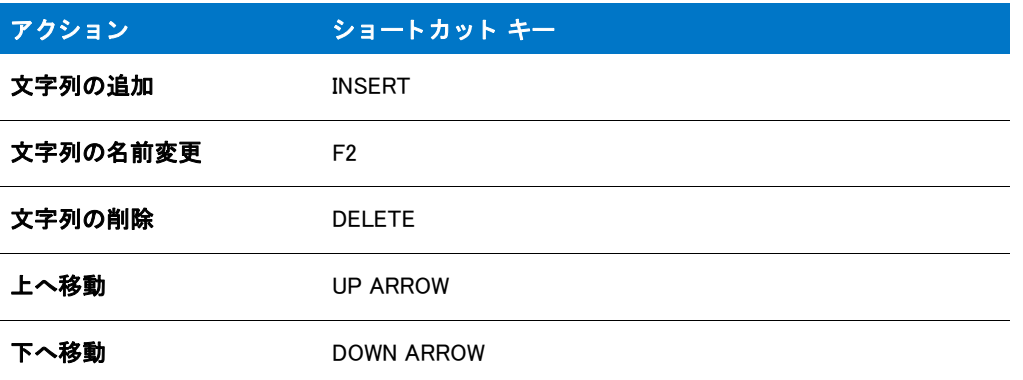

各ヌル区切り文字列の行を入力し たら、 [OK] を ク リ ッ ク し ます。 文字列は自動的に連結されます。

### 

メモ・スペースだけが含まれた文字列は使用できますが、文字列を空白にしたり、 [~] にすることはできません。 これはプロジェクトに保存される文字列の区切り文字として「インストール先コンピューターのレジストリデー タ ] ペインに表示されます。この区切り文字は、レジスト リ値がターゲット システムに作成されたときには含ま れません。

### レジス ト リ値の変更方法を選択し ます。

### $\blacktriangledown$

プロジェクト・この情報は、次のプロジェクトの種類に適用します:

- 基本の MSI
- DIM
- InstallScript MSI
- マージ モジュール
- MSI データベース
- MSM データベース
- ト ランスフ ォーム

Windows Installer ベースのプロジェクトでは、次のオプションから値の追加場所を選択できます。

#### テーブル 11-46 · レジストリ値の変更に関するオプション

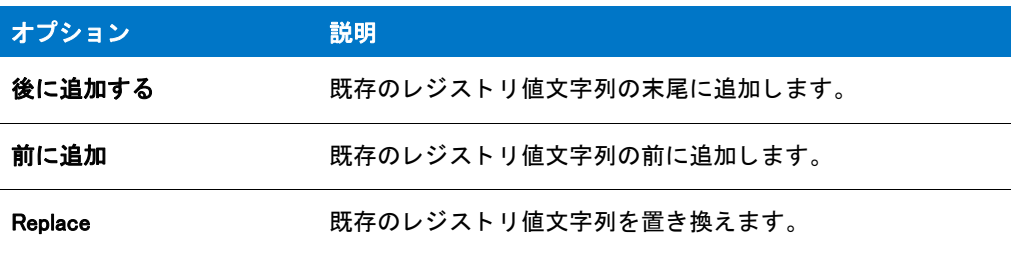

第 11 章 [リファレンス](#page-1844-0) ダイアログ ボックス リファレンス

## [ 新規依存関係 ] ダイアログ ボ ッ クス

[ 新規依存関係 ] ダイアログ ボ ッ クスは、 InstallShield 前提条件エデ ィ ターの [\[ 依存関係 \] タ ブ](#page-2725-0)にある [ 追加 ] ボタ ンまたは [ 変更 ] ボタンをクリックすると開きます。このダイアログ ボックスでは、この前提条件が依存するそ の他の InstallShield 前提条件 (.prq ファイル) を指定します。

テーブル 11-47 • [ 新規依存関係 ] ダイアログ ボックスのオプション

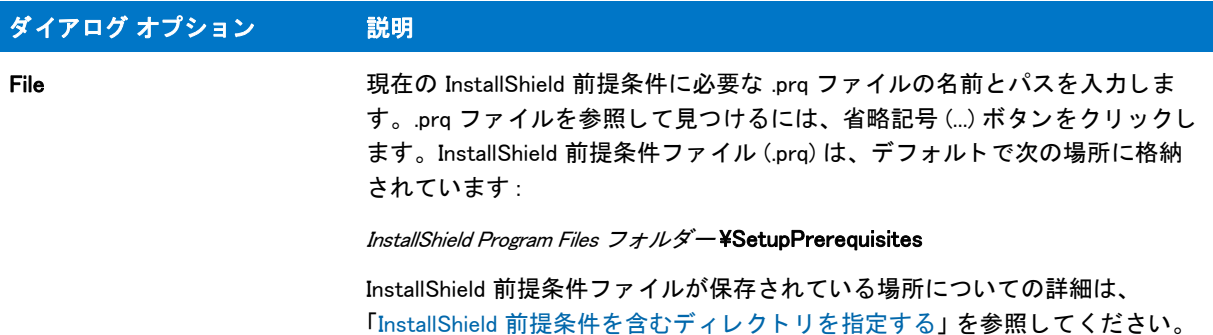

## [ 新規ファイル] ダイアログ ボックス

[新規ファイル] ダイアログ ボックスは、InstallShield 前提条件エディターの [含めるファイル] タブにある [ 追加 ] ボタンをクリックすると開きます。ダイアログ ボックスでは、InstallShield 前提条件とするファイルを指定する こ とができます。

テーブル 11-48 · [ 新規ファイル ] ダイアログ ボックスのオプション

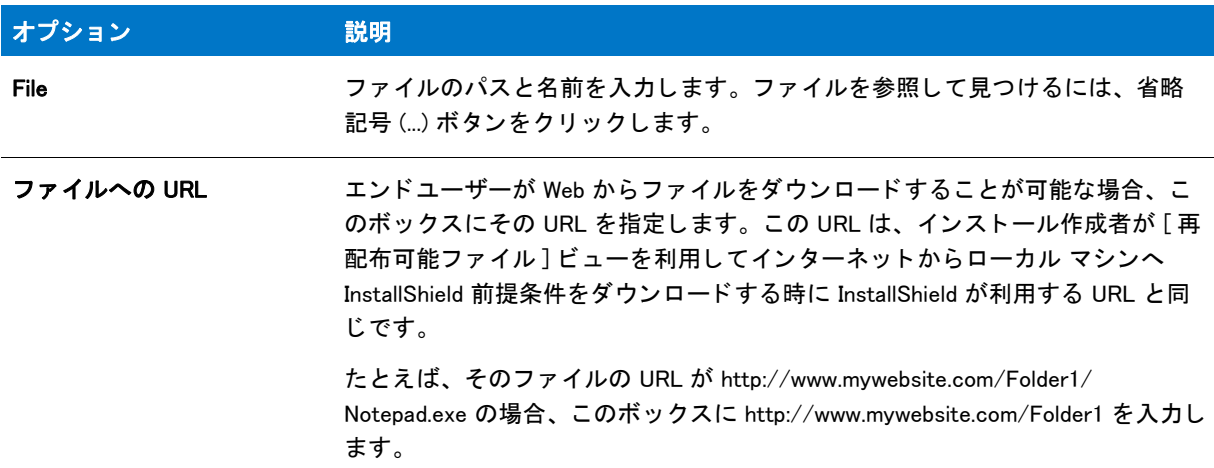

## 「新規プロジェクトーダイアログ ボックス

このダイアログ ボックスは、InstallShield で新しいプロジェクトを作成すると表示されます。このダイアログ ボッ クスでは、プロジェクトの種類の選択やプロジェクトの名前、プロジェクト ファイルの格納場所の指定などを行 うことができます。プロジェクトタイプを選択してから OK をクリックすると、InstallShield でプロジェクトが開 きます。

 $\blacktriangleright$ 

プロジェクト·InstallScript、Basic MSI、または InstallScript MSI などのインストール プロジェクトを選択すると、 プロジェクト作成を支援するプロジェクト アシスタントが起動します。

### ダイアログ ボックスのタブ

テーブル 11-49 · [ 新規プロジェクト] ダイアログ ボックスのタブ

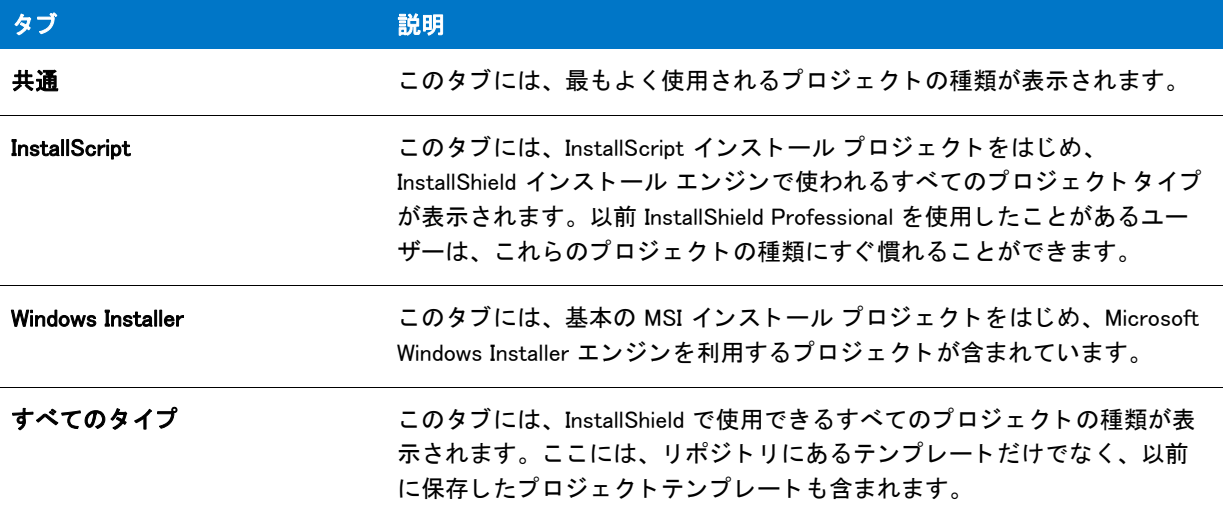

### ダイアログ ボックス オプション

テーブル 11-50 · [ 新規プロジェクト ] ダイアログ ボックスのオプション

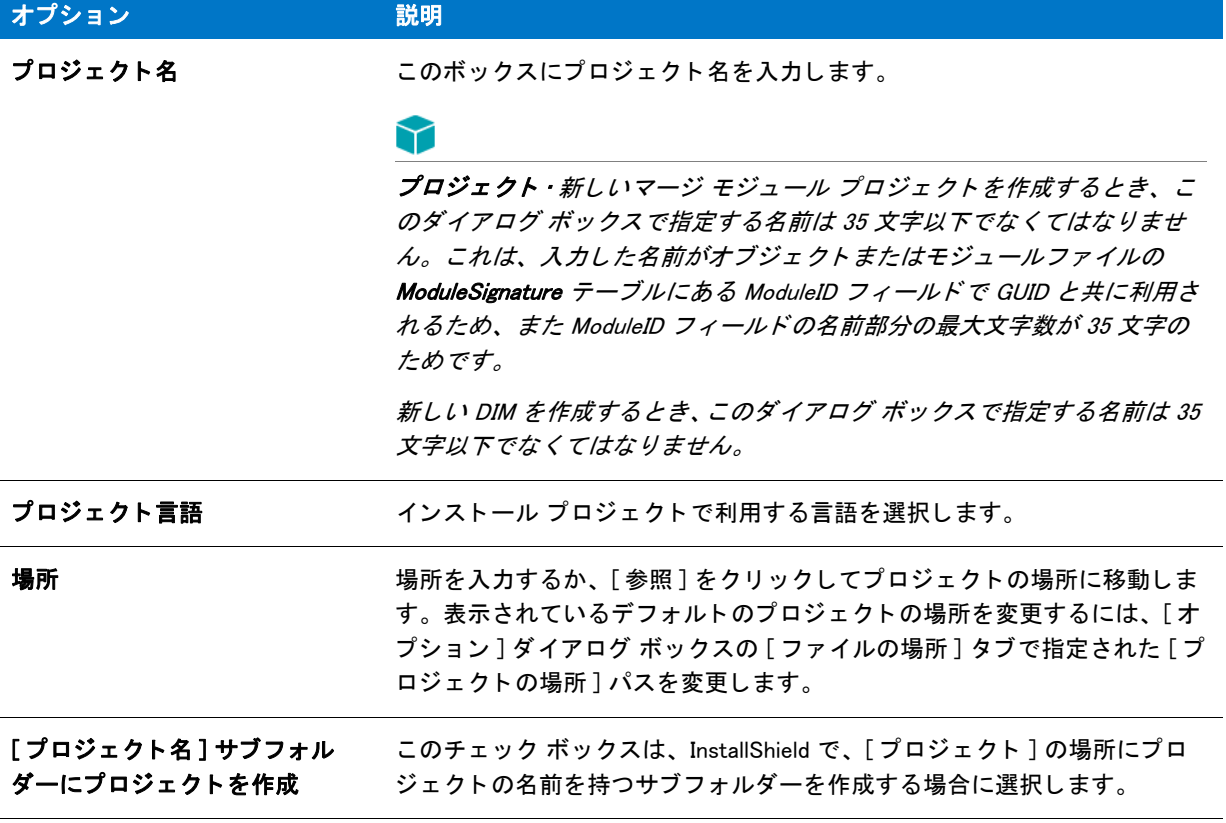

## [ オペレーティング システム ] ダイアログ ボックス

このダイアログでは、(InstallScript MSI プロジェクトの)コンポーネントを関連付けるオペレーティング システム を指定する こ とができます。

### ダイアログ オプション

### オペレーティング システム

コンポーネントをインストールするオペレーティング システムを選択します。 オペレーティング システムを一切 選択しないと、ターゲットのオペレーティング システムに関係なくコンポーネントがインストールされます。

## <span id="page-1961-0"></span>[オプション] ダイアログ ボックス

[オプション]ダイアログ ボックスを使って、InstallShield でプロジェクトの作成および作業を行うときのプリ フ ァ レンスを指定できます。

邼

### タスク ブランプション ] ダイアログ ボックスにアクセスするには、以下の手順を実行します。

[ツール] メニューから [オプション]を選択します。

「オプション1ダイアログ ボックスは、複数のタスク関連タブで構成されています:

- [\[ 全般 \] タ ブ](#page-1962-0)
- [ファイルの場所] タブ
- 「パス変数1タブ
- [ ユーザー インターフェイス] タブ
- [ プリファレンス] タブ
- [更新] タブ
- .NET タブ
- [\[ フ ァ イル ビ ュー \] タ ブ](#page-1968-1)
- [ファイルの拡張子] タブ
- [前提条件] タブ
- [\[ ソース管理 \] タ ブ](#page-1972-1)
- [ディレクトリ]タブ
- 「リソース1タブ
- [\[ 検証 \] タ ブ](#page-1975-0)
- [ リポジトリ] タブ
- 【SQL スクリプト ] タブ
- [\[ マージ モジュール \] タ ブ](#page-1978-0)

• [品質] タブ

## <span id="page-1962-0"></span>[全般] タブ

[オプション] ダイアログ ボックスの [全般] タブでは、プロジェクトの一般オプションを設定します。

テーブル 11-51 · [全般] タブの設定

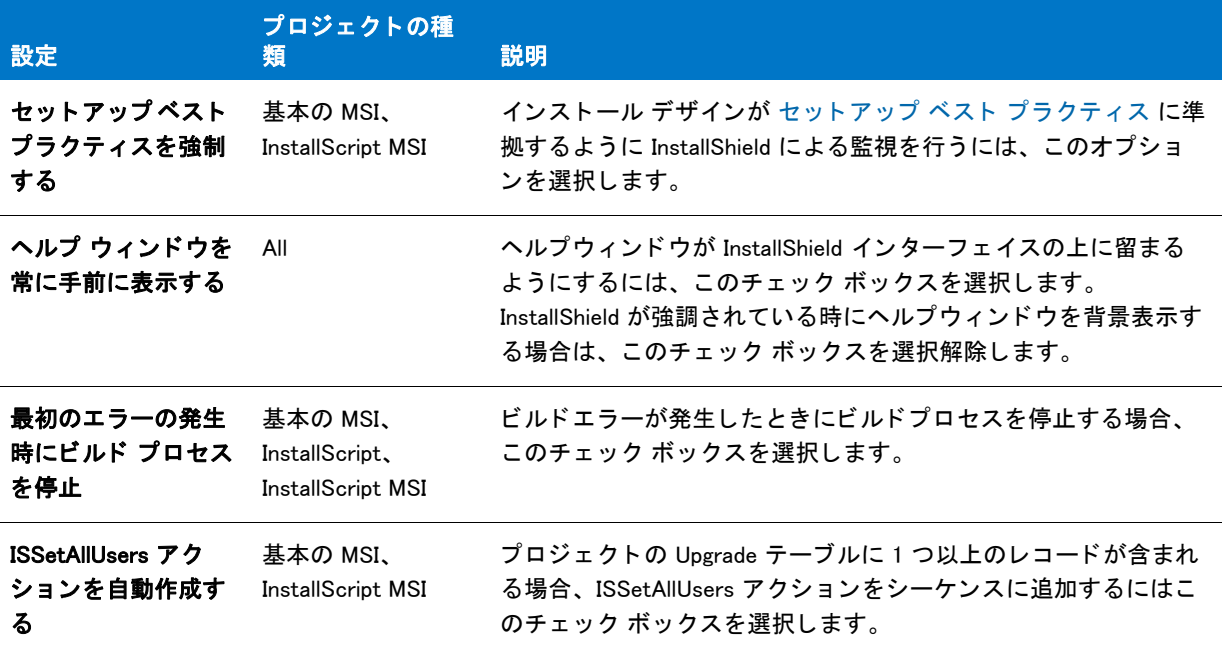

## <span id="page-1963-0"></span>[ファイルの場所] タブ

[オプション]ダイアログ ボックスの [ファイルの場所] タブでは、プロジェクトファイルを保存する場所、並び にすべてのマージ モジュールを保存する場所のデフォルトディレクトリを設定することができます。

テーブル 11-52 · [ ファイルの場所] タブの設定

| 設定            | プロジェクトの種<br>類 | 説明                                                                                                    |
|---------------|---------------|----------------------------------------------------------------------------------------------------|
| プロジェクトの<br>場所 | All           | プロジェクトの位置は、新しいインストール プロジェクトの 「 お気に入<br>り] フォルダーになります。プロジェクト (.ism) ファイル、インストー<br>ルパッケージ (.msi ファイル )、およびディスクイメージファイルなどの<br>ソースファイルやリリースファイルはすべて、「お気に入り」のサブ<br>フォルダーに保管され、現在は [ 不明 ] です。完全なパスを入力する<br>か、または [ 参照 ] ボタンをクリックして、このフォルダーへ移動でき<br>ます。 |
|               |               | デフォルトで、プロジェクトは次の場所に格納されています。                                                                                                    |
|               |               | C. Vinstall Shield 2016 Projects                                                                                                    |
|               |               |                                                                                                    |
|               |               | ヒント・プロジェクトの保存場所を変更しても、以前のプロジェクトの<br>場所にある既存のフォルダーとファイルは移動しません。リリースを新<br>しい名前でビルドするか、フォルダーを手動で移動させて、保管する場<br>所を変更する必要があります。                                                                                                    |
| ダイアログの場<br>所  | 基本の MSI       | ダイアログウィザード がダイアログを検索するパスを入力します。こ<br>の場所にあるダイアログは、ダイアログウィザードのダイアログテンプ<br>レートパネル のリストに表示されます。追加のパスはカンマで区切り<br>ます。                                                                                                    |

### <span id="page-1964-0"></span>[パス変数] タブ

パス変数タブでは、ユーザーレベルパス変数オプションを設定することができます。

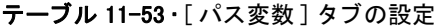

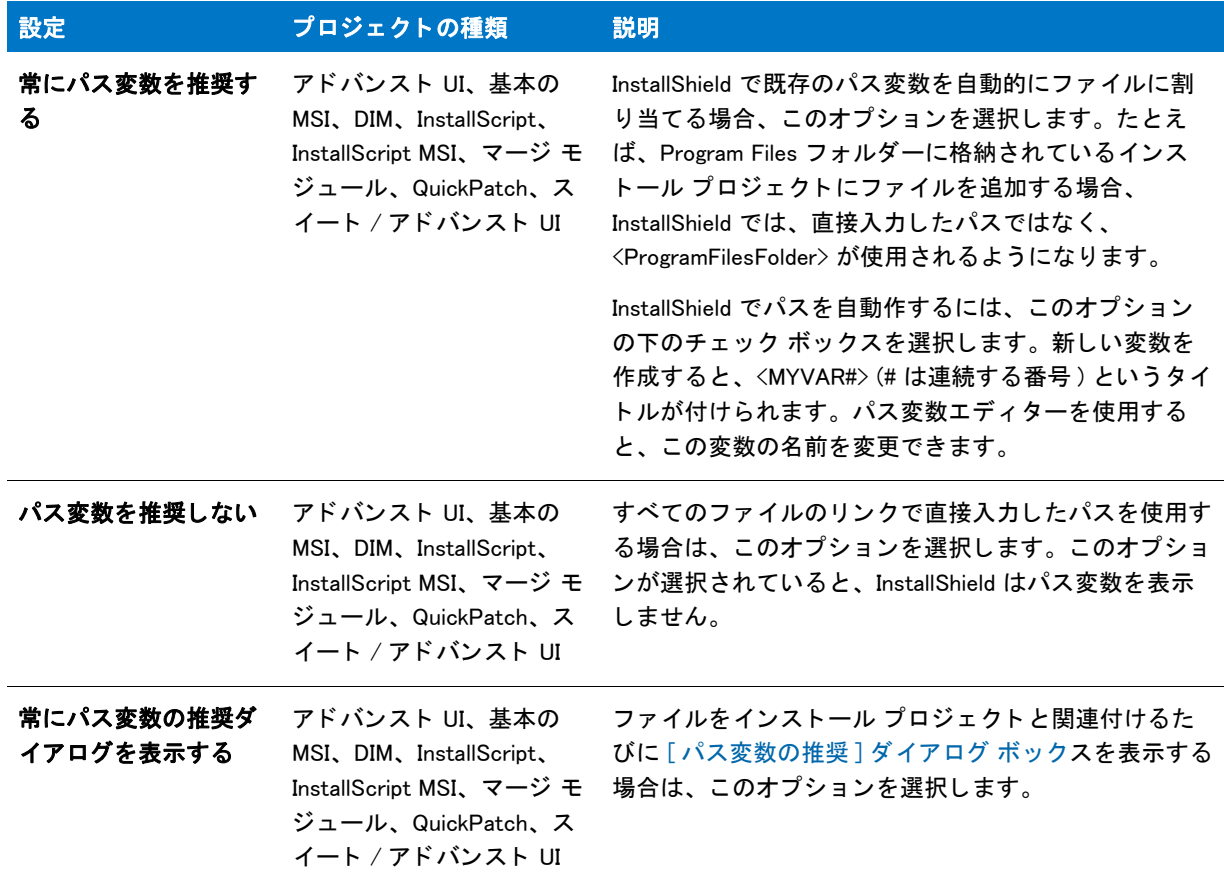

### <span id="page-1964-1"></span>[ユーザー インターフェイス] タブ

[オプション]ダイアログ ボックスの [ユーザー インターフェイス] タブでは、ユーザー インターフェイスの環 境を設定します。これらの設定は、このシステムで作成するすべてのプロジェクトで保守されます。

### テーブル 11-54 · [ ユーザー インターフェイス] タブの設定

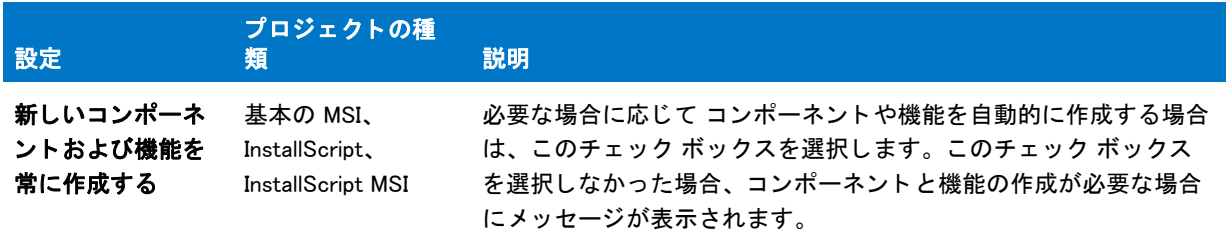

### テーブル 11-54 • [ ユーザー インターフェイス ] タブの設定 ( 続き)

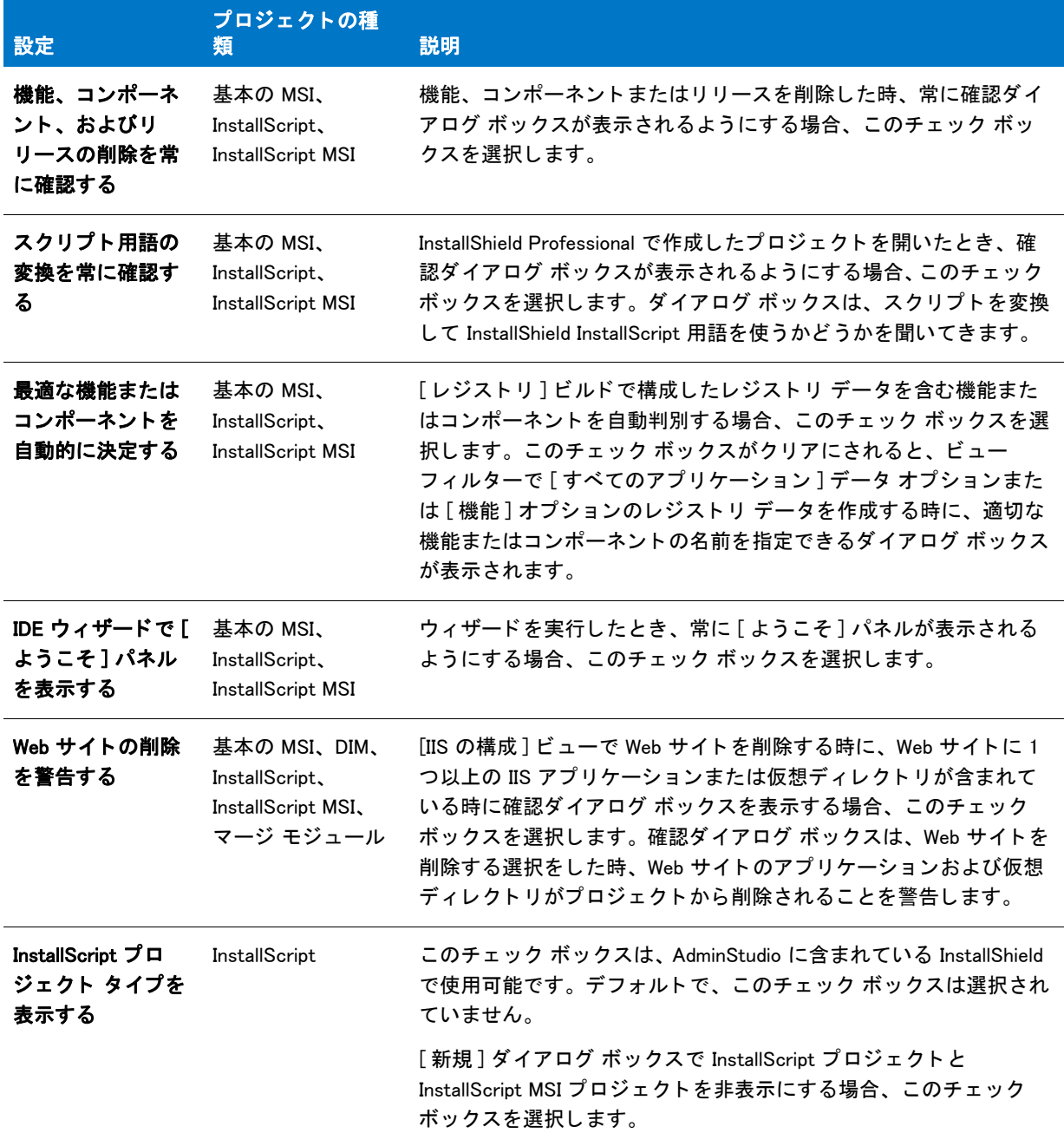

## <span id="page-1966-0"></span>[ プ リ フ ァ レ ン ス ] タ ブ

[オプション]ダイアログ ボックスの [プリファレンス] タブでは、プログラムの環境を設定します。これらの設 定は、このシステムで作成するすべてのインストール プロジェクトで保守されます。

### テーブル 11-55 · [ プリファレンス] タブの設定

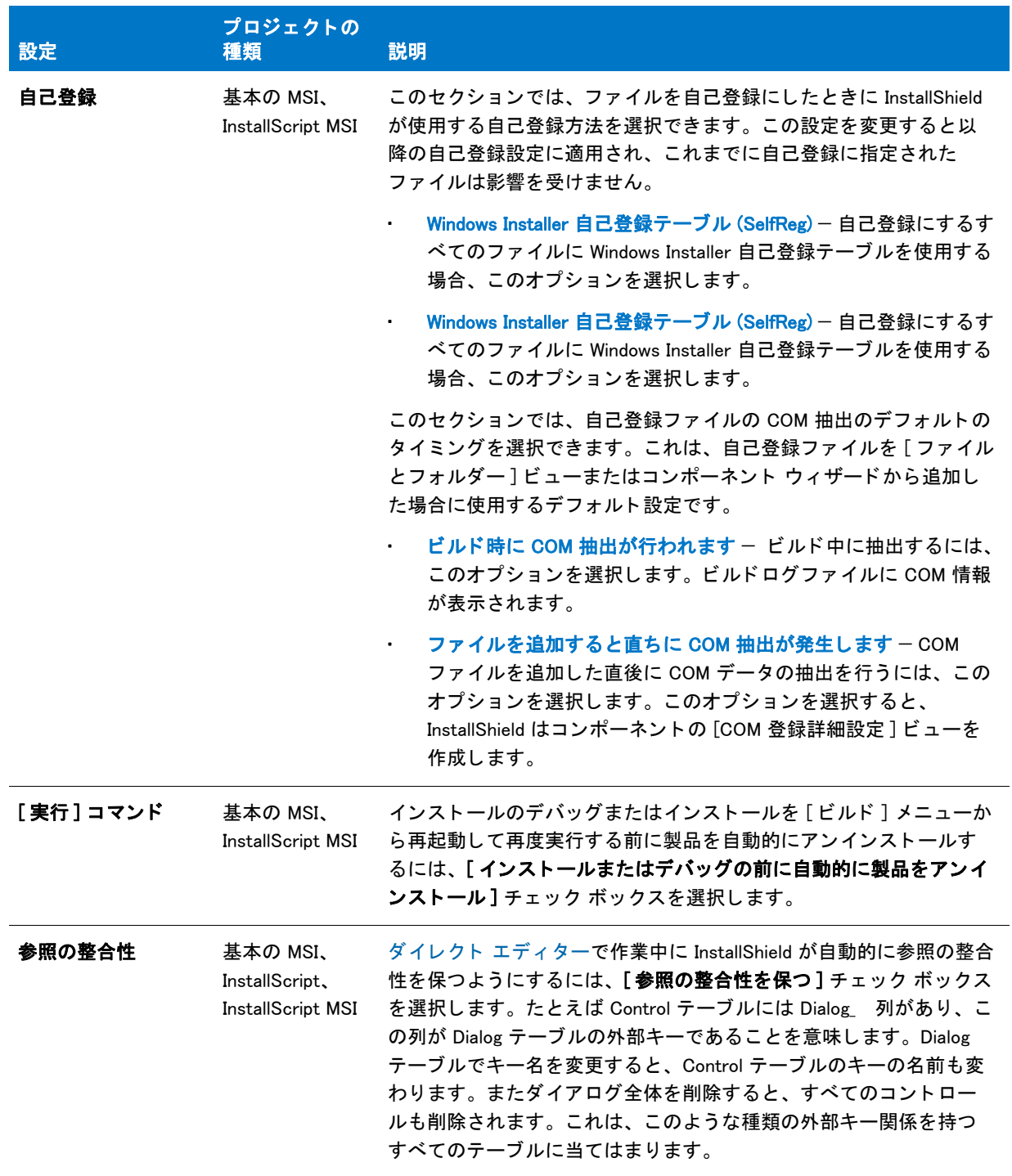

テーブル 11-55 · [ プリファレンス] タブの設定 (続き)

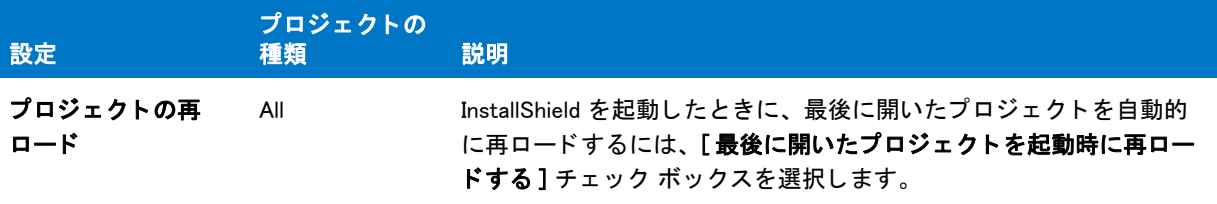

## <span id="page-1967-0"></span>[更新] タブ

[オプション]ダイアログ ボックスの [アップデート ] タブでは、FlexNet Connect が InstallShield のアップデート を確認する頻度を指定することができます。またデフォルトで、InstallShield を使って作成した新規プロジェクト に対して、自動アップデート通知を有効にするかどうかも指定することができます。

### テーブル 11-56 · [更新] タブの設定

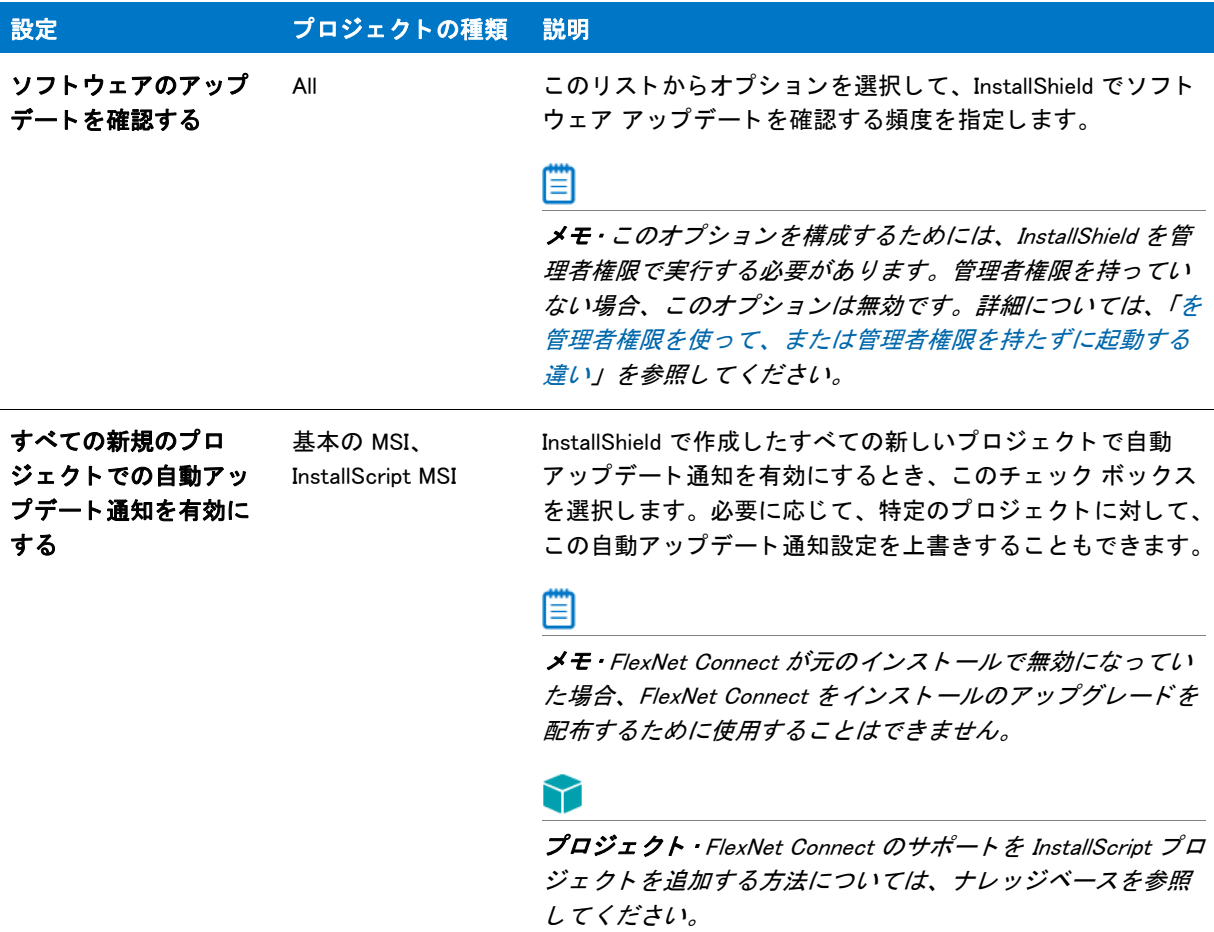

## <span id="page-1968-0"></span>[.NET] タ ブ

[ オプシ ョ ン ] ダイアログ ボ ッ クスの [.NET] タ ブでは、 .NET プロジ ェ ク ト の環境設定を行います。 また、 こ こで は.NET Framework と共に含まれるユーティリティ Regasm.exe および InstallUtilLib.dll ファイルの場所も指定しま す。これらのユーティリティは COM interop と .NET カスタム アクションで利用されます。

### テーブル 11-57 • [.NET] タ ブの設定

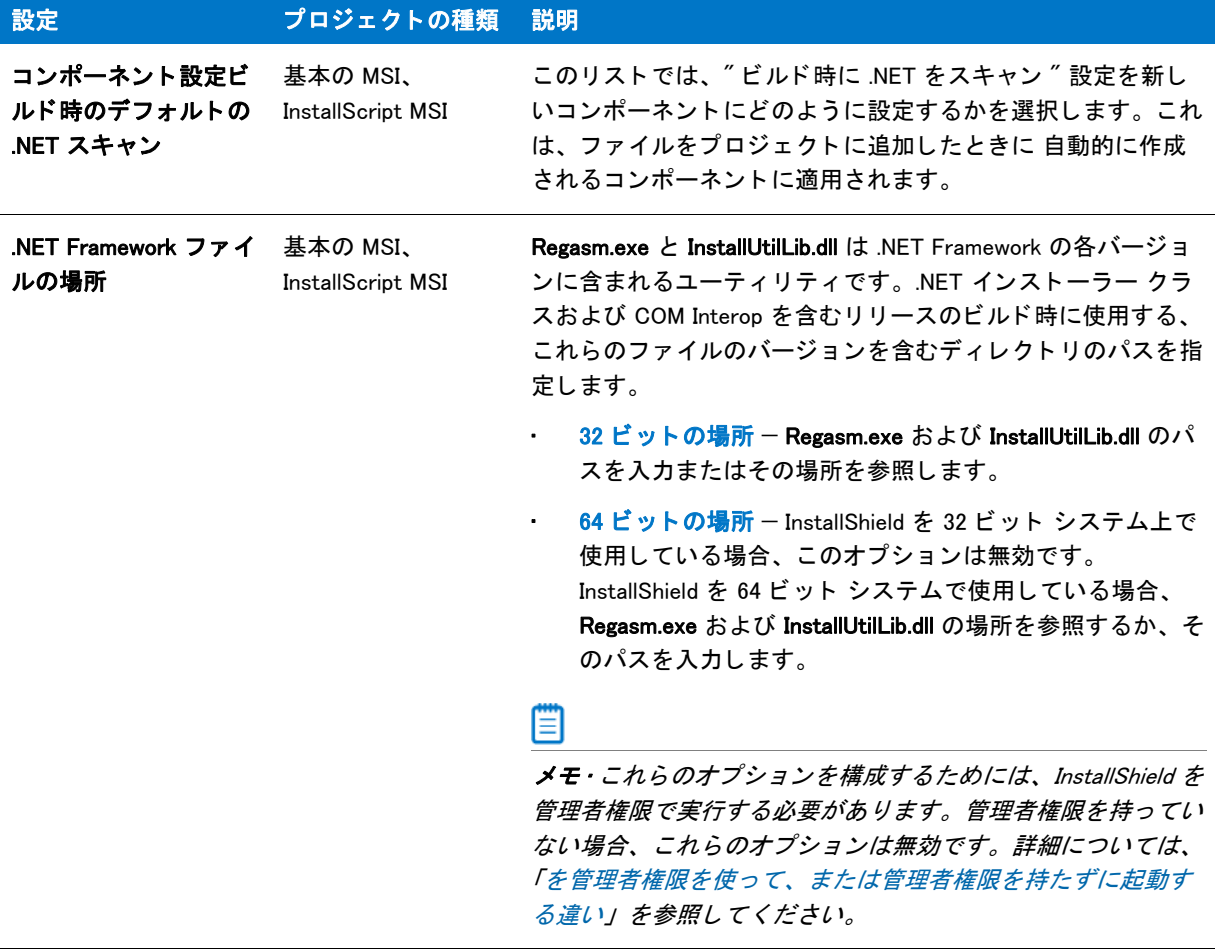

### <span id="page-1968-1"></span>[ ファイル ビュー] タブ

[オプション]ダイアログ ボックスの [ファイル ビュー] タブで、InstallShield のビューのいくつかの領域でどの 列を表示するかなど、 ユーザー設定を指定する こ とができます。

このタブで変更を行うとき、プロジェクトを一度閉じてから開くと変更点が有効になります。

### テーブル 11-58 · [ ファイル ビュー] タブの設定

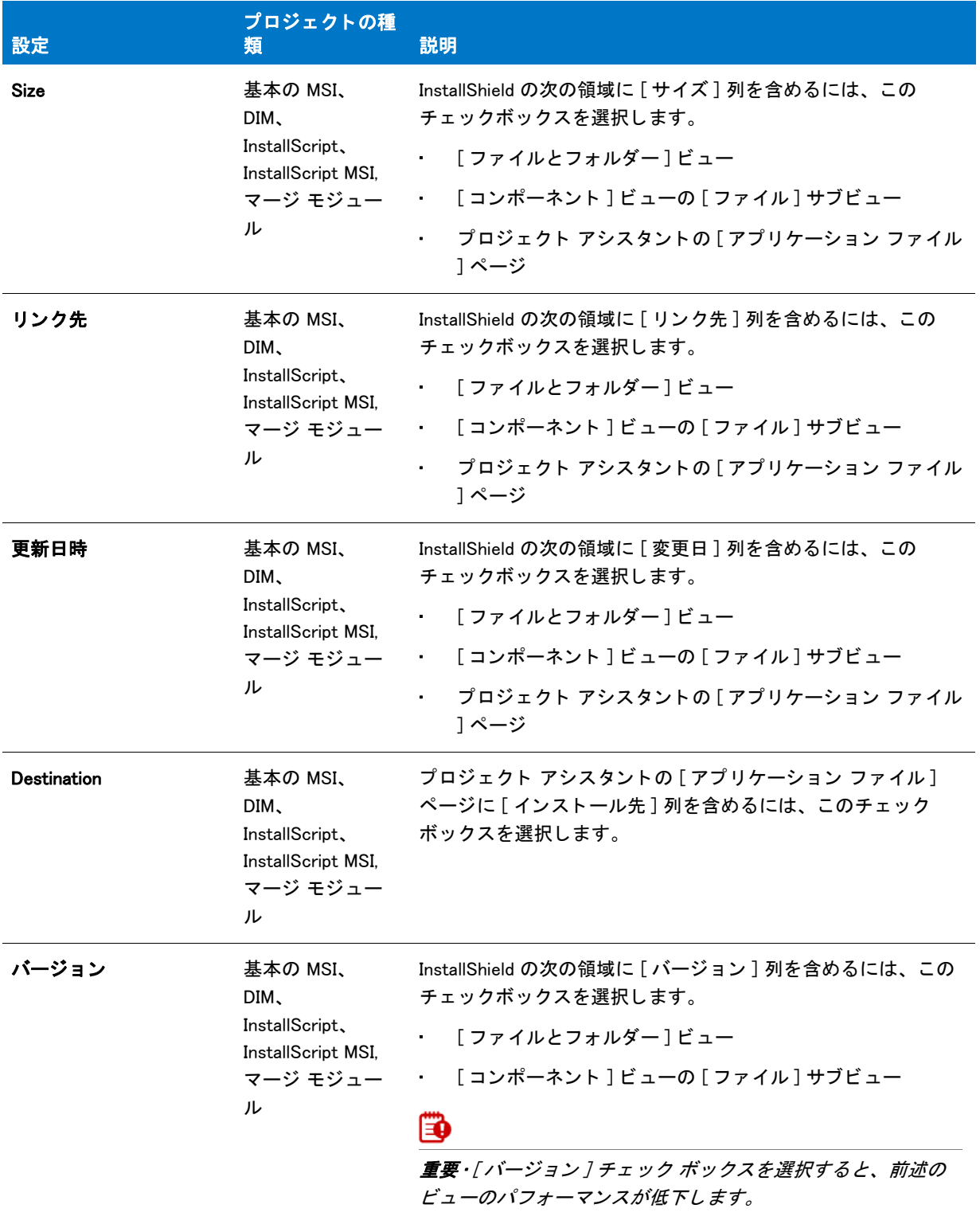

テーブル 11-58 • [ ファイル ビュー] タブの設定 ( 続き)

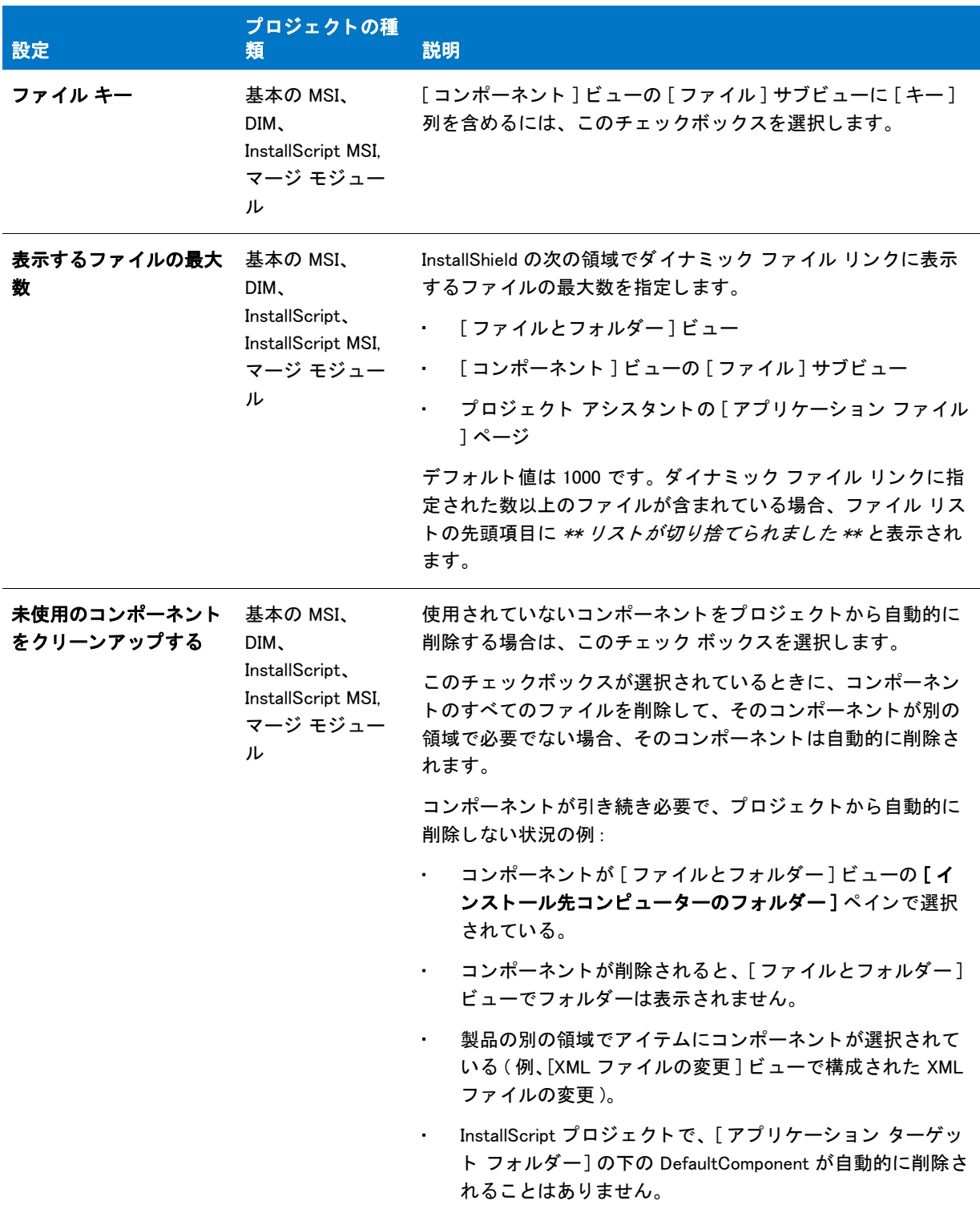

### <span id="page-1971-0"></span>「ファイルの拡張子1タブ

 $\blacktriangledown$ 

プロジェクト・「ファイルの拡張子」タブは、次のプロジェクトの種類で使用できます:

- 基本の MSI
- DIM
- InstallScript MSI
- マージ モジュール

[ オプシ ョ ン ] ダイアログ ボ ッ クスの [ フ ァ イルの拡張子 ] タ ブでは、 [ ポータ ブル実行可能フ ァ イル ] (PE フ ァ イ ル)のプリファレンスを指定します InstallShield は、いくつかの異なるケースでこの PE ファイル一覧を参照しま す。例:

- · [ファイルとフォルダー] ビューの [インストール先コンピューターのフォルダー] ペインで PE ファイルを フォルダーに追加すると、新しいコンポーネントが作成され、そのコンポーネントのキー ファイルとして設 定されます。
- コンポーネントを作成するときにコンポーネント ウィザードのベスト プラクティス オプションを利用する と、PE ファイルについて新しいコンポーネントが作成され、各 PE ファイルがそのコンポーネントのキー ファイルとして設定されます。
- ダイナミック ファイル リンクにコンポーネントを作成するときベスト プラクティス メソッドを使用すると、 ビルド時に、ダイナミック リンクがあるフォルダー内にある各 PE ファイルについてコンポーネントが別々 に作成されます。各 PE ファイルは、そのコンポーネントのキー ファイルです。

以下は、このタブで提供されている設定です:

テーブル 11-59 · [ ファイルの拡張子] タブの設定

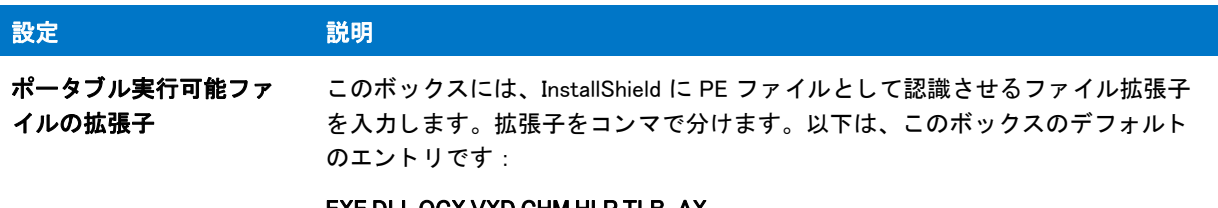

#### EXE,DLL,OCX,VXD,CHM,HLP,TLB, AX

### <span id="page-1972-0"></span>[ 前提条件 ] タブ

[オプション] ダイアログ ボックスの [ 前提条件 ] タブで、InstallShield 前提条件に関するプリファレンスを設定す るこ とができます。

### テーブル 11-60 · [前提条件] タブの設定

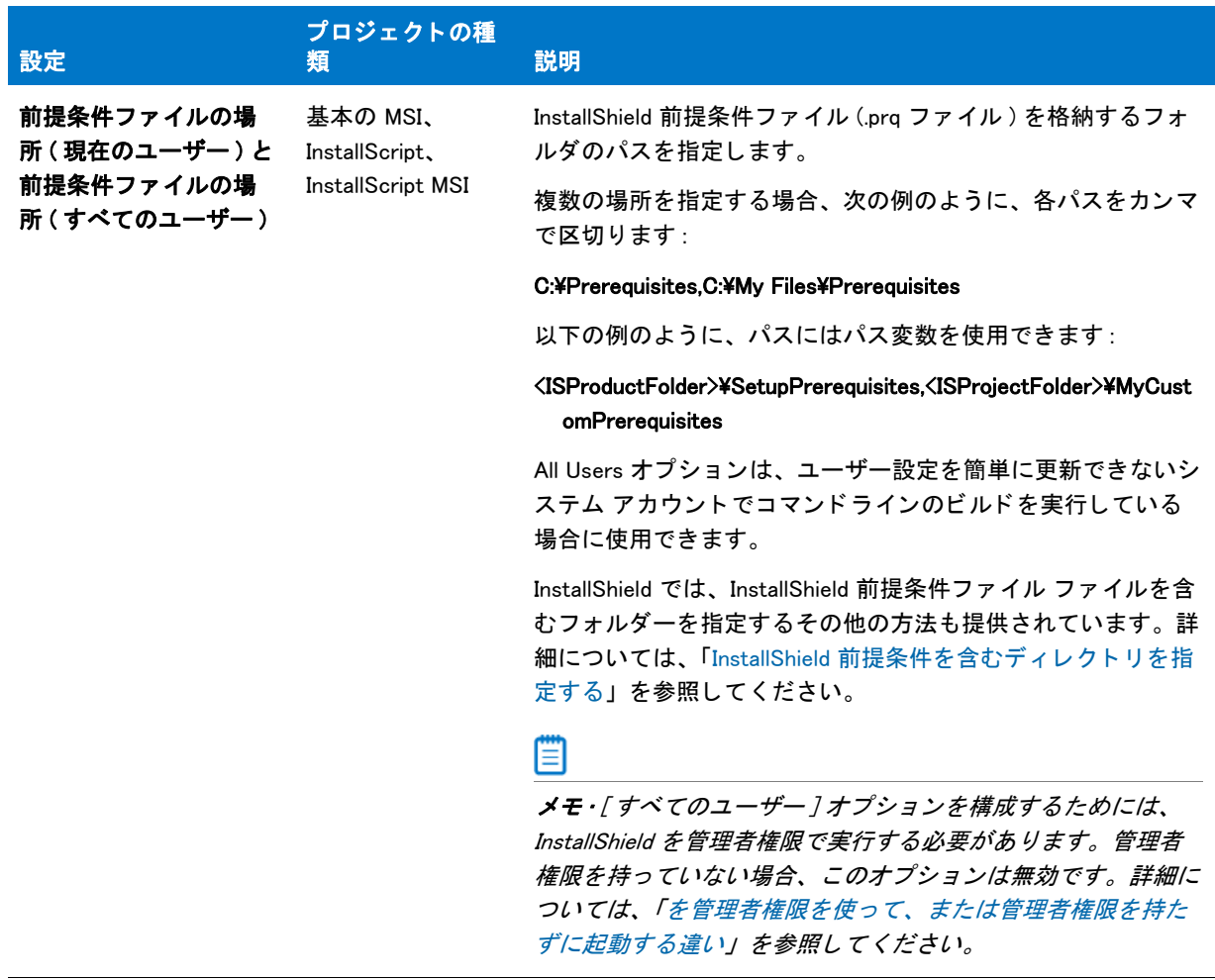

### <span id="page-1972-1"></span>「 ソース管理 ] タブ

[オプション]ダイアログ ボックスの [ソース管理] にある設定を構成して、InstallShield とソースコード管理プロ グラムとの対話を制御します。このタブの設定はすべて、現在のユーザーがこのシステムで開いているプロジェ ク ト すべてに適用されます。

### $\mathbf \Upsilon$

プロジェクト・次のオプションは、例外指定がない限り Windows Installer ベースのプロジェクトと InstallScript ベースのプロジェクトの両方に適用されます。

· チェックアウトにダイアログを使用する - このチェック ボックスが選択されている場合、InstallShield を 使ってプロジェクトをチェックアウトすると、チェックアウト ダイアログ ボックスが表示されます。この チェック ボックスがクリアになっている場合、[編集時にプロジェクトをチェックアウト] チェック ボック

スを選択したとき、または [ プロジェクト ] メニューで [ ソース管理 ] をポイントしてから [ チェックアウト ] をクリックした場合、InstallShield がコメント無しでファイルを自動的にチェックアウトします。

- プロジェクトを開くときに最新バージョンを取得する このチェック ボックスは、InstallShield でプロジェク トを開くときにソース管理プログラムからプロジェクトの最新バージョンをチェック アウトする場合に選択 します。最新バージョンが取得できない場合は、作業ディレクトリの旧バージョンに編集を加えることもで きます。その場合、他の誰かがソース管理にあるプロジェクト ファイルに暫定的な変更をしていないか確認 して く ださい。
- 編集時にプロジ <sup>ェ</sup> ク ト をチ <sup>ェ</sup> <sup>ッ</sup> ク アウ ト する このチ <sup>ェ</sup> <sup>ッ</sup> ク ボ <sup>ッ</sup> クスを選択する と、 InstallShield でプロ ジェクトファイルを変更する時はいつでも、ソース管理プログラムからプロジェクトファイルが自動的に チェック アウトされます。プロジェクトファイルがチェック アウトできない場合は、読み取り専用であるこ とが多く、その場合、プロジェクト ファイルをチェック アウトするまで、変更を上書き保存できません。
- ソース管理に新規プロジェクトを追加する このチェック ボックスは、プロジェクトを InstallShield で作成 したときに自動的にソース管理に 新規プロジェクトを追加する場合に選択します。
- 新しい Windows Installer ベースのプロジェクトを作成するときに XML 形式を使用する-このチェック ボック スを選択すると、「新規プロジェクト 1 ダイアログ ボックスを使って作成した Windows Installer プロジェクト のデフォルト ファイル形式に XML が使用されます。このチェック ボックスが選択解除された場合、 Windows Installer プロジェクトのデフォルトのファイル形式はバイナリとなります。プロジェクトのファイル形式は、 [一般情報] ビューの ″ プロジェクト ファイル形式 ″ 設定の値を変更して、いつでも変更することができま す。

### 冒

メモ・プロジェクト ファイル フォーマットを XML またはバイナリ形式に変換しても、プロジェクト ファイルの 拡張子は .ism のまま変更されません。

### $\blacktriangledown$

プロジ <sup>ェ</sup> ク ト • [ 新規 Windows Installer ベースのプロジ <sup>ェ</sup> ク ト を作成する際に XML フ ォーマ <sup>ッ</sup> ト を利用する ] オプ ションは、Windows Installer ベースのプロジェクトにのみ適用します。

### ユーザー名

使用するユーザー名を指定すると、ソース管理プロジェクトにログオンできます。

#### 詳細

このボタンをクリックし、ソース管理プログラムのプロパティダイアログ ボックスを表示して、詳細を設定する こ とができます。

### <span id="page-1974-0"></span>「 ディレクトリ ] タブ

[オプション]ダイアログ ボックスの [ディレクトリ] タブでは、Windows Installer および InstallScript MSI プロ ジェクトの様々なデザイン時のディレクトリ オプションを設定することができます。

### テーブル 11-61 · [ディレクトリ] タブの設定

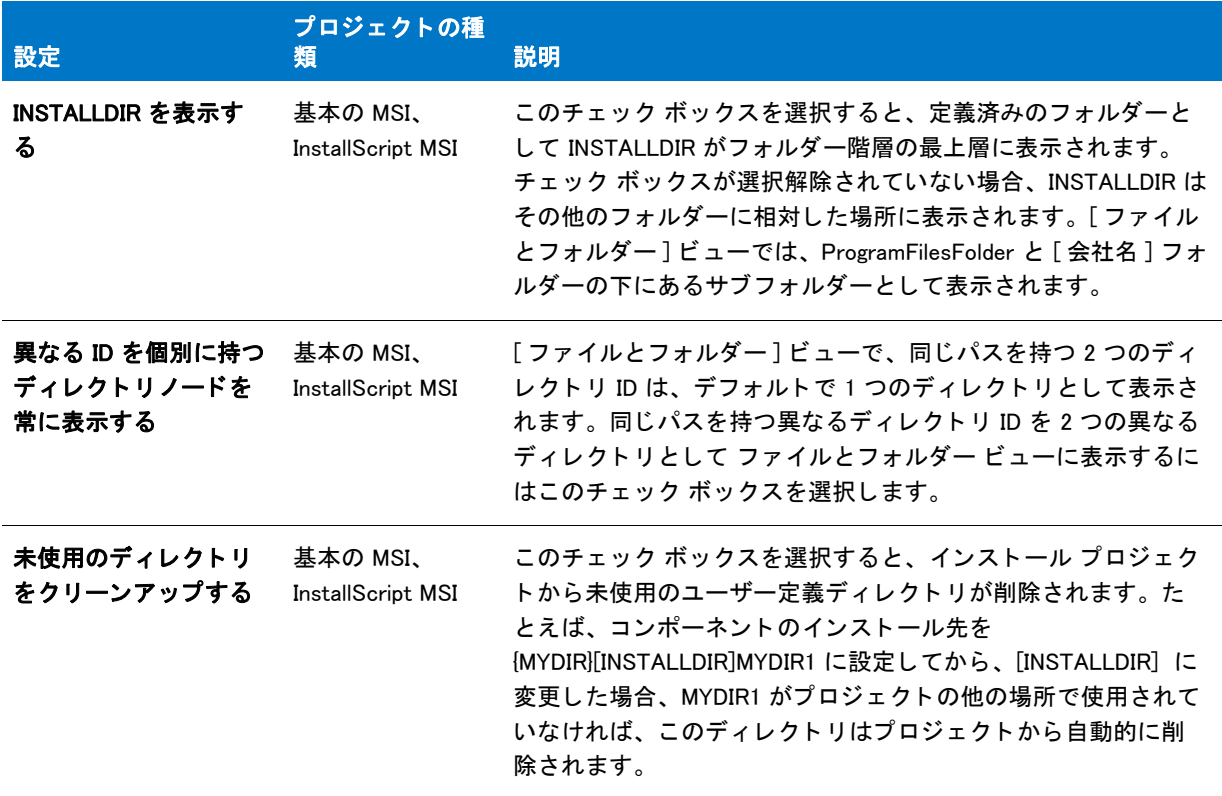

### <span id="page-1974-1"></span>[ リソース] タブ

[オプション]ダイアログ ボックスの [ リソース ] タブで、システム上のリソースコンパイラおよびリソースリン カ プログラムの場所を指定することができます。これらのプログラムは、InstallScript MSI インストール プロジェ ク ト で修正されたダイアログを表示するのに必要です。

これらのフィールドには、各プログラムのデフォルトのファイル保存場所とコマンドラインオプションが自動的 に入力されますが、 必要であれば編集する こ と もできます。

### テーブル 11-62 · [ リソース] タブの設定

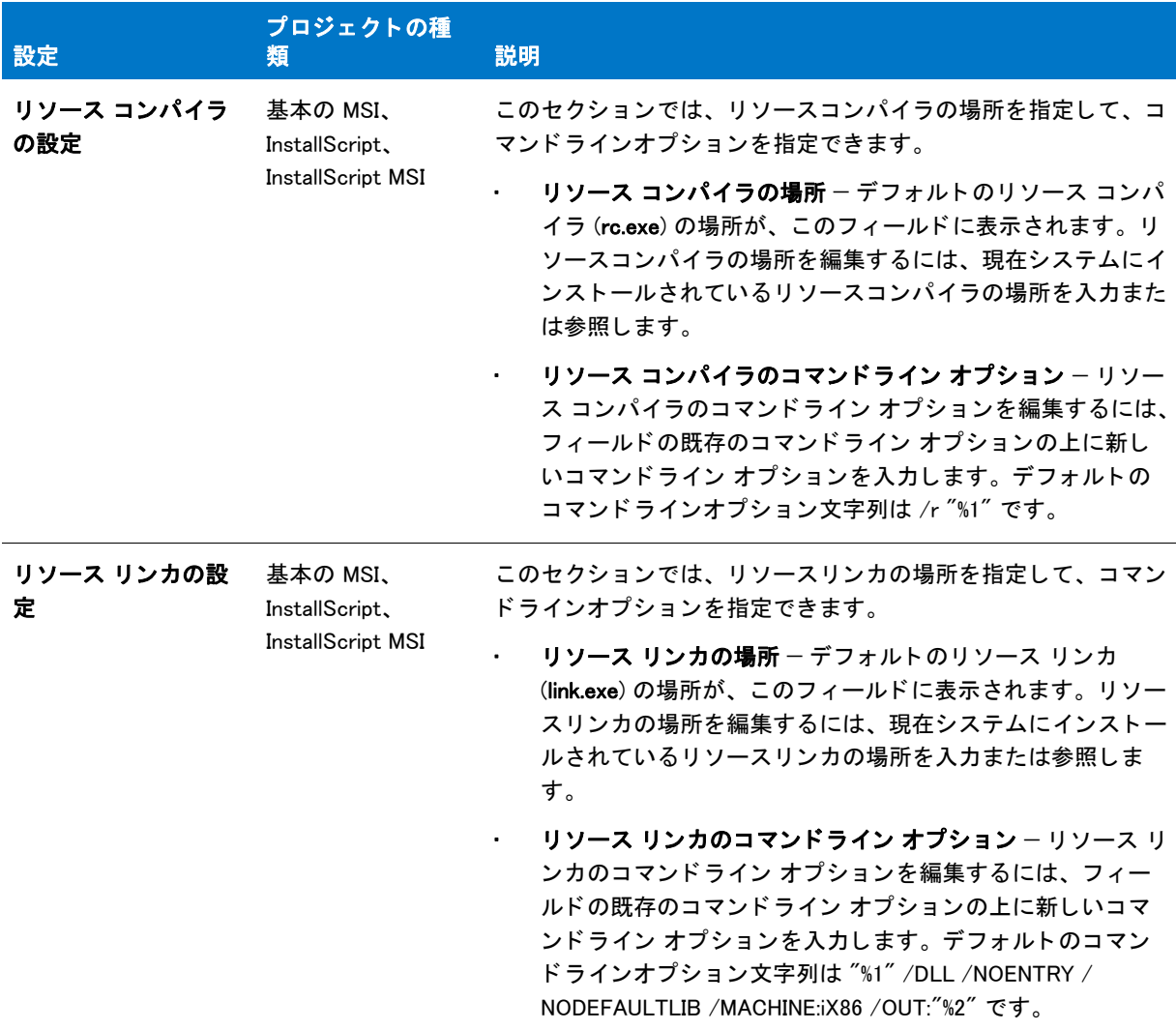

## <span id="page-1975-0"></span>[検証] タブ

[オプション]ダイアログ ボックスの [検証] タブでは、ビルドが成功した後に InstallShield で実行する検証の種 類を指定します。

### テーブル 11-63 · [ 検証 ] タブの設定

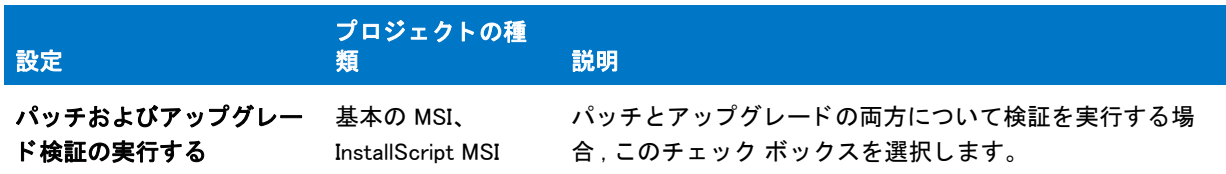

テーブル 11-63 • [ 検証 ] タ ブの設定 ( 続き )

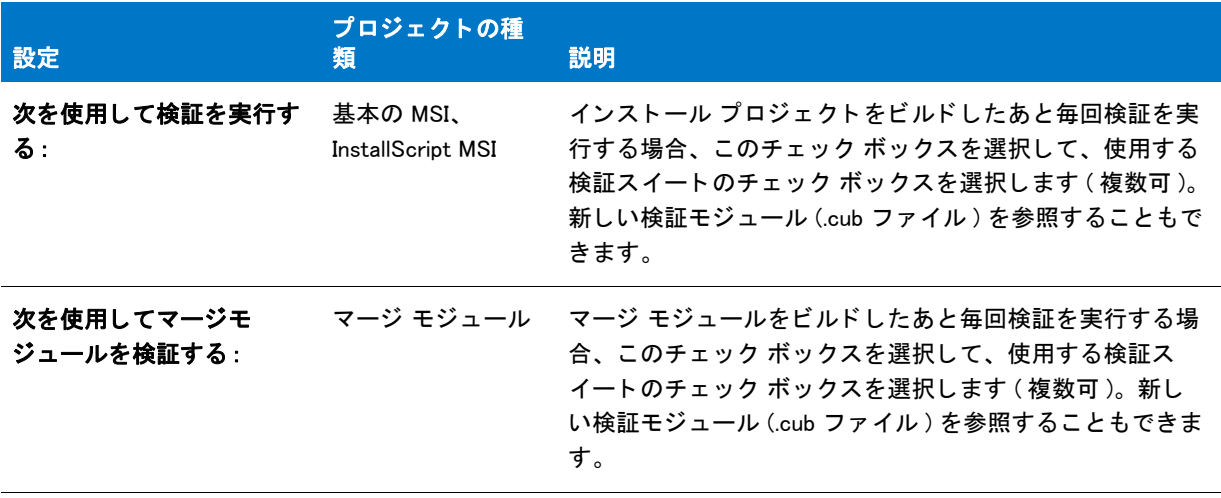

特定の検証スイートでどの内部整合性評価プログラム (ICE) を使用するのかを指定するには、[カスタマイズ] ボ タンをクリックします。詳細については、「検証中に実行する ICE、ISICE、ISVICE および ISBP を指定する」を参 照してください。

## <span id="page-1976-0"></span> $[J\pi^2 + J\pi^2 + J\pi^2 + J\pi^2 + J\pi^2 + J\pi^2]$

エディション・[ リポジト リ ] タブにあるボックスは、InstallShield Premier Edition でのみ利用可能です。

ネットワークリポジトリの設定、またはその場所、名前、そして説明の変更には、[オプション] ダイアログ ボッ クスにある [ リポジトリ] タブを利用します。

テーブル 11-64 · [ リポジトリ] タブの設定

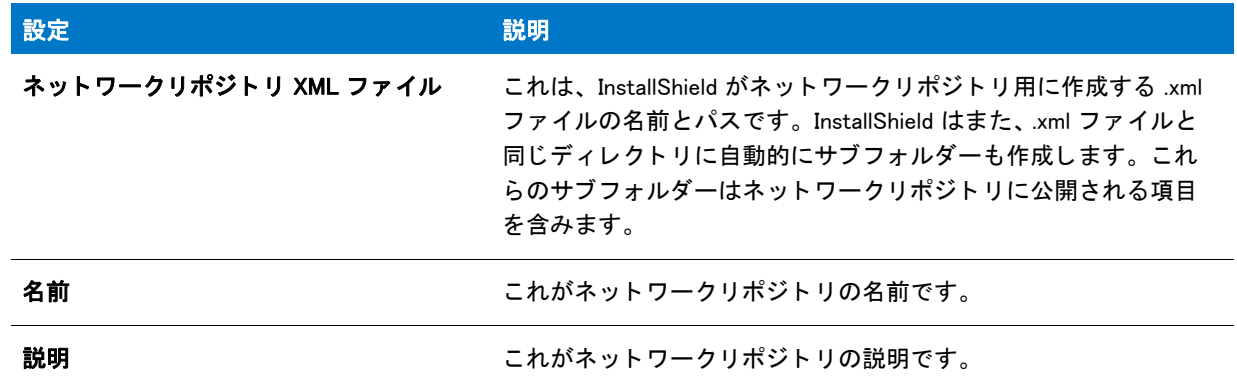

### <span id="page-1976-1"></span>[SQL スクリプト1タブ

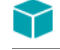

プロジェクト・この情報は、次のプロジェクトの種類に適用します:

- 基本の MSI
- DIM
- InstallScript MSI

[オプション]ダイアログ ボックスの [SQL スクリプト] タブで、SQL スクリプト サポートについてオプションを 1 つ設定できます。

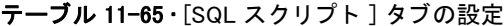

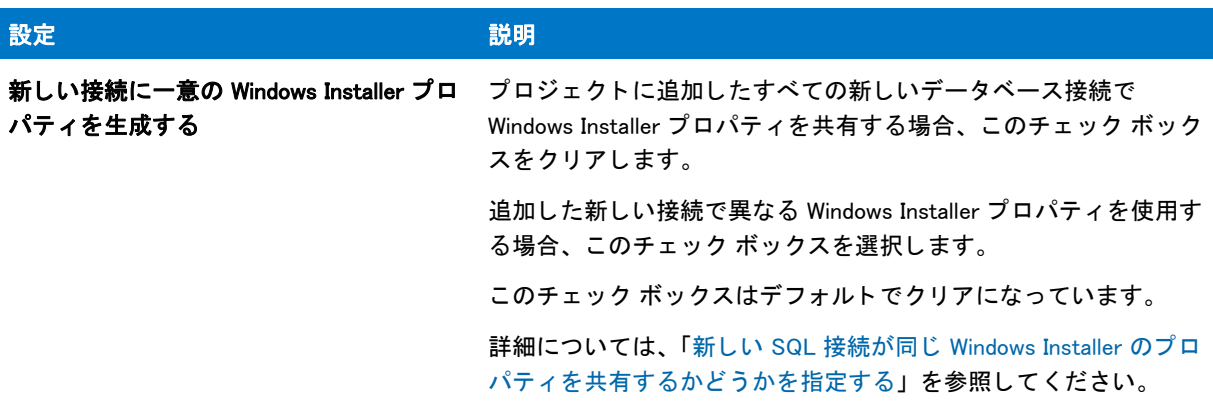

## <span id="page-1978-0"></span>[ マージ モジュール] タブ

[オプション]ダイアログの [ マージ モジュール ] タブは、マージ モジュールおよびマージ モジュール プロジェ ク ト の環境設定を行います。

テーブル 11-66 · [ マージ モジュール] タブの設定

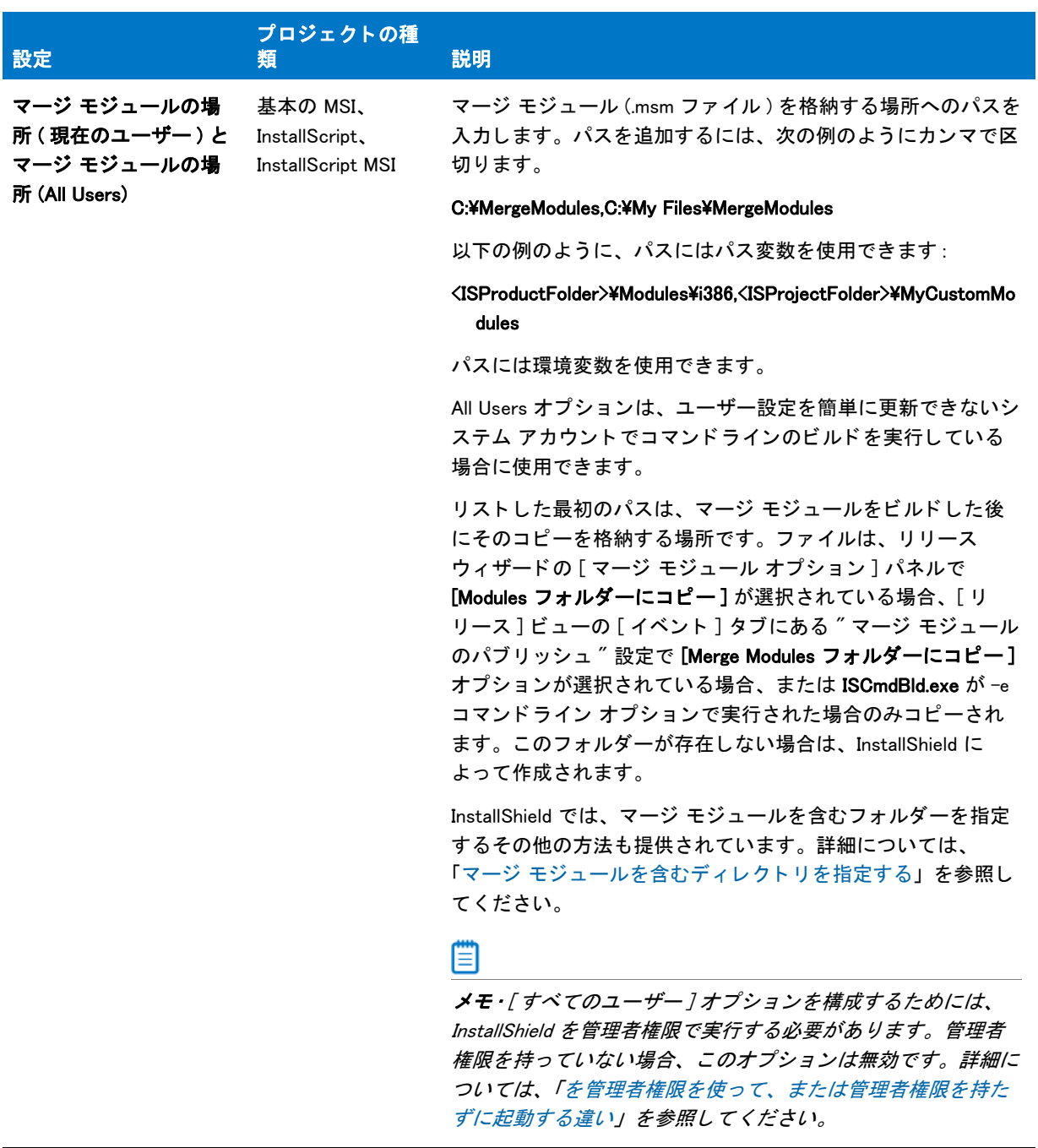

テーブル 11-66 · [ マージ モジュール ] タブの設定 ( 続き)

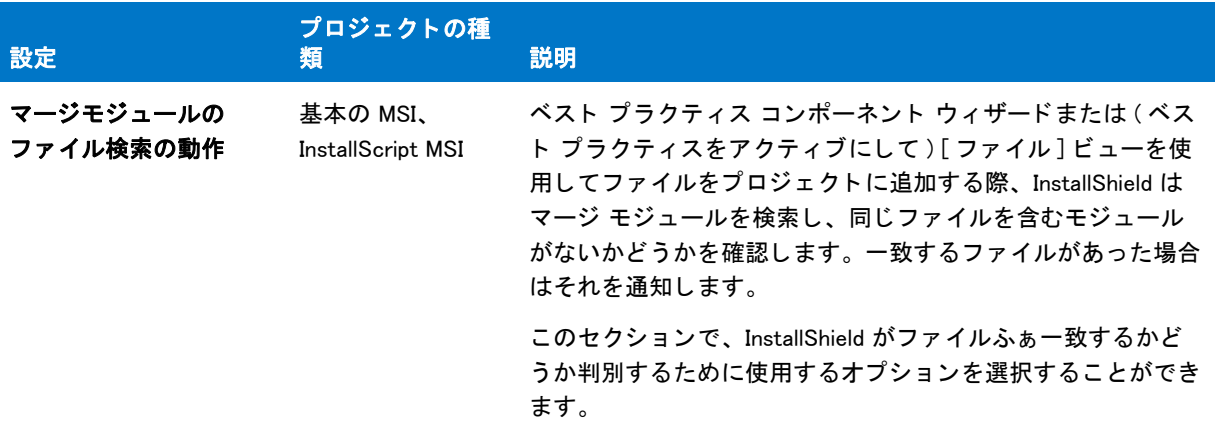

### <span id="page-1979-0"></span>**「 品 質 ] タブ**

[オプション] ダイアログ ボックスの [ 品質 ] タブでは、フレクセラ・ソフトウェアのソフトウェアおよびサービ スの品質と信頼性を向上させるためのカスタマー エクスペリエンス向上プログラムへの参加オプションがありま す。

参加は必須ではあ り ませんが、 是非ご協力いただけますよ う お願い申し上げます。

# [ マージ モジュールのプロパテ ィ ] ダイアログ ボ ッ クス

[IIS 構成] ビューで Web サイト、アプリケーション、仮想ディレクトリを選択すると、多くの設定が含まれるグ リッドが表示されます。[ その他の IIS プロパティ ] ダイアログ ボックスは、グリッド内の [ 詳細設定 ] 領域にあ る " その他の IIS プロパティ " 設定で省略記号ボタン (...) をクリックすると開きます。このダイアログ ボックスで は、 このビ ューの他の領域では表示されない IIS 設定の値を指定できます。

プロパティの値をカスタマイズするには、プロパティ名をクリックしてから、[値の変更] ボタンをクリックしま す。 [\[ISIISMetaData 値 \] ダイアログ ボ ッ クス](#page-1909-0) が開き、 こ こで必要に応じ て値を設定できます。

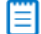

メ モ • その他の IIS プロパテ ィ の設定は IIS 6 以前に適用し ます。 IIS 7 は、 これらの設定を無視し ます。

特定の設定のヘルプについては、MSDN Web サイトの「メタベース プロパティ リファレンス」を参照してくださ い。

# [ その他のウィンドウ スタイル] ダイアログ ボックス

プロジェクト・この情報は、次のプロジェクトの種類に適用します:

- **InstallScript**
- InstallScript MSI
- InstallScript オブジ <sup>ェ</sup> ク ト
「 その他のウィンドウ スタイル 〕ダイアログ ボックスには、「 ダイアログ ] ビューにあるダイアログまたはコント ロール用のその他のウィンドウ スタイル オプションが提供されています。このダイアログ ボックスは、"その他 のウィンドウ スタイル "設定で省略記号ボタン (...) をクリックすると表示されます。 " その他のウィンドウ スタ イル " 設定は、[ ダイアログ ] ビューでダイアログまたは特定の種類のコントロールをクリックすると表示されま す。

使用可能なオプションは、[ その他のウィンドウ スタイル] ダイアログ ボックスを開いたときにアクティブなダ イアログ コントロールの種類によって異なります。

- ダイアログ
- **ビットマップ、アイコン、およびテキスト領域コントロール**
- ボタン コントロール ( チェック ボックス、ラジオ ボタン グループ、プッシュ ボタン、およびグループ ボッ クス )
- [チェ ッ ク ボッ クス コン ト ロール](#page-1986-0)
- リスト ビュー コントロール
- ← 編集フィールドとリスト ボックス コントロール
- 行コントロール
- [ 進行状況バー ] コントロール
- [選択ツリー] コントロール

この値の詳細については MSDN Library を参照してください。

# ダイアログのその他のウィンドウ スタイル

## Y

プロジェクト・この情報は、次のプロジェクトの種類に適用します:

- InstallScript
- InstallScript MSI
- InstallScript オブジ <sup>ェ</sup> ク ト

ダイアログでは、以下のウィンドウ スタイル オプションが使用できます。詳細については、MSDN ライブラリを 参照し て く ださい。

#### テーブル 11-67 ・ダイアログのウィンドウスタイル

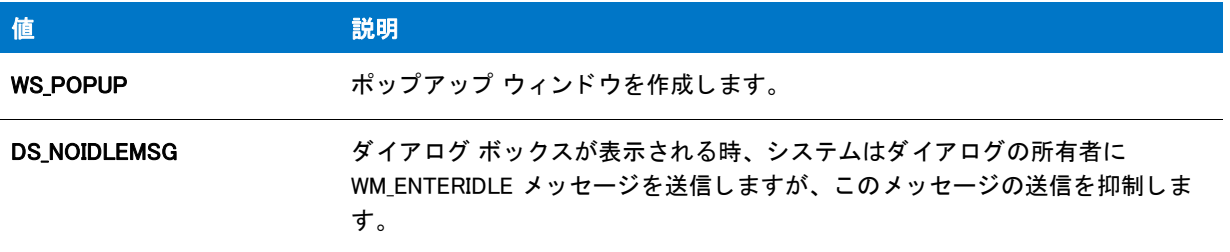

### テーブル 11-67·ダイアログのウィンドウスタイル (続き)

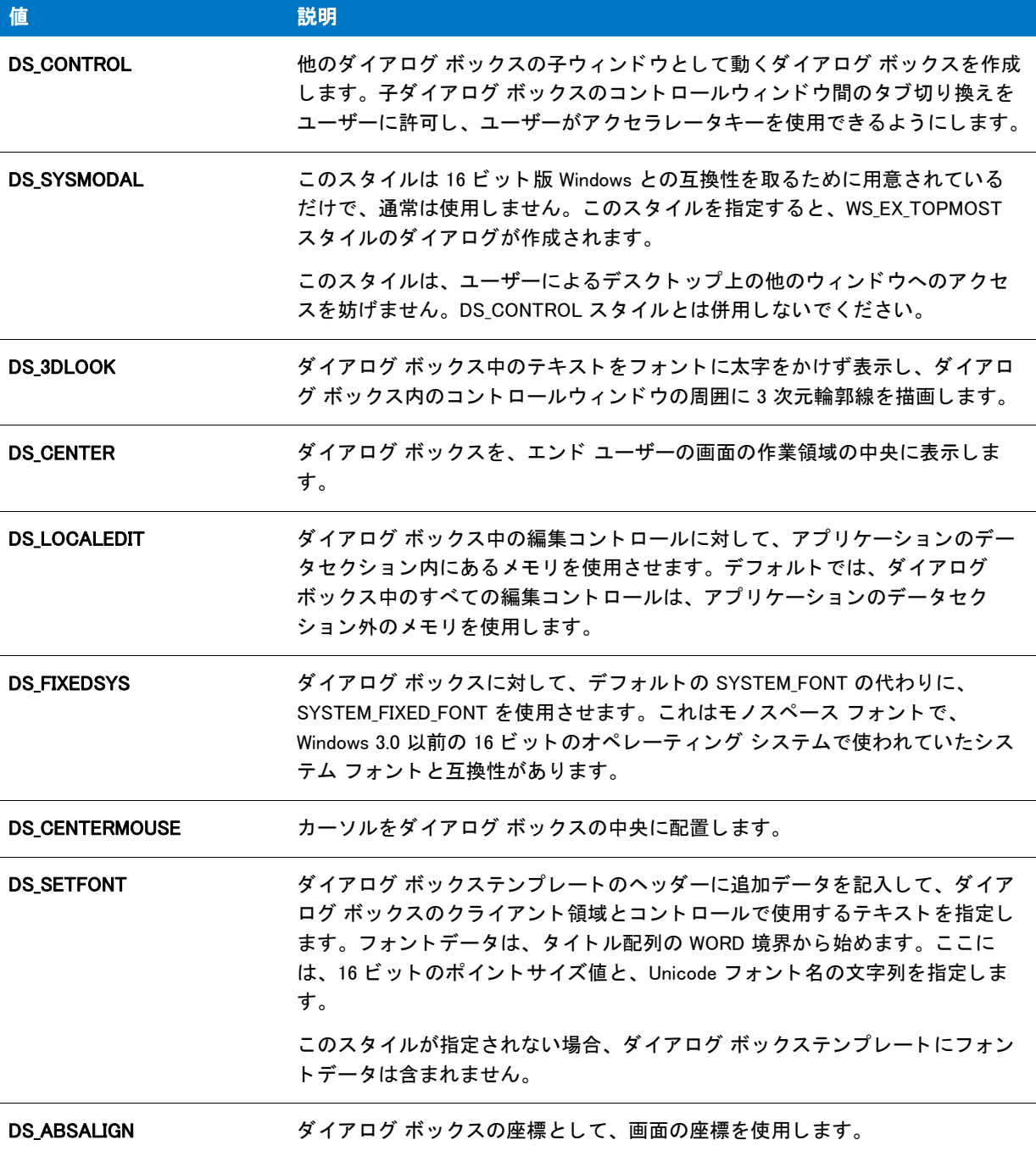

テーブル 11-67 · ダイアログのウィンドウスタイル (続き)

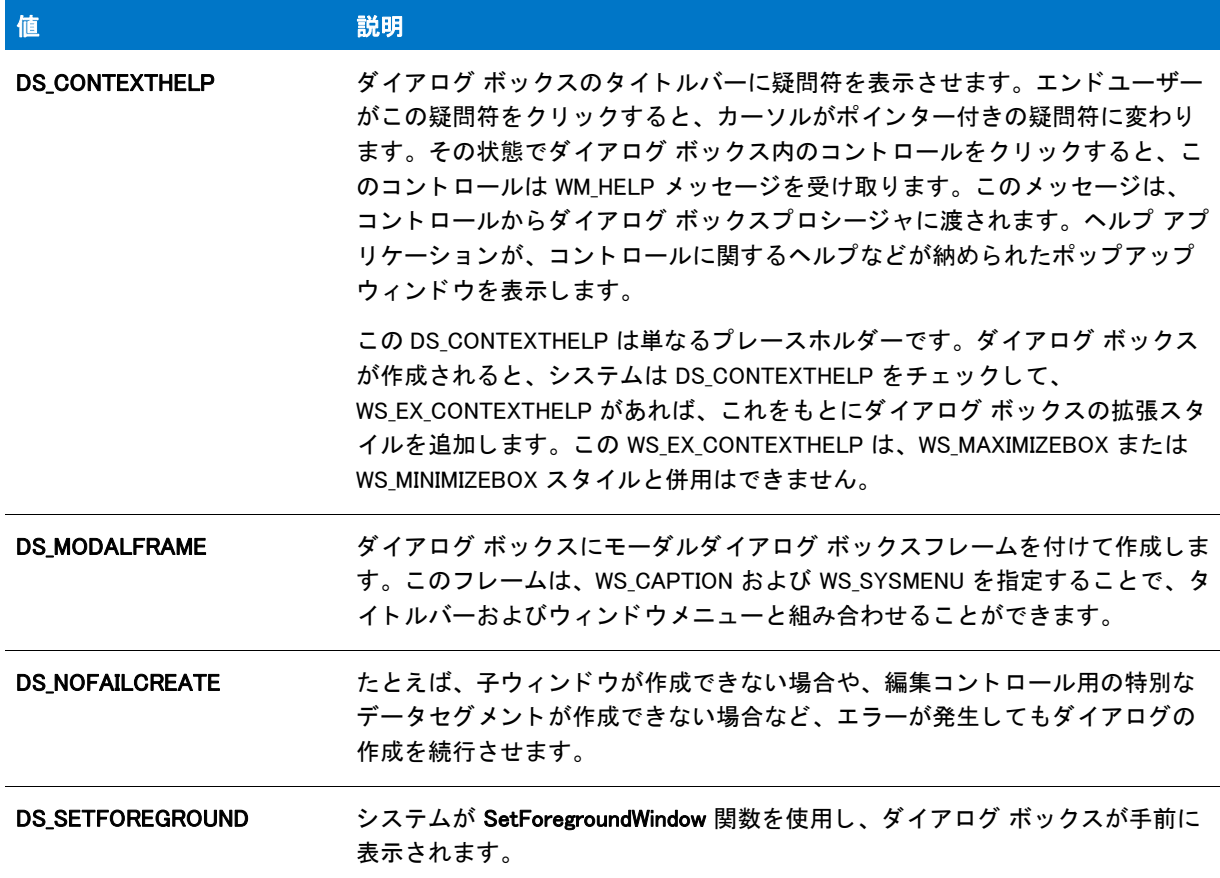

# <span id="page-1982-0"></span>ビットマップ、アイコン、およびテキスト領域コントロールのその他 のウィンドウ スタイル

### Y

プロジェクト·この情報は、次のプロジェクトの種類に適用します:

- InstallScript
- InstallScript MSI
- · InstallScript オブジェクト

ビットマップ、アイコン、およびテキスト領域コントロールでは、以下のウィンドウ スタイル オプションが使用 できます : 詳細については、 MSDN ラ イブ ラ リ を参照し て く ださい。

#### テーブル 11-68 • ビットマップ、アイコン、およびテキスト領域コントロールのウィンドウ スタイル オプション

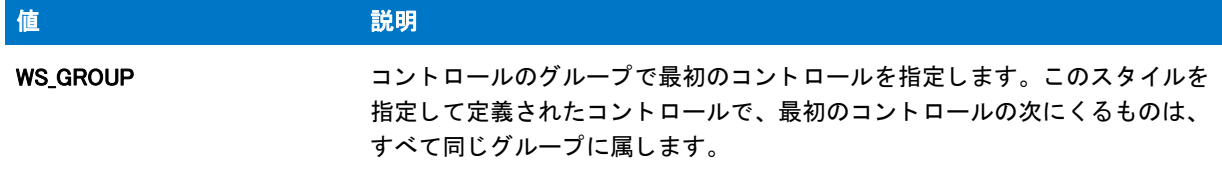

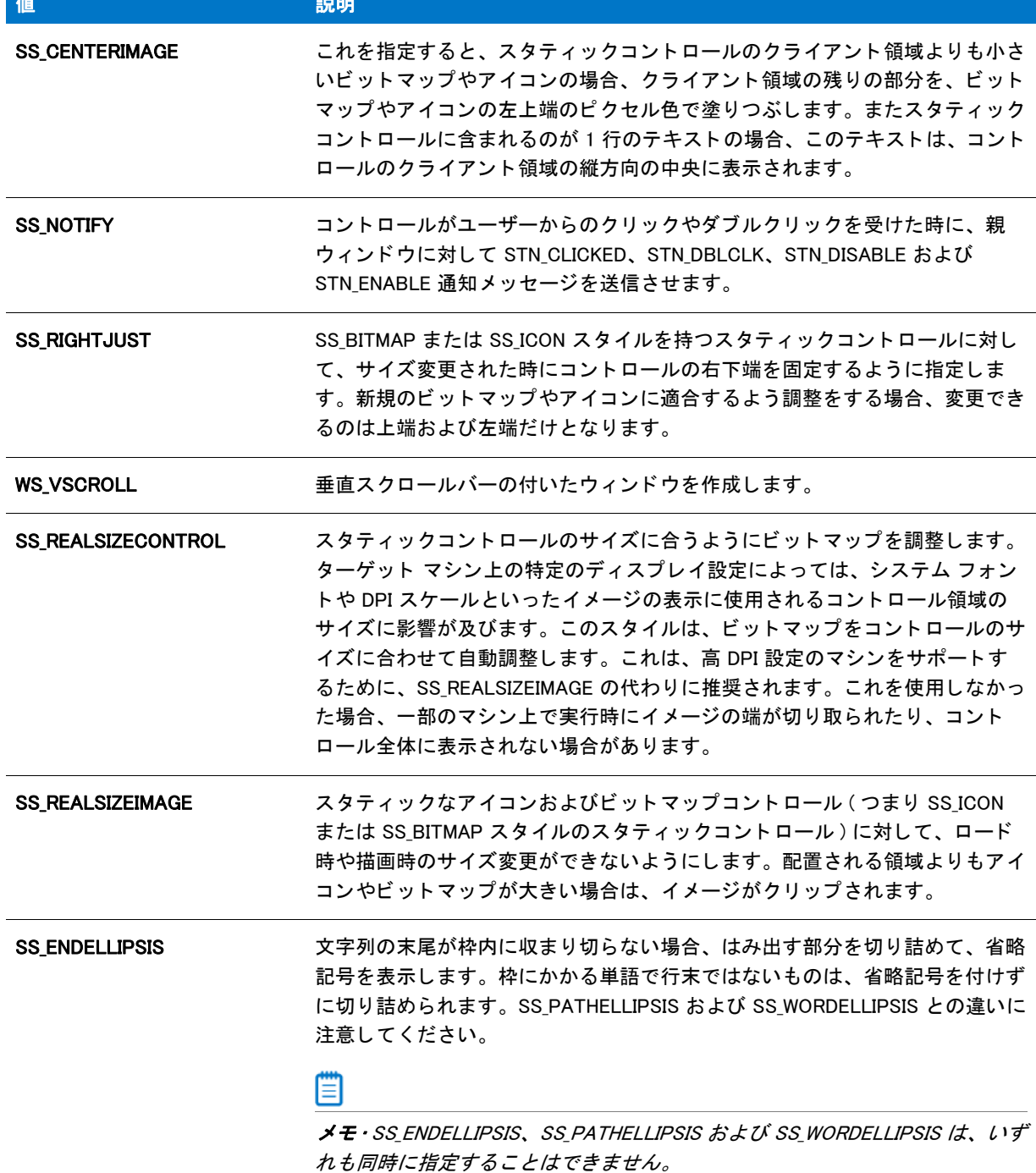

テーブル 11-68 • ビットマップ、アイコン、およびテキスト領域コントロールのウィンドウ スタイル オプション (

e de la construcción de la construcción de la construcción de la construcción de la construcción de la constru<br>A la construcción de la construcción de la construcción de la construcción de la construcción de la construcci

テーブル 11-68 • ビットマップ、アイコン、およびテキスト領域コントロールのウィンドウ スタイル オプション (

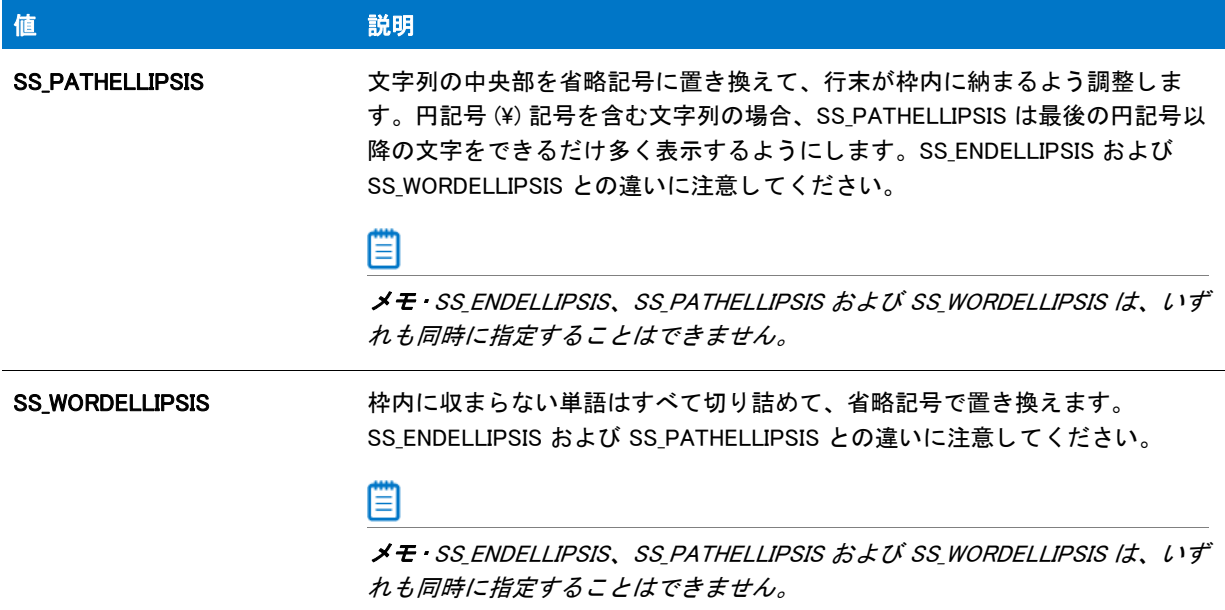

# <span id="page-1984-0"></span>ボタンコントロールのその他のウィンドウスタイル

Y

プロジェクト・この情報は、次のプロジェクトの種類に適用します:

- InstallScript
- InstallScript MSI
- InstallScript オブジェクト

ボタン コントロール ( チェック ボックス、ラジオ ボタン グループ、プッシュ ボタン、およびグループ ボックス コントロール) では、以下のウィンドウ スタイル オプションが使用できます。詳細については、MSDN ライブラ りを参照してください。

#### テーブル 11-69·ボタンコントロールのウィンドウスタイル

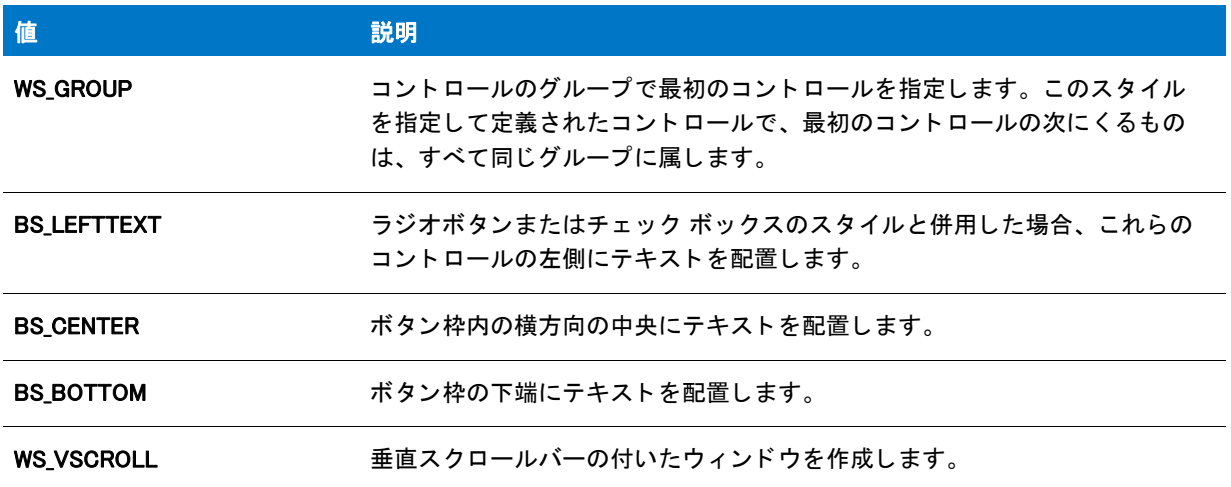

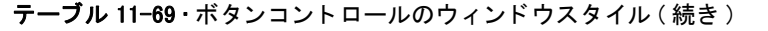

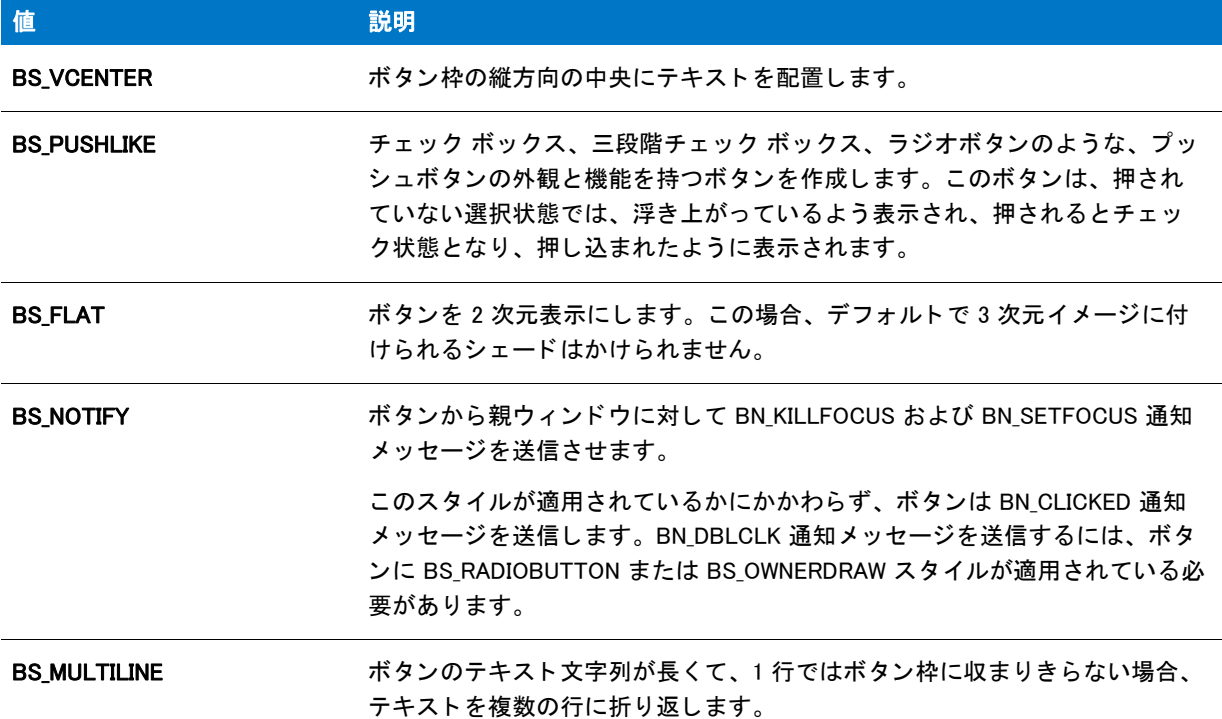

# プッシュボタンコントロールの、その他のウィンドウスタイル

次の値は、プッシュボタンコントロールにのみ適用されます。この指定を同時に複数適用することはできません。

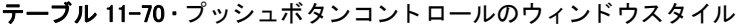

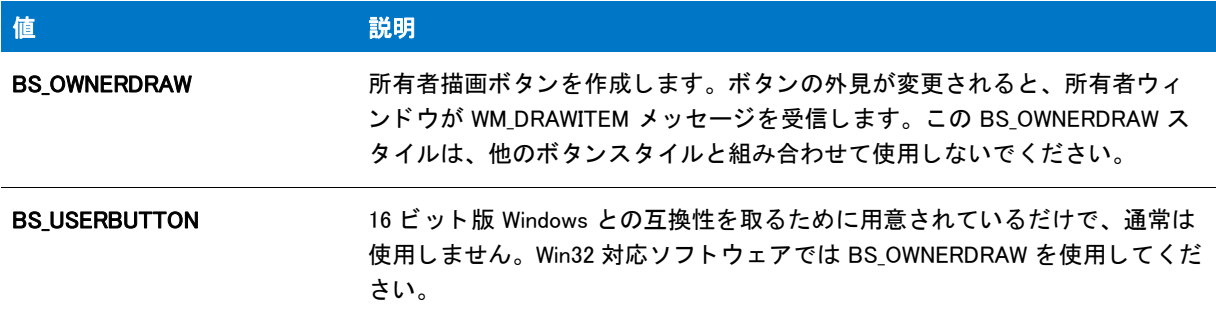

### チェック ボックスコントロールの、その他のウィンドウスタイル

次の値は、チェック ボックスコントロールにのみ適用されます。この指定を同時に複数適用することはできませ ん。

テーブル 11-71 • チェック ボックスコントロールのウィンドウスタイル

| 值                      | 説明                                                                                                    |
|------------------------|----------------------------------------------------------------------------------------------------|
| <b>BS AUTOCHECKBOX</b> | ボタンをチェック ボックスにしますが、通常のものと違い、チェック ボック<br>スが選択されると、自動的にチェック状態と解除状態が交互に切り替えられ<br>ます。                           |
| <b>BS 3STATE</b>       | ボタンをチェック ボックスにしますが、通常のものと違い、チェック状態と<br>解除状熊に加えて、灰色表示もされるようになります。この灰色表示は、<br>チェック ボックスの選択が未決定であることを示すのに使えます。 |
| <b>BS AUTO3STATE</b>   | ボタンを三段階チェック ボックスにしますが、通常のものと違い、選択され<br>るとボタンの状態が変化します。ボタンの状態は、チェック、灰色表示、解<br>除が交互に切り替わります。                  |

# <span id="page-1986-0"></span>コンボ ボックスコントロールのその他のウィンドウ スタイル

Y

プロジェクト・この情報は、次のプロジェクトの種類に適用します:

- InstallScript
- InstallScript MSI
- InstallScript オブジェクト

コンボ ボックス コントロールでは、以下のウィンドウ スタイル オプションが使用できます。詳細については、 MSDN ライブラリを参照してください。

#### テーブル 11-72 · コンボ ボックスコントロールのウィンドウ スタイル

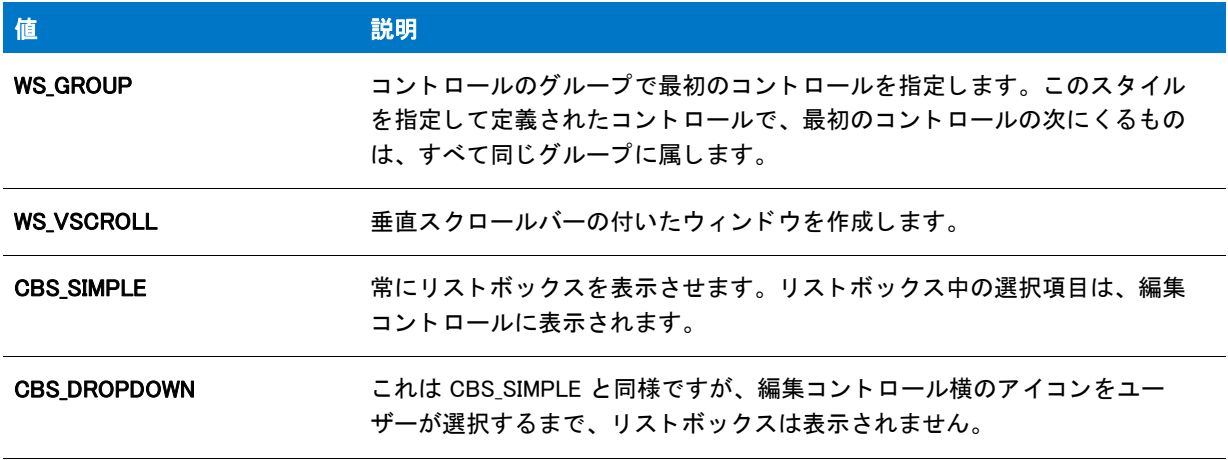

テーブル 11-72・コンボ ボックスコントロールのウィンドウ スタイル (続き)

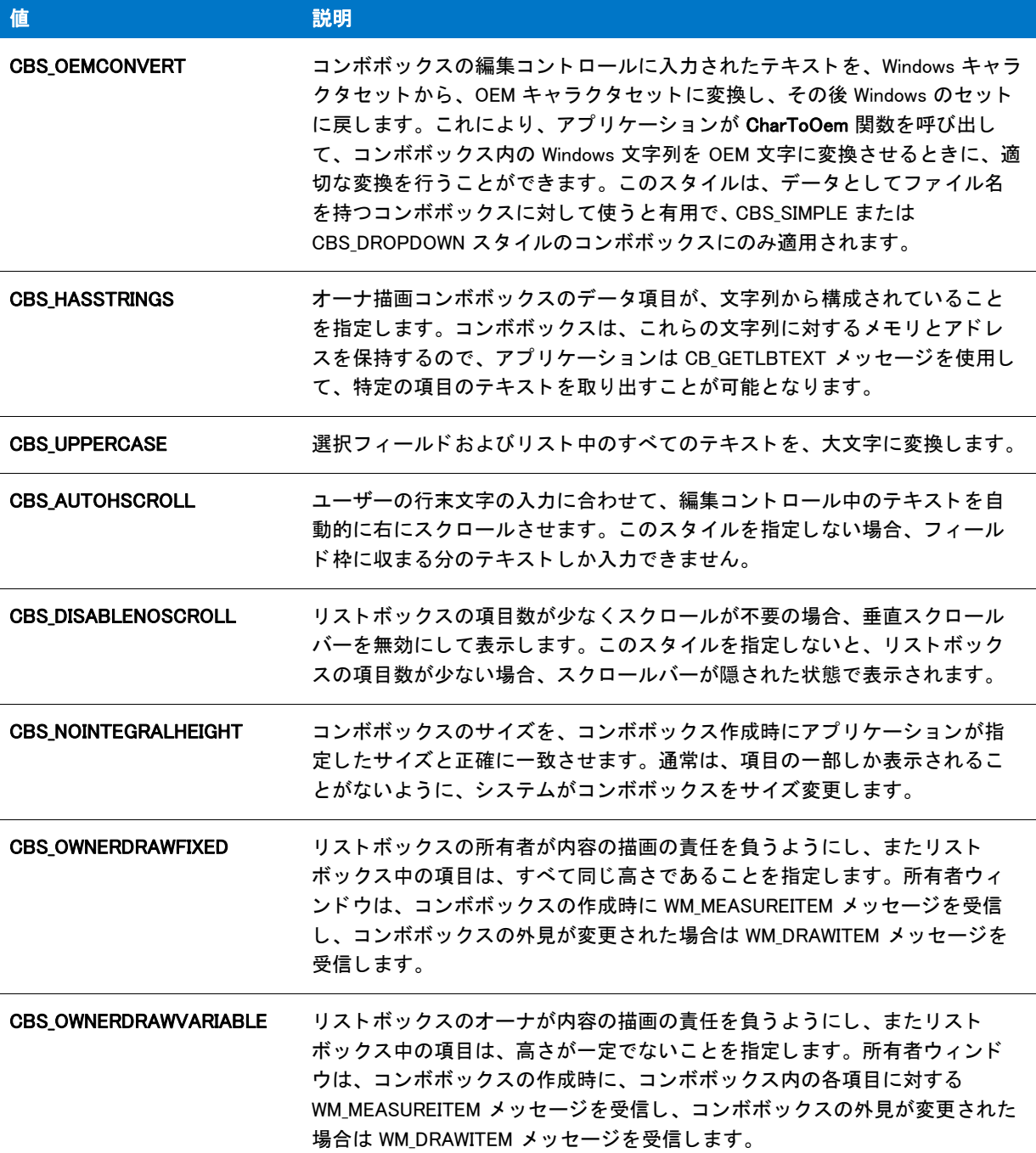

# <span id="page-1987-0"></span>リスト ビュー コントロールのその他のウィンドウ スタイル

8

プロジェクト・この情報は、次のプロジェクトの種類に適用します:

• InstallScript

- InstallScript MSI
- InstallScript オブジェクト

リスト ビュー コントロールでは、以下のウィンドウ スタイル オプションが使用できます。詳細については、 MSDN ライブラリを参照してください。

テーブル 11-73 • リスト ビュー コントロールのウィンドウ スタイル

| 值                    | 説明                                                                                                    |
|----------------------|----------------------------------------------------------------------------------------------------|
| <b>WS_GROUP</b>      | コントロールのグループで最初のコントロールを指定します。このスタイルを<br>指定して定義されたコントロールで、最初のコントロールの次にくるものは、<br>すべて同じグループに属します。                                                                                           |
| <b>LVS_SINGLESEL</b> | 一度に選択できる項目を1つに制限します。デフォルトでは、複数の項目が選<br>択できるようになっています。                                                                                                    |
| LVS_NOLABELWRAP      | アイコンビュー時の項目名を、1 行表示にします。デフォルトでは、アイコン<br>ビュー時の項目名は、折り返して表示されます。                                                                                                    |
| LVS_AUTOARRANGE      | アイコンビューおよび小アイコンビュー時に、アイコンを自動的に整列させま<br>す。                                                                                                    |
| LVS_SHOWSELALWAYS    | コントロールがアクティブでなくても、選択項目を常にハイライト表示させま<br>す。                                                                                                    |
| LVS_SORTASCENDING    | 項目名に基づき、項目を昇順で並べ替えます。                                                                                                    |
| LVS_SORTDESCENDING   | 項目名に基づき、項目を降順で並べ替えます。                                                                                                    |
| LVS_EDITLABELS       | 項目名を直接編集できるようにします。この場合、親ウィンドウは<br>LVN_ENDLABELEDIT 通知メッセージを処理する必要があります。                                                                                                    |
| LVS_OWNERDATA        | 仮想リストビューコントロールを作成します。                                                                                                    |
| <b>LVS_NOSCROLL</b>  | スクロールを無効にするので、この場合はすべての項目をクライアント領域内<br>に納める必要があります。                                                                                                    |
| LVS_NOSORTHEADER     | 列の見出しをボタンとして機能しないようにします。このスタイルは、レポー<br>トビューで列の見出しをクリックしても並べ替えなどの動作をさせたくない場<br>合に有用です。                                                                                                   |
| LVS_OWNERDRAWFIXED   | 所有者ウィンドウに、レポートビューでの項目のペイントを許可します。リス<br>トビューコントロールは、ペイントする各項目に対して WM_DRAWITEM メッ<br>セージを送信しますが、サブ項目に対して個別にメッセージは送信しません。<br>DRAWITEMSTRUCT 構造の itemData メンバーは、指定されたリストビュー項目<br>のデータを持ちます。 |
| LVS_NOCOLUMNHEADER   | デフォルトのビューであるレポートビューで、列の見出しを表示しないように<br>します。                                                                                                    |

テーブル 11-73 · リスト ビュー コントロールのウィンドウ スタイル (続き)

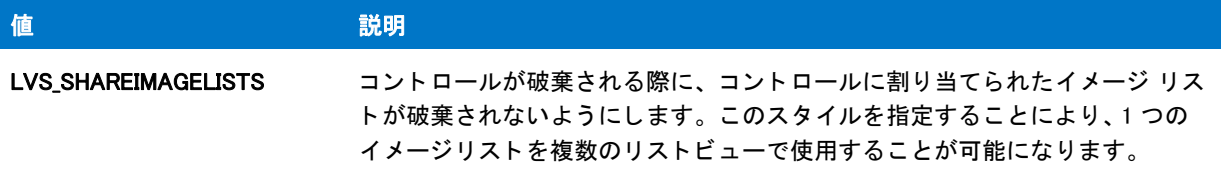

### 種類

貫

メモ・次の値は、同時に複数適用することはできません。

#### テーブル 11-74 • タ イプの値

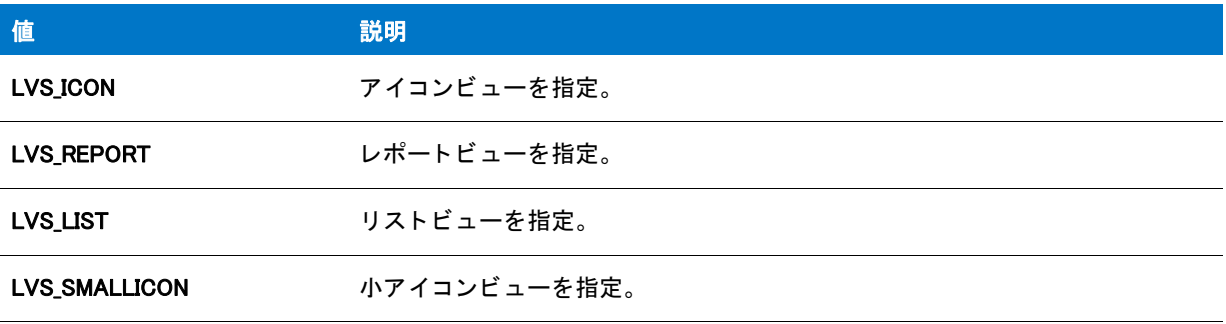

## 配置

Ë

メモ・次の値は、同時に複数適用することはできません。

テーブル 11-75 • 配置の値

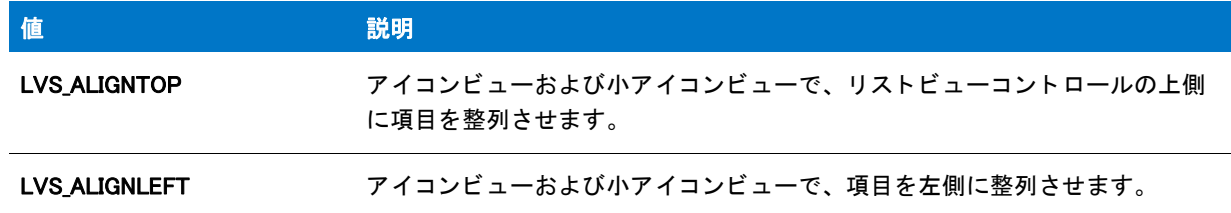

# <span id="page-1989-0"></span>編集フィールドとリスト ボックス コントロールのその他のウィンドウ スタイル

 $\blacktriangledown$ 

プロジェクト・この情報は、次のプロジェクトの種類に適用します:

- InstallScript
- InstallScript MSI
- InstallScript オブジェクト

編集フィールドとリスト ボックス コントロールでは、以下のウィンドウ スタイル オプションが使用できます。 詳細については、MSDN ライブラリを参照してください。

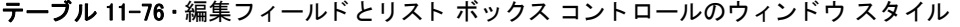

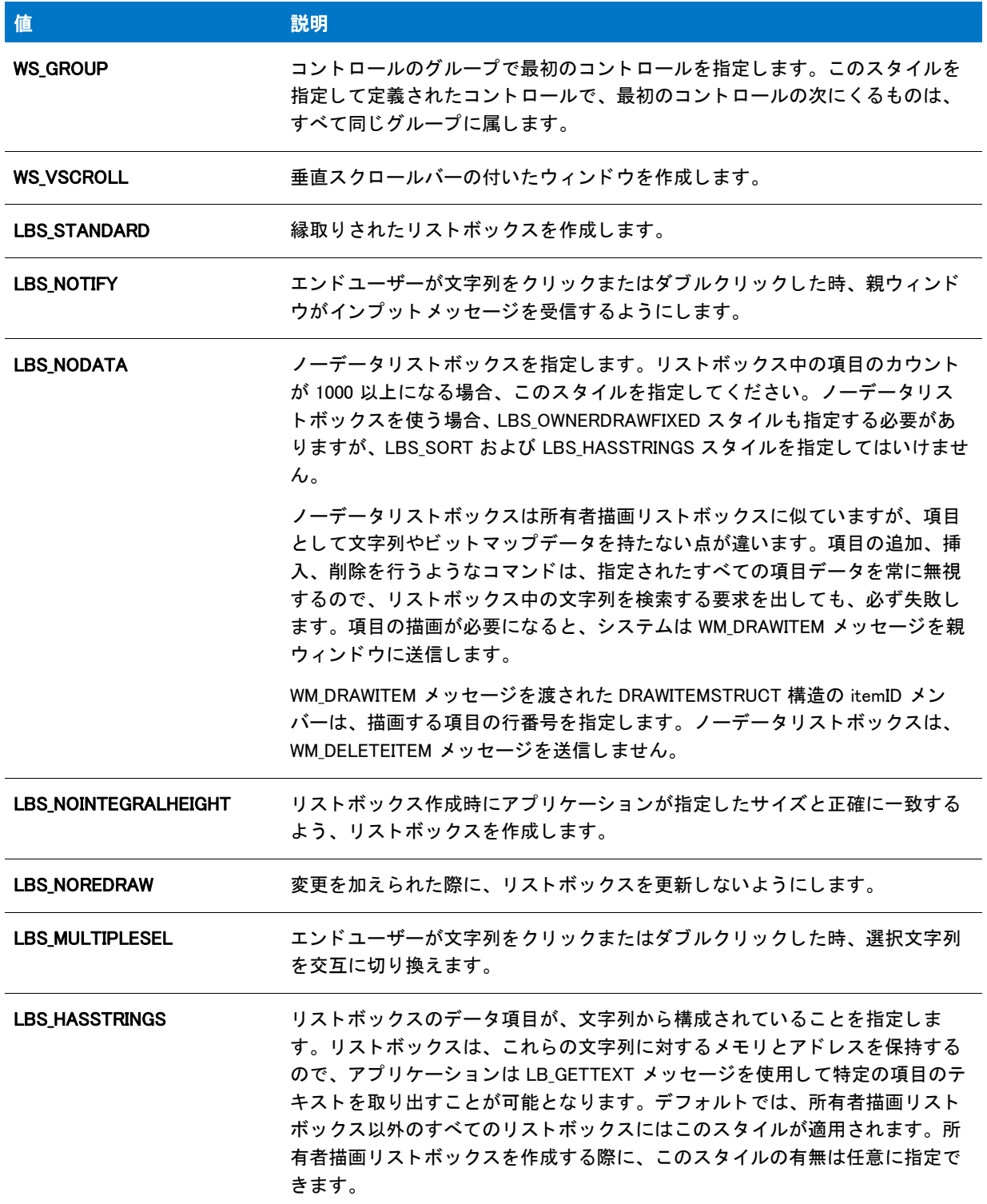

テーブル 11-76 • 編集フィールドとリスト ボックス コントロールのウィンドウ スタイル (続き)

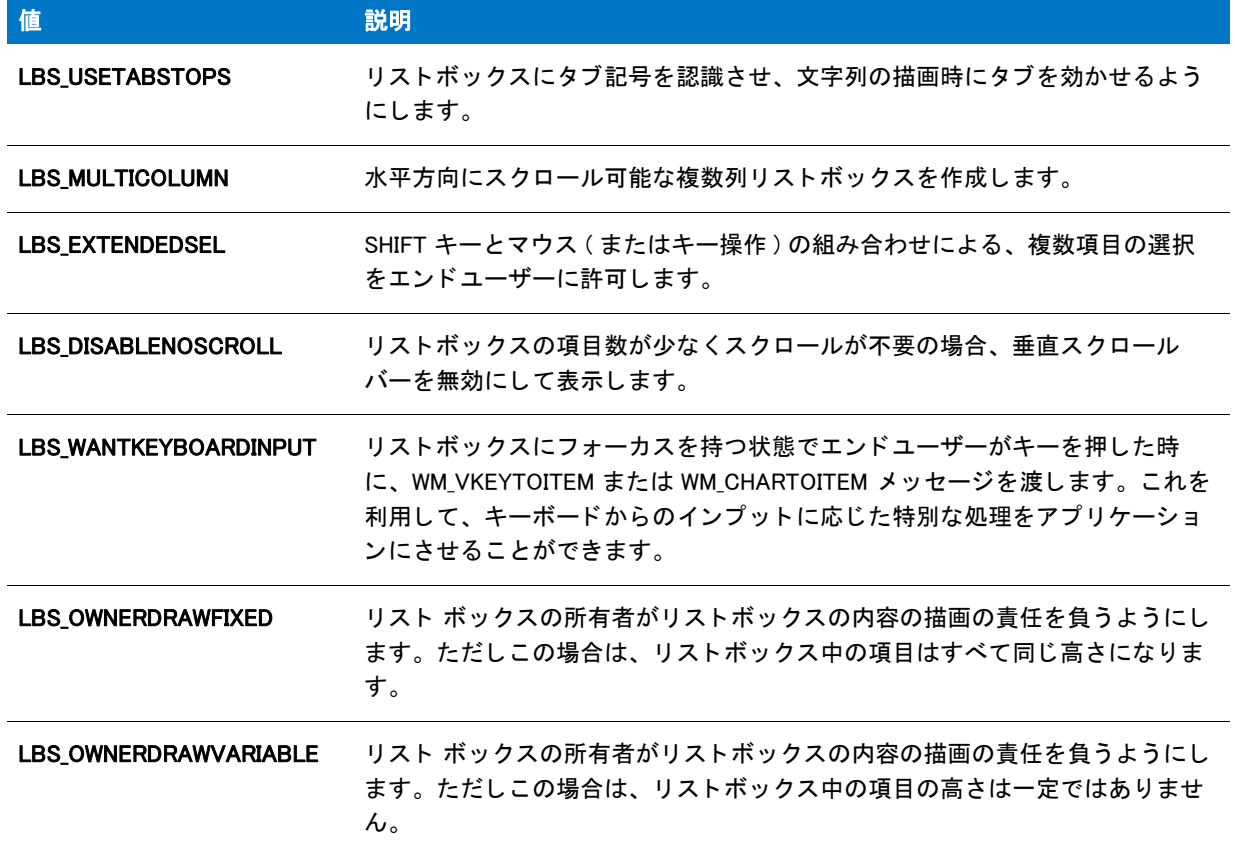

# <span id="page-1991-0"></span>行コントロールのその他のウィンドウ スタイル

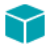

プロジェクト・この情報は、次のプロジェクトの種類に適用します:

- InstallScript
- InstallScript MSI
- InstallScript オブジェクト

行コントロールでは、以下のウィンドウ スタイル オプションが使用できます。詳細については、MSDN ライブラ リを参照してください。

テーブル 11-77 · 行コントロールのウィンドウ スタイル

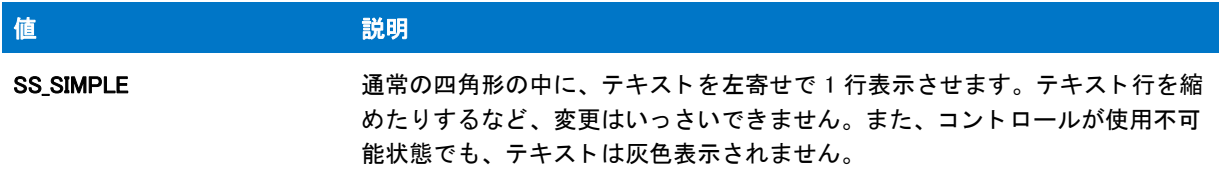

### テーブル 11-77 · 行コントロールのウィンドウ スタイル (続き)

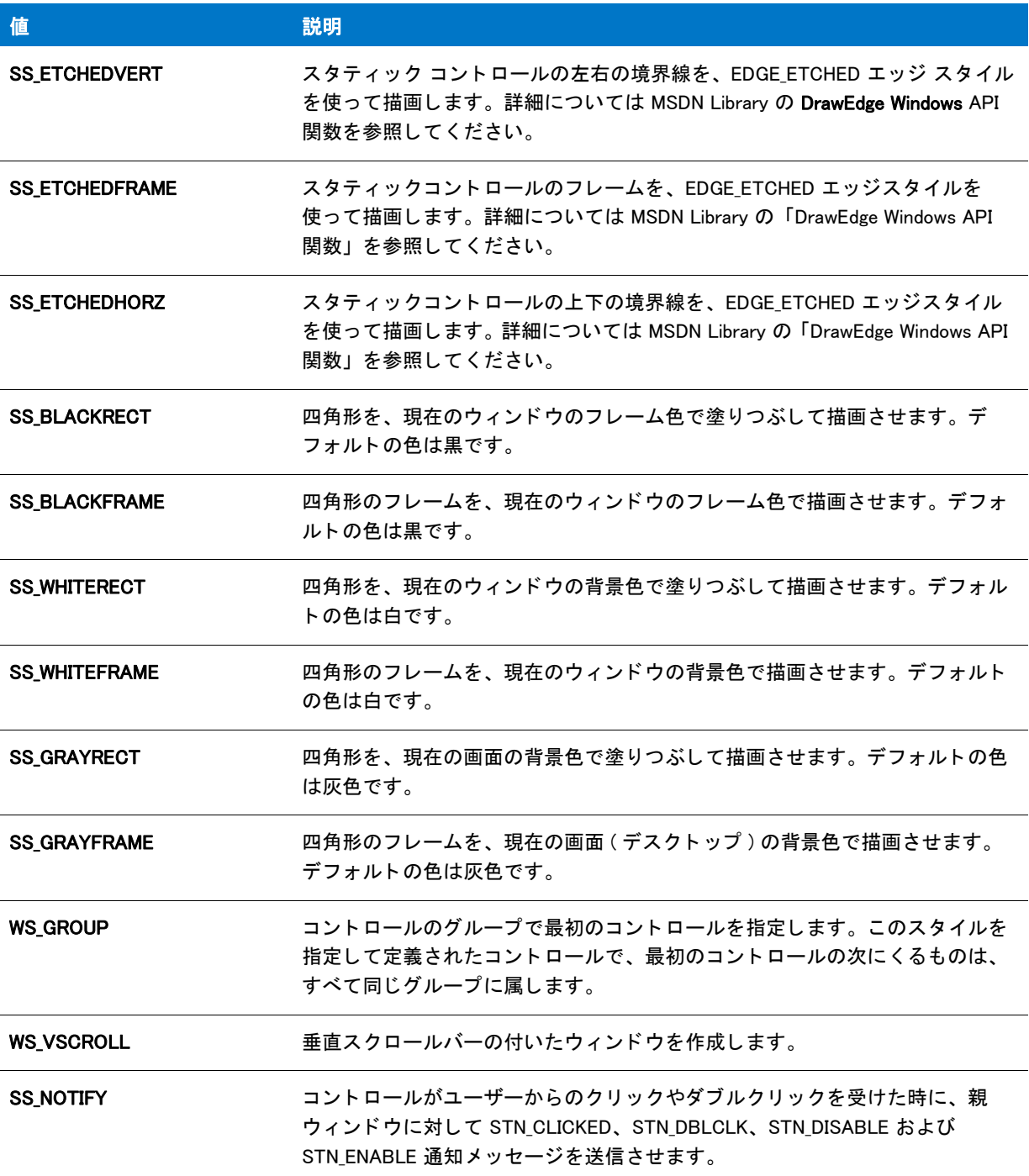

テーブル 11-77 · 行コントロールのウィンドウ スタイル (続き)

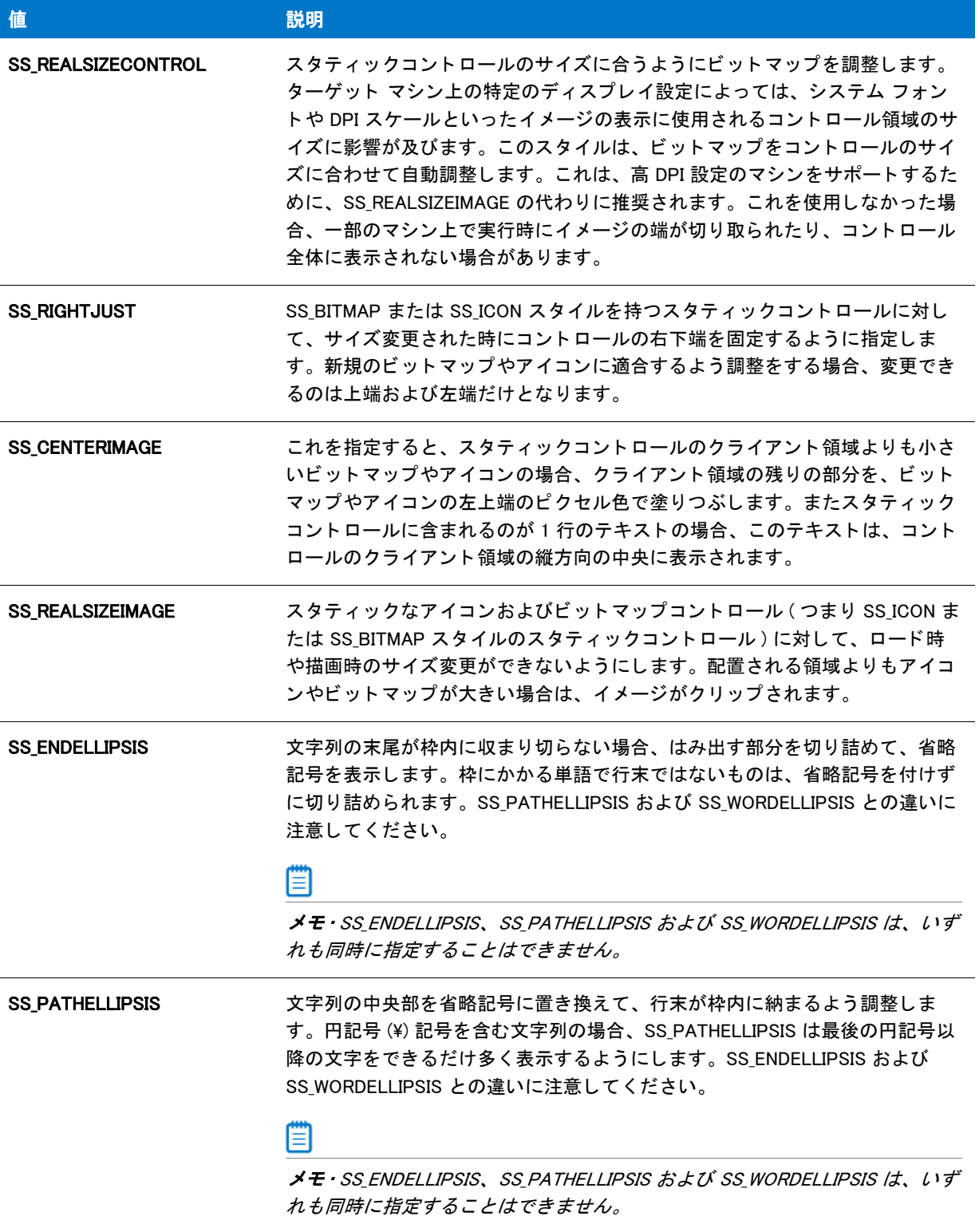

#### テーブル 11-77 · 行コントロールのウィンドウ スタイル (続き)

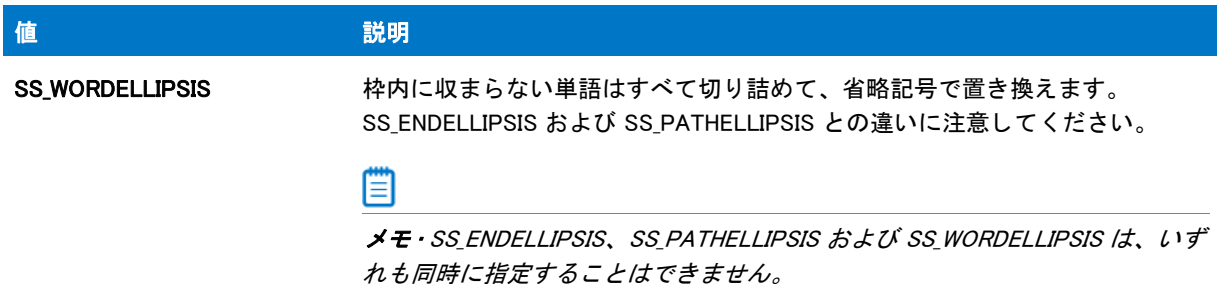

# <span id="page-1994-0"></span>進行状況バー コントロールのその他のウィンドウ スタイル

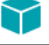

プロジェクト・この情報は、次のプロジェクトの種類に適用します:

- InstallScript
- InstallScript MSI
- InstallScript オブジェクト

進行状況バー コントロールでは、以下のウィンドウ スタイル オプションが使用できます。詳細については、 MSDN ライブラリを参照してください。

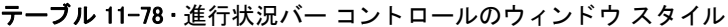

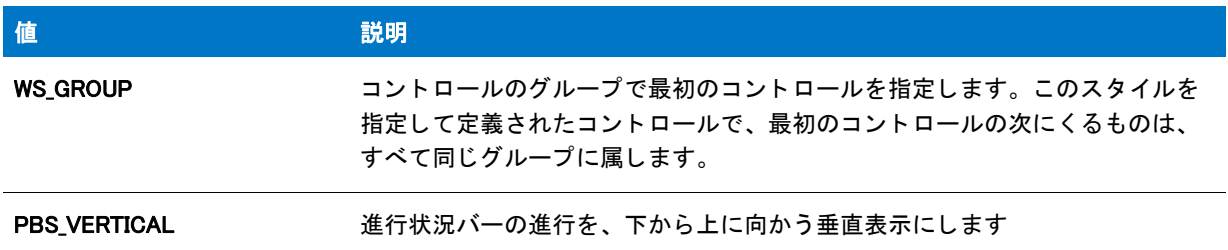

# <span id="page-1994-1"></span>選択ツリー コントロールのその他のウィンドウスタイル

### Y

プロジェクト・この情報は、次のプロジェクトの種類に適用します:

- InstallScript
- InstallScript MSI
- InstallScript オブジェクト

選択ツリーコントロールでは、以下のウィンドウ スタイル オプションが使用できます。詳細については、MSDN ライブラリを参照してください。

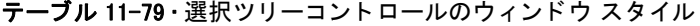

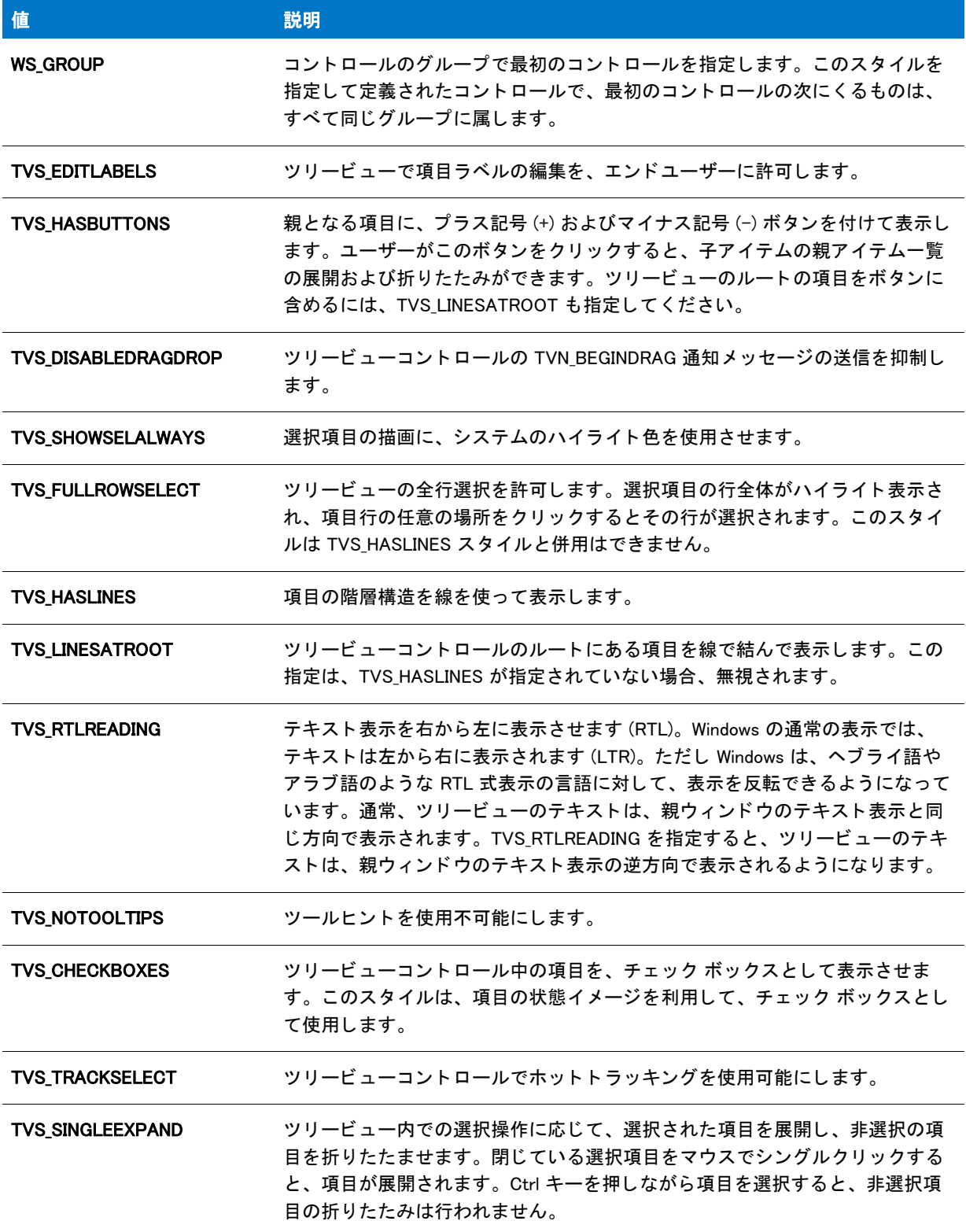

テーブル 11-79 • 選択ツリーコントロールのウィンドウ スタイル (続き)

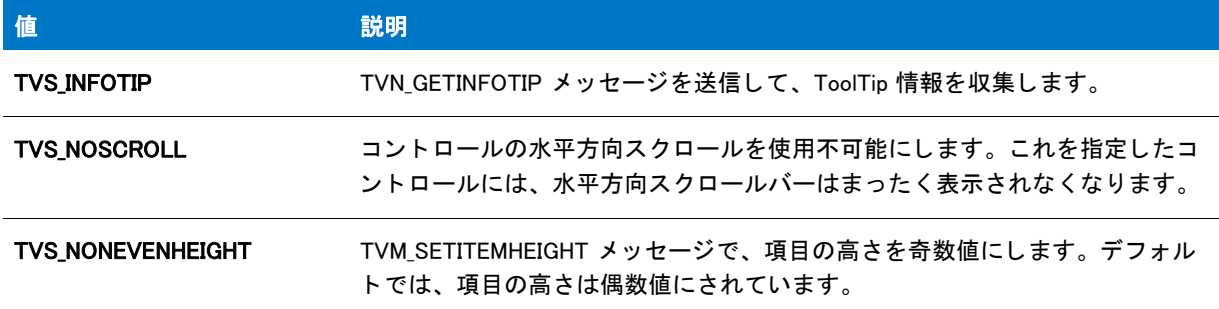

# [出力]ダイアログ ボックス

「出力 ] ダイアログ ボックスは、ファイル システム エディターでプロジェクト出力グループについての情報を表 示し ます。 このダイアログは、 Microsoft Visual Studio で作成された InstallShield プロジ ェ ク ト で使用できます。

## 邼

- タスク [出力] ダイアログにアクセスするには、以下の手順を実行します。
	- 1. プロジェクト出力グループがファイル システム エディターで選択されたとき、[プロパティ]ウィンドウで" 出力" プロパティを選択します。
	- 2. [ ファイルとフォルダー] ビューの [ ソース コンピューターのファイル ] ペインでアイテムを右クリックし、[ プロジェクト出力の解決]を選択します。
	- 3. [ファイルとフォルダー]ビューの [インストール先コンピューターのファイル]ペインでアイテムを右ク リックし、[プロジェクト出力の解決]を選択します。

#### 冒

メモ・複数のプロジェクト出力グループが選択された場合、情報は最初の選択されたグループに対してのみ表示さ れます。

## ダイアログ オプション

#### ターゲッ ト名

選択されたプロジェクト出力グループのファイル名をターゲット コンピューターで表示されるとおりに表示しま す。 このフ ィ ールドは読み取り専用です。

### ソース パス

開発コンピューター上でのプロジェクト出力グループ ファイルへのパスを表示します。このフィールドは読み取 り専用です。

# [ 上書き ] ダイアログ ボックス

このダイアログ ボックスを使うと、アクティブなコンポーネント (「セットアップのデザイン] ビューまたは [ コ ンポーネント]ビューで選択されたコンポーネント)でターゲット システムにある既存のバージョンを常に上書 きするか、 上書き し ないか、 または日時ス タ ンプやバージ ョ ン番号などに基づいて条件的に上書きするかを指定 できます。

## ダイアログ オプション

#### リストボックス

ターゲット システムのファイルを常に上書きするか、上書きしないか、または日時スタンプやバージョン番号に 基づいて条件付きで上書きするかを選択します。

次のコントロールは、*リストボックス*で " バージョンでファイルを上書き " または " バージョンと日付でファイ ルを上書き (必要な場合)" が選択されている場合に有効になります。

#### l≡l

メモ・ターゲット システムのファイルにバージョン番号があり、配布メディアのファイルにバージョン番号がな い場合や、逆にターゲット システムのファイルにバージョン番号がなくて配布メディアのファイルにバージョン 番号がある場合、バージョン番号のないファイルはバージョン番号が低いファイルとして処理されます。

#### バージ ョ ン : 新しいバージ ョ ン

配布メディアのファイルが番号が高いバージョン番号の場合、ターゲット システムのファイルは上書きされます。

配布メディアのファイルとターゲットファイルのファイルのバージョン番号が同じか、いずれのファイルにも バージョン番号がなくて バージョン、次に日付でファイルを上書き (必要な場合)がリストボックスで選択され ている場合、ターゲット システムのファイルが上書きされるかどうかは、選択した日時のオプションによって決 定されます。

そして、双方のファイルにバージョン番号があり、[バージョン番号によって上書き]を選択した場合、ターゲッ ト システムのファイルには上書きされません。

#### バージョン : 新しいか同じ

配布メディアのファイルが番号が同じか高いバージョン番号の場合、ターゲット システムのファイルは上書きさ れます。

いずれのファイルにもバージョン番号がなく、リストボックスから「バージョン、次に日付でファイルを上書き( 必要な場合 )」が選択されている場合、ターゲット システムのファイルが上書きされるかどうかは、選択した日 時のオプションによって決定されます。

そして、双方のファイルにバージョン番号があり、[バージョン番号によって上書き]を選択した場合、ターゲッ ト システムのファイルには上書きされません。

#### バージ ョ ン : 古いバージ ョ ン

配布メディアのファイルが番号が低いバージョン番号の場合、ターゲット システムのファイルは上書きされます。

配布メディアのファイルとターゲットファイルのファイルのバージョン番号が同じか、いずれのファイルにも バージョン番号がなくて バージョン、次に日付でファイルを上書き (必要な場合)がリストボックスで選択され ている場合、ターゲット システムのファイルが上書きされるかどうかは、選択した日時のオプションによって決 定されます。

そして、双方のファイルにバージョン番号があり、[バージョン番号によって上書き]を選択した場合、ターゲッ ト システムのファイルには上書きされません。

次のコントロールは、リストボックスで"日付でファイルを上書き"または"バージョンと日付でファイルを上 書き (必要な場合)"が選択されている場合に有効になります。

#### 日付 / 時間: 新しい日付

配布メディアのファイルがより新しい日付の場合、ターゲット システムのファイルは上書きされます。

#### 日付 / 時間: 新しい日付か同じ

配布メディアのファイルがより新しいか同じ日付の場合、ターゲット システムのファイルは上書きされます。

#### 日付 / 時間: 古い日付

配布メディアのファイルがより古い日付の場合、ターゲット システムのファイルは上書きされます。

# [ パッチ シーケンス] ダイアログ ボックス

[パッチ シーケンス] ダイアログ ボックスは、[パッチのデザイン] ビューでパッチシーケンスを作成すると開き ます。

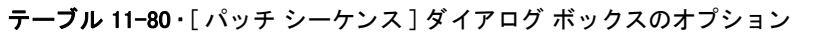

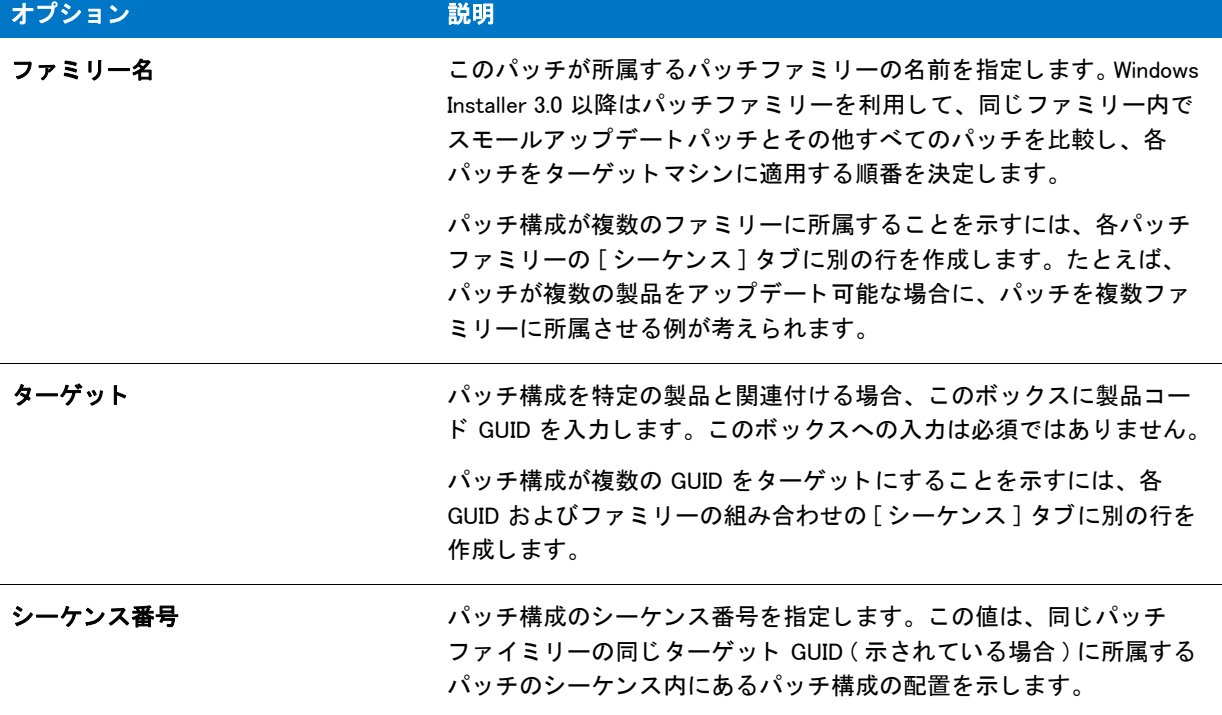

テーブル 11-80・「 パッチ シーケンス ] ダイアログ ボックスのオプション ( 続き)

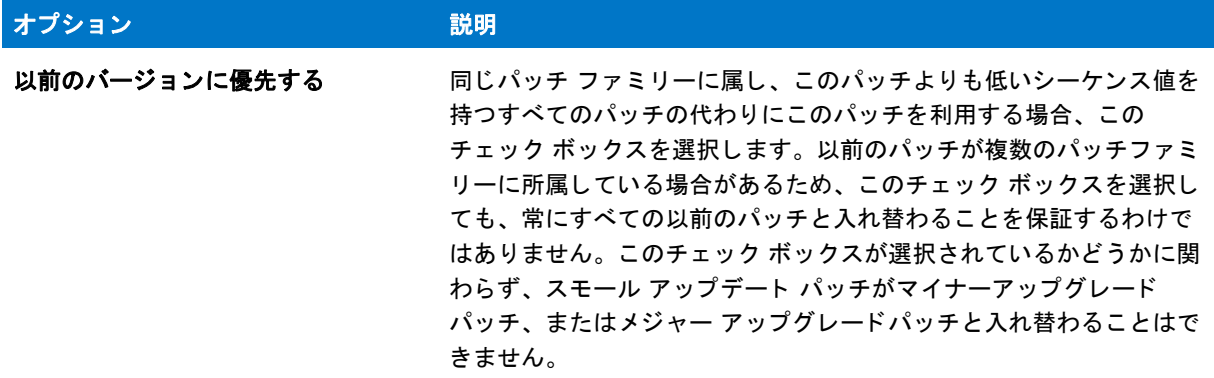

# 「パス変数のオーバーライド]ダイアログ ボックス

### $\blacktriangledown$

プロジェクト・この情報は、次のプロジェクトの種類に適用します :

- アドバンスト UI
- 基本の MSI
- InstallScript
- InstallScript MSI
- InstallScript オブジェクト
- マージ モジュール
- スイート / アドバンスト UI

「パス変数のオーバーライド1ダイアログ ボックスは、"パス変数のオーバーライド"設定で省略記号ボタン (...) をクリックすると表示されます。"パス変数のオーバーライド"設定は、[リリース]ビューにあるリリースの [ ビルド ] タ ブにあ り ます。 この設定を使って、 選択された リ リースのビルド時にプロジ ェ ク ト 内の 1 つ以上のパ ス変数をオーバーライドできます。

[パス変数のオーバーライド]ダイアログ ボックスには、[パス変数]ビューで構成されたパス変数、環境変数、 およびレジストリ変数のチェック ボックスが表示されます。定義済みのパス変数、または [ リリース ] ビュー内 の同じリリースで既にオーバーライドされているパス変数のチェック ボックスは含まれていません。

オーバーライドする各パス変数のチェック ボックスを選択します。次に [OK] ボタンをクリックします。"パス変 数のオーバーライド "設定の下に、選択された各パス変数に新しい設定が追加されます。これらの設定を使って、 パス変数に新しい値を指定できます。

ビルド時に、 [ パス変数 ] ビ ューで設定された値が、 [ リ リース ] ビ ューにある リ リースに構成された値でオー バーライドされます。

# [ パス変数の推奨 ] ダイアログ ボックス

[オプション]ダイアログ ボックスの [パス変数]タブで、[**常に [パス変数の推奨] ダイアログを表示]**オプショ ンを選択した場合、新しいソース フォルダーをセットアップ プロジェクトに関連付けするたびに、[パス変数の 推奨 ] ダイアログが表示されます。

このダイアログ ボックスは、「オプション ] ダイアログ ボックスの [ パス変数 ] タブで [ 常にパス変数を推奨する ] オプシ ョ ンを選択し、 つぎのどれかが True の場合にも表示されます。

- InstallShield が特定のソースフ ォルダーに対し て複数のパス変数を推奨する こ とが可能な場合。
- InstallShield が、既存のパス変数の基づいてパス変数を推奨できない場合、および「パス変数] タブの自動作 成チェック ボックスを選択していない場合。

## ダイアログ オプション

次のパス変数ベースのフォルダー表現をソースフォルダーに使用する

このオプションを指定すると、絶対パスの代わりに、推奨されるパス変数またはパス変数の組み合わせが自動的 に入力されます。たとえば、C:¥Work¥Files をポイントする <MyFiles> と呼ばれるパス変数があって、 C:\Work\Files\Images からインストールにファイルを追加する場合、 完全ハードコード されたパス C:\Work\Files\Images ではなく <MyFiles>\Images を使用することが推奨されます。

このオプションは、InstallShield が特定のソース フォルダーに対してパス変数を推奨できる場合のみ使用できま す。

#### 新規パス変数を作成する

ファイルが配置されるソース フォルダーのパス変数を作成する場合、[新しいパス変数を作成] オプションを選択 します。このオプションを指定すると、新規ファイルが存在するフォルダーにマップされた標準パス変数が作成 されます。 [ パス変数名 ] ボ ッ クスで新規の変数パス名を入力し ます。

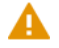

注意 • パス変数名は山かっ こで囲まないで く ださい。 [OK] を ク リ <sup>ッ</sup> クする と、 括弧が自動的に付加されます。

#### 次の絶対パスを使用する

特定のリンクを表すパス変数を使用しない場合、" 次の絶対パスを使用 " オプションを選択します。このボタンの 下にソースフォルダーへの絶対パスが表示されます。

# ファイルとディレクトリの [ アクセス許可 ] ダイアログ ボックス

### Y

プロジェクト・この情報は、次のプロジェクトの種類に適用します :

- 基本の MSI
- DIM
- InstallScript MSI
- マージ モジュール
- MSI データベース
- MSM データベース
- ト ランス フォーム

## [アクセス許可] ダイアログ ボックス

[アクセス許可] ダイアログ ボックスで、ロックダウンされた環境で製品を実行するエンドユーザーのために、 ファイルとフォルダーを保護するための設定を構成することができます。ファイルまたはフォルダーのアクセス 許可を特定のグループとユーザーに割り当てることができます。たとえば、管理者グループに特定のファイルに ついての [ 読み取り ]、 [ 書き込み ]、 および [ 削除 ] アクセス許可を割り当てる こ とができますが、 別のグループ のすべてにユーザーについては [ 読み取り ] 許可のみ割り当てる こ とができます。

プロジェクトの [一般情報] ビューにある"ロックダウンの設定方法"設定の選択に従って、は ISLockPermissions テーブルまたは LockPermissions テーブルのどち らかにアクセス許可データ を追加し ます。 詳細については、 「ロックダウン環境におけるファイル、フォルダー、レジストリ キー、および Windows サービスのセキュリティ [保護](#page-507-0)」を参照してください。

次のテーブルは、[アクセス許可] ダイアログ ボックスの各領域についての説明です。

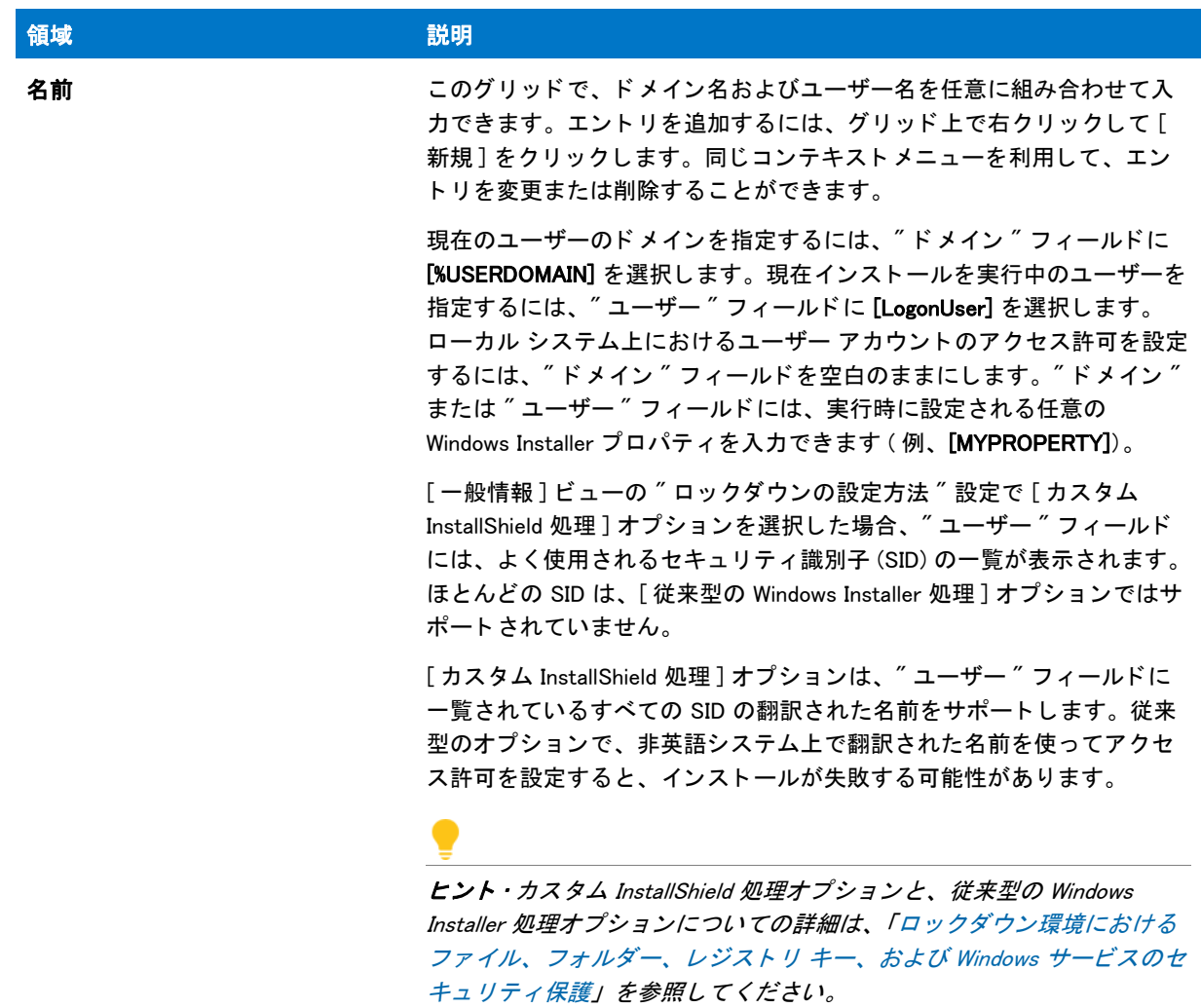

テーブル 11-81 · [アクセス許可] ダイアログ ボックスの各領域

テーブル 11-81 · [アクセス許可] ダイアログ ボックスの各領域 (続き)

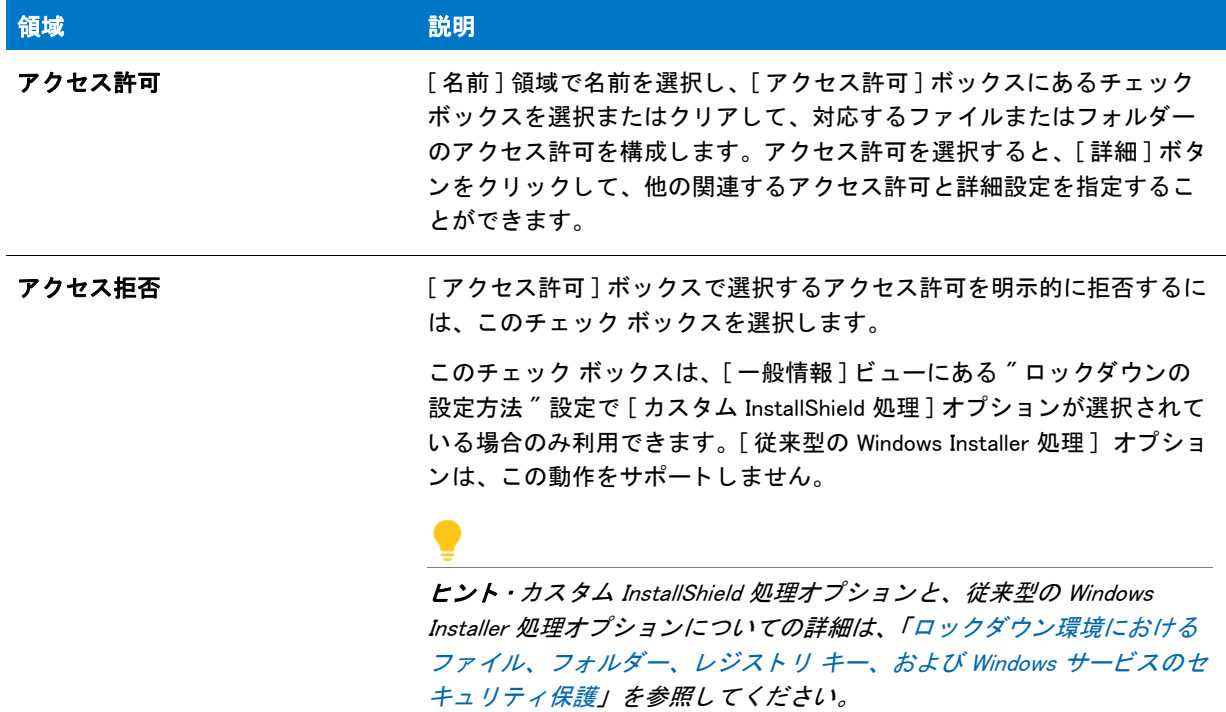

# [特殊なアクセス許可] ダイアログ ボックス

[アクセス許可] ダイアログ ボックスで [詳細設定] ボタンをクリックすると、[特殊なアクセス許可] ダイアロ グ ボックスが開きます。次のテーブルは、[特殊なアクセス許可] ダイアログ ボックスの各領域についての説明 です。

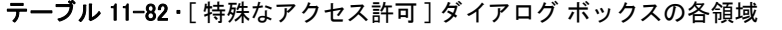

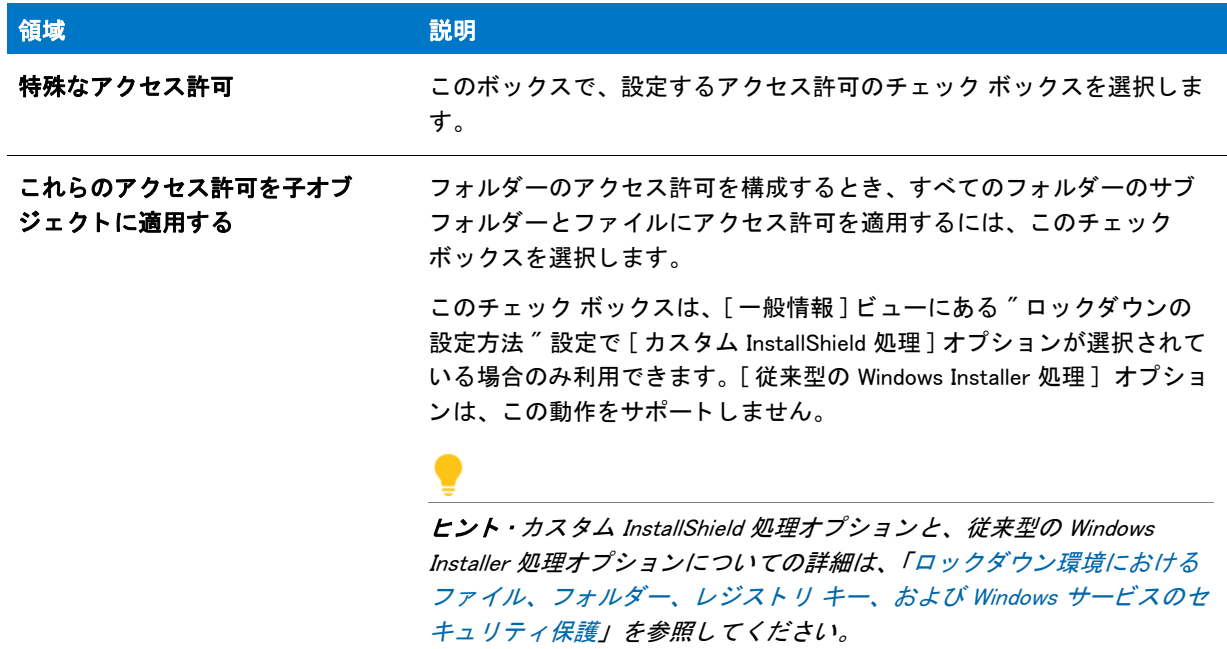

# レジストリ キーの [アクセス許可] ダイアログ ボックス

### Y

プロジェクト・この情報は、次のプロジェクトの種類に適用します:

- 基本の MSI
- DIM
- InstallScript MSI
- マージ モジュール
- MSI データベース
- MSM データベース
- ト ランスフォーム

## [ アクセス許可 ] ダイアログ ボックス

[アクセス許可] ダイアログ ボックスで、ロックダウンされた環境で製品を実行するエンドユーザーのために、レ ジストリ キーを保護するための設定を構成することができます。レジストリ キーのアクセス許可を特定のグルー プとユーザーに割り当てることができます。たとえば、管理者グループに特定のレジストリ キーについての [読 み取り ]、 [ 書き込み ]、 および [ 削除 ] アクセス許可を割り当てる こ とができますが、 別のグループのすべてに ユーザーについては [ 読み取り ] 許可のみ割り当てることができます。

プロジェクトの [一般情報] ビューにある "ロックダウンの設定方法 "設定の選択に従って、は ISLockPermissions テーブルまたは LockPermissions テーブルのどち らかにアクセス許可データ を追加し ます。 詳細については、 「ロックダウン環境におけるファイル、フォルダー、レジストリ キー、および Windows サービスのセキュリティ [保護](#page-507-0)」を参照してください。

次のテーブルは、[アクセス許可] ダイアログ ボックスの各領域についての説明です。

テーブル 11-83 · [ アクセス許可 ] ダイアログ ボックスの各領域

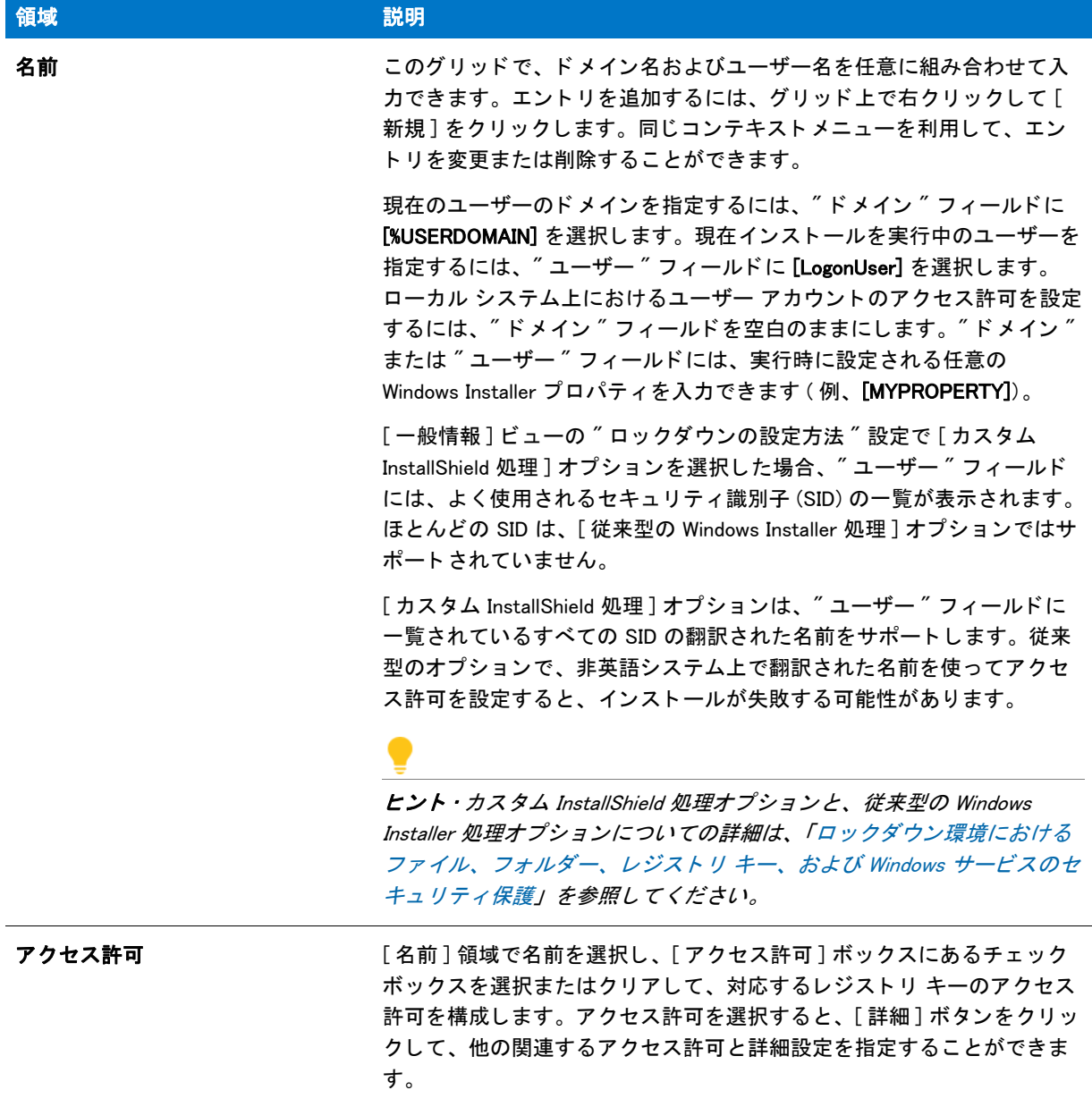

テーブル 11-83 · [アクセス許可] ダイアログ ボックスの各領域 (続き)

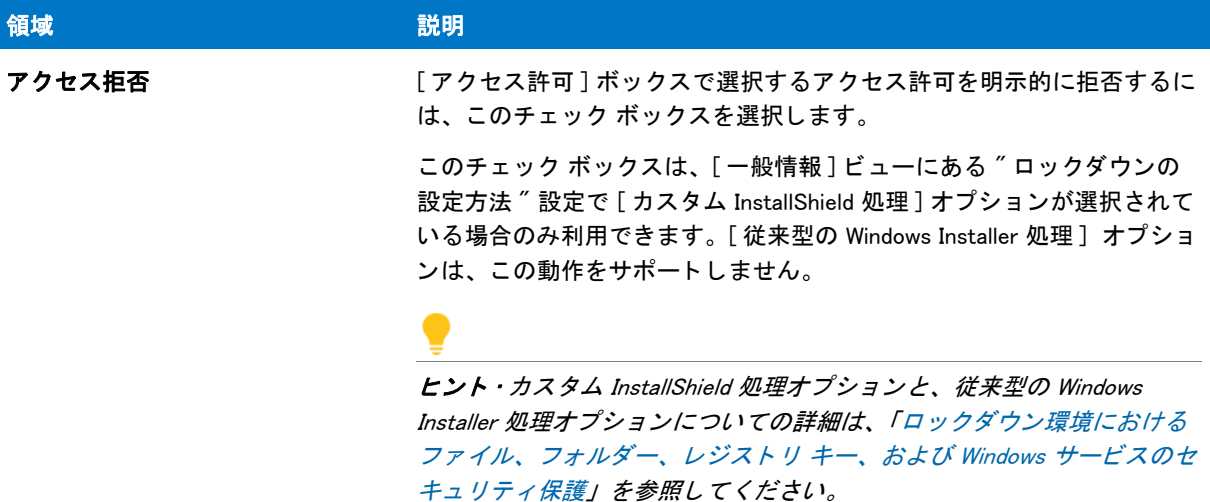

# [特殊なアクセス許可] ダイアログ ボックス

[アクセス許可] ダイアログ ボックスで [詳細設定] ボタンをクリックすると、[特殊なアクセス許可] ダイアロ グ ボックスが開きます。次のテーブルは、[特殊なアクセス許可] ダイアログ ボックスの各領域についての説明 です。

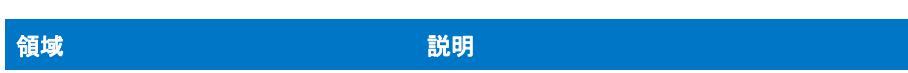

テーブル 11-84 · [ 特殊なアクセス許可 ] ダイアログ ボックスの各領域

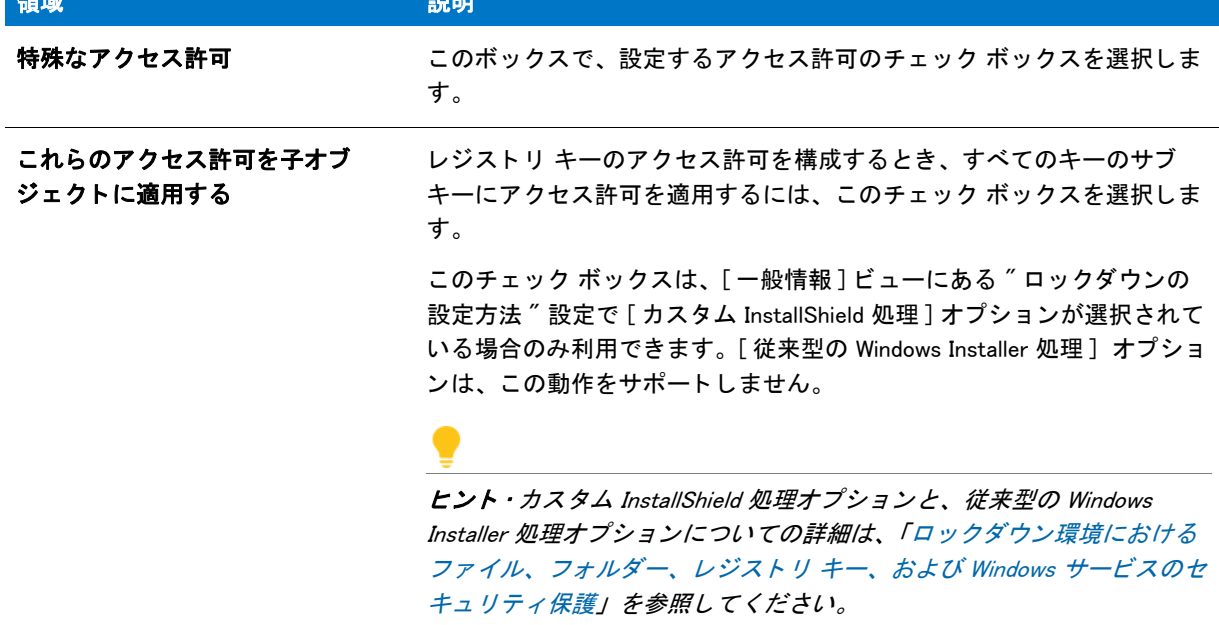

# [ プ ラ ッ ト フ ォーム スイー ト ] ダイアログ ボ ッ クス

Y

プロジェクト・この情報は、次のプロジェクトの種類に適用します:

- InstallScript
- InstallScript オブジェクト

[ プラットフォーム スイート] ダイアログ ボックスでは、選択されたコンポーネントを関連付けるプラット フォーム スイートを指定できます。このダイアログ ボックスにアクセスするには、[コンポーネント] ビューま たは [ セットアップのデザイン ] ビューにあるコンポーネントの プラットフォーム スイート " 設定で省略記号ボ タン (...) をクリックします。

テーブル 11-85 • [ プラットフォーム スイート ] ダイアログ ボックスの設定

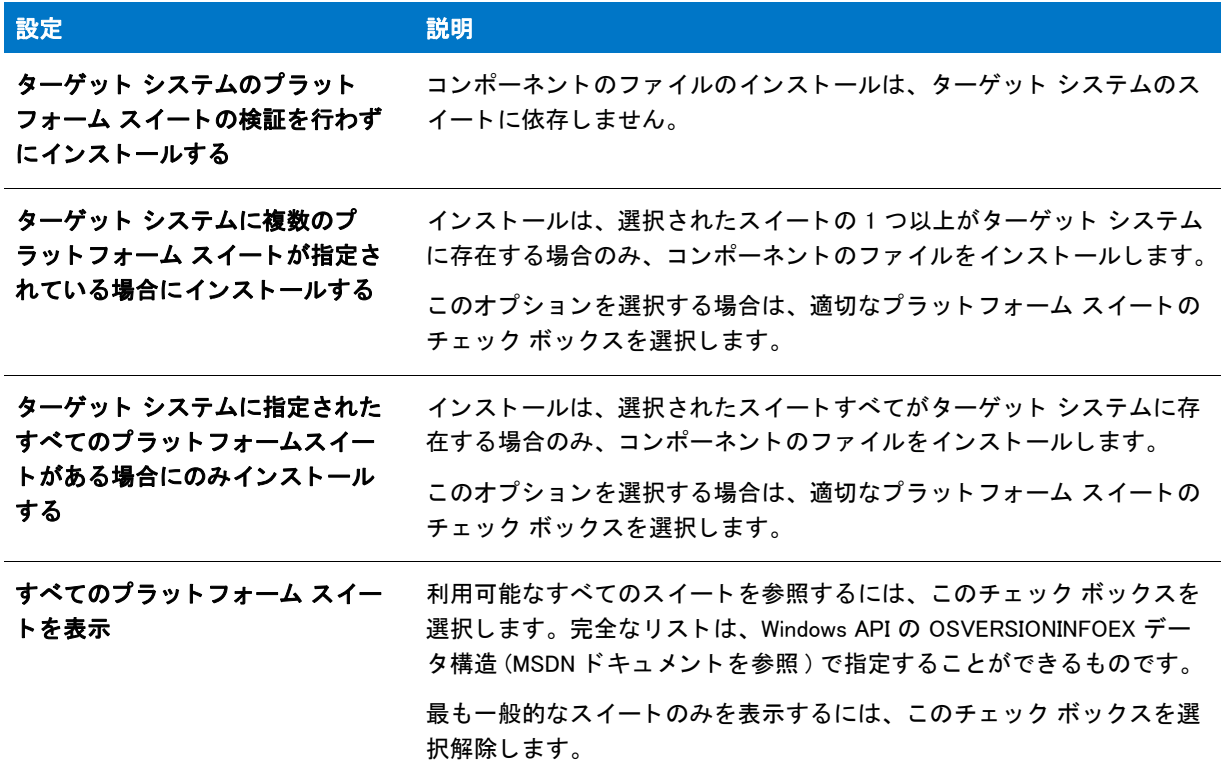

# [ プ ラ ッ ト フ ォーム ] ダイアログ ボ ッ クス

#### $\blacktriangledown$

プロジェクト・一部の情報は InstallScript プロジェクトに適用し、他の一部の情報は InstallScript MSI プロジェクト に適用し ます。

[ プラットフォーム ] ダイアログ ボックスの起動方法に応じて、次のいずれかを指定することができます:

プロジェクトでコンポーネントまたはリリースにオペレーティング システム要件を選択するときの選択肢に 加えるプラ ッ ト フ ォーム。 これは、 InstallScript プロジ ェ ク ト で使用する こ とができます。

• コ ンポーネン ト のプラ ッ ト フ ォーム要件。 これは InstallScript プロジ ェ ク ト および InstallScript MSI プロジ ェ ク ト で使用できます。

### プロジェクト レベルのプラットフォーム サポート (InstallScript プロジェクト )

プロジェクト レベルの [ プラットフォーム ] ダイアログ ボックスにアクセスすると、プロジェクトでコンポーネ ントまたはリリースにオペレーティング システム要件を選択するときの選択肢に加えるプラットフォームを指定 するこ とができます。

#### Ħ

メモ・プロジェクト レベルでプラットフォームを指定しても、インストールを実行するときのターゲット システ ム要件は作成されません。InstallScript プロジェクトでターゲット システム要件を作成する場合、ターゲット シス テムのオペレーティング システムを識別する SYSINFO 構造を使用することができます。

### 邼

タスク プロジェクト レベルの [ プラットフォーム ] ダイアログ ボックスにアクセスするには、以下の手順に従います :

1. [インストール情報]の下のビュー リストにある [一般情報]をクリックします。

2. "プラットフォーム フィルター"設定で、省略記号ボタン (...) をクリックします。

次のテーブルは、プロジェクト レベルで [ プラットフォーム ] ダイアログ ボックスにアクセスしたときに表示さ れる設定です。

テーブル 11-86 · プロジェクトのための [ プラットフォーム ] ダイアログ ボックスの設定

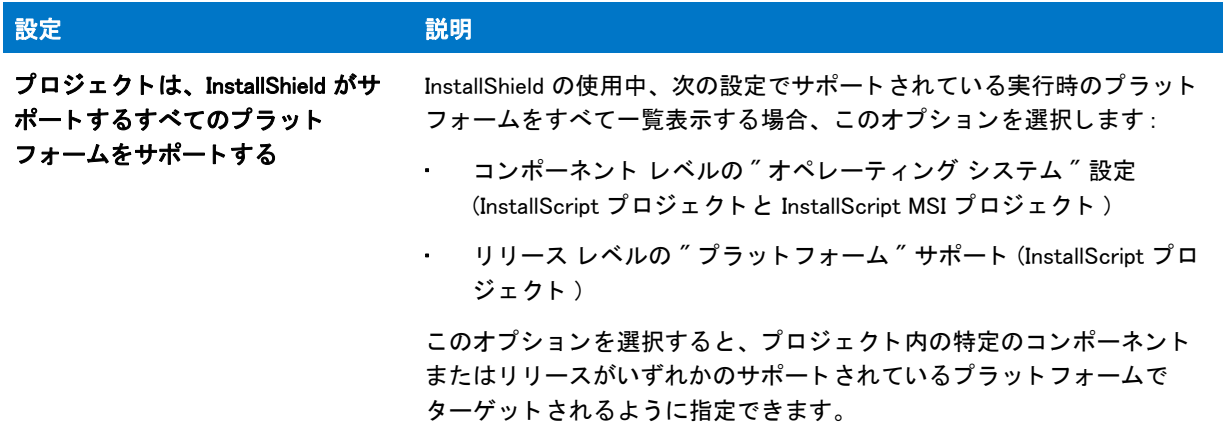

テーブル 11-86 · プロジェクトのための [ プラットフォーム ] ダイアログ ボックスの設定 (続き)

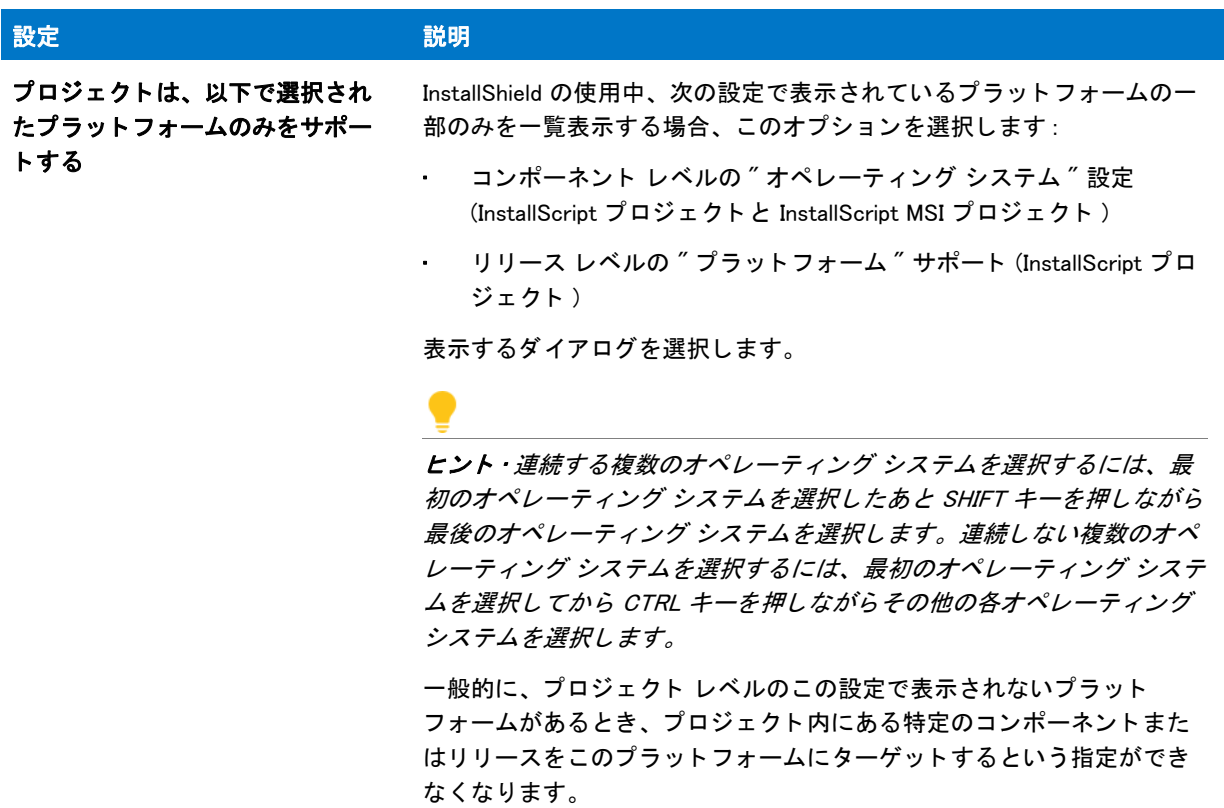

## コンポーネント レベルのプラットフォーム サポート (InstallScript プロジェクトと InstallScript MSI プロジ ェ ク ト )

コンポーネント レベルで [ プラットフォーム ] ダイアログ ボックスにアクセスすると、選択されたコンポーネン トにサポートされるプラットフォームを指定できます。

タスク ションポーネント レベルの [ プラットフォーム ] ダイアログ ボックスにアクセスするには、以下の手順に従います :

- 1. [編成]の下のビュー リストにある [コンポーネント]をクリックします。
- 2. [コンポーネント]エクスプローラーで、プラットフォームの要件を構成するコンポーネントをクリックしま す。
- 3. "オペレーティング システム"設定ドの値をクリックして、参照(...) ボタンをクリックします。

邼

次のテーブルは、コンポーネント レベルで [ プラットフォーム ] ダイアログ ボックスにアクセスしたときに表示 される設定です。

テーブル 11-87 · コンポーネントのための [ プラットフォーム ] ダイアログ ボックスの設定

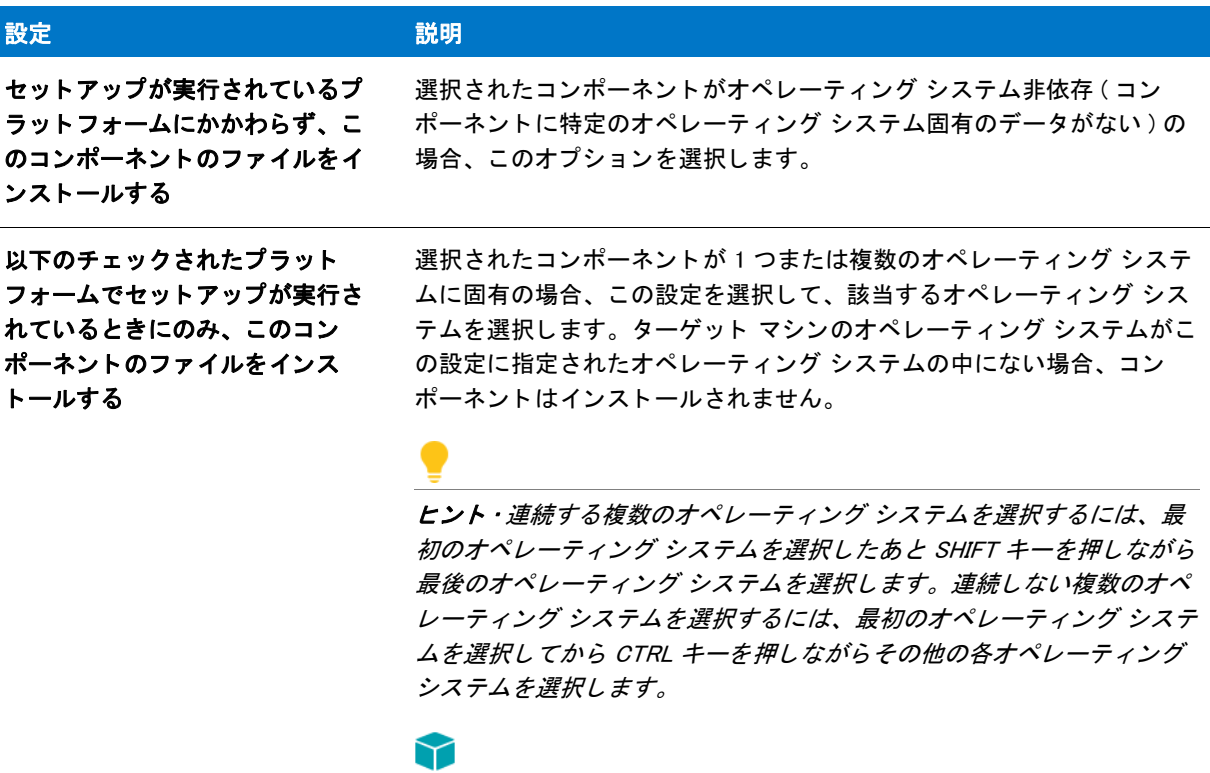

プロジェクト·InstallScript プロジェクトの場合、プロジェクト レベルで チェック ボックスがクリアになっているオペレーティング システムは、 このダイアログ ボックスで表示されるオペレーティング システムの一覧 からすべて除外されます。

選択されたコンポーネントがリリースでサポートされていないプラット フォームをサポートしている場合、このコンポーネントはビルド時にリ リースに含まれません。

# [ ビルド後のイベント] ダイアログ ボックス

エディション・この情報は、InstallShield Premier Edition に適用します。

[ビルド後のイベント]ダイアログ ボックスは、"ビルド後のイベント"設定で省略記号ボタン (...) をクリックす ると表示されます。" ビルド後のイベント " 設定は、[ リリース] ビューにあるリリースの [ イベント] タブにあ ります。

[ ビルド後のイベン ト ] ダイアログ ボ ッ クスを使って、 InstallShield がリ リースをビルド および署名し た後に実行 する1つ以上のコマンドを指定できます。

1 つ以上のコマンドを指定するには、1 行につき 1 つのコマンドを入力します。ビルド時に、InstallShield はリス トされた順番で各コマンドを実行します。ビルドは、1つのコマンドが完了するまで、次のコマンドの処理を待ち ます。

コマンドを入力するとき、ハードコード化されたパスの代わりに、プロジェクトで定義された任意のパス変数と 環境変数を使用できます。ビルド イベントのコマンドとして定義された特定の変数を使用することもできます。

詳細については、「ビルド前、ビルド中、およびビルド後に実行するコマンドを指定する」を参照してください。

# [ ビルド前のイベント ] ダイアログ ボックス

エディション・この情報は、InstallShield Premier Edition に適用します。

「ビルド前のイベント]ダイアログ ボックスは、" ビルド前のイベント " 設定で省略記号ボタン (...) をクリックす ると表示されます。" ビルド前のイベント " 設定は、[ リリース] ビューにあるリリースの [ イベント] タブにあ ります。

[ ビルド前のイベント ] ダイアログ ボックスを使って、InstallShield がリリースをビルドし始める前に実行する 1 つ以上のコマンドを指定できます。このイベントは InstallShield がリリース フォルダとログ ファイルを作成した 後、リリースのビルドを開始する前に実行します。

1 つ以上のコマンドを指定するには、1 行につき 1 つのコマンドを入力します。ビルド時に、InstallShield はリス トされた順番で各コマンドを実行します。ビルドは、1 つのコマンドが完了するまで、次のコマンドの処理を待ち ます。

コマンドを入力するとき、ハードコード化されたパスの代わりに、プロジェクトで定義された任意のパス変数と 環境変数を使用できます。ビルド イベントのコマンドとして定義された特定の変数を使用することもできます。

詳細については、 「[ビルド前、 ビルド中、 およびビルド後に実行する コマン ド を指定する」](#page-1250-0) を参照し て く だ さい。

# 「圧縮前のイベント]ダイアログ ボックス

## Г.

エディション・この情報は、InstallShield Premier Edition に適用します。

[ 圧縮前のイベント ] ダイアログ ボックスは、" 圧縮前のイベント " 設定で省略記号ボタン (...) をクリックすると 表示されます。" 圧縮前のイベント " 設定は、「 リリース ] ビューにあるリリースの 「 イベント ] タブにあります。

[圧縮前のイベント ] ダイアログ ボックスを使って、製品のデータ ファイルを .cab ファイルに格納する場合、 InstallShield が .msi パッ ケージ と .cab フ ァ イルをビルド し た後に実行する 1 つ以上のコマン ド を指定し ます。 この イベントは .cab ファイルが .msi パッケージにストリームされた後、.msi パッケージにデジタル署名が行われて Setup.exe ファイルにストリームされる前に発生します。

1 つ以上のコマンドを指定するには、1 行につき 1 つのコマンドを入力します。ビルド時に、InstallShield はリス トされた順番で各コマンドを実行します。ビルドは、1 つのコマンドが完了するまで、次のコマンドの処理を待ち ます。

コマンドを入力するとき、ハードコード化されたパスの代わりに、プロジェクトで定義された任意のパス変数と 環境変数を使用できます。ビルド イベントのコマンドとして定義された特定の変数を使用することもできます。

詳細については、 「[ビルド前、 ビルド中、 およびビルド後に実行する コマン ド を指定する」](#page-1250-0) を参照し て く だ さい。

# [前提条件設定] ダイアログ ボックス

[ 前提条件設定 ] ダイアログ ボ ッ クスは、 [InstallShield 前提条件 ] エデ ィ ターの [ 条件 ] タ ブにある [ 追加 ] ボタ ン をクリックすると開きます。ダイアログは、このタブで既存の条件を選択し、[変更] ボタンをクリックしたとき も開きます。

[前提条件設定]ダイアログ ボックスでは、InstallShield 前提条件がターゲットマシンにインストール済みかどう かを決定するインストール条件の定義を行います。これを行わなかった場合、ターゲット システムは前提条件が 適切にインストールされなかったと見なして作動するため、問題が発生します。また、オペレーティング システ ム、レジストリ、またはファイル要件を指定するインストール条件を作成することも可能です。

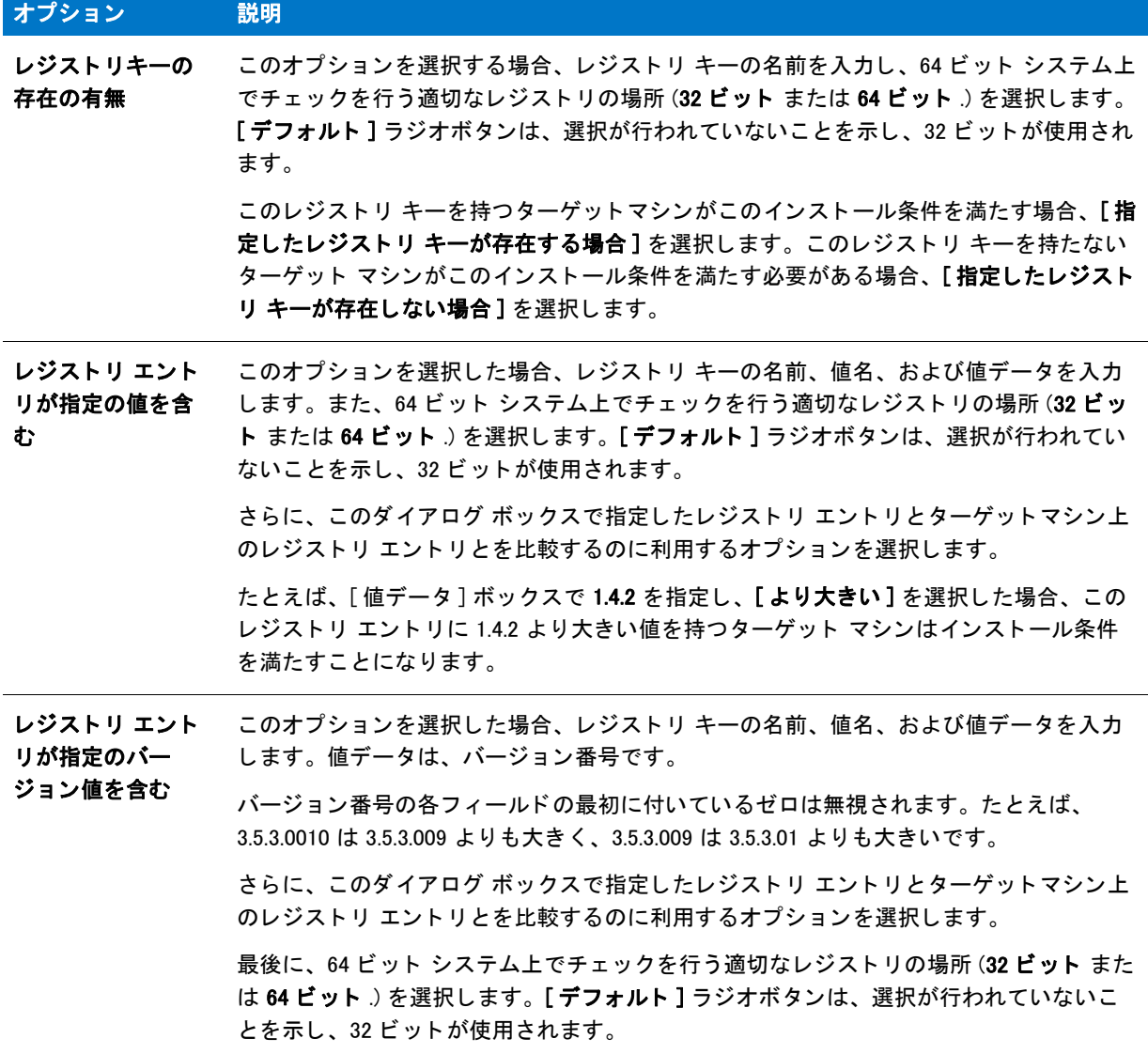

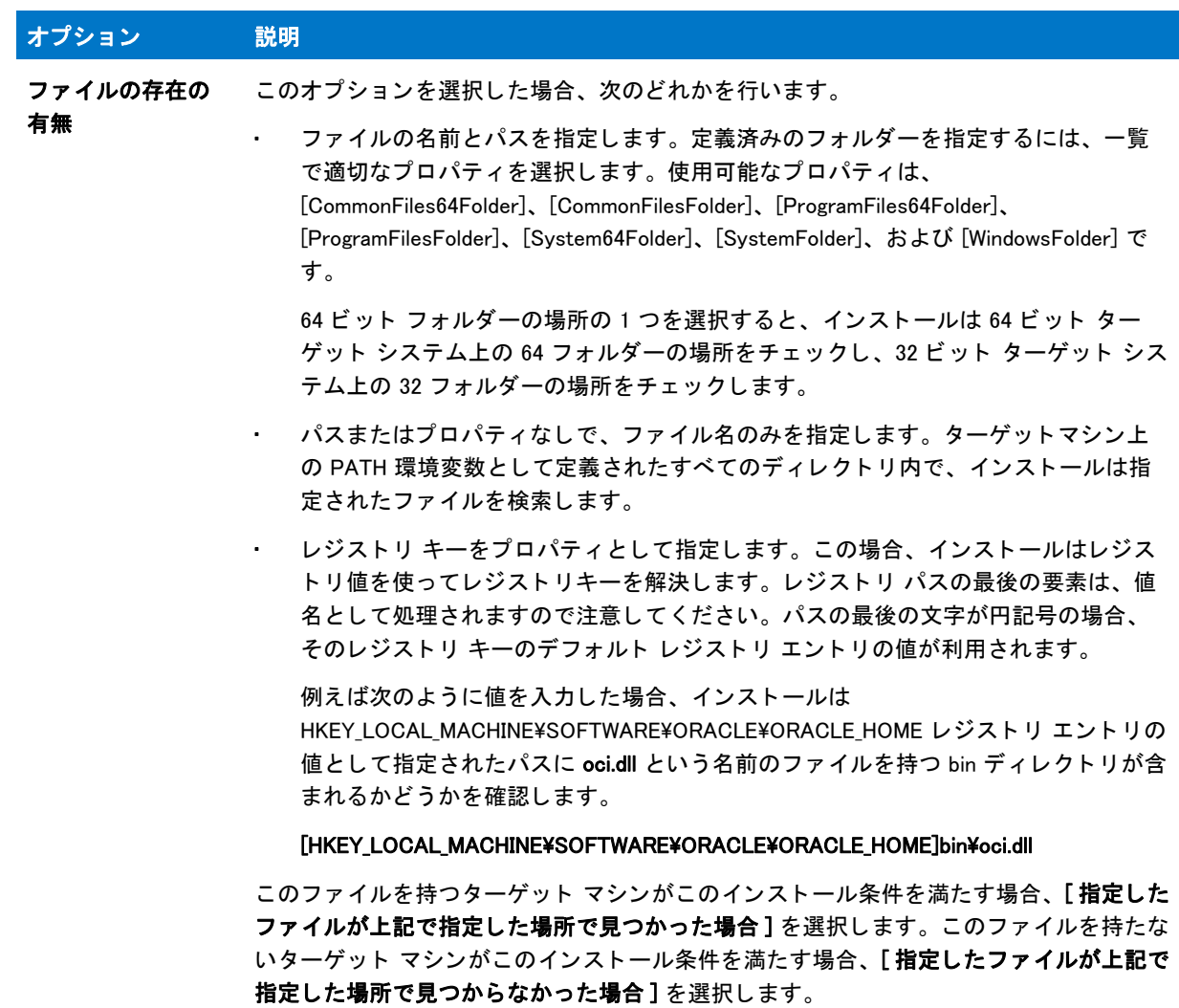

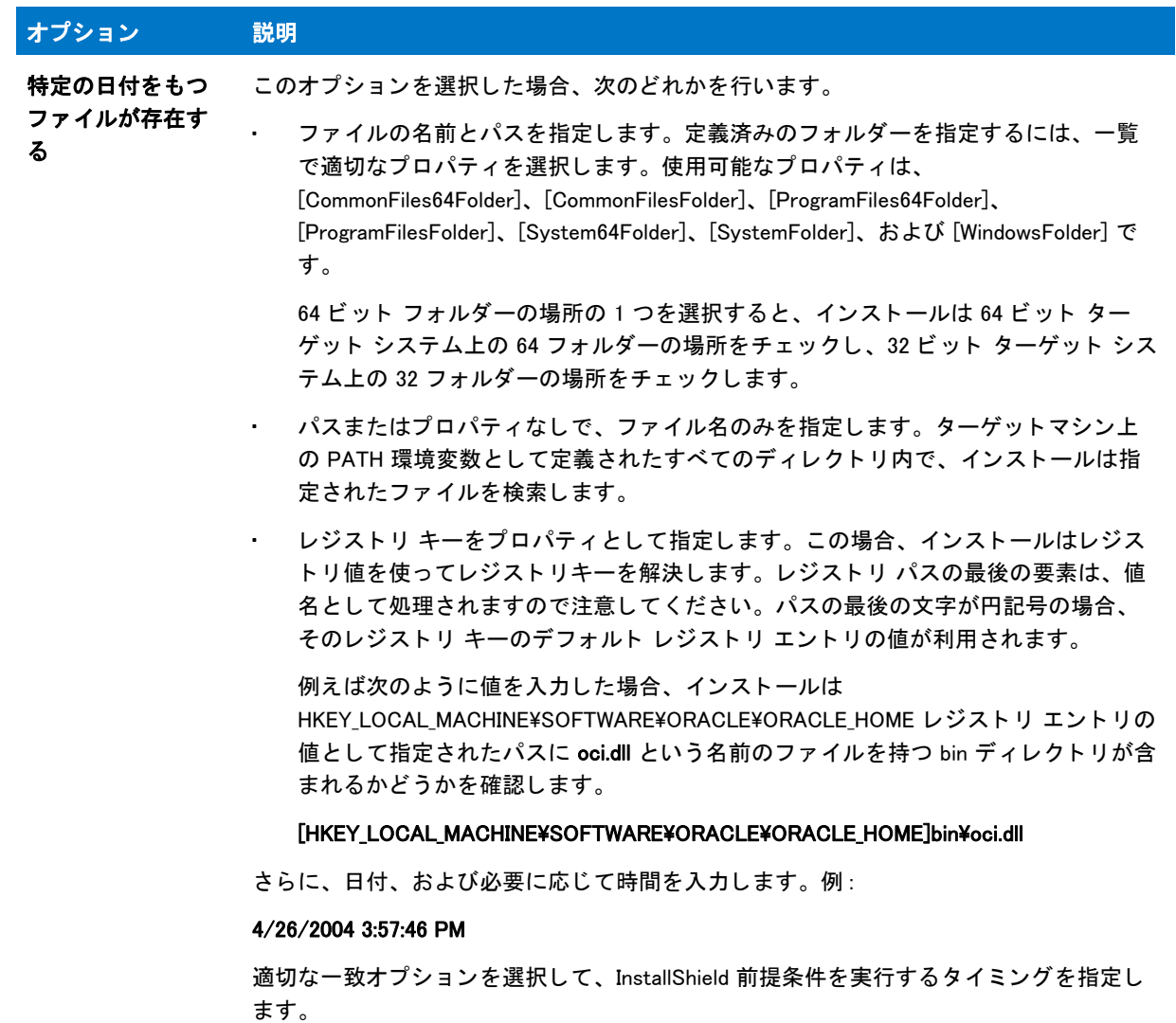

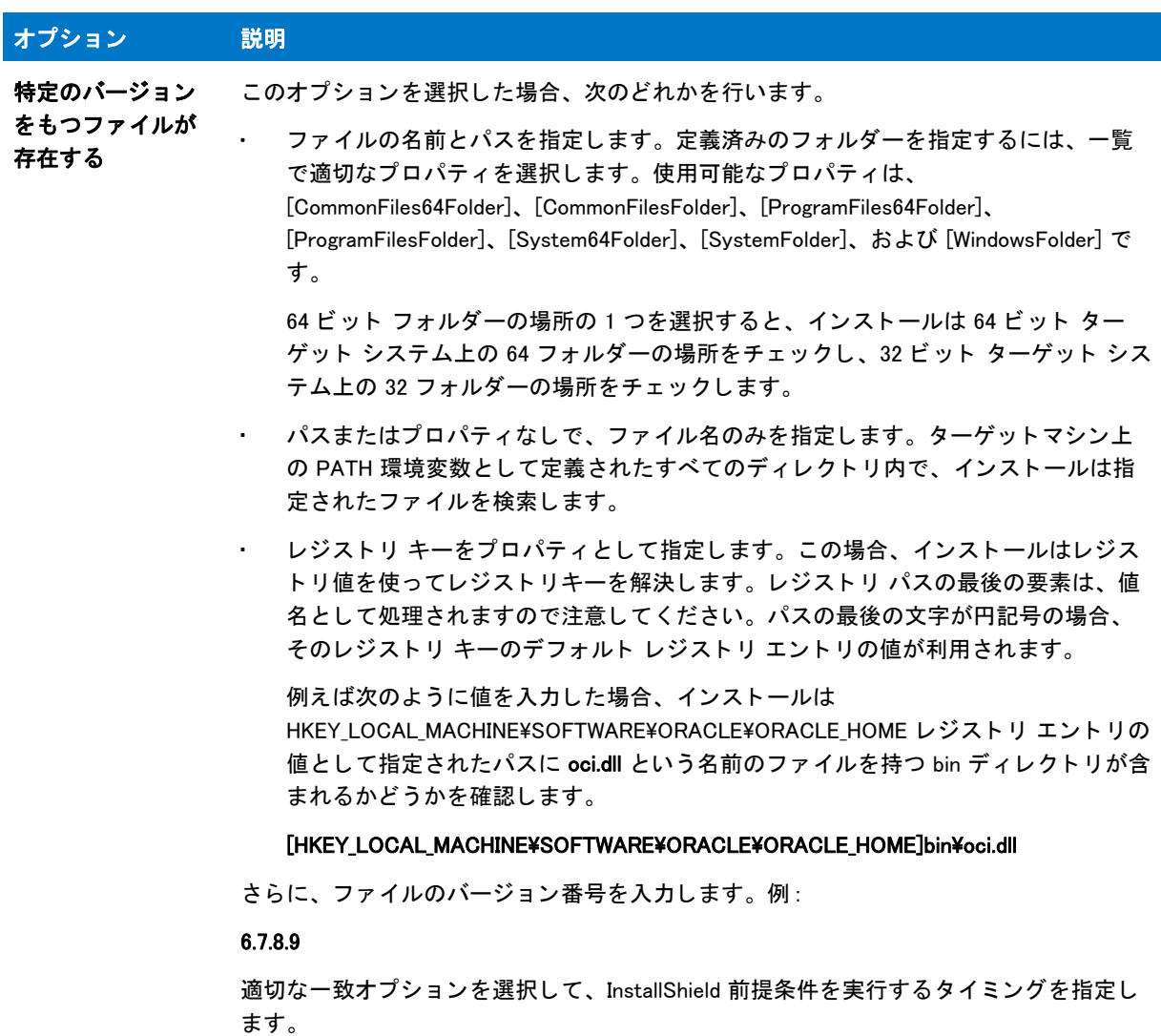

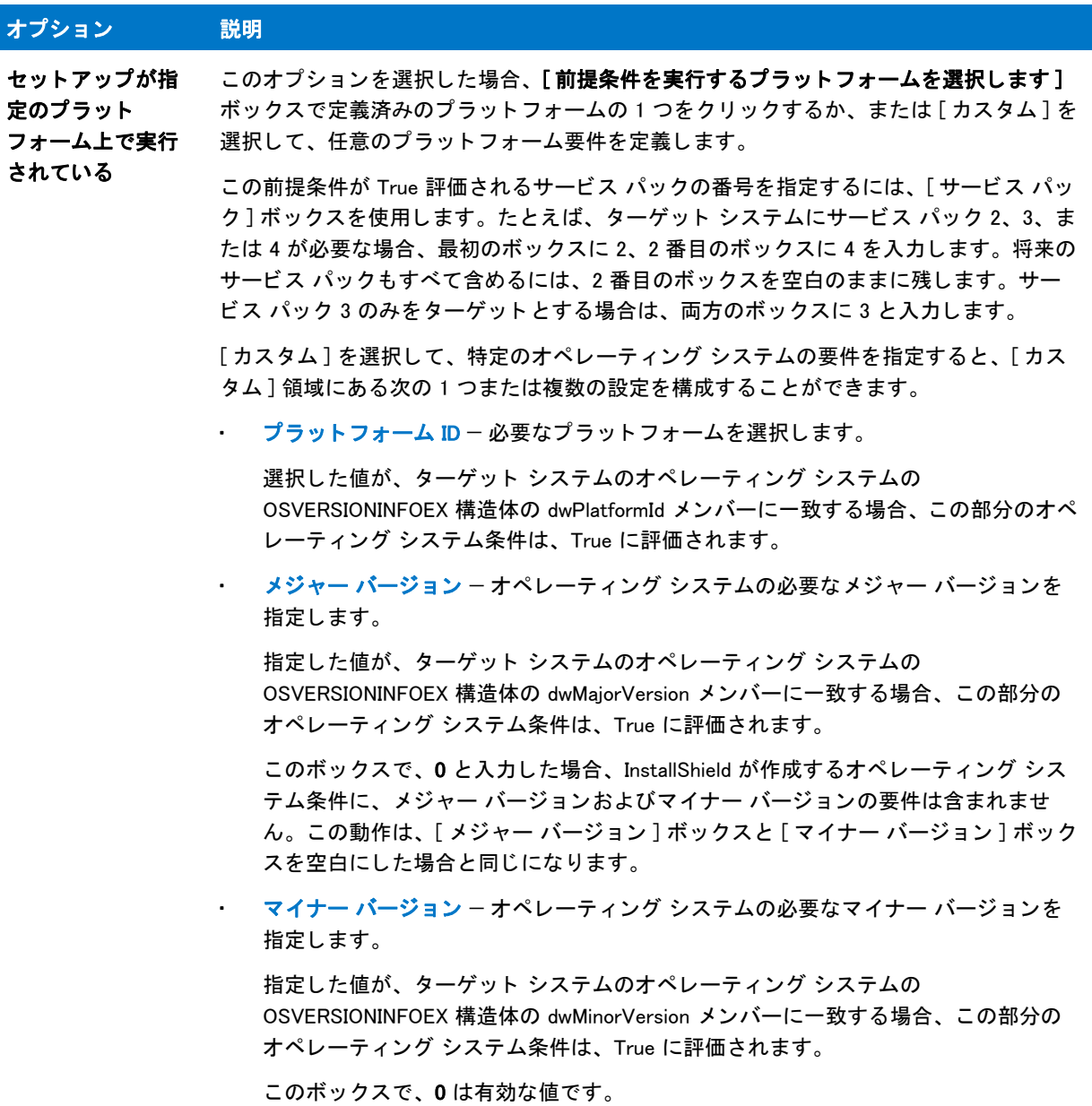
テーブル 11-88 • [ 前提条件設定 ] ダイアログ ボックスのオプション (続き)

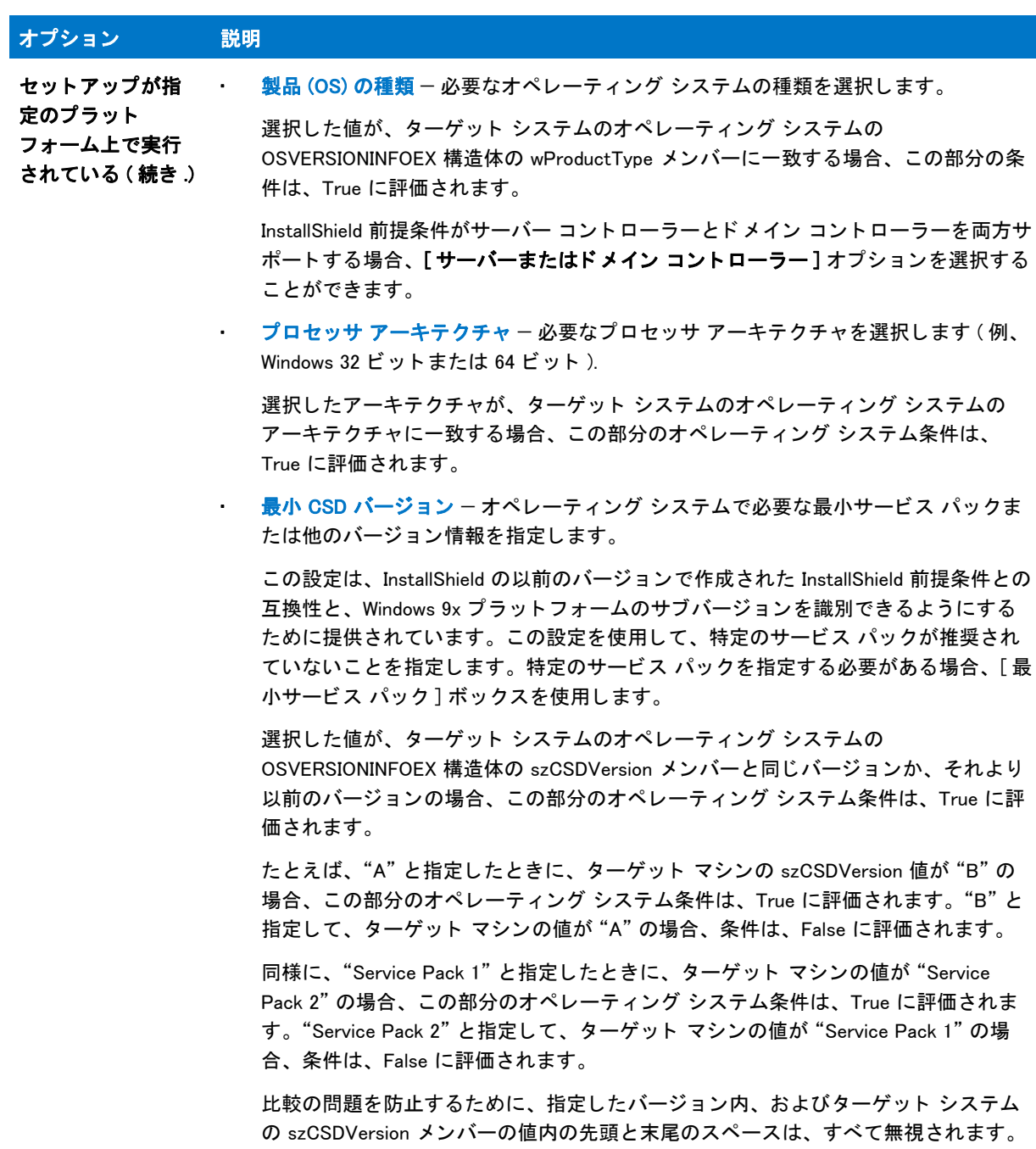

テーブル 11-88 • [ 前提条件設定 ] ダイアログ ボックスのオプション ( 続き)

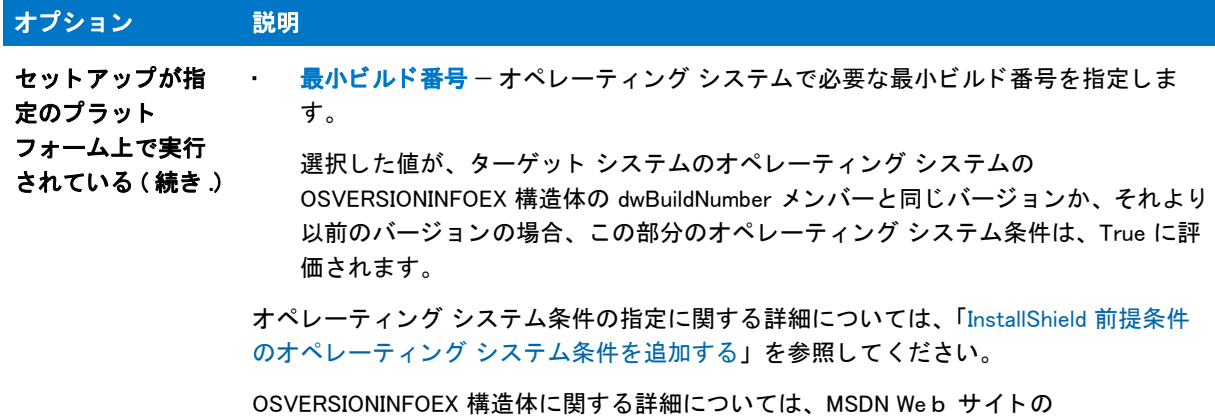

OSVERSIONINFOEX 構造を参照し て く だ さい。

### 「特権1ダイアログ ボックス

#### $\blacktriangledown$

プロジェクト・この情報は、次のプロジェクトの種類に適用します:

- 基本の MSI
- DIM
- InstallScript MSI
- マージ モジュール
- MSI データベース
- MSM データベース
- トランスフォーム

[ 特権 ] ダイアログ ボ ッ クスでは、 構成中のサービスが必要とする 1 つ以上の特権を指定できます。 次の状況下 で、このダイアログ ボックスが開きます:

- [ サービス ] ビ ュー、 または [ セ ッ ト ア ッ プ デザイ ン ] ビ ュー ( イ ンス ト ール プロジ ェ ク ト のみ ) または [ コ ンポーネン ト ] ビ ューにある コ ンポーネン ト の [ 詳細設定 ] 領域でサービスを構成し ている と き。
- 布側ペインに表示される設定の [ 構成の設定 ] カテゴリにあるイベントの " 構成の種類 " 設定で、[ **必要な特** 権のリストを変更する] オプションが選択されていて、そのイベントの "引数 " 設定にある省略記号ボタン (...) をクリックしたとき。

1つ以上のチェック ボックスを選択したとき。

変更は、次回のシステム開始時に有効になります。

# [ 製品条件ビルダー] ダイアログ ボックス

#### ⋎

プロジェクト・この情報は、次のプロジェクトの種類に適用します:

• 基本の MSI

- InstallScript MSI
- MSI データベース
- トランスフォーム

[ 製品条件ビルダー ] ダイアログ ボ ッ クスは、 有効な Windows Installer プロパテ ィ と条件式の演算子を提供し、 製 品条件の作成を簡単にします。

たとえば、製品を正しく実行するために RAM が 64 MB 必要な場合、[ 製品条件ビルだ] ダイアログ ボックスを 使って、条件を作成できます。実行時、Windows Installer がターゲット システムをチェックして、インストールさ れている RAM のサイズを判断し ます。 64 MB 以下の場合、 Windows Installer がエラー メ ッ セージを表示して、 イ ンス ト ールが終了し ます。

テーブル 11-89 · [ 製品条件ビルダー] ダイアログ ボックスの設定

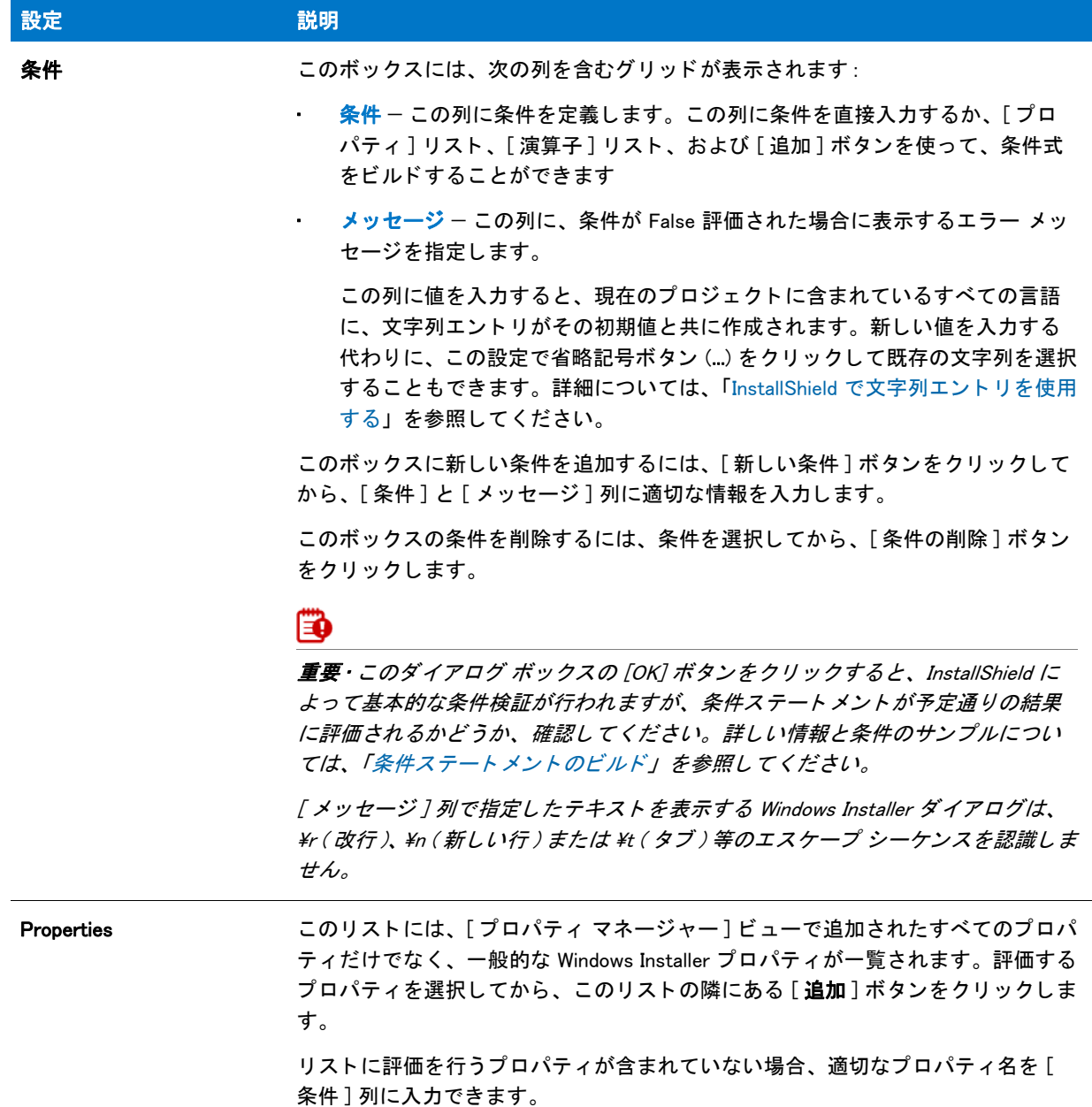

テーブル 11-89 · [ 製品条件ビルダー ] ダイアログ ボックスの設定 ( 続き)

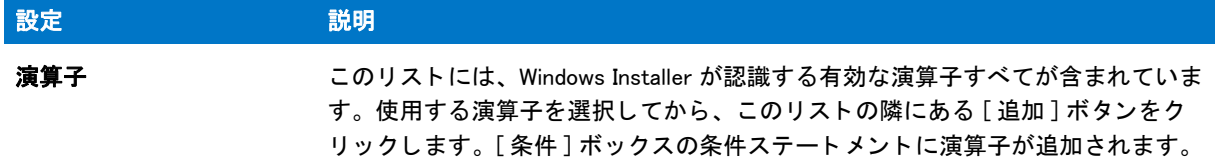

## [ プロジェクト設定 ] ダイアログ ボックス

「プロジェクト設定1ダイアログ ボックスには、現在開いているプロジェクトに関する情報を変更できます。

このダイアログ ボックスは、[ プロジェクト] メニューの [ 設定] コマンドを選択すると、次のタブと一緒に表示 されます。このダイアログ ボックスは、[オブジェクト] ビューの「InstallShield オブジェクト / マージ モ ジュール] ペインでアイテムを右クリックして [ 新しいオブジェクトの登録 ] または [ プロパティ] を選択した場 合、最後の2つのタブしか一緒に表示されません。その場合、すべてのプロパティは編集不可能です。

- [\[ プロジ ェ ク ト \] タ ブ](#page-2019-0)
- [アプリケーション]タブ (InstallScript プロジェクト ) (Windows Installer ベースのプロジェクトの場合 )
- [\[ アプ リ ケーシ ョ ン \] タ ブ \(InstallScript プロジ ェ ク ト \)](#page-2021-0) (InstallScript および InstallScript オブジ ェ ク ト プロジ ェ クトの場合)
- [プラットフォーム]タブ (InstallScript および InstallScript オブジェクト プロジェクトの場合 )
- [\[ 言語 \] タ ブ](#page-2024-0)
- 「メンテナンス]タブ (InstallScript プロジェクト)
- [言語非依存オブジェクトのプロパティ]タブ (InstallScript オブジェクト プロジェクト )
- [言語固有オブジェクトのプロパティ]タブ (InstallScript オブジェクト プロジェクト )

### <span id="page-2019-0"></span>「 プ ロ ジ ェ ク ト 1 タ ブ

[ 設定 ] ダイアログ ボ ッ クスの [ プロジ ェ ク ト ] タ ブには、 現在開いているプロジ ェ ク ト についての基本情報が表 示されます。このダイアログ ボックスは、[ プロジェクト] メニューの [ 設定] コマンドを選択すると開きます。

#### 作成者

(オプション)プロジェクト作成者の名前を入力します。

#### **Comments**

(オプション)プロジェクトについてのコメントがあれば入力します。

### 「アプリケーション]タブ (Windows Installer ベースのプロジェクト)

プロジェクト・この情報は、次のプロジェクトの種類に適用します:

- 基本の MSI
- InstallScript MSI

[設定] ダイアログ ボックスの [ アプリケーション ] タブでは、現在開いているプロジェクトがインストールする 製品についての情報が表示され、その内容を変更できます。このダイアログ ボックスは、[プロジェクト] メ ニューから [設定] コマンドをクリックすると開きます。

#### テーブル 11-90 · [アプリケーション] タブの設定

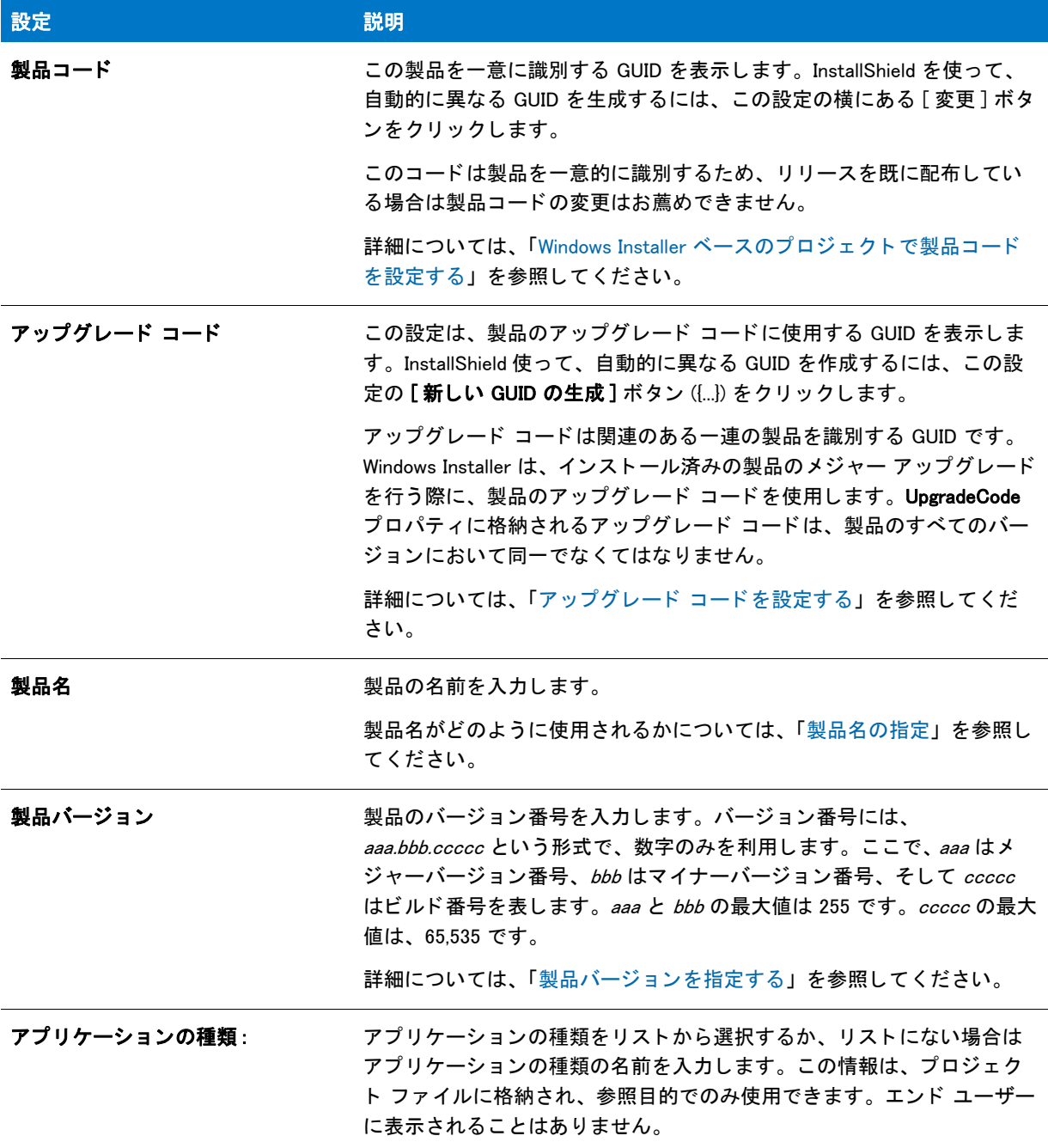

ヒ ン ト • [ 一般情報 ] ビ ューで前述の設定を構成する こ と もできます。

### <span id="page-2021-0"></span>[アプリケーション] タブ (InstallScript プロジェクト)

### $\blacktriangledown$

プロジェクト・この情報は、次のプロジェクトの種類に適用します:

- InstallScript
- InstallScript オブジェクト

[設定] ダイアログ ボックスの [ アプリケーション ] タブでは、現在開いているプロジェクトがインストールする 製品についての情報が表示され、その内容を変更できます。このダイアログ ボックスは、[ プロジェクト ] メ ニューから [設定]コマンドをクリックすると開きます。

#### テーブル 11-91 · [アプリケーション] タブの設定

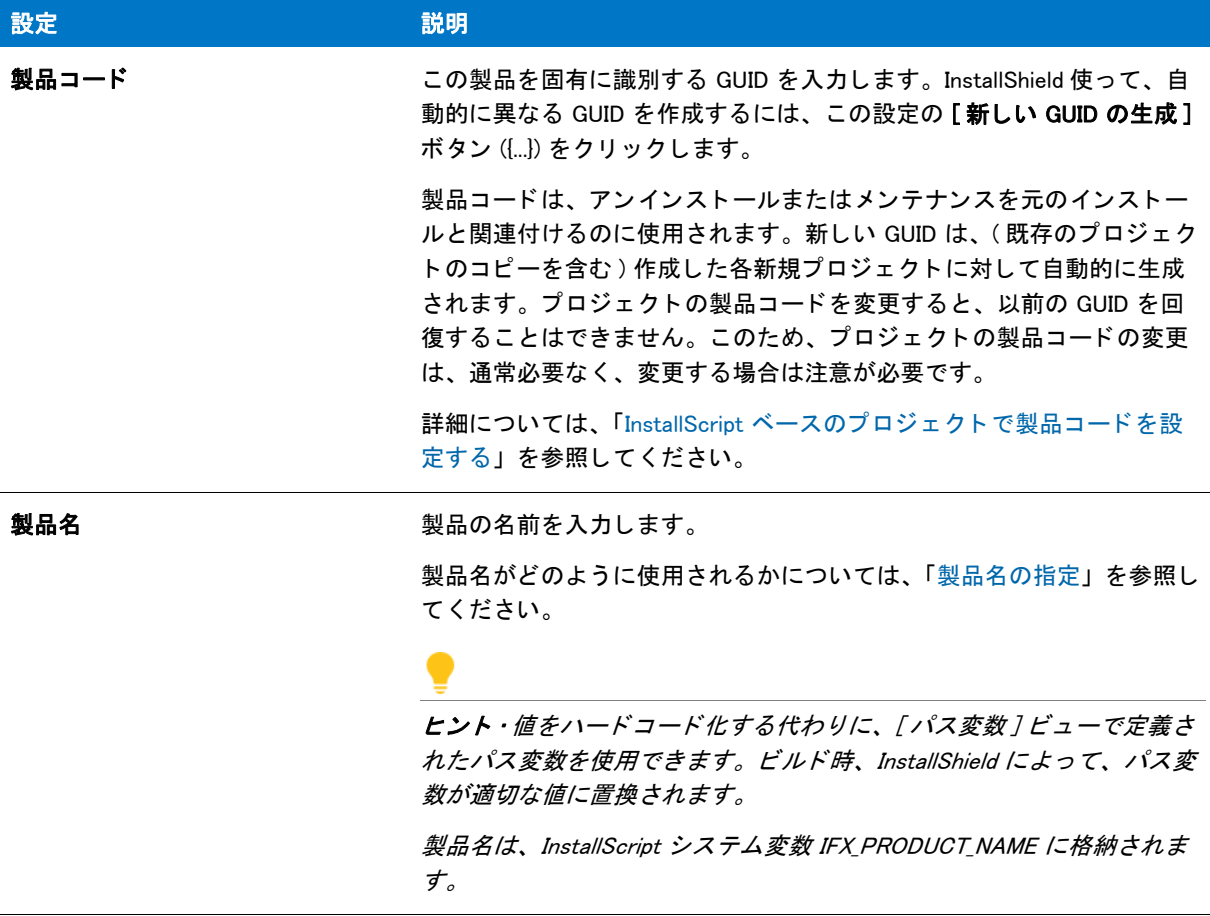

#### テーブル 11-91 · [ アプリケーション] タブの設定

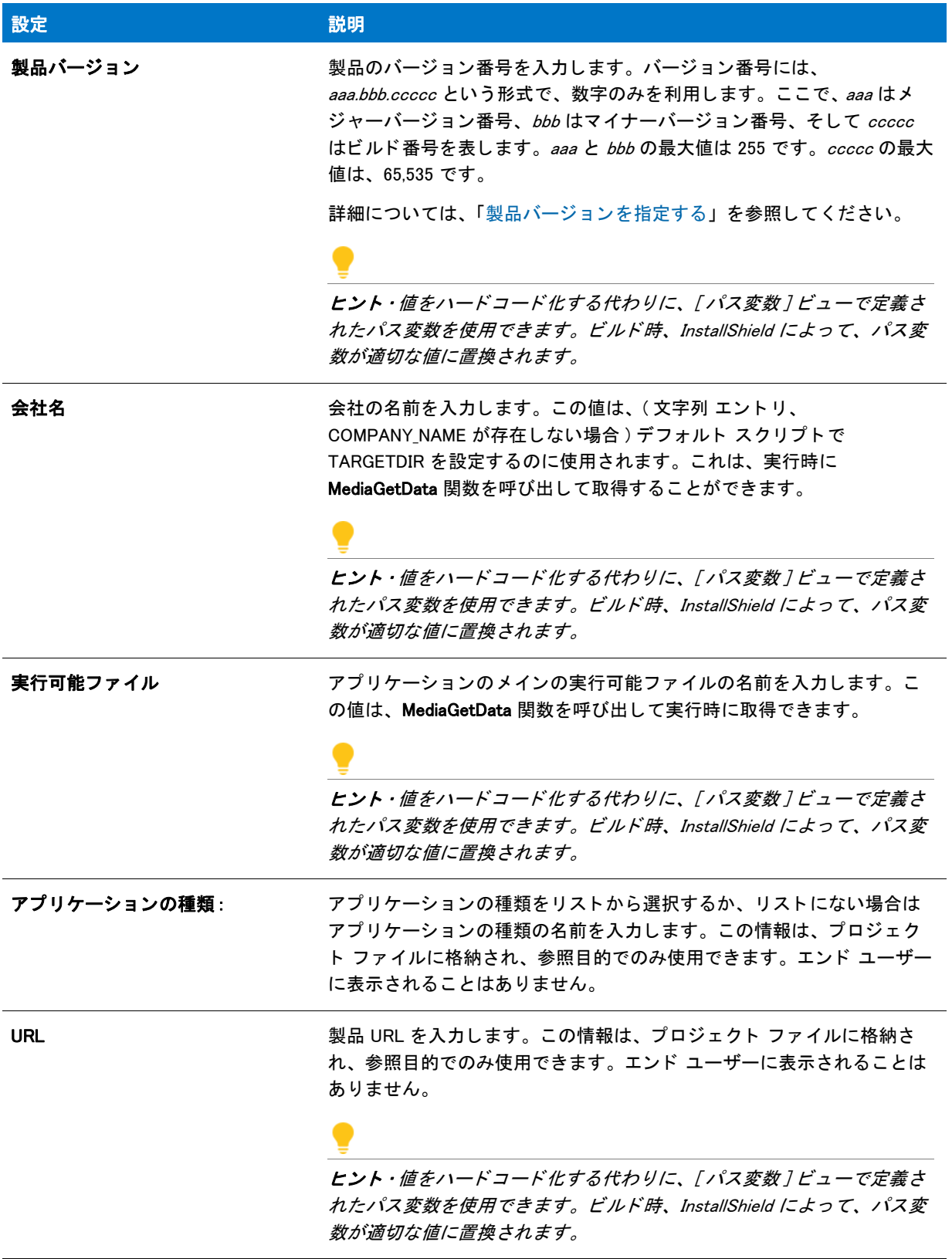

ヒ ン ト • [ 一般情報 ] ビ ューで前述の設定を構成する こ と もできます。

注意・[製品バージョン]ボックスにはヌル以外の値を指定しなくてはなりません。ヌルを指定すると、ビルドエ ラー -7044 が発生し ます。

### <span id="page-2023-0"></span>[ プラットフォーム] タブ

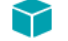

プロジェクト・この情報は、次のプロジェクトの種類に適用します:

- InstallScript
- InstallScript オブジェクト

[設定] ダイアログ ボックスの [ プラットフォーム ] タブでは、プロジェクトでコンポーネントまたはリリースに オペレーティング システム要件を選択するときの選択肢に加えるプラットフォームを指定します。

Ħ

メモ・プロジェクト レベルでプラットフォームを指定しても、インストールを実行するときのターゲット システ ム要件は作成されません。 InstallScript プロジェクトでターゲット システム要件を作成する場合、ターゲット シス テムのオペレーティング システムを識別する SYSINFO 構造を使用することができます。

次のテーブルは、[ プラットフォーム] タブで表示される設定です。

テーブル 11-92 · プロジェクトのための [ プラットフォーム] ダイアログ ボックスの設定

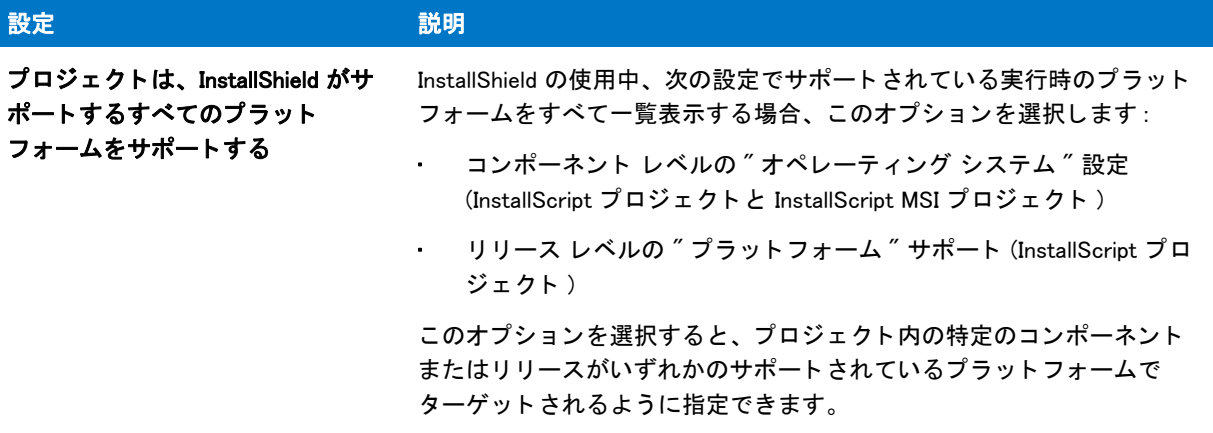

テーブル 11-92 • プロジェクトのための [ プラットフォーム ] ダイアログ ボックスの設定 (続き)

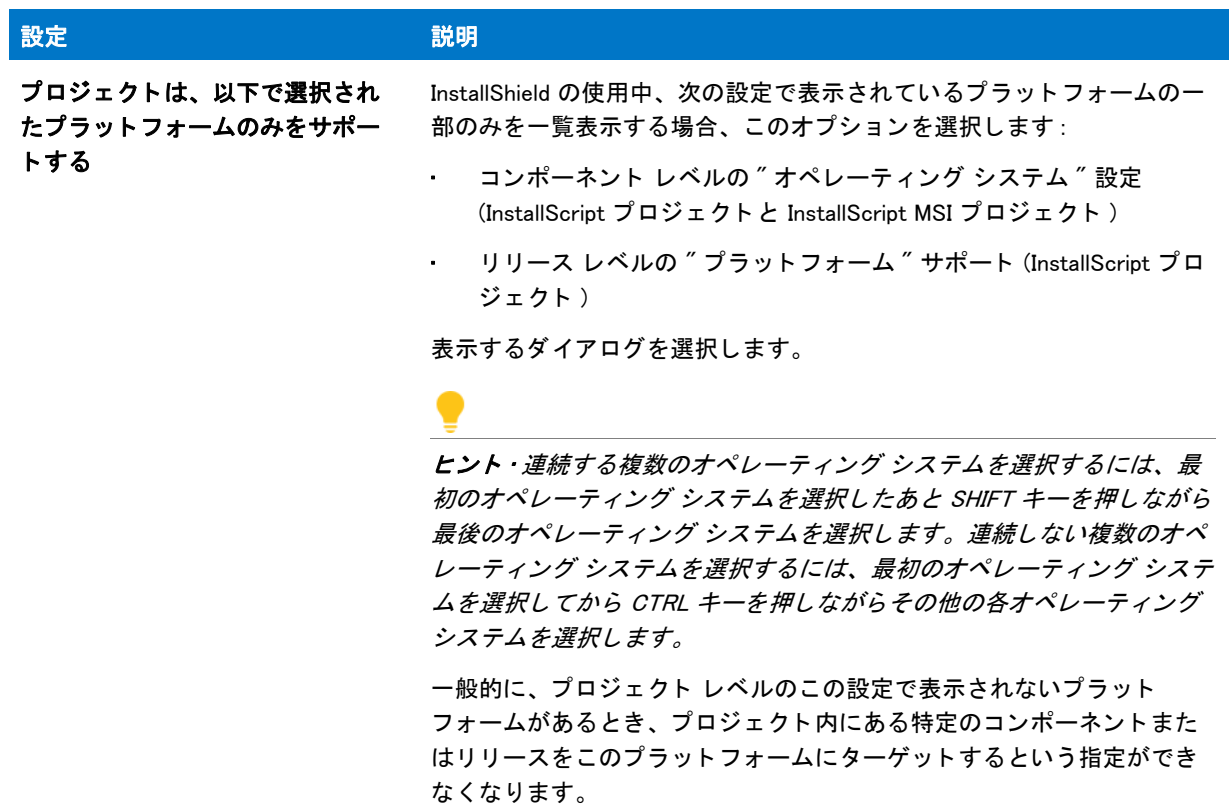

### <span id="page-2024-0"></span>**「言語1タブ**

[設定] ダイアログ ボックスにある [ 言語] タブでは、開いているプロジェクトに含まれている言語のリストを表 示および変更できます。このダイアログ ボックスは、[ プロジェクト ] メニューから [ 設定 ] コマンドをクリック する と開きます。

#### チェック ボックス

言語の横のチェック ボックスがチェックされていると、その言語がプロジェクトに含まれていることを示します。 チェックされていない場合、その言語は含まれていません。プロジェクトに言語を追加したりプロジェクトから 言語を削除するには、チェック ボックスをクリックして希望の状態に切り替えてください。

プロジェクトから言語を削除すると、その言語を使用していたすべてのコンポーネントまたはリリースも削除さ れます。

### <span id="page-2024-1"></span>[ メンテナンス] タブ

⋎

プロジェクト・この情報は、InstallScript プロジェクトに適用します。

「設定 ] ダイアログ ボックスの [ メンテナンス ] タブでは、エンドユーザーがセットアップを再実行したときの動 作オプションを選択できます。このダイアログ ボックスは、[ プロジェクト ] メニューから [ 設定 ] コマンドをク リ ッ クする と開きます。

複数インスタンスのオプションを使うと、エンドユーザーはセットアップを複数回、メンテナンスセットアップ ではな く 最初のセ ッ ト ア ッ プ と し て実行できます。 これらのオプシ ョ ンの詳細については、 「[InstallScript イ ンス](#page-513-0) トールを複数回実行する」を参照してください。

### <span id="page-2025-0"></span>「言語非依存オブジェクトのプロパティ]タブ

### $\blacktriangledown$

プロジェクト・この情報は、InstallScript Object プロジェクトに適用します。

「言語非依存オブジェクトのプロパティ]タブにはオブジェクト名、オブジェクトの作成会社、オブジェクトの場 所などの、 オブジ ェ ク ト の基本的な情報が含まれています。 このダイアログ ボ ッ クスは、 InstallScript オブジ ェ ク ト プロジェクトで [ プロジェクト ] メニューの [ 設定 ] コマンドを選択すると開きます。このダイアログ ボック スはまた、 InstallScript プロジ ェ ク ト で [\[ オブジ ェ ク ト \] ビ ュー内からオブジ ェ ク ト を登録し たと き、](#page-646-0) または [ オ ブジェクト ] ビューでオブジェクトを右クリックしたときにも開きます。その場合、すべてのプロパティは編集 不可能です。

#### オブジェクト ウィザード

このオプションでは、必要であればオブジェクトのデフォルトの言語で使用するウィザードの種類を指定できま す。以下のウィザードを選択できます。

- ウィザードなし オブジェクトにウィザードが不要な場合はこのオプションを選択します。
- InstallShield オブジェクト ストック ウィザードを使用する オブジェクトに設定したプロパティに基づいて InstallShield がウィザードを作成するようにするには、このオプションを選択します。すべての読み取り専用 プロパテ ィ が表示されますが、 編集はできません。 すべての読み込み/書き込みプロパテ ィ がユーザーによ り変更可能です。 書き込み専用プロパテ ィ は表示されません。

EI

メモ・InstallShield ストックウィザードは配列プロパティをサポートしません。オブジェクトのプロパティが 配列プロパティを必要とない場合、固有のウィザードを作成する必要があります。

**カスタム ウィザードを使用する** ― 自分で作成したウィザードを使用する場合、このオプションを選択しま す。 InstallShield では、 Visual C++ または Visual Basic のいずれかを使用し てウ ィ ザー ド を作成できます。 これ ら 2 つのプログラムのいずれかによって作成されたウィザードを使用するには、作成した DLL へのパスを入 力するか、[参照] ボタンをクリックして目的のファイルに移動します。

次のコントロールは、[ プロジェクト ] メニューの [ 設定 ] コマンドを選択すると表示されます。

#### 会社

このオブジェクトを作成した会社の名前を入力します。

#### バージョン

オブジェクトのバージョンを入力します。

#### メディアファイル

オブジェクトのメディア ファイル (Data1.hdr ファイル)へのパスを入力するか、[参照] ボタンをクリックしてメ ディアファイルに移動します。

### <span id="page-2026-0"></span>「言語固有オブジェクトのプロパティ1タブ

M

プロジェクト・この情報は、InstallScript Object プロジェクトに適用します。

「言語固有オブジェクトのプロパティ]タブにはオブジェクト名、オブジェクトの作成会社、オブジェクトの場所 などの、 オブジ ェ ク ト の基本的な情報が含まれています。 このダイアログ ボ ッ クスは、 InstallScript オブジ ェ ク ト プロジェクト [ プロジェクト ] メニューの [ 設定 ] コマンドを選択すると開きます。このダイアログ ボックスは また、 InstallScript プロジ ェ ク ト で [\[ オブジ ェ ク ト \] ビ ュー内からオブジ ェ ク ト を登録し たと き、](#page-646-0) または [ オブ ジェクト] ビューでオブジェクトを右クリックしたときにも開きます。その場合、すべてのプロパティは編集不 可能です。

#### IDE 言語

オブジェクト情報を指定する言語を選択します。選択可能なオプションは [ 英語 ] と [ 日本語 ] です。

#### デフォルトを使用

デフォルトの言語の英語が選択されている場合は無効になります。このボックスをチェックすると、選択言語で 表示し たと きにデフ ォル ト の言語で指定し たのと同じ情報がそのオブジ ェ ク ト で指定されます。

以下のコントロールは、[デフォルトを使用する] チェック ボックスが選択解除されている場合のみ有効になりま す。

#### 表示名

オブジェクトギャラリーに表示するオブジェクトの名前を入力します。

#### 短い名前

必要に応じて、オブジェクト名の省略形を入力します。[表示名] フィールドに入力した名前と同じ名前を入力で きます。

#### HTML ヘルプ

このオブジェクトのヘルプファイルへのパスを入力するか、[参照]ボタンをクリックしてこのファイルに移動し ます。このヘルプファイルは単一の .htm ファイルで構成されなければなりません。

#### アイコン ファイル

オブジェクトのアイコンファイルへのパスを入力するか、[参照] ボタンをクリックしてこのファイルに移動しま す。選択したアイコンがオブジェクトギャラリーのオブジェクトの隣に表示されます。オブジェクトに使用する アイコンは、最大 16 色で、16x16 のサイズであることが必要です。

## <span id="page-2026-1"></span>[ キー名の変更 ] ダイアログ ボ ッ クス

[ キー名の変更 ] ダイアログ ボ ッ クスは、[ 競合の解決 ] ダイアログ ボ ッ クスの [ 名前の変更 ] を選択し て [ 編集 ] をクリックすると表示されます。[キー名の変更] ダイアログ ボックスの設定には、エクスポートしたダイアロ グ、コンポーネント、カスタム アクションの新しいキー値を指定できます。エクスポートする項目の名前を変更 する場合、競合を避ける為、エクスポート先のプロジェクトファイルのオブジェクトの名前と重複しないように して く ださい。

#### 設定

テーブル 11-93 • [ キー名の変更 ] ダイアログ ボックスの設定

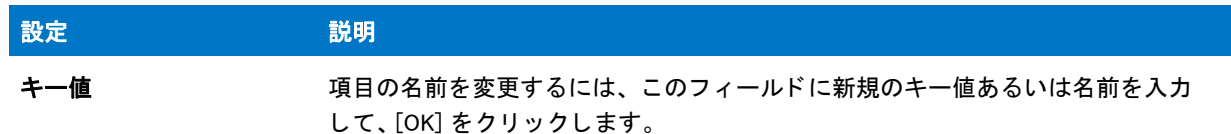

### [ 必要な機能] ダイアログ ボックス

#### $\blacktriangledown$

プロジェクト・この情報は、次のプロジェクトの種類に適用します :

- InstallScript
- InstallScript MSI
- InstallScript オブジ <sup>ェ</sup> ク ト

「必要な機能 ] ダイアログ ボックスでは、現在の機能がインストールされる時に必ずインストールする機能を指定 できます。このダイアログ ボックスは、[ セットアップのデザイン] ビューまたは [ 機能] ビューで、機能の " 必 要な機能"設定にある省略記号ボタン (...) をクリックすると起動します。

[必要な機能]ダイアログ ボックスには、プロジェクトに含まれるすべての機能を表示する [SelectedFeatureName に 必要な機能] ボックスがあります。現在の機能が必要とする各機能のチェック ボックスを選択します。

#### ⋎

プロジェクト·InstallScript MSI プロジェクトでは、現在の機能について、このチェック ボックスが自動的に選択 されます。InstallScript および InstallScript オブジェクト プロジェクトでは自動的に選択解除されます。どちらの 場合も、選択状態を変更することは不可能で、その機能がインストールされるかどうかには影響しません。

# [競合の解決 ] ダイアログ ボックス

[ 競合の解決 ] ダイアログ ボックスは、ダイアログ、コンポーネント、またはカスタム アクションを別のプロ ジェクトにエクスポートする時、または、DIM をインストール プロジェクトにインポートする時に発生する可能 性がある競合を判別します。ターゲット プロジェクトに同一の名前が付いているアイテムがあり、エクスポート するアイテムとは異なる値が設定に指定されている場合、 競合が発生し ます。 こ う し た競合を解決するには、 オ プションの 1 つを選択して [OK] をクリックするか、キー列の項目の名前を変更します。

[キャンセル]をクリックすると、そのアイテムは別のプロジェクトにエクスポートされません。また、DIM の場 合、インストール プロジェクトにインポートされません。

### ダイアログ ボックスの設定

テーブル 11-94 • [競合の解決 ] ダイアログ ボックスの設定

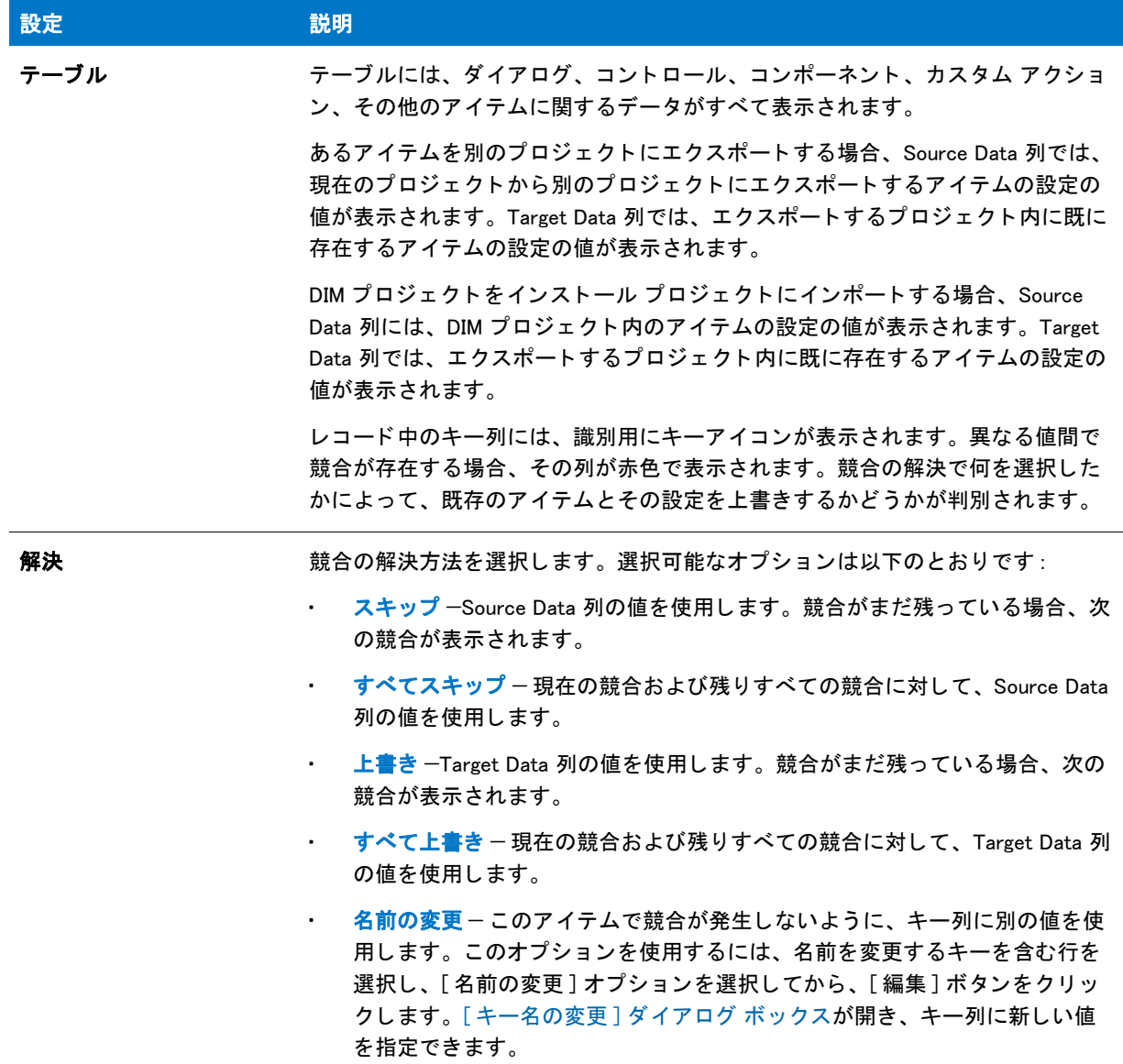

# [名前を付けて保存] ダイアログ ボックス

[ファイル] メニューで、[名前を付けて保存]をクリックして [名前を付けて保存] ダイアログ ボックスを開きま す。こうして、開いたプロジェクトのコピーをテンプレートとして、または新しいプロジェクトとして別の名前 をつけて新しい場所に保存する こ とができます。

### ダイアログ ボックスの設定

[ 名前を付けて保存 ] ダイアログ ボ ッ クスは標準 Windows ダイアログ ボ ッ クスです。 次の一覧に含まれていない コントロールについて詳細ヘルプを表示するには、コントロールを選択して F1 を押します。

テーブル 11-95 · InstallShield 固有の [名前を付けて保存 ] ダイアログ ボックスの設定

| 設定                                                     | 説明                                                                                                    |
|--------------------------------------------------------|----------------------------------------------------------------------------------------------------|
| ファイルの種類                                                | プロジェクト・" ファイルの種類 " オプションは、次のプロジェクト タイプで使<br>用できます:                                                                                                    |
|                                                        | 基本の MSI<br>$\cdot$ DIM<br>· InstallScript<br>· InstallScript MSI<br>・  マージ モジュール                                                                                                    |
|                                                        | <b>" ファイルの種類 "</b> 一覧を使って、保存するファイルの種類を指定します。                                                                                                    |
|                                                        | 現在のプロジェクトからテンプレートの作成を行うには、InstallShield テンプ<br>レート (.ist) を選択します。                                                                                                    |
| [プロジェクト名]サブフォ<br>ルダーを作成し、作成した<br>フォルダーにプロジェクト<br>を保存する | このチェック ボックスがシステム上でのプロジェクトファイルの配置場所を制<br>御します。([オプション] ダイアログ ボックスの [ ファイルの場所 ] タブにある<br>)[プロジェクトの場所]ボックスで指定した場所にくプロジェクト名 > サブフォ<br>ルダーを作成して、プロジェクトをサブフォルダーに保存するには、このチェッ<br>ク ボックスを選択します。InstallScript が含まれるプロジェクトの場合、このサ<br>ブフォルダーには [ スクリプト ファイル] フォルダーも作成されます。 |
|                                                        | .ism プロジェクトをプロジェクトの場所ボックスで指定した場所に保存するに<br>は、このチェック ボックスをクリアします。                                                                                                    |
| 新しいプロジェクト GUID<br>を作成し、保存されたプロ<br>ジェクトに割り当てる           | 新しいプロジェクトの GUID をオリジナル プロジェクトとは別の GUID にするに<br>は、このチェック ボックスを選択します。新しいプロジェクトの GUID をオリジ<br>ナルプロジェクトと同じ GUID にするには、このチェック ボックスをクリアしま<br>す。                                                                                                    |
| 新しいプロジェクト名に基<br>づいて、プロジェクト設定<br>を適切に更新する               | [ファイル名]ボックスで指定した名前を、新しいプロジェクトの"一般情報"<br>ビューにある"プロジェクト名"設定の値として使うには、このチェック ボッ<br>クスを選択します。新しいプロジェクトの " 名前 " 設定の値を元のプロジェクト<br>と同じにするには、このチェック ボックスをクリアします。                                                                                                    |

# [スクリプト変換] ダイアログ ボックス

InstallShield では、InstallScript 関数名に異なる用語を使用しますたとえば InstallShield で使用されている「機能」 という用語は、InstallShield Professional では 「コンポーネント」と呼ばれていたものです。詳細については、[「ス](#page-413-0) クリプトの変更:語彙変換」を参照してください。

InstallShield で .ipr ファイルを開くと、このダイアログが開き、InstallShield で自動的にスクリプト (.rul) ファイルを アップデートして InstallShield 用語を使用するようにするかたずねるメッセージが表示されます。

### メモ・InstallShield ヘルプ ライブラリとその他のマニュアルでは、InstallShield スクリプト用語を使用しています。

### 「スクリプト エディターのプロパティ] ダイアログ ボッ クス

[スクリプト エディターのプロパティ] ダイアログ ボックスを使って、InstallShield の様々なビューでスクリプト コードを表示する方法を指定できます。このダイアログ ボックスは、スクリプト ファイルを編集できるビューで 使用できます ( たと えば、 [InstallScript]、 [SQL スク リ プ ト ]、 [ カス タム アクシ ョ ン と シーケンス ] ビ ュー )。

[スクリプト エディターのプロパティ] ダイアログ ボックスを開くには、[スクリプト エディター] ペインを右ク リックしてから [プロパティ]をクリックします。

ヒ ン ト • スク リ プ ト エデ ィ ターのプロパテ ィ は、 ユーザーご とのグローバル設定で、 すべての InstallShield スク リ プト エディターに反映されます。たとえば、すべてのスクリプト エディターで同じフォントが使用されます。 [SQL スクリプト ] ビューでフォントを変更すると、次回 InstallScript が [InstallScript] ビューに再ロードされたと き、そのビューのフォントも変更されています。

[スクリプト エディターのプロパティ] ダイアログ ボックスに表示される設定は、次の主要なカテゴリに分かれ ています :

- 全般
- 色

#### [全般 ] の設定

[スクリプト エディターのプロパティ] ダイアログ ボックスの [全般] 領域には、以下の設定があります。

テーブル 11-96 • [ スクリプト エディターのプロパティ ] ダイアログ ボックスの [ 全般 ] 設定

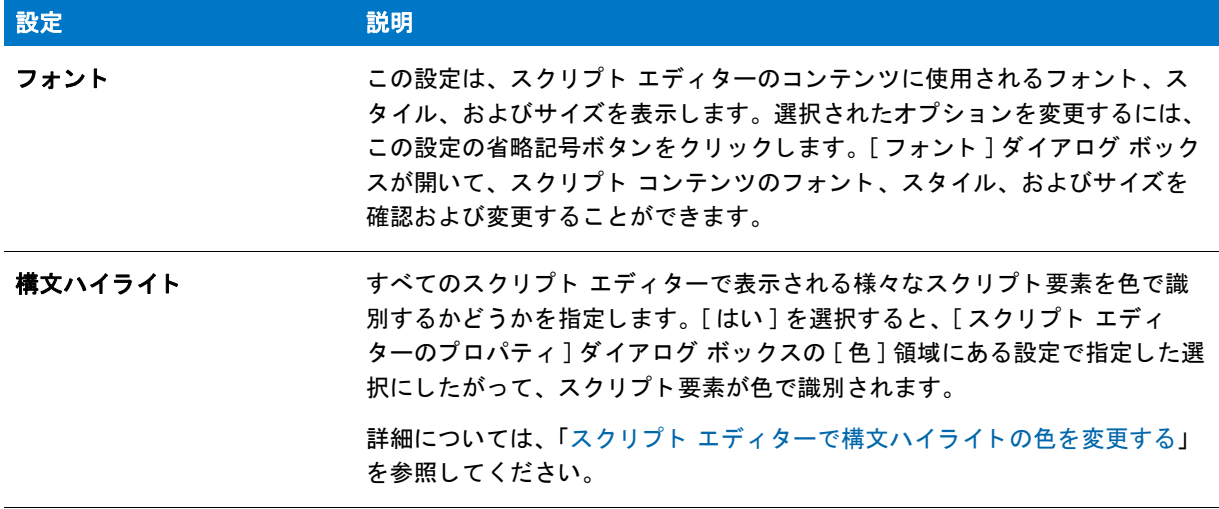

テーブル 11-96 · [ スクリプト エディターのプロパティ] ダイアログ ボックスの [ 全般] 設定 ( 続き)

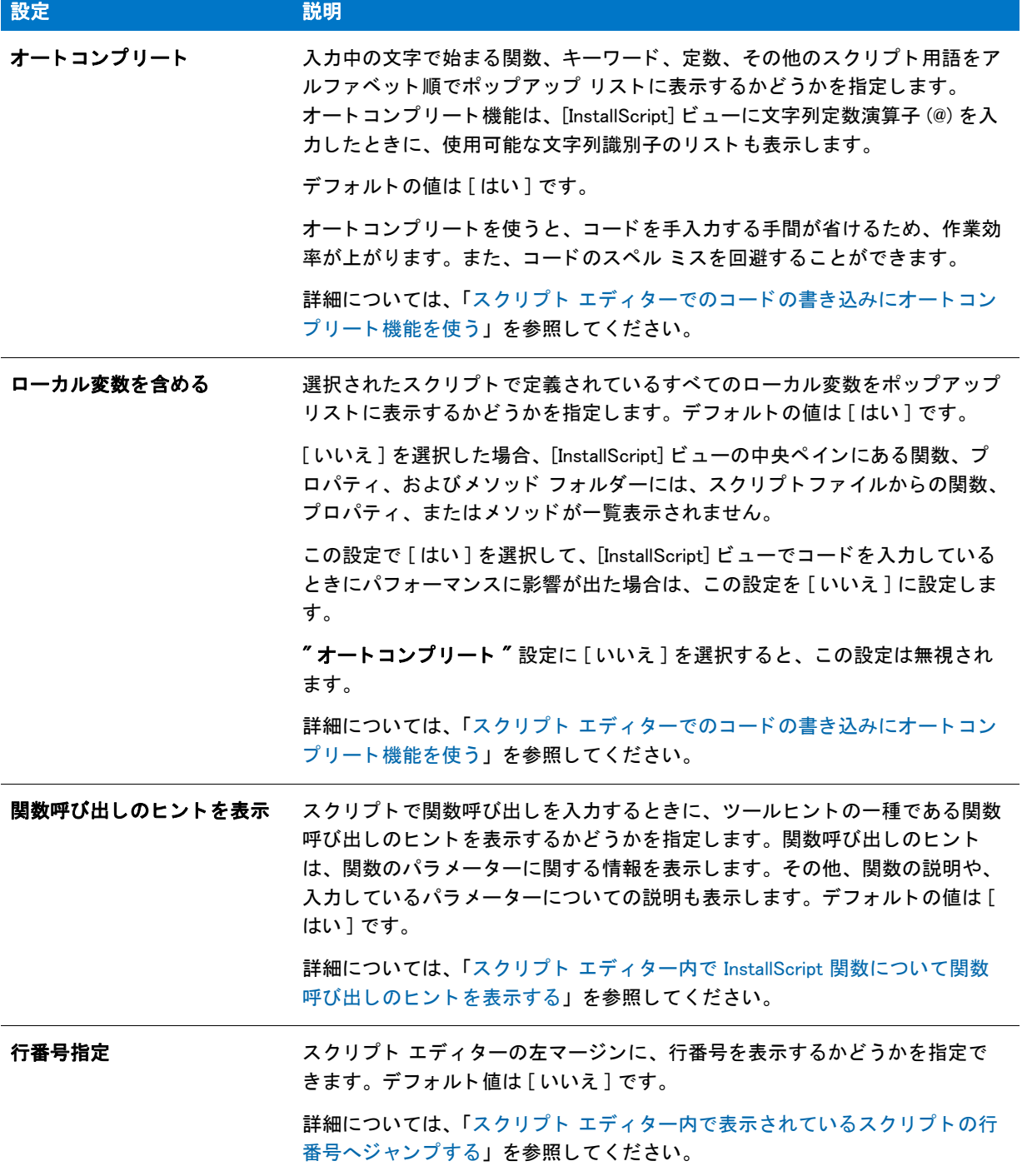

テーブル 11-96 · [ スクリプト エディターのプロパティ ] ダイアログ ボックスの [ 全般 ] 設定 (続き)

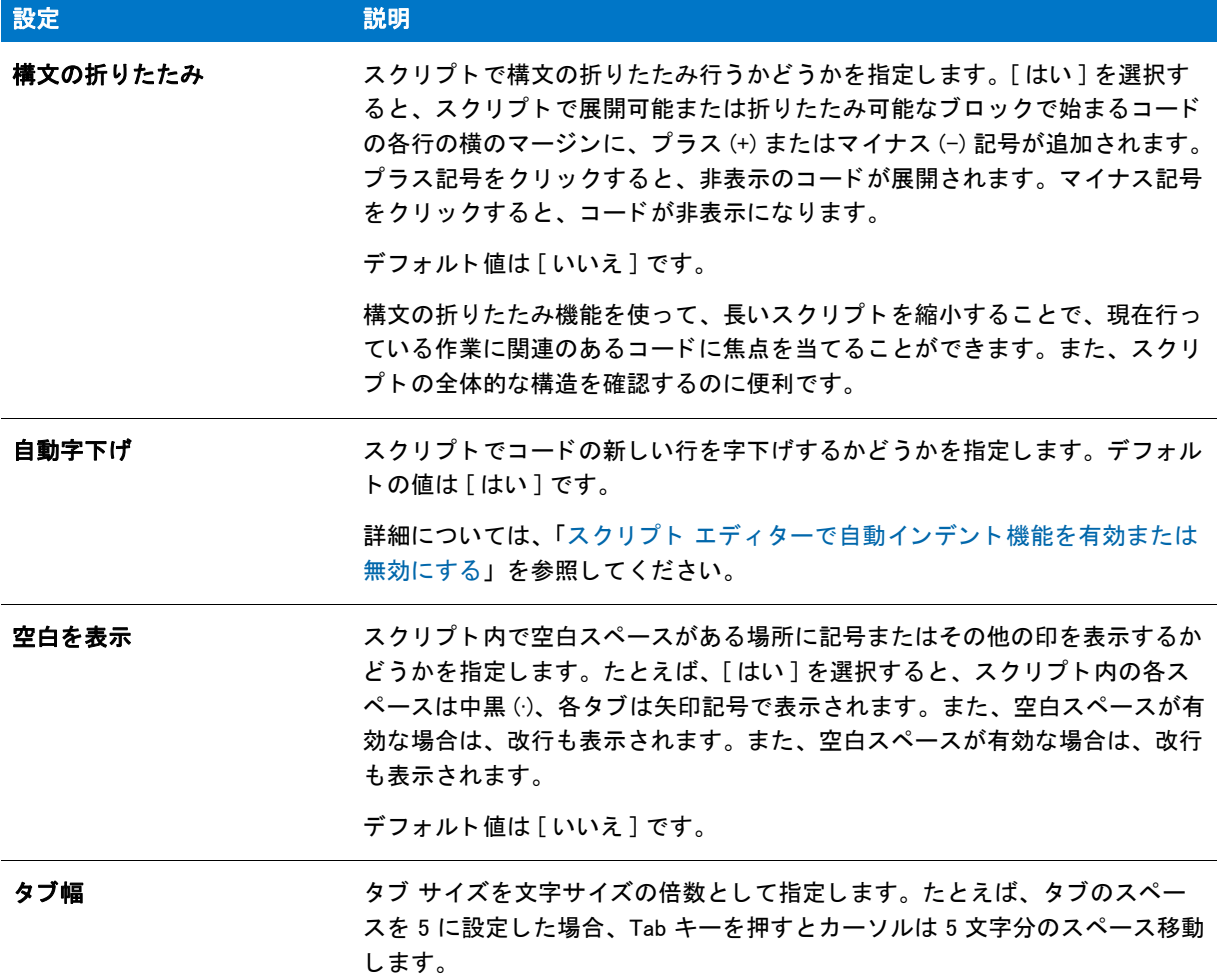

#### 色の設定

[スクリプト エディターのプロパティ] ダイアログ ボックスの [色] 領域では、様々なスクリプト要素の前景、ま たは一部の状況では背景色も確認および変更できます。

[スクリプト エディターのプロパティ] ダイアログ ボックスの [色] 領域には、以下の設定があります。

テーブル 11-97 • [ スクリプト エディターのプロパティ ] ダイアログ ボックスにおける色の設定

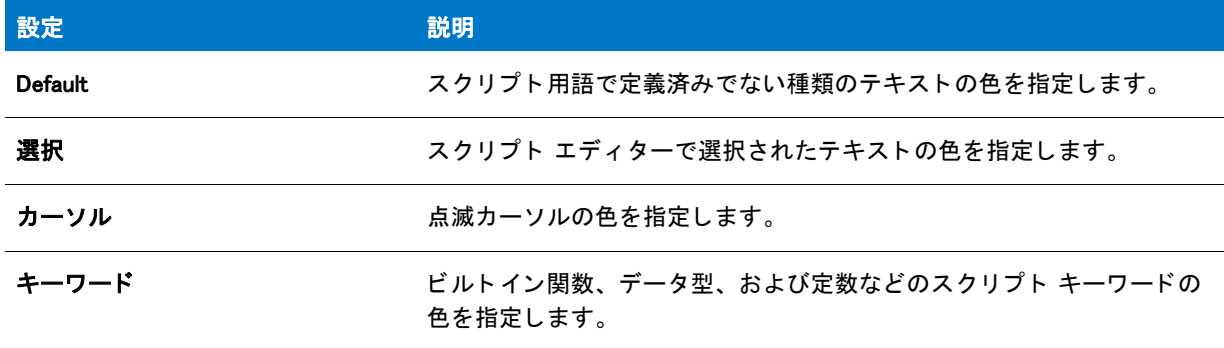

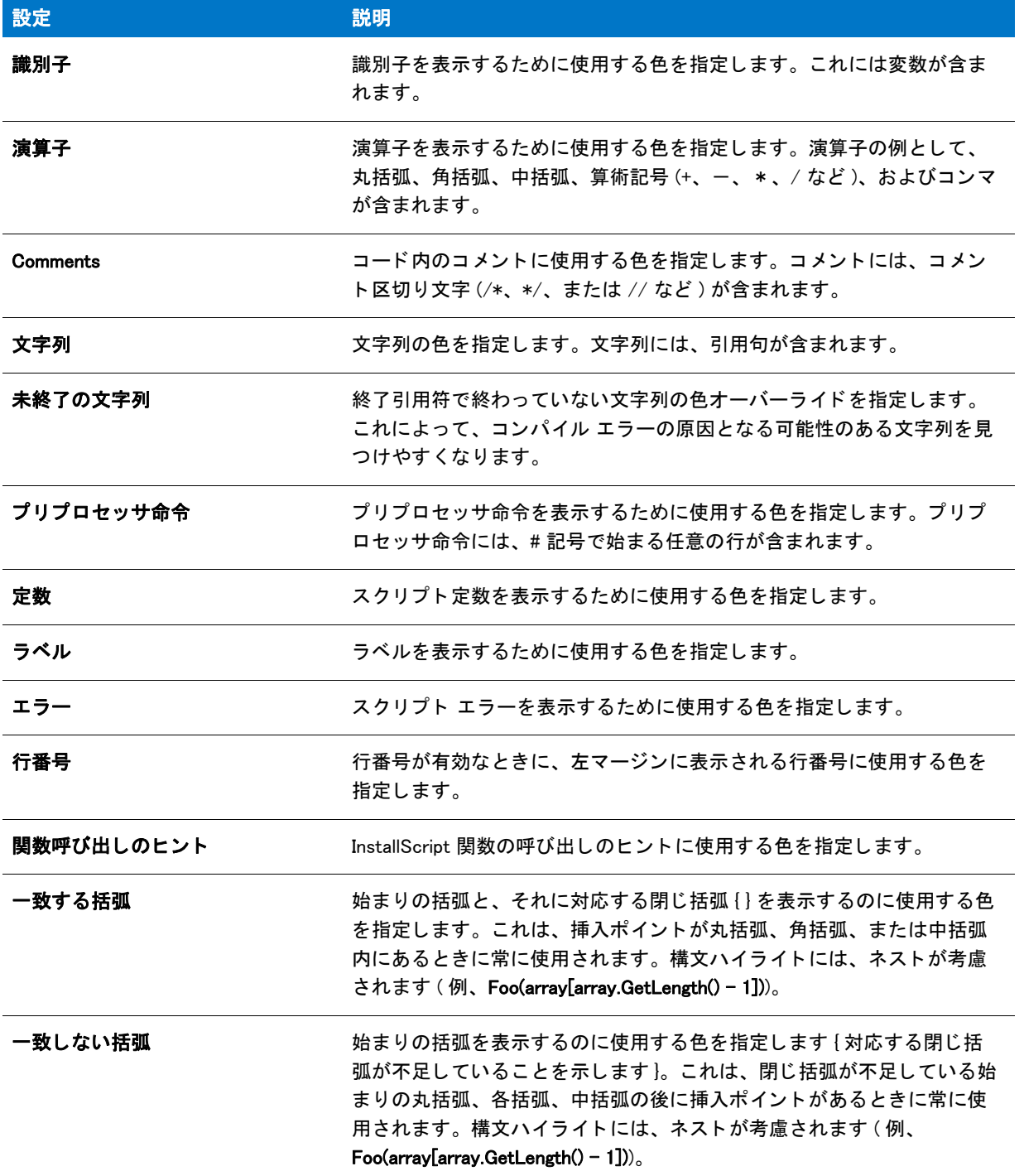

テーブル 11-97 • [ スクリプト エディターのプロパティ] ダイアログ ボックスにおける色の設定 (続き)

スクリプト エディターの色を変更する方法については、「スクリプト エディターで構文ハイライトの色を変更す [る](#page-325-0)」を参照してください。

# [SCM シャットダウンの遅延1ダイアログ ボックス

### Y

プロジェクト・この情報は、次のプロジェクトの種類に適用します:

- 基本の MSI
- DIM
- InstallScript MSI
- マージ モジュール
- MSI データベース
- MSM データベース
- ト ランスフ ォーム

[SCM シャットダウンの遅延 ] ダイアログ ボックスを使って、他のシャットダウン タスクを進める前にサービス コントロール マネージャーが待機する時間を指定できます。次の状況下で、このダイアログ ボックスが開きます :

- [サービス] ビュー、または [セットアップ デザイン] ビュー (インストール プロジェクトのみ)または [コ ンポーネン ト ] ビ ューにある コ ンポーネン ト の [ 詳細設定 ] 領域でサービスを構成し ている と き。
- 右側ペインに表示される設定の [ 構成の設定 ] カテゴリにあるイベントの"構成の種類"設定で、[SCM シャットダウンの遅延を構成する]オプションが選択されていて、そのイベントの"引数"設定にある省略 記号ボタン (...) をクリックしたとき。

適切なオプションを選択します。遅延時間をデフォルトの 3 分間にリセットするには、[ デフォルト] オプション を選択し ます。

サービス コ ン ト ロール マネージャーは、 SERVICE\_CONTROL\_PRESHUTDOWN 通知をサービスに送信し たあと、 指定された時間待機します。変更は、次回のシステム開始時に有効になります。

# [ セキュリティ記述子 ] ダイアログ ボックス

" セキュリティ記述子 " 設定にある省略記号ボタン (...) をクリックすると、[ セキュリティ記述子 ] ダイアログ ボックスが開きます。この設定は、[ サービス ] ビューに追加したサービス、または [ セットアップのデザイン ] ビ ュー ( イ ンス ト ール プロジ ェ ク ト の場合 )、 または [ コ ンポーネン ト ] ビ ューで、 コ ンポーネン ト の [ 詳細設定 ] 領域にある [ サービス ] ノードに追加したサービスにアクセス許可を構成するとき、" アクセス許可 " 設定の下 に表示されます。

[セキュリティ記述子 ] ダイアログ ボックスでは、有効なセキュリティ記述子定義言語 (SDDL) を使って、サービ スのアクセス許可に有効な SDDL 文字列を入力し ます。 SDDL についての詳細は、 Microsoft Windows SDK (Software Development Kit) の "Access Control" セクシ ョ ンを参照し て く ださい。

ヒ ン ト • 山かっ こ ( 例、 <DomainName\UserName>) または環境変数 ( 例、 [%UserDomain][%UserName]) を使って、 実 行時にアカウント SID が決定されるユーザーのドメインとユーザー名を指定することができます。

メ モ • アクセス許可の設定は Windows Installer 5 よ りサポー ト されています。以前のバージ <sup>ョ</sup> ンの Windows Installer は、 これらの設定を無視し ます。

1 つのインストールに MsiLockPermissionsEx テーブルと LockPermissions テーブルの両方を含めることはできませ ん。サービスに " アクセス許可 " 設定およびその下にある設定を使うと、パッケージの MsiLockPermissionsEx テーブルを構成していることになります。 [ 一般情報 ] ビューの " ロックダウンの設定方法 " 設定で [ **従来型の** Windows Installer 処理】を選択した場合に、プロジェクト内の 1 つ以上のファイル、フォルダー、またはレジスト リ キーにアクセス許可を設定すると、パッケージの LockPermissions テーブルを構成していることになります。

## [ ファイルの選択 ] ダイアログ ボックス

[ファイルの選択]ダイアログ ボックスを使って、[ダイレクト エディター]の DuplicateFile テーブルにファイル を入力し ます。

### ダイアログ オプション

#### コンポーネン ト

このテーブルに入力するファイルが含まれるコンポーネントを選択します。

#### フ ァ イル (\*.\*)

このテーブルに含めるファイルを選択します。

# [メディアの場所選択] ダイアログ ボックス

MSI データベースの場合、新しいファイルをソース メディアに配置する場所を選択します。.cab ファイルを作成 している場合、ファイルのパッケージへのストリームを選択できます。

プロジェクト・MSM データベースの場合、「ファイルの場所 1オプションは利用不可能です。これは、 マージ モ ジュールが .msm データベースの内部と なる .cab フ <sup>ァ</sup> イルにフ <sup>ァ</sup> イルを格納する必要があるためです。

冒

メモ・COM 情報を抽出するオプションは、ファイルをフォルダーにドラッグしている場合や、既存のファイルが ないコンポーネントに単一のファイルを追加している場合などにのみ有効になります。その結果、COM ファイル が特定のコンポーネントに含まれる唯一のファイルとなります。

# [SQL Server の選択]ダイアログ ボックス

[SQL Server の選択] ダイアログ ボックスは、データベース インポート ウィザードの使用中、SQL Server パネル にあるサーバー名で [参照] ボタンをクリックしたときに表示されます。

[SQL Server の選択] ダイアログ ボックスでは、データベースをインポートする SQL Server を選択することがで きます。

## 「文字列の選択1ダイアログ ボックス

### Y

プロジェクト・この情報は、次のプロジェクトの種類に適用します:

- 基本の MSI
- DIM
- **InstallScript**
- InstallScript MSI
- InstallScript オブジェクト
- マージ モジュール

[ 文字列の選択 ] ダイアログ ボ ッ クスに、 プロジ ェ ク ト のデフ ォル ト 言語用の言語非依存 ID 一覧と、 対応する言 語固有値が表示されます。このダイアログ ボックスでは、ハードコード化されたテキスト文字列の代わりに使用 できる文字列 ID を選択または作成することができます。

#### [ 文字列の選択 ] ダイアログ ボックスへのアクセス

[ 文字列の選択 ] ダイアログ ボックスは、[InstallScript] ビューの [ スクリプト エディター ] ペイン内からアクセス できます。 また、 InstallShield 内のその他の場所でも利用できます。 た と えば、 ローカ ラ イズ可能なテキス ト を入 力可能な設定で省略記号ボタン (...) をクリックすると、[文字列の選択] ダイアログ ボックスが開き、その設定で 使用できる文字列エントリを選択、または作成することができます。ローカライズ可能なテキストを入力可能な 設定の例として、"表示名 " と " 説明 " 設定が挙げられます。

#### [ 文字列の選択 ] ダイアログ ボ ッ クスでの作業

[文字列の選択] ダイアログ ボックスは、2 つの要素で構成されています:

- ボタン行とその他のコントロール
- グループ ボックス領域 ( ボタン行の下)
- スプレッドシート形式のテーブル

テーブルの各行は、プロジェクトに含まれる各文字列エントリを示します。

次の表では、「文字列の選択 ] ダイアログ ボックスに表示されるすべてのボタンと、その他のコントロールについ て説明し ます。

テーブル 11-98 · [ 文字列の選択 ] ダイアログ ボックスのコントロール

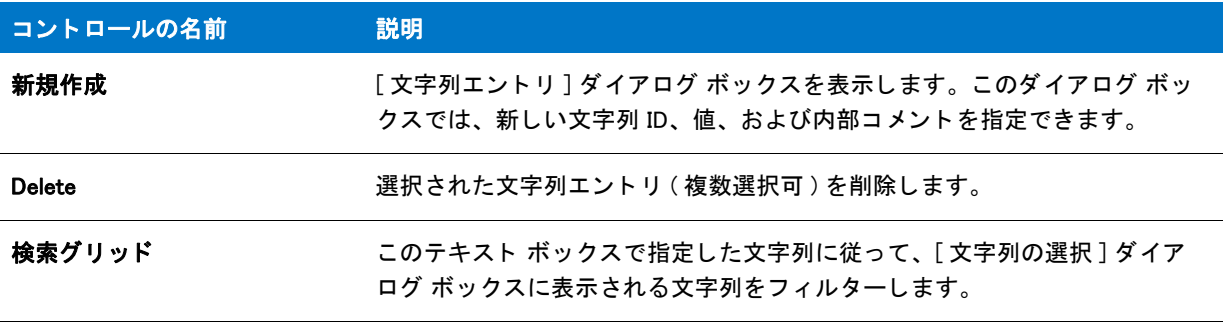

テーブル 11-98 · [ 文字列の選択 ] ダイアログ ボックスのコントロール (続き)

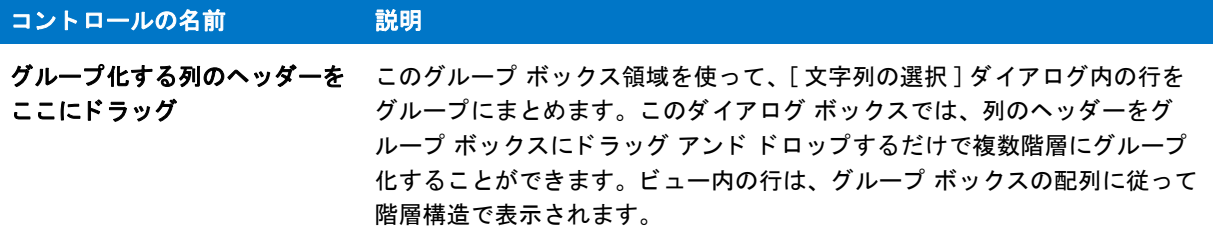

次の表は、[文字列の選択]ダイアログ ボックスの各列について説明します。

テーブル 11-99 · [ 文字列の選択 ] ダイアログ ボックスの列

| 列          | 説明                                                                                                    |
|------------|----------------------------------------------------------------------------------------------------|
| Identifier | この列には、その文字列の言語非依存 ID が含まれます。プロジェクトに含まれ<br>る各文字列 ID は、1 つまたは複数の値にリンクされています。                                                                                                    |
| 値          | この列には、ランタイム文字列が表示されます。                                                                                                    |
|            | プロジェクト・基本の MSI、DIM、InstallScript MSI、およびマージ モジュール プ<br>ロジェクトでは、一部の文字列値は角括弧でかこまれた Windows Installer プロパ<br>ティを含みます(例、Install [ProductName])。実行時に、このプロパティと括弧<br>はプロパティ値で置き換えられます。 |
|            | これらの同じプロジェクト タイプに含まれる文字列値の中には、中括弧でかこ<br>まれたフォント情報を含むものもあります (例、l&MSSansBold8lOK)。フォント<br>情報は、実行時に文字列を表示するのに使用するスタイルの詳細を示します。                                                    |
| Comments   | この列には、文字列エントリについての内部メモが含まれます。コメントは実<br>行時には表示されません。                                                                                                    |
| Modified   | この列には、文字列エントリが最後に更新された日時が表示されます。                                                                                                    |

# シリアル番号違反ダイアログ ボックス

[シリアル番号違反] ダイアログ ボックスは、入力されたシリアル番号が既に使用中であることを InstallShield が 検出し た場合に表示されます InstallShield は、 固有の有効なシ リ アル番号が入力されない限り、 20 分間開始されま せん。

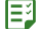

- タスク シリアル番号を変更するには、次の手順を実行します。
	- 1. [変更]をクリックします。[シリアル番号]ダイアログ ボックスが開きます。
	- 2. 一意の有効なシリアル番号を [シリアル番号] ボックスに入力します。ダッシュは必要ありません。

# 「サーバーの場所 ] ダイアログ ボックス

#### $\blacktriangledown$

#### プロジェクト・この情報は、トランスフォームプロジェクトに適用します。

[一般情報] ビューの " サーバーの場所 " 設定にある省略記号ボタン (...) をクリックすると、[ サーバーの場所] ダ イアログ ボックスが開きます。[ サーバーの場所] ダイアログ ボックスでは、Windows Installer が必要な場合に製 品のインストール パッケージおよび関連ファイルを見つけられるように、それらのネットワークおよび URL パス を指定できます。たとえば、エンド ユーザーがネットワーク サーバーまたは Web サイトから製品をインストー ルする場合で、1つ以上の機能が、製品を初めて使用するときにインストールされるように設定されているとき、 最初のインストールの後に Windows Installer がサーバーまたは Web サイト上にある .msi パッケージおよび関連 ファイルにアクセスする必要があります。

InstallShield は、指定されたパスを SOURCELIST プロパティに追加します。実行時に Windows Installer は、エンド ユーザーの既存の製品のソース リストの最後に、このリストを追加します。

指定したサーバーの場所が有効かどうかは、インストールがサーバーにリモート アクセスする必要があるときに 判断されます。つまり、リソースが必要なとき、サーバーが使用できない、または無効なサーバーが追加された 場合、エントリが無視され、場合によってはエラーが生成されます。指定された各場所には、インストールの完 全なソースが配置されなくてはなりません。各ソースの場所のディレクトリ ツリーはすべて同じであり、.cab ファイルを含み必要なソース ファイルすべてを含まなくてはなりません。各場所には、同じファイル名と製品 コードを持つ .msi ファイルが必要です。

ヒ ン ト • サーバー パスには、 パーセン ト 記号 (%) で識別される環境変数を使用できます。 た と えば、 次のパスは Home 環境変数を利用します:

#### \\Server1\%Home%\Office

テーブル 11-100 • [ サーバーの場所 ] ダイアログ ボ ッ クスの設定

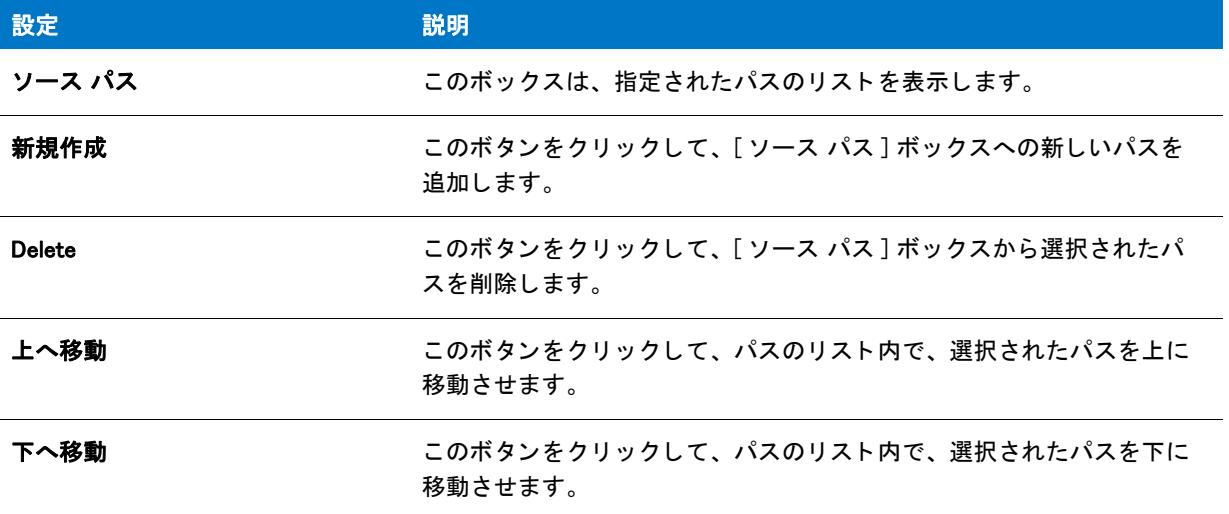

### 自動開始サービスの遅延に関する [ サービスのオプシ ョ <u>- - - - - - - - - - - - - - - - - -</u><br>ン | ダイアログ ボックス

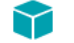

プロジェクト・この情報は、次のプロジェクトの種類に適用します:

- 基本の MSI
- DIM
- InstallScript MSI
- マージ モジュール
- MSI データベース
- MSM データベース
- ト ランスフ ォーム

[サービスのオプション]ダイアログ ボックスを使って、構成中の Windows サービスをその他の自動開始サービ スと遅延時間が過ぎた後に開始するかどうかを指定できます。次の状況下で、このダイアログ ボックスが開きま す :

- [ サービス ] ビュー、または [ セットアップ デザイン ] ビュー ( インストール プロジェクトのみ ) または [ コ ンポーネン ト ] ビ ューにある コ ンポーネン ト の [ 詳細設定 ] 領域でサービスを構成し ている と き。
- 右側ペインに表示される設定の [ 構成の設定 ] カテゴリにあるイベントの " 構成の種類 " 設定で、 [ 自動開始 の遅延時間を構成する]オプションが選択されていて、そのイベントの"引数"設定にある省略記号ボタン (...) をクリックしたとき。

適切なオプションを選択します。

変更は、次回のシステム開始時に有効になります。

### 回復操作の実行のための 「サービスのオプション ] ダイア ログ ボックス

#### $\blacktriangleright$

プロジェクト・この情報は、次のプロジェクトの種類に適用します:

- 基本の MSI
- DIM
- InstallScript MSI
- マージ モジュール
- MSI データベース
- MSM データベース
- ト ランスフ ォーム

[サービスのオプション]ダイアログ ボックスを使って、構成中のサービスで回復操作を行う条件を指定できま す。次の状況下で、このダイアログ ボックスが開きます:

• [ サービス ] ビ ュー、 または [ セ ッ ト ア ッ プ デザイ ン ] ビ ュー ( イ ンス ト ール プロジ ェ ク ト のみ ) または [ コ ンポーネン ト ] ビ ューにある コ ンポーネン ト の [ 詳細設定 ] 領域でサービスを構成し ている と き。

• 右側ペインに表示される設定の [ 構成の設定 ] カテゴリにあるイベントの " 構成の種類 " 設定で、 [ 回**復操作** の実行条件を構成する ] オプションが選択されていて、そのイベントの " 引数 " 設定にある省略記号ボタン (...) をクリックしたとき。

適切なオプションを選択します。

変更は、次回のシステム開始時に有効になります。

# [ サービス SID] ダイアログ ボ ッ クス

#### Y

プロジェクト・この情報は、次のプロジェクトの種類に適用します:

- 基本の MSI
- DIM
- InstallScript MSI
- マージ モジュール
- MSI データベース
- MSM データベース
- トランスフォーム

「サービス SID] ダイアログ ボックスを使って、追加する適切なサービス セキュリティ識別子 (SID) を指定できま す。次の状況下で、このダイアログ ボックスが開きます:

- [ サービス ] ビ ュー、 または [ セ ッ ト ア ッ プ デザイ ン ] ビ ュー ( イ ンス ト ール プロジ ェ ク ト のみ ) または [ コ ンポーネン ト ] ビ ューにある コ ンポーネン ト の [ 詳細設定 ] 領域でサービスを構成し ている と き。
- 右側ペイ ンに表示される設定の [ 構成の設定 ] カテゴ リ にある イベン ト の " 構成の種類 " 設定で、 [ プロセス トークンにサービス SID の種類を追加する] オプションが選択されていて、そのイベントの "引数 "設定に ある省略記号ボタン (...) をクリックしたとき。

適切なオプションを選択します。

同じ プロセス内で複数のサービスがホス ト されている場合で、 1 つのサービスが制限されたサービス SID を持つ 場合、すべてのサービスが制限されたサービス SID を持つ必要があります。

変更は、次回のシステム開始時に有効になります。

# [ファイルの URL の設定] ダイアログ ボックス

[ファイルの URL の設定] ダイアログ ボックスは、InstallShield 前提条件エディターの [含めるファイル] タブに ある [ファイルの URL の設定] ボタンをクリックすると開きます。ダイアログ ボックスでは、InstallShield 前提条 件とするファイルを指定することができます。

テーブル 11-101 · [ ファイルの URL の設定 ] ダイアログ ボックスの設定

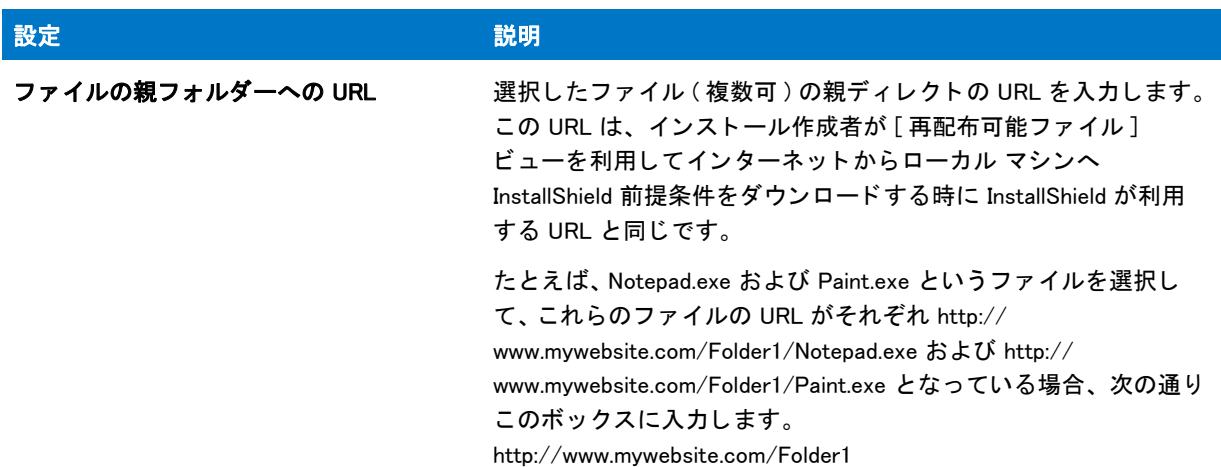

## <span id="page-2041-0"></span>[設定]ダイアログ ボックス

[設定] ダイアログ ボックスでは、InstallShield が現在開いているプロジェクトのインストールをビルドする方法 について、 その環境を設定する こ とができます。

#### 邼

#### タスク 設定ダイアログ ボックスを開くには、以下の手順を実行します。

[ビルド] メニューで [設定] をクリックします。

次のタブがこの [設定] ダイアログ ボックスに関連しています。

- [ コンパイル / リンク] タブ
- [実行/デバッグ]タブ (InstallScript プロジェクトのみ )
- 「MSI ログ ファイル]タブ (Windows Installer プロジェクトのみ )

### <span id="page-2042-0"></span>[ コンパイル / リンク] タブ

[ 設定 ] ダイアログ ボックスにある [ コンパイル / リンク ] タブでは、[ スクリプトのコンパイル ] を設定します。 これらの設定は、Setup.rul およびこのファイルに含まれるすべてのファイルに適用されます。

テーブル 11-102 · [ コンパイル / リンク] タブの設定

| 設定        | 説明                                                                                                    |
|-----------|----------------------------------------------------------------------------------------------------|
| プリプロセッサ定義 | プリプロセッサ定義を指定します。等号およびコンマの前後に空白を置かないよ<br>うにして、以下の形式を使用します。                                                                                               |
|           | MYVARIABLE1=123, MYVARIABLE2=456                                                                                                    |
|           | スクリプト内のこれらの種類の定数は、スクリプトの流れをコントロールする #if<br><del>▙▖▏▞ᡭ᠉</del> ▞▖▞▅▀▕▏▕▚▕▏ <del>▞▕</del> ⋕▕ <i>▄</i> ▀▅▏▏▟▖ <sup></sup> ▘▀▕▏ <i>▐▓▄</i> ▚▙▗▙▃▙▏▕▙▕▏▀▕▟▏▕▀ |

および #ifdef ステートメントを使ってテストすることができます。たとえば、こ の編集ボックスに MYVARIABLE と入力すると、次の #ifdef ループ中のコードが実 行されます。

#### #ifdef MYVARIABLE

//コマンド

#### #endif

このボックスでプリプロセッサ定義を追加または変更した後、この追加または変 更を有効にするにはスクリプトをコンパイルする必要があります。

#### Ħ

メモ・多くの Windows API 関数はヘッダーファイル ISRTWindows.h で宣言され、 Ifx.h スクリプトに含んだときに自動的に含まれます。「設定!ダイアログ ボッ [クス](#page-2041-0)の [コンパイル / リンク] タブにある [ プリプロセッサ定義 ] ボックス内に プリプロセッサ定数 ISINCLUDE\_NO\_WINAPI\_H を配置することで Windows API が自 動的に定義されないようにすることが可能です。

テーブル 11-102 · [ コンパイル / リンク] タブの設定 ( 続き)

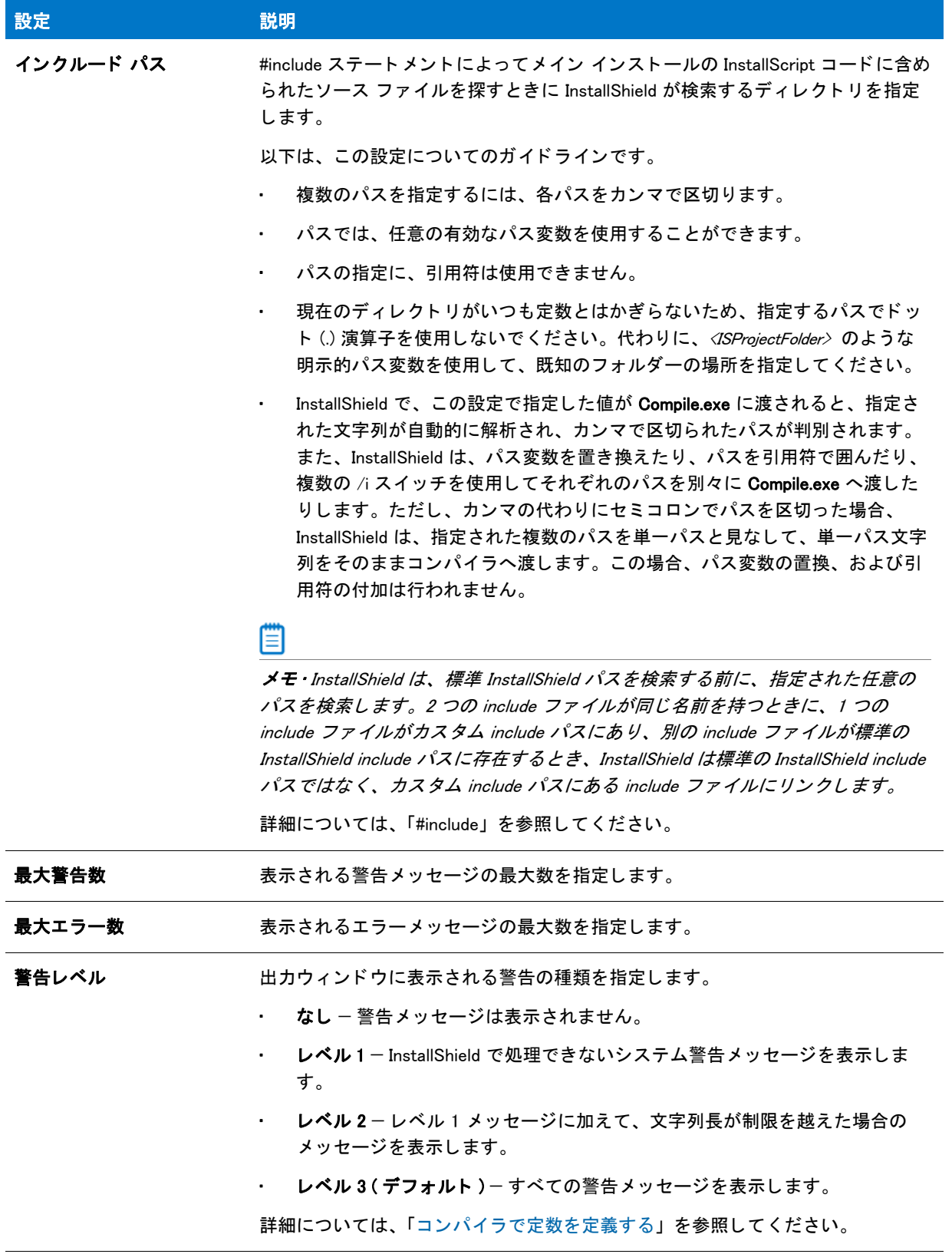

テーブル 11-102 · [ コンパイル / リンク] タブの設定 ( 続き)

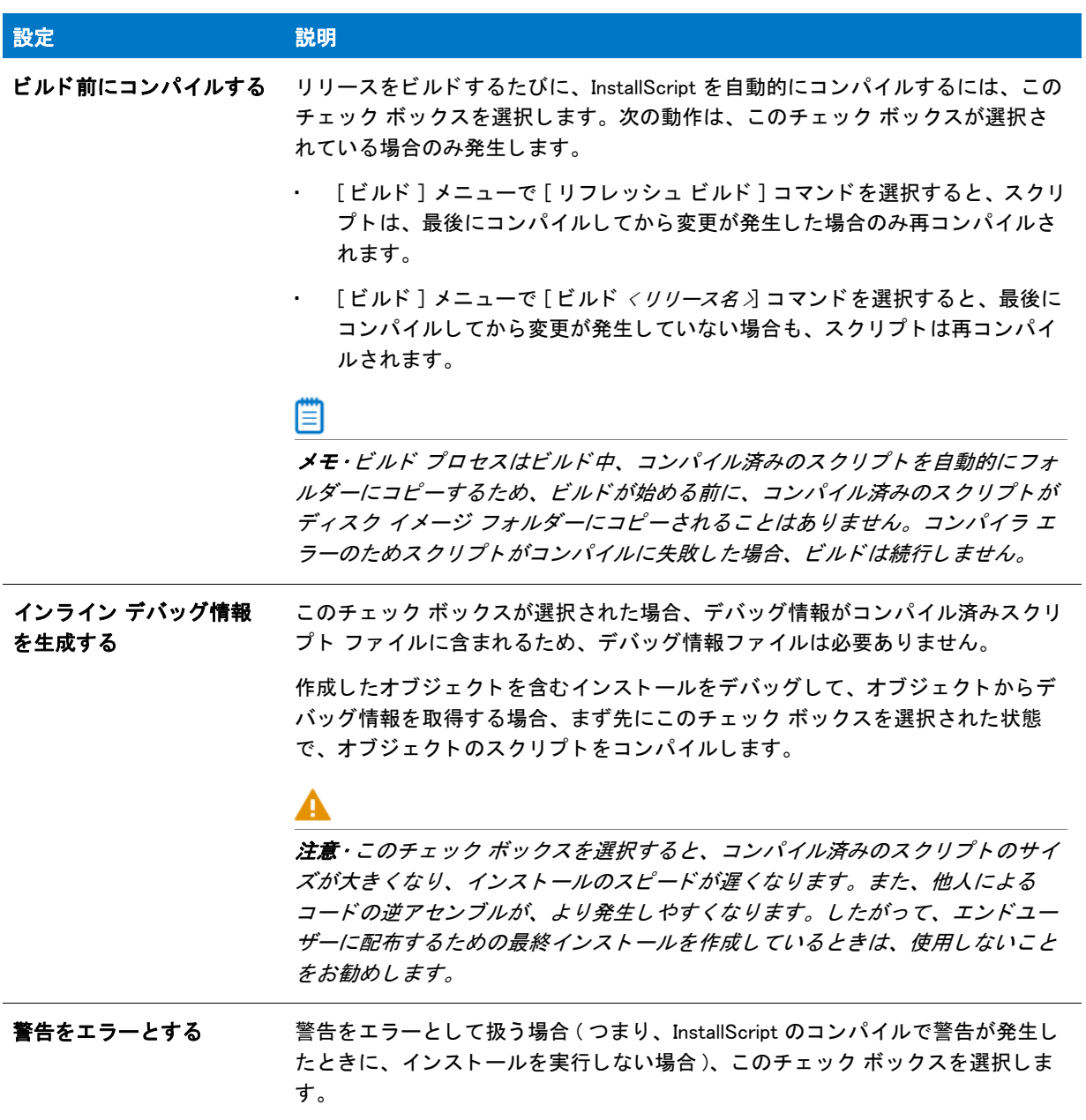

テーブル 11-102 · [ コンパイル / リンク] タブの設定 ( 続き)

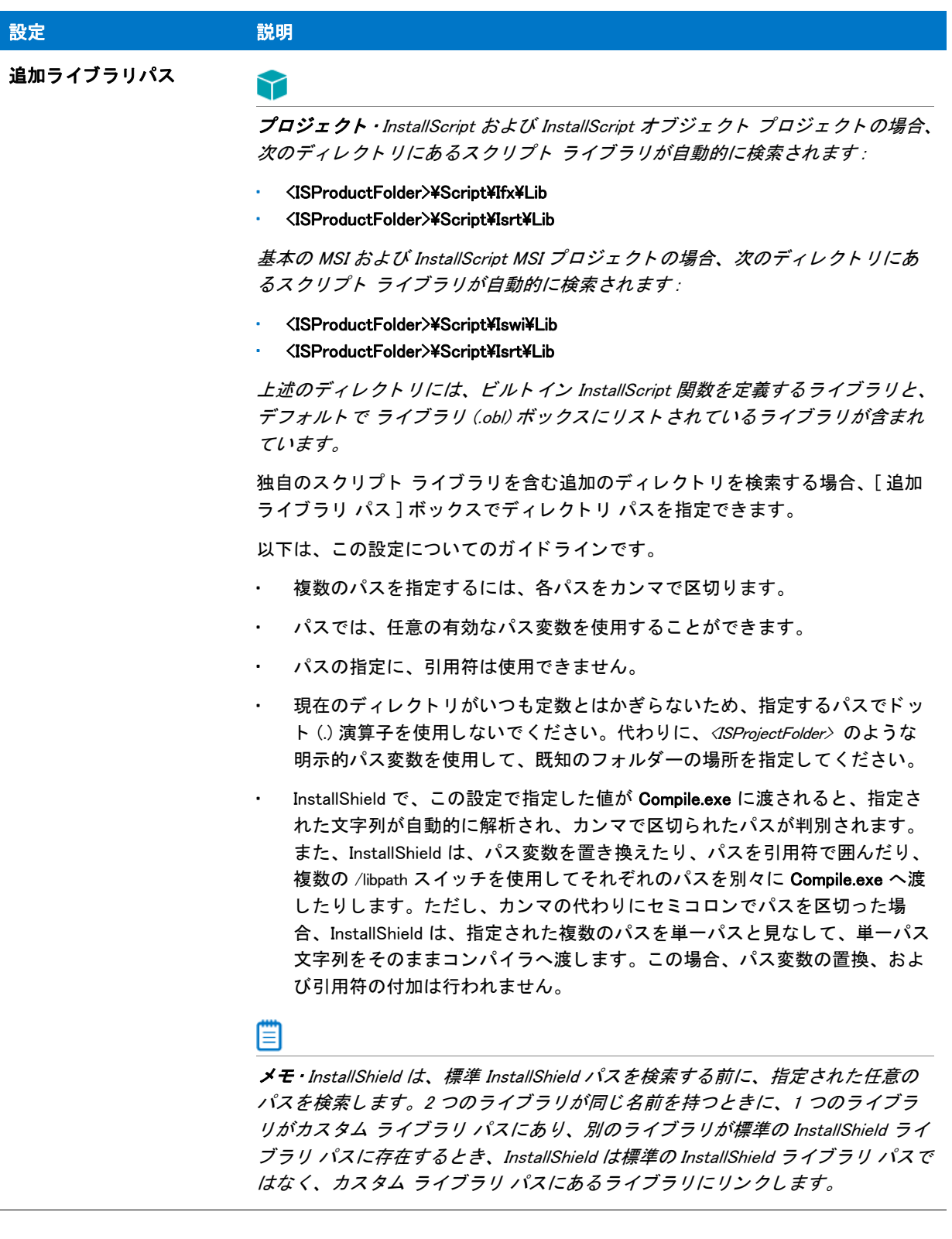

テーブル 11-102 · [ コンパイル / リンク] タブの設定 (続き)

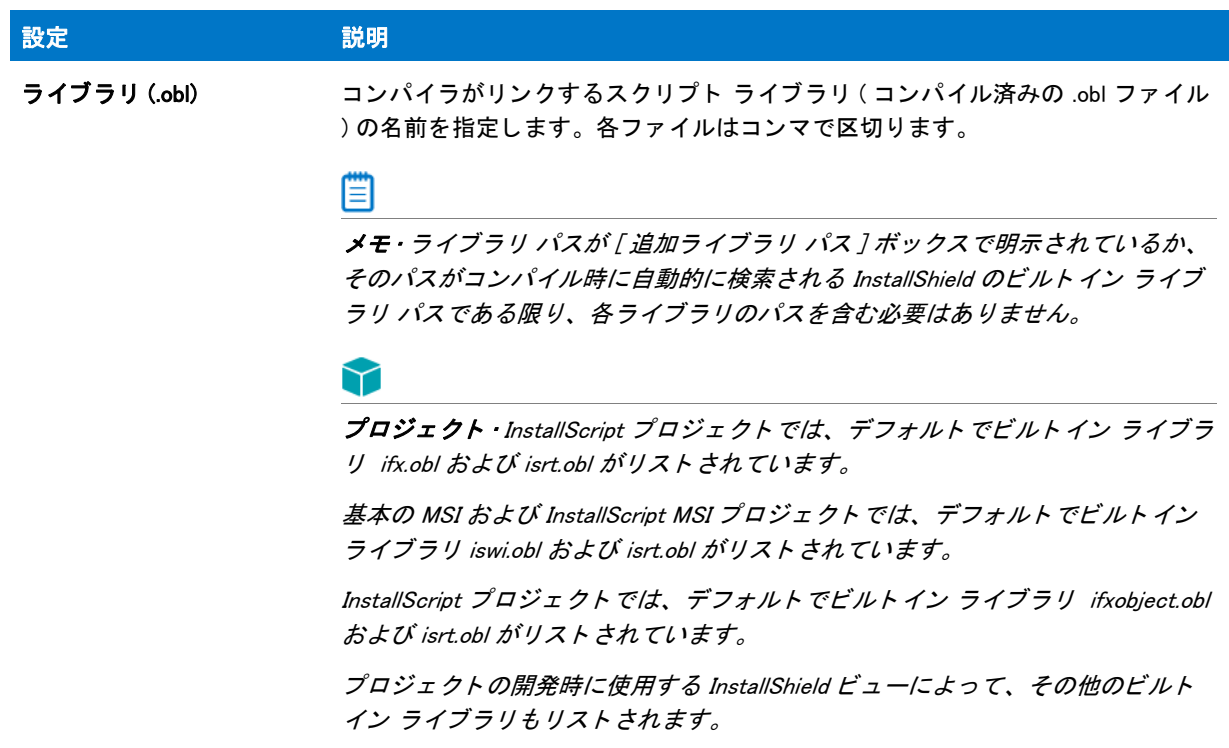

### <span id="page-2046-0"></span>[実行 / デバッグ] タブ

#### $\blacktriangleright$

プロジェクト・この情報は、次のプロジェクトの種類に適用します:

- InstallScript
- InstallScript オブジェクト

[実行 / デバッグ] タブで、インストールの実行とデバッグに関連する設定を行います。

#### テーブル 11-103 · [実行 / デバッグ] タブの設定

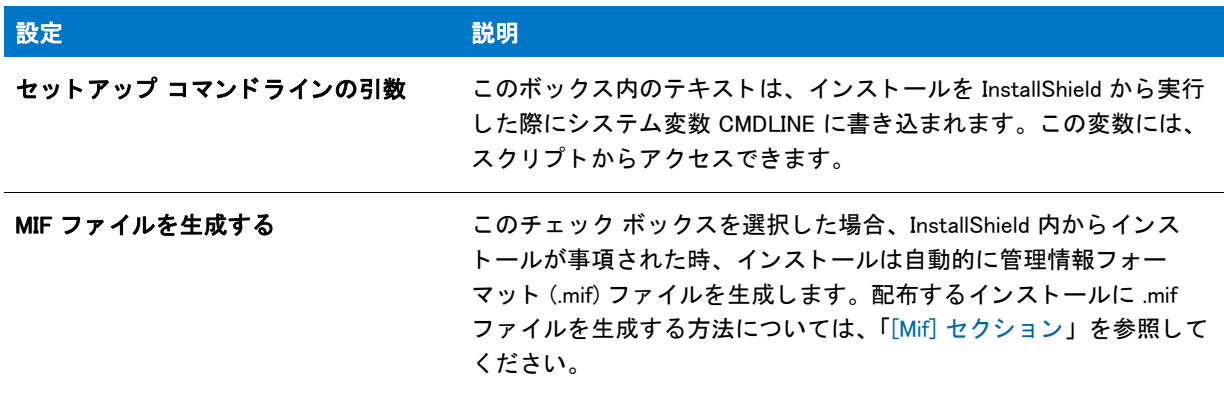

テーブル 11-103 · [実行 / デバッグ] タブの設定 (続き)

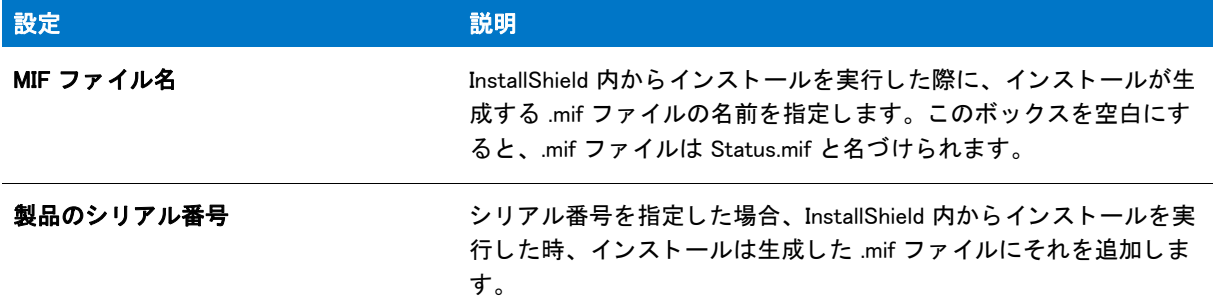

### <span id="page-2047-0"></span>[MSI ログファイル] タブ

### $\blacktriangleright$

プロジェクト・この情報は、次のプロジェクトの種類に適用します:

- 基本の MSI
- InstallScript MSI

[設定] ダイアログ ボックスにある [MSI ログ ファイル] タブを使って、InstallShield 内からインストールを実行中 に利用可能なログ ファイルを作成することができます。さらに、このタブではログファイルに書き込まれる情報 の種類を選択することもできます。

テーブル 11-104 · [MSI ログ ファイル] タブの設定

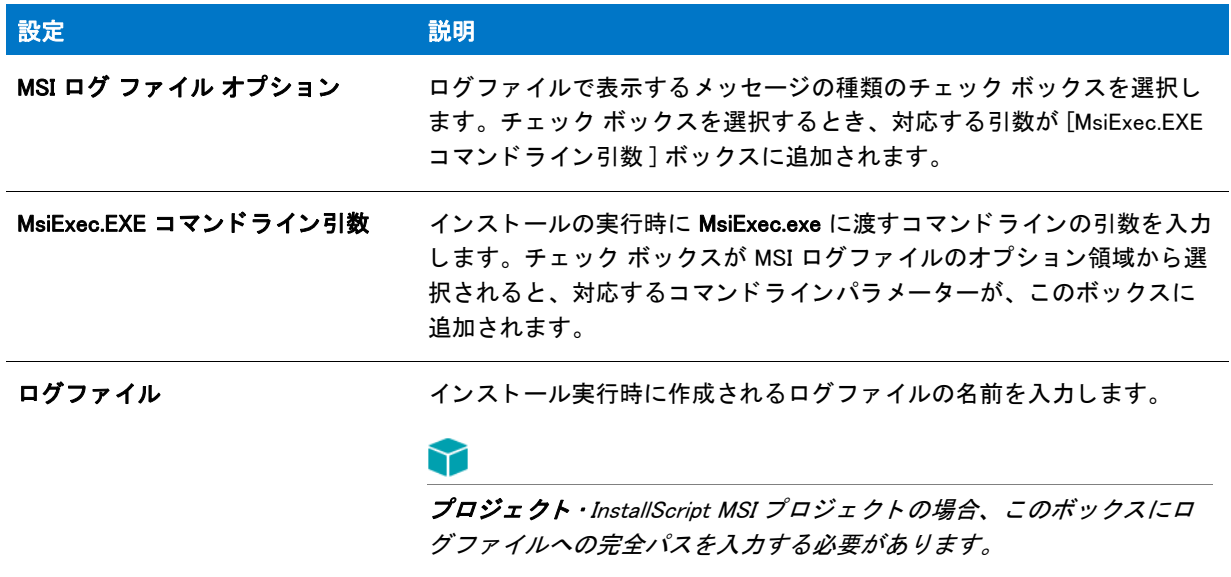

# [セットアップ言語] ダイアログ ボックス

#### ⋎

プロジェクト・この情報は、次のプロジェクトの種類に適用します:

- 基本の MSI
- InstallScript
- InstallScript MSI
- InstallScript オブジェクト
- マージ モジュール

 $\degree$ セットアップ言語  $\degree$  ダイアログ ボックスの動作は、プロジェクトが Windows Installer ベースのプロジェクト ( 基 本の MSI、InstallScript MSI、またはマージ モジュール プロジェクト ) か、InstallScript ベースのプロジェクト (InstallScript プロジェクトまたは InstallScript オブジェクト プロジェクト ) かによって異なります。

[一般情報] ビューの " セットアップ言語 " 設定にある省略記号ボタン (...) をクリックすると、[ セットアップ言 語 ] ダイアログ ボックスが開きます。

基本の MSI、InstallScript MSI、およびマージ モジュール プロジェクトでは、" セットアップ言語 " ダイアログ ボックスを使って、[ リリース ] ビューの "UI 言語 " 設定にリストする言語を指定します。このため、プロジェク ト レベルでこのダイアログ ボックスに言語がリストされていない場合、その特定の UI 言語をプロジェクトのリ リースに含める こ とはできません。

InstallScript および InstallScript オブジェクト プロジェクトでは、"セットアップ言語"ダイアログ ボックスを 使って、プロジェクトの [ コンポーネント ] ビューと [ リリース ] ビューの " 言語 " 設定にリストする言語を指定 します。一般的に、プロジェクト レベルでこの設定に言語がリストされていない場合、プロジェクト内の特定の コンポーネントをその言語に基づいてターゲットにすることはできません。さらに、特定の言語に基づいてコン ポーネントと UI 文字列をプロジェクトのリリースに含めることもできません。

この設定を使ってプロジェクトにサポート対象言語を追加すると、その言語の文字列エントリがプロジェクトに 追加されます。文字列エントリには、翻訳済みのビルトイン ユーザー インターフェイス文字列リソースが含まれ ます。

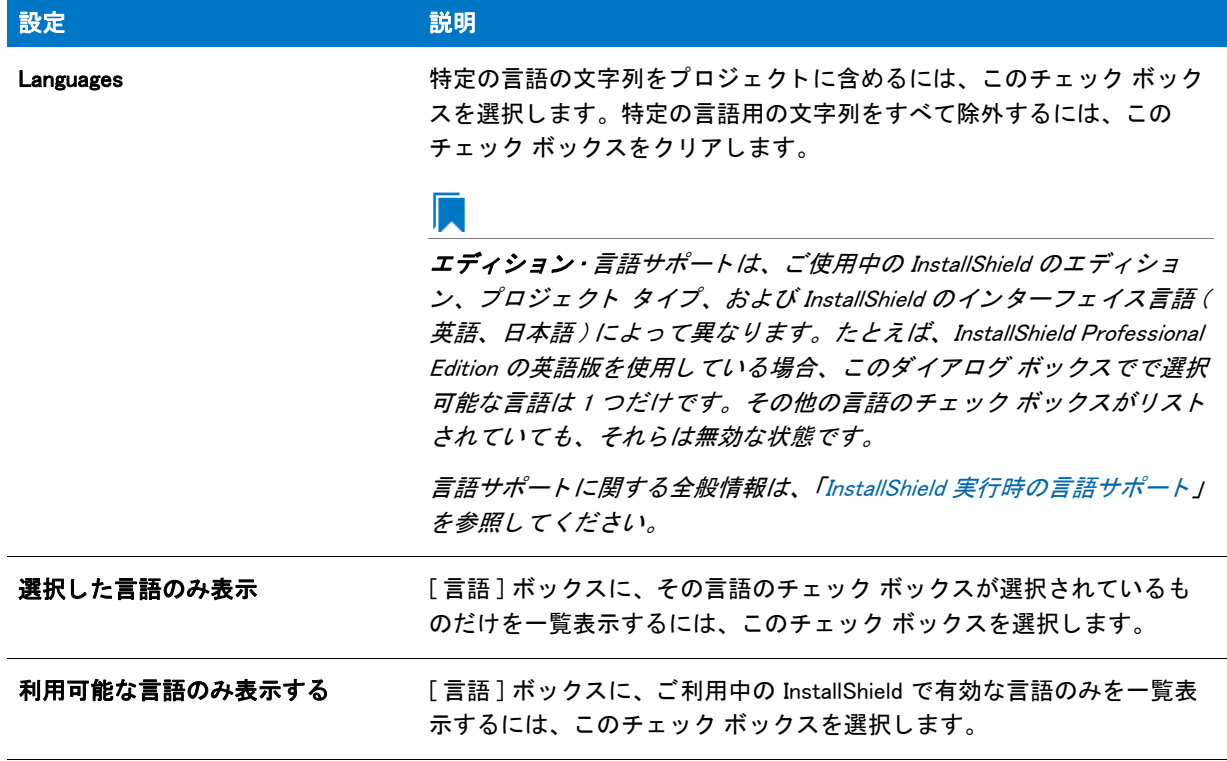

#### テーブル 11-105・「 セットアップ言語 ] ダイアログ ボックスの設定

# [SQL Server 要件 ] ダイアログ ボ ッ クス

[SQL Server 要件 ] ダイアログ ボ ッ クスを使って、 データベースのサーバー要件を定義できます。

### 定義済み最低データベース サーバー バージョン

アプリケーションがサポートする定義済み最低データベース サーバーバージョンを選択します。以下の利用可能 オプション リストから選択します。

メモ・インストールの実行時、エンドユーザーによって選択されたすべてのデータベースが指定された要件に合致 し ているかど うかを確認されます。

#### カスタマイズ

個人でデータベース サーバー バージョンを定義する必要は例外的にしかありませんが、必要な場合は、[カスタ マイズ] ボックスおよび次のオプションの内から適応するものをチェックします。

テーブル 11-106 · カスタマイズ オプション

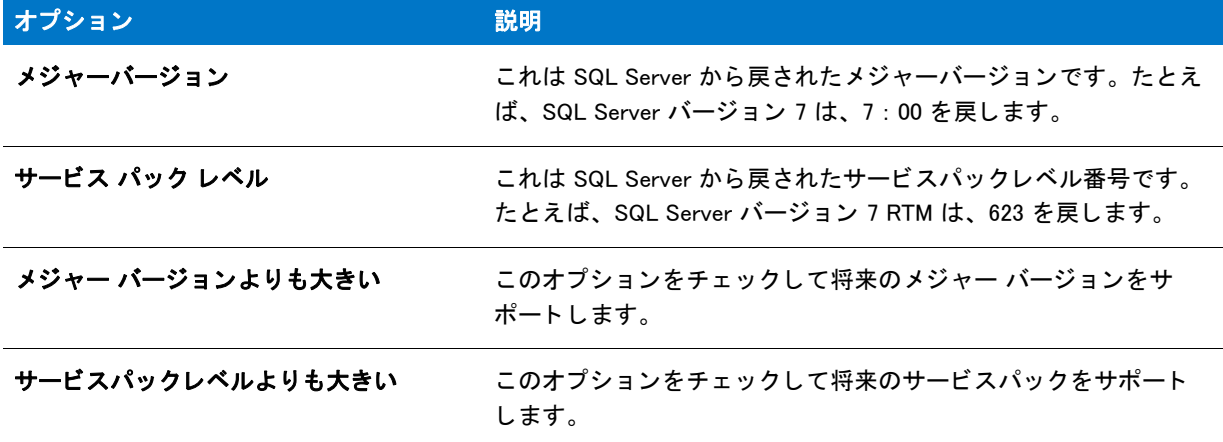

### [ 優先 ] ダイアログ ボ ッ クス

エディション·この情報は、基本の MSI プロジェクトに適用します。

[ 一般情報 ] ビューの " 優先 " 設定にある省略記号ボタン (...) をクリックすると、[ 優先 ] ダイアログ ボックスが 開きます。このダイアログ ボックスでは、作成中のインストールを優先するその他の .msi パッケージを指定でき ます ( 複数可 )。InstallShield では、提供する .msi パッケージのリストがソフトウェア識別タグに含められます。こ のタグには、AdminStudio で、ユーザーがパッケージを AdminStudio アプリケーション カタログにインポートした と きに含められるデータが含まれています。 AdminStudio では、 この情報を Microsoft System Center 2012 Configuration Manager に公開する前に、 確認およびテス ト 用と し て、 ユーザーに提供し ています。

作成中のパッケージを優先する.msi パッケージを選択するとき、現在のインストールの以前のバージョンを指定 できます。またオプションで、田のツールの .msi パッケージを選択することもできます。たとえば、画像編集 ツールのインストールで作業中の場合、作業中のインストールが、社内で既にサポートされていない画像編集 ツールに対し て優先されるよ う にする こ と もできます。

現在のインストールを優先する .msi パッケージを指定するには、 [ 置き換える .msi ファイルの追加 ] ボタンをク リックして、リストに含めるパッケージを選択します。

### [UI 言語 ] ダイアログ ボックス

エディション・この情報は、次のプロジェクトの種類に適用します:

- アドバンスト UI
- 基本の MSI

П

- InstallScript MSI
- マージ モジュール
- スイート / アドバンスト UI

「UI 言語 ] ダイアログ ボックスを使って、[ リリース] ビューで選択されたリリースに含めるユーザー インター フェイス言語を指定します。このダイアログ ボックスを開くには、[ リリース ] ビューを開いて、リリースを選択 します。次に、[ビルド]タブで "UI 言語 " 設定にある省略記号ボタン (...) をクリックします。

プロジェクトの [一般情報] ビューにある "セットアップ言語"設定で言語が選択されていない場合、その言語は "UI 言語 " 設定の利用可能な言語の一覧には表示されません。

### [マージ モジュール検索パスのアップデート] ダイアログ ボックス

「マージ モジュールを参照する ] オプションを使ってインストール プロジェクトにマージ モジュールを追加する と、 [ マージ モジュール検索パスの更新 ] ダイアログ ボ ッ クスが開きます。 マージ モジュール検索パスに追加さ れるパスが表示されます。

[OK] をクリックしてアクションを承認します。

このダイアログ ボックスが表示される理由については、「マージ モジュールを参照した場合に起きること」を参 照してください。

第 11 章 [リファレンス](#page-1844-0)
# ウィザード リファレンス

InstallShield は、インストール プロジェクトの作成を支援する多くのウィザードを装備しています。

Y

### プロジェクト・すべてのウィザードが、すべてのプロジェクトの種類で使用できるわけではありません。

InstallShield で利用できるウィザードは次の通りです。

- コンポーネント ウィザード
- シース パス変換ウィザード
- ・ 新規 QuickPatch 作成ウィザード
- テーブル作成ウィザード
- カスタム アクション ウィザード
- データベース インポート ウィザード
- デバイス ドライバー ウィザード …
- [ダイアログ ウ ィ ザード](#page-2123-0)
- **DirectX オブジェクト ウィザード**
- ・・ ダイナミック スキャン ウィザード
- コンポーネントのエクスポート ウィザード
- 関数ウィザード
- DIM のインポート ウィザード
- REG ファイルのインポート ウィザード
- XML 設定のインポート ウィザード
- Microsoft .NET Framework オブジェクト ウィザード
- 新しい言語ウィザード
- MSI/MSM オープン ウィザード
- MSP オープン ウィザード
- トランスフォーム オープン ウィザード
- [パブ リ ッ シュ ウ ィ ザード](#page-2156-0)
- ← 再配布可能ファイル ダウンローダー ウィザード
- [Reg-Free COM ウ ィ ザー ド](#page-2158-0)
- リリース ウィザード
- セットアップ ベスト プラクティス ウィザード
- スタティック スキャン ウィザード
- システム検索ウィザード
- トランスフォーム ウィザード
- アップグレード検証ウィザード
- ユーザー インターフェイス ウィザード
- [Visual Basic .NET、 C# .NET、 および Visual C++ .NET 用の Visual Studio .NET ウ ィ ザー ド](#page-2224-0)
- · Visual Studio デプロイメント プロジェクト インポート ウィザード

# <span id="page-2053-0"></span>コンポーネント ウィザード

 $\blacktriangledown$ 

プロジェクト・この情報は、次のプロジェクトの種類に適用します:

- 基本の MSI
- DIM
- InstallScript MSI
- マージ モジュール
- MSI データベース
- MSM データベース

Windows Installer コンポーネントを作成して、それらに対して詳細設定を指定する方法は複数ありますが、コン ポーネント ウィザードはそのプロセスを簡易化します。ウィザードは、ファイルに関する情報を自動的に取得す ることによってファイルをコンポーネントにまとめたり、詳細インストール必要条件を持つファイルを設定して、 プロセスを支援し ます。

### 厚

### タスク コンポーネント ウィザードを起動するには、以下のいずれかを実行します。

- インストール プロジェクトのみ:「セットアップのデザイン]ビューで機能を右クリックして、コンポーネン トウィザードを選択します。
- 基本の MSI、DIM、InstallScript MSI、マージ モジュール、MSI データベース プロジェクトの場合 : [コンポー ネント] ビューで [コンポーネント] エクスプローラーを右クリックしてから、[コンポーネント ウィザード ] をクリックします。

コンポーネント ウィザードを起動すると、[ようこそ]パネルで次のオプションが表示されます:

テーブル 11-1 · [ ウェルカム ] パネルの設定

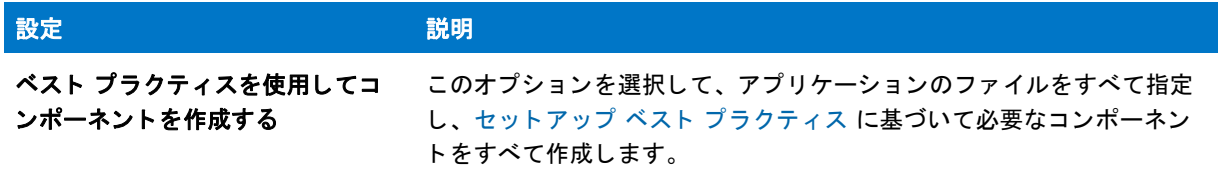

テーブル 11-1 · [ ウェルカム ] パネルの設定 (続き)

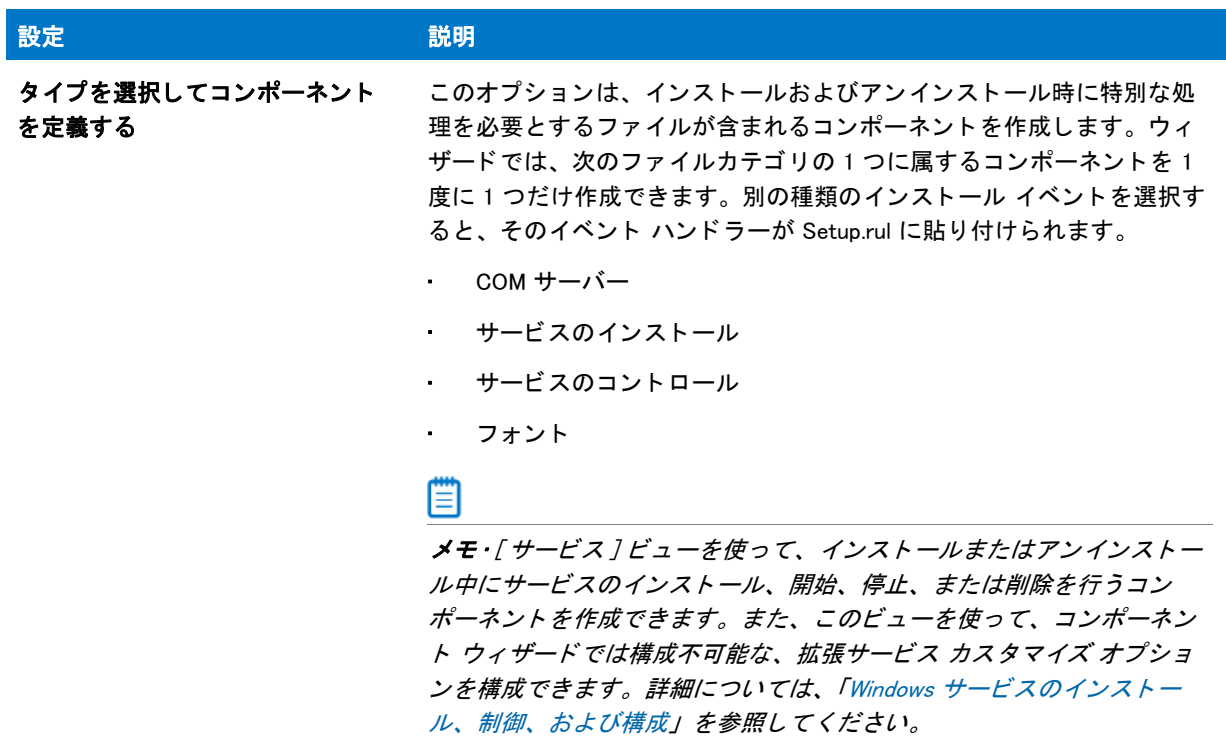

## [ようこそ]パネル

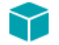

プロジェクト・この情報は、次のプロジェクトの種類に適用します:

- 基本の MSI
- DIM
- InstallScript MSI
- マージ モジュール
- MSI データベース
- MSM データベース

Windows Installer コンポーネントを作成して、それらに対して詳細設定を指定する方法は複数ありますが、コン ポーネント ウィザードはそのプロセスを簡易化します。ウィザードは、ファイルに関する情報を自動的に取得す ることによってファイルをコンポーネントにまとめたり、詳細インストール必要条件を持つファイルを設定して、 プロセスを支援し ます。

ヒント・コンポーネント ウィザードを使用して既存のコンポーネントを変更しないでください。コンポーネント を作成したら、プロパティ、ファイル、詳細設定などを「セットアップのデザイン」ビュー、または「コンポーネ ント] ビューで変更できます。

### テーブル 11-2 · [ ウェルカム ] パネルの設定

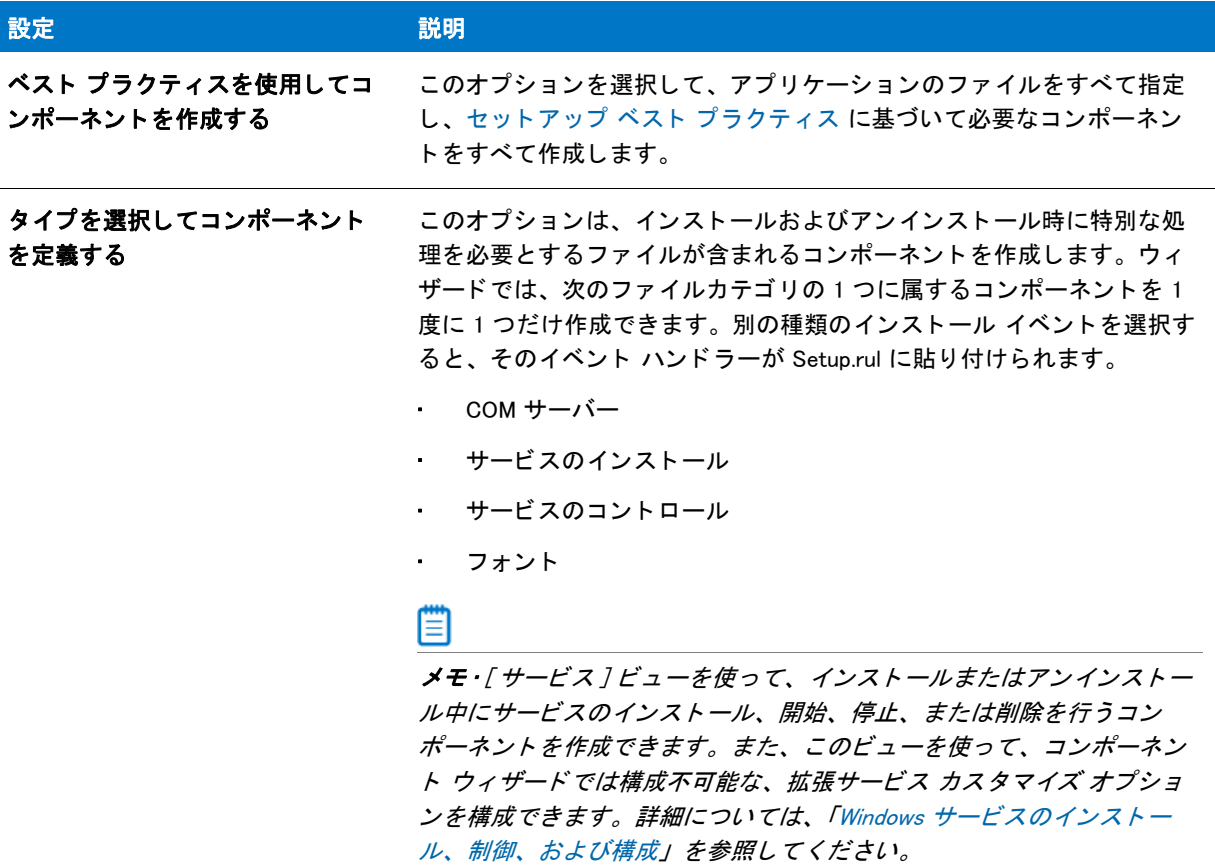

# セットアップ ベスト プラクティス

## $\blacktriangledown$

- 基本の MSI
- DIM
- InstallScript MSI
- マージ モジュール
- MSI データベース
- MSM データベース

このコンポーネント ウィザードのパスは、アプリケーションのファイルすべてをコンポーネントに構成する最も 簡単な手段です。ウィザードは、COM サーバーやフォントなどの特殊なインストール要件を持つインストール ファイルが指定のファイルに検出されても、これを処理することができます。コンポーネント ウィザードがファ イルを構成するときに従うベスト プラクティスの詳細については、「コンポーネント作成におけるベスト プラク ティス規則」を参照してください。

コンポーネント ウィザードで [ ベスト プラクティス ] オプションを選択すると、次にベスト プラクティスー [ イ ンス ト ール先 ] パネルが表示されます。

### [インストール先] パネル

 $\blacktriangledown$ 

プロジェクト・この情報は、次のプロジェクトの種類に適用します:

- 基本の MSI
- DIM
- InstallScript MSI
- マージ モジュール
- MSI データベース
- MSM データベース

最初に、コンポーネントのファイルのインストール先となるターゲット システム上のフォルダーを指定します。

### Ħ

メモ・[ ファイルとフォルダー ] ビューでインストール先を右クリックすることによってコンポーネントウィザー ドを起動した場合、"インストール先 "設定は使用できません。コンポーネント ウィザードを起動する前に選択 したインストール先が、作成したコンポーネントのインストール先になります。

### テーブル 11-3・[ インストール先] パネルの設定

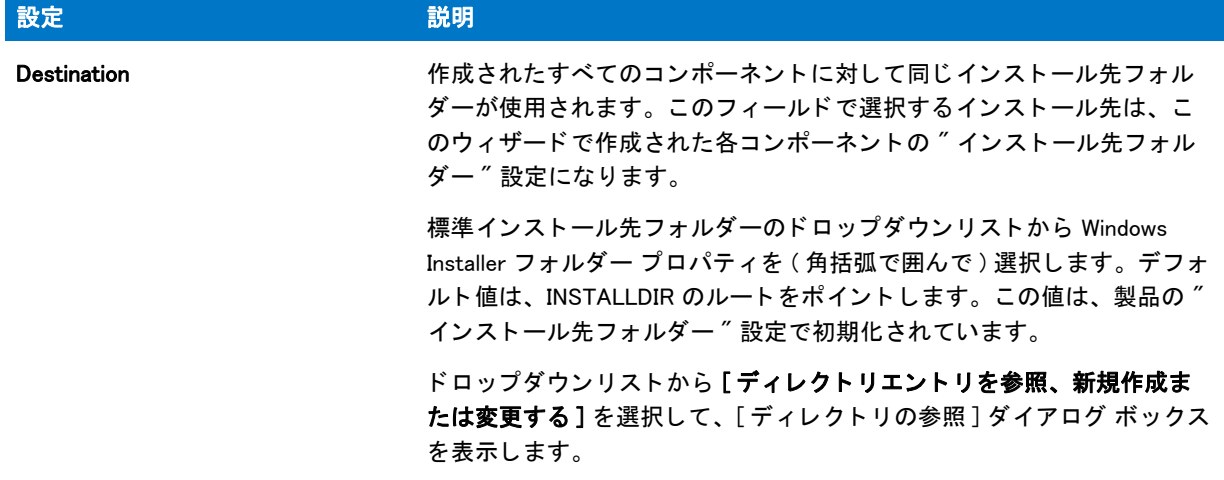

## [ファイル]パネル

## ₩

プロジェクト・この情報は、次のプロジェクトの種類に適用します:

- 基本の MSI
- DIM
- InstallScript MSI
- マージ モジュール
- MSI データベース
- MSM データベース

[ファイル] パネルで、コンポーネントにまとめるファイルを指定します。

### テーブル 11-4·[ファイル] パネルの設定

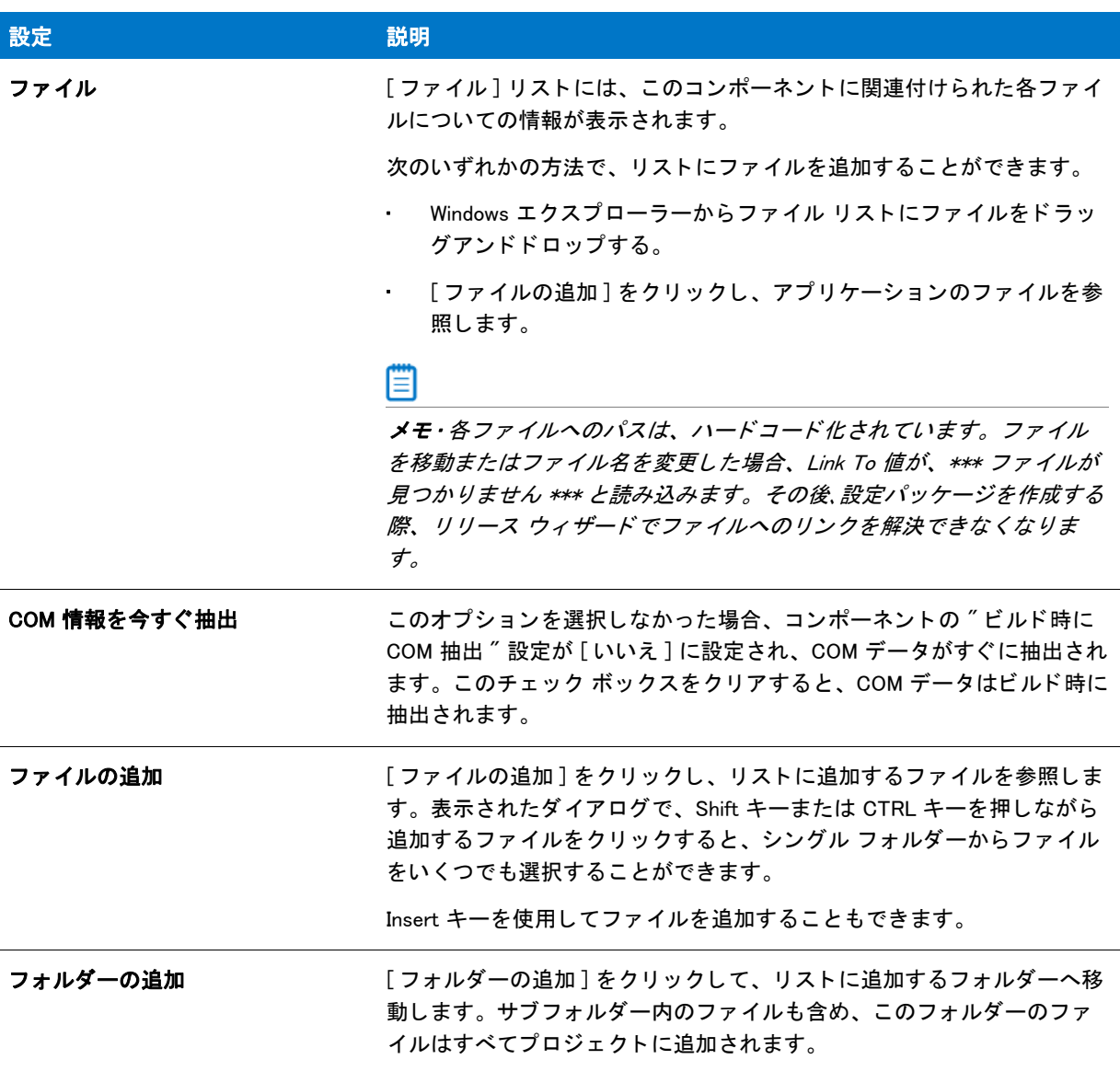

テーブル 11-4 · [ ファイル ] パネルの設定 ( 続き)

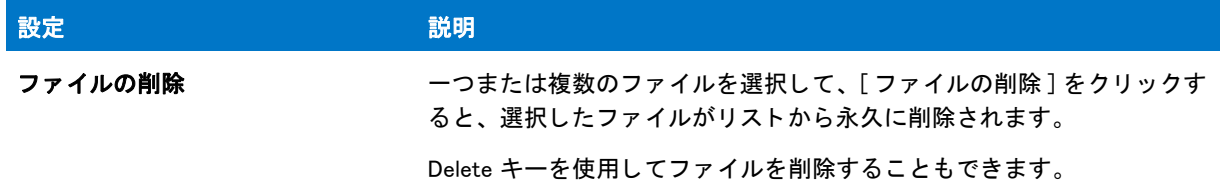

### <span id="page-2058-0"></span>[ 概要 ] パネル

### M

プロジェクト・この情報は、次のプロジェクトの種類に適用します:

- 基本の MSI
- DIM
- InstallScript MSI
- マージ モジュール
- MSI データベース
- MSM データベース

[ 概要] パネルには、コンポーネントの設定が表示されます。概要を確認して [ 完了 ] をクリックしてコンポーネ ン ト 作成プロセスを完了する と フ ァ イルがコ ンポーネン ト に編成されます。

機能を右クリックしてこのウィザードを起動した場合には、新規コンポーネントはその機能と関連付けられます。 そうでない場合は、[ セットアップのデザイン] ビューを開いて、機能を右クリックして [ コンポーネントの挿入 ] を選択し、 新しいコ ンポーネン ト を機能に関連付けます。

コンポーネントウィザードは、大部分のコンポーネントの設定と必要なすべての詳細設定に対する適切なデフォ ルト値を提供します。それらを編集するには、[ コンポーネント] ビュー でコンポーネントを選択してから、コン ポーネントの設定を変更します。

Ë

メモ・機能に関連付けられていないコンポーネントは、親のないコンポーネントのアイコンで表示されます。

## 「コンポーネント タイプ1パネル

### $\blacktriangledown$

- 基本の MSI
- DIM
- InstallScript MSI
- マージ モジュール
- MSI データベース
- MSM データベース

[コンポーネントの種類]パネルでは、1つの種類のコンポーネントを作成できます。これらのコンポーネントに は、固有のインストールおよびアンインストール必要条件があるため、コンポーネントウィザードの後続のパネ ルは、インストールするコンポーネントの種類によって異なります。

テーブル 11-5 · [ コンポーネントの種類] パネルの設定

| 設定         | 説明                                                                                                    |
|------------|----------------------------------------------------------------------------------------------------|
| コンポーネント名   | コンポーネントの種類をクリックすると、ウィザードは " コンポーネン<br>ト名 ″ フィールドに新規コンポーネント用の固有の推奨名を表示します。<br>名前を変更するには、推奨名を新しい名前で上書きします。                                                                                                    |
|            | ≣                                                                                                    |
|            | メモ・1 つのファイルで複数のフォント ファイルや複数のサービスに単<br>ーのコンポーネントの種類を指定できますが、これらはすべて単ーコン<br>ポーネントに配置され、1つのコンポーネント名だけを必要とします。                                                                                                    |
|            | フォントタイプのコンポーネントを作成している場合、この設定は無効<br>です。InstallShield は、フォント コンポーネントの名前として、フォント<br>ファイルの名前を使用します。                                                                                                    |
| コンポーネントの種類 | 作成するコンポーネントの種類を選択します。                                                                                                    |
|            | COM サーバー                                                                                                    |
|            | サービスのインストール                                                                                                    |
|            | サービスのコントロール                                                                                                    |
|            | フォント                                                                                                    |
|            | Ë                                                                                                    |
|            | <u> メモ・[ サービス ] ビューを使って、インストールまたはアンインストー</u><br>ル中にサービスのインストール、開始、停止、または削除を行うコン<br>ポーネントを作成できます。また、このビューを使って、コンポーネン<br>ト ウィザードでは構成不可能な、拡張サービス カスタマイズ オプショ<br>ンを構成できます。詳細については、「Windows サービスのインストー<br>ル、制御、および構成」を参照してください。 |

<span id="page-2059-0"></span>COM サーバー コンポーネントの種類

## Υ

- 基本の MSI
- DIM
- InstallScript MSI
- マージ モジュール
- MSI データベース
- MSM データベース

コンポーネント ウィザードの COM サーバー コンポーネント タイプは、単一の COM サーバー (.exe、.dll または .ocx) ファイルを使用して、インストール プロジェクトにコンポーネントを作成します。

これらのファイルは、ターゲット システムで動作できるようにするために特殊な登録が必要なため、ウィザード は情報を抽出し よ う と し ます。 ウ ィ ザー ドがフ ァ イルのレジス ト リ設定の抽出に失敗し た場合には、 CLSID、 progID などを入力するプロンプトが表示されます。

COM 登録詳細設定にマ ッ プするすべての登録情報が記載されています。 ウ ィ ザー ドは、 InProcServer32 ThreadingModel 値など、すべての追加エントリをコンポーネントのレジストリ データに作成します。

ヒ ン ト • InstallShield を 64 ビ <sup>ッ</sup> ト システムで使用し ている場合、InstallShield は 64 ビ <sup>ッ</sup> ト COM サーバーから COM データを抽出できます。データを正しい場所にインストールするため、コンポーネントを 64 ビットとマークしな くてはなりません。64 ビット サポートに関する詳細は、「64 ビット オペレーティ[ング システムを](#page-250-0)ターゲットに [する](#page-250-0)」を参照してください。

インストーラーは、セットアップ ベスト プラクティスに違反する自動登録機能を呼び出す代わりに、コンポーネ ントのデータを使って、インストール過程でファイルを登録し、アンインストール過程でファイルの登録を解除 し ます。

### 冒

メモ・ビルド されたマシンの PATH システム変数は、COM サーバーのリンク先となるすべての .dll ファイルの ディレクトリを含むように設定する必要があります。この設定を怠った場合、ファイルの登録は失敗し、COM 情 報の抽出が行なわれません。

ウィザードが COM サーバーをサービスとして実行するかどうかを尋ねるので、ここでサービスのインストール パラメーターを指定します。

### <span id="page-2060-0"></span>「COM サーバー ファイル1パネル

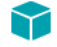

- 基本の MSI
- DIM
- InstallScript MSI
- マージ モジュール
- MSI データベース
- MSM データベース

[COM サーバー]ファイル パネルでは、COM サーバーの実行可能ファイルについての基本情報を指定します。

### テーブル 11-6 · [COM サーバー ファイル] パネルの設定

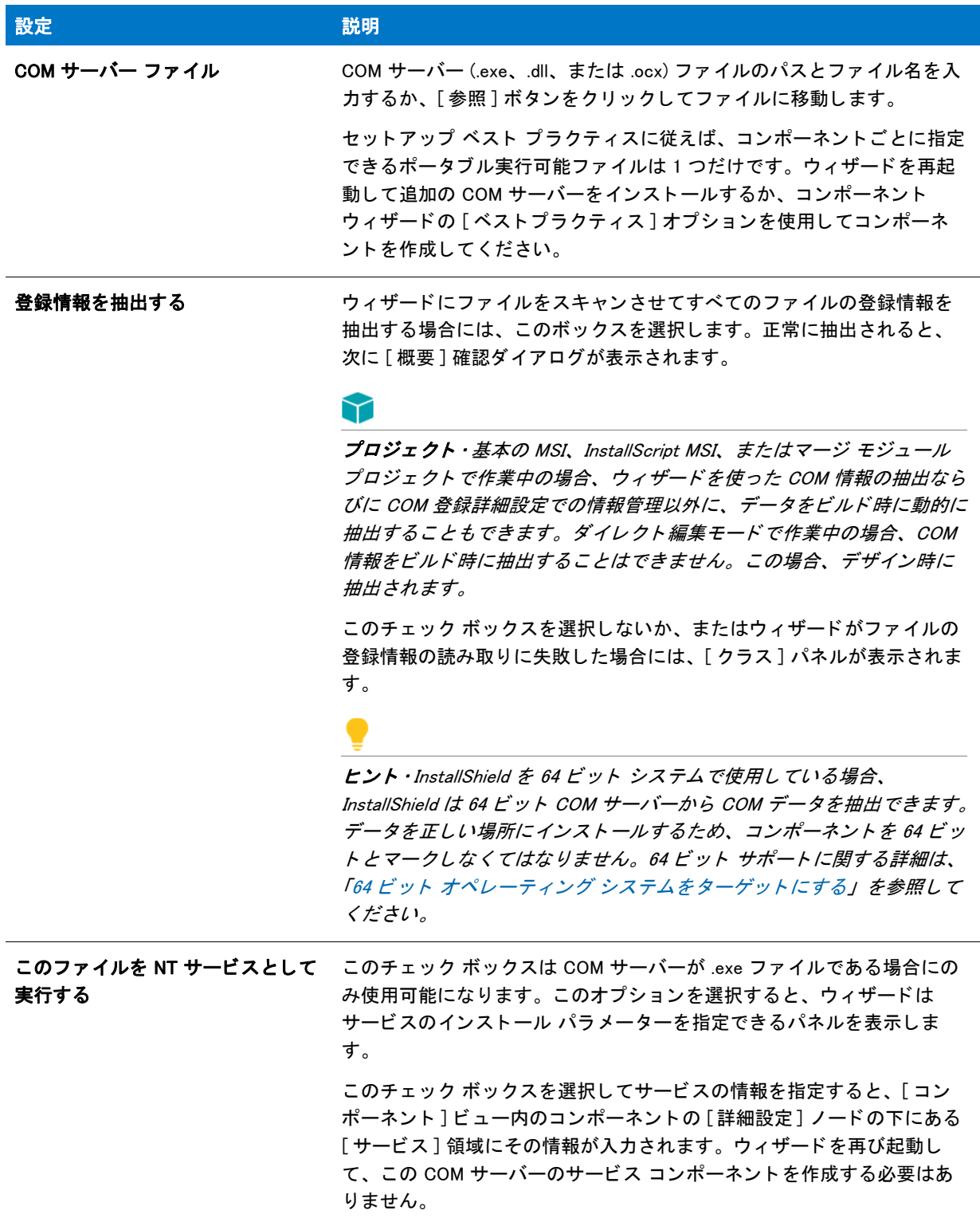

テーブル 11-6 · [COM サーバー ファイル] パネルの設定 (続き)

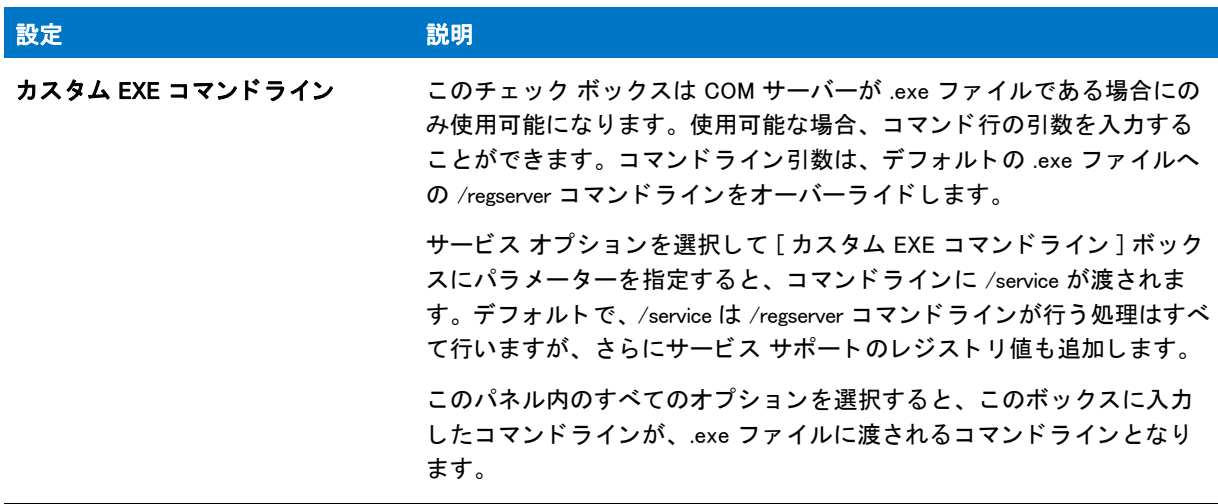

COM サーバーが 64 ビット コンポーネントの一部であり、InstallShield を 64 ビット マシン上で実行している場合、 InstallShield は 64 ビット COM 抽出を行います。詳細については、「64 ビット オペレーティング システムをター [ゲッ ト にする](#page-250-0)」 を参照し て く だ さい。

### <span id="page-2062-0"></span>[ ク ラス ] パネル

### Y

プロジェクト・この情報は、次のプロジェクトの種類に適用します:

- 基本の MSI
- DIM
- InstallScript MSI
- マージ モジュール
- MSI データベース
- MSM データベース

このパネルから、 COM サーバーの登録情報の入力を始めます。登録情報には progID や CLSID によって識別される ファイルのクラスが含まれます。

このパネルと次のいくつかの登録情報パネルが表示されるのは、ウィザードに情報を抽出させないオプションを 選択した場合か、または何らかの理由 (.exe、.dll、または .ocx ファイルが COM サーバーを含んでいないないなど) でウ ィ ザー ドが失敗し た場合だけです。 それ以外の場合、 COM サーバーがサービスの場合には [ サービス実行可 能ファイル] パネルが、COM サーバーがサービスではない場合には [ 概要 ] パネルが表示されます。

テーブル 11-7 · [ クラス] パネルの設定

| 設定                                 | 説明                                                                                                    |
|------------------------------------|----------------------------------------------------------------------------------------------------|
| ProgID                             | COM サーバーのプログラム識別子または progID をこのパネルに入力して<br>ください。各 progID はファイル中の COM クラスに対応します。<br>Program.Component.N の形式で新規 progID を追加するには、[追加]ボタ<br>ンをクリック、または Ins キーを押します。 |
|                                    | ProgID にバージョン依存性がない (Program.Component の形式)場合に<br>は、ProgID とバージョン非依存 ProgID フィールドに同じ値を入力しま<br>す。                                                               |
|                                    | このパネルの他のすべての情報は、progID を使用してこのフィールドで<br>指定したクラスに対応します。各 progID をクリックしてそのクラス ID お<br>よびバージョン独立の progID を設定し、それが DCOM/COM+ で使用可能<br>かどうかを調べます。                   |
| 追加                                 | この COM サーバーに新規クラスを登録するには、[ 追加] ボタンをク<br>リックします。サービスの名前を変更するには、[追加]ボタンをクリッ<br>クしてすぐに新しい名前を入力するか、F2 キーを押して新しい名前を入<br>カします。                                       |
|                                    | Insert キーを使用して新しいサービスを追加することもできます。                                                                                                    |
| 削除                                 | リストから progID を完全に削除する場合には、[削除] ボタンをクリック<br>します。Delete キーを使用してサービスを削除することもできます。                                                                                 |
| クラス ID                             | 対応するクラス ID を指定するには、progID をクリックします。このクラ<br>スに対して Windows Installer が登録する CLSID をの文字列 GUID を入力し<br>ます。                                                          |
| バージョン非依存の ProgID                   | 対応するバージョン非依存 progID がある場合には、progID をクリックし<br>て Program.Component の形式で入力します。                                                                                    |
|                                    | progID 自体がバージョン独立の場合には、このフィールドに同じ progID<br>を入力します。                                                                                                    |
| この COM サーバーを DCOM/COM+<br>で使用可能にする | COM クラスが DCOM または COM+ に対して使用可能であり、そのため<br>追加の登録項目が必要な場合には、このボックスをチェックします。<br>ウィザードの [AppID 一般情報] および [AppID 詳細情報] パネルでこれ<br>らの情報を入力します。                       |

### [コンテキストの種類] パネル

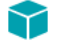

プロジェクト・この情報は、次のプロジェクトの種類に適用します:

- 基本の MSI
- DIM
- InstallScript MSI
- マージ モジュール
- MSI データベース
- MSM データベース

COM サーバーがあるファイルの種類を指定します。ファイルの種類は、次のとおりです:

- InprocServer 16-bit DLL または OCX
- InprocServer32 32 ビ ッ ト DLL または OCX
- LocalServer 1 ビ ッ ト EXE
- LocalServer32 32 ビ ッ ト EXE

### [ タ イプ ラ イブ ラ リ ] パネル

プロジェクト・この情報は、次のプロジェクトの種類に適用します:

- 基本の MSI
- DIM
- InstallScript MSI
- マージ モジュール
- MSI データベース
- MSM データベース

この COM サーバーによって参照されるタイプライブラリがある場合には、それを指定します。

### テーブル 11-8 · [ タイプ ライブラリ] パネルの設定

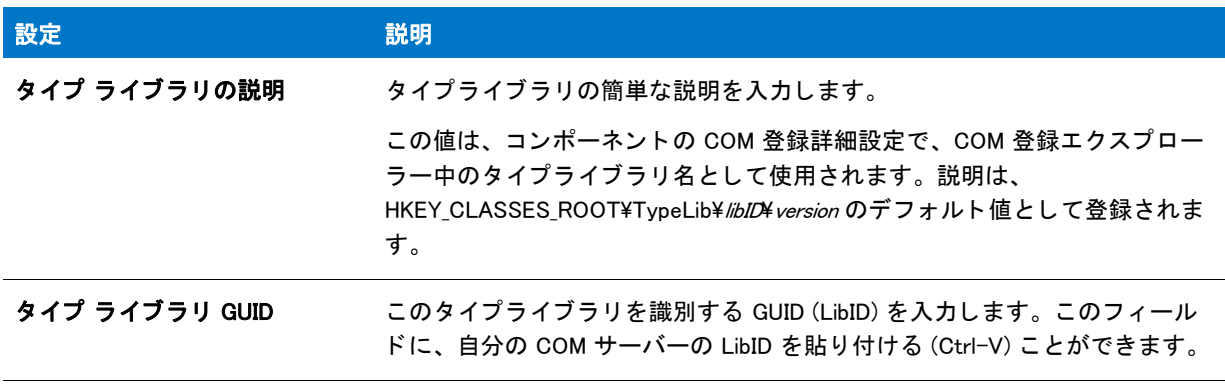

テーブル 11-8 · [ タイプ ライブラリ] パネルの設定 (続き)

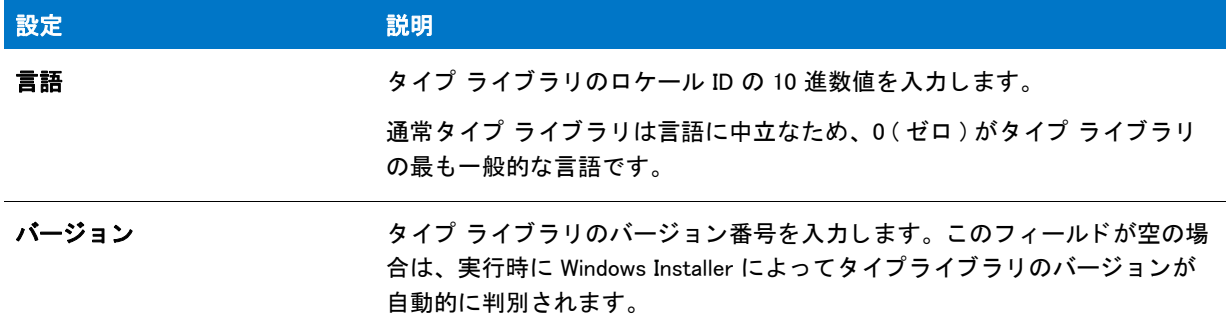

### <span id="page-2065-0"></span>[AppID 一般情報 ] パネル

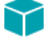

プロジェクト・この情報は、次のプロジェクトの種類に適用します:

- 基本の MSI
- DIM
- InstallScript MSI
- マージ モジュール
- MSI データベース
- MSM データベース

このパネルには、DCOM または COM+ ファイルの AppID に関する基本的な情報を入力します。.AppID は HKEY\_CLASSES\_ROOT\AppID に登録される GUID で、 分散し た COM オブジ ェ ク ト のすべてのセキュ リ テ ィ と設定 オプシ ョ ンをグループ化するために使用し ます。 このパネルおよび [\[AppID 詳細情報](#page-2065-1) ] パネルに入力する情報は、 このキー下に登録されます。

このパネルは、[クラス]パネル で [この COM サーバーは、DCOM/COM+ に対応する] チェック ボックスが選 択されていない限り、 表示されません。

### テーブル 11-9 • [AppID 一般情報 ] パネルの設定

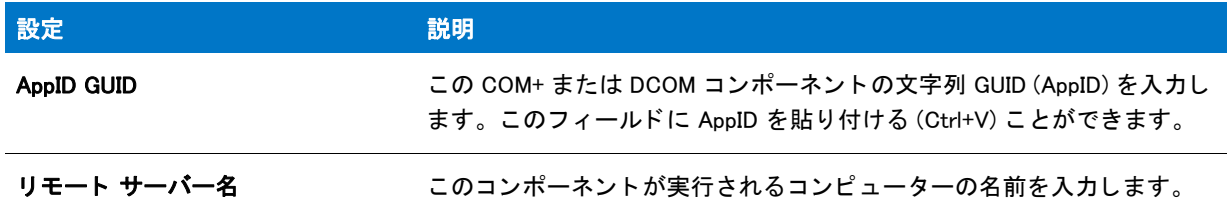

### <span id="page-2065-1"></span>[AppID 詳細情報 ] パネル

### Υ

- 基本の MSI
- DIM
- InstallScript MSI
- マージ モジュール
- MSI データベース
- MSM データベース

このパネルには、DCOM または COM+ ファイルの AppID に関する、[\[AppID 一般情報](#page-2065-0)] パネルに入力した情報より も詳細な情報を入力します。

このパネルは、[クラス]パネル で [この COM サーバーは、DCOM/COM+ に対応する] チェック ボックスが選 択されていない限り、 表示されません。

テーブル 11-10 • [AppID 詳細情報 ] パネルの設定

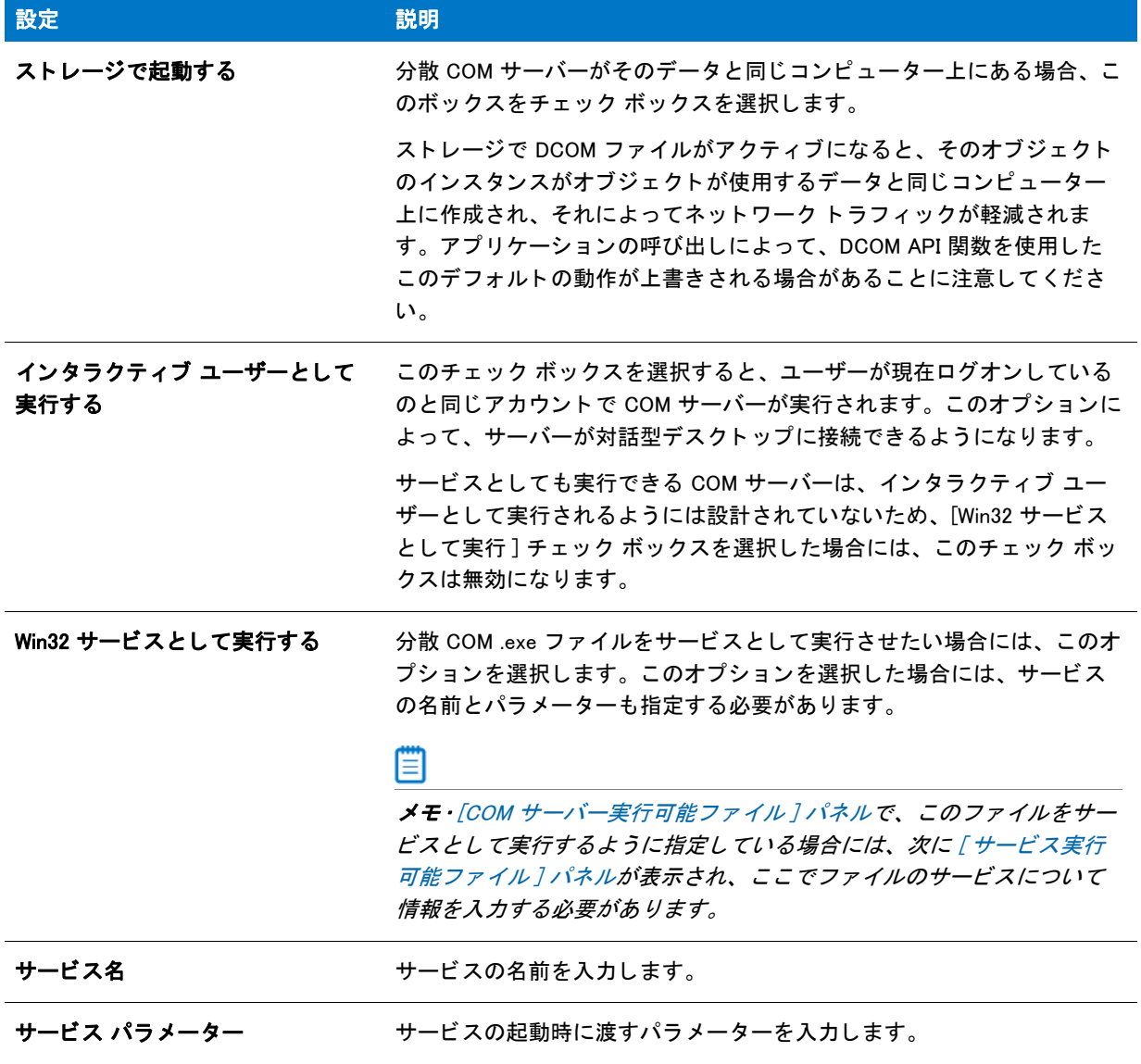

### <span id="page-2066-0"></span>[ 概要 ] パネル

- 基本の MSI
- DIM
- InstallScript MSI
- マージ モジュール
- MSI データベース
- MSM データベース

コンポーネントの説明を確認し、「完了]をクリックしてウィザードでそのコンポーネントを作成します。入力し た情報を変更する必要がある場合には [ 戻る ] を ク リ ッ ク し ます。

COM 登録詳細設定にマ ッ プするすべての登録情報が記載されています。 ウ ィ ザー ドは、 InProcServer32 ThreadingModel 値など、すべての追加エントリをコンポーネントのレジストリ データに作成します。

ウィザードが「IDE で、この情報を入力してください」と表示した場合には、コンポーネントの COM 登録(また は サービスとしても実行するコンポーネントのサービスのインストール ) 詳細設定を表示して値を指定します。

機能を右クリックしてこのウィザードを起動した場合には、新規コンポーネントはその機能と関連付けられます。 そうでない場合は、[ セットアップのデザイン] ビューを開いて、機能を右クリックして [ コンポーネントの挿入 ] を選択し、 新しいコ ンポーネン ト を機能に関連付けます。

### Ë

メモ・機能に関連付けられていないコンポーネントは、親のないコンポーネントのアイコンで表示されます。

<span id="page-2067-0"></span>サービスのコントロール コンポーネントの種類

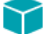

プロジェクト・この情報は、次のプロジェクトの種類に適用します:

- 基本の MSI
- DIM
- InstallScript MSI
- マージ モジュール
- MSI データベース
- MSM データベース

### Ħ

メモ・[サービス] ビューを使って、インストールまたはアンインストール中にサービスのインストール、開始、 停止、または削除を行うコンポーネントを作成できます。また、このビューを使って、コンポーネント ウィザー ド では構成不可能な、 拡張サービス カス タ マイズ オプシ <sup>ョ</sup> ンを構成できます。 詳細については、 [「Windows サー](#page-784-0) ビスのインストール、制御、[および構成](#page-784-0)」を参照してください。

サービスのコントロール タイプのコンポーネントは、インストールおよびアンインストール中に 1 つのサービス を開始または停止するために使用されます。 た と えば、 セ ッ ト ア ッ プでサービスを更新をする前に、 その実行中 のサービスを削除しなければならない場合があります。

ウィザードによって順番に表示されるパネルに従って、コントロールするサービスの情報を入力します。ウィ ザードが完了すると、デフォルトのプロパティとサービスのコントロールで必要な詳細設定だけで構成される新 しいコンポーネントが作成されます。後で、ファイル、ショートカット、レジストリ エントリなどのデータを、[ セットアップのデザイン] ビューまたは [ コンポーネント] ビューからコンポーネントに追加できます。

### 邼

### タスク 別のサービスをコントロールするには以下の手順に従います:

ウィザードをもう一度起動するか、コンポーネントのサービスのコントロールの詳細設定を変更します。

邼

### タスク サービスをインストールするには、以下の手順に従います:

ウィザードをもう一度起動して、サービスのインストール コンポーネント タイプを選択するか、サービスのファ イルをウィザードで作成したサービスのコントロール コンポーネントに追加して、[コンポーネント]ビューの [ 詳細設定 ] 領域でその [ サービス ] ノードを編集します。

### [ サービスの指定 ] パネル

## て

プロジェクト・この情報は、次のプロジェクトの種類に適用します:

- 基本の MSI
- DIM
- InstallScript MSI
- マージ モジュール
- MSI データベース
- MSM データベース

最初に、インストールするサービスを指定します。ウィザードで実行する他の処理は、すべてこのサービスを参 照し ます。

[コンポーネント]ウィザードを利用して、インストールおよびアンインストールで単一のサービスを制御するこ とができます。新しいコンポーネントで別のサービスを制御するには、このウィザードを再び起動します。

EI

メモ・同じコンポーネントで複数のサービスを制御するには、[コンポーネント] ビューの [詳細設定] 領域の下 にあるコンポーネントの [ サービス ] ノードを編集する必要があります。

### テーブル 11-11 · [ サービスの指定 ] パネルの設定

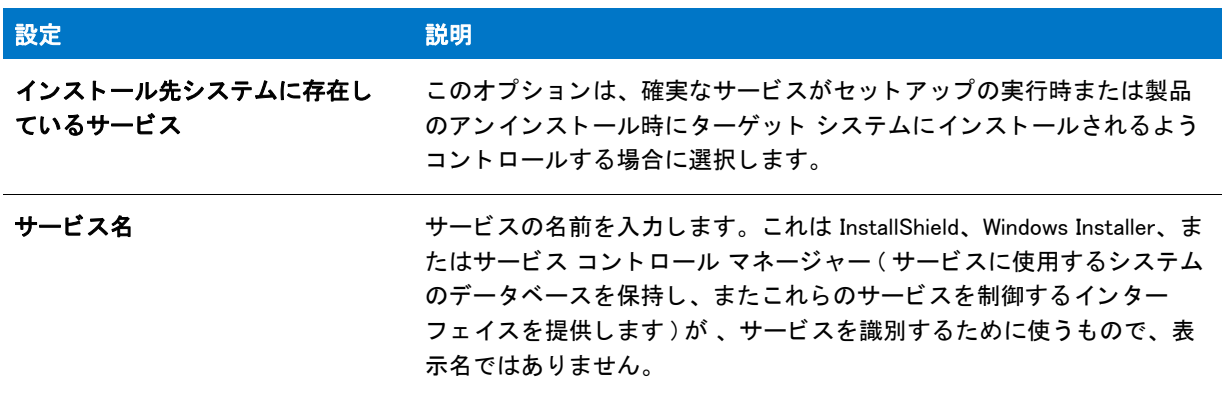

### テーブル 11-11 • [ サービスの指定] パネルの設定 (続き)

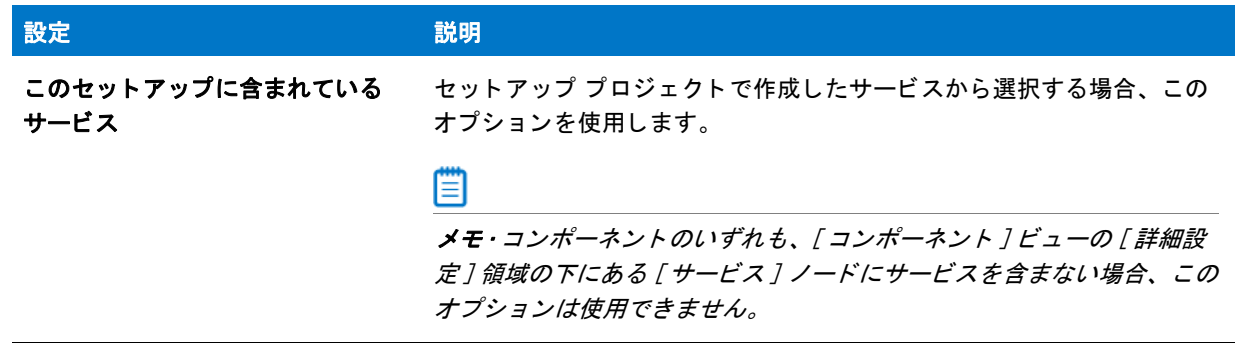

### <span id="page-2069-0"></span>[インストール イベント]パネル

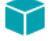

プロジェクト・この情報は、次のプロジェクトの種類に適用します:

- 基本の MSI
- DIM
- InstallScript MSI
- マージ モジュール
- MSI データベース
- MSM データベース

このパネルには、製品のインストール中にサービスを制御するための標準オプションがあります。

### テーブル 11-12 · [ インストール イベント ] パネルの設定

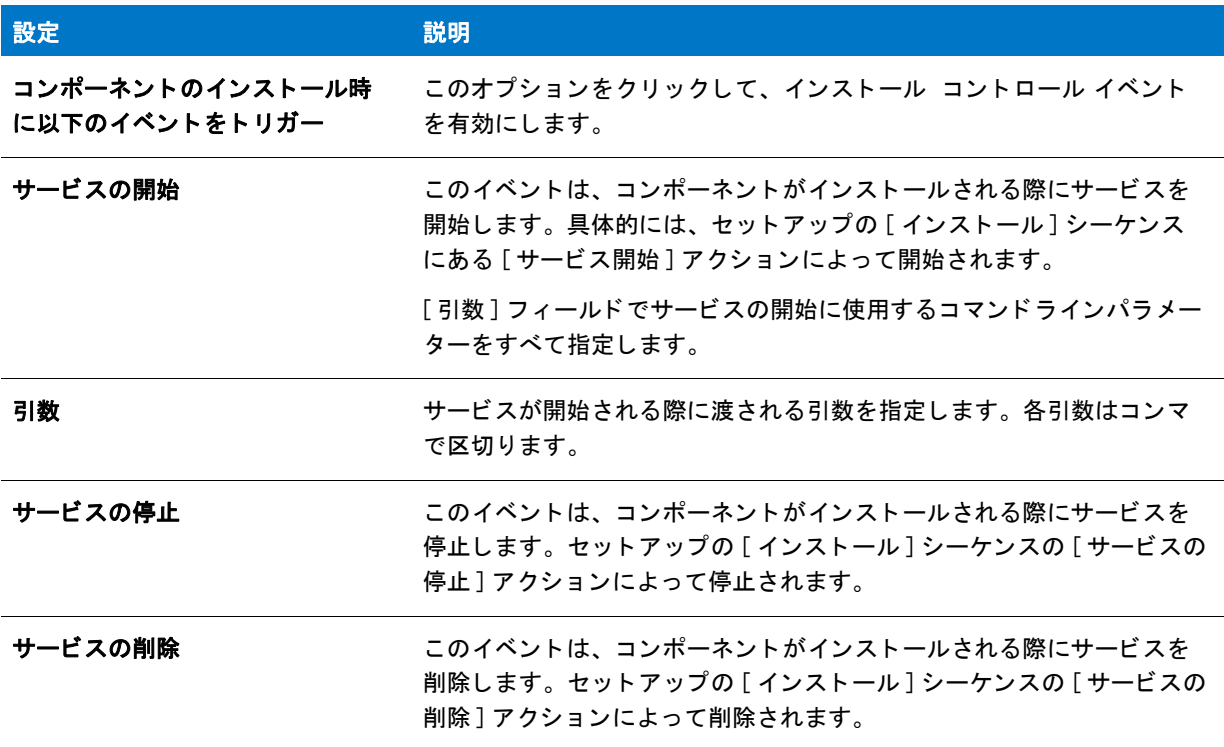

テーブル 11-12 · [ インストール イベント ] パネルの設定 (続き)

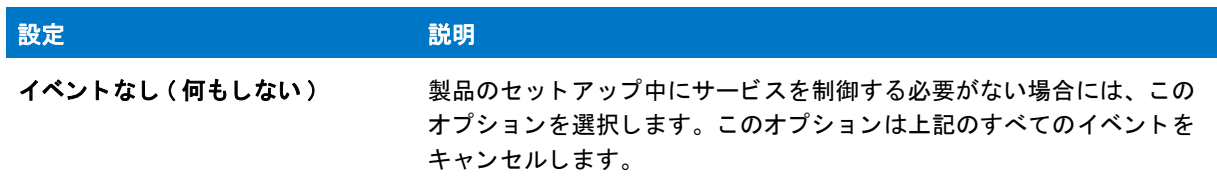

<span id="page-2070-0"></span>[アンインストール イベント]パネル

## $\blacktriangledown$

プロジェクト・この情報は、次のプロジェクトの種類に適用します:

- 基本の MSI
- DIM
- InstallScript MSI
- マージ モジュール
- MSI データベース
- MSM データベース

このコンポーネントがアンインストールされるときにだけコントロールイベントがトリガーされる場合を除いて、 このパネルでは、製品のインストールに使用することができた同じコントロールイベントを入力するよう指示が 表示されます。

テーブル 11-13 · [ アンインストール イベント ] パネルの設定

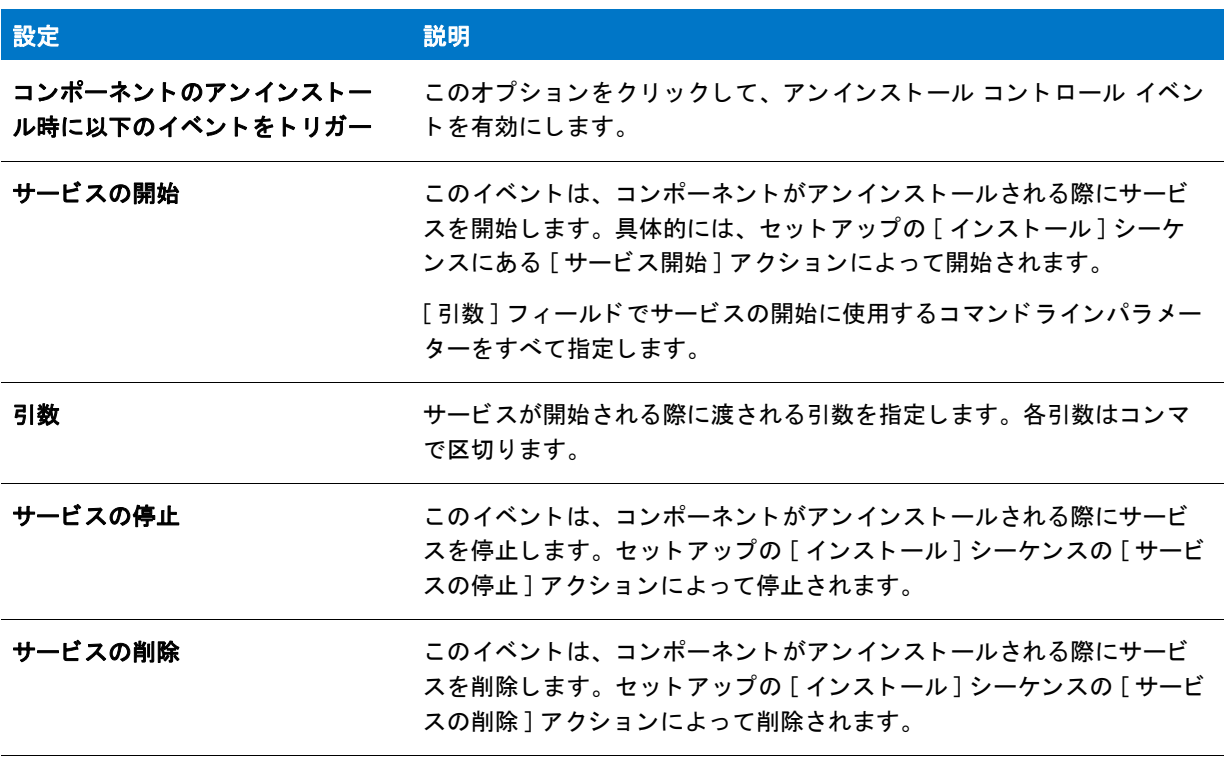

テーブル 11-13 • [ アンインストール イベント ] パネルの設定 (続き)

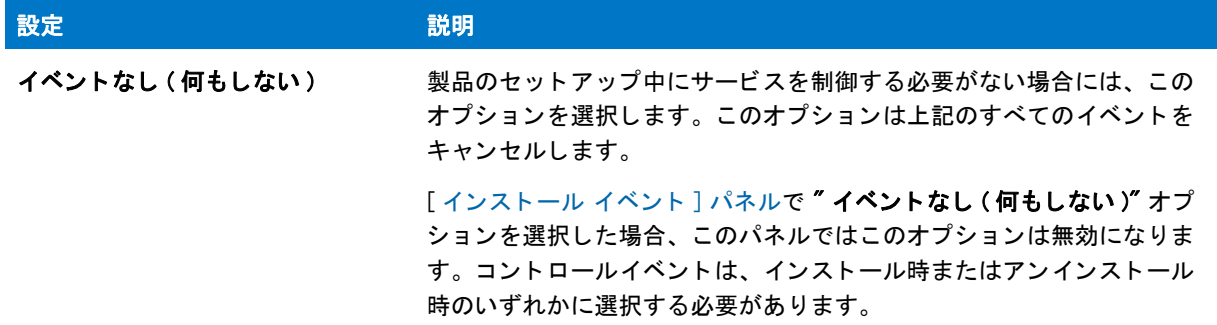

### [待機のタイプ]パネル

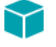

プロジェクト・この情報は、次のプロジェクトの種類に適用します:

- 基本の MSI
- DIM
- InstallScript MSI
- マージ モジュール
- MSI データベース
- MSM データベース

製品のインストールおよびアンインストールのすべてのイベントに対する待機オプションは、このパネルで設定 することができます。コントロールイベントの後、Windows Installer はこのパネルで指定された通りに処理を続け ます。

インストールまたはアンインストールに対してイベントが不可欠である場合、[続行前に、サービスのイベント完 了まで待機する] を選択します。

[インストール イベント]または [アンインストール イベント]パネルで [イベントなし (何もしない)] オプショ ンを選択し た場合、 対応する待機設定はこのパネルで使用できな く な り ます。

### <span id="page-2071-0"></span>[ 概要 ] パネル

### Υ

プロジェクト・この情報は、次のプロジェクトの種類に適用します:

- 基本の MSI
- DIM
- InstallScript MSI
- マージ モジュール
- MSI データベース
- MSM データベース

ウィザードによって収集された情報を確認し、[完了]をクリックして、サービスのコントロール コンポーネント を作成し ます。

[コンポーネント] ビューまたは [ セットアップのデザイン ] ビューで新しいコンポーネントの設定を確認および 編集することができます。

機能を右クリックしてこのウィザードを起動した場合には、新規コンポーネントはその機能と関連付けられます。 そうでない場合は、[セットアップのデザイン] ビューを開いて、機能を右クリックして [コンポーネントの挿入 ] を選択し、 新しいコ ンポーネン ト を機能に関連付けます。

### EI

メモ・機能に関連付けられていないコンポーネントは、親のないコンポーネントのアイコンで表示されます。

### <span id="page-2072-0"></span>サービスのインストール コンポーネントの種類

### $\blacktriangleright$

プロジェクト・この情報は、次のプロジェクトの種類に適用します:

- 基本の MSI
- DIM
- InstallScript MSI
- マージ モジュール
- MSI データベース
- MSM データベース

### E

メモ・[ サービス ] ビューを使って、インストールまたはアンインストール中にサービスのインストール、開始、 停止、または削除を行うコンポーネントを作成できます。また、このビューを使って、コンポーネント ウィザー ド では構成不可能な、 拡張サービス カス タ マイズ オプシ <sup>ョ</sup> ンを構成できます。 詳細については、 [「Windows サー](#page-784-0) ビスのインストール、制御、[および構成](#page-784-0)」を参照してください。

サービスのインストール コンポーネントは、単一の .exe ファイルに存在するすべての Win32 サービスをインス ト ールするために必要な情報を格納する コ ンポーネン ト の作成に使用し ます。

ヒ ン ト • フ <sup>ァ</sup> イルを COM サーバと し ても実行する場合、 [COM サーバー ] コ ンポーネン ト の種類を選択し、 サー ビスを含むよ う に指定し てコ ンポーネン ト を作成する方法をお勧めし ます。 COM 登録データの入力が完了する と、[サービスのインストール]コンポーネントタイプに指定すべきサービス情報と同じ情報を入力するプロンプ ト が表示されます。

ウィザードによって順番に表示されるパネルに従って、インストールするサービスの情報を入力します。ウィ ザードが完了すると、使用したファイル、デフォルトのコンポーネントプロパティ、およびサービスのコント ロールのインストールおよびアンインストールに必要な詳細設定で構成される新しいコンポーネントが作成され ます。

[ コンポーネント ] ビューの [ 詳細設定 ] 領域の下にある [ サービス ] ノードで、サービスのインストール情報を 編集できます。 Windows Installer はこれらの値を Windows API 関数の CreateService() に渡し て、 各サービスを ター ゲット システムにインストールし、それらを Service Control Manager ( サービスのシステムのデータベースを維持 し、これらのサービスを制御するインターフェイスを公開します)に登録します。

### <span id="page-2073-0"></span>[サービス実行可能ファイル]パネル

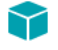

プロジェクト・この情報は、次のプロジェクトの種類に適用します:

- 基本の MSI
- DIM
- InstallScript MSI
- マージ モジュール
- MSI データベース
- MSM データベース

ファイルの完全修飾パスを入力し、サービスをすべて一覧表示します。.exe ファイルのみ可能です。ドライバー サービス (.sys フ ァ イル ) は、 ウ ィ ザー ド でサポー ト されていません。

### テーブル 11-14 · [ サービス実行可能ファイル] パネルの設定

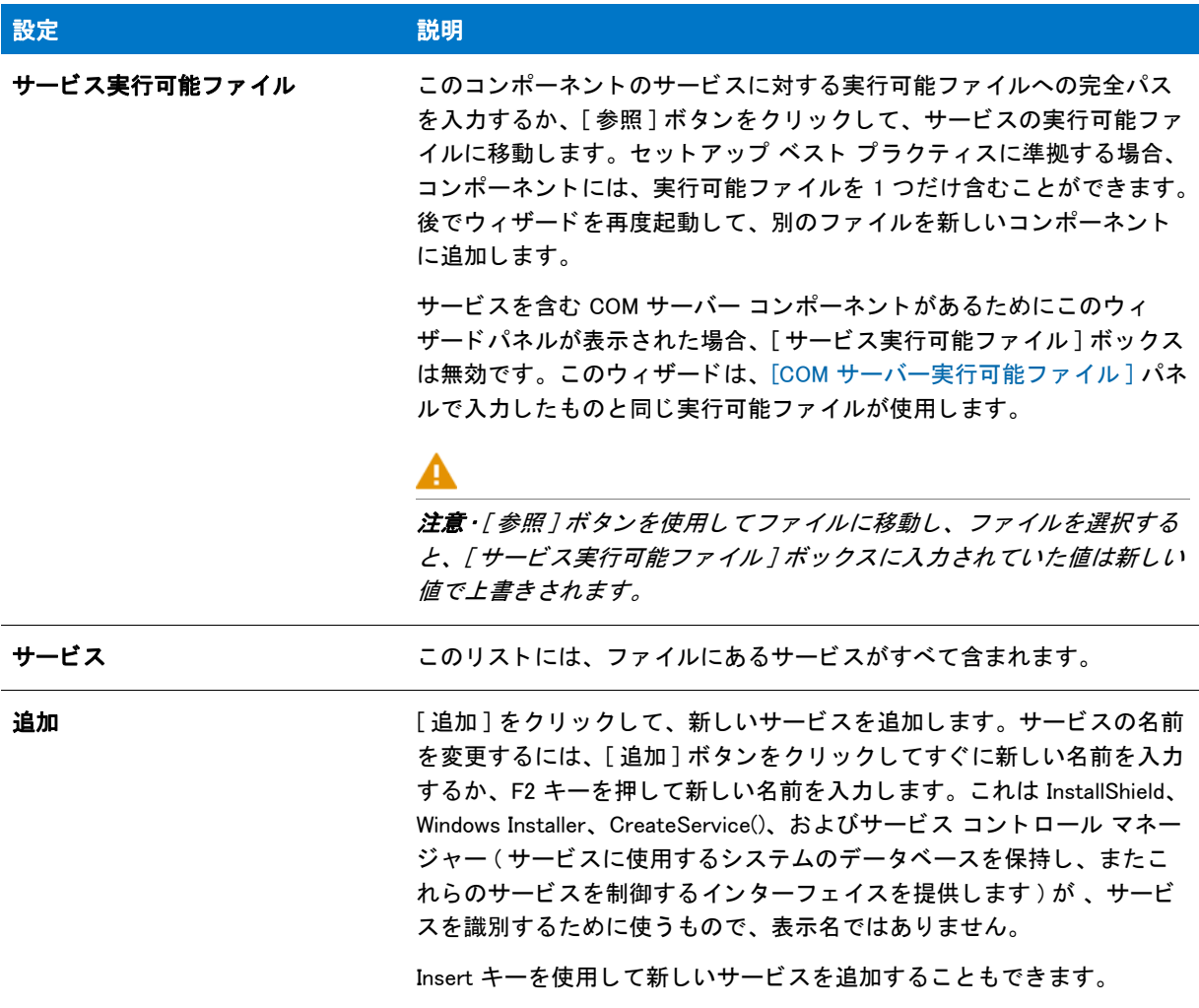

テーブル 11-14·[サービス実行可能ファイル]パネルの設定 (続き)

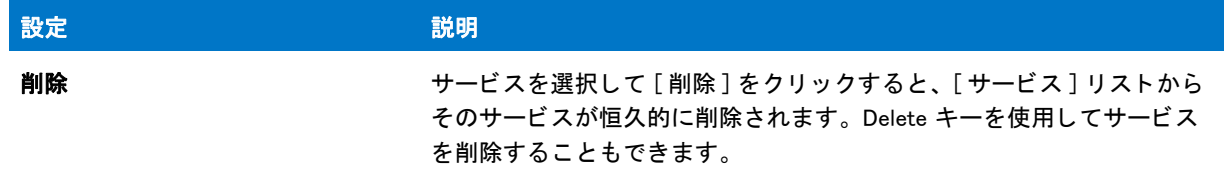

### [サービスの種類の情報]パネル

## Y

プロジェクト・この情報は、次のプロジェクトの種類に適用します:

- 基本の MSI
- DIM
- InstallScript MSI
- マージ モジュール
- MSI データベース
- MSM データベース

ドロップダウンリストの各サービスを選択し、必要な詳細を入力します。

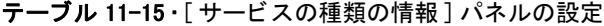

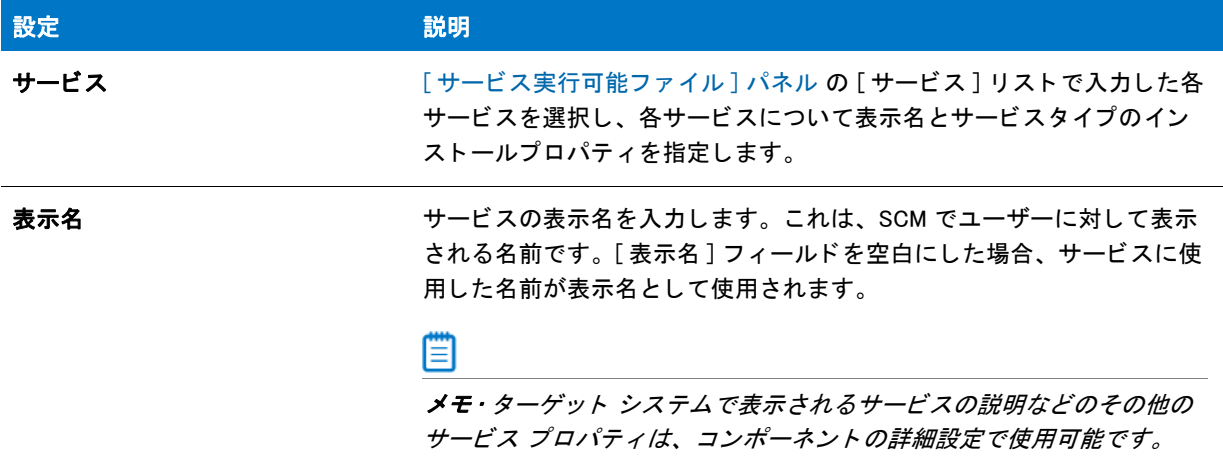

### テーブル 11-15 • [ サービスの種類の情報 ] パネルの設定 ( 続き )

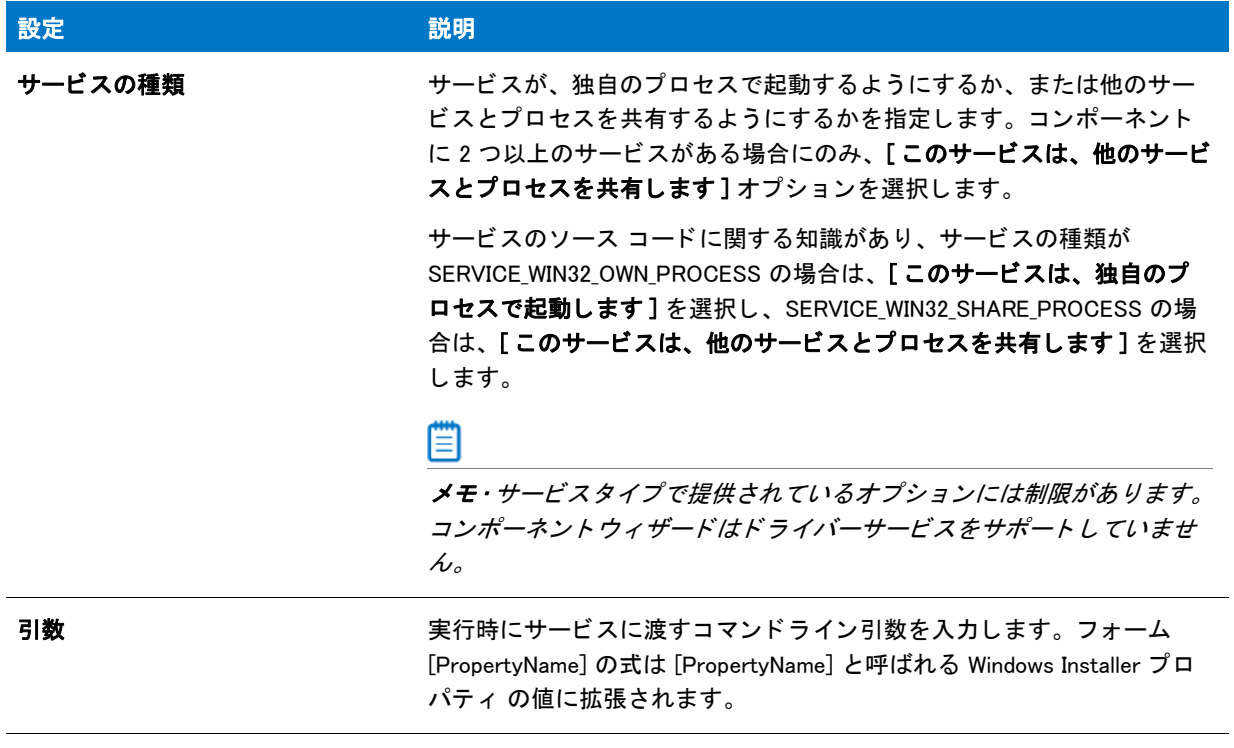

### [サービス開始タイプ情報]パネル

## Y

プロジェクト・この情報は、次のプロジェクトの種類に適用します:

- 基本の MSI
- DIM
- InstallScript MSI
- マージ モジュール
- MSI データベース
- MSM データベース

ドロップダウンリストで各サービスを選択し、サービスをどの方法で開始させるか、またはサービスを使用不可 にするか指定します。

### 開始の種類

サービスの開始タ イプを リ ス ト から選択し ます。

- システム起動時に自動的に起動する
- ・ サービス コントロール マネージャーを通して必要時に起動する
- 起動しない (使用不可)

[サービスのロード順]パネル

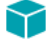

プロジェクト・この情報は、次のプロジェクトの種類に適用します:

- 基本の MSI
- DIM
- InstallScript MSI
- マージ モジュール
- MSI データベース
- MSM データベース

このファイルの各サービスを選択し、ロード順グループおよび依存関係情報を入力します。ロード順グループに 依存関係およびメンバーシップがある場合、サービスが開始される前に、他のサービスが実行されている必要が あります。 (サービスのロード順グループは、

HKEY\_LOCAL\_MACHINE\System\CurrentControlSet\Control\ServiceGroupOrder に リ ス ト されています。 サービスの " 起動タイプ " プロパティにより、グループ内でいつロードされるかが決定されます。)

### テーブル 11-16 · [ サービスのロード順] パネルの設定

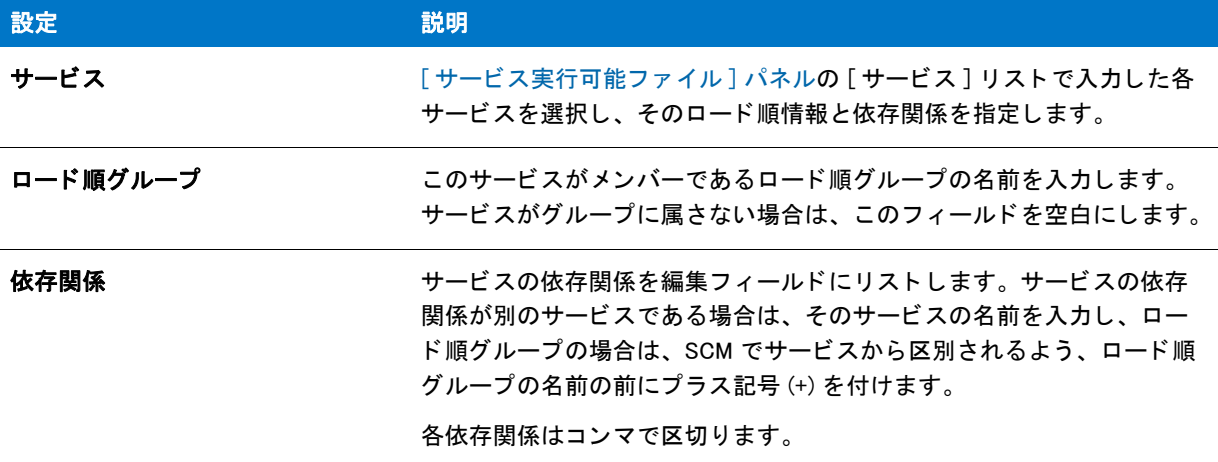

### [エラー コントロール] パネル

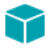

- 基本の MSI
- DIM
- InstallScript MSI
- マージ モジュール
- MSI データベース
- MSM データベース

[サービス実行可能ファイル]パネルの[サービス]リストに入力した各サービスを選択し、各サービスについて、 サービスの開始を試みた際にエラーを受け取った場合にサービス コントロール マネージャーが実行するアクショ ンを指定し ます。

- エラーをログに記録して、サービスの開始を続行する
- エラーをログし て メ ッ セージボ ッ クスを表示し てから、 サービスを継続し て起動する。
- エラーをログに記録し て、 可能な場合は、 最後に有効であった設定でシステムを再起動する

### [ サービス ログオン ] パネル

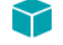

プロジェクト・この情報は、次のプロジェクトの種類に適用します:

- 基本の MSI
- DIM
- InstallScript MSI
- マージ モジュール
- MSI データベース
- MSM データベース

リストの各サービスを選択し、開始時にログオンされるサービスのアカウントの種類を指定します。

注意 • パスワードが競合する可能性があるため、Microsoft では、サービスがすべてローカルシステムアカウント でログオン されるよ う推奨し ています。

### テーブル 11-17 • [ サービス ログオン ] パネルの設定

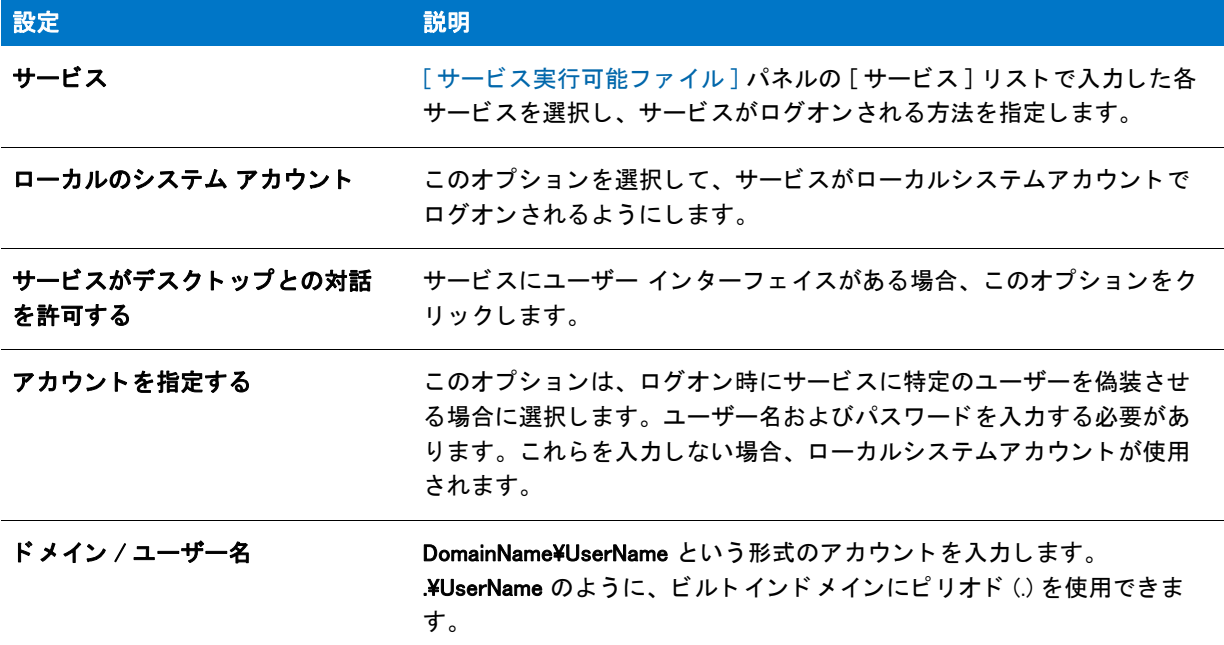

テーブル 11-17 • [ サービス ログオン ] パネルの設定 ( 続き)

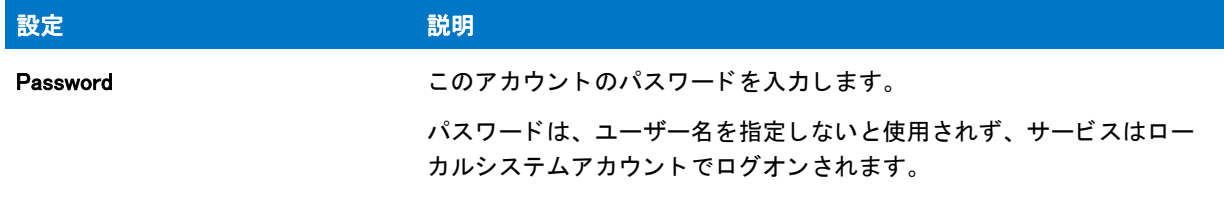

### <span id="page-2078-1"></span>[ 概要 ] パネル

### Υ

プロジェクト・この情報は、次のプロジェクトの種類に適用します:

- 基本の MSI
- DIM
- InstallScript MSI
- マージ モジュール
- MSI データベース
- MSM データベース

ウィザードによって収集された情報を確認し、[完了] をクリックして、サービス コンポーネントを作成します。

ウィザードには、コンポーネントのすべてのプロパティについてデフォルトを提供します。プロパティシートは、 [ セ ッ ト ア ッ プのデザイ ン ] ビ ューで確認できます。 Windows Installer では、 ローカルシステムに常駐し ないサー ビスをインストールすることはできないため、サービスに対して " リモートインストール " 設定は特に重要です。

機能を右クリックしてウィザードを起動した場合、新しいコンポーネントがその機能に関連付けられます。そう でない場合は、[セットアップのデザイン] ビューを開き、1 つまたは複数の機能を右クリックして [コンポーネ ン ト の挿入 ] を選択し て、 新しいコ ンポーネン ト を機能に関連付けます。

### Ë

メモ・機能に関連付けられていないコンポーネントは、親のないコンポーネントのアイコンで表示されます。

ウィザードが完了したあと、[ コンポーネント ] ビューの [ 詳細設定 ] 領域の下にあるコンポーネントの [ サービ ス]ノードで、任意のインストール オプションを変更できます。

InstallShield には、このサービスや、ターゲット システム上の他のサービスを制御するための機能があります。詳 細については、「Windows サービスのインストール、制御、および構成」を参照してください。

### <span id="page-2078-0"></span>フォント コンポーネント タイプ

- 基本の MSI
- DIM
- InstallScript MSI
- マージ モジュール
- MSI データベース

• MSM データベース

さまざまな方法でコンポーネントを作成できますが、セットアップにフォント (.ttf、fon、または .ttc ファイル) をインストールする最も簡単な方法は、コンポーネント ウィザードでフォント コンポーネントを作成することで す。

ウィザードにある他のコンポーネントタイプとは異なり、フォントコンポーネントに対応する詳細設定はありま せん。フォント コンポーネントを区別し、違ったようにインストールするよう Windows Installer に指示する設定 は、ファイルの"フォント タイトル"プロパティです。

フォント コンポーネントを作成する別の方法は、コンポーネント ウィザードで [ セットアップ ベスト プラク ティス]オプションを選択して、使用しているフォントファイルからフォント コンポーネントを InstallShield に作 成させることです。

圁

メモ・アプリケーションがアンインストールされた後でもフォントをシステムで維持する場合は、コンポーネント の "パーマネント " プロパティを [ はい ] に設定します。

### [インストールされているフォントの追加]パネル

### Y

プロジェクト・この情報は、次のプロジェクトの種類に適用します:

- 基本の MSI
- DIM
- InstallScript MSI
- マージ モジュール
- MSI データベース
- MSM データベース

ウィザードは開発システム上に登録されているすべてのフォントを検索します。フォントをリストで選択するこ とによ って、 それら を含むコ ンポーネン ト を作成できます。

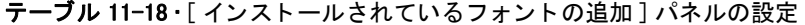

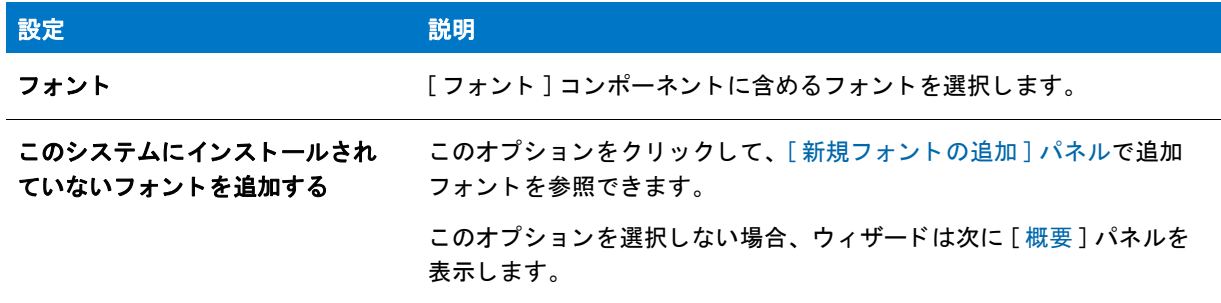

### <span id="page-2079-0"></span>「新規フォントの追加1パネル

- 基本の MSI
- DIM
- InstallScript MSI
- マージ モジュール
- MSI データベース
- MSM データベース

このパネルでは、フォントコンポーネントに .ttf ファイル、 fon ファイル、または .ttc ファイルを追加することが できます。

### EI

メモ・このパネルは、ご使用のマシンにインストールされていないフォントをインストールに追加できるよう設計 されています。たとえば、ネットワークドライブに保存されているフォントファイルがあるとします。しかし、 これらのファイルはローカルマシンに既にインストールされているため、Fonts フォルダーから選択できません。 マシンにインストールされているフォントをインストールに追加する場合は、「戻る」をクリックして、リストか ら適切なフォントを選択します。

### テーブル 11-19 · [新しいフォント]パネルの設定

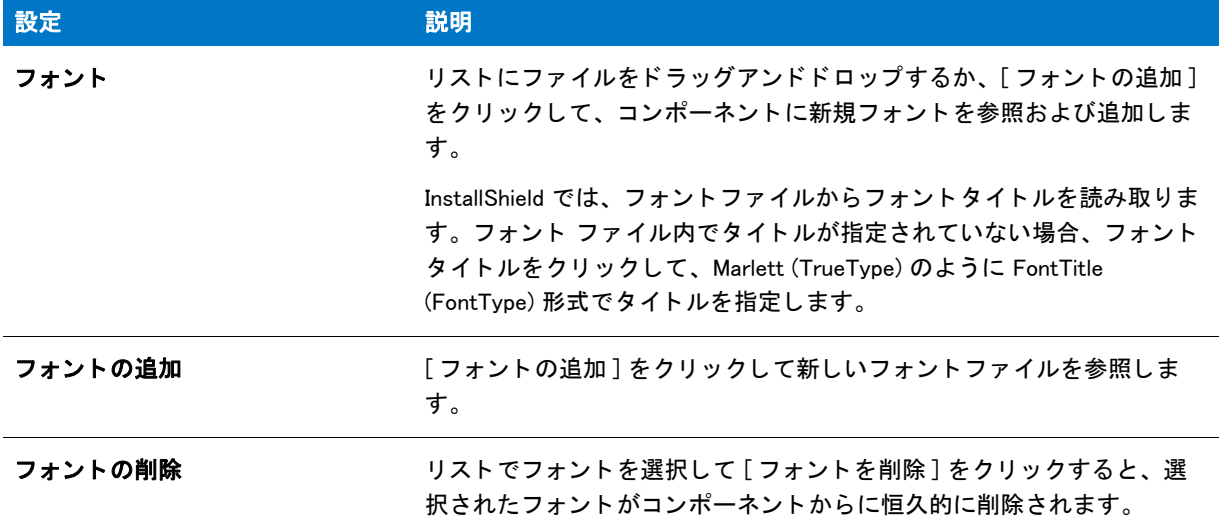

### <span id="page-2080-0"></span>[ 概要 ] パネル

### Υ

- 基本の MSI
- InstallScript MSI
- DIM
- マージ モジュール
- MSI データベース
- MSM データベース

機能を右クリックしてウィザードを起動した場合、新しいコンポーネントがその機能に関連付けられます。そう でない場合は、「セットアップのデザイン1ビューを開き、1つまたは複数の機能を右クリックして「コンポーネ ントの挿入]を選択して、新しいフォント コンポーネントを機能に関連付けます。

Ë

メモ・機能に関連付けられていないコンポーネントは、親のないコンポーネントのアイコンで表示されます。

フォントの機能は、そのインストールが選択されると、Windows Installer によって自動的に登録されます。

フォントコンポーネントは、すべてデフォルトによって FontsFolder プロパティに保存されているディレクトリに インストールされます。コンポーネントのプロパティシートを編集することによって、コンポーネントのインス ト ール先フ ォルダーを編集し た り、 追加プロパテ ィ を設定できます。

冒

メモ・プログラムがアンインストールされた後でもフォントをシステムで維持する場合は、[ フォント ] コンポー ネントの [パーマネント]プロパティを [はい]に設定します。

ウィザードにある他のコンポーネントタイプとは異なり、フォントコンポーネントに対応する詳細設定はありま せん。フォント コンポーネントを区別し、違ったようにインストールするよう Windows Installer に指示する設定 は、ファイルの"フォント タイトル"プロパティです。

## コンポーネント ウィザード [一般概要 ] パネル

### $\blacktriangledown$

プロジェクト・この情報は、次のプロジェクトの種類に適用します :

- 基本の MSI
- DIM
- InstallScript MSI
- マージ モジュール
- MSI データベース
- MSM データベース

ウィザードでコンポーネント作成プロセスの最後にこのパネルが表示されます。特定の種類のコンポーネントに 関するヘルプは、以下の情報を参照してください。

- [セッ ト アップベスト プラクテ ィスオプシ ョ ン](#page-2058-0)
- COM サーバー コンポーネントの種類
- サービスのインストール コンポーネントの種類
- サービスのコントロール コンポーネントの種類
- フォントコンポーネントの種類

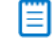

メモ・機能に関連付けられていないコンポーネントは、親のないコンポーネントのアイコンで表示されます。

# <span id="page-2082-0"></span>ソース パス変換ウィザード

ソースパス変換ウィザードを使用すると、ハードコードされた既存のパスをパス変数に変換できるため、セット アッププロジェクトの移植性を向上させることができます。

### 邼

### タスク ソースパス変換ウィザードを起動するには、以下の手順に従います:

[プロジェクト] メニューで [ソース パスの変換]をクリックします。

## 「ようこそ1パネル

ソースパス変換ウィザードでは、直接入力されたセットアップのパスをパス変数に変換できます。プロジェクト 内でハー ド コー ド化されたパスが検索され、 検出されたパスは標準のパス変数に置換されます。

ファイルが既存のパス変数に設定されていると、新しい変数を選択するオプションは表示されずに、ファイルは 自動的に変換されます。たとえば、Program Files フォルダーにファイルが 1 つあった場合、このパスは自動的に 事前に定義されたパス変数である ProgramFilesFolder に変換されます。

## 「検索]パネル

[ 検索 ] パネルには、 検索の状態が表示されます。 ウ ィ ザー ドは、 現在のプロジ ェ ク ト の絶対パスを検索し ていま す。 フ ァ イルが既存のパス変数と一致する と、 フ ァ イルは自動的に変換されます。

## 「検索結果と推奨1パネル

[検索結果と推奨]パネルには、まだパス変数が割り当てられていないディレクトリにあるプロジェクトの、ファ イルとリンクのパス変数オプションが一覧表示されます。たとえば、ファイルが C:\App Files\Executable\App.exe の 場合、 Executable とい うパス変数を作成し てパスを示すこ とができます。

### パネルのオプション

### パス変数の推奨

対応するボ ッ クスを選択する こ とによ って、 作成する変数を示し ます。 提案された変数のいずれかを作成し ない 場合、変数の横のチェック ボックスをクリアします。

### 名前の変更

名前を変更する変数を選択し、[名前を変更] ボタンをクリックします。[パス変数の推奨] 列に新しい変数名を 入力し ます。

### すべて選択解除

[すべて選択解除 ] ボタンをクリックして、対応する推奨されたパス変数の横にあるチェック ボックスをすべてク リアします。

### すべて選択

推奨されたパス変数をすべて選択する場合、[すべて選択]ボタンをクリックします。[適用]をクリックすると、 これらの変数が作成されてプロジェクトに追加されます。

# [ プロジ ェ ク ト のア ッ プデー ト ] パネル

このパネルには、プロジェクトで直接入力されたパスをパス変数に更新する際のウィザードの進行状況が表示さ れます。

## 「アップデート完了]パネル

このパネルは、ソースパスの変換ウィザードが終了したことを知らせます。[完了] ボタンをクリックすると IDE に戻ります。

# <span id="page-2083-0"></span>新規 QuickPatch 作成ウ ィ ザー ド

## $\blacktriangleright$

プロジェクト・この情報は、 QuickPatch プロジェクトに適用します。

QuickPatch プロジェクトは、規模の小さいシングル アップデートをエンドユーザーへ配布したいインストール作 成者へお勧めします。 QuickPatch はカスタマイズ可能な範囲が限られてはいますが、[パッチのデザイン] ビュー を使わないシンプルなパッ チ作成方法と し て利用できます。 基本的にどち らのパッ チ作成方法も同じ配布タ イプ (.msp と .exe フ ァ イル ) を作成し ます。

既存の .msi ファイルまたは既存の QuickPatch をパッチする QuickPatch プロジェクトを作成するには、新規 QuickPatch 作成ウィザードを利用します。

### А

注意 • 以前に作成し た QuickPatch をパッ チする QuickPatch を作成する場合、 前も って以前の QuickPatch プロ ジェクトをビルドしておかなければ予期しない動作が発生する可能性があります。

## 邼

### タスク 新規 QuickPatch 作成ウ ィ ザー ド を開 く には、 以下の手順を実行し ます。

InstallShield で新規プロジェクトの作成を行い、プロジェクトの種類として [QuickPatch プロジェクト] を選択しま す。

この QuickPatch 作成方法は、既存の .msi ファイルのパッチまたは既存の QuickPatch のパッチを行なう場合に利 用するこ とができます。

ヒ ン ト • 新規 QuickPatch 作成ウ ィ ザー ド を利用し て、 既存の QuickPatch をパッ チする QuickPatch プロジ ェクト を作成する <sup>こ</sup> とができます。 また別の方法と し て、 最新の QuickPatch プロジ <sup>ェ</sup> ク ト を InstallShield で開き、 現在 の QuickPatch をパッチする QuickPatch プロジェクトの作成を指定することもできます。詳細については、[「既存](#page-1619-0) の QuickPatch をパッ[チする QuickPatch プロジ](#page-1619-0)ェクトを作成する」を参照してください。

## 「ようこそ1パネル

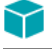

プロジェクト·この情報は、 QuickPatch プロジェクトに適用します。

QuickPatch プロジェクトは、規模の小さいシングル アップデートをエンドユーザーへ配布したいインストール作 成者へお勧めします。QuickPatch オーサリングはカスタマイズの範囲が限られてはいますが、[ パッチのデザイン ]ビュー以外でのパッチの作成を可能にします。基本的にどちらのパッチ作成方法も同じ配布タイプ (.msp と .exe ファイル) を作成します。

既存の .msi ファイルまたは既存の QuickPatch をパッチする QuickPatch プロジェクトを作成するには、新規 QuickPatch 作成ウィザードを利用します。

### 冒

メモ・ウィザードの [ キャンセル ] または [ 終了 ] をクリックすると、 QuickPatch プロジェクトは未完成となり、 QuickPatch プロジェクトを InstallShield で開くことはできません。

## [QuickPatch プロジ ェ ク ト ベース ] パネル

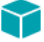

プロジェクト・この情報は、 QuickPatch プロジェクトに適用します。

[QuickPatch プロジ ェ ク ト ベース ] パネルでは、 新規 QuickPatch プロジ ェ ク ト を既存の .msi フ ァ イルまたは 既存 の QuickPatch プロジェクトのどちらをベースに作成するかを指定します。

### パネルのオプション

テーブル 11-20 • [QuickPatch プロジ ェ ク ト ベース ] パネルのオプシ ョ ン

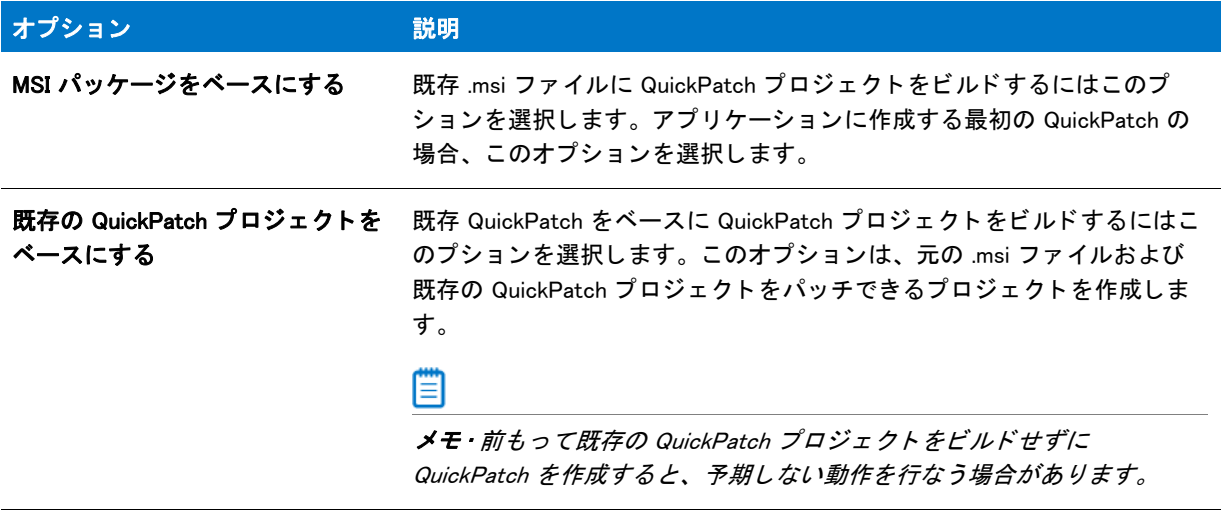

"MSI パッケージをベースにする " オプションを選択して [ 次へ ] をクリックすると、[ 元のセットアップ パッ [ケージ \] パネル](#page-2085-0)が開きます。 [ 既存の QuickPatch プロジ ェ ク ト をベースにする ] オプシ ョ ンを選択し て [ 次へ ] を ク リ ッ クする と、 [ 既存 QuickPatch の場所 ] パネルが開きます。

# <span id="page-2085-0"></span>「元ののセットアップ パッケージ1パネル

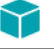

プロジェクト·この情報は、 QuickPatch プロジェクトに適用します。

既存の Windows Installer インストール用の QuickPatch プロジェクトをビルドする場合、[ 元のセットアップ パッ ケージ ] パネルを使って .msi ファイルの場所を指定します。元のインストールは新規パッチのベースとなるイン ストールです。新規 QuickPatch 作成ウィザードは、このインストールをアップデートすることができるパッチを 作成します。

元のインストールが圧縮されている場合、InstallShield はそのインストールの非圧縮イメージを作成します。[ 元 のセットアップ パッケージ]パネルを利用して、非圧縮ベースイメージのパスを指定することができます。

## 

メモ・プロジェクトを作成して InstallShield で開いた後は、ベースとなるインストールへのパスを変更することは できません。したがって、異なるインストールをパッチする場合 [新規 QuickPatch 作成] ウィザードを再度実行 して新たに QuickPatch プロジェクトを作成する必要があります。

## パネルのオプシ ョ ン

テーブル 11-21 • [ 元のセットアップパッケージ ] パネルのオプション

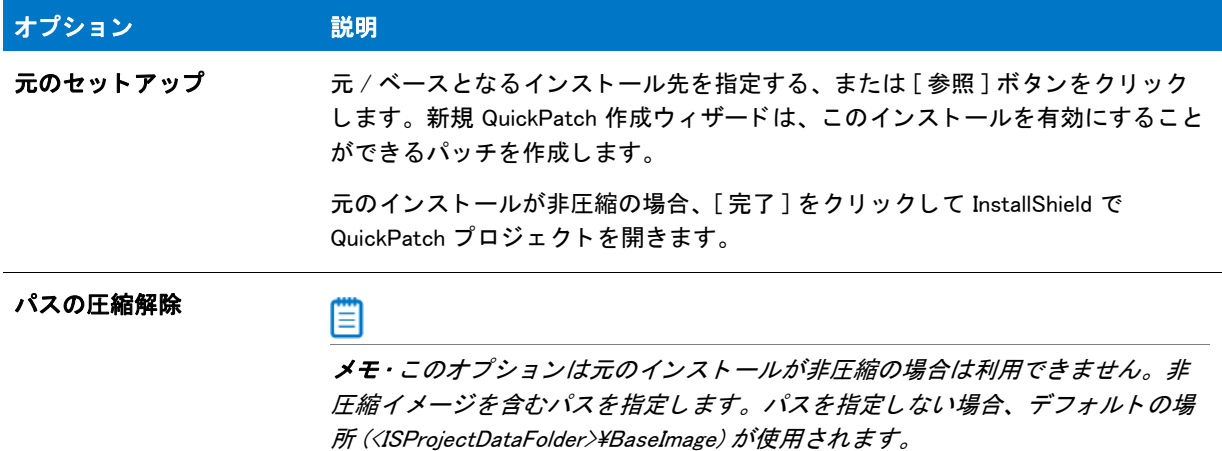

[ 完了 ] を ク リ ッ ク し て [ 新規 QuickPatch 作成 ] ウ ィ ザー ド を閉じ、 InstallShield で新規 QuickPatch プロジ ェ ク ト を開きます。

注意・ローカルまたはネットワークドライブから複数ディスクにわたるインストールを圧縮解除することはできま せん。別の方法でインストールの圧縮解除を行う必要があります。

## [ 既存の QuickPatch の場所 ] パネル

プロジェクト·この情報は、QuickPatch プロジェクトに適用します。

既存の QuickPatch 用の QuickPatch プロジ ェ ク ト をビルド する場合、 [ 既存 QuickPatch の場所 ] パネルを使ってそ の場所を指定します。作成された QuickPatch は元のインストールのアップデート、指定した既存 QuickPatch の ア ッ プデー ト 、 または指定し た任意の QuickPatch 中間プロジ ェ ク ト のア ッ プデー ト に利用する こ とができます。

### Ë

メモ・プロジェクトを作成して InstallShield で開いた後に、既存 QuickPatch プロジェクトへのパスを変更すること はできません。したがって、異なる QuickPatch プロジェクトをパッチする場合 [新規 QuickPatch 作成] ウィザー ド を再度実行して新たに QuickPatch プロジェクトを作成する必要があります。

### パネルのオプション

### 既存 QuickPatch プロジェクト

パッ チする QuickPatch プロジ ェ ク ト (.ism フ ァ イル ) の場所を指定するか、 [ 参照 ] ボタ ンを ク リ ッ ク し ます。

# <span id="page-2086-0"></span>テーブル作成ウィザード

### ⋎

プロジェクト・この情報は、次のプロジェクトの種類に適用します:

- 基本の MSI
- DIM
- InstallScript MSI
- マージ モジュール
- MSI データベース
- MSM データベース
- QuickPatch
- トランスフォーム

テーブル作成ウィザードは、ダイレクト エディターを使ってテーブルを追加するときに起動します。このウィ ザードはカスタム テーブルについての情報を収集して、テーブルリストに追加します。

尾

### タスク テーブル作成ウィザードを起動するには、以下の手順を実行します。

- 1. [ 追加ツール ] の下のビュー リストにある [ ダイレクト エディター ] をクリックします。
- 2. [テーブル]エクスプローラーを右クリックし、[テーブルの追加]をクリックします。

テーブル作成ウィザードは次のパネルで構成されます:

- [ようこそ](#page-2087-0)
- 列のプロパティ
- [概要](#page-2088-0)

# <span id="page-2087-0"></span>「ようこそ1パネル

プロジェクト・この情報は、次のプロジェクトの種類に適用します:

- 基本の MSI
- DIM
- InstallScript MSI
- マージ モジュール
- MSI データベース
- MSM データベース
- QuickPatch
- トランスフォーム

「ようこそ〕パネルは、テーブル作成ウィザードの概要を説明します。

邼

### タスク テーブルを作成するには、以下の手順を実行します。

1. [テーブル名] ボックスに名前を入力します。

### 7

Windows ロゴ ガイドライン・Windows ロゴ プログラムでは、カスタム テーブルの名前に MSI (大文字、小文 字、 または両方の組み合わせ ) を使用し ないこ と を要求し ています。 「MSI」 で始まる名前は、 今後の新しい 標準プロパティおよびテーブル用に予約されています。

2. [列の追加] ボタンをクリックして、ウィザードの次のパネルに進みます。

## <span id="page-2087-1"></span>[ 列のプロパテ ィ ] パネル

### $\blacktriangledown$

- 基本の MSI
- DIM
- InstallScript MSI
- マージ モジュール
- MSI データベース
- MSM データベース
- QuickPatch
- ト ランスフ ォーム
[列のプロパティ]パネルでは、カスタムテーブルの列の情報を設定することができます。次のプロパティを設定 できます。

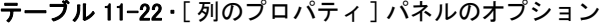

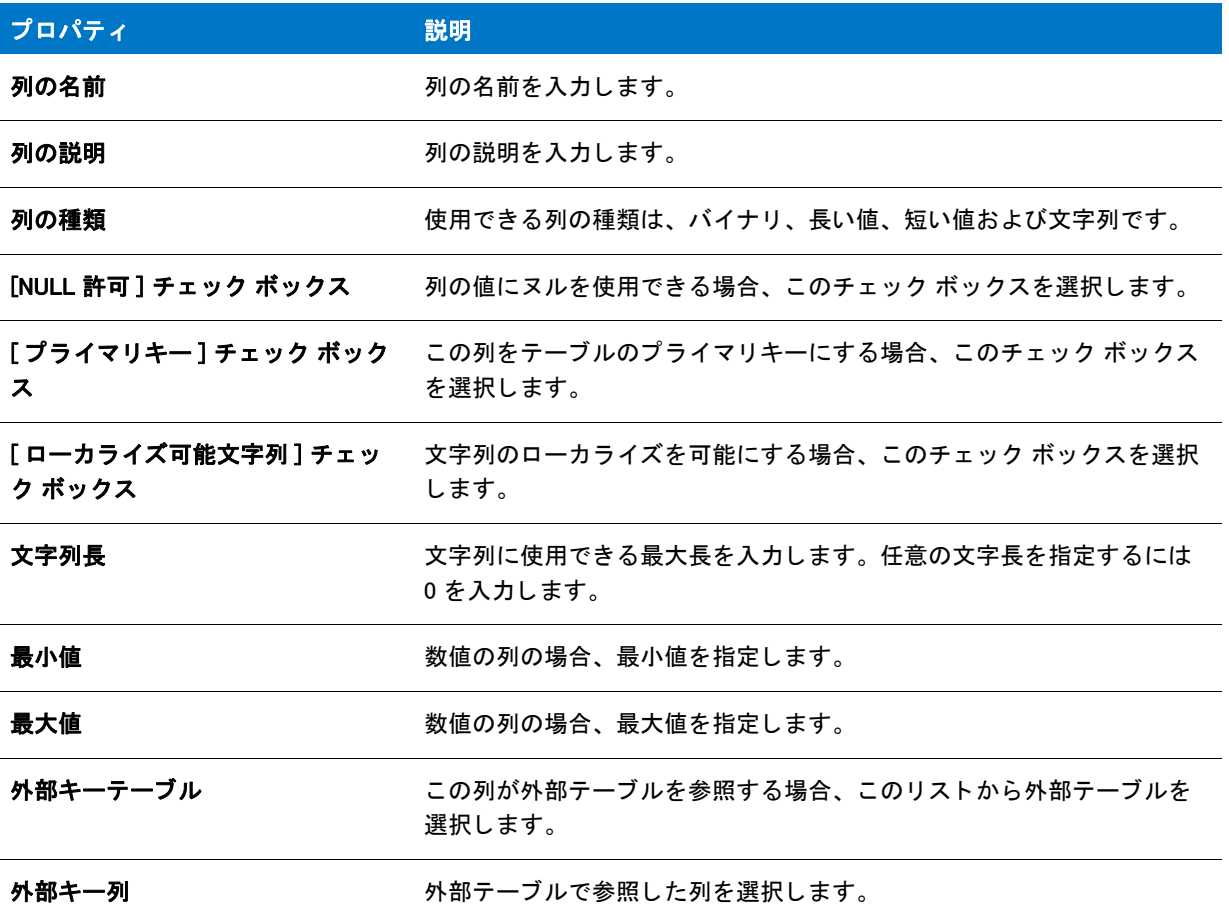

[別の列の追加]をクリックして、追加の列を定義するか、[列の作成が終了しました]をクリックして[概要]パ ネルに進みます。

# [ 概要 ] パネル

## Y

プロジェクト・この情報は、次のプロジェクトの種類に適用します:

- 基本の MSI
- DIM
- InstallScript MSI
- マージ モジュール
- MSI データベース
- MSM データベース
- QuickPatch
- · トランスフォーム

[ 概要 ] パネルで、 プロジ ェ ク ト に追加する前に新しいテーブルの設定を確認し ます。 設定を変更する必要がある 場合は、「戻る]をクリックして適切なパネルまで戻り、変更を追加します。

[ 完了 ] をクリックして、カスタムテーブルを追加します。

# カスタム アクション ウィザード

## ₩

プロジェクト・カスタム アクション ウィザードは、次のプロジェクトの種類で使用できます。

- 基本の MSI
- DIM
- InstallScript MSI
- マージ モジュール
- MSI データベース
- MSM データベース
- ト ランスフ ォーム

カスタム アクション ウィザードでは、カスタム アクションをインストールに追加することができます。これら のアクションで、次の操作を行うことができます: .dll ファイル関数の呼出し、実行可能ファイル (.exe) の起動、 VBScript、JavaScript、InstallScript コードの実行、エラー メッセージの表示、ディレクトリまたはプロパティの設 定、 その他。

### 厚

#### タスク カスタム アクションウィザードを起動するには、以下の操作を行います。

- 1. [動作とロジック]の下のビュー リストで、[カスタム アクションとシーケンス] (基本の MSI、InstallScript MSI、MSI データベース、およびトランスフォーム プロジェクトの場合)または [カスタム アクション] (DIM、マージ モジュールおよび MSM データベース プロジェクトの場合) をクリックします。
- 2. [カスタム アクション]エクスプローラーを右クリックして、[カスタム アクション ウィザード]をクリック し ます。

カスタム アクションウィザードは次のパネルで構成されます。

- [ようこそ](#page-2090-0)
- [基本情報](#page-2090-1)
- アクションの種類
- [関数定義](#page-2097-0)
- アクションのパラメーター
- マネージ メソッドの定義
- シーケンス内スクリプト
- 追加オプション
- 応答オプション
- [シーケンスへ挿入する](#page-2111-0)

• [概要](#page-2112-0)

### 42

Windows ロゴ・Windows ロゴを適用する場合、インストールに含まれるすべてのカスタム アクションは、カスタム アクション作成に関するベスト プラクティス ガイドに従わなくてはなりません。InstallShield 検証スイートおよび 完全 MSI 検証 スイートを使って、インストール パッケージがほとんどのカスタム アクション関連のロゴ要件を 満たしているかどうかを検証することができます。ただし、一部の要件については検証スイートを使って検証す ることができません。詳細については、[「Windows ロゴ プログラムの要件を満たすカス](#page-848-0)タム アクションを作成す ると[きのガイ](#page-848-0)ドライン」を参照してください。

## <span id="page-2090-0"></span>[ よ う こそ ] パネル

プロジェクト・カスタム アクション ウィザードは、次のプロジェクトの種類で使用できます。

- 基本の MSI
- DIM
- InstallScript MSI
- マージ モジュール
- MSI データベース
- MSM データベース
- ト ランスフ ォーム

[ようこそ]パネルでは、カスタム アクション ウィザードが簡単に説明されています。ウィザードによって、 Windows Installer で本来サポートされていないタスクを実行できるカスタム アクションを作成できます。

#### ٣.

Windows ロゴ・Windows ロゴを適用する場合、インストールに含まれるすべてのカスタム アクションは、カスタム アクション作成に関するベスト プラクティス ガイドに従わなくてはなりません。InstallShield 検証スイートおよび 完全 MSI 検証 スイートを使って、インストール パッケージがほとんどのカスタム アクション関連のロゴ要件を 満たしているかどうかを検証することができます。ただし、一部の要件については検証スイートを使って検証す ることができません。詳細については、[「Windows ロゴ プログラムの要件を満たすカス](#page-848-0)タム アクションを作成す ると[きのガイ](#page-848-0)ドライン」を参照してください。

## <span id="page-2090-1"></span>[ 基本情報 ] パネル

#### ⋎

プロジェクト・カスタム アクション ウィザードは、次のプロジェクトの種類で使用できます。

- 基本の MSI
- DIM
- InstallScript MSI
- マージ モジュール
- MSI データベース
- MSM データベース

• トランスフォーム

[基本情報] パネルでは、カスタム アクションの名前と説明を入力できます。この情報は参照用に使用されるた め、 エン ド ユーザーには表示されません。 以下は、 このパネルで提供されている設定です。

テーブル 11-23 • [ 基本情報 ] パネルの設定

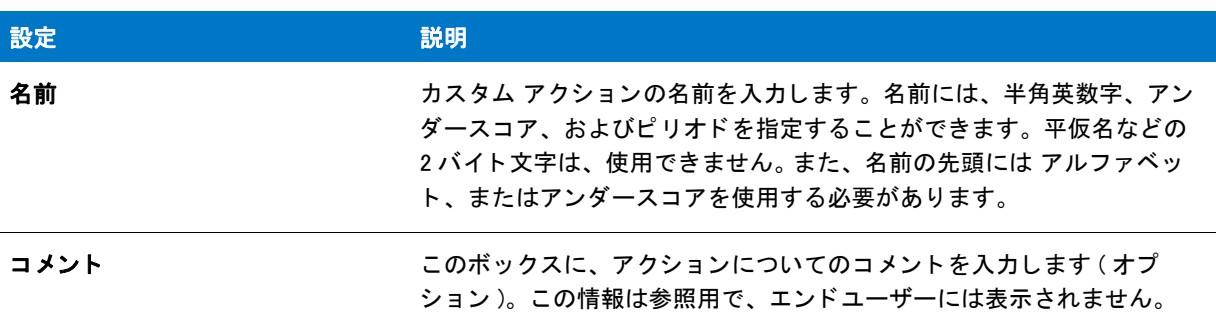

# <span id="page-2091-0"></span>[アクションの種類] パネル

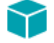

プロジェクト・カスタム アクション ウィザードは、次のプロジェクトの種類で使用できます。

- 基本の MSI
- DIM
- InstallScript MSI
- マージ モジュール
- MSI データベース
- MSM データベース
- トランスフォーム

[アクション タイプ]パネルでは、作成するカスタム アクションのタイプ、およびそのアクションのコードの格 納場所を指定できます。

## パネルのオプション

#### 種類

[タイプ]リストでは、異なるカスタム アクションの実行方法をオプションで選択することができます。たとえ ば、 作成し たカス タム アクシ ョ ンが実行可能フ ァ イルの呼び出し、 VBScript コー ドの実行、 または .dll フ ァ イル からの関数の呼び出しができるようにすることができます。以下のオプションは次のリストで利用可能です。

#### テーブル 11-24 · 使用可能なカスタム アクションの種類

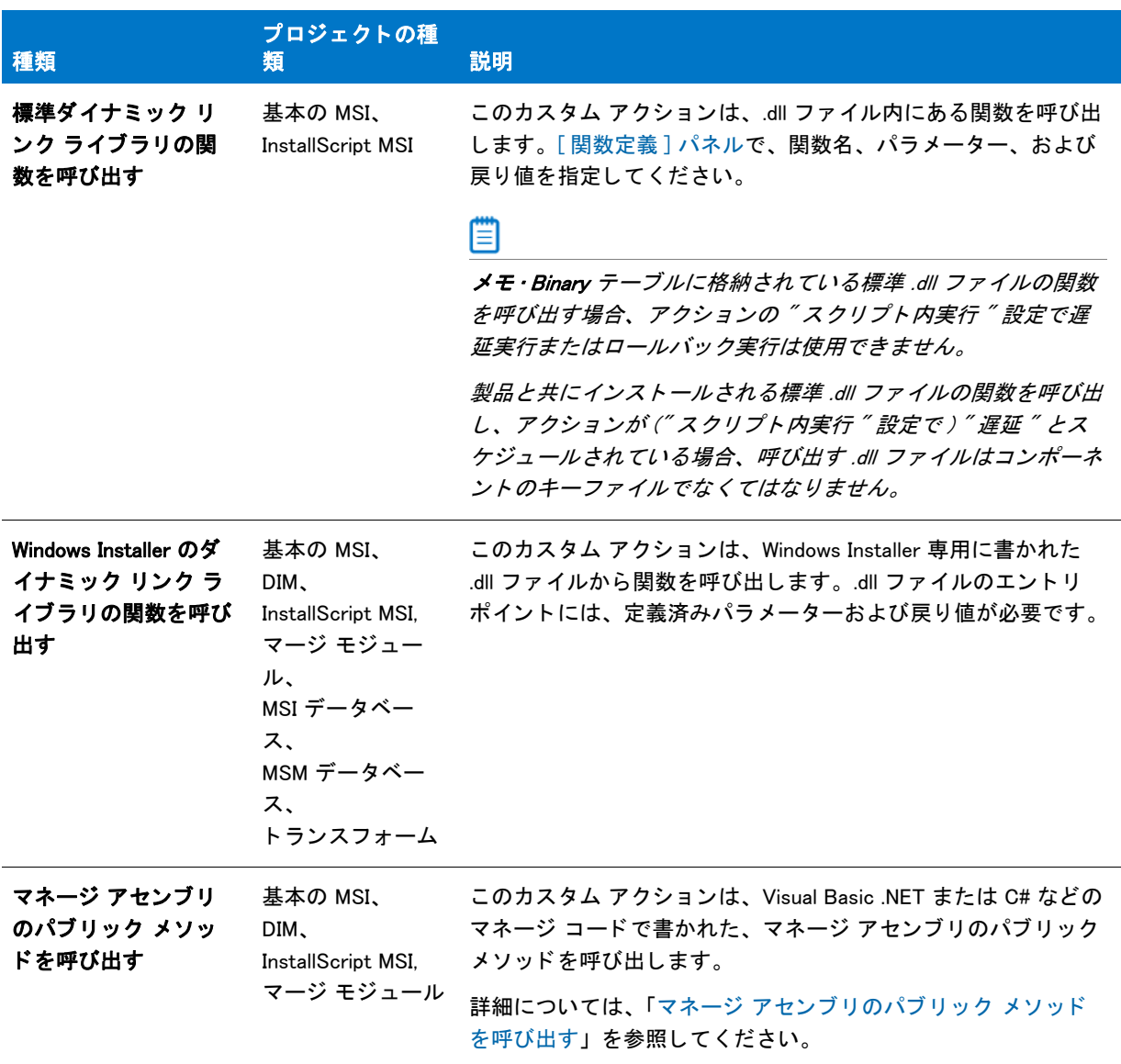

テーブル 11-24 • 使用可能なカスタム アクションの種類 (続き)

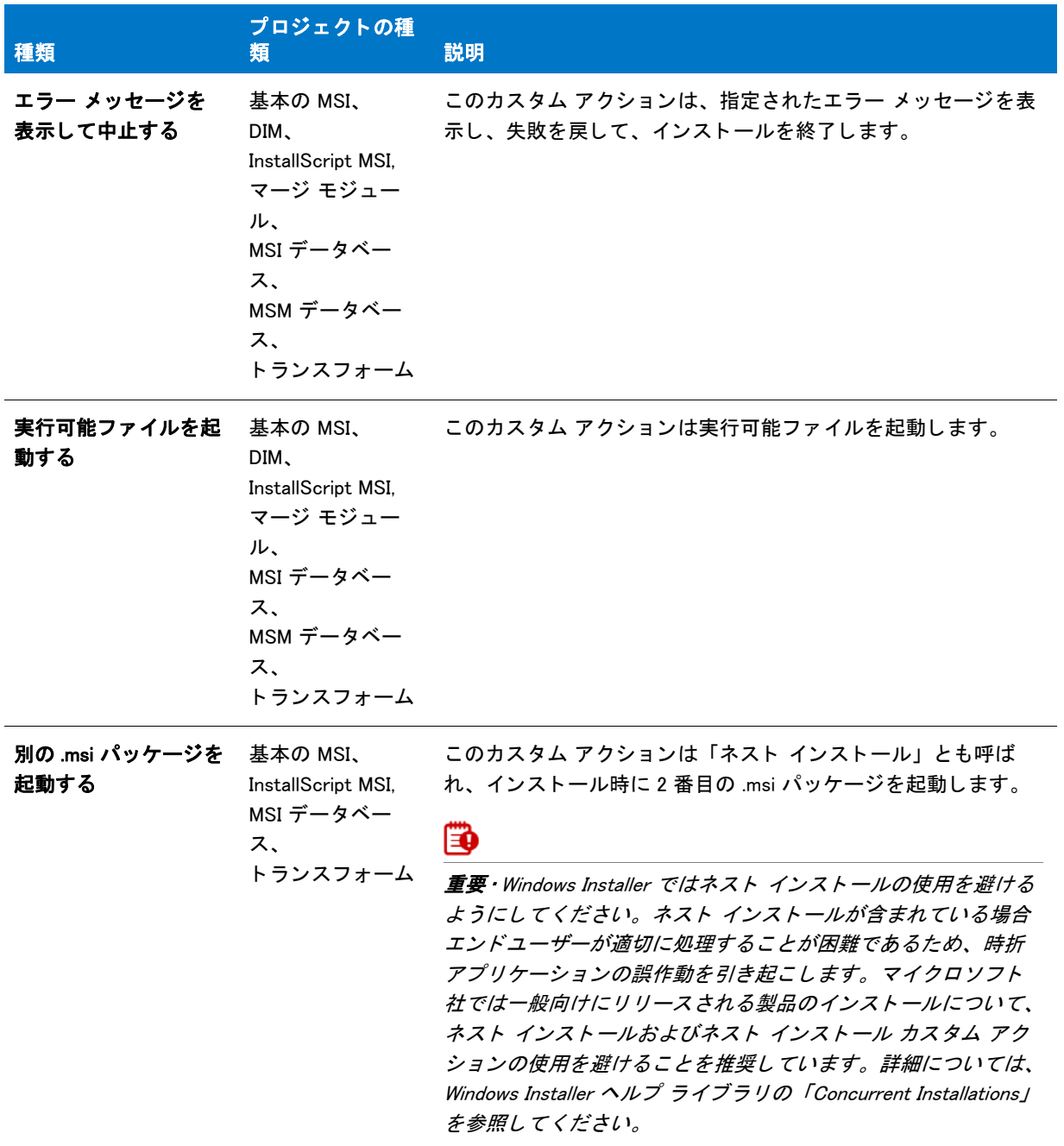

テーブル 11-24 • 使用可能なカスタム アクションの種類 (続き)

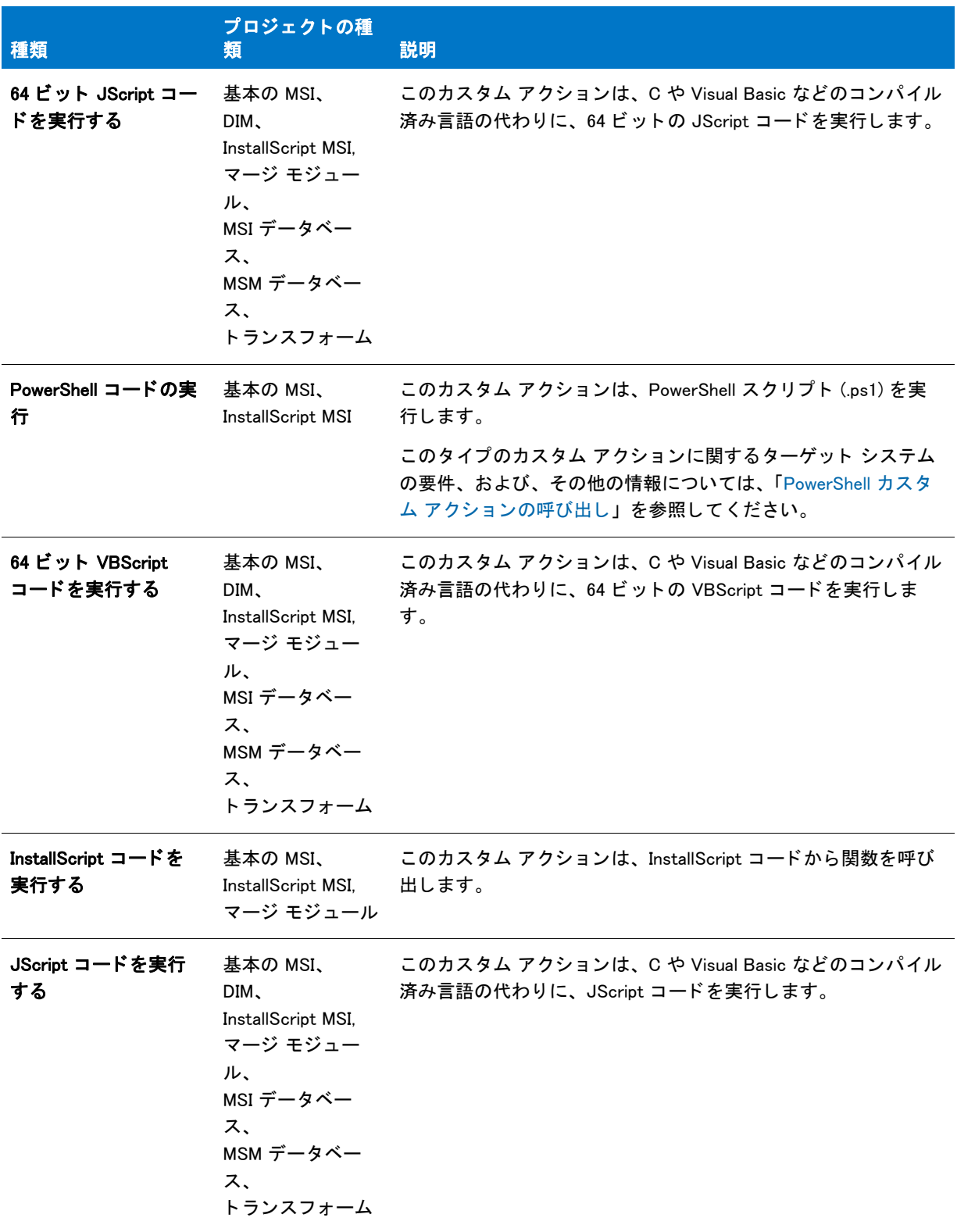

テーブル 11-24 • 使用可能なカスタム アクションの種類 (続き)

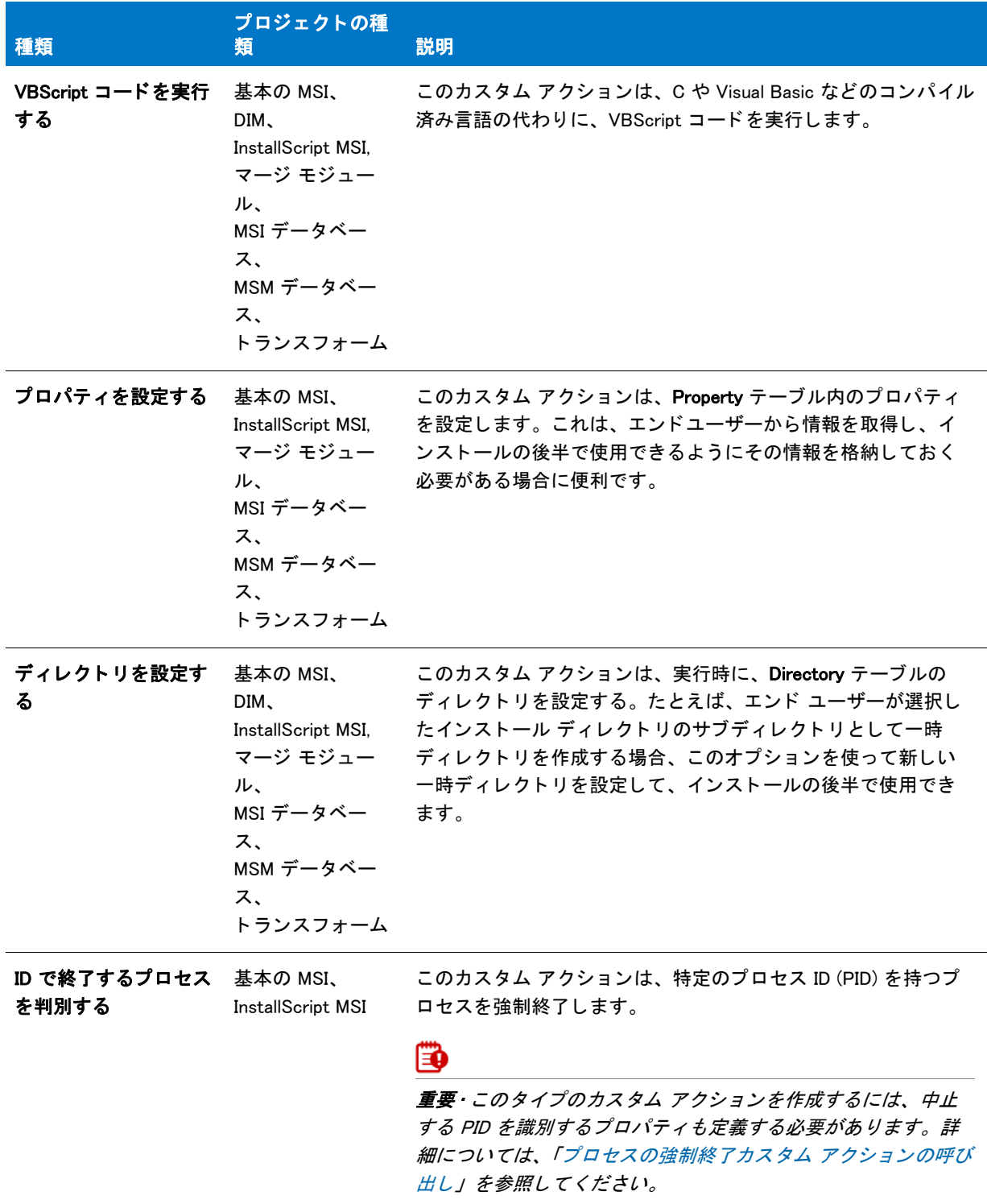

#### テーブル 11-24 · 使用可能なカスタム アクションの種類 (続き)

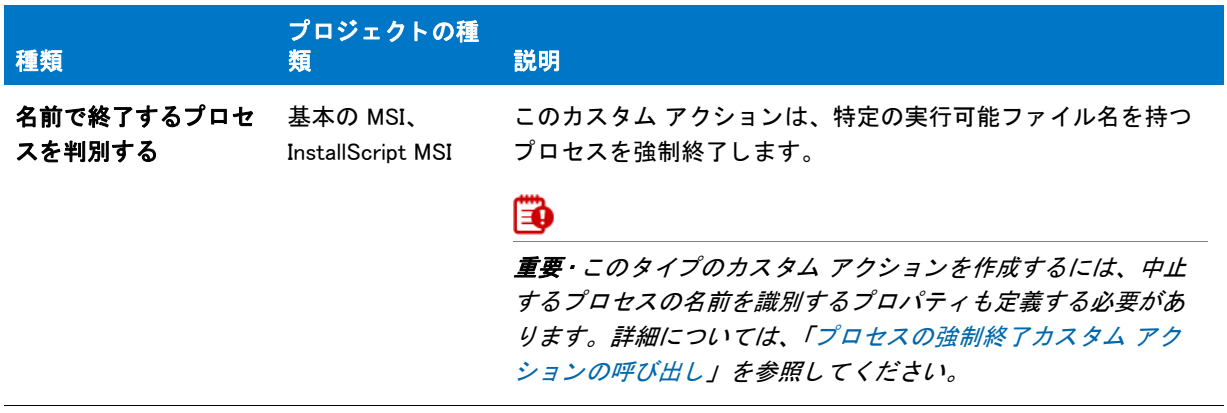

#### 場所

カスタム アクションで呼び出されるコードは、いくつかの場所の1つに格納できます。インストーラーがコード を検索する場所を選択します。一部のカスタム アクションの種類では、サポートされていない場所があります。" 場所 "設定は、エラー カスタム アクションには適用しません。。

テーブル 11-25·カスタム アクションを格納できる場所

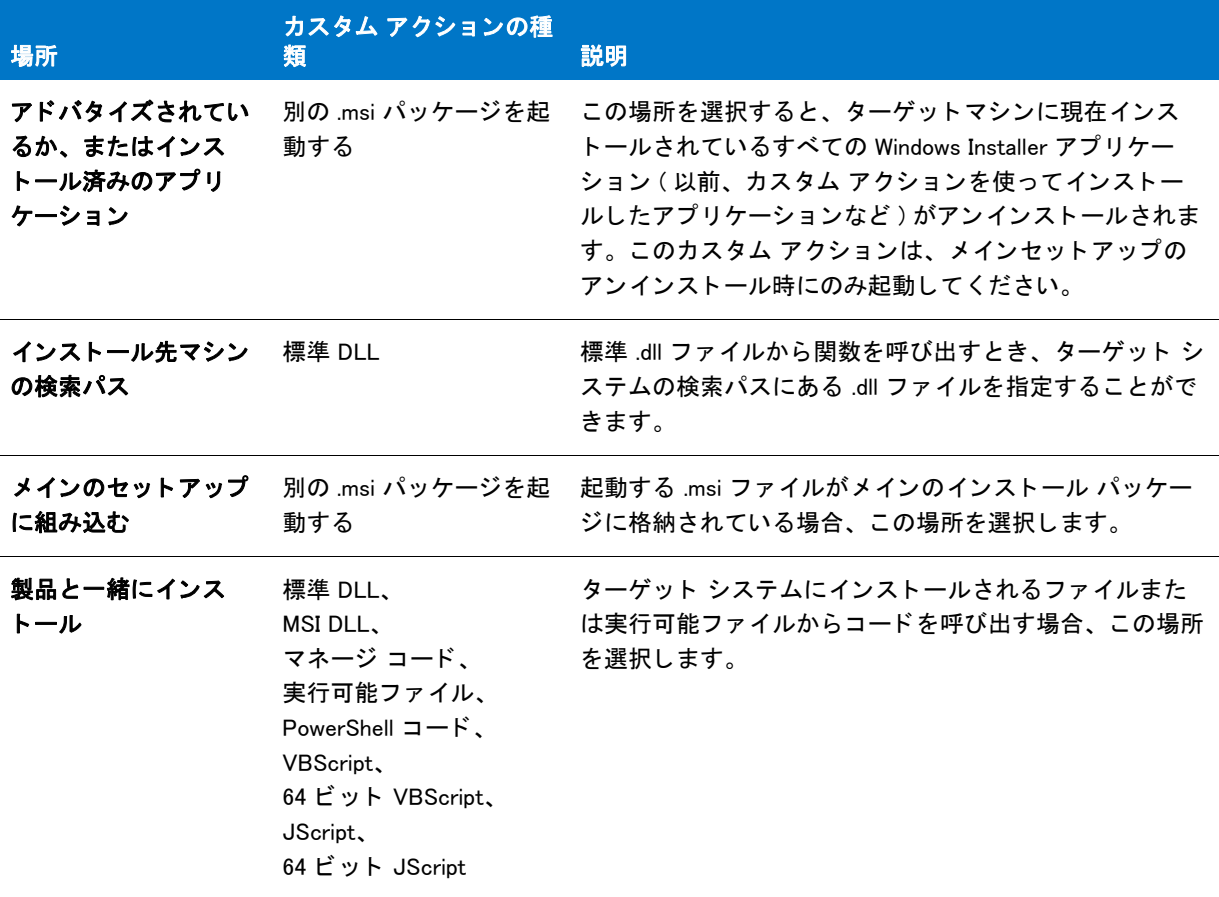

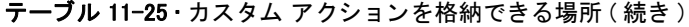

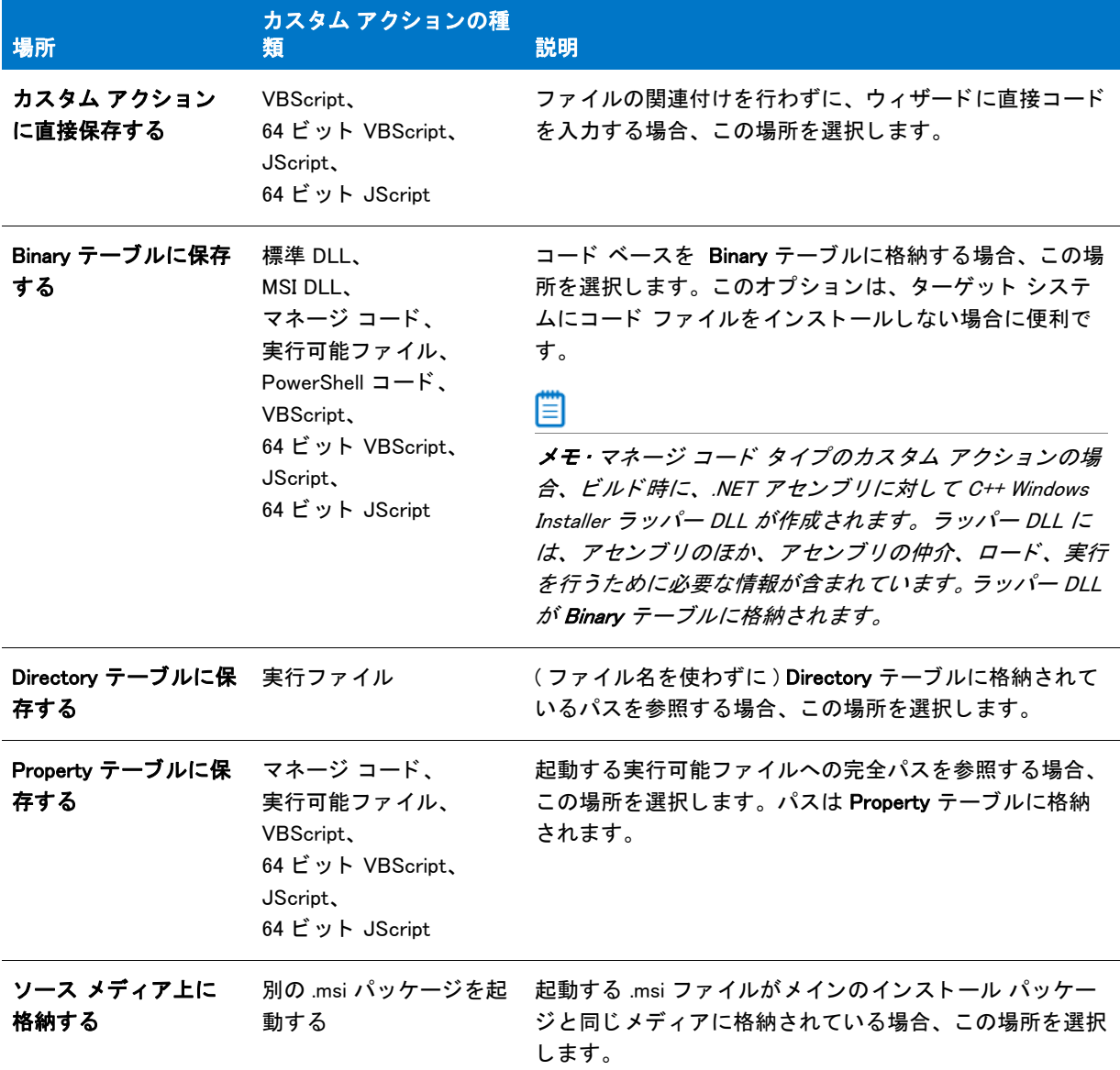

# <span id="page-2097-0"></span>[ 関数定義 ] パネル

[関数定義]パネルで、標準 .dll ファイル中のエントリポイント関数のパラメーターを指定します。

このパネルは、カスタム アクション ウィザードの [アクションの種類] パネルで [標準ダイナミック リンク ライ ブラリの関数を呼び出す]を選択したときのみ表示されます。

#### 冒

メモ・関数は必ず\_stdcall 呼び出し規則を使用しなくてはなりません。この規則が使用されていない場合、複数の パラメーターを持つ関数は適切に動作しません。

## パネルのオプション

#### 名前

呼び出す関数の名前を指定します。.dll ファイルは、各カスタム アクションに対して シングル エントリ ポイント を持つこ とができます。

#### 引数

引数のリストを関数に渡す順序でビルドします。

まず、 [ 引数 ] リ ス ト の最後の行を ク リ ッ ク し て新規引数を追加し ます。 次に、 各引数の Type、 Source および Value 列を完成させます。

#### 種類

このリストで、パラメーターのデータ型を選択します。引数には2つの特殊な種類があります。これらを以下の 方法で識別し ます。

### 邼

#### タスク ポインターを NULL に初期化するには次の操作を実行します。

- 1. [タイプ]リストから POINTER を選択します。
- 2. [ソース]リストから、[定数]を選択します。
- 3. [Value] リストから [NULL] を選択し ます。 NULL の代わり に 0 ( ゼロ ) は入力し ないで く だ さい。 これは、 「0 番をポイントするポインター」として解釈されます。

## 邼

- タスク ハン ドルに .msi データベースまたは Windows Installer ウ ィ ン ド ウを設定するには、 次の手順を実行し ます。
	- 1. [タイプ] リストから [HANDLE] を選択します。
	- 2. [ソース]リストから、[定数]を選択します。
	- 3. [値] リストで、ハンドルに MSI データベースを設定するか、MSI ウィンドウを設定するかによって、 MsiHandle または MsiWindowHandle を選択し ます。

#### ソース

データを関数に渡す方法を示します。以下のオプションは次のリストで利用可能です。

テーブル 11-26·データを関数へ渡す際のオプション

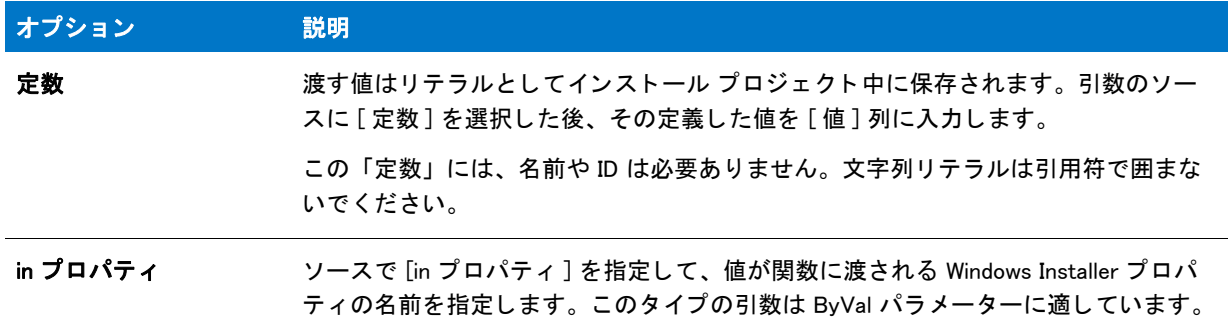

テーブル 11-26 · データを関数へ渡す際のオプション (続き)

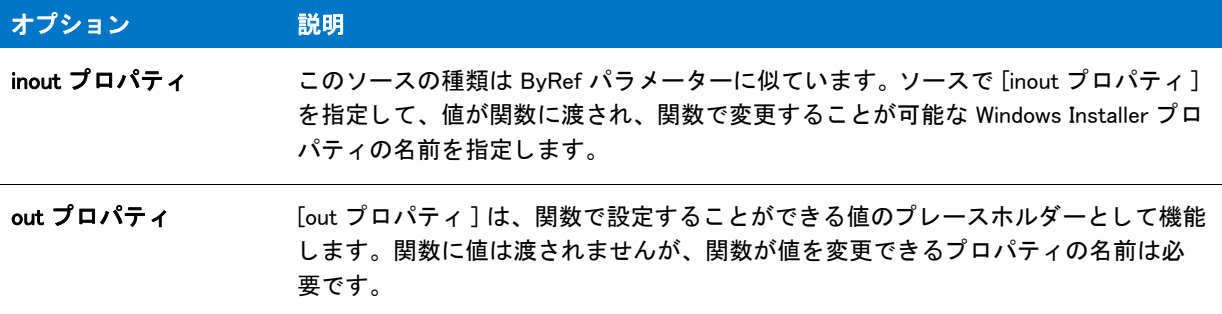

引数のソースのプロパティを選択するたびに、[値]列にプロパティの名前を指定する必要があります。

#### 値

値は以下の 2 種類のうちの 1 つです。

- 数字または文字列リテラル 引数のソースが定数の場合
- Windows Installer プロパティ 引数のソースがプロパティの場合

Ħ

メ モ • [ タ イプ ] リ ス ト を HANDLE に設定し、 [ ソース ] リ ス ト を [ 定数 ] に設定する と、 Value 列に 2 つのオプ シ <sup>ョ</sup> ン (MsiHandle MsiWindowHandle) が含まれます。 これらの定数を使用し て、 .msi データベースまたは Windows Installer ウィンドウへのハンドルを取得できます。

ソースがプロパテ ィ の場合、 [ 値 ] リ ス ト でプロパテ ィ マネージャー中のすべてのプロパテ ィ の名前が表示されま す。 既存のプロパテ ィ を選択するか、 または新しい名前を入力できます。 後者の場合、 プロパテ ィ マネージャー に新規プロパティが追加されます。

プロパティは単なる値のコンテナであることに留意してください。パラメーターがその値を [in プロパティ] また は [inout プロパティ] に保存する場合は、プロパティマネージャーでそのプロパティの値を必ず指定してくださ い。

#### (コンテキスト メニュー)

コンテキスト メニューで、引数を使用するためのオプションが表示されます。コンテキスト メニューにアクセス するには、[引数] グリッドで引数を右クリックします。コンテキスト メニュー オプションを以下に説明します。

#### テーブル 11-27 • コ ンテキス ト メ ニューのオプシ ョ ン

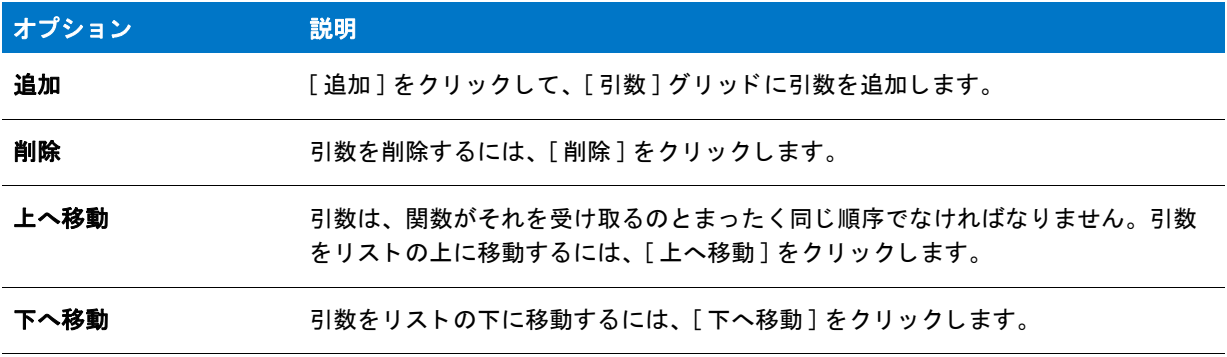

#### 戻り値の型

関数の戻り値のデータ型を選択し ます。 戻り値を確認する必要がない場合は、 void を受け入れる こ とができます。

#### 戻り値プロパティ

値が関数の戻り値に設定されるプロパティ名を選択します。インストールの他の場所で戻り値をチェックする場 合、 戻り プロパテ ィ の値を初期化する こ と も考えられます。

### 冒

メモ・アクションが即時実行に構成されていない限り、関数の戻り値にプロパティを設定することはできません。 したがって、アクションが遅延、ロールバック、またはコミット実行としてスケジュールされている場合、実行 時に " 戻り値プロパティ " 設定は無視されます。

#### サイレント モード

インストールでカスタム アクションが .dll ファイルのロードおよび関数呼び出しに失敗したときの警告メッセー ジを抑制する場合は、このチェック ボックスを選択します。

# <span id="page-2100-0"></span>[ アクション パラメーター] パネル

[アクションパラメーター] パネルで、カスタム アクションで呼び出す実際のファイルを指定できます。たとえ ば、実行可能ファイルの呼び出しを行う場合、該当するファイルを参照してコマンドラインオプションを追加す るこ とができます。

このパネルは、カスタム アクションで、アクション内に直接格納されている JScript や VBScirpt コードを実行し ている場合は表示されません。

## パネルのオプション

ソース

このボックスは、「アクションタイプ]パネルで選択した「タイプ]と「場所]リストのオプションに従って異な る動作をします。"ソース"フィールドは、追加中のカスタム アクションの種類に適用しない場合 (たとえば、 新しい Kill Process カスタム アクションなど)は無効です。以下は、使用可能なソース値を、カスタム アクショ ンの種類と位置別に示し たテーブルです。

テーブル 11-28 · カスタム アクションのソースの値

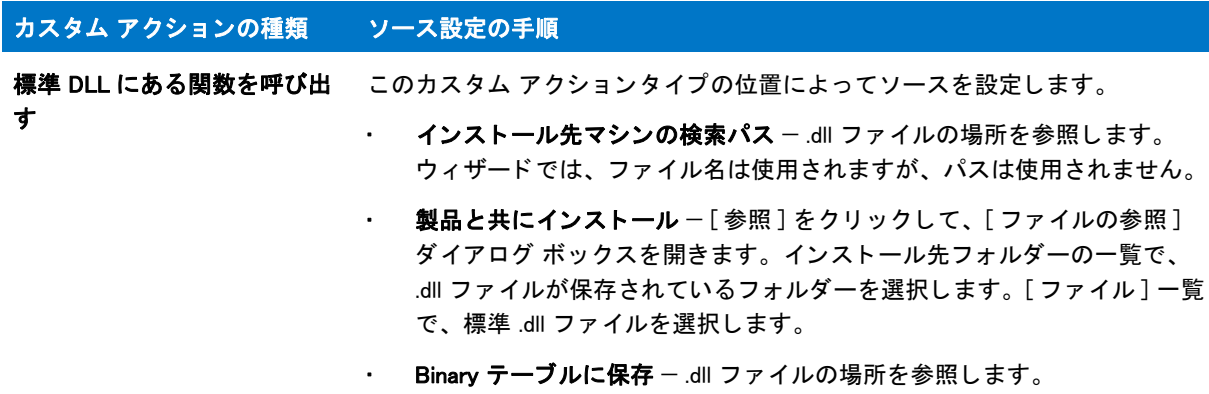

テーブル 11-28 • カスタム アクションのソースの値 (続き)

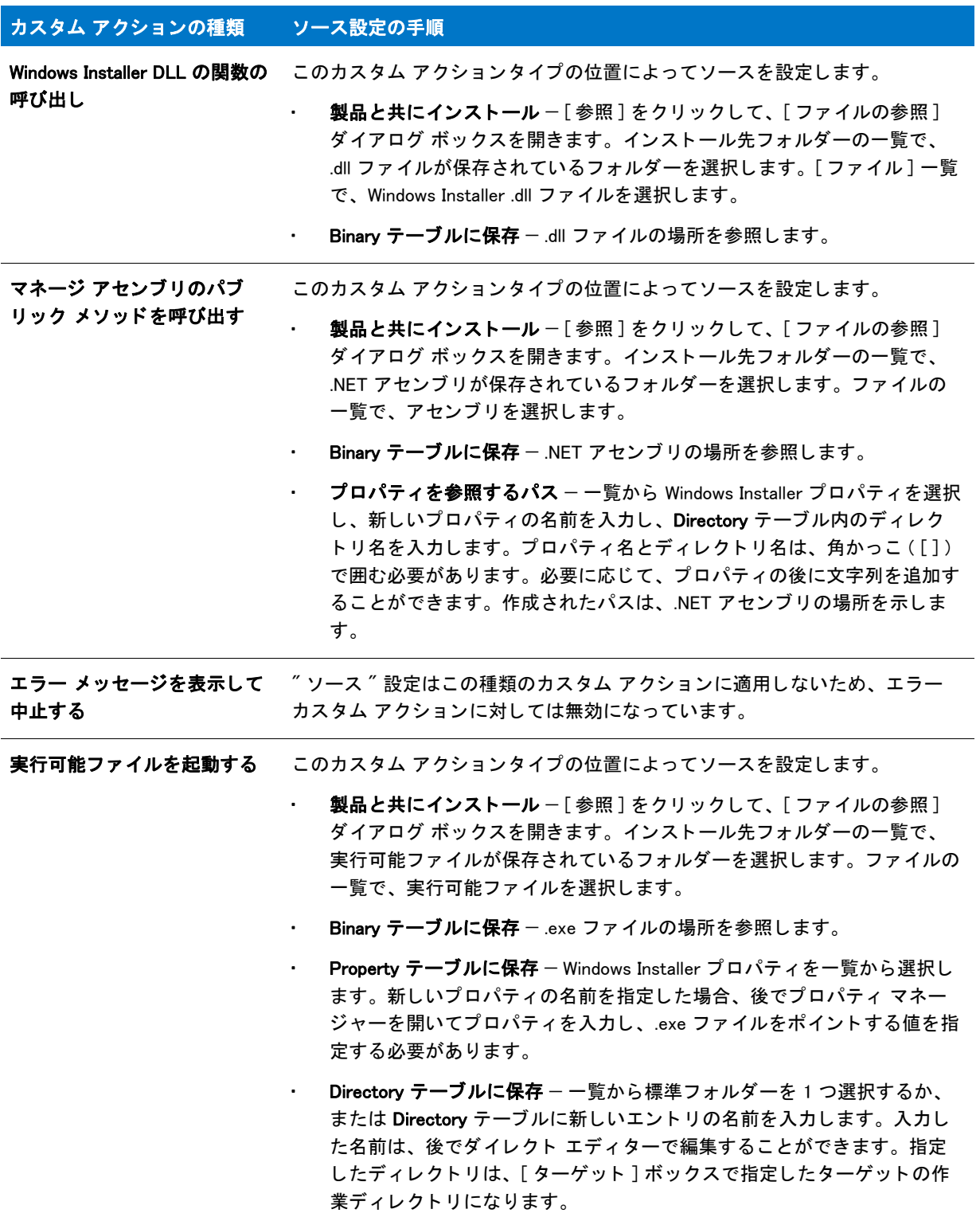

テーブル 11-28 · カスタム アクションのソースの値 (続き)

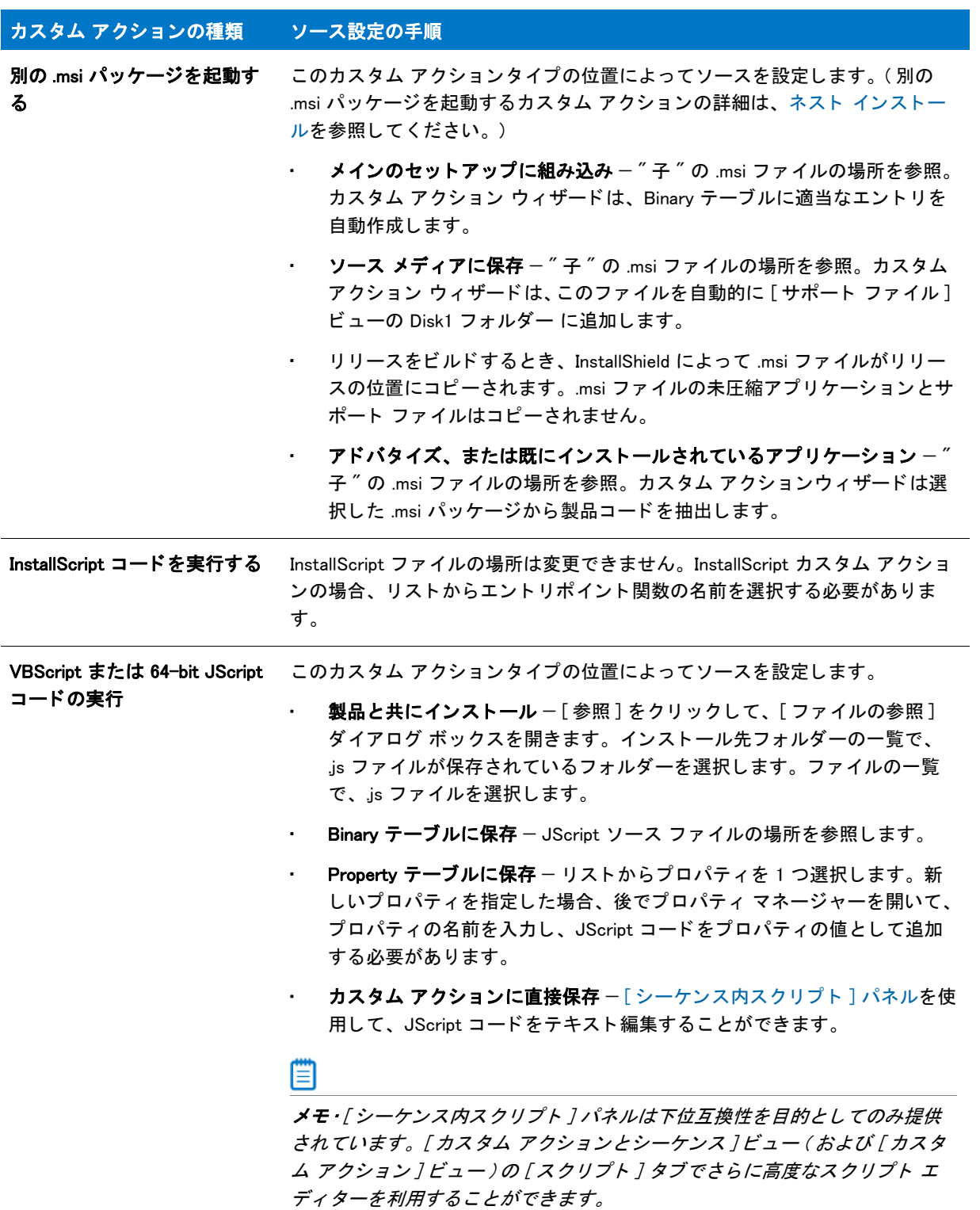

テーブル 11-28 • カスタム アクションのソースの値 (続き)

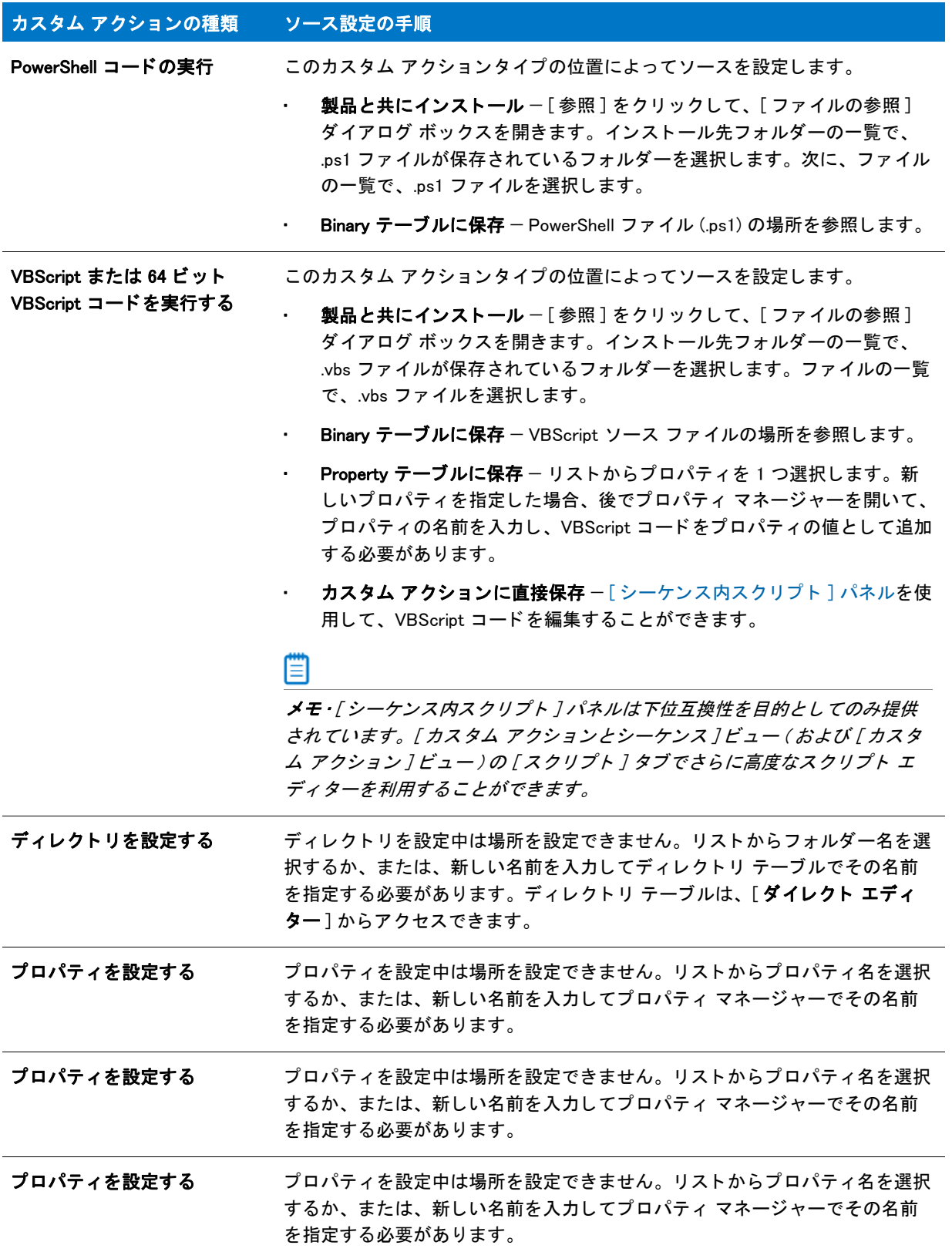

ターゲット

ターゲットの値はカスタム アクションの種類によって異なります。

#### テーブル 11-29 • ターゲッ トのオプシ ョ ン

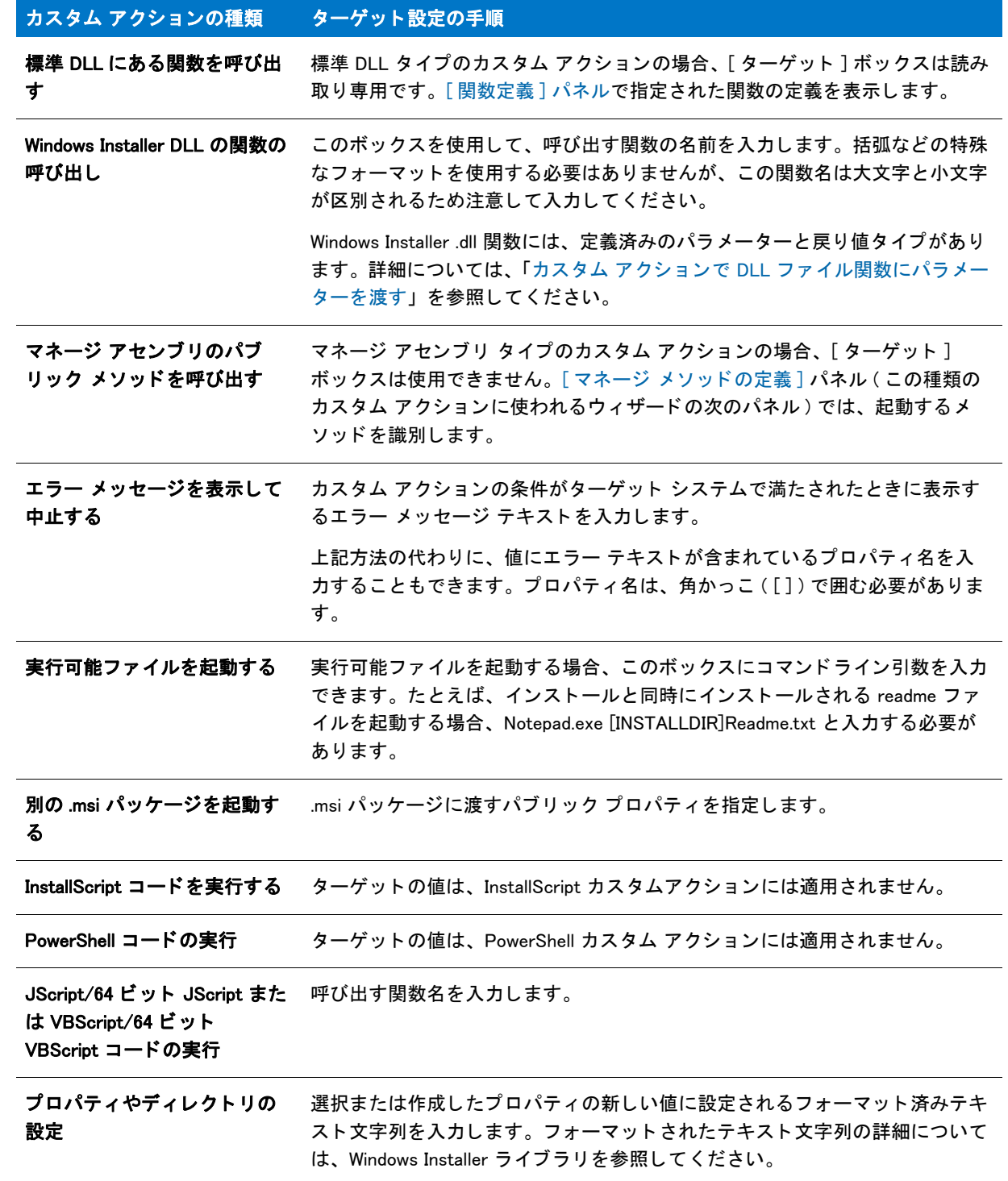

テーブル 11-29·ターゲットのオプション (続き)

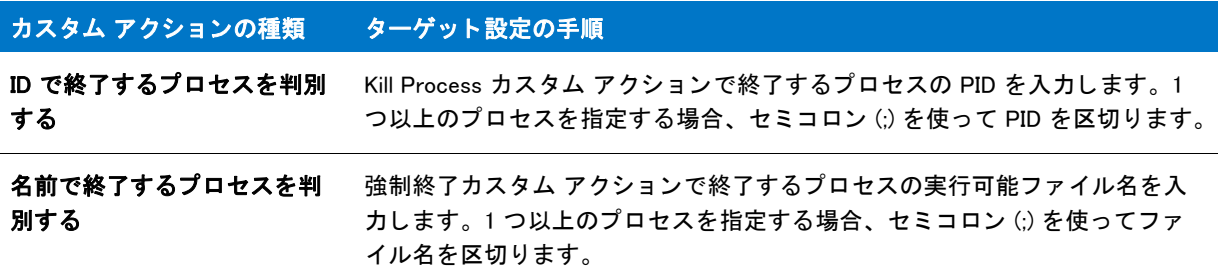

# <span id="page-2105-0"></span>[ マネージ メソッドの定義] パネル

[ マネージ メソッドの定義] パネルで、マネージ アセンブリ内のパブリック クラス メソッドを指定できます。カ スタム アクション ウィザードは、[アクションの種類] パネルで [マネージ アセンブリのパブリック メソッドを 呼び出す ] を選択し た と きのみ表示されます。

[ マネージ メソッドの定義] パネルには、次の設定があります。

テーブル 11-30 · [ マネージ メソッドの定義 ] パネルの設定

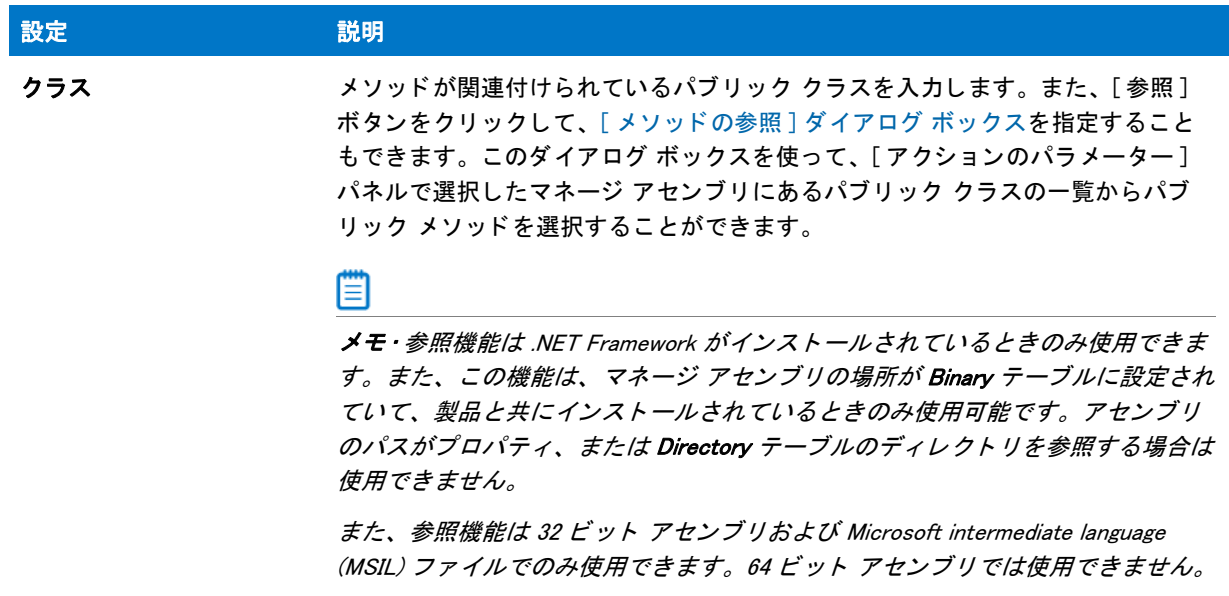

テーブル 11-30 · [ マネージ メソッドの定義 ] パネルの設定 ( 続き)

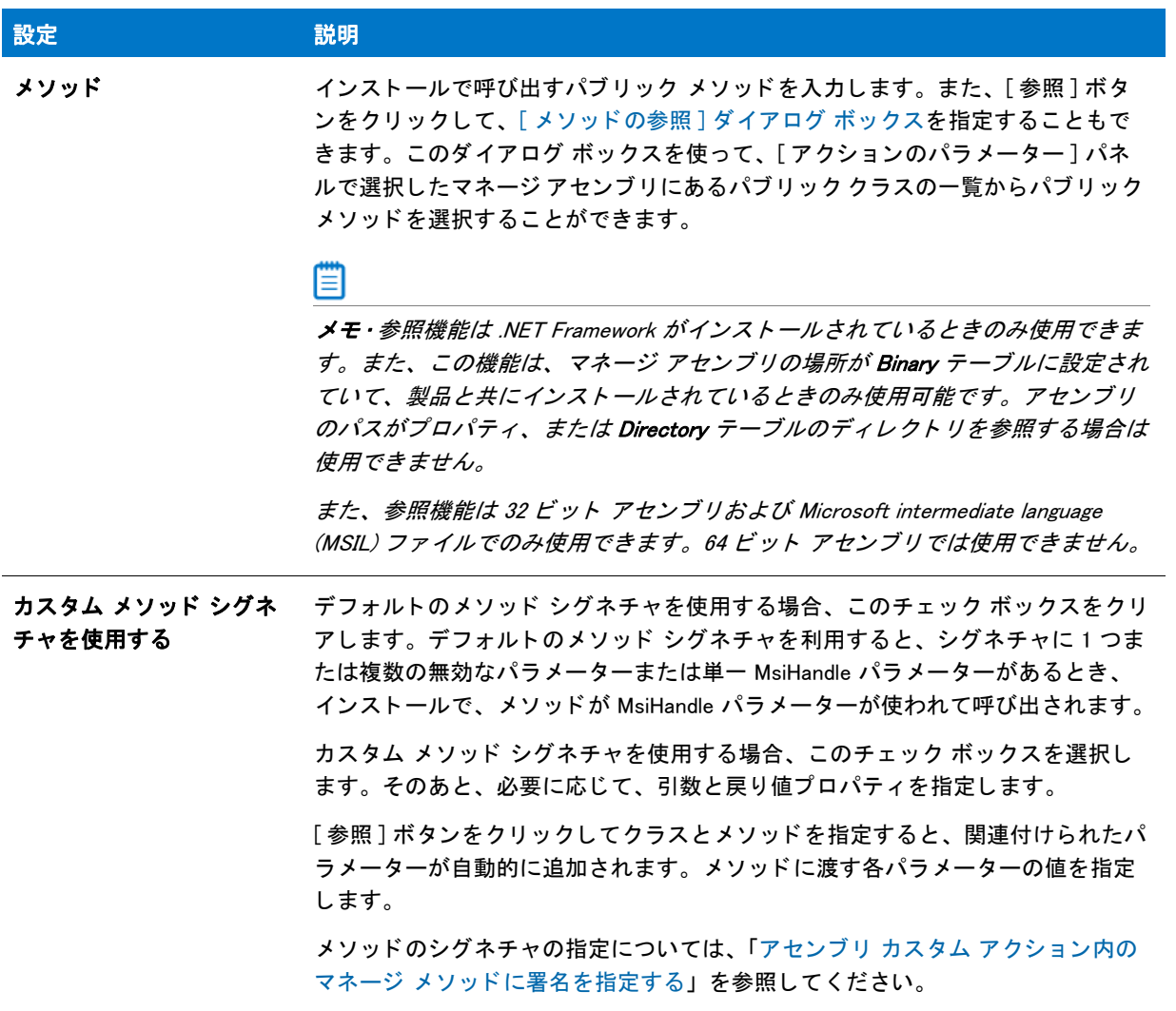

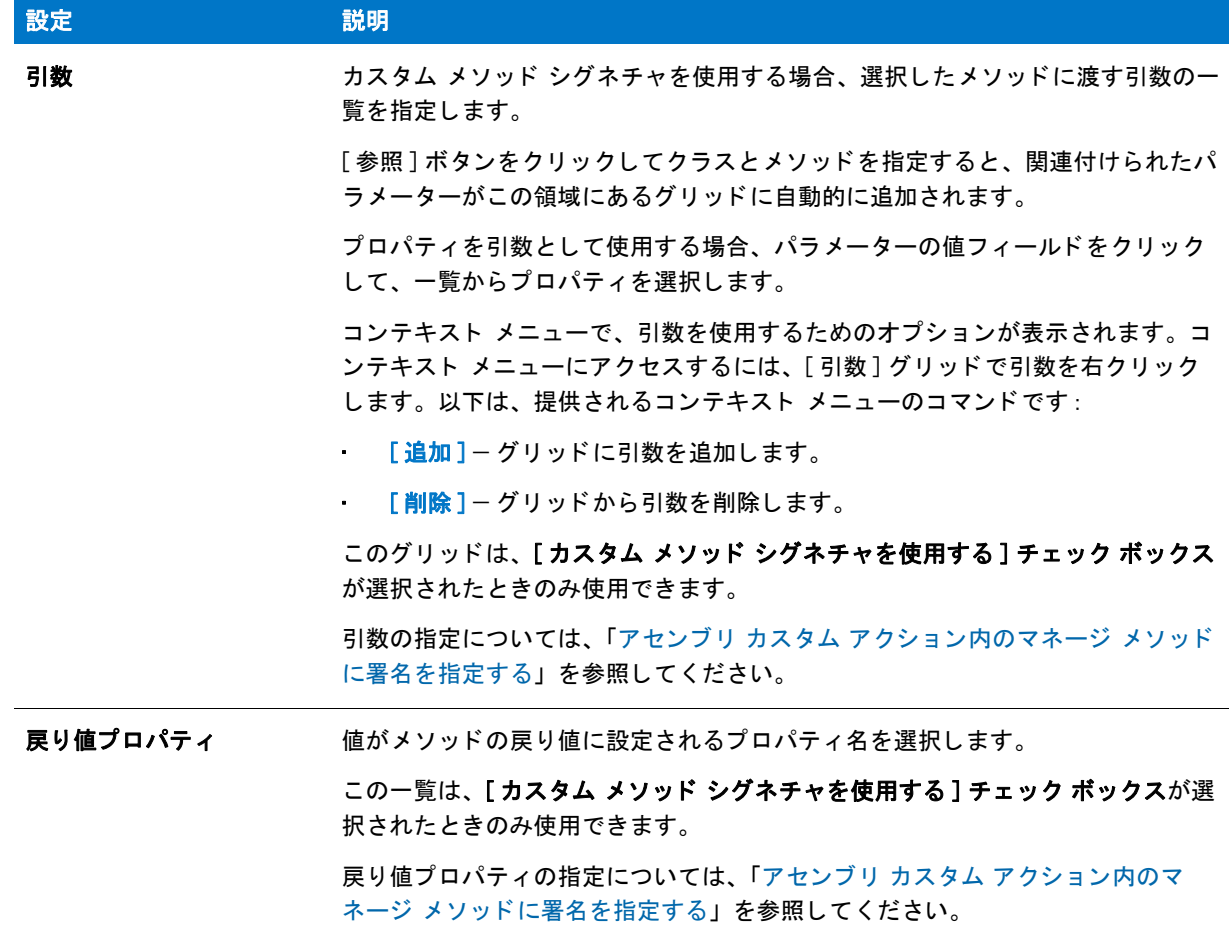

テーブル 11-30 · [ マネージ メソッドの定義 ] パネルの設定 (続き)

# <span id="page-2107-0"></span>[シーケンス内スクリプト]パネル

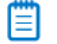

メモ・「シーケンス内スクリプト」パネルは下位互換性を目的としてのみ提供されています。「カスタム アクショ ン と シーケンス ] ビュー (および [カスタム アクション ] ビュー)の [スクリプト] タブでさらに高度なスクリプ ト エディターを利用することができます。

カスタム アクションが、カスタム アクションに直接格納されている JScript または VBScript コードを呼び出す場 合、表示されるボックスにスクリプトを入力することができます。テキストボックスにコードを入力し、[次へ] を ク リ ッ ク し て続けます。 構文をチ ェ ッ クするためのコー ド検証は実行されません。

# <span id="page-2107-1"></span>「追加のオプションヿパネル

[ 追加のオプション ] パネルでは、カスタム アクション スレッドの処理方法、および、カスタム アクションを パッチのアンインストール時のみ実行するかどうかを指定することができます。

[追加のオプション]パネルには、次の設定が含まれています:

#### テーブル 11-31 · [ 追加のオプション ] パネルの設定

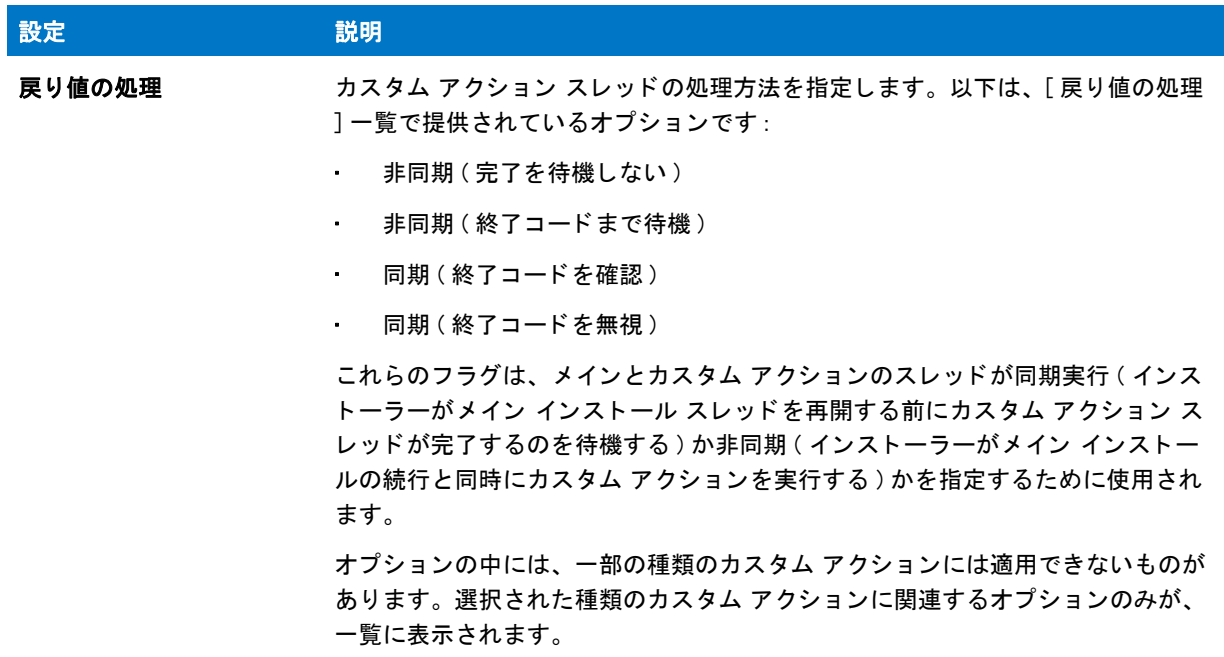

テーブル 11-31 • [ 追加のオプション ] パネルの設定 ( 続き)

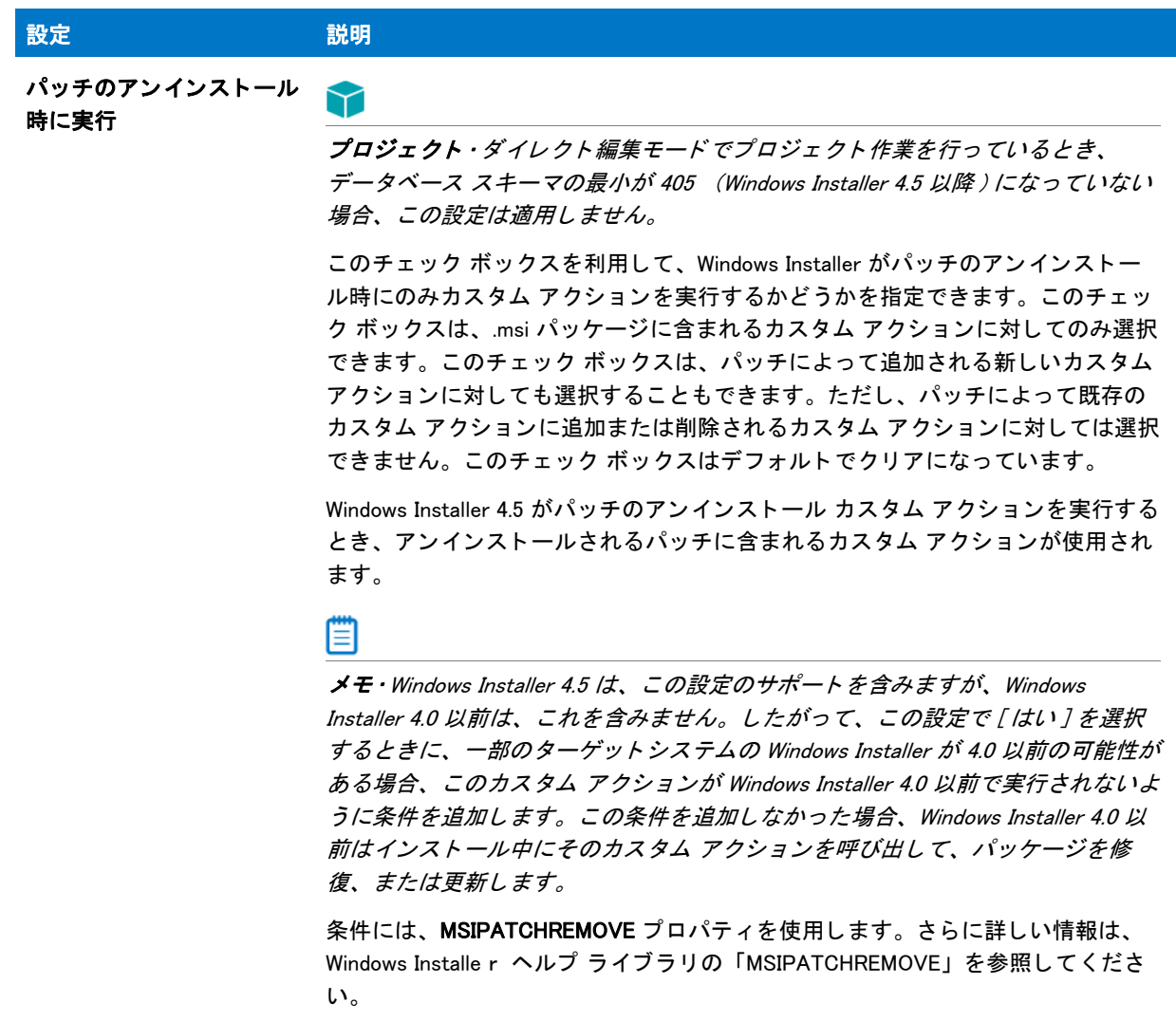

# <span id="page-2110-0"></span>[応答オプション]パネル

[応答オプション]パネルでは、カスタム アクションがインストールの残りの部分に対してどう応答するかを指定 するこ とができます。

テーブル 11-32 • [ 応答オプション] パネルのオプション

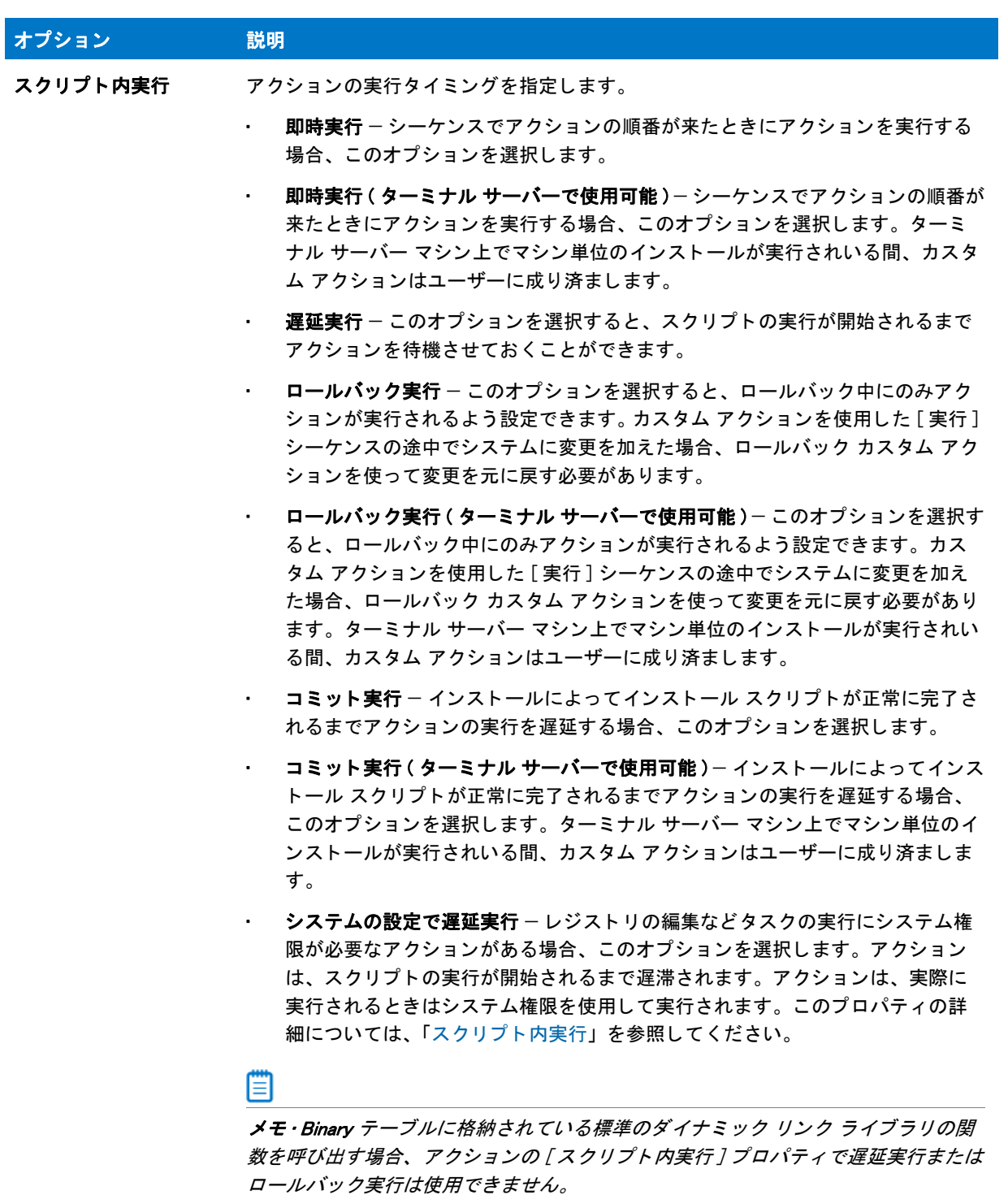

テーブル 11-32 • [ 応答オプション ] パネルのオプション ( 続き)

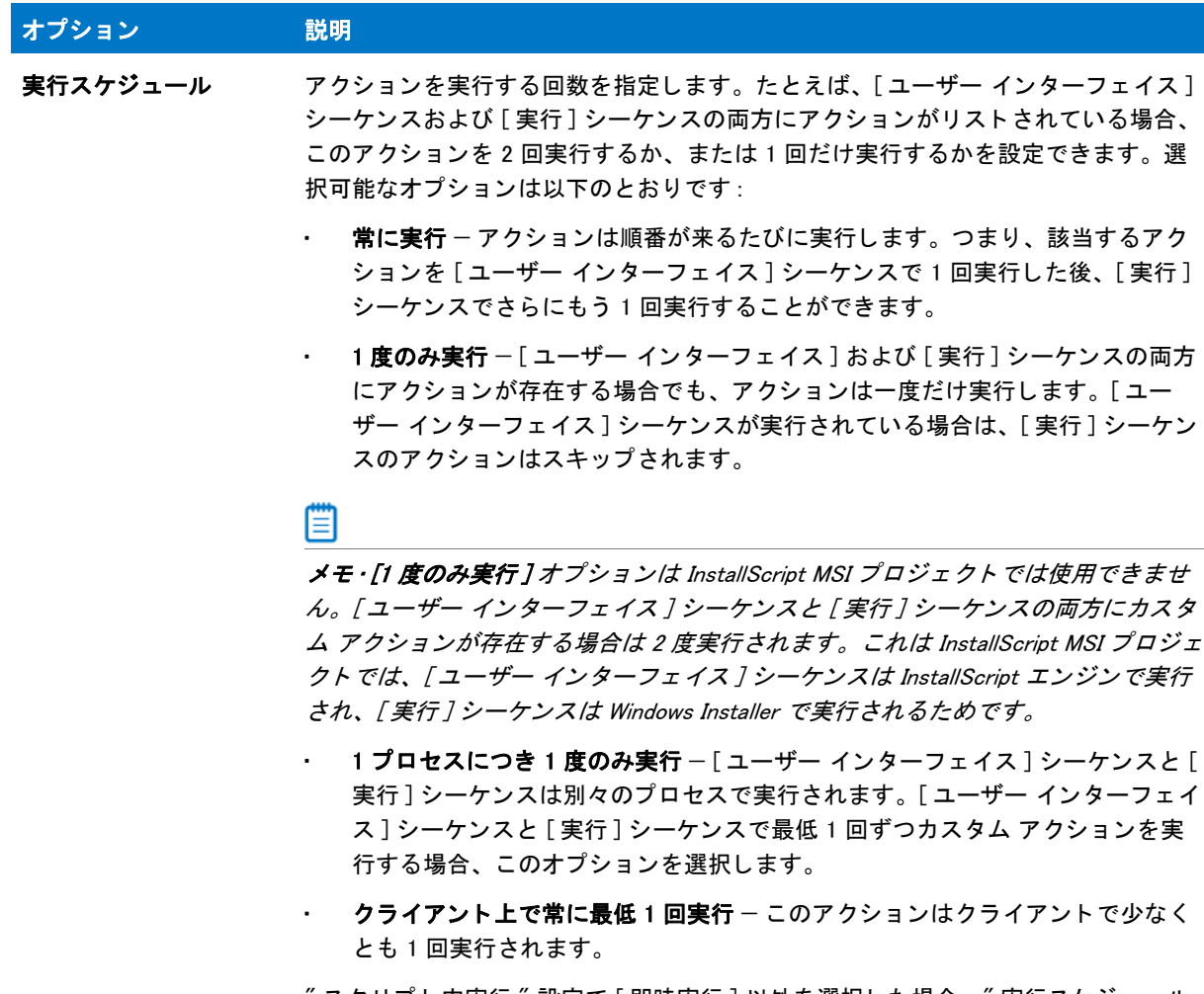

スクリプト内実行 " 設定で [ 即時実行 ] 以外を選択した場合、" 実行スケジュール " 設定は利用不可能にな り、 [ 常に実行 ] が設定されます。

# <span id="page-2111-0"></span>[シーケンスに挿入] パネル

[シーケンスに挿入]パネルで、ウィザードが作成しているカスタム アクションへのシーケンスの挿入場所を指定 します。カスタム アクションは、1つのシーケンスに挿入することも複数のシーケンスに挿入することもできま す。

## パネルのオプシ ョ ン

#### シーケンス

カスタム アクションを挿入する [ インストール ]-[ ユーザー インターフェイス] または [ インストール ]-[ 実行 ] シーケンスの場所を指定します。

#### 条件

参照ボタンをクリックして、[条件ビルダー] ダイアログ ボックスを起動し、カスタム アクションを起動するか どうかを判断するのに使用される条件を作成します。

## <span id="page-2112-0"></span>「概要 ] パネル

[概要] パネルでは、インストールに追加する前にカスタム アクションの設定を確認できます。設定を変更する必 要がある場合は、[戻る]をクリックして適切なパネルまで戻り、変更を追加します。

アクションが完成したら、[完了] ボタンをクリックします。

このカスタム アクションをシーケンスに挿入 したり、ダイアログのコントロール イベントの引数として指定する こ とができます。

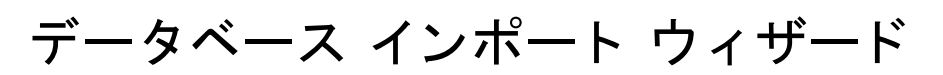

メモ・データベースのインポート機能は、Microsoft SQL Server Database で利用できます。Oracle ユーザーの方は、 Oracle データベース ユーティリティの Oracle Web ページで、InstallShield と共に利用可能なユーティリティにつ いての情報をご覧いただけます。

データベース インポート ウィザードは Microsoft SQL Server Database のインポートを支援し、インストール作成 者が選択したオプションに基づいてデータベースから SQL Script ファイルを生成します。ウィザードは SQL スク リプトビューを右クリックして SQL スクリプトエクスプローラー内の次のノードから起動することができます。

- SQL Server
- 新しい接続
- 新しいスクリプト

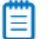

メ モ • InstallShield は、 SQL Server 7.0 以降をサポー ト し ます。

データベースインポートウィザードには、次のウィザードパネルが関連付けられています。

- [ようこそ](#page-2112-1)
- **[SQL Server](#page-2113-0)**
- [SQL データベース](#page-2113-1)
- [データベース テーブル](#page-2114-0)
- スクリプト化するオブジェクト
- スクリプト作成オプション
- スクリプト作成の詳細オプション
- [概要](#page-2118-0)

# <span id="page-2112-1"></span>「ようこそ1パネル

×モ・データベースのインポート機能は、Microsoft SQL Server Database で利用できます。

データベース インポート ウィザードは Microsoft SQL Server Database のインポートを支援し、インストール作成 者が選択したオプションに基づいてデータベースから SQL Script ファイルを生成します。

このウィザードパネルの 2 番目の段落は、ウィザードが作成するものを示します。

## <span id="page-2113-0"></span>SQL Server パネル

メモ・データベースのインポート機能は、Microsoft SQL Server Database で利用できます。

#### サーバー名

次のサーバーリストから SQL Server を指定するか、[参照] をクリックしてネットワーク上のサーバーの場所を 選択します。

#### 冒

メ モ • InstallShield は、 SQL Server 7.0 以降をサポー ト し ます。

データベースをインポートして SQL Server を参照するには、ODBC ドライバーバージョン 3.80 以降が必要です。

#### ネットワーク ログイン ID を使った Windows NT 認証

これが推奨される認証方法です。 SQL Servers をこのメソッドと共に動作するよう設定する必要があります。現在 ログイン中のユーザーおよびユーザーの認証情報が利用されます。

#### 次のログイン ID およびパスワードを使用した Server 認証

このオプションを選択した場合、ログイン ID を入力し、特定の SQL Server のパスワードを設定する必要があり ます。

# <span id="page-2113-1"></span>[SQL データベース ] パネル

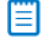

メモ・データベースのインポート機能は、Microsoft SQL Server Database で利用できます。

### データベース名

SQL Server パネルで選択した SQL Server にあるデータベースを選択します。[ データベース名 ] ドロップダウン リストで選択したデータベース用にスクリプト ファイルが生成されます。

## スクリプト表示名

[ データベース名 ] ドロップダウンリストで選択した SQL データベースから生成されたスクリプト ファイルの有 効な識別子を入力します。スクリプト表示名は、「SQL スクリプト ] ビューのエクスプローラーに表示される名前 です。

メモ・生成されたスクリプトがターゲットマシンで実行されるとき、このデータベースがターゲットサーバー上に ない場合は自動的に作成されます。

# <span id="page-2114-0"></span>[ データベース テーブル ] パネル

メモ・データベースのインポート機能は、Microsoft SQL Server Database で利用できます。

このパネルでは、データベースのどのテーブルを生成されたスクリプト ファイルに含むか、または除外するかを 決定し ます。 特定のテーブルを含む、 または除外する こ と を選択し た場合、 [ 利用可能なテーブル ] リ ス ト から必 要なテーブル ( 複数可) をクリックしてから ">" ボタンをクリックしてテーブルに印をつけます。

メモ・[ すべてのテーブルを含む ] オプションを選択すると、データベースを再インポート するたびにデータベー スに確実に新しいテーブルが追加されます。

# <span id="page-2114-1"></span>「スクリプト化するオブジェクト1パネル

メモ・データベースのインポート機能は、Microsoft SQL Server Database で利用できます。

[スクリプト化するオブジェクト]パネルでは、データベースからインポートするオブジェクトを選択します。

### オブジェクト

この手順ではマージ モジュールの TARGETDIR ディレクトリ、または TARGETDIR から直接引き出したディレクト リのみを上書きします。これらのオブジェクトの多くは単一の Microsoft SQL Server データベース オブジェクト の属性を表示します。

メモ・「[データベース テーブル ウ](#page-2114-0)ィザード ]パネルでインポートするテーブルが選択されていない場合は、「記録 ]オプションを利用することはできません。

# <span id="page-2114-2"></span>「スクリプト作成オプション】パネル

メモ・データベースのインポート機能は、Microsoft SQL Server Database で利用できます。

データベース インポート ウィザードの [ スクリプト オプション ] パネルでは、スクリプトが Microsoft SQL Server バージョン 7.0 と互換性を持つかどうかを指定します。このパネルの他のオプションでは、説明用ヘッ ダー、拡張プロパティ、および他の情報をスクリプトに含めるかどうかを指定できます。必要に応じて Transact-SQL ステートメントが生成されます。

## 一般オプション

テーブル 11-33 • 一般オプシ ョ ン

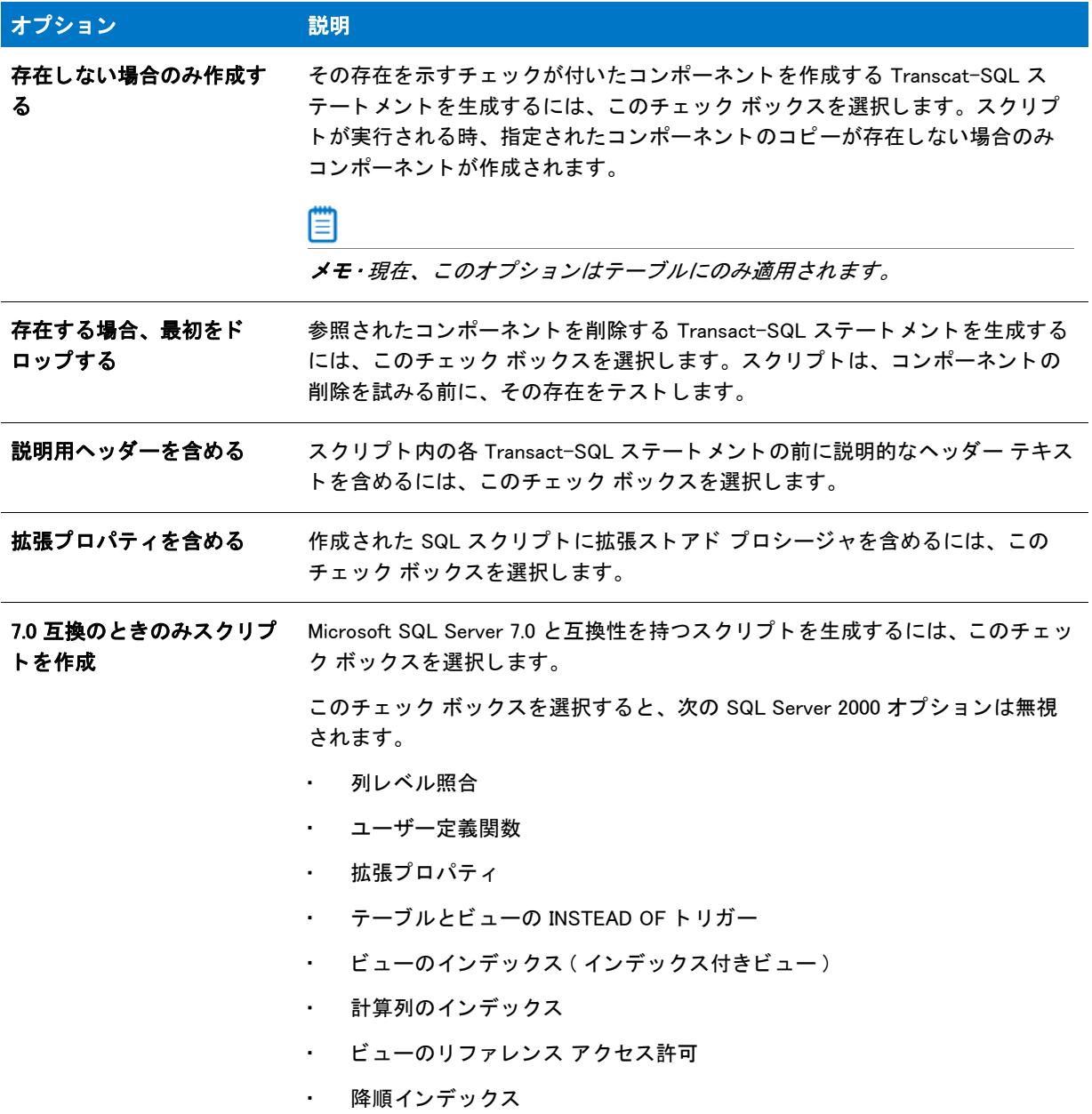

# テーブル スクリプト作成オプション

テーブル 11-34 · テーブル スクリプト作成オプション

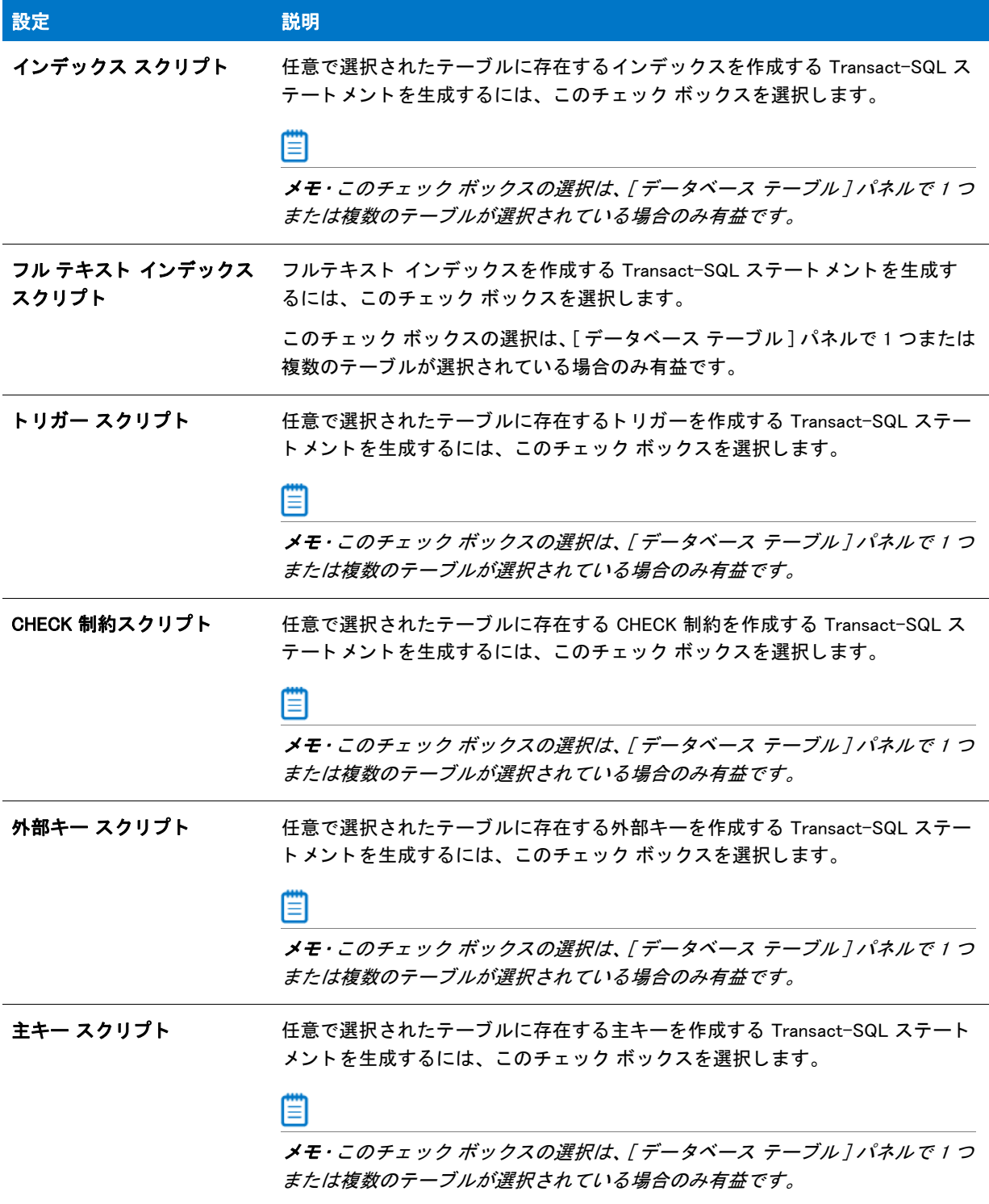

テーブル 11-34 · テーブル スクリプト作成オプション (続き)

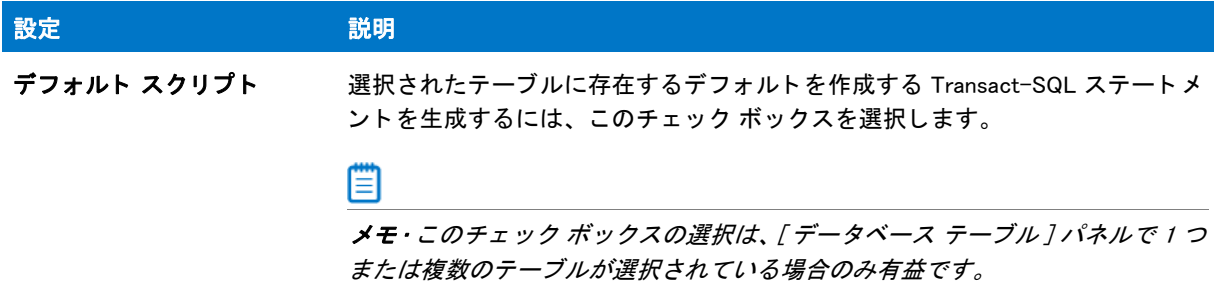

# <span id="page-2117-0"></span>[スクリプト作成詳細オプション]パネル

## 圕

メモ・データベースのインポート機能は、Microsoft SQL Server Database で利用できます。

[スクリプト作成詳細設定]パネルでは、セキュリティ スクリプト作成オプションおよびファイル形式を指定する ことができます。

## セキュリティ スクリプト作成オプション

テーブル 11-35 · セキュリティ スクリプト作成オプション

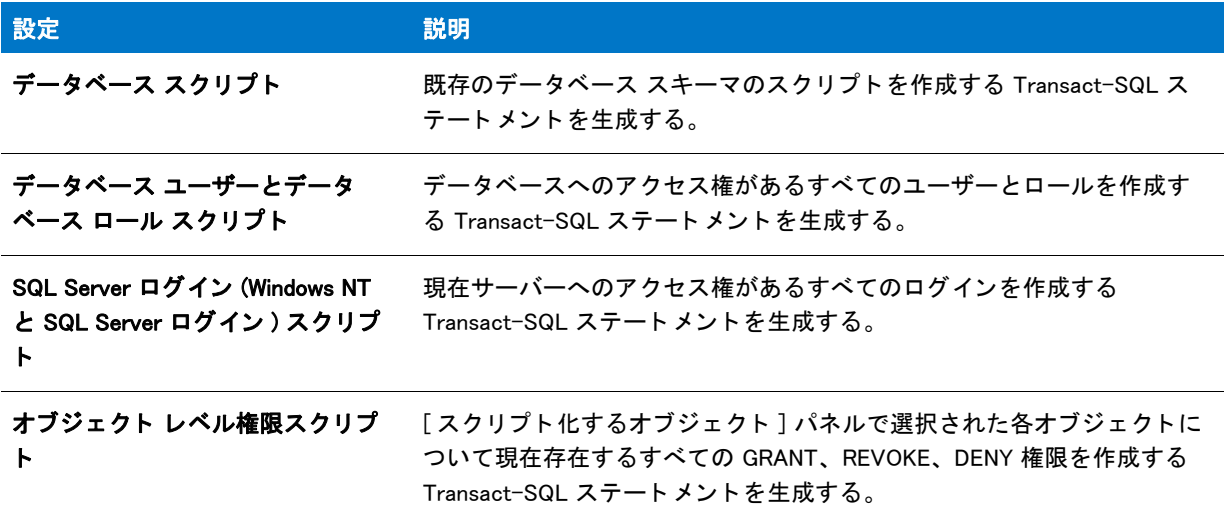

## ファイル形式

テーブル 11-36 ・ファイル フォーマットのオプション

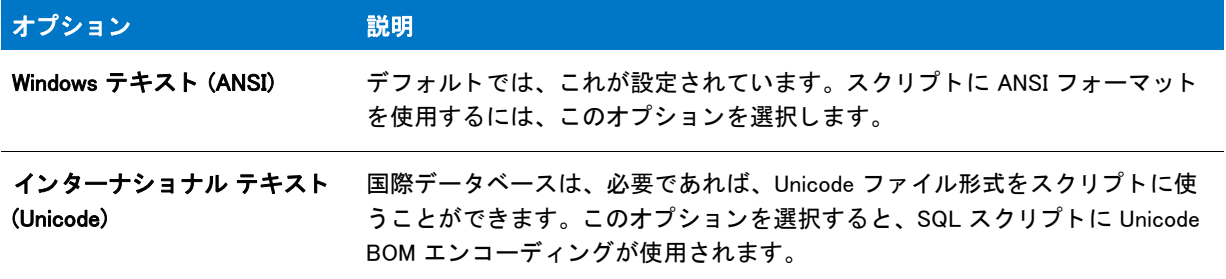

### ▦

メモ・スクリプトの形式およびファイル形式に関するさらに詳しい情報は、SQL-DMO ヘルプ レファレンスを参照 して く ださい。

# <span id="page-2118-0"></span>[ 概要 ] パネル

冒

メモ・データベースのインポート機能は、Microsoft SQL Server Database で利用できます。

[概要] パネルでは、ウィザードのすべての設定の概要が表示されます。

インストール プロジェクトをビルドする度にスクリプト ファイルを再生する場合、[ビルド時にスクリプトを再 生する] オプションをチェックします。

## 冒

メモ・[ ビルド時にスクリプトを再生成する ] オプションを選択すると、ビルド処理に時間がかかります。これは サーバー接続を設立する必要があり、プロジェクトを再ビルドする度にデータベースを再びインポートしなくて はならないためです。

[完了]をクリックして、スクリプト ファイル (.sql) を生成します。スクリプトが生成された後、[SQL スクリプト ] ビューの [ スクリプト ] タブからこれを編集することができます。

# デバイス ドライバー ウィザード ...

## Y

プロジェクト・デバイス ドライバー ウィザードは、次のプロジェクトタイプで使用することができます。

- 基本の MSI
- InstallScript MSI
- MSI データベース

デバイス ド ラ イバー ウ ィ ザー ドは Microsoft の Driver Installation Frameworks for Applications (DIFxApp) を使った Windows Installer ベースのインストールからのデバイス ドライバーのインストール処理を簡素化します。ウィザー ドは必要なテーブルとエントリ、カスタム アクション、機能、及びコンポーネントを作成します。

Driver Install Frameworks に関する最新の情報ついては、 http://www.microsoft.com/whdc/ の 「Windows Hardware and Driver Central」を参照してください。

## 邼

#### タスク ブバイス ドライバー ウィザードを開くには、以下の手順のうちどれかを実行します。

- <u>[セットアップのデザイン]ビューで機能を右クリックしてから**デバイスドライバー ウィザード**をクリックし</u> ます。 ウ ィ ザー ドが作成し た機能は選択された機能のサブ機能と な り ます。
- [プロジェクト] メニューで、デバイス ドライバー ウィザードをクリックします。ウィザードが作成した機 能はルート階層の機能となります。

デバイス ドライバー ウィザードには、次のような関連パネルがあります。

- [ようこそ](#page-2119-0)
- デバイス ドライバー パッケージ
- デバイス ドライバー ファイル
- デバイス ドライバー情報
- プロジェクト全体のデバイス ドライバーの情報
- [概要](#page-2123-0)

# <span id="page-2119-0"></span>[ようこそ] パネル

デバイスドライバー ウィザードは、Microsoft の Driver Install Frameworks for Applications (DIFxApp) を使った Windows Installer ベースのインストールからのデバイス ドライバーのインストール処理を簡素化します。ウィザー ドは必要なテーブルとエントリ、カスタム アクション、機能、及びコンポーネントを作成します。

## ヒント・[ ツール ] メニューの [ オプション ] コマンドを選択し、オプション ダイアログ ボックスの [ ユーザー イ ンターフェ イス ] タブにある IDE ウィザードの [ ようこそ ] パネルを表示する オプションを選択解除することで、 [ よ う こそ ] パネルを表示し ないよ う に設定できます。

# <span id="page-2120-0"></span>「デバイス ドライバー パッケージーパネル

「デバイス ドライバー パッケージ ] パネルでは、追加するデバイスドライバー用のパッケージファイル (.inf ファ イル)を指定します。パッケージの完全修飾ファイル名を入力するか、[参照] ボタンをクリックしてファイルま で移動し ます。

冒

メモ・指定したパッケージファイルがセキュリティカタログを指定しない、指定したセキュリティカタログが見つ からないない、あるいはそのパッケージファイルが署名されたあとで変更されている、または破損している場合、 次へ ] を ク リ <sup>ッ</sup> クする と警告メ <sup>ッ</sup> セージが表示されます。 詳細は http://www.microsoft.com/whdc/winlogo/drvsign/ drvsign.mspx を参照し て く ださい。

# <span id="page-2120-1"></span>[ デバイス ドライバー ファイル ] パネル

[ デバイス ドライバー ファイル] パネルは、ウィザードがデバイス ドライバーに属すると判断したファイルを表 示し ます。

# <span id="page-2120-2"></span>[ デバイス ド ラ イバー情報 ] パネル

「デバイス ドライバー情報]パネルで、.inf ファイルで指定したデバイス ドライバー タイプを表示して、オプ ションで次のランタイム オプションを選択することができます。

## 既存のデバイス ドライバーを常に上書きする

既存のドライバーをこのドライバーで置き換えます。このチェック ボックスがチェックされていないで、デバイ スのドライバーが既に存在する場合、ドライバーのインストールは実行されません。

## 「デバイスをコンピューターへ接続1ダイアログを非表示にする

ドライバーに対応するデバイスがコンピューターへ接続されていない場合、デバイスドライバーのインストール 中に 「 デバイスをコンピューターへ接続 | ダイアログが表示されないようにするには、このオプションを選択しま す。

## デバイス ドライバーの「プログラムの追加と削除 ] エントリを作成しない

このチェック ボックスを選択すると、インストールで、デバイス ドライバーの [ プログラムの追加と削除 ] エン トリは作成されません。このチェック ボックスをクリアすると、インストールで [ プログラムの追加と削除 ] エ ン ト リが作成されます。

DIFxApp は Windows Vista 以降のシステム上では、 この機能をサポー ト し ません。

## 署名がないドライバー ファイルとファイルが足りないドライバーをインストールす る

デフォルトでは、DIFxApp は、署名されていないドライバー パッケージや、ファイルが足りないドライバー パッ ケージをインストールすることができません。このデフォルトの動作をオーバーライドするには、このチェック ボックスを選択します。このチェック ボックスを選択すると、最終版の署名済みバージョンを出荷する前に完全 なテストを手軽に行うことができます。

## アンインストール時にドライバーに関連付けられているバイナリ ファイルを削除す る

デフォルトで、DIFxApp は、ドライバー パッケージをアンインストールするとき、ドライバーをインストールし たときにシステムにコピーされたバイナリ ファイルを削除しません。このデフォルトの動作をオーバーライドす るには、 このチ ェ ッ ク ボ ッ クスを選択し ます。

このチェック ボックスを選択すると、DIFxApp は、バイナリ ファイルがドライバー ストア内の対応するバイナリ ファイルと同一の場合のみ、そのバイナリ ファイルをシステムから削除します。

### Д

注意・ドライバーのバイナリ ファイルが他のドライバー パッケージまたはアプリケーションに必要ではないこと を確認できるときのみ、「アンインストール時にドライバーに関連付けられているバイナリ ファイルを削除する ] チェック ボックスを選択してください。

## <span id="page-2121-0"></span>デバイス ドライバー タイプ

[ デバイス ドライバー情報 ] パネルは、次の要領で決定されるデバイス ドライバーの種類を表示します :

- パッ ケージフ ァ イル (.inf フ ァ イル ) の [Version] セクシ ョ ンに次のテーブルの値のどれかを含む DriverPackageType エン ト リがある場合、 対応する ド ラ イバータ イプが表示されます。
- それ以外の場合、 表示されるデバイス ド ラ イバー の種類は Plug and Play ド ラ イバーです。

テーブル 11-37 • ドライバー パッケージ タイプの値と対応するドライバー タイプ

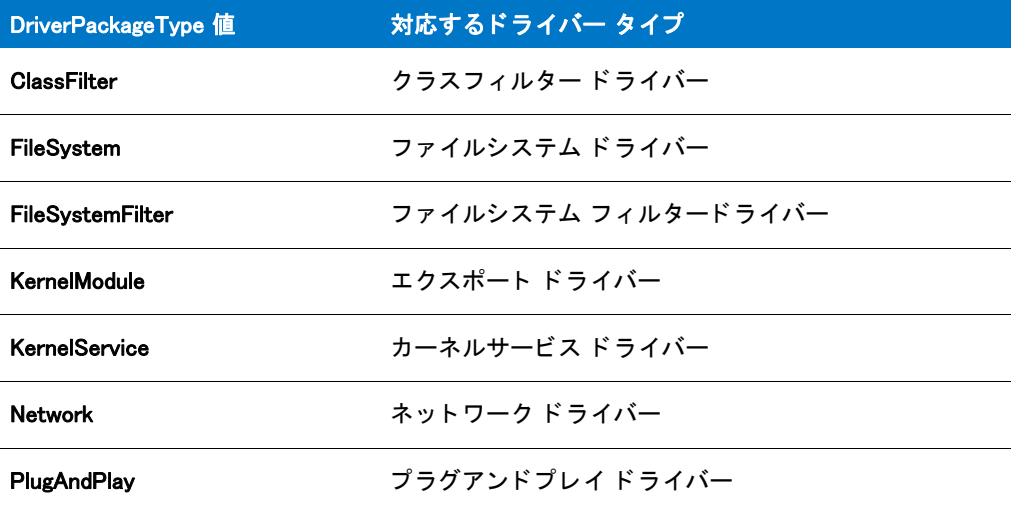

InstallShield は Microsoft Windows Driver Install Framework (DIFx) を使って ド ラ イバーを イ ンス ト ールし ます。 デバイ スドライバーがインストールされた時、DIF x はそれを 「 デバイスドライバー情報 ] パネルで表示されたタイプの デバイスドライバーとして取り扱います。

デバイス ドライバーのタイプを変更するには、パッケージ ファイル [ バージョン ] セクションにある DriverPackageType エントリの値を、前のテーブルから適切な値に変更してからパッケージファイルを再署名しま す。 ( パッ ケージフ ァ イルの署名についての詳細は、 http://www.microsoft.com/whdc/winlogo/drvsign/drvsign.mspx を参照してください。)

# <span id="page-2122-0"></span>プロジェクト全体の [ デバイスドライバー情報 ] パネル

[ デバイス ドライバーの情報 ] パネルで構成する設定は、このプロジェクトのすべてのデバイス ドライバーに適 用されます。設定は、以下のとおりです。

## ローカライズ済みランタイム ダイアログをすべて含める

これをチェック ボックスを設定すると、インストールは以下の言語のダイアログおよびテキストを含むカスタム アクション ランタイム .dll を使用します。

- アラビア語 ( サウジアラビア )
- 中国語 (中国)
- 中国語 ( 台湾 )
- チェコ語 (チェコ)
- デンマーク語 ( デンマーク )
- オランダ語 (オランダ)
- 英語 (U.S.)
- フィンランド語 (フィンランド)
- フランス語 (フランス)
- ドイツ語 (ドイツ)
- ギリシャ語 (ギリシャ)
- ヘブラ イ語 ( イスラエル )
- ハンガ リー語 ( ハンガ リー )
- イタリア語 (イタリア)
- 日本語 (日本)
- 韓国語 ( 韓国 )
- ノルウェー語 ( ブークモール) ( ノルウェー)
- ポーランド語 (ポーランド)
- ポルトガル語 (ブラジル)
- ポルトガル語 (ポルトガル)
- ロシア語 (ロシア)
- スペイン語 モダン ソート (スペイン)
- スウェーデン語 (スウェーデン)
- ト ルコ語 ( ト ルコ )

このチェック ボックスをクリアすると、インストールは英語のランタイム ダイアログのみを使用します。英語の ランタイム .dll ファイルはローカライズされた .dll ファイルよりも小さいため、容量的に問題がある場合や追加の 言語ランタイム ダイアログが不要な場合は、このチェック ボックスをクリアします。

### デバイス ドライバー マシン アーキテクチャ

このエリアには、いくつかのオプションがあります。適切なオプションを選択します。

- デバイス ドライバーは 32 ビット マシンをターゲットする
- デバイス ド ラ イバーは Itanium 64 ビ ッ ト マシンを ターゲ ッ ト する
- デバイス ド ラ イバーは AMD 64 ビ ッ ト マシンを ターゲ ッ ト にする

## <span id="page-2123-0"></span>「概要 ] パネル

[概要] パネルにはウィザードで指定したオプションが表示されます。[完了] ボタンをクリックして、ウィザード を完成し ます。

# ダイアログ ウィザード

InstallShield は、ウィザードパネルに従って新しいダイアログをインストールに追加し構成できるダイアログウィ ザー ド を提供し ています。

#### 邼

#### タスク ダイアログウィザードを起動するには、以下の手順を実行します。

- 1. [ダイアログ] ビューを開きます。
- 2. [ダイアログ]エクスプローラーで、[すべてのダイアログ]を右クリックしてから、[新しいダイアログ]を クリックします。ダイアログウィザードが起動します。
- 3. ウィザードパネルに従います。

ダイアログ ウィザードには、次の関連パネルがあります。

- [ようこそ](#page-2123-1)
- ダイアログ テンプレート
- ユーザーインターフェイスシーケンス:
- [ダイアログの位置と条件](#page-2127-0)

# <span id="page-2123-1"></span>「ようこそ1パネル

[ ようこそ ] パネルはダイアログ ウィザードの初期パネルで、このウィザードの機能についての簡単な説明を表示 し ます。 ウ ィ ザー ドの使用を開始するには、 [ 次へ ] を ク リ ッ ク し ます。
## [ダイアログ テンプレート]パネル

[ダイアログ テンプレート]パネルを使って、デフォルト テンプレートを選択するか、新しいダイアログの基礎 と なる既存のダイアログを選択し ます。

### パネルのオプシ ョ ン

### ダイアログ リスト

[ダイアログ テンプレート]パネル内のボックスには、[オプション]ダイアログ ボックスの [ファイルの場所] タブにある [ ダイアログの場所 ] ボックスで指定したディレクトリにあるダイアログが一覧表示されます。リポジ トリに格納されているダイアログも含まれます。さらに、いくつかのデフォルトの ダイアログ テンプレートもー 覧となっています。

テーブル 11-38 ・ダイアログ テンプレートのオプション

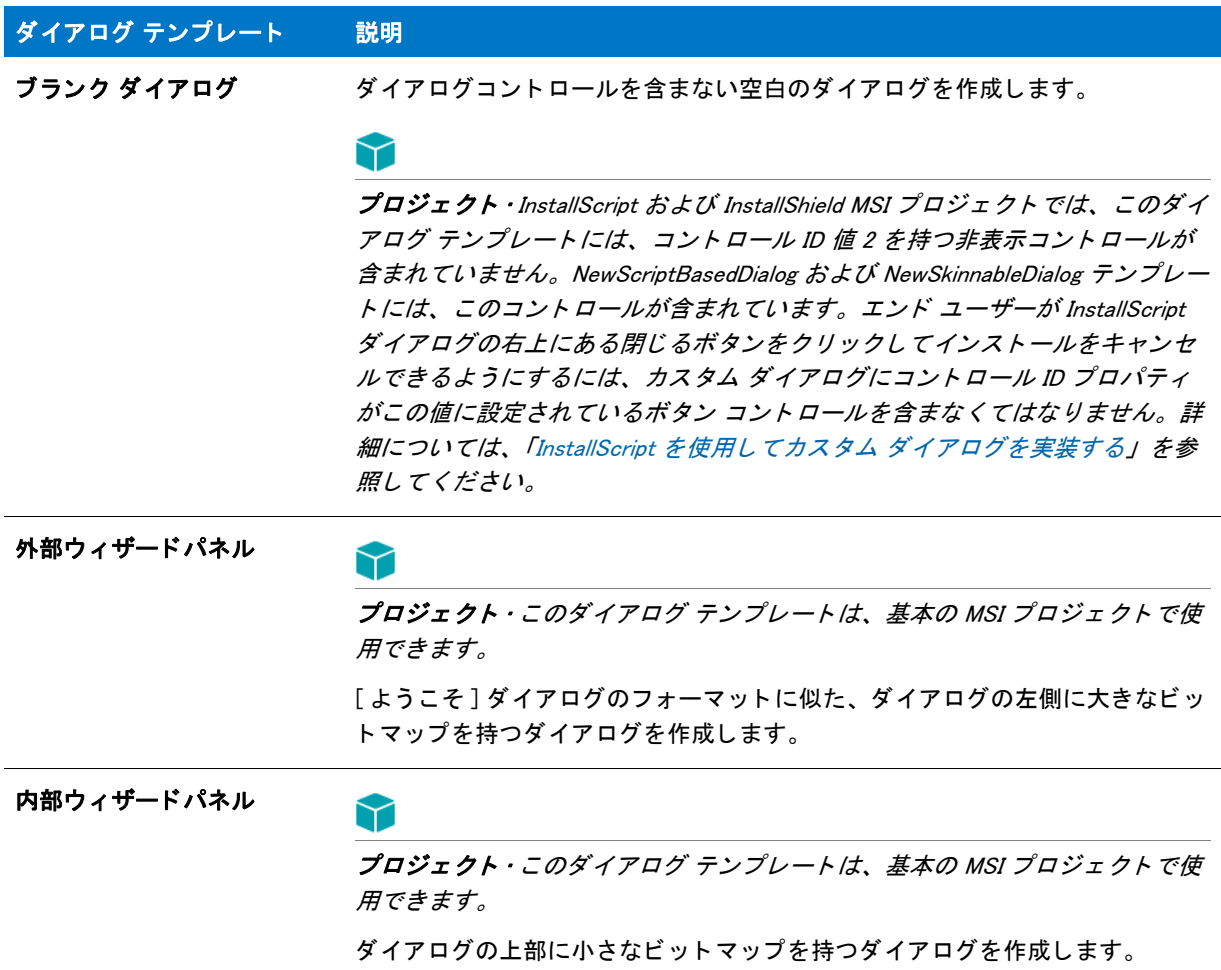

テーブル 11-38 · ダイアログ テンプレートのオプション (続き)

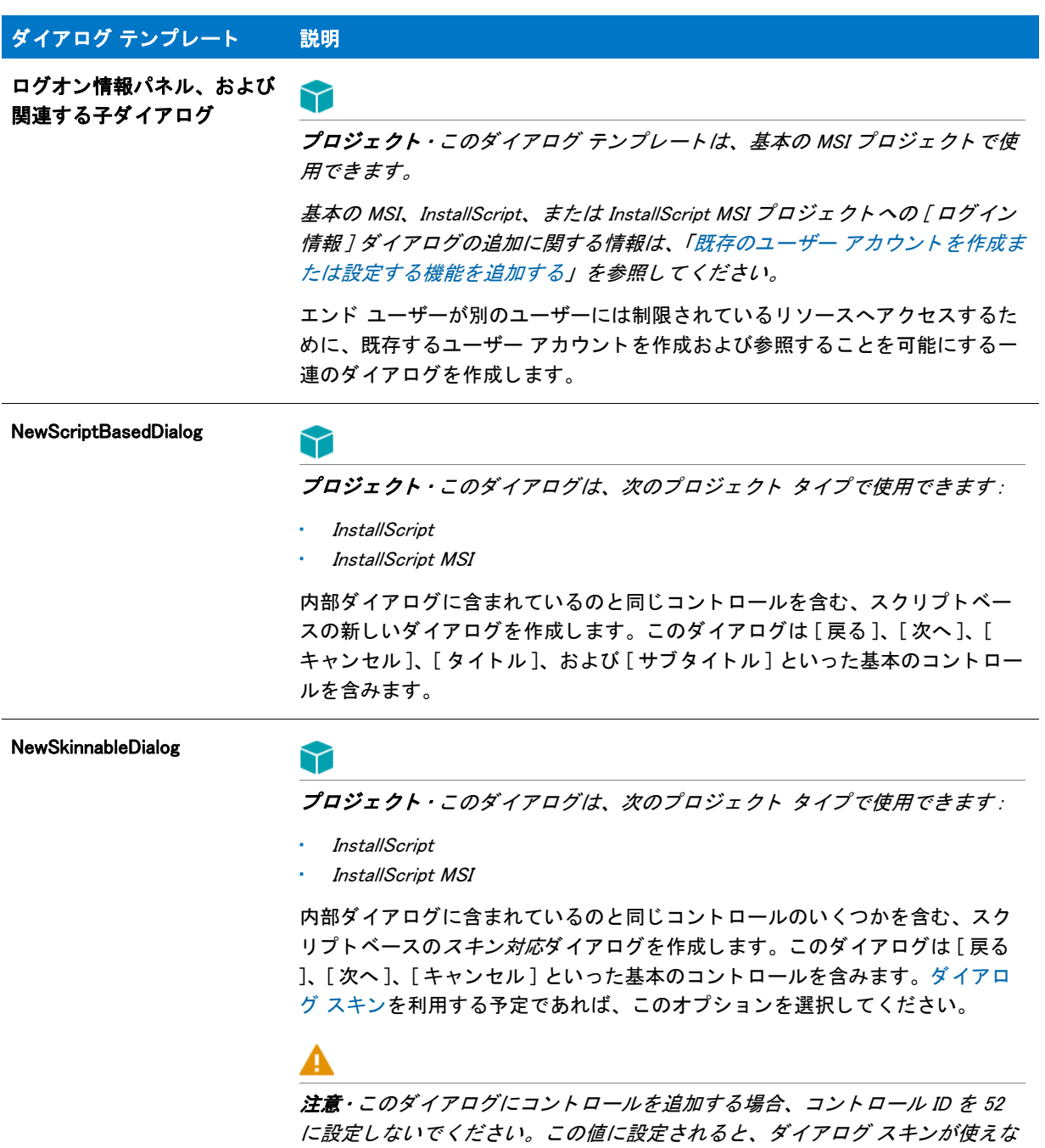

#### レポジトリのダイアログを表示する

レポジトリに格納されているダイアログを表示するには、[レポジトリのダイアログを表示する] チェック ボック スを選択し ます。

#### 参照

一覧に含まれていないダイアログ ファイル (.isd) を選択するには、[参照] ボタンをクリックします。

くなります。

#### このダイアログをシーケンスに挿入する

このチェック ボックスを選択すると、新しいダイアログが [ ユーザー インターフェイス] シーケンスへ自動的に 挿入されます。このチェック ボックスは基本の MSI プロジェクトの内部および外部ダイアログでのみ利用可能で す。 InstallScript MSI プロジ ェ ク ト では、 InstallScript を利用し て、 ユーザー イ ン ターフ ェ イス内でのダイアログの 外観をスケジュールし、ダイアログのコントロールを処理しなくてはなりません。

#### ËI

メモ・基本の MSI プロジェクトでこのオプションが選択されていない場合、ウィザードの処理が終了し、新しい ダイアログがプロジェクトへ追加されます。インストール中に表示するためには、シーケンス[へ手動でダイアロ](#page-946-0) [グを追加](#page-946-0)する必要があります。

### 基本の MSI プロジェクト

外部、内部、またはログイン ダイアログを選択した場合、「 次へ ] をクリックして次のパネルへ移動します。空白 ダイアログ、レポジトリにあるダイアログ、または別の場所にあるダイアログを選択した場合、[完了]をクリッ クしてプロジェクトにダイアログを追加します。

冒

メモ・これをインストール中に表示するためには、シーケンス内へ手動で「ブランク」ダイアログの挿入を行なう 必要があります。

### InstallScript および InstallScript MSI プロジ ェ ク ト

「完了〕をクリックして、新らしいダイアログを追加します。新しいダイアログをユーザー インターフェイスで表 示する為には、これをスクリプトへ追加し、InstallScript を利用してダイアログコントロールを処理します。必要 に応じてダイアログ コントロールの編集が可能です。

### <span id="page-2126-0"></span>[ ユーザー インターフェイス シーケンス ] パネル

[ ユーザー インターフェイス ] パネルでは、新しいダイアログの挿入先となる [ ユーザー インターフェイス ] シー ケンスを選択し ます。 選択し たシーケンス内に現在挿入されているダイアログを表示する、 またはある既存のダ イアログのあとに新しいダイアログを挿入する こ と もできます。

### パネルのオプシ ョ ン

テーブル 11-39 • [ ユーザー インターフェイス シーケンス ] パネルのオプション

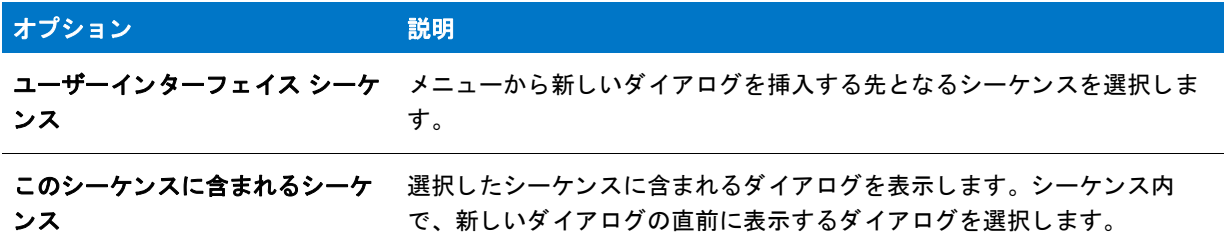

### 「ダイアログの位置と条件1パネル

[ダイアログの位置と条件]パネルを使って、シーケンス内のどこでダイアログを表示するかを示します。このパ ネルでは、 ダイアログに配置する任意の条件を指定する こ と もできます。

### パネルのオプシ ョ ン

テーブル 11-40 · 「ダイアログの位置と条件 ] パネルのオプション

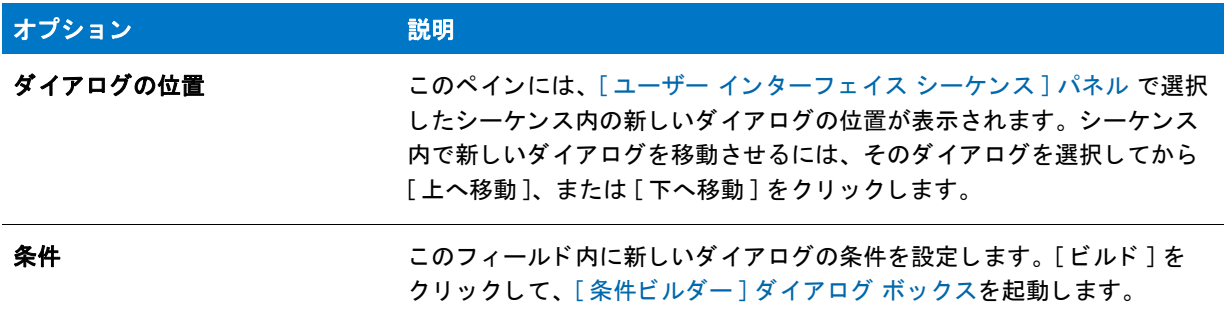

[ 完了 ] を ク リ ッ ク し てウ ィ ザー ド を終了し ます。 InstallShield は、 新しいダイアログをプロジ ェ ク ト に追加し、 指 定のシーケンスにそれを挿入します。

## DirectX オブジェクト ウィザード

### $\blacktriangledown$

プロジェクト・DirectX オブジェクト ウィザードは、次のプロジェクトの種類で使用することができます:

- 基本の MSI
- InstallScript MSI

DirectX オブジェクト ウィザードを使って、インストール プロジェクトに Microsoft DirectX 9c 再配布可能ファイ ルを含み、いくつかのオプションを設定することができます。

Ë

メモ・DirectX オブジェクトに含めるファイルについては、[「DirectX 9.0 オブジ](#page-674-0)ェクトを含める」を参照してくださ  $\iota_{\mathcal{L}}$ 

DirectX 9c の ManagedDX コンポーネント (オプション ) は、.NET Framework 1.1 以降がシステムに インストールさ れている必要があります。

DirectX オブジェクト ウィザードには、次の関連するウィザードパネルがあります。

- [ようこそ](#page-2128-0)
- オブジェクトの設定
- [概要](#page-2129-0)

DirectX に関する詳しい情報は、 http://msdn.microsoft.com/directx をご覧 く だ さい。

### <span id="page-2128-0"></span>「 ようこそ ] パネル

### ⋎

プロジェクト·DirectX オブジェクト ウィザードは、次のプロジェクトの種類で使用することができます:

- 基本の MSI
- InstallScript MSI

DirectX オブジェクト ウィザードを使って、インストール プロジェクトに Microsoft DirectX 9c 再配布可能ファイ ルを含み、いくつかのオプションを設定することができます。

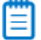

メモ・DirectX オブジェクトに含めるファイルについては、[「DirectX 9.0 オブジ](#page-674-0)ェクトを含める」を参照してくださ  $\iota_{\iota}$ 

DirectX 9c の ManagedDX コンポーネント(オプション)は、.NET Framework 1.1 以降がシステムに インストールさ れている必要があります。

DirectX に関する詳しい情報は、 http://msdn.microsoft.com/directx をご覧 く だ さい。

### <span id="page-2128-1"></span>「オブジェクトの設定1パネル

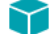

プロジェクト・DirectX オブジェクト ウィザードは、次のプロジェクトの種類で使用することができます :

- 基本の MSI
- InstallScript MSI

[オブジェクト設定]パネルでは、次のオプションを設定することができます:

テーブル 11-41 • [ オブジェクトの設定 ] パネルのオプション

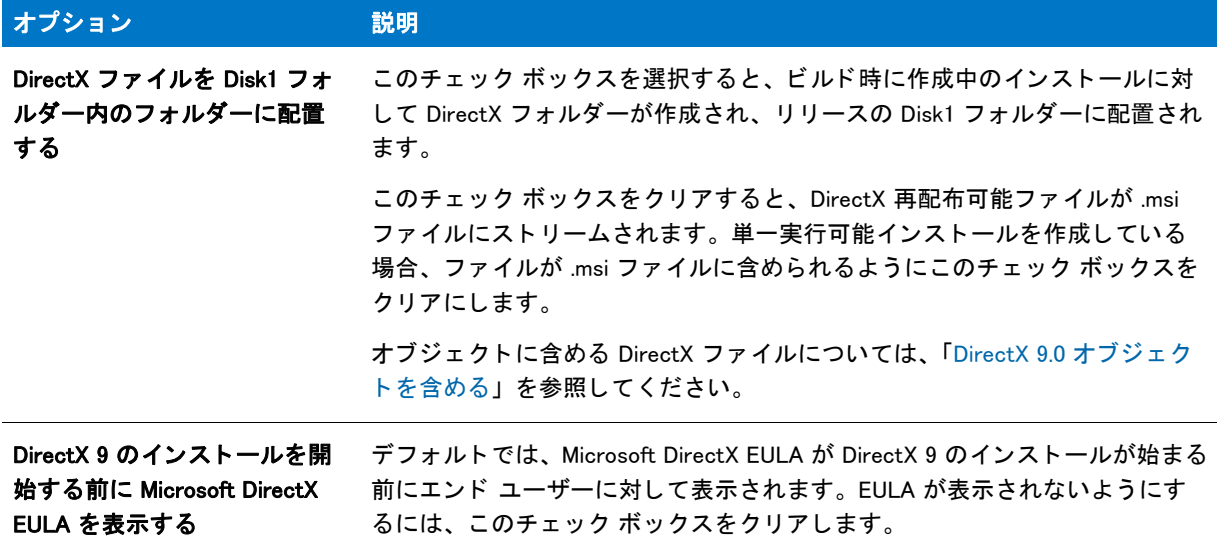

DirectX に関する詳しい情報は、 http://msdn.microsoft.com/directx をご覧 く だ さい。

### <span id="page-2129-0"></span>[ 概要 ] パネル

#### Y

プロジェクト·DirectX オブジェクト ウィザードは、次のプロジェクトの種類で使用することができます:

- 基本の MSI
- InstallScript MSI

[概要] パネルでは、[オブジェクトの設定] パネル で構成したオプションを確認することができます。設定を使 用して、プロジェクトに DirectX 9 再配布可能ファイルを追加するには [ 完了 ] をクリックしてください。

# ダイナミック スキャン ウィザード

### Y

プロジェクト・この情報は、次のプロジェクトの種類に適用します:

- 基本の MSI
- InstallScript
- InstallScript MSI

ダイナミック スキャン ウィザードは、実行可能ファイルの実行中にシステムを監視する使い易いツールです。 ウィザードでは実行可能ファイルが必要とする可能性のある .dll および .ocx ファイルのリストが表示され、それ ぞれをプロジ ェ ク ト に含めるかど うかを指定できます。 ウ ィ ザー ド を使ってプロジ ェ ク ト に既に含まれている実 行可能ファイルをスキャンするか、スキャン処理を開始する前にウィザードの [ 実行可能ファイルの指定 ] パネル を使ってスキャンする新しい実行可能ファイルを選択してプロジェクトに追加することができます。

### 邼

#### タスク ダイナミック スキャン ウィザードを起動するには、次の手順を実行します。

- 1. [ 追加ツール ] の下のビュー リストで、[ 依存関係スキャナー ] をクリックします。
- 2. [ダイナミック スキャンの実行]ボタンをクリックします。

ダイナミック スキャン ウィザードには、次のような関連パネルがあります。

- [ようこそ](#page-2130-0)
- ファイルのフィルター
- [実行プログラムの指定](#page-2131-0)
- アプリケーション ファイルの指定
- アプリケーションの起動
- アプリケーションの実行中
- ファイルの選択
- スキャン結果
- ダイナミック スキャン ウィザードの完了

### <span id="page-2130-0"></span>「ようこそ1パネル

### M

プロジェクト・この情報は、次のプロジェクトの種類に適用します:

- 基本の MSI
- InstallScript
- InstallScript MSI

ダイナミック スキャン ウィザードを使って、アプリケーションの依存ファイルを簡単にプロジェクトに追加でき ます。 スキャナーを使用する前に、 対象の実行可能フ ァ イルをプロジ ェ ク ト に追加する こ と をお勧めし ます。

ウ ィ ザー ドの使用を開始するには、 [ 次へ ] を ク リ ッ ク し ます。

### <span id="page-2130-1"></span>「ファイルのフィルター]パネル

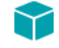

プロジェクト·この情報は、次のプロジェクトの種類に適用します:

- 基本の MSI
- InstallScript
- InstallScript MSI

ダイナミック スキャン ウィザードは、インストールに追加する必要のないファイルを依存関係としてリストする 場合があります。例えば、ターゲット マシン上に既存する一般的なシステムファイルは通常、再インストールす る必要がありません。スキャナーを実行した時にこれらのファイルがプロジェクトに追加されることを回避する には、[ ファイルのフィルター ] パネルで **[ ファイルのフィルター ]** チェック ボックスを選択します。

スキャンから除外するファイル リストをカスタマイズする方法については、「依存関係スキャナーでファイルを フィルターする」を参照してください。

## <span id="page-2131-0"></span>[ 実行可能フ ァ イルの指定 ] パネル

### $\blacktriangledown$

プロジェクト・この情報は、次のプロジェクトの種類に適用します:

- 基本の MSI
- **InstallScript**
- InstallScript MSI

[実行可能ファイルの指定]パネルでは、プロジェクトに既に含まれている実行可能ファイル、またはまだ追加さ れていない実行可能ファイルをスキャンするかどうかを選択します。

#### テーブル 11-42 · [実行可能ファイルの指定]パネルの設定

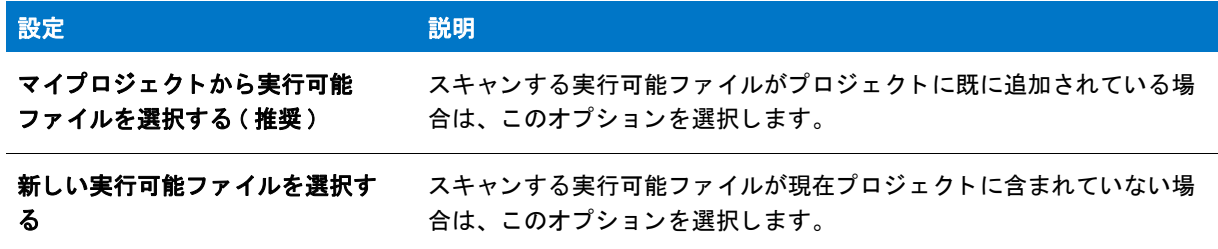

## <span id="page-2131-1"></span>[ アプリケーション ファイルの指定] パネル

プロジェクト・この情報は、次のプロジェクトの種類に適用します :

- 基本の MSI
- **InstallScript**
- InstallScript MSI

[アプリケーション ファイルの指定]パネルでは、スキャンする特定の実行可能ファイル (.exe) を選択します。さ らに、ファイルや作業フォルダーのコマンドラインパラメーターを指定することができます。

テーブル 11-43 · [ アプリケーション ファイルの指定] パネルの設定

| 設定       | 説明                                                                                                    |
|----------|----------------------------------------------------------------------------------------------------|
| アプリケーション | スキャンする実行可能ファイルを指定します。プロジェクトに既に含まれてい<br>るファイルをスキャンする場合は、プロジェクトに既存する実行可能ファイル<br>のリストから選択します。まだプロジェクトの一部になっていないファイルを<br>スキャンする場合は、ファイルへのパスを入力するか、「参照]ボタンをクリッ<br>クしてファイルへ移動します。 |
| コマンド ライン | 実行可能ファイルに渡すコマンドライン パラメーターを入力します。これらの<br>パラメーターはスキャン処理中のみ使用され、ウィザードの終了後は使用され<br>ません。                                                                                         |
| 作業用フォルダー | このアプリケーションに対する作業フォルダーへのパスを入力するか、[参照]<br>ボタンをクリックしてディレクトリに移動します。デフォルトでは、ディレク<br>トリは、スキャンするアプリケーションが格納されているフォルダーと同じ<br>フォルダーに設定されています。                                        |

### <span id="page-2132-0"></span>アプリケーションの起動

#### Υ

プロジェクト・この情報は、次のプロジェクトの種類に適用します:

- 基本の MSI
- InstallScript
- InstallScript MSI

ダイナミック スキャン ウィザードによるアプリケーションのスキャンを実行する前に、該当するアプリケーショ ンの起動が必要です。ウィザードによるアプリケーションの起動後、アプリケーションのメニュー項目や機能が 使用可能になっているか、できるだけ多くを試してみてください。これは、依存関係ファイルの場所を見つけて プロジ ェ ク ト に追加するのに役立ちます。

[次へ]をクリックして、アプリケーションを起動し、依存関係のスキャンを開始します。

## <span id="page-2132-1"></span>「アプリケーションが実行中です]パネル

### ⋎

プロジェクト·この情報は、次のプロジェクトの種類に適用します:

- 基本の MSI
- **InstallScript**
- InstallScript MSI

「アプリケーションが実行中です] パネルはアプリケーションを実行している間、表示されます。アプリケーショ ンを終了してから、[完了]ボタンをクリッすると、スキャン結果が表示されます。スキャン結果を確認しなけれ ば、 フ ァ イルは追加されません。

## <span id="page-2133-0"></span>「ファイル選択1パネル

### $\blacktriangledown$

プロジェクト・この情報は、次のプロジェクトの種類に適用します:

- 基本の MSI
- InstallScript
- InstallScript MSI

[ファイルの選択]パネルには、プロジェクトに追加する必要がある可能性の高いファイルおよびマージ モジュー ルのリストが表示されます。このパネルを使って、インストールに含めるファイルおよびマージ モジュールを選 択できます。 詳細については、 「[依存関係スキャナー結果の確認」](#page-678-0) を参照し て く だ さい。

#### テーブル 11-44 · [ ファイル選択 ] パネルの設定

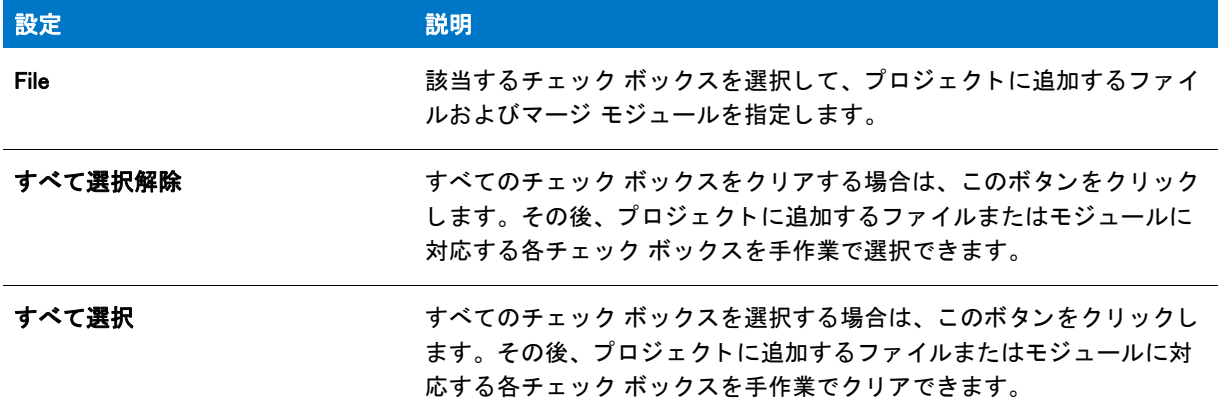

### <span id="page-2133-1"></span>「スキャン結果1パネル

### M

プロジェクト・この情報は、次のプロジェクトの種類に適用します:

- 基本の MSI
- InstallScript
- InstallScript MSI

[スキャン結果] パネルには、ウィザードが識別した依存関係の中からプロジェクトに追加することが選択された フ ァ イルが表示されます。

これらの依存関係をプロジェクトに追加するには、[次へ]ボタンをクリックします。依存関係を追加しないで ウィザードを終了するには、[キャンセル]ボタンをクリックします。再び依存関係の可能性があるファイルのリ ストを表示して、それらを追加または削除するには、[戻る] ボタンをクリックします。

## <span id="page-2134-0"></span>「ダイナミック スキャン ウィザード完了 ] パネル

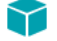

プロジェクト・この情報は、次のプロジェクトの種類に適用します:

- 基本の MSI
- InstallScript
- InstallScript MSI

ダイナミック スキャン ウィザードが [ ダイナミック スキャン ウィザードの完了 ] パネルを表示する段階で、 ウィザードは実行可能ファイルの依存関係をプロジェクトに追加済みです。まだプロジェクトに含まれていない 実行可能ファイルのスキャンを選択した場合、その .exe ファイルも追加されます。

[ 完了 ] を ク リ ッ クする と、 ウ ィ ザー ド を閉じ て InstallShield に戻り ます。

# コンポーネントのエクスポート ウィザード

### $\blacktriangledown$

プロジェクト・この情報は、次のプロジェクトの種類に適用します:

- 基本の MSI
- DIM
- InstallScript MSI
- マージ モジュール
- MSI データベース
- MSM データベース
- トランスフォーム

コ ンポーネン ト のエクスポー ト ウ ィ ザー ド では、 特定のフ ァ イルの種類 (.ism、 .msi、 .msm) から既存のプロジ ェ ク トまたは新しいプロジェクトにコンポーネントを簡単にエクスポートすることができます。このウィザードは、 コンポーネントをマージ モジュールにエクスポートする際によく使用されます。

### m

メ モ • コ ンポーネン ト のエクスポー ト ウ ィ ザー ド では、 .msi フ <sup>ァ</sup> イルまたは .msm フ <sup>ァ</sup> イルから .ism フ <sup>ァ</sup> イルへコ ンポーネン ト をエ クスポー ト する こ とはできません。 また、 .ism フ <sup>ァ</sup> イルから .msi フ <sup>ァ</sup> イルや .msm フ <sup>ァ</sup> イルにエ クスポートすることもできません。

コンポーネントを他のプロジェクトにエクスポートする場合、このコンポーネントのコピーが、ファイル、 ショートカット、レジストリ エントリ、詳細設定など、すべてのコンポーネントのデータと共に、指定したプロ ジェクトファイルに追加されます。

### 邼

#### タスク コンポーネントのエクスポートウィザードを起動するには、以下の手順を実行します。

- 1. [編成]の下にあるビュー リストで、[セットアップのデザイン](インストール プロジェクトのみ)または [ コンポーネント]をクリックします。
- 2. 以下のいずれかを実行します。
- 特定のコンポーネントをエクスポートするには、エクスポートするコンポーネントを右クリックして、[ コンポーネントのエクスポートウィザード]をクリックします。
- 複数のコンポーネントをエクスポートするには、このビューのメイン ノードを右クリックして、[コン ポーネントのエクスポートウィザード]をクリックします。

m

メモ・[ プロジェクト ] メニューからコンポーネントのエクスポートウィザードを起動することもできます。

コンポーネントのエクスポート ウィザードには、次のような関連パネルがあります。

- [ようこそ](#page-2135-0)
- [コ ンポーネン ト の選択](#page-2135-1)
- ターゲット ファイルの情報を選択
- [概要](#page-2137-0)

### <span id="page-2135-0"></span>「ようこそ1パネル

### $\blacktriangledown$

プロジェクト・この情報は、次のプロジェクトの種類に適用します :

- 基本の MSI
- DIM
- InstallScript MSI
- マージ モジュール
- MSI データベース
- MSM データベース
- ト ランスフ ォーム

コンポーネントのエクスポート ウィザードはファイルの種類 (ism、msi、msm) から既存のプロジェクトまたは新 しいプロジェクトにコンポーネントをエクスポートする処理を簡単にします。このウィザードは、コンポーネン トをマージ モジュールにエクスポートする際によく使用されます。

#### Ë

メ モ • コ ンポーネン ト のエクスポー ト ウ ィ ザー ド では、 .msi フ <sup>ァ</sup> イルまたは .msm フ <sup>ァ</sup> イルから .ism フ <sup>ァ</sup> イルへコ ンポーネン ト をエ クスポー ト する こ とはできません。 また、 .ism フ <sup>ァ</sup> イルから .msi フ <sup>ァ</sup> イルや .msm フ <sup>ァ</sup> イルにエ クスポー ト するこ と もできません。

### <span id="page-2135-1"></span>「コンポーネントの選択1パネル

プロジェクト・この情報は、次のプロジェクトの種類に適用します:

- 基本の MSI
- DIM
- InstallScript MSI
- マージ モジュール
- MSI データベース
- MSM データベース
- トランスフォーム

[コンポーネントの選択]パネルでは、開いているプロジェクト内にあるすべてのコンポーネントが表示されま す。エクスポートするコンポーネントを選択します。このパネルのコンポーネントリストを機能またはコンポー ネントのインストール先別にフィルタリングできます。

特定のコンポーネントを右クリックし、[ コンポーネントのエクスポート ウィザード ] をクリックしてコンポーネ ントのエクスポート ウィザードを起動した場合、「コンポーネントの選択1パネルはスキップされます。

メモ・マージ モジュールからエクスポートする場合、マージ モジュールには機能がないため、機能のフィルター は利用できません。

### <span id="page-2136-0"></span>「 ターゲット ファイルの選択1パネル

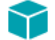

プロジェクト・この情報は、次のプロジェクトの種類に適用します:

- 基本の MSI
- DIM
- InstallScript MSI
- マージ モジュール
- MSI データベース
- MSM データベース
- ト ランスフ ォーム

[ ターゲット ファイルの選択] パネルでは、コンポーネントを既存または新規プロジェクトにエクスポートするか ど うかを指定できます。 いずれの場合も フ ァ イルの場所は参照し て く だ さい。

l≡l

メモ・ウィザードで、コンポーネントが対象のプロジェクトにエクスポートされている時、競合の存在が確認され ます。対象のプロジェクトが既に異なる設定で同じ名前のコンポーネントを持つ場合は、[競合の解決]ダイアロ グ ボックスが表示され、競合を解決するオプションを選択できます。

また、マージ モジュールプロジェクトとしてエクスポートするオプションもあります。コンポーネントをこの特 定のプロジ ェ ク ト の種類に抽出するには、 このオプシ ョ ンを選択し ます。

### [ ターゲット ファイル情報 ] パネル

### ⋎

プロジェクト・この情報は、次のプロジェクトの種類に適用します:

- 基本の MSI
- DIM
- InstallScript MSI
- マージ モジュール
- MSI データベース
- MSM データベース
- ト ランスフ ォーム

[ ターゲット ファイル] パネルでは、プロジェクト名、バージョン、言語など、新しいプロジェクトの情報を指定 します。現在のプロジェクト内にあるエクスポート済みコンポーネントを生成されたマージモジュールで置換す るかどうかを指定します。コンポーネントをエクスポートされたマージ モジュールで置き換えると、現在開いて いるプロジェクトからコンポーネントが削除されます。

### <span id="page-2137-0"></span>「概要 ] パネル

### $\blacktriangleright$

プロジェクト・この情報は、次のプロジェクトの種類に適用します:

- 基本の MSI
- DIM
- InstallScript MSI
- マージ モジュール
- MSI データベース
- MSM データベース
- ト ランスフ ォーム

概要パネルにはエクスポート処理の結果が表示されます。また概要には、エクスポートの結果生じたエラーも表 示されます。処理を完成するには [完了] をクリックします。

Ħ

メ モ • [ 概要 ] パネルに到達し た後、 [ 戻る ] を ク リ <sup>ッ</sup> ク し て前のパネルに戻る こ とはできません。

## 関数ウィザード

関数ウィザードは、スクリプトに関数呼び出しを追加するプロセスを自動化します。2 つの簡単なウィザードパネ ルを完了するだけで、関数呼びだしがスクリプトのキャレットの場所に挿入されます。

### 関数ウィザードの起動

### 邼

#### タスク 関数ウィザードを起動するには、以下の手順に従います:

- スクリプト エディターで Ctrl + I を押します。
- ツールバーの [InstallScript 関数の挿入] ボタン ( う をクリックします。
- · [編集] メニューで、[挿入] をポイントして [InstallScript の関数] を選択します。

### <span id="page-2138-1"></span>[ 関数名 ] パネル

アクティブなスクリプト エディター ウィンドウに貼り付ける InstallScript 関数を選択できます。

関数ウィザードでは、すべての関数のアルファベット順リストか、特定の関数カテゴリのリストから関数を選ぶ ことができます。ハイライトした各関数の説明を表示することができます。ハイライトされた関数についての完 全な説明を見るには、[ヘルプ]ボタンを押してください。

### パネルのオプション

#### 関数カテゴリ (リストボックス)

関数カテゴ リ を選択し ます。 選択し たカテゴ リ に所属する InstallScript 関数が [ 関数名 ] リ ス ト ボ ッ クスに表示さ れます。 使用可能なすべての InstallScript 関数を表示する場合、 [ すべて ] を選択し ます。

#### 関数名 (リストボックス)

関数名を選択する と、 関数パラ メ ーターと その関数の簡単な説明が、 このパネルの下部に表示されます。

[ 次へ ] を ク リ ッ クする と、 関数ウ ィ ザー ドの [\[ 関数パラ メ ーター \] パネル](#page-2138-0) が表示されます。

### <span id="page-2138-0"></span>「関数のパラメーター1パネル

[関数名]パネル で選択された関数の名前とその関数のパラメーターを表示します。各パラメーターの横には、変 数名または値を入力できる編集ボックスか、パラメーター値を選択できるドロップダウンメニューがあります。

#### 邼

#### タスク 関数パラメーターを指定して関数をスクリプトに挿入するには、次の操作を実行します。

1. 各関数の引数を入力します。編集フィールドにカーソルを合わせると、パネルの下にパラメーターの説明が 表示されます。パラメーターに対して定義済みのオプションが使用できる場合は、編集フィールドにドロッ プダウンメニューが表示されます。オプションが排他的でない場合も、ドロップダウンメニューからは1つ しかオプションを選択できないことに注意してください。

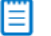

メモ・編集フィールドには文字列(または文字列識別子)を入力することができますが、パラメーターの目的 には特別に注意を払ってください。変数名の InstallScript ハンガリー表記 は 1 つの手がかりになります。

すべての関数呼び出し で使う変数名をすべて宣言する必要があり ます。 関数ウ ィ ザー ドはこれを行いません。

2. [完了]をクリックすると、セットアップスクリプトに呼び出す関数が挿入されます。さらにサポートが必要 な場合は、関数名にカーソルを置いて F1 キーを押してください。

## DIM のインポート ウィザード

プロジェクト・この情報は、基本の MSI プロジェクトに適用します。

DIM のインポート ウィザードを利用して、静的に基本の MSI プロジェクトにインポートする DIM を判別できま す。ウィザードを完了したら、DIM のプロジェクト データが開いている基本の MSI プロジェクトに統合されま す。

DIM の静的なインポートは、デザイン時のタスクですので注意してください。DIM をプロジェクトに静的にイン ポートした場合、そのデータは、インポートされた時に基本の MSI プロジェクトの一部になります。DIM プロ ジェクトを後で更新した場合、基本の MSI プロジェクトに、その変更は反映されません。基本の MSI プロジェク トから静的にインポートされた DIM を削除するには、DIM からのファイル、コンポーネント、およびその他の要 素を個々に判別して、それらを基本の MSI プロジェクトから手動で削除する必要があります。

### 邼

#### タスク DIM のインポート ウィザードを起動するには、次の手順に従います。

- 1. [編成]のビュー リストにある [セットアップのデザイン]をクリックします。
- 2. [ セットアップのデザイン ] エクスプローラーで、DIM を含める機能を右クリックして、[DIM のインポート ウィザード]をクリックします。

DIM のインポート ウィザードでは、次のパネルが表示されます :

- [ようこそ](#page-2139-0)
- ソース ファイルの選択
- [インポート](#page-2140-0)

### <span id="page-2139-0"></span>「 ようこそ ] パネル

### $\blacktriangledown$

プロジェクト・この情報は、基本の MSI プロジェクトに適用します。

DIM のインポート ウィザードを利用して、静的に基本の MSI プロジェクトにインポートする DIM を判別できま す。ウィザードを完了したら、DIM のプロジェクト データが開いている基本の MSI プロジェクトに統合されま す。

### <span id="page-2139-1"></span>「ソース ファイルの選択1パネル

### $\blacktriangledown$

プロジェクト・この情報は、基本の MSI プロジェクトに適用します。

「ソース ファイルの選択 ] パネルで、静的に基本の MSI プロジェクトにインポートする DIM のパスとファイル名 を指定できます。パスとファイル名を手動で入力せずにファイルへ移動するには、[参照] ボタンをクリックしま す。

DIM を静的にインポートする前に、基本の MSI プロジェクト ファイル (.ism) をバックアップする場合、バック アップ プロジェクト ファイルのパスとファイル名を指定します。パスとファイル名を指定したら、このパネルの [次へ] ボタンをクリックした時に、バックアップ ファイルが保存されます。

## <span id="page-2140-0"></span>[ インポート ] パネル

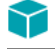

プロジェクト·この情報は、基本の MSI プロジェクトに適用します。

「インポート ] パネルでは、インポートする DIM プロジェクト ファイルの場所と名前が表示されます。DIM を静 的にインポートする前に、基本の MSI プロジェクト ファイル (.ism) のバックアップが作成されるように指定した 場合、 その場所と名前も表示されます。

インポート プロセスを完了するには、「完了] ボタンをクリックします。

# REG ファイルのインポート ウィザード

InstallShield では、他のインストール プロジェクトや InstallShield 以外で作成した既存のレジストリ (.reg) ファイル をインポー ト できます。

### 邼

タスク [REG ファイルのインポート ] ウィザード を起動するには、次の手順に従います。

- 1. [システム構成]の下のビュー リストにある [レジストリ]をクリックします。
- 2. Windows Installer プロジェクトのみ: [ ビュー フィルター ] リストで、インポートする .reg ファイルを含める コンポーネントをクリックします。

### 曾

メモ・「すべてのアプリケーションデータ | が選択されている場合、「レジストリ | ビューは読取り専用になり ます。InstallScript プロジェ クトのみ : [ インストール先コンピューターのレジスト リ ] ビュー ペインで、イン ポートする .reg ファイルを含めるレジストリセットを開きます。

3. [インストール先コンピューターのレジストリ]ビュー ペインで、レジストリデータを追加するレジストリ キーを右クリックしてから、[REG ファイルのインポート]をクリックします。[Reg ファイルのインポート] ウィザードが開きます。

コンポーネントまたはレジストリ セットに reg ファイルをインポートすると、そのレジストリ データがコンポー ネントまたはレジストリ セットのレジストリ データに追加され、コンポーネントまたはレジストリ セットがエ ンド ユーザーのシステムにインストールされている場合に、そのシステムに書き込まれます。

[REG ファイルのインポート] ウィザードは、次のパネルで構成されます。

- [ようこそ](#page-2141-0)
- レジストリ ファイルのインポート
- 競合オプションのインポート
- [進行状況](#page-2142-0)

## <span id="page-2141-0"></span>「ようこそ1パネル

REG ファイルのインポート ウィザードを利用して、既存のレジストリデータ (.reg) を InstallShield プロジェクトに インポートすることができます。このレジストリデータは、セットアッププロジェクト中にターゲット システム のレジストリに追加されます。

[次へ]をクリックして次のウィザード パネルへ進み、REG ファイルのインポートを開始します。

Ħ

メモ・REG データをインポートする前に、このデータの追加先として正しい機能が選択されているか確認してく ださい。機能を指定するには、ウィザードをキャンセルして、[レジストリ]ビューの [機能] リストから該当す る機能を選択し ます。

### <span id="page-2141-1"></span>「レジストリ ファイルのインポート]パネル

このパネルでは、インポートする REG ファイルを指定できます。

### パネルのオプシ ョ ン

### レジストリ ファイル

インポートする REG ファイルへのパスを入力するか、[参照] ボタンをクリックしてこのファイルに移動します。

### <span id="page-2141-2"></span>「競合オプションのインポート1パネル

インポートしている REG ファイル内に格納されている情報と競合する可能性のあるレジストリデータが、すでに セ ッ ト ア ッ プに含まれている こ とがあるので、 このよ う な競合をどのよ う に処理するかを選択できます。

### パネルのオプション

### レジストリ データを上書きする

インポートしている REG ファイル内のデータで、すでにセットアッププロジェクトにある競合データを上書きす る場合、 このオプシ ョ ンを選択し ます。

#### レジストリ データを上書きしない

インポート中に競合が発生した場合、すでにセットアップ プロジェクトにあるデータを保守する場合、このオプ ションを選択します。競合しないレジストリデータがすべてインポートされます。

#### すべてのレジストリ競合をファイルにログ記録する

ウィザードで見つかったすべてのレジストリ競合の記録を保管する場合、このオプションを選択します。フィー ルドにパスとフォルダー名を入力するか、フォルダーボタンをクリックしてファイルを参照することができます。

### <span id="page-2142-0"></span>「インポート進行状況】パネル

このパネルには、REG ファイルのインポートの進行状況が表示されます。[ キャンセル] をクリックしてインポー トを中止するか、ウィザードにより REG ファイルのインポートが終了するまで待ち、[ 完了] をクリックし IDE に戻ります。

# XML 設定のインポート ウィザード

XML 設定のインポート ウィザードで、XML ファイルのリファレンスを [XML ファイル変更] ビューに追加できま す。[XML ファイル変更 ] ビューでは、実行時に XML ファイルに加える変更を構成することができます。

### Fð

重要· [XML ファイルの変更] ビューは、 XML ファイルにあるすべてのノードについてノードを表示するようには デザインされていません。パフォーマンス速度を向上させるために、 [XML ファイルの変更] ビューでは、ベース の XML ファイルとは異なる設定のみが表示されます。

- 変更する XML ファイルがインストールの一部である場合、「XML ファイル変更 1 ビューには、XML ファイル が実行時にインストールされた後に追加、変更、または削除されるノード、またはノード セットのみが表示 されます。
- 変更する XML ファイルがターゲット システムに既に存在するファイルの場合、[XML ファイル変更] ビュー には、実行時に追加、変更、または削除されるノードのみが表示されます。

したがって、XML 設定のインポート ウィザードを使用するとき、実行時に変更する XML ファイル内のノードの みをインポートします。

[XML ファイルの変更] ビューでは、新しい要素が XML ファイルに表示されるときの順番を指定することはできま せんので注意し て く だ さい。 従って、 要素が特定の順番で表示されている必要がある製品の場合、 実行時に変更 するノードのみをインポートすると、潜在的な問題を回避することができます。

ウィザードには、以下のパネルがあります。

- [ようこそ](#page-2142-1)
- XML ファイル
- [XML 要素](#page-2143-1)
- XML インポート処理状況
- XML インポート結果

### <span id="page-2142-1"></span>「ようこそ1パネル

XML 設定のインポート ウィザードで、XML ファイルのリファレンスを [XML ファイル変更 ] ビューに追加できま す。[XML ファイル変更] ビューでは、実行時に XML ファイルに加える変更を構成することができます。

[XML 設定のインポート] ウィザードでは、最初に [ ようこそ] パネルが表示されます。

### Fo

重要 • [XML フ <sup>ァ</sup> イルの変更 ] ビ ューは、 XML フ <sup>ァ</sup> イルにあるすべてのノ <sup>ー</sup> ド について ノ <sup>ー</sup> ド を表示するよ う には デザインされていません。パフォーマンス速度を向上させるために、[XML ファイルの変更] ビューでは、ベース の XML ファイルとは異なる設定のみが表示されます。

- 変更する XML ファイルがインストールの一部である場合、「XML ファイル変更 ] ビューには、XML ファイル が実行時にインストールされた後に追加、変更、または削除されるノード、またはノード セットのみが表示 されます。
- 変更する XML ファイルがターゲット システムに既に存在するファイルの場合、[XML ファイル変更 ] ビュー には、実行時に追加、変更、または削除されるノードのみが表示されます。

したがって、XML 設定のインポート ウィザードを使用するとき、実行時に変更する XML ファイル内のノードの みをインポートします。

[XML ファイルの変更 ] ビューでは、新しい要素が XML ファイルに表示されるときの順番を指定することはできま せんので注意し て く だ さい。 従って、 要素が特定の順番で表示されている必要がある製品の場合、 実行時に変更 するノードのみをインポートすると、潜在的な問題を回避することができます。

### <span id="page-2143-0"></span>「XML ファイル1パネル

[XML ファイル ] パネルでは、インポートする XML ファイルを指定するには、[ 参照 ] をクリックして XML ファイ ルを検索し、フィールドに情報を挿入します。そして [ 次へ] をクリックして先に進みます。

### <span id="page-2143-1"></span>[XML 要素 ] パネル

[XML 要素] ビューでは、[XML ファイルの変更] ビューにインポートする XML ファイル内の要素を指定します。 そして [ インポート ] をクリックして処理を開始するか、[ 戻る ] をクリックして 1 つ前のパネルヘ戻ります。

### ËÖ

重要 • [XML フ <sup>ァ</sup> イルの変更 ] ビ ューは、 XML フ <sup>ァ</sup> イルにあるすべてのノ <sup>ー</sup> ド について ノ <sup>ー</sup> ド を表示するよ う には デザインされていません。パフォーマンス速度を向上させるために、 [XML ファイルの変更 ] ビューでは、ベース の XML ファイルとは異なる設定のみが表示されます。

- 変更する XML ファイルがインストールの一部である場合、「XML ファイル変更 1 ビューには、XML ファイル が実行時にインストールされた後に追加、変更、または削除されるノード、またはノード セットのみが表示 されます。
- 変更する XML ファイルがターゲット システムに既に存在するファイルの場合、[XML ファイル変更 ] ビュー には、実行時に追加、変更、または削除されるノードのみが表示されます。

したがって、XML 設定のインポート ウィザードの [XML 要素 ] パネルでは、実行時に変更する XML ファイルの ノードのみを選択します。

[XML ファイルの変更] ビューでは、新しい要素が XML ファイルに表示されるときの順番を指定することはできま せんので注意し て く だ さい。 従って、 要素が特定の順番で表示されている必要がある製品の場合、 実行時に変更 するノードのみをインポートすると、潜在的な問題を回避することができます。

### <span id="page-2143-2"></span>[XML 進行状況 ] パネル

[XML 要素のインポート] パネルにある [ インポート] をクリックすると、[XML 進行状況] パネルが表示されま す。これは、ファイルインポートの進行状況を表示します。

### <span id="page-2144-0"></span>[XML 結果 ] パネル

[XML 結果] パネルには、インポートされた .xml ファイルの概要とその要素がすべて表示されます。[完了] ボタ ンをクリックして、インポート処理を完了し、ウィザードを終了します。

[ 完了 ] をクリックすると、インポートした XML ファイルの新しいノードが追加されます。XML ファイル ノード には、ウィザードで選択したノードがそれぞれ含まれています。各ノードは、実行時に発生する XPath クエリを 示します。[XML ファイルの変更] ビューでインポートした XML ファイルの新しいコンポーネントも追加されま す。インポートが完了したら、[XML ファイルの変更] ビューを使って、XML ファイルの設定を構成し、その要 素、 属性、 および内容の変更を指定する こ とができます。

基本的な XPath 式の作成方法については、「XPath 式を使って、XML ファイル内の XML データを検索する」を参 照してください。

# Microsoft .NET Framework オブジ ェ ク ト ウ ィ ザー ド

### Y

プロジェクト·Microsoft .NET Framework オブジェクト ウィザードは、InstallScript プロジェクトで提供されていま す。

Microsoft .NET Framework オブジ ェ ク ト ウ ィ ザー ドは、 InstallScript プロジ ェ ク ト の [ オブジ ェ ク ト ] ビ ューで Microsoft .NET Framework オブジ ェ ク ト を機能に追加し た と き、 開きます。 このウ ィ ザー ド では、 プロジ ェ ク ト に 含める .NET Framework と言語パッ クのバージ ョ ンを指定する こ とができます。 言語パッ クには、 英語以外の言語 のための翻訳済みテキスト (エラー メッセージなど)が含まれています。

Microsoft .NET Framework オブジェクト ウィザードは、以下のパネルから構成されています。

- ステップ 1
- ステップ 2

ヒ ン ト • このオブジ <sup>ェ</sup> ク ト は、 InstallShield と共にイ ンス ト ールされません。 ご利用には、 ダウンロー ドが必要で す。 詳細については、 [「InstallShield のア](#page-427-0) <sup>ッ</sup> プデー ト を取得する」 を参照し て く だ さい。

## <span id="page-2144-1"></span>[ ステ ッ プ 1] パネル

### ⋎

プロジェクト·Microsoft.NET Framework オブジェクト ウィザードは、InstallScript プロジェクトで提供されていま す。

Microsoft .NET Framework オブジ ェ ク ト ウ ィ ザー ドの [ ステ ッ プ 1] パネルでは、 プロジ ェ ク ト に含める .NET Framework と言語パックのバージョンを指定することができます。

#### テーブル 11-45 · [ ステップ 1] パネルの設定

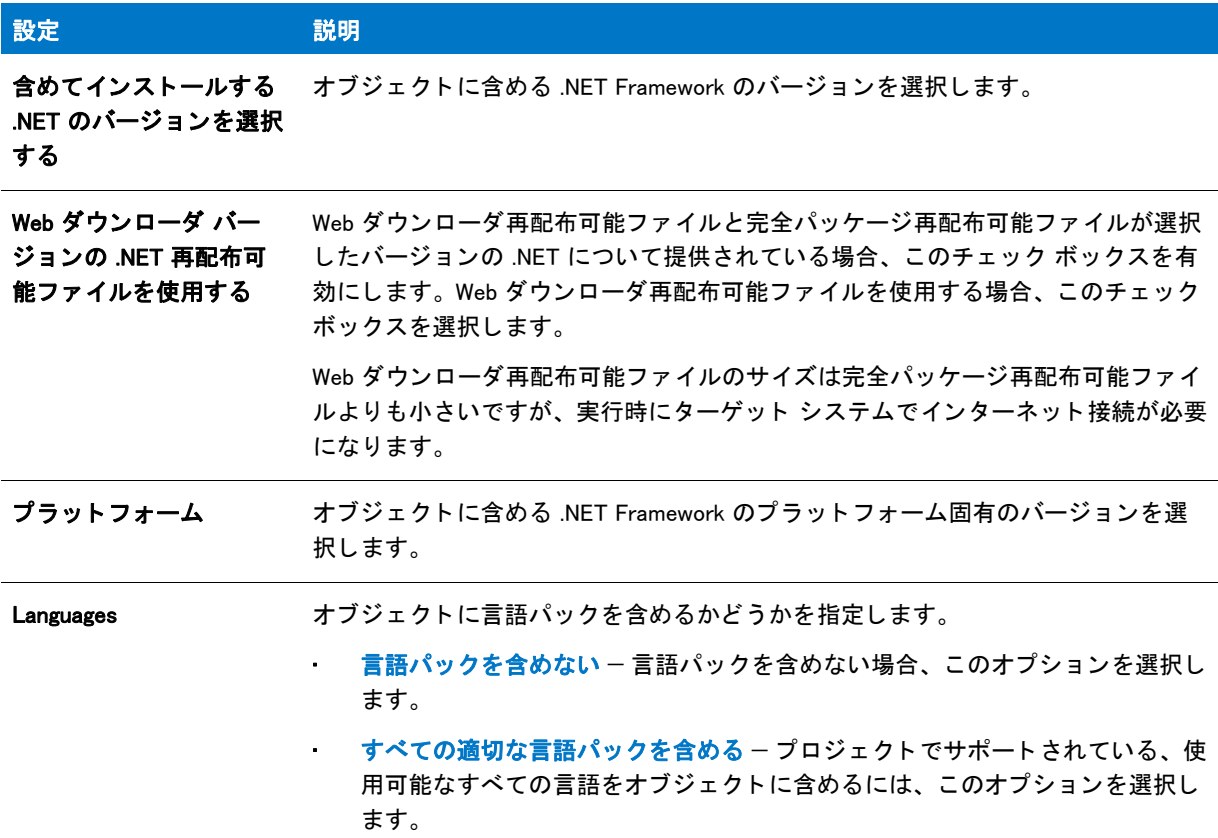

このオブジェクトに関する詳しい情報は、[オブジェクト]ビューの [Microsoft .NET Framework オブジェクト]を クリックしたときに表示されるヘルプ ペインをご覧ください。

ヒ ン ト • このオブジ <sup>ェ</sup> ク ト は、 InstallShield と共にイ ンス ト ールされません。 ご利用には、 ダウンロー ドが必要で す。 詳細については、 [「InstallShield のア](#page-427-0) <sup>ッ</sup> プデー ト を取得する」 を参照し て く だ さい。

## <span id="page-2145-0"></span>[ ステップ 2] パネル

### Y

プロジェクト·Microsoft .NET Framework オブジェクト ウィザードは、InstallScript プロジェクトで提供されていま す。

Microsoft .NET Framework オブジェクト ウィザードの [ ステップ 1] パネルで [複数のバージョンの .NET Framework を含める]を選択すると、[ステップ 2] パネルが表示されます。

### テーブル 11-46 · [ ステップ 2] パネルの設定

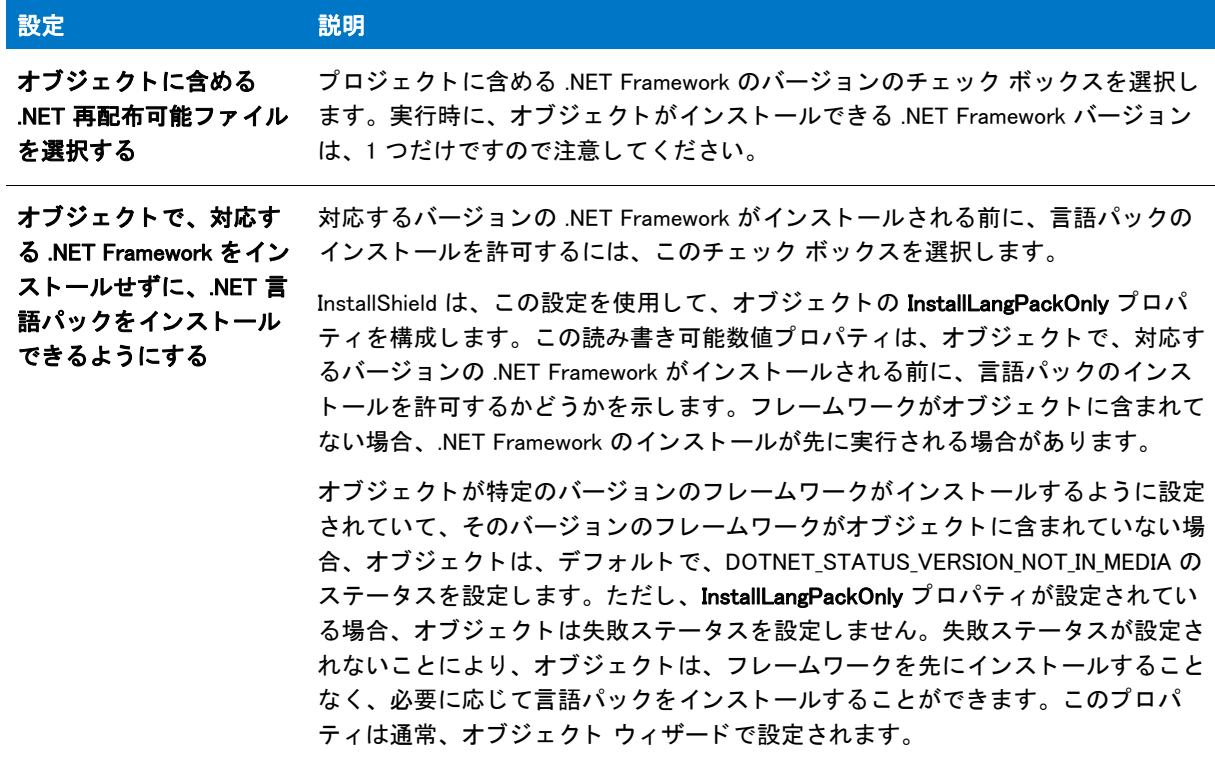

このオブジェクトに関する詳しい情報は、[オブジェクト]ビューの [Microsoft .NET Framework オブジェクト]を クリックしたときに表示されるヘルプ ペインをご覧ください。

ヒ ン ト • このオブジ <sup>ェ</sup> ク ト は、 InstallShield と共にイ ンス ト ールされません。 ご利用には、 ダウンロー ドが必要で す。 詳細については、 [「InstallShield のア](#page-427-0) <sup>ッ</sup> プデー ト を取得する」 を参照し て く だ さい。

第 11 章 [リファレンス](#page-1844-0) ウィザード リファレンス

## 新しい言語ウィザード

エディション・新しい言語ウィザードは、InstallShield の Premier Edition で提供されています。

#### M

プロジェクト・新しい言語ウィザードは、次のプロジェクト タイプで使用できます:

- 基本の MSI
- InstallScript
- InstallScript MSI
- ス イ <sup>ー</sup> ト / ア ド バ ン ス ト UI

InstallShield Premier Edition では、新しい言語ウィザードを使って 35 ヶ国語以外のサポートされていない言語を追 加することができます。サポートされていない言語とは、デフォルトのランタイム文字列が全く翻訳されていな い言語です。サポートされていない言語をプロジェクトに追加すると、その言語は InstallShield 内の様々な言語関 連設定で使用可能となります。さらに、InstallShield は新しく追加されたサポートされていない言語の文字列用の プ レ ー ス ホ ル ダ ー と し て、 プ ロ ジ ェ ク ト の デ フ ォ ル ト言語の文字列を使用し ま す。 サ ポ ー ト さ れ て い な い言語に 翻訳済みの文字列を提供するには、[文字列エディター] ビューを使用します。

新しい言語ウィザードを使ってサポートされていない言語を追加すると、InstallShield によって英語の文字列を含 む い く つ か の フ ァ イ ル が プ レ ー ス ホ ル ダ ー と し て マ シ ン に追加 さ れ ま す。

LanguageID.ini

*LanguageID* は、新しい言語の言語 ID です。InstallShield は、このファイルを次のディレクトリに追加します:

InstallShield Program Files フォルダー ¥Support

• \_isres\_LanguageID.dll

LanguageID は、新しい言語の言語 ID です。InstallShield は、このファイルを次のディレクトリに追加します:

InstallShield Program Files フォルダー ¥Redist¥Language Independent¥i386

InstallShield Program Files フォルダー¥Redist¥Language Independent¥i386¥Skins

サ ポ ー ト さ れ て い な い言語を InstallScript ま た は InstallScript MSI プ ロ ジ ェ ク ト に追加す る場合、 これらのフ ァイ ルの文字列を翻訳する必要があります。.dll ファイルをリソース エディターで開いて、英語の文字列を適切な翻訳 済みの文字列と置き換えます。

### 邼

タスク 新規言語ウィザードを起動するには、次の手順に従います:

[ ツール ] メニューで、[ 新規言語の追加 ] をクリックします。

## [ よ う こ そ ] パ ネ ル

エディション・新しい言語ウィザードは、InstallShield の Premier Edition で提供されています。

Υ

プロジェクト・新しい言語ウィザードは、次のプロジェクト タイプで使用できます:

- 基本の MSI
- InstallScript
- InstallScript MSI
- ス イ <sup>ー</sup> ト / ア ド バ ン ス ト UI

InstallShield Premier Edition では、新しい言語ウィザードを使って 35ヶ国語以外のサポートされていない言語を追 加することができます。サポートされていない言語とは、デフォルトのランタイム文字列が全く翻訳されていな い言語です。サポートされていない言語をプロジェクトに追加すると、その言語は InstallShield 内の様々な言語関 連設定で使用可能となります。さらに、InstallShield は新しく追加されたサポートされていない言語の文字列用の プレースホルダーとして、プロジェクトのデフォルト言語の文字列を使用します。サポートされていない言語に 翻訳済みの文字列を提供するには、[文字列エディター] ビューを使用します。

### プロジェクト言語パネル

エディション・新しい言語ウィザードは、InstallShield の Premier Edition で提供されています。

ר

プロジェクト • 新しい言語ウィザードは、次のプロジェクト タイプで使用できます :

- 基本の MSI
- InstallScript
- InstallScript MSI
- ス イ <sup>ー</sup> ト / ア ド バ ン ス ト UI

[プロジェクト言語]パネルを使って、プロジェクトに追加する言語を指定します。サポートする言語の隣のボッ ク ス を選択し ま す。

### [ プ ロ ジ ェ ク ト フ ァ イ ル ] パ ネ ル

エディション・新しい言語ウィザードは、InstallShield の Premier Edition で提供されています。

 $\blacktriangledown$ 

プロジェクト・新しい言語ウィザードは、次のプロジェクト タイプで使用できます:

- 基本の MSI
- InstallScript
- InstallScript MSI
- ス イ <sup>ー</sup> ト / ア ド バ ン ス ト UI

[プロジェクト ファイル]パネルでは、どの既存プロジェクトが新しい言語の追加機能を含むのかを指定します。 (つまり、InstallShield が [ 一般情報 ] ビューの " セットアップ言語 " 設定で選択可能な言語のリストに新しい言語 を追加します。)

このパネルではまた、作成する新しいプロジェクトに言語を含めることも可能にするかどうかを指定できます。 プロジェクトへの言語の追加に関する詳細については、「インストール言語の選択」を参照してください。

### パネルの設定

テーブル 11-1 · [ プロジェクト ファイル] パネルの設定

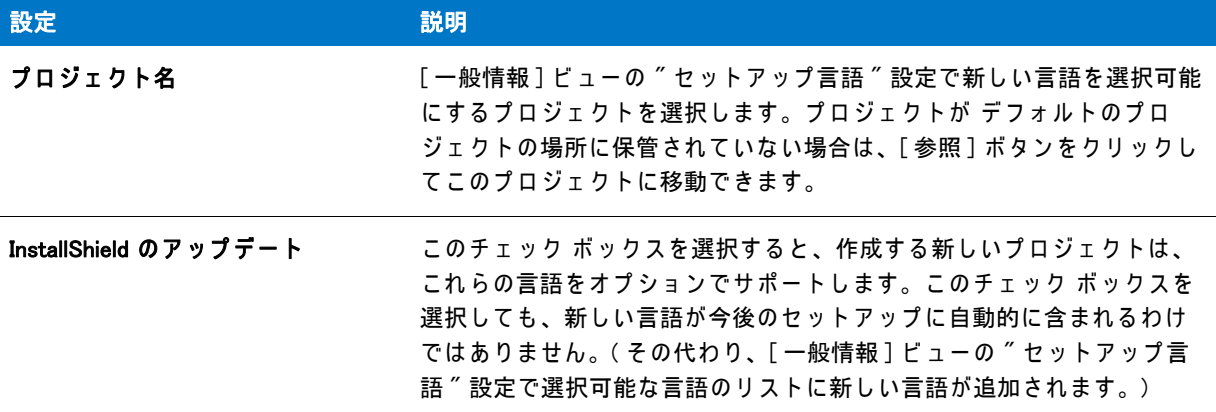

### [ 概要 ] パ ネ ル

エディション・新しい言語ウィザードは、InstallShield の Premier Edition で提供されています。

### $\blacktriangledown$

プロジェクト・新しい言語ウィザードは、次のプロジェクト タイプで使用できます:

- 基本の MSI
- InstallScript
- InstallScript MSI
- ス イ <sup>ー</sup> ト / ア ド バ ン ス ト UI

[概要] パネルには、特定のプロジェクトに追加される新しい言語がリストされます。また、作成するすべての新 しいプロジェクトに InstallShield が新しい言語を追加するかどうかを示します。[完了] ボタンをクリックして設 定を確定し、 新し い言語を使 っ て プ ロ ジ ェ ク ト の更新を開始し ま す。

新しい言語ウィザードを使ってサポートされていない言語を追加すると、InstallShield によって英語の文字列を含 む い く つ か の フ ァ イ ル が プ レ ー ス ホ ル ダ ー と し て マ シ ン に追加 さ れ ま す。

*LanguageID*.ini

LanguageID は、新しい言語の言語 ID です。InstallShield は、このファイルを次のディレクトリに追加します:

InstallShield Program Files フォルダー ¥Support

• \_isres\_LanguageID.dll

LanguageID は、新しい言語の言語 ID です。InstallShield は、このファイルを次のディレクトリに追加します:

InstallShield Program Files フォルダー¥Redist¥Language Independent¥i386

InstallShield Program Files フォルダー¥Redist¥Language Independent¥i386¥Skins

サ ポ ー ト さ れ て い な い言語を InstallScript ま た は InstallScript MSI プ ロ ジ ェ ク ト に追加す る場合、 これらのフ ァイ ルの文字列を翻訳する必要があります。.dll ファイルをリソース エディターで開いて、英語の文字列を適切な翻訳 済みの文字列と置き換えます。

## MSI/MSM オープン ウィザード

MSI/MSM オープンウィザードには、既存のインストール プロジェクト (.msi ファイル ) やマージ モジュール (.msm ファイル ) を、InstallShield ユーザー インターフェイスで変更とビルドが可能な InstallShield インストール プロジェクト (.ism ファイル) に変換するためのツールが用意されています。

### 邼

#### タスク MSI/MSM オープンウィザードを起動するには、次の操作を実行します。

- 1. [ファイル] メニューで、[開く]をクリックします。[開く] ダイアログ ボックスが開きます。
- 2. ファイルの種類リストから [Windows Installer パッケージ (\*.msi)] または [Windows Installer モジュール (\*.msm)] を選択し ま す。
- 3. 変換する Windows Installer パッケージまたはマージ モジュールを参照します。
- 4. [開く]ボタンで、矢印をクリックしてから [ウィザードで開く]を選択します。

MSI/MSM オープン ウィザードが開きます。

#### EI

メモ・パッケージを開くときにウィザードで発生したエラーは、変換したプロジェクトを開いたときに「出力! ウィンドウに表示されます。問題を解決するには、[「MSI/MSM 変換エ](#page-2825-0)ラー」をご覧ください。

### [ ようこそ] パネル

MSI/MSM オ ー プ ン ウ ィ ザ ー ド で は、 セ ッ ト ア ッ プ パ ッ ケ ー ジ (.msi) や マ ー ジ モ ジ ュ ー ル (.msm) を InstallShield に インポートできます。これは、ユーザーのためにカスタム セットアップを作成するネットワーク管理者にとって 便利な機能で す。

### パネルのオプション

#### ダイレクト編集モードで MSI/MSM を開く

プロジェクトファイルを作成せずに、直接データベースを表示し編集する場合、このオプションを選択します。 このオプションを選択すると、選択したデータベースが IDE で開きます。この内容は ダイレクトエディター を 使って表示および編集できます。

「次へ]をクリックすると、データベースがダイレクトエディターで開きます。

#### MSI/MSM を InstallShield プ ロ ジ ェ ク ト に変換す る

選択したデータベースを InstallShield プロジェクトに変換するにはこのオプションを選択します。変換したデータ ベ ー ス は IDE 内で編集で き ま す。

[次へ]をクリックすると、ウィザードでこのオプションを続けて使用できます。

### [ フ ァ イ ル の場所 ] パ ネ ル

[ファイルの場所] パネルで、ウィザードが作成するプロジェクトの名前やそのデータファイルの場所を指定しま す。

### パネルのオプション

#### プロジェクト名

ウ ィ ザ ー ド が既存の .msi プ ロ ジ ェ ク ト ま た は .msm プ ロ ジ ェ ク ト を InstallShield (.ism) プ ロ ジ ェ ク ト に変換し た と き に作成 さ れ る セ ッ ト ア ッ プ プ ロ ジ ェ ク ト の名前を入力し ま す。 .ism プ ロ ジ ェ ク ト は、 デ フ ォ ル ト の場所に保存 されます。

冒

メモ・プロジェクト名は .ism ファイルの名前とプロジェクトのフォルダー構造のルートを決定するため、Windows ファイル名に有効な文字だけを使用する必要があります。

#### データ ファイルの場所

インポートされたアプリケーションのファイルが.cab ファイルに格納されている場合、それらのファイルは自動 的に こ こ で指定 さ れ た場所に抽出 さ れ、 格納 さ れ ま す。

プロジェクト名とデータファイルの場所を指定後は、[完了]をクリックして、プロジェクトを変換し、 InstallShield IDE で開い て く だ さ い。

### 圁

メモ・ウィザードは、プロジェクトを作成中に発生したあらゆるエラーを表示します。問題を解決するには、 [「MSI/MSM 変換エ](#page-2825-0) ラ ー」 をご覧 く だ さ い。

## MSP オープン ウィザード

InstallShield で、パッチ プロジェクトを新規作成または編集するために パッチまたは MSP ファイルを開くとき、 その前に MSP が適用されるベースの MSI が必要です。InstallShield で初めてパッチ (.msp) プロジェクトを開くと、 MSP オープン ウィザードが開きます。

MSP オープン ウィザードは必要なファイル情報を収集してベースの MSI へパッチを適用し、パッチ プロジェク トをダイレクト MSP モード ( ダイレクト編集モードと類似 ) で IDE 上に開きます。MSP オープン ウィザードで指 定したデータは保存され、次回 MSP ファイルを開くときにはパッチ プロジェクトが IDE で開きます。

## [ よ う こ そ ] パ ネ ル

このパネルは MSP オープン ウィザードの初期パネルで、このウィザードの機能についての簡単な説明を表示しま す。 ウ ィ ザ ー ド の使用を開始す る に は、 [ 次へ ] を ク リ ッ ク し ま す。

### [基本の MSI パッケージ] パネル

[基本の MSI パッケージ] パネルでは、このパッチを適用する基本の MSI ファイルを指定します。

### パネルのオプション

#### MSP ファイル名

MSP ファイルの名前とパスを提供する読み取り専用フィールド。

#### 基本の MSI ファイル名

(MSP ファイル名編集ボックスで指定した)パッチを適用する基本の MSI ファイルの名前を指定します。[ 参照 ] ボ タ ン ( 省略記号 (…)) を ク リ ッ ク し て .msi フ ァ イ ル を検索し ま す。

[完了]をクリックして MSP オープン ウィザードを閉じてパッチ プロジェクトを作成します。パッチは基本の MSI ファイル名編集ボックスで指定された MSI プロジェクトに適用され、パッチ プロジェクト (.msp ファイル) が ディレクト MSP モードで IDE 上で開きます。

# トランスフォーム オープン ウィザード

編集または新しいトランスフォーム プロジェクトを作成するために InstallShield がトランスフォーム (.mst) ファイ ル を開くためには、.mst が適用されるベース .msi ファイルおよび、ベース .msi ファイルに適用されるその他の追 加 .mst フ ァ イ ル が必要で す。

InstallShield で、 .mst フ ァ イ ル を初め て開い た と き、 ト ラ ン ス フ ォ ー ム オ ー プ ン ウ ィ ザ ー ド が起動し ま す。 こ の ウィザードでは、.mst ファイル、ベース .msi ファイル、および編集の前に適用する追加トランスフォーム指定す ることができます。このウィザードの最後のパネル、[ 応答トランスフォームの作成 ] パネルでは、そのトランス フォームが応答トランスフォームであるかどうかを指定できます。応答トランスフォームには、インストールの ユーザー インターフェイス部分のデフォルトの応答も含まれています。応答トランスフォーム作成を選択すると、 インストールのユーザー インターフェイス要素が実行され、インストール ウィザードの各パネルのオプションを カスタマイズすることができます。

トランスフォーム オープン ウィザードが完了したとき、トランスフォームが適用され、.mst ファイルが InstallShield のダイレクト MST モード ( ダイレクト編集モードに似ています) で開きます。ウィザードで指定され たデータは、次回 .mst ファイルを開いたとき、トランスフォーム プロジェクトが InstallShield で直接開くように 保存されます。

### 邼

#### タスク トランスフォームを編集するために開くとき、トランスフォーム オープン ウィザードを起動するには以下の手順 を実行し ま す。

- 1. 【ファイル】 メニューで、 [ 開く ] をクリックします。 [ 開く ] ダイアログ ボックスが開きます。
- 2. 必要な .mst ファイルを選択します。
- 3. [形式を指定して開く]ボックスで、[ウィザード]を選択します。
- 4. [開く]をクリックします。トランスフォーム オープン ウィザードが開きます。

### 邼

- タスク 新しいトランスフォームを作成するのにトランスフォーム オープン ウィザードを起動するには、以下の手順を実 行し ます。
	- 1. 【ファイル】メニューで、[新規]をクリックします。[新規プロジェクト]ダイアログ ボックスが開きます。
	- 2. [Windows Installer] タ ブで [ トランスフォーム ] を ク リ ッ ク し ます。
- 3. [ プロジェクト名 ] ボックスで、トランスフォーム プロジェクトの名前を入力します。
- 4. [ 場所 ] ボックスに、トランスフォーム プロジェクトが保存される場所へのパスを入力するか、または [ 参照 ] を ク リ ッ ク し て場所を検索し ま す。
- 5. [OK] をクリックします。トランスフォーム オープン ウィザードが開きます。

トランスフォームオープンウィザードには、次のような関連パネルがあります。

- [ようこそ](#page-2154-0)
- トランスフォーム情報
- 追加のトランスフォーム
- [応答ト ラ ン ス フ ォ ー ム の作成](#page-2155-0)

### <span id="page-2154-0"></span>[ よ う こ そ ] パ ネ ル

このパネルはトランスフォーム オープン ウィザードの初期パネルで、このウィザードの機能についての簡単な説 明を表示します。ウィザードの使用を開始するには、「次へ]をクリックします。

### <span id="page-2154-1"></span>「トランスフォーム情報1パネル

[トランスフォーム情報] パネルでは、このトランスフォームを適用する基本の .msi ファイルを指定します。

### パネルのオプション

#### MST ファイル名

.mst ファイルの名前とパスを提供する読み取り専用フィールド。

### 基本の MSI ファイル名

(MST ファイル名 ボックスで指定した)トランスフォームを適用する基本の .msi ファイルの名前を指定します。省 略記号 (…) をクリックして .msi ファイルを検索します。

[次へ] をクリックして、次のパネルに移ります。

### <span id="page-2154-2"></span>「追加トランスフォーム]パネル

このパネルでは現在トランスフォームオープンウィザードが作成中のトランスフォームに適用する前に適用する 追加トランスフォーム (複数可)の名前を入力することができます。たとえば、以前の言語固有の情報を含むカス タマイズまたはトランスフォームを含む場合があります。トランスフォームはリストされた順番に適用されます。

#### トランスフォームを追加する

#### 邼

#### タスク ソストヘトランスフォームを追加するには、以下の手順を実行します。

- 1. 「新規 ( 挿入 )] または [ 挿入 ] を ク リ ッ ク し ま す 。
- 2. .mst ファイルの完全パスおよびファイル名を入力するか、省略記号 (...) ボタンをクリックして参照します。

### リストからトランスフォームを削除する

### 邼

- タスク リストからトランスフォームを削除するには、以下の手順を実行します。
	- 1. 削除するリスト内のトランスフォームを選択します。
	- 2. [削除]をクリック、または [削除]を押します。

#### トランスフォームの順番を変更する

### 邼

#### タスク ト ラ ン ス フ ォ <sup>ー</sup> ム が適用 さ れ る順番を変更す る に は、 以下の手順を実行し ま す。

リストにあるトランスフォームを選択して [ 上へ移動 ] ボタンまたは [ 下へ移動 ] ボタンをクリックします。

[ トランスフォーム オープン ウィザード] が作成中のトランスフォームは最後に適用されます。

注意・複数のトランスフォームを使用する場合、それらが適用される順番が非常に重要である点に注意してくださ い。たとえば、新しいプロパティ値を作成する Windows Installer パッケージ用のトランスフォームを作成してか ら、そのトランスフォームが作成した値を変更する 2 番目のトランスフォームを作成すると、すべてが適切に動 作します。しかし、2番目のトランスフォームを先に適用すると、トランスフォームはプロパティの値を作成する 代わりに変更を試みます。その結果エラーが発生します。

簡単な例として、デフォルトの会社名についてのエラーがあげられます。デフォルトで値が設定されていない場 合に最初のトランスフォームでその値を設定すると、新しいプロパティ値が作成されます。オリジナルパッケー ジおよび最初のトランスフォームをひとまとめに変更する 2 番目のトランスフォームを作成し、2 番目のトラン スフォームがデフォルトの会社名を変更する場合、それはプロパティを変更するだけです。しかし、最初のトラ ンスフォーム無しで2番目のトランスフォームを適用した場合、Windows Installer はヌル値を別の値に変更するも のと勘違いするためエラーが発生します。

「次へ]をクリックして、次のパネルに移ります。

### <span id="page-2155-0"></span>[ 応答トランスフォームの作成] パネル

このパネルでは、応答トランスフォームの作成を指定することができます。

### パネルのオプション

テーブル 11-2・[ 応答トランスフォームの作成] パネルのオプション

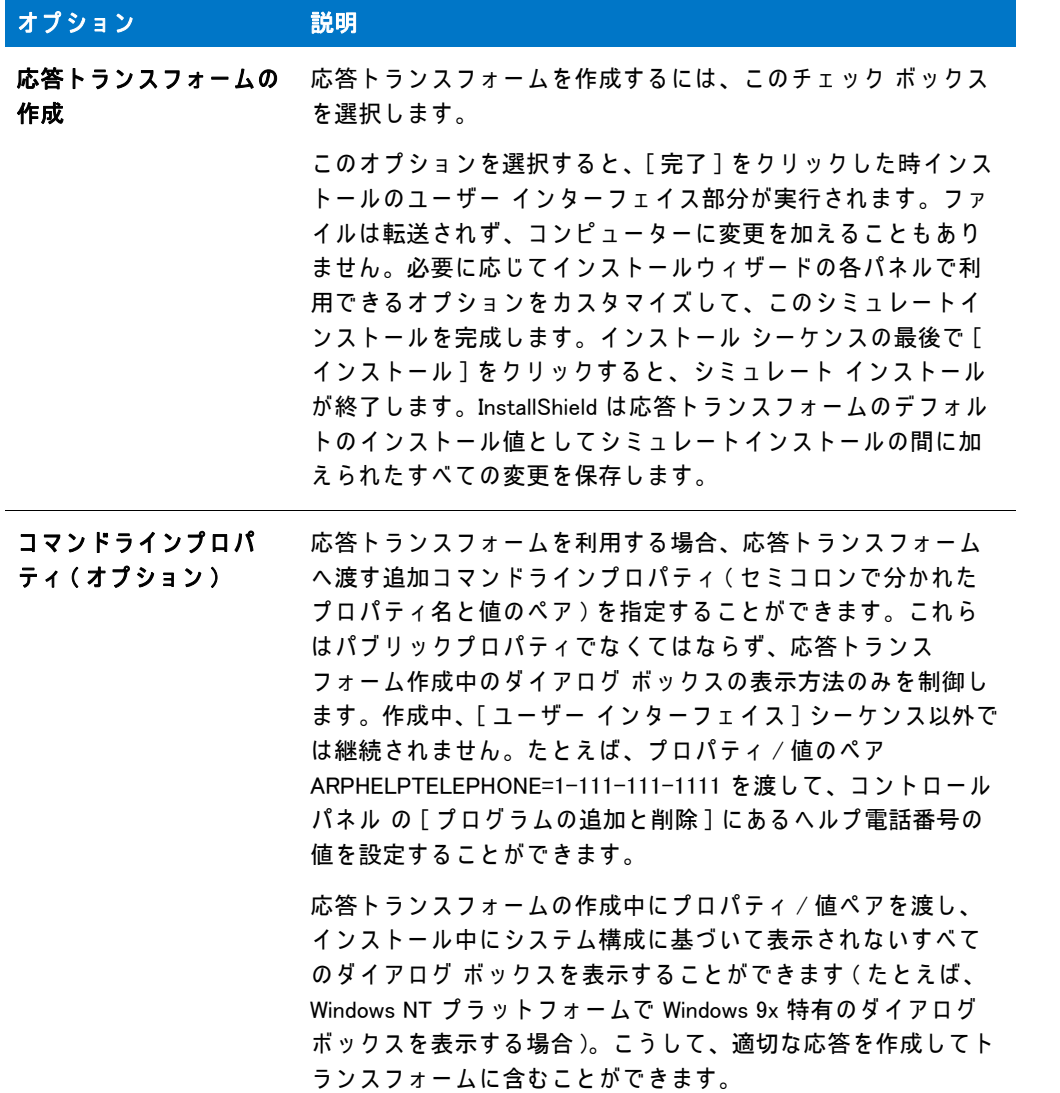

[ 完了 ] をクリックして [ トランスフォーム オープン ウィザード ] を閉じてトランスフォーム プロジェクトを作 成します。トランスフォームは [ トランスフォーム情報] パネルで指定した .msi ファイルに適用され、トランス フォームプロジェクト (.mst ファイル)は InstallShield の ダイレクト MST モードで開きます。

# パブリッシュ ウィザード

パブリッシュウィザードを利用して、選択したインストール要素をリポジトリへ保存します。

パブリッシュウィザードには、次のような関連パネルがあります。

- [ようこそ](#page-2157-0)
- リポジトリ

• パブリッシュ情報

• [概要](#page-2157-3)

### <span id="page-2157-0"></span>[ようこそ]パネル

こ の パ ネ ル は、 パ ブ リ ッ シ ュ ウ ィ ザ ー ド の最初の パ ネ ル で す。 ウ ィ ザ ー ド の使用を開始す る に は、 [ 次へ ] を ク リ ッ ク し ます。

### <span id="page-2157-1"></span>[ リ ポ ジ ト リ ] パ ネ ル

パブリッシュ ウィザードの [ リポジトリ ] パネルでは、インストール要素がパブリッシュされるリポジトリの場 所を指定します。

### <span id="page-2157-2"></span>[ パ ブ リ ッ シ ュ 情報 ] パ ネ ル

パブリッシュ ウィザードの [ パブリッシュ情報 ] パネルでは、リポジトリヘパブリッシュする項目を識別する情 報を指定します。ダイアログをリポジトリヘパブリッシュする場合、たとえば パブリッシュ情報パネルヘ入力し た情報は、ダイアログのリポジトリを参照したときにそのダイアログ用に表示されます。

### パネルのオプション

### 名前

パブリッシュするダイアログの名前、テンプレート、スクリプト ファイル、または他のインストール要素を指定 し ます。

#### 発行者

名前を入力します。

#### 説明

このインストール要素について表示する説明を入力します。

### <span id="page-2157-3"></span>[ 概要 ] パ ネ ル

パブリッシュ ウィザードの [ 概要 ] パネルを利用して、リポジトリヘパブリッシュする項目の設定を確認するこ と が で き ま す。 変更す る箇所が あ る場合は、 [ 戻る ] を ク リ ッ ク し て適切な パ ネ ル ま で戻 り 、 変更を加え ま す。

作業が終了したとき、[ 完了 ] をクリックします。出力ウィンドウが開き、インストール要素が選択されたリポジ トリへ無事にパブリッシュされたかどうかを通知します。

# 再配布可能ファイル ダウンローダー ウィザード

### Y

プロジェクト・この情報は、次のプロジェクトの種類に適用します:

- 基本の MSI
- InstallScript MSI

再配布可能ファイル ダウンローダー ウィザードを利用して、サードパーティ再配布可能ファイル、マージ モ ジュール、その他のファイルをローカルマシンに素早くダウンロードすることができます。再配布可能ファイル ダウンローダ ウィザードは、リリース ウィザードの [.NET ランタイム オプション ] パネル、または [ リリース ] ビュー (".NET 1.1 コア言語"プロパティと ".NET 1.1/2.0 言語パック "プロパティ)から起動することができます。

邼

#### タスク 再配布可能ファイル ダウンローダー ウィザードを利用するには、以下の手順に従います :

- 1. [ダウンロードするファイルの選択]パネルで、ダウンロードする再配布可能ファイルを選択し、[次へ]を クリックして [進行状況]パネルへ移動します。
- 2. 進行状況バーが完了したら、[次へ]をクリックします。
- 3. 最終パネルには、ウィザードがマシンへダウンロードした再配布可能ファイルのリストが表示されます。[**完** 了 ] を ク リ ッ ク し て ウ ィ ザ ー ド を終了し ま す。

## Reg-Free COM ウィザード

Reg-Free COM を使用して、インストールに含める Reg-Free COM マニフェストを新規作成、または変更すること ができ ます。

メモ・Reg-Free COM ウィザードを使用する前に、COM ライブラリ (.dll および .ocx ファイル ) と、それを使用する 実行可能ファイルを InstallShield プロジェクトに追加する必要があります。Reg-Free COM マニフェスト ファイ ル、実行可能ファイル、COM ライブラリはすべて、ターゲット マシン上の同一のフォルダーにインストールする 必要があるので注意してください。

### 邼

#### タスク Reg-Free COM ウィザードを起動するには、以下の手順に従います:

[プロジェクト] メニューで、[Reg-Free COM ウィザード] をクリックします。

Reg-Free COM ウィザードには、次のウィザードパネルが関連付けられています。

- [ようこそ](#page-2158-0)
- [EXE フ ァ イ ル の選択](#page-2159-0)
- マニフェスト ファイルの選択
- ファイルの選択
- [概要](#page-2159-3)

### <span id="page-2158-0"></span>[ よ う こ そ ] パ ネ ル

[ ようこそ ] パネルでは、Reg-Free COM ウィザードが簡単に説明されています。ウィザードの使用を開始するに は、 [ 次へ ] を ク リ ッ ク し ま す。

メモ・次からこのパネルを表示しないようにするには、[今後ようこそパネルを表示しない] チェック ボックスを 選択します。

### <span id="page-2159-0"></span>[EXE フ ァ イ ル の選択 ] パ ネ ル

[EXE ファイルの選択] パネルで、作成または変更するマニフェスト ファイルを使用する実行可能ファイルを指定 し ます。

### パネルのオプション

#### 実行可能ファイルキー

実行可能ファイルキー リストから実行可能ファイルを選択し、[次へ]を選択します。このファイルは通常、イン ストール プロジェクトに既に含まれています。

### <span id="page-2159-1"></span>[ マ ニ フ ェ ス ト フ ァ イ ル の選択 ] パ ネ ル

[ マニフェスト ファイルの選択] パネルで、新しいマニフェスト (.manifest) ファイルを作成するか、または、既存 のものを変更するかを指定します。マニフェスト ファイルを変更する場合、そのファイルの場所を指定します。

### パネルのオプション

### プロジェクトに追加される新しいマニフェスト ファイルを作成する

新しいマニフェスト ファイルを作成する場合、このオプションを選択します。

#### プロジェクトに追加される既存のファイル

既に存在しているが、プロジェクトにはまだ含められていないマニフェスト ファイルを指定する場合、このオプ ションを選択してから、参照ボタンをクリックしてファイルを選択します。

#### プロジェクトに既に存在するマニフェスト ファイル

プロジェクトに既に追加されているマニフェスト ファイルを指定する場合、リストからファイルを選択します。

### <span id="page-2159-2"></span>「ファイルの選択1パネル

「ファイルの選択]パネルで、実行可能ファイルによって使用される必須 COM ライブラリ ファイル (.dll または .ocx) を指定します。また追加で、[ **ビルド時に COM 情報を抽出**] チェック ボックスを選択して、各ビルド時中に COM 情報を抽出することもできます。このチェック ボックスをクリアすると、ウィザードを完了した時点で一度 だ け、 COM 情報が マ ニ フ ェ ス ト に挿入 さ れ ま す。

### <span id="page-2159-3"></span>[ 概要 ] パ ネ ル

Reg-Free COM ウ ィ ザ ー ド の [ 概要 ] パ ネ ル を使用し て、 選択し た オ プ シ ョ ン を確認す る こ と が で き ま す。 変更す る箇所が あ る場合は、 [ 戻る ] を ク リ ッ ク し て適切な パ ネ ル ま で戻 り 、 変更を加え ま す。
作業が終了したとき、「完了〕をクリックします。ウィザードは、新規のコンポーネントを、マニフェスト ファイ ルがキーファイルとして設定された状態で作成します。マニフェスト コンポーネントは、関連付けられた実行可 能ファイル コンポーネントと同じインストール先および条件を持ちます。次のファイルの名前付け規則が、マニ フェスト ファイルに使用されています。

#### ExecutableFileName.exe.manifest

たとえば、MyFile.exe.manifest は、MyFile.exe という名前に実行可能ファイルに作成されます。

ウィザードを再度実行し、既存のマニフェスト ファイルを指定して、追加の COM サーバーを指定できます。

# リリース ウィザード

リリース ウィザードを利用して、製品のリリースをビルドし、それぞれのリリースに対する設定を簡単に行うこ と ができ ます。

### タスク リリース ウィザードを起動して、セットアップ パッケージをピルドするには、以下のいずれかを実行します。

- ッールバーの [ リリース ウィザード ] ボタンをクリックします。
- [ ビルド ] メニューから [ リ リ ース ウ ィ ザード ] を選択し ま す。
- [リリース] ビューで [リリース ウィザード] 項目をダブルクリックします。
- [ リ リース ] ビ ュ ー の ツ リ ー コ ン ト ロ ー ル で製品名ま た は リ リ ー ス名を右 ク リ ッ ク し、 [ リ リ ース ウ ィ ザード ] を選択し ま す。

### 邼

邼

#### タスク いそんいずれかを実行して、リリース ウィザードの省略版を起動することもできます。

- ッールバー上の [ **ビルド**] ボタンをクリックします。
- 【 ビルド ] メニューから [ ビルド ] を選択します。
- **リリースエクスプローラーでリリース名を右クリックし、[ ビルド] を選択する。**

[ ビル ド ] オプションによって [ リリース ] ビューで強調表示されているリリースが再ビルドされるか、またはデ フ ォ ル ト の設定を使用し て製品の最初の リ リ ー ス が ビ ル ド さ れ ま す。 ビ ル ド の フ ィ ー ド バ ッ ク お よ び す べ て の ビ ルド エラーは、「出力1ウィンドウに表示されます。

リリース ウィザードの代わりに、コマンドラインでリリースをビルドすることもできます。

# [ よ う こ そ ] パ ネ ル

このパネルでは、リリース ウィザードの概要を説明します。このウィザードでは、配布可能なリリースのビルド に必要なす べ て の ス テ ッ プ を ガ イ ド し ま す。

ウ ィ ザ ー ド の使用を開始す る に は、 [ 次へ ] を ク リ ッ ク し ま す。

# [製品構成]パネル

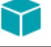

プロジェクト・このトピックは、InstallScript プロジェクトには適用されません。

製品構成 は、[ リリース ] ビューの構成の中で最上位のものです。関連しているリリースを共通の製品構成の下に まとめることで、製品設定のプロパティを編集して各リリースに特有の設定を変更できます。

### パネルのオプション

### 新しい製品構成

新しい製品構成でこのリリースをビルドする場合、このオプションを選択します。新しい構成名を指定してくだ さ い。

### 既存の製品構成

このオプションを設定して既存の製品構成の下にこのリリースをビルドします。このオプションを選択すると、 既存のリリースが上書きされます。

# 「リリースの指定1パネル

このパネルでは、新しいリリースを作成したり、既存のリリースを再ビルドするオプションがあります。

### パネルのオプション

### 新しいリリース名

新規リリースをビルドする場合は、[新規リリース名]オプションを選択してフィールドに新しい名前を入力しま す。

#### 既存のリリース名

既存のリリースをビルドする場合は、[ 既存のリリース名 ] オプションを選択してドロップダウンリストから名前 を選択し ま す。

# <span id="page-2161-0"></span>「フィルターの設定]パネル

### $\blacktriangledown$

プロジェクト・[フィルターの設定]パネルは、次のプロジェクトの種類で使用できます:

- 基本の MSI
- InstallScript MSI
- マージ モジュール

[フィルターの設定]パネルでは、リリースに含める機能、コンポーネント、InstallShield 前提条件、および連鎖 .msi パッケージを選択するように要求されます。

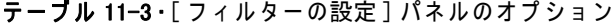

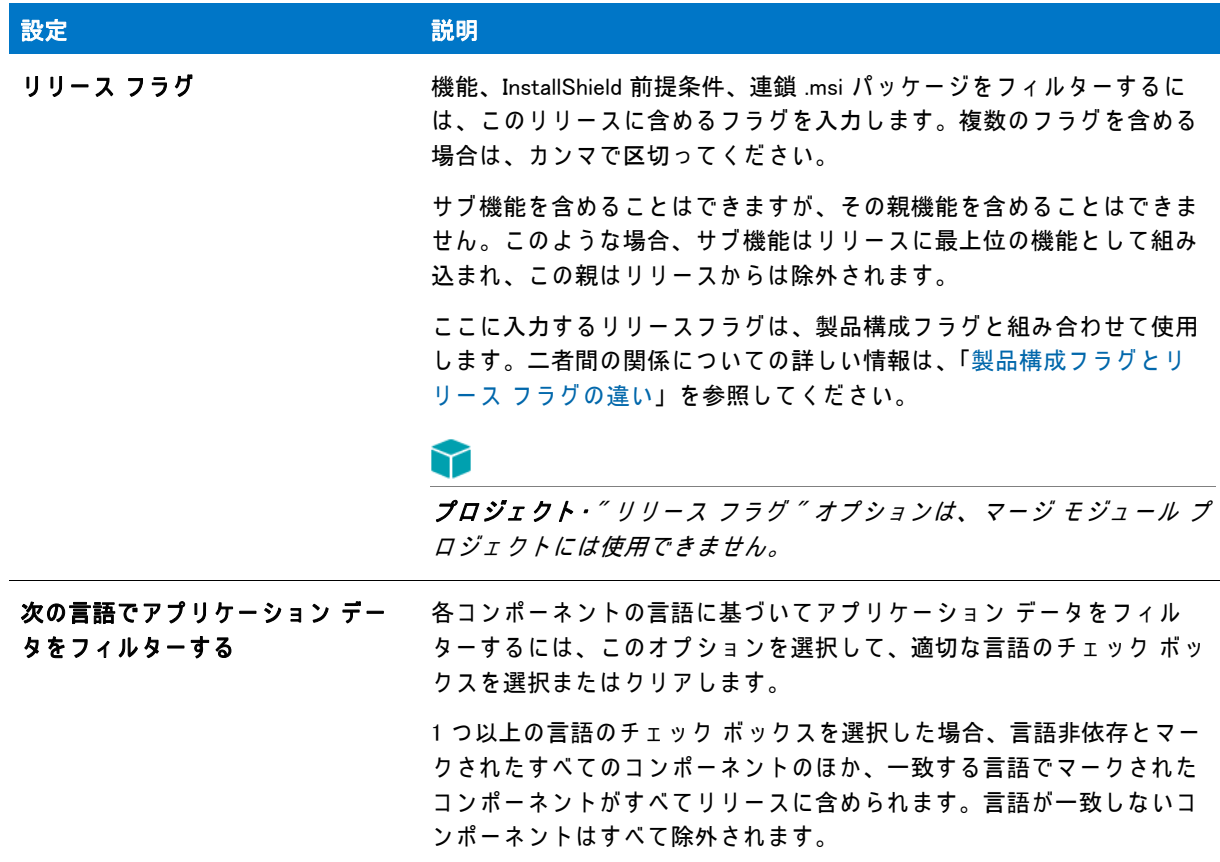

# [ マージ モジュールのオプション] パネル

[ マージ モジュールのオプション ] パネルでは、新しく作成したモジュールをローカルマージ モジュールギャラ リーにコピーすることにより、モジュールを他の InstallShield がすぐに利用できるように設定できます。

### パネルのオプション

### ローカル マージ モジュール カタログへの追加

他のプロジェクトが新しいモジュールをすぐに利用できるようにするには、このオプションを選択します。[マー ジ モ ジュール の場所 ] フィール ドは [ オ プ ショ ン ] ダイアロ グ の [ マー ジ モ ジュー ル ] タブ に あ り ま す 。

# <span id="page-2162-0"></span>[ セ ッ ト ア ッ プ言語 ] パ ネ ル

プロジェクト・[セットアップ言語] パネルの機能は、使用するプロジェクトの種類によって異なります。

[セットアップ言語]パネルを使って、インストールの実行時の言語関連の設定を指定できます。

テーブル 11-4・[セットアップ 言語]パネルの設定

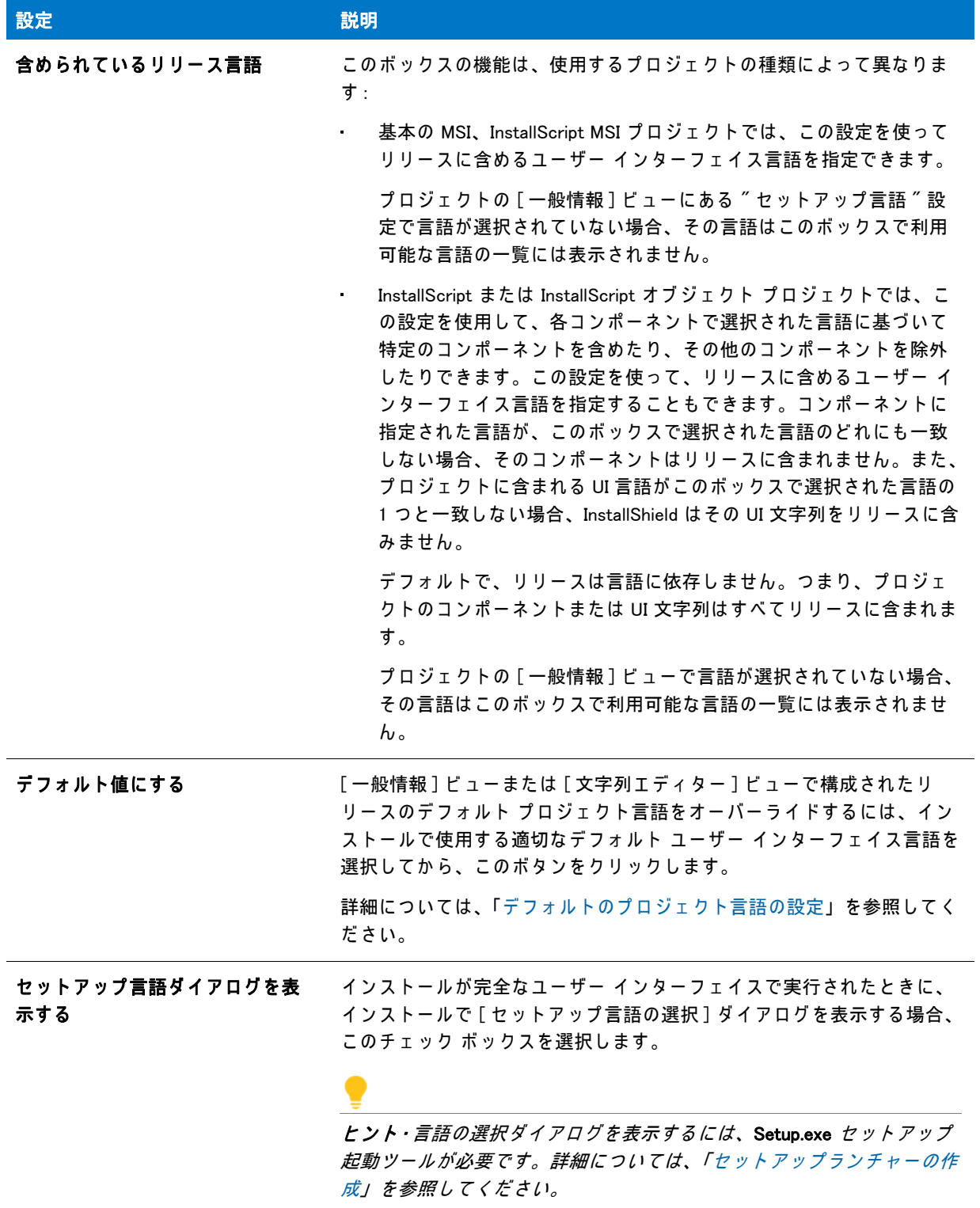

### ❤

プロジェクト・基本の MSI プロジェクトと InstallScript MSI プロジェクトでは、[セットアップ言語] パネルはプロ ジェクトに含まれるユーザー インターフェイス要素にのみ反映されます。アプリケーション データの言語に基づ いてコンポーネントを含めるには、「[ リリー[ス フ](#page-2161-0)ィルター] パネル」を参照してください。

プロジェクトへの言語の追加に関する詳細については、「インストール言語の選択」を参照してください。

# [ メディアの種類] パネル

このパネルでは、作成するリリースの配布メディアの種類を選択できます。

### パネルのオプション

### メディアの種類

セットアッププログラムを配布するメディアの種類を選択します。次のオプションから選択できます。

テーブル 11-5 · [ メディア タイプ] パネルのオプション

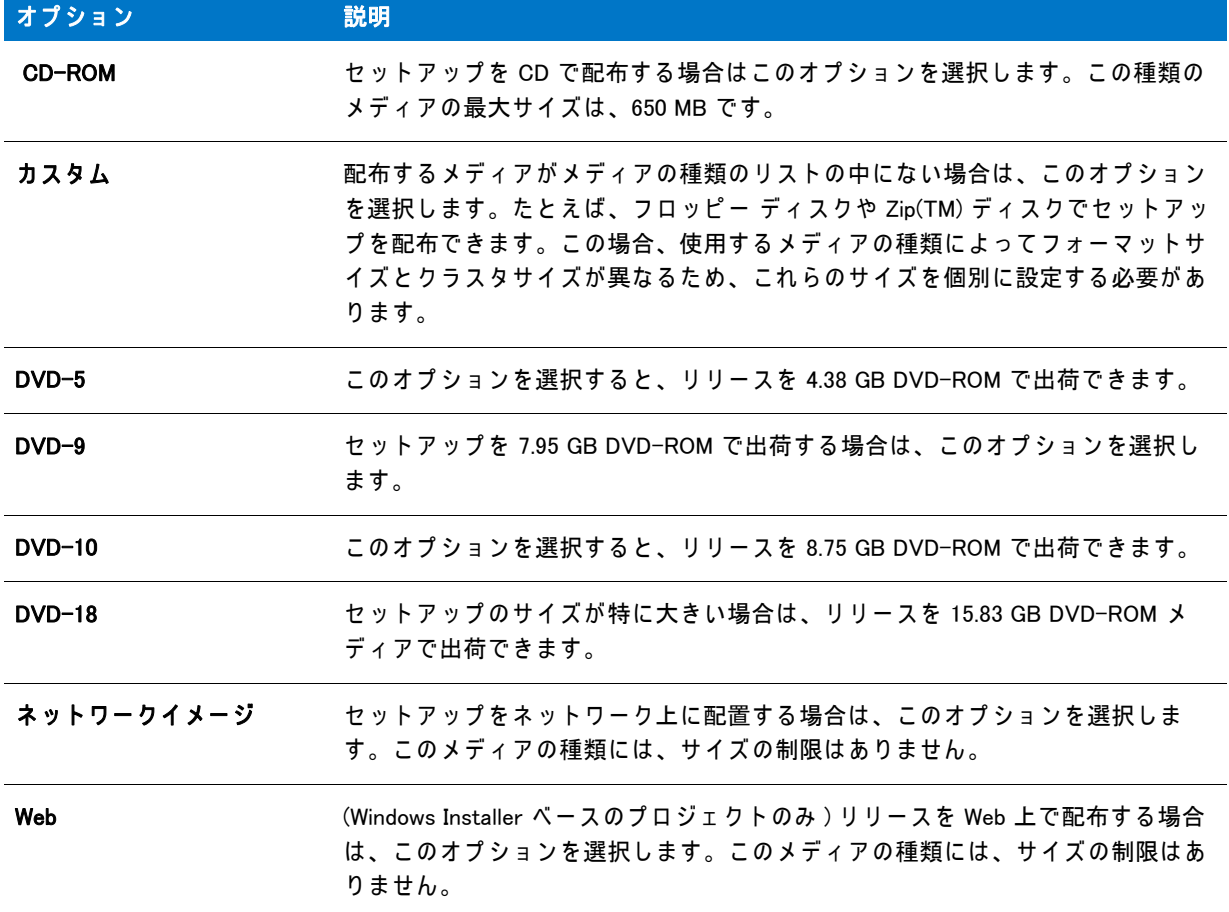

### $\blacktriangleright$

プロジェクト・インストールで複数のディスクを必要とする場合、InstallShield は自動的に必要な数のディスクに 分割します。Windows Installer ベースのプロジェクトの場合、ウィザードは、シーケンスの後半で、ディスクの分 割に <sup>つ</sup> い て の詳細を入力す る よ う プ ロ ン プ ト を表示し ま す。

### フォーマットサイズ

「カスタム]メディアタイプを選択すると、メディアの容量をこのフィールドに指定する必要があります。たとえ ば、インストール プログラムを Zip ディスクで出荷する場合は、メディア サイズを 100MB に設定します。他の種 類のメディア選択すると、選択したメディアの最大許容サイズがこのフィールドに表示されます。

### (Windows Installer ベ ー ス の プ ロ ジ ェ ク ト のみ ) バ イ ト数で表し た ク ラ ス タ サ イ ズ

このオプションでは、各ファイルに必要な最小の容量を定義します。ディスクが大きくなると、フォーマットの 制約によりクラスタサイズは大きくなります。

# <span id="page-2165-0"></span>「ディスク分割オプション1パネル

### $\blacktriangledown$

プロジェクト・このパネルは、InstallScript プロジェクトでは使用できません。

セットアップのサイズが1つのディスクの容量を超える場合、セットアップを複数のディスクに分割して配布す る こ と ができ ます。

### パネルのオプション

### 自動

ウ ィ ザ ー ド で、 セ ッ ト ア ッ プ を必要数の デ ィ ス ク に自動的に分割す る に は、 こ の オ プ シ ョ ン を選択し ま す。 セ ッ ト ア ッ プ を複数の デ ィ ス ク に分割す る場合は、 こ の オ プ シ ョ ン を選択す る こ と を お勧め し ま す。

### カスタム

ユーザーが、セットアップに必要なディスクの数を手動で定義し、ブレークポイントを設定するには、このオプ ションを選択します。このオプションを選択した場合、各ディスクに格納する機能を [ディスクの分割詳細設定] [パネル](#page-2166-0)で指定する必要があります。

### A

注意・複数ディスクのセットアップは、ハード ドライブなどの非リムーバブル メディアからは実行できません。 複数のディスクにまたがるセットアップの起動テストを行う場合は、セットアップをターゲットメディアに置く 必要があります。セットアップをターゲットメディアに置いていない場合、セットアップは Windows Installer サー ビ ス の制限事項の た め失敗し ま す。

### ディスクサイズを強制

ウィザードで、ディスク イメージが、選択したメディアのサイズを超えていないことを確認するには、このオプ ションを選択します。ディスク イメージが、指定したサイズの制限を超えた場合、プロジェクトをビルドしよう とすると、ビルド エラー [-1531](#page-2816-0) が表示されます。

# <span id="page-2166-0"></span>「ディスク分割詳細設定1パネル

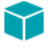

プロジェクト・このパネルは、InstallScript プロジェクトでは使用できません。

このパネルでは、セットアップに必要なディスクの数を指定するようプロンプトされます。また、各ディスクに 格納する機能を選択できます。このパネルは、[ ディスク分割オプション ] パネルで [ カスタム ディスク分割 ] オ プ シ ョ ン を選択し た場合に のみ表示 さ れ ま す。

### パネルのオプション

### ディスクのマッピング

このダイアログには、最初のビルド時にリリースに組み込まれたすべての機能が一覧表示されます。リリースは ビ ル ド設定の ス ナ ッ プ シ ョ ッ ト に な る よ う 設計 さ れ る た め、 リ リ ー ス の後に作成 さ れ た機能は、 デ ィ ス ク の マ ッ ピ ン グ に利用で き ま せ ん。 ま た、 そ れ ら の機能が現在の リ リ ー ス に組み込ま れ る こ と も あ り ま せ ん。 新し い機能 を マ ッ プ す る に は、 新し い リ リ ー ス を開始す る必要が あ り ま す。

すべての機能は、デフォルトでは Disk 1 になります。このディスクの名前を変更するには、[ ディスクの名前を変 更する]ポタンをクリックして、新しい名前を入力します。新しいディスクを追加するには、[新規ディスク]ポ タ ン を ク リ ッ ク し ます。

### 邼

#### タスク 機能を別のディスクに移動するには、以下の操作を実行します。

- 1. 移動する機能を選択します。
- 2. [1 つ上に移動]または [1 つ下に移動] ボタンをクリックします。機能は現在のディスクの階層に従って移動 し、 限界に達す る と 別の デ ィ ス ク が あ る場合は次の デ ィ ス ク に ス キ ッ プ し ま す。

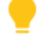

ヒ ン ト • セ ッ ト ア ッ プ を複数の デ ィ ス ク に分割す る場合は、 次の点に注意し て く だ さ い。

- 単一の機能を、 複数の デ <sup>ィ</sup> ス ク に分割す る こ と は で き ま せ ん。 機能の サ イ ズ が大き い た め、 1 つ の デ <sup>ィ</sup> ス ク に 収まらない場合は、その機能をサブ機能 (小さい機能) に分割する必要があります。
- セ <sup>ッ</sup> ト ア <sup>ッ</sup> プ に含め た マ <sup>ー</sup> ジ モ ジ <sup>ュ</sup> <sup>ー</sup> ル は、 最初の デ <sup>ィ</sup> ス ク に格納す る必要が あ り ま す。 こ れは、 Windows Installer が最初にデータベース (.msi ファイル) を処理する際に、マージ モジュールのファイルが利用可能で なければならないためです。

セットアップの分割方法を定義した後で機能を追加すると、セットアップの最後のディスクに機能が追加されま す。リリース ウィザードを使用して、いつでもインストールに新しいディスクを追加できます。

### ディスク プロンプト

### 邼

### タスク ベクのディスクの挿入が必要であることをエンドユーザーに示すプロンプトを指定するには、次の操作を実行しま す。

- 1. [ ディスクのマッピング] セクションでディスクを選択します。
- 2. "ティスクのプロンプト"フィールドで次のいずれかの操作を行います。
- エンドユーザーに表示するプロンプトを入力します。
- 省略記号ボ タ ン (...) を ク リ ッ ク し て [ 文字列の選択 ] ダ イ ア ロ グ を表示し、 プ ロ ン プ ト に使用す る文字列 を選択し ま す。

最後のディスク以外のすべてのディスクに対して、この手順を繰り返します。リリース ウィザードは、[ ディス クプロンプト ] の値として使用する、文字列テーブルのエントリを自動的に作成します。このエントリに対して、 セ ッ ト ア ッ プ プ ロ グ ラ ム が サ ポ ー ト す る各言語に翻訳し た文字列を設定し て く だ さ い。

表示される文字列は、以下に述べるように、プロジェクト全体にわたる多くのソースから抽出されたものです。

- 1. 完全なプロンプトは、ダイレクト エディターに表示されるエラー テーブルで、エラー レコード 1302 として 生成 さ れ ま す。
- 2. この値は文プロジェクトの文字列エントリからのもので、日本語のデフォルト値は、「次のディスクを挿入し て く だ さ い : [2]」 で す。
- 3. Windows Installer は、DiskPrompt プロパティの値で  $[2]$ を解決します。この値はプロパティ マネージャーで [1] に設定 さ れ て い ま す。
- 4. 最後に、Windows Installer は、"ディスクのプロンプト"フィールドに入力した文字列に対して、[1]を評価し ます。

通常は、下のディスクボリュームと同じ名前を入力します。たとえば、デフォルト値が変更しなかったと想定し て、*Disk8* のディスク プロンプトを入力すると、ユーザーに「次のディスクを挿入してください : Disk8」という プロンプトが表示されます。

### ディスク ポリューム

ディスクを選択して、作成するディスクイメージフォルダーの名前を入力します。各ディスクに対して、この手 順を繰り返します。

CD-ROM な ど の リ ム ー バ ブ ル メ デ ィ ア の リ リ ー ス イ メ ー ジ を ビ ル ド す る場合、 作成す る メ デ ィ ア の ボ リ ュ ー ム名 は、 必ず こ こ で指定し た ボ リ ュ ー ム名 と 同じ に し て く だ さ い。

ボリューム名が DISK? のままであれば、リリース ウィザードは、たとえば、DISK1、DISK2 というように1から 順にディスクに番号を付けます。

ヒ ン ト • ボ リ <sup>ュ</sup> <sup>ー</sup> ム の デ フ ォ ル ト の名前は、 す べ て大文字で表記す る こ と に注意し て く だ さ い。 ボ リ <sup>ュ</sup> <sup>ー</sup> ム名の大 文字表記を原則とする (CD-ROM 等) メディアタイプにも適用できるように、大文字で表記することをお勧めし ます。

# <span id="page-2167-0"></span>「Web タイプ1パネル

プロジェクト・このパネルは、InstallScript プロジェクトでは使用できません。

[Web タイプ ] パネルでは、Web インストール パッケージの構成を選択を求めるプロンプトが表意されます。

### パネルのオプション

#### 単一実行可能ファイル

リリースを単一の自己展開型 Setup.exe ファイルとしてビルドする場合、このオプションを選択します。インス トール パッケージには必要はものがすべて含まれており、インストール パッケージを特定の場所に限定する構成 情報が含まれていないため、この Web タイプは、複数の Web または FTP サイトからダウンロードされるパッ ケ ー ジ に理想的で す。

ただし、全インストール パッケージがダウンロードされるため、ダウンロード サイズと所要時間は、以下の Web からインストールする タイプより大きくなることに注意してください。

### ダウンローダー

Setup.exe と .msi データベースを組み合わせてこのリリースをビルドする場合、このオプションを選択します。こ のオプションを利用して、製品のデータ ファイルの格納場所を指定することができます。データ ファイルは、 .msi デ ー タ ベ ー ス に ス ト リ ー ム す る こ と も で き ま す し、 キ ャ ビ ネ ッ ト (.cab) フ ァ イ ル に外部的に格納す る こ と も で きます。すべての .mst ファイルと .ini ファイルは Setup.exe ファイルに埋め込まれます。

[ダウンローダ]オプションを使って、エンドユーザーは Setup.exe をダウンロードして実行します。そのあと、 Setup.exe が MSI データベースをダウンロードして実行します。.cab ファイルが外部的に格納されている場合、エ ンド ユーザーが選択したセットアップの種類と機能に基づいて、必要な .cab ファイルのみがダウンロードおよび インストールされます。これにより、ダウンロードのサイズと時間が最小化されます。

リリース ウィザードの「 ダウンローダ オプション ] パネルで指定した URL は、製品メンテナンスと修復モード で使用 さ れ ま す。

### Web からインストールする

Setup.exe、MSI データベースおよび外部キャビネット (.cab) ファイルを組み合わせてこのリリースをビルドする 場合、このオプションを選択します。すべての .mst ファイルと .ini ファイルは Setup.exe ファイルに埋め込まれま す。

[Web からインストールする] オプションで、エンド ユーザーが Setup.exe をダウンロードして実行すると、 Setup.exe によって .msi データベースがダウンロードされ実行されます。このとき、エンド ユーザーが選択した セットアップの種類と機能に基づいて、必要な CAB ファイルのみダウンロードおよびインストールされます。こ れにより、ダウンロード時間を最小限に抑えられます。

リリース ウィザードの [[Web からインストールする] オプション] パネルで指定した URL は、製品メンテナンス と 修復モ ー ド で使用 さ れ ま す。

# <span id="page-2168-0"></span>「 ダウンローダーのオプション ] パネル

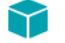

プロジェクト・このパネルは、InstallScript プロジェクトでは使用できません。

[ダウンローダ オプション] パネルでは、インストール パッケージの URL を指定します。このパネルでは、製品 のデータ ファイルの場所も指定することもできます。

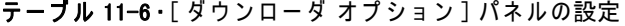

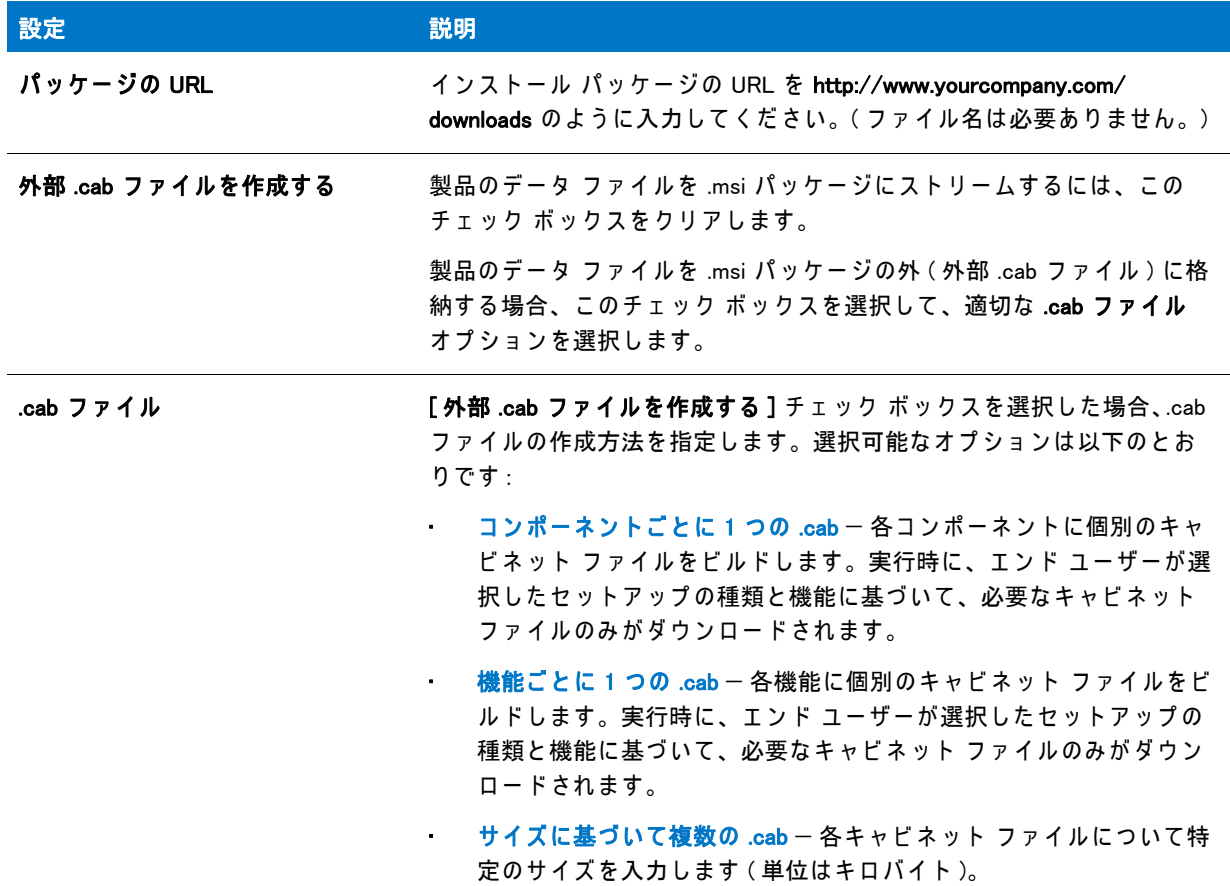

# <span id="page-2169-0"></span>[Web からインストールする オプション] パネル

# Y

プロジェクト・このパネルは、InstallScript プロジェクトでは使用できません。

[Web からインストールする オプション] パネルでは、インストール パッケージの URL を指定します。このパネ ル で は、 .cab フ ァ イ ル の作成方法も指定し ま す。

テーブル 11-7 · [Web からインストールする オプション] パネルの設定

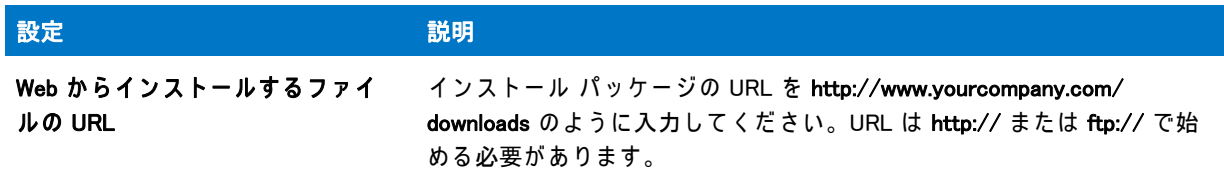

テーブル 11-7 · [Web からインストールする オプション] パネルの設定 (続き)

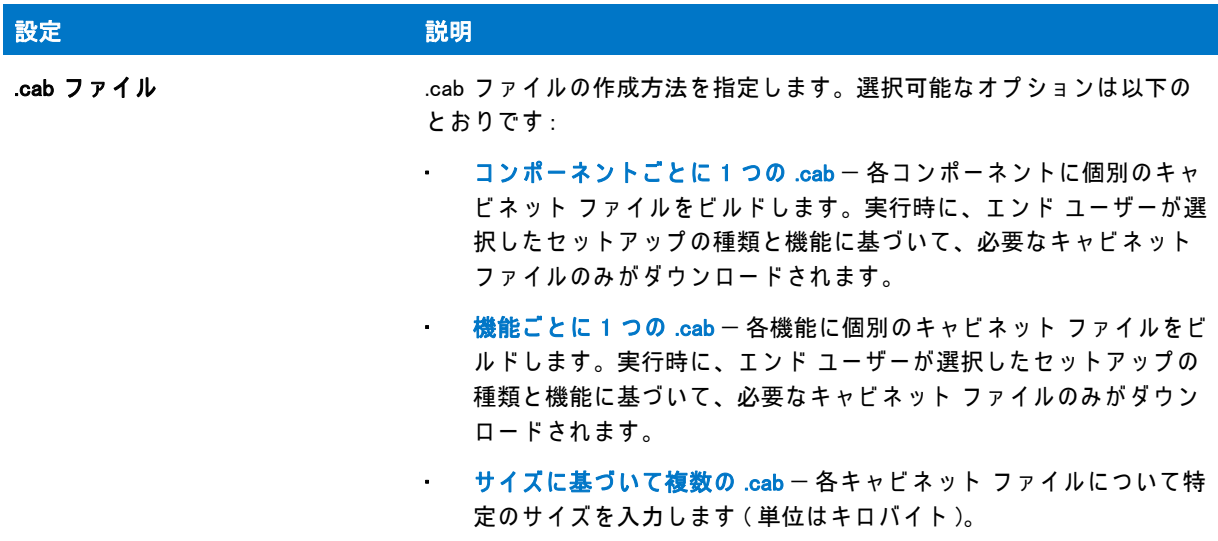

# One-Click Install パ ネ ル

M

プロジェクト・このパネルは、InstallScript プロジェクトでは使用できません。

One-Click Install パネルでは、エンドユーザーがプロジェクトのインストールを開始できる HTML ページとキャビ ネット ファイルを生成するかどうかを指定します。

### パネルのオプション

### One-Click Install を作成す る

One-Click Install(TM) を作成す る場合は こ の オ プ シ ョ ン を ク リ ッ ク し ま す。 One-Click Install は、 最初の ユ ー ザ ー イ ンターフェイスが HTML ページのインストール プログラムです。エンドユーザーが Web ページにアクセスして ページ上のボタンをクリックすると、インストールファイルがターゲット システムにダウンロードされ、プログ ラムが起動しますユーザーのシステムにダウンロードされるファイルは、現在のリリースの "Web タイプ" プロ パティの設定に依存します。

#### HTML ベース ファイル名

作成する HTML ファイルのベース名を、「install」のように入力します。指定したベース名には、拡張子".htm"が 追加されます。

#### CAB ベース ファイル名

生成キャビネット (.cab) ファイルのベース名を、install のように入力します。

# [ ロ ー カ ル マ シ ン ] パ ネ ル

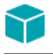

プロジェクト・このパネルは、InstallScript プロジェクトでは使用できません。

[ローカルマシン]パネルでは、インストールファイルをターゲット システムにキャッシュするかどうか、また キャッシュする場所を指定します。

### パネルのオプション

### ローカル コンピューター上にキャッシュをインストールする

インストール ファイルをターゲット システム上にキャッシュする場合、このボックスをチェックします。ユー ザーが製品のメンテナンスを実行すると、ここで指定されたキャッシュの場所がデフォルトのインストール ソー スとして使用されます。

## 冒

メモ・このオプションを使用してターゲット システムにキャッシュしたファイルは、ユーザーが製品をアンイン ストールしても、自動的に削除されません。

### パス

ファイルをキャッシュするときのターゲット システム上のディレクトリを指定します。C:¥Cached Files のように ハ ー ド コ ー ド化 さ れ た パ ス を入力す る こ と も で き ま す が、 [LocalAppDataFolder]Downloaded Installations の よ う に パ スのドロップダウンリストでインストール先変数を含める方法をお勧めします。

### EI

メ モ • [ パ ス ] リ ス ト で含め ら れ た イ ン ス ト <sup>ー</sup> ル先変数だ け が ダ ウ ン ロ <sup>ー</sup> ド場所に使用で き ま す。

# <span id="page-2171-0"></span>[リリース構成]パネル

### Y

プロジェクト・このパネルは、InstallScript プロジェクトでは使用できません。

[リリース構成] パネルでは、リリースで使用する圧縮タイプがあるとき、その種類を指定できます。

既存のリリースを再ビルドする場合、ウィザードは以前のビルド設定を覚えています。

テーブル 11-8 · [ リリース構成] パネルの設定

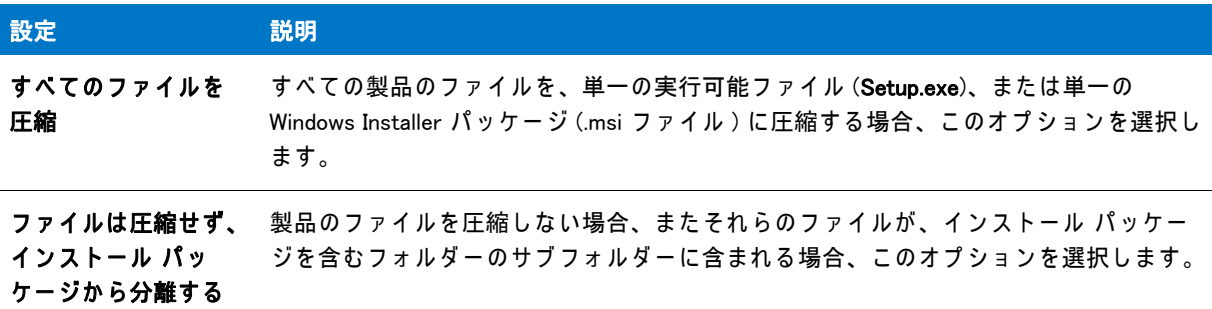

テーブル 11-8 · [ リリース構成] パネルの設定 (続き)

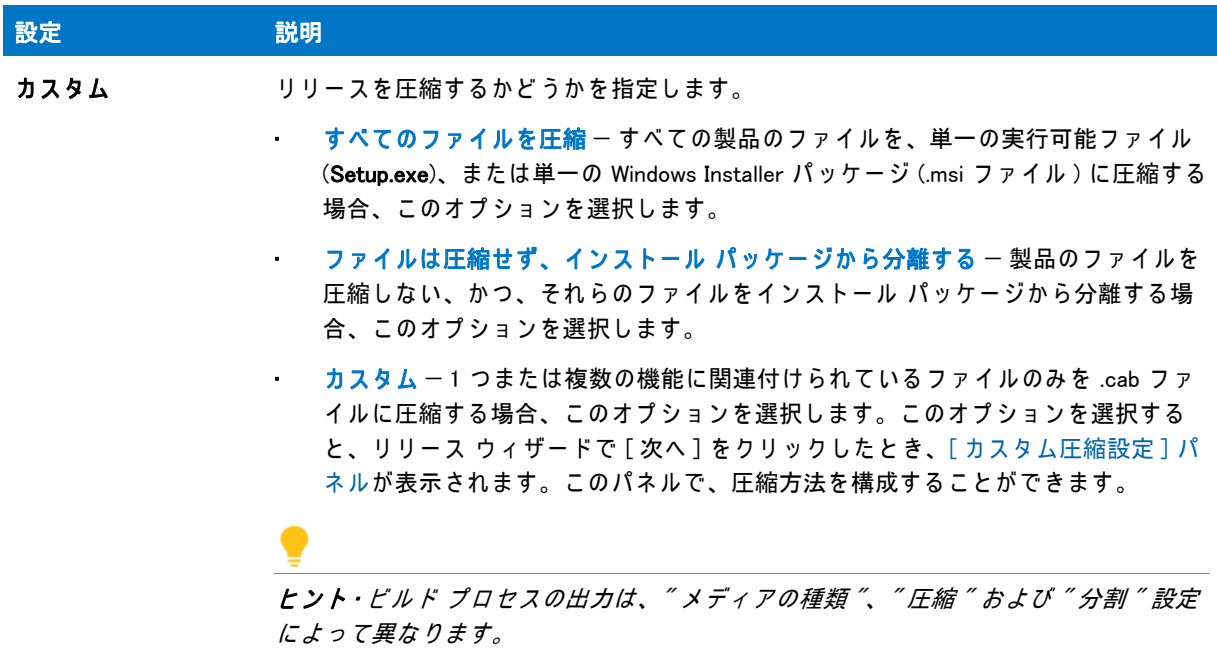

メモ・ピルド プロセスの出力は、"メディアの種類 "、"圧縮 " および " 分割 " 設定によって異なります。

- [ ネ <sup>ッ</sup> ト ワ <sup>ー</sup> ク イ メ <sup>ー</sup> ジ ] メ デ <sup>ィ</sup> ア タ イ プ を選択し て、 [ す べ て の フ <sup>ァ</sup> イ ル を圧縮 ] オ プ シ <sup>ョ</sup> ン を選択す る と、Setup.exe インストール ランチャを含めるかどうかによって、すべてのデータ ファイルが Setup.exe また は .msi データベースに圧縮されます。
- cD-ROM、DVD-ROM または [ カスタム ] メディア タイプで **[ すべてのファイルを圧縮]** を選択すると、各 ディスク イメージにはデータ ファイルを含む DataN.cab ファイルが含まれます。
- CD-ROM、 DVD-ROM ま た は [ カ ス タ ム ] メ デ <sup>ィ</sup> ア タ イ プ を [ カ ス タ ム ] オ プ シ <sup>ョ</sup> ン の圧縮 と 共に選択す る と、圧縮するデータ ファイルは、ComponentName.cab という名前のキャビネット ファイルに配置されます。
- Web メディア タイプを選択すると、ビルド出力はリリース ウィザードの [\[Web タ](#page-2167-0)イプ] パネルに表示されま す。

# <span id="page-2172-0"></span>「カスタム圧縮の設定1パネル

### Y

プロジェクト・このパネルは、InstallScript プロジェクトでは使用できません。

このパネルでは、圧縮する機能を選択します。

### パネルのオプション

### 圧縮する機能

ここでは、このリリースにある機能がすべて表示されます。機能名の隣のチェック ボックスを選択して、圧縮す る機能を選択し ま す。

コンポーネント または マージ モジュール は、2 つ以上の機能に関連する可能性があります。この場合、リリー ス ウィザードは、コンポーネントやモジュールが関連付けられている*最初の*機能の圧縮設定を適用します。たと えば、コンポーネント A が機能 1 ( ファイルは圧縮 ) と機能 2 ( ファイルは非圧縮 ) の両方に属している場合、圧 縮設定は次のように適用されます。リリースにビルドされる最初の機能が機能1の場合、コンポーネントAの ファイルは、Windows Installer パッケージ、または Setup.exe に圧縮されます。

### す べ て選択

このボタンを選択すると、すべての機能が圧縮されます。

### すべてをクリア

こ の ボ タ ン を ク リ ッ ク す る と 、 す べ て の機能が選択解除 さ れ ま す。 つ ま り イ ン ス ト ー ル に圧縮 さ れ る機能はな く な り ます。

# [ セ ッ ト ア ッ プ ラ ン チ ャ ] パ ネ ル

### $\blacktriangledown$

プロジェクト・[ セットアップ起動ツール ] パネルは、次のプロジェクトの種類で使用可能です。

- 基本の MSI
- InstallScript MSI

[セットアップ起動ツール]では、Setup.exe セットアップ起動ツールを作成するかどうかを指定できます。また、 Windows Installer 3.1 以前の再配布可能ファイルをインストールに含めるかどうかも指定することができます。 Windows Installer 再配布可能ファイルについては、「Windows Installer 再配布可能ファイルをプロジェクトに追加す [る](#page-667-0)」を参照してください。

#### テーブル 11-9 • [ セットアップ起動ツール ] パネルの設定

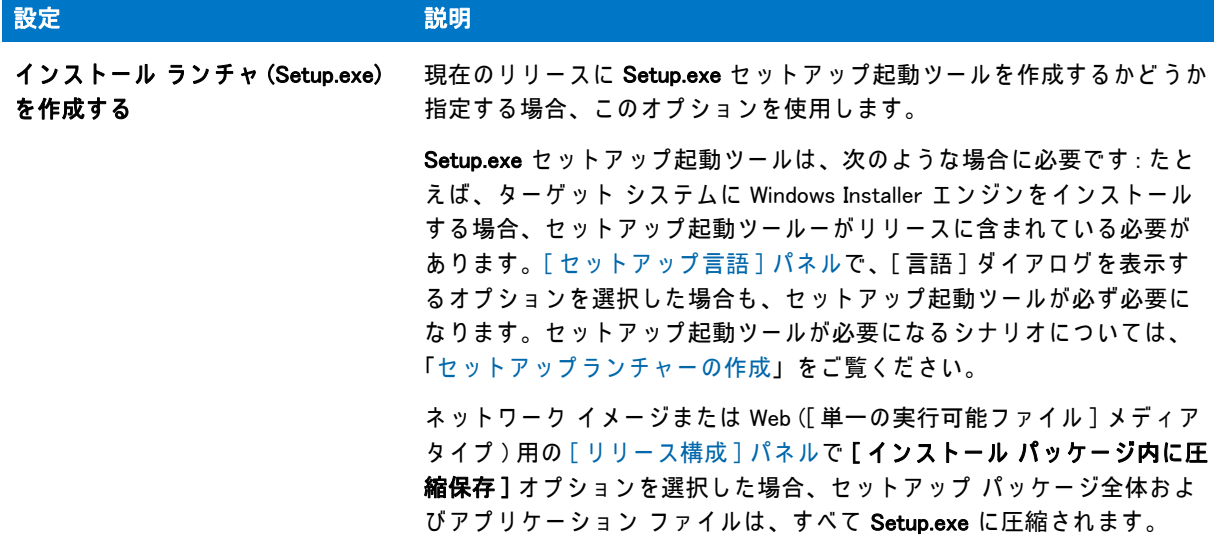

テーブル 11-9 · [セットアップ起動ツール]パネルの設定(続き)

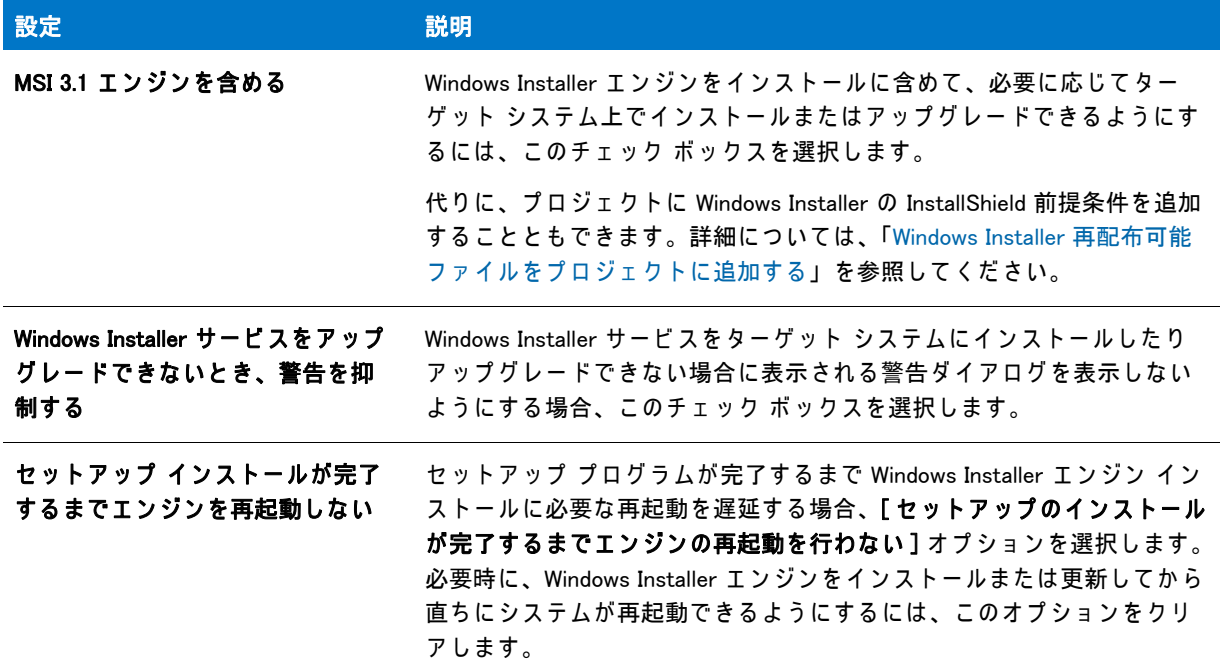

# [Windows Installer の場所 ] パ ネ ル

### $\blacktriangledown$

プロジェクト・このパネルは、InstallScript プロジェクトでは使用できません。

このパネルを使うと、Windows Installer エンジン インストーラー (InstMsiA.exe と InstMsiW.exe) の場所を指定でき ます。

### パネルのオプション

### Web からエンジンをダウンロードする

[セットアップ起動ツール] パネルで指定された URL から (必要に応じて) Windows Installer エンジン インストー ラ ー を ダ ウ ン ロ ー ド す る に は、 こ の オ プ シ ョ ン を選択し ま す。

**ヒント· このオプションは、インストールがインターネットからダウンロードされるパッケージサイズとダウン** ロード時間を最小化したい場合に推奨されます。エンジンは、正しいバージョンが既にターゲットマシンにある 場合はダウンロードされません。

### Setup.exe からエンジンを抽出する

Windows Installer エンジン インストーラーを Setup.exe に圧縮して、必要に応じて実行時に抽出するようにするに は こ の オ プ シ ョ ン を選択し ま す。

ヒ ン ト • こ の オ プ シ <sup>ョ</sup> ン は、 イ ン ス ト <sup>ー</sup> ル全体が Setup.exe に完全に含ま れ て い な ければな ら な い場合に使用し ま す。[Web からエンジンをダウンロードする] オプションを選択すると、インストールが小さくなりダウンロード 時間も短くなりますが、このオプションは完全に独立したインストールを提供します。

### ソース メディアからコピーする

Windows Installer エンジン インストーラーをソース メディアのルートに残しておく場合、このオプションを選択 します。このオプションは、すべてのファイルを Setup.exe に圧縮している Web メディア タイプまたはネット ワーク イメージ メディア タイプでは使用できません。

ヒ ン ト • こ の オ プ シ <sup>ョ</sup> ン は、 CD、 DVD ま た は ロ <sup>ー</sup> カ ル ネ ッ ト ワ <sup>ー</sup> ク な ど の固定 メ デ ィ ア か ら イ ン ス ト <sup>ー</sup> ル が非圧 縮で実行される場合に使用します。

# [InstallShield 前提条件 ] パ ネ ル

[InstallShield 前提条件 ] パ ネ ル は、 プ ロ ジ ェ ク ト に 1 つ ま た は複数の InstallShield 前提条件が含ま れ る場合に表示 されます。

こ の パ ネ ル を利用し て InstallShield 前提条件を ど こ に配置す る か を指定し ま す。 使用可能な オ プ シ ョ ン は次の通 り です。

ヒ ン ト • 各 InstallShield 前提条件の プ ロ パ テ <sup>ィ</sup> に指定 さ れ た場所を使用す る場合、 [ リ リ <sup>ー</sup> ス ] ビ <sup>ュ</sup> <sup>ー</sup> の Setup.exe タブにある "InstallShield 前提条件の場所 " 設定で [ 個々の選択に従う ] を選択する必要があります。 詳細について は、 [「特定の InstallShield 前提条件の実行時の場所を指定す](#page-658-0) る」 を参照し て く だ さ い。

テーブル 11-10 · [InstallShield 前提条件] パネルで利用可能なオプション

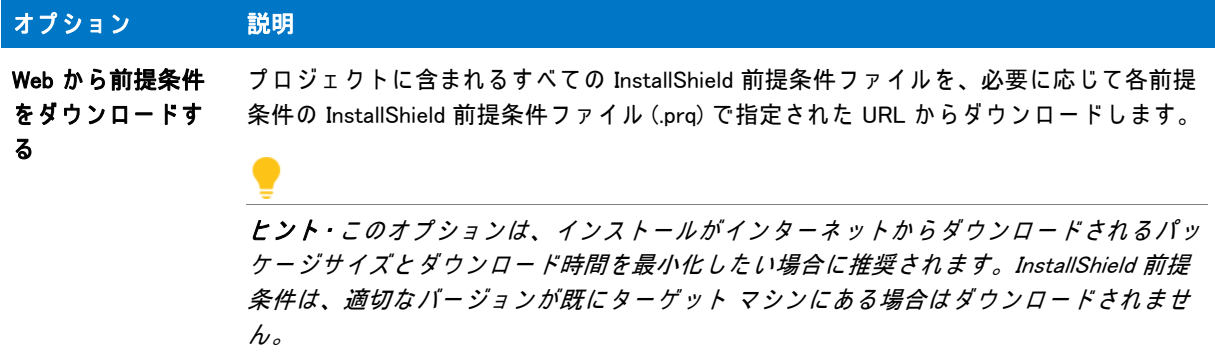

テーブル 11-10 · [InstallShield 前提条件] パネルで利用可能なオプション (続き)

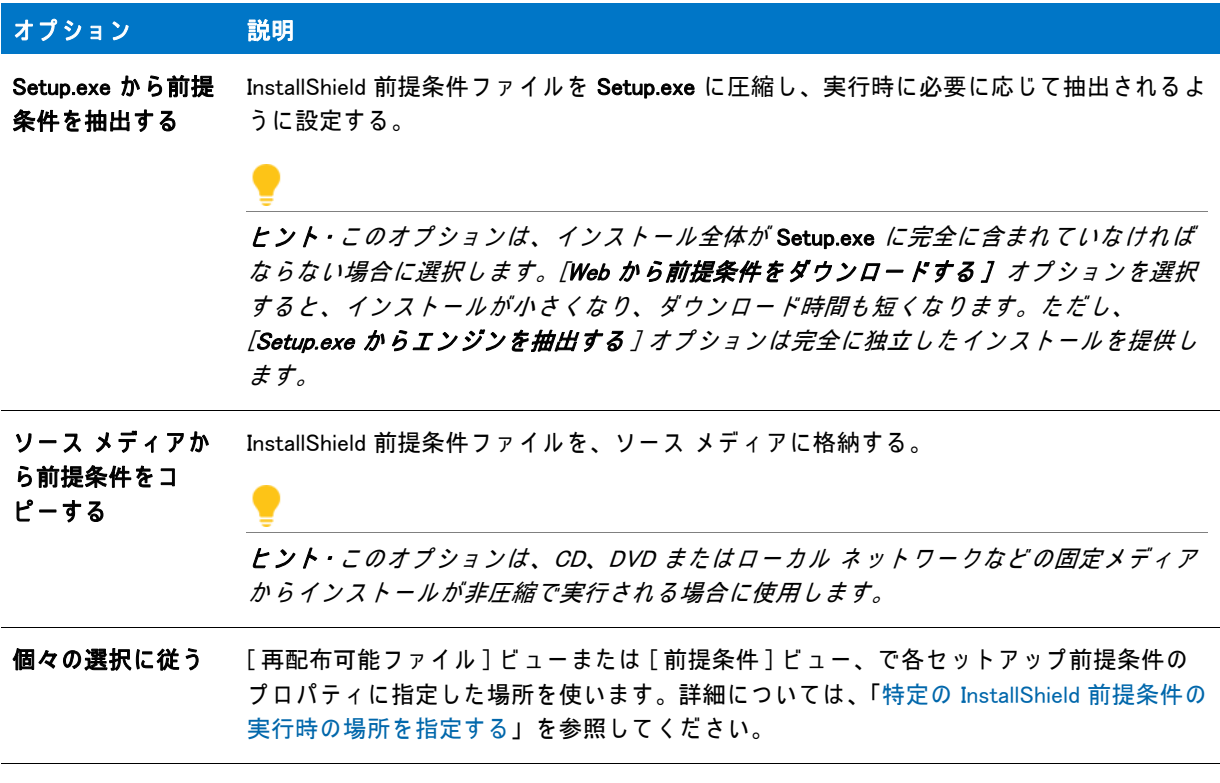

### 冒

メ モ • InstallShield 前提条件が別の前提条件の依存関係 と し て プ ロ ジ <sup>ェ</sup> ク ト に追加 さ れ る場合、 前提条件の依存関 係の場所は、それを必要とする前提条件の場所設定に従います。

# <span id="page-2176-0"></span>[デジタル署名]パネル

[ デジタル署名 ] では、パッケージとパッケージのファイルのデジタル署名情報を指定できます。アプリケーショ ンにデジタル署名をすることで、アプリケーション内のコードが発表以来変更または破損していないことをエン ドユーザーに対して保証します。

テーブル 11-11 · [デジタル署名]パネルの設定

| 設定        | 説明                                                                                                    |
|-----------|----------------------------------------------------------------------------------------------------|
| 証明書 URL   | 完全修飾 URL を入力します (例、http://www.mydomain.com)。この URL は、<br>エンドユーザーが製品や組織、会社に関しての情報を得るためのリンク先と<br>して、デジタル署名の中で使用されます。                              |
| デジタル証明書情報 | リリースに署名を行うために使用するデジタル証明書を指定するには、この<br>設定の横にある「参照]ボタンをクリックします。「証明書の選択]ダイアロ<br>グ ボックスが開いて、.pfx ファイルの場所を指定するか、証明書を含む証明<br>書ストアについての情報を指定することができます。 |
|           | 詳細については、「[証明書の選択] ダイアログ ボックス」を参照してくださ<br>い。                                                                                                    |

テーブル 11-11 • [デジタル署名] パネルの設定 (続き)

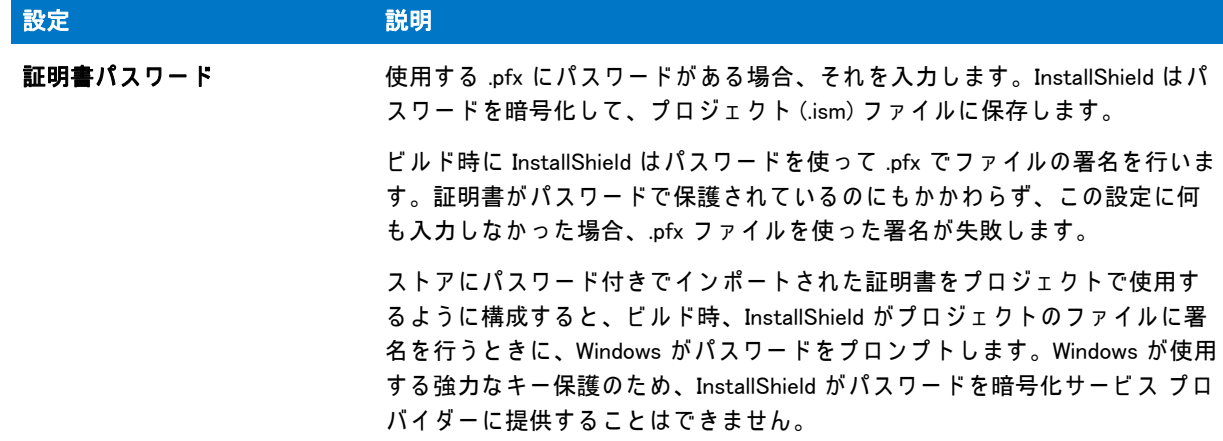

# [デジタル署名のオプション]パネル

[デジタル署名] パネルでデジタル署名情報を入力すると、リリース ウィザードに [デジタル署名のオプション] パネルが含まれます。

[デジタル署名のオプション]パネルを利用して、ビルド時にデジタル署名をするインストール内のファイルを指 定することができます。

ヒ ン ト • [ リ リ <sup>ー</sup> ス ] ビ <sup>ュ</sup> <sup>ー</sup> の [ 署名 ] タ ブ で、 リ リ <sup>ー</sup> ス の デ ジ タ ル署名情報を構成す る こ と も で き ま す。

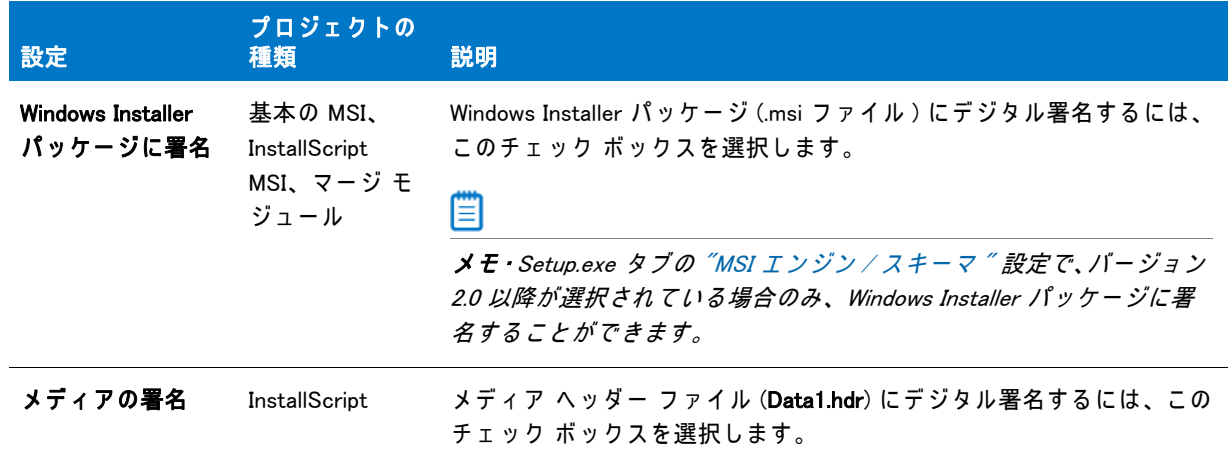

テーブル 11-12 · 「デジタル署名のオプション1ダイアログ ボックスの設定

# テーブル 11-12 • [ デジタル署名のオプション ] ダイアログ ボックスの設定 (続き)

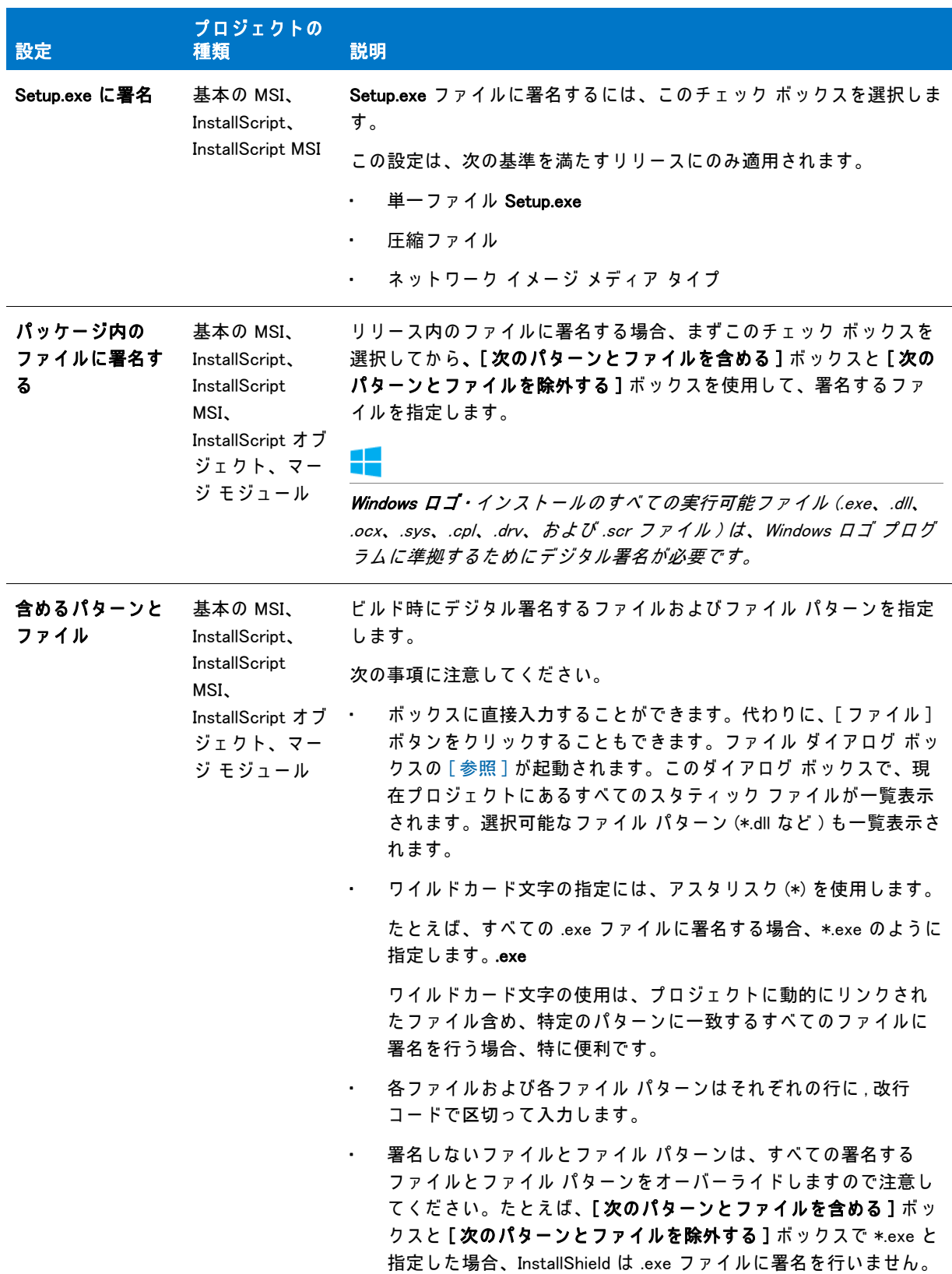

テーブル 11-12 • [ デジタル署名のオプション ] ダイアログ ボックスの設定 (続き)

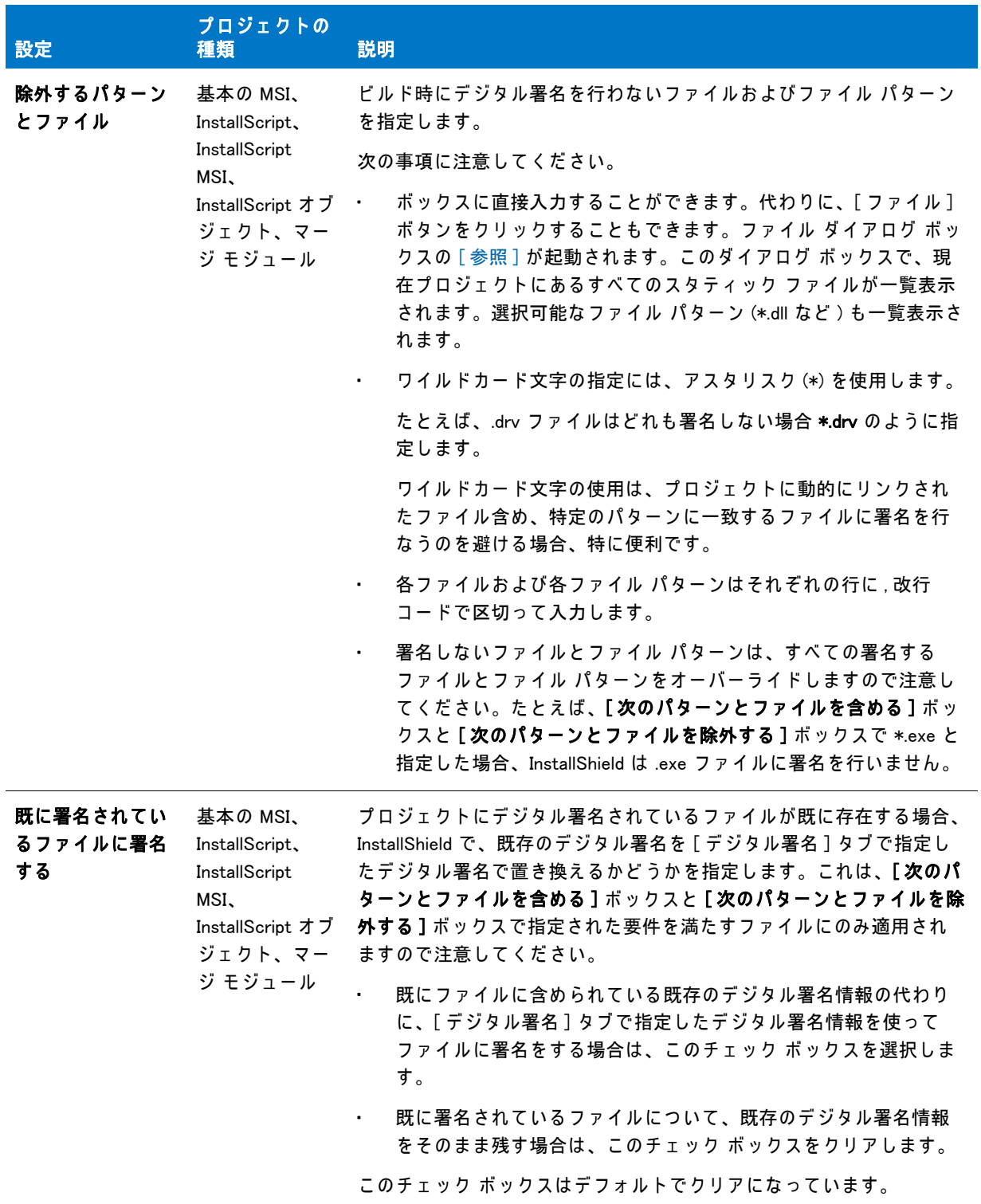

テーブル 11-12 · [ デジタル署名のオプション] ダイアログ ボックスの設定 (続き)

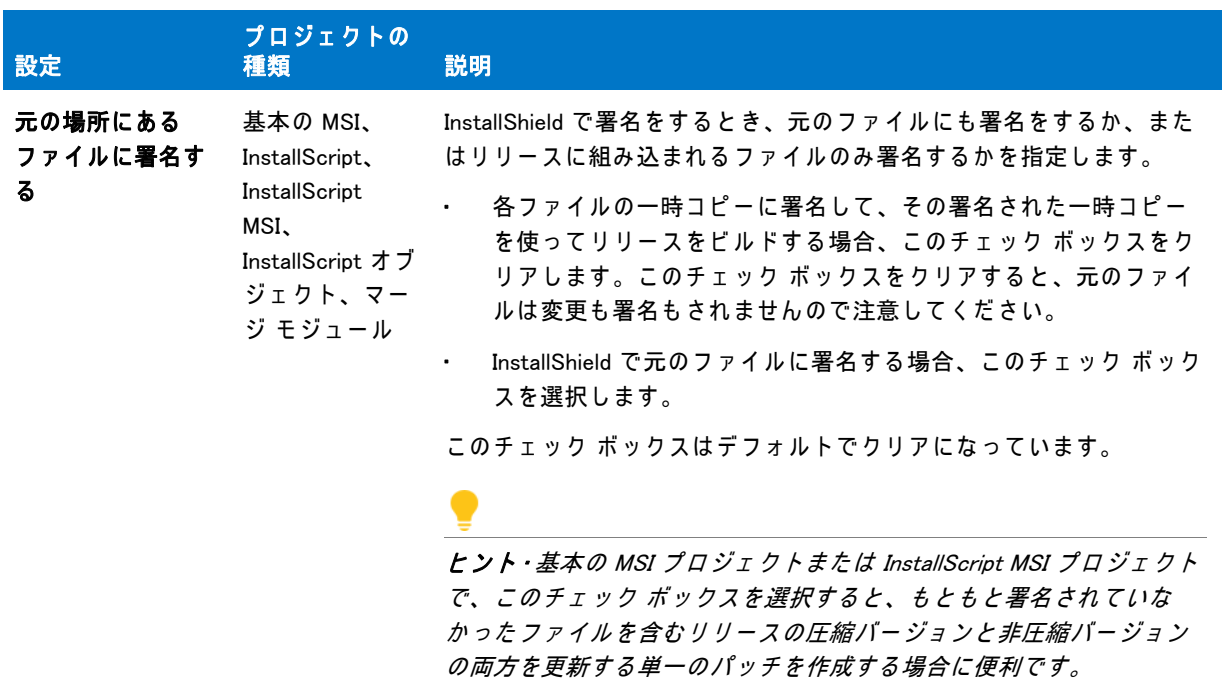

# [パスワードと著作権]パネル

インストールのパスワード保護を有効にするための [ パスワードと著作権 ] パネルが表示されます。エンド ユー ザーが Setup.exe を右 ク リ ッ ク し て か ら [ プ ロ パ テ ィ ] を選択し た と き に表示 さ れ る [ プ ロ パ テ ィ ] ダ イ ア ロ グ ボックスにある [ バージョン ] タブに、デフォルトの情報またはカスタム情報のどちらを表示するかを指定するこ と もでき ます。

テーブル 11-13 • [パスワードと著作権]パネルの設定

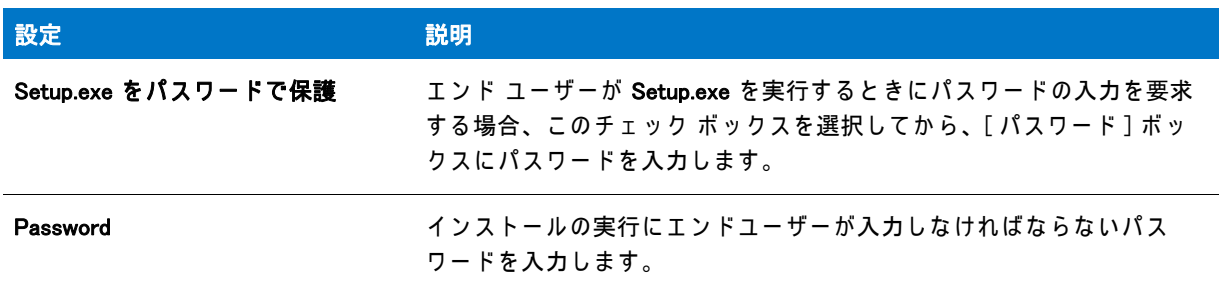

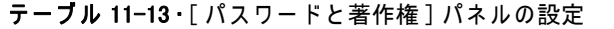

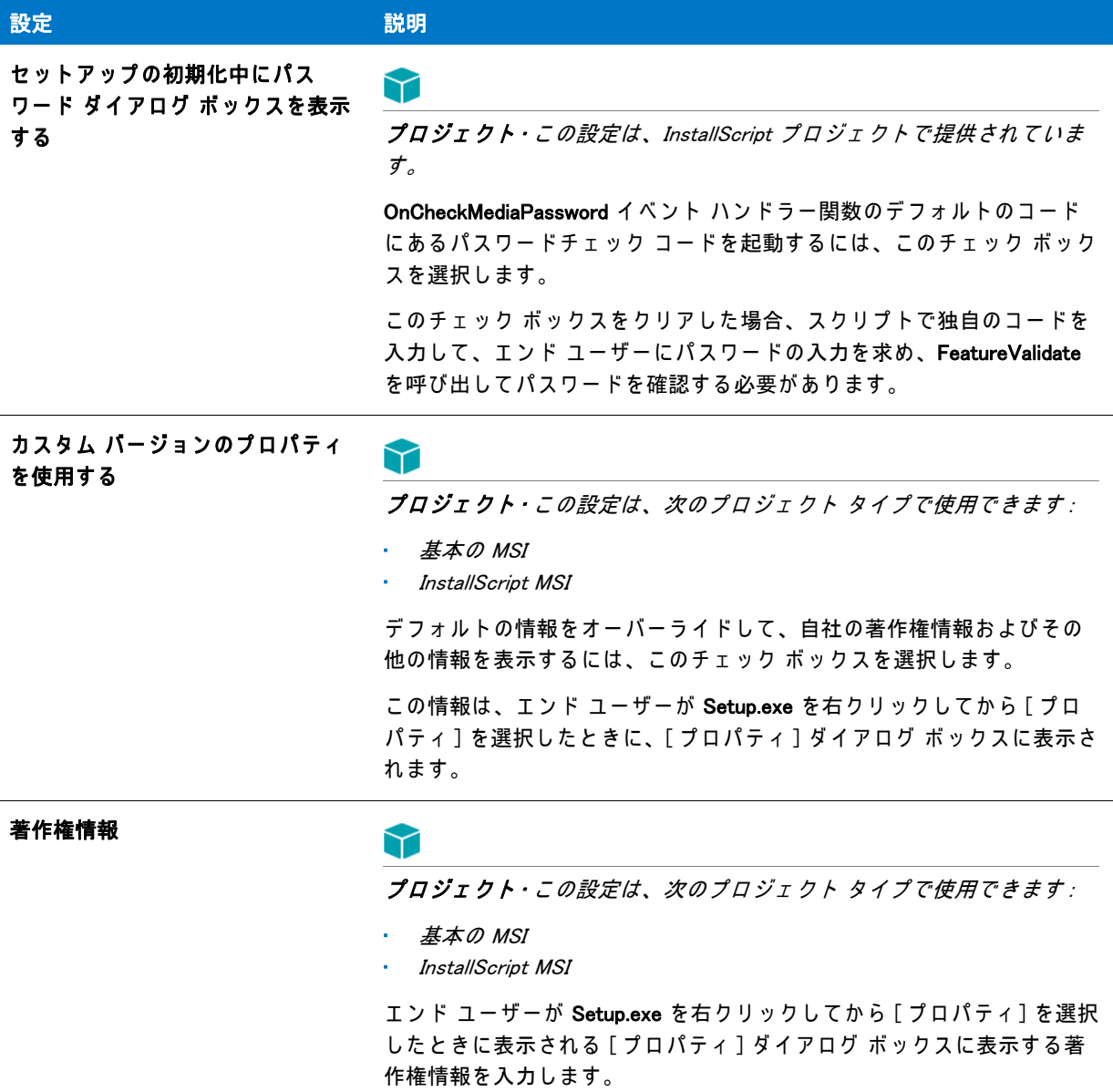

# <span id="page-2181-0"></span>.NET Framework パ ネ ル

### Y

プロジェクト・このパネルは、次のプロジェクトの種類で使用できます。

• 基本の MSI

• InstallScript MSI

InstallScript ま た は InstallScript オ ブ ジ <sup>ェ</sup> ク ト プ ロ ジ <sup>ェ</sup> ク ト に 1 <sup>つ</sup> ま た は複数の バ <sup>ー</sup> ジ <sup>ョ</sup> ン の .NET Framework を 含め る場合、 [ オ ブ ジ <sup>ェ</sup> ク ト ] ビ <sup>ュ</sup> <sup>ー</sup> を使用し て、 Microsoft .NET Framework オ ブ ジ <sup>ェ</sup> ク ト を イ ン ス ト <sup>ー</sup> ル に追加し ます。

.NET Framework パ ネ ル で、 .NET Framework 1.0、 1.1、 ま た は 2.0 の 32 ビ ッ ト バ ー ジ ョ ン の サ ポ ー ト を追加す る こ と ができ ます。

冒

メ モ • プ ロ ジ <sup>ェ</sup> ク ト に .NET Framework 3.5, 3.0 SP1、 3.0、 2.0 SP1 (x86、 x64、 IA64)、 ま た は 2.0 (x64、 IA64 のみ ) を 含め る に は、 [ 再配布可能 フ <sup>ァ</sup> イ ル ] ビ <sup>ュ</sup> <sup>ー</sup> で Microsoft .NET Framework 用の適切な InstallShield 前提条件を プ ロ ジェクトに追加します。

詳細については、[「.NET Framework 再配布可能](#page-670-0)ファイルをプロジェクトへ追加する」を参照してください。

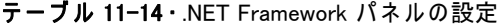

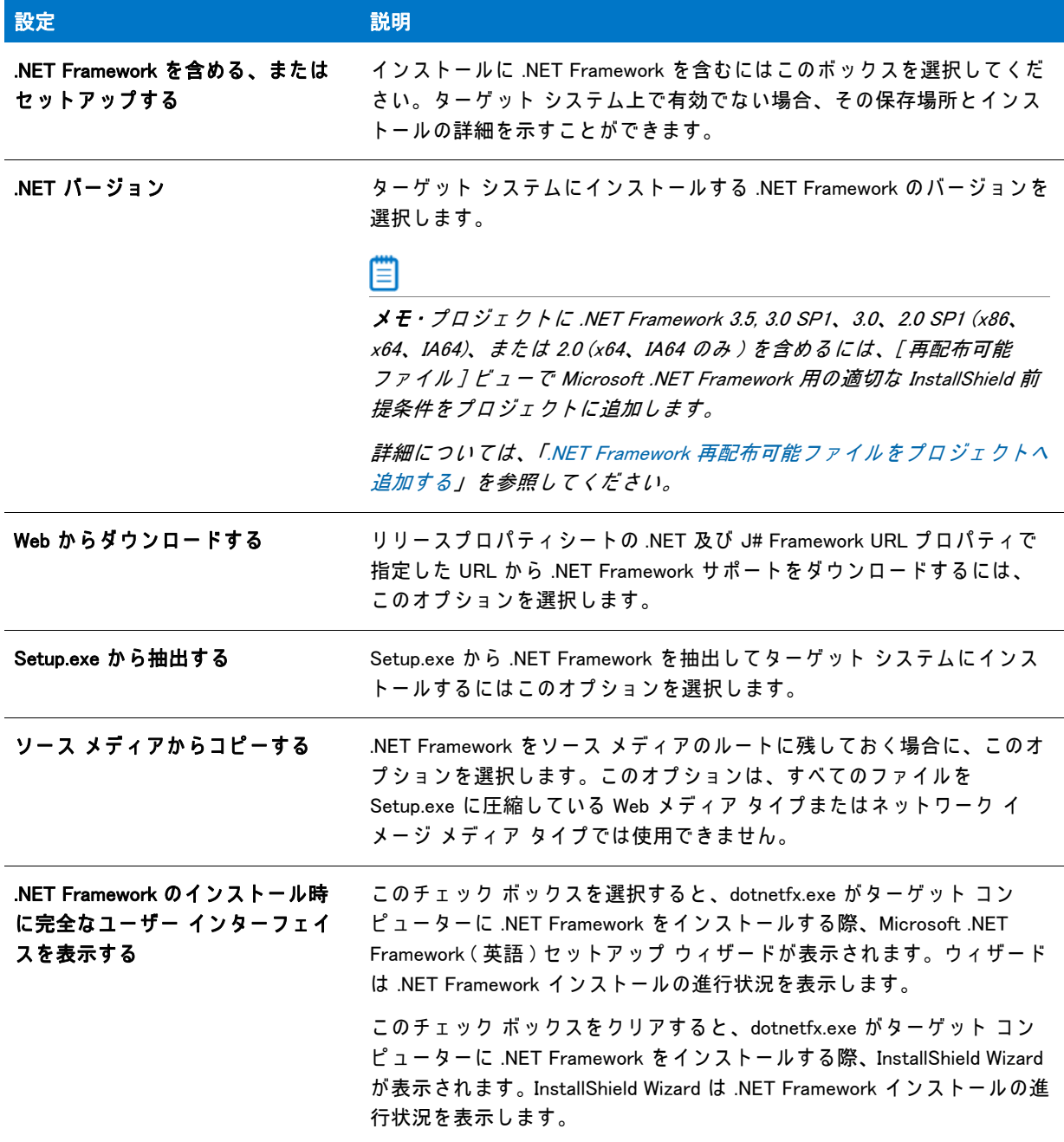

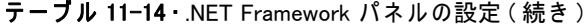

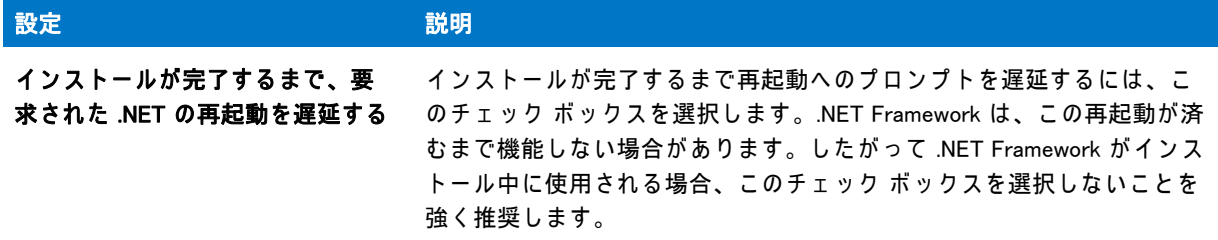

# [.NET ランタイム オプション] パネル

### Y

プロジェクト・このパネルは、InstallScript プロジェクトでは使用できません。

このパネルでは、DotNetFx.exe への追加のコマンド ライン パラメーターを指定して、[NET コア言語] を選択す る こ と ができ ます。

## パネルのオプション

### DotNetFx.exe へ渡すコマンドライン

編集 フ ィ ー ル ド に は、 DotNetFx.exe へ渡す コ マ ン ド ラ イ ン を入力し ま す。

### .NET コア言語

.NET Framework パネルで [.NET バージョン 1.1] を選択した場合、配布する .NET コア言語を 1 つ指定できます。 これは、 NET 1.1 コア再配布可能ファイルのインストール中に使用される言語です。バージョン 2.0 を選択する と 、 す べ て の言語オ プ シ ョ ン は、 こ の バ ー ジ ョ ン の再配布可能 フ ァ イ ル に含ま れ て い る の で、選択 さ れ無効に さ れ ます。再配布可能ファイル ダウンローダー ウィザードを起動するには、[その他の言語をダウンロート]をク リ ッ ク し ます。

# [.NET 言語パックのランタイム オプション 1 パネル

### Y

プロジェクト・このパネルは、InstallScript プロジェクトでは使用できません。

このパネルを使用して、セットアップに含む.NET 言語パックを選択することができます。さらに、LangPack.exe と 共に使用 さ れ る コ マ ン ド ラ イ ン を提供す る こ と も で き ま す。

## パネルのオプション

### LangPack.exe へ渡すコマンドライン

LangPack.exe へ渡すコマンドラインを入力します。

### 配布す る .NET 1.1 言語パ ッ ク

セットアップと共に配布する言語パックの隣にあるチェック ボックスを選択します。システムにある Microsoft 言 語パック再配布可能ファイルによってオプションが有効になります。さらにダウンロードするには、[ その他の言 語をダウンロードする]をクリックして 再配布可能ファイル ダウンローダー ウィザードを起動します。

# [Visual J# ランタイム オプション1パネル

### Y

プロジェクト・このパネルは、InstallScript プロジェクトでは使用できません。

このパネルでは、ターゲット システムに Visual J# ランタイムコンポーネントがインストールされていない場合に 使用 さ れ る Visual J# オ プ シ ョ ン を選択す る こ と が で き ま す。

### Ħ

メモ・実行時にインストールされた Visual J# のバージョンは、.NET Framework パネルで選択した .NET Framework のバージョンと同じになります。

### パネルのオプション

#### Visual J# ランタイム コンポーネントを含む

このオプションを選択して、以下から選んだ Visual J# ランタイムコンポーネントを含みます。

#### Web からダウンロードする

リリース プロパティ シートの .NET 及び J# Framework URL プロパティで指定した URL からセットアップがコン ポーネントをダウンロードするには、このオプションを選択します。

#### Setup.exe か ら 抽出す る

このオプションを選択すると、インストールプロセスの最中に Setup.exe から J# ランタイムコンポーネントを抽 出し ます。

#### ソース メディアからコピーする

コンポーネントはインストールのソース メディアからコピーされます。

### 再配布可能ファイルへ渡すコマンドライン

J# 再配布可能ファイルへ渡すコマンドラインを入力します。有効なコマンドライン パラメーターについては、マ イクロソフトに問い合わせてください。

#### J# のインストールをオプションにする

ダイアログを介してインストール実行中にエンド ユーザーヘオプションを提示します。

#### オプションに設定していて、セットアップがサイレントの場合は、J# をインストールする

J# のインストールをオプションに設定し、インストールをサイレントで実行した場合、オプションはエンドユー ザ ー へ は提示 さ れ ま せ ん。 そ の場合、 J# ラ ン タ イ ム コ ン ポ ー ネ ン ト は エ ン ド ユ ー ザ ー に選択の余地を与え る こ と な く イ ン ス ト ール されます。

# [詳細設定] パネル

Y

プロジェクト・この情報は、次のプロジェクトの種類に適用します:

- 基本の MSI
- InstallScript MSI
- マージ モジュール

[詳細設定]パネルで、リリース場所とファイル名の形式が設定できます。インストール プロジェクトでは、リ リースと共に Autorun およびパッケージ定義ファイルを作成するかどうかを指定することもできます。パッチ作 成を最適化するために、オプションで以前のリリースビルドを指定することもできます。

既存のリリースを再ビルドする場合、ウィザードを使用して、最後に指定したビルド設定を呼び出します。

# パネルのオプション

## リリースの設定

テーブル 11-15 · [詳細設定 ] パネルの [ リリースの設定 ] 領域

| 設定             | 説明                                                                                                    |
|----------------|----------------------------------------------------------------------------------------------------|
| 場所             | リリースを保存したいディレクトリを入力します。[参照] ボタンをク<br>リックして、このディレクトリに移動します。または、リリースの場所<br>のパス変数 を入力します。このフィールドでパス変数を使用するには、<br>パス変数が示すディレクトリに移動するか、使用するパス変数の名前を<br>入力します。この名前は、 <myvariable> のように、山かっこで括ります。</myvariable>                                                                                      |
| 長いファイル名を使用する   | リリースを保管するメディアが長いファイル名をサポートする場合、こ<br>のチェック ボックスを選択します。長いファイル名をサポートしない場<br>合、またはメディアがサポートするファイル名の形式が不確かな場合、<br>このチェック ボックスをクリアします。                                                                                                    |
| サイズを最適化する      | InstallShield で、このリリースのキャビネット ファイルをビルドするとき<br>に、LZX 圧縮タイプを使用する場合、このチェック ボックスを選択しま<br>す。MSZIP 圧縮を使用するには、このチェック ボックスをクリアしま<br>す。<br>[リリース]ビューにあるリリースの "Cab 最適化の種類 " 設定を使って、<br>.cab ファイルの圧縮に LZX または MSZIP を選択することもできます。さ<br>らに、この設定を使って、.cab ファイルの圧縮を行わないことを選択す<br>ることもできます。                   |
|                | Ë                                                                                                    |
|                | 重要・圧縮を行うと、一般的に圧縮ファイルのサイズが減少します。た<br>だし、ビルドプロセスの完了までの時間が長くなることがあります。圧<br>縮されるファイルのサイズとその数によって、LZX 圧縮とビルドに数時<br>間かかる場合もあります。したがって、このチェック ボックスを選択し<br>た場合、ビルドが完了するまでの所要時間をできるだけ短縮できるよう、<br>ビルド マシンに最新のハードウェアを搭載することが推奨されます。<br>この設定は、リリースがファイルの一部または全部を .cab ファイルに圧<br>縮するように構成されている場合にのみ使用されます。 |
| パス変数のテスト値を使用する | パス変数にテスト値を使用した場合、ここで [ はい ] を選択すると、こ                                                                                                    |
|                | の時点で実際の値が設定されます。                                                                                                    |

テーブル 11-15 · [詳細設定]パネルの [リリースの設定]領域 (続き)

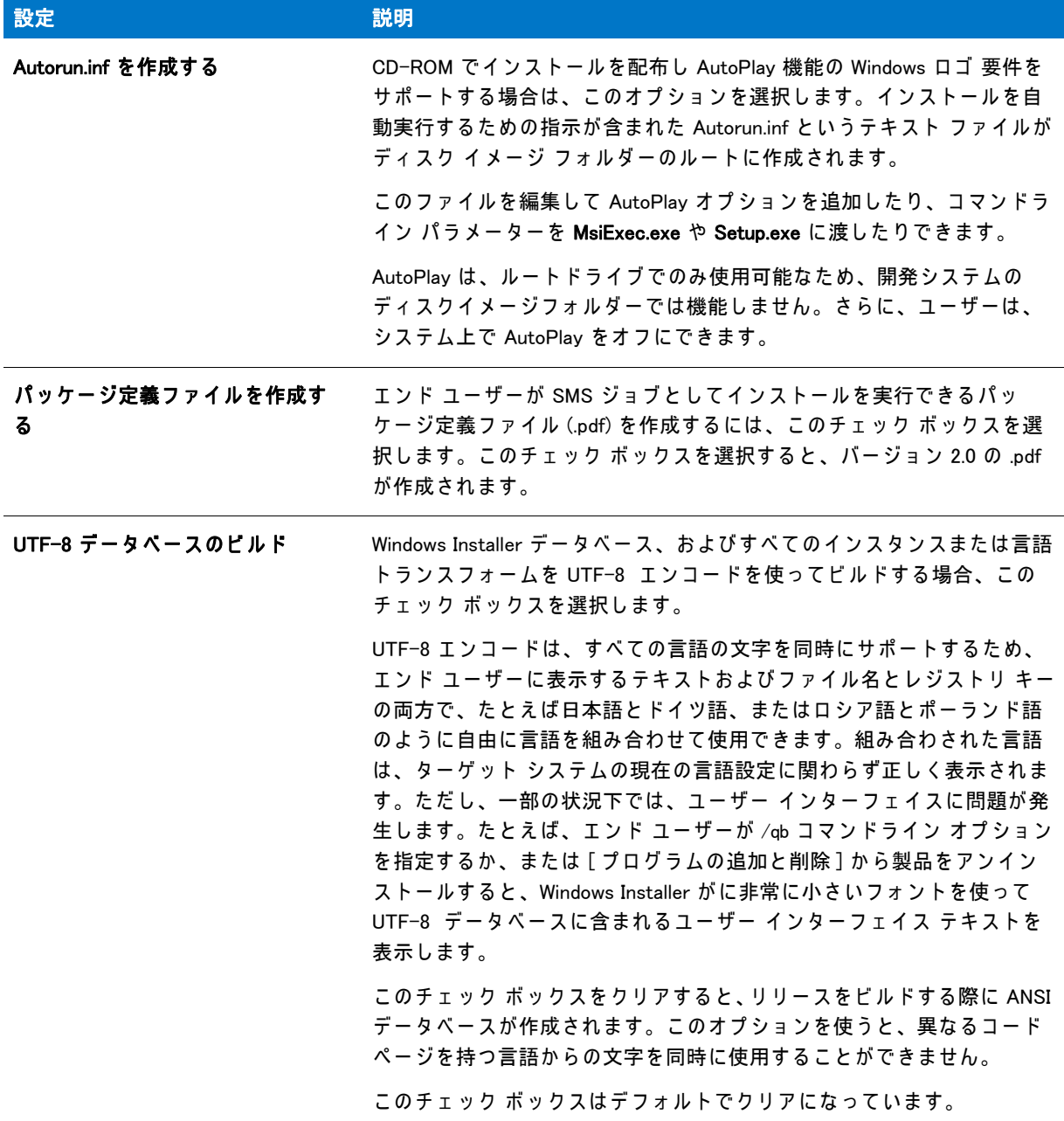

### [パッチの最適化] (オプション)領域

できる限り小さいパッチを作成するには、File テーブルのファイルキーが以前と新しい .msi データベースで同じ でなければなりません。 パッチ作成プロセスは File テーブル キーを使って、2 つのファイルが同じファイルかど うかを判断します。(実際のファイル名は使用することができません。これは、パッケージが異なる条件下でイン ストールされた同じ名前のファイルを複数含んでいる可能性があるからです。) 以前のパッケージがここで指定さ れている場合、同一ファイルには、同一の File テーブル キーが使用されます。

詳細については、「アップグレード関する考慮事項」を参照してください。

以前の Windows Installer パッケージ

msi ファイルの以前のリリースバージョンを参照する

# [リリース設定の概要] パネル

設定を変更する場合は、[戻る] ボタンをクリックして変更するパネルに戻ります。すると、[ リリース設定概要] パネルに戻り、ビルドを開始できます。

### パネルのオプション

### リ リースをビルドする

[ 終了 ] を ク リ ッ ク し た と き に リ リ ー ス を ビ ル ド す る に は こ の オ プ シ ョ ン を選択し ま す。 ビ ル ド の進行状況情報が [出力] ウィンドウに表示されます。

### Ë

メモ・リリース ウィザードを Microsoft Visual Studio から起動した場合、[ リリースのビルド ] オプションは [ 概要 1パネルには表示されません。

# [ 一般オ プ シ ョ ン ] パ ネ ル

プロジェクト・「一般オプション1パネルは、次のプロジェクトの種類で使用できます。

- InstallScript
- InstallScript オ ブ ジ <sup>ェ</sup> ク ト

一般オプション パネルでは次の処理が可能です。

- イ ン ス ト ー ル を配布す る た め の自己展開型実行可能 フ ァ イ ル を作成す る。
- コマンドライン オプションを Setup.exe へ渡す。
- プリプロセッサ変数定義をコンパイラへ渡す。
- コンパイルしたスクリプト ファイル (.inx ファイル ) をキャビネット ファイルに配置するかどうかを選択す る。

#### ⋎

プロジェクト·InstallScript オブジェクトプロジェクトでは、コンパイラ プリプロセッサ定義 リストおよび 詳細 ボタンが利用可能になっています。このパネルの他のオプションは使用できません。

### 単一実行可能ファイルを作成する

このチェック ボックスを選択して、自己展開型実行ファイルを作成します。ファイル名 と アイコン リストは、 このチェック ボックスが選択されている場合のみ有効になります。

### フ ァ イル名

自動展開実行可能ファイルのファイル名を入力、または パスワードを定義する パス変数 を選択します。

#### アイコン

オプションとして、ビルド時に取得する実行可能ファイルのアイコンが含まれるファイルの完全修飾パスを指定 す る こ と が で き ま す。 フ ァ イ ル の指定が な い場合、 デ フ ォ ル ト の ア イ コ ン が使用 さ れ ま す。 フ ァ イ ル を指定す る には、明示的パスをタイプし、パス変数を選択してそれに追加するか、参照ボタンをクリックして [ アイコンの 変更 ] ダイアログ ボックスを開いて [ 参照 ] ボタンをクリックするとファイルを選択できます。デフォルトでは インデックス 0 のアイコンが使われます。別のアイコンを指定するには、「アイコンの変更〕ダイアログ ボックス でアイコンを選択するか、アイコンのインデックスまたはリソース ID ( それぞれ前にマイナス (-) 記号がついてい る)をファイル名に付け足します。たとえば、C:\Temp\MyLibrary.dll,2 は 2 というインデックスを持つアイコンを、 C:¥Temp¥MyLibrary.dll,-100 は 100 と言うリソース ID を持つアイコンを示します。

### コンパイル済みのスクリプトファイル (.inx) を圧縮してメディアに入れる

コンパイル済みスクリプト ファイル (.inx ファイル) をキャビネット ファイルに配置する場合、このチェック ボックスを選択してください。ファイルを Disk1 ディスクイメージ フォルダーに非圧縮状態で配置する場合、こ のチェック ボックスをクリアにします。

### セットアップ コマンドライン

インストールを起動したときに Setup.exe に渡すコマンドライン パラメーターをオプションで指定することがで きます。コマンドラインを入力するかパス変数を選択します。

### コンパイラのプリプロセッサ定義

プリプロセッサ変数定義をオプションで指定します。定義を入力するか、ユーザー作成のビルド変数を選択しま す。 こ こ に指定 さ れ た プ リ プ ロ セ ッ サ変数定義は現在の リ リ ー ス に のみ適用 さ れ ま す。 他の リ リ ー ス の ス ク リ プ トをコンパイルしているときには使用されません。等号およびコンマの前後に空白を置かないようにして、次の 形式を使用します。

#### MYVARIABLE1=123,MYVARIABLE2

このような変数は、スクリプトのフローを制御する #if と #ifdef ステートメントにより、スクリプト内でテストで きます。InstallScript オブジェクトを作成する際、IFX OBJECTS と入力します。

このボックスに、プリプロセッサ変数の名前を入力すると、その変数が定義されます。たとえば、このボックス に MYVARIABLE と入力すると、次の #ifdef ループ中のスクリプトコマンドが実行されます。

#### #ifdef MYVARIABLE

// コマンド #endif

この編集ボックスでプリプロセッサ変数定義を追加または変更した後、その追加または変更を有効にするために インストール プロジェクトをコンパイルする必要があります。詳しくは、「[スクリプトのコンパイル」](#page-796-0)をご覧くだ さ い。

### その他のディスクファイル

このボタンは、[ サポート ファイル / ビルボード] ビューの [ アドバンス ファイル] の下にある [ その他] フォル ダ ー に フ ァ イ ル が あ り 、 複数の デ ィ ス ク イ メ ー ジ を作成す る メ デ ィ ア形式を選択し た場合 ( ネ ッ ト ワ ー ク イ メ ー ジを除くすべての形式に当てはまります)にのみ有効になります。

このボタンをクリックすると、[ 一般オプション - 他のディスクファイル ] ダイアログ ボックス が開きます。こ のダイアログ ボックスでは、Other フォルダーにある各ファイルに対して、ディスクイメージフォルダー内の場 所を指定します。

### 詳細

このボタンをクリックすると、一般オプション - 詳細 ダイアログ ボックス が開きます。このダイアログ ボック スを使うと、ビルドされたファイルのカスタムの場所や、ディスクイメージフォルダーに予約されているスペー ス、およびインストールで MD5 の確認を行うかどうかを指定できます。

# [機能]パネル

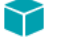

プロジェクト・このパネルは次のプロジェクトの種類では表示されません。

- 基本の MSI
- InstallScript MSI

機能パネルを使うと、ビルドしたリリースに含める機能を指定できます。

### パネルのオプション

#### " ビルドに含める " プロパティの使用

このオプションを選択すると、" ビルドに含める " 設定が「はい] に設定されている各機能がビルドされたメディ アに含められ、" ビルドに含める" 設定が [ いいえ ] に設定されている各機能は含められません。

#### 機能の指定

各機能に つ い て、 そ の機能を ビ ル ド し た リ リ ー ス に含め る か ど う か指定で き ま す。 機能を含め る か ど う か を切 り 替えるには、機能の横にあるチェック ボックスをクリックします。チェック ボックスをチェックすると、機能が ビルドしたリリースにインクルードされます。チェックされていないと、機能はインクルードされません。

InstallScript オブジェクトのインクルード状態を切り替えることはできません。オブジェクトの選択状態は、親機 能のインクルード状態と常に同じになります。

チェック ボックスが使用できない場合は、その機能が、含まれている機能にとって必須で、除外できないことを 意味します。

機能を含め る よ う に切 り 替え る と 、 親機能、 子機能、 お よ び必須機能す べ て が含ま れ、 必須機能の す べ て の子機 能も含まれます。機能を切り替えて除外すると、この機能の子機能も除外されます。この機能の親機能に含まれ ている機能がなくなると、親機能も除外されます。親機能を含めるには、少なくとも1つ以上の子機能が含まれ ている必要があります。必須機能のうち、可視の子機能の 1 つを除いてすべての機能を除外すると、必須機能の うち残りの可視の子機能は自動的に含まれて選択できないようになり、最低 1 つの子機能が含まれたままになり ます。

可視機能([ 可視 ] プロパティが [ はい ] に設定されている機能 ) は、色つきのアイコン (●) で表示されます。不 可視の機能は、色なしアイコン (●) で表示されます。

# [ メ デ ィ ア レ イ ア ウ ト ] パ ネ ル

プロジェクト・このパネルは、Windows Installer ベースまたは InstallScript MSI プロジェクトでは表示されません。

このパネルでは、各機能またはすべての機能に対して、機能のファイルをキャビネットフォルダーに保存するか、 デ ィ ス ク イ メ ー ジ内に圧縮せず に配置す る か を指定し ま す。

### パネルのオプション

### キャピネット ファイル

機能のすべてのファイルをキャビネット ファイルに保存します。

買

メモ・コンポーネントの [圧縮 ] プロパティで、コンポーネントのファイルをキャビネット ファイルに保存する際 に、圧縮するか圧縮しないかを選択できます。

#### CD-ROM フ ォ ル ダ ー

機能の す べ て の フ ァ イ ル を圧縮せず に デ ィ ス ク イ メ ー ジ に配置し ま す。 機能に関連し た フ ァ イ ル は、 機能の [CD-ROM フォルダー ] プロパティで指定したフォルダーのディスクイメージに配置されます。フォルダーが指定され ていない場合、機能のファイルはディスクイメージのルートに配置されます。

### カスタム

このオプションが選択されていると、パネルの [ 次へ ] ボタンをクリックすると [ カスタムメディアレイアウト ] パネルが表示され、ここで機能のファイルをキャビネット ファイルに保存するか、圧縮せずにディスクイメージ に配置す る か、 個別の機能を指定で き ま す。

# 「カスタム メディア レイアウト1パネル

### M

プロジェクト・このパネルは次のプロジェクトの種類では表示されません。

- 基本の MSI
- InstallScript MSI

このパネルでは、各機能またはすべての機能に対して、機能のファイルをキャビネットフォルダーに保存するか、 デ ィ ス ク イ メ ー ジ内に圧縮せず に配置す る か を指定し ま す。

### パネルのオプション

#### キャビネット内の機能

各コンポーネントに対して、コンポーネントのファイルをキャビネットフォルダーに保存するか、ディスクイ メージ内に圧縮せずに配置するかを指定します。コンポーネントの保存モードを切り替えるには、コンポーネン ト の横にある チ ェ ッ ク ボ ッ ク ス を ク リ ッ ク し ます。 チ ェ ッ ク されたボ ッ ク スは、 コ ンポーネン ト の フ ァ イ ルが キャビネット ファイルに保存されていることを示します。チェックされていないボックスは、フォルダーコン ポ ー ネ ン ト の フ ァ イ ル が、 コ ン ポ ー ネ ン ト の [CD-ROM フ ォ ル ダ ー ] プ ロ パ テ ィ で指定 さ れ た フ ォ ル ダ ー の デ ィ ス ク イ メ ー ジ に配置 さ れ て い る こ と を示し ま す。 フ ォ ル ダ ー が指定 さ れ て い な い場合、 コ ン ポ ー ネ ン ト の フ ァ イ ル はディスクイメージのルートに配置されます。

### す べ て選択

「キャピネットの機能」リストボックスのすべての機能を選択します。

### すべてをクリア

「キャビネットの機能」ボックスのすべての機能を選択解除します。

# [ ユーザー インターフェイス] パネル

## Y

プロジェクト・このパネルは次のプロジェクトの種類では表示されません。

- 基本の MSI
- InstallScript MSI

このパネルではセットアップのエンドユーザーダイアログの外観を指定できます。

### パネルのオプション

### プロジェクトのデフォルトを使用する

このオプションを選択すると、エンドユーザー ダイアログ ボックスは [ ダイアログ ] ビューの [ スキン ] フォル ダーで選択されたスキンと一緒に、[ ダイアログプレビュー] グラフィックに表示されるとおりに表示されます。

### スキンを使用しない

このオプションが選択されていると、エンドユーザー ダイアログ ボックスは、[ ダイアログプレビュー] グラ フ ィ ッ ク に表示 さ れ る と お り に標準の Windows ス タ イ ル で表示 さ れ ま す。

### 以下に指定したスキンを使用

このオプションを選択すると、エンドユーザー ダイアログ ボックスはリストボックスで選択したスキンと一緒 に、 [ ダ イ ア ロ グ プ レ ビ ュ ー ] グ ラ フ ィ ッ ク に表示 さ れ る と お り に表示 さ れ ま す。 BlueTC ス キ ン は GIF フ ァ イ ル を使用す る た め、 16 ビ ッ ト以下の カ ラ ー設定で は、 ビ ッ ト マ ッ プ を使用す る ( そ の た め大き い ) ブ ル ー の ス キ ン はよ く 見えません。

### ダイアログ プレピュー

オプションボタンとリストボックスで選択した結果、エンドユーザーのダイアログ ボックスがどのように見える か、サンプルを表示します。

### Ë

メモ・次の関数によって表示されるダイアログ ボックスは、スキンを使って表示することはできません。スキン の指定に関わらず、同じように表示されます。

- AskYesNo
- EnterDisk
- MessageBox
- MessageBoxEx
- RebootDialog
- SdComponentDialog [ 利用で き る デ <sup>ィ</sup> ス ク 領域 ] ダ イ ア ロ グ ボ <sup>ッ</sup> ク ス
- SdComponentDialog2 [ サ ブ コ ン ポ <sup>ー</sup> ネ ン ト の選択 ] ダ イ ア ロ グ ボ <sup>ッ</sup> ク ス
- SdComponentDialogAdv ー [利用できるディスク領域] ダイアログ ボックス
- SdConfirmNewDir
- SdConfirmRegistration
- **SdExceptions**
- SdShowMsg
- SelectDir
- SelectDirEx
- SprintfBox

### 小さい初期化ダイアログを表示

チ ェ ッ ク さ れ て い る と 、 セ ッ ト ア ッ プ初期化ダ イ ア ロ グ ボ ッ ク ス は InstallShield Professional バ ー ジ ョ ン 6.31 以前 で作成されたセットアップによって表示される小さいボックスになります ( ただし [ セキュリティ ]、[ セット アップを保存して実行]、[セットアップの実行]、[セットアップ言語の選択]または [正規の製品が検出されま した] ダイアログ ボックスが表示される場合を除く。その場合、セットアップ初期化ダイアログ ボックスは大き くなり、チェック ボックスの状態に関わらず残りのエンドユーザーダイアログ ボックスと統一されます。) チェックされていない場合、セットアップ初期化ダイアログ ボックスは大きくなり、残りのエンドユーザーダイ アログ ボックスと統一されます。

このチェック ボックスが選択解除されていると、インストール初期化ダイアログ ボックス (および [ セットアッ プ言語の選択] ダイアログ ボックスがあればこれも該当) は、スタートアップ グラフィックが閉じるまで表示さ れ ま せ ん。 ス タ ー ト ア ッ プ グ ラ フ ィ ッ ク の表示時間を指定す る に は、 Setup.ini の [Startup] セ ク シ ョ ン の SplashTime 値を設定します。

# [ イ ン タ ー ネ ッ ト オ プ シ ョ ン ] パ ネ ル

### $\blacktriangledown$

プロジェクト・このパネルは、InstallScript プロジェクトで使用することができます。

[インターネット オプション] パネルでは、さまざまなインターネット関連のオプションを指定できます。

### EΙ

メモ・すべてのリリースは、メディアの種類を問わずインターネット上で実行できます。

テーブル 11-16・「 インターネット オプション】パネルの設定

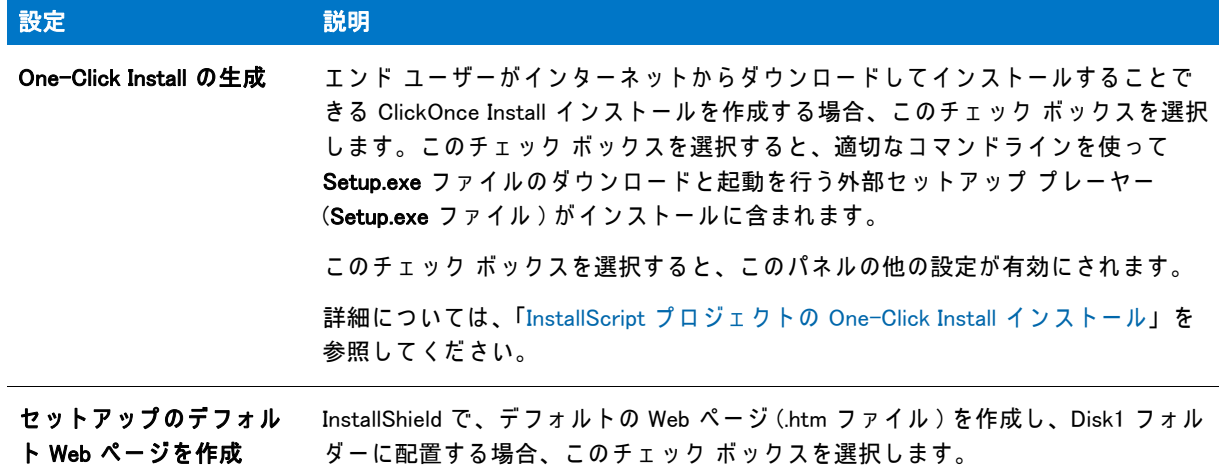

テーブル 11-16 · [ インターネット オプション] パネルの設定 (続き)

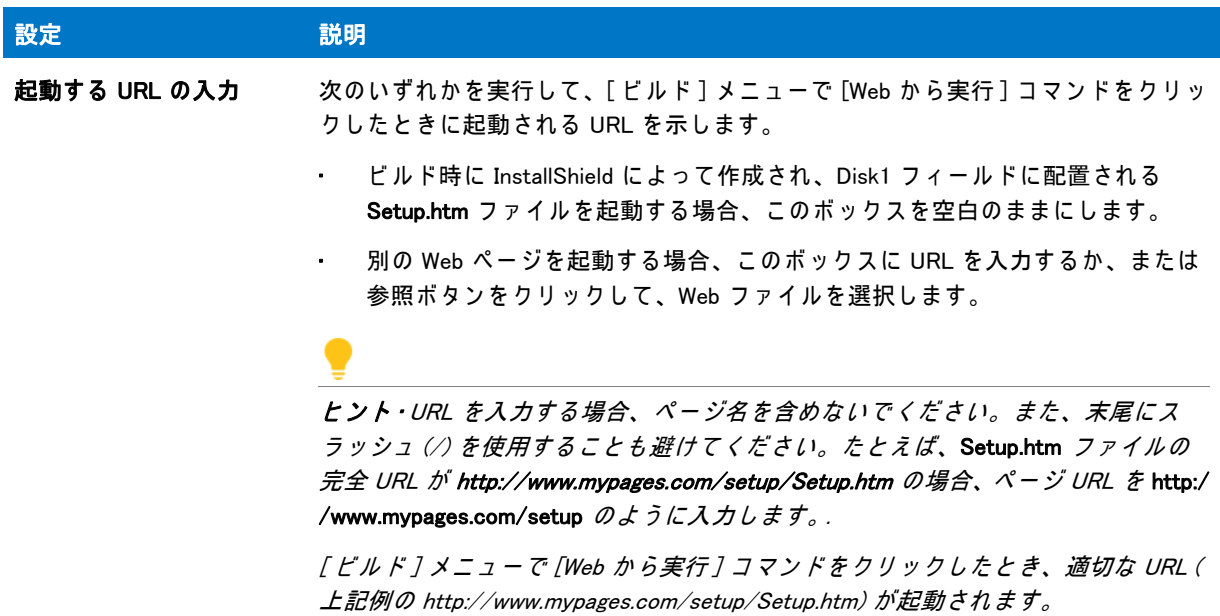

# [ ア ッ プ デ ー ト ] パ ネ ル

プロジェクト・このパネルは次のプロジェクトの種類では表示されません。

- 基本の MSI
- InstallScript MSI

このパネルではリリースの形式と、現在のリリースをアップデートとして実行できる既存のリリースを指定でき ます。

 $\bullet$ 

**ヒント·現在、**バージョンのない製品がインストールされているシステムにセットアップを作成する場合、[完全 ] オ プ シ <sup>ョ</sup> ン ボ タ ン を選択の う え、 [ 非バ <sup>ー</sup> ジ <sup>ョ</sup> ン固有 ] オ プ シ <sup>ョ</sup> ン ボ タ ン を選択し て く だ さ い。

### パネルのオプション

### 完全

現在のリリースが完全リリースであることを指定します。

### バ ー ジ ョ ン の指定な し

[ 完全 ] オ プ シ ョ ン ボ タ ン が選択 さ れ て い る場合のみ有効で す。 InstallShield Professional バ ー ジ ョ ン 6.0 以降で作 成されたセットアップがインストールされていれば、現在のリリースでアプリケーションの既存のバージョンを アップデートできるよう、あるいはバージョンのない製品がインストールされているシステムにアプリケーショ ン を イ ン ス ト ー ル で き る よ う に指定し ま す。

### バ ー ジ ョ ン を指定

[完全] オプション ボタンが選択されている場合のみ有効です。現在のリリースで、コンボボックスで指定された アプリケーションのバージョンだけをアップデートできるよう指定します。

### コンポ ポックス

[ バ ー ジ ョ ン固有 ] オ プ シ ョ ン が選択 さ れ て い る場合のみ有効で す。 ア ッ プ デ ー ト を適用で き る製品の バ ー ジ ョ ン を指定します。バージョン番号をセミコロンで区切って入力 (例 1.2.3;1.2.4) するか、リストボックスからバージョ ン番号の リ ス ト を選択し ま す。 こ の フ ィ ー ル ド を空白に す る と 、 製品の す べ て の以前の バ ー ジ ョ ン に ア ッ プ デ ー ト が適用 さ れ ま す。

#### 差分

現在のリリースが差分リリースであることを指定します。

### リストボックス

「差分]オプションボタンが選択されている場合のみ有効です。新しい差分リリースを作成しているときに、現在 のプロジェクトを比較する既存のリリースを表示します。同一ファイル (同一の日時、サイズ、属性を持つ)が指 定の各リリースに存在する場合、現在のプロジェクトのファイルが差分リリースから除外されます。そうでない 場合、ファイルは差分リリースに含められます。( 差分プロパティが「いいえ」に設定されているコンポーネント のファイルは常に差分リリースに含まれます。) これらのリリースは、[インポート] ボタンと [ 追加 ] ボタンをク リ ッ ク し て指定し ま す。

また、各リリースのバージョン情報を表示します。

### EI

メモ・セットアップで指定のリリースのバージョン情報を決定できない場合、製品のバージョンをアップデートで きません。リリースのバージョン情報が表示されない場合、リリースを選択して「変更1ポタンをクリックしてか ら [ 以下にパージョン情報を指定する ] オプションを選択して、バージョン番号をタイプまたは選択します。

#### 追加

[差分] オプションが選択されている場合のみ有効です。現在のプロジェクトにないリリースを指定できる 既存の メディア ダイアログ ボックスを開きます。

#### サービス名

[ 差分 ] オ プ シ ョ ン が選択 さ れ て い る場合のみ有効で す。 現在の プ ロ ジ ェ ク ト に な い リ リ ー ス を指定で き る メ デ ィ アファイル プロパティ ダイアログ ボックスを開きます。

#### 変更

[ 差分 ] オ プ シ ョ ン が選択 さ れ て い て単一 リ リ ー ス が リ ス ト ボ ッ ク ス で選択 さ れ て い る場合に有効で す。 [ メ デ ィ アファイルプロパティ] ダイアログ ボックスが開くので、ここでリリース選択とリリースに関したバージョン情 報を選択で き ま す。

#### 削除

[ 差分 ] オ プ シ ョ ン が選択 さ れ て い て 1 つ以上の リ リ ー ス が リ ス ト ボ ッ ク ス で選択 さ れ て い る場合に有効で す。 リ ストから選択されたリリースを削除します。
### オブジェクト

[差分] オプションが選択されている場合のみ有効です。[オブジェクトの差分] ダイアログ ボックスが開くので、 ここで差分リリースの InstallScript オブジェクトに含める条件を選択できます。

# 「オブジェクト差分1ダイアログ ボックス

このダイアログ ボックスは、リリース ウィザードの [ アップデート] パネルで [ オブジェクト] ボタンをクリッ ク す る と 開き ま す。 こ の ダ イ ア ロ グ ボ ッ ク ス で は、 差分 メ デ ィ ア に InstallScript オ ブ ジ ェ ク ト を含む た め の条件を 指定することができます。

# ダイアログ オプション

### すべてを含める

差分ビルドが完全 (非差分) ビルドに含まれるすべてのオブジェクトを含むことを指定します。(この場合、たと え ば [ ビ ル ド に含め る ] プ ロ パ テ ィ が [ い い え ] に設定 さ れ て い る機能、 ま た は [ リ リ ー ス ウ ィ ザ ー ド ] の [ 機能 ] パネルで選択解除された機能と関連付けられたオブジェクトを除きます。)

### 変更された場合に含める

完全ビルドに含まれていて、指定した比較メディアのいづれにも含まれていない、または以前のバージョン番号 が含ま れ て い る オ ブ ジ ェ ク ト のみ を差分ビ ル ド に含む こ と を指定し ま す。

#### Ħ

メモ・現在のプロジェクトおよびすべての指定された比較メディアが InsallShield Object Installer オブジェクトを含 む場合、メディアピルダーは現在のプロジェクトに含まれる InstallShield Object Installer がパッケージしたファ イルと、指定されたメディアのパッケージ ファイルとを比較します。メディア ビルダーは、指定したメディアの 何れ に も含ま れ て い な い、 ま た は古い日時、 異な る サ イ ズ、 あ る い は属性を持 フ <sup>ァ</sup> イ ル のみ を InstallShield Object Installer に含み ま す。

#### すべてを除外する

差分ビルドにオブジェクトが含まれないことを指定します。

# [ ポ ス ト ビ ル ド の オ プ シ ョ ン ] パ ネ ル

### M

プロジェ クト・「ポストビルドのオプション | パネルは、次のプロジェクトの種類では表示されません。

InstallScript MSI

<sup>•</sup> 基本の MSI

[ポストビルドのオプション]パネルで、リリースのビルドが完了した後に、ディスク イメージ フォルダーを フォルダーまたは FTP サイトにコピーしたり、またはバッチ ファイルを実行したりできます。

### テーブル 11-17 · [ポストビルドのオプション]パネルの設定

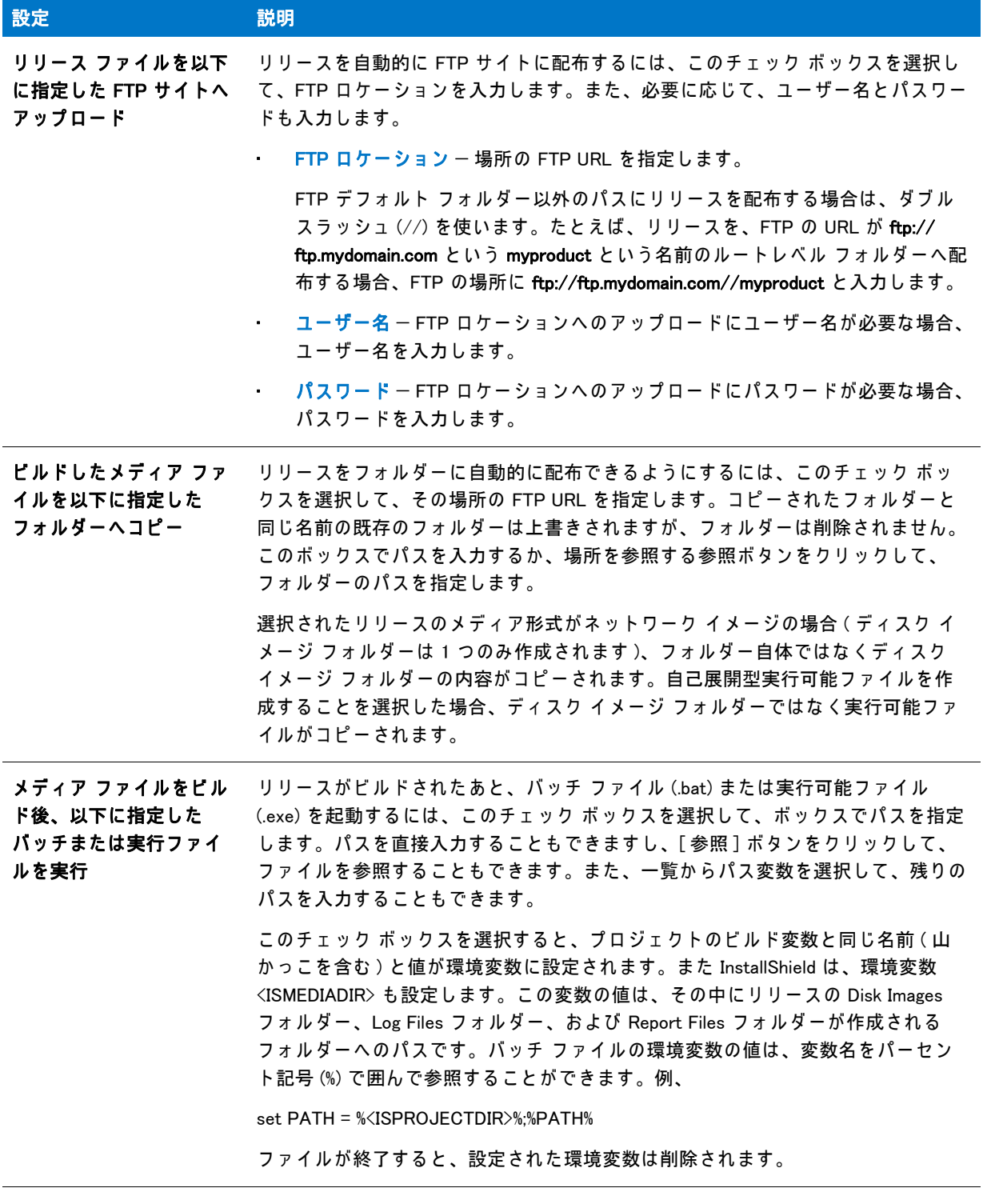

# セットアップ ベスト プラクティス ウィザード

このウィザードは、コンポーネントにファイルを追加する際にセットアップ ベスト プラクティス反した場合に常 に表示 さ れ ま す。 こ の ウ ィ ザ ー ド に は、 ど の ベ ス ト プ ロ ク テ ィ ス に反し た か が表示 さ れ、 そ の ア ク シ ョ ン を修正 す る オ プ シ ョ ン が提示 さ れ ま す。

ウィザードは、「オプション] ダイアログで、ベスト プラクティス モニターリングをアクティブにしたときのみ表 示されます。

# <span id="page-2198-0"></span>[ よ う こ そ ] パ ネ ル

コンポーネントにファイルを追加したときに、次のセットアップ ベスト プラクティスのうちの1つに違反したと いう警告がウィザードから発せられました。

### テーブル 11-18·セットアップベストプラクティスの違反

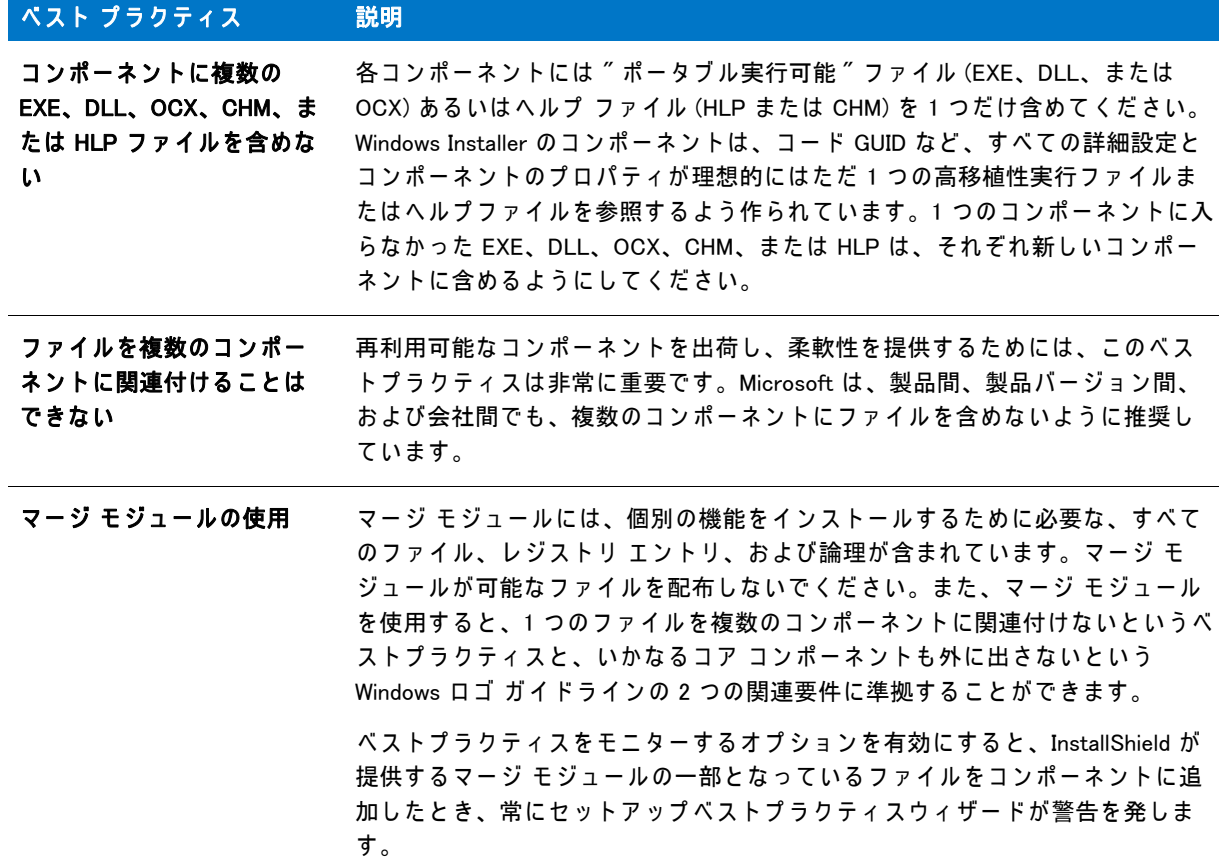

# パネルのオプション

## セットアップベストプラクティス違反を警告しない

セットアップベストプラクティスウィザードで、ベストプラクティス違反を通知しない場合、このオプションを 選択します。このアクションは、後で [ ツール ] | [ オプション] パネルで元に戻すことができます。

# [ 準拠 ] パ ネ ル

このパネルには、[ ようこそ] パネルでセットアップ ベスト プラクティスに違反するファイルが表示されます。 違反ファイルの横に警告のアイコンが付き、そのベストプラクティスが表示されます。

### パネルのオプション

### ファイル

コンポーネントに追加したすべてのファイルが一覧表示され、ベストプラクティスに違反するファイルが示され ます。「完了】をクリックしてウィザードの推奨事項を無視 (または 「 キャンセル ] をクリックしてウィザードを 終了 ) することも、「削除1ボタンをクリックしてベストプラクティスとの競合を修正することもできます。

#### 削除

ファイルを選択して [削除]ボタンをクリックすると、ファイルがこのコンポーネントに追加されるのを回避でき ます。

# スタティック スキャン ウィザード

### Y

プロジェクト・この情報は、次のプロジェクトの種類に適用します:

- 基本の MSI
- InstallScript
- InstallScript MSI

基本の MSI および InstallScript MSI プロジェクトで、コンポーネントの " ビル ド時に .NET をスキャン " 設定で選 択された値は、スタティック スキャン ウィザードがそのコンポーネントに含まれるファイルをスキャンする方法 に影響します。詳細については、「スタティッ[ク スキャ](#page-676-0)ン」を参照してください。

スタティック スキャン ウィザードを利用して、プロジェクト含まれているファイルをスキャンして必要な依存関 係があるかどうかをチェックすることができます。このウィザードはプロジェクトにあるすべての .exe、.dll、 .ocx、 .sys、 .com、 .drv、 .scr、 お よ び .cpl フ ァ イ ル を ス キ ャ ン し、 検出し た依存関係を イ ン ス ト ー ル に追加し ます。

プ ロ ジ ェ ク ト に追加 さ れ た新規 フ ァ イ ル は、 フ ァ イ ル が依存し て い る同じ機能に追加 さ れ る の で、 イ ン ス ト ー ル が必要な と き に確実に実行 さ れ る こ と を確認し ま す。

### 邼

#### タスク スタティック スキャン ウィザードを起動するには、次の操作を実行します。

- 1. [追加ツール]の下のビュー リストで、[依存関係スキャナー]をクリックします。
- 2. [スタティック スキャンの実行]ボタンをクリックします。

スタティック スキャン ウィザードには、次のような関連パネルがあります:

- [ようこそ](#page-2200-0)
- [フ ァ イルのフ ィルター](#page-2200-1)
- [ス キ ャ ン の進行状況](#page-2200-2)
- ファイルの選択
- スキャン結果
- スタティック スキャン ウィザードの終了

<span id="page-2200-0"></span>[ よ う こ そ ] パ ネ ル

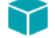

プロジェクト・この情報は、次のプロジェクトの種類に適用します:

- 基本の MSI
- InstallScript
- InstallScript MSI

スタティック スキャン ウィザードを利用して、プロジェクト含まれているファイルをスキャンして必要な依存関 係があるかどうかをチェックすることができます。このウィザードはプロジェクトにあるすべての .exe、.dll、 .ocx、 .sys、 .com、 .drv、 .scr、 お よ び .cpl フ ァ イ ル を ス キ ャ ン し、 検出し た依存関係を イ ン ス ト ー ル に追加し ます。

[ 次へ ] ボ タ ン を ク リ ッ ク す る と 、 プ ロ ジ ェ ク ト に含ま れ る フ ァ イ ル の依存関係を調べ る ス キ ャ ン を開始し ま す。

# <span id="page-2200-1"></span>[ フ ァ イ ル の フ ィ ル タ ー ] パ ネ ル

#### $\blacktriangledown$

プロジェクト・この情報は、次のプロジェクトの種類に適用します:

- 基本の MSI
- InstallScript
- InstallScript MSI

スタティック スキャン ウィザードは、インストールに追加する必要のないファイルを依存関係としてリストする 場合があります。例えば、ターゲット マシン上に既存する一般的なシステムファイルは通常、再インストールす る必要がありません。スキャナーを実行した時にこれらのファイルがインストールに追加されることを回避する には、[ファイルのフィルター] パネルで [ファイルのフィルター] を選択します。

スキャンから除外するファイル リストをカスタマイズする方法については、「依存関係スキャナーでファイルを フィルターする」を参照してください。

# <span id="page-2200-2"></span>「スキャンの進行状況]パネル

## Υ

プロジェクト・この情報は、次のプロジェクトの種類に適用します:

- 基本の MSI
- InstallScript
- InstallScript MSI

スタティック スキャン ウィザードがプロジェクトに含まれるすべての .exe、.dll、.ocx、.sys、.com、.drv、.scr、 お よ び .cpl フ ァ イ ル を ス キ ャ ン し て依存関係を調べ て い る最中に [ ス キ ャ ン の進行状況 ] パ ネ ル が表示 さ れ ま す。 スキャン結果を確認しなければ、ファイルは追加されません。

# <span id="page-2201-0"></span>「ファイル選択1パネル

### $\blacktriangledown$

プロジェクト・この情報は、次のプロジェクトの種類に適用します:

- 基本の MSI
- InstallScript
- InstallScript MSI

[ファイルの選択]パネルには、プロジェクトに追加する必要がある可能性の高いファイルおよびマージ モジュー ルのリストが表示されます。このパネルを使って、インストールに含めるファイルおよびマージ モジュールを選 択で き ま す。 詳細に つ い て は、 「[依存関係ス キ ャ ナ ー結果の確認」](#page-678-0) を参照し て く だ さ い。

#### テーブル 11-19 · [ ファイル選択] パネルの設定

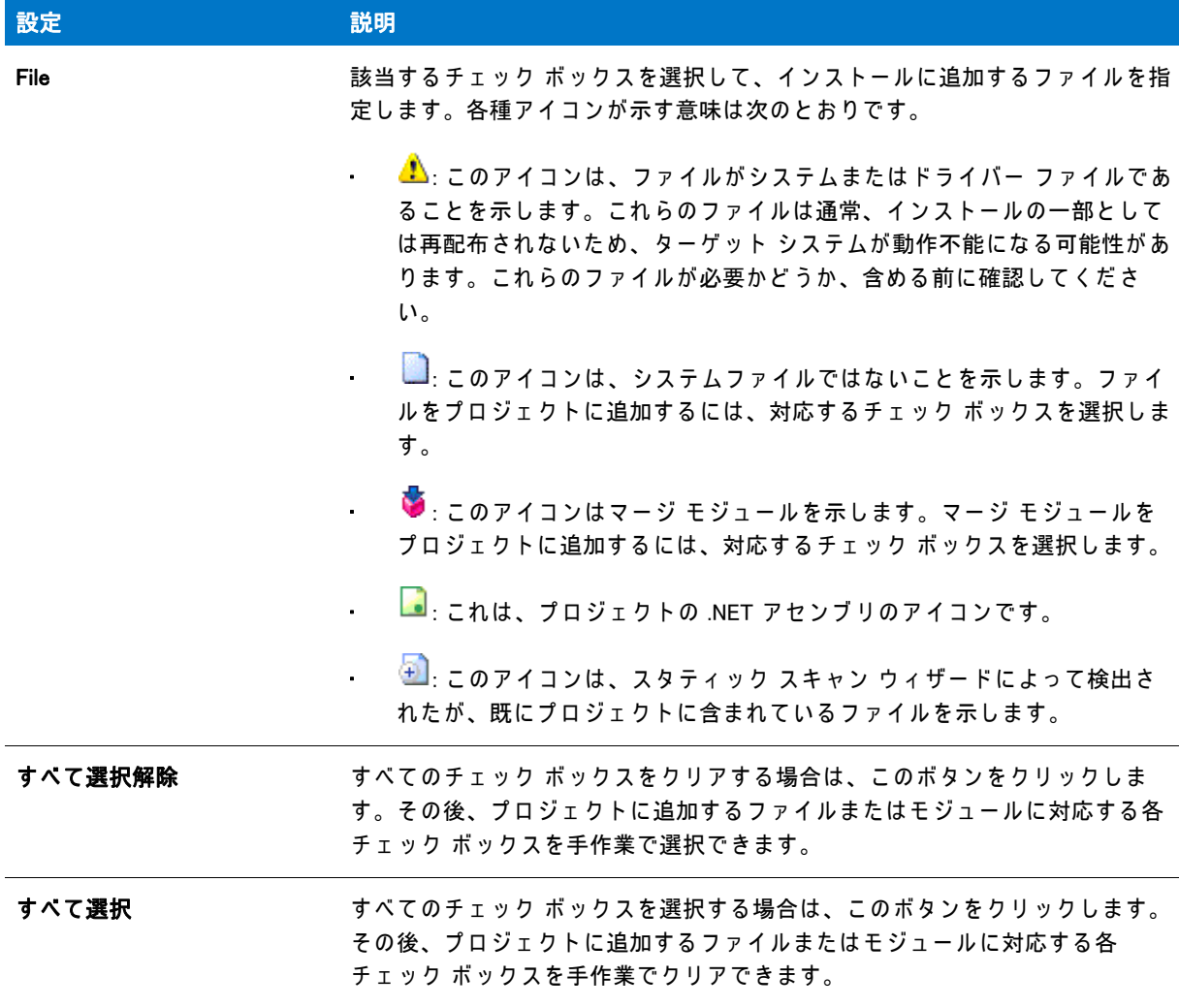

# <span id="page-2202-0"></span>「スキャン結果1パネル

⋎

プロジェクト・この情報は、次のプロジェクトの種類に適用します:

- 基本の MSI
- InstallScript
- InstallScript MSI

[スキャン結果] パネルには、ウィザードが識別した依存関係の中からプロジェクトに追加することが選択された ファイルが表示されます。

これらの依存関係をプロジェクトに追加するには、[次へ]ポタンをクリックします。依存関係を追加しないで ウィザードを終了するには、[キャンセル] ボタンをクリックします。再び依存関係の可能性があるファイルのリ ストを表示して、それらを追加または削除するには、「戻る]ポタンをクリックします。

# <span id="page-2202-1"></span>[スタティック スキャン ウィザードの完了] パネル

## $\blacktriangledown$

プロジェクト・この情報は、次のプロジェクトの種類に適用します:

- 基本の MSI
- InstallScript
- InstallScript MSI

スタティック スキャン ウィザードが [ スタティック スキャン ウィザードの完了 ] パネルを表示する段階で、 ウ ィ ザ ー ド は選択 さ れ た依存関係を プ ロ ジ ェ ク ト に追加済みで す。

[ 完了 ] を ク リ ッ ク す る と 、 ウ ィ ザ ー ド を閉じ て InstallShield に戻 り ま す。

# システム検索ウィザード

### Y

プロジェクト・システム検索ウィザードは、次のプロジェクト タイプで使用できます:

- 基本の MSI
- DIM
- InstallScript MSI
- マージ モジュール
- MSI データベース
- $MSM \tilde{\tau} \beta \wedge \lambda$
- トランスフォーム

システム検索ウィザードは、インストール前にターゲットのシステム上にある特定のファイル、フォルダー、レ ジ ス ト リ キ ー、 .xml フ ァ イ ル ま た は .ini 値を探す Windows Installer の機能を提供し ま す。

邼

#### タスク システム検索ウィザードが起動するには、次の手順を実行します。

- 1. [動作とロジック]の下のビュー リストで、[システム検索] をクリックします。
- 2. 以下のいずれかを実行します。
	- 新しいシステム検索を作成するには、グリッド上で右クリックして [ 追加] を選択します。
	- 既存のシステム検索を編集するには、編集するアイテムを右クリックしてから、[変更]をクリックしま す。

シ ス テ ム検索ウ ィ ザ ー ド に は、 以下の パ ネ ル が あ り ま す。

- [ようこそ](#page-2203-0)
- 検索する対象を指定してください
- [検索方法](#page-2204-0)
- この値の処理方法を指定してください

# <span id="page-2203-0"></span>[ よ う こ そ ] パ ネ ル

⋎

プロジェクト・システム検索ウィザードは、次のプロジェクト タイプで使用できます:

- 基本の MSI
- DIM
- InstallScript MSI
- マージ モジュール
- MSI データベース
- MSM データベース
- トランスフォーム

システム検索ウィザードの [ようこそ] パネルこのウィザードを使って、プロジェクトにシステム検索を追加また は変更することができます。システム検索を追加または変更するには [ 次へ] をクリックします。

# <span id="page-2203-1"></span>検索する対象を指定してくださいパネル

### Y

プロジェクト・システム検索ウィザードは、次のプロジェクト タイプで使用できます:

- 基本の MSI
- DIM
- InstallScript MSI
- マージ モジュール
- MSI データベース
- $MSM \neq -2$   $\sim$   $-2$
- トランスフォーム

システム検索ウィザードの [ 検索内容 ] パネルを使って、検索するアイテムの種類、およびターゲット システム 内で検索する場所を指定します。選択可能なオプションは以下のとおりです:

- ファイル パス(フォルダーを検索 )
- フォル ダーパス、全ての ドライブを検索する
- ・ フォルダー パス、特定のフォルダーを検索する
- フォルダー パス ( 特定のファイルを検索 )
- ファイル パス ( レジストリ エントリで指定 )
- フォルダー パス (レジストリ エントリで指定)
- レジストリ エントリ
- ファイル パス (.ini ファイル値で指定)
- フォルダー パス (.ini ファイル値で指定 )
- .ini フ ァ イ ル値
- ファイル パス ( コンポーネントのキーファイルで指定 )
- フォルダー パス ( コンポーネントのキーパスで指定 )
- XML ファイル値

ファイルパスまたはフォルダーを含むレジストリ エントリを検索する場合、無事に検索する為にはファイルまた はフォルダーがターゲット システム内に存在しなくてはなりません。そうでない場合、検索からの値をプロパ ティに設定することはできません。

ファイルまたはフォルダーを検索している場合、その項目への完全パスがプロパティに保存されます。レジスト リ値を検索している場合、その値のデータはプロパティに保存されます。.ini ファイルでも同じです。コンポーネ ン ト の場合、 そ の コ ン ポ ー ネ ン ト の キ ー パ ス が プ ロ パ テ ィ に保存 さ れ ま す。

スクリプトを使ったプロパティの取得方法については、Windows Installer ヘルプ ライブラリの MsiGetProperty を 参照してください。

# <span id="page-2204-0"></span>検索方法パネル (システム検索メソッドの定義)

### Y

プロジェクト・システム検索ウィザードは、次のプロジェクト タイプで使用できます:

- 基本の MSI
- DIM
- InstallScript MSI
- マージ モジュール
- MSI データベース
- MSM データベース
- トランスフォーム

[検索内容]パネルには、検索をカスタマイズするための設定があります。このパネルの設定は、前のパネルで選 択した検索の種類によって異なります。

### テーブル 11-20 · 検索をカスタマイズする

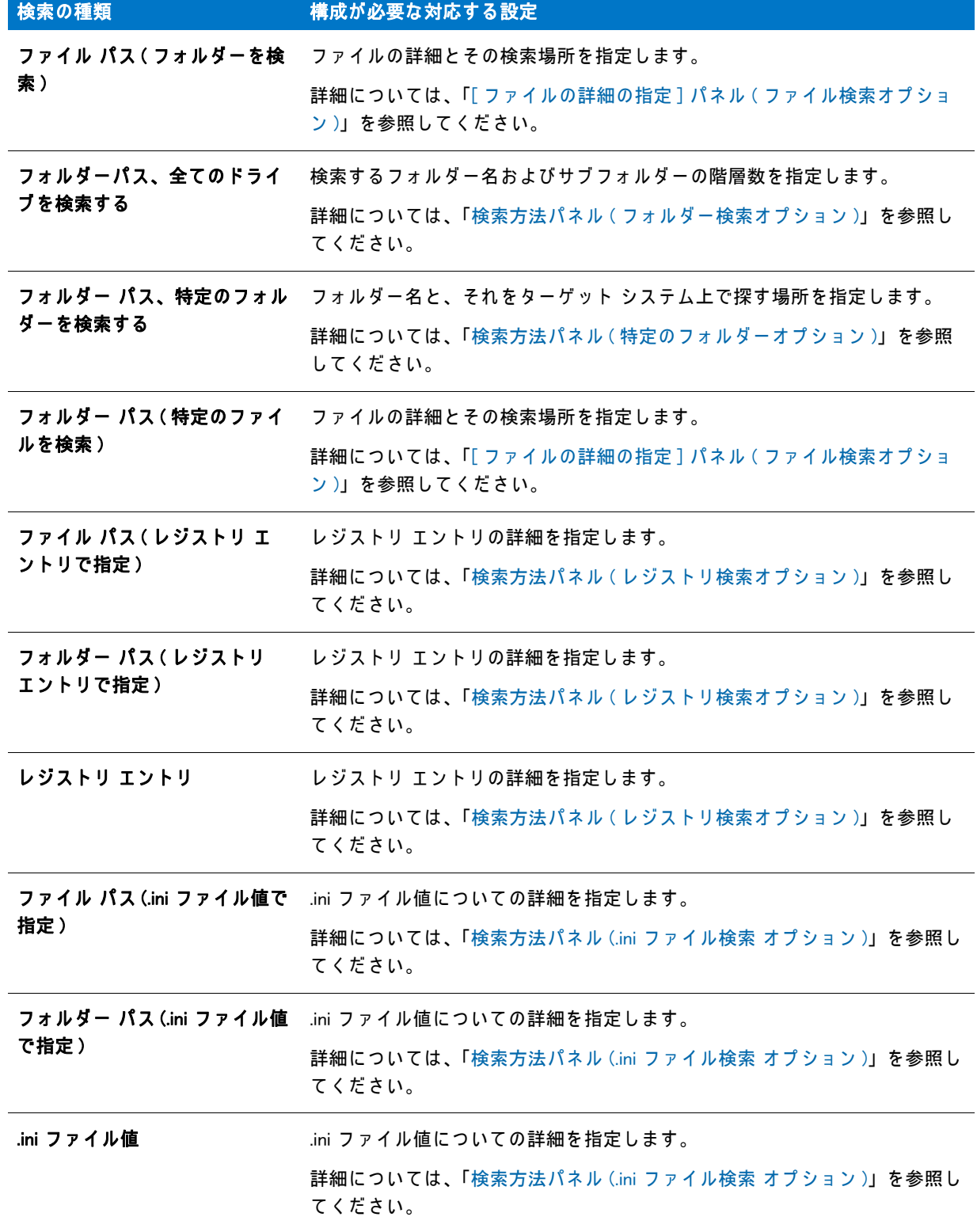

テーブル 11-20 • 検索をカスタマイズする (続き)

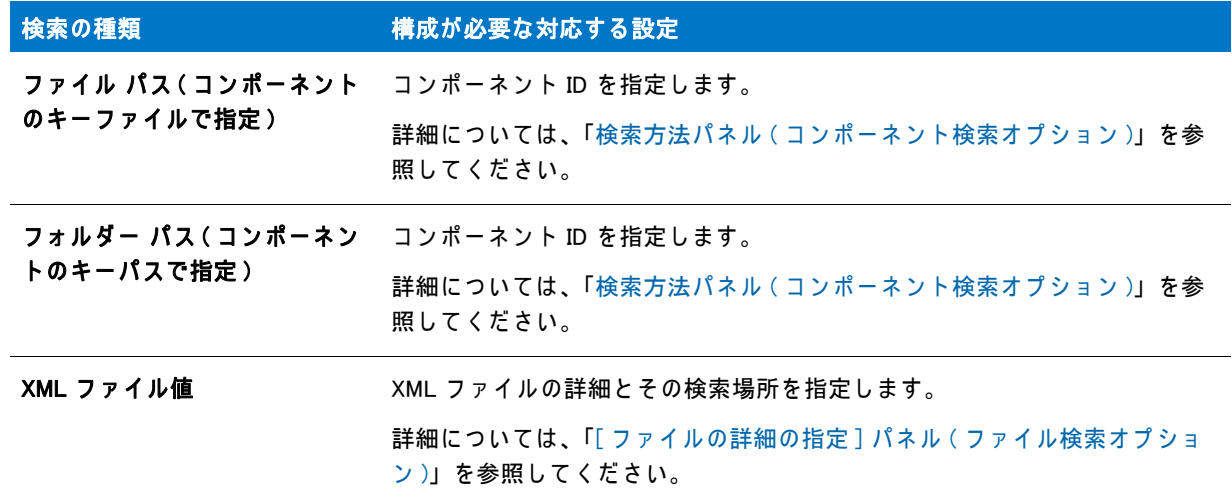

<span id="page-2206-0"></span>[ファイルの詳細の指定] パネル (ファイル検索オプション)

### Y

プロジェクト・システム検索ウィザードは、次のプロジェクト タイプで使用できます:

- 基本の MSI
- DIM
- InstallScript MSI
- マージ モジュール
- MSI データベース
- MSM データベース
- トランスフォーム

[ファイル パス(フォルダーを検索)] タイプのシステム検索を構成する場合、[フォルダー パス(特定のファイル を検索)] タイプの検索を構成する場合、または [XML ファイルの値] タイプの検索を構成する場合、[ファイルの 詳細とその検索場所を指定]パネルには、次の設定が表示されます:

テーブル 11-21 · [ ファイルの詳細とその検索場所を指定] パネルの設定

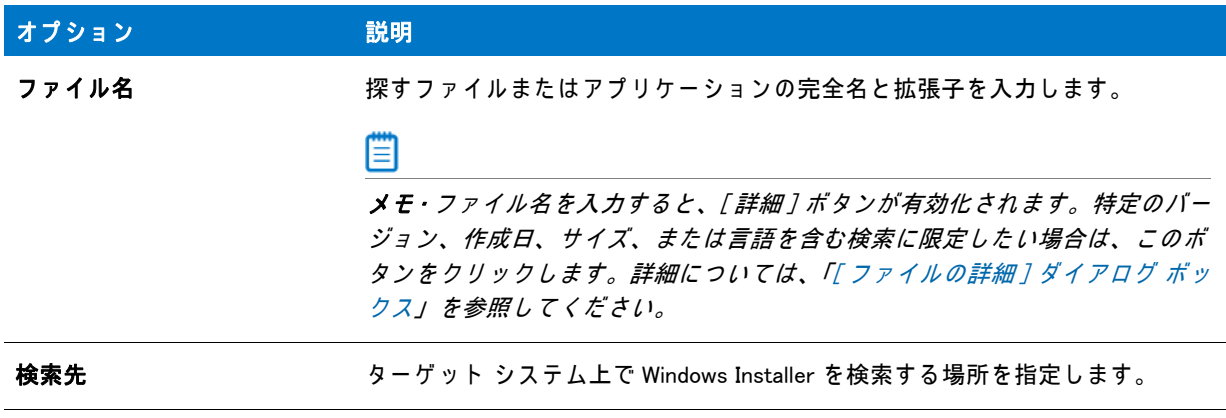

テーブル 11-21 · [ ファイルの詳細とその検索場所を指定] パネルの設定 (続き)

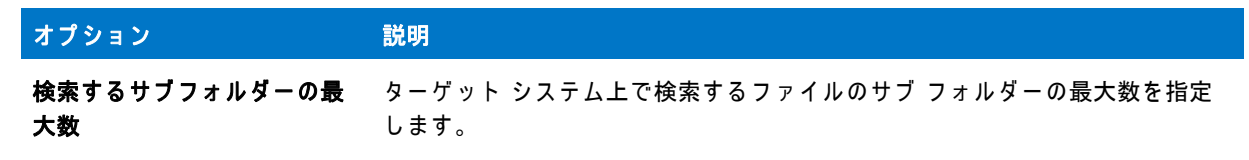

<span id="page-2207-0"></span>検索方法パネル (フォルダー検索オプション)

# ❤

プロジェクト・システム検索ウィザードは、次のプロジェクト タイプで使用できます:

- 基本の MSI
- DIM
- InstallScript MSI
- マージ モジュール
- MSI データベース
- $MSM \neq -2 \land -2$
- トランスフォーム

[フォルダー パス(すべてのドライバーを検索)] タイプのシステム検索を構成する場合、[検索方法] パネルには、 次の設定が表示されます:

#### テーブル 11-22 · 検索方法パネルの設定

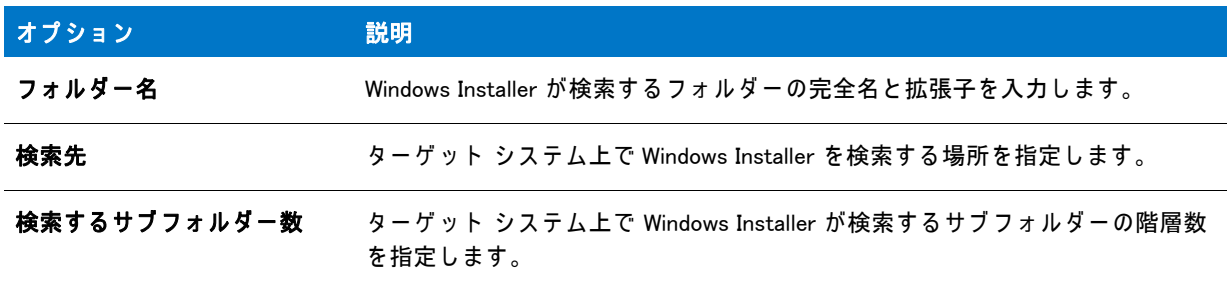

<span id="page-2207-1"></span>検索方法パネル (特定のフォルダーオプション)

### $\blacktriangleright$

プロジェクト・システム検索ウィザードは、次のプロジェクト タイプで使用できます:

- 基本の MSI
- DIM
- InstallScript MSI
- マージ モジュール
- MSI データベース
- MSM データベース
- トランスフォーム

[フォルダー パス(特定のフォルダーを検索)] タイプのシステム検索を構成する場合、[検索方法] パネルには、 次の設定が表示されます:

### テーブル 11-23 · 検索方法パネルの設定

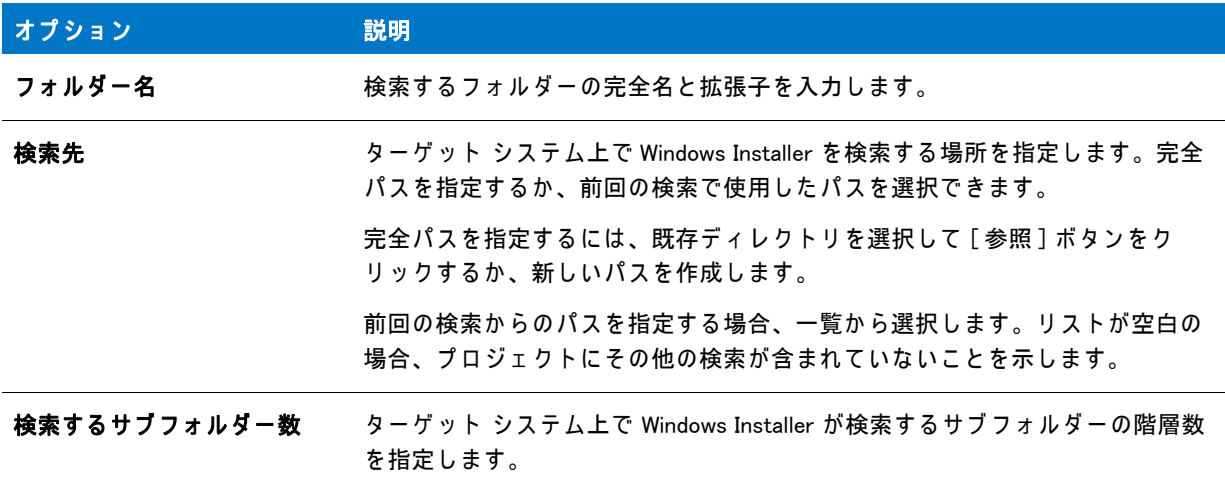

<span id="page-2208-0"></span>検索方法パネル (レジストリ検索オプション)

### Y

プロジェクト・システム検索ウィザードは、次のプロジェクト タイプで使用できます:

- 基本の MSI
- DIM
- InstallScript MSI
- マージ モジュール
- $MSI \neq -\frac{1}{2} \wedge -\frac{1}{2}$
- MSM データベース
- トランスフォーム

[フォルダー パス(レジストリ エントリで指定)] タイプのシステム検索、またはレジストリ エントリ タイプのシ ステム検索を構成する場合、[検索方法]パネルに次の設定が表示されます:

#### テーブル 11-24 · 検索方法パネルの設定

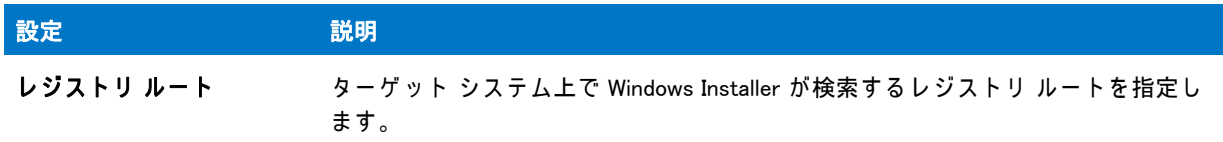

テーブル 11-24 • 検索方法パネルの設定 (続き)

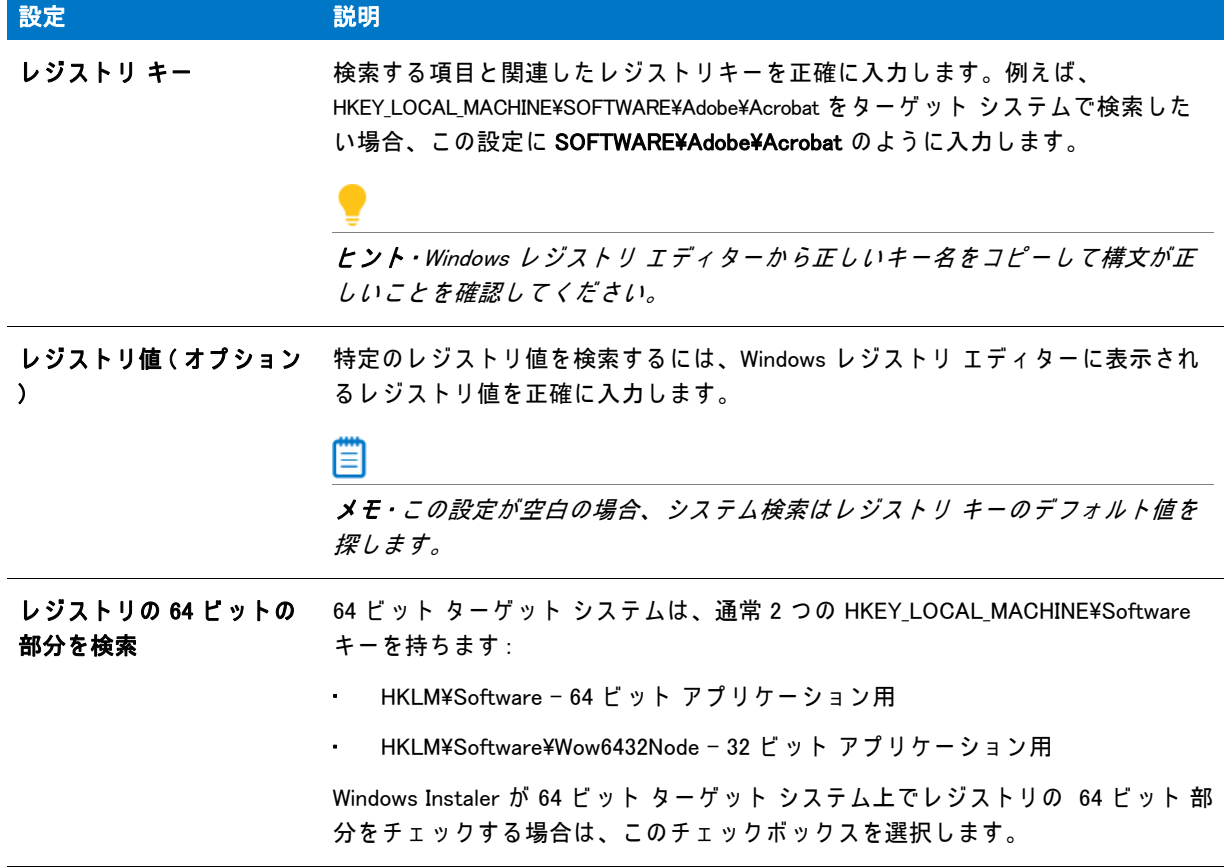

<span id="page-2209-0"></span>検索方法パネル (.ini ファイル検索 オプション)

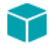

プロジェクト・システム検索ウィザードは、次のプロジェクト タイプで使用できます:

- 基本の MSI
- DIM
- InstallScript MSI
- マージ モジュール
- $MSI \neq -5$   $\gamma$   $\gamma$
- $MSM \neq -2 \land -2$
- トランスフォーム

[ファイル パス (.ini ファイル値で指定 )] タイプのシステム検索、または .ini ファイル値 タイプのシステム検索を 構成する場合、[検索方法] パネルに次の設定が表示されます:

#### テーブル 11-25 · 検索方法パネルの設定

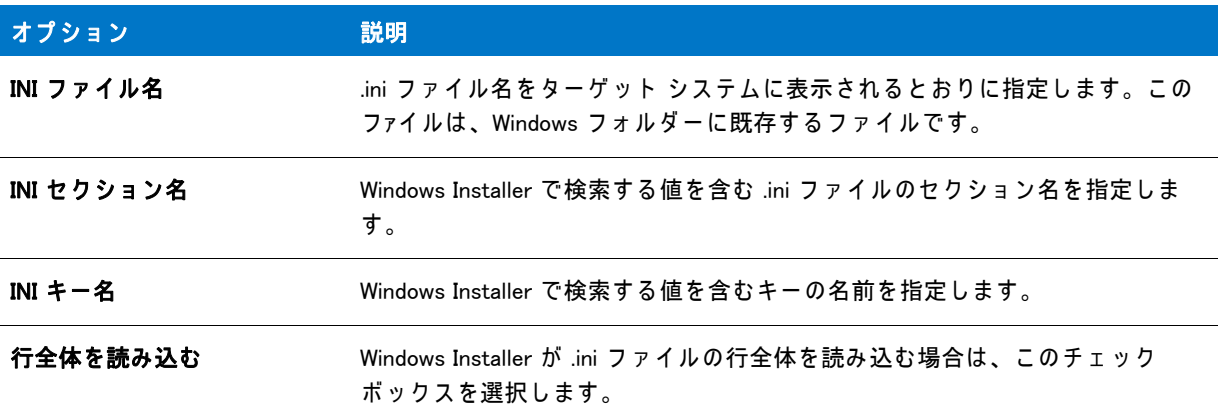

<span id="page-2210-0"></span>検索方法パネル (コンポーネント検索オプション)

### $\blacktriangledown$

プロジェクト・システム検索ウィザードは、次のプロジェクト タイプで使用できます・

- 基本の MSI
- DIM
- InstallScript MSI
- マージ モジュール
- $MSI \neq -2 \land -2$
- MSM データベース
- トランスフォーム

[ファイル パス(コンポーネントのキー ファイルで指定)] タイプのシステム検索、または[フォルダー パス(コ ンポーネントのキーパスで指定)] タイプのシステム検索を構成する場合、システム検索ウィザードで[検索方法 ] パネルが表示されます。このパネルを使って、そのキー パスまたはキー ファイルを検索に使用するコンポーネ ントの ID を指定します。コンポーネント ID は波括弧 {} で囲む必要があります。

[XML フ ァ イ ル ] パ ネ ル (XML フ ァ イ ル オ プ シ ョ ン ) で検索す る デ ー タ を指定し ま す。

### $\blacktriangledown$

プロジェクト・システム検索ウィザードは、次のプロジェクト タイプで使用できます:

- 基本の MSI
- DIM
- InstallScript MSI
- マージ モジュール
- MSI データベース
- MSM データベース
- トランスフォーム

[XML ファイル値] タイプのシステム検索を構成する場合、システム検索ウィザードで [XML ファイルで検索する データを指定] パネルが表示されます。このパネルでは、ターゲット システム上の .xml ファイル内で検索する .xml 要素を指定します。

テーブル 11-26 · [XML ファイル パネルで検索するデータを指定] パネルの設定

| オプション                             | 説明                                                                |
|-----------------------------------|-------------------------------------------------------------------|
| XML 要素への XPath ( 例 : 要<br>素/サブ要素) | 検索する XML ファイル内のデータを識別する XPath 式を指定します。                            |
|                                   | XPath 式の例は、「XPath 式を使って、XML ファイル内の XML データを検索す<br>る」を参照してください。    |
| 検索                                | 検索する XML X データの種類を選択します。指定する要素の属性の値、要素<br>のコンテンツ、または要素の存在を検索できます。 |

# <span id="page-2211-0"></span>この値の処理方法を指定してくださいパネル

### Y

プロジェクト・システム検索ウィザードは、次のプロジェクト タイプで使用できます:

- 基本の MSI
- DIM
- InstallScript MSI
- マージ モジュール
- MSI デ <sup>ー</sup> タ ベ <sup>ー</sup> ス
- MSM データベース
- トランスフォーム

[ 値の処理方法] パネルで、検索結果を保存する場所をかを指定します。検索が失敗したとき、プロパティは未定 義となります。選択可能なオプションは以下のとおりです:

テーブル 11-27·この値の処理方法を指定してくださいパネルの設定

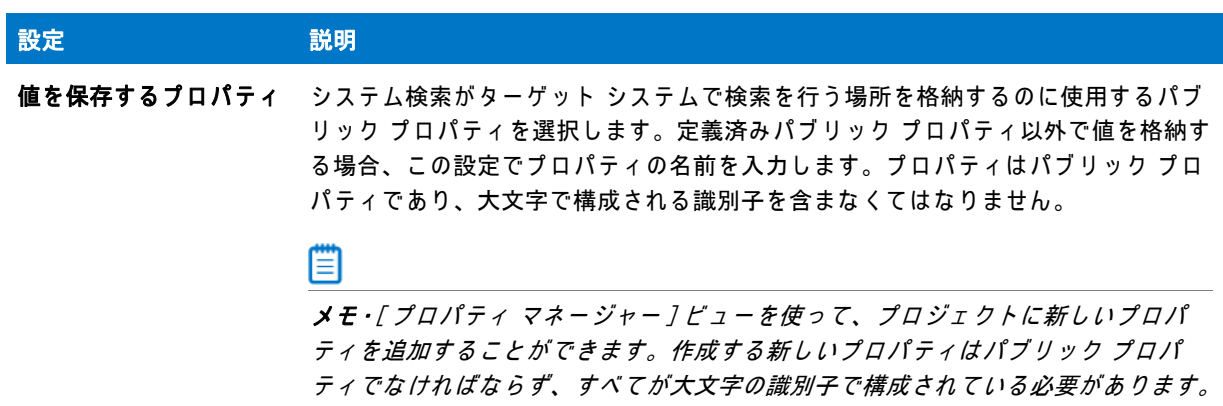

テーブル 11-27·この値の処理方法を指定してくださいパネルの設定(続き)

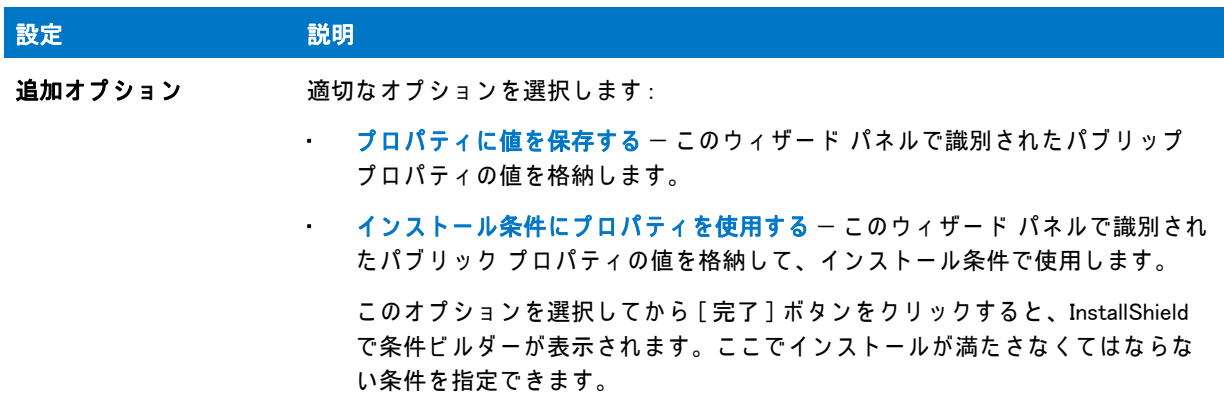

# この値の処理方法を指定してくださいパネル

# $\blacktriangleright$

プロジェクト・システム検索ウィザードは、次のプロジェクト タイプで使用できます:

- 基本の MSI
- DIM
- InstallScript MSI
- マージ モジュール
- MSI データベース
- $MSM \neq -2 \wedge -2$
- トランスフォーム

[値の処理方法] パネルで、検索結果を保存する場所をかを指定します。検索が失敗したとき、プロパティは未定 義となります。選択可能なオプションは以下のとおりです:

テーブル 11-28·この値の処理方法を指定してくださいパネルの設定

| 設定          | 説明                                                                                                    |
|-------------|----------------------------------------------------------------------------------------------------|
| 値を保存するプロパティ | システム検索がターゲット システムで検索を行う場所を格納するのに使用するパブ<br>リック プロパティを選択します。定義済みパブリック プロパティ以外で値を格納す<br>る場合、この設定でプロパティの名前を入力します。プロパティはパブリック プロ<br>パティであり、大文字で構成される識別子を含まなくてはなりません。 |
|             | Ξ                                                                                                    |
|             | メモ・「プロパティ マネージャー 「ビューを使って、プロジェクトに新しいプロパ<br>ティを追加することができます。作成する新しいプロパティはパブリック プロパ<br>ティでなければならず、すべてが大文字の識別子で構成されている必要があります。                                      |

テーブル 11-28·この値の処理方法を指定してくださいパネルの設定(続き)

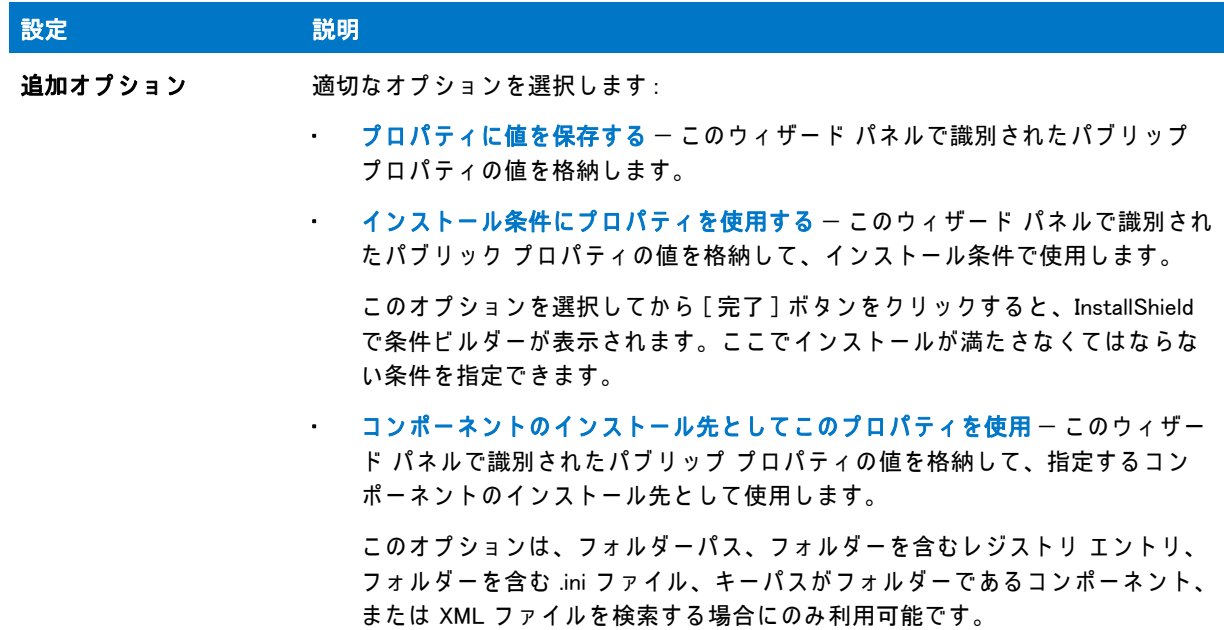

# トランスフォーム ウィザード

トランスフォーム ウィザードは、インストール プロジェクトのトランスフォームの作成および適用手順を案内し ます。トランスフォームは、類似する 2 つのインストール プロジェクトの差分を意味します。1 つのプロジェク ト に ト ラ ン ス フ ォ ー ム を適用す る と 、 2 つ の プ ロ ジ ェ ク ト間の変更を組み込む よ う に更新ま た は変更 さ れ ま す。

# 邼

#### タスク トランスフォーム ウィザードを起動するには、次を実行します。

[ツール] メニューで、[トランスフォームを作成 / 適用] をクリックします。InstallShield でプロジェクトを開く 必要はありません。

トランスフォームウィザードには、次のような関連パネルがあります。

- [ようこそ](#page-2214-0)
- ファイルの指定
- [検証設定](#page-2214-2)
- エラー条件を抑制する
- [出力 フ ァ イ ル名の指定](#page-2217-0)
- [概要](#page-2217-1)
- トランスフォーム ウィザードを完了しています

# <span id="page-2214-0"></span>[ よ う こ そ ] パ ネ ル

トランスフォームウィザードでは、トランスフォームの作成とセットアッププロジェクトへの適用を、順を追っ て実行します。トランスフォームは、2つのセットアッププロジェクトの相違点を表わします。たとえば、ネット ワ ー ク 管理者が あ る製品を会社の部署に よ っ て異な る構成で配布す る場合が あ り ま す。 こ の場合、 製品の各構成 に対しトランスフォームを作成し、必要に応じて適切なトランスフォームを適用します。

## パネルのオプション

### トランスフォームの作成

類似する 2 つのセットアップ プロジェクトを比較して、それらの差分をトランスフォームとして作成するには、 このオプションを選択します。このトランスフォームは、最終セットアップをビルドする前や実行時に適用でき ます。

#### トランスフォームの適用

既存の Windows Installer セットアップにトランスフォームを適用するには、このオプションを選択します。このオ プションは、ネットワーク管理者がさまざまなユーザー向けに製品をカスタマイズする場合に役立つことがあり ます。

# <span id="page-2214-1"></span>「ファイルの指定1パネル

トランスフォームを作成中の場合は、比較する MSI ファイルを 2 つ選択します。トランスフォームを適用する場 合は、トランスフォームの適用対象の MSI ファイルと、適用するトランスフォームを選択します。

### パネルのオプション

#### ベースパッケージ

このフィールドには、現在開かれているプロジェクトへのパスが格納されています。この値を変更する場合は、 別のプロジェクトへのパスを入力するか、または [ 参照 ] ボタンをクリックして別のプロジェクトを指定します。 ト ラ ン ス フ ォ ー ム を実行中の場合は、 ト ラ ン ス フ ォ ー ム適用対象の フ ァ イ ル へ の パ ス が こ の フ ィ ー ル ド に格納 さ れます。

### ターゲット パッケージ

このオプションは、トランスフォームを作成中の場合のみ使用できます。ベースファイルと比較する MSI ファイ ルへのパスを入力するか、または [参照] ボタンをクリックしてこのファイルを指定します。これら 2 つのファイ ルの間の違いが比較され、ベースパッケージをターゲットパッケージにアップデートするトランスフォームが作 成されます。

#### トランスフォーム

このオプションは、トランスフォームを適用するよう選択した場合のみ使用できます。適用するトランスフォー ムファイル (\*.mst) へのパスを入力するか、または [ 参照 ] ボタンをクリックしてこのファイルを指定します。

# <span id="page-2214-2"></span>「検証設定1パネル

このウィザードの [ ようこそ ] パネルで [ トランスフォームの作成 ] オプションを選択すると、[ 検証設定 ] パネル が表示 さ れ ま す。

[検証設定]パネルでは、トランスフォームをどのように検証したいかを聞いてきます。トランスフォームを実行 す る に は、 こ こ で指定し た検証項目の条件が満た さ れ て い る必要が あ り ま す。

## パネルのオプション

### トランスフォームをベース パッケージへ適用する前に検証を実行しない

ト ラ ン ス フ ォ ー ム を適用す る前に検証を行わな い場合、 こ の オ プ シ ョ ン を選択し ま す。

### トランスフォームをペース パッケージへ適用する前に以下を検証する

このオプションを選択して、トランスフォームの適用前に特定の条件をチェックします。これらの条件が満たさ れていない場合、トランスフォームは適用されません。

#### テーブル 11-29・トランスフォームをベース パッケージに適用する際の条件

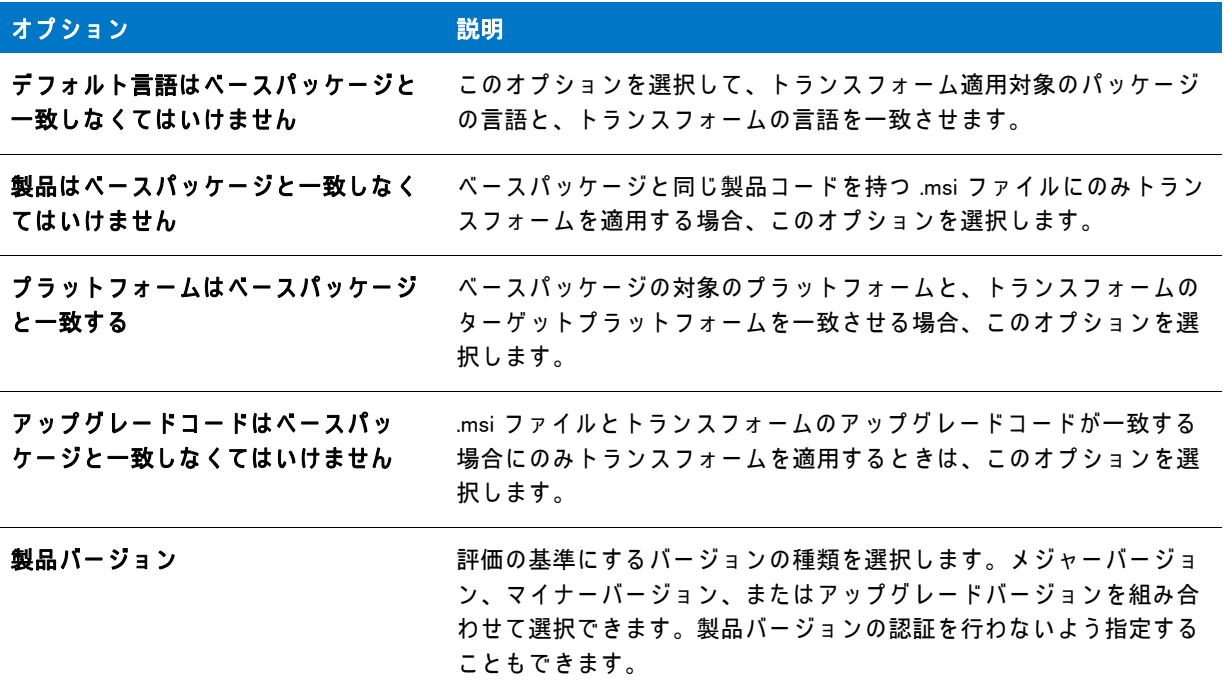

テーブル 11-29 · トランスフォームをベース パッケージに適用する際の条件 (続き)

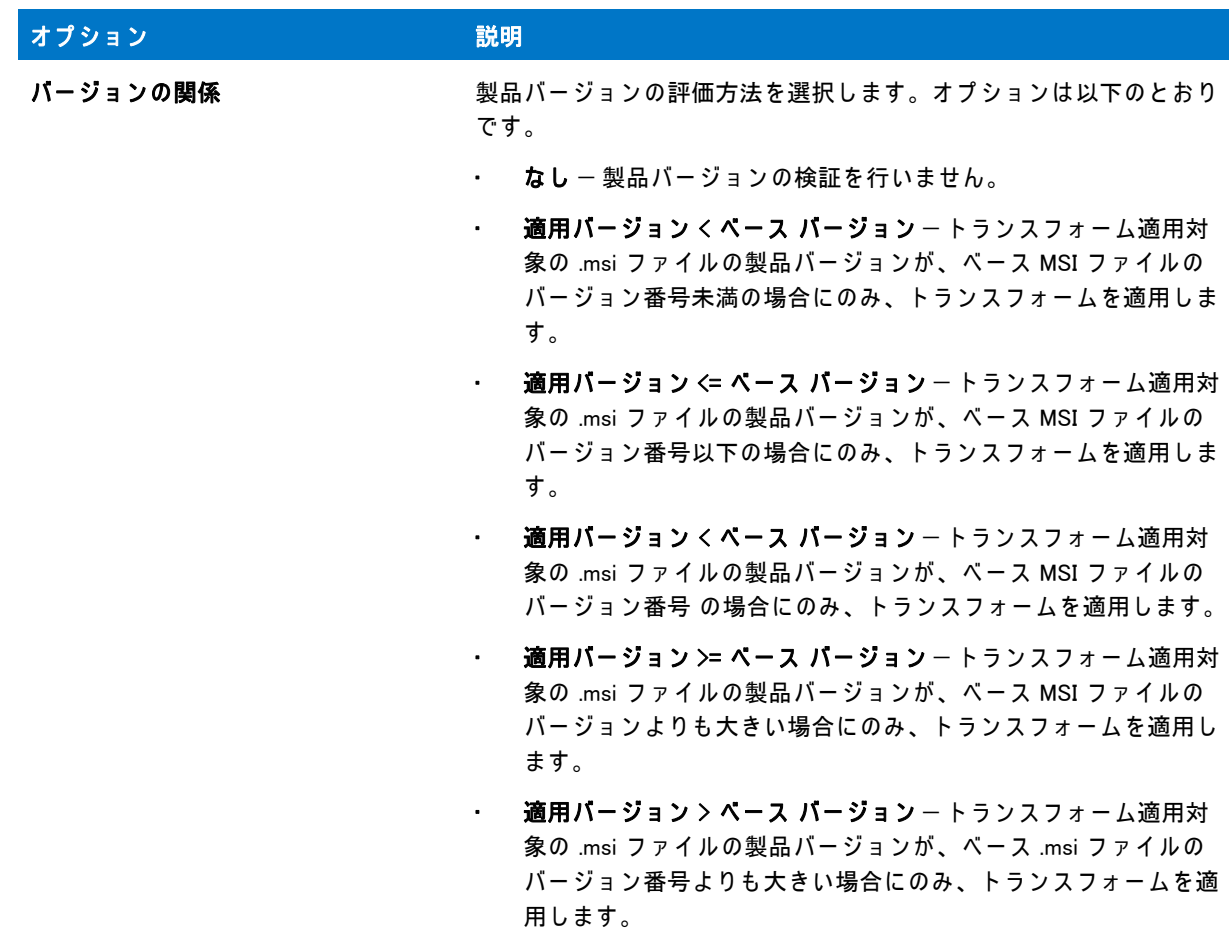

# <span id="page-2216-0"></span>[エラー条件の抑制] パネル

ターゲット MSI ファイルへのトランスフォームの適用中に、特定のエラーコードが生成されることがあります。 このパネルでは、これらのエラーコードを抑制し、エンドユーザーに対して表示されないようにするためのオプ シ ョ ン を指定で き ま す。

# パネルのオプション

### ペースパッケージにトランスフォームを適用する際にエラー条件を抑制しない

ト ラ ン ス フ ォ ー ム の適用中に レ ポ ー ト さ れ る エ ラ ー を非表示に し な い場合、 こ の オ プ シ ョ ン を選択し ま す。

### ペースパッケージにトランスフォームを適用する際に次のエラー条件を抑制する

特定のエラーコードをエンドユーザーに対して非表示にする場合、このオプションを選択します。以下のエラー を選択して抑制できます。

テーブル 11-30 · 抑制可能なエラー条件

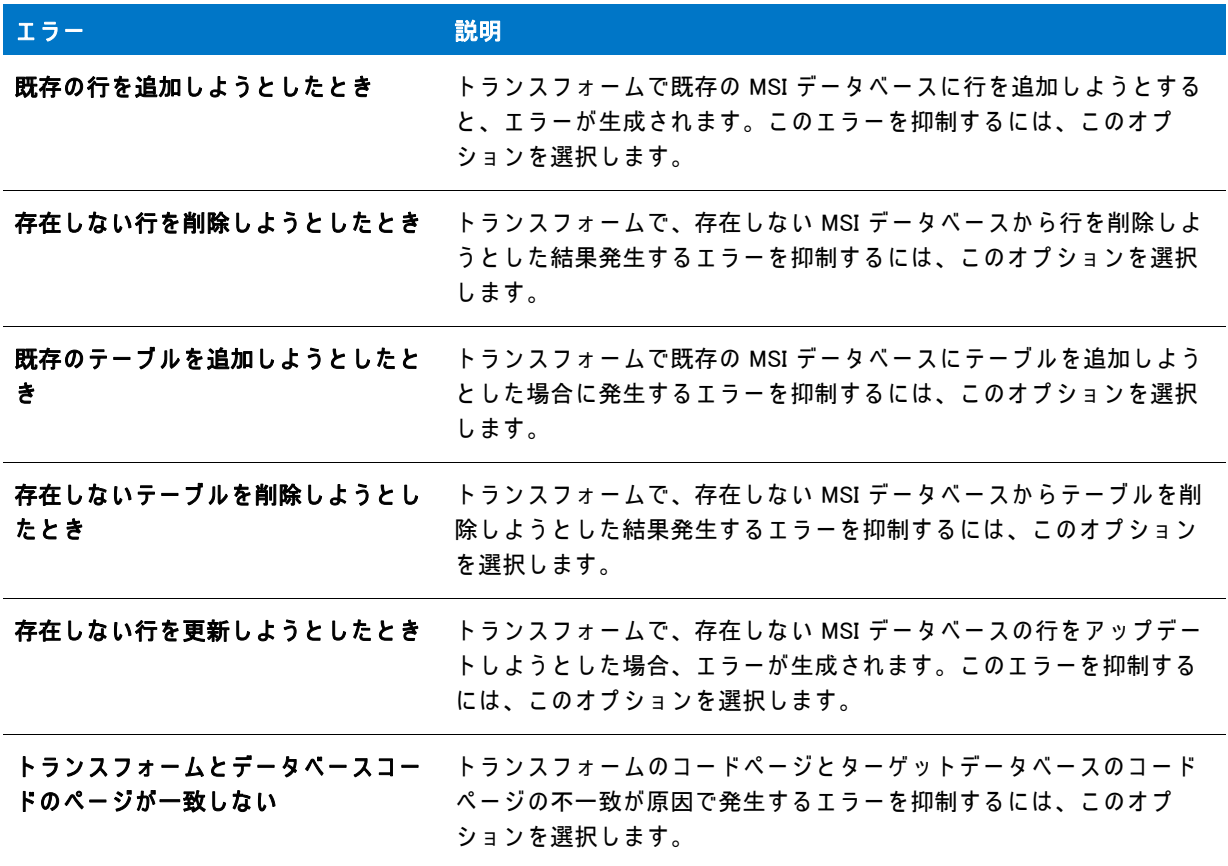

# <span id="page-2217-0"></span>「出力ファイル名の指定1パネル

このパネルでは、2つの MSI ファイルを比較した結果作成されるトランスフォーム (\*.mst) ファイルの場所と名前 を指定す る よ う 、 メ ッ セ ー ジ が表示 さ れ ま す。

### パネルのオプション

### フォルダーの場所とファイル名

トランスフォームを作成する場合、作成するトランスフォームファイルのパスとファイル名を入力します。トラ ンスフォームを適用する場合は、トランスフォームの適用後に作成される新しい MSI パッケージのパスと名前を 入力します。

# <span id="page-2217-1"></span>**「概要1パネル**

[概要] パネルには、トランスフォームウィザードで選択したすべての設定が表示されます。いずれかの設定を変 更する必要がある場合は、該当するパネルが表示されるまで [戻る] ボタンをクリックします。

# <span id="page-2218-0"></span>[ ト ラ ン ス フ ォ ー ム ウ ィ ザ ー ド の完了 ] パ ネ ル

ト ラ ン ス フ ォ ー ム ウ ィ ザ ー ド は、 最終パ ネ ル で ウ ィ ザ ー ド が無事に完了し た こ と を知 ら せ ま す。 [ 完了 ] ボ タ ン を ク リ ッ ク す る と 、 IDE に戻 り ま す。

トランスフォームの詳細については、「トランスフォームの作成」を参照してください。このページでは、トラン スフォームの概要について説明するとともに、トランスフォームの作成方法やトランスフォームを適用できるさ まざまな方法を紹介するページへのリンクを示しています。

ヒ ン ト • .msi デ <sup>ー</sup> タ ベ <sup>ー</sup> ス に ト ラ ン ス フ ォ <sup>ー</sup> ム が適用 さ れ て い る と き に発生す る可能性が あ る エ ラ <sup>ー</sup> の詳細に <sup>つ</sup> い て は、 Windows Installer ヘ ル プ ラ イ ブ ラ リ の [「MsiDatabaseApplyTransform」](https://msdn.microsoft.com/en-us/library/windows/desktop/aa370074(v=vs.85).aspx) を参照し て く だ さ い。

# アップグレード検証ウィザード

アップグレード検証ウィザードは一連のテストを実行し、インストールが古いバージョンを適切にアップグレー ド す る か ど う か を判断し ま す。

### Y

プロジェクト・このウィザードは、次のプロジェクトの種類には適用されません。

- InstallScript
- InstallScript オ ブ ジ <sup>ェ</sup> ク ト

邼

### タスク アップグレード検証ウィザードを起動するには、次の手順を実行します。

[ ビルド] メニューで [ 検証 ] をポイントして、[ アップグレード検証ウィザード] をクリックします。

このウィザードの関連パネルを以下に示します。

- [ようこそ](#page-2218-1)
- [設定](#page-2219-0)
- [概要](#page-2219-1)

# <span id="page-2218-1"></span>[ よ う こ そ ] パ ネ ル

アップグレード検証ウィザードは一連のテストを実行し、セットアップが古いバージョンを適切にアップグレー ド す る か否か を判断し ま す。

続行するには [ 次へ] をクリックしてください。

# <span id="page-2219-0"></span>[設定] パネル

アップグレード検証用の以下の基本構成を指定してください:

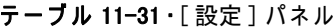

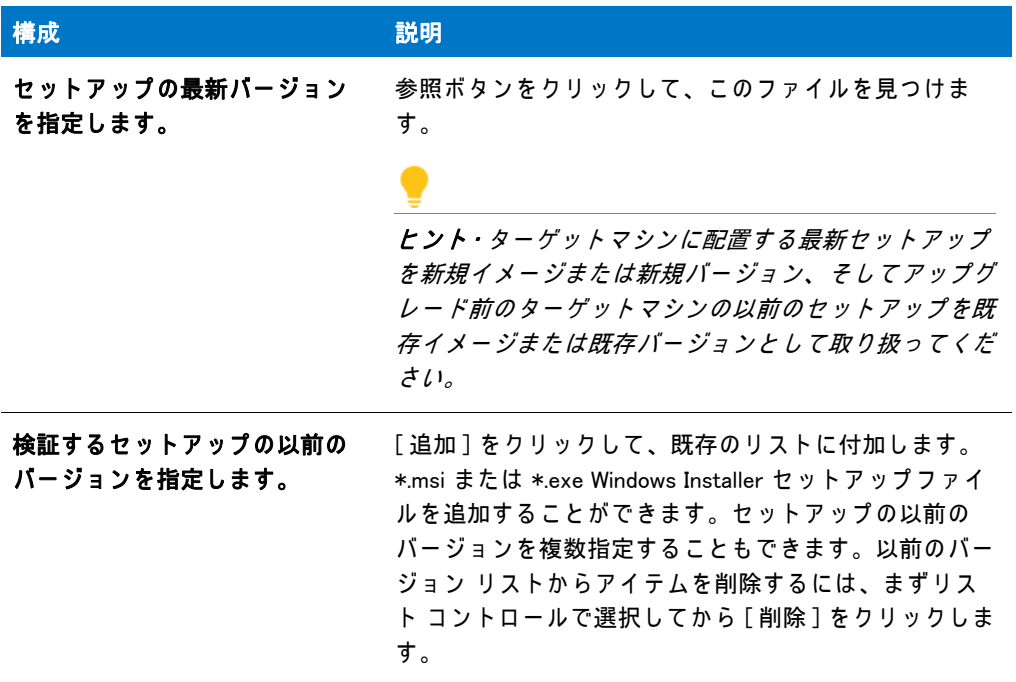

[次へ]をクリックすると検証が始まります。

# <span id="page-2219-1"></span>[概要] パネル

概要パネルには、検証結果が表示されます。<ISProjectDataFolder>¥Upgrade Validation Log¥Results.log で保存され た対応す る ロ グ フ ァ イ ル を開い て、 結果を外部表示す る こ と も で き ま す。

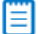

メモ・[戻る] ボタンをクリックして設定を変更し、別の設定で再検証を行うことができます。

次のテーブルは各ログファイルエントリの横にあるアイコンを説明します。

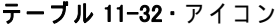

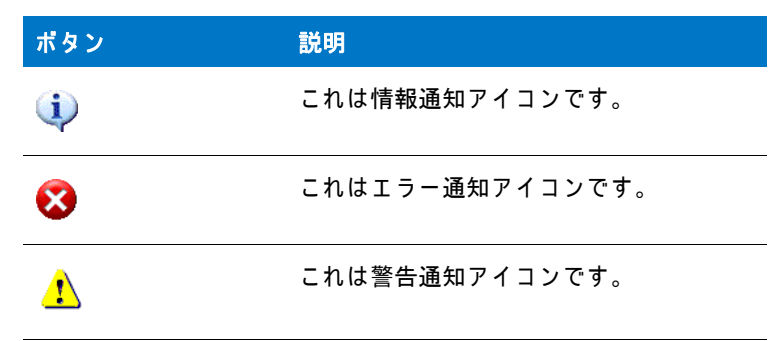

# ユーザー インターフェイス ウィザード

プロジェクト・この情報は、次のプロジェクトの種類に適用します:

- ア ド バ ン ス ト UI
- ス イ <sup>ー</sup> ト / ア ド バ ン ス ト UI

### Ι.

エディション・アドバンスト UI プロジェクト タイプは、InstallShield の Professional Edition で使用できます。ス イ <sup>ー</sup> ト / ア ド バ ン ス ト UI プ ロ ジ <sup>ェ</sup> ク ト タ イ プ は、 InstallShield Premier Edition で使用で き ま す。 こ れ ら 2 つ の プ ロ ジェクト タイプの違いについては、「アドバンス[ト UI プ](#page-1426-0)ロジェクトとスイート/アドバンスト UI プロジェクトの [違い](#page-1426-0)」を参照してください。

ユーザー インターフェイス ウィザードでは、アドバンスト UI またはスイート / アドバンスト UI プロジェクトに 様々な定義済みウィザード ページを追加できます。以下に例を示します:

- エンド ユーザーが .msi パッケージのインストール ディレクトリを選択できるページ
- エンド ユーザーがカスタマー情報およびシリアル番号を入力できるページ
- 機能ツリーおよび機能の説明とサイズを表示してエンド ユーザーがインストールする機能を選択できるペー ジ

### 邼

タスク ユーザー インターフェイス ウィザードを起動するには、以下の手順に従います:

- 1. [ ユーザー インターフェイス] の下のビュー リストにある [ ウィザード インターフェイス] をクリックしま す。
- 2. [ ウィザード インターフェイス]エクスプローラーで、[ ウィザード ページ ] を右クリックしてから、[ 定義 済みページの追加]をクリックします。

ユーザー インターフェイス ウィザードは次のパネルで構成されます:

- [\[ 定義済み タ ス ク ペ ー ジ \] パ ネ ル](#page-2220-0)
- [\[ タ ス ク 構成 \] パ ネ ル](#page-2223-0)

# <span id="page-2220-0"></span>「定義済みタスク ページ1パネル

#### Υ

プロジェクト・この情報は、次のプロジェクトの種類に適用します:

- ア ドバンス ト UI
- ス イ <sup>ー</sup> ト / ア ド バ ン ス ト UI

エディション・アドバンスト UI プロジェクト タイプは、InstallShield の Professional Edition で使用できます。ス イ <sup>ー</sup> ト / ア ド バ ン ス ト UI プ ロ ジ <sup>ェ</sup> ク ト タ イ プ は、 InstallShield Premier Edition で使用で き ま す。 こ れ ら 2 つ の プ ロ

ジェクト タイプの違いについては、「アドバンス[ト UI プ](#page-1426-0)ロジェクトとスイート / アドバンスト UI プロジェクトの [違い](#page-1426-0)」を参照してください。

[ 定義済み タスク ページ ] パネルでは、アドバンスト UI またはスイート / アドバンスト UI プロジェクトに追加 する定義済みウィザード ページの種類を選択します。このパネルではまた、新しい定義済みページをウィザード ページのシーケンスにスケジュールする場所を指定することもできます。プロジェクトにウィザード ページを追 加し た後に シ ー ケ ン ス を変更す る こ と が で き ま す。

以下のテーブルは、使用可能な定義済みウィザード ページの各種類について説明します:

テーブル 11-33 • 定義済みタスク ページの種類

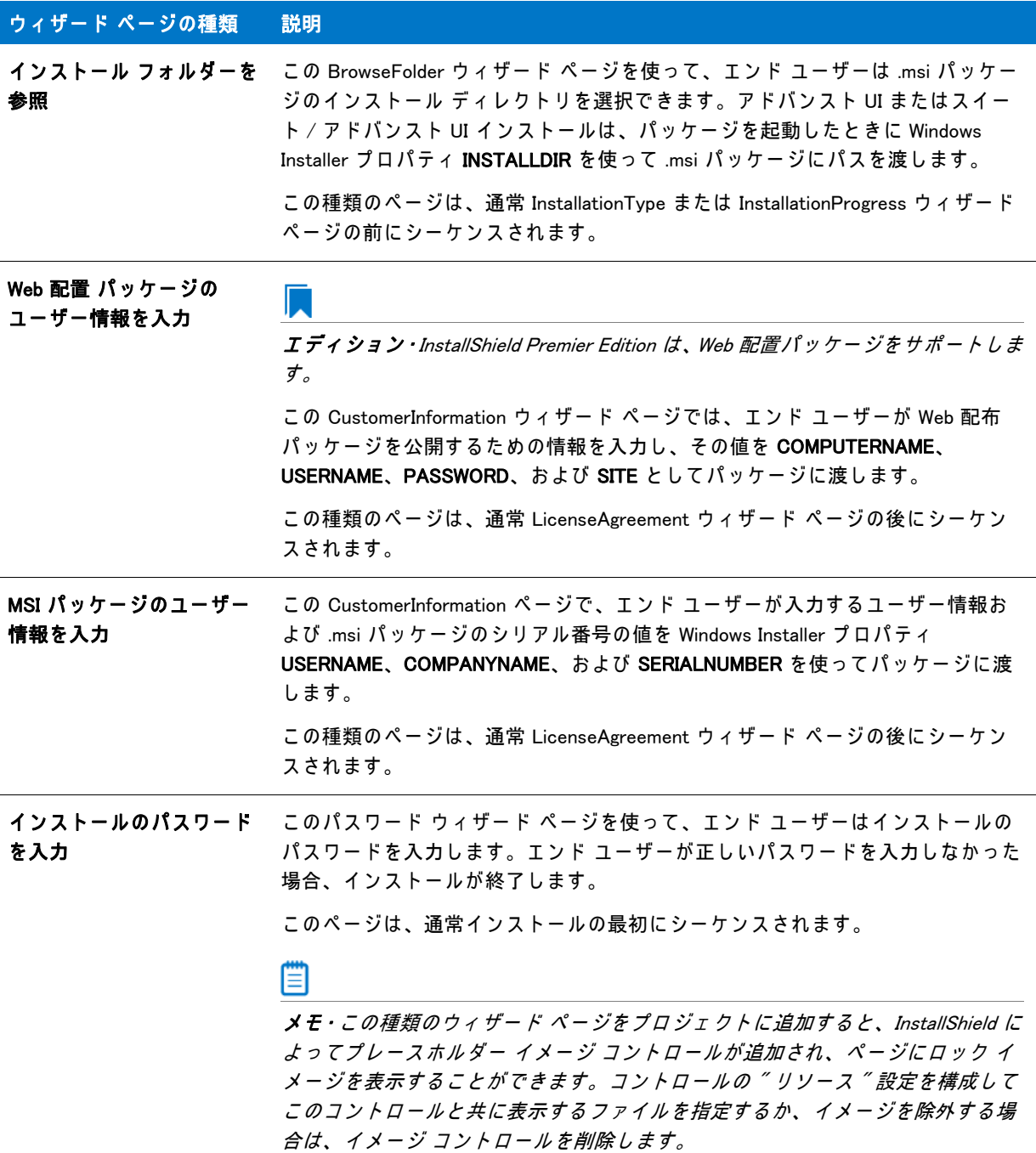

テーブル 11-33 • 定義済みタスク ページの種類 (続き)

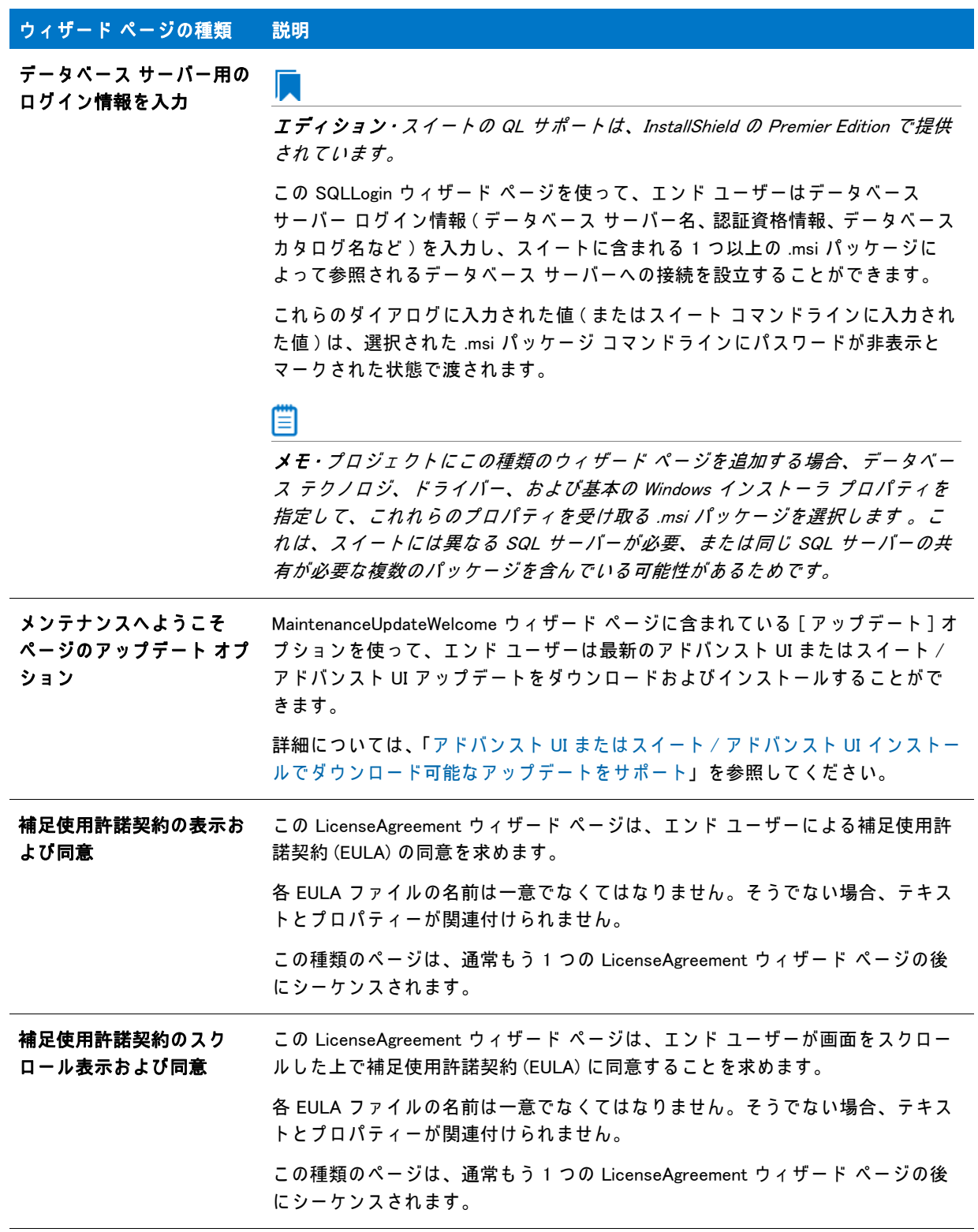

テーブル 11-33 • 定義済みタスク ページの種類 (続き)

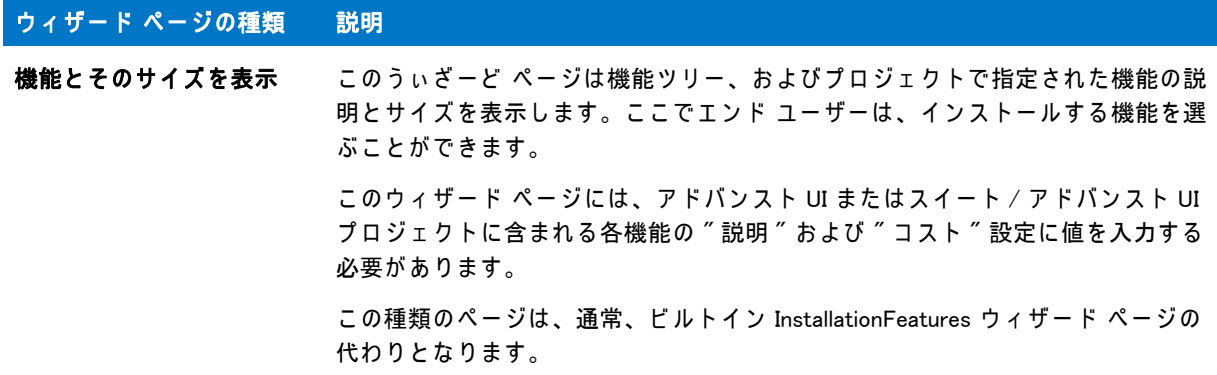

# <span id="page-2223-0"></span>[ タスク構成] パネル

### Y

プロジェクト・この情報は、次のプロジェクトの種類に適用します:

- ア ド バ ン ス ト UI
- スイート / ア ド バンス ト UI

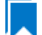

エディション・アドバンスト UI プロジェクト タイプは、InstallShield の Professional Edition で使用できます。ス イート / ア ド バ ン ス ト UI プ ロ ジ ェ ク ト タ イ プ は、InstallShield Premier Edition で使用できます。これ ら 2 つ の プ ロ ジェクト タイプの違いについては、「アドバンス[ト UI プ](#page-1426-0)ロジェクトとスイート/アドバンスト UI プロジェクトの [違い](#page-1426-0)」を参照してください。

ユーザー インターフェイス ウィザードの [ タスク構成 ] パネルでは、プロジェクトに追加する定義済みウィザー ド ページの追加情報を指定できます。このパネルは、一部の種類の定義済みウィザード ページにのみ表示されま す。

テーブル 11-34 · [ タスク構成 ] パネルの必須情報

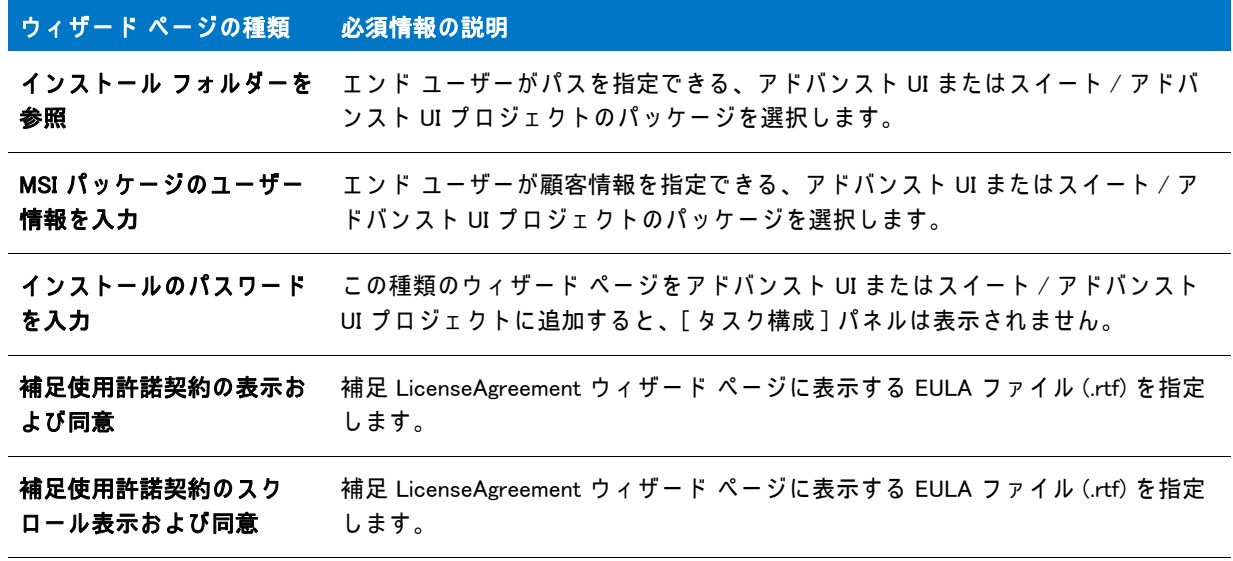

テーブル 11-34 「タスク構成]パネルの必須情報 (続き)

ウィザード ページの種類 必須情報の説明

機能とそのサイズを表示 この種類のウィザード ページをアドバンスト UI またはスイート / アドバンスト UI プロジェクトに追加すると、[タスク構成] パネルは表示されません。

# Visual Basic .NET、 C# .NET、 お よ び Visual C++ .NET 用の Visual Studio .NET ウ ィ ザ ー ド

Visual Basic .NET、 C# .NET、 お よ び Visual C++ .NET 用の Visual Studio .NET ウ ィ ザ ー ド は、 InstallShield の新規イ ン ストール プロジェクトを作成し、それを Microsoft Visual Studio ソリューションに追加します。

冒

メモ・Visual Studio .NET ウィザードは、システムに Microsoft Visual Studio がインストールされている場合のみ使 用可能で す。

InstallShield インストール プロジェクトを作成中の場合、Visual Studio .NET ウィザードは以下の処理を行います。

- 新しい InstallShield プロジェクトを作成して ([ 新規プロジェクト] ダイアログ ボックスで指定されたファイ ル名)、ソリューション (.sln ファイル) に追加します。
- ([ オ プ シ ョ ン ] ダ イ ア ロ グ ボ ッ ク ス の .NET タ ブ で ) ビ ル ド時に ス キ ャ ン オ プ シ ョ ン に 依存関係 と プ ロ パ ティを設定すると、ウィザードはビルド時にすべての依存関係をプロジェクトへ追加します。
- ソ リ ュ ー シ ョ ン に あ る各プ ロ ジ ェ ク ト か ら InstallShield プ ロ ジ ェ ク ト に プ ラ イ マ リ 出力を追加し ま す。
- リ リ ー ス設定を ア ッ プ デ ー ト し て ダ ウ ン ロ ー ド で .NET Framework の適切なバ ー ジ ョ ン を配布し ま す。

ウィザードを起動するには、[新規プロジェクト] ダイアログ ボックス の該当するプロジェクトタイプを選択し ます。

このウィザードの関連パネルを以下に示します。

- 「ようこそ1パネル
- 「 ソ リュ ー ショ ン ] パ ネ ル

# <span id="page-2224-0"></span>[ よ う こ そ ] パ ネ ル

Visual Studio .NET ウ ィ ザ ー ド を利用し て、 InstallShield イ ン ス ト ー ル プ ロ ジ ェ ク ト を Microsoft Visual Studio .NET ソ リ ュ ー シ ョ ン に追加す る こ と が で き ま す。

Ħ

メ モ · Visual Studio .NET ウィザードは、システムに Microsoft Visual Studio がインストールされている場合のみ使 用可能で す。

[ 次へ ] を ク リ ッ ク し て ソ リ ュ ー シ ョ ン を選択し て く だ さ い。

# <span id="page-2225-0"></span>[ ソ リ ュ ー シ ョ ン ] パ ネ ル

このパネルでは、InstallShield インストール プロジェクトを追加する Visual Studio ソリューションへのパスを入力 ま た は参照し ま す。

[完了]をクリックして、InstallShield プロジェクトを作成し、選択済みのソリューションを追加します。

# Visual Studio デプロイメント プロジェクト インポート ウ ィザード

Visual Studio デプロイメント プロジェクト インポート ウィザードを使って、Visual Studio セットアップまたは マージ モジュール プロジェクト (.vdproj) を InstallShield プロジェクト (.ism) にインポートすることができます。複 数の Visual Studio プロジェクトを InstallShield プロジェクトにインポートする場合、このウィザードを繰り返し使 用することができます。

# ß

重要 • InstallShield プロジェクトにインポートする Visual Studio セットアップ またはマージ モジュール プロジェク ト に 1 つ以上の プ ロ ジ <sup>ェ</sup> ク ト出力が含ま れ て い る場合、 そ の InstallShield は、 Visual Studio セ ッ ト ア ッ プまたは マージ モジュール プロジェクトおよびそのプロジェクトのすべての依存関係を含む、同じ Visual Studio ソリュー ションに含まれ ていなくてはなりません。

### 邼

タスク Visual Studio デプロイメント プロジェクト インポート ウィザードを起動するには、以下の手順の 1 つを行います :

- InstallShield を Visual Studio に統合しないで使用している場合:「プロジェクト] メニューから [Visual Studio デ プロイメント プロジェクト インポート ウィザード]をクリックします。
- InstallShield を Visual Studio 内部から使用している場合 : InstallShield ツールバーから、[**Visual Studio デプロイ** メント プロジェクト インポート ウィザード]をクリックします。

このウィザードには、以下のパネルがあります:

- [ようこそ](#page-2225-1)
- プロジェクト ファイル
- オプション
- [概要](#page-2230-0)

# <span id="page-2225-1"></span>[ よ う こ そ ] パ ネ ル

Visual Studio デプロイメント プロジェクト インポート ウィザードを使って、Visual Studio セットアップまたは マージ モジュール プロジェクト (.vdproj) を InstallShield プロジェクト (.ism) にインポートすることができます。複 数の Visual Studio プロジェクトを InstallShield プロジェクトにインポートする場合、このウィザードを繰り返し使 用することができます。

### ËĎ

重要 • InstallShield プロジェクトにインポートする Visual Studio セットアップ またはマージ モジュール プロジェク ト に 1 つ以上の プ ロ ジ <sup>ェ</sup> ク ト出力が含ま れ て い る場合、 そ の InstallShield は、 Visual Studio セ ッ ト ア ッ プまたは マージ モジュール プロジェクトおよびそのプロジェクトのすべての依存関係を含む、同じ Visual Studio ソリュー ションに含まれていなくてはなりません。

ウ ィ ザ ー ド の使用を開始す る に は、 [ 次へ ] を ク リ ッ ク し ま す。

# <span id="page-2226-0"></span>[ プロジェクトファイル] パネル

[ プ ロ ジ ェ ク ト フ ァ イ ル ] パ ネ ル を使 っ て、 イ ン ポ ー ト す る Visual Studio プ ロ ジ ェ ク ト (.vdproj) を指定し ます。 プ ロジェクトには、セットアップ プロジェクトまたはマージ モジュール プロジェクトを選択できます。

# <span id="page-2226-1"></span>[ オ プ シ ョ ン ] パ ネ ル

Visual Studio デプロイメント プロジェクト インポート ウィザードを使って、プロジェクト出力、ファイル、レジ ストリ キー、ファイル拡張子、カスタム アクション、ターゲット システム検索、および前提条件を Visual Studio プロジェクトから InstallShield プロジェクトにインポートできます。[オプション] パネルでは、適切な場合、ど のプロパティを Visual Studio プロジェクトから InstallShield プロジェクトにインポートするのかも選択できます。

### Ë

メモ・オプションのチェック ボックスを選択すると、InstallShield プロジェクト内の既存の値が Visual Studio プロ ジ <sup>ェ</sup> ク ト で構成 さ れ た値で上書き さ れ ま す。 た と え ば、 [ 製品名 ] チ <sup>ェ</sup> <sup>ッ</sup> ク ボ <sup>ッ</sup> ク ス を選択す る と 、 InstallShield プロジェクトの "製品名 "設定の値が Visual Studio プロジェクトで設定された値で上書きされます。

#### テーブル 11-35 · インポートで使用できるオプション

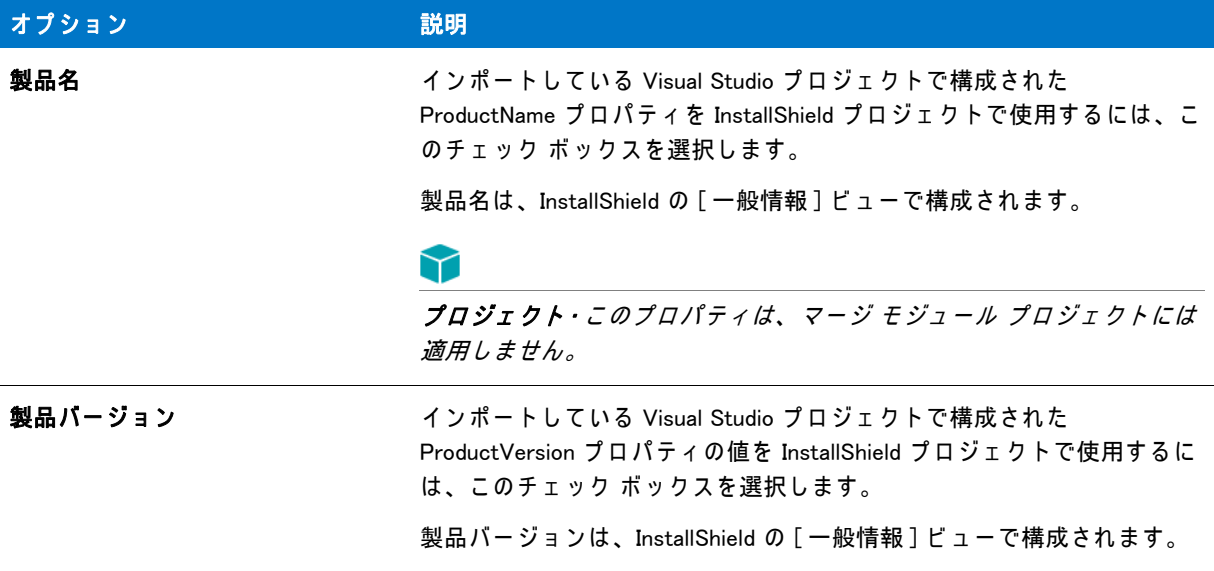

テーブル 11-35·インポートで使用できるオプション (続き)

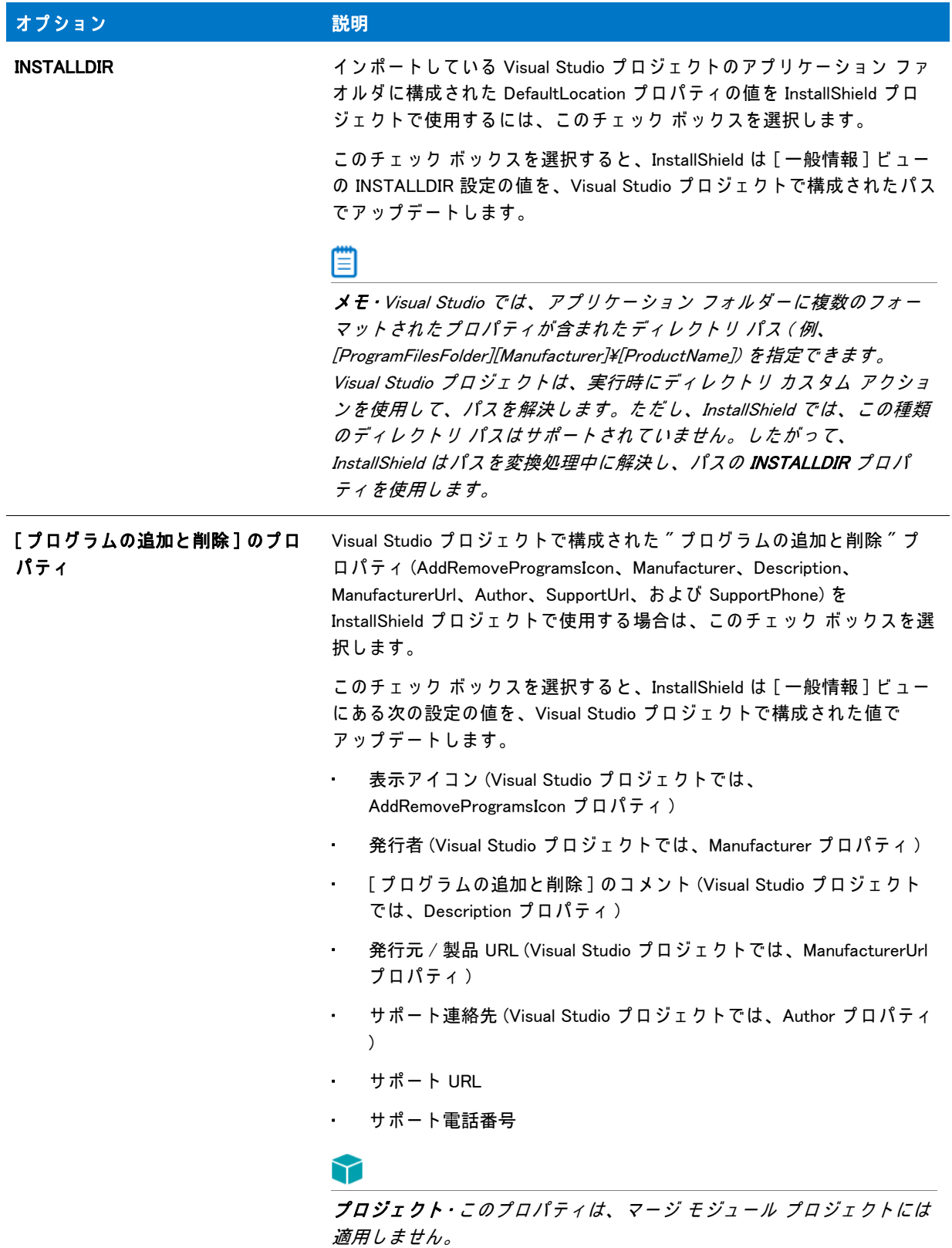

テーブル 11-35·インポートで使用できるオプション (続き)

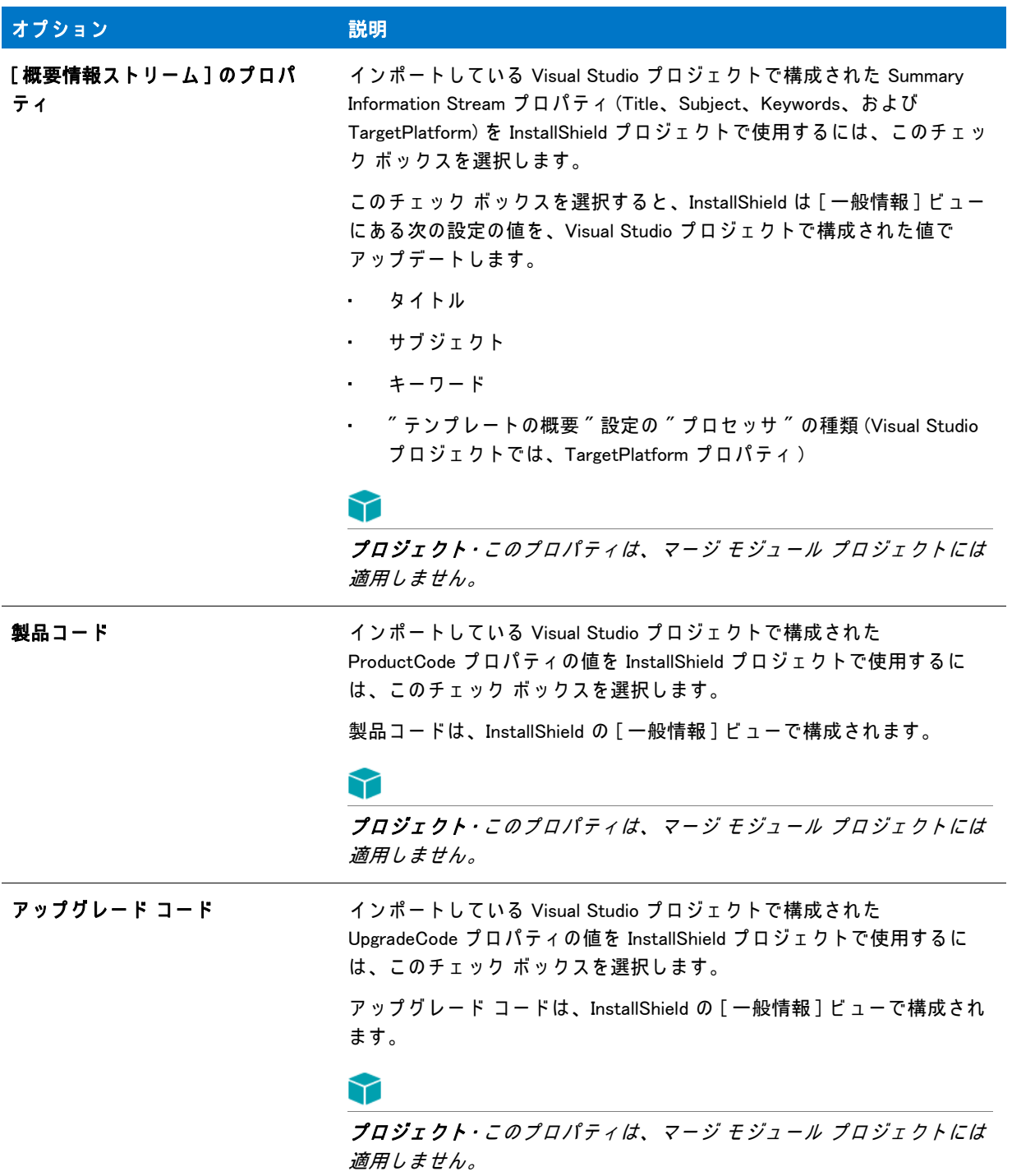

テーブル 11-35·インポートで使用できるオプション (続き)

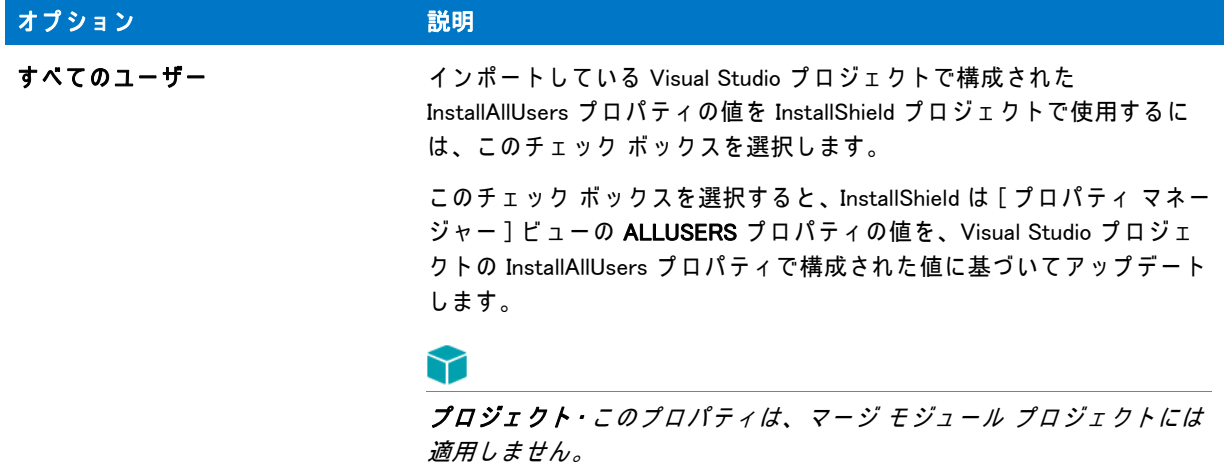

テーブル 11-35·インポートで使用できるオプション(続き)

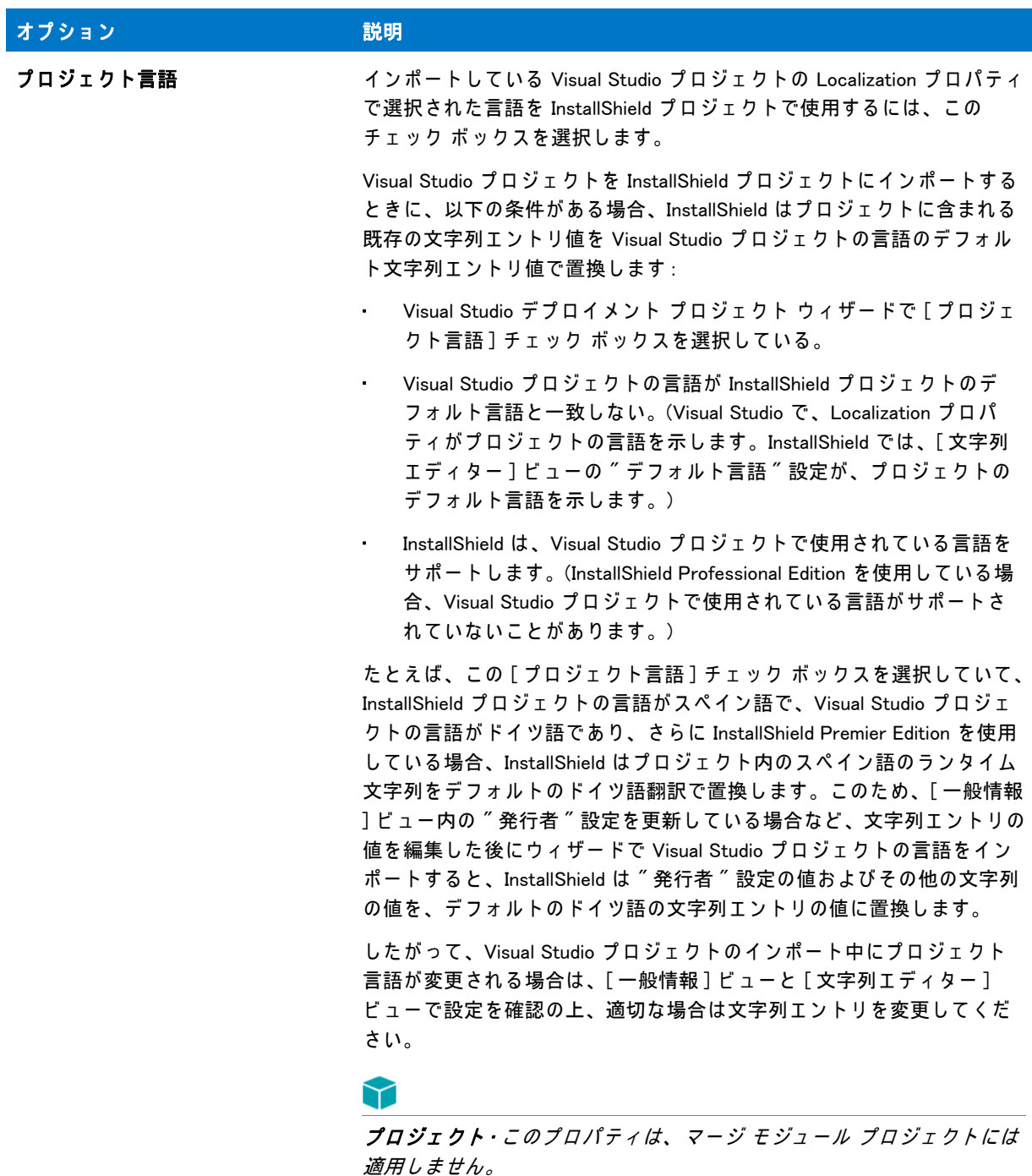

# <span id="page-2230-0"></span>[概要] パネル

[概要] パネルでは、Visual Studio デプロイメント プロジェクト インポート ウィザードで指定した設定を確認で きます。設定のいずれかを変更する場合は、該当するパネルが表示されるまで[戻る]ボタンをクリックします。 プロジェクトをインポートするには、[完了]ボタンをクリックします。

第 11 章 [リファレンス](#page-1844-0)
# ビュー リファレンス

InstallShield インストール開発環境 (IDE) は、あらゆる範囲にわたる機能をまとめた複数のビューで構成されます。 [ビュー リファレンス]セクションは、InstallShield インターフェイスの各ビューについて説明します。

# [インストール情報] ビュー

## Y

プロジェクト・[インストール情報] ピューは、次のプロジェクト タイプで使用できます :

- ア ド バン ス ト ロ
- 基本の MSI
- DIM
- InstallScript
- InstallScript MSI
- InstallScript オ ブ ジ <sup>ェ</sup> ク ト
- マージ モジュール
- MSI データベース
- MSM デ <sup>ー</sup> タ ベ <sup>ー</sup> ス
- ス イー ト / ア ド バ ン ス ト UI
- トランスフォーム

[インストール情報] ビューには、 ビルド中のインストールについての一般設定を構成することができる他の ビ ュ ーへの リ ン ク が含まれています。

## 一般情報

⋎

プロジェクト・「一般情報 ] ビューは、次のプロジェクト タイプで使用できます。

- · ア ド バ ン ス ト UI
- 基本の MSI
- DIM
- InstallScript
- InstallScript MSI
- InstallScript オ ブ ジ <sup>ェ</sup> ク ト
- マージ モジュール
- MSI データベース
- MSM データベース
- スイート / ア ド バンス ト UI
- トランスフォーム

[一般情報] ビュー には、プロジェクト、会社、および製品に関する基本情報が表示されます。このビューに入力 し た情報に は、 参照だ け に使用す る情報、 ( 基本の MSI、 DIM、 InstallScript MSI、 お よ び マ ー ジ モ ジ ュ ー ル プ ロ ジェクトで)Windows ロゴ要件を満たすために使用する情報、およびプロジェクトの基本的な設定に使用する情 報があります。

# アップデート通知

 $\blacktriangledown$ 

プロジェクト・「アップデート通知」ビューは、次のプロジェクト タイプで使用できます:

- 基本の MSI
- InstallScript MSI

FlexNet Connect のサポートを InstallScript プロジェクトを追加する方法については、ナレッジベースを参照してく だ さ い。

 $[$  ア ッ プ デ 一 卜 通知 ] ビューを利用して、FlexNet Connect をインストール プロジェクトに追加することがで きます。FlexNet Connect を使用すると、エンドユーザーのアプリケーションを自動的にアップデートすることが でき ます。

[ 一般情報 ] ビ ュ ー

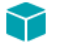

プロジェクト・[一般情報] ビューは、次のプロジェクト タイプで使用できます:

- ア ド バ ン ス ト UI
- 基本の MSI
- DIM
- InstallScript
- InstallScript MSI
- InstallScript オ ブ ジ <sup>ェ</sup> ク ト
- マージ モジュール
- MSI データベース
- MSM データベース
- ス イ <sup>ー</sup> ト / ア ド バ ン ス ト UI
- トランスフォーム

[一般情報] ビュー には、プロジェクト、会社、および製品に関する基本情報が表示されます。このビューに入力 した情報には、参照だけに使用する情報、Windows ロゴ要件を満たすために使用する情報、さらにプロジェクト の基本的な設定を構成するために使用する情報があります。

新しいインストール プロジェクトを作成する場合、プロジェクトの [一般情報] ビューの設定を構成する必要が あ り ま す。 InstallShield は、 デ フ ォ ル ト の設定を使用し て新し い プ ロ ジ ェ ク ト を作成し ま す が、 独自の ニ ー ズ に 合 っ た デ ー タ を プ ロ ジ ェ ク ト に含め る た め に は、 独自の値を設定す る こ と を お勧め し ま す。

[一般情報] ビューは、次の要素で構成されます:

- ボタンの列
- 設定を表示するグリッド

次のテーブルは、[一般情報] ビューに表示されるボタンについて説明します。

#### テーブル 11-1・[ 一般情報] ビューのコントロール

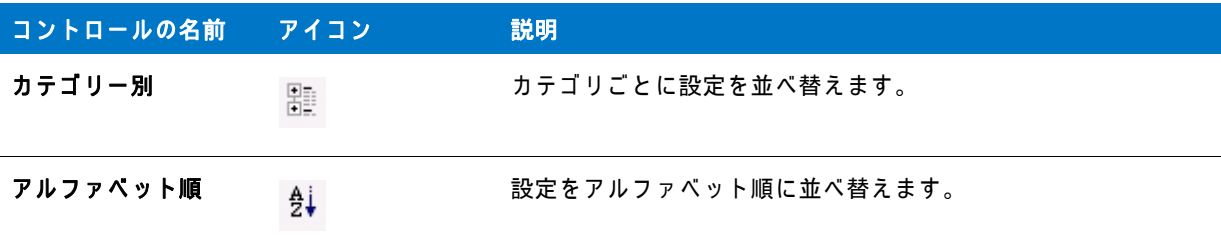

[一般情報] ビューの各設定についての説明は、「[一般情報] ビューの設定」を参照してください。

<span id="page-2234-0"></span>[一般情報] ビューの設定

## $\blacktriangleright$

プロジェクト・[一般情報] ビューは、次のプロジェクト タイプで使用できます:

- ア ド バ ン ス ト *UI*
- 基本の MSI
- DIM
- InstallScript
- InstallScript MSI
- InstallScript オ ブ ジ <sup>ェ</sup> ク ト
- ・ マージ モジュール
- $MSI \neq -\frac{1}{2} \wedge -\frac{1}{2}$
- MSM データベース
- スイート / ア ド バンス ト UI
- トランスフォーム

「一般情報1ビューの設定は、次のメイン カテゴリに分かれています:

- [全般](#page-2235-0)
- + 概要情報ストリーム
- プログラムの追加と削除
- ソフトウェア識別タグ

# <span id="page-2235-0"></span>[全般]の設定

[一般情報] ビューの "全般"領域では、製品名や製品バージョンなどの詳細を指定します。この領域には、以下 の設定があります。

## テーブル 11-2 · 全般設定

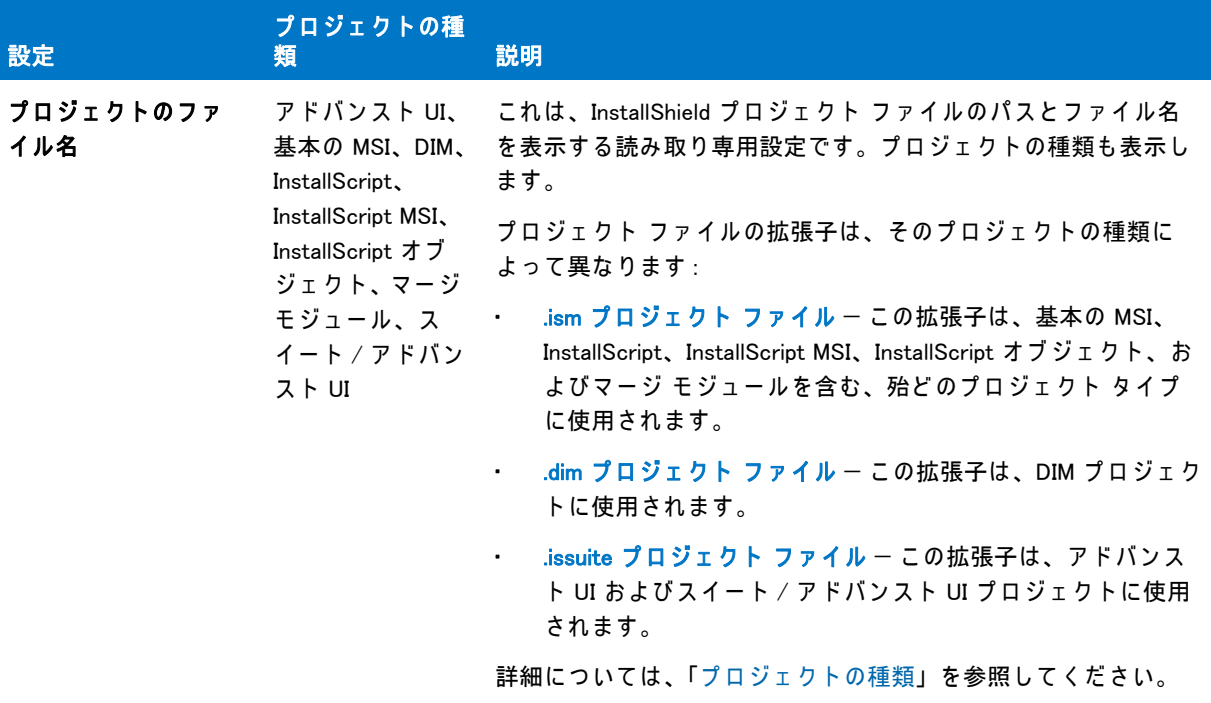

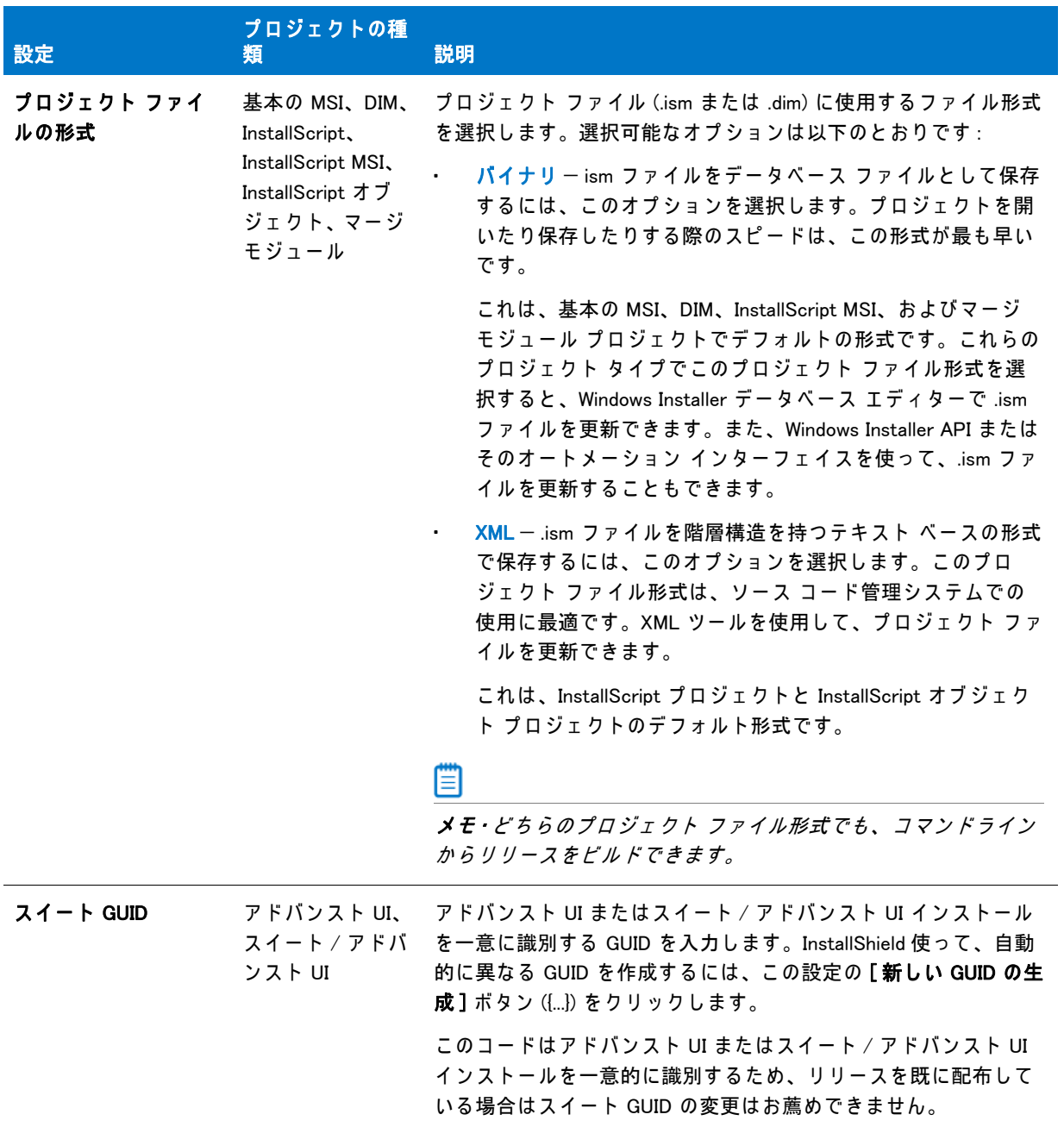

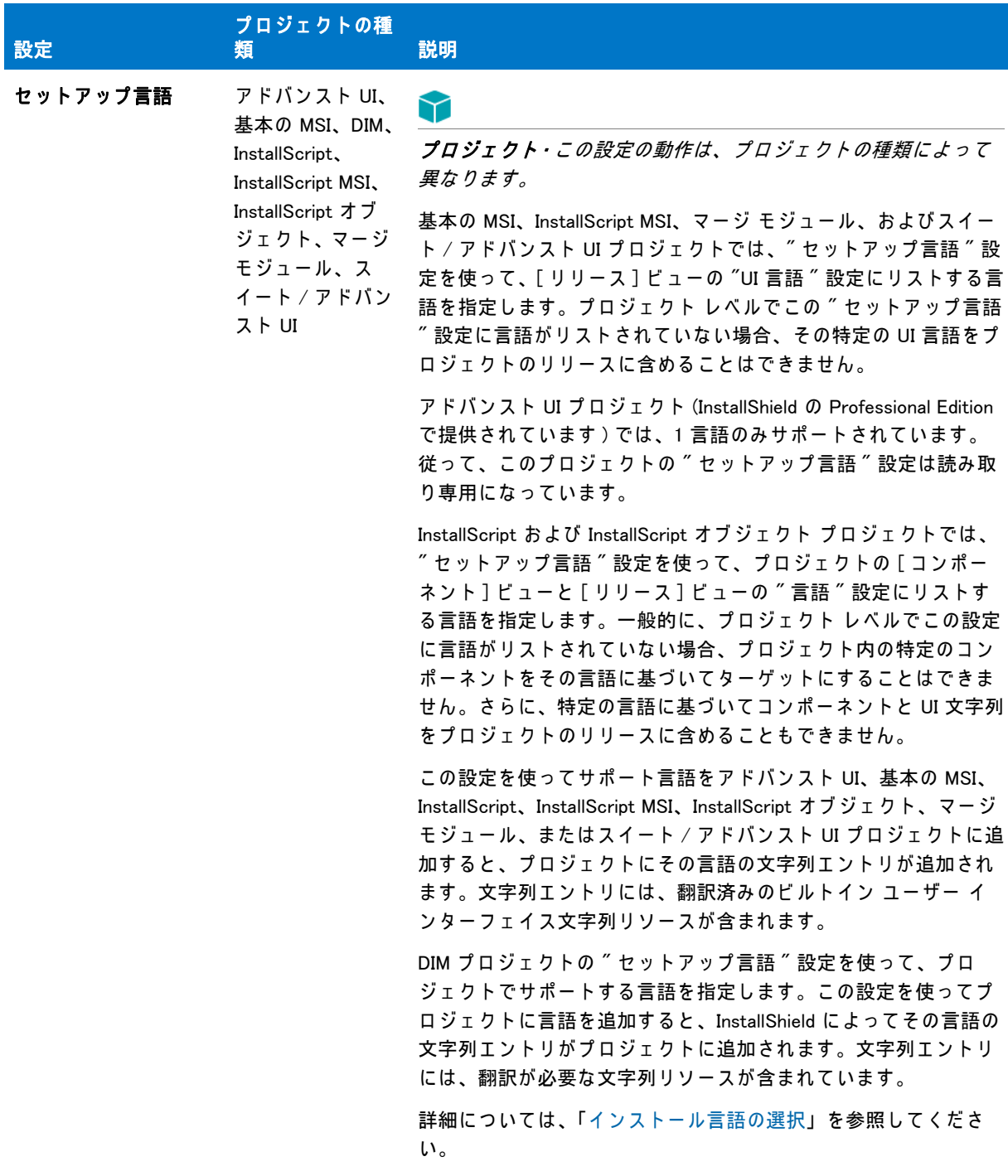

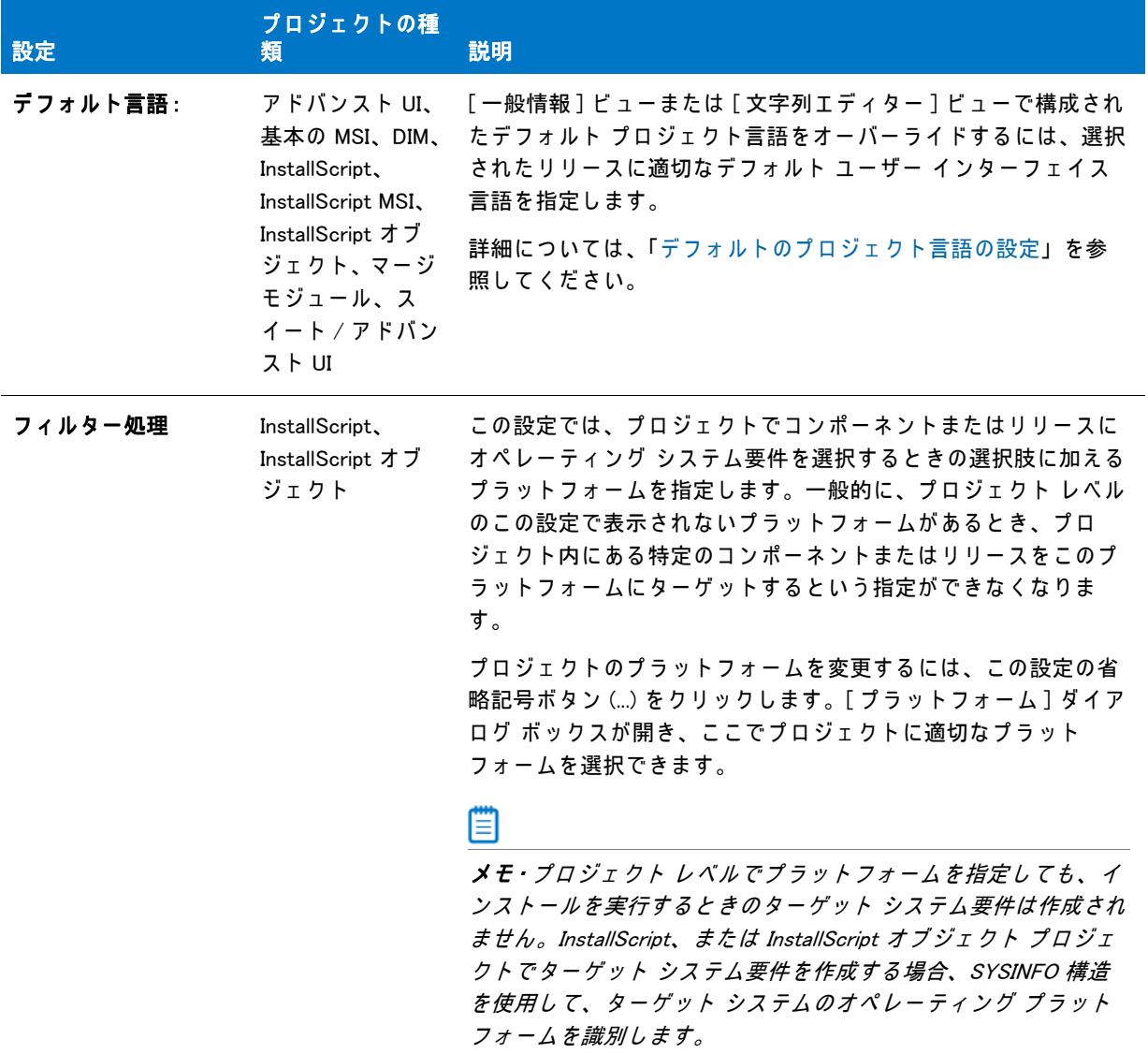

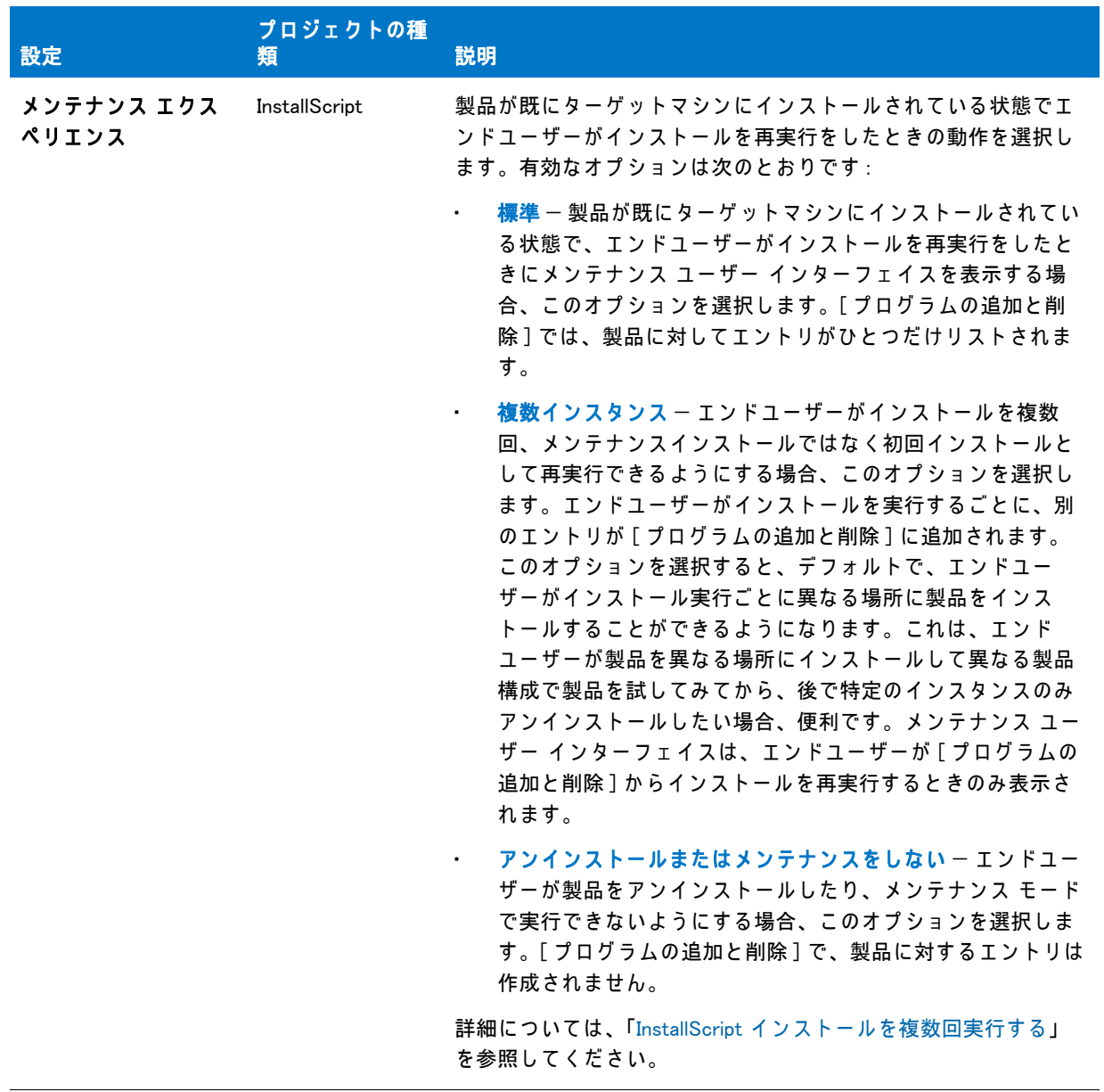

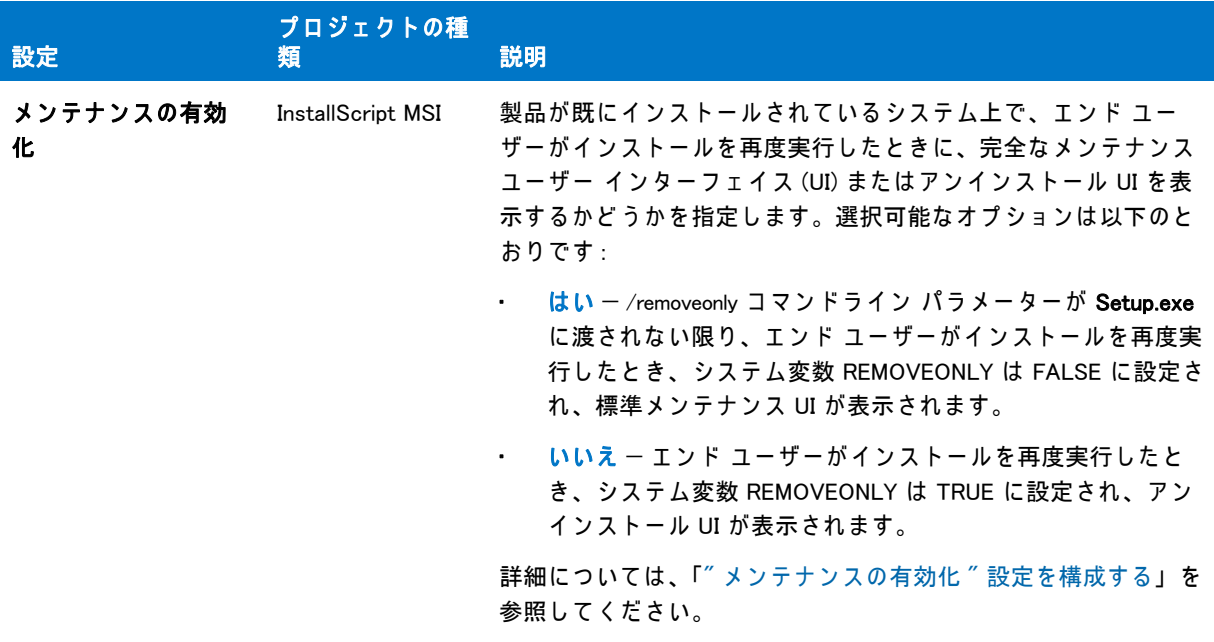

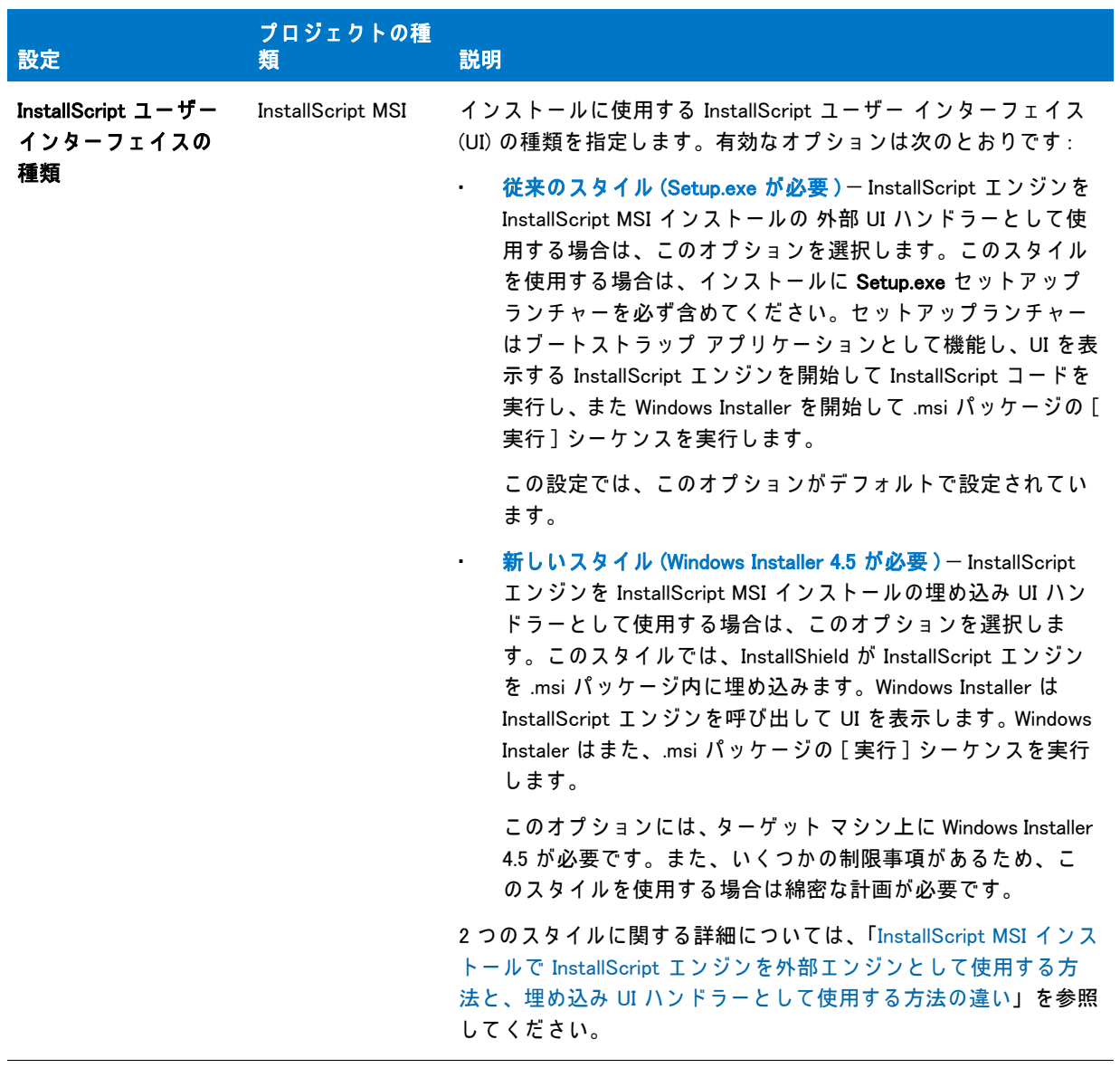

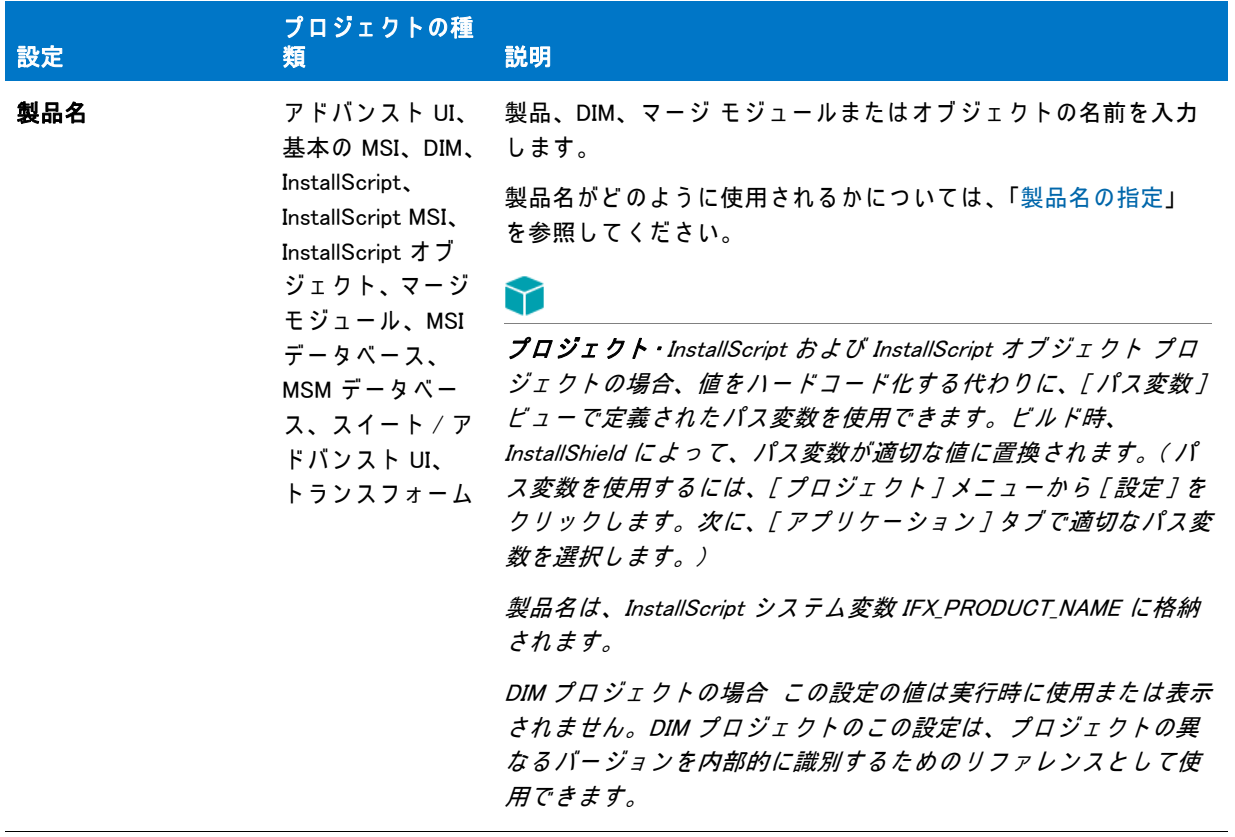

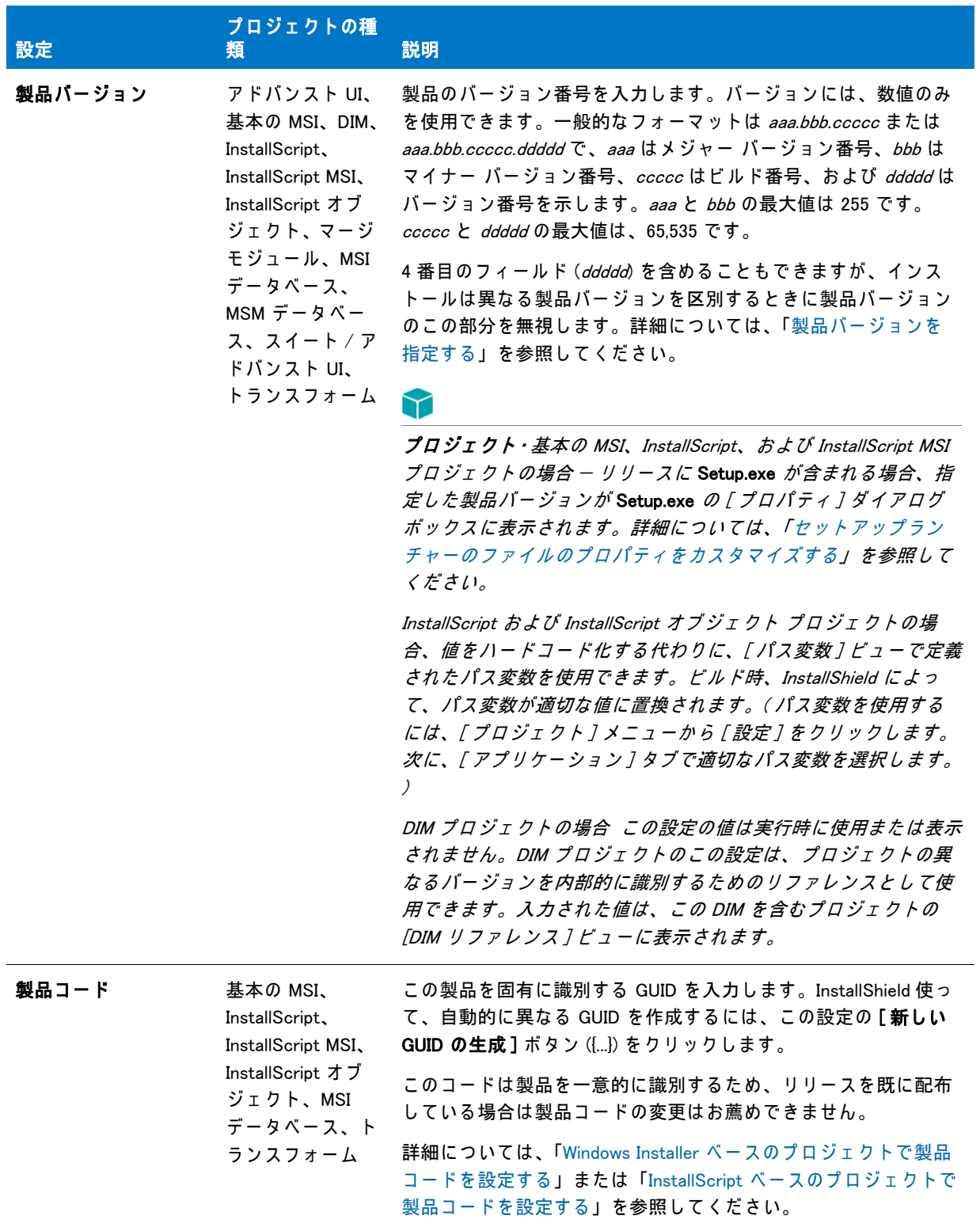

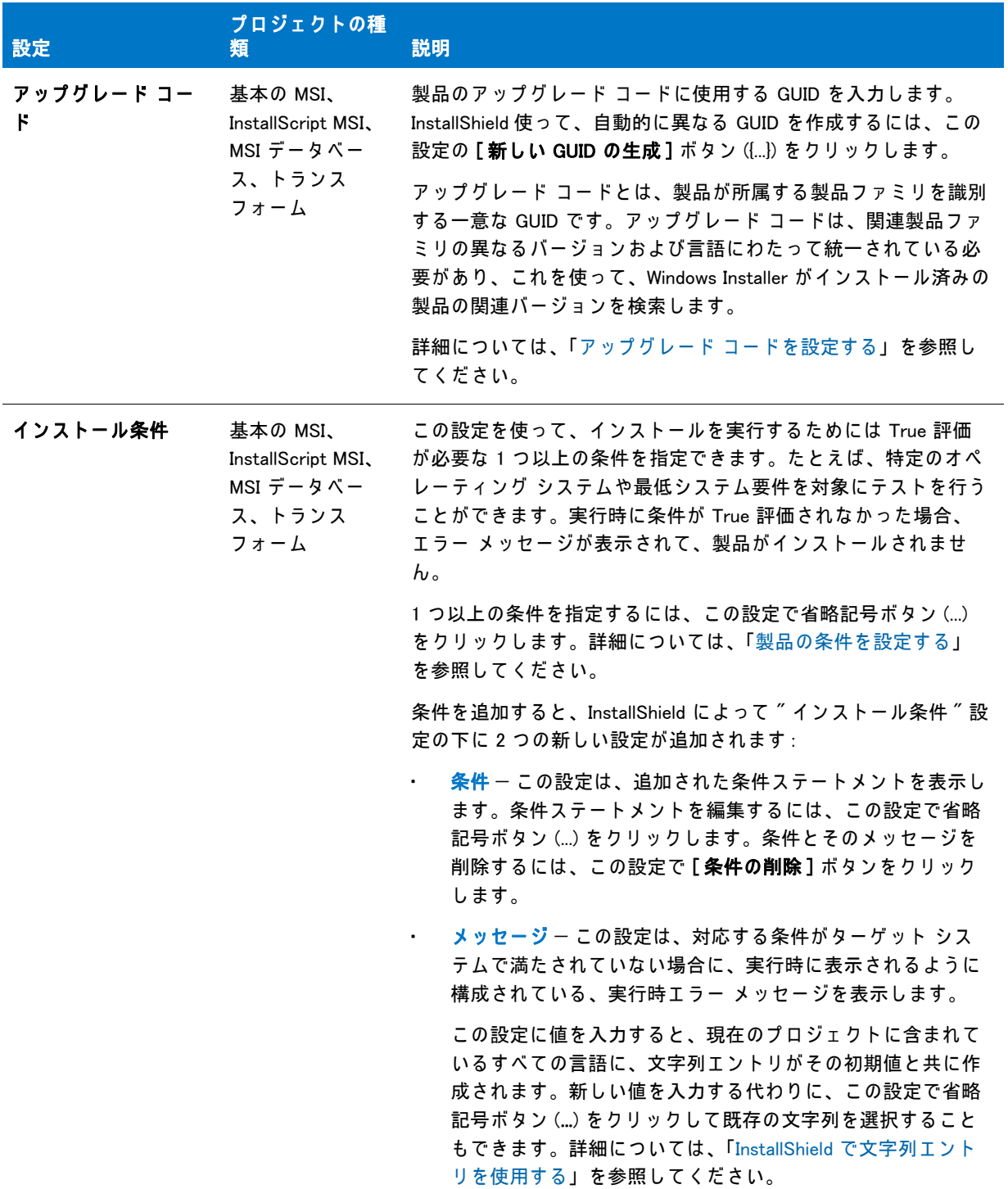

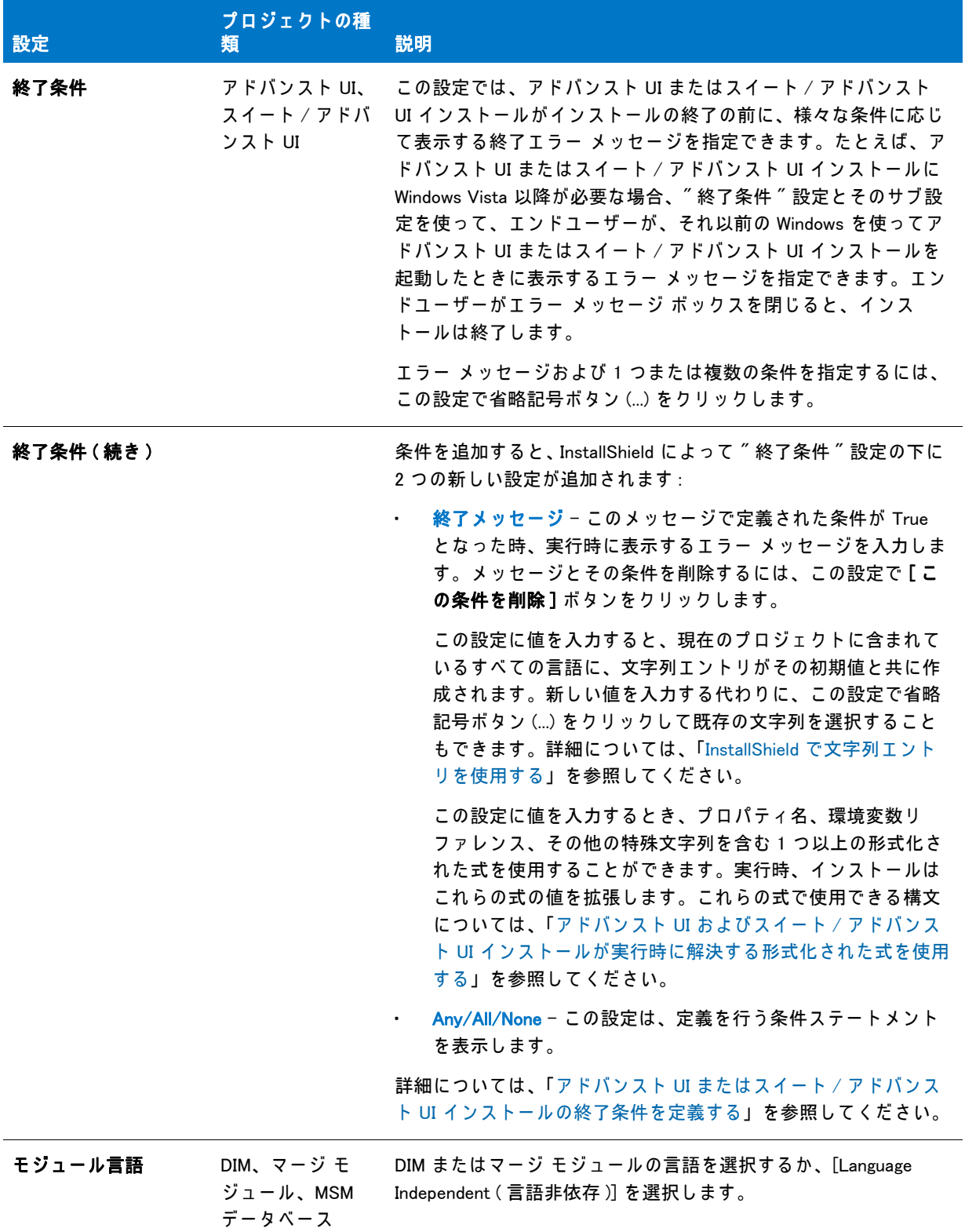

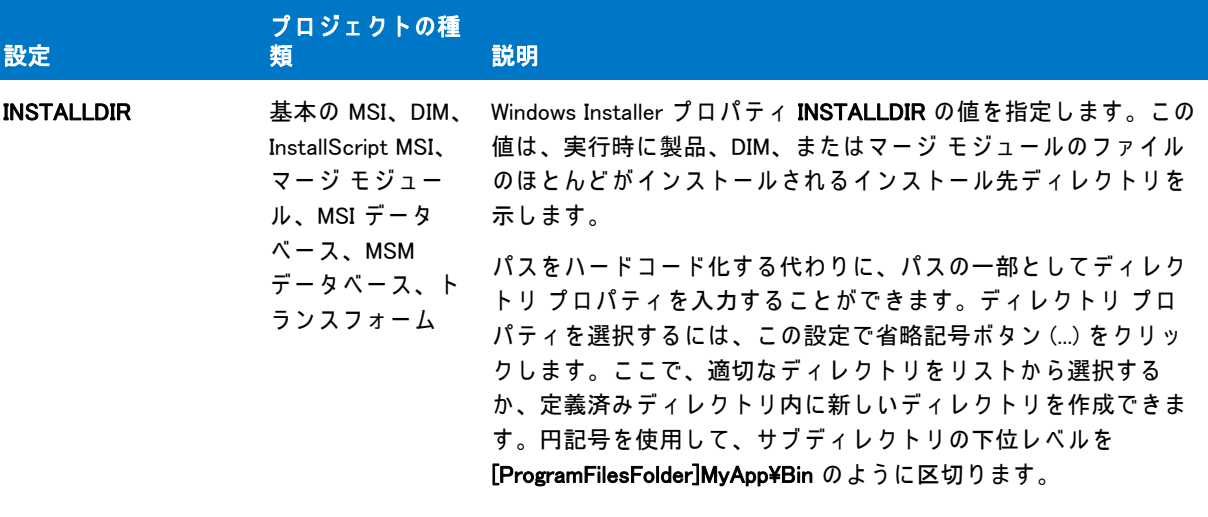

## Æ

Windows ロゴ • Windows ロゴ プログラムに準拠するためには、製 品の デ フ <sup>ォ</sup> ル ト の イ ン ス ト <sup>ー</sup> ル先が Program Files フ <sup>ォ</sup> ル ダ <sup>ー</sup> の サ ブフォルダー ([ProgramFilesFolder]) である必要があります。これ は、システムのロケールやユーザー設定によって異なることがあ り ます。

## Y

プロジェクト・基本の MSI、InstallScript MSI、MSI データベース、 トランスフォーム プロジェクトでのデフォルト値は以下のとおり です :

#### [ProgramFilesFolder]  $\triangle \text{H2}$ ¥ 製品名

この設定に入力した値は INSTALLDIR プロパティに割り当てられ、 これがすべての製品の機能とコンポーネントのデフォルトイ ンス トール先フォルダーとなります。詳細については、[「デフォルト](#page-506-0) の製品インストール先フォルダ[ー \(INSTALLDIR\) の設定](#page-506-0)」を参照し て く だ さ い。

DIM、マージ モジュールおよび MSM データベース プロジェクト でのデフォルト値は以下の通りです:

#### [TARGETDIR]

DIM、 マージ モジュール、および MSM データベース プロジェク ト で、 こ の DIM ま た は マ <sup>ー</sup> ジ モ ジ <sup>ュ</sup> <sup>ー</sup> ル の ユ <sup>ー</sup> ザ <sup>ー</sup> が デ フ ォ ル ト のインストール先ディレクトリを上書きできるようにする場合、 この設定をデフォルト値のままに残します。詳細については、 [「マージ モジ](#page-1533-0)ュールのデフォルトのインストール先フォルダーを [指定す](#page-1533-0)る」 を参照してください。

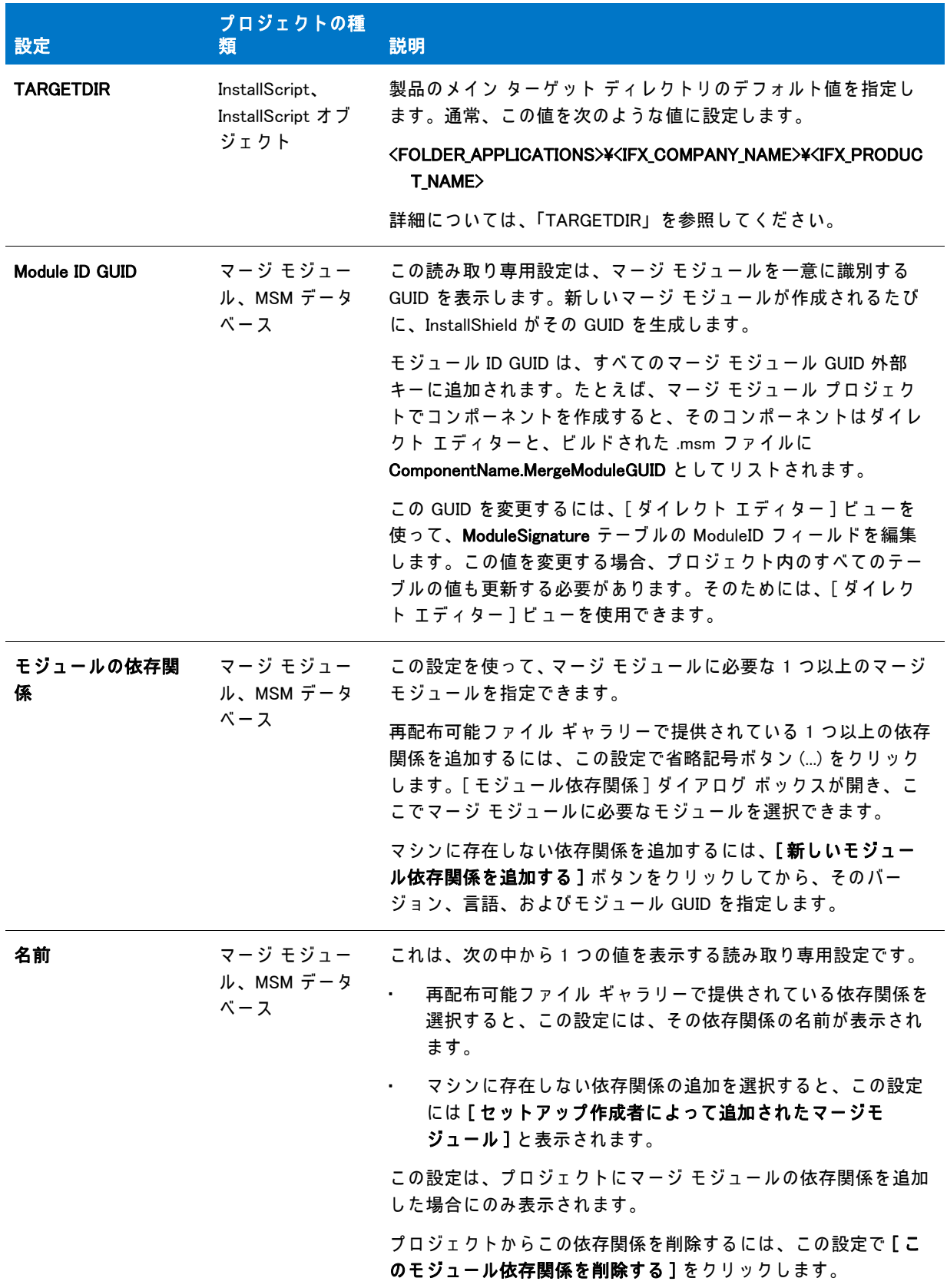

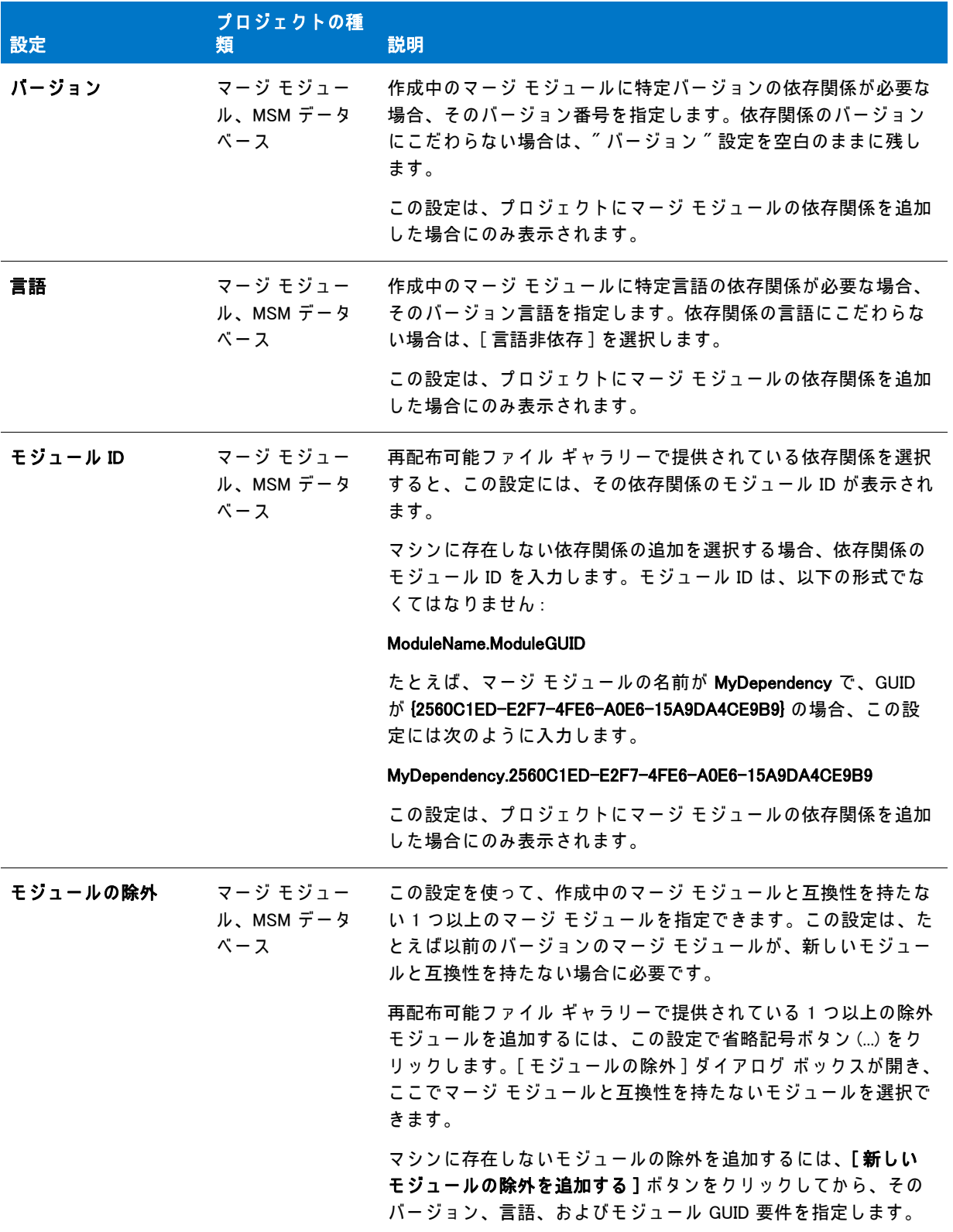

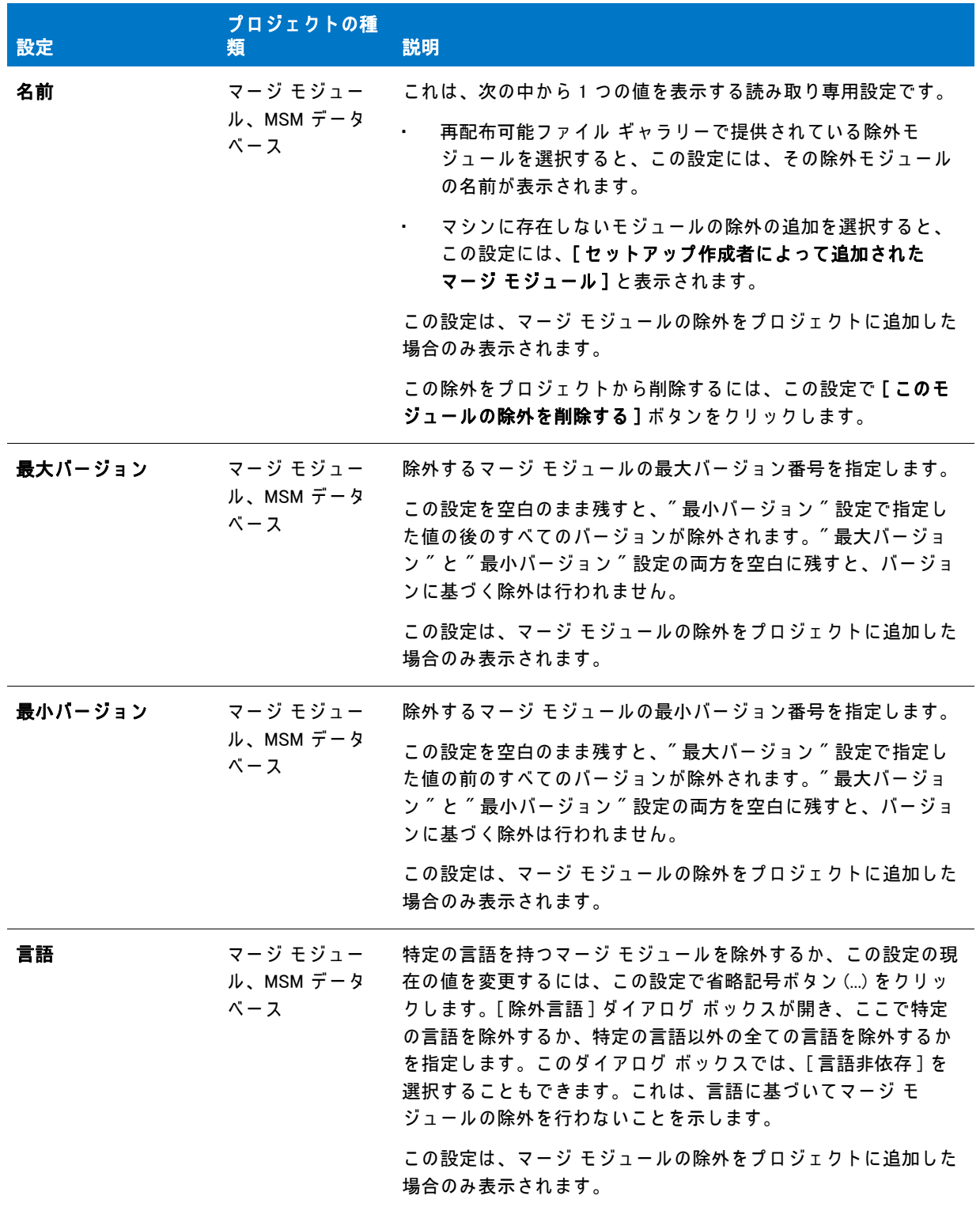

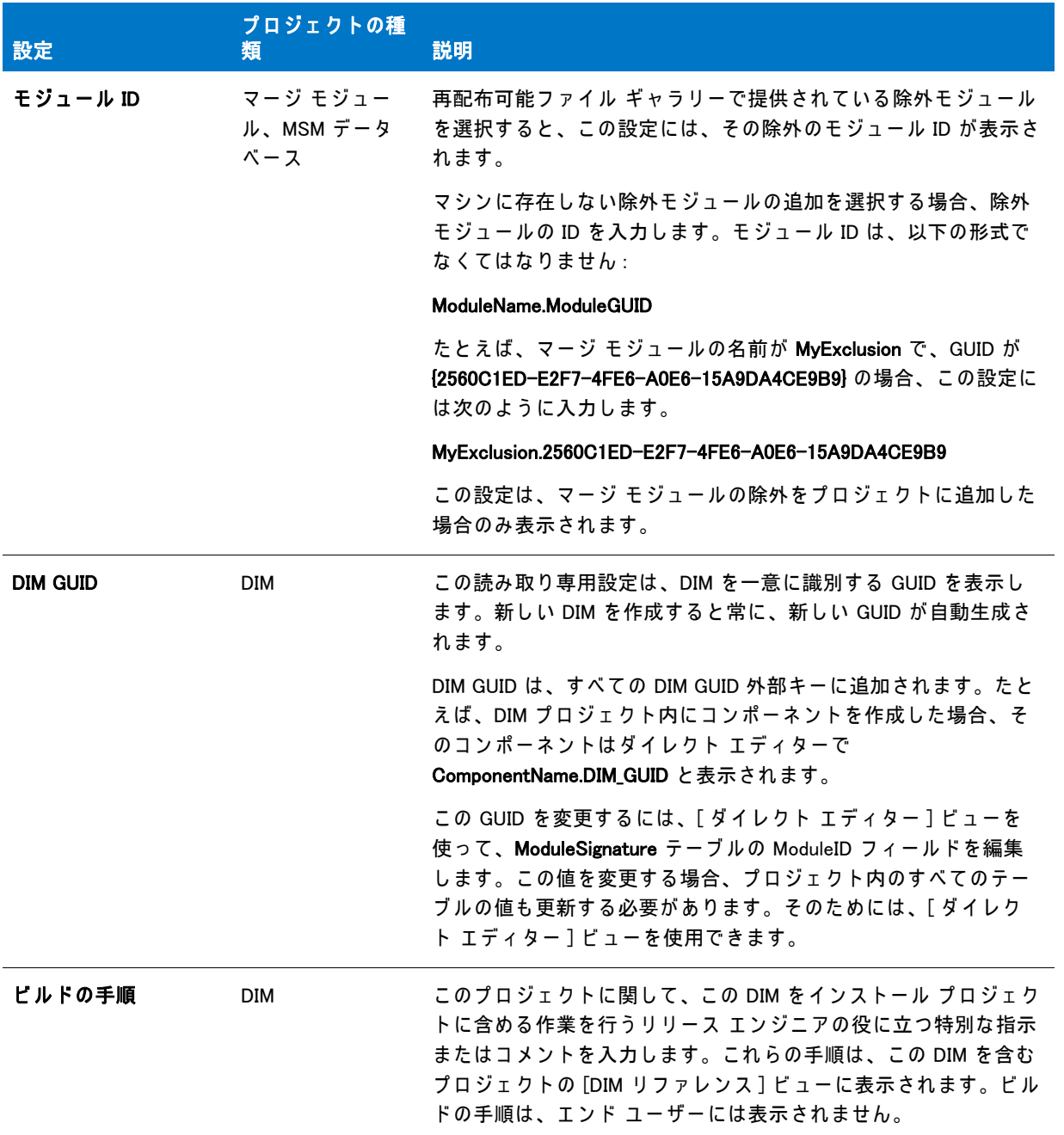

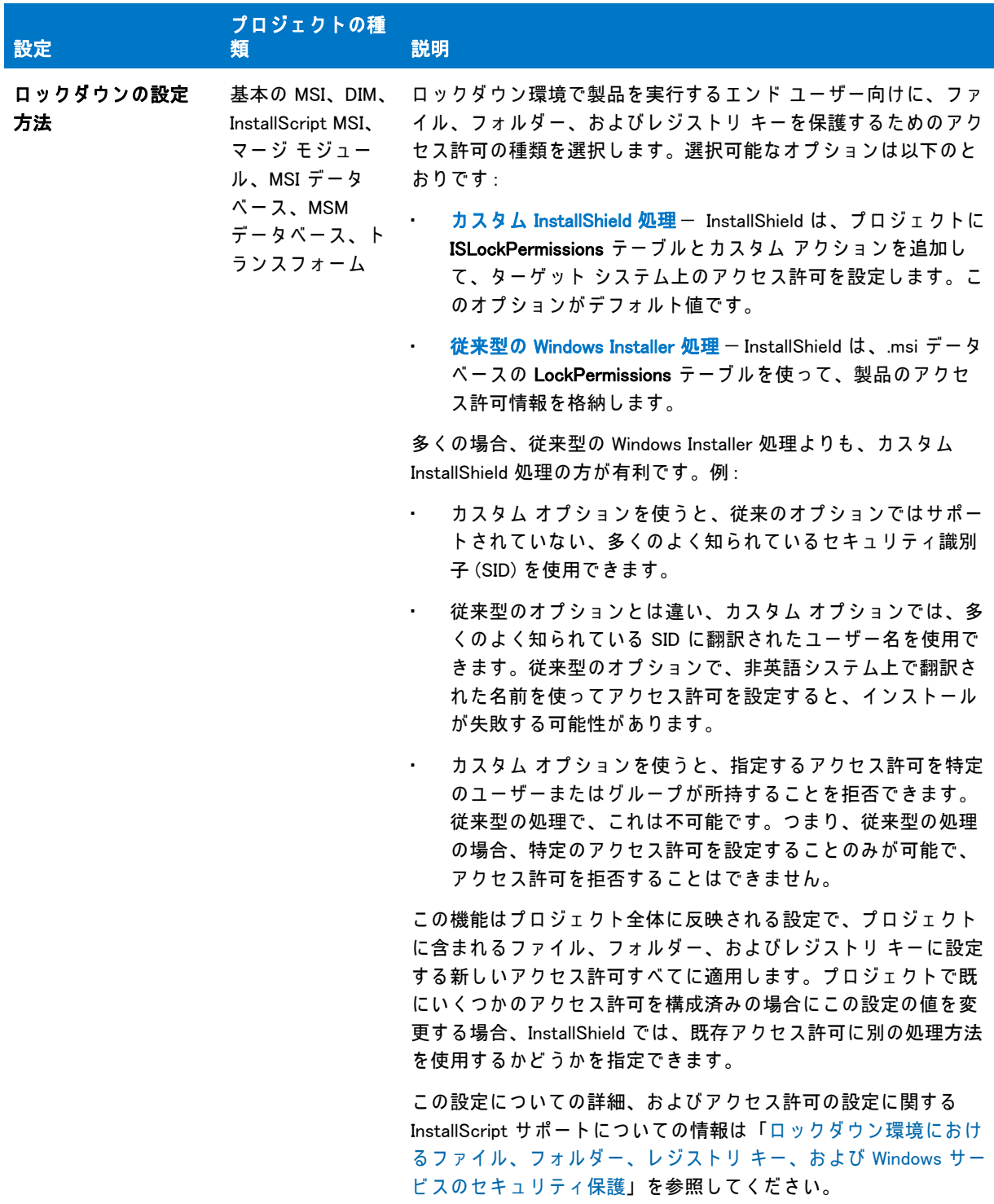

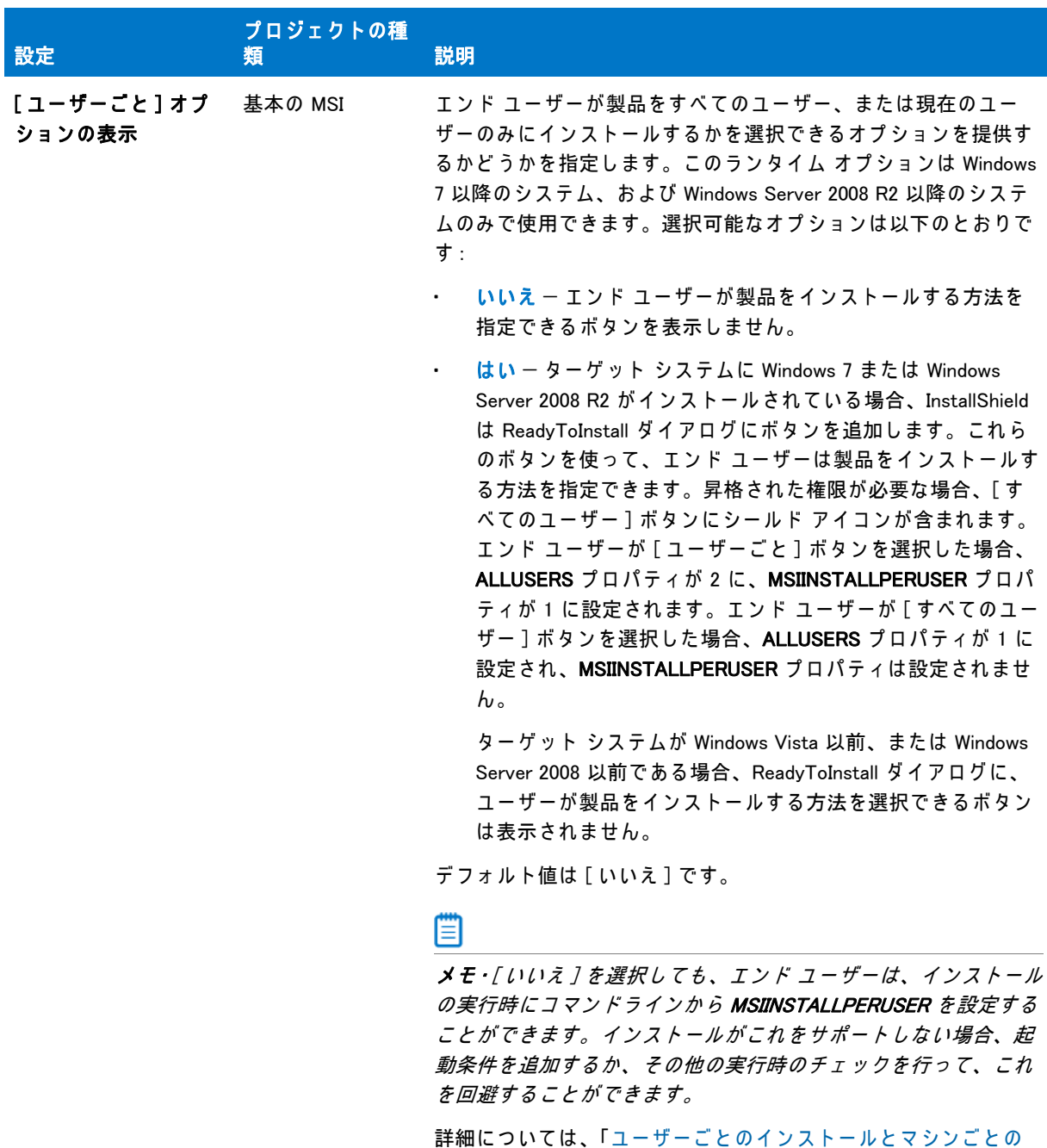

[イ ンス トールの違い](#page-787-0)」 を参照し て く だ さ い。

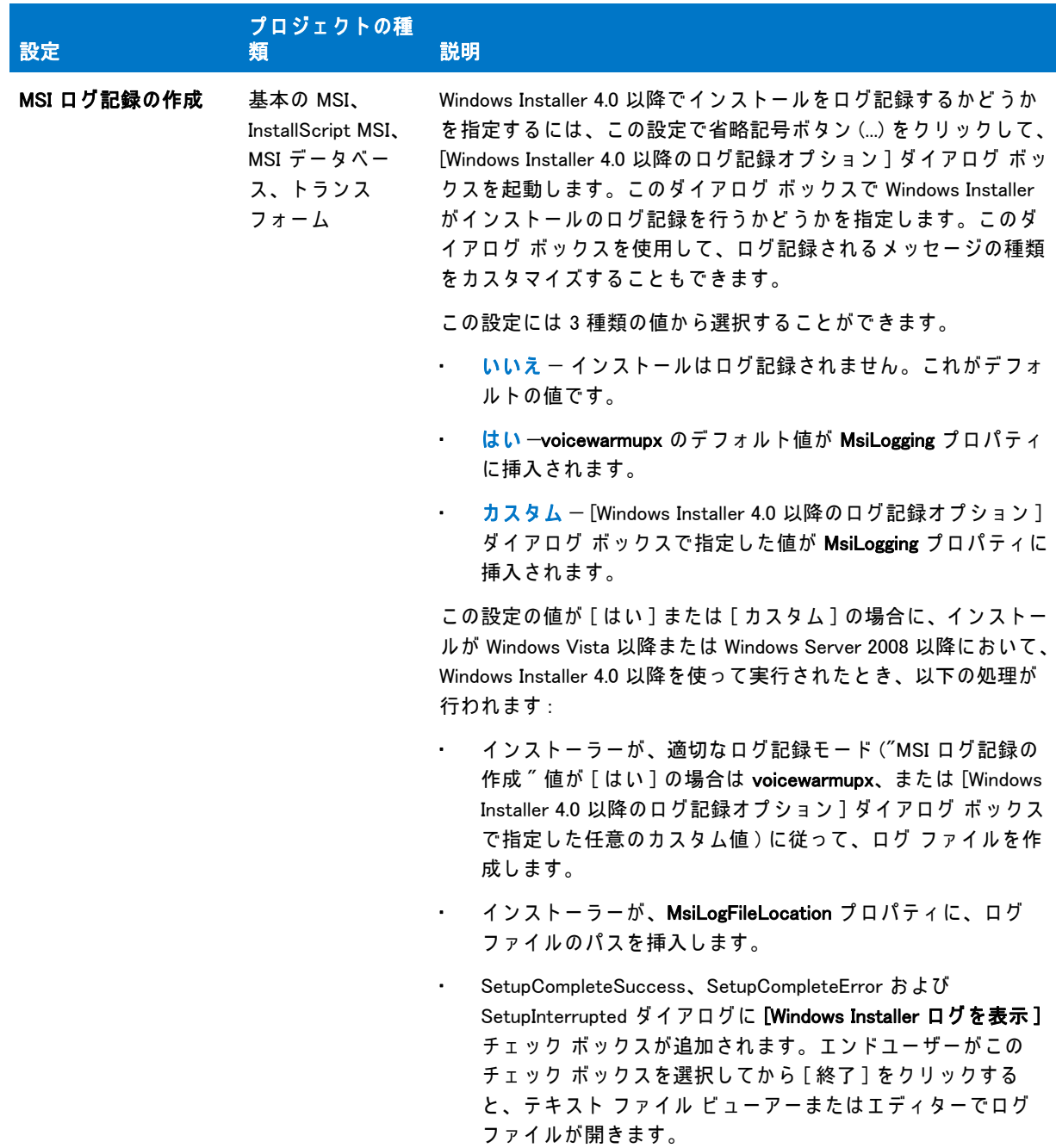

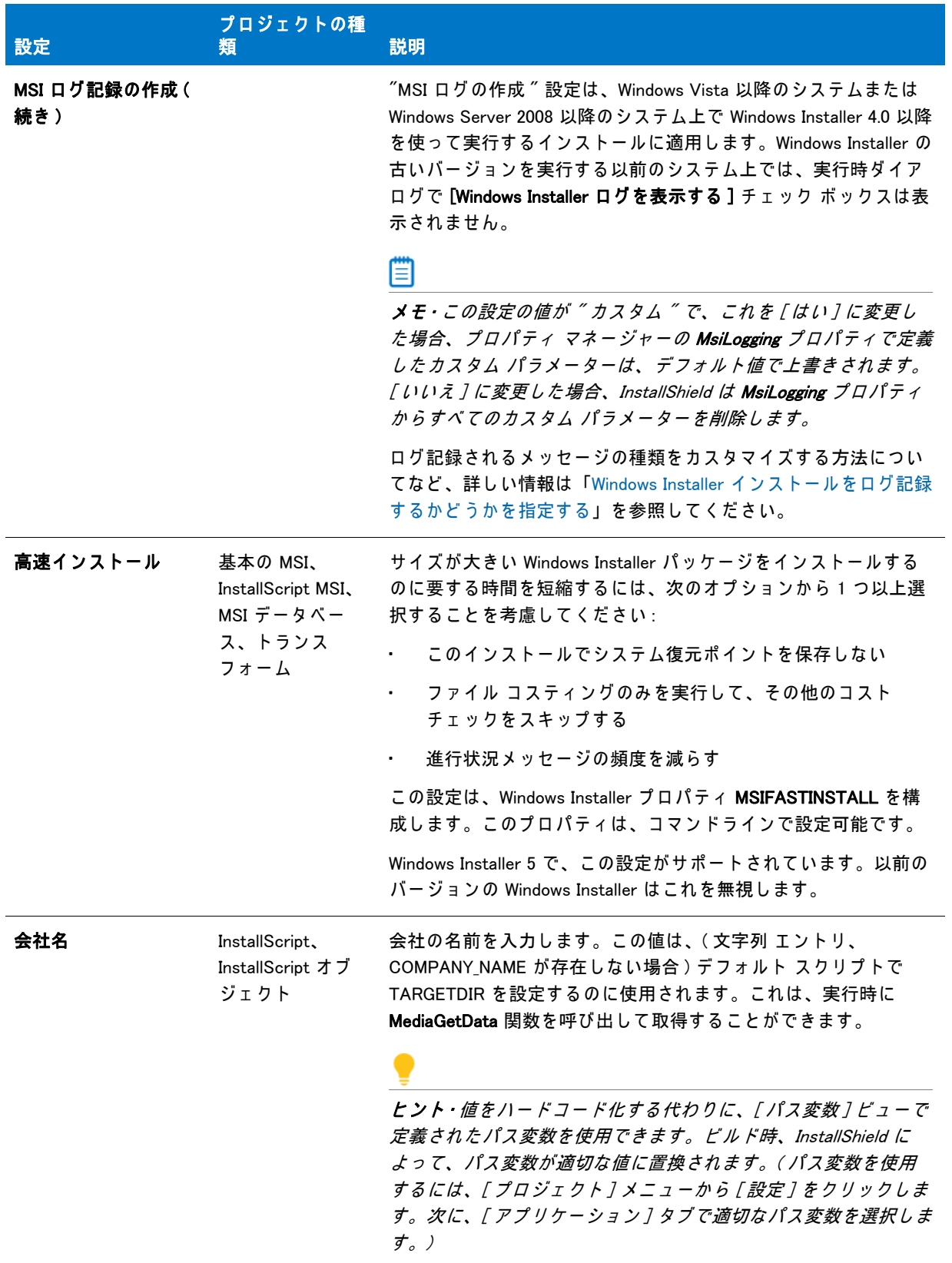

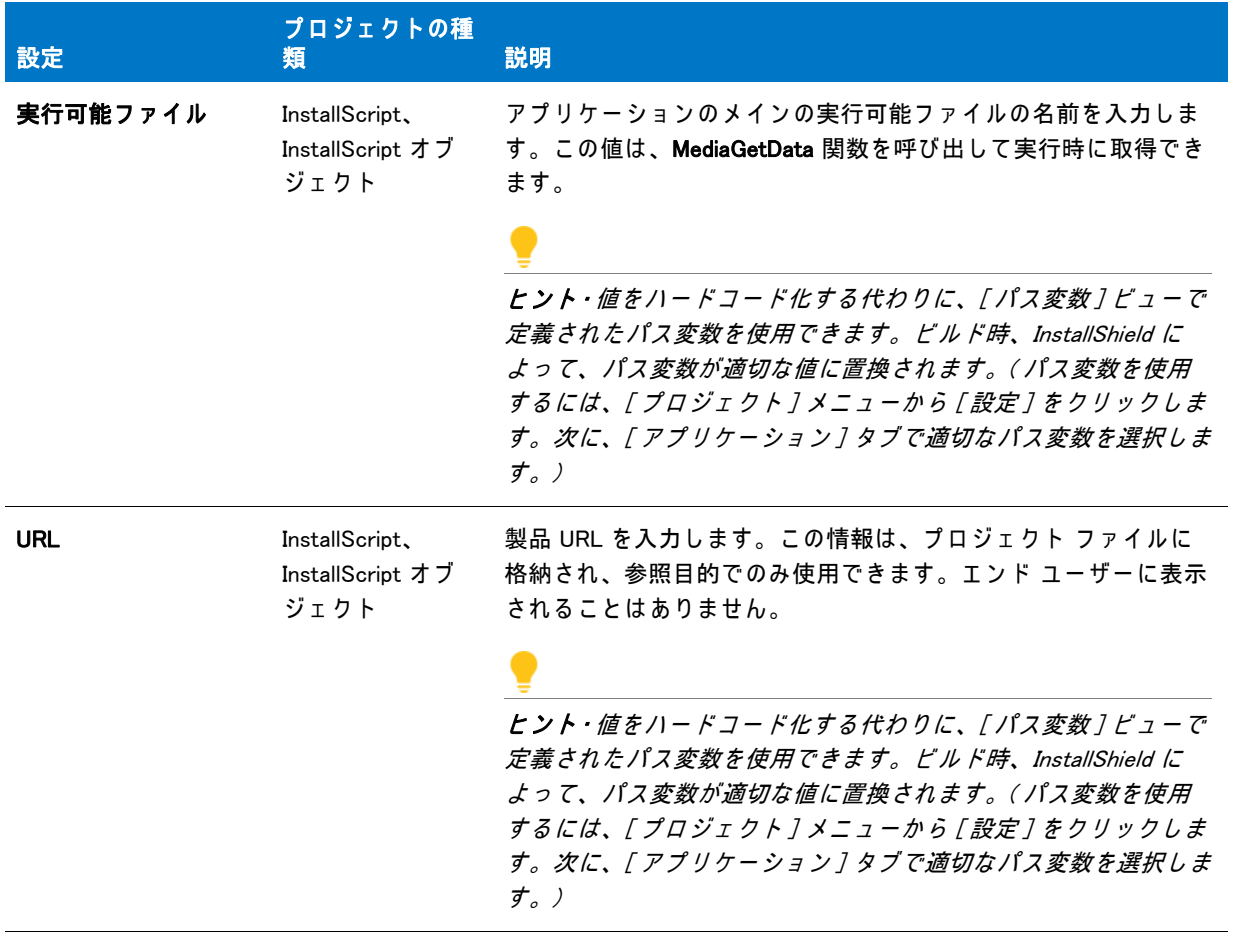

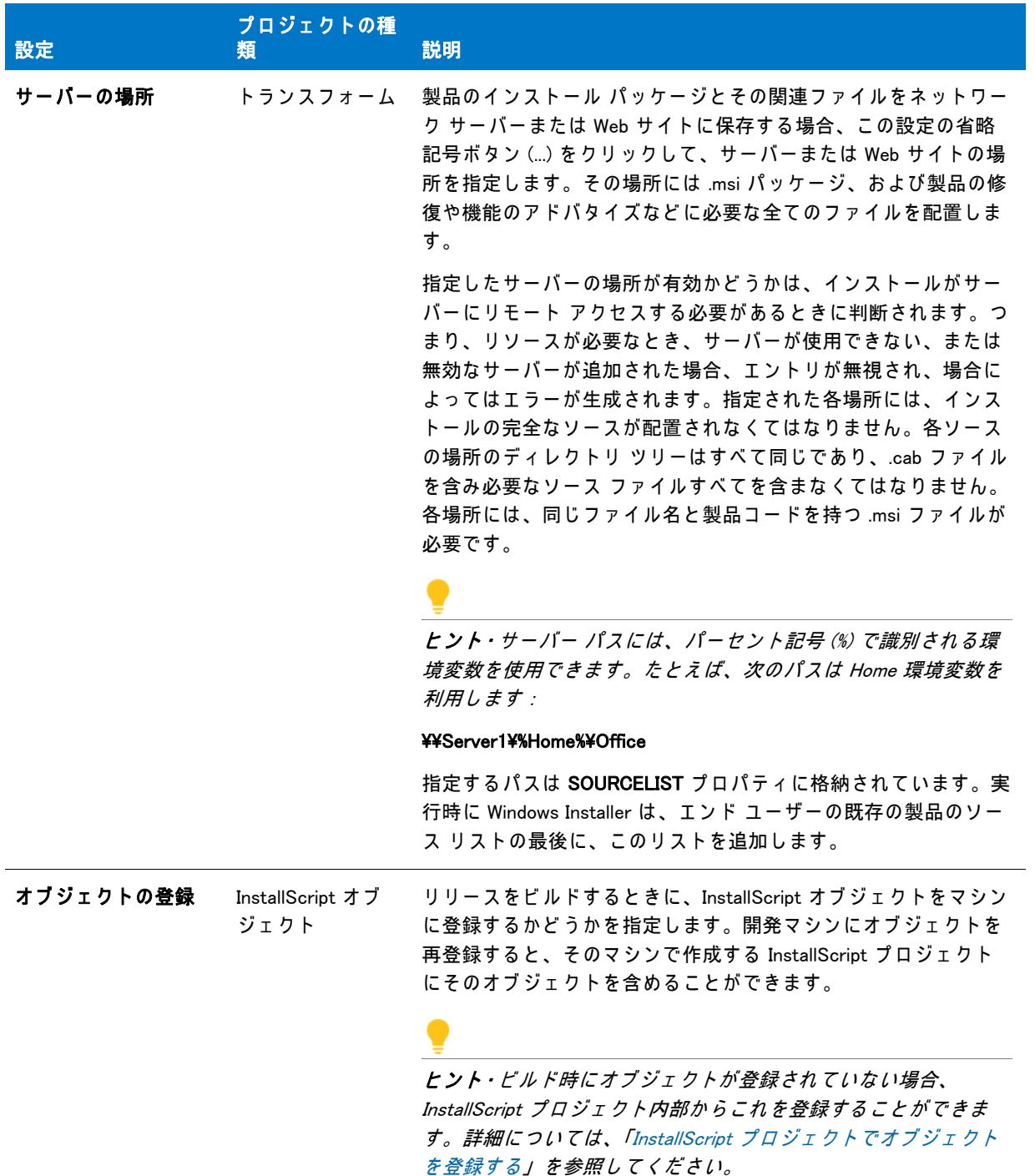

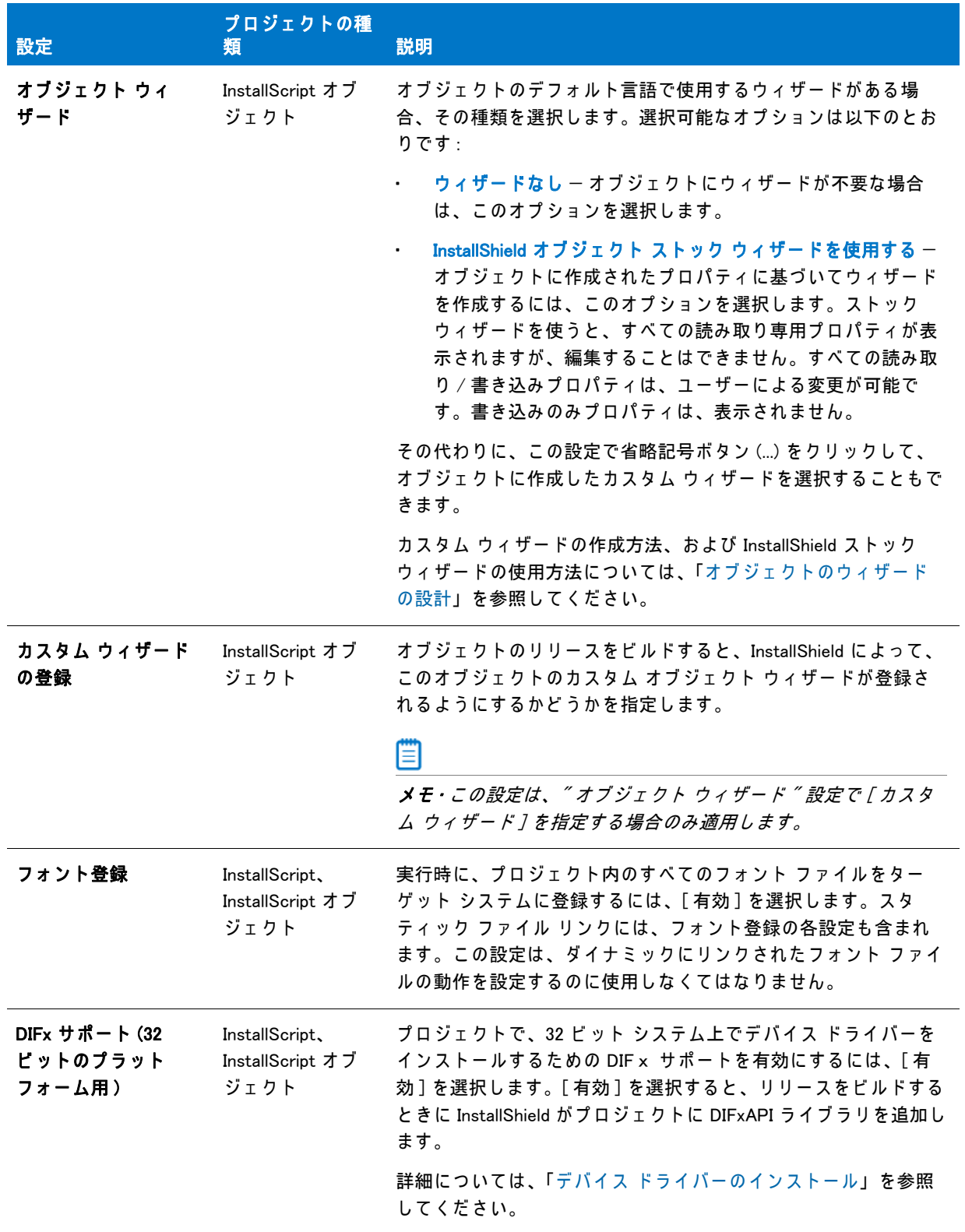

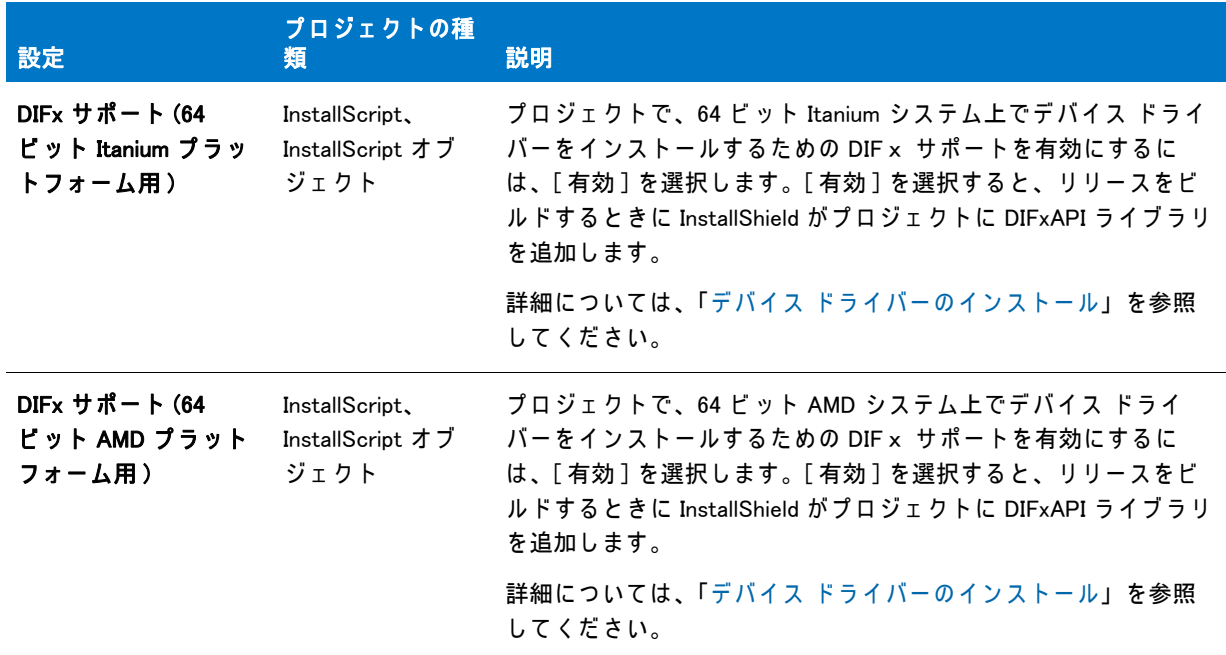

# 概要情報ストリーム

Windows Installer データベースは COM 構造化ストレージとして実装され、通常、COM 構造化ストレージ ファイル には Summary Information Stream が含まれています。Summary Information Stream には、会社や、インストール中 のソフトウェアに関する情報が含まれます。

[一般情報] ビューの [概要情報ストリーム]領域には、次の設定があります。

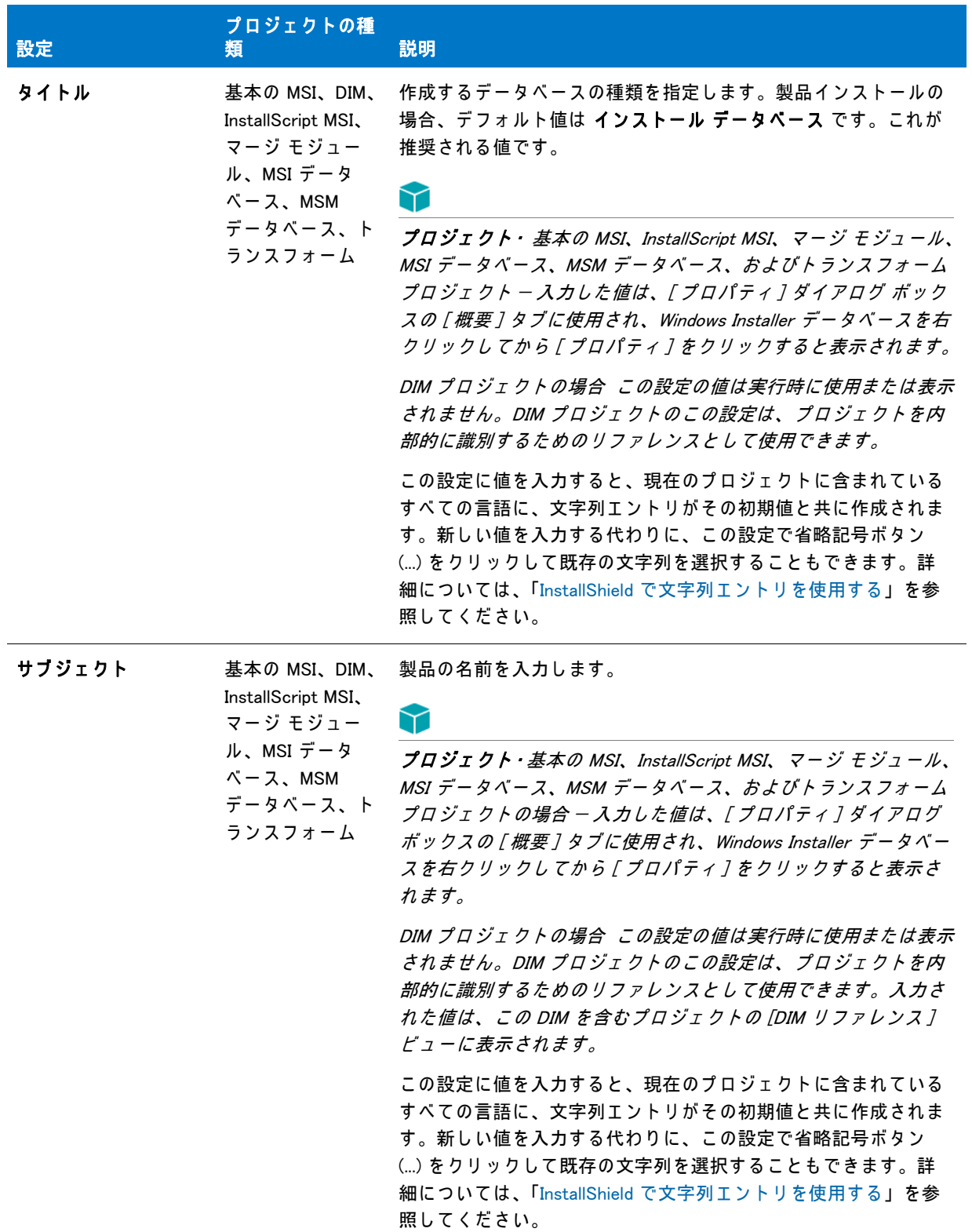

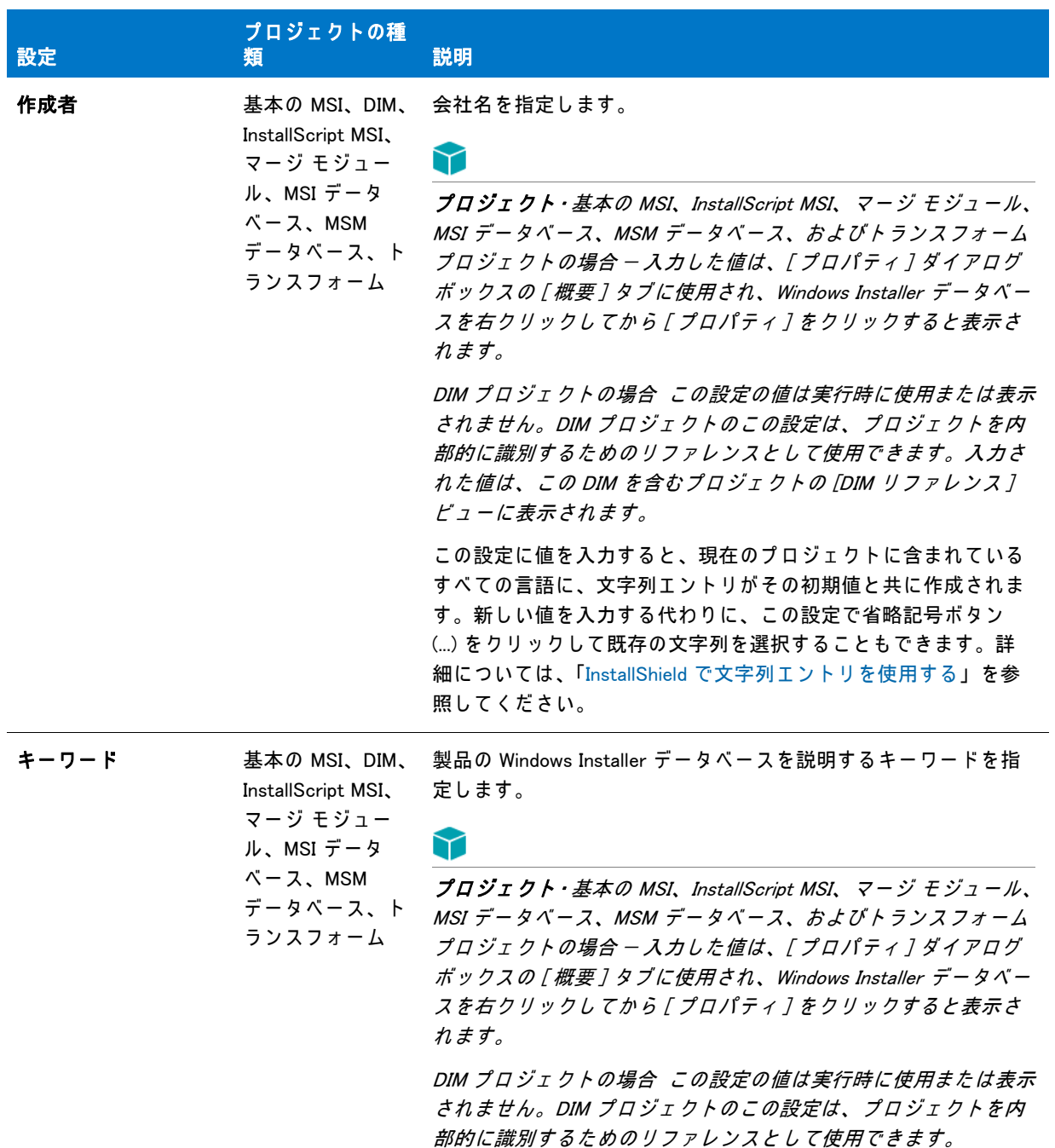

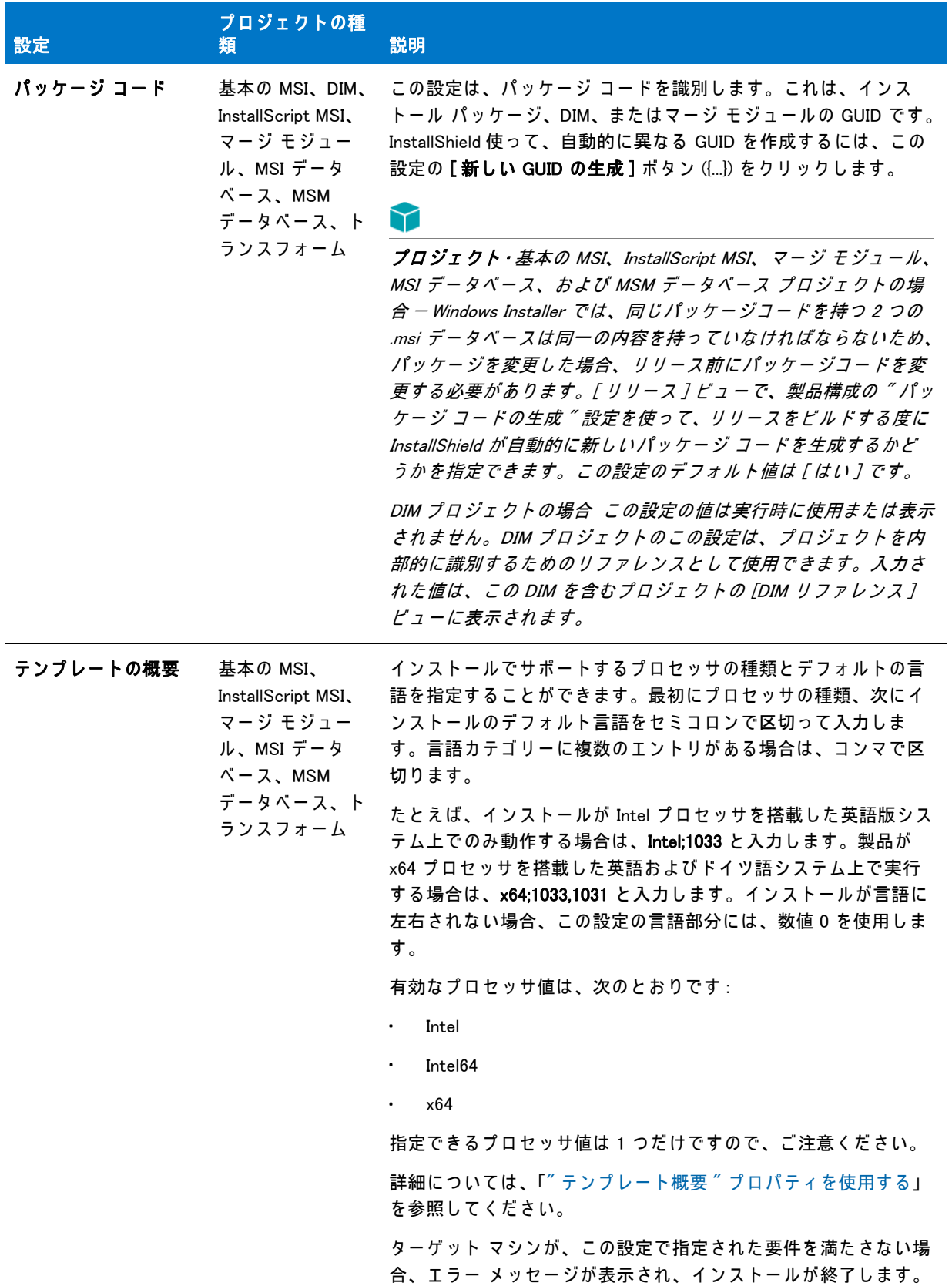

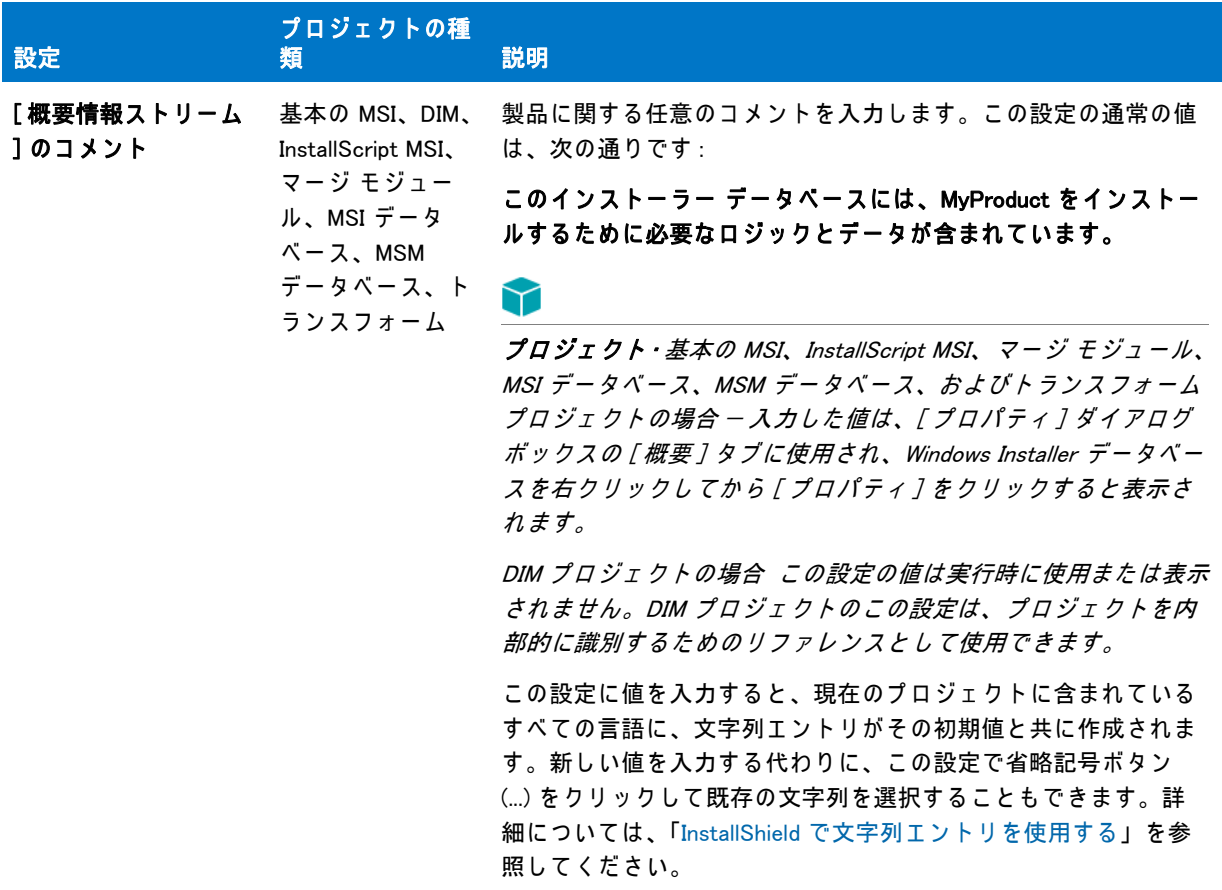

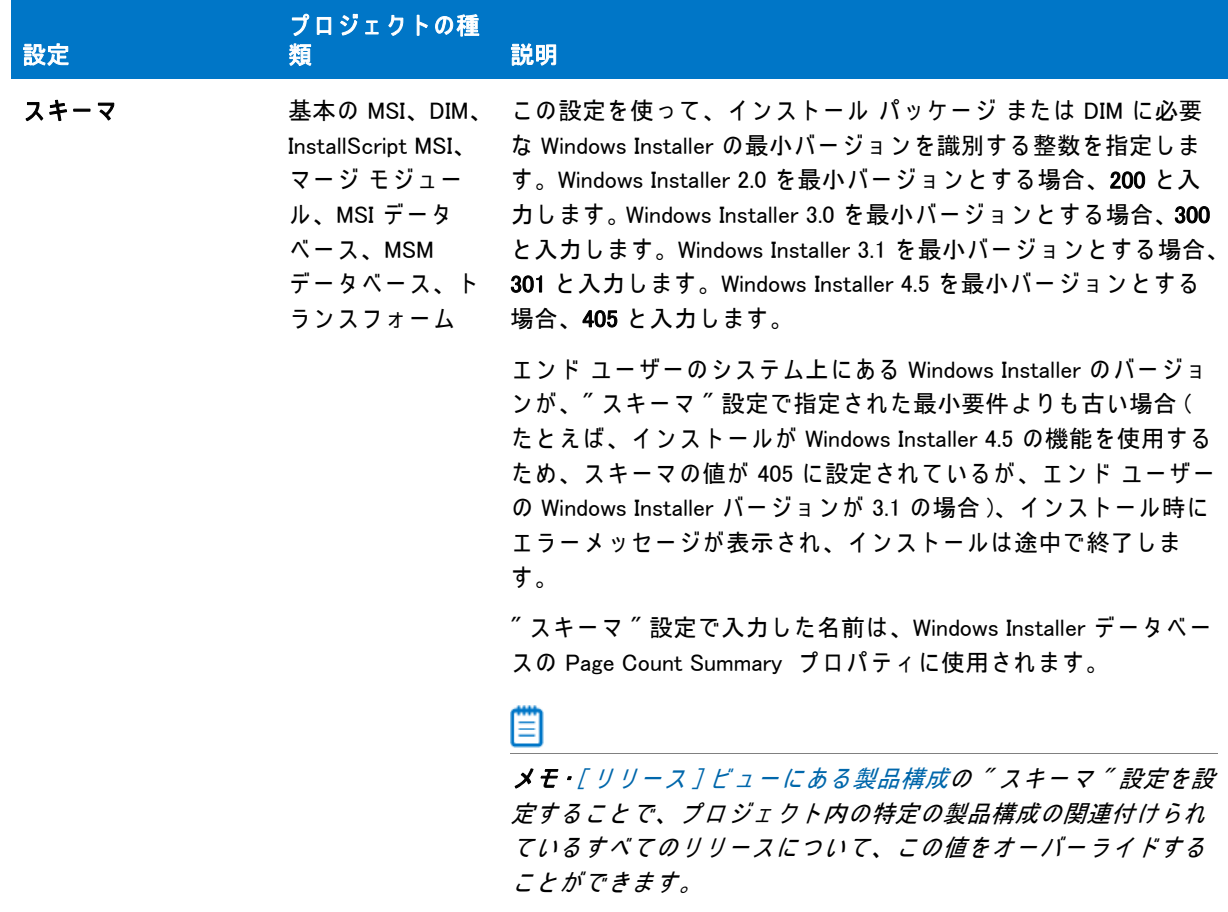

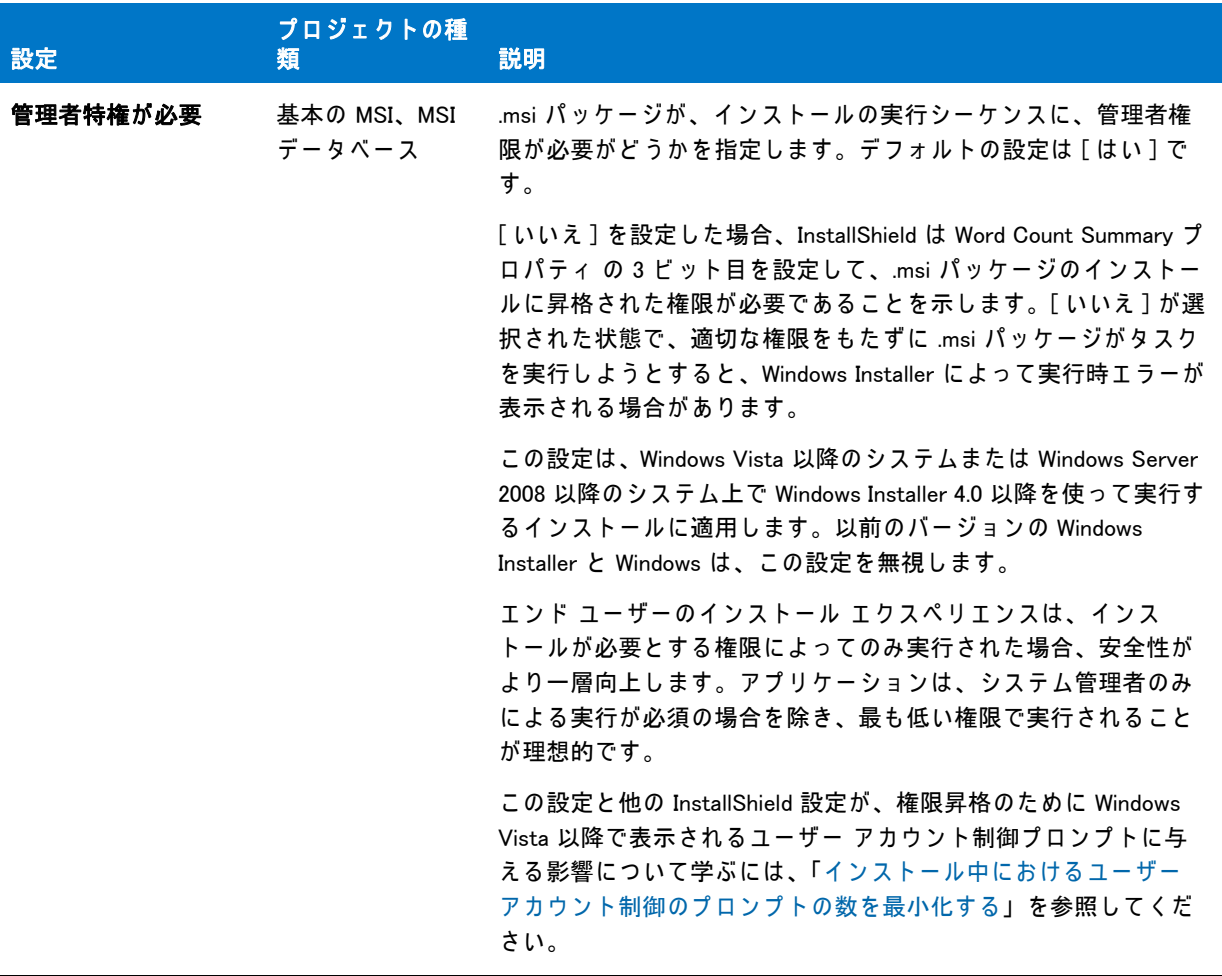

# プログラムの追加と削除

コントロール パネルの [ プログラムの追加と削除 ] ( 最新バージョンの Windows では [ プログラム ]) には、サポー トへのリンク、連絡先の電話番号、製品のアップデート情報、および製品の製造元に関する情報をエンド ユー ザーに提供できます。インストールの構成の仕方によって、エンド ユーザーはボタンをクリックしてインストー ルの削除、修復、変更を選択することができます。プロジェクトでこの情報を指定するには、[ 一般情報 ] ビュー にある [ プログラムの追加と削除] の設定を構成します。

 $\blacktriangledown$ 

プロジェクト·基本の MSI プロジェクトの場合 一製品が「プログラムの追加と削除」に表示されないようにするに は、プロパティ マネージャーで Windows Installer プロパティ ARPSYSTEMCOMPONENT を 1 に設定します。この プロパティを設定すると、[ プログラムの追加と削除 ] に製品を表示しないように抑制するだけです。エンド ユー ザーは、コマンド ラインを使ってインストールをメンテナンス モードで実行することで、製品を削除することが でき ます。

InstallScript MSI プロジェクトの場合 一製品が「プログラムの追加と削除」に表示されないようにするには、「リ リース] ビューの "[追加 / 削除] パネルエントリを隠す " 設定で [ はい] を選択します。

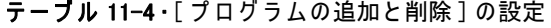

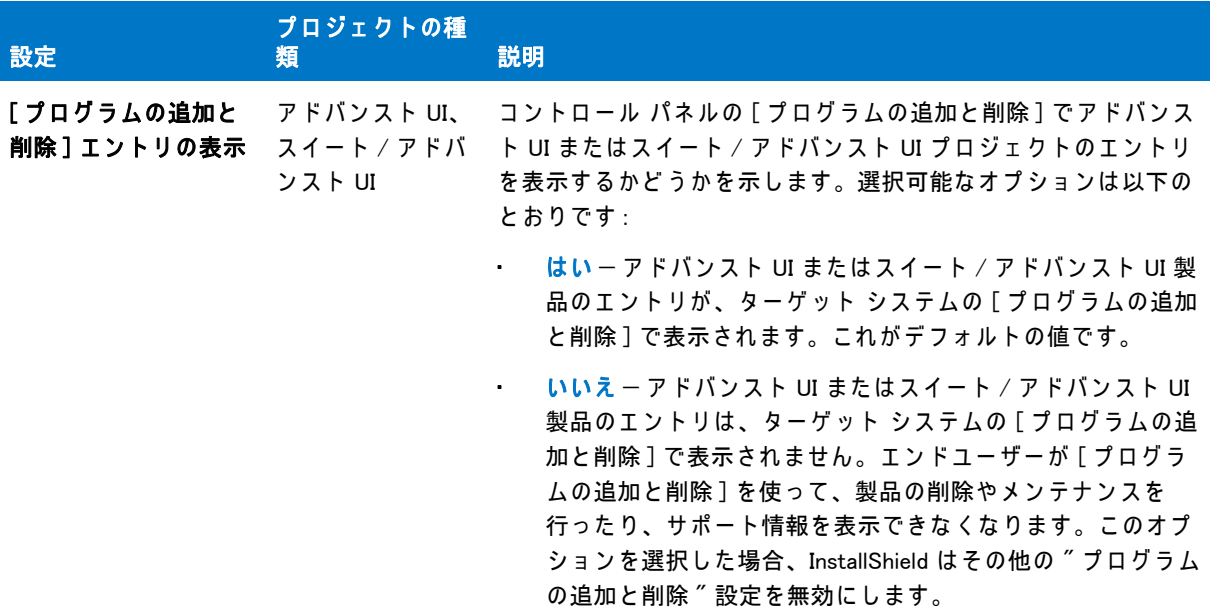

# テーブル 11-4 • [ プログラムの追加と削除] の設定 (続き)

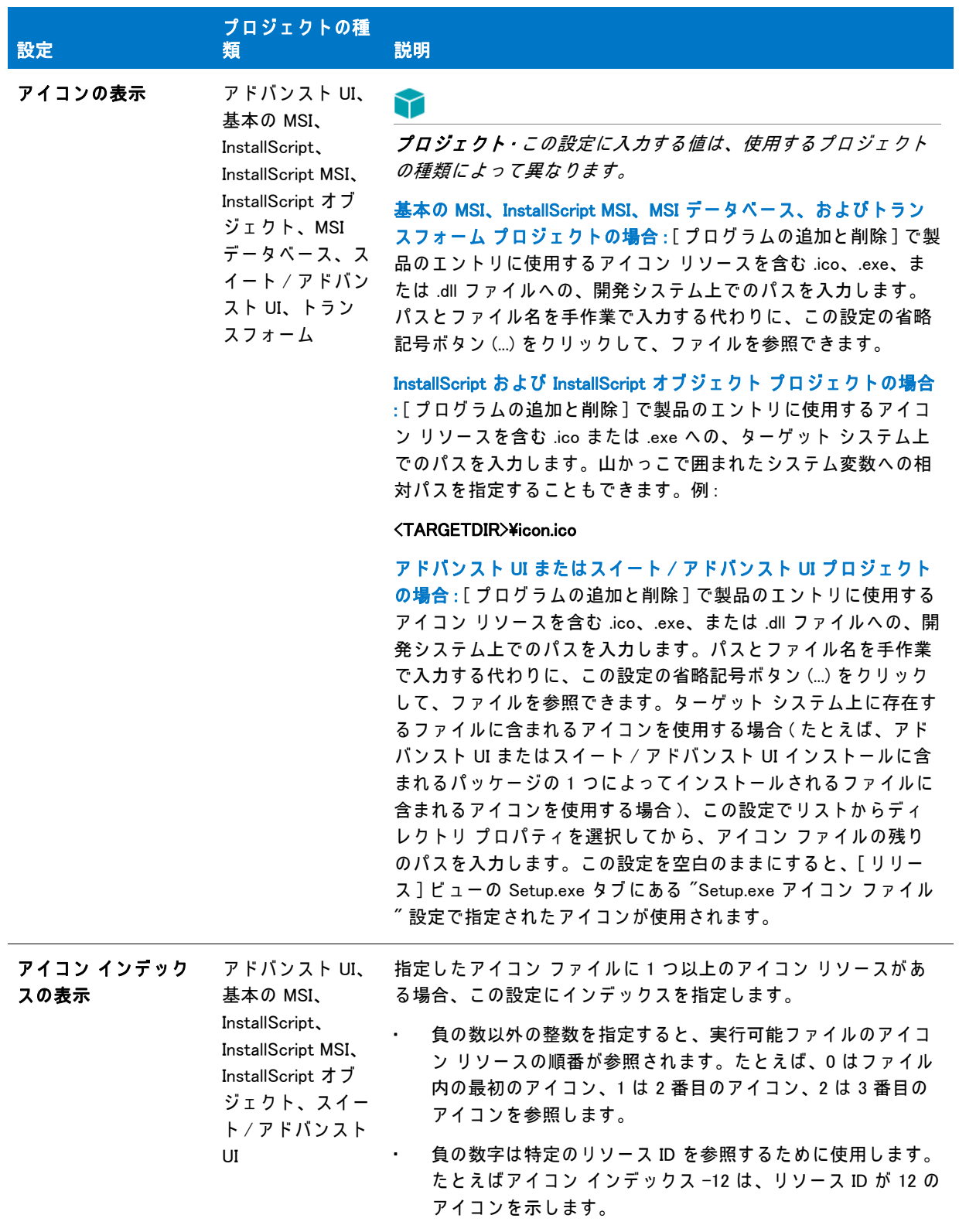

## テーブル 11-4・[プログラムの追加と削除]の設定 (続き)

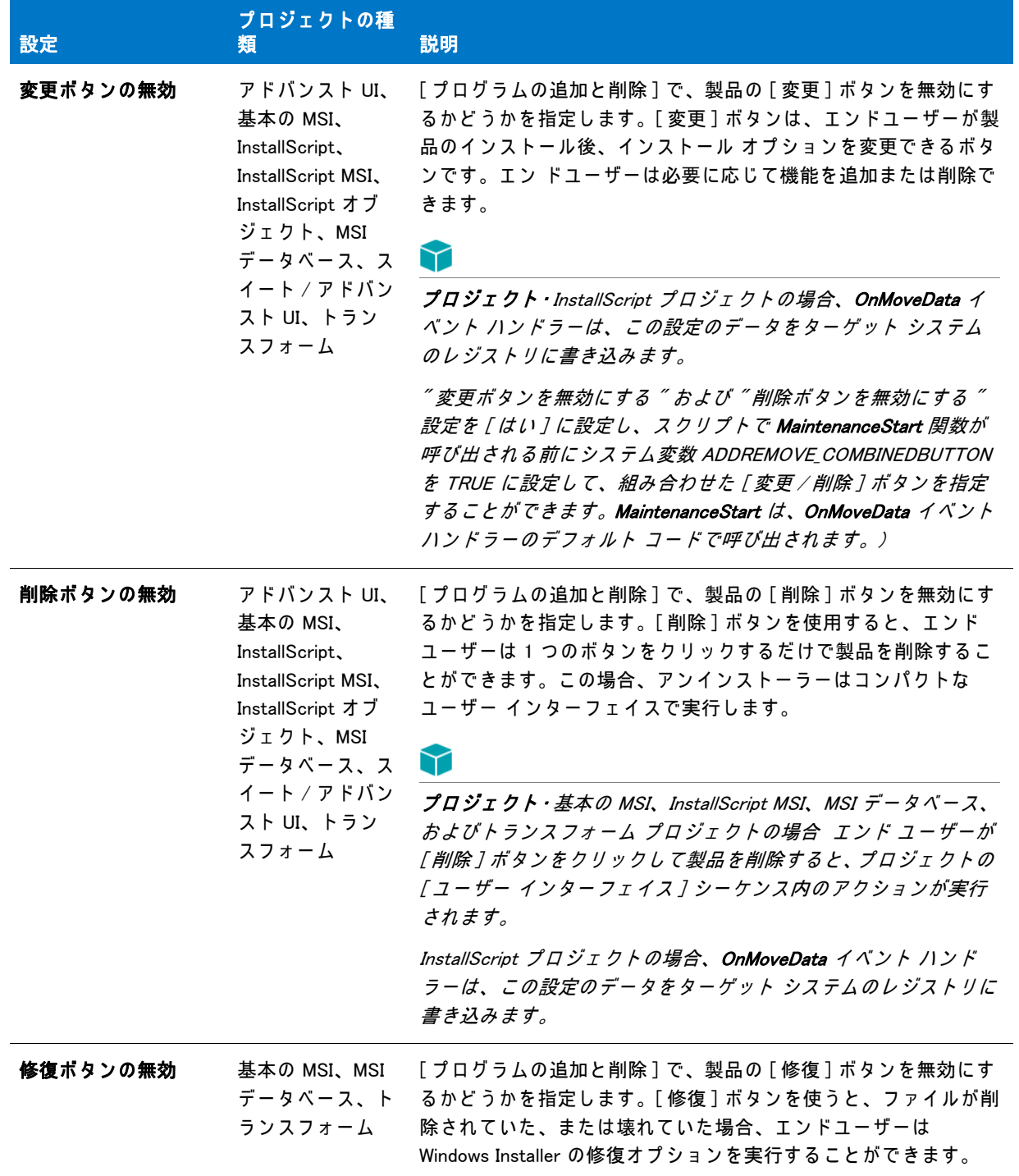
#### テーブル 11-4・[プログラムの追加と削除]の設定 (続き)

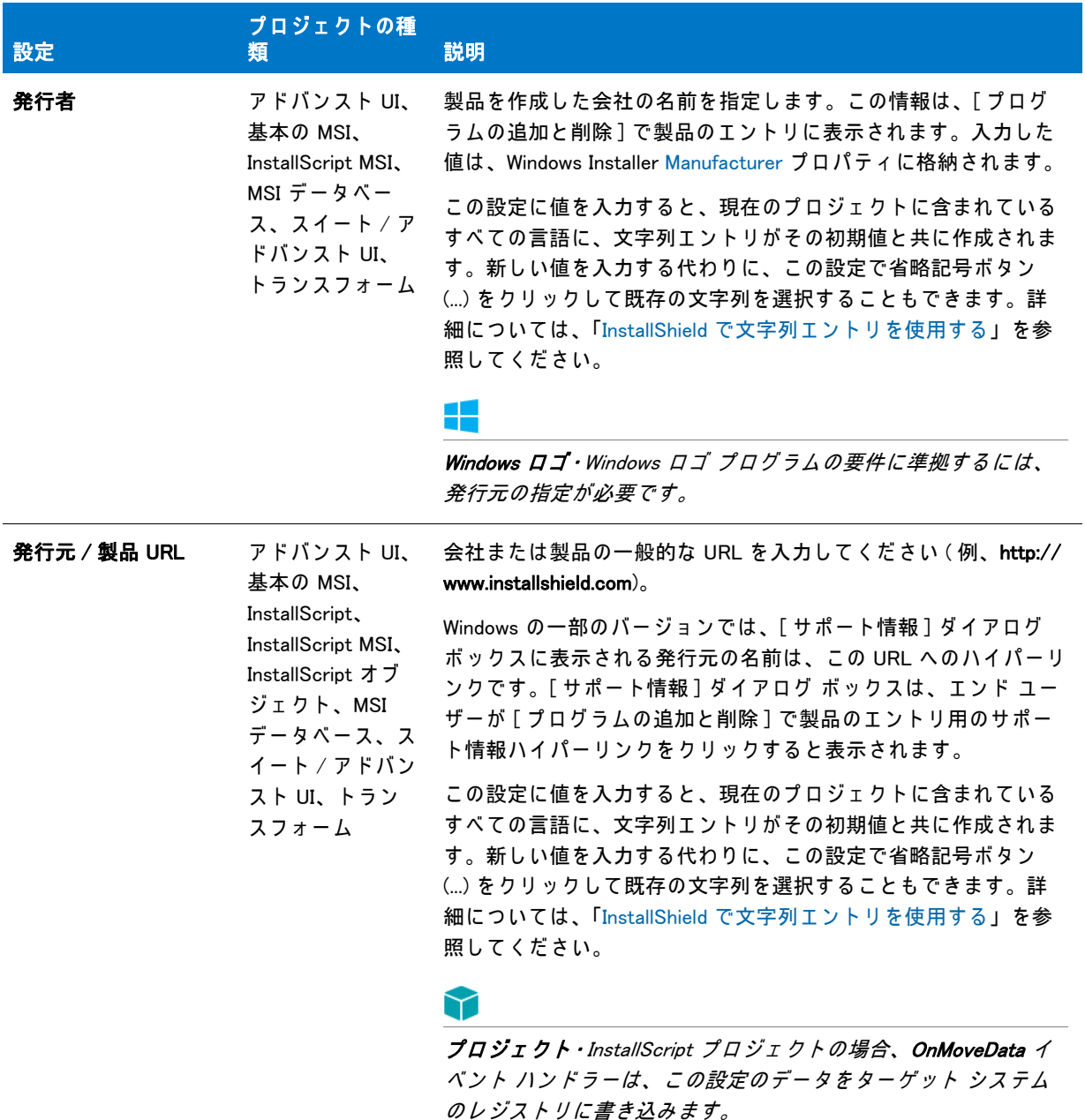

#### テーブル 11-4・[プログラムの追加と削除]の設定 (続き)

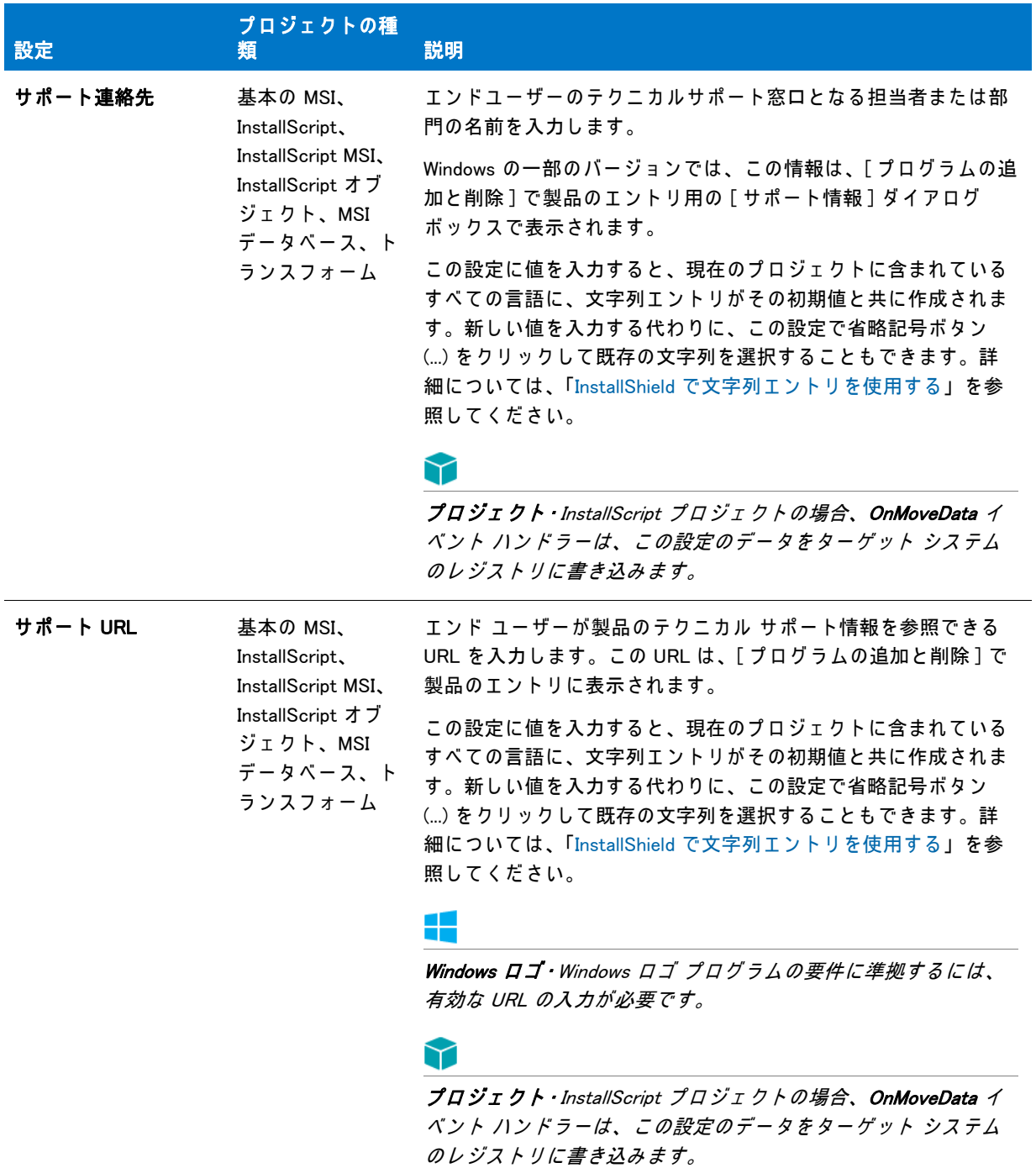

テーブル 11-4 • [ プログラムの追加と削除] の設定 (続き)

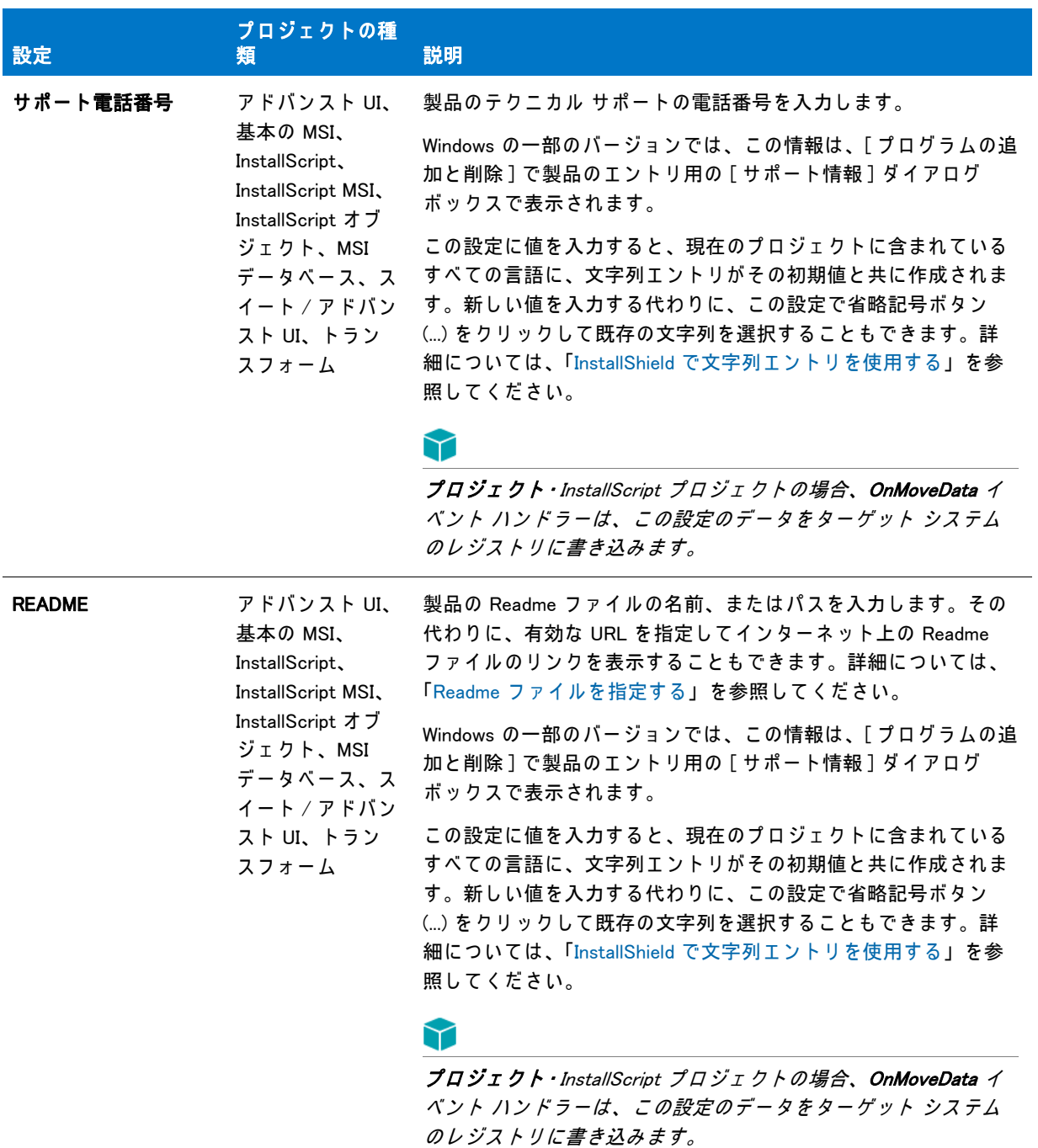

### テーブル 11-4 · [ プログラムの追加と削除] の設定 (続き)

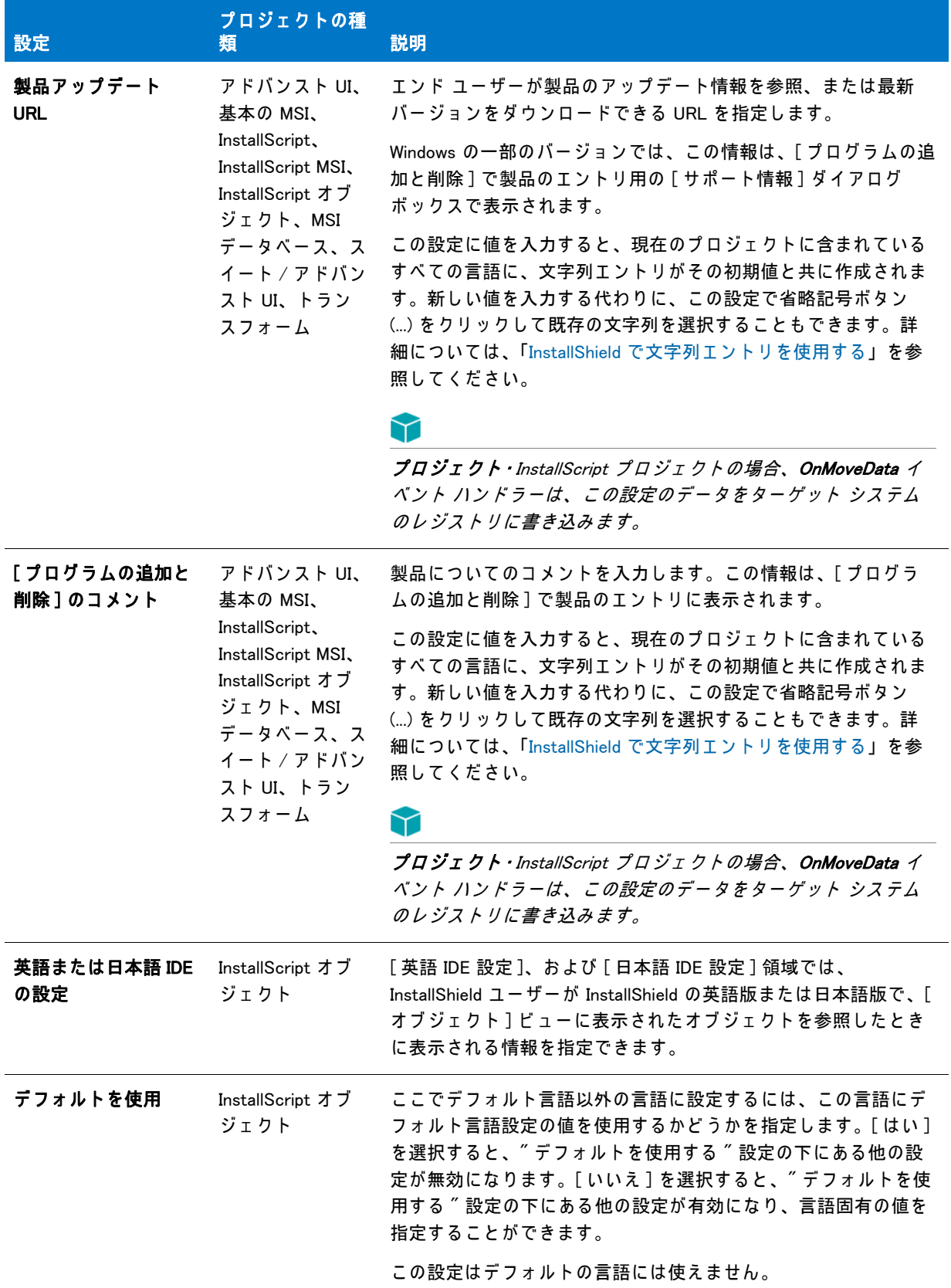

#### テーブル 11-4 · [ プログラムの追加と削除] の設定 (続き)

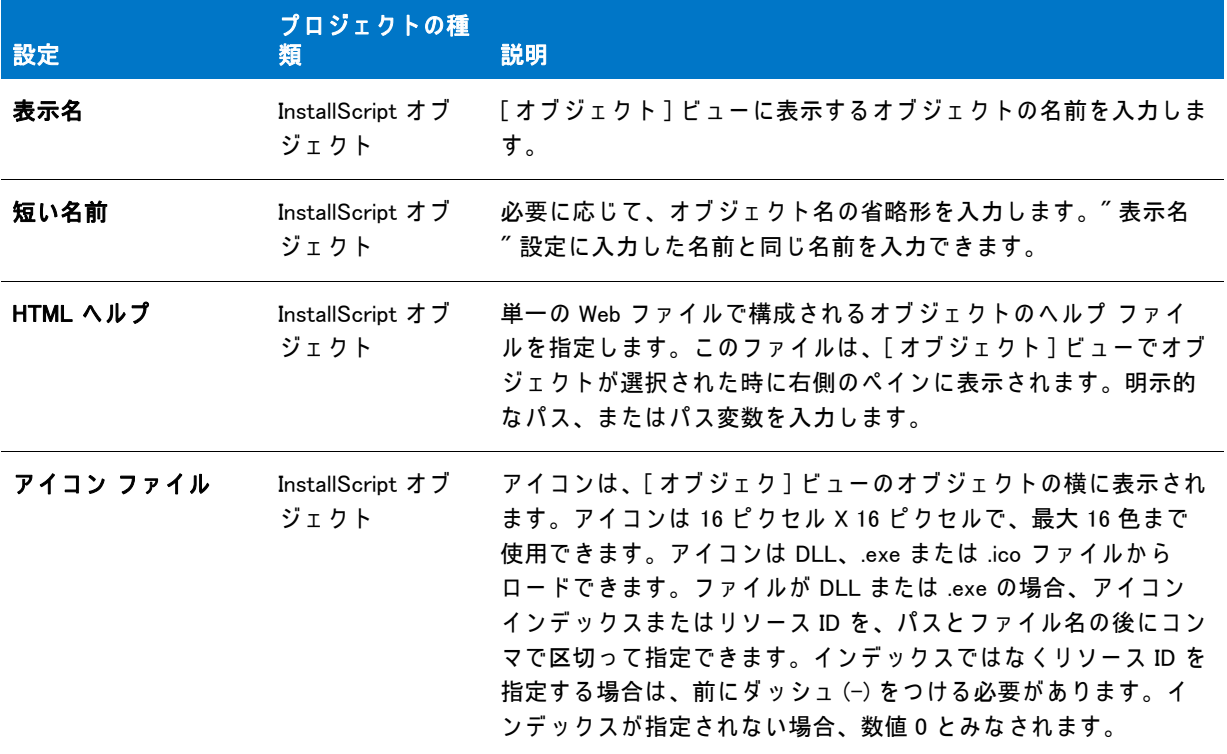

#### ソ フ ト ウ ェ ア識別 タ グ

[一般情報] ビューの [ソフトウェア識別タグ] 領域を使って、インストールに ISO/IEC 19770-2 ソフトウェア識 別タグを含めるかどうかを指定できます。タグが含まれている場合、この領域で、[一般情報] ビューの他の領域 でまで指定されていない識別情報を指定することもできます。詳細については、「製品のソフトウェア識別タグを [含める](#page-524-0)」 を参照し て く だ さ い。

ソ フ ト ウ ェ ア識別 タ グ を含め る場合、 InstallShield で、 Microsoft System Center Configuration Manager の ア プ リ ケ ー ション モデル データをそのタグに追加することもできます。詳細については、「製品の Microsoft System Center Configuration Manager アプリケーション モデル データを含める」を参照してください。

#### テーブル 11-5・ソフトウェア識別タグの設定

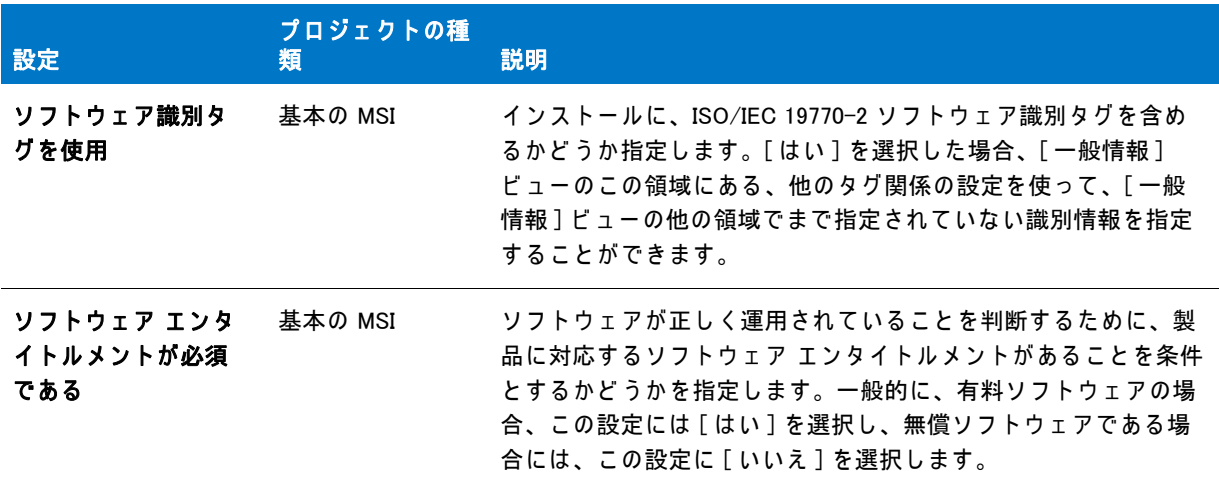

### テーブル 11-5・ソフトウェア識別タグの設定 (続き)

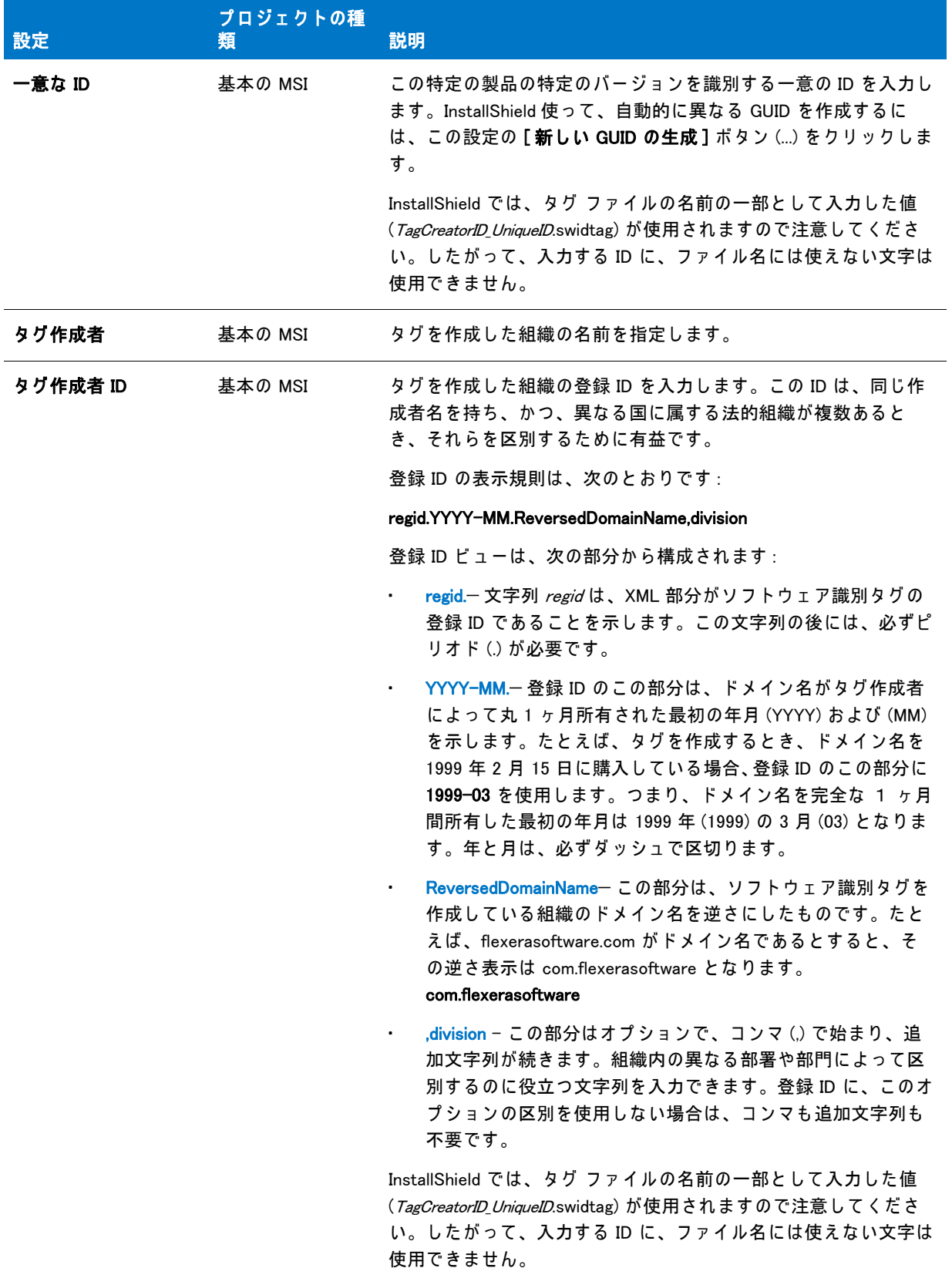

### テーブル 11-5・ソフトウェア識別タグの設定 (続き)

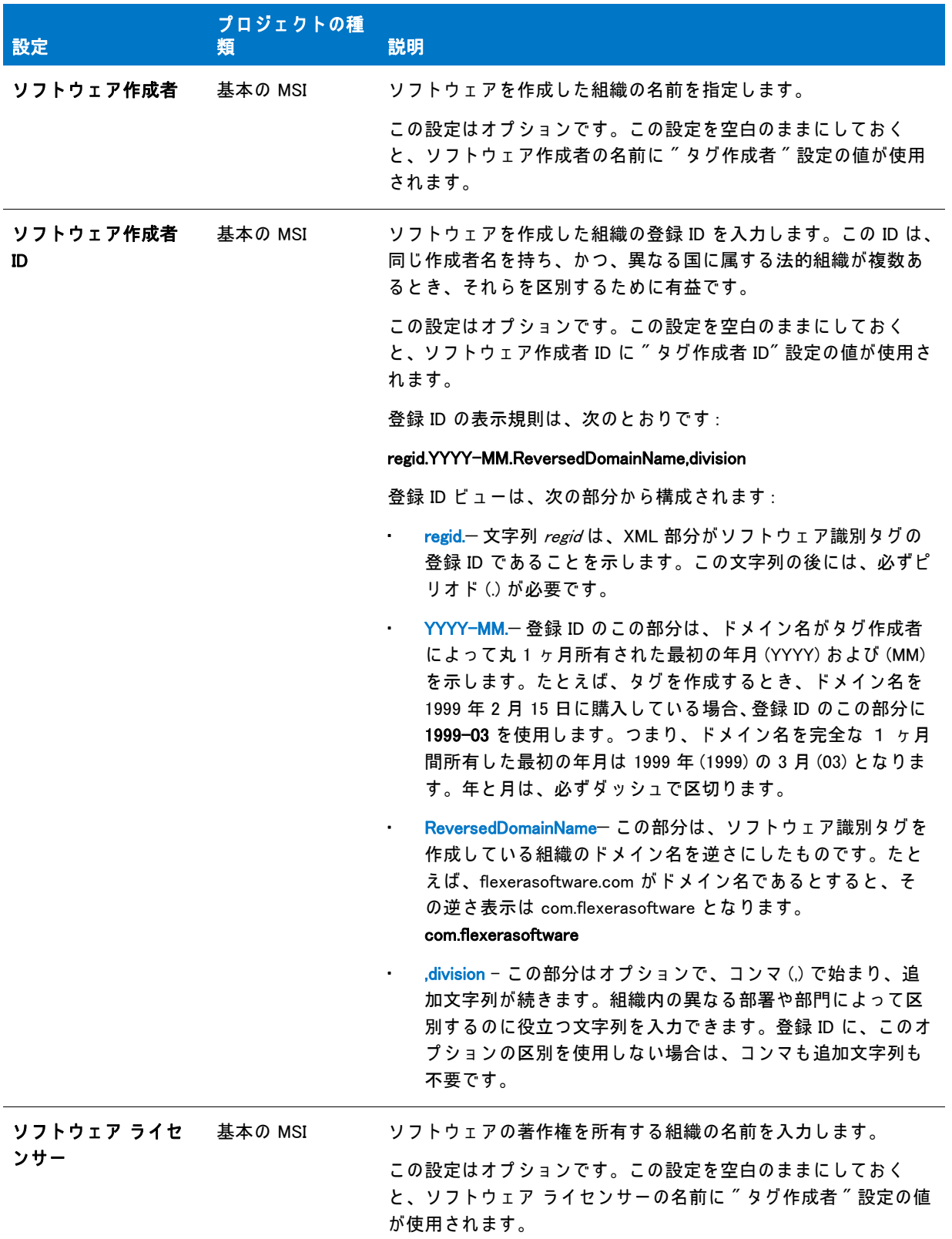

テーブル 11-5・ソフトウェア識別タグの設定 (続き)

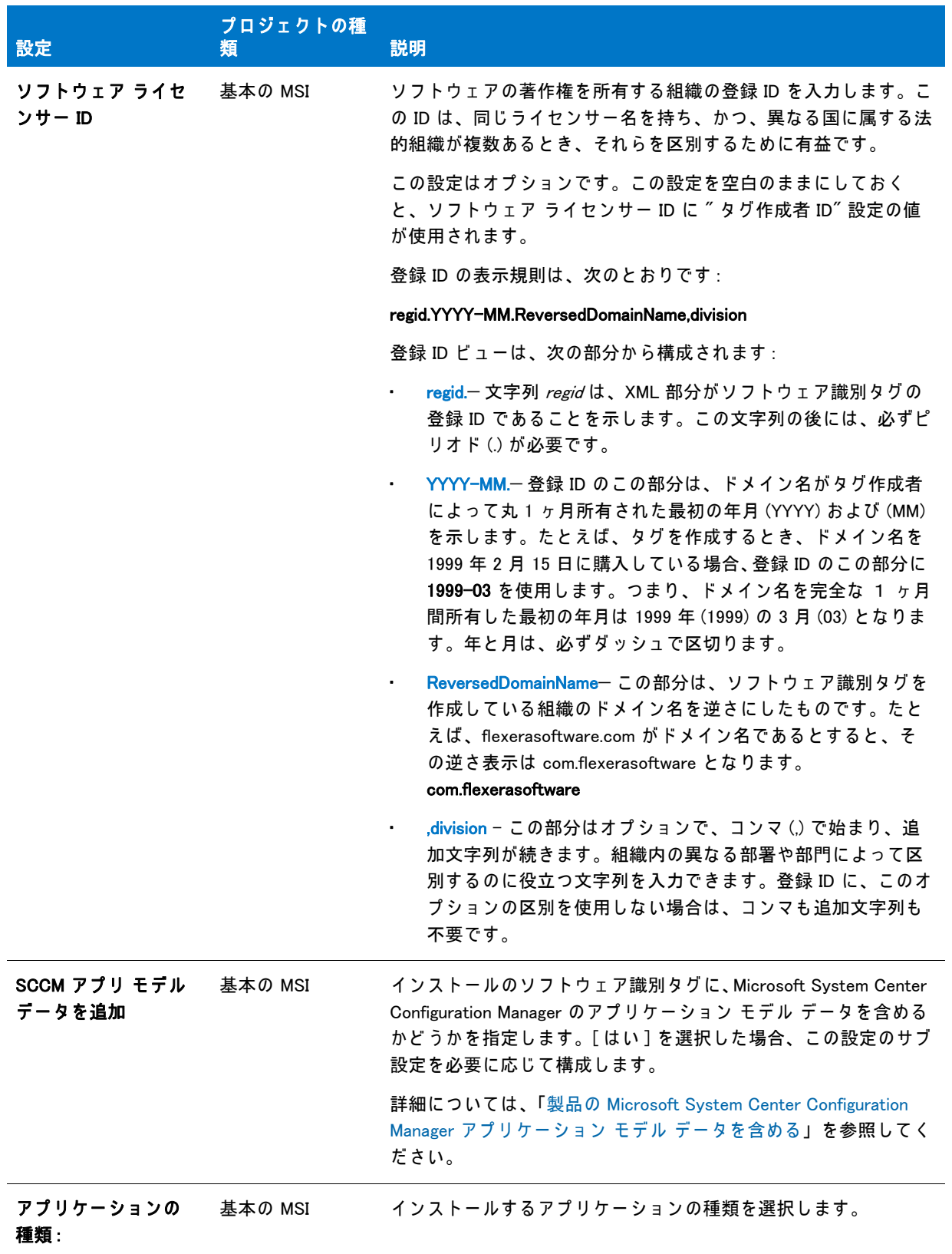

テーブル 11-5 · ソフトウェア識別タグの設定 (続き)

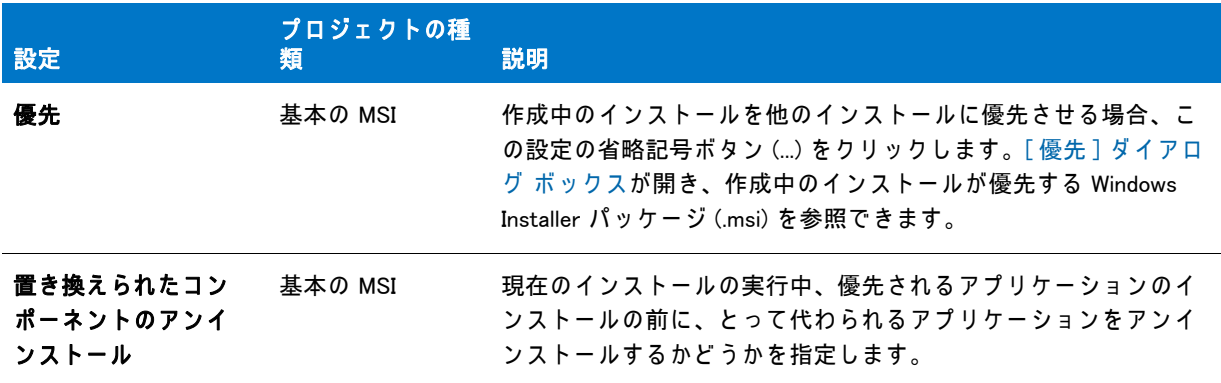

# 「アップデート通知1ビュー

#### ⋎

プロジェクト・[ アップデート通知] ビューは、次のプロジェクト タイプで使用できます:

- 基本の MSI
- InstallScript MSI

FlexNet Connect のサポートを InstallScript プロジェクトを追加する方法については、ナレッジベースを参照してく だ さ い。

FlexNet Connect を利用して、Web に接続しているエンド ユーザーに対してアプリケーションのパッチ、アップ デ ー ト、 お よ び製品情報が入手可能で あ る こ と を自動的に通知し ま す。

FlexNet Connect の利用は簡単で す。 FlexNet Connect を有効に す る と 、 InstallShield は Software Manager を イ ン ス トールに含めます。このデスクトップ ツールはアプリケーションと一緒に発送されるので、エンドユーザーは、 最新のアップデートを確認するツールとして利用することができます。エンドユーザーにアップデートを発行す る場合、FlexNet Connect パブリッシャー サイトという名前の Web ベースの管理ポータルを使用する必要があり ます。

FlexNet Connect には様々なオプションがあり、完全ソリューションとして本製品と共に購入することもできます し、またはカスタマイズ ソリューションとして個別に購入することもできます。詳しい情報は、フレクセラ・ソ フ ト ウ ェ ア Web サ イ ト を ご覧 く だ さ い。

# [ 編成 ] ビ ュ ー

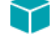

プロジェクト・[編成] ビューは、次のプロジェクト タイプで使用できます:

- · ア ド バ ン ス ト UI
- 基本の MSI
- DIM
- **InstallScript**
- InstallScript MSI
- InstallScript オ ブ ジ <sup>ェ</sup> ク ト
- マージ モジュール
- MSI データベース
- MSM データベース
- ス イ <sup>ー</sup> ト / ア ド バ ン ス ト UI
- トランスフォーム

何かを構築する場合、最初にしっかりした基礎を築く必要があります。プロジェクトのベースは、[一般情報] ビ ュ ー を使用し て、 ア プ リ ケ ー シ ョ ン情報を指定し、 ( イ ン ス ト ー ル プ ロ ジ ェ ク ト の場合 ) [ 機能 ] ビ ュ ー で機能 を作成す る こ と に よ り 形成 さ れ ま す。

#### セッ トア ッ プのデザイン

#### M

プロジェクト・[ セットアップのデザイン] ビューは、次のプロジェクト タイプで使用できます:

- 基本の MSI
- InstallScript
- InstallScript MSI
- InstallScript オ ブ ジ <sup>ェ</sup> ク ト
- MSI データベース
- トランスフォーム

インストールをデザインする際の最も重要なステップは、インストールのさまざまな構成要素 ( インストールの 「ビルド ブロック」) をレイアウトすることです。開発者の視点からだけでなく、エンド ユーザーの視点からも検 討す る必要が あ り ま す。 [ セ ッ ト ア ッ プ の デ ザ イ ン ] ビ ュ ー で は、 セ ッ ト ア ッ プ と そ れ に関連付け ら れ た す べ て の 機能、コンポーネント、および再配布可能ファイルを見ることができます。

#### 機能

#### Y

プロジェクト・[機能] ビューは、次のプロジェクト タイプで使用できます:

- ア ド バ ン ス ト UI
- 基本の MSI
- InstallScript
- InstallScript MSI
- InstallScript オ ブ ジ <sup>ェ</sup> ク ト
- MSI データベース
- ス イ <sup>ー</sup> ト / ア ド バ ン ス ト UI
- トランスフォーム

機能は、インストールのビルド ブロックです。これらは、プログラムファイル、ヘルプファイル、クリップアー トなど、アプリケーションの特徴的な部分をエンド ユーザーに表示します。機能やサブ機能は、[ 機能 ] ビューで 作成できます。

コンポーネント

Y

プロジェクト・[コンポーネント] ビューは、次のプロジェクト タイプで使用できます:

- 基本の MSI
- DIM
- InstallScript
- InstallScript MSI
- InstallScript オ ブ ジ <sup>ェ</sup> ク ト
- マージ モジュール
- MSI データベース
- $MSM \neq -2 \land -2$
- トランスフォーム

コンポーネントは、ファイル、レジストリ エントリ、論理グループへのショートカットなど、類似したアプリ ケーションデータを組織化するインストール オーサリング ツールです。機能とは異なり、コンポーネントは開発 者から見た場合のプロジェクトの構成要素です。

#### セ ッ ト ア ッ プ の種類

#### $\blacktriangledown$

プロジェクト・[ セットアップの種類 ] ビューは、次のプロジェクト タイプで使用できます :

- InstallScript
- InstallScript MSI

セットアップの種類は、複数の構成のアプリケーションを顧客に提供します。これらの構成には、一般的に [完 全 ] お よ び [ カ ス タ ム ] が含ま れ ま す。 セ ッ ト ア ッ プ の種類で は、 ユ ー ザ ー の ニ ー ズ に一番ふ さ わ し い構成を選択 することができます。このビューは、InstallScript および InstallScript MSI セットアップ プロジェクトでのみ使用 でき ます。

#### パッケージ

プロジェクト・[パッケージ] ピューは、次のプロジェクトタイプで使用できます:

- ア ド バン ス ト UI
- ス イ <sup>ー</sup> ト / ア ド バ ン ス ト UI

エディション・アドバンスト UI プロジェクト タイプは、InstallShield の Professional Edition で使用できます。ス イ <sup>ー</sup> ト / ア ド バ ン ス ト UI プ ロ ジ <sup>ェ</sup> ク ト タ イ プ は、 InstallShield Premier Edition で使用で き ま す。 こ れ ら 2 つ の プ ロ ジェクト タイプの違いについては、「アドバンス[ト UI プ](#page-1426-0)ロジェクトとスイート/アドバンスト UI プロジェクトの [違い](#page-1426-0)」を参照してください。

[ パ ッ ケ ー ジ ] ビ ュ ー を使 っ て、 ア ド バ ン ス ト UI ま た は ス イ ー ト / ア ド バ ン ス ト UI イ ン ス ト ー ル に含め る パ ッ ケージおよび InstallShield 前提条件を追加できます。このビューではまた、各パッケージの条件を定義したり、各 パッケージを 1 つ以上のアドバンスト UI またはスイート / アドバンスト UI 機能と関連付けたり、各パッケージ に つ い て そ の他の設定を構成し た り で き ま す。

#### DIM リファレンス

#### M

プロジェクト・[DIM リファレンス ] ビューは、基本の MSI プロジェクトで使用できます。

[DIM リファレンス ] ビューでは、プロジェクト内のすべての DIM リファレンスを管理したり、参照された DIM 専 用の具体的な手順を表示したり、それぞれの参照された DIM を 1 つまたは複数の機能に関連付けたりできます。 このビューでは、基本の MSI インストールのシーケンスで DIM のカスタム アクションとダイアログをスケジュー ルすることもできます。

## [ セ ッ ト ア ッ プ の デ ザ イ ン ] ビ ュ ー

#### $\blacktriangledown$

プロジェクト・[ セットアップのデザイン ] ビューは、次のプロジェクト タイプで使用できます:

- 基本の MSI
- InstallScript
- InstallScript MSI
- InstallScript オ ブ ジ <sup>ェ</sup> ク ト
- MSI データベース
- トランスフォーム

インストールをデザインする際の最も重要なステップは、インストールのさまざまな構成要素をレイアウトする ことです。開発者の視点からだけでなく、エンド ユーザーの視点からも検討する必要があります。

[ セ ッ ト ア ッ プ の デ ザ イ ン ] ビ ュ ー で、 ア プ リ ケ ー シ ョ ン の イ ン ス ト ー ル階層全体を視覚的に デ ザ イ ン す る こ と が できます。これは、コンポーネントと機能およびサブ機能を関連付けることができる唯一のビューです。

#### 機能

機能は、エンド ユーザーから見たアプリケーションの構成要素です。それらは、エンド ユーザーの選択に応じて インストールまたはアンインストールできます。アプリケーション全体は、特定の目的を実行する別々の機能に 分け る こ と が で き ま す。 機能は、 セ ッ ト ア ッ プ の デ ザ イ ン ビ ュ ー と 機能ビ ュ ー の両方で作成で き ま す。

#### コンポーネント

コンポーネントによって、アプリケーションデータをグループ化できます。機能とは異なり、コンポーネントは、 プロジェクトを開発者側の視点から見た構成であり、ファイル、レジストリ エントリ、およびショートカットな どのデータを含みます。コンポーネントは、セットアップのデザインビューで機能に関連付けられます。1 つのコ ン ポ ー ネ ン ト を複数の機能に割 り 当て る こ と も で き ま す。 コ ン ポ ー ネ ン ト は、 セ ッ ト ア ッ プ の デ ザ イ ン ビ ュ ー で 機能に関連付けられます。1 つのコンポーネントを複数の機能に割り当てることもできます。

ヒント・コンポーネントセクションにはそれ用の詳細設定のほかにファイル、レジストリ エントリ、ショートカッ ト ノ <sup>ー</sup> ド が含ま れ て い ま す。 デ <sup>ー</sup> タ を含ま な い下位 ノ <sup>ー</sup> ド を表示し な い場合、 [ セ <sup>ッ</sup> ト ア <sup>ッ</sup> プ の デ ザ イ ン ] を ク リックし、データを含むノードのみ表示を選択します。このオプションを選択すると、データを含むノードのみ が表示 さ れ ま す。

#### DIMs

デベロッパー インストール マニフェスト (DIM) は、基本の MSI プロジェクトに組み込むと完全な製品インストー ルを構成する個別のインストール プロジェクトです。製品をロジックにしたがって個別のユニットに分割するこ とで、コラボレーションや分散型のインストール開発を促進し、それらの再利用が可能になります。

#### 再配布可能ファイル

再配布可能ファイルを利用して、既存の機能を個別にインストールすることができます。たとえば、アプリケー ションに Visual Basic ランタイム .dll ファイルが必要な場合、ファイルをインストール プロジェクトに追加してイ ンストールの必要条件を決める代わりに、Visual Basic Virtual Machine マージ モジュールを含めることもできます。

#### 冒

メモ・「再配布可能ファイル 1 ビューを使って、インストールに InstallShield 前提条件、マージ モジュール、およ び オ ブ ジ <sup>ェ</sup> ク ト を含む再配布可能 フ <sup>ァ</sup> イ ル を追加で き ま す (InstallScript プ ロ ジ <sup>ェ</sup> ク ト の場合は [ 前提条件 ] ビ <sup>ュ</sup> ー、 InstallScript お よ び InstallScript オ ブ ジ <sup>ェ</sup> ク ト プ ロ ジ <sup>ェ</sup> ク ト の場合は [ オ ブ ジ <sup>ェ</sup> ク ト ] ビ <sup>ュ</sup> <sup>ー</sup> を使用 )。

#### ファイル、レジストリデータおよびショートカット

ファイル、レジストリデータ、およびショートカットといった要素をコンポーネントに追加して階層を完成させ ます。

#### 詳細設定

コンポーネントの詳細設定を使うと、特別な要件を持つコンポーネントのインストールを処理することができま す。詳細設定を指定することによって、コンポーネントのパブリッシュ、および COM サーバー、ファイル拡張 サーバー、および MIME の種類の登録などができます。コンポーネントの詳細設定を使って、レジストリにアプ リケーションパスのエントリを作成することもできます。

# [ 機能 ] ビ ュ ー

プロジェクト・[機能] ビューは、次のプロジェクト タイプで使用できます:

- ア ド バ ン ス ト *UI*
- 基本の MSI
- **InstallScript**
- InstallScript MSI
- InstallScript オ ブ ジ <sup>ェ</sup> ク ト
- MSI データベース
- スイート / ア ド バ ン ス ト UI
- トランスフォーム

機能は、エンド ユーザーから見て、個別にインストール可能な最小の製品構成単位です。これは、ヘルプ ファイ ルや製品スイートの一部などの製品の特定機能を表し、エンド ユーザーがこれらをインストールまたはアンイン ストールするかどうかを決定できます。インストール全体は特定の目的を実行する各機能ごとに分ける必要があ り ます。

サブ機能は機能をさらに分割したものです。機能は、ユーザーが選択してインストールできる製品または製品ス イートに含まれた自己完結型の要素である必要があります。そのため、インストールの各部分をある"親"機能 のサブ機能として構成するのが、合理的な方法と言えます。

ヒ ン ト • 多 く の サ ブ機能を作成で き ま す が、 編成の た め に デ ザ イ ン を可能な限 り 単純に し て お く よ う お勧め し ま す。

#### 機能の設定

#### Y

プロジェクト・機能の設定は、次のプロジェクト タイプで使用できます:

- ア ド バ ン ス ト *UI*
- 基本の MSI
- InstallScript
- InstallScript MSI
- InstallScript オ ブ ジ <sup>ェ</sup> ク ト
- $MSI \neq -\frac{1}{2} \wedge -\frac{1}{2}$
- ス イー ト / ア ド バ ン ス ト UI
- トランスフォーム

[機能] ビューの設定 ( および [ セットアップのデザイン] ビューの機能の設定 ) は、以下の主要なカテゴリに分 かれています :

- [全般](#page-2282-0)
- 機能イベント
- [実行時の設定](#page-2294-0)

### <span id="page-2282-0"></span>全般

[機能] ビューまたは [ セットアップのデザイン] ビューで機能を選択すると、[一般] 領域で以下の設定を構成で きます。

#### テーブル 11-6 · 機能の全般設定

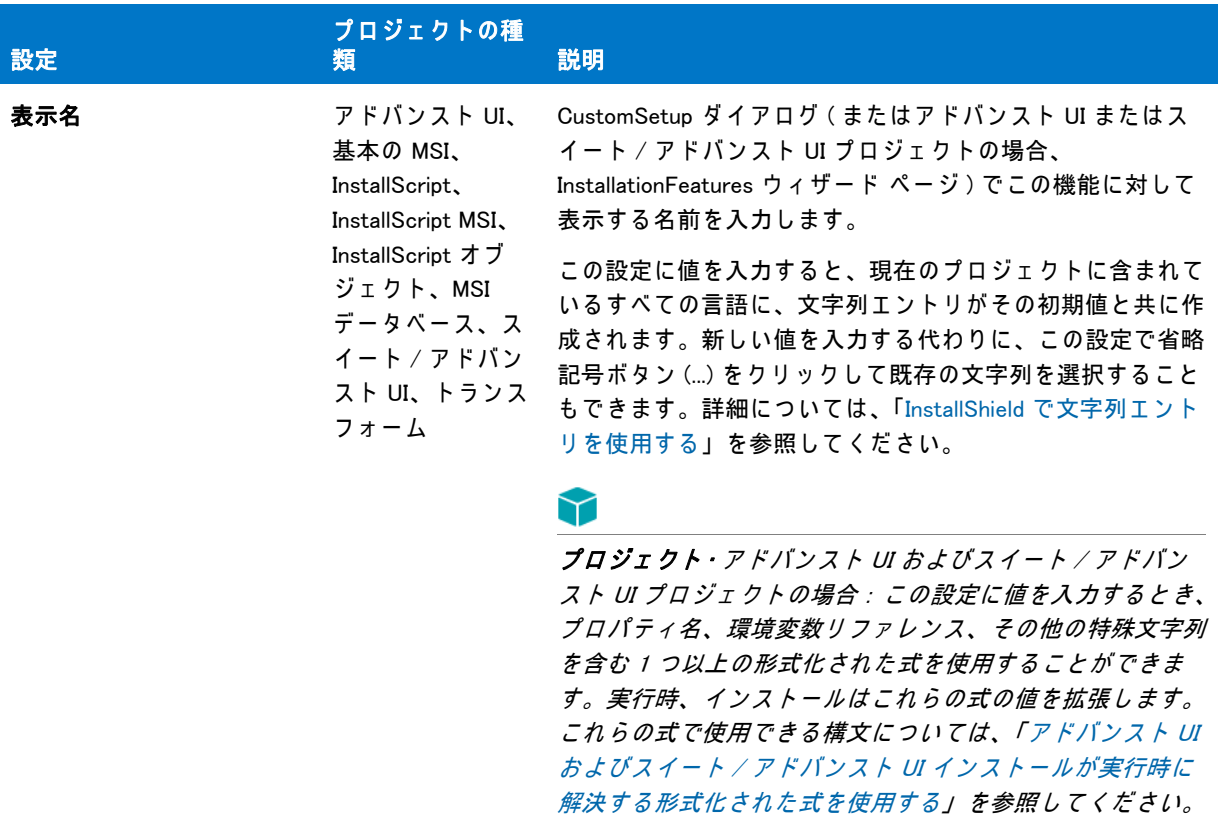

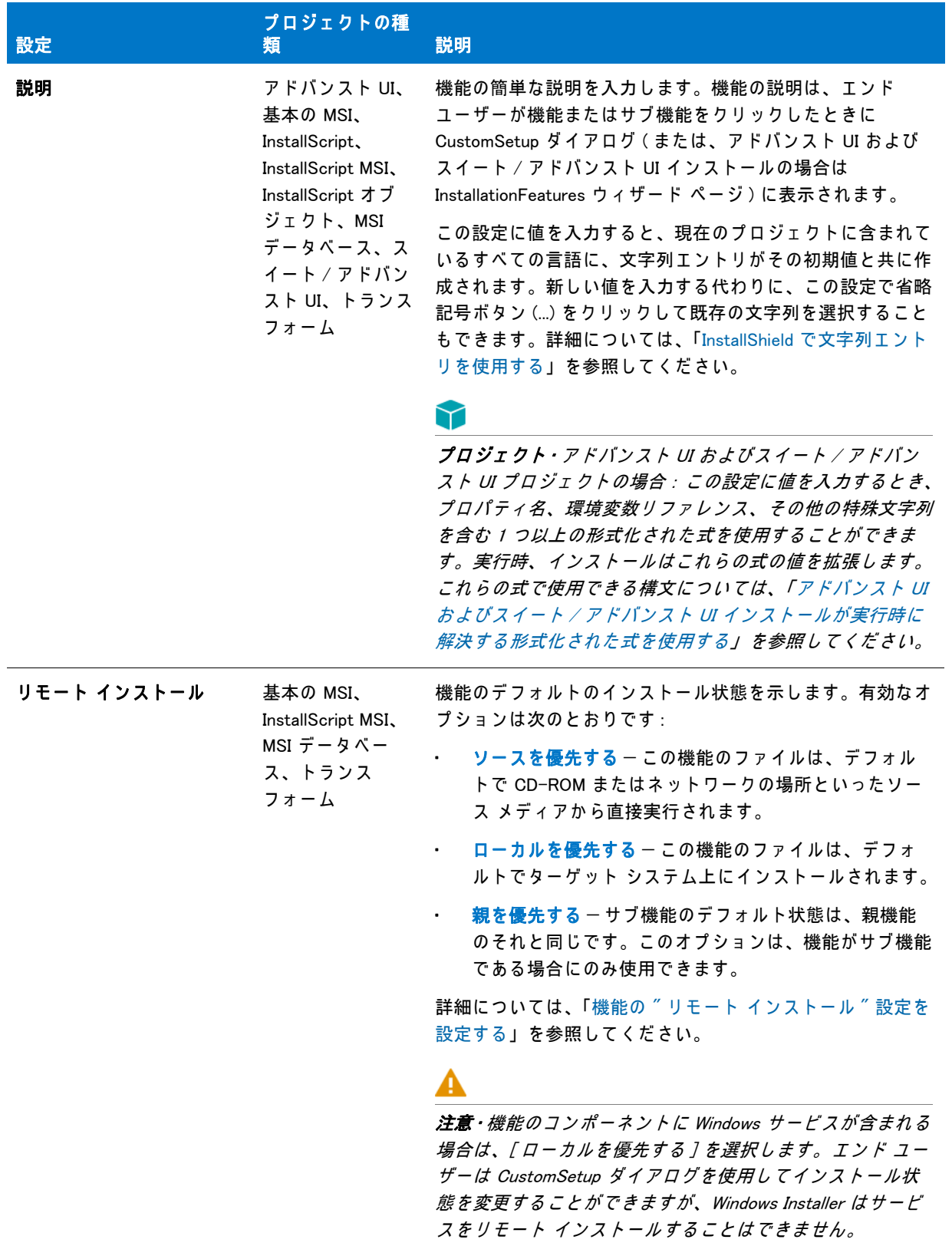

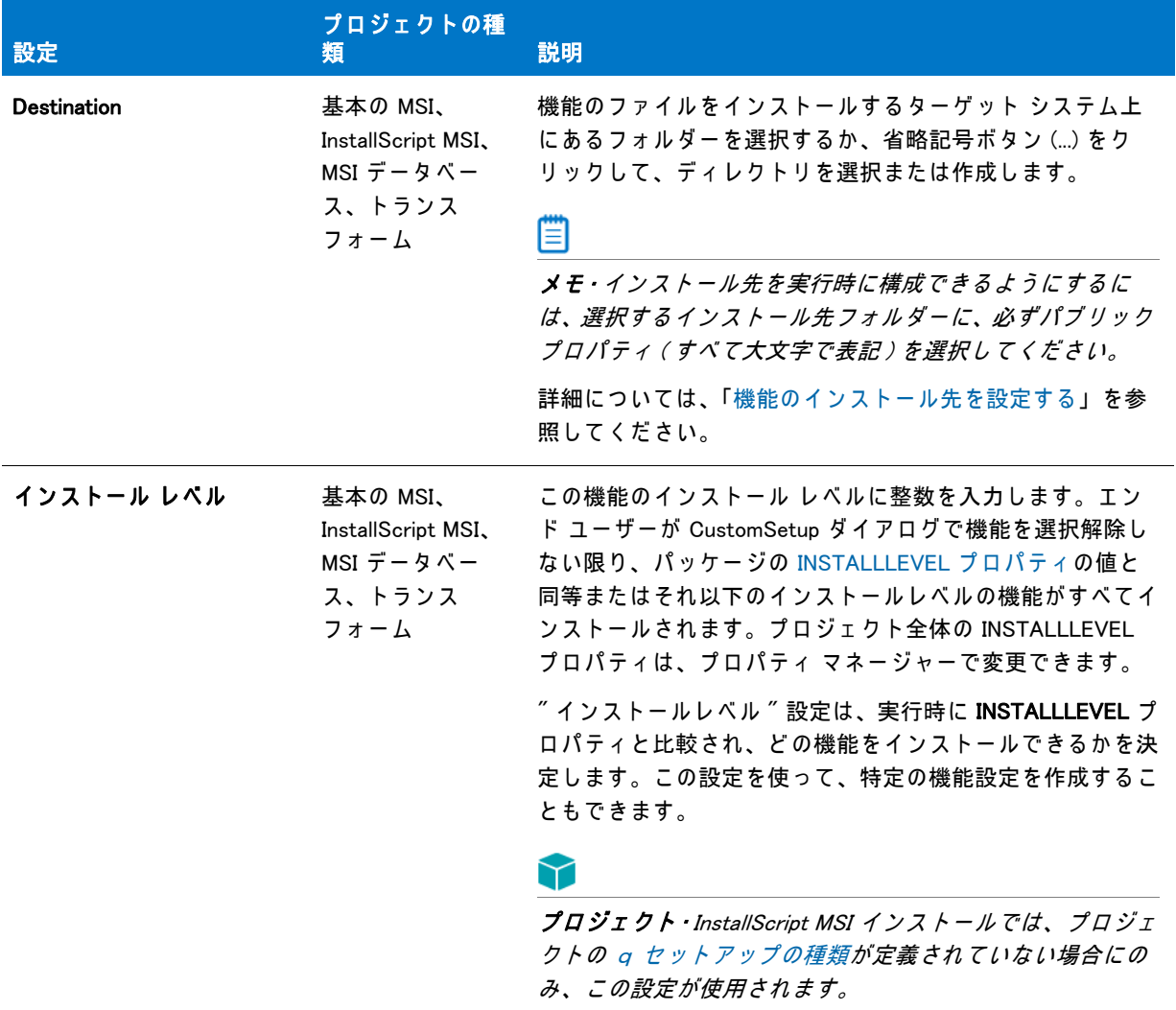

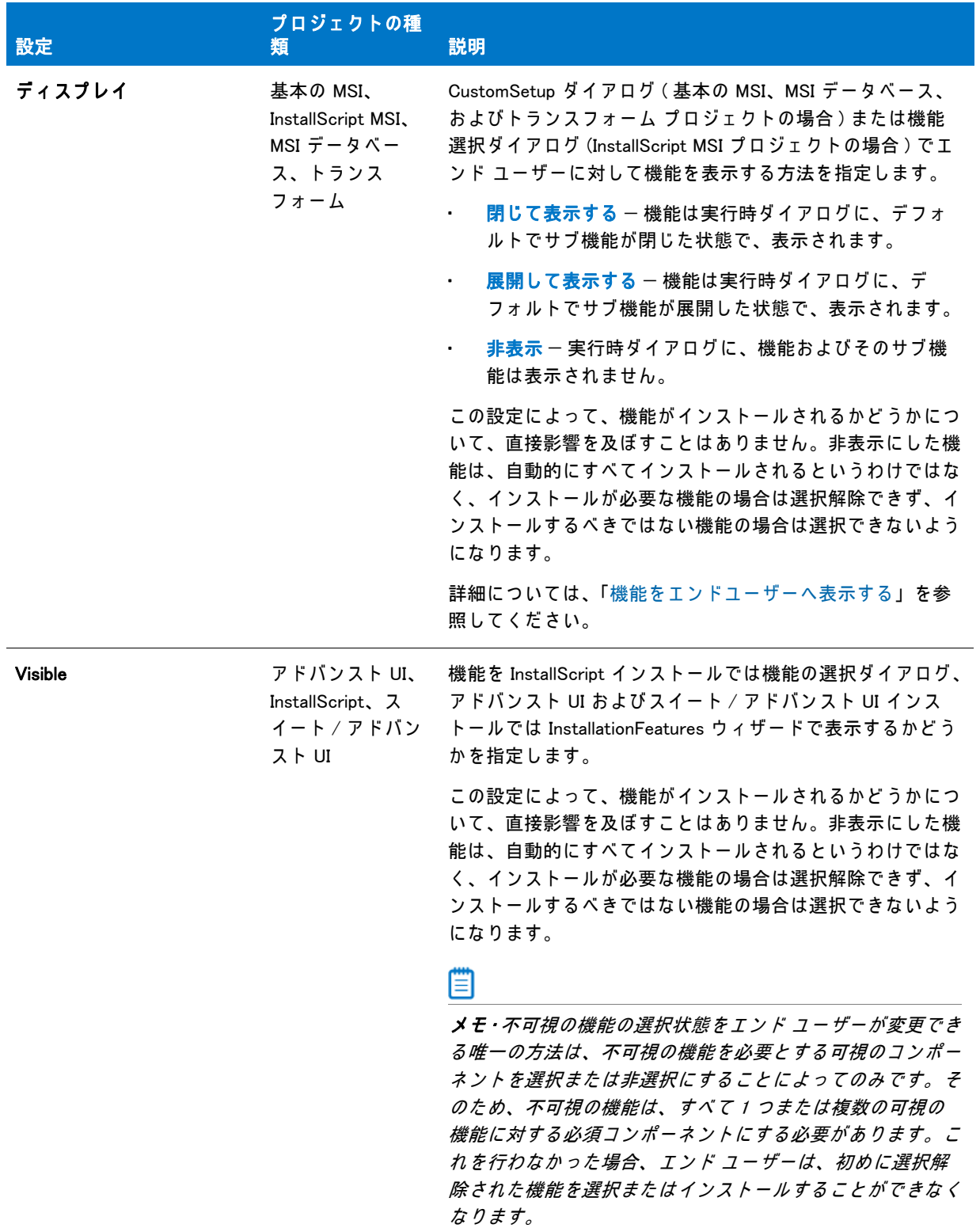

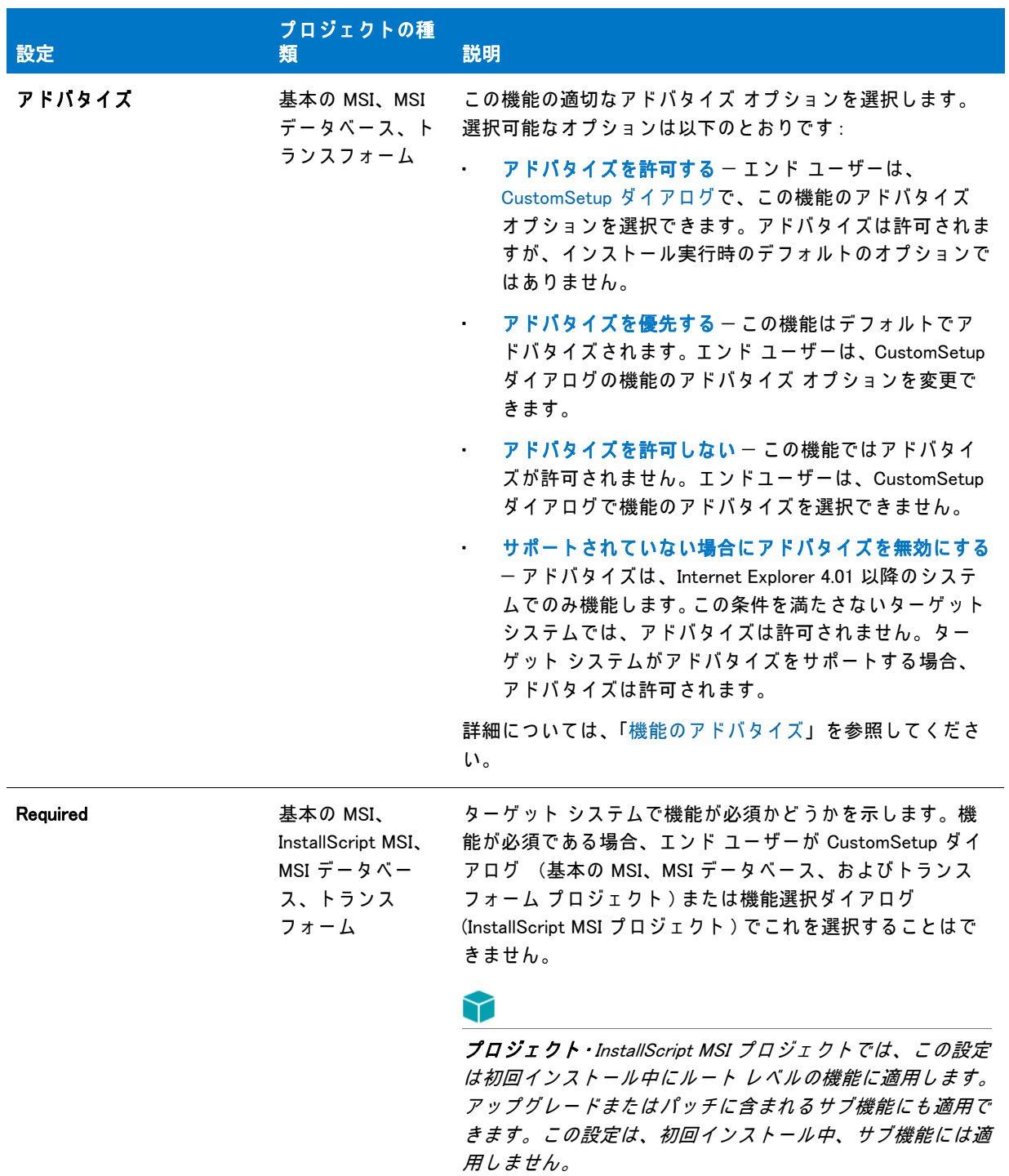

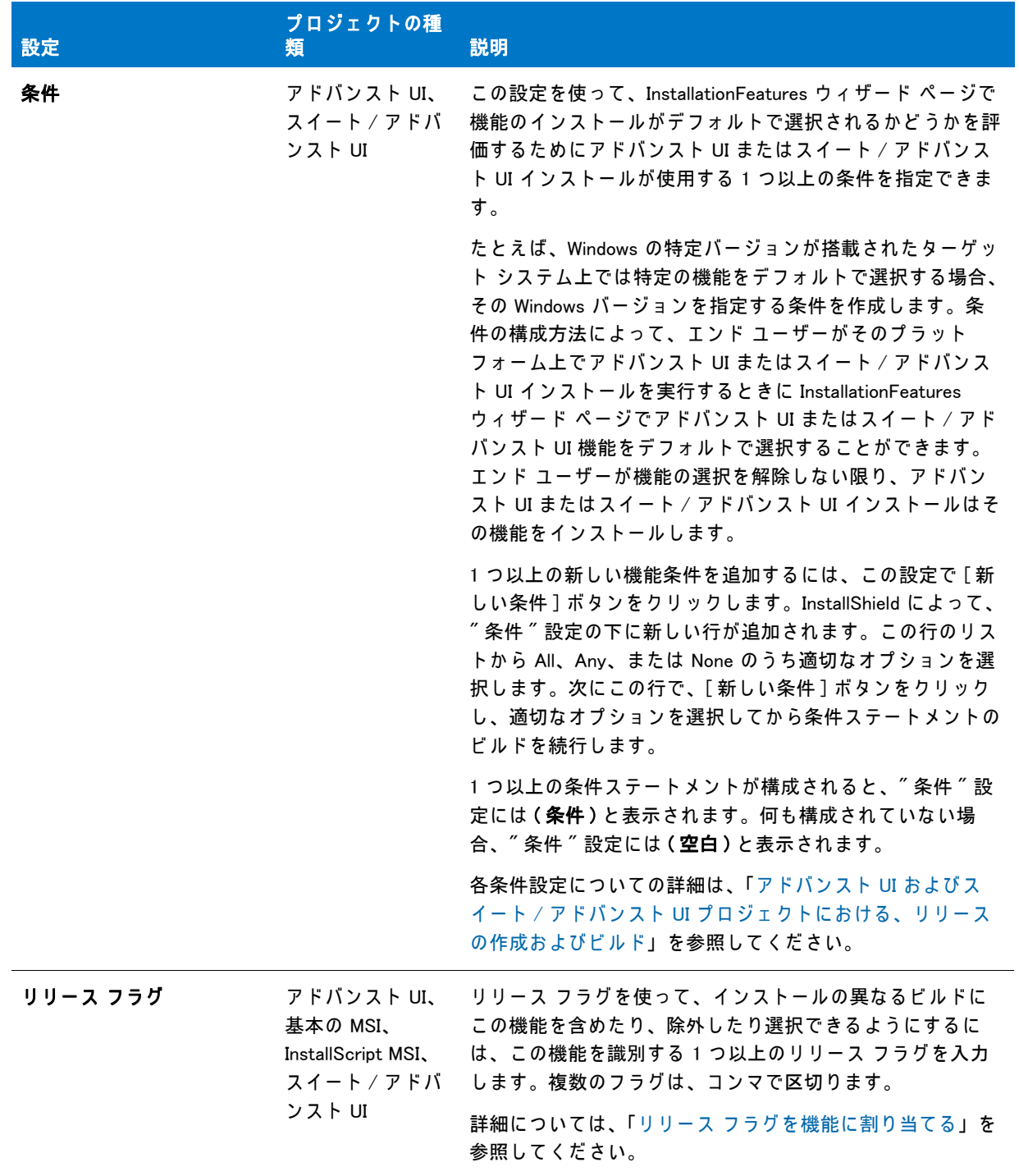

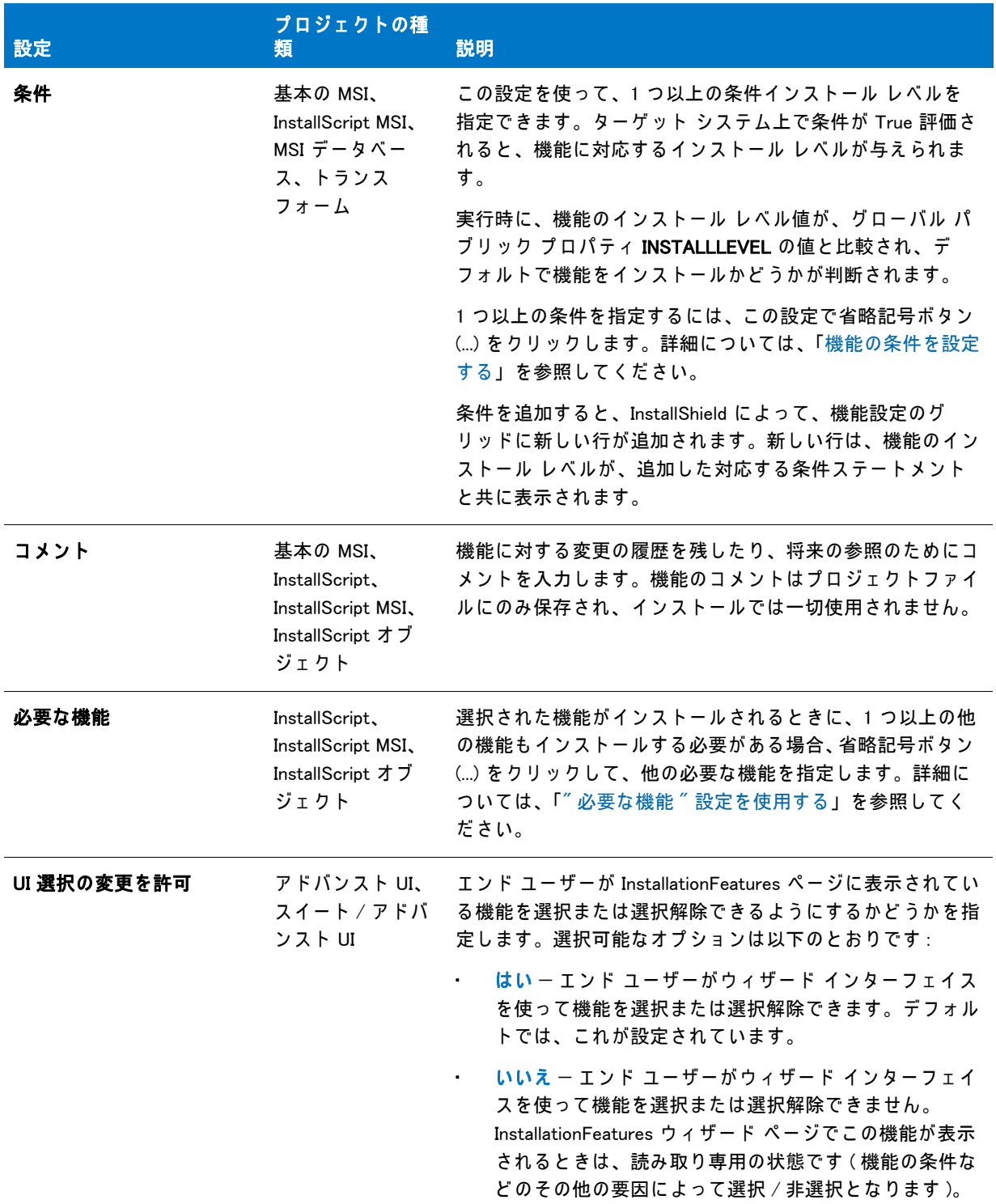

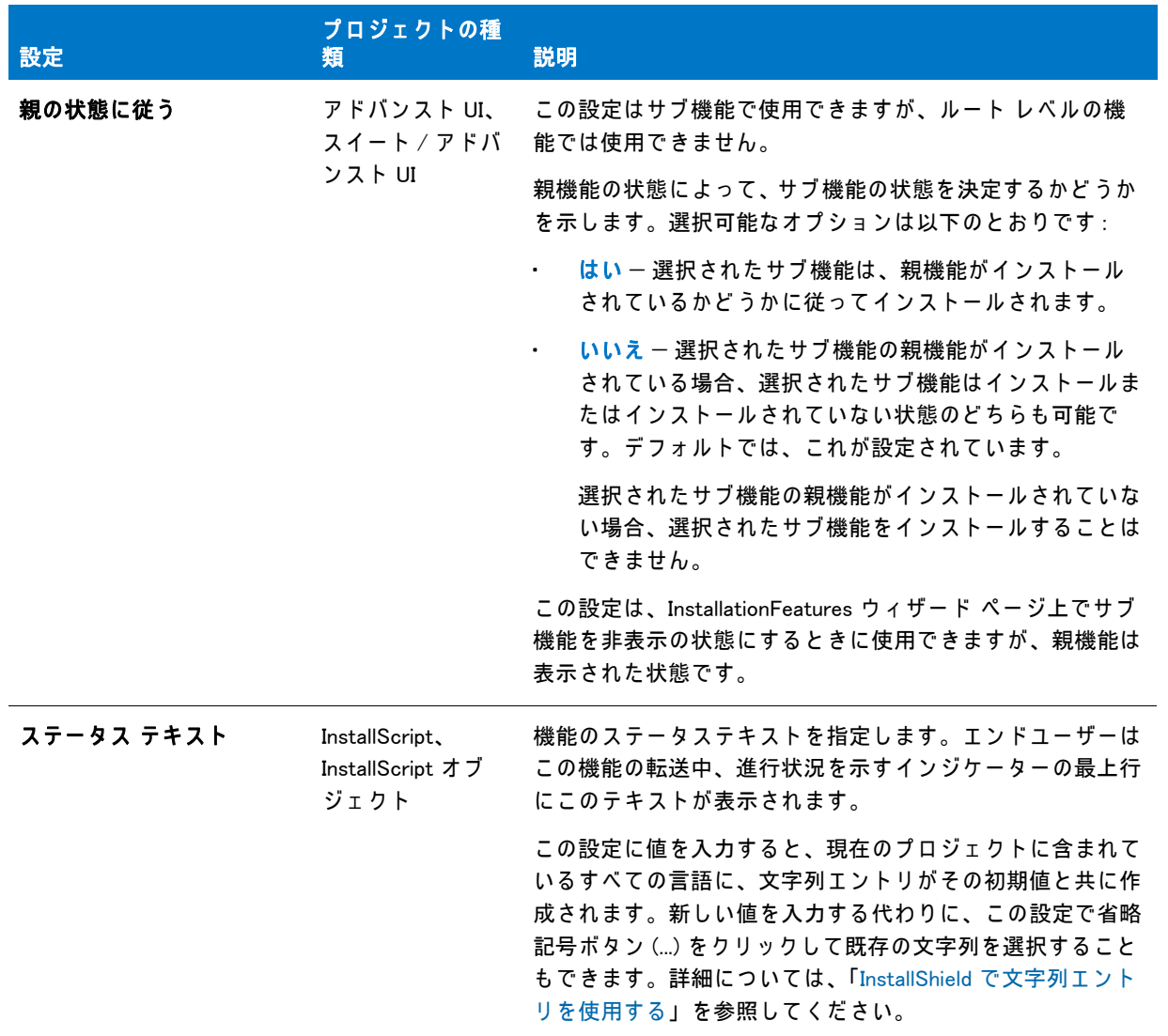

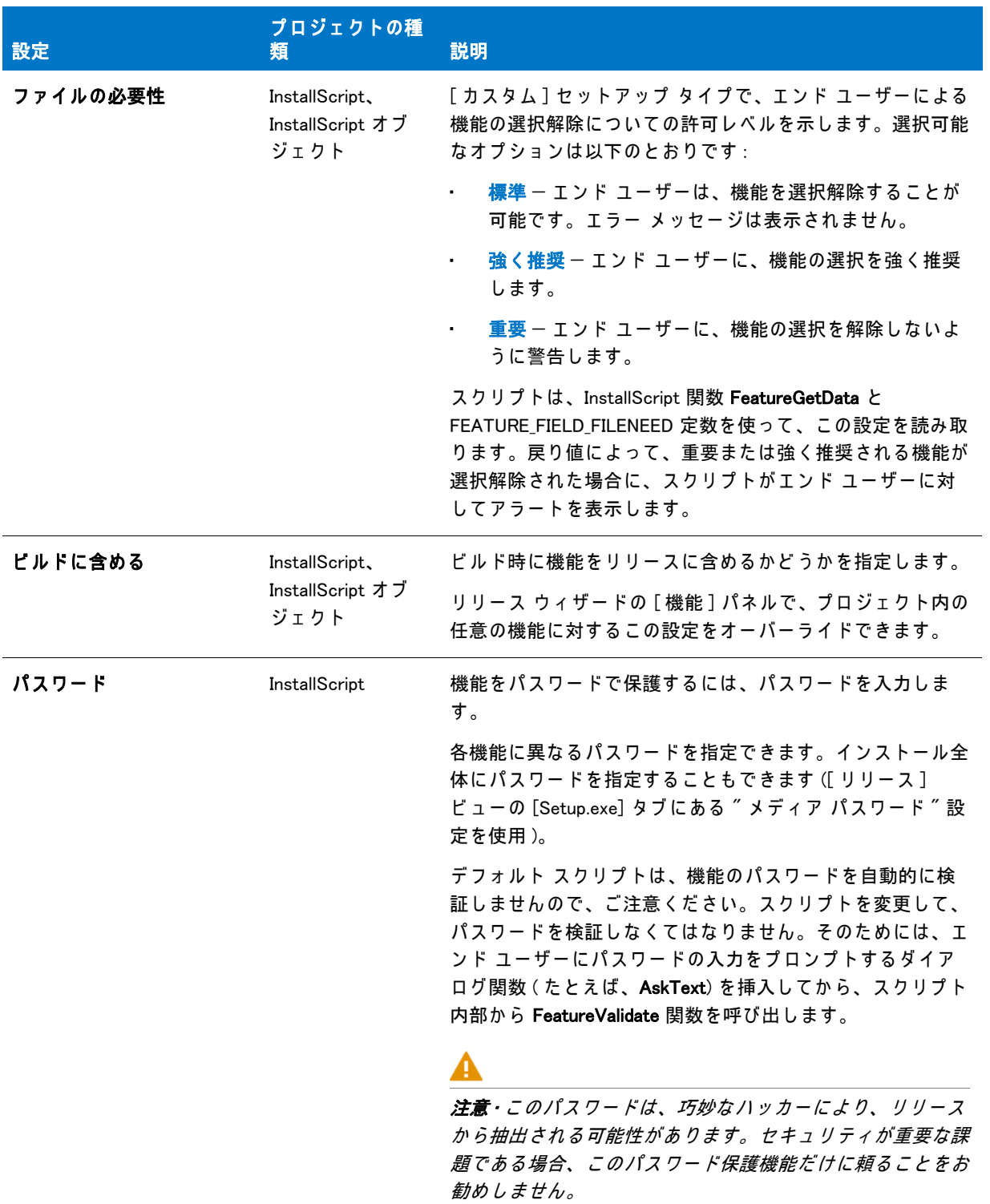

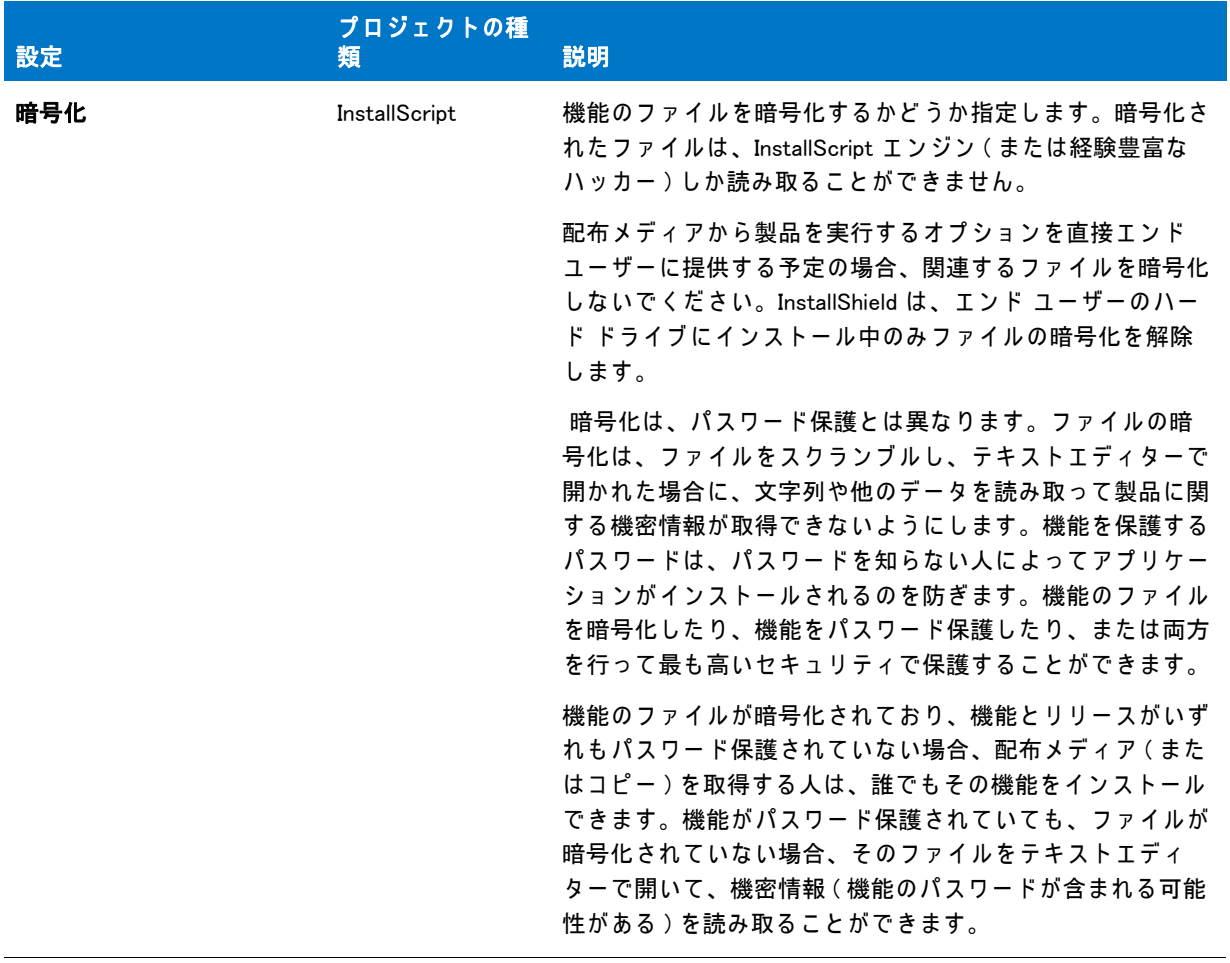

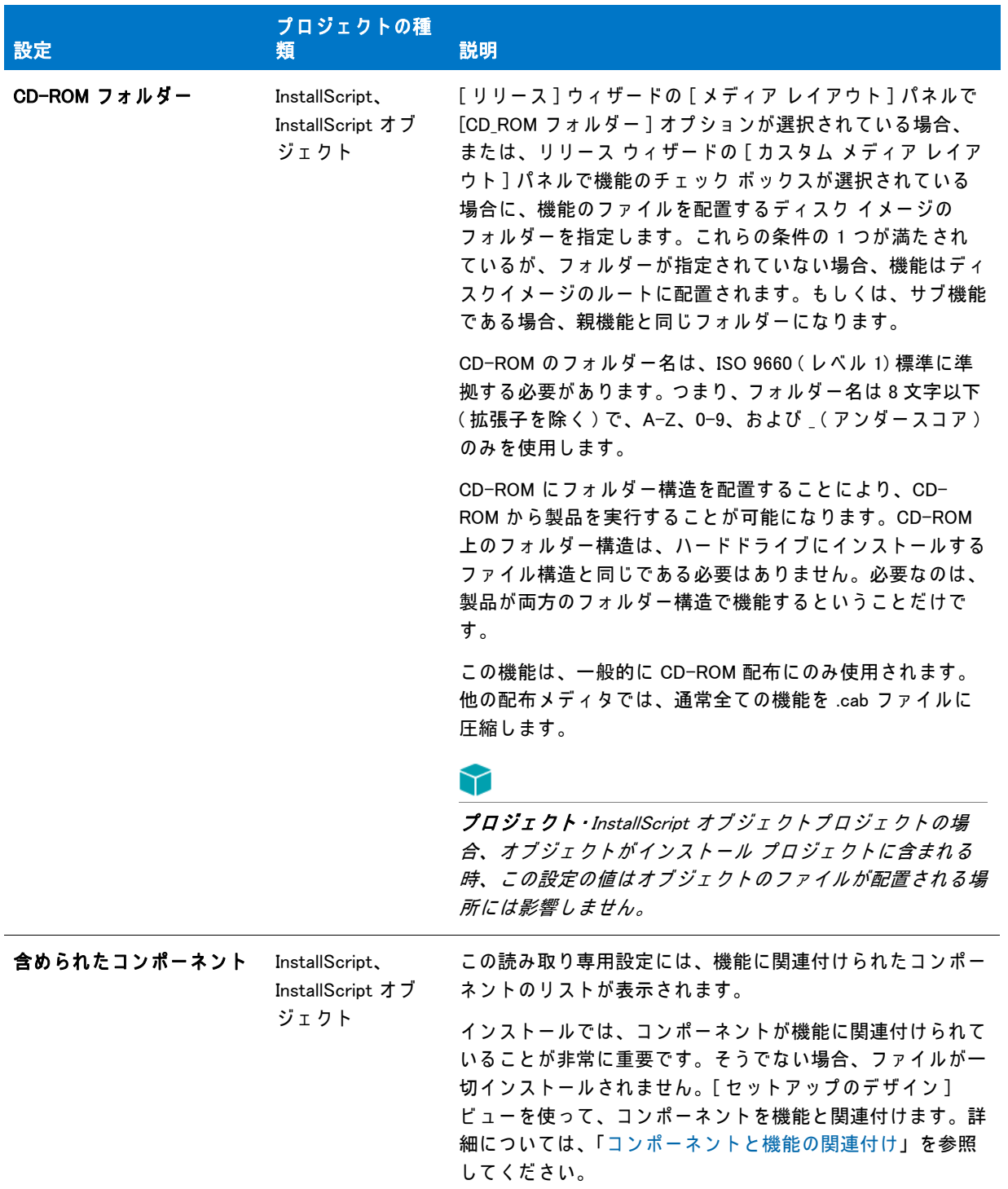

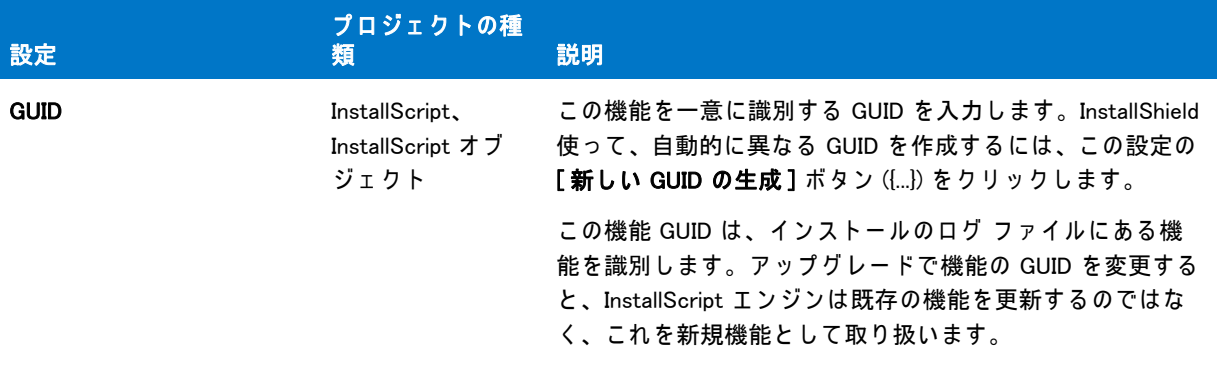

#### <span id="page-2293-0"></span>機能イベント

InstallScript、InstallScript MSI、または InstallScript オブジェクト プロジェクトの [ 機能 ] ビューまたは [ セット アップのデザイン]ビューで機能を選択するとき、[機能イベント]領域では、以下の設定を構成できます:

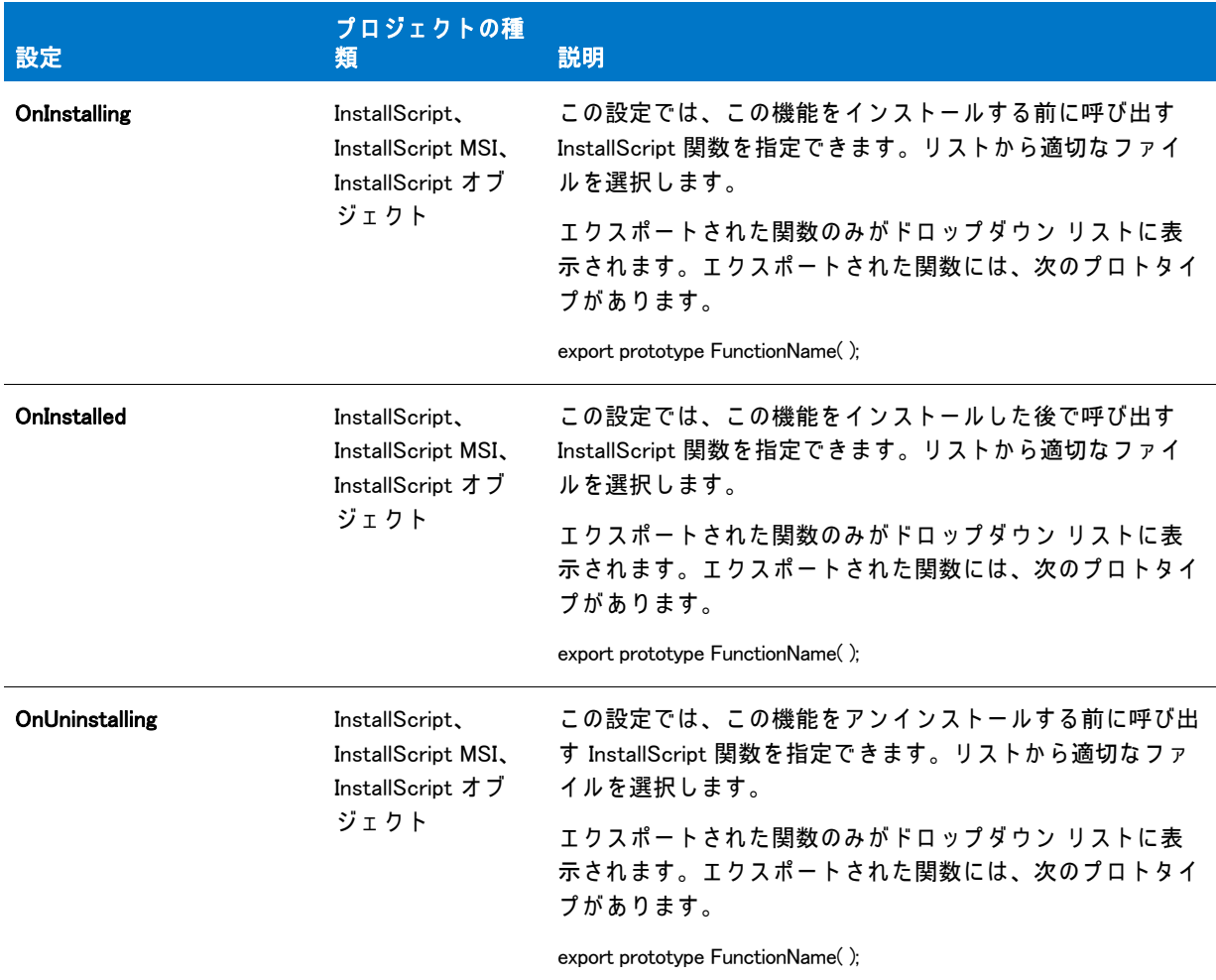

#### テーブル 11-7 • 機能における機能イベントの設定

#### テーブル 11-7·機能における機能イベントの設定 (続き)

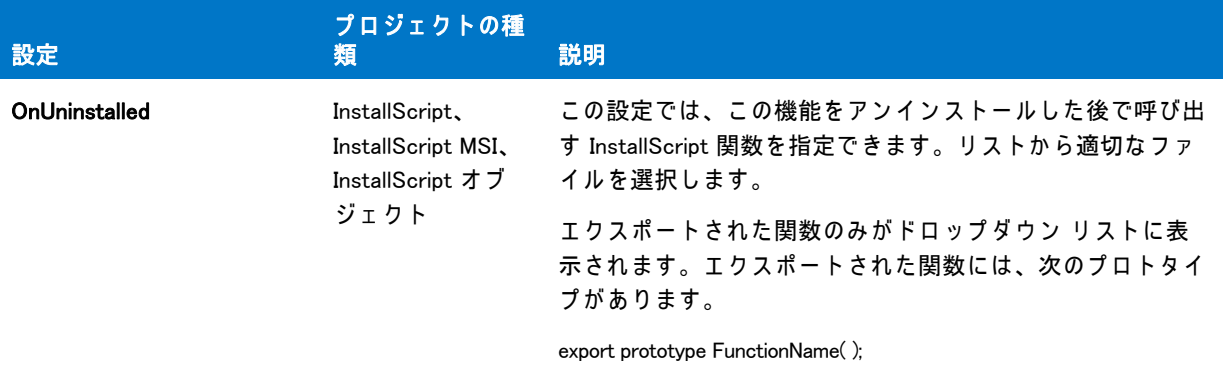

#### <span id="page-2294-0"></span>実行時の設定

InstallScript、InstallScript MSI、または InstallScript オブジェクト プロジェクトの [ 機能 ] ビューまたは [ セット アップのデザイン] ビューで機能を選択するとき、[ランタイム設定]領域では、以下の設定を構成できます:

#### テーブル 11-8·機能におけるランタイムの設定

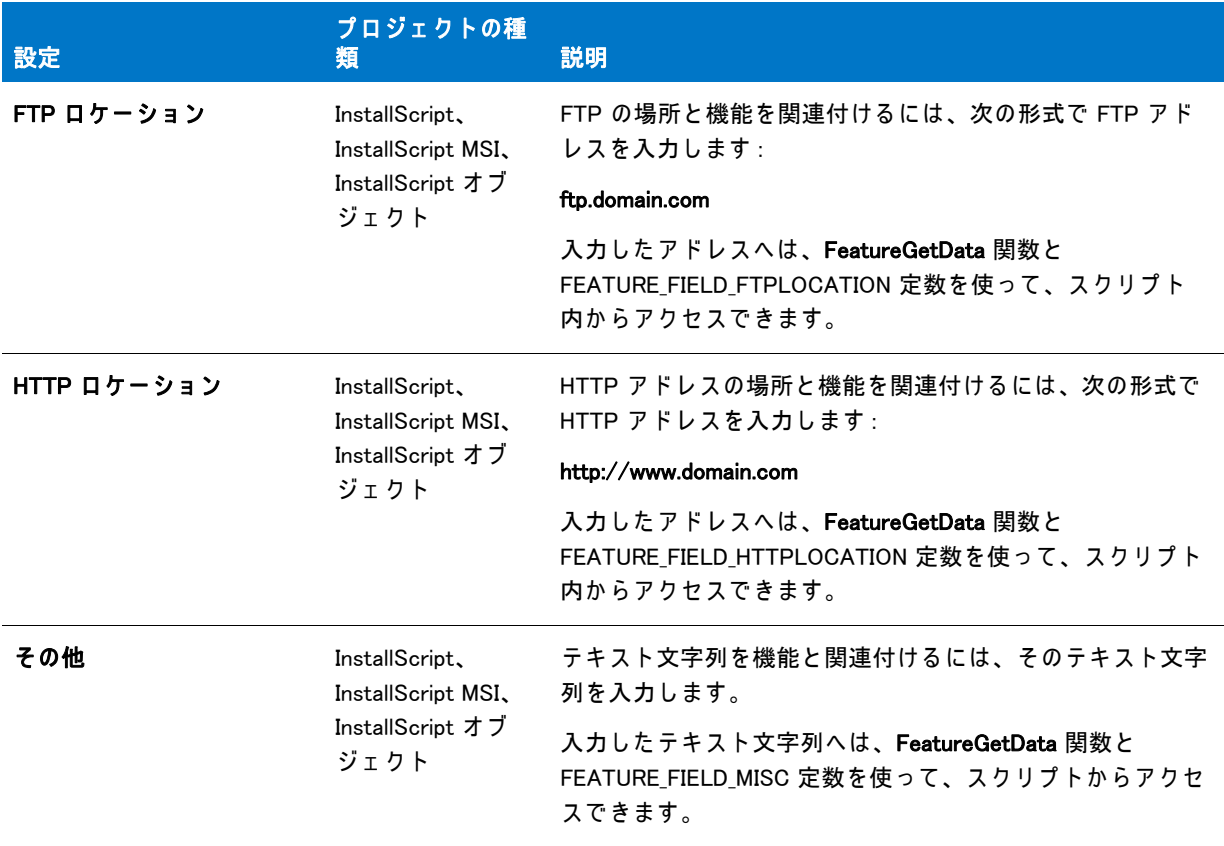

# [ コ ン ポ ー ネ ン ト ] ビ ュ ー

プロジェクト・[ コンポーネント] ビューは、次のプロジェクト タイプで使用できます:

- 基本の MSI
- DIM

⋎

- InstallScript
- InstallScript MSI
- InstallScript オ ブ ジ <sup>ェ</sup> ク ト
- マージ モジュール
- MSI データベース
- MSM データベース
- トランスフォーム

コンポーネントは、ファイル、レジストリ エントリ、論理グループへのショートカットなど、類似したアプリ ケーションデータを組織化するのに役立つインストール作成要素です。機能とは異なり、コンポーネントは開発 者から見た場合のプロジェクトの構成要素です。

コンポーネントは、[ セットアップのデザイン] ビュー ( インストール プロジェクトの場合) または [ コンポーネ ン ト ] ビ ュ ー で修正で き ま す。

ヒ ン ト • [ コ ン ポ <sup>ー</sup> ネ ン ト ] エ ク ス プ ロ <sup>ー</sup> ラ <sup>ー</sup> に は、 各コ ン ポ <sup>ー</sup> ネ ン ト の フ <sup>ァ</sup> イ ル や レ ジ ス ト リ デ <sup>ー</sup> タ な ど が含ま れます。データを含まない下位ノードを表示しない場合、エクスプローラーのトップレベルを右クリックしてか ら 、 [ デ <sup>ー</sup> タ が あ る ノ <sup>ー</sup> ド のみ表示 ] を ク リ <sup>ッ</sup> ク し ま す。 こ の コ マ ン ド を選択す る と 、 デ <sup>ー</sup> タ を含む ノ <sup>ー</sup> ド のみが 表示 さ れ ま す。

曾

メモ・サブフォルダーとダイナミックリンクされたファイルが、事前に設定した数を超過した場合、表示パフォー マンスの向上のため、ファイルビューのリストは省略表示になります。この状態のファイルリストでは、先頭項 目に \*\* リストが切り捨てられました \*\* と表示されます。サブフォルダーに含まれるファイルはすべて、プロ ジェクトにピルドされます。

#### コンポーネントと機能の関係

コンポーネントは、[セットアップのデザイン] ビューで機能に関連付けられます。詳細については、[「新しいコ](#page-581-0) [ン ポ ー ネ ン ト を機能に関連付け る](#page-581-0)」 を参照し て く だ さ い。

#### コンポーネントの設定

コンポーネントをクリックしたときに表示される各設定についての詳細は、「コンポーネントの設定」を参照して く だ さ い。

#### コンポーネントの詳細設定

コンポーネントについて構成可能な詳細設定については、「コンポーネントの詳細設定」を参照してください。

<span id="page-2296-0"></span>コンポーネントの設定

### ❤

プロジェクト・コンポーネントの設定は、次のプロジェクト タイプで使用できます:

- 基本の MSI
- DIM
- InstallScript
- InstallScript MSI
- InstallScript オ ブ ジ <sup>ェ</sup> ク ト
- マージ モジュール
- $MSI \neq -5$   $\gamma$   $\gamma$
- $MSM \neq -2 \land -2$
- トランスフォーム

[コンポーネント] ビューの設定 (および [セットアップのデザイン] ビューのコンポーネントの設定) は、以下 の主要なカテゴリに分かれています:

- 全般
- ターゲット マシン
- .NET の設定
- 実行時の設定

### 全般

[コンポーネント] ビューまたは [セットアップのデザイン] ビューでコンポーネントを選択すると、[全般] 領域 で以下の設定を構成できます。

#### テーブル 11-9 · [全般]領域にあるコンポーネントの設定

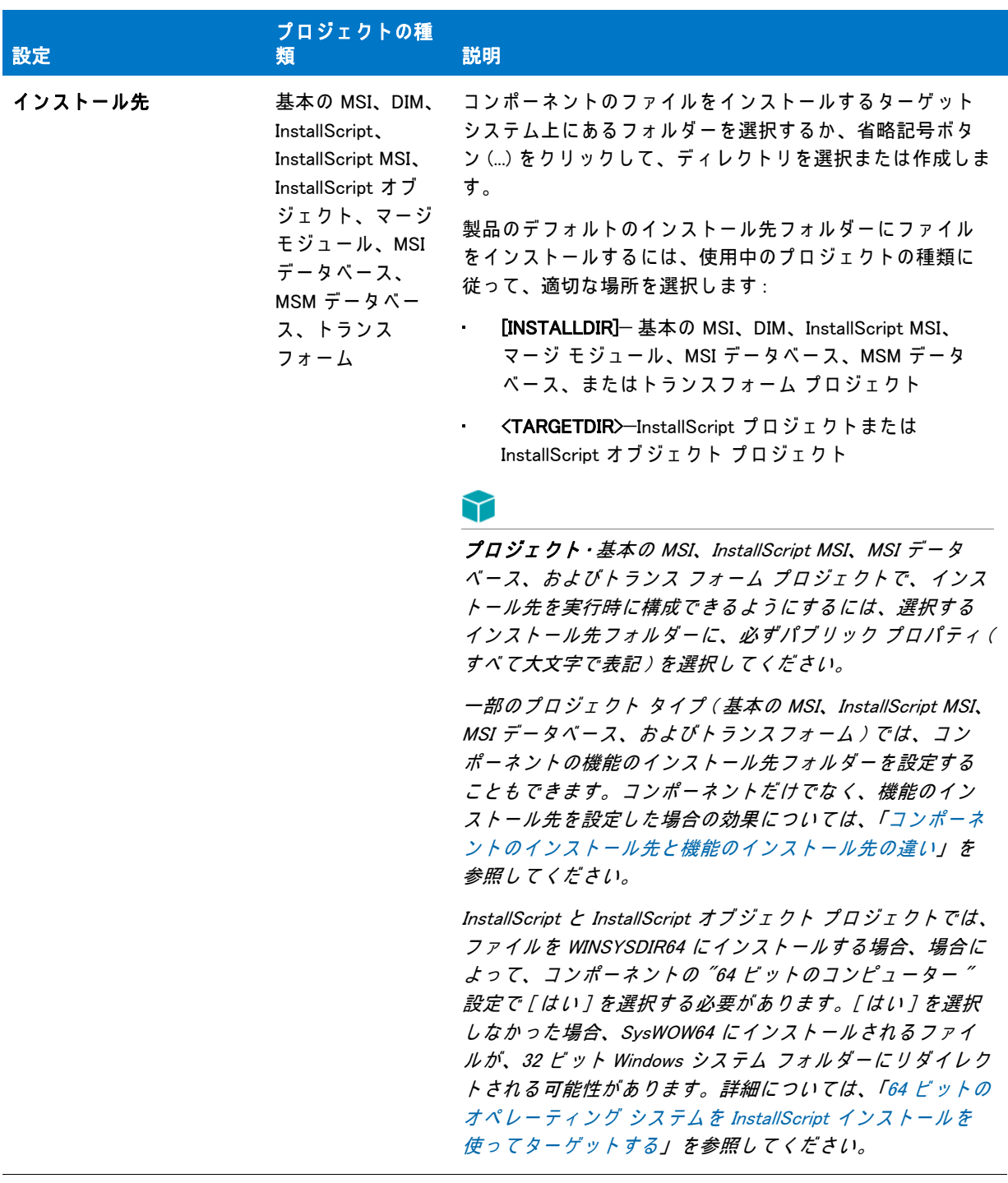

テーブル 11−9 • [全般]領域にあるコンポーネントの設定 (続き)

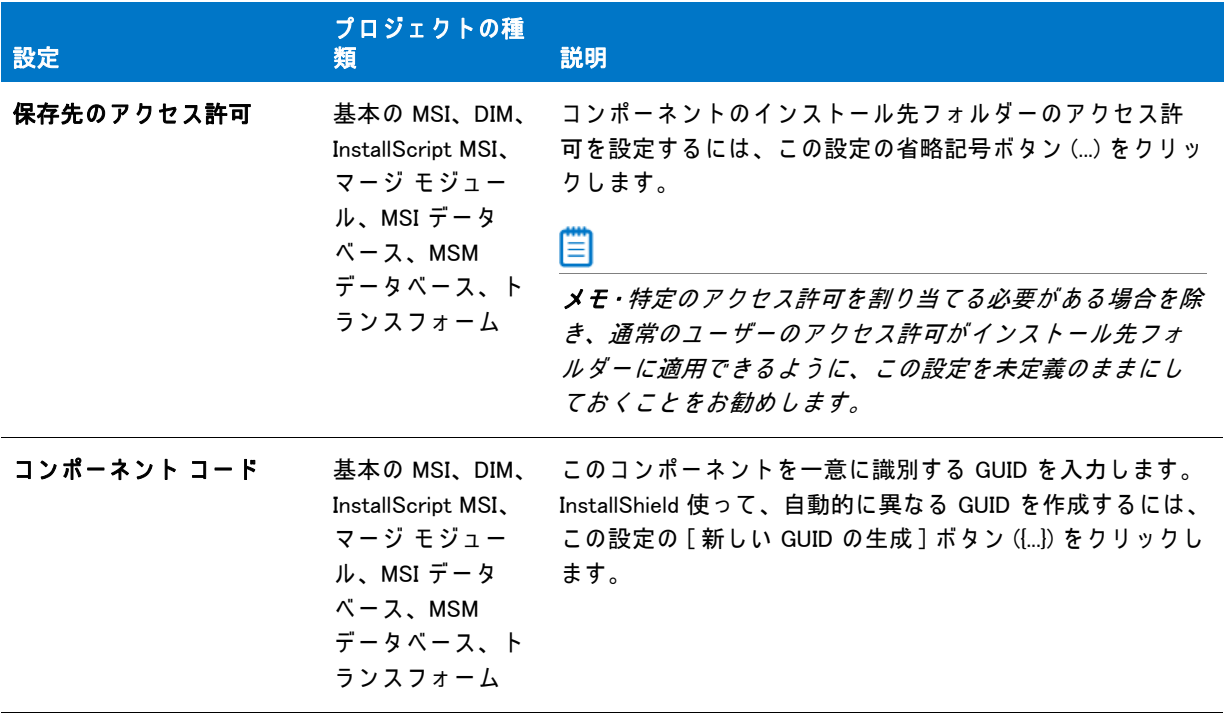

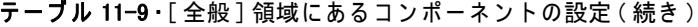

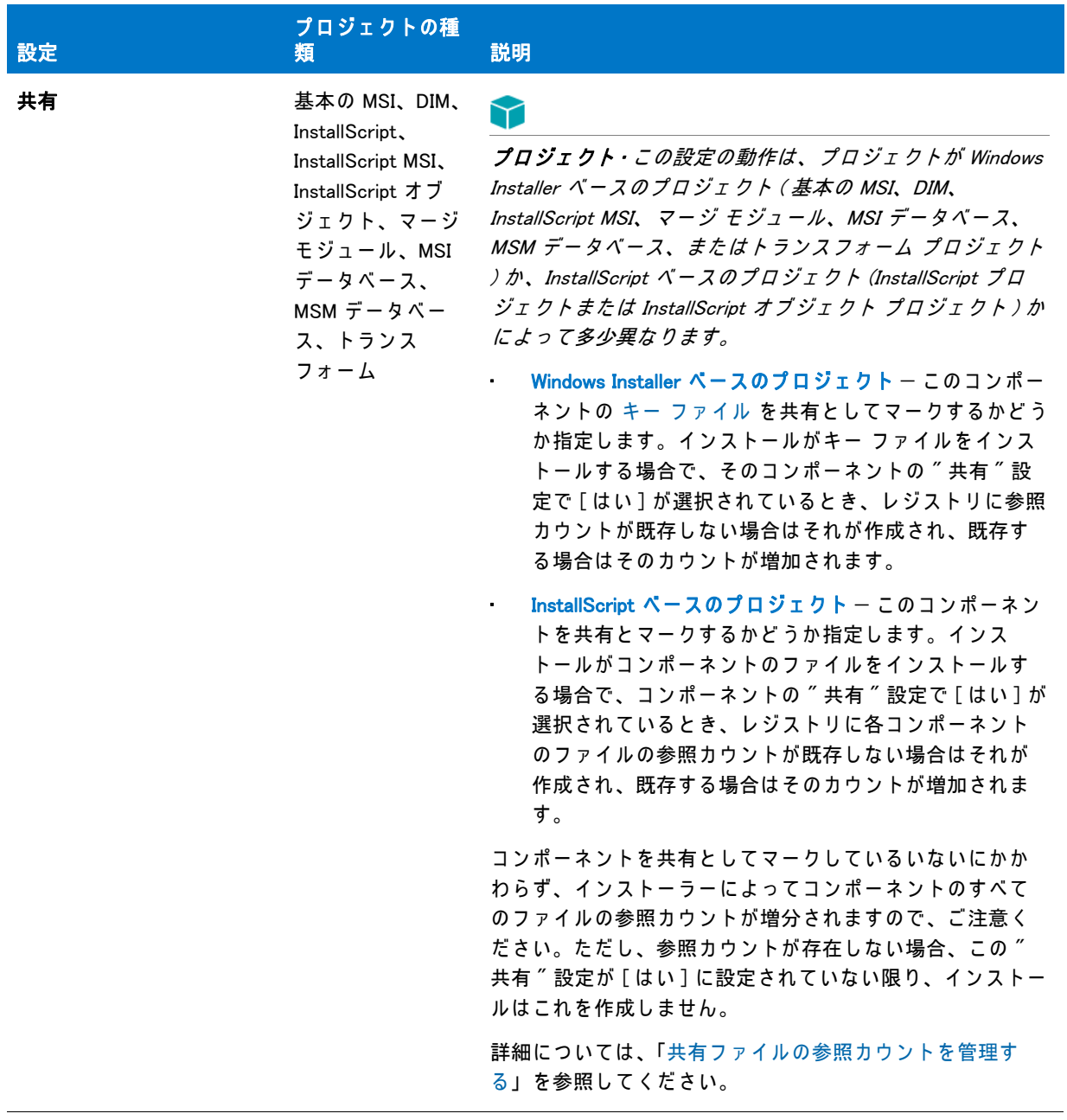

テーブル 11-9 • [全般]領域にあるコンポーネントの設定 (続き)

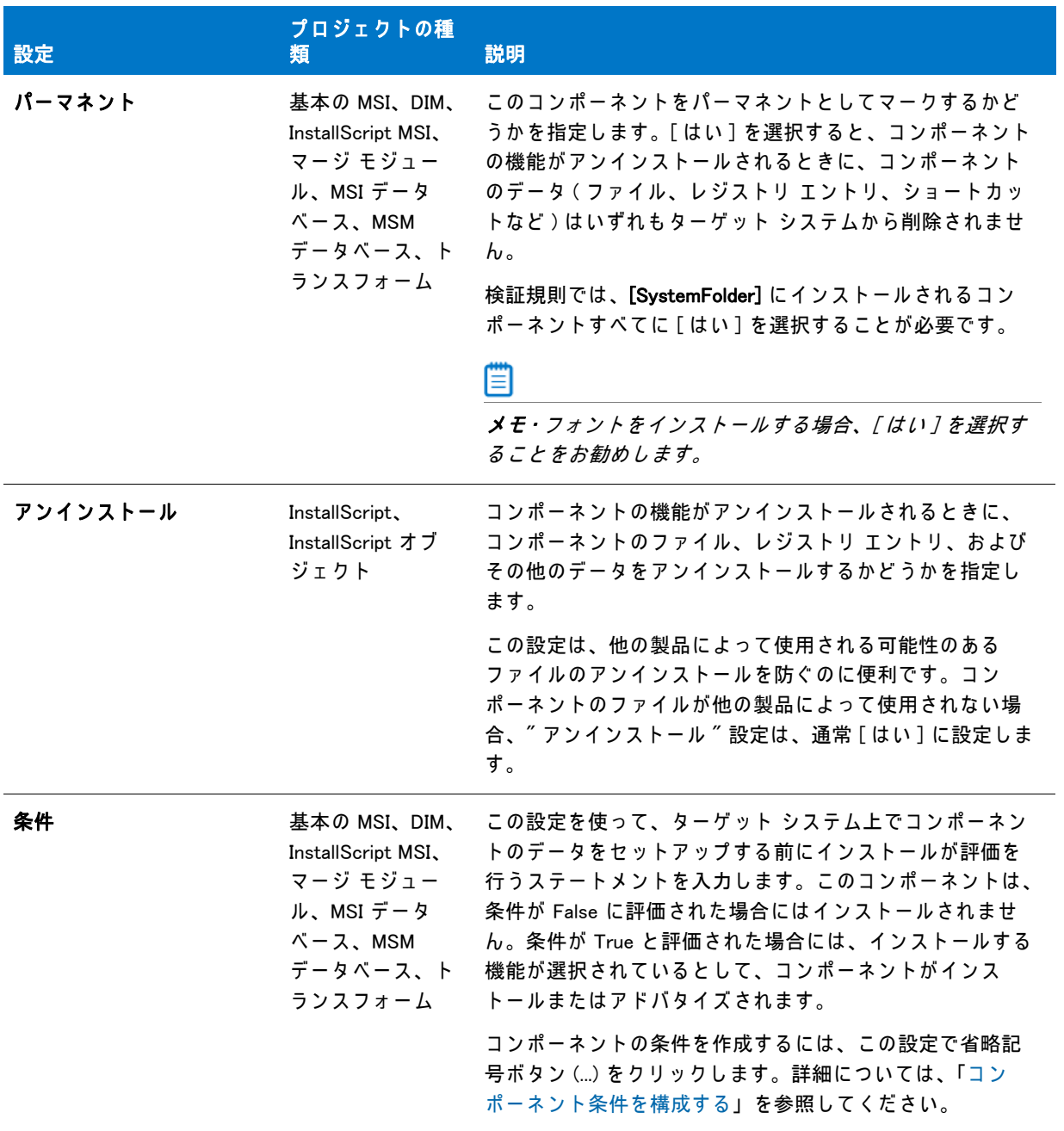

テーブル 11-9 · [全般]領域にあるコンポーネントの設定 (続き)

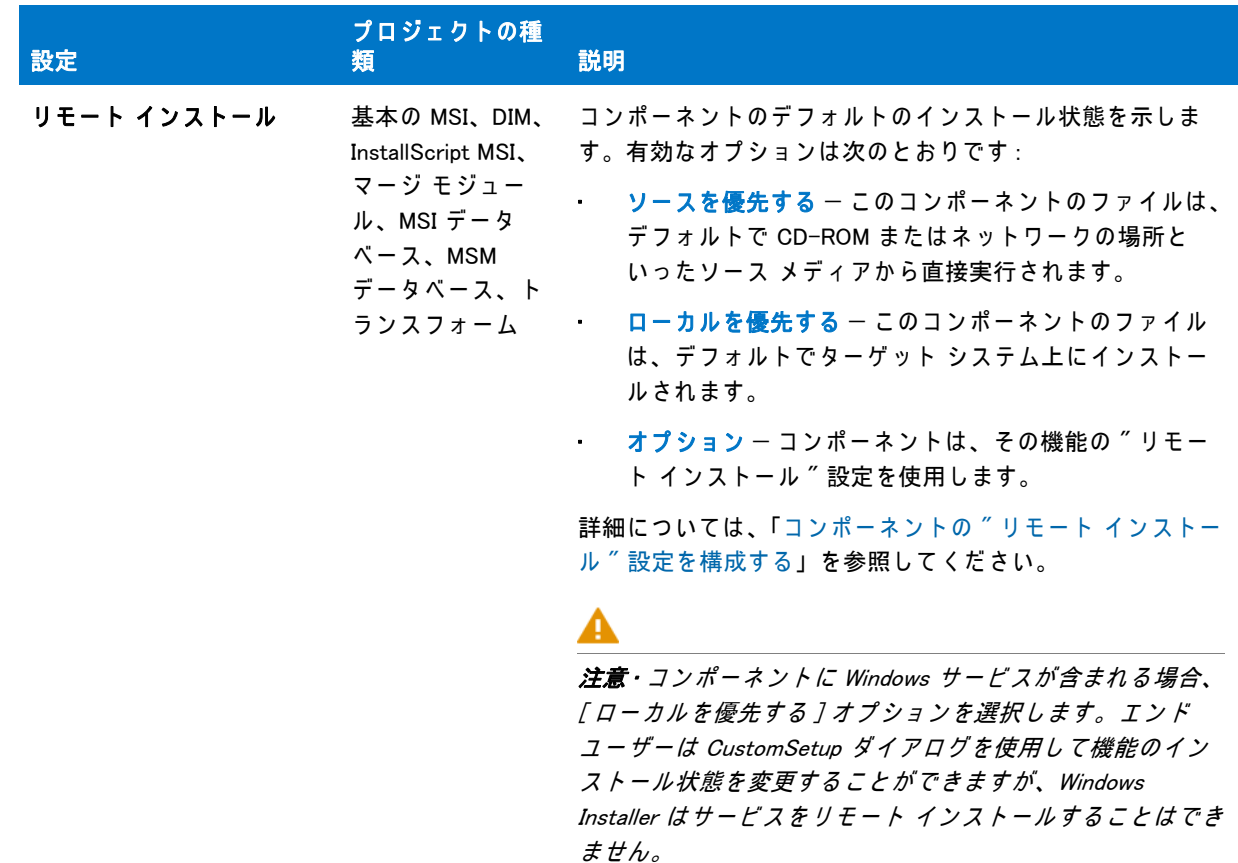

テーブル 11-9 • [全般]領域にあるコンポーネントの設定 (続き)

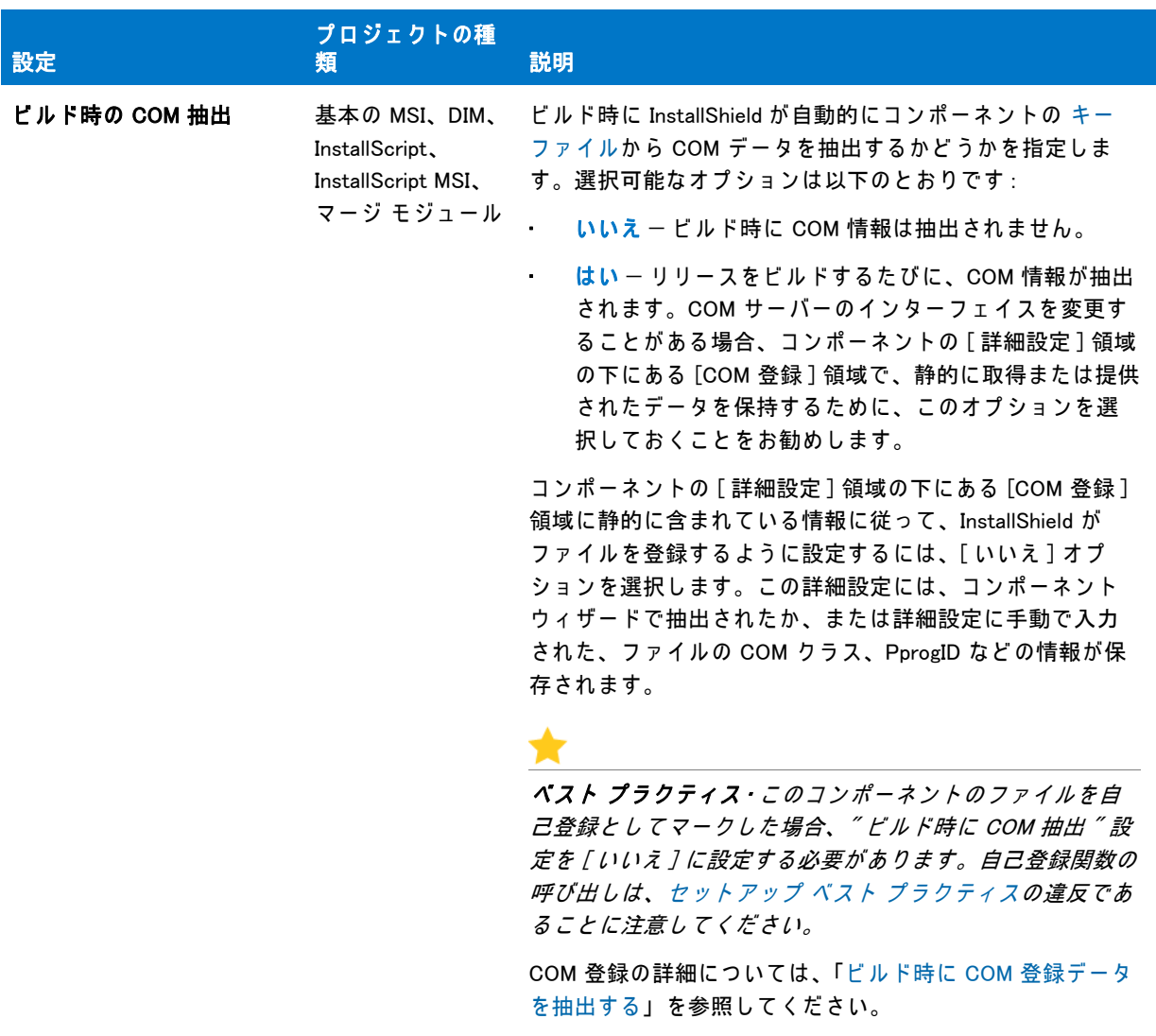

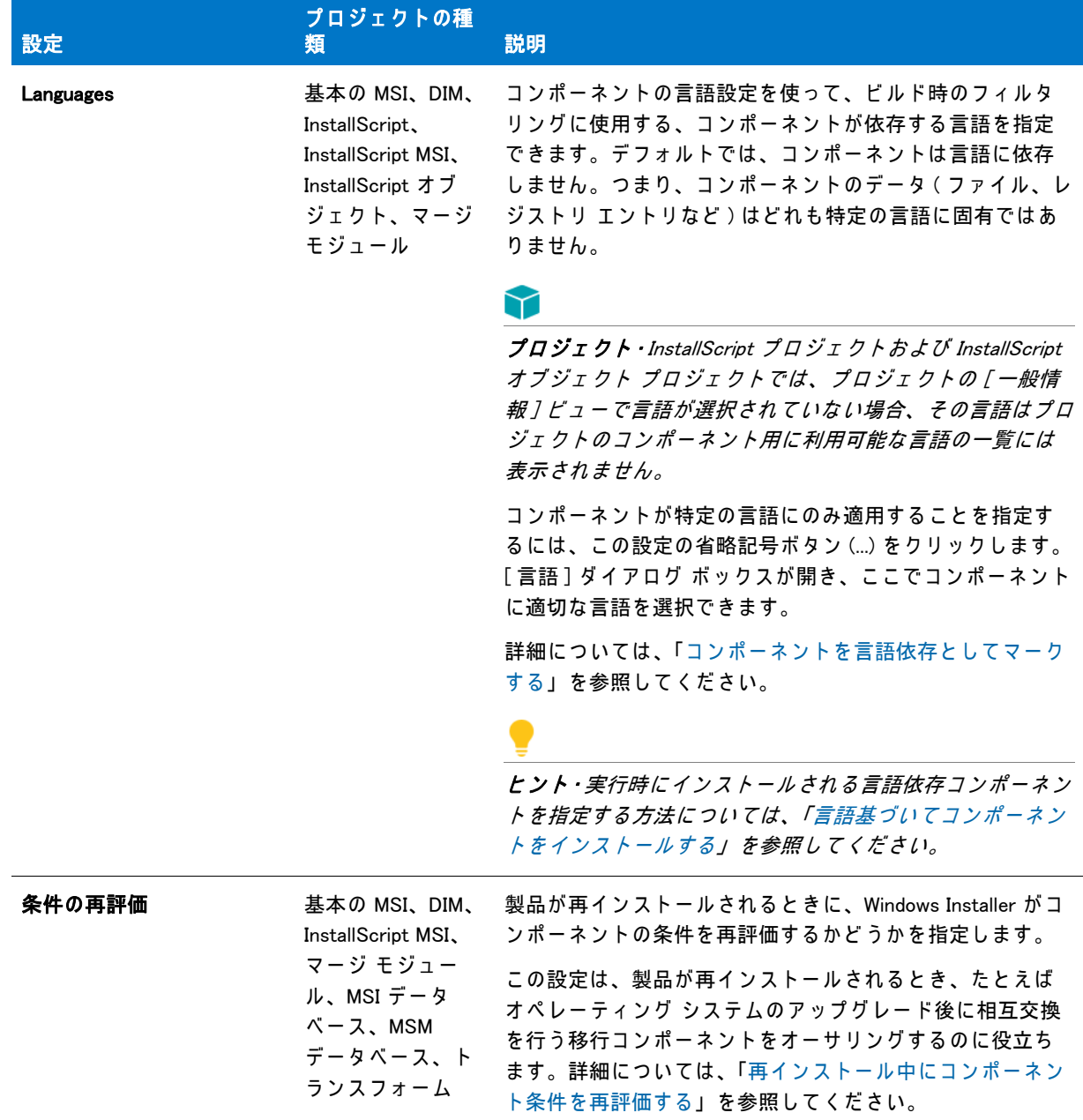

テーブル 11-9 • [全般]領域にあるコンポーネントの設定 (続き)
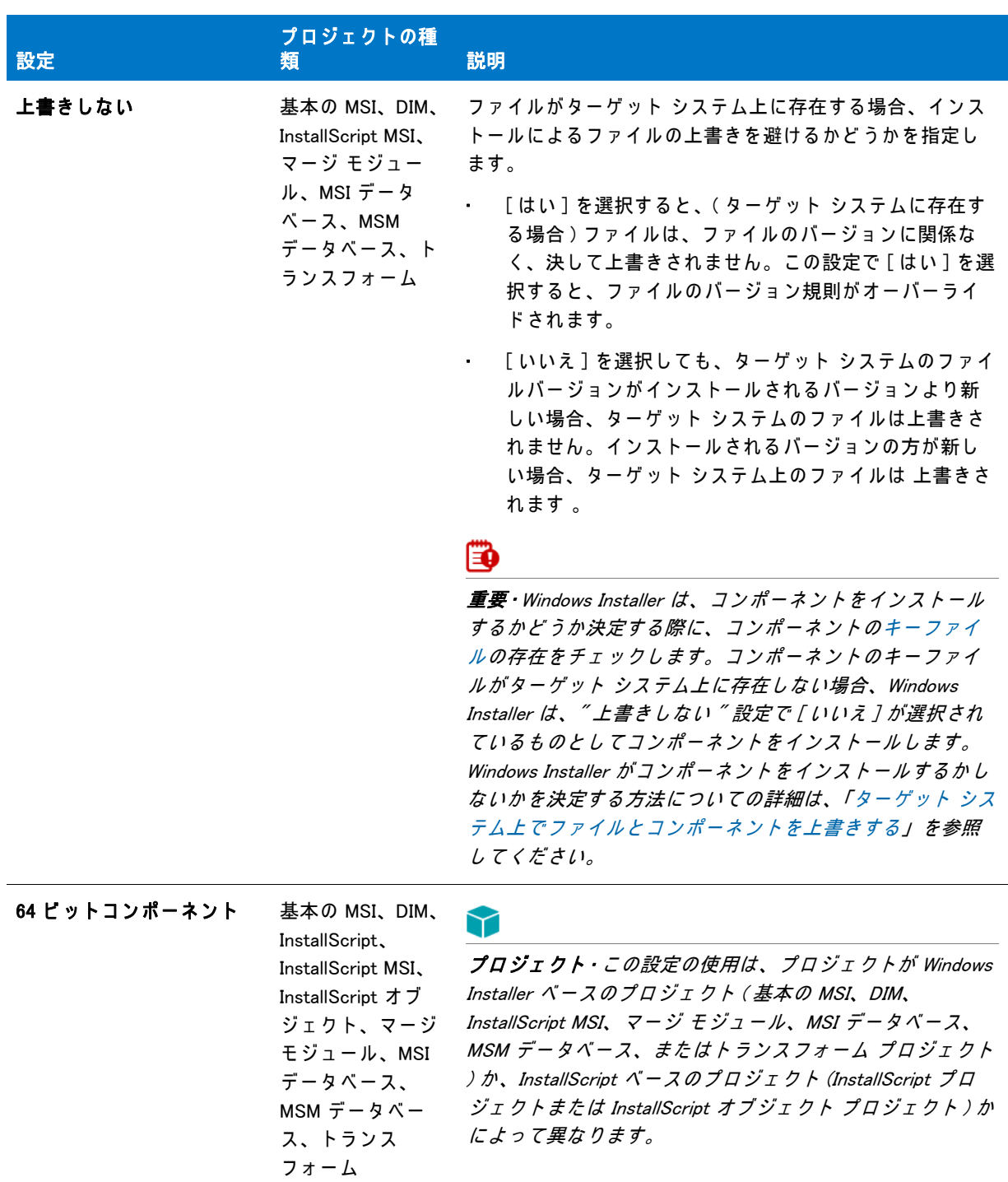

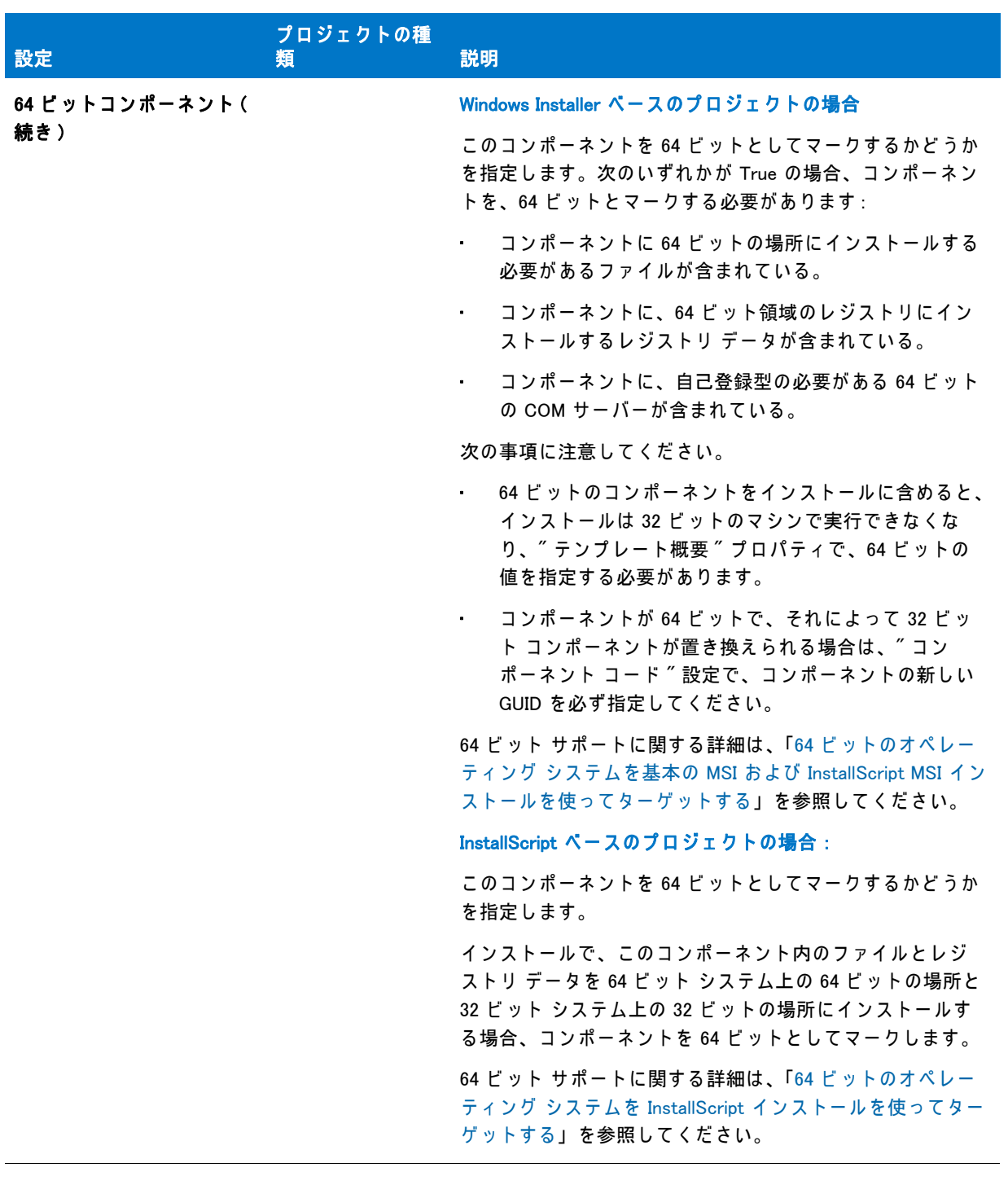

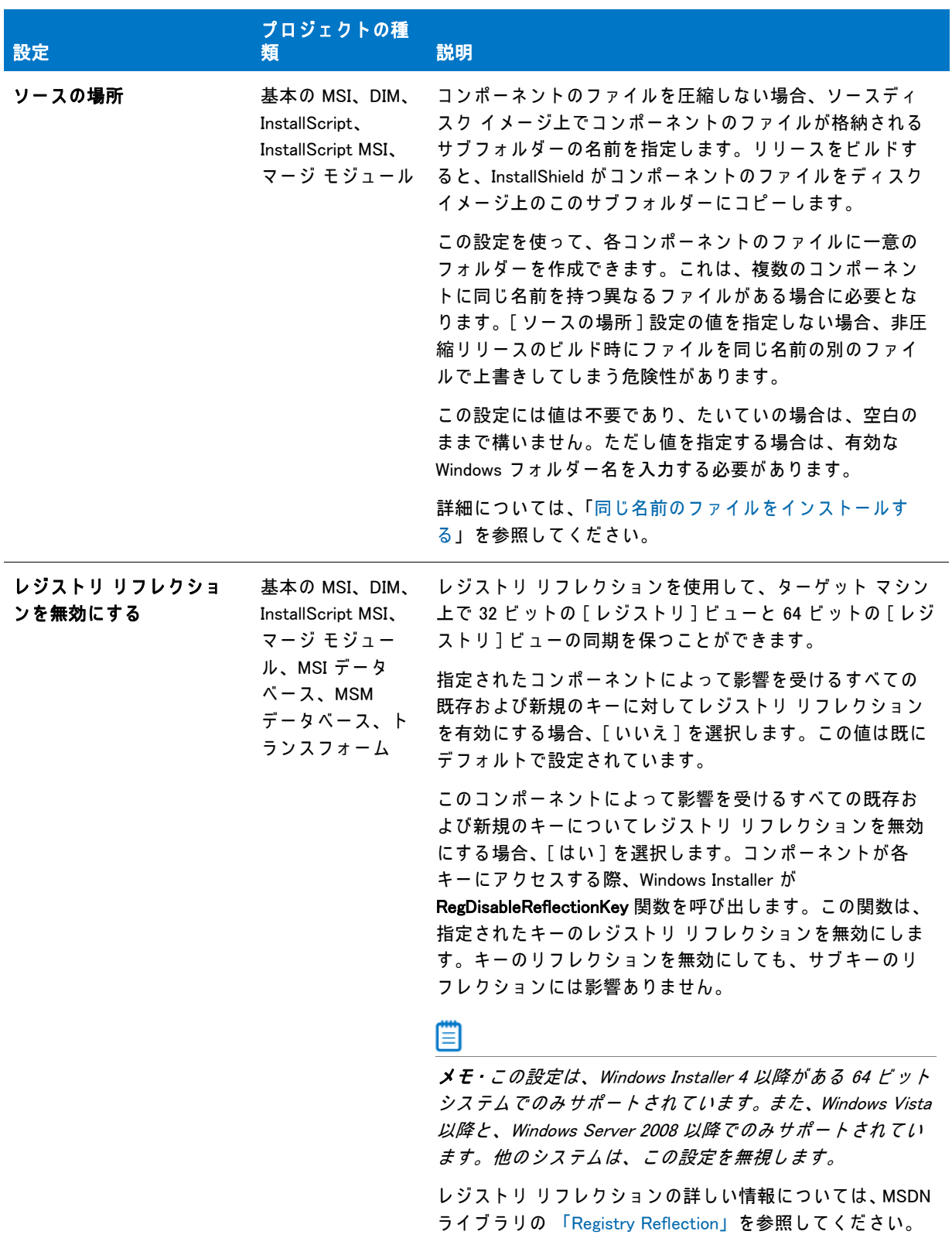

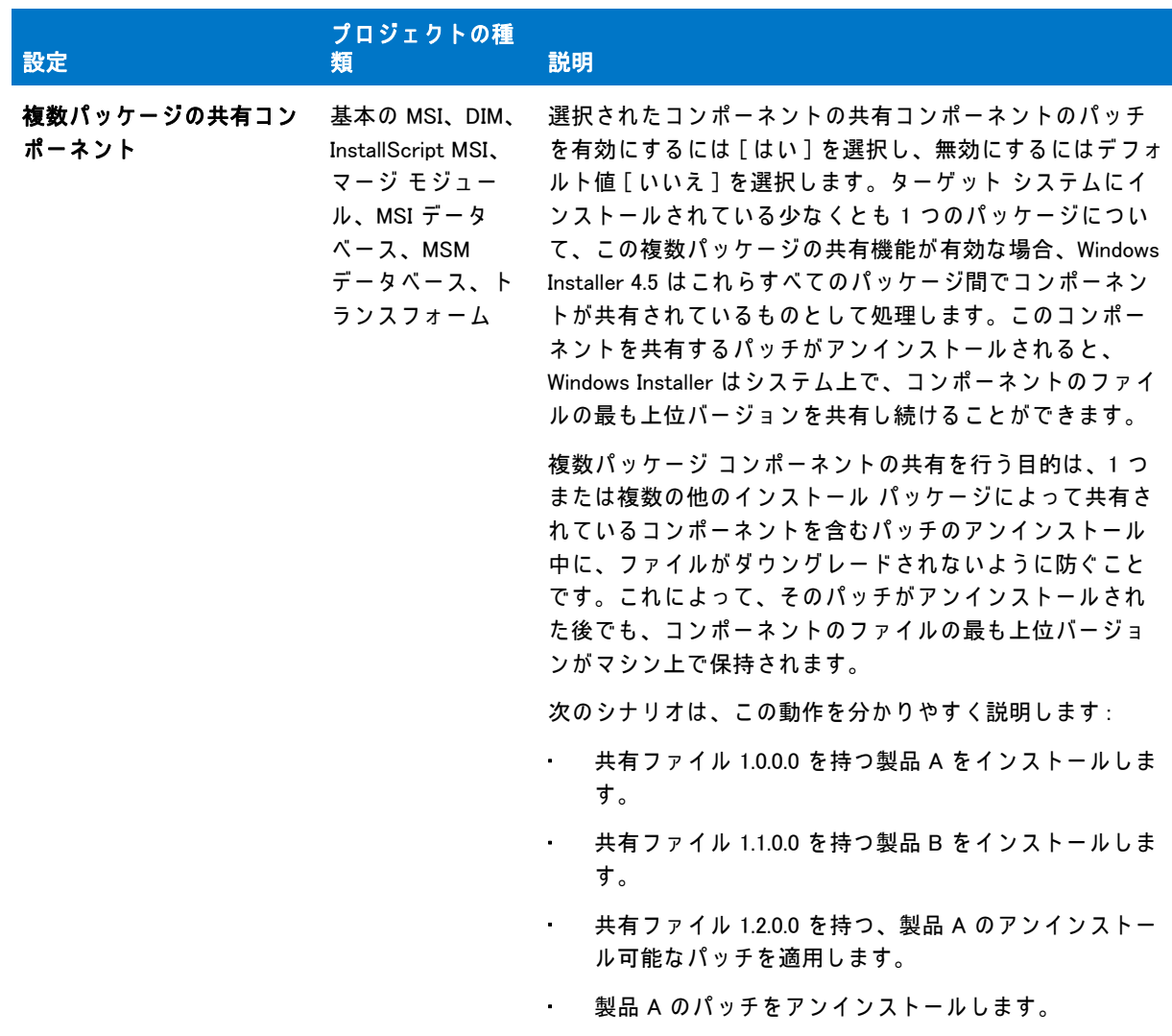

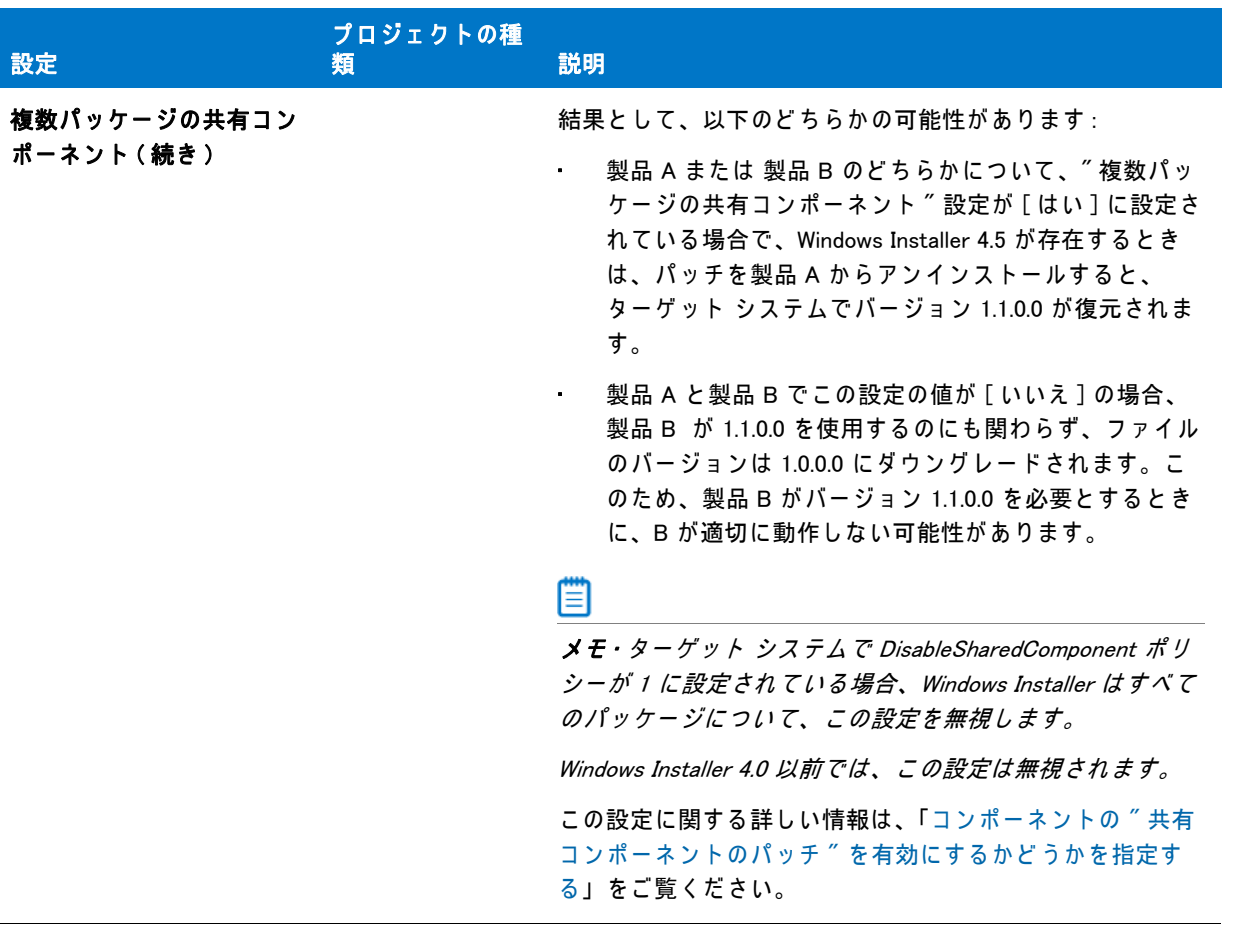

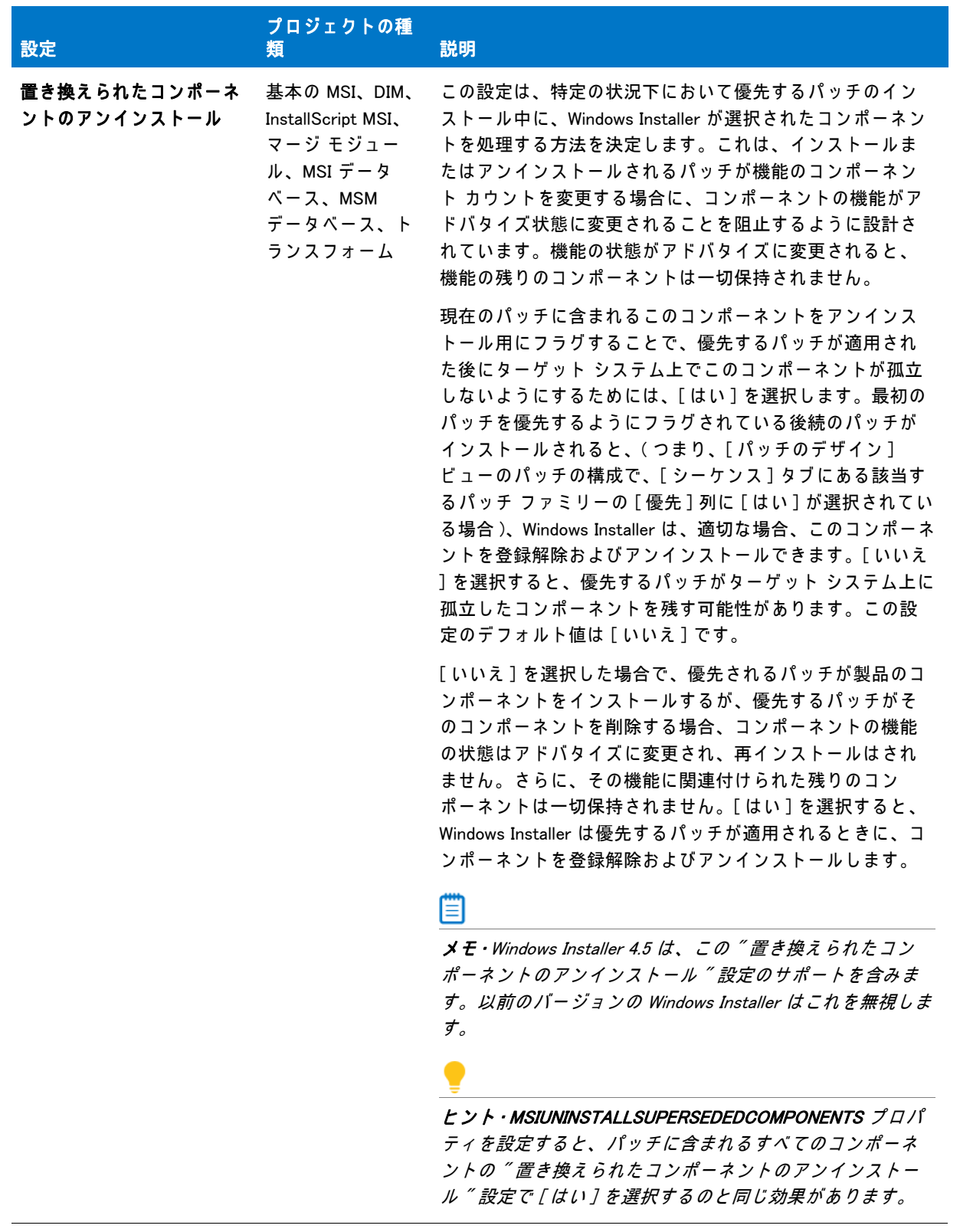

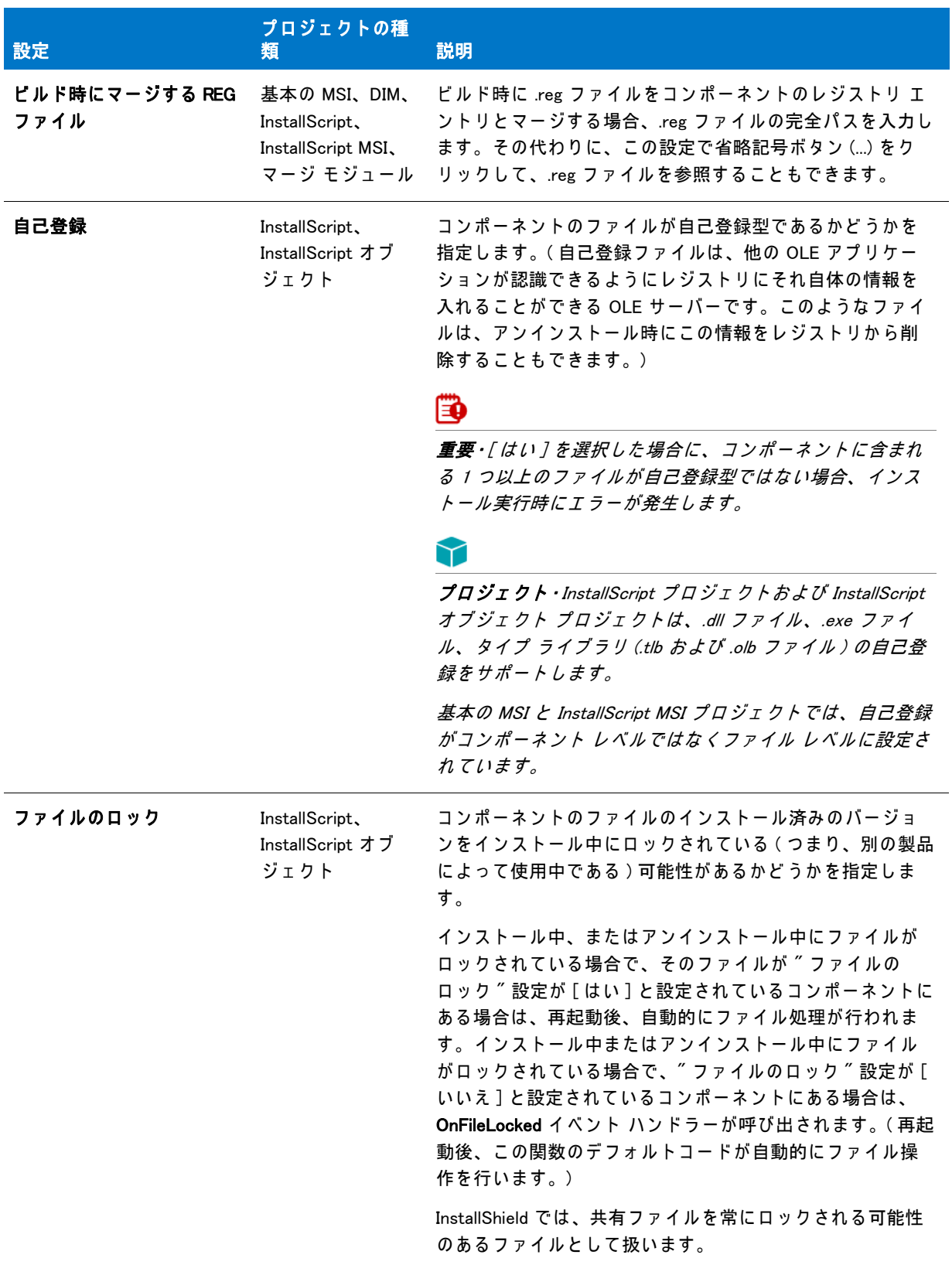

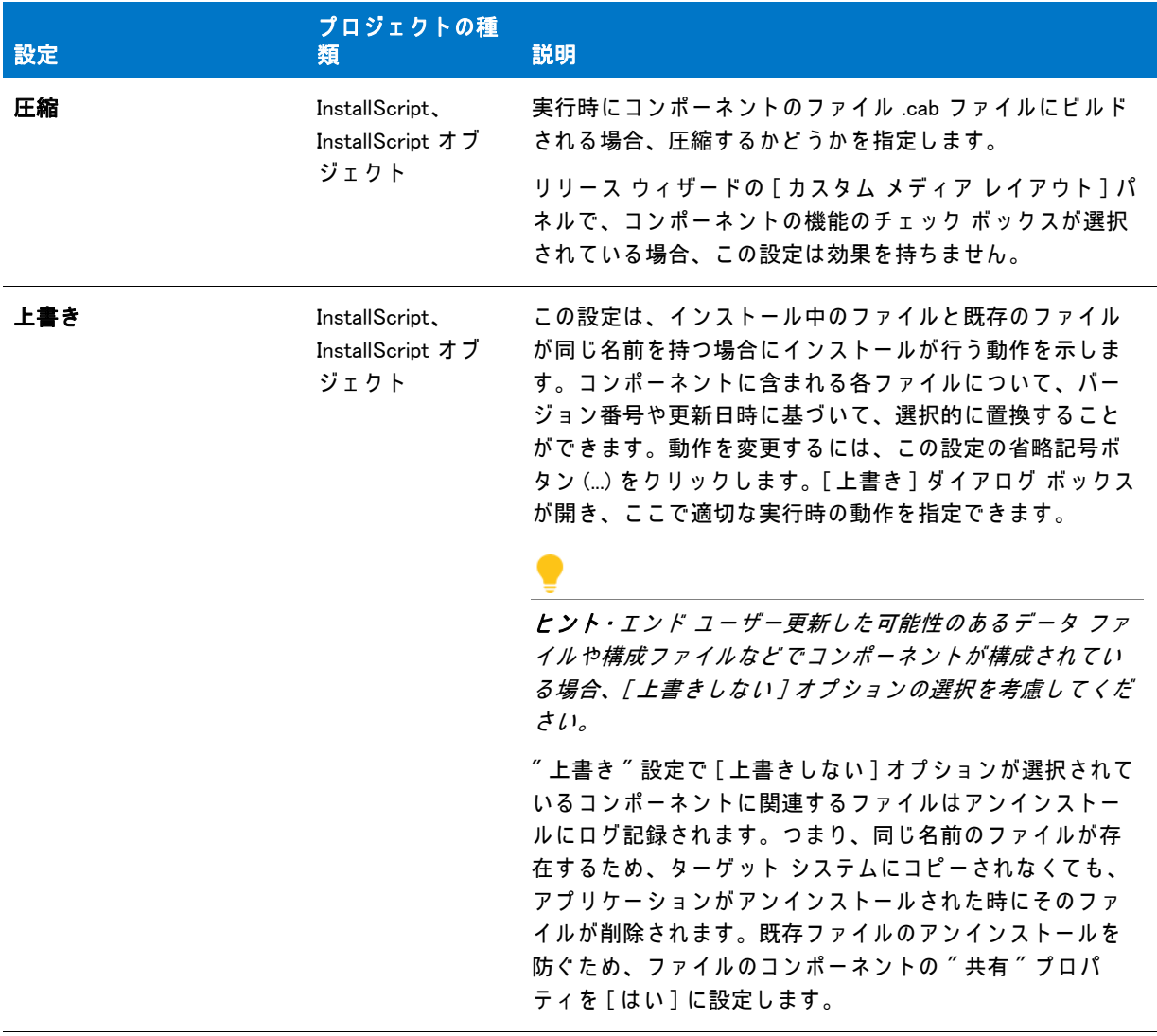

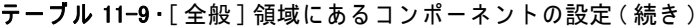

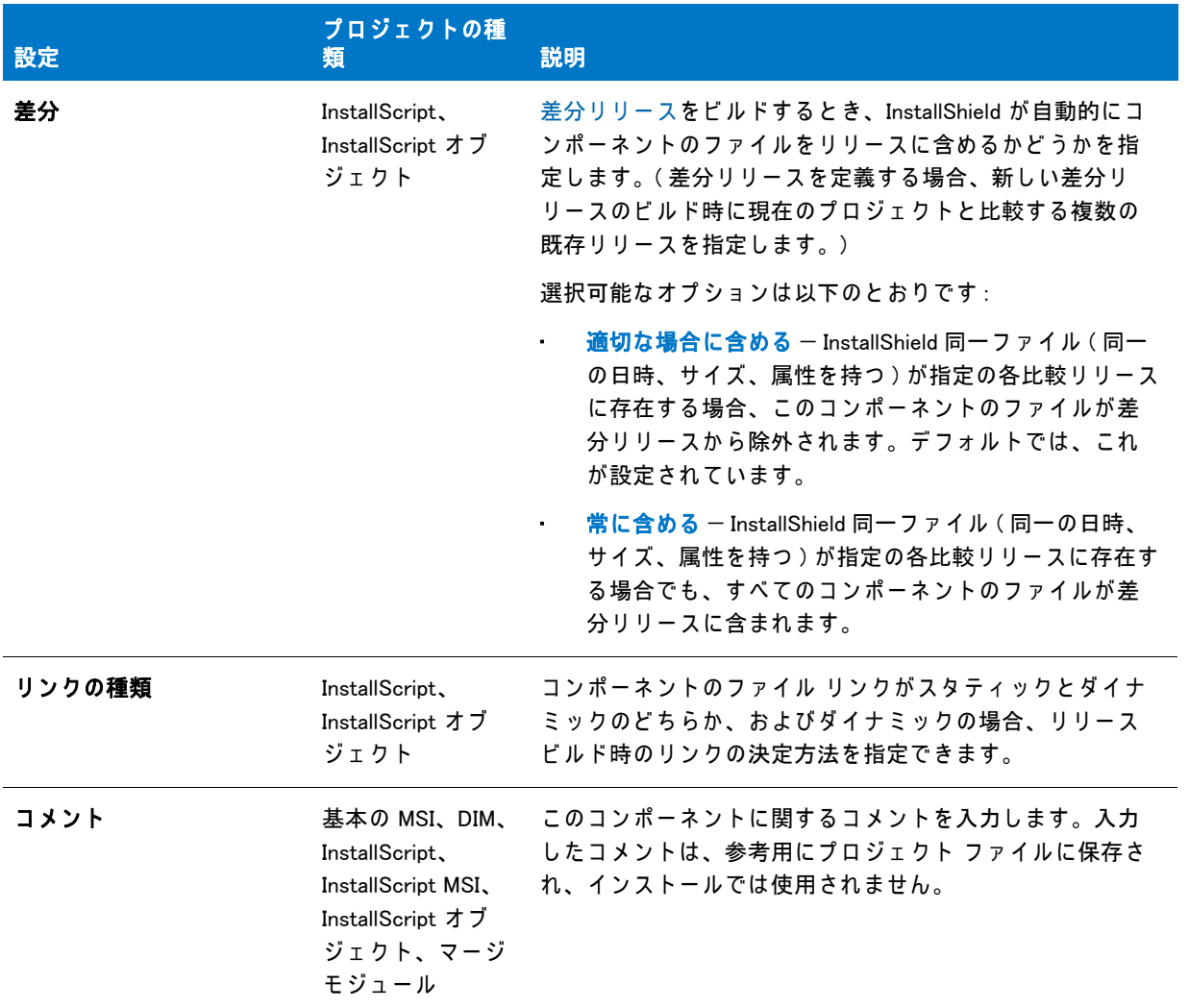

## ターゲット マシン

InstallScript、InstallScript MSI、または InstallScript オブジェクト プロジェクトの[コンポーネント] ビューまたは [セットアップのデザイン] ビューでコンポーネントを選択するとき、[ターゲット マシン]領域では以下の設定 を構成できます:

| 設定                                                                                    | プロジェクトの種<br>類                             | 説明                                                                                                    |
|---------------------------------------------------------------------------------------|-------------------------------------------|----------------------------------------------------------------------------------------------------|
| オペレーティング システ<br>InstallScript,<br>InstallScript MSI,<br>厶<br>InstallScript オブ<br>ジェクト |                                           | コンポーネントが1つまたは複数のオペレーティング シス<br>テムに固有の場合、この設定を使用して、それらのオペ<br>レーティング システムを指定します。ターゲット マシンの<br>オペレーティング システムがこの設定に指定されたオペ<br>レーティング システムの中にない場合、コンポーネントは<br>インストールされません。 |
|                                                                                       |                                           | デフォルトでは、コンポーネントはオペレーティング シス<br>テムに依存しません。つまり、コンポーネントに特定のオ<br>ペレーティング システム固有のデータがないことを意味し<br>ます。                                                                       |
|                                                                                       | この設定の値を変更するには、この設定の省略記号ボタン<br>()をクリックします。 |                                                                                                    |

テーブル 11-10・[ ターゲット マシン] 領域にあるコンポーネントの設定

テーブル 11-10・[ ターゲット マシン] 領域にあるコンポーネントの設定 (続き)

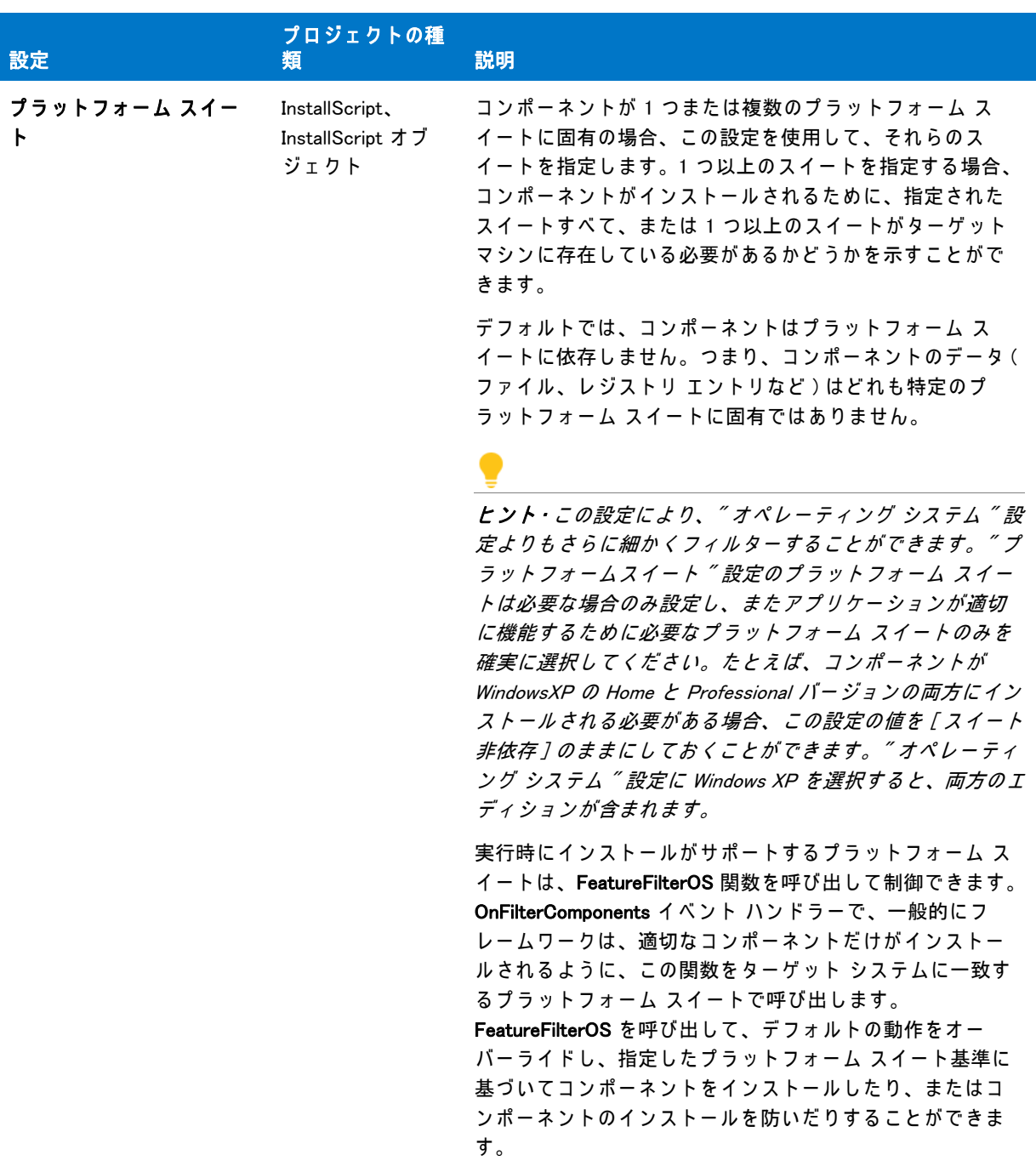

### .NET の設定

[コンポーネント] ビューまたは [セットアップのデザイン] ビューでコンポーネントを選択すると、[NET の設定 ] 領域で以下の設定を構成できます。

#### テーブル 11-11 · [.NET の設定]領域にあるコンポーネントの設定

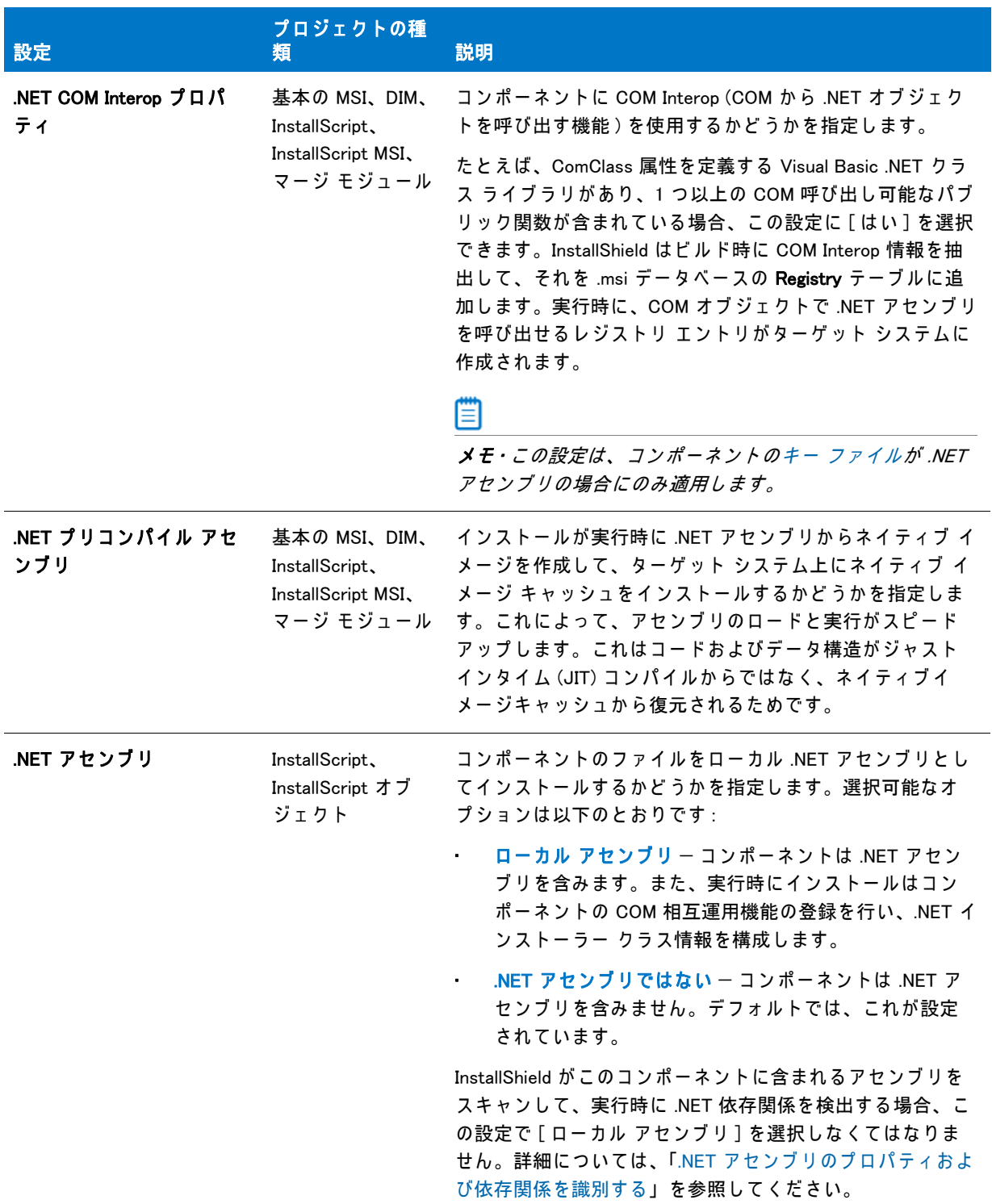

### テーブル 11-11 · [.NET の設定] 領域にあるコンポーネントの設定 (続き)

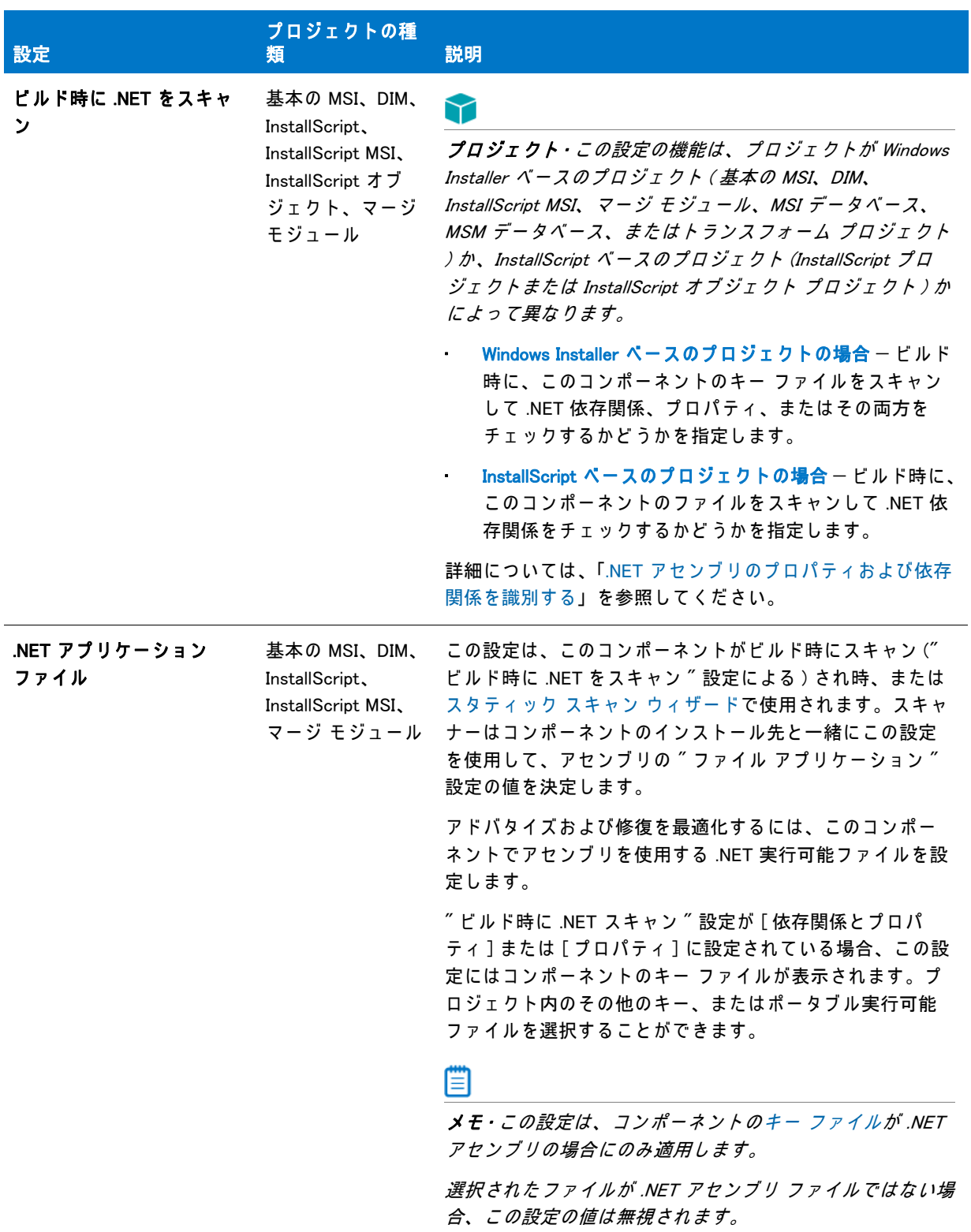

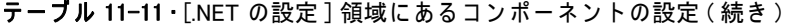

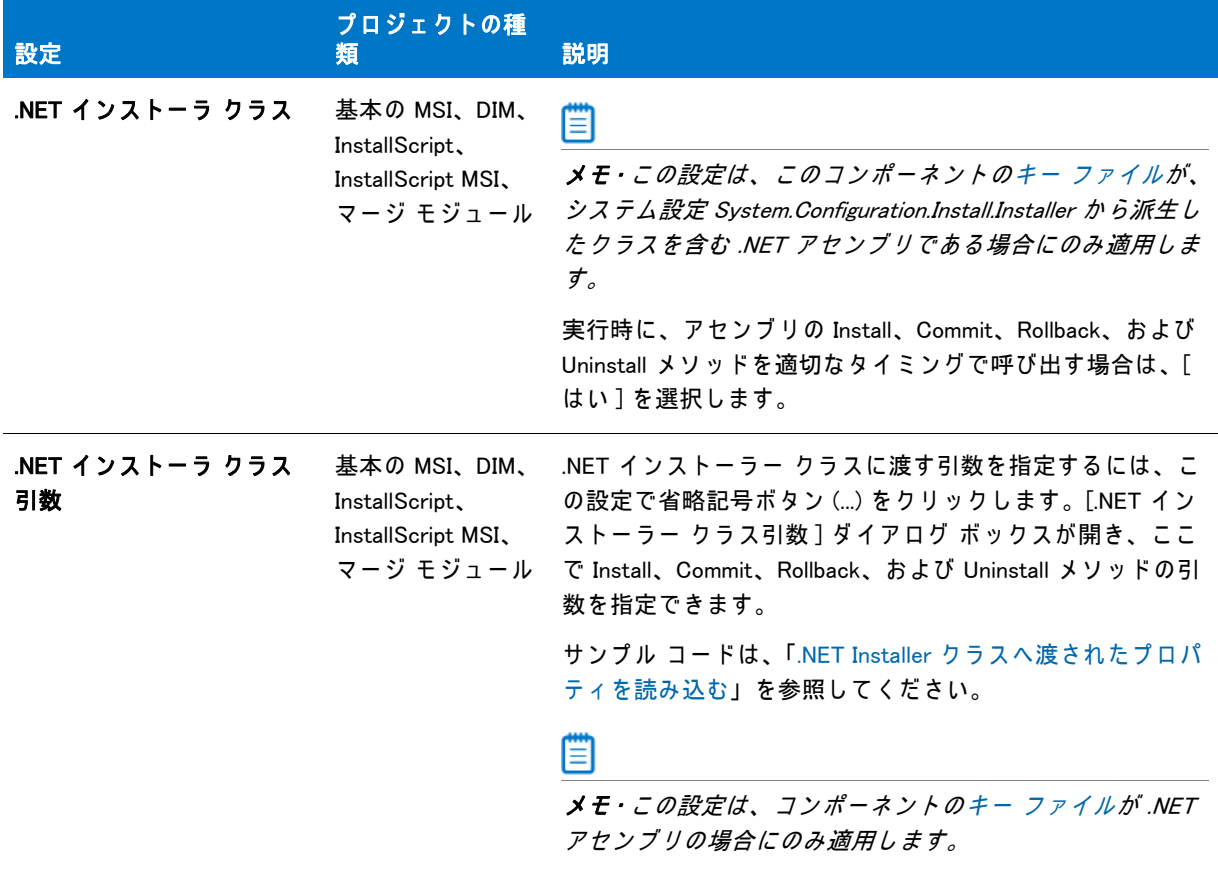

### 実行時の設定

InstallScript プロジェクト、または InstallScript オブジェクト プロジェクトの[コンポーネント] ビューまたは [ セットアップのデザイン] ビューでコンポーネントを選択するとき、[ランタイムの設定] 領域では、以下の設定 を構成できます:

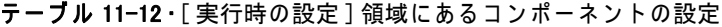

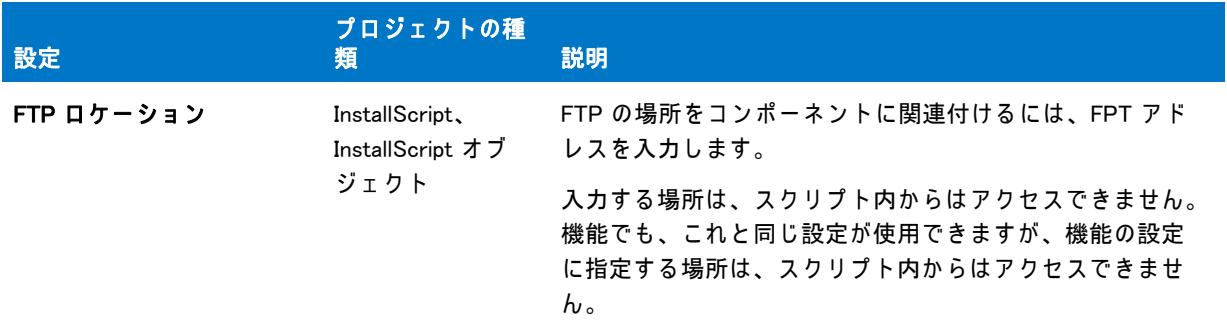

テーブル 11-12 「実行時の設定]領域にあるコンポーネントの設定 (続き)

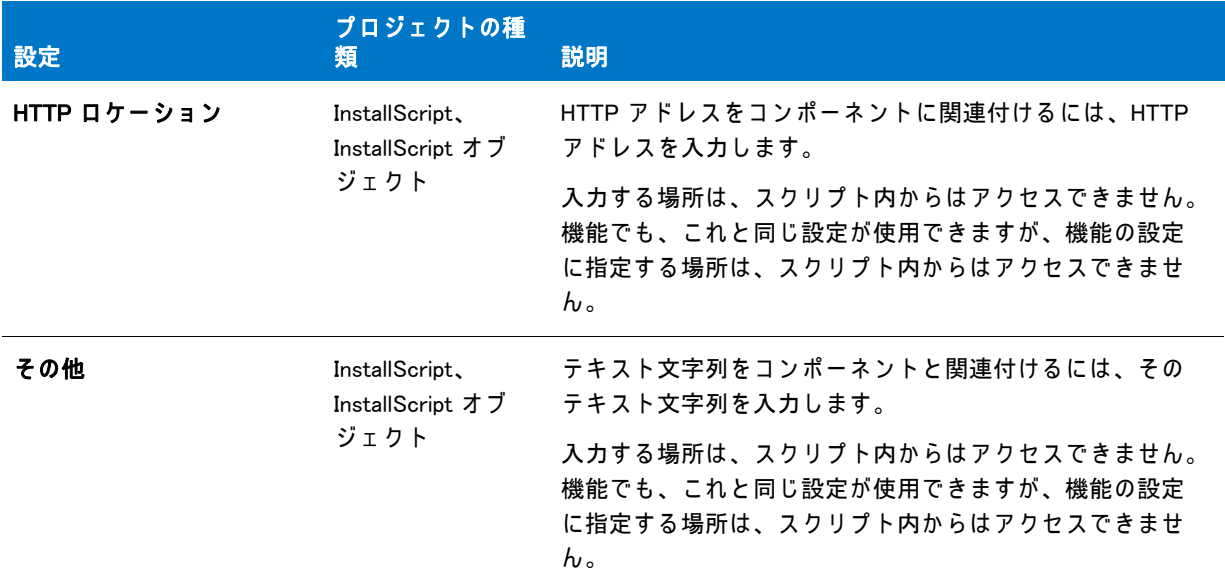

コンポーネントの詳細設定

### M

プロジェクト・コンポーネントの [詳細設定]領域は、以下のプロジェクト タイプで利用できます:

- 基本の MSI
- DIM
- InstallScript MSI
- マージ モジュール
- MSI データベース
- MSM データベース
- トランスフォーム

[コンポーネント] ビュー ( および [ セットアップのデザイン] ビュー ) 内にあるコンポーネントの [ 詳細設定 ] 領 域では、特定のコンポーネント タイプのインストール条件を満たすことができます。たとえば.ocx ファイルを ターゲット システムにコピーする場合、ファイルのメソッドが適切にアクセスされるようにクラス、ProgID、お よびタイプ ライブラリを登録する必要があります。詳細設定は Windows Installer のビルトイン機能を利用して COM サーバーの登録、ODBC ドライバー、データソース、およびトランスレーターの設定、Windows サービスの インストールまたは制御、並びにファイル関連付けの登録を行います。

詳細設定を指定してコンポーネントのパブリッシュ、COM サーバー、ファイル拡張サーバー、および MIME の種 類の登録を行なうことができます。コンポーネントが選択されている場合、コンポーネントがインストールまた はアドバタイズされるときにターゲット システム上で詳細設定が行なわれます。したがって、ファイルはインス ト ー ル さ れ た直後に実行可能 と な り ま す。 ア ド バ タ イ ズ の一種で あ る コ ン ポ ー ネ ン ト の パ ブ リ ッ シ ュ は、 パ ブ リ ッ シ ュ の詳細設定を通し て行い ま す。

### 詳細設定のカテゴリ

[コンポーネント] ビュー (および [セットアップのデザイン] ビュー)のコンポーネントの下にある [詳細設定] 領域は、以下の主要なカテゴリに分かれています:

テーブル 11-13·コンポーネントの [詳細設定]のカテゴリ

| 分類              | 説明                                                                                                    |
|-----------------|----------------------------------------------------------------------------------------------------|
| アプリケーション パ<br>ᄉ | コンポーネントのファイルやフォルダーのパスを指定するには、この詳細設定を使用し<br>ます。インストールを実行すると、次のレジストリ キーの下にコンポーネントのアプリ<br>ケーション パスが作成されます :                                                                                                    |
|                 | HKEY LOCAL MACHINE¥SOFTWARE¥Microsoft¥Windows¥CurrentVersion¥App<br>Paths¥ProgramName.exe                                                                                                    |
| アセンブリ           | コンポーネントがインストールされるときに Win32 または .NET アセンブリをインス<br>トールするには、この詳細設定を使用します。                                                                                                    |
| COM 登録          | [COM 登録 ] 領域で、コンポーネントのキー ファイルとして設定した COM サーバー登<br>録情報を入力または変更することができます。[COM 登録 ] の詳細設定は、自己登録を<br>置き換えるので、セットアップ ベストプラクティスの違反となります。                                                                                                    |
|                 | ファイル登録を行う方法としては、コンポーネント ウィザードを使用し、自動的に必要<br>な情報を抽出する方法をお勧めします。COM 登録エクスプローラーは、詳細変更を行<br>う必要がある場合にのみ使用してください。                                                                                                    |
| ファイルの種類         | この詳細設定は、コンポーネントがインストールまたはアドバタイズされている時に、<br>ターゲット システム上でファイルの種類に関する情報を登録します。                                                                                                    |
| サービス            | [サービス]領域を使って、インストールとアンインストール中の Windows サービスの<br>インストール、構成、開始、停止、およびアンインストールを行います。                                                                                                    |
|                 | 別の方法として、[ サービス ] ビューを使って Windows サービスをインストール、構成、<br>開始、停止、およびアンインストールすることができます。これらの領域のいずれかを<br>使ってサービス情報を構成した場合、対応する領域も自動的に更新されます。                                                                                                    |
| パブリッシュ          | コンポーネントをパブリッシュするには、この詳細設定を使用します。パブリッシュ(<br>公開)は、アドバタイズ ( ジャストインタイム インストール ) の一種です。インストー<br>ル中にコンポーネントのユーザー インターフェイス要素は作成されませんが、コンポー<br>ネントは [ プログラムの追加と削除 ] アプレットからインストールすることができます。<br>また、インストールされたコンポーネントがインストーラーからパブリッシュされたコ<br>ンポーネントを要求した際にもインストールできます。 |
| デパイスドライバー       | [デバイス ドライバー]詳細設定では、現在のコンポーネントがデバイス ドライバーを<br>含むかどうか、またその種類、およびプロジェクトのデバイスドライバー(現在のコン<br>ポーネントのデバイス ドライバーだけでなく、すべてのドライバー)がインストールさ<br>れる順番を指定することができます。                                                                                                    |
| その他のデータ         | [その他のデータ]詳細設定には、コンポーネントと関連したさまざまな Windows<br>Installer テーブルがリストされます。                                                                                                    |

#### <span id="page-2320-0"></span>アプリケーション パスの設定

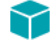

プロジェクト・コンポーネントの [ アプリケーション パス ] 領域は、以下のプロジェクト タイプで利用できます:

- 基本の MSI
- DIM
- InstallScript MSI
- マージ モジュール
- $MSI \neq -\frac{1}{2} \wedge -\frac{1}{2}$
- MSM データベース
- トランスフォーム

[コンポーネント] ビューと [セットアップのデザイン] ビューの [詳細設定] ノードの下にある [アプリケーショ ン パス]領域には、以下の列が表示されます:

#### テーブル 11-14 · アセンブリの設定

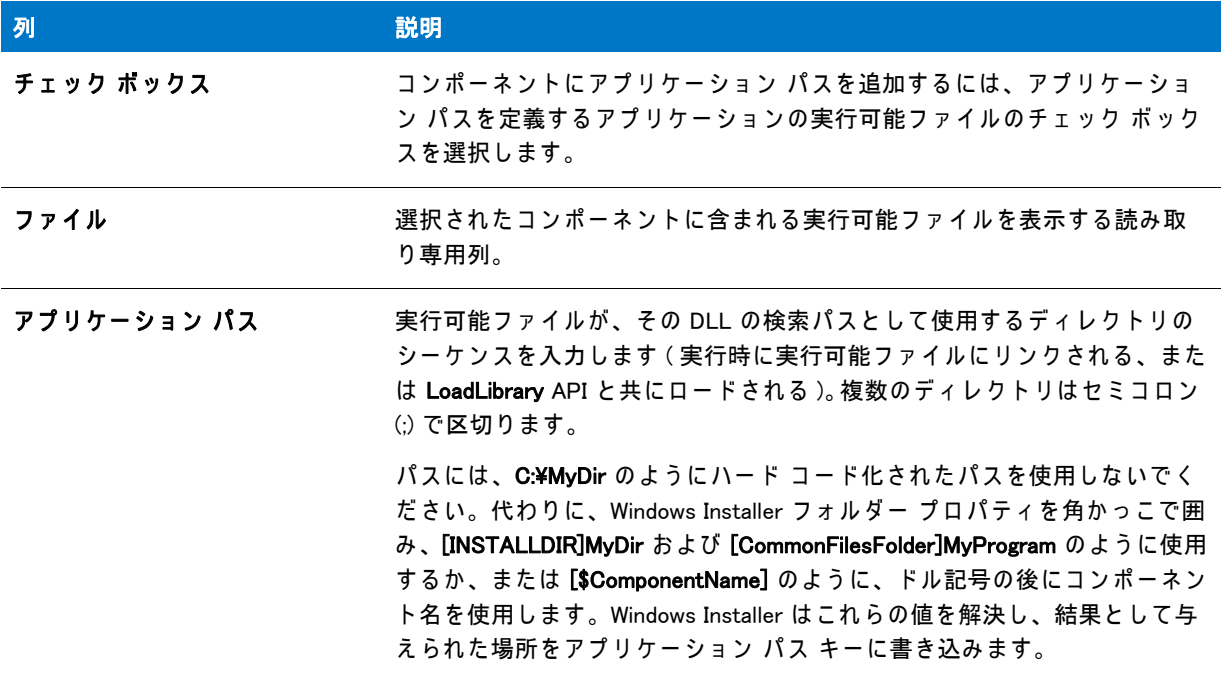

### <span id="page-2320-1"></span>アセンブリの設定

### ר

プロジェクト・コンポーネントの [ アセンブリ ] 領域は、以下のプロジェクト タイプで利用できます :

- 基本の MSI
- DIM
- InstallScript MSI
- マージ モジュール
- $MSI \neq -\frac{1}{2} \wedge -\frac{1}{2}$
- $MSM \neq -2 \land -2$
- トランスフォーム

[コンポーネント] ビューと [セットアップのデザイン] ビューの [詳細設定] ノードの下にある [アセンブリ]領 域には、以下の設定があります:

テーブル 11-15 · アセンブリの設定

| 設定            | 説明                                                                                                    |
|---------------|----------------------------------------------------------------------------------------------------|
| マニフェスト        | .NET アセンブリの場合、この設定は自動的にコンポーネントの最初の.exe<br>または DLL ファイルに設定されます。                                                                                                    |
|               | Win 32 アセンブリの場合、コンポーネントの最初のファイルに拡張子<br>.manifest を付けて自動的に設定されます。マニフェストのファイル名は、<br>拡張子 .manifest が付いたアプリケーションの実行可能ファイルの名前です。                                                                                              |
|               | この設定は、アセンブリの " ファイル アプリケーション " 設定にグローバ<br>ルアセンブリキキャッシュを選択する場合、空白に残します。                                                                                                    |
|               | "マニフェスト"設定は削除できません。                                                                                                    |
| ファイル アプリケーション | .NET アセンブリの場合、グローバル アセンブリ キャッシュにアセンブリを<br>インストールするかどうか指定できます。適切なファイルを選択すると、<br>アプリケーションのプライベート キャッシュにアセンブリがインストール<br>され、[ グローバル アセンブリ キャッシュ] を選択すると、グローバル ア<br>センブリ キャッシュにアセンブリがインストールされます。                              |
|               | Win32 アセンブリの場合、選択した .exe 用にアセンブリを個別にインス<br>トールするか、またはアセンブリをグローバル アセンブリ キャッシュにイ<br>ンストールするかを指定することができます。[ グローバル アセンブリ<br>キャッシュ] を選択すると、そのアセンブリは、ターゲット システム上で<br>任意の .NET アプリケーションによる使用が可能となります。                           |
|               | "ファイル アプリケーション " 設定は削除できません。                                                                                                    |
|               | この設定の値は、コンポーネントの " インストール先 " 設定に影響します。<br>″ ファイル アプリケーション ″ 設定を [ グローバル アセンブリ キャッシュ<br>] に設定すると、コンポーネントの " インストール先 " 設定も [ グローバル<br>アセンブリ キャッシュ] に設定されます。アドバタイズおよび修復を最適<br>化するには、このコンポーネントでアセンブリを使用する実行可能ファイ<br>ルを設定します。 |
|               |                                                                                                    |
|               | メモ・NET アセンブリをグローバル アセンブリ キャッシュにインストール<br>する場合、アセンブリが特定の基準を満たさなくてはなりません。詳細に<br>ついては、.NET ドキュメントを参照してください。                                                                                                    |
|               | Win 32 アセンブリをグローバル アセンブリ キャッシュにインストールする<br>には、ファイルが署名済みであること、またカタログ (cat) ファイルを含む<br>ことが必要です。詳細は、Platform SDK ヘルプの「Creating Signed Files and<br>Catalogs」を参照してください。                                                      |

テーブル 11-15·アセンブリの設定 (続き)

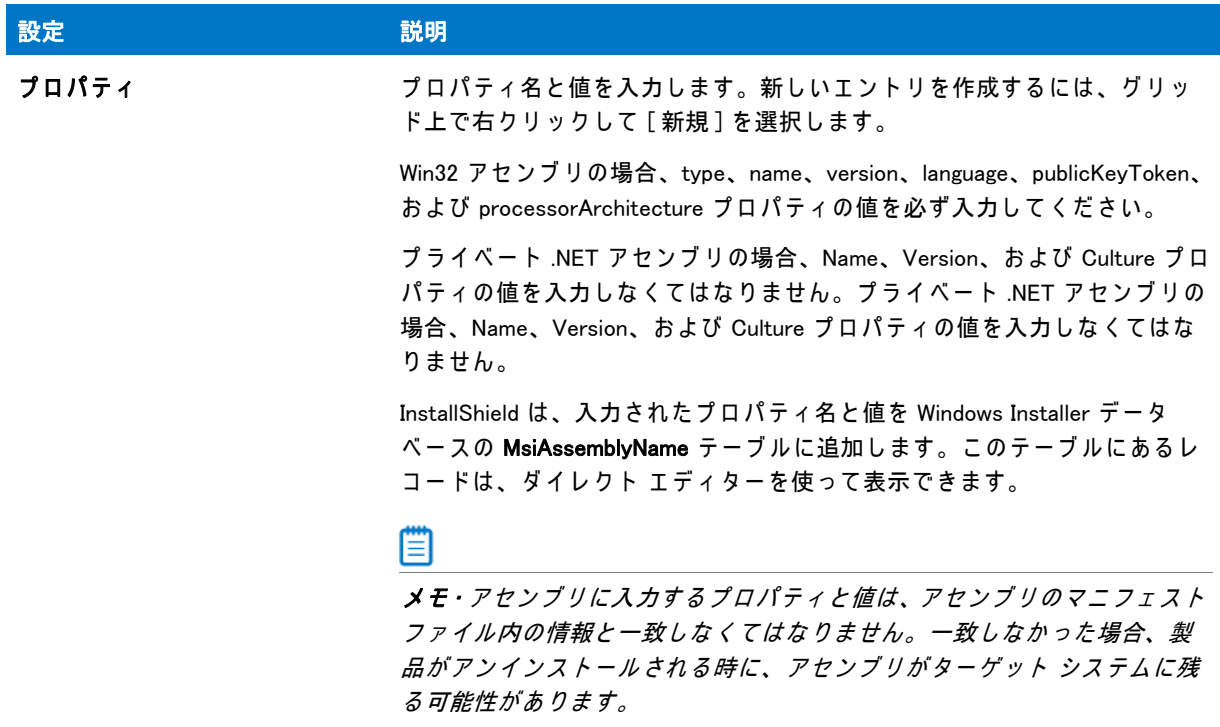

<span id="page-2322-0"></span>COM 登録の設定

### Y

プロジェクト・コンポーネントの [COM 登録] 領域は、以下のプロジェクト タイプで利用できます:

- 基本の MSI
- DIM
- InstallScript MSI
- マージ モジュール
- $MSI \neq -\frac{1}{2} \wedge -\frac{1}{2}$
- $MSM \neq -2 \land -2$
- トランスフォーム

[コンポーネント] ビューと [セットアップのデザイン] ビューの [詳細設定] ノードの下にある [COM 登録] 領域 は、次のカテゴリに分かれています:

- $\cdot$  COM クラス
- ProgID
- タイプ ライブラリ

### <span id="page-2323-0"></span>COM クラス

[コンポーネント] ビューまたは [セットアップのデザイン] ビューにある [COM 登録] 領域で [COM クラス] を 選択すると、以下の設定を構成できます:

### テーブル 11-16 · COM クラスの設定

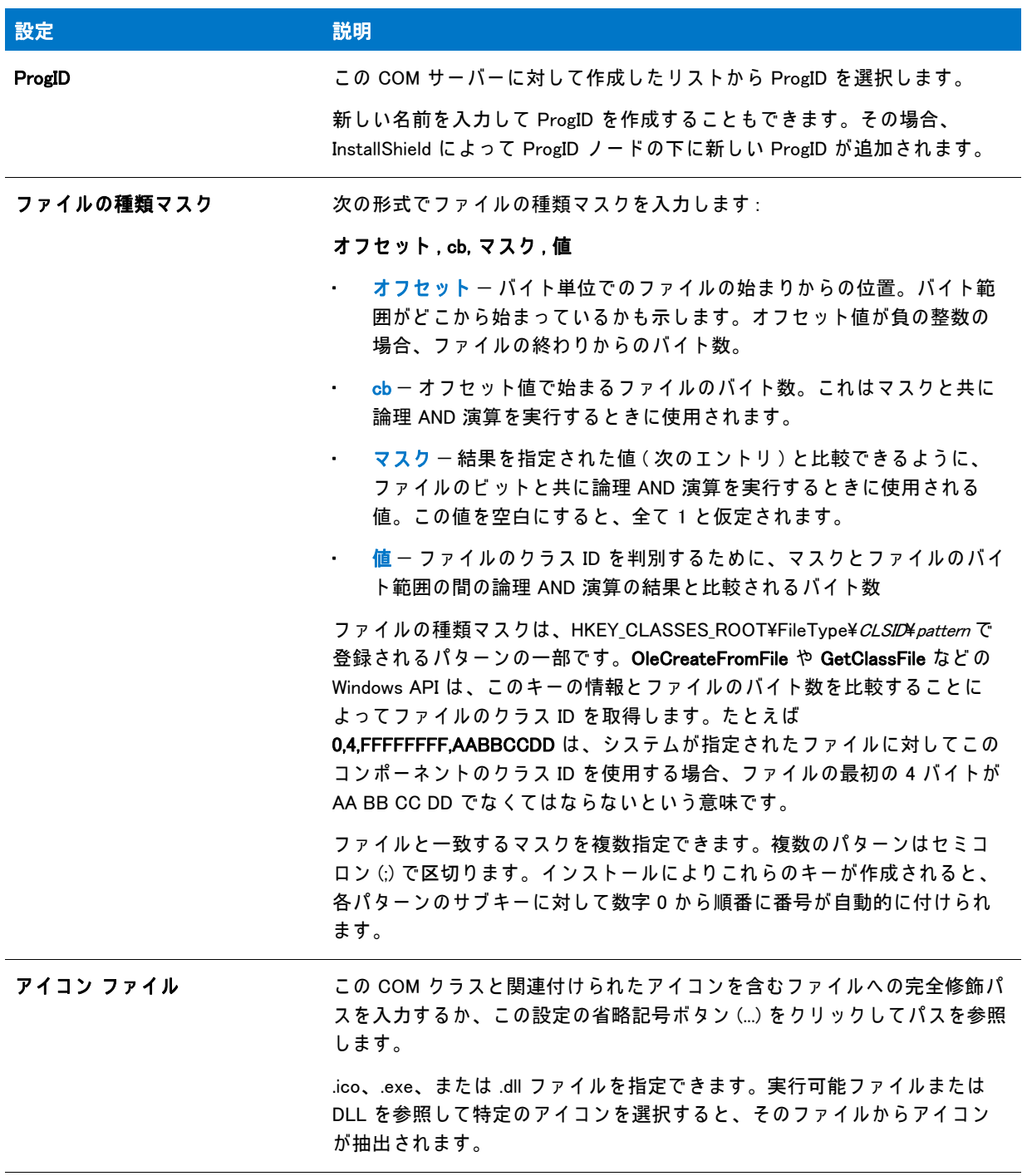

### テーブル 11-16 · COM クラスの設定 (続き)

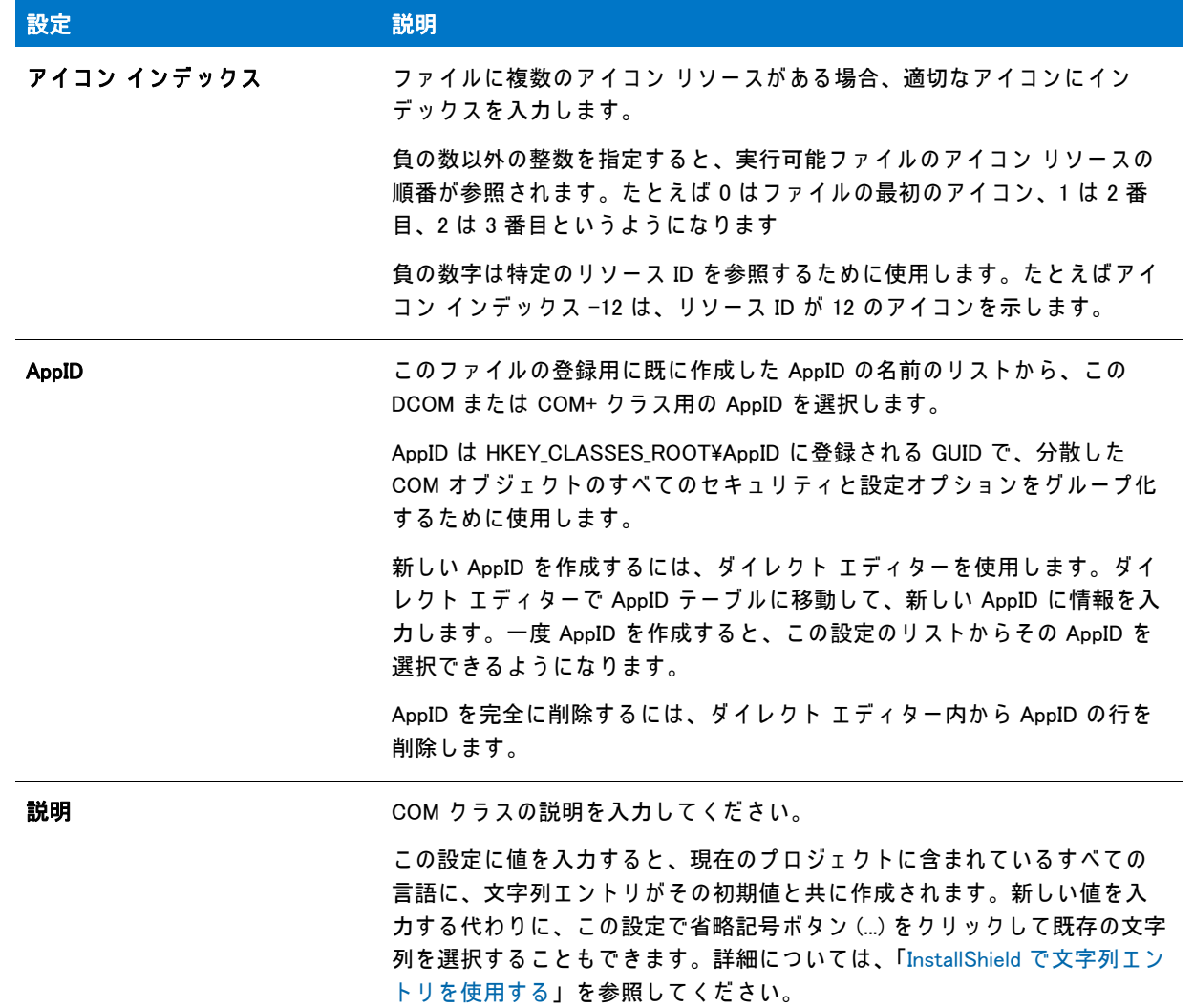

### テーブル 11-16 · COM クラスの設定 (続き)

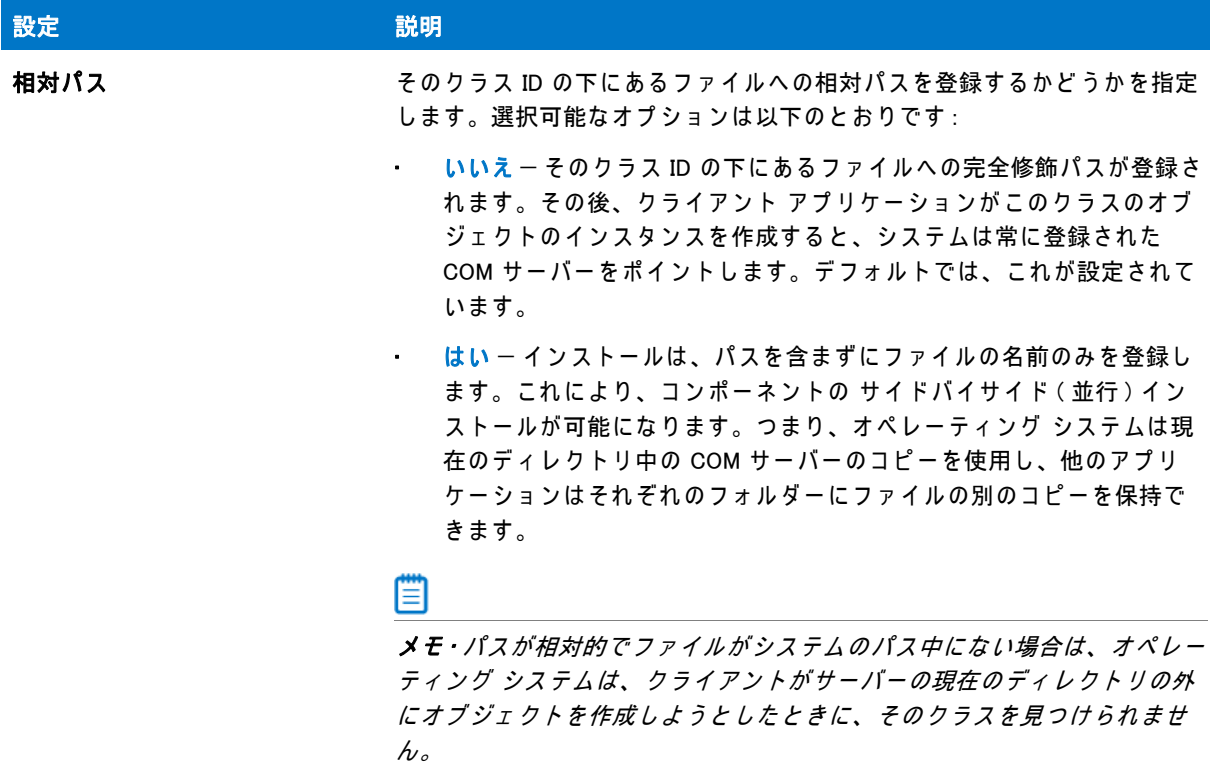

[ コ ン ポ ー ネ ン ト ] ビ ュ ー ま た は [ セ ッ ト ア ッ プ の デ ザ イ ン ] ビ ュ ー に あ る [COM 登録 ] 領域で LocalServer32、 LocalServer、または InprocServer32 コンテキスト タイプを選択すると、以下の設定を構成できます:

### テーブル 11-17·COM クラス コンテキストの設定

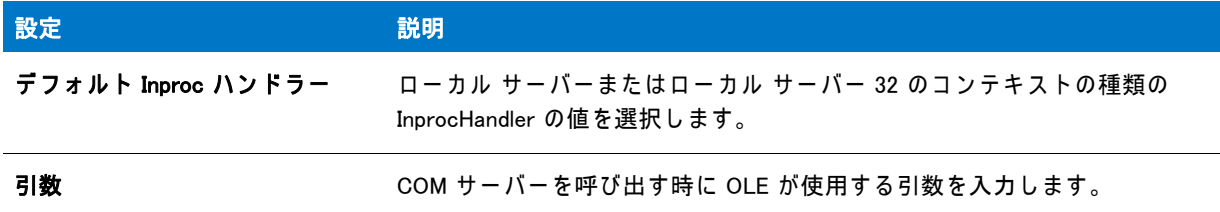

### ProgID

[コンポーネント] ビューまたは [セットアップのデザイン] ビューにある [COM 登録] 領域で [ProgID] を選択す ると、以下の設定を構成できます:

#### テーブル 11-18 · ProgID の設定

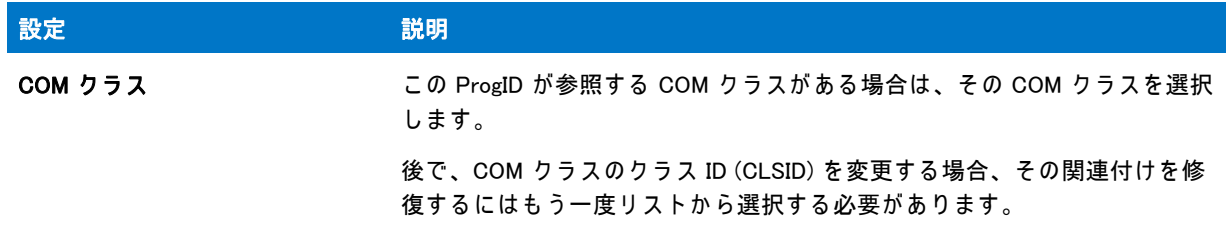

テ ー ブ ル 11-18 • ProgID の設定 ( 続き )

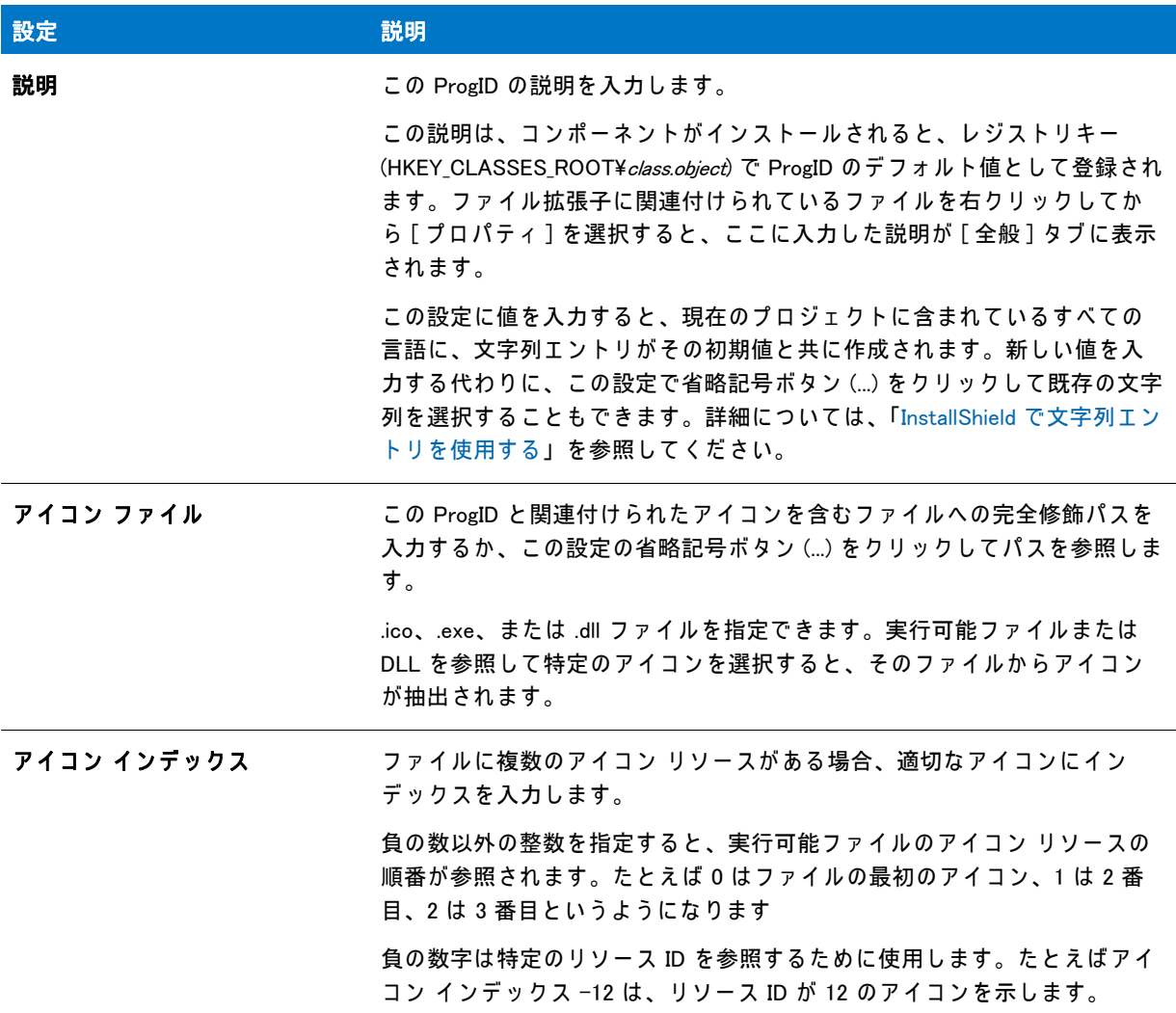

[コンポーネント] ビューまたは [ セットアップのデザイン] ビューにある [COM 登録] 領域でバージョン非依存 型 ProgID を選択すると、以下の設定を構成できます :

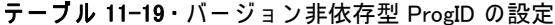

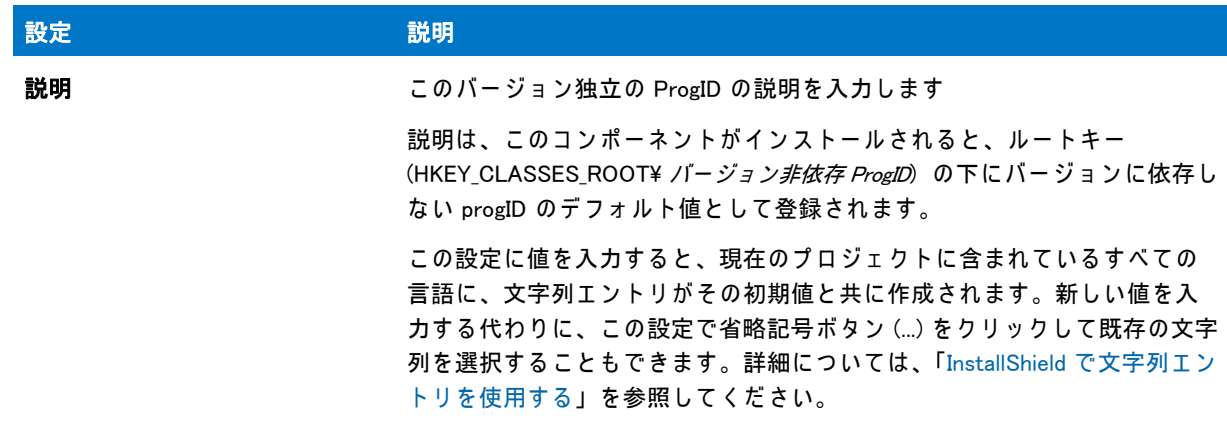

## <span id="page-2327-1"></span>タイプ ライブラリ

[コンポーネント] ビューまたは [セットアップのデザイン] ビューにある [COM 登録] 領域で [ タイプ ライブラ り] を選択すると、以下の設定を構成できます:

テーブル 11-20·タイプ ライブラリの設定

| 設定      | 説明                                                                                                    |
|---------|----------------------------------------------------------------------------------------------------|
| ロケール ID | タイプ ライブラリのロケール ID の 10 進数値を入力します。                                                                                                    |
|         | 通常タイプ ライブラリは言語に依存しないため、数字 0 がタイプ ライブラ<br>リの最も一般的な言語です。                                                                                                    |
| バージョン   | タイプ ライブラリのバージョン番号を入力します。この設定を空白のまま<br>にすると、実行時に Windows Installer によってタイプ ライブラリのバー<br>ジョンが自動的に判別されます。                                                                               |
|         | Windows Installer が使用するタイプ ライブラリのバージョンは、xyの形式<br>で入力する必要があります。ここで、xおよび yは 10 進整数です。                                                                                                 |
| コスト     | このタイプのライブラリの登録に関連するコストを入力します。負の数値<br>を利用することはできません。特定の値を使用しない場合は、数値1を入<br>カします。                                                                                                    |
| ヘルプ パス  | このタイプ ライブラリのヘルプがインストールされるインストール先フォ<br>ルダーを選択するか、省略記号ボタン () をクリックしてディレクトリを選<br>択または作成します。                                                                                            |
|         | コンポーネントのデフォルトのインストール先ディレクトリを使用するに<br>は、[INSTALLDIR] を選択します。                                                                                                    |
| 説明      | このタイプ ライブラリの説明を入力します。                                                                                                    |
|         | この設定に値を入力すると、現在のプロジェクトに含まれているすべての<br>言語に、文字列エントリがその初期値と共に作成されます。新しい値を入<br>力する代わりに、この設定で省略記号ボタン () をクリックして既存の文字<br>列を選択することもできます。詳細については、「InstallShield で文字列エン<br>トリを使用する」を参照してください。 |

#### <span id="page-2327-0"></span>ファイル タイプの設定

# ר

プロジェクト・コンポーネントの [ ファイルの種類] 領域は、以下のプロジェクト タイプで利用できます:

- 基本の MSI
- DIM
- InstallScript MSI
- マージ モジュール
- $MSI \neq -\frac{1}{2} \wedge -\frac{1}{2}$
- $MSM \neq -2 \land -2$

• トランスフォーム

[コンポーネント] ビューと [ セットアップのデザイン] ビューの [ 詳細設定] ノードの下にある [ ファイルの種類 ]領域は、次のカテゴリに分かれています:

- [拡張子](#page-2328-0)
- 動詞
- MIME タイプ
- ProgID

### <span id="page-2328-0"></span>拡張子

[コンポーネント] ビューまたは [セットアップのデザイン] ビューにある [ファイルの種類] 領域で [拡張子] を 選択すると、以下の設定を構成できます:

#### テーブル 11-21 · 拡張子の設定

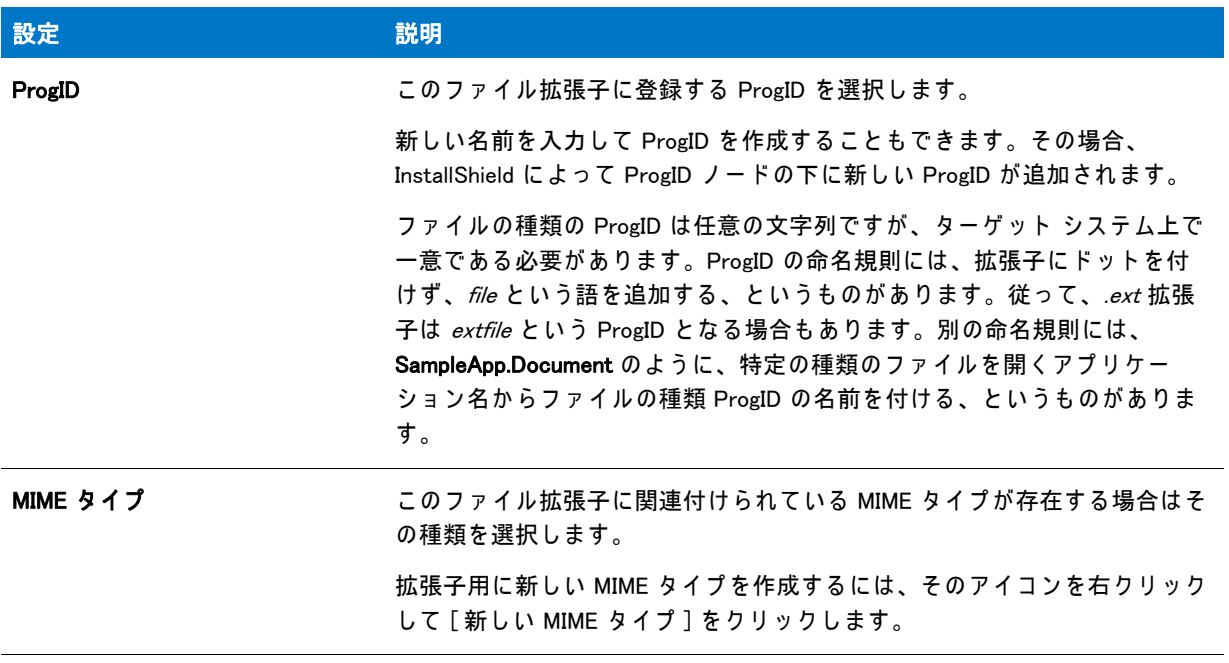

### 動詞

[コンポーネント] ビューまたは [セットアップのデザイン] ビューにある [ファイルの種類]領域で、ファイル 拡張子の下にある動詞を選択すると、以下の設定を構成できます:

#### テ ー ブ ル 11-22 • 動詞の設定

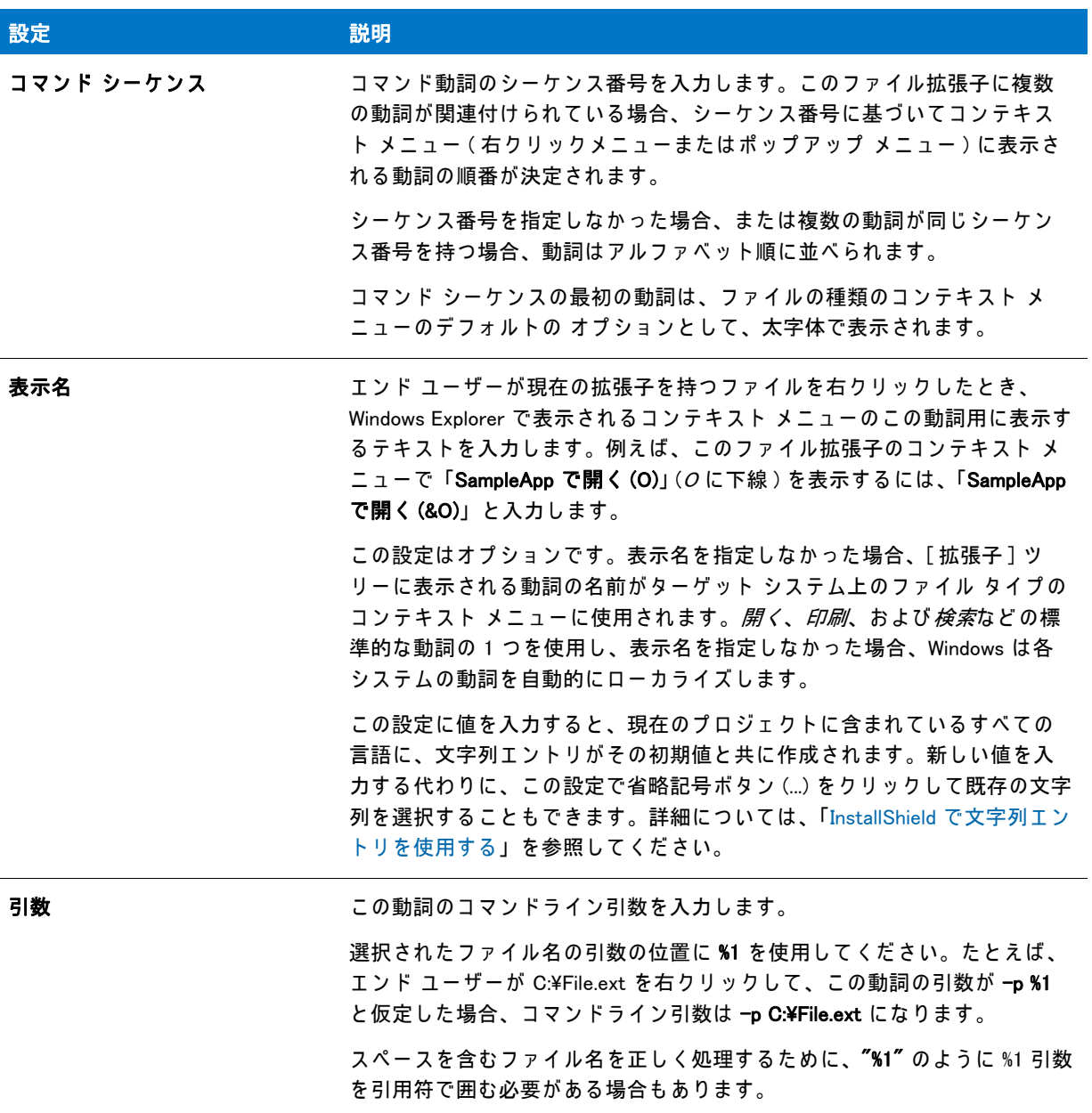

### MIME タ イ プ

[ コ ン ポ ー ネ ン ト ] ビ ュ ー ま た は [ セ ッ ト ア ッ プ の デ ザ イ ン ] ビ ュ ー に あ る [ フ ァ イ ル の種類 ] 領域で、 フ ァ イ ル 拡張子の下にある動詞を選択すると、以下の設定を構成できます :

#### テーブル 11-23 · MIME タイプの設定

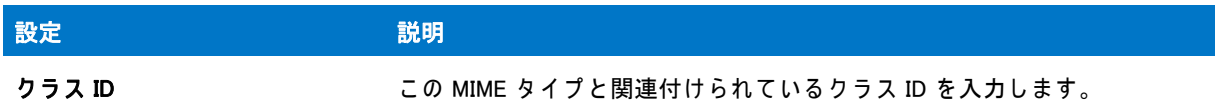

#### ProgID

[コンポーネント] ビューまたは [セットアップのデザイン] ビューにある [ファイルの種類]領域で [ProgID] を 選択すると、以下の設定を構成できます: 各設定の詳細については、「ProgIDs」を参照してください。

#### <span id="page-2330-0"></span>サ ー ビ ス の設定

### $\blacktriangledown$

プロジェクト・コンポーネントの [ サービス ] 領域は、以下のプロジェクト タイプで利用できます :

- 基本の MSI
- DIM
- InstallScript MSI
- ・ マージ モジュール
- $MSI \neq -\frac{1}{2} \wedge -\frac{1}{2}$
- MSM データベース
- トランスフォーム

#### E

メモ・Windows Installer は ドライバー サービスをサポートしていないので、サービスは単一実行可能ファイル (.exe) である必要があります。

サービス実行可能ファイルは、そのコンポーネントのキー ファイルでなくてはなりません。詳細については、[「コ](#page-586-0) [ンポーネントのキーフ](#page-586-0)ァイル」を参照してください。

サード スの設定に関する情報は、「「サード ス ] ドュー」を参照してください。

#### <span id="page-2330-1"></span>パブリッシュの設定

## Y

プロジェクト・コンポーネントの [ パブリッシュ ] 領域は、以下のプロジェクト タイプで利用できます :

- 基本の MSI
- DIM
- InstallScript MSI
- マージ モジュール
- MSI データベース
- MSM データベース

#### • トランスフォーム

[コンポーネント] ビューと [セットアップのデザイン] ビューの [詳細設定] タブの下にある [ パブリッシュ] 領 域を使って、次の種類の項目を [ パブリッシュ ] エクスプローラーに追加することができます:

テーブル 11-24 · パブリッシュの設定

| 設定          | 説明                                                                                                    |  |
|-------------|----------------------------------------------------------------------------------------------------|--|
| ComponentID | GUID である componentID は、修飾コンポーネントとしてグループ化された<br>複数のコンポーネントのカテゴリを表すカテゴリ ID です。各 ComponentID<br>には少なくとも1つの修飾子が必要です。 |  |
|             | E                                                                                                    |  |
|             | メモ・ComponentID と コンポーネントの ″ コンポーネント コード ″ で入力<br>する GUID とは異なりますので、ご注意ください。これらは両方とも一意の<br>値でなくてはなりません。           |  |
| 修飾語         | 修飾子とは、たとえば言語を指定する場合に、この言語またはコンポーネ<br>ントのバージョンを他から区別するために使用する文字列です。修飾子は、<br>コンポーネントに対して一意である必要があります。              |  |

[パブリッシュ] 領域で修飾子を選択して、以下の設定を構成できます :

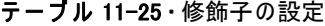

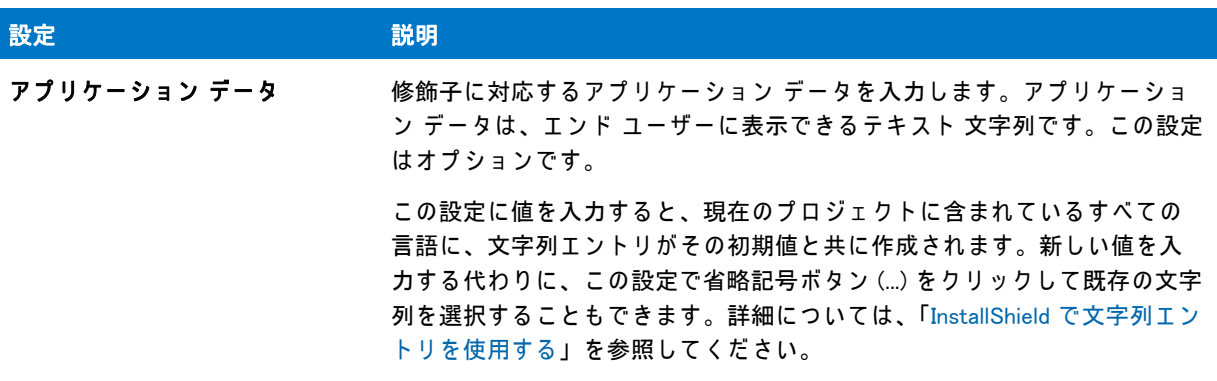

### <span id="page-2331-0"></span>デバイス ドライバーの設定

プロジェクト・コンポーネントの [ デバイス ドライバー ] 領域は、以下のプロジェクト タイプで利用できます:

- 基本の MSI
- InstallScript MSI
- $MSI \neq -\frac{1}{2} \wedge -\frac{1}{2}$
- トランスフォーム

[コンポーネント] ビューと [ セットアップのデザイン] ビューの [詳細設定] ノードの下にある [ デバイス ドラ イバー]領域には、以下の設定があります:

- [\[ 共通 \] タ ブ](#page-2332-0)
- [ シーケンス] タブ

### <span id="page-2332-0"></span>[共通] タブ

[共通] タブには、デバイス ドライバーに関する以下のランタイム設定があります:

テーブル 11-26 · [共通] タブにあるデバイス ドライバーの設定

| オプション                                           | 説明                                                                                                    |
|-------------------------------------------------|----------------------------------------------------------------------------------------------------|
| 既存のデバイス ドライバーを常<br>に上書きする                       | 既存のドライバーをこのドライバーで置き換えます。このチェック ボック<br>スがチェックされていないで、デバイスのドライバーが既に存在する場合、<br>ドライバーのインストールは実行されません。                                                                                                   |
| [デバイスをコンピューターへ接<br>続] ダイアログを非表示にする              | ドライバーに対応するデバイスがコンピューターへ接続されていない場合、<br>デバイスドライバーのインストール中に [デバイスをコンピューターへ接<br>続] ダイアログが表示されないようにするには、このオプションを選択し<br>ます。                                                                               |
| デパイス ドライバーの[プログ<br>ラムの追加と削除]エントリを<br>作成しない      | このチェック ボックスを選択すると、インストールで、デバイス ドライ<br>バーの [プログラムの追加と削除] エントリは作成されません。このチェッ<br>ク ボックスをクリアすると、インストールで [プログラムの追加と削除]<br>エントリが作成されます。                                                                   |
|                                                 | DIFxApp は Windows Vista 以降のシステム上では、この機能をサポートしま<br>せん。                                                                                                    |
| 署名がないドライバー ファイル<br>とファイルが足りないドライ<br>バーをインストールする | デフォルトでは、DIFxApp は、署名されていないドライバー パッケージや、<br>ファイルが足りないドライバー パッケージをインストールすることができ<br>ません。このデフォルトの動作をオーバーライドするには、このチェック<br>ボックスを選択します。このチェック ボックスを選択すると、最終版の署<br>名済みバージョンを出荷する前に完全なテストを手軽に行うことができま<br>す。 |
| アンインストール時にドライ<br>バーに関連付けられているバイ<br>ナリ ファイルを削除する | デフォルトで、DIFxApp は、ドライバー パッケージをアンインストールす<br>るとき、ドライバーをインストールしたときにシステムにコピーされたバ<br>イナリ ファイルを削除しません。このデフォルトの動作をオーバーライド<br>するには、このチェック ボックスを選択します。                                                        |
|                                                 | このチェック ボックスを選択すると、DIFxApp は、バイナリ ファイルがド<br>ライバー ストア内の対応するバイナリ ファイルと同一の場合のみ、そのバ<br>イナリ ファイルをシステムから削除します。                                                                                             |
|                                                 |                                                                                                    |
|                                                 | 注意・ドライバーのバイナリ ファイルが他のドライバー パッケージまたは<br>アプリケーションに必要ではないことを確認できるときのみ、「アンインス<br>トール時にドライバーに関連付けられているバイナリ ファイルを削除する<br>] チェック ボックスを選択してください。                                                            |

テーブル 11-26 · [共通] タブにあるデバイス ドライバーの設定 (続き)

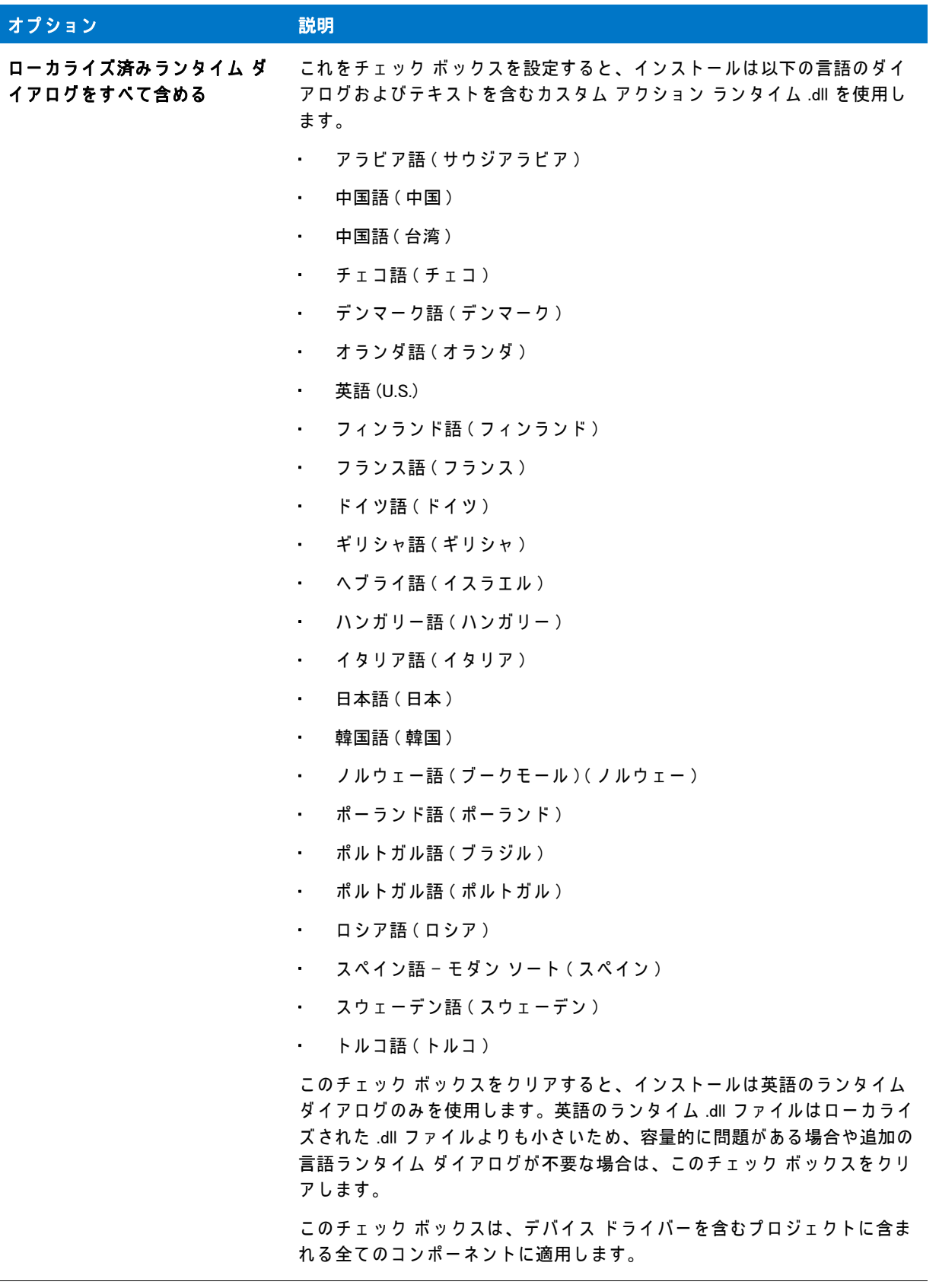

テーブル 11-26 「共通1タブにあるデバイス ドライバーの設定 (続き)

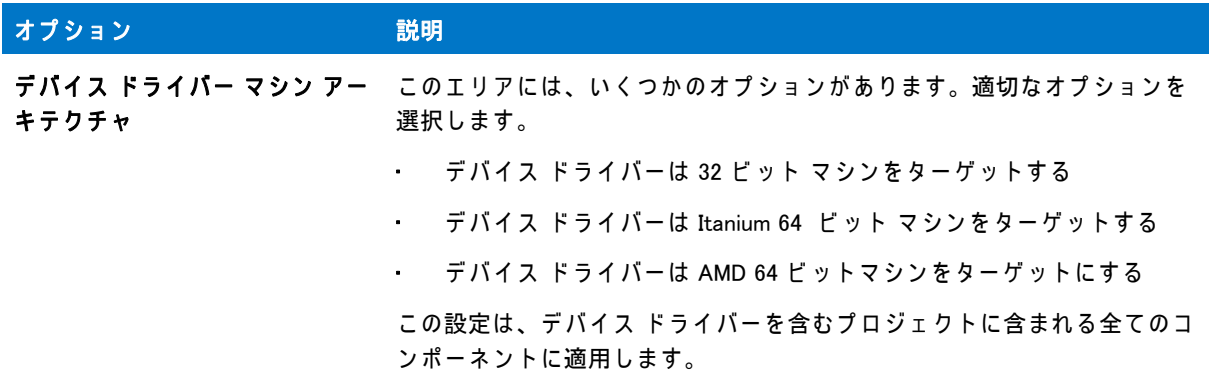

### <span id="page-2334-1"></span>「 シーケンス 1 タブ

[ シーケンス ] タブでは、プロジェクトのデバイス ドライバー (現在のコンポーネントのデバイス ドライバーだ けでなくすべてのデバイス ドライバー) をインストールする順番を指定することができます。

#### <span id="page-2334-0"></span>その他のデータの設定

### Y

プロジェクト・コンポーネントの「その他のデータ | 領域は、以下のプロジェクト タイプで利用できます・

- 基本の MSI
- DIM
- InstallScript MSI
- マージ モジュール
- MSI データベース
- MSM データベース
- トランスフォーム

コ ン ポ ー ネ ン ト の [ そ の他の デ ー タ ] 領域は、 [ コ ン ポ ー ネ ン ト ] ビ ュ ー と [ セ ッ ト ア ッ プ の デ ザ イ ン ] ビ ュ ー で 利用できます。

### 厚

#### タスク [その他のデータ]ノードを使用するには、以下の手順を実行します。

- [ そ の他の デ ー タ ] ノ ー ド を ク リ ッ ク し て、 コ ン ポ ー ネ ン ト に関連し た Windows Installer テ ー ブ ル の リ ス ト を 表示します。リストにはコンポーネントと関連付けられた SQL Script ファイルの名前も含まれます。さらに、 [その他のデータ]ノードには、Complus、DuplicateFile、Environment、IniFile、MoveFile、RemoveIniFile、 RemoveRegistry、および ReserveCost テーブルで検出されたレコードの数がリストされます。
- **ダイレクトエディターでテーブルに移動するには、テーブル名をクリックします。**

# 「 ヤ ッ ト ア ッ プ の 種 類 ヿ ビ ュ ー

 $\blacktriangledown$ 

プロジェクト・[ セットアップの種類] ビューは、次のプロジェクト タイプで使用できます:

- InstallScript
- InstallScript MSI

基本の MSI プロジェクト用のセットアップ タイプを作成するには、機能の " インストール レベル " プロパティを 使用し ま す。

セットアップ タイプを使って、エンド ユーザーに様々なバージョンの製品を提供できます。たとえば、デフォル トのセットアップの種類は「完全」と「カスタム」です。「完全」セットアップは、インストールに含まれるすべ てのファイルをインストールします。カスタム セットアップの種類は、どの機能をインストールするかエンド ユーザーが選択することができます。

セットアップの種類は機能に基づいています。各セットアップ タイプに関連付ける機能を選択します。次に、エ ンドユーザーが特定のセットアップの種類を選択すると、そのセットアップの種類に関連付けた機能だけがイン ス ト ール されます。

デフォルトでは、作成する各プロジェクトは定義済みセットアップの種類 を含みます。セットアップの種類 ビ ュ ー で、 セ ッ ト ア ッ プ の種類を追加 / 削除し た り 、 既存の セ ッ ト ア ッ プ の種類名を変更で き る ほ か、 各セ ッ ト アップの種類に関連付けられている機能を変更することもできます。

### デフォルト セットアップの種類

テーブル 11-27 · デフォルトのセットアップのタイプ

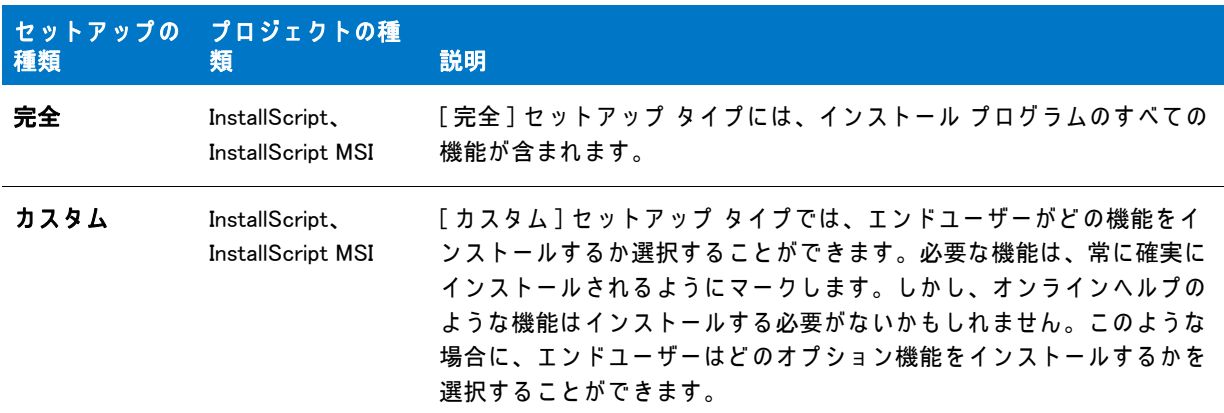

#### その他のセットアップのタイプ

このビューではその他のセットアップのタイプを作成できます。プロジェクトに複数のセットアップの種類を追 加す る詳し い方法に つ い て は、 「[セ ッ ト ア ッ プ の種類に つ い て」](#page-633-0) をご覧 く だ さ い。

### セ ッ ト ア ッ プ の種類の設定

[セットアップの種類] ビューでセットアップの種類を選択すると、以下の設定を構成できます:

#### テーブル 11-28·セットアップの種類の設定

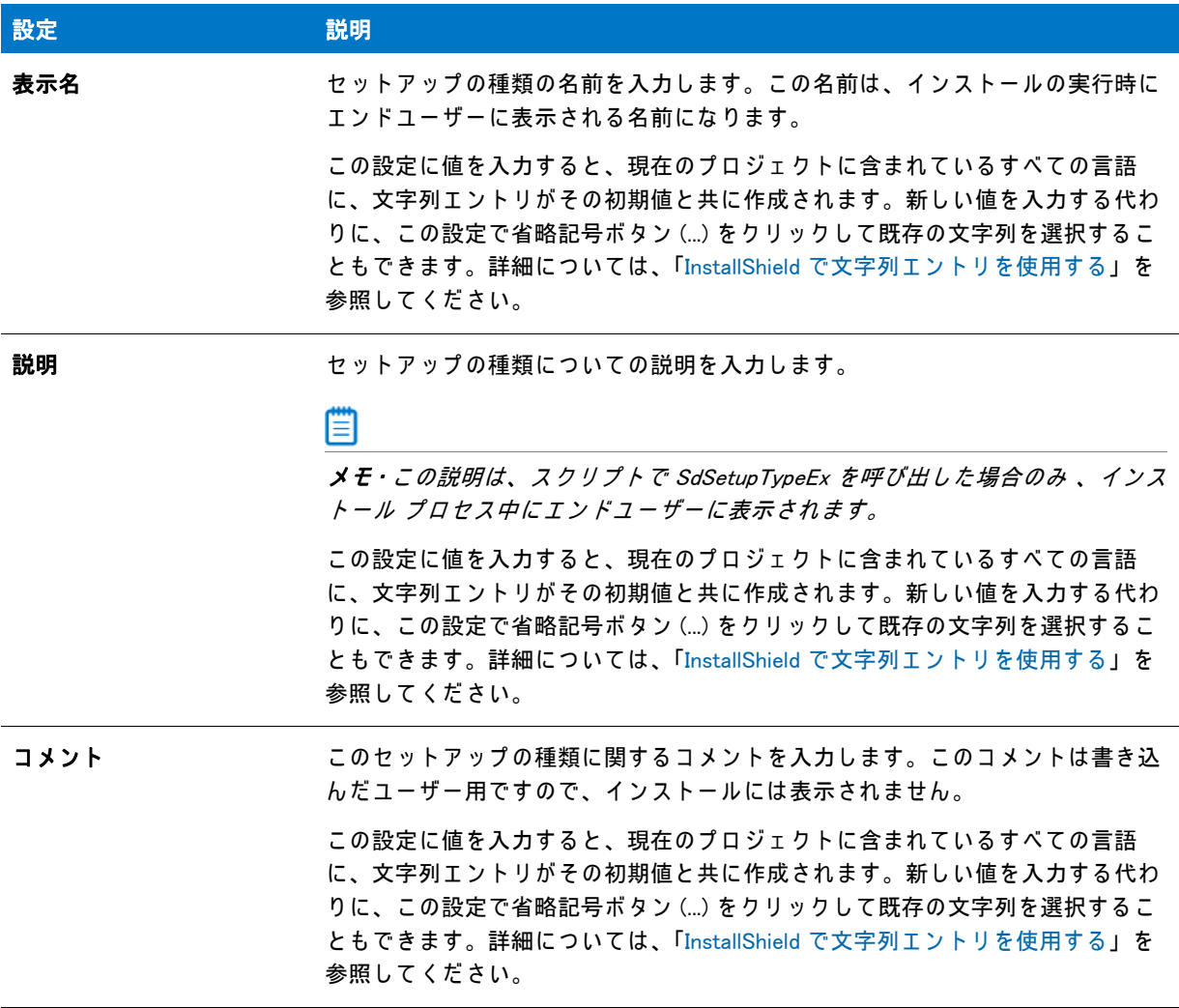

# [ パッケージ] ビュー

Y

プロジェクト・この情報は、次のプロジェクトの種類に適用します:

- ア ド バ ン ス ト *UI*
- スイート / ア ド バ ン ス ト UI

プロジェクト固有の違いについては、必要に応じて記述されています。

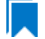

エディション・アドバンスト UI プロジェクト タイプは、InstallShield の Professional Edition で使用できます。ス イ <sup>ー</sup> ト / ア ド バ ン ス ト UI プ ロ ジ <sup>ェ</sup> ク ト タ イ プ は、 InstallShield Premier Edition で使用で き ま す。 こ れ ら 2 つ の プ ロ

ジェクト タイプの違いについては、「アドバンス[ト UI プ](#page-1426-0)ロジェクトとスイート / アドバンスト UI プロジェクトの [違い](#page-1426-0)」を参照してください。

[ パッケージ ] ビューを使って、アドバンスト UI プロジェクトにパッケージを 1 つを、または、スイート / アド バンスト UI プロジェクトに 1 つ以上のパッケージを追加できます。追加するパッケージの種類の判別方法につい ては、 「[パ ッ ケ ー ジ を ア ド バ ン ス ト UI ま た は ス イ ー ト / ア ド バ ン ス ト UI プ ロ ジ ェ ク ト に追加す る と き の ガ イ ド ラ](#page-1430-0) イン」をご覧ください。

このビューではまた、前提条件を実行するために指定されたファイルの種類に応じて、1 つ以上の InstallShield 前 提条件を、.msi パッケージ、.msp パッケージ、または .exe パッケージとしてインポートすることもできます。

このビューでは、各パッケージの条件を定義したり、各パッケージを 1 つ以上のアドバンスト UI またはスイート / ア ド バ ン ス ト UI 機能 と 関連付け た り 、 各パ ッ ケ ー ジ に つ い て そ の他の設定を構成し た り で き ま す。

実行時に、[ パッケージ] ビューでリストされたパッケージに定義した条件とパッケージの順番に従って、 Setup.exe フ ァ イ ル が各パ ッ ケ ー ジ を起動し ま す。

[パッケージ] ビューでパッケージを選択するときに、以下のタブを使用できます:

- [共通](#page-2337-0)
- **[Features](#page-2368-0)**

[ パッケージ ] ビューでダイナミック ファイル フォルダーを選択したとき、2 つの設定が使用できるようになりま す。詳細については、「ダイナミック リンクの設定」を参照してください。

<span id="page-2337-0"></span>[ 共通 ] タ ブ

プロジェクト・この情報は、次のプロジェクトの種類に適用します:

- ア ド バ ン ス ト UI
- ス イ <sup>ー</sup> ト / ア ド バ ン ス ト UI

プロジェクト固有の違いについては、必要に応じて記述されています。

エディション・アドバンスト UI プロジェクト タイプは、InstallShield の Professional Edition で使用できます。ス イ <sup>ー</sup> ト / ア ド バ ン ス ト UI プ ロ ジ <sup>ェ</sup> ク ト タ イ プ は、 InstallShield Premier Edition で使用で き ま す。 こ れ ら 2 つ の プ ロ ジェクト タイプの違いについては、「アドバンス[ト UI プ](#page-1426-0)ロジェクトとスイート/アドバンスト UI プロジェクトの [違い](#page-1426-0)」を参照してください。

[パッケージ] ビューの [共通] タブは、次の主なカテゴリに分かれています:

- [全般](#page-2337-1)
- [操作](#page-2349-0)
- [構成](#page-2364-0) ( こ れは Web 配置パ ッ ケ ー ジ で使用で き ま す。 )
- [イベント](#page-2365-0) (このイベントは、スイート / アドバンスト UI プロジェクトで使用できます。)

#### <span id="page-2337-1"></span>[ 全般 ] の設定

パッケージの "全般 "設定を使って、アドバンスト UI またはスイート / アドバンスト UI パッケージの表示名や、 パッケージの起動条件などの詳細を指定できます。

一部の設定は、すべての種類のアドバンスト UI またはスイート / アドバンスト UI パッケージ ファイルに適用で き ま せ ん の で注意し て く だ さ い。

#### テーブル 11-29 · [共通] タブにある全般設定

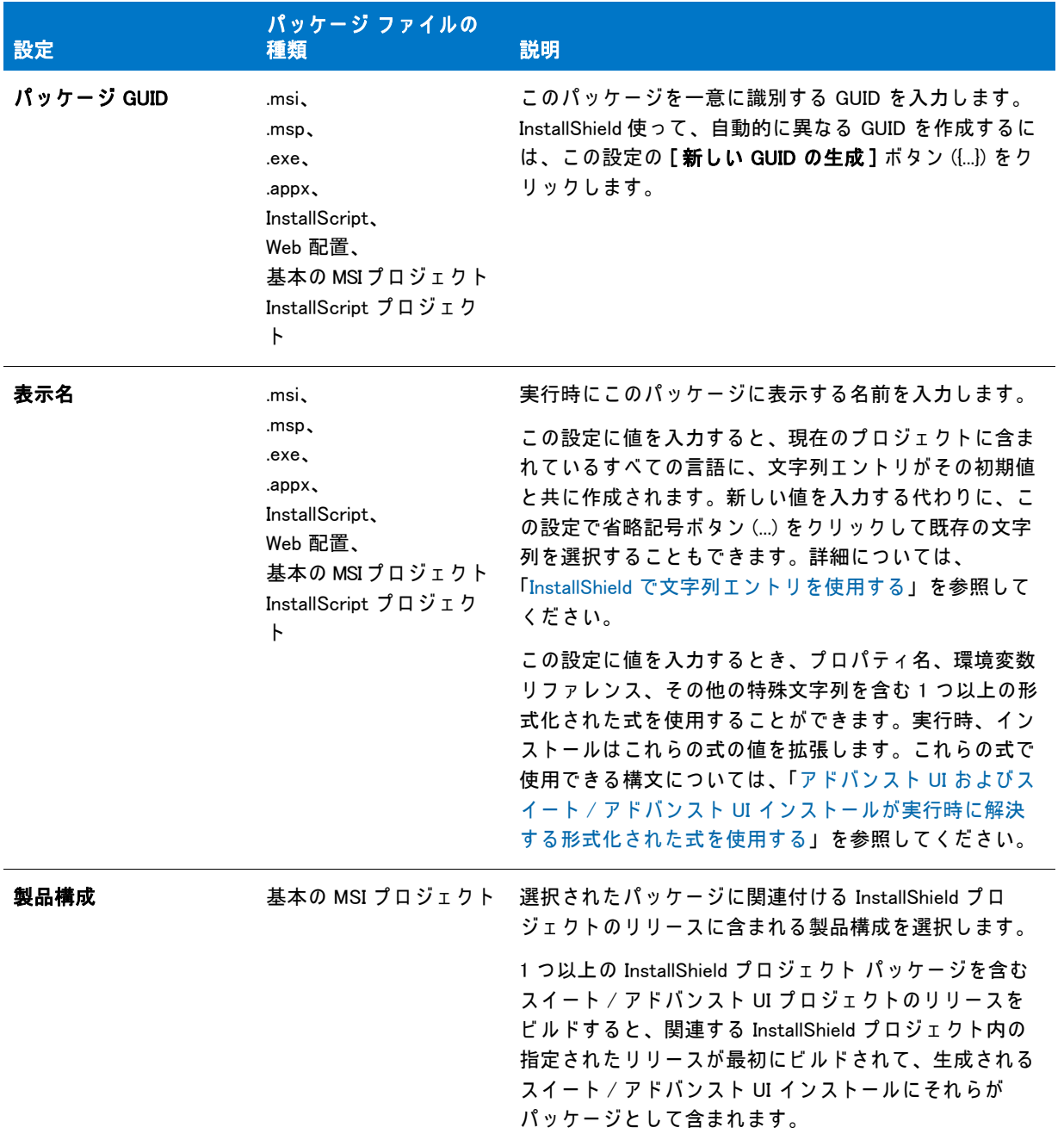

### テーブル 11-29 · [共通] タブにある全般設定 (続き)

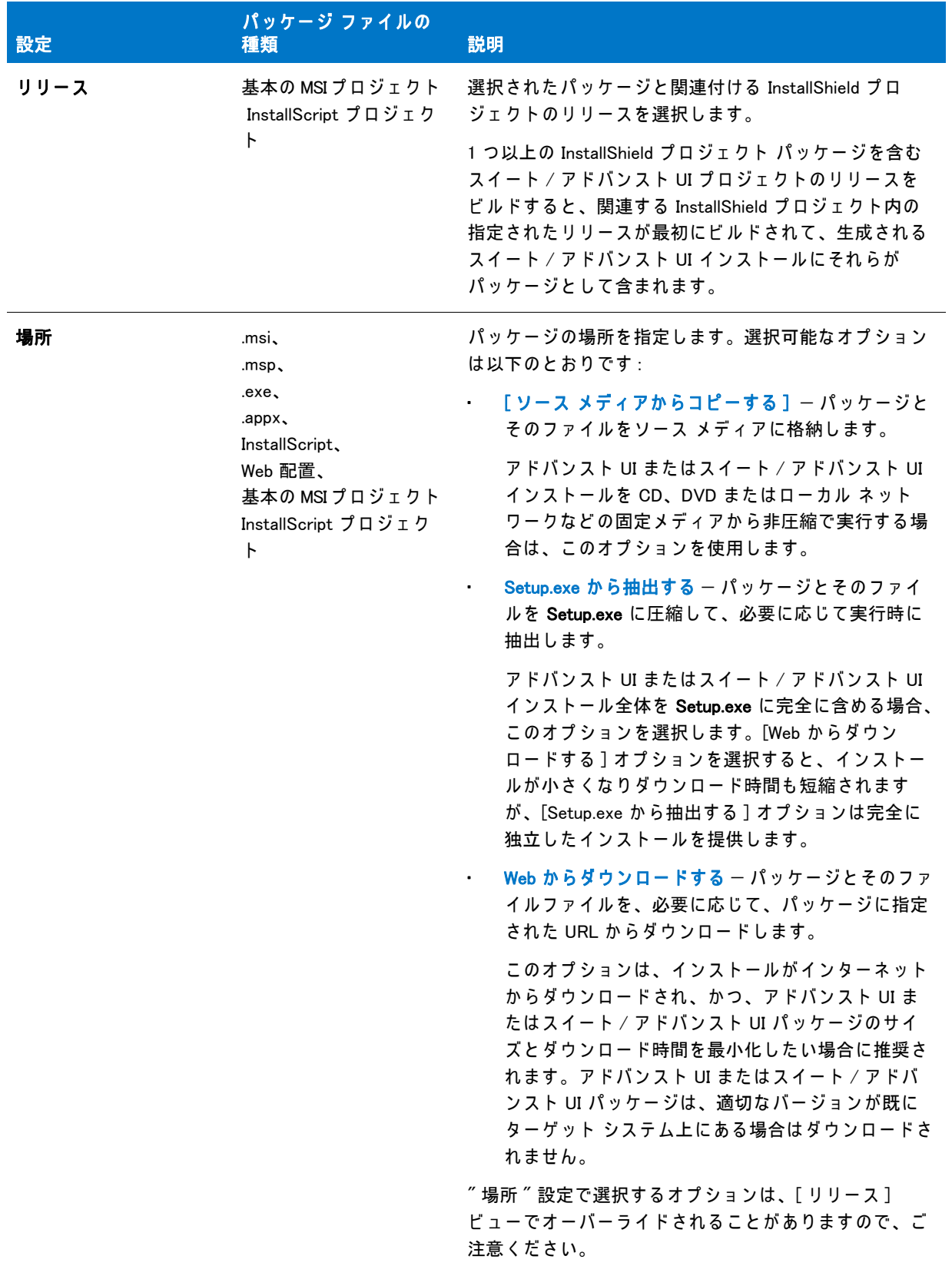
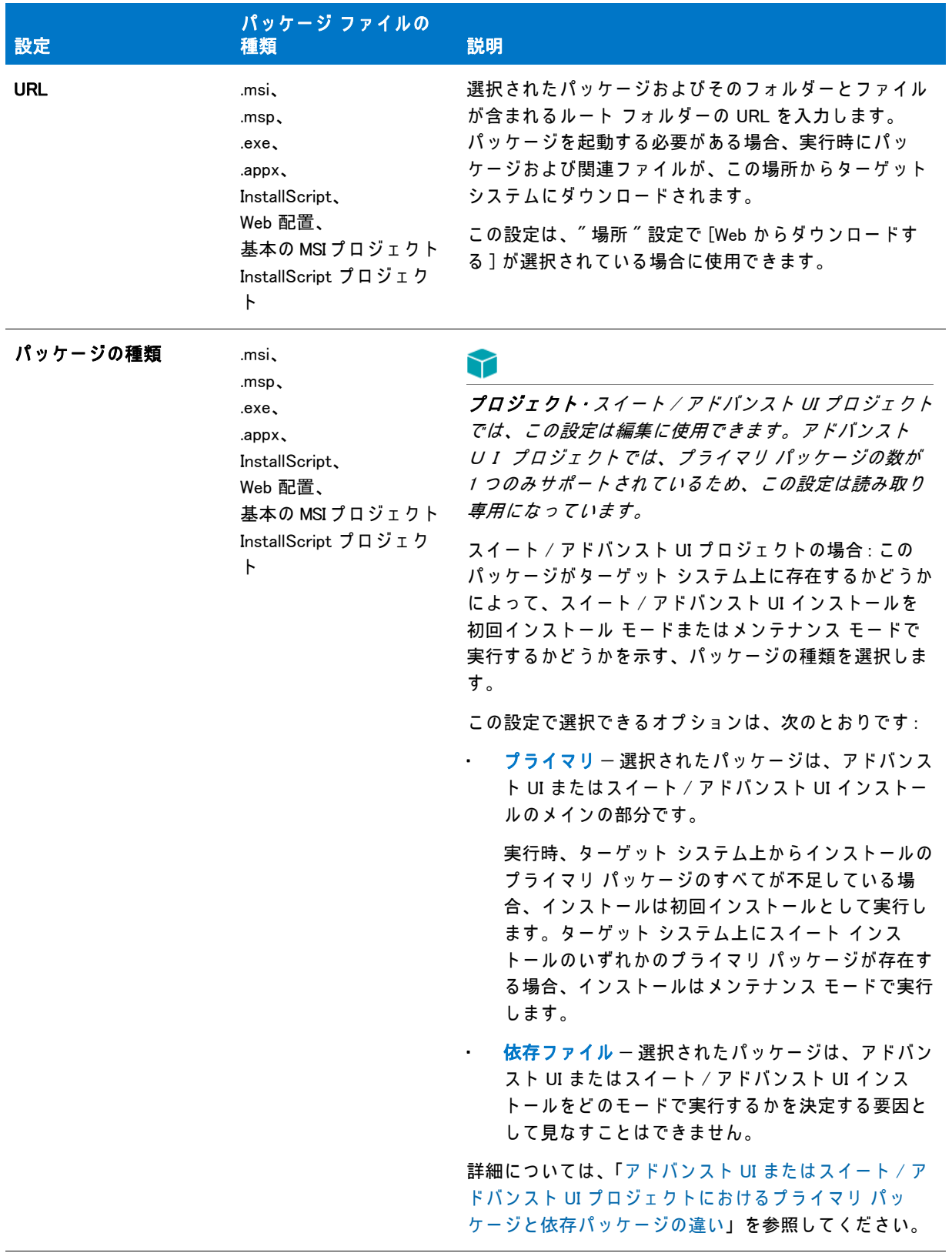

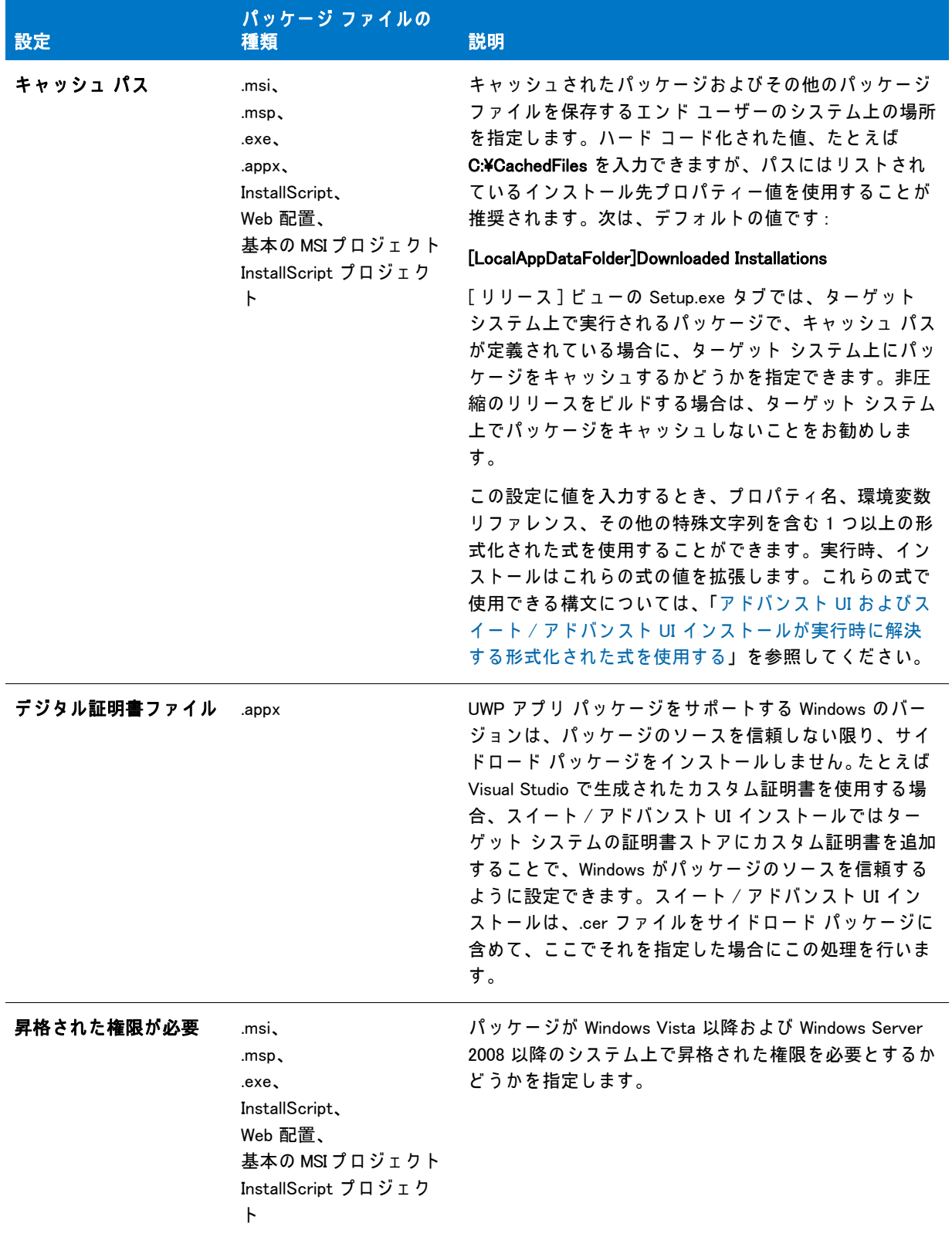

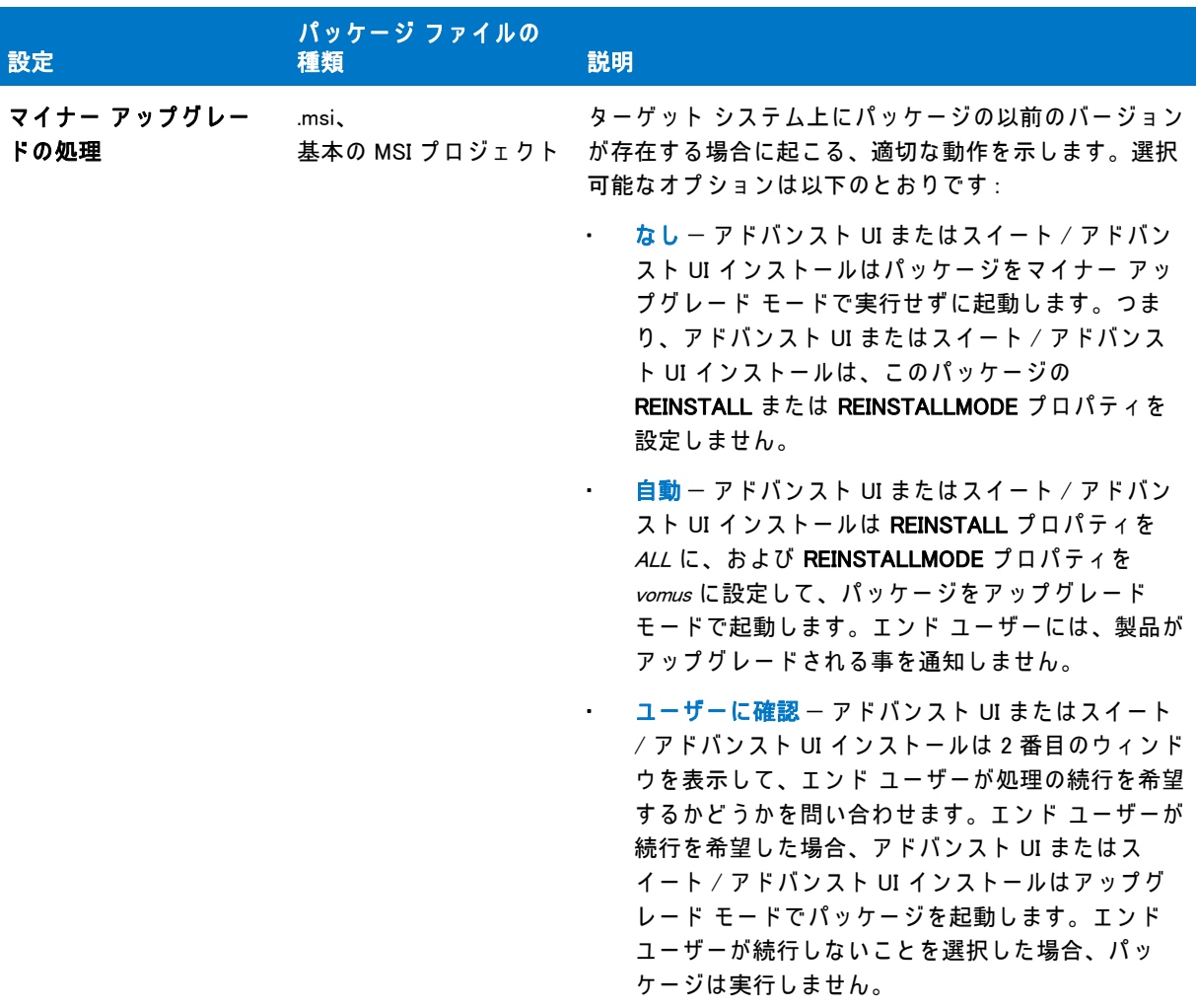

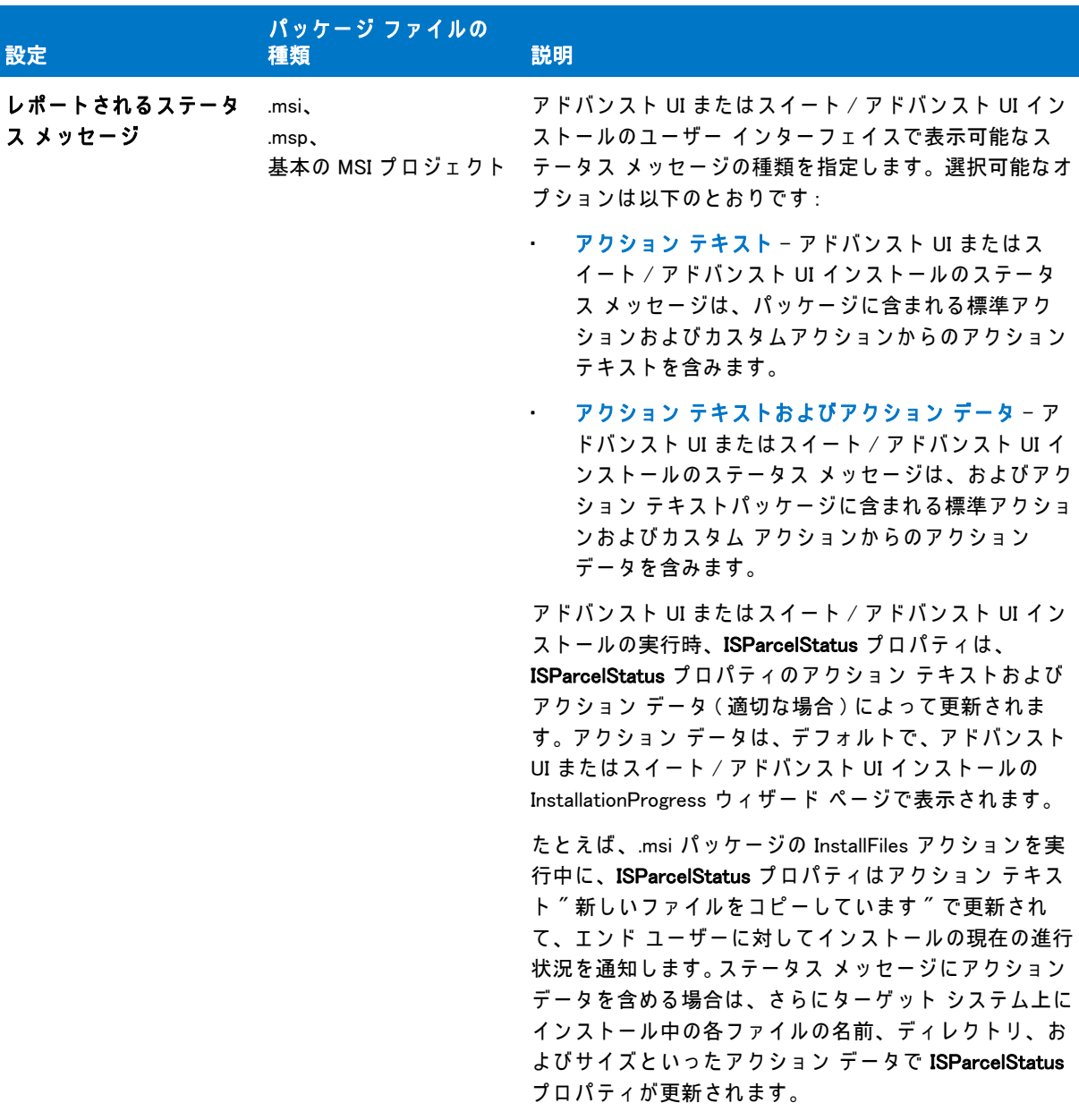

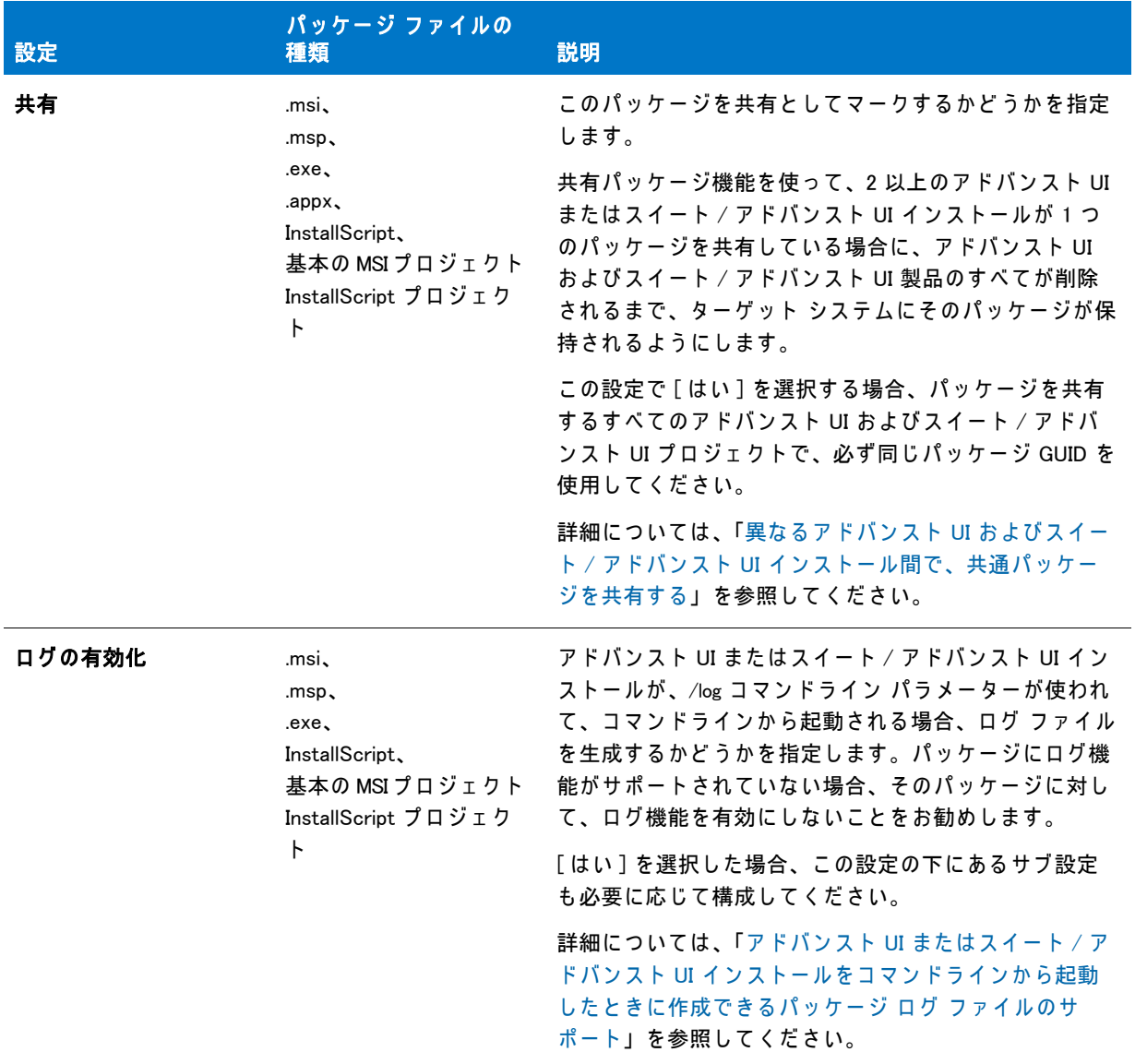

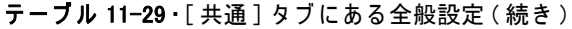

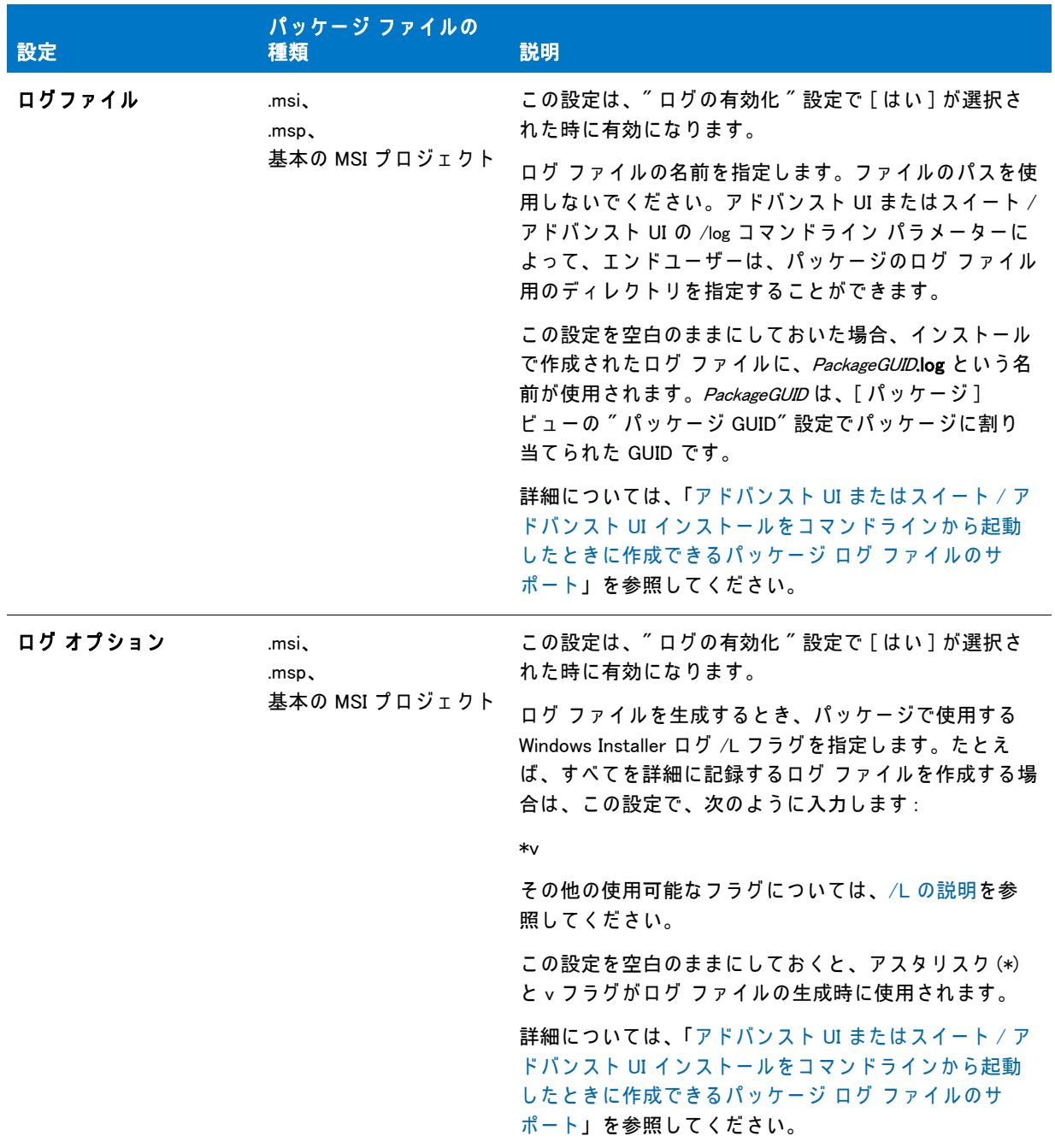

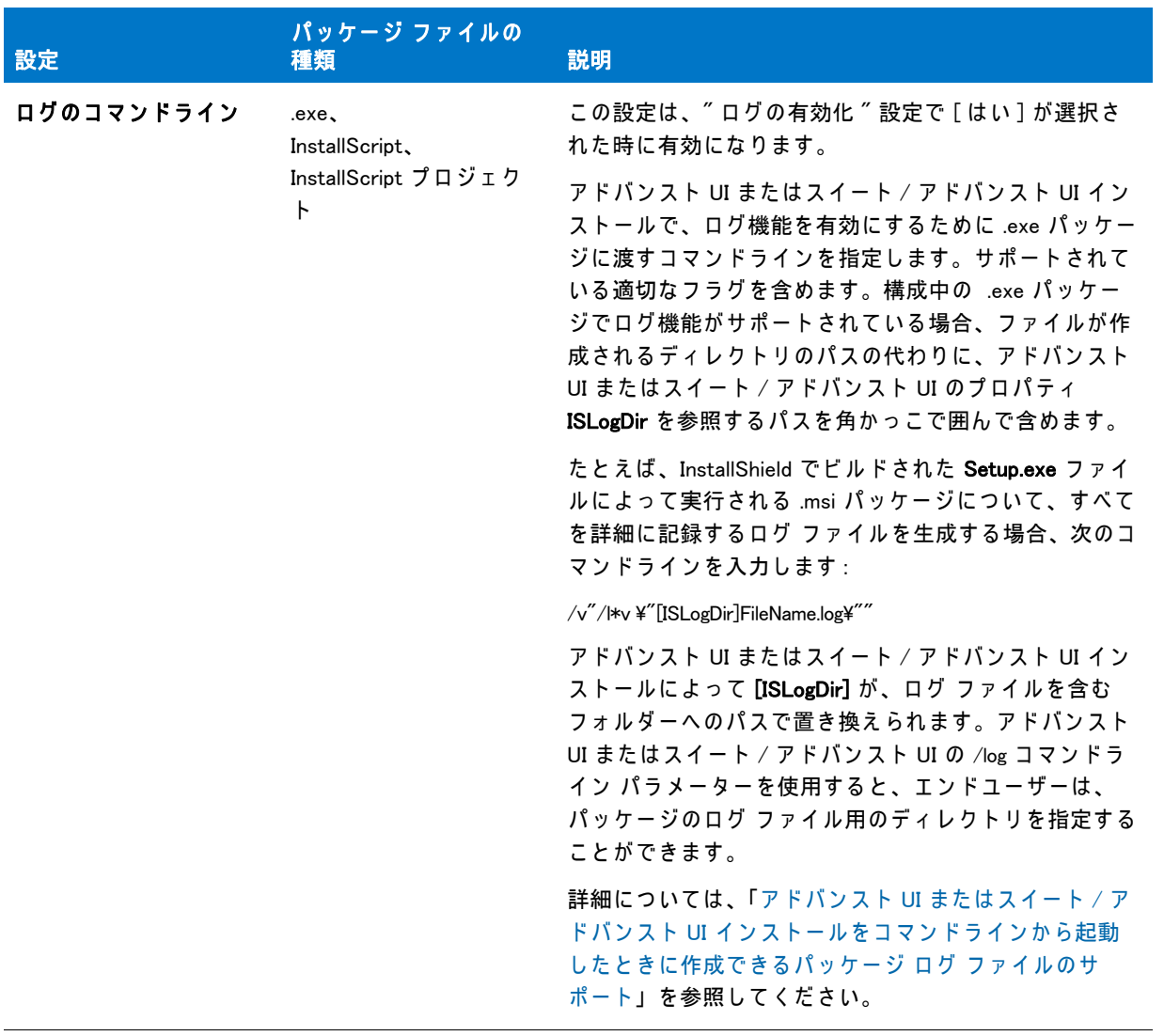

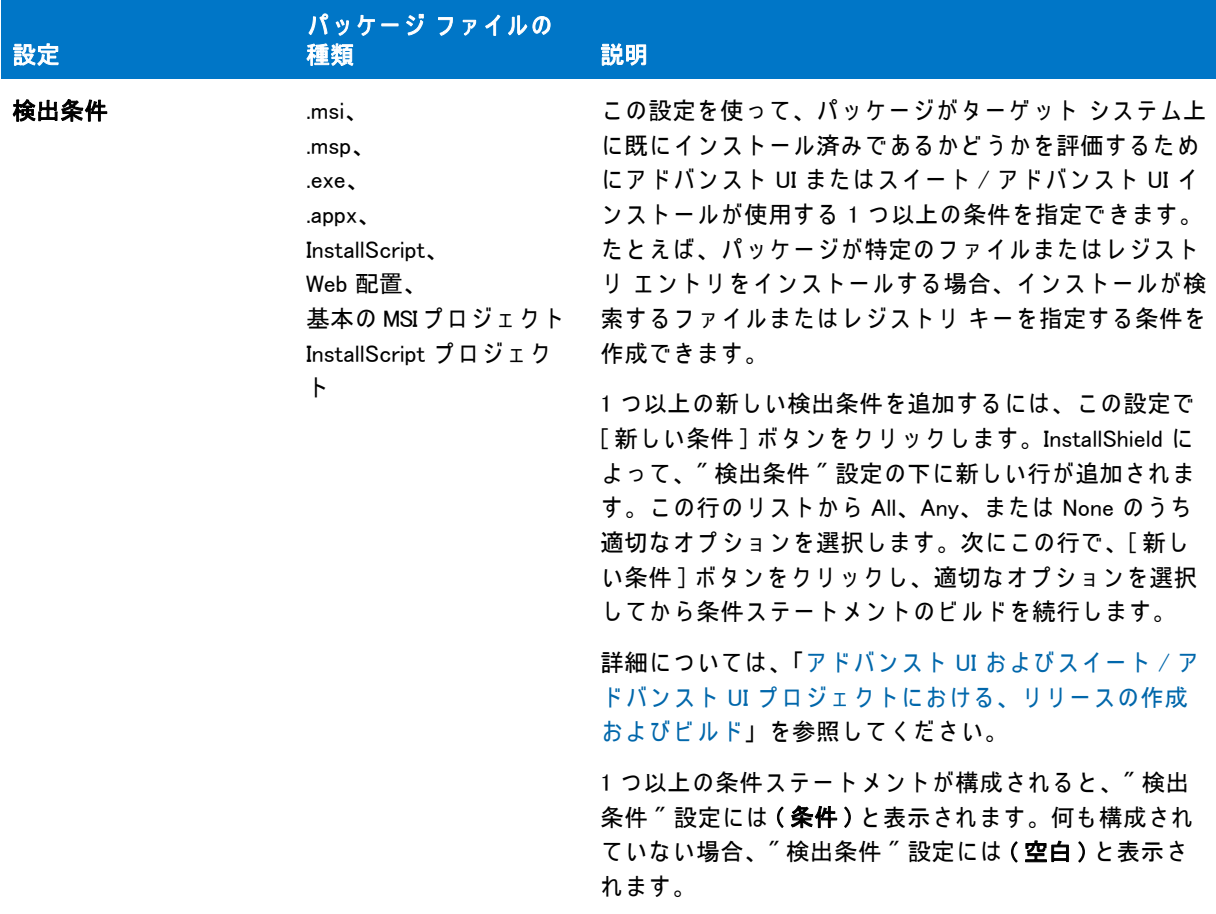

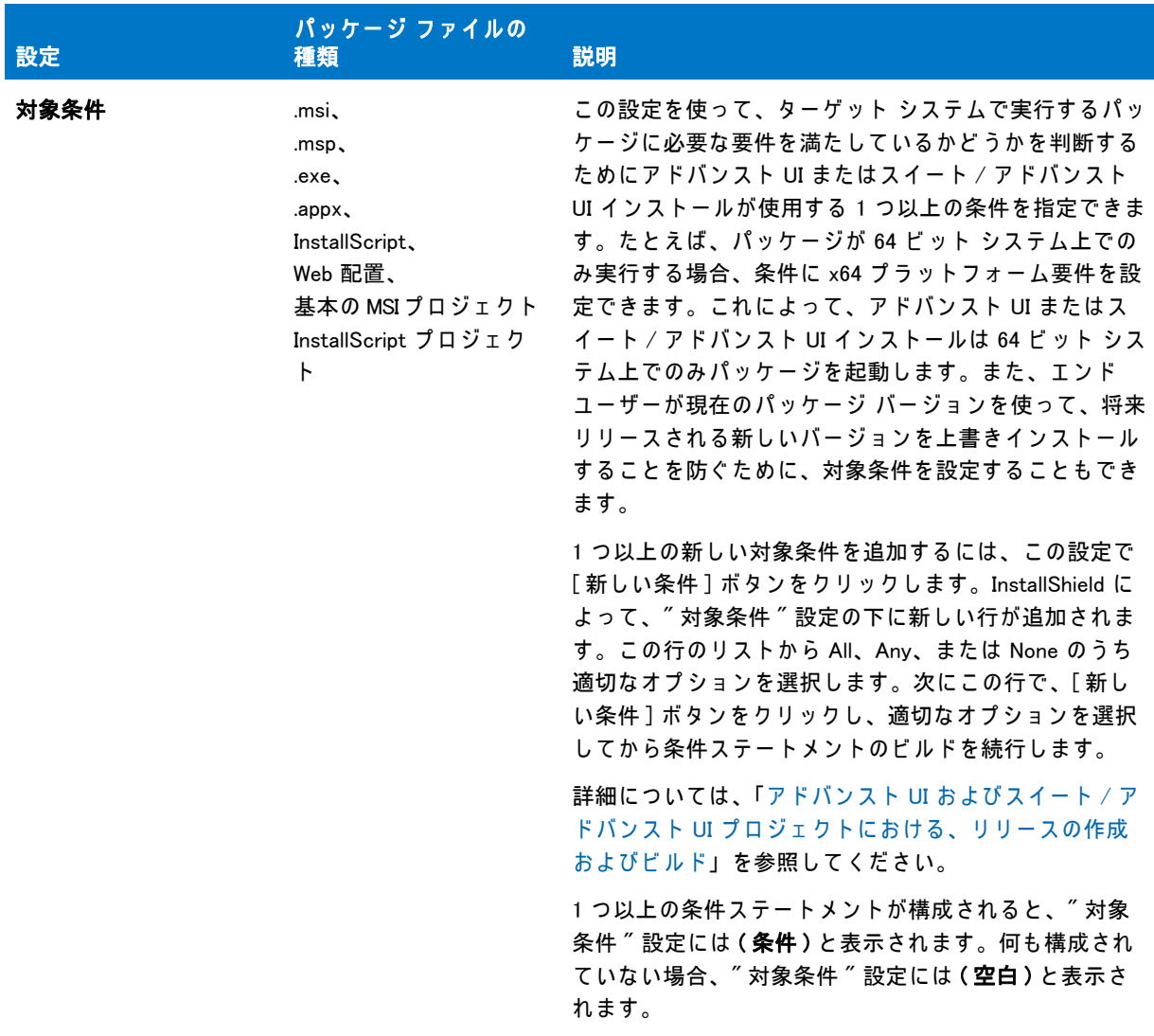

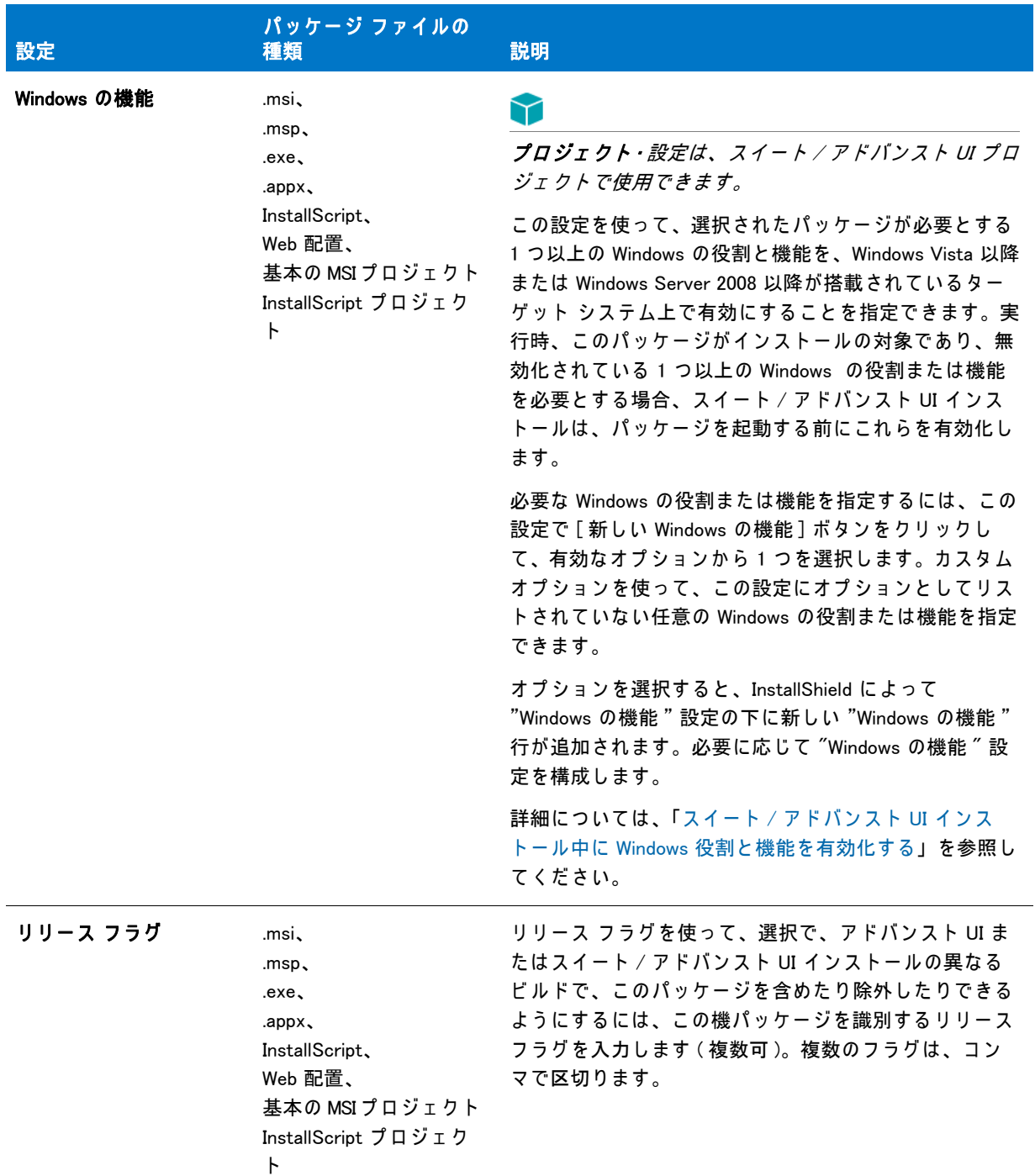

# 操作の設定

パッケージの " 操作 " 設定を使って、アドバンスト UI またはスイート / アドバンスト UI インストールがパッ ケージをインストール、削除、修復、または変更する時に発生する動作などの情報を指定します。この情報には、 パッケージの起動時に使用するコマンドラインや、ターゲット システムの再起動が必要なときに発生する動作な どが含まれます。

一部の設定は、すべての種類のアドバンスト UI およびスイート / アドバンスト UI パッケージ形式に適用できま せ ん の で注意し て く だ さ い。

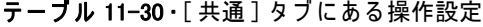

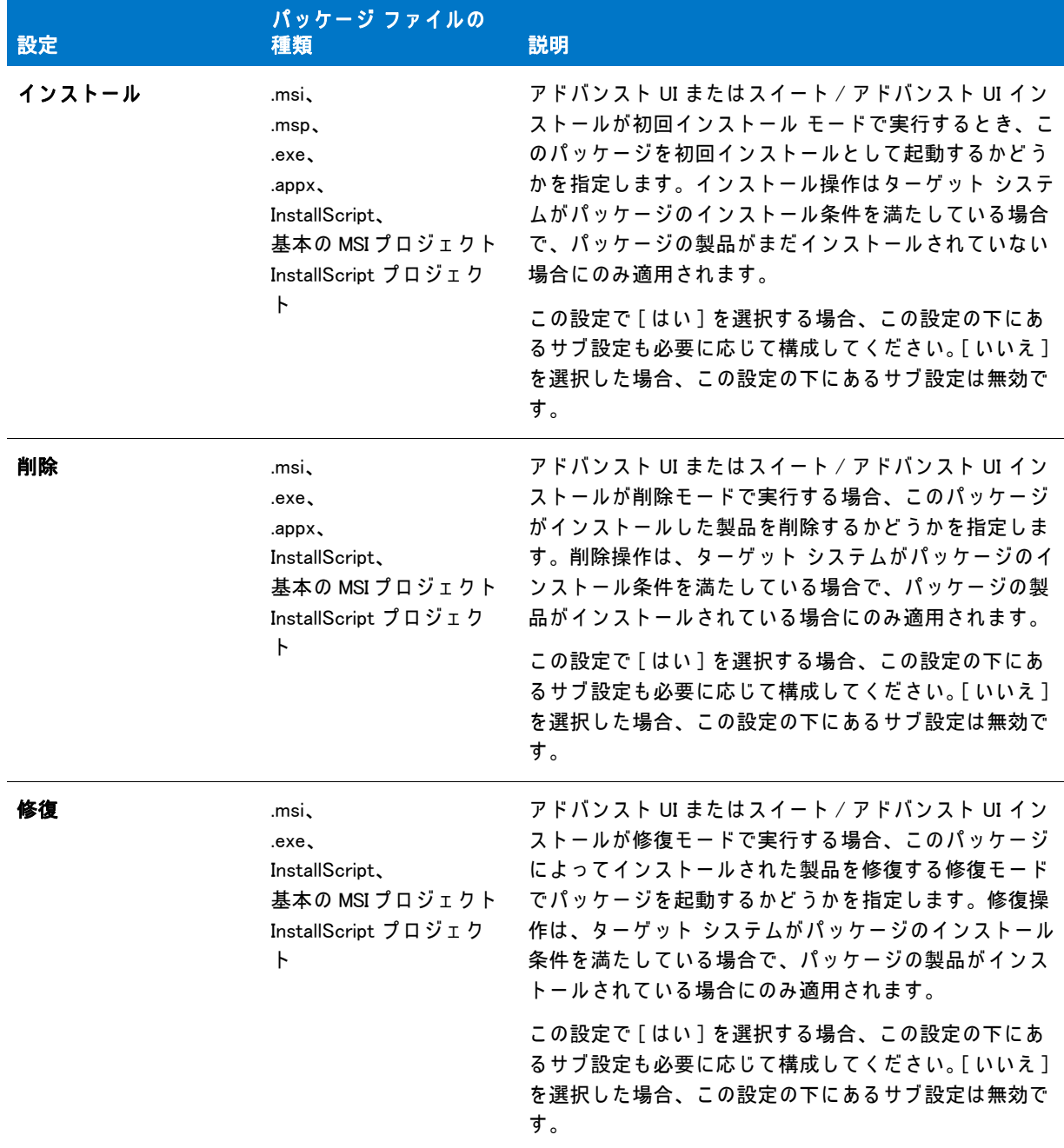

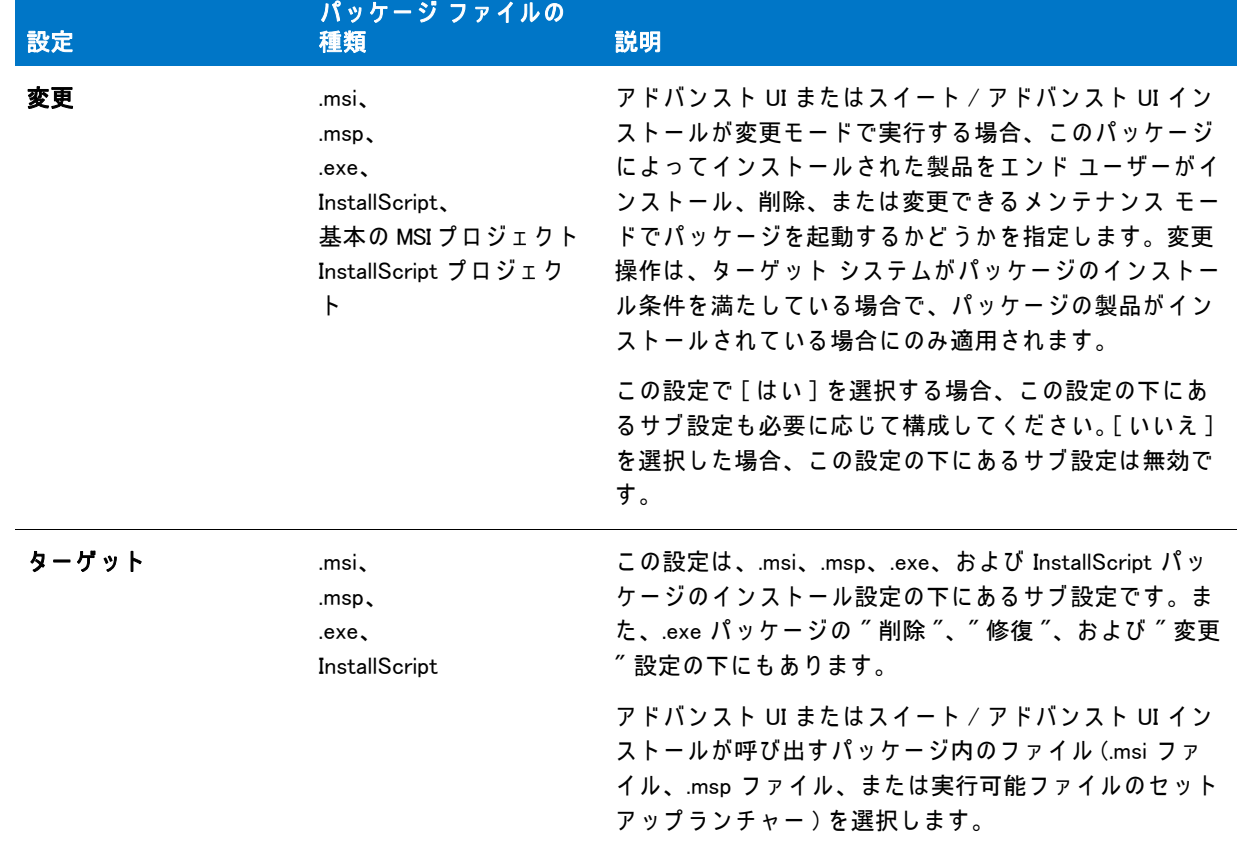

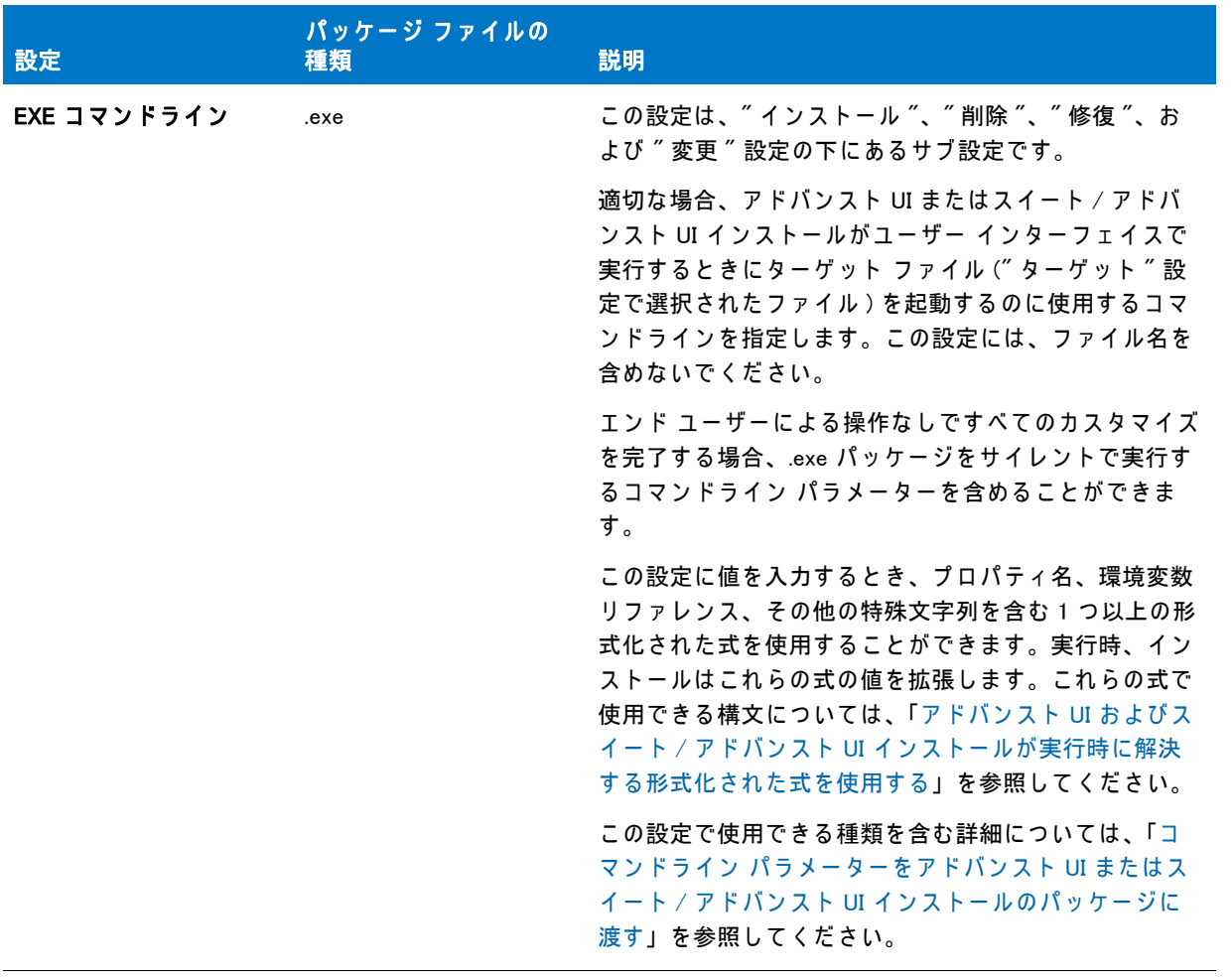

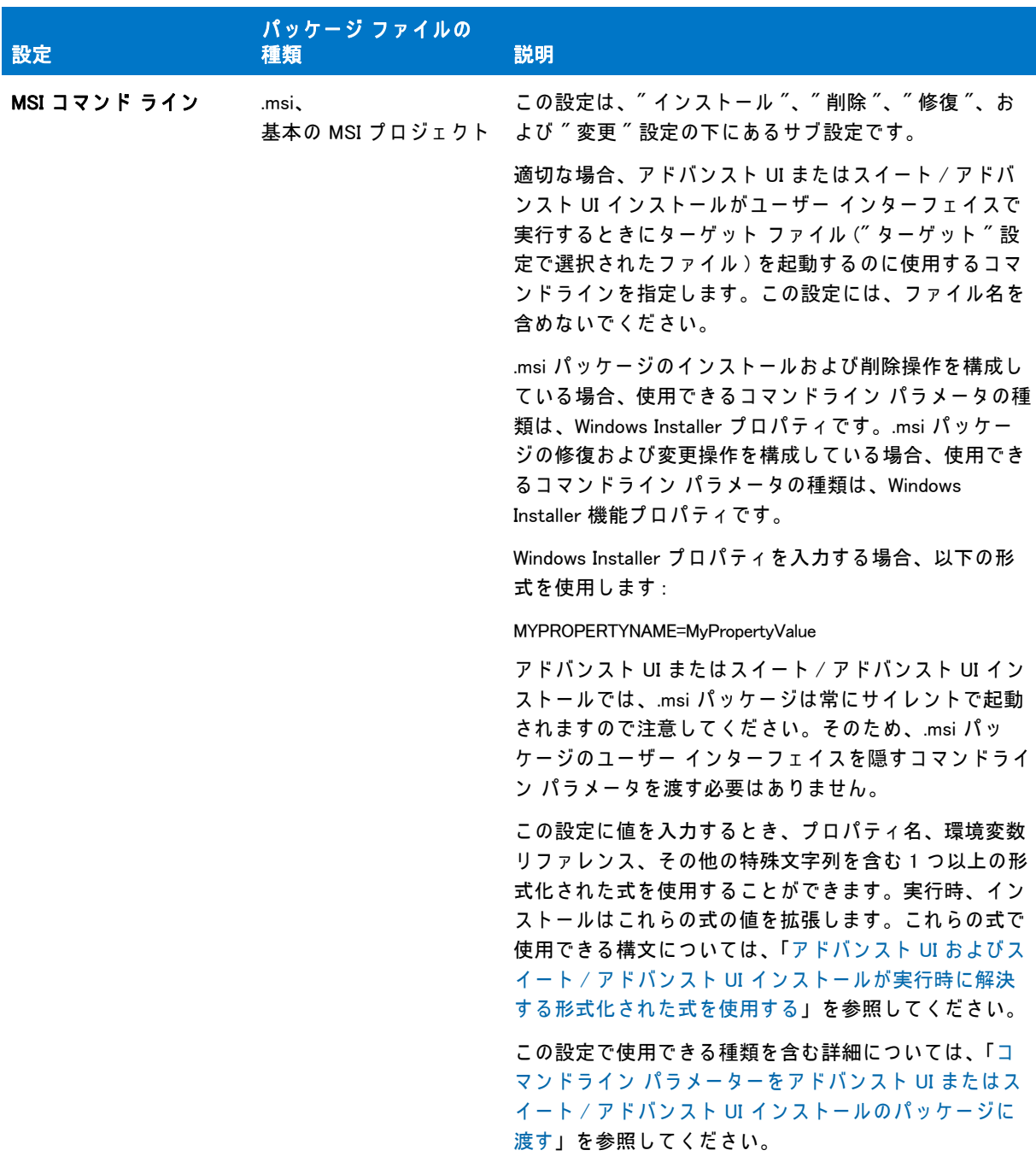

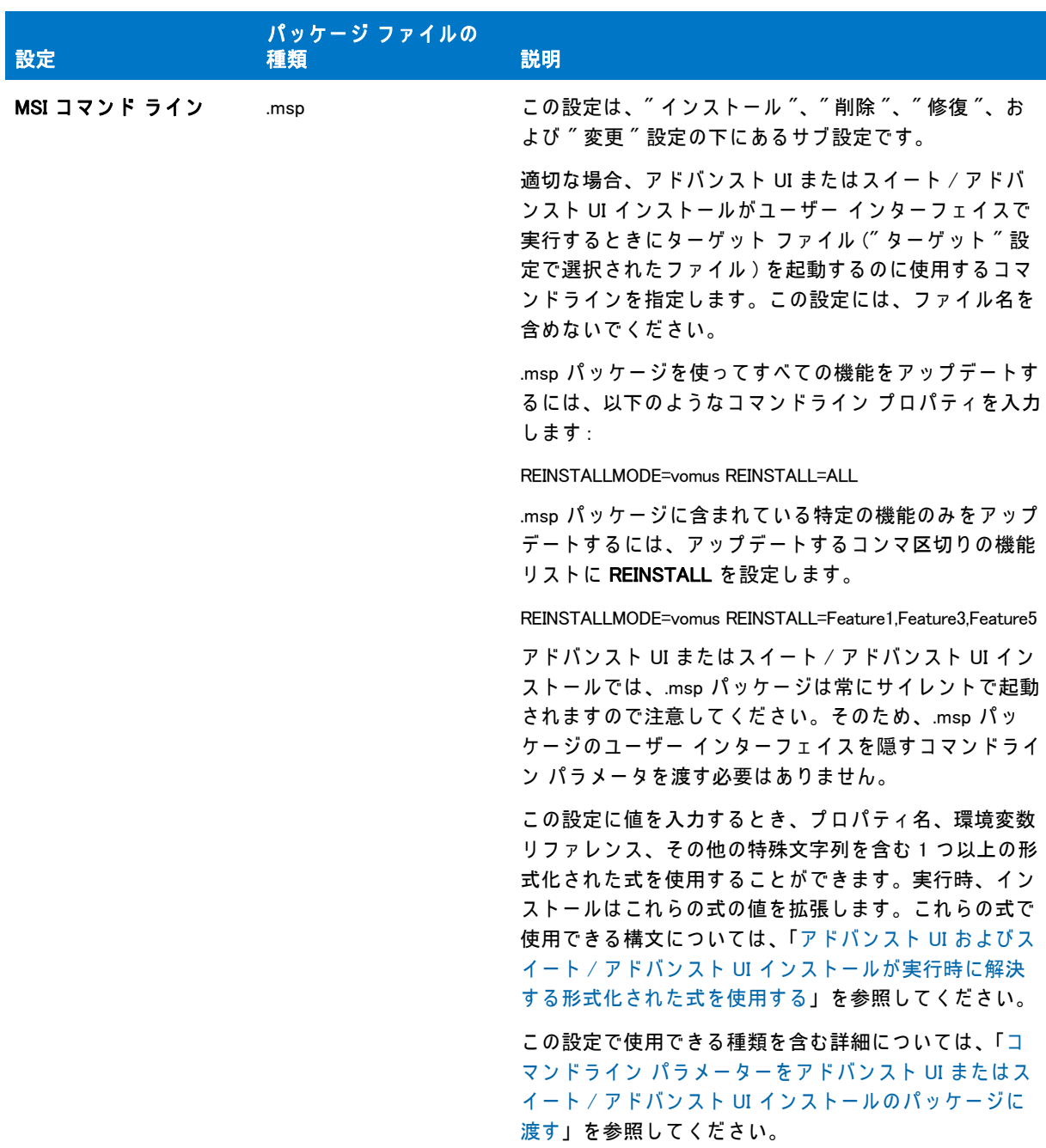

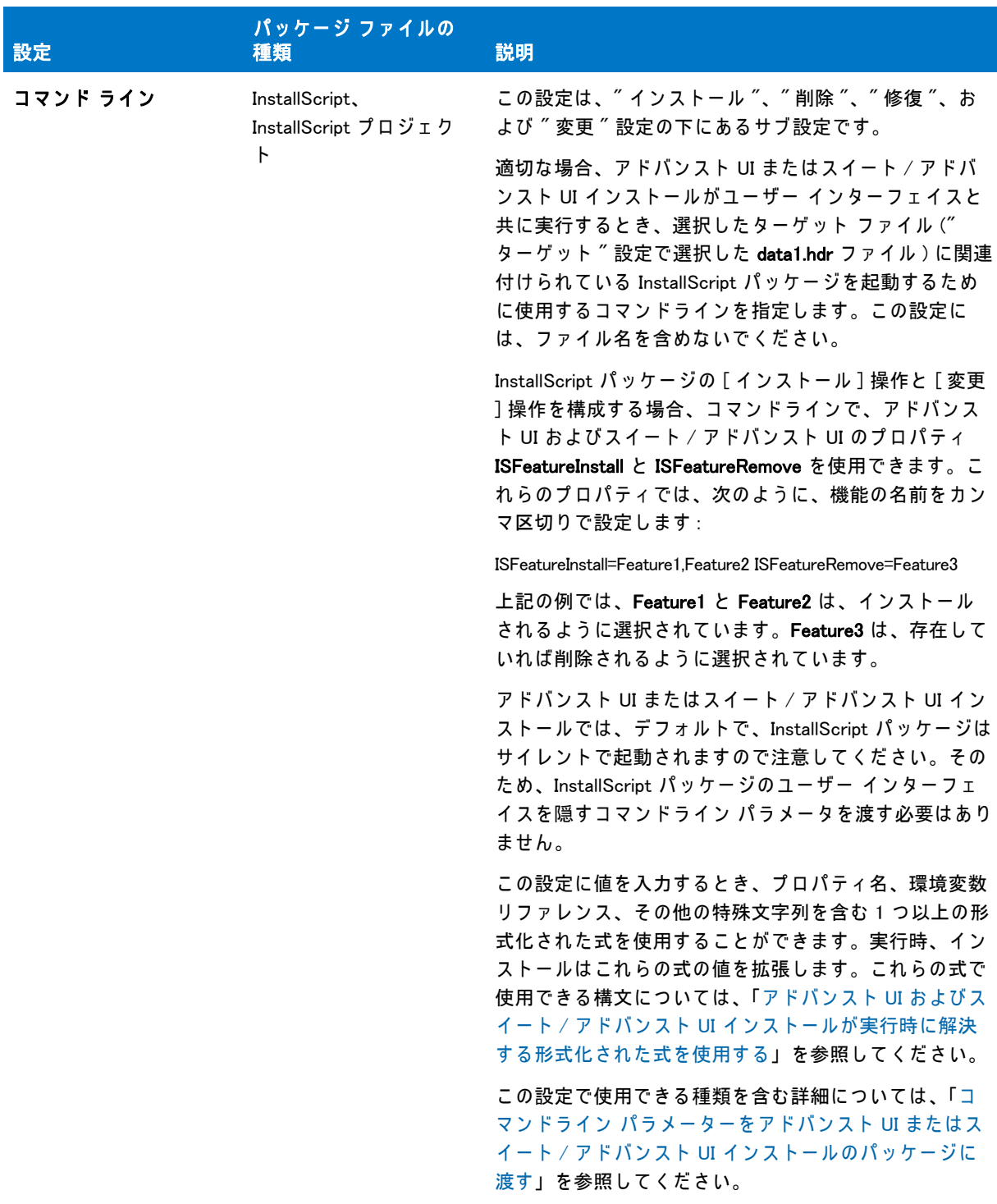

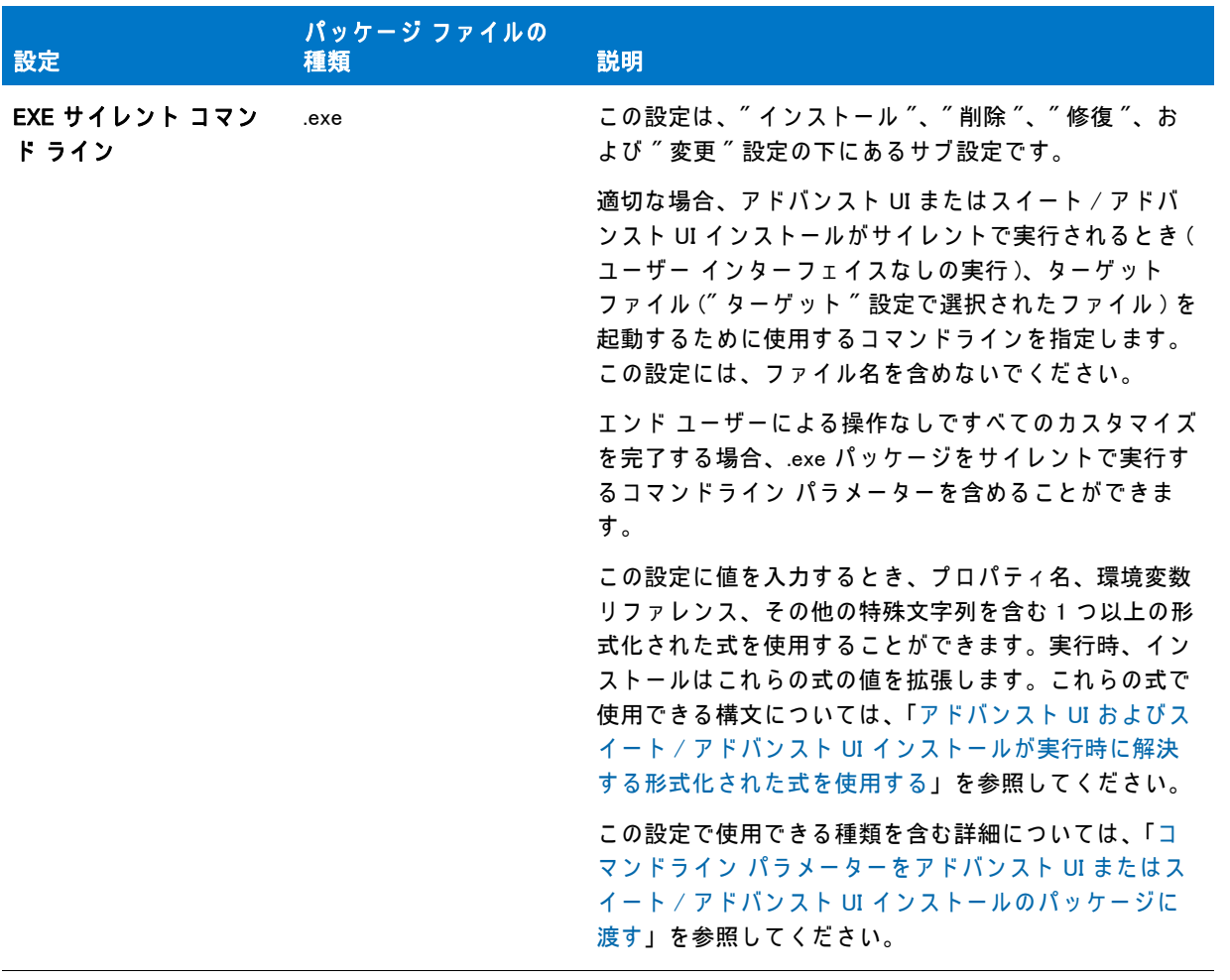

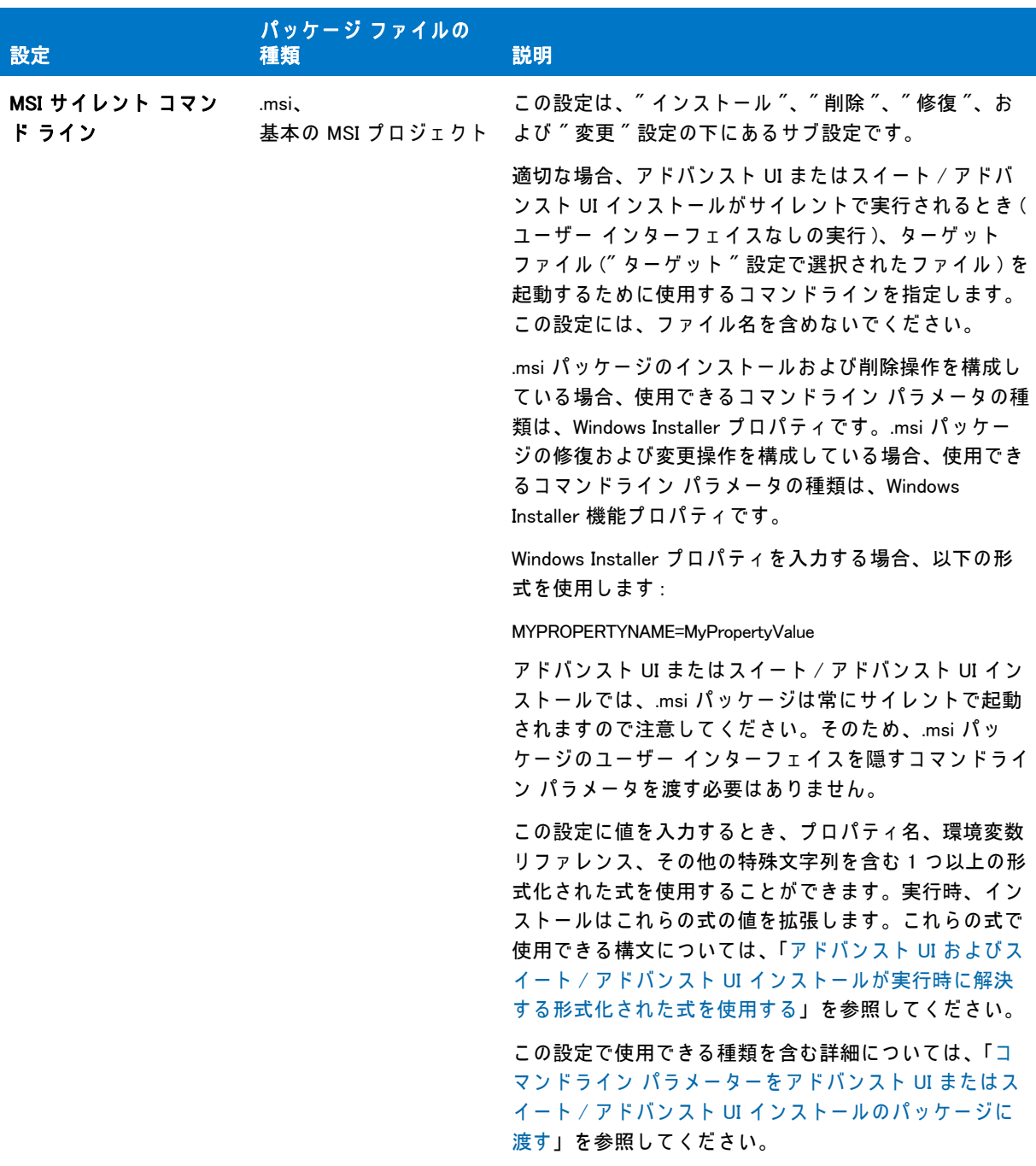

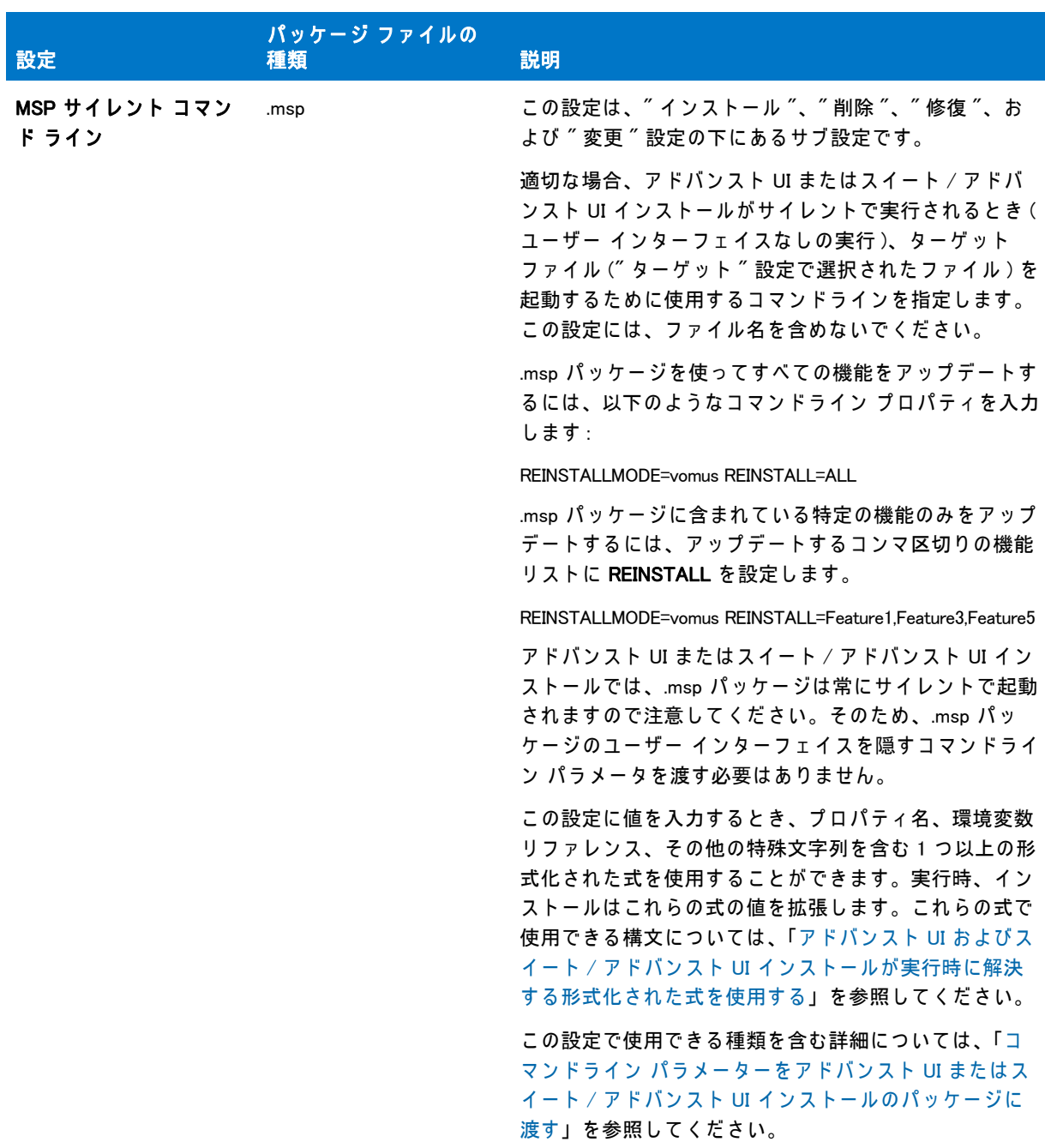

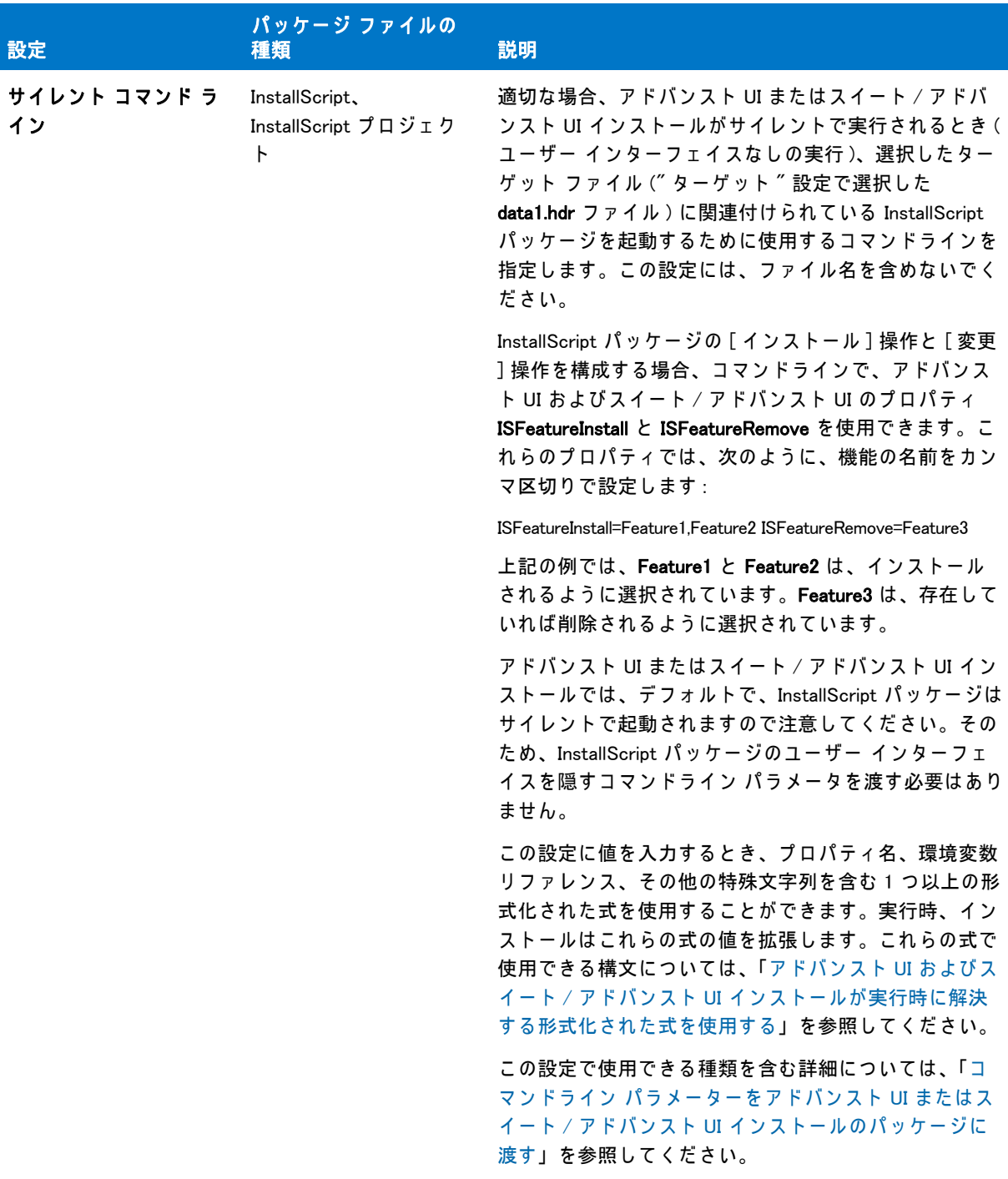

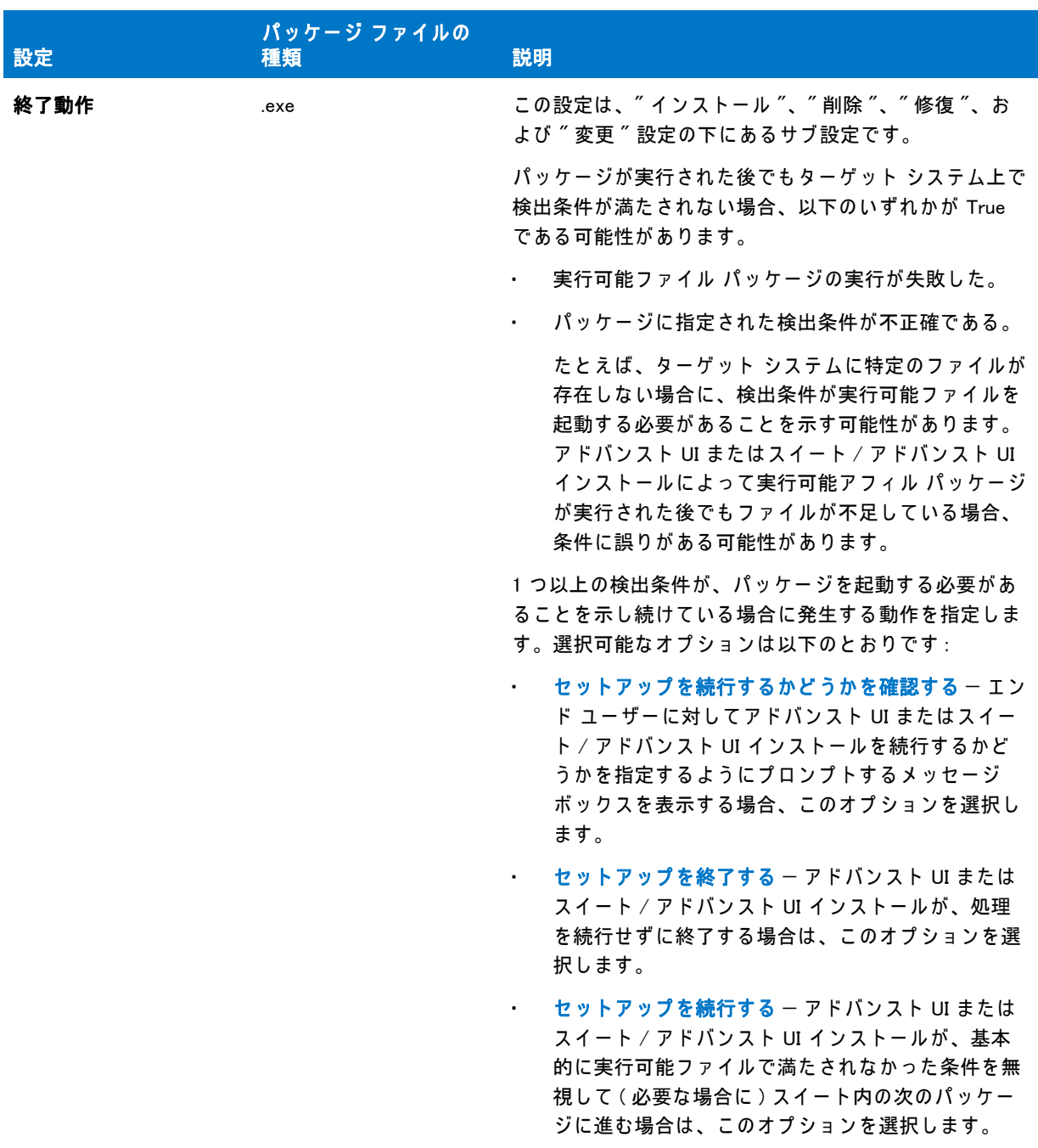

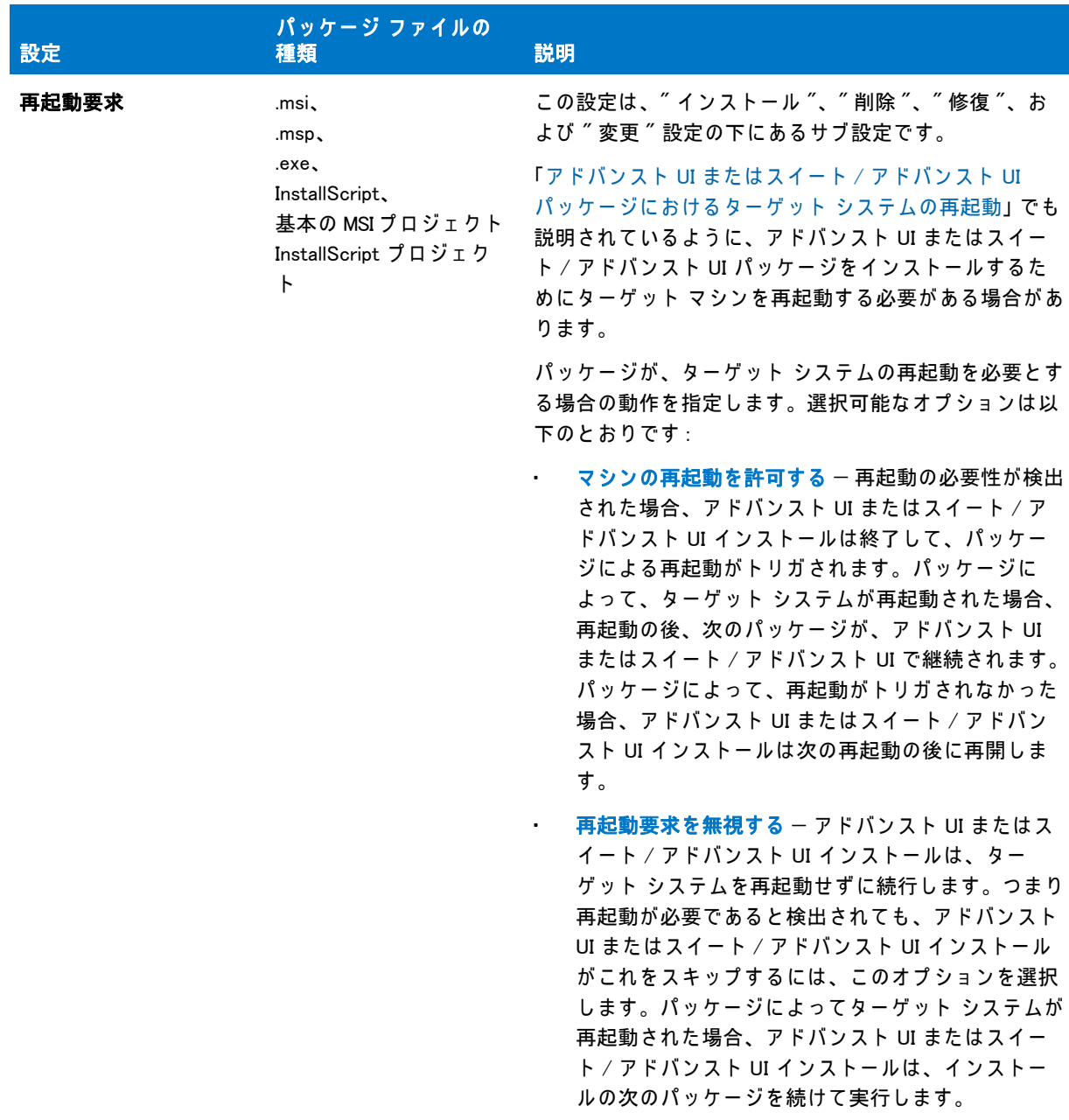

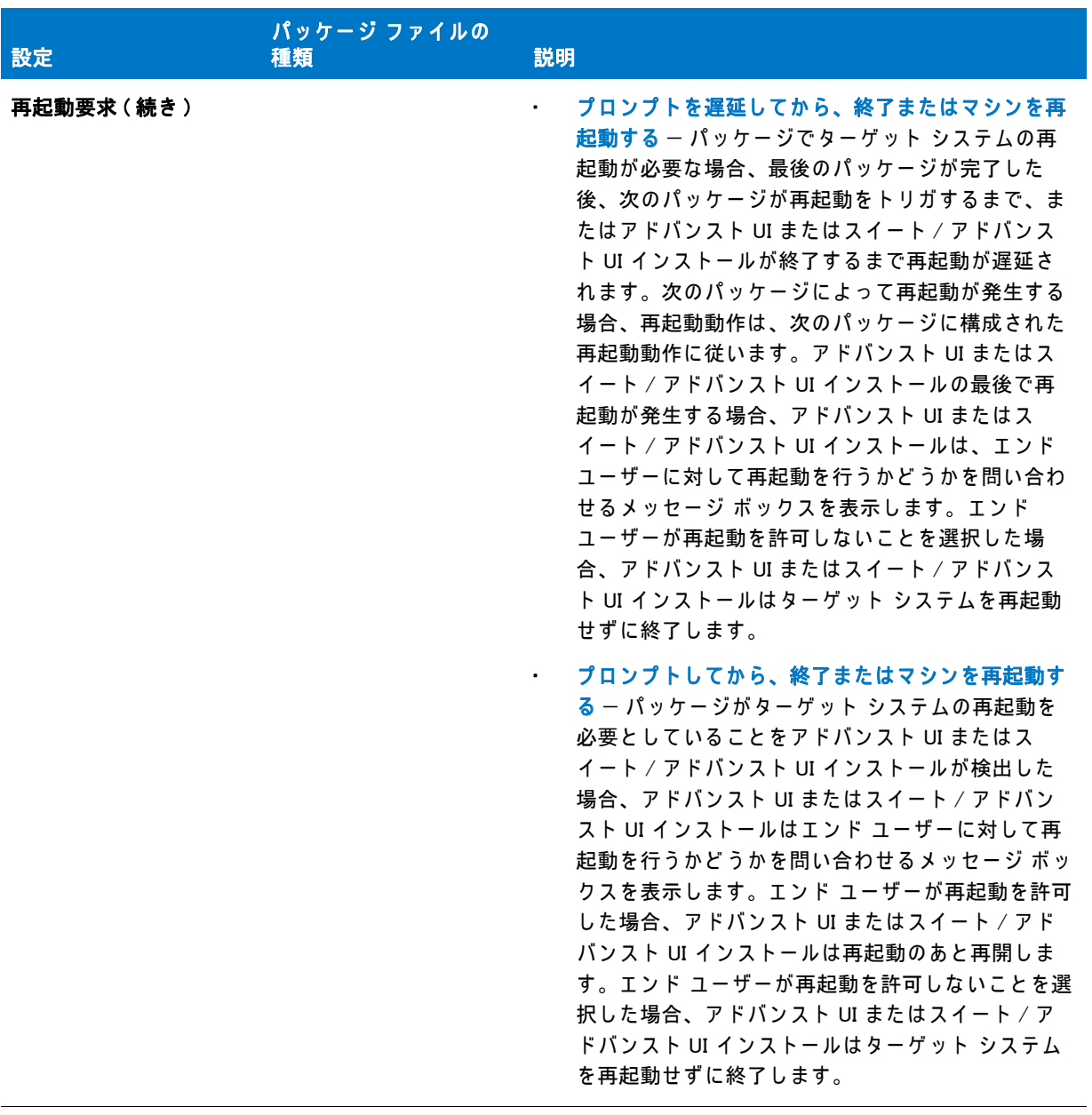

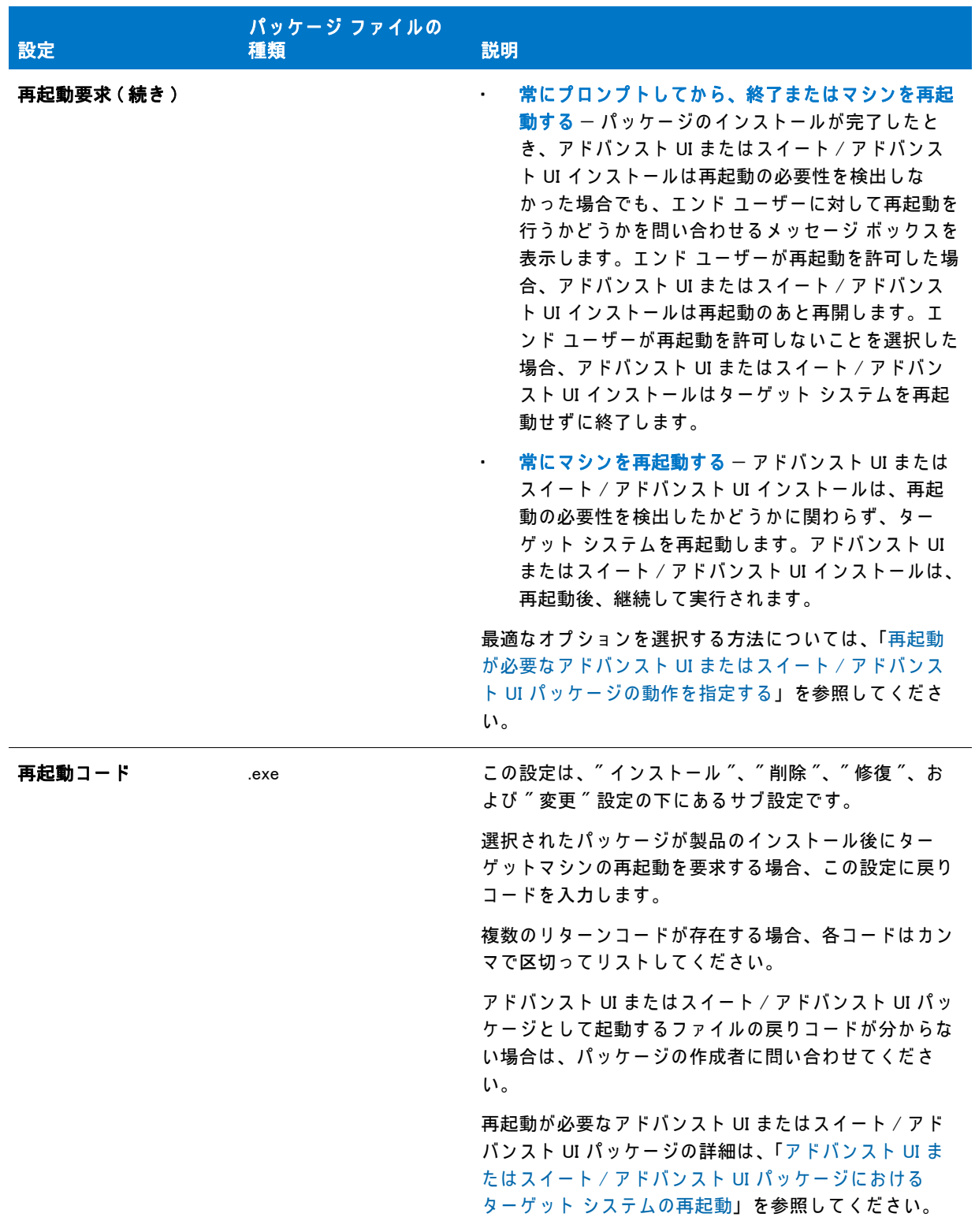

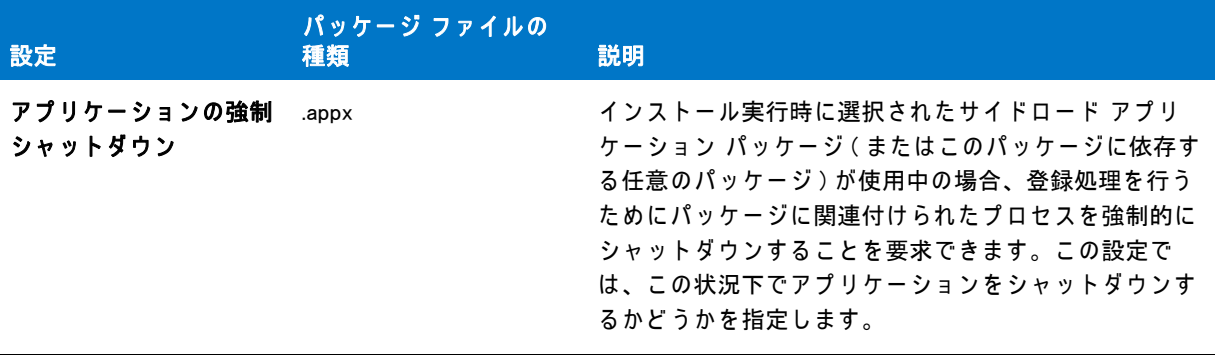

# 構成の設定

 $\degree$ Web 非あちパッケージの構成 $\degree$  設定を使用して、 $\degree$ Web 配置 $\degree$  設定の様々な値を指定します。詳細については、 「Web 配置パッケージをスイート / アドバンスト U I プロジェクトに追加する」を参照してください。

#### テーブル 11-31 · [共通] タブにある操作設定

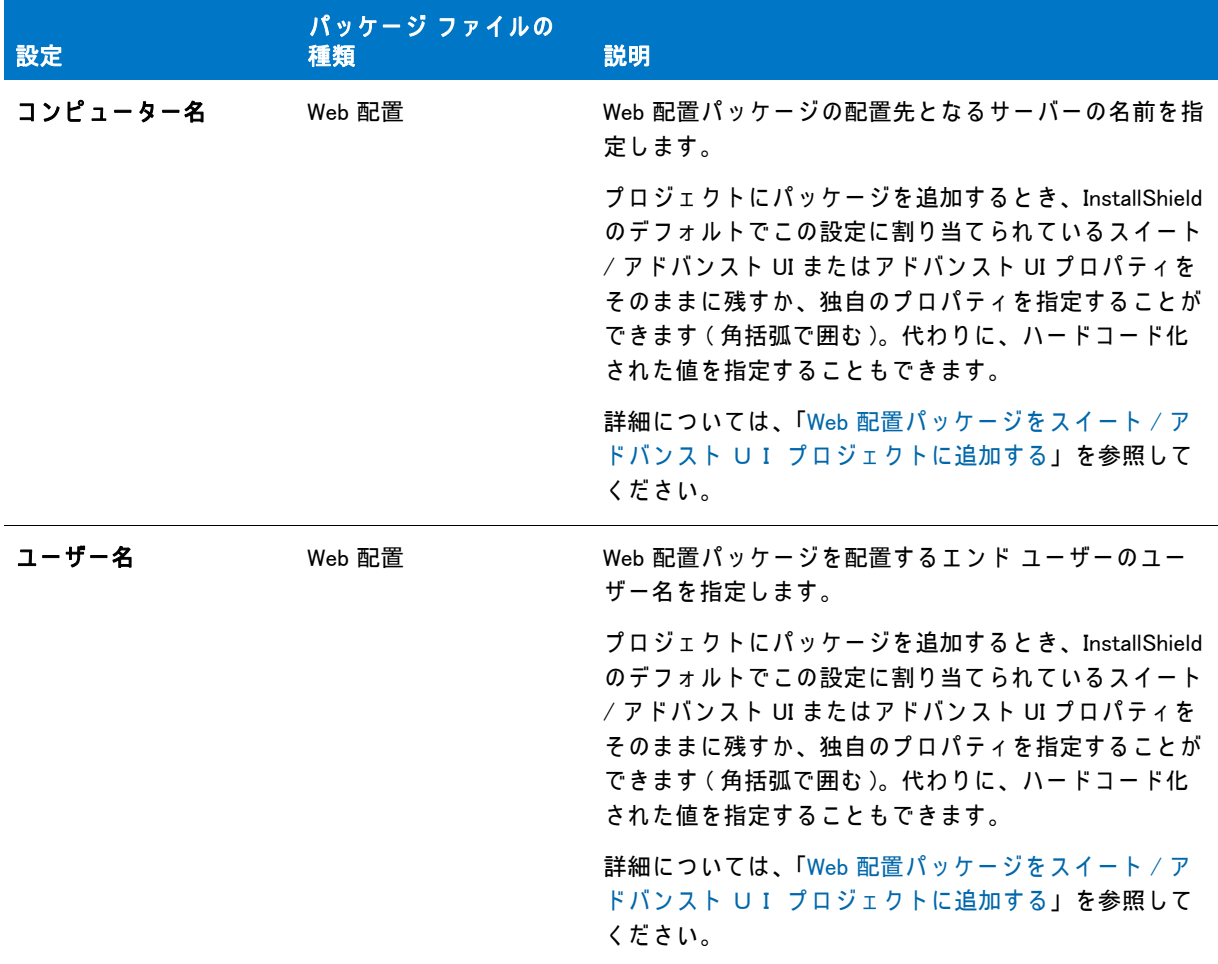

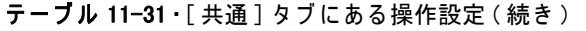

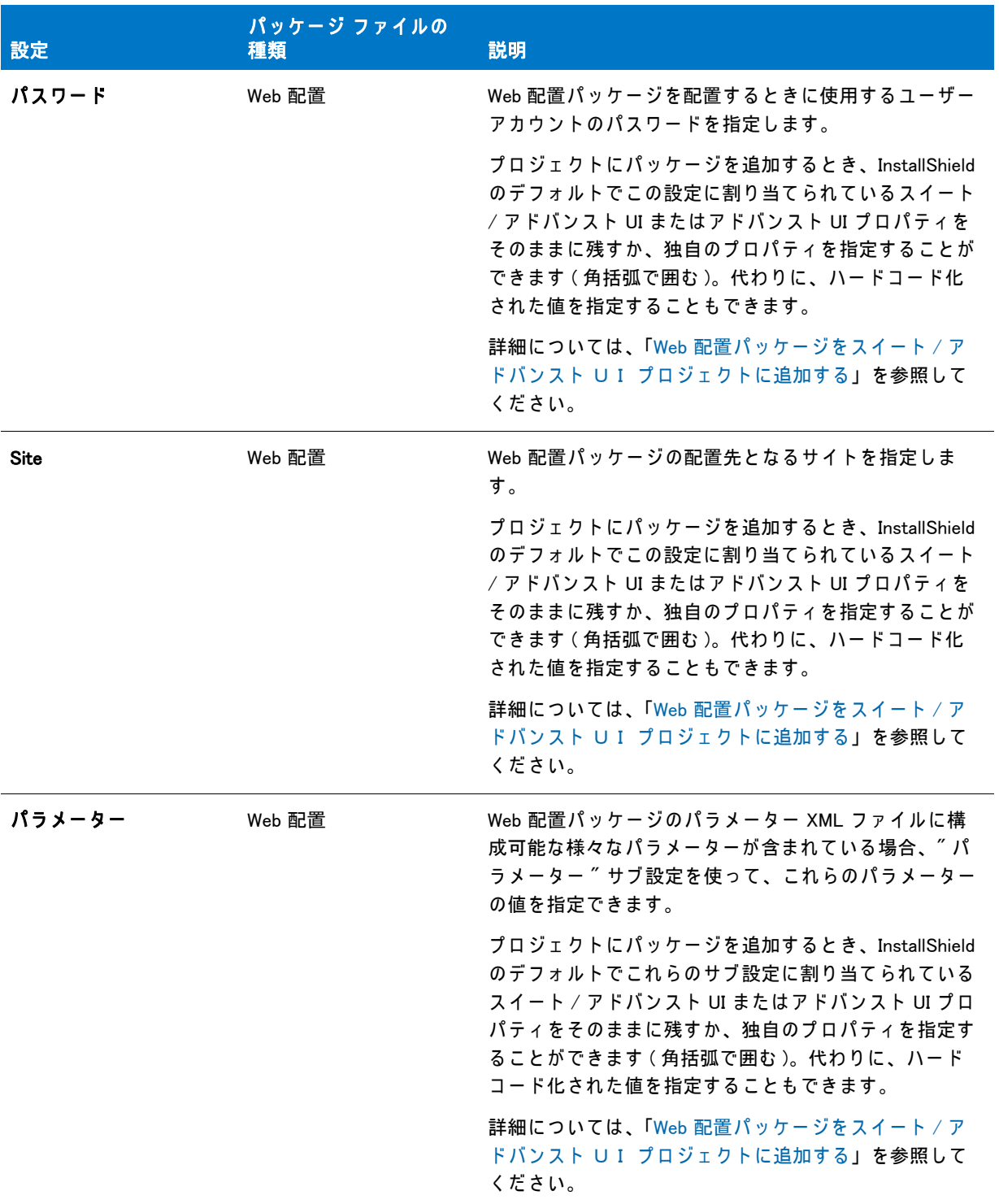

# Events の設定

## Y

プロジェクト·[イベント]領域は、スイート / アドバンスト UI プロジェクトで使用できます。

パッケージの"イベント"設定を使って、パッケージのインストール、削除、修復、または変更時にスイート / アドバンスト UI インストールが起動する実行時のアクションをスケジュールします。詳細については、[「スイー](#page-1459-0) [ト / ア ド バ ン ス ト UI イ ン ス ト ー ル の動作を拡張す る ア ク シ ョ ン を使用す る」](#page-1459-0) を参照し て く だ さ い。

#### テーブル 11-32 · [共通] タブにあるイベントの設定

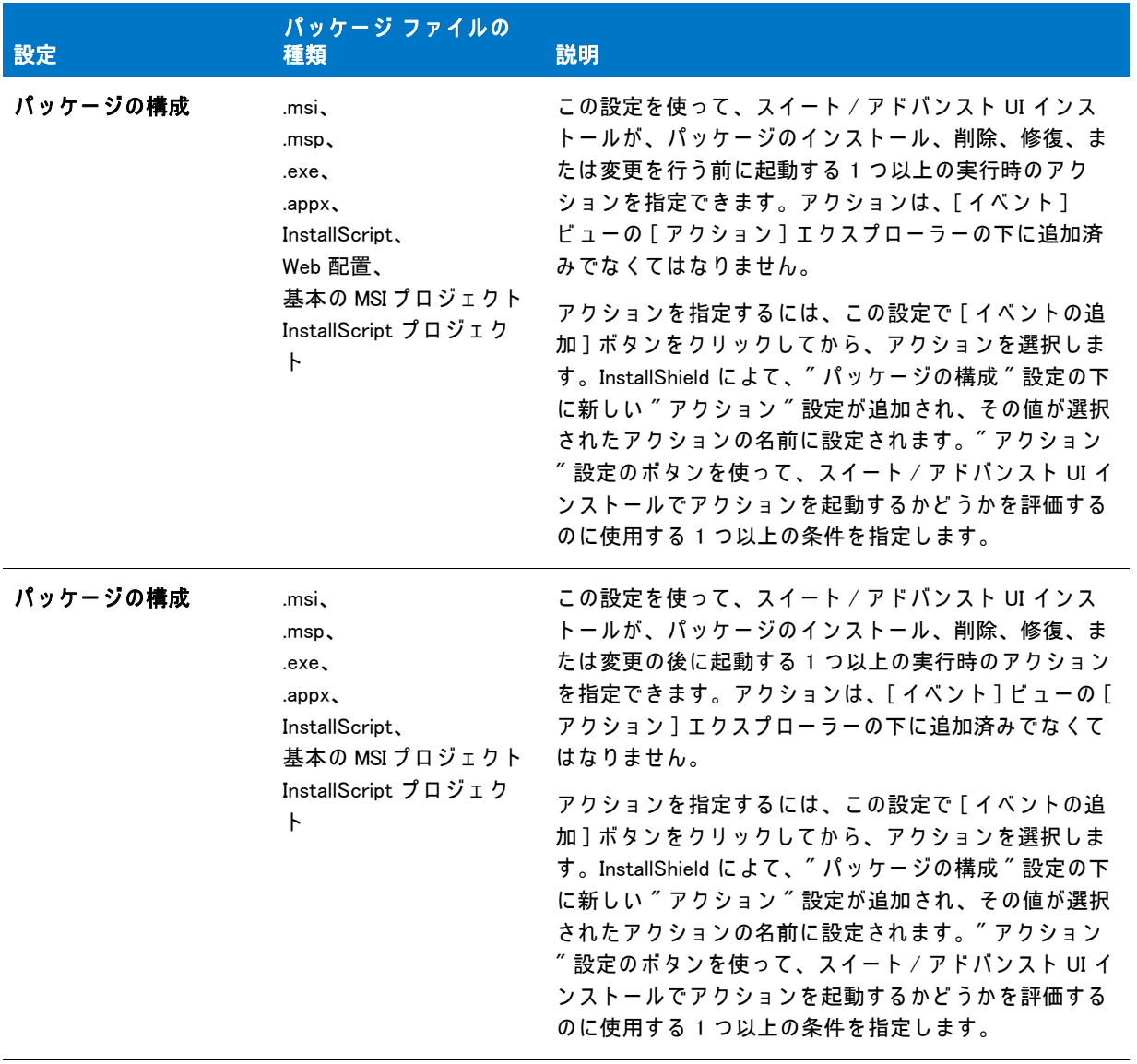

# テーブル 11-32 • [共通] タブにあるイベントの設定 (続き)

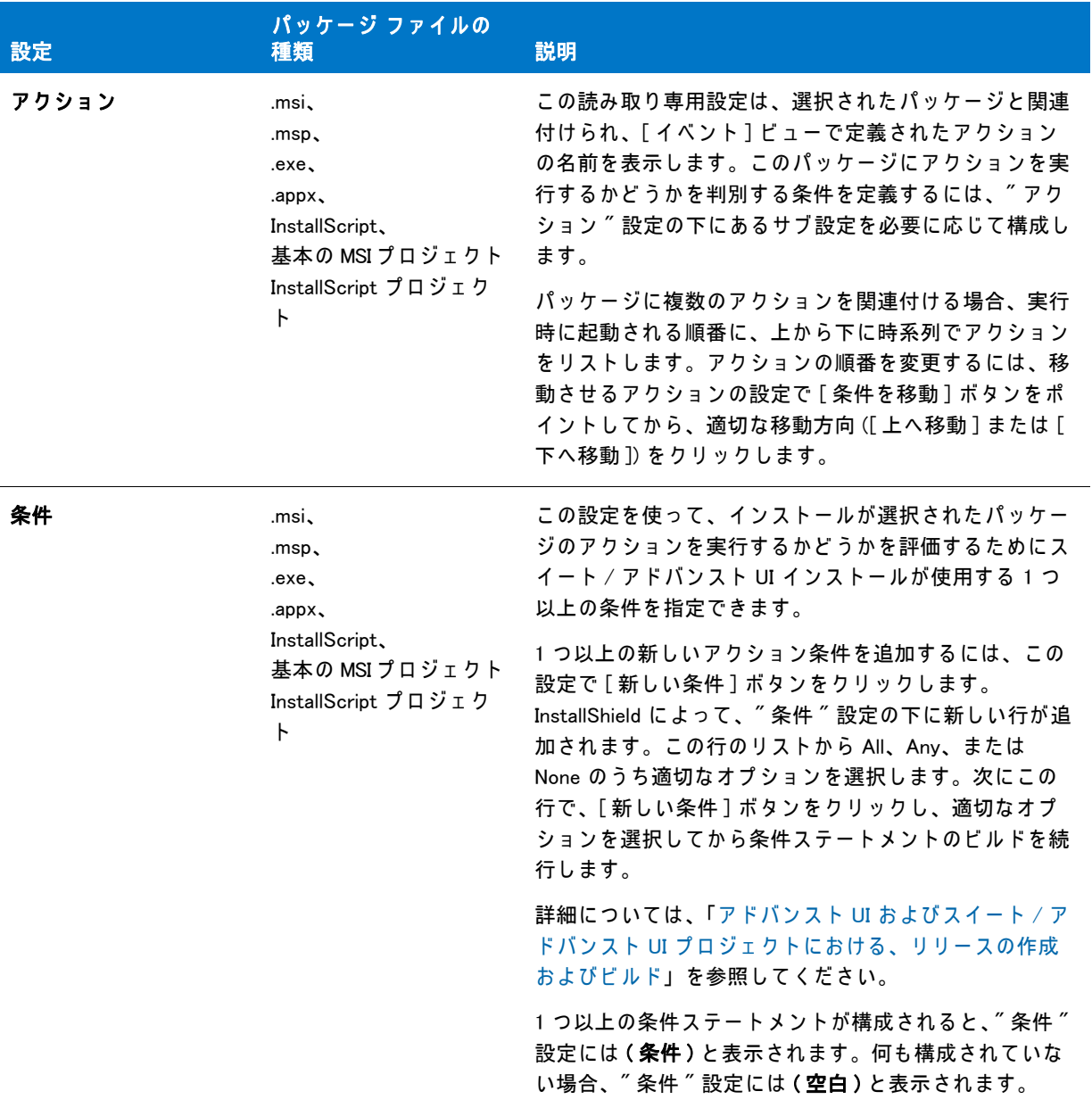

テーブル 11-32 • [共通] タブにあるイベントの設定 (続き)

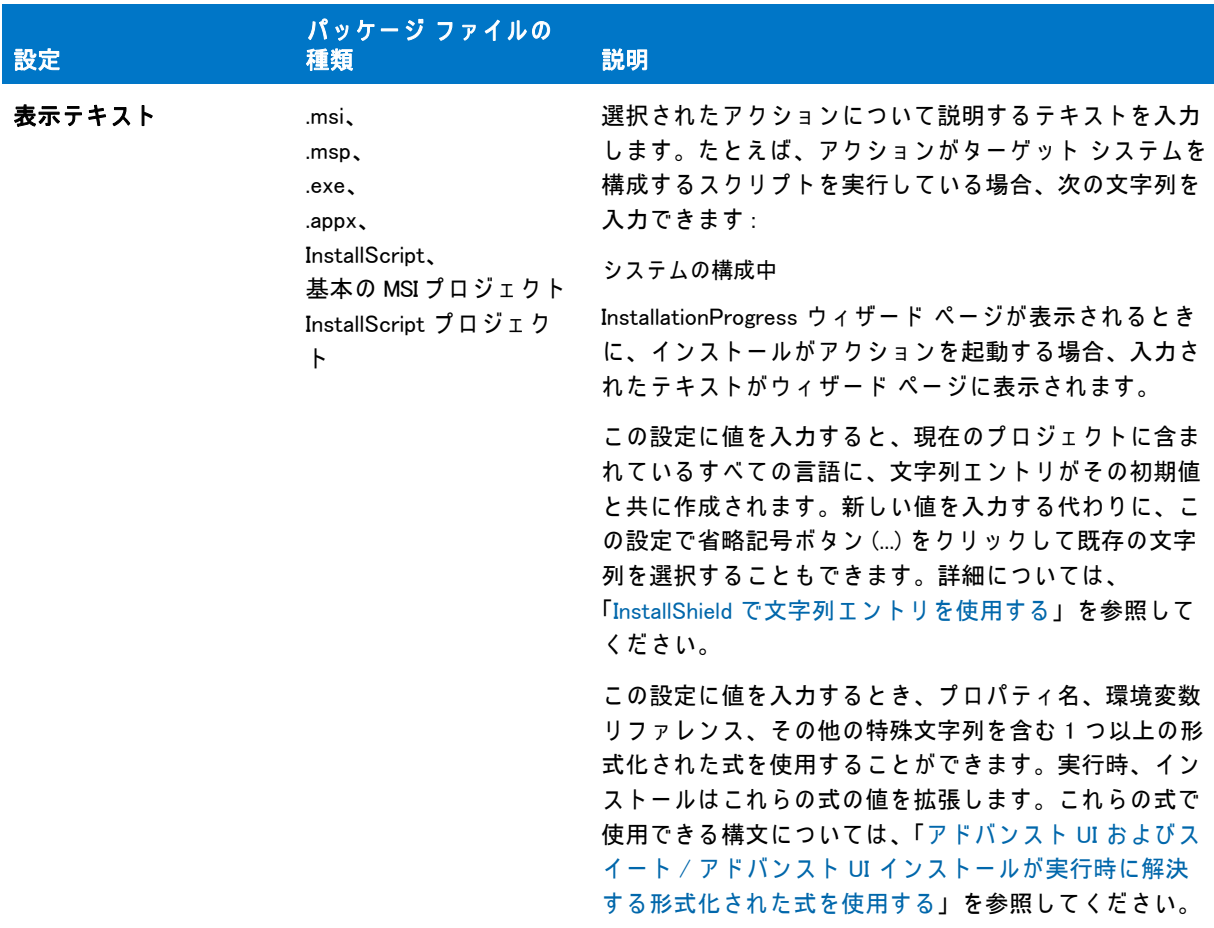

# [ 機能 ] タ ブ

### $\blacktriangleright$

プロジェクト・この情報は、次のプロジェクトの種類に適用します:

- ア ド バ ン ス ト UI
- スイー*ト / ア ド バンス ト UI*

プロジェクト固有の違いについては、必要に応じて記述されています。

#### IJ

エディション・アドバンスト UI プロジェクト タイプは、InstallShield の Professional Edition で使用できます。ス イ <sup>ー</sup> ト / ア ド バ ン ス ト UI プ ロ ジ <sup>ェ</sup> ク ト タ イ プ は、 InstallShield Premier Edition で使用で き ま す。 こ れ ら 2 つ の プ ロ <u>ジェクト タイプの違いについては、「アドバンス[ト UI プ](#page-1426-0)ロジェクトとスイート/アドバンスト UI プロジェクトの</u> [違い](#page-1426-0)」を参照してください。

[パッケージ] ビューの [機能] タブには、アドバンスト UI またはスイート / アドバンスト UI プロジェクトの機 能ツリーが表示されます。このタブで、選択した パッケージ を含める機能のチェック ボックスをすべて選択し ます。選択したパッケージを含めない機能のチェック ボックスをすべてクリアします。

ダイナミック リンクの設定

# Y

IJ

プロジェクト・この情報は、次のプロジェクトの種類に適用します:

- ア ド バ ン ス ト *UI*
- スイート/アドバンスト UI

プロジェクト固有の違いについては、必要に応じて記述されています。

エディション・アドバンスト UI プロジェクト タイプは、InstallShield の Professional Edition で使用できます。ス イ <sup>ー</sup> ト / ア ド バ ン ス ト UI プ ロ ジ <sup>ェ</sup> ク ト タ イ プ は、 InstallShield Premier Edition で使用で き ま す。 こ れ ら 2 つ の プ ロ ジェクト タイプの違いについては、「アドバンス[ト UI プ](#page-1426-0)ロジェクトとスイート / アドバンスト UI プロジェクトの [違い](#page-1426-0)」を参照してください。

[パッケージ] ビューの [ダイナミック リンク] ペインでは、プロジェクト内のパッケージに作成されたダイナ ミック リンクの設定が表示されます。" ソース" 設定と " フィルター " 設定は、すべてのダイナミック リンクに設 定可能です。他の設定は、"フィルター"設定の下に、サブ設定として表示されていることがあります。

#### テーブル 11-33 · ダイナミック リンクの設定

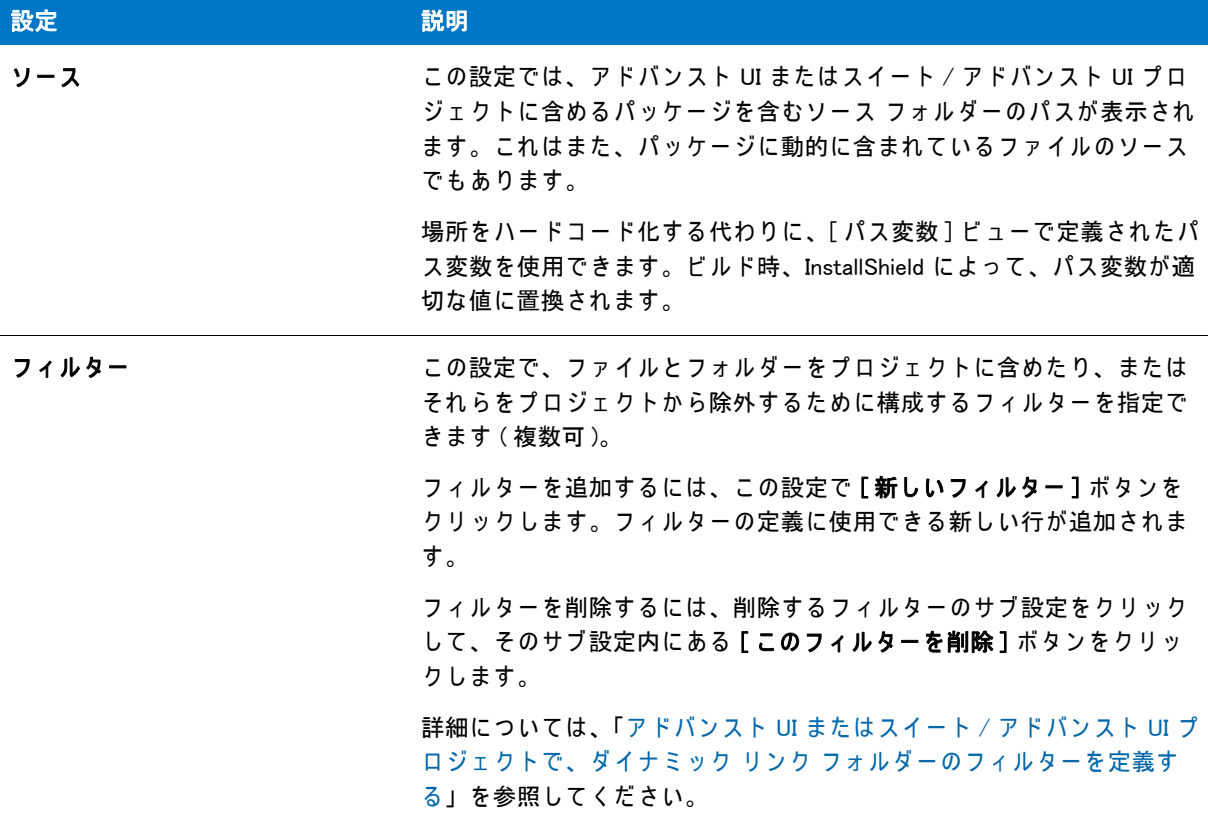

テーブル 11-33 • ダイナミック リンクの設定 (続き)

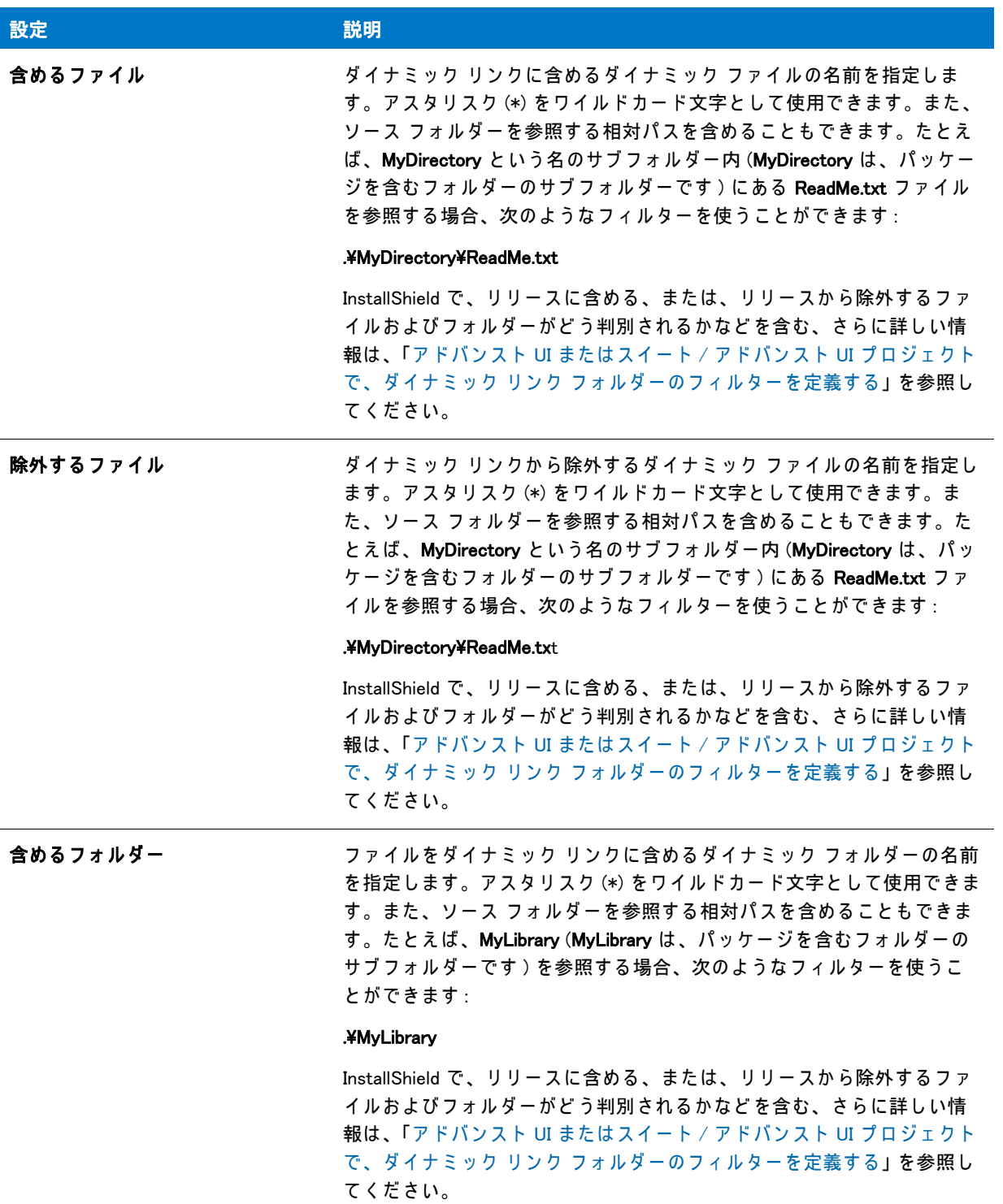

テーブル 11-33 • ダイナミック リンクの設定 (続き)

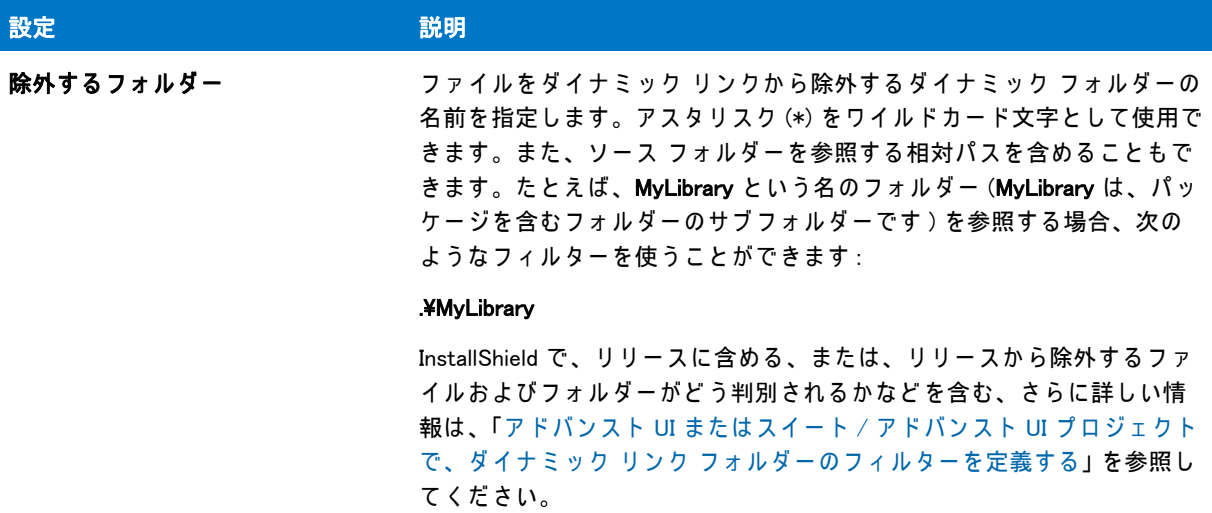

# [DIM リ フ ァ レ ン ス ] ビ ュ ー

#### Y

プロジェクト·[DIM リファレンス] ビューは、基本の MSI プロジェクトで使用できます。

[DIM リ フ ァ レ ン ス ] ビ ュ ー を使 っ て、 基本の MSI プ ロ ジ ェ ク ト に DIM プ ロ ジ ェ ク ト の リ フ ァ レ ン ス を追加し た り 、 管理し た り す る こ と が で き ま す。 ま た、 こ の ビ ュ ー で は、 DIM の作成者が用意し た関連す る手順を表示し た り、DIM リファレンスを基本の MSI プロジェクト内の機能に関連付けたり、DIM 内のファイルのデフォルトのイ ンストール先を上書きしたり、カスタム アクションをスケジュールしたり、様々なことができます。

InstallShield の DIM プロジェクトは、コラボレーションを促進したいエンジニア チームのために提供されていま す。DIM プロジェクトを使うと、組織で、インストール開発を分担して、効率化を図ることができます。DIM は、 機能サイズのプロジェクトで、インストール パッケージの論理的に別個に分かれている部分を構成する製品ファ イル、ショートカット、レジストリ エントリ、テキスト ファイルの変更、IIS Web サイト、および要素など、関 連するアイテムを集めたものです。DIM が作成されたら、そのリファレンスを 1 つ以上の基本の MSI プロジェク ト に含める こ と ができ ます。

[DIM リファレンス] ビューで DIM リファレンスを選択すると、いくつかのタブが表示されます:

- [\[ 全般 \] タ ブ](#page-2371-0)
- [\[ 手順 \] タ ブ](#page-2372-0)
- [\[ ビ ル ド オ プ シ ョ ン \] タ ブ](#page-2372-1)
- [\[ 機能 \] タ ブ](#page-2373-0)
- [ シーケンス] タブ

<span id="page-2371-0"></span>[ 全般 ] タ ブ

プロジェクト・[DIM リファレンス] ビューは、基本の MSI プロジェクトで使用できます。

[DIM リファレンス] ビューの [ 全般 ] タブでは、選択された DIM リファレンスに関する以下の読み取り専用の設 定が表示されます。これら設定の値は実行時に使用または表示されませんので注意してください。これらの設定 は、プロジェクトを内部的に識別するためのリファレンスとして使用できます。

テーブル 11-34 · [DIM リファレンス] ビューの [全般] タブの設定

| 設定              | 説明                                                                                             |
|-----------------|------------------------------------------------------------------------------------------------|
| <b>File</b>     | この設定では、選択された DIM プロジェクト ファイル (.dim) の名前が表示さ<br>れます。                                            |
| 名前              | この設定は、この DIM が示す機能またはユニットの名前を示します。この設<br>定は、DIM プロジェクトの 「一般情報 「 ビューの ″ サブジェクト ″ 設定で構<br>成されます。 |
| <b>DIM GUID</b> | この設定では、DIM を一意に識別する GUID が表示されます。新しい DIM を<br>作成すると常に、新しい GUID が自動生成されます。                      |
| パッケージ コード       | この設定は、パッケージ コードを識別します。これは、作成した DIM の<br>GUID です。                                               |
| バージョン           | この設定は、DIM のバージョン番号を示します。                                                                       |
| 説明              | この設定では、DIM の説明が表示されます。この設定は、DIM プロジェクト<br>の 「 一般情報 「 ビューの ″ タイトル ″ 設定で構成されます。                  |
| 作成者             | この設定は、この DIM の作成者の名前です。                                                                        |
| リンク先            | この設定では、選択された DIM プロジェクト ファイル (.dim) の保存場所が表<br>示されます。                                          |

<span id="page-2372-0"></span>[ 手順 ] タ ブ

## Y

プロジェクト·[DIM リファレンス] ビューは、基本の MSI プロジェクトで使用できます。

[DIM リファレンス] ビューの [ 手順 ] タブでは、DIM プロジェクトの作成者が [ 一般情報 ] ビューの " ビルドの手 順 "設定で入力したガイダンス、ヒント、コメントが表示されます。これらの手順には、この DIM のリファレン スを含む基本の MSI プロジェクトを適切に構成するために必要な重要な情報が含まれていることがあります。

<span id="page-2372-1"></span>[ ビルド オプション] タブ

### $\blacktriangledown$

プロジェクト・[DIM リファレンス] ビューは、基本の MSI プロジェクトで使用できます。

[DIM リファレンス] ビューの [ ビルド オプション ] タブでは、選択された DIM リファレンスに関する以下の読み 取り専用の設定が表示されます。

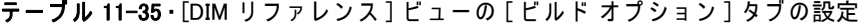

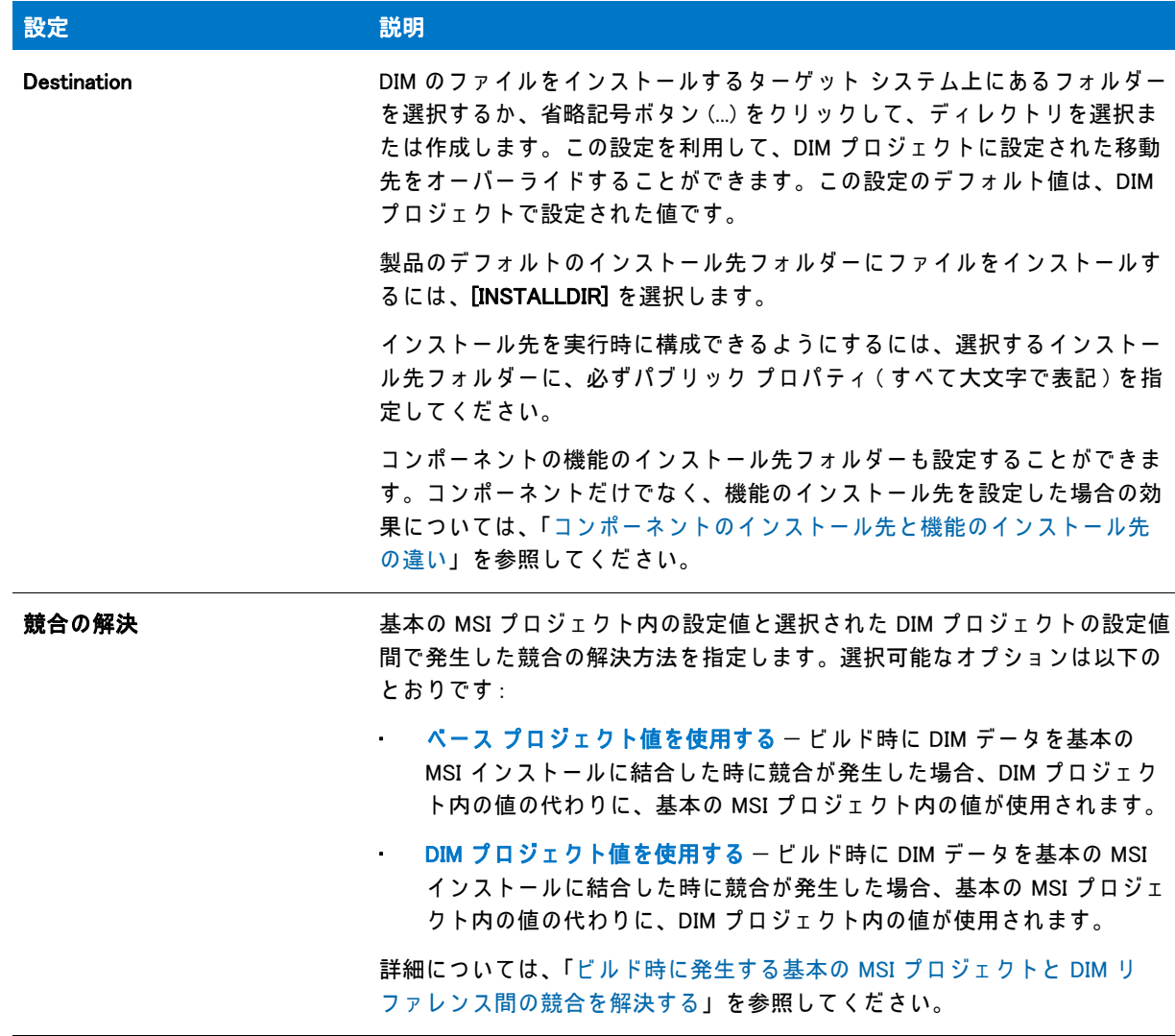

<span id="page-2373-0"></span>[ 機能 ] タ ブ

 $\blacktriangledown$ 

プロジェクト・[DIM リファレンス] ビューは、基本の MSI プロジェクトで使用できます。

[DIM リファレンス]ビルドの [機能] タブでは、基本の MSI プロジェクトの機能ツリーが表示されます。このタ ブで、選択した DIM を含める機能のチェック ボックスをすべて選択します。選択した DIM を含めない機能の チェック ボックスをすべてクリアします。

## <span id="page-2374-0"></span>「 シーケンス ] タブ

# Y

プロジェクト・[DIM リファレンス ] ビューは、基本の MSI プロジェクトで使用できます。

シーケンスは、ファイル転送からユーザー インタフェースの表示までインストール中に実行されるすべてのアク ションを制御します。これらのアクションにはシーケンス上の番号が付与され、小さい番号から順に実行されま す。[DIM リファレンス] ビューの [ シーケンス] タブで、DIM のアクションやダイアログをシーケンスに挿入した り、シーケンスのタイムラインを編集したりできます。詳細については、「DIM リファレンスからのカスタム アク ションとダイアログをスケジュールする」を参照してください。

# [ ア プ リ ケ ー シ ョ ン デ ー タ ] ビ ュ ー

❤

プロジェクト・[ アプリケーション データ] ビューは、次のプロジェクト タイプで使用できます:

- 基本の MSI
- DIM
- InstallScript
- InstallScript MSI
- InstallScript オ ブ ジ <sup>ェ</sup> ク ト
- マージ モジュール
- $MSI \neq -5$   $\gamma$   $\gamma$   $-7$
- $MSM \neq -2 \land -2$
- トランスフォーム

アプリケーションデータには、プロジェクトに追加するすべてのファイルが含まれます。

#### ファイルとフォルダー

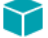

プロジェクト・[ファイルとフォルダー] ビューは、次のプロジェクト タイプで使用できます:

- 基本の MSI
- DIM
- InstallScript
- InstallScript MSI
- InstallScript オ ブ ジ <sup>ェ</sup> ク ト
- マージ モジュール
- $MSI \neq -9 \land -7$
- $MSM \neq -2 \wedge -2$
- トランスフォーム

[ファイルとフォルダー] ビューで、プロジェクトにファイルを追加することができます。このビューは、 Windows エクスプローラーと同様に機能するため、プロジェクトにファイルをドラッグアンドドロップすること ができます。インストール プロジェクトでは、ファイルに関連付ける機能とコンポーネント、およびそのファイ ルへのインストール先のディレクトリを指定できます。

#### 再配布可能ファイル

 $\blacktriangledown$ 

プロジェクト・[再配布可能ファイル] ビューは、次のプロジェクト タイプで使用できます:

- 基本の MSI
- InstallScript MSI
- MSI データベース
- トランスフォーム

[ 再配布可能 フ ァ イ ル ] ビ ュ ー を使 っ て、 Windows Installer ベ ー ス の プ ロ ジ ェ ク ト に InstallShield オブジ ェ ク ト と マージ モジュールを追加できます。再配布可能ファイルをプロジェクトに含めて、インストールに個別機能を追 加す る こ と が で き ま す。 こ の タ イ プ の機能の例 と し て は、 Visual Basic の ラ ン タ イ ム .dll お よ び Microsoft C の ラ ン タイムライブラリなどがあります。

[再配布可能ファイル] ビューを使って、InstallShield 前提条件を基本の MSI プロジェクトおよび InstallScript MSI プロジェクトに追加することもできます。InstallShield 前提条件 は、製品が必要とする製品、またはテクノロジフ レームワークのためのインストールです。任意の既存の InstallShield 前提条件をインストール プロジェクトに追加 し て、 そ の設定の多 く を構成す る こ と が で き ま す。 ま た、 独自の InstallShield 前提条件を作成し て、 そ れ を プ ロ ジェクトに追加することもできます。

プロジェクトに InstallShield 前提条件を含めると、複数のインストールを連鎖することができるため、1 度に 1 つ の実行シーケンスのみしか実行できない Windows Installer 制限をバイパスできます。Setup.exe セットアップラン チャーは、連鎖を管理するブートストラップ アプリケーションとしての役割を果たします。

#### 前提条件

#### $\blacktriangledown$

プロジェクト・[前提条件] ビューは、InstallScript プロジェクトで使用できます。

[ 前提条件 ] ビ ュ ー を使 っ て、 InstallShield 前提条件を InstallScript プ ロ ジ ェ ク ト に追加で き ま す。

#### オブジェクト

#### ⋎

プロジェクト・[ オブジェクト ] ビューは、次のプロジェクト タイプで使用できます :

- InstallScript
- InstallScript オ ブ ジ <sup>ェ</sup> ク ト

[オブジェクト ] ビューを使って、InstallScript プロジェクトおよび InstallScript オブジェクト プロジェクトにオブ ジェクトとマージ モジュールを追加できます。

# [ フ ァ イ ル と フ ォ ル ダ ー ] ビ ュ ー

#### $\blacktriangledown$

プロジェクト・/ ファイルとフォルダー ] ビューは、次のプロジェクト タイプで使用できます :

- 基本の MSI
- DIM
- InstallScript
- InstallScript MSI
- InstallScript オ ブ ジ <sup>ェ</sup> ク ト
- マージ モジュール
- MSI データベース
- MSM データベース
- トランスフォーム

メモ・Microsoft Visual Studio 内の [ ファイルとフォルダー ] ビューは、InstallShield の [ ファイルとフォルダー ] ビ <sup>ュ</sup> <sup>ー</sup> と 異な り ま す。 詳細に <sup>つ</sup> い て は、 [「Visual Studio ソ](#page-1823-0) リ <sup>ュ</sup> <sup>ー</sup> シ <sup>ョ</sup> ン に リ フ <sup>ァ</sup> レ ン ス を追加す る」 を参照し て く だ さ い。

ほとんどのインストールの主な目的は、ファイルをソース メディアからターゲットマシンのインストール先に転 送す る こ と で す。 InstallShield で は、 [ フ ァ イ ル と フ ォ ル ダ ー ] ビ ュ ー で フ ァ イ ル を ド ラ ッ グ ア ン ド ド ロ ッ プ し て プロジェクトに追加できます。このビューには、ファイル エクスプローラーがあり、ソースマシンにあるフォル ダーのファイルをインストール先マシンのフォルダーヘドラッグ アンド ドロップすることができます。ファイル エ ク ス プ ロ ー ラ ー の 左 側 の 2 つ の ペ イ ン に は フ ォ ル ダ ー が 含 ま れ、 右 の 2 つ の ペ イ ン に は、 こ れ ら の フ ォ ル ダ ー 内にあるファイルが表示されます。

#### M

プロジェクト · (InstallScript および 基本の MSI を含む ) インストール プロジェクトでは、[ ファイルとフォルダー ] ビ <sup>ュ</sup> <sup>ー</sup> は フ <sup>ァ</sup> イ ル エ ク ス プ ロ <sup>ー</sup> ラ ー ペ イ ン の上に あ る [ ビ <sup>ュ</sup> ー フ ィ ル タ <sup>ー</sup> ] リ ス ト を含み ま す。 こ の リ ス ト に は、プロジェクトのすべての機能が含まれています。このフィルターを使って、このピューのインストール先ペ インのファイルとフォルダーを表示または非表示にします。

- この ビューで特定の機能に属するファイル とフォル ダーのみ を表示するには、 [ ビュー フィルター ] リストで 機能を選択し ま す。
- 特定の機能にファイルまたはフォルダーを追加するには、[ ビュー フィルター ] リストで機能を選択します。 次に、[インストール先コンピューターのフォルダー]ペインの適切な場所にファイルまたはフォルダーを追 加し ます。
- プロジェクトに含まれるすべてのファイルとフォルダーを表示するには、[ ビュー フィルター ] リストで [ す べ てのアプリケーション データ] オプションを選択します。

[ファイルとフォルダー] ビューには、次の4つのパネルがあります。

テーブル 11-36 • [ ファイルとフォルダー ] ビューのパネル

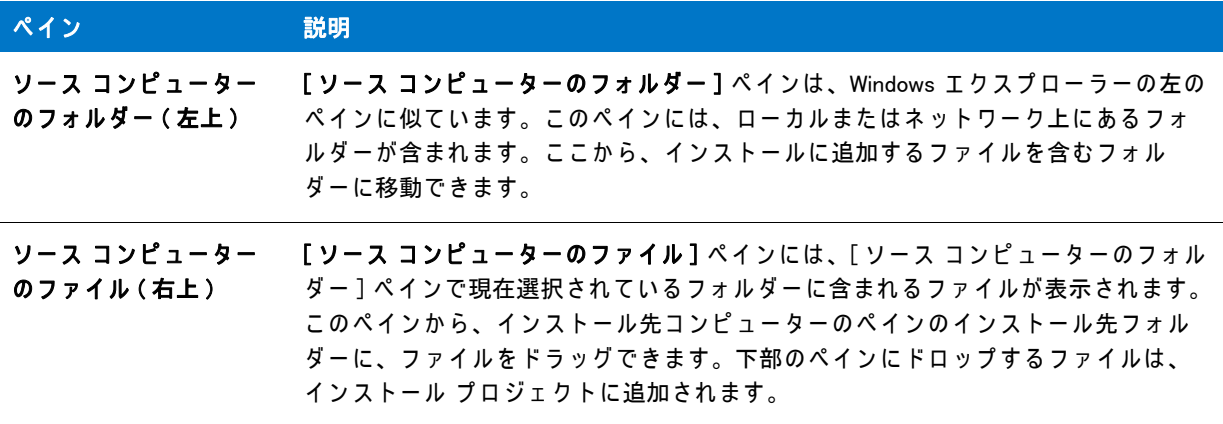

テーブル 11-36 · [ ファイルとフォルダー] ビューのパネル (続き)

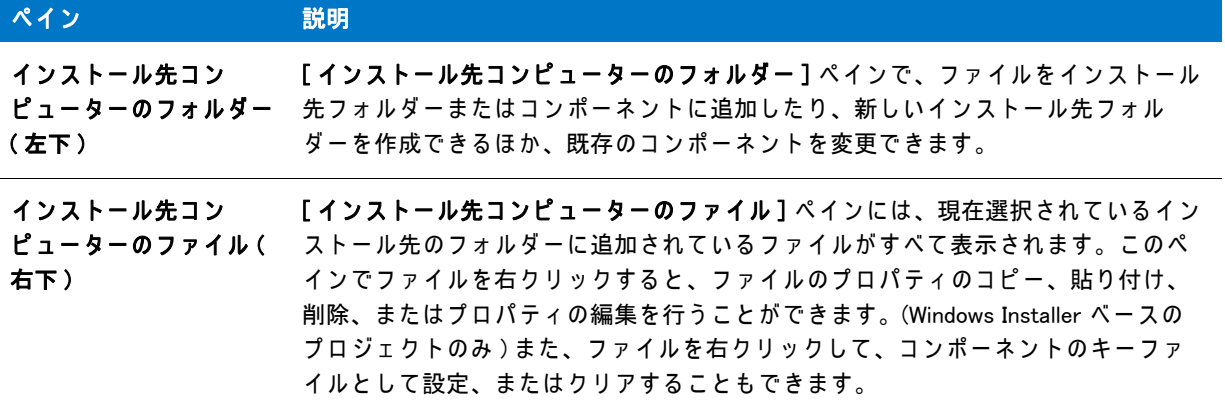

次の3つのいずれかの方法を実行して、インストール プロジェクトにファイルを追加できます:

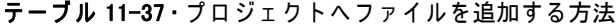

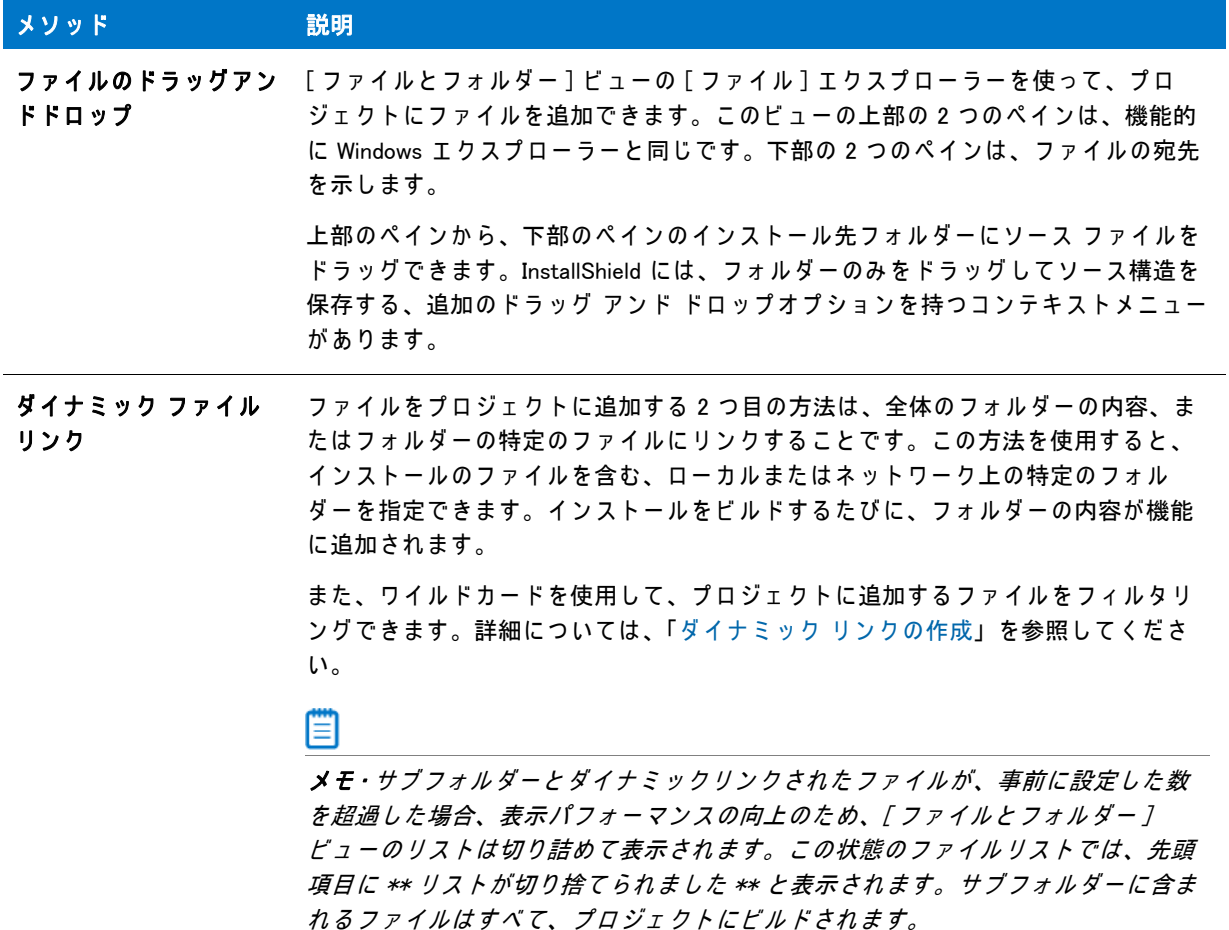

テーブル 11-37·プロジェクトヘファイルを追加する方法 (続き)

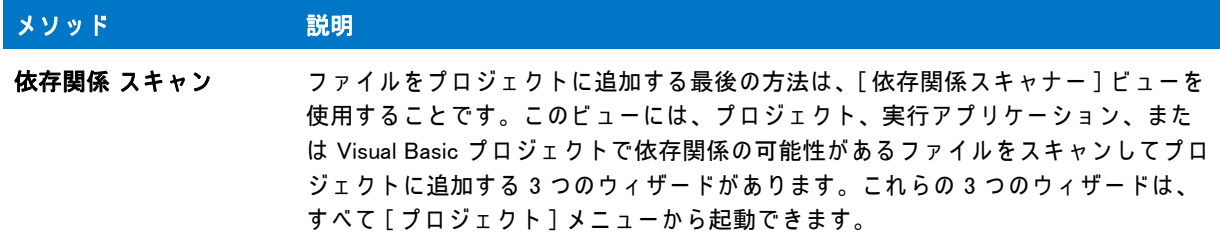

# インストール先フォルダー

#### Y

プロジェクト・フォルダーによって、すべてのプロジェクトの種類で使用できない場合があります。プロジェクト 固有の違い に <sup>つ</sup> い て は、 必要に応じ て記述 さ れ て い ま す。

インストール プロジェクトにファイルを追加する場合、インストール先フォルダーにファイルを配置してこれを 行います。デフォルトでは、以下のインストール先フォルダーが提供されます。それぞれはダイナミックです。 つまり、ハードコード化されたパスは必要ありません。その代わり、各インストール先のフォルダーの値は、 ターゲット マシンのオペレーティング システムから取得されます。

#### 基本の MSI プロジェクトと InstallScript MSI プロジェクトのフォルダー

次のフォルダーは、基本の MSI と InstallScript MSI プロジェクトでのみ使用できます。

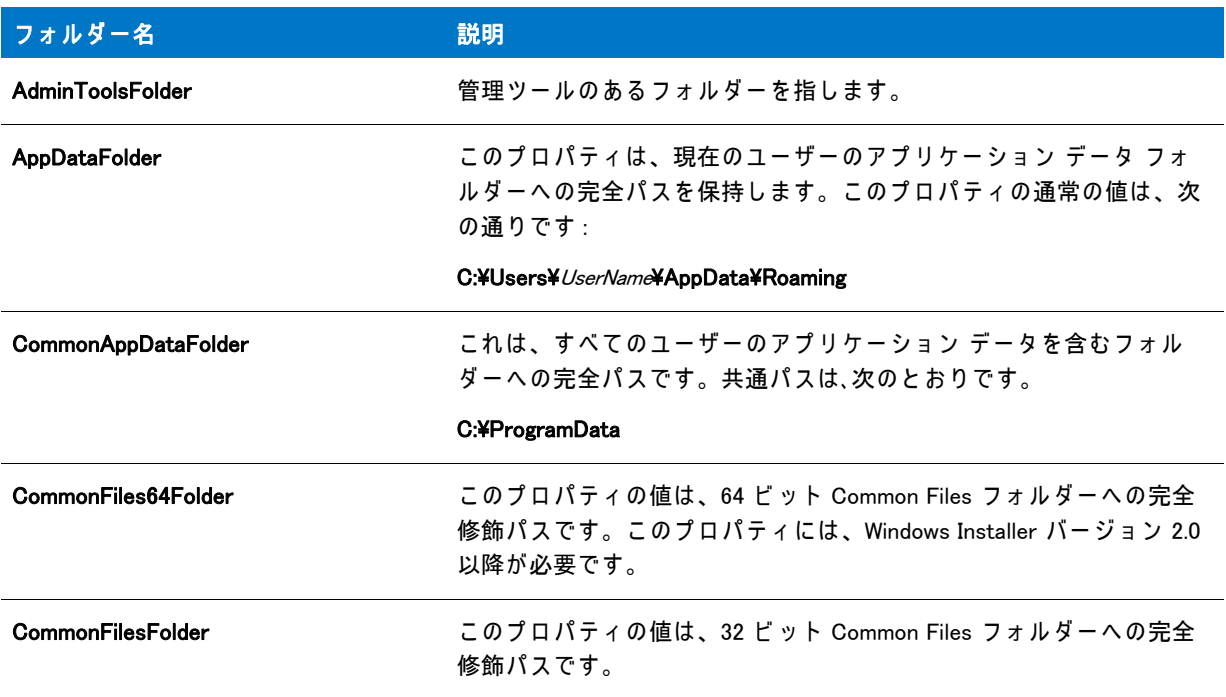

テーブル 11-38 · 基本の MSI と InstallScript MSI プロジェクトのデフォルトのインストール先フォルダー

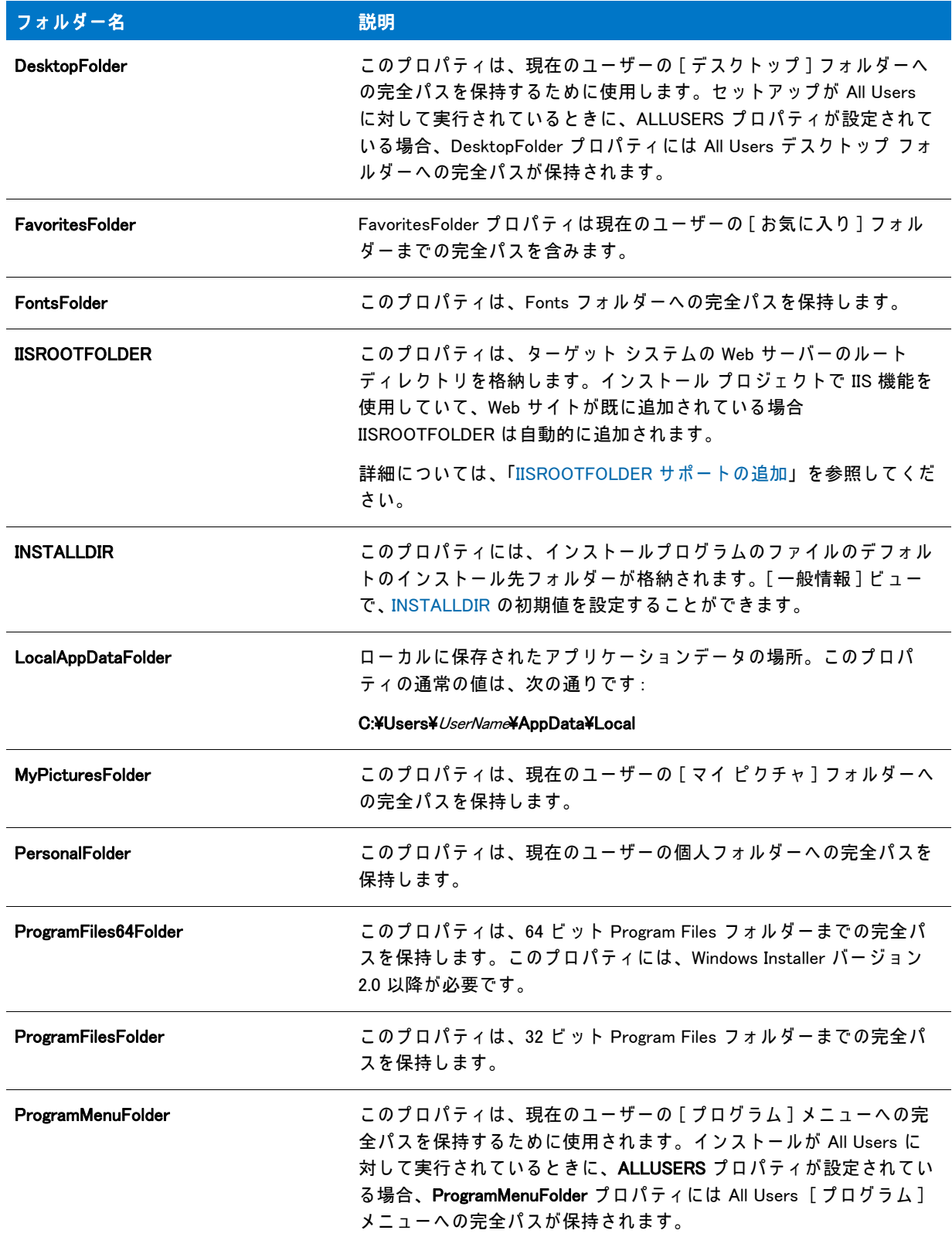

テーブル 11-38 •基本の MSI と InstallScript MSI プロジェクトのデフォルトのインストール先フォルダー (続き)

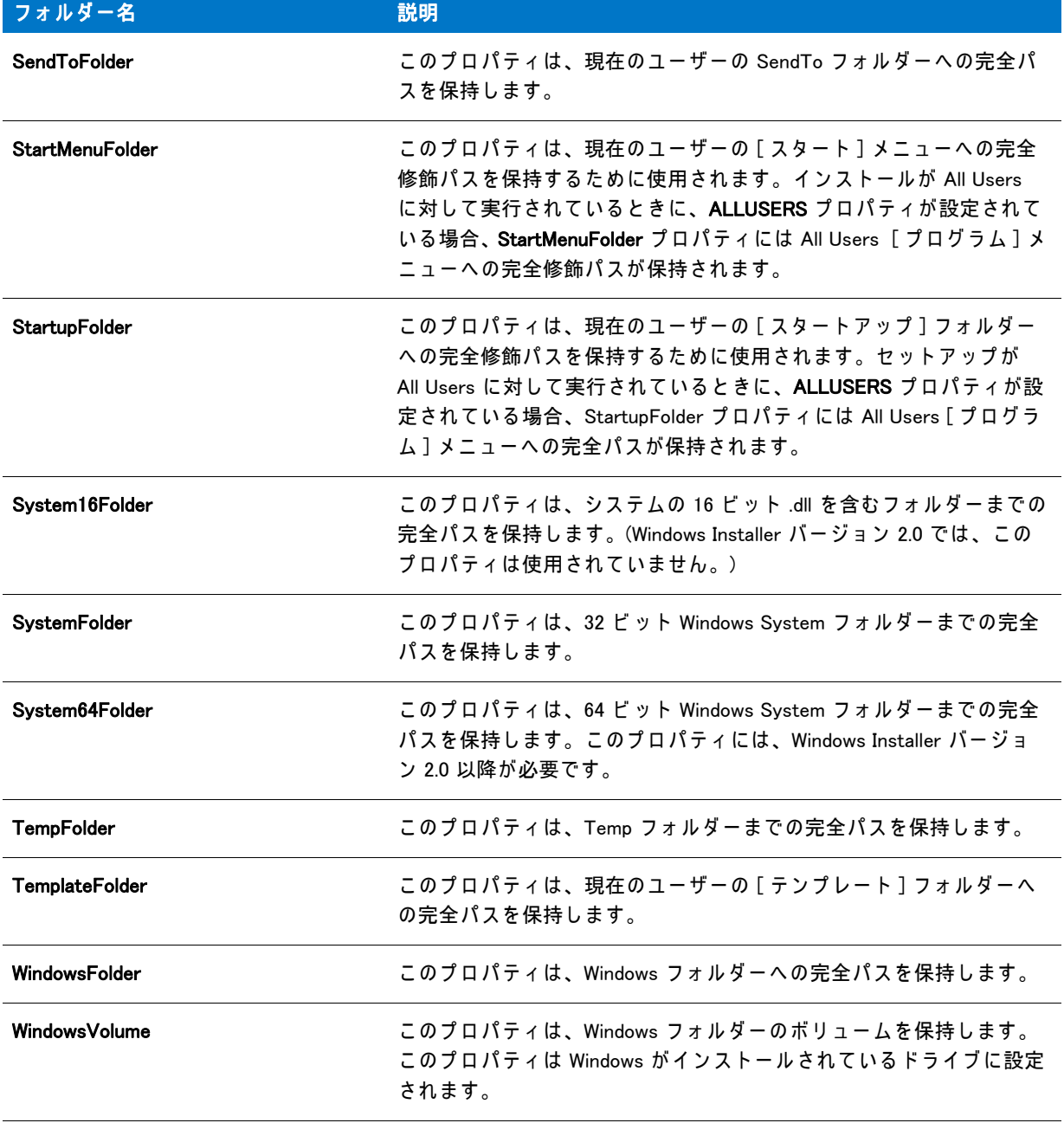

テーブル 11-38 •基本の MSI と InstallScript MSI プロジェクトのデフォルトのインストール先フォルダー (続き)

# InstallScript プロジェクトのフォルダー

次のフォルダーは、InstallScript プロジェクトでのみ使用できます。

テーブル 11-39 · InstallScript プロジェクトのデフォルトのインストール先フォルダー

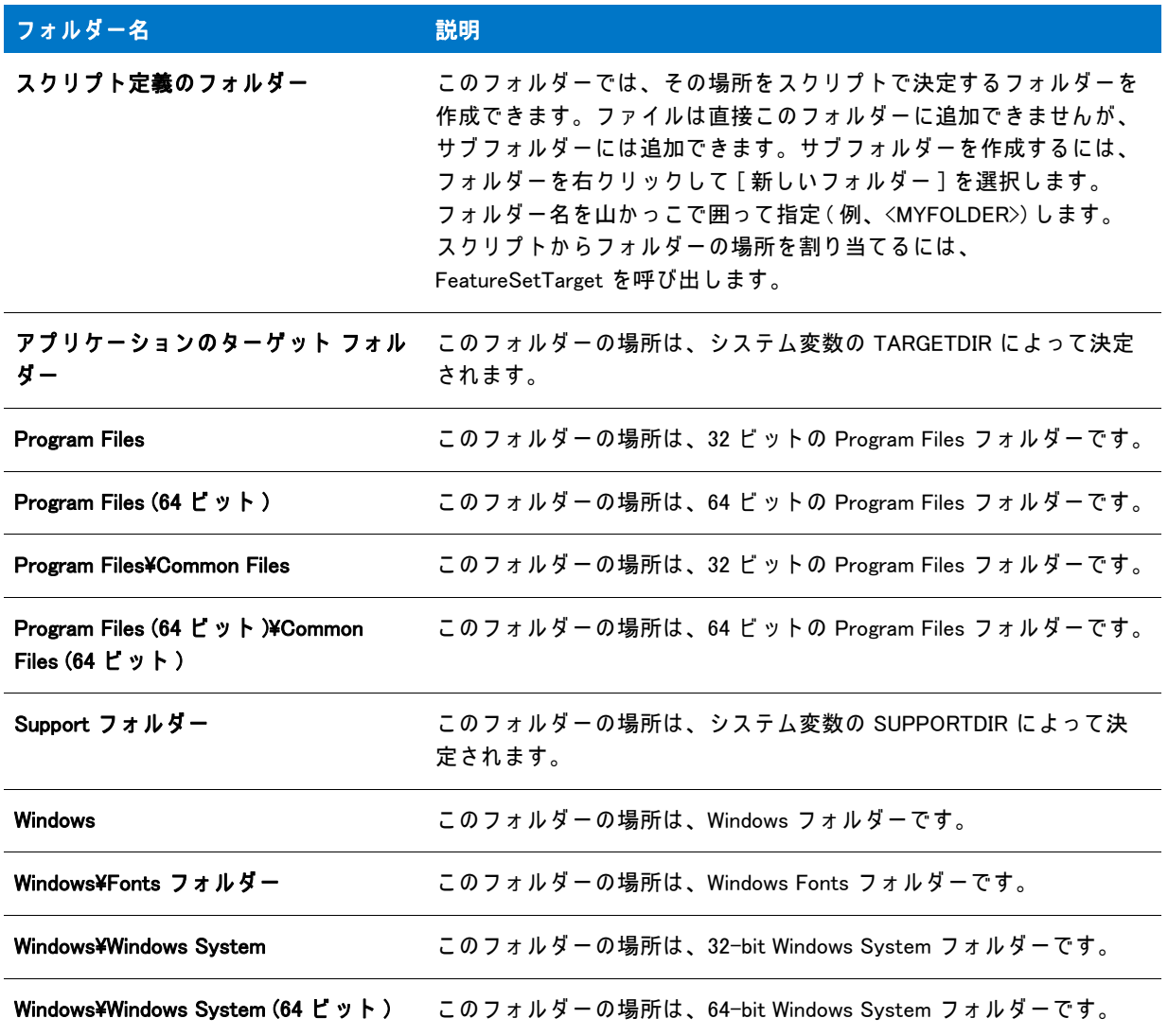

# [再配布可能ファイル] ビュー

# ❤

プロジェクト・[再配布可能ファイル] ビューは、次のプロジェクト タイプで使用できます:

- 基本の MSI
- InstallScript MSI
- $MSI \neq -\frac{1}{2} \wedge -\frac{1}{2}$
- トランスフォーム

[ 前提条件 ] ビ <sup>ュ</sup> <sup>ー</sup> と [ オ ブ ジ <sup>ェ</sup> ク ト ] ビ <sup>ュ</sup> <sup>ー</sup> を使 <sup>っ</sup> て再配布可能 フ <sup>ァ</sup> イ ル を InstallScript プ ロ ジ <sup>ェ</sup> ク ト に追加で き ます。

[再配布可能ファイル]ビューには、InstallShield に含まれるすべての InstallShield オブジェクトとサードパーティ マージ モジュールが含まれています。基本の MSI プロジェクトおよび InstallScript MSI プロジェクトでは、この ビ ュ ー に は プ ロ ジ ェ ク ト に追加可能な InstallShield 前提条件も含ま れ ま す。

#### InstallShield 前提条件 ( 基本の MSI プ ロ ジ ェ ク ト お よ び InstallScript MSI プ ロ ジ ェ ク ト )

InstallShield 前提条件 は、 製品が必要 と す る製品、 ま た は テ ク ノ ロ ジ フ レ ー ム ワ ー ク の た め の イ ン ス ト ー ル で す。 任意の既存の InstallShield 前提条件をインストール プロジェクトに追加して、その設定の多くを構成することがで きます。また、独自の InstallShield 前提条件を作成して、それをプロジェクトに追加することもできます。

プロジェクトに InstallShield 前提条件を含めると、複数のインストールを連鎖することができるため、1 度に1つ の実行シーケンスのみしか実行できない Windows Installer 制限をバイパスできます。Setup.exe セットアップラン チャーは、連鎖を管理するブートストラップ アプリケーションとしての役割を果たします。

InstallShield は InstallShield 前提条件のベース セットを含みます。また、InstallShield では [InstallShield 前提条件エ](#page-2716-0) [ディター](#page-2716-0) を利用し て カ ス タ ム InstallShield 前提条件を定義し た り 、 既存の InstallShield 前提条件の設定を編集し た り でき ます。

InstallShield で は、 次の 2 つ の タ イ プ の InstallShield 前提条件が サ ポ ー ト さ れ て い ま す :

- セットアップ前提条件 この種類の前提条件のインストールは、インストールの実行の前に実行されます。
- 機能前提条件 こ の種類の前提条件は、 1 つ ま た は複数の機能に関連付け ら れ て い ま す。 機能前提条件は、 前提条件を含む機能がインストールされたときに、その前提条件がシステム上に既にインストールされてい ない場合にインストールされます。したがって、機能の条件がターゲット システム上で満たされていない場 合、 ま た は エ ン ド ユ ー ザ ー が機能の イ ン ス ト ー ル を行わな い こ と を選択し た場合、 そ の機能は イ ン ス ト ー ル されません。その結果、インストールされる別の機能にも機能前提条件が関連付けられていない限り、関連 付けられた機能前提条件はいずれもインストールされません。

⋎

プロジェクト · 基本の MSI プロジェクトが、機能前提条件のサポートを含みます。

#### マージ モジュール

マージ モジュール (.msm ファイル ) には、個別機能をインストールするために必要な口ジックとファイルのすべ て が含ま れ て い ま す。 た と え ば、 多 く の ア プ リ ケ ー シ ョ ン に は Microsoft Visual Basic ラ ン タ イ ム .dll が必要で す。 コンポーネントにファイルを含めてインストール要件を調べる必要はなく、プロジェクトの機能に Visual Basic 仮 想マシン マージ モジュールを添付するだけでこれを実行できます。

Ë

メモ・[ 再配布可能ファイル ] ビューに含まれているマージ モジュールの多くは Microsoft またはその他のサード パ <sup>ー</sup> テ ィ に よ る も の で す。 InstallShield で は、 こ れ ら の モ ジ <sup>ュ</sup> <sup>ー</sup> ル を無料配布す る こ と に よ <sup>っ</sup> て、 イ ン ス ト <sup>ー</sup> ル プ ロ ジ <sup>ェ</sup> ク ト の作成を支援し ま す。 た だ し、 サ <sup>ー</sup> ド パ <sup>ー</sup> テ ィ が作成し た モ ジ <sup>ュ</sup> <sup>ー</sup> ル に存在す る問題を InstallShield が 修正したり直すことはできません。サード パーティが作成したモジュールに関する問題は、ベンダーへお問い合 わせ く だ さ い。

### InstallShield オ ブ ジ ェ ク ト

オブジェクトには、マージ モジュール同様、個別の機能をインストールするために必要なロジックとファイルが すべて含まれています。InstallShield に含まれる DirectX オブジェクトなどのオブジェクトは、ウィザードを使っ てカスタマイズする必要があります。オブジェクトをインストールに追加すると、すぐに該当するカスタマイズ ウィザードが開きます。オブジェクトを追加時点でカスタマイズすることも、ウィザードをキャンセルした後で オブジェ ク ト を右 ク リ ッ ク し て [ オ ブ ジ ェ ク ト の 設定変更 ] を選択 す る こ と に よ っ て カ ス タ マ イ ズ す る こ と も で き ます。

#### **ライブ再配布可能ファイルギャラリー**

多くの再配布可能ファイルはサイズが大きいため、プロジェクトで利用可能なものでも InstallShield のインストー ルと同時にコンピューターへ追加されない場合があります。その場合も、これらの再配布可能ファイルはイン [ターネッ トからコンピューターへダウンロード](#page-641-0) する こ と ができ ます。

#### 構成可能マージ モジュール

構成可能な再配布可能ファイルは、マージ モジュールまたは ModuleConfiguration で少なくとも 1 つの行を持ち、 **ModuleSubstitution** テーブルで少なくとも 1 行によって参照されるオブジェクトです。これによって再配布可能 ファイルの値を変更することができます。[ 再配布可能ファイル ] ビューで構成可能モジュールを選択した場合、 表示される「マージ モジュール構成可能値]ダイアログ ボックスでモジュール追加時にそれを構成することがで きます。マージ モジュールを後でカスタマイズするには、それを右クリックして [ **マージ モジュールの構成** ] を 選択します。

#### [ 再配布可能 フ ァ イ ル ] ビ ュ ー を使 っ て作業す る

[再配布可能ファイル] ビューは、次の要素で構成されます:

- ボタ ン行と その他の コ ン ト ロール
- グループ ボックス領域 ( ボタン行の下 )
- 再配布可能 フ ァ イ ル の一覧
- **選択された再配布可能ファイルついての情報を表示する、詳細ペイン**

次の表では、[再配布可能ファイル] ビューに表示されるすべてのボタンと、その他のコントロールについて説明 し ます。

テーブル 11-40 「再配布可能ファイル] ビューのコントロール

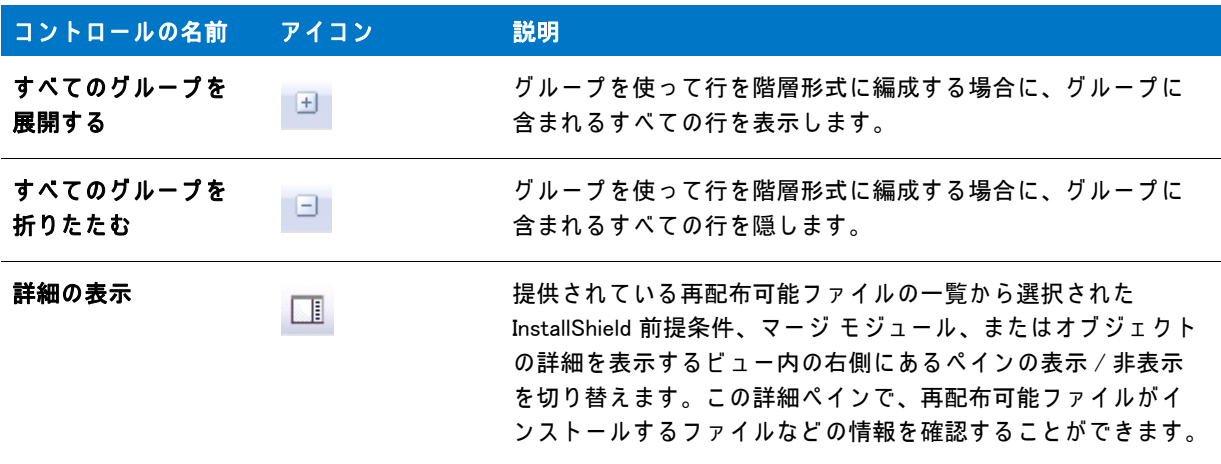

テーブル 11-40 · [再配布可能ファイル] ビューのコントロール (続き)

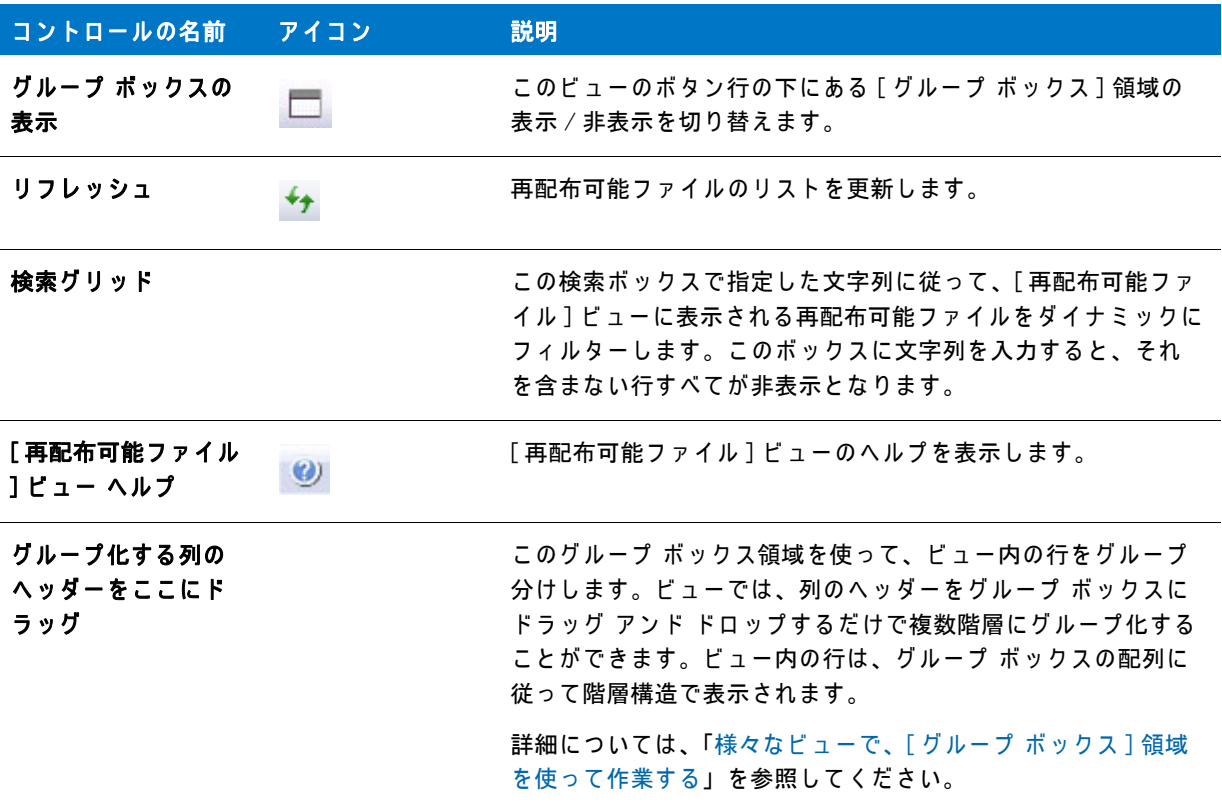

次の表は、[再配布可能ファイル] ビューの各列について説明します。

#### テーブル 11-41 · [再配布可能ファイル] ビューの列

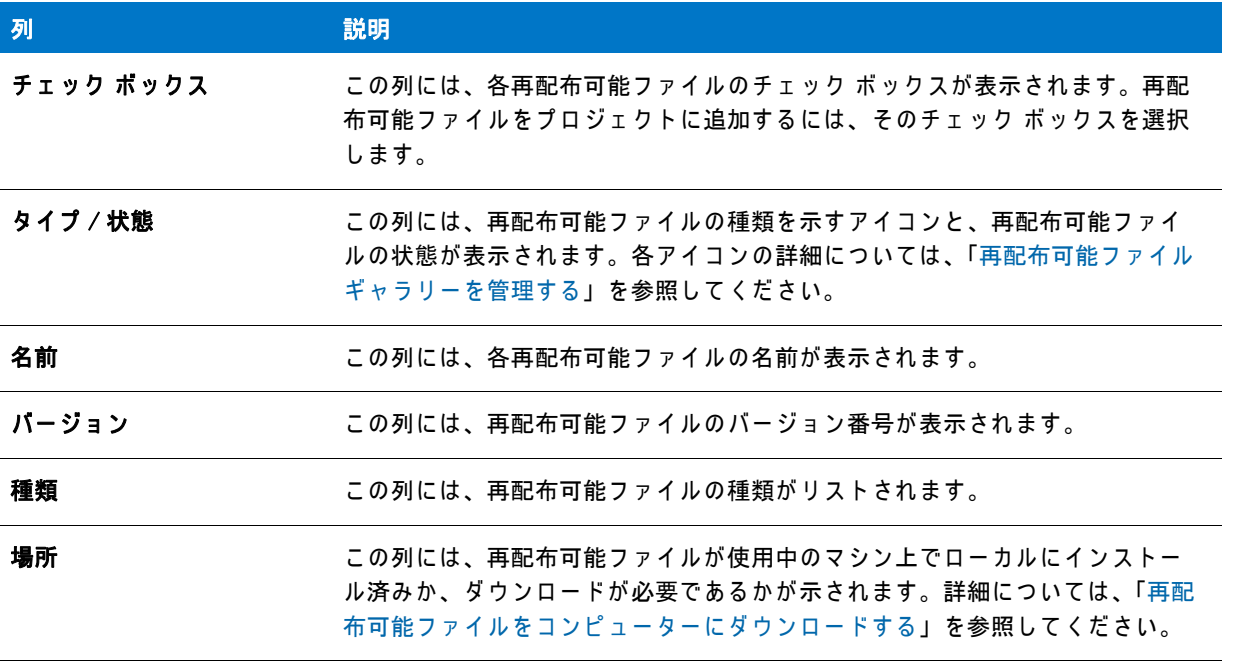

# [ 前提条件 ] ビ ュ ー

 $\blacktriangledown$ 

プロジェクト・[前提条件] ビューは、InstallScript プロジェクトで使用できます。

[再配布可能ファイル] ビューを使って、InstallShield 前提条件を基本の MSI プロジェクトおよび InstallScript MSI プロジェクトに追加することができます。

[ 前提条件 ] ビ ュ ー に は、 InstallShield に含ま れ て い る InstallShield 前提条件の す べ て が表示 さ れ ま す。 InstallShield 前提条件 は、製品が必要とする製品、またはテクノロジ フレームワークのためのインストールです。任意の既存 の InstallShield 前提条件をインストール プロジェクトに追加して、その設定の多くを構成することができます。ま た、 独自の InstallShield 前提条件を作成し て、 そ れ を プ ロ ジ ェ ク ト に追加す る こ と も で き ま す。

InstallShield は InstallShield 前提条件のベース セットを含みます。また、InstallShield では InstallShield 前提条件工 [ディター](#page-2716-0) を利用し て カ ス タ ム InstallShield 前提条件を定義し た り 、 既存の InstallShield 前提条件の設定を編集し た り でき ます。

InstallShield では、次の2つのタイプの InstallShield 前提条件がサポートされています:

- セットアップ前提条件 この種類の前提条件のインストールは、インストールの実行の前に実行されます。
- 機能前提条件 この種類の前提条件は、1 つまたは複数の機能に関連付けられています。機能前提条件は、 前提条件を含む機能がインストールされたときに、その前提条件がシステム上に既にインストールされてい ない場合にインストールされます。したがって、機能の条件がターゲット システム上で満たされていない場 合、 ま た は エ ン ド ユ ー ザ ー が機能の イ ン ス ト ー ル を行わな い こ と を選択し た場合、 そ の機能は イ ン ス ト ー ル されません。その結果、インストールされる別の機能にも機能前提条件が関連付けられていない限り、関連 付けられた機能前提条件はいずれもインストールされません。

#### ⋎

プロジェクト・基本の MSI プロジェクトが、機能前提条件のサポートを含みます。

#### うイブ再配布可能ファイルギャラリー

多くの再配布可能ファイルはサイズが大きいため、プロジェクトで利用可能なものでも InstallShield のインストー ルと同時にコンピューターへ追加されない場合があります。その場合も、これらの再配布可能ファイルはイン ターネットからコンピューターへダウンロードすることができます。

## [ 前提条件 ] ビューを使って作業する

[ 前提条件 ] ビ ュ ー は、 次の要素で構成 さ れ ま す :

- ボタン行とその他のコントロール
- グループ ボックス領域 (ボタン行の下)
- 再配布可能ファイルの一覧
- **選択された再配布可能ファイルついての情報を表示する、詳細ペイン**

次の表では、[前提条件] ビューに表示されるすべてのボタンと、その他のコントロールについて説明します。

#### テーブル 11-42 · [ 前提条件 ] ビューのコントロール

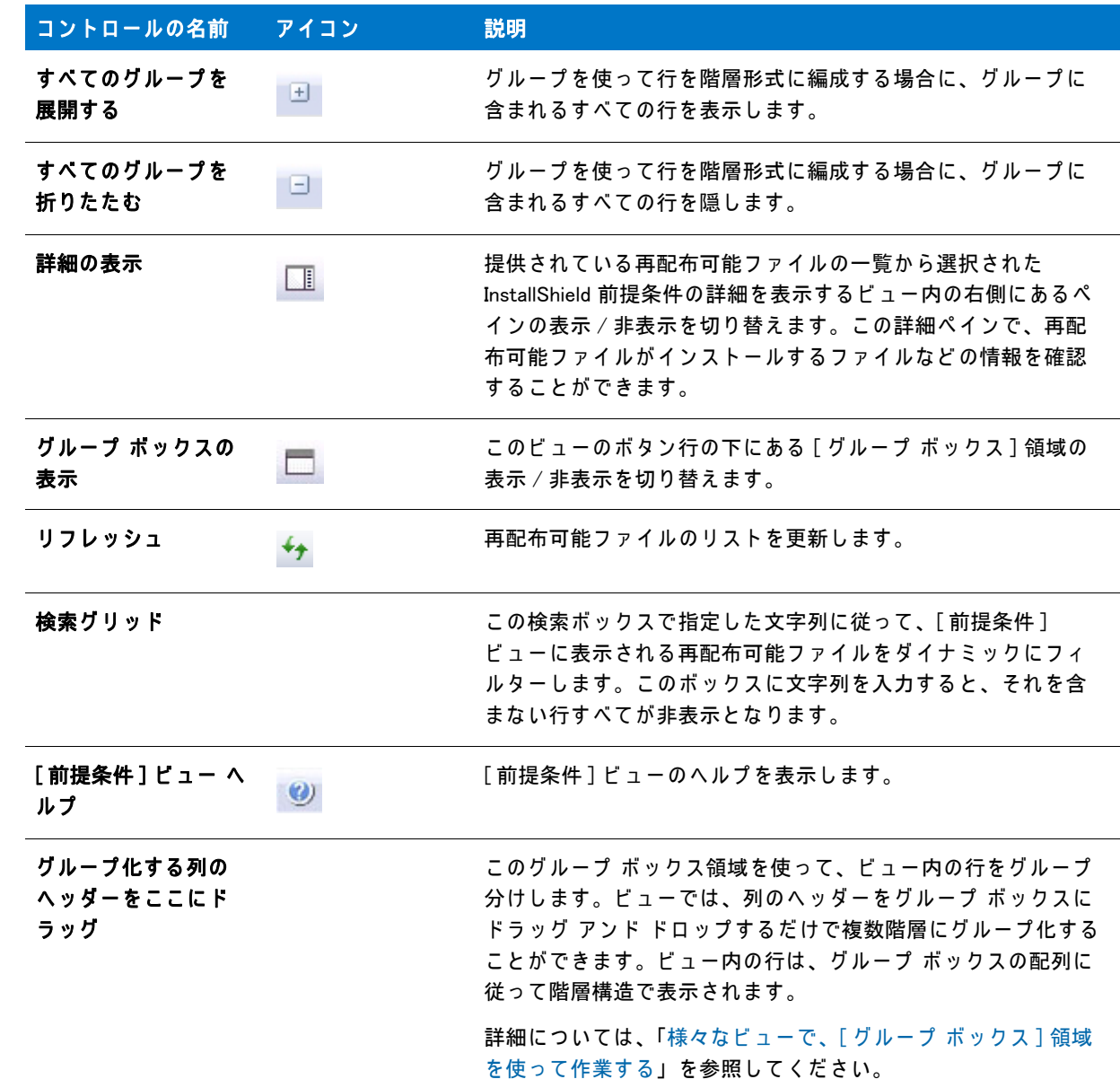

次の表は、[前提条件] ビューの各列について説明します。

#### テーブル 11-43 · [前提条件] ビューの列

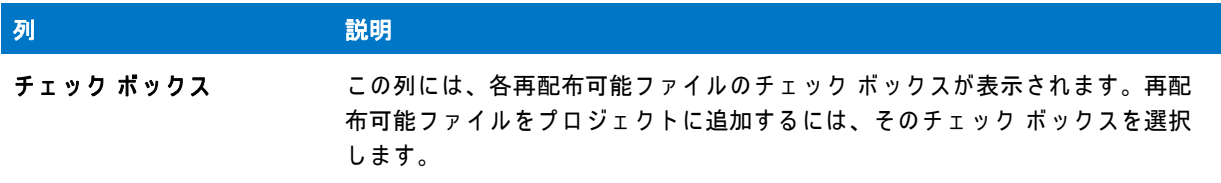

#### テーブル 11-43 · [ 前提条件 ] ビューの列 ( 続き)

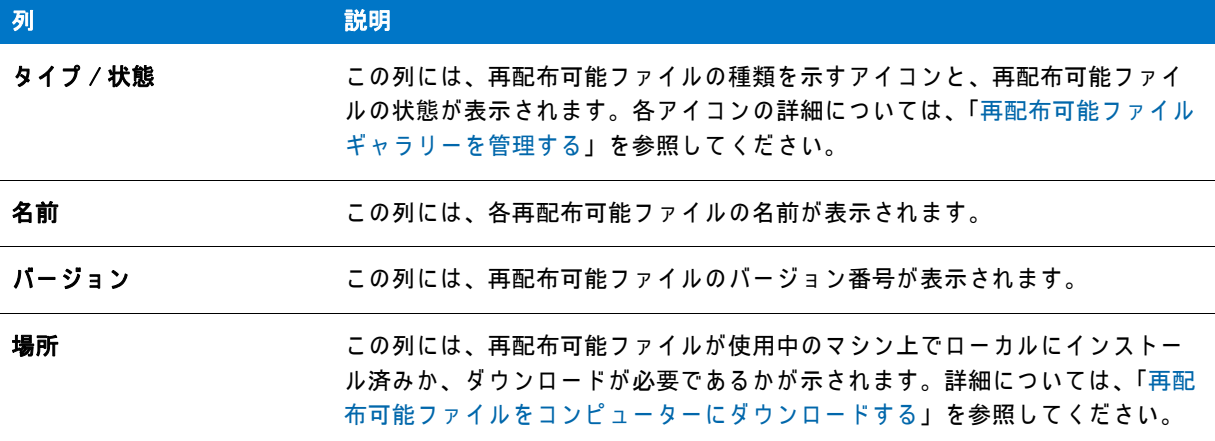

# 「 オ ブ ジ ェ ク ト 1 ビ ュ ー

プロジェクト・[オブジェクト] ビューは、次のプロジェクト タイプで使用できます:

- InstallScript
- InstallScript オ ブ ジ <sup>ェ</sup> ク ト

[再配布可能ファイル]ビューを使って、マージ モジュールを基本の MSI プロジェクトおよび InstallScript MSI プ ロジェクトに追加することができます。

[オブジェクト] ビューでは、InstallScript オブジェクトやサードパーティのマージ モジュールをプロジェクトに 追加することができます。

### マージ モジュール

マージ モジュール (.msm ファイル ) には、個別機能をインストールするために必要なロジックとファイルのすべ て が含ま れ て い ま す。 た と え ば、 多 く の ア プ リ ケ ー シ ョ ン に は Microsoft Visual Basic ラ ン タ イ ム .dll が必要で す。 コンポーネントにファイルを含めてインストール要件を調べる必要はなく、プロジェクトの機能に Visual Basic 仮 想マシン マージ モジュールを添付するだけでこれを実行できます。

#### Ħ

メ モ • [ オ ブ ジ <sup>ェ</sup> ク ト ] ビ <sup>ュ</sup> <sup>ー</sup> に含ま れ て い る マ <sup>ー</sup> ジ モ ジ <sup>ュ</sup> <sup>ー</sup> ル の多 く は Microsoft ま た は そ の他の サ <sup>ー</sup> ド パ <sup>ー</sup> テ ィ に よ る も の で す。 InstallShield で は、 こ れ ら の モ ジ <sup>ュ</sup> <sup>ー</sup> ル を無料配布す る こ と に よ <sup>っ</sup> て、 イ ン ス ト <sup>ー</sup> ル プ ロ ジ <sup>ェ</sup> ク ト の作成を支援し ま す。 た だ し、 サ <sup>ー</sup> ド パ <sup>ー</sup> テ ィ が作成し た モ ジ <sup>ュ</sup> <sup>ー</sup> ル に存在す る問題を InstallShield が修 正し た り 直す こ と は で き ま せ ん。 サ <sup>ー</sup> ド パ <sup>ー</sup> テ ィ が作成し た モ ジ <sup>ュ</sup> <sup>ー</sup> ル に関す る問題は、 ベ ン ダ <sup>ー</sup> <sup>へ</sup> お問い合わ せ く だ さ い。

#### InstallScript オ ブ ジ ェ ク ト

InstallShield では、独自の InstallScript オブジェクトを作成して、他のインストール プロジェクトで使用したり、 他のインストール開発者が使用できるように配布したりすることができます。

# **ライブ再配布可能ファイルギャラリー**

多くの再配布可能ファイルはサイズが大きいため、プロジェクトで利用可能なものでも InstallShield のインストー ルと同時にコンピューターへ追加されない場合があります。その場合も、これらの再配布可能ファイルはイン [ターネッ トからコンピューターへダウンロード](#page-641-0) する こ と ができ ます。

# [システム検索] ビュー

### $\blacktriangledown$

プロジェクト・[システム構成] ビューは、次のプロジェクト タイプで使用できます:

- 基本の MSI
- DIM
- **InstallScript**
- InstallScript MSI
- InstallScript オ ブ ジ <sup>ェ</sup> ク ト
- マージ モジュール
- $MSI \neq -\frac{1}{2} \wedge -\frac{1}{2}$
- MSM デ <sup>ー</sup> タ ベ <sup>ー</sup> ス
- トランスフォーム

インストールでは、ターゲット システムの変更が必ず発生します。簡単なインストールでは、ファイルをコピー す る だ け の も の も あ り ま す。 よ り 複雑な イ ン ス ト ー ル で は レ ジ ス ト リ の変更、 .ini フ ァ イ ル の編集、 シ ョ ー ト カ ッ トの作成などが行われます。InstallShield には、より詳細な構成を行うための次のビューがあります。

#### ショートカット

#### $\blacktriangleright$

プロジェクト・[ ショートカット ] ビューは、次のプロジェクト タイプで使用できます :

- 基本の MSI
- DIM
- InstallScript
- InstallScript MSI
- マージ モジュール
- MSI データベース
- MSM データベース
- トランスフォーム

ショートカットを使用すると、インストールしたアプリケーションにすばやくアクセスできます。ショートカッ トおよびプログラム フォルダーは、デスクトップ上や [ スタート ] メニュー、その他さまざまな場所に作成する ことができます。

#### レジストリ

#### M

プロジェクト・[レジストリ] ビューは、次のプロジェクトの種類で使用できます:

- 基本の MSI
- DIM
- InstallScript
- InstallScript MSI
- InstallScript オ ブ ジ <sup>ェ</sup> ク ト
- マージ モジュール
- MSI データベース
- MSM データベース
- トランスフォーム
- QuickPatch

[ レジストリ ] ビューでは、レジストリ エントリを作成したり、既存のレジストリデータをセットアップにイン ポー トする こ と ができ ます。

#### ODBC リソース

#### Y

プロジェクト·[ODBC リソース] ビューは次のプロジェクトの種類で使用できます:

- 基本の MSI
- DIM
- InstallScript MSI
- ・ マージ モジュール
- MSI データベース
- MSM データベース
- トランスフォーム

[ODBC リソース] ビューでは、ドライバー、トランスレーターおよびデータ ソースをアプリケーションの1 つまたは複数の機能に追加できます。インストールされた ODBC リソースを選択するか、または新しいリソース をリストに追加し、それらを機能に関連付けた後、その属性をカスタマイズします。

#### INI ファイルの変更

#### Y

プロジェクト · [INI ファイルの変更] ビューは次のプロジェクトの種類で使用できます :

- 基本の MSI
- DIM
- InstallScript MSI
- ・ マージ モジュール
- MSI データベース
- MSM データベース
- トランスフォーム

InstallScript 言語には、.ini ファイルを操作するためのいくつかの初期化ファイル関数が含まれます。

システム .ini ファイルは、[INI ファイルの変更] ビューで編集できますが、これらのファイルを編集することはお 薦めできません。このビューでは、セクションおよびキーワードの作成やターゲット システムの .ini ファイルを 編集することができます。

## 環境変数

# $\blacktriangledown$

プロジェクト・[環境変数] ビューは、次のプロジェクト タイプで使用できます:

- 基本の MSI
- DIM
- InstallScript MSI
- マージ モジュール
- MSI データベース
- MSM デ <sup>ー</sup> タ ベ <sup>ー</sup> ス
- トランスフォーム

InstallScript 言語に は、 環境変数の現在の値を読み出す た め の GetEnvVar 関数が含ま れ て お り 、 環境変数の作成が 可能で す。

ターゲット システムの環境変数を作成または変更したり、ターゲット システムから環境変数を削除する場合、[ 環境変数] ビューでその設定を定義付けることができます。

#### XML フ ァ イ ル の変更

### $\blacktriangleright$

プロジェクト· [XML ファイルの変更] ビューは、次のプロジェクト タイプで使用できます:

- 基本の MSI
- DIM
- InstallScript
- InstallScript MSI
- マージ モジュール
- MSI データベース
- トランスフォーム

場合によって、web.config および machine.config などの標準構成ファイルおよび、製品に関連する設定を保存する XML ファイルを変更する必要があります。InstallShield の [XML ファイルの変更] ビューを使って、ターゲット マ シン上で変更する XML ファイルの変更をすべて指定することができます。

# テキスト ファイルの変更

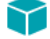

プロジェクト・[テキスト ファイルの変更] ビューは、次のプロジェクト タイプで使用できます:

- 基本の MSI
- DIM
- InstallScript MSI
- マージ モジュール
- $MSI \neq -\frac{1}{2} \wedge -\frac{1}{2}$
- トランスフォーム

InstallScript 言語には、文字列変数とリテラルを検出するための文字列関数が含まれています。

[ テキスト ファイルの変更 ] ビューを使って、ターゲット システム上で実行時に変更を行うテキスト ファイル ( た と え ば、 .txt、 .htm、 .xml、 .config、 .ini、 お よ び .sql) 内の検索 / 置換処理を構成で き ま す。 テ キ ス ト フ ァ イ ルは、 インストールの一部またはシステム上に既存するファイルのどちらでも構いません。

ヒ ン ト • [ テ キ ス ト フ <sup>ァ</sup> イ ル の変更 ] ビ <sup>ュ</sup> <sup>ー</sup> を使 <sup>っ</sup> て、 MSXML を使用せ ず に XML フ <sup>ァ</sup> イ ル を変更で き ま す。 [XML フ <sup>ァ</sup> イ ル の変更 ] ビ <sup>ュ</sup> <sup>ー</sup> を使 <sup>っ</sup> て XML フ <sup>ァ</sup> イ ル を変更す る場合は、 ラ ン タ イ ム に MSXML が必要で す。

# スケジュール タスク

#### $\blacktriangleright$

プロジェクト・[スケジュール タスク] ビューは、次のプロジェクト タイプで使用できます:

- 基本の MSI
- DIM
- InstallScript MSI
- マージ モジュール
- MSI データベース
- トランスフォーム

[ スケジュール タスク ] ビューでは、ターゲット システムで、実行時に Windows のタスク スケジューラーで作成 される自動タスクを作成および構成できます。スケジュール タスクで起動するファイルは、インストールに含ま れているファイルでも、ターゲット システムに既に存在するファイルでも可能です。

#### サービス

#### M

プロジェクト・「 サービス 1 ビューは、次のプロジェクトの種類で提供されています:

- 基本の MSI
- DIM
- InstallScript MSI
- ・ マージ モジュール
- MSI データベース
- トランスフォーム

[サービス] ビューでは、インストールとアンインストール中の Windows サービスのインストール、構成、開始、 停止、およびアンインストールを指定できます。

別の方法として、[コンポーネント] ビューおよび [ セットアップのデザイン] ビューの [詳細設定] ノードの下 にある [ サービス ] 領域を使って Windows サービスをインストール、構成、開始、停止、およびアンインストー ルすることもできます。これらの領域のいずれかを使ってサービス情報を構成した場合、対応する領域も自動的 に更新されます。

# [ シ ョ ー ト カ ッ ト ] ビ ュ ー

 $\blacktriangledown$ 

プロジェクト・[ ショートカット] ビューは、次のプロジェクト タイプで使用できます:

- 基本の MSI
- DIM
- InstallScript
- InstallScript MSI
- マージ モジュール
- MSI データベース
- MSM データベース
- トランスフォーム

[ショートカット] ビューは、ターゲット システム上のアプリケーションへのショートカットを作成するためのシ ンプルかつビジュアルな方法を提供します。このビューには、ショートカットとサブフォルダーを作成できる一 組の定義済みのインストール先フォルダーを表示する [ ショートカット ] エクスプローラーがあります。 InstallShield には標準で次のショートカットのインストール先があります。

#### テーブル 11-44·ショートカットの標準インストール先

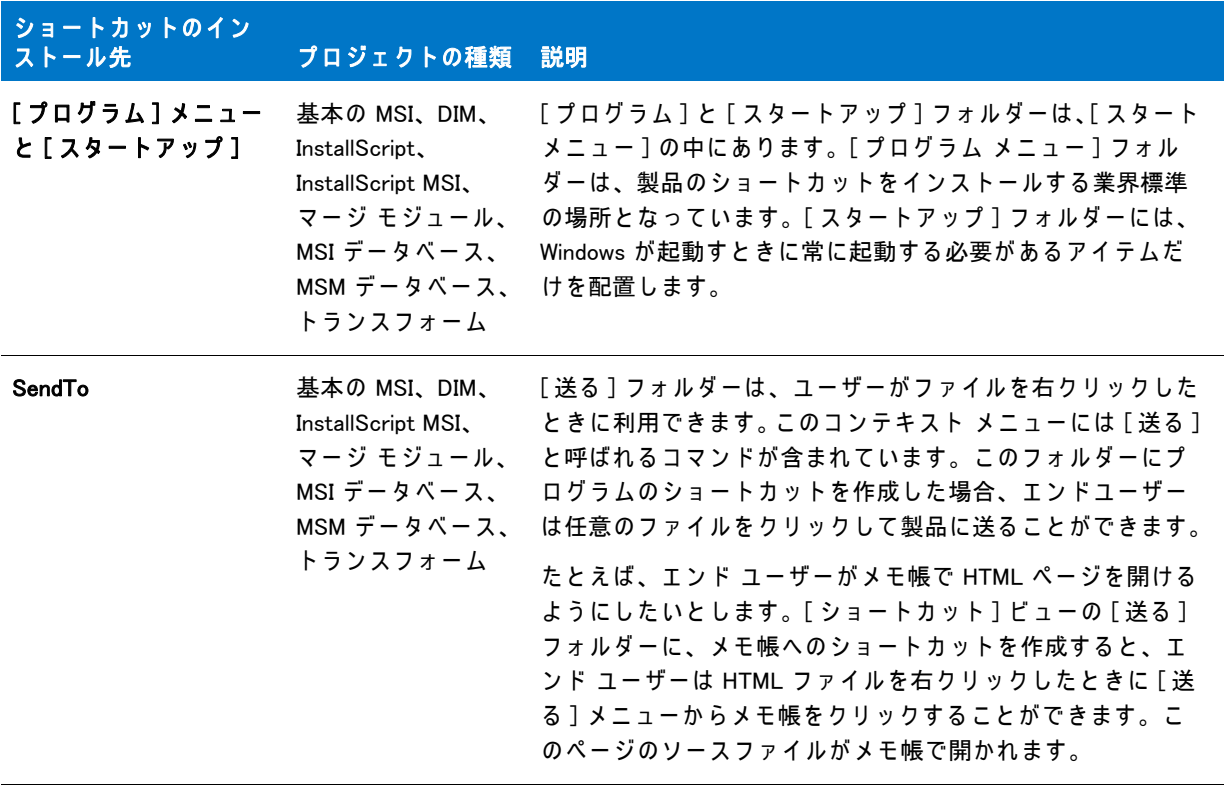

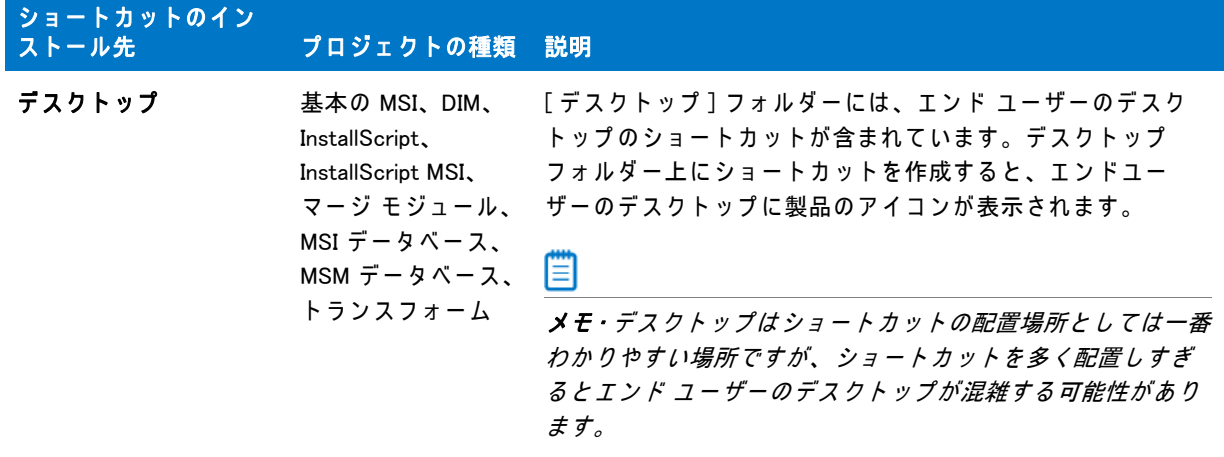

テーブル 11-44・ショートカットの標準インストール先 (続き)

新しいショートカットを追加すると、このビューの [ ショートカット ] エクスプローラーに追加されたショート カットが新しいノードとして追加されます。新しいショートカット ノードは、次のいずれかの条件が True ではな いかぎり、ショートカットの"アイコン ファイル"設定で選択されたアイコン (実行時に、ショートカットが ターゲット システムに追加されたときに使用されます)と同じアイコンと共に表示されます。

- プ ロ ジ ェ ク ト の種類が InstallScript で あ る。
- ・ ショートカットが、ターゲット システム上に既に存在するファイルに割り当てられている。

上記の両条件の場合、アイコン ファイルは実行時まで認識されません。したがって、[ ショートカット] エクスプ ローラーでは、ターゲット システム上で実行時に使用されるアイコンの代わりに、各ショートカットに次のアイ コンが表示されます。

#### 因

アイコン ファイルがアイコンを含まない場合、このアイコンが [ ショートカット ] エクスプローラーのショート カ ッ ト に使用 さ れ ま す。

冒

メモ • 動的にリンクされた ファイルへのショートカットを作成することはできません。詳細については、[「ダイナ](#page-554-0) ミック ファイル リンク[の制限事項](#page-554-0)」を参照してください。

ショートカットとフォルダー、およびタイルについて構成可能な各設定についての詳細は、以下を参照してくだ さい:

- ショートカットの設定
- フォルダーの設定
- [タイル構成]の設定
- <span id="page-2393-0"></span>ショートカットの設定

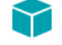

プロジェクト・[ ショートカット] ビューは、次のプロジェクト タイプで使用できます:

- 基本の MSI
- DIM
- InstallScript
- InstallScript MSI
- マージ モジュール
- $MSI \neq -\frac{1}{2} \wedge -\frac{1}{2}$
- $MSM \neq -2 \land -2$
- トランスフォーム

[ ショートカット] ビューで、ショートカットの設定は次のメイン カテゴリで構成されています:

- [概観](#page-2395-0)
- [動作](#page-2400-0)
- [全般](#page-2405-0)
- UWP アプリ パッケージ タイルのオーバーライド

# П

エディション・"UWP アプリ タイルのオーバーライド " 設定は、Premier Edition を使って基本の MSI プロジェ ク ト を編集す る際に使用で き ま す。 InstallScript MSI、 ダ イ レ ク ト モ <sup>ー</sup> ド プ ロ ジ <sup>ェ</sup> ク ト (Windows Installer デ <sup>ー</sup> タ ベ ー ス、 ト ラ ン ス フ ォ ー ム )、 お よ び Professional ま た は Express Edition では、 [ リ リ ー ス ] ビ ュ ー ま た は [ ショートカット】ビューに UWP アプリ関連のオプションが表示されません。

## <span id="page-2395-0"></span>概観

ショートカットの外観の設定を使って、ショートカットの表示名やアイコンなどの詳細を指定します。

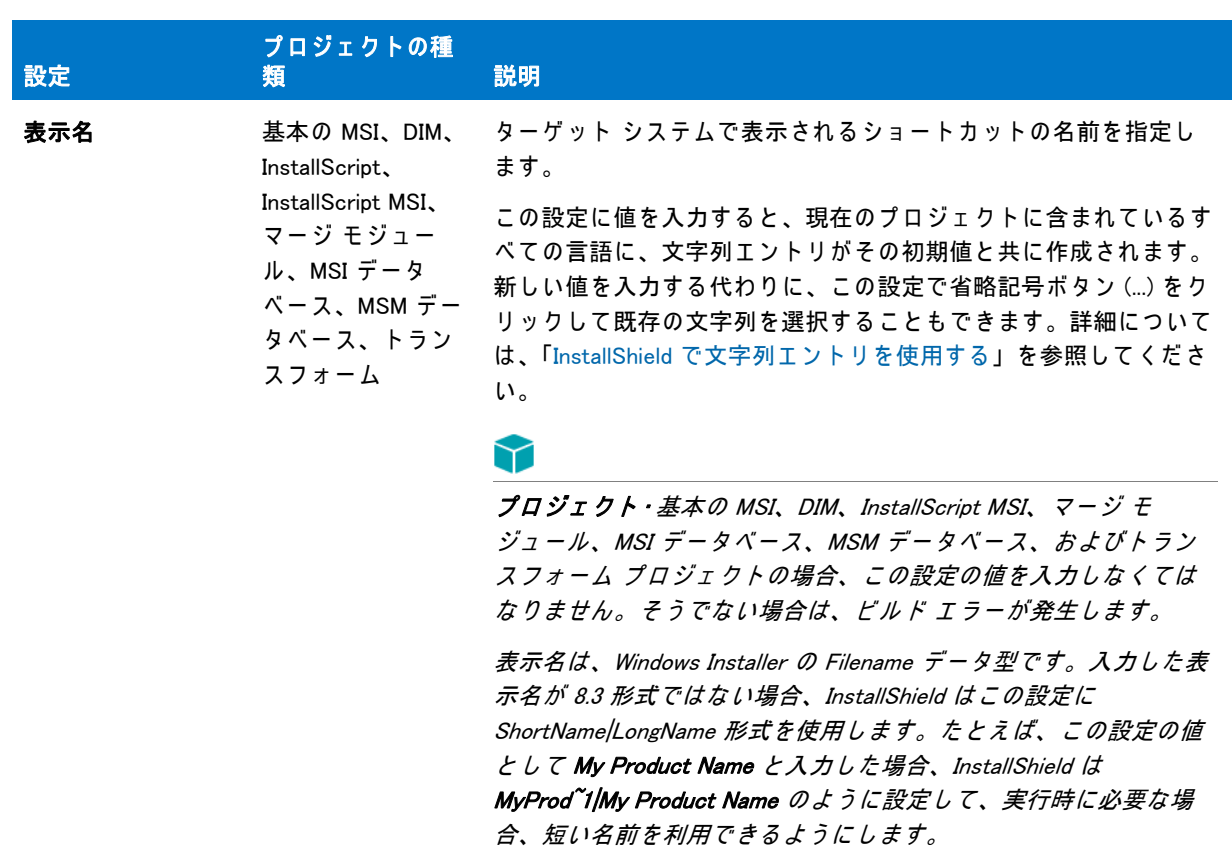

#### テーブル 11-45 · 外観の設定

テーブル 11-45·外観の設定 (続き)

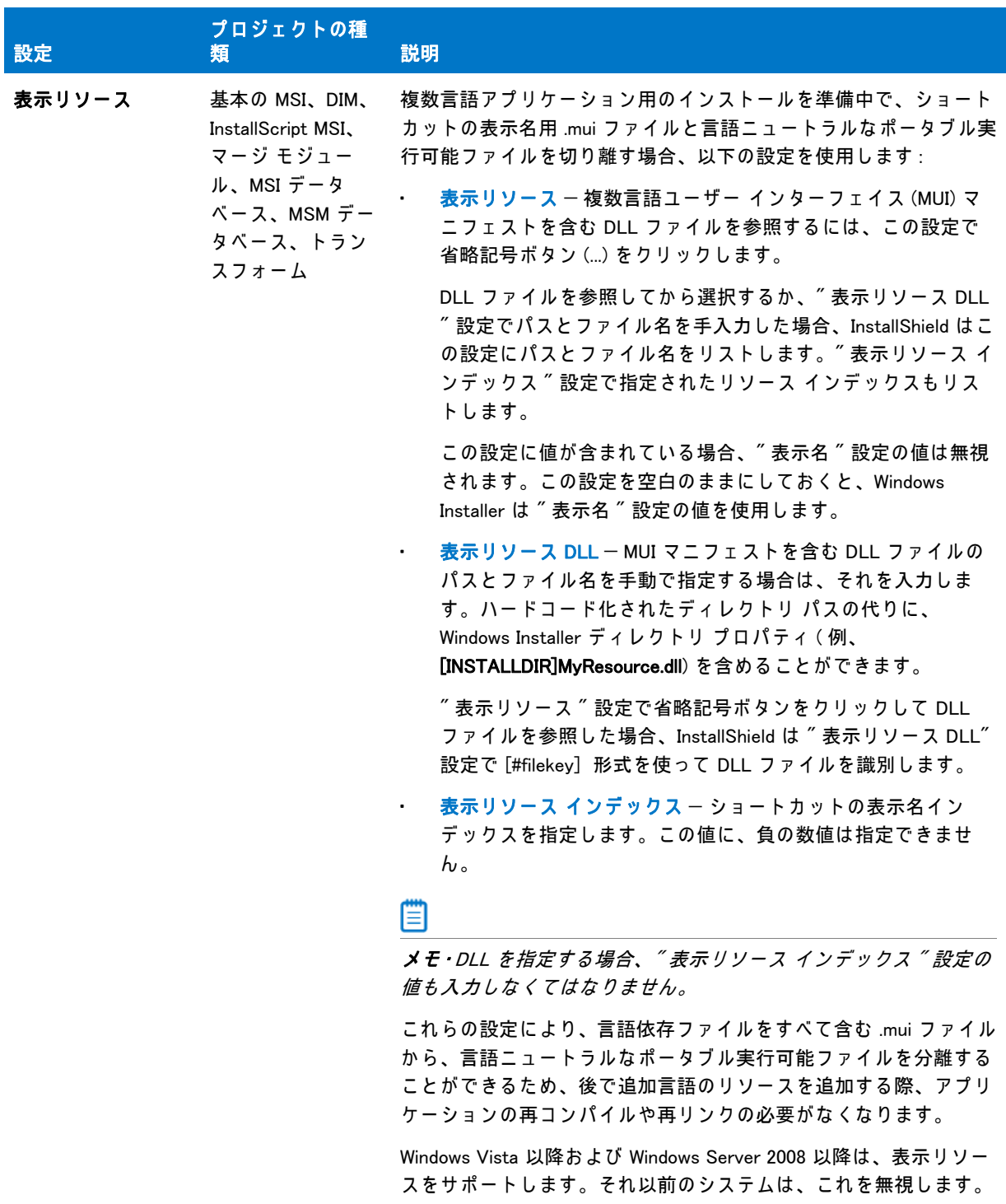

テーブル 11-45 · 外観の設定 (続き)

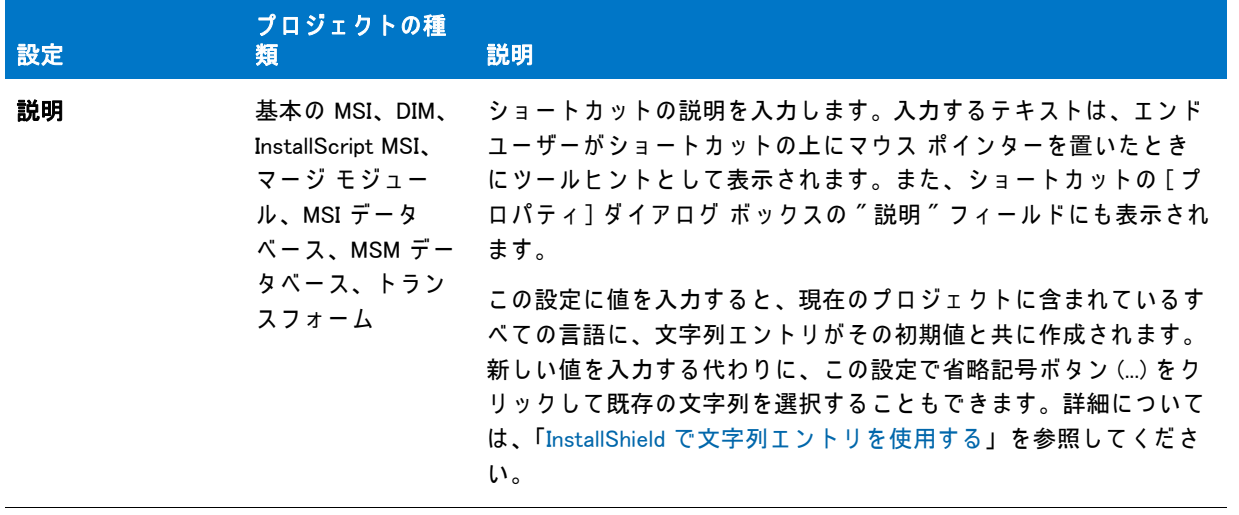

テーブル 11-45·外観の設定 (続き)

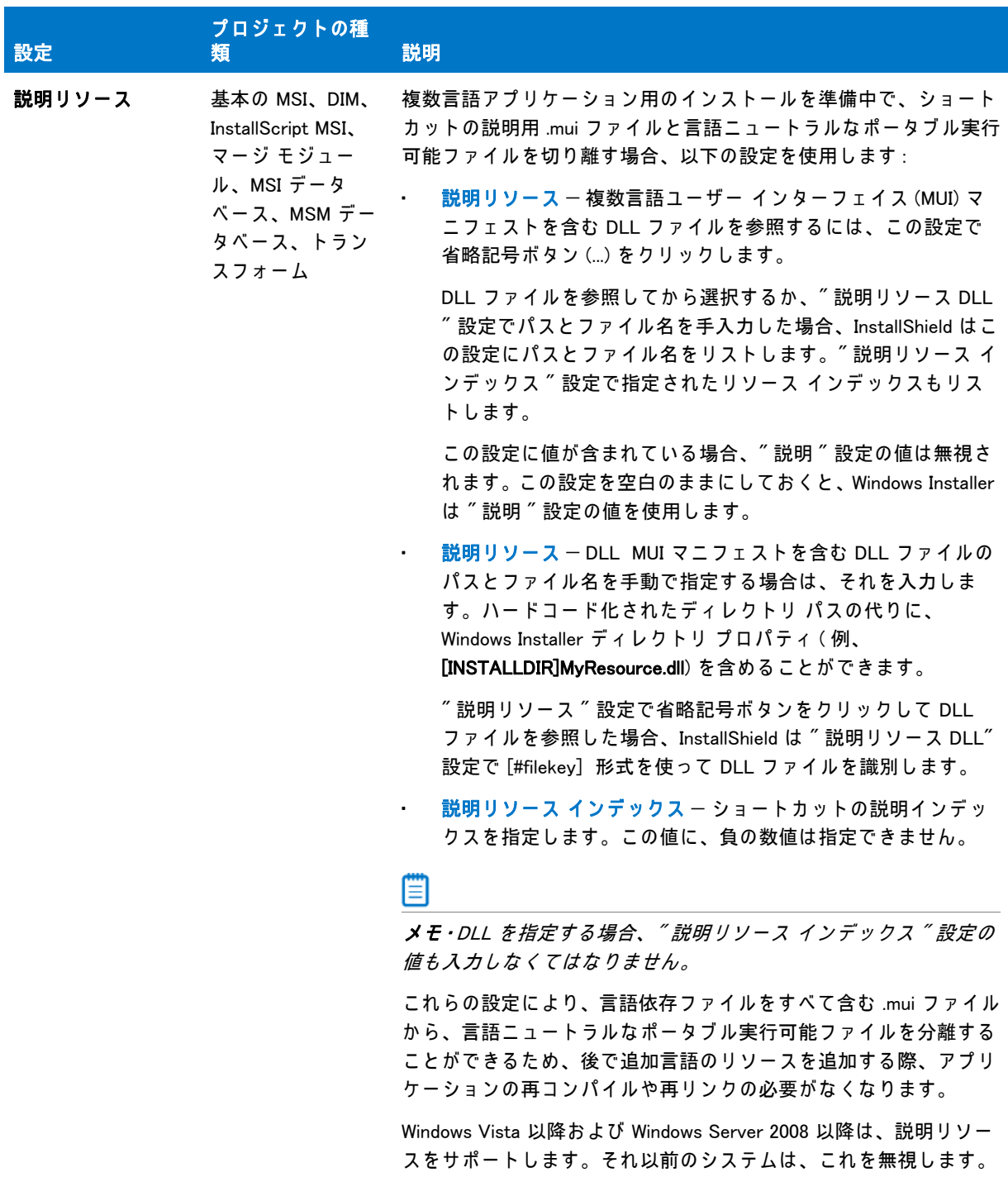

## テーブル 11-45 · 外観の設定 (続き)

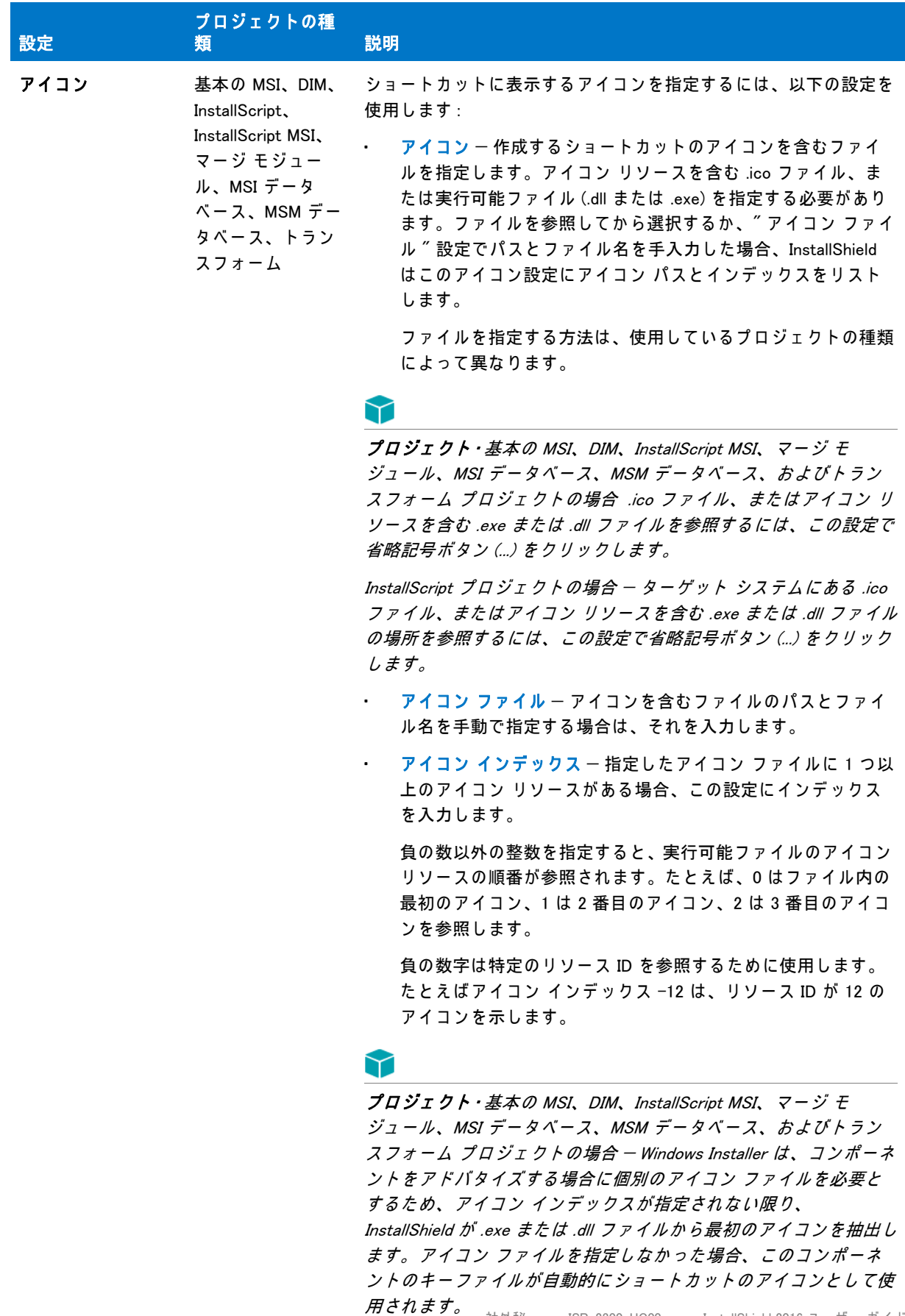

# <span id="page-2400-0"></span>動作

ショートカットの"動作"設定を使って、ターゲットやキーボード ショートカットなどの詳細を指定します。

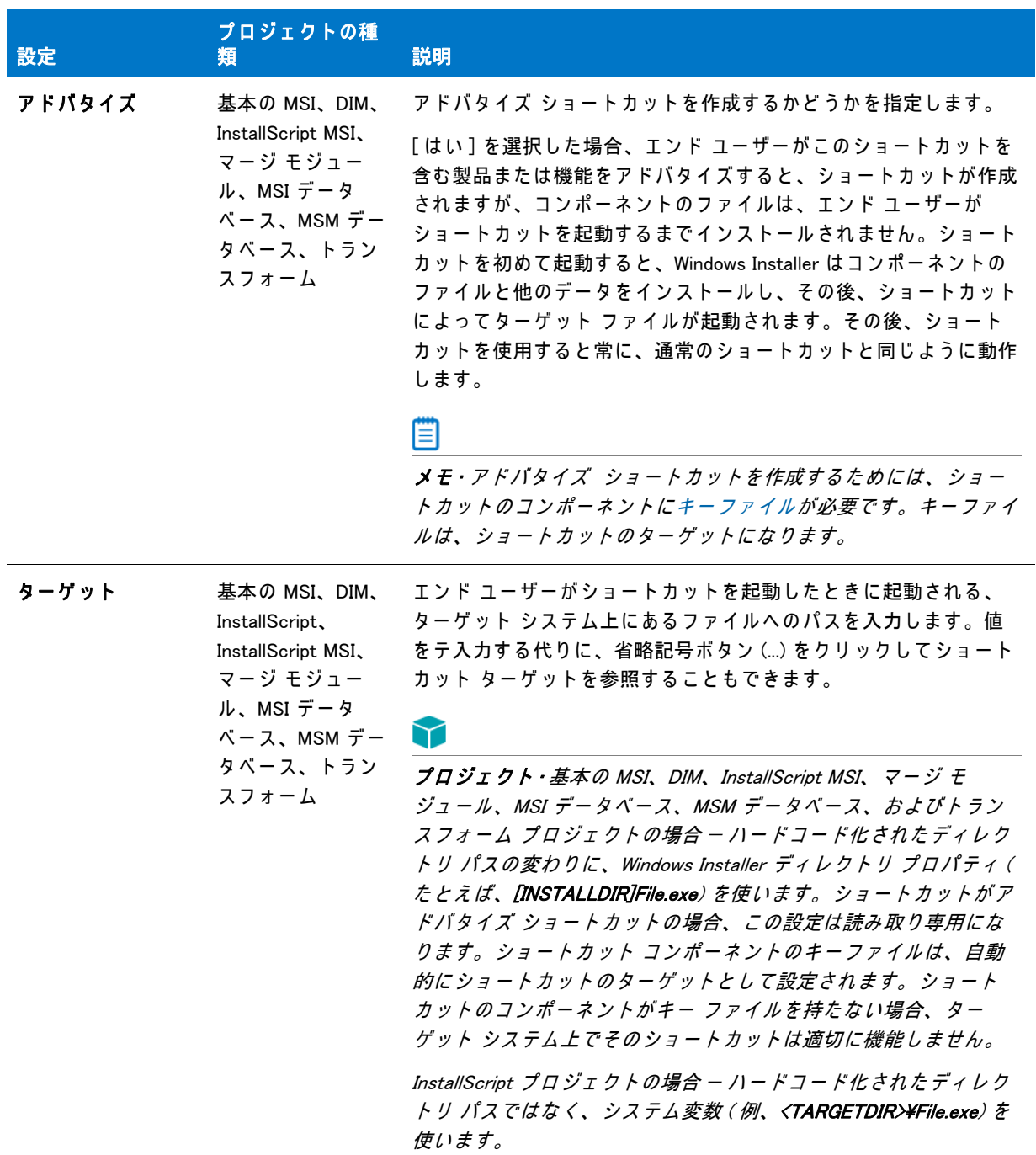

#### テーブル 11-46 · 動作の設定

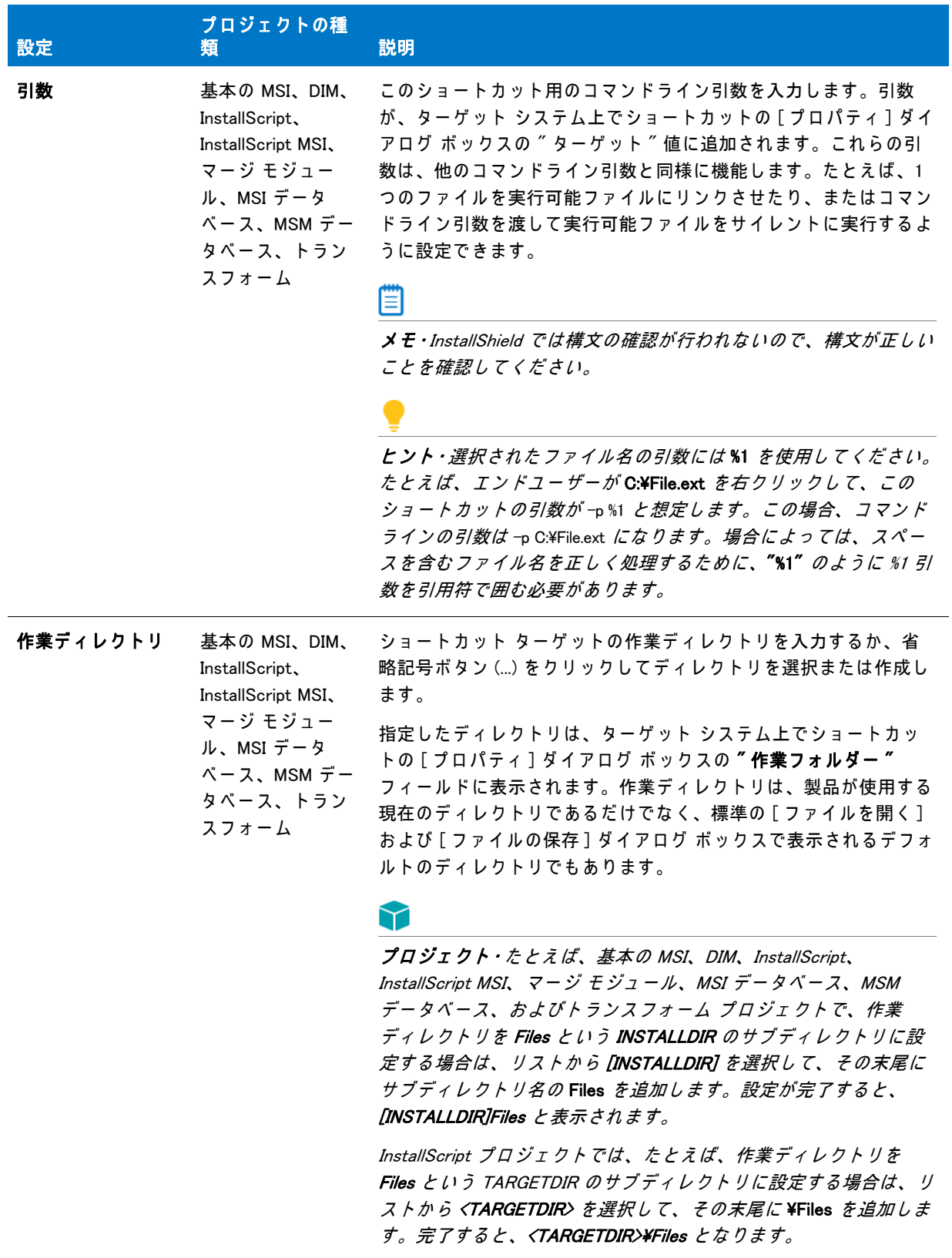

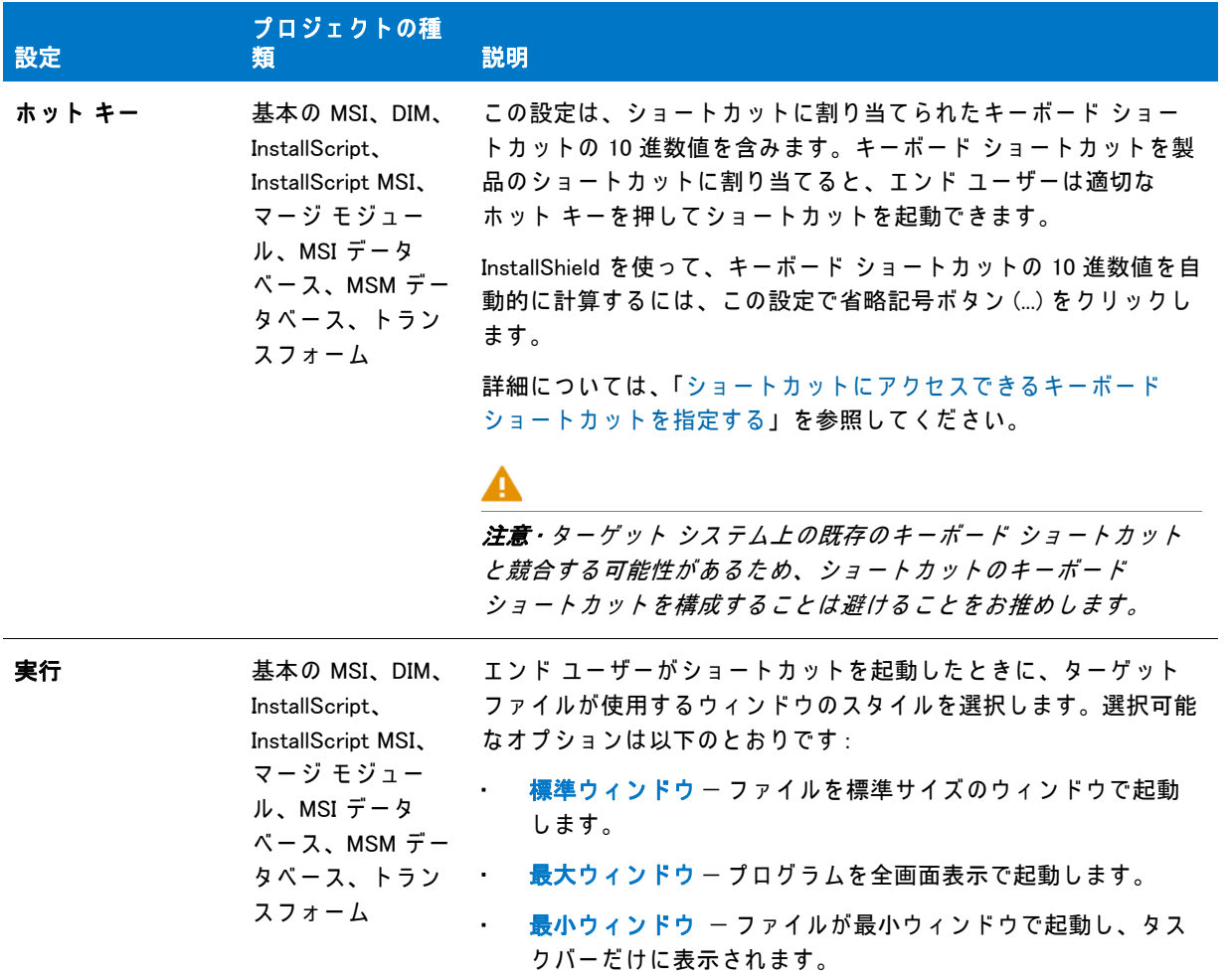

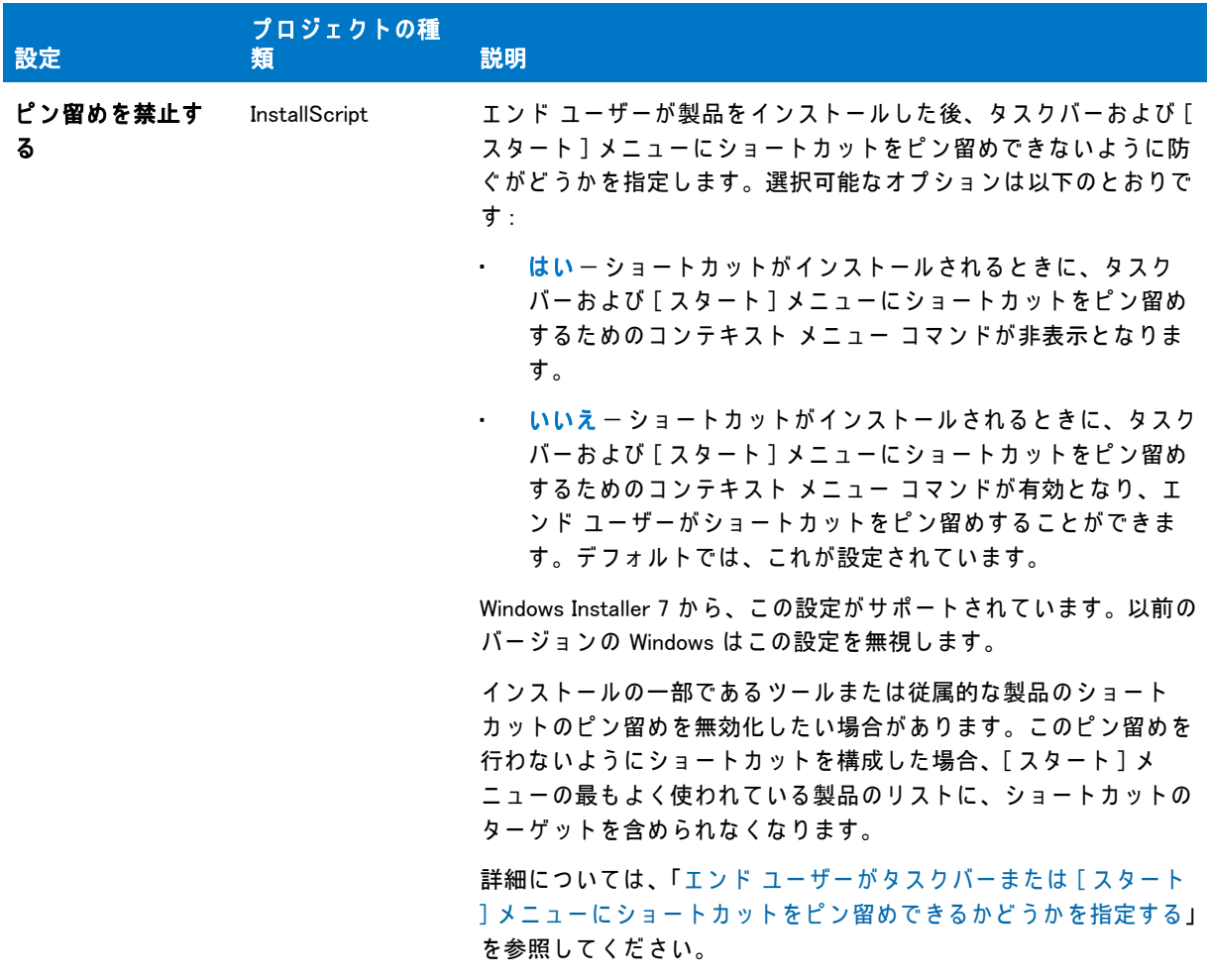

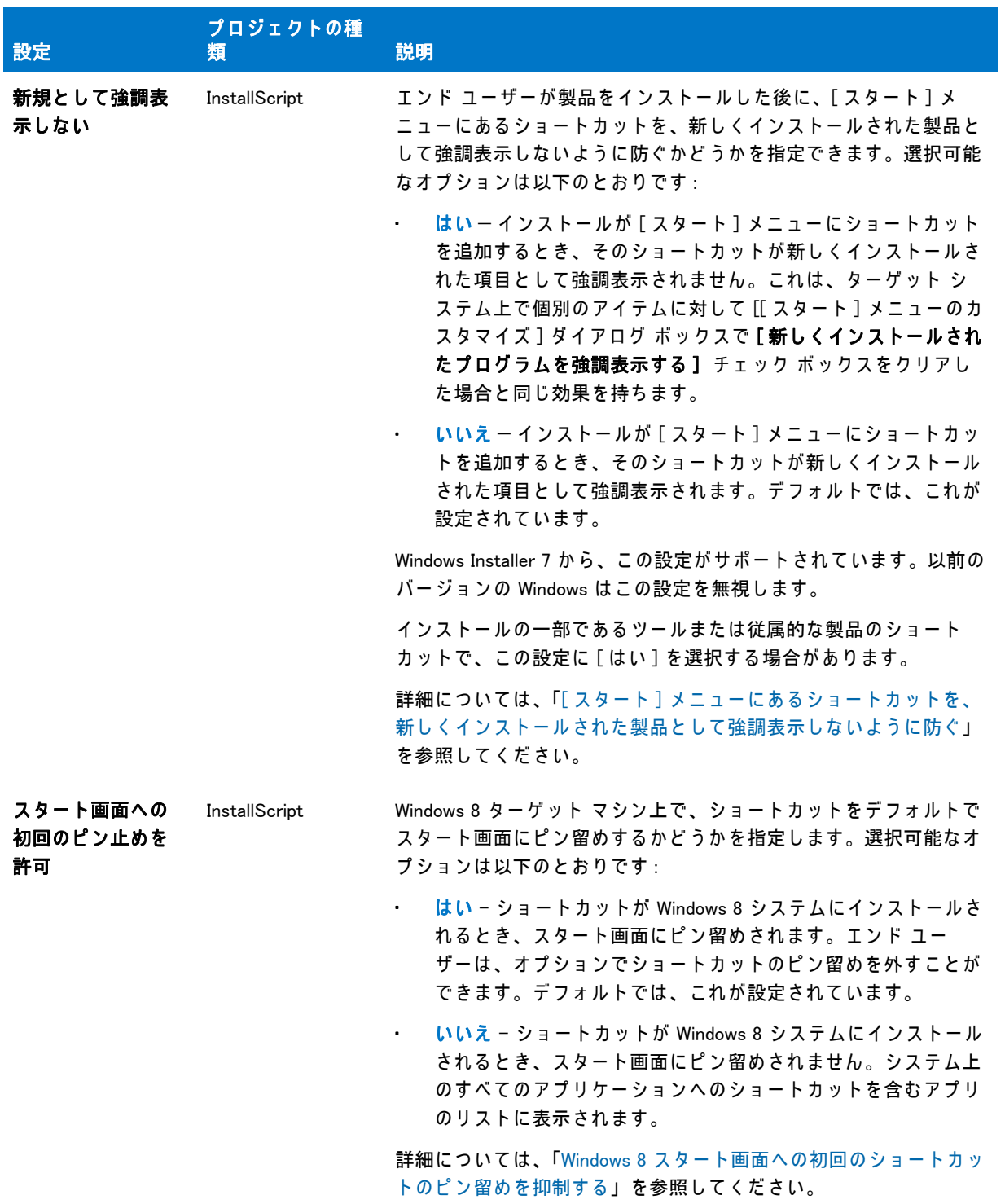

# <span id="page-2405-0"></span>全般

ショートカットの"全般"設定を使って、ショートカットを含むコンポーネントなどの詳細を指定します。

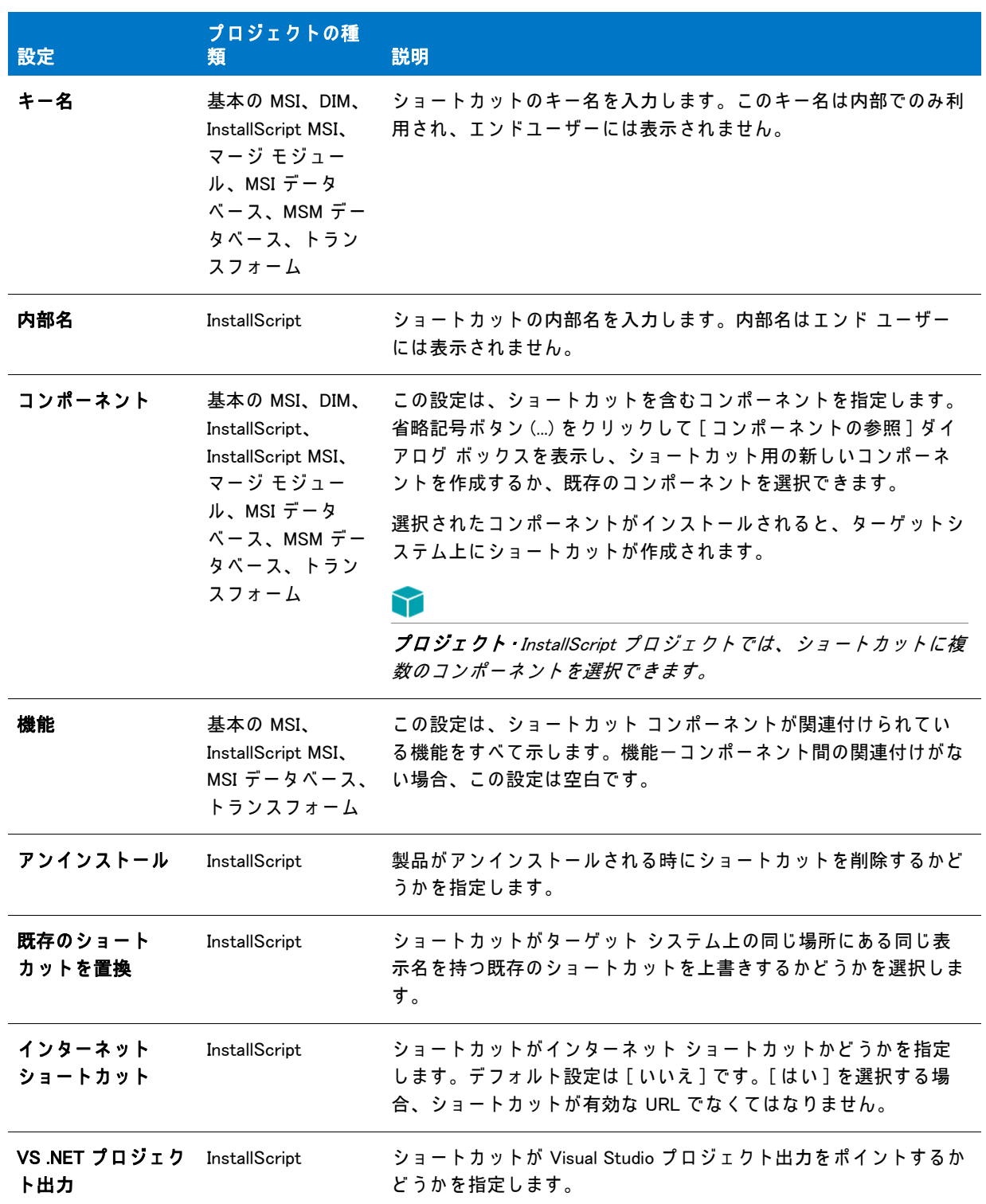

#### テ ー ブ ル 11-47 • 全般設定

テーブル 11-47 · 全般設定 (続き)

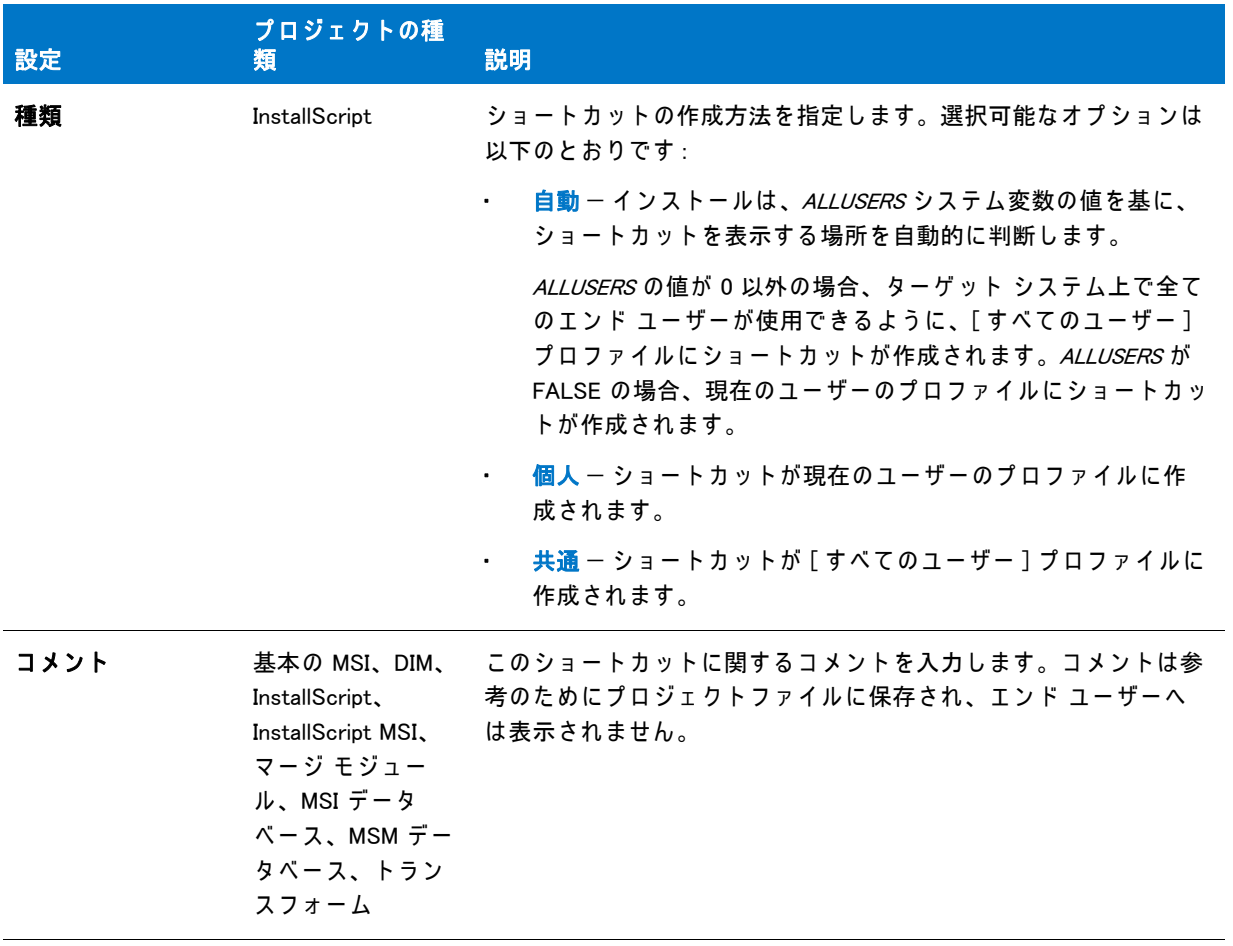

テーブル 11-47 · 全般設定 (続き)

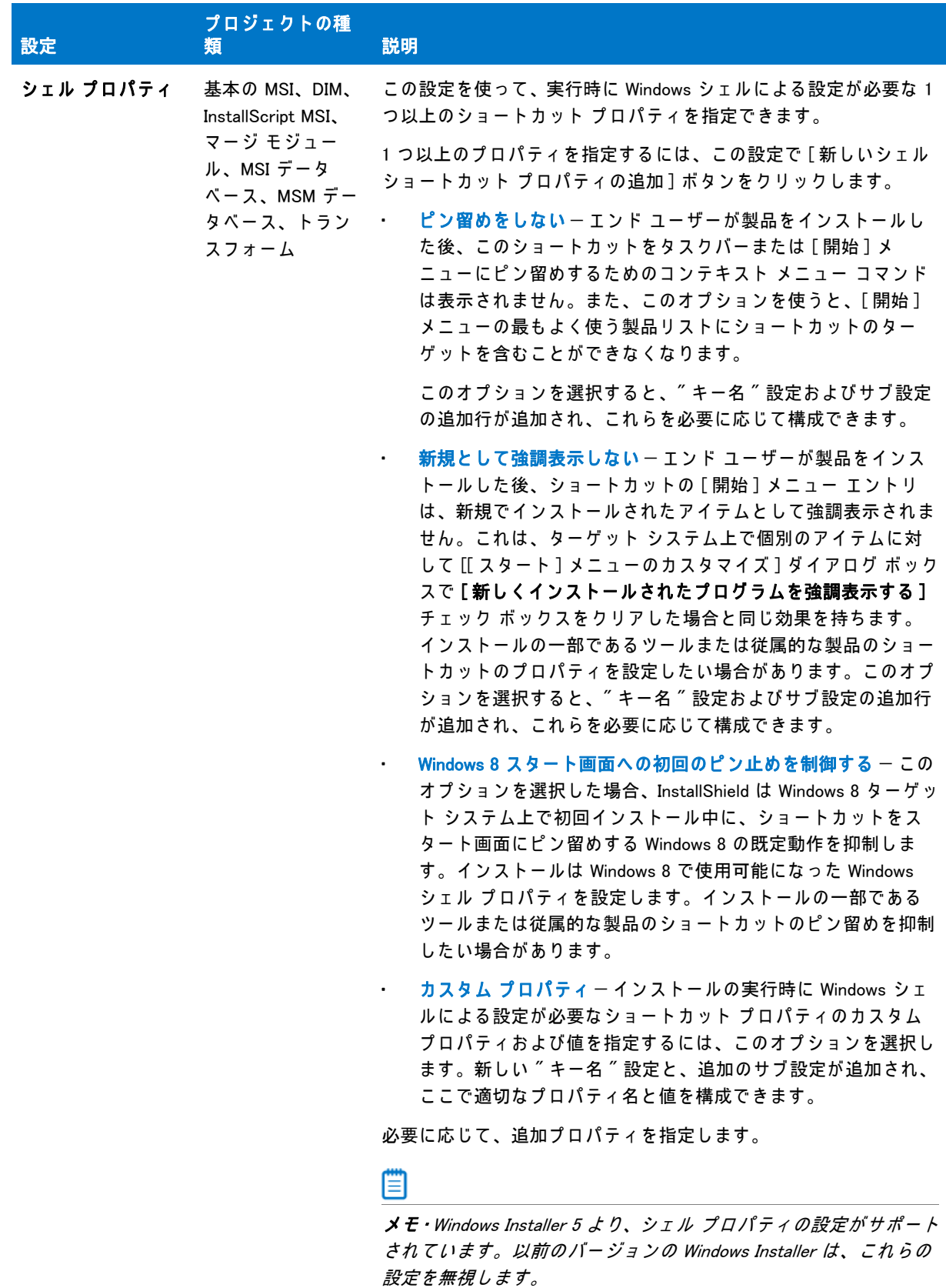

詳細については、「ショートカットのシェル プロパティを設定す [る」](#page-709-1)を参照してください。

テーブル 11-47 · 全般設定 (続き)

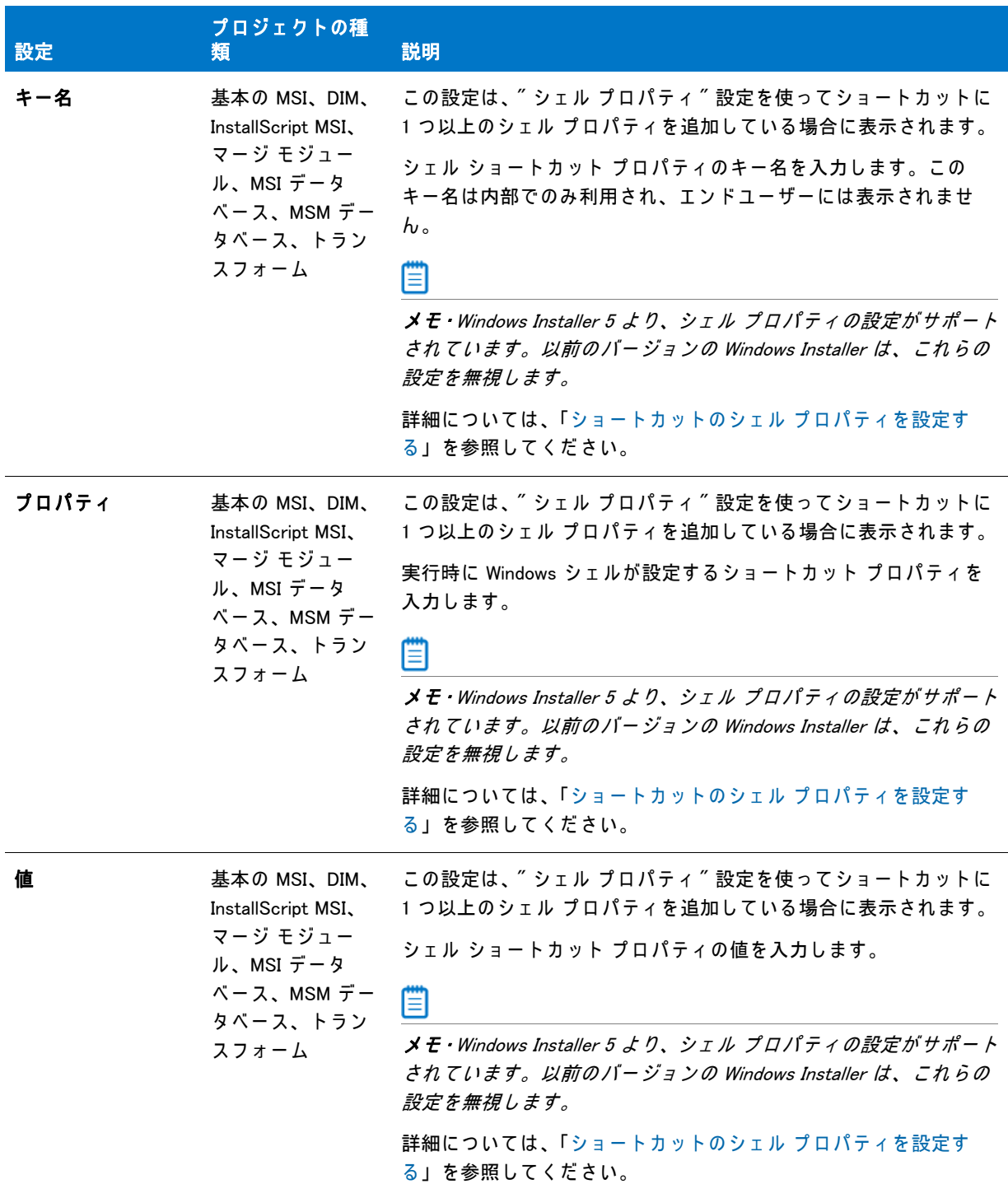

# <span id="page-2408-0"></span>UWP アプリ パッケージ タイルのオーバーライド

ᡰ

エディション・"UWP アプリ パッケージ タイルのオーバーライド " 設定は、Premier Edition を使って基本の MSI プロジェクトを編集する際に使用できます。

"UWP アプリ パッケージ タイルのオーバーライド "設定を使って、UWP アプリ パッケージに作成されるタイル を構成します。これらの設定についての説明は、次のテーブルを参照してください。詳細は、「UWP アプリ ロゴ [の考慮事項](#page-2411-0)」サブセクションを参照してください。

#### テーブル 11-48 · [UWP アプリ パッケージ タイルのオーバーライド] の設定

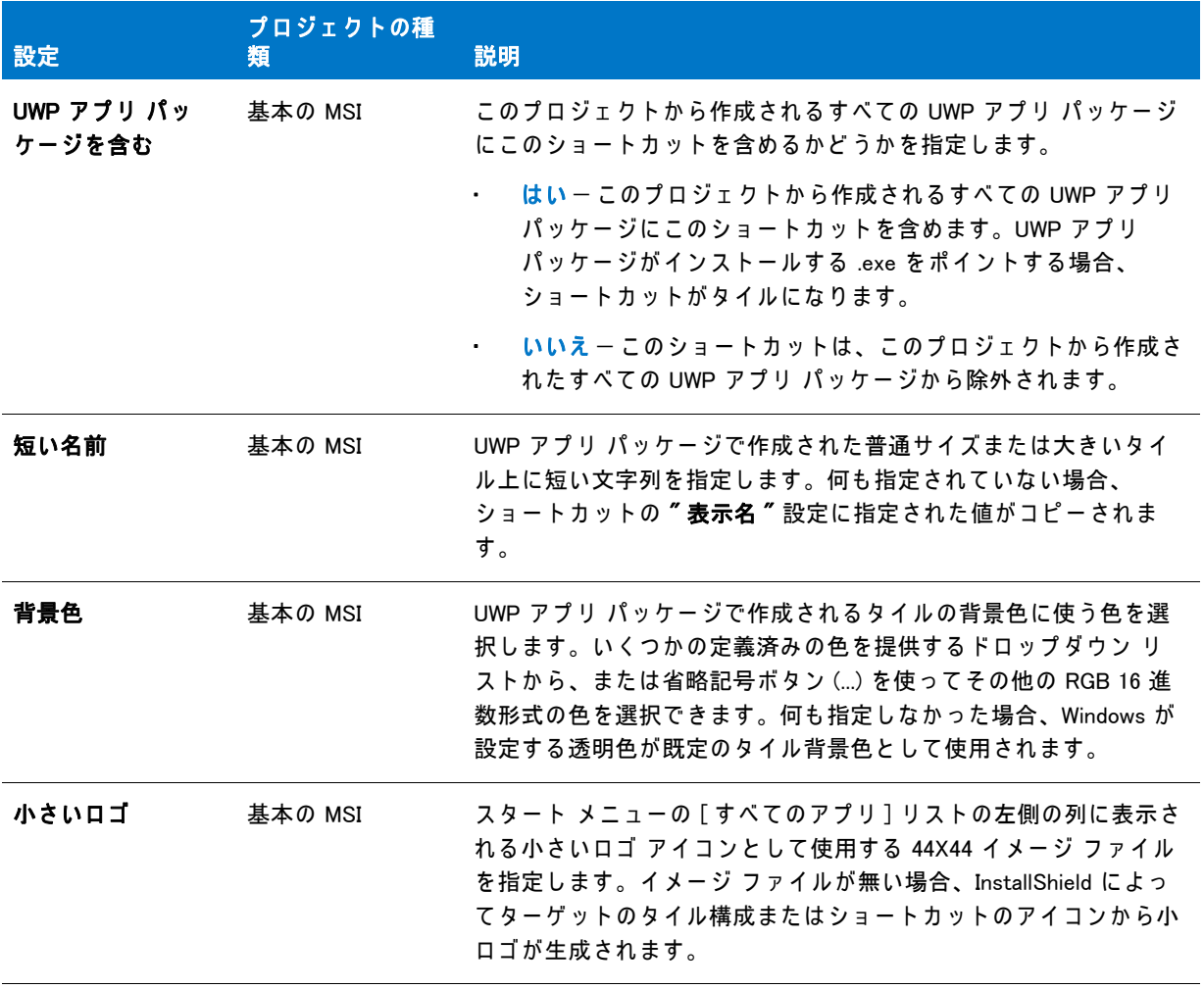

# テーブル 11-48 • [UWP アプリ パッケージ タイルのオーバーライド] の設定 (続き)

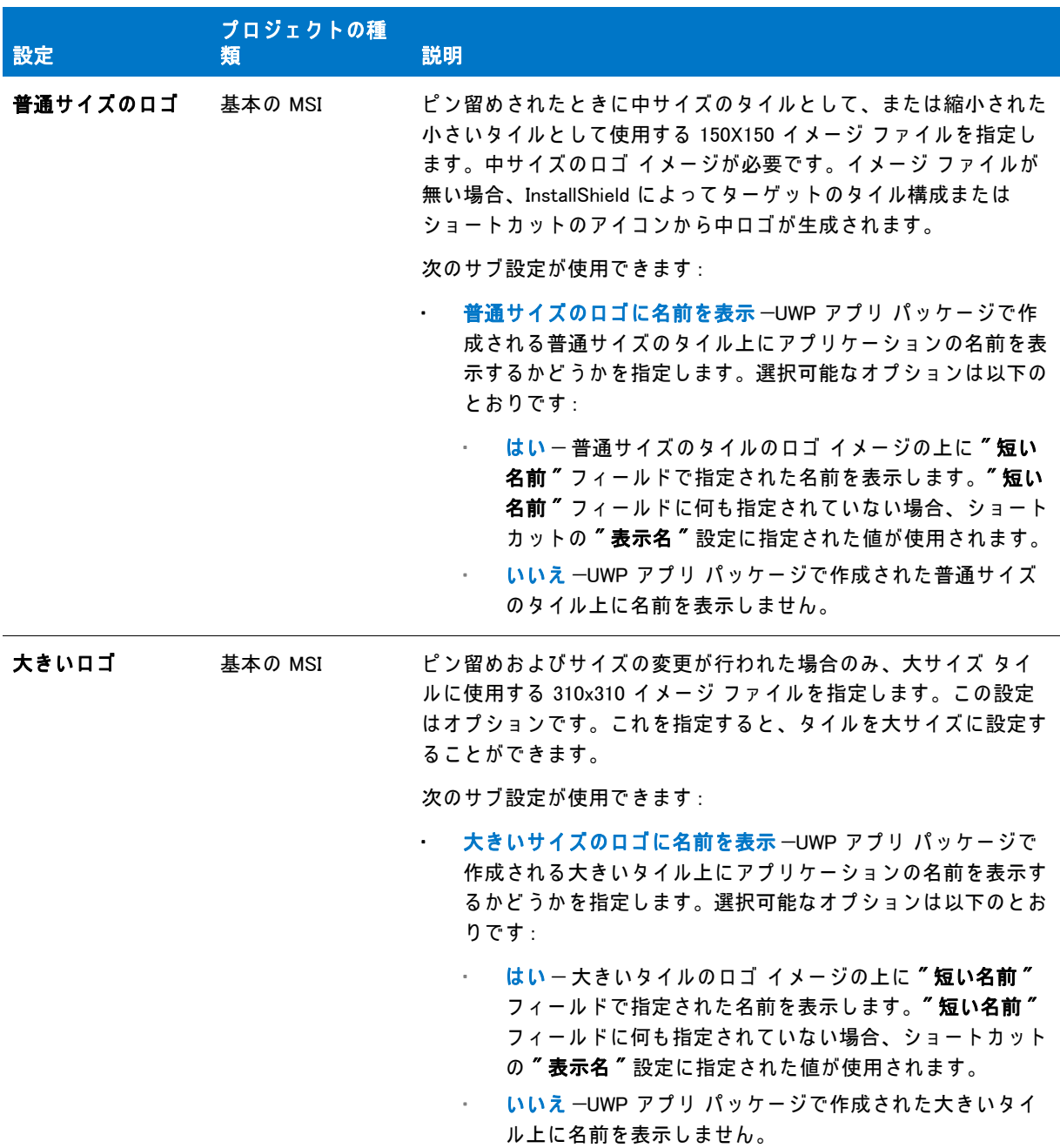

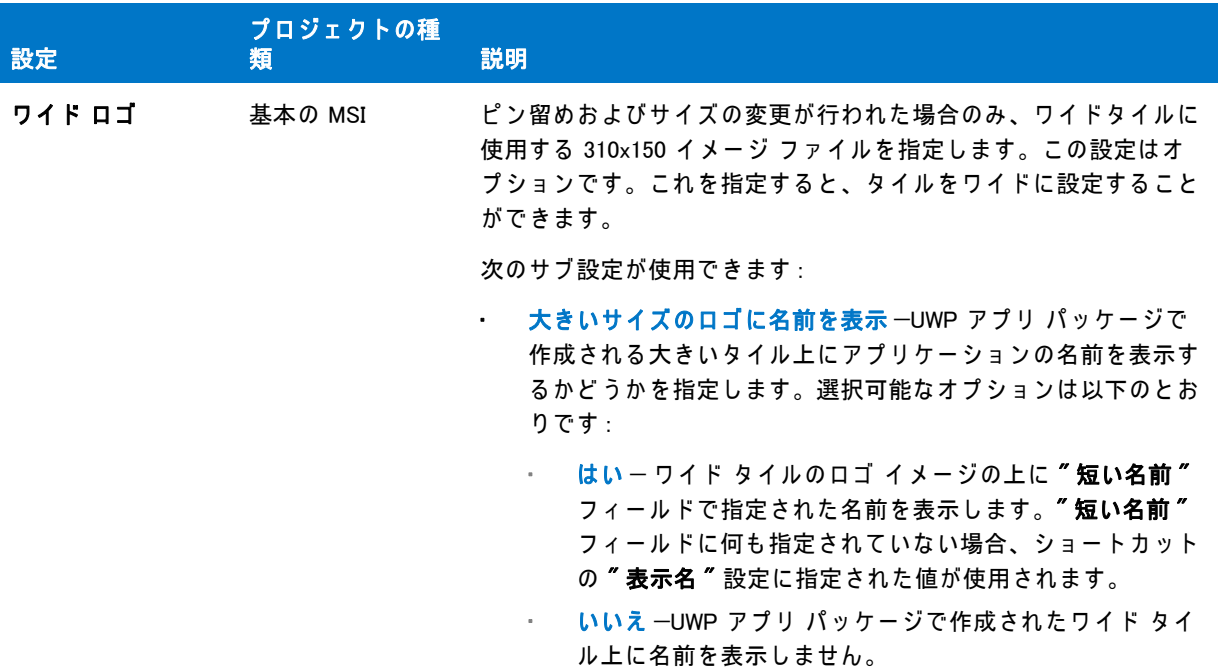

テーブル 11-48 · [UWP アプリ パッケージ タイルのオーバーライド]の設定 (続き)

#### <span id="page-2411-0"></span>UWP アプリ ロゴの考慮事項

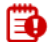

重要・このセクションで説明されている UWP アプリ関連のイメージ形式を活用するには、InstallShield を Windows 10 マシンまたは Windows 10 SDK が搭載されたマシン上にインストールする必要があります。 ビルド マシンに Windows 10 SDK、特に MakePRI.exe がない場合でも、前述の種類のイメージが収集されますが、resources.pri ファ イルは生成されません。MakePRI が作成する resources.pri ファイルがない場合、Windows はニュートラル イメー ジのみを使用します。ニュートラル イメージは名前に修飾子を持たず、倍率 100 サイズのイメージが作成されま す。
次のテーブルに、UWP アプリ ロゴに関して考慮すべき点が記載されています。

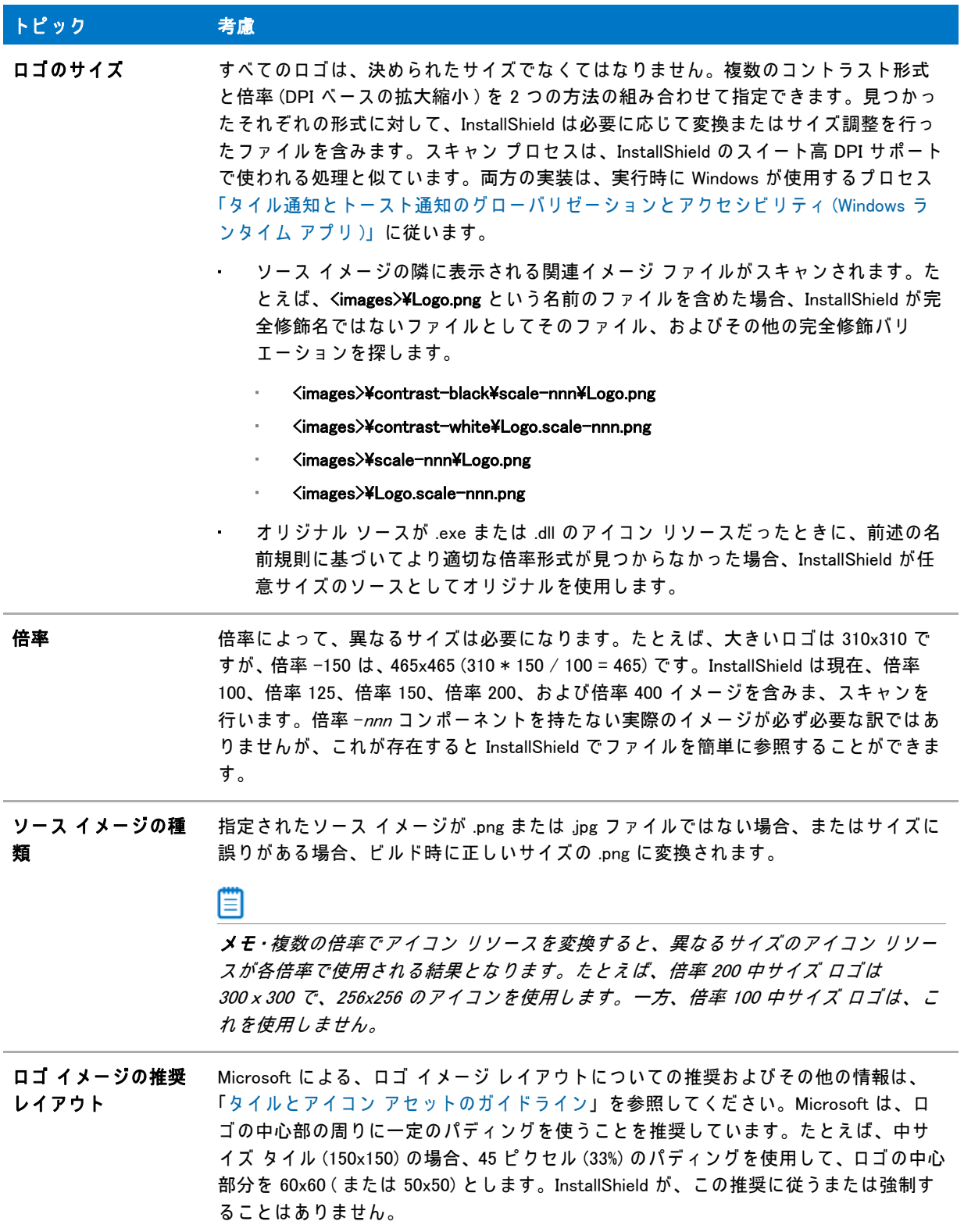

フォルダーの設定

❤

プロジェクト・[ ショートカット] ビューは、次のプロジェクト タイプで使用できます:

- 基本の MSI
- DIM
- InstallScript
- InstallScript MSI
- マージ モジュール
- $MSI \neq -\frac{1}{2} \times \frac{1}{2} \frac{1}{2} \times \frac{1}{2}$
- $MSM \neq -2 \land -2$
- トランスフォーム

[ショートカット] ビューのフォルダーには、以下の設定を構成できます。

#### テーブル 11-49・フォルダーの設定

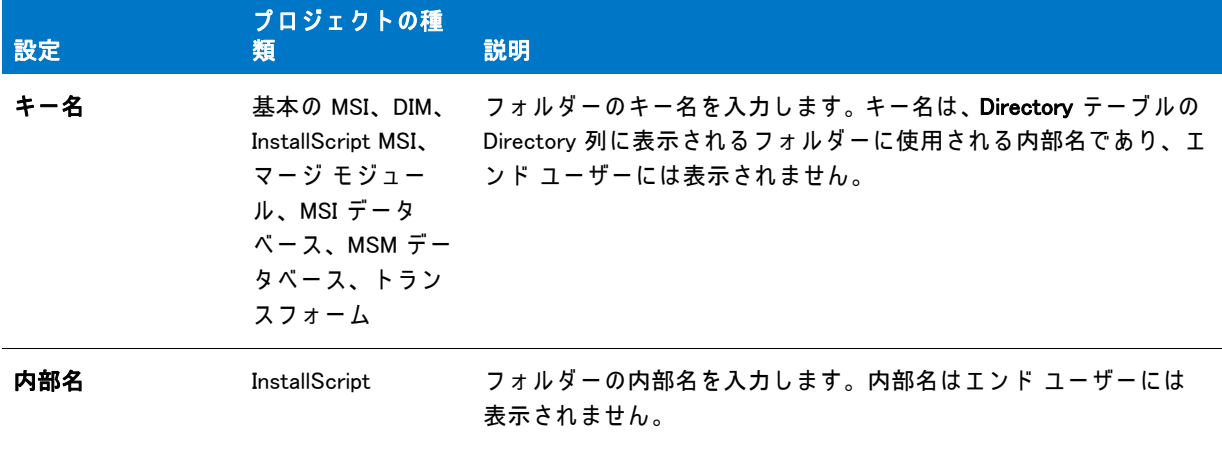

テーブル 11-49·フォルダーの設定 (続き)

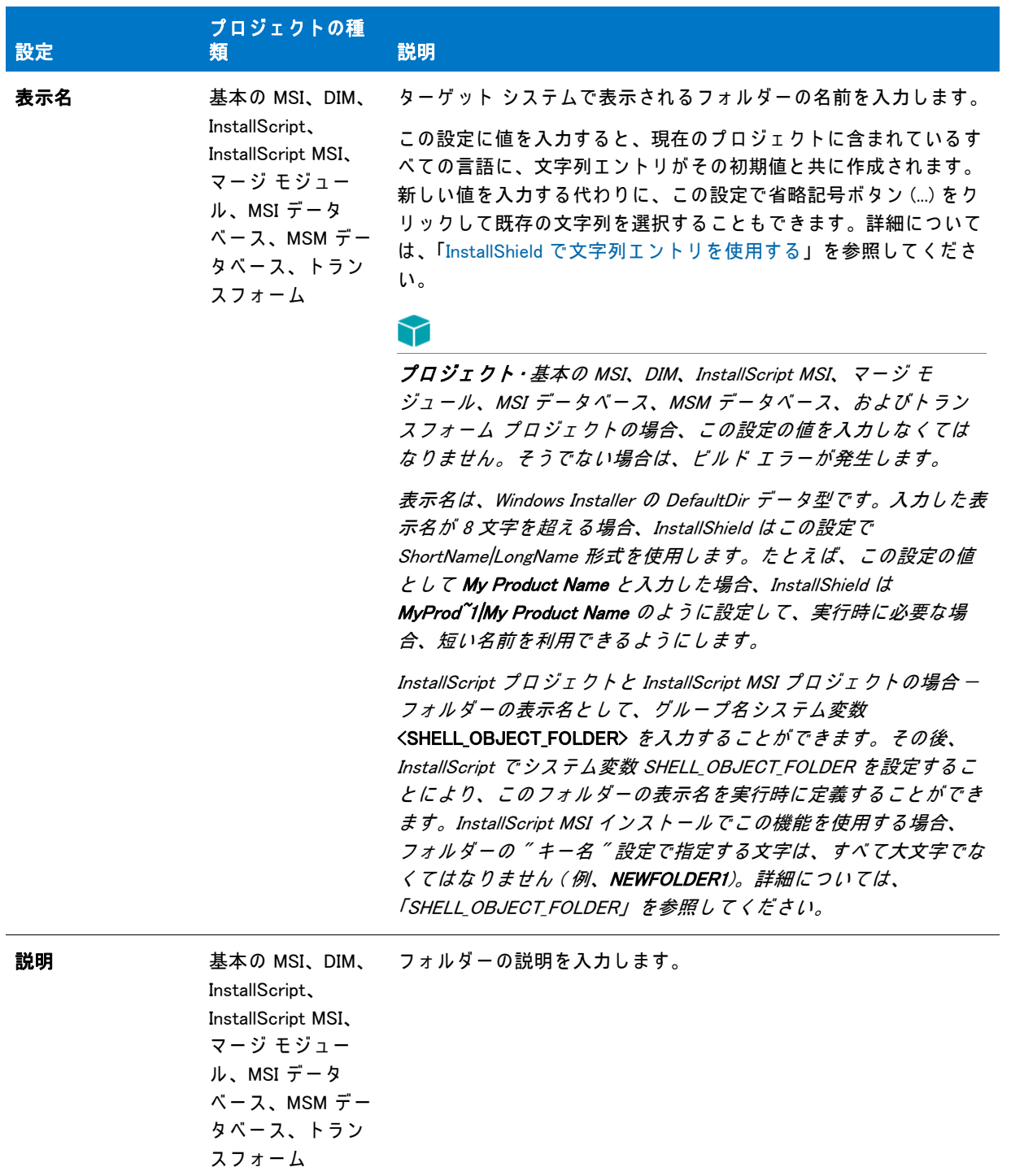

#### テーブル 11-49·フォルダーの設定 (続き)

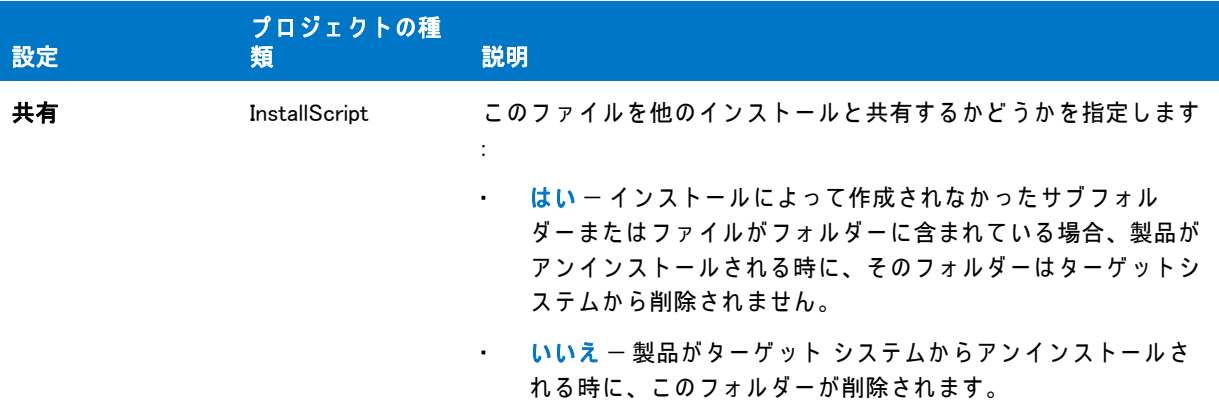

## [ タイル構成] の設定

## Ŷ

プロジェクト・[タイル構成]の設定は、次のプロジェクトの種類の [ショートカット] ビュー内で使用できます。

- 基本の MSI
- DIM
- InstallScript
- InstallScript MSI
- マージ モジュール

タイルの構成の設定は、次のメイン カテゴリに分かれています:

- [全般](#page-2415-0)
- [外観](#page-2416-0)

## <span id="page-2415-0"></span>全般

タイル構成の"全般"設定を使って、タイルに関連付けられている .exe ファイルのパスを確認します。

#### テ ー ブ ル 11-50 • 全般設定

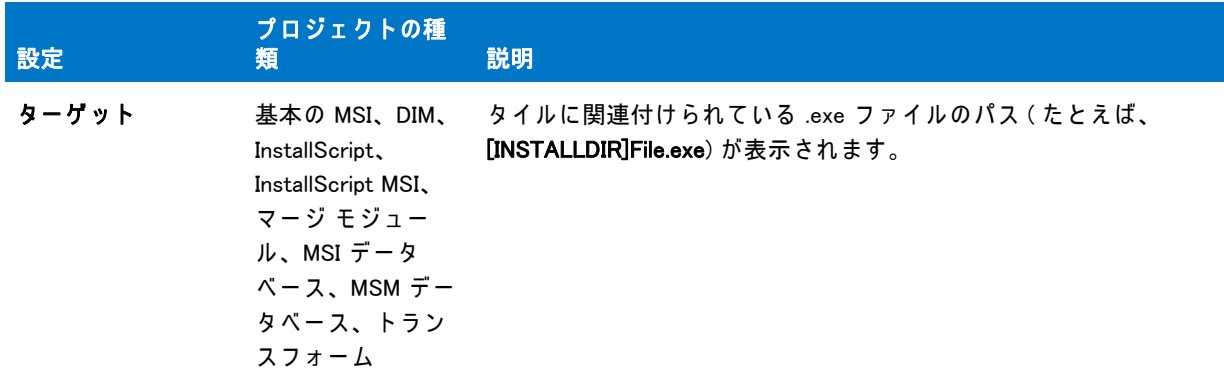

## <span id="page-2416-0"></span>外観

タイル構成の"外観"設定を使って、タイルの背景色などの詳細を指定します。

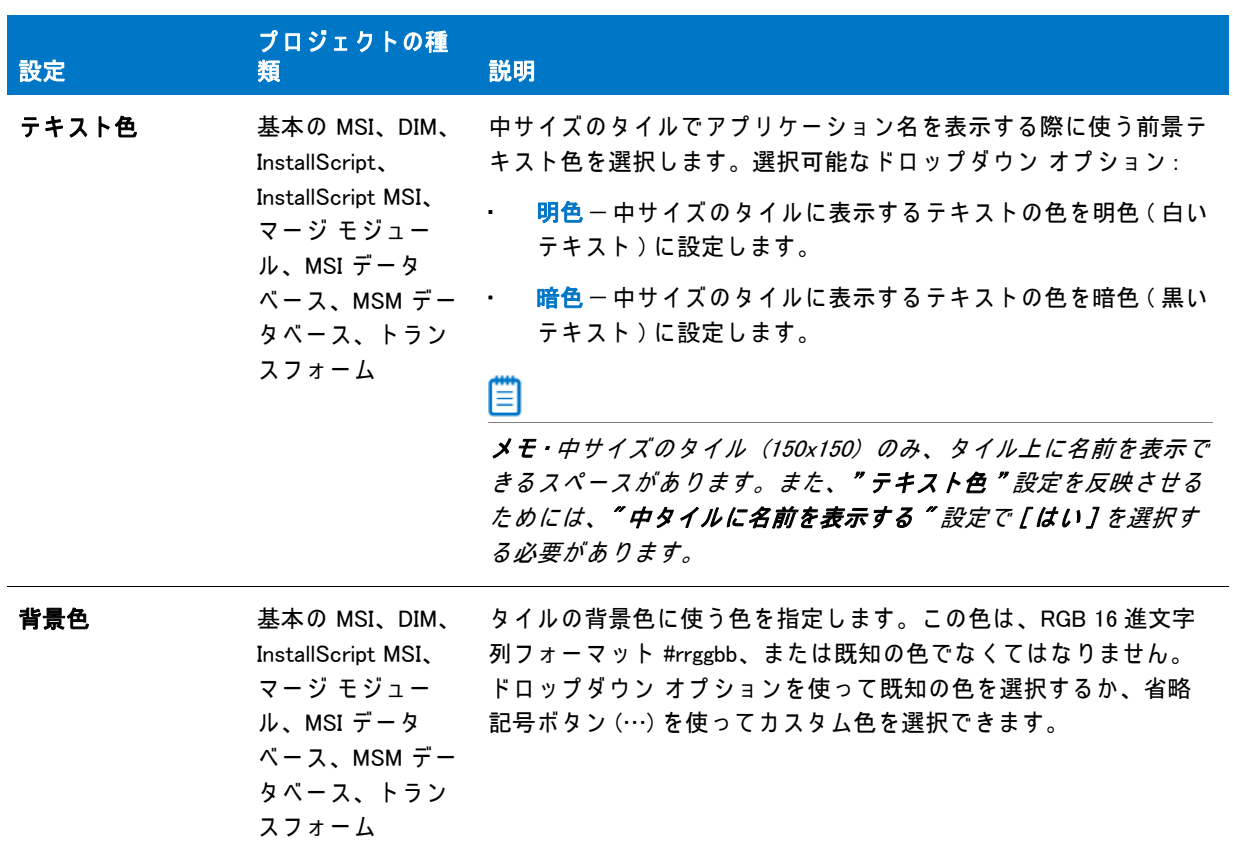

#### テーブル 11-51 · 外観の設定

テーブル 11-51 · 外観の設定 (続き)

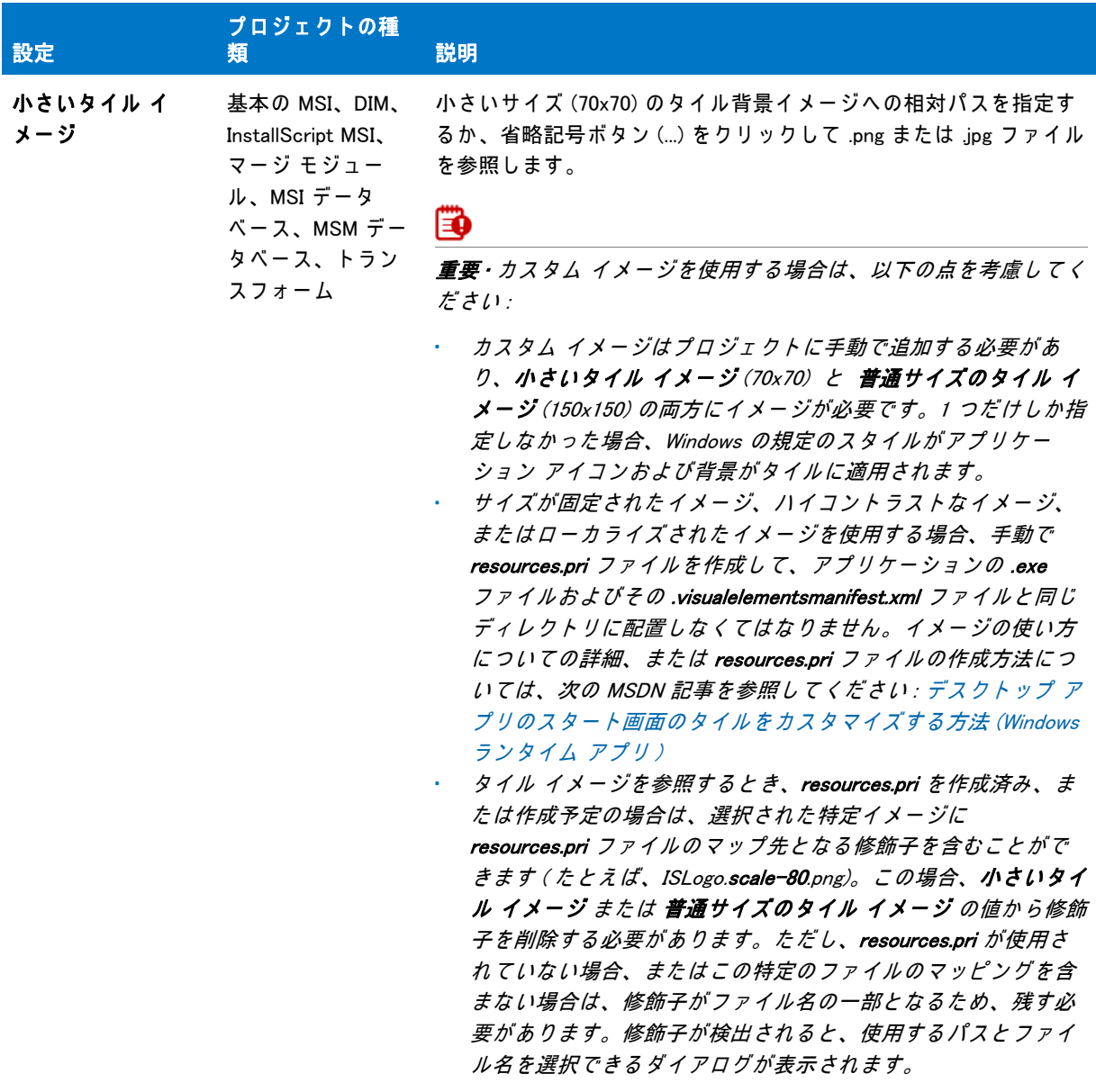

テーブル 11-51 · 外観の設定 (続き)

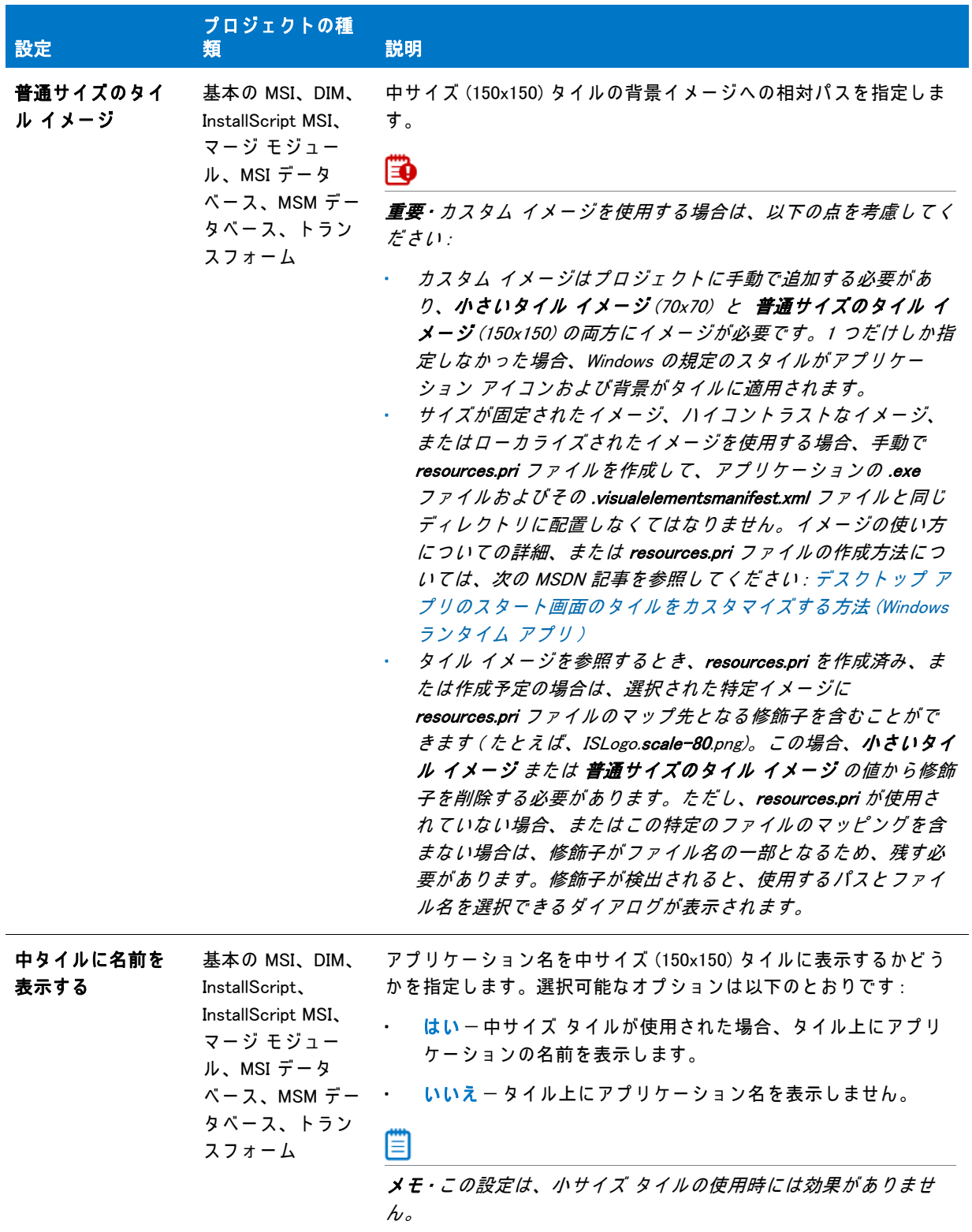

# [ レ ジ ス ト リ ] ビ ュ ー

 $\blacktriangledown$ 

プロジェクト・「レジストリ」ピューは、次のプロジェクトの種類で使用できます:

- 基本の MSI
- DIM
- InstallScript
- InstallScript MSI
- InstallScript オ ブ ジ <sup>ェ</sup> ク ト
- マージ モジュール
- $MSI \nightharpoondown \overline{\mathcal{F}} 9 \wedge^{\!\!\!*} 7$
- MSM データベース
- トランスフォーム

[レジストリ] ビューでは、インストールが作成するレジストリキーおよびレジストリ値を定義することができま す。このビューは 4 つの異なるペインで構成されます。上部 2 つのペインには開発システム上に含まれるレジス トリデータが表示され、下部 2 つのペインではターゲット システム上に作成されるレジストリデータを設定しま す。

Windows Installer プロジェクト ( 基本の MSI、DIM、InstallScript MSI、マージ モジュール、MSI データベース、MSM データベース、トランスフォーム プロジェクト)の場合、ビューの上にある [ ビューフィルター ] リストを利用 してレジストリ データを表示するコンポーネントを選択することができます。

すべてのレジストリ データ (InstallScript プロジェクトの <Default> レジストリ セットを除く) をコンポーネントに 関連付ける必要があります。これを行うことで、インストール プロジェクトでは、コンポーネントの機能がイン ストールに選択されると、そのコンポーネントのレジストリ データがターゲット システムに設定されます。

InstallScript プロジェクトでは、レジストリキーおよびレジストリ値をレジストリセットと呼びます。作成するレ ジ ス ト リ セ ッ ト の数、 ま た は 1 つ の レ ジ ス ト リ セ ッ 内の キ ー お よ び値の数に制限は あ り ま せ ん。

インストーラーは、[ 一般情報 ] ビューに指定した値に基づいて、特定のレジストリ エントリを自動的に作成しま す。これらの情報キーは、Windows ロゴガイドラインで必要となります。また、コンポーネントの詳細設定はす べて、ターゲット システム上でファイルの登録に使用されます。

# $[ODEC$  リソース $] E_1 -$

M

プロジェクト・[ODBC リソース] ビューは次のプロジェクトの種類で使用できます:

- 基本の MSI
- DIM
- InstallScript MSI
- マージ モジュール
- MSI データベース
- MSM データベース
- トランスフォーム

システム構成のより複雑な領域の 1 つに、ODBC ドライバー、データソース名 (DSN)、トランスレーターの設定が あります。ODBC リソースは、すべての必須属性とともにシステムに正しく登録されている必要があります。ま た、 ド ラ イ バ ー お よ び ト ラ ン ス レ ー タ ー の場合、 イ ン ス ト ー ル .dll フ ァ イ ル な ど の必要な フ ァ イ ル を イ ン ス ト ー ル する必要があります。このプロセスは、ODBC リソース ビューを使って単純化できます。このビューでは、開発 システムにインストールされているドライバー、データ ソース、およびトランスレーターを選択できます。

ODBC リソースの構成可能な各設定についての詳細は、「ODBC リソースの設定」を参照してください。

## M

プロジェクト・インストール プロジェクトの場合 : [ODBC リソース ] ビューは、ODBC 関連リソースのインストー ル専用です。コア ODBC ファイルをインストールするには、[再配布可能ファイル] ビューで MDAC 2.5 マージ モ ジュールを選択します。

DIM お よ び マ ー ジ モ ジュ ー ル プ ロ ジ ェ ク ト の 場合 : [ODBC リ ソ ー ス ] ペ イ ン に 項目 を 追 加 す る と、 こ の ビ ュ ー [ 関連付け ら れ た機能 ] ペ イ ン の [ マ <sup>ー</sup> ジ さ れ た機能 ] チ <sup>ェ</sup> <sup>ッ</sup> ク ボ <sup>ッ</sup> ク ス が選択 さ れ、 項目を削除す る と 選択が解 除されます。これは、プロジェクトには影響しません。

#### <span id="page-2420-0"></span>ODBC リソースの設定

#### ⋎

プロジェクト・[ODBC リソース] ビューは次のプロジェクトの種類で使用できます:

- 基本の MSI
- DIM
- InstallScript MSI
- マージ モジュール
- MSI データベース
- MSM データベース
- トランスフォーム

ODBC リソース属性、および利用できる値のユニバーサル リストはありません。インストール用に指定するもの がわからない場合は、ファイルのベンダーまたは作成者にお問い合わせください。以下に示すように、いくつか の属性は ODBC リソースの各種類で共通です。

#### Ë

メ モ • 独自の ODBC 属性を追加す る に は、 [ODBC リ ソ <sup>ー</sup> ス ] ビ <sup>ュ</sup> <sup>ー</sup> の最終行を ク リ <sup>ッ</sup> ク し て プ ロ パ テ ィ と 値を指 定し ます。

## ドライバー

以下の必須属性のほかに、ドライバーにはツリー上で表示する名前が必要です。この名前は、ドライバーの説明 として登録されます。ドライバーの名前をローカライズすることはできません。つまり、この名前はプロジェク ト の文字列エ ン ト リ で はな い よ う で す 。 し た が っ て、 シ ス テ ム の言語に か か わ ら ず同じ値が使用 さ れ ま す。

テーブル 11-52 · ODBC ドライバー属性

| 属性                         | 予期される値                                                                                                    |
|----------------------------|----------------------------------------------------------------------------------------------------|
| <b>Driver</b><br>Component | 選択した ODBC ドライバーとその属性をインストールするコンポーネントの名前を入力しま<br>す。                                                                                                    |
| ドライバー<br><b>DLL</b>        | 開発システム上にある DLL ファイルで、ODBC ドライバーとして機能するファイルへのパス<br>を入力するか、省略記号ボタン () をクリックして、ファイルを参照します。このファイル<br>は、Driver Component 設定で指定されたコンポーネントに含まれます。異なる DLL を選択し<br>た場合に [ コンポーネント ] ビューから以前の DLL を削除できるよう、各コンポーネントに<br>つき1つの DLL を含めることを推奨します。                     |
| Setup<br>Component         | ODBC ドライバーのセットアップ DLL をインストールするコンポーネントの名前を入力しま<br>す。通常、同じ DLL 内にセットアップ コードがある場合、このコンポーネントはドライバー<br>のコンポーネントと同です。                                                                                                    |
| セットアップ<br><b>DLL</b>       | 開発システム上のセットアップ DLL へのパスを入力するか、省略記号ボタン () をクリック<br>して、ファイルを参照します。このファイルは、Setup Component 設定で指定されたコン<br>ポーネントに含まれます。ドライバー ファイルもセットアップ DLL である場合、この設定を<br>空白のまま残します。異なる DLL を選択した場合に [ コンポーネント ] ビューから以前の<br>DLL を削除できるよう、各コンポーネントにつき 1 つの DLL を含めることを推奨します。 |

## データ ソース

以下の必須属性のほかに、DSN にはツリー上で表示する名前が必要です。この名前は、DSN の説明として登録さ れます。DSN の名前をローカライズすることはできません。つまり、この名前はプロジェクトの文字列エントリ の一覧には表示されません。したがって、システムの言語にかかわらず同じ値が使用されます。

テーブル 11-53 • 必須データソース属性

| 属性 | 予期される値                                               |
|----|------------------------------------------------------|
| 登録 | システム データ ソースまたはユーザー データ ソースのどちらを使用するか指定します。          |
|    | ・ シンステム データ ソース ― データ ソースは、システムのすべてのユーザーが使用できま<br>す。 |
|    | ・  ユーザー データ ソース ― データ ソースは、現在のユーザーにだけ登録されます。         |

## トランスレーター

以下の必須属性のほかに、トランスレーターにはツリー上で表示する名前が必要です。この名前は、トランス レーターの説明として登録されます。トランスレーターの名前をローカライズすることはできません。つまり、 この名前はプロジェクトの文字列エントリの一覧には表示されません。したがって、システムの言語にかかわら ず同じ値が使用 さ れ ま す。

## テーブル 11-54 · ODBC トランスレーター属性

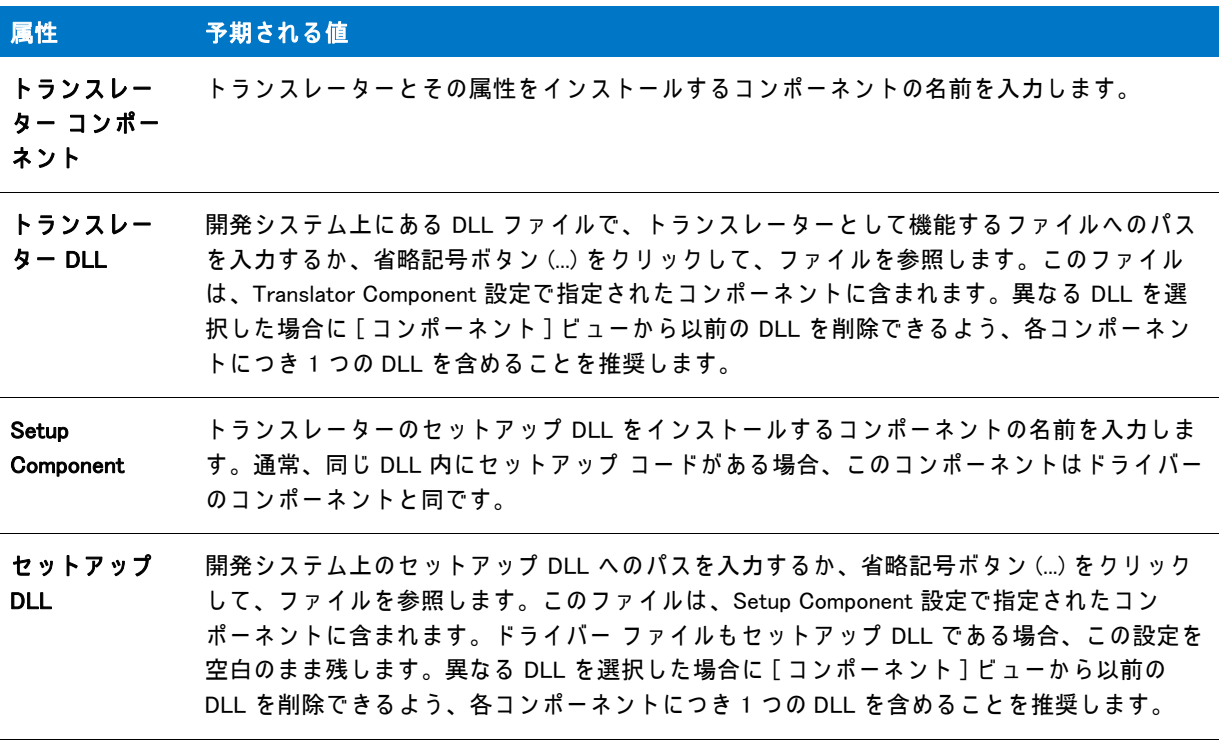

## 冒

メモ・トランスレーターに属性を追加することはできません。

# [INI ファイルの変更] ビュー

## Y

プロジェクト·[INI ファイルの変更] ビューは次のプロジェクトの種類で使用できます:

- 基本の MSI
- DIM
- InstallScript MSI
- マージ モジュール
- $MSI \neq -\frac{1}{2} \wedge -\frac{1}{2}$
- $MSM \neq -5$   $\gamma$   $\gamma$
- トランスフォーム

この ビューは InstallScript プロジェクトでは使用できませんが、InstallScript 言語には、.ini ファイルデータを変更 するための .ini ファイル関数が含まれています。

[INI ファイル変更 ] ビューでは、ターゲット システム上で 初期化 (.ini) ファイルに行なう変更を指定することがで き ま す。 こ の種の フ ァ イ ル は、 ア プ リ ケ ー シ ョ ン の次回の使用ま で の間に お い て、 情報の保存 と 取得を行 う デ ー タベースの役割を果たします。Boot.ini や Wininit.ini などの .ini ファイルは、オペレーティング システムで使用され ます。ターゲット システムにあるすべての .ini ファイルを編集することができますが、システム .ini ファイルの変 更は推奨しません。

邼

#### タスク .ini ファイルの編集には 3 つの手順があります。

- 1. .ini ファイル リファレンスを作成します。
- 2. .ini ファイルにセクションを追加します。
- 3. .ini ファイルにキーワードを追加します。

.ini ファイル リファレンスを作成するには、プロジェクトに少なくとも 1 つのコンポーネントが含まれている必要 があります。.ini ファイル リファレンスを作成したときにコンポーネントがなかった場合は、[\[新しいコンポーネ](#page-1901-0) ントの作成] ダイアログ が表示され、ここでコンポーネントを作成することができます。

ヒ ン ト • InstallShield で は、 プ ロ ジ <sup>ェ</sup> ク ト に既存す る .ini フ <sup>ァ</sup> イ ル を イ ン ポ <sup>ー</sup> ト で き ま す。 .ini フ <sup>ァ</sup> イ ル を イ ン ポ <sup>ー</sup> ト し た後、 必要に応じ て [INI フ <sup>ァ</sup> イ ル の変更 ] ビ <sup>ュ</sup> <sup>ー</sup> を使 <sup>っ</sup> て、 タ <sup>ー</sup> ゲ ッ ト シ ス テ ム に加え る変更を構成す る こ とができます。詳細については、[「既存の .ini フ](#page-741-1)ァイルをインポートする」を参照してください。

.ini ファイルの変更で構成可能な各設定の詳細については、次を参照してください:

- .ini ファイルの設定
- …ini ファイルのセクションの設定
- …ini ファイルのキーワードの設定

<span id="page-2423-0"></span>.ini ファイルの設定

M

プロジェクト·[INI ファイルの変更] ビューは次のプロジェクトの種類で使用できます:

- 基本の MSI
- DIM
- InstallScript MSI
- マージ モジュール
- $MSI \nightharpoondown \overline{\mathcal{F}} 9 \wedge^{\!\!\!*} 7$
- $MSM \tilde{\tau} 9 \tilde{\lambda} 7$
- トランスフォーム

.ini ファイルをプロジェクトに追加するとき、次の設定を構成します:

#### テーブル 11-55 · .ini ファイルの設定

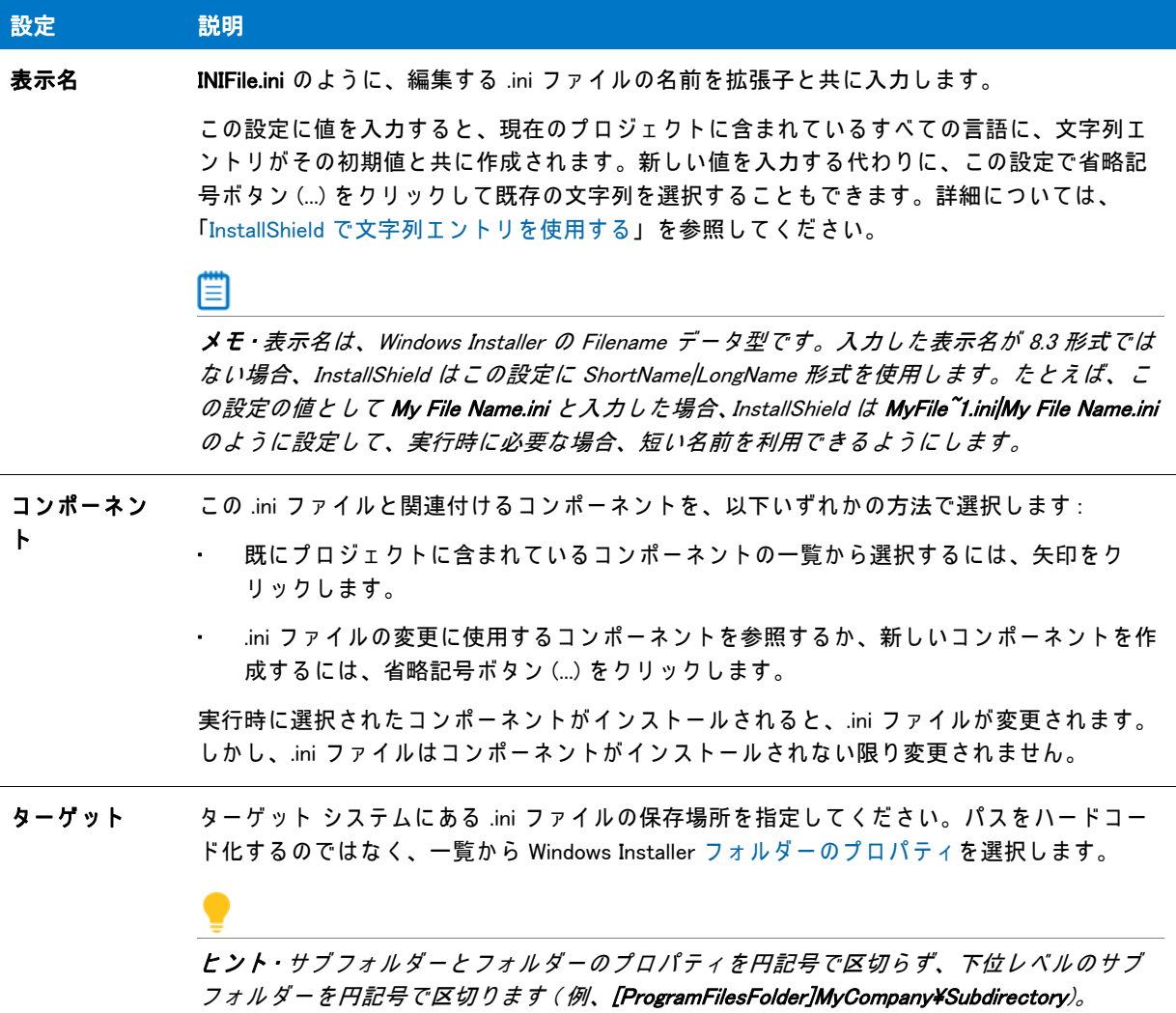

## <span id="page-2424-0"></span>.ini ファイルのセクションの設定

## Y

プロジェクト·[INI ファイルの変更] ビューは次のプロジェクトの種類で使用できます:

- 基本の MSI
- DIM
- InstallScript MSI
- マージ モジュール
- $MSI \neq -5$   $\gamma$   $\gamma$
- $MSM \neq -2 \land -2$
- トランスフォーム

[INI ファイルの変更] ビューでセクションを選択すると、次の設定が表示されます。

#### テーブル 11-56 · .ini ファイルのセクションの設定

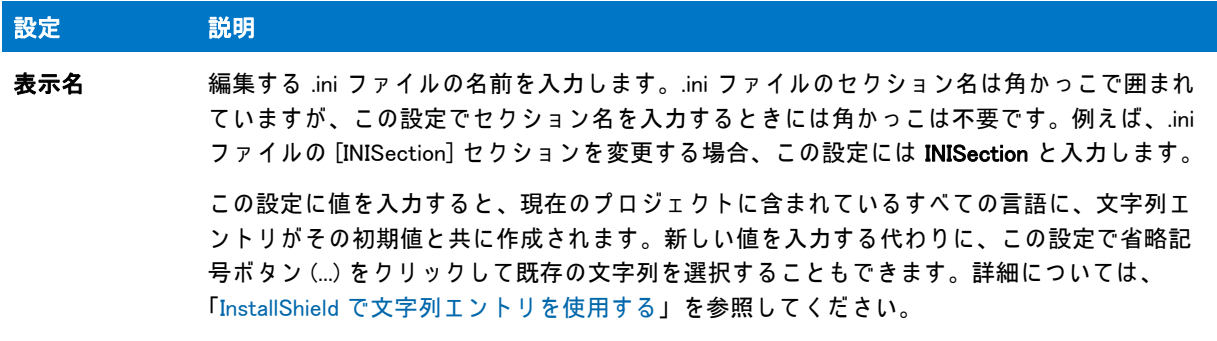

## <span id="page-2425-0"></span>.ini ファイルのキーワードの設定

## $\blacktriangledown$

プロジェクト・[INI ファイルの変更] ビューは次のプロジェクトの種類で使用できます:

- 基本の MSI
- DIM
- InstallScript MSI
- マージ モジュール
- $MSI \neq -\frac{1}{2} \wedge -\frac{1}{2}$
- MSM データベース
- トランスフォーム

[INI ファイルの変更] ビューでキーワードを選択すると、いくつかの設定が表示されます。

#### テーブル 11-57 · .ini ファイル キーワードの設定

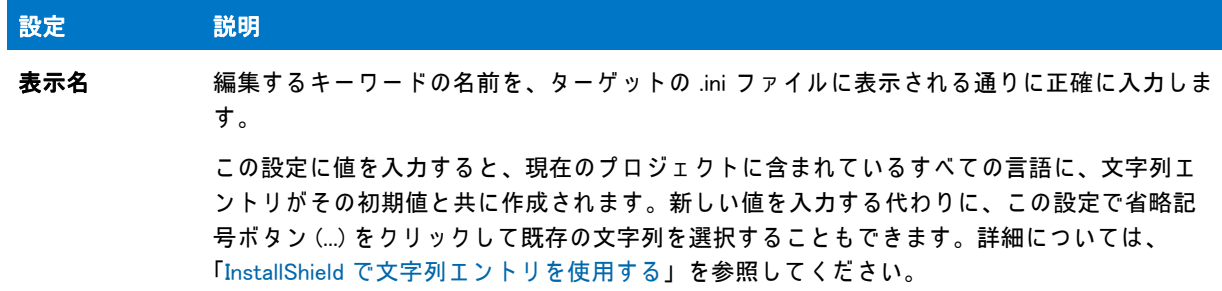

テーブル 11-57 · .ini ファイル キーワードの設定 (続き)

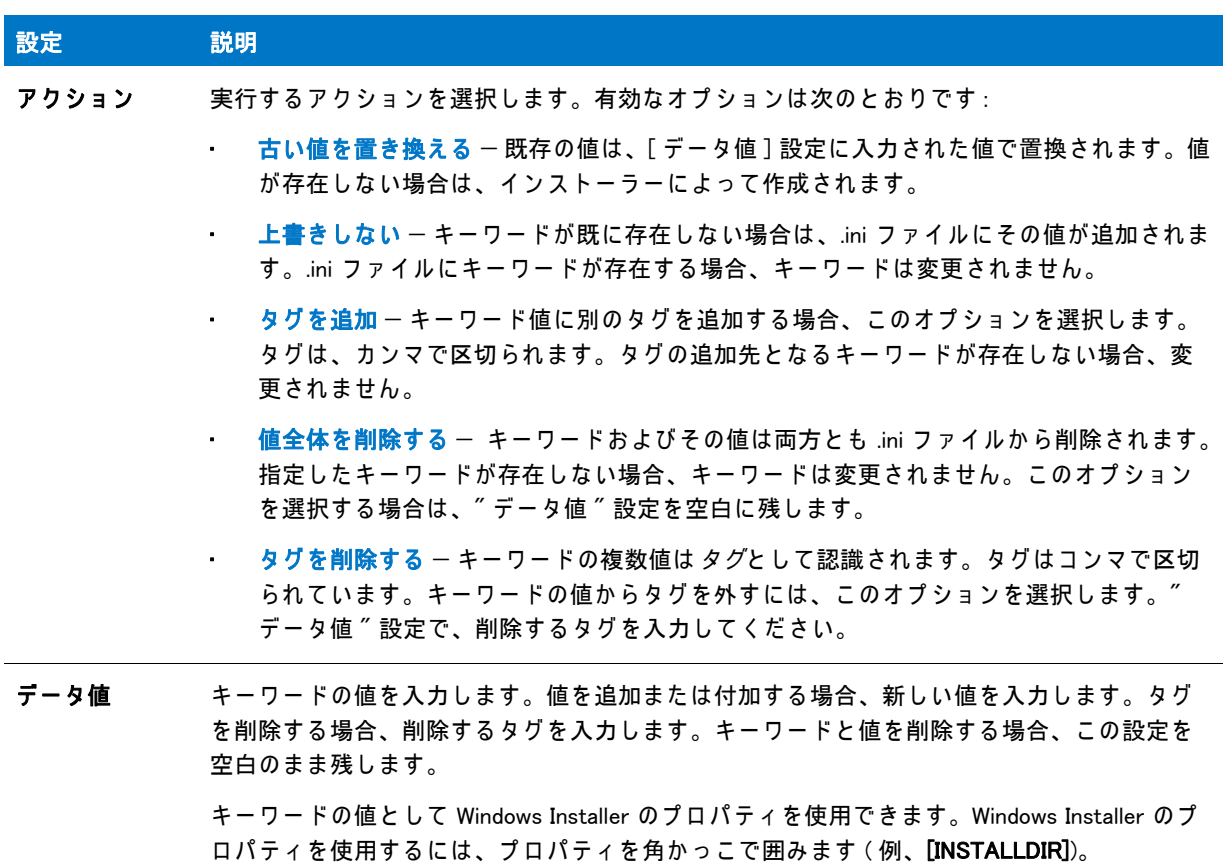

[環境変数] ビュー

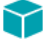

プロジェクト・[環境変数] ビューは、次のプロジェクト タイプで使用できます:

- 基本の MSI
- DIM
- InstallScript MSI
- マージ モジュール
- $MSI \neq -\frac{1}{2} \wedge -\frac{1}{2}$
- MSM データベース
- トランスフォーム

InstallScript 言語には、環境変数の現在の値を読み出すための GetEnvVar 関数が含まれており、環境変数の作成が 可能で す。

環境変数は、ターゲット システム上の複数のアプリケーションでアクセスできる変数です。[環境変数] ビューで は、 環境変数の新規作成、 既存の変数値の変更、 変数の削除な ど を行 う こ と が で き ま す。 環境変数 と 関連付け ら れたコンポーネントがインストールされると、ターゲット システム上で環境変数の作成、変更、または削除が行 われます。

## 環境変数の設定

## $\blacktriangleright$

プロジェクト・[環境変数] ビューは、次のプロジェクト タイプで使用できます:

- 基本の MSI
- DIM
- InstallScript MSI
- マージ モジュール
- $MSI \neq -\frac{1}{2} \wedge -\frac{1}{2}$
- MSM データベース
- トランスフォーム

InstallScript 言語には、環境変数の現在の値を読み出すための GetEnvVar 関数が含まれており、環境変数の作成が 可能で す。

環境変数の設定を指定すると、ターゲット システム上にある既存の変数の変更方法を指定したり、新しい変数を 作成したりできます。各環境変数プロパティの説明を以下に示します。

#### テーブル 11-58 · 環境変数の設定

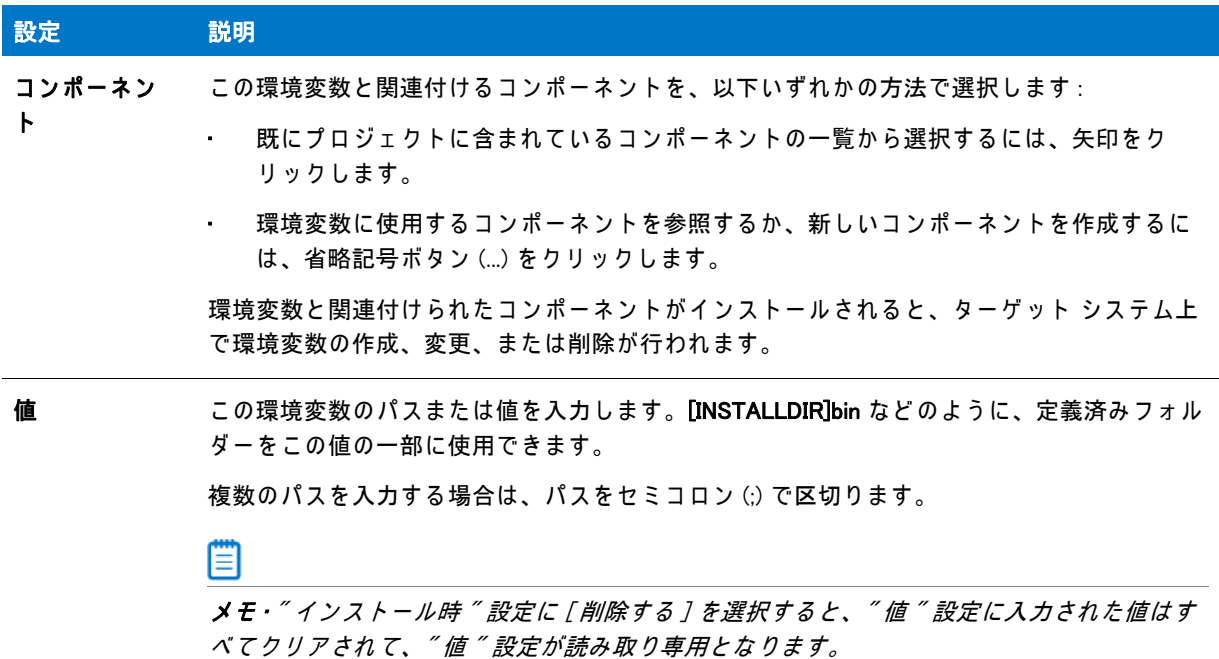

テーブル 11-58 · 環境変数の設定 (続き)

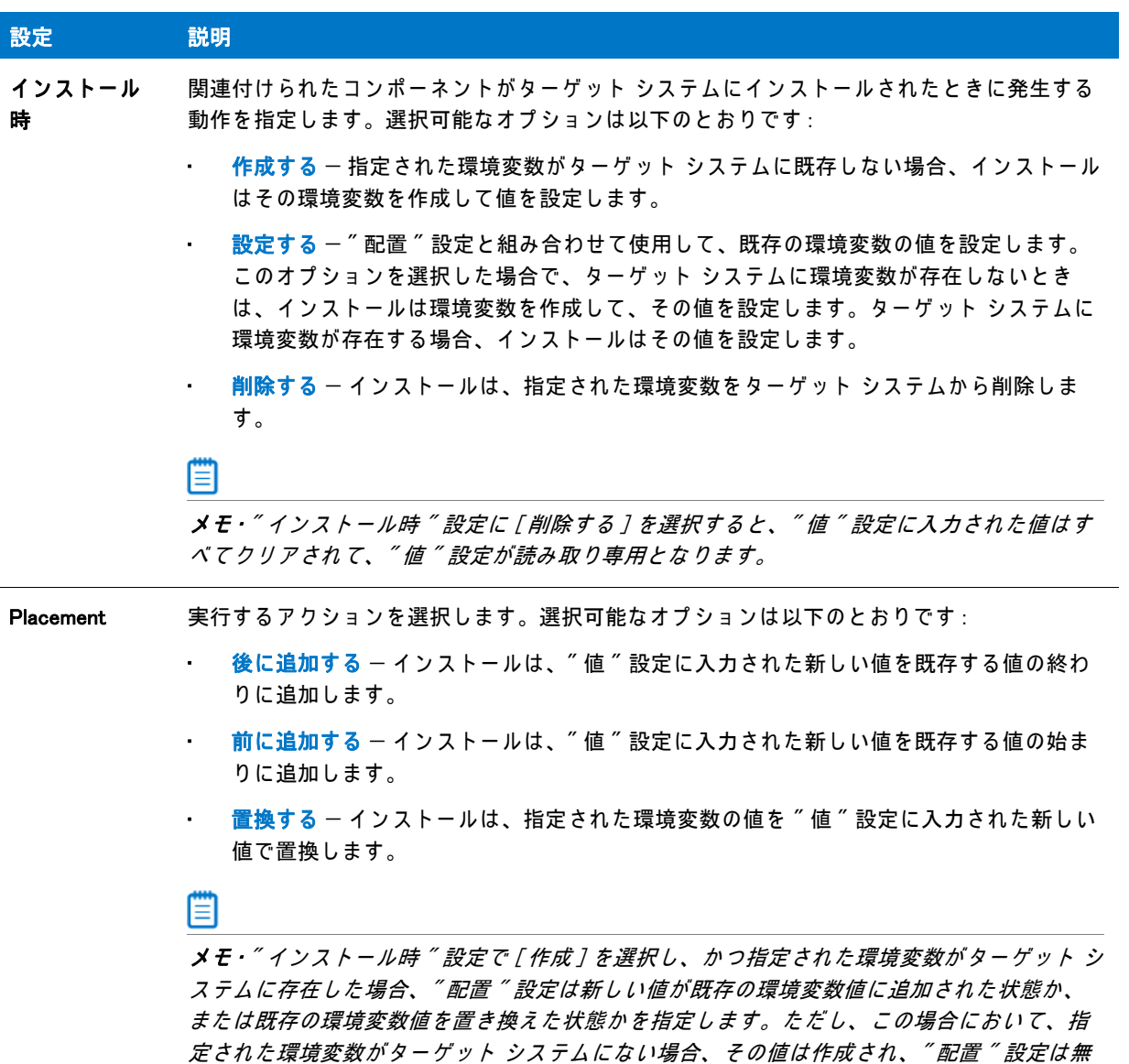

視されます。

テーブル 11-58 · 環境変数の設定 (続き)

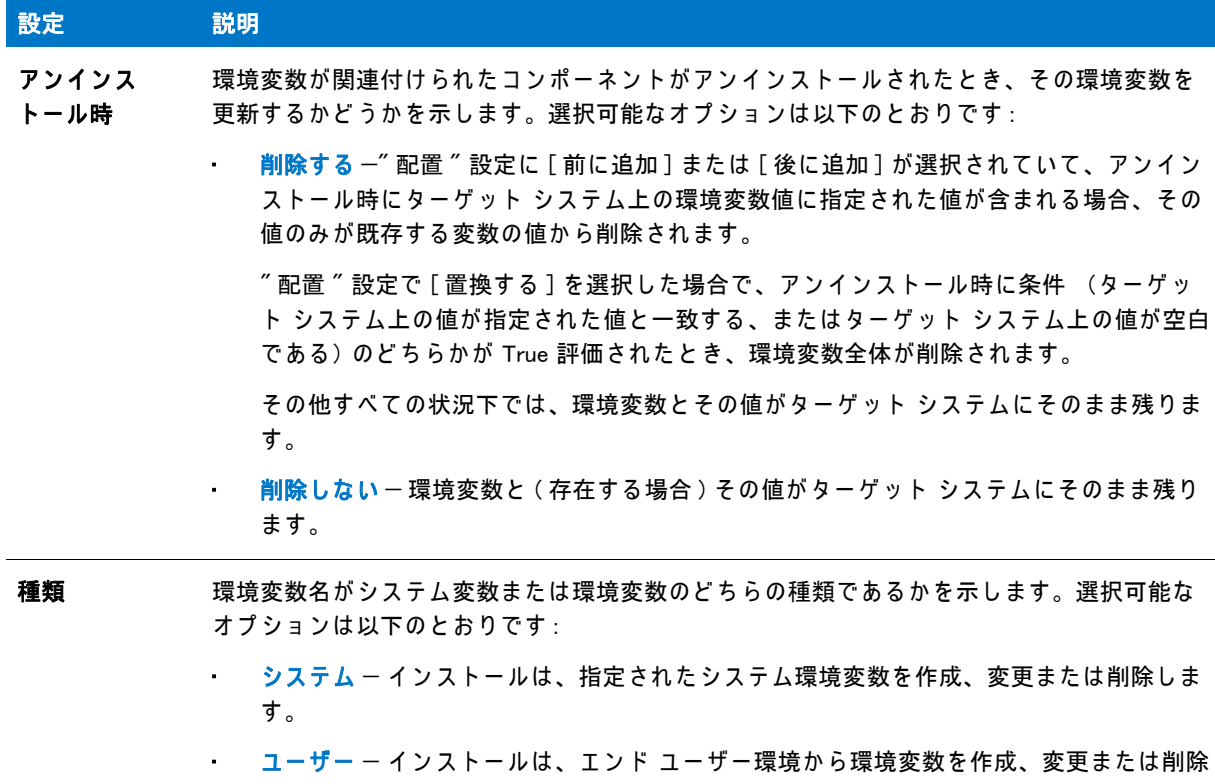

します。指定された環境変数は、インストール時にログオンしているエンド ユーザー以 外は使用できません。

# [XML ファイルの変更] ビュー

 $\blacktriangleright$ 

プロジェクト·[XML ファイルの変更] ビューは、次のプロジェクト タイプで使用できます:

- 基本の MSI
- DIM
- InstallScript
- InstallScript MSI
- マージ モジュール
- MSI データベース
- トランスフォーム

[XML ファイル変更] ビューでは、実行時に変更する XML ファイルのノードとノード セットの参照を追加します。 XML ファイルは、インストールの一部であっても、またターゲット システム上に既に存在するファイルであって も構いません。

このビューの 2 つ重要な部分は、[ ビュー フィルター ] ( プロジェクトの機能とコンポーネントの一覧) と [XML ファイル]エクスプローラー (ツリービュー)です。

• ビュー フィルターを利用して、データを機能またはコンポーネント別にフィルターすることができます。

[XML ファイル ] エクスプローラーでは、実行時に作成、変更、または削除する XML ファイルおよび XML データへの参照を追加します。各ノードは、XML ファイルにある既存のノードまたはノード セットを選択す るために、インストールが実行時に実行する XPath 式を示します。

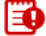

重要 • [XML フ <sup>ァ</sup> イ ル の変更 ] ビ <sup>ュ</sup> <sup>ー</sup> は、 XML フ <sup>ァ</sup> イ ル に あ る す べ て の ノ <sup>ー</sup> ド に <sup>つ</sup> い て ノ <sup>ー</sup> ド を表示す る よ う に は デ ザ イ ン さ れ て い ま せ ん。 パ フ ォ <sup>ー</sup> マ ン ス速度を向上 さ せ る た め に、 [XML フ <sup>ァ</sup> イ ル の変更 ] ビ <sup>ュ</sup> <sup>ー</sup> で は、 ベ <sup>ー</sup> ス の XML ファイルとは異なる設定のみが表示されます。

- 変更する XML ファイルがインストールの一部である場合、[XML ファイル変更] ビューには、XML ファイル が実行時に イ ン ス ト <sup>ー</sup> ル さ れ た後に追加、 変更、 ま た は削除 さ れ る ノ <sup>ー</sup> ド、 ま た は ノ <sup>ー</sup> ド セ <sup>ッ</sup> ト のみが表示 されます。
- 変更する XML ファイルがターゲット システムに既に存在するファイルの場合、[XML ファイル変更] ビュー に は、 実行時に追加、 変更、 ま た は削除 さ れ る ノ <sup>ー</sup> ド のみが表示 さ れ ま す。

したがって、ファイルをインポートするとき、実行時に変更する XML ファイル内のノードのみをインポートしま す。

[XML ファイルの変更] ビューでは、新しい要素が XML ファイルに表示されるときの順番を指定することはできま せ ん の で注意し て く だ さ い。 従 <sup>っ</sup> て、 要素が特定の順番で表示 さ れ て い る必要が あ る製品の場合、 実行時に変更 するノードのみをインポートすると、潜在的な問題を回避することができます。

[XML フ ァ イ ル の変更 ] ビ ュ ー で は ま た、 [XML フ ァ イ ル ] エ ク ス プ ロ ー ラ ー で選択し た も の に し た が っ て、 右の ペ インに異なるタブが表示されます。これらのタブにある各設定のリファレンス情報については、次の参照してく ださい。

- ×ML ファイルの [ 全般 ] タブ
- [XML フ ァ イ ル の \[ 詳細 \] タ ブ](#page-2431-0)
- [XML フ ァ イ ル の \[ 名前空間 \] タ ブ](#page-2432-0)
- [XML 要素の \[ 全般 \] タ ブ](#page-2433-0)
- [XML 要素の \[ 詳細 \] タ ブ](#page-2434-0)

詳しい [XML ファイルの変更 ] ビューの使い方と XML ファイルの変更を構成する方法については、「XML ファイル [の変更](#page-749-0)」をご覧ください。

<span id="page-2430-0"></span>XML ファイルの [ 全般 ] タブ

#### $\blacktriangleright$

プロジェクト · [XML ファイルの変更] ビューは、次のプロジェクト タイプで使用できます:

- 基本の MSI
- DIM
- **InstallScript**
- InstallScript MSI
- マージ モジュール
- MSI データベース
- トランスフォーム

[XML ファイルの変更] ビューの [全般] タブには、XML ファイルのための次の設定があります。

テーブル 11-59 · [XML ファイルの変更] ビューにおけるファイルのための [全般] タブの設定

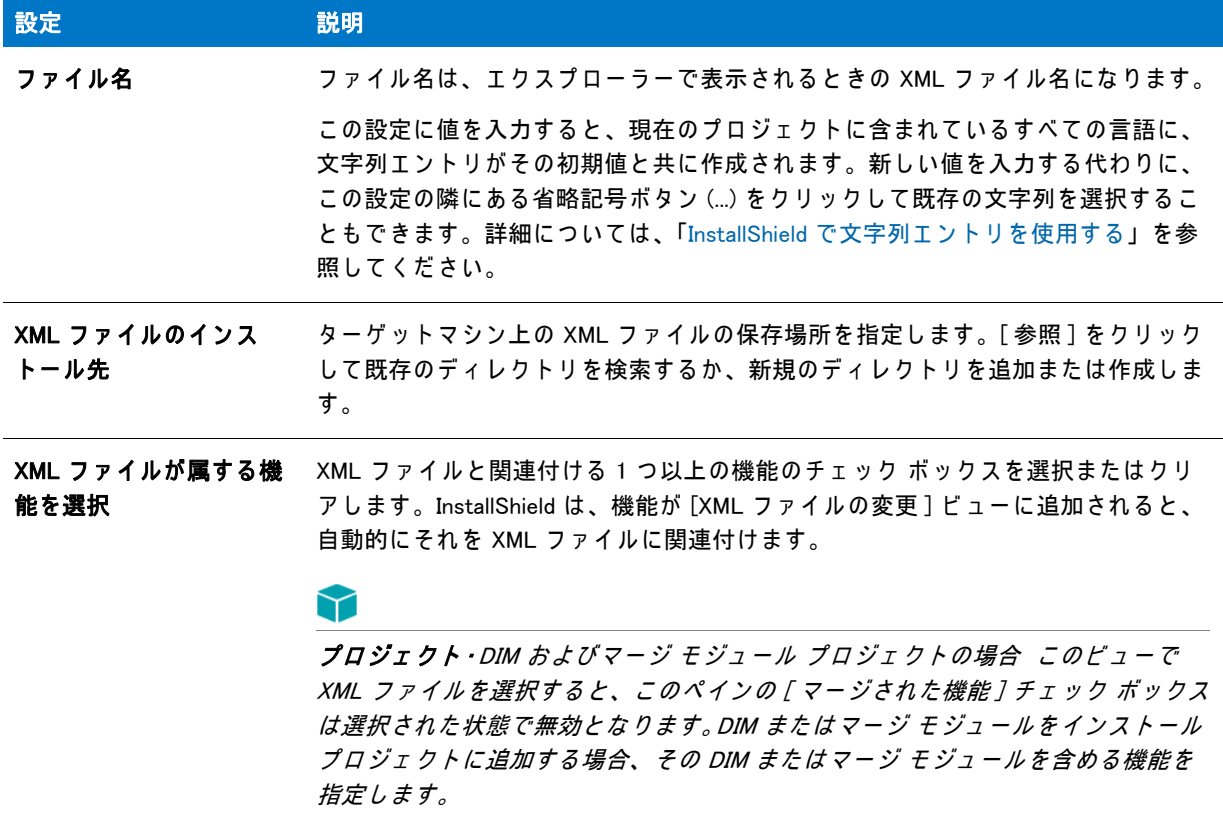

<span id="page-2431-0"></span>XML フ ァ イ ル の [ 詳細 ] タ ブ

### Y

プロジェクト·[XML ファイルの変更] ビューは、次のプロジェクト タイプで使用できます:

- 基本の MSI
- DIM
- InstallScript
- InstallScript MSI
- マージ モジュール
- $MSI \neq -\frac{1}{2} \wedge -\frac{1}{2}$
- トランスフォーム

[XML ファイルの変更] ビューの [詳細] タブには、XML ファイルのための次の設定があります。

## XML ファイルオプション

次のファイル設定が実行時に使用できます:

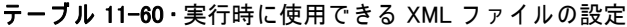

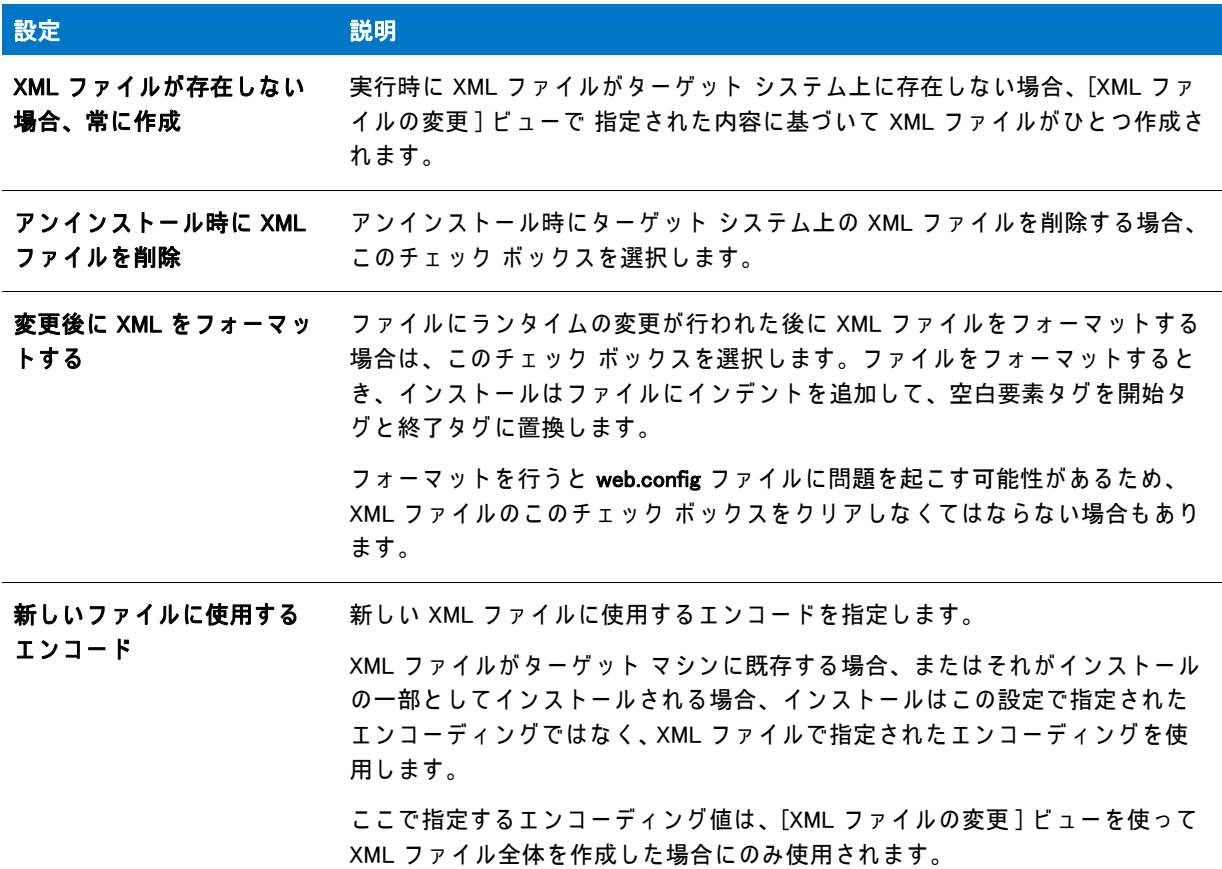

## XPath ク エ リ

この読み取り専用グリッドは、XML ファイルの変更 ビューで構成した XML の変更に基づいてランタイムにター ゲ ッ ト シ ス テ ム上で実行 さ れ る XPath 式を表示し ま す。

ヒ ン ト • Xpath 式に <sup>つ</sup> い て の詳細は、 [World Wide Web Consortium \(W3C\)](https://www.w3.org/TR/xpath/) Web サ イ ト、 お よ び MSDN ラ イ ブ ラ リ の記 事「 [XPath を使](https://msdn.microsoft.com/library/ms950786.aspx)って XML ドキュメントにクエリを実行する際に知っておくこと、避けること 」を参照してくださ  $\iota_{\mathcal{L}}$ 

## <span id="page-2432-0"></span>XML フ ァ イ ル の [ 名前空間 ] タ ブ

## ⋎

プロジェクト· [XML ファイルの変更] ビューは、次のプロジェクト タイプで使用できます:

- 基本の MSI
- DIM
- InstallScript
- InstallScript MSI
- マージ モジュール
- MSI データベース
- トランスフォーム

[XML ファイルの変更] ビューの [名前空間] タブには、XML ファイルのための次の設定があるテーブルがありま す。

#### テーブル 11-61 · XML 名前空間の設定

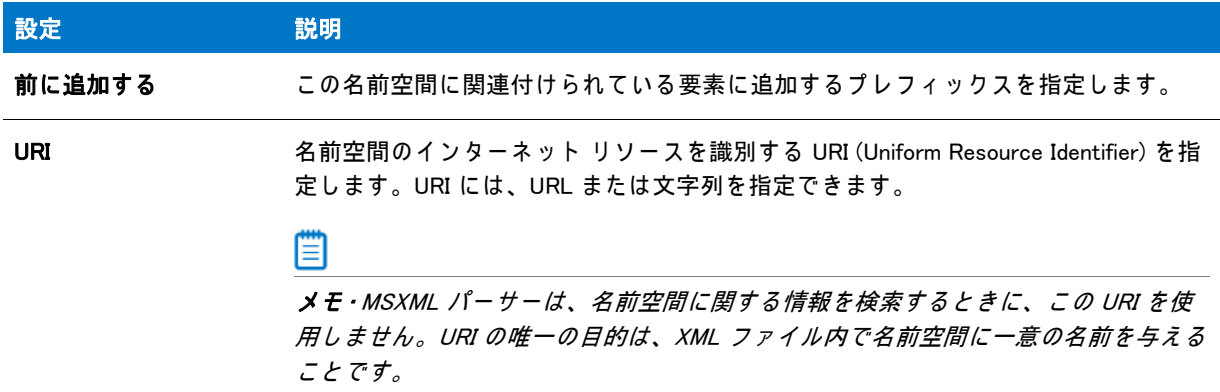

### <span id="page-2433-0"></span>XML 要素の [ 全般 ] タ ブ

#### Y

プロジェクト· [XML ファイルの変更] ビューは、次のプロジェクト タイプで使用できます:

- 基本の MSI
- DIM
- InstallScript
- InstallScript MSI
- マージ モジュール
- MSI データベース
- トランスフォーム

[XML ファイルの変更] ビューの [全般] タブには、XML 要素のための次の設定があります。

#### 要素名

要素名は、XML ファイルの宣言済み要素の種類を表します。

この設定に値を入力すると、現在のプロジェクトに含まれているすべての言語に、文字列エントリがその初期値 と共に作成されます。新しい値を入力する代わりに、この設定の隣にある省略記号ボタン (...) をクリックして既存 の文字列を選択す る こ と も で き ま す。 詳細に つ い て は、 「[InstallShield で文字列エ ン ト リ を使用す る](#page-1116-0)」 を参照し て く だ さ い。

#### **Attributes**

テーブル 11-62 · XML 要素の属性の設定

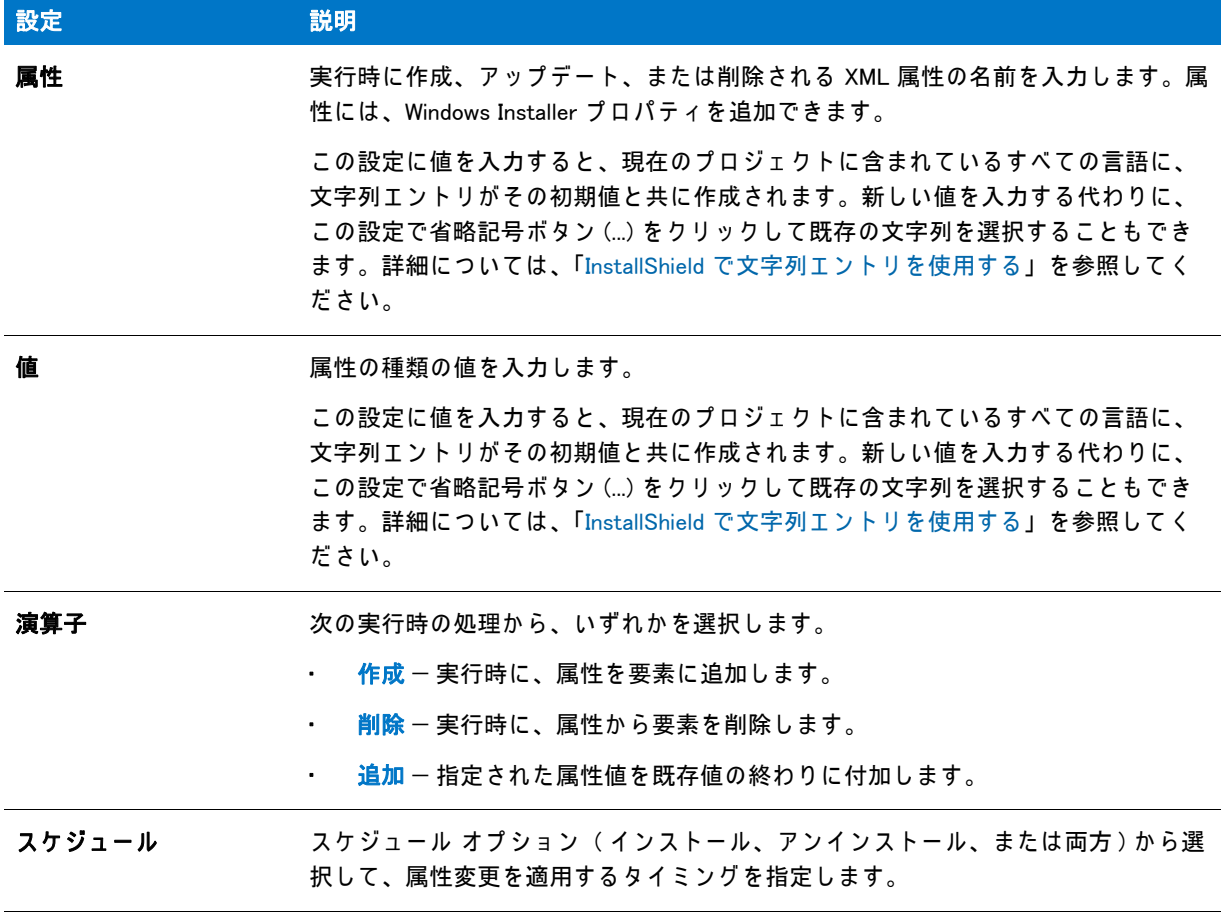

ヒ ン ト • Windows Installer プ ロ パ テ ィ か ら の ダ イ ナ ミ <sup>ッ</sup> ク 値、 ま た は、 テ キ ス ト置換を利用し て XML フ <sup>ァ</sup> イ ル に異 なる値を格納することができます。

## <span id="page-2434-0"></span>XML 要素の [ 詳細 ] タ ブ

## Y

プロジェクト·[XML ファイルの変更] ビューは、次のプロジェクト タイプで使用できます:

- 基本の MSI
- DIM
- InstallScript
- InstallScript MSI
- マージ モジュール
- $MSI \neq -\frac{1}{2} \wedge -\frac{1}{2}$
- トランスフォーム

[XML ファイルの変更] ビューの [詳細] タブには、XML 要素に関する次の設定があります:

#### テーブル 11-63 · XML 要素の設定

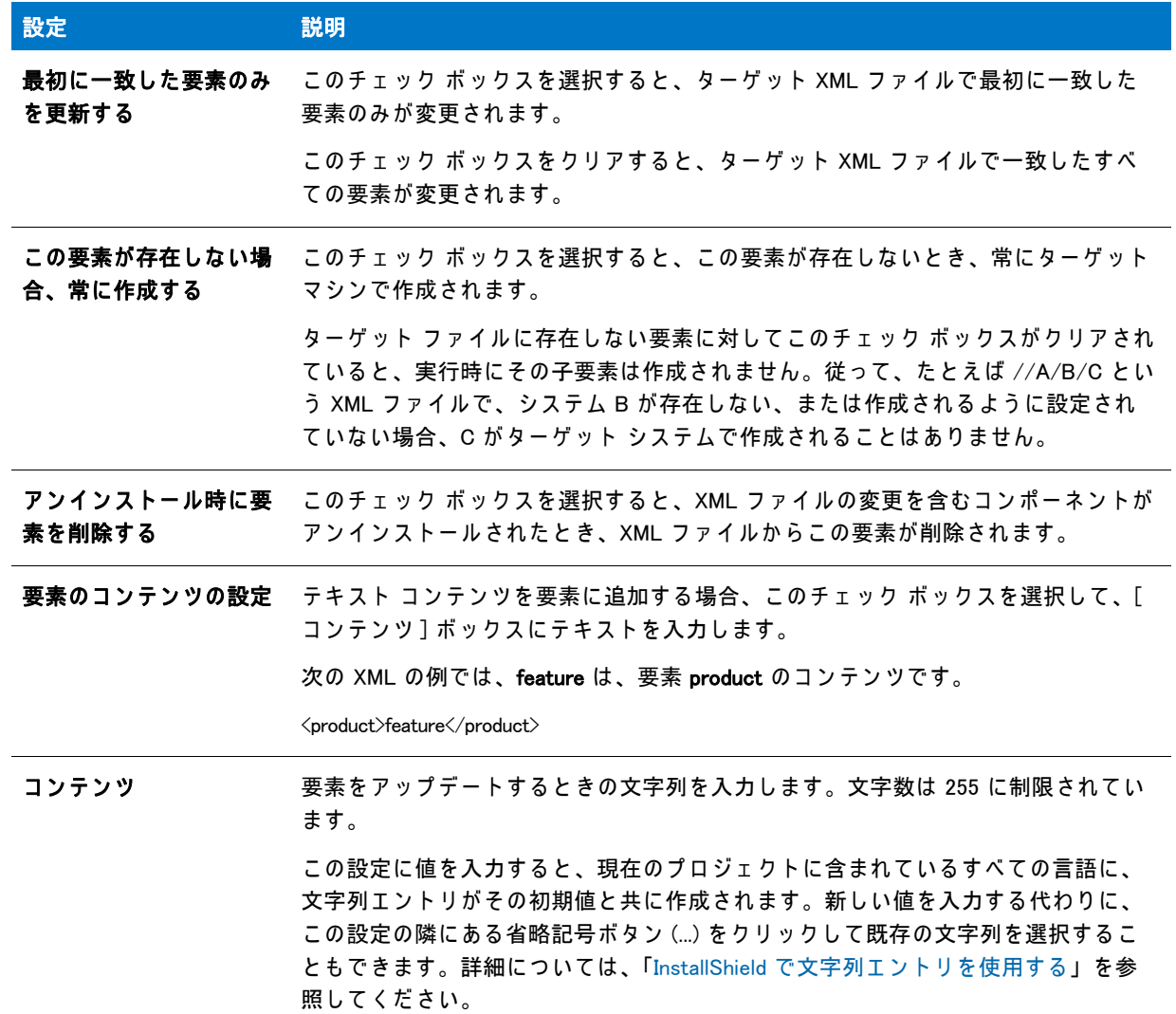

# [テキスト ファイルの変更] ビュー

## 8

プロジェクト・[テキスト ファイルの変更] ビューは、次のプロジェクト タイプで使用できます:

- 基本の MSI
- DIM
- InstallScript MSI
- マージ モジュール
- $MSI \neq -\frac{1}{2} \wedge -\frac{1}{2}$
- トランスフォーム

この ビューは InstallScript プロジェクトでは使用できませんが、InstallScript 言語には、文字列変数とリテラルを検 索および変更するための文字列関数が含まれます。

[テキスト ファイルの変更]ビューを使って、ターゲット システム上で実行時に変更を行うテキスト ファイル ( た と え ば、 .txt、 .htm、 .xml、 .config、 .ini、 お よ び .sql) 内の検索 / 置換処理を構成で き ま す。 テ キ ス ト フ ァ イ ルは、 インストールの一部またはシステム上に既存するファイルのどちらでも構いません。

### 厚

#### タスク テキスト ファイルの変更を構成するには、以下の手順が必要です:

1. テキスト 変更セットを作成する

2. テキスト ファイルの[変更を指定](#page-775-0)する。

EI

メモ・各テキスト変更セットは、必ずプロジェクト内のコンポーネントに関連付ける必要があります。このため、 テキスト変更セットを作成する前に、プロジェクトに 1 つ以上のコンポーネントが必要です。テキスト変更リ ファレンスを作成するときにコンポーネントがなかった場合は、「新しいコンポーネント[の作成](#page-1901-0)]ダイアログ が表 示 さ れ、 こ こ で コ ン ポ <sup>ー</sup> ネ ン ト を作成す る こ と が で き ま す。

ヒ ン ト • [ テ キ ス ト フ <sup>ァ</sup> イ ル の変更 ] ビ <sup>ュ</sup> <sup>ー</sup> を使 <sup>っ</sup> て、 MSXML を使用せ ず に XML フ <sup>ァ</sup> イ ル を変更で き ま す。 [XML ファイルの変更] ピューを使って XML ファイルを変更する場合は、ランタイムに MSXML が必要です。

テキスト ファイルの変更で構成可能な各設定の詳細については、次を参照してください:

- 変更セットの設定
- [変更の設定](#page-2438-0)

<span id="page-2436-0"></span>変更セットの設定

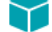

プロジェクト・[ テキスト ファイルの変更] ビューは、次のプロジェクト タイプで使用できます:

- 基本の MSI
- DIM
- InstallScript MSI
- マージ モジュール
- MSI データベース
- トランスフォーム

この ビューは InstallScript プロジェクトでは使用できませんが、InstallScript 言語には、文字列変数とリテラルを検 索および変更するための文字列関数が含まれます。

[テキスト ファイルの変更] ビューの [テキスト ファイルの変更] エクスプローラーで変更セット項目を選択す ると、以下の設定を構成できます:

#### テーブル 11-64 · 変更セットの設定

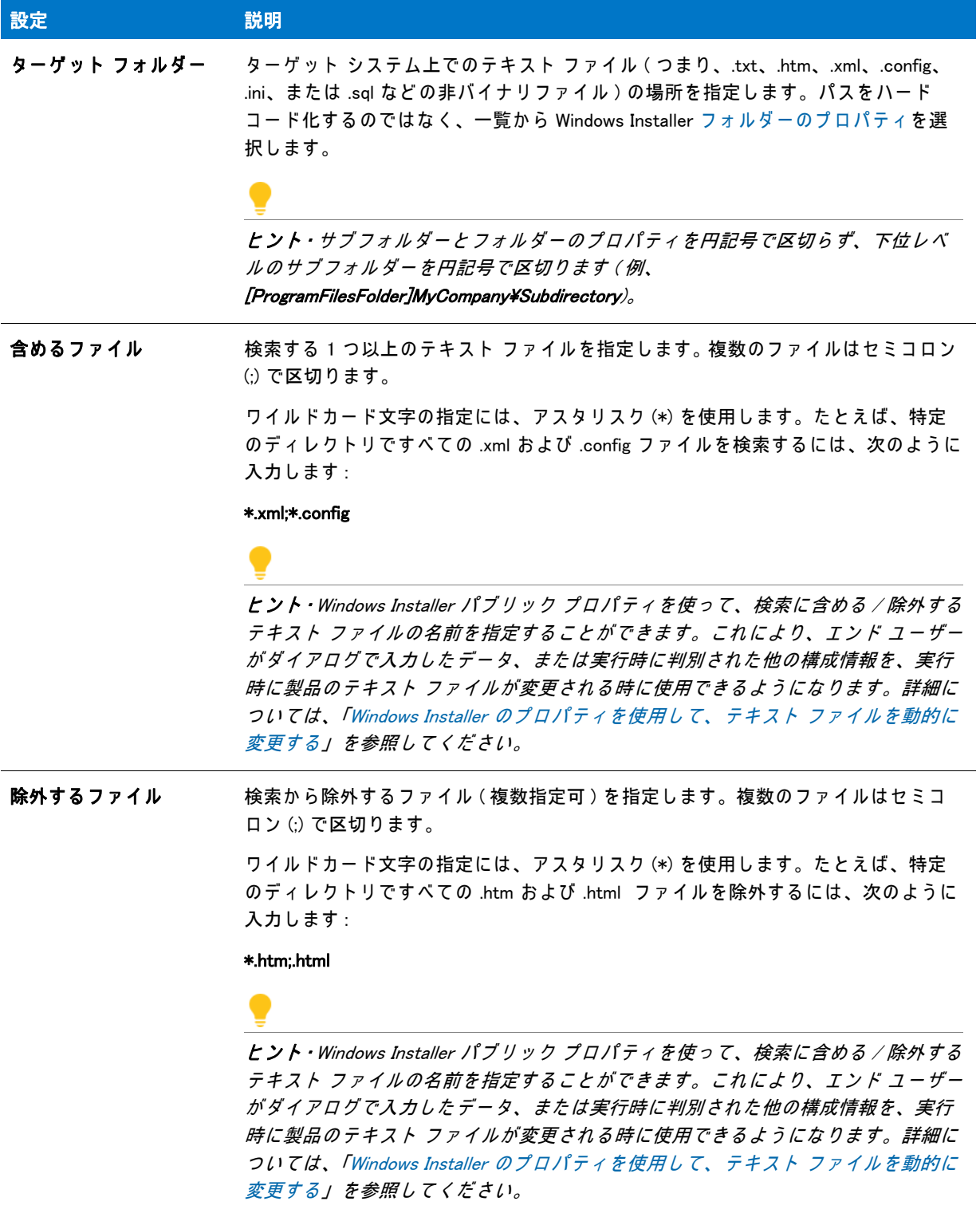

テーブル 11-64·変更セットの設定 (続き)

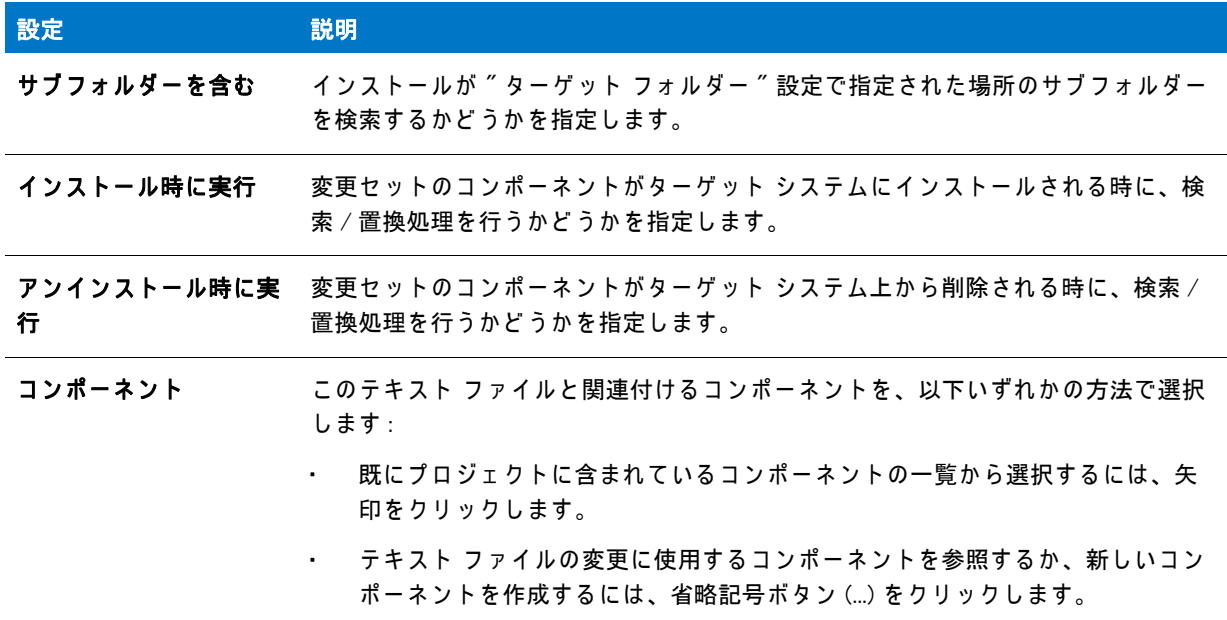

## <span id="page-2438-0"></span>変更の設定

#### Y

プロジェクト・[ テキスト ファイルの変更 ] ビューは、次のプロジェクト タイプで使用できます:

- 基本の MSI
- DIM
- InstallScript MSI
- マージ モジュール
- $MSI \neq -5$   $\gamma$   $\gamma$
- トランスフォーム

この ビューは InstallScript プロジェクトでは使用できませんが、InstallScript 言語には、文字列変数とリテラルを検 索および変更するための文字列関数が含まれます。

[テキスト ファイルの変更] ビューの [テキスト ファイルの変更] エクスプローラーで変更項目を選択すると、 以下の設定を構成できます :

#### テーブル 11-65·変更の設定

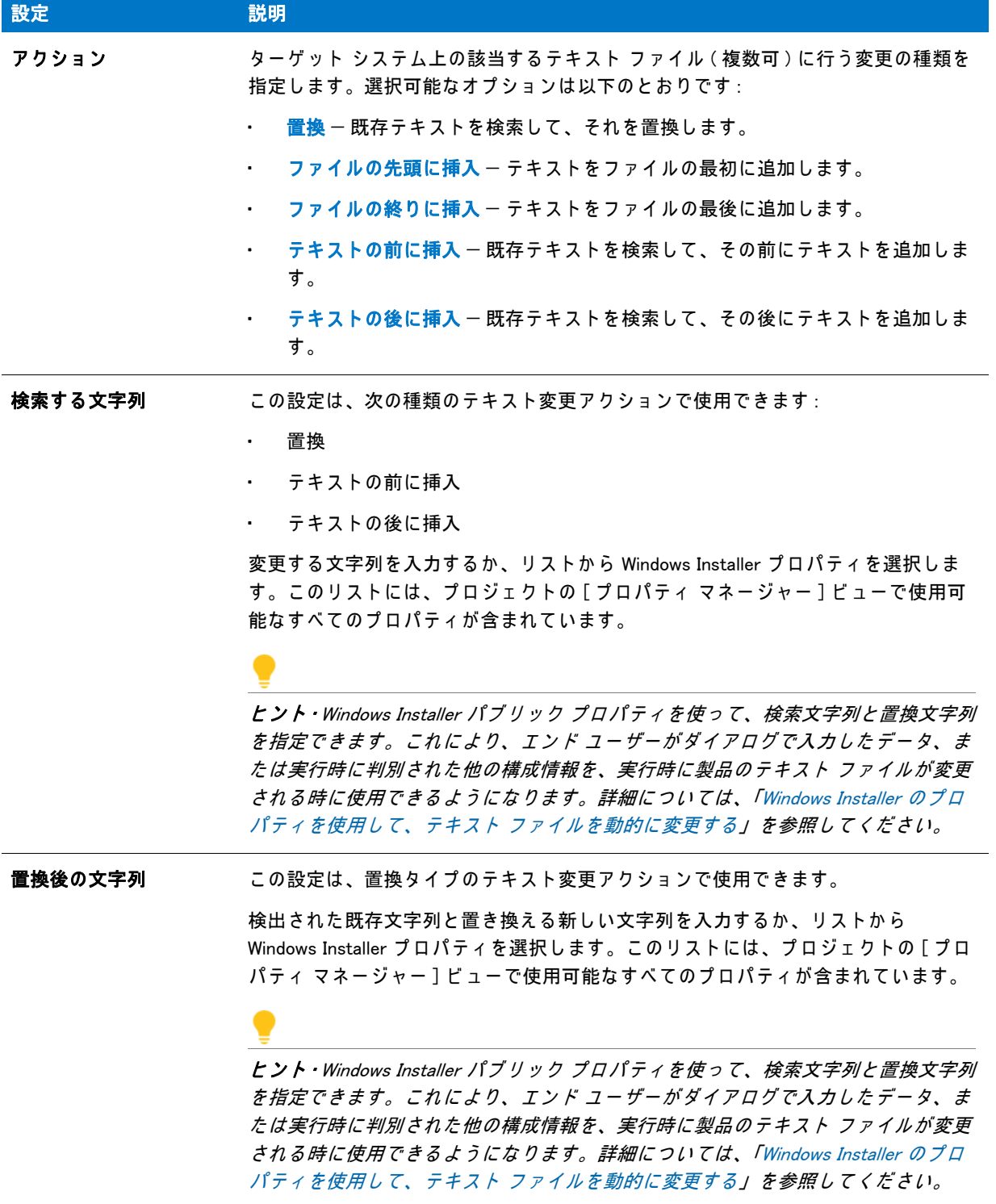

テ ー ブ ル 11-65 • 変更の設定 ( 続き )

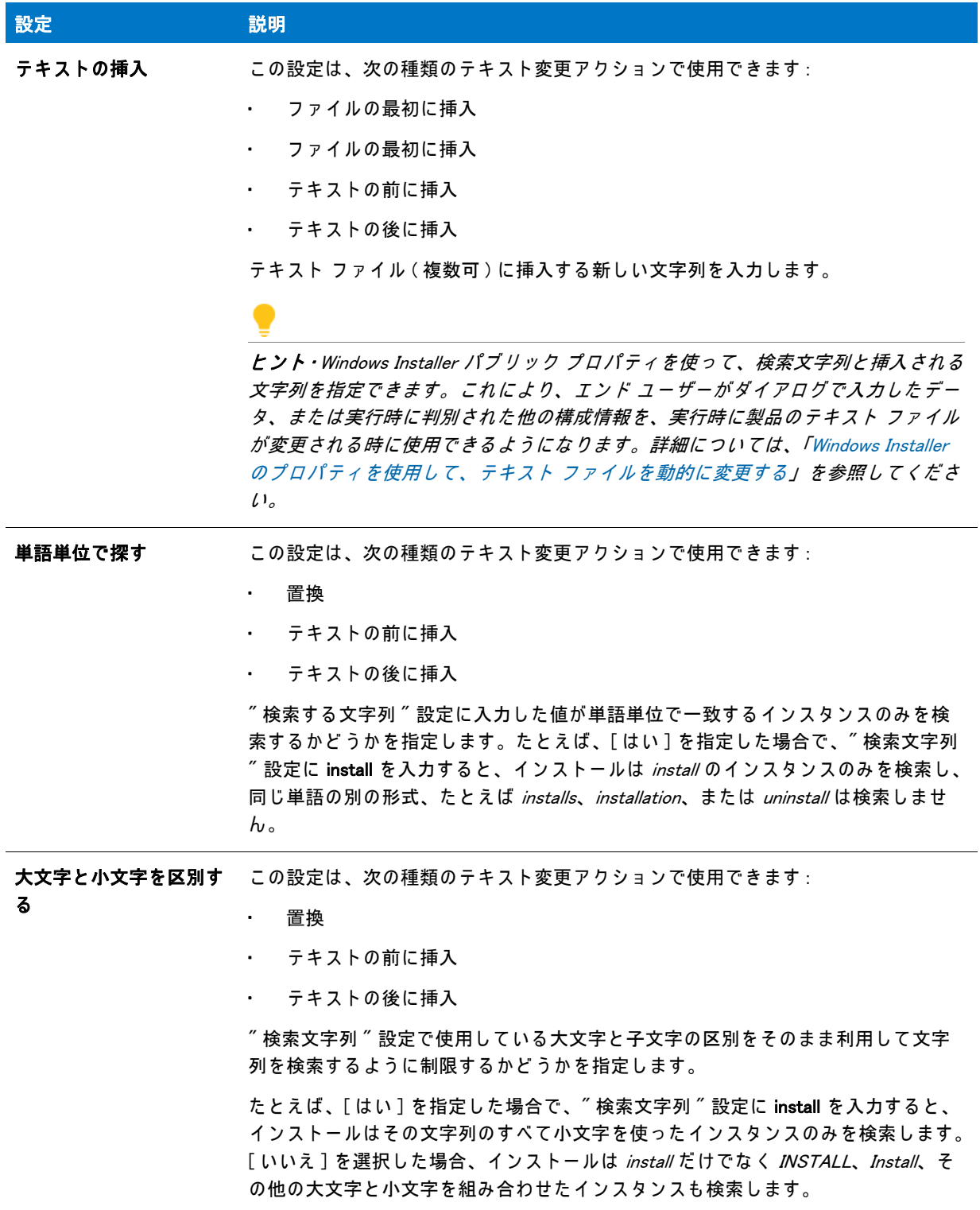

テーブル 11-65·変更の設定 (続き)

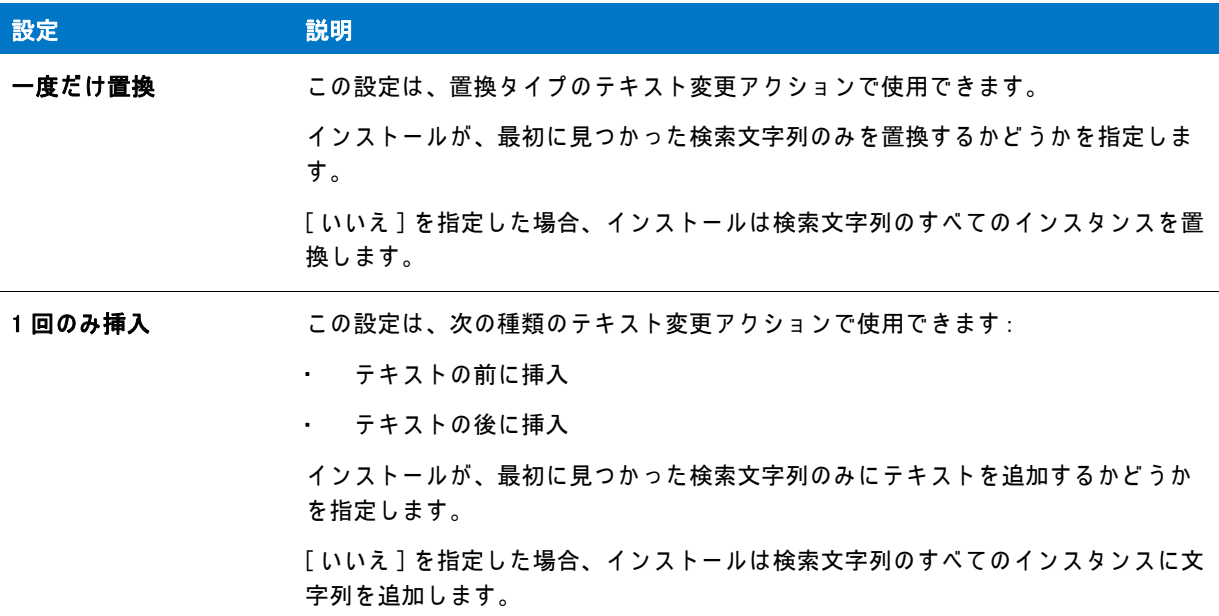

# 「スケジュール タスク]ビュー

⋎

プロジェクト・[スケジュール タスク] ビューは、次のプロジェクト タイプで使用できます:

- 基本の MSI
- DIM
- InstallScript MSI
- マージ モジュール
- MSI データベース
- トランスフォーム

[スケジュール タスク] ビューでは、ターゲット システムで、実行時に Windows のタスク スケジューラーで作成 される自動タスクをプロジェクトに追加できます。作成したスケジュール タスクで、インストールの一部である ファイルや、ターゲット システムに既に存在するファイルを起動することができます。

スケジュール タスクに構成可能な各設定についての詳細は、「スケジュール タスクの設定」を参照してください :

買

メモ・それぞれのスケジュール タスクは、必ずプロジェクト内のコンポーネントに関連付ける必要があります。 したがって、スケジュール タスクを追加する前に、プロジェクトにコンポーネントが最低1つ存在している必要 があります。スケジュール タスクを追加するときにコンポーネントが存在しない場合は、[新しいコンポーネン トの作成] ダイアログ ボックスが表示され、ここでコンポーネントを作成することができます。

<span id="page-2442-0"></span>スケジュール タスクの設定

Y

プロジェクト・[スケジュール タスク] ビューは、次のプロジェクト タイプで使用できます:

- 基本の MSI
- DIM
- InstallScript MSI
- マージ モジュール
- $MSI \neq -5$   $\gamma$   $\gamma$
- トランスフォーム

[スケジュール タスク] ビューで、スケジュール タスクの設定は、複数のメイン カテゴリに分かれています。

- [全般](#page-2442-1)
- スケジュール

#### <span id="page-2442-1"></span>全般

スケジュール タスクの全般設定を使って、タスクの名前、タスクを含むコンポーネント、タスクで実行するファ イルなどの詳細を指定できます。

## テーブル 11-66·スケジュール タスクの全般設定

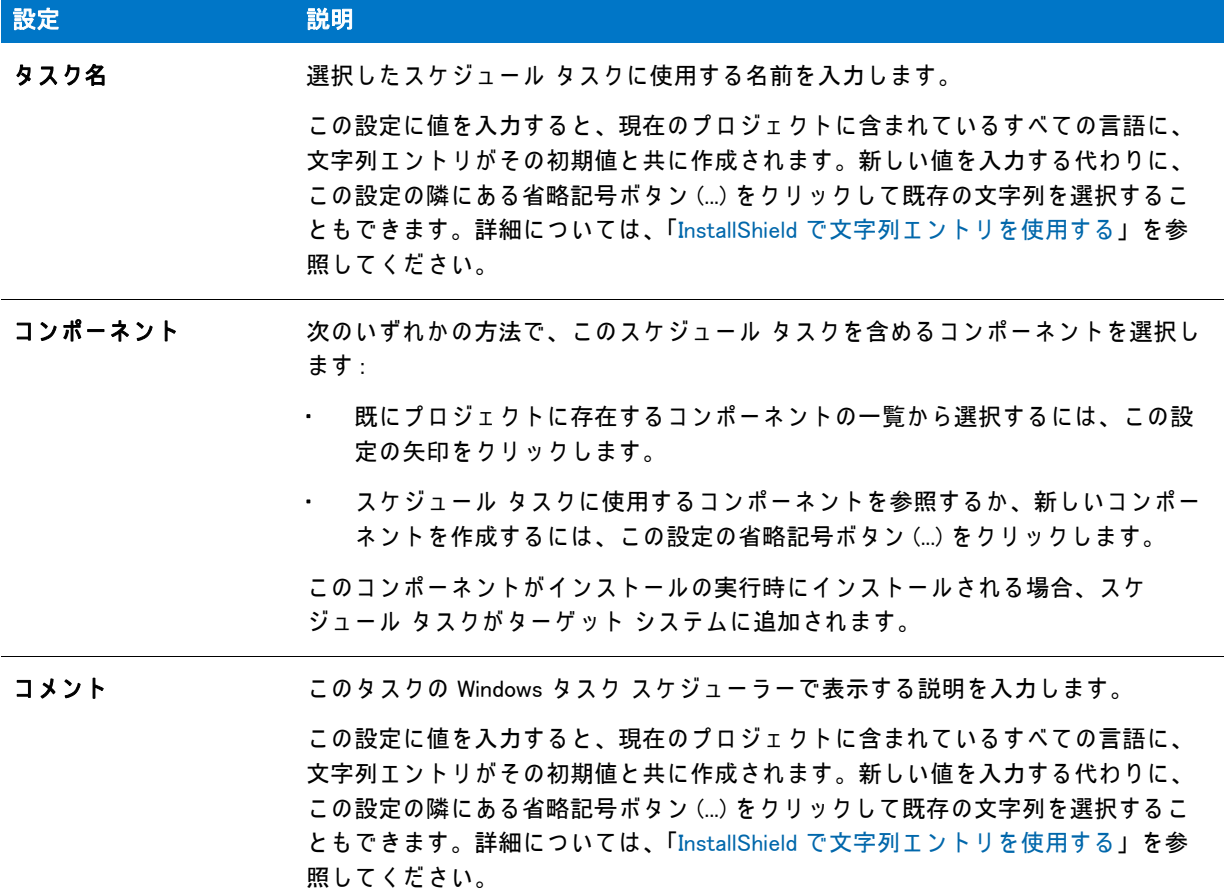

テーブル 11-66 · スケジュール タスクの全般設定 (続き)

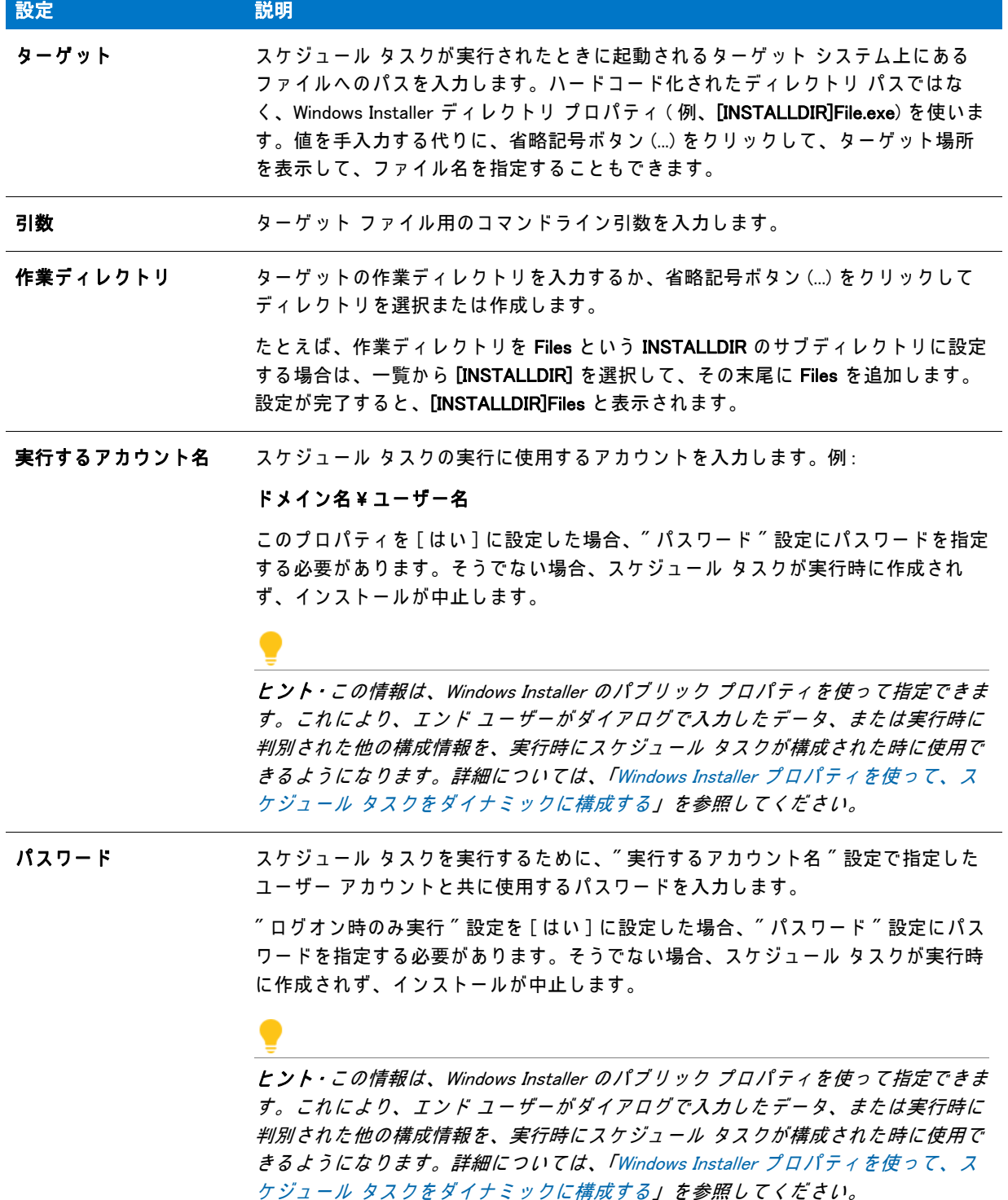

テーブル 11-66 · スケジュール タスクの全般設定 (続き)

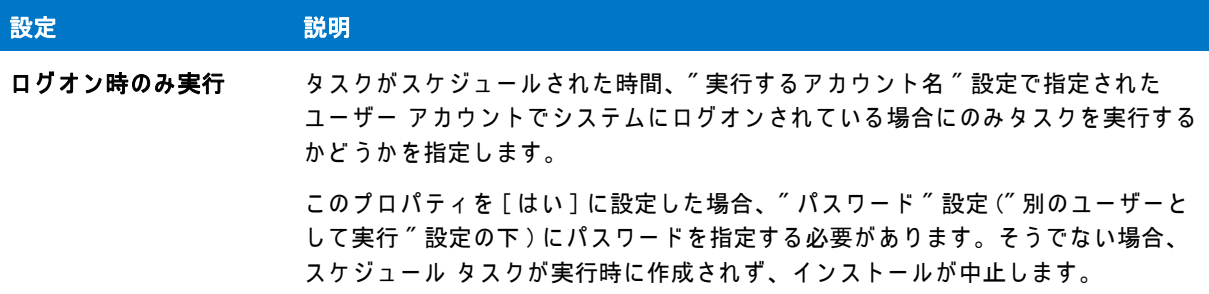

## スケジュール

スケジュール タスクのスケジュール設定を使って、タスクを実行する頻度などの詳細を指定できます。一部の設 定は、特定のスケジュール オプションを選択した場合にのみ表示されます。

テーブル 11-67 · スケジュール タスクのスケジュール設定

| 設定        | 説明                                                                                                    |
|-----------|----------------------------------------------------------------------------------------------------|
| スケジュールの種類 | スケジュール タスクを実行する頻度を示すオプションを選択します。                                                                                               |
| 開始時間      | タスクの実行の開始時間は、次のフォーマットで入力します:                                                                                                   |
|           | hh:mm                                                                                                    |
|           | hh は、深夜から経過した時間数を表し、mm は、1 時間ごとに経過した分数を表し<br>ます。従って、指定できる時間は、00:00 から 23:59 までとなります。たとえば、開<br>始時間が午後 2 時 45 分の場合、14:45 と入力します。 |
| 開始日       | タスクの実行開始日を入力します。日付フォーマットは、InstallShield を使用してい<br>るコンピューターの OS で設定されている形式を使用します。                                               |
| 間隔        | 指定された時刻と日付から開始して、スケジュール タスクを実行する頻度を指定し<br>ます。                                                                                  |
| 実行日       | この設定は、″スケジュールの種類 ″設定で選択したオプションに応じて異なりま<br>す。                                                                                   |
|           | 週単位スケジュール ― 週単位のスケジュール タスクを実行する曜日を指定する<br>には、この設定の省略記号ボタン () をクリックして、適切な曜日のチェック<br>ボックスを選択します。                                 |
|           | 月単位スケジュール - スケジュール タスクを特定の日に実行するか、または、<br>$\bullet$<br>特定の週に実行するかを指定します。                                                       |
|           | 1回のみ実行のスケジュール - タスクを実行する日付を入力します。日付<br>$\sim 100$<br>フォーマットは、InstallShield を使用しているコンピューターの OS で設定され<br>ている形式を使用します。            |
| 週         | 月単位のスケジュール タスクを実行する週を選択します。                                                                                                    |

テーブル 11-67 • スケジュール タスクのスケジュール設定 (続き)

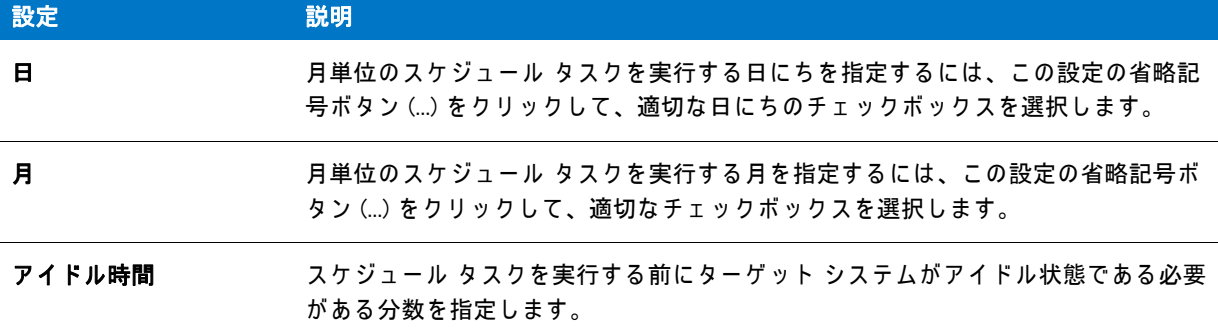

# [ サ ー ビ ス ] ビ ュ ー

## Y

プロジェクト・[ サービス ] ビュー ( およびコンポーネントの [ サービス ] 領域 ) は、以下のプロジェクト タイプ で使用できます:

- 基本の MSI
- DIM
- InstallScript MSI
- マージ モジュール
- MSI データベース
- MSM データベース
- トランスフォーム

[サービス] ビューを使って、インストールまたはアンインストール中にサービスのインストール、開始、停止、 または削除を行うコンポーネントを構成できます。また、このビューを使って、Windows Installer 5 で提供されて いる拡張サード スのカスタマイズ オプションを構成することもできます。「 サード ス ] ドューの他にも、「 コン ポーネント ] ビューまたは [ セットアップのデザイン ] ビューの [ 詳細設定 ] ノードの下にある [ サービス ] 領域 を使 う こ と も で き ま す。 こ れ ら の領域の い ずれか を使 っ て サ ー ビ ス情報を構成し た場合、 対応す る領域も自動的 に更新されます。

サービスに関する作業について以下の点についてご注意ください:

- [ サ ー ビ ス ] ノ ー ド の サ ー ビ ス に入力す る名前は、 サ ー ビ ス の [ プ ロ パ テ ィ ] ダ イ ア ロ グ ボ ッ ク ス に表示 さ れ る名前と一致しなくてはなりません。( インストール済みサービスのプロパティにアクセスするには : [ サー ビス] 管理ツールで、サービスを右クリックしてから [ プロパティ] を選択します。)
- 開始、停止、削除、または構成を行うサービスは、インストールまたはアンインストール中にターゲットシ ステムに既存するものか、インストールの一部としてインストールされるものかを問いません。
- サービス実行可能ファイルは、そのコンポーネントのキー ファイルでなくてはなりません。詳細については、 「[コンポーネントのキーフ ァ イル」](#page-586-0) を参照し て く だ さ い。
- サービスのコンポーネントの " リモート インストール " 設定は [ ローカルを優先 ] でなくてはなりません。 詳細については、「コンポーネントの"リモート インストール"設定を構成する」を参照してください。

## m

メモ・Windows Installer は ドライバー サービスをサポートしていないので、サービスは単一実行可能ファイル (.exe) で あ る必要が あ り ま す。

サービスに構成可能な各設定についての詳細は、「[ サービス] ビューの設定」を参照してください。

## <span id="page-2446-0"></span>[サービス] ビューの設定

## Υ

プロジェクト・「 サービス ] ビュー ( およびコンポーネントの 「 サービス ] 領域 ) は、以下のプロジェクト タイプ で使用できます:

- 基本の MSI
- DIM
- InstallScript MSI
- マージ モジュール
- MSI データベース
- MSM データベース
- トランスフォーム

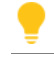

ヒ ン ト • [ サ <sup>ー</sup> ビ ス ] ビ <sup>ュ</sup> <sup>ー</sup> の上部に あ る [ ビ <sup>ュ</sup> ー フ ィ ル タ <sup>ー</sup> ] を使 <sup>っ</sup> て、 ビ <sup>ュ</sup> <sup>ー</sup> に表示す る サ <sup>ー</sup> ビ ス デ <sup>ー</sup> タ を含 むコンポーネントまたは機能を選択します。ビューフィルターは、プロジェクトの機能、サブ機能、およびコン ポーネントの階層をリスト表示します。機能を選択すると、その機能に含まれるすべてのコンポーネントのサー ビ ス が表示 さ れ ま す。

サービスの設定は、次のメイン カテゴリに分かれています:

- [全般]の設定
- インストールの設定
- コントロールの設定
- 構成の設定

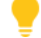

ヒ ン ト • サ <sup>ー</sup> ビ ス の設定を構成す る に あ た <sup>っ</sup> て は、 サ <sup>ー</sup> ビ ス の技術的な詳細に <sup>つ</sup> い て よ く 知 <sup>っ</sup> て お く 必要が あ り ま す。

## <span id="page-2447-0"></span>[全般]の設定

[全般] 領域を使って、サービスを含めるコンポーネントを指定します。

#### テ ー ブ ル 11-68 • 全般設定

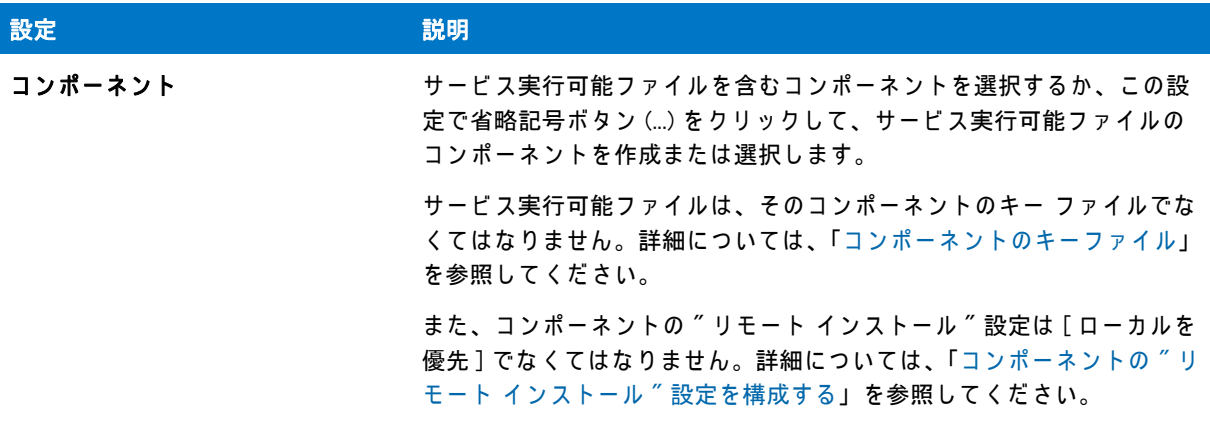

## <span id="page-2447-1"></span>インストールの設定

[インストールの設定]領域を使って、インストール中にサービスをインストールするかどうかを指定します。 サービスをインストールする場合、これらの設定を使って表示名や説明などの情報、およびサービスの開始条件 を指定します。

#### テーブル 11-69·インストールの設定

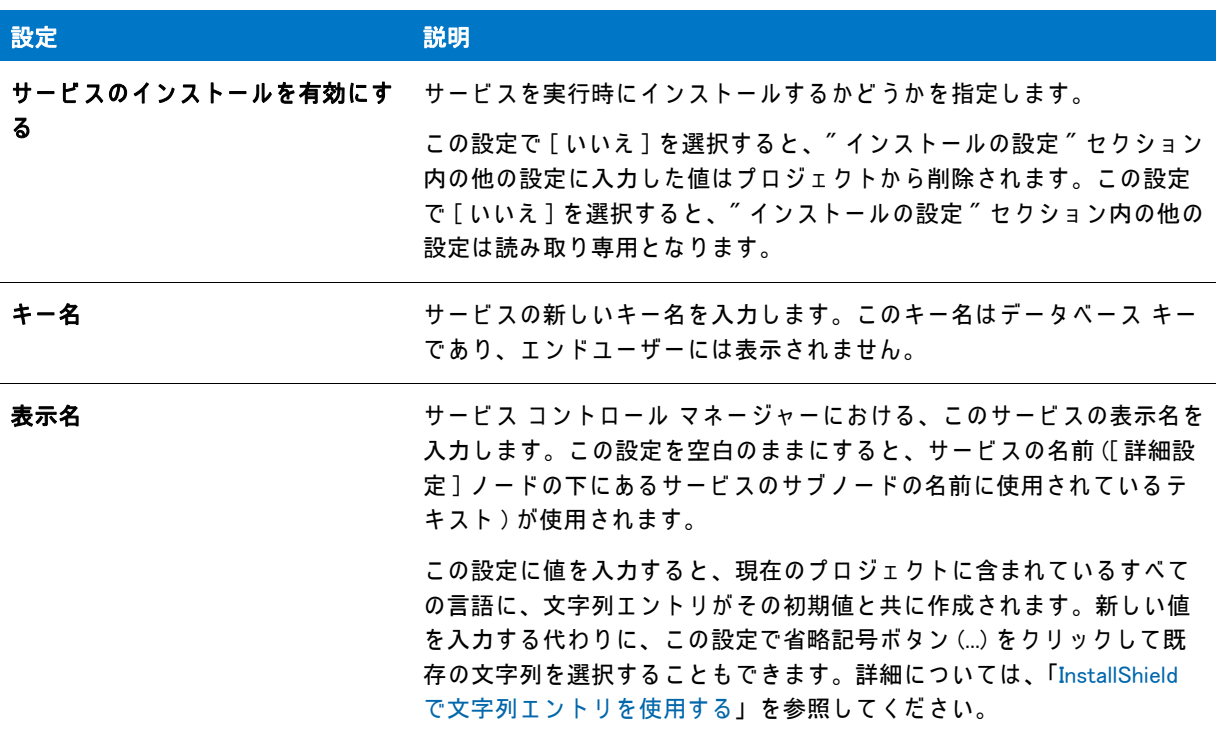
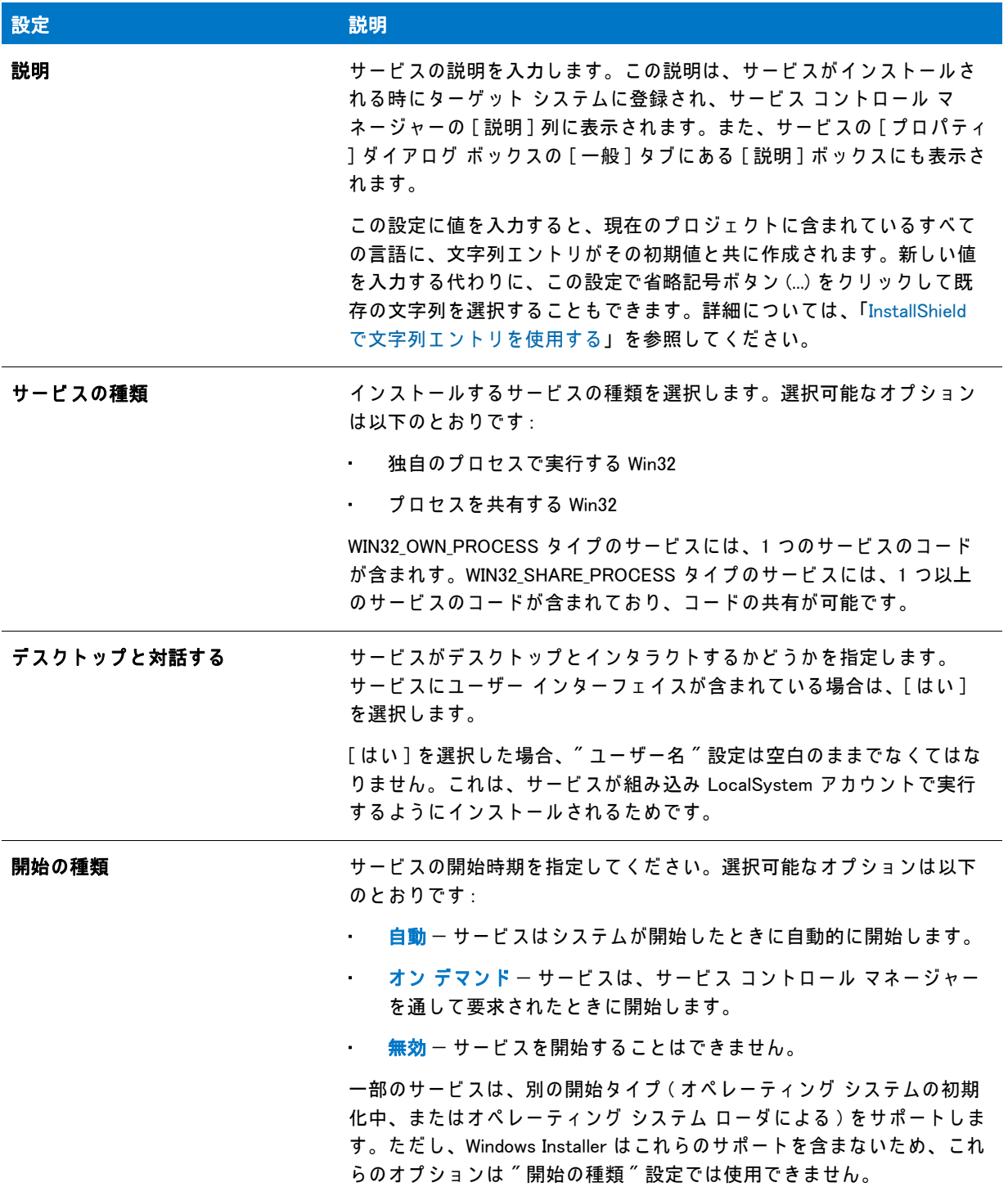

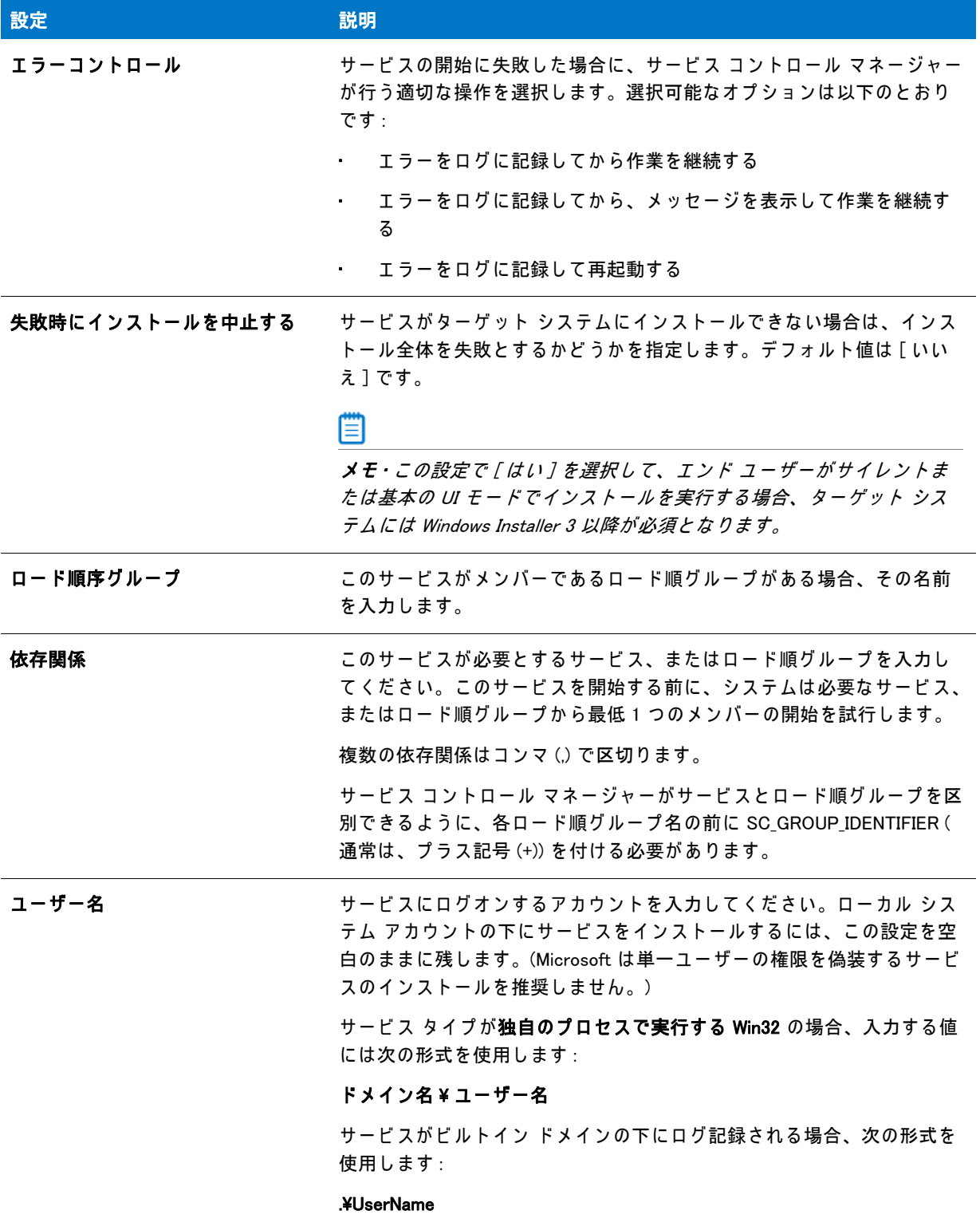

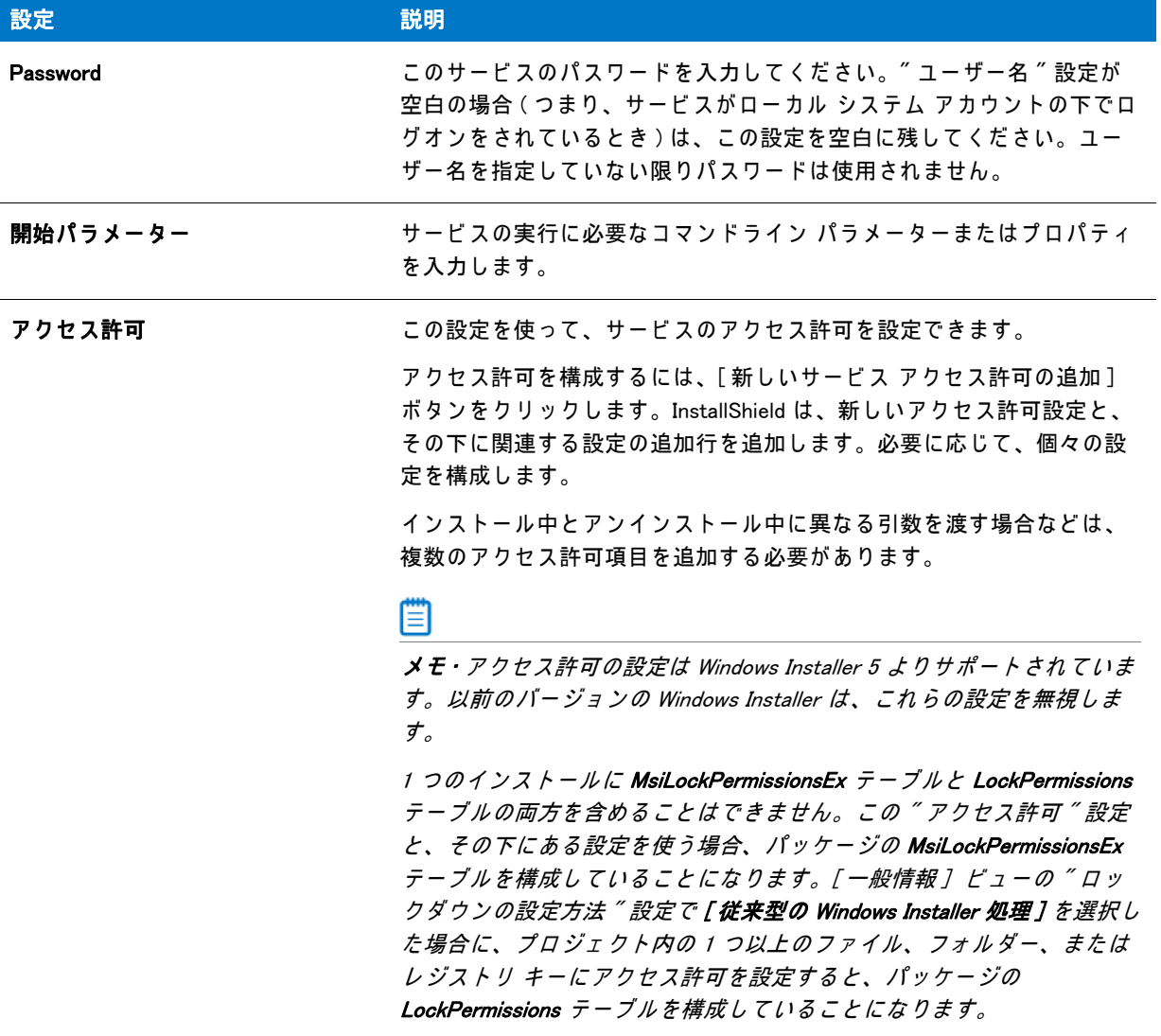

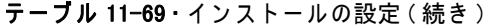

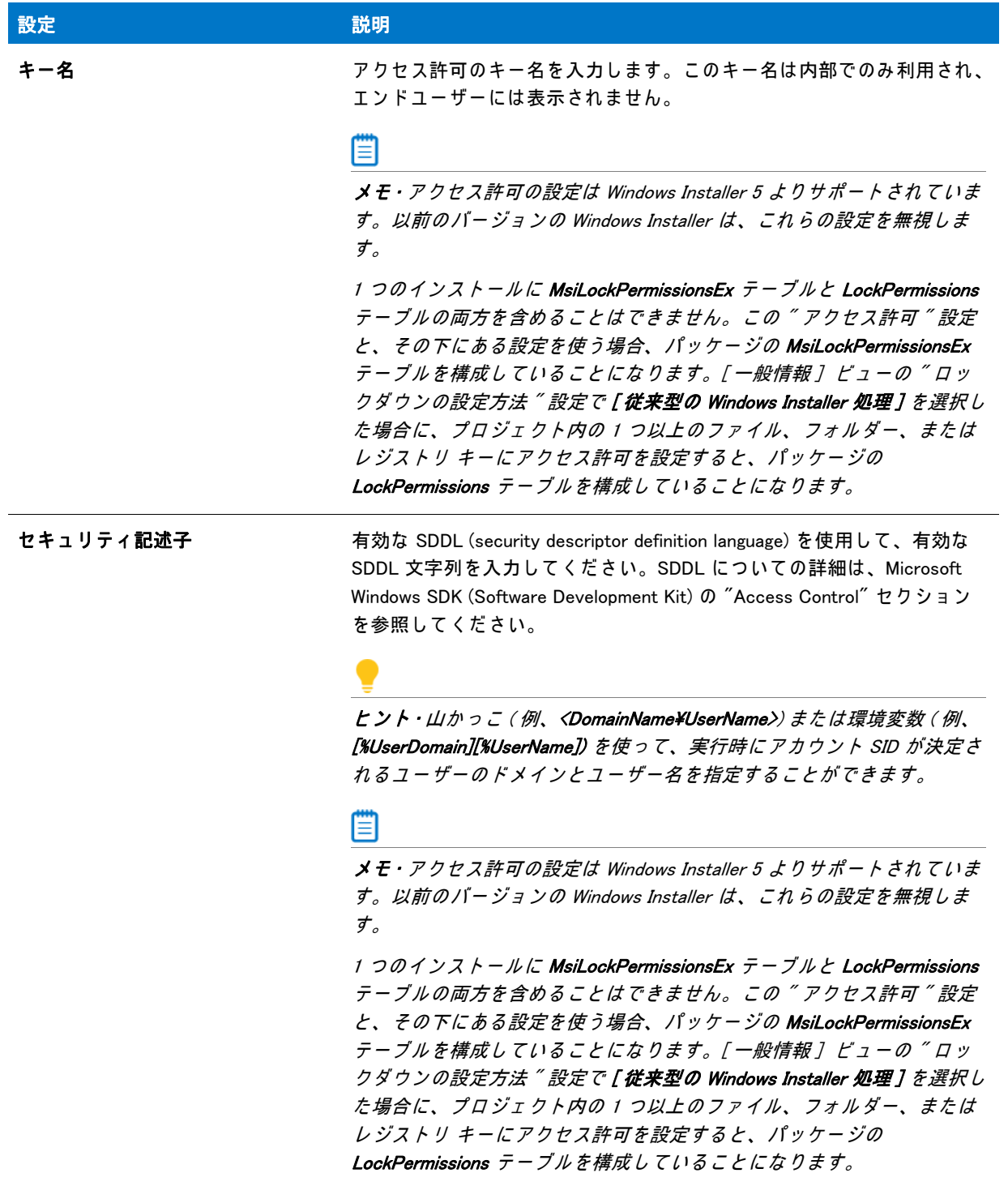

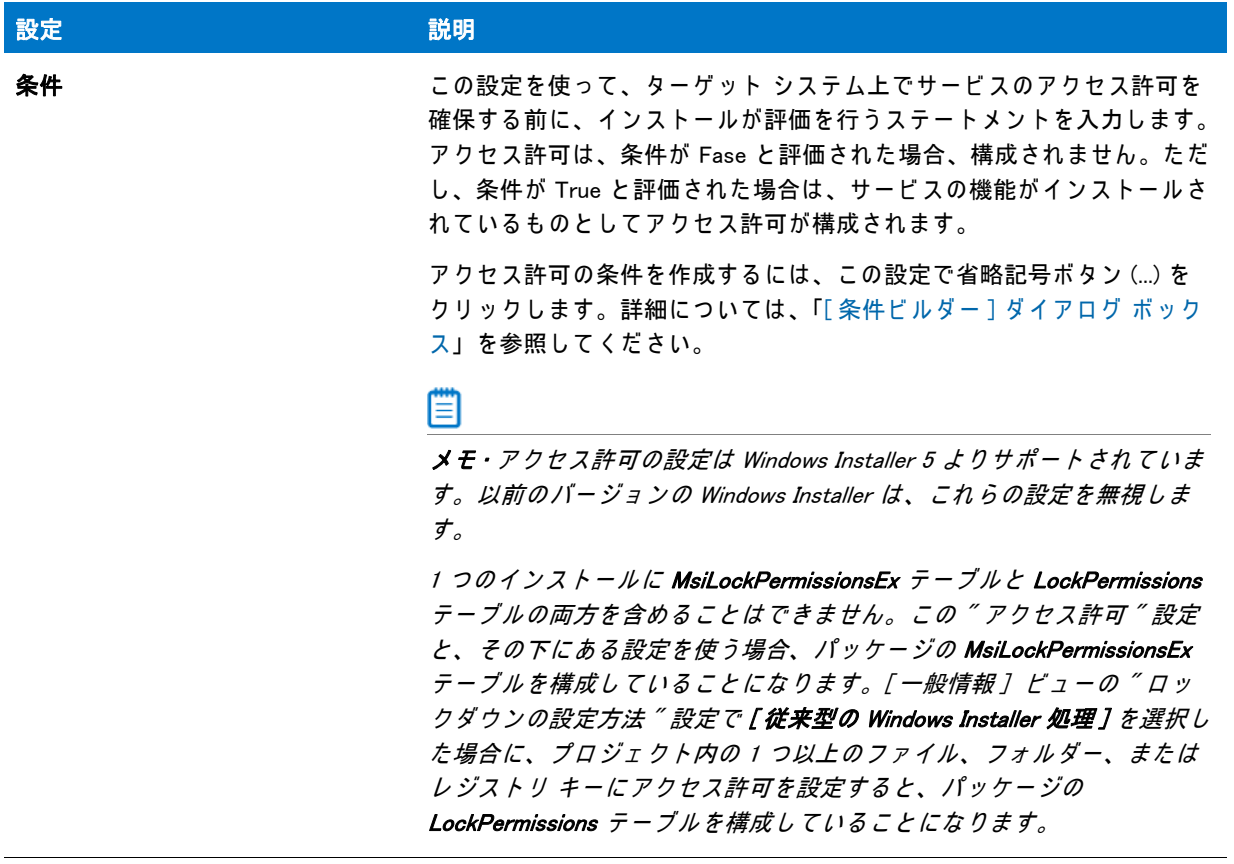

# コントロールの設定

[コントロールの設定]領域を使って、このコンポーネントのインストールまたはアンインストール時にサービス を制御する方法を指定します。たとえば、実行中のサービスをアップデートする前に、インストールがそれを削 除しなくてはならない場合があります。

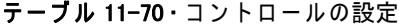

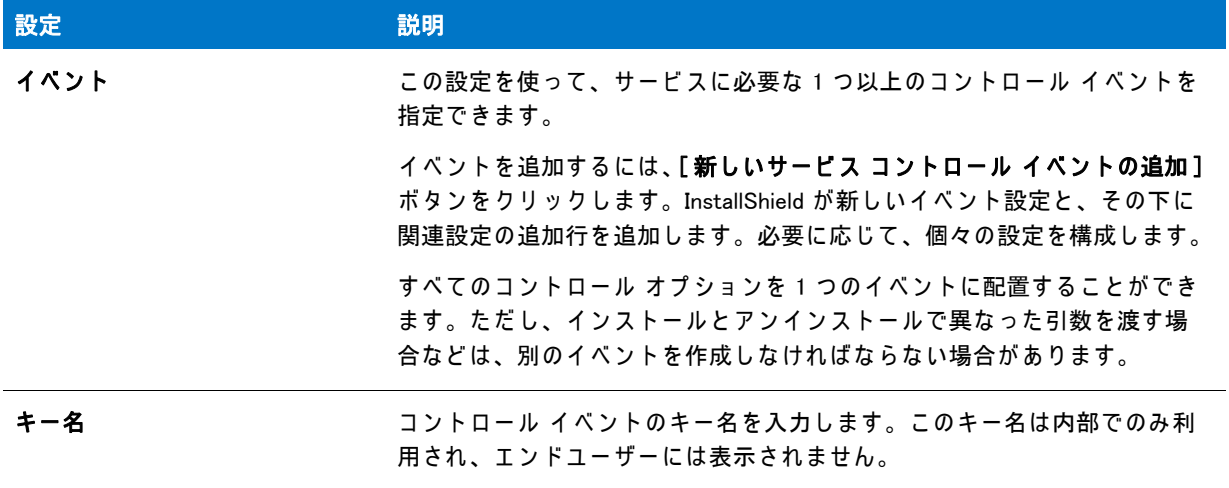

テーブル 11-70·コントロールの設定 (続き)

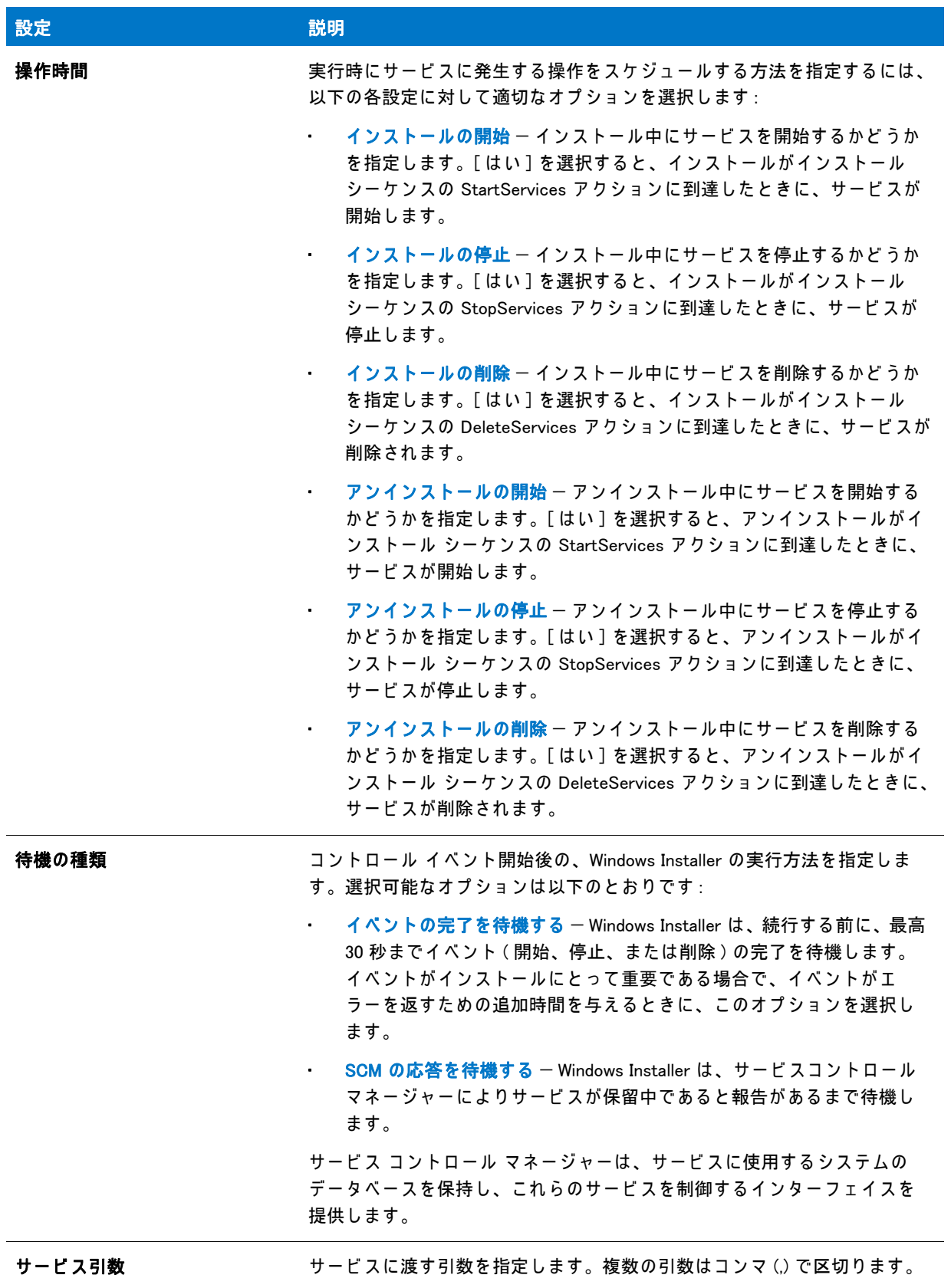

# 構成の設定

[構成の設定]領域を使って、選択されたコンポーネントに含まれるサービスをカスタマイズする方法を設定しま す。

冒

メ モ・アクセス許可の設定は Windows Installer 5 よ り サ ポ ー ト さ れ て い ま す。 以 前 の バ ー ジ ョ ン の Windows Installer は、これらの設定を無視します。

#### テーブル 11-71 · 構成の設定

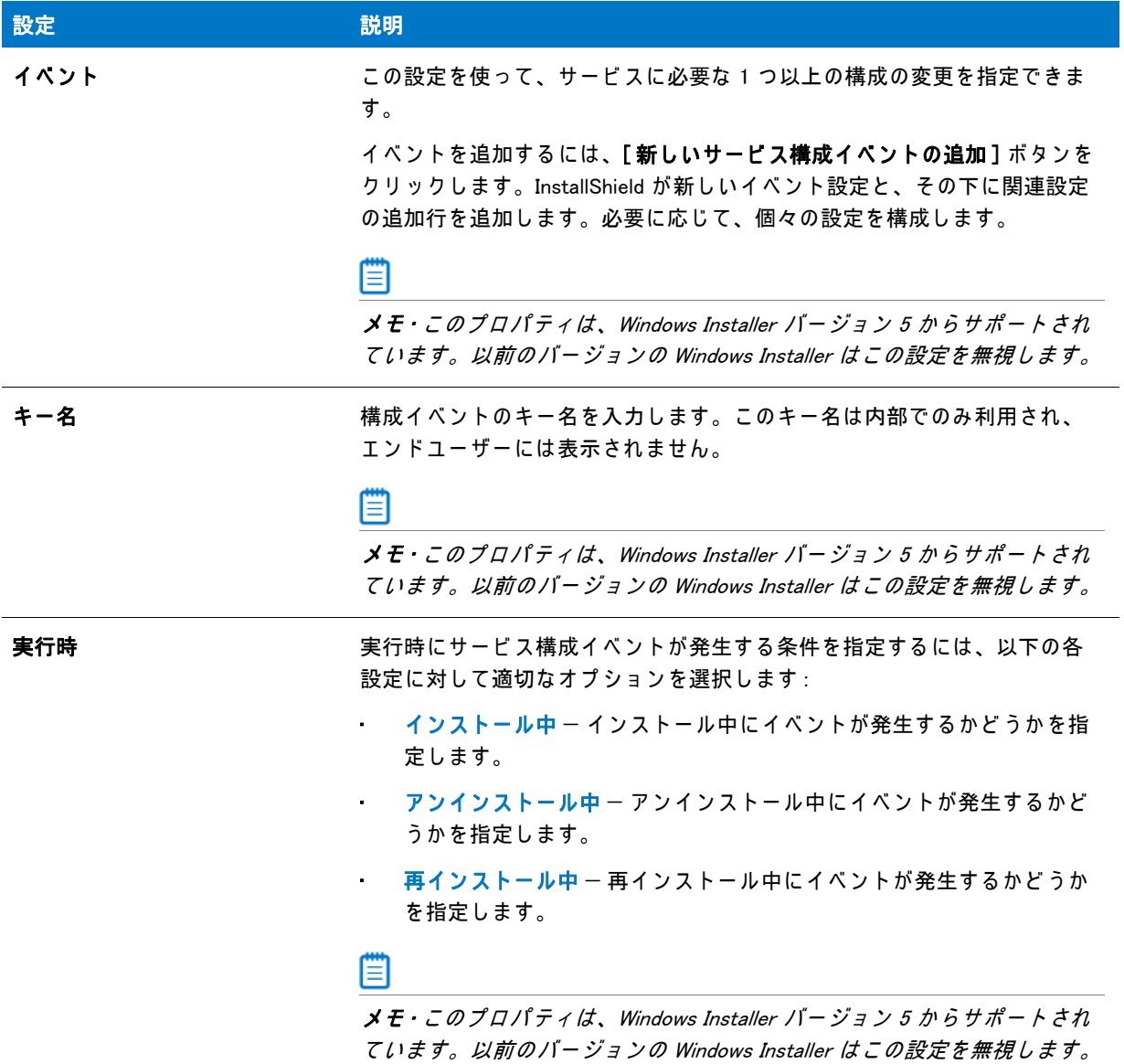

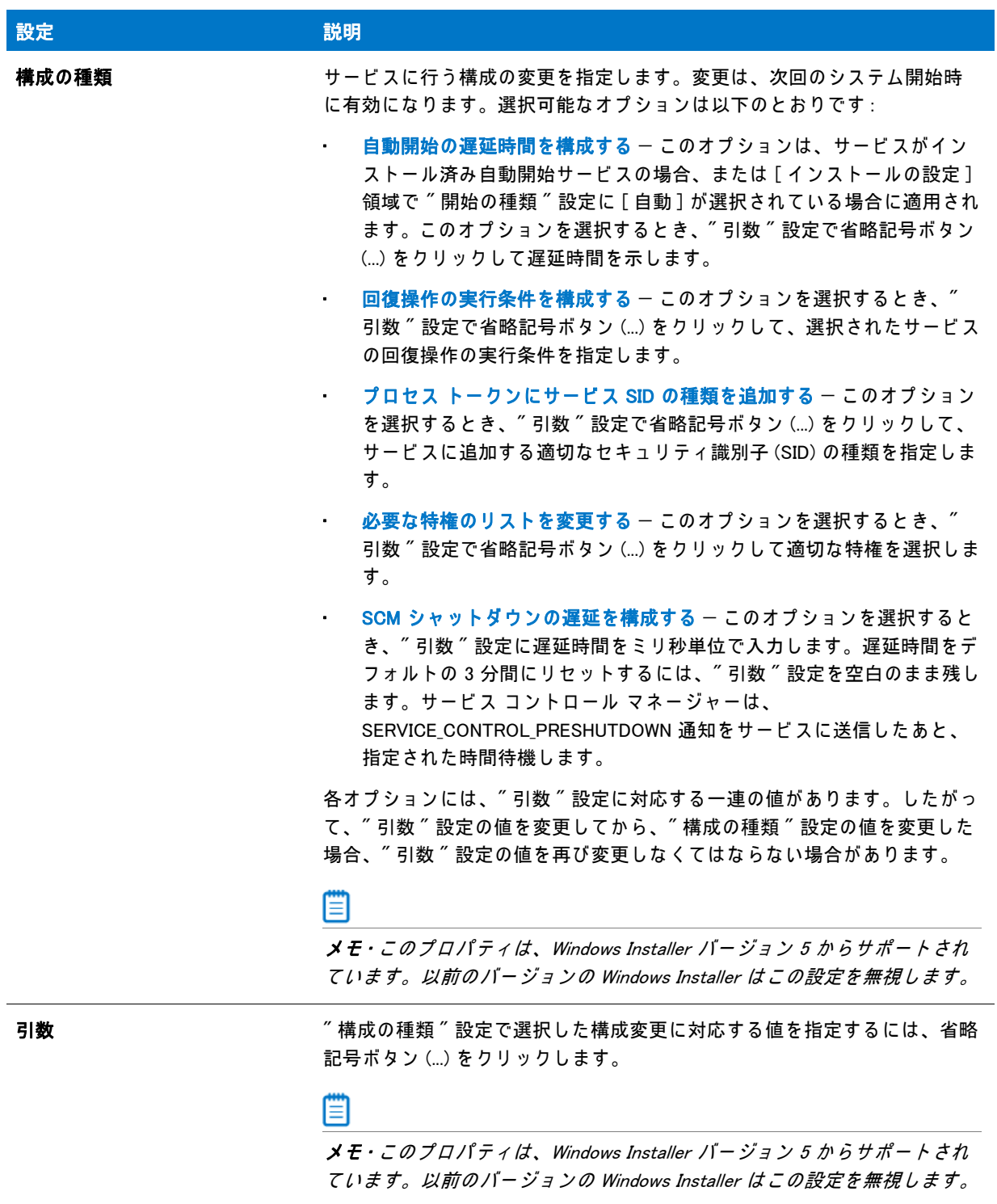

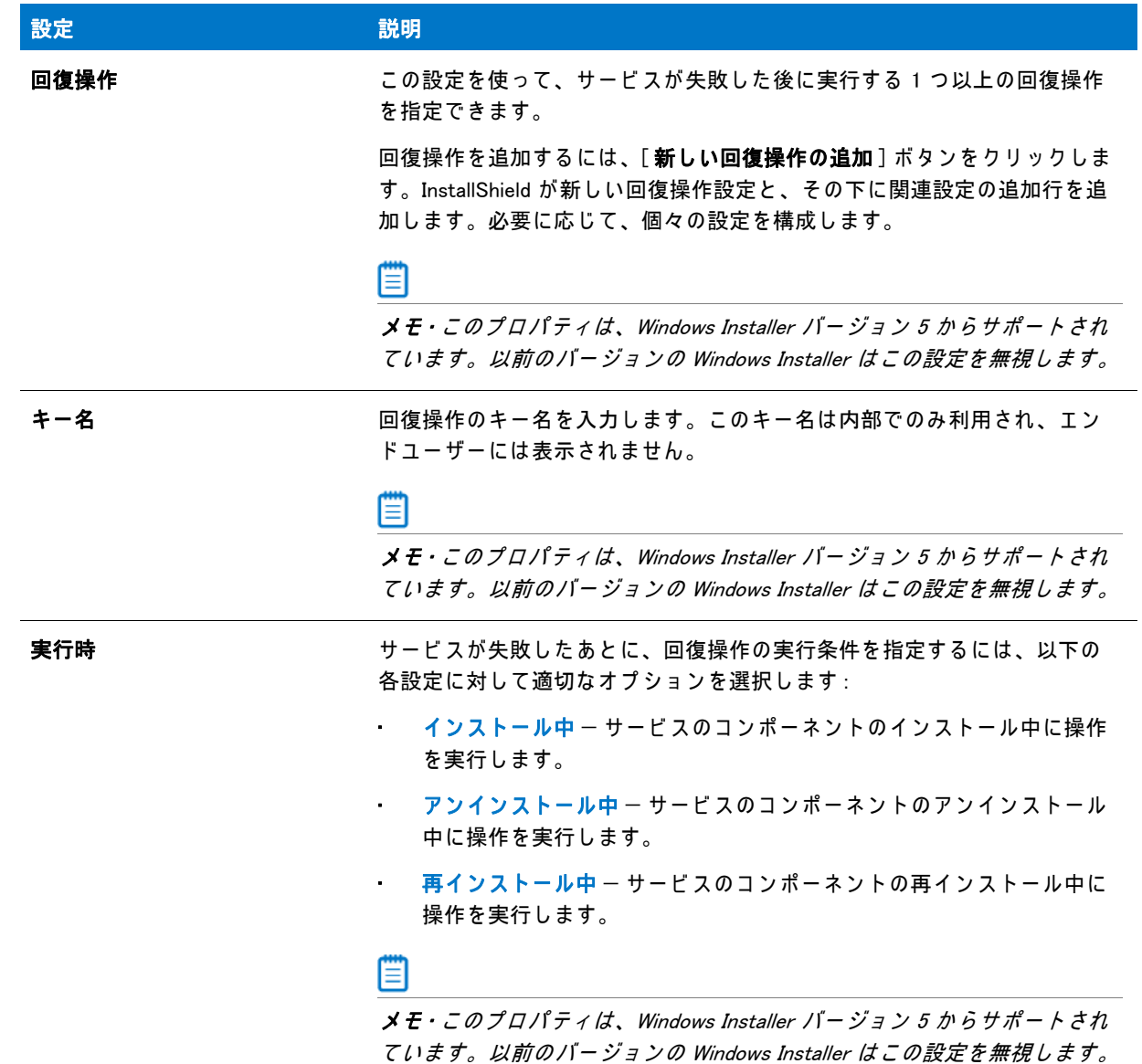

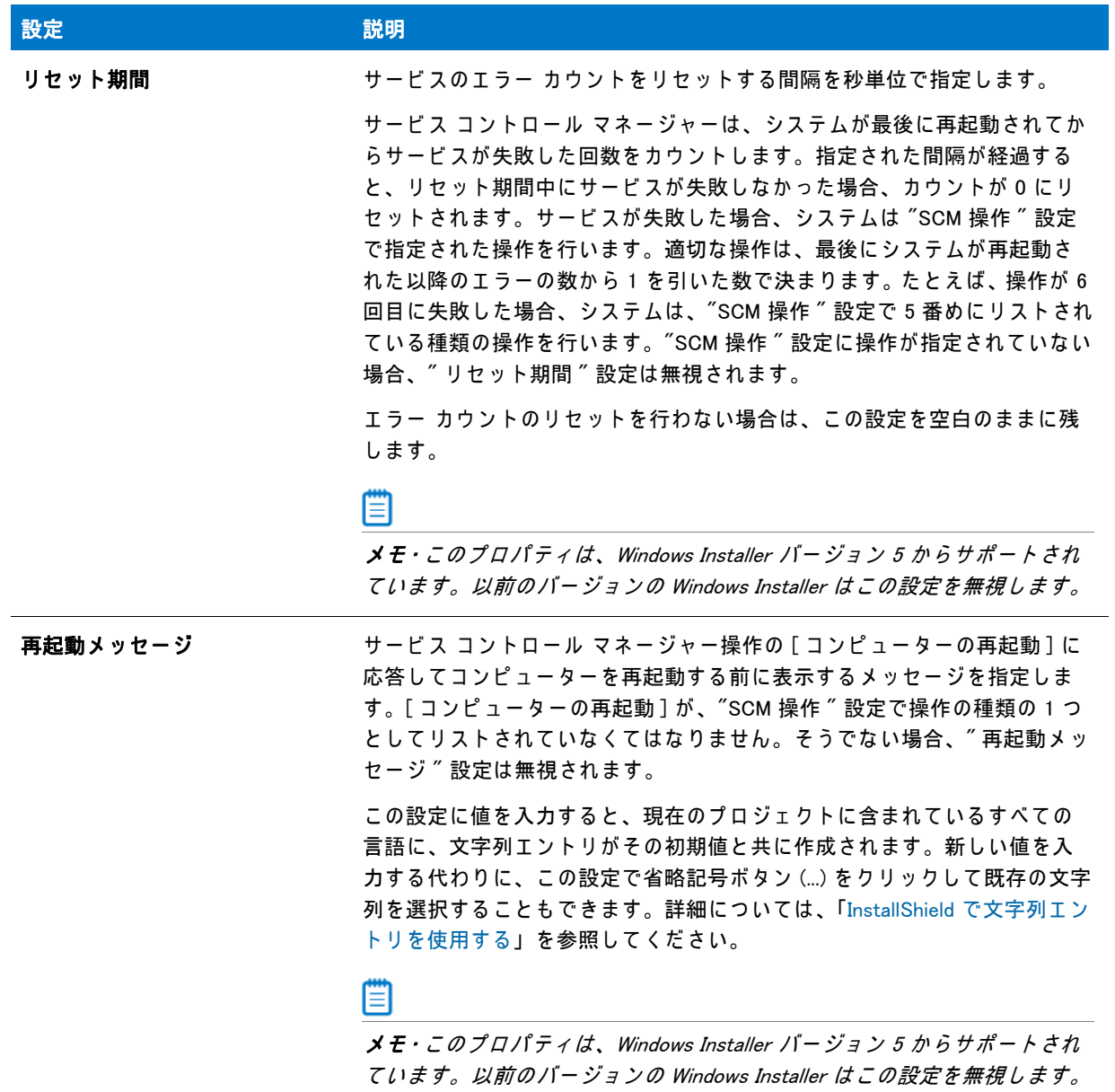

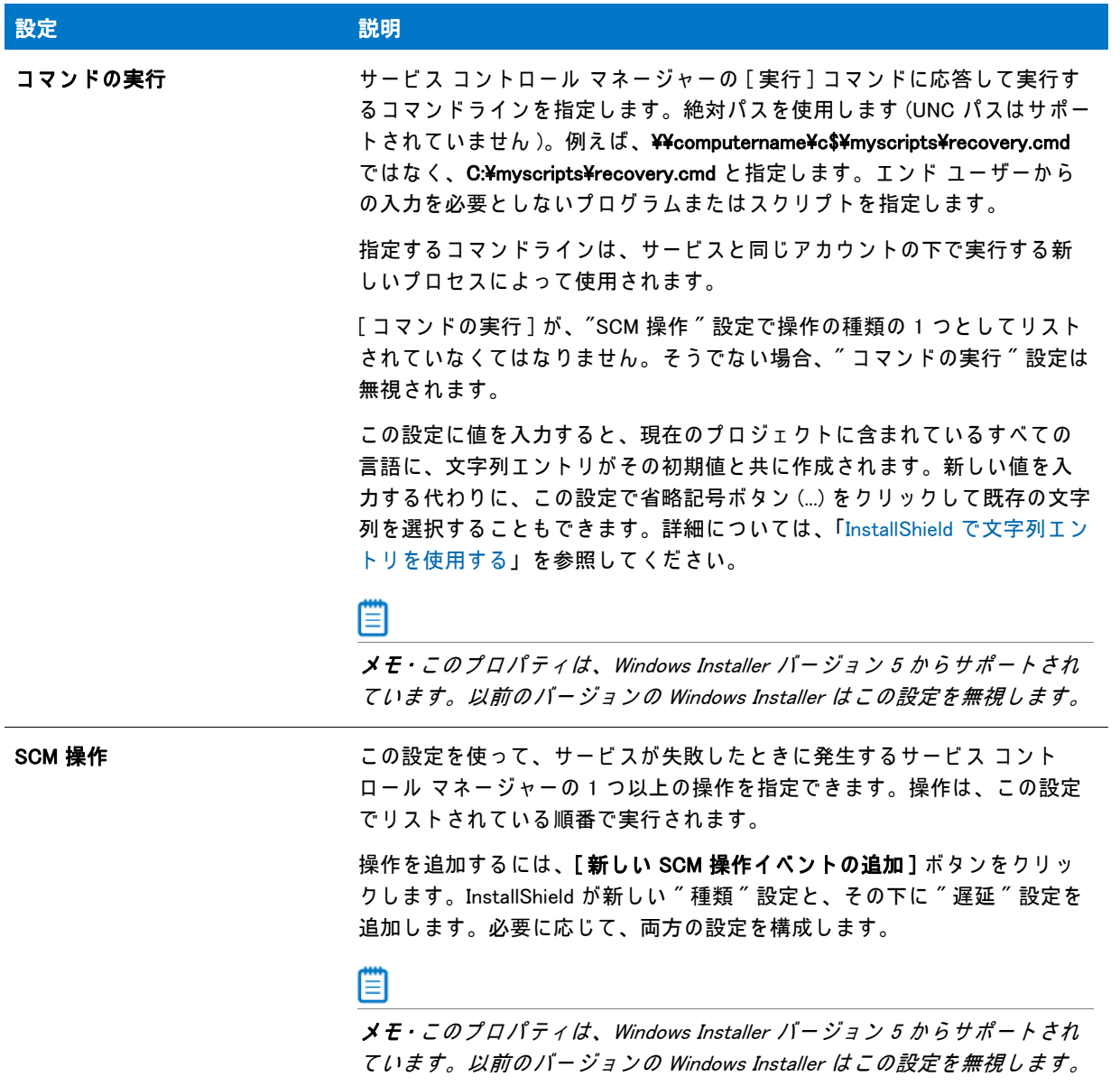

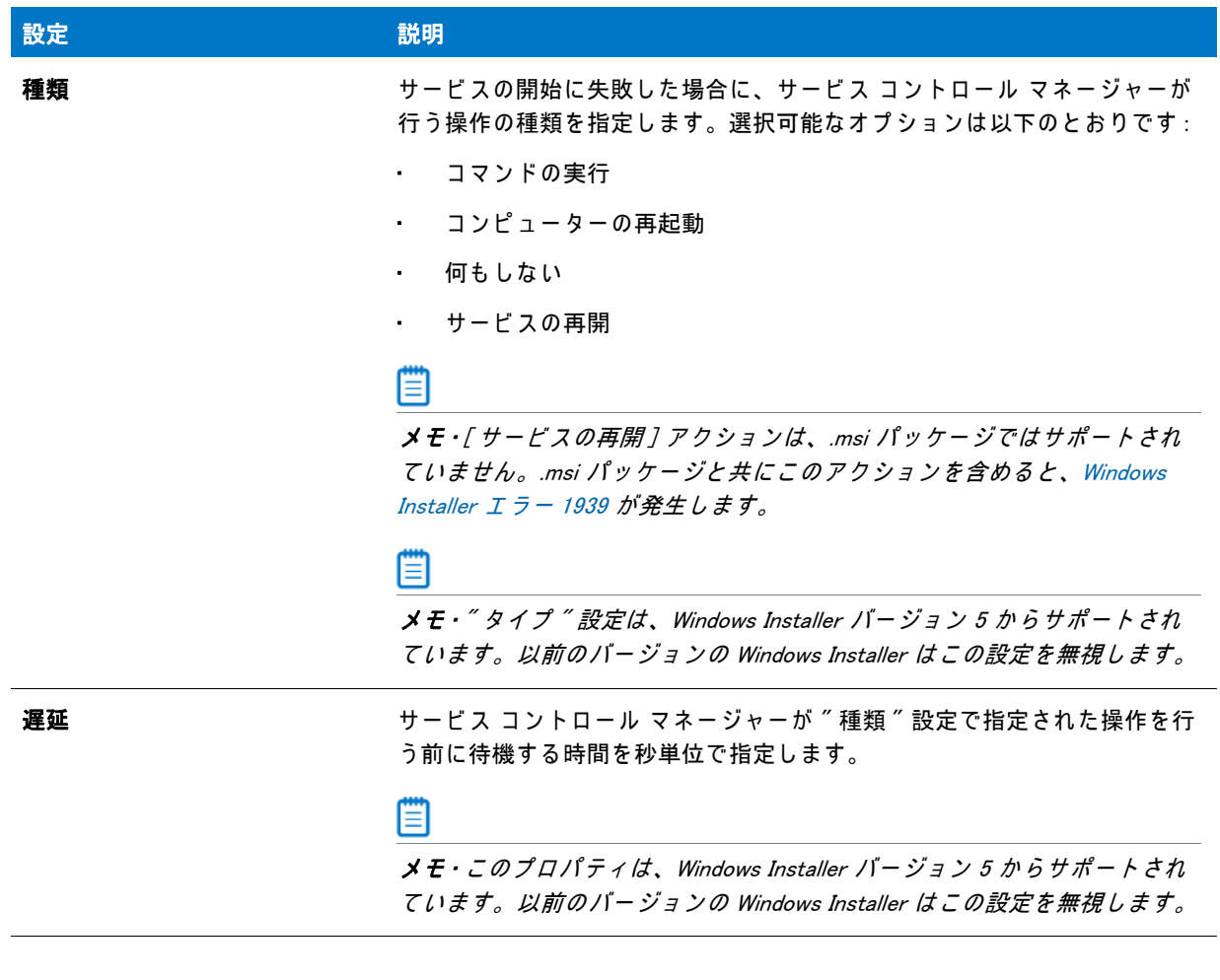

# [サーバー構成] ビュー

Y

プロジェクト・[ サーバー構成] ビューは、次のプロジェクト タイプで使用できます:

- 基本の MSI
- DIM
- InstallScript
- InstallScript MSI
- マージ モジュール
- $MSI \neq -\frac{1}{2} \wedge -\frac{1}{2}$
- $MSM \neq -2 \wedge -2$
- トランスフォーム

InstallShield には、サーバー サイド インストールを構成するための以下のビューがあります。

# インターネット インフォメーション サービス (IIS)

### Y

プロジェクト· [IIS] ピューは、次のプロジェクト タイプで使用できます:

- 基本の MSI
- DIM
- InstallScript
- InstallScript MSI
- マージ モジュール

インストール時に IIS Web サイト、アプリケーション、仮想ディレクトリ、アプリケーション ブール、または Web サービス拡張をターゲット マシン上に作成する場合、[IIS 構成] ビューで構成することができます。

# コンポーネント サービス

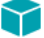

プロジェクト・[ コンポーネント サービス ] ビューは、次のプロジェクト タイプで使用できます:

- 基本の MSI
- DIM
- InstallScript MSI
- マージ モジュール

[ コ ン ポ ー ネ ン ト サ ー ビ ス ] ビ ュ ー で は、 イ ン ス ト ー ル パ ッ ケ ー ジ用の COM+ サ ー バ ー ア プ リ ケ ー シ ョ ン と コ ン ポ ー ネ ン ト を管理で き ま す。

# SQL スクリプト

#### Y

プロジェクト·[SQL スクリプト] ビューは、次のプロジェクト タイプで使用できます:

- 基本の MSI
- DIM
- InstallScript
- InstallScript MSI

SQL スクリプトビューは、すべての SQL スクリプトを接続および設定に応じて管理並びに編成するための拠点で す。

# [IIS 構成 ] ビ ュ ー

M

プロジェクト · [IIS 構成 ] ピューは、次のプロジェクト タイプで使用できます :

- 基本の MSI
- DIM
- **InstallScript**
- InstallScript MSI
- マージ モジュール

[IIS 構成] ビューでは、新しい IIS Web サイト、アプリケーション、仮想ディレクトリ、アプリケーション プー ル、および Web サービス拡張を作成および管理することができます。

[IIS 構成] ビューには、次のような領域があります:

- [Web サ イ ト](#page-2461-0) ( こ の領域で は、 Web ア プ リ ケ ー シ ョ ン と 仮想デ ィ レ ク ト リ を追加で き ま す。 詳細に つ い て は、 「"アプリケーション"と"仮想ディレクトリ"の設定」を参照してください。
- アプリケーション プール
- Web サービス拡張

次のテーブルは、「IIS 構成]ビューの設定の上に表示されるボタンについて説明します。これらのボタンは、中央 ペインで Web サイト、アプリケーション、仮想ディレクトリ、アプリケーション プール、または Web サービス 拡張が選択されている場合に表示されます。

#### テーブル 11-72 · [IIS 構成] ビューのコントロール

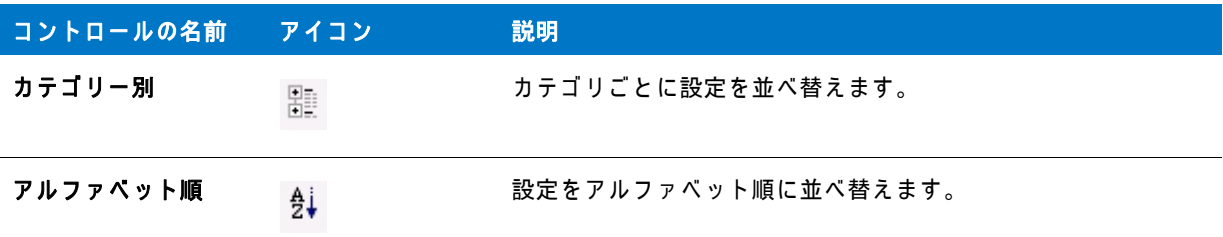

ヒ ン ト • Windows Installer パ ブ リ <sup>ッ</sup> ク プ ロ パ テ <sup>ィ</sup> ( 基本の MSI、 DIM、 InstallScript MSI、 お よ びマージ モジ <sup>ュ</sup> ール プロジェクトの場合)、またはテキスト置換文字列変数 (InstallScript プロジェクトの場合) を使って、実行時に IIS をダイナミックに構成することができます。これにより、エンドユーザーがターゲット マシンにインストール している仮想ディレクトリの名前、TCP ポート、サイト番号、または Web サイト、アプリケーション、仮想ディ レクトリ、アプリケーション プール、および Web サービス拡張の他の IIS 設定を指定できるようにすることがで き ます。 詳し く は、 「Windows Installer の プ ロ パ テ <sup>ィ</sup> を使用し て、 [IIS 設定を動的に変更す](#page-1221-0) る」と[「InstallScript テ](#page-1223-0) キ ス ト置換を使用し て、 [IIS 設定を動的に変更す](#page-1223-0) る」 を参照し て く だ さ い。

#### <span id="page-2461-0"></span>[Web サイト]の設定

#### $\blacktriangledown$

プロジェクト · [IIS 構成 ] ビューは、次のプロジェクト タイプで使用できます :

- 基本の MSI
- DIM
- InstallScript
- InstallScript MSI
- マージ モジュール

[IIS 構成 ] ビューの [Web サイト ] 項目を使って Web サイトの追加 / 削除、またシステム全体を通した Web サー バ ー の構成が可能で す。

# プロジェクト内のすべての Web サイトに適用される Web サーバーの設定

[IIS 構成] ビューで [Web サイト] エクスプローラーを選択すると、次の Web サーバーの設定が表示されます。

#### テーブル 11-73 · Web サーバー の設定

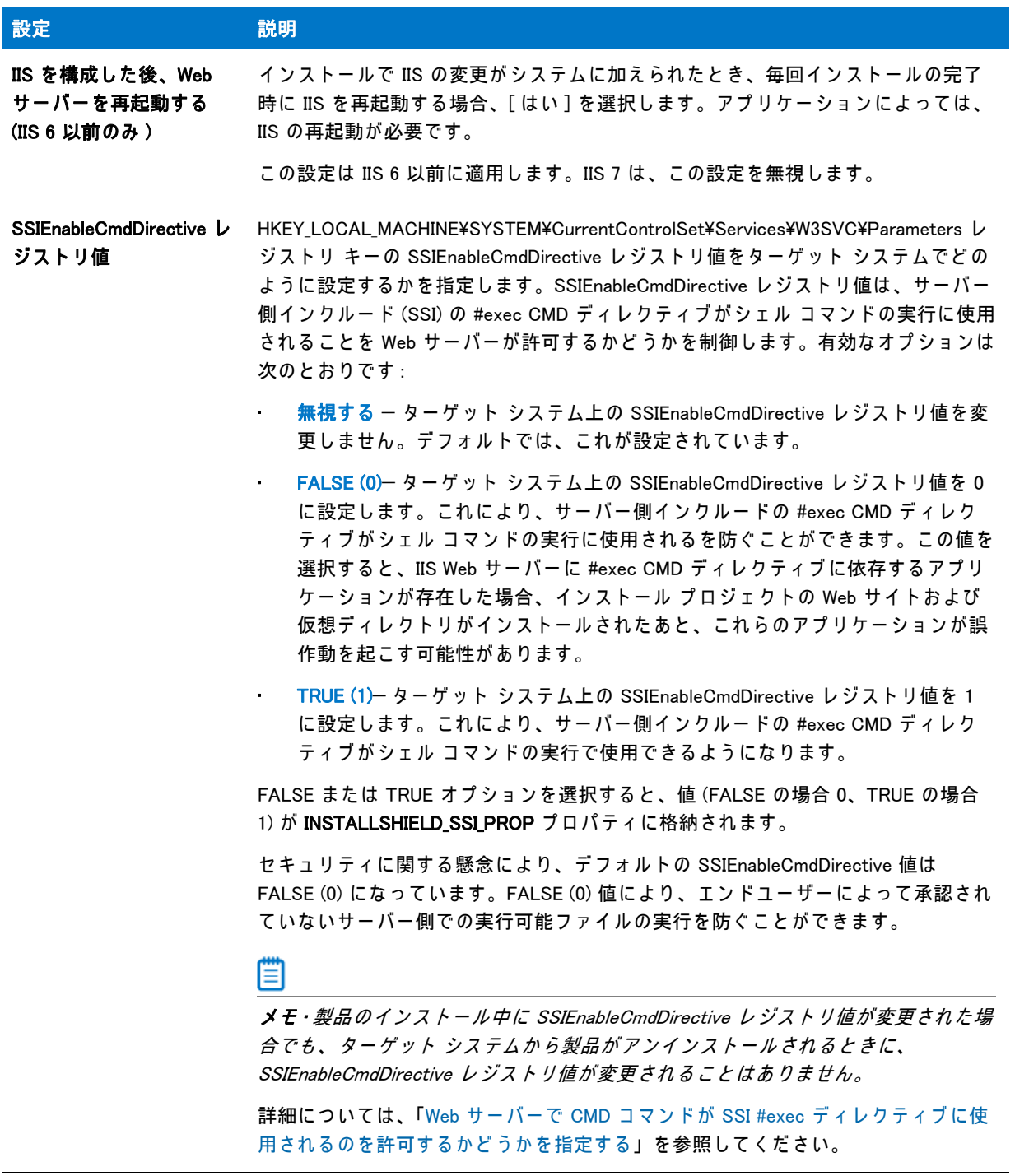

# 圕

メモ・上記の Web サーバーの設定は、IIS アイテム (Web サイト、アプリケーション、仮想ディレクトリ、アプリ ケーション プール、または Web サービス拡張)が何もインストールされなかった場合、ターゲット システムで更 新されません。

# プロジェクトに含まれるの各 Web サイトについて構成可能な設定

エクスプローラーで Web サイトを選択すると、多くの設定が表示されます。Web サイトの設定は、いくつかのメ イン カテゴリで構成されています:

- [識別](#page-2463-0)
- [全般](#page-2464-0)
- ホーム ディレクトリ
- アプリケーションの設定
- [セキュ リティ](#page-2468-0)
- [詳細](#page-2470-1)

#### <span id="page-2463-0"></span>識別の設定

[IIS 構成] ビューの Web サイトにある [ 識別] 領域には、次の設定があります:

#### テーブル 11-74 · Web サイトの識別の設定

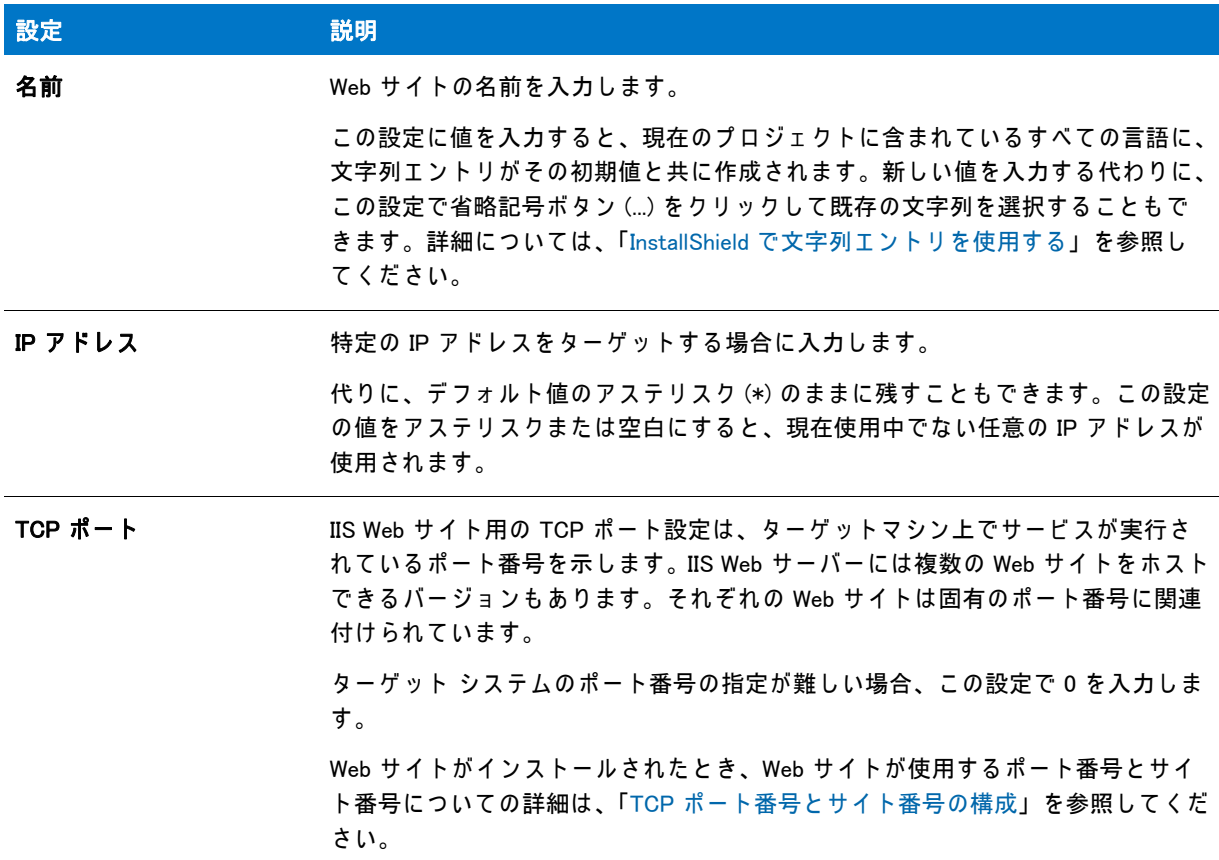

#### テーブル 11-74 · Web サイトの識別の設定 (続き)

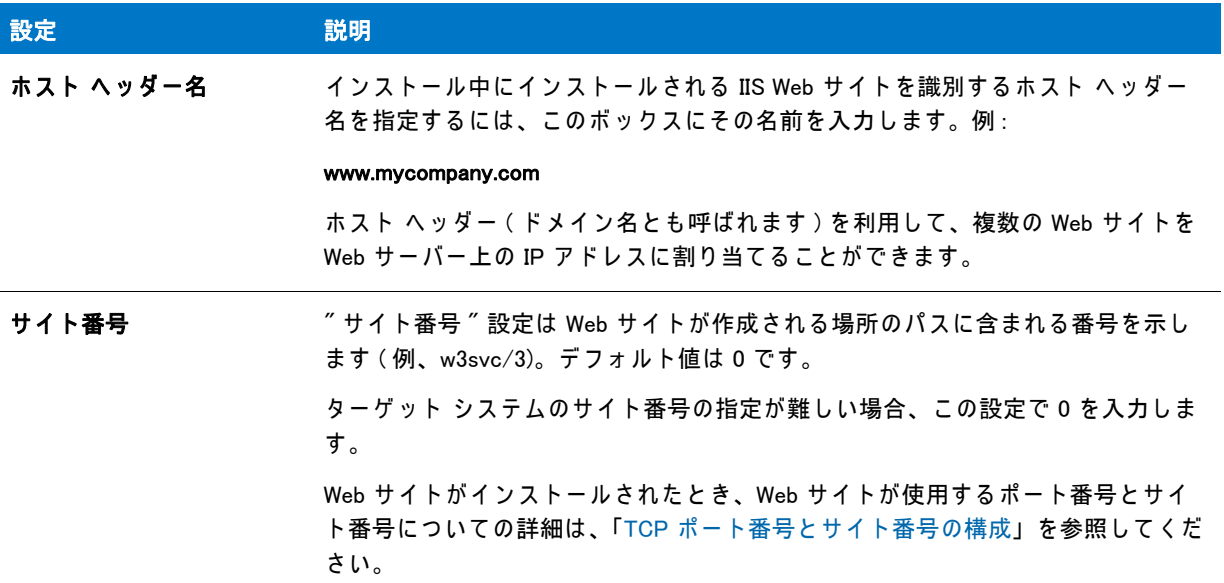

#### <span id="page-2464-0"></span>[全般]の設定

[IIS 構成] ビューの Web サイトにある [全般] 領域には、次の設定があります:

#### テーブル 11-75 · Web サイトの全般の設定

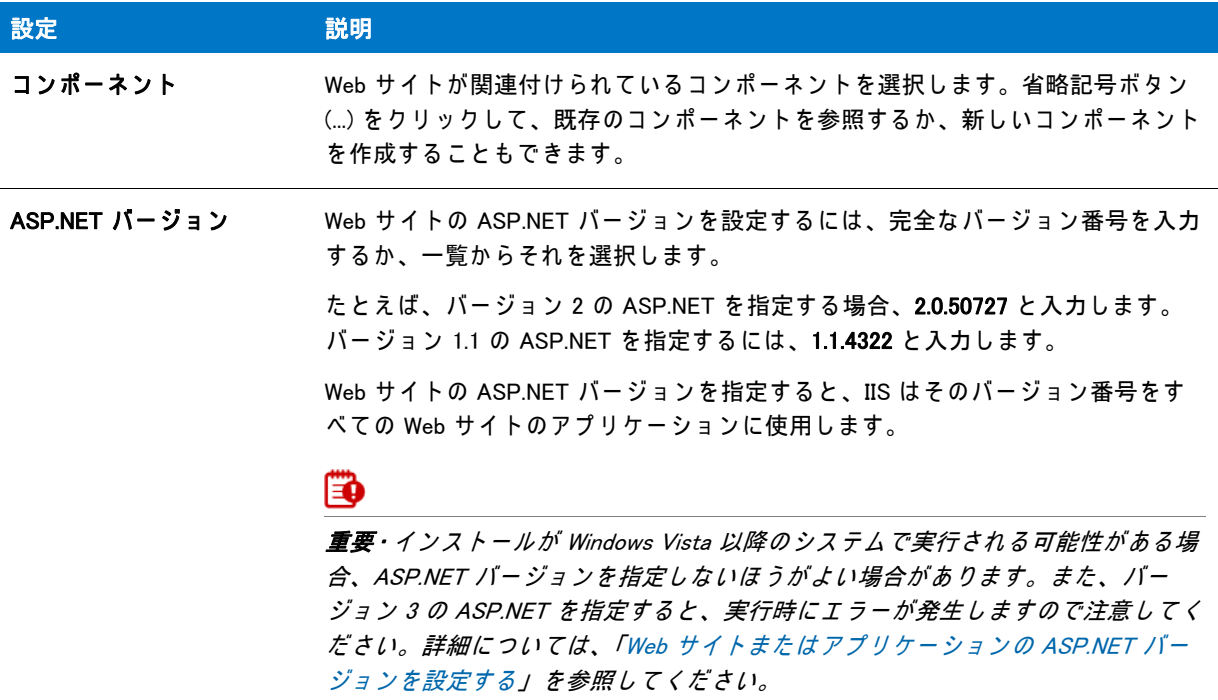

# テーブル 11-75 · Web サイトの全般の設定 (続き)

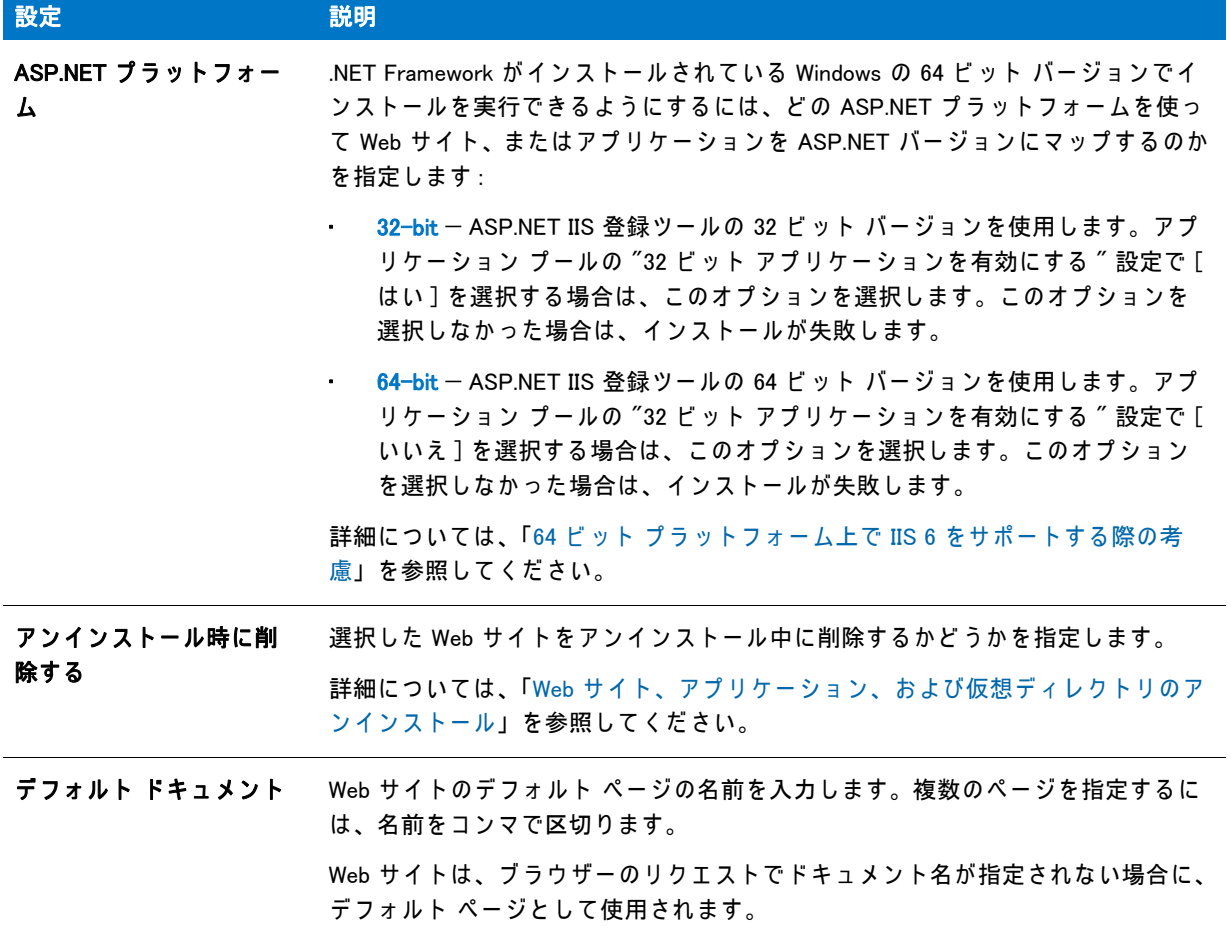

# <span id="page-2466-0"></span>[ホーム ディレクトリ]の設定

[IIS 構成] ビューの Web サイトにある [ホーム ディレクトリ]領域には、次の設定があります:

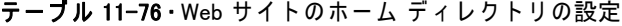

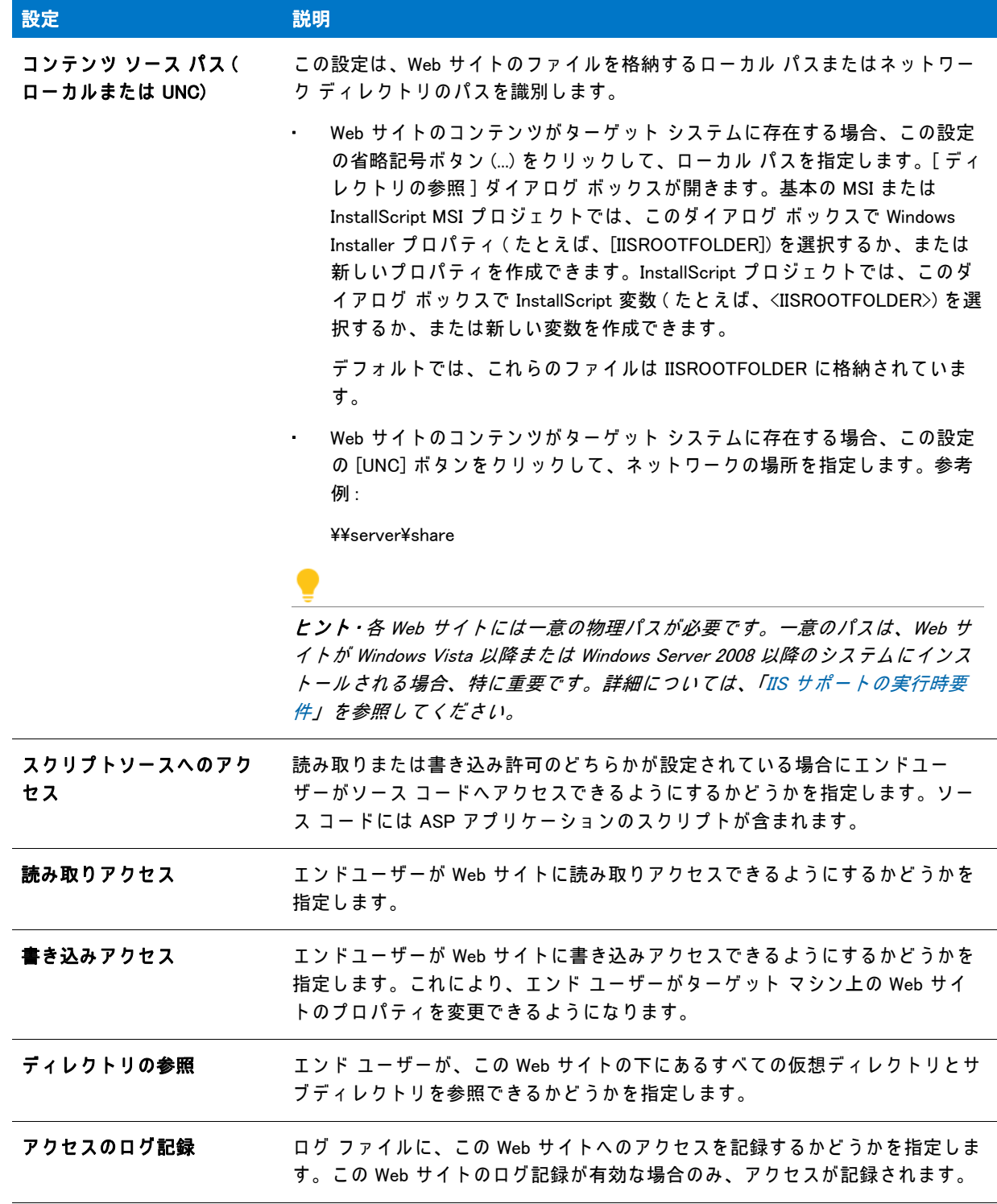

テーブル 11-76 · Web サイトのホーム ディレクトリの設定 (続き)

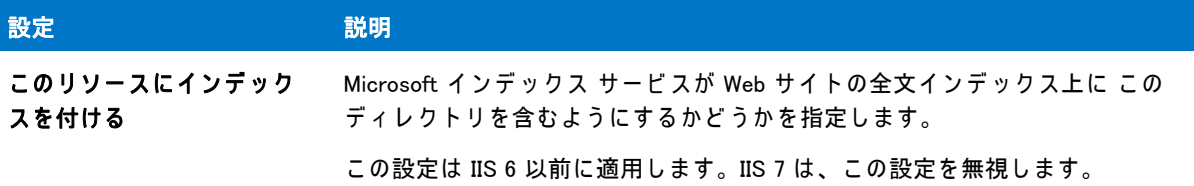

#### <span id="page-2467-0"></span>アプリケーションの設定

[IIS 構成] ビューの Web サイトにある [ アプリケーション] 領域には、次の設定があります :

テーブル 11-77 · Web サイトのアプリケーションの設定

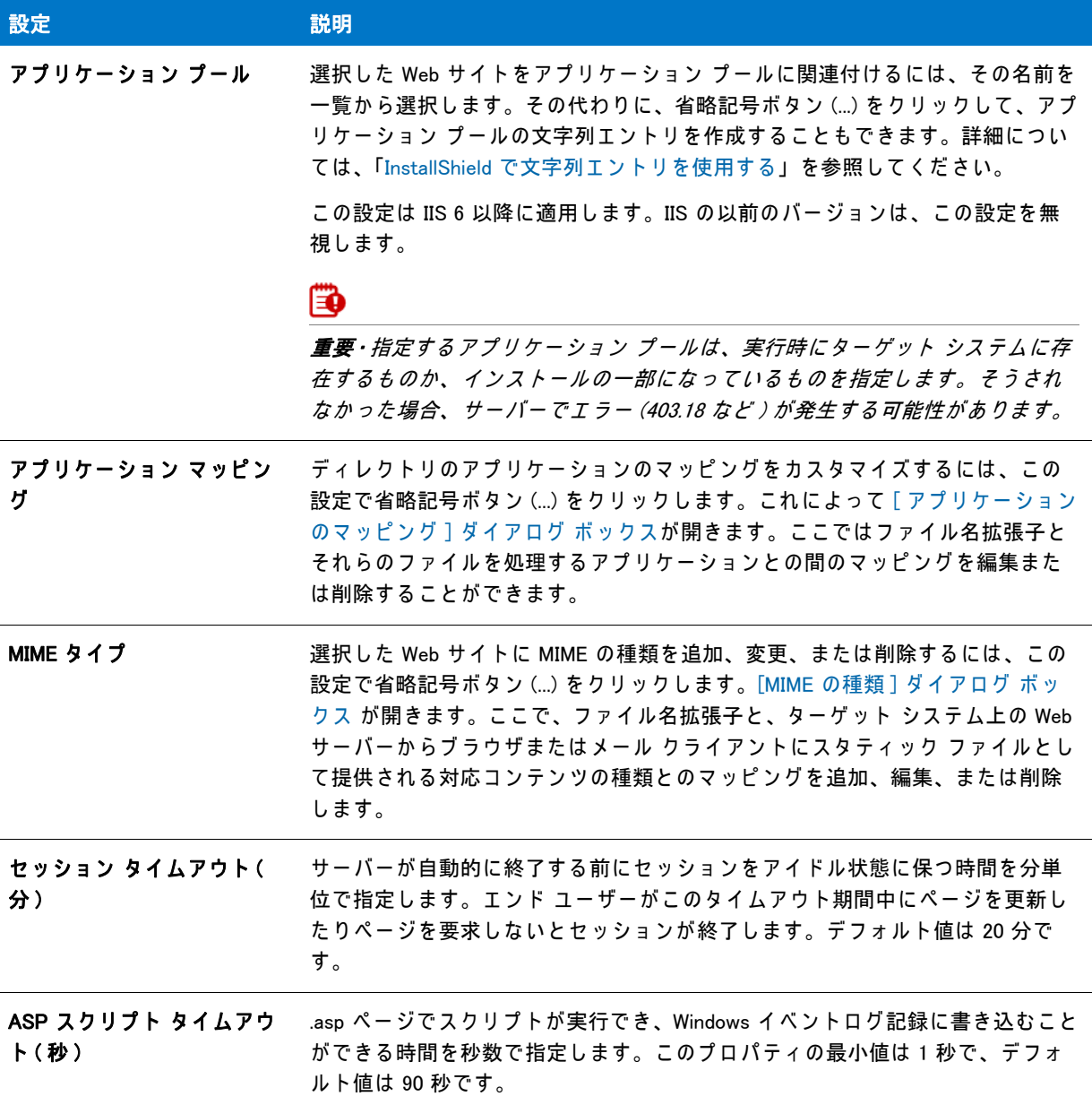

#### <span id="page-2468-0"></span>セキュリティの設定

[IIS 構成] ビューで Web サイトを選択すると、[セキュリティ]領域にいくつかのセキュリティ関連の設定が表示 されます。[セキュリティ]領域では、ユーザー ID を検証できるように Web サーバーを構成することができます。 ユーザーを認証することで、認証されていないユーザーによる制限された内容への Web (HTTP) 接続を不可能にし ます。詳細については、IIS マニュアルを参照してください。

[セキュリティ]領域の設定は、いくつかのカテゴリに分かれています:

- 匿名接続
- 認証済みアクセス
- セキュリティで保護された通信

[ 匿名接続] 領域の設定は次のとおりです :

テーブル 11-78 · [ セキュリティの設定]領域にある [ 匿名接続] の設定

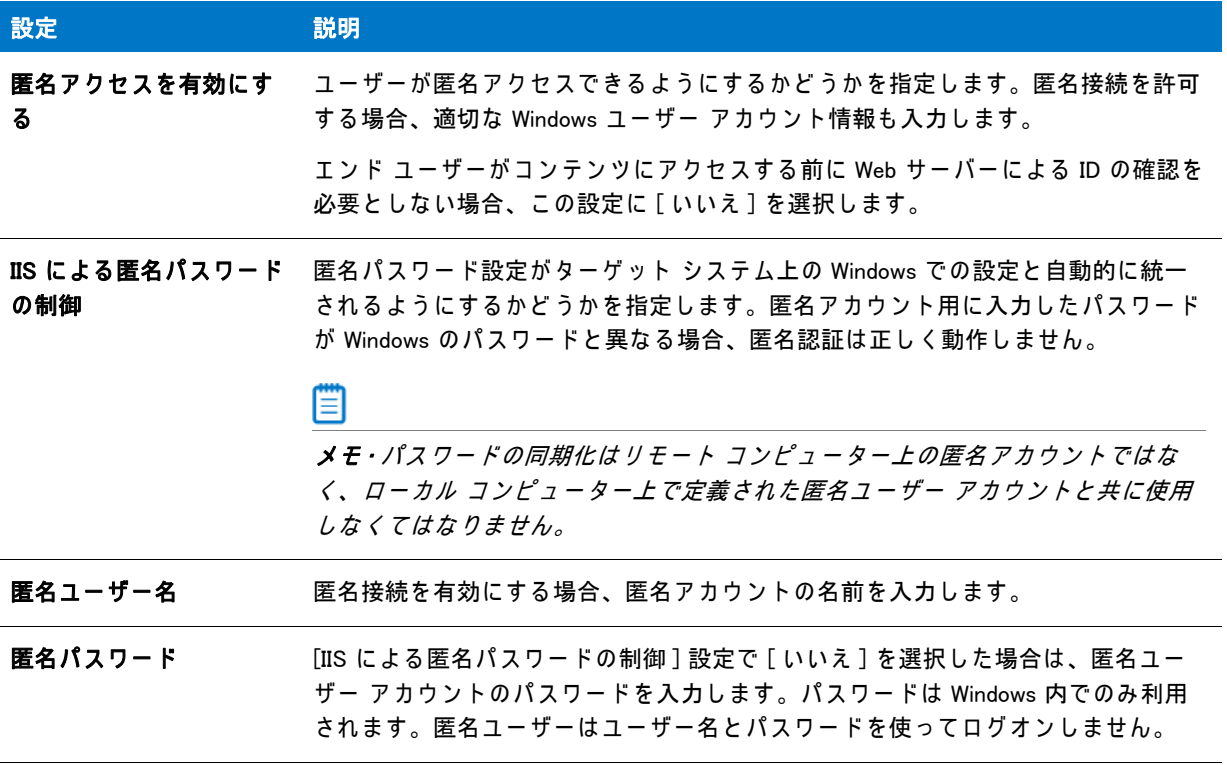

[認証済みアクセス]領域の設定は次のとおりです:

テーブル 11-79 · [ セキュリティの設定]領域にある [認証済みアクセス]の設定

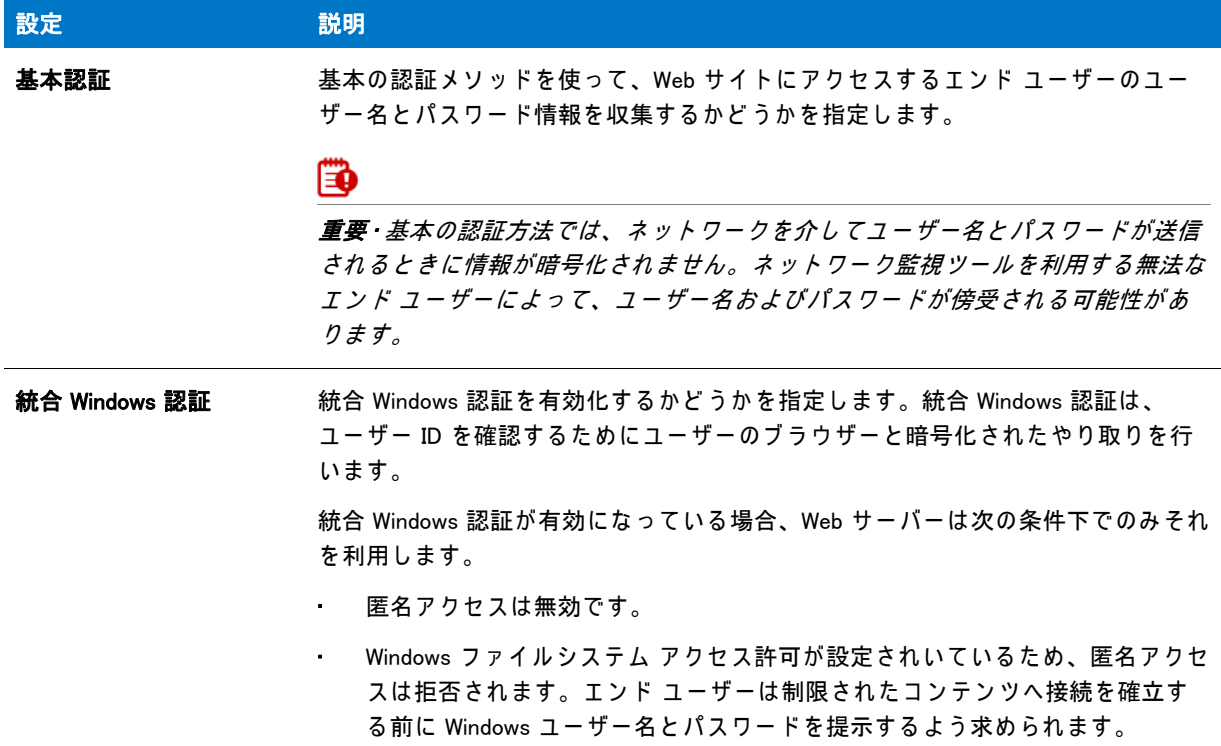

[セキュリティで保護された通信]領域の設定は、次の通りです。

テーブル 11-80 · [ セキュリティの設定]領域にある [ セキュリティで保護された通信] の設定

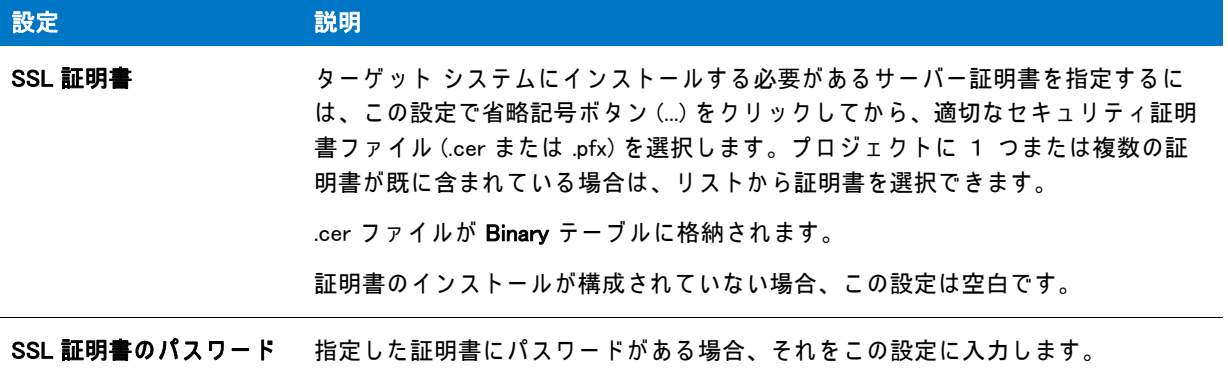

#### <span id="page-2470-1"></span>詳細設定

[IIS 構成] ビューの Web サイトにある [詳細] 領域には、次の設定があります。

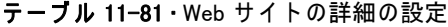

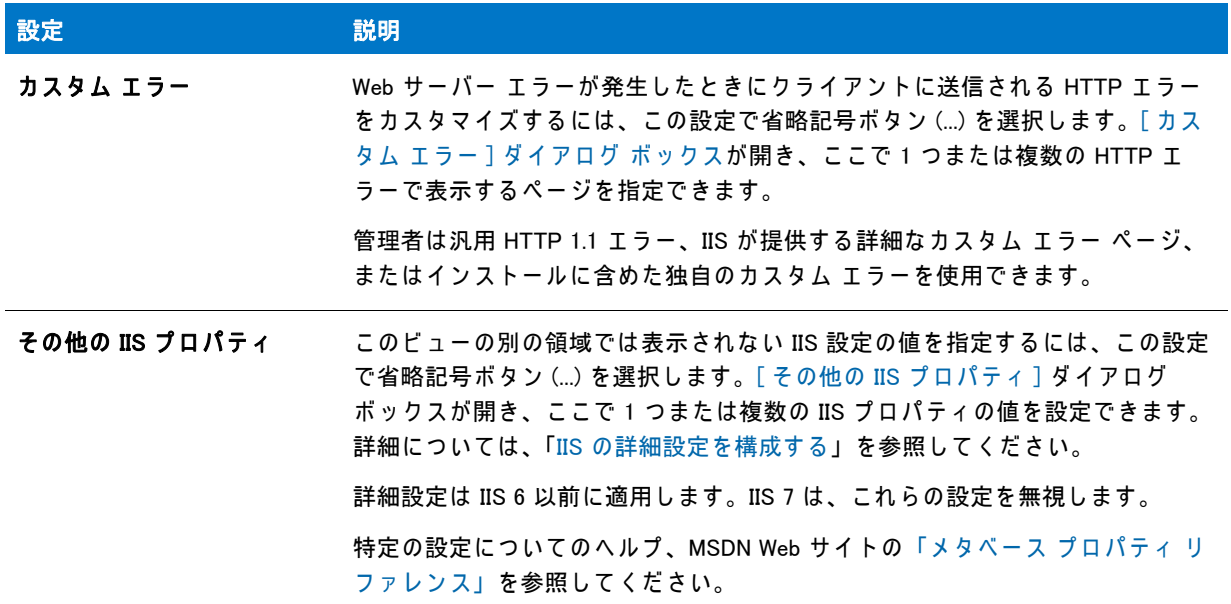

<span id="page-2470-0"></span> $"$  アプリケーション  $"$  と  $"$  仮想ディレクトリ  $"$  の設定

# ₩

プロジェクト·[IIS 構成] ビューは、次のプロジェクト タイプで使用できます:

- 基本の MSI
- DIM
- InstallScript
- InstallScript MSI
- マージ モジュール

[IIS] ビューで、Web サイトにアプリケーションまたは仮想ディレクトリを追加することができます。このビュー でアプリケーションまたは仮想ディレクトリを選択すると、多くの設定が表示されます。この設定は、いくつか のメイン カテゴリで構成されています:

- 全般
- 仮想ディレクトリ
- アプリケーションの設定
- セキュ リティ
- 詳細

# [全般]の設定

[IIS 構成] ビューの アプリケーションまたは仮想ディレクトリにある [全般] 領域には、次の設定があります。

テーブル 11-82・アプリケーションまたは仮想ディレクトリにおける全般の設定

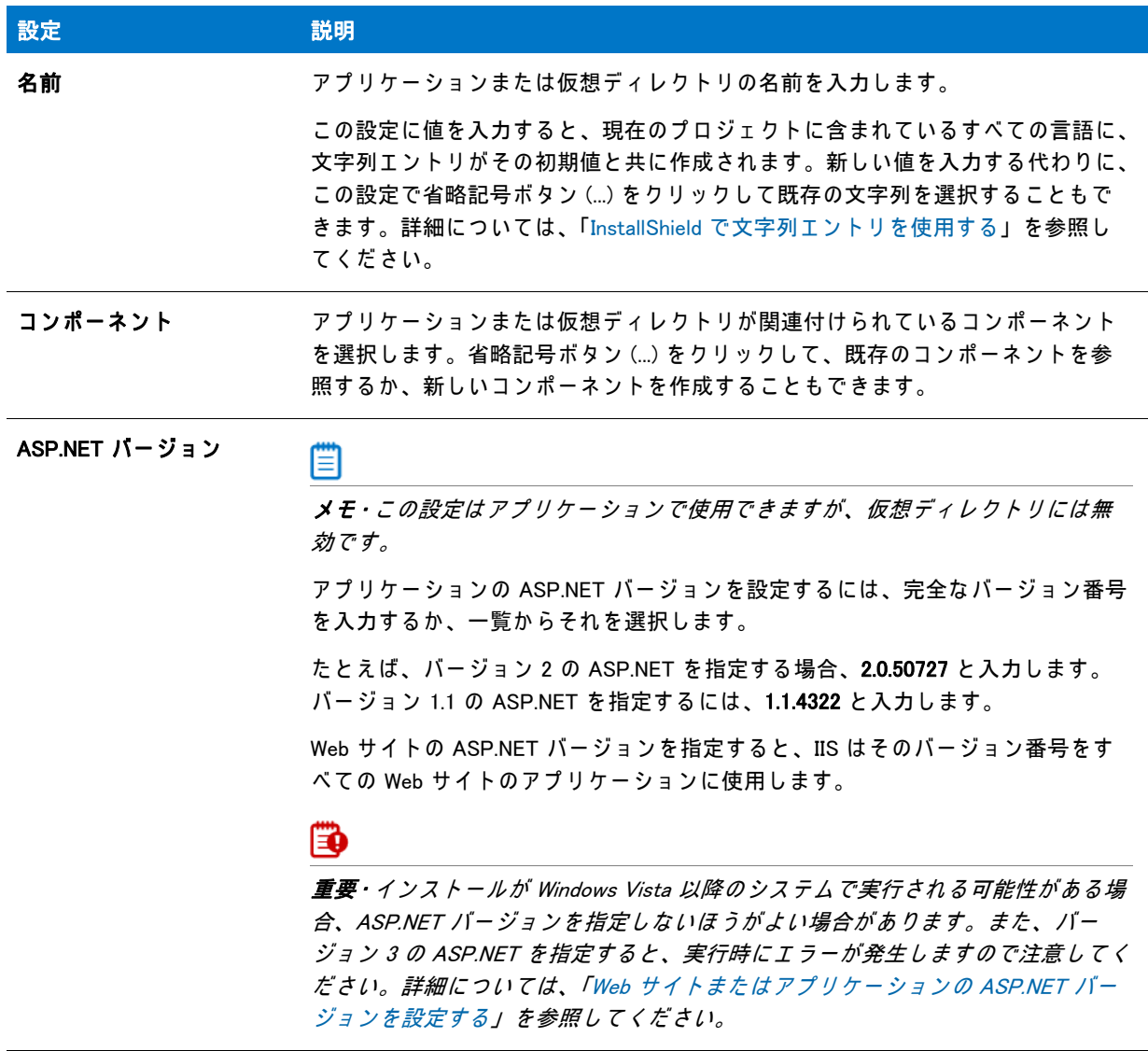

テーブル 11-82 · アプリケーションまたは仮想ディレクトリにおける全般の設定 (続き)

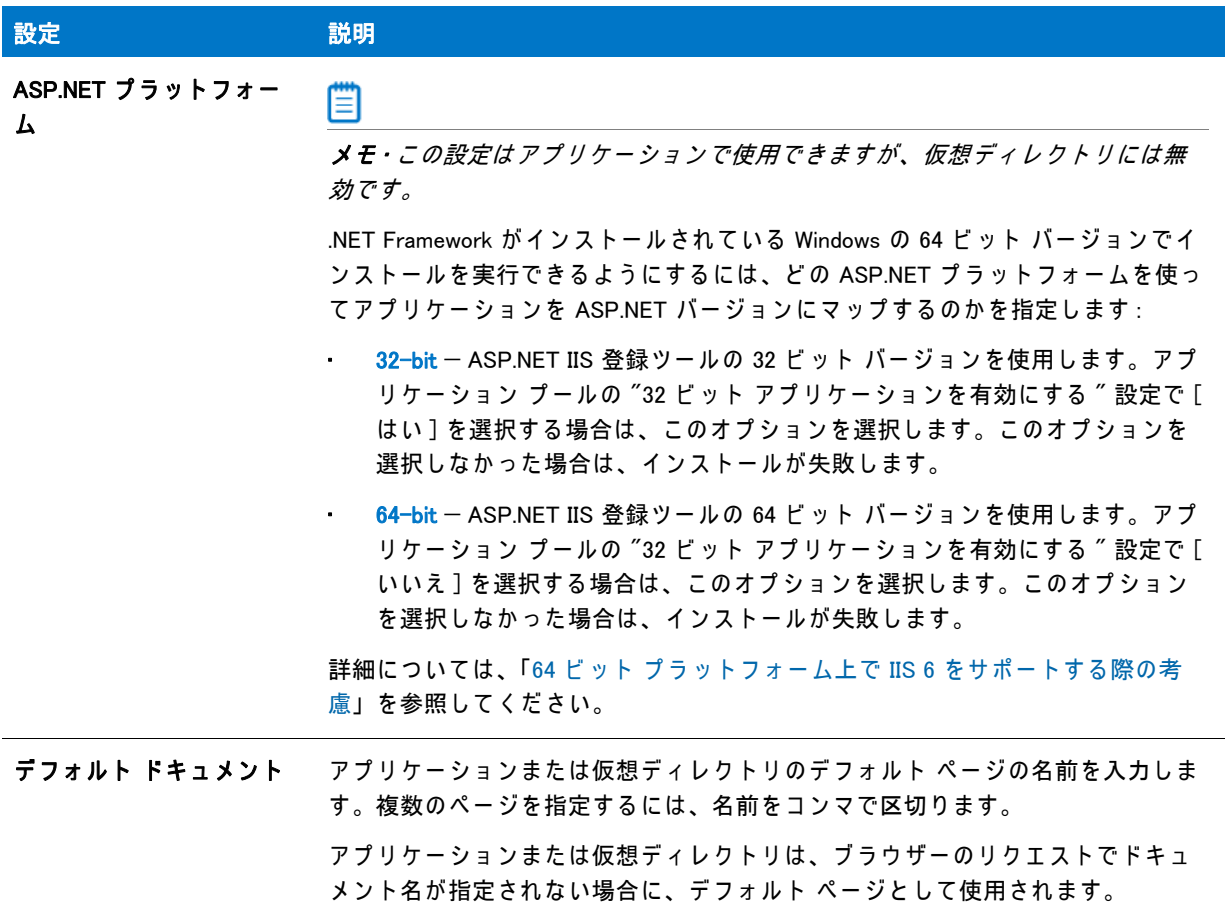

# [仮想ディレクトリ]の設定

[IIS 構成] ビューの アプリケーションまたは仮想ディレクトリにある [仮称ディレクトリ]領域には、次の設定が あ り ます。

テーブル 11-83・アプリケーションまたは仮想ディレクトリにおける仮想ディレクトリの設定

| 設定                            | 説明                                                                                                    |
|-------------------------------|----------------------------------------------------------------------------------------------------|
| コンテンツ ソース パス(<br>ローカルまたは UNC) | この設定は、アプリケーションまたは仮想ディレクトリのデフォルト ファイル<br>を格納するローカル パスまたはネットワーク ディレクトリ パスを識別します。                                                                                                    |
|                               | アプリケーション、または Web ディレクトリのコンテンツがターゲット シ<br>ステムに存在する場合、この設定の省略記号ボタン () をクリックして、<br>ローカル パスを指定します。[ ディレクトリの参照 ] ダイアログ ボックス<br>が開きます。基本の MSI または InstallScript MSI プロジェクトでは、このダ<br>イアログ ボックスで Windows Installer プロパティ (たとえば、<br>[IISROOTFOLDER]) を選択するか、または新しいプロパティを作成できま<br>す。InstallScript プロジェクトでは、このダイアログ ボックスで InstallScript<br>変数 ( たとえば、 <iisrootfolder>) を選択するか、または新しい変数を作<br/>成できます。</iisrootfolder> |
|                               | デフォルトでは、これらのファイルは IISROOTFOLDER に格納されていま<br>す。                                                                                                    |
|                               | アプリケーションまたは仮想ディレクトリのコンテンツがターゲット シス<br>テムに存在する場合、この設定の [UNC] ボタンをクリックして、ネット<br>ワークの場所を指定します。参考例:                                                                                                    |
|                               | ¥¥server¥share                                                                                                    |
|                               |                                                                                                    |
|                               | ヒント・各アプリケーションまたは仮想ディレクトリには一意の物理パスが必要<br>です。一意のパスは、仮想ディレクトリが Windows Vista 以降または Windows<br>Server 2008 以降のシステムにインストールされる場合、特に重要です。詳細に<br>ついては、「IIS サポートの実行時要件」を参照してください。                                                                                                    |
| スクリプトソースへのアク<br>セス            | 読み取りまたは書き込み許可のどちらかが設定されている場合にエンドユー                                                                                                    |
|                               | ザーがソース コードヘアクセスできるようにするかどうかを指定します。ソー<br>ス コードには ASP アプリケーションのスクリプトが含まれます。                                                                                                    |
| 読み取りアクセス                      | エンドユーザーがアプリケーションまたは Web サイトに読み取りアクセスでき<br>るようにするかどうかを指定します。                                                                                                    |
| 書き込みアクセス                      | エンドユーザーがアプリケーションまたは Web サイトに書き込みアクセスでき<br>るようにするかどうかを指定します。これにより、エンド ユーザーがターゲッ<br>トマシン上のアプリケーションまたは仮想ディレクトリのプロパティを変更で<br>きるようになります。                                                                                                    |

テーブル 11-83・アプリケーションまたは仮想ディレクトリにおける仮想ディレクトリの設定(続き)

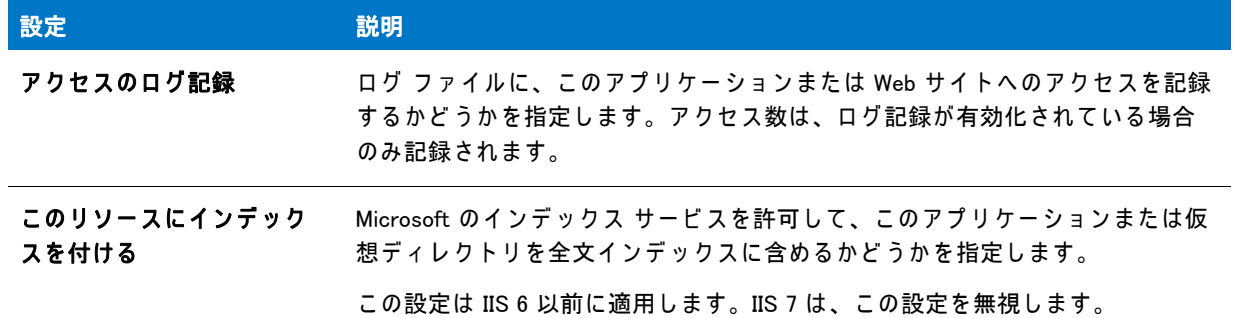

# アプリケーションの設定

[IIS 構成] ビューの アプリケーションまたは仮想ディレクトリにある [ アプリケーションの設定] 領域には、次の 設定があります。

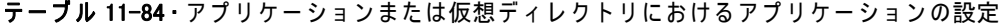

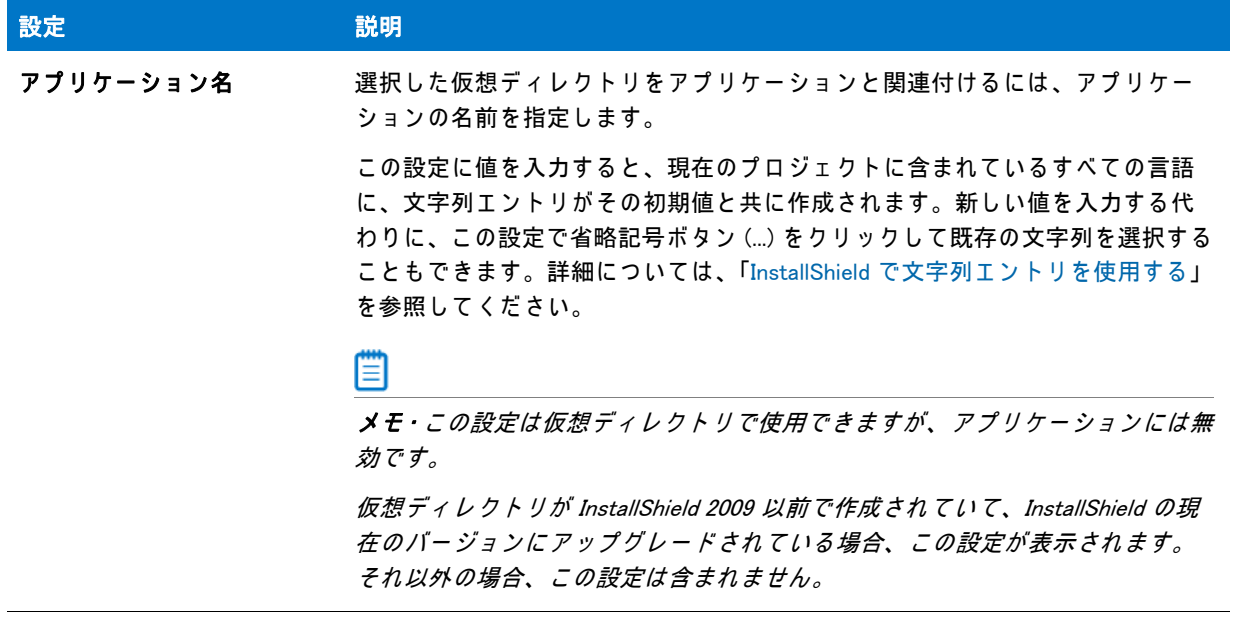

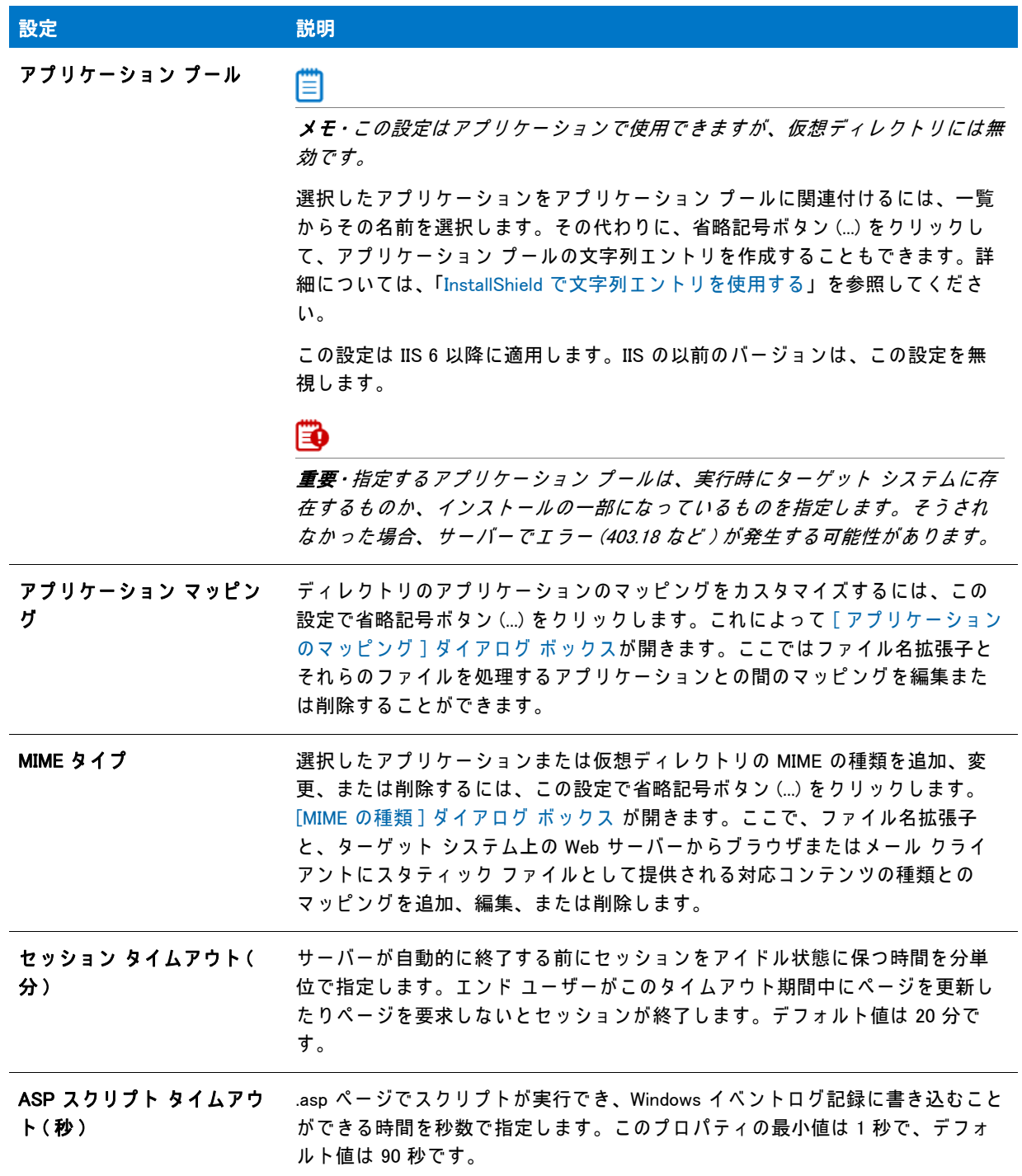

テーブル 11-84 · アプリケーションまたは仮想ディレクトリにおけるアプリケーションの設定 (続き)

テーブル 11-84 · アプリケーションまたは仮想ディレクトリにおけるアプリケーションの設定(続き)

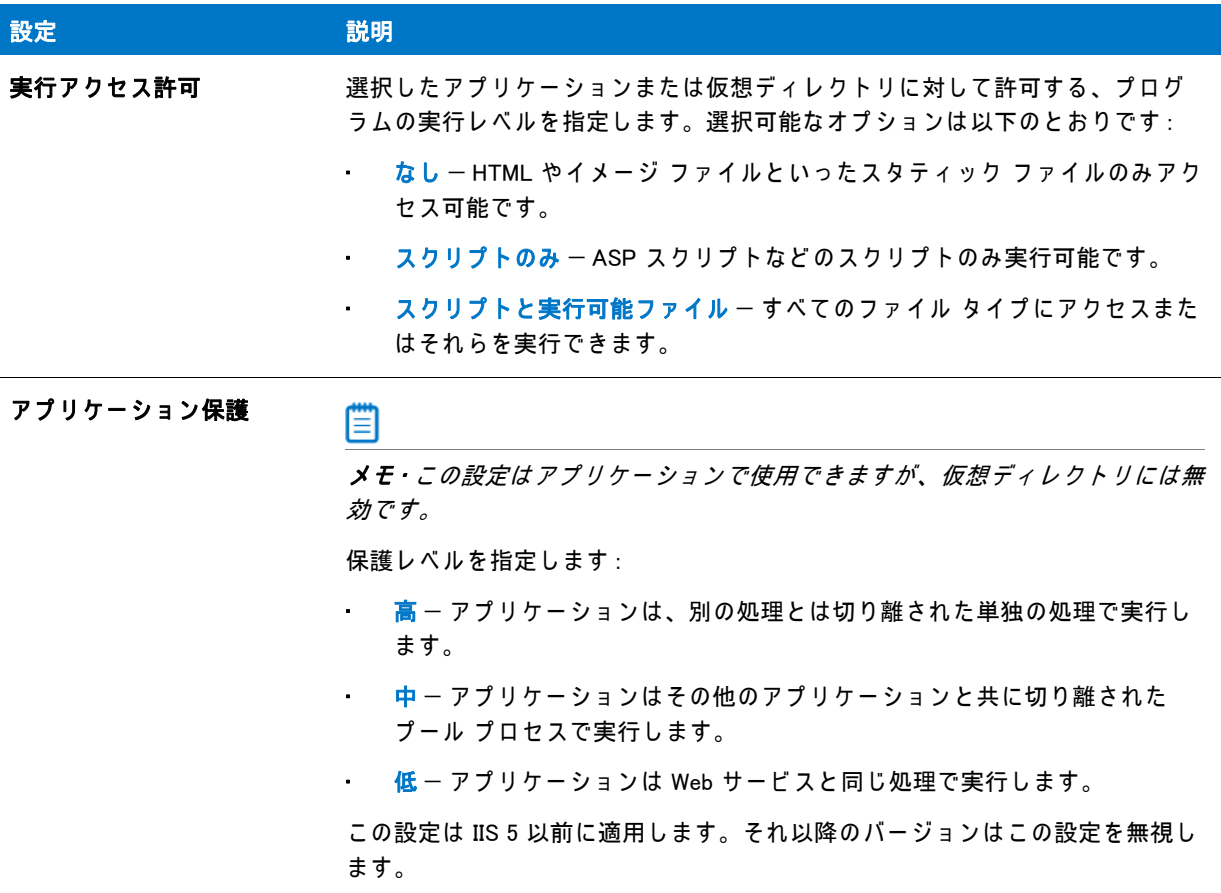

# セキュリティの設定

[IIS 構成] ビューでアプリケーションまたは仮想ディレクトリを選択すると、[セキュリティ]領域にいくつかの セキュリティ関連の設定が表示されます。[セキュリティ]領域では、ユーザー ID を検証できるようにアプリ ケーションまたは仮想ディレクトリ を構成することができます。ユーザーを認証することで、認証されていない ユーザーによる制限された内容への Web (HTTP) 接続を不可能にします。詳細については、IIS マニュアルを参照 し て く だ さ い。

[セキュリティ]領域の設定は、次のカテゴリに分かれています:

- 匿名接続
- 認証済みアクセス

[匿名接続] 領域の設定は次のとおりです:

テーブル 11-85 · [ セキュリティの設定]領域にある [ 匿名接続] の設定

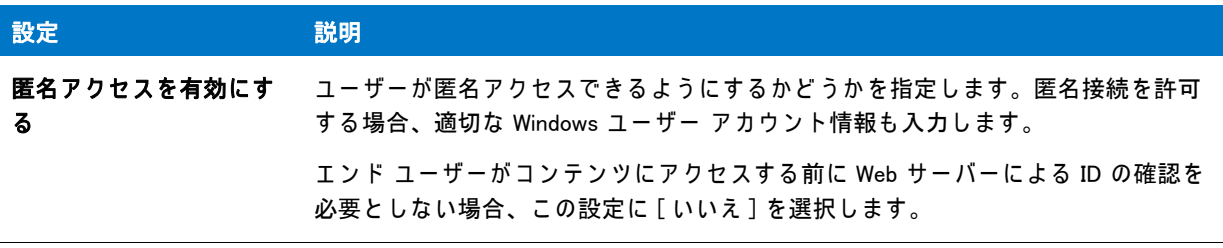

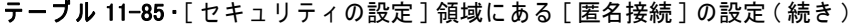

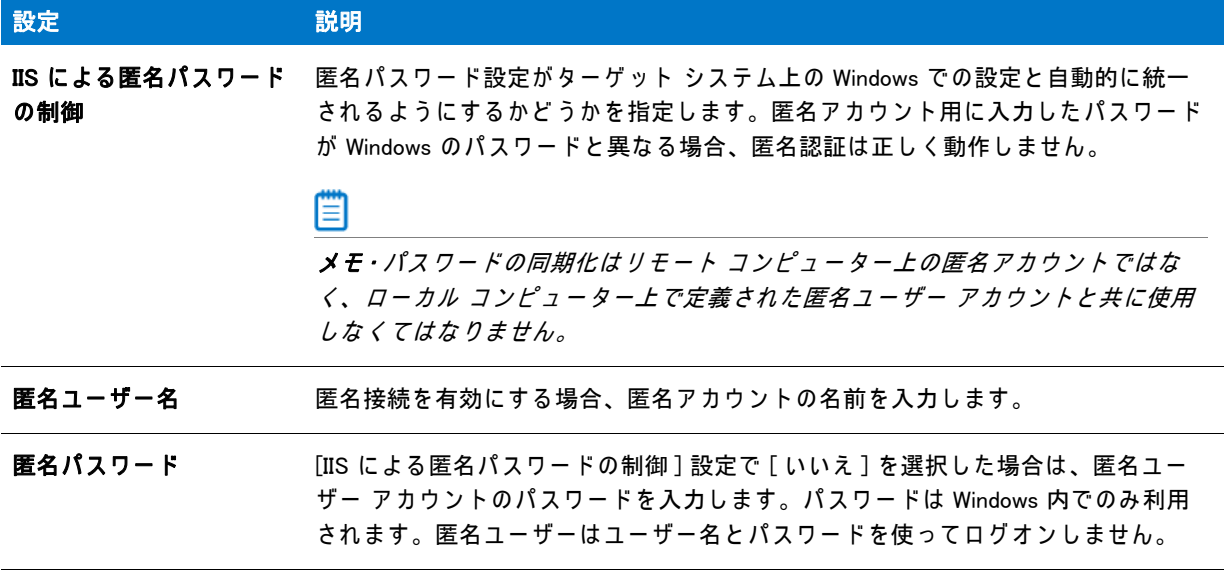

[認証済みアクセス]領域の設定は次のとおりです:

テーブル 11-86 · [ セキュリティの設定]領域にある [認証済みアクセス]の設定

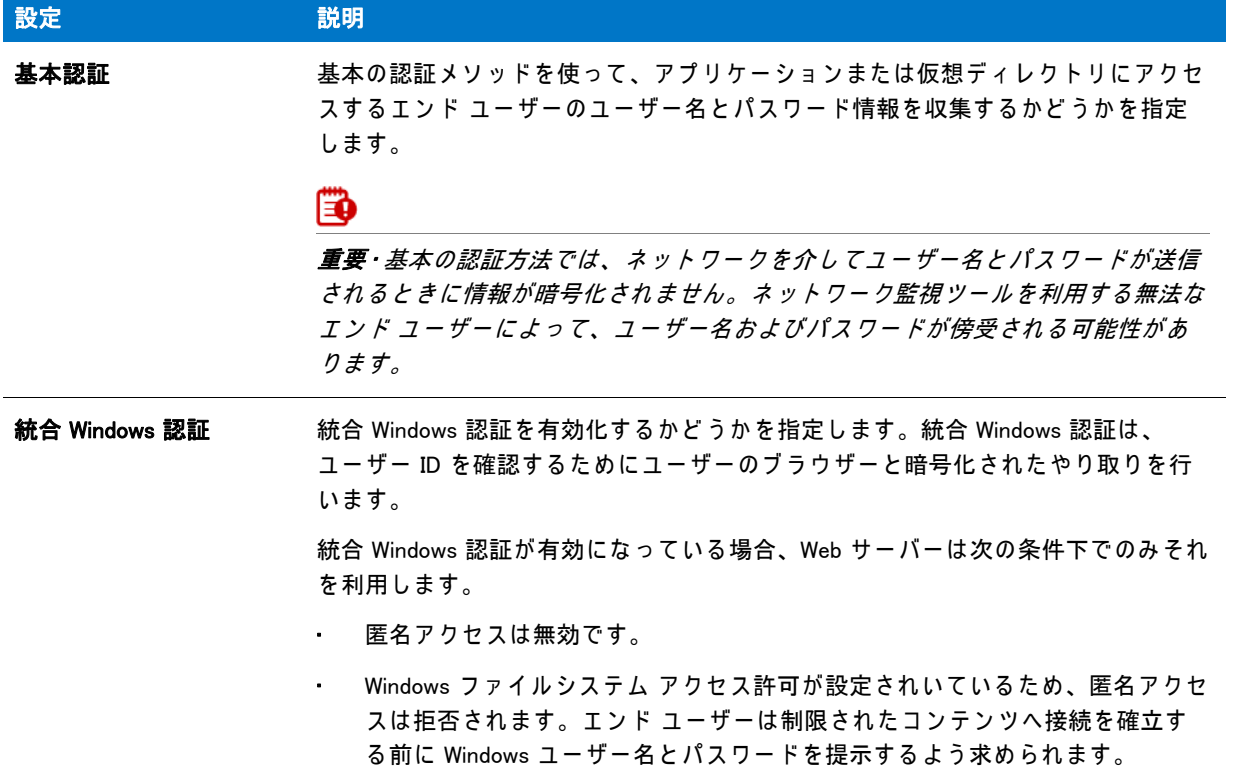

#### 詳細設定

[IIS 構成] ビューのアプリケーションまたは仮想ディレクトリにある [詳細]領域には、次の設定があります。

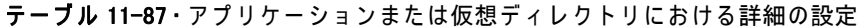

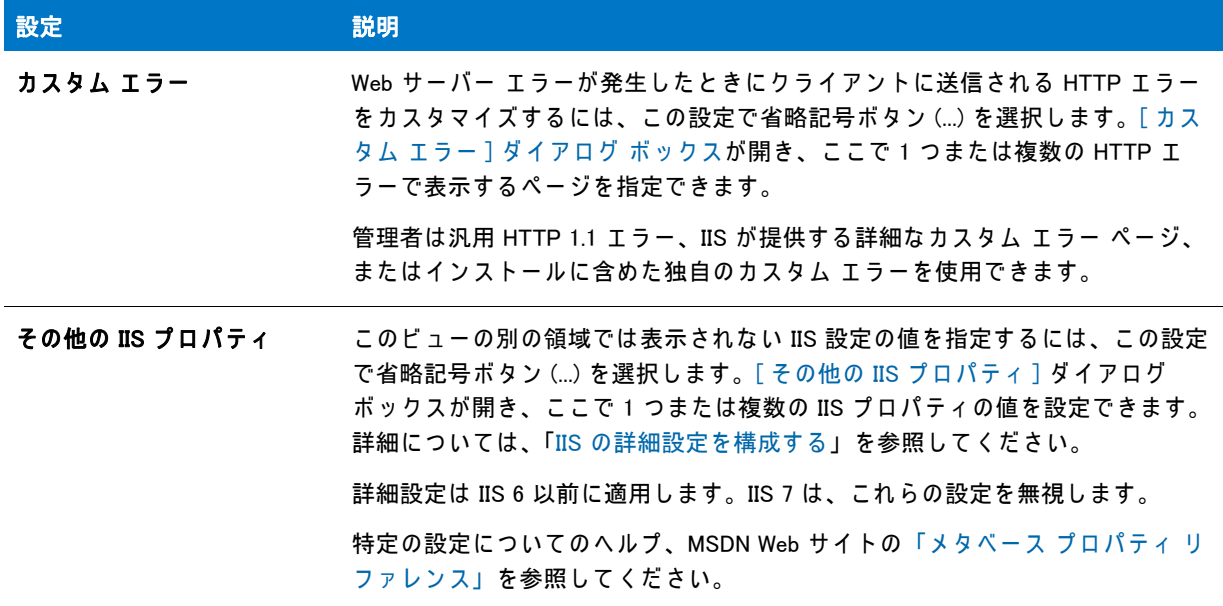

# <span id="page-2478-0"></span>アプリケーション プールの設定

### $\blacktriangledown$

プロジェクト·[IIS 構成] ピューは、次のプロジェクト タイプで使用できます:

- 基本の MSI
- DIM
- InstallScript
- InstallScript MSI
- マージ モジュール

#### 眉

メ モ・ア プ リ ケ ー ショ ン プ ー ル は、IIS 6.0 以降 が イ ン ス ト ー ル さ れ て い る マ シ ン で の み 利 用 可 能 で す 。

[IIS 構成] ビューにあるアプリケーション プール アイテムを使って、アプリケーション プールを追加および削除 し ます。

エクスプローラーでアプリケーション プールを選択すると、多くの設定が表示されます。アプリケーション プー ルの設定は、いくつかのメイン カテゴリで構成されています:

- [全般](#page-2479-0)
- CPU の設定
- プロセス モデル
- 再利用

# <span id="page-2479-0"></span>[全般]の設定

[IIS 構成] ビューのアプリケーション プールにある [全般] 領域には、次の設定があります。

#### テーブル 11-88·アプリケーション プールにおける全般の設定

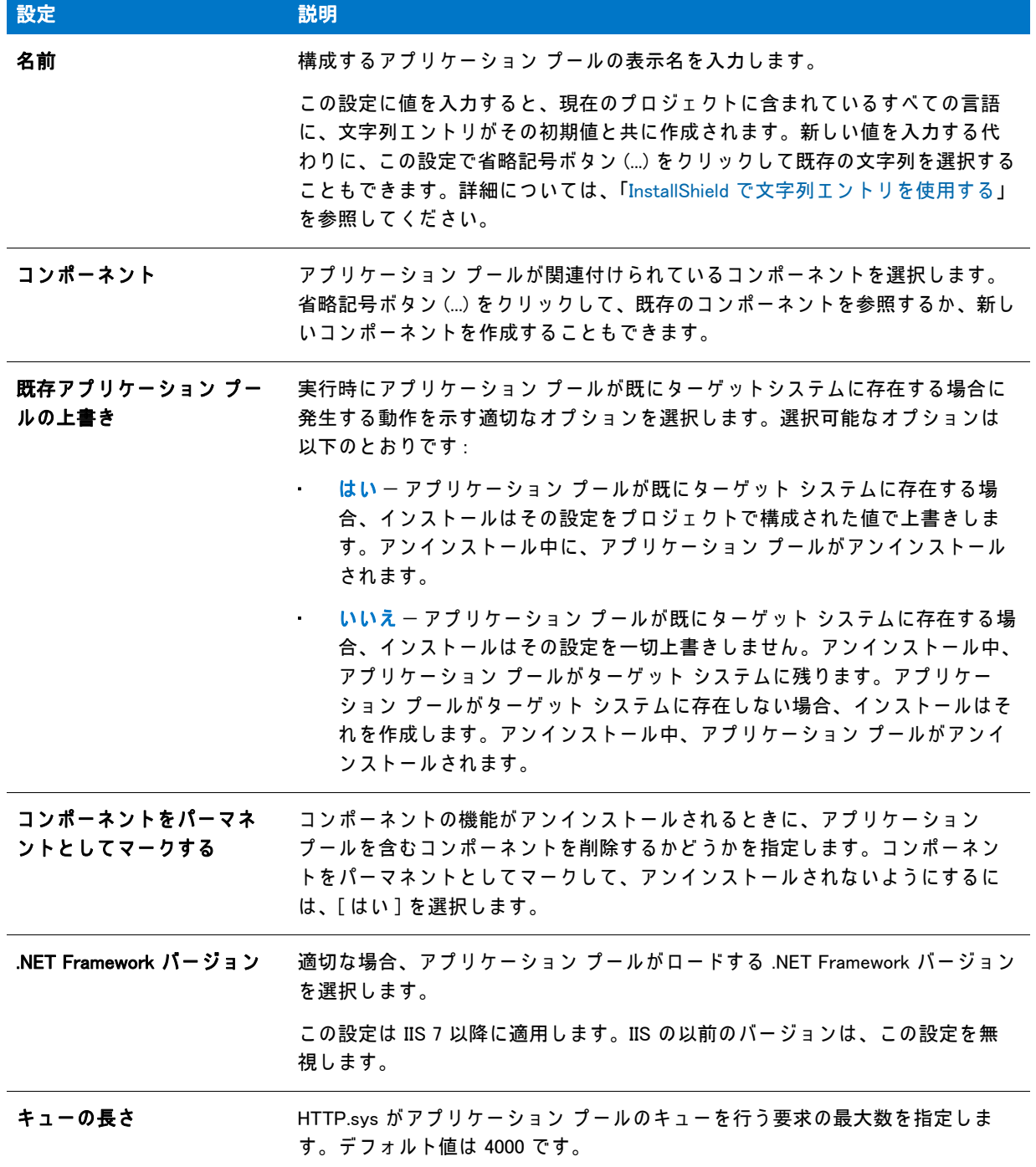

テーブル 11-88 · アプリケーション プールにおける全般の設定 (続き)

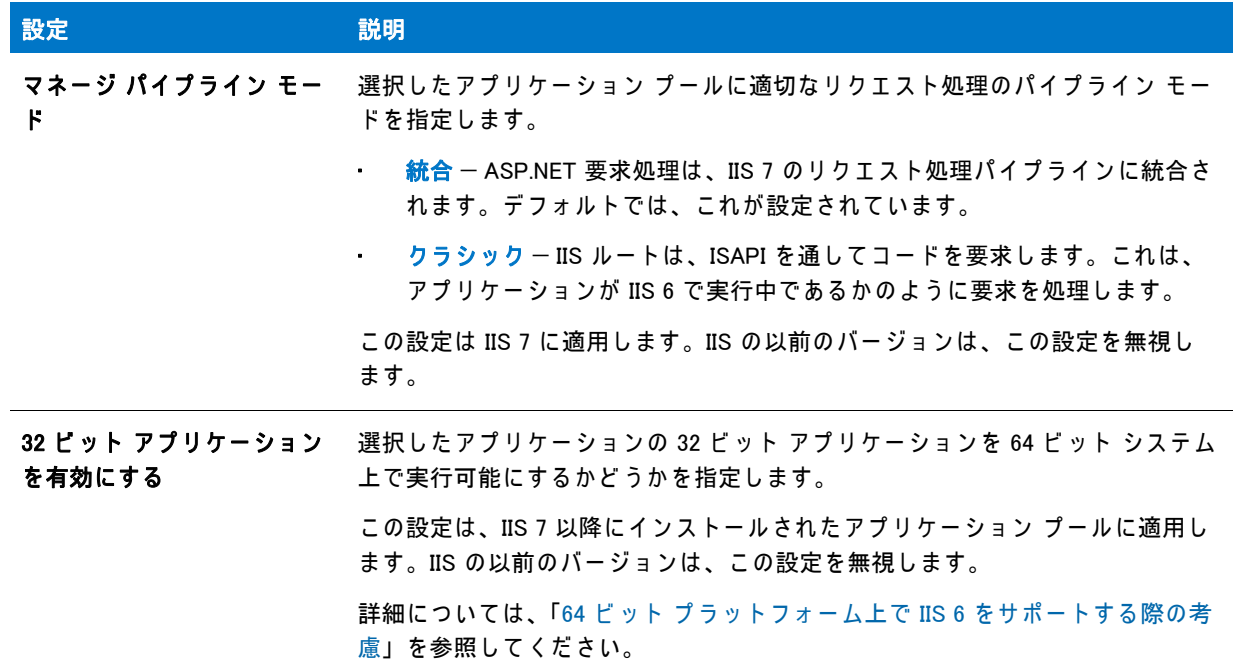

# CPU の設定

[IIS 構成] ビューのアプリケーション プールにある [CPU] 領域には、次の設定があります。

#### テーブル 11-89·アプリケーション プールにおける CPU の設定

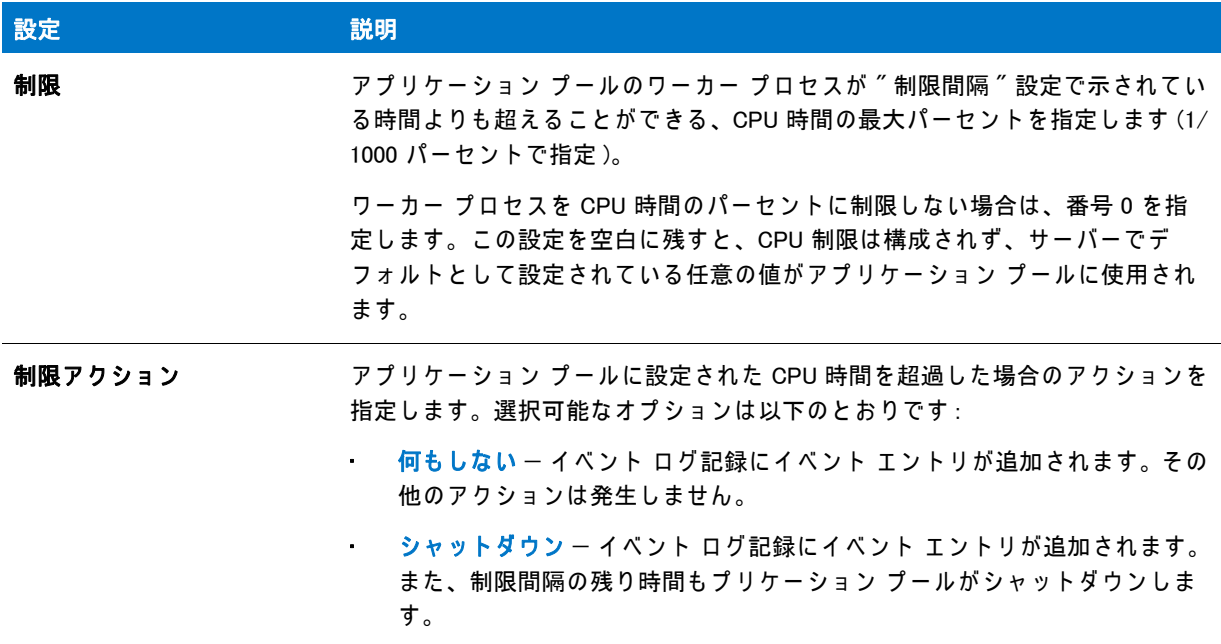

テーブル 11-89·アプリケーション プールにおける CPU の設定 (続き)

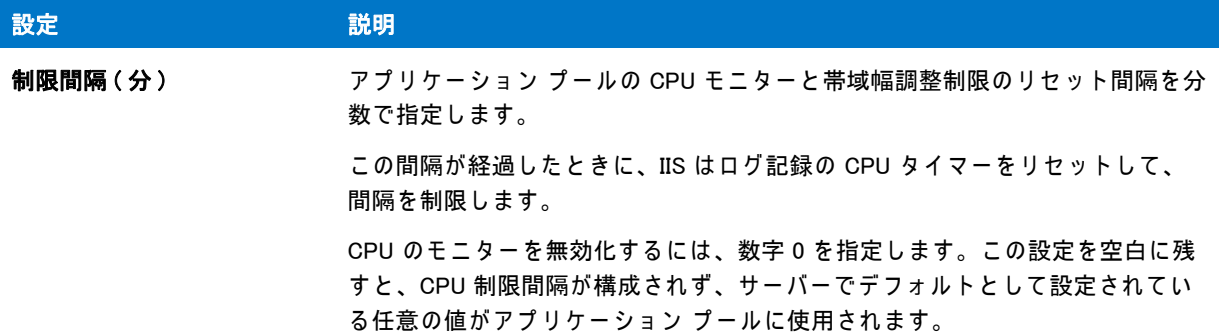

# プロセス モデルの設定

[IIS 構成] ビューのアプリケーション プールにある [プロセス モデル]領域には、次の設定があります。

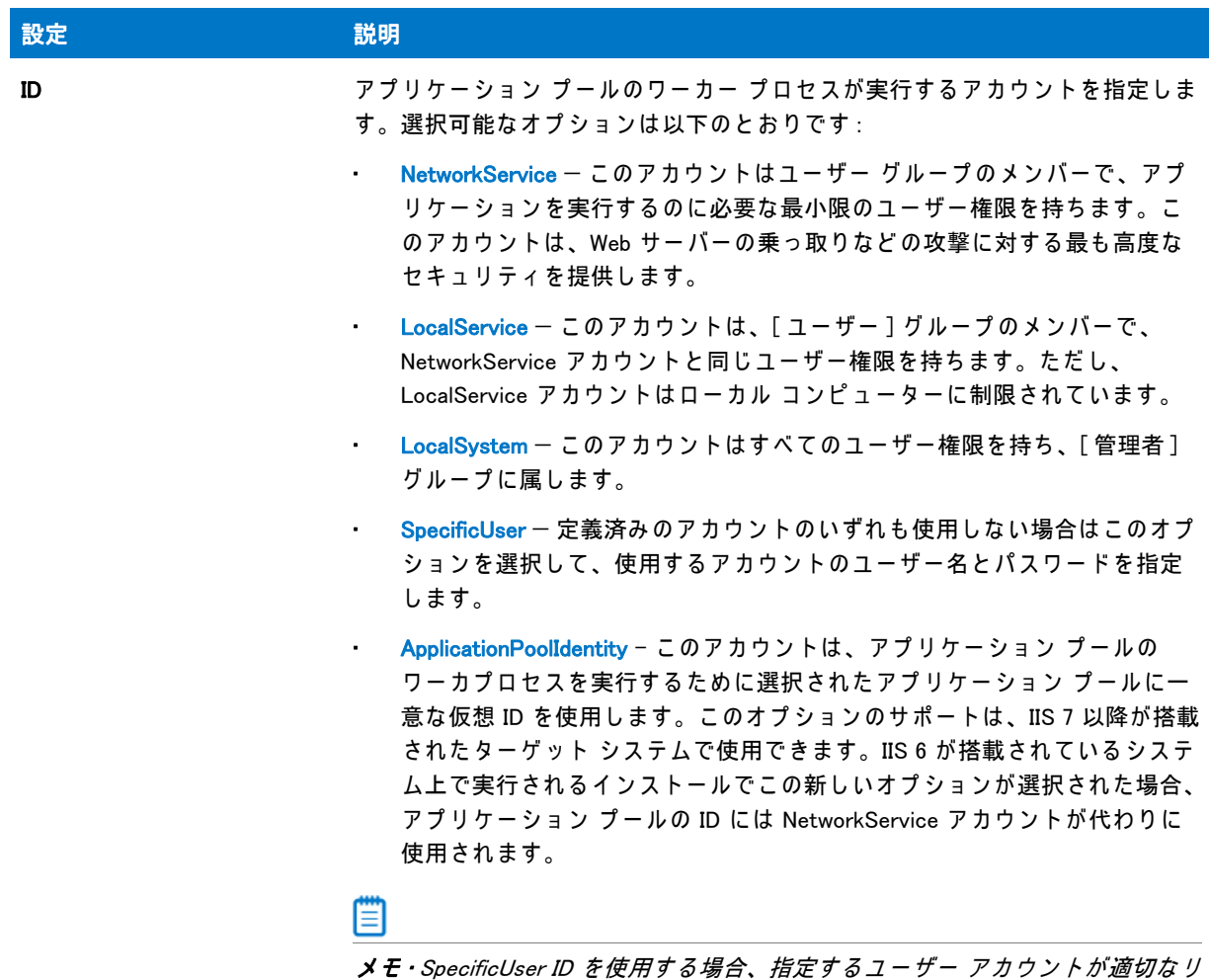

テーブル 11-90 · アプリケーション プールにおけるプロセス モデルの設定

 $U - Z L P D D Z C \ddot{\varepsilon} + Z L$ , そのアカウントが Web サーバー上で IIS\_IUSRS グループのメンバーであることを確認してください。

テーブル 11-90・アプリケーション プールにおけるプロセス モデルの設定 (続き)

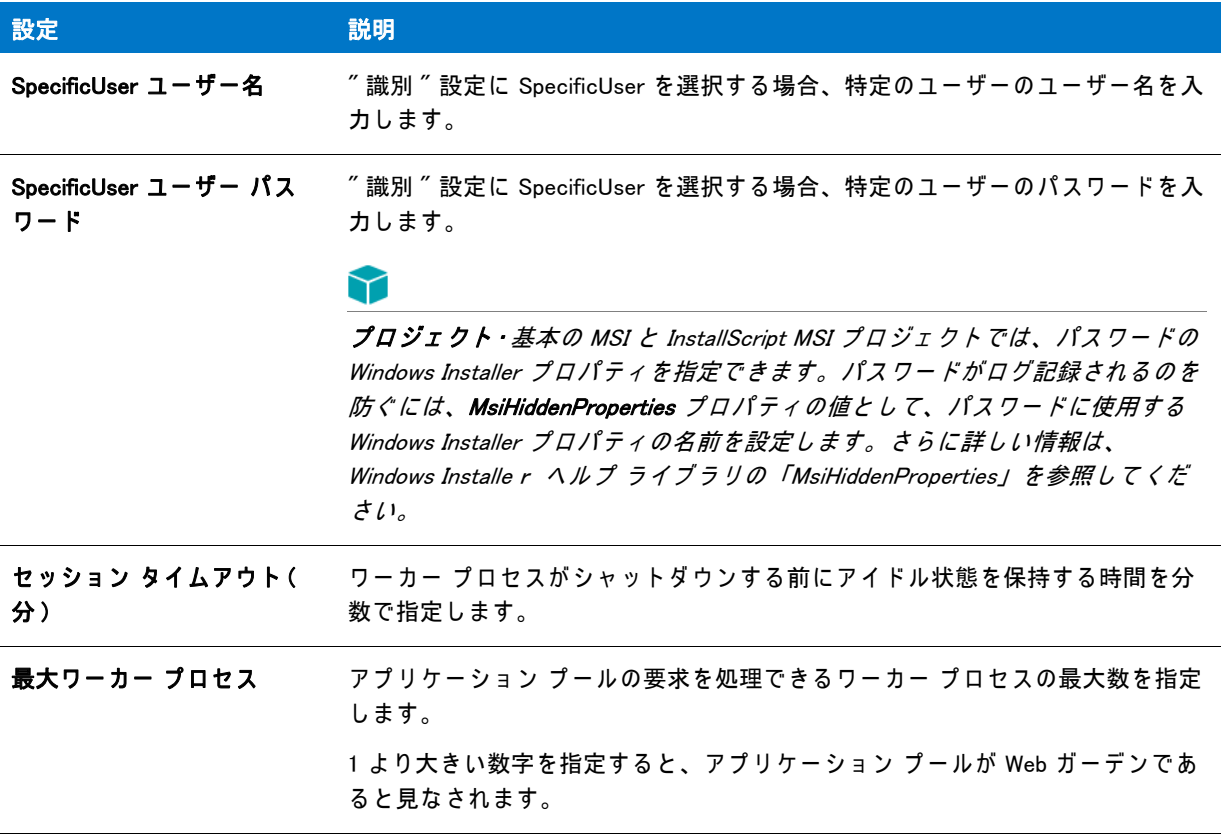

#### リサイクルの設定

[IIS 構成 ] ビューのアプリケーション ブールにある " リサイクル " 設定では、ワーカー プロセスのリサイクルを 設定できます。ワーカー プロセスの分離モードで、IIS を構成して、アプリケーション プールで定期的にワー カー プロセスを再起動することができ、欠陥のあるワーカー プロセスを正確に管理することができます。これに より、これらのプールにある指定されたアプリケーションが正常で、システム リソースが回復可能であることを 保証できます。

[IIS 構成] ビューのアプリケーション プールにある [ リサイクル ] 領域には、次の設定があります。

#### テーブル 11-91 · アプリケーション プールにおけるリサイクルの設定

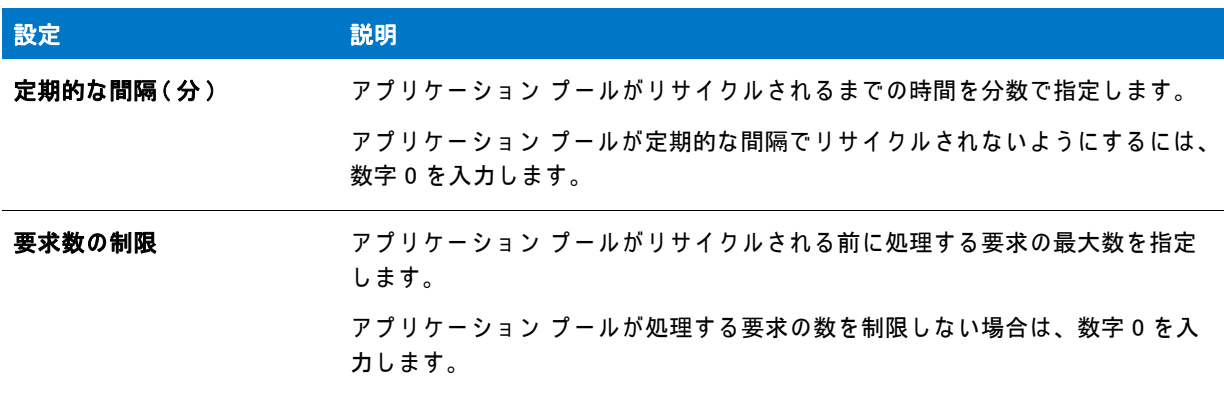

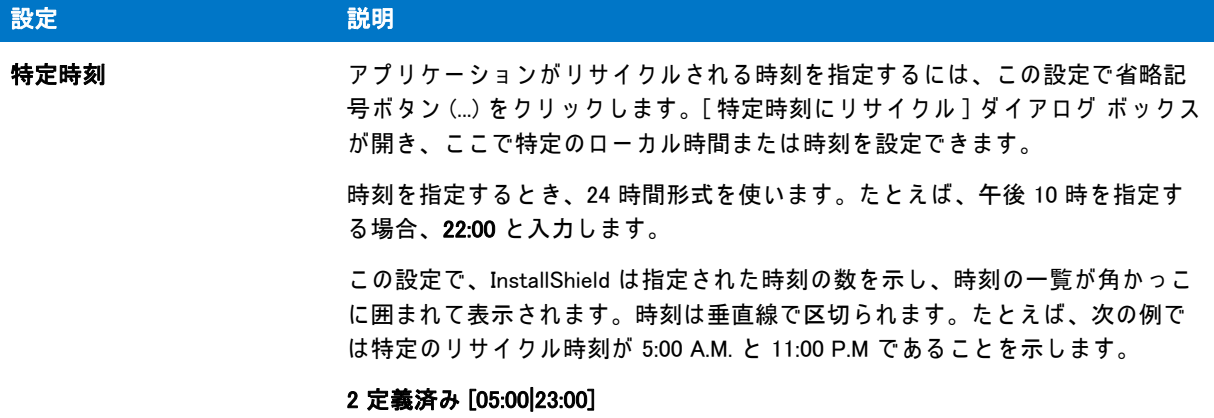

テーブル 11-91 · アプリケーション プールにおけるリサイクルの設定(続き)

<span id="page-2483-0"></span>Web サービス拡張の設定

# M

プロジェクト· [IIS 構成] ピューは、次のプロジェクト タイプで使用できます:

- 基本の MSI
- DIM
- InstallScript
- InstallScript MSI
- マージ モジュール

冒

メ モ・Web サービス拡張は、IIS 6.0 以降がインス トールされているマシンでのみ利用可能です。

IIS 7 があるシステムでは、Web サービス拡張に、[IIS メタベースと IIS 6 構成の互換性] 機能がインストールされ ている必要があります。詳細については、[「InstallShield に](#page-1194-0)おける IIS サポートのバージョン固有情報」を参照して く だ さ い。

[IIS 構成] ビューの Web サービス拡張項目を使って、Web サービス拡張を追加および削除します。

エクスプローラーで Web サービス拡張を選択すると、次の設定を構成することができます。

テーブル 11-92 · Web サービス拡張における全般の設定

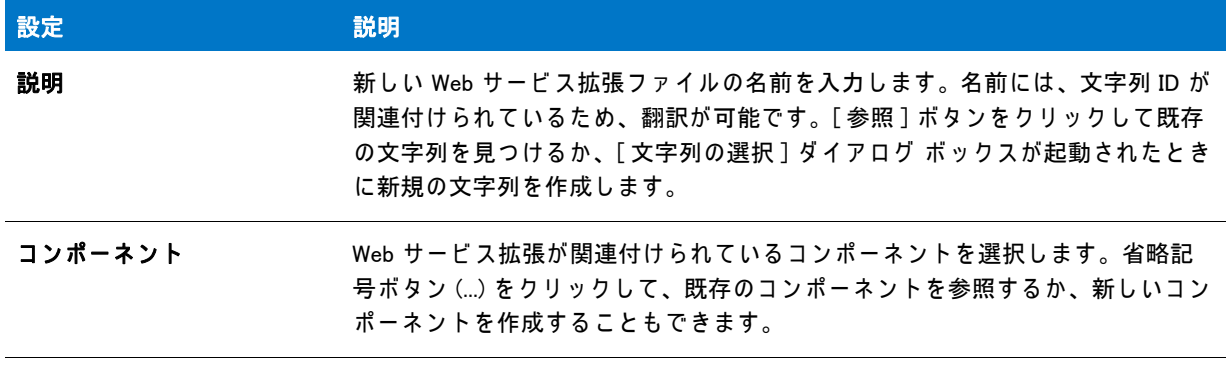
テーブル 11-92 · Web サービス拡張における全般の設定 (続き)

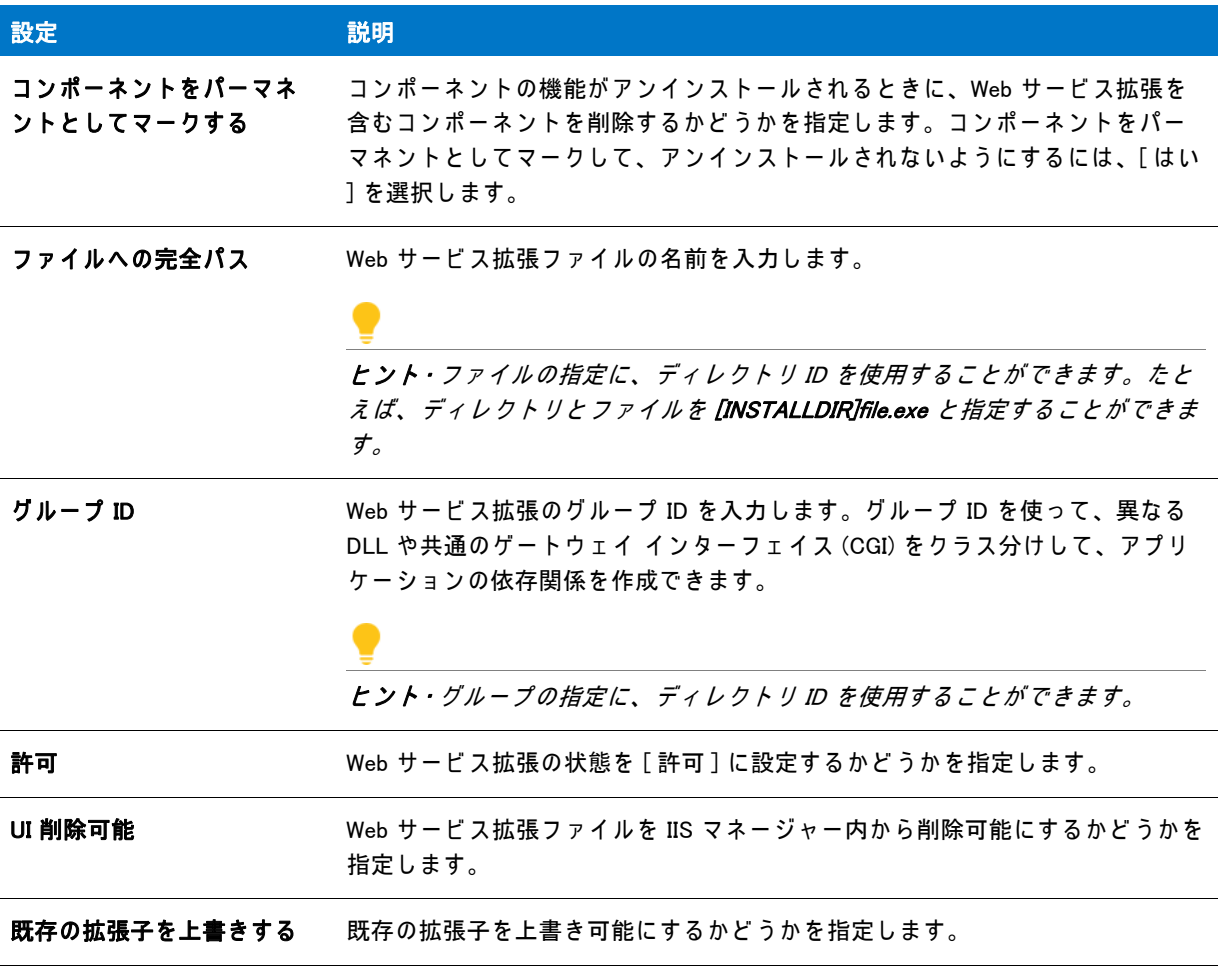

# [ コ ン ポ ー ネ ン ト サ ー ビ ス ] ビ ュ ー

#### $\blacktriangledown$

プロジェクト・[ コンポーネント サービス] ビューは、次のプロジェクト タイプで使用できます:

- 基本の MSI
- DIM
- InstallScript MSI
- マージ モジュール

[コンポーネントサービス] ビューでは、インストールパッケージ用の COM+ アプリケーションとコンポーネント を管理することができます。COM+ サーバー アプリケーションとアプリケーション プロキシの両方を管理するこ とができます。COM+ アプリケーション プロキシはサーバー アプリケーション属性のサブセットで構成され、こ れはクライアン ト コンピューターからアプリケーションが存在するマシンへのリモート アクセスを可能にしま す。

InstallShield のコンポーネント サービスに関する次の情報をお読みください。

- COM+ シ ス テ ム ア プ リ ケ ー シ ョ ン以外のみ プ ロ ジ ェ ク ト に追加す る こ と が で き ま す。 し た が っ て、 InstallShield は 「 コンポーネント サービス ] ビュー の [COM+ アプリケーション ] エクスプローラーの下に、 COM+ システム アプリケーション以外のみを表示します。
- ローカル マシンにインストールされている COM+ アプリケーションのみが、[ コンポーネント サービス ] ビ ュ ー に表示 さ れ、 プ ロ ジ ェ ク ト に追加す る こ と が可能で す。
- アプリケーションプロキシは COM+ サーバーアプリケーションでのみ利用可能で、ライブラリアプリケー ションでは利用できません。

[コンポーネント サービス] ビューで COM+ アプリケーションを選択するとき、以下のタブが表示されます:

- インストール
- 全般
- セキュ リティ
- ID
- アクティベーション
- キュー
- 詳細
- ダンプ
- プール / 再利用

[インストール] タブの設定は、InstallShield 固有の設定です。その他のタブにある設定は、コントロール パネル にある [ コンポーネント サービス ] 管理ツールにある設定に類似しています。[ インストール ] タブにある各設定 についての詳細は、「[インストール] タブ」を参照してください。その他のタブにある設定については、「コン ポーネント サービス」ヘルプを参照してください。

<span id="page-2485-0"></span>[インストール] タブ

#### $\blacktriangledown$

プロジェクト・[ コンポーネント サービス] ビューは、次のプロジェクト タイプで使用できます:

- 基本の MSI
- DIM
- InstallScript MSI
- マージ モジュール

[インストール] タブは、[コンポーネント サービス] ビューで COM+ アプリケーションを選択したときに表示さ れるタブの 1 つです。

#### テーブル 11-93 · [ インストール] タブの設定

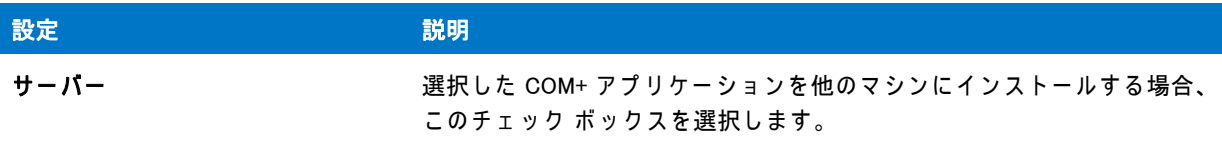

テーブル 11-93 • [ インストール] タブの設定 (続き)

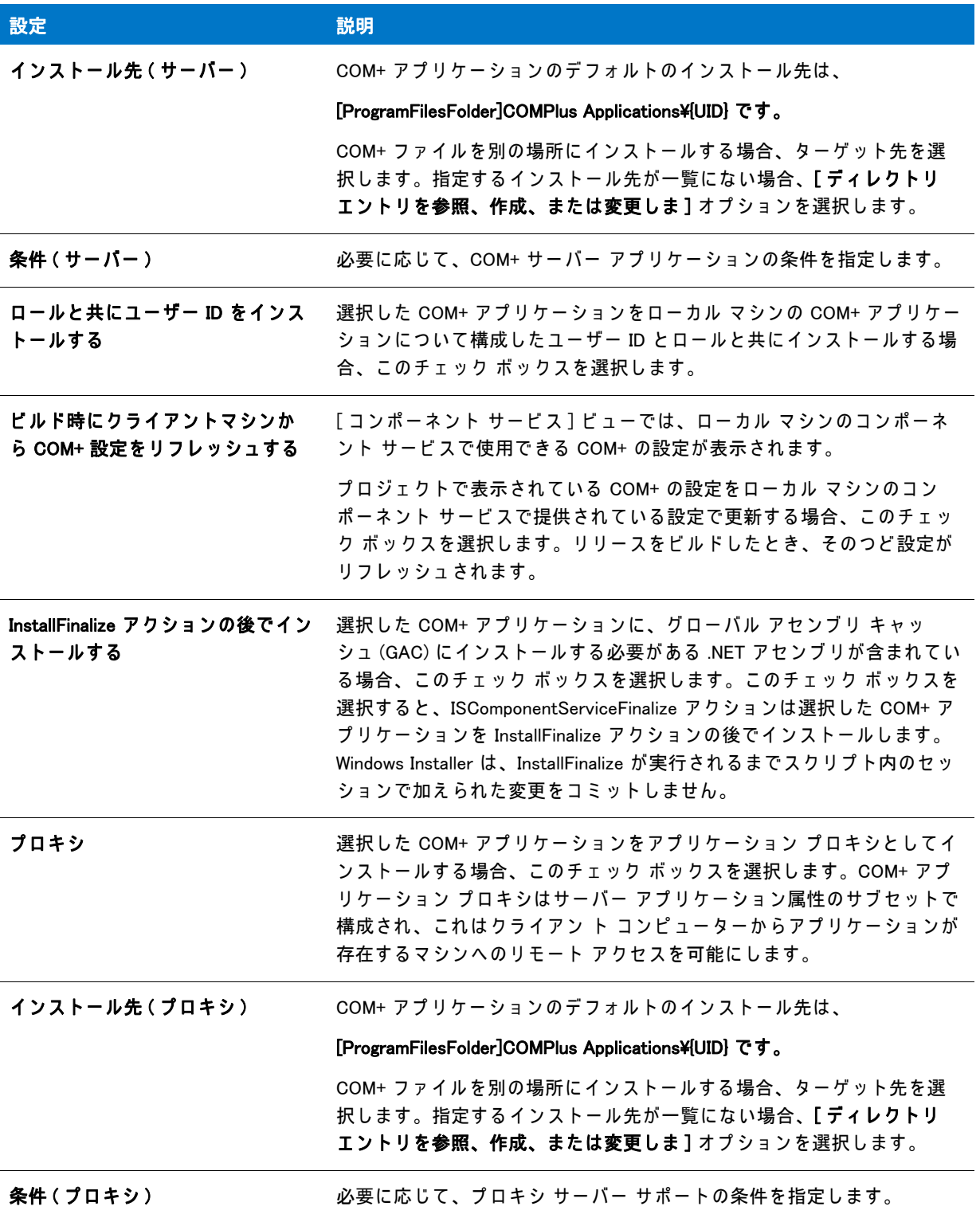

テーブル 11-93 • [ インストール] タブの設定 (続き)

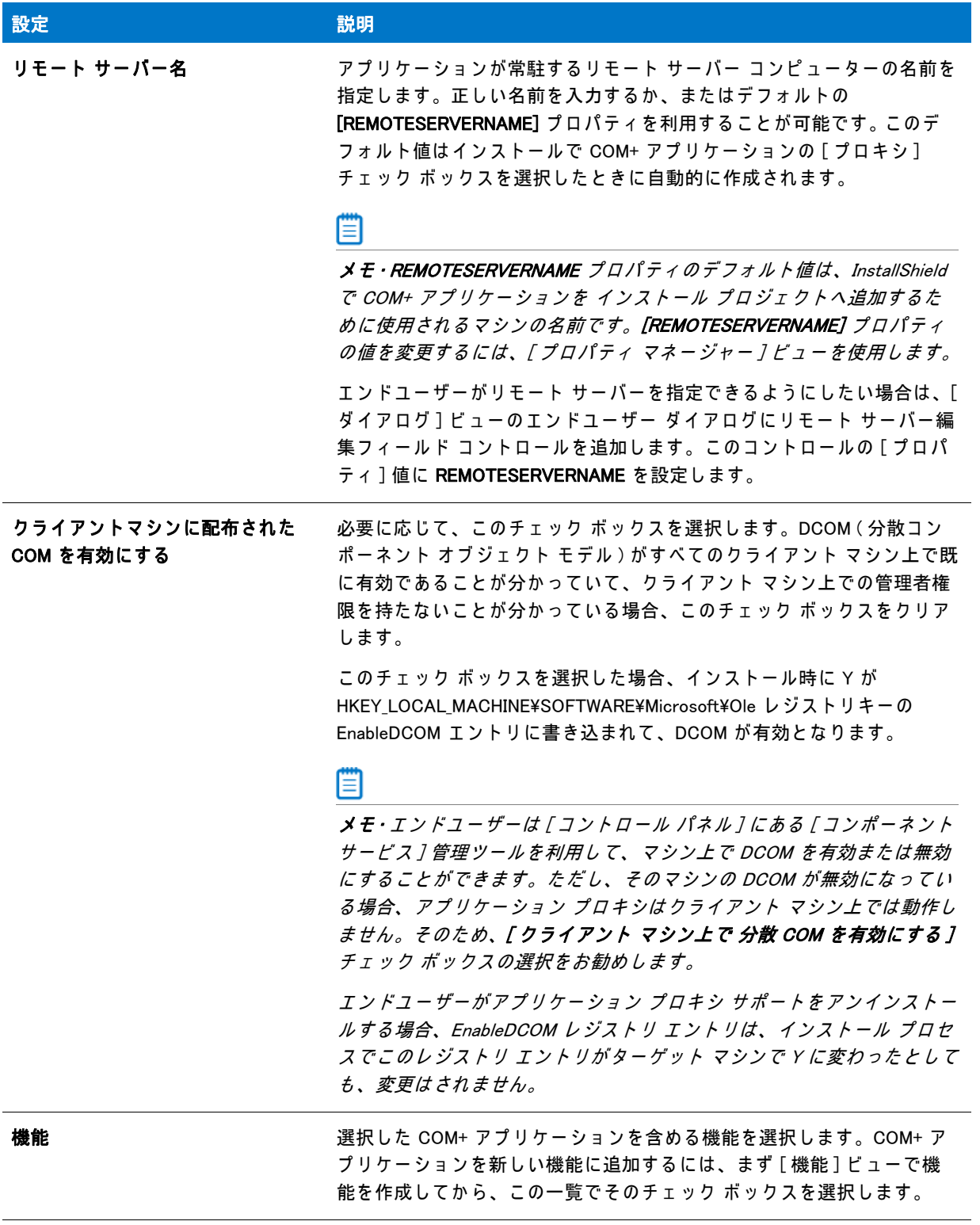

# [SQL ス ク リ プ ト ] ビ ュ ー

⋎

プロジェクト (SQL スクリプト ] ビューは、次のプロジェクト タイプで使用できます:

- 基本の MSI
- DIM
- InstallScript
- InstallScript MSI

SQL スクリプトビューは、すべての SQL スクリプトをサーバー接続および設定に応じて管理並びに編成するため の拠点で す。 こ の ビ ュ ー で は、 Microsoft SQL Server、 Microsoft Windows Azure、 MySQL、 お よ び Oracle が サ ポ ー トされています。「SQL スクリプト]ビューから、SQL サーバーを構成するための、以下の主要な関数のほとんど を実行す る こ と が で き ま す。 一部の サ ー バ ー の種類に は制限が あ り ま す。

- SQL サーバーへ接続する。
- カ タ ログスキーマおよび / またはデータ をインポートする。
- SQL ス ク リ プ ト と コ ン ポ ー ネ ン ト を関連付け る。
- 必要な SQL サーバー / スクリプトプロパティ ( サーバー名、データベース名、認証メソッドなど) を設定す る。
- イ ン ス ト ー ル ま た は ア ン イ ン ス ト ー ル中に実行す る た め の SQL ス ク リ プ ト の設定す る。
- SQL スクリプトを編集する。
- Windows Azure SQL、 SQL Server、 MySQL、 ま た は Oracle の特定バ ー ジ ョ ン を要求ま た は タ ー ゲ ッ トする、 も し く は そ の両方。
- SQL スクリプトのテキスト置換を定義する。
- Microsoft SQL Server Management Studio ま た は Microsoft SQL Server Query Analyzer で ス ク リ プ ト を開 く 。

El

メ モ • デ <sup>ー</sup> タ ベ <sup>ー</sup> ス の イ ン ポ <sup>ー</sup> ト機能は、 Microsoft SQL Server Database で利用で き ま す。 Oracle ユ <sup>ー</sup> ザーの方は、 Oracle データベース ユーティリティの Oracle Web ページで、InstallShield と共に利用可能なユーティリティにつ いての情報をご覧いただけます。

使用中の シ ス テ ム に Microsoft SQL Server Management Studio ま た は Microsoft SQL Server Query Analyzer が イ ン ス ト <sup>ー</sup> ル さ れ て い る場合、 プ ロ ジ <sup>ェ</sup> ク ト に追加し た新し い SQL ス ク リ プ ト を開い て、 ス ク リ プ ト を テ ス ト、 編集、 または構文チェックを行うことができます。これらのツールの 1 つを起動して InstallShield 内でスクリプトを開く に は、[SQL ス ク リ プ ト ] ビ <sup>ュ</sup> <sup>ー</sup> で ス ク リ プ ト を右 ク リ <sup>ッ</sup> ク し て か ら [Microsoft SQL Server Management Studio で ス クリプトを開く]をクリックします。InstallShield が次のツールから 1 つを検索して、最初に検出されたツールを 起動します :

- 1. Microsoft SQL Server 2008 Management Studio (Express; ssms.exe を含む任意の <sup>エ</sup> デ <sup>ィ</sup> シ <sup>ョ</sup> ン )
- 2. Microsoft SQL Server 2005 Management Studio (SqlWb.exe)
- 3. Microsoft SQL Server 2005 Management Studio Express (ssmsee.exe)
- 4. Microsoft SQL Server 2000 Query Analyzer (isqlw.exe)

#### SQL 接続

SQL スクリプト ビューでは、スクリプトは接続によって編成されます。これは接続が確立されるまでスクリプト がサーバー上で実行することができないためです。さらに対応するスクリプトと接続をグループに分けることで、 別のスクリプトと接続設定を共有することが可能になります。

[SQL スクリプト] ビューで SQL 接続を作成または選択すると、次のタブが表示されます:

- [\[ 全般 \] タ ブ](#page-2489-0)
- [\[ 要件 \] タ ブ](#page-2492-0)
- [\[ 詳細 \] タ ブ](#page-2494-0)

<span id="page-2489-0"></span>[ 全般 ] タ ブ

#### Y

プロジェクト·[SQL スクリプト] ビューは、次のプロジェクト タイプで使用できます:

- 基本の MSI
- DIM
- InstallScript
- InstallScript MSI

[SQL スクリプト] ビュー内の SQL 接続の [全般] タブで、以下の設定を構成することができます。

#### テーブル 11-94 · SQL 接続の [全般タブ] の設定

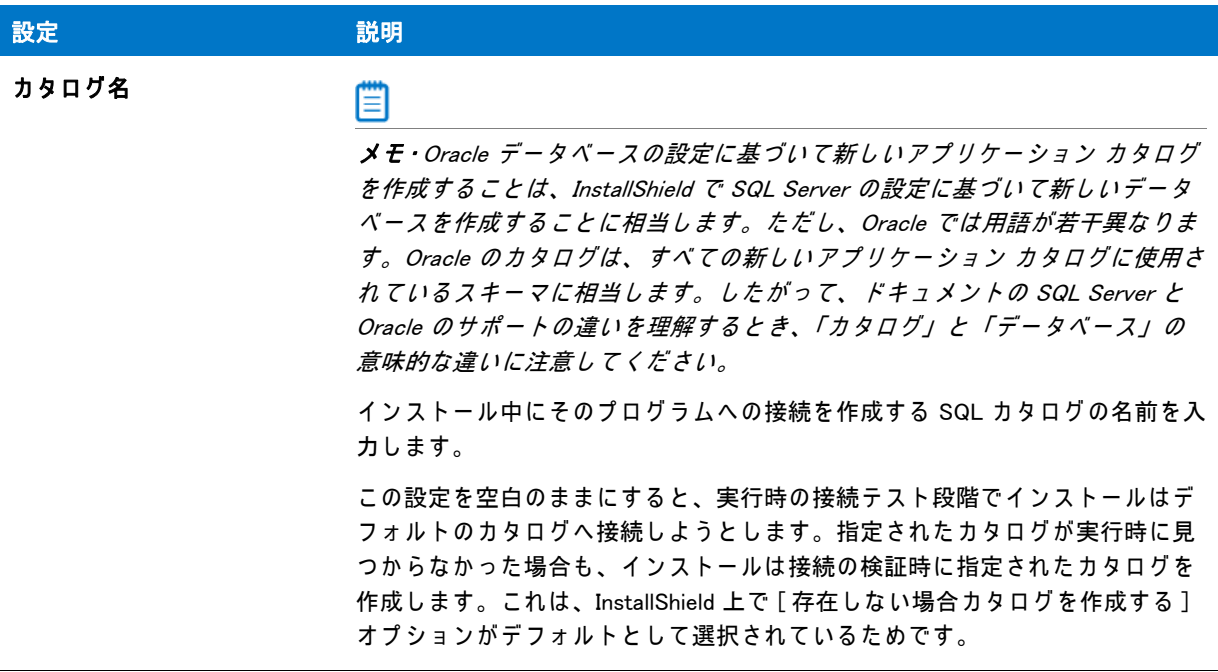

テーブル 11-94 · SQL 接続の [全般タブ] の設定 (続き)

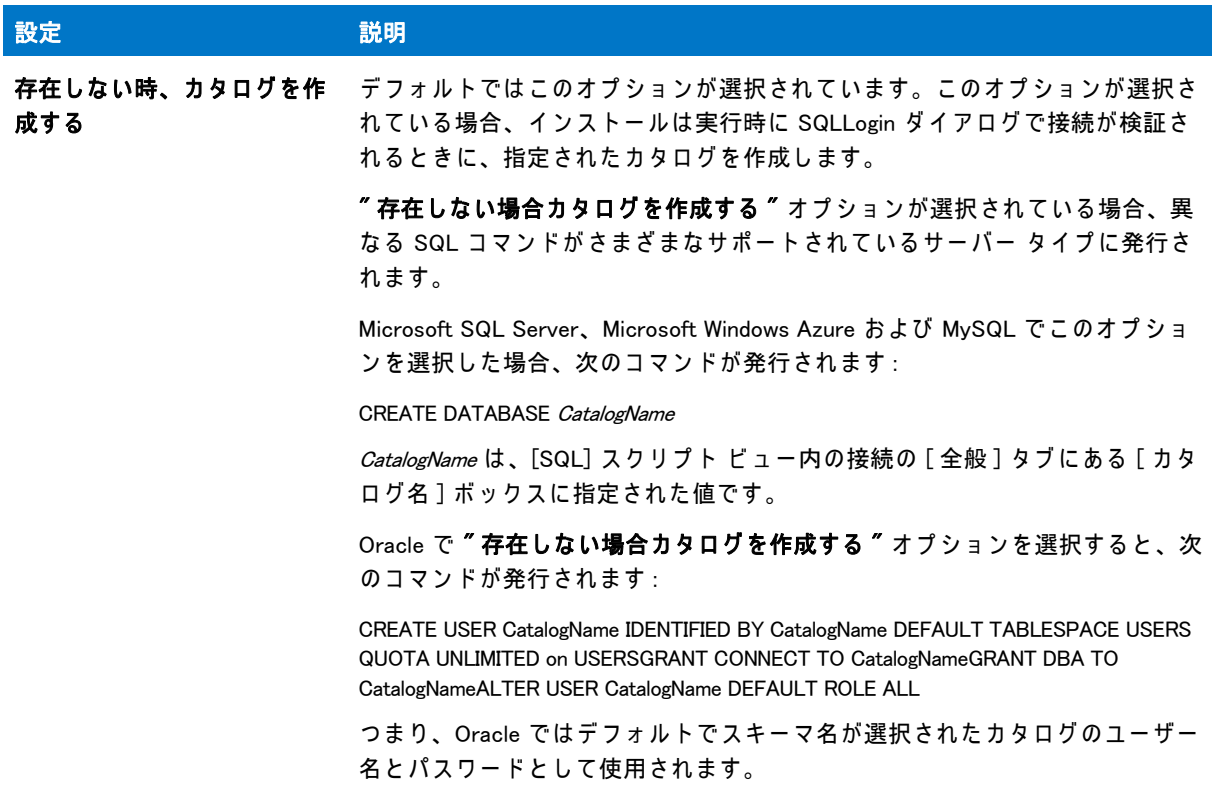

テーブル 11-94 · SQL 接続の [ 全般タブ ] の設定 ( 続き )

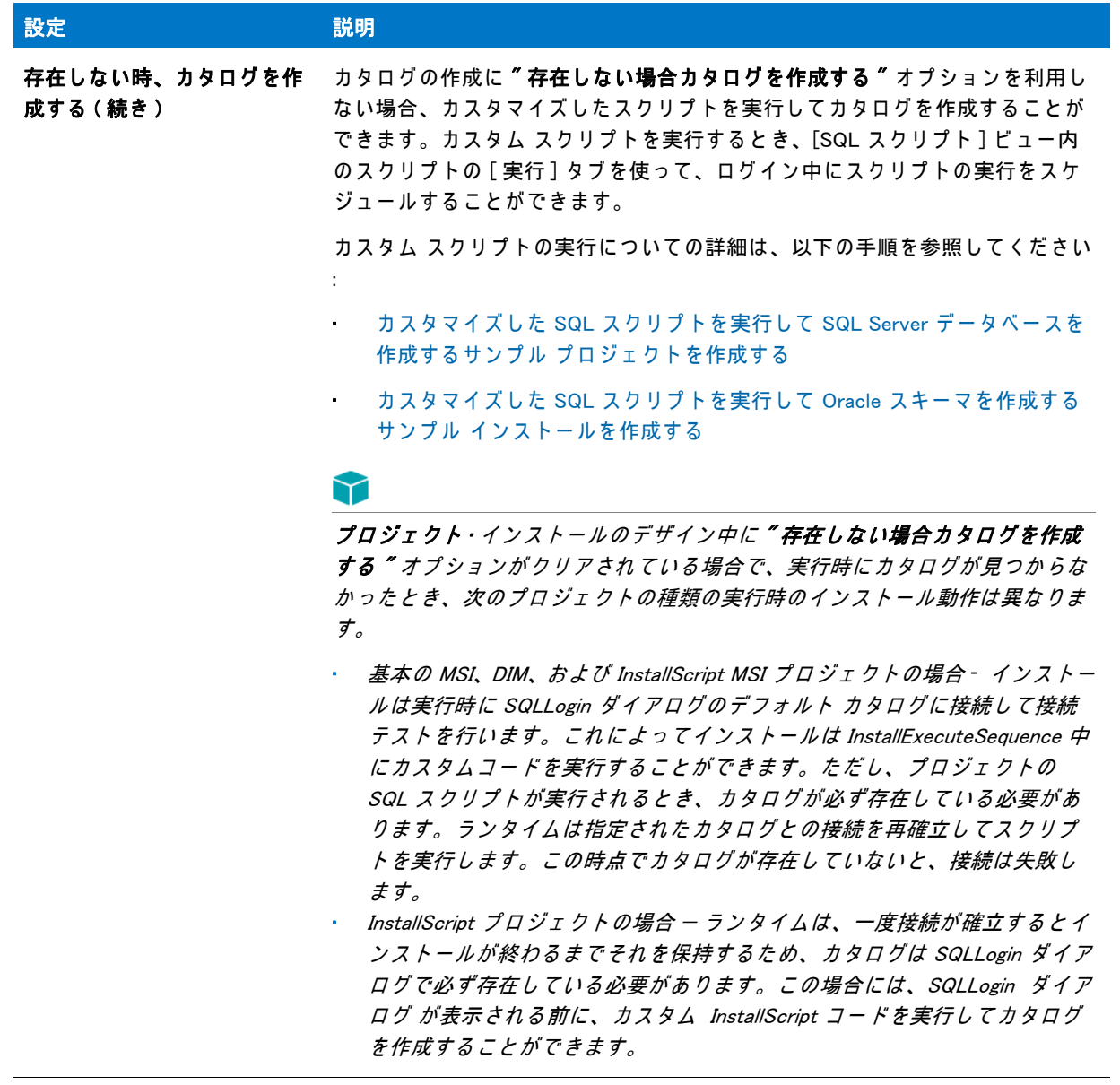

#### テーブル 11-94 · SQL 接続の [全般タブ] の設定 (続き)

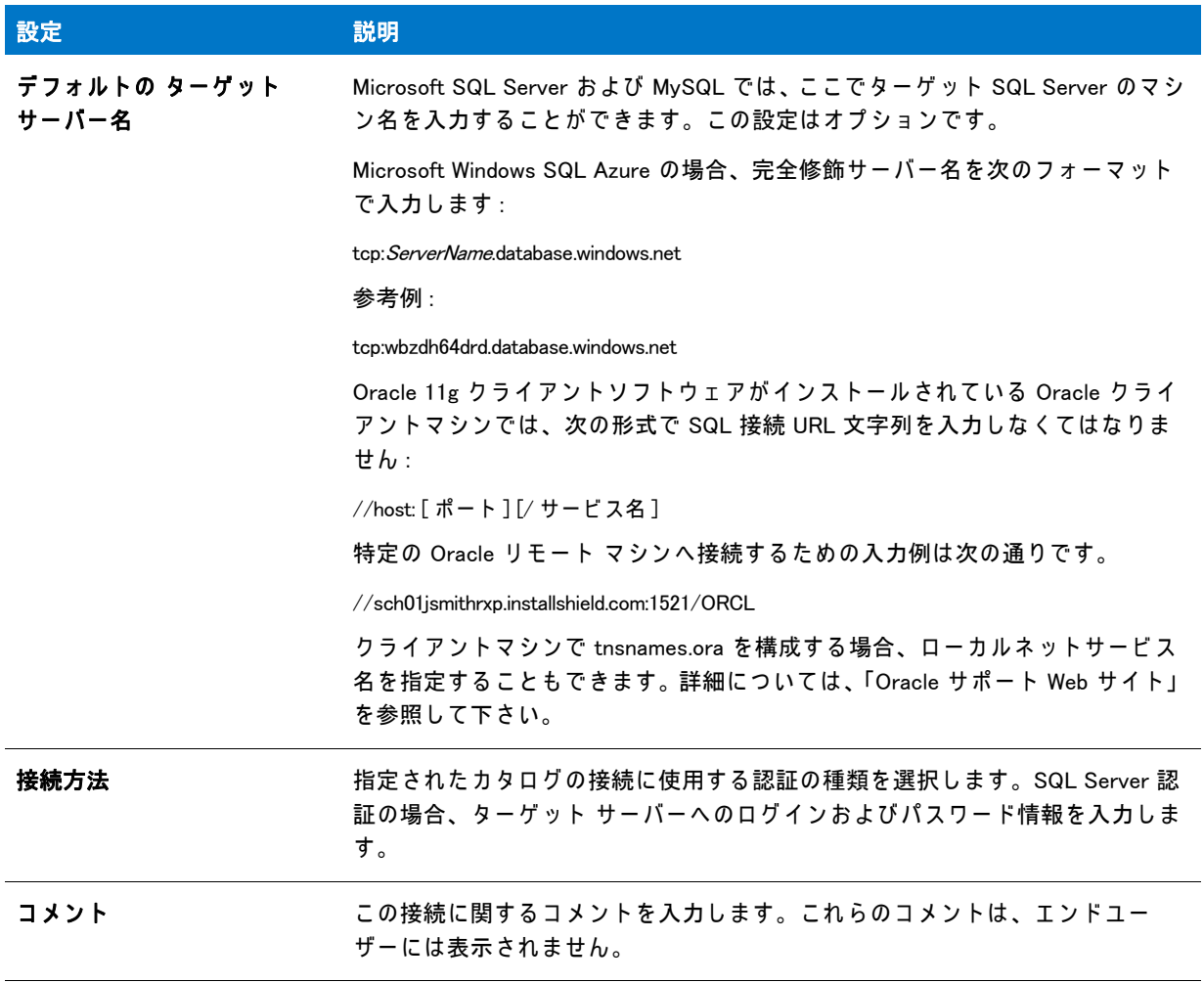

# <span id="page-2492-0"></span>[ 要件 ] タ ブ

#### 8

プロジェクト·[SQL スクリプト] ビューは、次のプロジェクト タイプで使用できます:

- 基本の MSI
- DIM
- InstallScript
- InstallScript MSI

[要件] タブで、データベース サーバーを選択して、実行時にインストールがターゲットにするサーバーの種類の バージョン要件を指定することができます。特定のデータベース サーバーに関連する新規バージョン要件を追加 したり、既存のバージョン要件を編集または削除するオプションがあります。

邼

#### タスク データベース サーバーを選択して、実行時に、インストールがターゲットするサーバータイプのバージョン要件 を指定するには、以下の手順に従います:

1. [データペース サーバー]リストで、適切なデータベース サーバーのチェックボックスを選択し、そのサー バー タイプをハイライトします。

データベース サーバーを 1 つ以上選択すると、インストールの実行時に、接続が確立されてから、テーブル に表示されたサーバー タイプの順番に基づいて、選択されたサーバータイプについて指定要件のチェックが 実行されます。つまり、インストールで、リストの最初のデータベース サーバーの要件を確認したあとでー 致が検出された場合、接続およびチェックはテーブルの中のその後の選択されたどのデータベース タイプに ついては行われません。接続に関連付けられた SQL スクリプトは、検証された最初のデータベース サーバー に イ ン ス ト ール されます。

- 2. [ **追加** ] ボタンをクリックします。ハイライトしたデータベース タイプに対して [ 新しいバージョン要件 ] ダ イアログ ボックスが開きます。
- 3. インストールの実行時に、ターゲットするサーバータイプのバージョン要件を指定します。
- 4. [OK] を ク リ ッ ク し ま す 。

新しいデータベース サーバー エントリと適切なバージョン情報が「データベース サーバーーリストの横にある テーブルに追加されます。

#### 邼

#### タスク ブータ ベース サーバー テーブルのエントリを編集または削除するには、以下の手順に従います :

- 1. インストールの実行時にターゲットにするデータベース サーバーを選択します。
- 2. 削除または編集するバージョン要件を選択します。
- 3. 【削除】または [編集 ] をクリックします。[編集 ] をクリックすると、適切なデータベース サーバー タイプ に対する [ バージョン要件の編集 ] ダイアログ ボックスが開きます。
- 4. 設定を更新して、[OK] をクリックします。

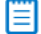

メ モ • テ <sup>ー</sup> ブ ル の バ <sup>ー</sup> ジ <sup>ョ</sup> ン要件セ ク シ <sup>ョ</sup> ン で の ア イ テ ム の複数選択は、 [ 削除 ] 操作に のみ適用し ま す。

#### 最小要件が満たされなかったときも、インストールの続行を許可する

最小データベース サーバーの要件が満たされなかったときも、インストールを続行できるようにする場合、この チェック ボックスを選択します。

このチェック ボックスが選択されている状態で、最小要件が満たされなかった場合、インストールは SQL 接続と そ の す べ て の SQL ス ク リ プ ト を ス キ ッ プ し て、 残 り の イ ン ス ト ー ル を完了し ま す。

このチェック ボックスをクリアしていて最小要件が満たされない場合、エンド ユーザーはインストールを続行す る こ と ができ ません。

このチェック ボックスはデフォルトでクリアになっています。

#### Microsoft SQL Server Desktop Engine/SQL Server Express へのインストールを許可する

許可す る場合、 こ の チ ェ ッ ク ボ ッ ク ス を選択し ま す。 SQL Server Desktop Engine お よ び SQL Server Express へ の インストールを禁止する場合、このチェック ボックスをクリアします。

# <span id="page-2494-0"></span>[ 詳細 ] タ ブ

# Y

プロジェクト·[SQL スクリプト] ビューは、次のプロジェクト タイプで使用できます:

- 基本の MSI
- DIM
- InstallScript
- InstallScript MSI

[詳細] タブに含まれる設定は、InstallShield で提供されているデフォルトの機能の拡張およびカスタマイズが必要 な上級開発者に よ る利用を お勧め し ま す。

#### テーブル 11-95·SQL 接続の [詳細] タブの設定

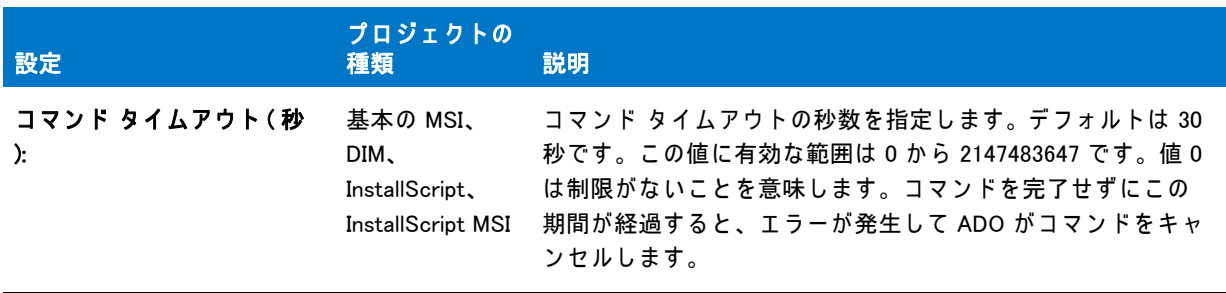

# テーブル 11-95 · SQL 接続の [詳細] タブの設定 (続き)

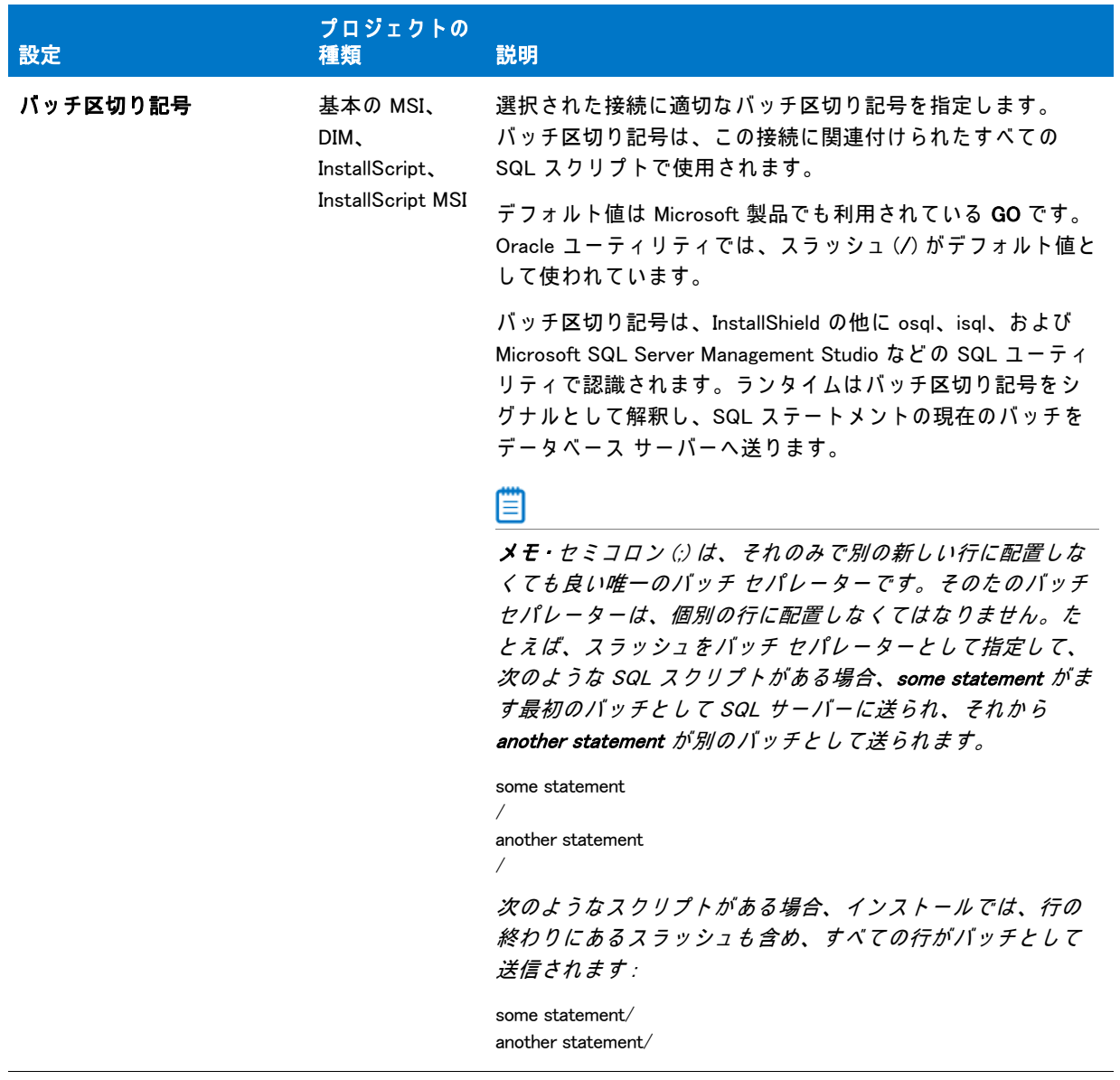

テーブル 11-95 · SQL 接続の [詳細] タブの設定 (続き)

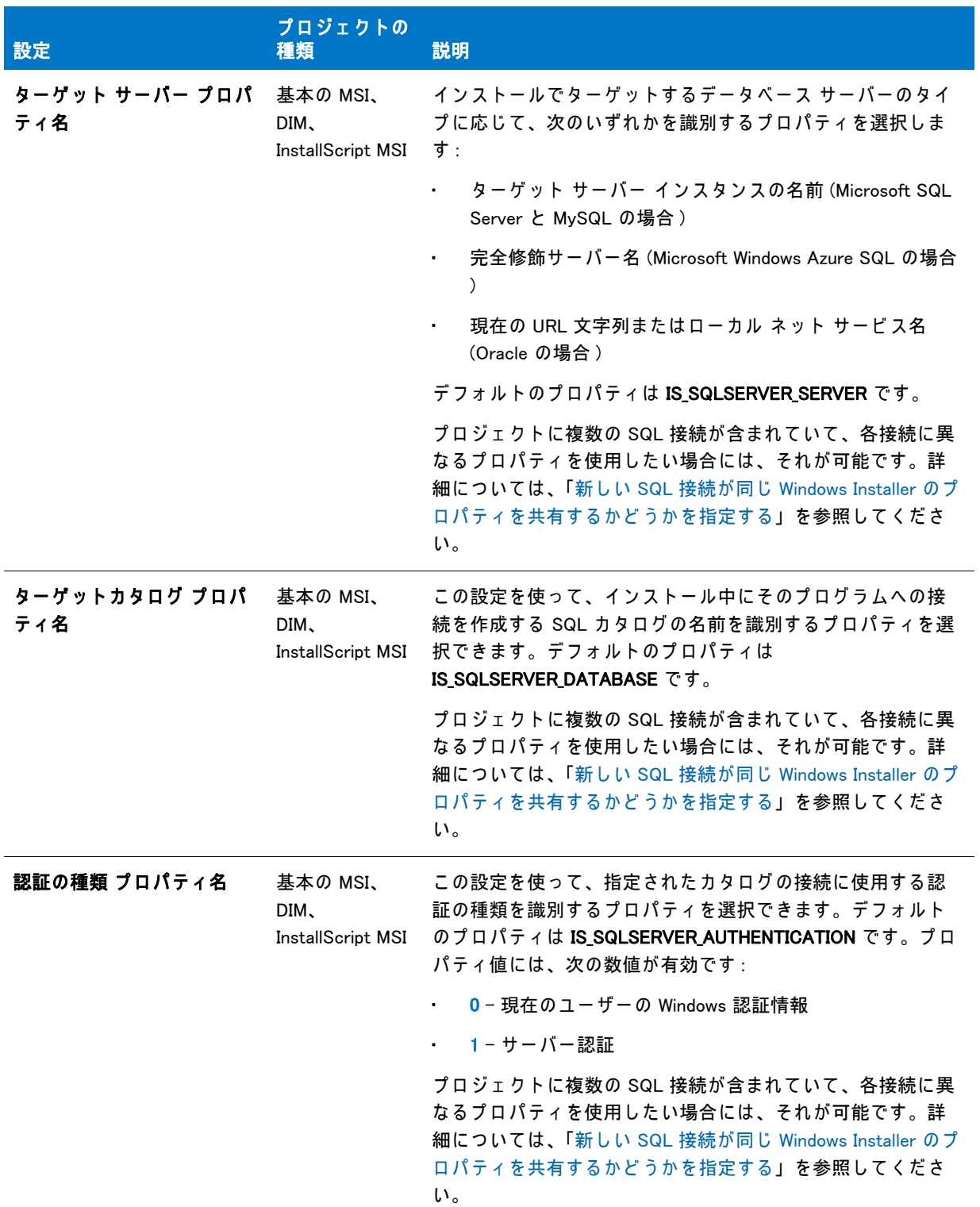

#### テーブル 11-95·SQL 接続の [詳細] タブの設定 (続き)

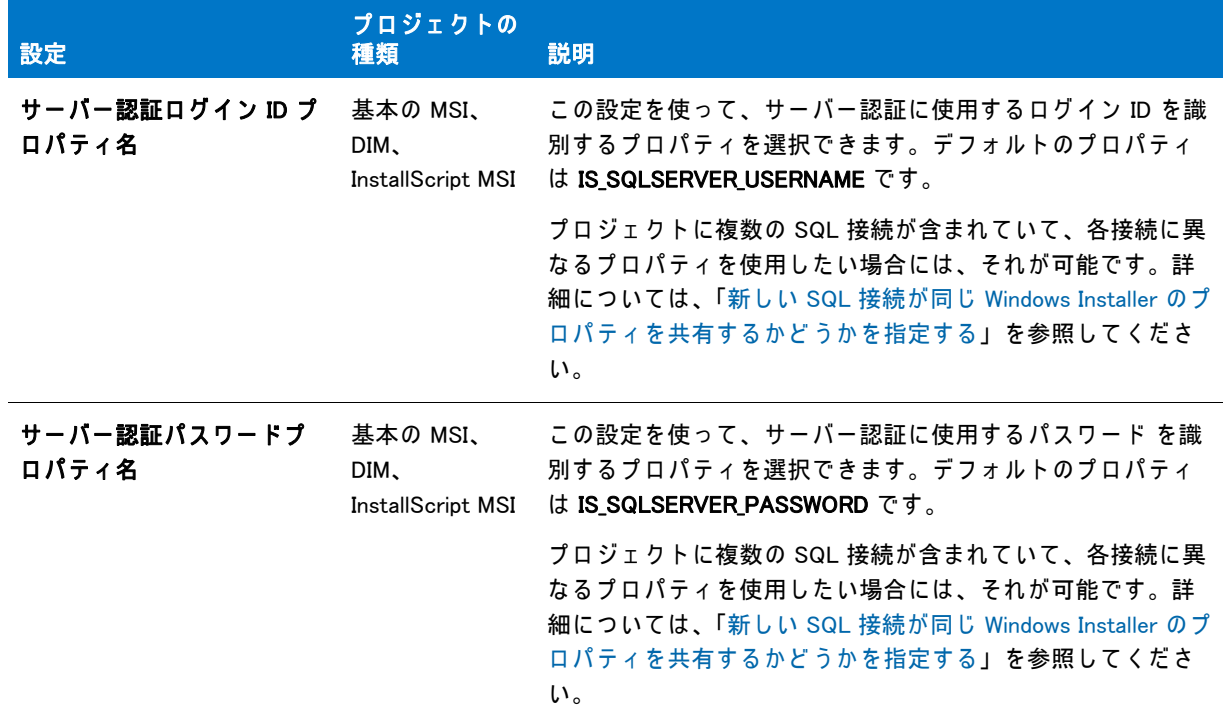

#### $\blacktriangledown$

プロジェクト・基本の MSI プロジェクトで SQL 接続の [詳細] タブにある SQL プロパティのいずれかを変更した 場合に、[ ダイアログ ] ビューの SQLLogin ダイアログ内にある対応するプロパティが自動的に更新されることは ありません。従って、ダイアログのプロパティを手動で変更して、SQL接続の[詳細]タブで選択したプロパ ティと一致させる必要があります。

### SQL スクリプト レベル

#### $\blacktriangledown$

プロジェクト·[SQL スクリプト] ビューは、次のプロジェクト タイプで使用できます:

- 基本の MSI
- DIM
- InstallScript
- InstallScript MSI

[SQL スクリプト] ビューで SQL スクリプトをクリックすると、次のタブが表示されます:

- [全般] タブ
- [ スクリプト] タブ
- [ランタイム] タブ
- [ データベース インポート]タブ
- [テキスト置換]タブ

#### ▦

メモ・使用中のシステムに Microsoft SQL Server Management Studio または Microsoft SQL Server Query Analyzer が インストールされている場合、プロジェクトに追加した新しい SQL スクリプトを開いて、スクリプトをテスト、 編集、または構文チェックを行うことができます。これらのツールの 1 つを起動して InstallShield 内でスクリプト を開 く に は、 [SQL ス ク リ プ ト ] ビ <sup>ュ</sup> <sup>ー</sup> で ス ク リ プ ト を右 ク リ <sup>ッ</sup> ク し て か ら [Microsoft SQL Server Management Studio でスクリプトを開く]をクリックします。InstallShield が次のツールから 1 つを検索して、最初に検出され た ツール を起動します:

- 1. Microsoft SQL Server 2008 Management Studio (Express; ssms.exe を含む任意のエディション)
- 2. Microsoft SQL Server 2005 Management Studio (SqlWb.exe)
- 3. Microsoft SQL Server 2005 Management Studio Express (ssmsee.exe)
- 4. Microsoft SQL Server 2000 Query Analyzer (isqlw.exe)

#### <span id="page-2498-0"></span>[ 全般 ] タ ブ

プロジェクト·[SQL スクリプト] ビューは、次のプロジェクト タイプで使用できます:

- 基本の MSI
- DIM
- InstallScript
- InstallScript MSI

[SQL スクリプト] ビュー内の SQL スクリプトの [全般] タブで、以下の設定を構成することができます。

#### テーブル 11-96 · SQL スクリプトの 「全般 1 タブの設定

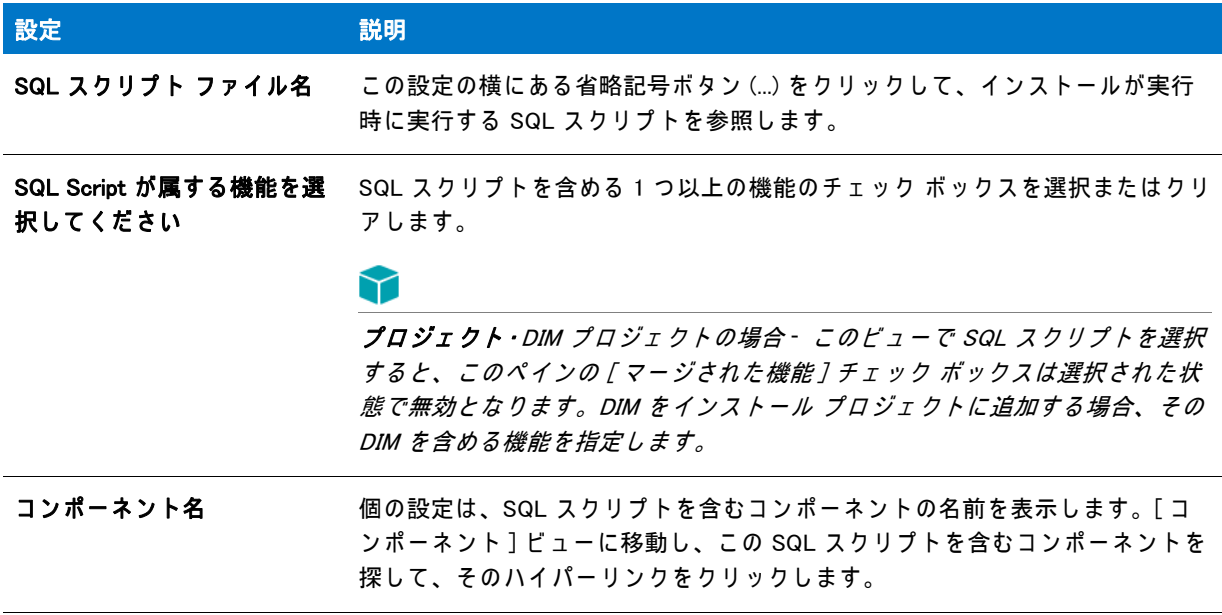

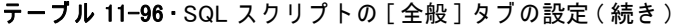

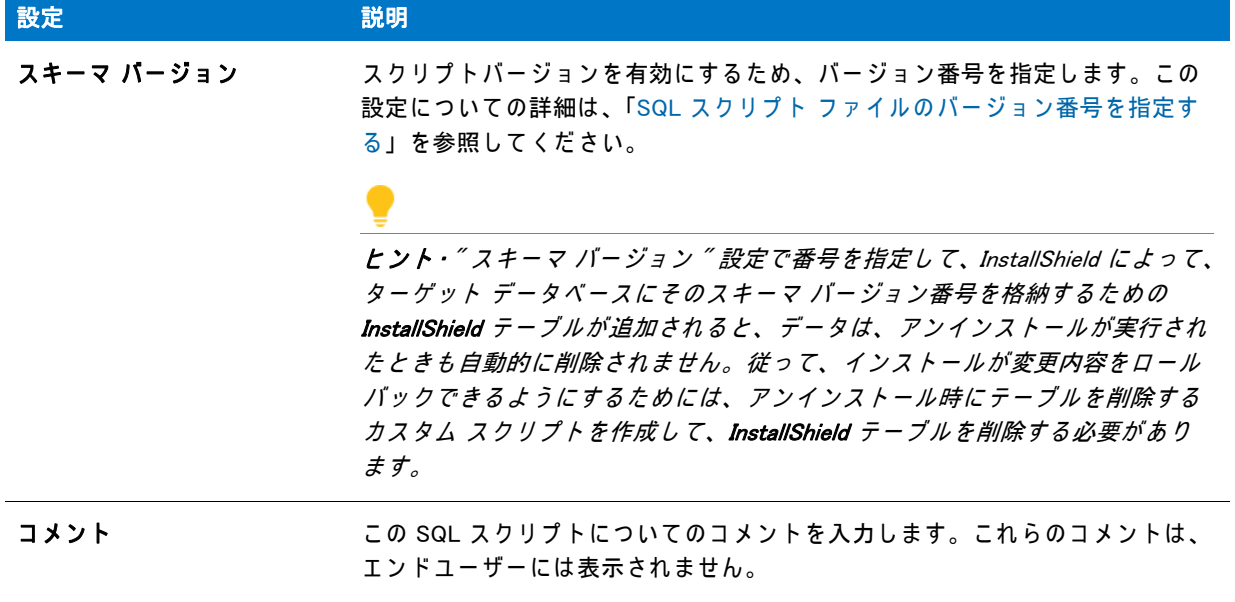

#### <span id="page-2499-0"></span>[ スクリプ ト ] タブ

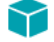

プロジェクト・[SQL スクリプト] ピューは、次のプロジェクト タイプで使用できます:

- 基本の MSI
- DIM
- InstallScript
- InstallScript MSI

[スクリプト] タブは上級開発者向けです。手順に従って既存データベースからスクリプトを作成するには、デー タ ベ ー ス の イ ン ポ ー ト ウ ィ ザ ー ド を ご利用 く だ さ い。

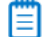

メ モ • 現在、 こ の機能は Microsoft SQL Server Database で使用で き ま す。

### <span id="page-2499-1"></span>[ ランタイム] タブ

プロジェクト·[SQL スクリプト] ビューは、次のプロジェクト タイプで使用できます:

- 基本の MSI
- DIM
- InstallScript
- InstallScript MSI

[SQL スクリプト] ビュー内の SQL スクリプトの [ ランタイム] タブで、以下の設定を構成することができます。

#### テーブル 11-97·SQL スクリプトの [ランタイム] タブの設定

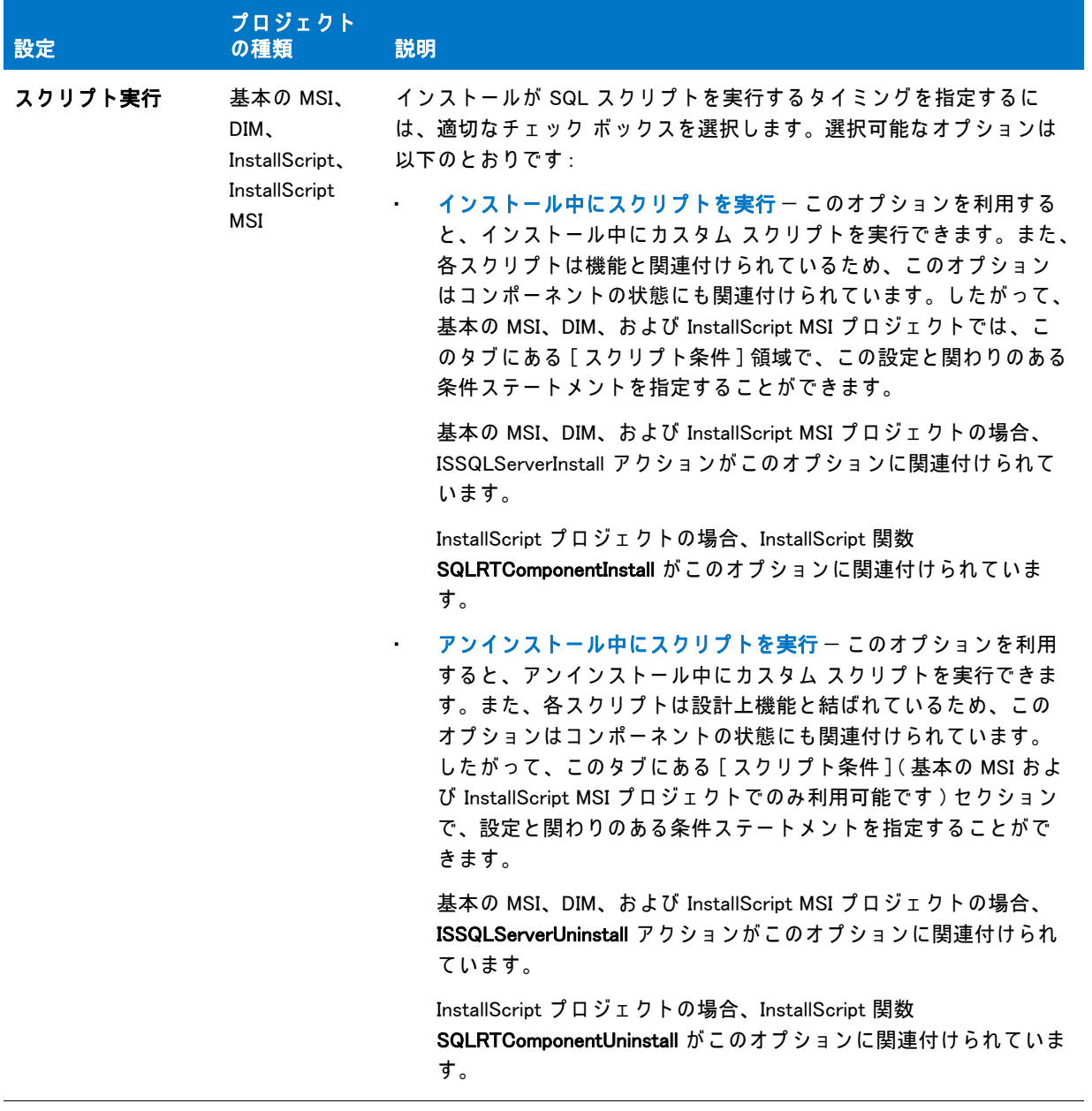

# テーブル 11-97 · SQL スクリプトの [ ランタイム] タブの設定 (続き)

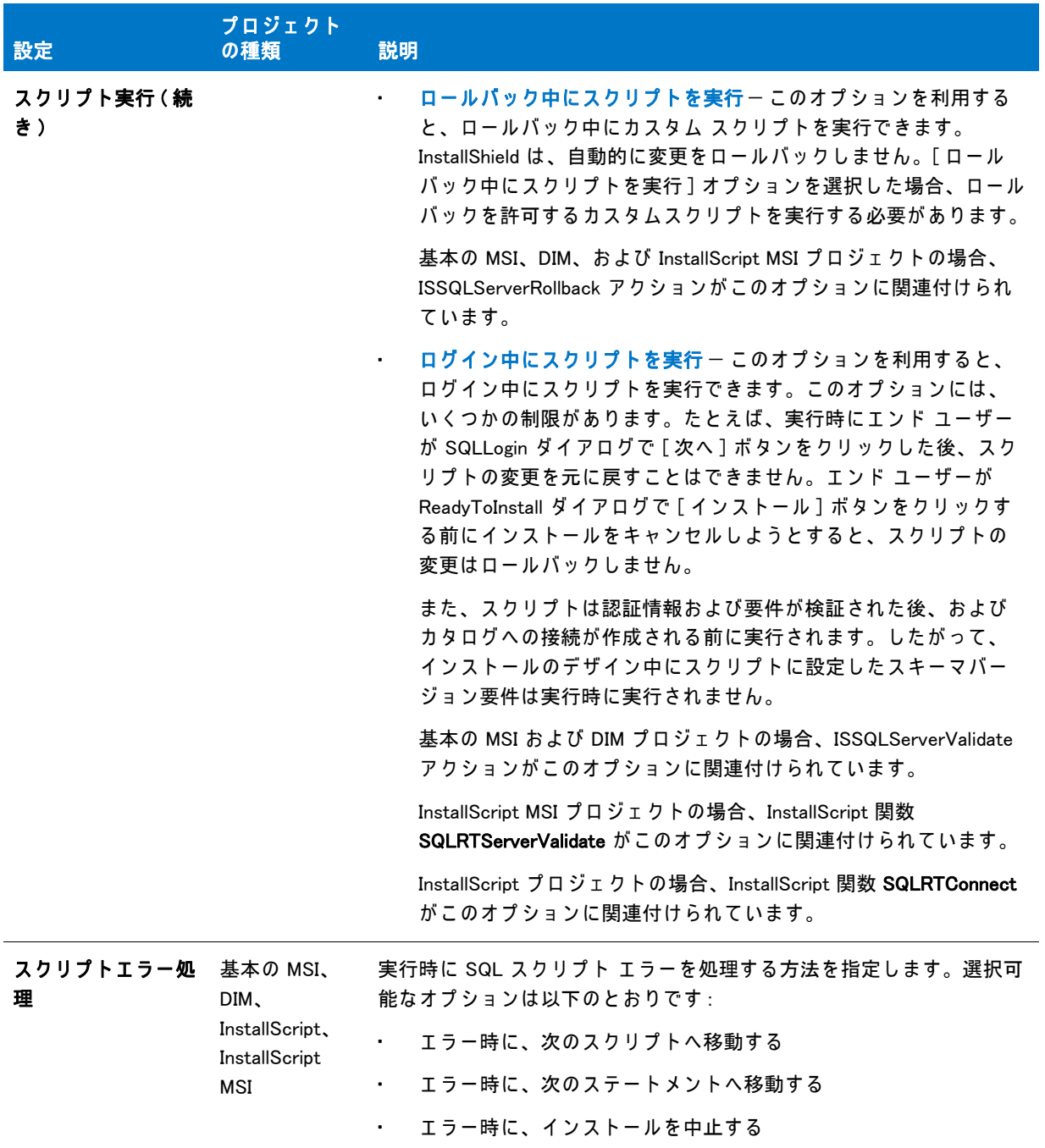

#### テーブル 11-97 · SQL スクリプトの [ランタイム] タブの設定 (続き)

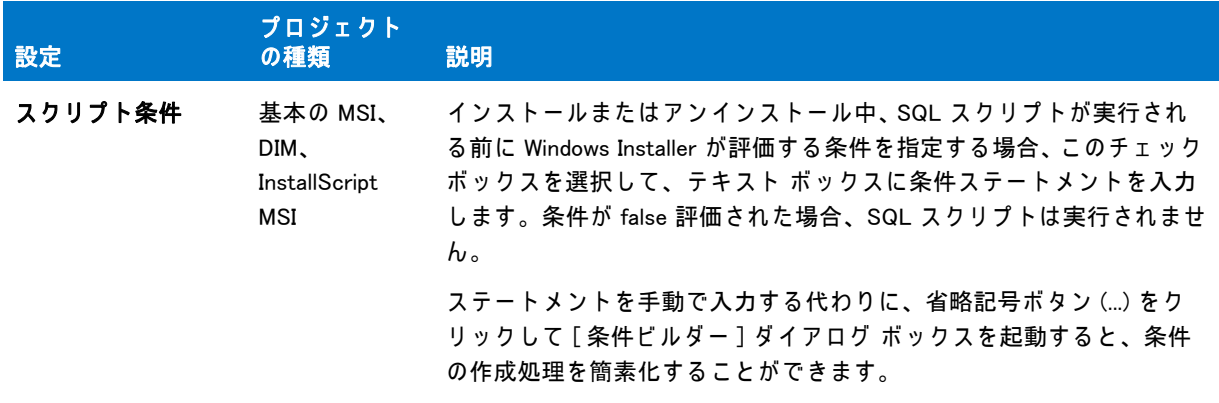

#### <span id="page-2502-0"></span>[ デ ー タ ベ ー ス の イ ン ポ ー ト ] タ ブ

# Y

プロジェクト·[SQL スクリプト] ビューは、次のプロジェクト タイプで使用できます:

- 基本の MSI
- DIM
- **InstallScript**
- InstallScript MSI

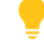

ヒ ン ト • デ <sup>ー</sup> タ ベ <sup>ー</sup> ス の イ ン ポ <sup>ー</sup> ト機能は、 現時点で は Microsoft SQL Server で のみ利用す る こ と が で き ま す。 Oracle ユーザーの方は、Oracle データベース ユーティリティの Oracle Web ページで、InstallShield と共に利用可 能な ユ <sup>ー</sup> テ ィ リ テ ィ に <sup>つ</sup> い て の情報を ご覧い た だ け ま す。

このタブからデータベースインポート ウィザードを実行して、インポート設定を確認および変更することができ ます。ウィザードは、既存する Microsoft SQL Database のすべてまたはその一部を作り直すための SQL スクリプ トの生成プロセスを順を追って説明します。ウィザードが終了したら、このタブにある [ 生成 ] ボタンをクリック し て ス ク リ プ ト を更新し ま す。

[ピルド時に SQL スクリプトを再生成する] オプションを使って、リリースをビルドする度にスクリプトを再生 成するかどうかを指定します。リリースをビルドする度にスクリプトを再生成すると、ビルド処理の速度が低下 し ます。

#### <span id="page-2502-1"></span>「テキスト置換1タブ

プロジェクト · [SQL スクリプト] ビューは、次のプロジェクト タイプで使用できます :

- 基本の MSI
- DIM
- InstallScript
- InstallScript MSI

[テキスト置換] タブを使って、実行時に SQL スクリプトで置換する文字列を指定します。スクリプト構文工 ラ ー を避け る た め、 置換テ キ ス ト が一意の場合のみ、 テ キ ス ト置換が可能で す。 実行時に、 イ ン ス ト ー ル は指定 さ れ た パ ラ メ ー タ ー に従 っ て テ キ ス ト を置換し ま す。

新しい検索 / 置換エントリを追加するには、[ 追加 ] ボタンをクリックします。既存の検索 / 置換エントリを変更 するには、そのエントリを選択してから [編集] ボタンをクリックします。どちらの場合も、検索 / 置換のパラ メーターを指定できる [検索 / 置換] ダイアログ ボックス が開きます。

既存の検索 / 置換エントリを削除するには、そのエントリを選択してから [ 削除 ] ボタンをクリックします。

# [ 動作 と ロ ジ ッ ク ] ビ ュ ー

#### Y

プロジェクト・[動作とロジック] ビューは、次のプロジェクトの種類で使用できます:

- ア ド バ ン ス ト UI
- 基本の MSI
- DIM
- InstallScript
- InstallScript MSI
- InstallScript オ ブ ジ <sup>ェ</sup> ク ト
- マージ モジュール
- $MSI \neq -\frac{1}{2} \wedge -\frac{1}{2}$
- $MSM \neq -3$   $\gamma 7$
- ス イ <sup>ー</sup> ト / ア ド バ ン ス ト UI
- トランスフォーム

カスタム アクションの追加、アクションとダイアログのシーケンス、サポート ファイルの追加、InstallScript の使 用、ターゲット システム上での必須ファイル、フォルダーおよび他の要素の検索、Windows Installer プロパティの 構成を行 う こ と に よ り 、 イ ン ス ト ー ル で必要な カ ス タ ム機能を デ ザ イ ン す る こ と が で き ま す。

#### **InstallScript**

#### $\blacktriangledown$

プロジェクト · [InstallScript] ビューは、次のプロジェクト タイプで使用できます :

- 基本の MSI
- InstallScript
- InstallScript MSI
- InstallScript オ ブ ジ <sup>ェ</sup> ク ト
- マージ モジュール
- ス イ <sup>ー</sup> ト / ア ド バ ン ス ト UI

InstallScript は、C プログラミング言語に似たインストール オーサリング言語です。InstallScript ビューは、スクリ プトの作成および編集を行うことができるスクリプト エディター ペインを提供します。

### カスタム アクションとシーケンス

 $\blacktriangleright$ 

プロジェクト・[カスタム アクションとシーケンス] ビューは、次のプロジェクトの種類で使用できます。

- 基本の MSI
- InstallScript MSI
- MSI データベース
- トランスフォーム

シーケンスは、ファイル転送からユーザー インタフェースの表示までインストール中に実行されるすべてのアク ションを監督します。[ カスタム アクションとシーケンス ] ビューを使用して、プロジェクトのアクションとダイ アログのシーケンスを定義することができます。

Windows Installer が、インストール プログラムで必要な機能を直接サポートしていない場合、[カスタム アクショ ン と シ ー ケ ン ス ] ビ ュ ー で カ ス タ ム ア ク シ ョ ン を使 っ て イ ン ス ト ー ル プ ロ グ ラ ム を拡張で き ま す。

### カスタム アクション

#### Y

プロジェクト・[カスタム アクション] ビューは、次のプロジェクトの種類で使用できます。

- DIM
- マージ モジュール
- MSM データベース

マージ モジュールでは、カスタム アクションの使用がサポートされていますが、マージ モジュール プロジェク ト専用のビューでは、シーケンスを定義することができません。

ヒント・ダイレクト エディターで ModuleInstallExecuteSequence テーブルを変更して、マージ モジュール内のカス タム アクションの起動を制御することができます。インストール プロジェクトにマージ モジュールを追加する 際、マージ モジュールの中に含められたすべてのカスタム アクションおよびダイアログは [ カスタム アクション と シ <sup>ー</sup> ケ ン ス ] ビ <sup>ュ</sup> <sup>ー</sup> を通し て イ ン ス ト <sup>ー</sup> ル の シ <sup>ー</sup> ケ ン ス に挿入す る こ と が で き ま す。

# サポート / ビルボード

#### $\blacktriangledown$

プロジェクト・[サポート ファイル] ビューは、次のプロジェクトの種類で使用できます。

- ア ド バン ス ト UI
- 基本の MSI
- InstallScript オ ブ ジ <sup>ェ</sup> ク ト
- ス イ <sup>ー</sup> ト / ア ド バ ン ス ト UI

[サポート ファイル / ビルボード] ビューは、次のプロジェクトの種類で使用できます。

- **InstallScript**
- InstallScript MSI

#### サポート ファイル

[ サポート ファイル] ビューを使って、*インストール プロセス中にのみ*インストールが必要とするサポート ファ イ ル を追加、 ソ ー ト お よ び削除す る こ と が で き ま す。

#### ビルボード

[サポート ファイル / ビルボード] ビューの [ビルボード]領域で、プロジェクトにビルボードを追加することが できます。ビルボードは、インストールの実行中に特定の時間だけ表示されるイメージです。ビルボードは、イ **ンストール中の製品に関する情報を表示したり、または単にインストールが終了するまでエンドユーザーを楽し** ま せ る た め に使用で き ま す。

#### システム検索

#### M

プロジェクト・[ システム検索 ] ビューは、次のプロジェクト タイプで使用できます:

- 基本の MSI
- DIM
- InstallScript MSI
- マージ モジュール
- MSI データベース
- MSM データベース
- トランスフォーム

また、[システム検索] ビューを利用して、インストールの前に、ターゲット システム上にある特定のファイル、 フォルダー、レジストリキー、または .ini 値を検索することもできます。

#### プロパティ マネージャー

#### Y

プロジェクト・[プロパティ マネージャー] ビューは、次のプロジェクト タイプで使用できます:

- ア ド バ ン ス ト ロ
- 基本の MSI
- DIM
- InstallScript MSI
- マージ モジュール
- MSI データベース
- MSM データベース
- ス イ <sup>ー</sup> ト / ア ド バ ン ス ト UI
- トランスフォーム

基本の MSI、DIM、InstallScript MSI、マージ モジュール、MSI データベース、MSM データベース、およびトラン スフォーム プロジェクトでは、[プロパティ マネージャー] ビューを使って InstallShield インターフェイス内部か ら Property テーブルを編集できます。Windows Installer のプロパティからは、ユーザーの名前や会社名などのマシ ン固有の多 く の変数に ア ク セ ス で き ま す。

ア ド バ ン ス ト UI お よ び ス イ ー ト / ア ド バ ン ス ト UI プ ロ ジ ェ ク ト で は、 [ プ ロ ジ ェ ク ト マ ネ ー ジ ャ ー ] ビ ュ ー で、 実行時に、アドバンスト UI またはスイート / アドバンスト UI インストールで使用できるアドバンスト UI または スイート / アドバンスト UI のプロパティを設定できます。

# [InstallScript] ビ ュ ー

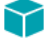

プロジェクト·[InstallScript] ビューは、次のプロジェクト タイプで使用できます:

- 基本の MSI
- InstallScript
- InstallScript MSI
- InstallScript オブジェクト
- マージ モジュール
- ス イ <sup>ー</sup> ト / ア ド バ ン ス ト UI

InstallScript ビューでは、InstallScript 言語を使用してセットアップ スクリプトをカスタマイズすることができま す。

# ファイル、関数、プロパティ、およびメソッド フォルダー

InstallScript ビューの中央のペインにある InstallScript エクスプローラーには、次のフォルダーが含まれています:

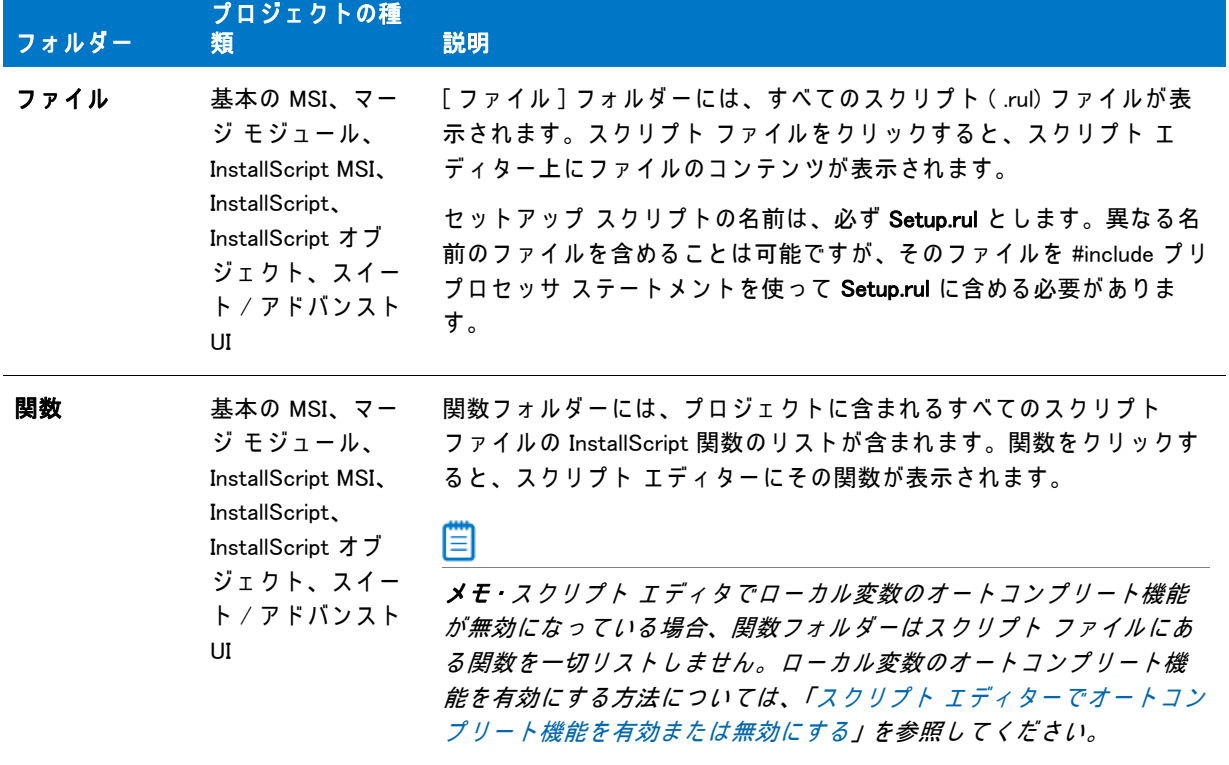

#### テ ー ブ ル 11-98 • InstallScript ビ ュ ー の フ ォ ル ダ ー

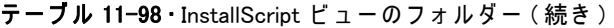

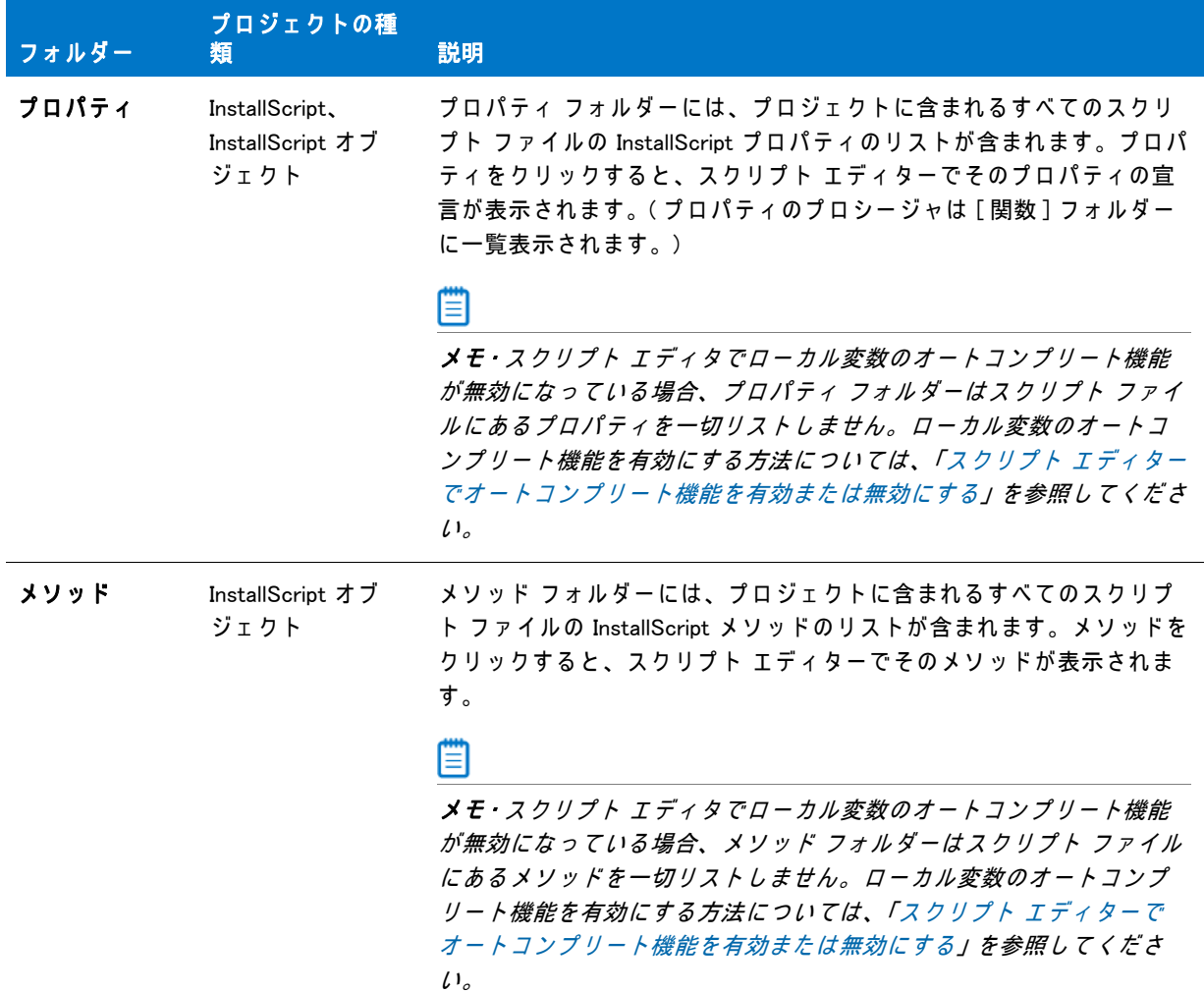

# スクリプト エディター

InstallScript ビューで任意のフォルダーの下にあるアイテムをクリックすると、InstallShield インターフェイスの右 側の ペ イ ン に ス ク リ プ ト エ デ ィ タ ー が表示 さ れ ま す。 詳細に つ い て は、 「[\[InstallScript\] ビ ュ ー の ス ク リ プ ト エ](#page-2507-0) [ディター](#page-2507-0)」を参照してください。

<span id="page-2507-0"></span>[InstallScript] ビューのスクリプト エディター

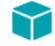

プロジェクト・スクリプト エディターは、次のプロジェクト タイプで使用できます:

- 基本の MSI
- InstallScript
- InstallScript MSI
- InstallScript オ ブ ジ <sup>ェ</sup> ク ト
- マージ モジュール
- スイート/アドバンスト UI

スクリプト エディターには、選択した InstallScript ファイルのテキストが表示されます。編集およびツールメ ニ ュ ー の コ マ ン ド を使用し て ス ク リ プ ト を変更ま た は編集で き ま す。

#### スクリプト エディターのスクリプト ツールバー

#### Y

プロジェクト・スクリプト ツールバーは、次のプロジェクトの種類で使用できます:

- InstallScript
- InstallScript MSI
- InstallScript オ ブ ジ <sup>ェ</sup> ク ト

基本の MSI およびマージ モジュール プロジェクトは、イベント ハンドラーの代わりにカスタム アクションを 使って InstallScript コードを実行します。スイート/アドバンスト UI プロジェクトは、イベント ハンドラーの代 わ り に ア ク シ <sup>ョ</sup> ン を使 <sup>っ</sup> て InstallScript コ <sup>ー</sup> ド を実行し ま す。

スクリプト ツールバーでは、InstallScript ビューのスクリプト エディターの上部に表示されます。ツールバーに は、イベント リスト ボックスおよびイベント カテゴリ リスト ボックスが含まれています。スクリプト ツール バーを使うと、スクリプト ファイルのインストール イベント ハンドラー関数ブロックを貼り付けることができ ます。スクリプト ファイルのイベント ハンドラーは、インストールイベントに関連付けられているデフォルトの アクションを上書きします。イベント ハンドラーコードを修正して、インストール中に実行されるアクションを 変更できます。

#### イ ベ ン ト カ テ ゴ リ ( 左の リ ス ト ボ ッ ク ス )

スクリプト ファイルにイベント ハンドラー関数ブロックを貼り付けるインストールイベントが入ったカテゴリを 選択します。選択されたカテゴリ中のイベントが、「イベント1リストボックスに表示されます。

#### イベント (右のリストボックス)

スクリプト ファイルにイベント ハンドラー関数ブロックを貼り付けるインストールイベントを選択します。機能 イベントを選択すると、そのイベント ハンドラーが FeatureEvents.rul に貼り付けられます。このファイルがプロ ジェクトに存在しない場合、機能イベントを選択したとき、ファイルが自動的に作成されます。別の種類のイン ストールイベントを選択すると、そのイベント ハンドラーが Setup.rul に貼り付けられます。

FeatureEvents.rul でデフォルトの機能のイベント ハンドラーコードを変更した場合、Setup.rul に次のステートメ ン ト を入れ て イ ン ス ト ー ル に変更を含め る必要が あ り ま す。

#include "FeatureEvents.rul"

# [カスタム アクションとシーケンス] ビュー (または、[カスタム アク ション] ビュー)

Y

プロジェクト・[ カスタム アクションとシーケンス ] ビューは、次のプロジェクトの種類で使用できます。

- 基本の MSI
- InstallScript MSI
- MSI データベース
- トランスフォーム

この ビューは、次のプロジェクト タイプでは、[カスタム アクション ] ビューという名前で呼ばれます:

- DIM
- ・ マージ モジュール
- MSM データベース

[カスタム アクションとシーケンス] ビューには、3 つの異なる領域 ([ カスタム アクション] 領域、[ アクション テキスト | 領域と [ シーケンス ] 領域 ) があります。 [ カスタム アクション ] ビューには、 [ カスタム アクション ] 領域があります。

#### カスタム アクション

Microsoft Windows Installer は、直接サポートされていない機能をインストールに柔軟に追加できるよう設計されて います。この追加の機能は、カスタム アクションを使用することによって実現できます。

InstallShield で は、 カ ス タ ム ア ク シ ョ ン を使 っ た InstallScript、 VBScript、 ま た は JavaScript コ ー ド の実行、 DLL 関 数の呼び出し、実行可能ファイルの実行、マネージ アセンブリ内にあるマネージ メソッドの呼び出し、プロパ ティやディレクトリの設定、エラーのトリガとインストールの中止、PowerShell スクリプトの実行、プロセスの 終了、他のインストール パッケージの実行がサポートされています。

[ カスタム アクションとシーケンス] ビューの [ カスタム アクション] エクスプローラーは、[ カスタム アクショ ン ] ビ ュ ー の [ カ ス タ ム ア ク シ ョ ン ] エ ク ス プ ロ ー ラ ー と 同じ動作を し ま す。 カ ス タ ム ア ク シ ョ ン の各 タ イ プ に ついての詳細は、「カスタム アクションの種類」を参照してください。各カスタム アクションの設定に関する詳 細は、「カスタム アクションの設定」を参照してください。

#### アクション テキスト

エンド ユーザーに進行状況を伝えるために、インストールは一般的に、実行中の処理を説明する進行状況ダイア ログで説明テキストを表示します。通常、インストールのステータスを表示する進行状況バーも同時に表示され ます。標準アクションおよびカスタム アクションが発生すると、そのアクションについてのメッセージが進行状 況ダイアログに表示されます。この機能は、実行するのに時間がかかるアクションで、特に役立ちます。実行時 にログ ファイルを作成する場合、同じアクション テキストが記録されます。

[ カ ス タ ム ア ク シ ョ ン と シ ー ケ ン ス ] ビ ュ ー ( 基本の MSI、 InstallScript MSI、 MSI デ ー タ ベ ー ス、 お よ びトランス フォーム プロジェクトの場合 ) の [ アクション テキスト ] エクスプローラーを使って、プロジェクト内の任意の アクションにアクション テキストを指定できます。各アクション テキスト設定についての説明は、「アクション テキストの設定」を参照してください。

#### fð

重要 • [ アクション テキスト ] エクスプローラーの下にあるアクション テキスト項目の名前は、プロジェクトに含 まれる標準およびカスタム アクションの名前と一致します。カスタム アクションの名前を変更する場合は、その アクション テキスト項目の名前も変更しなくてはなりません。そうしないと、実行時にアクション テキストが表 示されないか、インストールのログ ファイルに記録されません。

#### シーケンス

シーケンス は、ファイル転送からユーザー インターフェイスの表示までインストール処理中に実行されるすべて のアクションを管理します ( 基本の MSI、MSI データベース、およびトランスフォーム プロジェクト )。これらの アクションにはシーケンス上の番号が付与され、小さい番号から順に実行されます。すべてのアクションに数値 をマニュアルで割り当てることなく、[ カスタム アクションとシーケンス ] ビューを使用してシーケンスにアク ションを挿入するか、シーケンス タイムラインを編集できます。

#### Y

プロジェクト · InstallScript MSI プロジェクトで、インストールのユーザー インターフェイスはスクリプトを通し て生成されるため、ダイアログは「カスタム アクションとシーケンス」ピューのシーケンスには挿入されません。

カスタム アクションまたはカスタム ダイアログを DIM またはマージ モジュールで作成する場合、まず DIM また は モ ジュ ー ル を イ ン ス ト ー ル プ ロ ジ ェ ク ト に イ ン ポ ー ト し て か ら、 そ の イ ン ス ト ー ル プ ロ ジ ェ ク ト の [ カ ス タ ム アクションとシーケンス】ピューを使って、それをシーケンスに追加する必要があります。

ダイアログ (基本の MSI、MSI データベース、およびトランスフォームプロジェクトの場合) やカスタム アクショ ン を挿入で き る シ ー ケ ン ス に は、 次の 3 つ の主な シ ー ケ ン ス が あ り ま す。

- [インストール] シーケンス
- 「 ア ド バ タ イ ズ ] シ ー ケ ン ス
- [\[ 管理 \] シ ー ケ ン ス](#page-897-0)

各シーケンスには異なる役割があります。[インストール]シーケンスは通常のインストール中に実行されます。[ ア ド バ タ イ ズ ] シ ー ケ ン ス は ア プ リ ケ ー シ ョ ン の イ ン ス ト ー ル 時 で は な く ア ド バ タ イ ズ 時 に 実 行 さ れ ま す 。 [ 管理 1シーケンスは管理者用インストールで実行されます。

#### シーケンス、アクション、およびダイアログの変更

「カスタム アクションとシーケンスーピューでは、ドラッグアンドドロップ編集およびコピー機能がサポートされ ています。このビューのコンテキスト メニューでは、追加の編集方法が提供されています。

- 新しいカスタム アクションをシーケンスするには、「カスタム アクション1エクスプローラーからそれを、「 シーケンス]エクスプローラーの下にあるシーケンス内の適切な位置までドラッグします。次いで、それを シ ー ケ ン ス内で直前に く る ア イ テ ム の上に ド ロ ッ プ し ま す。
- **ダイアログ、標準アクション、またはカスタム アクションを、シーケンス内の異なる位置へ ( または、ある** シーケンスから別のシーケンスへ)移動するには、それを元の位置からドラッグして、シーケンス内で直前 に く る ア イ テムの上に ド ロ ッ プ し ます。
- 力スタム アクションをあるシーケンスから別のシーケンスへコピーするには、CTRL を押しながら、そのカ スタム アクションをもう 1 つのシーケンスまでドラッグし、直前にくるアクションまたはダイアログの上 に ド ロ ッ プ し ます。
- 「 シーケンス ] エクスプローラーでダイアログまたは標準アクションを選択すると、右にある 「 シーケンス ] タブで、シーケンス番号の変更および、関連する条件の追加または変更を行うことができます。
- [ シーケンス]エクスプローラーでカスタム アクションを選択すると、右側に次のようなタブが表示されま す。
	- [ シ ー ケ ン ス ] タ ブ こ の タ ブ で は、 シ ー ケ ン ス番号の変更お よ び、 ア ク シ ョ ン の条件の追加や変更を行 います。
	- [ アクション ] タブ このタブでは、カスタム アクションの設定を変更します。
	- [ ス ク リ プ ト ] タ ブ こ の タ ブ は、 VBScript お よ び JScript カ ス タ ム ア ク シ ョ ン に対し て表示 さ れ ま す。 こ の タ ブ に あ る ス ク リ プ ト エ デ ィ タ ー を使 っ て、 VBScript ま た は JScript コ ー ド を編集す る こ と が で き ます。
- ダイアログのレイアウトまたは動作を編集するには、[ シーケンス ] エクスプローラーでダイアログを右ク リ ッ ク し、 [ 動作の編集 ] ま た は [ レ イ ア ウ ト の編集 ] を ク リ ッ ク し ま す。

l ⊞

メモ・カスタム アクションは、同じ シーケンス内で2度呼び出すことはできません。これは、カスタム アクショ ンの名前が CustomAction テーブル でキーとして使用されているためです。したがって、カスタム アクションを、 そのカスタム アクションを既に含んでいるシーケンスに移動またはコピーすることはできません。

ダイアログおよび標準アクションは、ドラッグアンドドロップ操作で、異なる種類のシーケンスへ移動すること はできません。

<span id="page-2511-0"></span>カスタム アクションの種類

#### $\blacktriangleright$

プロジェクト・この情報は、次のプロジェクトの種類に適用します:

- 基本の MSI
- DIM
- InstallScript MSI
- マージ モジュール
- MSI データベース
- MSM データベース
- トランスフォーム

一部のカスタム アクション タイプは、一部のプロジェクト タイプで使用できませんので注意してください。プ ロジェクト固有の違いについては、必要に応じて記述されています。

InstallShield では、いくつかの種類のカスタム アクションがサポートされています。

テーブル 11-99 · InstallShield でサポートされているカスタム アクション

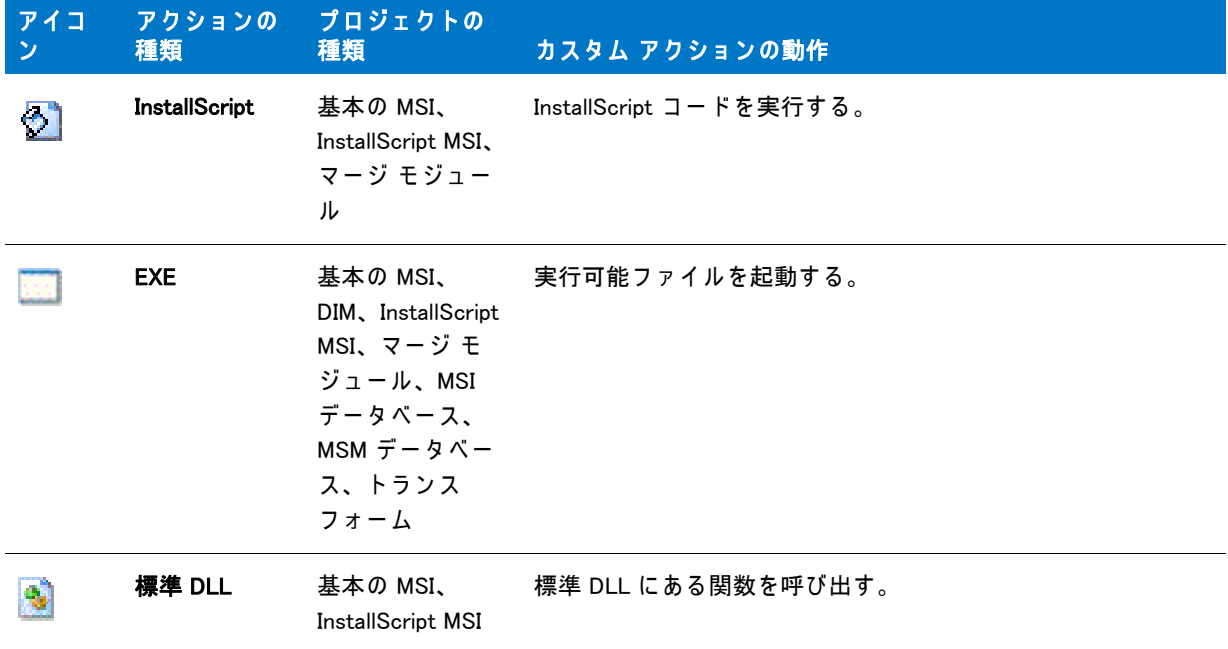

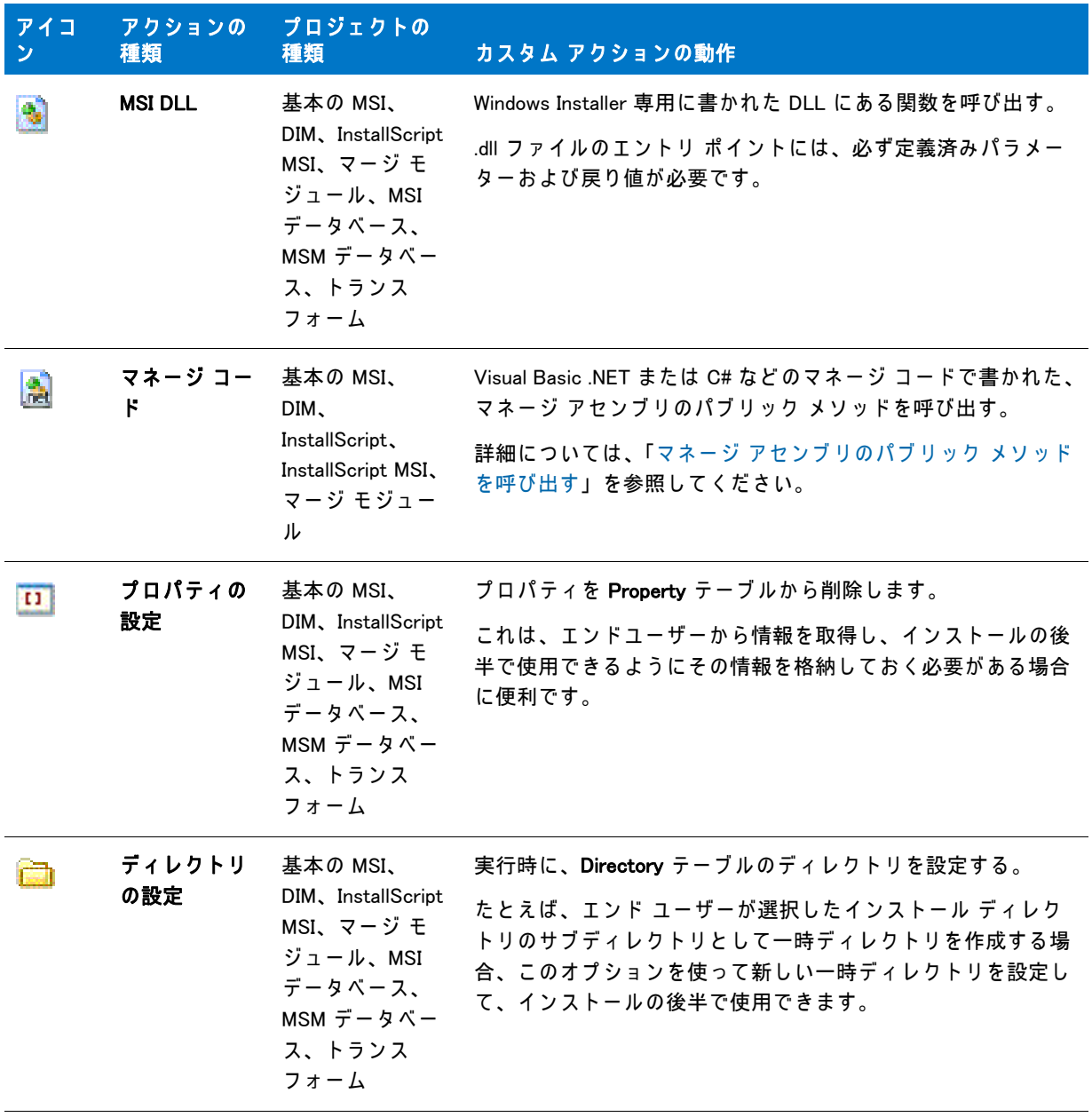

テーブル 11-99 · InstallShield でサポートされているカスタム アクション (続き)

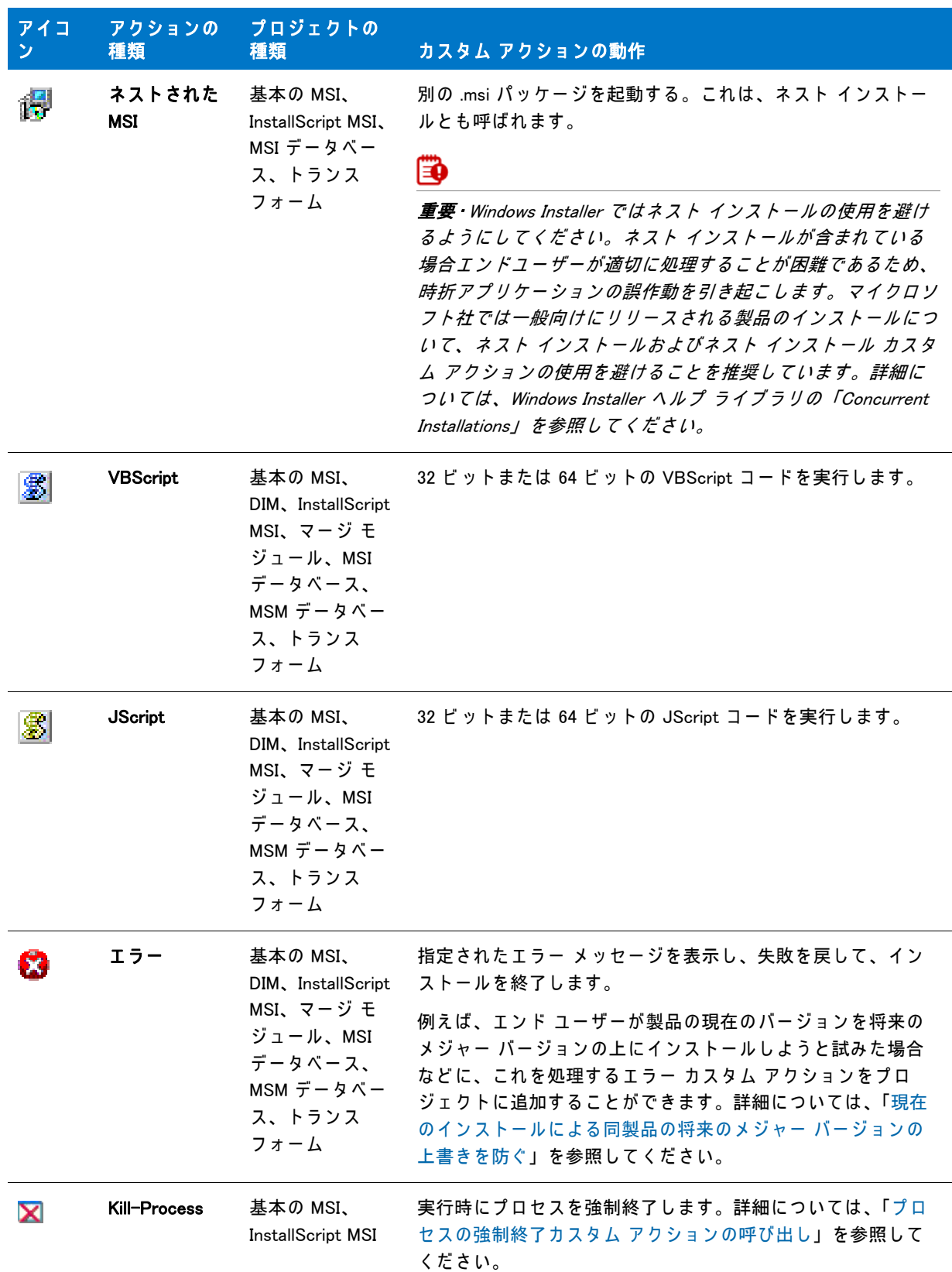

テーブル 11-99 · InstallShield でサポートされているカスタム アクション (続き)

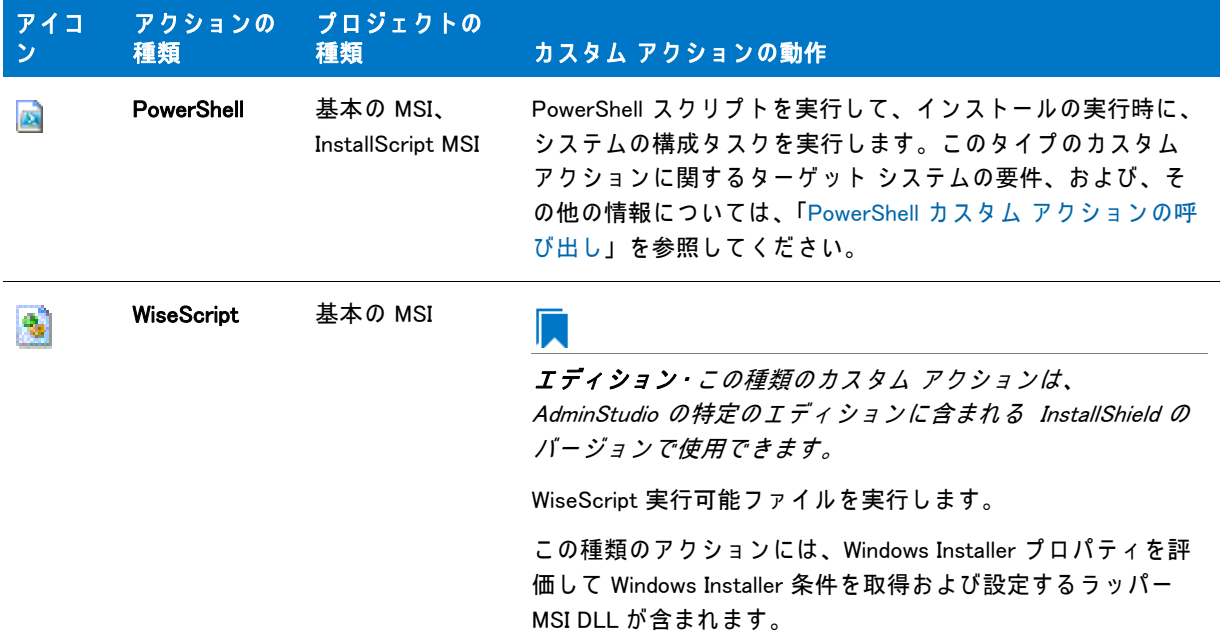

テーブル 11-99 · InstallShield でサポートされているカスタム アクション (続き)

プロジェクト内の異なるカスタム アクション タイプ (即時、遅延、コミット、およびロールバック)を識別でき るように、一部のアクションのアイコンには、色分けされた点が追加されます。点は、[カスタム アクションと シーケンス] ビューまたは [カスタム アクション] ビューの [カスタム アクション] エクスプローラーにリスト されているアクションのアイコンに表示されます。次のテーブルは、実行可能ファイル カスタム アクションのア イコンを一覧表示します。

テーブル 11-100 · アイコンからカスタム アクションのスクリプト内実行を判別する

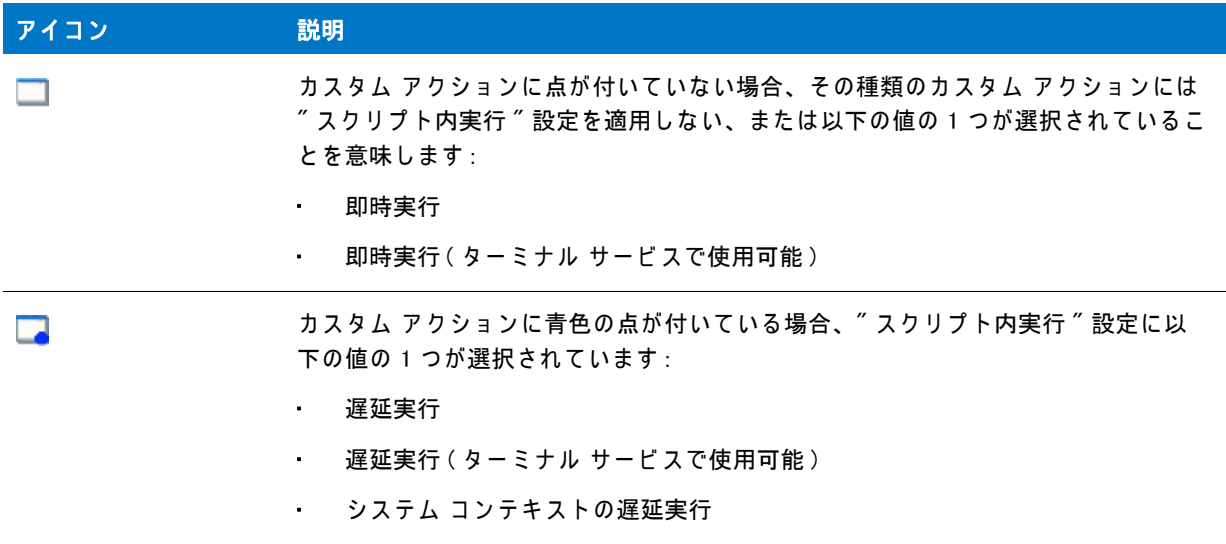

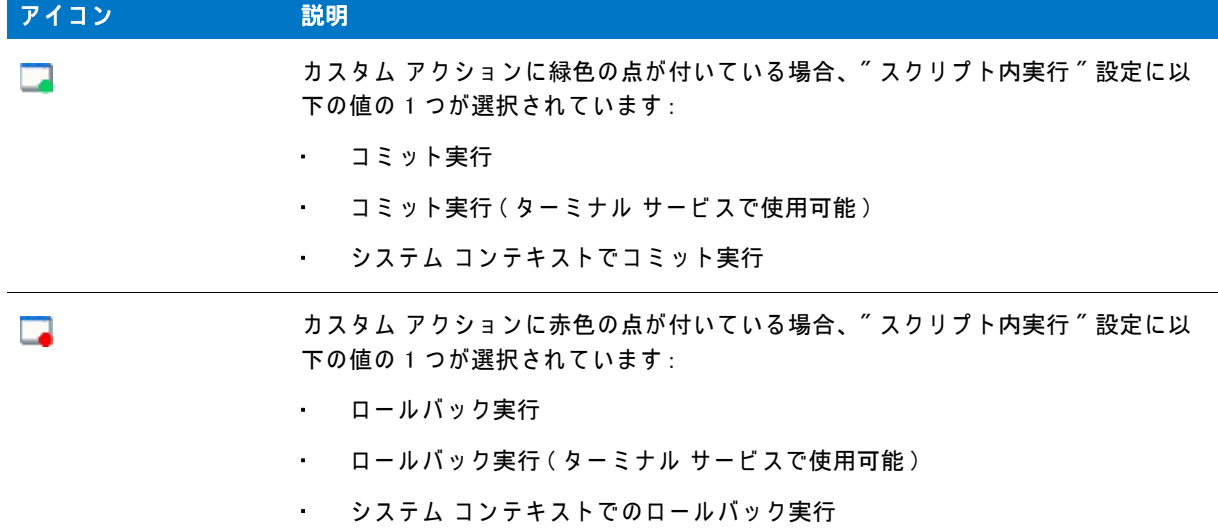

テーブル 11-100 · アイコンからカスタム アクションのスクリプト内実行を判別する (続き)

様々な機能を サ ポ ー ト す る た め に InstallShield プ ロ ジ ェ ク ト に自動的に追加 さ れ る各 InstallShield カ ス タ ム ア ク ションについての詳細は、「InstallShield カスタム アクション リファレンス」を参照してください。

#### ٣.

Windows ロゴ · Windows ロゴを適用する場合、インストールに含まれるすべてのカスタム アクションは、カスタム アクション作成に関するベスト プラクティス ガイドに従わなくてはなりません。InstallShield 検証スイートおよび 完全 MSI 検証 スイートを使って、インストール パッケージがほとんどのカスタム アクション関連のロゴ要件を 満たしているかどうかを検証することができます。ただし、一部の要件については検証スイートを使って検証す ることができません。詳細については、「Windows ロゴ プログラム[の要件を満た](#page-848-0)すカスタム アクションを作成す [るときのガイドライン](#page-848-0)」 を参照し て く だ さ い。

#### <span id="page-2515-0"></span>カスタム アクションの設定

#### Y

プロジェクト・[カスタム アクションとシーケンス] ビューを使って、次のプロジェクトの種類でカスタム アク ションの設定を構成できます:

- 基本の MSI
- InstallScript MSI
- MSI データベース
- トランスフォーム

以下のプロジェクト タイプでは、「カスタム アクション ] ビューを使ってカスタム アクションの設定を構成でき ます:

- DIM
- マージ モジュール
- MSM データベース

一部のカスタム アクション タイプは、一部のプロジェクト タイプで使用できませんので注意してください。

[カスタム アクションとシーケンス] ビュー (または [カスタム アクション] ビュー)の設定は、次のカテゴリー に分かれています :

- [アクション]領域の設定
- [シーケンス]領域の設定

進行状況ダイアログとインストールのログ ファイルにアクション情報を表示する方法については、「アクション [テキストを使う](#page-878-0)」を参照してください。

### <span id="page-2516-0"></span>[ アクション] 領域の設定

次のカスタム アクションの設定は、[アクション]領域で提供されています。

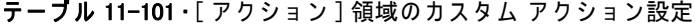

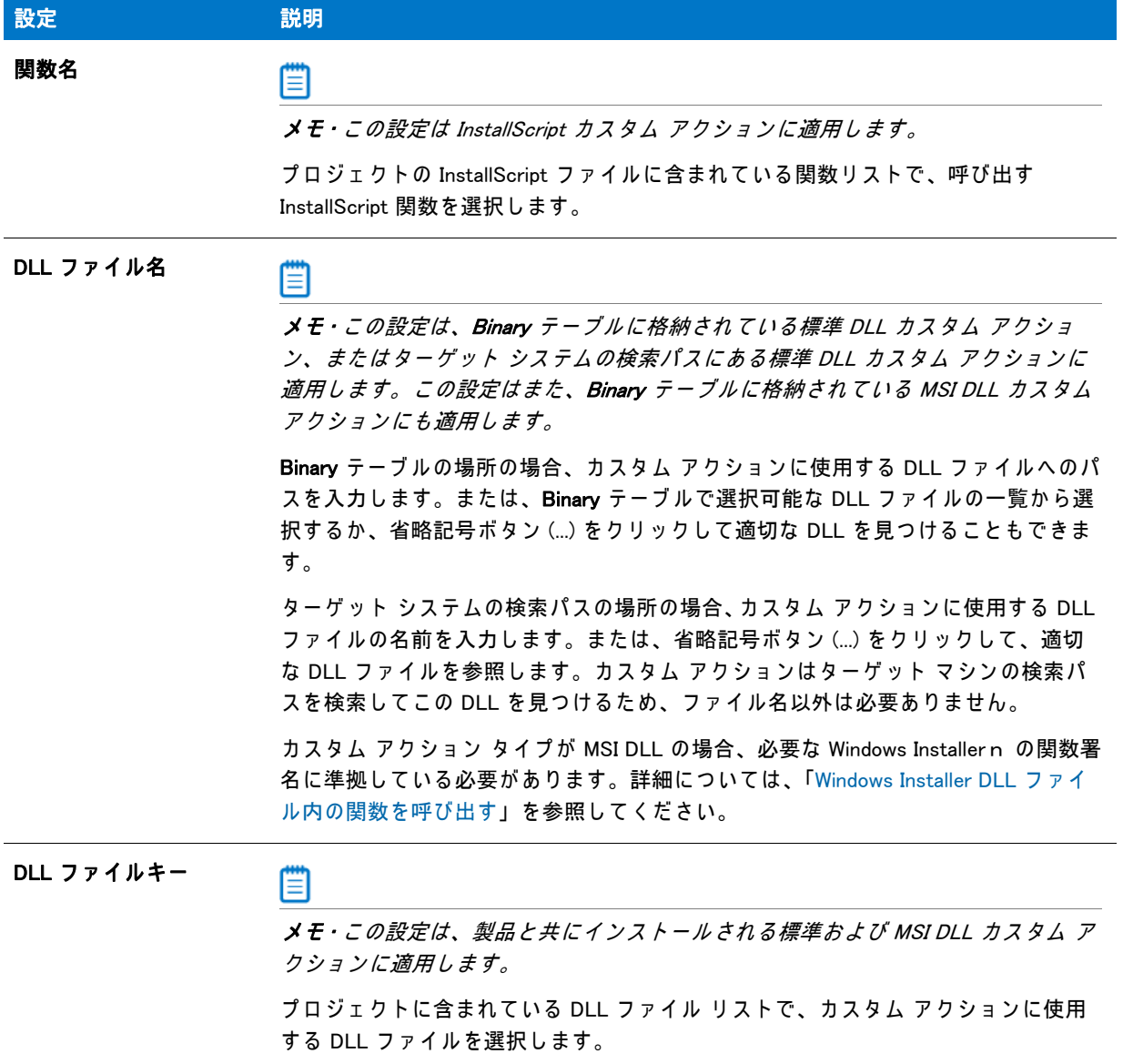

# テーブル 11-101 • [ アクション ] 領域のカスタム アクション設定 ( 続き)

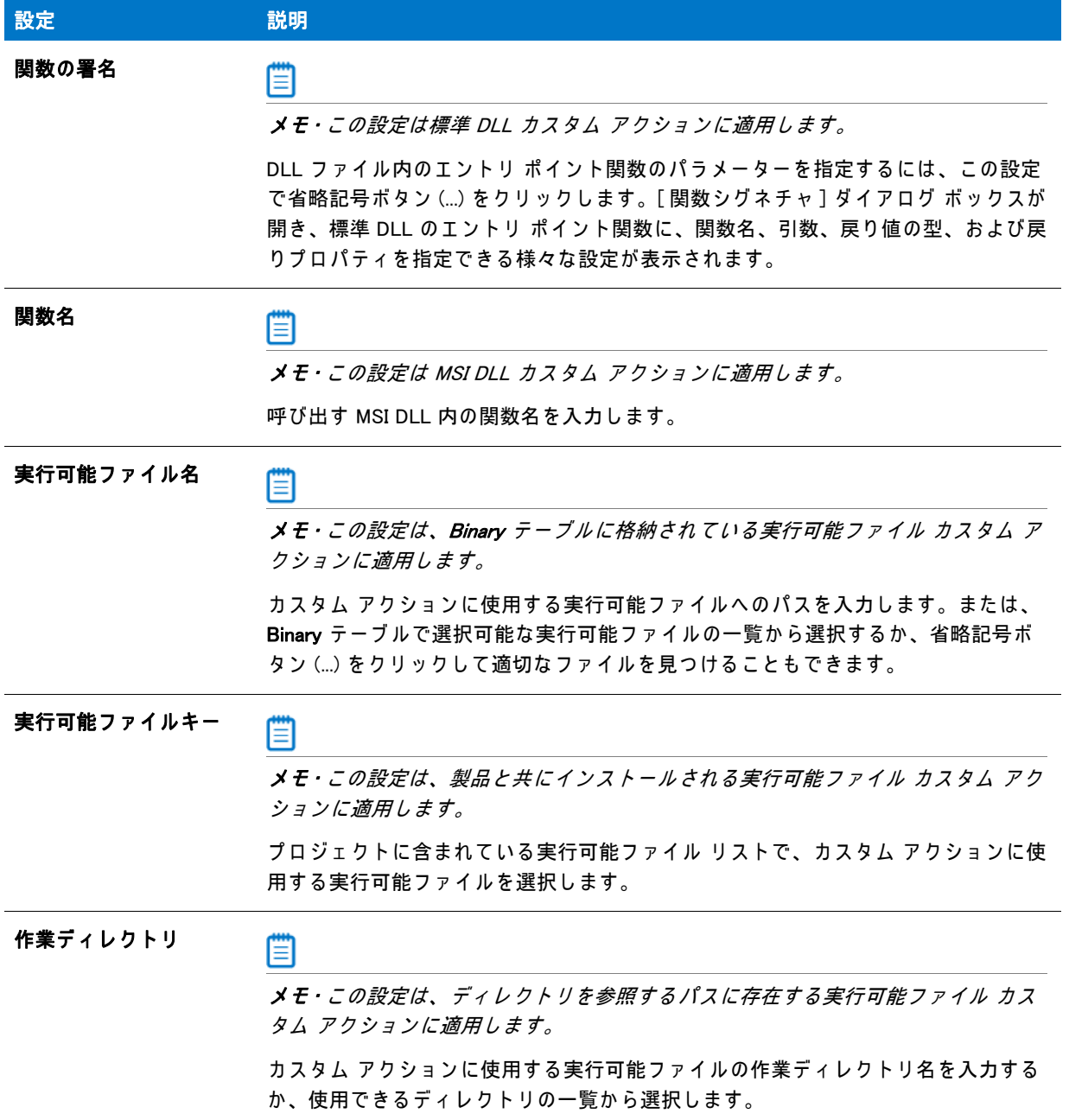

テーブル 11-101 • [ アクション] 領域のカスタム アクション設定 (続き)

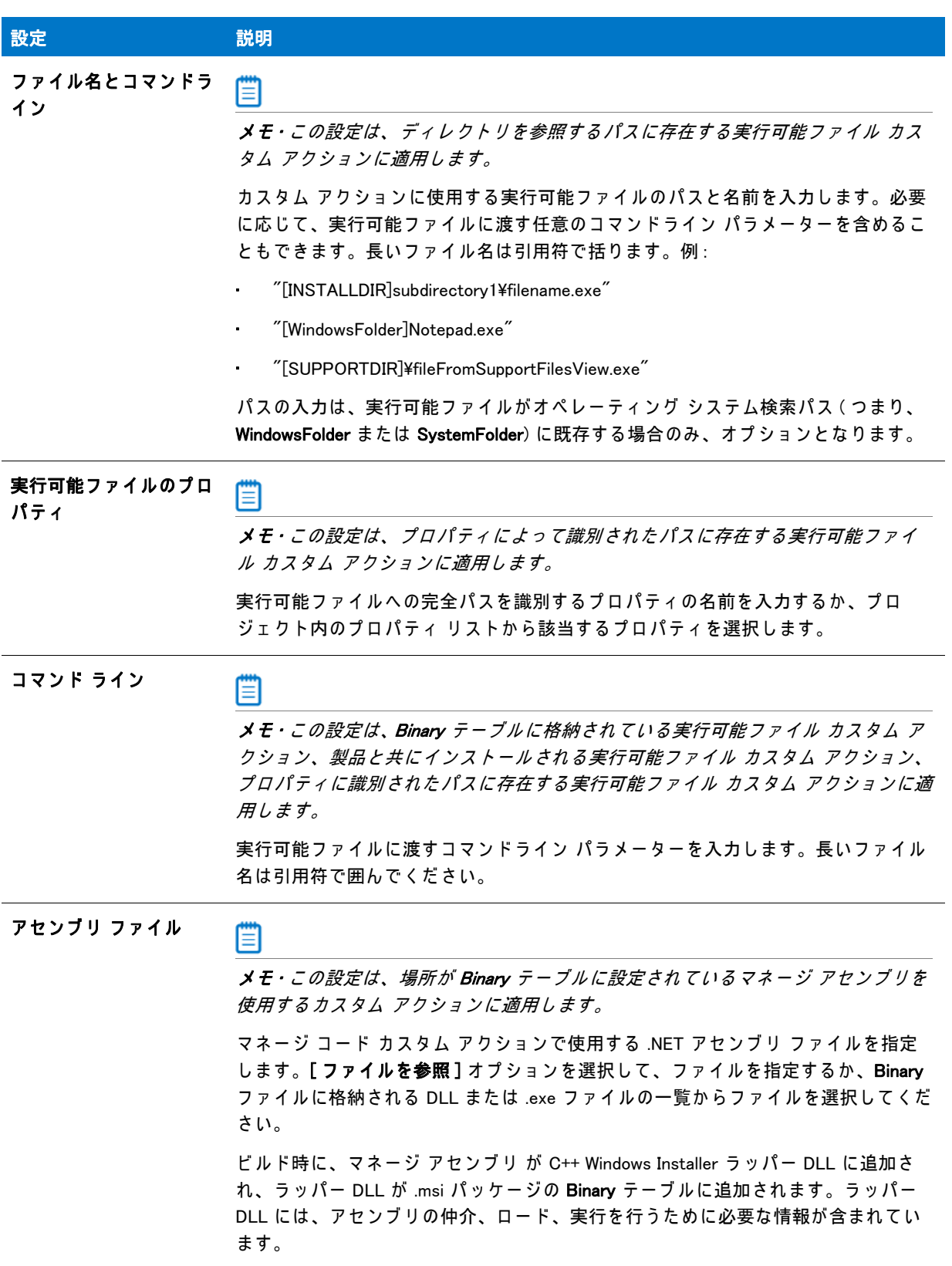

テーブル 11-101 • [ アクション] 領域のカスタム アクション設定 (続き)

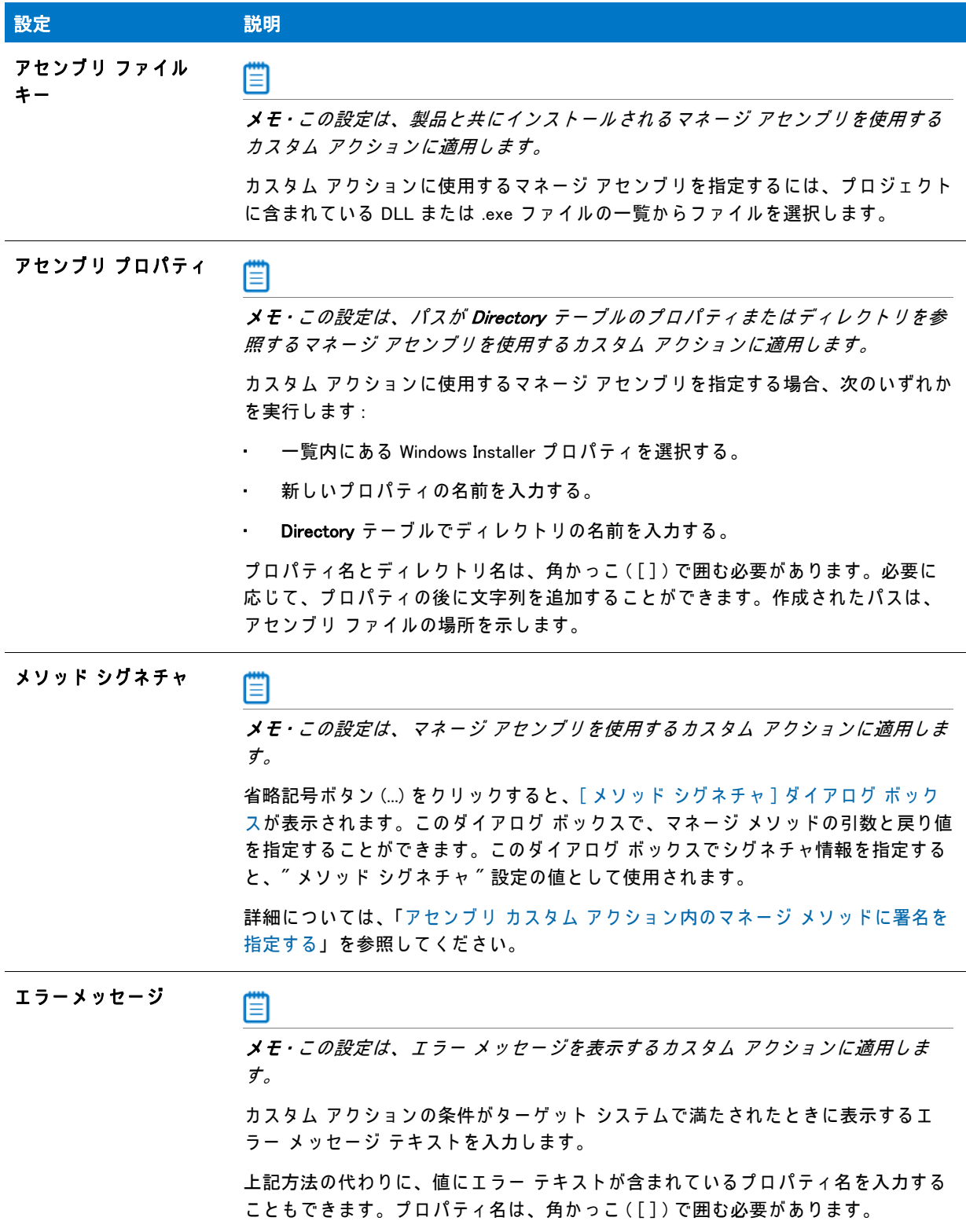
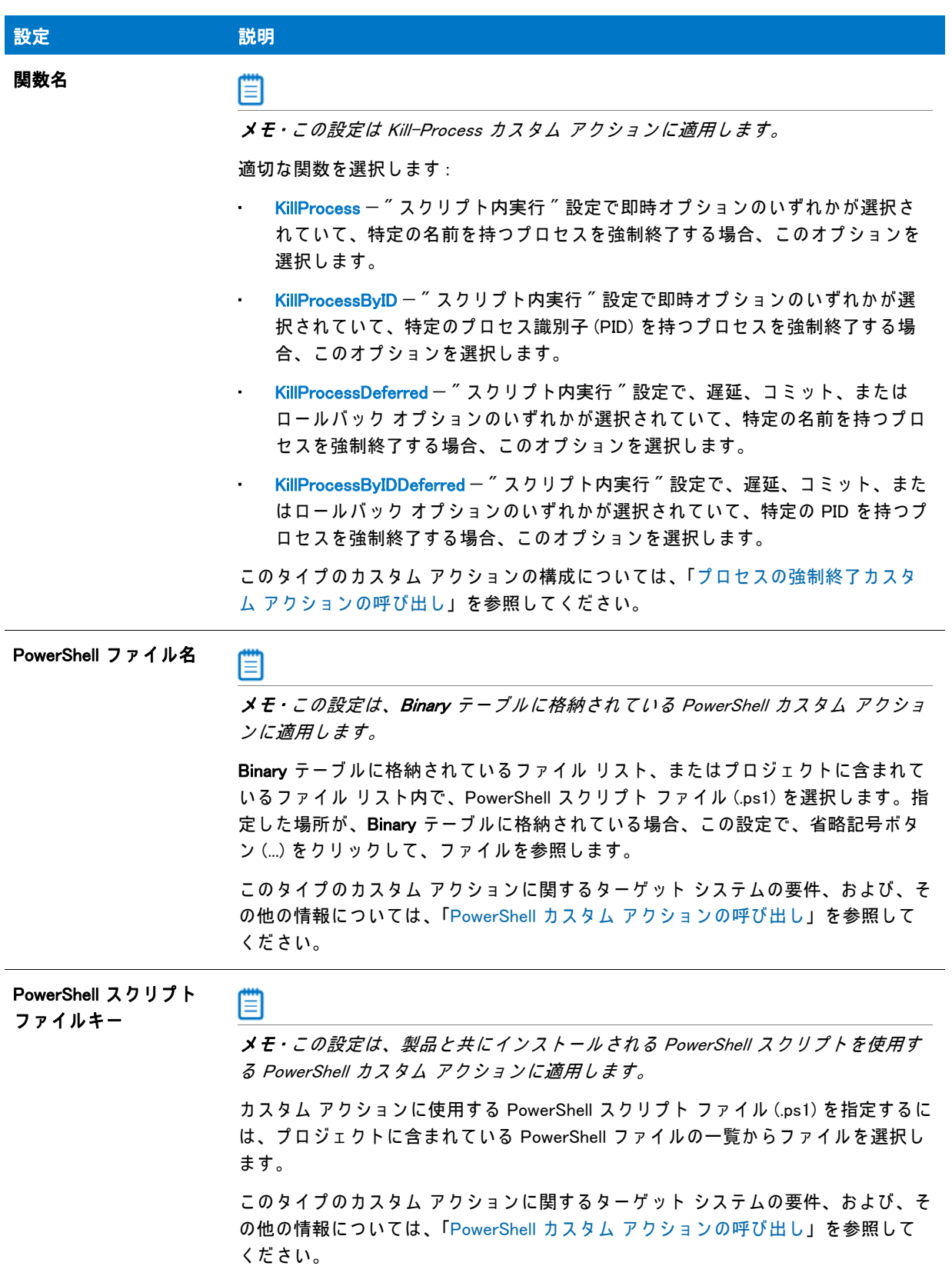

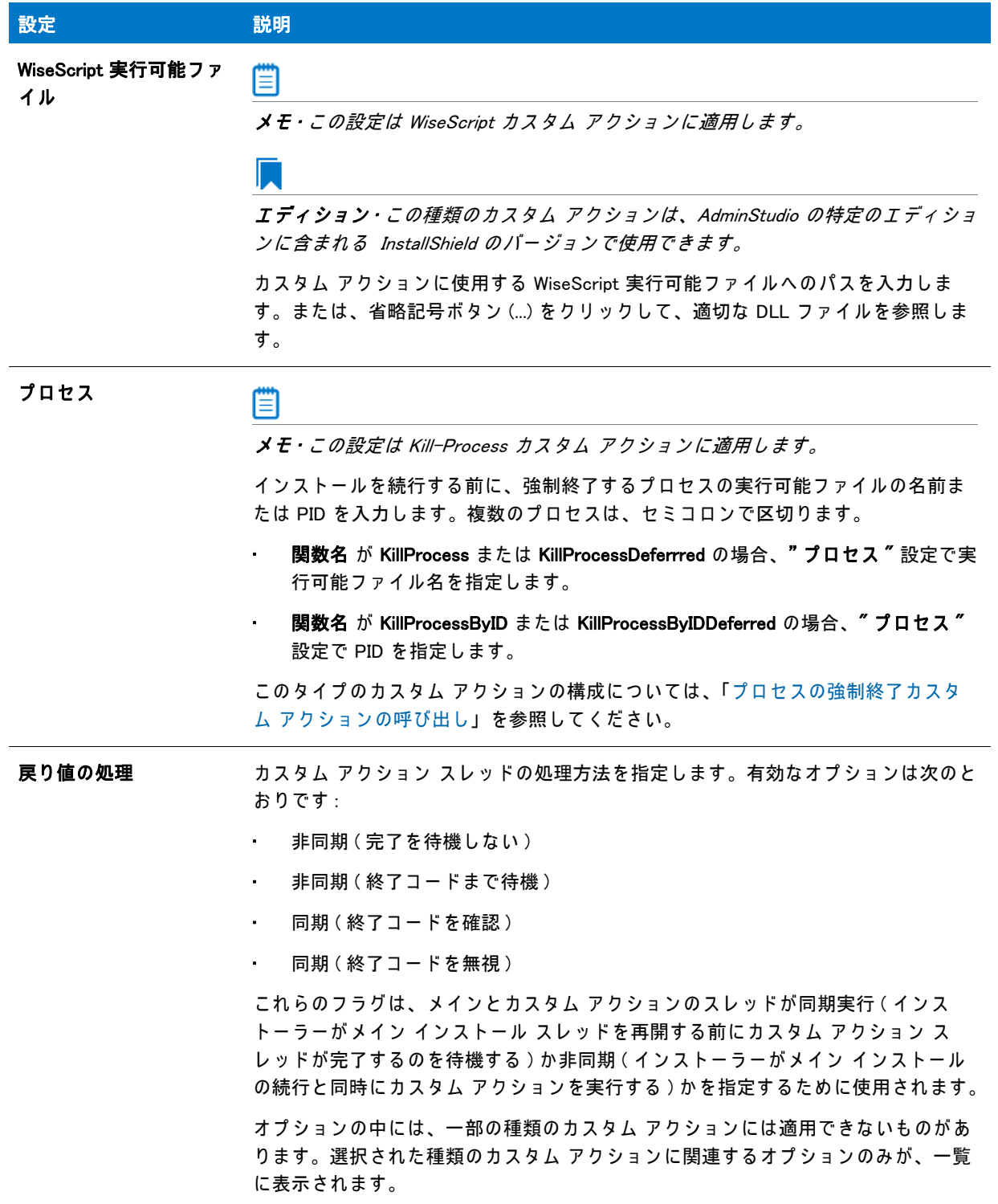

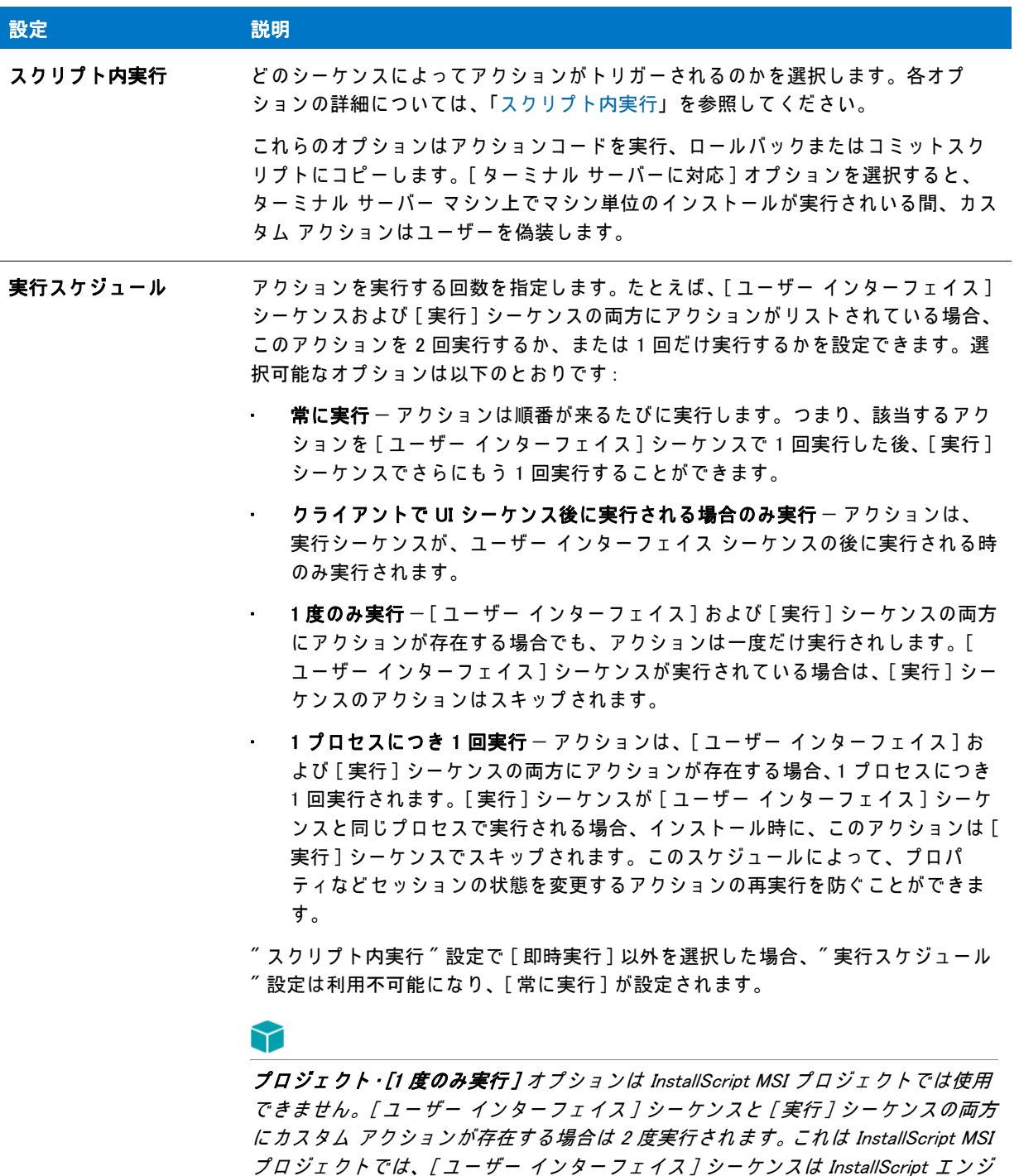

ンで実行され、[実行] シーケンスは Windows Installer で実行されるためです。

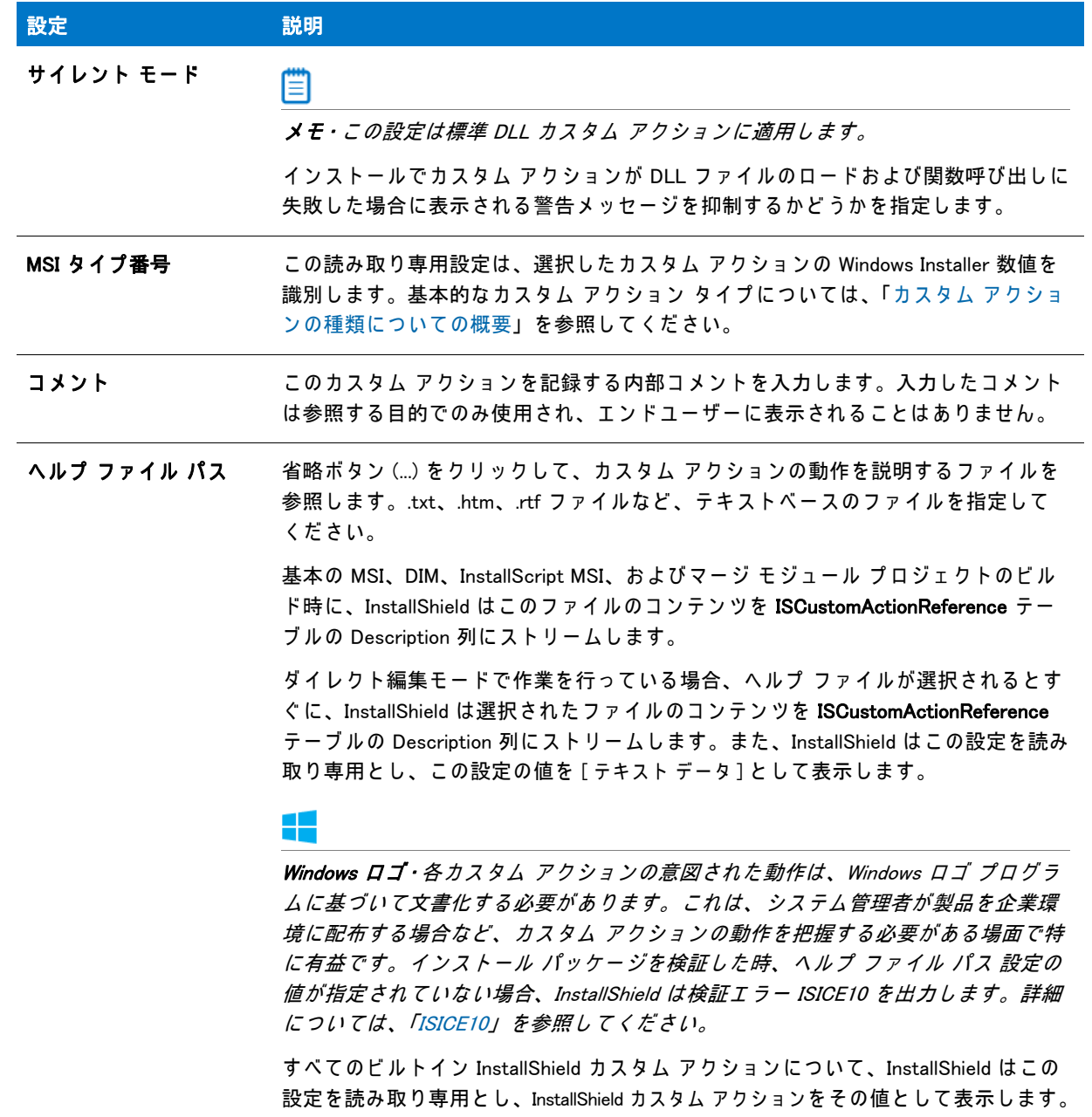

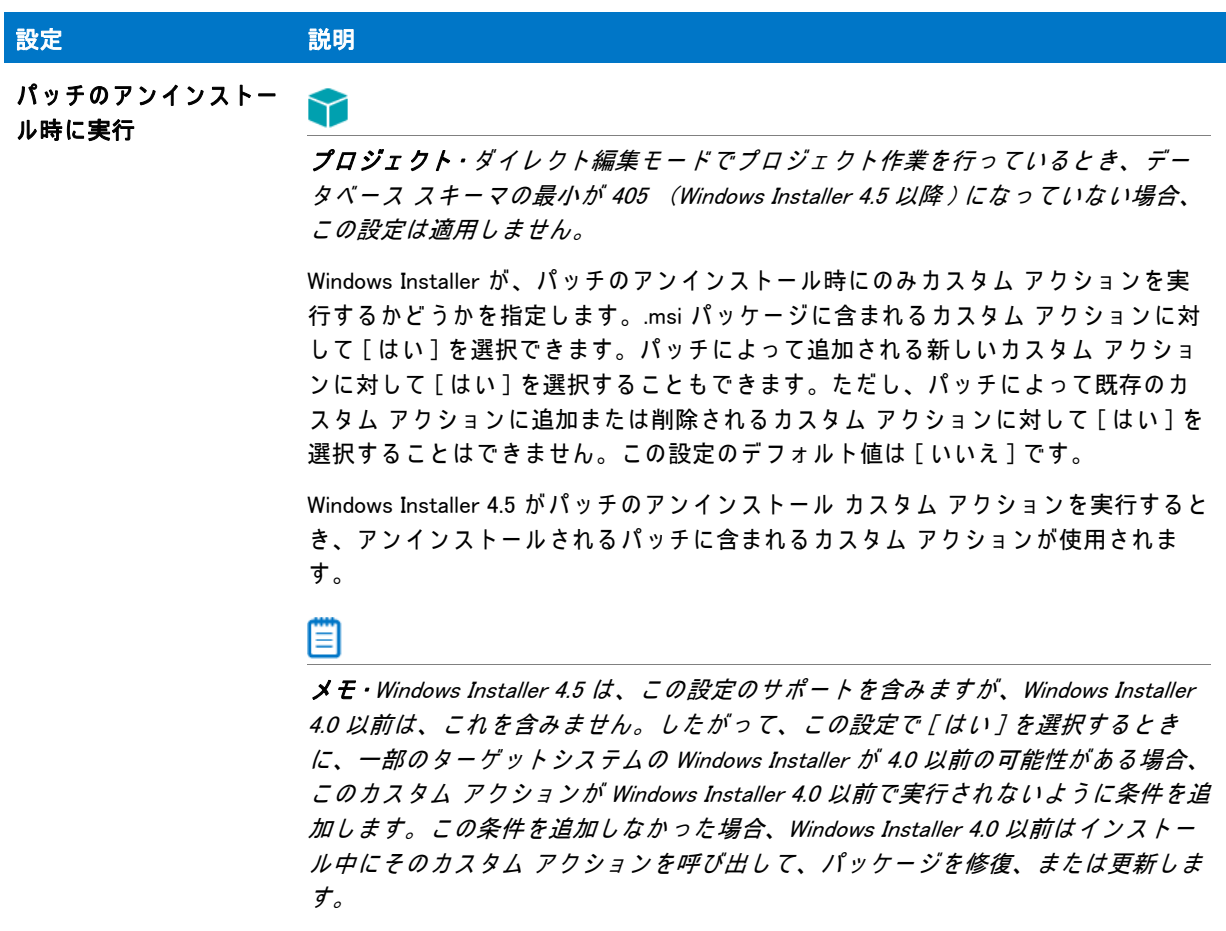

条件には、MSIPATCHREMOVE プロパティを使用します。さらに詳しい情報は、 Windows Installe r ヘルプ ライブラリの「MSIPATCHREMOVE」を参照してください。

# [シーケンス]領域の設定

次のカスタム アクションの設定は、[シーケンス]領域で提供されています。

テーブル 11-102 • [ シーケンス]領域のカスタム アクション設定

| 設定                  | 説明                                                                                                    |
|---------------------|----------------------------------------------------------------------------------------------------|
| インストール UI シーケ<br>ンス | [インストール] モードの [ ユーザー インターフェイス] シーケンス中に、このカ<br>スタム アクションをスケジュールするには、適切なオプションを選択します。この<br>カスタム アクションをシーケンスから除外するには、く <b>シーケンスになし</b> >を選択<br>します。                                                                                                    |
|                     | 代わりに、アクションを「カスタム アクション1エクスプローラーから、「シーケ<br>ンス]エクスプローラーの下にあるシーケンス内の適切な位置までドラッグして、<br>アクションをスケジュールすることもできます。次いで、それをシーケンス内で直<br>前にくるアイテムの上にドロップします。アクションを、シーケンス内の別の位置<br>へ(または、あるシーケンスから別のシーケンスへ)移動するには、それを元の位<br>置からドラッグして、シーケンス内で直前にくるアイテムの上にドロップします。 |

テーブル 11-102 • [ シーケンス ] 領域のカスタム アクション設定 (続き)

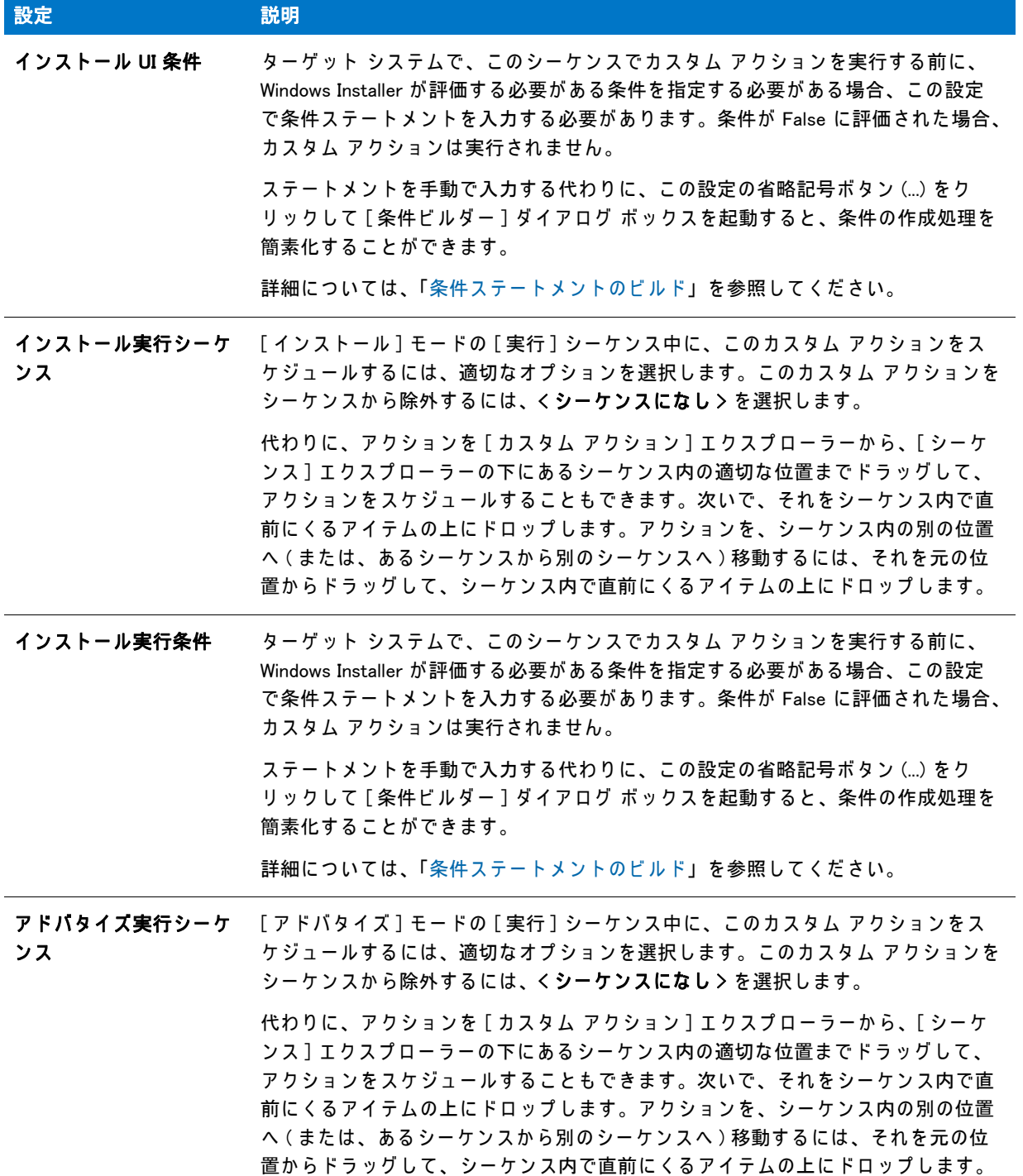

テーブル 11-102 • [ シーケンス ] 領域のカスタム アクション設定 ( 続き )

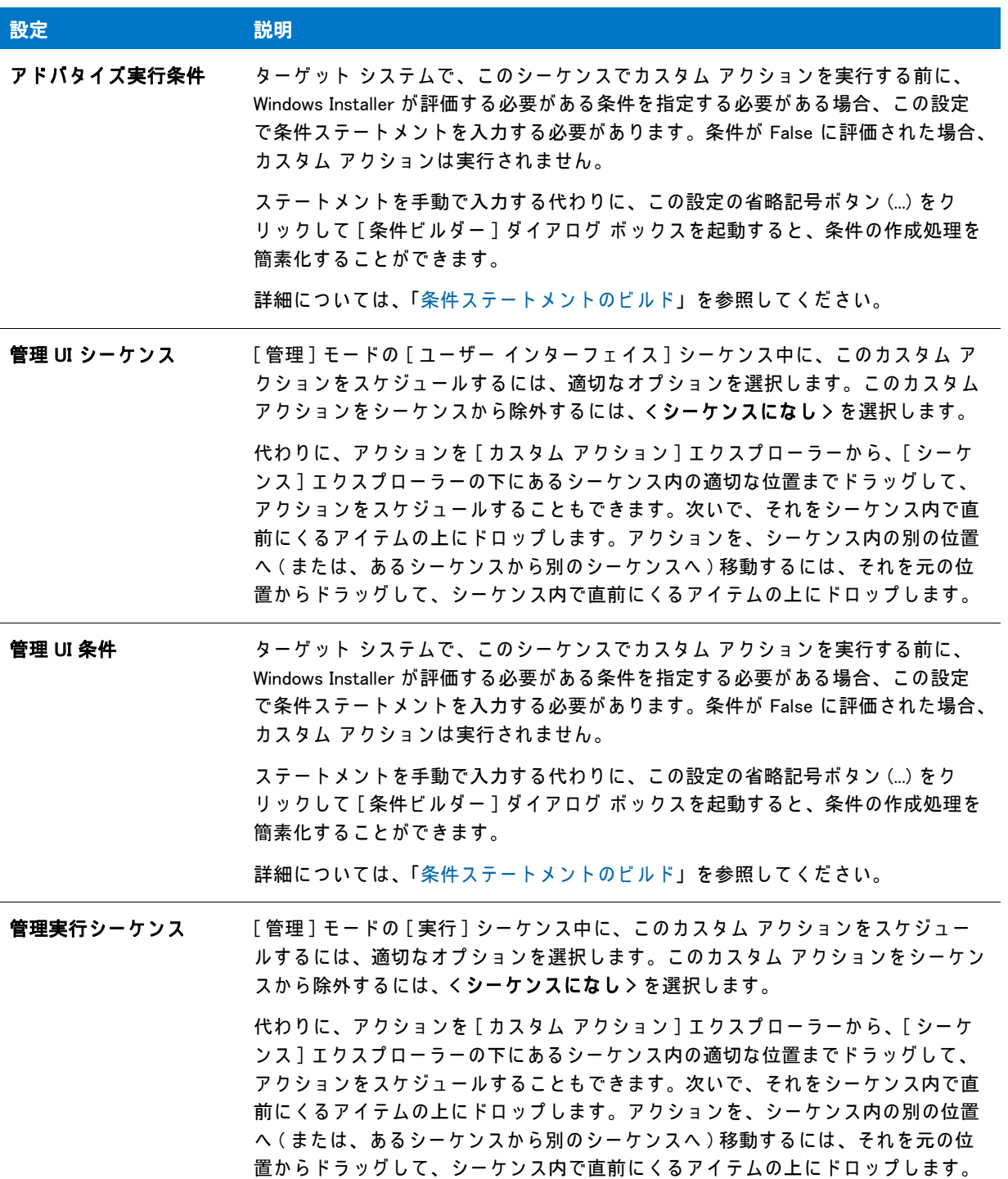

テーブル 11-102 • [ シーケンス ] 領域のカスタム アクション設定 (続き)

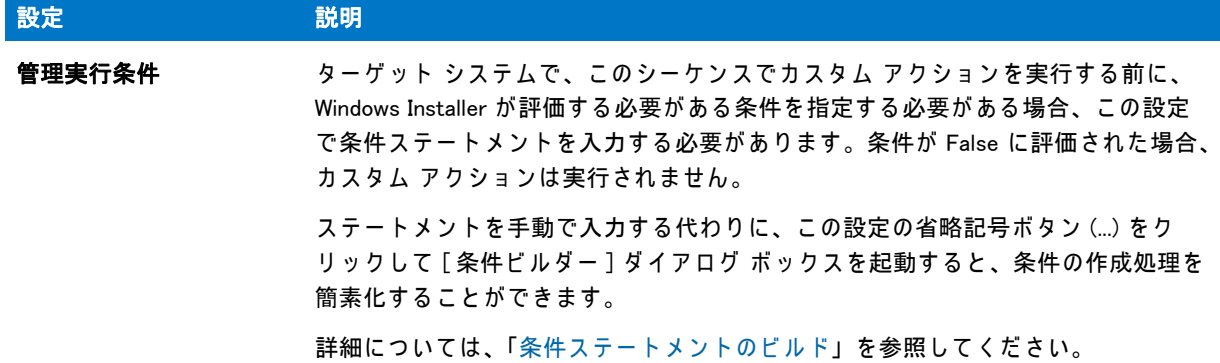

シ ョ ー ト カ ッ ト の プ ロ パ テ ィ の構成に関す る詳細は Windows Installer ヘ ル プ ラ イ ブ ラ リ の 「CustomAction Table」 を参照してください。

# アクション テキストの設定

### M

プロジェクト・[カスタム アクションとシーケンス] ビューを使って、次のプロジェクトの種類でアクション テキ ストの設定を構成できます:

- 基本の MSI
- InstallScript MSI
- MSI データベース
- トランスフォーム

エンド ユーザーに進行状況を伝えるために、インストールは一般的に、実行中の処理を説明する進行状況ダイア ログで説明テキストを表示します。通常、インストールのステータスを表示する進行状況バーも同時に表示され ます。標準アクションおよびカスタム アクションが発生すると、そのアクションについてのメッセージが進行状 況ダイアログに表示されます。この機能は、実行するのに時間がかかるアクションで、特に役立ちます。インス トールのログ記録が作成される場合、同じアクション テキストが記録されます。

[カスタム アクションとシーケンス] ビューの [ アクション テキスト] エクスプローラーを使って、プロジェクト 内の任意のアクションにアクション テキストを指定できます。

[カスタム アクションとシーケンス] ビューの [アクション テキスト]領域でカスタム アクション アイテムまた は標準アクション アイテムをクリックして、以下の設定を構成できます。

### テーブル 11-103·アクション テキストの設定

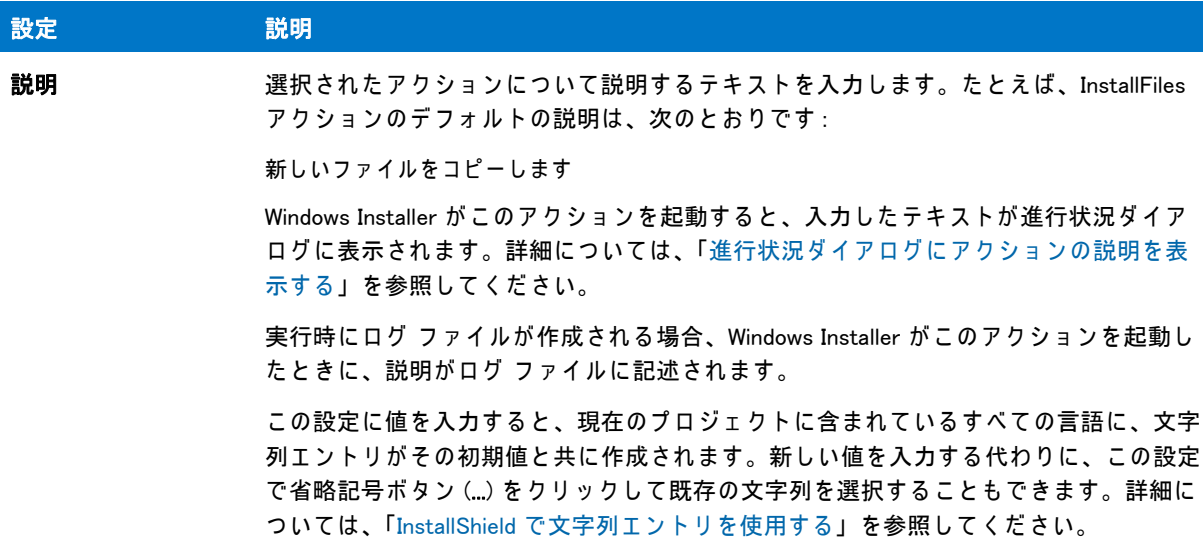

テーブル 11-103·アクション テキストの設定 (続き)

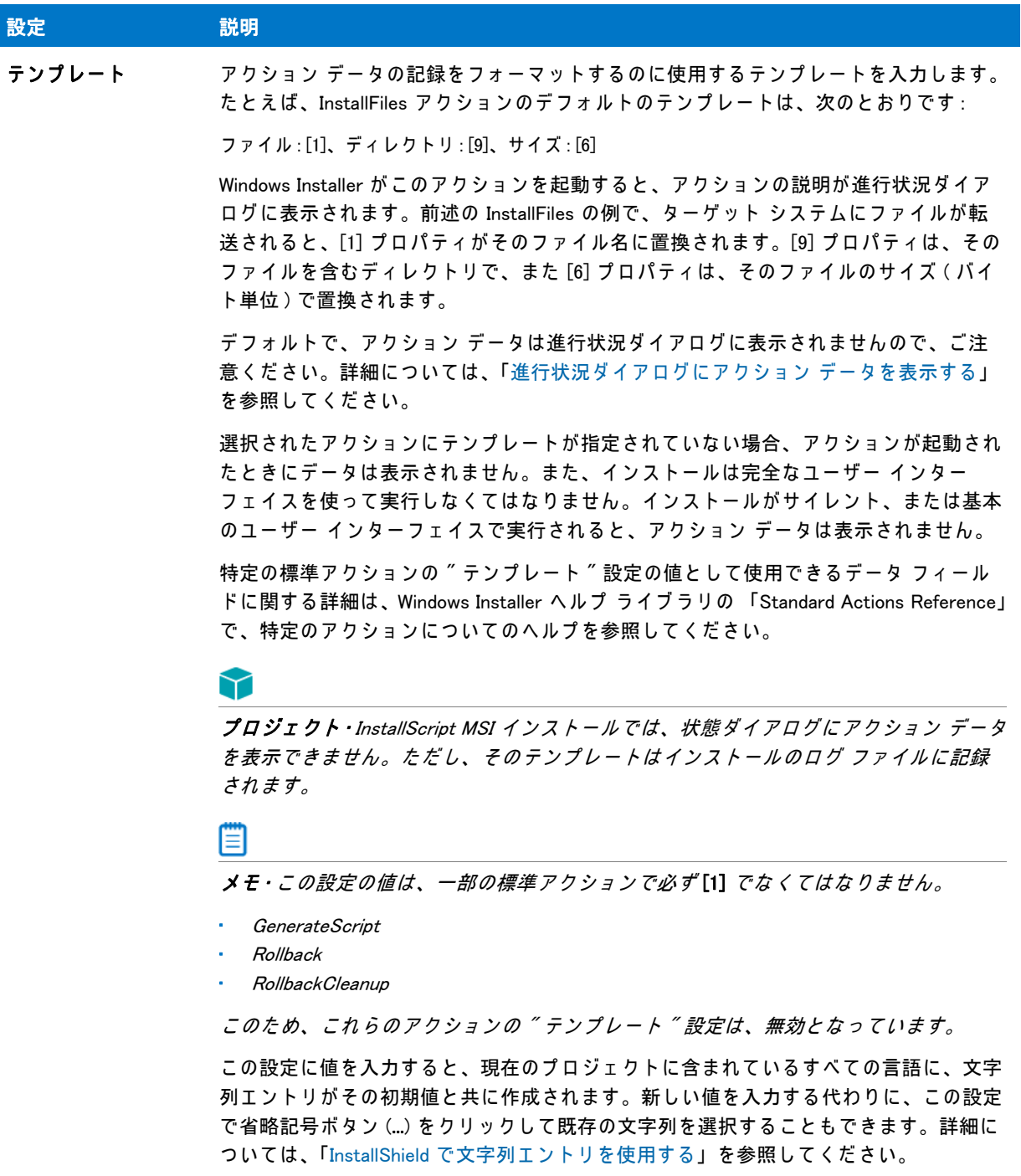

# 「サポート ファイル] ビュー ( アドバンスト UI、基本の MSI、 InstallScript オブジェクト、およびスイート / アドバンスト UI プロジェ クト)

# M

プロジェクト・この情報は、次のプロジェクトの種類に適用します:

- ア ド バン ス ト UI
- 基本の MSI
- InstallScript オ ブ ジ <sup>ェ</sup> ク ト
- ス イ <sup>ー</sup> ト / ア ド バ ン ス ト UI

[サポート ファイル] ビューでは、プロジェクトにサポート ファイルを追加したり、基本の MSI プロジェクトで はディスク イメージ フォルダーにファイルを追加したりできます。

[サポート ファイル] ビューには、以下のような主要な領域があります。

# サポート ファイル

[サポート ファイル ] 領域では、インストール プロセス中にのみインストールが必要とするサポート ファイルを 追加、ソートおよび削除することができます。インストールが完了すると、サポート ファイルは削除されます。 任意の言語依存ファイルを、適切な言語固有領域に追加します。言語非依存 ファイルを、言語非依存領域に追加 し ます。

# スプラッシュ画面

M

プロジェクト・[スプラッシュ画面] 領域は、基本の MSI プロジェクトで使用できます。

「スプラッシュ画面 ] 領域では、エンド ユーザーがインストールを開始したときに表示されるスタートアップ画像 をプロジェクトに追加できます。画像ファイルはビットマップ (.bmp) 形式でなくてはなりません。ファイルを適 切な言語固有、 ま た は言語非依存 フ ォ ル ダ ー に追加し ま す。

#### Ħ

メモ・単一言語のインストールでは、単一言語用に指定されたスプラッシュ画面 ( または、この単一言語にスプ ラ <sup>ッ</sup> シ <sup>ュ</sup> 画面が指定 さ れ て い な い場合は、 言語非依存の ス プ ラ <sup>ッ</sup> シ <sup>ュ</sup> 画面 ) が表示 さ れ ま す。

複数言語のインストールでは、インストールを実行中の言語でスプラッシュ画面が表示されます。インストール を実行中の言語用に ス プ ラ ッ シ <sup>ュ</sup> 画面が指定 さ れ て い な い場合、 言語非依存の ス プ ラ ッ シ <sup>ュ</sup> 画面が使用 さ れ ま す。

インストール処理中に、1 つのスプラッシュ画面のみがエンド ユーザーに表示されます。言語非依存領域、また は特定の言語に複数のスプラッシュ画面がある場合、実行時には一覧にある最初のファイルが表示されます。

# アドバンス ファイル

# ⋎

プロジェクト・「アドバンス ファイル 1 領域は、基本の MSI プロジェクトで使用できます。

[アドバンス ファイル]領域の Disk1 アイテムでは、インストールメディアの Disk1 に入れるファイルとフォル ダーを指定することができます。これらのファイルとフォルダーは、インストールの実行時、ターゲット システ ムに自動的にインストールはされません。代わりに、アプリケーションまたはインストールからインストール メ ディアにリンクさせることができます。たとえば、アプリケーションのインストールに含めたくない大きな再配 布可能ファイルをアプリケーションに含める場合があるとします。このようなファイルは Disk1 フォルダーに入 れます。

# <span id="page-2531-0"></span>[サポート ファイル / ビルボード] ビュー (InstallScript および InstallScript MSI プロジェクト)

# $\blacktriangleright$

プロジェクト・この情報は、次のプロジェクトの種類に適用します:

- InstallScript
- InstallScript MSI

[ サポート ファイル/ビルボード ] ビューでは、プロジェクトにサポート ファイルとビルボード ファイルを追加 したり、ディスク イメージ フォルダーにファイルを追加したりできます。

[サポート ファイル/ビルボード] ビューには、以下の主要な領域があります。

# サポート ファイル

「サポート ファイル 1 領域では、インストール プロセス中にのみインストールが必要とするサポート ファイルを 追加、ソートおよび削除することができます。任意の言語依存ファイルとフォルダーを、適切な言語固有領域に 追加します。言語非依存 ファイルとフォルダーを、言語非依存領域に追加します。

InstallScript コードでは、サポート ファイルは一時ディレクトリに展開され、インストール完了時に削除されま す。

# ビルボード

[ ビルボード] アイテムを使用すると、インストールプロセス中にエンドユーザーに表示するファイルを指定でき ます。ビルボードは、エンド ユーザーと連絡を取ったり、広告、教育、およびエンターテインメントを提示する ために使用することができます。詳細については、「InstallScript および InstallScript MSI インストールでビルボー ドを表示する」を参照してください。

# スプラッシュ画面

### Y

プロジェクト · InstallScript プロジェクトでは、スプラッシュ画面のファイルとして .bmp と .gif ファイルを使用で きます。InstallScript MSI プロジェクトでは、スプラッシュ画面のファイルとして .bmp ファイルのみを使用できま す。

[スプラッシュ画面]領域では、エンド ユーザーがインストールを開始したときに表示されるスタートアップ画像 を プ ロ ジ ェ ク ト に追加で き ま す。 フ ァ イ ル を適切な言語固有、 ま た は言語非依存 フ ォ ル ダ ー に追加し ま す。

Ħ

メモ・単一言語のインストールでは、単一言語用に指定されたスプラッシュ画面 ( または、この単一言語にスプ ラ <sup>ッ</sup> シ <sup>ュ</sup> 画面が指定 さ れ て い な い場合は、 言語非依存の ス プ ラ <sup>ッ</sup> シ <sup>ュ</sup> 画面 ) が表示 さ れ ま す。

複数言語のインストールでは、インストールを実行中の言語でスプラッシュ画面が表示されます。インストール を実行中の言語用に ス プ ラ ッ シ <sup>ュ</sup> 画面が指定 さ れ て い な い場合、 言語非依存の ス プ ラ ッ シ <sup>ュ</sup> 画面が使用 さ れ ま す。

インストール処理中に、1 つのスプラッシュ画面のみがエンド ユーザーに表示されます。言語非依存領域、また は特定の言語に複数のスプラッシュ画面がある場合、実行時には一覧にある最初のファイルが表示されます。

## $\blacktriangledown$

プロジェクト·InstallScript プロジェクトの場合、スプラッシュ画面ファイルの名前は必ず Setup.bmp または Setup.gif にします。InstallScript MSI プロジェクトの場合、このファイル名を使う必要はありません。

# アドバンス ファイル

[ アドバンスファイル ] アイテムでは、インストールメディアのディスクに配置するファイルとフォルダーを指定 できます。これらのファイルとフォルダーは、インストール プログラムの実行時、ターゲット システムに自動的 にインストールはされません。代わりに、アプリケーションまたはインストールからインストール メディアにリ ンクさせることができます。たとえば、アプリケーションのインストールに含めたくない大きな再配布可能ファ イルをアプリケーションに含める場合があるとします。

#### テーブル 11-104 · アドバンス ファイル項目

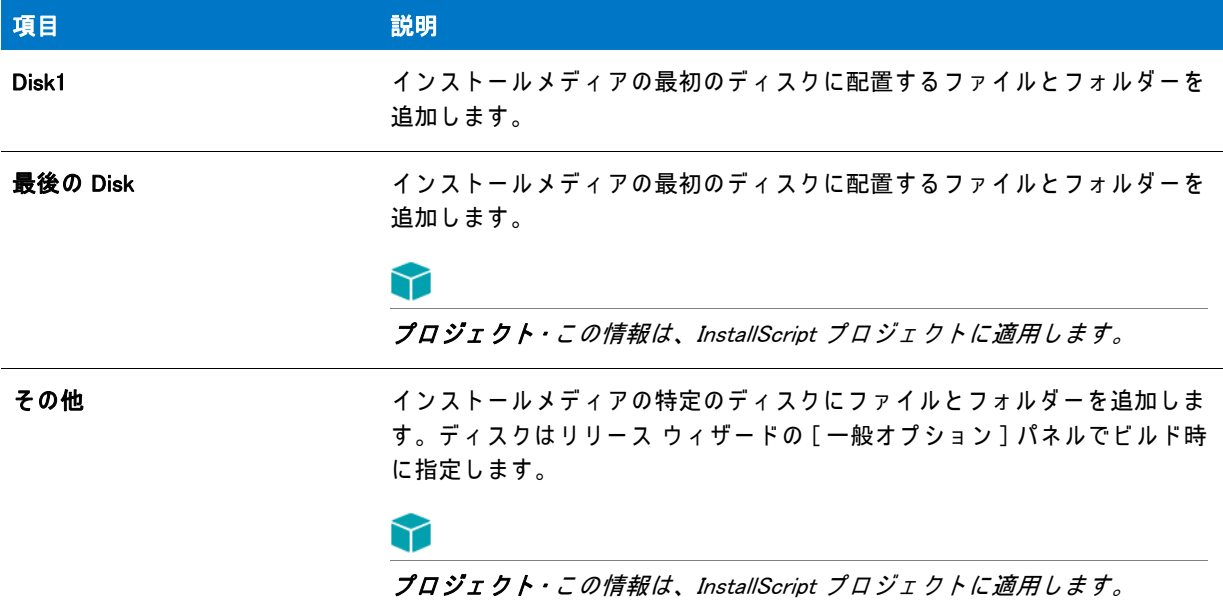

# 「システム検索1ドュー

# Y

プロジェクト・[システム検索] ビューは、次のプロジェクト タイプで使用できます:

- 基本の MSI
- DIM
- InstallScript MSI
- マージ モジュール
- MSI データベース
- MSM データベース
- トランスフォーム

[システム検索] ビューは、インストール前に、ターゲット システム上にある特定のファイル、フォルダー、レジ ストリキー、.ini ファイル値、または、.xml ファイル値を検索するための Windows Installer 機能を備えています。 この機能を使って、アプリケーション、バージョンおよび構成データを検索することができます。

[ システム検索 ] ビューを使うと、ターゲットのシステムで実行する各検索を一覧にしたグリッドが表示されま す。InstallShield に含まれる検索、またはレポジトリに格納されている検索のどちらの場合でも、このビューを 使って、定義済みシステム検索をプロジェクトに追加できます。また、システム検索ビューを利用して定義済み 検索をカスタマイズしたり、プロジェクトのシステム検索を独自に定義したりすることもできます。

独自の検索を定義すると常に、システム検索ウィザードが起動します。検索オプション一覧から選択して、検索 するサブフォルダーレベル数などの検索詳細を指定できます。既存の検索を変更する場合、システム検索ウィ ザ ー ド で初期の選択を変更で き ま す。

# [ プ ロ パ テ ィ マ ネ ー ジ ャ ー ] ビ ュ ー

Y

プロジェクト・[プロパティ マネージャー] ビューは、次の Windows Installer ベースのプロジェクトで使用できま  $\tau$  :

- 基本の MSI
- DIM
- InstallScript MSI
- マージ モジュール
- MSI データベース
- MSM データベース
- トランスフォーム

こ の ビ <sup>ュ</sup> <sup>ー</sup> は、 ア ド バ ン ス ト UI お よ び ス イ <sup>ー</sup> ト / ア ド バ ン ス ト UI プ ロ ジ <sup>ェ</sup> ク ト で使用で き ま す。

Windows Installer ベースのプロジェクトにおける「プロパティ マネージャー ] ピューと アドバンスト UI およびス イ <sup>ー</sup> ト / ア ド バ ン ス ト UI プ ロ ジ <sup>ェ</sup> ク ト の プ ロ パ テ ィ <sup>ー</sup> に は、 い く <sup>つ</sup> か の異な る点が あ り ま す。 こ れ ら の違い に <sup>つ</sup> いては、適宜、説明が記載されています。

Windows Installer エンジンとアドバンスト UI およびスイート / アドバンスト UI エンジンは、プロパティを使って、 グ ロ ー バ ル情報を保守し ま す。 [ プ ロ パ テ ィ マ ネ ー ジ ャ ー ] ビ ュ ー に は、 Windows Installer エ ン ジ ン ま た は ア ド バ ンスト UI およびスイート/アドバンスト UI エンジンが実行時に使用するインストール プロパティの一覧が表示 されます。[プロパティ マネージャー] ビューでインストーラー プロパティを作成、変更、または削除できます。 ビ ル ド時に、 InstallShield は、 [ プ ロ パ テ ィ マ ネ ー ジ ャ ー ] ビ ュ ー の プ ロ パ テ ィ を、 作成す る イ ン ス ト ー ル に書き 込みます。

次の一覧は、このビューで処理できるタスクの一部です:

- プ ロ ジ ェ ク ト で定義 さ れ て い る プ ロ パ テ ィ を参照す る。
- プロパティを追加、変更、および削除する。
- ビューに表示されているプロパティをフィルターして、特定の文字列を含むプロパティを非表示にする。
- ビ ュ ー内の列の サ イ ズ を変更、 お よ び そ の順序を変更す る。
- 列のヘッダーをクリックして、ビュー内の行を列ごとに並べ替える。
- 列ヘッダーをグループ ボックス領域 ( ビューのボタンの下にある領域 ) にドラッグ アンド ドロップして、 ビ ュ ー内の行を階層形式に編成す る。
- Windows Installer ベ ー ス の プ ロ ジ ェ ク ト の場合 : プ ロ パ テ ィ を ロ ー カ ラ イ ズ可能に し て、 イ ン ス ト ー ル が使用 すす る言語に基づ い て異な る値を設定す る。

#### Y

プロジェクト · Windows Installer ベースのプロジェクトでは、すべて大文字のプロパティはパブリック プロパティ なので、実行時にエンド ユーザーがコマンドラインで変更することができます。その他のプロパティは、カスタ ム アクションまたはダイアログの動作を介して、リリースのビルド以前または実行時に設定しなければなりませ  $h_{\circ}$ 

# [ プロパティ マネージャー] ビューを使って作業する

「 プ ロ パ テ ィ マ ネ ー ジ ャ ー ] ビ ュ ー は、 次 の 要 素 で 構 成 さ れ ま す :

- ボタ ン行と その他の コ ン ト ロール
- グ ル ー プ ボ ッ ク ス領域 ( ボ タ ン行の下 )
- スプレッドシート形式のテーブル

テーブルの各行は、プロジェクトに含まれるプロパティを示します。

次の表では、[プロパティ マネージャー] ビューに表示されるすべてのボタンと、その他のコントロールについて 説明します。

#### テーブル 11-105 · [ プロパティ マネージャー] ビューのコントロール

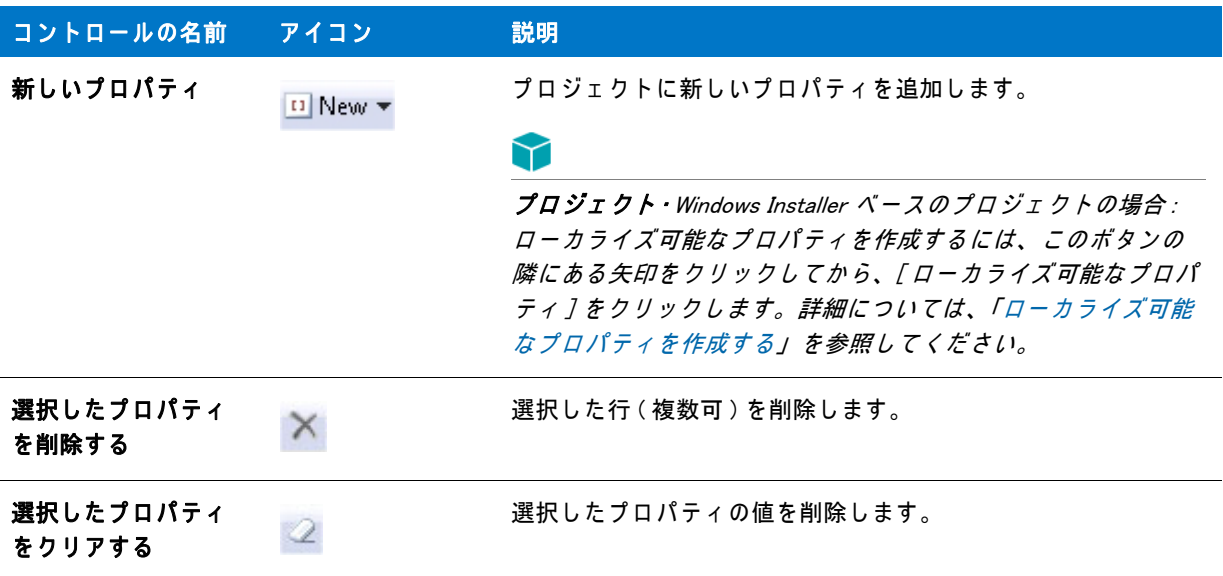

# テーブル 11-105 • [プロパティ マネージャー] ビューのコントロール (続き)

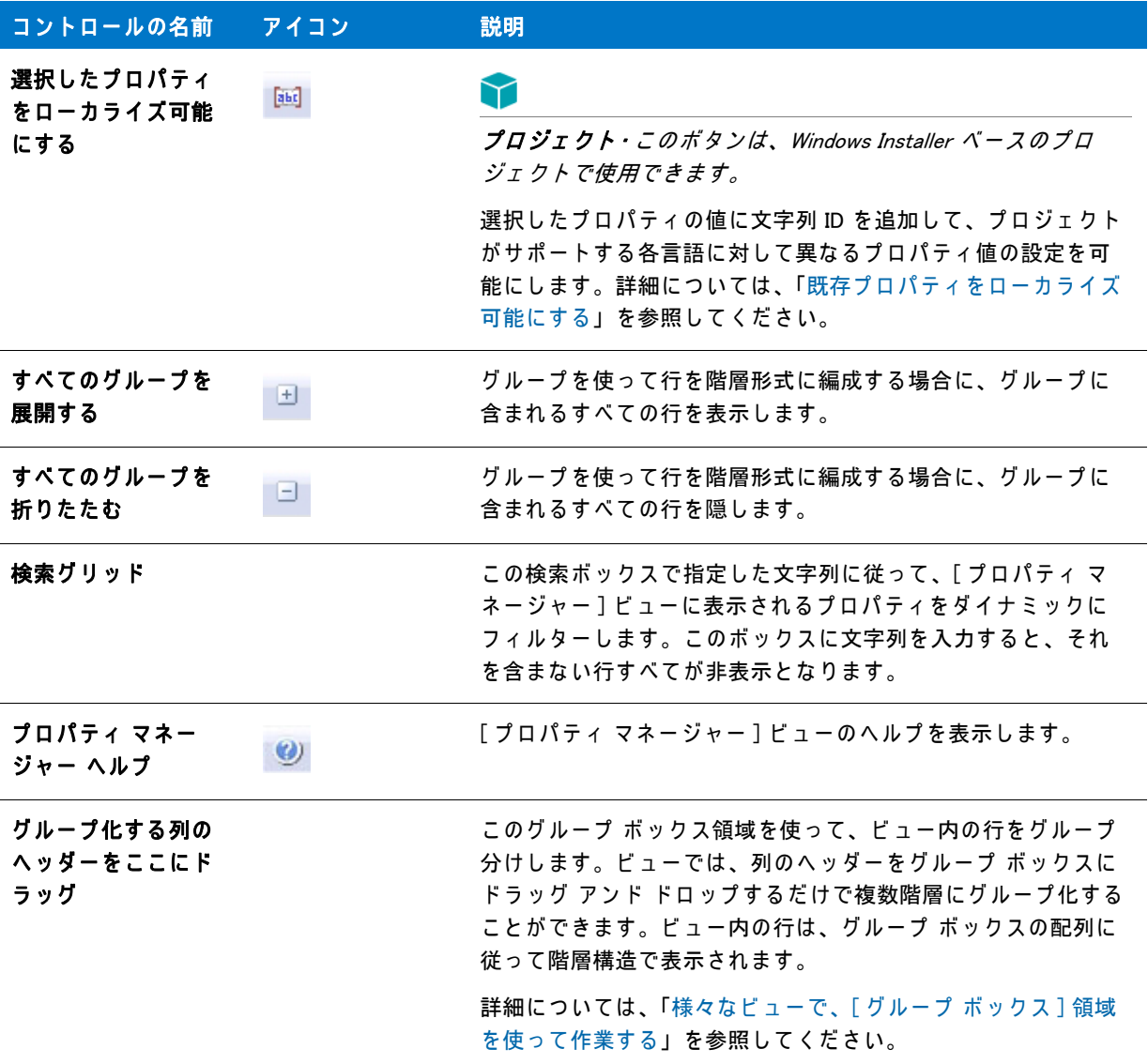

次の表は、[プロパティ マネージャー] ビューの各列について説明します。

テーブル 11-106 · [ プロパティ マネージャー] ビューの列

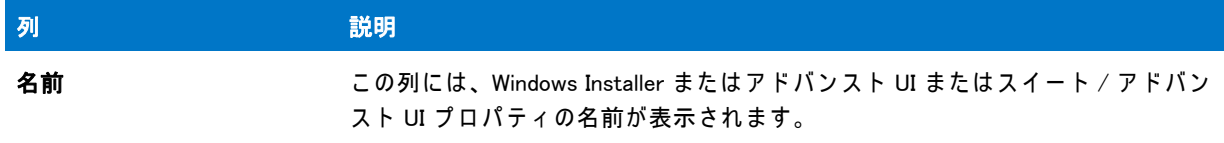

テーブル 11-106 · [プロパティ マネージャー] ビューの列 (続き)

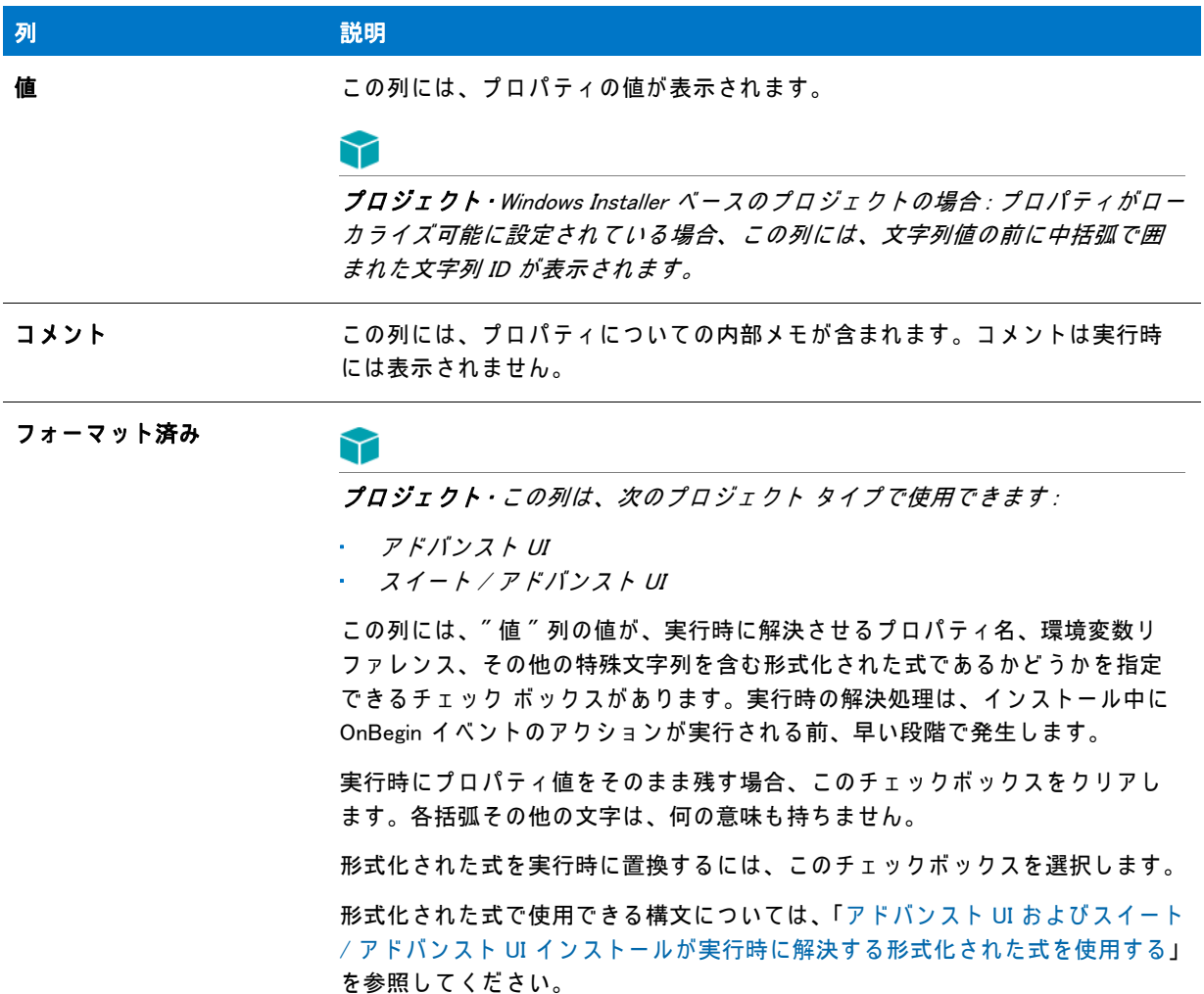

# [ イ ベ ン ト ] ビ ュ ー

 $\blacktriangledown$ 

プロジェクト・[イベント] ピューは、スイート / アドバンスト UI プロジェクトで使用できます。

# 仄

エディション・アドバンスト UI プロジェクト タイプは、InstallShield の Professional Edition で使用できます。ス イート / ア ド バンス ト UI プ ロ ジェ ク ト タ イ プ は、InstallShield Premier Edition で使用できます。これ ら 2 つ の プ ロ ジェクト タイプの違いについては、「アドバンス[ト UI プ](#page-1426-0)ロジェクトとスイート / アドバンスト UI プロジェクトの [違い](#page-1426-0)」を参照してください。

[イベント] ビューを使って、独自のアクションを作成してスイート / アドバンスト UI プロジェクトに追加でき ます。また、このビューを使って、1 つ以上のランタイム イベント中に発生するアクションをスケジュールする か、[パッケージ] ビューを使って、インストールの特定のパッケージが実行する直前または直後にアクションを スケジュールできます。

ヒ ン ト • オ プ シ <sup>ョ</sup> ン で、 ア ク シ <sup>ョ</sup> ン を ス イ <sup>ー</sup> ト / ア ド バ ン ス ト UI イ ン ス ト <sup>ー</sup> ル の ウ ィ ザ <sup>ー</sup> ド イ ン タ <sup>ー</sup> フ <sup>ェ</sup> イ ス要 素と関連付けることができます。詳細については、「ウィザード インターフェイ[ス内の要素の](#page-1107-0)アクションを構成す [る](#page-1107-0)」 を参照し て く だ さ い。

[ イベント ] ビューには [ アクション ] タブと [ イベント ] 領域の 2 つの個別の領域があります。

# アクション

[イベント] ビューの [ アクション ] エクスプローラーを使って、プロジェクト内のアクションを定義および構成 します。実行可能ファイルを実行、DLL 関数を呼び出し、PowerShell スクリプトを実行、スイート / アドバンス ト UI プロパティを設定、InstallScript コードを実行、またはマネージ アセンブリでパブリック メソッドを呼び出 すアクションを作成できます。

各アクションの設定に関する詳細は、「[イベント] ビューの設定」を参照してください。

# イベント

イベントは、インストール モード、メンテナンス モード、およびステージンぐのみモード中に実行されるアク ションのすべてを指示します。スイート / アドバンスト UI エンジンは、イベントにスケジュールされているアク ションを、このビューでリストされる順番で実行します。イベントの各種類についての詳細は、「スイート / アド バンスト UI インストールにおけるイベントの種類」を参照してください。

# <span id="page-2537-0"></span>「 イベント 1 ビューの設定

プロジェクト・[イベント] ピューは、スイート / アドバンスト UI プロジェクトで使用できます。

エディション・アドバンスト UI プロジェクト タイプは、InstallShield の Professional Edition で使用できます。ス イ <sup>ー</sup> ト / ア ド バ ン ス ト UI プ ロ ジ <sup>ェ</sup> ク ト タ イ プ は、 InstallShield Premier Edition で使用で き ま す。 こ れ ら 2 つ の プ ロ ジェクト タイプの違いについては、「アドバンス[ト UI プ](#page-1426-0)ロジェクトとスイート/アドバンスト UI プロジェクトの [違い](#page-1426-0)」を参照してください。

[イベント] ビューの設定は、次の主なカテゴリに分かれています:

- [\[ ア ク シ ョ ン \] タ ブ の \[ ア ク シ ョ ン \] 領域の設定](#page-2538-0)
- [.exe ア ク シ ョ ン の \[ ア ク シ ョ ン \] タ ブ に あ る \[ 戻 り 値の処理 \] 領域の設定](#page-2542-0)
- 「イベント1領域の設定

[アクション]エクスプローラー、または [イベント] エクスプローラーで PowerShell アクションを選択すると、 InstallShield の右側に [PowerShell スクリプト] タブが表示されます。このタブを使ってスクリプトを編集できま す。

# <span id="page-2538-0"></span>[アクション] タブの [ アクション] 領域の設定

[アクション] タブの [ アクション] 領域では、次のアクションの設定を行うことができます。

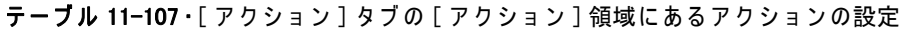

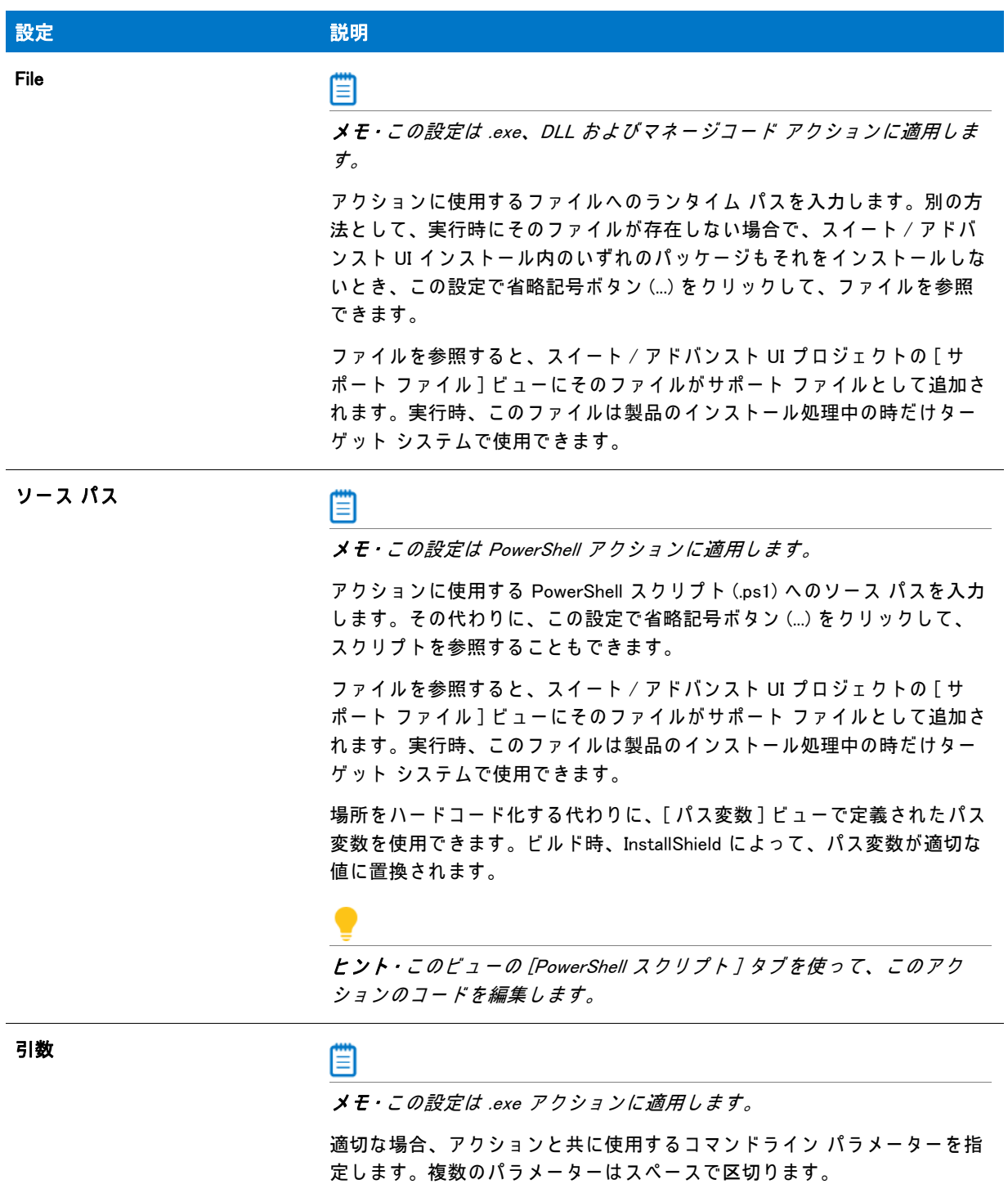

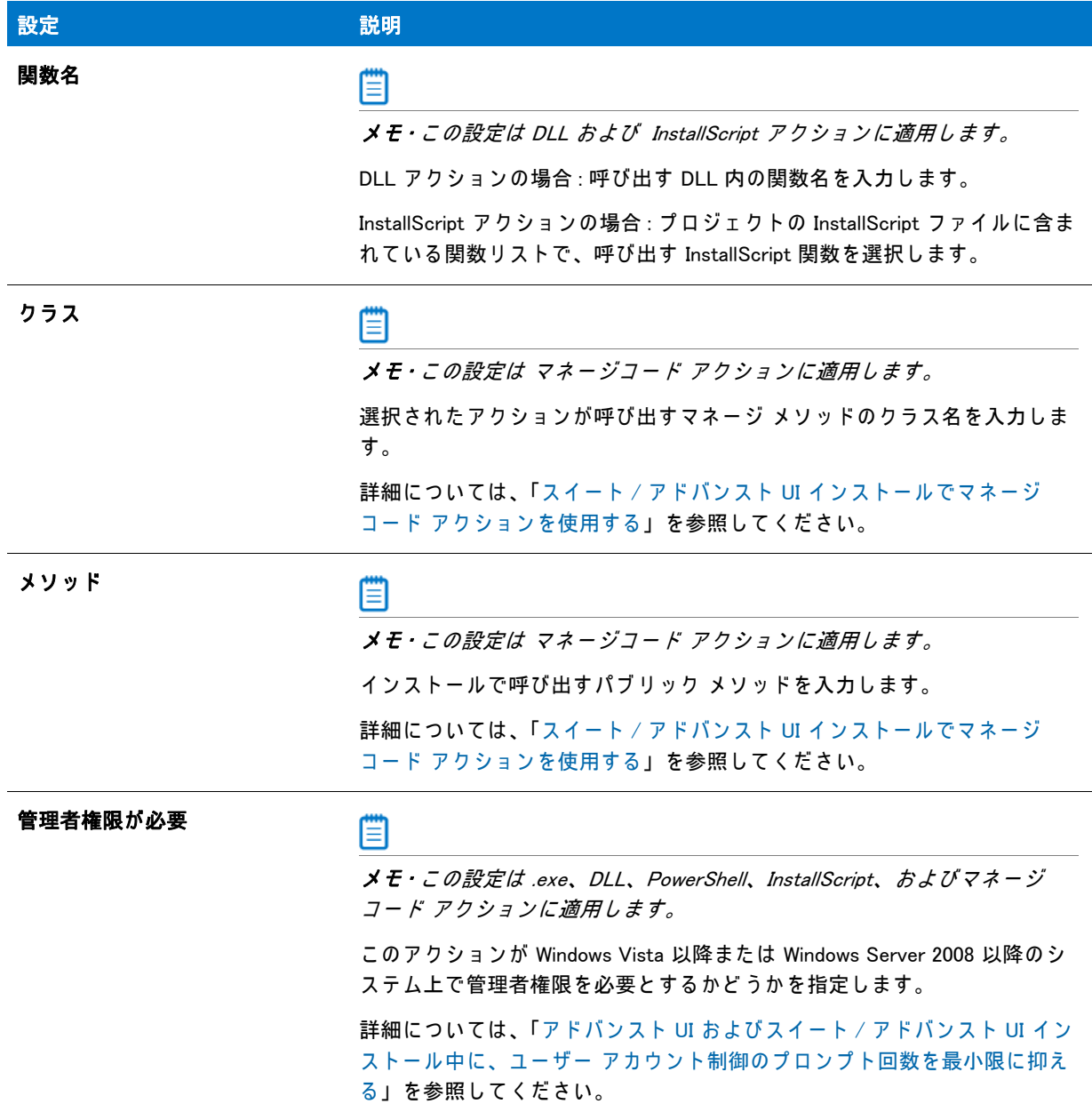

# テーブル 11-107 • [ アクション ] タブの [ アクション ] 領域にあるアクションの設定 ( 続き)

テーブル 11-107 • [ アクション ] タブの [ アクション ] 領域にあるアクションの設定 ( 続き)

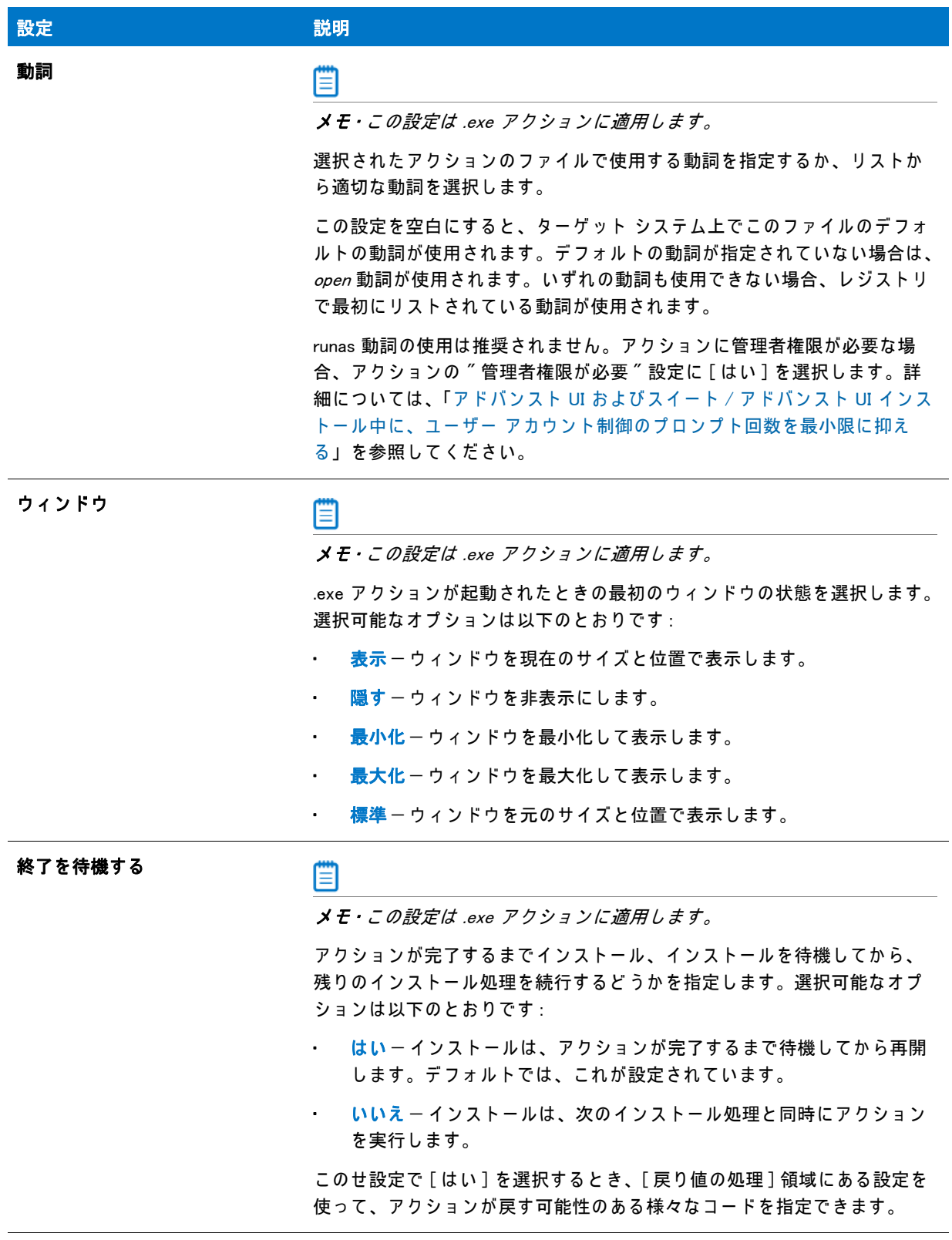

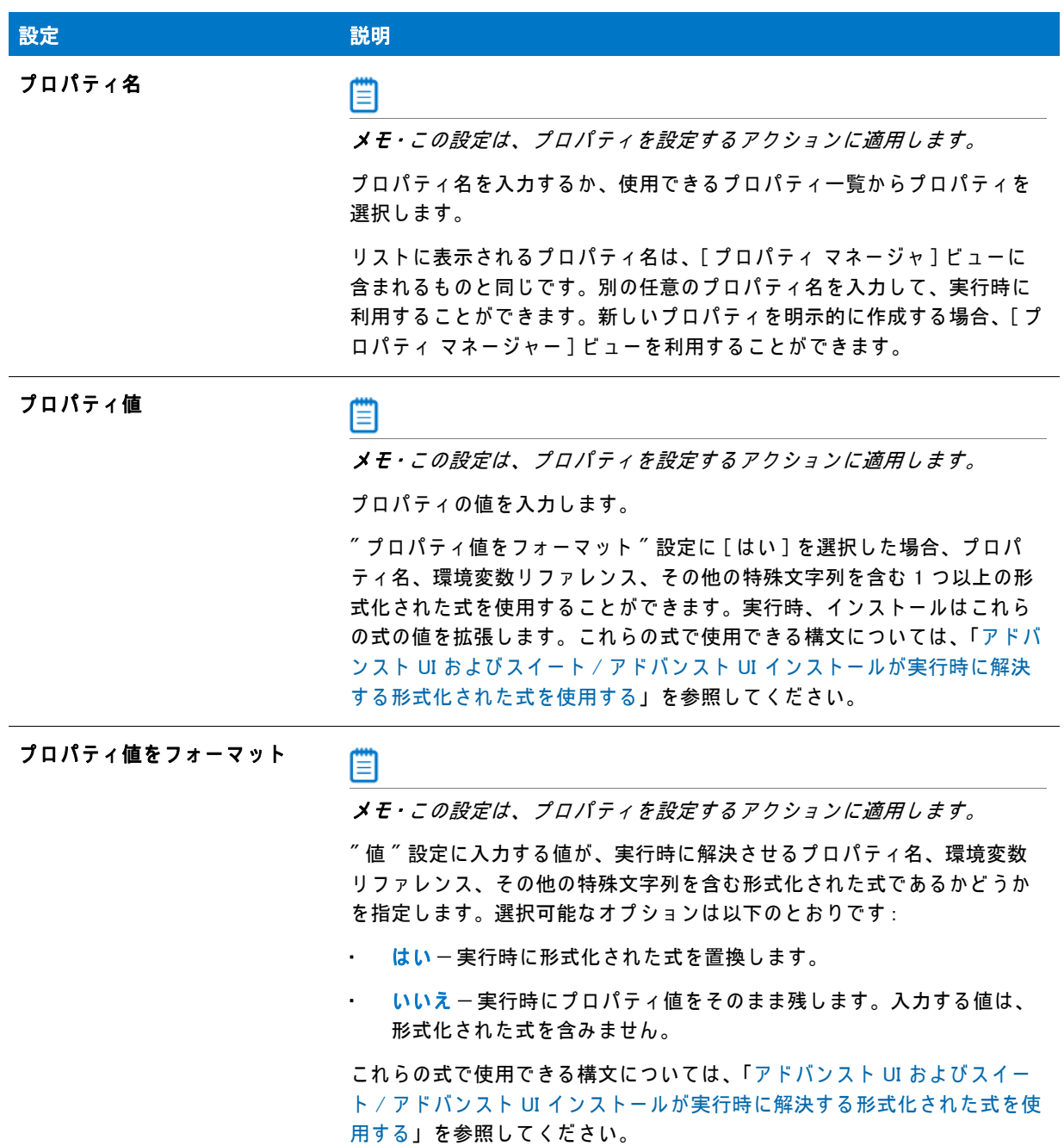

テーブル 11-107 • [ アクション ] タブの [ アクション ] 領域にあるアクションの設定 ( 続き)

# <span id="page-2542-0"></span>.exe アクションの [ アクション] タブにある [ 戻り値の処理] 領域の設定

.exe アクションの [ アクション ] タブの [ 戻り値の処理 ] 領域では、次のアクションの設定を行うことができま す。

テーブル 11-108 · .exe アクションの [ アクション] タブにある [ アクション] 領域の [ 戻り値の処理] の設定

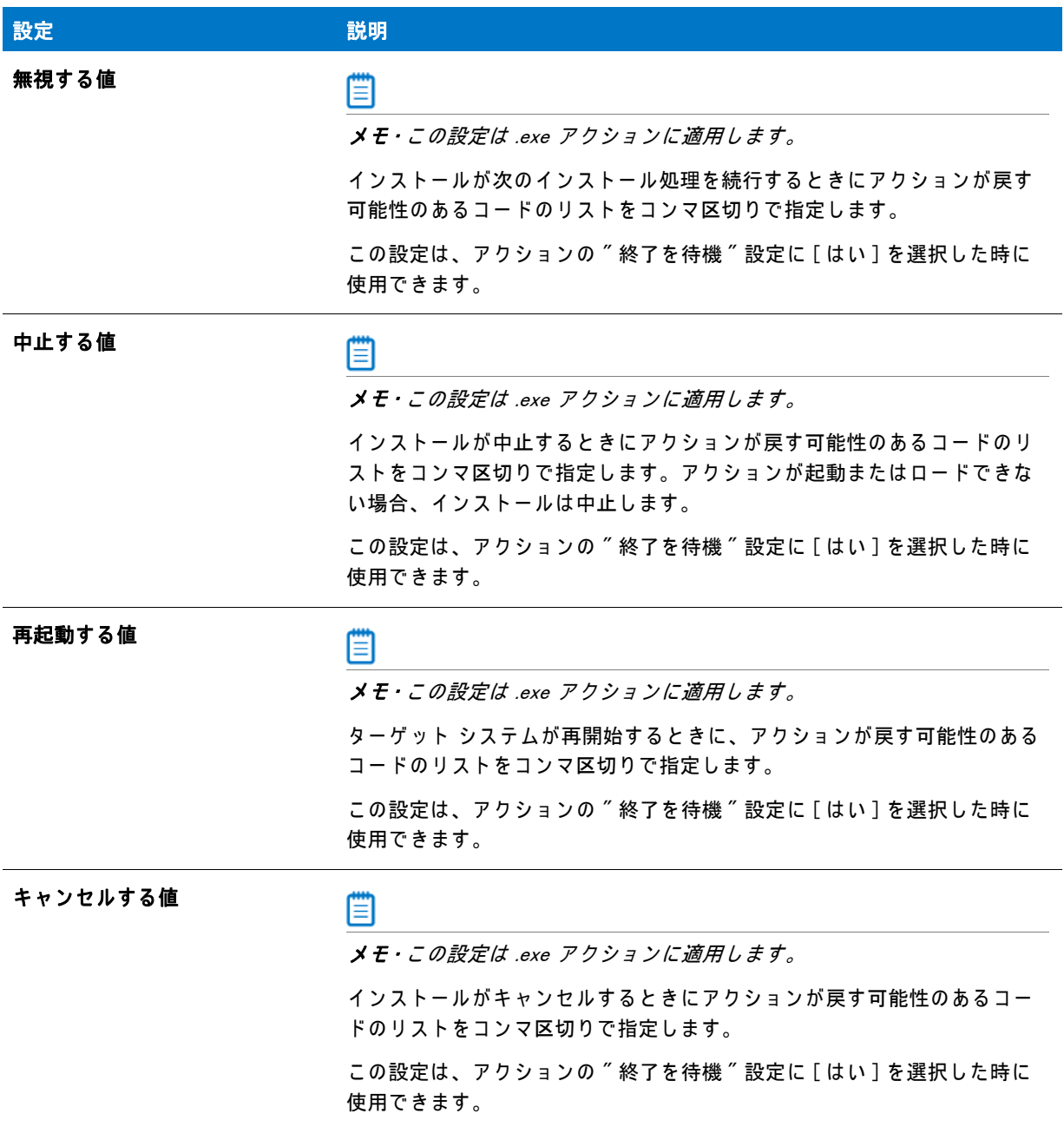

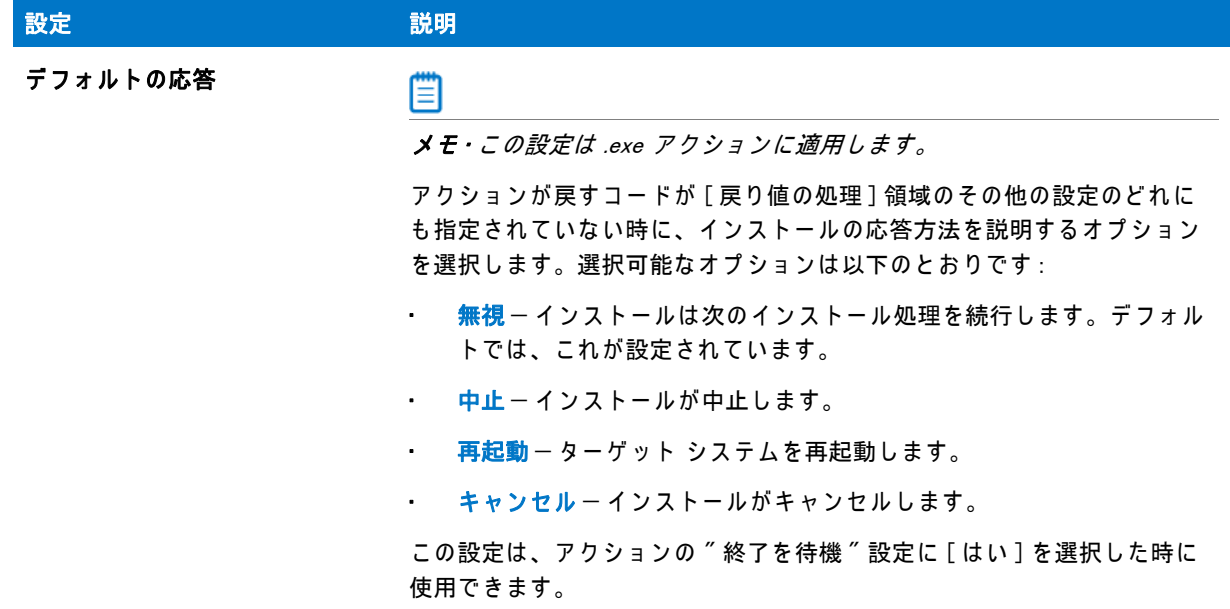

テーブル 11-108 · .exe アクションの [ アクション ] タブにある [ アクション ] 領域の [ 戻り値の処理 ] の設定 ( 続

# <span id="page-2544-0"></span>[イベント]領域の設定

次のアクションの設定は、[ イベント] 領域で使用できます。

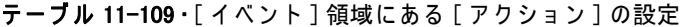

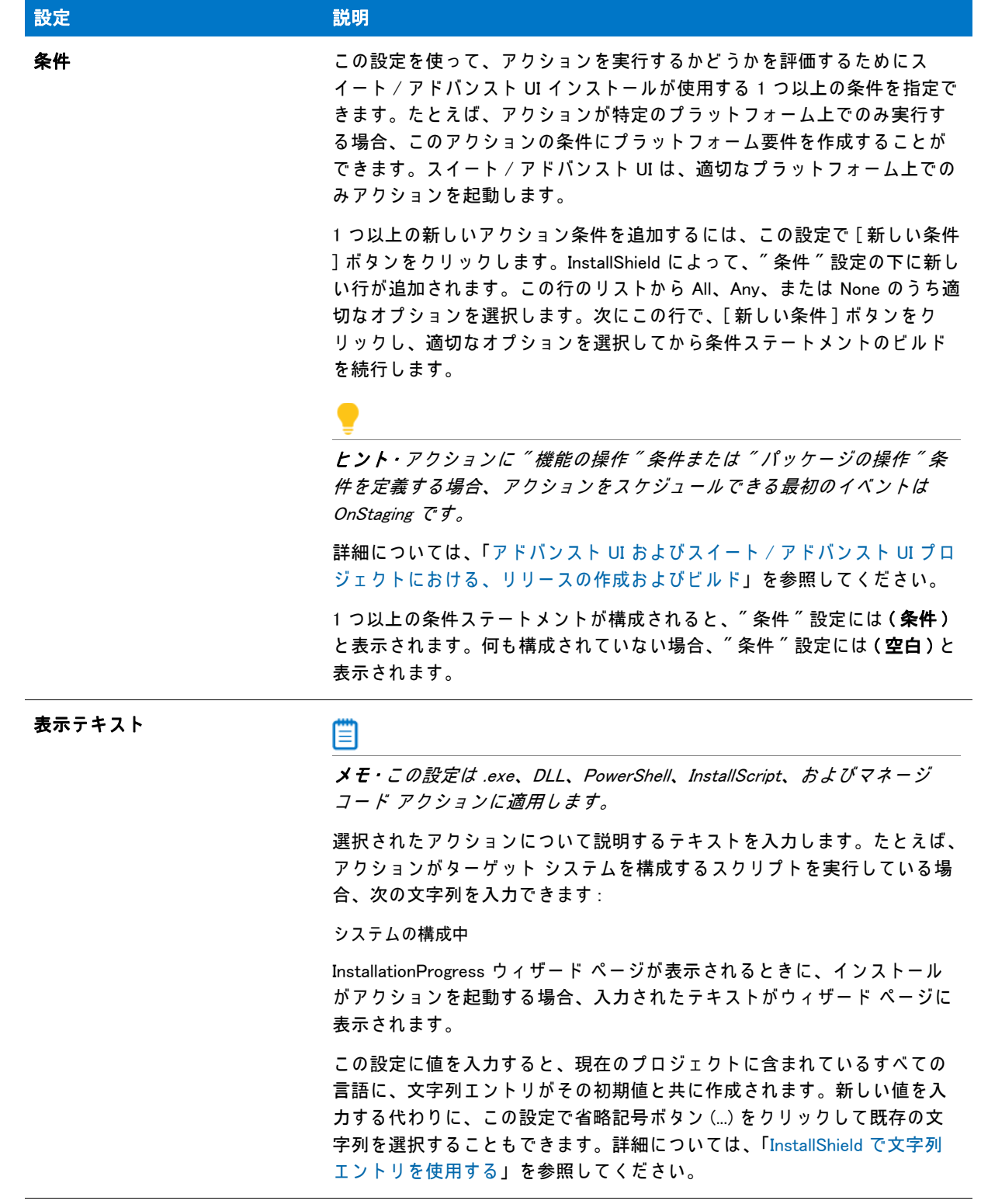

# [ ユーザー インターフェイス] ビュー

# Υ

プロジェクト・[ ユーザー インターフェイス ] ビューは、次のプロジェクト タイプで使用できます:

- ア ド バ ン ス ト ロ
- 基本の MSI
- DIM
- **InstallScript**
- InstallScript MSI
- InstallScript オ ブ ジ <sup>ェ</sup> ク ト
- マージ モジュール
- $MSI \neq -9 \land -7$
- $MSM \neq -\frac{1}{2} \lambda \lambda$
- ス イ <sup>ー</sup> ト / ア ド バ ン ス ト UI
- トランスフォーム

インストールの外観は、他社製品から差別化する上で非常に重要な要素の1つです。インストールの外観は、以 下に リ ス ト さ れ て い る ビ ュ ー を使 っ て簡単に カ ス タ マ イ ズ で き ま す。

# ダイアログ

## ⋎

プロジェクト・[ ダイアログ ] ビューは、次のプロジェクト タイプで使用できます:

- 基本の MSI
- DIM
- InstallScript
- InstallScript MSI
- InstallScript オ ブ ジ <sup>ェ</sup> ク ト
- マージ モジュール
- MSI データベース
- MSM データベース
- トランスフォーム

[ ダイアログ ] ビューで、実行時に表示するダイアログを選択することができます。ダイアログの動作を制御する 方法は、どのエンジンがユーザー インターフェイスを制御するかによって異なります。基本の MSI プロジェクト では、Windows Installer エンジンがダイアログを表示し、InstallScript プロジェクトと InstallScript MSI プロジェク ト で は、 InstallScript エ ン ジ ン が ダ イ ア ロ グ を表示し ま す。 詳細に つ い て は、 次を参照し て く だ さ い。

- [\[ ダ イ ア ロ グ \] ビ ュ ー \(InstallScript、 InstallScript MSI、 お よ び InstallScript オブジ ェ ク ト プロジ ェ ク ト \)](#page-2547-0)
- **ダイアログ ビュー ( 基本の MSI、その他の Windows Installer ベースのプロジェクト )**

# ウィザード インターフェイス

#### ⋎

プロジェクト・この情報は、次のプロジェクトの種類に適用します:

- ア ド バ ン ス ト *UI*
- スイー*ト/アドバンスト UI*

### Ι.

エディション・アドバンスト UI プロジェクト タイプは、InstallShield の Professional Edition で使用できます。ス イ <sup>ー</sup> ト / ア ド バ ン ス ト UI プ ロ ジ <sup>ェ</sup> ク ト タ イ プ は、 InstallShield Premier Edition で使用で き ま す。 こ れ ら 2 つ の プ ロ ジェクト タイプの違いについては、「アドバンス[ト UI プ](#page-1426-0)ロジェクトとスイート/アドバンスト UI プロジェクトの [違い](#page-1426-0)」を参照してください。

[ウィザード インターフェイス] ビューを使って、アドバンスト UI またはスイート / アドバンスト UI インストー ルのユーザー インターフェイスをカスタマイズします。このビューでは、デフォルト ページの一覧からウィザー ド ページを追加、および削除して、各ページのレイアウトや動作をカスタマイズすることができます。

# ビルボード

## Y

プロジェクト・[ ビルボード] ビューは、基本の MSI プロジェクトで使用できます。

InstallScript ま た は InstallScript MSI プ ロ ジ <sup>ェ</sup> ク ト に お け る ビ ル ボ <sup>ー</sup> ド サ ポ <sup>ー</sup> ト に <sup>つ</sup> い て の詳細は、 「[ [サポート](#page-2531-0)  フ <sup>ァ</sup> イ ル / ビ ル ボ <sup>ー</sup> ド ] ビ <sup>ュ</sup> ー (InstallScript お よ [び InstallScript MSI プ](#page-2531-0) ロ ジ <sup>ェ</sup> ク ト )」 を参照し て く だ さ い。

ビ ル ボ ー ド と は、 イ ン ス ト ー ル の フ ァ イ ル転送段階で、 指定 さ れ た時間表示 さ れ る イ メ ー ジ ま た は Adobe Flash ア プリケーション ファイルです。ビルボードは、エンド ユーザーと連絡を取ったり、広告、教育、およびエンター テインメントを提示するために使用することができます。たとえば、ビルボードを使ってインストール中の製品 に含まれる新しい機能の概要や貴社の他の製品についての情報を提供できます。各ビルボードは、貴社のグラ フィック担当者がファイル転送の外観を完全にカスタマイズできるファイルです。

# 文字列エディター

# $\blacktriangledown$

プロジェクト・[文字列エディター] ビューは、次のプロジェクト タイプで使用できます:

- 基本の MSI
- DIM
- InstallScript
- InstallScript MSI
- InstallScript オ ブ ジ <sup>ェ</sup> ク ト
- マージ モジュール

プロジェクトのローカライズ処理を簡素化するために、インストール処理中、実行時に表示されるすべてのテキ スト文字列は、統合された 1 つのビュー、[ 文字列エディター ] ビューに表示されます。このビューを使って、ボ タン テキストから機能の説明まで全ての文字列を編集できます。またこのビューでは、各言語の文字列エントリ をファイルにエクスポートして、ファイルにリストされている値を翻訳してから、翻訳済みファイルをプロジェ ク ト に イ ン ポ ー ト す る こ と が で き ま す。

# <span id="page-2547-0"></span>[ ダ イ ア ロ グ ] ビ ュ ー (InstallScript、InstallScript MSI、 お よ び InstallScript オブジェクト プロジェクト )

 $\blacktriangledown$ 

プロジェクト・この情報は、次のプロジェクトの種類に適用します。

- InstallScript
- InstallScript MSI
- InstallScript オ ブ ジ <sup>ェ</sup> ク ト

「 ダイアログ ] ビューには、標準エンドユーザー ダイアログの一覧が含まれています。ダイアログは関数名で識別 されます。このビューでダイアログをクリックすると、右のペインにサンプル ダイアログが表示されます。

一覧内のダイアログ名は、レイアウトを編集するまで*ゴースト (非実体) 化*になっています。ゴースト化された名 前の場合、(isres.dll の) デフォルトのダイアログがユーザー インターフェイスで使用されます。ダイアログのレイ アウトを編集すると、ダイアログ名が太字で一覧に表示され、実行時にこのダイアログが isuser.dll から転送され ます。

インストール プロジェクトがその他の言語をサポートする場合、これらの言語は編集されたダイアログの下に ノ ー ド と し て表示 さ れ ま す。 各言語の レ イ ア ウ ト を別々に編集す る こ と が で き ま す。

ヒント・ダイアログ エディターでダイアログを選択し、編集しても、エンドユーザー インターフェイスにそのダ イ ア ロ グ が自動的に表示 さ れ る わ け で は あ り ま せ ん。 実行時に ダ イ ア ロ グ を表示す る に は、 そ れ を InstallScript コードに含まなくてはなりません。たとえば、初回インストール中に表示されるダイアログのコードは、 OnFirstUIBefore および OnFirstUIAfter イベント ハンドラーの一部です。詳細については、[「InstallScript お](#page-927-0)よび [InstallScript MSI イ](#page-927-0)ンストールでダイアログを表示する」を参照してください。

# ダイアログ リソース ファイル

デ フ ォ ル ト で、 InstallScript と InstallScript MSI プ ロ ジ ェ ク ト の す べ て の ダ イ ア ロ グ は デ フ ォ ル ト で \_IsRes.dll とい うリソース .dll ファイルに保存されます。.dll ファイルはインストールのビルド時に配布パッケージにビルドされ ます。サポート言語にはそれぞれ個別の\_IsRes.dll が用意されていて、InstallShield フォルダーの Redist フォル ダー (例、InstallShield Program Files フォルダー¥Redist) に保存されています。 LisRes.dll はいずれも変更しないでくだ さ い。

ダイアログ エディターでダイアログを編集すると、InstallShield は元の \_**IsRes.dll** ファイルからダイアログのコピー を作成します。このコピーはプロジェクトファイルに保存されます。プロジェクトがビルドされると、編集され たすべてのダイアログ (および作成された新しいダイアログ)は \_IsUser{ 現在の言語 }.dll というリソース .dll ファ イルに組み込まれます。英語の場合、.dll ファイルは \_IsUser1033.dll と呼ばれます。その後、 \_IsUser{LanguageID}.dll が配布パッケージに組み込まれます。

ダイアログを表示するエンジンは、実行時にまず \_**IsUser[LangId].dll** のダイアログを探します。ダイアログが見つ からない場合、 IsRes.dll のデフォルトのバージョンを探します。エンジンはリソース識別子に基づいてダイアロ グを探します。ダイアログのリソース ID を見るには、ダイレクト エディター の Dialog テーブルを調べます。

# <span id="page-2548-0"></span>ダ イ ア ロ グ ビ ュ ー ( 基本の MSI、 そ の他の Windows Installer ベ ー ス の プ ロジェクト )

プロジェクト・この情報は、次のプロジェクトの種類に適用します。

- 基本の MSI
- DIM

Y

- マージ モジュール
- MSI データベース
- MSM データベース
- トランスフォーム

[ ダ イ ア ロ グ ] ビ ュ ー に は [ ダ イ ア ロ グ ] エ ク ス プ ロ ー ラ ー が あ り ま す。 [ ダ イ ア ロ グ ] エ ク ス プ ロ ー ラ ー に は、 [ テ ー マ ]、 [ す べ て の ダ イ ア ロ グ ] と い う 2 つ の メ イ ン フ ォ ル ダ ー が あ り ま す。

#### テーマ

[テーマ]フォルダーには、プロジェクトでダイアログに使用できるダイアログ テーマの全一覧が含まれていま す。ダイアログ テーマとは、エンドユーザー ダイアログに統一感のとれた個性的な印象を与えることができる、 あらかじめ定義されている 1 セットのイメージです。

# すべてのダイアログ

[すべてのダイアログ] フォルダーには、プロジェクト内のダイアログ一覧が含まれています。[ダイアログ] エ クスプローラーの各ダイアログ アイテムには、ダイアログに関連付けられている動作を構成することができる [ 動作 ] アイテムと、選択された言語のダイアログ エディターでダイアログを表示する言語アイテムが最低 1 つ含 まれています。ダイアログ エディターを利用して、異なる言語ごとにレイアウトを別々に編集することができま す。

新しい基本の MSI プロジェクトを作成すると、通常 Windows Installer パッケージがダイアログを表示する 2 つの [ ユーザー インターフェイス〕シーケンスに一連のデフォルト ダイアログが用意されます。1 つめは [ インストー ル] シーケンス (.msi ファイルをダブルクリックした時など、インストールをデフォルトのモードで起動したとき に実行される)+パッケージを初めてインストールする、再インストールする、またはアンインストールするかに よって異なる別々のダイアログ、2 つめは [ 管理 ] シーケンス ( /a コマンドライン オプションを使ってインス トールを起動したときに実行されるアクションの一覧)です。( エンドユーザー ダイアログは通常 [ アドバタイズ ] シーケンスでは表示されません。[ アドバタイズ ] シーケンスには、インストールを /j コマンドライン オプショ ン を使 っ て起動し た と き に実行 さ れ る ア ク シ ョ ン の一覧が入 っ て い ま す。 )

#### $\blacktriangleright$

プロジェクト・DIM およびマージ モジュール プロジェクトでダイアログを作成することができますが、その DIM またはマージ モジュールをインストール プロジェクトに追加するまでダイアログをシーケンスに追加することは できません。その後で、モジュールにインクルードされているすべてのダイアログを含めることができます。

# 「ウィザード インターフェイス] ビュー

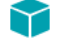

プロジェクト・この情報は、次のプロジェクトの種類に適用します:

- ア ド バ ン ス ト *UI*
- ス イ <sup>ー</sup> ト / ア ド バ ン ス ト UI

## IJ

エディション・アドバンスト UI プロジェクト タイプは、InstallShield の Professional Edition で使用できます。ス イ <sup>ー</sup> ト / ア ド バ ン ス ト UI プ ロ ジ <sup>ェ</sup> ク ト タ イ プ は、 InstallShield Premier Edition で使用で き ま す。 こ れ ら 2 つ の プ ロ ジェクト タイプの違いについては、「アドバンス[ト UI プ](#page-1426-0)ロジェクトとスイート/アドバンスト UI プロジェクトの [違い](#page-1426-0)」を参照してください。

[ ウィザード インターフェイス] ビューには、ウィザード インターフェイス エクスプローラーがあります。[ ウィザード インターフェイス] エクスプローラーは、[スタイル] ページ、[ブラシ] ページ、[コントロール テーマ]ページ、[ウィザード]ページ、および2番目のウィンドウの主要な領域で構成されています。

## スタイル

[ ウィザード インターフェイス] ビューの [ スタイル] 領域では、ウィザードの 1 ヶ所以上に適用するフォーマッ ト情報の ま と ま り を構成し て、 素早 く 外観を変更す る こ と が で き ま す。 [ ス タ イ ル ] 領域で は、 次の 2 種類の ス タ イルを定義できます :

- フォント セット フォント セット とは、フォント名、サイズ、太さなどの属性を含むフォントのコレク ションです。フォント セットに含まれる各フォントについて、それが適用される言語を指定できます。これ によって、プロジェクトでサポートする各言語に異なるフォントを選択できます。
- テキスト スタイル テキスト スタイルは、テキストの色、およびフォント名、スタイル、サイズといったテ キスト属性を定義します。テキスト スタイルは、一般的に、アドバンスト UI またはスイート / アドバンスト UI ウィザード インターフェイスで表示されるテキストに適用されます。

フォント セットは、テキスト スタイルと組み合わせて使用します。テキスト スタイルはフォント セットを参照 しますが、オプションでフォント セットのレベルで定義されている様々なフォント属性をオーバーライドするこ と が可能で す。

プロジェクトにスタイルを追加するには、[スタイル]ノードを右クリックしてから、追加するスタイルの種類に 応じて、適切なコマンドをクリックします。

詳しくは、次を参照してください:

- カスタム スタイルをウィザード インターフェイスに定義する
- テキスト スタイルをウィザード インターフェイスのテキストに適用する

# ブラシ

ブラシは、ウィザード インターフェイスの様々な要素、たとえばウィザード ページやコントロール背景に純色、 グ ラ デ ー シ ョ ン、 ま た は イ メ ー ジ を指定し ま す。

プロジェクトにブラシを追加するには、[ ブラシ] ノードを右クリックしてから [ ブラシの追加] をクリックしま す。

詳しくは、次を参照してください:

- カスタム ブラシをウィザード インターフェイスに定義する
- ウィザード インターフェイスのヘッダー、本文、およびナビゲーション領域に背景ブラシを指定する
- [ウ ィ ザ ー ド ペ ー ジ ま た は 2 番目の ウ ィ ン ド ウ の デ フ ォ ル ト 背景ブ ラ シ を オ ー バ ー ラ イ ド す る](#page-1088-0)

## コントロールのテーマ

コントロールのテーマは、コントロールの様々な部分の色 ( テキストの色、背景の色、および境界線の色 ) や、ク リ ッ ク 済み ま た は ホ バ ー状態 と い っ た、 コ ン ト ロ ー ル の様々な状態に使用す る色を集め た も の で す。 デ フ ォ ル ト で、使用中のユーザー インターフェイスで使われているすべてのコントロールについて、使用するコントロール のテーマを指定できます。ユーザー インターフェイス内のウィザード ページやウィンドウに含まれる特定のコン ト ロ ー ル の テ ー マ を オ ー バ ー ラ イ ド す る こ と も で き ま す。 コ ン ト ロ ー ル の テ ー マ を使用す る と 、 イ ン ス ト ー ル の ユーザー インターフェイス内のその他のアイテムが 3D 効果なしで平面的に表示されます。これは Windows Store アプリケーションのスタイルに似ています。

プロジェ ク ト に コ ン ト ロ ー ル の テ ー マ を 追 加 す る に は 、 [ コ ン ト ロ ー ル の テ ー マ ] ノ ー ド を 右 ク リ ッ ク し て か ら 「 コントロールのテーマを追加]を選択します。

詳しくは、次を参照してください:

- わスタム コントロール テーマをウィザード インターフェイスに定義する
- テーマをウィザード インターフェイスのコントロールに適用する

### ウィザード ページ

アドバンスト UI またはスイート / アドバンスト UI インストールでエンド ユーザーに表示される主要なウィンド ウはウィザード ページです。「 ウィザード インターフェイス ] ビュー の 「 ウィザード ページ ] 領域を使って、ア ドバンスト UI またはスイート/アドバンスト UI プロジェクトに含まれるウィザード ページを参照、編集、追加 お よ び削除す る こ と が で き ま す。

アドバンスト UI またはスイート / アドバンスト UI プロジェクトで使用されているすべてのウィザード ページに 適用する設定を構成および編集するには、[ ウィザード ページ ] ノードをクリックします。このノードに表示され ている設定で、寸法、ウィザード ページのタイトル バーで使用されるキャプションなどを指定できます。

[ウィザード ページ]ノードの下の特定のウィザード ページ サブノードでは、必要に応じてページを追加、シー ケンス、または削除することができます。また、これらのサブノードでは、様々な異なる種類のコントロールを 追加、移動または削除することでウィザード ページのレイアウトをそれぞれ編集することもできます。ウィザー ド ページのランタイムでの順序を変更するには、シーケンスするページをクリックしてから CTRL+ 上矢印 また は CTRL+ 下矢印 を押して、そのページを [ ウィザード ページ ] ノード内で適切な位置に移動させます。

プロジェクトにウィザード ページを追加するには、[ ウィザード ページ ] ノードを右クリックしてから、追加す るページの種類に応じて、適切なコマンドをクリックします。

### 2番目のウィンドウ

ア ドバンスト UI またはスイート/ア ドバンスト UI インストールの 2 番目のウィンドウはポップアップ ウィンド ウで、このウィンドウを使ってエンド ユーザーがコマンドを実行できるようにしたり、またエンド ユーザーに対 する質問や情報を表示したりできます。2 番目のウィンドウの例として、FilesInUse ウィンドウが挙げられます。 このウィンドウは、既に開かれている 1 つ以上のアプリケーションによって、インストールがアップデートしな くてはならないファイルがロックされていることをエンド ユーザーに通知します。[2 番目のウィンドウ ] ノード の下の特定のウィザード ページ サブノードでは、必要に応じてページをプレビューまたは削除することができま す。また、これらのサブノードでは、ウィザード ページのレイアウトを編集のように、ウィンドウのレイアウト を そ れ ぞ れ編集す る こ と も で き ま す。

プロジェクトに 2 番目のウィンドウを追加するには、[2 番目のウィンドウ] ノードを右クリックしてから [ 空白 ウィンドウの追加1を選択します。

# ウィザード インターフェイスの設定

[ ウィザード インターフェイス] ビューの各領域にある様々な設定についての情報は、このビューにある設定をク リックすると表示されるヘルプ ペインを参照してください。

## [ ウ ィ ザ ー ド イ ン タ ー フ ェ イ ス ] ビ ュ ー の ツ ー ル バ ー

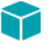

プロジェクト・この情報は、次のプロジェクトの種類に適用します:

- ア ド バ ン ス ト UI
- スイート / ア ド バンス ト UI

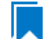

エディション・アドバンスト UI プロジェクト タイプは、InstallShield の Professional Edition で使用できます。ス イ <sup>ー</sup> ト / ア ド バ ン ス ト UI プ ロ ジ <sup>ェ</sup> ク ト タ イ プ は、 InstallShield Premier Edition で使用で き ま す。 こ れ ら 2 つ の プ ロ ジェクト タイプの違いについては、「アドバンス[ト UI プ](#page-1426-0)ロジェクトとスイート/アドバンスト UI プロジェクトの [違い](#page-1426-0)」を参照してください。

[ウィザード インターフェイス] ビューでウィザード ページまたは 2 番目のウィンドウを選択すると、ウィザー ド インターフェイスのプレビュー ペインのすぐ上に表示されるツールバーに、選択したページまたはウィンドウ を変更できるボタンやコントロールが追加表示されます。また、ウィザード ページまたは 2 番目のウィンドウで コントロールを選択したときも、[ウィザード インターフェイス] ビューにこのツールバーが表示されます。

テーブル 11-110 · [ ウィザード インターフェイス] ビューのツールバー

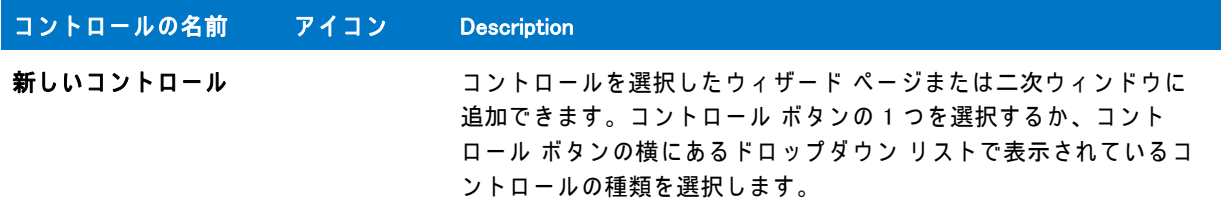

テーブル 11-110 • [ ウィザード インターフェイス] ビューのツールバー (続き)

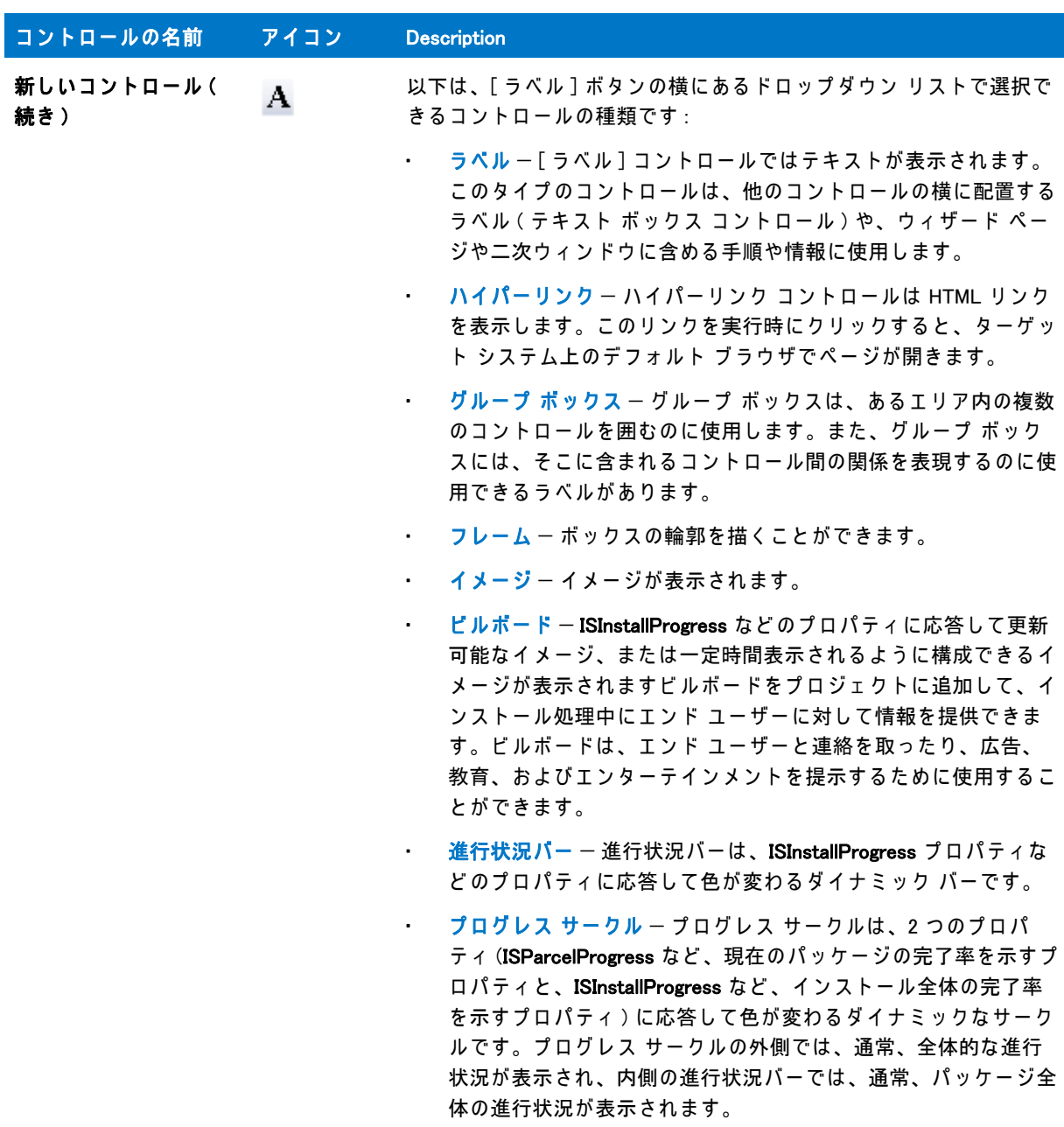

# テーブル 11-110 • [ ウィザード インターフェイス] ビューのツールバー (続き)

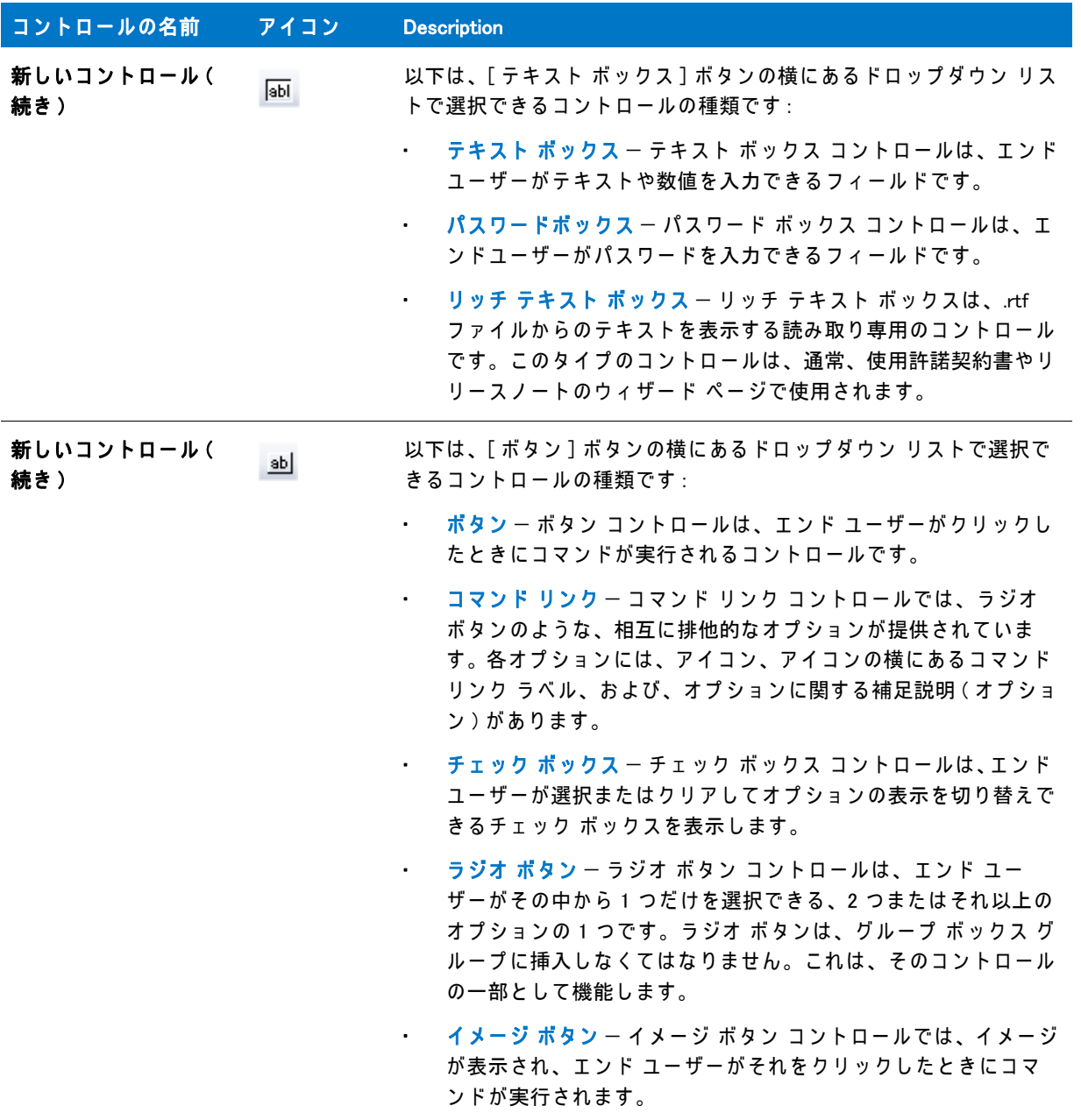

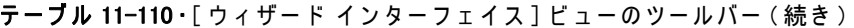

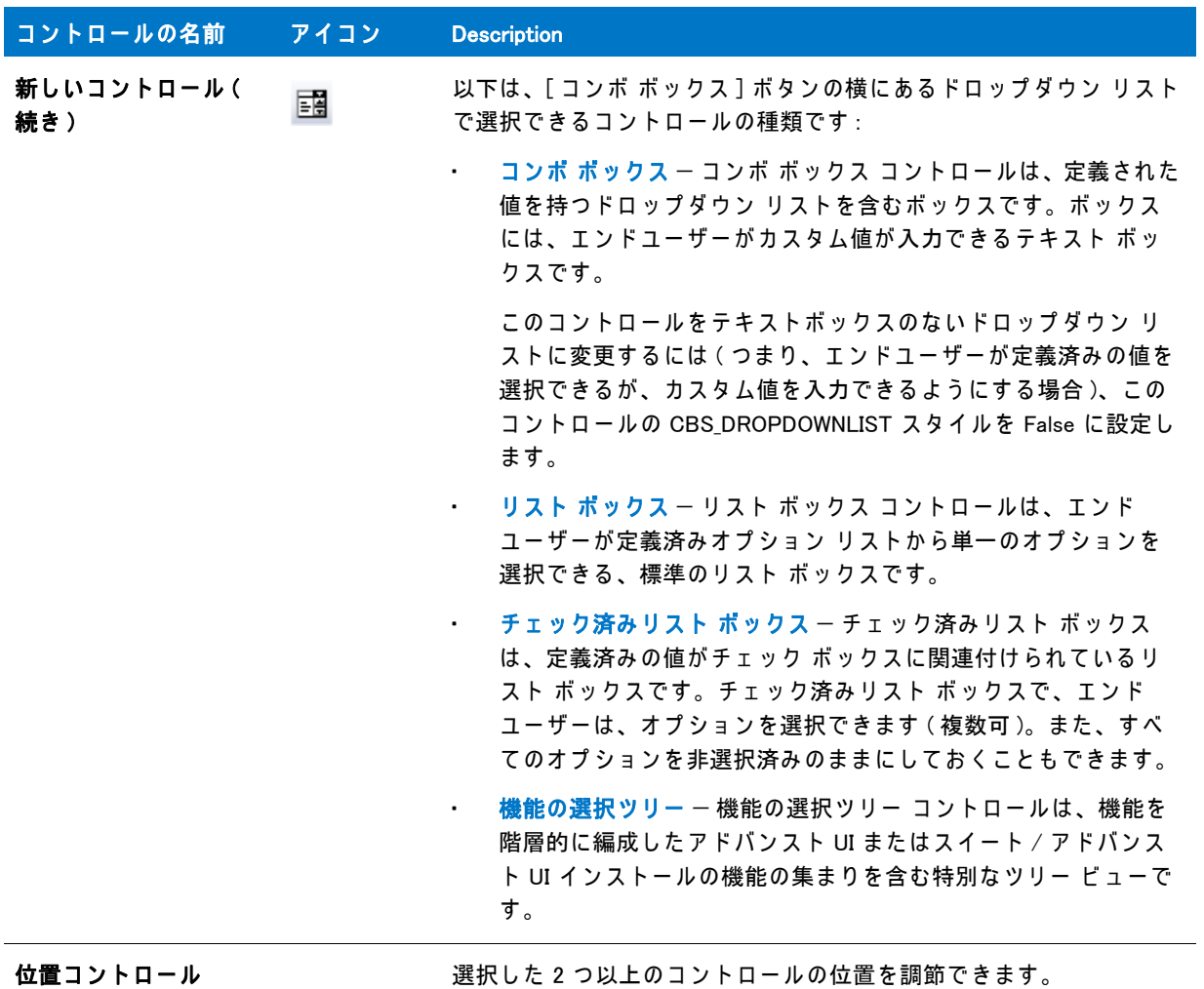

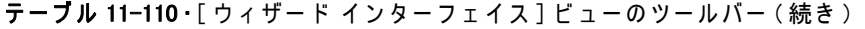

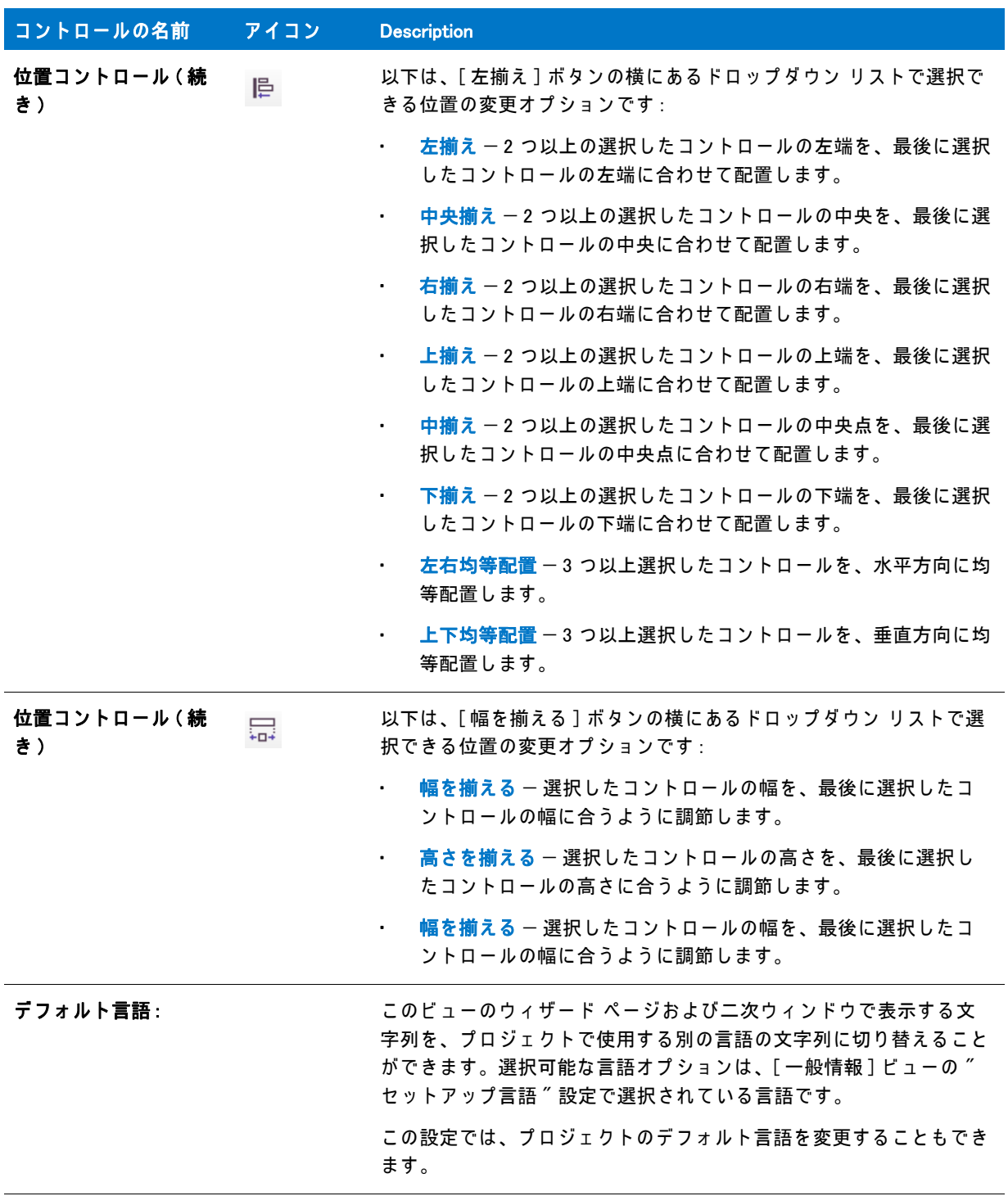

# [ ビルボー ド ] ビュー

₩

プロジェクト・[ ビルボード] ビューは、基本の MSI プロジェクトで使用できます。
InstallScript または InstallScript MSI プロジェクトにおけるビルボード サポートについての詳細は、「「サポート ファイル / ビルボード] ビュー (InstallScript およ[び InstallScript MSI プ](#page-2531-0)ロジェクト)」を参照してください。

ビルボードをプロジェクトに追加して、インストール処理中にエンド ユーザーに対して情報を提供できます。ビ ルボードは、エンド ユーザーと連絡を取ったり、広告、教育、およびエンターテインメントを提示するために使 用することができます。たとえば、ビルボードを使ってインストール中の製品に含まれる新しい機能の概要や貴 社の他の製品についての情報を提供できます。各ビルボードは、貴社のグラフィック担当者がファイル転送の外 観を完全にカスタマイズできるファイルです。

プ ロ ジ ェ ク ト に 1 つ以上の ビ ル ボ ー ド を追加す る と 、 実行時に Windows Installer が シ ス テ ム に追加し て い る変更に ついて SetupProgress ダイアログ がレポートを提示するのと同時に、ビルボードが表示されます。ビルボードが 表示される時間および場所は、[ ビルボード] ビューで設定を構成することによって制御できます。

[ビルボード] ビューの設定についての詳細は、次の項目を参照してください:

- [ビ ル ボ ー ド設定](#page-2556-0) こ れ ら は、 プ ロ ジ ェ ク ト共通の ビ ル ボ ー ド の設定で す。
- Adobe Flash アプリケーション ファイル ビルボードとイメージ ビルボードの設定 ー これらの設定は、中央ペ インで Flash ビルボードまたはイメージ ビルボードをクリックすると、[ ビルボード ] ビューの右側のペイン に表示されます。

<span id="page-2556-0"></span>ビ ル ボ ー ド設定

Y

プロジェクト・[ ビルボード] ビューは、基本の MSI プロジェクトで使用できます。

[ ビ ル ボ ー ド ] ビ ュ ー の中央ペ イ ン で [ ビ ル ボ ー ド ] エ ク ス プ ロ ー ラ ー を ク リ ッ ク す る と 、 右側の ペ イ ン に以下の 設定が表示 さ れ ま す。 こ れ ら は、 プ ロ ジ ェ ク ト共通の ビ ル ボ ー ド の設定で す。

#### テーブル 11-111 ・ビルボード設定

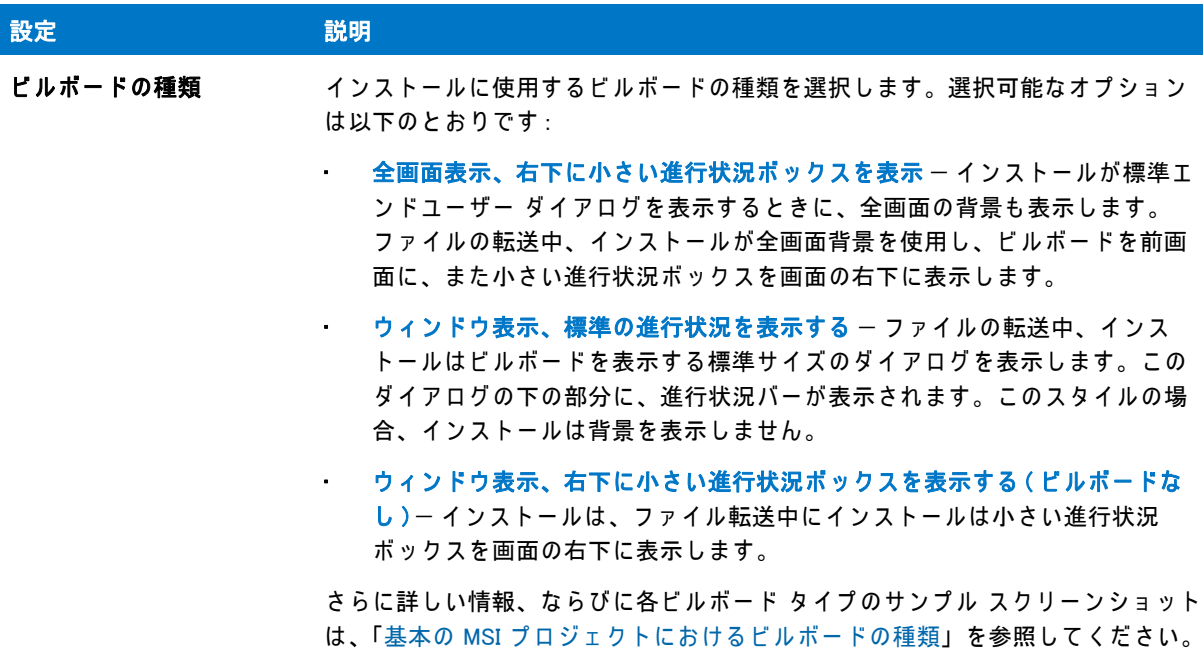

テーブル 11-111 · ビルボード設定 (続き)

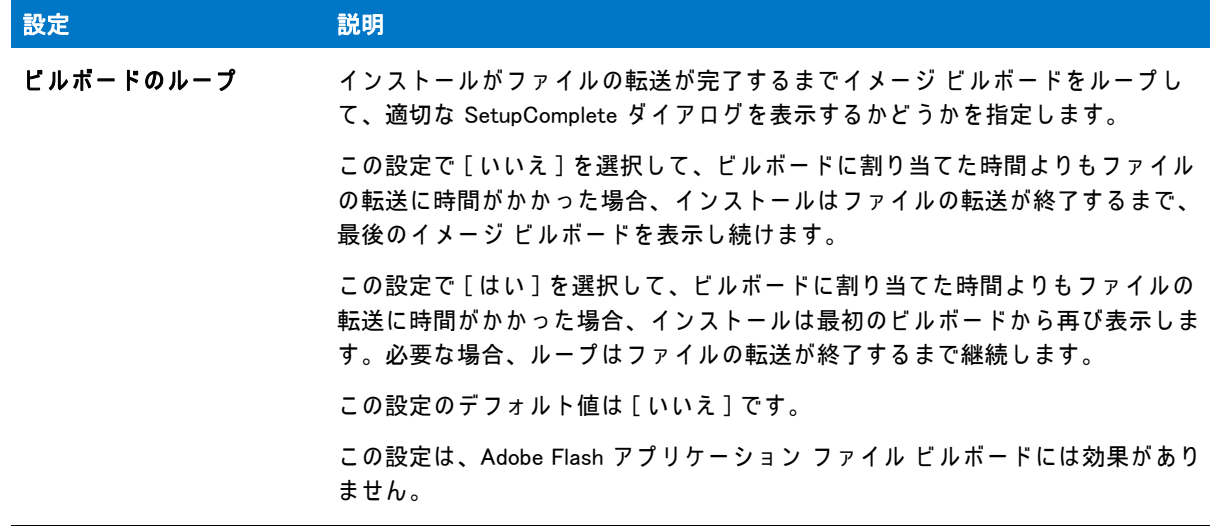

<span id="page-2557-0"></span>Adobe Flash アプリケーション ファイル ビルボードとイメージ ビルボードの設定

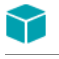

プロジェクト・[ビルボード] ビューは、基本の MSI プロジェクトで使用できます。

Flash またはイメージ ビルボードの設定では、表示するファイル、その表示時間、および画面上の表示位置を決定 します。これらの設定にアクセスするには、[ビルボード]ビューを開いて、[ビルボード]エクスプローラーか ら 構成す る ビ ル ボ ー ド を選択し ま す。

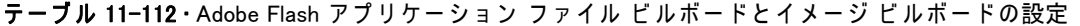

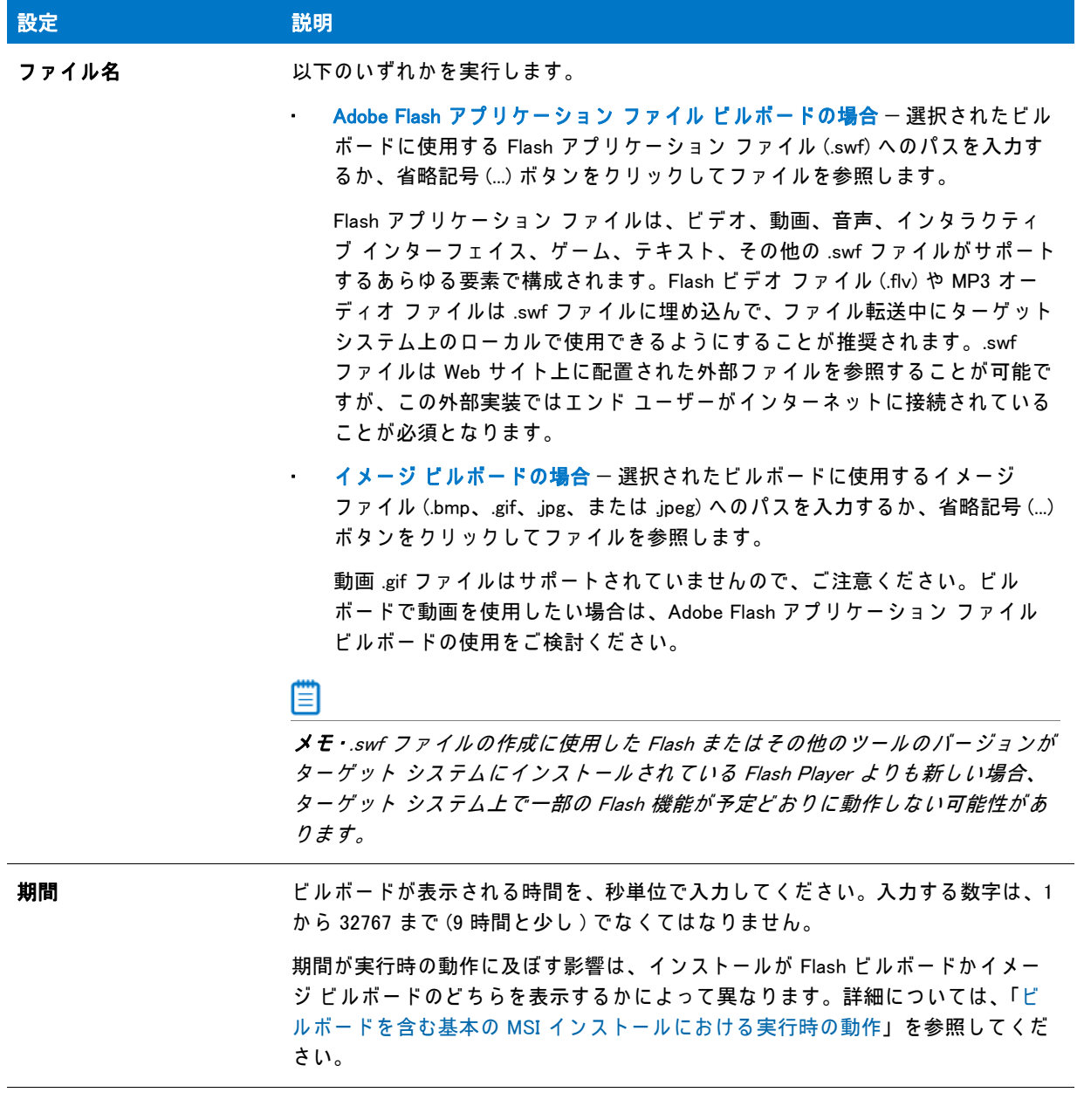

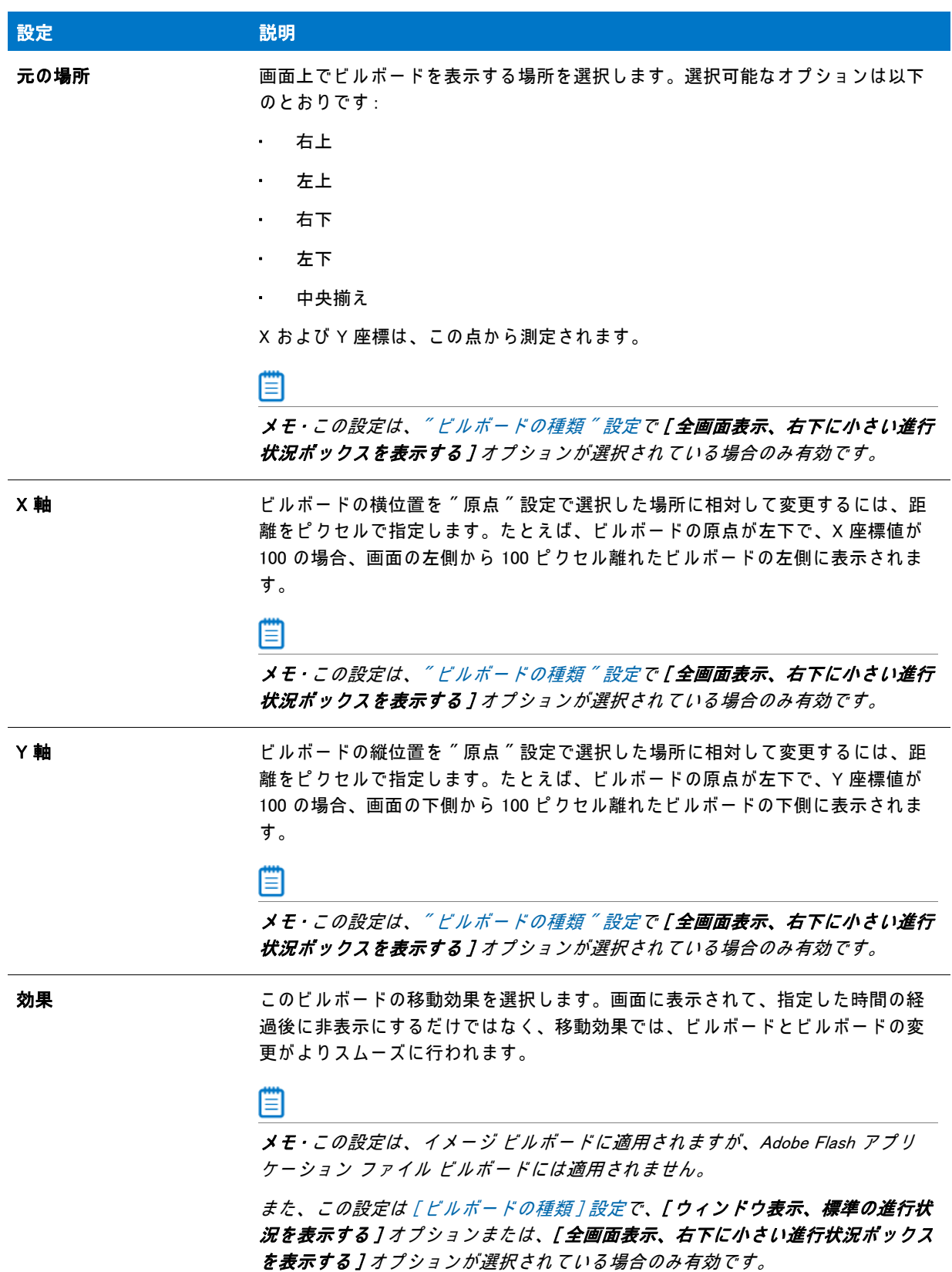

テーブル 11-112 · Adobe Flash アプリケーション ファイル ビルボードとイメージ ビルボードの設定 (続き)

テーブル 11-112 · Adobe Flash アプリケーション ファイル ビルボードとイメージ ビルボードの設定 (続き)

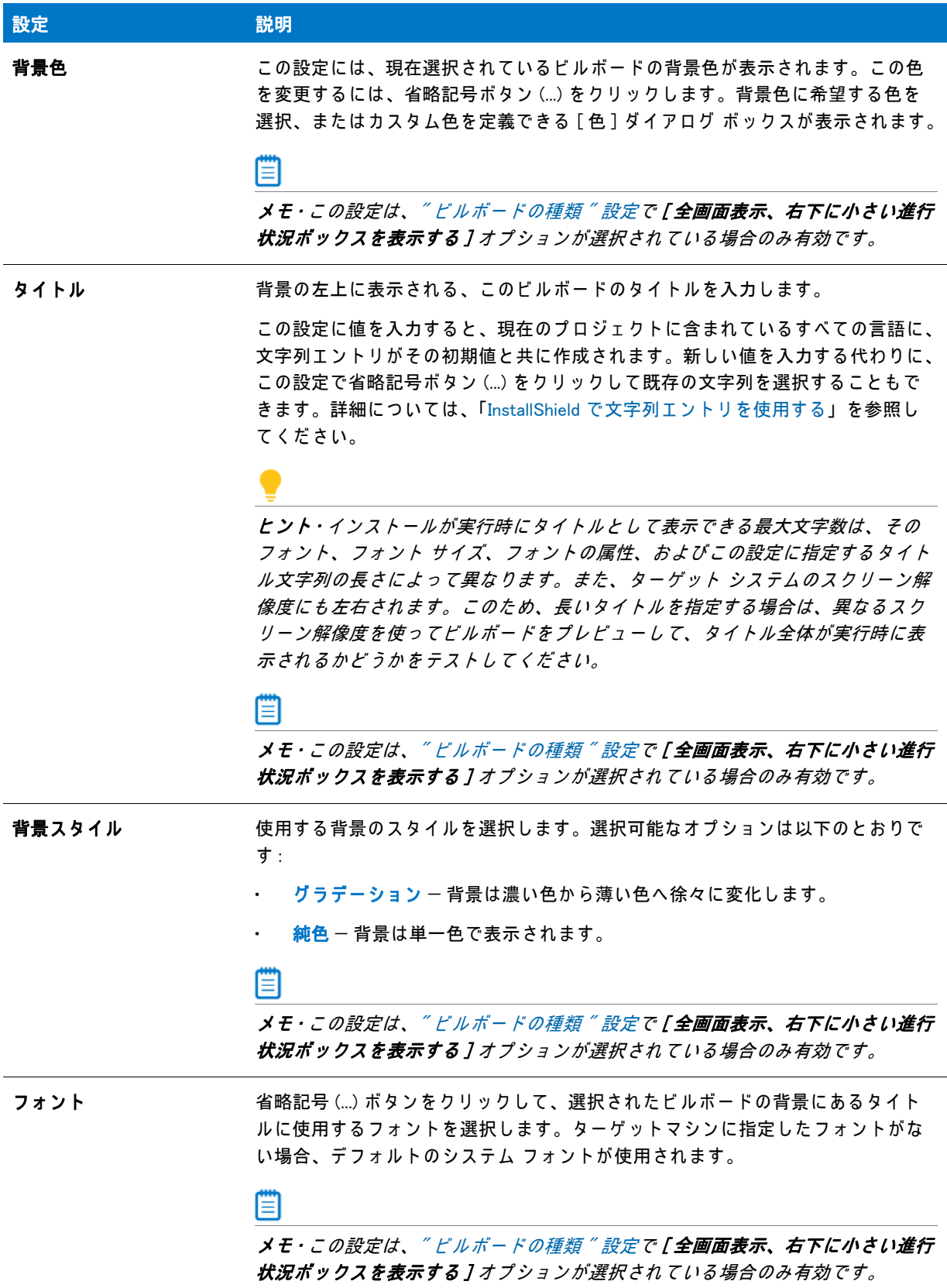

# 「文字列エディターービュー

M

プロジェクト・[文字列エディター] ビューは、次のプロジェクト タイプで使用できます:

- ア ド バ ン ス ト ロ
- 基本の MSI
- DIM
- InstallScript
- InstallScript MSI
- InstallScript オ ブ ジ <sup>ェ</sup> ク ト
- マージ モジュール
- ス イ <sup>ー</sup> ト / ア ド バ ン ス ト UI

「文字列エディター]ビューでは、インストール処理で実行時に表示されるローカライズ可能なすべてのテキスト 文字列を、1ヶ所でまとめて制御することができます。このビューを使って、ボタン テキストから機能の説明ま で全て の文字列を編集で き ま す。

[ 文字列エ デ ィ タ ー ] ビ ュ ー は、 プ ロ ジ ェ ク ト内の言語非依存文字列 ID の一覧 と 対応す る言語固有の値が表示 さ れます。次の一覧は、このビューで処理できるタスクの一部です:

- プ ロ ジ ェ ク ト内の す べ て の文字列を表示す る。
- 文字列を追加、 変更、 お よ び削除す る。
- 表示されている文字列をフィルターして、特定の文字を含む文字列を非表示にする。
- ビ ュ ー内の列の サ イ ズ を変更、 お よ び そ の順序を変更す る。
- 列のヘ ッ ダーを ク リ ッ ク し て、 ビ ュ ー内の行を列ご と に並べ替える。
- 列ヘ ッ ダ ー を グ ル ー プ ボ ッ ク ス領域 ( ビ ュ ー の ボ タ ン の下に あ る領域 ) に ド ラ ッ グ ア ン ド ド ロ ッ プ し て、 ビ ュ ー内の行を階層形式に編成す る。
- 文字列 ID と、それに対応する値をテキスト ファイル (.txt) にエクスポートする。
- 翻訳済み文字列を .txt ファイルからプロジェクトにインポートする。
- プ ロ ジ ェ ク ト を検索し て、 特定の文字列 ID が使用 さ れ て い る す べ て の イ ン ス タ ン ス を識別す る。 文字列が プ ロ ジ ェ ク ト内の別の場所で使用 さ れ て い な い か確認す る。

#### [文字列エディター] ビューを使って作業する

[ 文字列エディター] ビューは、次の要素で構成されます:

- ボタン行とその他のコントロール
- グループ ボックス領域 (ボタン行の下 )
- スプレッドシート形式のテーブル
- テーブルの各行は、プロジェクトに含まれる各文字列エントリを示します。

次の表では、[文字列エディター] ビューに表示されるすべてのボタンと、その他のコントロールについて説明し ます。

#### テーブル 11-113 • [ 文字列エディター] ビューのコントロール

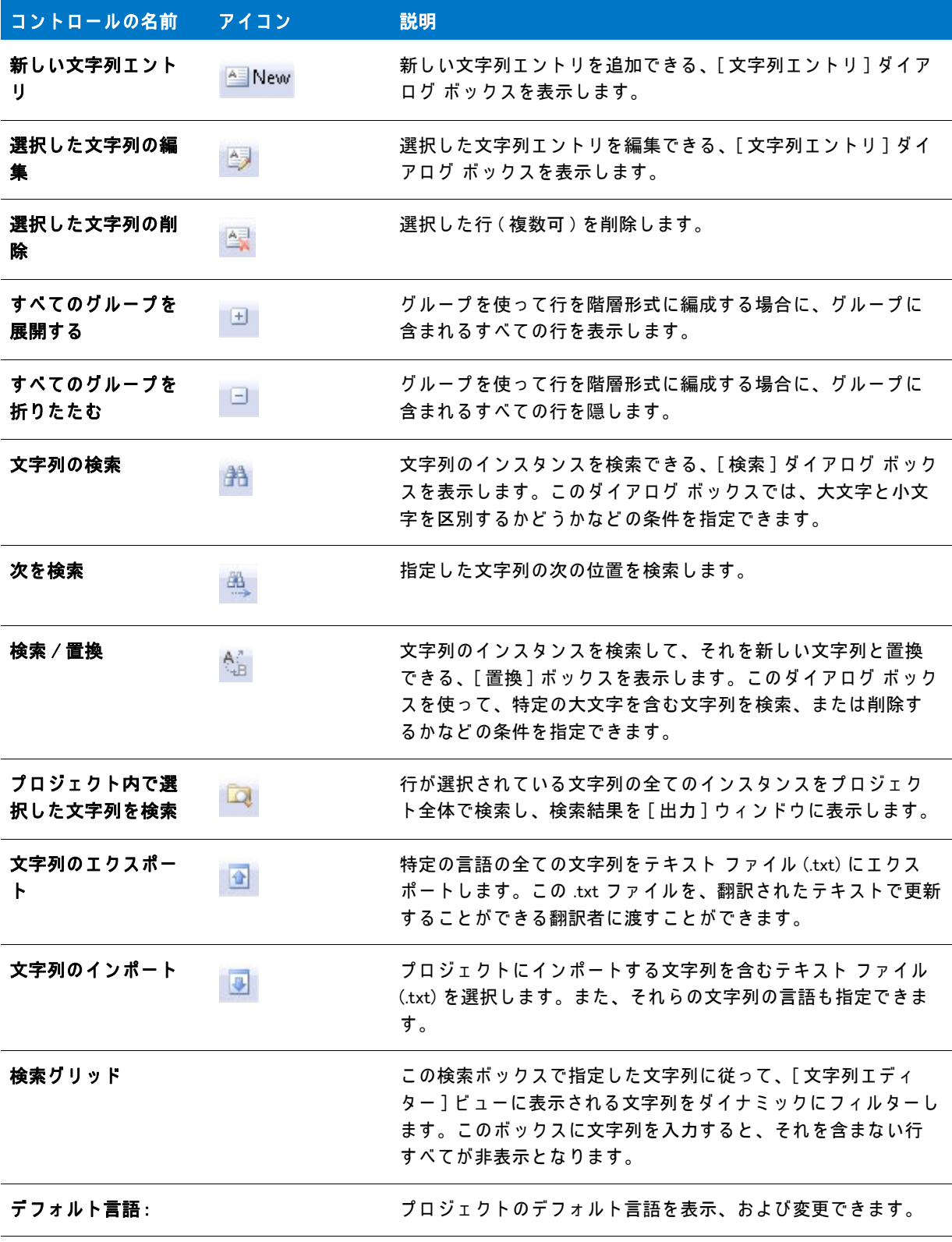

テーブル 11-113 • [ 文字列エディター] ビューのコントロール (続き)

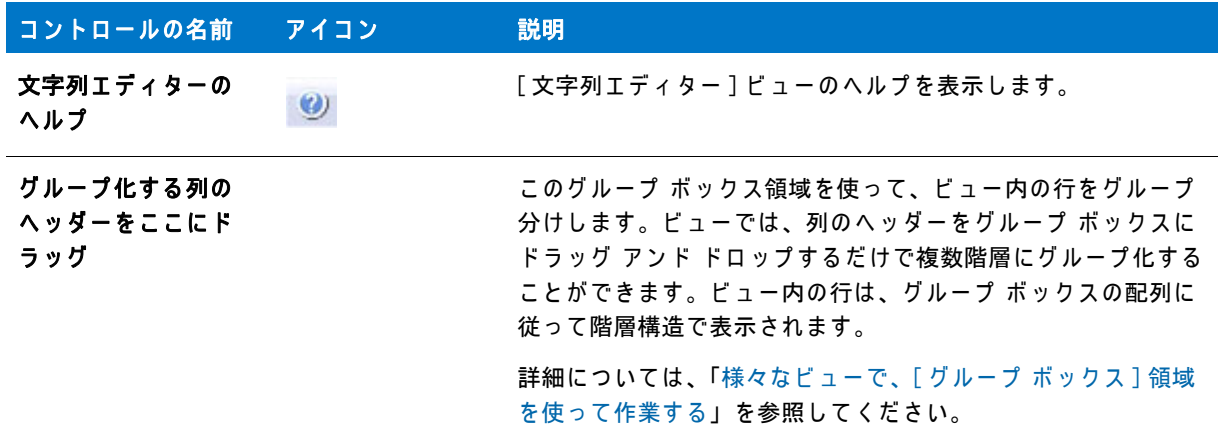

次の表は、[文字列エディター] ビューの各列について説明します。

#### テーブル 11-114 · [ 文字列エディター] ビューの列

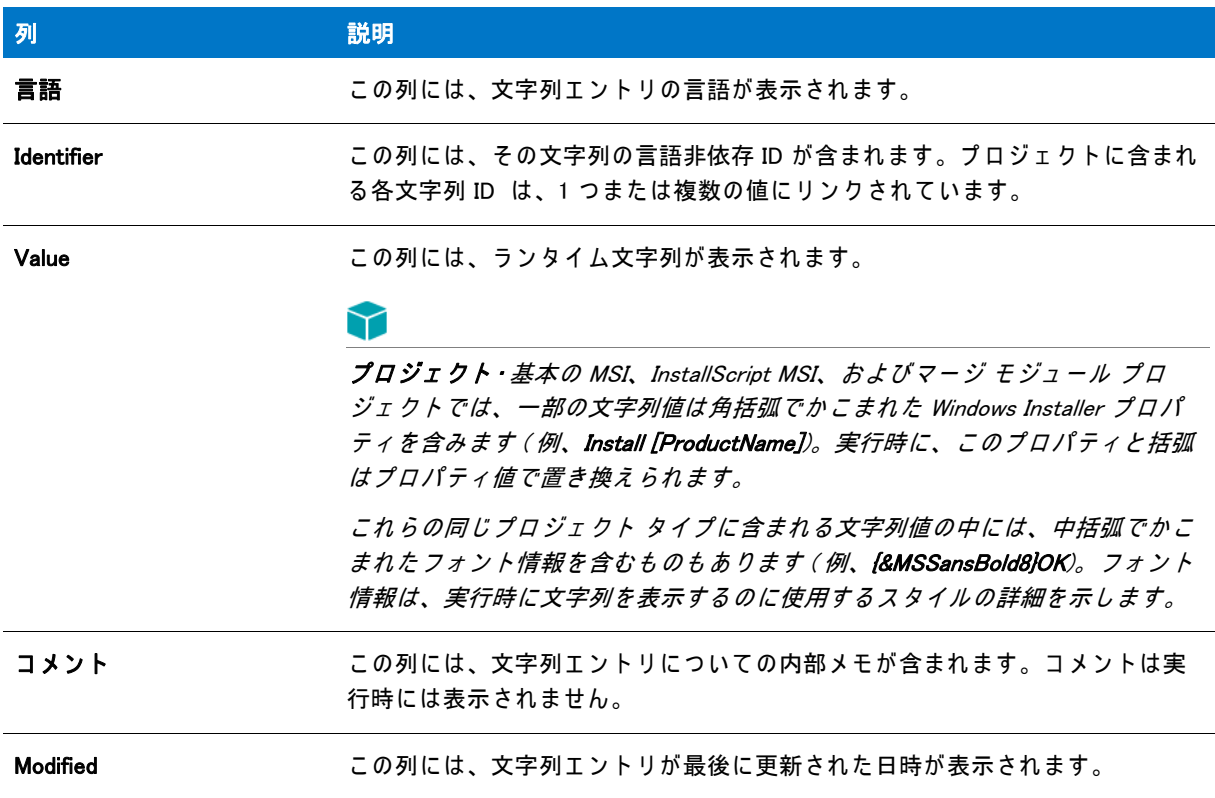

# [ メ デ ィ ア ] ビ ュ ー

Y

プロジェクト・[メディア] ピューは、次のプロジェクト タイプで使用できます:

• ア ド バ ン ス ト UI

- 基本の MSI
- DIM
- InstallScript
- InstallScript MSI
- InstallScript オ ブ ジ <sup>ェ</sup> ク ト
- マージ モジュール
- ス イ <sup>ー</sup> ト / ア ド バ ン ス ト UI

インストール プロジェクト作成の最後の手順では、インストールのビルドとテストを行います。InstallShield は、 InstallShield 内からインストールをテストできる機能、および様々な選択可能なメディタイプを提供します。

#### パス変数

#### Y

プロジェクト・[パス変数] ビューは、次のプロジェクト タイプで使用できます:

- ア ド バ ン ス ト UI
- 基本の MSI
- DIM
- InstallScript
- InstallScript MSI
- InstallScript オ ブ ジ <sup>ェ</sup> ク ト
- マージ モジュール
- QuickPatch
- ス イ <sup>ー</sup> ト / ア ド バ ン ス ト UI

プロジェクトを移動したり、ディレクトリ構造を変更するたびに各ソースファイルのパスを変更する必要がない ように、パス変数を使って共通して使用するパスを中央ディレクトリに定義することができます。

#### アップグレード

#### $\blacktriangledown$

プロジェクト・[アップグレード] ビューは、次のプロジェクト タイプで使用できます:

- 基本の MSI
- InstallScript MSI
- MSI データベース
- トランスフォーム

[アップグレード] ビューでは、.msi データベースの Upgrade テーブル内の設定を分かりやすく統合された方法で 追加または作成することができます。

#### リ リース

#### ⋎

プロジェクト・[ リリース] ピューは、次のプロジェクト タイプで使用できます:

• ア ド バ ン ス ト UI

- 基本の MSI
- InstallScript
- InstallScript MSI
- InstallScript オ ブ ジ <sup>ェ</sup> ク ト
- マージ モジュール
- ス イ <sup>ー</sup> ト / ア ド バ ン ス ト UI

[ リリース ] ビューでは、インストールの異なる構成の構築、ユーザー インターフェイスのテスト、またはトライ アル実行用のインストールの起動ができます。

#### パッチのデザイン

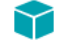

プロジェクト・[パッチのデザイン] ピューは、次のプロジェクト タイプで使用できます:

- 基本の MSI
- InstallScript MSI

[ パ ッ チ の デ ザ イ ン ] ビ ュ ー を利用し て、 Windows Installer パ ッ チ パ ッ ケ ー ジ (.psp) を作成し、 エ ン ド ユーザーの シス テム上にある ア プ リ ケーシ ョ ン を ア ッ プデー トする こ と ができ ます。

## 「パス変数1ビュー

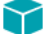

プロジェクト・[パス変数] ビューは、次のプロジェクト タイプで使用できます:

- ア ド バン ス ト ロ
- 基本の MSI
- DIM
- InstallScript
- InstallScript MSI
- InstallScript オ ブ ジ <sup>ェ</sup> ク ト
- マージ モジュール
- QuickPatch
- ス イ <sup>ー</sup> ト / ア ド バ ン ス ト UI

ソースファイルをインストール プロジェクトにリンクする従来の方法は、ハードコード化されたパスを使用して、 そのファイルへのリファレンスを作成することでした。たとえば、ソースファイルをインストールに含める場合 は、C:¥Work¥Files にある Program.exe のように指定していました。

#### ハードコード化したパスの使用

ハードコード化したパスを使用すると、ディレクトリからソースファイルを関連付けるときに毎回完全パスを入 力する必要がありました。ファイルを別のディレクトリに移動すると、インストール プロジェクトで使用できる ようにハードコード化したパスを変更する必要があります。インストールに含まれているソース ファイルの数が 少な い場合は、 こ の こ と は問題に な ら な い場合も あ り ま す。 残念な が ら 、 イ ン ス ト ー ル に よ っ て は、 数千の フ ァ イルを含んでいることがあり、このような場合、フォルダー構造を変えたり、別のマシンにプロジェクトを移行 すると、これらすべてのファイルを再度マッピングし直す必要があります。

#### パス変数の使用

プロジェクトを移動したり、ディレクトリ構造を変更するたびに各ソースファイルのパスを変更する必要がない ように、パス変数を使って共通して使用するパスを中央ディレクトリに定義することができます。上記の例にお いて、アプリケーションのすべてのソース ファイルを C:\Work\Files の下のさまざまなサブフォルダーに入れる場 合は、Files フォルダーをポイントする 1 つの変数 (<My*Files>*) を作成することができます。**C:¥Work¥Files¥Images** に あるファイルをインストールに含める場合は、<MyFiles>\Images と入力します。ファイルを D:\Work\Files に移動 する場合は、変数 <MyFiles> に移動し、ポイントするフォルダーを変更します。

すべてのパス変数は、[パス変数] ビューで表示、修正することができます。ダイアログ エディター、ダイナミッ ク フ ァ イ ル リ ン ク 、 リ リ ー ス フ ォ ル ダ ー な ど、 ソ ー ス フ ァ イ ル に リ ン ク さ れ て い る InstallShield の ほ と ん ど す べ て のフォルダーのパス変数を使用できます。パス変数を自分で入力するかわりに、パスを参照するたびに InstallShield の推奨値を使用す る こ と が で き ま す。

#### Ħ

メモ・パス変数は、インストール プロジェクトの開発中に使用されます。これらのパスは、アプリケーションが インストールされるターゲットマシンには適用されません。代わりに、インストール プロジェクトのソースファ イルにリンクするために使用されます。プロジェクトをピルドする際、これらのリンクが評価され、ポイント先 のファイルがインストールに組み込まれます。

#### パ ス変数の種類

ユーザーは、4 種類のパス変数を使用することができます。それぞれの型は、互いに部分的に機能が異なります。 使用す る パ ス変数の種類に か か わ ら ず、 変数名は InstallShield 内で同じ よ う に提供 さ れ ま す。

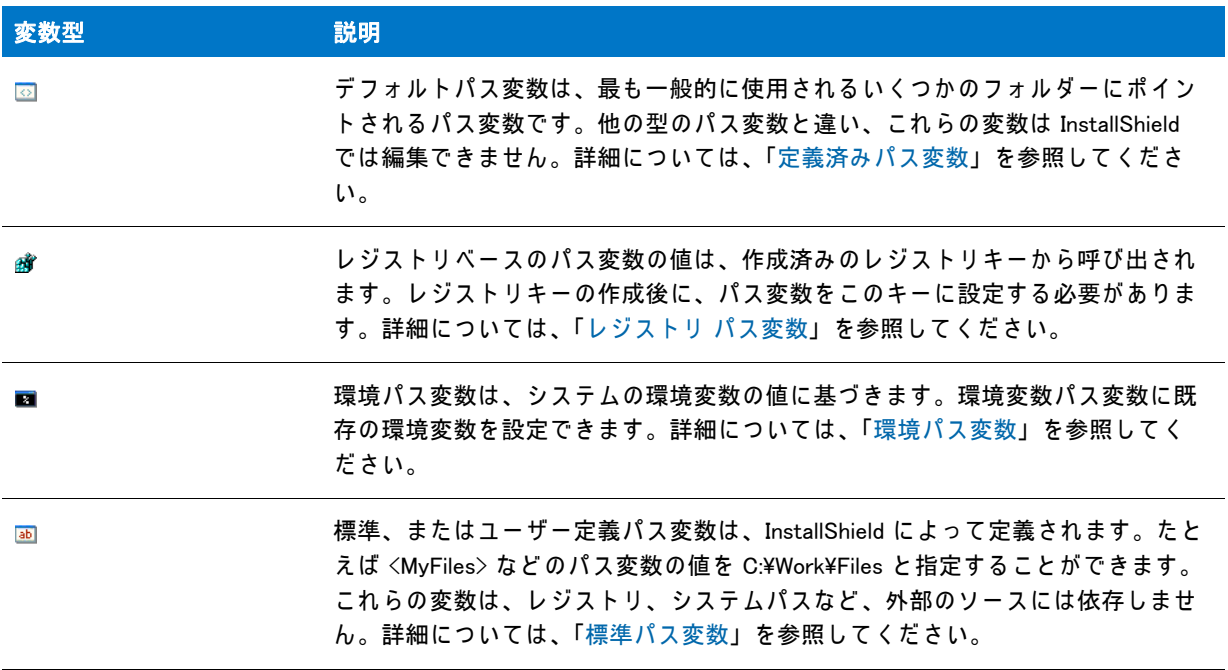

#### テーブル 11-115 · パス変数の種類

オプションで、既存のスタティックリンクを、ソースパス変換ウィザードを持つパス変数に変換することもでき ます。 こ のウ ィ ザー ドは、 イ ン ス ト ール プ ロ ジ ェ ク ト のス タ テ ィ ッ ク リ ン ク を スキ ャ ン し、 これら の リ ン ク をパ ス変数に変換します。これにより、プロジェクトの移植性を高めることができます。

#### [パス変数] ビューを使って作業する

[パス変数] ビューは、次の要素で構成されます:

- ボタン行とその他のコントロール
- グループ ボックス領域 (ボタン行の下)
- プロジェクトで定義されているパス変数の一覧

次の表では、[パス変数] ビューに表示されるすべてのボタンと、その他のコントロールについて説明します。

テーブル 11-116 · [パス変数] ビューのコントロール

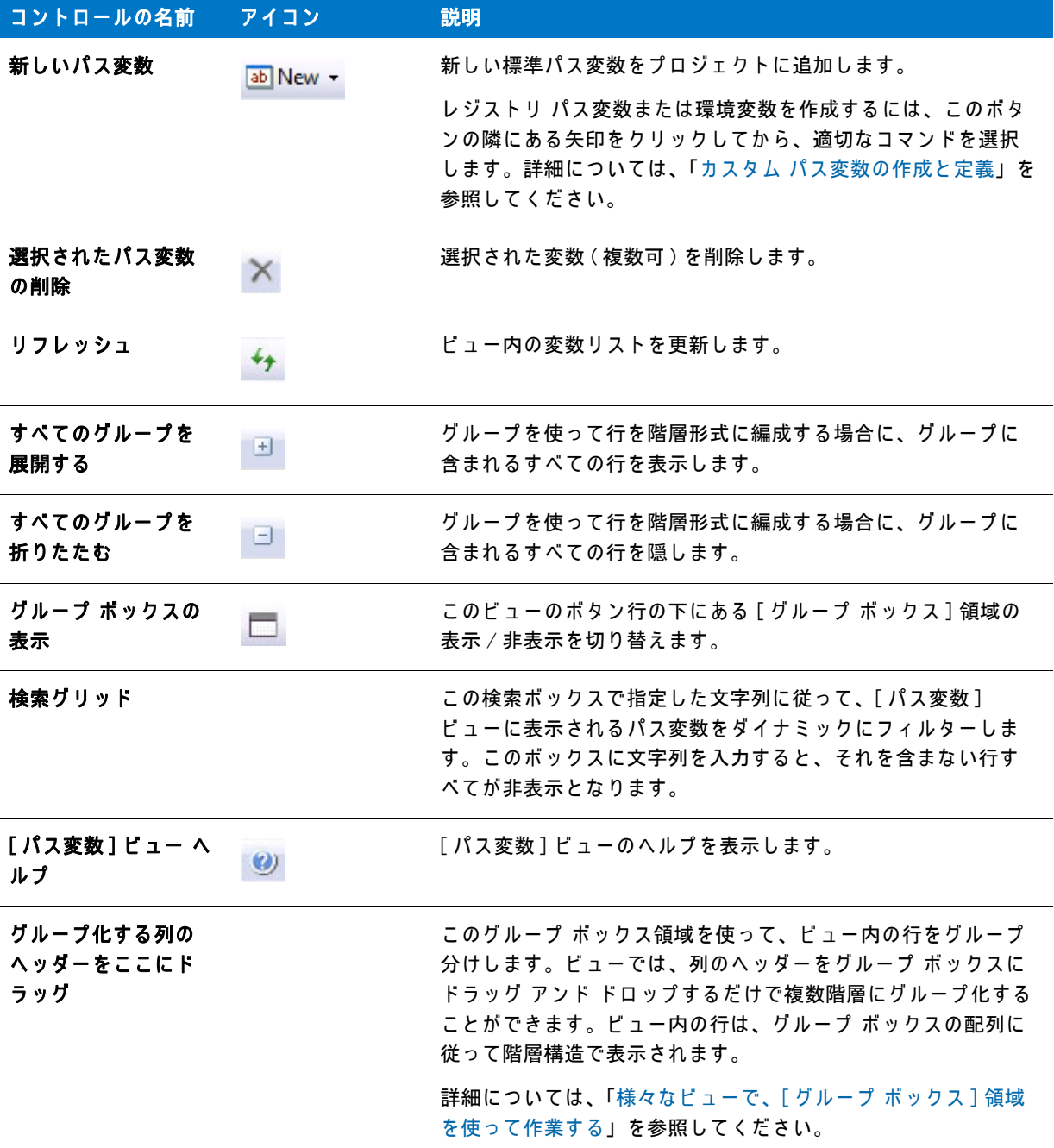

次の表は、[パス変数] ビューの各列について説明します。

#### テーブル 11-117 · [パス変数] ビューの列

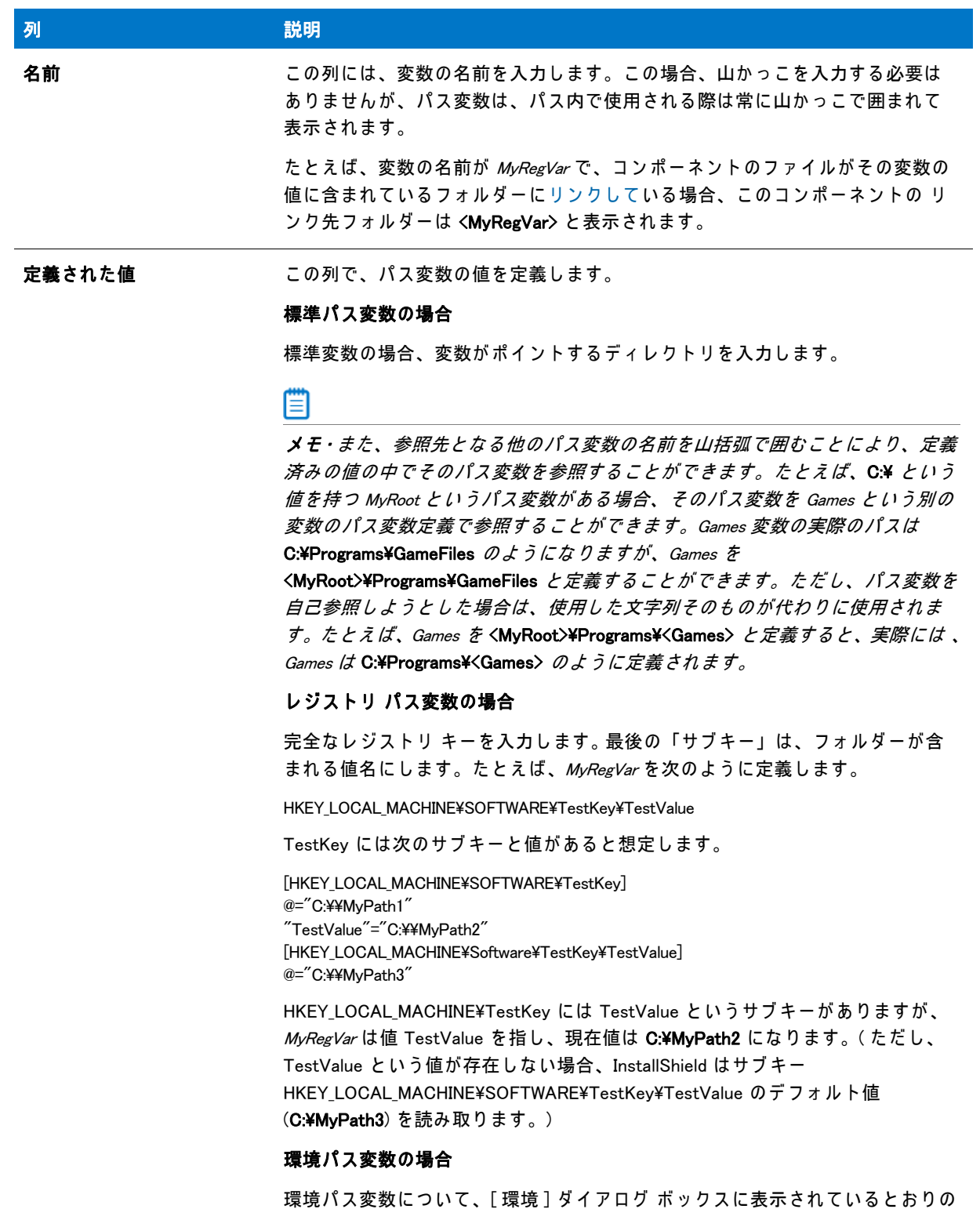

変数名を入力します。

#### テーブル 11-117 · [パス変数] ビューの列 (続き)

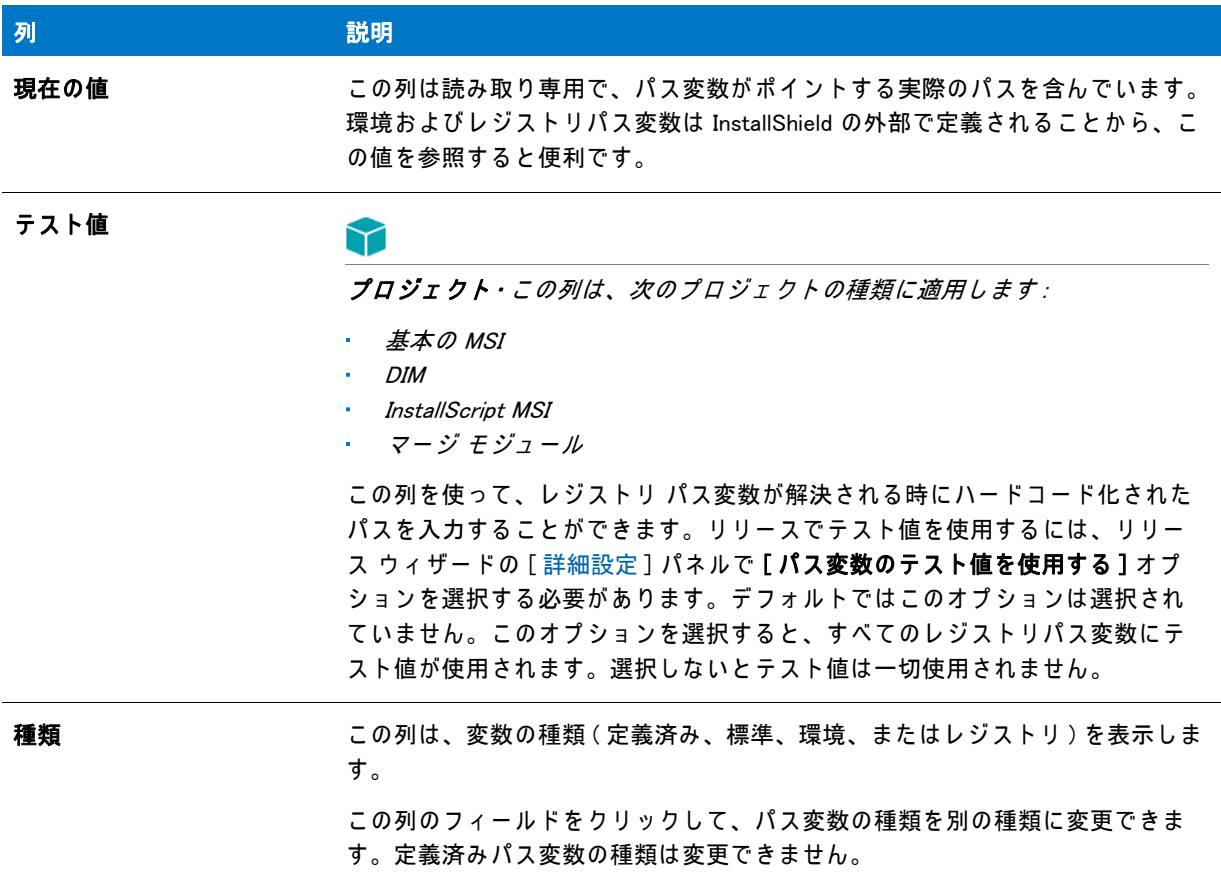

**ヒント**・ピルド時に特定のリリースにおけるカスタム標準パス変数の値、環境変数、またはレジストリパス値を オーバーライドするには、そのリリースの「ビルド」タブにある"パス変数のオーバーライド"設定を使います。 詳細については、「リリースのカスタム パ[ス変数の値を](#page-536-0)オーバーライドする」を参照してください。

# [ アップグレード] ビュー

#### $\blacktriangledown$

プロジェクト・[アップグレード] ビューは、次のプロジェクト タイプで使用できます:

- 基本の MSI
- InstallScript MSI
- $MSI \neq -\frac{1}{2} \times \frac{1}{2} \frac{1}{2} \times \frac{1}{2}$
- トランスフォーム

プロジェクト固有の違いについては、必要に応じて記述されています。

[アップグレード] ビューでは、.msi データベースの Upgrade テーブル内の設定を分かりやすく統合された方法で 追加または作成することができます。

アップグレード アイテムを追加するには、[Windows Installer セットアップのアップグレード]ノードを右クリッ ク し ま す。 選択可能な オ プ シ ョ ン は、 以下の と お り で す。

#### テーブル 11-118 · [ アップグレード] ビューのオプション

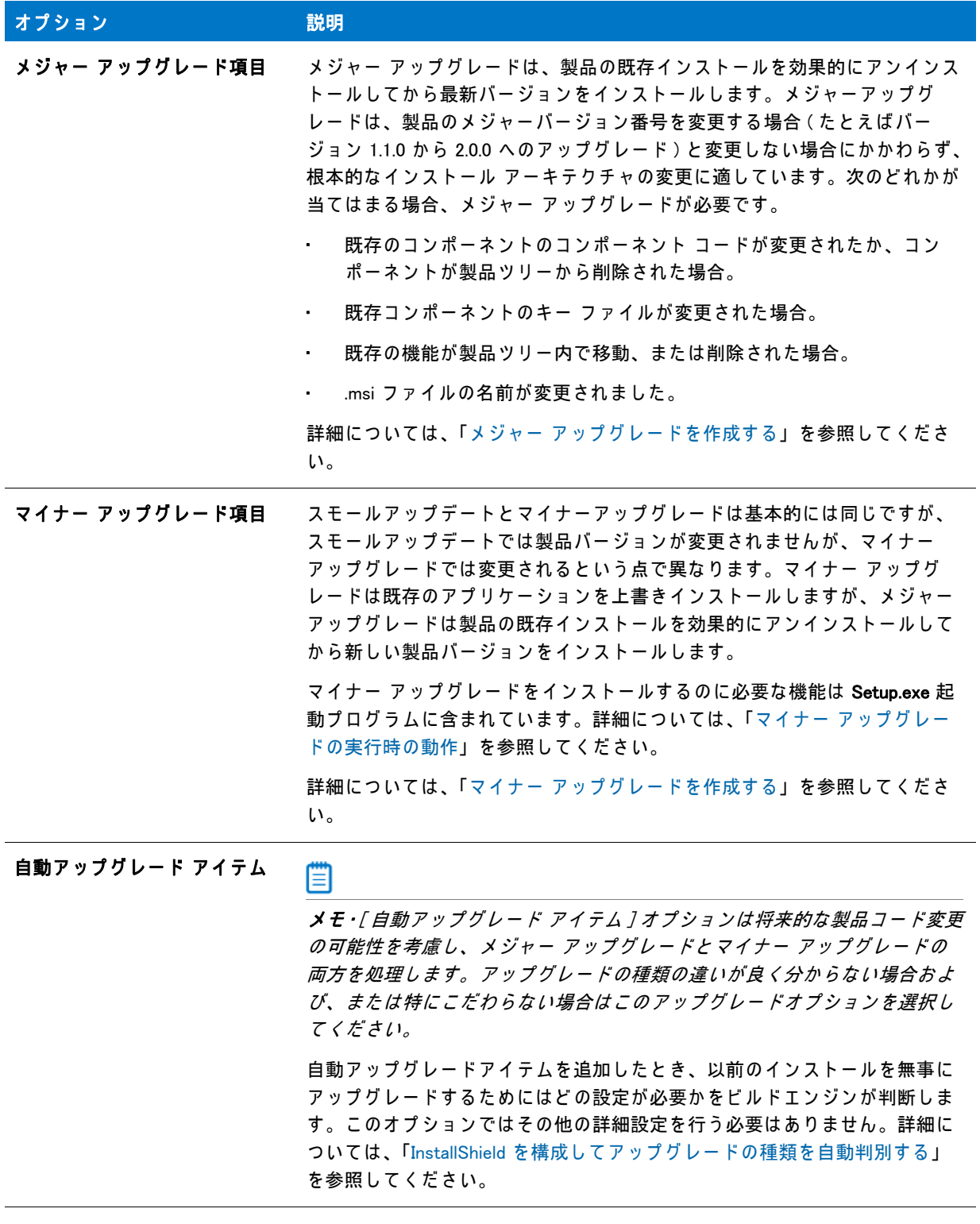

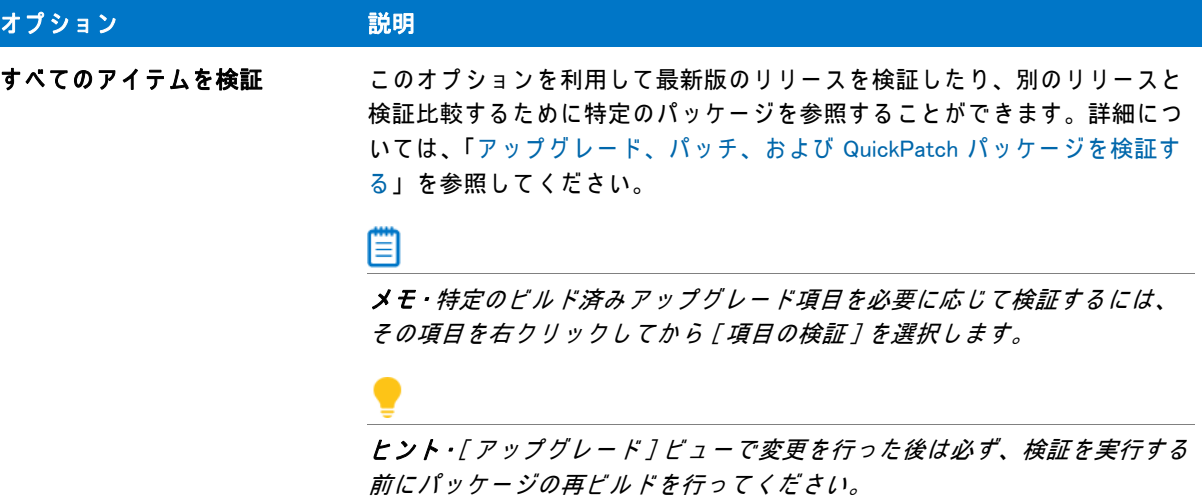

テーブル 11-118 · [アップグレード] ビューのオプション (続き)

[ 共通 ] タ ブ

### $\blacktriangledown$

プロジェクト・この情報は、次のプロジェクトの種類に適用します:

- 基本の MSI
- InstallScript MSI
- MSI データベース
- トランスフォーム

プロジェクト固有の違いについては、必要に応じて記述されています。

[ ア ッ プ グ レ ー ド ] ビ ュ ー に あ る [Windows Installer セ ッ ト ア ッ プ の ア ッ プ グ レ ー ド ] ア イ テ ム の [ 共通 ] タ ブ には、 メジャーおよびマイナー アップグレードの両方のグローバル設定が含まれています。

#### スモール / マイナーアップグレードの設定

スモールアップデートとマイナーアップグレードは基本的には同じですが、スモールアップデートでは製品バー ジョンが変更されませんが、マイナーアップグレードでは変更されるという点で異なります。マイナー アップグ レードは既存のアプリケーションを上書きインストールしますが、メジャー アップグレードは製品の既存インス ト ー ル を効果的に ア ン イ ン ス ト ー ル し て か ら 新し い製品バ ー ジ ョ ン を イ ン ス ト ー ル し ま す。

マイナー アップグレードをインストールするのに必要な機能は Setup.exe 起動プログラムに含まれています。詳 細については、「マイナー アップグレードの実行時の動作」を参照してください。実行時、ターゲットシステム上 に製品の以前のバージョンが存在することを Setup.exe が検出した場合の動作を指定するには、適切なオプション を選択してください:

テーブル 11-119・スモールとマイナー アップグレードのオプション

| オプション                                        | 説明                                                                                                    |
|----------------------------------------------|----------------------------------------------------------------------------------------------------|
| <b>Disable</b>                               | このオプションを選択すると、アップグレード シナリオを検出してセット<br>アップの最新バージョンがアップグレード モードで実行していることを確認<br>する必要があります。                                                |
| ユーザーに確認のプロンプトを<br>表示せずに、アップグレードを<br>インストールする | このオプションは自動的にマイナーアップグレードモードでセットアップを<br>開始します。                                                                                           |
| プロンプト                                        | このオプションを選択すると、「続行しますか?」 ダイアログが表示されま<br>す。「 はい ] を選択した場合、セットアップはアップグレード モードで開始<br>します。[ いいえ ] を選択した場合、アップグレード モードでセットアップ<br>がキャンセルされます。 |

#### メジャーアップグレードの設定

メジャー アップグレードを実行するとき、アップグレードの処理方法を選択することができます。次のオプショ ン か ら 選択で き ま す。

テーブル 11-120·メジャーアップグレード実行のためのオプション

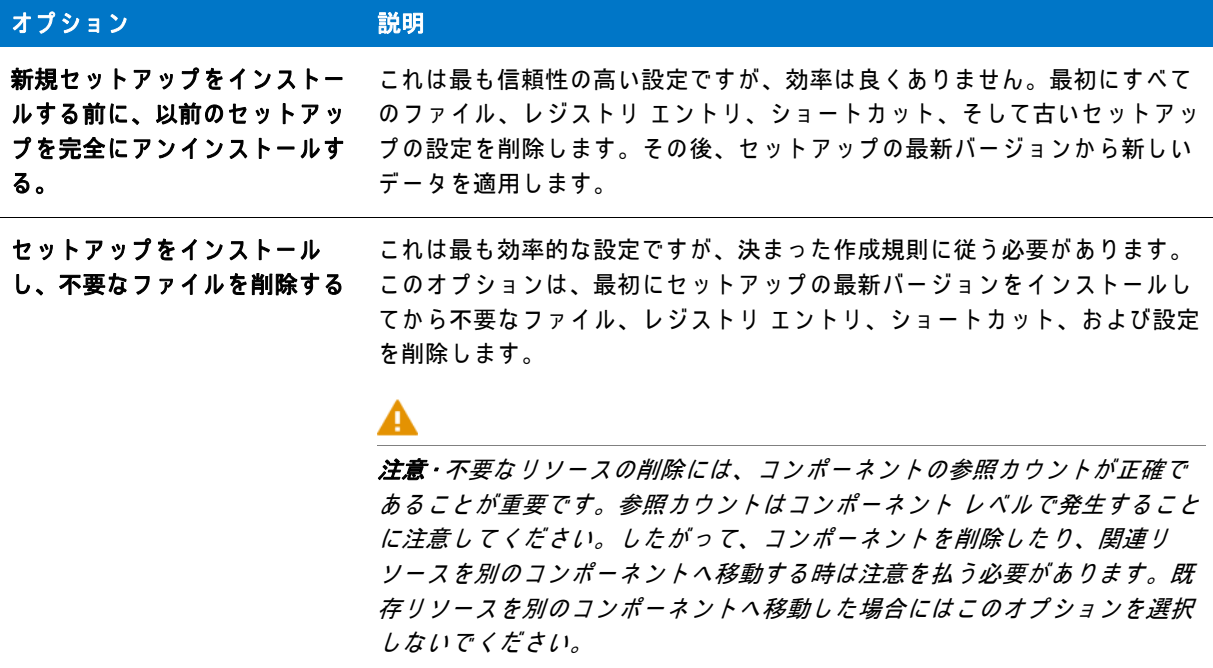

テーブル 11-120·メジャーアップグレード実行のためのオプション (続き)

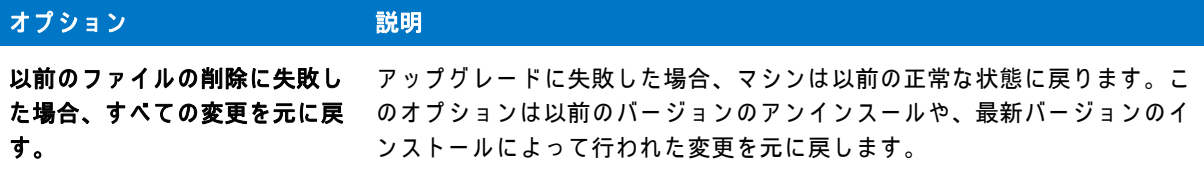

#### 冒

メ モ・ この設定は [ インス ト ー ル ]-[ 実行 ] シーケンスの RemoveExistingProducts アクションのシーケンス を制御 し ま す。 さ ら に詳し い情報は、 Windows Installe <sup>r</sup> <sup>ヘ</sup> ル プ ラ イ ブ ラ リ の 「RemoveExistingProducts」 を参照し て く だ さい。

#### [ 詳細 ] タ ブ

### $\blacktriangledown$

プロジェクト・この情報は、次のプロジェクトの種類に適用します:

- 基本の MSI
- InstallScript MSI
- MSI データベース
- トランスフォーム

プロジェクト固有の違いについては、必要に応じて記述されています。

[詳細] タブには、共通設定の他にもメジャーとマイナー アップグレードの特定の設定が表示されます。

テーブル 11-121 • [ アップグレード] ビューにある [Windows Installer セットアップ アイテムのアップグレード] ア イテムの詳細設定

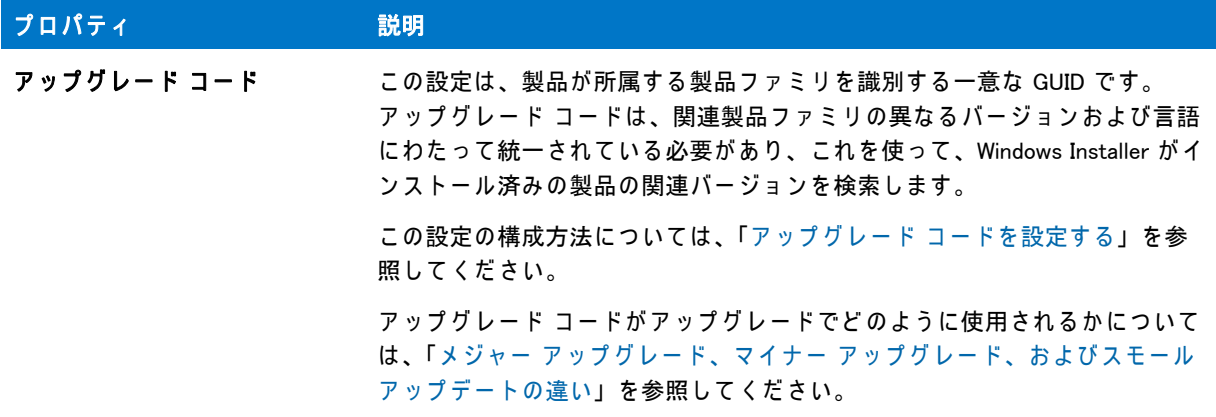

テーブル 11-121 • [ アップグレード ] ビューにある [Windows Installer セットアップ アイテムのアップグレード ] ア イテムの詳細設定(続き)

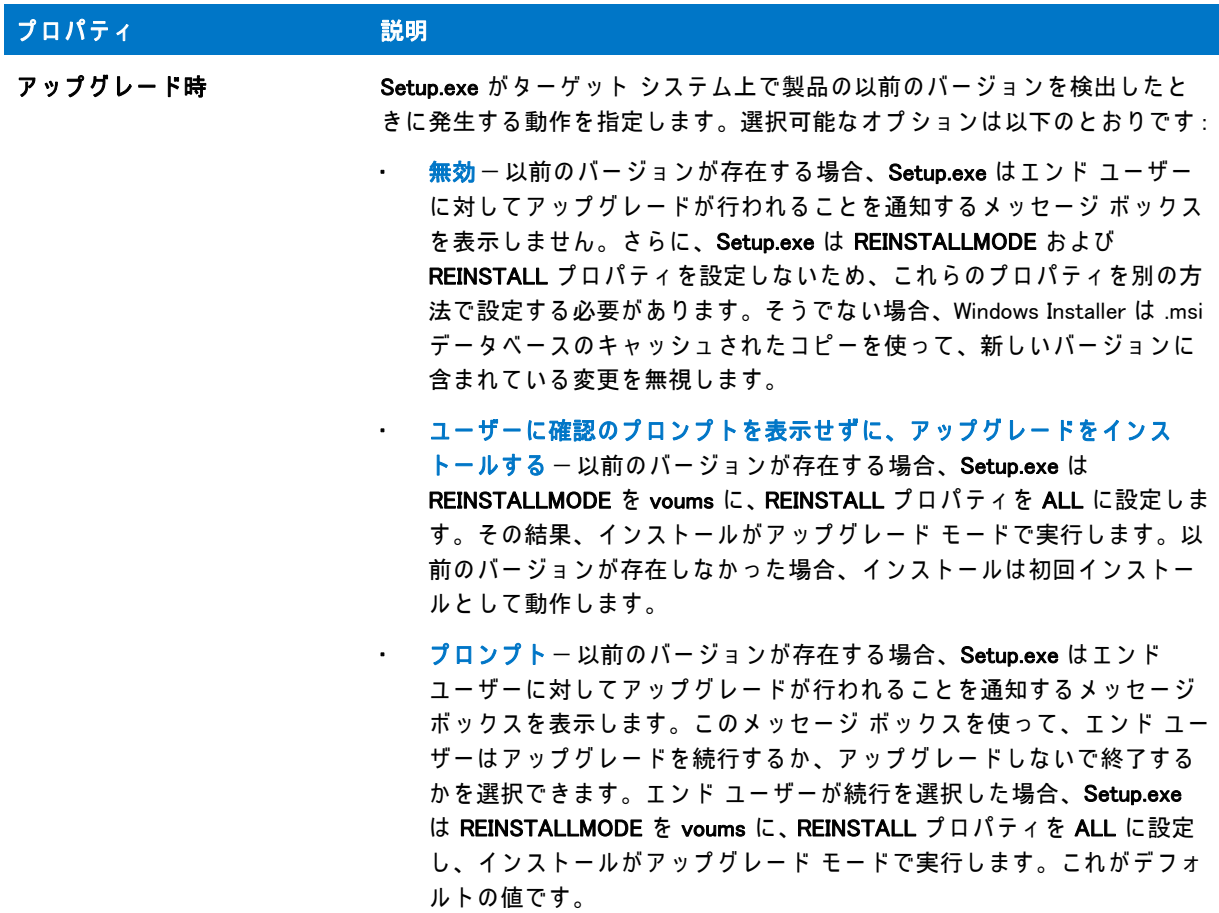

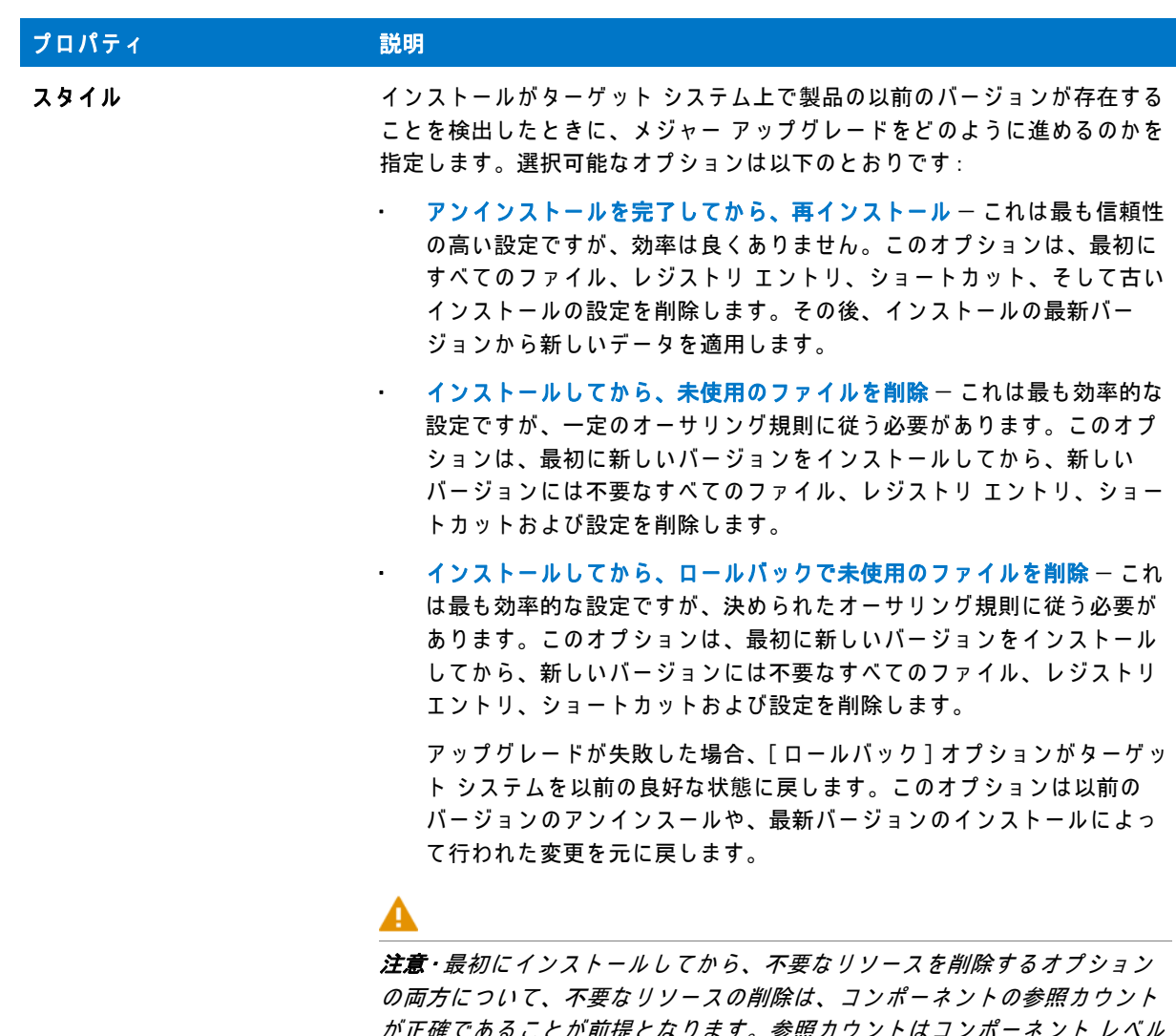

テーブル 11-121 • [ アップグレード] ビューにある [Windows Installer セットアップ アイテムのアップグレード] ア イ テ ム の詳細設定 ( 続き )

> が正確で あ る こ と が前提 と な り ま す。 参照カ ウ ン ト は コ ン ポ <sup>ー</sup> ネ ン ト レ ベ ル で発生します。したがって、コンポーネントを削除したり、関連リソースを 別のコンポーネントへ移動する時は注意を払う必要があります。既存リソー スを異なるコンポーネントに移動させている場合、これらの「インストール してから削除する」オプションは使用できません。

メジャー アップグレード アイテム:[共通]タブ

#### Υ

プロジェクト・この情報は、次のプロジェクトの種類に適用します:

- 基本の MSI
- InstallScript MSI
- $MSI \neq -\frac{1}{2} \wedge -\frac{1}{2}$
- トランスフォーム

インストールの製品コードとアップグレードを行うインストールの製品コードとが異なる場合、メジャーアップ グレードが必要です。製品コードの変更が必要かどうかを判断する方法については、「メジャー アップグレード、 マイナー アップグレード、およびスモール アップデートの違い」を参照してください。

実行時、メジャーアップグレードはアプリケーションの最新バージョンをインストールする前に以前のバージョ ン を事実上ア ン イ ン ス ト ー ル し ま す。

[全般] タブには、メジャー アップグレード項目で頻繁に利用される設定が表示されます。さらに詳しい設定が必 要な場合は、[詳細] タブを利用してください。

#### メジャー アップグレード

メジャーアップグレードはアプリケーションの以前のバージョンを検出するためにアップグレードコードを利用 します。インストールのアップグレードコードはインストールを特定の製品ファミリーにグループ分けします。 製品ファミリー内の特定のインストールをターゲットにする場合、このアップグレード項目の製品バージョン属 性を構成することができます。

テーブル 11-122 · メジャー アップグレード アイテムのオプション

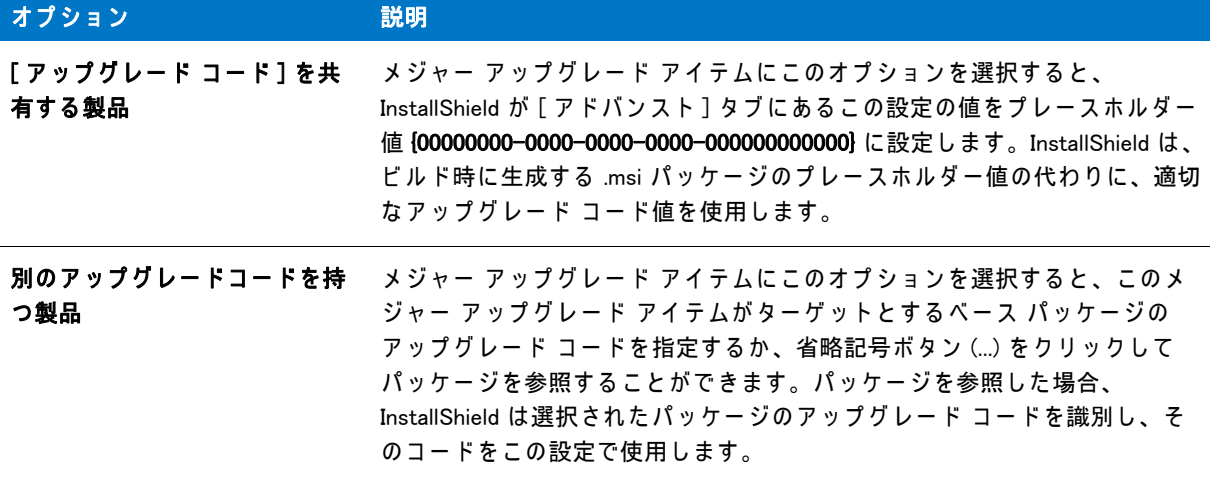

#### 製品バージョン

ターゲットとする、または製品範囲を定義するため、特定の製品バージョンを選択します。以下の選択肢があり ます:

テーブル 11-123·製品バージョンに関連付けられたオプション

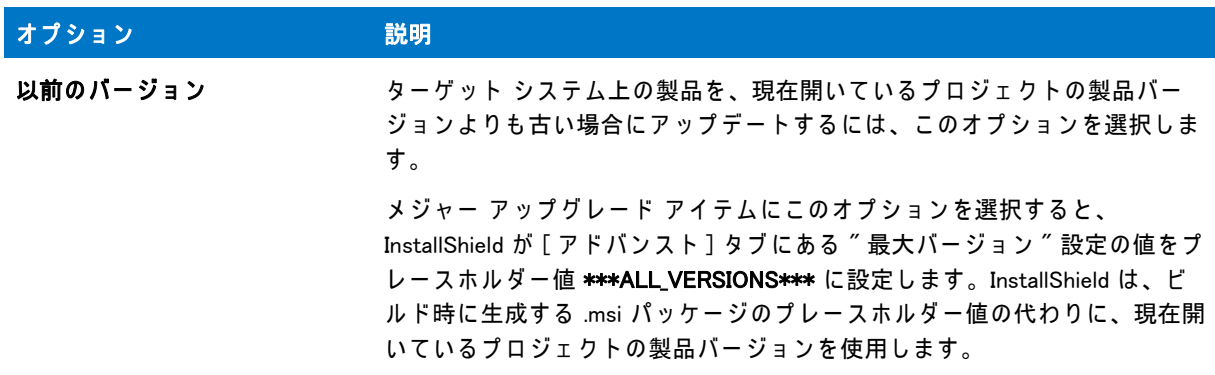

テーブル 11-123·製品バージョンに関連付けられたオプション(続き)

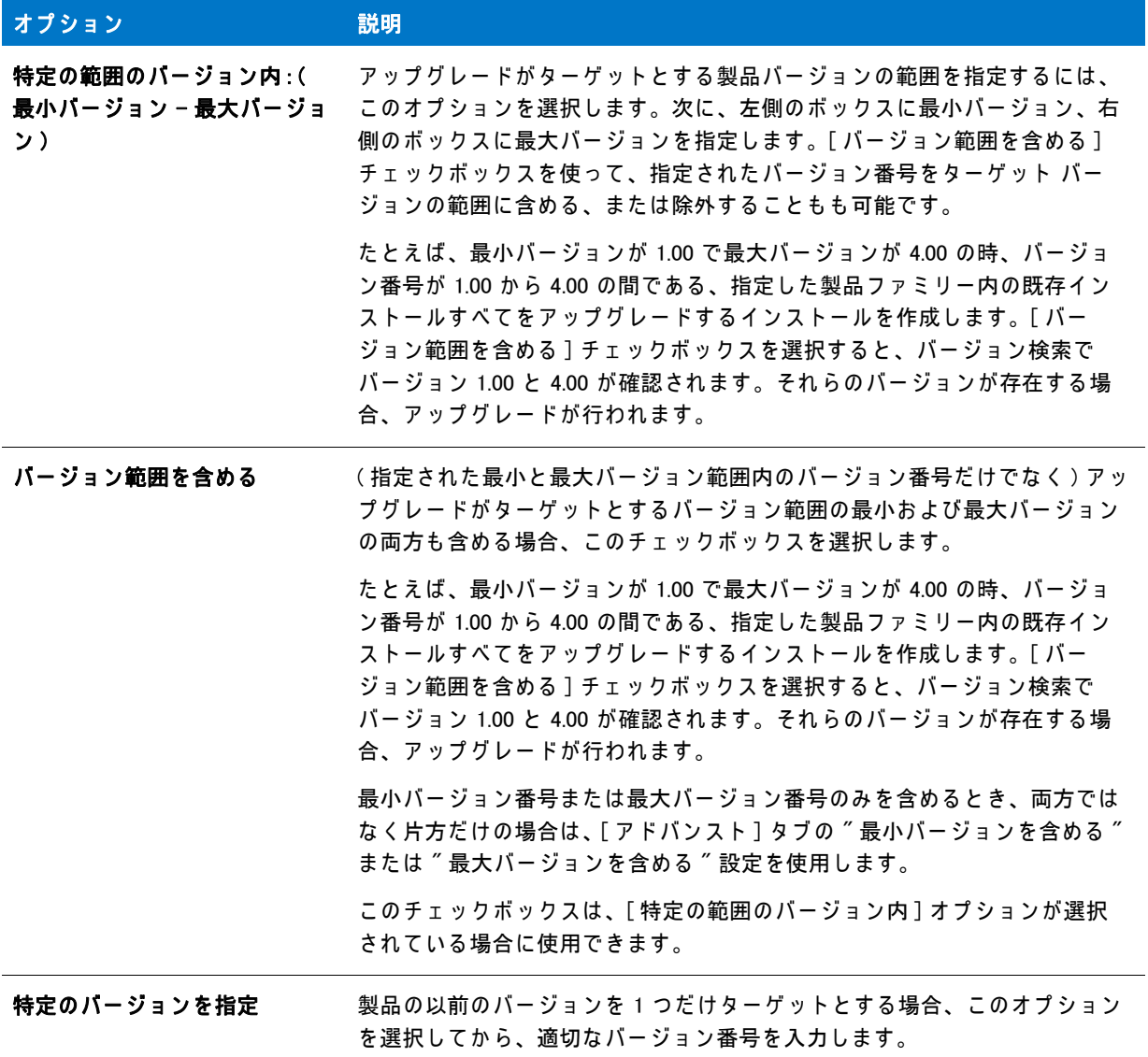

メジャー アップグレード アイテム:[詳細] タブ

#### $\blacktriangledown$

プロジェクト・この情報は、次のプロジェクトの種類に適用します:

- InstallScript MSI
- $MSI \neq -\frac{1}{2} \times \frac{1}{2} \frac{1}{2} \times \frac{1}{2}$
- トランスフォーム

<sup>•</sup> 基本の MSI

[詳細] タブには、[共通] タブにある設定に加え、さらに詳細なレベルの構成を行うことができます。プロパ ティグリッドの各設定をクリックして次の設定を構成します:

#### テーブル 11-124 · メジャー アップグレード アイテムの詳細プロパティ

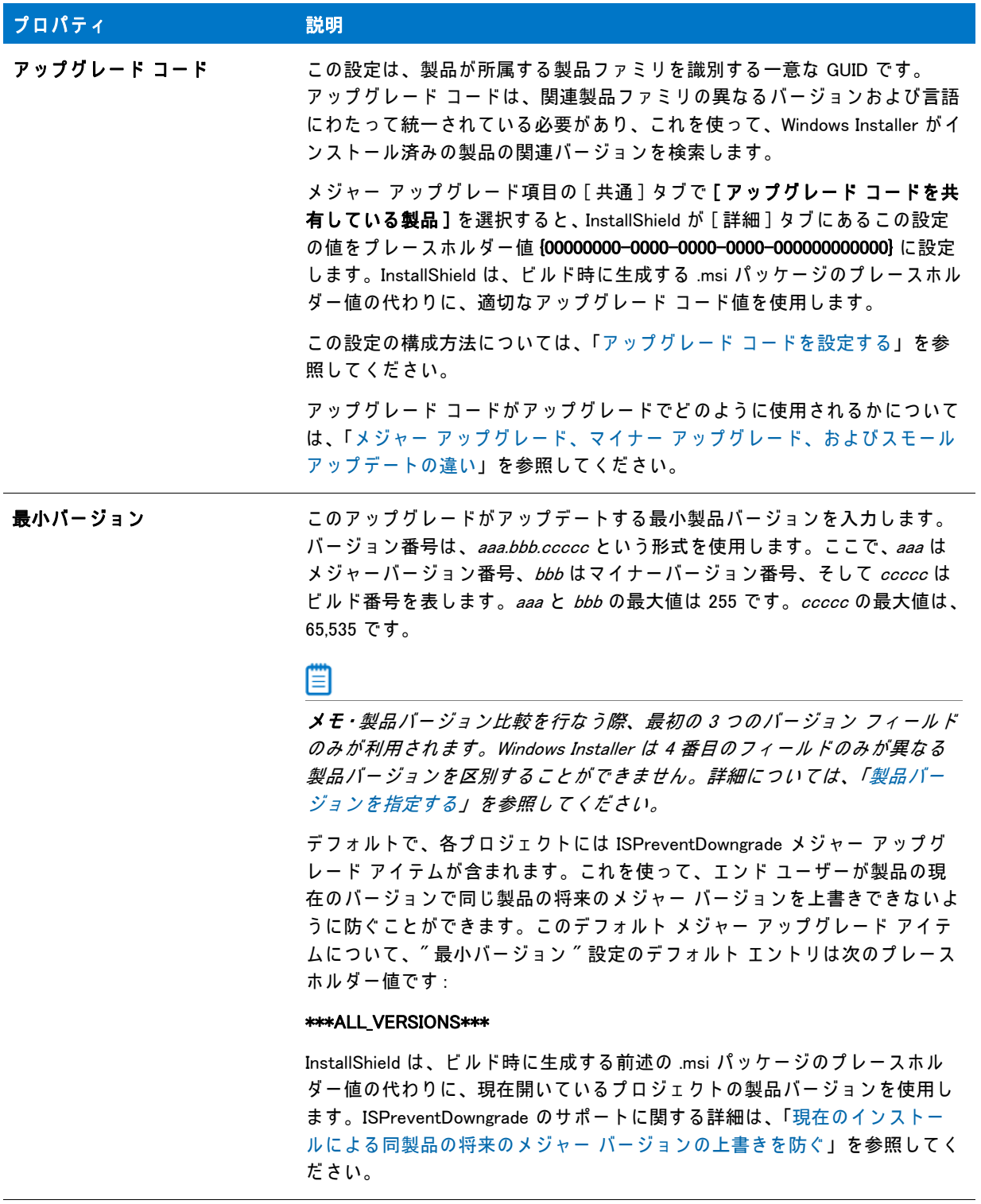

#### テーブル 11-124 · メジャー アップグレード アイテムの詳細プロパティ (続き)

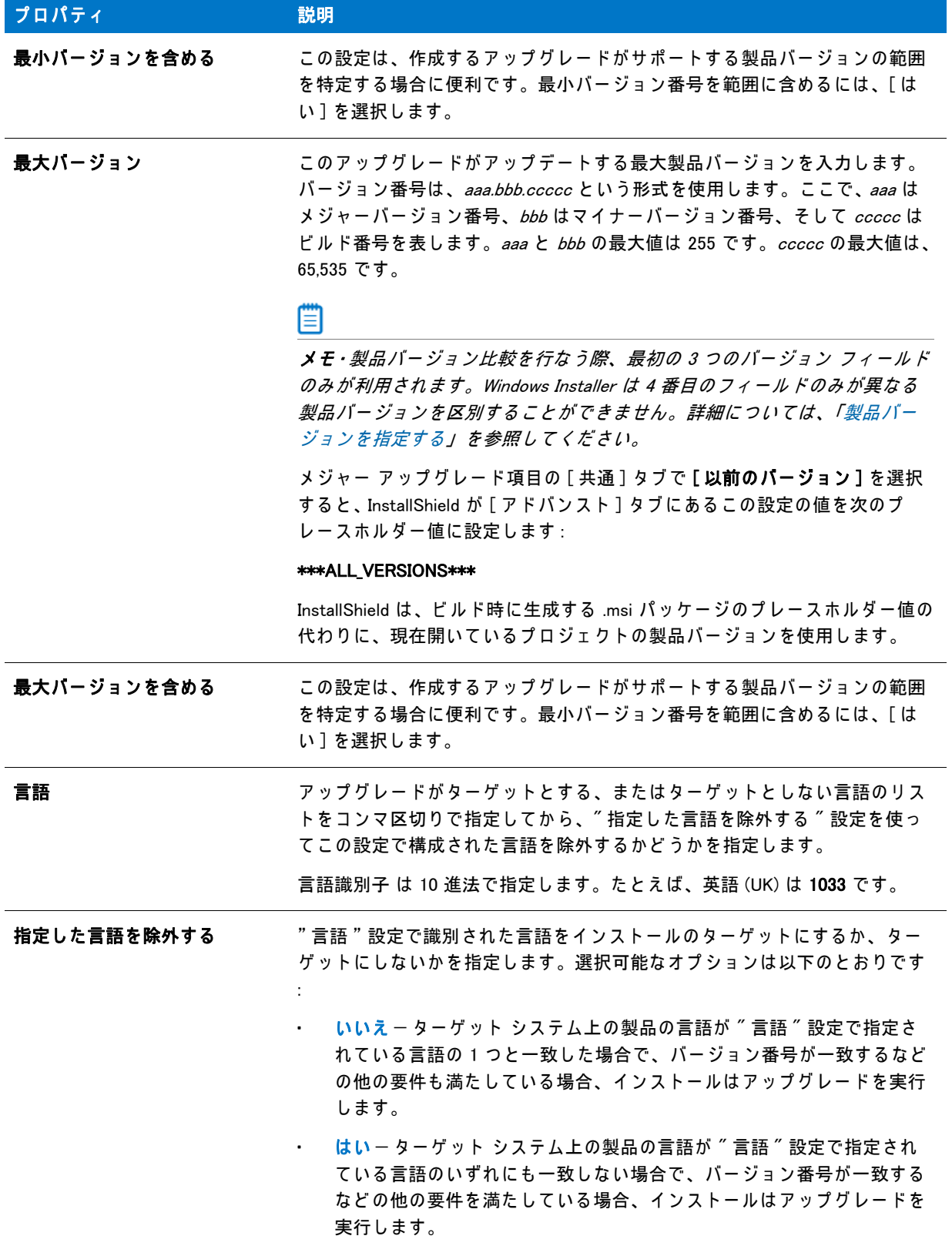

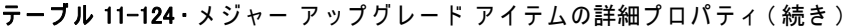

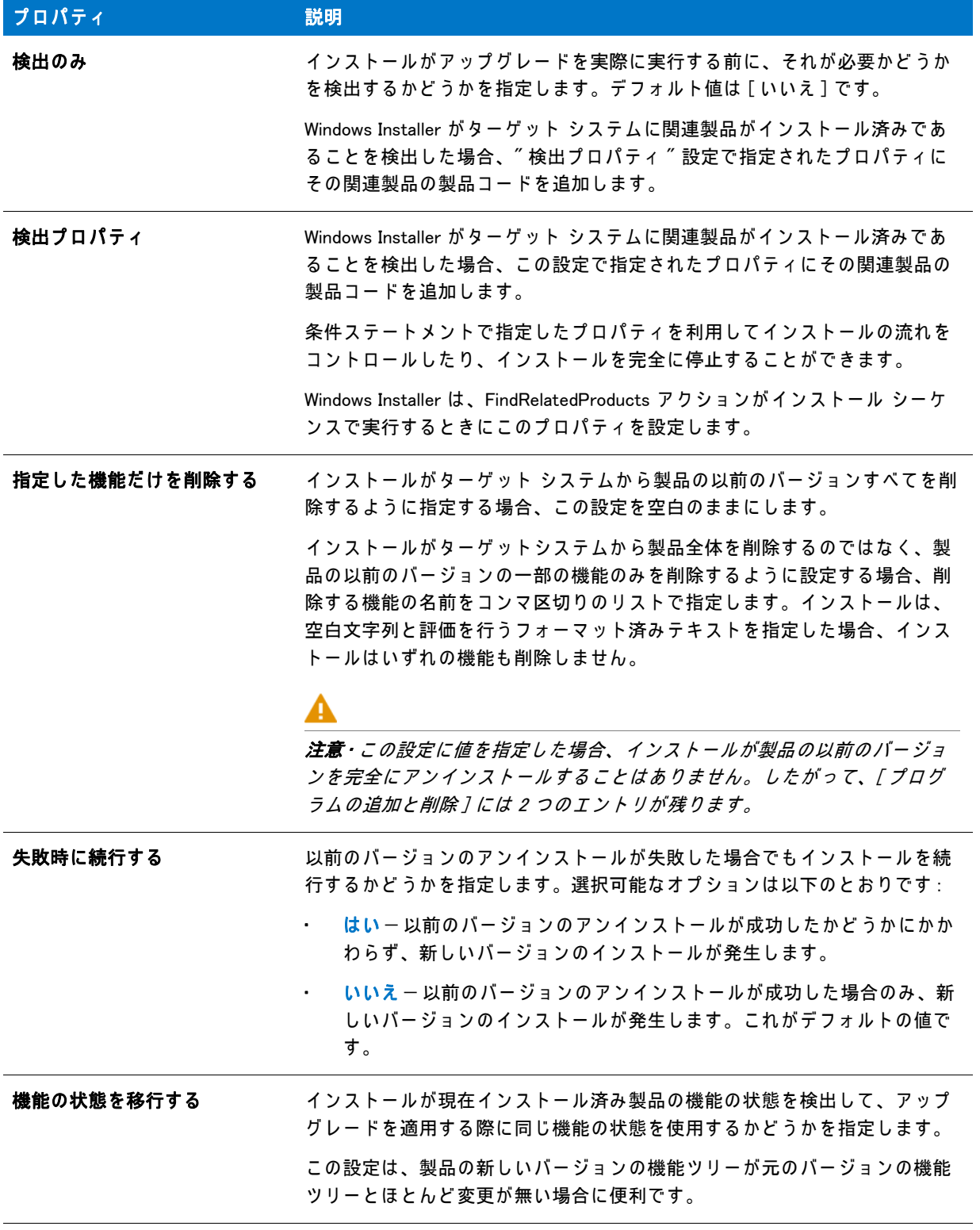

マイナー アップグレード / スモール アップデート アイテムの設定

#### Y

プロジェクト・この情報は、次のプロジェクトの種類に適用します:

- 基本の MSI
- InstallScript MSI

マイナーおよびスモールアップグレードは基本的には同じですが、マイナーアップグレードでは製品バージョン が変更されません。

最新バージョンのセットアップと同じ製品コードを持つセットアップをアップグレードするとき、マイナー/ス モールアップグレードを適用する必要があります。機能からコンポーネントを削除、またはセットアップから機 能を削除しない限り、セットアップの製品コードを変更する必要はありません。

#### 冒

メモ・コンポーネントをある機能から別の機能へ移す場合、はじめの機能からそのコンポーネントを削除すること になるので、製品コードを変更しなければなりません。

セットアップの製品コードが変わったアップグレード シナリオでは、メジャーアップグレードを適用します。

このタブには以下のような設定があります。

テーブル 11-125・マイナーとスモール アップグレード アイテムのオプション

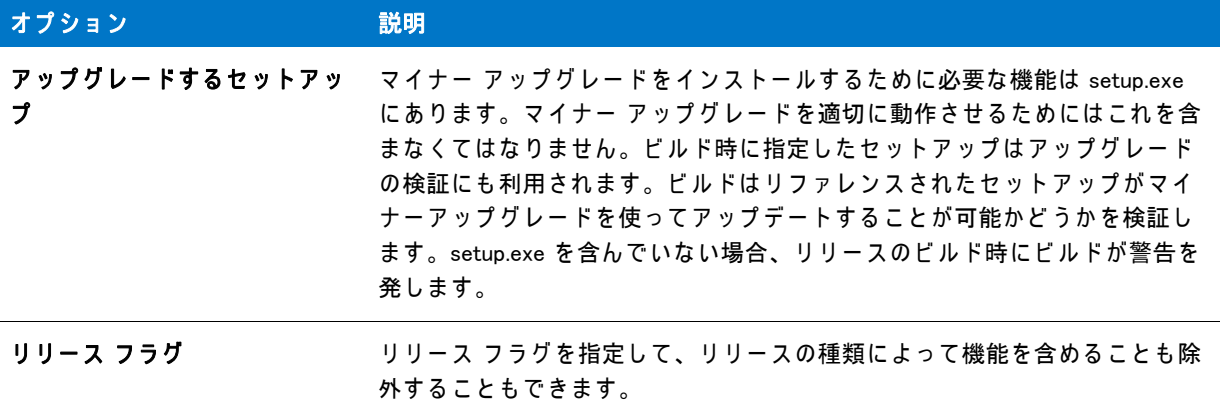

#### 自動アップグレード アイテムの設定

#### ⋎

プロジェクト・この情報は、次のプロジェクトの種類に適用します:

• 基本の MSI

InstallScript MSI

#### Ħ

メモ・アップグレード設定の構成には、この方法が有効です。このオプションは将来的な製品コード変更の可能性 を考慮し、メジャー アップグレードとマイナー アップグレードの両方を処理します。アップグレードの種類の違

い が良 く 分か ら な い場合お よ び、 ま た は特に こ だ わ ら な い場合は こ の ア <sup>ッ</sup> プ グ レ <sup>ー</sup> ド オ プ シ <sup>ョ</sup> ン を選択し て く だ さい。

自動アップグレードアイテムを追加したとき、以前のインストールを無事にアップグレードするためにはどの設 定が必要かをビルドエンジンが判断します。このオプションではその他の詳細設定を行う必要はありません。

アップグレード ビューで、自動アップグレードアイテムのための以下のオプションを構成することができます。

テーブル 11-126 · 自動アップグレードアイテムのオプション

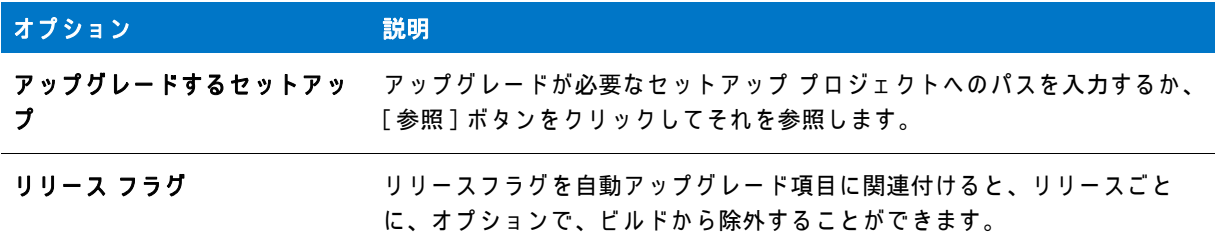

## [ リ リ ー ス ] ビ ュ ー

プロジェクト・[ リリース] ピューは、次のプロジェクト タイプで使用できます:

- ア ド バ ン ス ト UI
- 基本の MSI
- **InstallScript**
- InstallScript MSI
- InstallScript オ ブ ジ <sup>ェ</sup> ク ト
- ・ マージ モジュール
- ス イ <sup>ー</sup> ト / ア ド バ ン ス ト UI

InstallShield でプロジェクトの設計が完了したら、テスト用にリリースをビルドすることができます。このビルド は、最終的に、エンドユーザーに配布できるものです。[ リリース ] ビューには、リリースのビルド方法を指定で きる設定が含まれています。

リリースをビルドすると、InstallShield でインストール プロジェクトのすべての情報が集められ、Windows Installer インストール パッケージ (msi ファイル)、マージ モジュール (msm ファイル)、実行可能ファイルと関連ファイ ルが、プロジェクトの種類に応じてコンパイルされます。このため、サポートされている Windows プラット フォームであれば、製品をインストールできます。

ヒント・一部のプロジェクト タイプでは、リリ[ース ウ](#page-2160-0)ィザードを使用して、リリースの設定も構成することもで き ます。

[ 製品構成 ] の設定

#### M

プロジェクト・製品構成は、次のプロジェクトの種類で使用することができます。

- 基本の MSI
- InstallScript MSI
- マージ モジュール

基本の MSI、InstallScript MSI、およびマージ モジュール プロジェクトでは、ビルドしたすべてのリリースは 1 つ の製品構成に属します。製品構成により、製品名、製品コード、パッケージコードなど、類似したプロパティを 共有するリリースを一緒にグループ化することができます。

各製品構成には 2 つのタブがあります:

- [\[ 全般 \] タ ブ](#page-2583-0) ( 基本の MSI、 InstallScript MSI、 お よ び マ ー ジ モ ジ ュ ー ル プ ロ ジ ェ ク ト で利用可能 )
- [\[ 複数イ ン ス タ ン ス \] タ ブ](#page-2594-0) ( 基本の MSI プ ロ ジ ェ ク ト で利用可能 )

<span id="page-2583-0"></span>製品構成の [ 全般 ] タブ

#### Y

プロジェクト・製品構成の [全般] タブは、次のプロジェクトの種類で使用できます:

- 基本の MSI
- InstallScript MSI
- マージ モジュール

各製品構成の [ 全般 ] タブには、以下の設定があります。これらの設定を利用して、作成したリリースで他の設定 を オーバー ラ イ ドする こ と ができ ます。

#### テーブル 11-127 · [ 製品構成 ] の設定

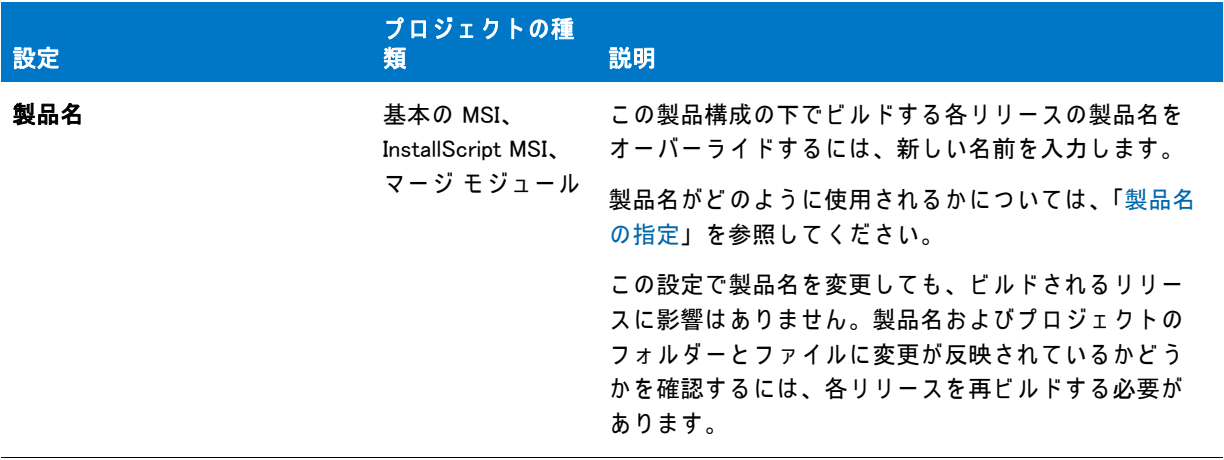

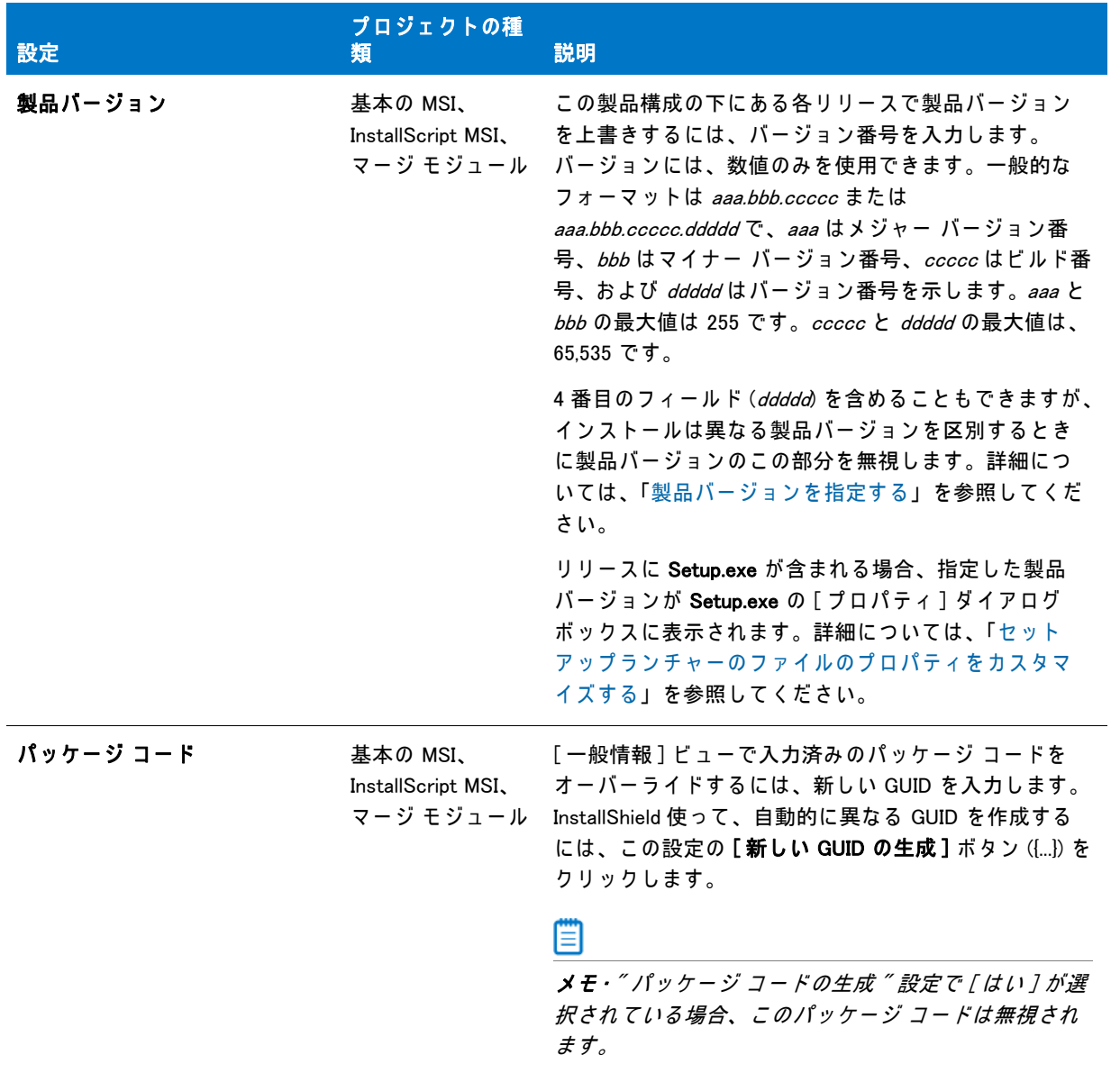

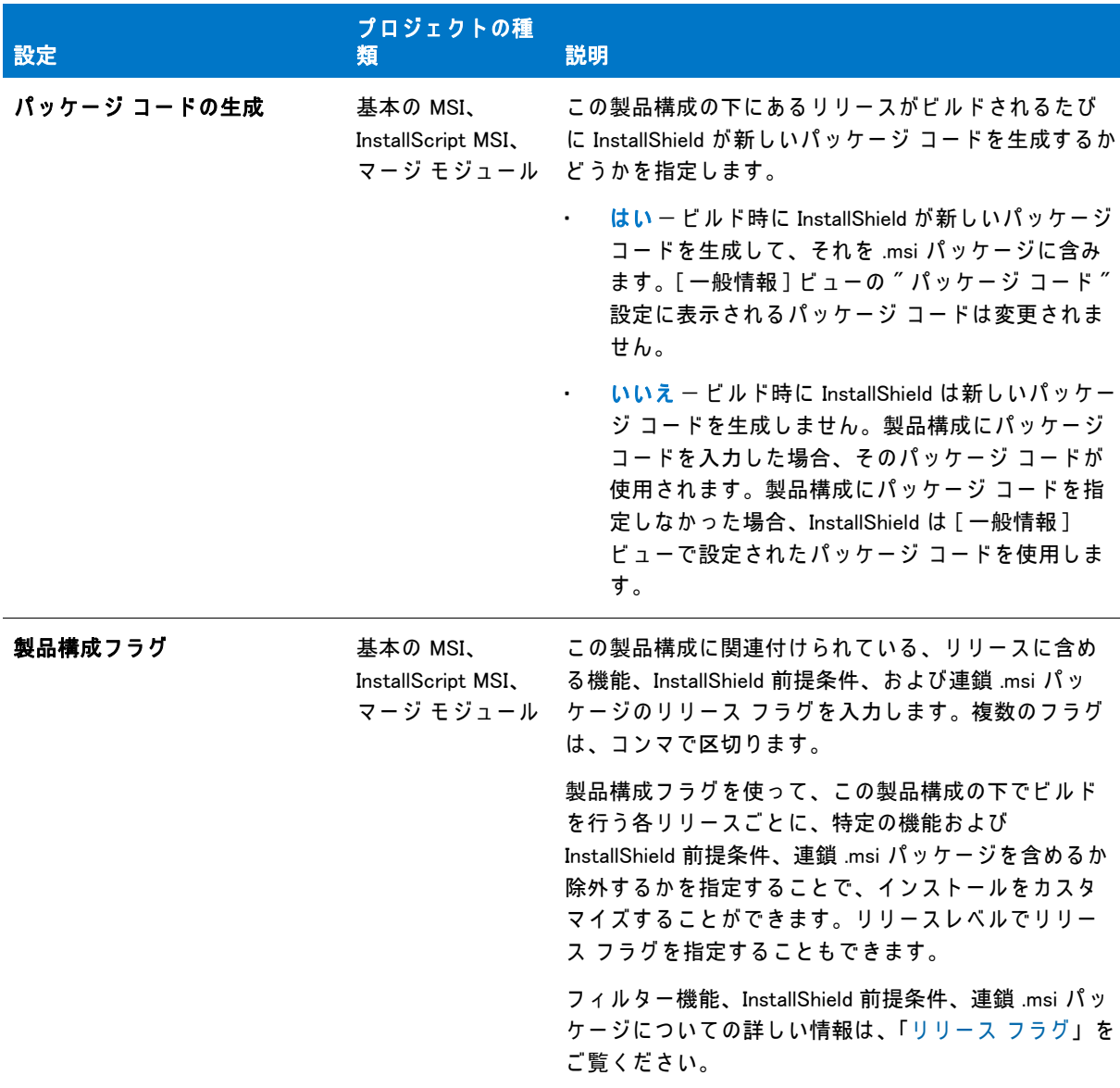

 $\overline{\phantom{0}}$ 

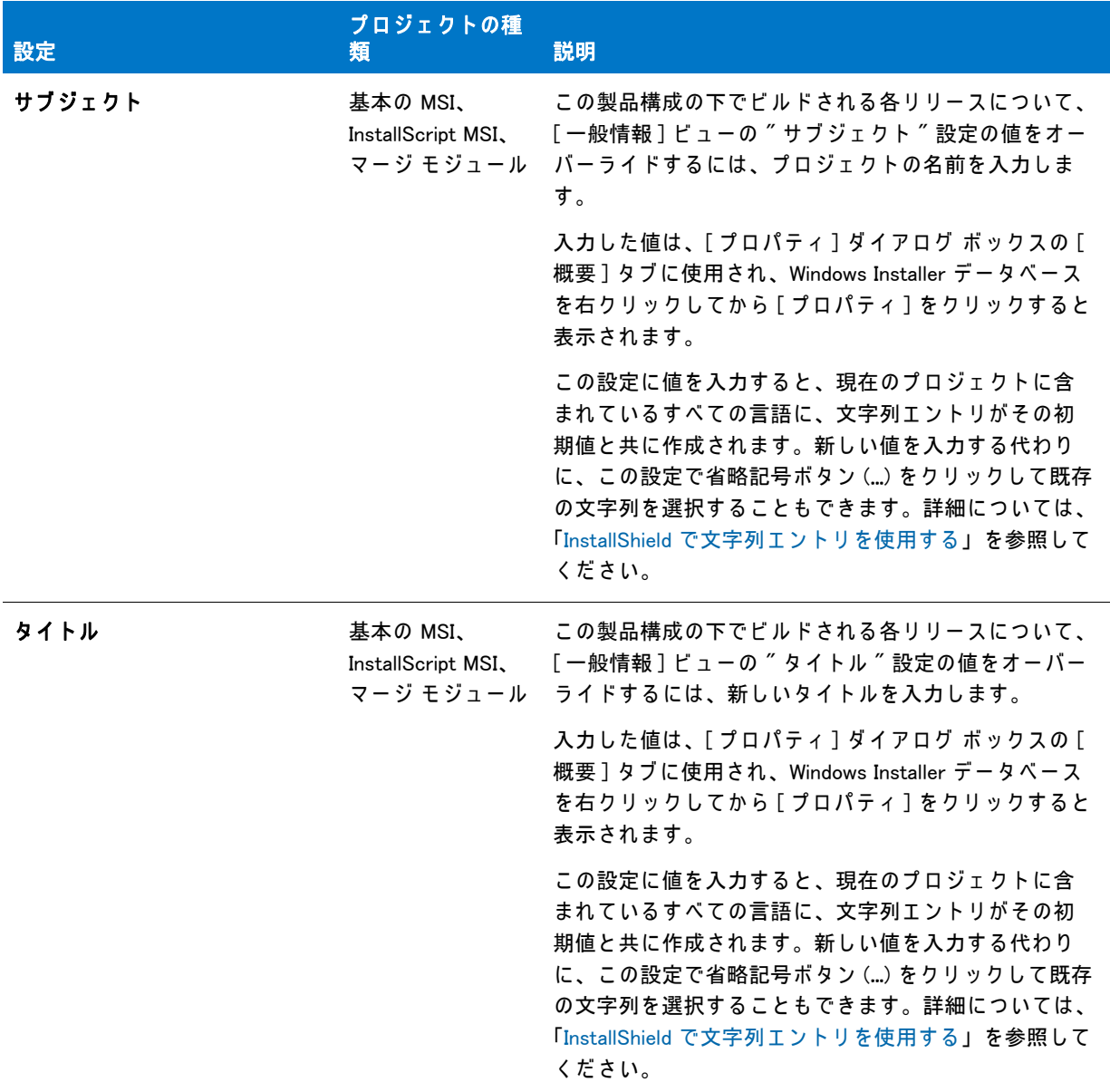

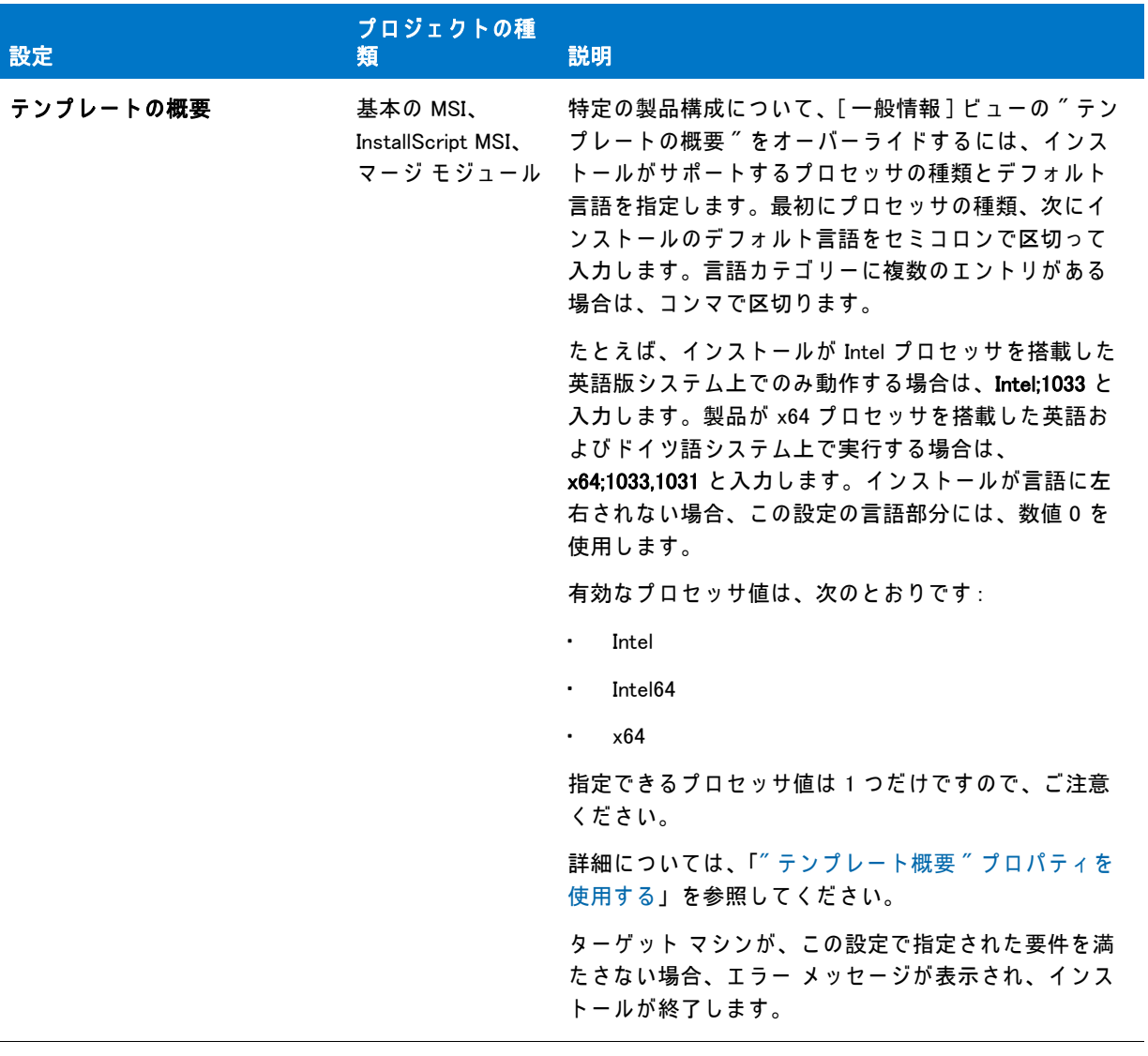

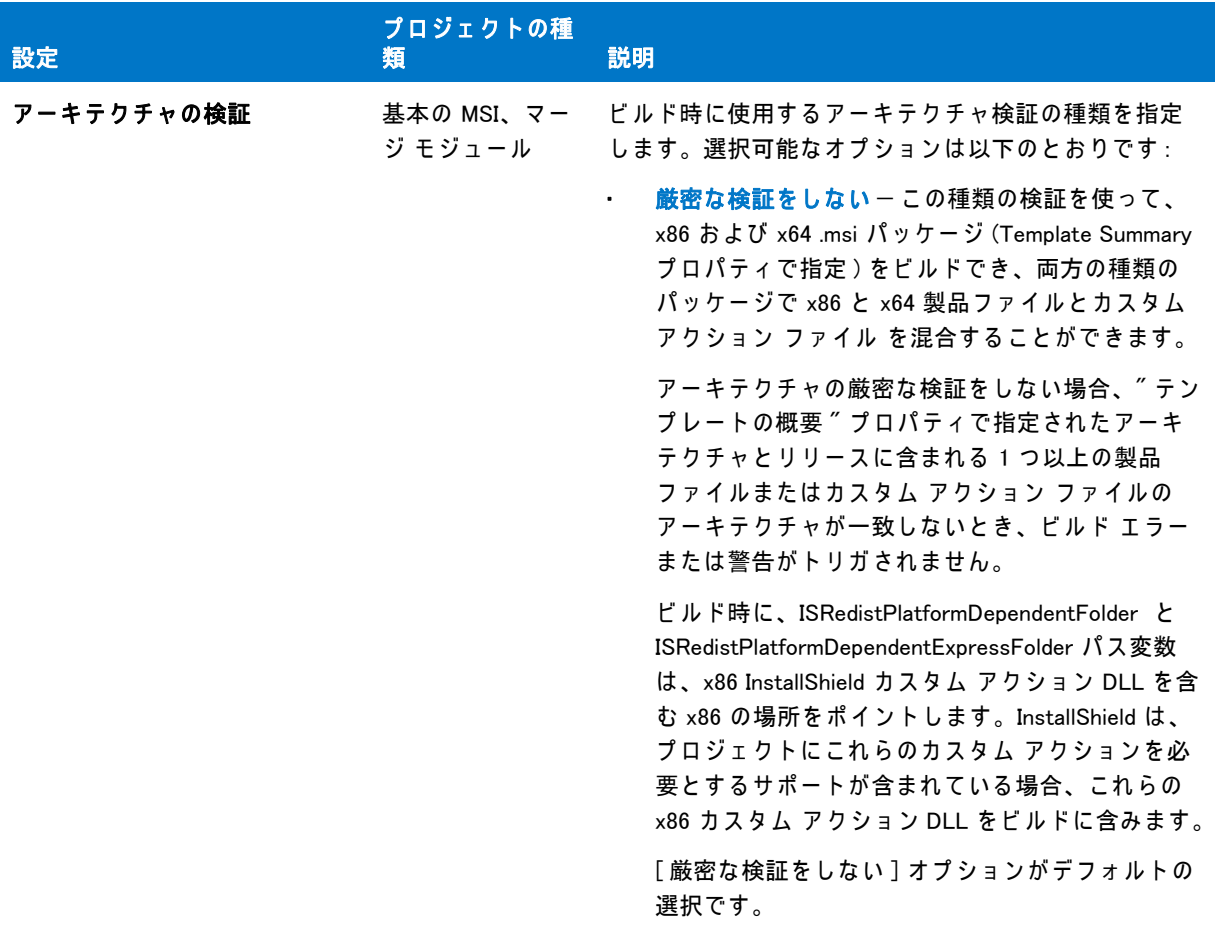

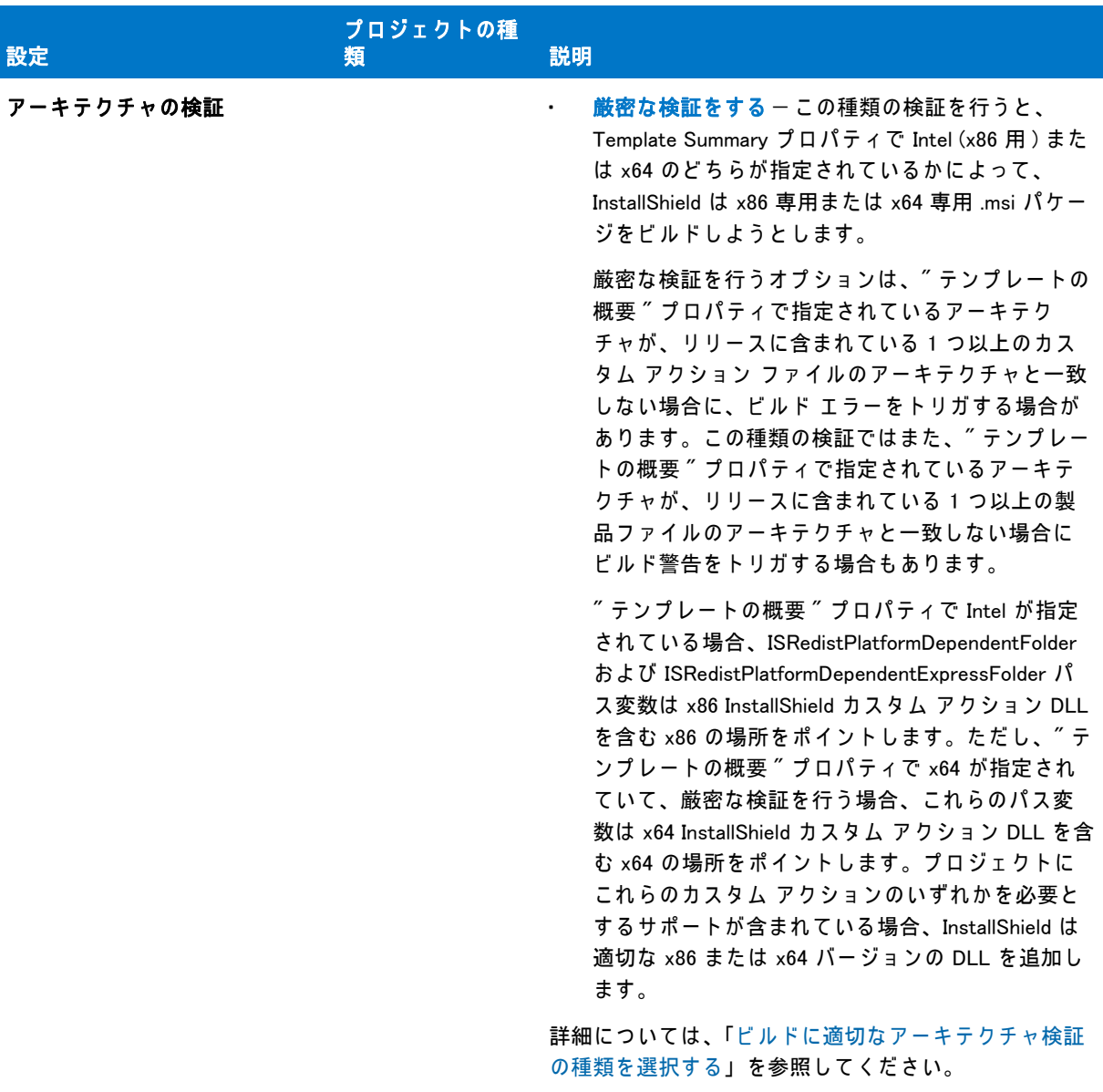

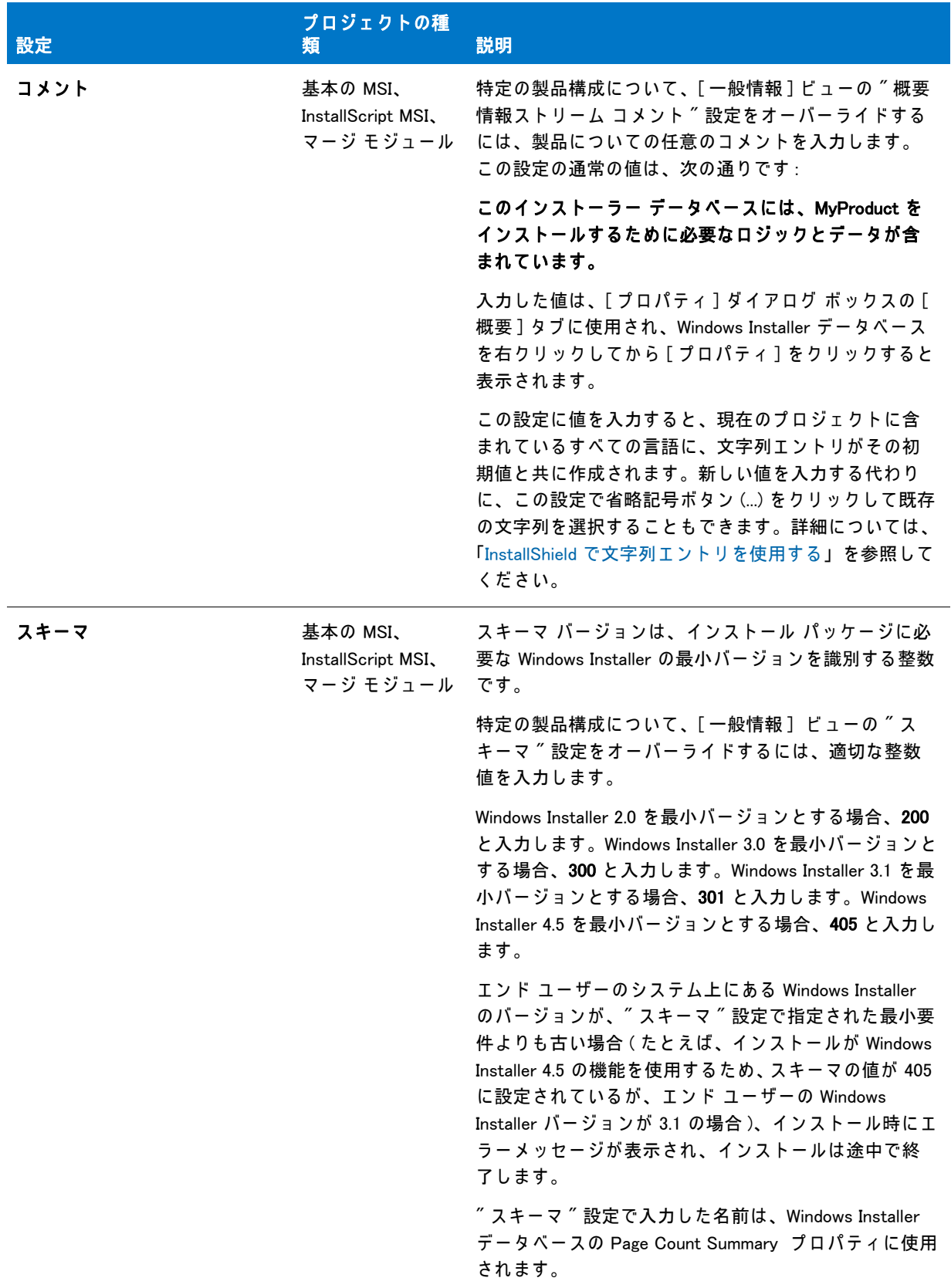

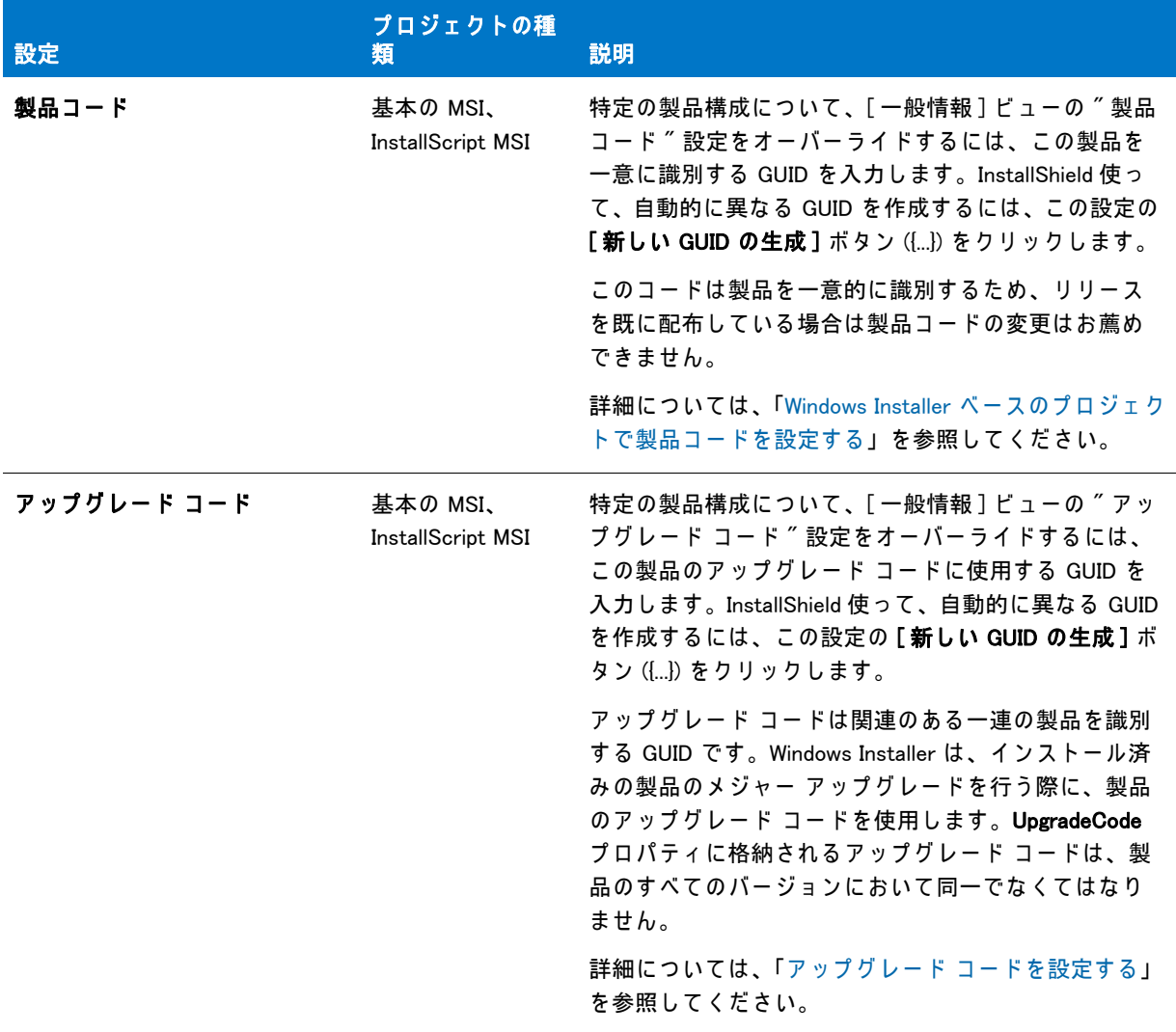
## テーブル 11-127 • [ 製品構成 ] の設定 ( 続き)

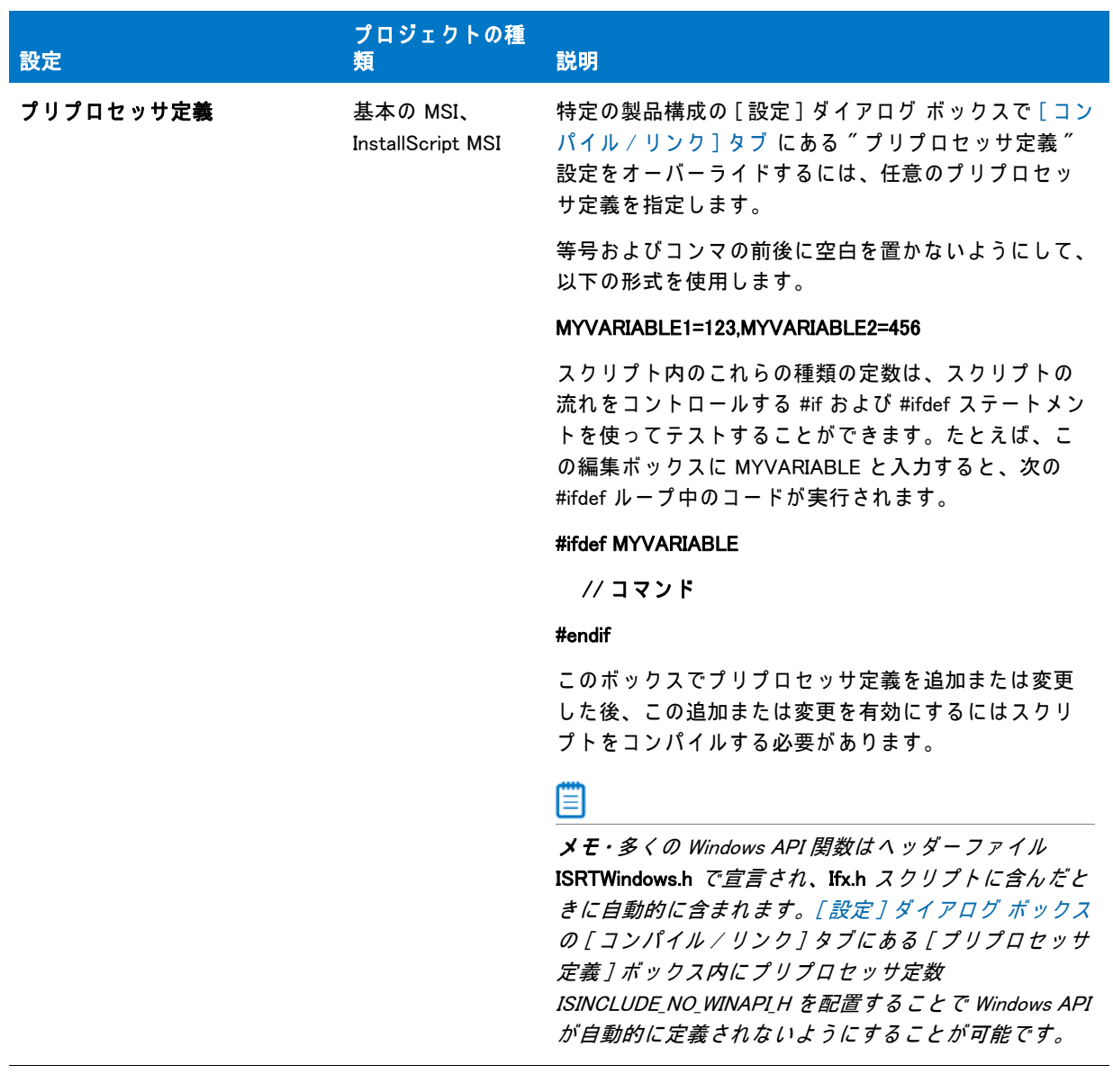

## テーブル 11-127 • [ 製品構成 ] の設定 ( 続き)

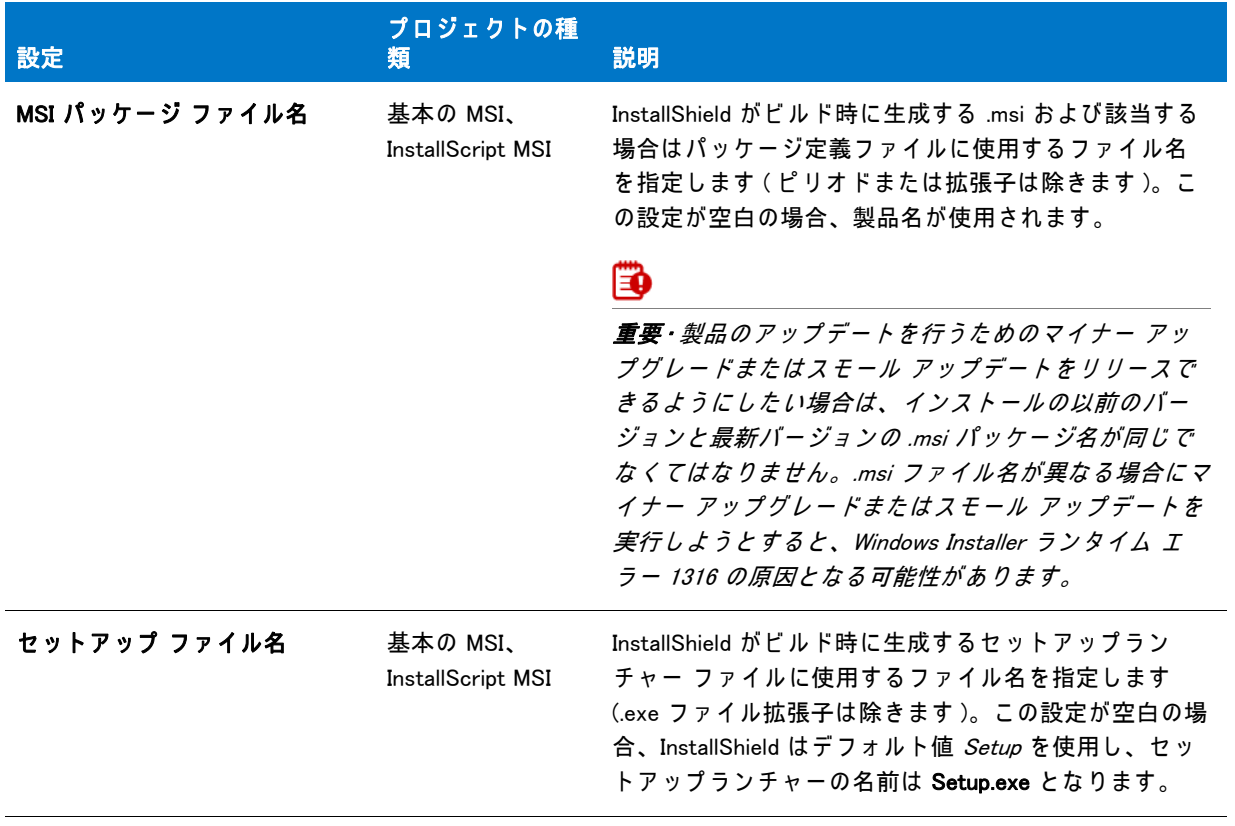

テーブル 11-127 · [ 製品構成 ] の設定 (続き)

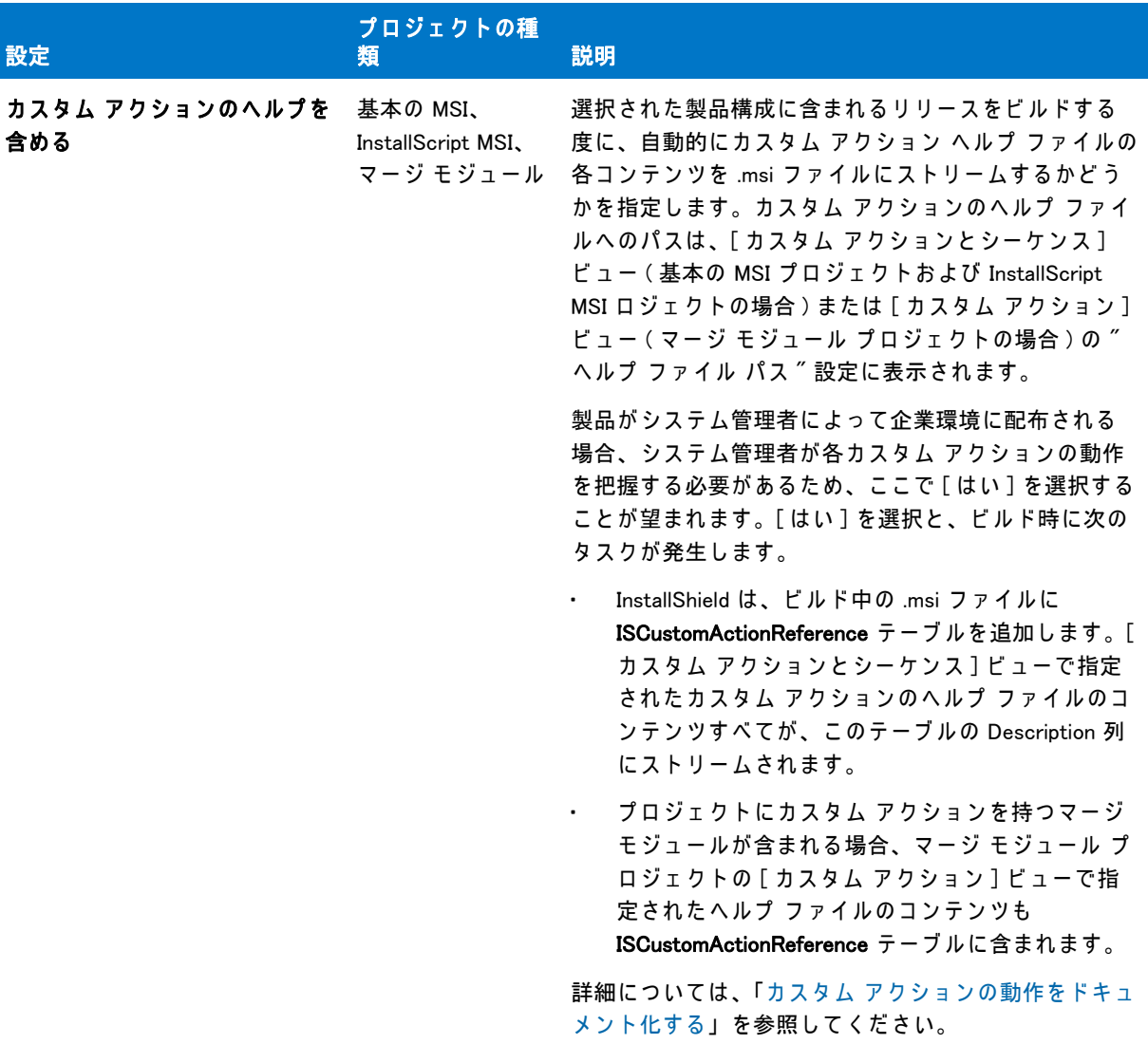

#### 製品構成の [複数インスタンス] タブ

# Y

プロジェクト·製品構成の[複数インスタンス]タブは、基本の MSI プロジェクトで使用できます。

InstallScript プロジェクトにおける複数インスタンスのサポートに関する詳細は、[「InstallScript イ](#page-513-0)ンストールを複 [数回実行す](#page-513-0)る」を参照してください。

Windows Installer は、マシン コンテキストでは 1 インスタンスの製品コードのみ、そして各ユーザー コンテキス トでは 1 インスタンスのみインストールを許可します。Windows Installer 3.x 以降には、製品コードを変換するト ランスフォームがサポートされています。この種類のトランスフォーム (インスタンス トランスフォーム)は、 各インスタンスの製品コードを変更するため、同じ.msi パッケージを使って、同じ製品の複数インスタンスを同 じ コ ン テキス ト でイ ン ス ト ールする こ と ができ ます。

エンド ユーザーが製品の複数インスタンスをインストールすることができるインストールを作成するには、「複 数インスタンス]タブを使用します。このタブを使って、製品の異なるインスタンスを定義し、各インスタンス に関連付けられたプロパティを構成します。ビルド時に、各インスタンスに対してインスタンス トランスフォー ムが作成され、インスタンス トランスフォームは .msi パッケージにストリームされます。実行時に、通常インス ト ー ル は イ ン ス タ ン ス の選択ダ イ ア ロ グ を表示し、 そ こ で ユ ー ザ ー は新し い イ ン ス タ ン ス を イ ン ス ト ー ル す る か、 既存のインスタンスを保持するかを指定することができます。

## А

注意 • エンド ユーザーが製品の複数インスタンスを同じマシン上に同じコンテキストでインストールできるイン ストールを作成するには、インストール開発者の洗練されたオーサリング能力と献身的な取り組みが必要です。 この機能の使用は、上級インストール開発者にのみお勧めします。

#### リリースの設定

[リリース]ビューのリリースについての設定は、異なる複数のタブに分類されています:

- [\[ ビ ル ド \] タ ブ](#page-2595-0) ( ア ド バ ン ス ト UI、 基本の MSI、 InstallScript、 InstallScript MSI、 InstallScript オ ブ ジ ェ ク ト、 マージ モジュール、スイート / アドバンスト UI プロジェクトで利用可能 )
- [\[Setup.exe\] タ ブ](#page-2608-0) ( ア ド バ ン ス ト UI、 基本の MSI、 InstallScript、 InstallScript MSI、 ス イ ー ト / ア ド バ ン ス ト UI プロジェクトで利用可能)
- [\[ 署名 \] タ ブ](#page-2622-0) ( ア ド バ ン ス ト UI、 基本の MSI、 InstallScript、 InstallScript MSI、 InstallScript オ ブ ジ ェ ク ト、 マ ー ジ モジュール、スイート / アドバンスト UI プロジェクトで利用可能 )
- [\[.NET/J#\] タ ブ](#page-2628-0) ( 基本の MSI プ ロ ジ ェ ク ト お よ び InstallScript MSI プ ロ ジ ェ ク ト で利用可能 )
- [\[Internet\] タ ブ](#page-2632-0) ( 基本の MSI、 InstallScript、 お よ び InstallScript MSI プ ロ ジ ェ ク ト で利用可能 )
- [イベント]タブ(アドバンスト UI、基本の MSI、InstallScript、InstallScript MSI、InstallScript オブジェクト、 マージ モジュール、スイート / アドバンスト UI プロジェクトで利用可能)
- [\[Windows ア プ リ \] タ ブ](#page-2647-0) ( ア ド バ ン ス ト UI、 基本の MSI、 InstallScript、 InstallScript MSI、 InstallScript オ ブ ジ ェ クト、マージ モジュール、スイート/アドバンスト UI プロジェクトで利用可能 )

#### <span id="page-2595-0"></span>リリースの [ ビルド] タブ

•

プロジェクト・[ ビルド] タブは、次のプロジェクト タイプで使用できます:

- · ア ド バ ン ス ト UI
- 基本の MSI
- InstallScript
- InstallScript MSI
- InstallScript オ ブ ジ <sup>ェ</sup> ク ト
- マージ モジュール
- ス イ <sup>ー</sup> ト / ア ド バ ン ス ト UI

[ビルド] タブでは、リリースのパッケージ方法を構成します。

#### テーブル 11-128 · [ビルド] タブの設定

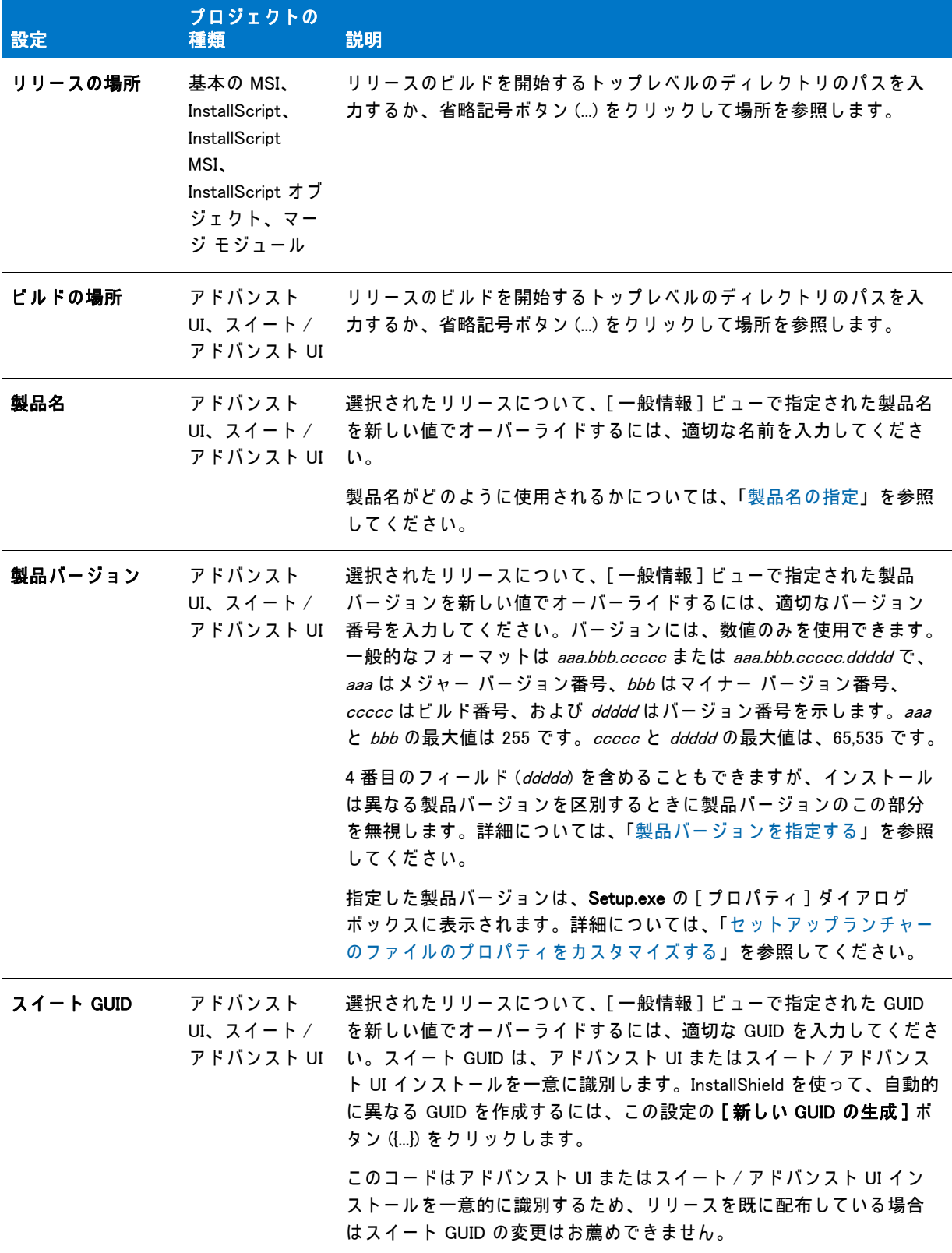

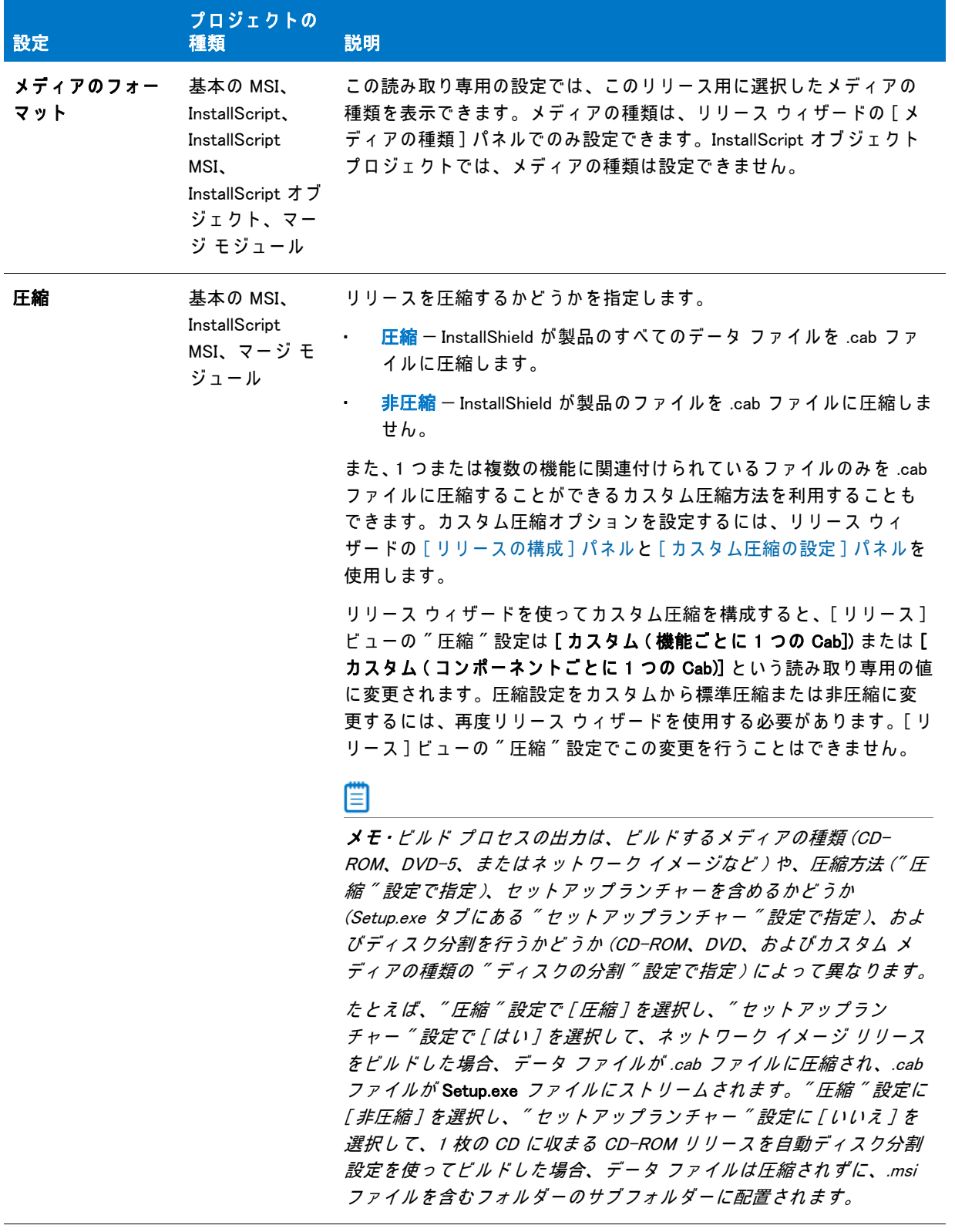

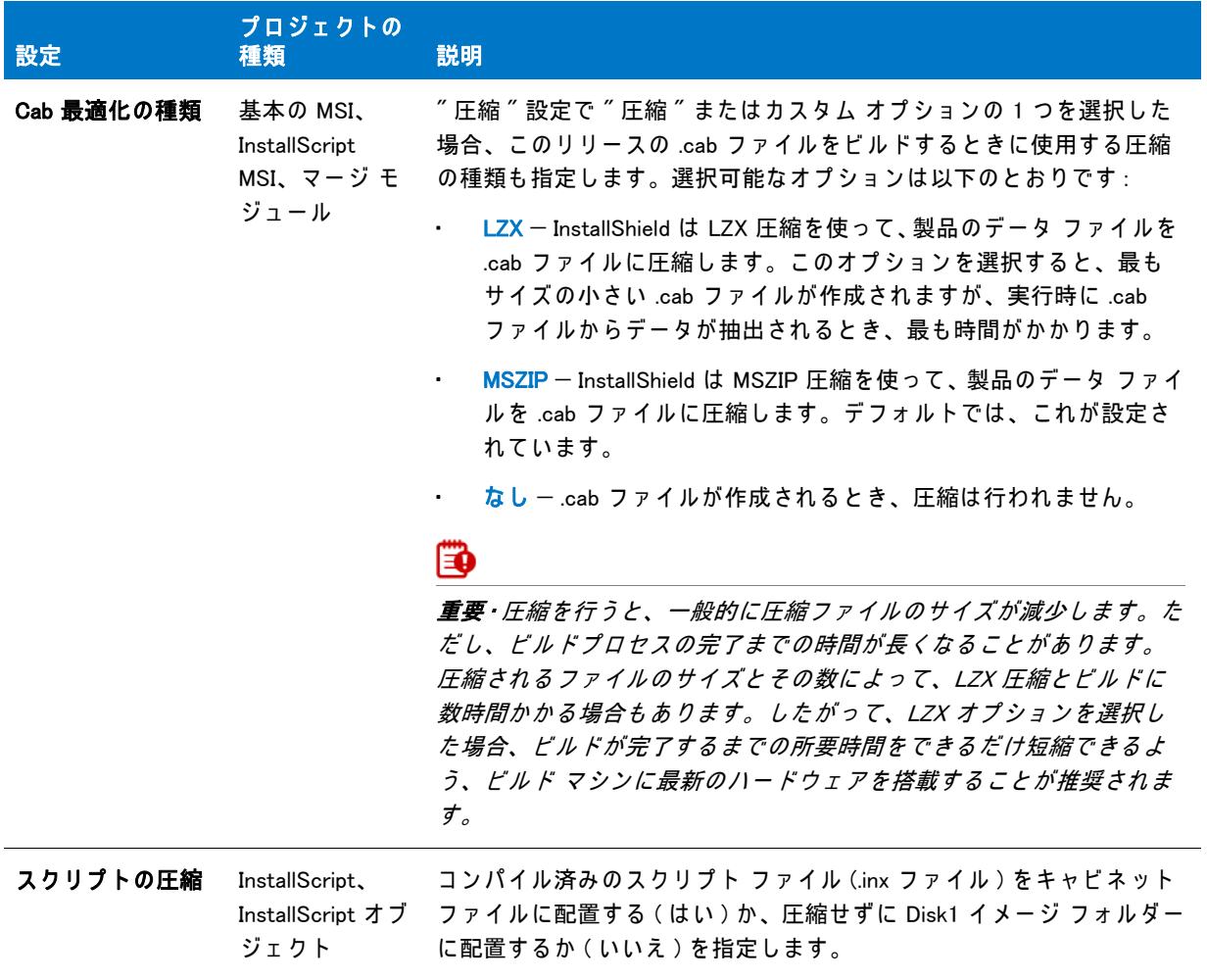

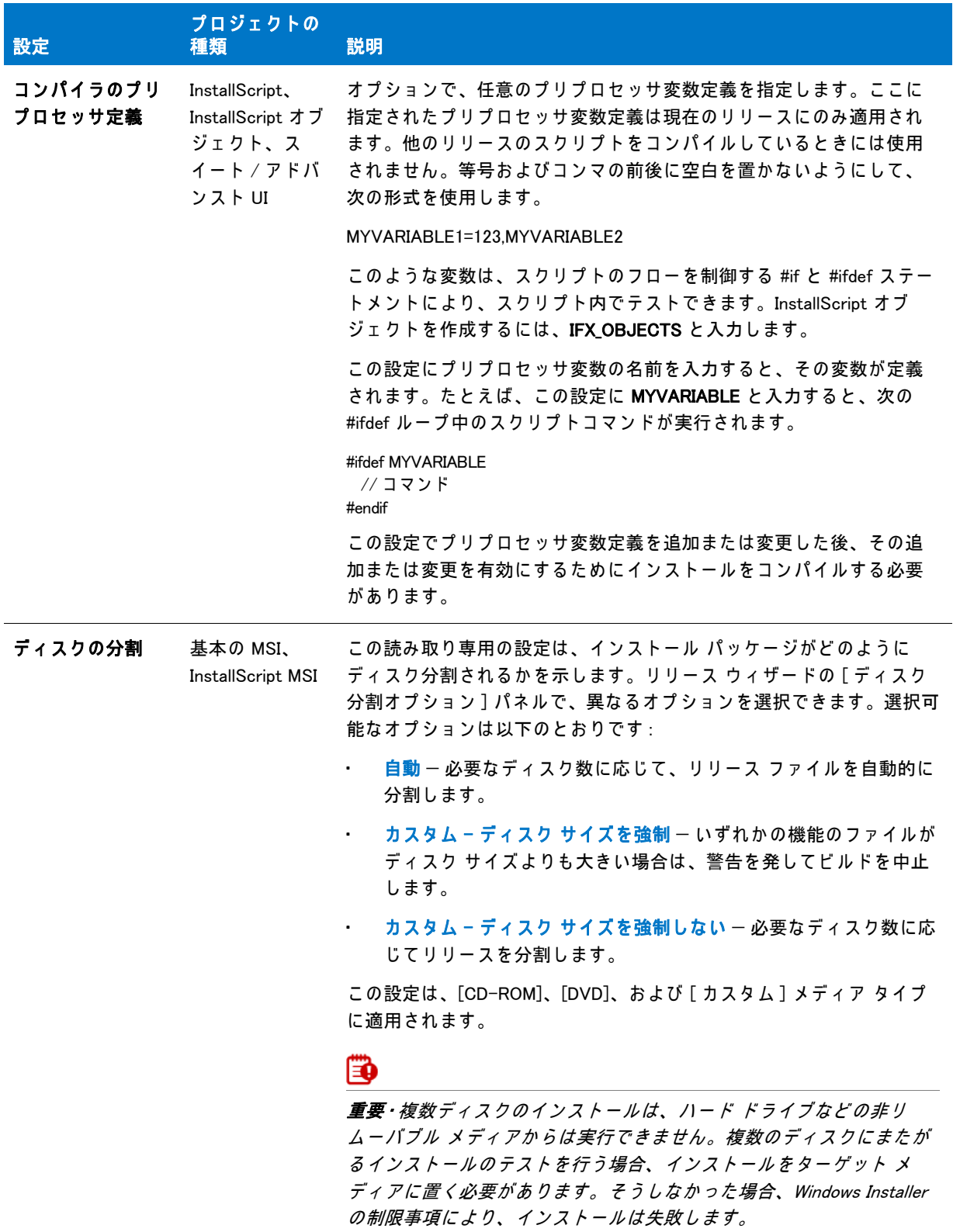

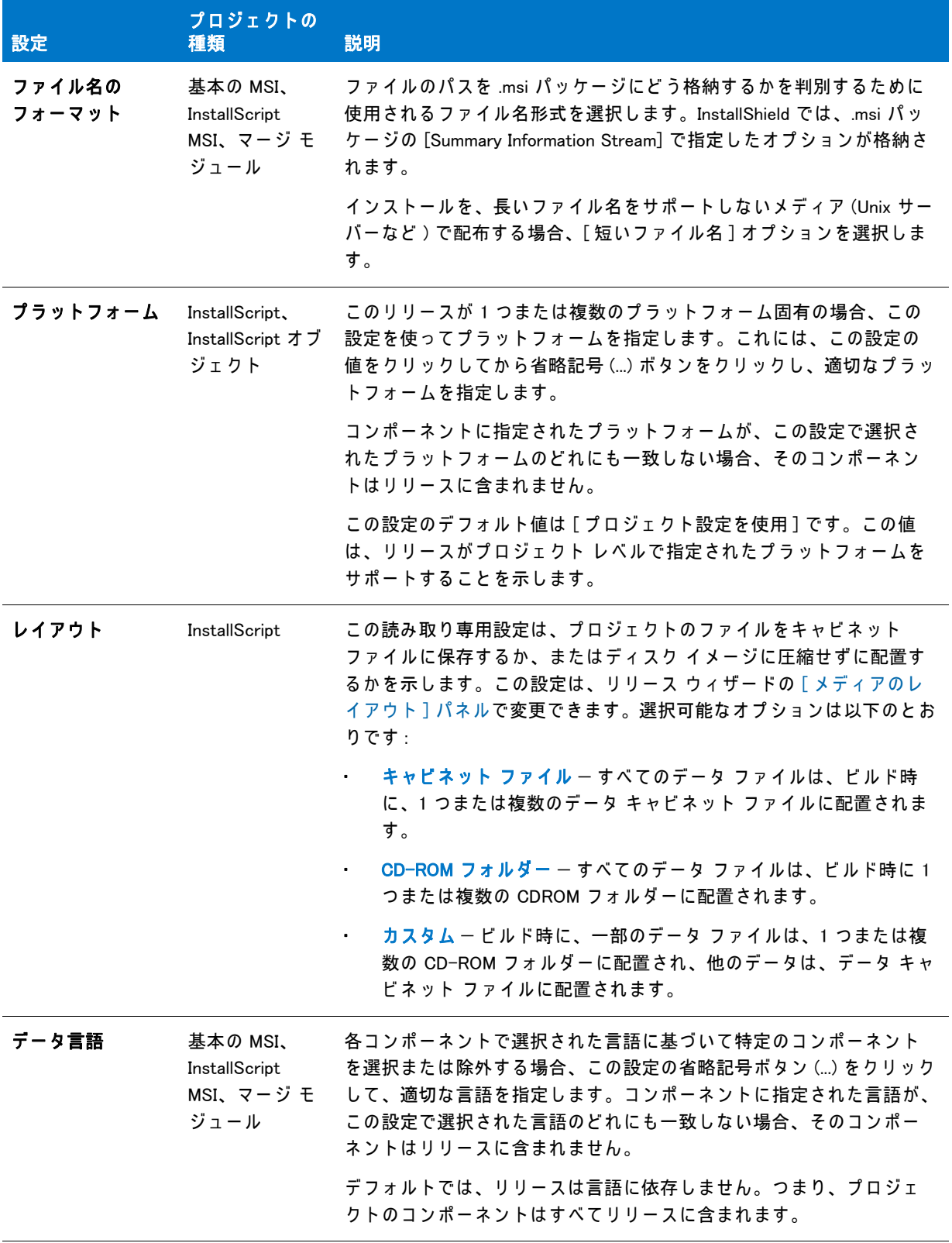

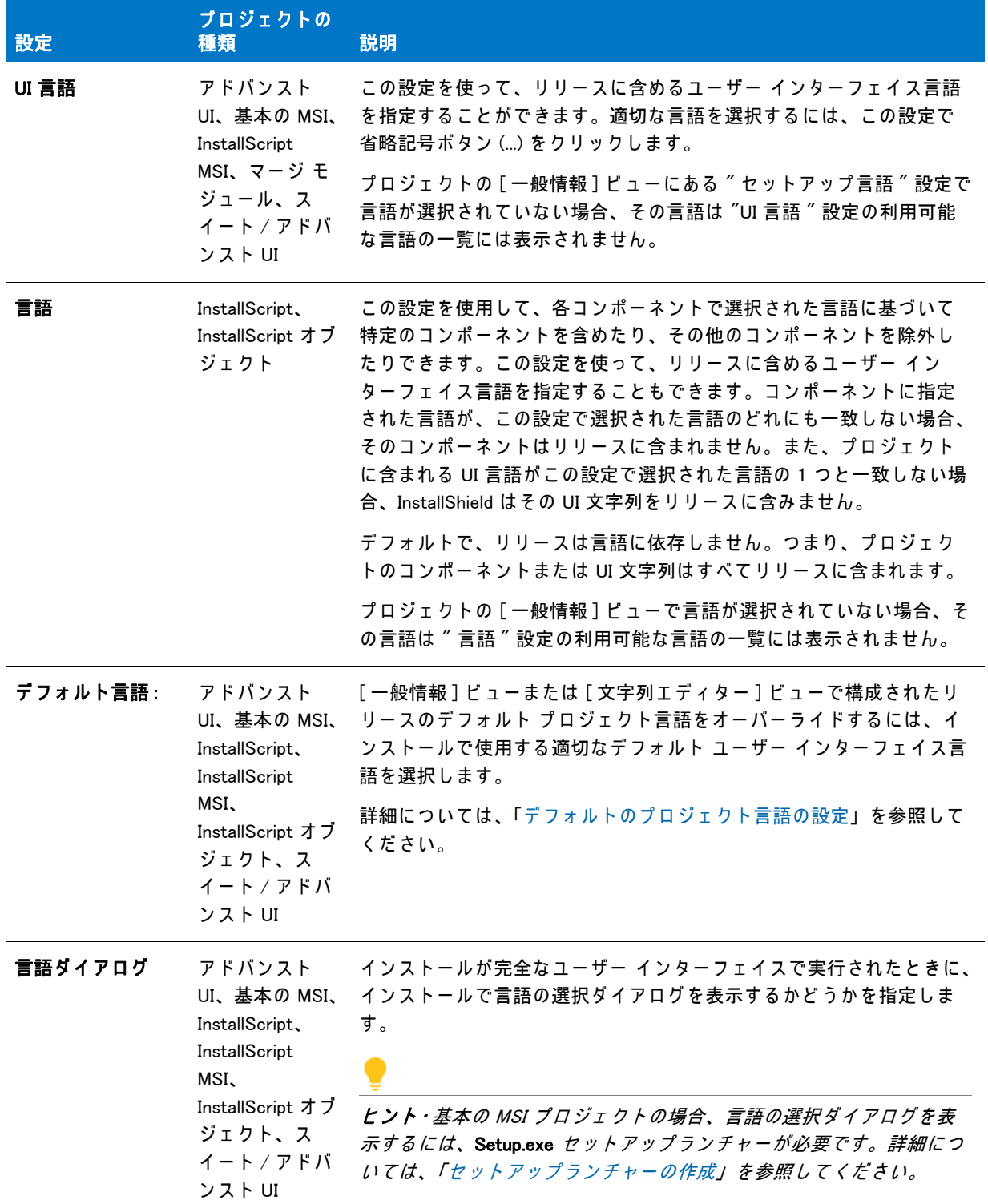

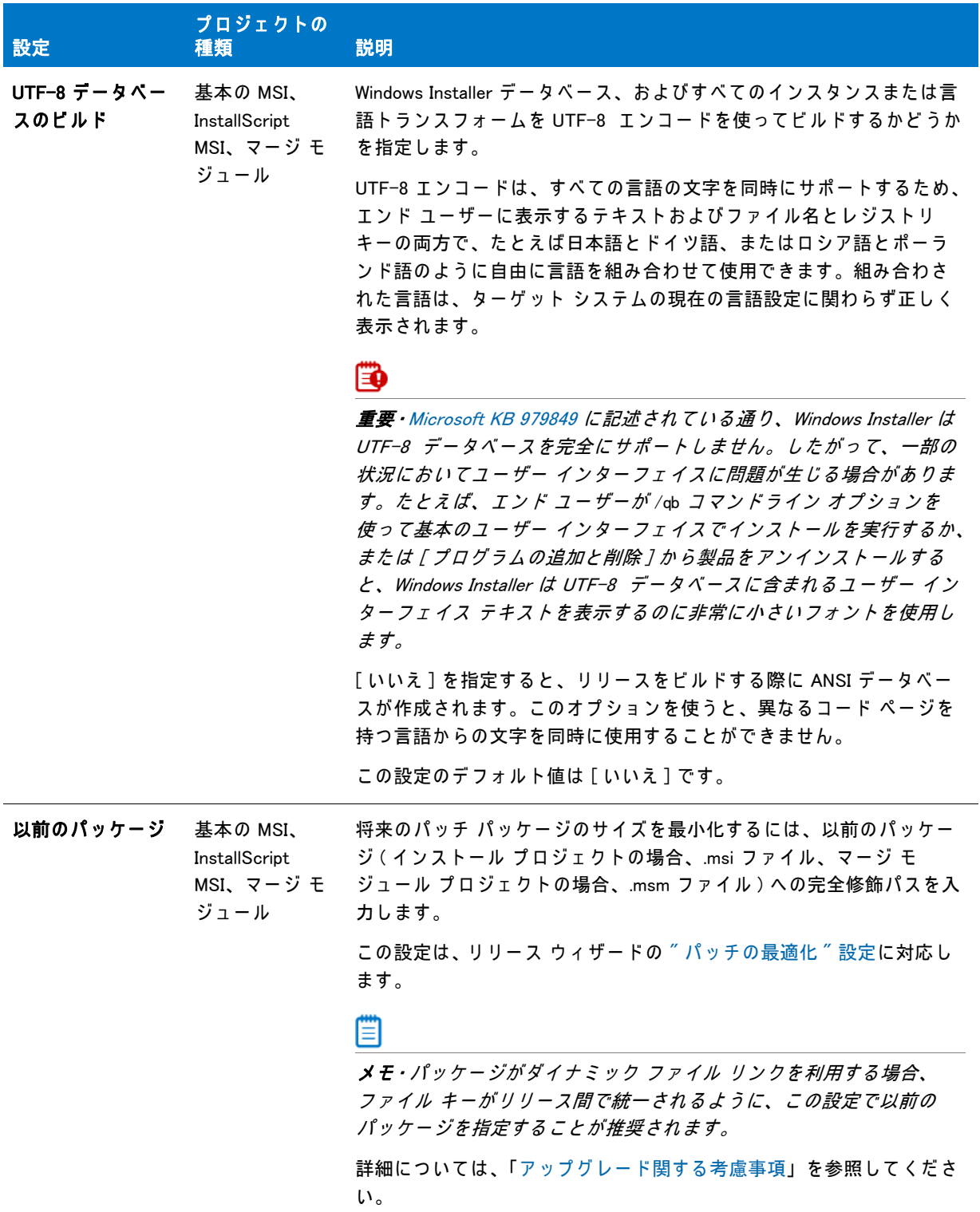

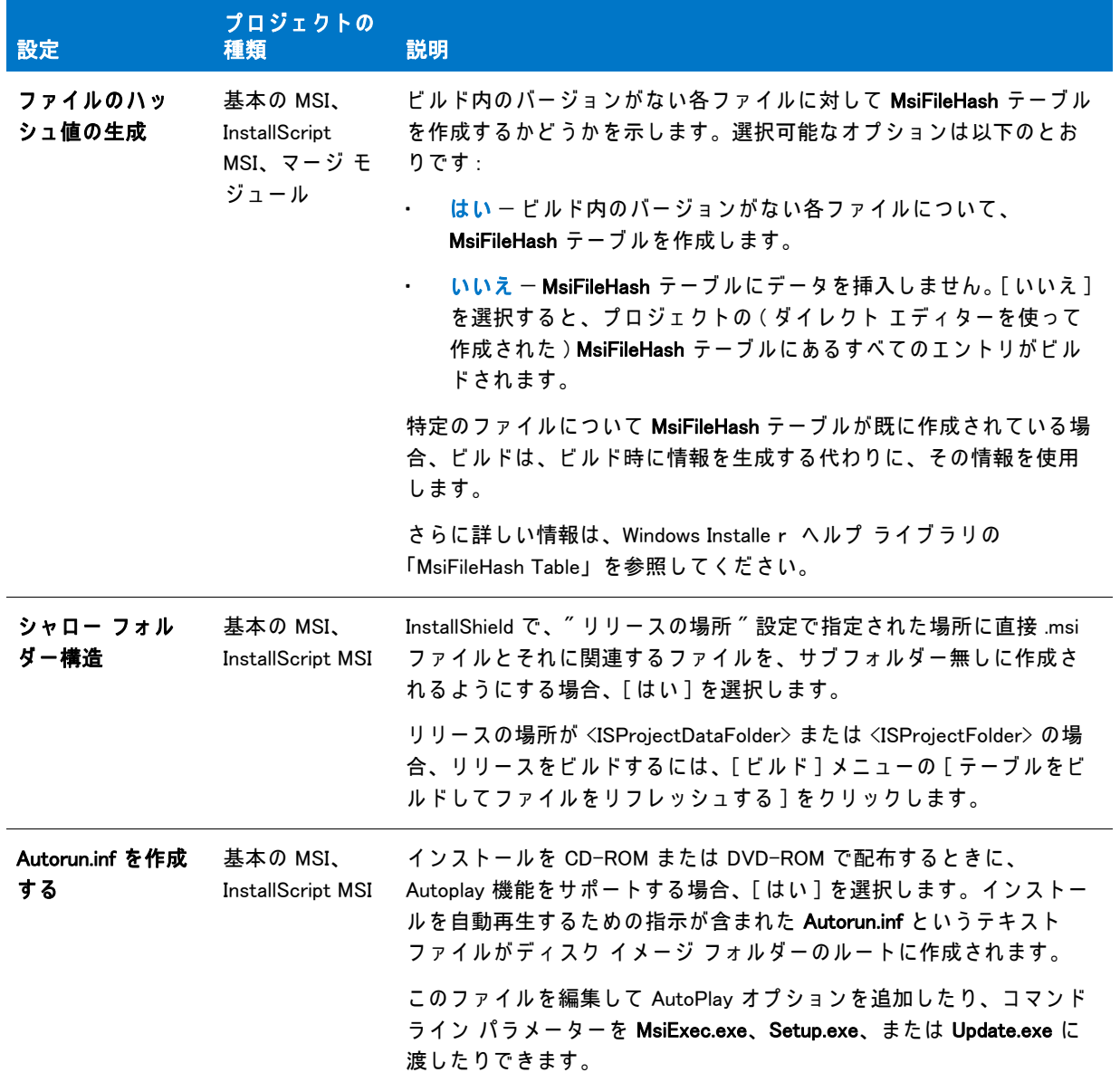

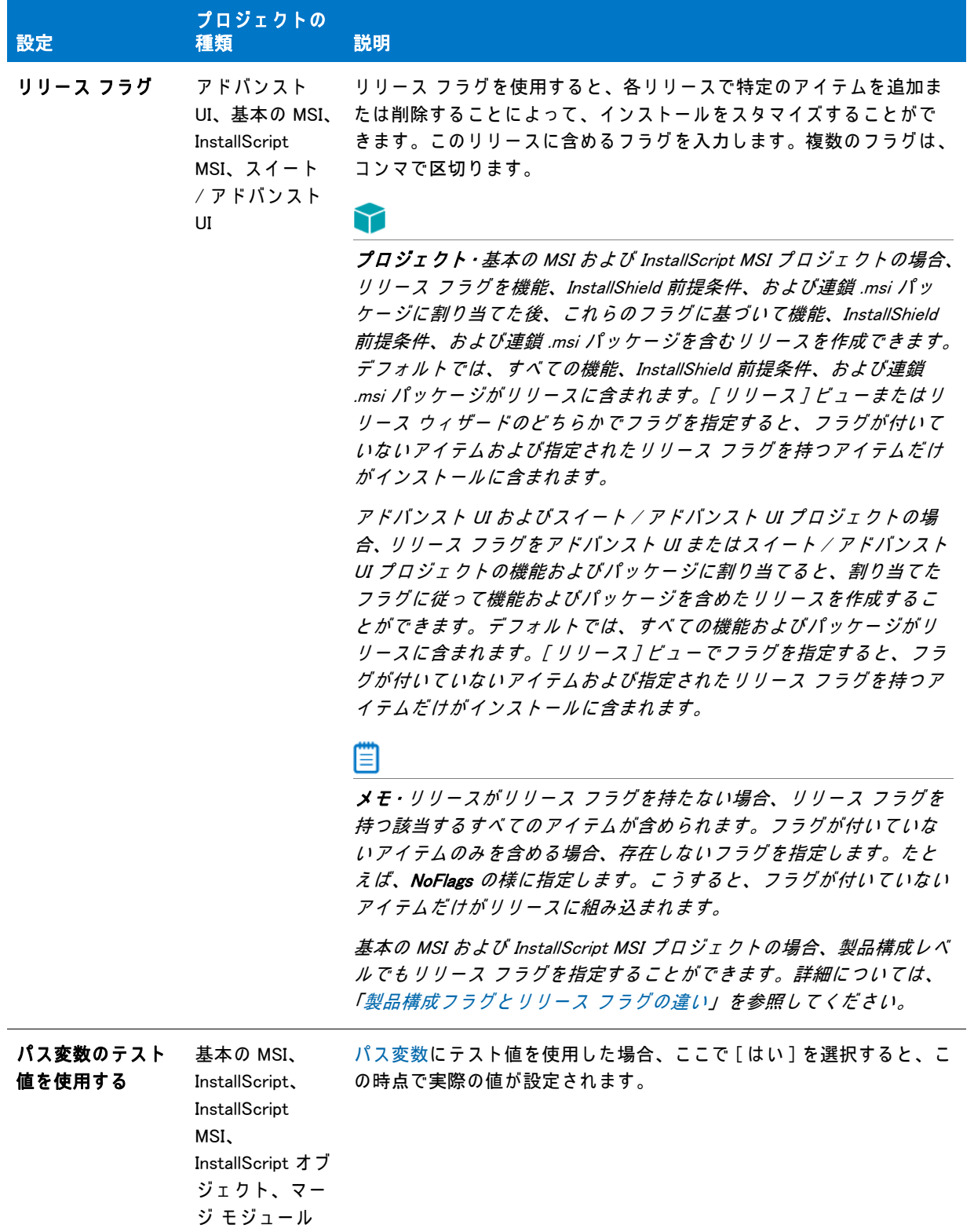

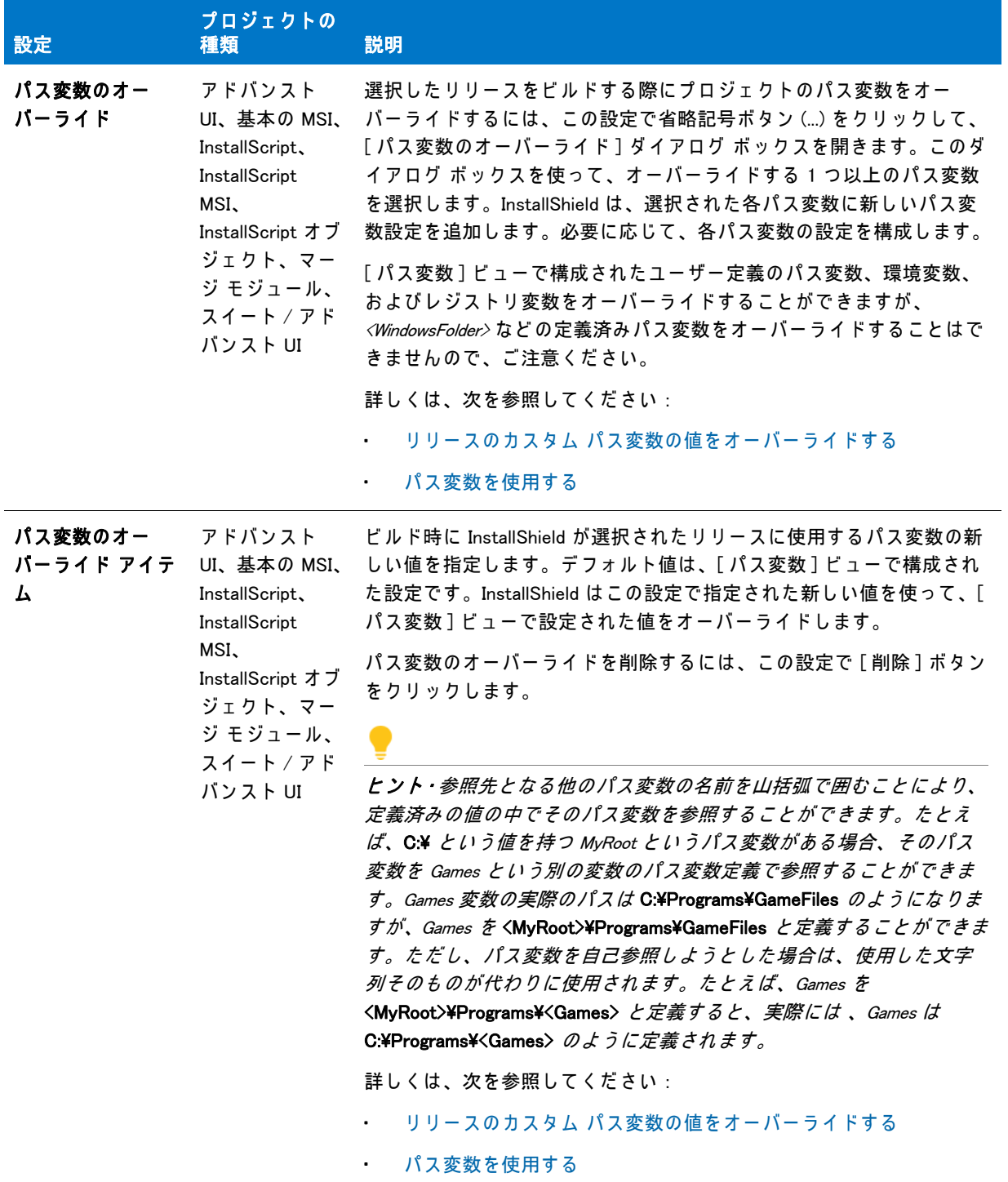

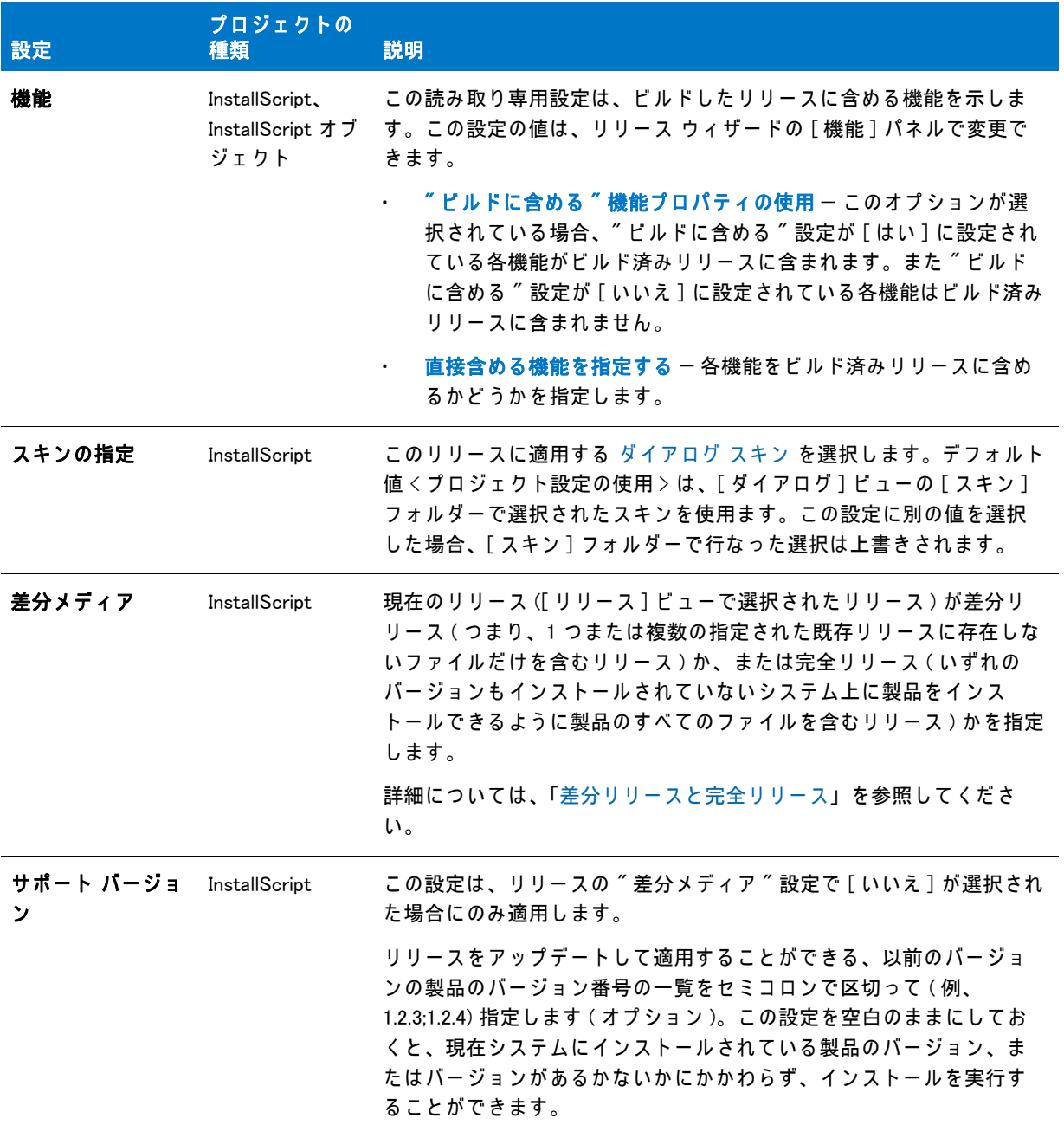

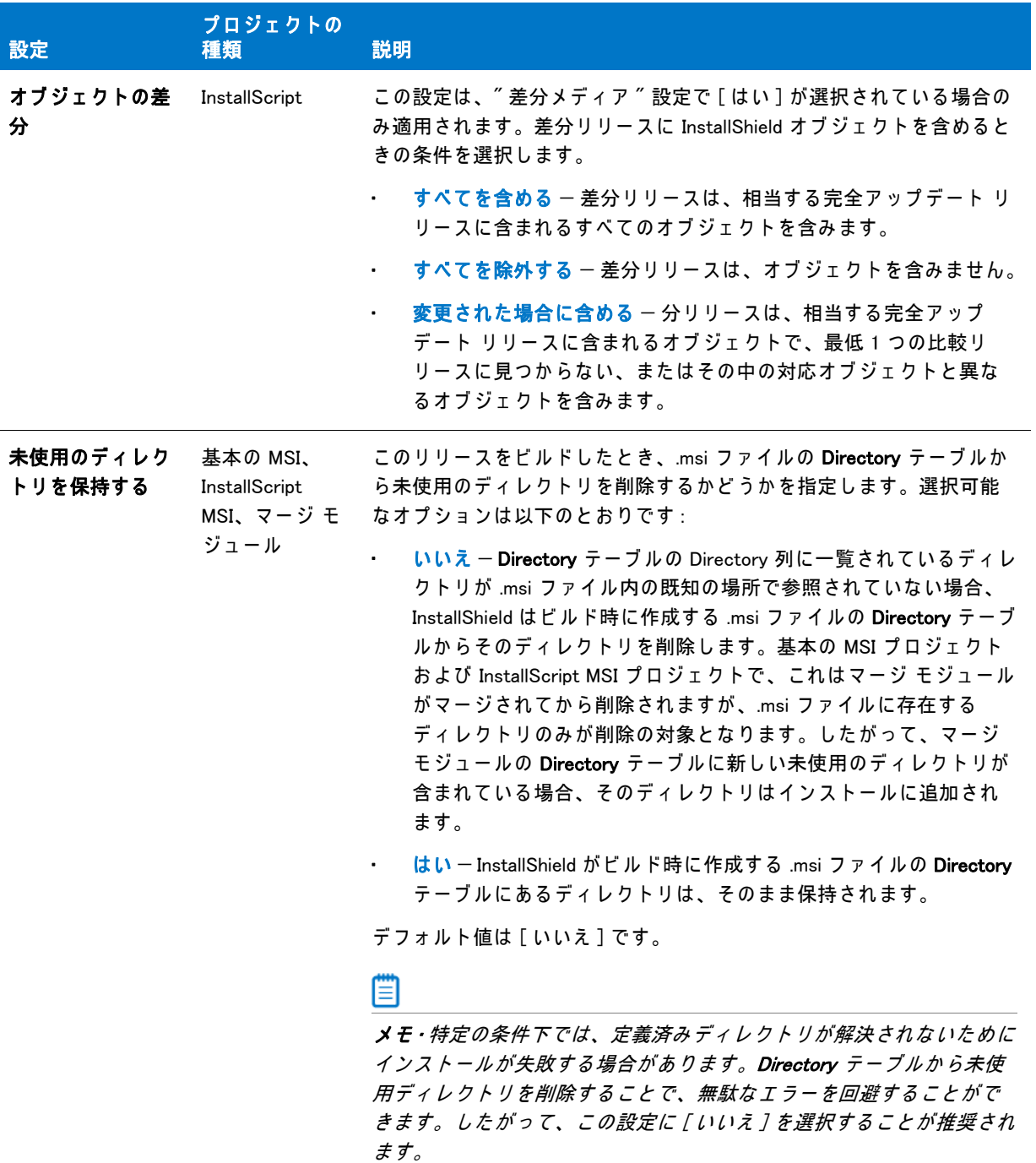

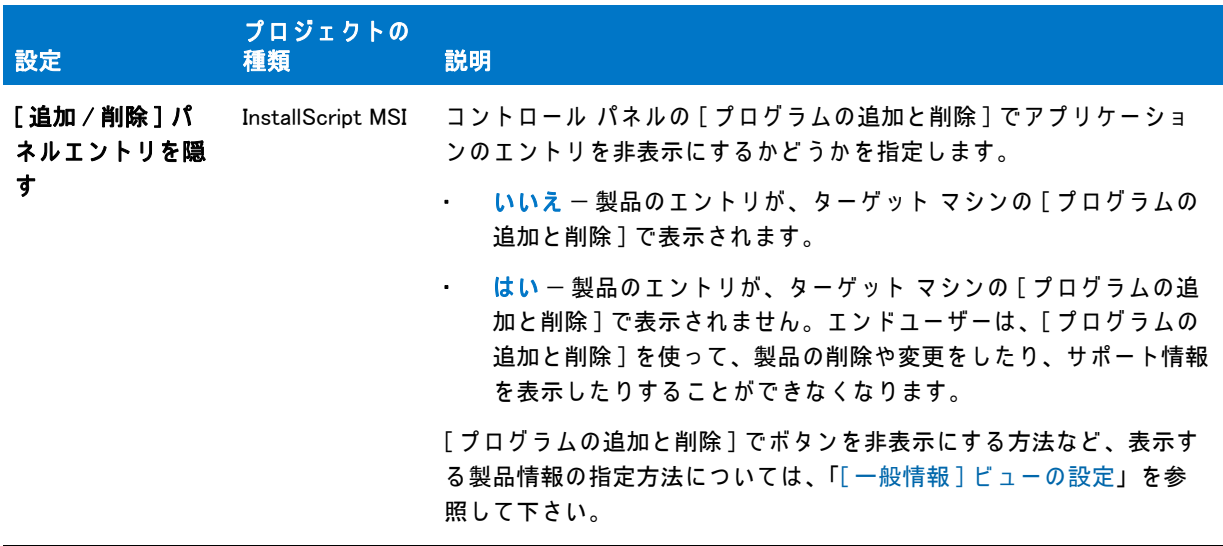

#### <span id="page-2608-0"></span>リ リ ー ス の [Setup.exe] タ ブ

## $\blacktriangledown$

プロジェクト·[Setup.exe] タブは、次のプロジェクト タイプで使用できます:

- ア ド バ ン ス ト UI
- 基本の MSI
- InstallScript
- InstallScript MSI
- スイート/アドバンスト UI

Windows Installer 再配布可能ファイルをインストールに含めるときの情報ついては、[「Windows Installer 再配布可能](#page-667-0) ファイルをプロジェクト[に追加す](#page-667-0)る」をご覧ください。

Setup.exe タブでは、Setup.exe ファイルの設定を構成します。また、Windows Installer 3.1 以前の再配布可能ファイ ルをインストールに含めるかどうかも指定することができます。Windows Installer 再配布可能ファイルについての 詳細は、「Windows Installer 再配布可能ファイルをプロジェクトに追加する」を参照してください。

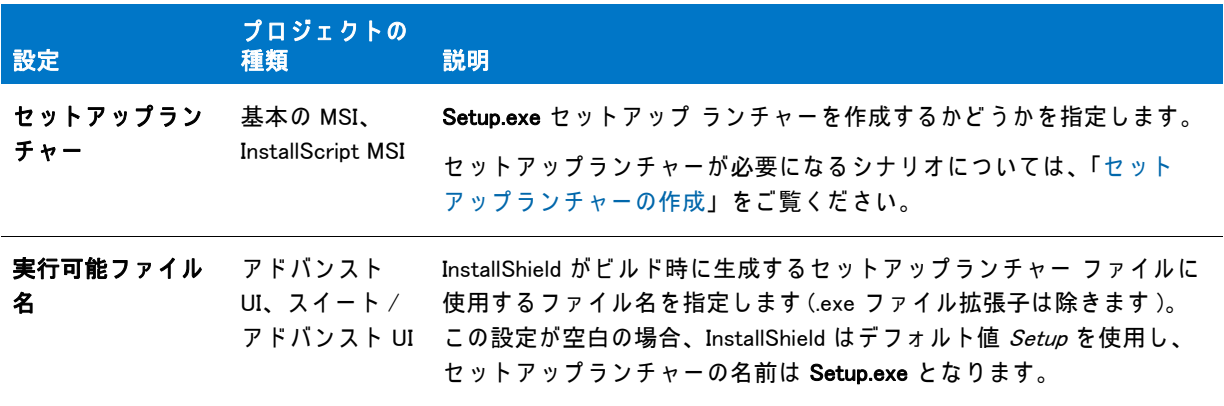

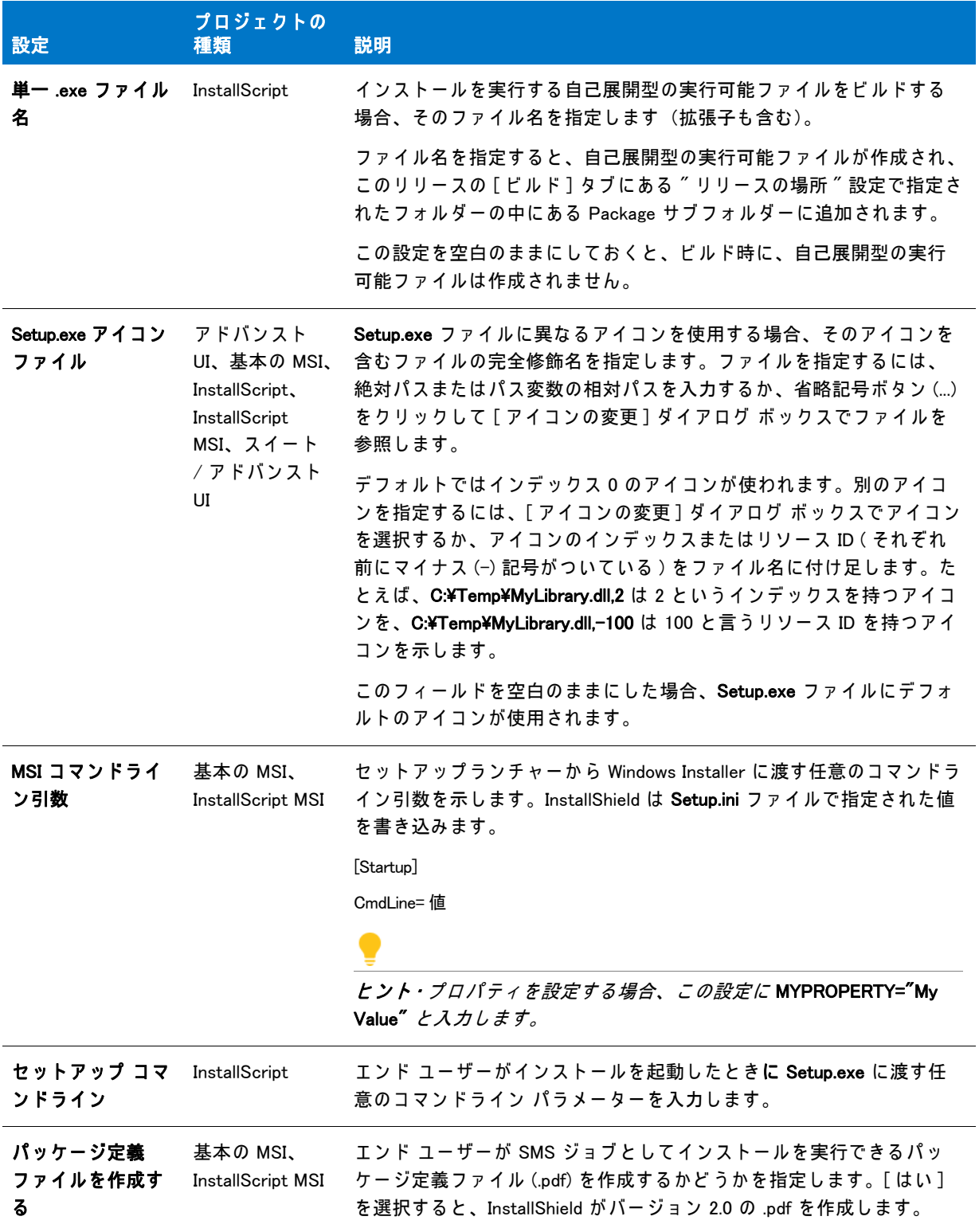

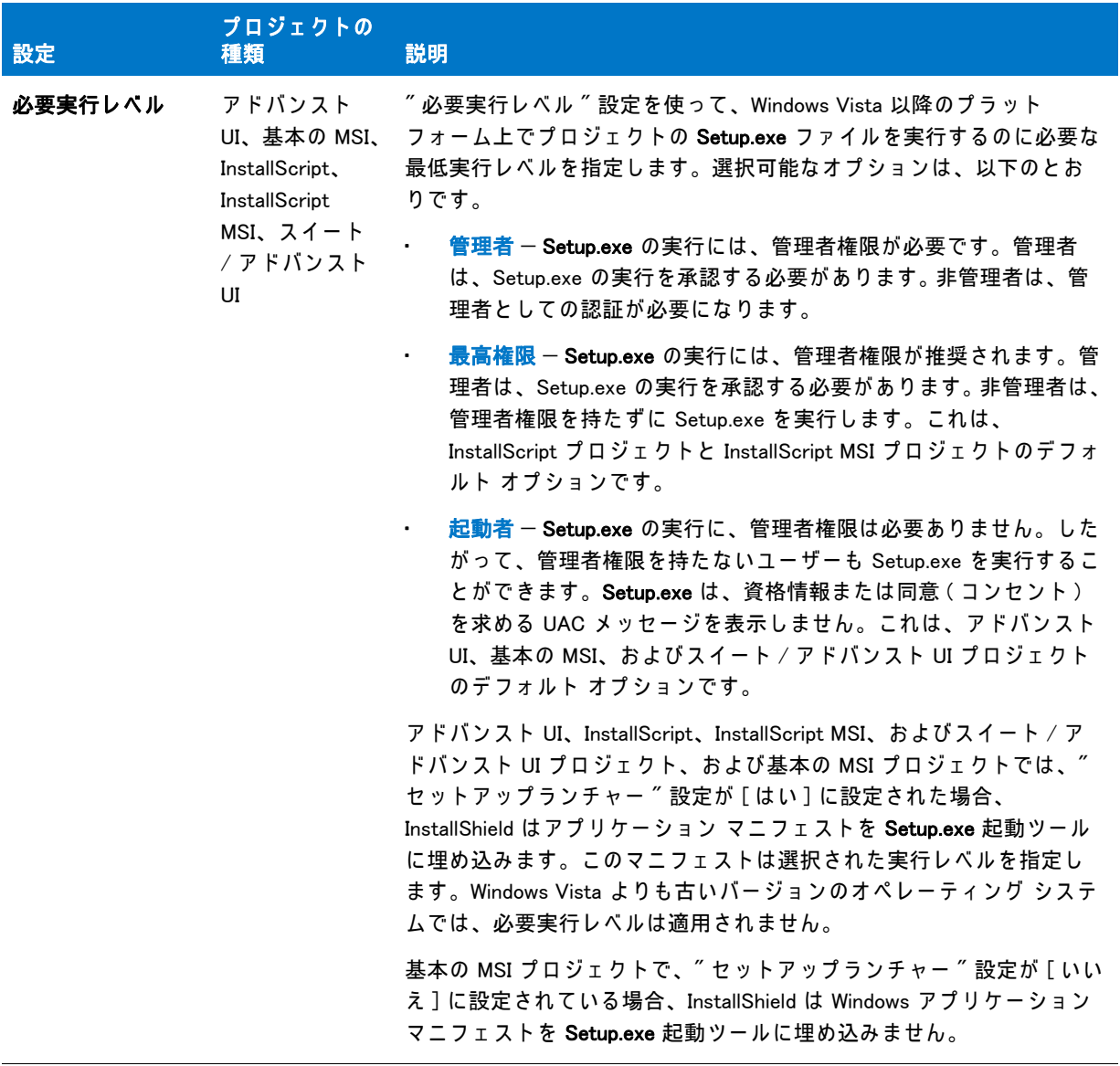

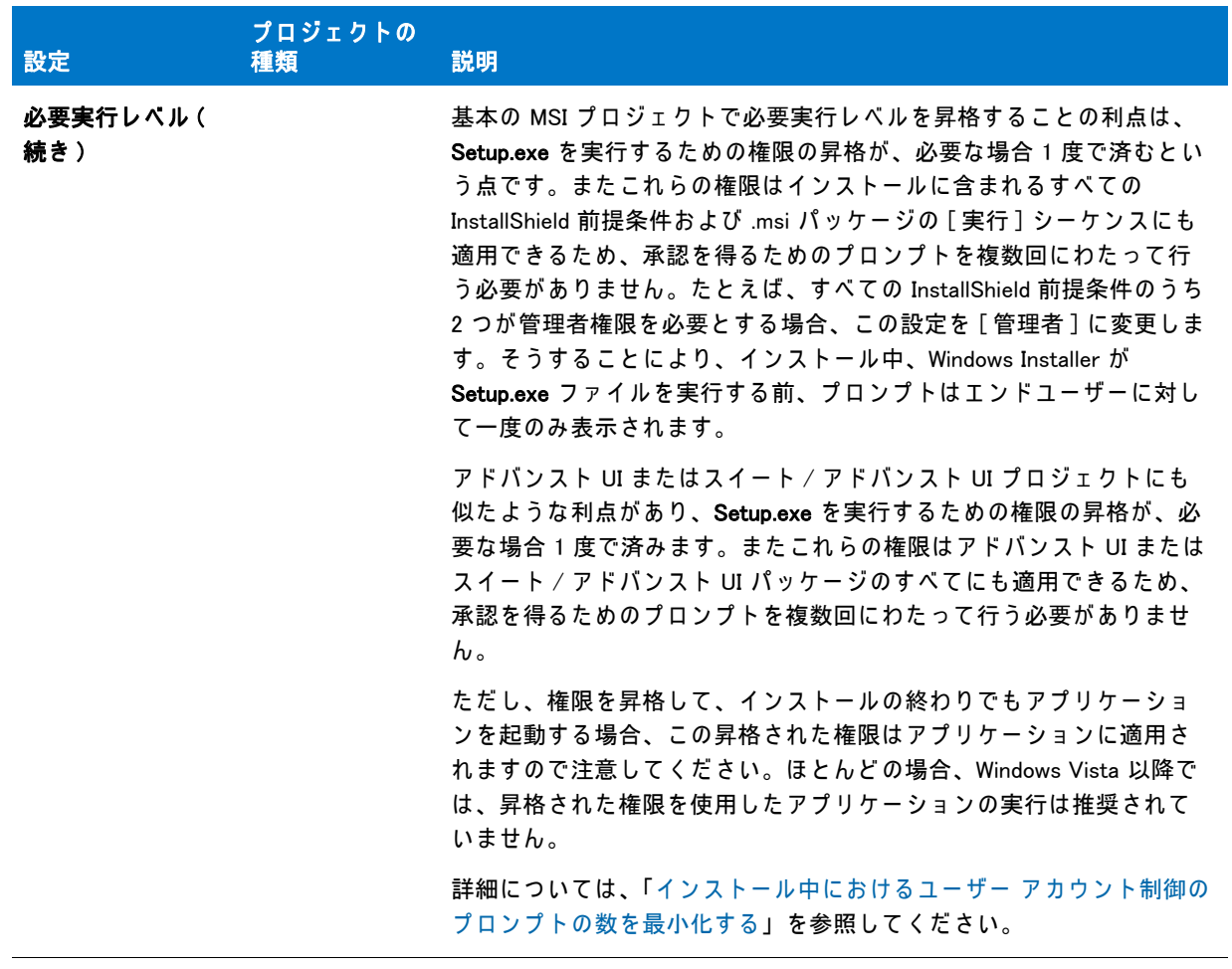

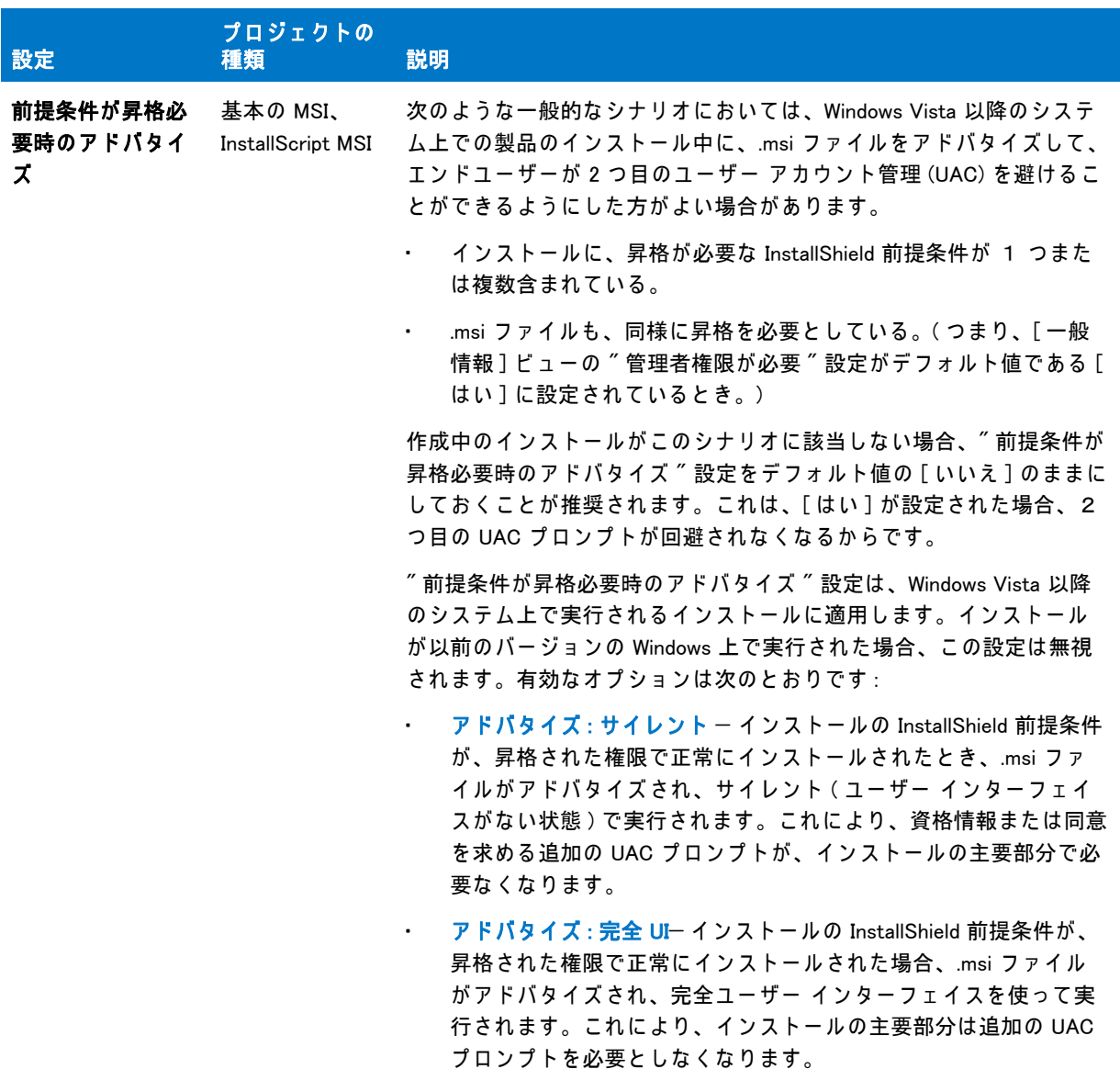

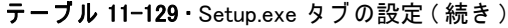

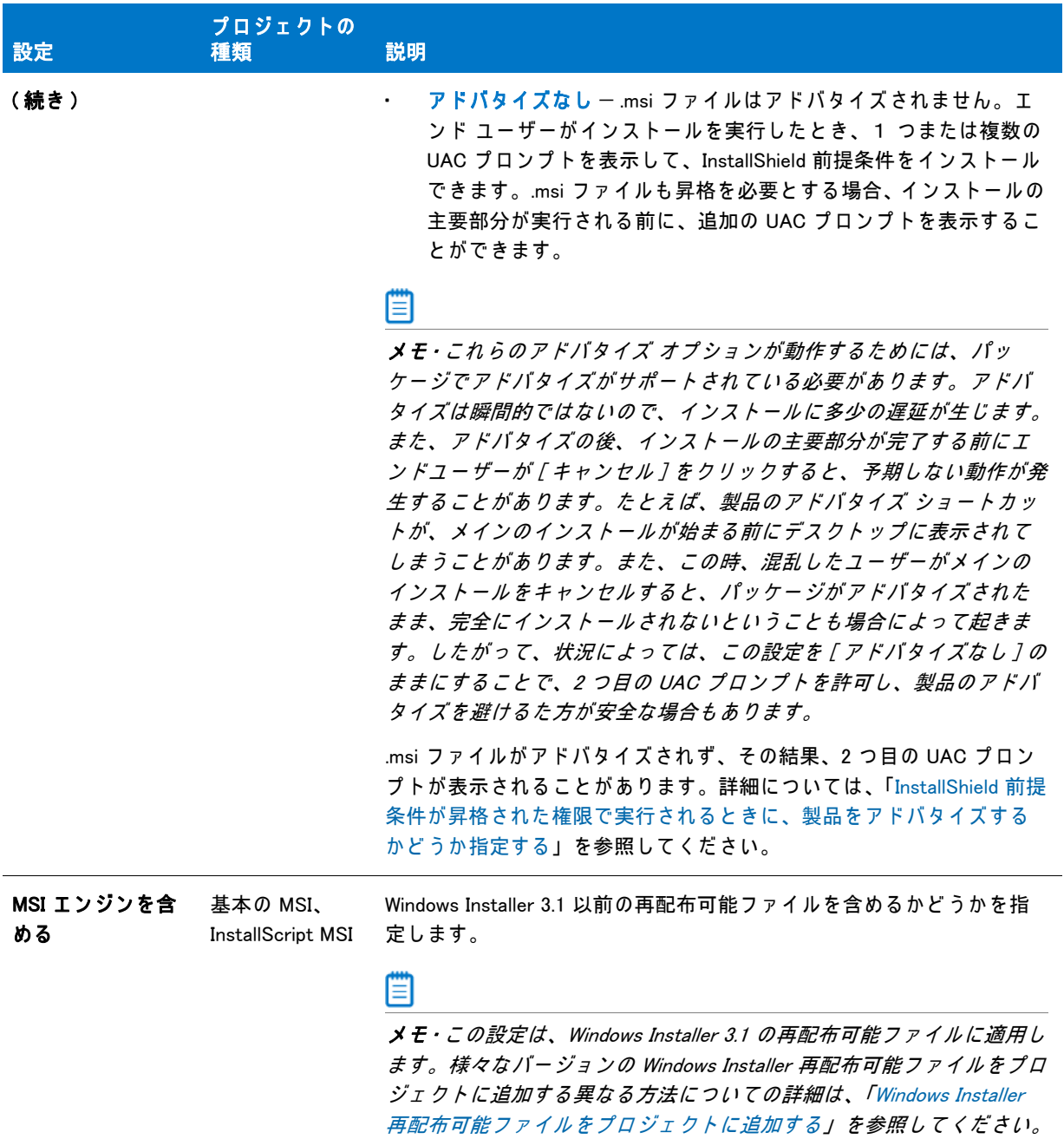

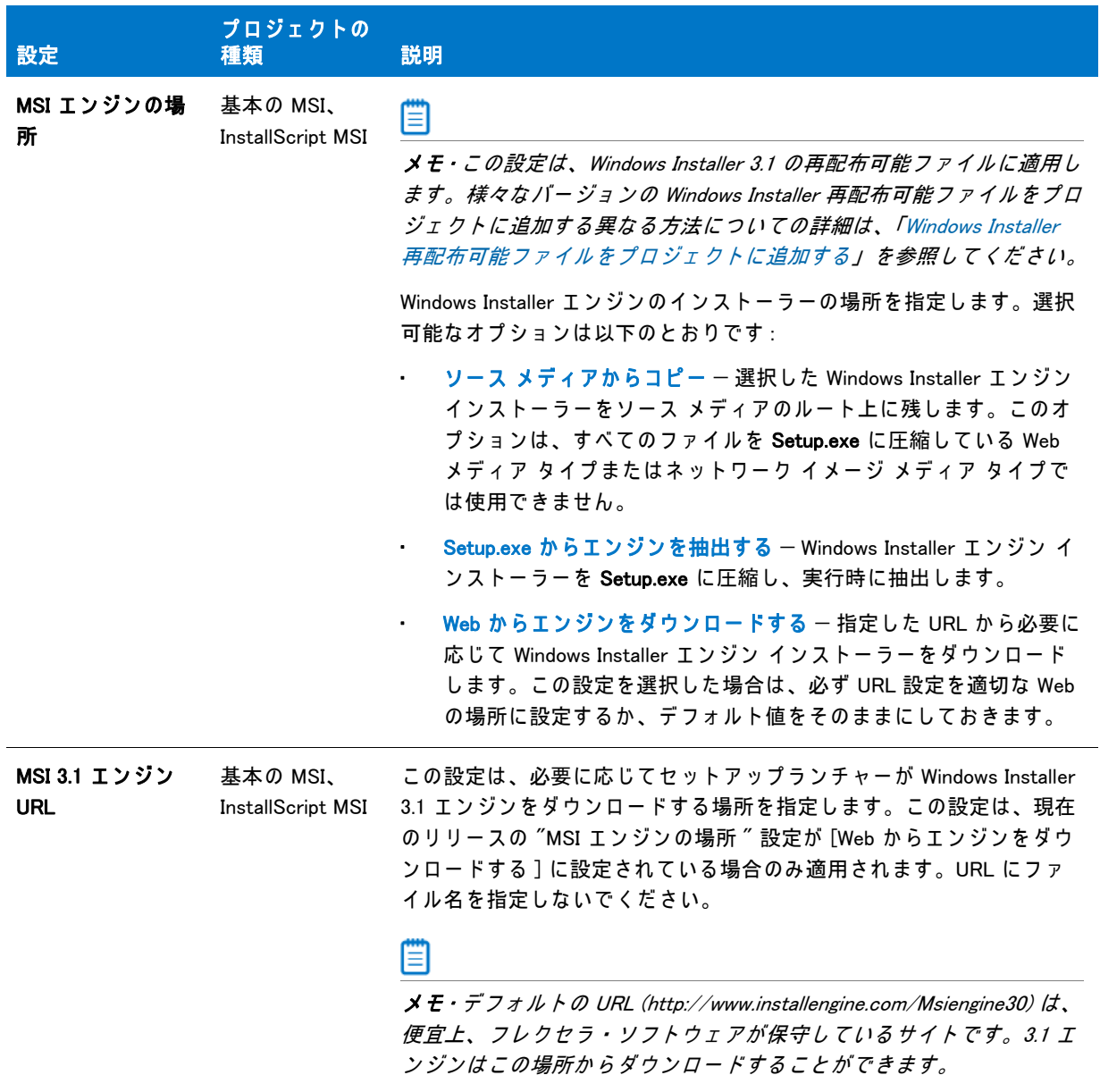

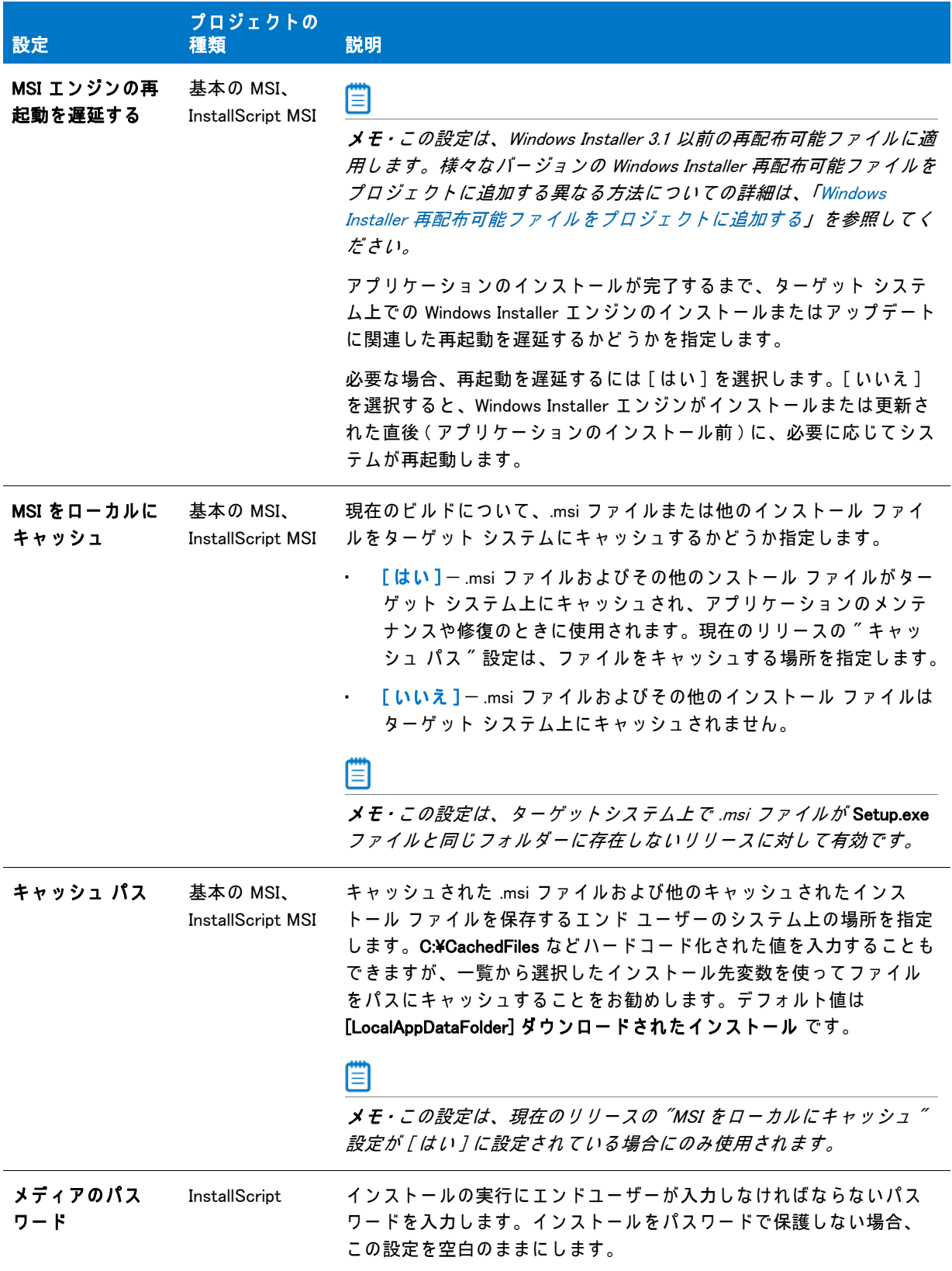

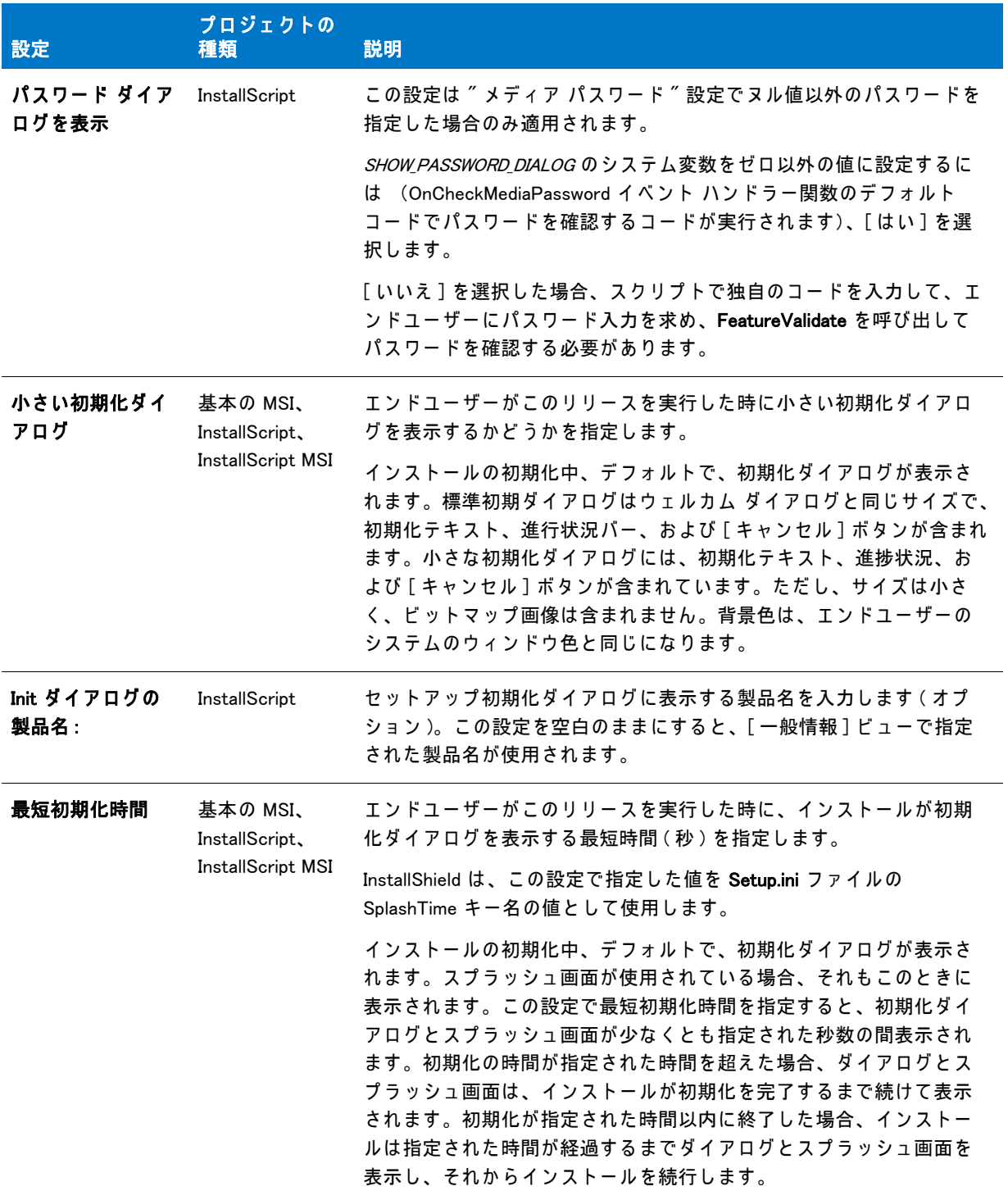

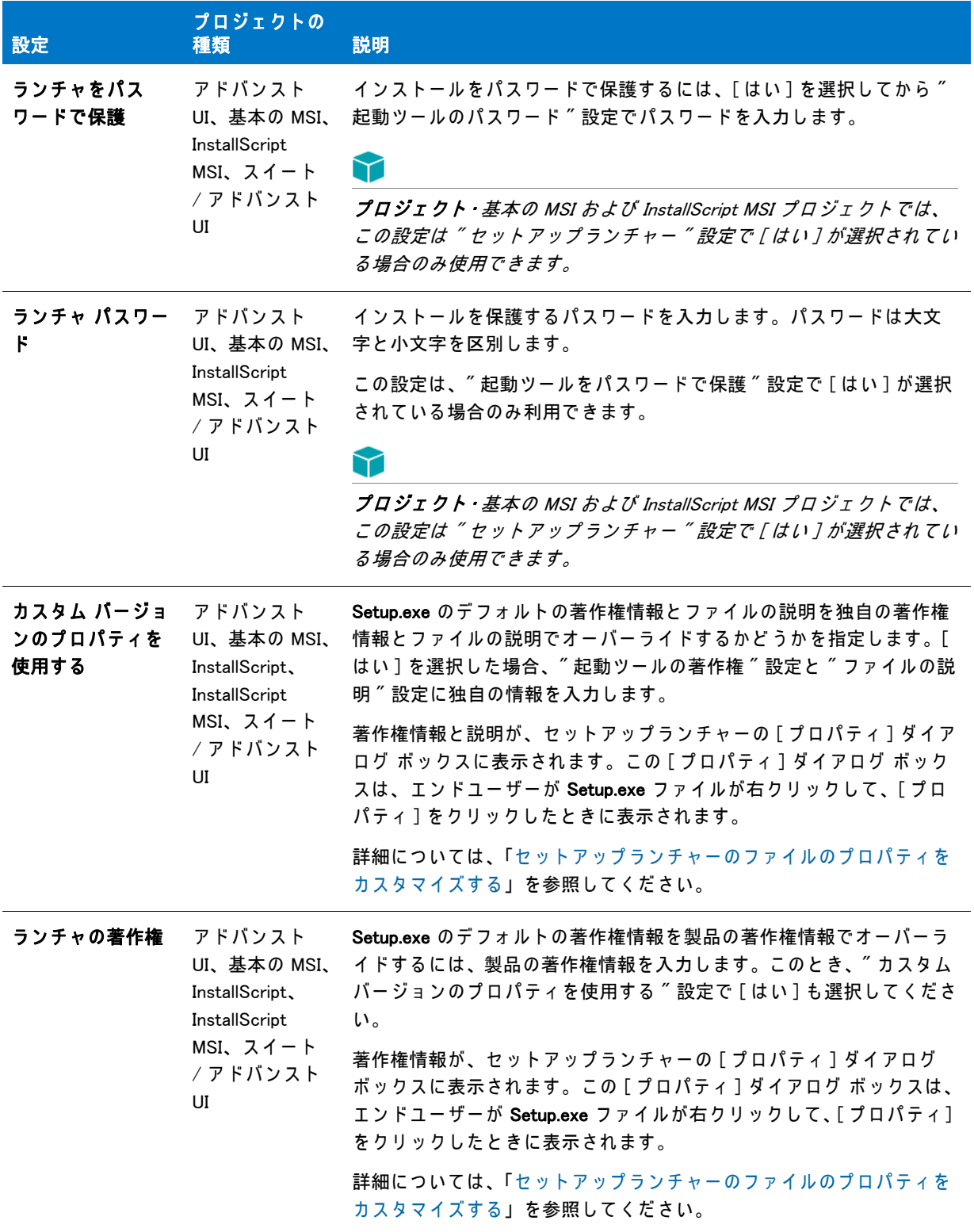

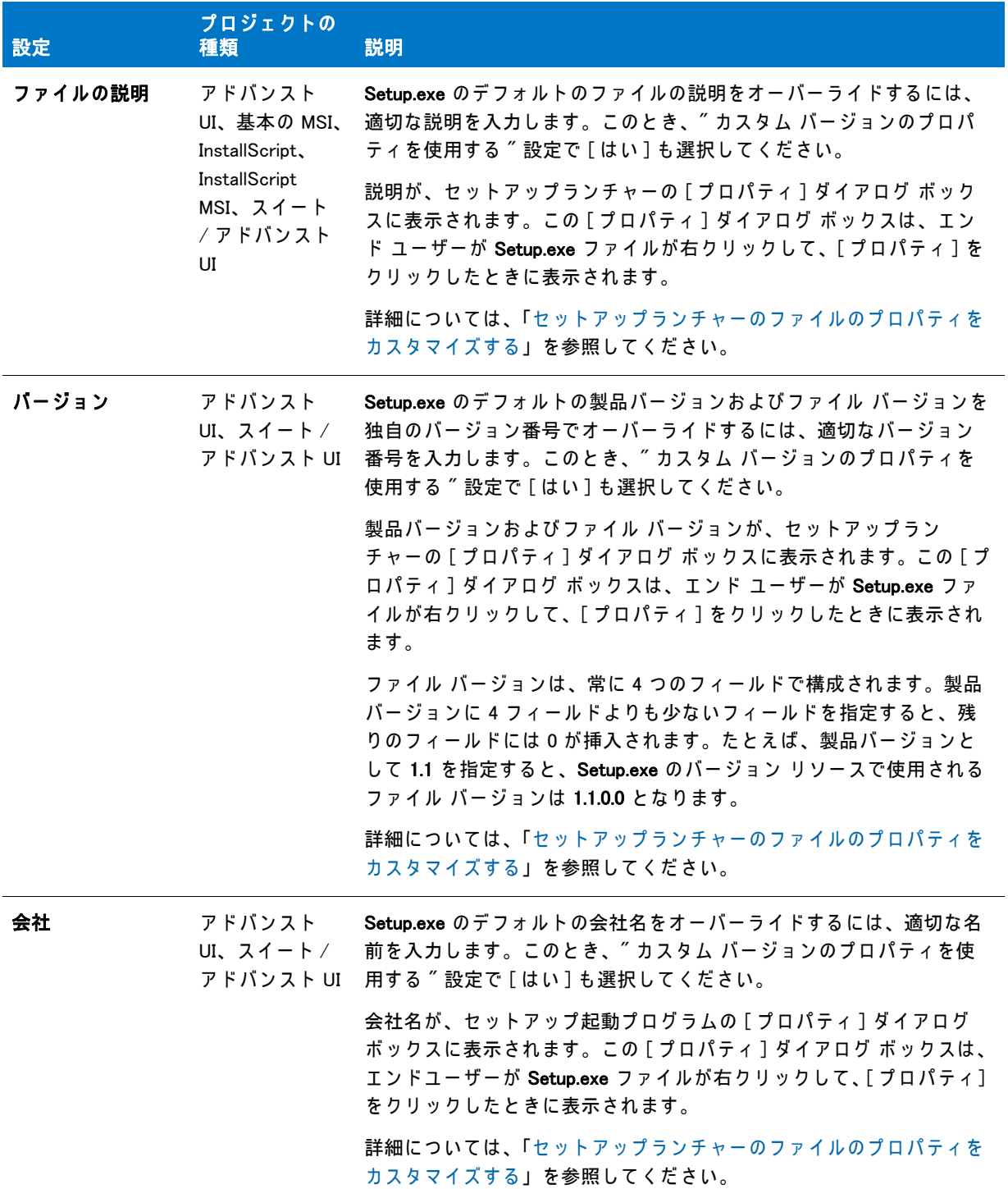

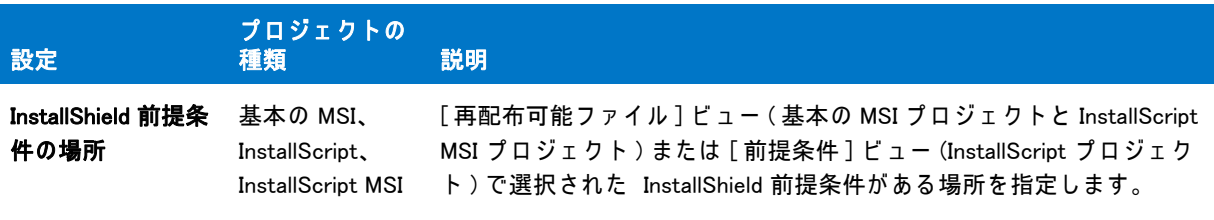

#### $\blacktriangledown$

プロジェクト・選択可能なオプションは、使用しているプロジェクトの 種類に よ <sup>っ</sup> て異な り ま す。

• [個々の選択に従う]-[再配布可能ファイル] ビューまたは [前提 条件 ] ビ ュ ー で各 InstallShield 前提条件の プ ロ パ テ ィ に指定し た場 所を使用します。

こ の オ プ シ ョ ン は、 基本の MSI、 InstallScript、 お よ び InstallScript MSI プロジェクトで使用できます。

Web からダウンロードする – プロジェクトに含まれるすべての InstallShield 前提条件 フ ァ イ ル を、 必要に応じ て各前提条件の InstallShield 前提条件 (.prq) フ ァ イ ル で指定 さ れ た URL か ら ダ ウ ン ロ ー ド し ま す。 こ の オ プ シ ョ ン は、 [ 再配布可能 フ ァ イ ル ] ビ ュ ー ま た は [ 前提条件 ] ビ ュ ー で各 InstallShield 前提条件の プ ロ パ テ ィ に指定した場所をオーバーライドします。

このオプションは、インストールがインターネットからダウン ロードされるパッケージサイズとダウンロード時間を最小化した い場合に推奨 さ れ ま す。 InstallShield 前提条件は、 適切なバ ー ジ ョ ンが既にターゲット マシンにある場合はダウンロードされません。

こ の オ プ シ ョ ン は、 基本の MSI、 InstallScript、 お よ び InstallScript MSI プロジェクトで使用できます。

Setup.exe から抽出する – InstallShield 前提条件ファイルを Setup.exe に圧縮して、必要に応じて実行時に抽出します。このオ プションは、[再配布可能ファイル]ビューで各 InstallShield 前提 条件のプロパティに指定した場所をオーバーライドします。

このオプションは、インストール全体が Setup.exe に完全に含まれ て い な ければな ら な い場合に選択し ま す。 [Web か ら ダ ウ ン ロ ー ド する]オプションを選択すると、インストールが小さくなりダウン ロ ー ド時間も短縮 さ れ ま す が、 [Setup.exe か ら 抽出す る ] オ プ シ ョ ン は完全に独立し た イ ン ス ト ー ル を提供し ま す。

このオプションは、基本の MSI および InstallScript MSI プロジェク ト で使用で き ま す。

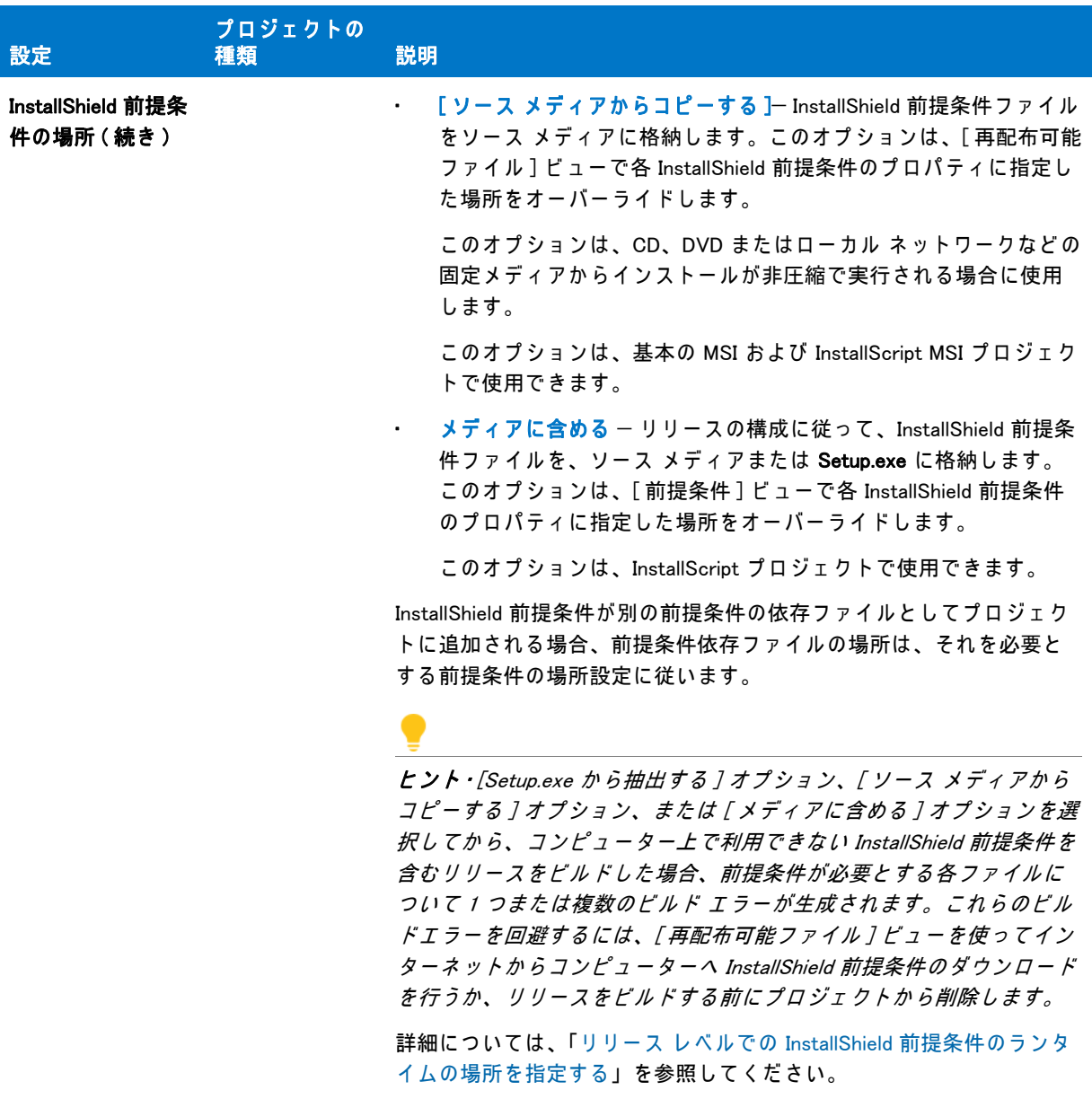

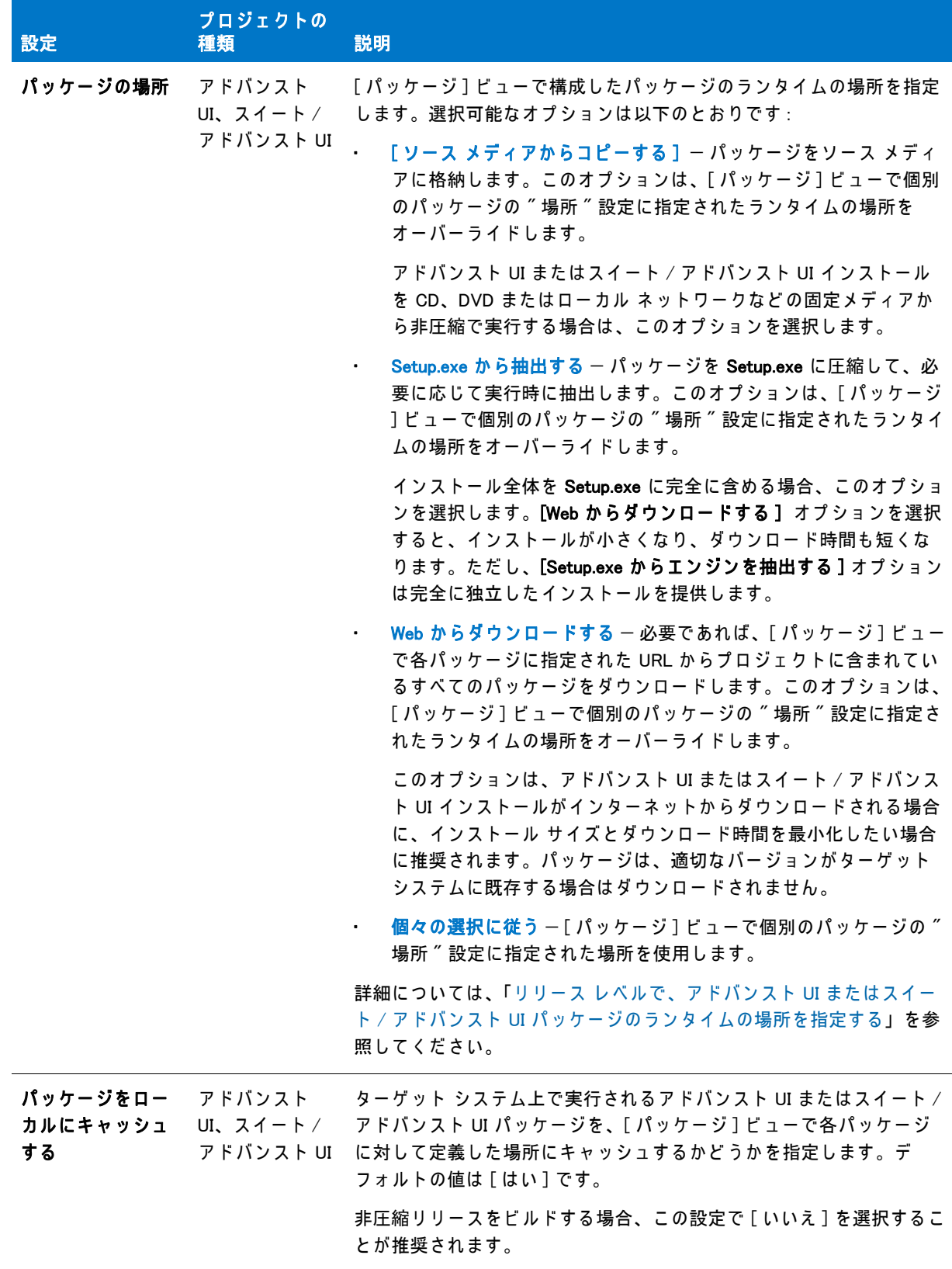

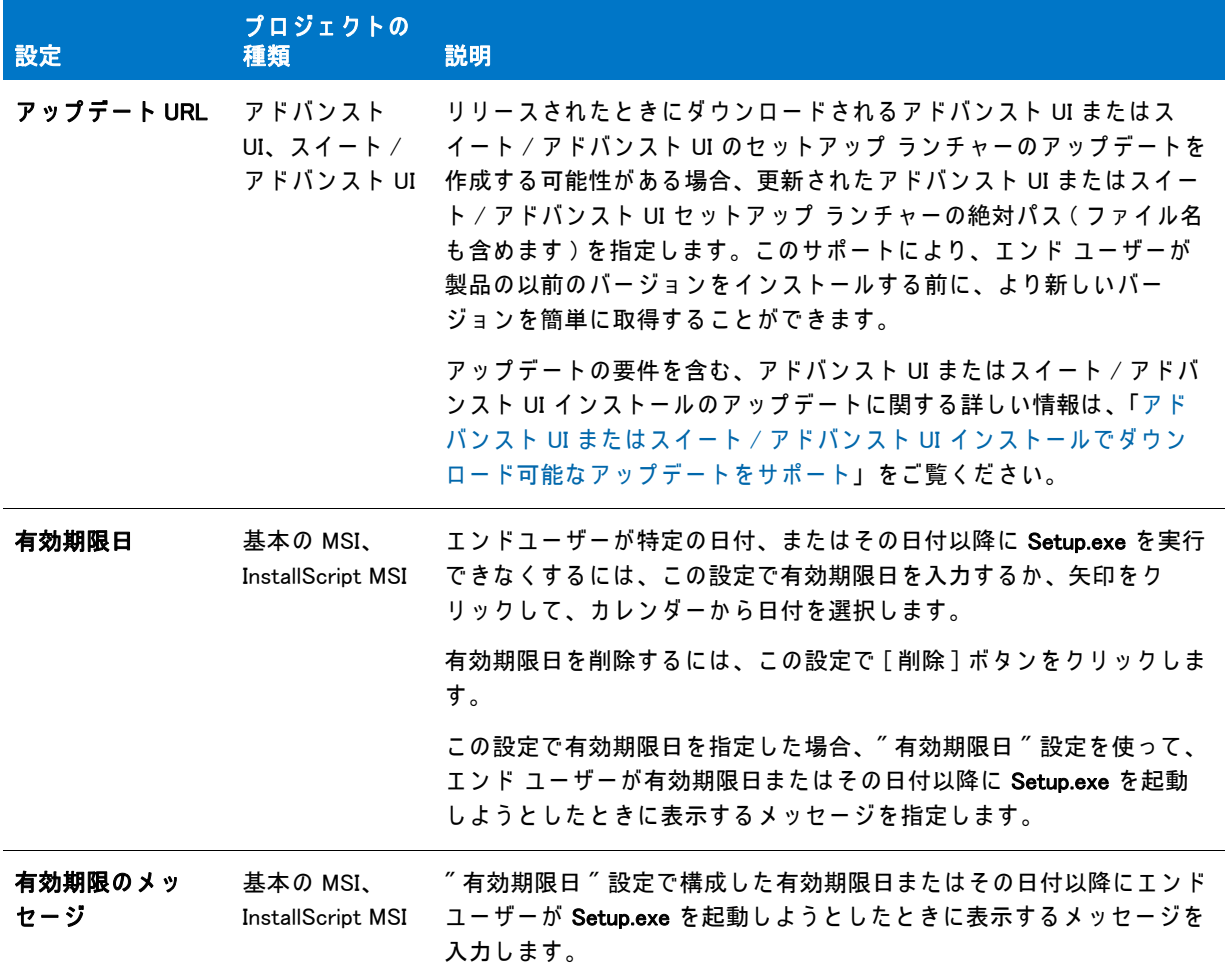

#### <span id="page-2622-0"></span>リリースの [署名] タブ

#### Y

プロジェクト・[署名] タブは、次のプロジェクト タイプで使用できます:

- ア ド バ ン ス ト UI
- 基本の MSI
- InstallScript
- InstallScript MSI
- InstallScript オ ブ ジ <sup>ェ</sup> ク ト
- マージ モジュール
- スイート/アドバンスト UI

[ 署名 ] タ ブ を使 っ て、 InstallShield が フ ァ イ ル に署名す る と き に使用す る デ ジ タ ル署名に関す る情報 ( 証明機関よ り付与されたデジタル証明書ファイルを含む)を指定します。[署名] タブでまた、ビルド時にデジタル署名をす るインストール内のファイルを指定することもできます。

#### テーブル 11-130 · [署名] タブの設定

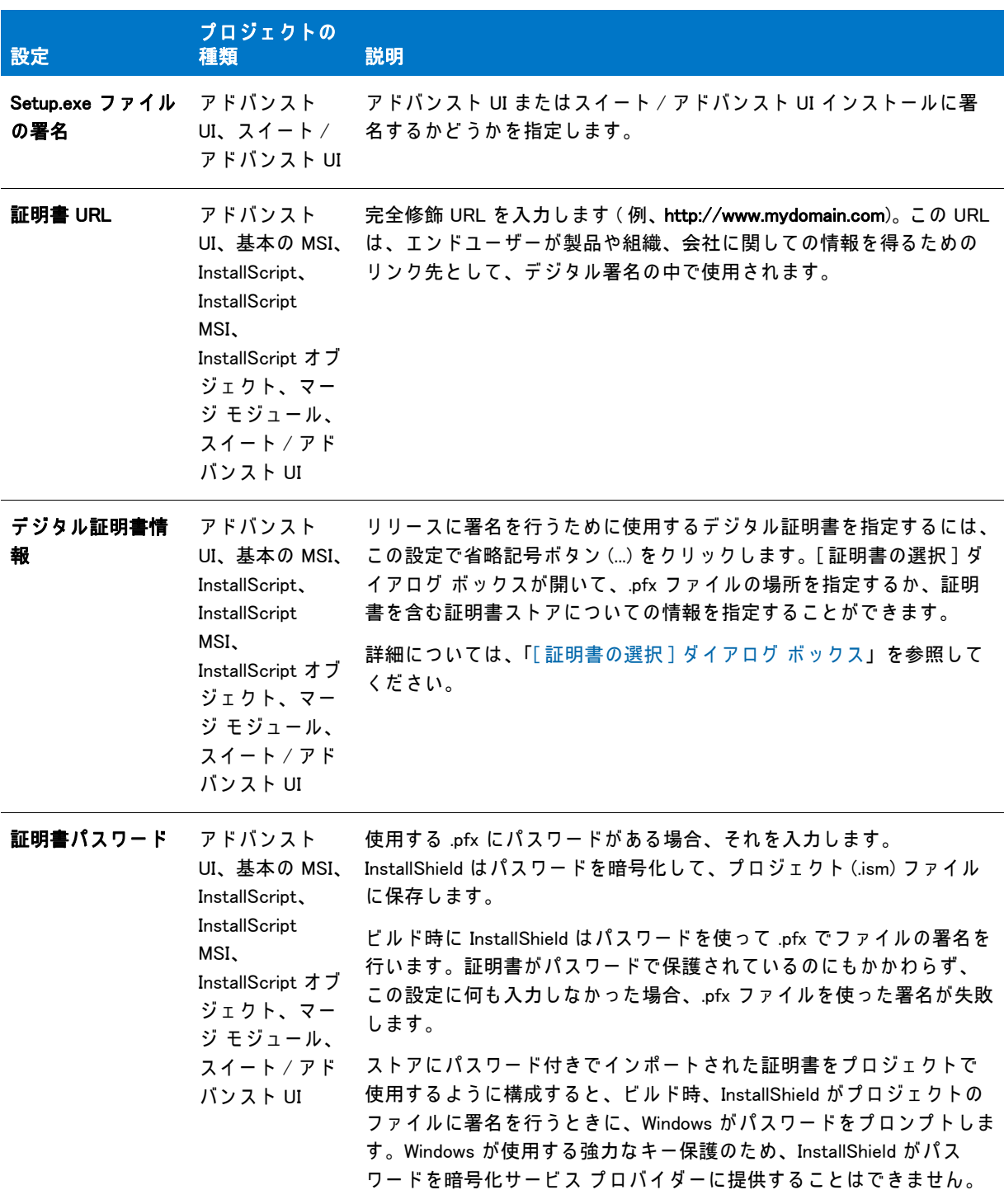

テーブル 11-130 · [署名] タブの設定 (続き)

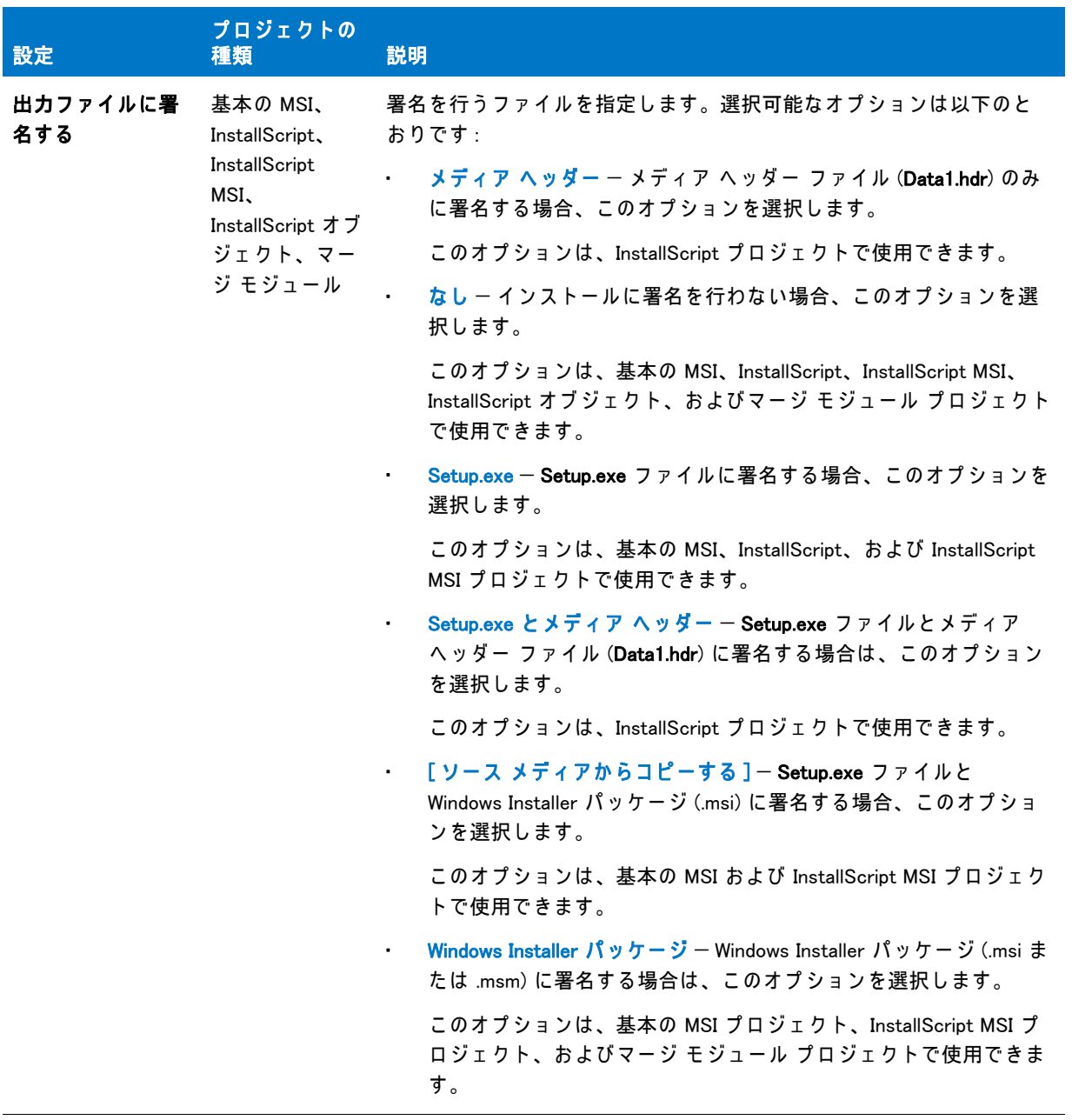

# テーブル 11-130 • [署名 ] タブの設定 (続き)

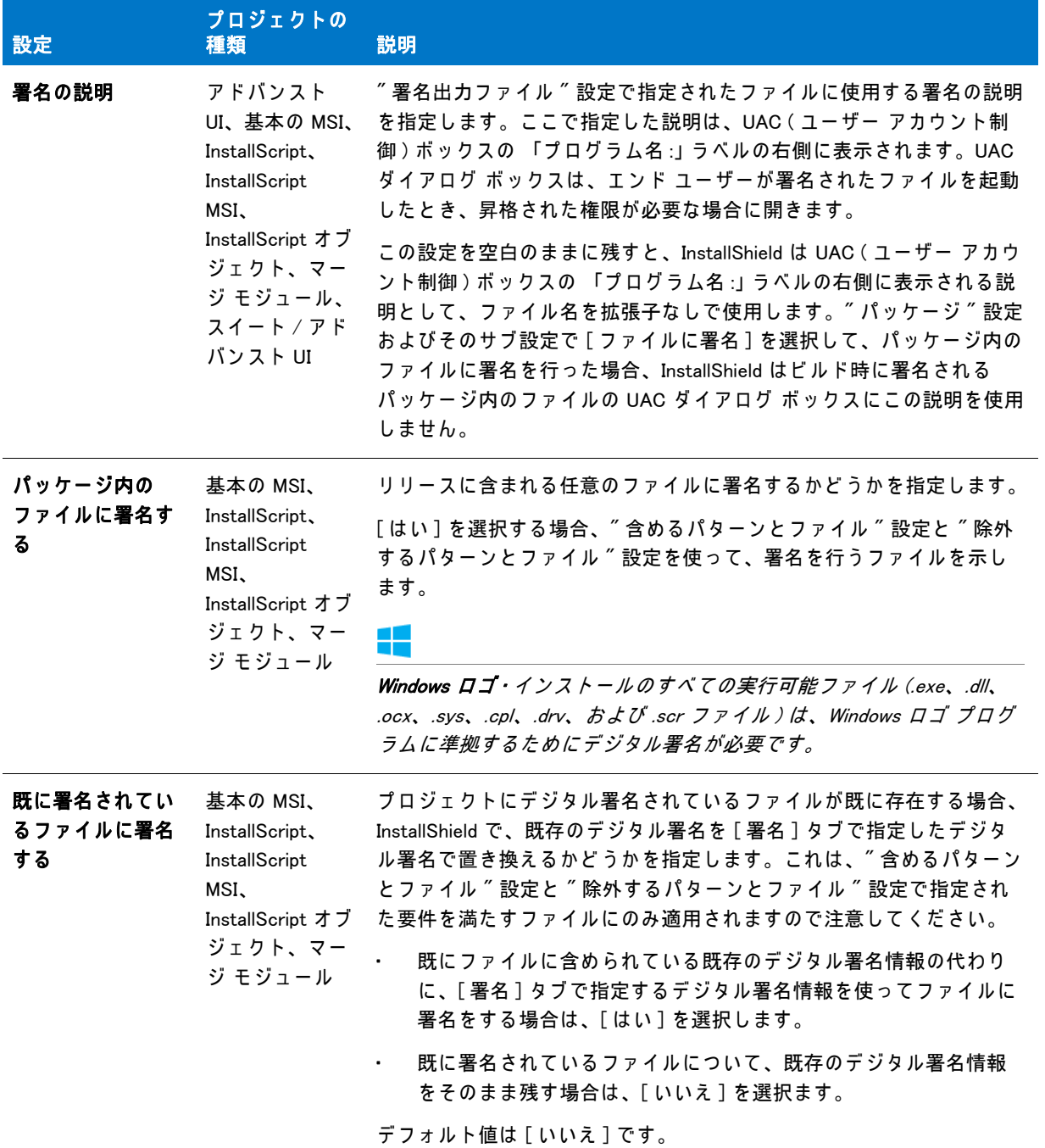

#### テーブル 11-130 · [署名] タブの設定 (続き)

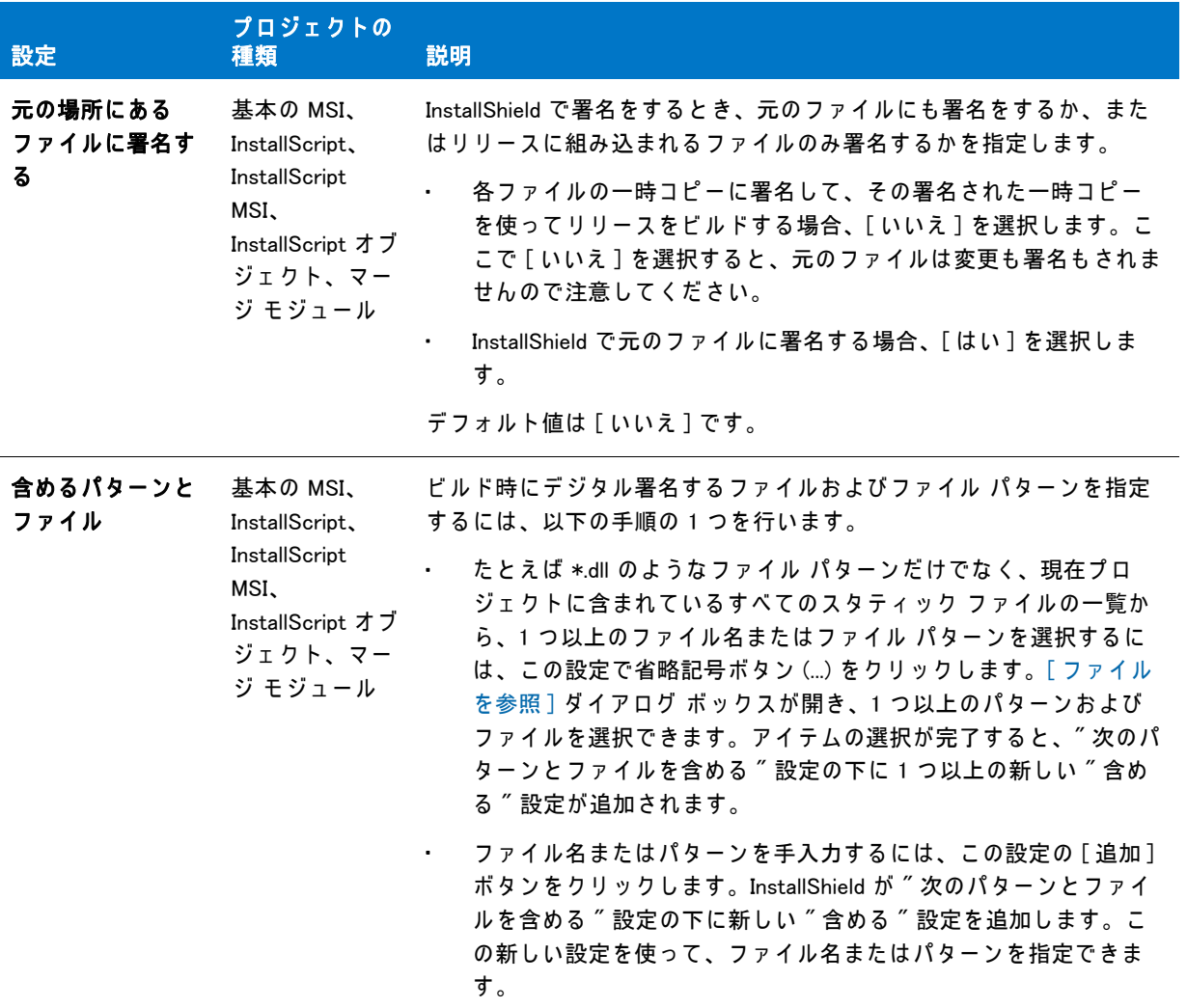

## テーブル 11-130 · [署名] タブの設定 (続き)

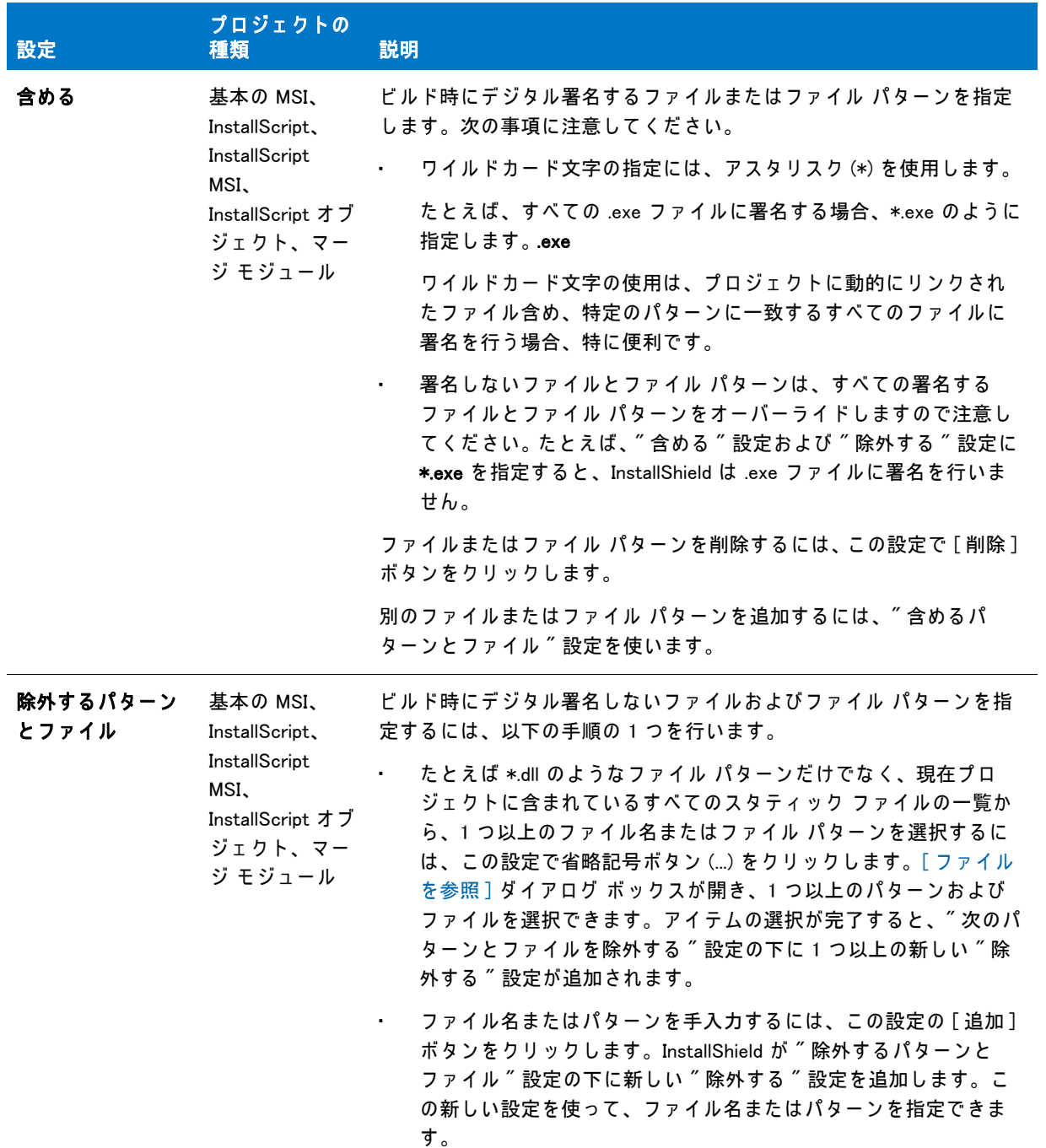
テーブル 11-130 · [署名] タブの設定 (続き)

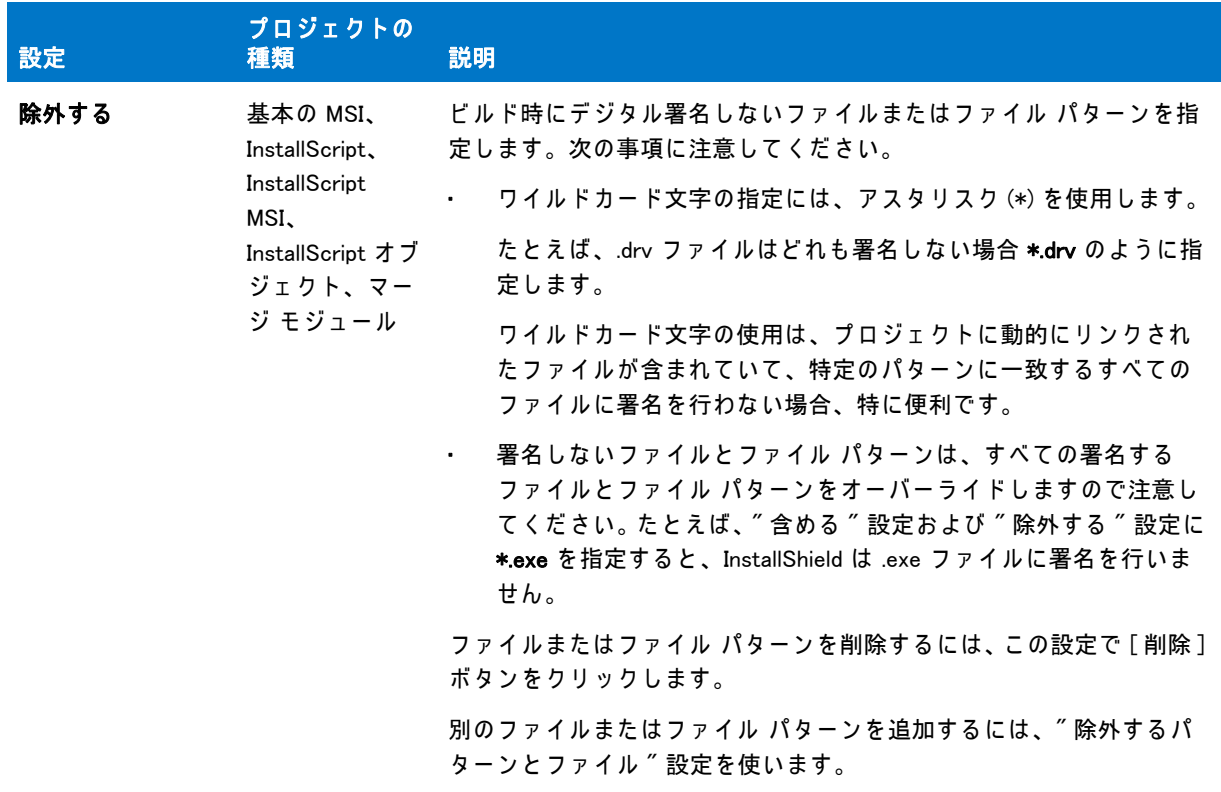

## リ リ ー ス の [.NET/J#] タ ブ

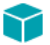

プロジェクト·[.NET/J#] タブは、次のプロジェクト タイプで使用できます:

- 基本の MSI
- InstallScript MSI

.NET/J# タ ブ で、 .NET Framework 1.0、 1.1、 ま た は 2.0 の 32 ビ ッ ト バ ー ジ ョ ン の サ ポ ー ト を追加す る こ と が で き ます。また、プロジェクトに J# のサポートも追加することができます。

## 冒

メモ・プロジェクトに別のバージョンの.NET Framework 再配布可能ファイルを含める場合、[再配布可能ファイル ] ビ <sup>ュ</sup> <sup>ー</sup> を使 <sup>っ</sup> て、 Microsoft .NET Framework 用の適切な InstallShield 前提条件を プ ロ ジ <sup>ェ</sup> ク ト に追加し ま す。

詳細については、[「.NET Framework 再配布可能](#page-670-0)ファイルをプロジェクトへ追加する」を参照してください。

#### テーブル 11-131 · .NET/J# タブの設定

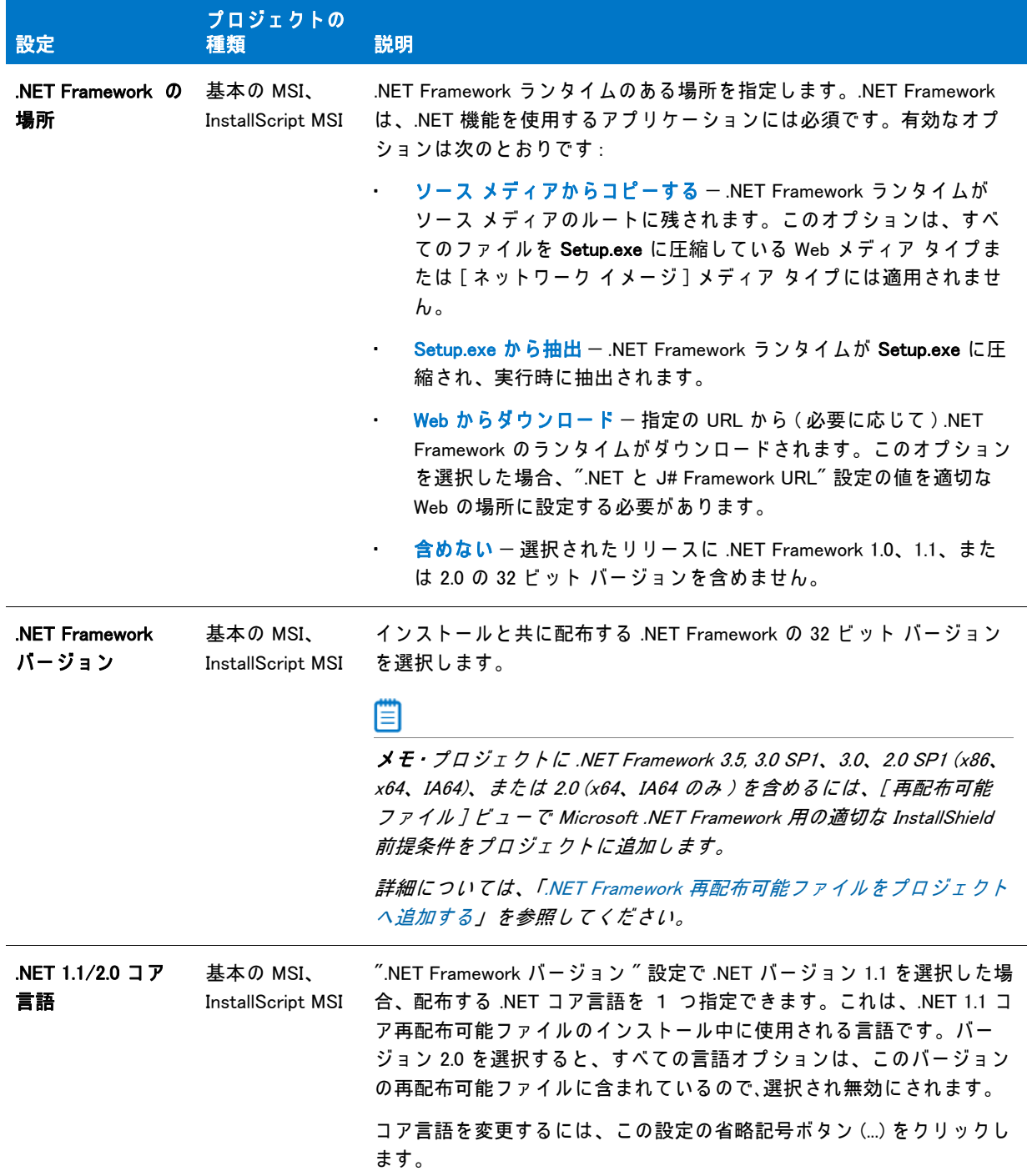

# テーブル 11-131 · .NET/J# タブの設定 (続き)

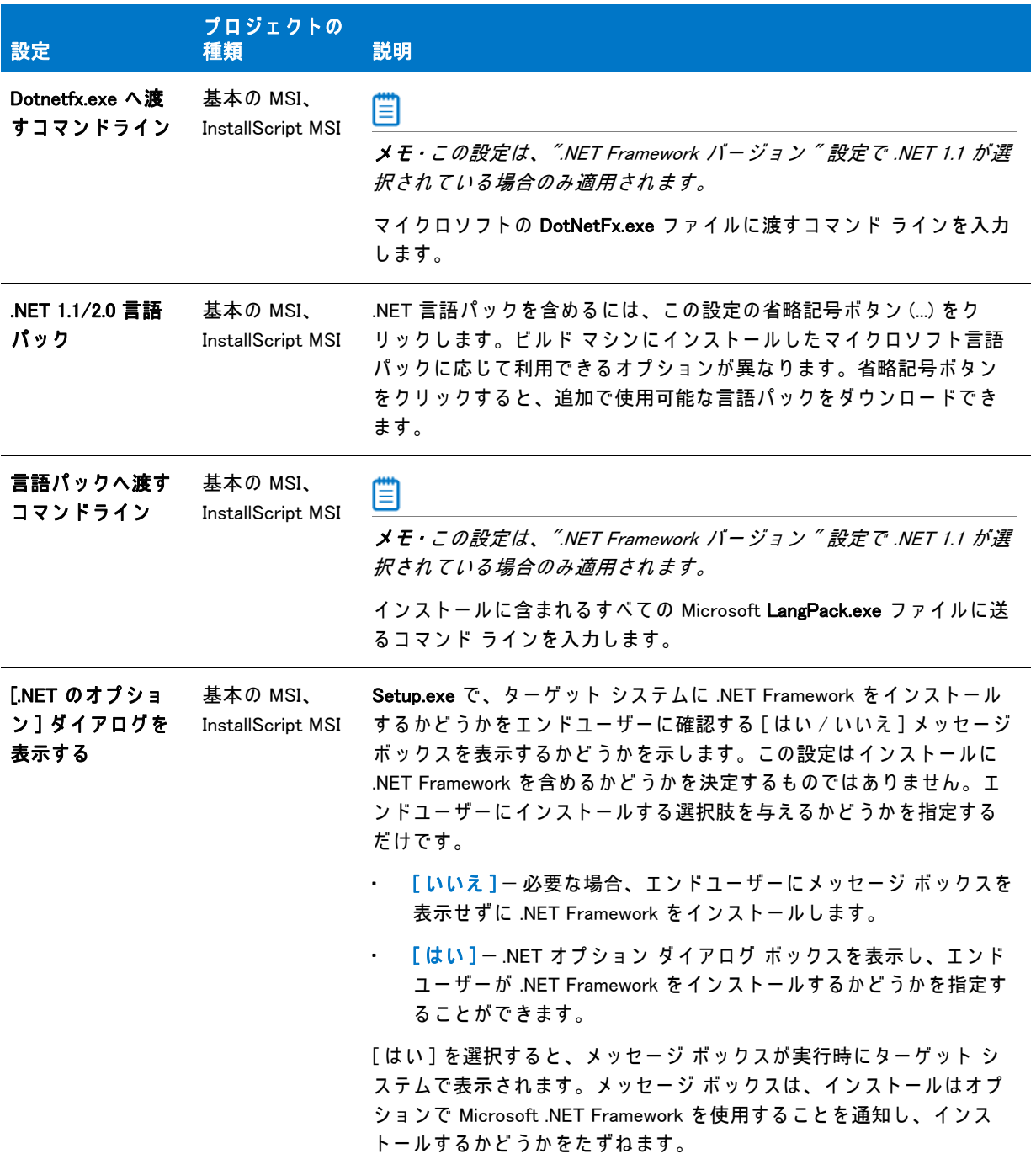

# テーブル 11-131 · .NET/J# タブの設定 (続き)

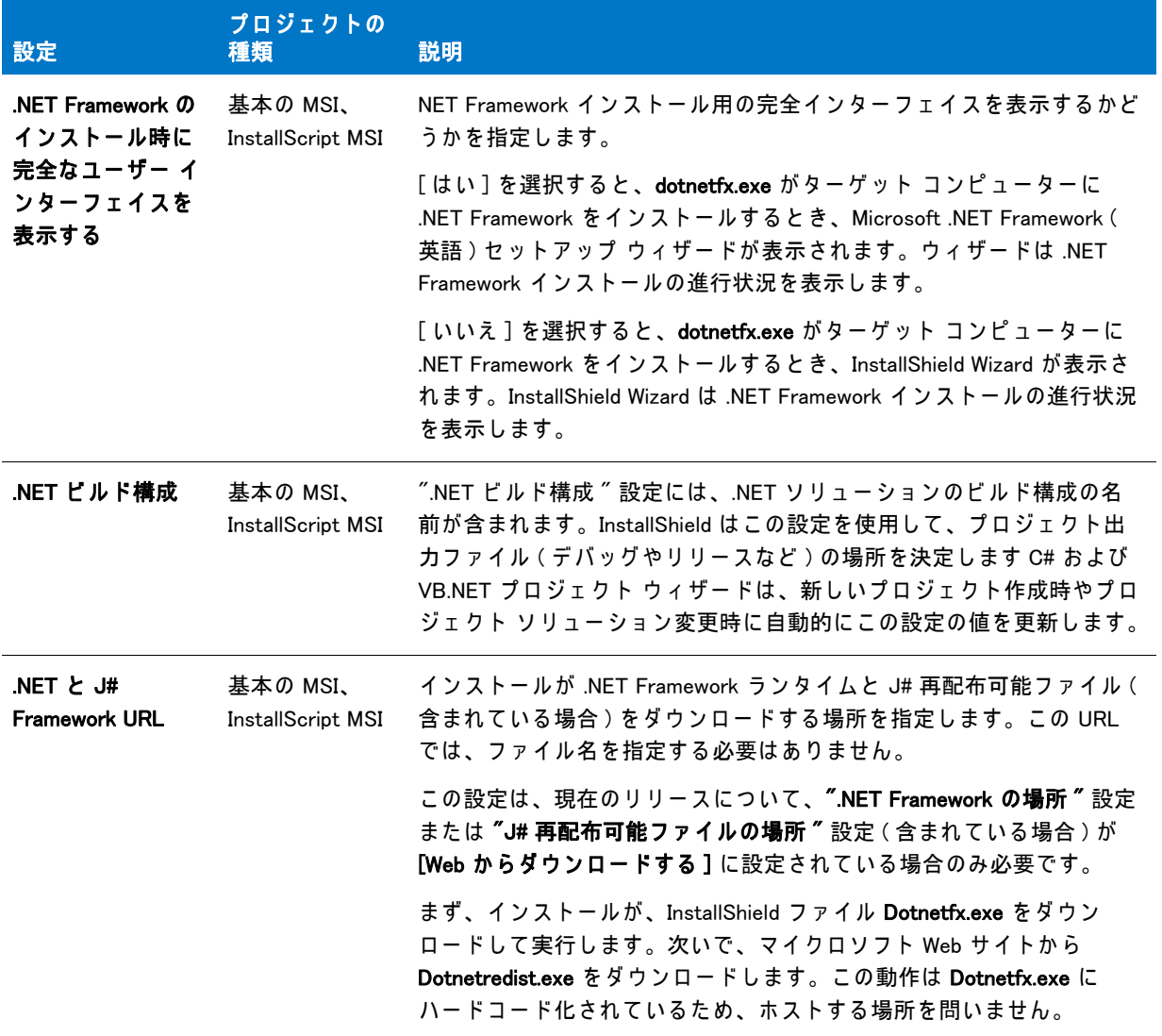

## テーブル 11-131 · .NET/J# タブの設定 (続き)

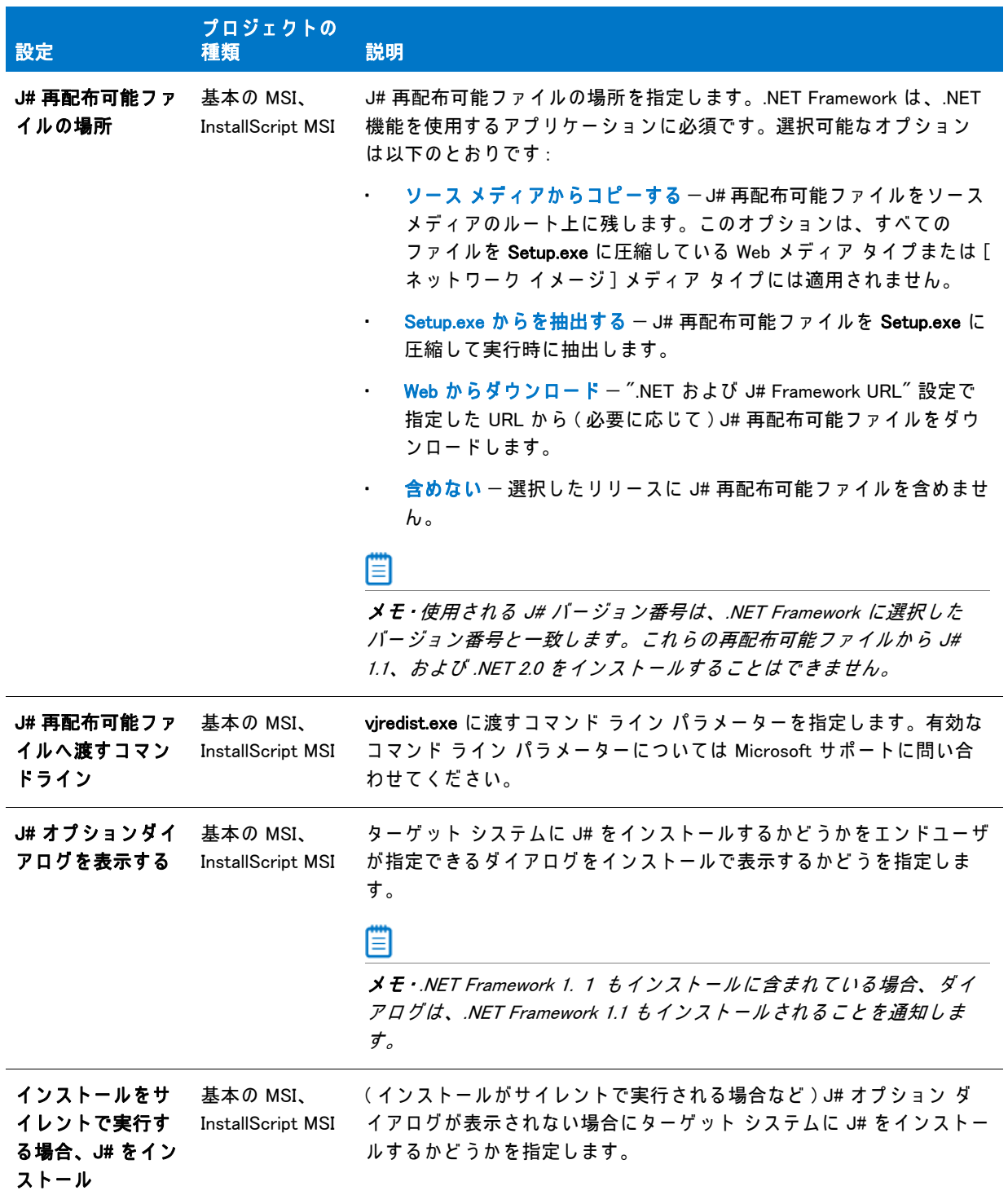

## リリースの [ インターネット] タブ

# Y

プロジェクト・[インターネット] タブは、次のプロジェクト タイプで使用できます:

- 基本の MSI
- InstallScript
- InstallScript MSI

[インターネット] タブでは、Web 関連の情報を指定します。

#### テーブル 11-132 · [ インターネット] タブの設定

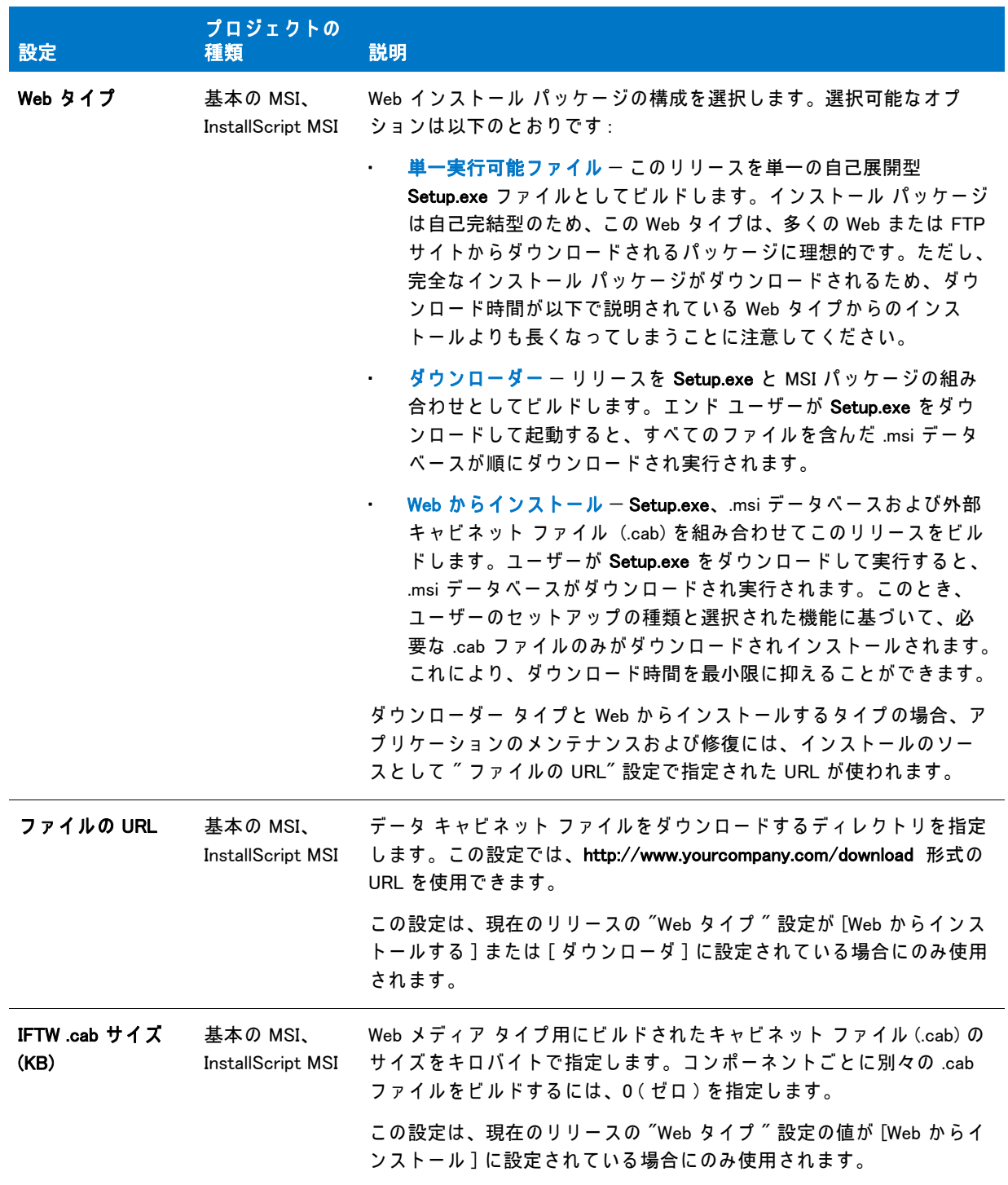

# テーブル 11-132 · [ インターネット] タブの設定 (続き)

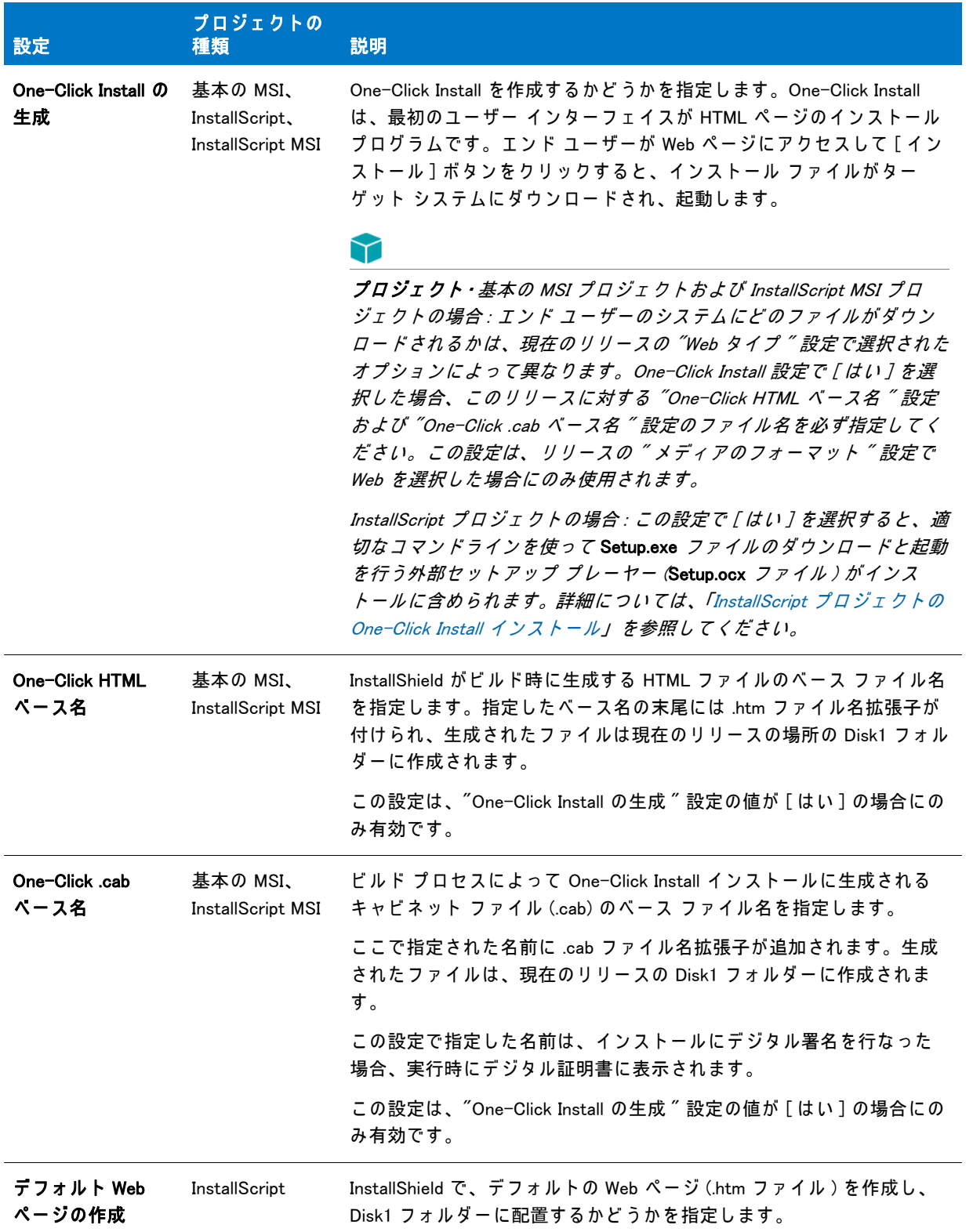

#### テーブル 11-132 · [ インターネット] タブの設定 (続き)

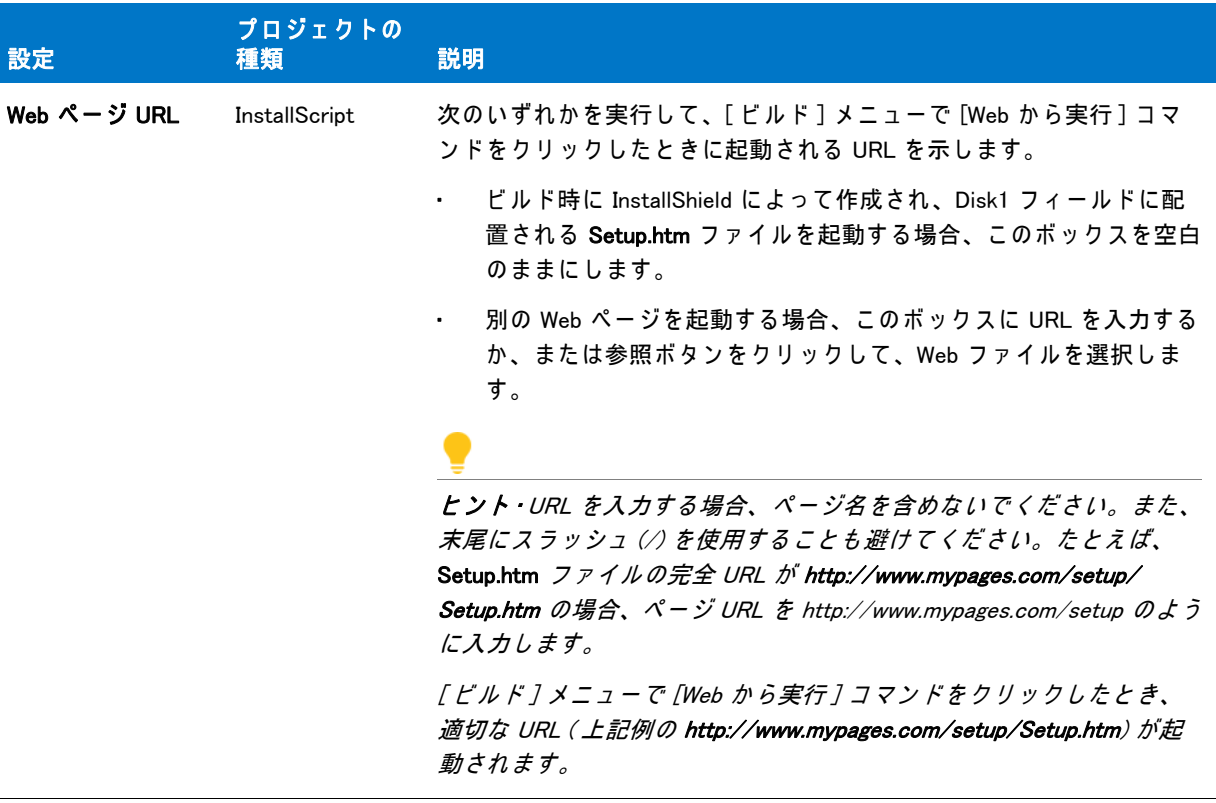

## リリースの [ イベント] タブ

# $\blacktriangledown$

プロジェクト・[イベント タブは、次のプロジェクト タイプで使用できます:

- ア ド バ ン ス ト *UI*
- 基本の MSI
- InstallScript
- InstallScript MSI
- InstallScript オ ブ ジ <sup>ェ</sup> ク ト
- マージ モジュール
- スイート / ア ド バンス ト UI

その他にプロジェクトによって異なる情報がある場合は、その内容が記載されています。

[イベント] タブを使って、InstallShield がビルド前、ビルド中、またはビルド後に行う様々なタスクの設定を構成 する こ と ができ ます。

[イベント] タブの設定は、次のメイン カテゴリに分かれています:

- [コマンド](#page-2636-0)
- [パブリ ッシュ](#page-2638-0)
- [配布](#page-2642-0)

• [仮想マ シ ン](#page-2644-0) ( こ の領域は InstallShield Premier Edition で使用で き ま す。 )

# <span id="page-2636-0"></span>コマンドの設定

[イベント] タブの [コマンド] 領域を使って、ビルド プロセスの様々な段階で実行するコマンドを指定できま す。

## テーブル 11-133 · [ イベント] タブにあるコマンドの設定

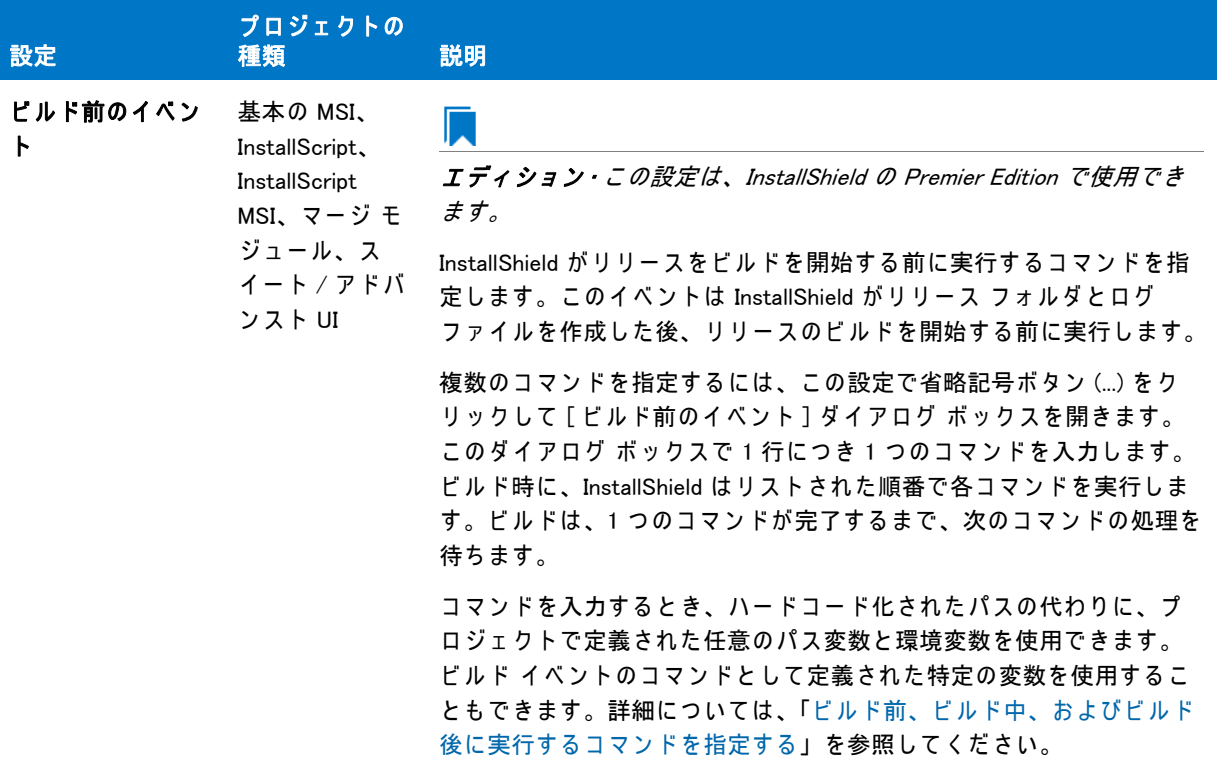

テーブル 11-133 • [ イベント ] タブにあるコマンドの設定 ( 続き)

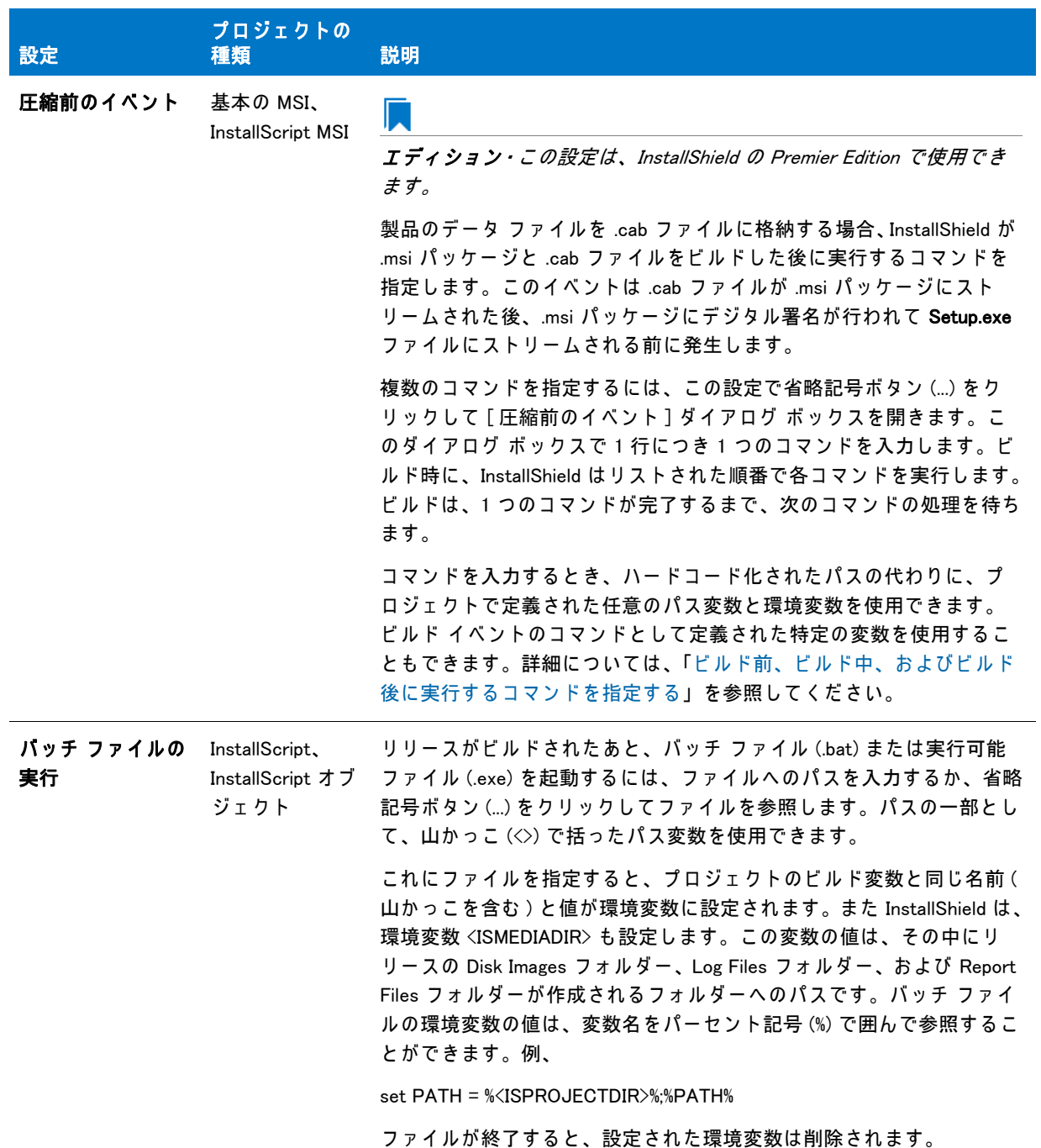

テーブル 11-133 · [ イベント] タブにあるコマンドの設定 (続き)

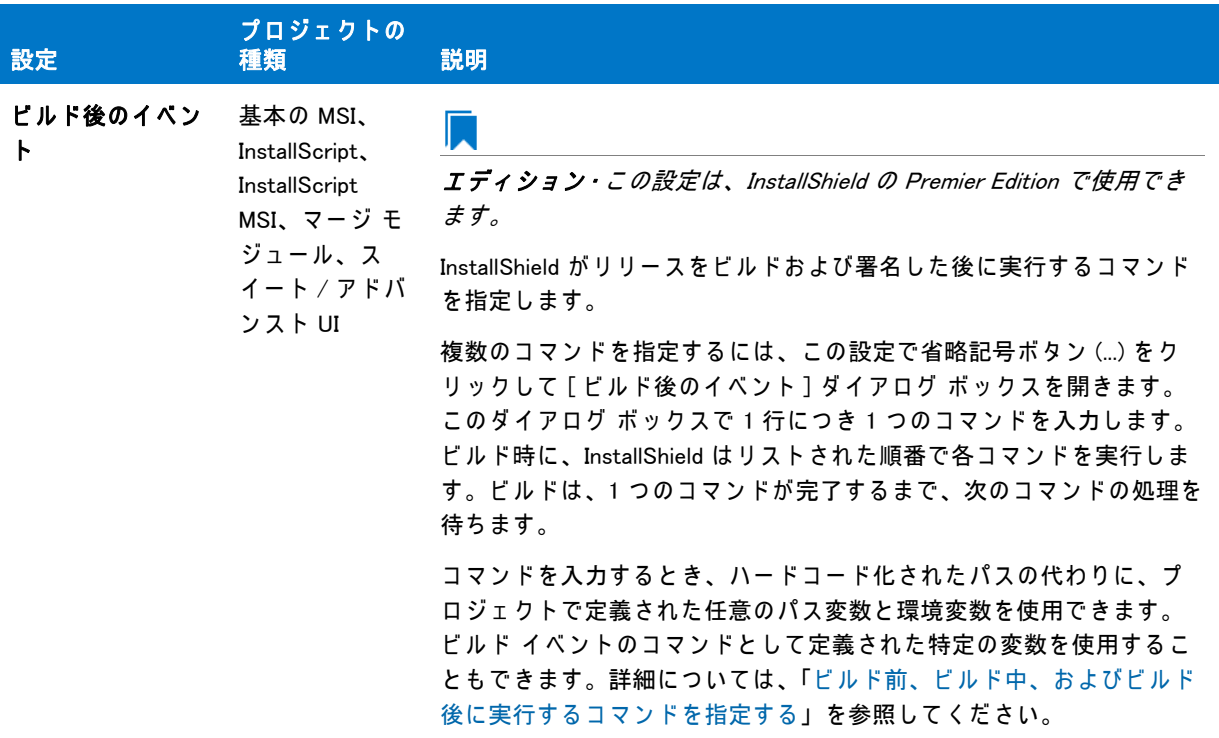

# <span id="page-2638-0"></span>パブリッシュの設定

プロジェクトの種類によって異なる "パブリッシュ "設定が表示されます。また、InstallShield の単体バージョン か、AdminStudio に含まれている バージョンかによっても異なります。

#### InstallShield の単体バージョン (AdminStudio なし) における"パブリッシュ"設定

InstallShield の単体バージョン (AdminStudio なし) の場合、マージ モジュール プロジェクトで [イベント] タブの [パブリッシュ]領域にこの設定があります。これらの設定を使って、リリースのビルドが成功した後、マージ モ ジュールを Merge Modules フォルダーを使って提供するか、またはリポジトリを使って提供するかを指定します。

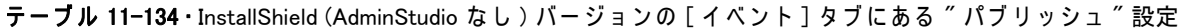

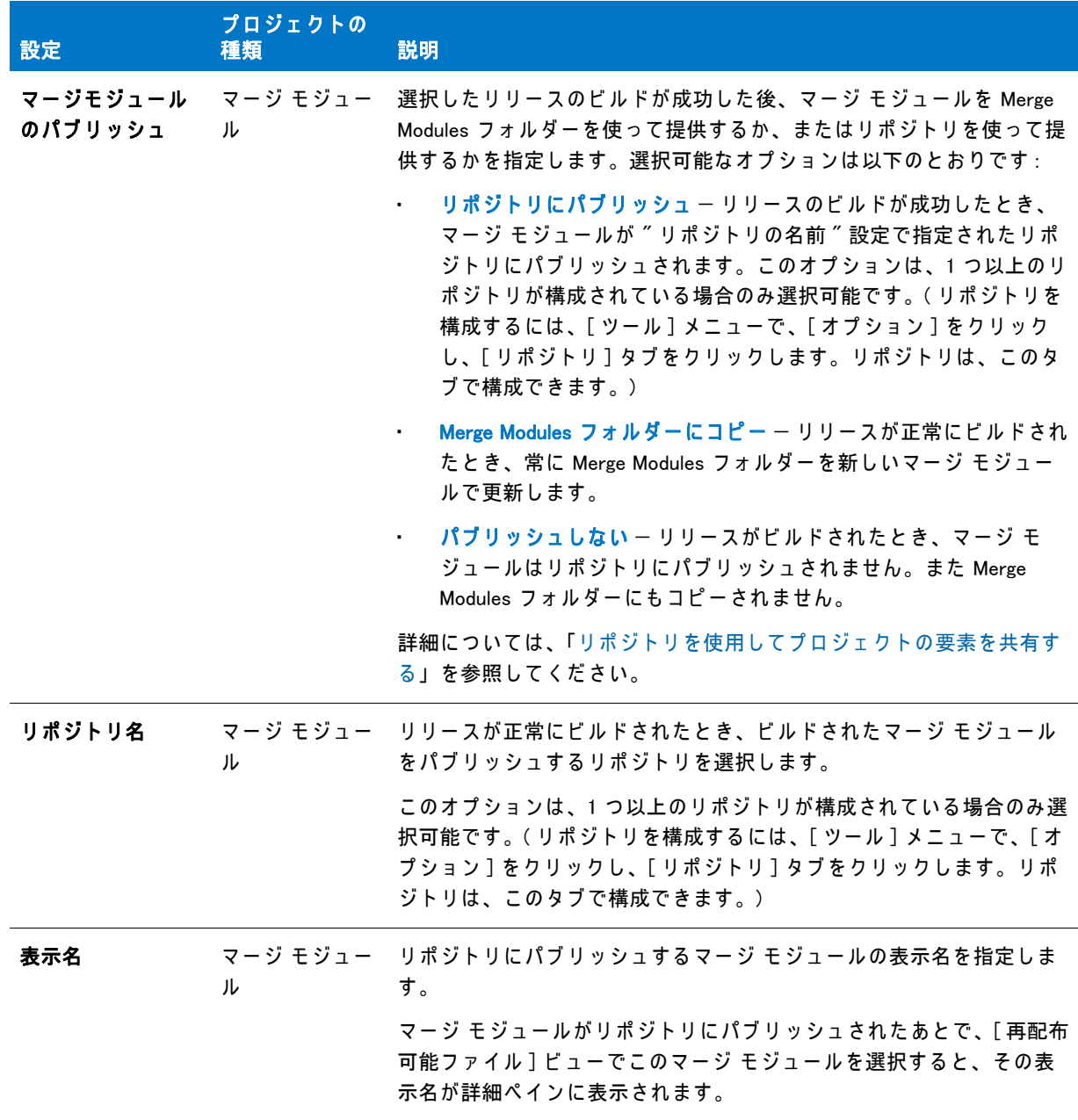

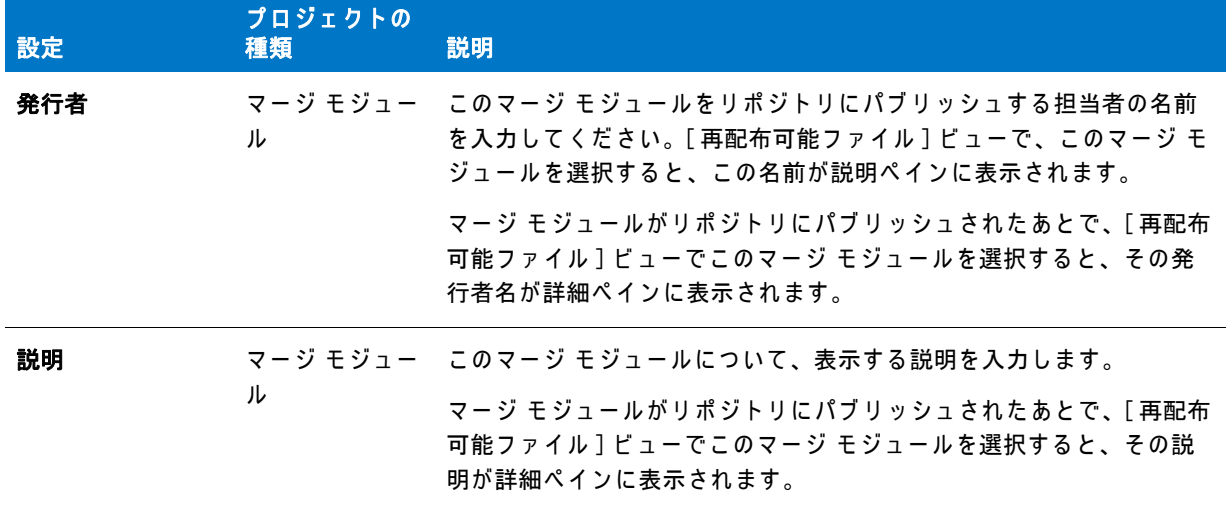

テーブル 11-134 · InstallShield (AdminStudio なし) バージョンの [イベント] タブにある " パブリッシュ " 設定 ( 続

## AdminStudio に含まれている InstallShield バージョンにおける"パブリッシュ"設定

AdminStudio の一部として出荷されるバージョンの InstallShield の場合、基本の MSI プロジェクトで [イベント] タ ブ の [ パ ブ リ ッ シ ュ ] 領域に こ の設定が あ り ま す。 こ れ ら の設定を使 っ て、 ビ ル ド中の Windows Installer パ ッ ケージをソフトウェア リポジトリにパブリッシュするかどうかなどの情報を指定します。

テーブル 11-135 · AdminStudio に含まれている InstallShield バージョンの [イベント] タブにある "パブリッシュ" 設定

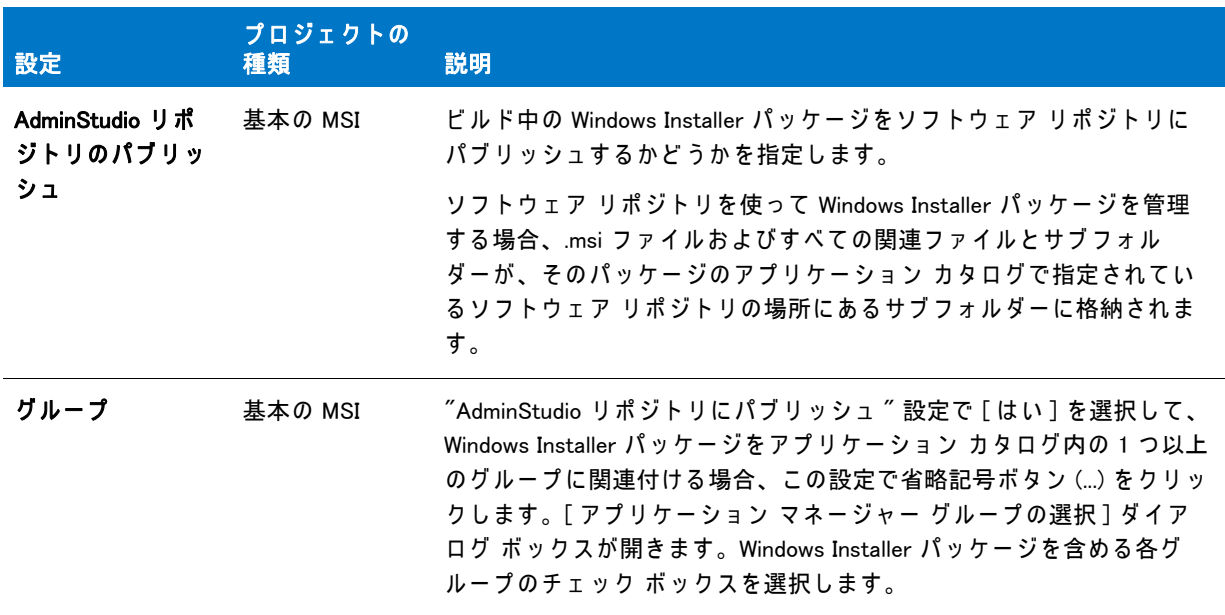

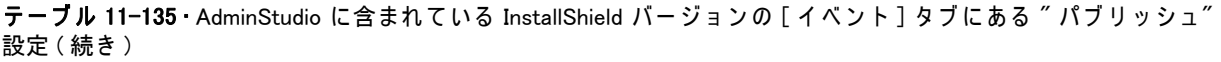

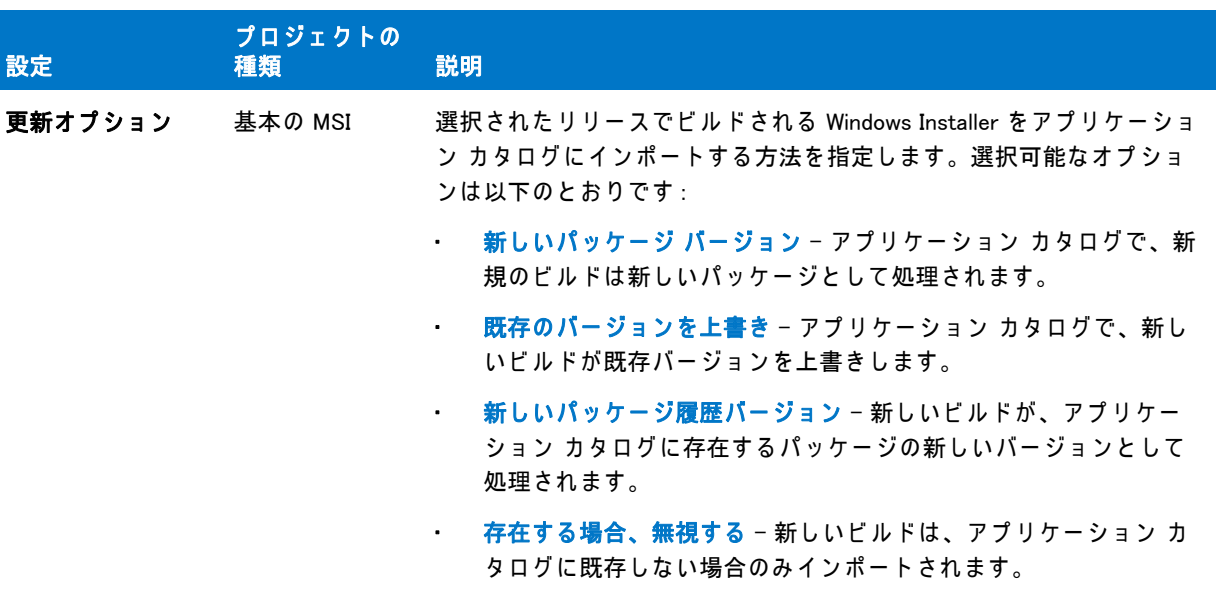

# <span id="page-2642-0"></span>配布

[イベント] タブにある [配布]領域を使って、ビルド時にリリースをフォルダーまたは FTP サイトに自動的に配 布す る た め の設定を構成し ま す。

## テーブル 11-136 · [ イベント] タブにある配布の設定

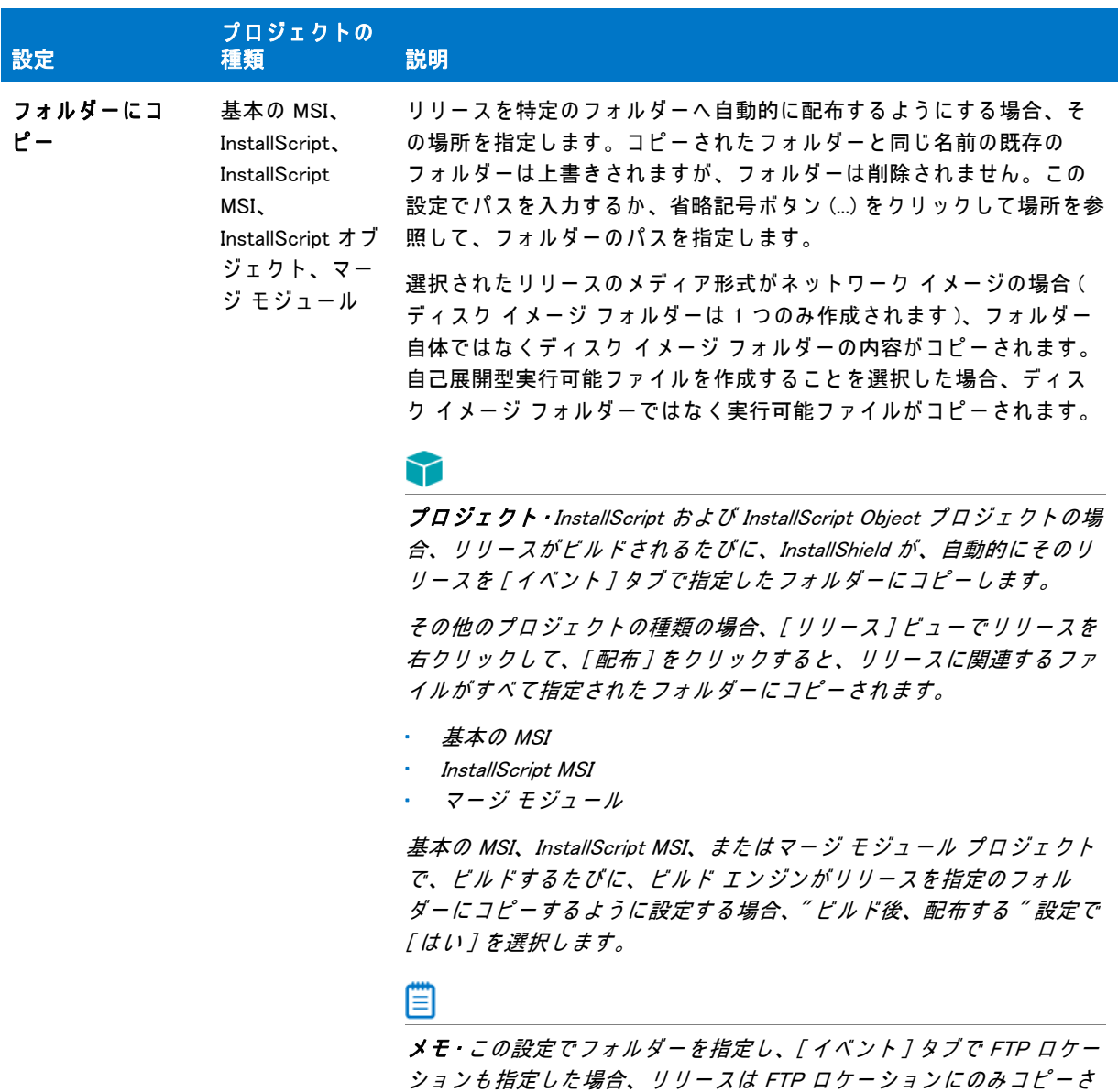

れます。

# テーブル 11-136 • [ イベント] タブにある配布の設定 (続き)

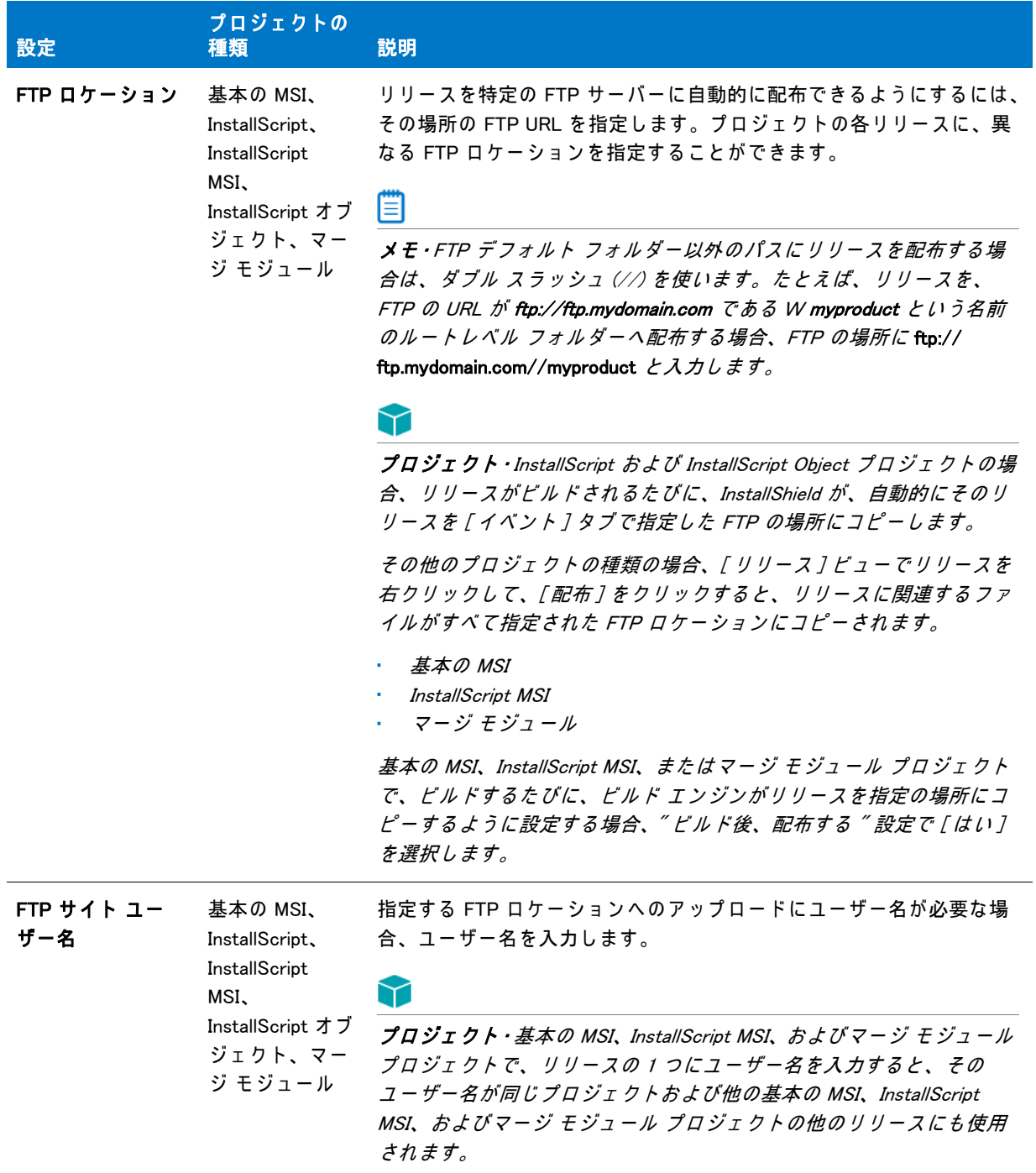

## テーブル 11-136 · [ イベント ] タブにある配布の設定 (続き)

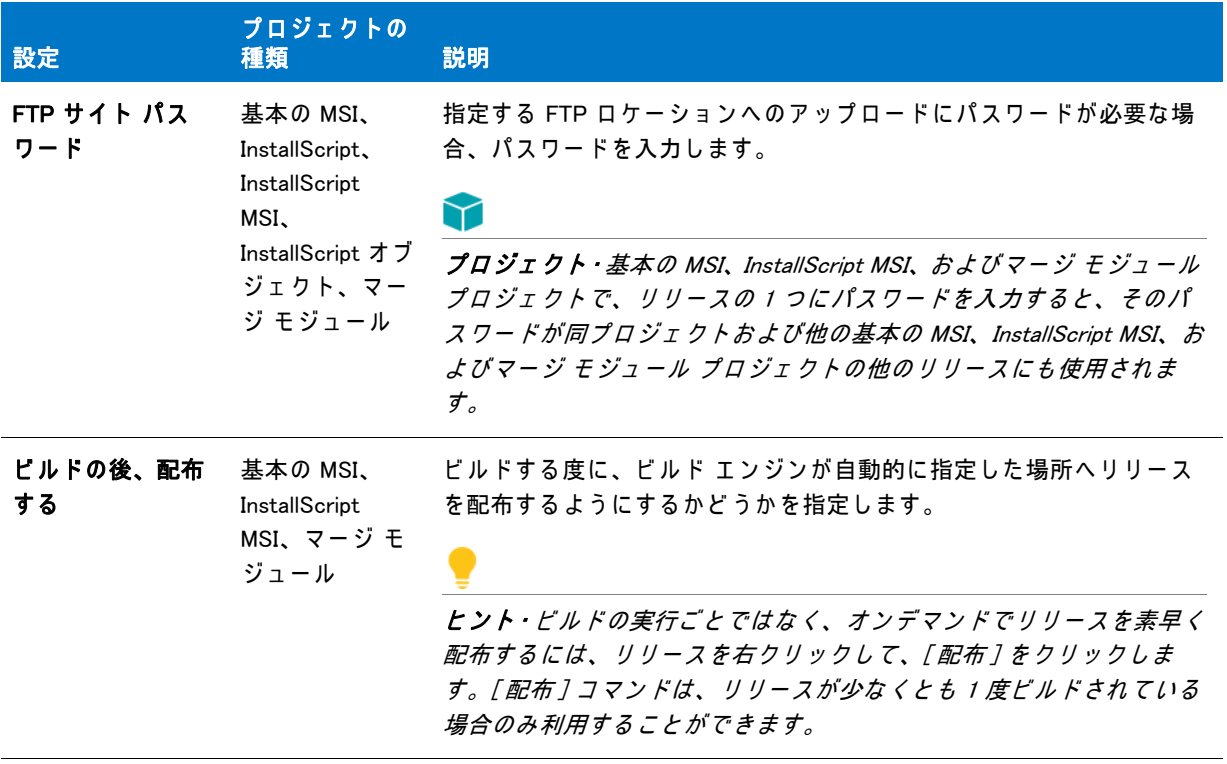

<span id="page-2644-0"></span>仮想マシンの設定

# П

エ デ ィ シ <sup>ョ</sup> ン • [ 仮想マ シ ン ] 領域は、 InstallShield Premier Edition で使用で き ま す。

[イベント]タブの [仮想マシン]領域を使って、ビルド時、またはオンデマンドで選択されたリリースを仮想マ シン (VM) に配布するときの設定を構成します。詳細については、「ビルド時またはオンデマンドで InstallShield が 初期化する仮想マシンにリリースを配布する」を参照してください。

## テーブル 11-137 • [イベント] タブにある仮想マシンの設定

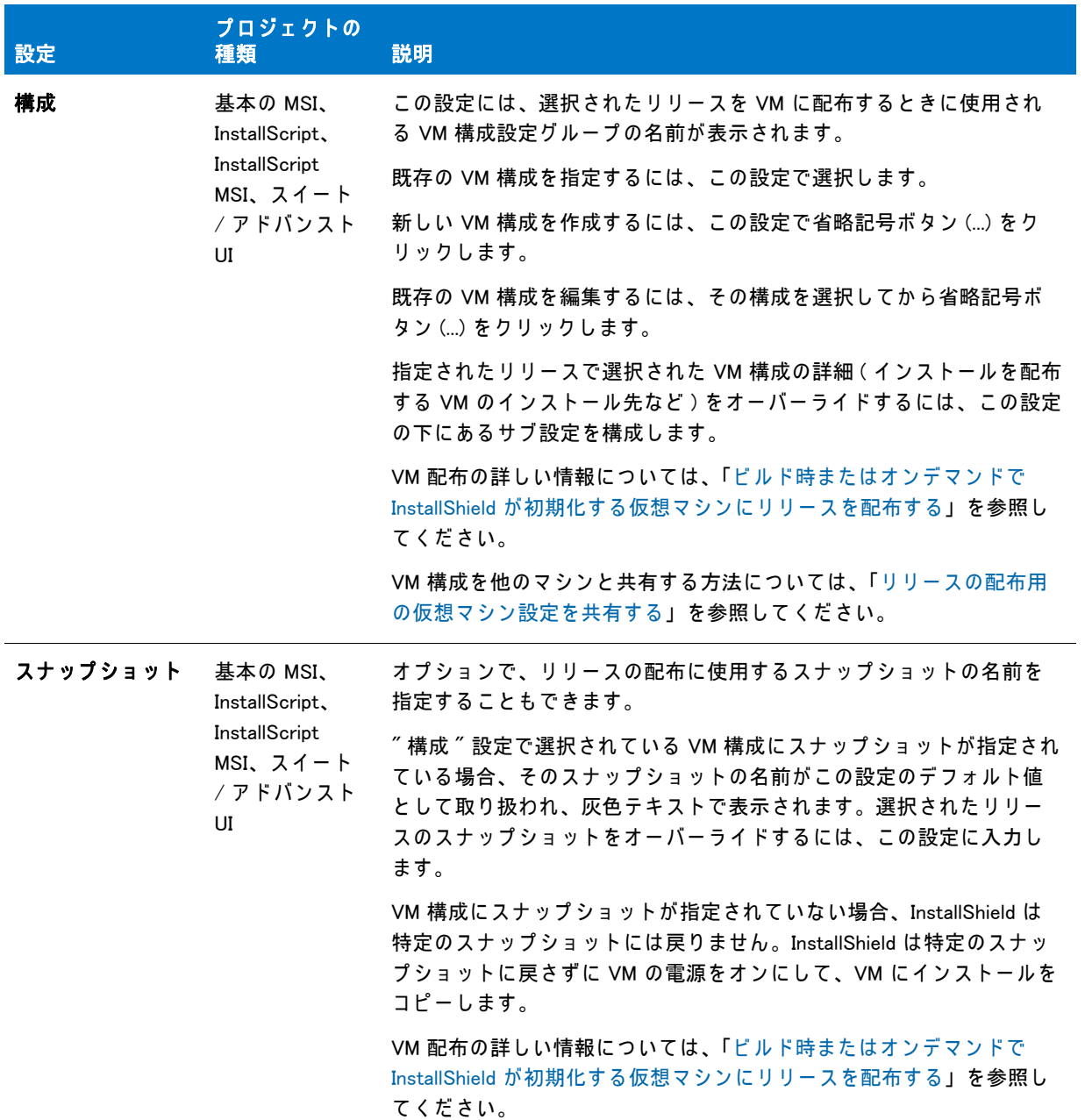

# テーブル 11-137 • [ イベント ] タブにある仮想マシンの設定 (続き)

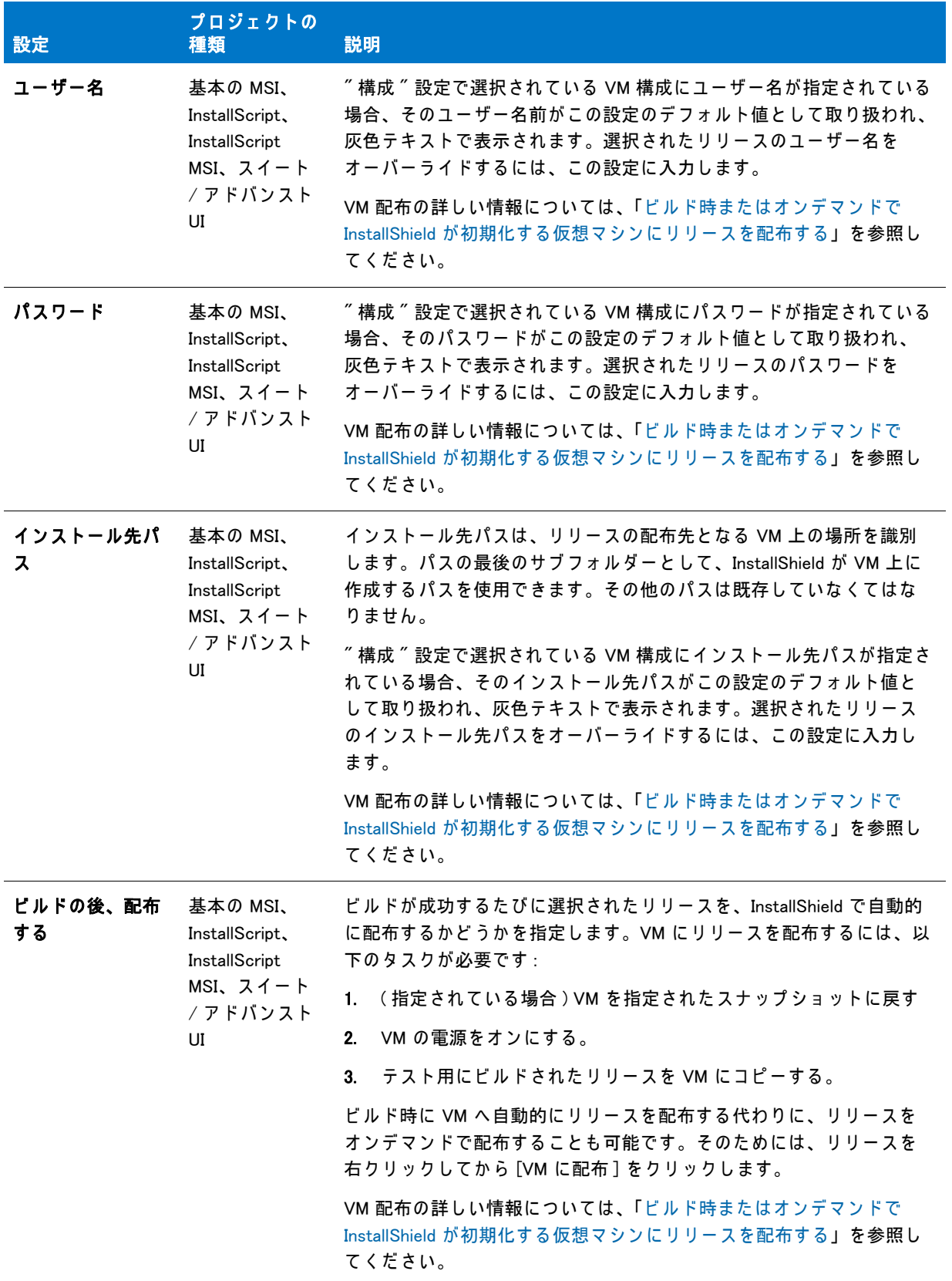

#### リリースの [Windows アプリ] タブ

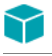

プロジェクト・[Windows アプリ]タブは、基本の MSI プロジェクトで使用できます。

UWP アプリ パッケージ (.appx) の作成は、[Windows アプリ] という名前のリリースごとに表示されるタブを使っ て有効化します。ここで、UWP アプリ パッケージのビルド プロセスに影響するいくつかの主要な設定を指定で き ます。

[Windows アプリ] タブの設定は、次のメイン カテゴリに分かれています:

- 全般
- パッケージ識別子のオーバーライド
- 表示プロパティ

# [全般]の設定

[Windows アプリ] タブにある [ 全般 ] 領域を使って、UWP アプリ パッケージ (.appx) をリリースのビルドの一部と してビルドするかどうかを指定し、デスクトップ拡張またはサーバー拡張を含めるかどうかを選択するなど、ビ ルド プロセスに影響を及ぼすその他の主要な設定を指定します。

## テーブル 11-138 · [Windows アプリ] タブにある全般設定

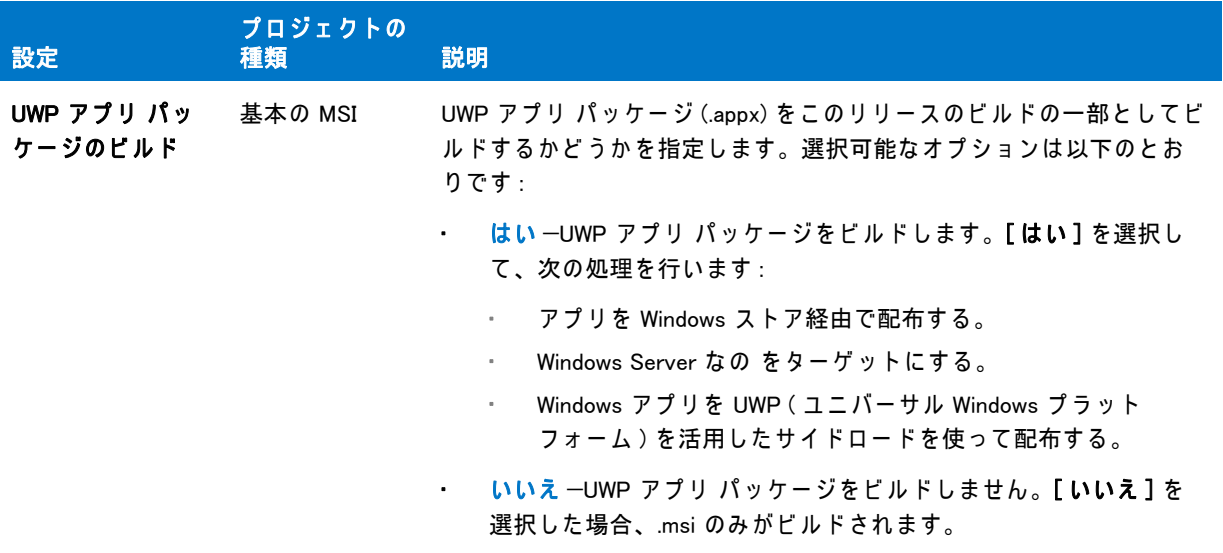

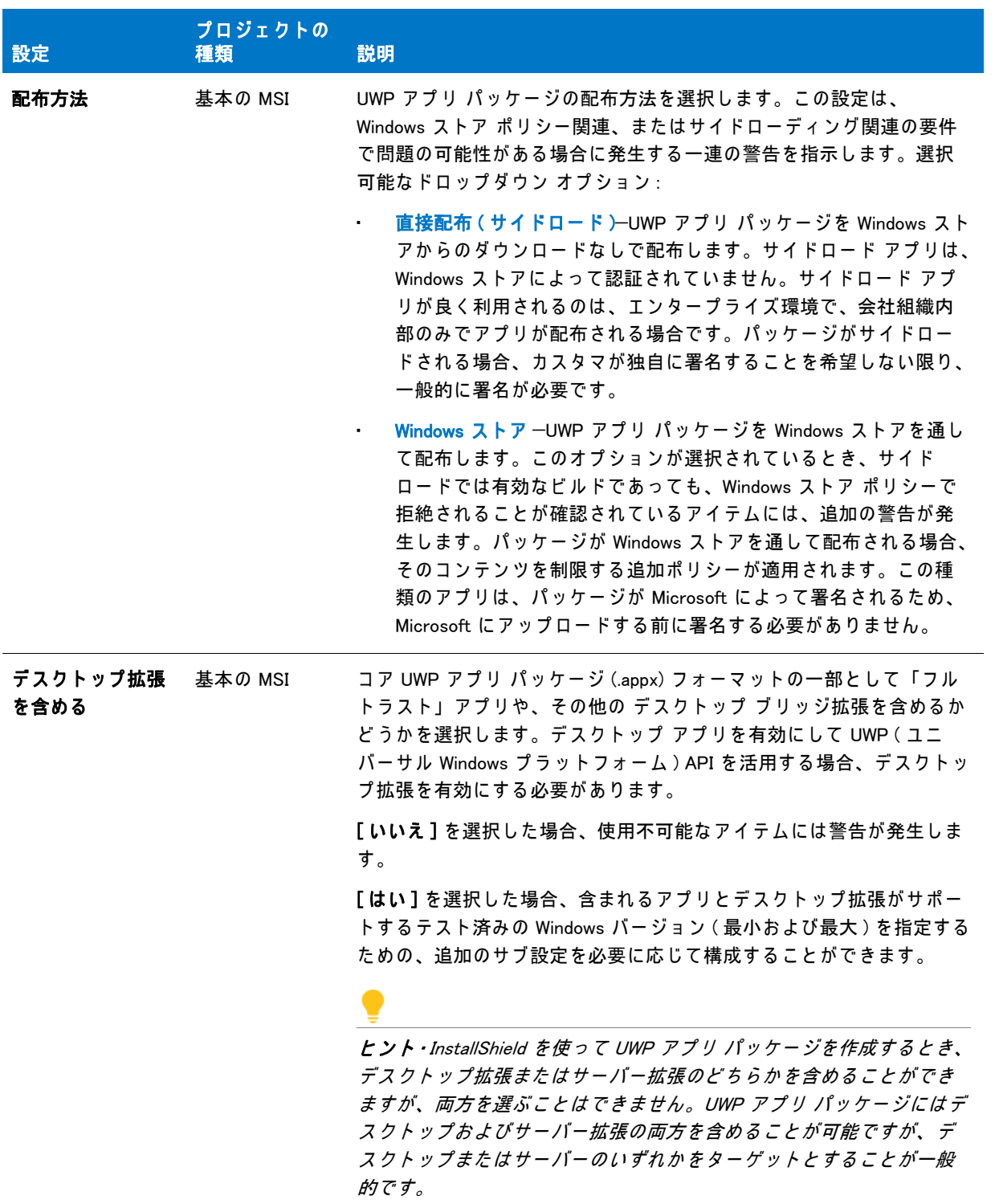

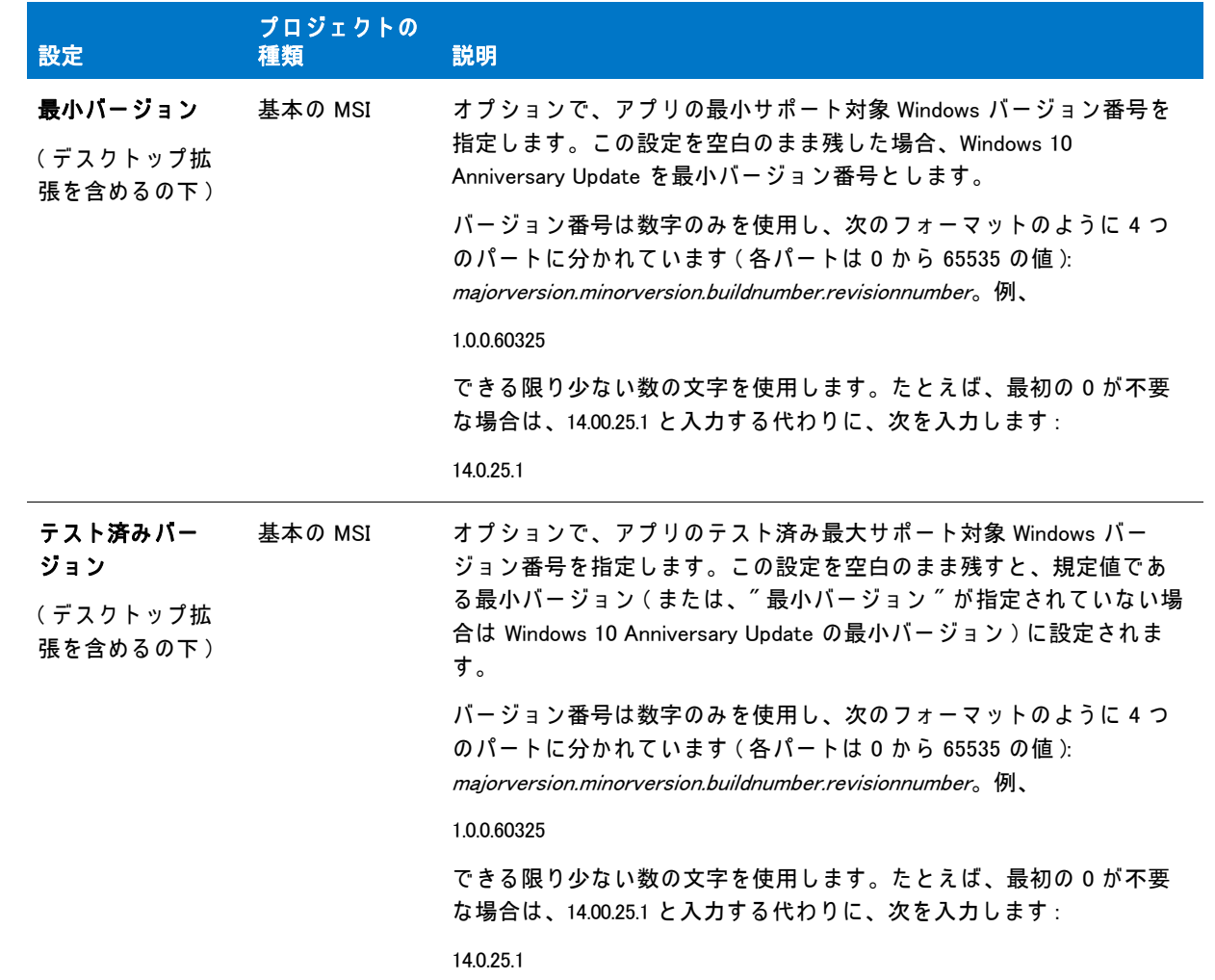

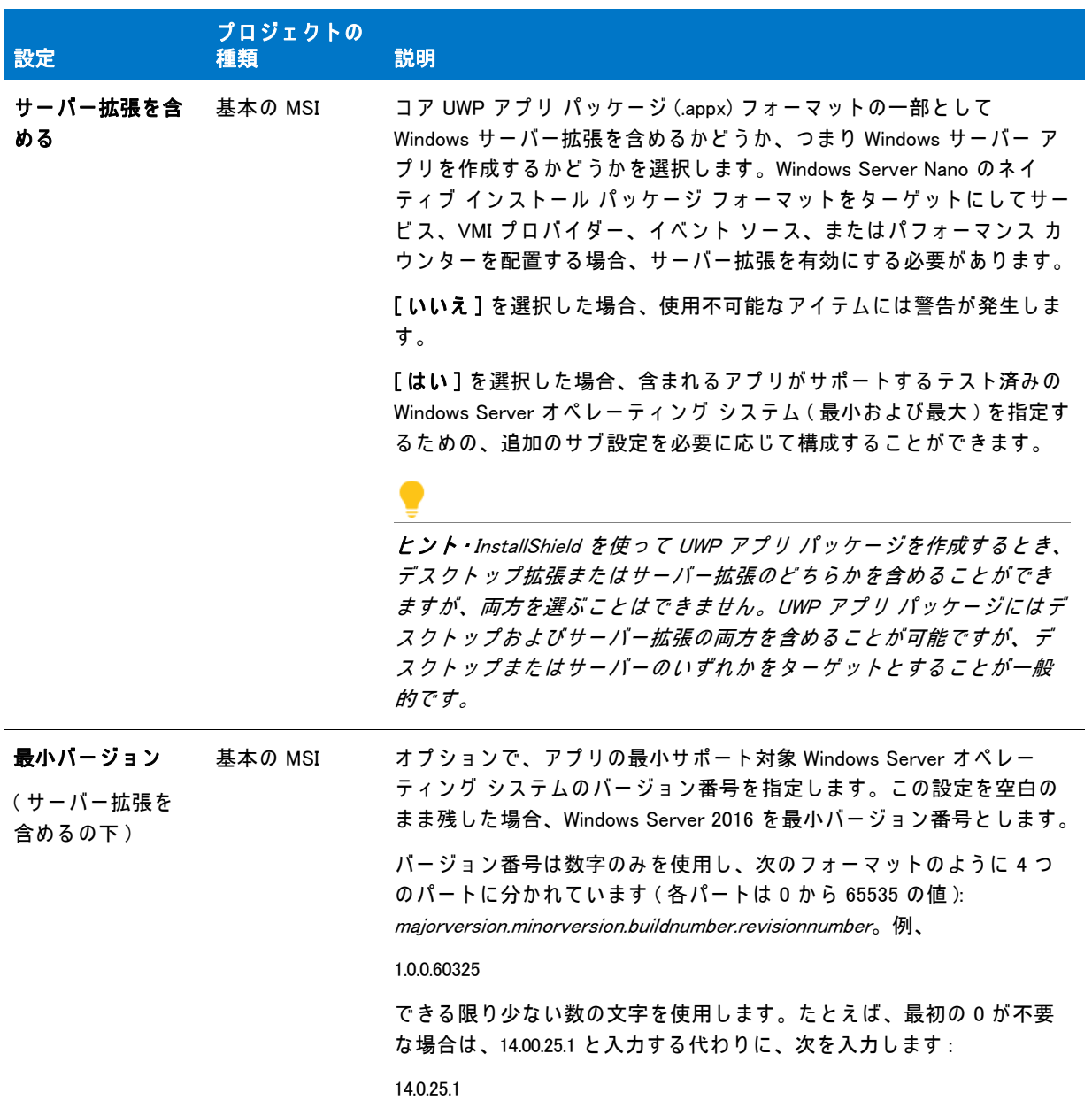

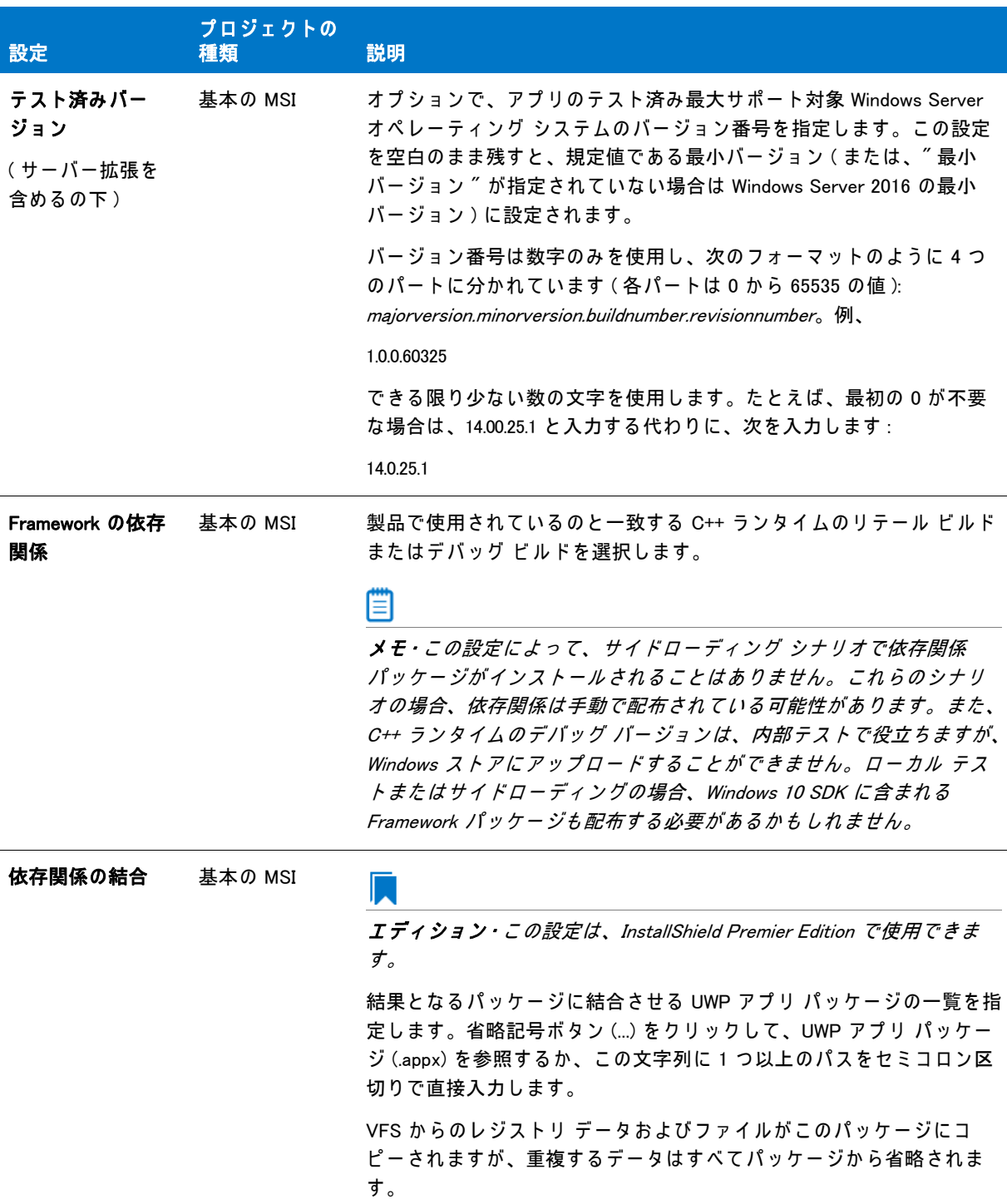

# パッケージ識別子のオーバーライドの設定

[Windows アプリ] タブの [ パッケージ ID のオーバーライド] 領域を使って、Windows に対するパッケージを一意 に識別します。これらのフィールドは、通常エンド ユーザーには表示されません。また、設定がオーバーライド で あ る た め、 既定で フ ィ ー ル ド は拡張 さ れ ま せ ん。

# 冒

メモ・アーキテクチャも、UWP アプリ パッケージの特徴の 1 つです。 [ 製品構成 ] または [ 一般情報 ] にある "テ ンプレート概要"設定を使って、UWP アプリ パッケージのアーキテクチャを指定します。

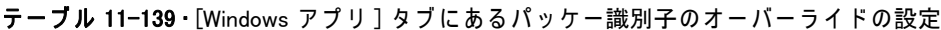

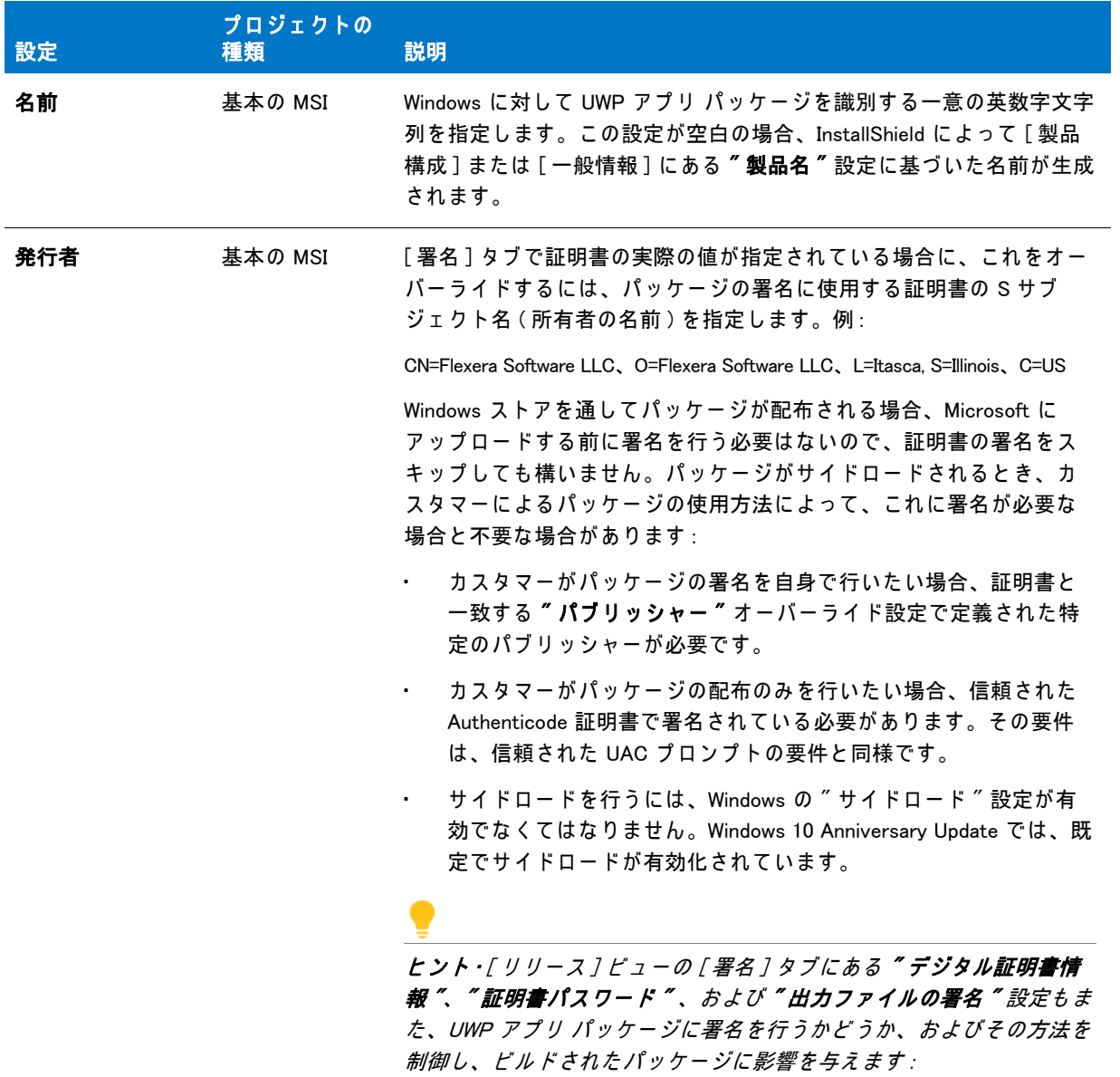

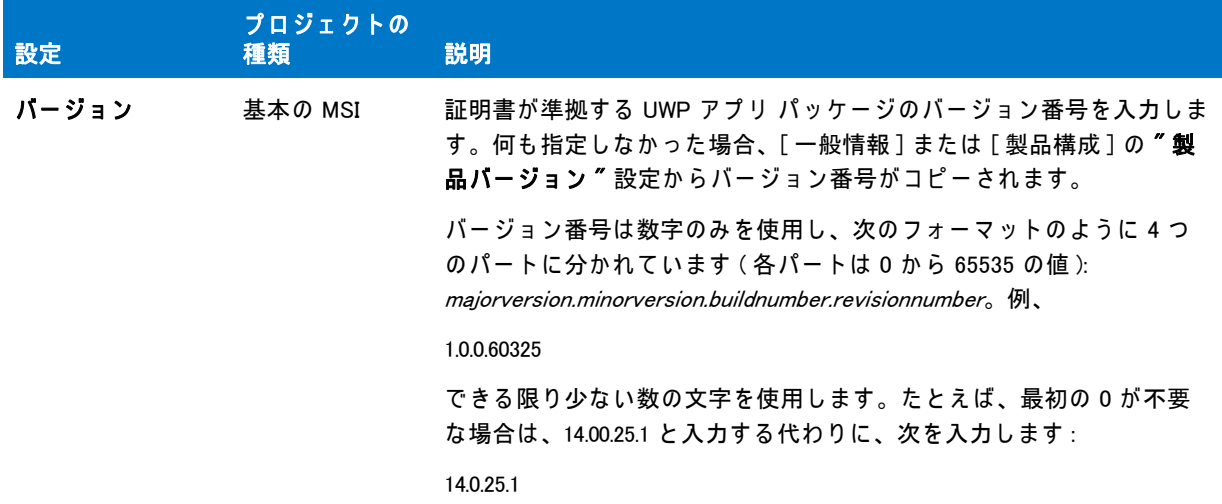

テーブル 11-139 · [Windows アプリ] タブにあるパッケー識別子のオーバーライドの設定

# 表示プロパティ

[Windows アプリ] タブの [ 表示プロパティ] 領域にある 4 つのフィールドを使って、パッケージをエンド ユー ザ ー に識別し ま す。

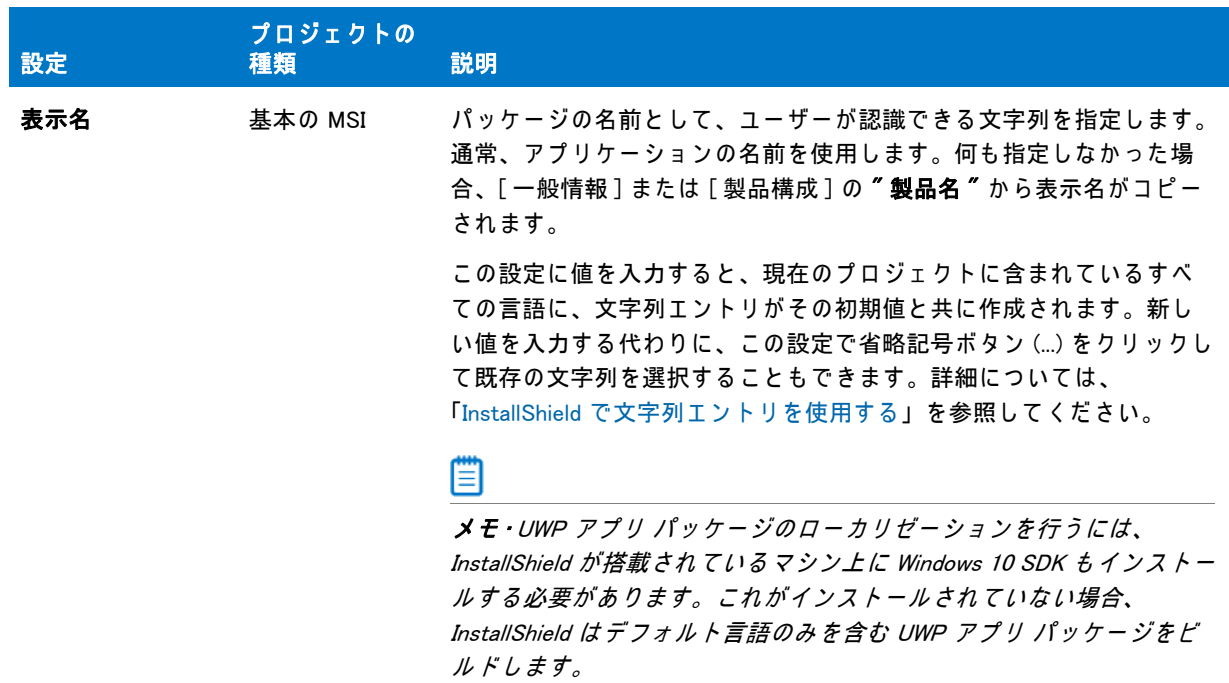

テーブル 11-140 · [Windows アプリ] タブにある表示プロパティの設定

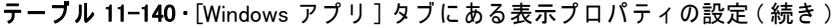

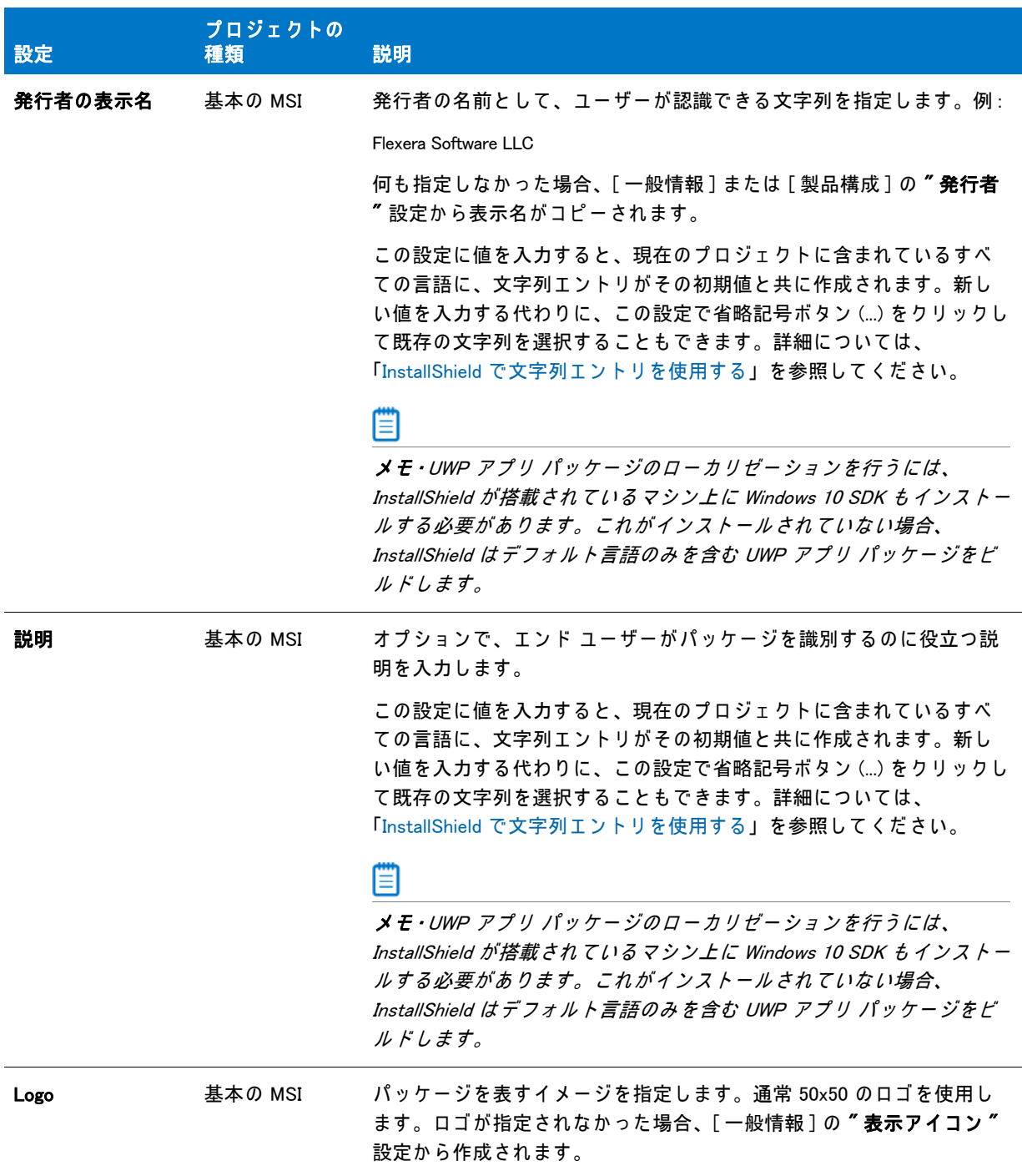

# 連鎖 .msi パッケージの設定

₩

プロジェクト・この情報は、次のプロジェクトの種類に適用します:

• 基本の MSI

• InstallScript MSI

Windows Installer 4.5 は、トランザクション処理を使った複数パッケージのインストールをサポートします。パッ ケージを連鎖させることによって、単一のトランザクションとして処理します。トランザクションに含まれる1 つまたは複数のパッケージが正しくインストールされなかった場合、またはエンド ユーザーがインストールを キャンセルした場合、Windows Installer は全てのパッケージについてロールバックを開始して、システムを以前の 状態に復元します。

[リリース] ビューにある [ 連鎖 .msi パッケージ] 領域では、インストールに連鎖するパッケージとして含める .msi パ ッ ケ ー ジ を識別し ま す。 ま た、 こ の領域で、 連鎖す る パ ッ ケ ー ジ に渡す プ ロ パ テ ィ な ど の設定も構成し ま す。

Windows Installer の連鎖機能で は、 MsiInstallProduct を通してインストールできるパ ッ ケージはすべてサポート さ れていますが、InstallScript MSI パッケージの連鎖はサポートされていません。

Windows Installer 4.0 以前のバージョンは、連鎖 .msi パッケージをインストールしません。

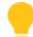

ヒ ン ト • Windows Installer 4.5 再配布可能 フ <sup>ァ</sup> イ ル の追加方法に <sup>つ</sup> い て は、 [「Windows Installer 再配布可能](#page-667-0) フ <sup>ァ</sup> イ ル を プロジェクト[に追加す](#page-667-0)る」をご覧ください。

次のテーブルは、連鎖.msi パッケージの設定について説明します。

## テーブル 11-141 · 連鎖 .msi パッケージの設定

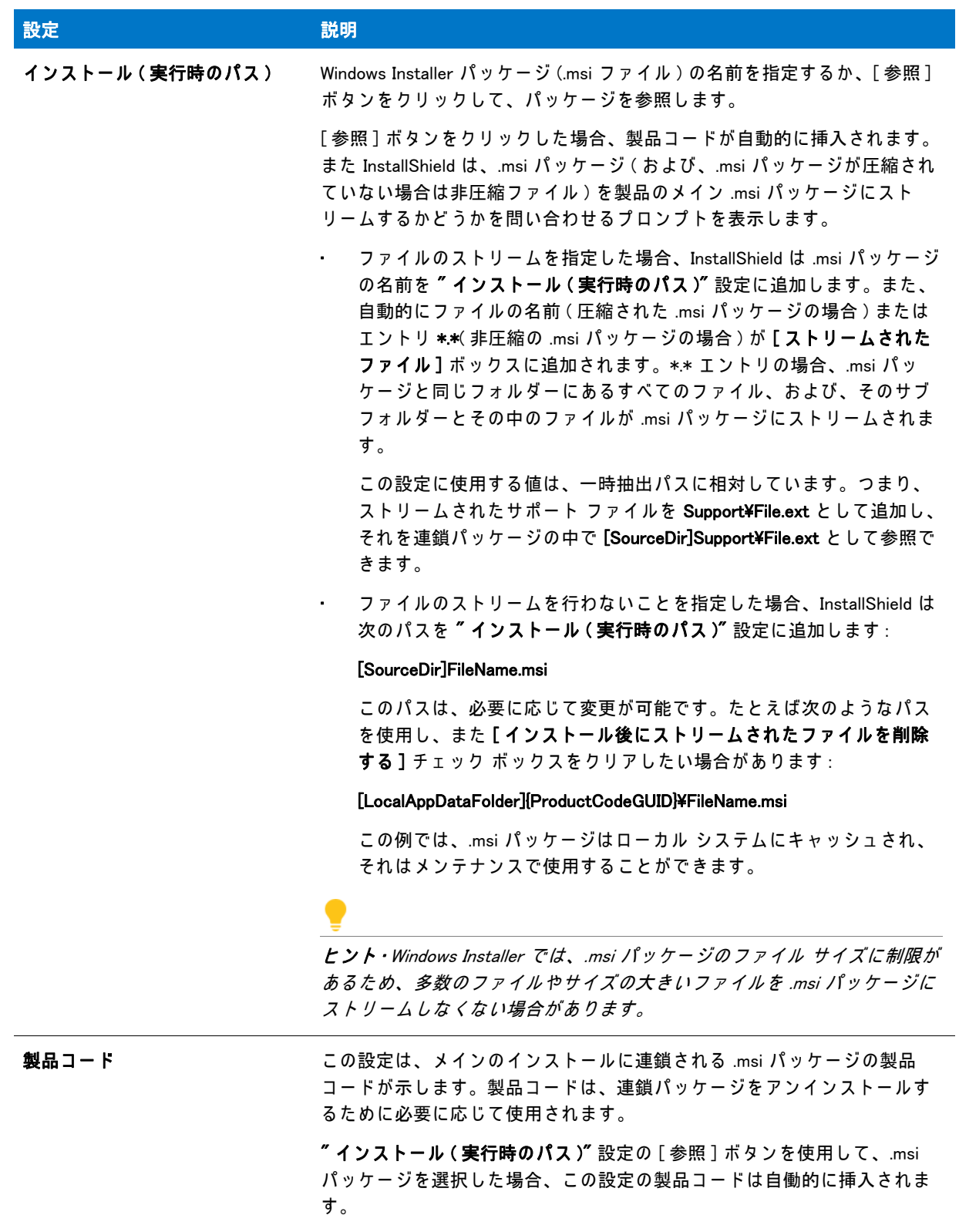

# テーブル 11-141 · 連鎖 .msi パッケージの設定 (続き)

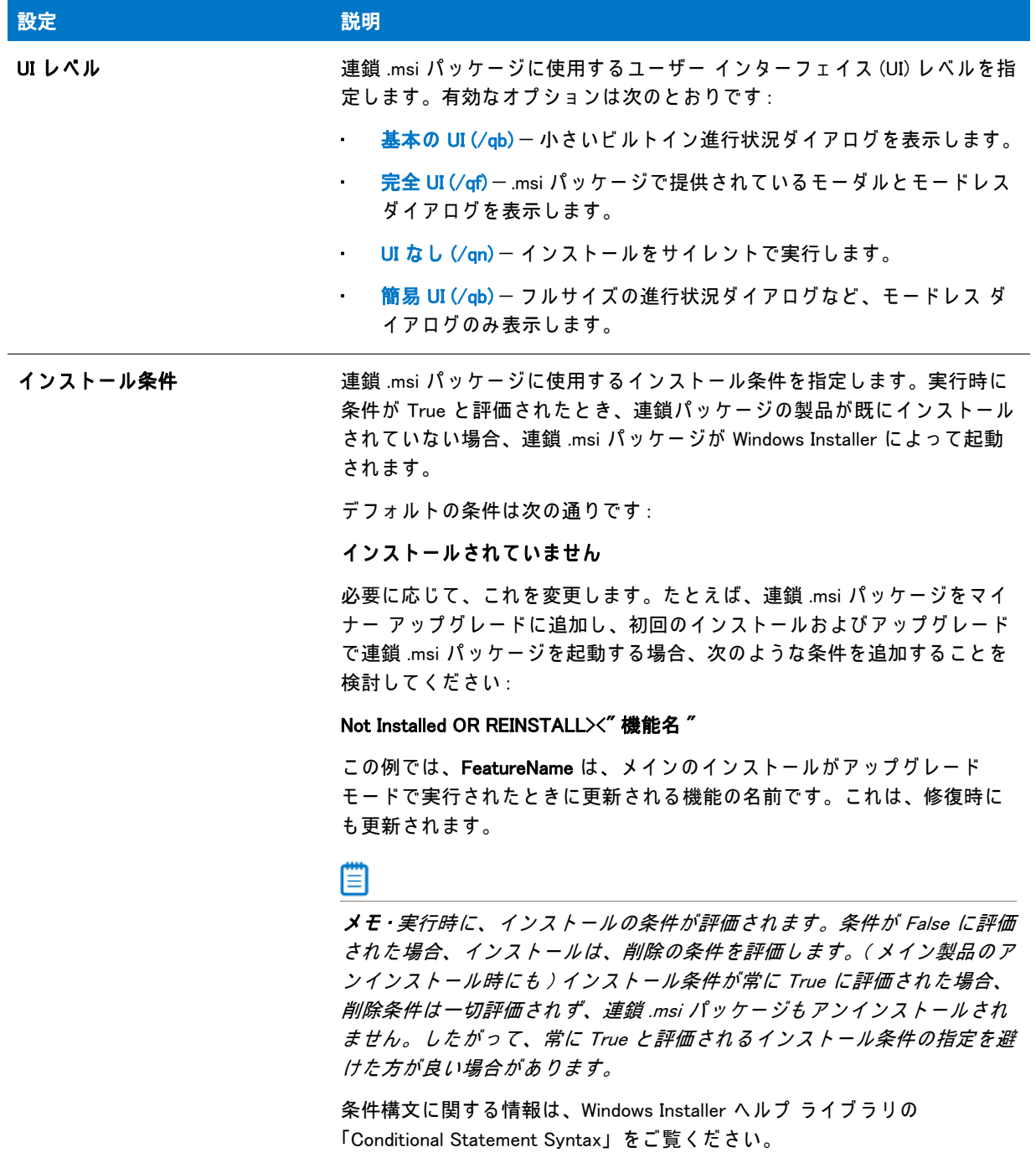

# テーブル 11-141 · 連鎖 .msi パッケージの設定 (続き)

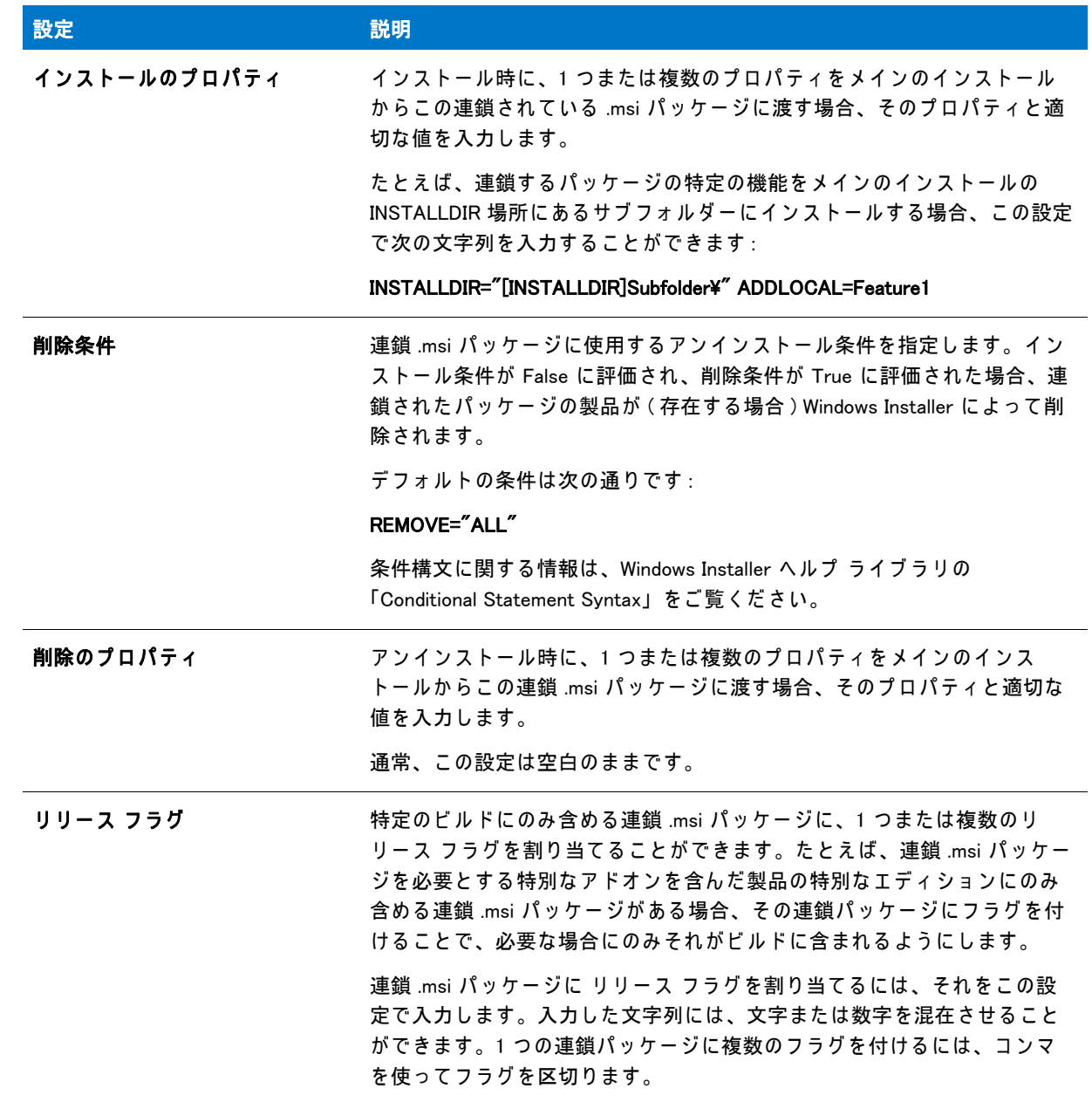

## テーブル 11-141 · 連鎖 .msi パッケージの設定 (続き)

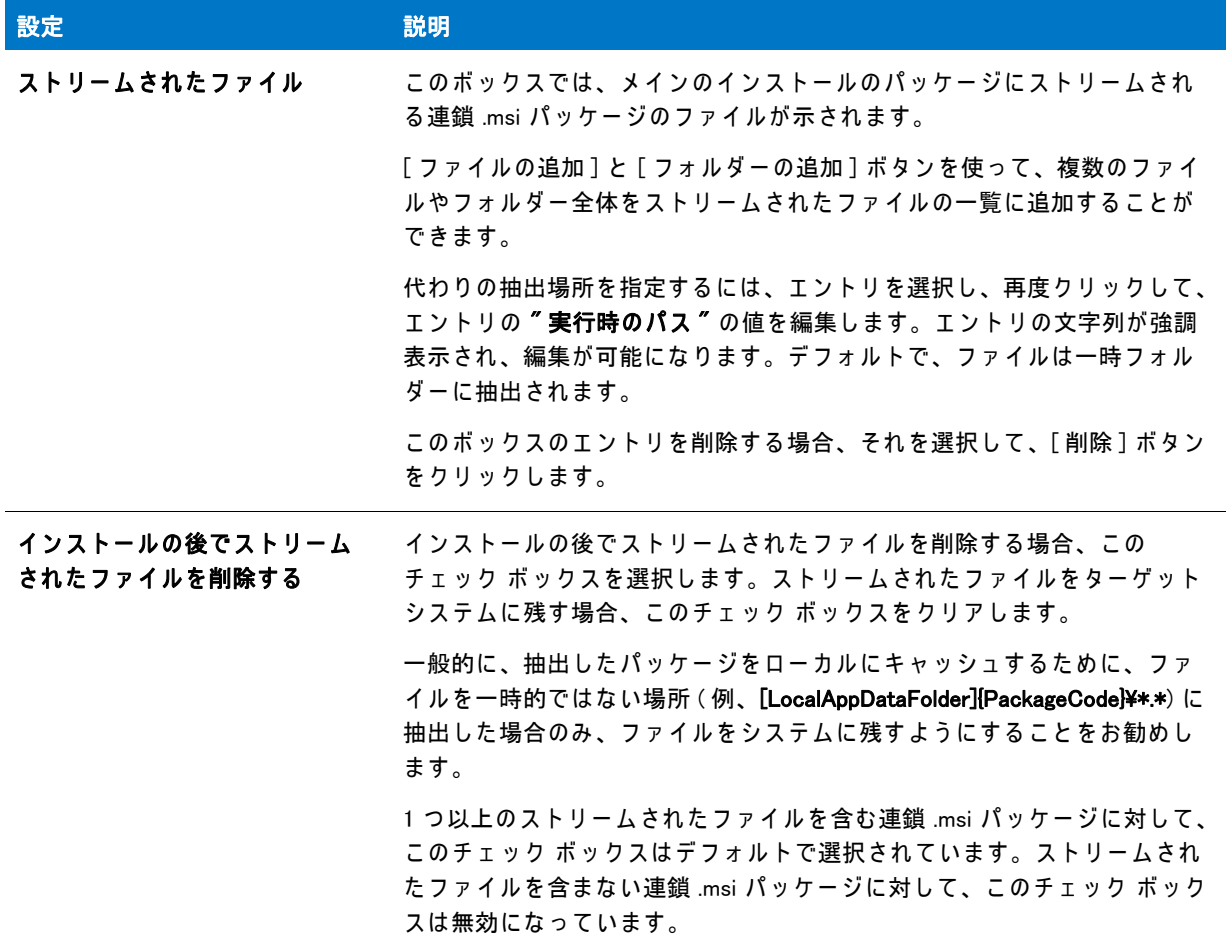

# [ パ ッ チ の デ ザ イ ン ] ビ ュ ー

 $\blacktriangledown$ 

プロジェクト・この情報は、次のプロジェクトの種類に適用します:

- 基本の MSI
- InstallScript MSI

[アップグレード] ビューでアップグレードアイテムを追加すると、パッチのデザイン ビューを利用して、パッチ と し て配布す る こ と が で き る よ う に そ の ア ッ プ グ レ ー ド の た め の パ ッ チ構成を作成す る こ と が で き ま す。 パ ッ チ は、製品の以前のバージョンを持っているターゲット システムに適用できます。

[パッチのデザイン] ビューでは複数パッチ構成を作成することも可能です。各パッチ構成にはパッチをビルドす るために必要な設定とデータが含まれます。各パッチ構成には少なくとも、最新セットアップが1つおよび以前 のセットアップが1つ含まれている必要があります。最小3つの設定のみでパッチを作成することが可能です。

## パッチの構成

# Y

プロジェクト・この情報は、次のプロジェクトの種類に適用します:

- 基本の MSI
- InstallScript MSI

パ ッ チ を作成す る に は、 ま ず [ パ ッ チ の デ ザ イ ン ] ビ ュ ー で [ パ ッ チ の デ ザ イ ン ] エ ク ス プ ロ ー ラ ー を右 ク リ ッ ク し て か ら 、 [ 新規の パ ッ チ の構成を追加 ] を ク リ ッ ク し ま す。 パ ッ チ の構成は、 少な く と も、 最新セ ッ ト ア ッ プ 1 つ と 1 つ ま た は複数の以前の セ ッ ト ア ッ プ か ら な り ま す。 最新お よ び以前の セ ッ ト ア ッ プ を指定す る前に、 次の タブでパッチの構成のパッチのプロパティを全般的に指定することができます。

- [共通](#page-2660-0)
- [識別](#page-2662-0)
- デジタル署名
- [シーケンス](#page-2664-0)
- [詳細](#page-2664-1)

#### <span id="page-2660-0"></span>[ 共通 ] タ ブ

プロジェクト・この情報は、次のプロジェクトの種類に適用します:

- 基本の MSI
- InstallScript MSI

[パッチのデザイン] ビューでパッチの構成をクリックすると、複数のタブが表示されます。パッチの構成の [共 通1タブは、よく利用されるパッチの構成を表示します。

## パ ッ チ出力の場所

パ ッ チ フ ァ イ ル を ビ ル ド す る場所を指定、 ま た は既存 フ ォ ル ダ ー を検索し ま す。 InstallShield は、 出力先に次の サ ブディレクトリを追加します。

#### ¥PatchConfigName¥Patch

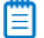

メ モ • InstallShield は出力デ ィ レ ク ト リ に Interim ( 中間 ) と 呼ばれ る フ ォ ル ダ <sup>ー</sup> も追加し ま す。 Interim フォルダー はパッチをピルドしたあとに次のファイルを含みます。

- \*.log パ <sup>ッ</sup> チ作成プ ロ セ ス か ら の出力が含ま れ て い ま す。 通常ト ラ ブ ル シ <sup>ュ</sup> <sup>ー</sup> テ <sup>ィ</sup> ン グ に役立つ情報が含ま れ て い ま す。
- \*.pcp パ <sup>ッ</sup> チ作成の プ ロ パ テ <sup>ィ</sup> フ <sup>ァ</sup> イ ル。 パ <sup>ッ</sup> チ パ <sup>ッ</sup> ケ <sup>ー</sup> ジ を生成す る た め に必要なす べ て の設定が保存 さ れ て い ま す。

## ラ ン チ ャ の設定

ここでは、次のようなランチャー設定を構成することができます。

#### テーブル 11-142 · 構成可能なランチャー設定

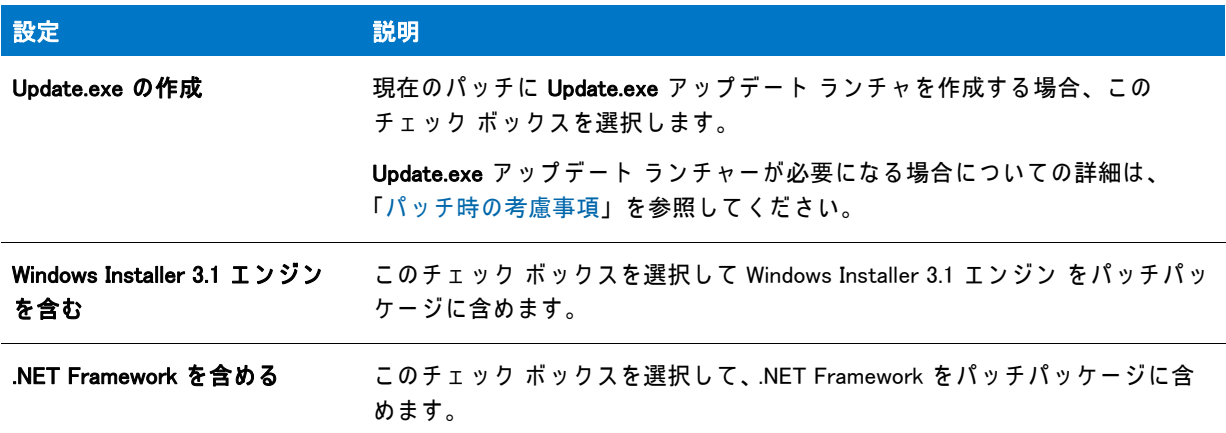

## パッチ作成キャッシュ

ここでは、次の設定を行うことができます。

テーブル 11-143 · パッチ作成キャッシュの設定

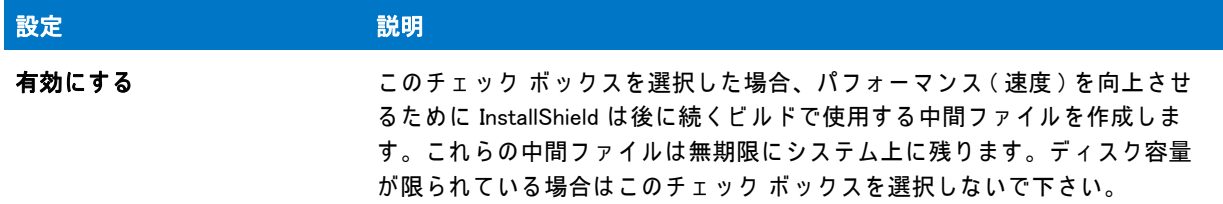

## 大きなファイルのパッチの最適化

このチェック ボックスを選択して、インストール プロジェクトで 4 MB よりも大きい全アプリケーションファイ ル用に小さな bit レベルのパッチを作成します。

## パ ッ チ の ア ン イ ン ス ト ー ル を許可す る (Windows Installer 3.0 が必要 )

アプリケーション全体と他のパッチをアンインストールして再度インストールし直す手間を掛けずにパッチをア ン イ ン ス ト ー ル で き る よ う に し た い と き、 こ の チ ェ ッ ク ボ ッ ク ス を選択し ま す。 パ ッ チ の ア ン イ ン ス ト ー ル は一 定の条件下のみ で作動し ま す の で ご注意 く だ さ い。 た と え ば、 バ ー ジ ョ ン 3.0 以前の Windows Installer は ア プ リ ケーションからパッチのみを削除することができません。さらに詳しい情報は、Windows Installe r ヘルプ ライブ ラ リ の 「Removing Patches」 を参照し て く だ さ い。

## $\blacktriangledown$

プロジェクト·InstallScript MSI プロジェクトで、InstallScript ユーザー インターフェイス (UI) のスタイルが、外部 UI ハンドラーとして InstallScript エンジンを使用する従来型のスタイルの場合、アンインストール可能なパッチ機 能は使用できません。

この関数は、InstallScript UI スタイルが (埋め込み UI ハンドラーとして InstallScript エンジンを使用する)新しい スタイルである InstallScript MSI プロジェクトに適用します。詳細については、[「InstallScript MSI イ](#page-514-0)ンストールで InstallScript エンジンを外部エンジンとして使用する方法と、[埋め込み UI ハ](#page-514-0)ンドラーとして使用する方法の違い」 を参照し て く だ さ い。

## パッチのビルド

適切な設定をすべて構成したあと、このボタンをクリックしてパッチをビルドします。

EI

メ モ • [ パ <sup>ッ</sup> チ の デ ザ イ ン ] エ ク ス プ ロ <sup>ー</sup> ラ <sup>ー</sup> か ら パ <sup>ッ</sup> チ を ビ ル ド す る こ と も で き ま す。 適切な パ <sup>ッ</sup> チ構成を右 ク リックして、パッチのピルド を選択します。

#### <span id="page-2662-0"></span>[ 識別 ] タ ブ

## ⋎

プロジェクト・この情報は、次のプロジェクトの種類に適用します:

- 基本の MSI
- InstallScript MSI

[パッチのデザイン] ビューでパッチの構成をクリックすると、複数のタブが表示されます。[識別] タブには、 表示文字列の設定があります。表示文字列は、[プログラムの追加と削除]で表示されるパッチに関する情報に使 用 さ れ ま す。 メ タ デ ー タ は、 タ ー ゲ ッ ト マ シ ン の適用 さ れ た パ ッ チ を検索し カ タ ロ グ す る Windows Installer 3.0 以 降の API によっても使用されます。

ヒ ン ト • [ パ <sup>ッ</sup> チ の デ ザ イ ン ] ビ <sup>ュ</sup> <sup>ー</sup> で パ <sup>ッ</sup> チ構成の最新セ <sup>ッ</sup> ト ア <sup>ッ</sup> プ を変更す る た び に、 そ の最新セ <sup>ッ</sup> ト ア <sup>ッ</sup> プ か ら の [ プ ロ グ ラ ム の追加 と 削除 ] 情報が [ 識別 ] タ ブ に あ る設定用の値 と し て使用 さ れ ま す。 必要に応じ て、 [ 識別 ] タブの値をオーバー ライドすることもできます。

#### テーブル 11-144 · [ 識別 ] タブの設定

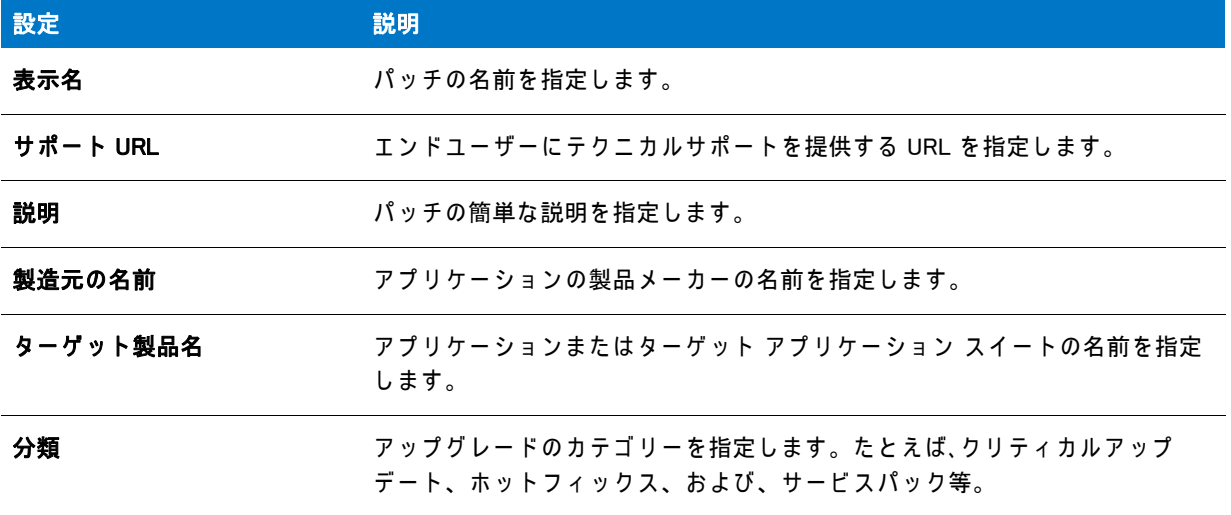

## <span id="page-2663-0"></span>[デジタル署名] タブ

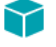

プロジェクト・この情報は、次のプロジェクトの種類に適用します:

- 基本の MSI
- InstallScript MSI

[パッチのデザイン] ビューでパッチの構成をクリックすると、複数のタブが表示されます。[デジタル署名] タ ブで、パッチにデジタル署名をするときの設定を指定することができます。

冒

メモ・パッチのファイル(アプリケーションの実行可能ファイルなど)にデジタル署名を行う場合、[ リリース] ビ <sup>ュ</sup> ーの [ [署名](#page-2622-0) ] タ ブ で署名す る フ <sup>ァ</sup> イ ル を指定す る こ と が で き ま す。

#### テーブル 11-145·[デジタル署名] タブに設定

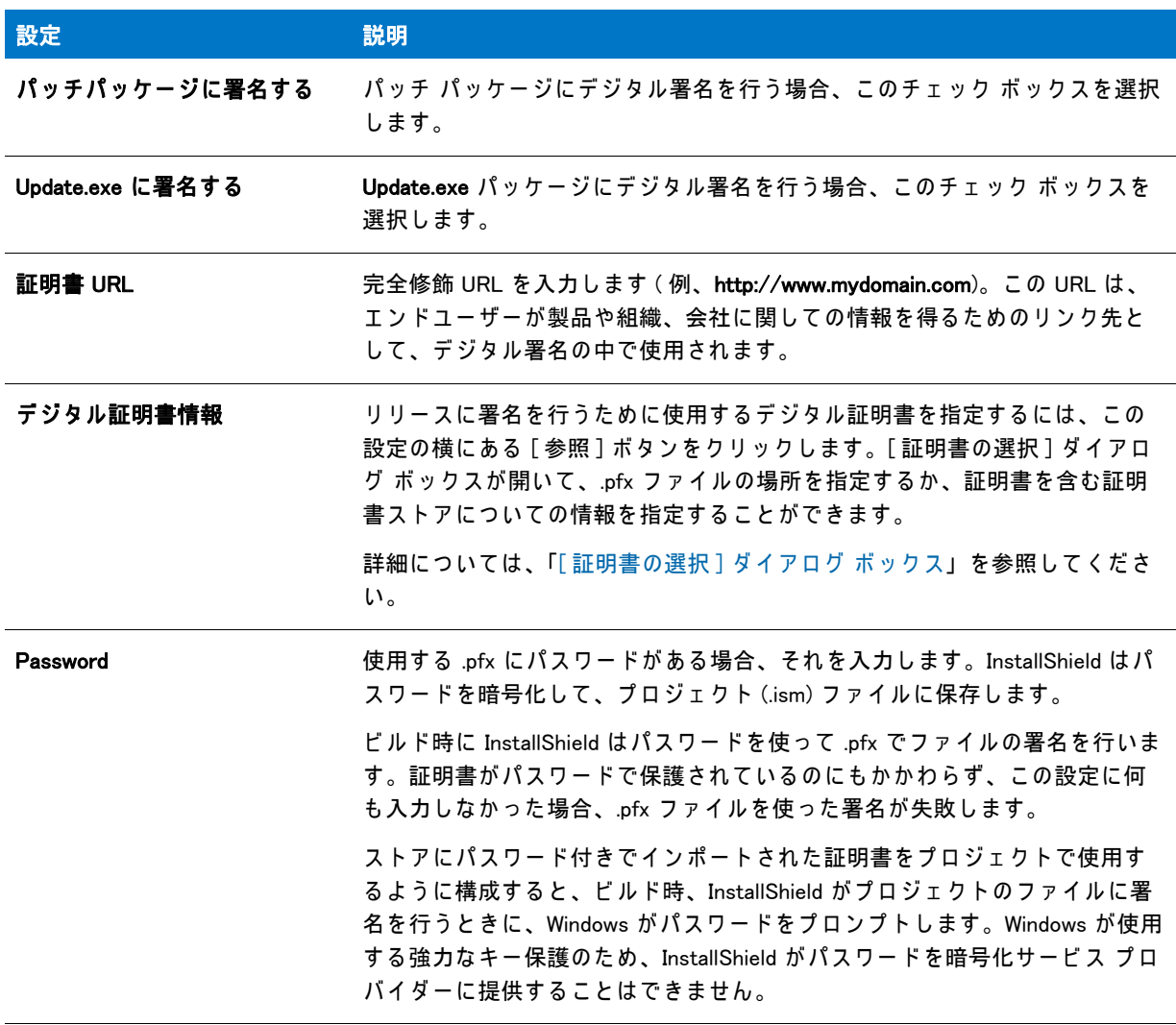
テーブル 11-145 · 「デジタル署名 1 タブに設定 (続き)

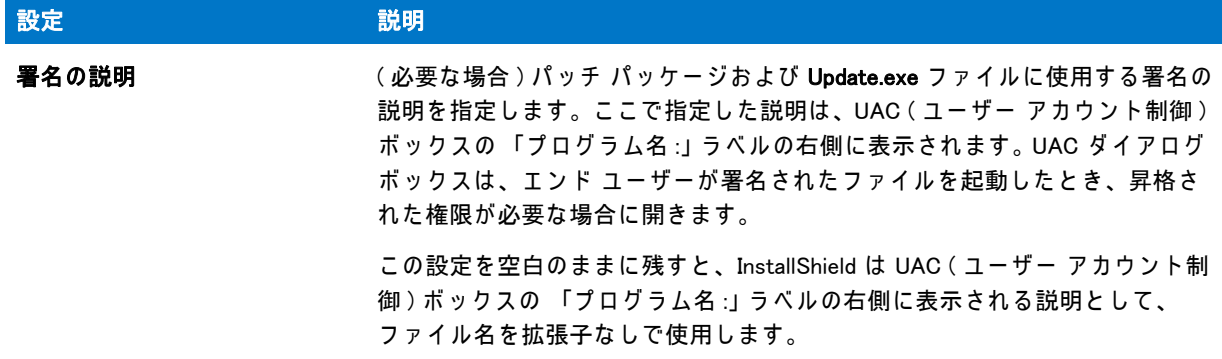

#### 「 シーケンス1タブ

### Υ

プロジェクト・この情報は、次のプロジェクトの種類に適用します:

- 基本の MSI
- InstallScript MSI

[パッチのデザイン] ビューでパッチの構成をクリックすると、複数のタブが表示されます。[シーケンス] タブ で、パッチがターゲットマシンに提供された順番に関係なく、どの順番で Windows Installer バージョン 3.0 以上が イ ン ス ト ー ル さ れ た製品に パ ッ チ を適用す る か を指定し ま す。 バ ー ジ ョ ン 3.0 以前の Windows Installer の場合、 パッチ シーケンスは無視され、すべてのパッチは、ターゲットマシンに提供された順番で製品に適用されます。

# デフォルト パッチ シーケンスを使用する

製品にパッチにデフォルトのシーケンスを使用したいとき、このチェック ボックスを選択します。このデフォル トのシーケンスを参照して、もう使われていないパッチ、入れ替わったパッチ、または製品に既に適用済みの パッチを見ることができます。

このチェック ボックスをクリアすると、カスタム シークエンスを追加することができます。このチェック ボッ ク ス を ク リ ア に し た ま ま で、 シ ー ケ ン ス を追加を し な い と 、 シ ー ケ ン ス情報は パ ッ チ に組み込ま れ ま せ ん。

#### [ 詳細 ] タ ブ

### ⋎

プロジェクト・この情報は、次のプロジェクトの種類に適用します:

- 基本の MSI
- InstallScript MSI

[パッチのデザイン] ビューでパッチの構成をクリックすると、複数のタブが表示されます。パッチの構成の詳細 タブには、パッチの構成のためのビルド設定がすべて表示されます。

# パッチの設定

ここでは、次のようなパッチのための設定を構成することができます。

#### テーブル 11-146 · パッチ構成の設定

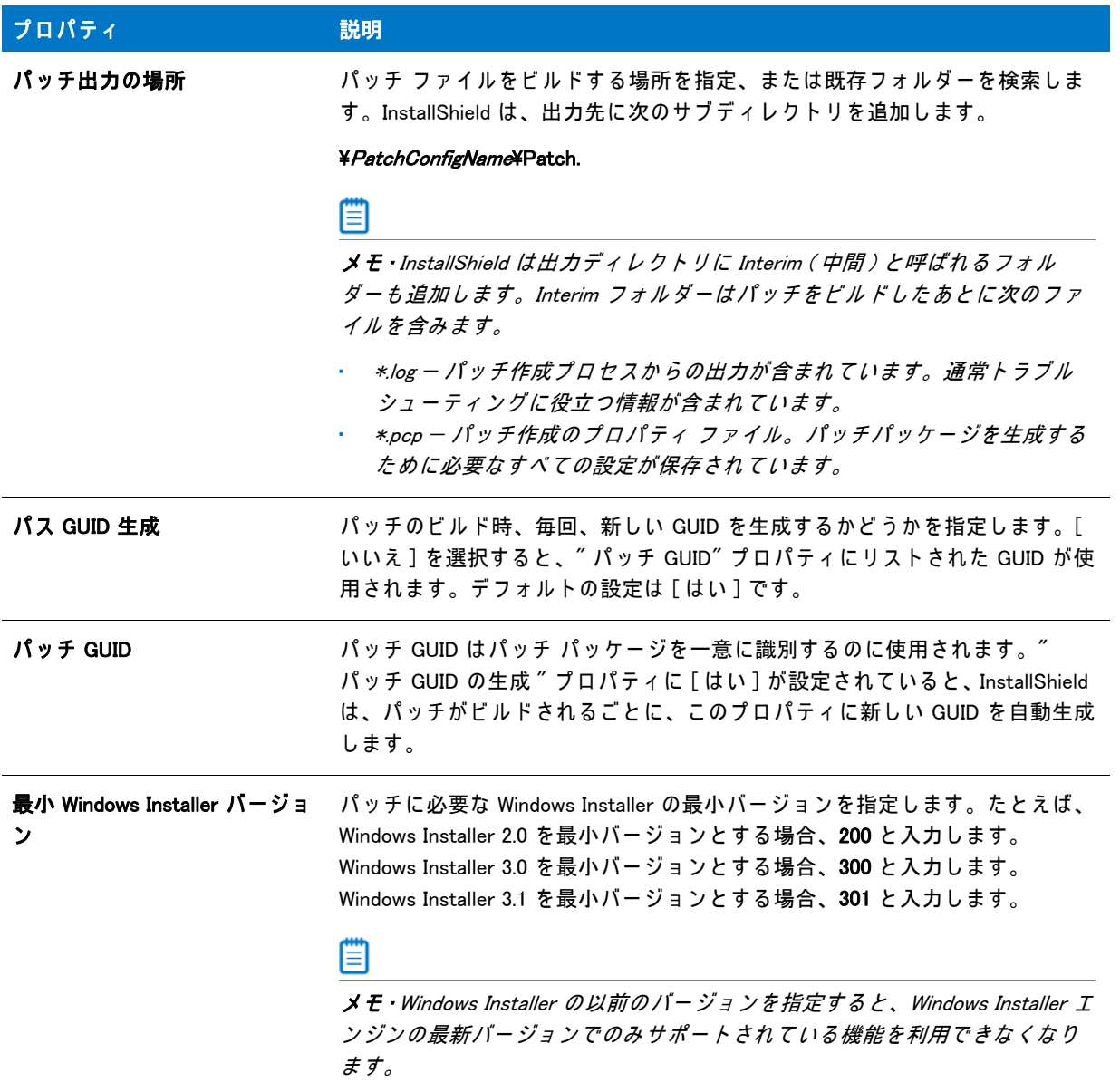

# ビ ル ド の設定

ここでは、次のようなパッチのためのビルド設定を構成することができます。

#### テーブル 11-147 · パッチ用のビルドの設定

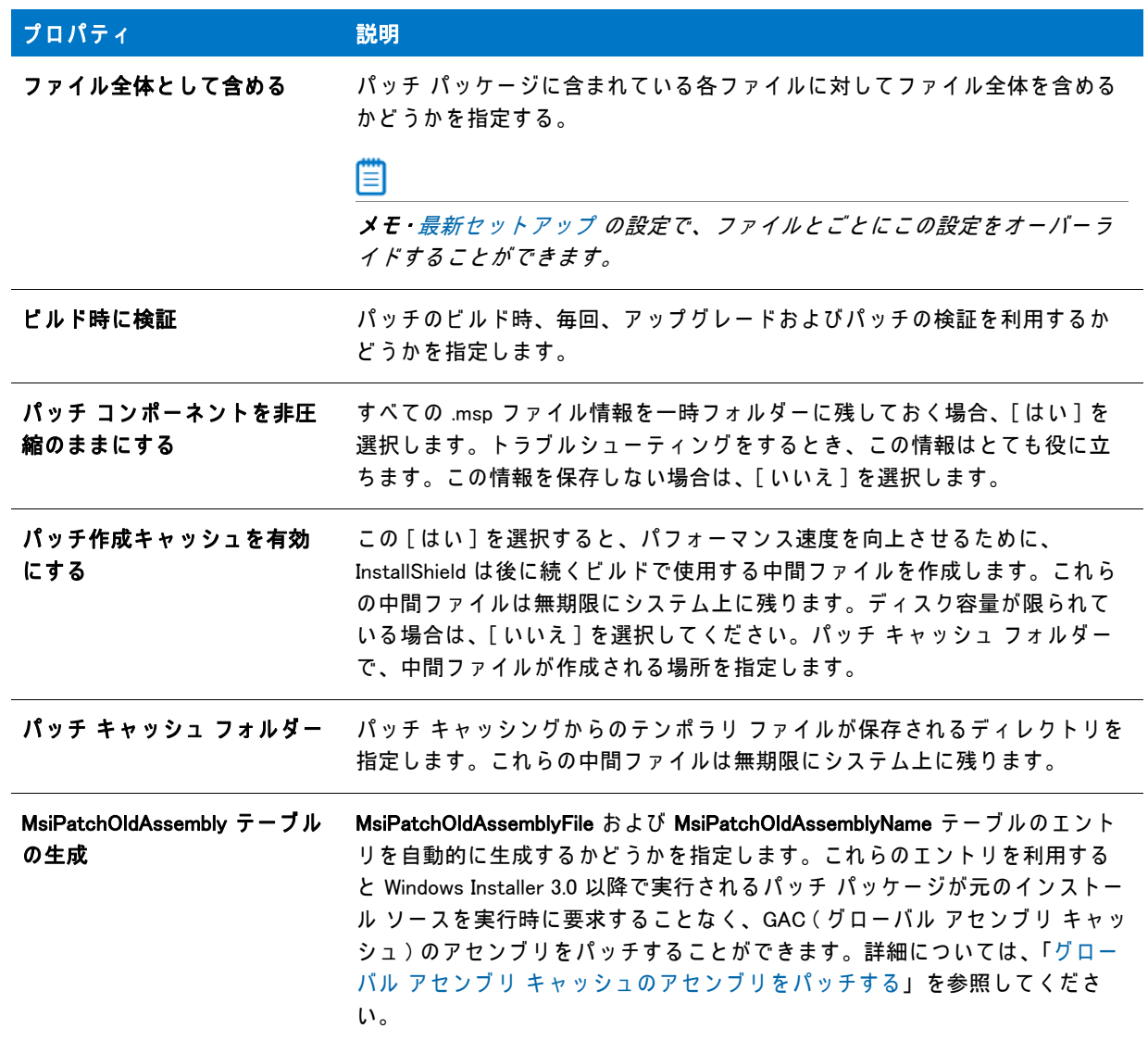

# 実行時の設定

ここでは、次のようなパッチのための実行時の設定を構成することができます。

#### テーブル 11-148 · パッチの実行時設定

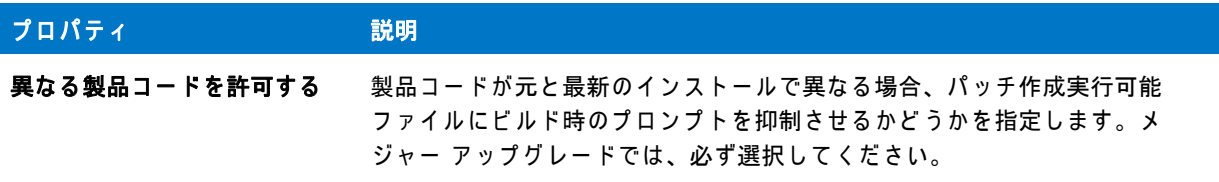

# テーブル 11-148 · パッチの実行時設定 (続き)

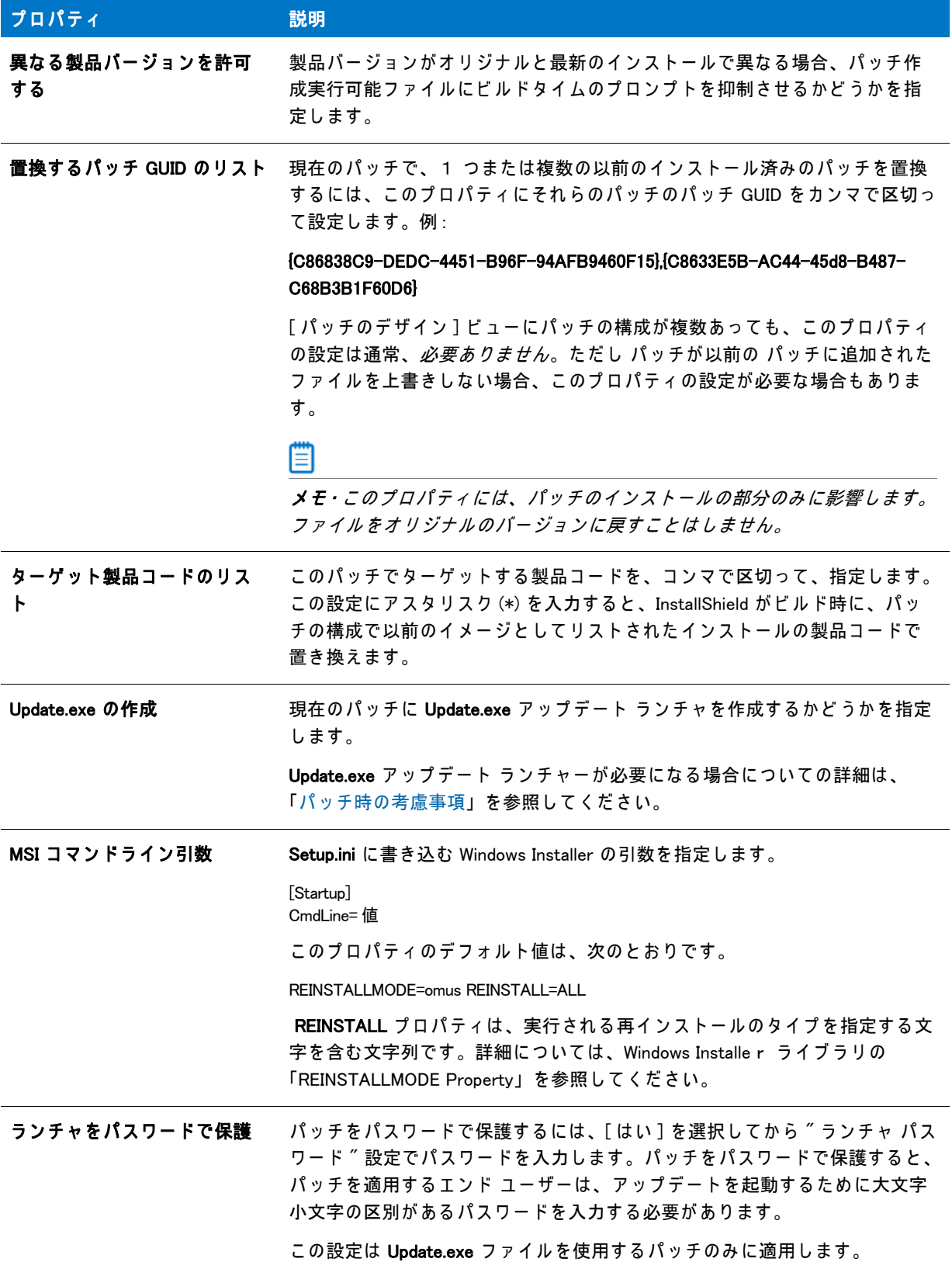

テーブル 11-148 · パッチの実行時設定 (続き)

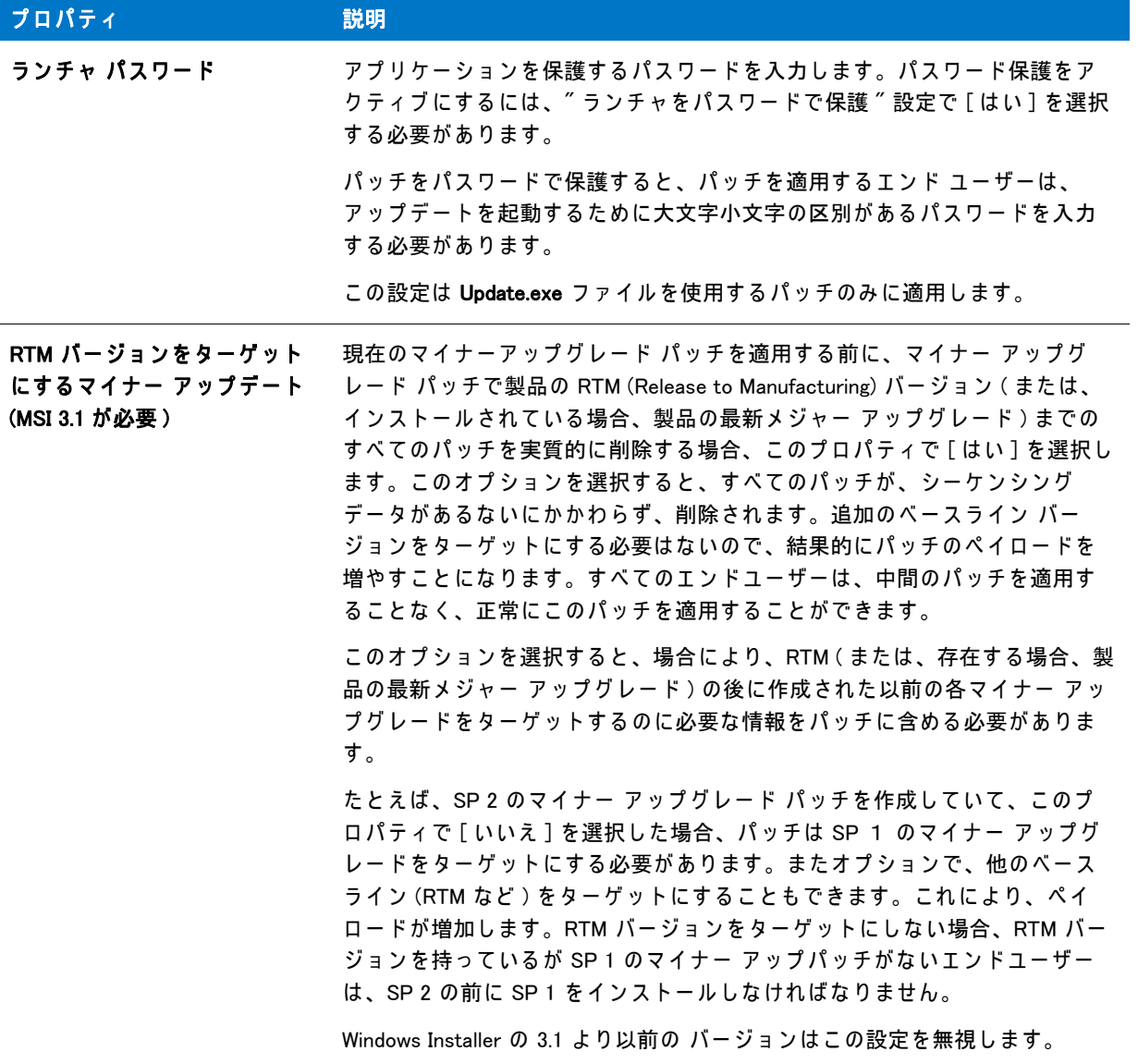

#### テーブル 11-148 · パッチの実行時設定 (続き)

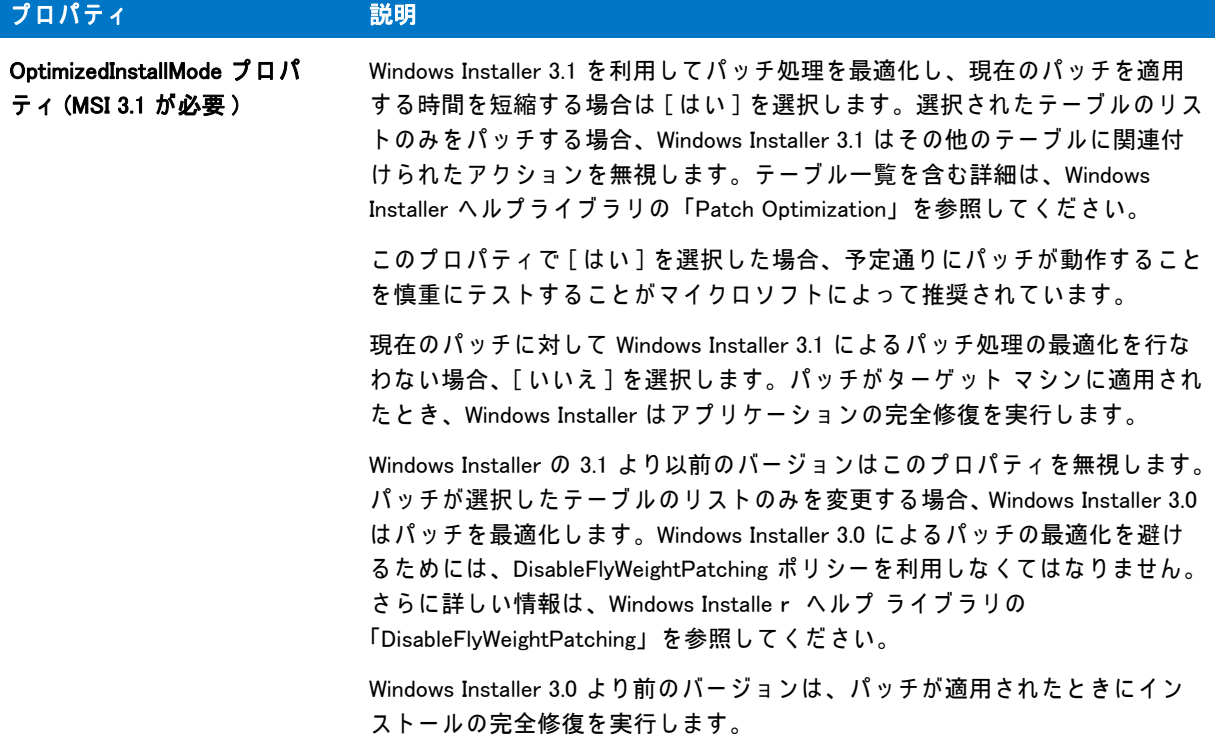

# Windows Installer エ ン ジ ン

ここでは、Windows Installer エンジンのための次のような設定を構成することができます。

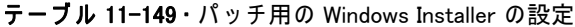

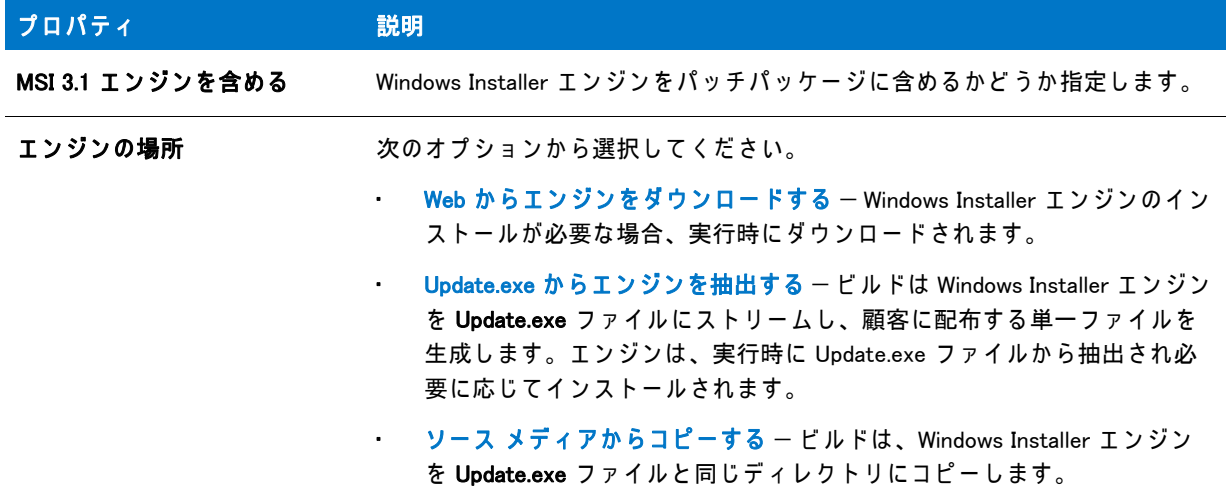

テーブル 11-149 · パッチ用の Windows Installer の設定 (続き)

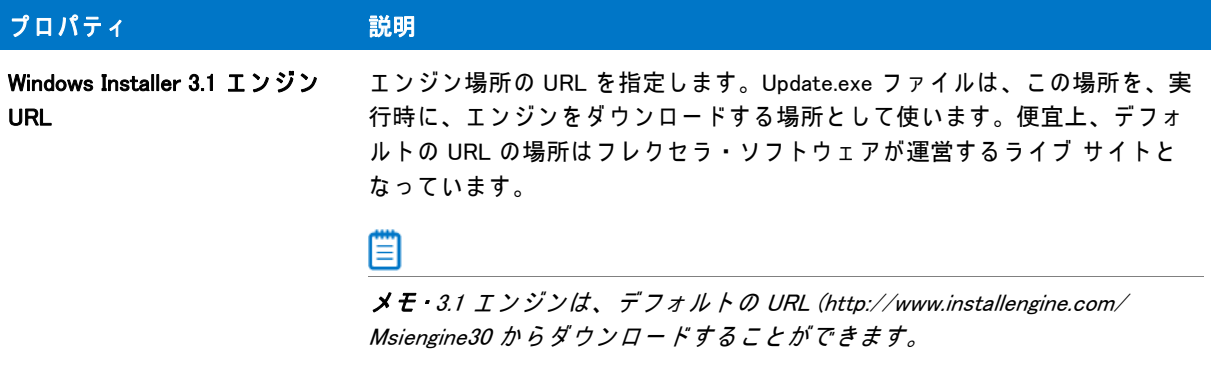

#### Microsoft .NET Framework

ここでは、Microsoft .NET Framework エンジンのための次のような設定を構成することができます。

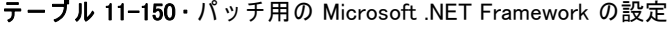

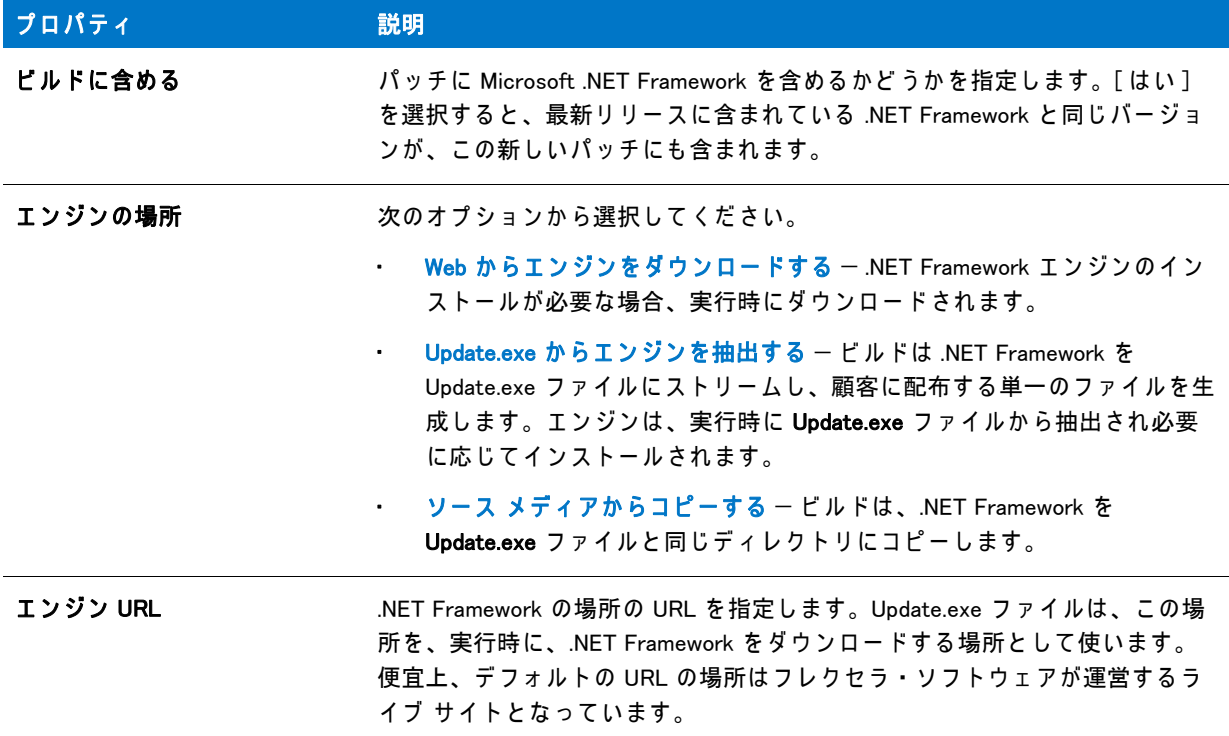

# アップデート起動ツールの設定

この領域では、Update.exe 起動ツールにおける次の設定を構成することができます:

テーブル 11-151 · パッチ用のアップデート起動ツールの設定

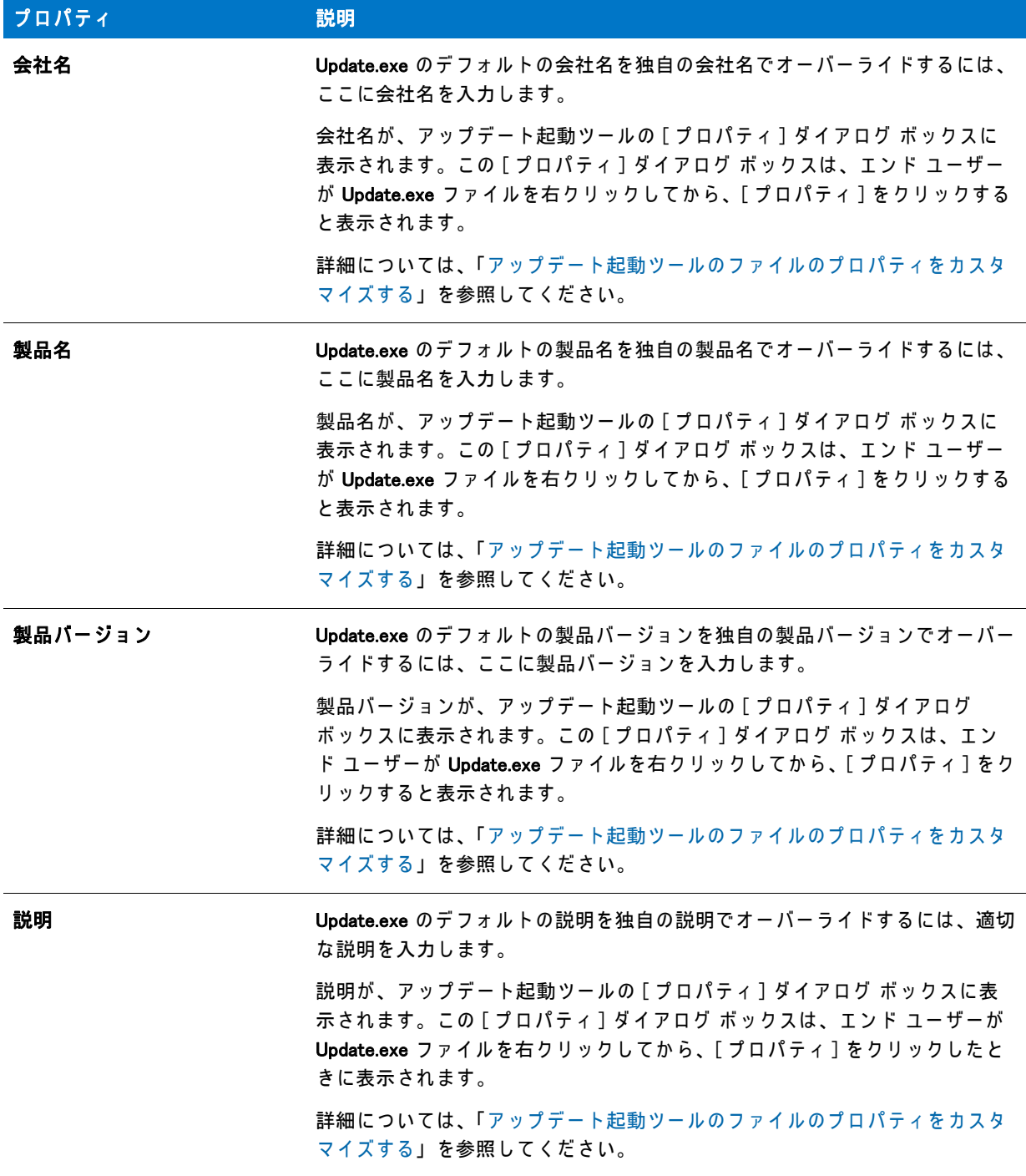

テーブル 11-151 · パッチ用のアップデート起動ツールの設定 (続き)

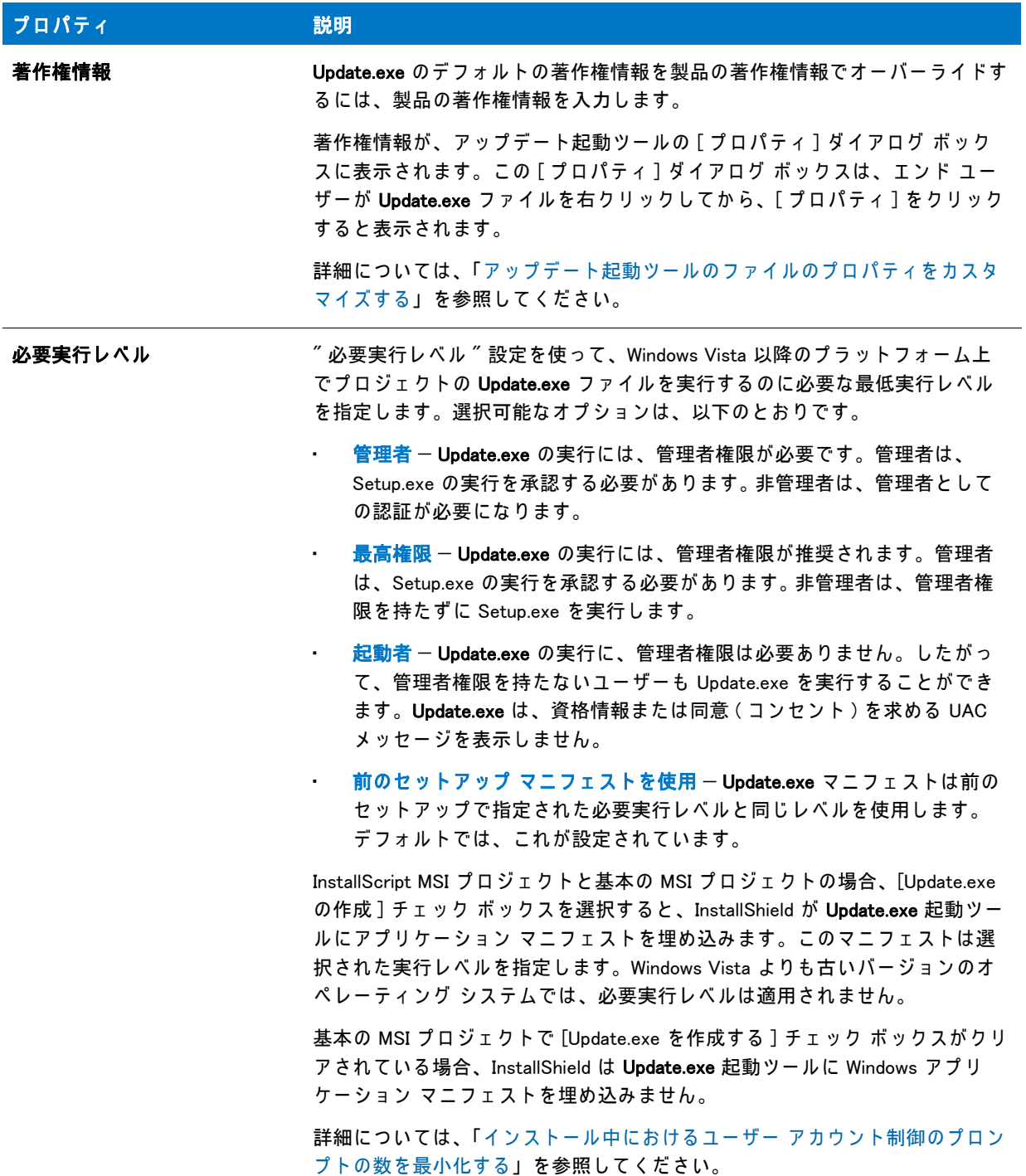

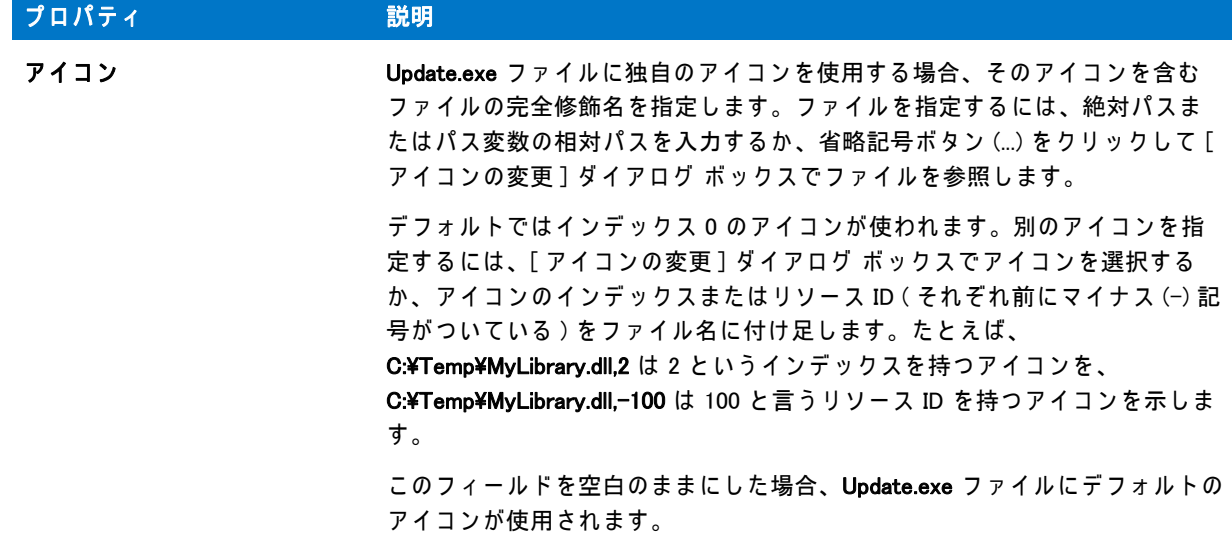

テーブル 11-151 · パッチ用のアップデート起動ツールの設定 (続き)

# <span id="page-2673-0"></span>最新セットアップ

### Y

プロジェクト・この情報は、次のプロジェクトの種類に適用します:

- 基本の MSI
- InstallScript MSI

パッチ構成の [ 最新セットアップ ] 項目で、インストールの最新バージョンの設定を指定します。

## 最新のセットアップ パス

最新セットアップは、パッチを作成するインストールの最新バージョンでなければなりません。デフォルト設定 <ISLatestRelease> は、ビルドする最新の完全リリースに解決します。

このボックスで指定したリリースは、非圧縮状態であることを確認してください。前回の製品バージョンが圧縮 の場合、できるかぎり管理インストールで作成します。

# ファイル全体として含める

ビ ル ド に フ ァ イ ル の ビ ッ ト レ ベ ル の差分を実行 さ せ る か わ り に、 パ ッ チ に完全な形で含め る フ ァ イ ル を選択し ま す。

Ħ

メモ・すべてのファイルを完全な形で含めるには、パッチ構成の ファイルを完全な形で含める プロパティを [ は い] に設定します。

以前のセットアップ

# $\blacktriangledown$

プロジェクト・この情報は、次のプロジェクトの種類に適用します:

- 基本の MSI
- InstallScript MSI

パッチを作成するとき、[パッチのデザイン] ビューの各パッチ構成には少なくとも、最新セットアップが1つお よ び以前の セ ッ ト ア ッ プ が 1 つ含ま れ て い る必要が あ り ま す。 パ ッ チ が製品の以前の バ ー ジ ョ ン を複数 タ ー ゲ ッ ト す る と き、 各 タ ー ゲ ッ ト イ メ ー ジ に そ れ自身の以前の セ ッ ト ア ッ プ項目が あ る こ と を確認し て く だ さ い。

たとえば、会社がバージョン 1.0 および 1.1 のアプリケーションをサポートしていて、両方のアプリケーションを 2.0 に ア ッ プ グ レ ー ド す る必要が あ る と い う 状況を想定し ま す。 両方の バ ー ジ ョ ン を ア ッ プ デ ー ト す る シ ン グ ル パッチを作成するには、最新のセットアップに以前のセットアップとして V1.0 と V1.1 を追加します。最新セット アップには V2.0 が入ります。

[パッチのデザイン] ビューで以前のセットアップアイテムをクリックすると、次のようなタブが利用できます。

- [共通](#page-2674-0)
- [詳細](#page-2675-0)

### <span id="page-2674-0"></span>[共通] タブ

プロジェクト・この情報は、次のプロジェクトの種類に適用します:

- 基本の MSI
- InstallScript MSI

[パッチのデザイン] ビューで以前のセットアップ項目をクリックすると、いくつかの異なるタブが表示されま す。 [ 共通 ] タ ブ に は、 基本的な以前の セ ッ ト ア ッ プ構成の設定が表示 さ れ ま す。

#### テーブル 11-152 · 以前のセットアップ構成の共通設定

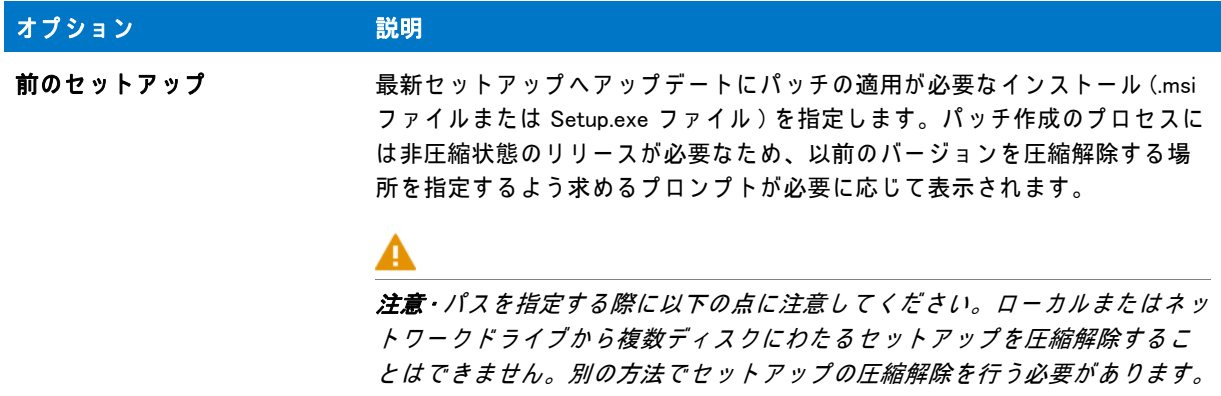

テーブル 11-152 · 以前のセットアップ構成の共通設定 (続き)

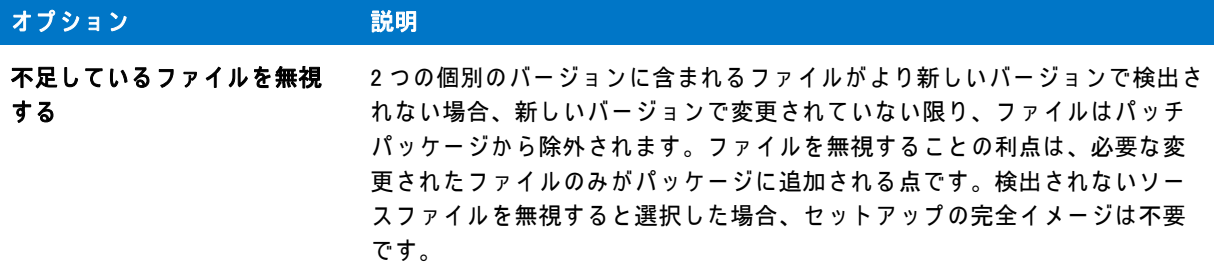

#### <span id="page-2675-0"></span>[ 詳細 ] タ ブ

#### Y

プロジェクト・この情報は、次のプロジェクトの種類に適用します:

- 基本の MSI
- InstallScript MSI

[パッチのデザイン] ビューで以前のセットアップ項目をクリックすると、いくつかの異なるタブが表示されま す。詳細 タブには、次のトランスフォーム フィルター設定のほかに [共通] タブでアクセス可能な設定が含まれ ています。

テーブル 11-153 · 以前のセットアップ構成の詳細設定

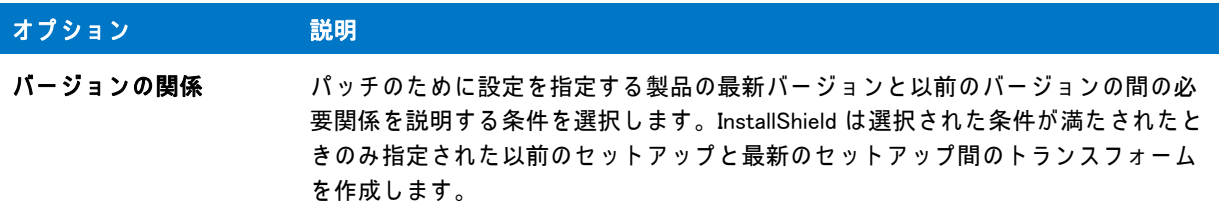

テーブル 11-153 • 以前のセットアップ構成の詳細設定 (続き)

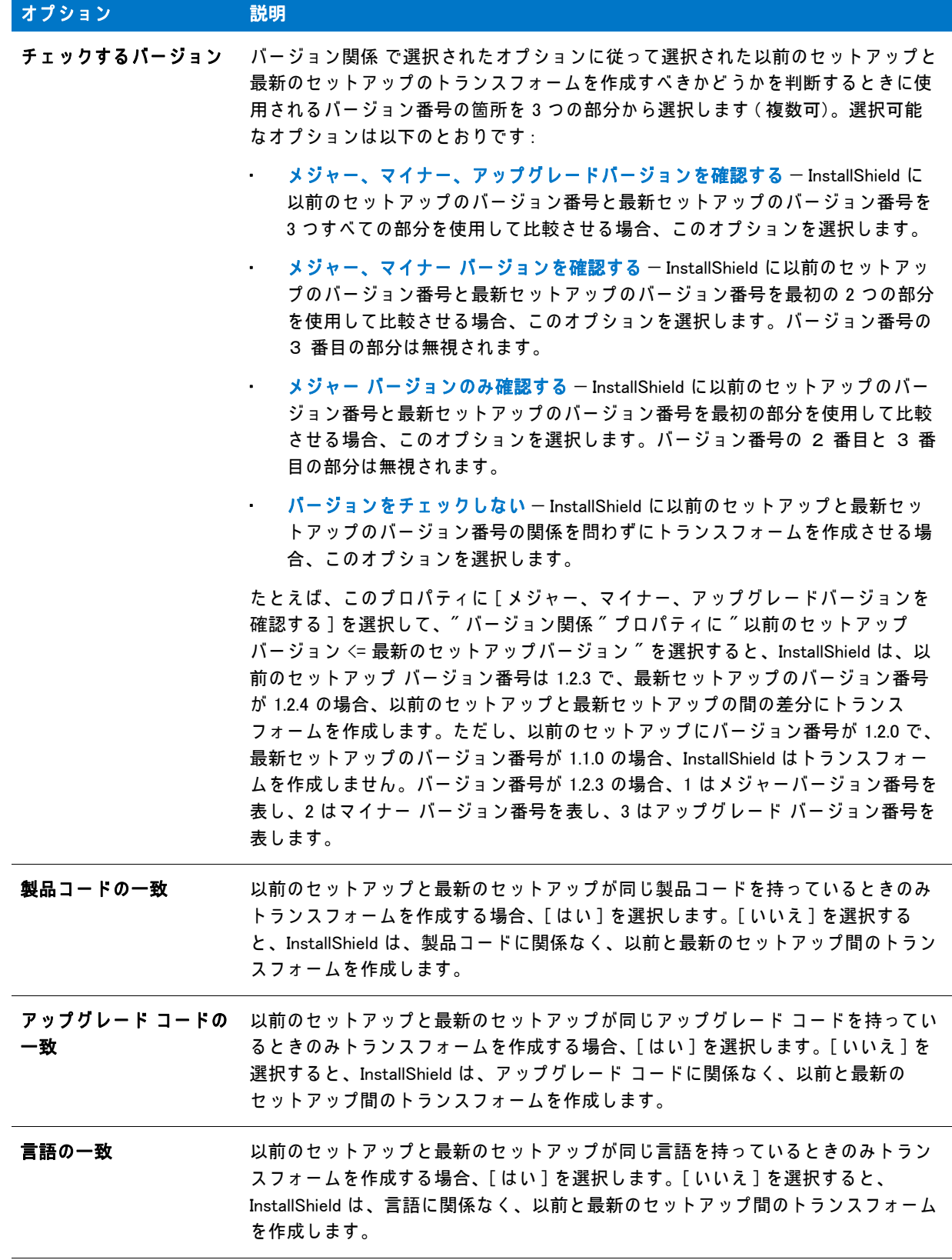

追加の外部ファイル

# $\blacktriangleright$

プロジェクト・この情報は、次のプロジェクトの種類に適用します:

- 基本の MSI
- InstallScript MSI

追加外部ファイルをパッチすると、以前のインストールの一部として出荷されなかったアプリケーションファイ ルのバージョンに対するバイナリファイルパッチを作成することができます。

たとえば、アプリケーション ファイルの 1 つが他のインストールによりアップデートされている可能性がある場 合、そのファイル バージョンをリファレンスして、実行時にファイル レベルのパッチが支障なく適用されるよう に し ます。

外部ファイル

プロジェクト・この情報は、次のプロジェクトの種類に適用します:

- 基本の MSI
- InstallScript MSI

[ パッチのデザイン ] ビューで [ 外部ファイル ] 領域に追加した外部ファイルをクリックすると、ファイルの構成 に必要な 2 つの設定が表示されます。

最初のボックスでは、外部ファイルと関連付けるファイルキーを参照するか、そのファイルの File テーブルキー を入力します。

2 番目のボックスでは、最初のボックスで指定したファイルキーに関連付ける外部ファイルを参照します。

# [追加ツール] ビュー

 $\blacktriangledown$ 

プロジェクト・[ 追加ツール ] ビューは、次のプロジェクト タイプで使用できます :

- 基本の MSI
- DIM
- **InstallScript**
- InstallScript MSI
- InstallScript オ ブ ジ <sup>ェ</sup> ク ト
- マージ モジュール
- MSI データベース
- $MSM \tilde{\tau} 9 \tilde{\lambda} 7$
- QuickPatch
- トランスフォーム

その他のツールを使うと、プロジェクトに追加機能を提供できます。このビューのすべてのアイテムがすべての プロジェクトの種類に適用するわけではありません。アイテムが利用できるプロジェクトの種類を表示するには、 次のリンクをクリックします。

依存関係スキャナーいぞんかんけいスキャナー

# Y

プロジェクト・[依存関係スキャナー] ビューは、次のプロジェクト タイプで使用できます:

- 基本の MSI
- InstallScript
- InstallScript MSI
- InstallScript オ ブ ジ <sup>ェ</sup> ク ト

[ 依存関係ス キ ャ ン ] ビ ュ ー に は、 場合に よ っ て プ ロ ジ ェ ク ト に追加す る必要が あ る依存関係を識別で き る 3 つ の 異なるスキャン ツールが提供されています。これらのスキャナーは、Visual Basic プロジェクト スキャナー、既 にプロジェクトに含まれているファイルをスキャンするスタティックスキャナー、およびあらゆる依存関係につ いて実行中のアプリケーションをスキャンするダイナミックスキャナーです。

# MSI デ バ ッ ガ ー

 $\blacktriangleright$ 

プロジェクト·[MSI デバッガー] ピューは、次のプロジェクト タイプで使用できます:

- 基本の MSI
- $MSI \neq -2 \land -2$
- トランスフォーム

ユーザー インターフェイスシーケンスのアクションやダイアログでブレークポイントを設定し、各ステップの Windows Installer プロパティを監視および変更することにより、セットアップをデバッグします。

# ダイレクト エディター

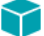

プロジェクト・ダイレクト エディターは、次のプロジェクト タイプで使用できます:

- 基本の MSI
- DIM
- **InstallScript**
- InstallScript MSI
- InstallScript オ ブ ジ <sup>ェ</sup> ク ト
- マージ モジュール
- MSI データベース
- $MSM \neq -\frac{1}{2} \times \frac{1}{2} \frac{1}{2} \times \frac{1}{2}$
- QuickPatch
- トランスフォーム

ダイレクト エディターでは、プロジェクト ファイル (.ism) またはデータベース ファイル (.msi、.msm、または .mst) に含ま れ る す べ て の テ ー ブ ル を参照で き ま す。 プ ロ ジ ェ ク ト の種類に よ っ て は、 こ の ビ ュ ー で は、 Windows Installer データベース フォーマットに詳しい上級開発者向けに、高度な機能も提供されています。[ダイレクト エ ディター ] の [ 参照の追跡 ] ペインを使って、テーブル レコードの関係性を簡単に確認することもできます。

# 依存関係スキャナー

## Y

プロジェクト・[依存関係スキャナー] ビューは、次のプロジェクト タイプで使用できます:

- 基本の MSI
- InstallScript
- InstallScript MSI
- InstallScript オ ブ ジ <sup>ェ</sup> ク ト

あるファイルが、他のファイルの関数に依存してタスクを実行することがよくあります。ただし、インストール プロジェクトにアプリケーションファイルを含める際に、*「依存関係」*と呼ばれる他のファイルに気が付かない場 合があります。InstallShield では、これらのファイルを見つけて作業を行う次のスキャン ウィザードが用意されて います。スキャナーは、依存関係スキャナー ビューでアクセスできます。

#### テーブル 11-154 • 依存関係スキャナー

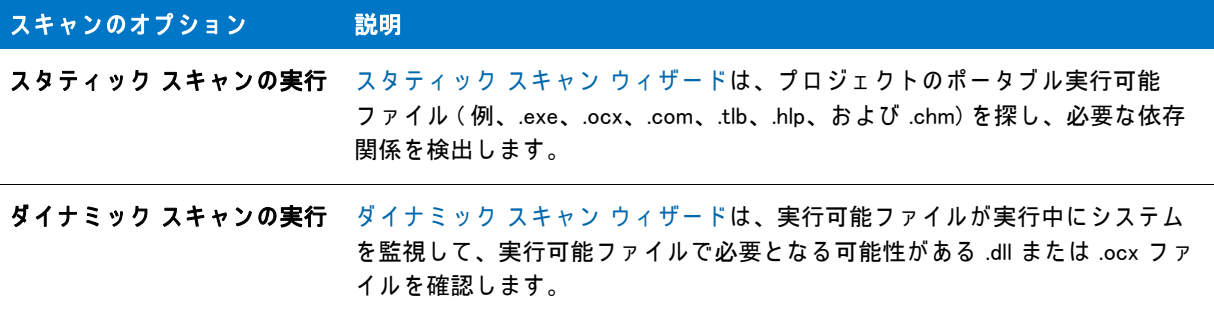

これらのスキャナーのどれか 1 つを使って基本の MSI または InstallScript MSI プロジェクトに追加されるファイル は、セットアップベストプラクティス に従って追加されます。

スタティックおよびダイナミック スキャン ウィザードを使用する場合、InstallShield を使ってスタティックまたは ダイナミック スキャンを実行するとき必ず自動的に選択または除外されるファイルを指定することができます。 詳細については、「依存関係スキャナーでファイルをフィルターする」を参照してください。

# MSI デ バ ッ ガ ー

プロジェクト · [MSI デバッガー ] ビューは、次のプロジェクト タイプで使用できます :

- 基本の MSI
- MSI データベース
- トランスフォーム

MSI デバッガーでリリースをデバッグするとき、パッケージの「ユーザー インターフェイス ] と [ 実行 ] シーケン スの手順を実行しながら Windows Installer のプロパティを表示して設定することができます。

# 邼

#### タスク 次の手順に従 <sup>っ</sup> て、 MSI デ バ ッ ガ <sup>ー</sup> で の セ ッ ト ア ッ プ操作を開始し ま す。

- 1. リリースをビルドします。ただし、リリースをデバッグするときには1つ重要な制約があります。Setup.exe 内で圧縮 さ れ た パ ッ ケ ー ジ を デ バ ッ グ す る こ と は で き ま せ ん。
- 2. 「MSI デバッガー ] ビューに移動します。MSI デバッガーには最初に「ユーザー インターフェイス ] シーケン スと [ 実行 ] シーケンスにおける標準およびカスタム アクションがすべて表示され、次にプロジェクトにお けるダイアログがすべて表示されます。またツールバーの [ デバッグ ] ボタンデバッグをクリックするか、[ ビルド ] メ ニ ュ ーの [ デ バ ッ グ ] を選択し て MSI デ バ ッ ガ ー を起動し ま す。
- 3. アクションまたはダイアログにブレークポイントを設定します。
- 4. MSI デバッガーを起動します。

ブレークポイントに到達するまで各アクションおよびダイアログが実行され、ブレークポイントに到達した時点 で実行が停止します。ここで、ウォッチ ウィンドウと変数 ウィンドウにプロパティを表示し、設定することがで きます。最後に、残りのアクションを順番に実行するか、または、デバッガーを中止します。

Ë

メモ • MSI デバッガーでは、システム変更の実行をインストールスクリプトの実行時まで遅らせる遅延カスタム アクションをサポートするようになりました。

MSI デバッガーと InstallScript デバッガーは目的がまったく異なる点にご注意ください。セットアップ パッケージ は InstallScript デバッガーではデバッグできません。また、InstallScript カスタム アクションは MSI デバッガーで はデバ ッ グでき ません。

ヒ ン ト • InstallShield が次の タ イ プ の カ ス タ ム ア ク シ <sup>ョ</sup> ン の 1 つ に ス テ ッ プ イ ン す る と (F11 キ <sup>ー</sup> を押す と ス テ ッ プ インできます)、クライアントマシンにインストールされている登録済みデバッガーを起動するオプションが提供 さ れ ま す。 2 つ の オ プ シ <sup>ョ</sup> ン か ら 1 つ を選ぶ ダ イ ア ロ グ が表示 さ れ ま す。 登録済み の デ バ <sup>ッ</sup> ガ <sup>ー</sup> を起動す る に は、 [ はい ] を選択します。次のアクションに進むには [ いいえ ] を選択します。対応のカスタム アクションは次のと お り です。

- MSI DLL
- 標準 DLL

# ダイレクト エディター

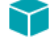

プロジェクト・ダイレクト エディターは、次のプロジェクト タイプで使用できます:

- 基本の MSI
- DIM
- **InstallScript**
- InstallScript MSI
- InstallScript オ ブ ジ <sup>ェ</sup> ク ト
- ・ マージ モジュール
- MSI データベース
- MSM データベース
- QuickPatch
- トランスフォーム

次の情報には、プロジェクト固有の詳細が含まれています。

ダイレクト エディターでは、プロジェクト ファイル (.ism) またはデータベース ファイル (.msi、.msm、または .mst) に含ま れ る す べ て の テ ー ブ ル を参照で き ま す。 プ ロ ジ ェ ク ト の種類に よ っ て は、 こ の ビ ュ ー で は、 Windows Installer データベース フォーマットに詳しい上級開発者向けに、高度な機能も提供されています。

Windows Installer ベースのプロジェクトでは、ダイレクト エディターは2つの異なるモードで実行します:

プロジェクト編集モード ― プロジェクト ファイルに含まれるテーブルを編集できるモード。ダイレクト エ ディターで追加された変更は、InstallShield がビルド時に作成する Windows Installer パッケージに組み込まれ ます。

InstallShield のその他のビューで追加された変更は、ダイレクト エディターに反映されます。また、ダイレク ト エディターで追加された変更も、対応する他のビューがある場合は、そこに反映されます。たとえば、[ 機能 ] ビューを使ってプロジェクトに新しい機能を追加すると、その機能がダイレクト エディターの Feature テーブルに自動的に追加されます。[ ダイレクト エディター] ビューを使って機能を追加すると、それに対応 して [ 機能] ビューが更新されます。

Windows Installer ベースのプロジェクト タイプである、MSI データベース、MSM データベース、およびトラ ンスフォーム プロジェクトでは、プロジェクト編集モードを使用します。

ダイレクト編集モード - Windows Installer データベース (.msi、.msm、または .mst ファイル) のテーブルを編 集できるモード。ダイレクト エディターで追加した変更を保存するとき、InstallShield が Windows Installer デ ー タ ベ ー ス を更新し ま す。

ダ イ レ ク ト編集モ ー ド で は、 そ の他の標準 InstallShield ビ ュ ー を利用で き ま せ ん。 こ れは、 標準 InstallShield ビ ュ ー が、 Windows Installer デ ー タ ベ ー ス を直接編集す る と き に は使用で き な い ビ ル ド時の機能を必要 と す る ためです。

Windows Installer ベースのプロジェクト タイプである、MSI データベース、MSM データベース、およびトラ ンスフォーム プロジェクトでは、ダイレクト編集モードを使用します。

### ダイレクト エディターを任意のプロジェクト タイプで使用する

ダイレクト エディターには、プロジェクトまたはデータベース内の各テーブルをリスト表示する「テーブル] エ ク ス プ ロ ー ラ ー が あ り ま す。 こ の エ ク ス プ ロ ー ラ ー で テ ー ブ ル を選択す る と 、 右側の ペ イ ン に次の要素が表示 さ れます:

- ボタ ン行と その他の コ ン ト ロール
- スプレッドシート形式のテーブル

テーブルの各行は、プロジェクトまたはデータベース内のレコードを意味します。各列のヘッダーに括弧付きで 挿入されている表示は、列に入力できるデータの種類とサイズを示します。たとえば、*S255* は文字列の制限文字 数が 255 文字で あ る こ と を示し、 I2 は、 2 バ イ ト の整数を示し ま す。 た と え ば、 S255 は文字列の制限文字数が 255 文字であることを示し、12 は、2 バイトの整数を示します。

次の表は、ダイレクト エディター内でテーブルを選択したときに表示されるすべてのボタンと、その他のコント ロールについて説明します。

#### テーブル 11-155 • [ ダイレクト エディター] ビューのコントロール

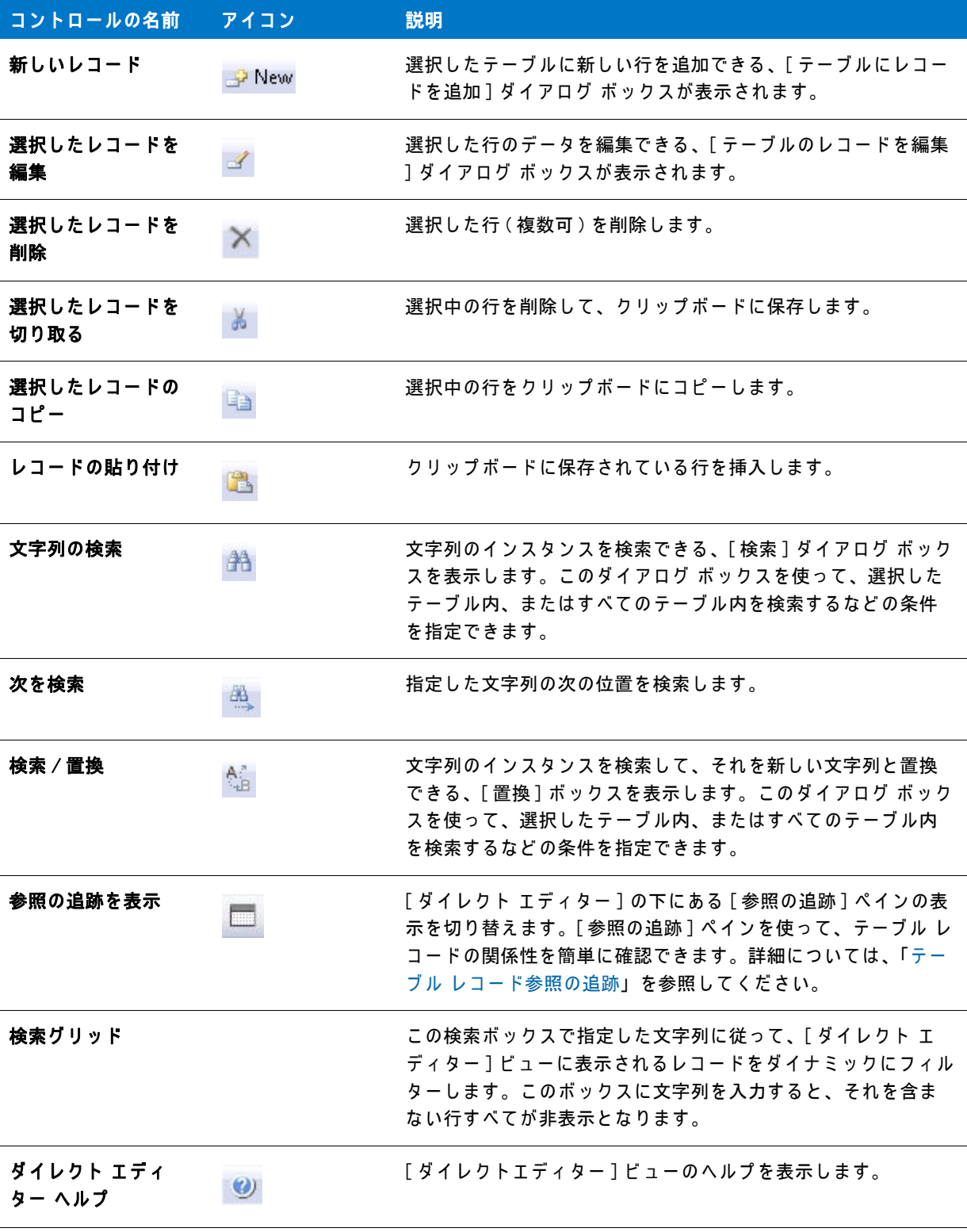

# Windows Installer ベースのプロジェクトで、プロジェクト編集モードを使ったダイレ クト エディターでの作業

基本の MSI、DIM、InstallScript MSI、マージ モジュール、および QuickPatch プロジェクトでは、上級ユーザーは ダイレクト エディターを使って、次のようなタスクを処理できます:

- プロジェクト ファイル (.ism) 内のすべてのテーブルを参照する。
- テーブルにレコードを追加 / 削除する。
- レコードまたはフィールドを切り取り、コピー、および貼り付ける。
- テーブル内の個別のフィールドを編集する。
- カスタム テーブルを追加する。
- 表示されているテーブル レコードをフィルターして、特定の文字列を含むプロパティを非表示にする。
- 1 つ の テ ー ブ ル、 ま た はす べ て の テ ー ブ ル で特定の文字列を検索し て、 必要に応じ て そ れ を置換す る。
- テーブル内の列のサイズを変更、およびその順序を変更する。

ヒ ン ト • 標準の Windows Installer テ <sup>ー</sup> ブ ル が選択 さ れ て い る と き に F1 キ <sup>ー</sup> を押す と 、 Windows Installer ヘ ル プ が開 き、 特定の テ <sup>ー</sup> ブ ル に <sup>つ</sup> い て の情報が表示 さ れ ま す。

Windows Installer ベースのプロジェクトで、プロジェクト編集モードでダイレクト エディターを使用するとき、次 の詳細にご注意ください。

- File テーブルは、スタティック データのみを表示します。ダイナミック リンク ファイルなどの追加情報が、 InstallShield によってビルド時に作成される Windows Installer データベースの File テーブルに追加される場合 があ り ます。
- Windows Installer データベースで対応するテーブルとは異なり、.ism ファイルの Binary、Icon、および Patch テーブルは、バイナリ データを格納しません。代わりに、ビルドのソース パスへのリンクが格納されます。
- 標準テ ー ブ ル と InstallShield テ ー ブ ル の列属性は、 プ ロ ジ ェ ク ト編集モ ー ド で は変更で き ま せ ん。 た だ し、 カ スタムテーブルの列属性は編集できます。ダイレクト編集モードの場合、列属性は、標準テーブル、 InstallShield テーブル、およびカスタム テーブルで編集できます。
- Directory テーブルでは、ローカライズ可能なプロパティは使用できません。

# Windows Installer ベ ー ス の プ ロ ジ ェ ク ト で、 ダ イ レ ク ト編集モ ー ド を使 っ た ダ イ レ ク ト エディターでの作業

MSI データベース、MSM データベース、およびトランスフォーム プロジェクトでは、ダイレクト エディターを 使って、ダイレクト編集モードで使用できる本質的にすべてのタスクを実行できます。ただし、.ism ファイルの テーブルを使った処理ではなく、Windows Installer データベース (.msi、.msm、または .mst) で直接作業を行いま す。

# InstallScript お よ び InstallScript オ ブ ジ ェ ク ト プ ロ ジ ェ ク ト で ダ イ レ ク ト エ デ ィ タ ー を使用す る

InstallScript および InstallScript オブジェクト プロジェクトでは、ダイレクト エディターで、.ism ファイルに含ま れるすべてのテーブルを参照できますが、これらのプロジェクト タイプでは、InstallShield のその他のビューを 使って変更を行うことが推奨されます。

InstallScript お よ び InstallScript オ ブ ジ ェ ク ト プ ロ ジ ェ ク ト で は、 Windows Installer ベ ー ス の プ ロ ジ ェ ク ト で使用で きるテーブルと同じテーブルの多くを使用しますが、共通テーブルの多くは異なる効果を持ちます。さらに、 InstallShield は、 InstallScript と InstallScript オ ブ ジ ェ ク ト プ ロ ジ ェ ク ト の カ ス タ ム テ ー ブ ル を無視し ま す。 つ ま り、カスタム テーブルは実行時に使用できません。

# ダイレクト エディター テーブルの詳細

InstallShield のダイレクト エディターには、テーブル、スキーマ情報、および検証エラーの詳細を確認できるいく つかの機能が提供されています。これにより、ダイレクト エディターを使って高度な問題を識別および解決する ためにトラブルシューティングを行うセットアップ作成者またはパッケージ作成者の生産性が飛躍的に高まりま す。これらの機能について、次に説明します:

- **Directory テーブルの擬似列に、解決されたターゲット ディレクトリ パスが表示される**
- ← 列ヘッダー スキーマ情報のツールヒント
- テーブル レコード参照の追跡
- **■破損した参照のインジケータ**

#### Directory テーブルの擬似列に、解決されたターゲット ディレクトリ パスが表示される

InstallShield の Directory テーブルには、読み取り専用で灰色表示された擬似列が含まれており、ここに各行のディ レクトリ場所の解決済みパスが表示されます。擬似列はテーブル列と同様に動作しますが、実際にはテーブルに 格納 さ れ ま せ ん。 擬似列に表示 さ れ る テ キ ス ト は並べ替え る こ と が で き ま す が、 そ の値を挿入、 更新、 ま た は削 除することはできません。

#### <span id="page-2684-0"></span>列ヘッダー スキーマ情報のツールヒント

InstallShield は列へッダー上に、列のスキーマ情報を含むツールヒントを表示します。

例

Directory テーブルには、次のスキーマ ツールヒントが表示されます:

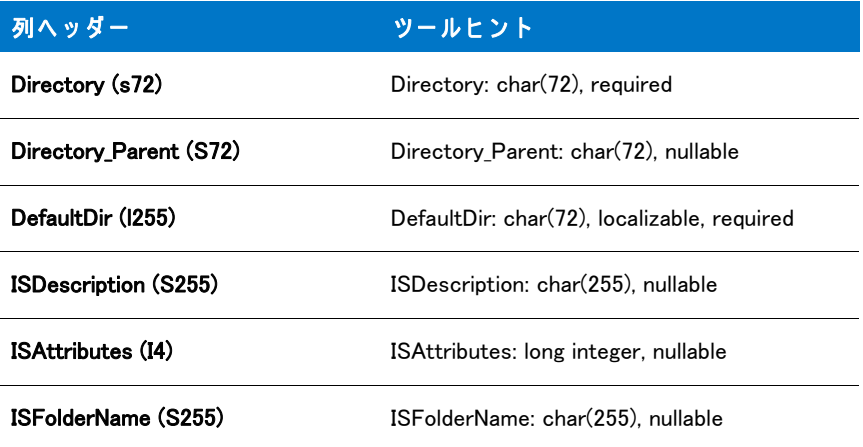

Binary テーブルには、次のスキーマ ツールヒントが表示されます:

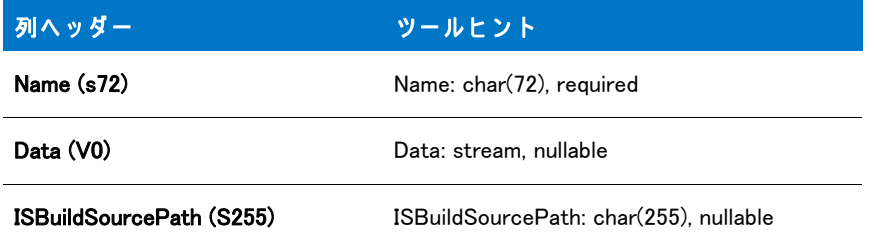

CustomAction テーブルには、次のスキーマ ツールヒントが表示されます:

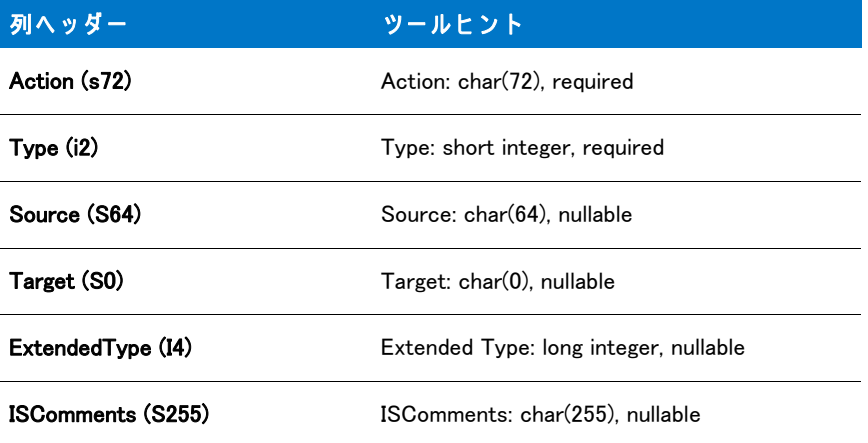

#### <span id="page-2685-0"></span>テーブル レコード参照の追跡

ダイレクトダイレクト エディターには、テーブル レコード間の関連性を簡単に比較できる [ 参照の追跡 ] ペイン があります。ダイレクト エディター上部にある [ 参照の追跡を表示 ] ボタンを使って、ペインの表示 / 非表示を 切り替えることができます。

各レコードは、1つ以上のレコードを参照、または1つ以上のレコードによって参照されている可能性がありま す。レコードが強調表示されている場合、別のレコードを参照しているか、別のレコードから参照されているこ とを示し、[参照の追跡] ペインには、参照が存在するテーブルを表示する **[ 参照テーブル ]** セクション、および 実際のレコードの参照を表示する追加セクションが含まれます。レコードの参照セクションには、参照の方向を 示す矢印アイコンが表示されます。

- 右向きの緑色矢印は、ダイレクト エディター テーブルで選択されたレコードが [参照の追跡] ペインに表示 されているレコードを参照す る こ と を示し ます。
- 左向き の青色矢印は、 ダ イ レ ク ト エ デ ィ タ ー テ ー ブ ル で選択 さ れ た レ コ ー ド が [ 参照の追跡 ] ペ イ ン に表示 されているレコードによって**参照されている**ことを示します。
- 両方向を指す 2 つの矢印 ( 右向きの緑色矢印と左向きの青色矢印 ) は、ダイレクト エディター テーブルで選 択されたレコードが [ 参照の追跡 ] ペインに表示されているレコードを**参照する**、*および*参照**されている**こと を示し ます。

Е

メモ・複数のダイレクト エディター レコードが選択されている場合、フォーカスされているレコードのみの参照 が表示されます。さらに、複数のテーブルが [参照テーブル] セクションに表示された場合、ダイレクト エディ

ター テーブルで選択されたレコードが参照する、または複数のテーブルのレコードによって参照されることを示 します。関連するレコードの参照を表示するには、[参照テーブル] セクションにある任意のテーブルをクリック し ま す。

ヒ ン ト • [ 参照の追跡 ] ペ イ ン で は、 セ ル内を ダ ブ ル ク リ <sup>ッ</sup> ク し て レ コ <sup>ー</sup> ド の参照間を簡単に移動す る こ と が で き ます。

#### 破損した参照のインジケータ

ダイレクト エディターのテーブル レコードが、もう存在しない外部キー レコードを参照している場合がありま す。 InstallShield は、 こ の よ う な破損し た参照を持つ セ ル に注意が向 く よ う に、 赤い背景色を使用し ま す。

たとえば、Component テーブルの Directory\_ 列が、Directory テーブルで見つからないディレクトリ名を参照する 場合、 Directory\_ 列が赤い背景色で表示 さ れ ま す。

#### Ħ

メモ・ダイレクト エディターの破損した参照インジケータは、[ オプション ] ダイアログ ボックスの [ プリファレ ンス[\] タ](#page-1966-0)ブにある [参照の整合性を維持] チェックボックスには関連していません。"参照の整合性を維持 "設定 は、プライマリ キーを変更したときに、外部キーを更新することを目的とし、破損した参照インジケータは、親 の無いレコードを簡単に識別できるよう、破損した参照を表示します。このため、破損した参照は"参照の整合 性を維持 " 設定で行った選択に関係なく表示されます。

# Windows Installer テーブル リファレンス

Windows Installer テーブルについての情報は、MSDN ライブラリの[「Database Tables](https://msdn.microsoft.com/en-us/library/windows/desktop/aa368259(v=vs.85).aspx)」を参照してください。

#### InstallShield テーブル リファレンス

次のテーブルは、アプリケーションに特定の機能性を追加するいくつかの InstallShield テーブルをリストしたもの です。特定のテーブルについての詳細は、リンクをクリックしてください。

テーブル 11-156 · InstallShield テーブルの名前と説明

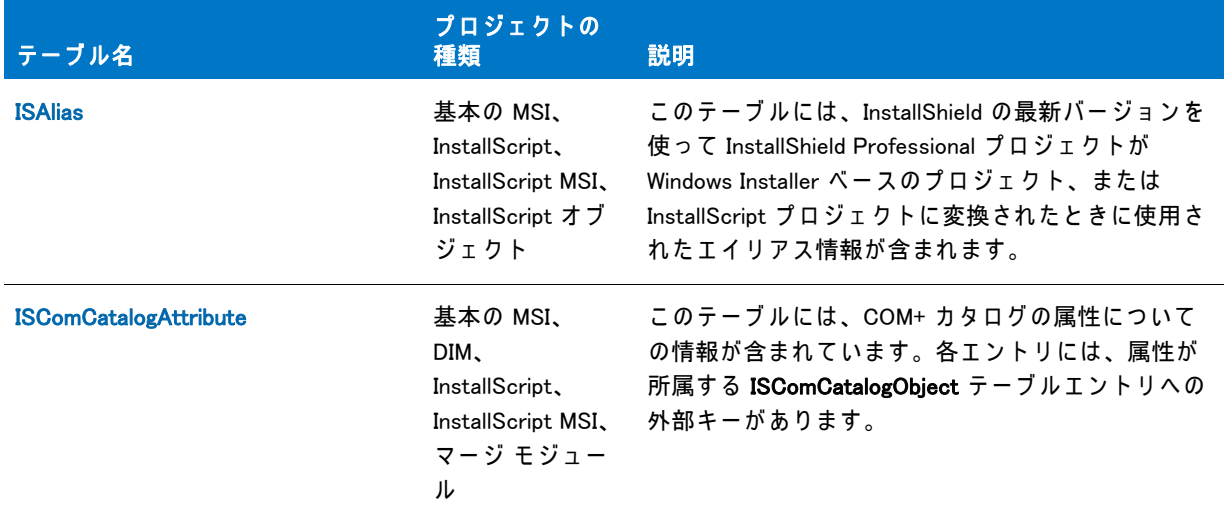

# テーブル 11-156 · InstallShield テーブルの名前と説明 (続き)

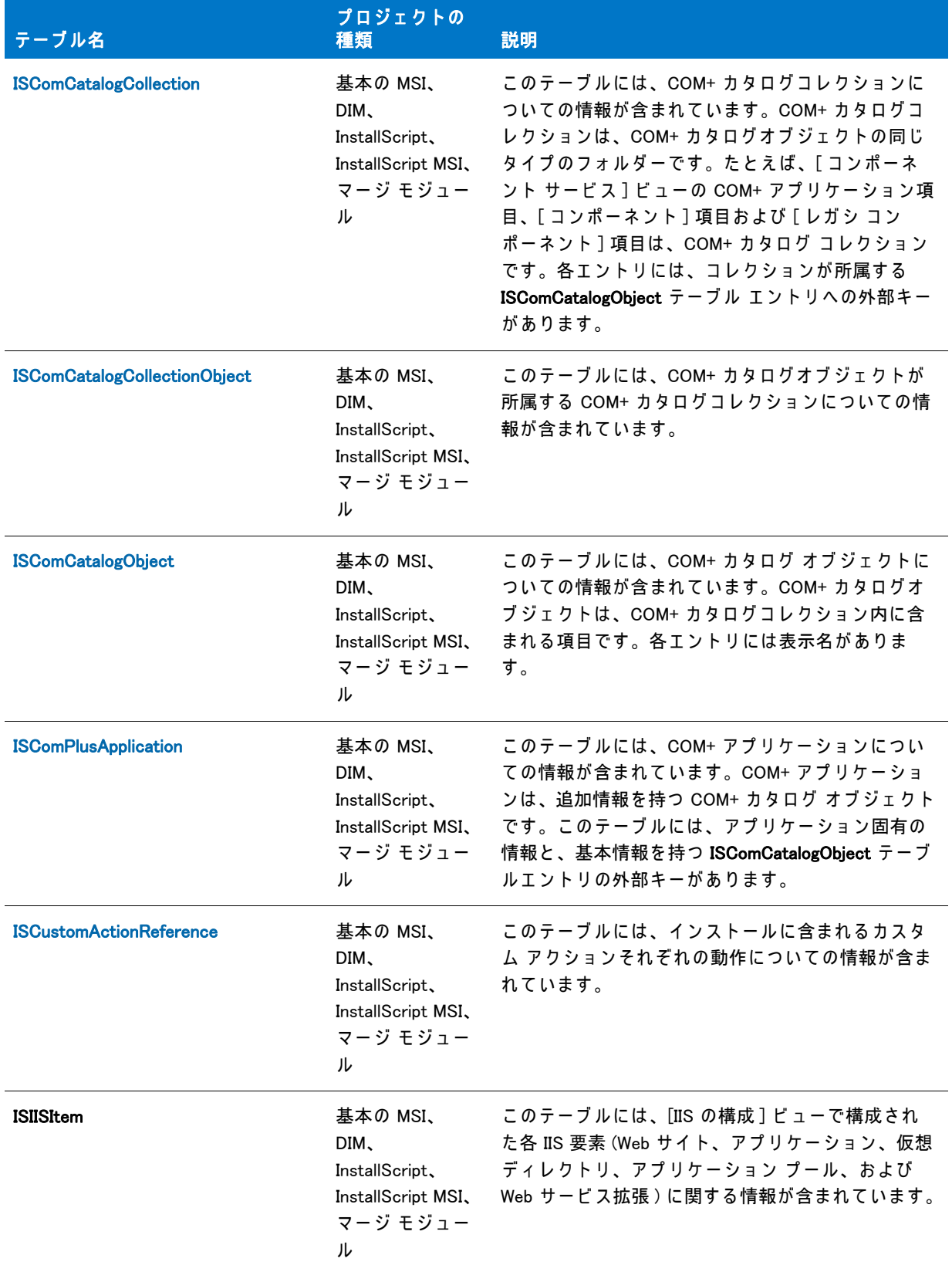

#### テーブル 11-156 · InstallShield テーブルの名前と説明 (続き)

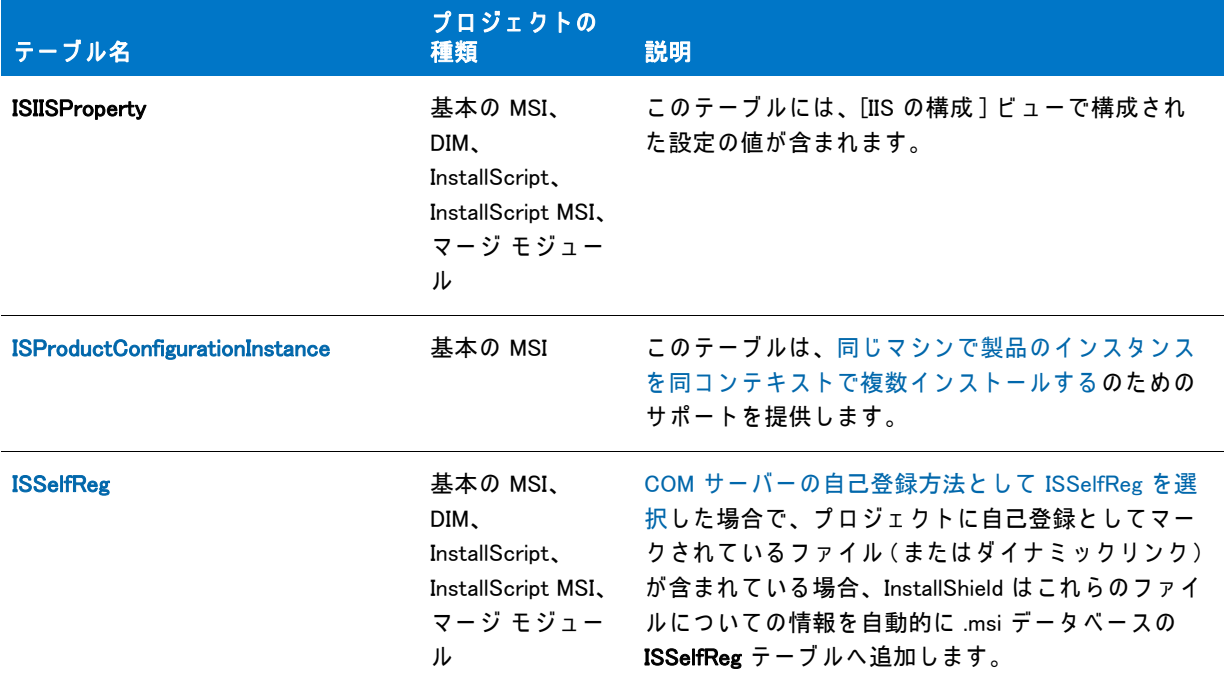

<span id="page-2688-0"></span>ISAlias テ ー ブ ル

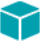

プロジェクト・この情報は、次のプロジェクトの種類に適用します:

- 基本の MSI
- InstallScript
- InstallScript MSI
- InstallScript オ ブ ジ <sup>ェ</sup> ク ト

InstallShield Professional で作成されたプロジェクトを にアップグレードする場合、InstallShield は、データを ISAlias テーブルに追加することがあります。

Windows Installer では、識別子にスペースを含めることはできません。また、指定された文字だけを含める必要が あります。このため、InstallShield Professional で使用していたコンポーネント名、機能名、またはスクリプト定義 フォルダー名の一部が、Windows Installer ベースのプロジェクトヘアップグレードしたプロジェクトでは有効では な い場合が あ り ま す。 こ の問題を解決す る た め、 InstallShield で は エ イ リ ア ス を使用し て、 古い名前 と 新し い識別 子が一致するようにしています。(これらの名前はスクリプトで文字列として使用される可能性があるため、 InstallShield は用語変更を行いません。)

#### Ë

メモ・InstallScript プロジェクトにアップグレードするときに、機能名およびスクリプト定義のフォルダーに無効 な文字のみ を以下に示し ま す。

 $\frac{1}{2}$ /:\*?" <>/

コンポーネント名には、これらのキャラクタおよび単一の引用符(\*)は無効です。

#### ISAlias には、次の情報が含まれています。

#### テーブル 11-157 · ISAlias テーブル情報

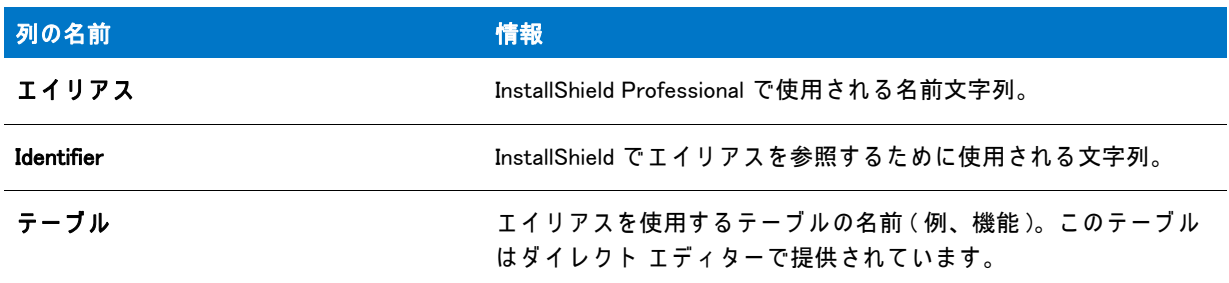

#### <span id="page-2689-0"></span>ISCOMCatalogAttribute テ ー ブ ル

# ⋎

プロジェクト・この情報は、次のプロジェクトの種類に適用します:

- 基本の MSI
- DIM
- InstallScript MSI
- マージ モジュール

ISCOMCatalogAttribute テーブルには、COM+ アプリケーションについての情報が含まれています。各エントリに は、属性が所属する ISComCatalogObject テーブルエントリへの外部キーがあります。

#### 列

#### ISCatalogObject (プライマリキー)

ISCatalogObject テーブルへの外部キー

#### ItemName (プライマリキー)

カタログオブジェクトの名前付き属性

#### **ItemValue**

ItemName で定義された属性に関連付けられた値

### <span id="page-2689-1"></span>ISCOMCatalogCollection テ ー ブ ル

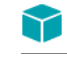

プロジェクト・この情報は、次のプロジェクトの種類に適用します:

- 基本の MSI
- DIM
- InstallScript MSI
- マージ モジュール

ISCOMCatalogCollection テーブルには、COM+ アプリケーションについての情報が含まれています。COM+ カタロ グコレクションは、COM+ カタログオブジェクトの同じタイプのフォルダーです。たとえば、[コンポーネント サ ー ビ ス ] ビ ュ ー の COM+ ア プ リ ケ ー シ ョ ン、 [ コ ン ポ ー ネ ン ト ] 項目お よ び [ レ ガ シ コ ン ポ ー ネ ン ト ] 項目は、 COM+ カ タ ロ グ コ レ ク シ ョ ン で す。 各エ ン ト リ に は、 コ レ ク シ ョ ン が所属す る ISComCatalogObject テーブル エ ン トリへの外部キーがあります。

#### 列

#### ISCatalogCollection (プライマリキー)

ISCatalogCollection テ ー ブ ル の一意の キ ー

#### ISCatalogObject\_

ISCatalogObject テーブルへの外部キー。これは、カタログ コレクションが所属するカタログ オブジェクトです。

#### 名前

カタログ コレクション名。

<span id="page-2690-0"></span>ISCOMCatalogCollectionObject テ ー ブ ル

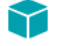

プロジェクト・この情報は、次のプロジェクトの種類に適用します:

- 基本の MSI
- DIM
- InstallScript MSI
- マージ モジュール

ISCOMCatalogCollectionObject テーブルには、COM+ カタログオブジェクトが属する COM+ カタログコレクション に関する情報が含まれています。

## 列

ISCatalogCollection\_( プ ラ イ マ リ キ ー )

ISCatalogCollection テ ー ブ ル の一意の キ ー

#### ISCatalogObject\_( プ ラ イ マ リ キ ー )

ISCatalogObject テーブルへの外部キー。これはカタログ コレクションに含まれるカタログオブジェクトです。

#### <span id="page-2690-1"></span>ISCOMCatalogObject テ ー ブ ル

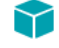

プロジェクト・この情報は、次のプロジェクトの種類に適用します:

- 基本の MSI
- DIM
- InstallScript MSI
- マージ モジュール

ISCOMCatalogObject テーブルには、COM+ アプリケーションについての情報が含まれています。COM+ カタログ オブジェクトは、COM+ カタログコレクション内に含まれる項目です。各エントリには表示名があります。

列

#### ISCatalogObject (プライマリキー)

ISCatalogObject テーブルの一意のキー。

#### **DisplayName**

カタログ オブジェクトの表示名。

<span id="page-2691-0"></span>ISCOMPlusApplication テ ー ブ ル

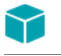

プロジェクト・この情報は、次のプロジェクトの種類に適用します:

- 基本の MSI
- DIM
- InstallScript MSI
- マージ モジュール

ISCOMPlusApplication テーブルには、COM+ アプリケーションについての情報が含まれています。COM+ アプリ ケーションは、追加情報を持つ COM+ カタログ オブジェクトです。このテーブルには、アプリケーション固有の 情報と基本情報を持つ ISComCatalogObject テーブル エントリの外部キーがあります。

#### 列

#### ISCatalogObject\_( プ ラ イ マ リ キ ー )

ISComCatalogObject テーブルへの外部キー。これは、ルート レベルのアプリケーション オブジェクトです。この アプリケーションに関連付けられている他のデータはすべて ISComCatalogObject テーブルから派生させることが でき ます。

#### **ComputerName**

ComponentService オブジェクトがリモートマシンからロードされた場合、コンピューター名をここに保存します。 ローカル コンピューターには NULL を使用できます。

#### Component\_

コンポーネント テーブルへの外部キー。

### <span id="page-2692-0"></span>ISCustomActionReference テ ー ブ ル

 $\blacktriangledown$ プロジェクト・この情報は、次のプロジェクトの種類に適用します:

- 基本の MSI
- DIM
- InstallScript MSI
- マージ モジュール

ISCustomActionReference テーブルには、プロジェクトに含まれるカスタム アクションそれぞれの正しい動作に関 する情報が含まれています。

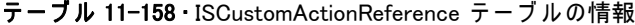

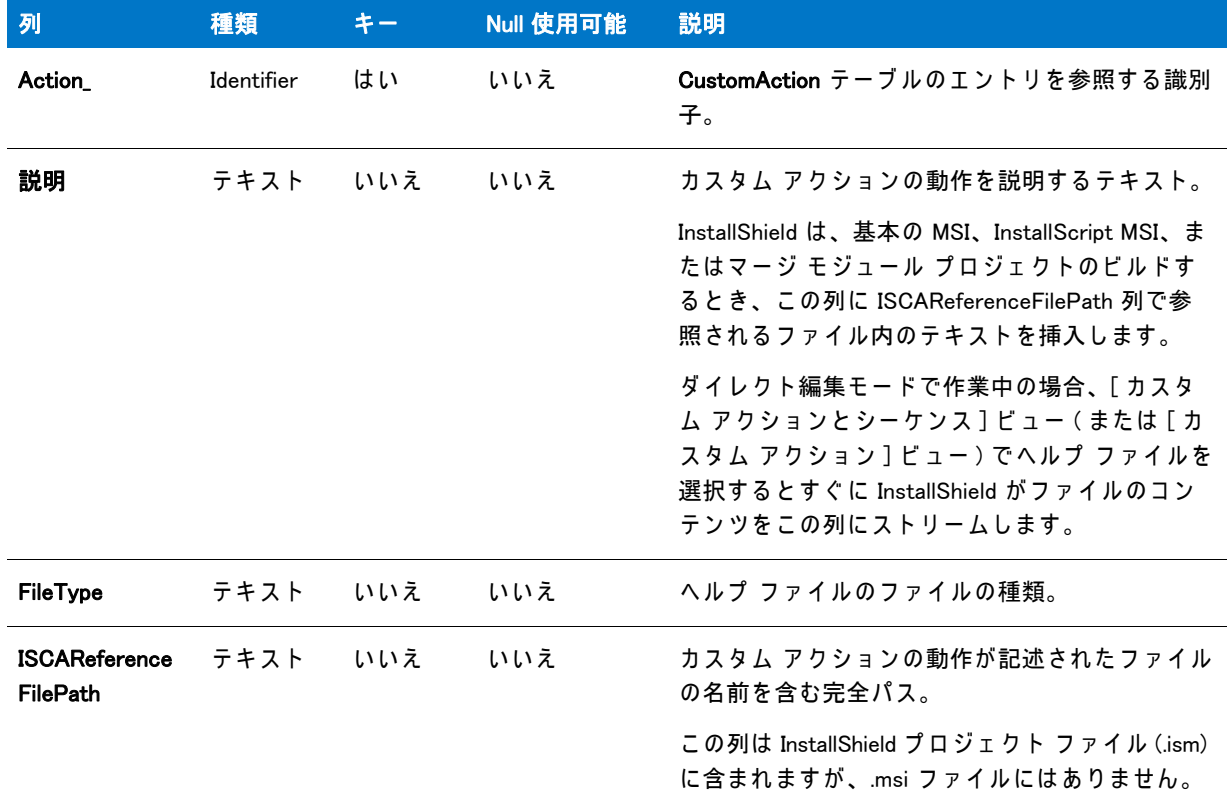

#### <span id="page-2692-1"></span>ISIISItem テ ー ブ ル

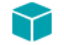

プロジェクト・この情報は、次のプロジェクトの種類に適用します:

- 基本の MSI
- DIM
- InstallScript
- InstallScript MSI

• マージ モジュール

ISIISItem テーブルは、[IIS の構成] ビューで構成された IIS の設定に関する情報を含みます。

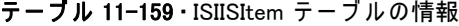

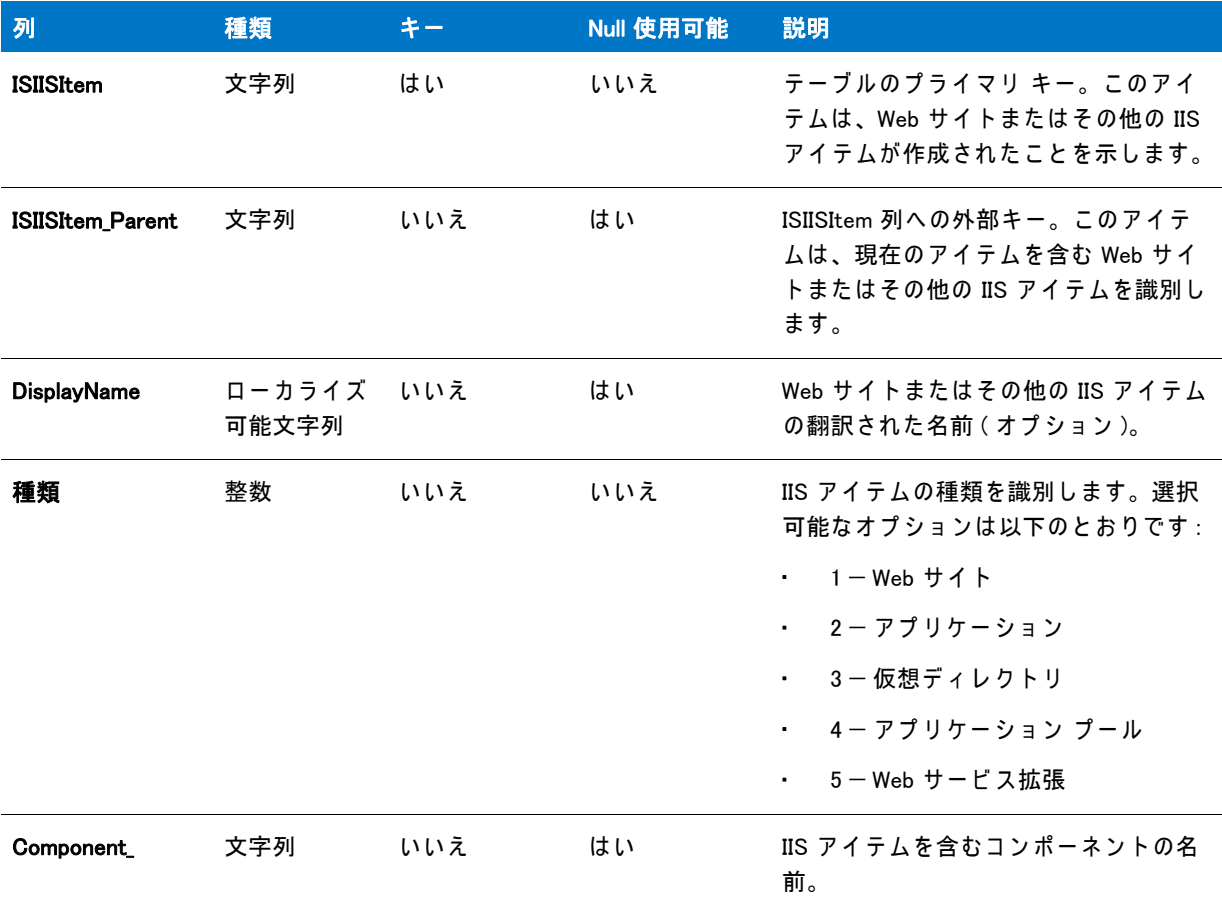

<span id="page-2693-0"></span>ISIISProperty テ ー ブ ル

#### Y

プロジェクト・この情報は、次のプロジェクトの種類に適用します:

- 基本の MSI
- DIM
- InstallScript
- InstallScript MSI
- マージ モジュール

ISIISProperty テーブルは、[IIS の構成] ビューで構成された IIS の設定に関する情報を含みます。

# 冒

メモ·[IIS 構成] ビューで Web サイト、アプリケーション、または仮想ディレクトリの詳細設定を構成すると、 ISIISProperty テーブルの MetaData\* フィールドが自動的に構成されます。特定の設定についてのヘルプは、MSDN ヘルプ ライブラリの [「IS Metabase Properties」](https://msdn.microsoft.com/library/ms525644.aspx)を参照してください。

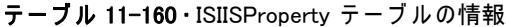

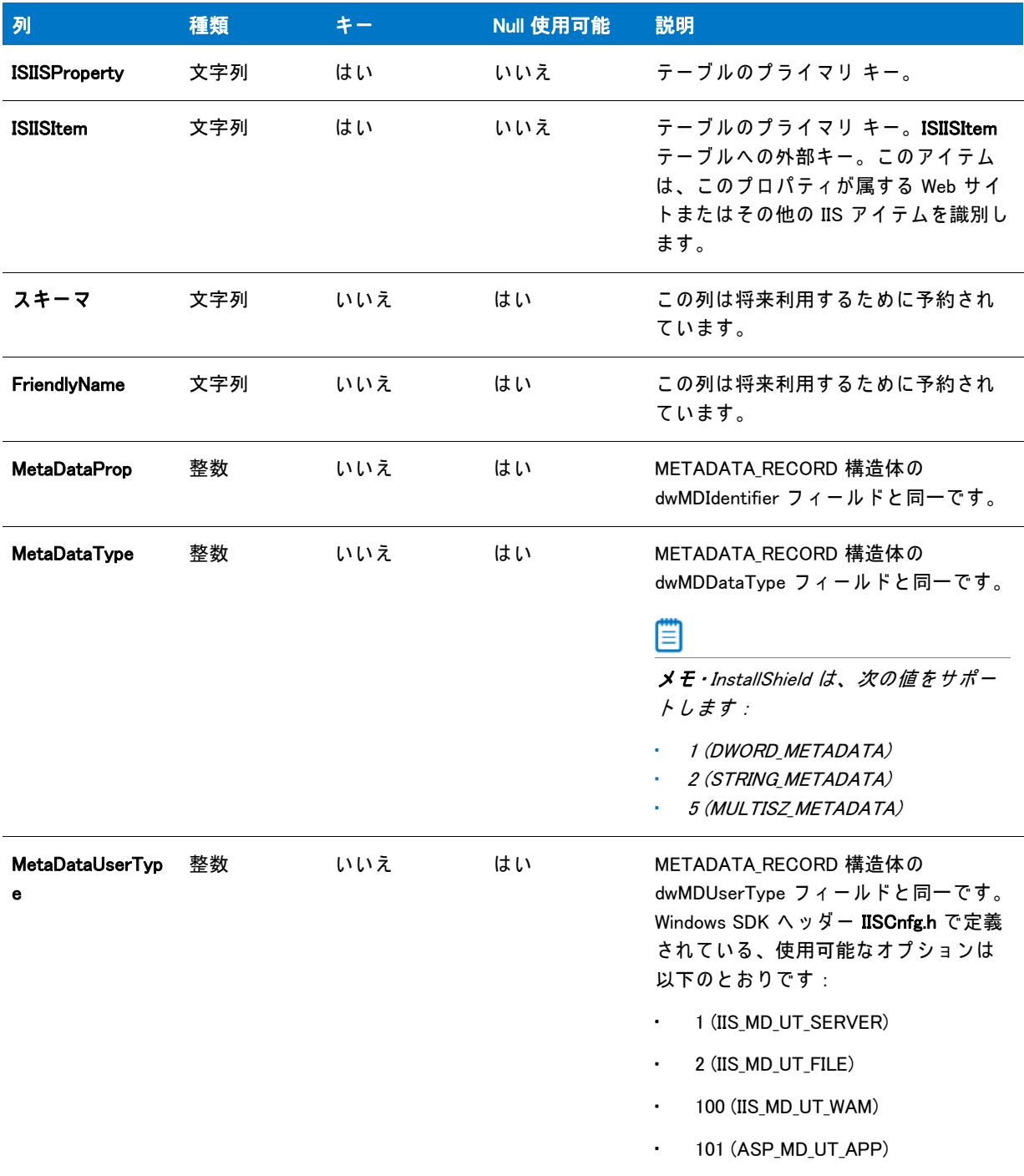

#### テーブル 11-160 · ISIISProperty テーブルの情報 (続き)

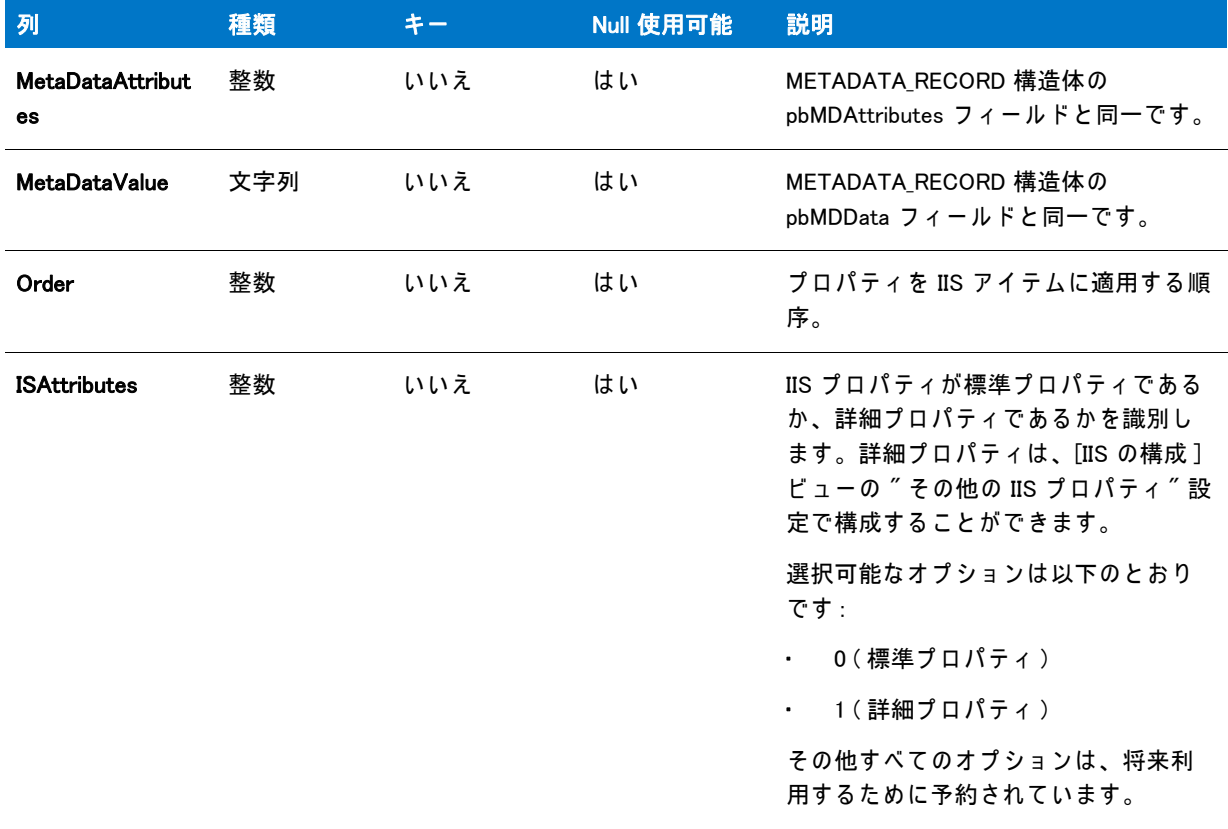

#### <span id="page-2695-0"></span>ISProductConfigurationInstance テ ー ブ ル

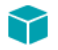

プロジェクト・この情報は、次のプロジェクトの種類に適用します:

• 基本の MSI

ISProductConfigurationInstance テーブルは、同じマシンで製品のインスタンスを同コンテキストで複数インストー ルするのためのサポートを提供します。このテーブルは、インストールがサポートする各インスタンスのプロパ ティ値を個々に定義します。詳細については、「インスタンスのプロパティを設定します」を参照してください。

#### 4

注意・エンド ユーザーが製品の複数インスタンスを同じマシン上に同じコンテキストでインストールできるイン ストールを作成するには、インストール開発者の洗練されたオーサリング能力と献身的な取り組みが必要です。 この機能の使用は、上級インストール開発者にのみお勧めします。

テーブル 11-161 · ISProductConfigurationInstance テーブルの情報

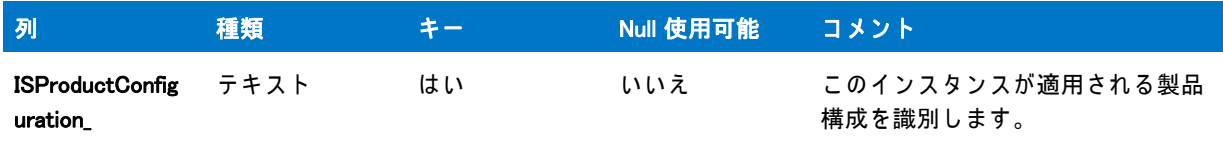

テーブル 11-161 · ISProductConfigurationInstance テーブルの情報 (続き)

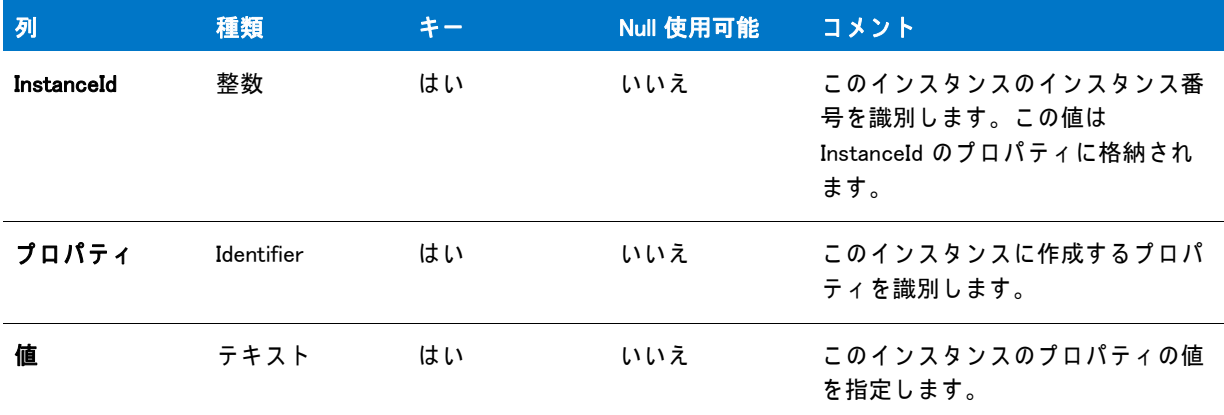

#### <span id="page-2696-0"></span>ISSelfReg テ ー ブ ル

# Υ

プロジェクト・この情報は、次のプロジェクトの種類に適用します:

- 基本の MSI
- DIM
- InstallScript MSI
- マージ モジュール

COM サーバーの自己登録方法として ISSelfReg を選択した場合で、プロジェクトに自己登録としてマークされて いるファイル (またはダイナミックリンク)が含まれている場合、InstallShield はこれらのファイルについての情 報を自動的に .msi データベースの ISSelfReg テーブルへ追加します。

#### テーブル 11-162 · ISSelfReg テーブルの情報

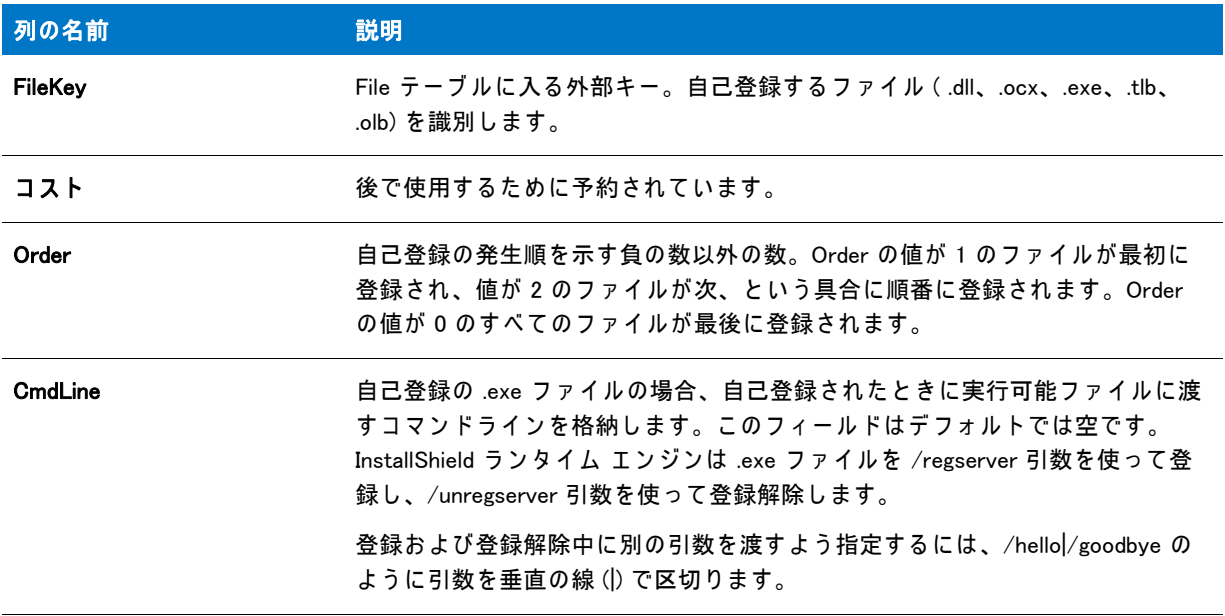

# InstallShield 標準 Windows Installer テ ー ブ ル の列

InstallShield では、機能の数が増えたのに伴い、標準 Windows Installer テーブルが拡張しました。変更があった テーブル、追加された列、および新しいフィールドに配置するデータの説明を以下に示します。

#### テーブル 11-163 · 標準 MSI テーブルへの追加

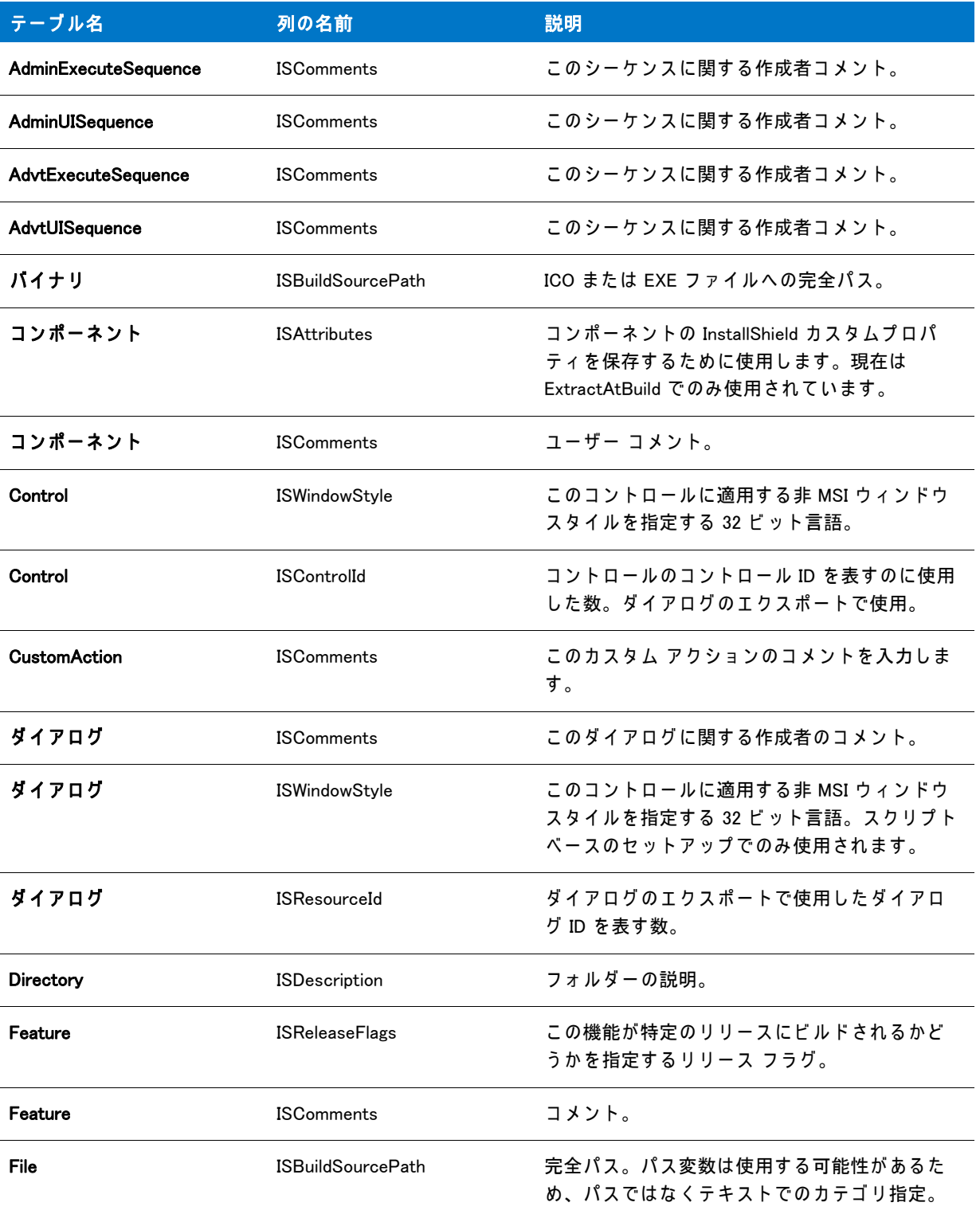

### テーブル 11-163 · 標準 MSI テーブルへの追加 (続き)

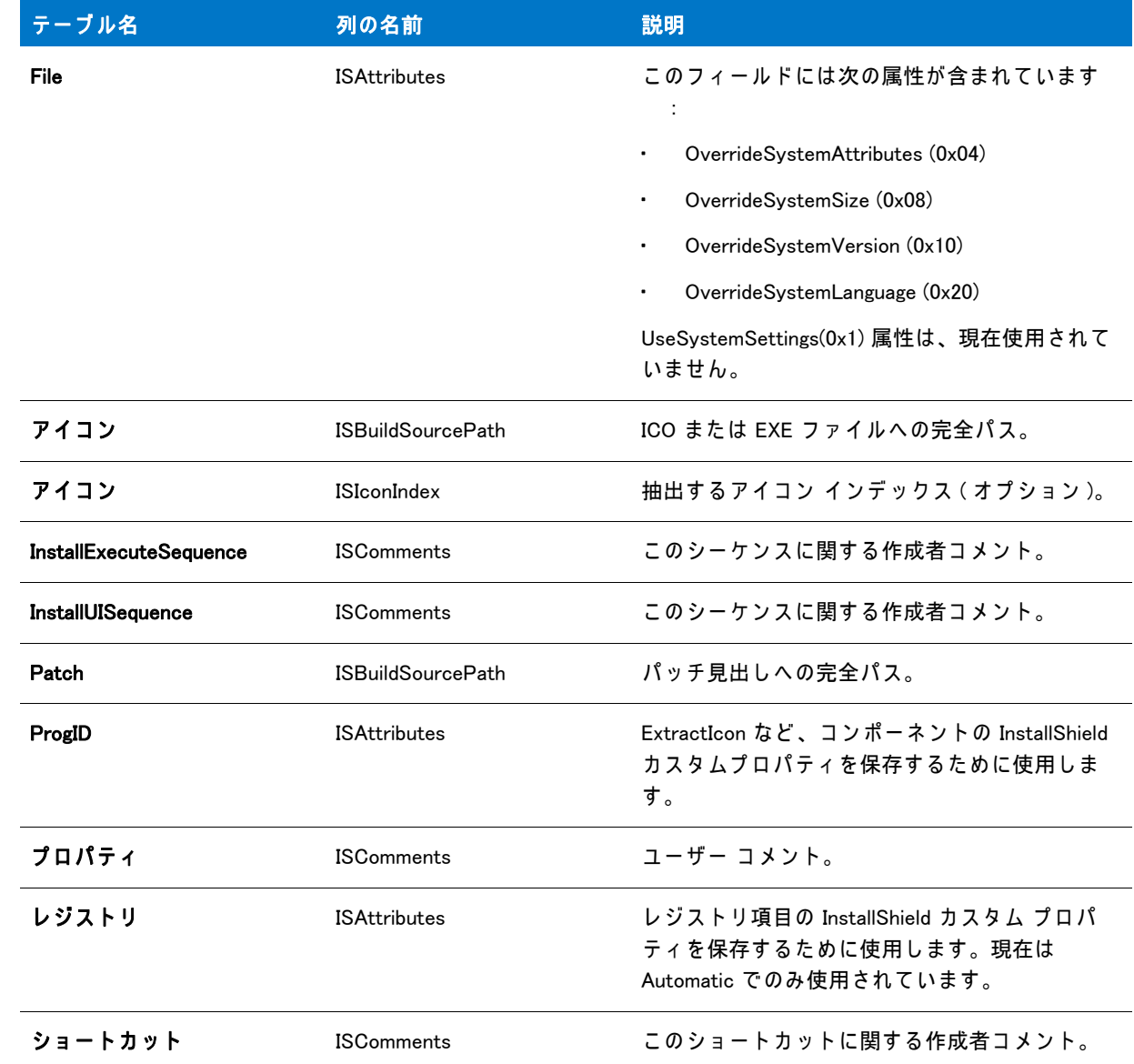

# QuickPatch プ ロ ジ ェ ク ト

QuickPatch プロジェクトは、規模の小さい単一のアップグレードをエンド ユーザーに配布したいインストール作 成者へお勧めする特殊な Windows Installer ベースのプロジェクトです。QuickPatch プロジェクトごとに、1 セット のビューがあります。

# [パッチの設定] ビュー

パッチの設定 ビューには、他のビューへのリンクがあります。

- [ 一般情報 ] ビ ュ ー ア ッ プ グ レ ー ド お よ び オ リ ジ ナ ル イ ン ス ト ー ル に つ い て の情報を入力し ま す。 現在の プロジェクトがパッチするリリースを指定し、プロジェクトに含めるカスタム アクションを選択します。
- 【 ファイル 】 ピュー パッチにファイルを追加してファイルのパッチ オプションを指定します。
- 【レジストリ】 ビュー 変更、または削除するレジストリの値を指定します。
- [パス変数] ビュー 一 変数ベースのファイルリンクを使って、開発システム間のパッチの移動を容易にしま す。

# [追加ツール] ビュー

[ 追加ツール ] ビューには、ダイレクト エディター へのリンクがあります。ダイレクト エディターを使ってデー タ ベ ー ス の テ ー ブ ル を直接編集し ま す。

# 「パッチの設定1ビュー

# Y

プロジェクト・この情報は、 QuickPatch プロジェクトに適用します。

[パッチの設定] ビューは、QuickPatch プロジェクトを作成または開いたときに利用できます。このビューを利用 して、QuickPatch を構成します。

#### 一般情報

アップグレードおよびオリジナル インストールについての情報を入力します。現在のプロジェクトがパッチする リリースを指定し、プロジェクトに含めるカスタム アクションを選択します。

#### ファイル

パッチにファイルを追加して、ファイル パッチ オプションを指定します。

#### レジストリ

変更、または削除するレジストリの値を指定します。

#### パ ス変数

変数ベースのファイルリンクを使って、開発システム間のパッチの移動を容易にします。

### [ 一般情報 ] ビ ュ ー

#### $\blacktriangleright$

プロジェクト・この情報は、 QuickPatch プロジェクトに適用します。

[ 一般情報 ] ビ ュ ー に は、 QuickPatch プ ロ ジ ェ ク ト に関す る基本的な情報が含ま れ て い ま す。 こ の ビ ュ ー で は製品 プロパティ、ビルド設定、パッチ履歴、およびカスタム アクションを表示し、構成することができます。

#### 製品のプロパティ

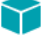

プロジェクト・この情報は、QuickPatch プロジェクトに適用します。
[一般情報] ビューで [製品のプロパティ] をクリックすると、以下が表示されます。

#### テーブル 11-164 · 製品のプロパティの設定

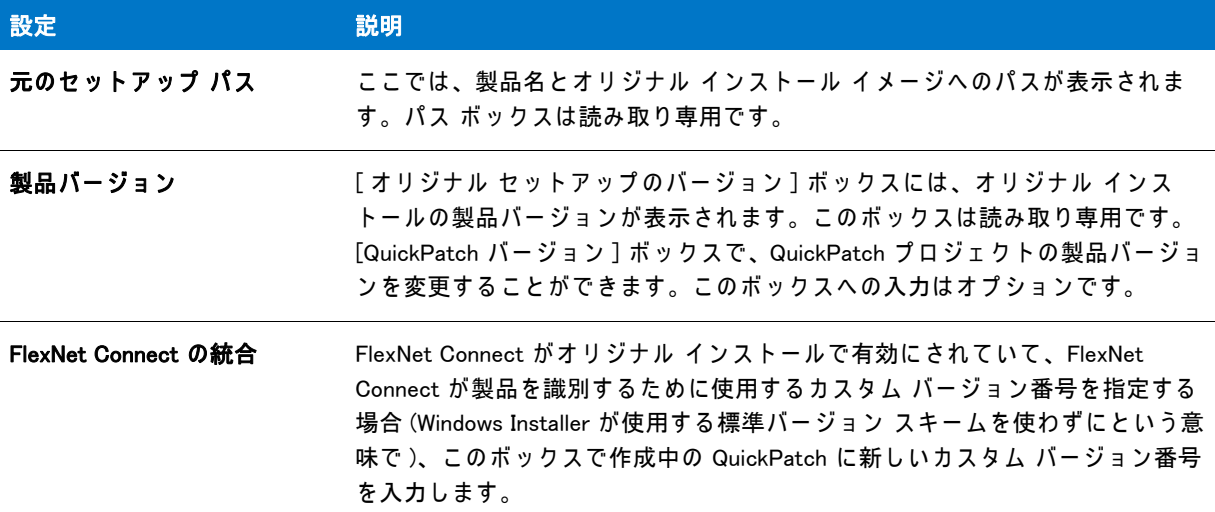

#### ビ ル ド の設定

### Υ

プロジェクト・この情報は、QuickPatch プロジェクトに適用します。

[一般情報] ビューで [ビルドの設定] をクリックすると、以下のタブが表示されます。

- [共通](#page-2700-0)
- [識別](#page-2701-0)
- デジタル署名
- [詳細](#page-2703-0)

## <span id="page-2700-0"></span>[ 共通 ] タ ブ

#### Y

プロジェクト·この情報は、QuickPatch プロジェクトに適用します。

[一般情報] ビューで [ビルドの設定] をクリックすると、いくつかのタブが表示されます。[共通] タブには、 QuickPatch の た め の よ く 利用 さ れ る ビ ル ド の設定が あ り ま す。

### ビ ル ド の場所

パッチ ファイルをビルドする場所を指定、または既存フォルダーを検索します。

# ランチャの設定

ここでは、次のようなランチャー設定を構成することができます。

#### テーブル 11-165 · 構成可能なランチャー設定

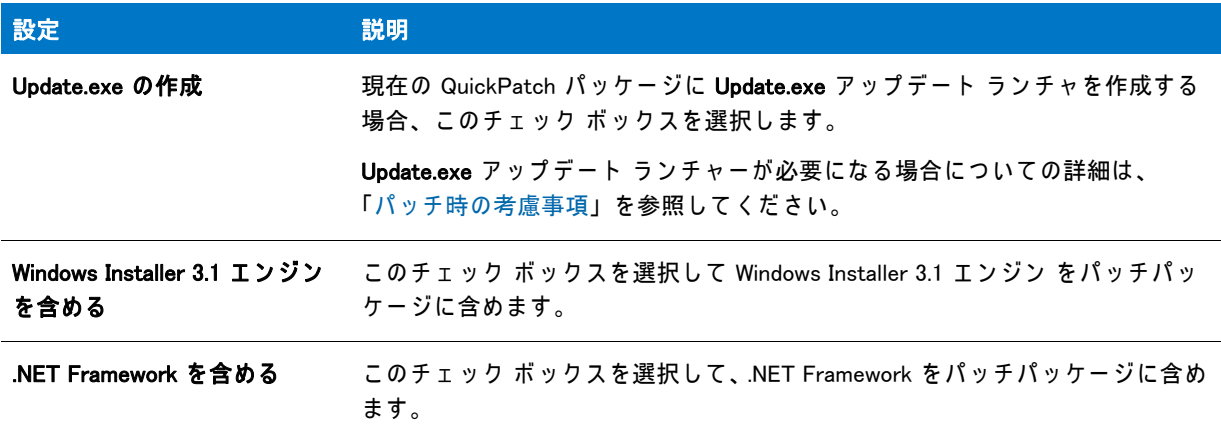

# パッチのアンインストール

アプリケーション全体と他の QuickPatch パッケージをアンインストールして再度インストールし直す手間を掛け ずにパッチをアンインストールできるようにする場合、[パッチのアンインストールを許可する (Windows Installer 3.0 が必要 )] チェック ボックスを選択します。QuickPatch パッケージのアンインストールは一定の条件下のみで 動作しますのでご注意ください。たとえば、バージョン 3.0 よりも前の Windows Installer はアプリケーションから QuickPatch のみ を削除す る こ と が で き ま せ ん。 さ ら に詳し い情報は、 Windows Installe r ヘ ル プ の 「パ ッ チ の削除」 を参照し て く だ さ い。

#### <span id="page-2701-0"></span>[ 識別 ] タ ブ

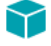

プロジェクト・この情報は、QuickPatch プロジェクトに適用します。

QuickPatch プロジェクトの [ 一般情報 ] ビューで [ ビルドの設定 ] をクリックすると、いくつかのタブが表示され ます。[ 識別] タブには、表示文字列の設定があります。表示文字列は、[ プログラムの追加と削除] で表示され るパッチに関する情報に使用されます。メタデータは、ターゲットマシンの適用されたパッチを検索しカタログ する Windows Installer 3.0 以降の API によっても使用されます。

#### Ë

メモ・パッチのメタデータはパッチ (.msp) ファイルに直接格納され、.msi パッケージには格納されません。.msp ファイルのコンテンツはローカライズされません。したがって、文字列エントリは、以下のメタデータの設定に は使用できません。

#### テーブル 11-166 「識別 ] タブの設定

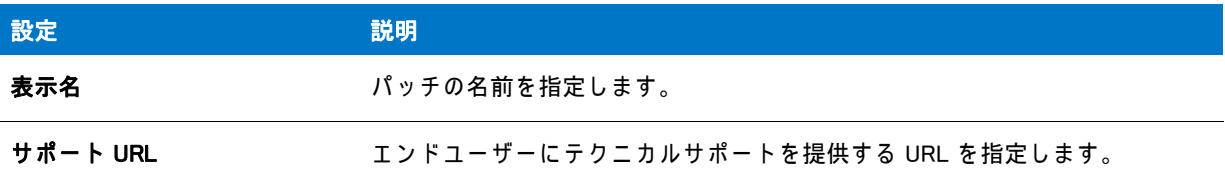

#### テーブル 11-166 · [ 識別 ] タブの設定 (続き)

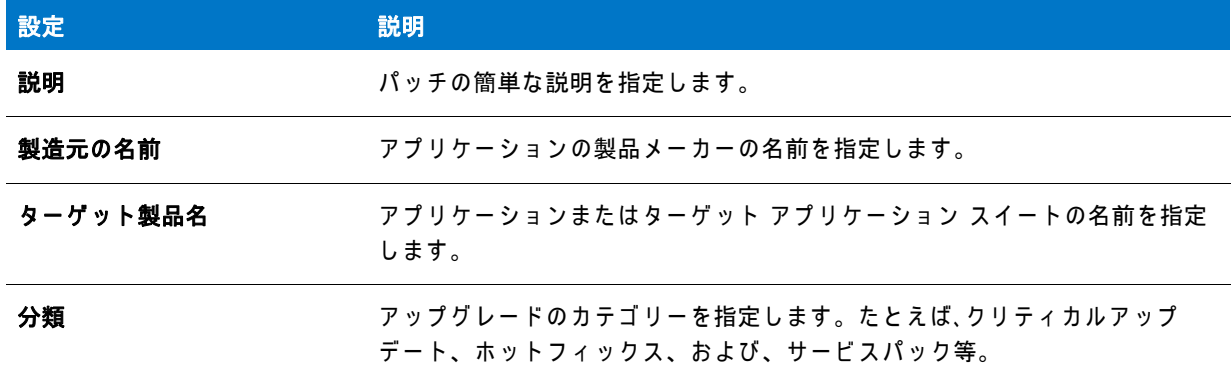

#### <span id="page-2702-0"></span>[デジタル署名] タブ

# $\blacktriangledown$

プロジェクト·この情報は、QuickPatch プロジェクトに適用します。

QuickPatch プロジェクトの [一般情報] ビューで [ビルドの設定] をクリックすると、いくつかのタブが表示され ます。[デジタル署名]タブで、パッチにデジタル署名をするときの設定を指定することができます。

#### Ħ

メモ・QuickPatch プロジェクトでは、パッチ パッケージと Update.exe ファイルにデジタル署名することができま す。 QuickPatch パ <sup>ッ</sup> ケ <sup>ー</sup> ジ の各 フ <sup>ァ</sup> イ ル ( ア プ リ ケ <sup>ー</sup> シ <sup>ョ</sup> ン の実行可能 フ <sup>ァ</sup> イ ル な ど ) に デ ジ タ ル署名を行 う 場 合、 そ れ ら を手動で署名し て か ら 、 プ ロ ジ <sup>ェ</sup> ク ト に追加し な ければな り ま せ ん。 Windows SDK に含ま れ て い る SignTool.exe を使って、手動でファイルに署名を行うことができます。

#### テーブル 11-167 · [デジタル署名] タブの設定

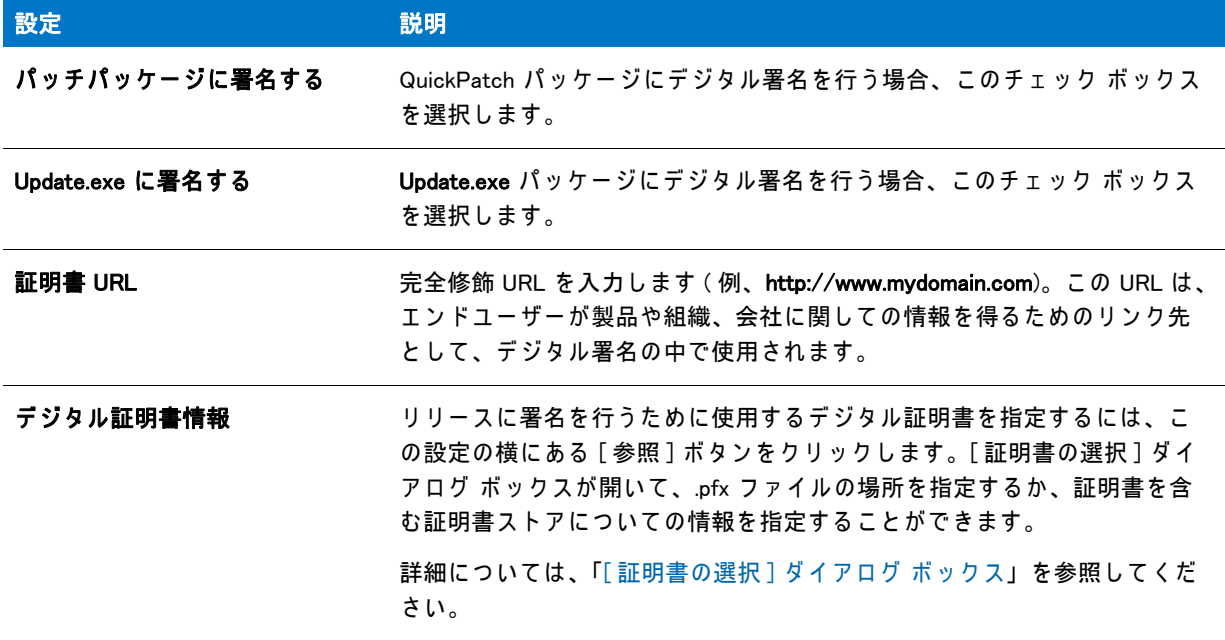

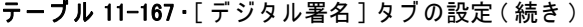

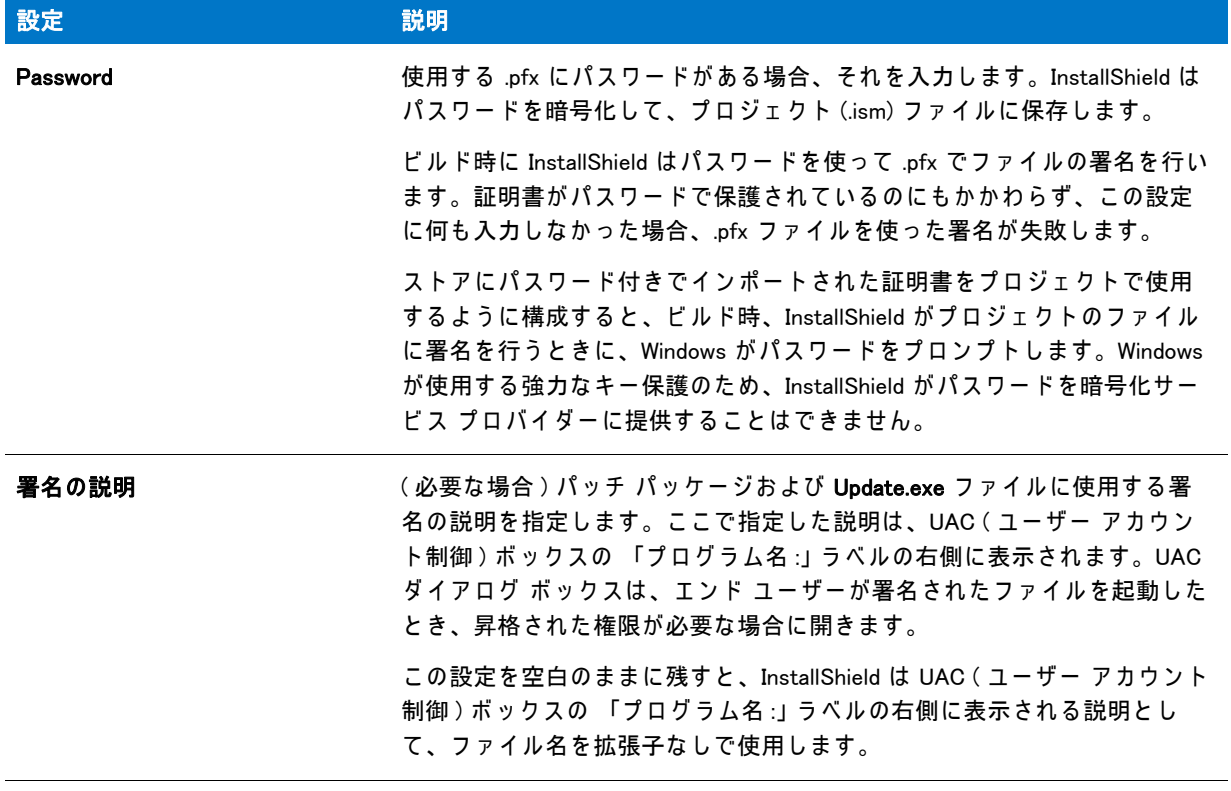

<span id="page-2703-0"></span>[ 詳細 ] タ ブ

# M

プロジェクト·この情報は、QuickPatch プロジェクトに適用します。

[一般情報] ビューで [ビルドの設定] をクリックすると、いくつかのタブが表示されます。[詳細] タブには、 QuickPatch 用に構成す る こ と が で き る ビ ル ド の設定が す べ て あ り ま す。

### ビ ル ド の場所

[ビルドの保存場所] 領域では、次の設定を行います。

テーブル 11-168 · ビルドの場所に関する設定

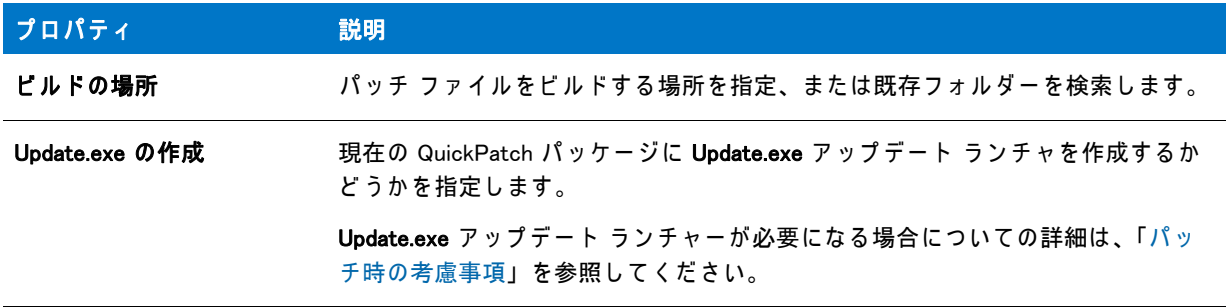

# テーブル 11-168 · ビルドの場所に関する設定 (続き)

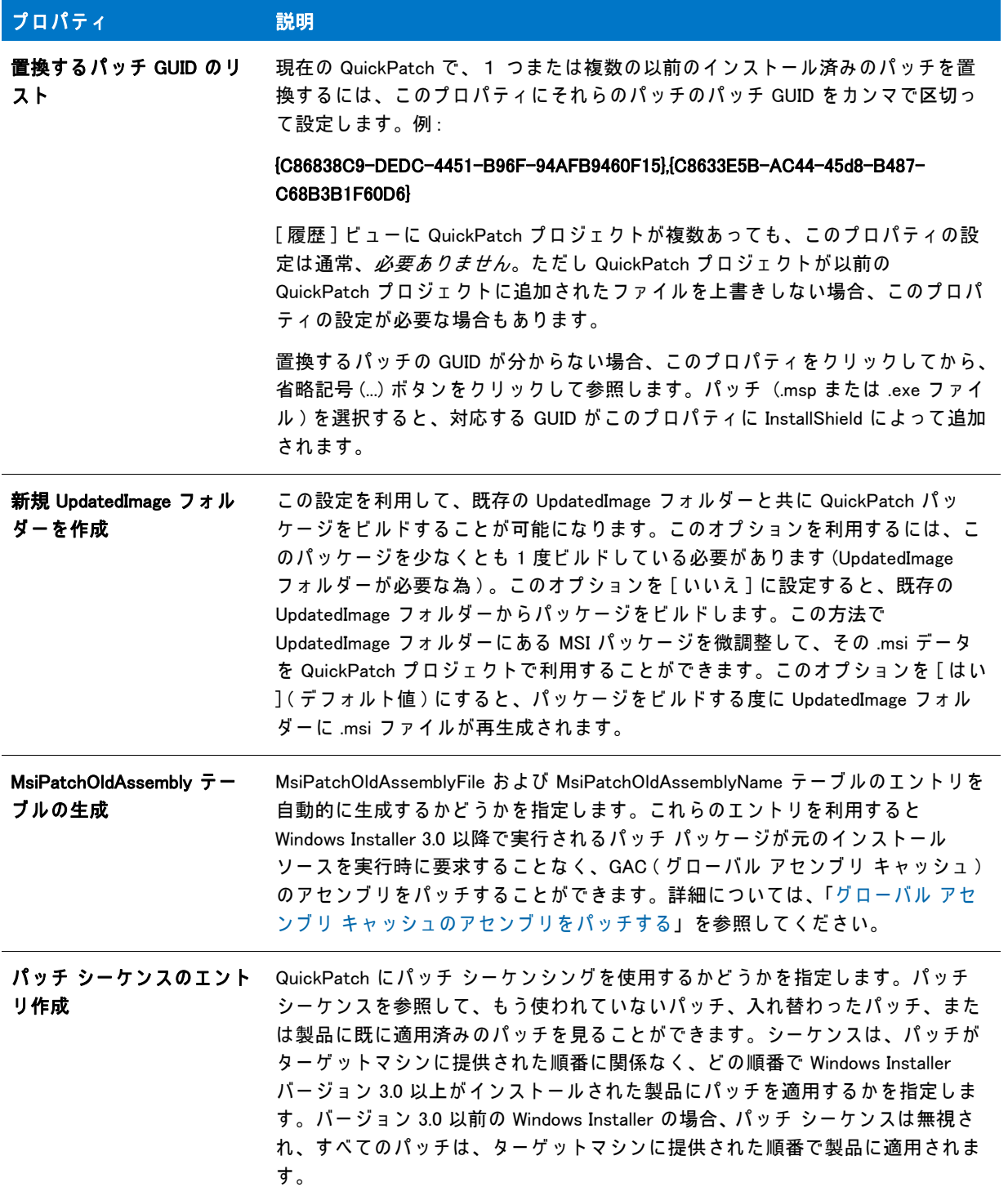

テーブル 11-168 · ビルドの場所に関する設定 (続き)

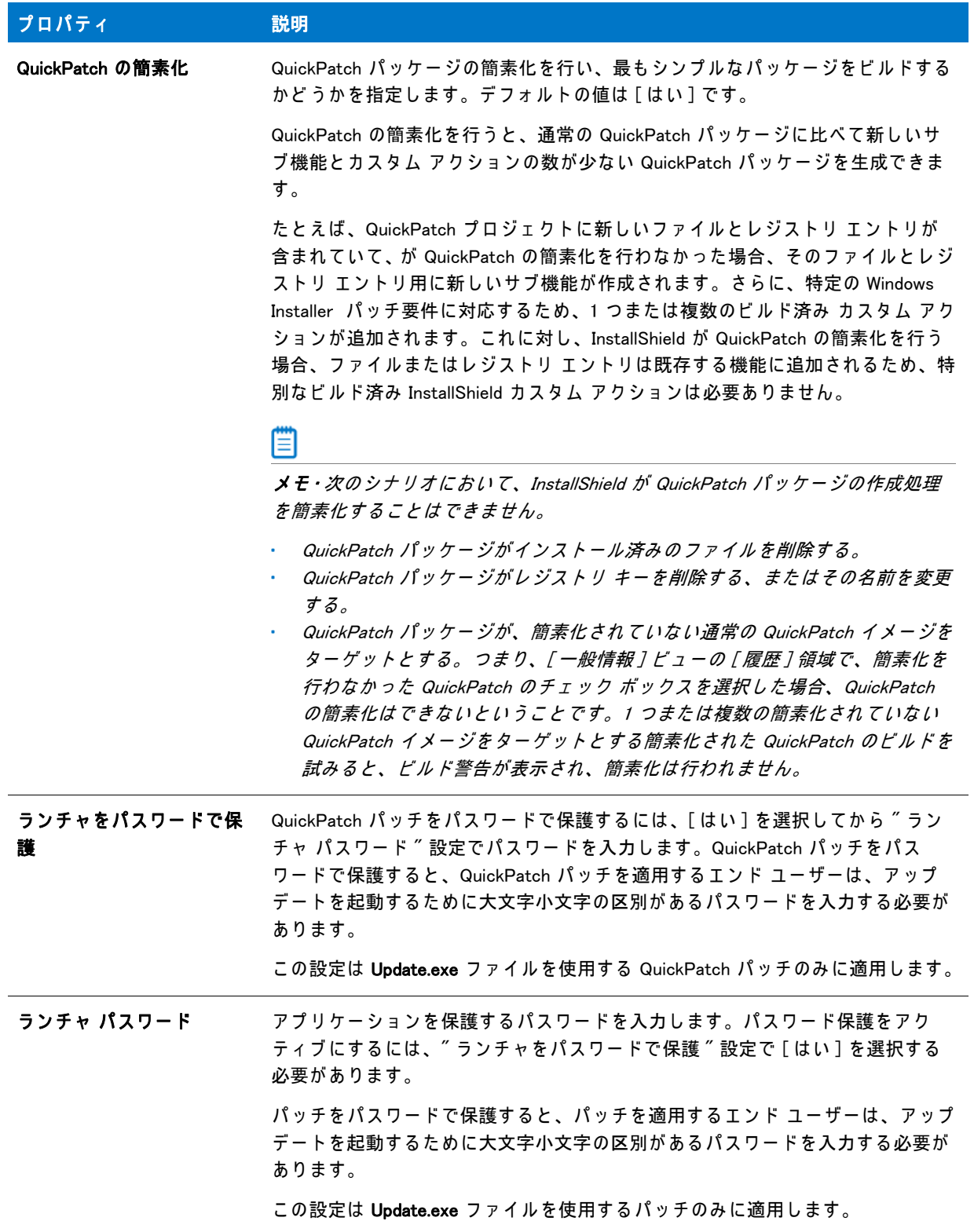

# Windows Installer エ ン ジ ン

ここでは、Windows Installer エンジンのための次のような設定を構成することができます。

#### テーブル 11-169 · Windows Installer エンジンの設定

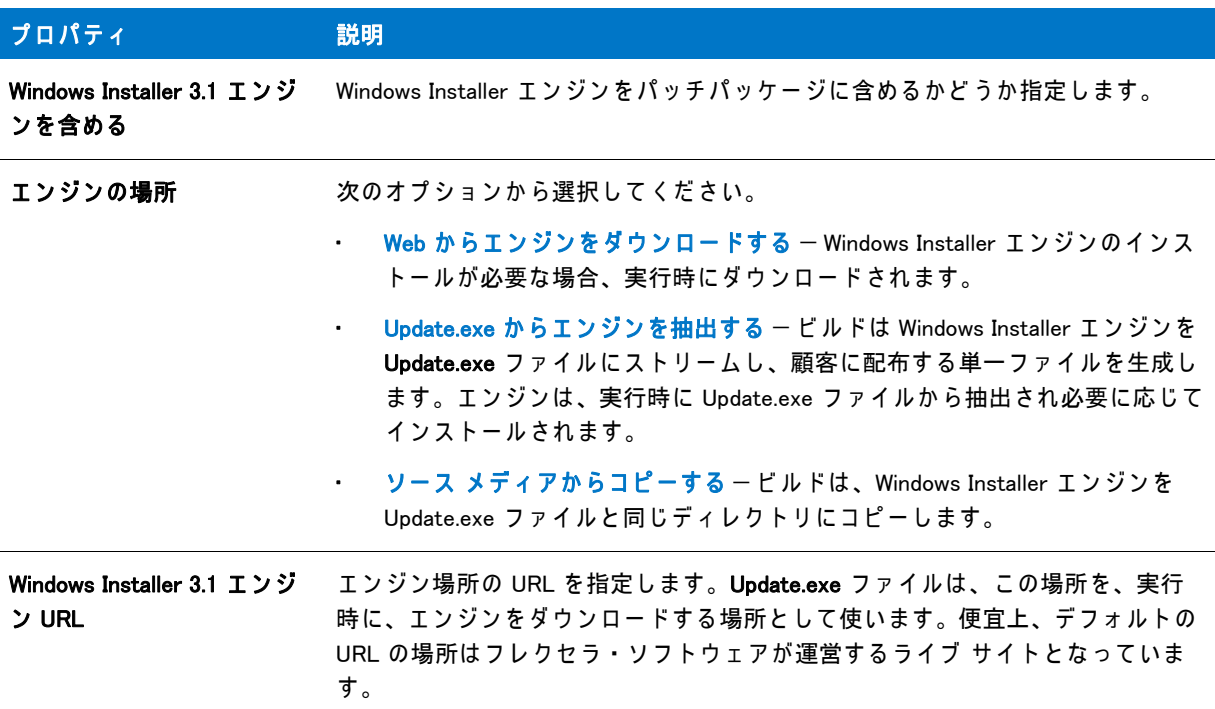

### Microsoft .NET Framework

ここでは、Microsoft .NET Framework エンジンのための次のような設定を構成することができます。

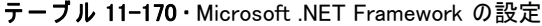

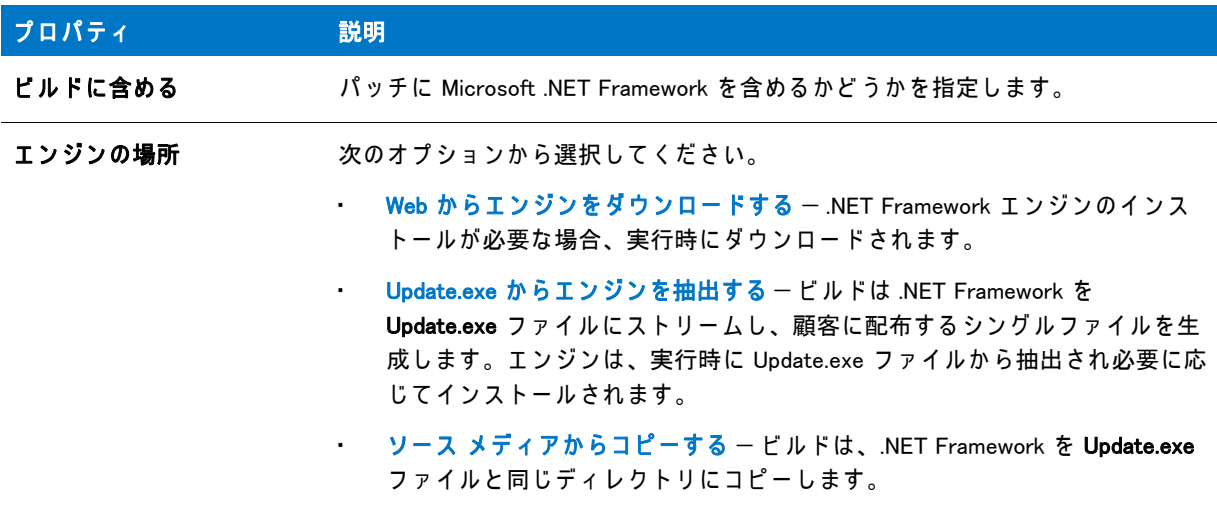

### テーブル 11-170 · Microsoft .NET Framework の設定 (続き)

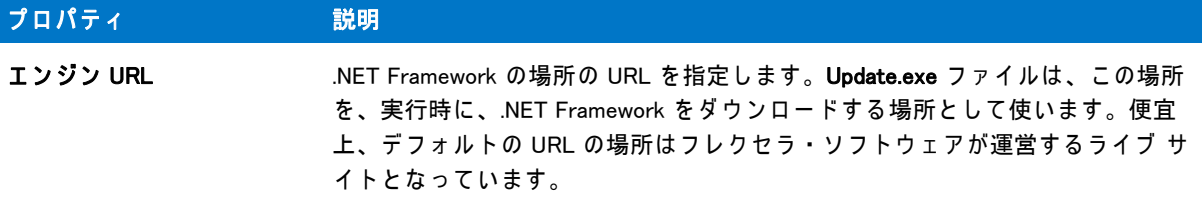

# アップデート起動ツールの設定

この領域では、Update.exe 起動ツールにおける次の設定を構成することができます:

テーブル 11-171 · パッチ用のアップデート起動ツールの設定

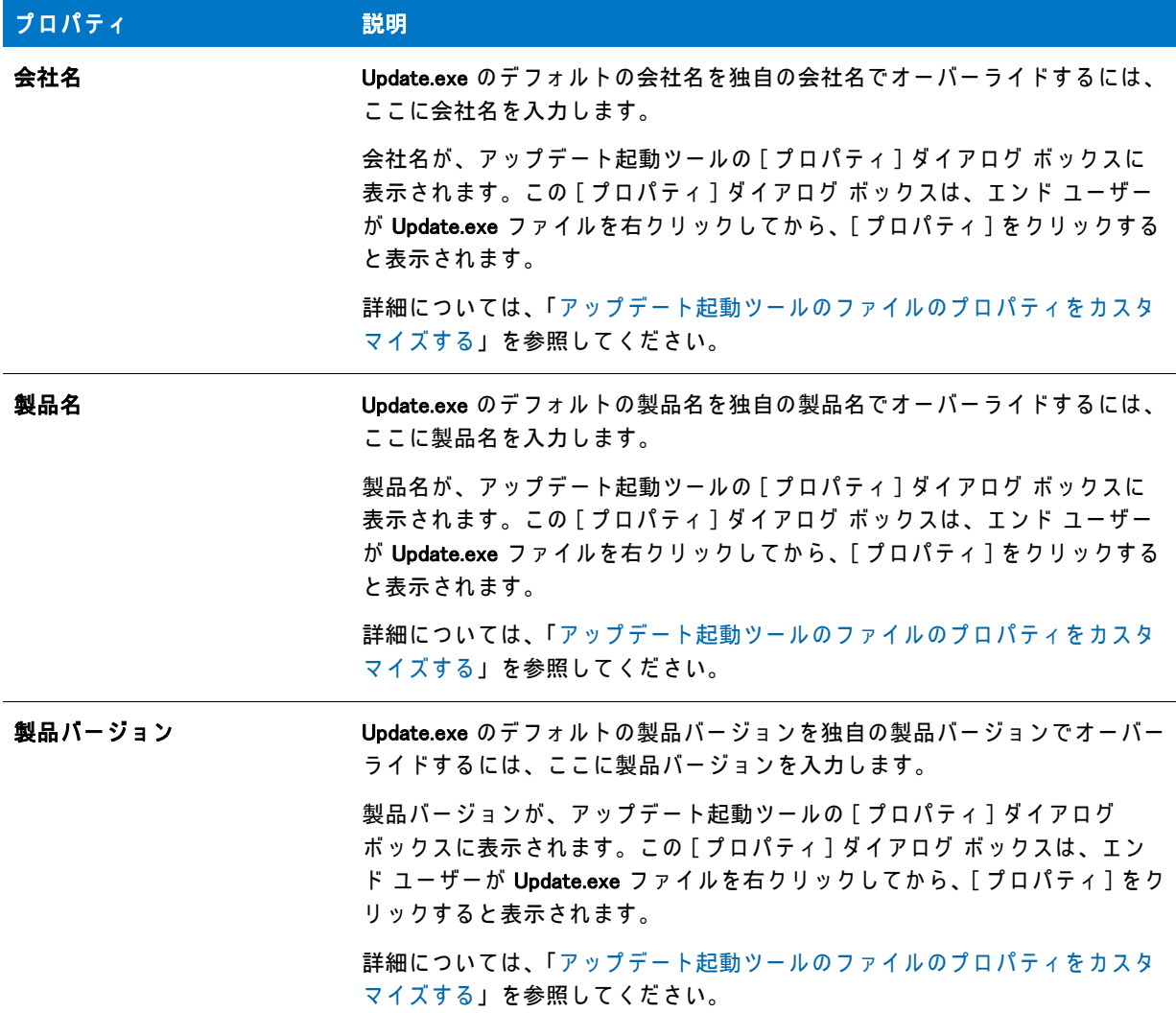

テーブル 11-171 · パッチ用のアップデート起動ツールの設定 (続き)

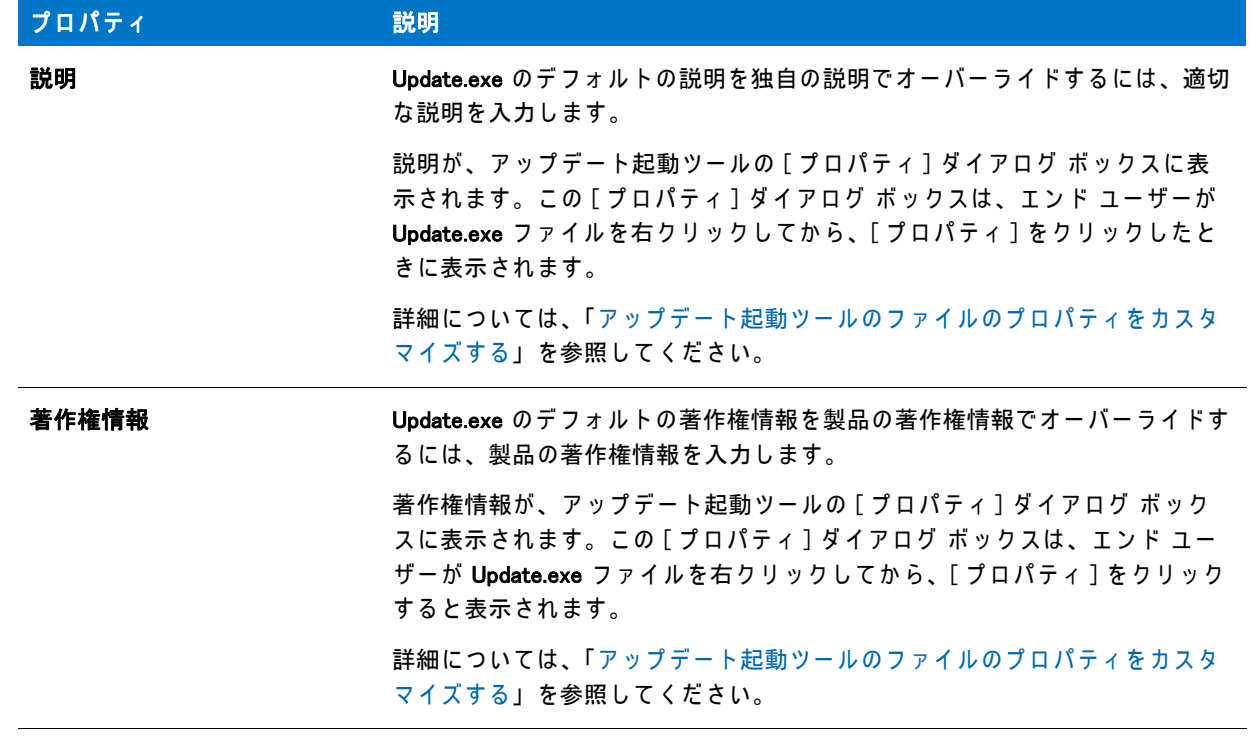

テーブル 11-171 · パッチ用のアップデート起動ツールの設定 (続き)

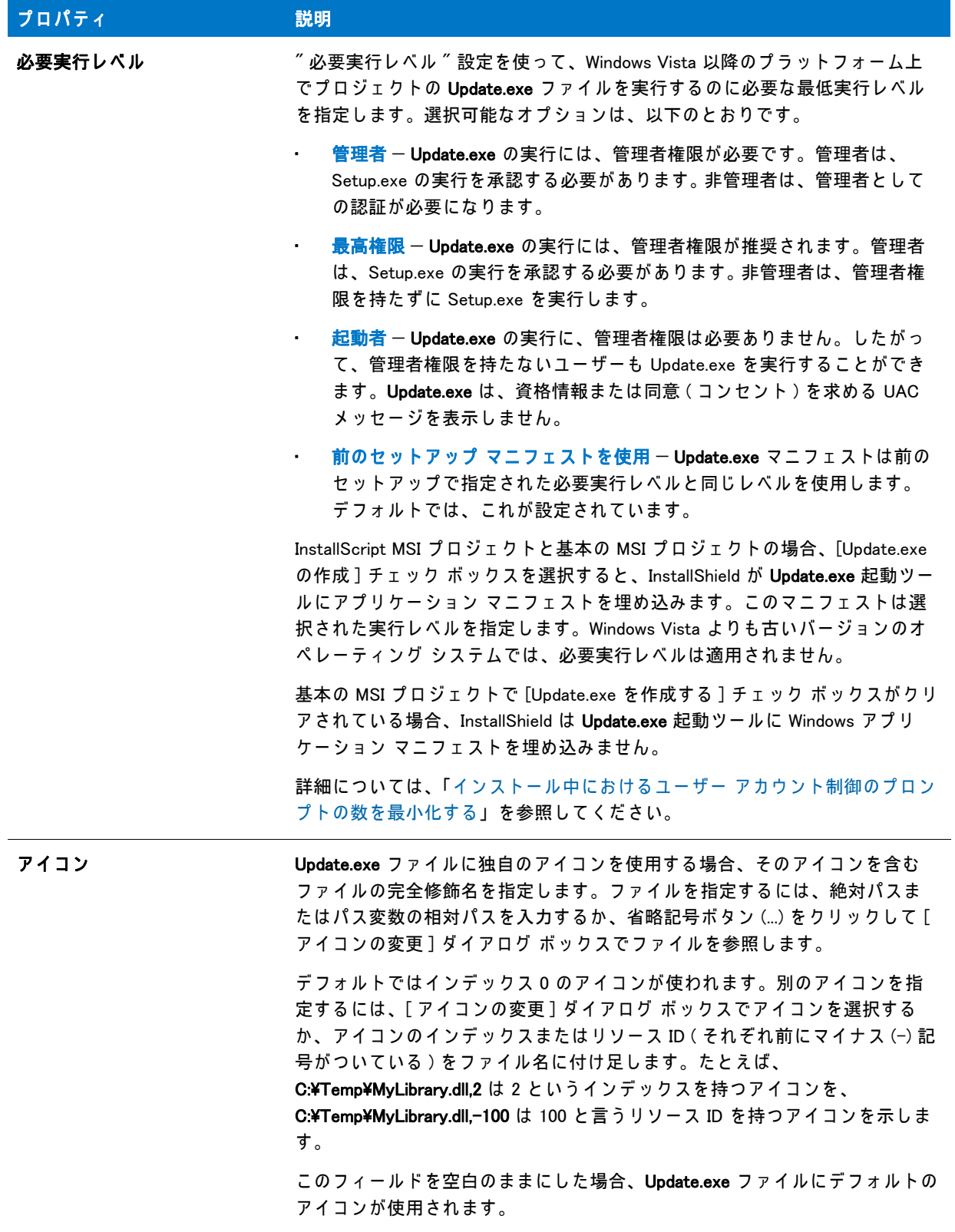

#### 履歴

プロジェクト·この情報は、 QuickPatch プロジェクトに適用します。

[ 一般情報 ] ビ ュ ー内の [ 一般情報 ] エ ク ス プ ロ ー ラ ー に あ る [ 履歴 ] 項目は QuickPatch プ ロ ジ ェ ク ト の概要で す。 すべての関連リリースの一覧を表示し、現在の QuickPatch プロジェクトでどのリリースをパッチするのかを指定 する こ と ができ ます。

#### カスタム アクション

プロジェクト・この情報は、QuickPatch プロジェクトに適用します。

[一般情報] ビュー内の [一般情報 ] エクスプローラーにある [ カスタム アクション ] 項目は、 パッチを作成して いるオリジナル インストール プロジェクトで定義されているカスタム アクションのリストです。現在の QuickPatch プロジェクトで実行するカスタム アクションを指定することができます。

### [ フ ァ イ ル ] ビ ュ ー

プロジェクト・この情報は、QuickPatch プロジェクトに適用します。

[ フ ァ イ ル ] ビ ュ ー で、 QuickPatch の フ ァ イ ル を管理を し た り 、 オ リ ジ ナ ル イ ン ス ト ー ル に使われ て い る フ ァ イ ルのバージョン番号、言語および他の情報を見たりすることができます。[パッチするファイル] および [元の セットアップ ファイル]エクスプローラー内のすべてのファイルはキーファイル順にリストされています。

[ 元の セ ッ ト ア ッ プ フ ァ イ ル ] エ ク ス プ ロ ー ラ ー の中の フ ァ イ ル を ク リ ッ ク す る と 、 フ ァ イ ル名、 イ ン ス ト ー ル 先、バージョン番号、および他の関連する情報が右のペインに表示されます。このエクスプローラーから [ パッ チ す る フ ァ イ ル ] エ ク ス プ ロ ー ラ ー に フ ァ イ ル を ド ラ ッ グ ア ン ド ド ロ ッ プ す る こ と が で き ま す。 [ パ ッ チ す る ファイル]エクスプローラーでは、QuickPatch が元のインストールに適用されたときに追加、変更または削除さ れ る フ ァ イ ル が す べ て表示 さ れ ま す。

#### 新規ファイルの設定

プロジェクト·この情報は、QuickPatch プロジェクトに適用します。

「ファイル]ビュー内の「パッチするファイル]エクスプローラーで新規ファイルをクリックすると、右のペイン で次の よ う な設定を構成す る こ と が で き ま す。

## ファイルの設定

テーブル 11-172 · [ ファイルの設定]領域にある設定

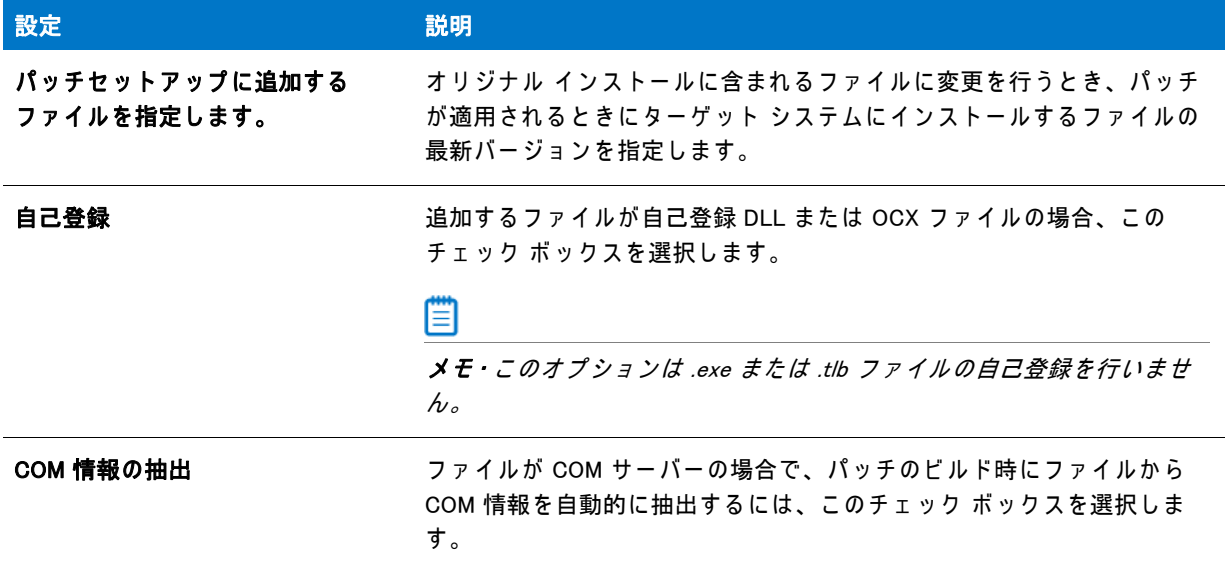

### 統合の設定

フ ァ イ ル の保存先、 お よ び、 こ の フ ァ イ ル と 関連付け る機能を選択し ま す。

Ë

メモ・このインストール状態には機能の関連付けが必要です。QuickPatch プロジェクトへ新規データを追加する 場合、それを機能と関連付ける必要があります。新規データは対応する機能がインストールされている場合のみ イ ン ス ト ール されます。

#### 変更 / 削除されたファイルの設定

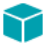

プロジェクト・この情報は、QuickPatch プロジェクトに適用します。

[ファイル] ビュー内の [パッチするファイル] エクスプローラーでオリジナル インストールに追加したファイル を ク リ ッ ク す る と 、 次の よ う な設定を構成す る こ と が で き ま す。

# アップデートされたファイル

## テーブル 11-173 • [ アップデートされたファイル]領域の設定

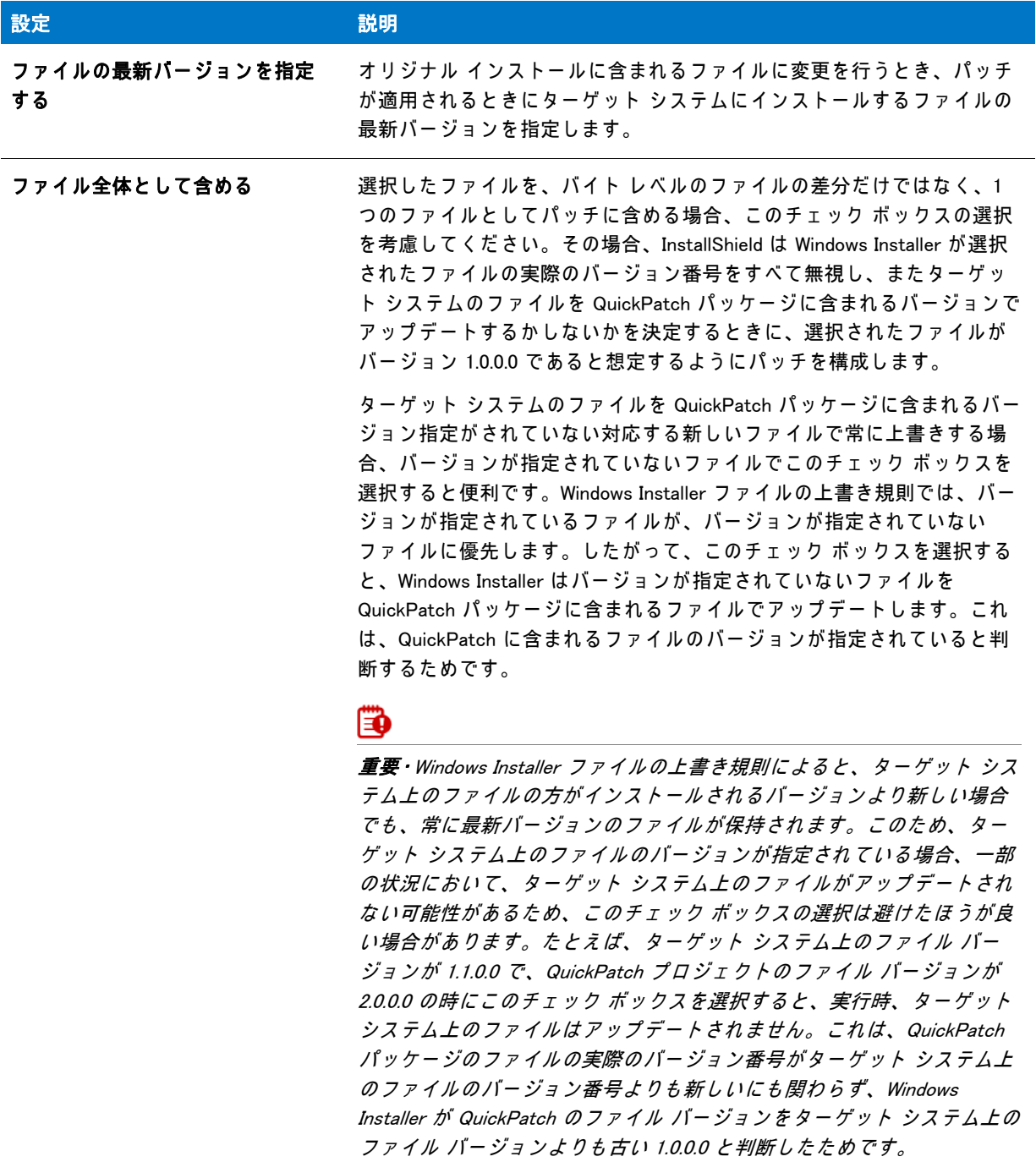

テーブル 11-173 • [ アップデートされたファイル ] 領域の設定 ( 続き)

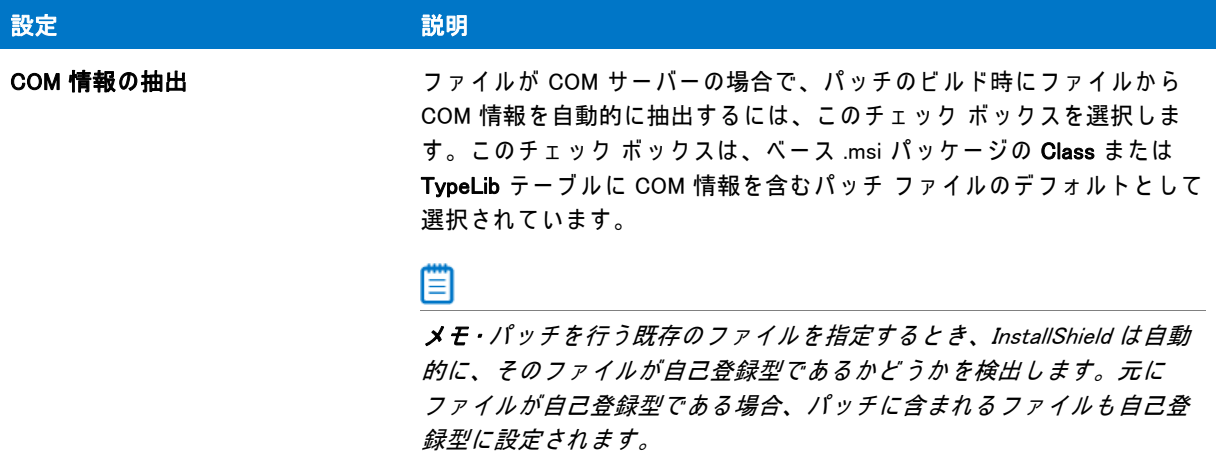

### 元のファイルの情報

[オリジナル ファイル情報]では、オリジナル インストールのオリジナル ファイルについての情報を見ることが でき ます。

### コンポーネントの情報

[コンポーネント情報]では、コンポーネント名、キーファイル等のファイル コンポーネント情報を見ることがで き ます。

#### このボックスをチェックして、ファイルをセットアップからパッチで削除する

パッチが適用されるとき、ターゲット マシンからファイルを削除する場合、このチェック ボックスを選択しま す。

[ レジストリ ] ビュー

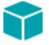

プロジェクト・この情報は、 QuickPatch プロジェクトに適用します。

QuickPatch プロジェクトの [レジストリ] ビューでは、現在ソースマシンに存在する項目をビジュアル表示、ま たはインストール先 / ターゲット システム上でパッチプロジェクトがビルドされ、適用された後にパッチを行う 項目をビジュアル表示します。[ インストール先コンピューターの [ レジストリ ] ビュー ] ペインおよび [ インス トール先コンピューターのレジストリ データ] ペインは、元のインストールのレジストリ エントリが予め挿入さ れています。

インストール先コンピューターのレジストリ データペインに表示される各項目は、値タイプとデータの現在の状 況を示すアイコンの隣に表示されます。変更されたデータ値のアイコンは水色(ターコイズ)の鉛筆があります。 新規データ値のアイコンは右上に赤い星印と共に表示されます。ターゲット システムから削除されるレジストリ 値の ア イ コ ン は、 赤い X 印が付い て い ま す。 以下の サ ン プ ル ア イ コ ン と 説明を参照し て く だ さ い。

テーブル 11-174 · QuickPatch プロジェクトの [ レジストリ] ビューのアイコン

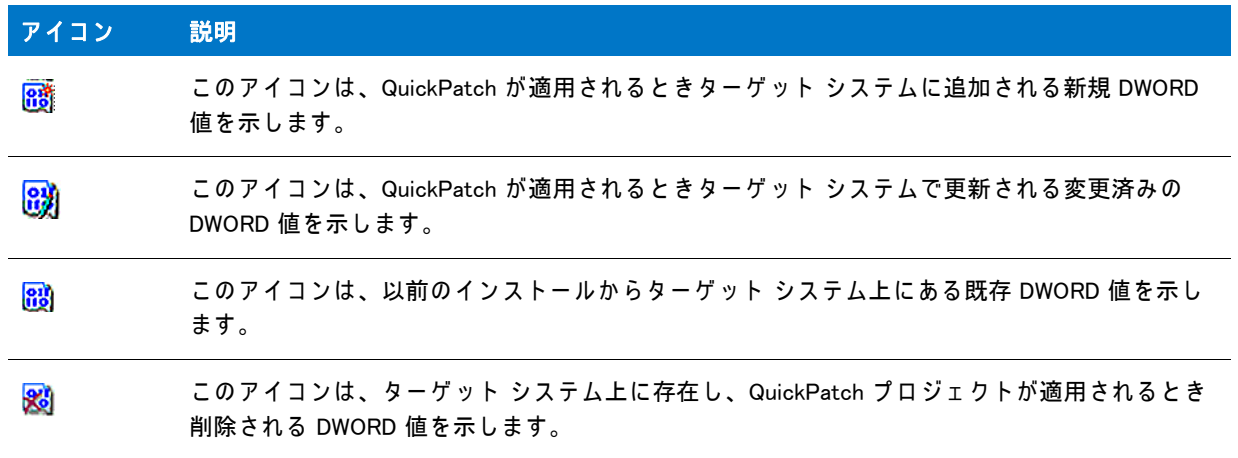

第 11 章 [リファレンス](#page-1844-0) ビュー リファレンス

# InstallShield 前提条件エディター リファレンス

プロジェクト・次のプロジェクト タイプは、InstallShield 前提条件のサポートを含みます :

• 基本の MSI

 $\blacktriangleright$ 

- InstallScript
- InstallScript MSI

これら全てのプロジェクト タイプは、InstallShield 前提条件タイプのセットアップ前提条件のサポートを含みま す。基本の MSI プロジェクトは、機能前提条件タイプのサポートを含みます。

InstallShield に は、 InstallShield 前提条件を、 ア ド バ ン ス ト UI ま た は ス イ <sup>ー</sup> ト / ア ド バ ン ス ト UI プ ロ ジ <sup>ェ</sup> ク ト に、 パ <sup>ッ</sup> ケ <sup>ー</sup> ジ と し て含め る こ と が で き る サ ポ <sup>ー</sup> ト も含ま れ て い ま す。 詳細に <sup>つ</sup> い て は、 「InstallShield [前提条件 \(.prq\)](#page-1446-0)  を ア ド バ ン ス ト UI ま た は ス イ <sup>ー</sup> ト / ア ド バ ン ス [ト UI プ](#page-1446-0) ロ ジ <sup>ェ</sup> ク ト に含め る」 を参照し て く だ さ い。

InstallShield 前提条件 は、製品が必要とする製品、またはテクノロジ フレームワークのためのインストールです。 InstallShield で提供 さ れ て い る InstallShield 前提条件の一例 と し て、 Java Runtime Environment (JRE) お よ び SQL Server Express Edition があります。任意の既存の InstallShield 前提条件をインストール プロジェクトに追加して、 そ の設定の多 く を構成す る こ と が で き ま す。 ま た、 独自の InstallShield 前提条件を作成し て、 そ れ を プ ロ ジ ェ ク ト に追加することもできます。

### 邼

タスク InstallShield 前提条件エディターを開くには、以下の手順に従います:

[ツール] メニューで [前提条件エディター] をクリックします。

邼

#### タスク InstallShield 前提条件エディターに既に存在する前提条件を開くには、以下の手順に従います:

1. [ファイル] メニューで、[開く]をクリックします。[開く] ダイアログ ボックスが開きます。

2. ファイルを選択して [開く] をクリックします。

次のタブは、InstallShield 前提条件エディターに関連付けられています。

- [プロパティ](#page-2717-0)
- [条件](#page-2717-1)
- 含めるファイル
- 実行するアプリケーション
- 動作
- [依存関係](#page-2725-0)

# <span id="page-2717-0"></span>[ プ ロ パ テ ィ ] タ ブ

InstallShield 前提条件ファイル エディターの [ プロパティ ] タブで、InstallShield 前提条件についての一般情報を設 定し ます。

テーブル 11-1 · [ プロパティ] タブの設定

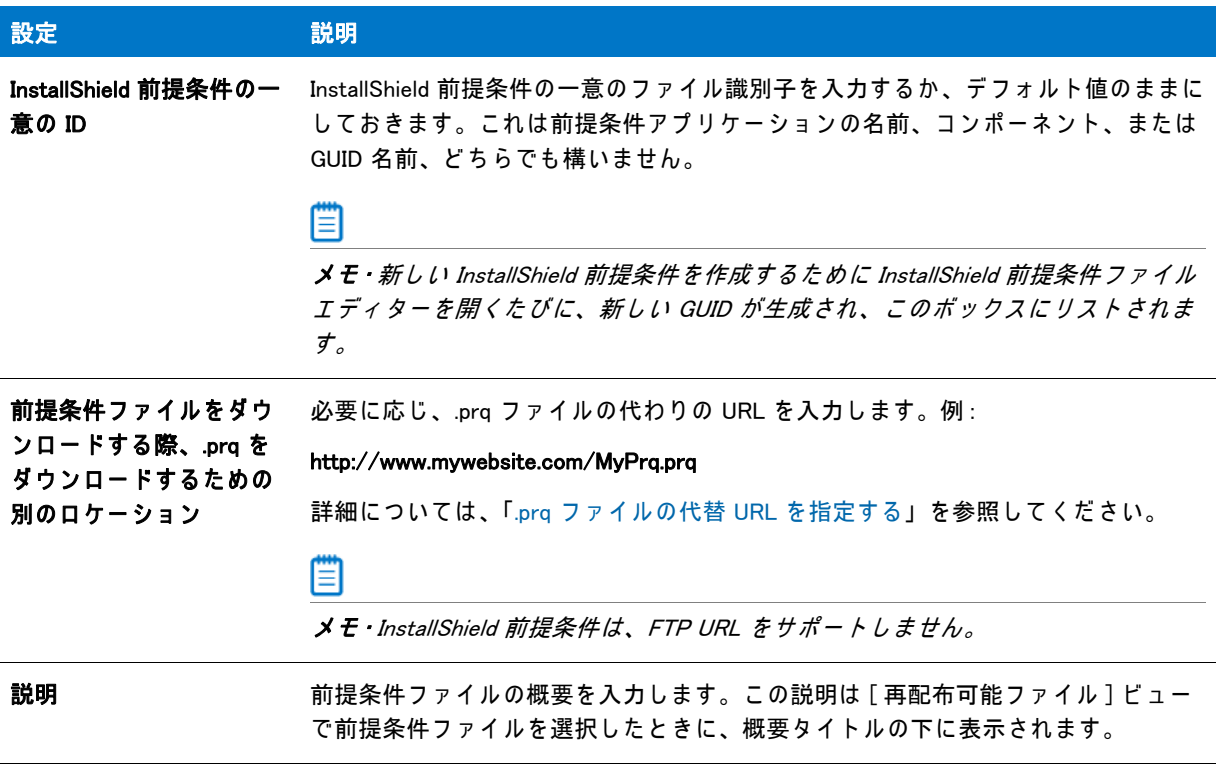

# <span id="page-2717-1"></span>[ 条件 ] タ ブ

InstallShield 前提条件ファイルの [ 条件 ] タブを利用して、ターゲット マシンに InstallShield 前提条件がインストー ルされているかどうかを判断するインストール条件を定義することができます。これを行わなかった場合、ター ゲット システムは InstallShield 前提条件が適切にインストールされなかったと見なして作動するため、問題が発生 します。また、オペレーティング システム、レジストリ、またはファイル要件を指定するインストール条件を作 成す る こ と も可能で す。

実行時に条件が True と評価すると、条件が満たされます。InstallShield 前提条件は、以下が当てはまる場合にター ゲット マシンにインストールされます :

- ターゲット マシンがすべてのオペレーティング システム条件、および [条件 ] タブにリストされているその 他すべての条件を満たしている。
- 機能前提条件のみ ( つまり、メイン インストールに含まれる 1 つまたは複数の機能に関連付けられている InstallShield 前提条件) - 機能前提条件を含む機能は、必ずインストールされなくてはなりません。したがっ て、機能の条件がターゲット システム上で満たされていない場合、またはエンド ユーザーが機能のインス トールを行わないことを選択した場合、その機能はインストールされません。その結果、インストールされ る別の機能にも機能前提条件が関連付けられていない限り、関連付けられた機能前提条件はいずれもインス トールされません。

# 冒

メモ・Windows サービス パックなどの前提条件のインストールがサポートされていないため、オペレーティング システム バージョン情報に変更がないものと想定されます。したがって、オペレーティング システム条件は前提 条件が正しくインストールされているかどうかを検証する際に考慮されません。

このタブの [ 追加 ] をクリックすると、[ 前提条件 ] ダイアログ ボックスが開きます。ダイアログは、[ 条件 ] タ ブ で既存の条件を選択し、 [ 変更 ] ボ タ ン を ク リ ッ ク し た と き も開き ま す。

# <span id="page-2718-0"></span>「含めるファイル1タブ

新しい InstallShield 前提条件を作成する時、InstallShield 前提条件と共に含む必要があるインストール ファイルを 指定しなくてはなりません。既存する InstallShield 前提条件に必要なファイルのリストを変更することもできま す。InstallShield 前提条件エディターの [含めるファイル] タブでファイルを指定します。

このタブの「追加]ボタンまたは「複数ファイルの追加]ボタンをクリックして InstallShield 前提条件ファイルを 指定する、または [ 変更 ] ボタンをクリックしてそのファイルを変更すると、[ 新規ファイル ] ダイアログ ボック スが開きます。

[ファイル URL の設定] ボタンをクリックすると、[ファイル URL の設定] ダイアログ ボックスが開きます。

メ モ · InstallShield 前提条件は、FTP URL をサポートしません。

# <span id="page-2718-1"></span>[ 実行す る ア プ リ ケ ー シ ョ ン ] タ ブ

InstallShield 前提条件エディターの [実行するアプリケーション] タブでは、ターゲット マシン上への InstallShield 前提条件のインストール方法を指定することができます。

テーブル 11-2 · [実行するアプリケーション] タブの設定

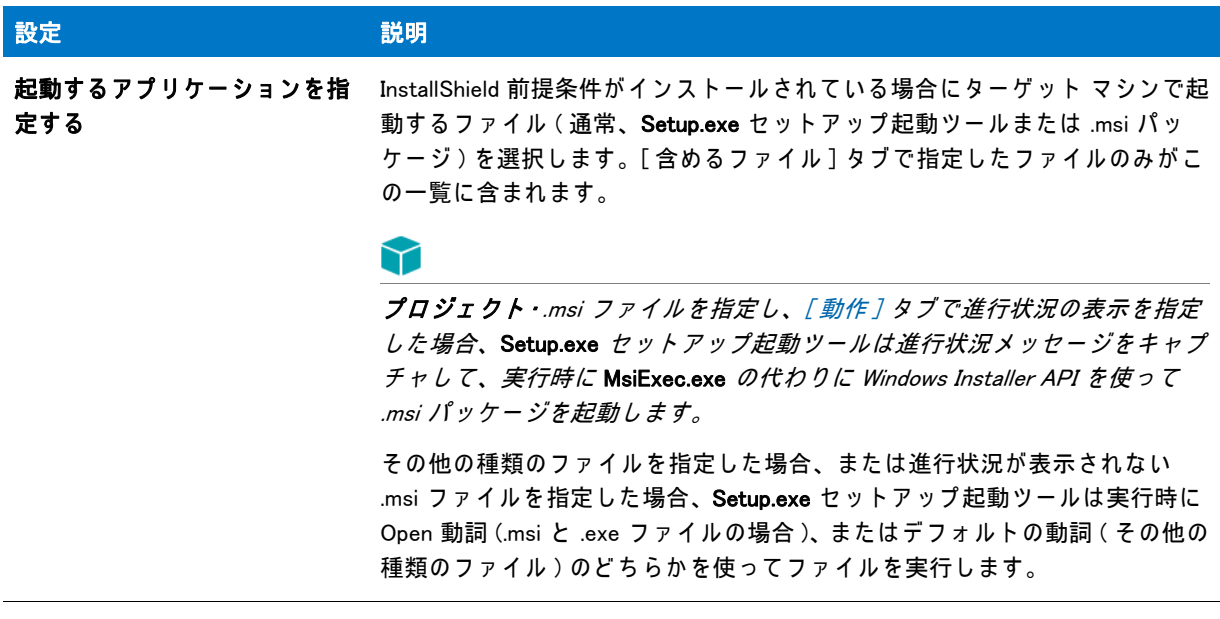

テーブル 11-2 · [実行するアプリケーション] タブの設定 (続き)

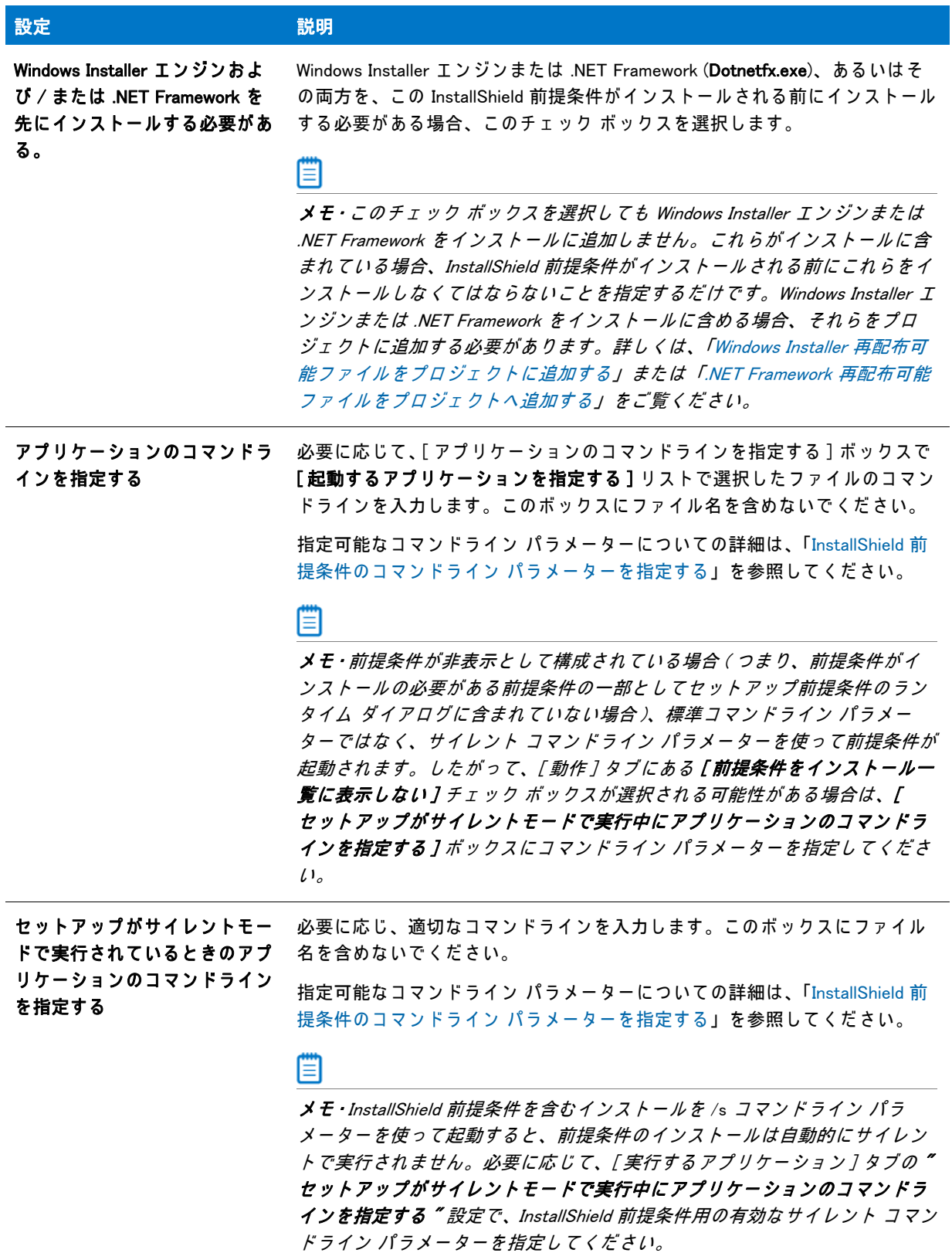

テーブル 11-2 · [実行するアプリケーション] タブの設定 (続き)

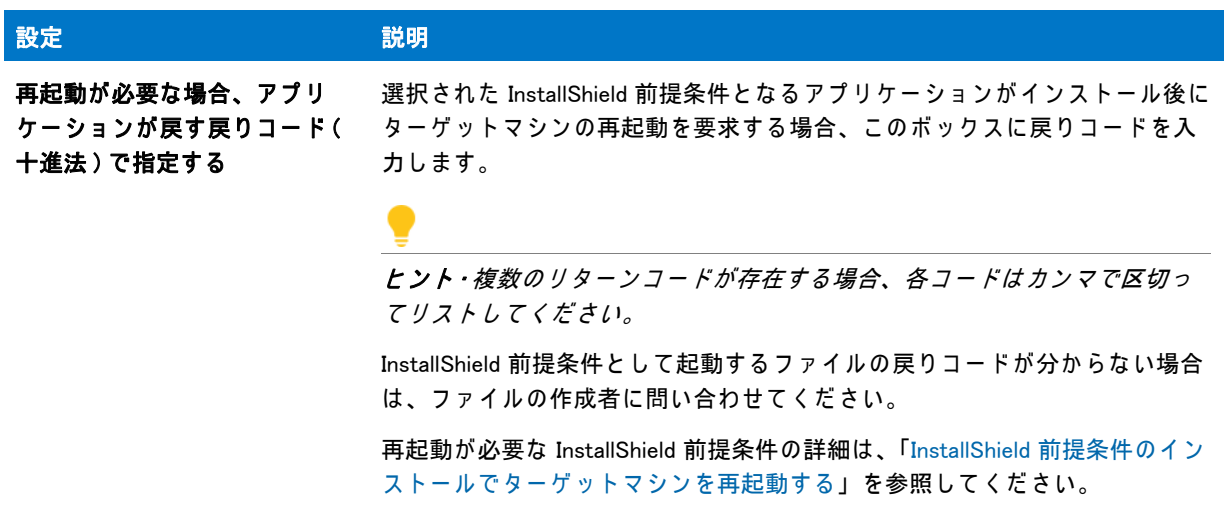

# [ 動作 ] タ ブ

InstallShield 前提条件エディターの [動作] タブでは、特定の状況下における動作を指定することができます。

#### テーブル 11-3・[動作] タブの設定

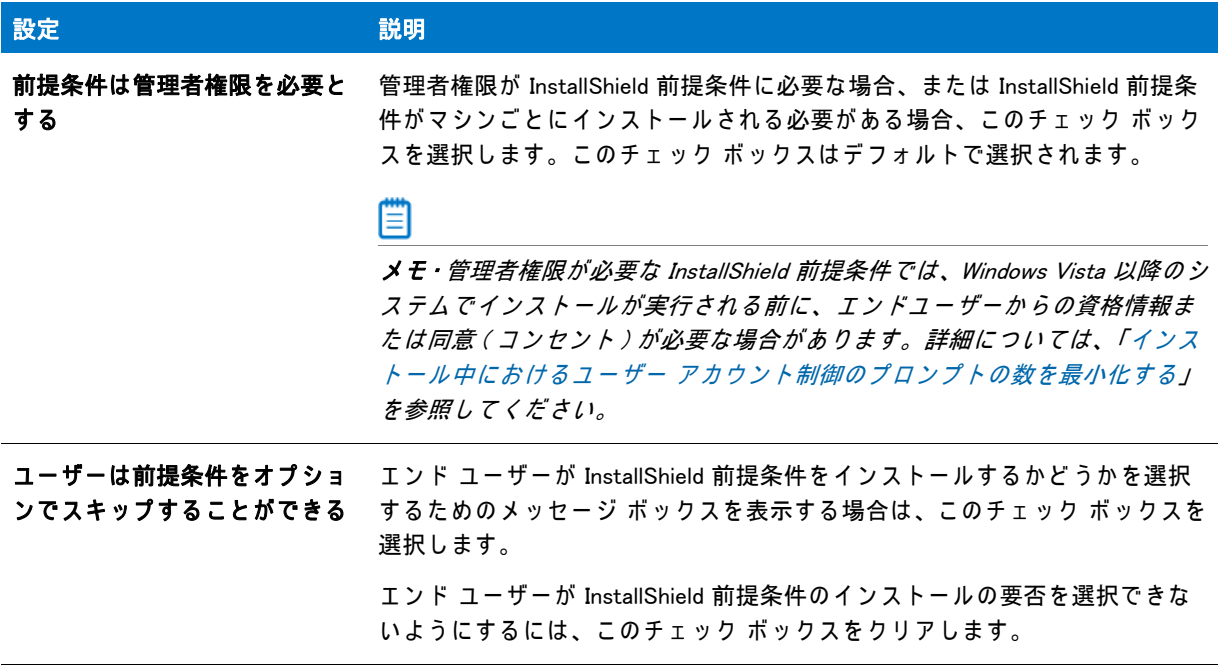

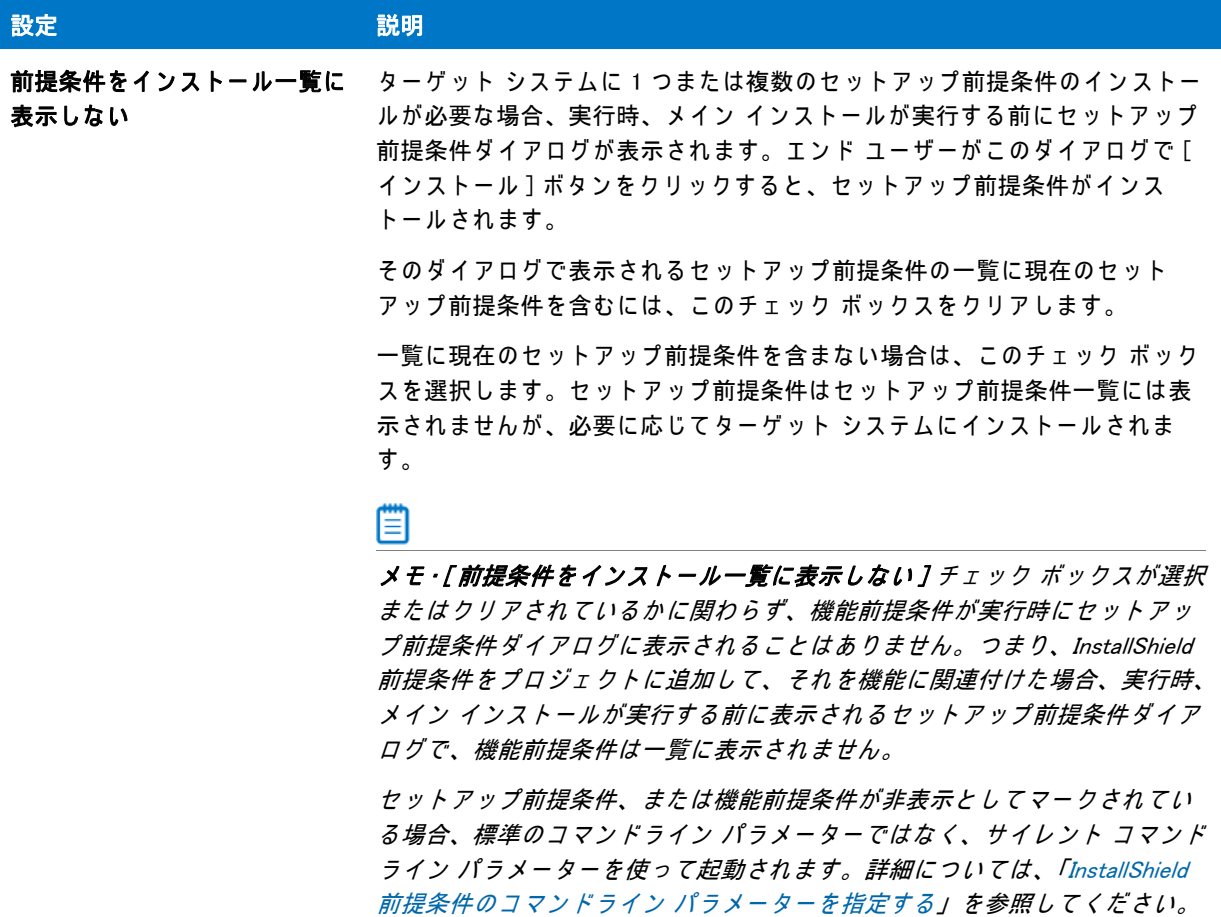

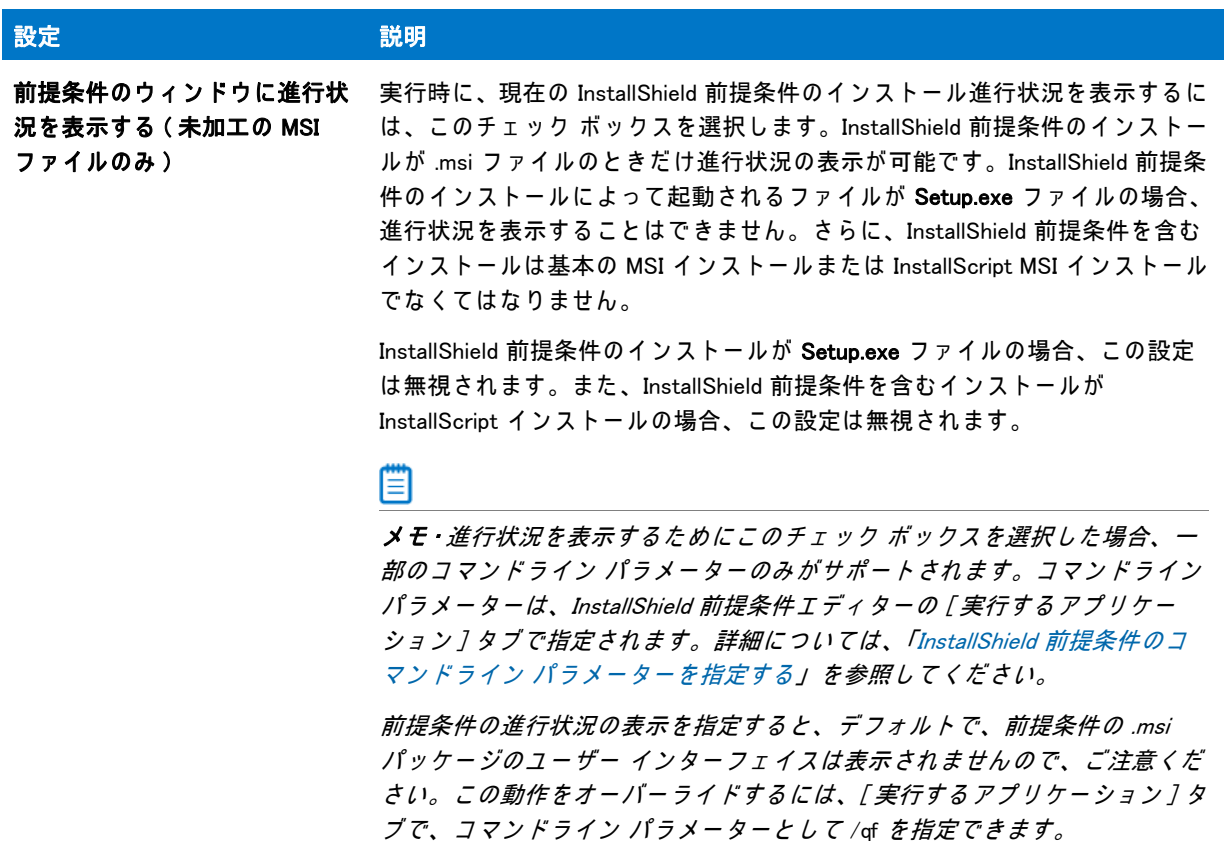

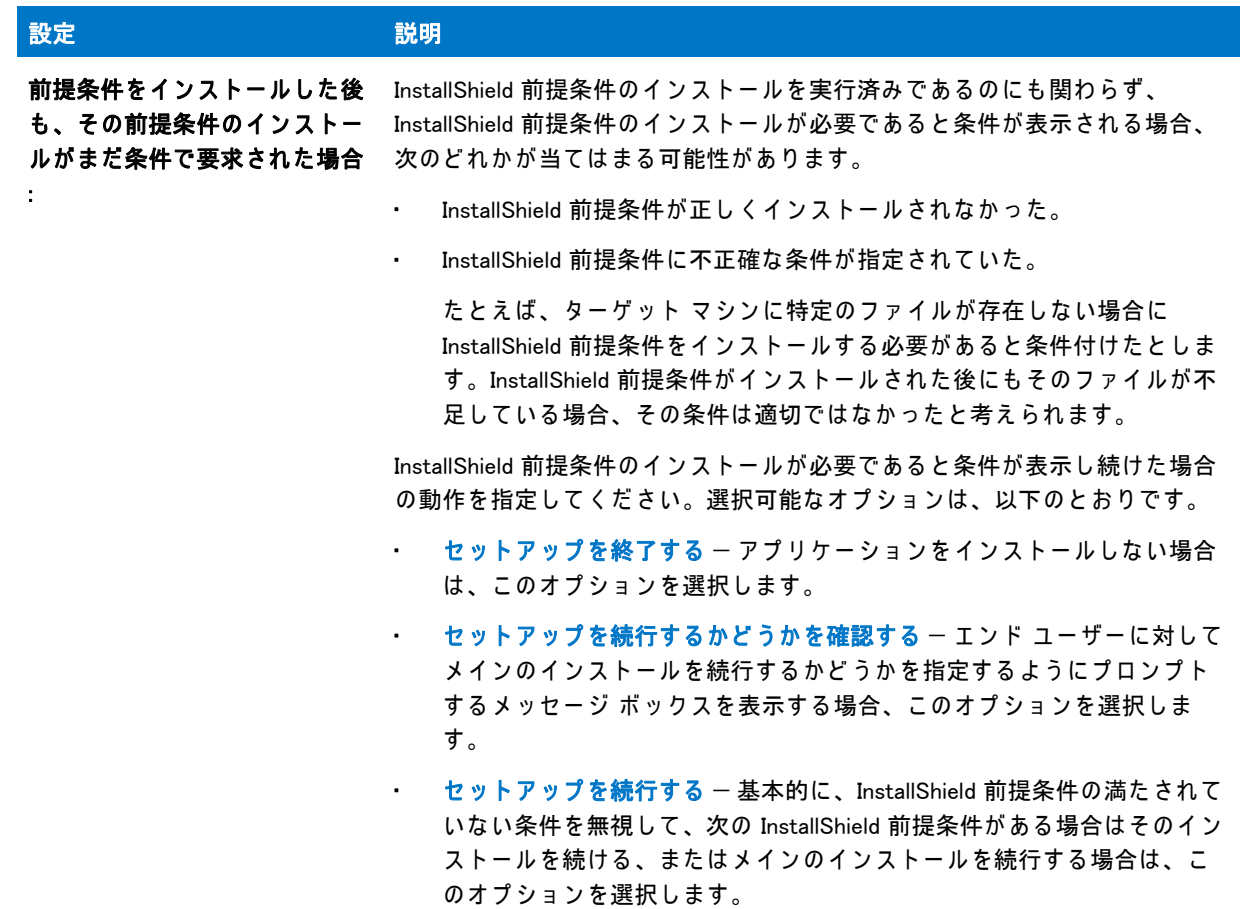

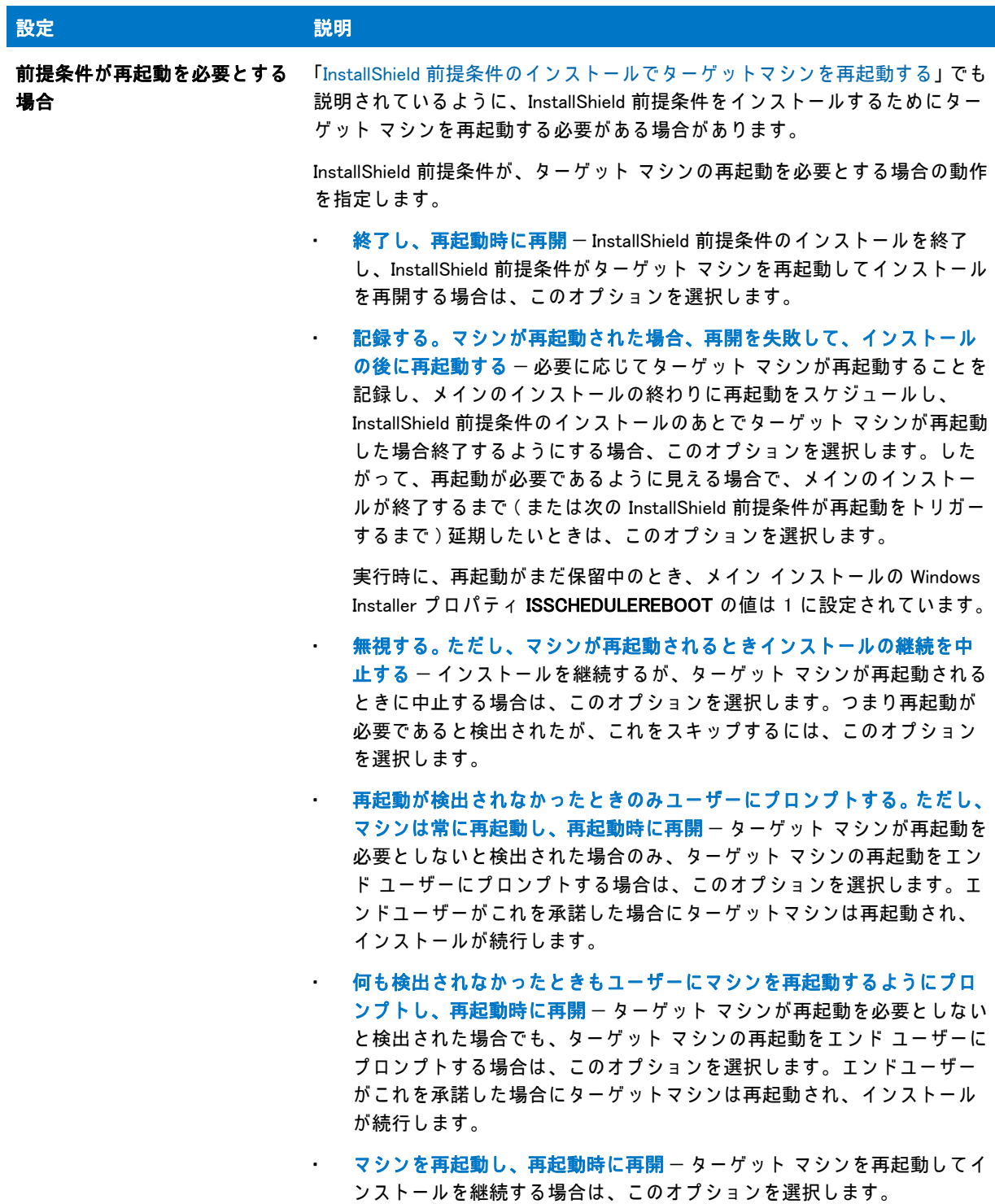

# <span id="page-2725-0"></span>[ 依存関係 ] タ ブ

新しい InstallShield 前提条件を作成する、または既存の InstallShield 前提条件を変更するとき、この InstallShield 前提条件が依存する他の 前提条件 (.prq ファイル) を指定することができます。依存関係は、InstallShield 前提条 件エディターの依存関係タブで指定します。

このタブの [ 追加 ] して依存関係を追加すると、[ 新しい依存関係 ] ダイアログ ボックスが開きます。

# エラーと警告

InstallShield ヘルプ ライブラリの次のトピックは、インストール作成作業中に起こる可能性のあるエラーおよび警 告についての情報を提供します。

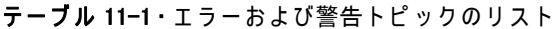

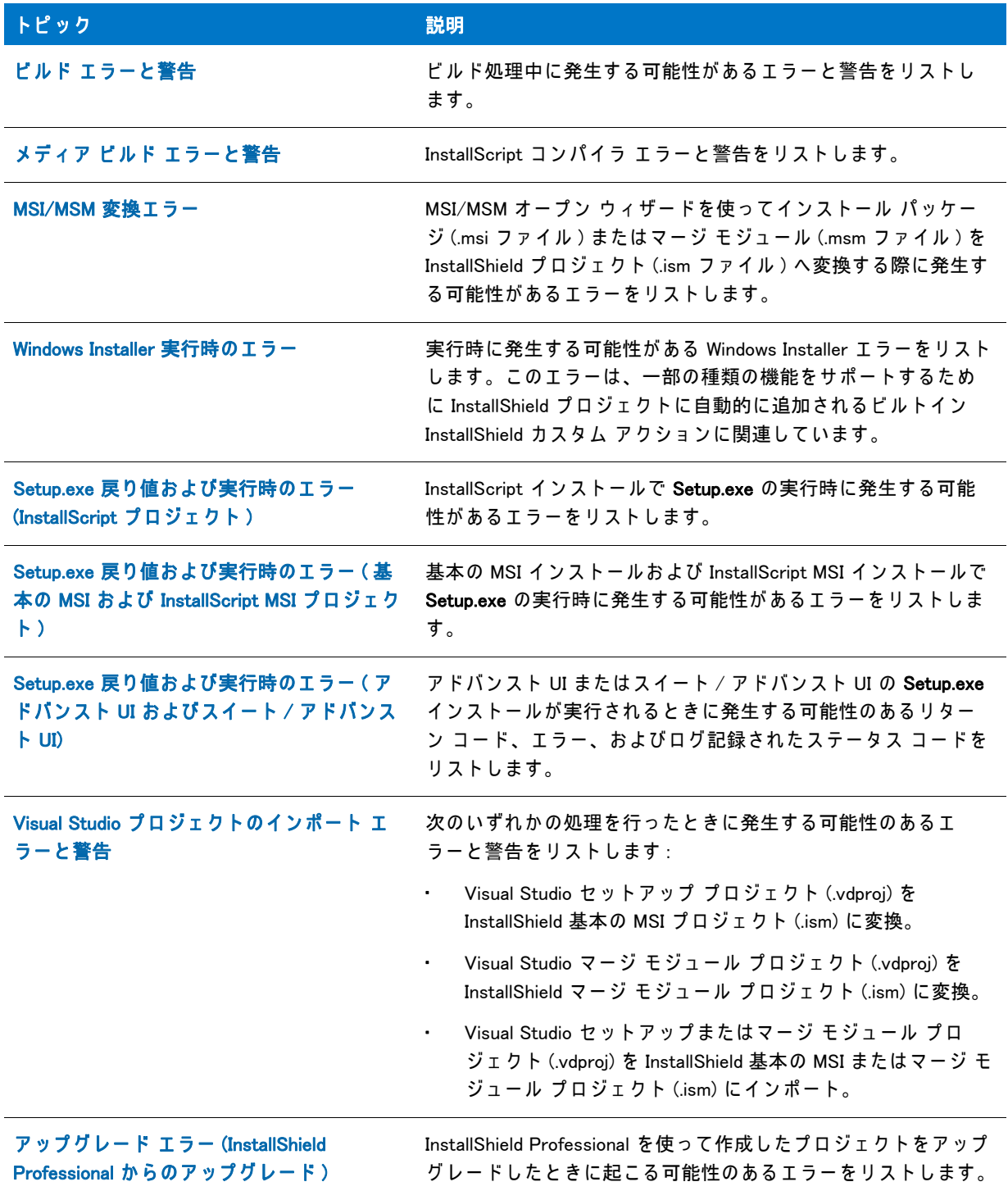

テーブル 11-1 · エラーおよび警告トピックのリスト(続き)

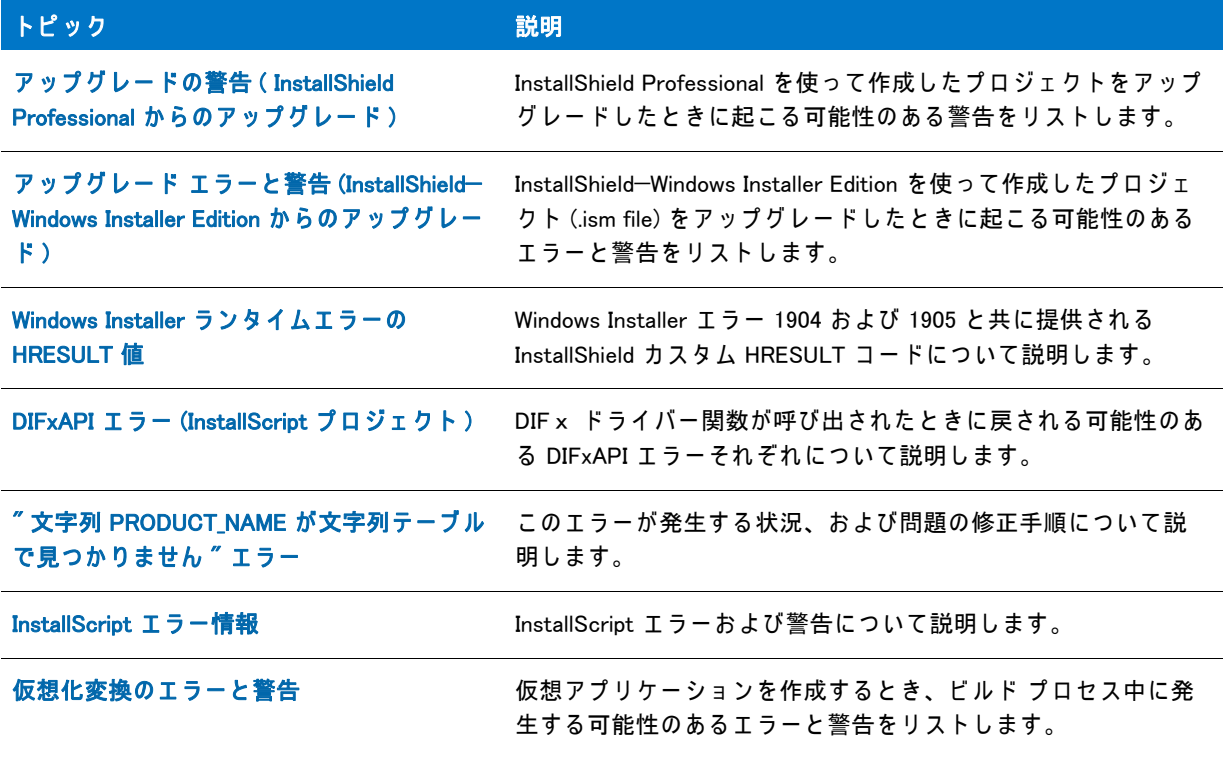

エラーおよび警告についての詳細記事は、ナレッジ ベース に掲載されています。

# <span id="page-2727-0"></span>ビルド エラーと警告

次のテーブルは、ビルド処理中に発生する可能性のあるエラー及び警告の一覧です。

眉

メ モ・InstallShield のほとんどのピルド エラーと警告についての詳細 (解決策を含む)は、ナレッジ ベースを参照 し て く だ さ い。

仮想アプリケーションのビルド中に発生する可能性があるエラーと警告の解決法については、[「仮想化変換の](#page-2942-0)エ ラーと[警告](#page-2942-0)」を参照してください。

#### テーブル 11-2・ビルド エラーと警告

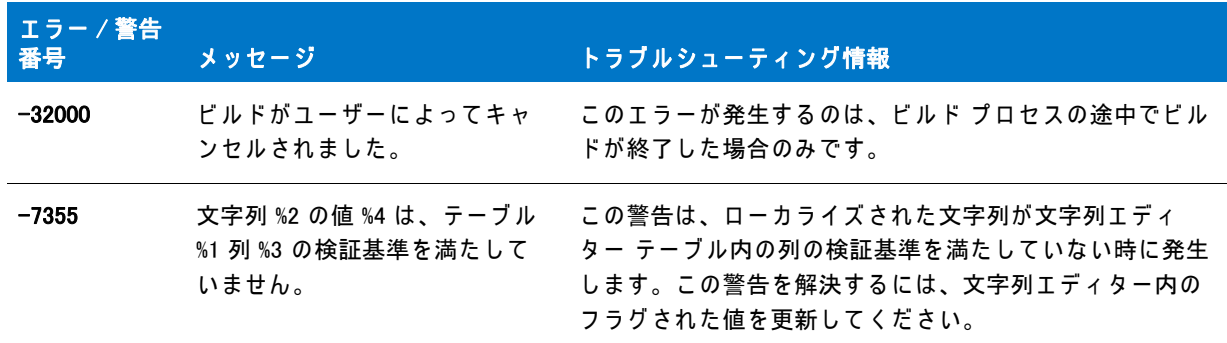

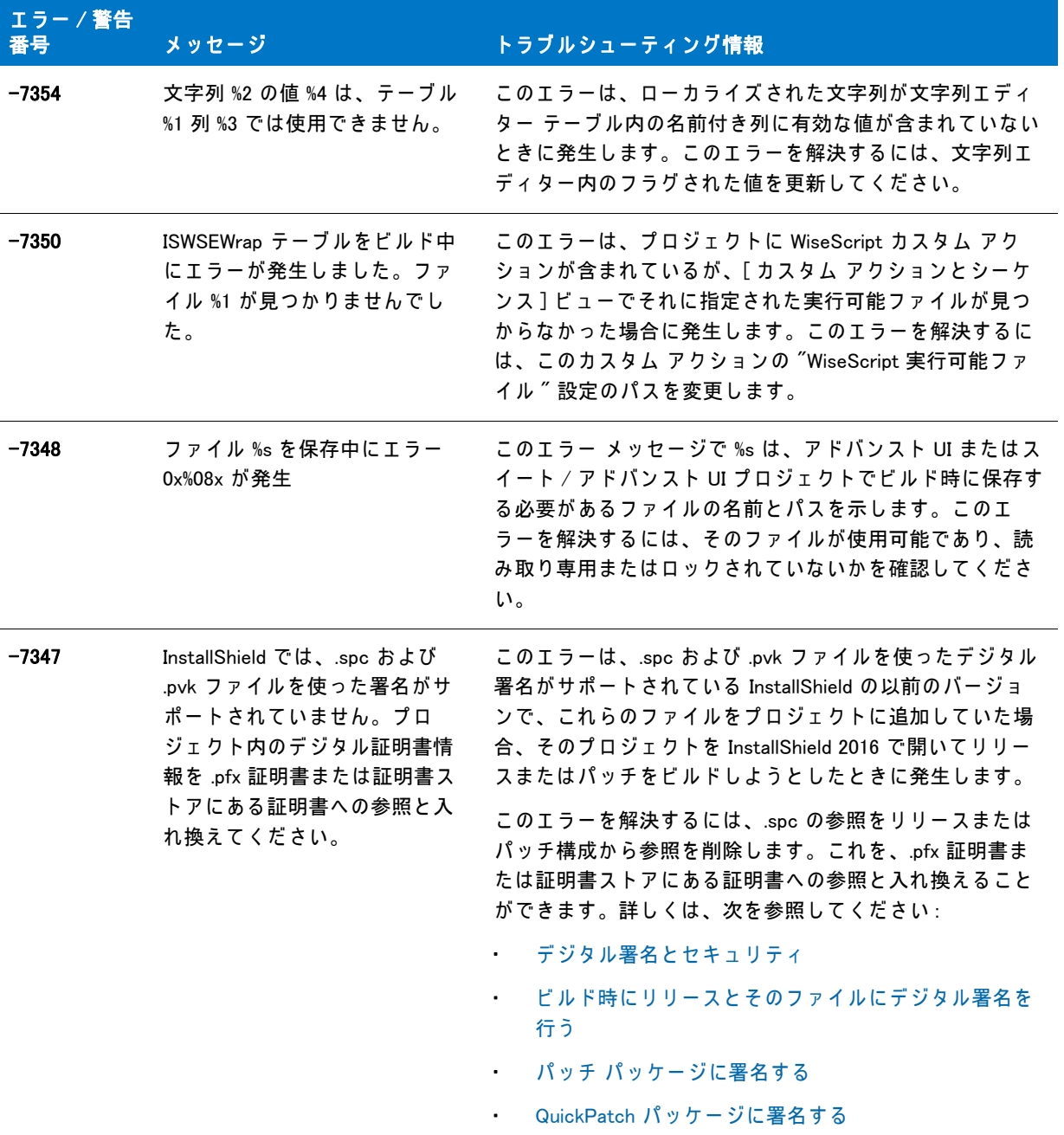

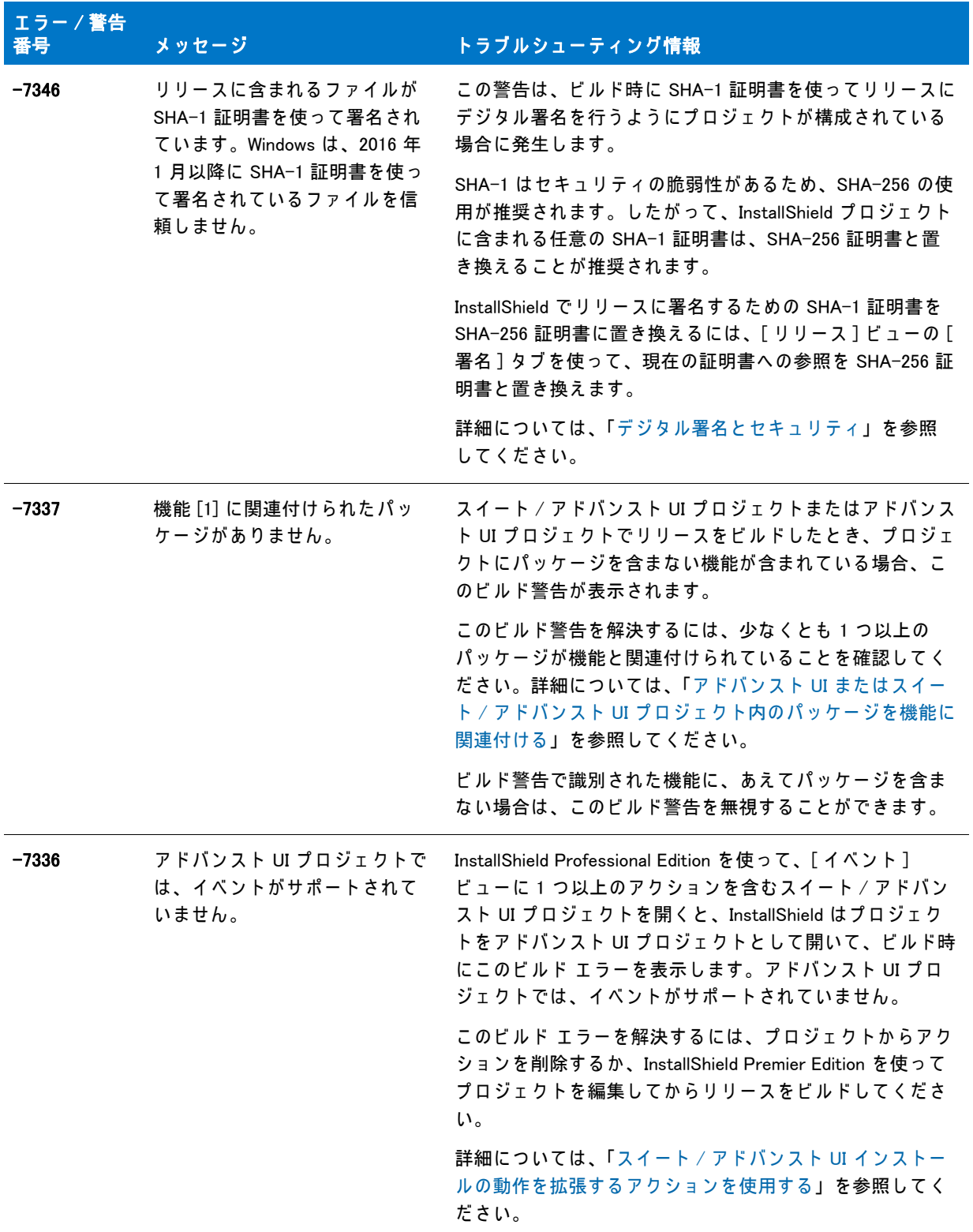

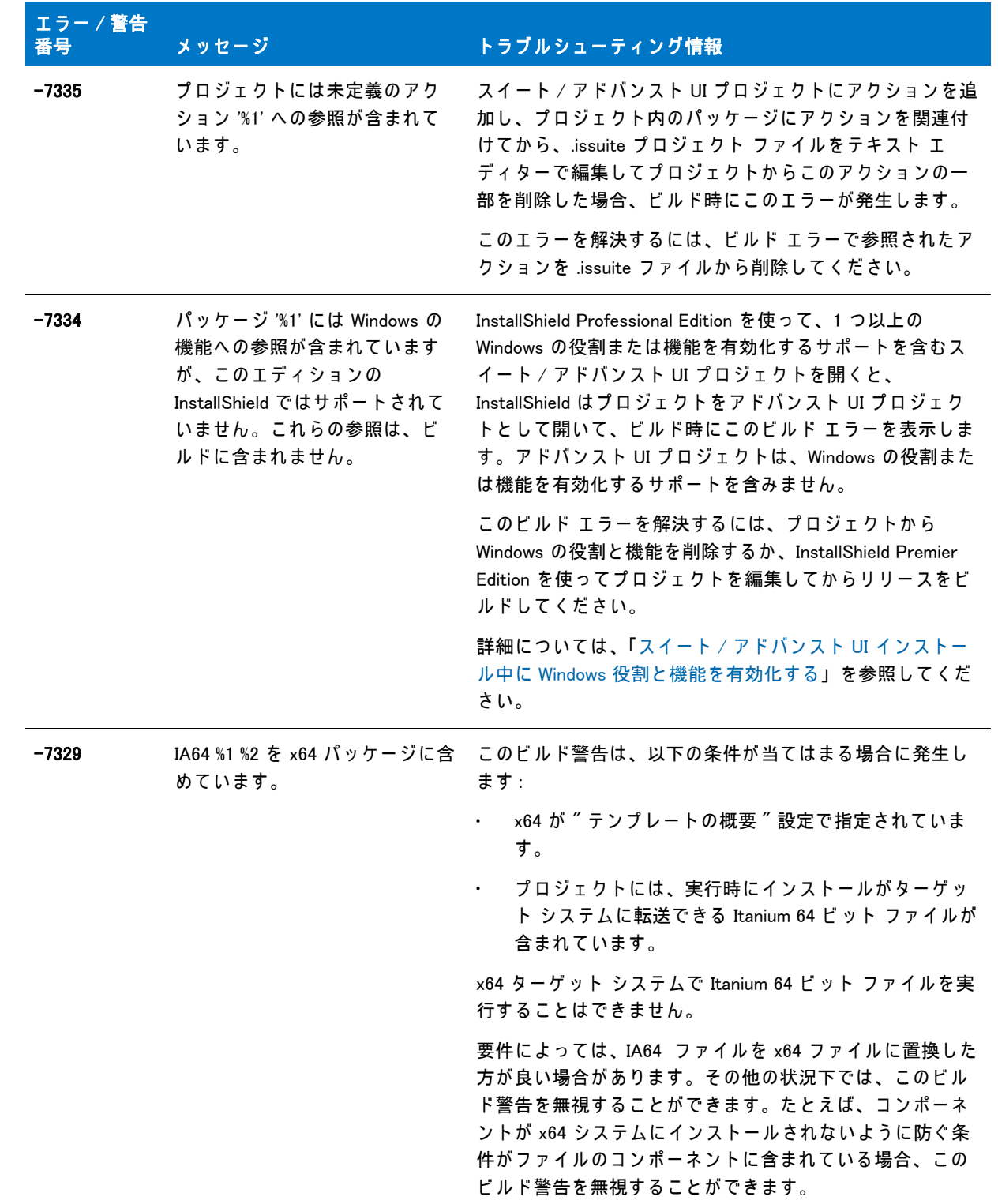

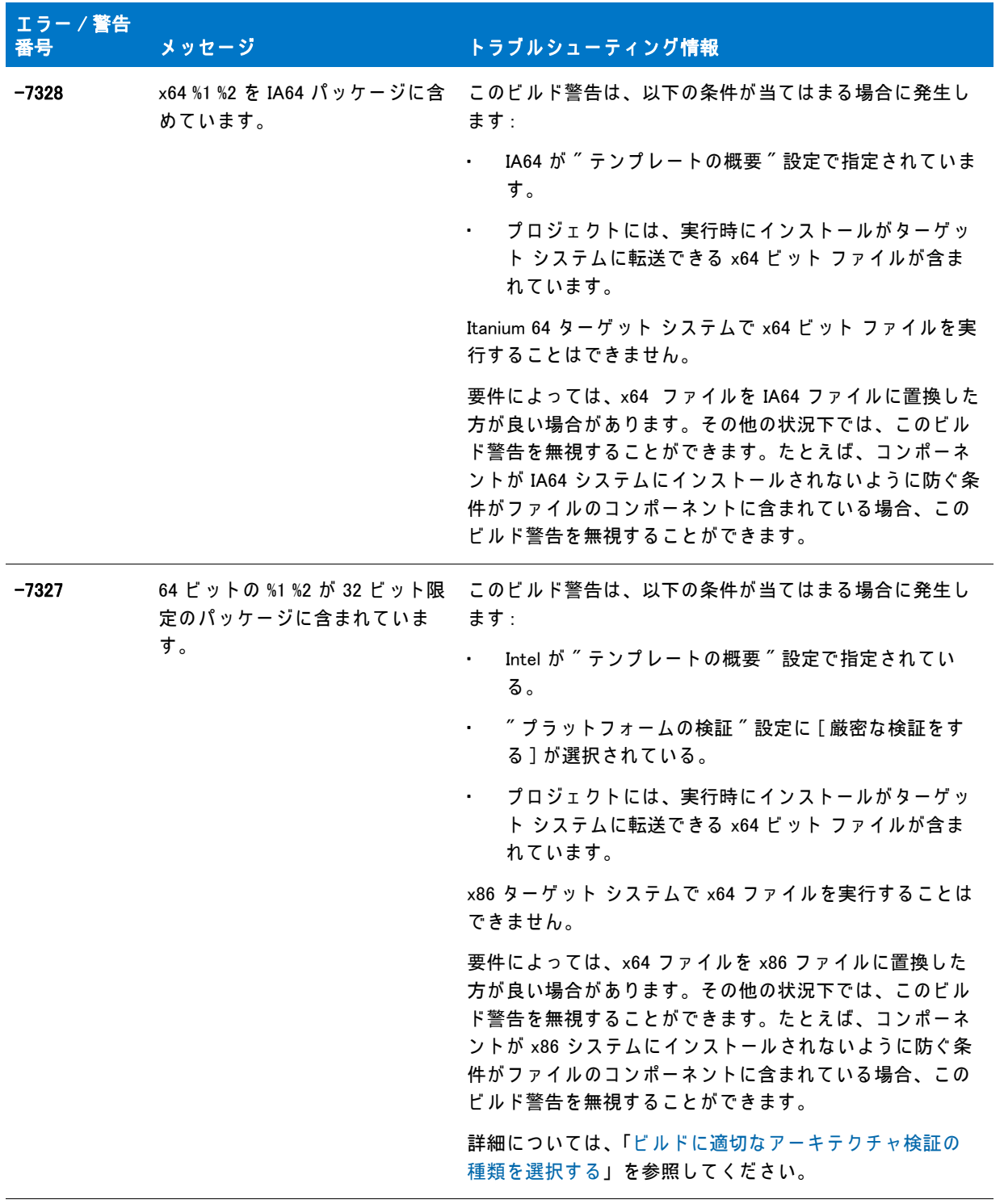

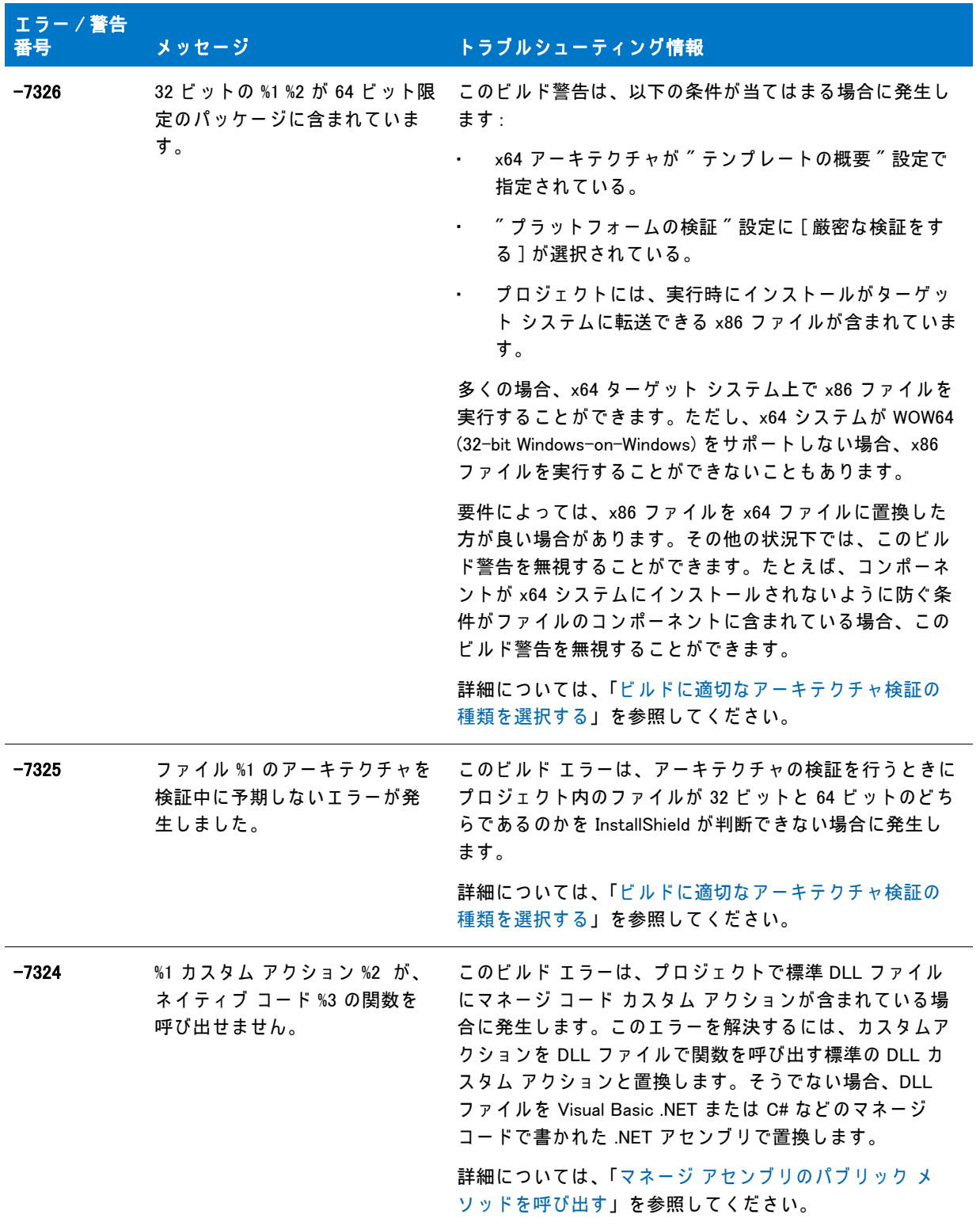

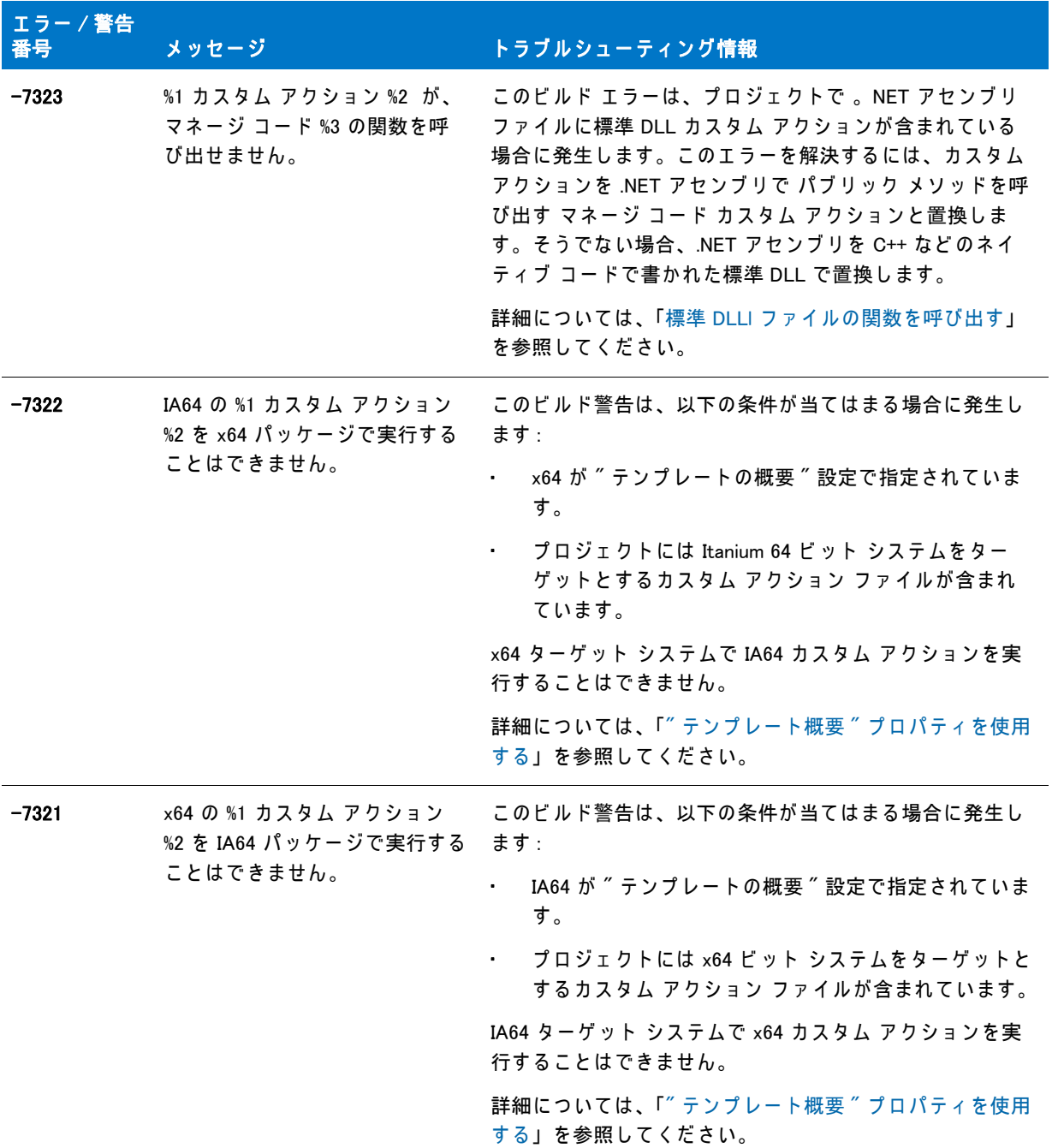

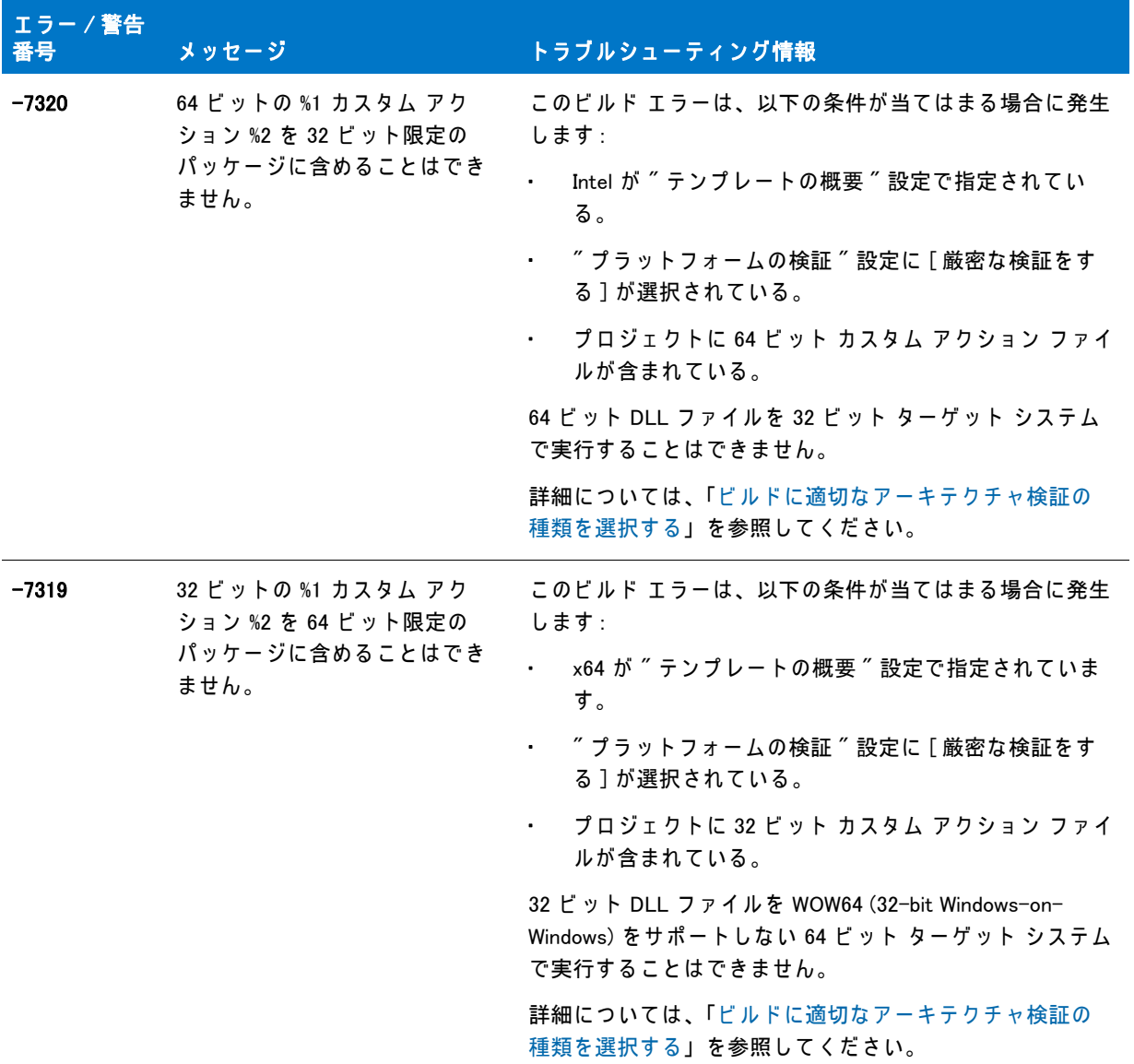

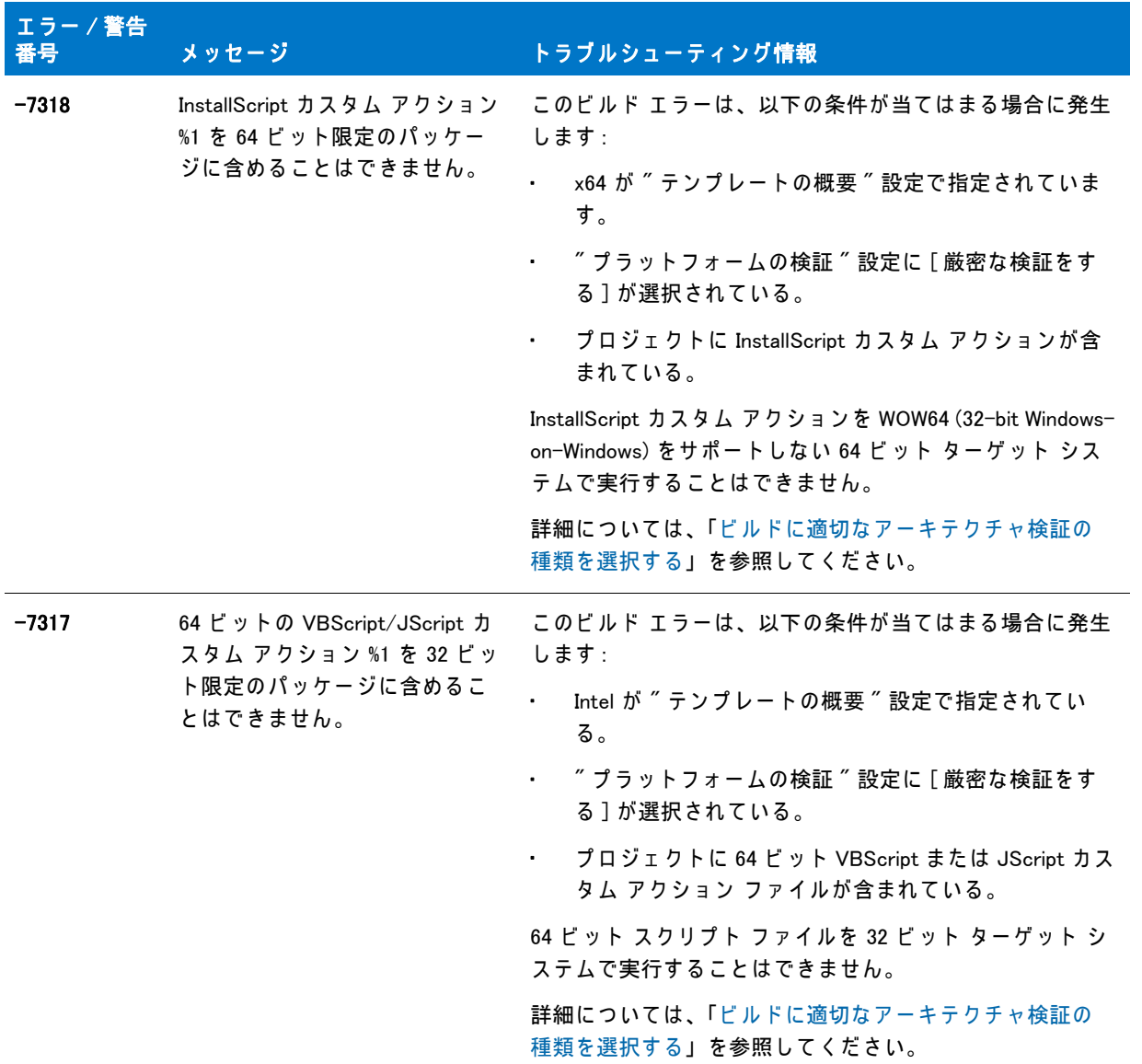
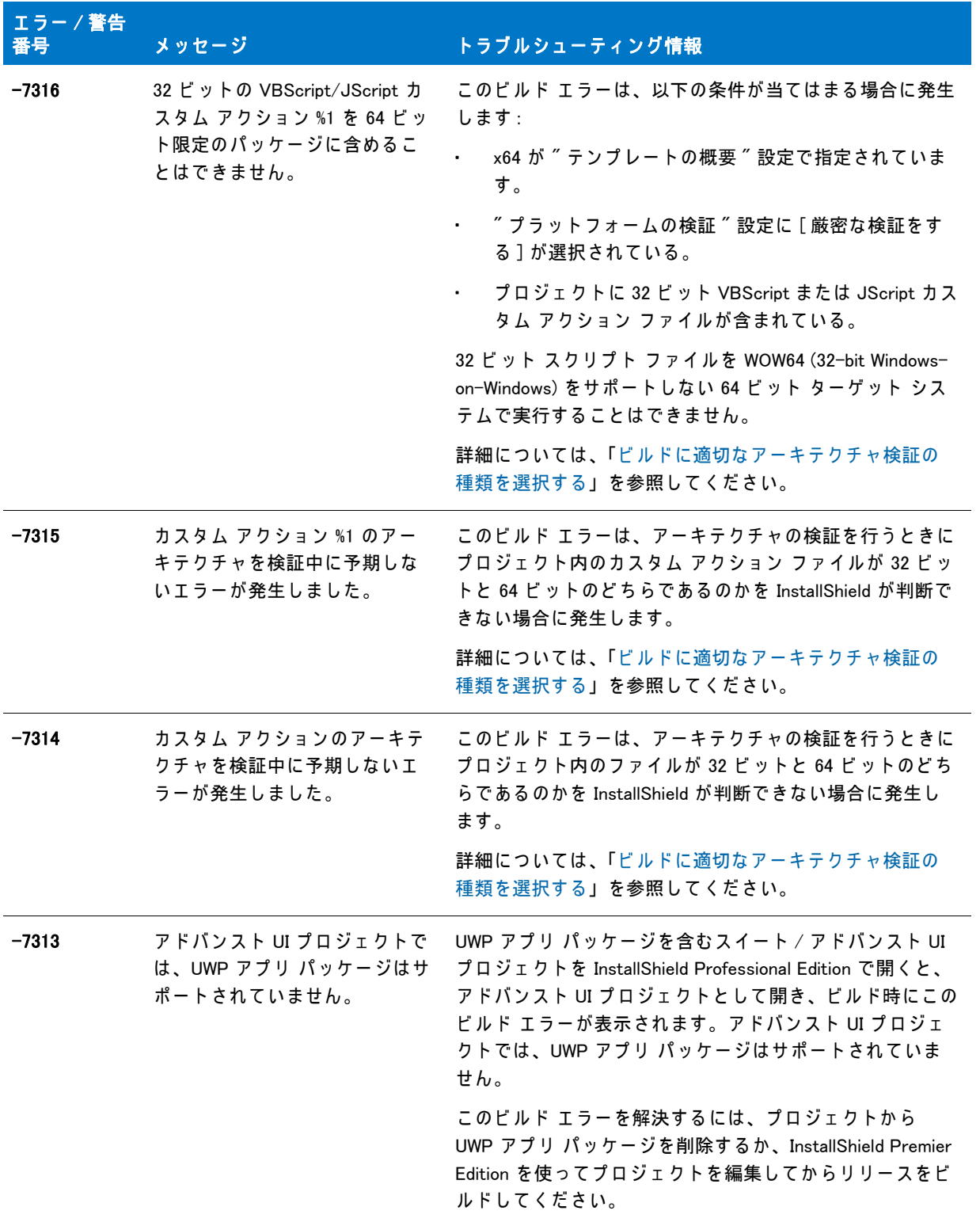

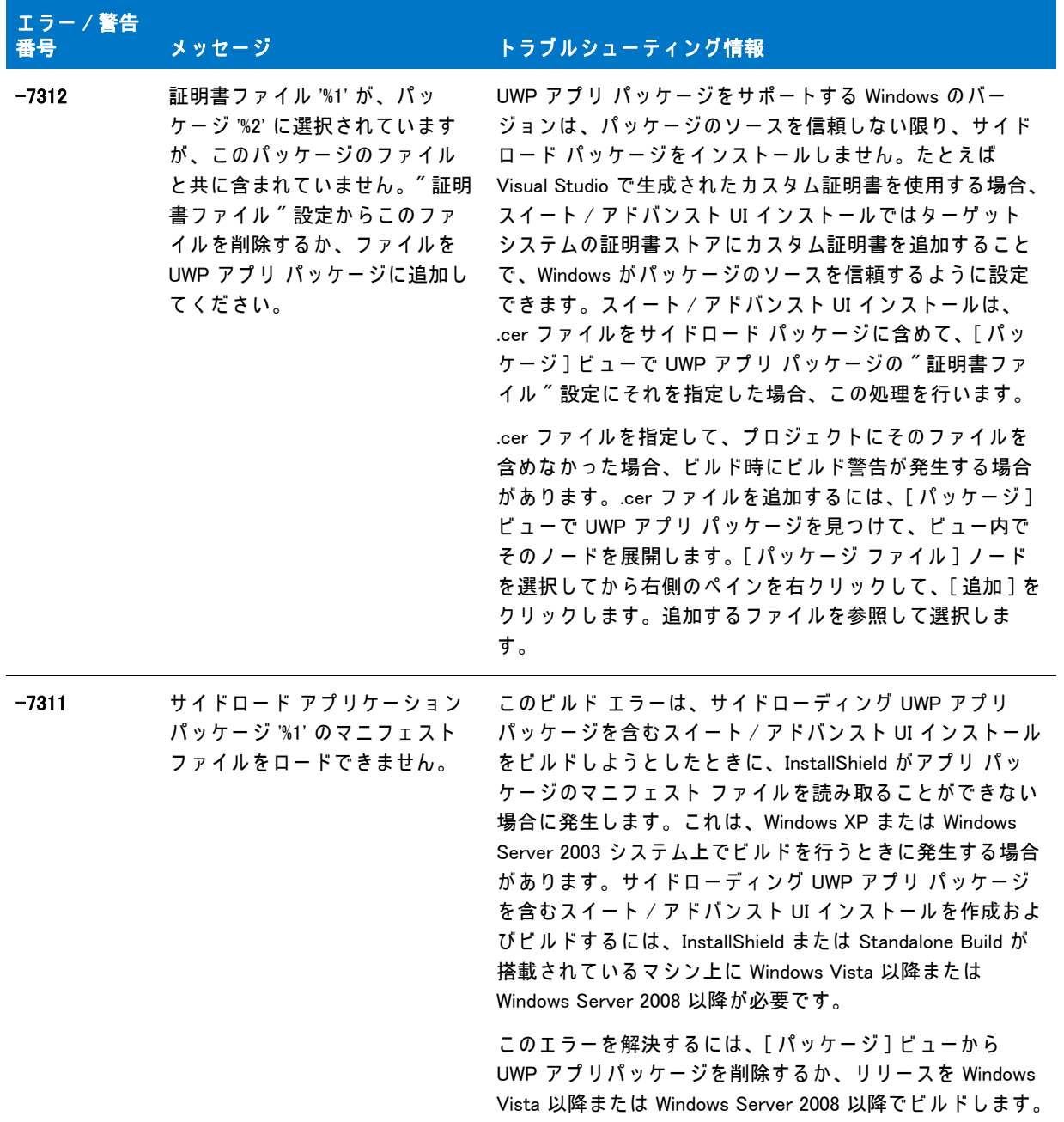

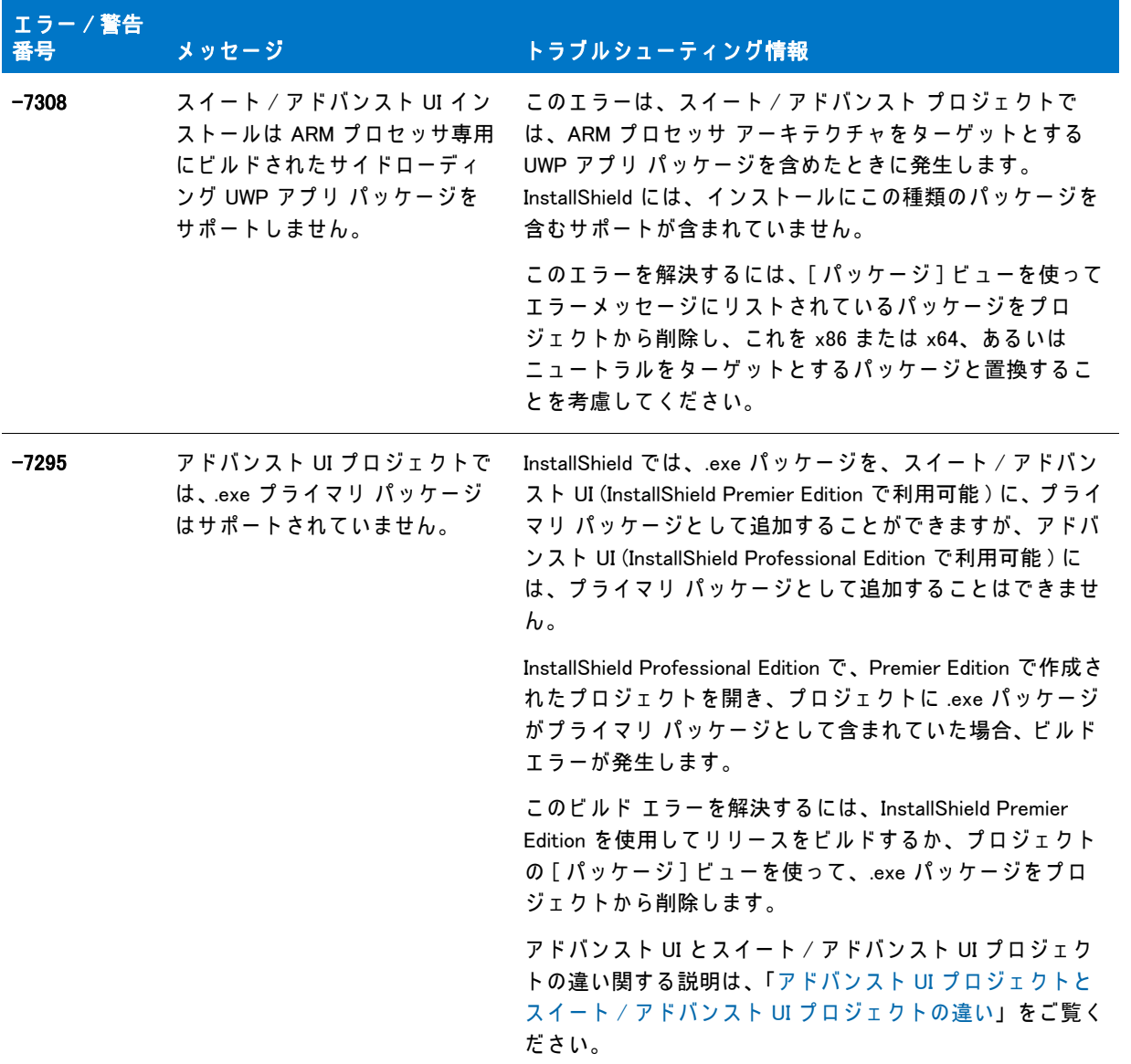

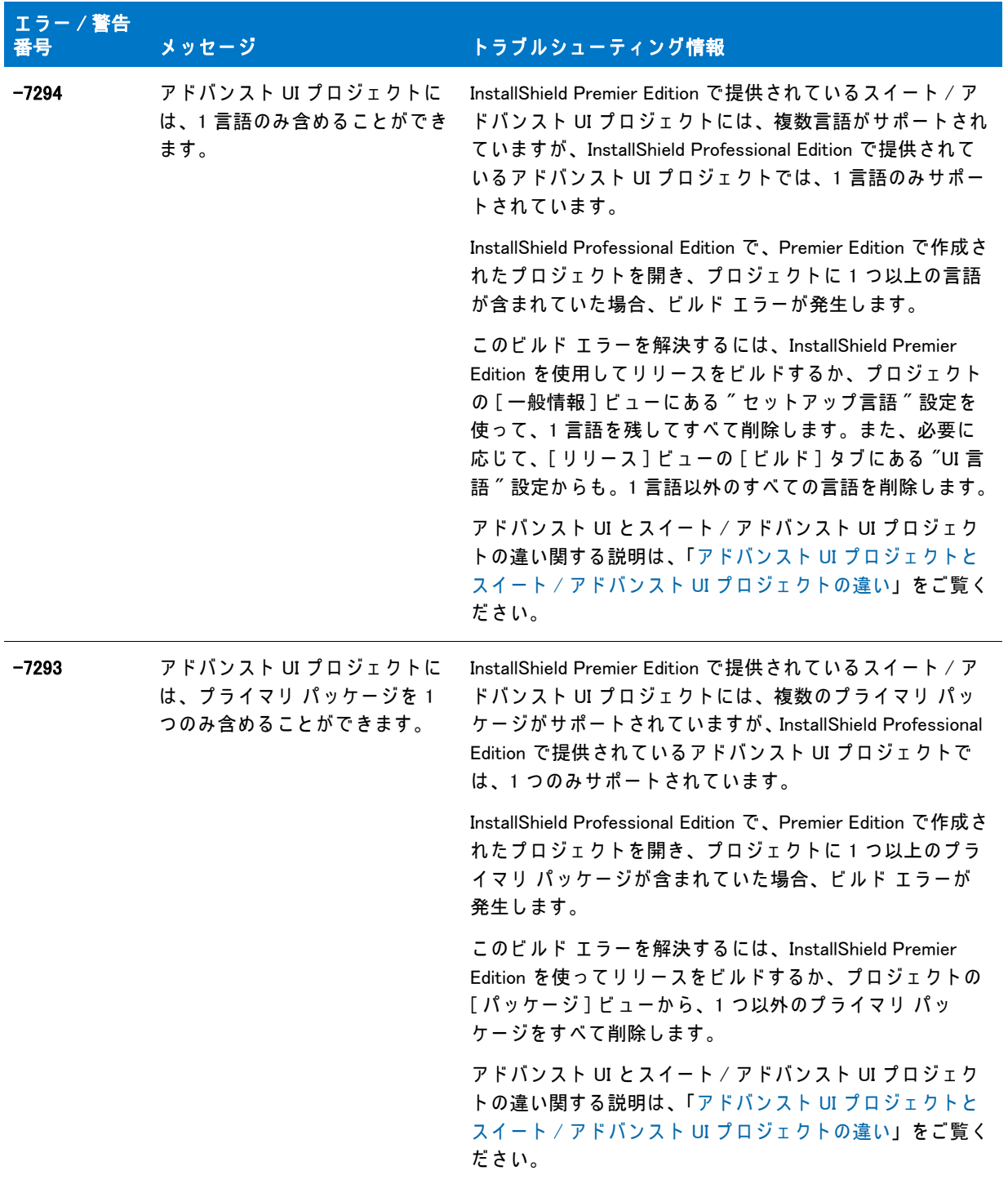

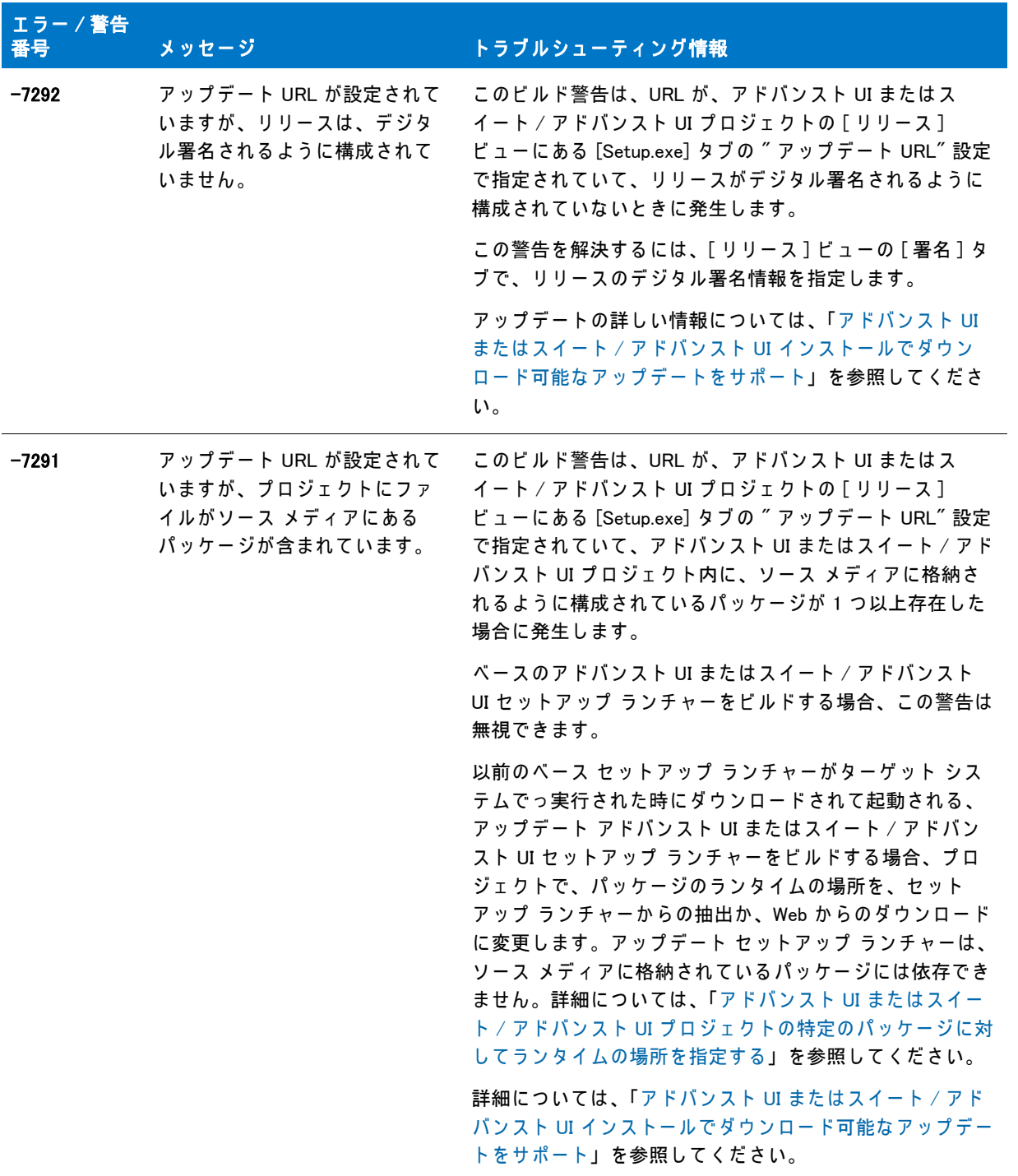

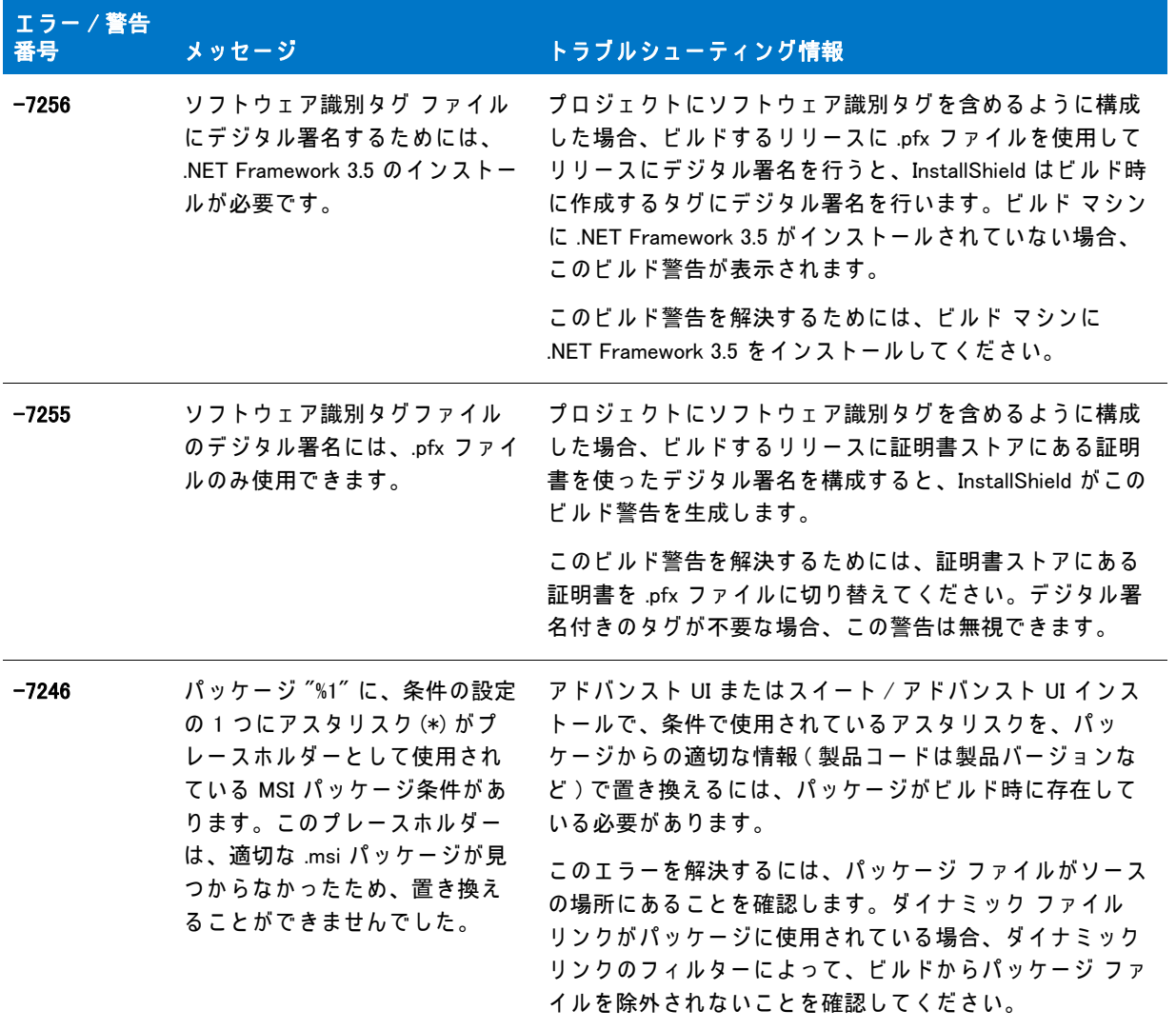

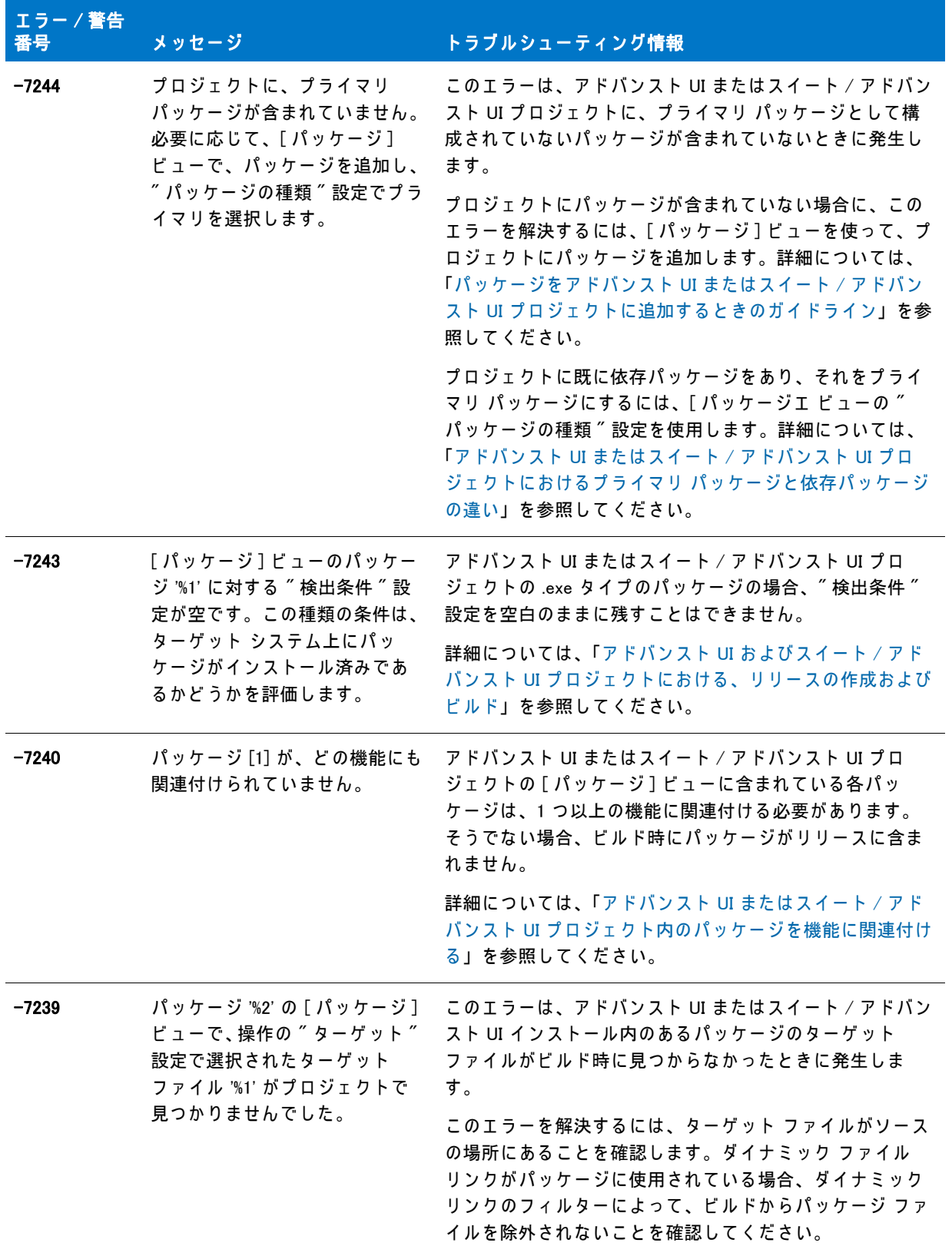

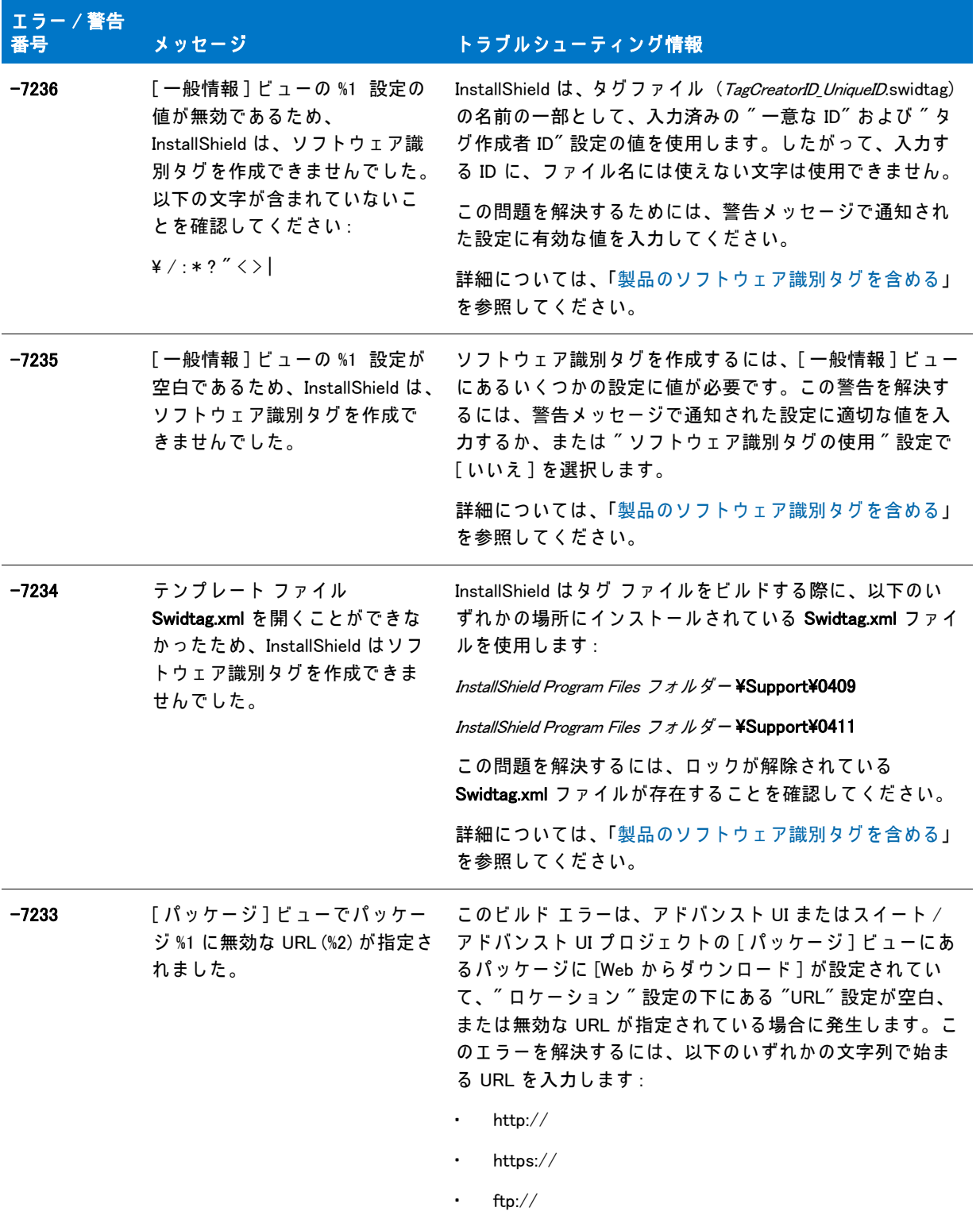

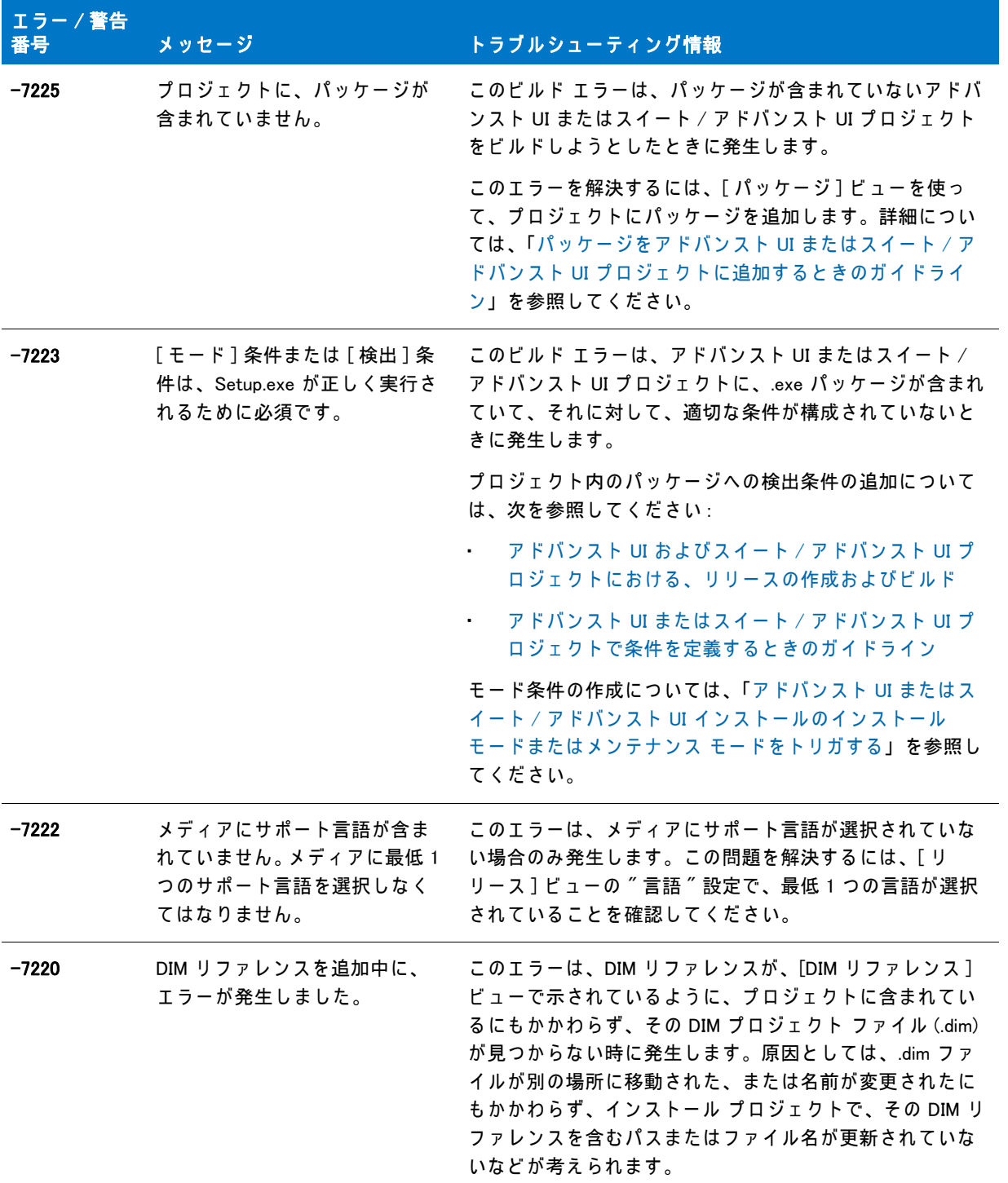

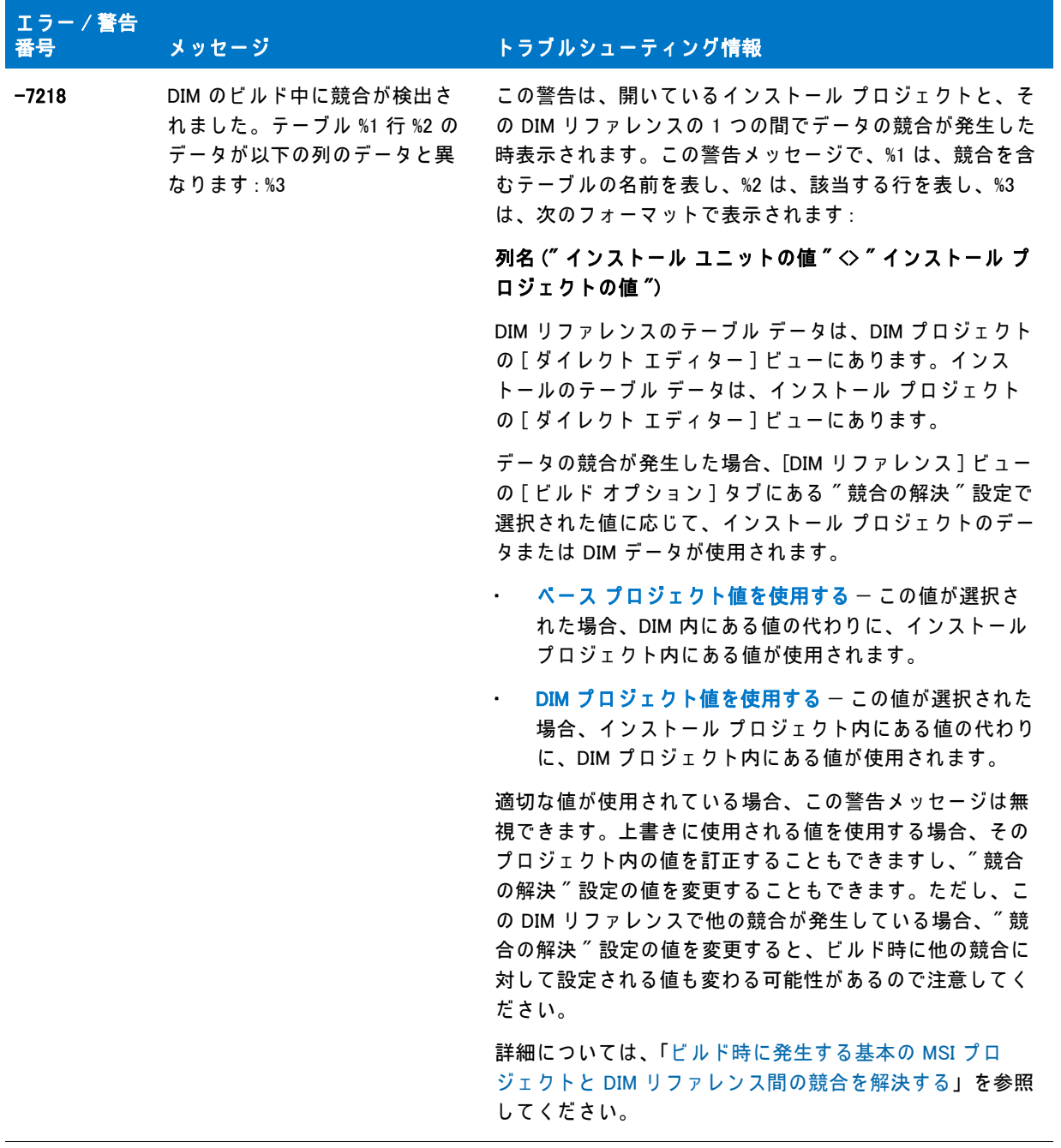

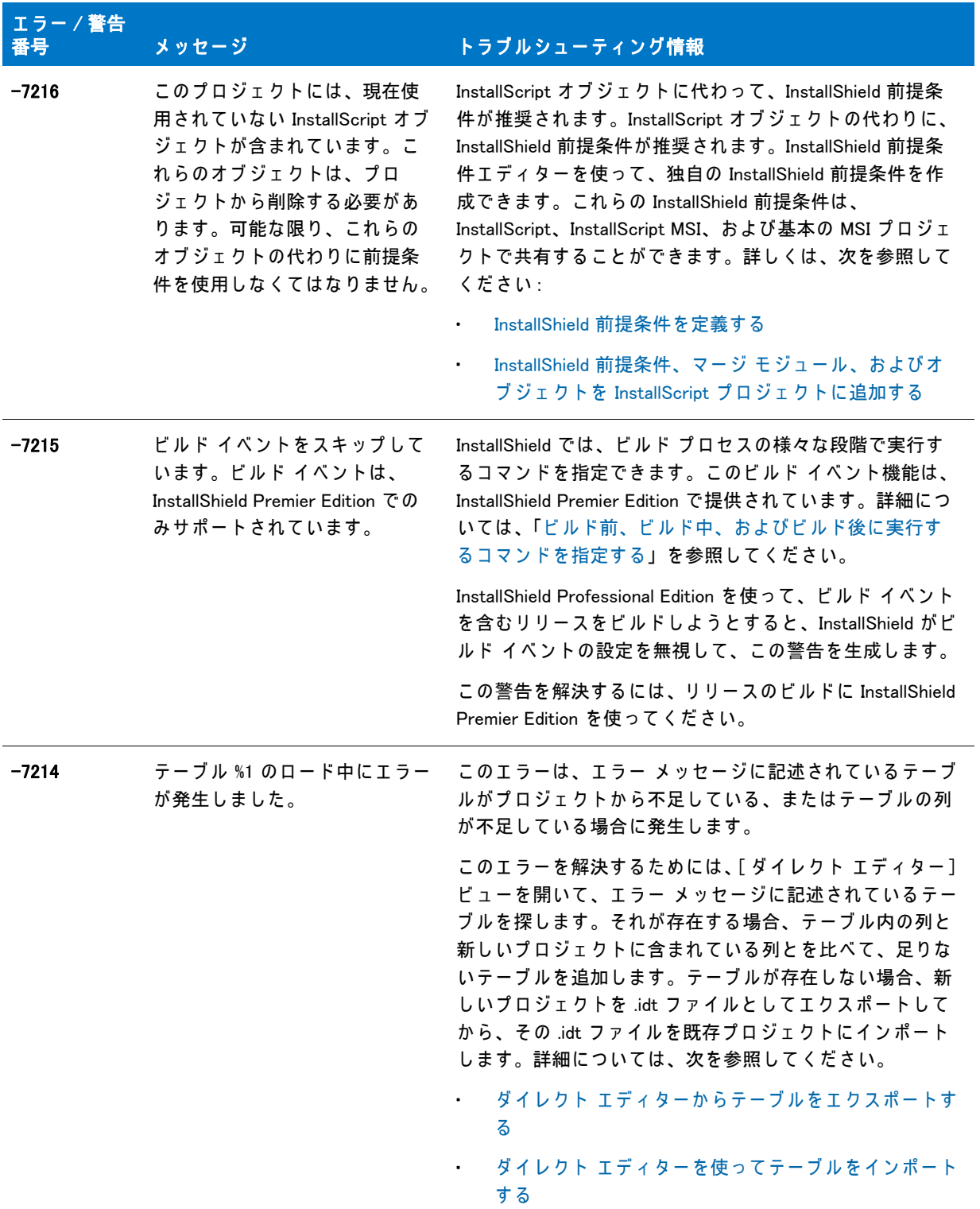

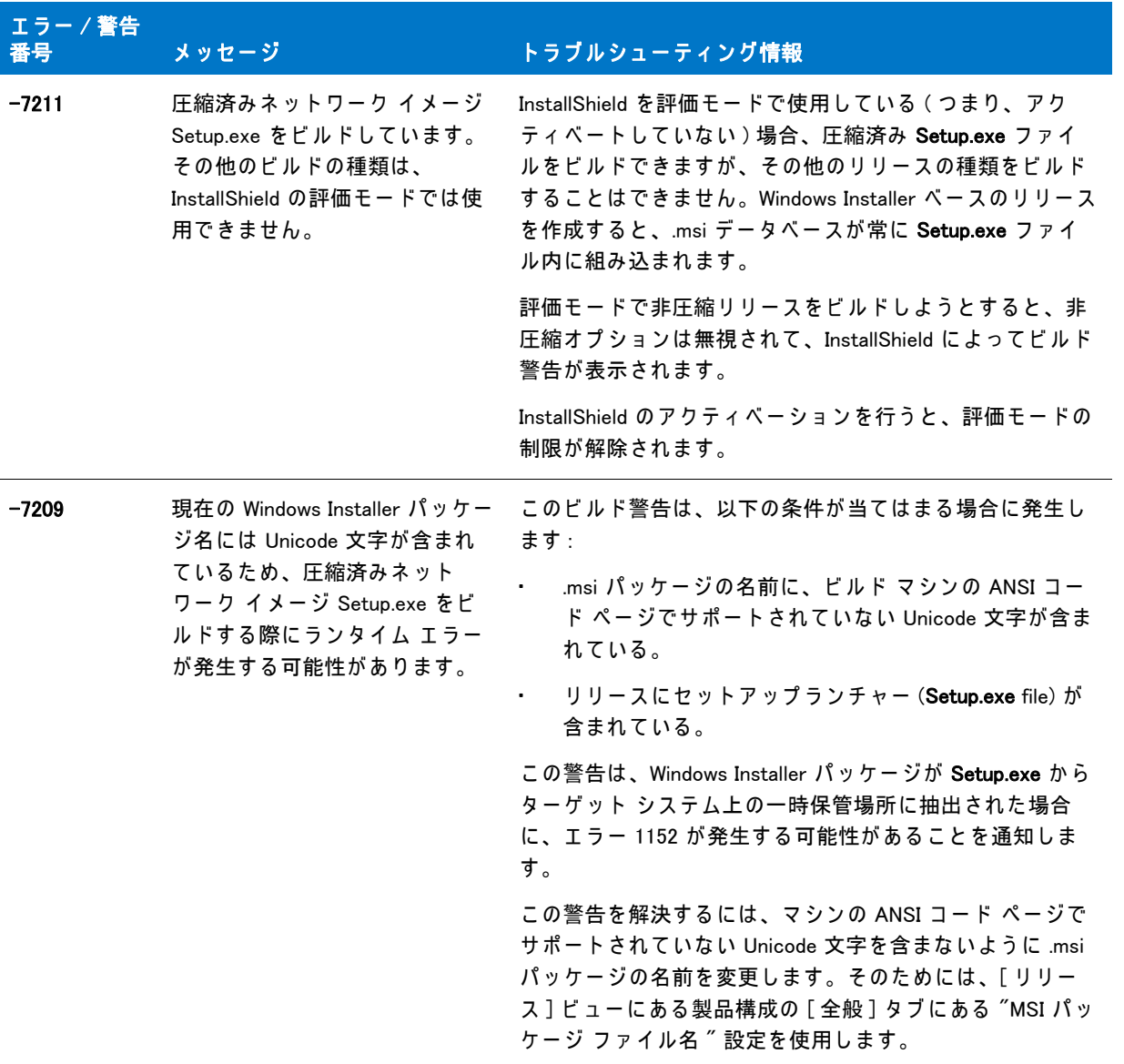

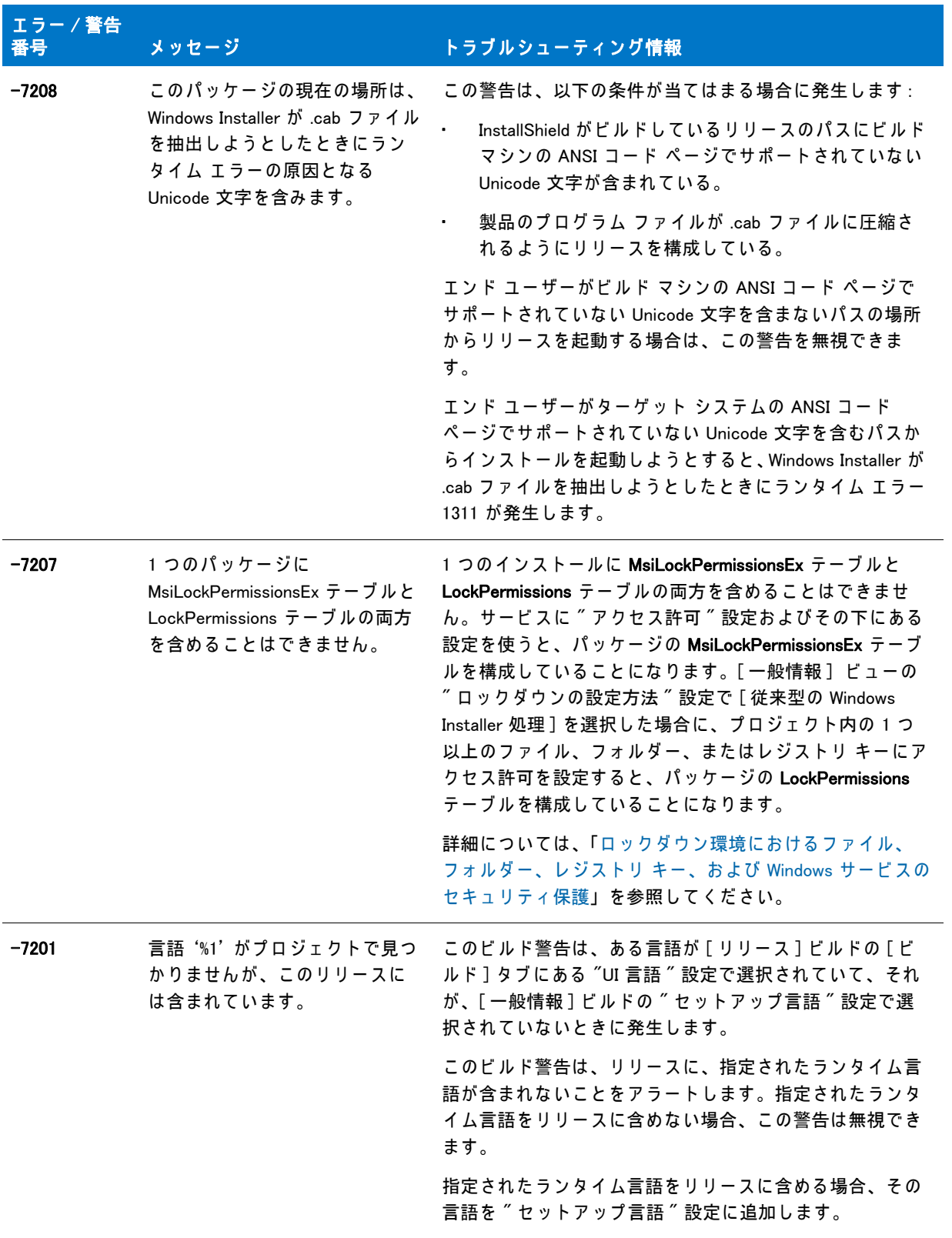

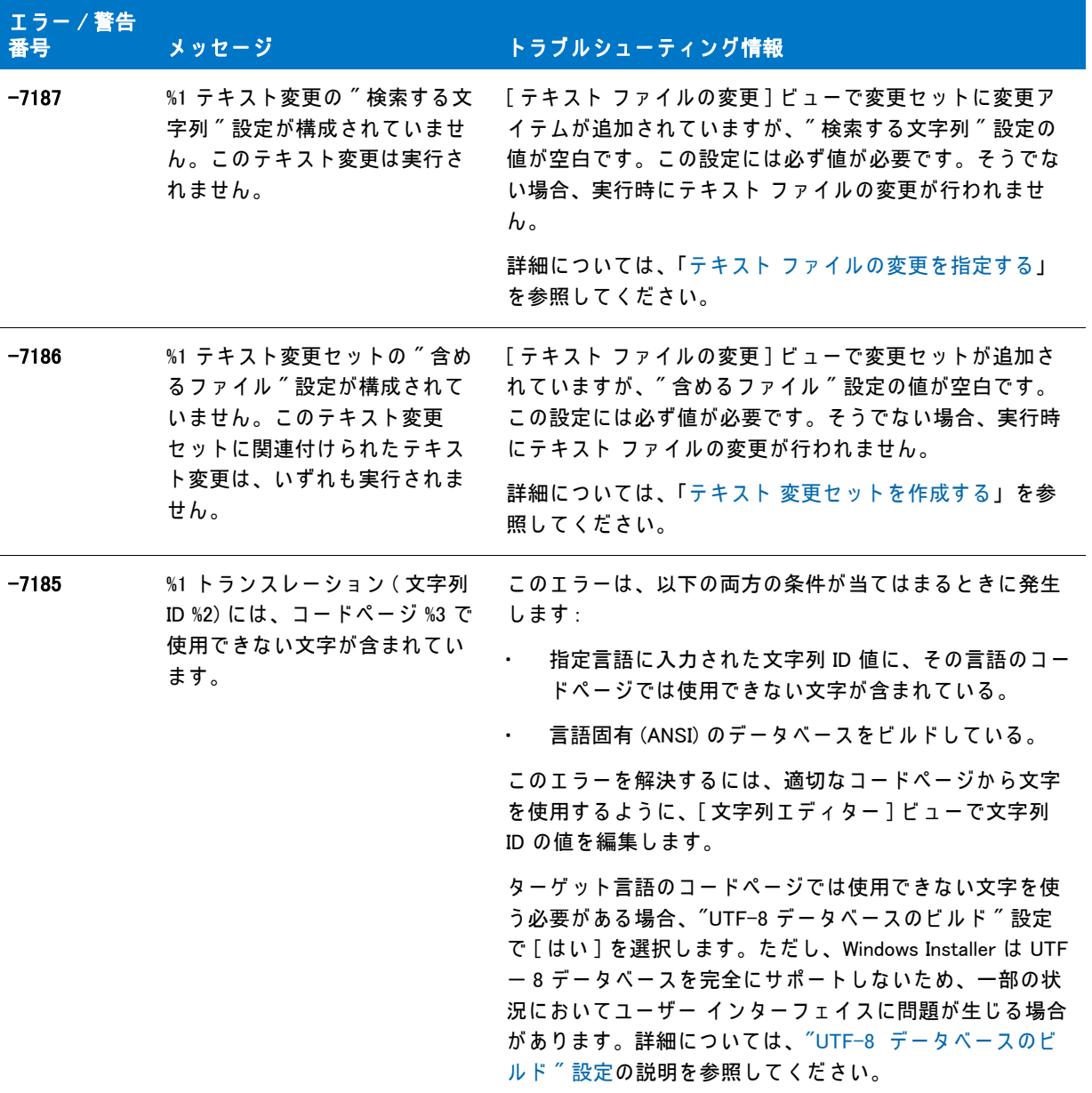

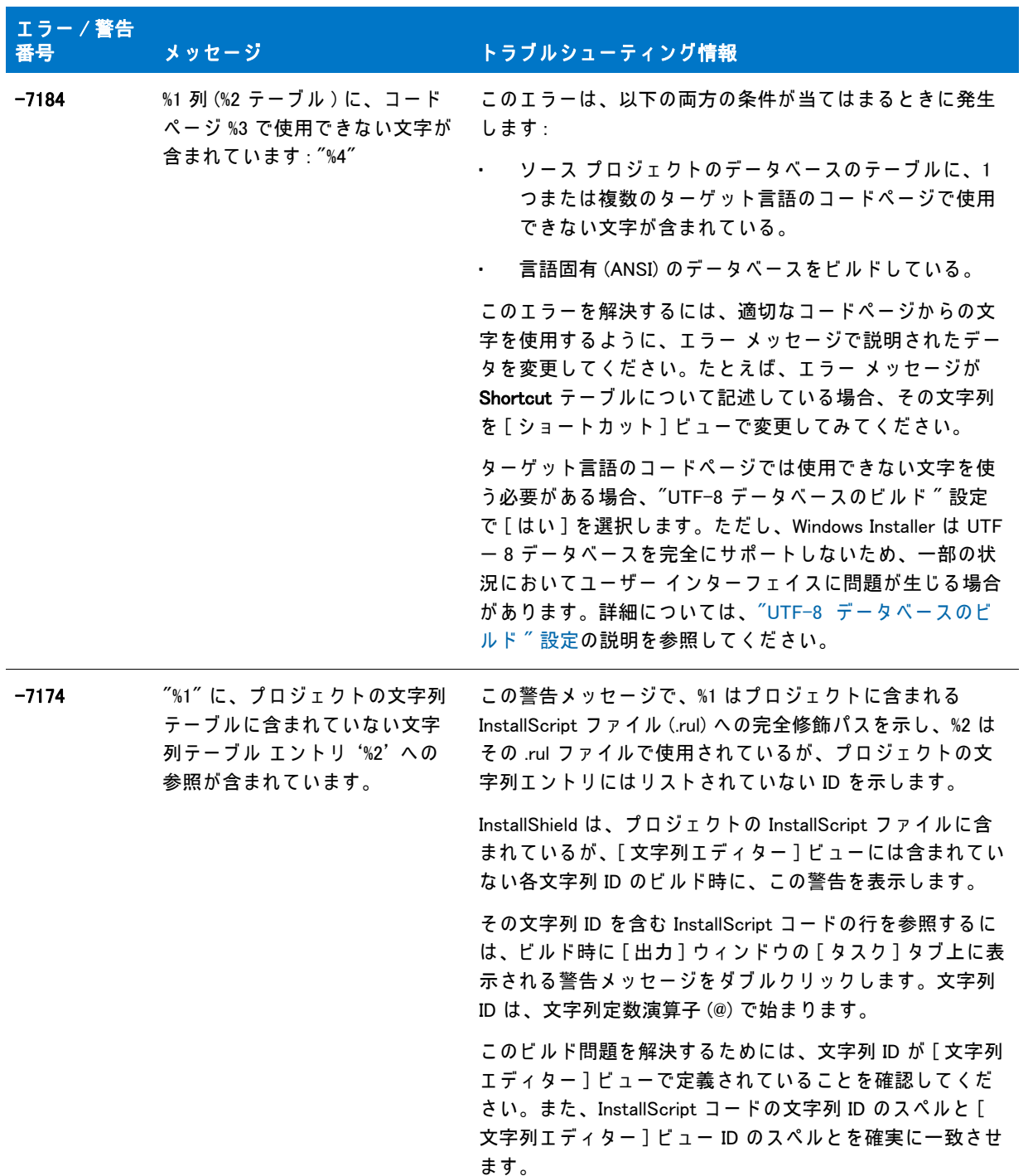

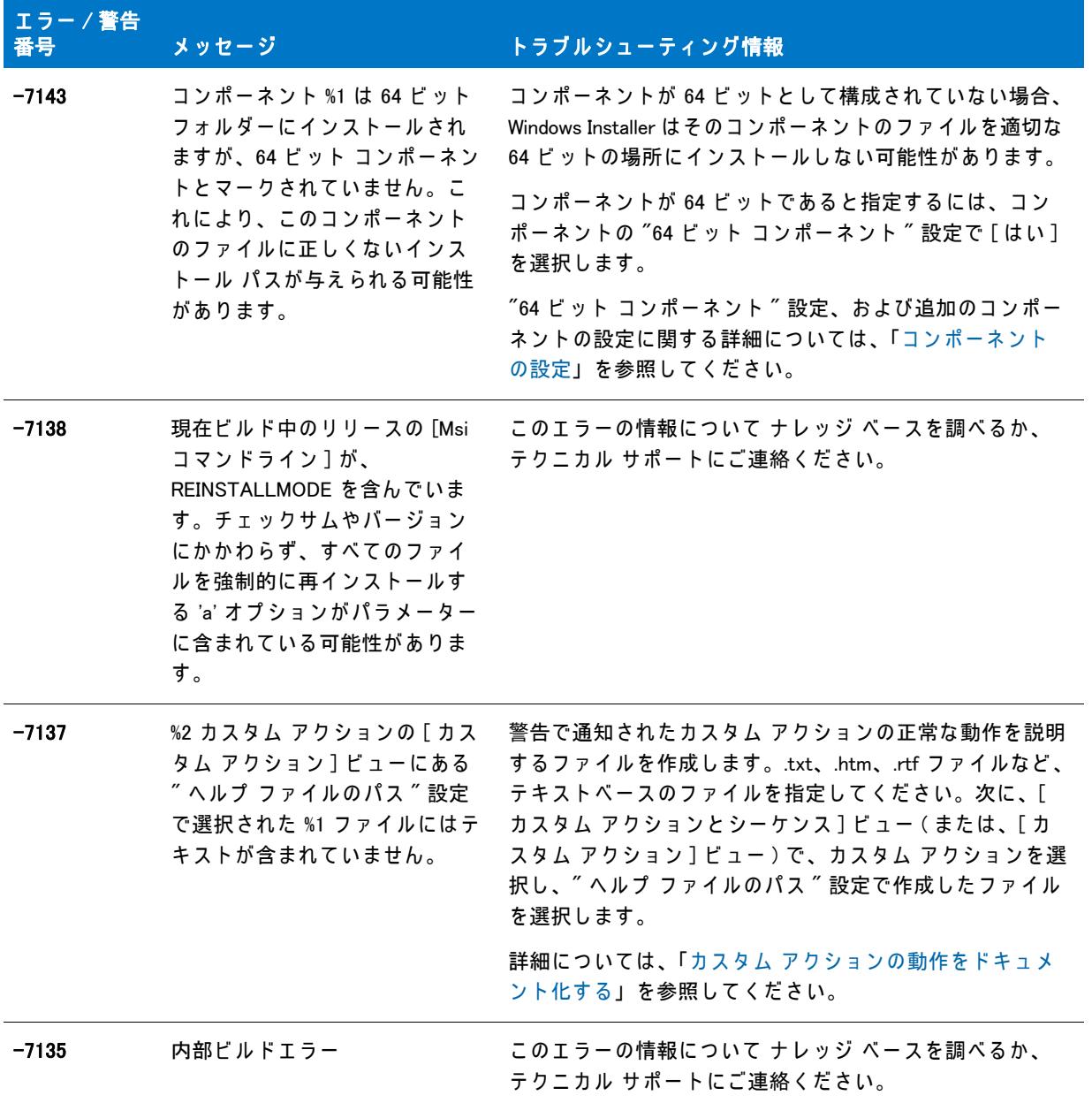

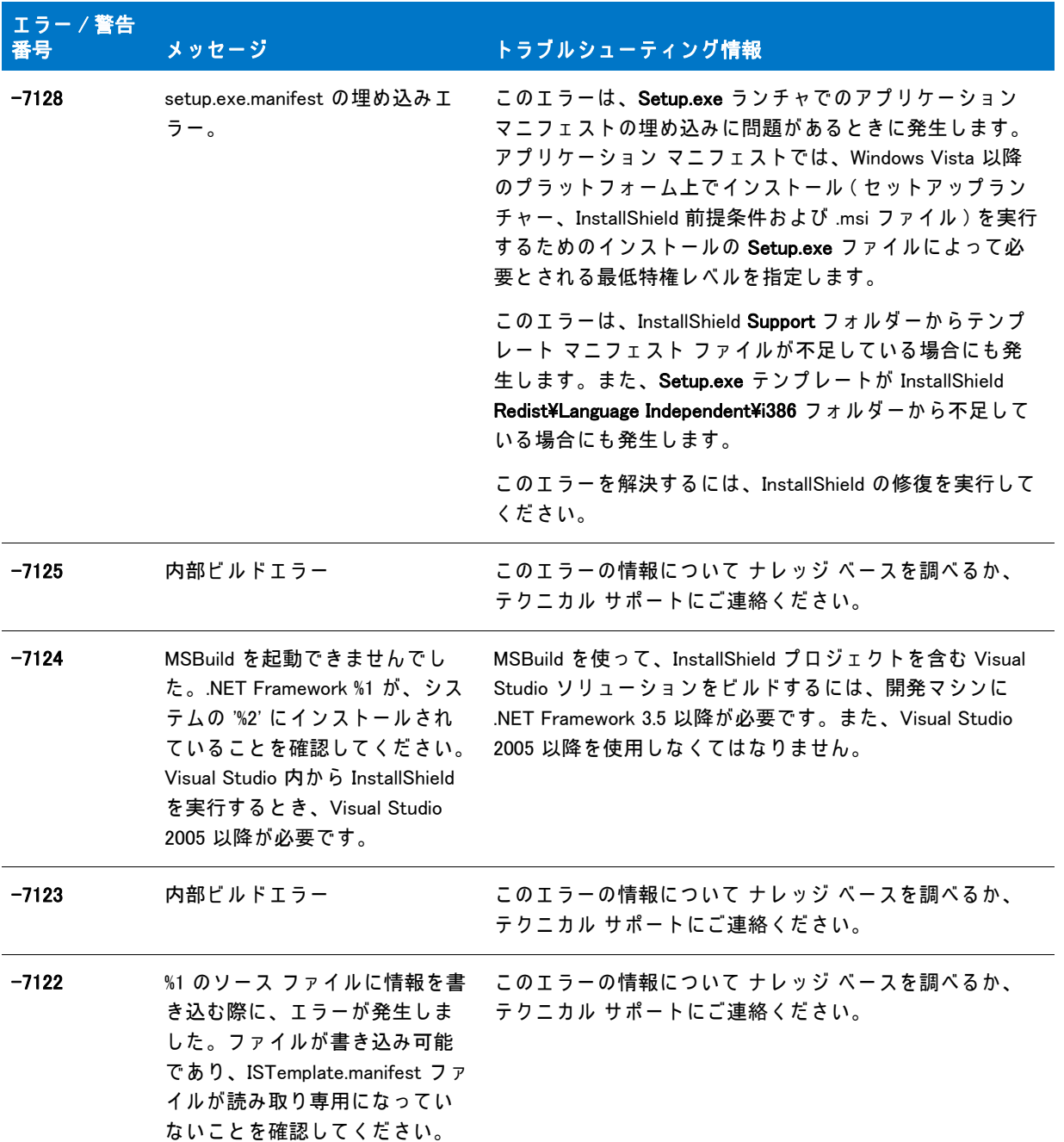

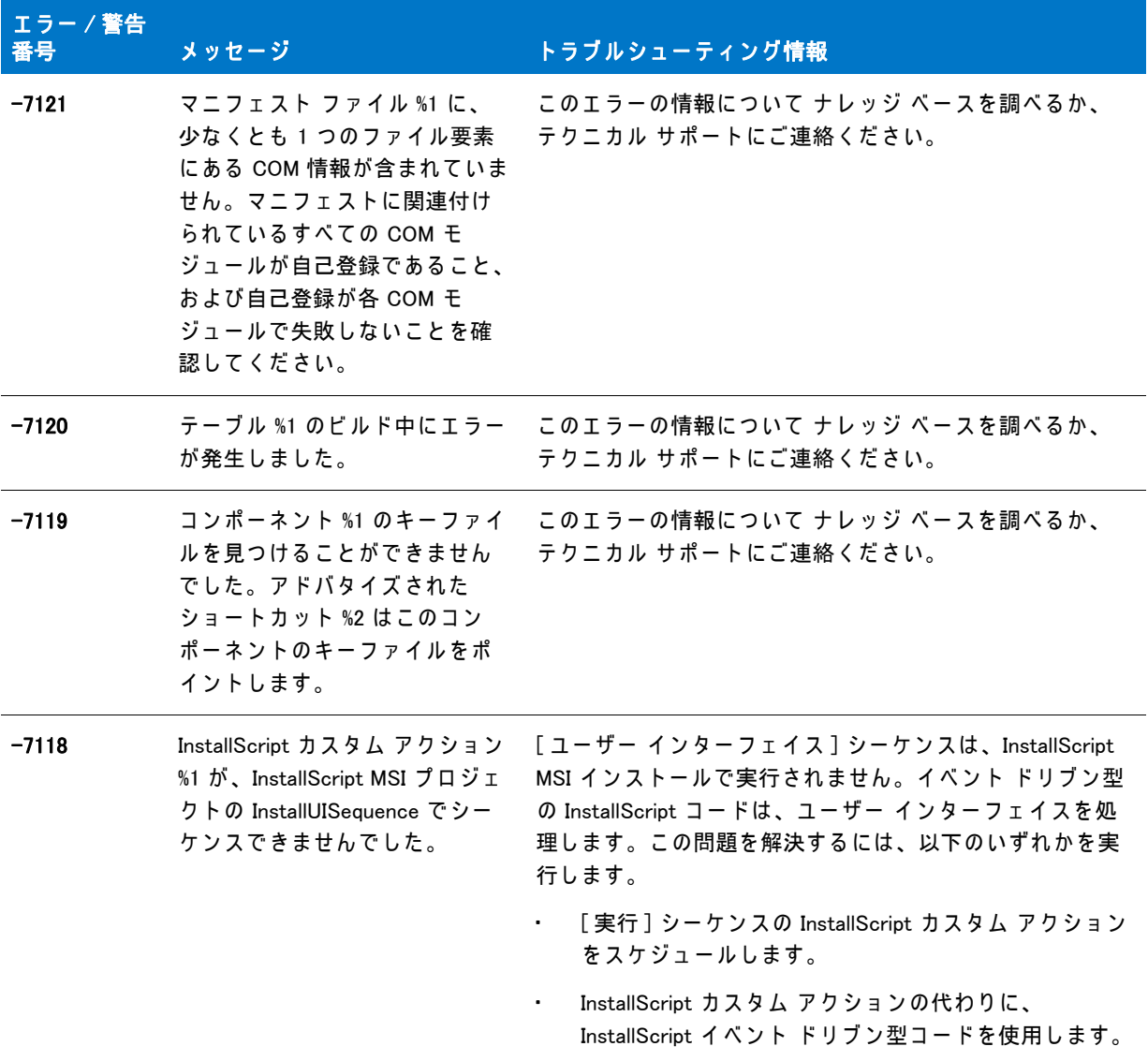

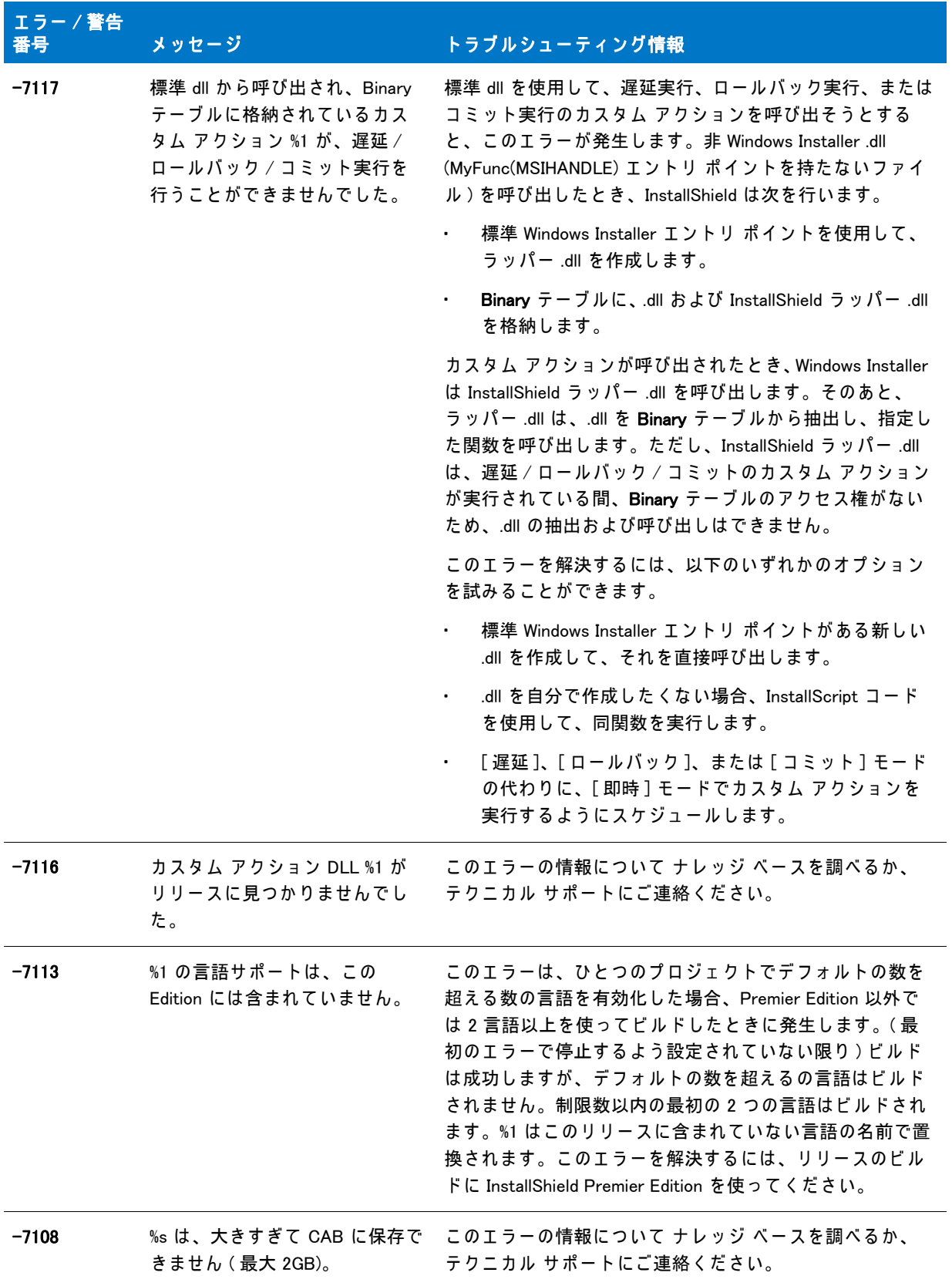

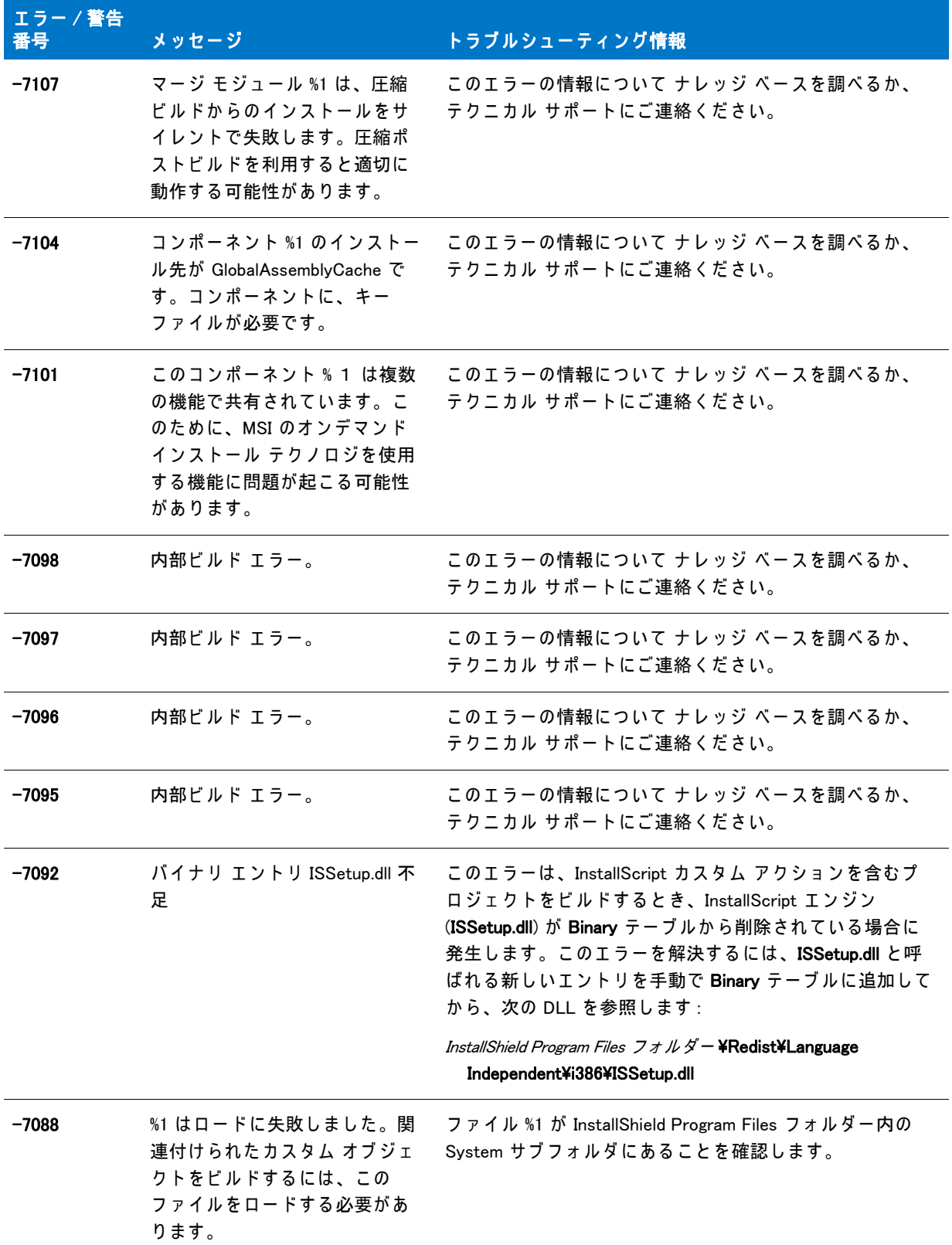

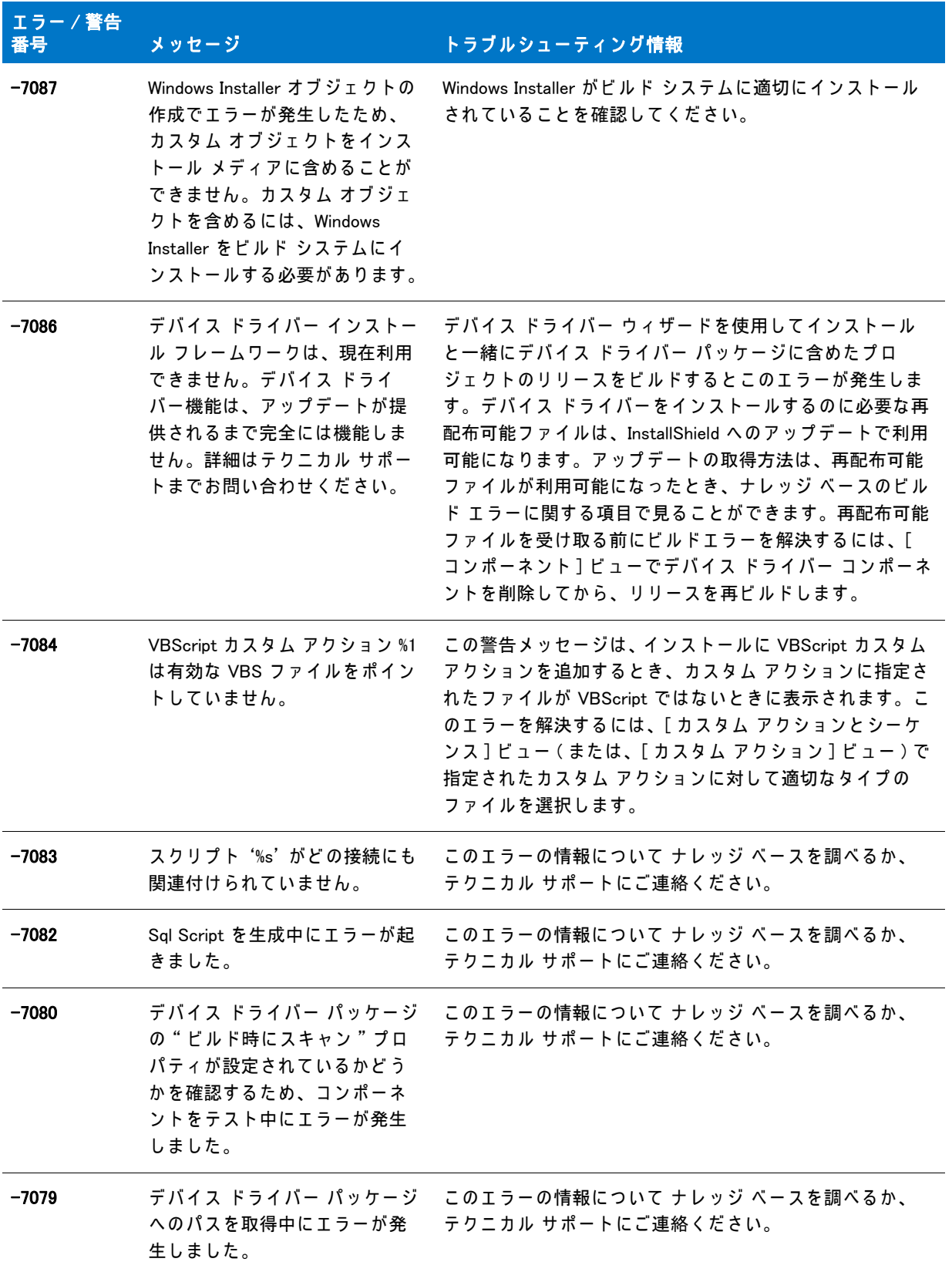

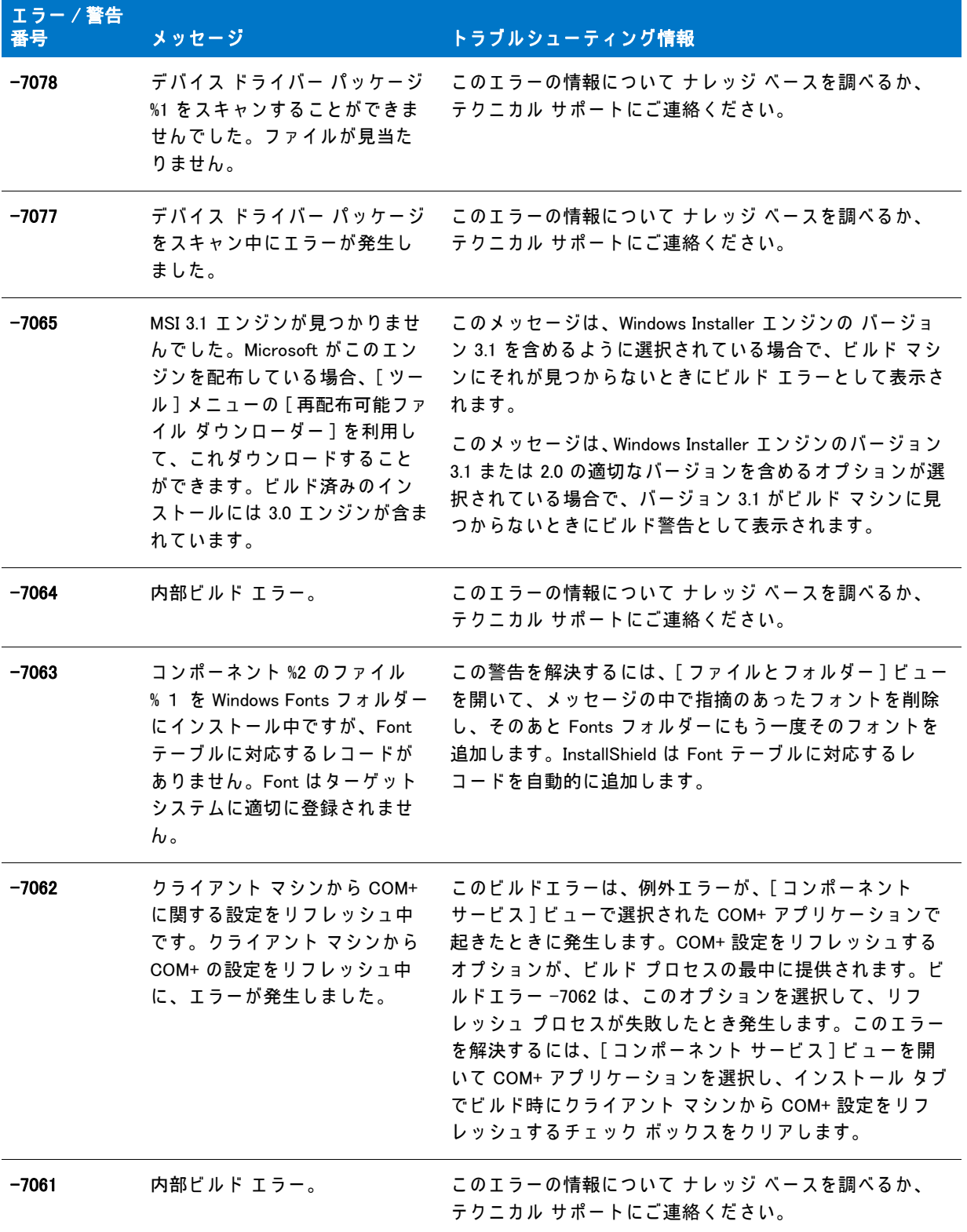

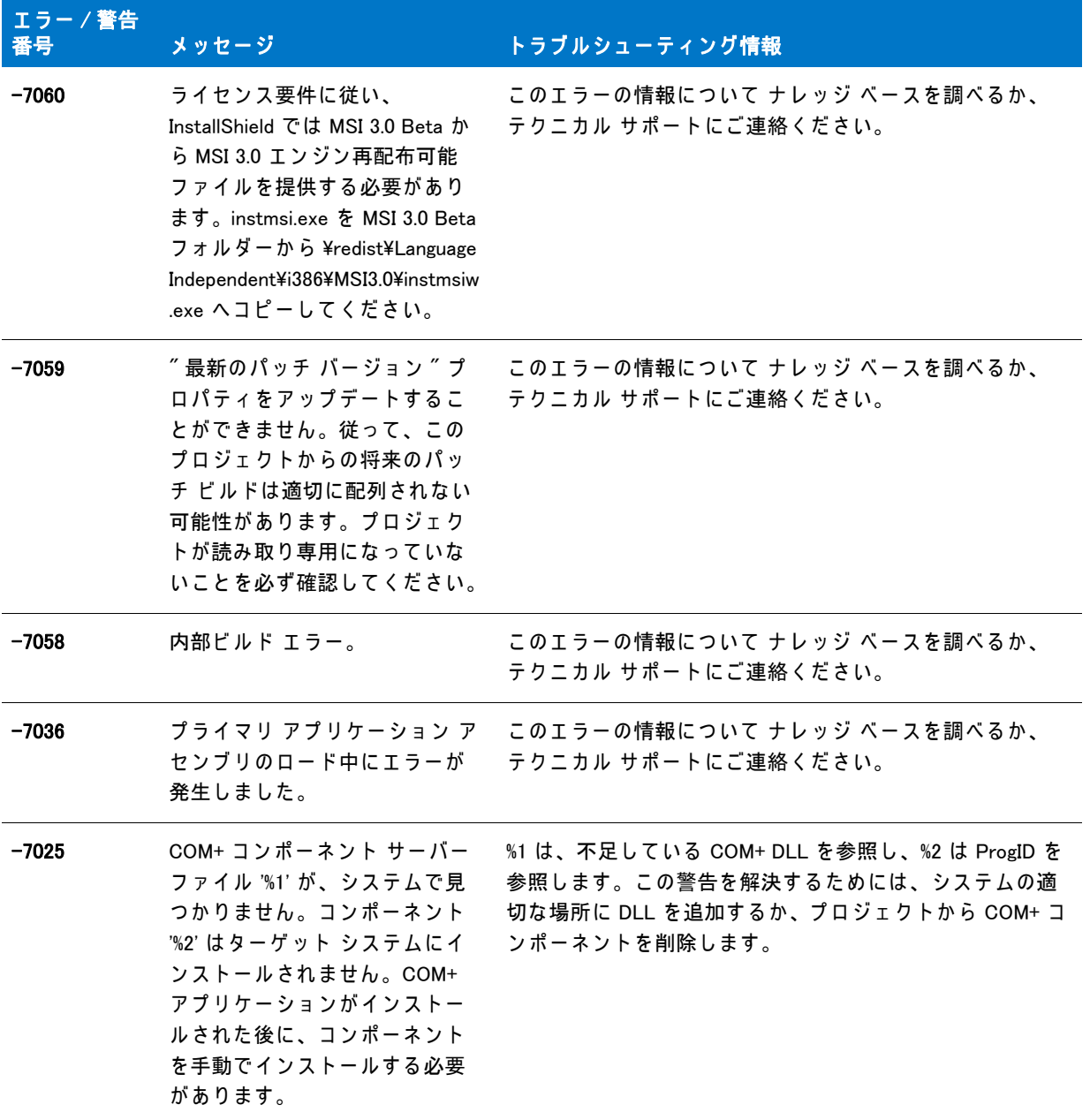

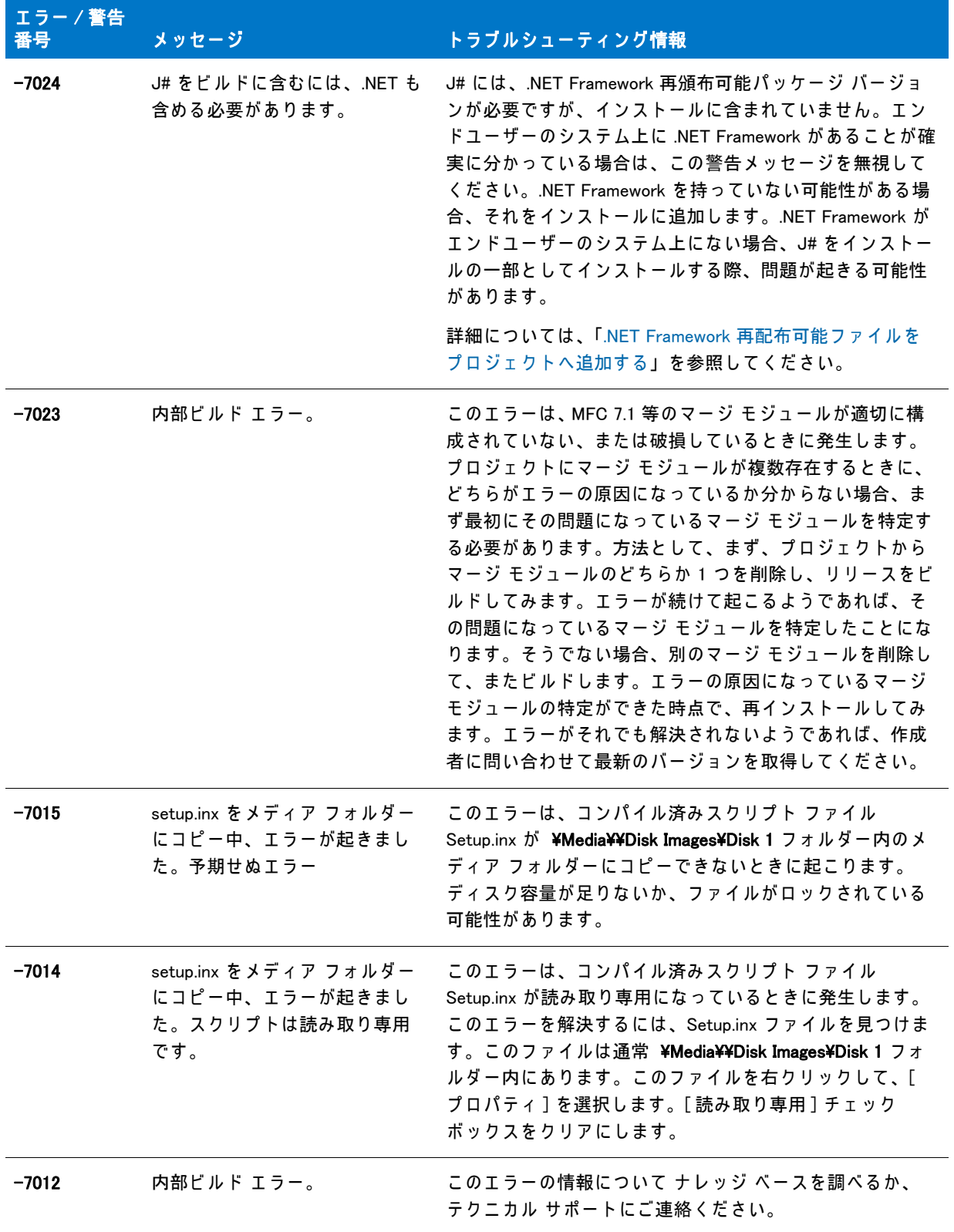

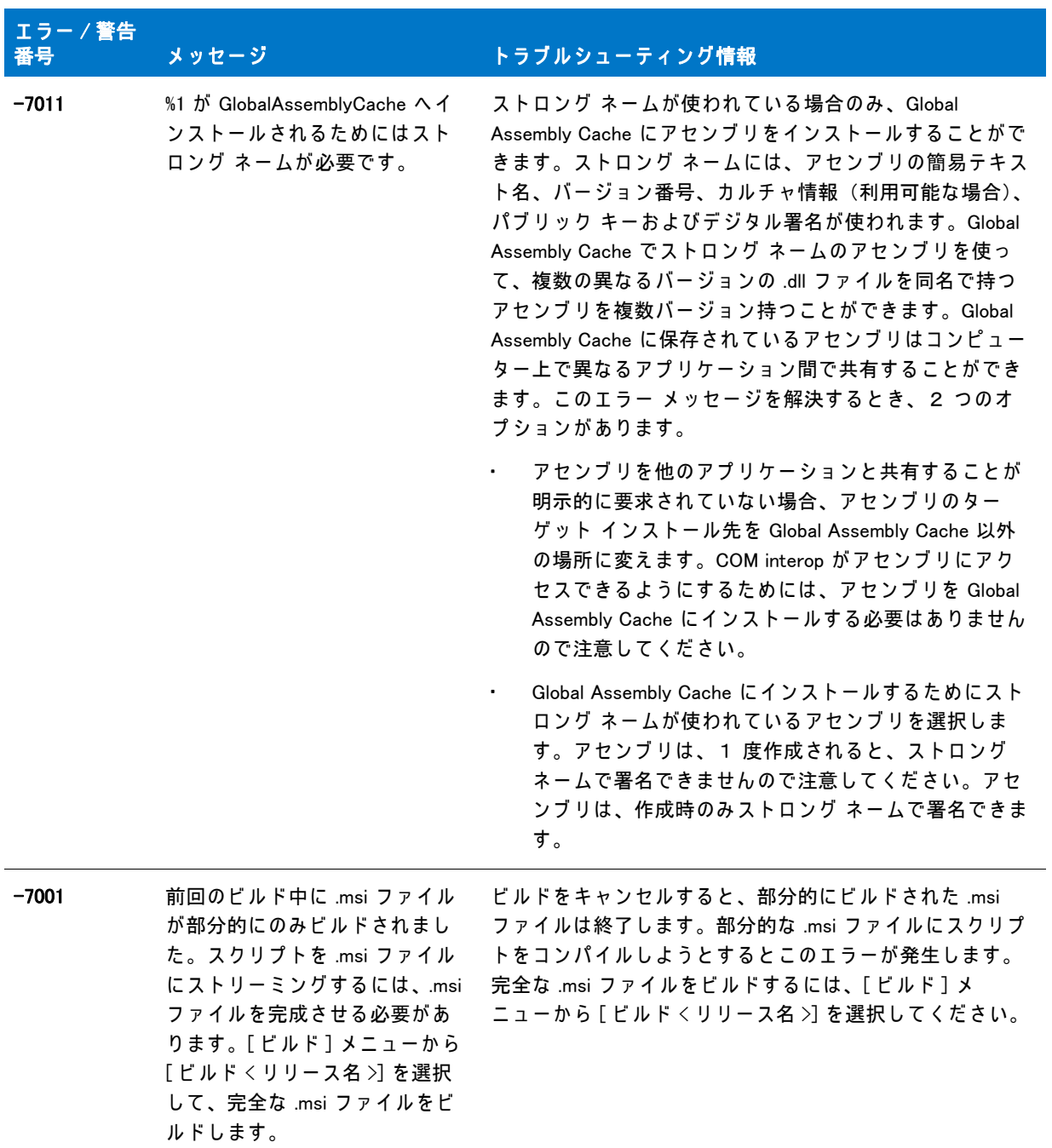

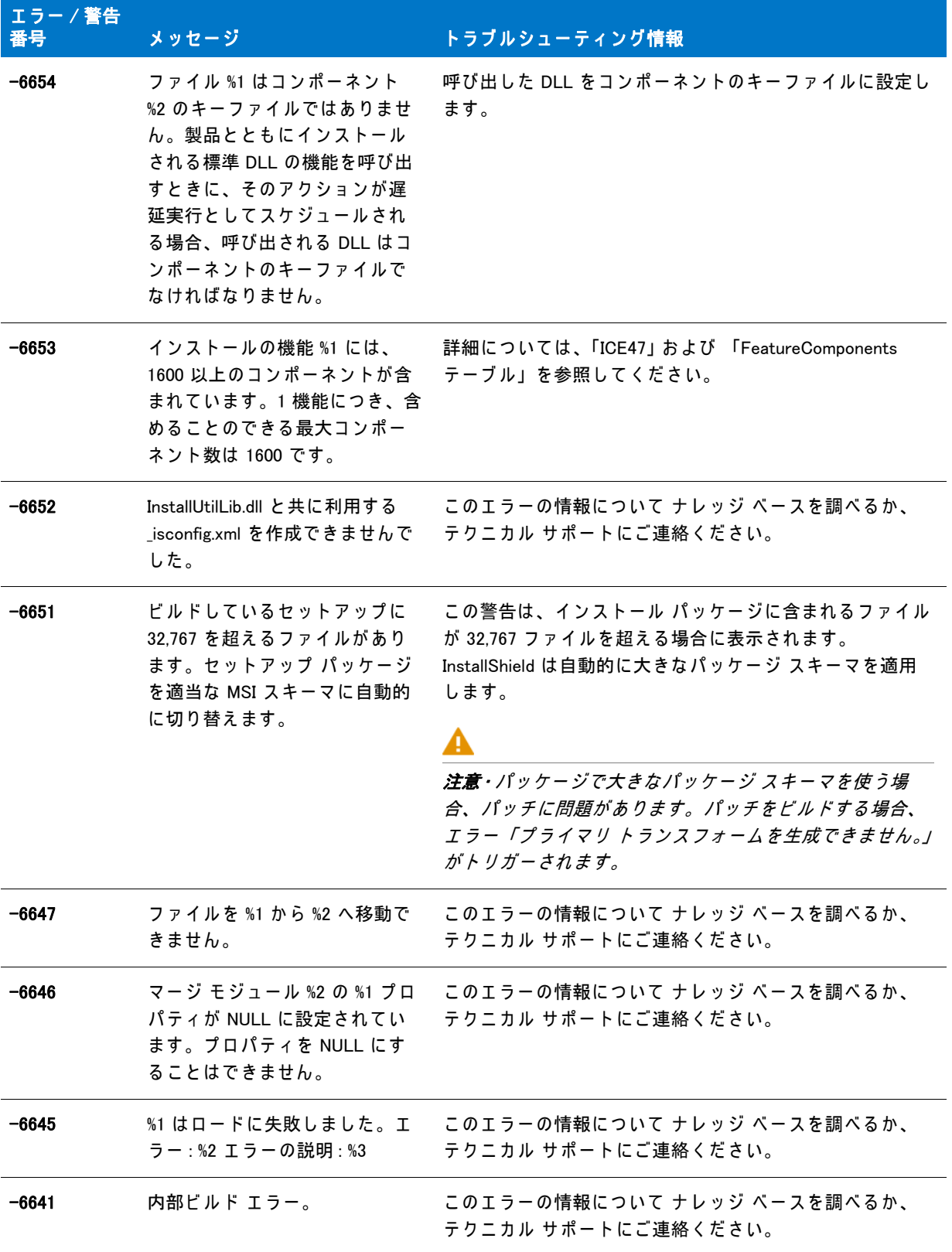

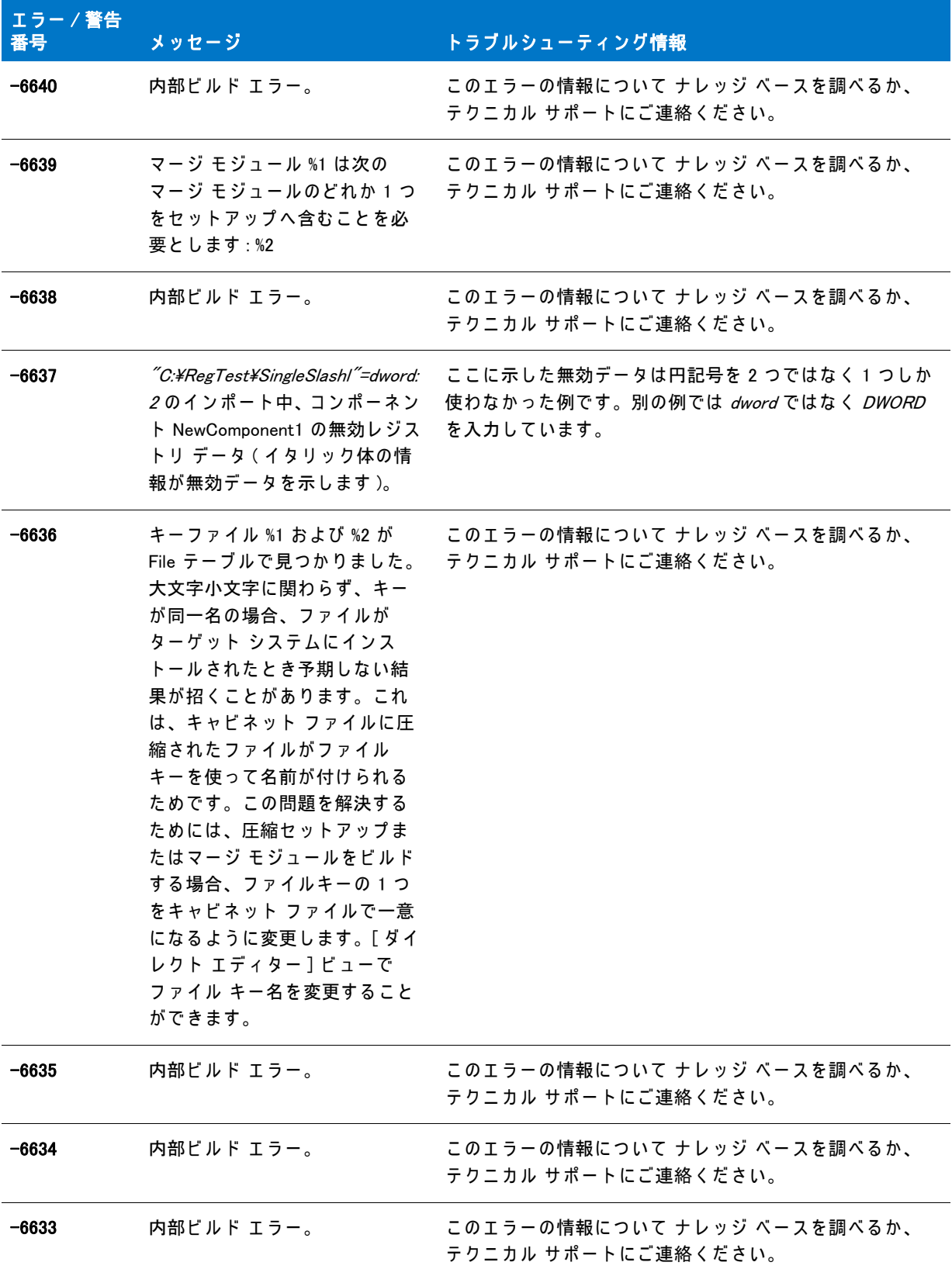

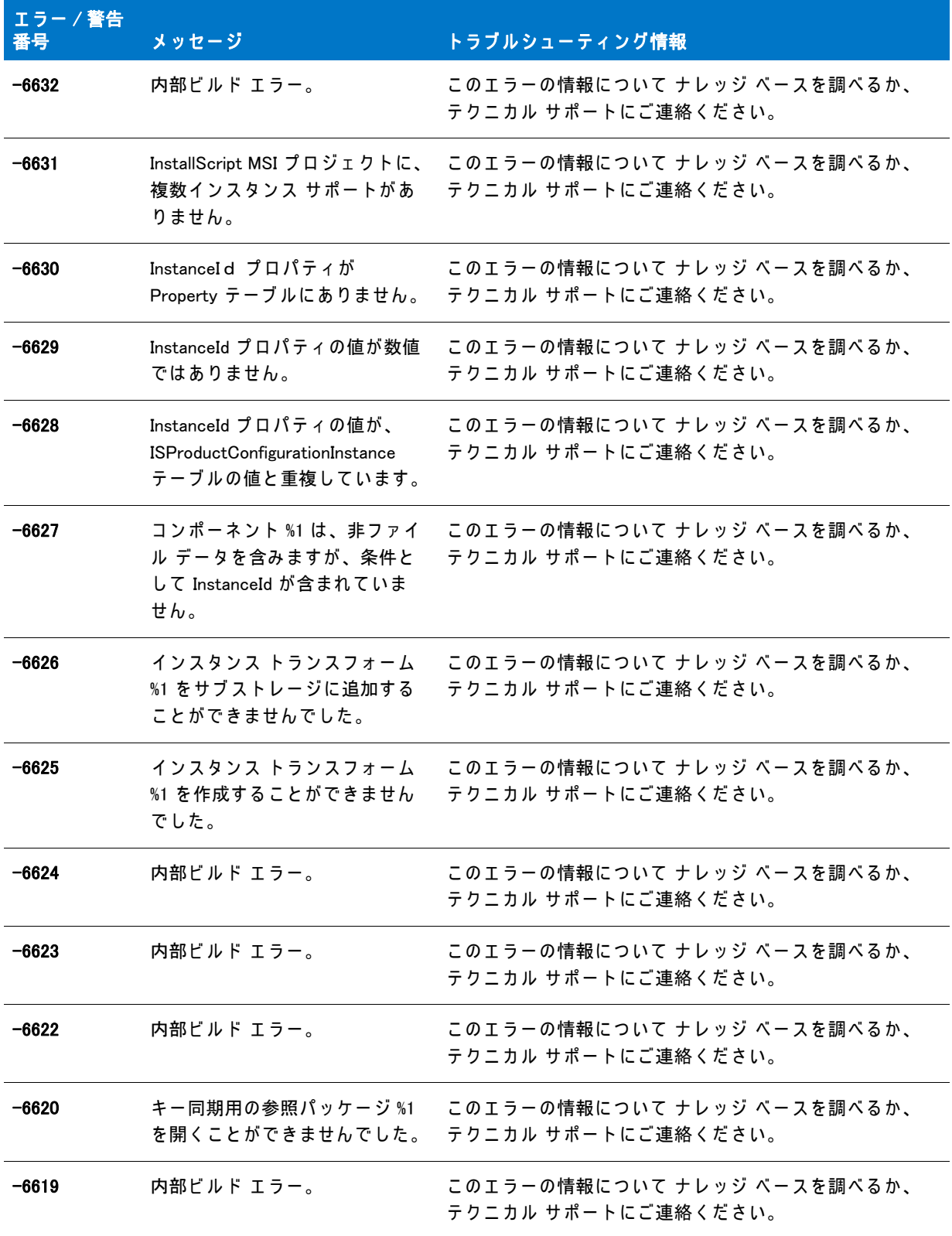

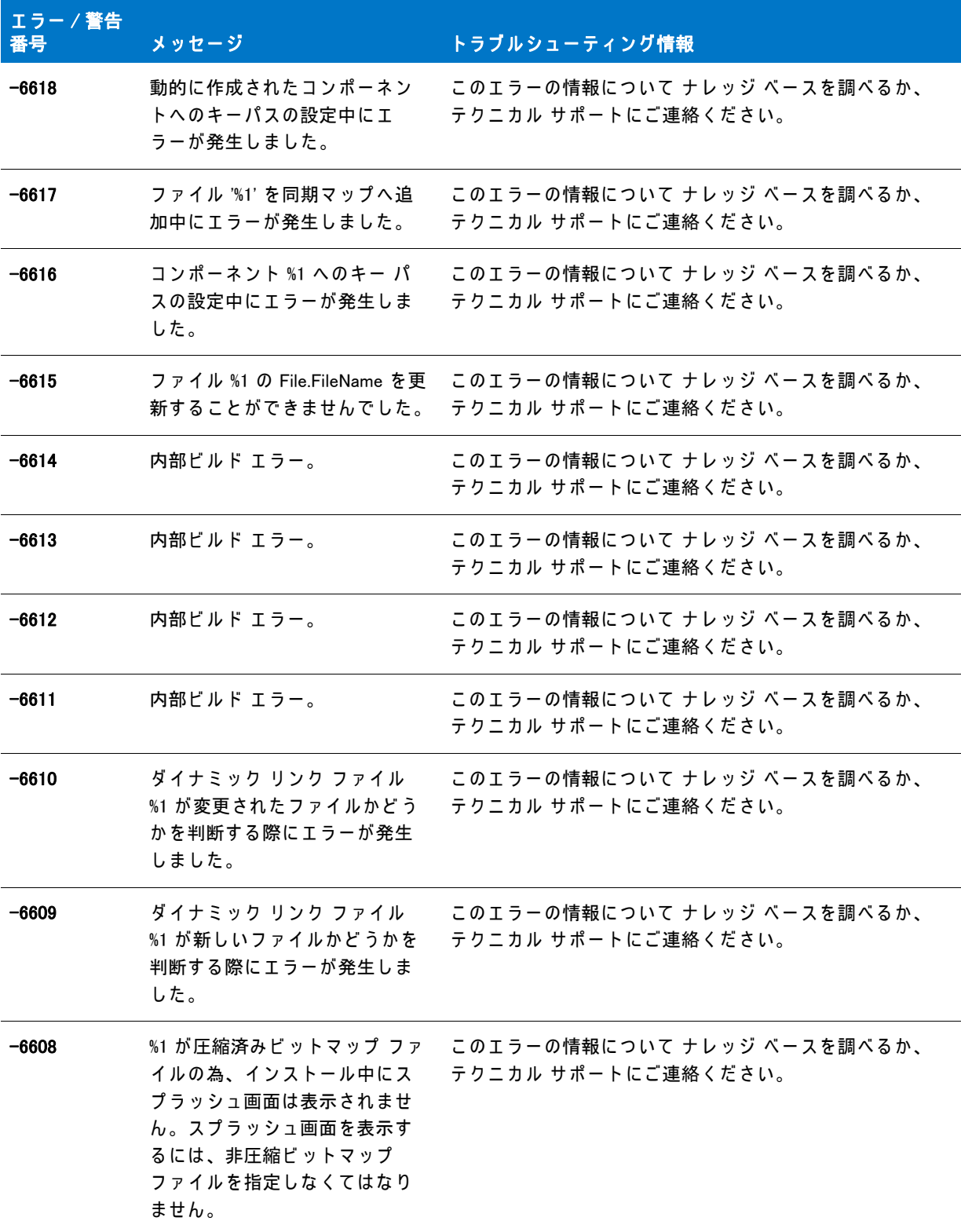

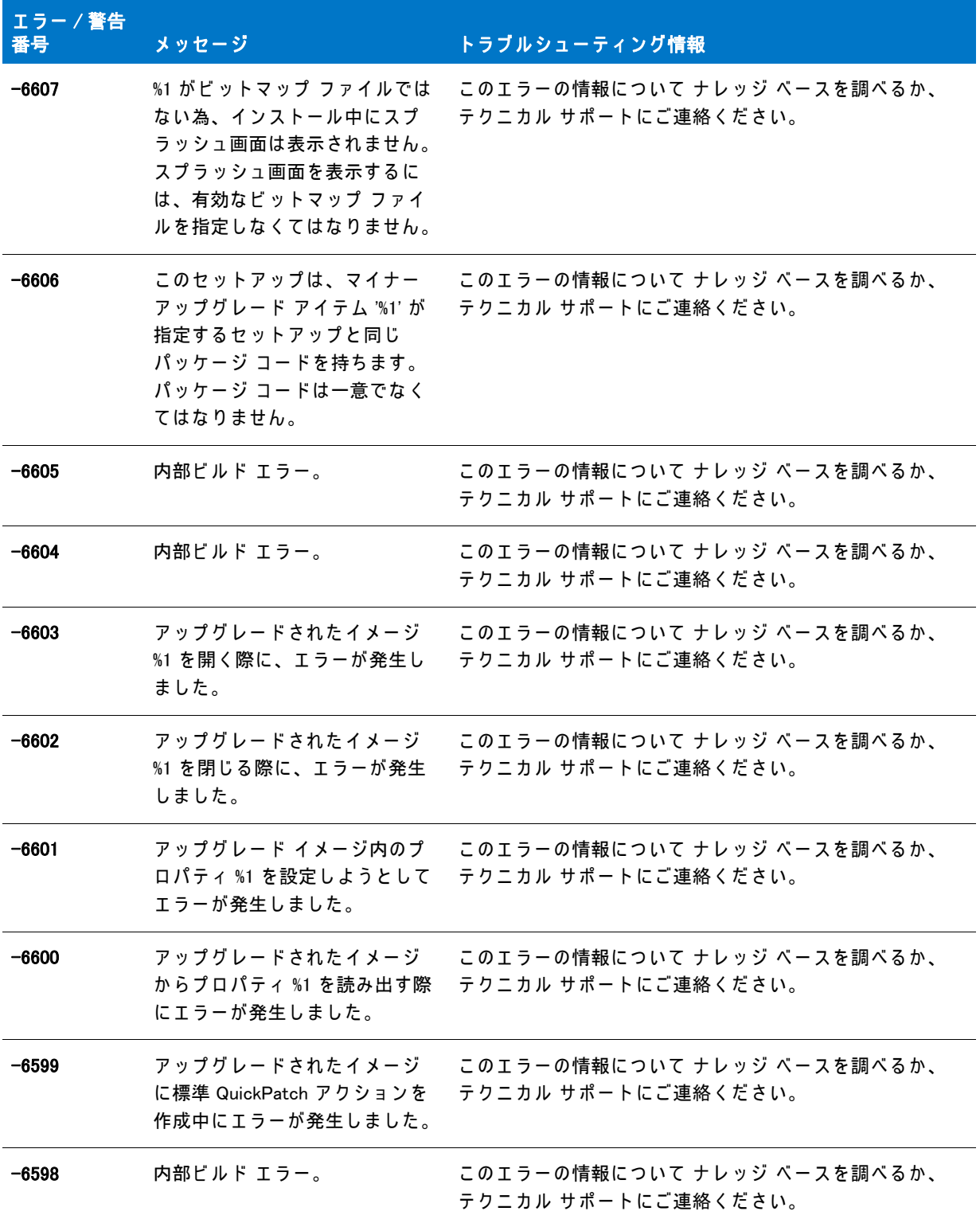

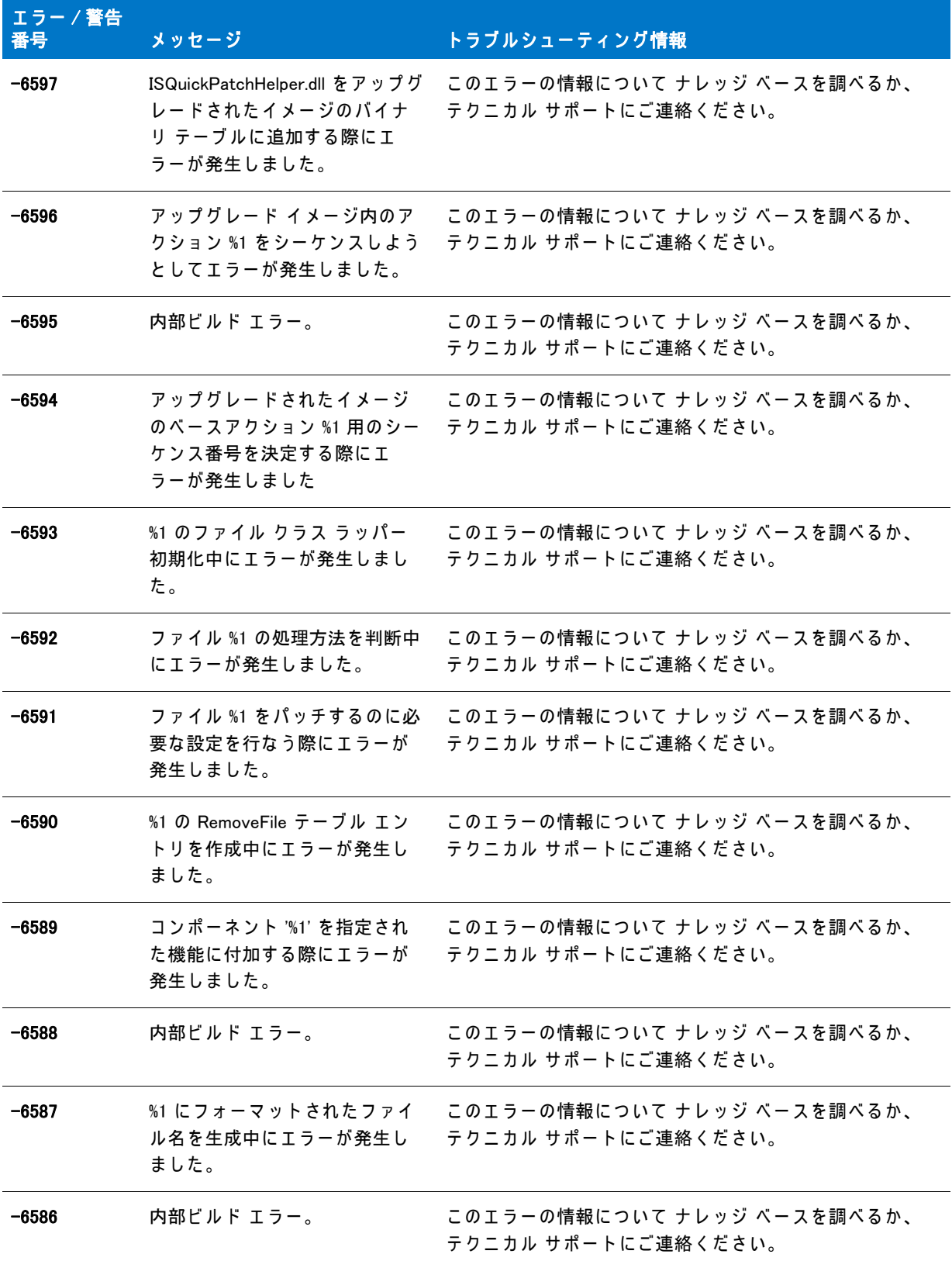

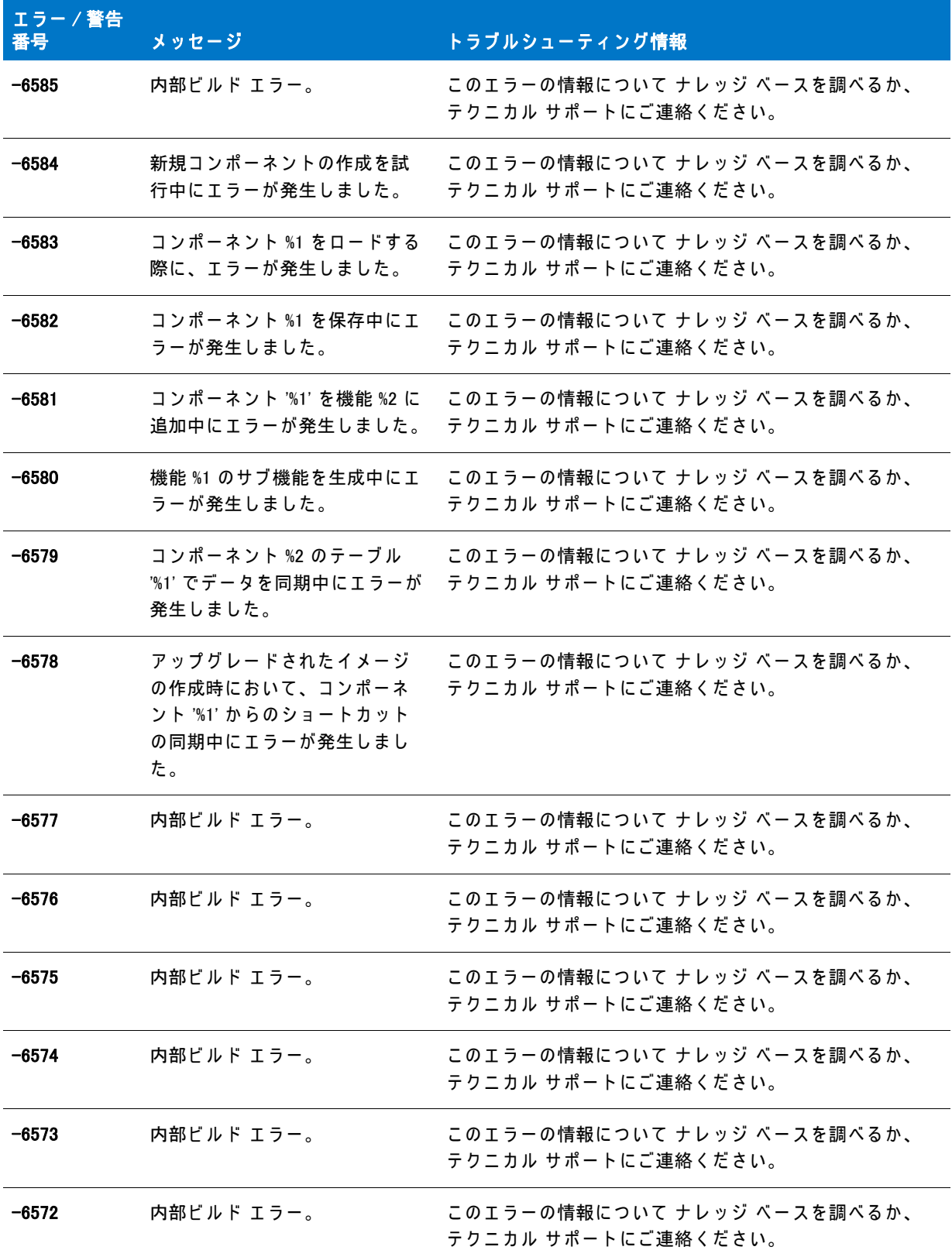

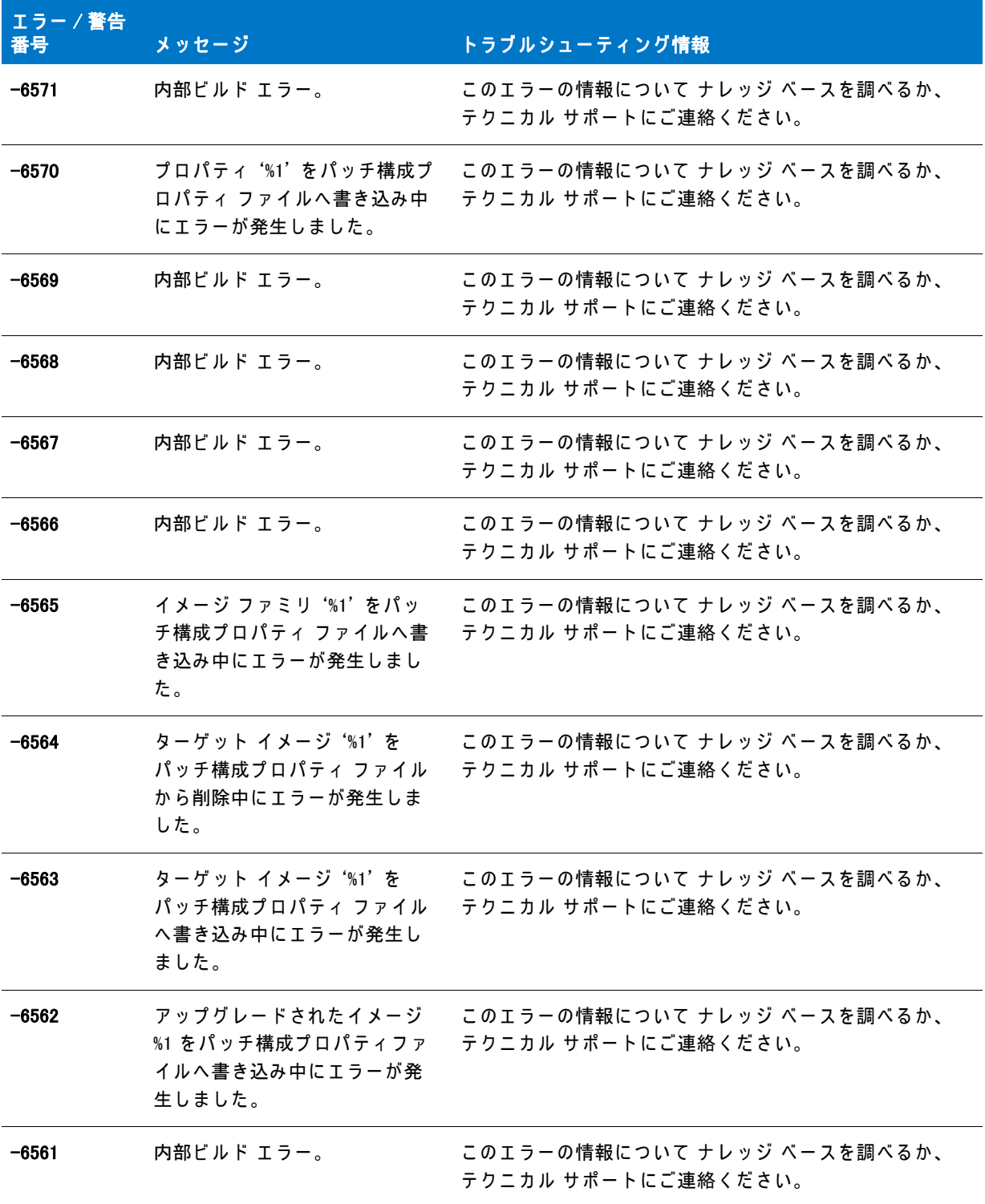

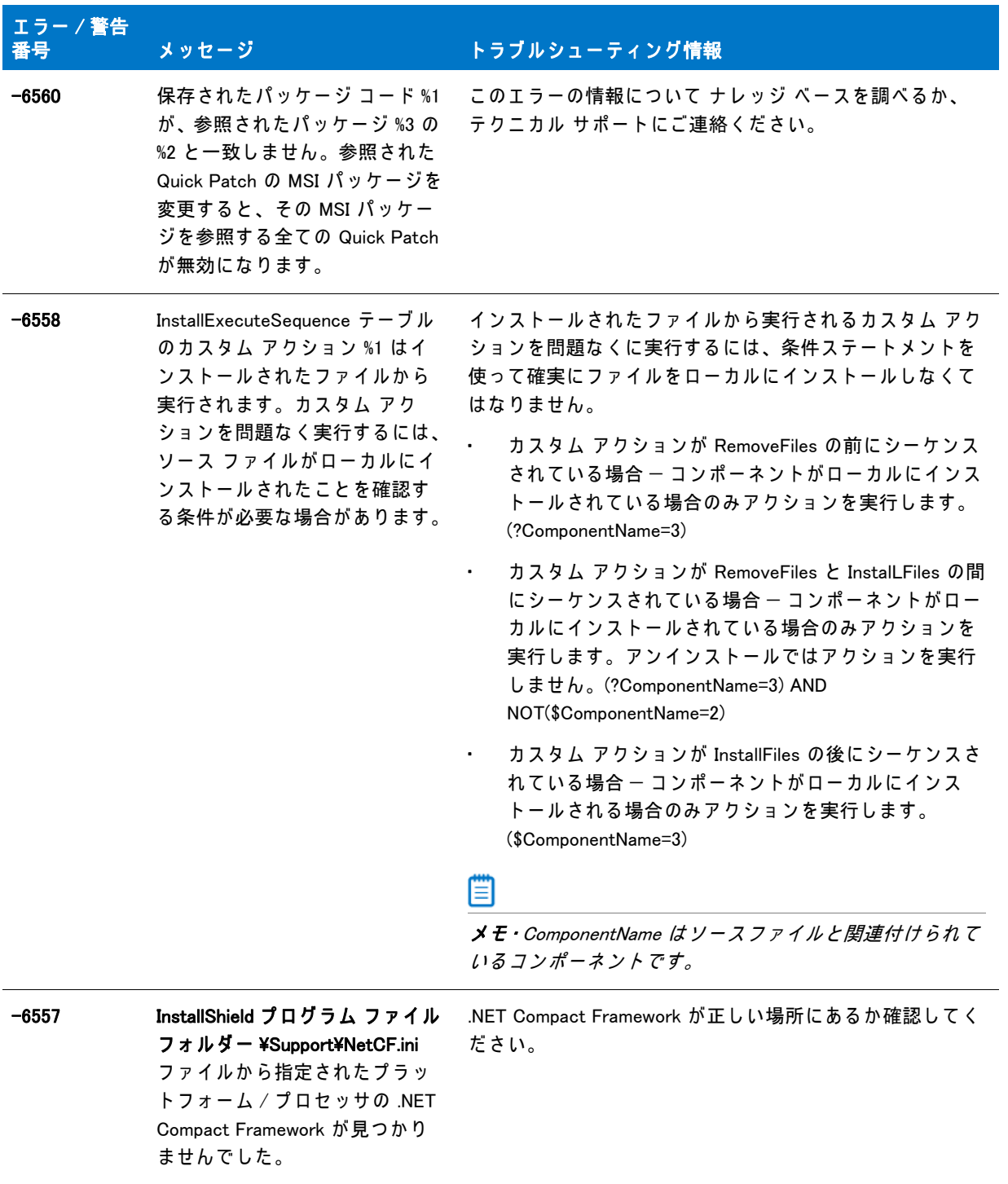

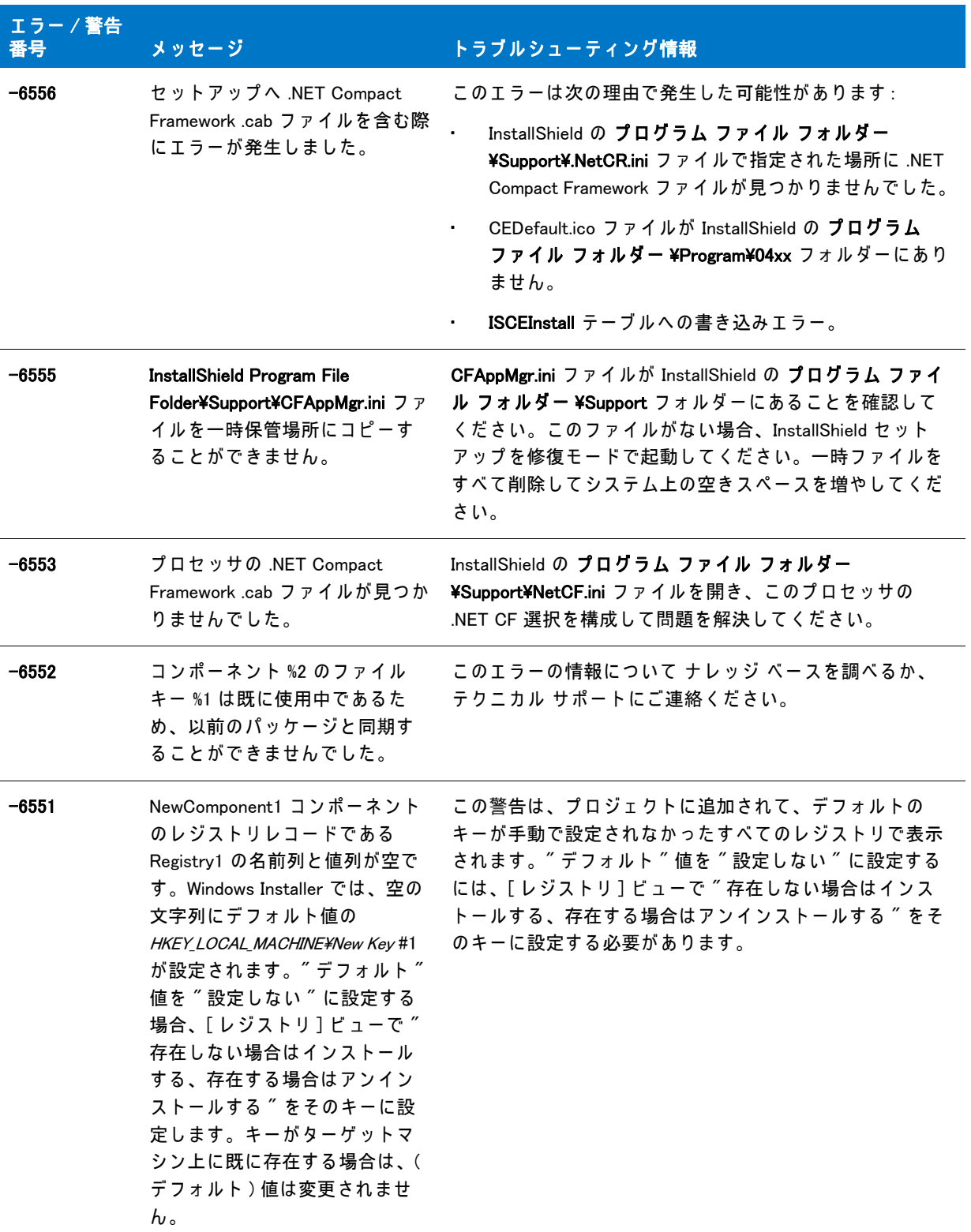

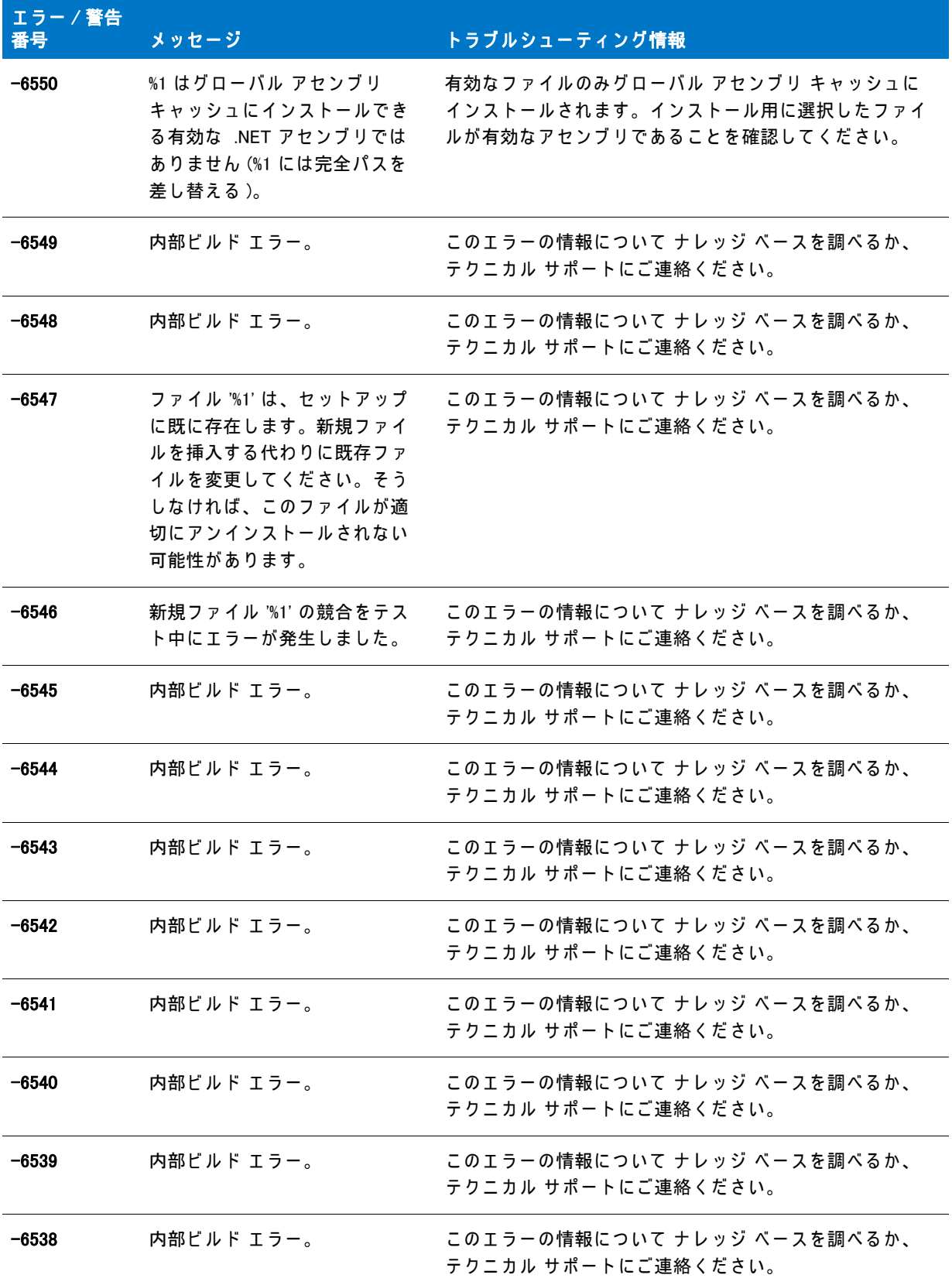
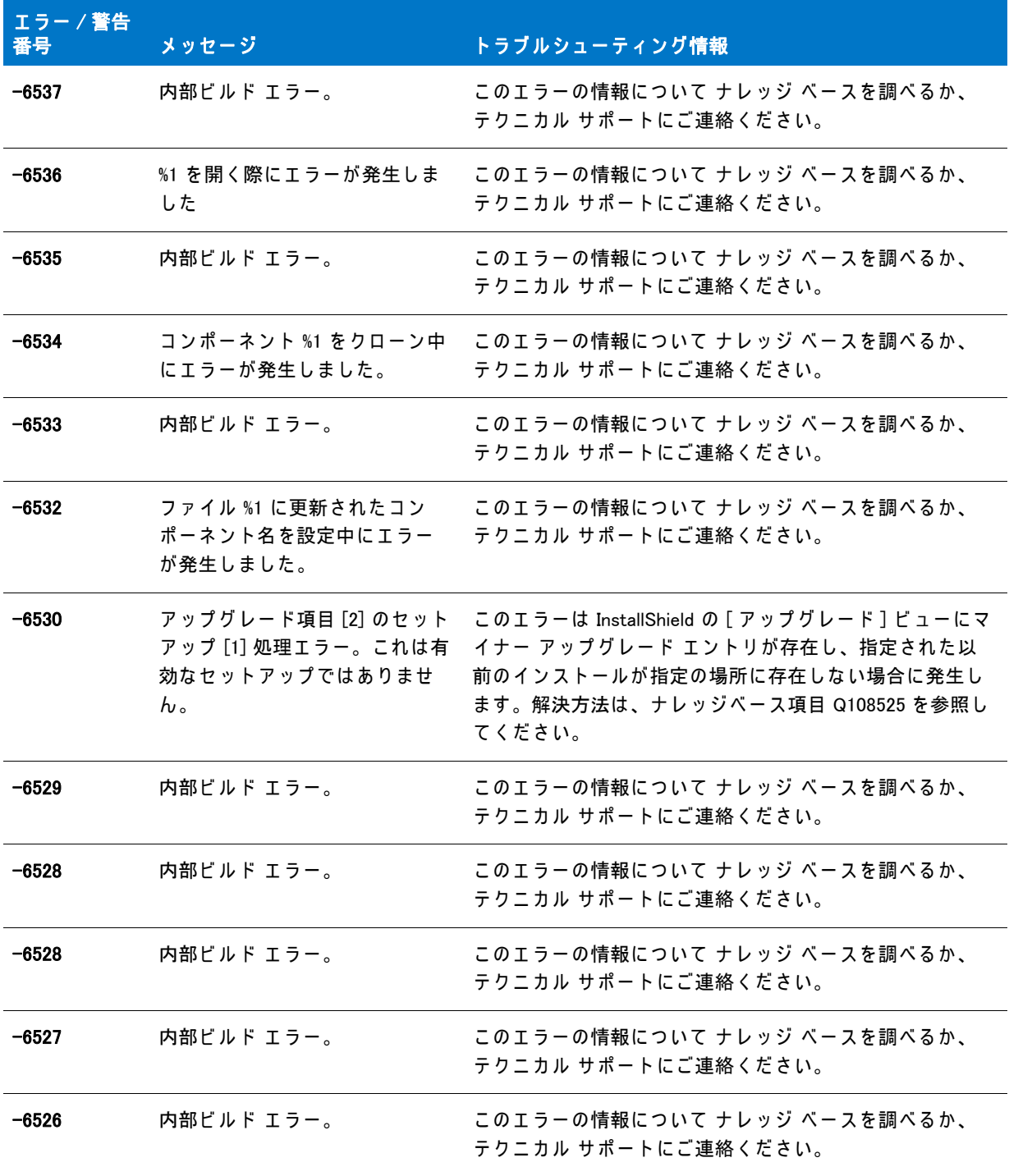

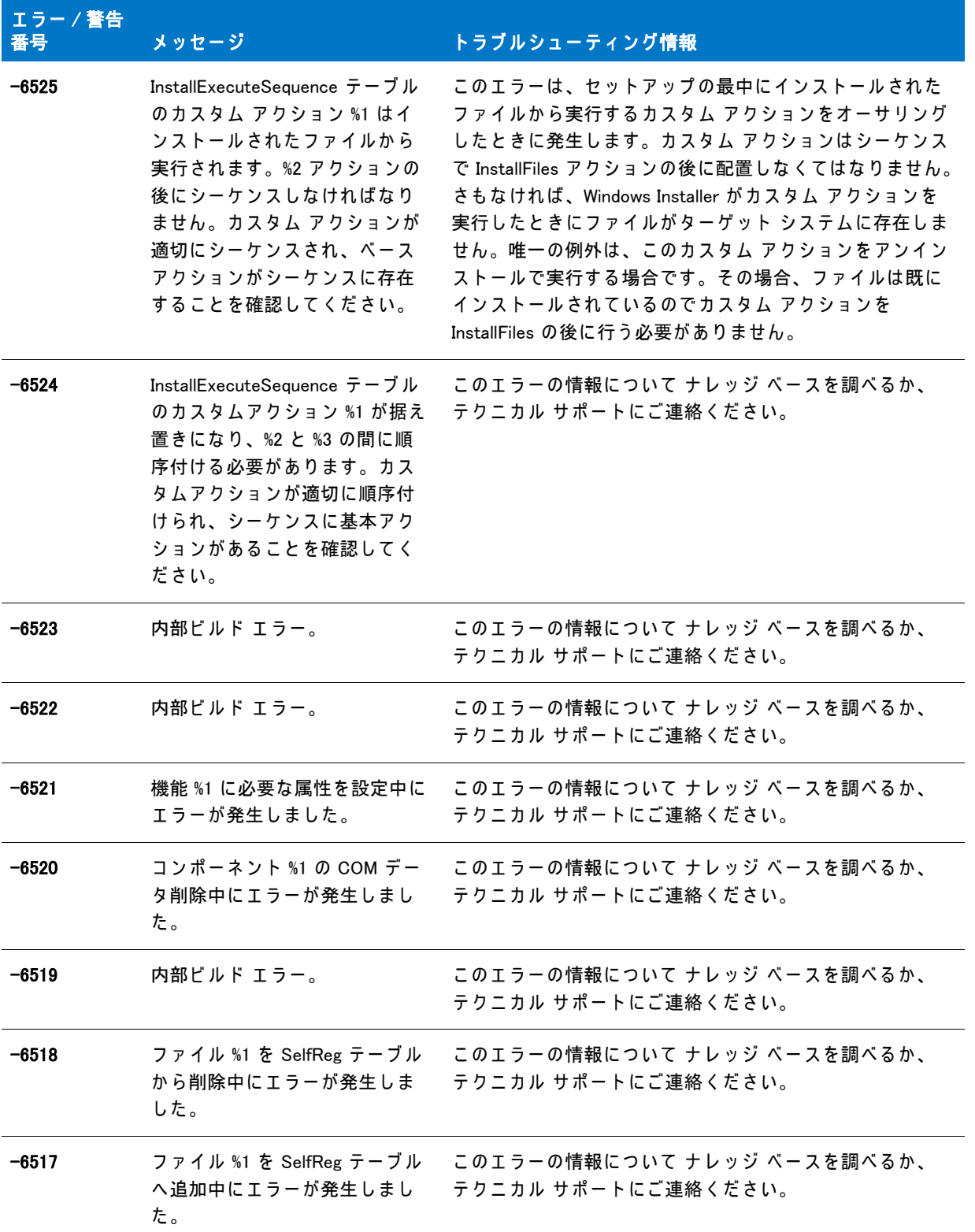

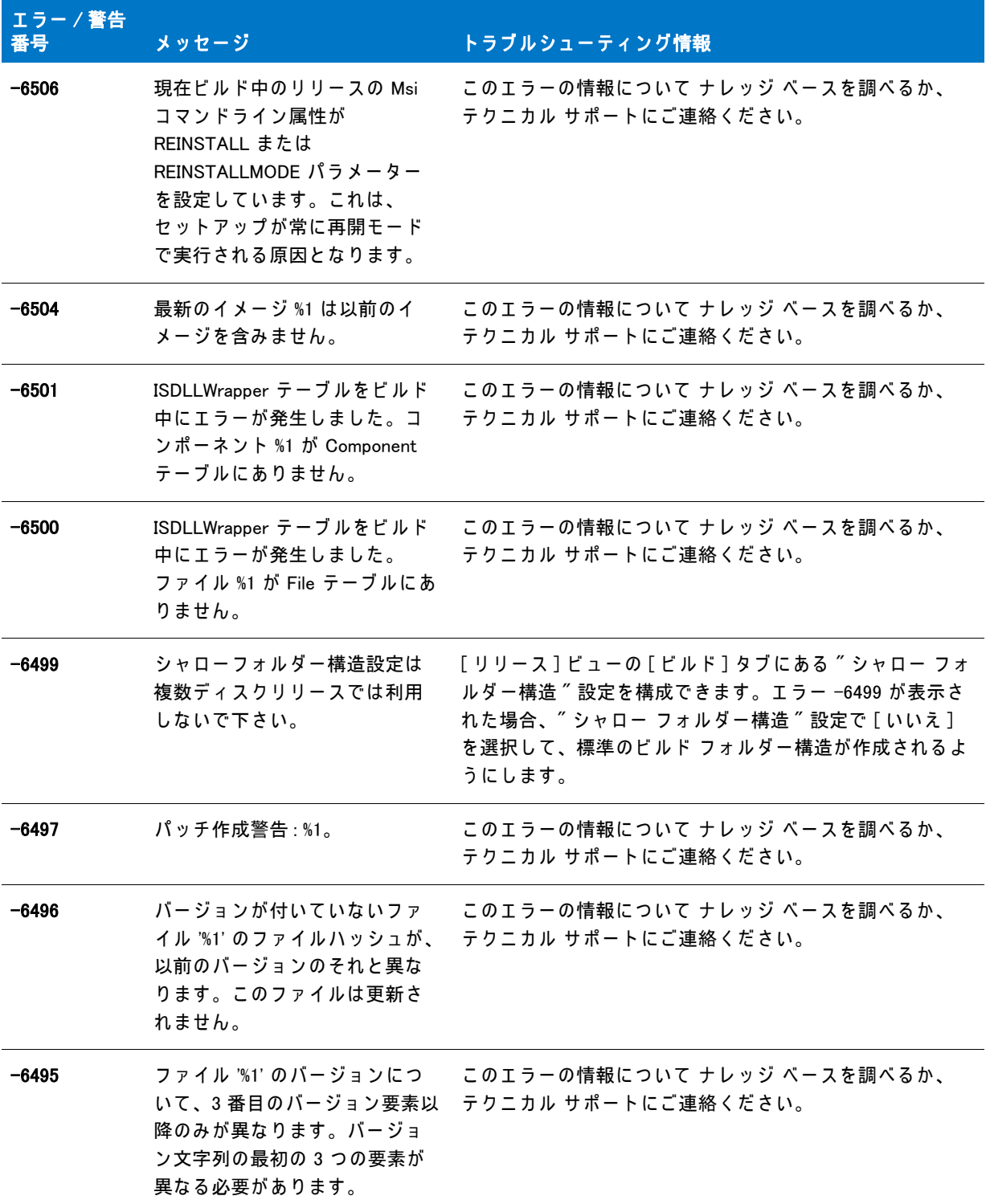

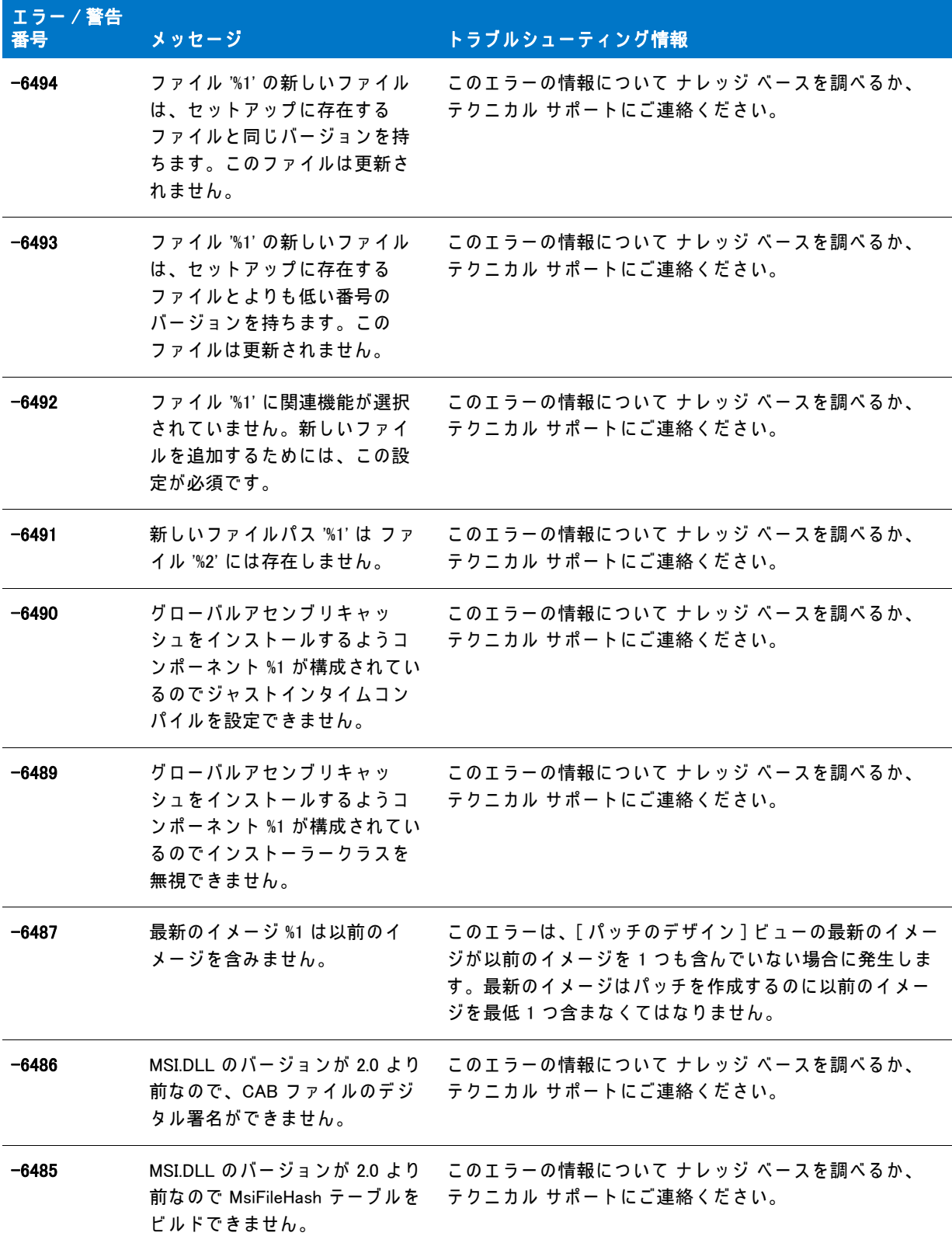

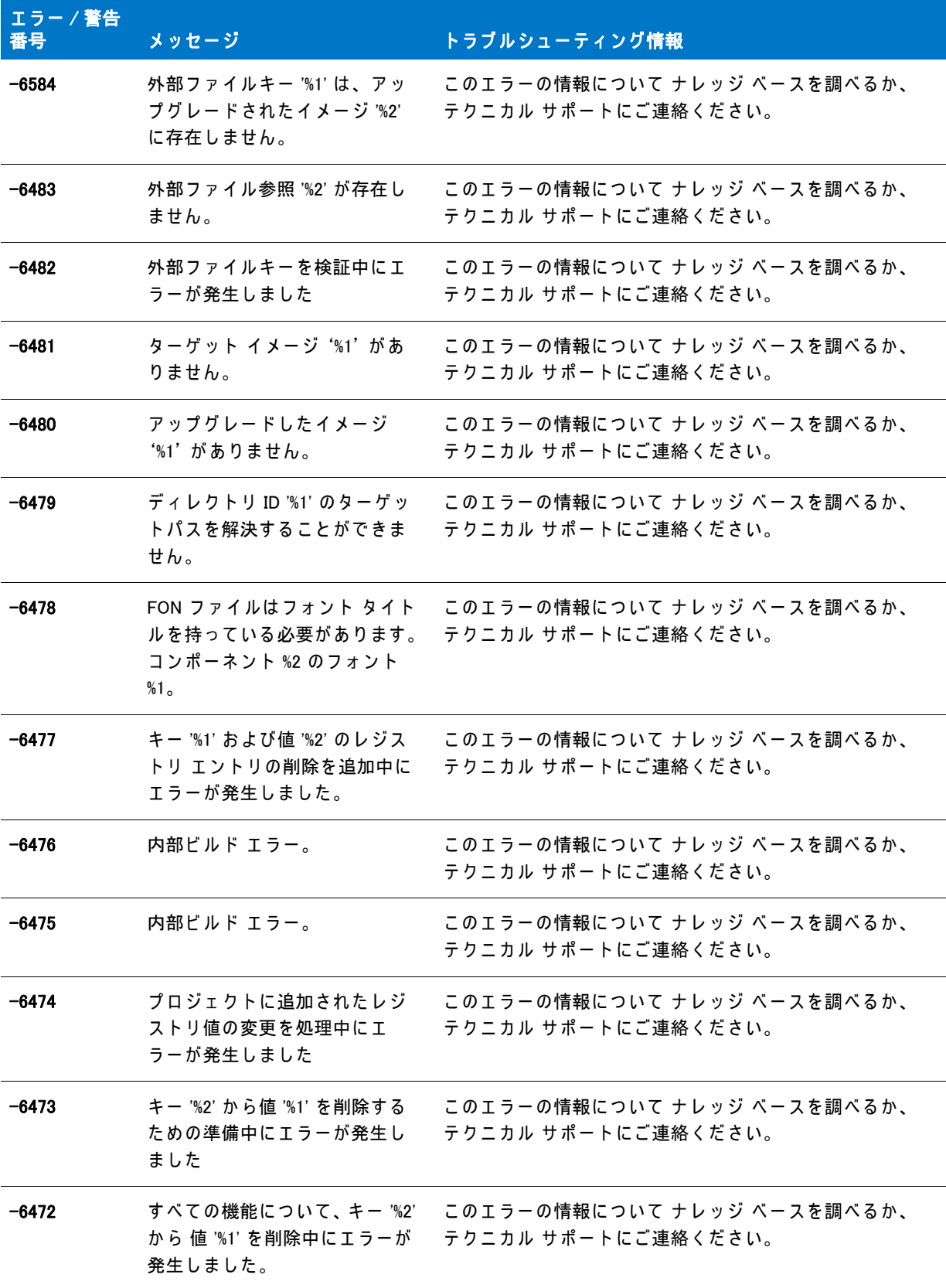

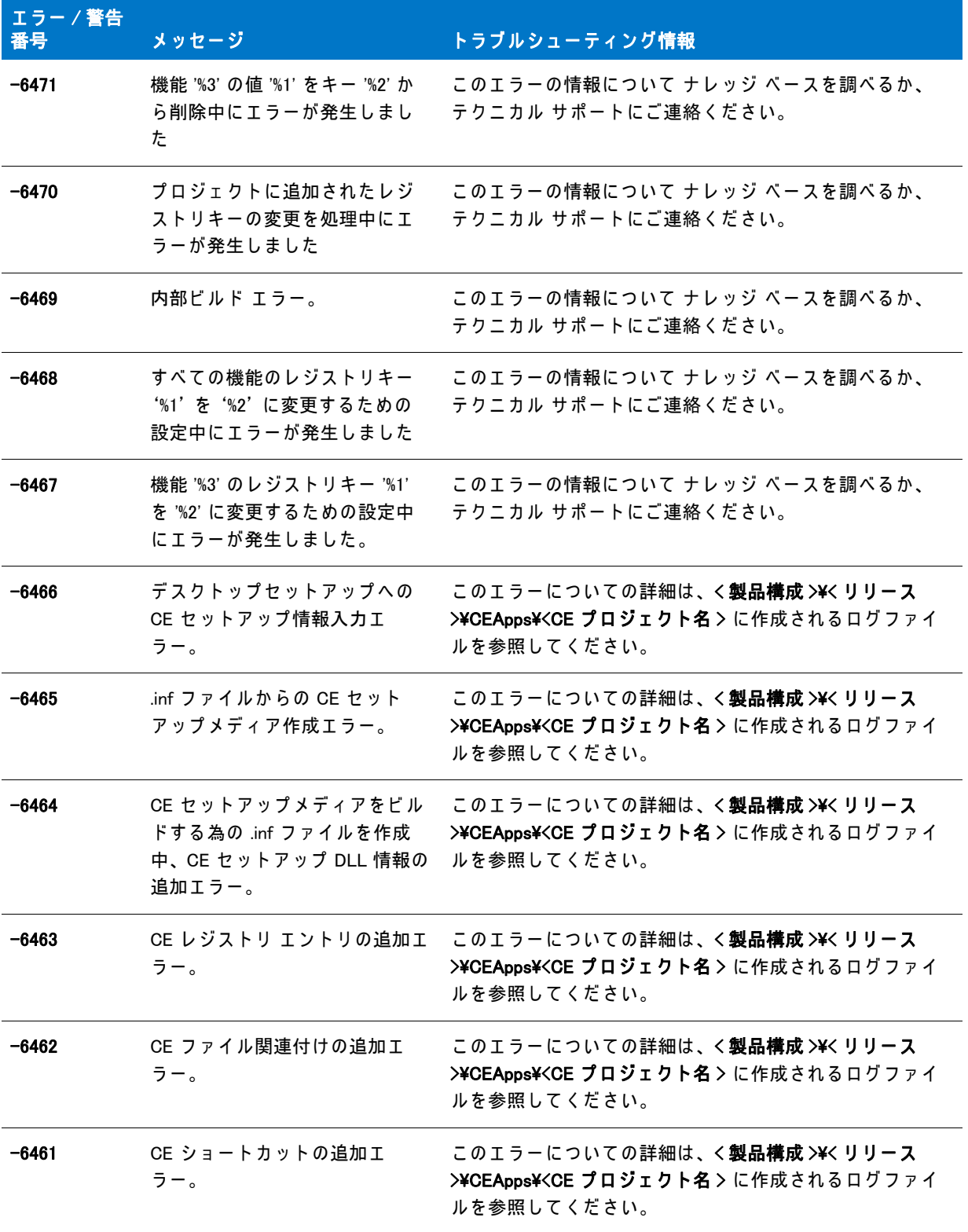

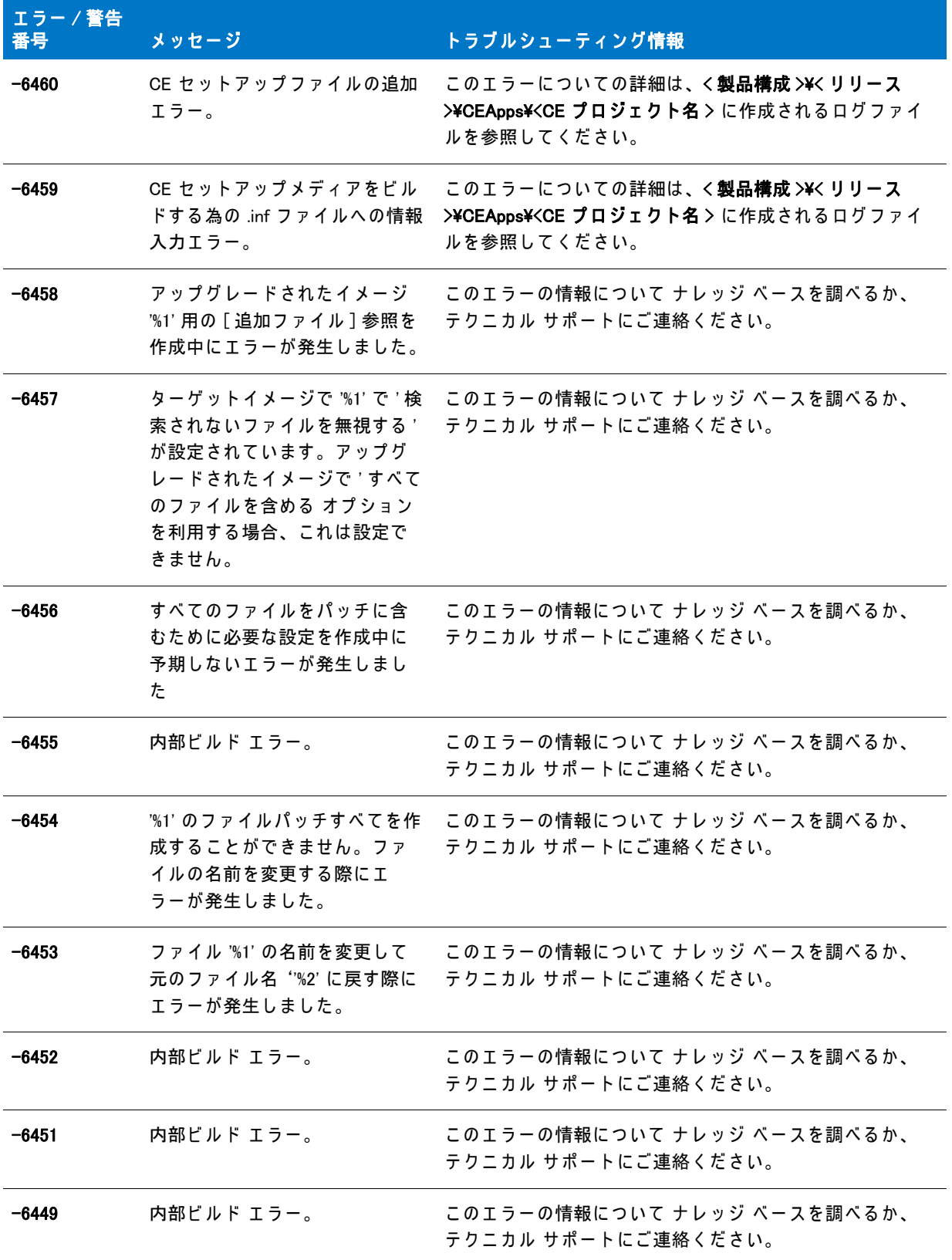

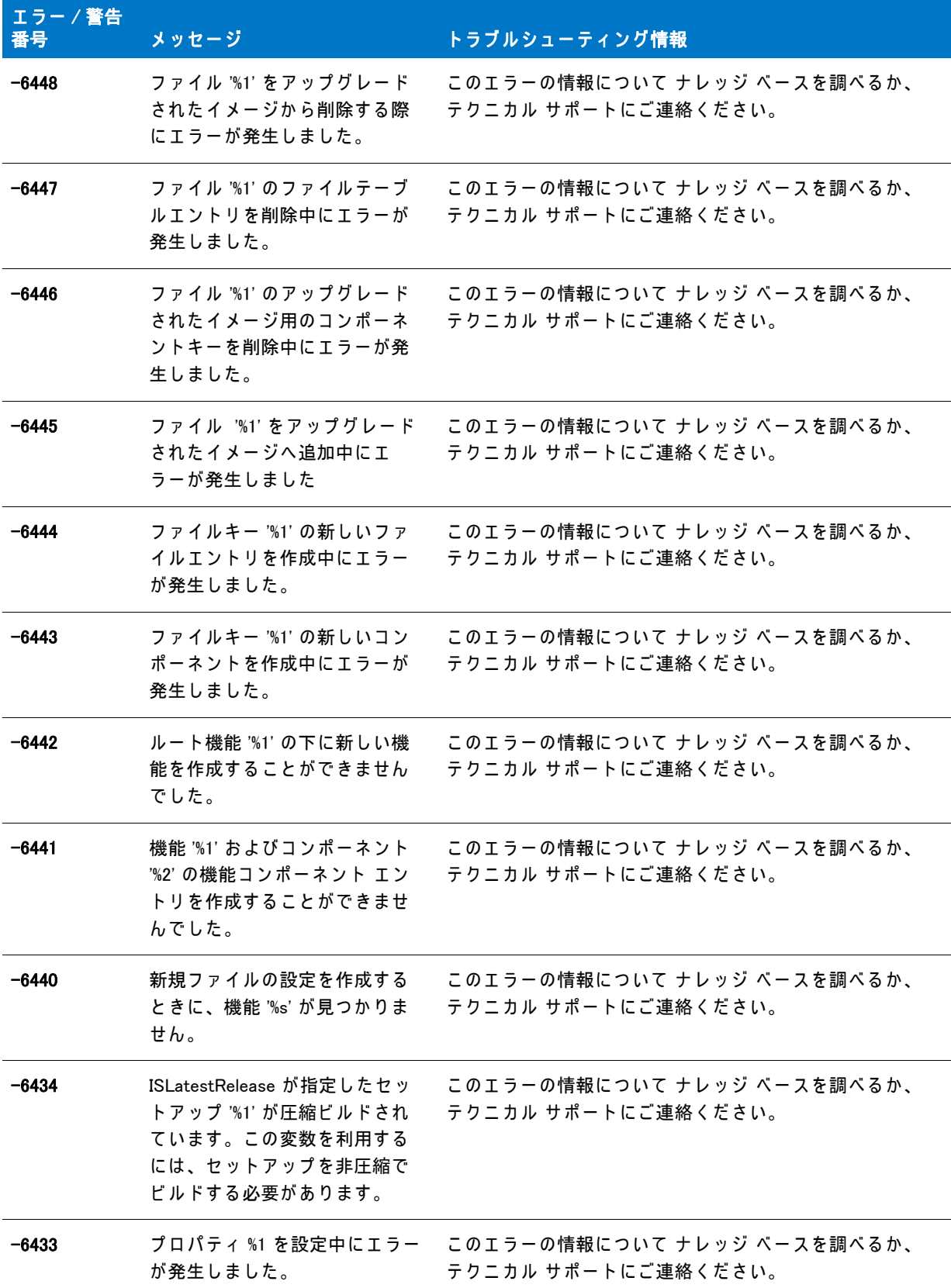

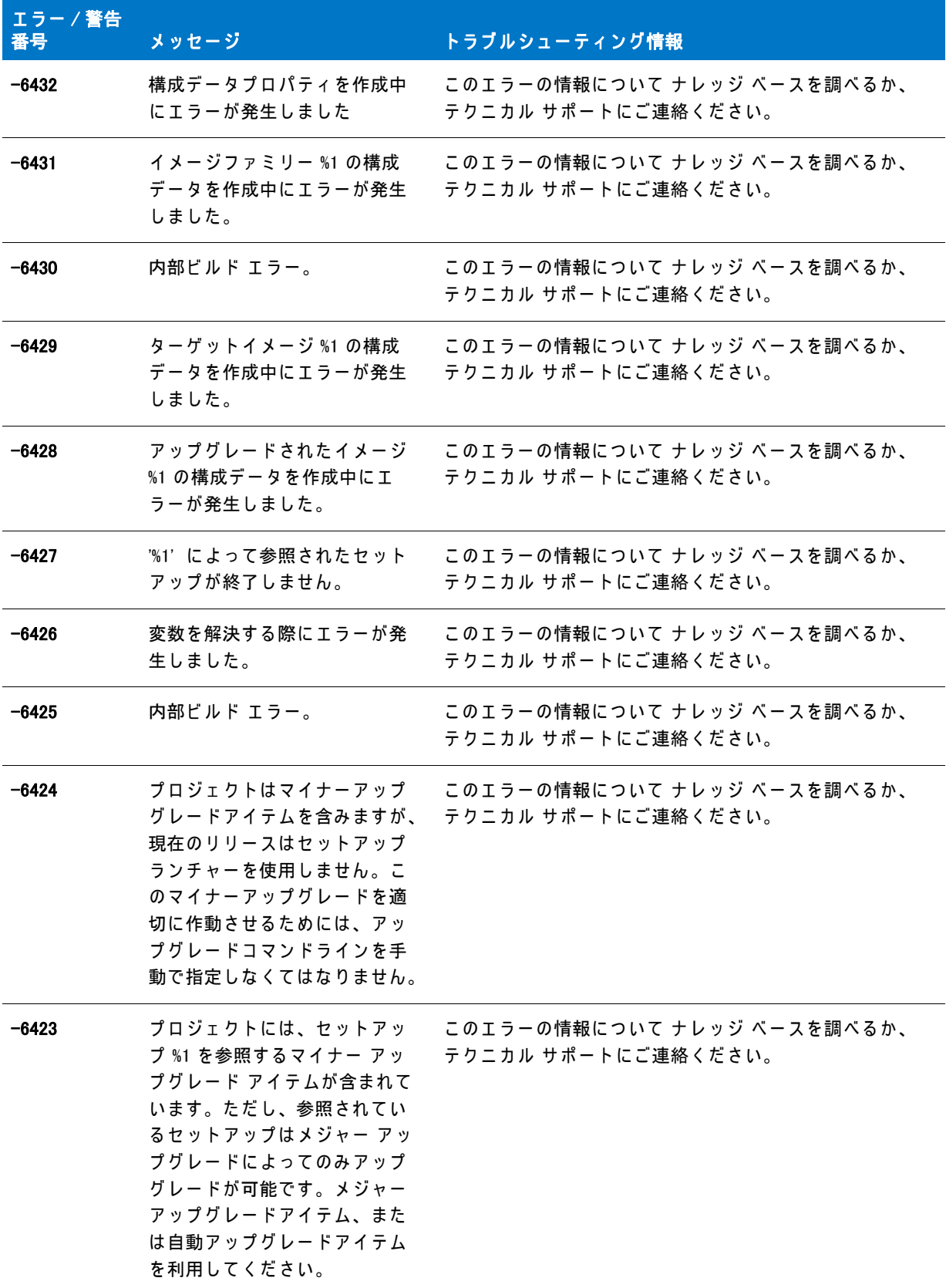

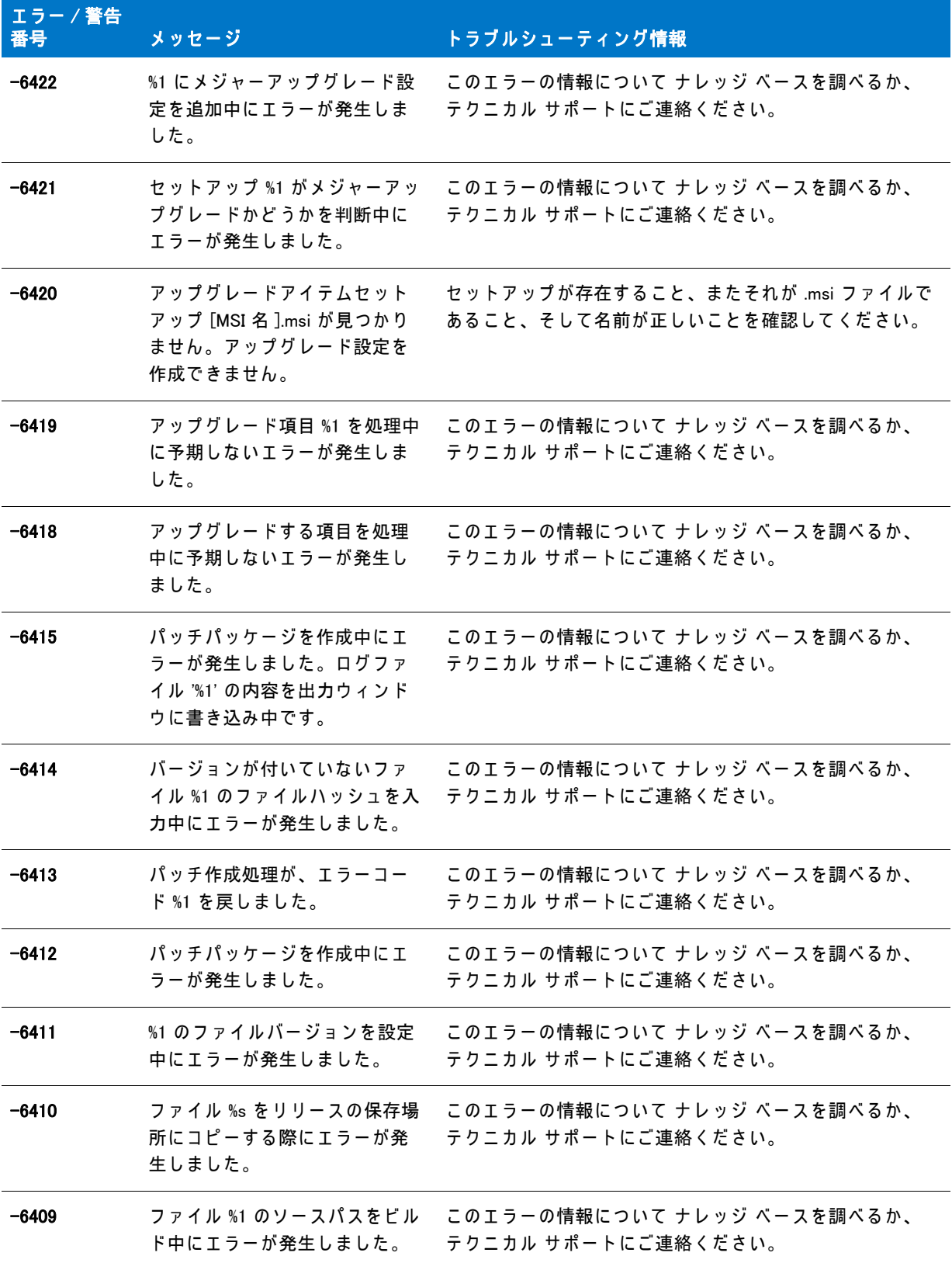

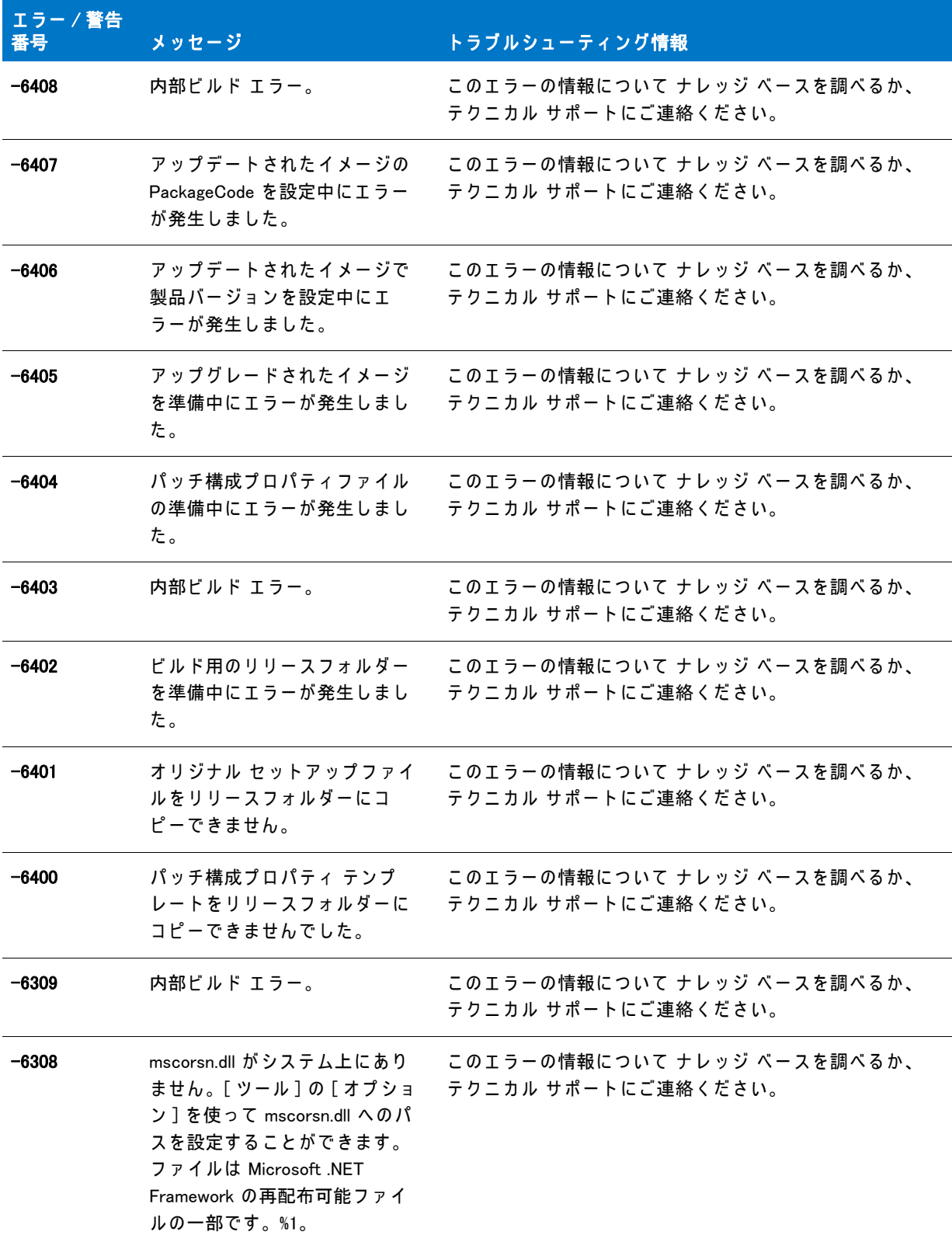

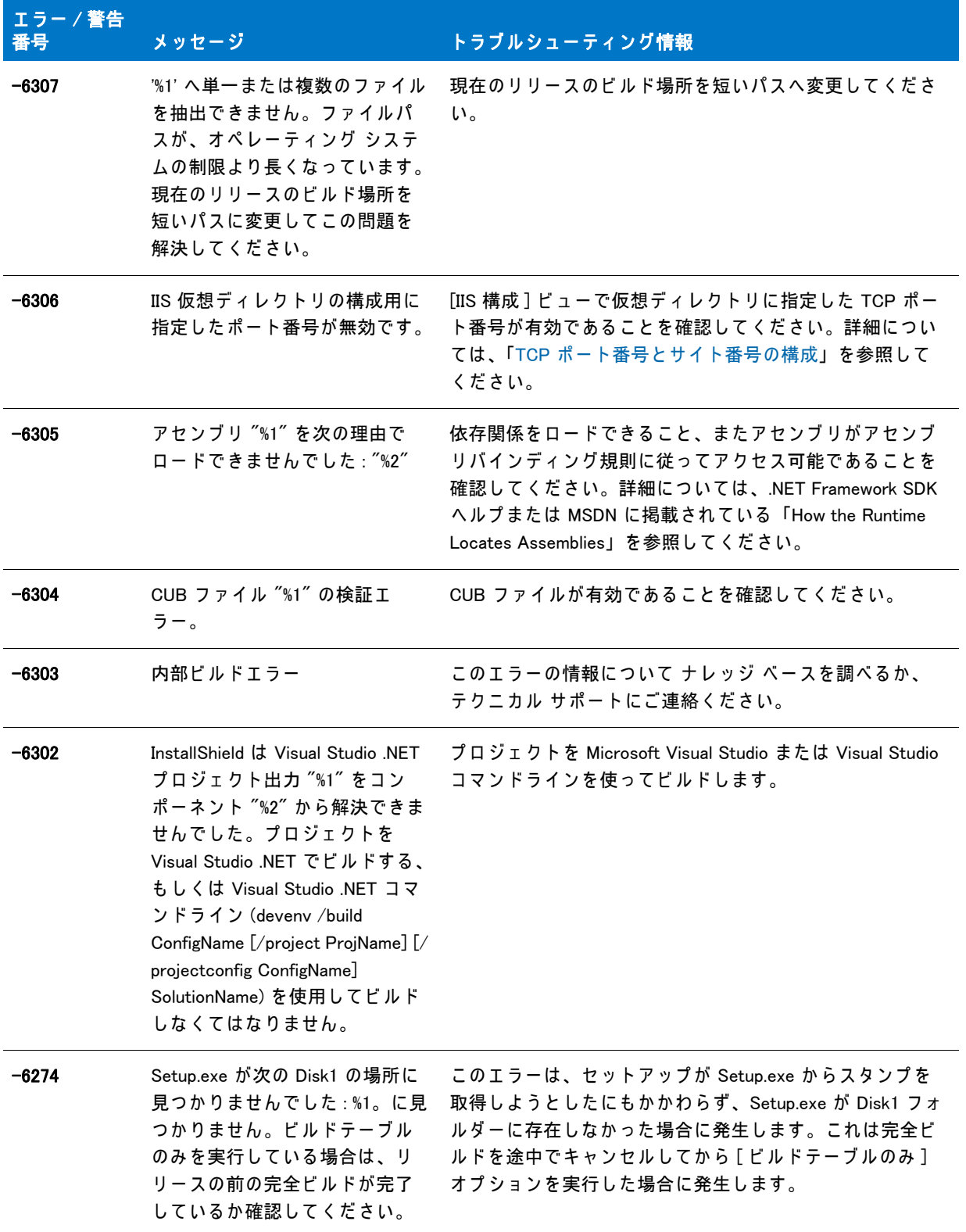

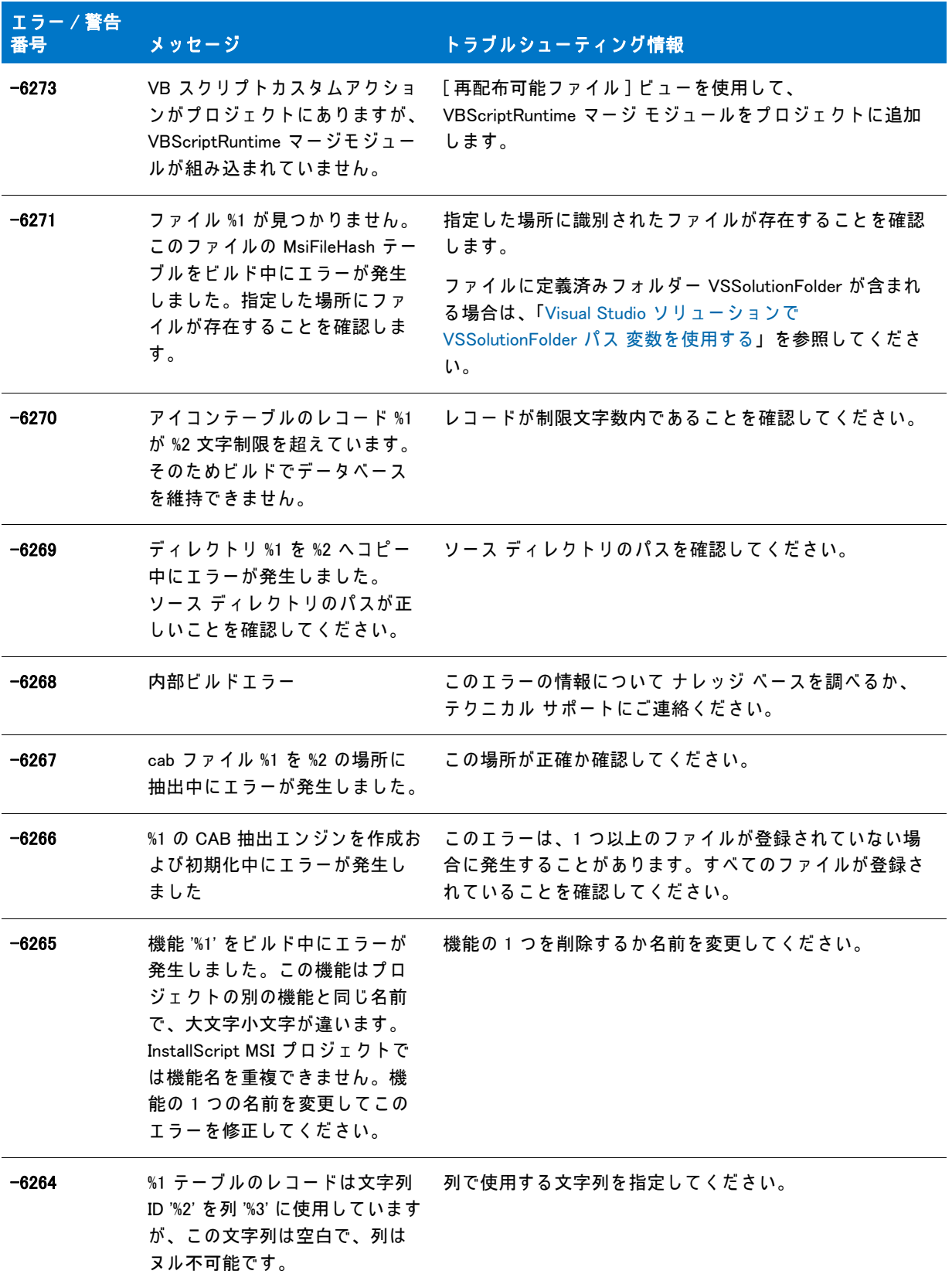

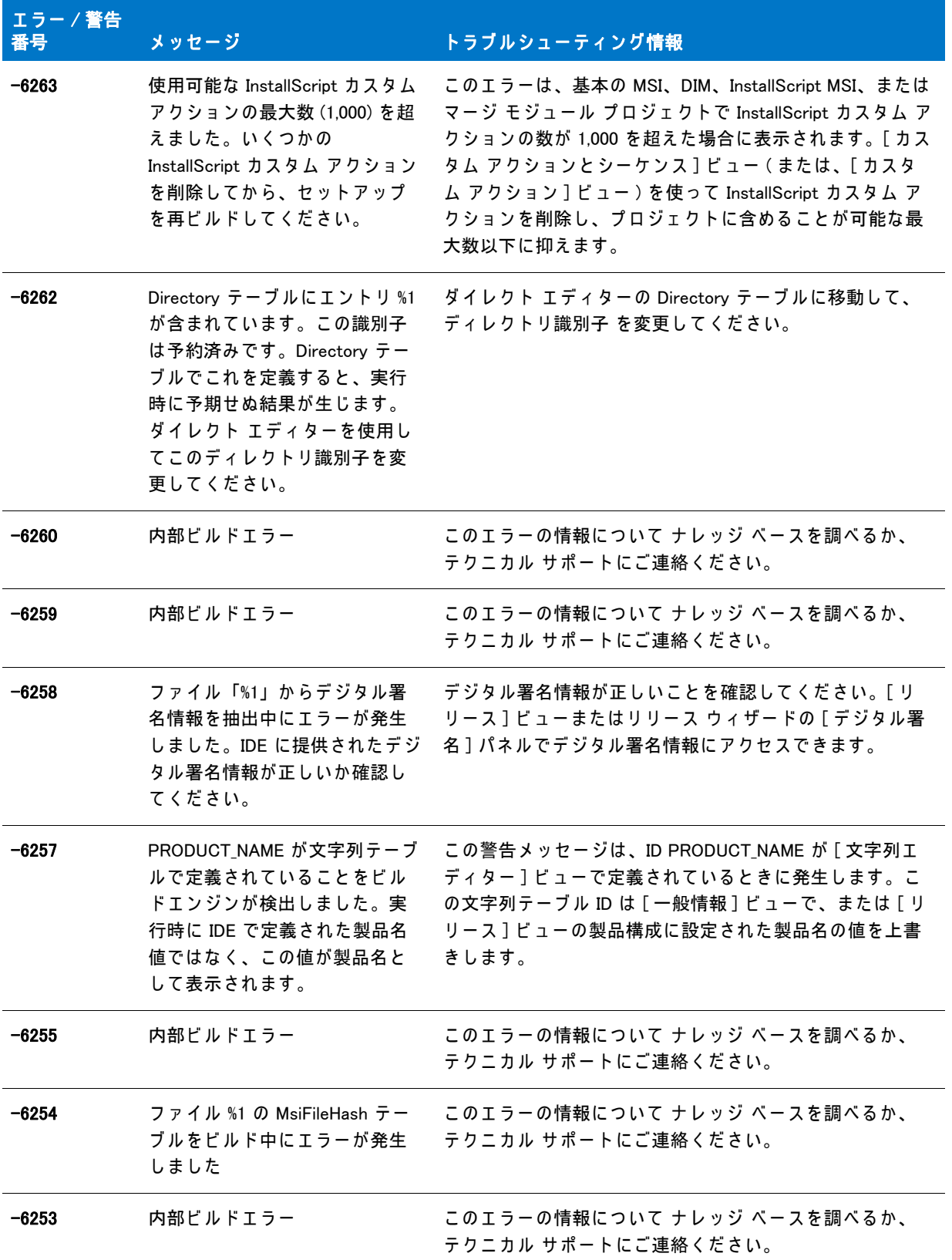

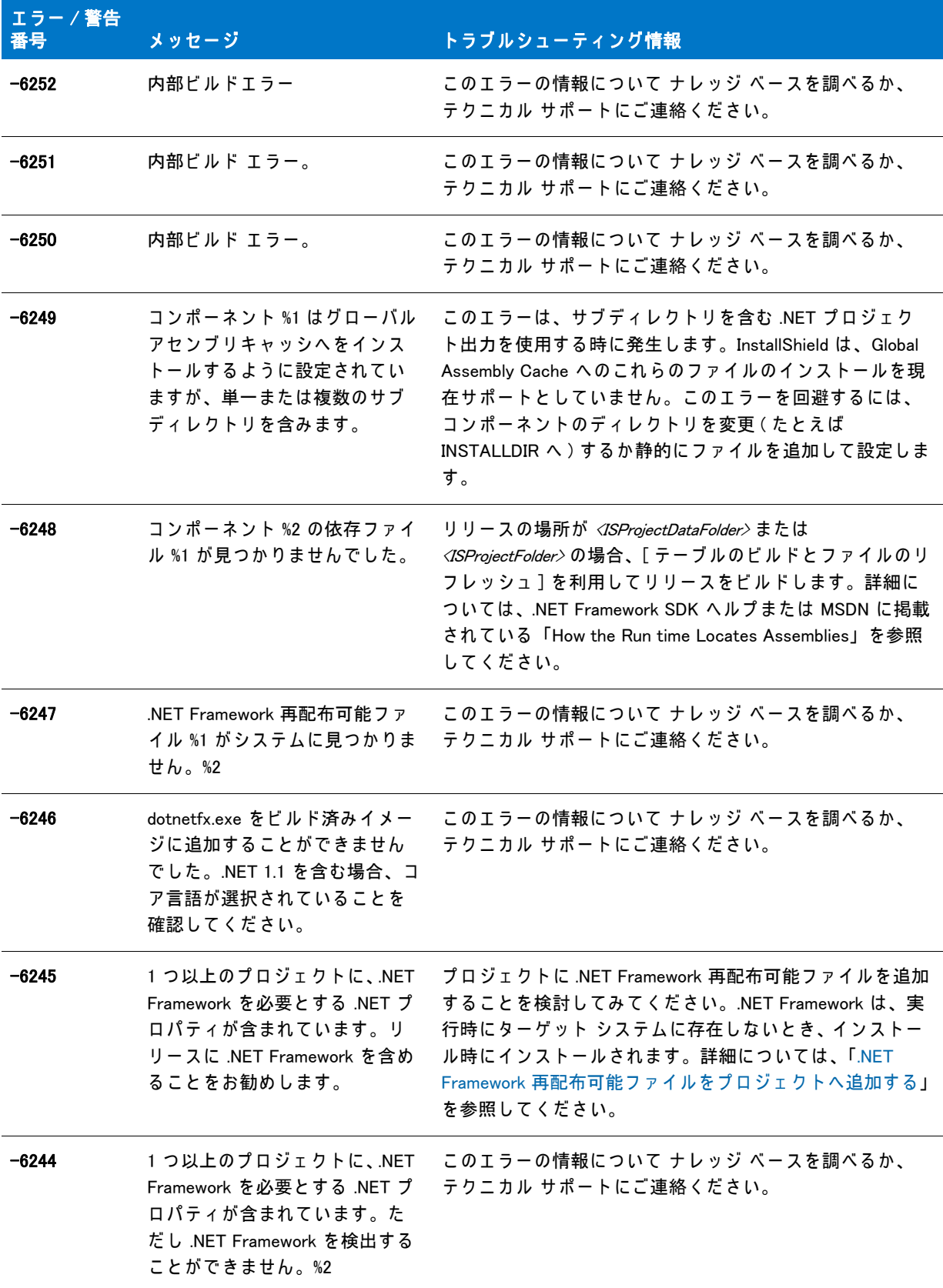

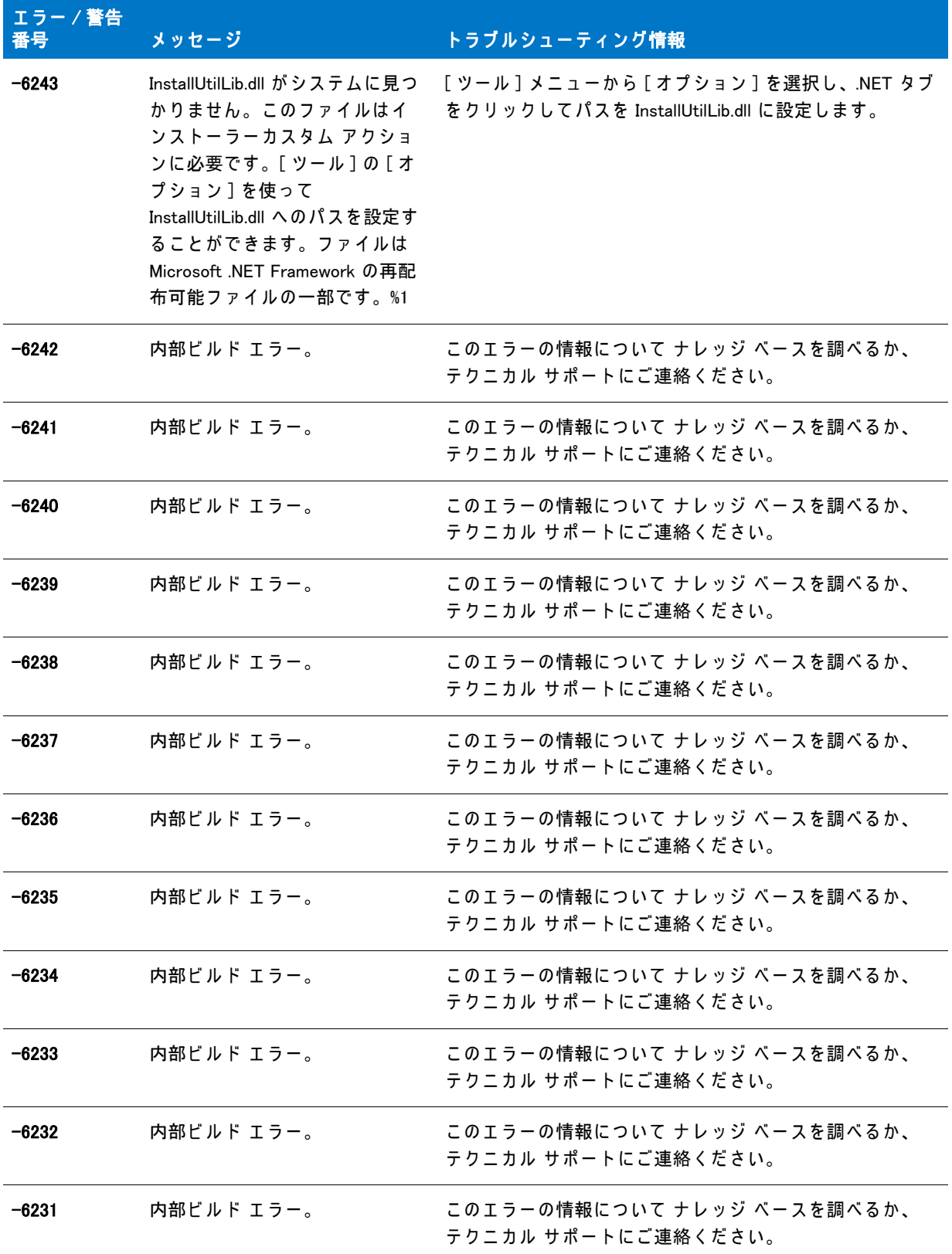

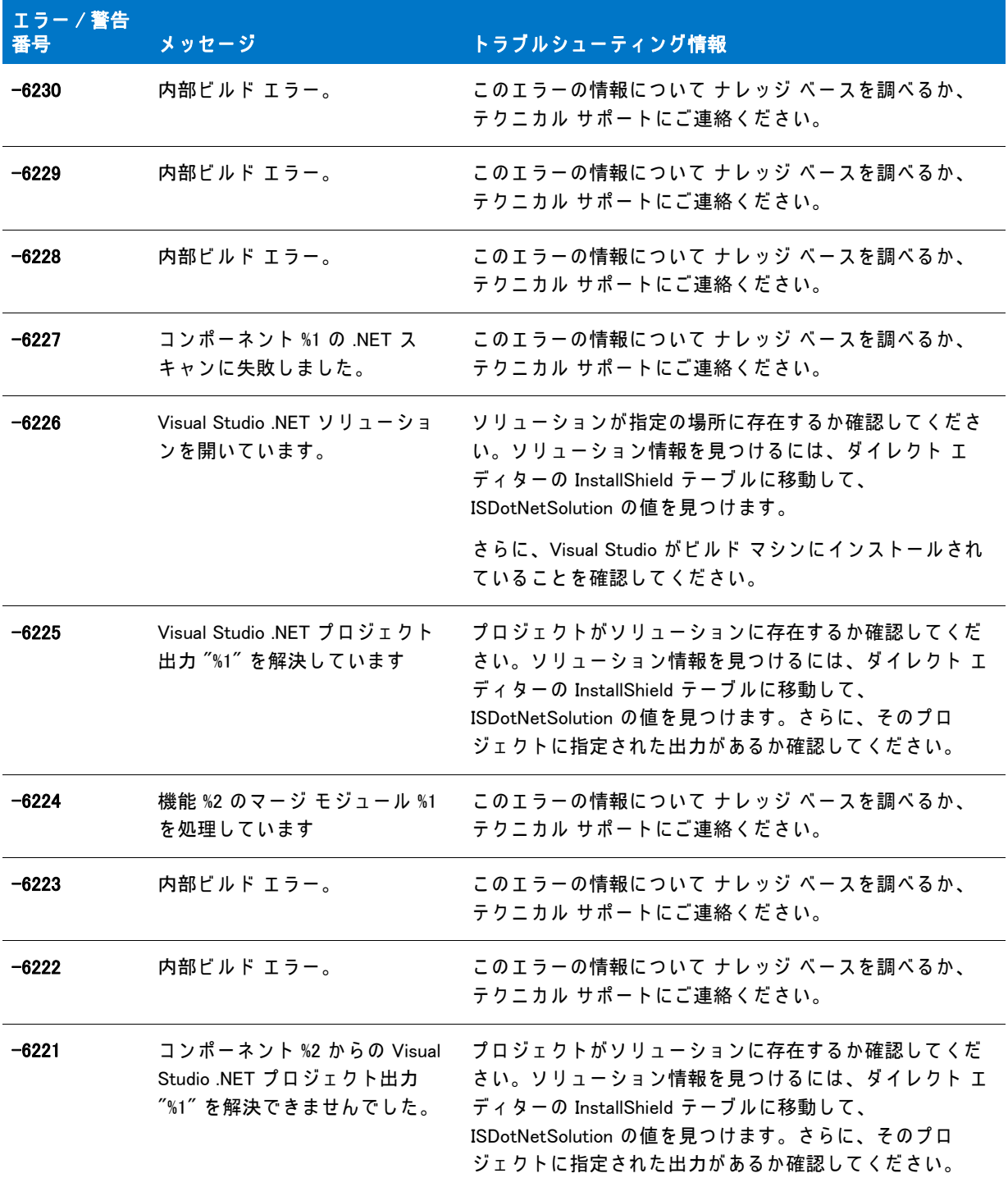

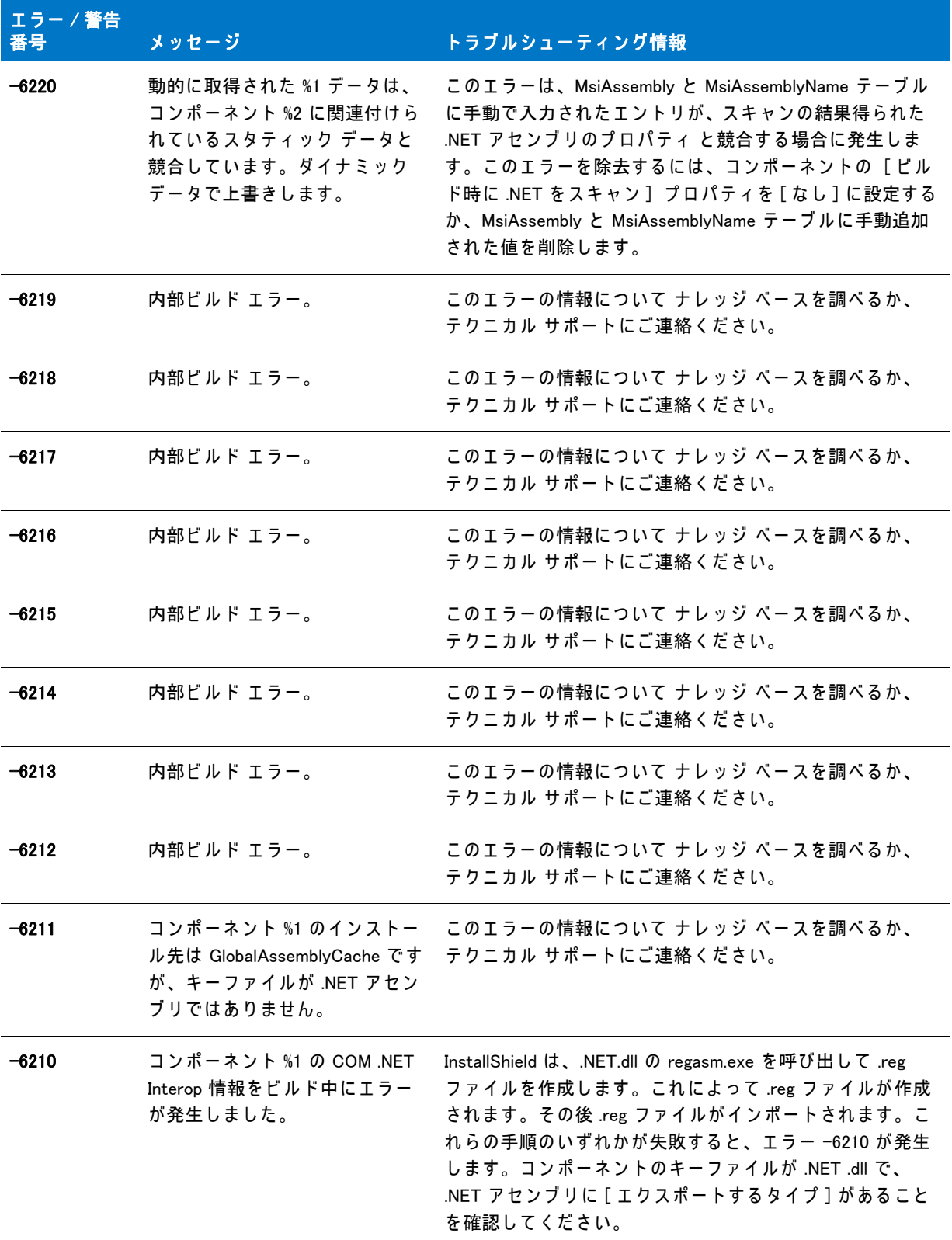

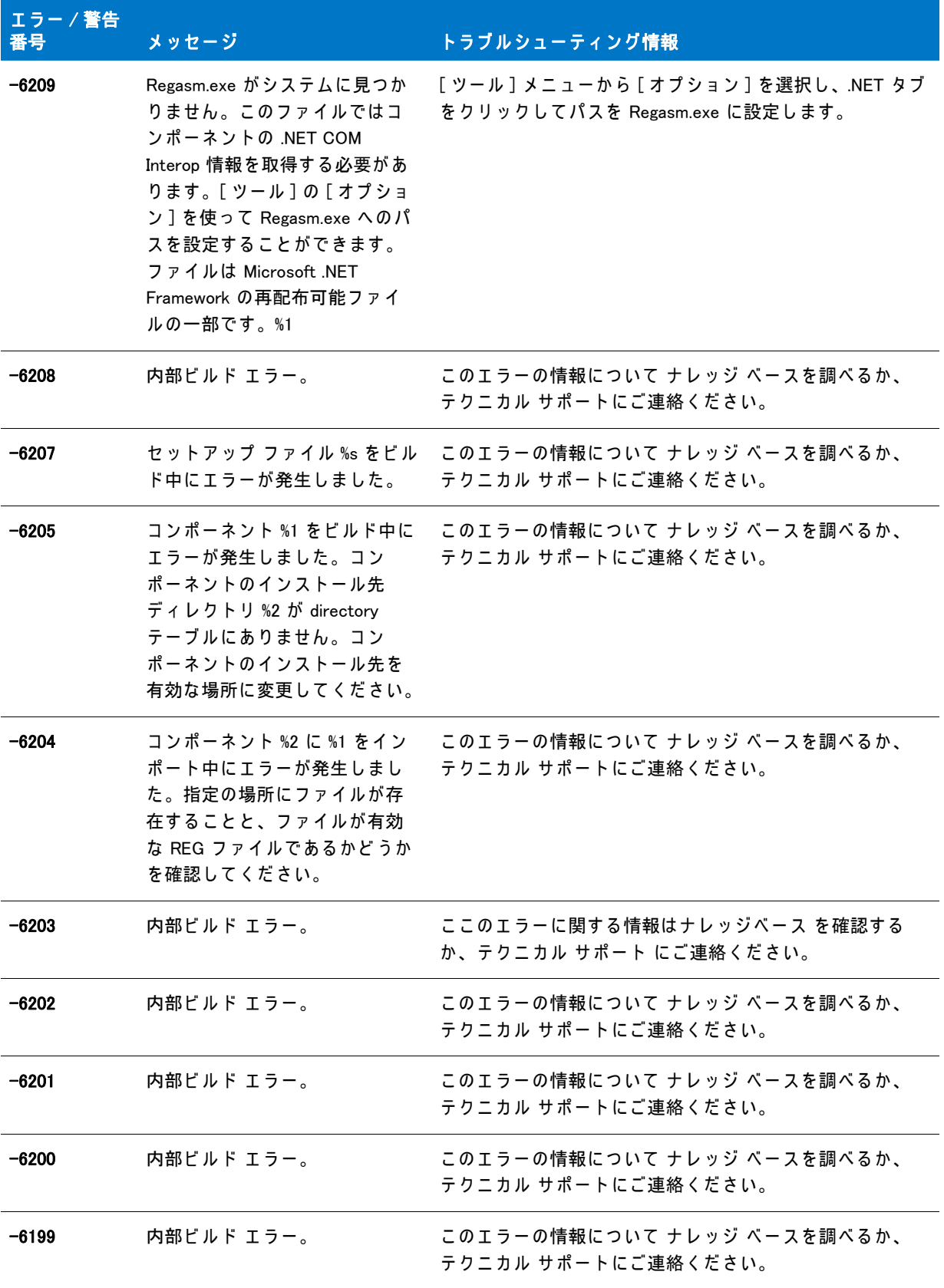

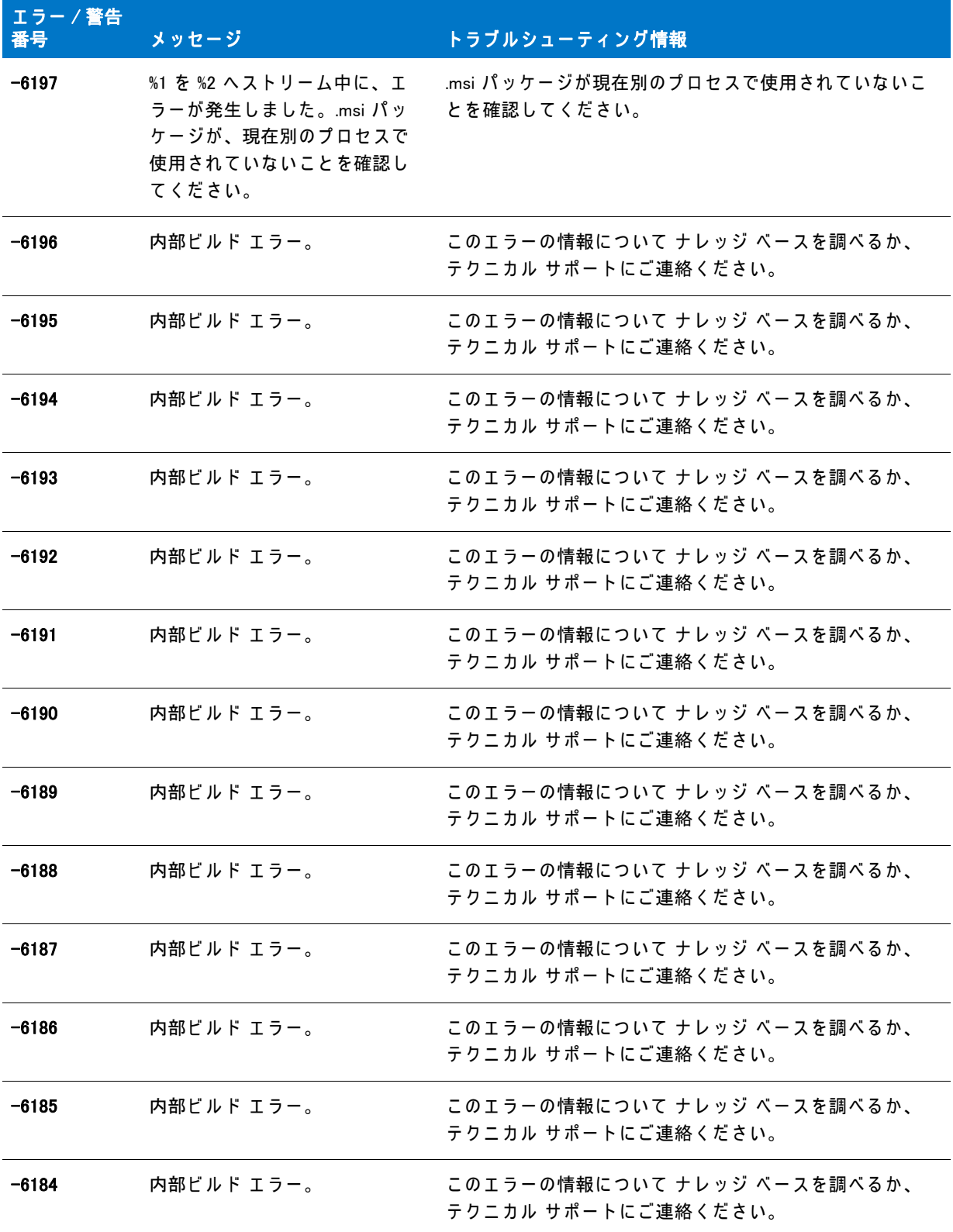

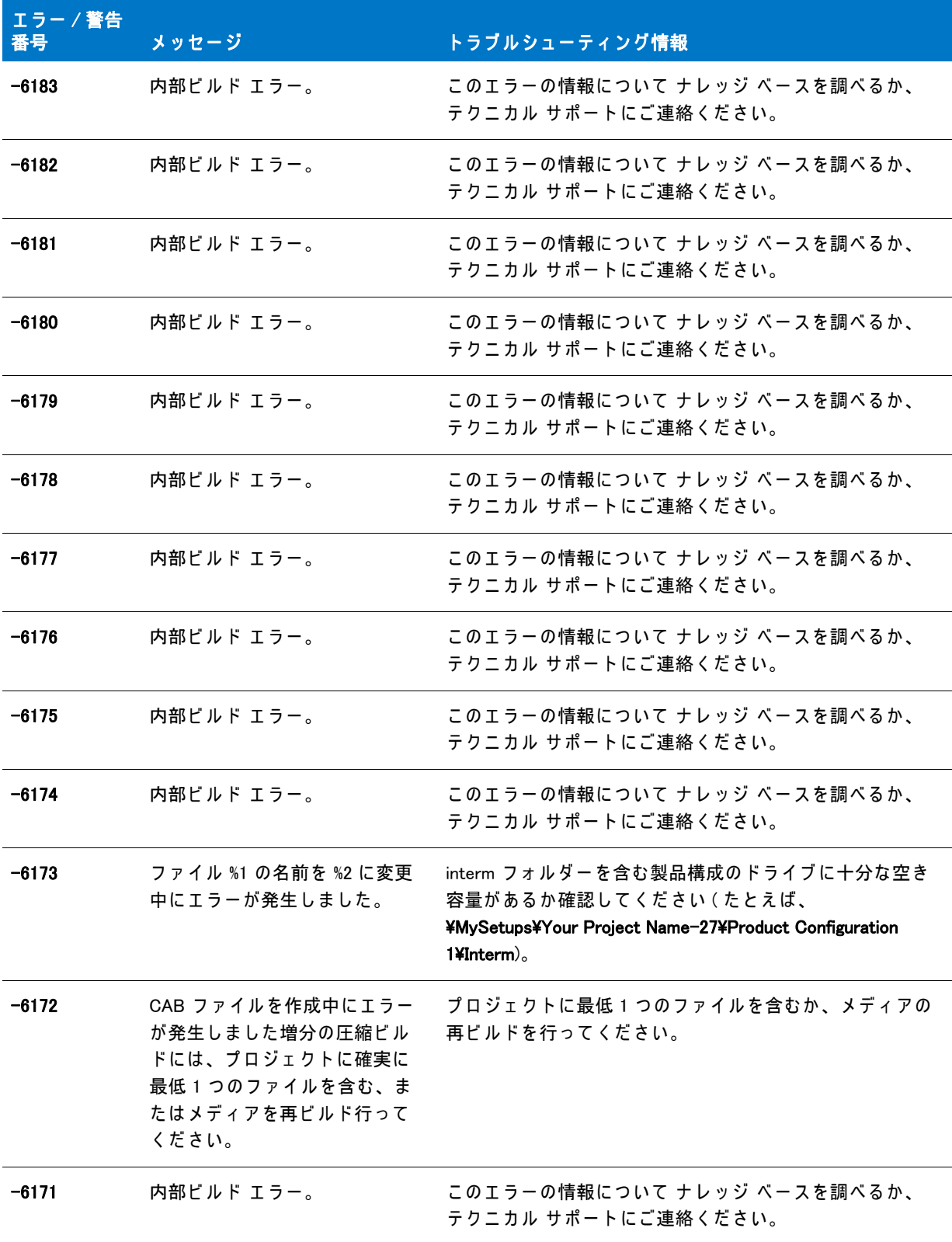

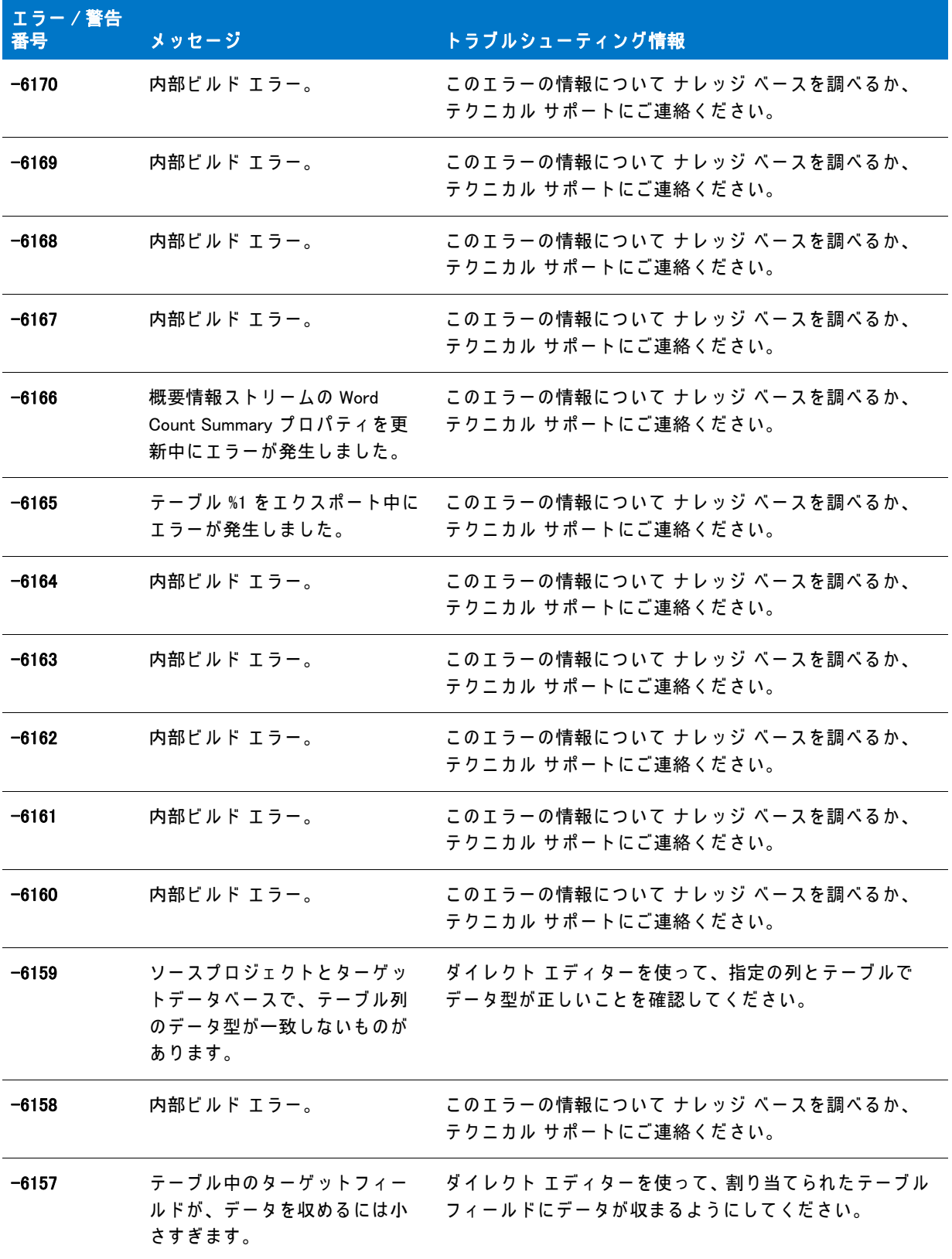

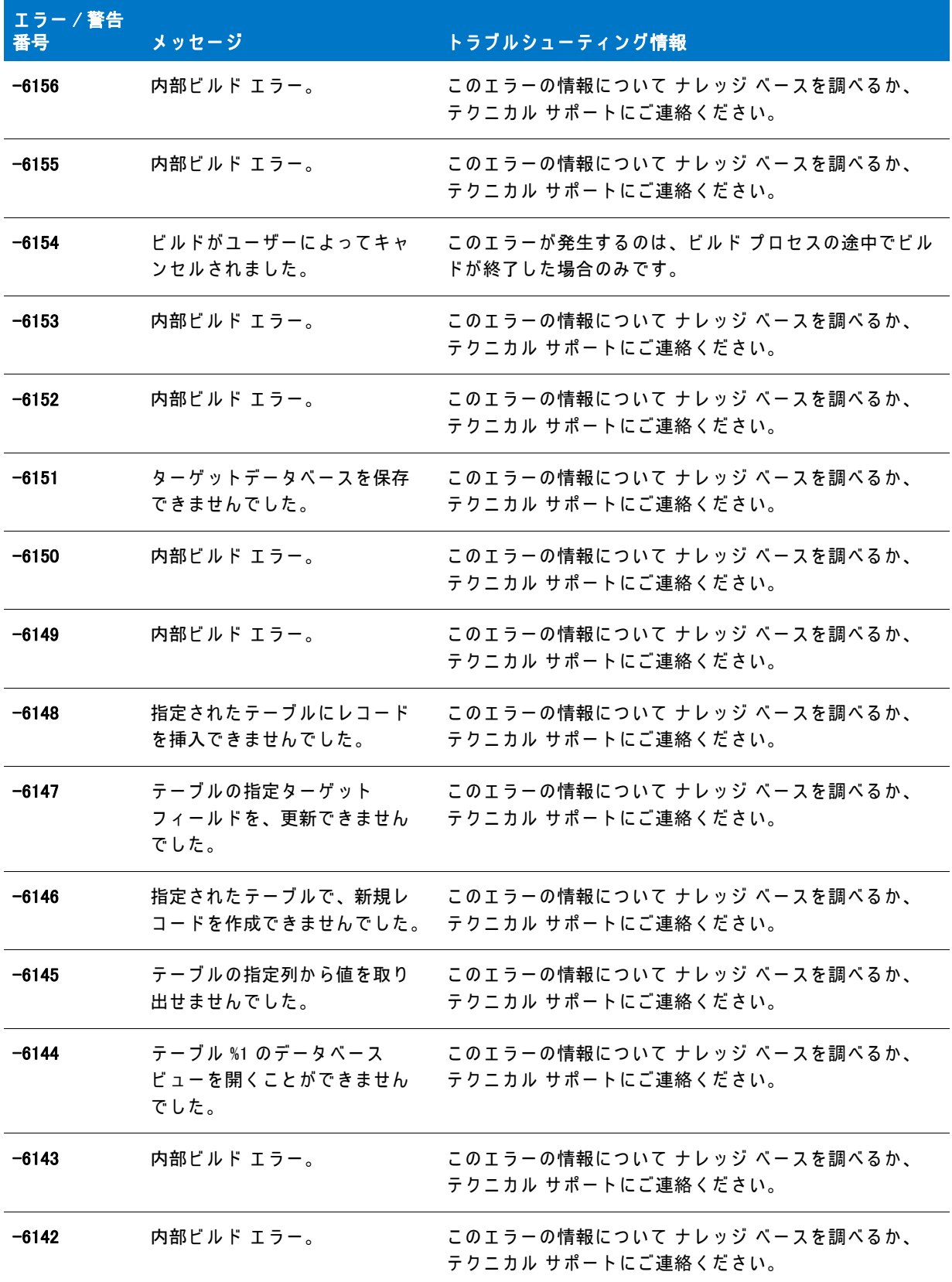

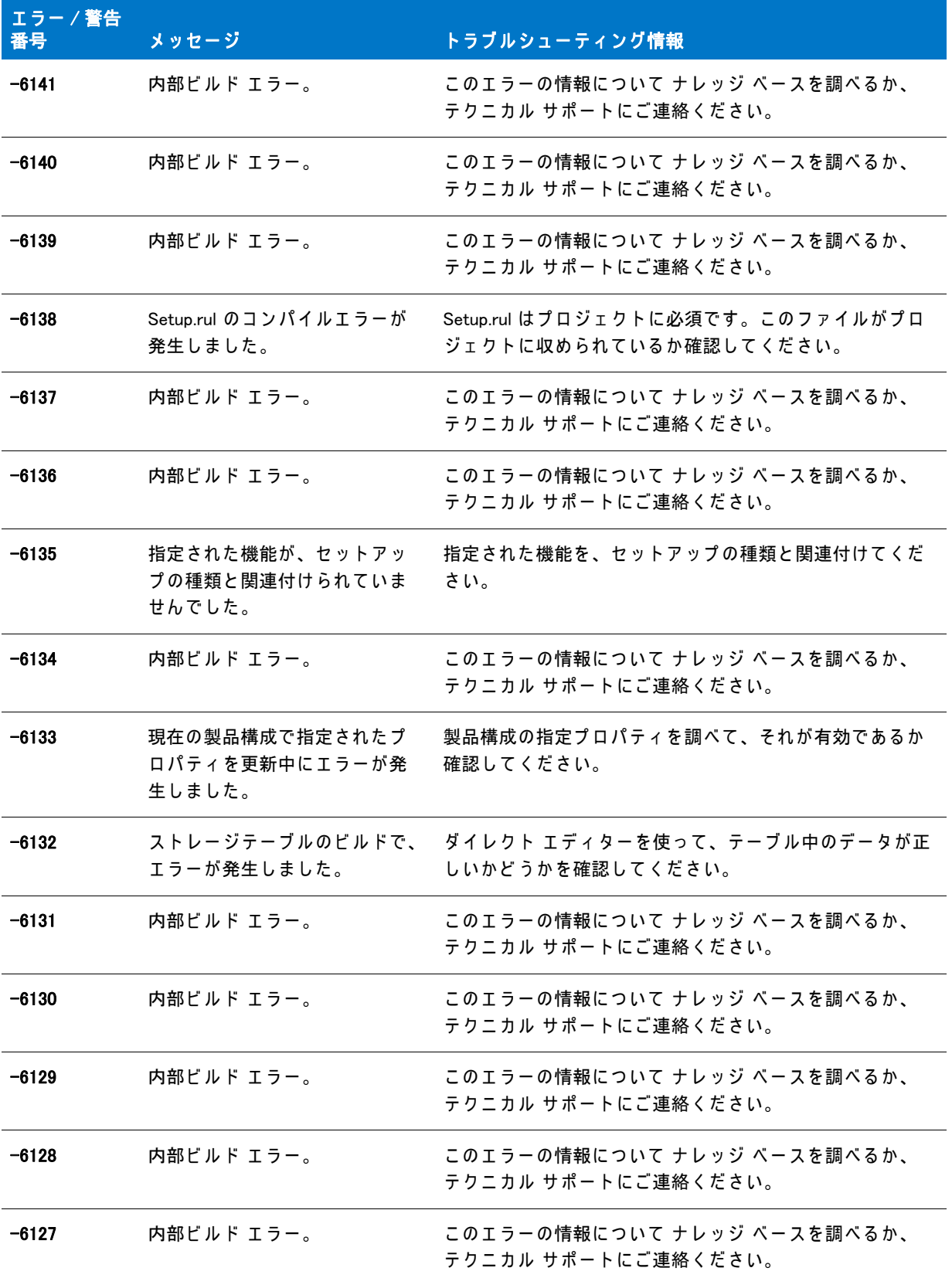

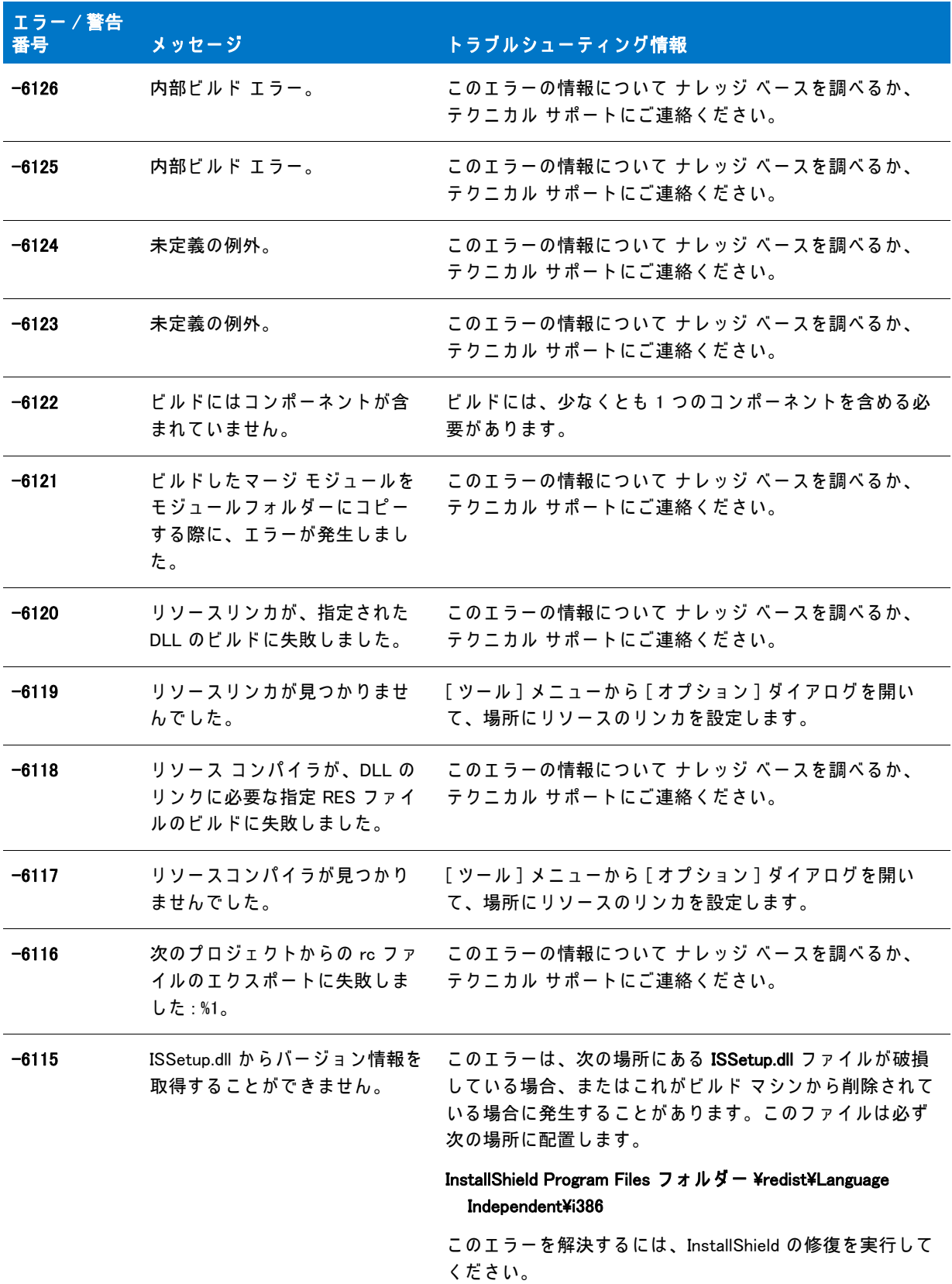

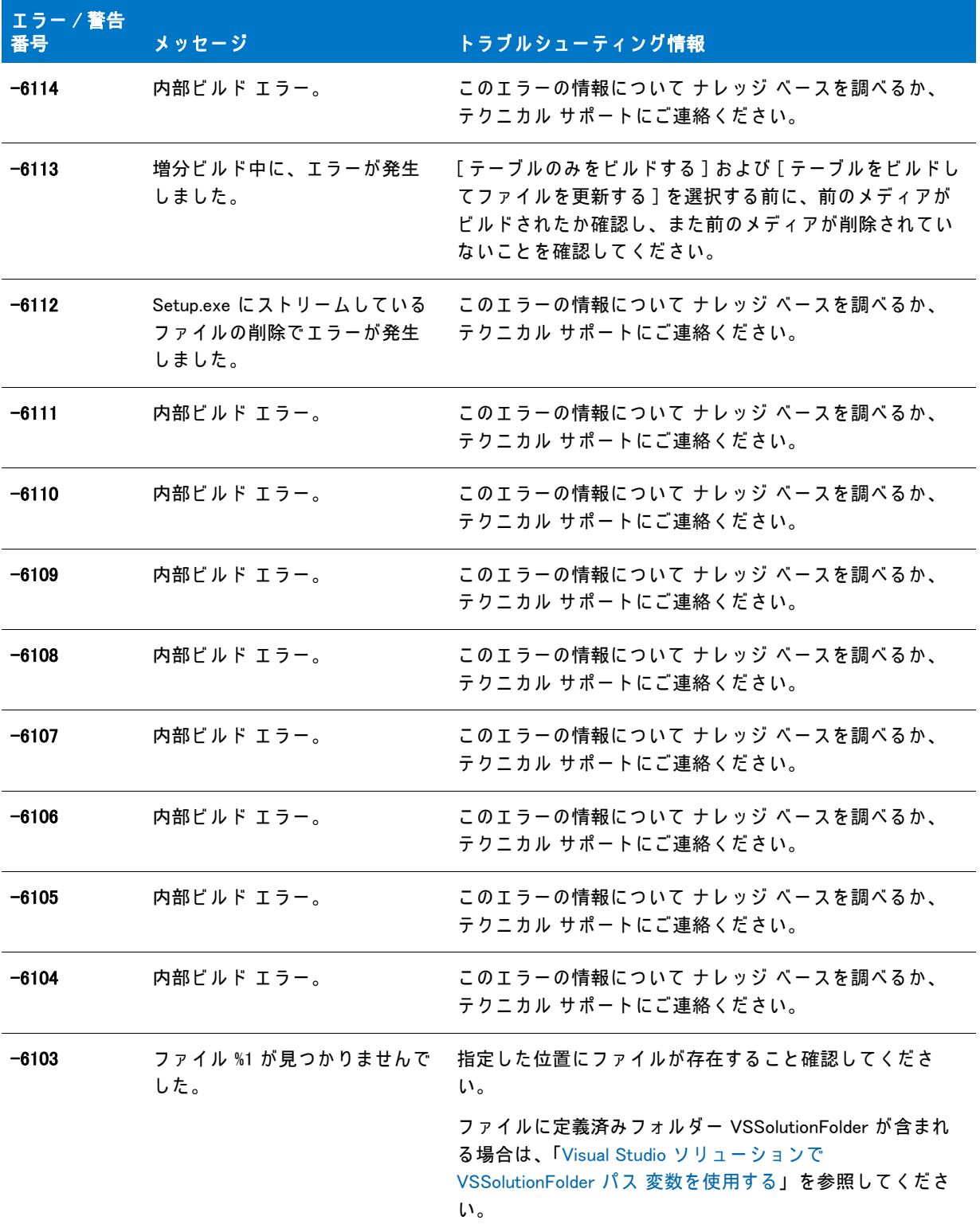

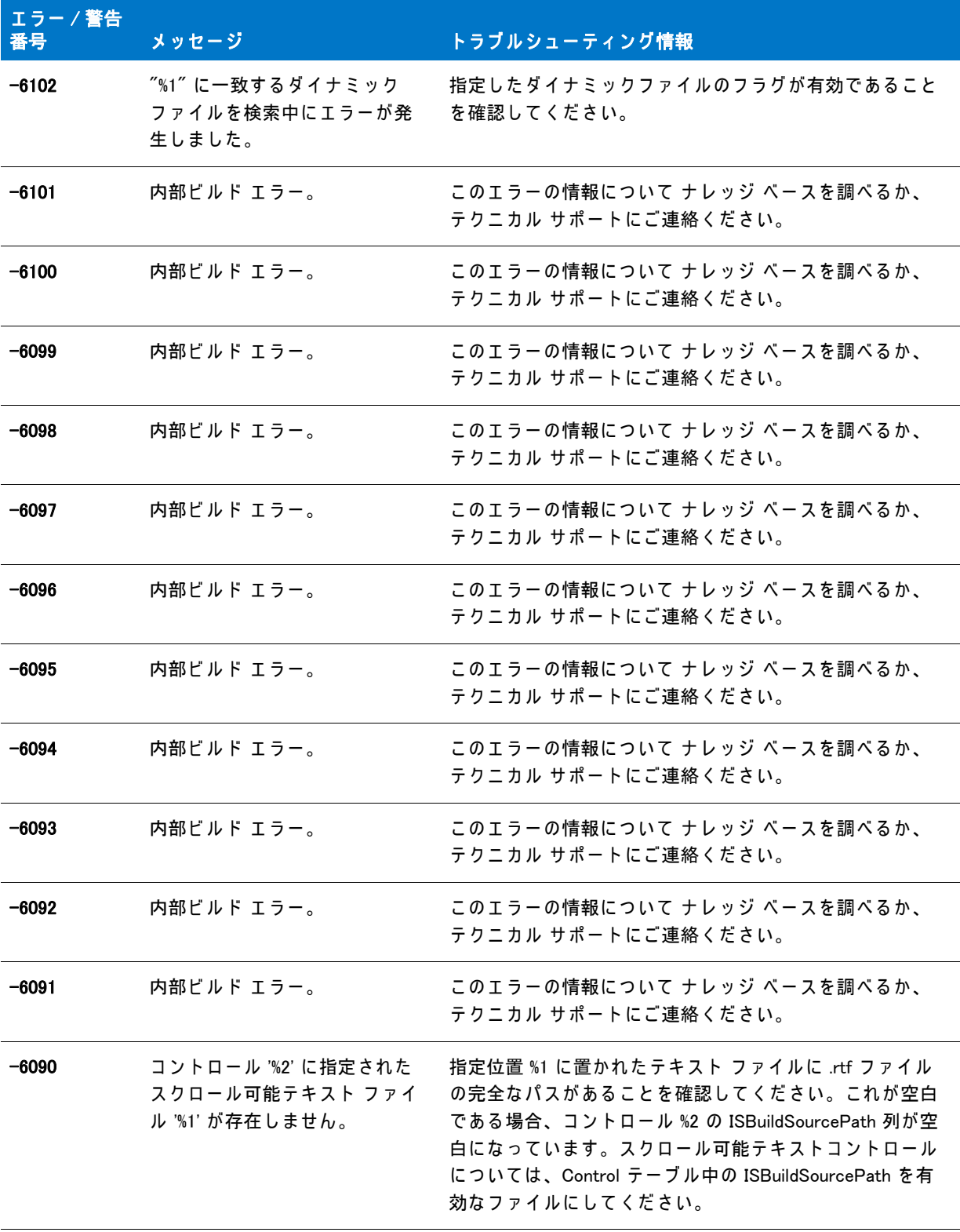

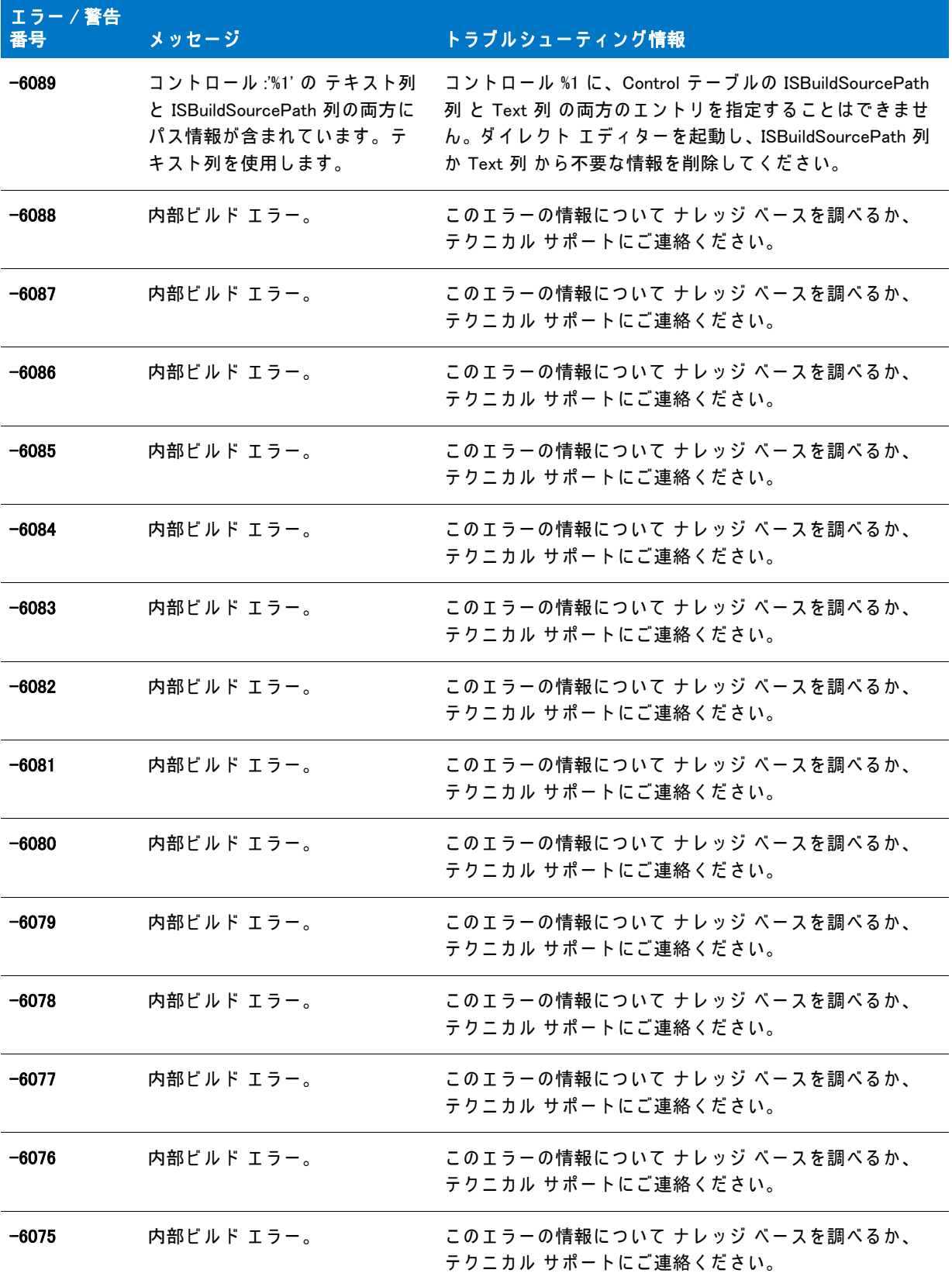

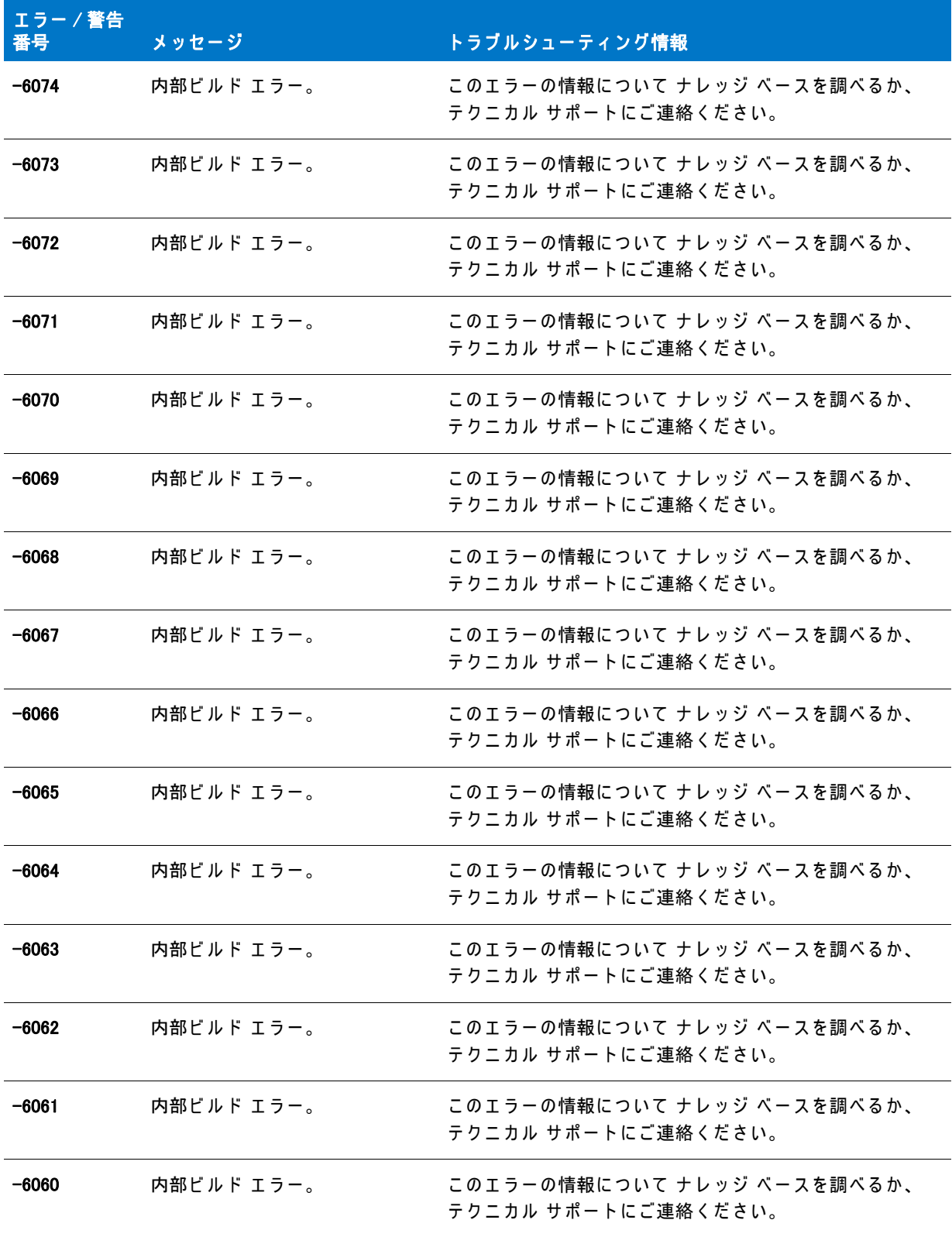

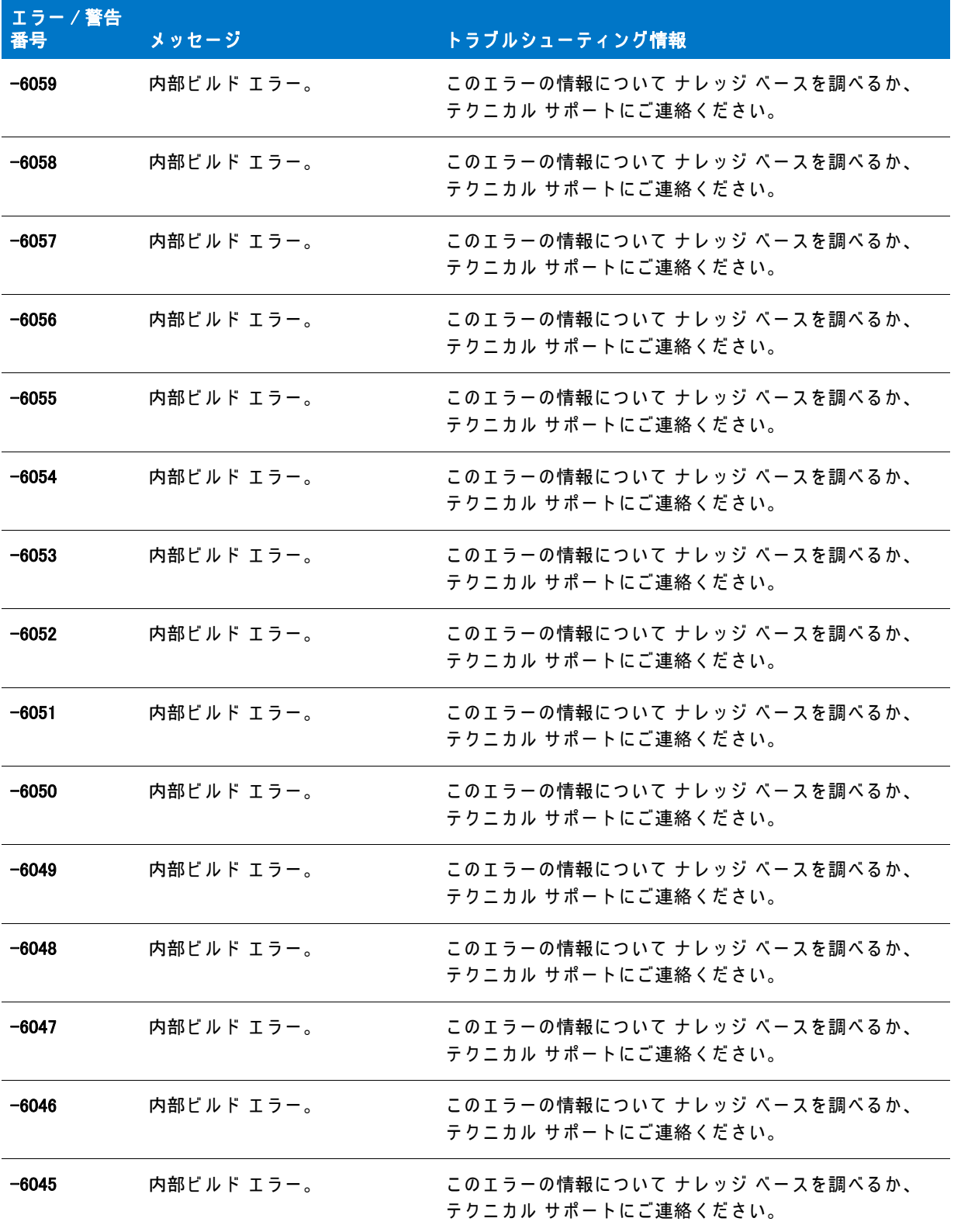

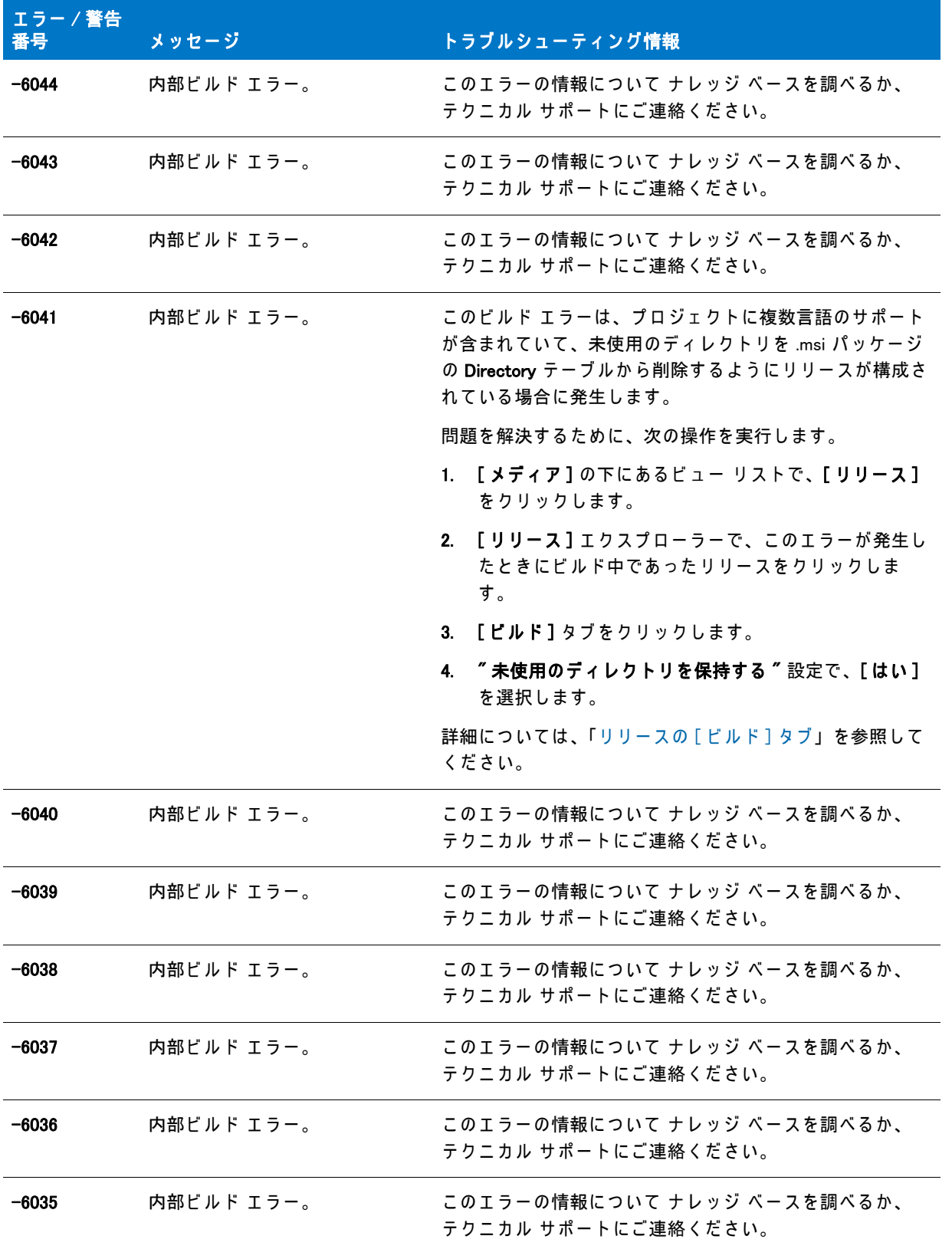

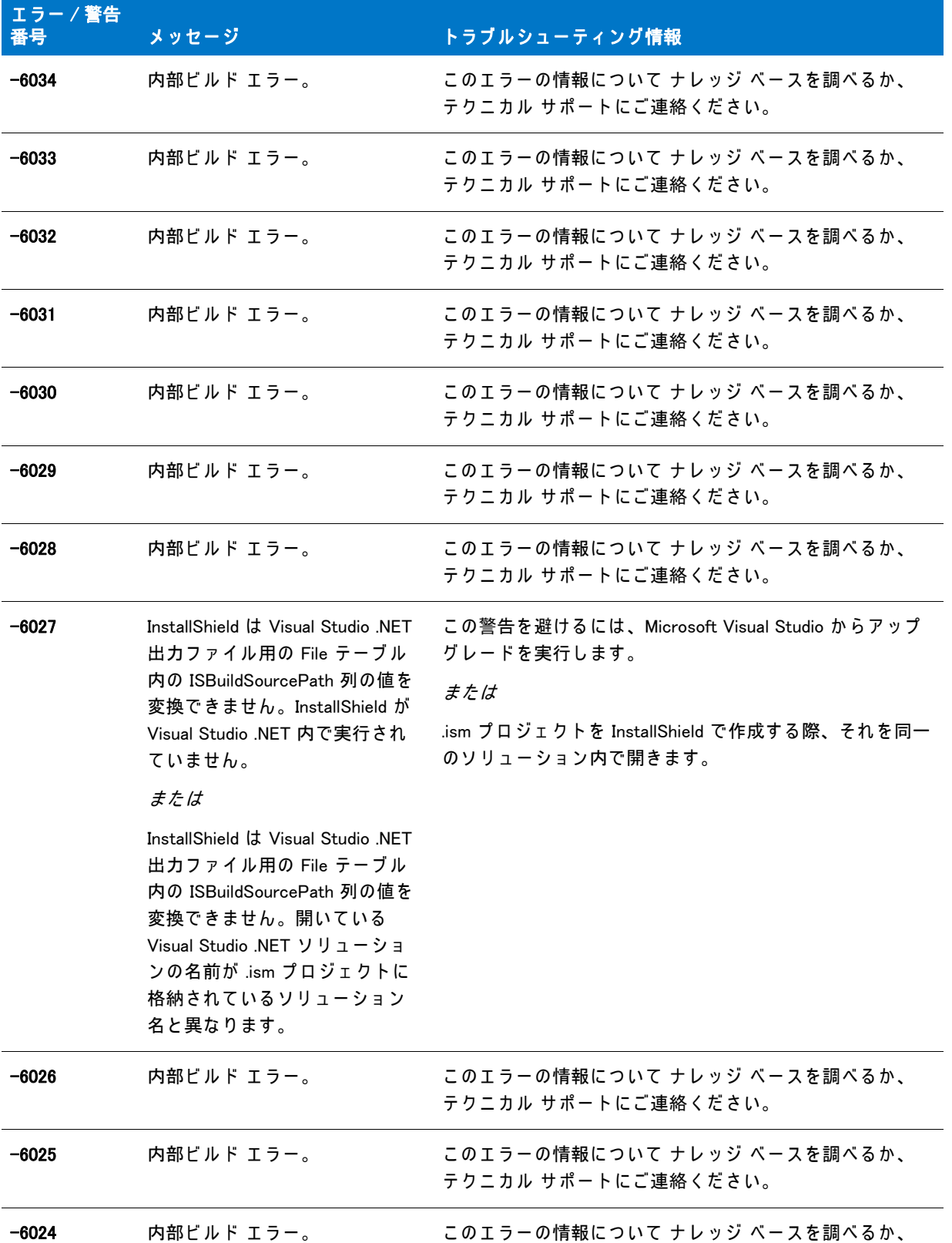

テクニカル サポートにご連絡ください。

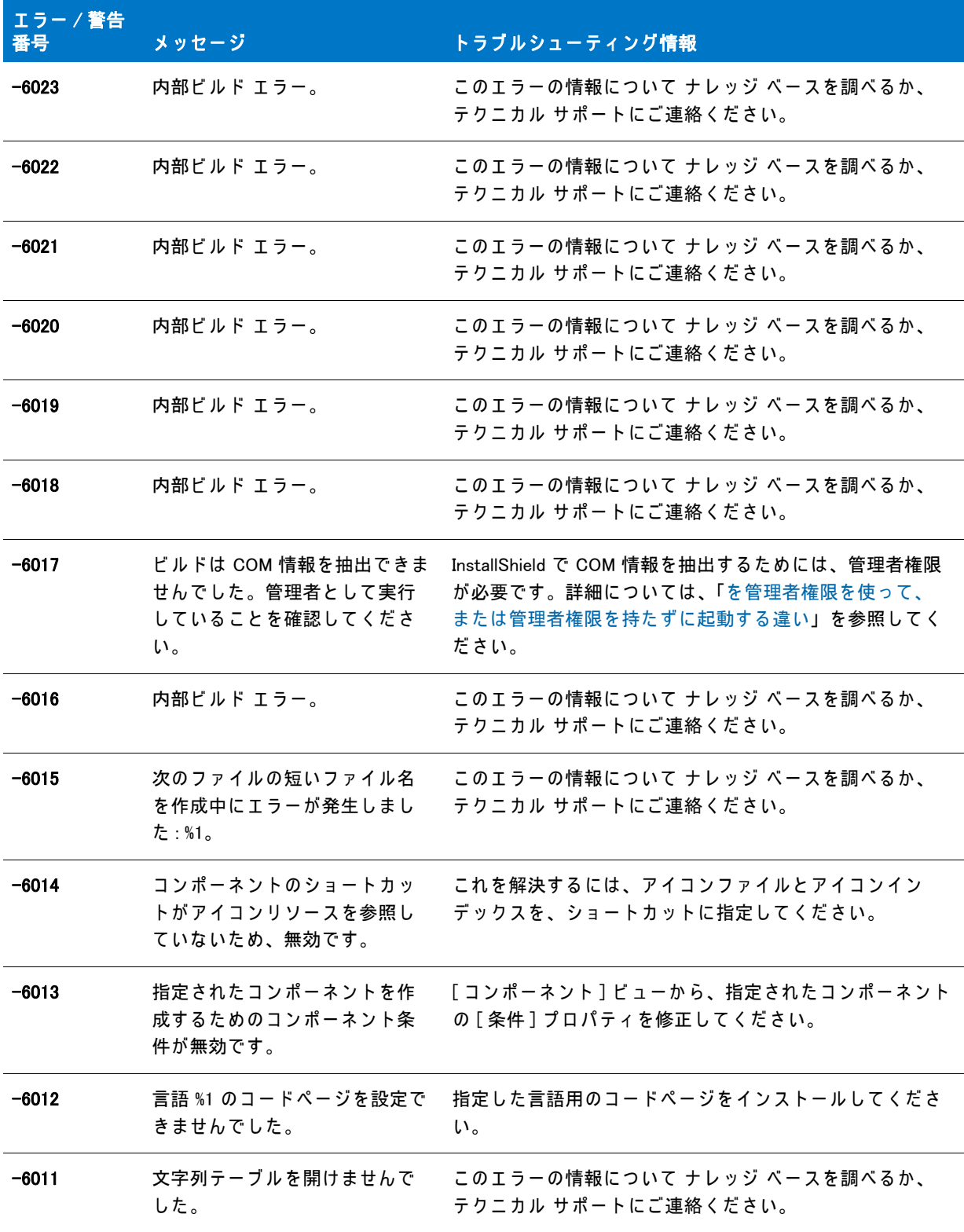

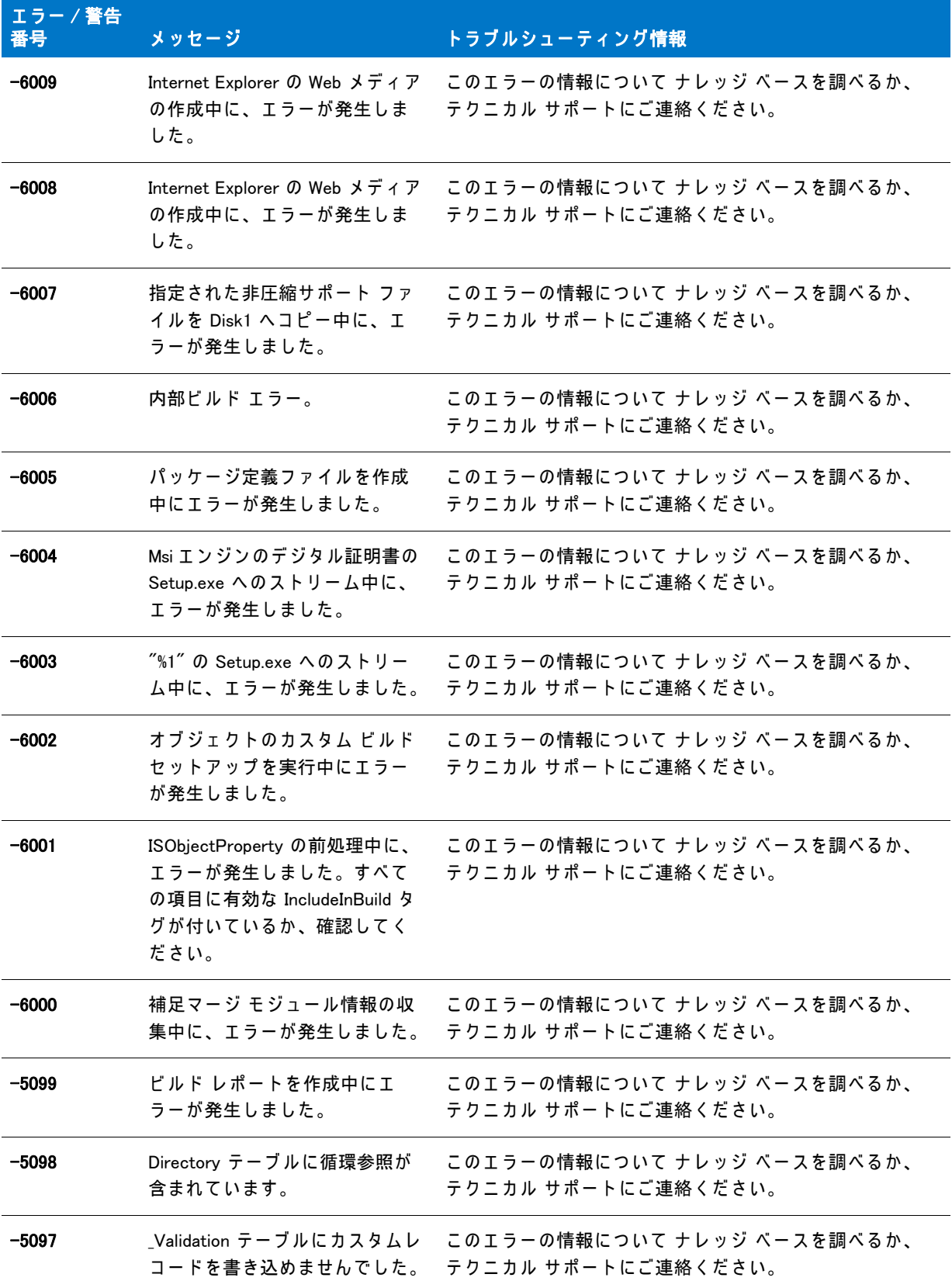

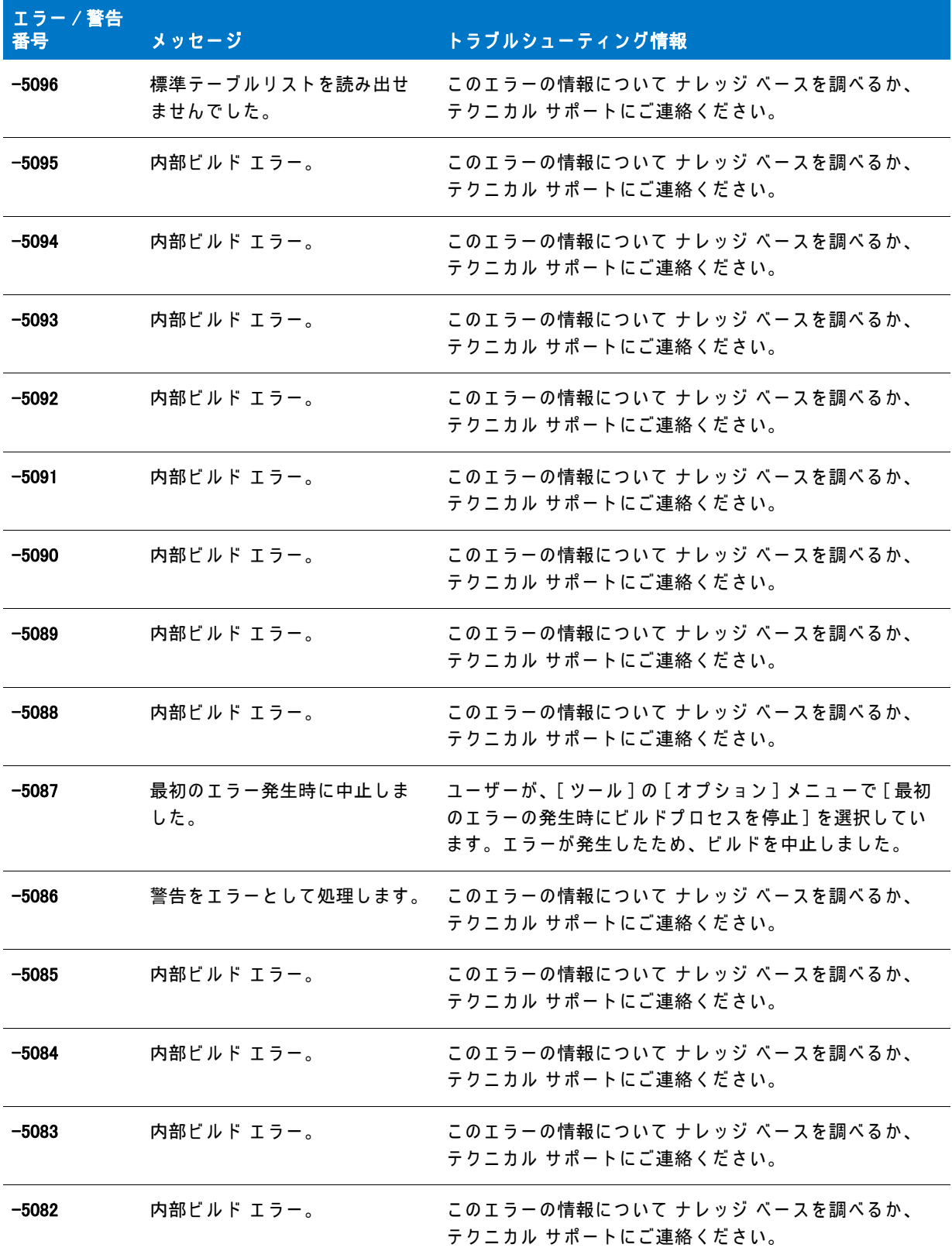

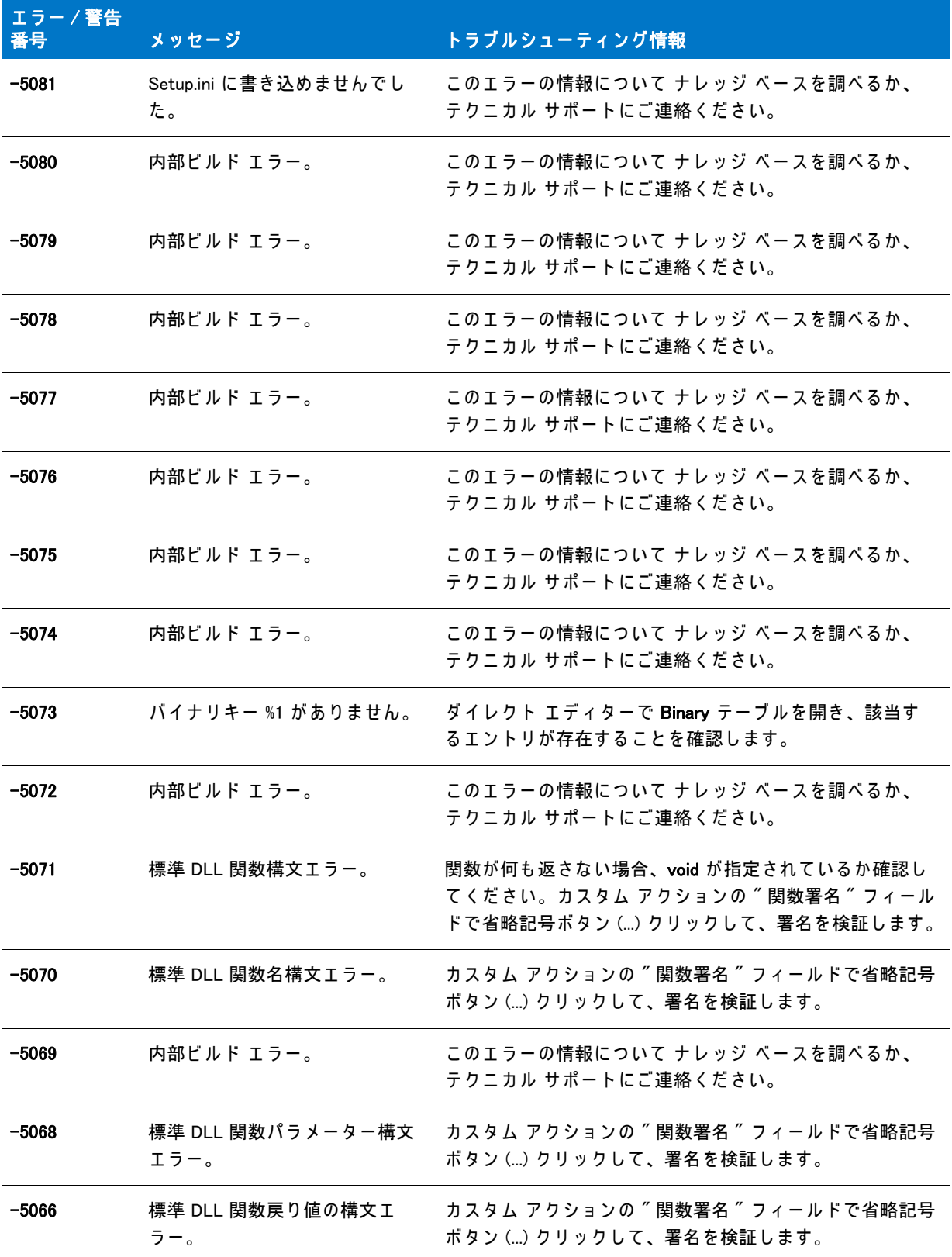
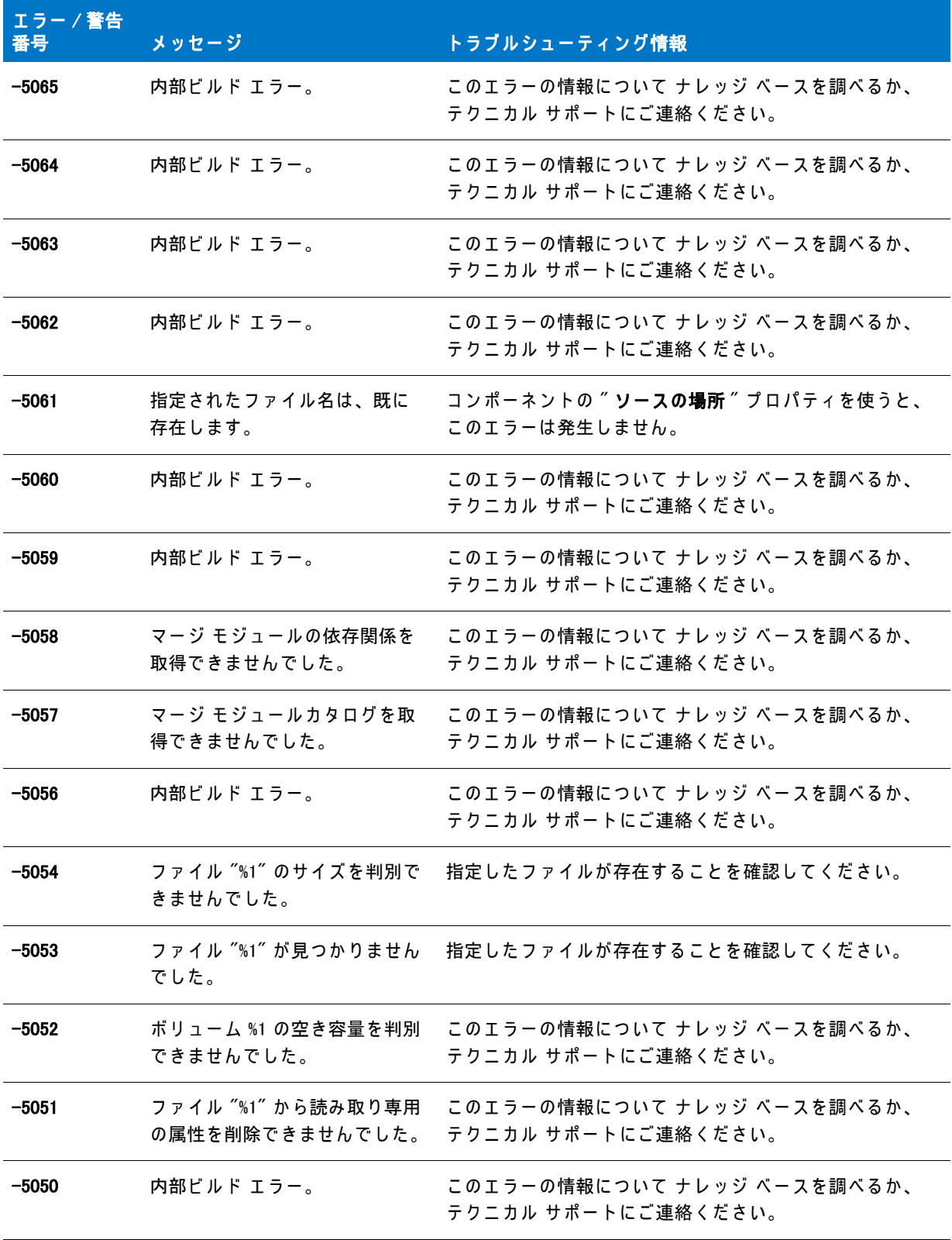

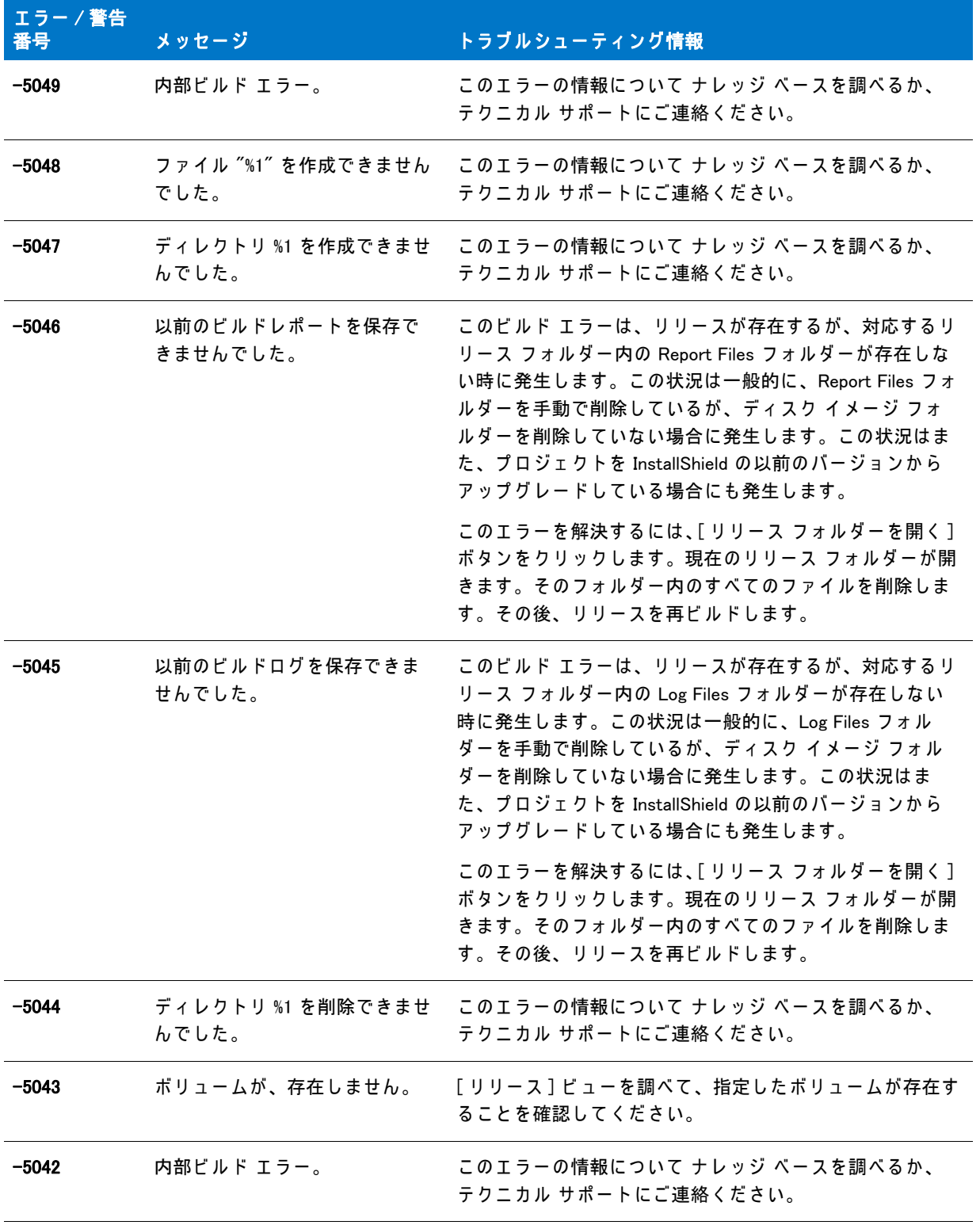

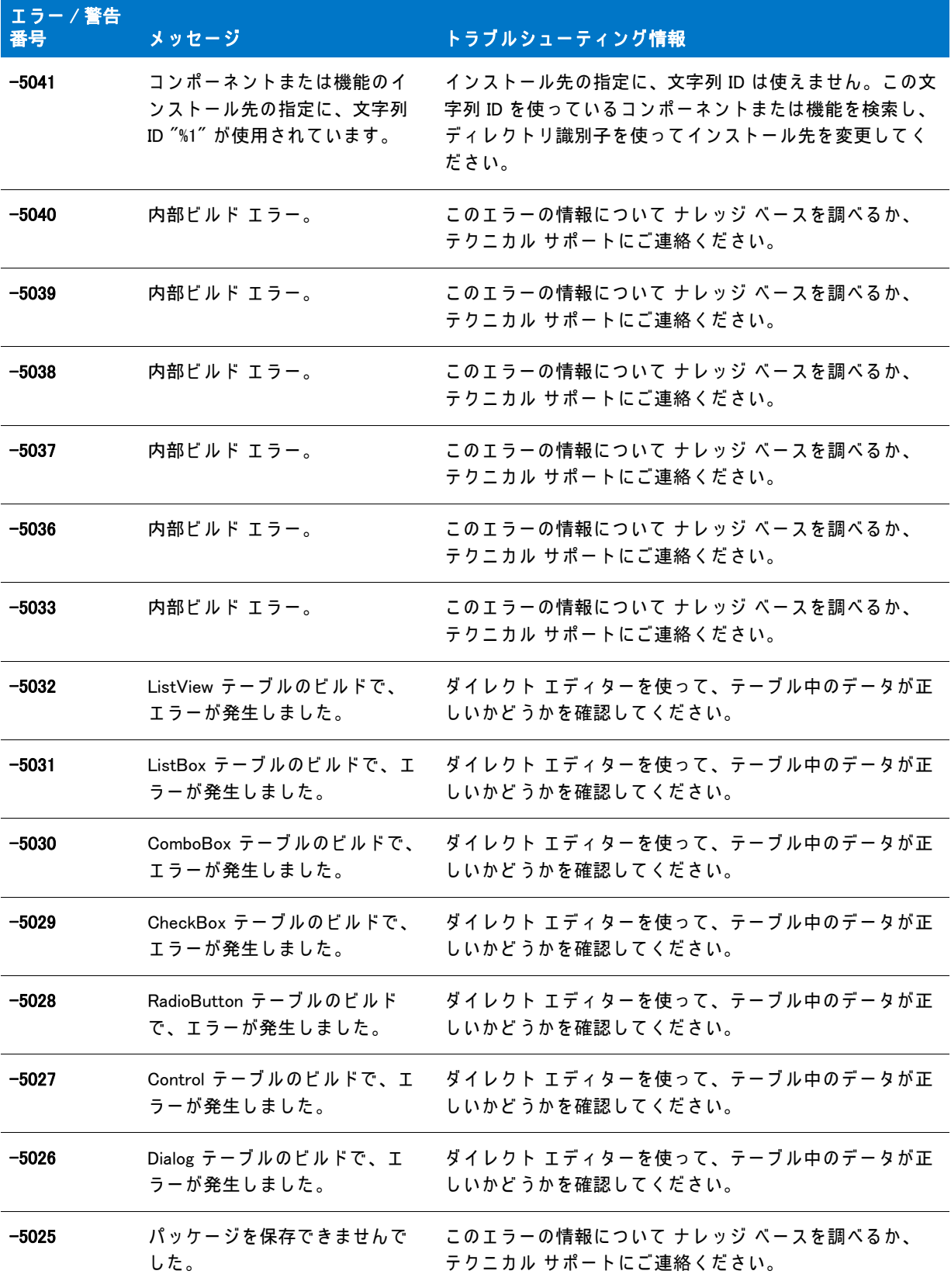

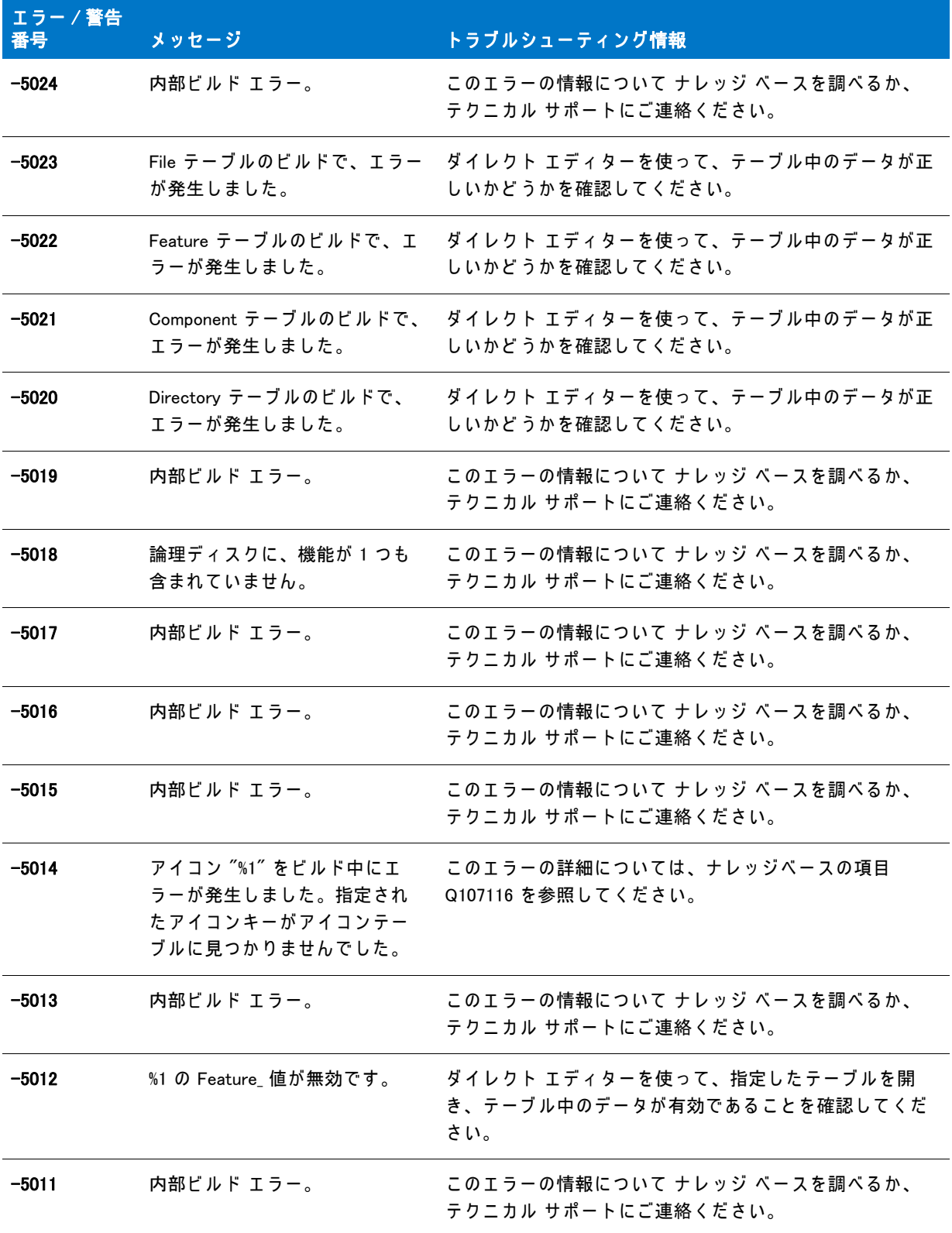

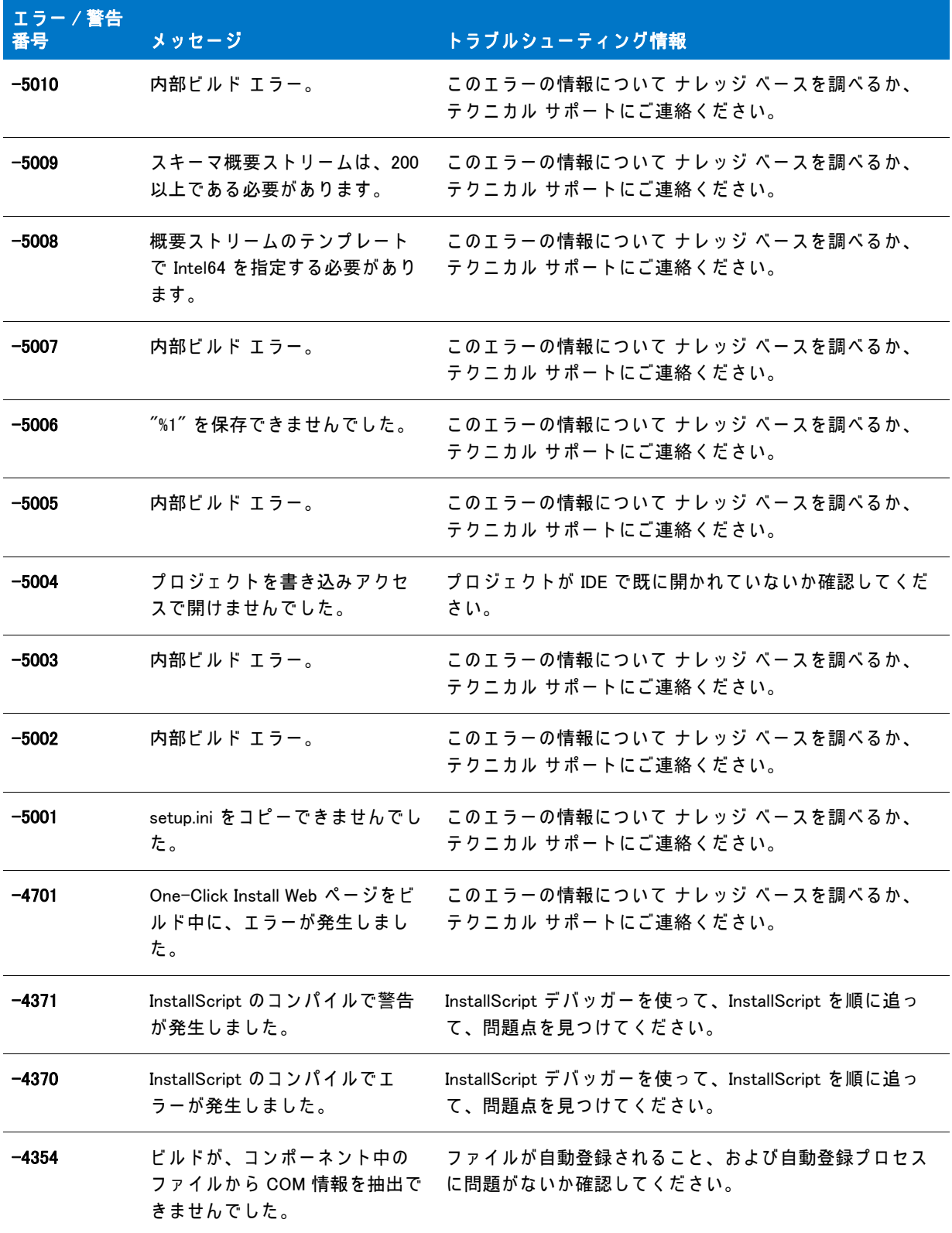

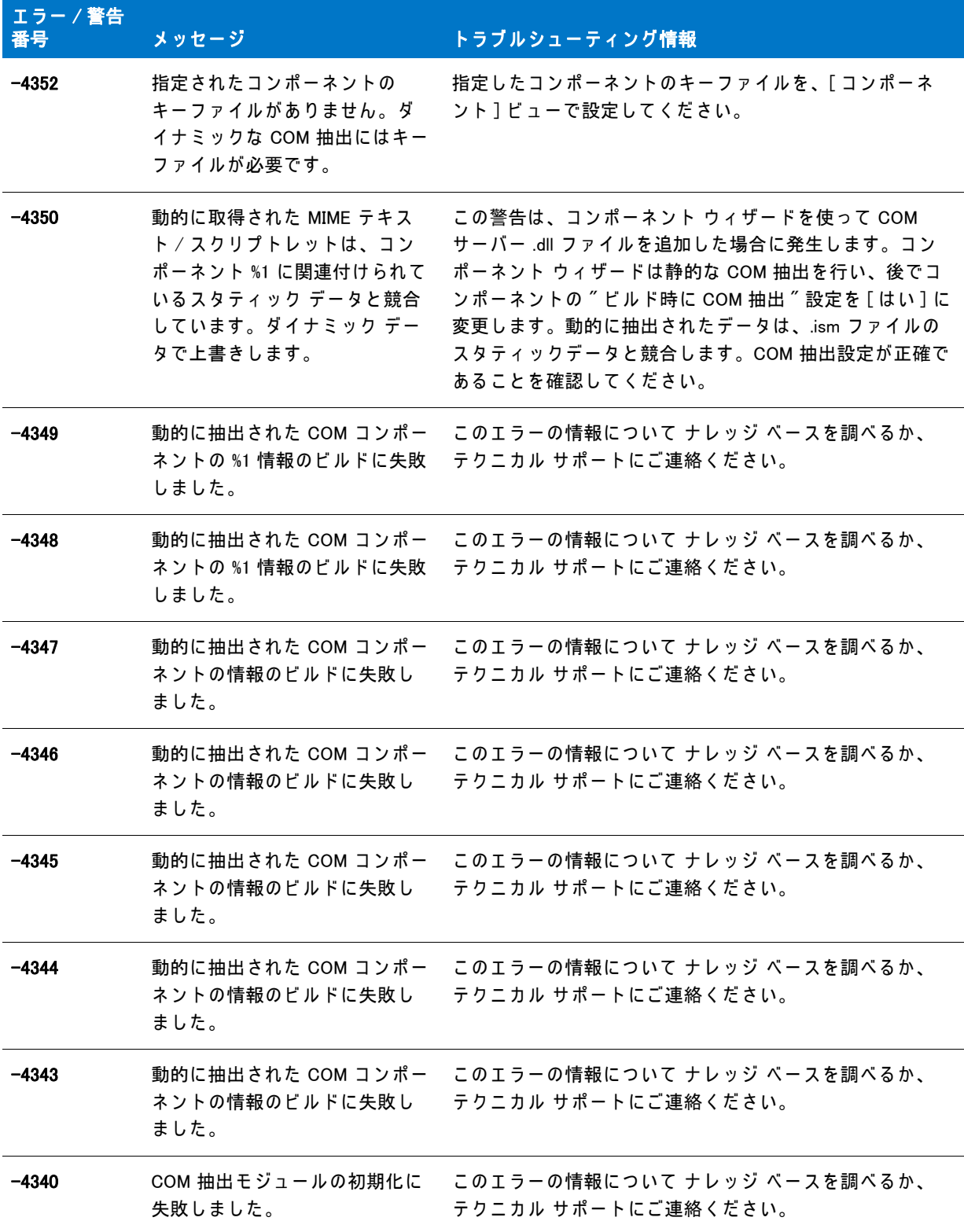

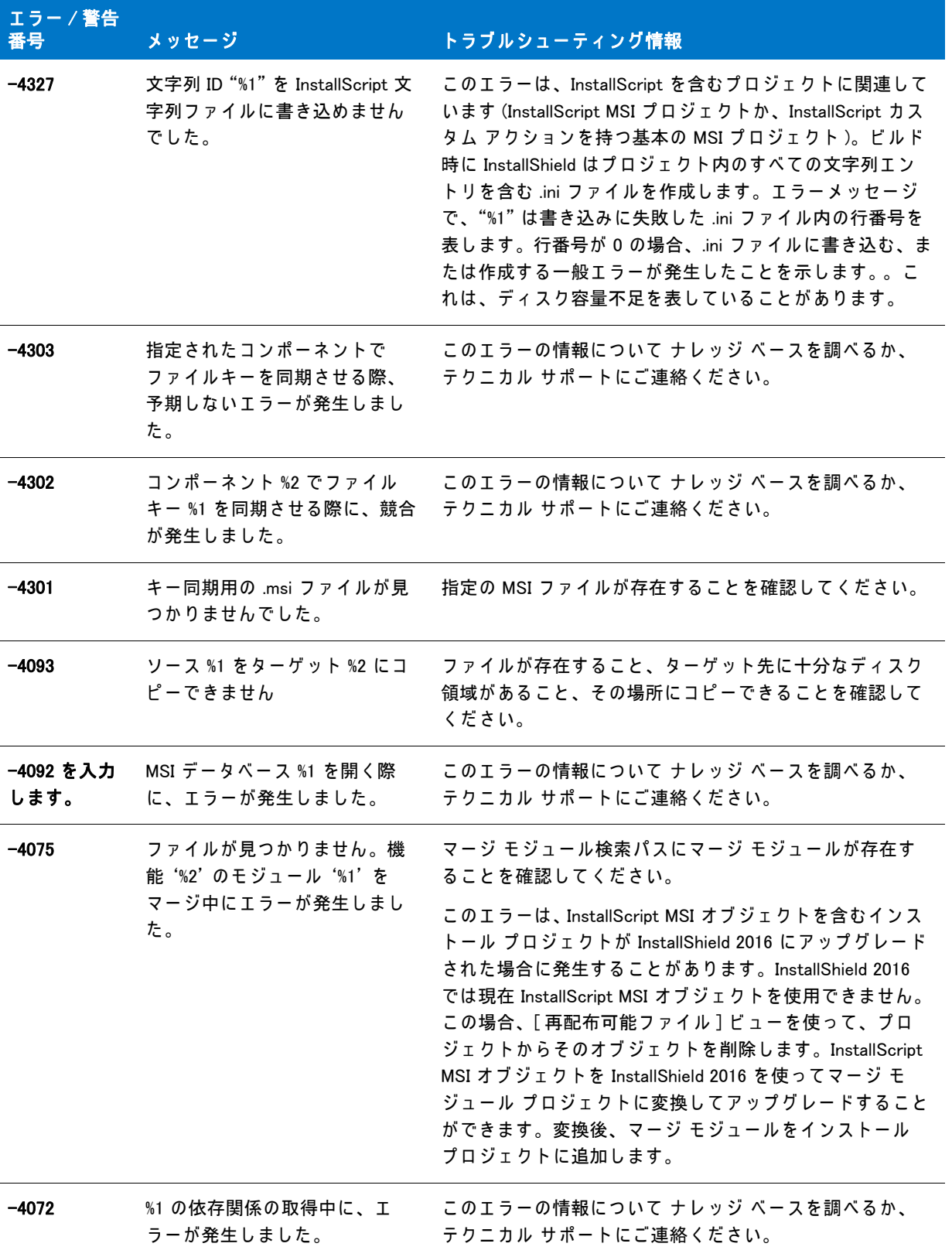

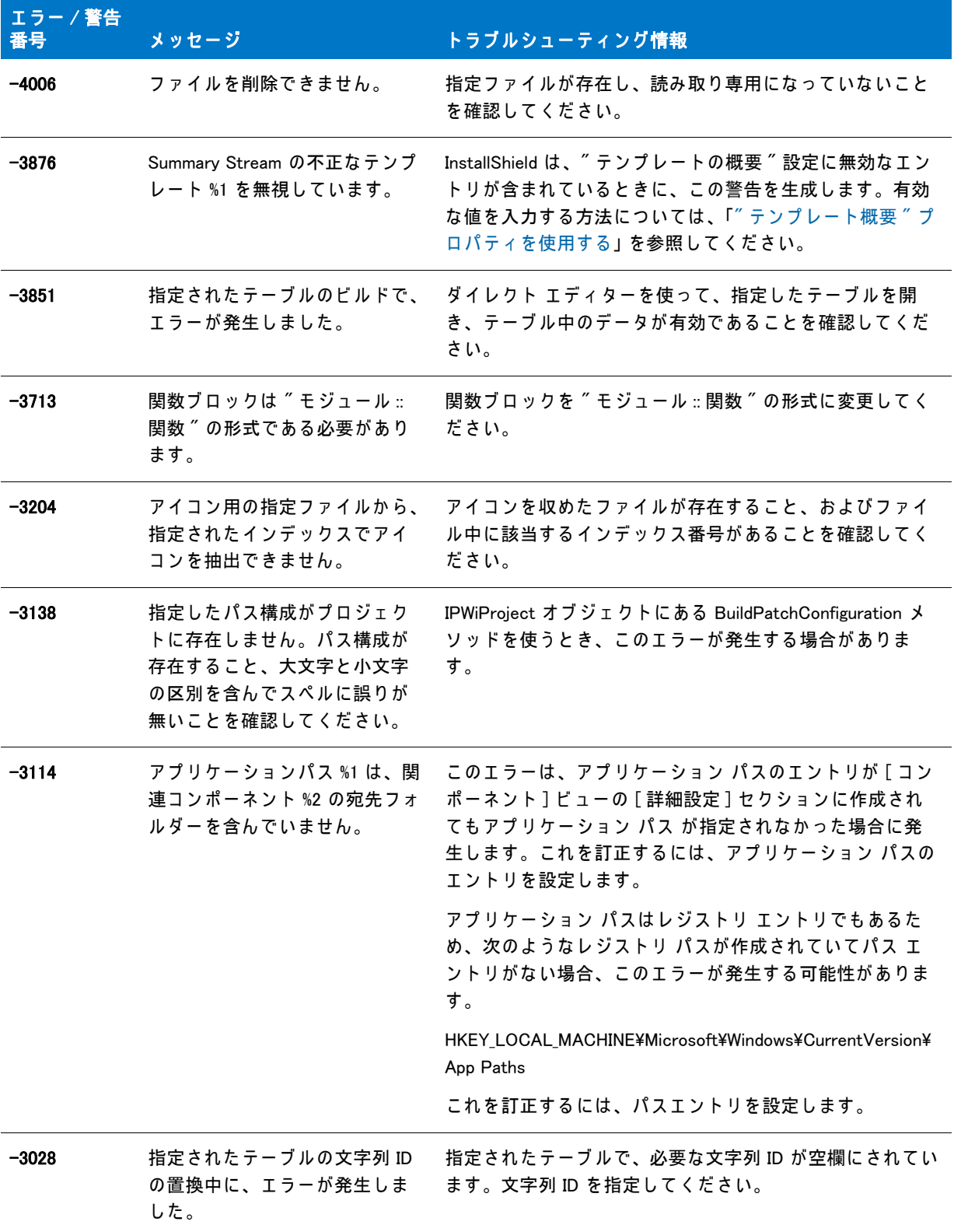

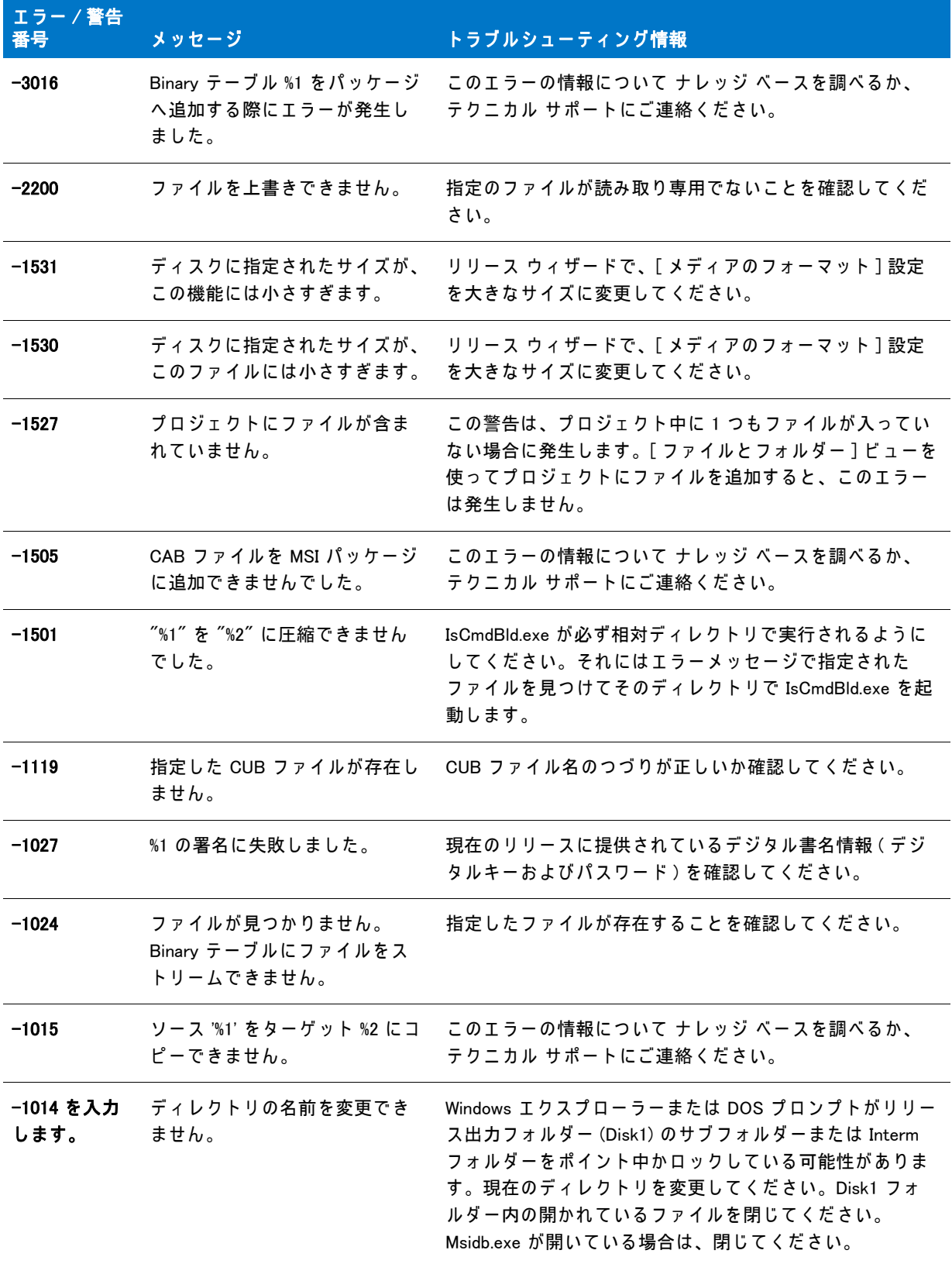

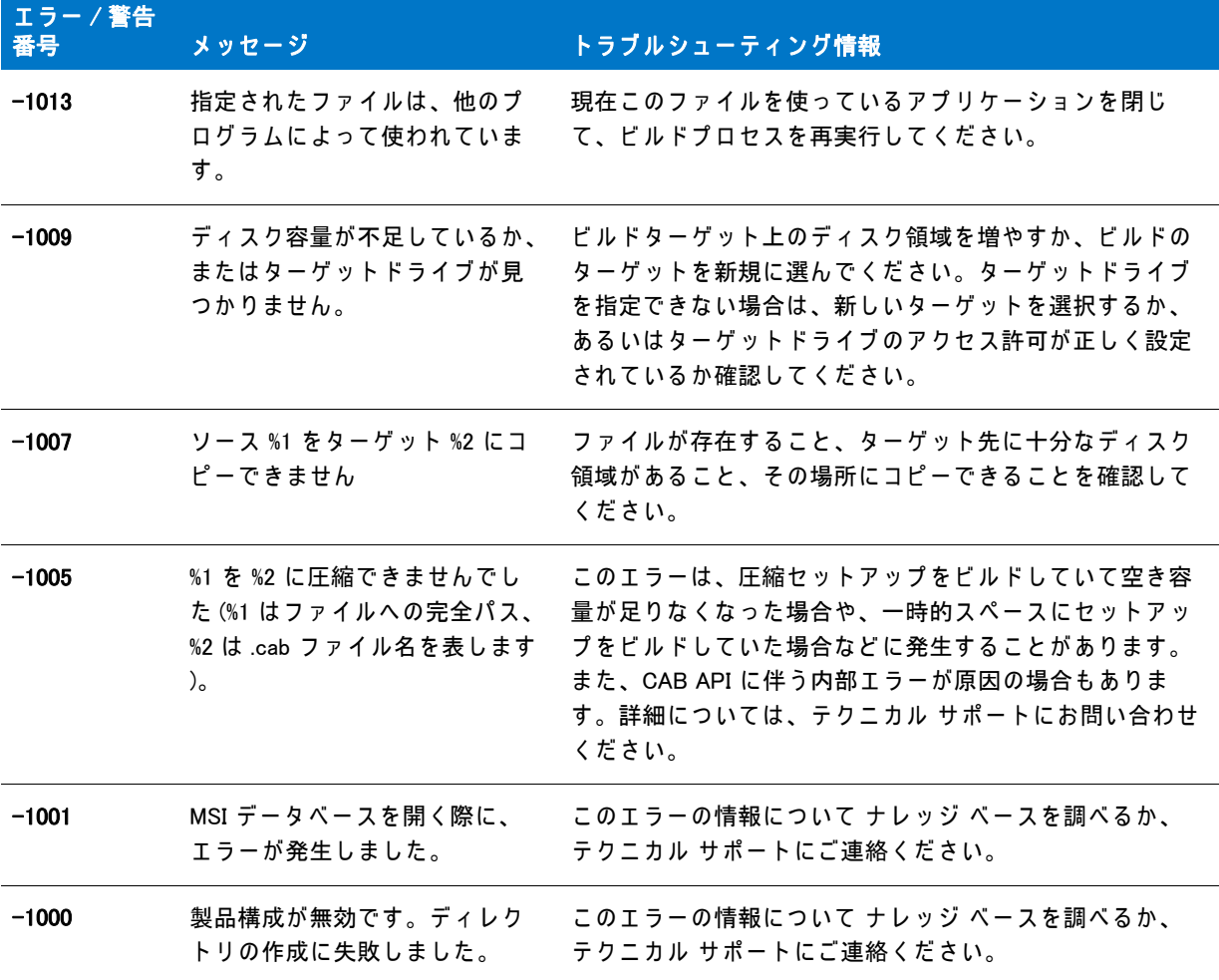

# メディア ビルド エラーと警告

ビルドが生成される前に発生するメディアビルドのエラーは、エラーメッセージダイアログ ボックスに表示され ます。ビルドが生成されたときに発生するエラーは、[出力]ウィンドウに表示され、ログファイルに記録されま す。

#### テーブル 11-3·メディアビルドエラーと警告

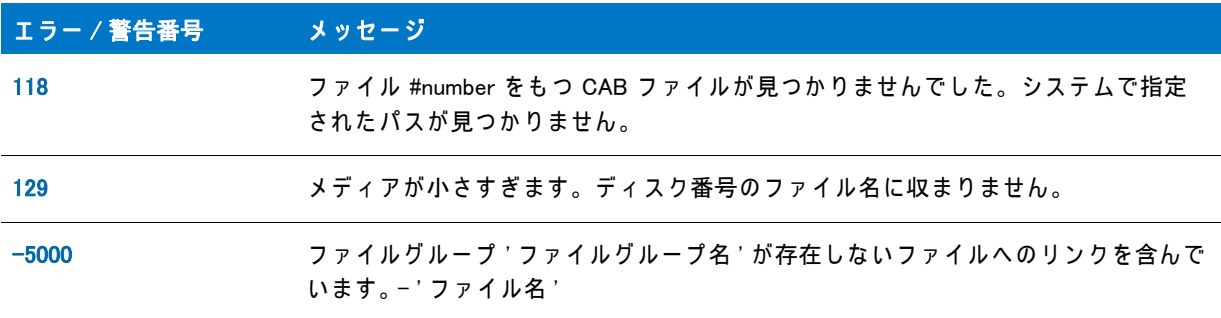

#### テーブル 11-3·メディアビルドエラーと警告 (続き)

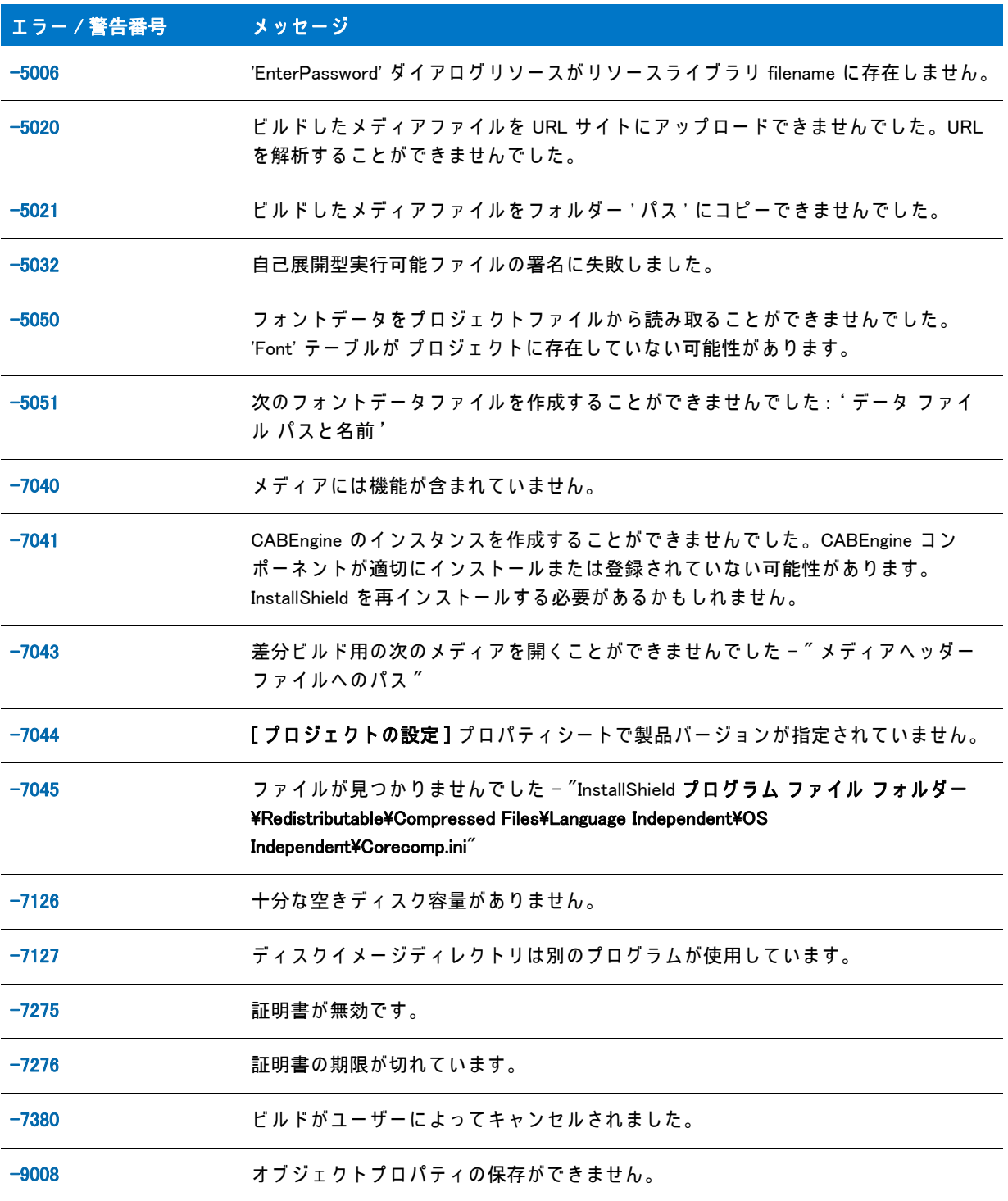

# <span id="page-2818-0"></span> $I\bar{z}$  = 118

## メ ッセージ

ファイル #number をもつ CAB ファイルが見つかりませんでした。システムで指定されたパスが見つかりません。

### トラブルシューティング情報

このエラーは既に存在するメディアをビルドしようとして、以前作成されたキャビネット ファイルの1つが既に 存在しないとき発生します。

このエラーが発生した場合、そのメディアを再ビルドします。

## <span id="page-2819-0"></span>エ ラ ー 129

#### メ ッセージ

メディアが小さすぎます。ディスク*番号*の*ファイル名*に収まりません。

#### トラブルシューティング情報

このエラーが発生する理由として、以下の原因が考えられます。

- 1 つ の デ ィ ス ク で の フ ァ イ ル の合計サ イ ズ が、 選択 さ れ た デ ィ ス ク サ イ ズ よ り も大き い。
- イ ン ス ト ー ル で は、 [ サ ポ ー ト フ ァ イ ル ] ビ ュ ー に配置 さ れ て い る フ ァ イ ル (Setup.bmp や License.txt な ど ) や、Data1.cab を含む特定のファイルが、最初のディスクに常駐される必要があります。また、次のファイル を含め た特定の フ ァ イ ル も Data1.cab に圧縮 さ れ る必要が あ り ま す。
	- セ ッ ト ア ッ プに含めたオブジ ェ ク ト用フ ァ イル
	- ・ インストールがサポートする各言語のリソースファイル
	- 選択したダイアログ ボックス スキン用のファイル

イ ン ス ト ー ル が サ イ ズ の大き い ス キ ン、 セ ッ ト ア ッ プ フ ァ イ ル ま た は オ ブ ジ ェ ク ト ( ま た は、 多数の サ ポ ー ト ファイル、オブジェクト,言語 ) を含む場合、最初のディスク用のファイルの合計サイズはリリース ウィザードの [メディア タイプ ] パネルで選択したディスクサイズよりも大きくても構いません。

このエラーを防ぎ、ビルドを正常に完了するには、プロジェクトからスキンやサポート ファイルまたはオブジェ クトを削除し、サポート ファイルのサイズを縮小するか、サイズの小さいファイルを持つスキンまたはさらに大 き い デ ィ ス ク サ イ ズ を選択し て く だ さ い。

ディスク 1 以外のディスクがエラーメッセージによって指定された場合、コンポーネントの中のファイルは圧縮 された後も、ファイルによっては大きすぎてディスクに収まらない場合があります。このような場合、大きい ファイルを削除するか、サイズを縮小するか、さらに大きいディスクサイズを選択する必要があります。

• ド ラ イ ブ に十分な空き容量が な い。

インストールのキャビネット ファイルを作成する時、リリースビルダーは、システムの一時フォルダーとビルド ロケーションに空き容量があることを必要とします。このエラーを防ぐには、システムの一時フォルダーが常駐 す る ド ラ イ ブ と 、 ビ ル ド の場所を指定し た ド ラ イ ブ に十分な空き容量が あ る こ と を確認し て く だ さ い。

システムの一時フォルダーは、DOS プロンプトで "set" という語を入力して検出できます。一時フォルダーは、 TEMP 環境変数の値によって識別されます。ビルドの場所を見つけるには、リリース ウィザードの [一般オプ ション] パネルの [ 詳細 ] ダイアログ ボックス、または [ リリース ] ビューの " リリースの場所 " プロパティを見 ます。

• 十分な仮想 メ モ リ が な い。

Windows NT では、このエラーは、ハードディスクの空き容量が足りないのではなく、仮想メモリの空き容量が足 りないことが原因の場合があります。さらに詳しい情報は、ナレッジベースの記事 Q102757 を参照してください。

## <span id="page-2820-0"></span>警告 -5000

### メ ッセージ

コンポーネント' コンポーネント名' が存在しないファイルへのリンクを含んでいます。-' ファイル名'

## トラブルシューティング情報

示されたコンポーネントが存在しないファイルへのリンクを含んでいます。コンポーネントからそのファイルを 削除するか、または、そのファイルが名前変更または移動されている場合、示された名前とロケーションに復元 し ます。

## <span id="page-2820-1"></span>警告 -5006

#### メ ッセージ

'EnterPassword' ダイアログリソースがリソースライブラリ filename に存在しません。

## トラブルシューティング情報

セットアップ初期化中に [ パスワード ダイアログを表示する ] オプションが、リリース ウィザードの [ パスワー ド ] パ ネ ル ま た は [ リ リ ー ス ] ビ ュ ー の " パ ス ワ ー ド ダ イ ア ロ グ の表示 " プ ロ パ テ ィ で選択 さ れ て い ま す が、 1 つまたは 複数の\_Isres.dll のコピーがこのダイアログ ボックス用のリソース テンプレートを含んでいません。こ の警告は、リソーステンプレートを含んでいない \_Isres.dll の各コピーに対して別々の形で表示されます。この問 題を解決す る た め に は、 InstallShield Premier Edition が必要で す。

## <span id="page-2820-2"></span>警告 -5020

#### メ ッセージ

ビ ル ド し た メ デ ィ ア フ ァ イ ル を URL サ イ ト に ア ッ プ ロ ー ド で き ま せん で し た。 URL を解析す る こ と が で き ま せん で し た。

#### トラブルシューティング情報

[リリース] ビューの "FTP ホスト アドレス" プロパティで指定した URL が存在することを確認してください。

## <span id="page-2820-3"></span>警告 -5021

#### メ ッセージ

ビ ル ド し た メ デ ィ ア フ ァ イ ル を フ ォ ル ダ ー ' パ ス ' に コ ピ ー で き ま せん で し た。

#### トラブルシューティング情報

[ ビ ル ド し た メ デ ィ ア フ ァ イ ル を フ ォ ル ダ ー に コ ピ ー す る ] オ プ シ ョ ン が リ リ ー ス ウ ィ ザ ー ド の [ ポ ス ト ビ ル ド オプション】パネル または [ リリース ] ビューの " フォルダーにコピー " プロパティで選択されています。この オプションで指定したフォルダーに、ビルドしたメディア ファイルをコピーすることができませんでした。指定 し た パ ス が存在し、 書き込み可能な の を確認し て く だ さ い。

第 11 章 [リファレンス](#page-1844-0) エ ラ ー と 警告

## <span id="page-2821-0"></span>警告 -5032

## メ ッセージ

自己展開型実行可能ファイルの署名に失敗しました。

## トラブルシューティング情報

ビ ル ド で、 リ リ ー ス ウ ィ ザ ー ド の [ デ ジ タ ル署名 ] パ ネ ル ま た は [ リ リ ー ス ] ビ ュ ー の " メ デ ィ ア に署名 " プ ロ パ ティで指定された自己展開型実行可能ファイルの署名に失敗しました。エラーの原因としては、プライベート キーファイルが無効または存在していないことが考えられます。

## <span id="page-2821-1"></span>警告 -5050

#### メ ッセージ

フォントデータをプロジェクトファイルから読み取ることができませんでした。'Font' テーブルが プロジェクトに存在して いない可能性があります。

## トラブルシューティング情報

ダイレクト エディターを使用して、Font テーブルがプロジェクトに含められているか確認してください。テーブ ルが含まれていなく、かつソースコントロールソフトウェアを使用してもそのテーブルを含んだバージョンに ロールバックできない場合、一度プロジェクトからフォントファイルを削除し再度それらをプロジェクトに含め てみて く だ さ い。

## <span id="page-2821-2"></span>警告 -5051

#### メ ッセージ

次のフォントデータファイルを作成することができませんでした: 'データファイル パスと名前'

## トラブルシューティング情報

指定 さ れ た パ ス が存在し書き込み可能で あ る こ と 、 お よ び同名の読み取 り 専用 フ ァ イ ル が既に同じ ロ ケ ー シ ョ ン に存在していないことを確認してください。

## <span id="page-2821-3"></span>エ ラ ー -7040

#### メ ッセージ

メディアには機能が含まれていません。

#### 説明

指定したメディアに機能が含まれていません。すべてのメディアビルドには最低1つの機能が含まれていなけれ ばな り ません。

## トラブルシューティング情報

[機能] ビューで、必ず最低1つの機能が作成されていることを確認してください。

## <span id="page-2822-0"></span>エ ラ ー -7041

## メ ッセージ

CABEngine のインスタンスを作成することができませんでした。CABEngine コンポーネントが適切にインストールまたは登 録されていない可能性があります。InstallShield を再インストールする必要があるかもしれません。

## トラブルシューティング情報

この問題を解決するには、Windows システム フォルダーの中の Regsvr32.exe を利用するか、または以下のように DOS コマンドを利用して、手作業で MediaBuild40.dll ファイルを(ビルドマシンの共通ファイルフォルダーの中の InstallShield¥MediaBuild フォルダーの中に)登録します。

Regsvr32.exe "C:¥Program Files¥Common Files¥InstallShield¥MediaBuild¥MediaBuild40.dll"

## <span id="page-2822-1"></span> $I \bar{D} - -7043$

#### メ ッセージ

差分ビルド用の次のメディアを開くことができませんでした - " メディアヘッダーファイルへのパス"

## トラブルシューティング情報

このメッセージは、リリース ウィザードの [ アップデート ] パネルにある [ 差分メディア ] リスト ボックスで指 定したメディア ヘッダー ファイルにのことを指しています。このエラーは、以下の条件によって発生します。

- ファイルが存在しません。
- ファイルが破損している。
- フ ァ イ ル が互換性が な い メ デ ィ ア。 た と え ば、 lnstallShield Professional 5.x で ビ ル ド さ れ た メ デ ィ ア等。

## <span id="page-2822-2"></span> $I \bar{D} - -7044$

#### メ ッセージ

製品バージョンが「製品のプロパティ]ビューで指定されていません。

## トラブルシューティング情報

[一般情報] ビューの "製品バージョン "設定にヌル以外の値を指定なくてはなりません。

第 11 章 [リファレンス](#page-1844-0) エ ラ ー と 警告

## <span id="page-2823-0"></span> $I \bar{D} - -7045$

## メ ッセージ

ファイルが見つかりませんでした - " パス¥Corecomp.ini"

## トラブルシューティング情報

Corecomp.ini が指定されたロケーションに見つかりませんでした。Corecomp.ini を移動した場合、または名前を変 更した場合、そのコピーを Corecomp.ini というファイル名前で指定された場所に配置します。この方法で Corecomp.ini を復元で き な い場合、 InstallShield の修復を実行し ま す。

## <span id="page-2823-1"></span>エ ラ ー -7126

## メ ッセージ

セ ッ ト ア ッ プ を ビルドする こ と ができ ません。

#### 説明

セ ッ ト ア ッ プ ビ ル ド に必要な デ ィ ス ク 空き容量が不足し て い ま す。

## トラブルシューティング情報

メディアウィザードを使用するには、システムの一時フォルダー内に空き容量が必要です。ビルドの場所およびこ のドライブに十分な空き容量があることを確認してください。

## <span id="page-2823-2"></span> $T \bar{2} - -7127$

#### メ ッセージ

ディスクイメージディレクトリは別のプログラムが使用しています。

## トラブルシューティング情報

このエラーが発生する理由として、以下の原因が考えられます。

- ビ ル ド に使用す る デ ィ ス ク イ メ ー ジ ま た は Disk1 フ ォ ル ダ ー が Windows Explorer ま た は DOS で開かれ て い る 可能性があります。Windows Explorer または DOS ウィンドウで別のフォルダーを開くか、ウィンドウを閉じ て メ デ ィ ア ビ ル ダ ー を再実行し ま す。
- デ ィ ス ク イ メ ー ジ ま た は Disk1 フ ォ ル ダ ー は読み取 り 専用で す。 Windows Explorer で フ ォ ル ダ ー を右 ク リ ッ ク して、[プロパティ]をクリックします。フォルダーが読み取り専用となっている場合、読み取り専用チェッ ク ボックスをクリアしてからメディアビルダーを再実行します。
- メディアがビルドされているフォルダーの下に bldblack という名前のフォルダーが存在します。その名前の フォルダーを削除し、メディアビルダーを再実行します。

## <span id="page-2824-0"></span> $I \bar{D} - -7275$

メ ッセージ

証明書が無効です。

### トラブルシューティング情報

プロジェクトで指定されたデジタル証明書が無効です。有効な証明書を指定して再ビルドしてください。

<span id="page-2824-1"></span> $I \bar{D} - -7276$ 

メ ッセージ

証明書の期限が切れています。

## トラブルシューティング情報

デジタル証明書の期限が切れています。現在の証明書を指定して再ビルドしてください。

<span id="page-2824-2"></span>エ ラ ー -7380

メ ッセージ

ビルドがユーザーによ っ てキ ャ ンセルされま した。

## 説明

ビルドがユーザーによ っ てキャ ンセルされま した。

## トラブルシューティング情報

ユーザーが「キャンセル]ボタンをクリックしてビルド プロセスをキャンセルしました。

## <span id="page-2824-3"></span> $I \bar{D} - -9008$

## メ ッセージ

オブジェクトプロパティの保存ができません。

### トラブルシューティング情報

このエラーはプロジェクト内のオブジェクトが破損されているときに(たとえば、Isrt.dll が存在しない等)、発生 し ます。

# MSI/MSM 変換エ ラ ー

以下の表に、インストールパッケージ (.msi ファイル) またはマージ モジュール (.msm ファイル) を MSI/MSM オープンウィザードで変換する際に生じる各エラーについて、トラブルシューティングのヒントを示します。

このウィザードは、Windows Installer データベースにアクセスしてエラーを戻します。これらのエラーの詳細につ いては、 ビルド エラーと警告を参照してください。ソースの .msi または .msm パッケージが無効だと、ドキュメ ン ト に記載の な い内部エ ラ ー が表示 さ れ る こ と が あ り ま す。

ヒ ン ト • MSI/MSM オ <sup>ー</sup> プ ン ウ ィ ザ <sup>ー</sup> ド を起動す る前に、 Microsoft Windows Installer プ ラ ッ ト フ ォ <sup>ー</sup> ム SDK の一部 で あ る Orca ま た は Msival2.exe で パ ッ ケ <sup>ー</sup> ジ を検証し て く だ さ い。

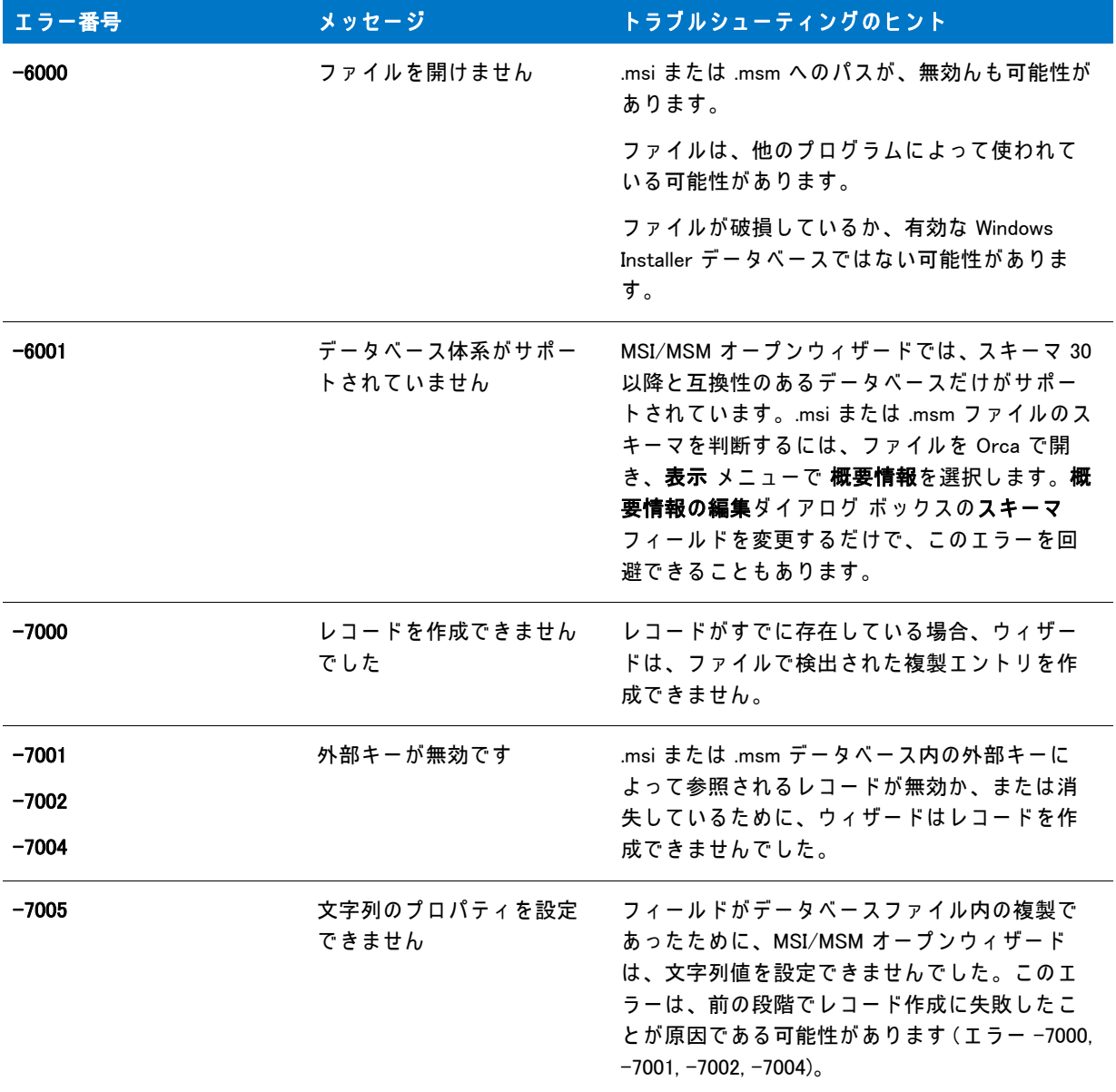

テーブル 11-4·MSI と MSM の変換エラー

## テーブル 11-4 · MSI と MSM の変換エラー (続き)

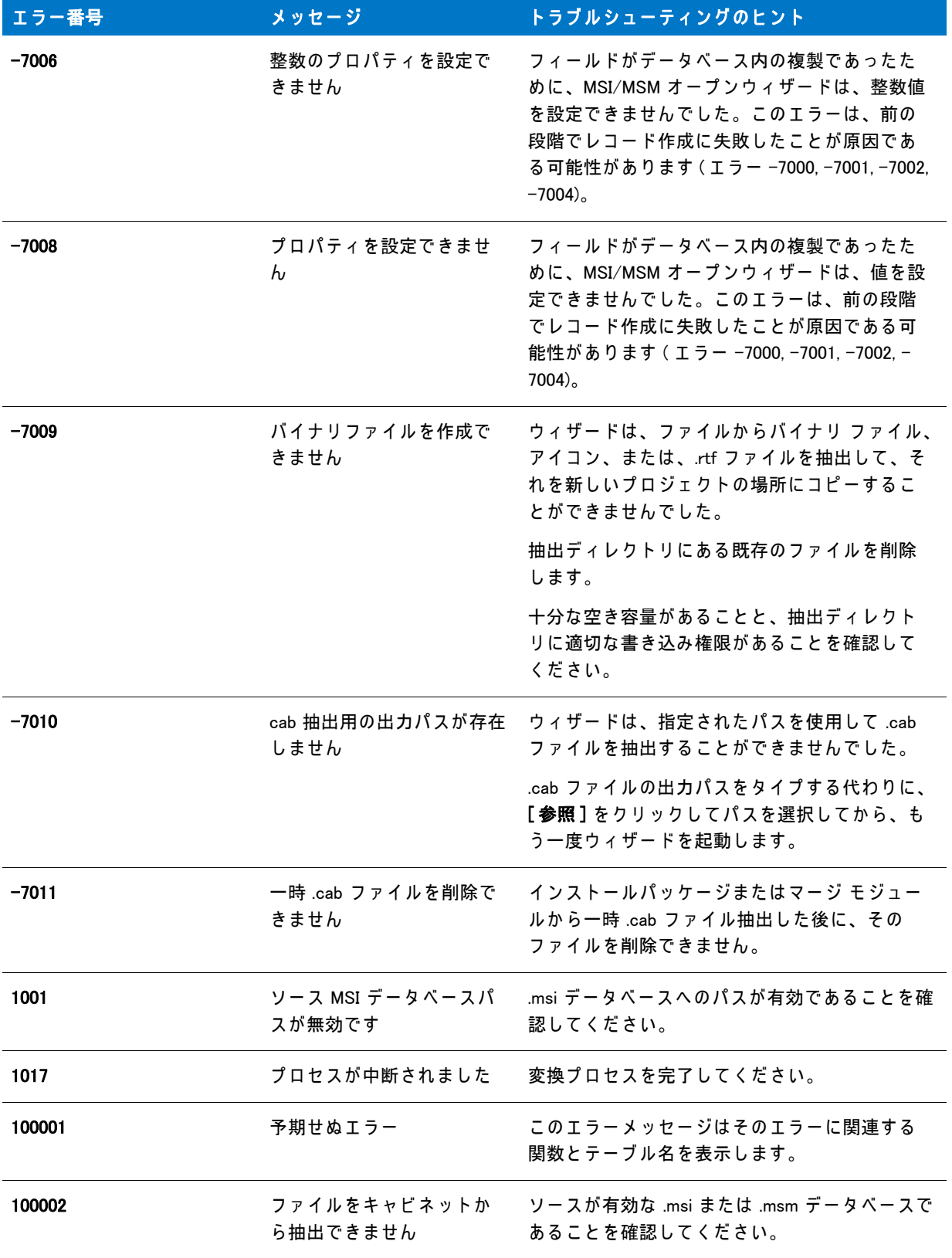

#### テーブル 11-4·MSI と MSM の変換エラー (続き)

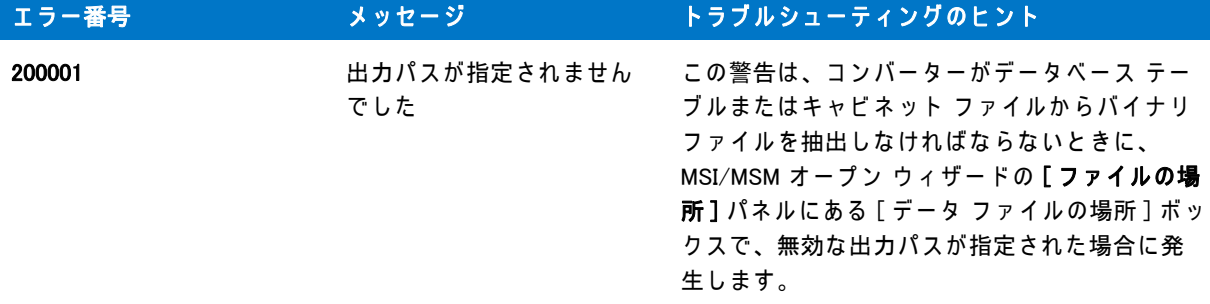

## 内部エラー

次は内部エラーです。これらは、.msi または .msm データベースのインポート中に発生すべきではありません。 MSI/MSM オープンウィザードを起動する前に、Microsoft Windows Installer プラットフォーム SDK の一部である Orca ま た は Msival2.exe で パ ッ ケ ー ジ を検証し て く だ さ い。

エラーメッセージには、変換が失敗したときのデータベーステーブル、フィールドおよび値が表示されます。

#### テーブル 11-5 • 内部エラー

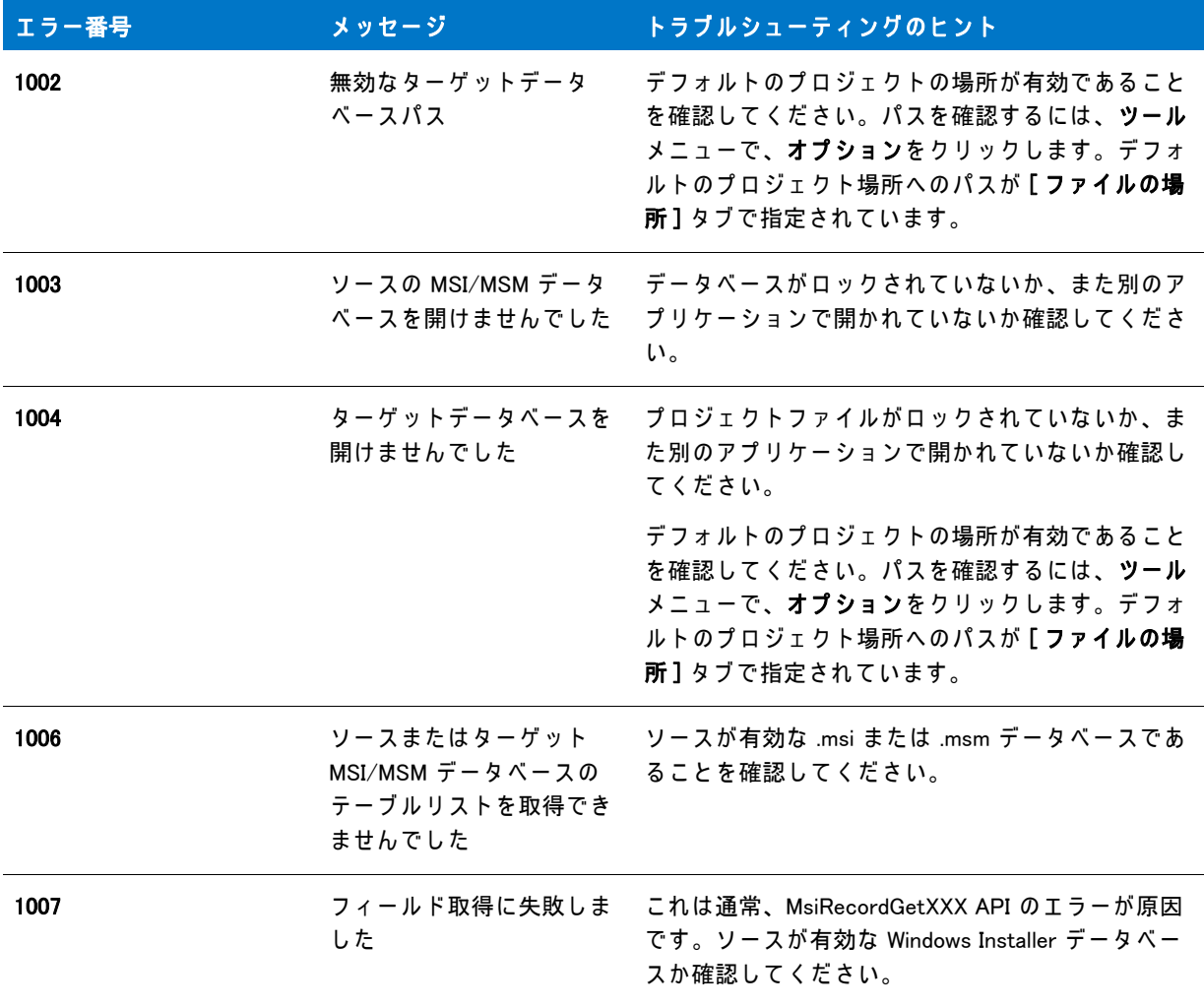

#### テーブル 11-5·内部エラー (続き)

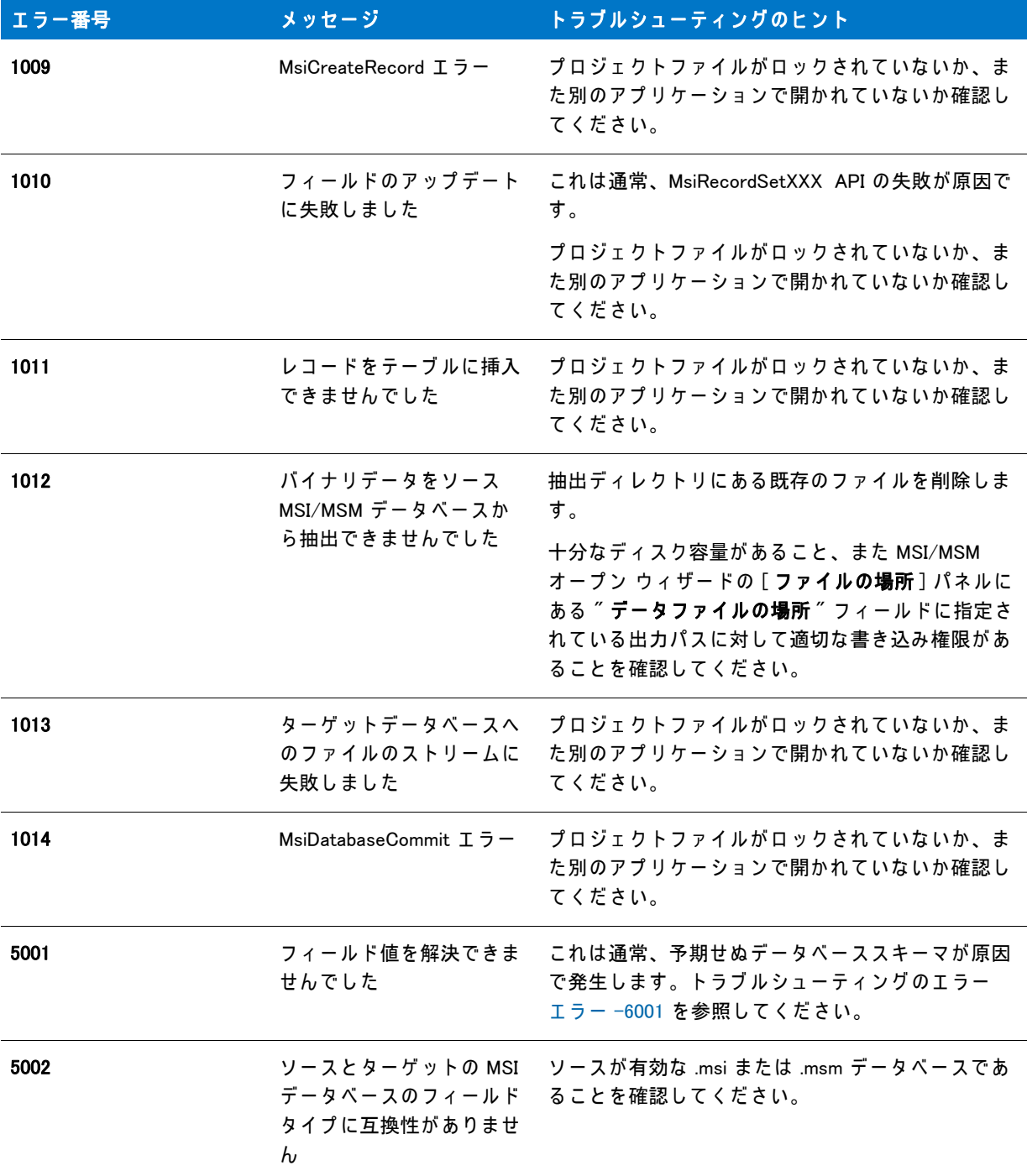

# Windows Installer 実行時のエラー

## Y

プロジェクト・この情報は、次のプロジェクトの種類に適用します:

• 基本の MSI

第 11 章 [リファレンス](#page-1844-0) エ ラ ー と 警告

- DIM
- InstallScript MSI
- マージ モジュール
- $MSI \neq -\frac{1}{2} \times \frac{1}{2} \frac{1}{2} \times \frac{1}{2}$
- MSM データベース
- QuickPatch
- トランスフォーム

次のテーブルは、インストールの実行時に発生する可能性のある Windows Installer エラーの一覧です。このエラー は、異なる機能をサポートするために InstallShield プロジェクトに自動的に追加されるビルトイン InstallShield カ スタム アクションに関連しています。カスタム アクションの一覧は、「InstallShield カスタム アクション リファ [レンス](#page-3394-0)」を参照してください。

ヒ ン ト • 一部の実行時の エ ラ <sup>ー</sup> に <sup>つ</sup> い て の詳細 ( 解決策を含む ) は、 ナ レ ッ ジ ベ <sup>ー</sup> ス を参照し て く だ さ い。

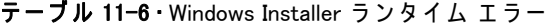

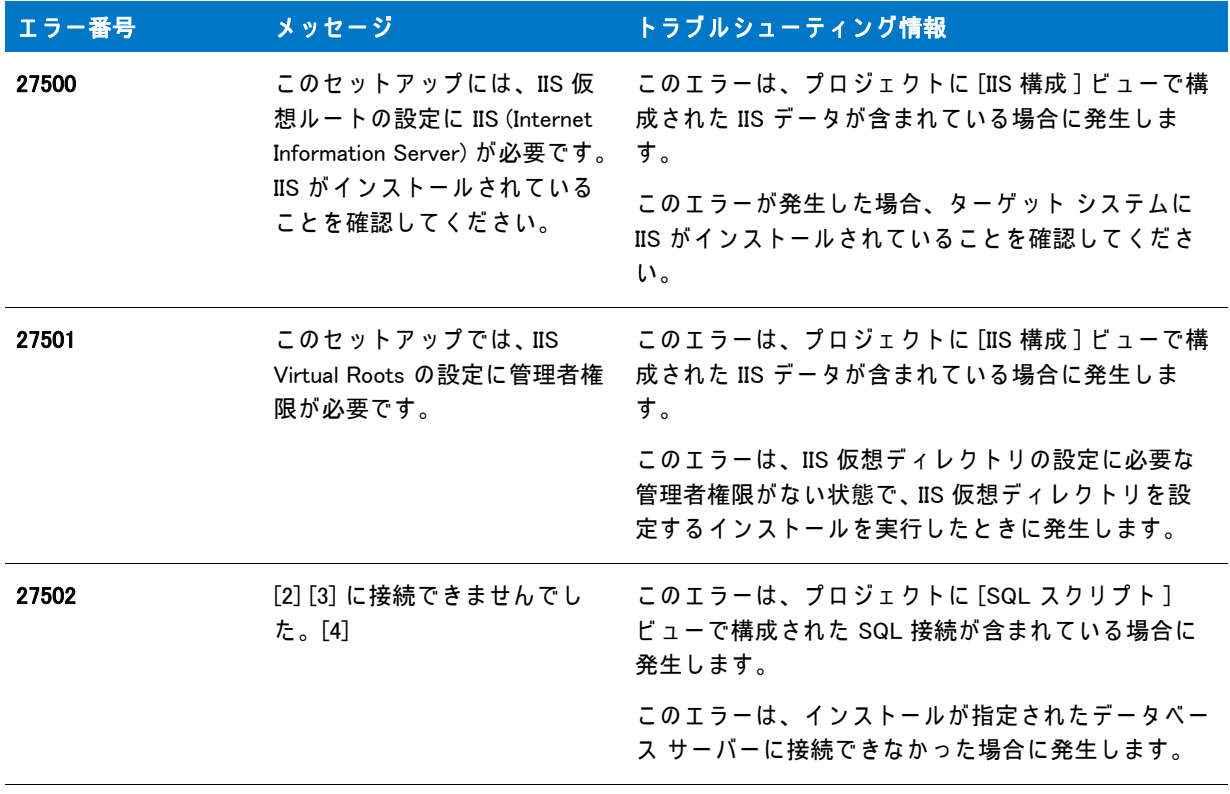

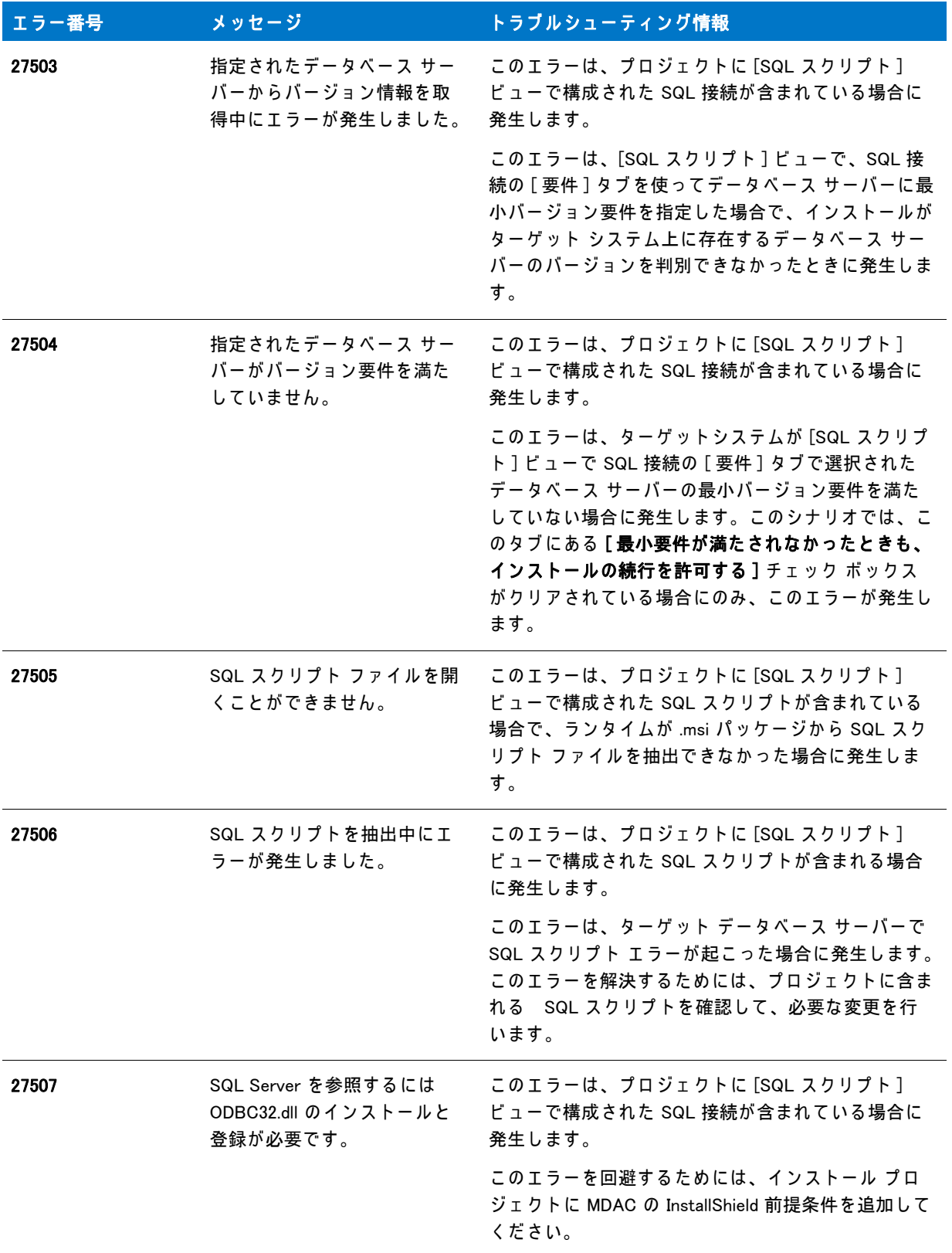

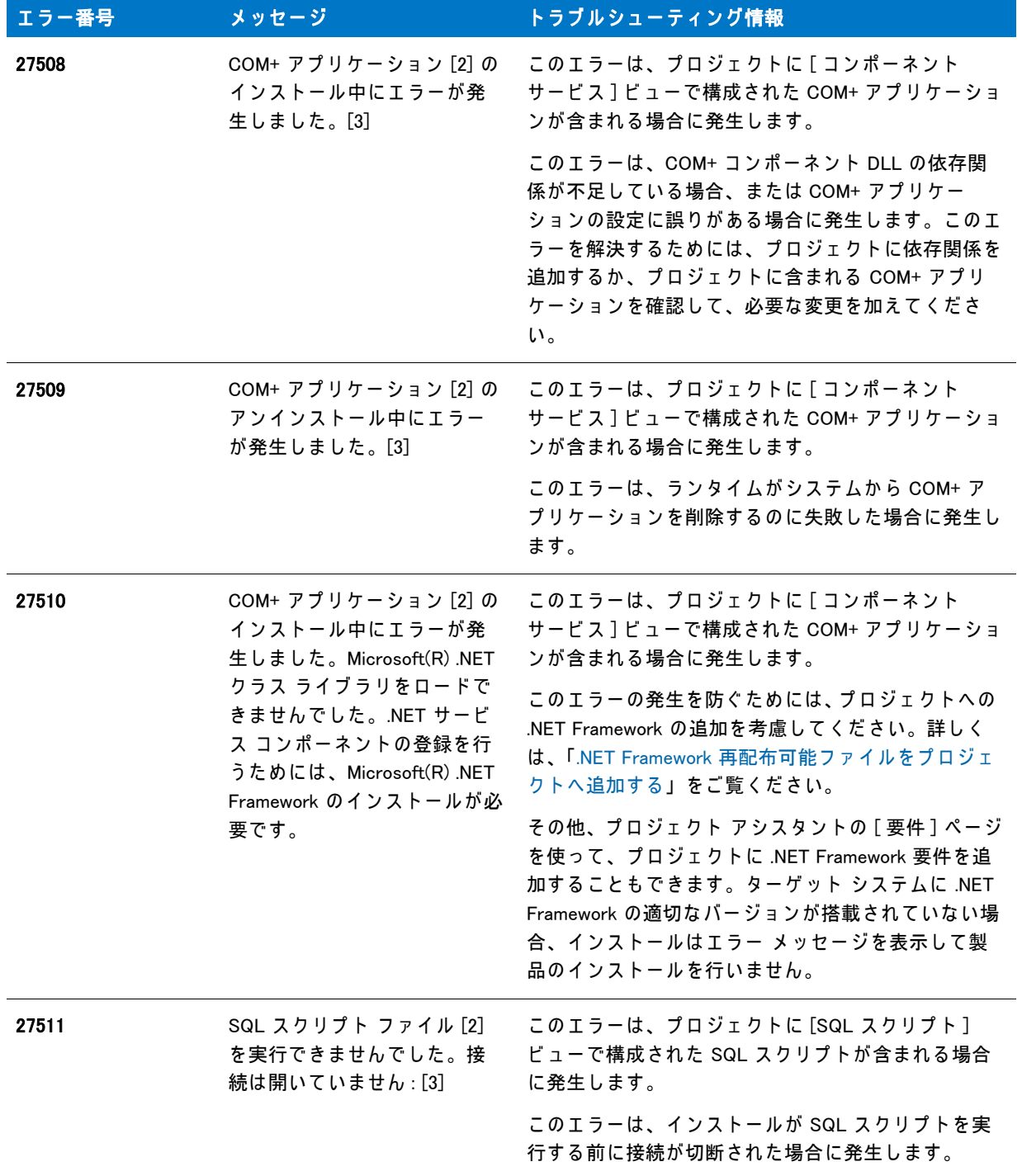

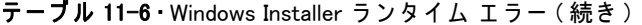

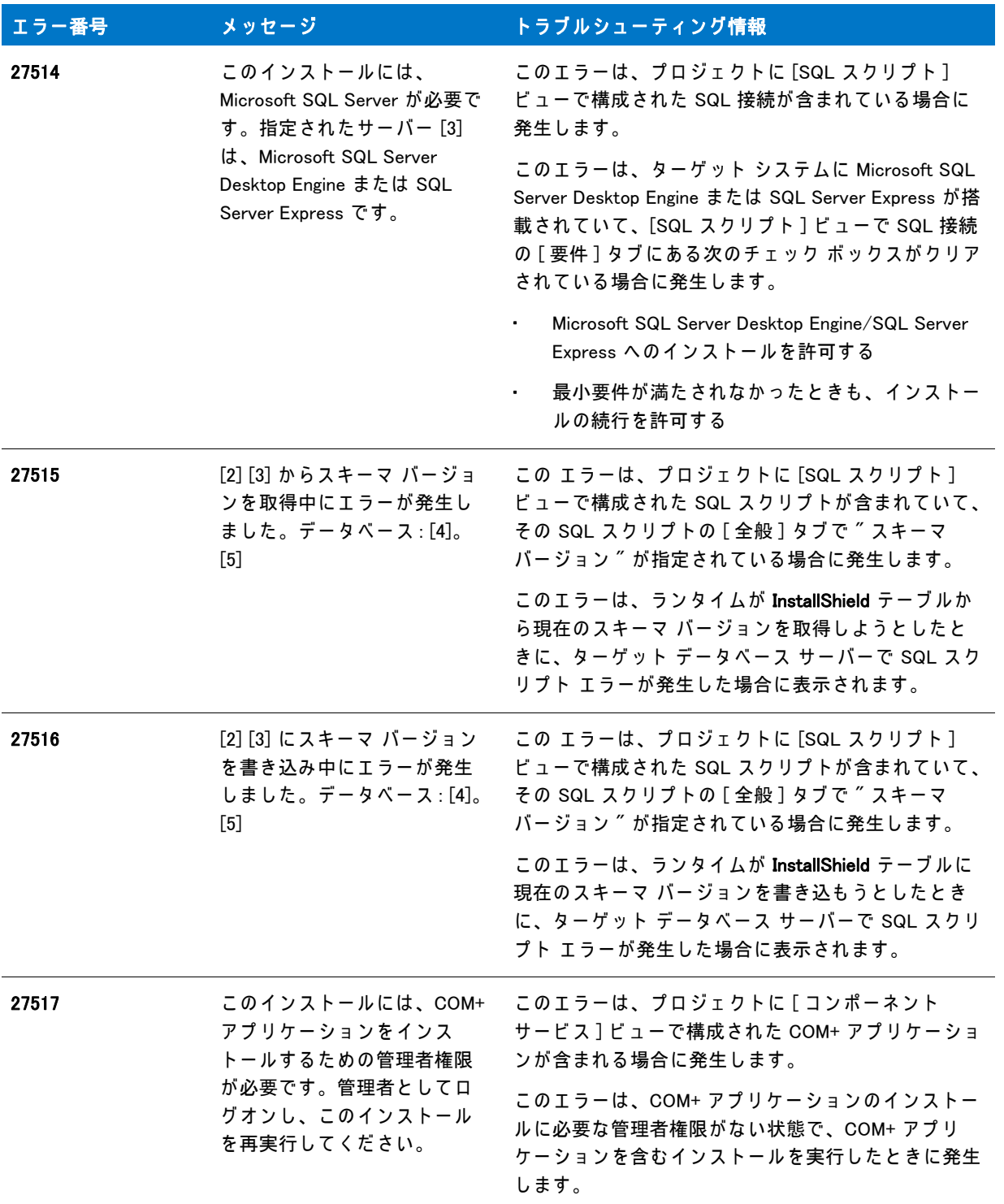

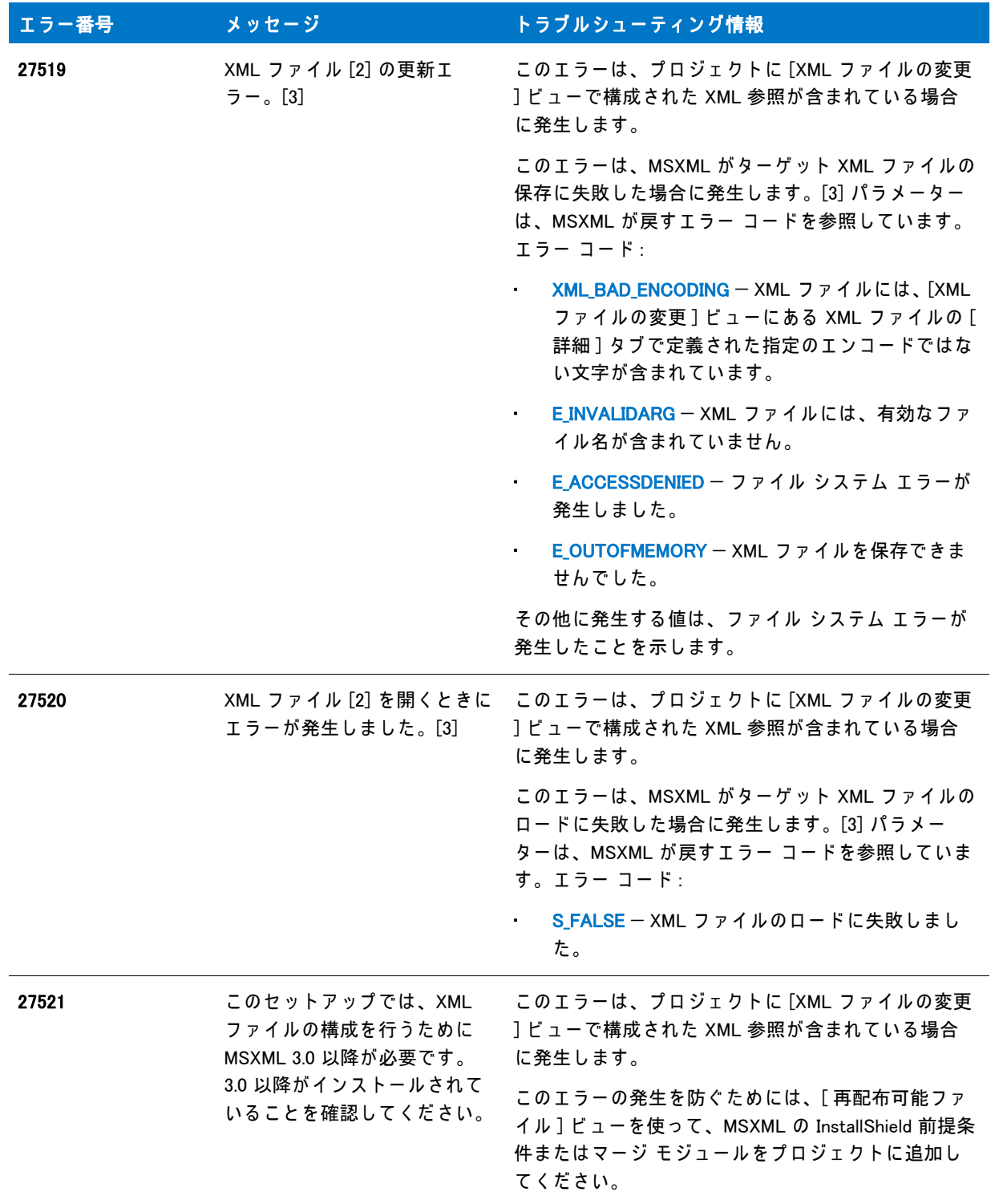

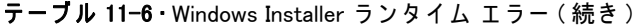

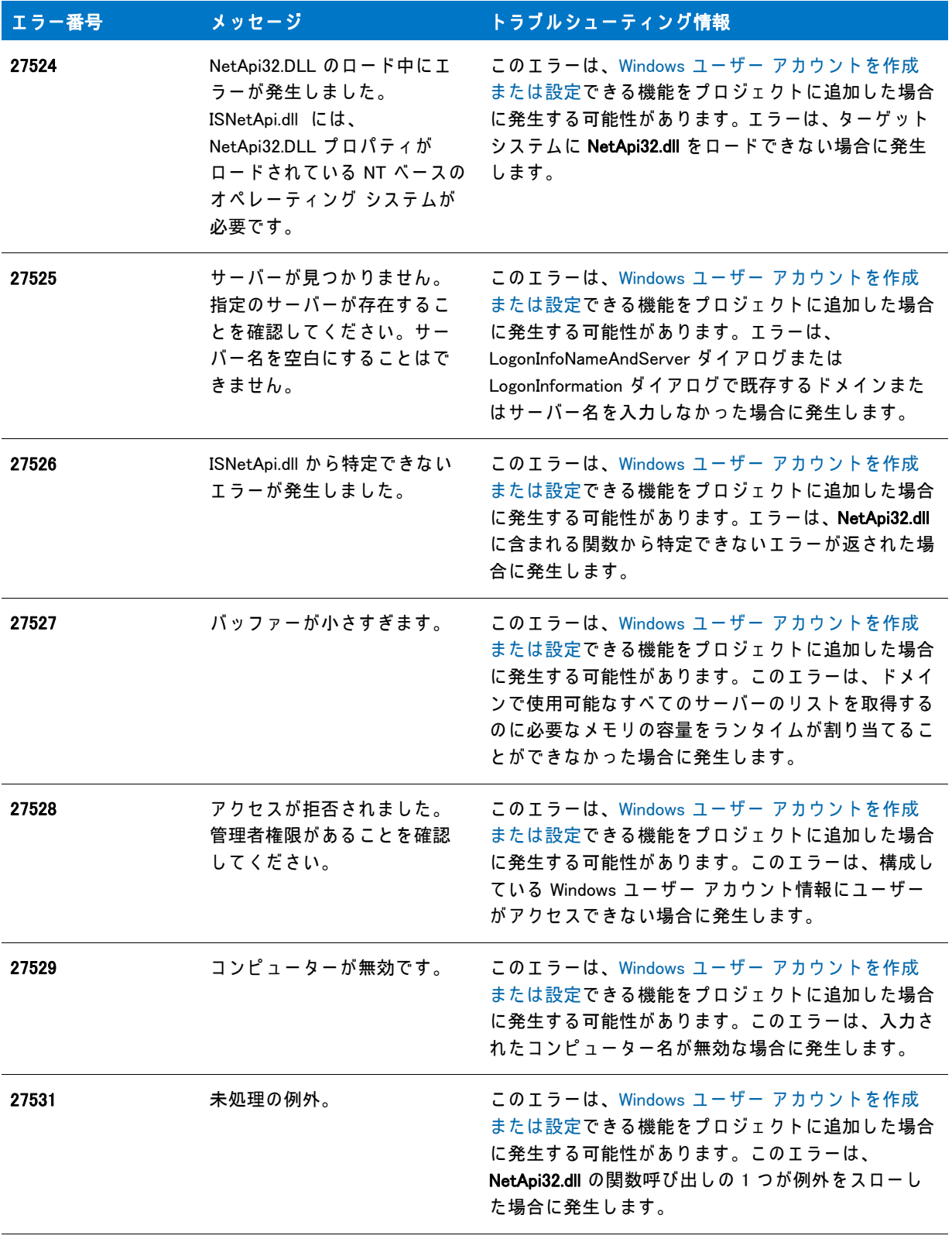

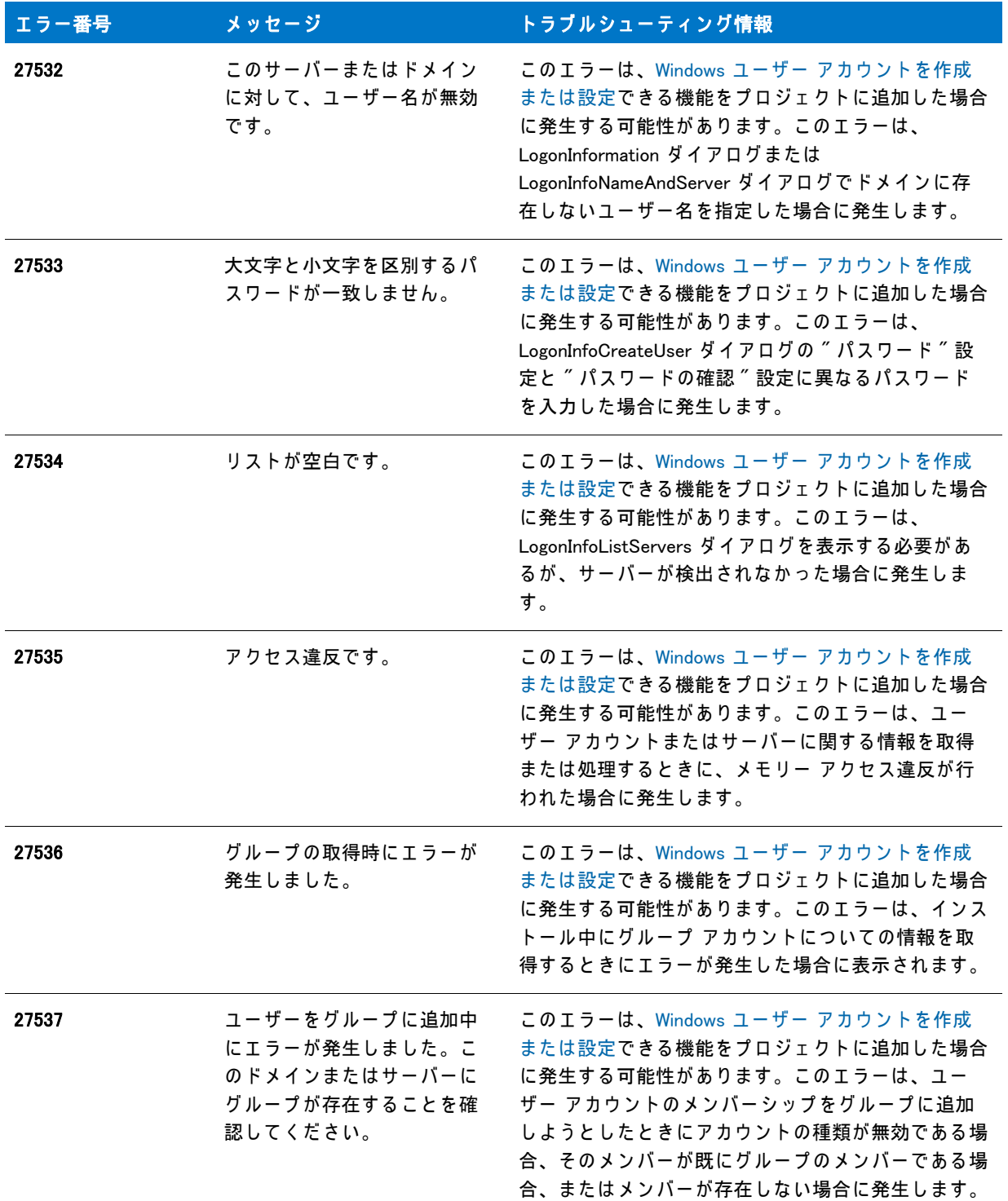

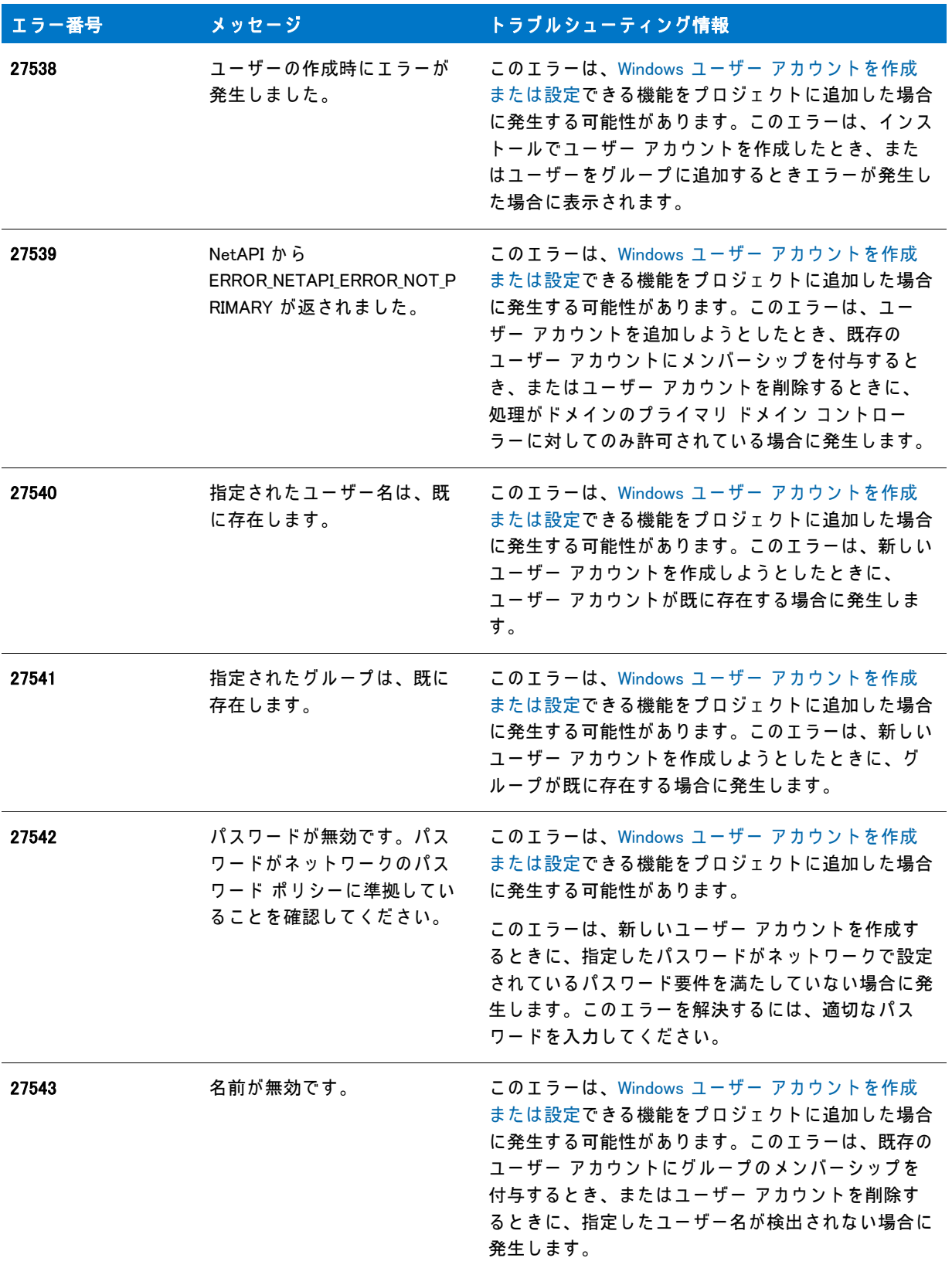

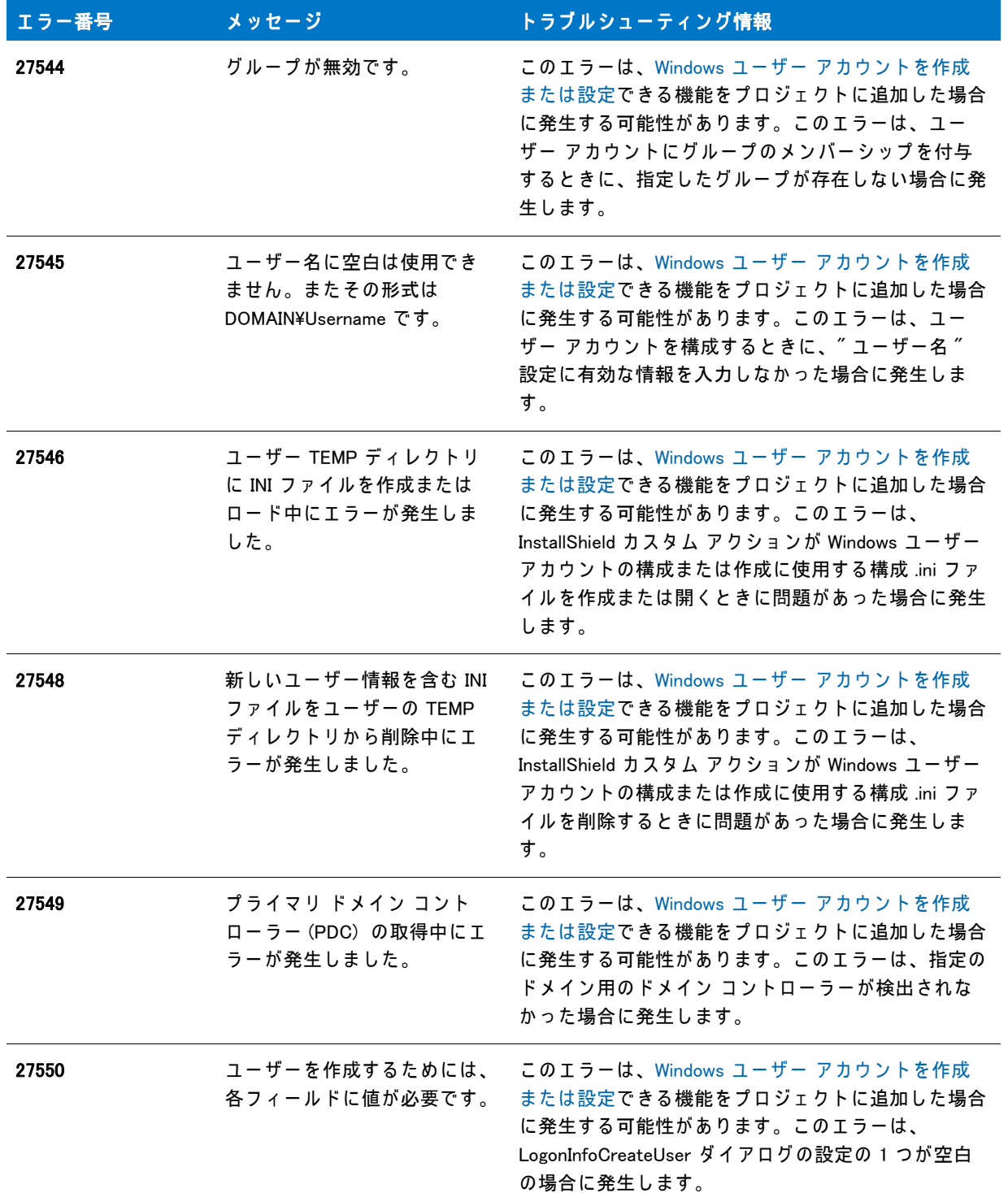

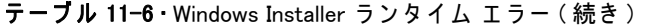

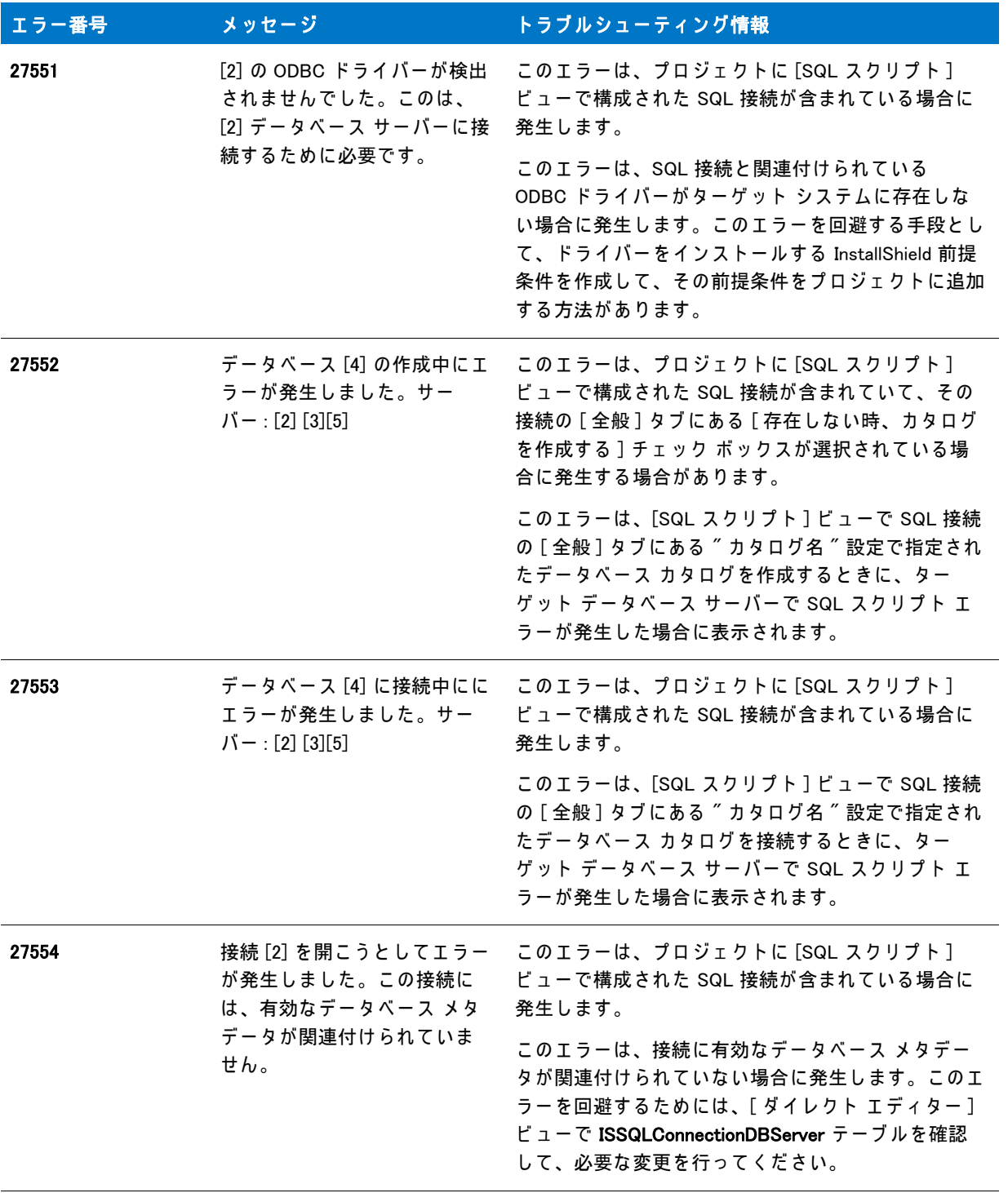

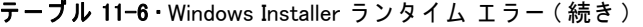

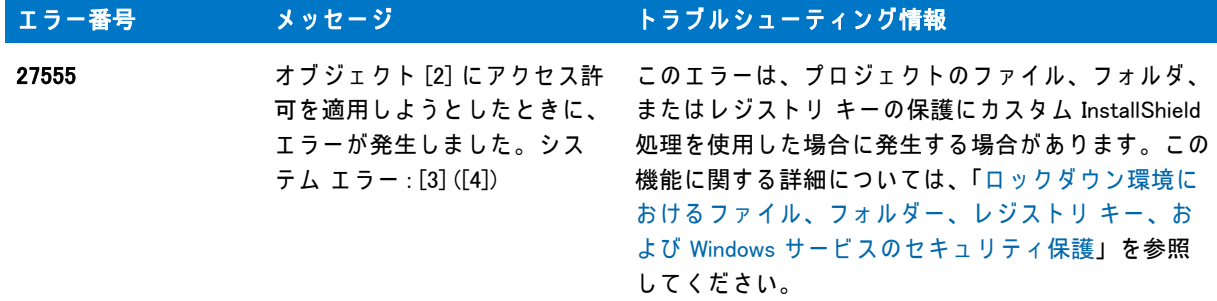

# <span id="page-2839-0"></span>Setup.exe 戻り値および実行時のエラー (InstallScript プロ ジェクト)

#### $\blacktriangledown$

プロジェクト·この情報は、InstallScript プロジェクトに適用します。

Setup.exe は、適切に起動しなかった場合、エラー メッセージを生成しないことがあります。これらのメッセージ は、多くの場合、重大なエラーが発生した際に表示されます。これらのメッセージはエンドユーザーには滅多に 表示されません。

これらの戻り値は、Setup.exe を起動するかまたは Setup.exe を起動するためにバッチファイルを使用して、 CreateProcess API を呼び出す と き に キ ャ プ チ ャ で き ま す。

エラーメッセージは、メッセージボックス内で表示されます。すべてのエラー メッセージには番号が付いていま す。これらは、InstallScript のシステム エラー メッセージなので、スクリプトでメッセージを抑制することはでき ません。次のテーブルは、これらのエラーメッセージの説明です。

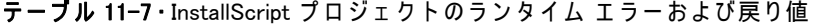

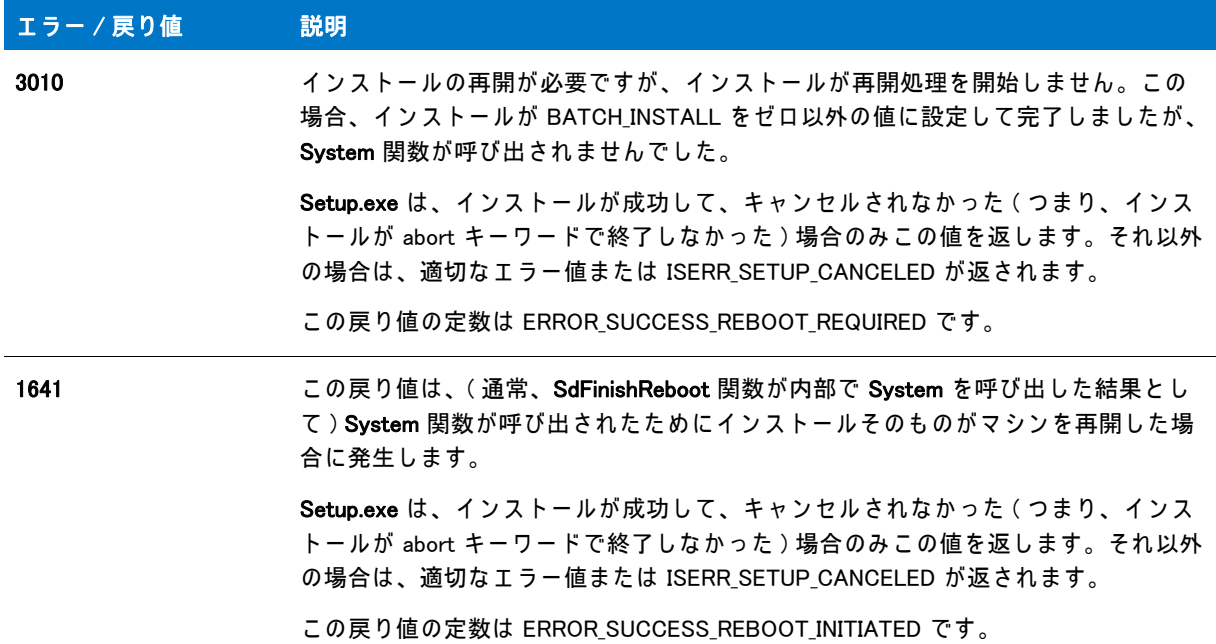

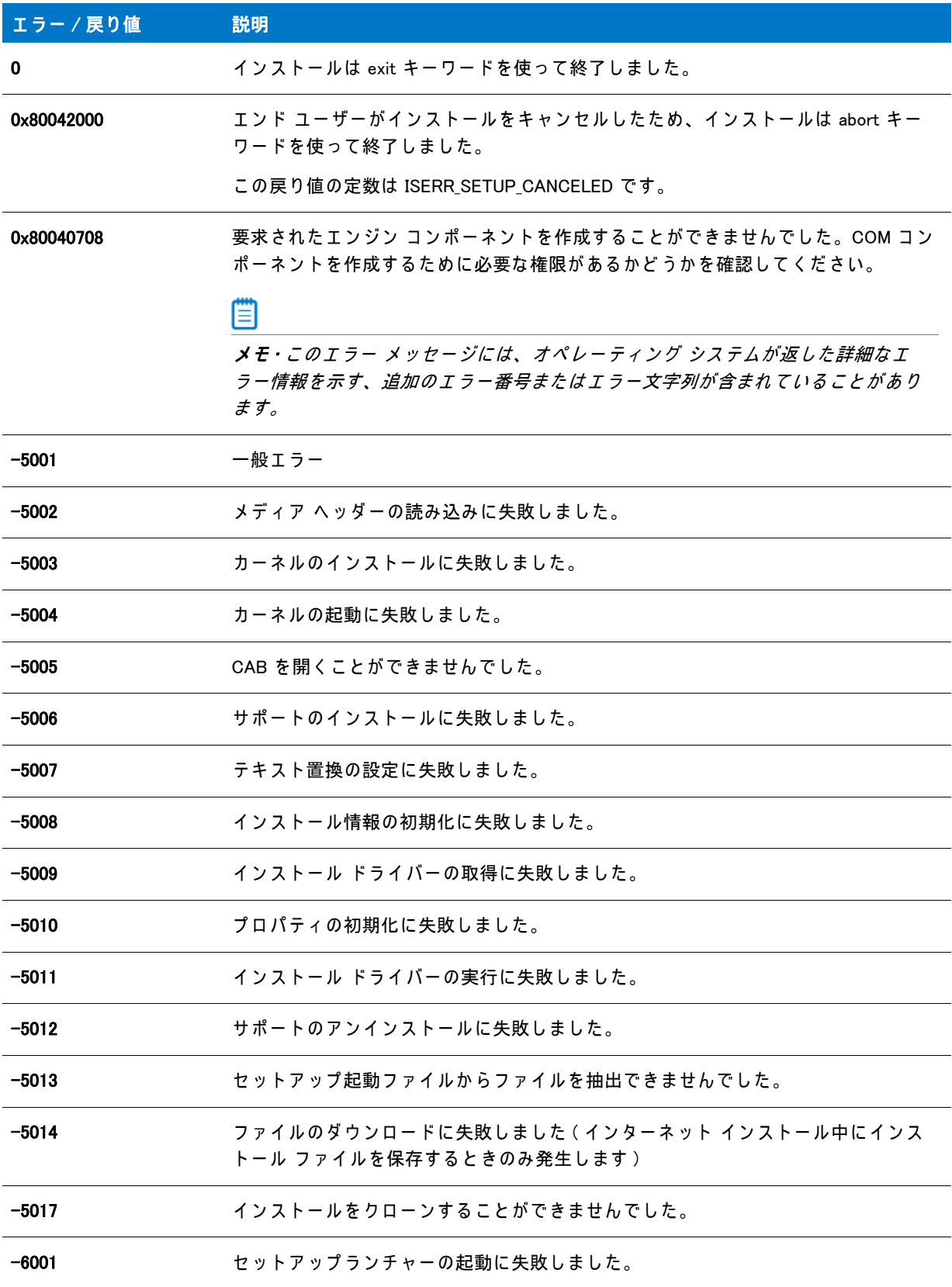

テーブル 11-7 · InstallScript プロジェクトのランタイム エラーおよび戻り値 (続き)

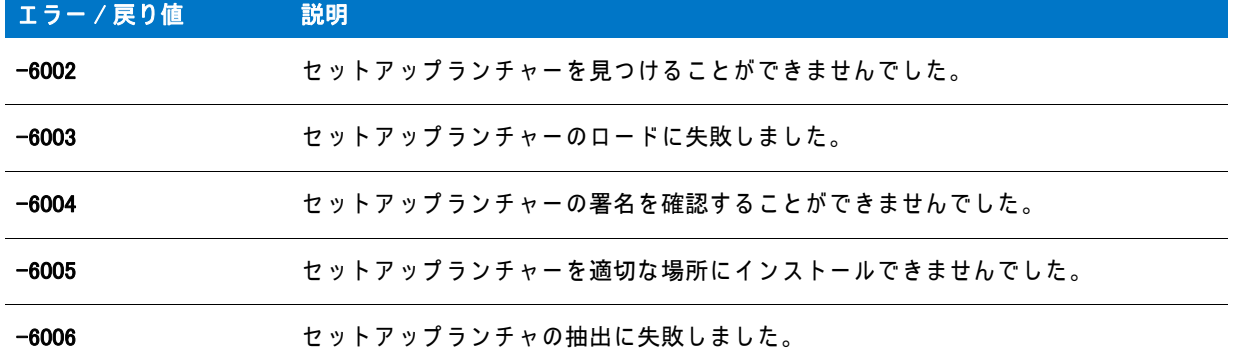

テーブル 11-7 · InstallScript プロジェクトのランタイム エラーおよび戻り値 (続き)

通常、上記のテーブル内のエラー メッセージが表示されると、次のテーブル内の HRESULT 値の 1 つも同時に表 示されます。これらの HRESULT 値により、エラーの原因に関する詳しい情報を見ることができます。

| <b>HRESULT</b> | 意味                                                                                                    |
|----------------|----------------------------------------------------------------------------------------------------|
| 0x80041F40     | corecomp.in.i を見つけることができません。                                                                                                    |
| 0x80041F41     | corecomp.ini は空か、破損しています。                                                                                                    |
| 0x80041F42     | .dll ファイル inIsCoGetClassObjec t をロードできません。                                                                                          |
| 0x80042328     | メディアに署名がありません。                                                                                                    |
| 0x80042329     | 証明書が無効です。                                                                                                    |
| 0x8004232A     | デジタル署名が無効です。                                                                                                    |
| 0x8004232B     | 空き容量が足りません。                                                                                                    |
| 0x80042A94     | 指定された opType の メイン opsequence が 口グに存在します。古いファイル<br>が新しいエンジンで開かれたか、新しい (エンジン)コードが新規に導入され<br>た opType の opsequence を取得しようとした可能性があります。 |
| 0x80042A95     | 機能の口グの完全 ID を構築または再構築することができませんでした。                                                                                                 |
| 0x80042A96     | ログ操作が、ログファイルを開かずに実行されました。                                                                                                    |
| 0x80042A97     | 内部 opsequence 構造の初期化に失敗しました。                                                                                                    |
| 0x80042A98     | Opsequence の一般エラー ::GetNext                                                                                                    |
| 0x80042A99     | Opsequence の一般エラー ::Pop                                                                                                    |
| 0x80042A9A     | Opsequence $0 - \frac{m}{k}$ エラー ::insert_sequencetuple                                                                             |
| 0x80042A9B     | Opsequence の一般エラー ::delete_sequencetuple                                                                                            |

テーブル 11-8 · Setup.exe ランタイム エラーに関連付けられている HRESULT 値

テーブル 11-8 · Setup.exe ランタイム エラーに関連付けられている HRESULT 値 (続き)

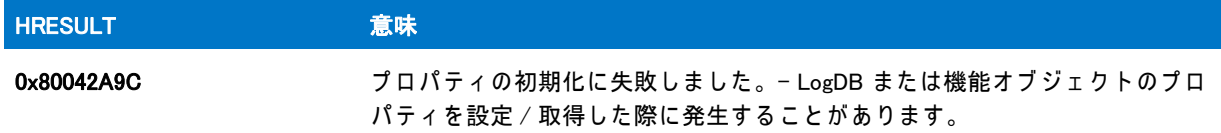

# Setup.exe 戻り値および実行時のエラー(基本の MSI およ び InstallScript MSI プ ロ ジ ェ ク ト )

## Y

プロジェクト・この情報は、次のプロジェクトの種類に適用します:

- 基本の MSI
- InstallScript MSI

プロジェクトによって異なる情報がある場合は、その内容が説明されています。

次のテーブルは、基本の MSI または InstallScript MSI プロジェクトから Setup.exe を実行したときに発生する可能 性のあるエラーの一覧です。InstallScript プロジェクトで発生する可能性がある Setup.exe エラーについては、 「Setup.exe 戻り値および実行時のエラー (InstallScript プロジェクト)」を参照してください。

これらの戻り値は、Setup.exe を起動するかまたは Setup.exe を起動するためにバッチファイルを使用して、 CreateProcess API を呼び出す と き に キ ャ プ チ ャ で き ま す。

#### ▤

メモ・英語以外のシステム上でエラーが発生した場合、エラー文字列がで英語ではない場合があります。

テーブル 11-9 · Setup.exe ランタイム エラーと戻り値

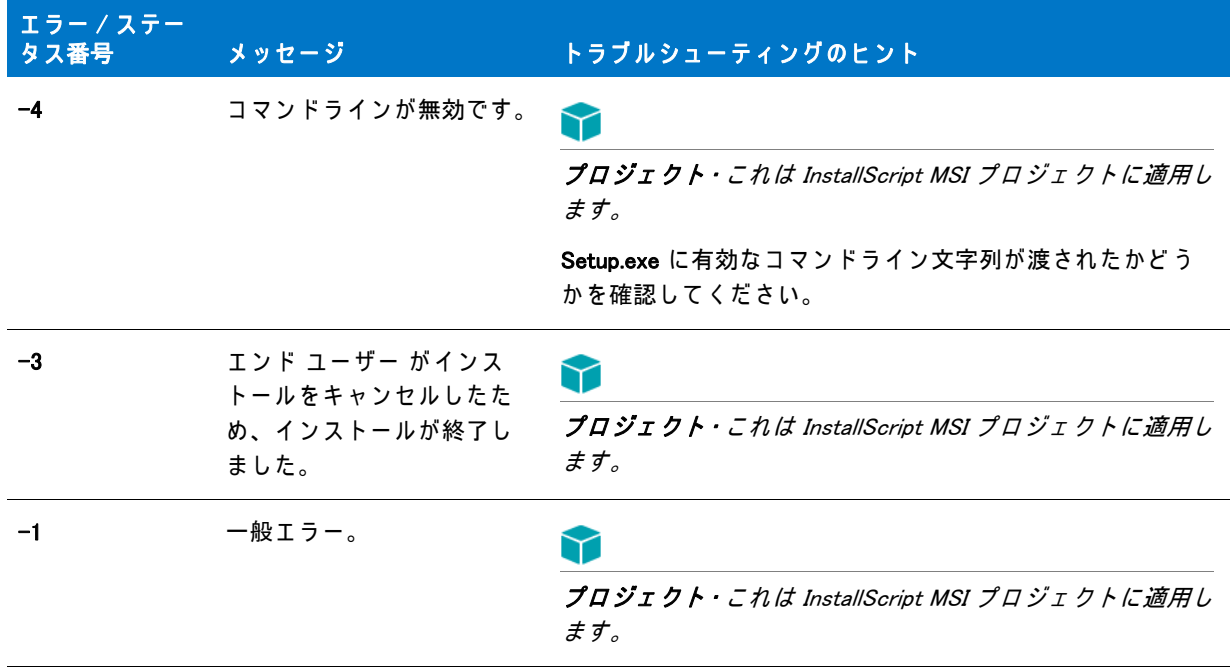

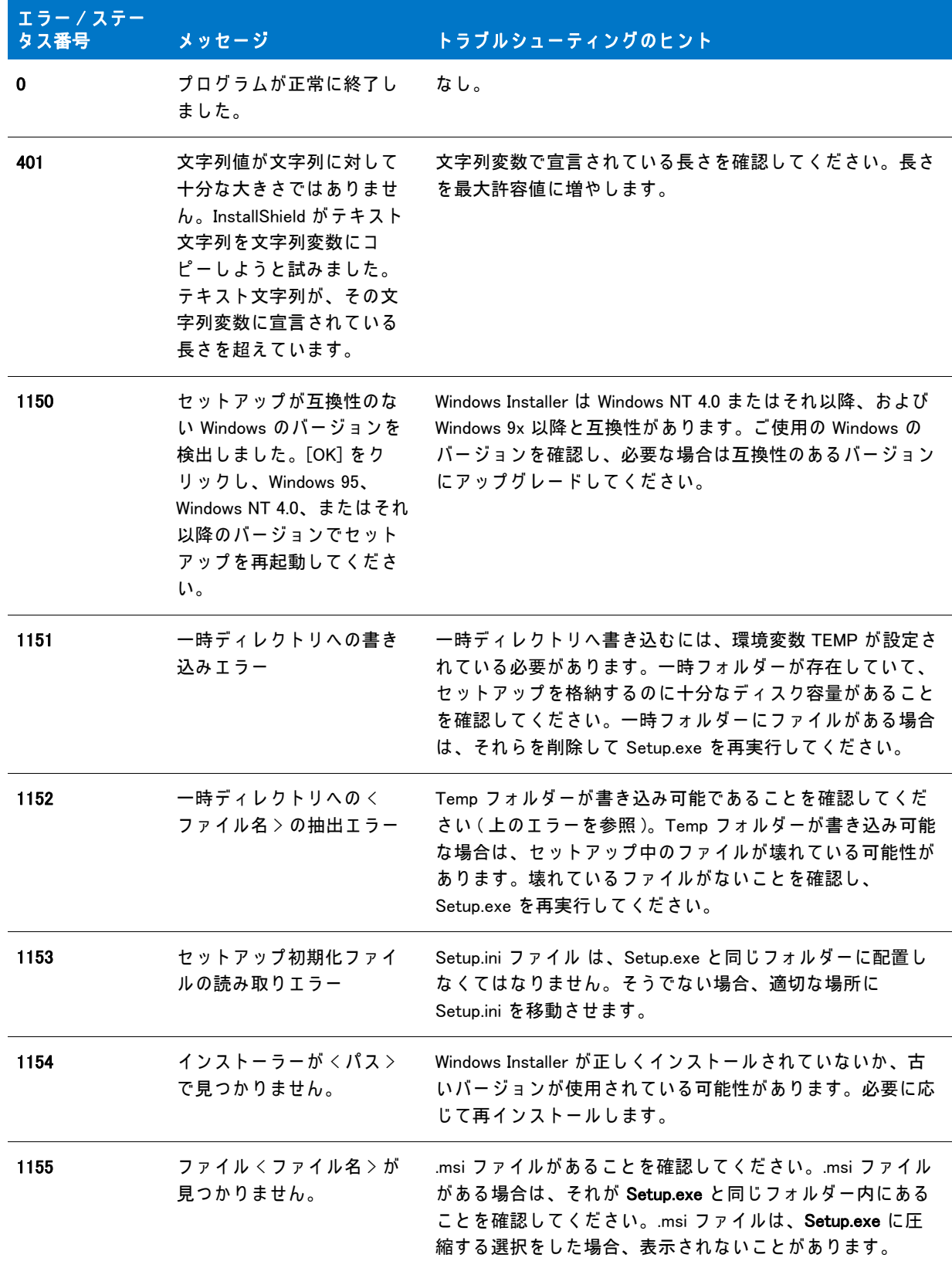

テーブル 11-9 · Setup.exe ランタイム エラーと戻り値 (続き)
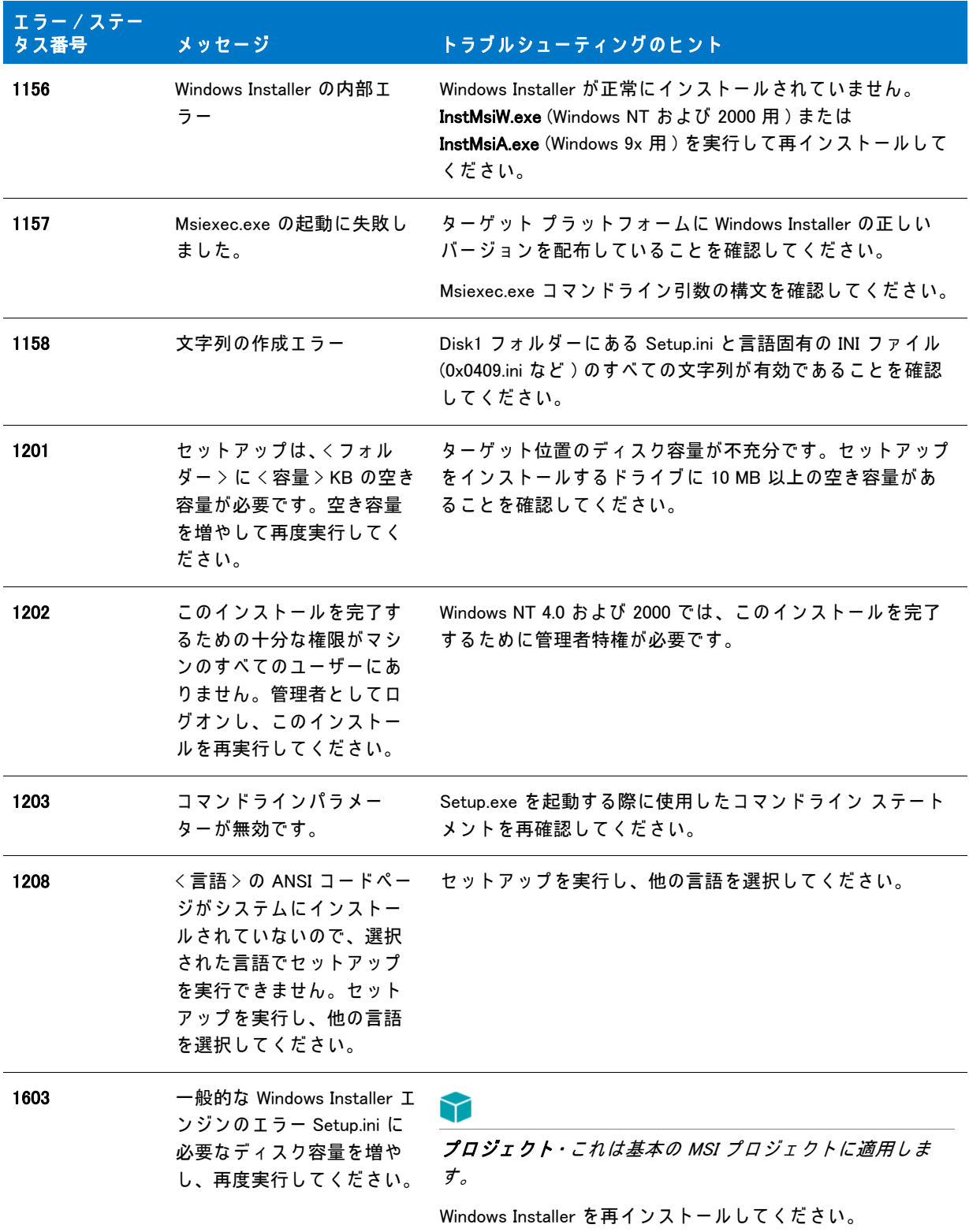

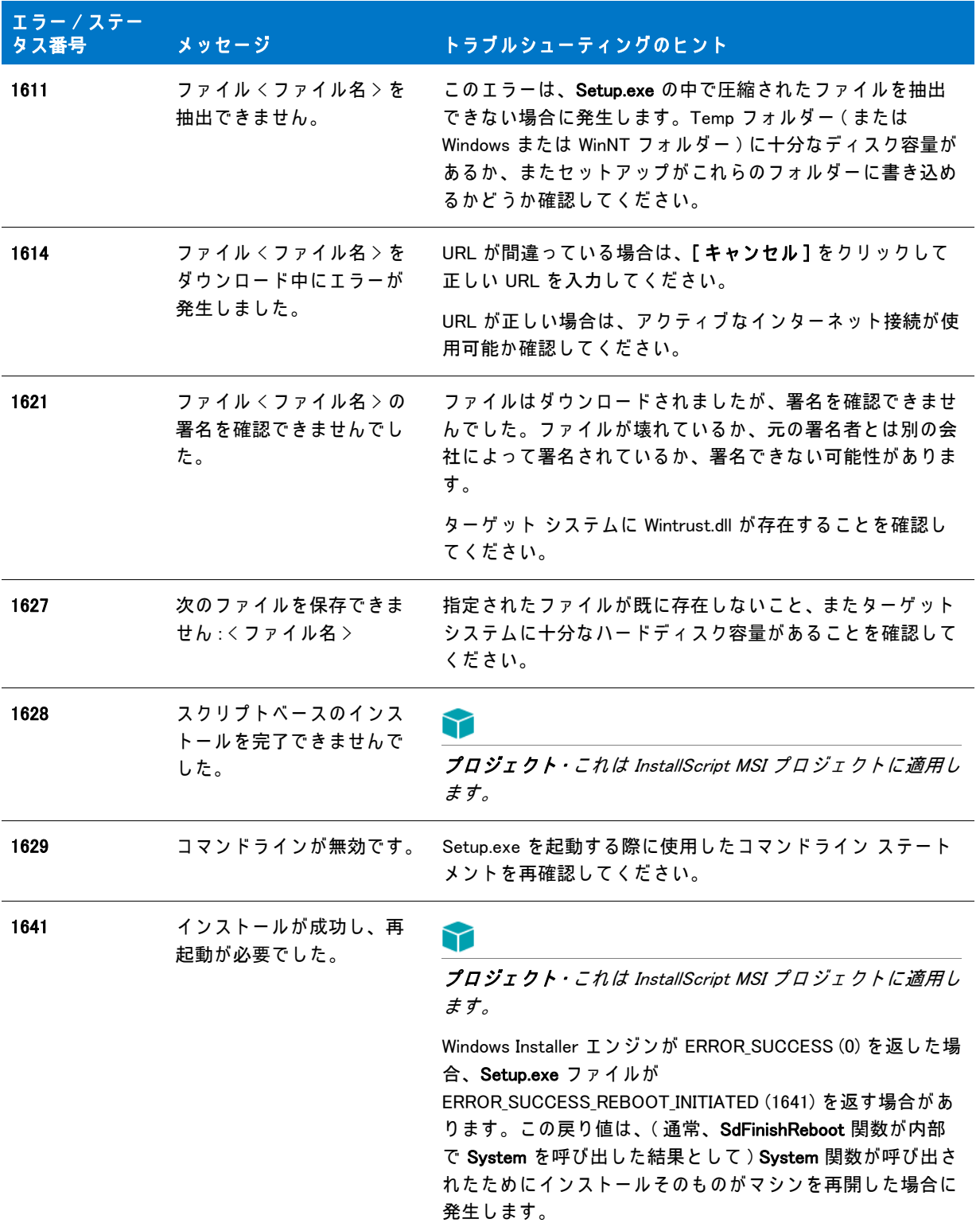

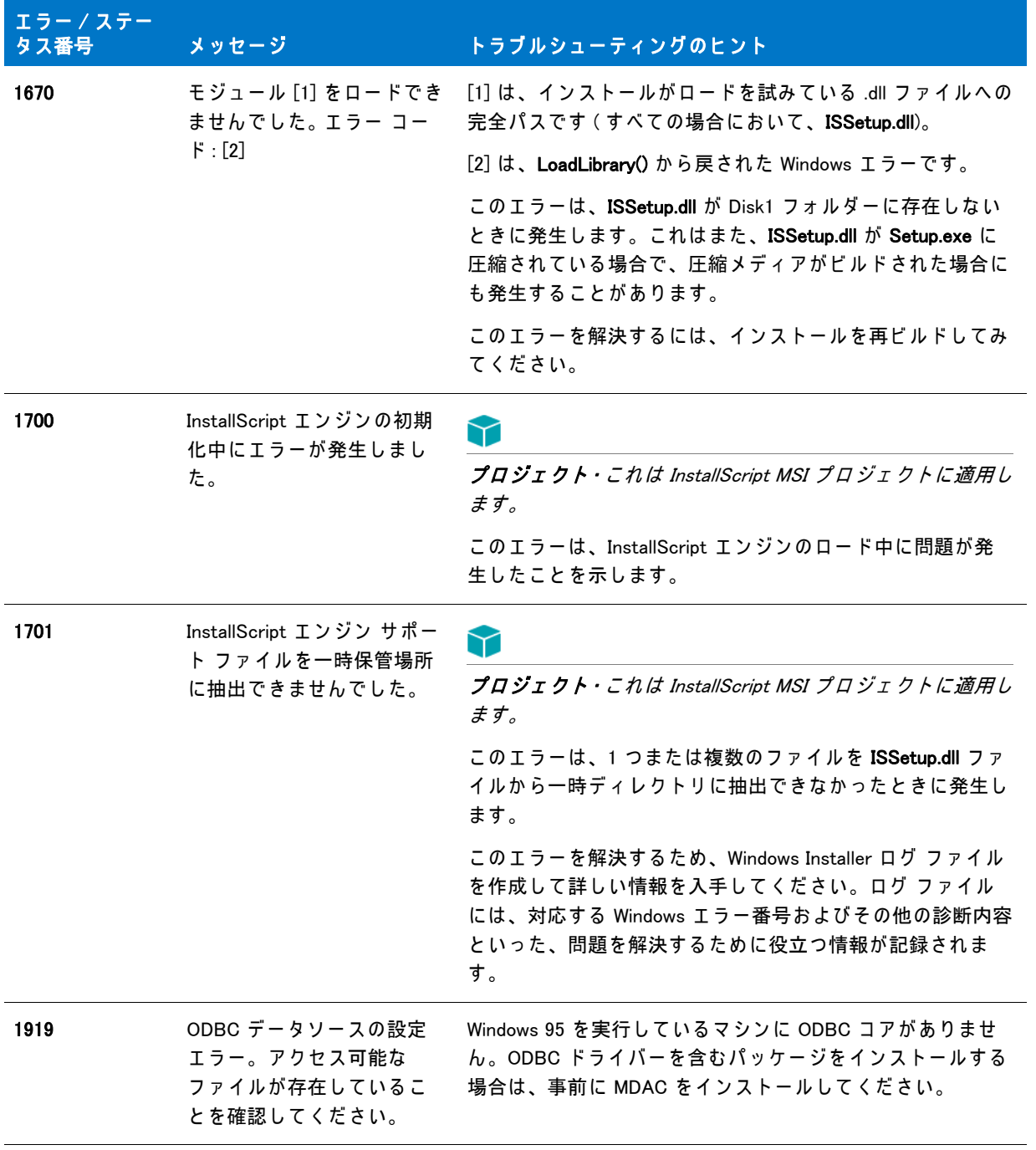

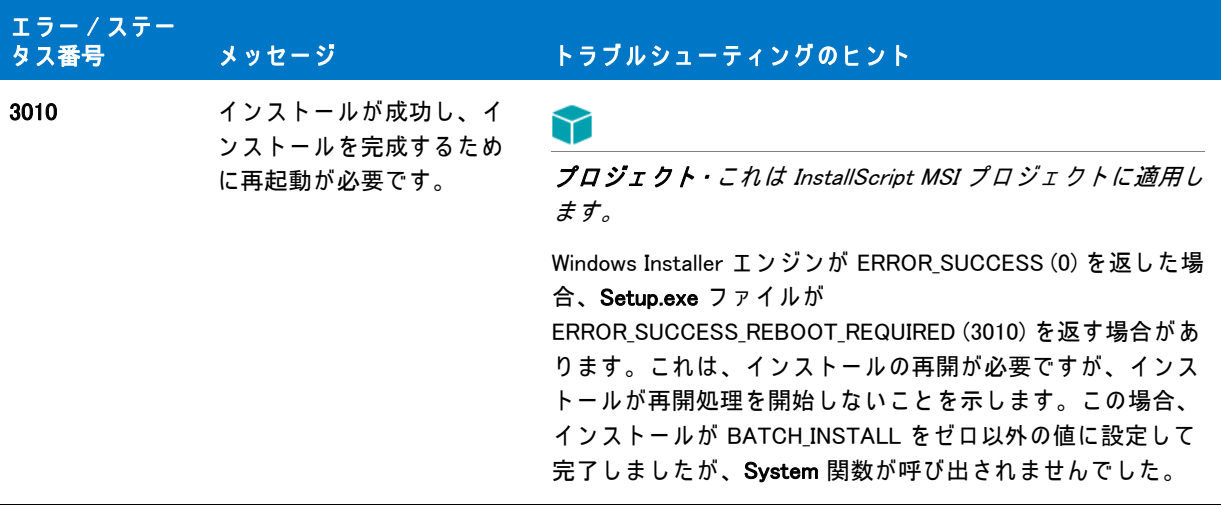

# Setup.exe 戻 り 値お よ び実行時の エ ラ ー ( ア ド バ ン ス ト UI お よ び ス イ ー ト / ア ド バ ン ス ト UI)

### $\blacktriangledown$

プロジェクト・この情報は、次のプロジェクトの種類に適用します:

- ア ド バン ス ト ロ
- ス イ <sup>ー</sup> ト / ア ド バ ン ス ト UI

L.

エディション・アドバンスト UI プロジェクト タイプは、InstallShield の Professional Edition で使用できます。ス イ <sup>ー</sup> ト / ア ド バ ン ス ト UI プ ロ ジ <sup>ェ</sup> ク ト タ イ プ は、 InstallShield Premier Edition で使用で き ま す。 こ れ ら 2 つ の プ ロ ジェクト タイプの違いについては、「アドバンス[ト UI プ](#page-1426-0)ロジェクトとスイート/アドバンスト UI プロジェクトの [違い](#page-1426-0)」を参照してください。

以下は、エンド ユーザーがアドバンスト UI またはスイート / アドバンスト UI Setup.exe インストールを実行した ときに発生する可能性のあるエラーの一覧です。コードの種類列には、次の情報が含まれています:

- 終了コードのみ インストール ステータスは、アドバンスト UI またはスイート / アドバンスト UI Setup.exe フ ァ イルによ っ て戻される。
- エラー コード/終了コード インストール ステータスは評価されたエラー条件に処理され、ステータスはア ドバンスト UI またはスイート/アドバンスト UI **Setup.exe** ファイルによって戻される。
- 口グ記録のみ インストール ステータスは、デバッグ 口グ記録が有効な場合に口グ記録される。(デバッグ ロ グ記録は、 /debuglog コ マ ン ド ラ イ ン パ ラ メ ー タ ー を ア ド バ ン ス ト UI ま た は ス イ ー ト / ア ド バ ン ス ト UI Setup.exe ファイルに渡してアドバンスト UI またはスイート / アドバンスト UI インストールを起動した場合 に有効です。コマンドライン パラメーターの詳細については、「アドバンスト UI およびスイート / アドバン ストの Setup.exe コマンドラインのパラメーター」を参照してください。)

### ▦

メモ・エラー メッセージの一部は、実行中のアドバンスト UI またはスイート / アドバンスト UI Setup.exe ファイ ルで文字列エントリが使用可能になる前に表示される場合があります。そのため、たとえば Setup.xml が不足し ている、別のアドバンスト UI またはスイート/アドバンスト UI インストールが既に実行中、または条件検証に 失敗した場合、これらの特定のエラー メッセージは英語で表示されます。言語の選択前に発生するその他のエ ラーは、通常デフォルト セットアップ言語で表示されます。

#### ステータス コー ド プロー コードの種類 メッセージ しゅうしょう スプルシューティングのヒント 0x80040701 終了コードのみ セットアップの状態についての 情報を読み取りまたは初期化す る こ と ができませんでした。 Setup.xml セットアップ要素の SuiteId 属性が不足していま す。 ベン ダ ーに問い合わせて く だ さ い。 Setup.xml フ ァ イ ル の SuiteID 属性の 値は、プロジェクトの [一般情報] ビ ュ ー で定義 さ れ た ス イ ー ト GUID を示します。この GUID が何らかの 原因で Setup.xml ファイルから削除 さ れ た場合、 こ の エ ラ ー が実行時 に発生する可能性があります。 このエラーを解決するには、アド バ ン ス ト UI ま た は ス イ ー ト / ア ド バンスト UI インストールを再ビル ド し てみて く だ さ い。 0x80040702 終了コードのみ UI DLL をロードおよび初期 化できませんでした。 UI リ ソ ー ス が不足し て い る可能性が あります。ベンダーに問い合わ せて く だ さ い。 この終了コードは、プロジェクト ま たは Setup.xml フ ァ イルの UIResource 定義が不足している、 または無効な場合 (たとえば、プロ ジェクトが破損している場合)に発 生します。 0x80040705 終了 / エラー コー ド ステージする現在のファイルの MD5 のチェックに失敗しまし た。ファイルが破損している可 能性があります。 ア ド バ ン ス ト UI ま た は ス イ ー ト / アドバンスト UI インストールは MD5 を使って、アドバンスト UI ま たはスイート / アドバンスト UI イ ンス トールに含まれるパ ッ ケージ の整合性を確認します。MD5 の チェックに失敗したとき、このエ ラ ー が発生し ま す。 このエラーを解決するには、アド バンスト UI またはスイート / アド バンスト UI インストールを再ビル ド し てみて く だ さ い。 0x80040706 終了コードのみ 実行中のスイート セットアップ で setup.xml フ ァ イ ル が見つ かりませんでした。ベンダーに 問い合わせてください。 このステータス コードは、 Setup.xml リソースが見つからな か っ た場合に発生し ま す。

#### テーブル 11-10 · Setup.exe ランタイム エラーと戻り値

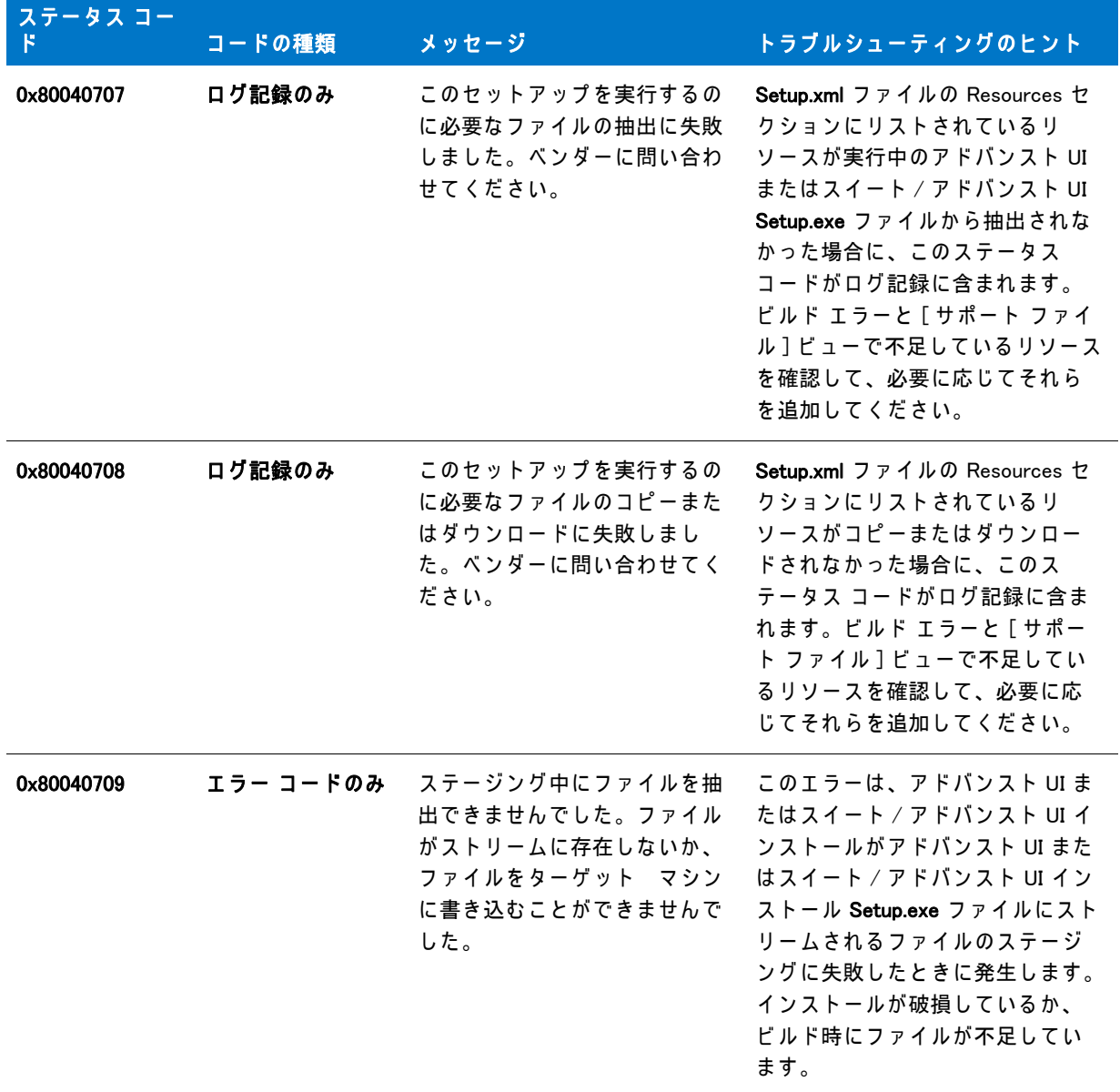

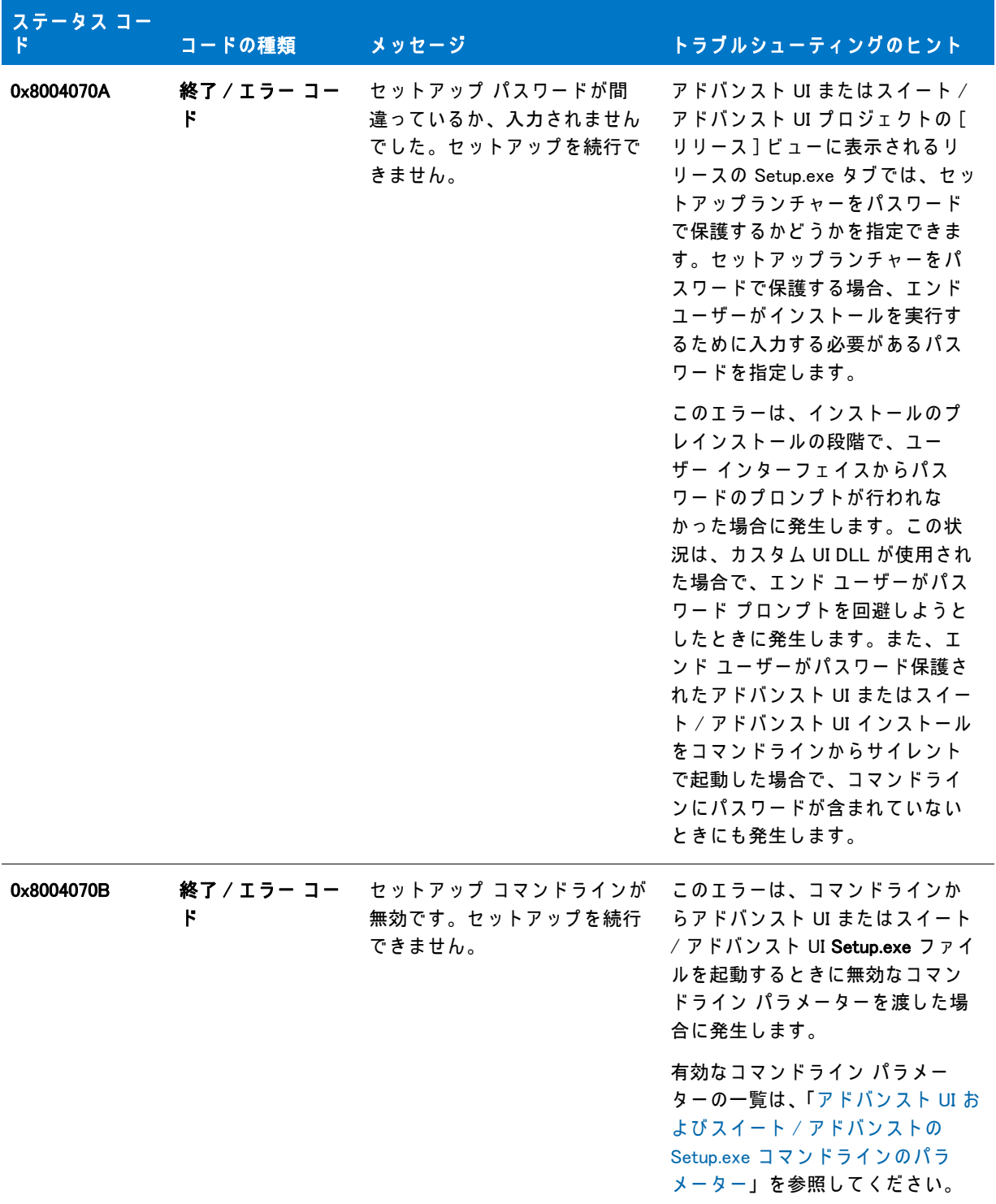

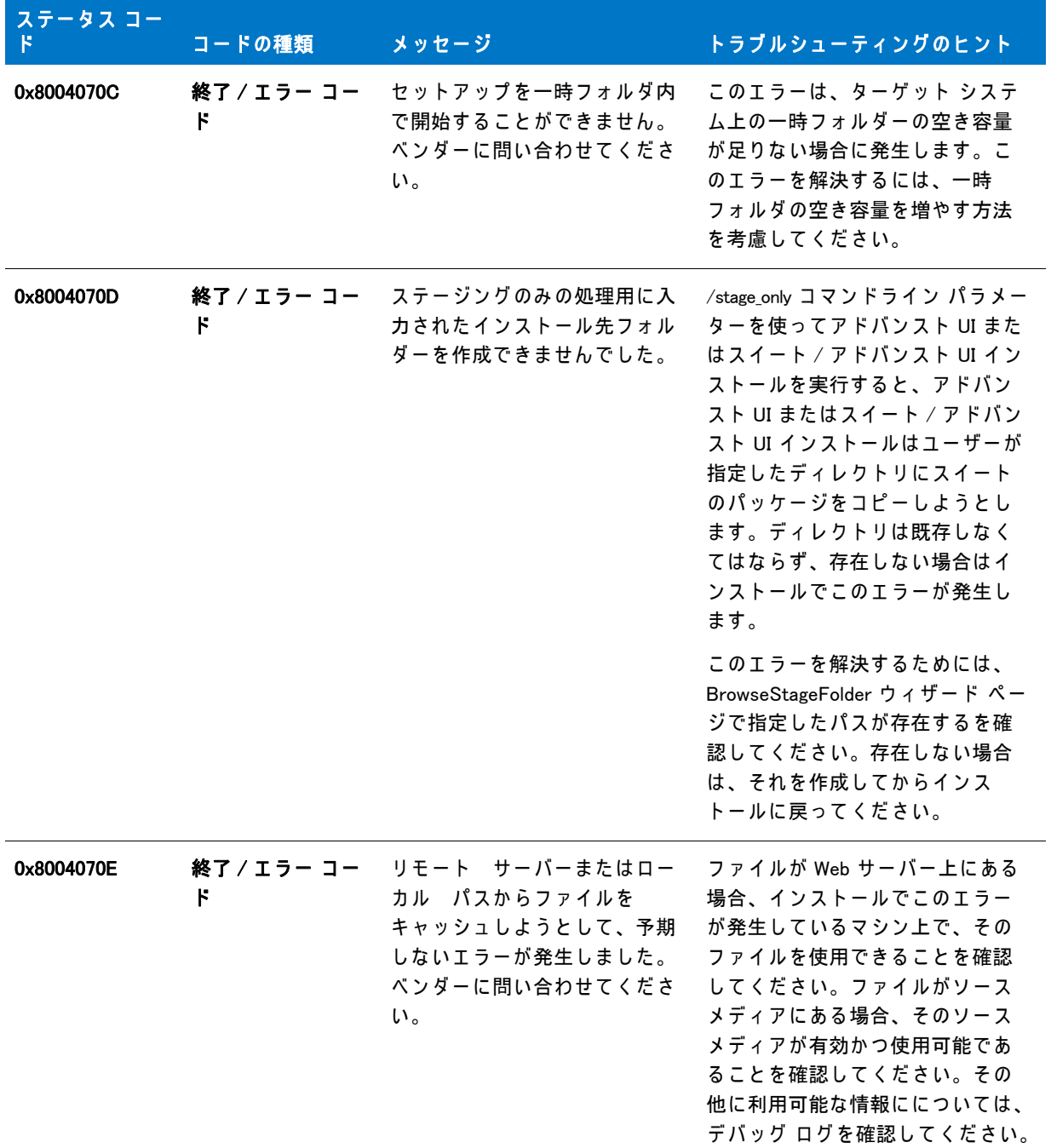

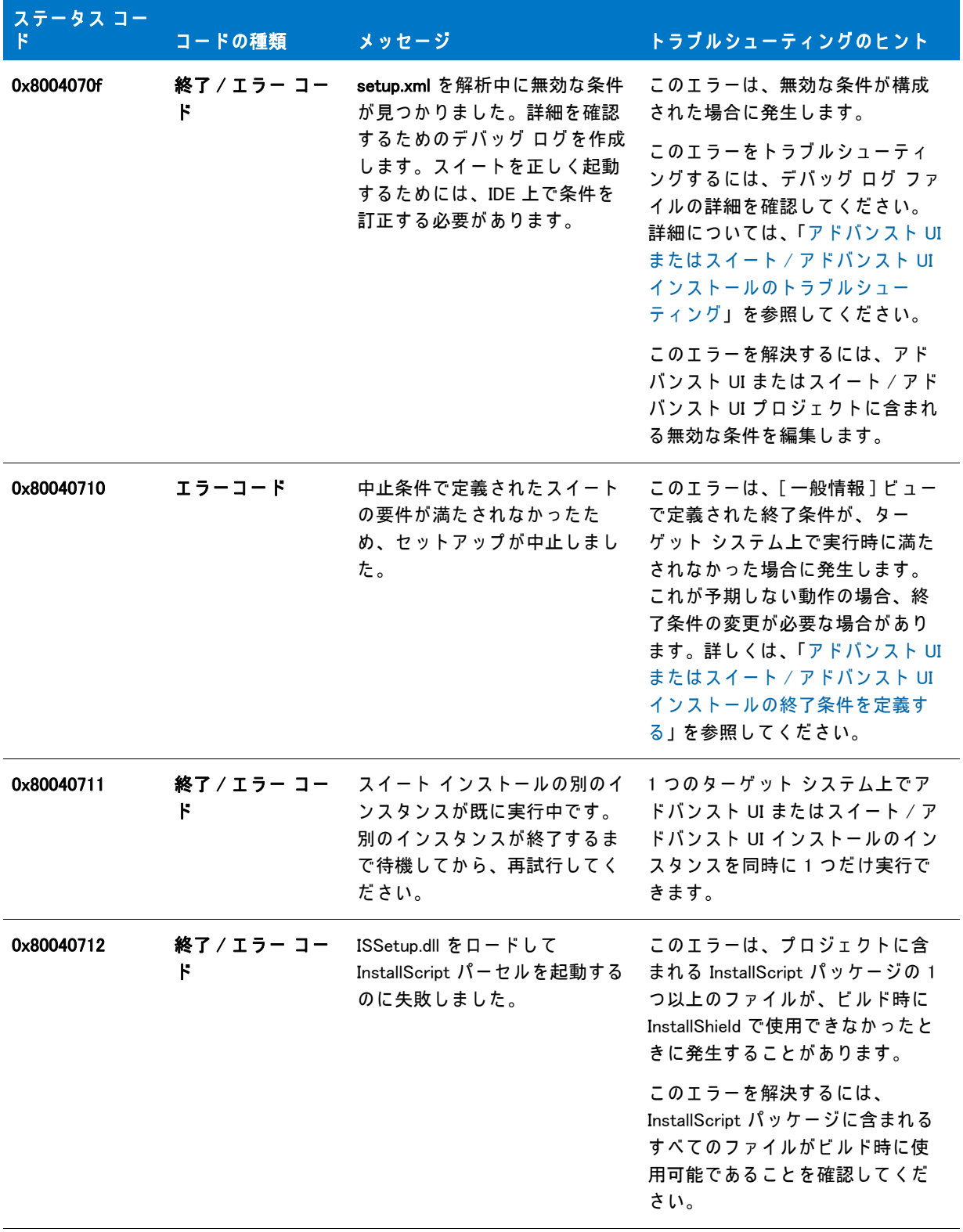

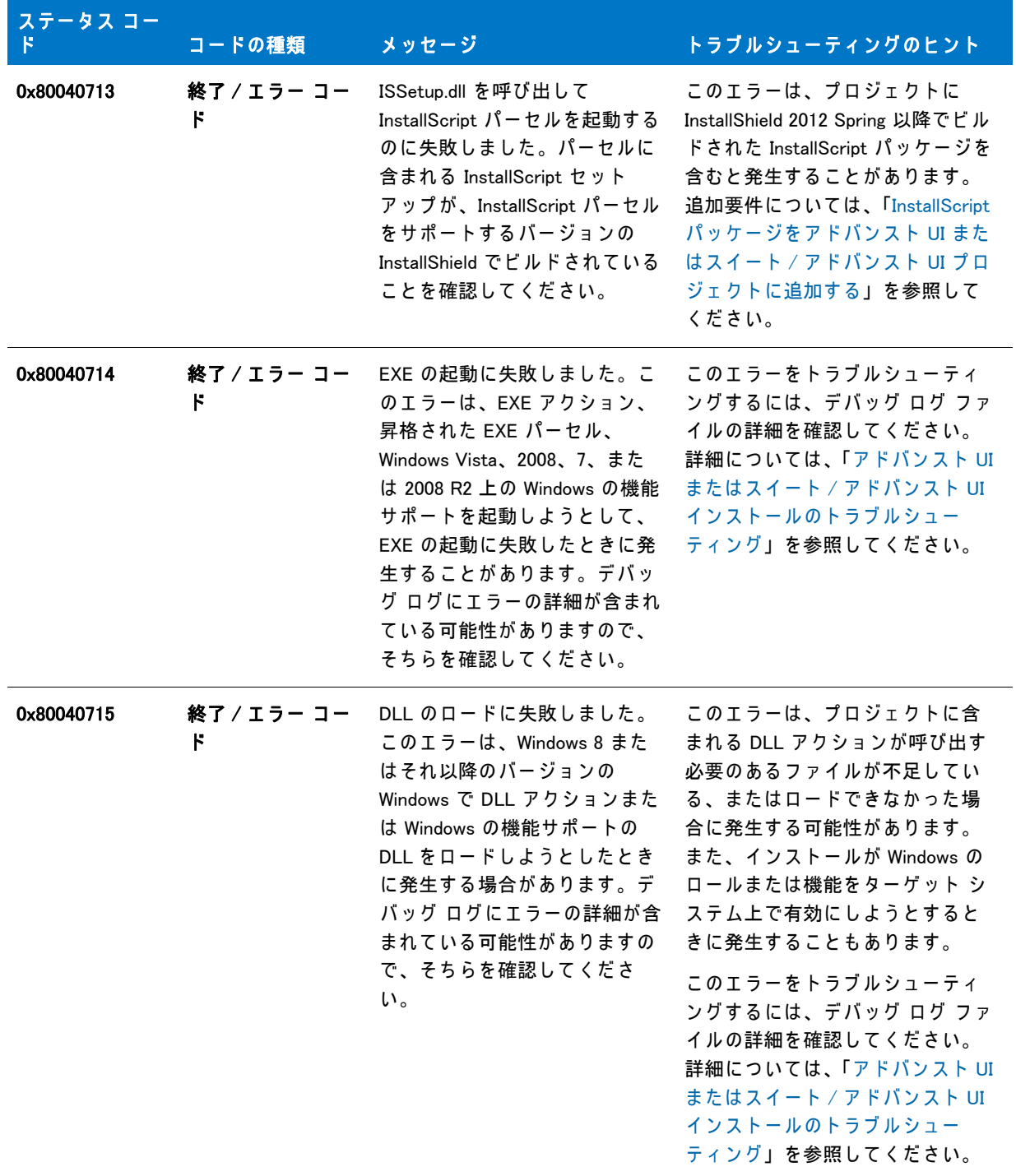

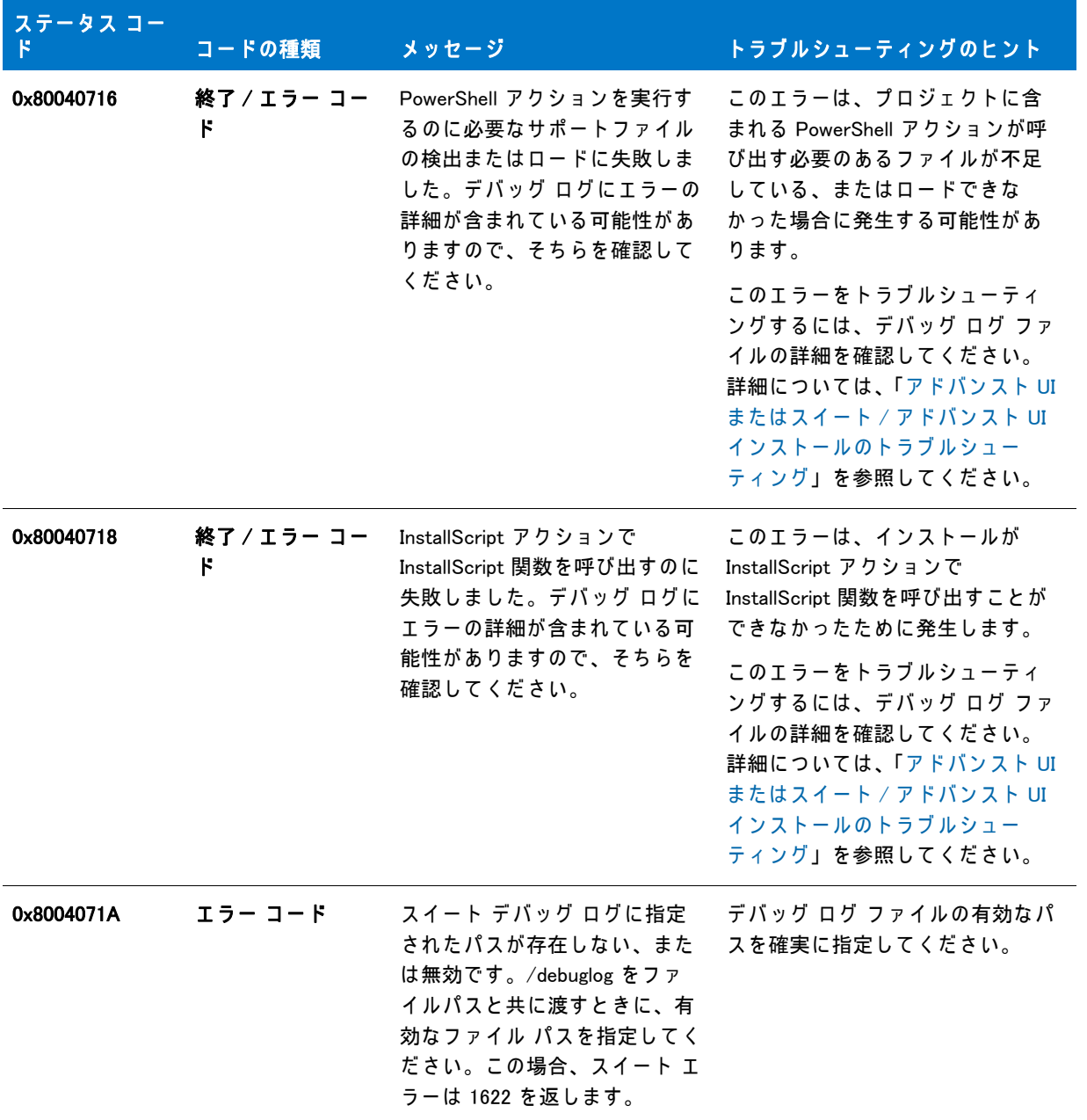

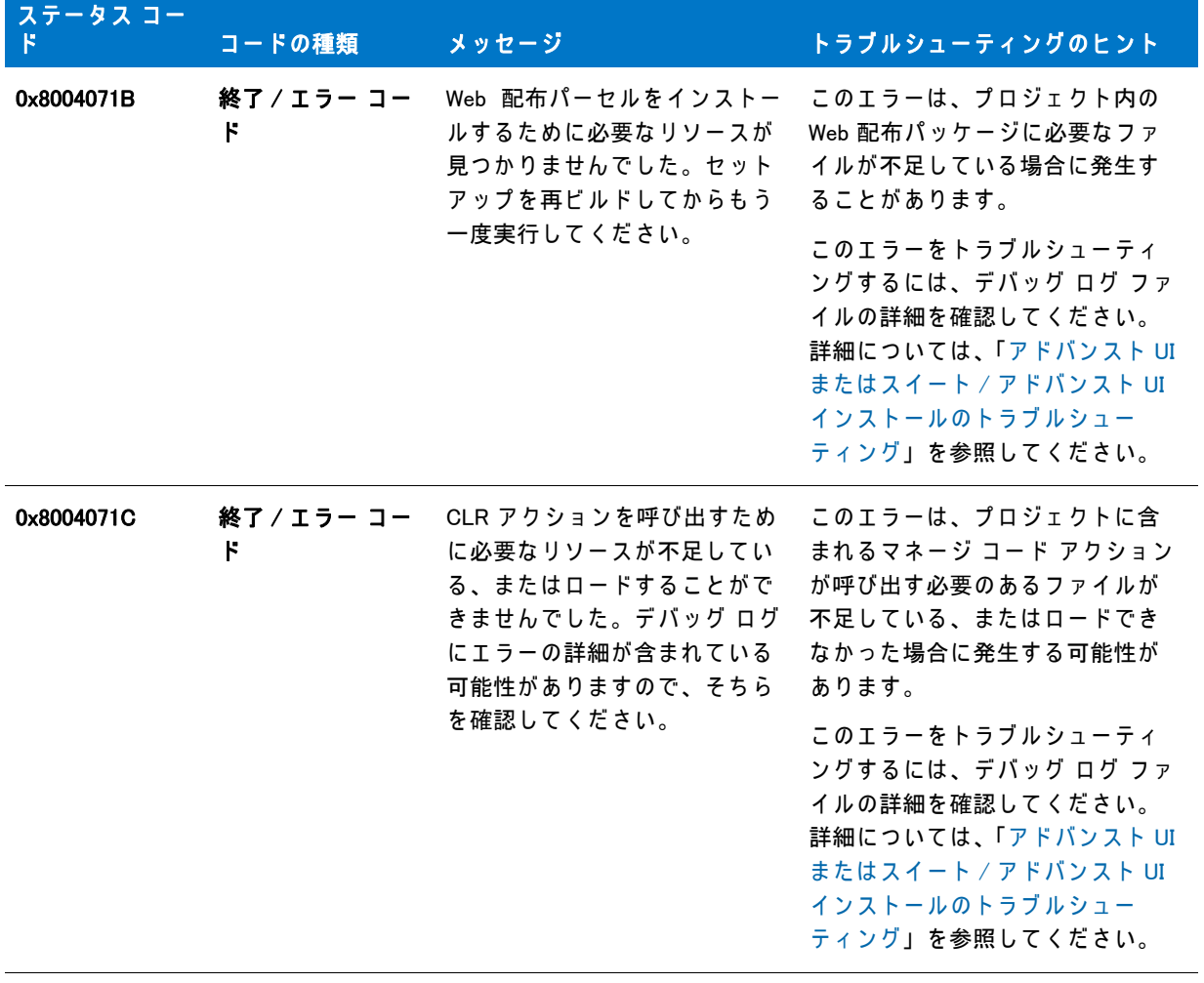

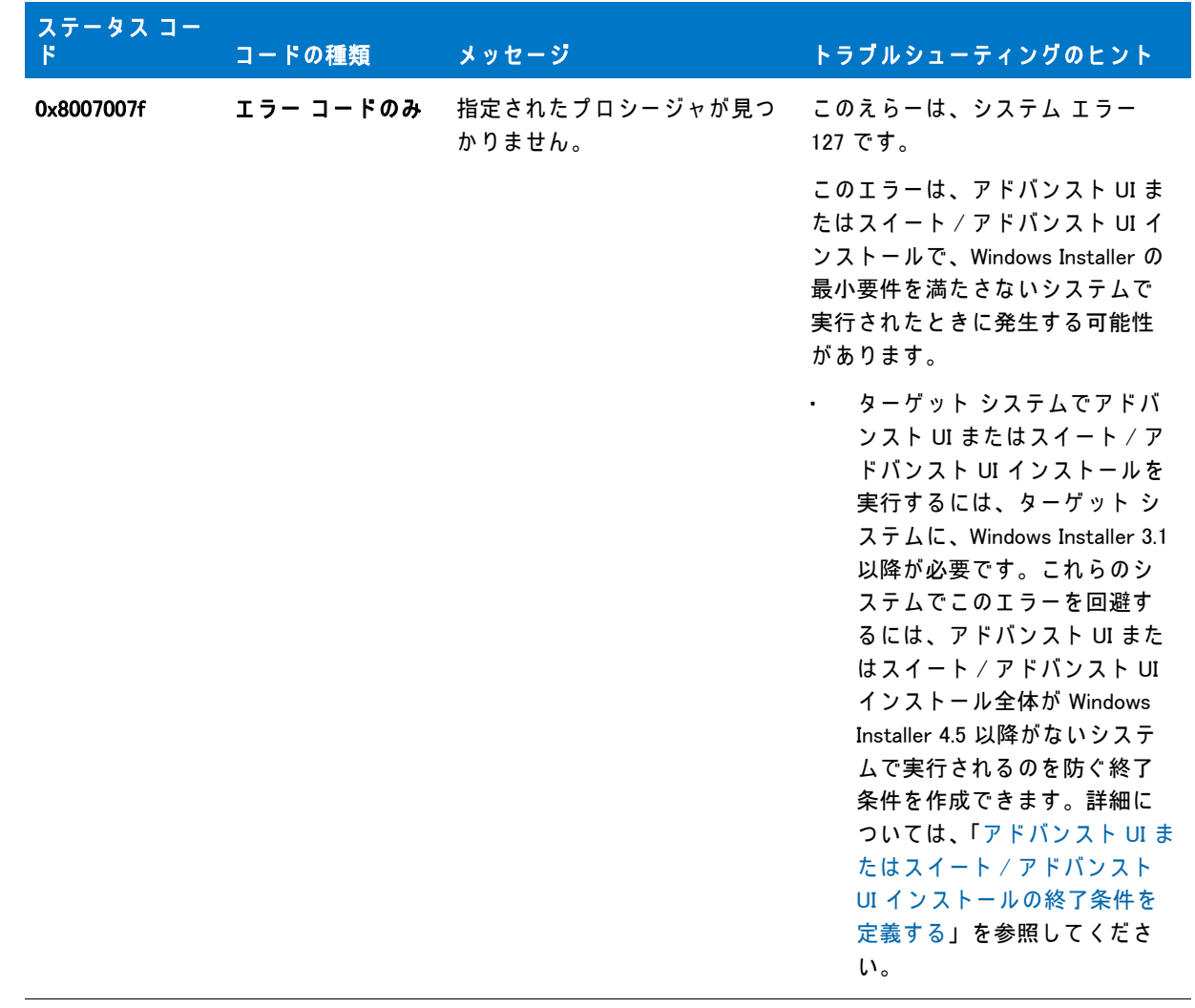

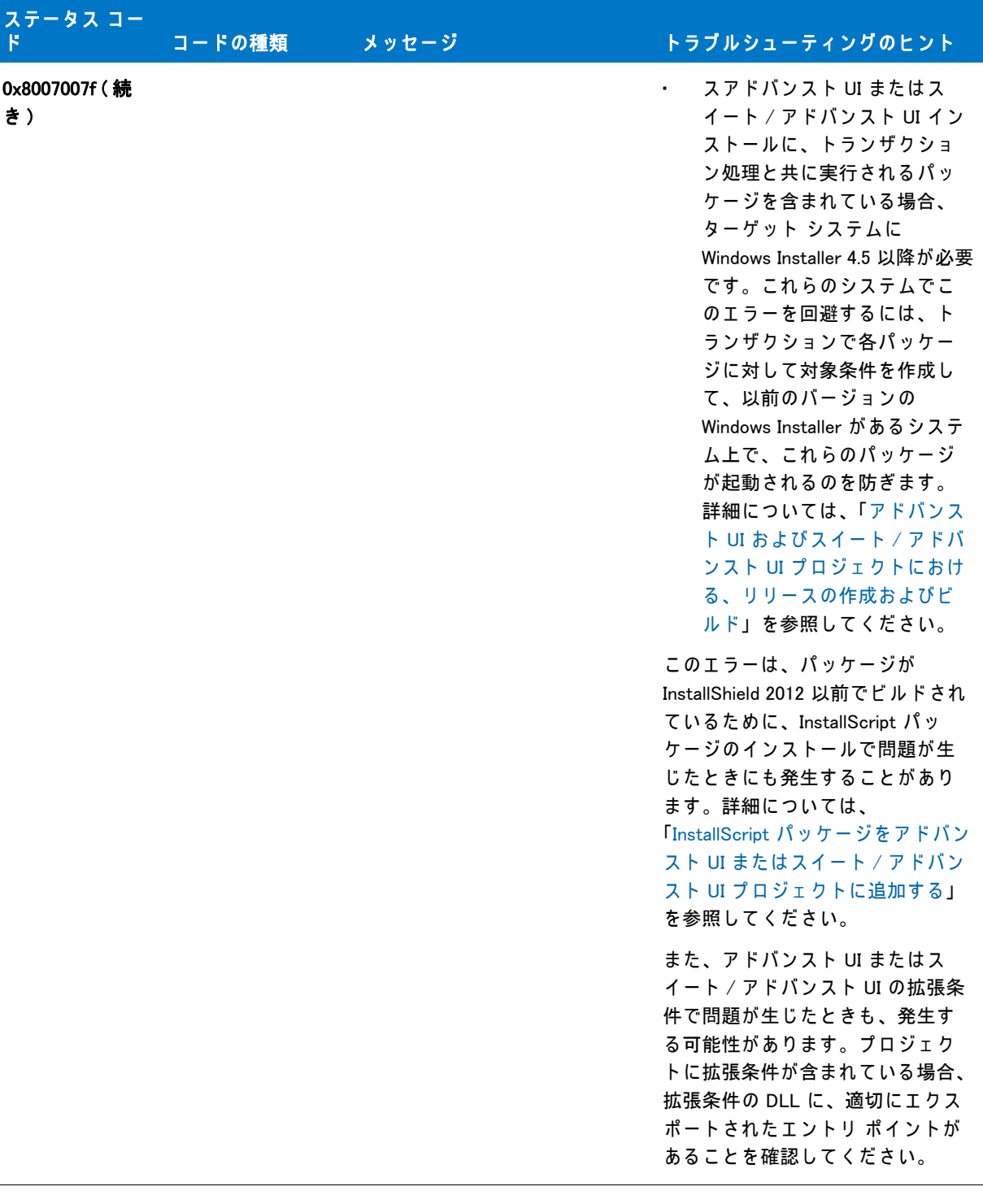

# Visual Studio プロジェクトのインポート エラーと警告

次のいずれかの処理を行ったときに発生する可能性のあるエラーと警告をリストします:

• Visual Studio セ ッ ト ア ッ プ プ ロ ジ ェ ク ト (.vdproj) を InstallShield 基本の MSI プ ロ ジ ェ ク ト (.ism) に変換。

- Visual Studio マ ー ジ モ ジ ュ ー ル プ ロ ジ ェ ク ト (.vdproj) を InstallShield マ ー ジ モ ジ ュ ー ル プ ロ ジ ェ ク ト (.ism) に変換。
- Visual Studio セ ッ ト ア ッ プ ま た は マ ー ジ モ ジ ュ ー ル プ ロ ジ ェ ク ト (.vdproj) を InstallShield 基本の MSI ま た は マージ モジュール プロジェクト (.ism) にインポート。

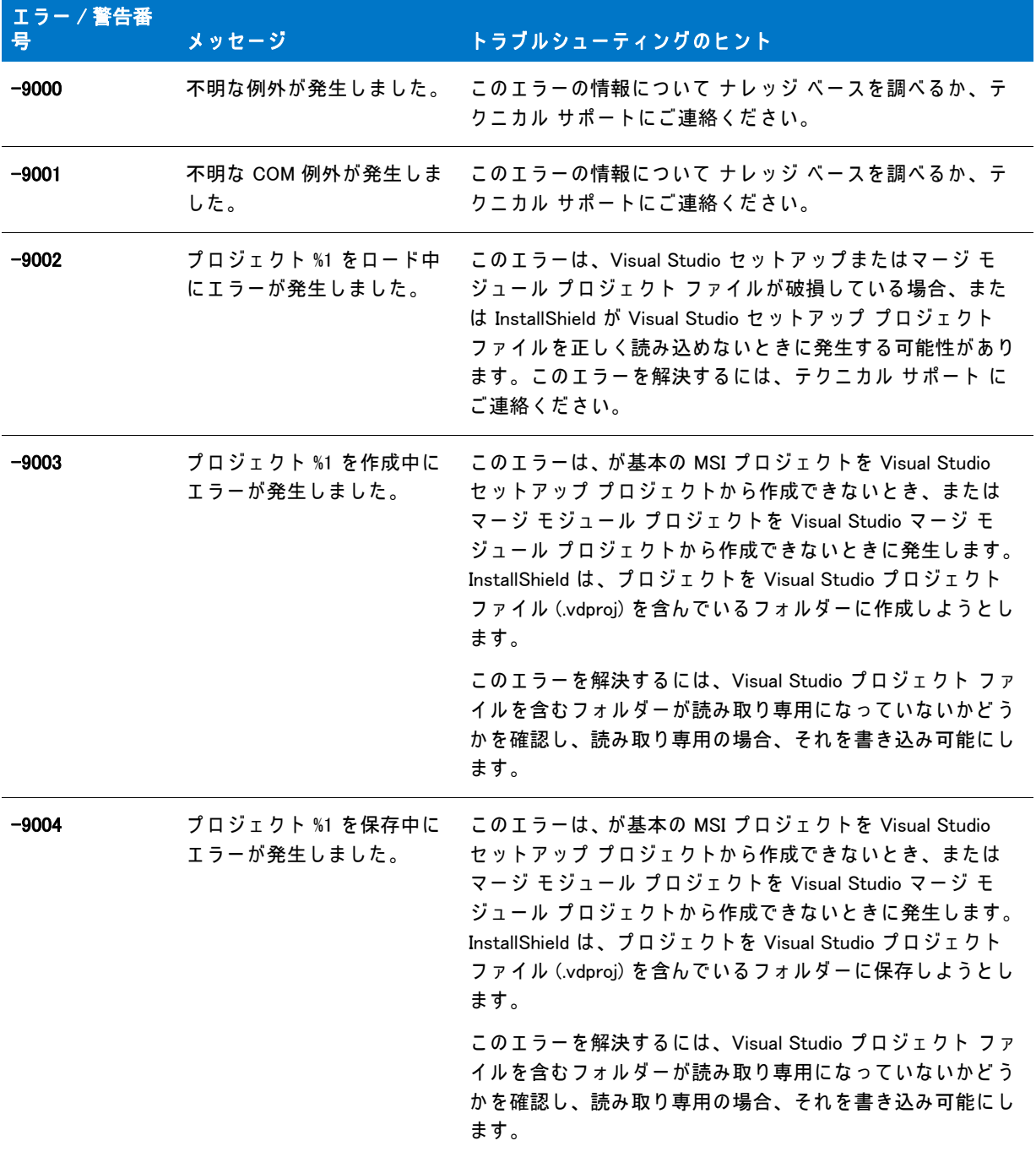

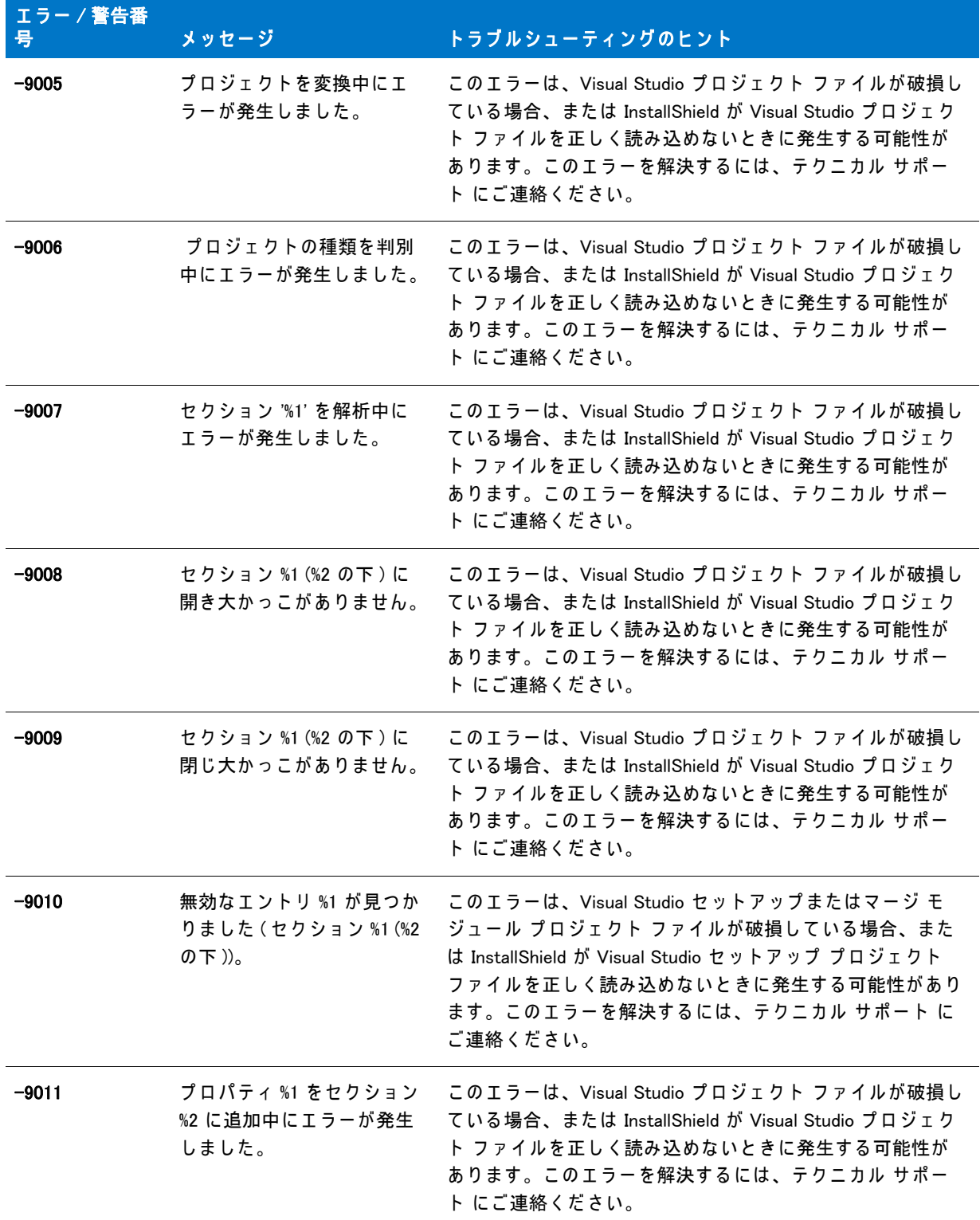

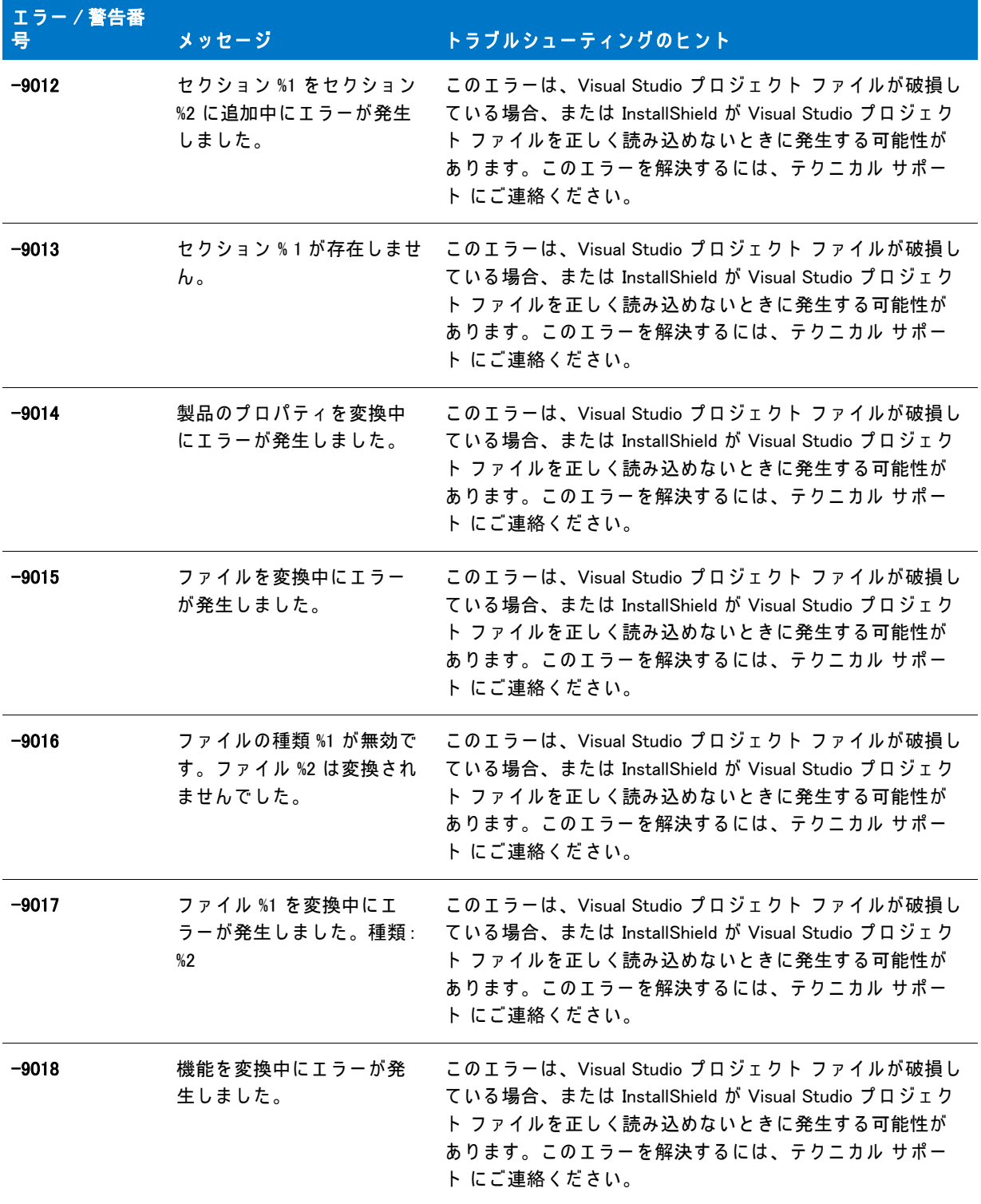

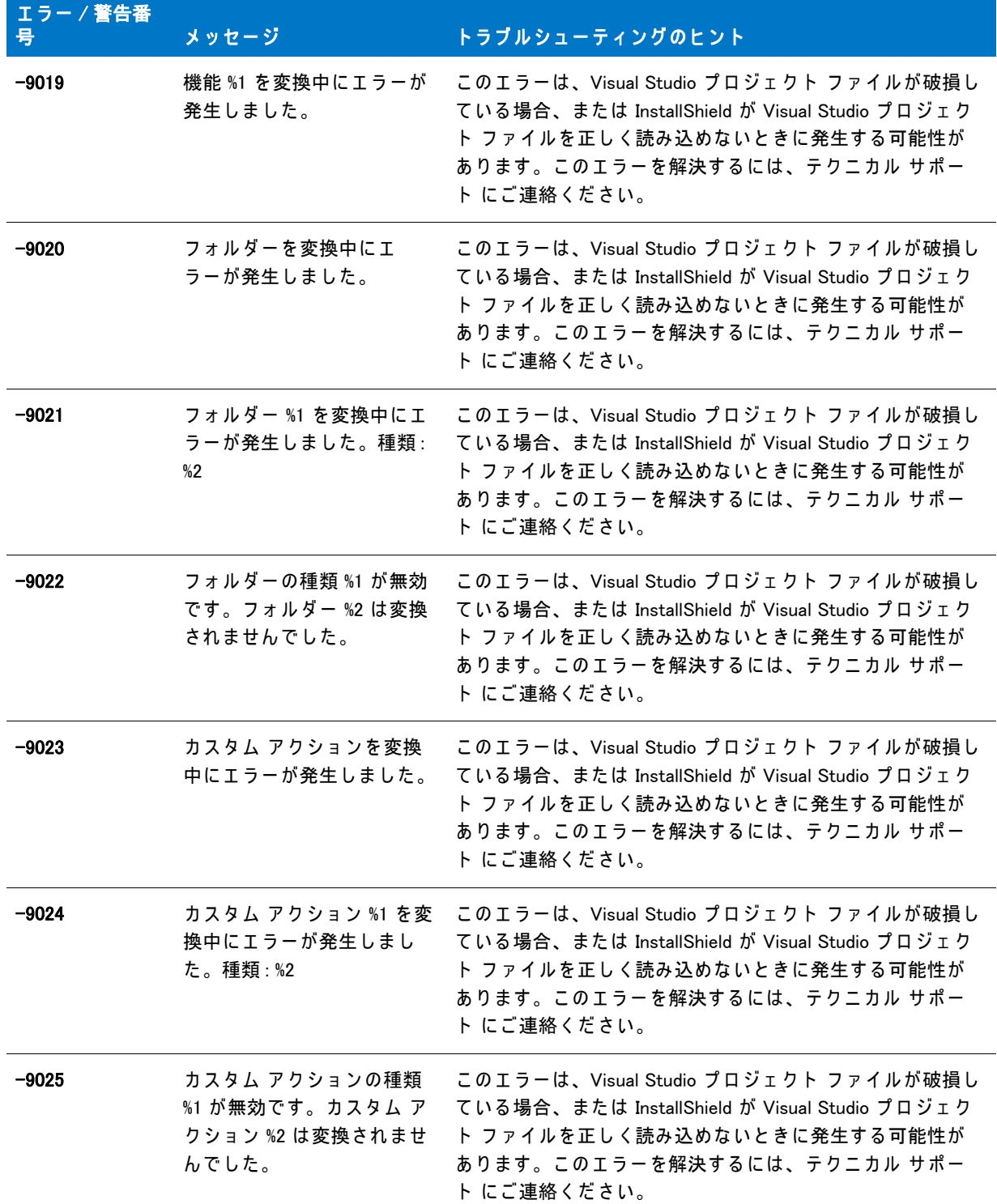

| エラー / 警告番<br>号 | メッセージ                                                        | トラブルシューティングのヒント                                                                                                    |
|----------------|--------------------------------------------------------------|----------------------------------------------------------------------------------------------------|
| $-9026$        | ソース ファイル %1 (カスタ<br>ム アクション %2) のコン<br>ポーネントが見つかりませ<br>んでした。 | このエラーは、Visual Studio プロジェクト ファイルが破損し<br>ている場合、または InstallShield が Visual Studio プロジェク<br>ト ファイルを正しく読み込めないときに発生する可能性が<br>あります。このエラーを解決するには、テクニカル サポー<br>ト にご連絡ください。 |
| $-9027$        | ファイルの種類を変換中に<br>エラーが発生しました。                                  | このエラーは、Visual Studio プロジェクト ファイルが破損し<br>ている場合、または InstallShield が Visual Studio プロジェク<br>ト ファイルを正しく読み込めないときに発生する可能性が<br>あります。このエラーを解決するには、テクニカル サポー<br>トにご連絡ください。  |
| $-9028$        | ファイル拡張子 %1 を変換中<br>にエラーが発生しました。<br>種類 : %2                   | このエラーは、Visual Studio プロジェクト ファイルが破損し<br>ている場合、または InstallShield が Visual Studio プロジェク<br>ト ファイルを正しく読み込めないときに発生する可能性が<br>あります。このエラーを解決するには、テクニカル サポー<br>ト にご連絡ください。 |
| $-9029$        | ファイル拡張子の種類%1が<br>無効です。ファイル拡張子<br>%2は変換されませんでした。              | このエラーは、Visual Studio プロジェクト ファイルが破損し<br>ている場合、または InstallShield が Visual Studio プロジェク<br>ト ファイルを正しく読み込めないときに発生する可能性が<br>あります。このエラーを解決するには、テクニカル サポー<br>トにご連絡ください。  |
| -9030          | 動詞%1を変換中にエラーが<br>発生しました。種類:%2                                | このエラーは、Visual Studio プロジェクト ファイルが破損し<br>ている場合、または InstallShield が Visual Studio プロジェク<br>ト ファイルを正しく読み込めないときに発生する可能性が<br>あります。このエラーを解決するには、テクニカル サポー<br>トにご連絡ください。  |
| $-9031$        | 動詞の種類 %1 が無効です。<br>動詞 %2 は変換されませんで<br>した。                    | このエラーは、Visual Studio プロジェクト ファイルが破損し<br>ている場合、または InstallShield が Visual Studio プロジェク<br>ト ファイルを正しく読み込めないときに発生する可能性が<br>あります。このエラーを解決するには、テクニカル サポー<br>トにご連絡ください。  |

テーブル 11-11 • Visual Studio プロジェクトのインポート エラーと警告 ( 続き )

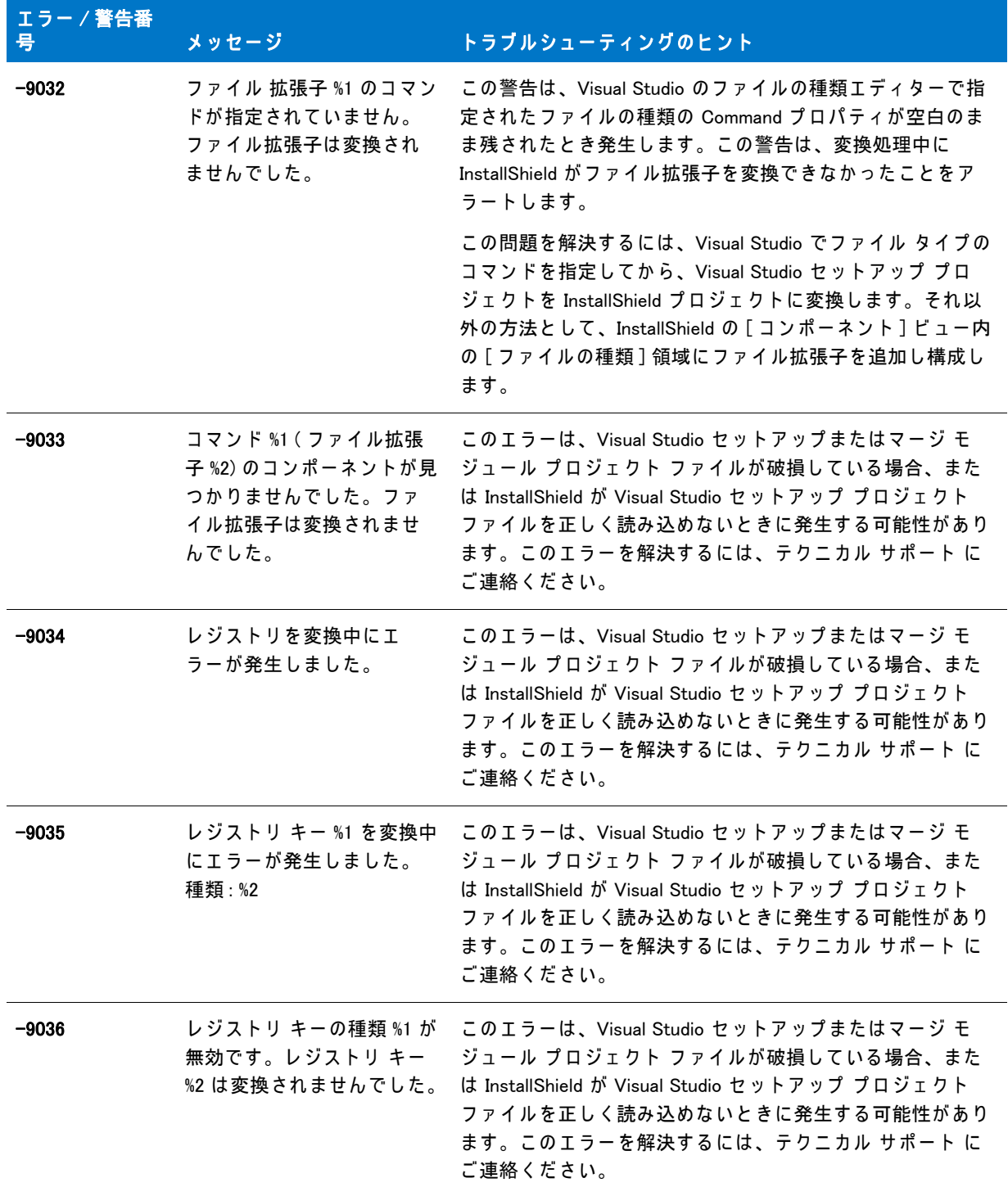

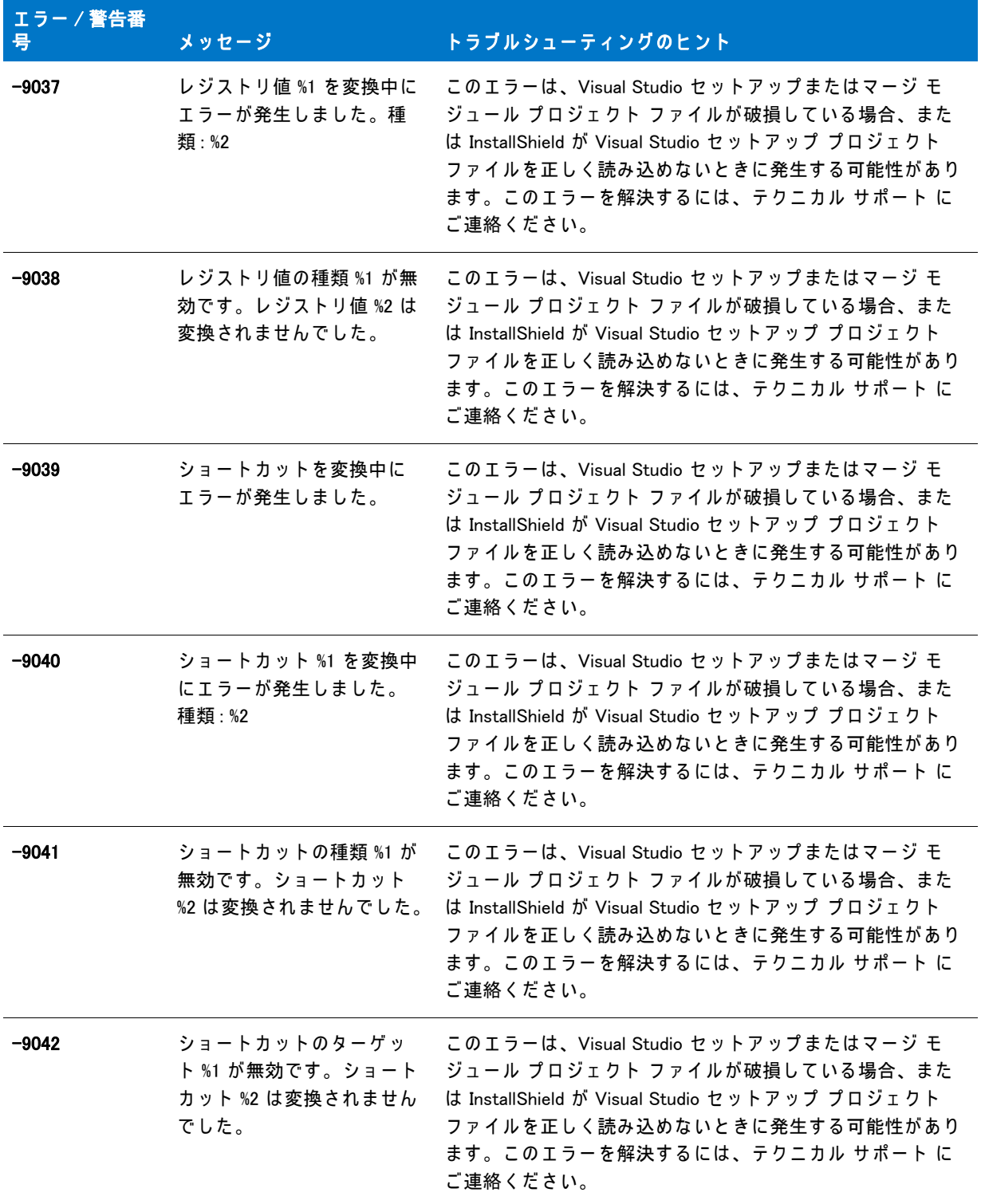

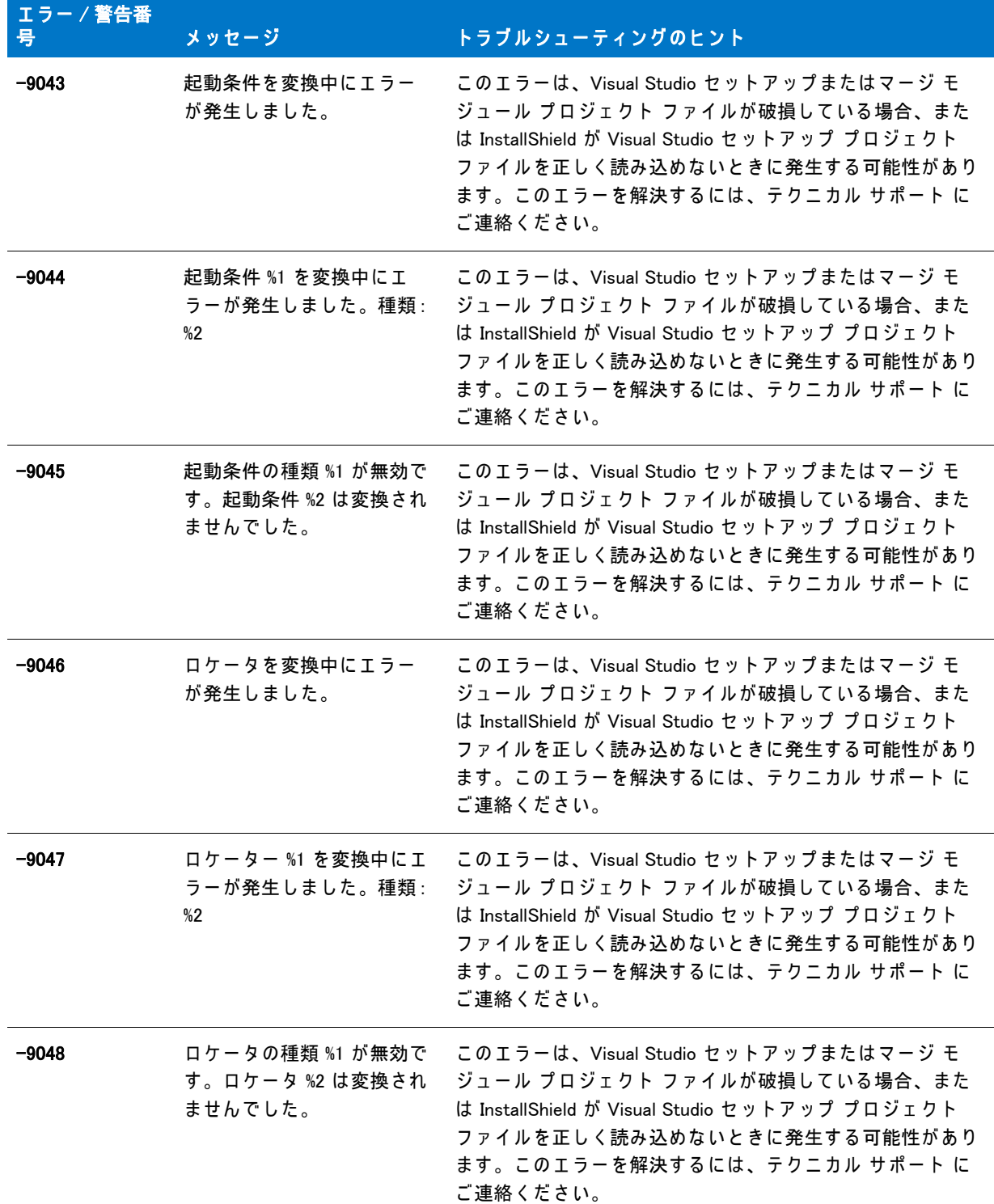

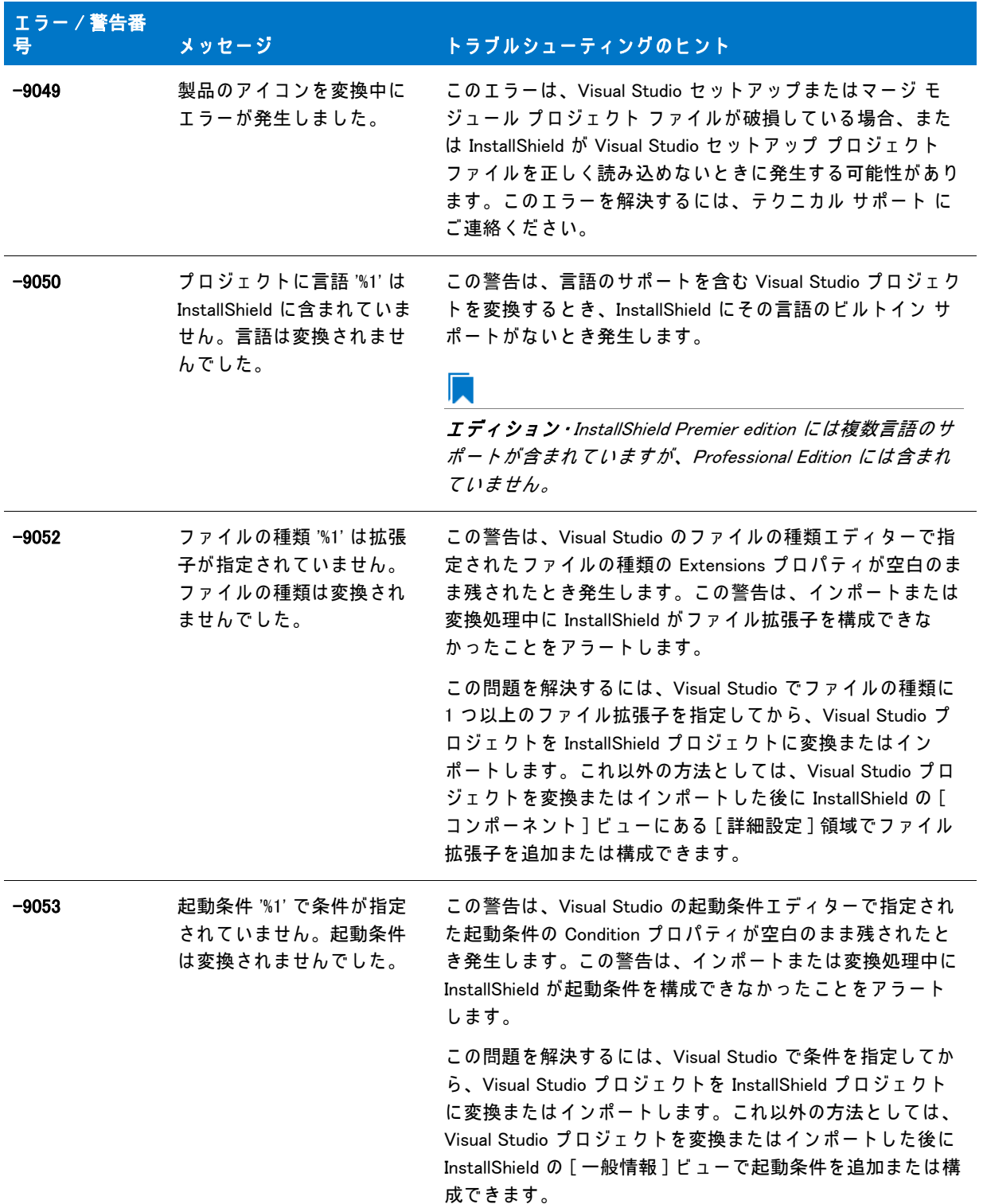

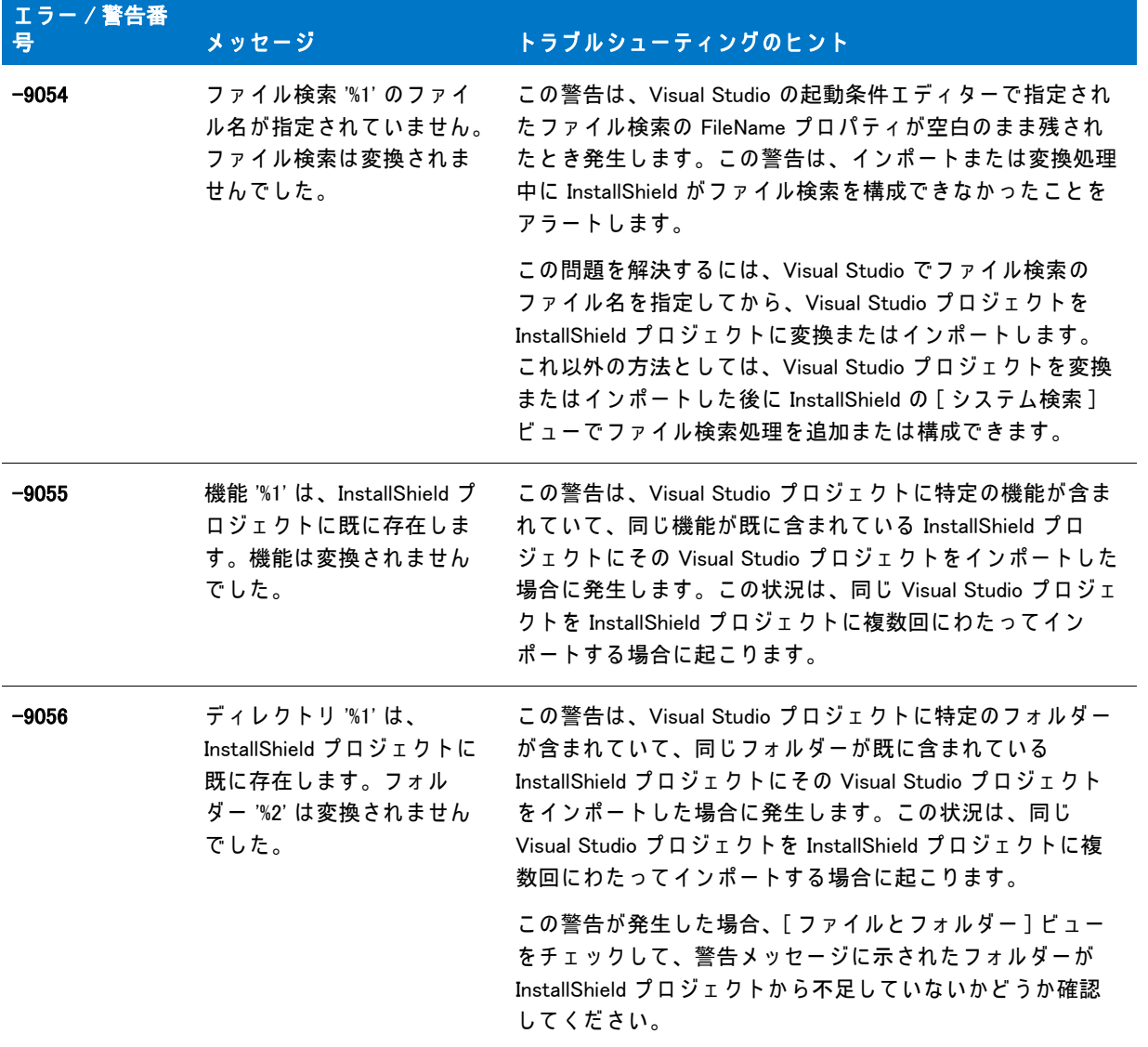

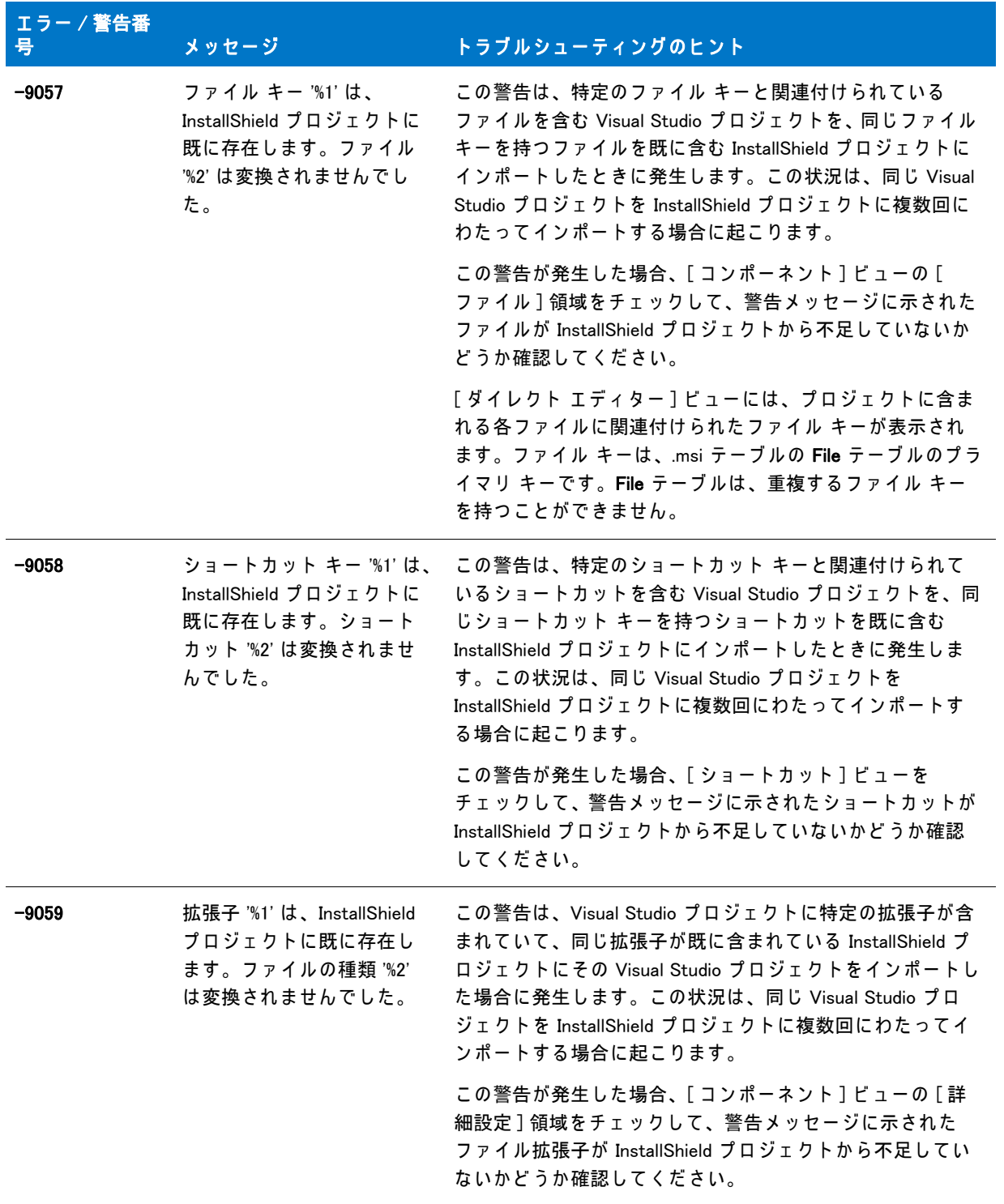

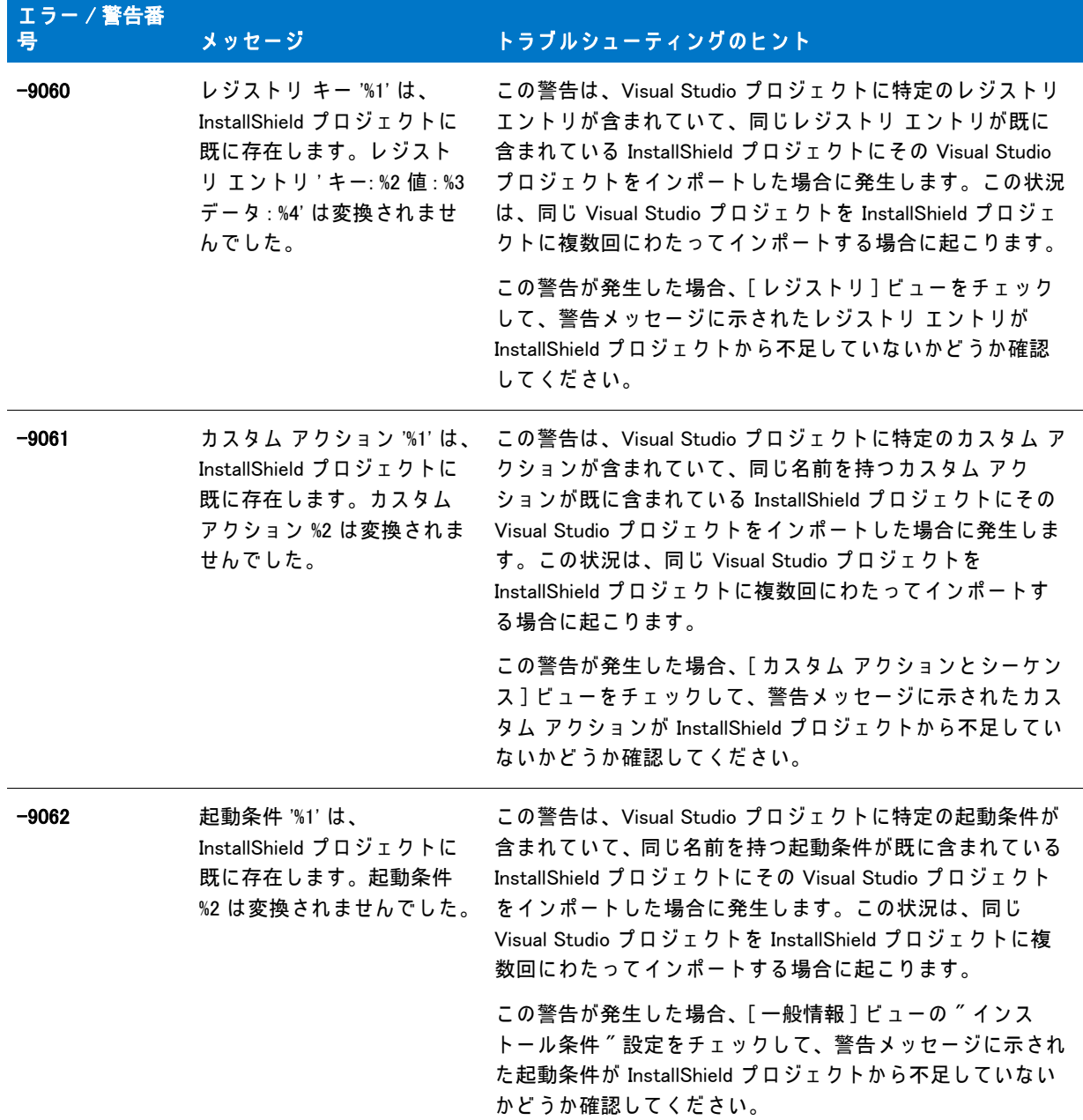

| エラー/警告番<br>号 | メッセージ                                                                                                    | トラブルシューティングのヒント                                                                                                    |
|--------------|----------------------------------------------------------------------------------------------------|----------------------------------------------------------------------------------------------------|
| $-9063$      | RegLocator '%1' は、<br>InstallShield プロジェクトに<br>既に存在します。レジスト<br>リ検索 '%2' は変換されませ<br>んでした。                     | この警告は、Visual Studio プロジェクトに特定のレジストリ<br>検索が含まれていて、同じ名前を持つレジストリ検索が既に<br>含まれている InstallShield プロジェクトにその Visual Studio<br>プロジェクトをインポートした場合に発生します。この状況<br>は、同じ Visual Studio プロジェクトを InstallShield プロジェ<br>クトに複数回にわたってインポートする場合に起こります。                    |
|              |                                                                                                    | この警告が発生した場合、[システム検索] ビューをチェッ<br>クして、警告メッセージに示されたレジストリ検索が<br>InstallShield プロジェクトから不足していないかどうか確認<br>してください。                                                                                                    |
| $-9064$      | DrLocator $\frac{1}{2}$ $\frac{1}{4}$ .<br>InstallShield プロジェクトに<br>既に存在します。ファイル<br>検索 '%2' は変換されません<br>でした。 | この警告は、Visual Studio プロジェクトに特定のファイルま<br>たはフォルダー検索が含まれていて、同じ名前を持つファイ<br>ルまたはフォルダー検索が既に含まれている InstallShield プ<br>ロジェクトにその Visual Studio プロジェクトをインポートし<br>た場合に発生します。この状況は、同じ Visual Studio プロ<br>ジェクトを InstallShield プロジェクトに複数回にわたってイ<br>ンポートする場合に起こります。 |
|              |                                                                                                    | この警告が発生した場合、[システム検索] ビューをチェッ<br>クして、警告メッセージに示されたファイルまたはフォル<br>ダー検索が InstallShield プロジェクトから不足していないか<br>どうか確認してください。                                                                                                    |
| $-9065$      | CompLocator '%1' は、<br>InstallShield プロジェクトに<br>既に存在します。Windows<br>Installer 検索 '%2' は変換され<br>ませんでした。        | この警告は、Visual Studio プロジェクトに特定のファイルま<br>たはフォルダー検索が含まれていて、同じ名前を持つファイ<br>ルまたはフォルダー検索が既に含まれている InstallShield プ<br>ロジェクトにその Visual Studio プロジェクトをインポートし<br>た場合に発生します。この状況は、同じ Visual Studio プロ<br>ジェクトを InstallShield プロジェクトに複数回にわたってイ<br>ンポートする場合に起こります。 |
|              |                                                                                                    | この警告が発生した場合、[システム検索] ビューをチェッ<br>クして、警告メッセージに示されたファイルまたはフォル<br>ダー検索が InstallShield プロジェクトから不足していないか<br>どうか確認してください。                                                                                                    |

テーブル 11-11 · Visual Studio プロジェクトのインポート エラーと警告 (続き)

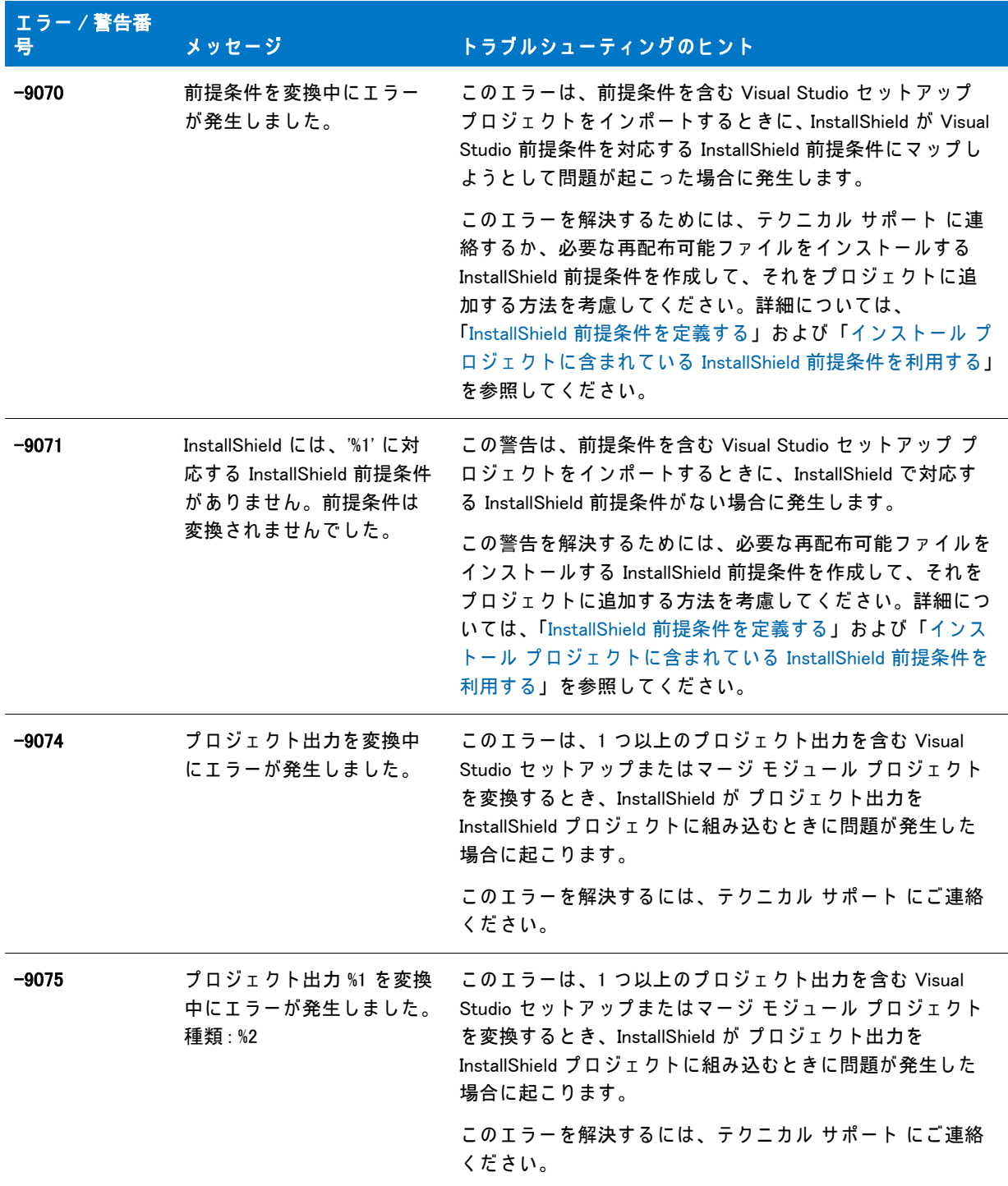

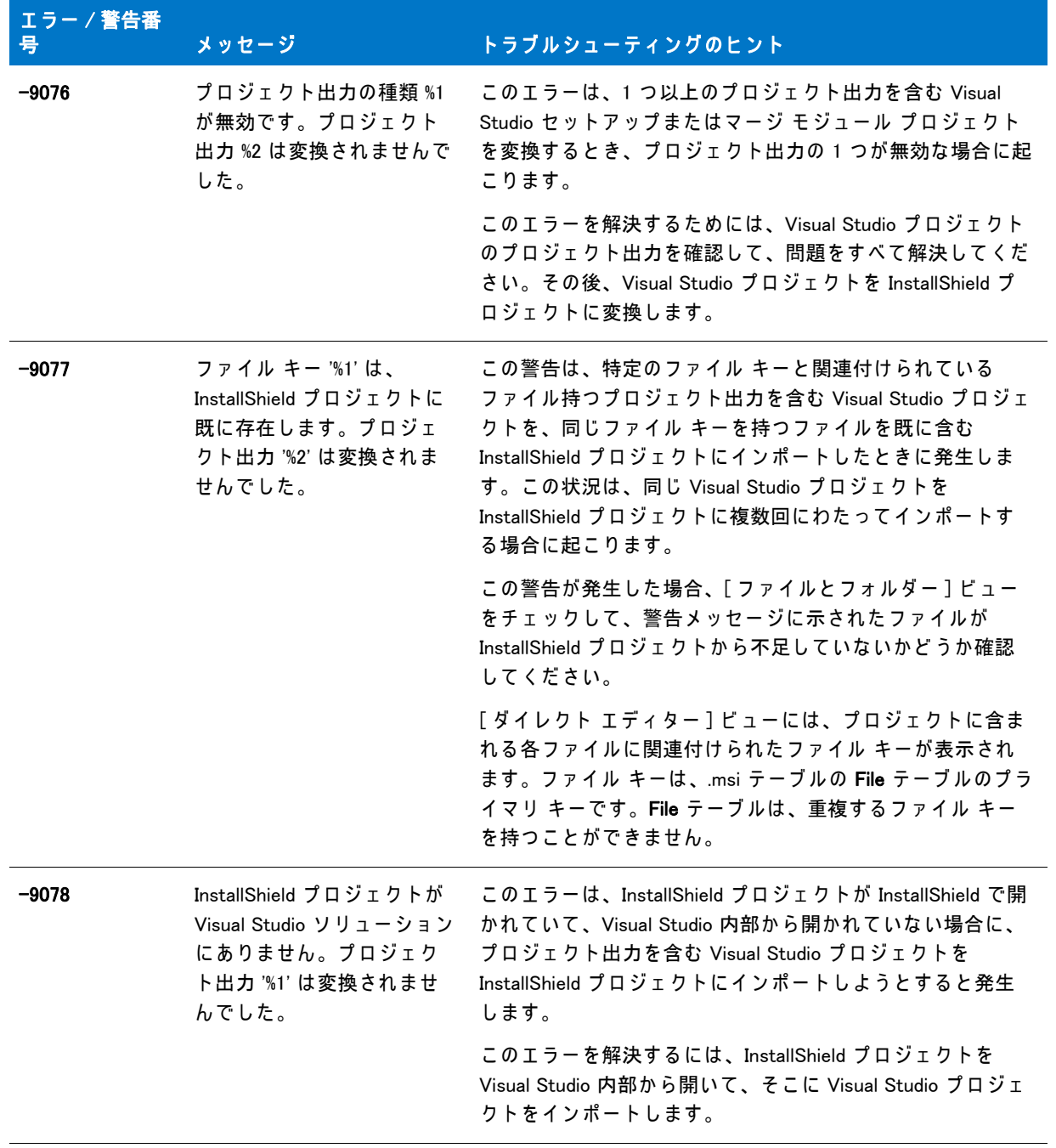

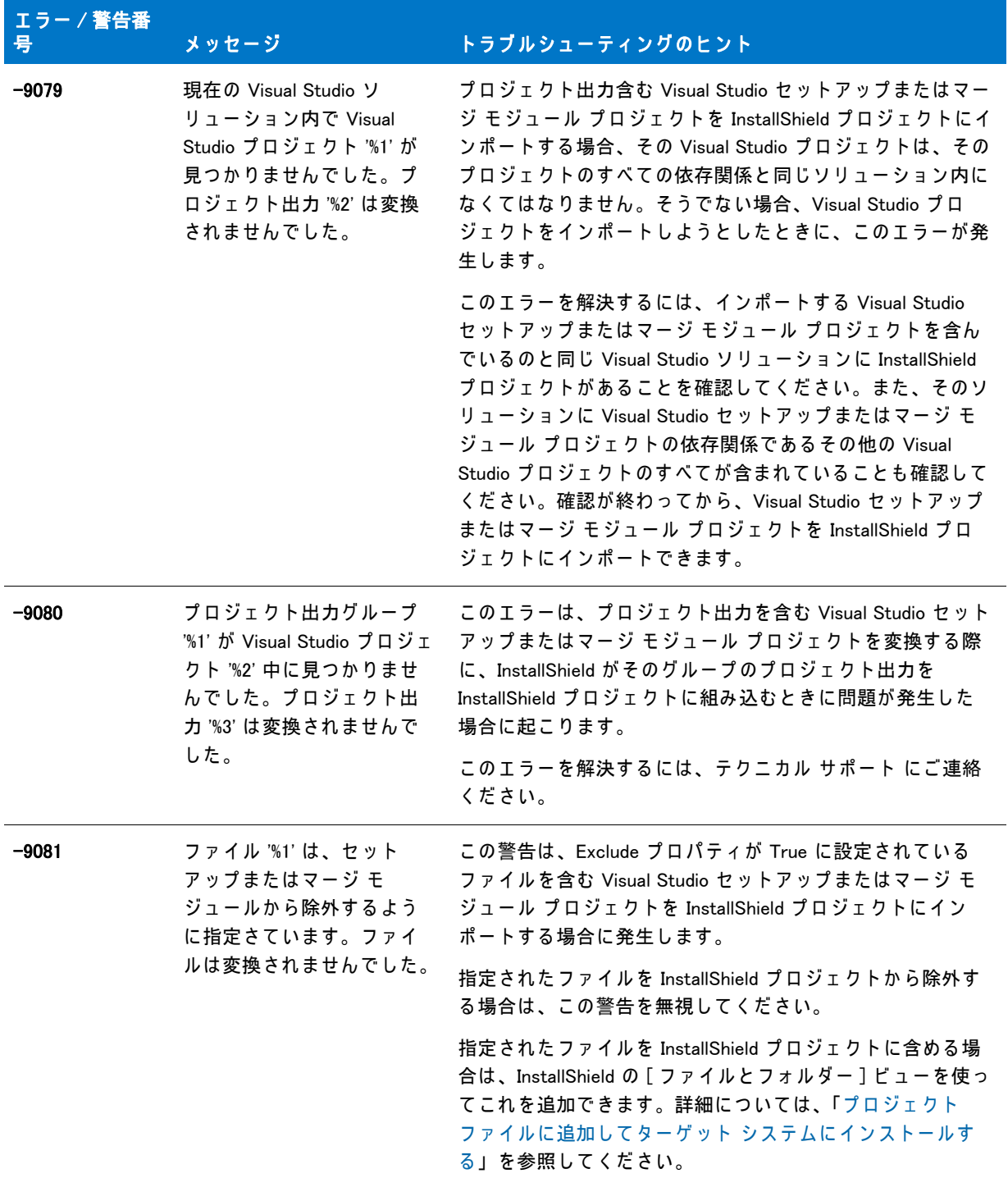

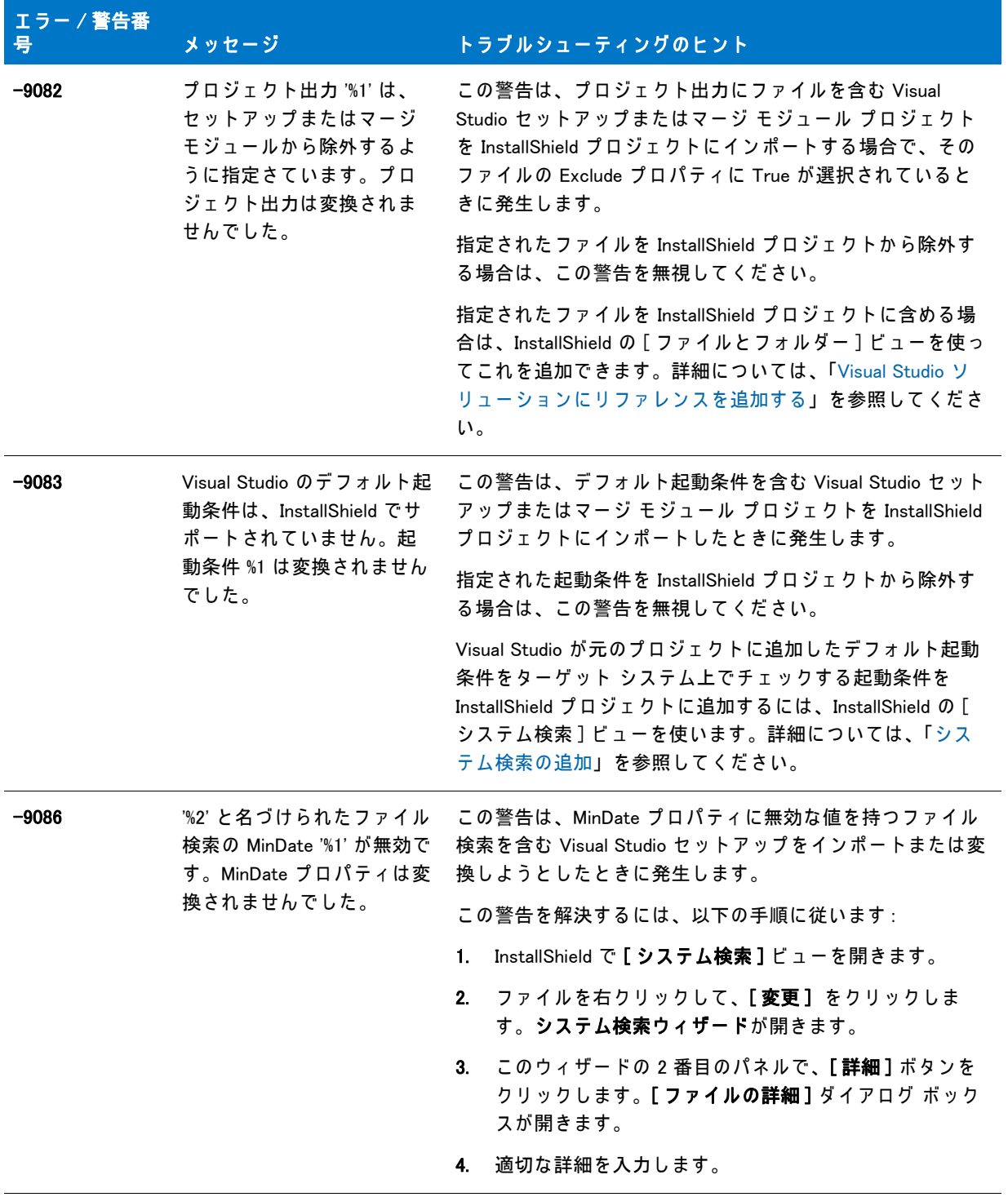

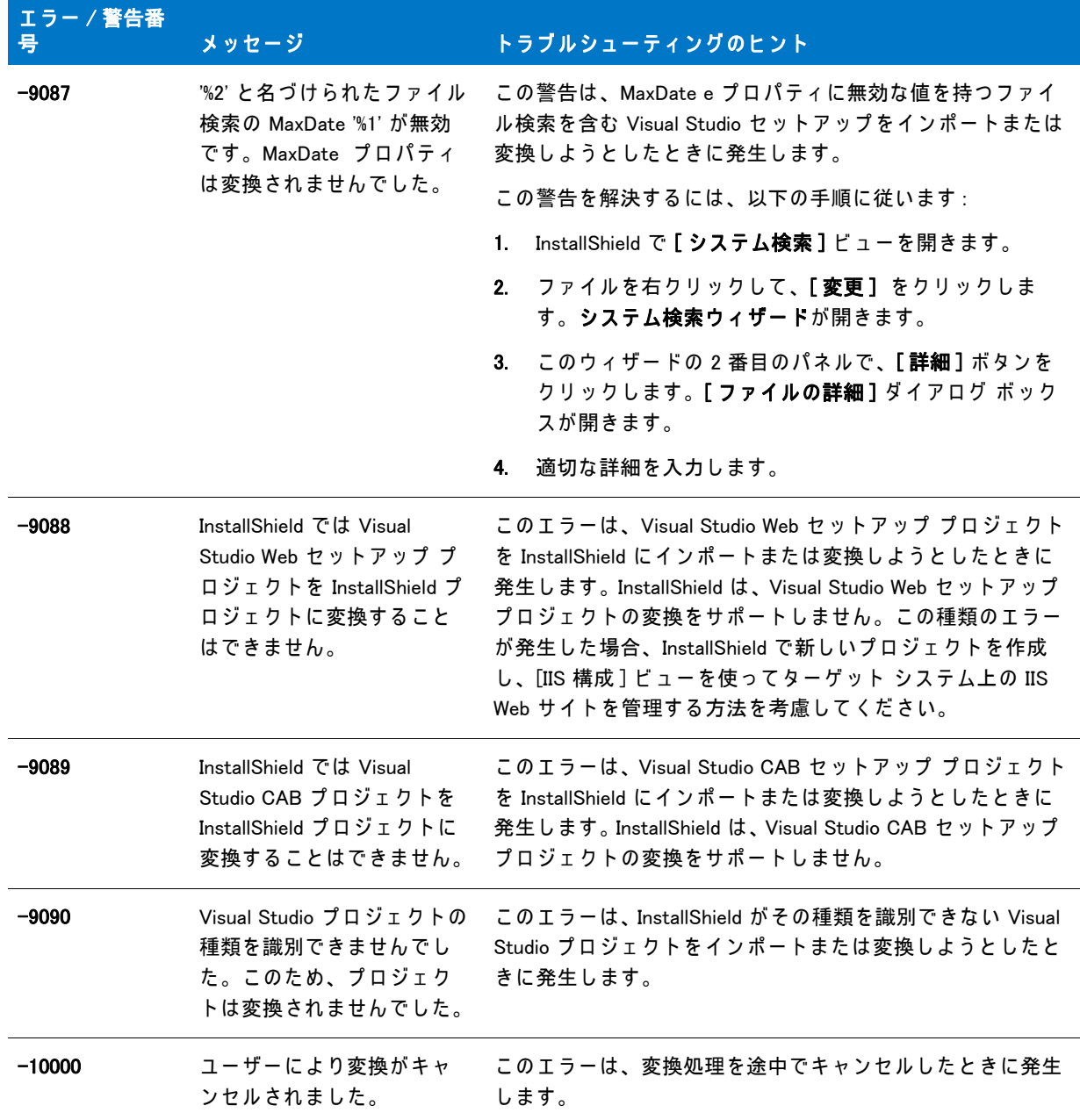

# ア ッ プ グ レ ー ド エ ラ ー (InstallShield Professional か ら の アップグレード )

このテーブルは、InstallShield Professional で作成したプロジェクト (.ism ファイル) を InstallShield にアップグレー ドしたときに生じる可能性があるエラーについてトラブルシューティングのヒントを示しています。

### テーブル 11-12 · アップグレードエラーのトラブルシューティングに関するヒント

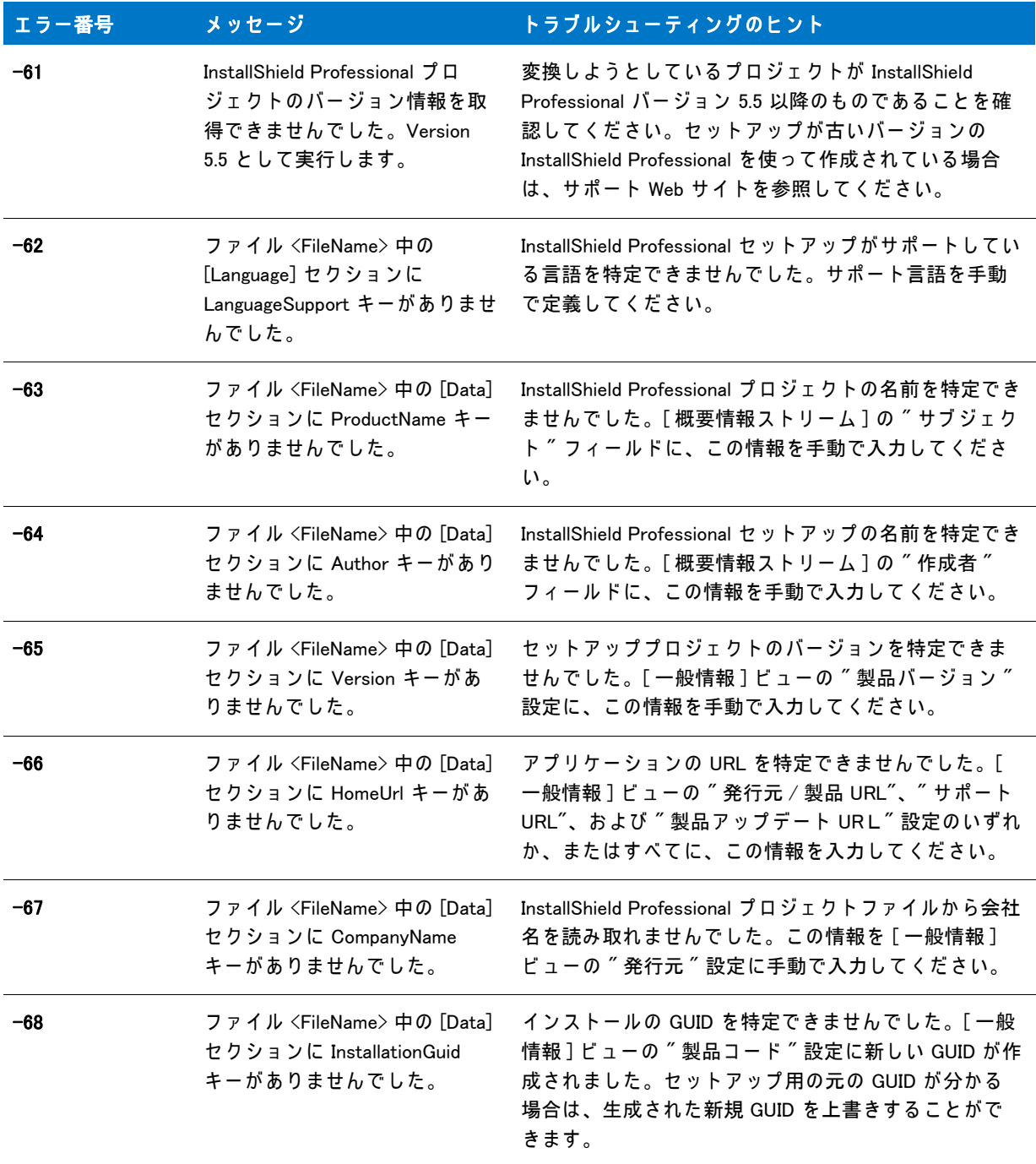

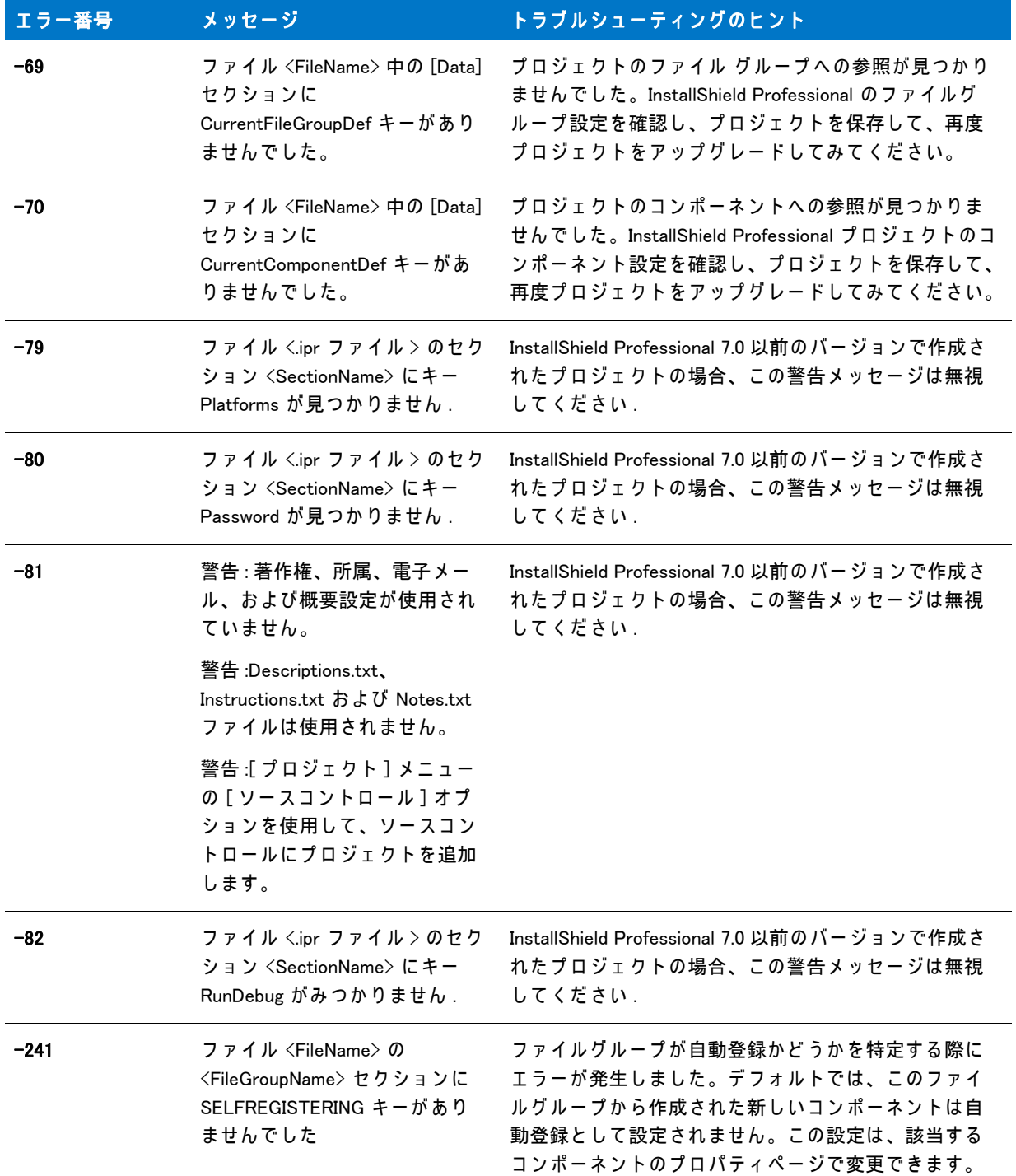

テーブル 11-12 · アップグレードエラーのトラブルシューティングに関するヒント(続き)

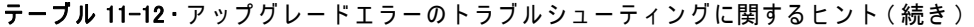

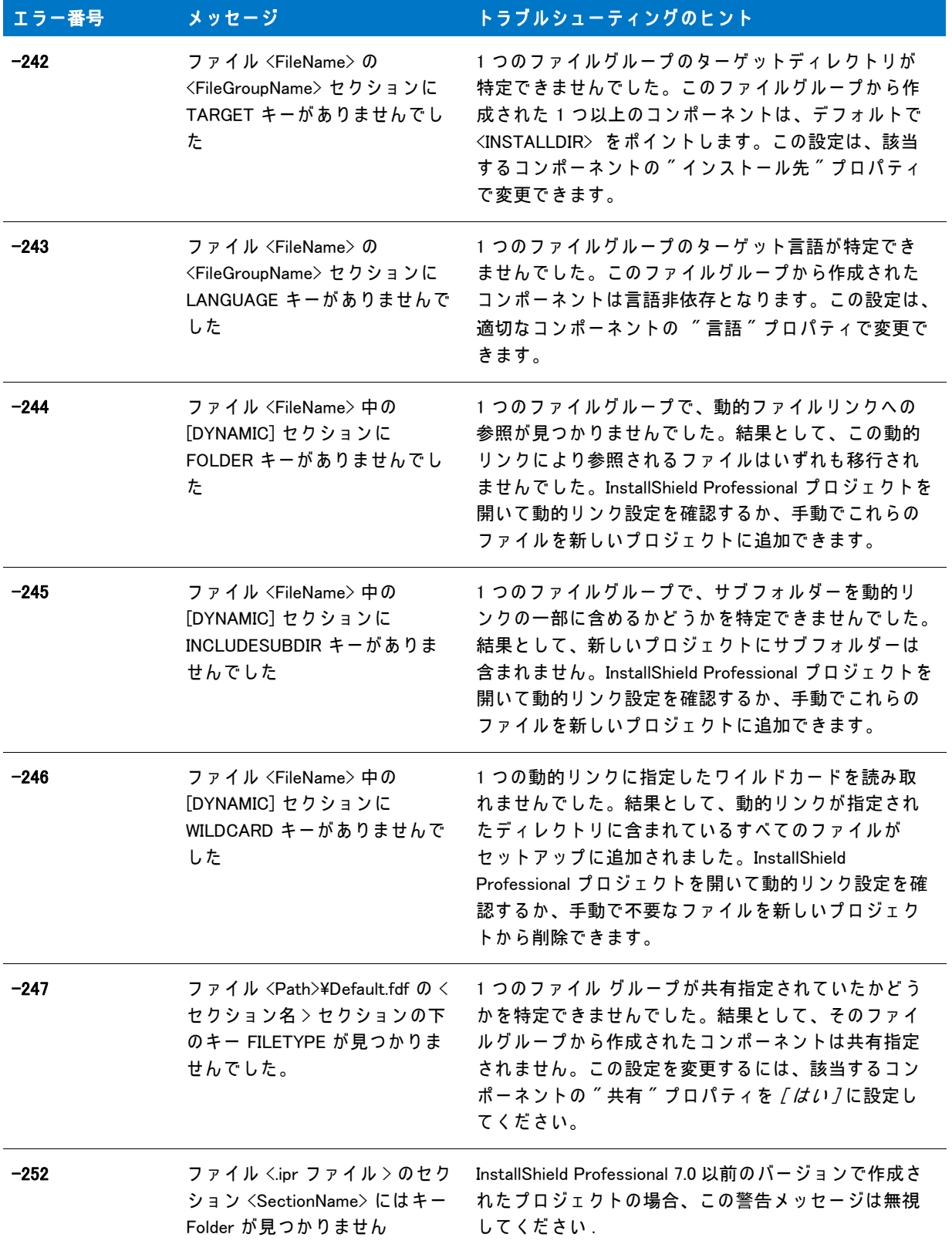

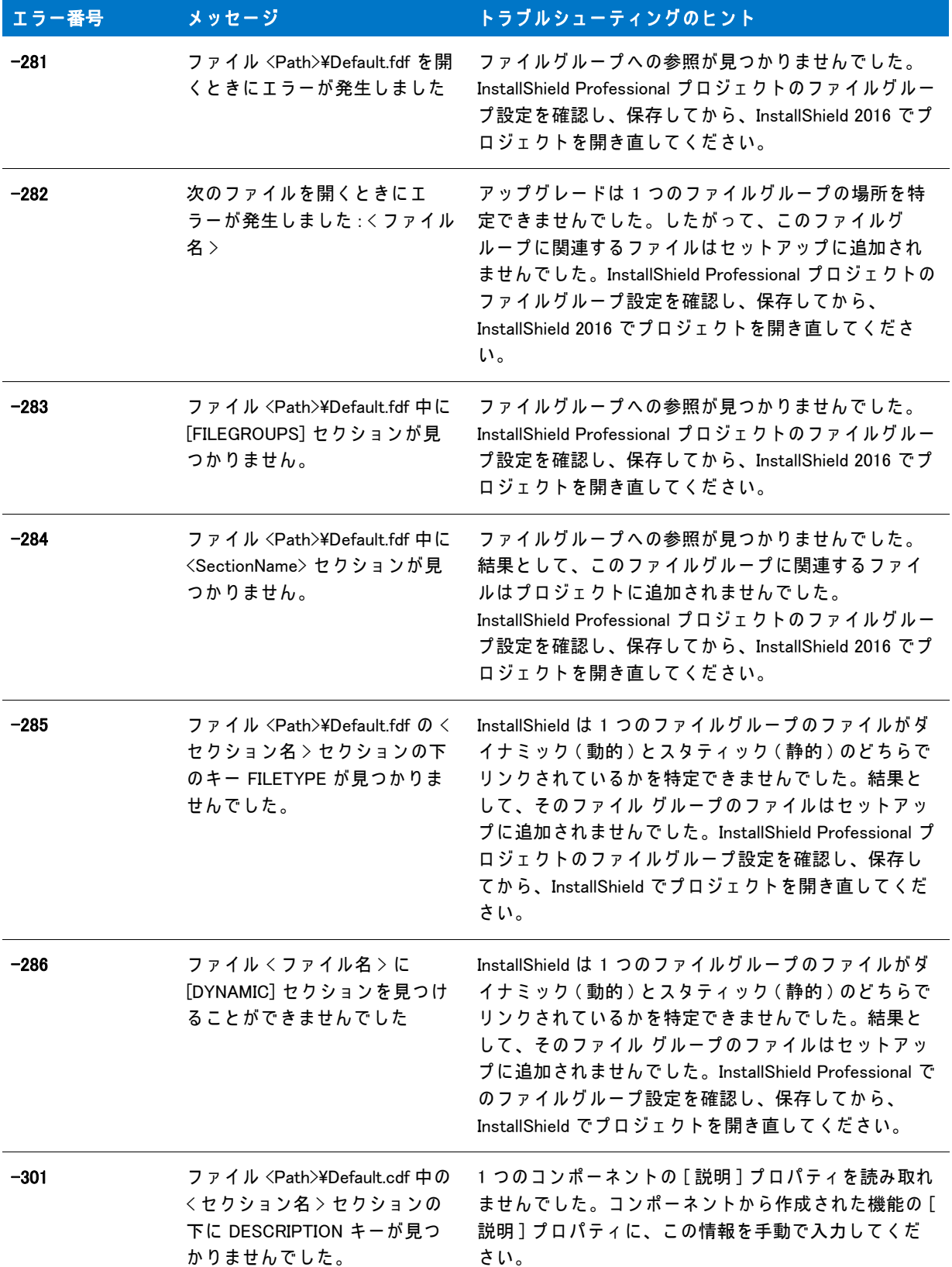

テーブル 11-12 · アップグレードエラーのトラブルシューティングに関するヒント (続き)
テーブル 11-12 · アップグレードエラーのトラブルシューティングに関するヒント (続き)

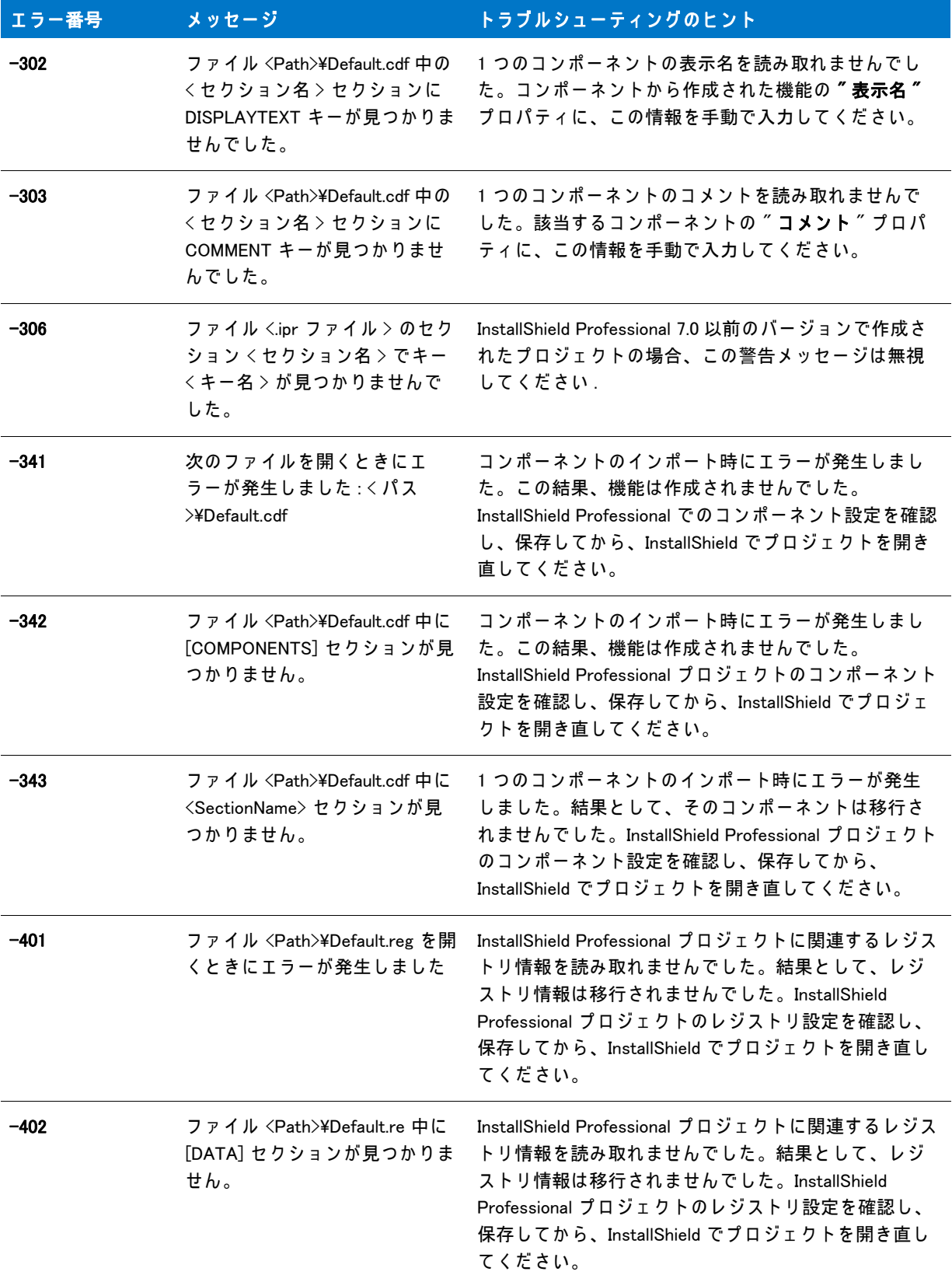

-403 ファイル <Path>¥Default.re 中に <SectionName> セ ク シ ョ ン が見 つか り ません。 レ ジ ス ト リ 情報の一部を読み取れ ま せ ん で し た。 結果 として、レジストリデータは移行されませんでした。 InstallShield Professional プ ロ ジ ェ ク ト の レ ジ ス ト リ 設定 を確認し、 保存し て か ら 、 InstallShield で プ ロ ジ ェ ク ト を開き直し て く だ さ い。 -404 ファイル <Path>¥Default.re 中に <SectionName> セ ク シ ョ ン が見 つか り ません。 レ ジ ス ト リ 情報の一部を読み取れ ま せ ん で し た。 結果 として、レジストリデータは移行されませんでした。 InstallShield Professional プ ロ ジ ェ ク ト の レ ジ ス ト リ 設定 を確認し、 保存し て か ら 、 InstallShield で プ ロ ジ ェ ク ト を開き直し て く だ さ い。  $-421$  ファイル <Path>\Default.shl 中の <SectionName> セ ク シ ョ ン に TARGET キーが見つかりません。 1つのショートカットのターゲットが特定できません でした。該当するショートカットの"ターゲット"プ ロ パ テ ィ に、 こ の情報を手動で入力し て く だ さ い。 -422 ファイル <Path>¥Default.shl 中の <SectionName> セ ク シ ョ ン に ICONFILE キーが見つかりませ ん。 1 つのショートカットのアイコンが特定できませんで した。該当するショートカットの"アイコン ファイル " プロパティに、この情報を手動で入力してください。 -423 ファイル <Path>¥Default.shl 中の <SectionName> セ ク シ ョ ン に ICONINDEX キーが見つかりませ  $h_{\rm o}$ 1 つのショートカットのアイコンインデックスが特定 できませんでした。該当するショートカットの"アイ コンインデックス"プロパティに、この情報を手動で 入力してください。 -424 ファイル <Path>¥Default.shl 中の <SectionName> セ ク シ ョ ン に DISPLAYTEXT キーが見つかりま せん。 1 つのショートカットのショートカットテキストが特 定できませんでした。該当するショートカットの " 表 示名 " プロパティに、この情報を手動で入力してくだ さ い。 -425 ファイル <Path>¥Default.shl 中の <SectionName> セ ク シ ョ ン に PARAMETERS キーが見つかりま せん。 1つのショートカットの引数が特定できませんでした。 該当するショートカットの"引数"プロパティに、こ の情報を手動で入力してください。 -426 ファイル <Path>¥Default.shl 中の <SectionName> セ ク シ ョ ン に SHORTCUTKEY キーが見つかり ません。 1 つのショートカットのショートカットキー特定でき ませんでした。該当するショートカットの"ホット キー"プロパティに、この情報を手動で入力してくだ さい。 -427 ファイル <Path>¥Default.shl 中の <SectionName> セ ク シ ョ ン に STARTINY キーが見つかりませ ん。 1つのショートカットの先頭ディレクトリが特定でき ませんでした。該当するショートカットの " **作業ディ** レクトリ"プロパティに、この情報を手動で入力して く だ さ い。 エラー番号 メッセージ スポーツ トラブルシューティングのヒント

テーブル 11-12 • アップグレードエラーのトラブルシューティングに関するヒント(続き)

テーブル 11-12 · アップグレードエラーのトラブルシューティングに関するヒント ( 続き)

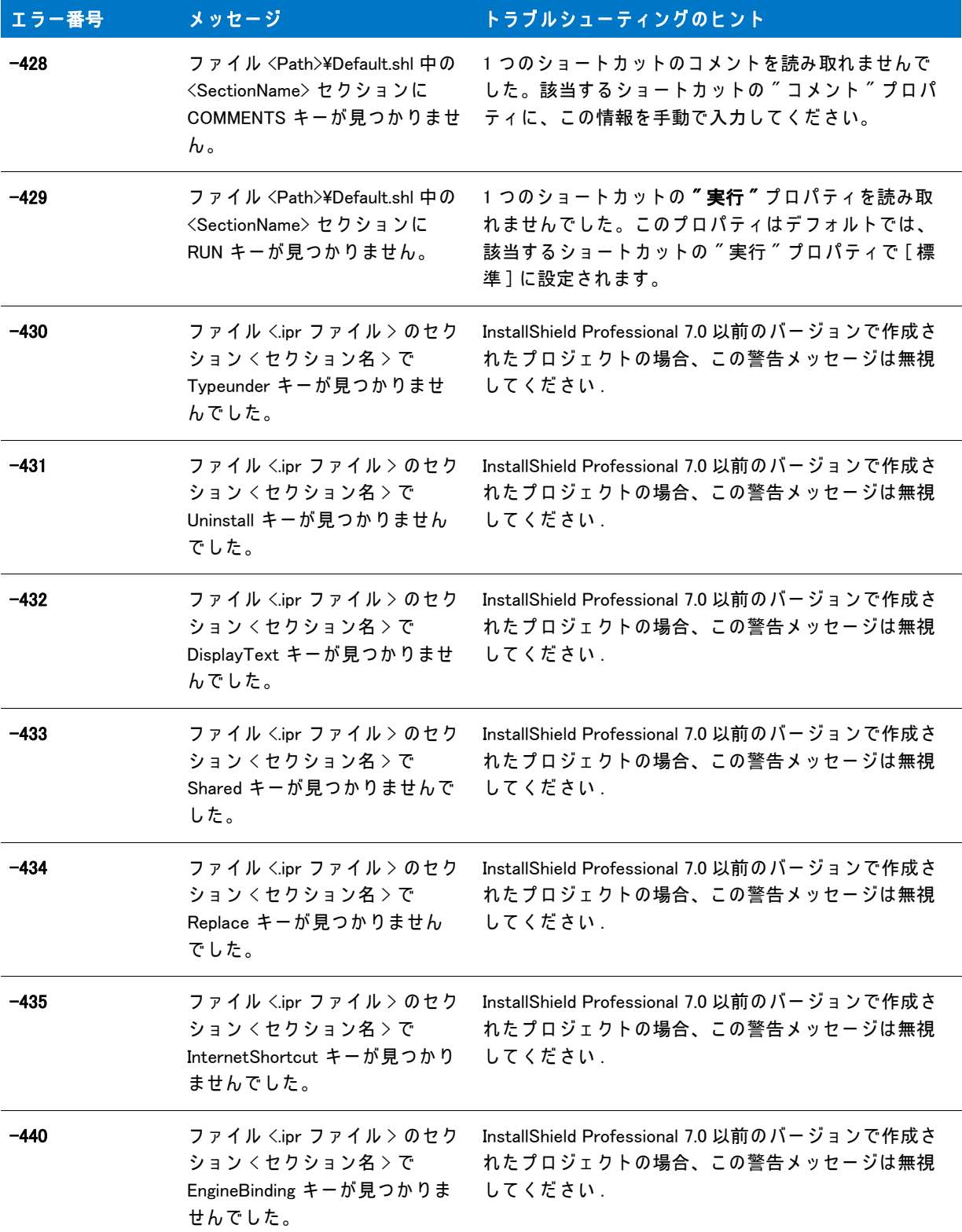

テーブル 11-12 · アップグレードエラーのトラブルシューティングに関するヒント(続き)

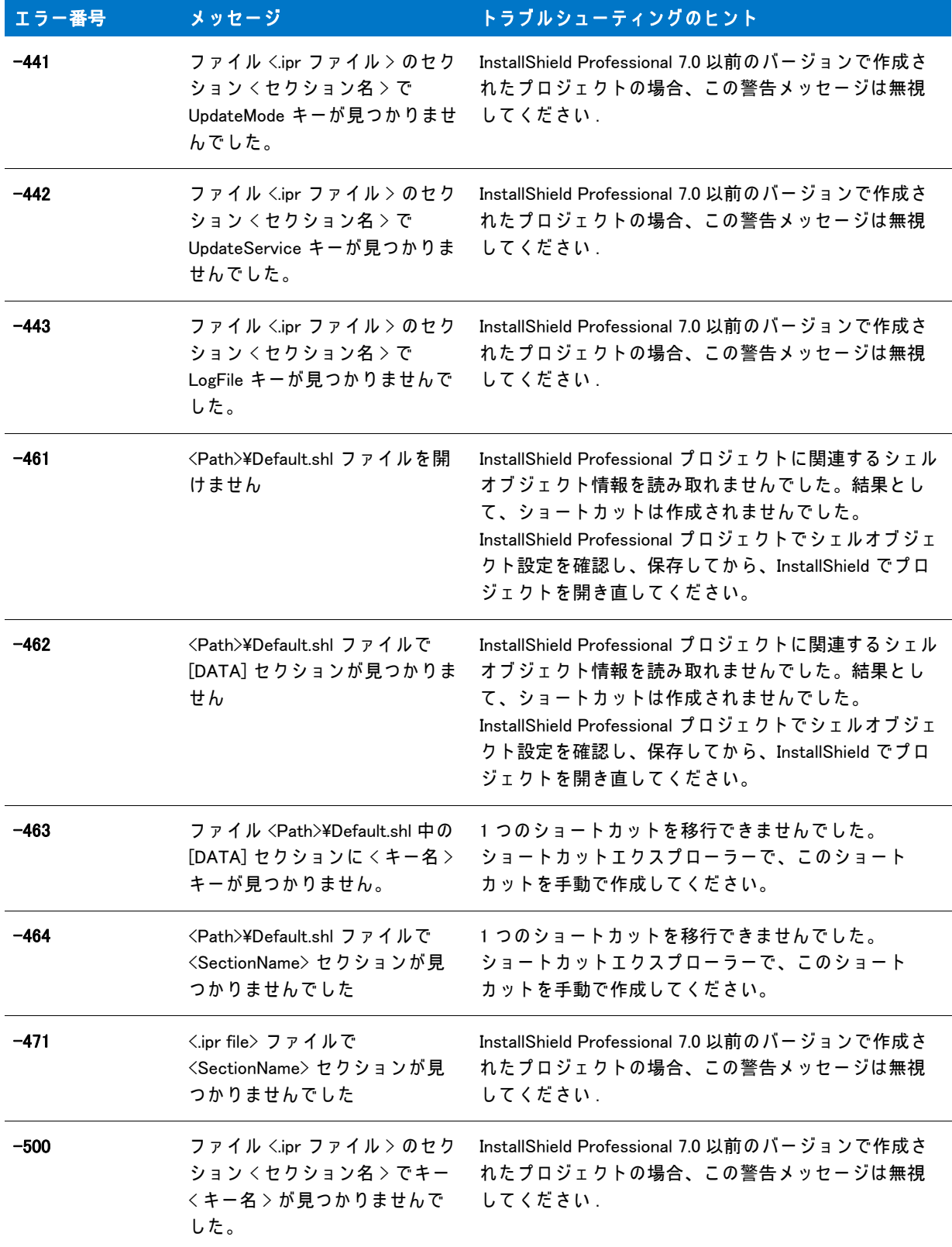

# ア ッ プ グ レ ー ド の警告 ( InstallShield Professional か ら の .<br>アップグレード )

InstallShield Professional と InstallShield 2016 の ア ー キ テ ク チ ャ の違い に よ り 、 イ ン ス トール プ ロジ ェ ク ト を ア ッ プ グレードすると、マニュアルでの調整が必要になることがあります。

プロジェクト内の設定をマニュアルで調整する必要がある場合、プロジェクトをアップグレードした後に、出力 ウ ィ ン ド ウ に警告が表示 さ れ ま す。 必要措置に関し て は、 関連ヘ ル プ ト ピ ッ ク を参照し て く だ さ い。 ( 続き )

#### テーブル 11-13·アップグレードの警告

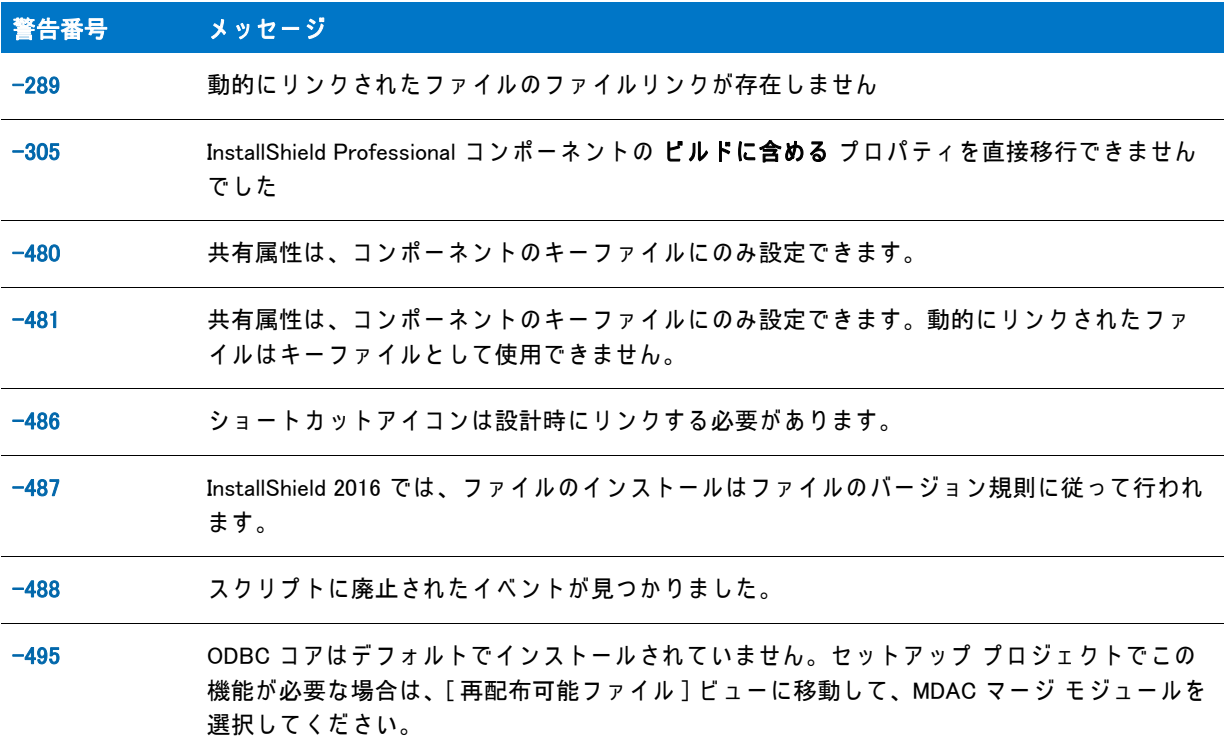

## <span id="page-2884-0"></span>更新の警告 289: 動的にリンクされたファイルのファイルリンクが存在 しません

InstallShield Professional では、ソースファイルへのダイナミックリンクによって、パスやファイル名をハードコー ド化し な く て も、 フ ォ ル ダ ー お よ び サ ブ フ ォ ル ダ ー の全内容を セ ッ ト ア ッ プ に追加で き ま す。 ソ ー ス フ ォ ル ダ ー にファイルを追加したり、ファイルを削除したりすると、含まれるファイルのリストがリリースのビルド時にダ イ ナ ミ ッ ク ( 動的 ) に更新 さ れ ま し た。

## InstallShield 2016 へ の ア ッ プ グ レ ー ド

InstallShield Professional を InstallShield 2016 に ア ッ プ グ レ ー ド し て、 存在し な いダイナ ミ ッ ク フ ァ イル リ ン クを使 用してファイルを含めると、アップグレード警告 289 が表示されます。この警告は、ファイルリンクは作成され ているが、ファイルが存在しないことを知らせます。

# <span id="page-2885-0"></span>更新の警告 -305: InstallShield Professional コ ン ポ ー ネ ン ト の " ビ ル ド に 含める"プロパティを直接移行できませんでした

InstallShield Professional プロジェクトのコンポーネントで" ビルドに含める" プロパティが [ いいえ ] に設定され ている場合、対応する機能は " リリース フラグ " プロパティが EXCLUDEFROMBUILD に設定されています。セッ トアップから機能を除外するには、[ リリース ] ビューか、リリース ウィザードの [ フィルタリング設定 ] パネ ルでリリースフラグを手動設定 する必要があります。

## Ħ

メ モ • [ リ リース ] ビ <sup>ュ</sup> <sup>ー</sup> の リ リ <sup>ー</sup> ス フ ラ グ は セ <sup>ッ</sup> ト ア <sup>ッ</sup> プ に含め る機能を指定す る た め、 [ リ リース ] ビ <sup>ュ</sup> <sup>ー</sup> で指 定す る フ ラ グ は、 EXCLUDEFROMBUILD 以外に す る必要が あ り ま す。

# <span id="page-2885-1"></span>更新の警告 -480: ファイル グループ中のファイルの共有 .dll 参照カウン トのインクリメント

InstallShield Professional バージョン 6.x 以前では、ファイルグループの共有プロパティを設定すると、そのファイ ルグループの すべてのファイルの共有 DLL 参照カウントがインストール時にインクリメントされていました。 アップグレード時に、この設定は、InstallShield 2016 でこのファイルグループ用に作成されたコンポーネントの共 有属性に移行されます。

## 共有 .dll 参照カウントの動作

InstallShield 2016 では、コンポーネントの共有属性を設定すると、そのコンポーネントのキーファイル*のみ*の共有 .dll 参照カウントがインクリメントされます。1 つのコンポーネントにつき定義できるのは 1 つのキーファイルだ けです。複数のファイルの共有参照カウントをインクリメントするには、各ファイルに独自のコンポーネントが 必要で、またそのファイルがそのコンポーネントのキーファイルである必要があります。

#### ËI

メ モ • .exe、 .dll お よ び .ocx フ <sup>ァ</sup> イ ル に <sup>つ</sup> い て は、 コ ン ポ <sup>ー</sup> ネ ン ト ウ ィ ザ <sup>ー</sup> ド を使用し て、 大量の フ <sup>ァ</sup> イ ル の コ ン ポ <sup>ー</sup> ネ ン ト を素早 く 作成で き ま す。

InstallShield 2016 では、ファイルが共有指定されていなくてもファイルの共有 .dll 参照カウントが存在すれば、そ のファイルをインストールすると参照カウントは自動的にインクリメントされ、アンインストールするとデクリ メ ン ト されます。

さらに、コンポーネントの参照カウントは、コンポーネント GUID (または "コンポーネントコード " プロパティ )に基づいて維持されます。したがって、コンポーネントの共有プロパティは、以前のインストールにファイルの 共有がある可能性がある場合や、別のコンポーネント GUID を持つコンポーネントがこのファイルをインストール し た場合に のみ役立ち ま す。

# <span id="page-2885-2"></span>更新の警告 -481: フ ァ イ ル グ ル ー プ内の ダ イ ナ ミ ッ ク リ ン ク フ ァ イ ル の 共有 DLL 参照カウントのインクリメント

InstallShield Professional バ ー ジ ョ ン 6.x 以前で は、 ダ イ ナ ミ ッ ク フ ァ イ ル リ ン ク を持つ フ ァ イ ル グ ル ー プ の共有プ ロパティを設定すると、ファイルリンクタイプに関わらず、そのファイルグループの*すべて*のファイルの共有 DLL 参照カウントがインストール時にインクリメントされていました。アップグレード時に、この設定は、 InstallShield 2016 でこのファイルグループ用に作成されたコンポーネントの共有属性に移行されます。

## 共有 .dll 参照カウントの動作

InstallShield 2016 では、コンポーネントの共有属性を設定すると、そのコンポーネントのキーファイル*のみ*の共有 .dll 参照カウントがインクリメントされます。動的にリンクされたファイルはキーファイルとして使用できないた め、コンポーネントのファイルの共有参照カウントはインクリメントされません。

コンポーネントは、1つのキーファイルしか使用できません。したがって、複数のファイルの共有参照カウントを インクリメントするには、各ファイルに独自のコンポーネントが必要で、またそのファイルがそのコンポーネン トのキーファイルである必要があります。各ファイルについて、参照カウントで共有 DLL 参照カウントをインク リ メ ン ト す る よ う に す る に は、 ス タ テ ィ ッ ク ( 静的 ) に フ ァ イ ル を リ ン ク す る必要が あ り ま す。

## 冒

メ モ • EXE、 DLL お よ び OCX フ <sup>ァ</sup> イ ル に <sup>つ</sup> い て は、 コ ン ポ <sup>ー</sup> ネ ン ト ウ ィ ザ <sup>ー</sup> ド を使用し て、 大量の フ <sup>ァ</sup> イ ル の コ ン ポ <sup>ー</sup> ネ ン ト を素早 く 作成で き ま す。

InstallShield 2016 では、ファイルが共有指定されていなくてもファイルの共有 DLL 参照カウントが存在すれば、そ のファイルをインストールすると参照カウントは自動的にインクリメントされ、アンインストールするとデクリ メントされます。

さらに、コンポーネントの参照カウントは、コンポーネント GUID ( または " コンポーネントコード " プロパティ )に基づいて維持されます。したがって、コンポーネントの共有プロパティは、以前のインストールにファイルの 共有がある可能性がある場合や、別のコンポーネント GUID を持つコンポーネントがこのファイルをインストール し た場合に のみ役立ち ま す。

# <span id="page-2886-0"></span>更新の警告 -486: ショートカット アイコンの指定

## InstallShield Professional で の シ ョ ー ト カ ッ ト の作成

InstallShield Professional バージョン 6.x および以前のバージョンでは、ショートカットアイコンはターゲットマシ ンの視点から作成されていました。たとえば、ショートカットのアイコンが <TARGETDIR>¥MyIcon.ico にインス トールされている場合、これがショートカットアイコンに指定された修飾パスでした。実行時には、ショート カット作成プロセスは、ターゲットマシンのアイコンにバインドしました。

## シ ョ ー ト カ ッ ト の作成

InstallShield 2016 で、ショートカットアイコンは設計時にリンクする必要があります。ターゲット システムにアイ コンファイルとしてパスを指定する代わりに、プロジェクトファイルでビルドマシンにアイコンファイルとして パスを指定する必要があります。そうすると、ビルドエンジンはインストール時にアイコンに個別の*ストリーム* を作成します。そして、ランタイムのアイコン作成プロセス中に、インストールはそのストリームを使用します。 つまり、セットアップがショートカットに使用しているアイコンをインストールする必要はなくなりました。

InstallShield Professional プ ロ ジ ェ ク ト を ア ッ プ グ レ ー ド す る と き、 InstallShield 2016 は タ ー ゲ ッ ト ア イ コ ン の パ ス をセットアッププロジェクトに存在するファイルと一致させようとします。一致できない場合、この警告が表示 されます。

## ショートカットアイコンのパスの修正

ヒ ン ト • シ <sup>ョ</sup> <sup>ー</sup> ト カ <sup>ッ</sup> ト ア イ コ ン の パ ス を修正す る に は、 次の操作を実行し ま す。

- 1. IDE で「ショートカット ] ビューに移動して、警告メッセージに指定されたショートカットをクリックしま す。
- 2. アイコンファイル プロパティフィールドで、アイコンファイルを参照します。

冒

メ モ • シ <sup>ョ</sup> <sup>ー</sup> ト カ ッ ト ア イ コ ン は、 InstallShield 2016 で必須で す。 ア イ コ ン が指定 さ れ て い な い場合、 ビ ル ド エ ン ジンはショートカットのターゲットファイルの最初のアイコンインデックスをショートカットアイコンに使用し ます。

# <span id="page-2887-0"></span>更新の警告 -487: インストール時のファイルの上書き

## ファイル グループの ˝ 上書き ˝ プロパティに基づいたファイルのインストール

InstallShield Professional バ ー ジ ョ ン 6.x お よ び そ れ以前の バ ー ジ ョ ン で は、 個別の フ ァ イ ル グ ル ー プ に対し て上書 き プ ロ パ テ ィ を設定す る こ と が で き ま し た。 あ る フ ァ イ ル グ ル ー プ は日付に基づ い て フ ァ イ ル を イ ン ス ト ー ル し、 別のファイルグループはファイルバージョンがターゲットマシンのファイルバージョンより古い場合にのみファ イルをインストールするという設定が可能でした。

## ファイルのパージョン規則に基づいたファイルのインストール

InstallShield 2016 では、ファイルのバージョン規則という方法を使用して、ターゲットマシンにインストールされ る必要のあるファイルを決定します。コンポーネントレベルでファイルのバージョン規則をオーバーライドする 唯一のオプションは、上書きしない プロパティを [ はい ] に設定することです。

## ファイルのバージョン規則の代替規則

ほとんどのアプリケーションにとってファイルのバージョン規則はデフォルトのもので十分ですが、アプリケー ションの要件によっては、使用規則を管理して、ファイルを上書きすべきか決定する必要がある場合があるかも し れ ま せ ん。 こ の た め、 フ ァ イ ル の バ ー ジ ョ ン規則に は個別で使用し た り 、 相互に使用し て フ ァ イ ル の バ ー ジ ョ ン規則を変更す る代替規則が あ り ま す。

#### REINSTALLMODE

フ ァ イ ル の バ ー ジ ョ ン規則を上書き す る REINSTALLMODE の テ ク ニ ッ ク は、 カ ス タ ム の バ ー ジ ョ ン規則を確立す る た め の グ ロ ー バ ル な メ カ ニ ズ ム で す。 こ の テ ク ニ ッ ク を使用す る と 、 イ ン ス ト ー ル の す べ て の フ ァ イ ル の バ ー ジ ョ ン規則が影響を受け ま す。

## 邼

#### タスク REINSTALLMODE プロパティを使用するには、次の操作を実行します。

- 1. プロパティ マネージャーを開きます。
- 2. REINSTALLMODE という名前のプロパティを作成します。
- 3. REINSTALLMODE プロパティに指定されたオプションコードに基づいて、このプロパティの値を設定します。

インストーラーはインストール時にこのプロパティを読み取り、その設定を使用してファイルのバージョン指定 を上書きします。この設定は、再インストール時やアプリケーション修復時にもインストーラーによって使用さ れます。

## コンパニオン ファイル

ファイルのバージョン規則のオーバーライドにコンパニオン ファイルのテクニックを使用すると、コンパニオン ファイルのインストールに基づいてファイルをインストールするようにファイルを構成できます。このテクニッ クは、いくつかのファイルのインストール状態をバインドした方がよい場合に役立ちます。

たとえば、バージョン指定されていないユーザーデータファイルをバージョン指定されている .exe ファイルにバ インドさせることができます。.exe がインストールされていない場合、ユーザーデータはインストールされませ  $h_a$ 

## <span id="page-2888-0"></span>更新の警告 -488: スクリプト ファイルに古い形式のイベントがありま す

スクリプト ファイルに古い形式のイベントが見つかりました。ほとんどの InstallShield Professional スクリプトイ ベントは InstallShield 2016 でサポートされていますが、利用できないものもいくつかあります。

## 同等の機能を持つイベント

#### • OnInstallingFile

#### • OnUninstallingFile

これらの 2 つのイベントは、OnInstallFilesActionBefore および OnInstallFilesActionAfter に置き換えられました。こ れ ら の イ ベ ン ト は Install、 Uninstall、 お よ び Maintenance で呼び出 さ れ ま す。

OnInstallFilesActionBefore イベントは、インストールがコンポーネントの「アクション]状態に基づいて、そのコ ン ポ ー ネ ン ト に含ま れ る フ ァ イ ル を タ ー ゲ ッ ト マ シ ン に追加、 ま た は タ ー ゲ ッ ト マ シ ン か ら 削除す る準備を行 っ ている間に呼び出されます。アンインストール時、ファイルへのショートカットの削除、ファイルの COM データ の登録解除など、ソースファイルを必要とするすべての関連アクションは既に実行されています。

OnInstallFilesActionAfter イベントは、インストールがファイルをターゲットマシンに追加またはターゲットマシン から削除し終わったときに呼び出されます。インストール時には、NT サービスの登録や ODBC エントリの作成な ど の フ ァ イ ル に関連す る イ ン ス ト ー ル ア ク シ ョ ン は ま だ実行 さ れ て い ま せ ん。

#### EI

メ モ • OnInstallFilesActionBefore イベン ト および OnInstallFilesActionAfter イ ベ ン ト を使用す る と き に は、 Windows Installer API 関数の MsiGetComponentState を使用してコンポーネントのアクション状態を指定することができま す。

## 部分的にサポートされるイベント

OnSelfRegistrationError イベントは、XCopyFile 関数を使用してソース メディアにアプリケーション ファイルをコ ピ ー す る場合に呼び出 さ れ ま す。

## サポート されないイベント

以下の イ ベ ン ト は InstallShield 2016 でサポートされません :

- OnFileReadOnly
- OnFileLocked
- OnNextDisk
- OnRemovingSharedFile
- OnFileError
- OnInternetError
- OnMD5Error

# <span id="page-2889-0"></span>更新の警告 495: ODBC コアがデフォルトでインストールされていませ ん

ODBC コアはデフォルトでインストールされていません。これがセットアップに必須の場合、[再配布可能ファイ ル] ビューから MDAC マージ モジュールを選択してください。

## ODBC インストールのための MDAC の必要条件

InstallShield Professional では ODBC コアおよび ODBC ドライバーをインストールするオブジェクトを含んでいま すが、InstallShield 2016 ではこの機能を直接サポートしていません。Microsoft では ODBC を MDAC のサブセット としてインストールすることを必要としているため、Windows Installer は ODBC コアの直接インストールをサポー ト し ていません。

# ア ッ プ グ レ ー ド エ ラ ー と 警告 (InstallShield—Windows Installer Edition からのアップグレード)

こ の表は、 InstallShield—Windows Installer Edition で作成し た プ ロ ジ ェ ク ト (.ism フ ァ イ ル ) を InstallShield に ア ッ プ グレードしたときに生じる可能性があるエラー、および警告についてトラブルシューティングのヒントを示して います。

テーブル 11-14 · アップグレードエラーと警告

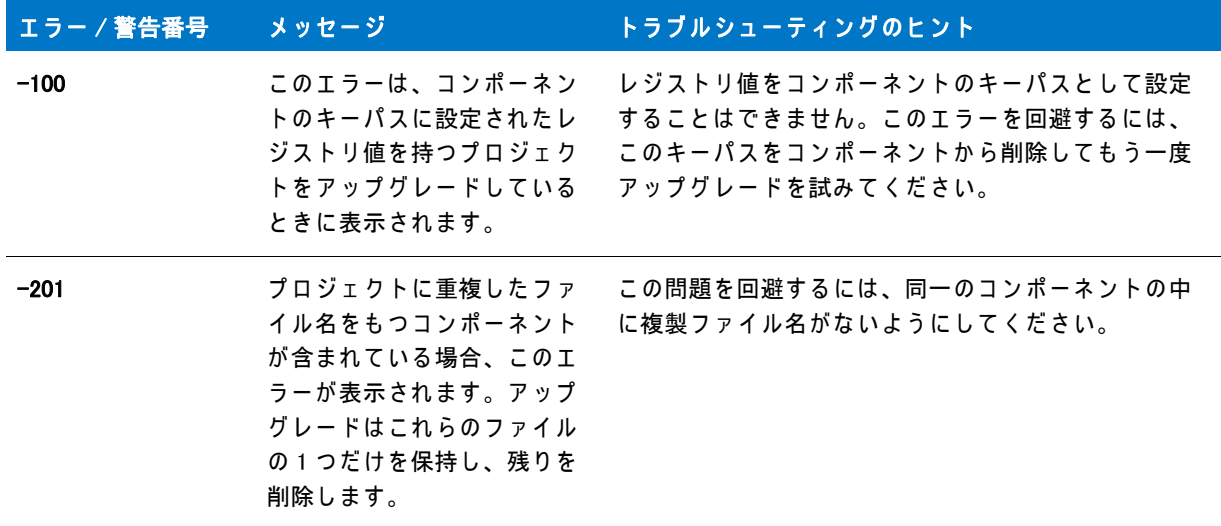

## テーブル 11-14·アップグレードエラーと警告 (続き)

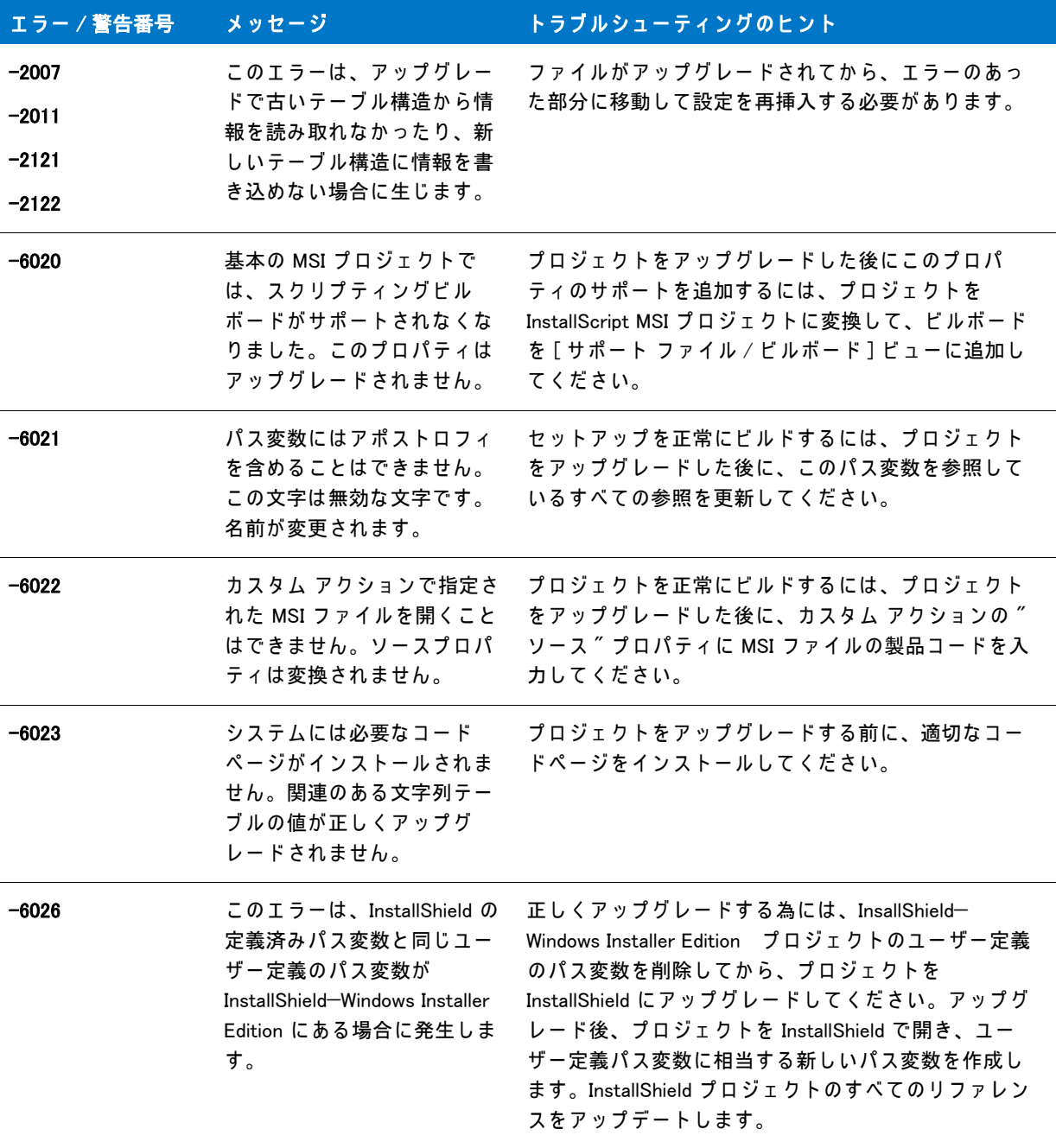

テーブル 11-14 · アップグレードエラーと警告 (続き)

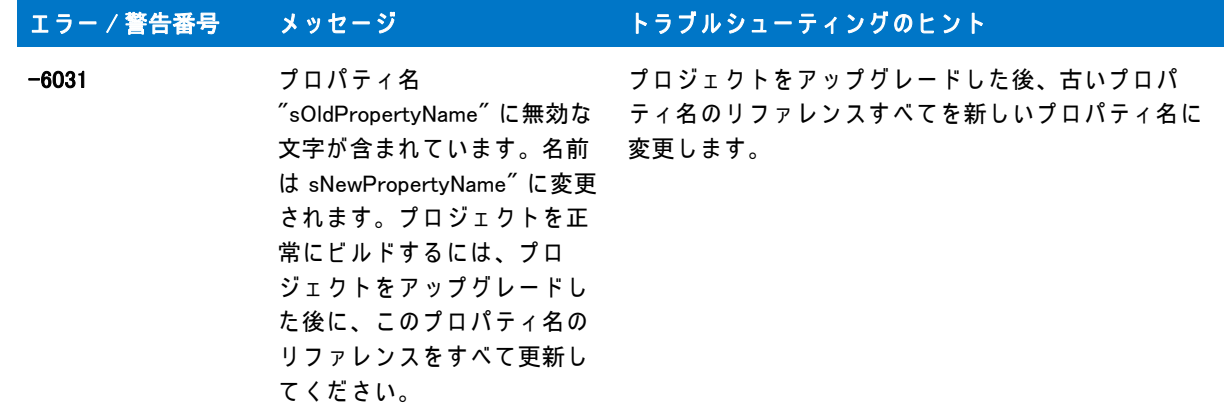

# Windows Installer ランタイムエラーの HRESULT 値

ISRegSrv.dll は、ターゲット システムで自動登録ファイルを登録および登録解除するカスタム アクションから呼び 出される InstallShield DLL です。この DLL は、特定の理由で失敗すると、Windows Installer ランタイムエラーの 1904 または 1905 を表示します。

- 1904: モジュール [2] の登録に失敗しました。HRESULT [3].
- 1905: モ ジ ュ ー ル [2] の登録解除に失敗し ま し た。 HRESULT [3].

[3] は、 InstallShield の カ ス タ ム HRESULT で あ る場合が あ り ま す。

#### テーブル 11-15 · Windows Installer ランタイムエラーの HRESULT 値

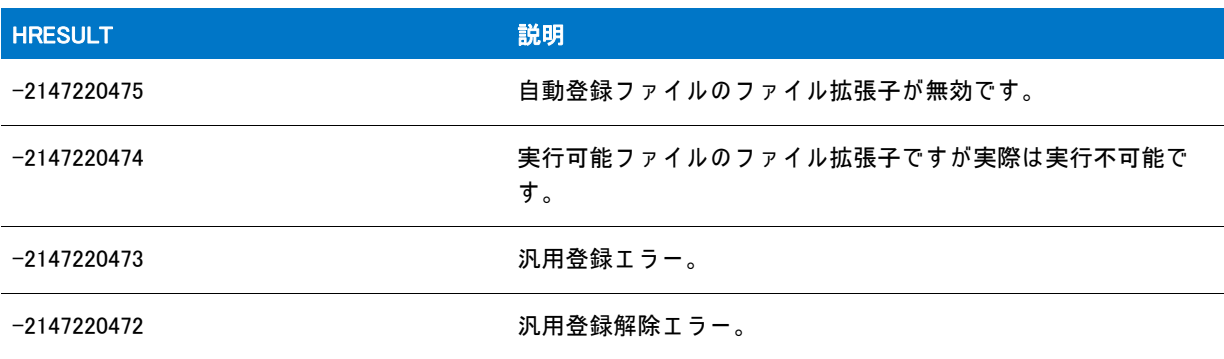

# DIFxAPI エラー (InstallScript プロジェクト)

このテーブルは、DIFx ドライバー関数を呼び出して戻すことができる DIFxAPI エラーのリストです。DIFx ドライ バー関数からの戻り値が、Win32 エラー (正の戻り値) の場合、ISERR\_WIN\_BASE がエラーに追加されて、エラー が ISERR\_SUCCESS 以下で あ る こ と を示し ま す。 Win32 エ ラ ー に関す る最新ド キ ュ メ ン ト は、 MSDN Library を参照 し て く だ さ い。

#### テ ー ブ ル 11-16 • DIFxAPI エ ラ ー (InstallScript)

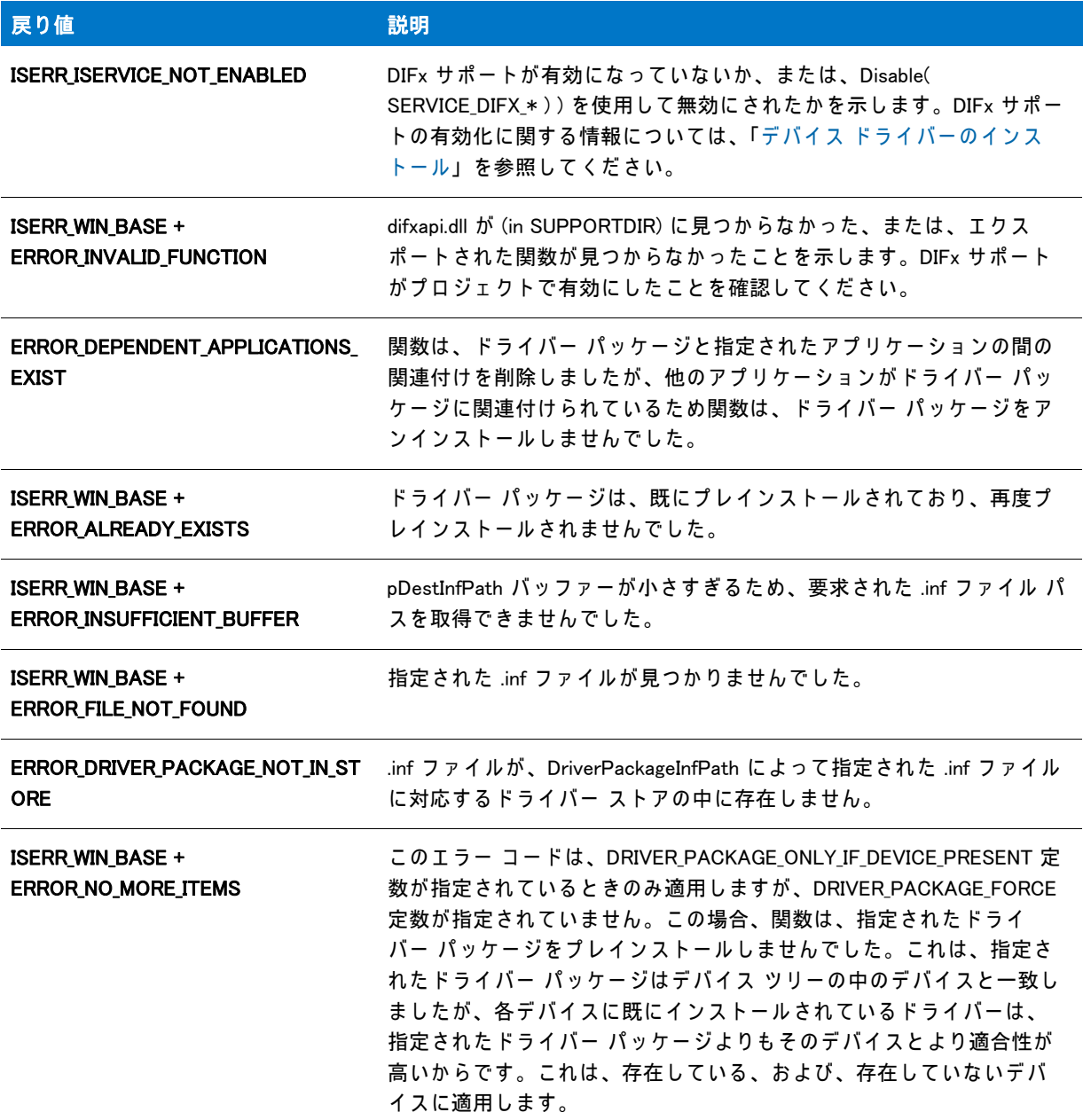

## テーブル 11-16 · DIFxAPI エラー (InstallScript) (続き)

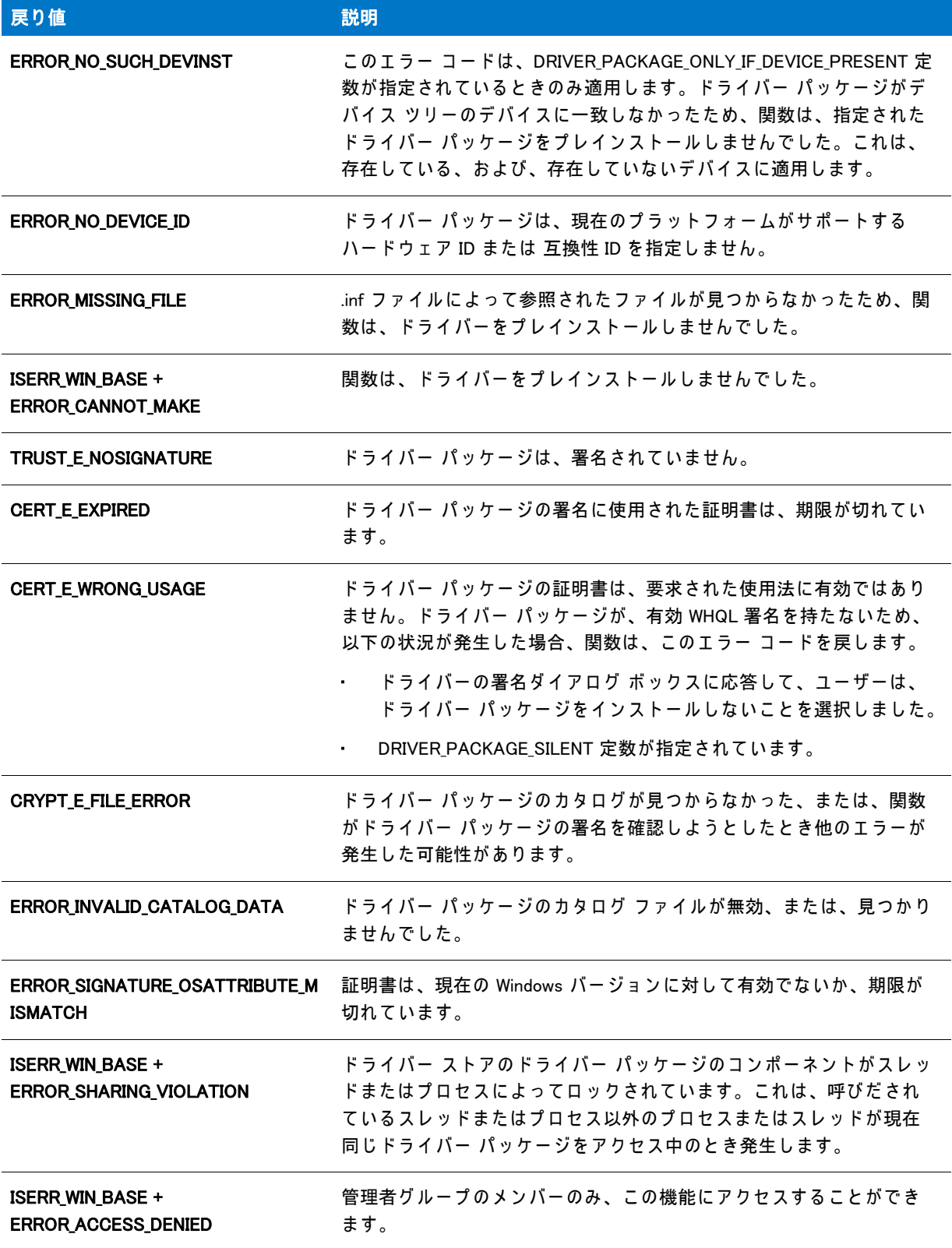

#### テーブル 11-16 · DIFxAPI エラー (InstallScript) (続き)

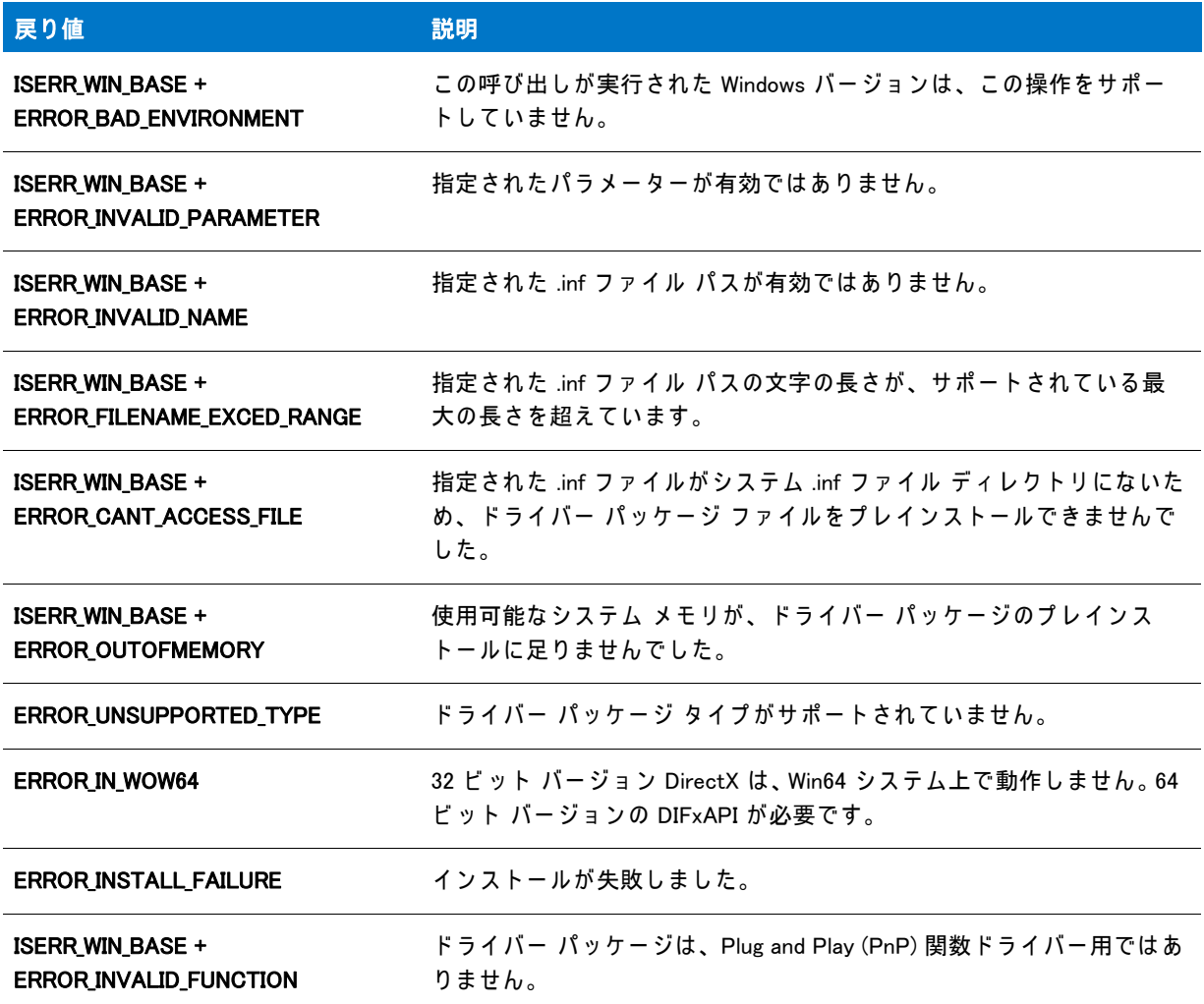

# " 文字列 PRODUCT\_NAME が文字列テ ー ブ ル で見つ か り ません ″ エラー

InstallScript MSI プロジェクトを InstallScript プロジェクトに変換する最中、セットアッププロジェクトが実行でき なかった場合にこのエラーが発生します。SHELL\_OBJECT\_FOLDER = @PRODUCT\_NAME; がスクリプトに含まれて いるかどうかを確認してください。

冒

メ モ • SHELL\_OBJECT\_FOLDER を OnFirstUIBefore で設定す る必要は あ り ま せ ん。 ス ク リ プ ト に以下の行が含まれ ている場合、これを削除してください:

SHELL\_OBJECT\_FOLDER = @PRODUCT\_NAME;"

# InstallScript エラー情報

InstallScript コンパイラは [ 出力 ] ウィンドウにエラーメッセージを表示します。通常メイン ウィンドウの下に配 置されるこのウィンドウには、[コンパイル] タブがあります。出力ウィンドウが存在しない場合、InstallShield の [ 表示 ] メ ニ ュ ー で、 [ 出力 ] を ク リ ッ ク し ま す。

セ ッ ト ア ッ プ ス ク リ プ ト に、 エ ラ ー を識別す る次の種類の エ ラ ー メ ッ セ ー ジ が表示 さ れ ま す。

#### テーブル 11-17 · エラーメッセージの種類

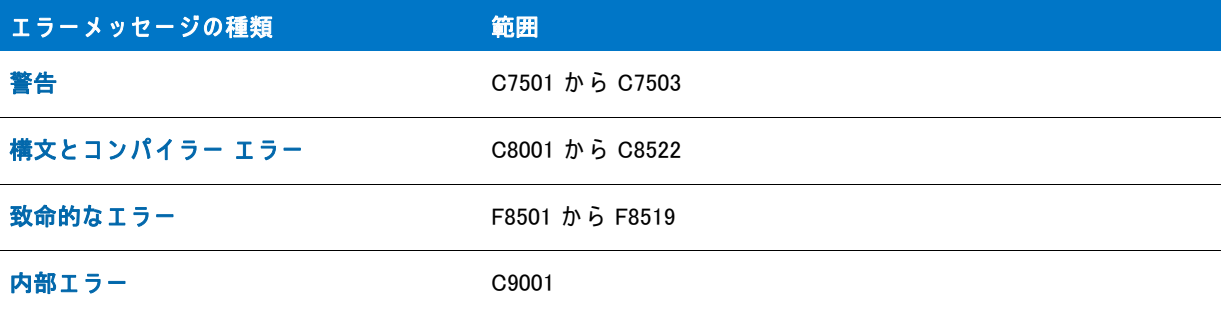

# <span id="page-2895-0"></span>InstallScript 構文またはコンパイラ エラー

構文エラーがある場合、ファイル Setup.inx を作成できず、コンパイラによって以下のエラーメッセージの 1 つが 表示されます : 構文エラーが 1 つしかない場合でも、複数のメッセージがコンパイラで生成されることがありま す。最初のエラーメッセージは構文エラーによるものです。その他のエラーメッセージは、エラーのある部分以 降のステートメントをコンパイラが解決できないためにトリガーされます。

ヒ ン ト • ス ク リ プ ト で複数の構文エ ラ <sup>ー</sup> が生成 さ れ る場合、 最初の 1 つ を修正し て か ら 再 コ ン パ イ ル し ま す。 最初 のエラーを修正することにより、その他のエラーの1つまたは複数を解決できることがあります。

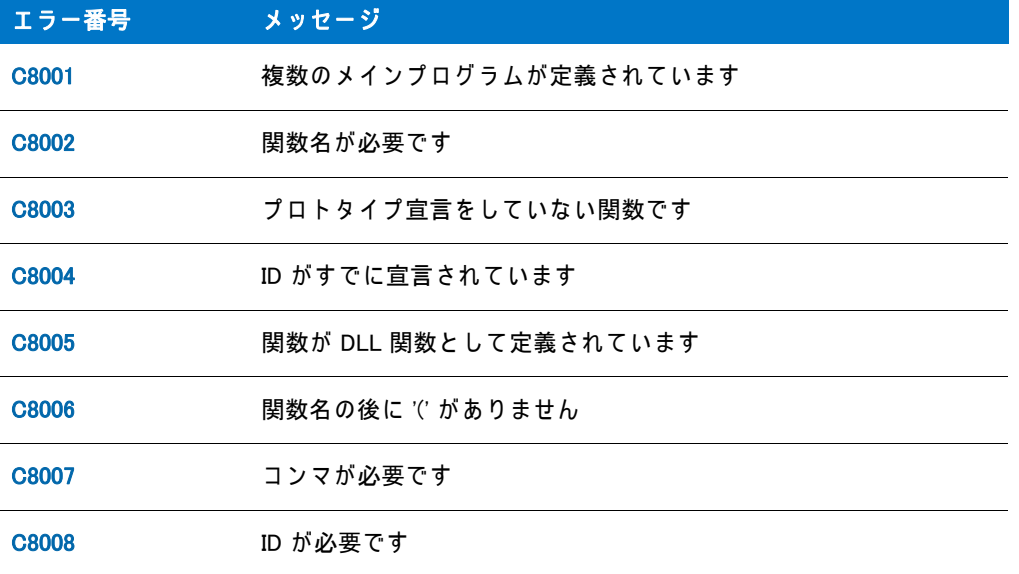

テーブル 11-18 · InstallScript 構文またはコンパイラ エラー

テーブル 11-18 · InstallScript 構文またはコンパイラ エラー (続き)

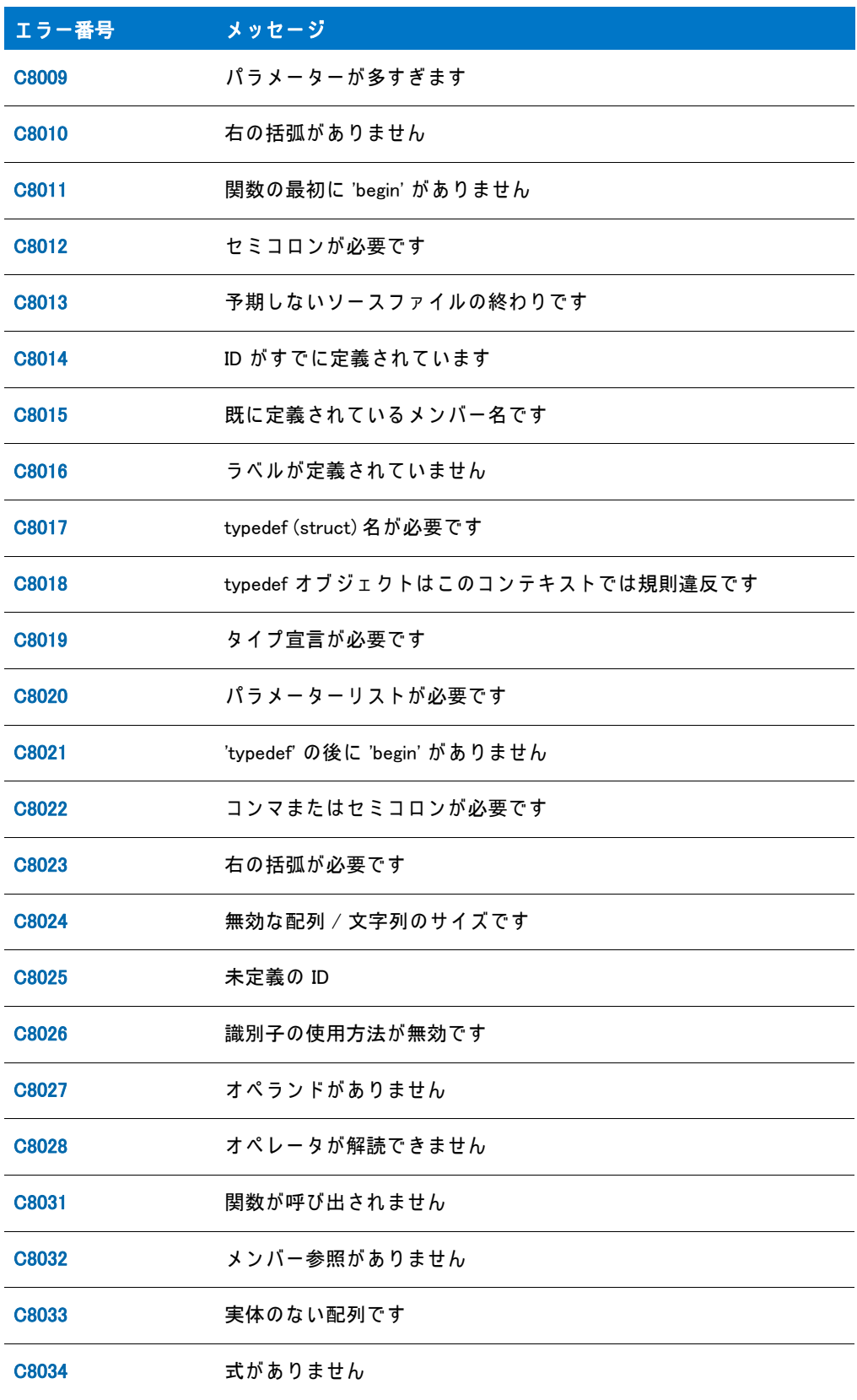

テーブル 11-18 · InstallScript 構文またはコンパイラ エラー (続き)

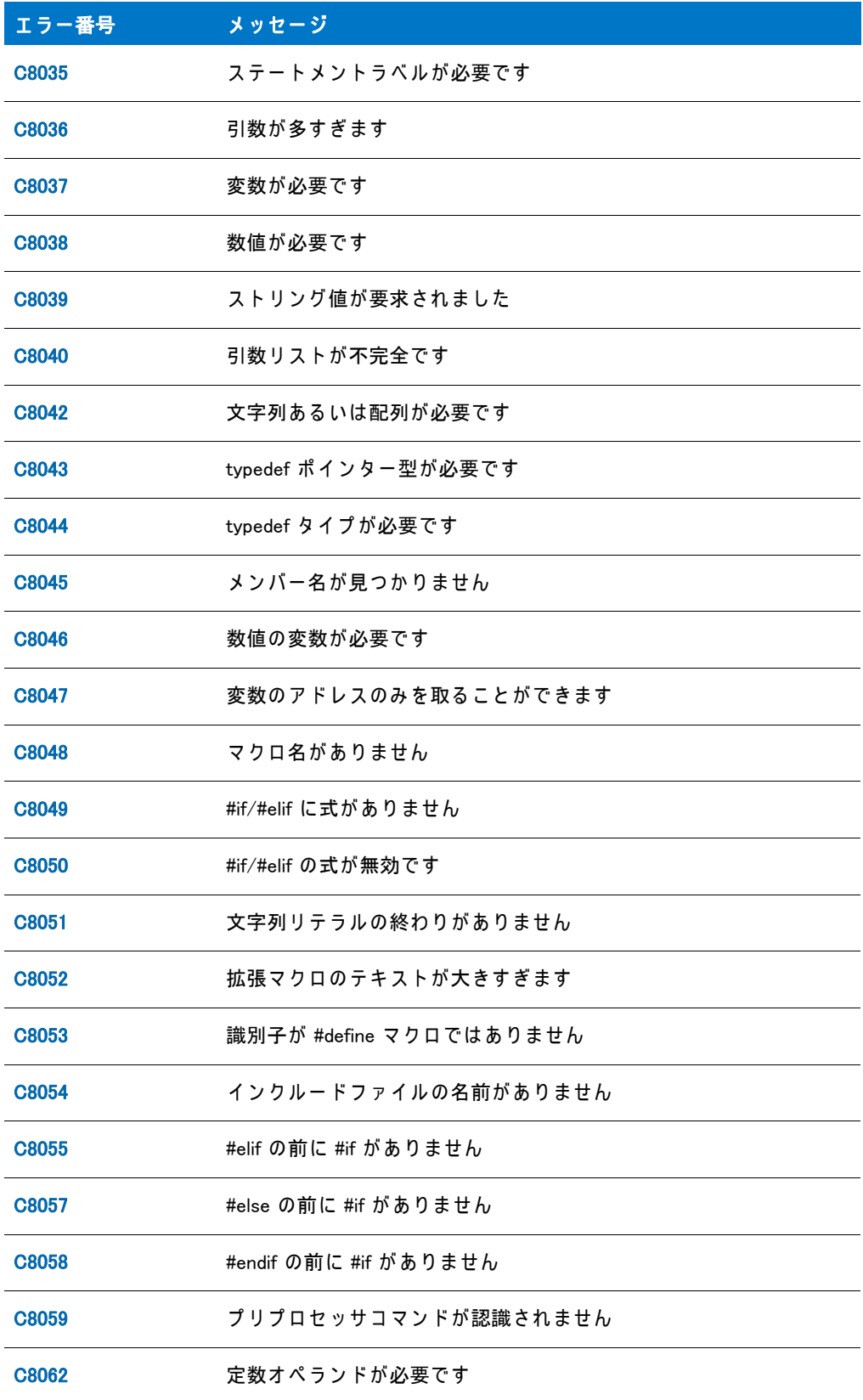

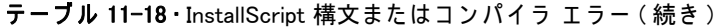

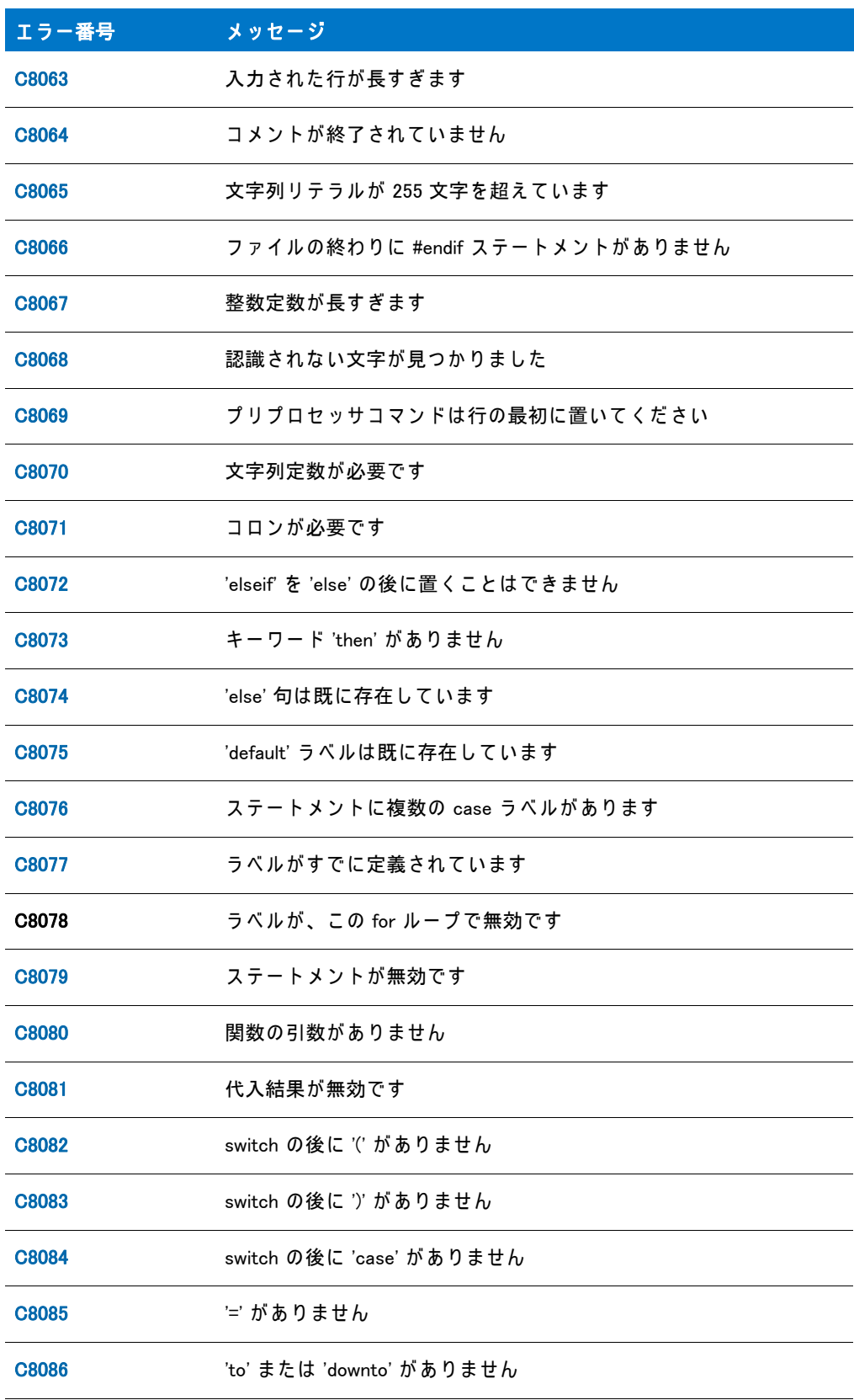

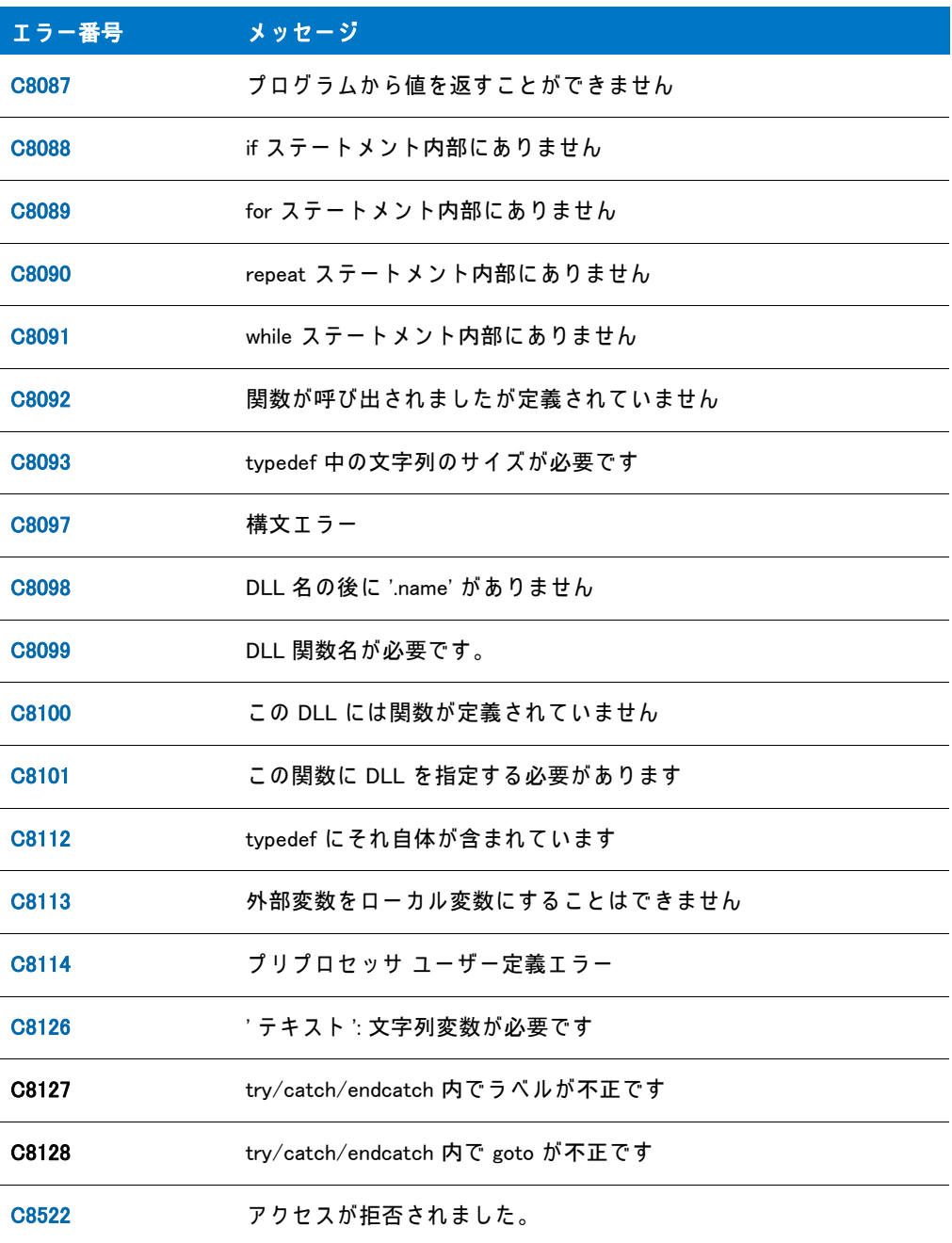

テーブル 11-18 · InstallScript 構文またはコンパイラ エラー (続き)

## <span id="page-2899-0"></span>エ ラ ー C8001

## メ ッセージ

'プログラム ': 複数のメインプログラムが定義されています

## 説明

メインプログラムブロックの後にキーワードプログラムが検出されました。

## トラブルシューティ ングのヒント

スクリプトはキーワードプログラムで始まり、キーワード endprogram で終わるメイン プログラム ブロックをひ と つ のみ含む こ と が で き ま す。 メ イ ン プ ロ グ ラ ム ブ ロ ッ ク を ひ と つ だ け利用す る ス ク リ プ ト に再構築し ま す。

スクリプトに複数ソースファイルが含まれていて、これらのソースファイルの一つ以上がメインプログラムブ ロ ッ ク を含む場合に は こ の エ ラ ー メ ッ セ ー ジ が発生し ま す。

## <span id="page-2900-0"></span>エ ラ ー C8002

メ ッセージ

' テ キ ス ト ': 関数名が必要です

#### 説明

テキスト が指定した場所に、コンパイラが関数名を必要としています。

## トラブルシューティング情報

パラメーターリストの前に不足している、あるいはスペルミスした関数名を確認します。

以前の行でセミコロンが抜けていないかどうかをチェックします。

### <span id="page-2900-1"></span>エ ラ ー C8003

## メ ッセージ

'名前': プロトタイプ宣言をしていない関数です

#### 説明

名前が指定した関数がプロトタイプ ステートメントで宣言されていません。

## トラブルシューティング情報

関数が宣言されていない場合、現在のブロック (メインプログラムまたは関数定義)の前にプロトタイプステート メントを挿入します。

関数が現在のブロック以前に宣言されている場合、プロトタイプステートメントの関数宣言と関数定義の関数 **ヘッダーとを比較します。関数名のスペルがどちらも同じであること、そしてパラメーターの数と種類が一致す** る こ と を確認し て く だ さ い。

関数が ス ク リ プ ト の後の方で宣言 さ れ る場合、 宣言を現在の ブ ロ ッ ク の前に移動 さ せ ま す。

#### <span id="page-2900-2"></span>エ ラ ー C8004

## メ ッセージ

'名前':識別子が既に宣言されています

### 説明

*名前* で指定された識別子は、ブロック内で既に宣言されています。識別子は、同じブロックで一度だけ宣言する ことができます。

## トラブルシューティング情報

エラーが発生したメインプログラムブロック、または関数ブロックを調べて、最初の識別子の宣言を見つけ出し ます。2番目の宣言が単なる重複であった場合は、それを削除します。2番目の宣言が最初の宣言とは別の変数で ある場合、2番目の宣言の識別子名を変更し、それが参照するスクリプト内のすべてのステートメントをアップ デー ト し ます。

以前の変数の宣言が見つからなかった場合、InstallScript で予約されている識別子名を宣言している可能性があり ます。予約語はスクリプト エディター内で色がついた構文です。

#### <span id="page-2901-0"></span>エ ラ ー C8005

#### メ ッセージ

名前 ': 関数が DLL 関数として定義されています

#### 説明

名前が指定した関数の関数定義が無効です。これは関数がプロトタイプ ステートメントで DLL 関数として宣言さ れているためです。

#### トラブルシューティング情報

関数が DLL 関数でない場合、DLL ファイル名を関数プロトタイプから削除してください。

ユーザー定義関数の名前が DLL 関数名と競合する場合、ユーザー定義関数の名前を変更してその名前を参照する スクリプト内のすべてのステートメントをアップデートします。ユーザー定義関数をプロトタイプステートメン ト で必ず宣言し て く だ さ い。

<span id="page-2901-1"></span>エ ラ ー C8006

#### メ ッセージ

' テキスト ': 関数名の後に '(' がありません

#### 説明

コンパイラが関数定義の関数名の後に開き丸カッコを必要とする場所に テキスト が示した文字 (単数または複数 ) が あ り ま し た。

#### トラブルシューティング情報

関数のパラメーター リストが、かっこで括られているかを確認します。関数にパラメーターがない場合、括弧は 空白となります。

関数名 と そ の パ ラ メ ー タ ー リ ス ト の間に は ス ペ ー ス のみが入 っ て い る こ と を確認し ま す。

#### <span id="page-2902-0"></span>エ ラ ー C8007

#### メ ッセージ

' テ キ ス ト ': コ ン マ が必要です

#### 説明

テキスト が指定した文字 (単数または複数)が、コンマが必要な場所にありました。

#### トラブルシューティング情報

このエラーが関数宣言の中で発生した場合、パラメーター宣言を分割するために必要なコンマが不足しています。 このエラーが関数呼び出しの中で発生した場合、パラメーターを分割するために必要なコンマが不足しています。

#### <span id="page-2902-1"></span>エ ラ ー C8008

## メ ッセージ

' テ キ ス ト ': 識別子が必要です

#### 説明

テキスト が指定した文字 ( 単数または複数) が、識別子が必要な場所にありました。

#### トラブルシューティング情報

このエラーが変数宣言の中で発生した場合、データ型の後に識別子があるか、不要な句読点がないか、そして識 別子が利用可能な文字のみ を含ん で い る か を確認し ま す。

このエラーが関数呼び出しの中で発生した場合、各引数ペアがコンマひとつのみで区切られているかを確認しま す。

<span id="page-2902-2"></span>エ ラ ー C8009

## メ ッセージ

'テキスト ': パラメーターが多すぎます

#### 説明

テキスト が指定した文字 (単数または複数)が、関数に宣言された数以上のパラメーターを含む関数呼び出しパ ラメーターリストにありました。

## トラブルシューティング情報

関数呼び出し に所属し な い引数 ( 単数ま た は複数 ) を識別す る に は、 関数呼び出し の引数の種類 と そ の数 と 、 そ の関数に宣言されたパラメーターの種類と数とを比較します。

第 11 章 [リファレンス](#page-1844-0) エ ラ ー と 警告

#### <span id="page-2903-0"></span>エ ラ ー C8010

```
メ ッセージ
```
'テキスト': パラメーターが多すぎます

## 説明

テキスト が指定した文字 (1 つまたは複数) が、括弧の右側が必要な位置にあります。

## トラブルシューティング情報

エラーは通常、関数定義内の関数ヘッダーにあるパラメーターリストで括弧の右側が足りない場合にトリガーさ れます。

<span id="page-2903-1"></span> $T = -$  C8011

## メ ッセージ

'end': 関数の最初に 'begin' がありません

## 説明

関数宣言にキーワード begin がありません。

## トラブルシューティング情報

関数の最初のステートメントの前にキーワード begin を挿入してください。ローカル変数宣言は関数ヘッダーと キーワード begin の間に配置しなくてはなりません。関数ヘッダーそのものをセミコロンで終了させることはでき ません。

## <span id="page-2903-2"></span> $T = -$  C8012

メ ッセージ

'テキスト!: セミコロンが必要です

#### 説明

テキスト が指定した文字 (単数または複数) が、セミコロンが必要な場所にありました。

## トラブルシューティング情報

セミコロンを挿入して、エラー場所の直前にあるステートメントを終了してください。

<span id="page-2903-3"></span>エ ラ ー C8013

## メ ッセージ

予期しないソースファイルの終わりです

#### 説明

現在のプログラムまたは関数ブロックを閉じるのに必要なキーワードが見つからないまま、コンパイラがソース ファイルの終わりに到達しました。

## トラブルシューティ ングのヒント

- スクリプトに関数定義が含まれる場合、各関数定義がキーワード end とセミコロンで終了されているか確認 し て く だ さ い。
- typedef ブ ロ ッ ク が end ス テ ー ト メ ン ト で閉じ ら れ て い る か確認し て く だ さ い。
- フ ロ ー制御ブ ロ ッ ク が正し く 閉じ ら れ て い る か確認し て く だ さ い。
- #if ス テ ー ト メ ン ト、 #ifdef ス テ ー ト メ ン ト、 そ し て #ifndef ス テ ー ト メ ン ト す べ て に対応す る #endif ス テ ー ト メントがあることを確信してください。.

<span id="page-2904-0"></span>エ ラ ー C8014

## メ ッセージ

'名前' : 識別子が既に定義されています

#### 説明

name で指定された識別子は、構造内で既に宣言されています。

## トラブルシューティング情報

スクリプトとエラー場所の前に含まれているスクリプト何れかを調査して、識別子の最初の宣言を見つけます。2 番目の宣言が単な る重複で あ っ た場合は、 そ れ を削除し ま す。 2 番目の宣言を最初の宣言 と は別の識別子 と す る場 合、 2 番目の宣言で識別子名を変更し、 そ れが参照す る ス ク リ プ ト内の す べ て の ス テ ー ト メ ン ト を ア ッ プ デ ー ト し ます。

<span id="page-2904-1"></span>エ ラ ー C8015

#### メ ッセージ

'名前': メンバーが既に定義されています

#### 説明

name で識別されたメンバーは、構造内で既に宣言されています。

## トラブルシューティング情報

エラーが発生した構造を調べてメンバーの最初の宣言を見つけます。2 番目の宣言が単なる重複であった場合は、 そ れ を削除し ま す。 2 番目の宣言を最初の宣言 と は別の メ ン バ ー と す る場合、 2 番目の宣言で メ ン バ ー名を変更 し、それが参照するスクリプト内のすべてのステートメントをアップデートします。

第 11 章 [リファレンス](#page-1844-0) エ ラ ー と 警告

## <span id="page-2905-0"></span>エ ラ ー C8016

```
メ ッセージ
```
'名前': 未定義のうべルです:

#### 説明

name が指定した識別子が、定義されていないラベルを参照する goto ステートメントで利用されています。

## トラブルシューティング情報

エラーはエラー場所の直ぐ上に見つかりました。名前を参照する goto ステートメントを検出します。goto ステー トメントがプログラムブロック内にある場合、プログラムブロック内で定義されたラベルを参照しなくてはなり ません。goto ステートメントが関数定義にある場合、その関数定義で定義されたラベルを参照しなくてはなりま せん。フロー制御を行うか、またその場所でラベルを定義するかを決定します。

#### <span id="page-2905-1"></span>エ ラ ー C8017

## メ ッセージ

'テキスト': typedef (struct) 名が必要です

#### 説明

テキスト が指定した文字 (単数または複数)が、typedef 宣言が必要な場所にありました。

## トラブルシューティング情報

データ型が宣言された変数へ指定されたことを確認します。データ型の予約語のスペルが正しいこと、そしてす べ て大文字で あ る こ と を確認し て く だ さ い。

そ の デ ー タ 型に複数の変数が宣言 さ れ て い る場合、 各識別子名が そ の他の句読点で はな く コ ン マ で分割 さ れ て い る こ と を確認し て く だ さ い。

データ宣言がセミコロンで終了されていることを確認します。

パラメーターとして構造へポインターを宣言する関数プロトタイプでエラーが発生した場合、関数プロトタイプ の以前に構造が宣言されていることを確認します。

## <span id="page-2905-2"></span>エ ラ ー C8018

## メ ッセージ

'text'; typedef オブジェクトはこのコンテキストでは規則違反です

## 説明

text が指定する構造タイプが不正な場所にあります。

## トラブルシューティング情報

このエラーは、構造タイプをパラメーターの一つとして宣言する関数プロトタイプ内で発生します。これは受け 入れられません。その代わりに、パラメーターを構造へのポインターとして宣言します。パラメーターは次に示 したように、キーワード POINTER を使った構造タイプの名前に続きます:

 typedef RECT begin SHORT sX; SHORT sY; end;

RECT Rectangle; RECT POINTER pRect;

prototype SizeRectangle(RECT POINTER);

## <span id="page-2906-0"></span>エ ラ ー C8019

## メ ッセージ

'テキスト':タイプ宣言が必要です

## 説明

テキスト が指定した文字 (単数または複数) が、データ宣言が必要な場所にありました。

## トラブルシューティング情報

一般的に こ の エ ラ ー は、 エ ラ ー場所の前に あ る行で、 デ ー タ 宣言の最後に セ ミ コ ロ ン が不足し て い る場合に発生 します。また、関数ヘッダーがセミコロンで終了されている場合にも関数定義内で起こります。

<span id="page-2906-1"></span>エ ラ ー C8020

## メ ッセージ

·テキスト: パラメーターリストが必要です

#### 説明

テキスト が指定した文字 (単数または複数)が、対応するパラメーターリストがないプロトタイプ宣言の直後に ありました。

## トラブルシューティング情報

エラー場所の上にある関数のパラメーターリストを指定します。関数がパラメーターを持たない場合、関数名の 後に中身が空白の括弧を配置して空白リストを指定します。

<span id="page-2906-2"></span>エ ラ ー C8021

## メ ッセージ

'テキスト':'typedef' の後に 'begin' がありません

## 説明

テキスト が指定した文字 (単数または複数)が、typedef ステートメント内のキーワード begin が必要な場所にあ りました。typedef ステートメントでは、キーワード begin の後に構造名が続かなくてはなりません。

## トラブルシューティング情報

構造名の後、 句読点を挟ま ず に キ ー ワ ー ド begin を挿入し ま す。

#### <span id="page-2907-0"></span>エ ラ ー C8022

#### メ ッセージ

'テキスト':コンマまたはセミコロンが必要です

#### 説明

テキスト が指定した文字 (単数または複数)が、コンマまたはセミコロンが必要な場所にありました。

## トラブルシューティング情報

このエラーがデータ宣言の近くで発生した場合、識別子が有効であること、およびデータ宣言がセミコロンで終 了し て い る こ と を確認し て く だ さ い。 複数の識別子が同じ ス テ ー ト メ ン ト内で宣言 さ れ て い る場合、 そ れ ら が コ ンマで区切られていることを確認します。

<span id="page-2907-1"></span>エ ラ ー C8023

#### メ ッセージ

'text': 右の括弧が必要です

#### 説明

テキスト が指定した文字 (単数または複数)が、括弧の右側が必要な位置にあります。

#### トラブルシューティング情報

このエラーは、配列への参照で右側の閉じ括弧が不足している場合に発生します。

#### <span id="page-2907-2"></span>エ ラ ー C8024

#### メ ッセージ

' テ キ ス ト ' : 無効な配列 / 文字列の サ イ ズ です

#### 説明

テキスト が指定した文字 (単数または複数) は、文字列または配列の宣言には利用できません。

## トラブルシューティング情報

サイズインジケーターが定数の場合、スペルが正しいことを確認してください。

配列のサイズが 0 よりも大きいことを確認してください。

#### <span id="page-2908-0"></span>エ ラ ー C8025

#### メ ッセージ

' テ キ ス ト ' : 未定義の識別子

#### 説明

テキストによって指定された識別子が宣言されていません。

## トラブルシューティング情報

スクリプト内のすべての識別子は、メインプログラムブロック内、または関数ブロック内で参照される前に宣言 する必要があります。識別子が宣言されていることを確認してください。宣言されている場合、宣言で使われた スペルがエラー場所の識別子のスペルと一致するかを確認してください。

冒

メモ・スクリプトはサポートされていない関数を呼び出す可能性があります。詳細については、[「サポートされて](#page-821-0) いな[い関数](#page-821-0)」を参照してください。

#### 変換後の コ ン パ イ ル時の "'INSTALLDIR': 未定義の識別子 "

エラー C8025 は、識別子 (この場合 INSTALLDIR) が宣言されていないことを意味します。スクリプト内のすべて の識別子は、メインプログラムブロック内、または関数ブロック内で参照される前に宣言する必要があります。

#### EI

メモ・エラー C8025 のエラーメッセージそのものは特定のエラーではありません。定義されていないものすべて に発行されます。

(InstallScript MSI か ら InstallScript プ ロ ジ ェ ク ト へ の ) 変換処理中に行われ る変更の一部 と し て、 様々な IDE 要素に ある INSTALLDIR が TARGETDIR に変更されます。エラー C8025 は TARGETDIR の値がスクリプトで設定されて いない場合に発生します。

したがって、TARGETDIR の値は OnFirstUIBefore イベント ハンドラー関数の中でデフォルトで設定されるように スクリプトで設定する必要があります。

次のコードを利用して TARGETDIR を設定することができます。

if ( ALLUSERS ) then

TARGETDIR = PROGRAMFILES ^ IFX\_COMPANY\_NAME ^ IFX\_PRODUCT\_NAME;

else

TARGETDIR = FOLDER\_APPDATA ^ IFX\_COMPANY\_NAME ^ IFX\_PRODUCT\_NAME;

#### <span id="page-2908-1"></span>エ ラ ー C8026

#### メ ッセージ

' テ キ ス ト ' : 識別子の使用方法が無効です

#### 説明

ステートメント内で、テキスト が指定した識別子が不適切に利用されています。

### トラブルシューティング情報

このエラーメッセージは、たとえば、演算の中で構造名の代わりに構造タイプ名を利用するなど、様々なエラー に よ っ て ト リ ガ ー さ れ ま す。 エ ラ ー場所の ス テ ー ト メ ン ト を調べ て、 ス テ ー ト メ ン ト に あ る す べ て の演算子が適 切に利用 さ れ て い る こ と を確認し て く だ さ い。

<span id="page-2909-0"></span>エ ラ ー C8027

## メ ッセージ

オペランドがありません

## 説明

コンパイラは演算子の後に必要なオペランドを検出できませんでした。

## トラブルシューティング情報

このエラーは、ソースファイルが演算子で終了されている不完全なステートメントにコンパイラが遭遇した場合 に表示 さ れ る場合が あ り ま す。

<span id="page-2909-1"></span>エ ラ ー C8028

#### メ ッセージ

' テ キ ス ト ' : 未解決の演算子

#### 説明

テキスト が指定した文字 (単数または複数)が、解決できない式の後にあります。

### トラブルシューティング情報

このエラーは、式にオペランドが足りない場合に発生します。式にある各演算子を調べて、各演算子が必要なオ ペ ラ ン ド を含ん で い る と を確認し て く だ さ い。

## <span id="page-2909-2"></span>エ ラ ー C8031

## メ ッセージ

'テキスト':関数が呼び出されません

#### 説明

テキスト が指定する文字 (単数または複数) が、関数名の後にありました。ここには引数リストの開き括弧が必 要です。

このエラーは、関数呼び出しの結果が変数に割り当てられるステートメントで発生します。メッセージは関数名 に続 く 引数 リ ス ト の中の エ ラ ー に よ っ て ト リ ガ ー さ れ ま す。

## トラブルシューティング情報

開き括弧を使って、引数リストが関数名と区切られていることを確認してください。

引数リストが指定されていない場合、関数名の後に挿入します。パラメーターを必要としない関数を呼び出すと き は、 関数名の後に中が空白の括弧を配置し ま す。

#### <span id="page-2910-0"></span>エ ラ ー C8032

#### メ ッセージ

'テキスト': メンバー参照がありません

#### 説明

テキスト が指定した文字 (単数または複数) が、メンバー名が必要な場所にありました。

#### トラブルシューティング情報

エラー場所にあるコード行は、構造のメンバーではなく構造を参照します。どの構造メンバーを参照し、そのメ ンバー名を挿入するのかを決定します。必ずメンバー演算子を使って、構造名とメンバー名を区切ってください。

<span id="page-2910-1"></span>エ ラ ー C8033

#### メ ッセージ

' テ キ ス ト ' : 実体のない配列です

#### 説明

テキスト が指定した文字 (単数または複数)の前にある識別子は、添え字無し配列変数です。InstallScript では完 全な配列構造への参照を受け付けません。各配列の要素を参照する必要があります。

## トラブルシューティング情報

ど の配列要素を参照す る の か決定し、 添え字を使 っ て配列内の位置を指示し ま す。 添え字は角括弧内、 配列名の 直後に配置しなくてはなりません。

<span id="page-2910-2"></span>エ ラ ー C8034

#### メ ッセージ

' テキスト': 式がありません

#### 説明

テキスト が指定し た文字 ( 単数ま た は複数 ) が、 式が必要な場所に あ り ま し た。

## トラブルシューティング情報

このエラーは一般的には、代入する値が不足している場合に代入ステートメントで発生します代入演算子の右側 へ式を挿入します。

定数を参照するステートメントでエラーが発生した場合、その定数の定義に定数名と値の両方が含まれているこ と を確認し て く だ さ い。

#### <span id="page-2911-0"></span>エ ラ ー C8035

メ ッセージ

'テキスト': ステートメントラベルが必要です

#### 説明

テキスト が指定した文字 (単数または複数)が、ラベルが必要な場所であるキーワード goto の後にありました。

## トラブルシューティング情報

キーワード goto の後にラベルを追加する、または goto ステートメントを削除してください。

<span id="page-2911-1"></span>エ ラ ー C8036

メ ッセージ

'名前':引数が多すぎます

#### 説明

name が指定した関数が、多くの引数で呼び出されました。

#### トラブルシューティング情報

関数呼び出しの引数と、その関数の宣言にあるパラメーターリストと比較してください。宣言で定義されていな い関数呼び出し の引数 ( 単数ま た は複数 ) を削除し て く だ さ い。

<span id="page-2911-2"></span>エ ラ ー C8037

## メ ッセージ

'テキスト':変数が必要です

#### 説明

テキスト が指定した定数、リテラル値、または構造メンバーが、変数を必要とするパラメーター位置で引数とし て渡されま した。

## トラブルシューティング情報

パラメーターに必要な種類の変数を宣言し、その変数に定数またはリテラル値を代入します。そして、定数また はリテラル値の代わりに変数を渡します。

InstallShield では参照を使って構造メンバーを渡すことはできません。同じ種類の変数を構造メンバーとして宣言 し、新しい変数へ構造メンバーの値を代入してから、変数を代わりに渡します。関数が戻ったとき、構造メン バ ー へ変数の値を代入し ま す。

<span id="page-2912-0"></span>エ ラ ー C8038

#### メ ッセージ

'テキスト':数値が必要です

#### 説明

テキスト が指定した数値以外の引数が、数値引数を必要とするパラメーター位置に渡されました。

#### トラブルシューティング情報

渡される引数すべてが、該当するパラメーター位置に適切なデータ型であることを確認してください。また、必 要な引数がすべて含まれていることを確認してください。

## <span id="page-2912-1"></span>エ ラ ー C8039

#### メ ッセージ

' 値 ' : 文字列値が必要です

#### 説明

*値* が指定した番号が、文字列データを必要とする式、ステートメント、あるいは関数引数にありました。

## トラブルシューティング情報

文字演算で、 す べ て の オ ペ ラ ン ド と 演算子が文字列デ ー タ と 互換性を持 っ て い る こ と を確認し て く だ さ い。 代入ステートメントで、文字列変数へ割り当てる値がそれ自体文字列であることを確認してください。 **関数呼び出しで、文字列を必要とするパラメーター位置に文字列以外のデータを渡していないことを確認してく** だ さ い。

## <span id="page-2912-2"></span>エ ラ ー C8040

#### メ ッセージ

' 名前 ' : 引数 リ ス ト が不完全です

#### 説明

name が指定した関数への呼び出しの中で、1 つまたは複数の引数が不足しています。

## トラブルシューティング情報

不足し て い る引数を認識す る た め に は、 関数呼び出し内の引数の種類 と そ の数 と 、 関数へ の パ ラ メ ー タ ー の種類 とその数とを比較してください。

す べ て の引数が存在す る場合、 そ れ ら が コ ン マ で区切 ら れ て い る か を確認し て く だ さ い。

#### <span id="page-2913-0"></span>エ ラ ー C8042

#### メ ッセージ

 $T:$ 文字列あるいは配列が必要です

#### 説明

角括弧の左側にある識別子は文字列または配列タイプでなくてはなりません。

## トラブルシューティング情報

このエラーは、文字列または配列以外の変数のインデックス値を指定するときに発生します。角括弧の左側にあ る識別子を調べ て く だ さ い。 そ れが文字列ま た は配列で はな い場合、 イ ン デ ッ ク ス値を削除す る か、 ま た は変数 を文字列ま た は配列 と し て宣言し ま す。

#### <span id="page-2913-1"></span>エ ラ ー C8043

## メ ッセージ

'テキスト': typedef インター型が必要です

#### 説明

テキスト が指定する文字(単数または複数)は、構造へのポインターとのみ利用できます。

#### トラブルシューティング情報

このエラーの一般的な原因として、構造名とメンバー名との間にある構造ポインター演算子の誤った利用が挙げ られます。構造ポインター演算子は、構造へのポインターとともに参照されるレコードのメンバーを指定する場 合のみ利用す る こ と が で き ま す。 構造ポ イ ン タ ー演算子を メ ン バ ー演算子 と 入れ替え て く だ さ い。

<span id="page-2913-2"></span>エ ラ ー C8044

#### メ ッセージ

'テキスト': typedef 型が必要です

#### 説明

テキスト が指定した文字 (単数または複数)は、typedef ステートメント内で宣言された構造とのみ利用すること ができ ます。

#### トラブルシューティング情報

このエラーの一般的な原因として、構造へのポインターとメンバー名との間に利用しているメンバー演算子の 誤った利用が挙げられます。メンバー演算子は構造名とともに参照される構造のメンバーを指定する場合のみ利 用することができます。メンバー演算子を構造ポインター演算子と入れ替えてください。

### <span id="page-2914-0"></span>エ ラ ー C8045

## メ ッセージ

'名前': メンバー名が見つかりません

## 説明

name が指定したメンバーが、現在参照している構造に存在しません。

## トラブルシューティング情報

指定したメンバーの構造定数を確認してください。

メンバー名のスペルを確認してください。

## <span id="page-2914-1"></span>エ ラ ー C8046

## メ ッセージ

数値の変数が必要です

## 説明

数値変数を必要とするパラメーター位置に、数値以外の引数が渡されました。

## トラブルシューティング情報

引数を数値変数に差し替えてください。

## <span id="page-2914-2"></span>エ ラ ー C8047

## メ ッセージ

'&' : 変数のアドレスのみを取ることができます

#### 説明

コンパイラは定数またはリテラル上でアドレス演算子を検出しました。

## トラブルシューティング情報

アドレス演算子 (&)は、変数とのみ利用できます。

## <span id="page-2914-3"></span>エ ラ ー C8048

## メ ッセージ

マクロ名がありません

## 説明

エラー場所の #define ステートメントにマクロ名がありません。

## トラブルシューティング情報

#define プリプロセッサ命令の後、マクロ値の前にマクロ名を挿入してください。

#### <span id="page-2915-0"></span>エ ラ ー C8049

メ ッセージ

 $#$ if/#elif に式がありません

## 説明

#if または #elif プリプロセッサ命令の後に、コンパイルのフローを決定する有効な式がありません。

## トラブルシューティング情報

このエラーメッセージは、#if または #elif キーワードの後で式が指定されなかった場合にトリガーされます。これ らの命令のいづれかの後に無効な式が続いた場合にもトリガーされます。

<span id="page-2915-1"></span>エ ラ ー C8050

#### メ ッセージ

'text' : #if/#elif の式が無効です

## 説明

テキスト が指定した文字 (単数または複数)は #if または #elif プリプロセッサコマンドに続く式の中では無効で す。

#### トラブルシューティング情報

このエラーメッセージは、#if または #elif キーワードの後の式が無効の場合にトリガーされます。

#### <span id="page-2915-2"></span>エ ラ ー C8051

#### メ ッセージ

文字列リテラルの終わりがありません

## 説明

#define ステートメントにある文字列リテラルに終わりの引用符がありません。

## トラブルシューティング情報

エラーが検出された行の上にある #define ステートメントを探します。文字列定数は、リテラルの初めと終わりを 引用符で括ってください。数値定数は引用符で括らないでください。
## エ ラ ー C8052

```
メ ッセージ
```
拡張マクロのテキストが大きすぎます

# 説明

#define ステートメントの識別子用に指定したテキストが 256 文字を超えています。

# トラブルシューティング情報

その識別子に指定した文字列を短くするか、テキストを複数の短い文字列に分割してから、それぞれを #define ス テートメントで指定してください。その後プログラムで文字列を連結します。

# $T \bar{z} - C8053$

# メ ッセージ

'名前': 識別子が #define マクロではありません

## 説明

#undef ステートメントで利用され、name が指定した識別子が定義されていません。

## トラブルシューティング情報

名前 が指定した識別子のスペルを確認してください。

#### エ ラ ー C8054

# メ ッセージ

インクルードファイルの名前がありません

### 説明

プリプロセッサ命令 #include が、含めるファイルの名前を指定していません。

# トラブルシューティング情報

含めるソースファイルの名前を指定する、またはプリプロセッサ命令を削除してください。

エ ラ ー C8055

# メ ッセージ

#elif の前に #if が あ り ま せん

コンパイラは、#if 命令がない #elif 命令を検出しました。

## トラブルシューティング情報

エラー場所の前にあるステートメントを調べて、#if 命令で始まる条件コンパイル命令を構築してください。

## エ ラ ー C8057

メ ッセージ

 $#$ else の前に #if がありません

## 説明

コンパイラは、#if 命令がない #else 命令を検出しました。

# トラブルシューティング情報

エラー場所の前にあるステートメントを調べて、#if 命令で始まる条件コンパイル命令を構築してください。

エ ラ ー C8058

```
メ ッセージ
```
#endif の前に #if が あ り ま せん

#### 説明

コンパイラは、#if 命令がない #endif 命令を検出しました。

#### トラブルシューティング情報

エ ラ ー場所の前に あ る ス テ ー ト メ ン ト を調べ て、 #if 命令で始ま る条件 コ ン パ イ ル命令を構築し て く だ さ い。

## エ ラ ー C8059

## メ ッセージ

' テキスト' : プリプロセッサ コマンドが認識されません

## 説明

テキスト が指定した文字 ( 単数または複数) で、記号 # に続くものは、プリプロセッサ コマンドとして認識され ません。

# トラブルシューティング情報

プリプロセッサコマンドが InstallShield スクリプトで有効であり、スペルが正しいことを確認してください。

#### エ ラ ー C8062

```
メ ッセージ
```
' テ キ ス ト ' : 定数オ ペ ラ ン ド が必要です

# 説明

テキスト が指定した文字 (単数または複数) が、定数が必要なステートメント位置にありました。

# トラブルシューティング情報

このエラーメッセージは、キーワード case の後に定数またはリテラルが続かない場合に switch...endswitch ブロッ ク で ト リ ガー されます。

エ ラ ー C8063

# メ ッセージ

入力された行が長すぎます

## 説明

ソ ー ス コ ー ド行が 1,024 文字を超え て い ま す。

## トラブルシューティング情報

行を複数に分割してください。

### エ ラ ー C8064

# メ ッセージ

コメントが終了されていません

#### 説明

エラー場所で始まるコメントが終了されていません。

# トラブルシューティング情報

コメントの終了場所を探してください。コメント終了文字を挿入するか、またはコメント終了文字が誤って入力 されている場合は訂正してください。

エ ラ ー C8065

# メ ッセージ

文字列リテラルが 255 文字を超えています

エラー場所の文字列リテラル は 255 文字を超えています。

## トラブルシューティング情報

文字列 リ テ ラ ル を複数文字列 リ テ ラ ル に分割し、 連結 さ せ て く だ さ い。

## エ ラ ー C8066

#### メ ッセージ

ファイルの終わりに #endif ステートメントがありません

# 説明

スクリプトで使われる #if 命令に、対応する #endif 命令がありません。

# トラブルシューティング情報

スクリプトのプリプロセッサ命令を調べてください。すべての #if 命令に、対応する #endif があることを確認して く だ さ い。

エ ラ ー C8067

#### メ ッセージ

'数値': 整数定数が長すぎます

## 説明

数値 が指定した値が数値変数には長すぎます

# トラブルシューティング情報

NUMBER デ ー タ に有効な範囲は -2,147,483,648 か ら +2,147,483,647 で す。値を +2,147,483,647 か ら +4,294,967,295 の 範囲に指定す る と 、 そ の値は超過し て負の数値結果 と な り ま す。 値が 4,294,967,299 よ り も大き い場合、 こ の エ ラーメッセージが表示されます。

## エ ラ ー C8068

## メ ッセージ

'文字':認識されない文字が見つかりました

#### 説明

char が指定した文字は、コンパイラが評価できませんでした。

# トラブルシューティング情報

たとえば "\$"や "{," など、特定の文字はコンパイラによって認識されません。

#### エ ラ ー C8069

## メ ッセージ

'#' : プリプロセッサコマンドは行の最初に置いてください

# 説明

シンボル # で認識されるプリプロセッサ命令が、不適切な位置にあります。プリプロセッサ命令は、それが含ま れる行で最初のキーワードでなくてはなりません。

# トラブルシューティング情報

シ ン ボ ル # は プ リ プ ロ セ ッ サ命令を認識す る た め に予約 さ れ て い ま す。 InstallScript で は そ の他の有効な利用法は ありません。エラーを生成した行を調査してください。識別子の中に シンボル # がある場合、その識別子とそれ が参照す る ス ク リ プ ト に あ る す べ て の名前を変更し て く だ さ い。

## エ ラ ー C8070

# メ ッセージ

' テ キ ス ト ' : 文字列定数が必要です

#### 説明

テキスト が指定した文字 (単数または複数) が、文字列定数が必要なステートメント位置にありました。

# トラブルシューティング情報

このエラーメッセージは、キーワード case の後に文字列定数が続かない場合に switch...endswitch ブロックでトリ ガ ー さ れ ま す。 switch...endswitch ブ ロ ッ ク で は、 case ス テ ー ト メ ン ト で指定 さ れ た定数は switch ス テートメント で指定 さ れ た変数、 ま た は式結果の デ ー タ 型 と 同じ で な く て はな り ま せ ん。

エ ラ ー C8071

## メ ッセージ

コロンが必要です

#### 説明

コンパイラはステートメント内にコロンを必要とします。

## トラブルシューティング情報

このエラーは、キーワード case の後の定数に続いてコロンがない場合に switch ステートメントで発生します。そ の case の定数とステートメントの間にコロンを挿入してください。

第 11 章 [リファレンス](#page-1844-0) エ ラ ー と 警告

# エ ラ ー C8072

```
メ ッセージ
```
'elseif' : 'elseif' を 'else' の後に置くことはできません

# 説明

キーワード elseif が、if...endif ブロックの else ステートメントの後に検出されました。

# トラブルシューティング情報

キーワード elseif は、else ステートメントの後に if...endif ブロックで利用することはできません。if...endif を再構築 し て こ の エ ラ ー を回避し て く だ さ い。

エ ラ ー C8073

# メ ッセージ

' テキスト': キーワード 'then' がありません

## 説明

テキスト が指定した文字 (単数または複数)が、キーワード then が必要な if ブロックで検出されました。

## トラブルシューティング情報

エラー場所の直前にある if ステートメントを探してください。キーワード if に続く条件式の後にキーワード then を挿入してください。

# エ ラ ー C8074

メ ッセージ

'else' : 'else' 句は既に存在しています

#### 説明

if...endif ブロックで2つの else ステートメントが検出されました。

# トラブルシューティング情報

if...endif ブロックは else ブランチを 1 つだけ含むことができます。複数条件ブランチを必要とする場合、elseif ス テートメントを含む if...endif ブロック、または switch...endswitch ブロックを代わりに利用してください。

## エ ラ ー C8075

# メ ッセージ

'テキスト':'default' ラベルは既に存在しています

switch...endswitch ステートメントで 2 番目のデフォルトの case が検出されました。

# トラブルシューティング情報

switch...endswitch ステートメントはデフォルトの case を指定するキーワードのデフォルトのインスタンスをひと つ のみ含む こ と が で き ま す。 switch....endswitc ス テ ー ト メ ン ト を再構築し て、 デ フ ォ ル ト の case の ひ と つ を削除 し ます。

InstallShield のバージョンの中には、switch ブロックで複数 case ラベルが検出された時にこのエラーメッセージが 表示されるものもあります。

# エ ラ ー C8076

### メ ッセージ

'case' : ステートメントに複数の case ラベルがあります

#### 説明

コンパイラは、ステートメントまたは最後に定義した case を実行するためのステートメントの場所にキーワード case を検出しました。

## トラブルシューティング情報

文字、あるいは *テキスト* が指定した文字の直前にある case ステートメントが不完全です。終了セミコロンが不 足している可能性があります。

InstallShield のバージョンの中には、switch ブロックで複数のデフォルトのステートメントが検出された時にこの エラーメッセージが表示されるものもあります。

# エ ラ ー C8077

#### メ ッセージ

'名前': ラベルが既に定義されています

## 説明

名前 が示すラベルは、メインプログラムブロックまたは関数で既に使用されています。

# トラブルシューティング情報

プログラムブロック、または関数ブロック内の各ラベルは固有でなくてはなりません。

エ ラ ー C8078

# メ ッセージ

ラ ベ ルが、 こ の for ル ー プ で無効です

for ステートメント内でラベルを定義することはできません。

#### トラブルシューティ ングのヒント

エラー場所にあるステートメントを調査します。ラベルが for ステートメント内で定義されないように、コードを 変更します。

エ ラ ー C8079

#### メ ッセージ

'テキスト': ステートメントが無効です

#### 説明

テキスト が示した場所にあるステートメントは、現在の内容では受け付けられない、または無効なプロセスを指 定し ます。

# トラブルシューティ ングのヒント

エラー場所にあるステートメントを調査します。プロセスが有効であることを確認します。無効ステートメント の例は、代入演算子の左側にある定数または算術演算子を使った代入ステートメント、そしてラベルの真下にあ る end ステートメントです。

エラー場所にあるステートメントが有効な場合、エラー場所の上部にあるステートメントブロック (レコード官 言、コントロールステートメント、および関数定義など)を調べます。各ステートメントブロックが正しいキー ワ ー ド で終了 さ れ て い る か確認し ま す。

## エ ラ ー C8080

## メ ッセージ

'テキスト': 関数の引数がありません

#### 説明

テキスト が指定した文字 (単数または複数)が、引数リストが必要な関数呼び出しの後に検出されました。

#### トラブルシューティング情報

関数に は ど の引数が必要な の か を決定し、 括弧内に完全な引数 リ ス ト を含む よ う 、 呼び出し を修正し て く だ さ い。

エ ラ ー C8081

#### メ ッセージ

'テキスト':代入結果が無効です

テキスト が指定した文字 (単数または複数) は、代入ステートメントが指定した値を代入することはできません。

## トラブルシューティング情報

このエラーは値を構造へ代入した場合に発生します。InstallScript は構造への直接代入を受け付けません。各構造 のメンバーへそれぞれ値を代入しなくてはなりません。

エ ラ ー C8082

# メ ッセージ

'テキスト': switch の後に (' がありません

## 説明

テキスト が指定した文字 (単数または複数)が、switch...endswitch ブロック内の左側の括弧が必要な位置で検出さ れま した。

# トラブルシューティング情報

このエラーが発生した switch ステートメントを調査してください。キーワード switch に続く式は括弧で括らなく てはな り ません。

エ ラ ー C8083

# メ ッセージ

' テキスト': switch の後に ')' がありません

## 説明

テキスト が指定した文字 (単数または複数)が、switch...endswitch ブロック内の右側の括弧が必要な位置で検出さ れま した。

# トラブルシューティング情報

このエラーが発生した switch ステートメントを調査してください。キーワード switch に続く式は括弧で括らなく てはなりません。

エ ラ ー C8084

## メ ッセージ

'テキスト': switch の後に 'case' がありません

# 説明

テキスト が指定した文字 (単数または複数)が、case ステートメントが必要な switch...endswitch ブロックで検出 されま した。

# トラブルシューティング情報

このエラーは switch ステートメントがセミコロンで終了している場合、または case ステートメントが直後に続か な い場合に発生し ま す。

# エ ラ ー C8085

# メ ッセージ

'text' : '=' があ り ま せん

## 説明

テキストが指定した文字 (単数または複数)が、for...endfor ブロックの等号が必要な場所に検出されました。

# トラブルシューティング情報

このエラーは、キーワード for に続く式に等号が不足する場合に発生します。エラーが発生した for ステートメン ト を調べ、 キ ー ワ ー ド for に続 く 式の構造が正し い こ と を確認し て く だ さ い。

#### エ ラ ー C8086

メ ッセージ

 $'$  テキスト': 'to' または 'downto' がありません

### 説明

テキストが指定した文字 (単数または複数)が、for...endfor ブロックの等号が必要な場所に検出されました。

### トラブルシューティング情報

このエラーはキーワード to または downto が for ステートメントで不足している場合に発生します。

エ ラ ー C8087

#### メ ッセージ

プログラムから値を返すことができません

#### 説明

メインプログラムブロックには return ステートメントが含まれます。プログラムから値を戻すことはできません。

# トラブルシューティング情報

return ステートメントをプログラムブロックから削除してください。

## エ ラ ー C8088

```
メ ッセージ
```
'endif' : if ステートメント内部にありません

# 説明

キーワード endif が、その前の if ステートメントと一致しません。

# トラブルシューティング情報

エラー場所にある if...endif ブロックを調査します。キーワード endif に対応する if ステートメントが存在するかを 確認してください。このエラーは、以前に if...endif ブロックでエラーがあった時にトリガーされることがしばしば あ り ます。

エ ラ ー C8089

## メ ッセージ

 $i$ endfor': for ステートメント内部にありません

#### 説明

キーワード endfor が、その前の for ステートメントと一致しません。

# トラブルシューティング情報

エラー場所にある for...endfor ブロックを調査します。キーワード endfor に対応する for ステートメントが存在す るかを確認してください。このエラーは、以前に for...endfor ブロックでエラーがあった時にトリガーされること がしばしばあ り ます。

# エ ラ ー C8090

# メ ッセージ

'until' : repeat ステートメント内部にありません

#### 説明

キーワード until が、その前の repeat ステートメントと一致しません。

## トラブルシューティング情報

エラー場所にある repeat...until ブロックを調査します。キーワード until に対応する repeat ステートメントが存在 す る か を確認し て く だ さ い。 こ の エ ラ ー は、 以前に repeat...until ブ ロ ッ ク で エ ラ ー が あ っ た時に ト リ ガ ー さ れ る こ と がしばしばあ り ます。

第 11 章 [リファレンス](#page-1844-0) エ ラ ー と 警告

## エ ラ ー C8091

```
メ ッセージ
```
'endwhile' : while ステートメント内部にありません

# 説明

キーワード endwhile が、その前の while ステートメントと一致しません。

# トラブルシューティング情報

エラー場所にある while...endwhile ブロックを調査します。キーワード endwhile に対応する while ステートメントが 存在するかを確認してください。このエラーは、以前に while...endwhile ブロックでエラーがあった時にトリガーさ れる こ と がしばしばあ り ます。

#### エ ラ ー C8092

## メ ッセージ

'名前':関数が呼び出されましたが定義されていません

## 説明

名前 が指定する関数はスクリプト本体でプロトタイプ化され呼び出されましたが、定義されていません。

# トラブルシューティング情報

このエラーは、関数名がプロトタイプ、関数呼び出し、並びに関数定義のスペルが同一でないときに発生します。 また、関数定義が (#include ステートメントと共に)含まれてるべきファイル内に存在するように見えて、実際は 含ま れ て い な い場合に も発生し ま す。

# エ ラ ー C8093

# メ ッセージ

' 名前 ' : typedef 中の文字列の サ イ ズ が必要です

#### 説明

名前が指定する識別子は typedef ブロックでメンバーとして定義された文字列ですが、サイズ指定は含まれていま せん。

# トラブルシューティング情報

InstallScript のオートサイズ機能は typedef ステートメントでは動作しないので、構造内ですべての STRING 宣言 のサイズを指定してください。

### エ ラ ー C8097

```
メ ッセージ
```
'テキスト':構文エラー

# 説明

テキスト が指定した文字 (単数または複数) が、区分できない構文エラーをトリガーしました。

## トラブルシューティング情報

このエラーは構文エラーでトリガーされますが、これには特定のエラーメッセージがありません。

## エ ラ ー C8098

## メ ッセージ

'テキスト': DLL 名の後に '.name' がありません

## 説明

テキストが指定した文字 (単数または複数)は、DLL ファイルの関数が必要な DLL ファイル名の後に検出されま した。

#### トラブルシューティング情報

DLL から関数を呼び出すとき、DLL ファイル名ではなく関数名を指定してください。

#### エ ラ ー C8099

## メ ッセージ

'テキスト': DLL 関数名が必要です。

#### 説明

テキスト が指定した文字 (単数または複数)は、DLL ファイルの関数が必要な DLL ファイル名の後に検出されま した。

# トラブルシューティング情報

このエラーは、プロトタイプステートメントでファイル名が宣言されていない DLL ファイルを使って関数名が指 定されたときに発生します。この関数がプロトタイプ化されていることを確認して下さい。もしそうであれば、 関数名のスペルを確認してください。

エ ラ ー C8100

## メ ッセージ

'名前' : この DLL には関数が定義されていません

名前 が指定する関数は、その前にある名前の DLL 用にプロトタイプ化されていません。

# トラブルシューティング情報

このエラーは複数の DLL から関数をプロトタイプ化し、その中の関数を間違った DLL 名で呼び出したときに発生 し ます。

エ ラ ー C8101

メ ッセージ

'名前': この関数に DLL を指定する必要があります

#### 説明

名前が指定した関数は、2 つの異なる DLL から 2 回プロトタイプ化されています。

# トラブルシューティング情報

複数の DLL から同じ名前を使って関数を呼び出すとき、次の例の様に、DLL 名を接頭辞として関数名を修飾し、 その後にピリオドを続けます:

prototype MYDLL.UsefulFunction(INT, POINTER); prototype YOURDLL.UsefulFunction(INT, POINTER);

export prototype MyFunc(HWND);

```
function MyFunc(hMSI)
  NUMBER nValue;
  POINTER psvString;
begin
  MYDLL.UsefulFunction(nValue, psvString);
end;
```
エ ラ ー C8112

# メ ッセージ

'名前': typedef にそれ自体が含まれています

# 説明

名前 が指定したメンバーのデータ型は無効です。typedef にはそのもののインスタンスであるメンバーを含むこと はでき ません。

# トラブルシューティング情報

typedefs を再構築してこのエラーを回避してください。

# $I$   $\bar{7}$  – C8113

```
メ ッセージ
```
'external' : 外部変数をローカル変数にすることはできません

# 説明

キーワード external が、関数ブロック内のデータ宣言で検出されました。

# トラブルシューティング情報

データは関数にローカルで、外部宣言をすることはできません。

# エ ラ ー C8114

# メ ッセージ

'テキスト': プリプロセッサ ユーザー定義エラー

# 説明

このメッセージは #error 命令によってトリガーされます。

# $T = -$  C8115

#### $\blacktriangleright$

プロジェクト・この情報は、InstallScript プロジェクトに適用します。

#### メ ッセージ

' 関数名 ': プロトタイプによるリターン タイプの不一致

#### 説明

このメッセージは、スクリプト定義関数(関数によって戻される値のデータ型)が、関数定義と関数宣言で同じで な い場合に表示 さ れ ま す。 き ち ん と 指定 さ れな い戻 り 値の型は、 NUMBER と 認識 さ れ て し ま う こ と に注意し ま す。

### $I \bar{D} - C8126$

# $\blacktriangledown$

プロジェクト・この情報は、InstallScript プロジェクトに適用します。

### メ ッセージ

' テ キ ス ト ': 文字列変数が必要です

# 説明

text が指定した文字 (単数または複数)が、文字列宣言が必要な場所にありました。

# トラブルシューティング情報

文字配列 ( つまり、文字列 ) 以外の配列 を宣言するには、角括弧ではなく丸括弧を使用します。たとえば、次の とおりです :

NUMBER nArray(3);

エ ラ ー C8127

メ ッセージ

try/catch/endcatch 内で ラ ベ ルが不正です

## 説明

try...catch...endcatch ス テ ー ト メ ン ト内で ラ ベ ル を定義す る こ と は で き ま せ ん。

# トラブルシューティ ングのヒント

エラー場所にあるステートメントを調査します。ラベルが try...catch...endcatch ステートメント内で定義されない よ う に、 コ ー ド を変更し ま す。

# エ ラ ー C8128

メ ッセージ

try/catch/endcatch 内で goto が不正です

## 説明

try...catch...endcatch ステートメント内で goto ステートメントを使用することはできません。

# トラブルシューティングのヒント

エラー場所にあるステートメントを調査します。ラベルが try...catch...endcatch ステートメント内で goto ステート メ ン ト が使用 さ れな い よ う に、 コ ー ド を変更し ま す。

# エ ラ ー C8522

## て

プロジェクト・この情報は、InstallScript プロジェクトに適用します。

# メ ッセージ

アクセスが拒否されました。

# 説明

InstallShield は、指定されたファイルを開くことができませんでした。

# トラブルシューティング情報

このエラーメッセージは、指定されたファイルが読み取り専用であることが原因で起こる場合があります。 Windows エクスプローラーでファイルを見つけ、そのプロパティを確認してください。

# InstallScrip t の致命的エラー

致命的なエラーは、コンパイルを続行できなくするエラーです。これらのエラーは、インクルードファイルの欠 如、ファイル名の不正指定、ディスクの I/O エラー、システムリソース不足などが原因です。また、コンパイラ には、インクルードファイルの制限などのビルトイン制限があり、これを超えると致命的エラーが発生します。

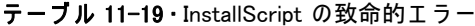

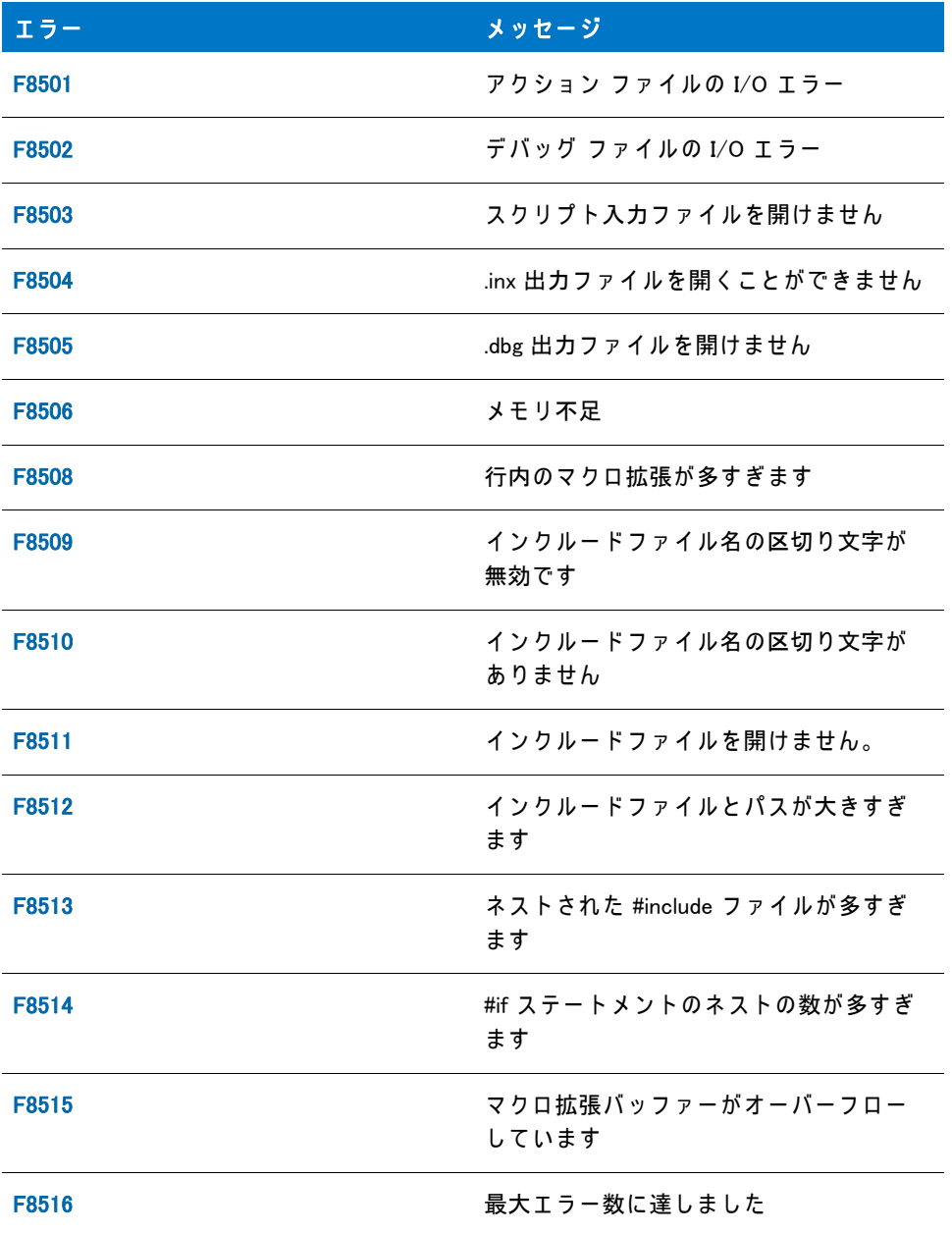

テーブル 11-19 · InstallScript の致命的エラー (続き)

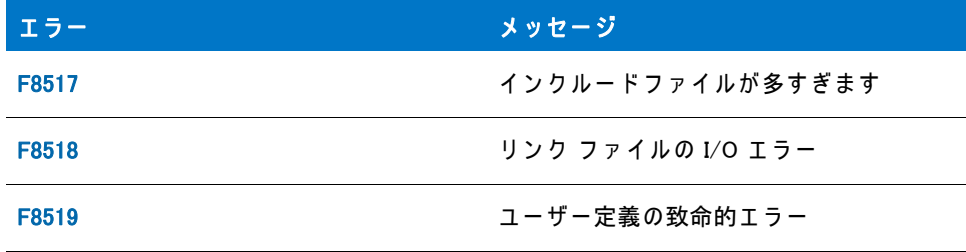

### <span id="page-2933-0"></span>エ ラ ー F8501

# メ ッセージ

アクション ファイルの I/O エラー

#### 説明

InstallShield がコンパイル中に作成された中間ファイルにアクセスしようとした際にエラーが発生しました。

# トラブルシューティング情報

セ ッ ト ア ッ プ を コ ン パ イ ル す る度に、 InstallShield は フ ァ イ ル拡張子 .dbg、 .ino、 .inx、 お よ び .obs を も つ中間 フ ァ イルを作成します。コンパイルの後、これらのファイルはスクリプトフォルダーに残ります。このメッセージは エラーがアクションファイルへのアクセスの際に発生したときに表示されます。このファイルの拡張子は .obs で す。可能性のある原因は:

- デ ィ ス ク が い っ ぱ い で す。 不要な フ ァ イ ル を削除し て有効デ ィ ス ク ス ペ ー ス を増や し て か ら 、 再度 コ ン パ イ ルしてください。
- システムリソース ( ファイルハンドラー並びに / またはメモリ ) が不足しています。開いているその他のアプ リケーションを閉じて、再度コンパイルしてください。ディスク容量またはシステムリソースが充分にある システムでエラーが発生した場合、ファイルアクセス失敗の他の考えられる理由を追及してください:
	- ア ク シ ョ ン フ ァ イ ル が破損し て い る可能性が あ り ま す。 ス ク リ プ ト フ ォ ル ダ ー か ら 削除ま た は名前の変 更を行った後、再度コンパイルしてください。
	- ア ク シ ョ ン フ ァ イ ル が フ ァ イ ル サ ー バ ー の共有 フ ォ ル ダ ー に あ る場合、 そ の フ ォ ル ダ ー を上書き す る こ と が で き る ネ ッ ト ワ ー ク 権限を持 っ て い る か ど う か確認し て く だ さ い。
	- 以前のコンパイルのアクションファイルが存在する場合、そのファイル属性が読み取り専用、システム、 または非表示に変更されていないか確認してください。ファイルが別のアプリケーション又はユーザー によって開かれていないかも確認してください。

#### <span id="page-2933-1"></span>エ ラ ー F8502

### メ ッセージ

デバッグ ファイルの I/O エラー

### 説明

InstallShield がコンパイル中に作成された中間ファイルにアクセスしようとした際にエラーが発生しました。

# トラブルシューティング情報

セ ッ ト ア ッ プ を コ ン パ イ ル す る度に、 InstallShield は フ ァ イ ル拡張子 .dbg、 .ino、 .inx、 お よ び .obs を も つ中間 フ ァ イルを作成します。コンパイルの後、これらのファイルはスクリプトフォルダーに残ります。このメッセージは エラーがデバッグファイルへのアクセスの際に発生したときに表示されます。このファイルの拡張子は、dbg です。 可能性のある原因は:

- デ ィ ス ク が い っ ぱ い で す。 不要な フ ァ イ ル を削除し て有効デ ィ ス ク ス ペ ー ス を増や し て か ら 、 再度 コ ン パ イ ルしてください。
- **システムリソース ( ファイルハンドラー並びに / またはメモリ ) が不足しています。開いているその他のアプ** リケーションを閉じて、再度コンパイルしてください。ディスク容量またはシステムリソースが充分にある システムでエラーが発生した場合、ファイルアクセス失敗の他の考えられる理由を追及してください:
	- デバッグファイルが破損している可能性があります。スクリプトフォルダーから削除または名前の変更 を行 っ た後、 再度 コ ン パ イ ル し て く だ さ い。
	- デバッグファイルがファイルサーバーの共有フォルダーにある場合、そのフォルダーを上書きすること が で き る ネ ッ ト ワ ー ク 権限を持 っ て い る か ど う か確認し て く だ さ い。
	- 以前のコンパイルの .dbg ファイルが存在する場合、そのファイル属性が読み取り専用、システム、また は非表示に変更されていないか確認してください。ファイルが別のアプリケーション又はユーザーに よ っ て開かれ て い な い か も確認し て く だ さ い。

<span id="page-2934-0"></span>エ ラ ー F8503

#### メ ッセージ

スクリプト入カファイルを開けません

#### 説明

コンパイラは指定されたスクリプト ファイルを開くことができませんでした。

#### トラブルシューティング情報

ファイルの場所と名前を確認してください。ファイル名のスペルを間違えたか、不正確なパスを指定した可能性 があ り ます。

<span id="page-2934-1"></span>エ ラ ー F8504

### メ ッセージ

.inx 出力ファイルを開けません

#### 説明

コンパイラはコンパイル済みスクリプト用のファイルを作成することができませんでした。

# トラブルシューティング情報

このエラーは、InstallShield が .inx ファイルを作成、または再作成できなかったときに生成されます。通常、この エラーは次の問題が原因で発生します:

- デ ィ ス ク が い っ ぱ い で す。 不要な フ ァ イ ル を削除し て有効デ ィ ス ク ス ペ ー ス を増や し て か ら 、 再度 コ ン パ イ ルしてください。
- **システムリソース ( ファイルハンドラー並びに / またはメモリ ) が不足しています。開いているその他のアプ** リケーションを閉じて、再度コンパイルしてください。ディスク容量またはシステムリソースが充分にある システムでエラーが発生した場合、ファイルアクセス失敗の他の考えられる理由を追及してください:
	- タ ー ゲ ッ ト フ ァ イ ル が フ ァ イ ル サ ー バ ー の共有 フ ォ ル ダ ー に あ る場合、 そ の フ ォ ル ダ ー を上書き す る こ と が で き る ネ ッ ト ワ ー ク 権限を持 っ て い る か ど う か確認し て く だ さ い。
	- 以前のコンパイルの .inx ファイルが存在する場合、そのファイル属性が読み取り専用、システム、また は非表示に変更されていないか確認してください。ファイルが別のアプリケーション又はユーザーに よって開かれていないかも確認してください。

<span id="page-2935-0"></span>エ ラ ー F8505

#### メ ッセージ

.dbg 出力ファイルを開けません

#### 説明

コンパイラはデバッグファイルを作成することができませんでした。このファイルにはデバッガーを使ってスク リプトを実行するのに必要な情報が含まれています。

# トラブルシューティング情報

このエラーは、次の問題が原因で発生します:

- デ ィ ス ク が い っ ぱ い で す。 不要な フ ァ イ ル を削除し て有効デ ィ ス ク ス ペ ー ス を増や し て か ら 、 再度 コ ン パ イ ルしてください。
- **システムリソース ( ファイルハンドラー並びに / またはメモリ ) が不足しています。開いているその他のアプ** リケーションを閉じて、再度コンパイルしてください。

ディスク容量またはシステムリソースが充分にあるシステムでエラーが発生した場合、ファイルアクセス失敗の 他の考えられる理由を追及してください:

- デ バ ッ グ フ ァ イ ル が フ ァ イ ル サ ー バ ー の共有 フ ォ ル ダ ー に あ る場合、 そ の フ ォ ル ダ ー を上書き す る こ と が で き る ネ ッ ト ワ ー ク 権限を持 っ て い る か ど う か確認し て く だ さ い。
- 以前のコンパイルの .dbg ファイルが存在する場合、そのファイル属性が読み取り専用、システム、または非 表示に変更されていないか確認してください。ファイルが別のアプリケーション又はユーザーによって開か れていないかも確認してください。

<span id="page-2935-1"></span>エ ラ ー F8506

## メ ッセージ

メモリ不足です

### 説明

コンパイラは、コンパイルを完了するために充分なメモリを割り当てることができませんでした。

# トラブルシューティング情報

開い て い る そ の他の ア プ リ ケ ー シ ョ ン を閉じ て、 再度 コ ン パ イ ル し て く だ さ い。 問題が解決し な い場合、 Windows を再起動し て か ら InstallShield を ロ ー ド し て再度 コ ン パ イ ル を行 っ て く だ さ い。

# <span id="page-2936-0"></span>エ ラ ー F8508

# メ ッセージ

行内のマクロ拡張が多すぎます

## 説明

指定し た行の マ ク ロ の数が多す ぎ ま す。 一行あ た り の最大マ ク ロ数は 100 で す。

# トラブルシューティング情報

行を複数に分割してマクロの数を減らしてください。

# <span id="page-2936-1"></span>エ ラ ー F8509

# メ ッセージ

インクルードファイル名の区切り文字が無効です

### 説明

プ リ プ ロ セ ッ サ コ マ ン ド # include の後に指定 さ れ た フ ァ イ ル名に、 始め の引用符、 ま た は山括弧 (<) が不足し ています。

# トラブルシューティング情報

プリプロセッサ命令 # include の後に指定されたファイル名は、引用符 (" ファイル名 ") または山括弧 (< ファイル 名 >) で括ります。ファイル名の前に引用符または山かっこを挿入してください。始まりの引用符を挿入した場 合、 フ ァ イ ル名の後に は終わ り の引用符が続か な く て はな り ま せ ん。 始ま り の山か っ こ を挿入し た場合、 フ ァ イ ル 名の後には終わりの山かっこ (>) が続かなくてはなりません。

<span id="page-2936-2"></span>エ ラ ー F8510

## メ ッセージ

インクルードファイル名の区切り文字がありません

#### 説明

プリプロセッサ命令 # include の後に指定されたファイル名に、終わりの引用符、または山括弧 (<) が不足してい ます。

# トラブルシューティング情報

プリプロセッサ命令 # include の後に指定されたファイル名は、引用符 ("ファイル名 ") または山括弧 (< ファイル 名 >) で括ります。ファイル名の後に引用符または山かっこを挿入してください。ファイル名の始まりに引用符が 付いている場合、ファイル名の後に引用符を挿入しなくてはなりません。ファイル名の始まりに山かっこがある場 合、終わりの山かっこ (>) を挿入しなくてはなりません。

### <span id="page-2937-0"></span>エ ラ ー F8511

## メ ッセージ

インクルードファイルを開くことができません

#### 説明

コンパイラが、スクリプト内にあるファイルを見つける、または開くことができませんでした。

# トラブルシューティ ングのヒント

このエラーは、次の問題が原因で発生します。

- #include ス テ ー ト メ ン ト の フ ァ イ ル名の ス ペ ル ミ ス
- #include ス テ ー ト メ ン ト の フ ァ イ ル名が完全なパ ス な し で指定 さ れ て い る が、 こ の フ ァ イ ル は ソ ー ス デ ィ レ ク ト リ で も見つ か ら な い。
- 探し て い る フ ァ イ ル が配置 さ れ て い る ネ ッ ト ワ ー ク ド ラ イ ブ の フ ァ イ ル を開 く 権限が な い。
- ファイルが破損しています。

# <span id="page-2937-1"></span>エ ラ ー F8512

# メ ッセージ

インクルードファイルとパスが大きすぎます

## 説明

# include ステートメントで指定したパスが、制限の長さ 256 文字を超えています。

# トラブルシューティング情報

含まれたファイルを、長さが 256 文字未満のパスを使って参照することのできるフォルダーへ移動させてくださ い。

<span id="page-2937-2"></span>エ ラ ー F8513

# メ ッセージ

ネストされた #include ファイルが多すぎます

InstallScript では、インクルードファイルのネストは最大8階層まで可能です。制限を超えています。

# トラブルシューティング情報

ネスト階層の数を減らします。

# <span id="page-2938-0"></span>エ ラ ー F8514

メ ッセージ

#if ステートメントのネストの数が多すぎます

# 説明

InstallScript では、#if ステートメントのネストは最大 10 階層まで可能です。制限を超えています。

# トラブルシューティング情報

ネスト階層の数を減らします。

<span id="page-2938-1"></span>エ ラ ー F8515

メ ッセージ

マクロ拡張バッファーがオーバーフローしています

## 説明

エラー行にあるマクロの拡張が、制限の 1024 文字を超えています。

## トラブルシューティング情報

コードを再構築してこのエラーを回避してください。

<span id="page-2938-2"></span>エ ラ ー F8516

#### メ ッセージ

最大エラー数に達しました

#### 説明

[設定] ダイアログ ボックスの [コンパイル / リンク] タブで指定したエラーの最大数に達しました。

# トラブルシューティング情報

[設定] ダイアログ ボックスの [ コンパイル / リンク] タブについての詳細は、「[ コンパイル / リンク] タブ」を 参照してください。

第 11 章 [リファレンス](#page-1844-0) エ ラ ー と 警告

## <span id="page-2939-0"></span>エ ラ ー F8517

```
メ ッセージ
```
インクルードファイルが多すぎます

# 説明

インクルードの最大数を超えました。

# トラブルシューティング情報

セットアップスクリプトは 100 以上のソースファイルを含むことができません。複数のソースファイルを組み合 わせ て全体の数を 100 に減 ら し て く だ さ い。

<span id="page-2939-1"></span>エ ラ ー F8518

# メ ッセージ

リンク ファイルの I/O エラー

#### 説明

InstallShield がリンクファイルへ書き込む際にエラーが発生しました。

# トラブルシューティング情報

セ ッ ト ア ッ プ を コ ン パ イ ル す る度に、 InstallShield は フ ァ イ ル拡張子 .dbg、 .ino、 .inx、 お よ び .obs を も つ中間 フ ァ イルを作成します。コンパイルの後、これらのファイルはスクリプトフォルダーに残ります。このメッセージは、 リンクファイル (.ino) へのアクセスの際にエラーが発生したとき表示されます。

このエラーには次の原因が考えられます:

- ディスクがいっぱいです。不要なファイルを削除して有効ディスクスペースを増やしてから、再度コンパイ ルしてください。
- りンクファイルが破損している。スクリプトフォルダーから削除または名前の変更を行った後、再度コンパ イルしてください。

<span id="page-2939-2"></span>エ ラ ー F8519

## メ ッセージ

ユ ー ザー定義の致命的エ ラ ー

### 説明

このメッセージは #error 命令によってトリガーされます。

# InstallScript 内部エ ラ ー

構文に エ ラ ー が あ る場合、 内部エ ラ ー が発生す る可能性が あ り ま す。

[C9001](#page-2940-1) 内部エラー

<span id="page-2940-1"></span>エ ラ ー C9001

メ ッセージ

' テキスト': 内部エラー

# 説明

テキスト が指定した文字 (単数または複数) が、区分できない構文エラーをトリガーしました。

# トラブルシューティング情報

このエラーは構文エラーでトリガーされますが、これには特定のエラーメッセージがありません。

# InstallScript 警告

コンパイラは、ランタイム エラーや効率悪化の原因となる、変則的なスクリプトを知らせる警告メッセージを出 し ます。

# А

注意・[コンパイラ設定] ダイアログ で [エラーとして警告] が選択されない限り、または指定された警告数を超 えたとき以外、警告がスクリプトのコンパイルを妨げることはありません。デフォルトの最大値は 50 です。

#### テーブル 11-20 · InstallScript 警告

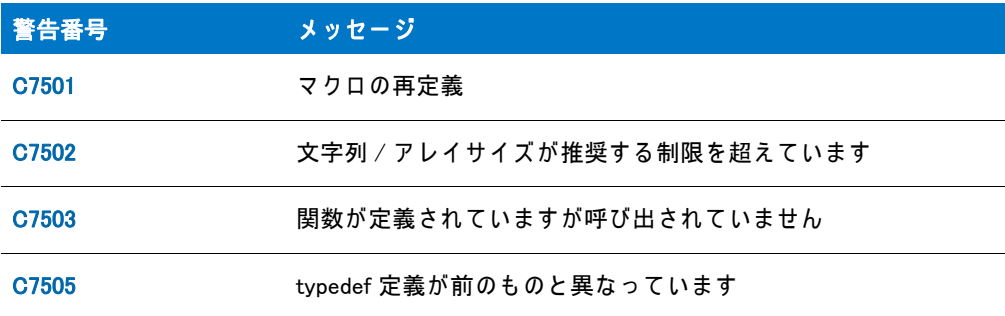

# <span id="page-2940-0"></span>警告 C7501

# メ ッセージ

' 名前 ' : マ ク ロ の再定義

## 説明

名前が指定する識別子は、#define ステートメントで既に利用されています。

# トラブルシューティング情報

2番目の定義が単なる重複であった場合は、それを削除します。2番目の定義が最初の定義とは異なる場合、2番 目の定義の識別子名を変更し、それが参照するスクリプト内のすべてのステートメントをアップデートします。

# <span id="page-2941-0"></span>警告 C7502

# メ ッセージ

'サイズ':文字列 /配列サイズが推奨する制限を超えています

## 説明

 $t$ ケズが指定した数値は、InstallScript の推奨最大値を超えた文字列または配列のサイズを示します。

# トラブルシューティング情報

予期し な い影響を避け る た め、 配列サ イ ズ縮小し ま す。

#### <span id="page-2941-1"></span>Warning C7503

# メ ッセージ

'name' : function defined but never called

## 説明

名前 が指定する関数はセットアップでは呼び出されません。

# トラブルシューティング情報

セットアップサイズを縮小するには、スクリプトから利用しない関数を削除します。

<span id="page-2941-2"></span>Warning C7505

#### **Message**

'name' : typedef definition differs from previous

## 説明

名前 が指定するデータ構造は、複数ライブラリ ファイル (.obl ファイル) で定義されています。

## トラブルシューティング情報

定義が重複し て い る だ け な ら ば、 片方を削除し て く だ さ い。 別の定義が必要な場合、 デ ー タ 構造の名前を変更し て固有の名前を付け、それを参照するスクリプト内のすべてのステートメントを更新します。

# 仮想化変換のエラーと警告

Windows Installer パッケージを仮想アプリケーションに変換するとき、エラーや警告が発生することがあります。 一部の エ ラ ー と 警告は、 す べ て の種類の パ ッ ケ ー ジ の仮想化に対し て共通で、 他は、 パ ッ ケ ー ジ を作成し て い る 仮想化ソリューションに対して固有です。

# エラー -9000: 不明な例外

次のテーブルは、このメッセージの説明です:

テーブル 11-1・エラー -9000: 不明な例外

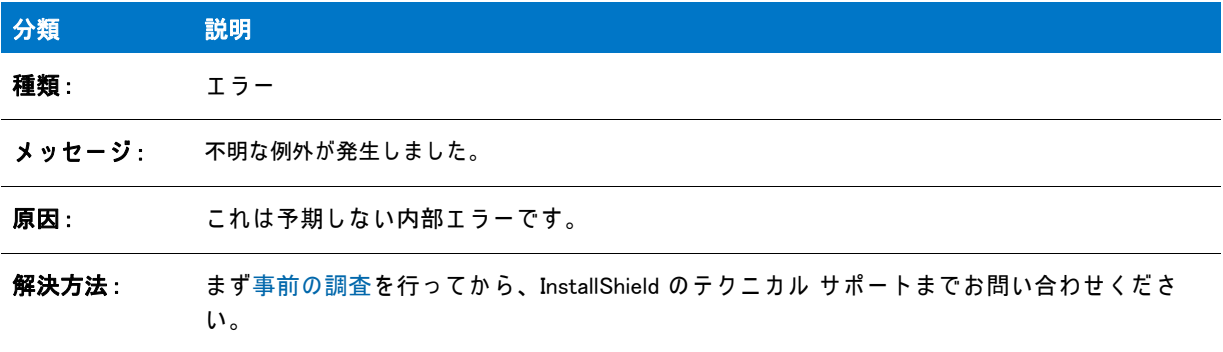

# エ ラ ー -9001: 不明な COM

次のテーブルは、このメッセージの説明です:

テーブル 11−2 · エラー −9001: 不明な COM

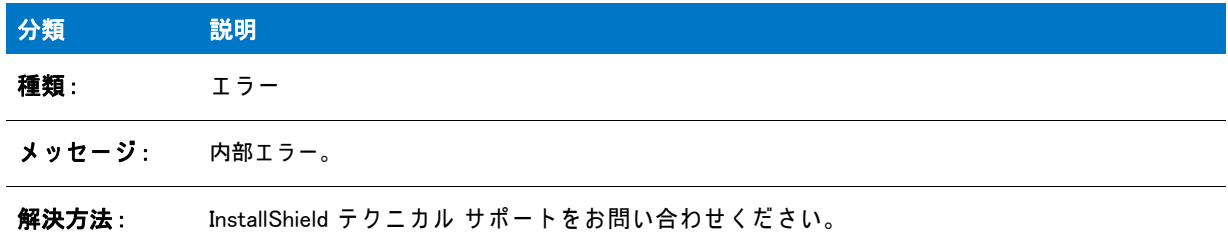

# エラー -9002: パッケージを開くときにエラーが発生しました

次のテーブルは、このメッセージの説明です:

テーブル 11-3・エラー -9002: パッケージを開くときにエラーが発生しました

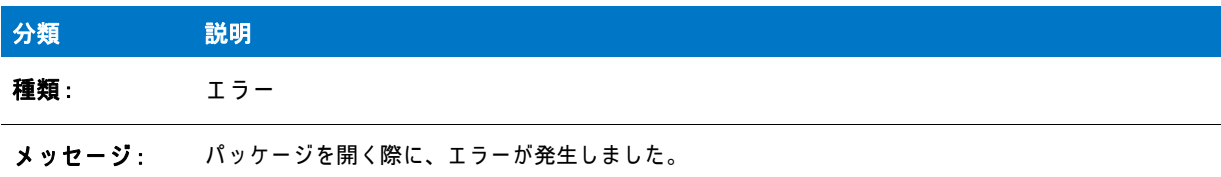

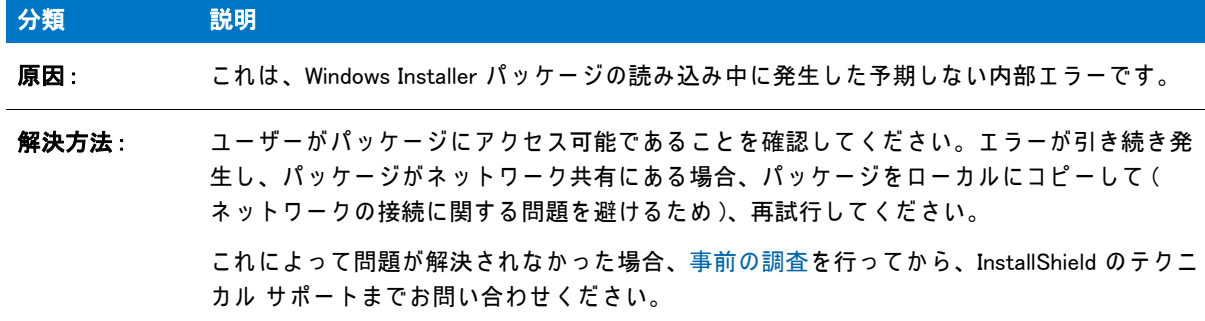

テーブル 11-3・エラー -9002: パッケージを開くときにエラーが発生しました

# エラー -9003: パッケージを保存するときにエラーが発生しました

次のテーブルは、このメッセージの説明です:

テーブル 11-4・エラー -9003: パッケージを保存するときにエラーが発生しました

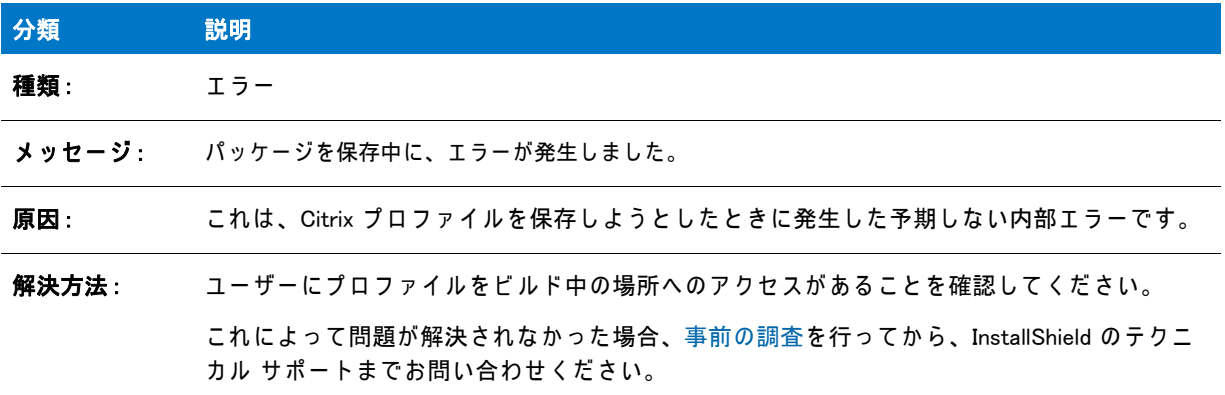

# エラー -9004: ユーザーによってプロセスがキャンセルされました

次のテーブルは、このメッセージの説明です:

テーブル 11-5·エラー -9004: ユーザーによってプロセスがキャンセルされました

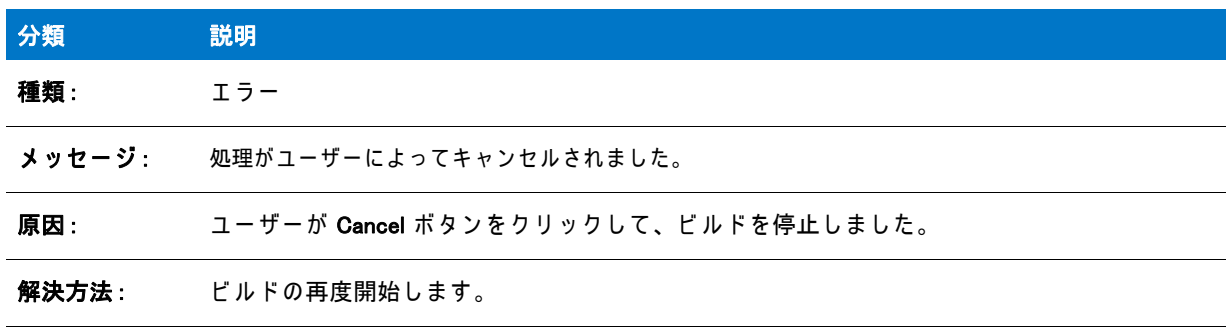

# エラー -9005: 一時フォルダーの作成中にエラーが発生しました

次のテーブルは、このメッセージの説明です:

テーブル 11-6・エラー -9005: 一時フォルダーの作成中にエラーが発生しました

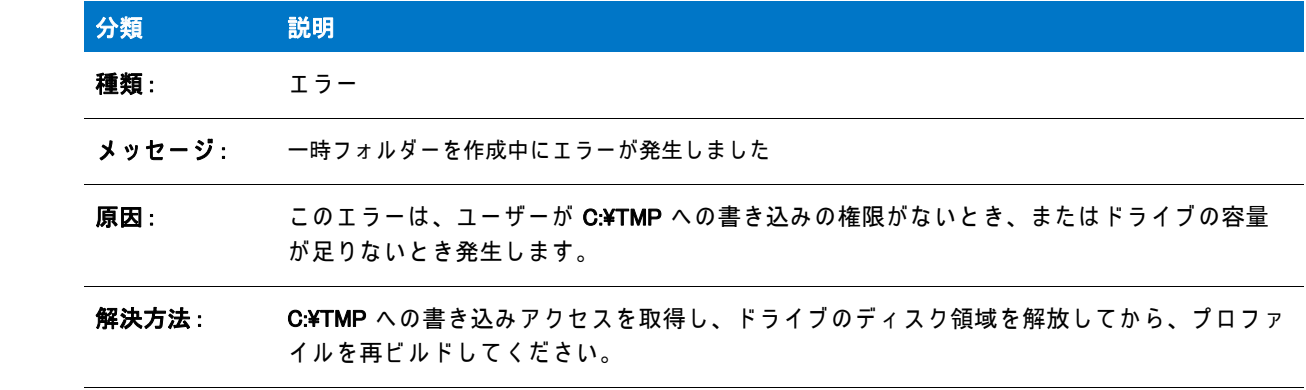

# エラー -9006: パッケージの圧縮中にエラーが発生しました

次のテーブルは、このメッセージの説明です:

テーブル 11-7・エラー -9006: パッケージの圧縮中にエラーが発生しました

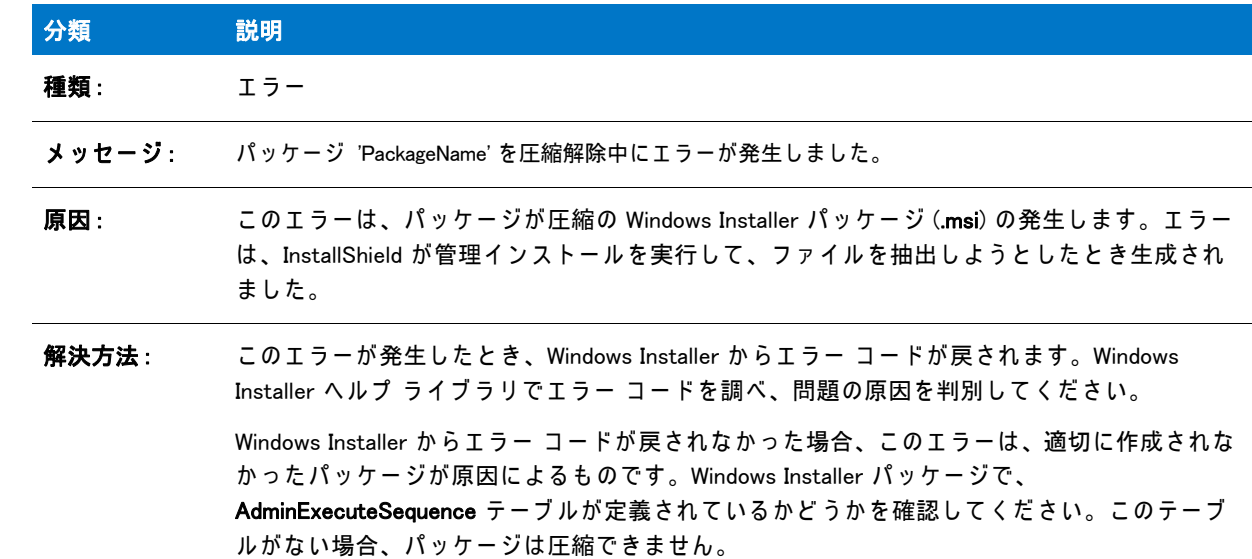

# エラー -9007: 拡張子を持つファイルが見つかりませんでした

次のテーブルは、このメッセージの説明です:

テーブル 11-8・エラー -9007: 拡張子を持つファイルが見つかりませんでした

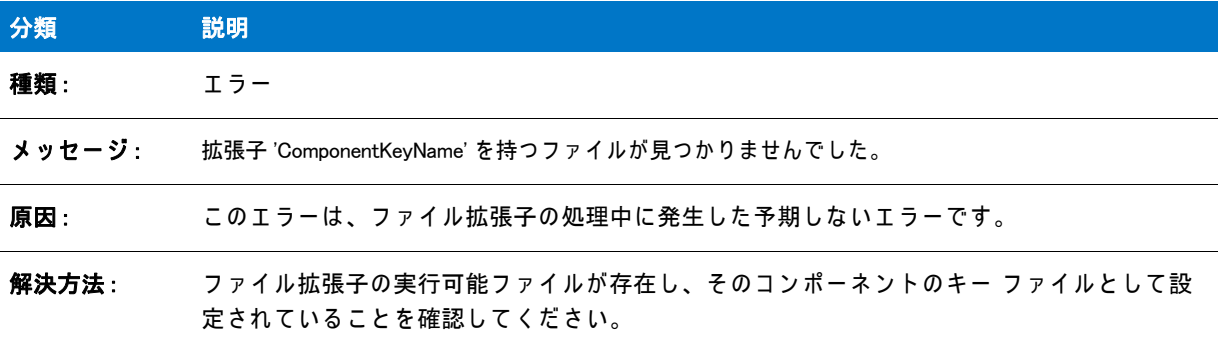

# エラー -9008: アイコンの抽出中にエラーが発生しました

次のテーブルは、このメッセージの説明です:

テーブル 11-9・エラー -9008: アイコンの抽出中にエラーが発生しました

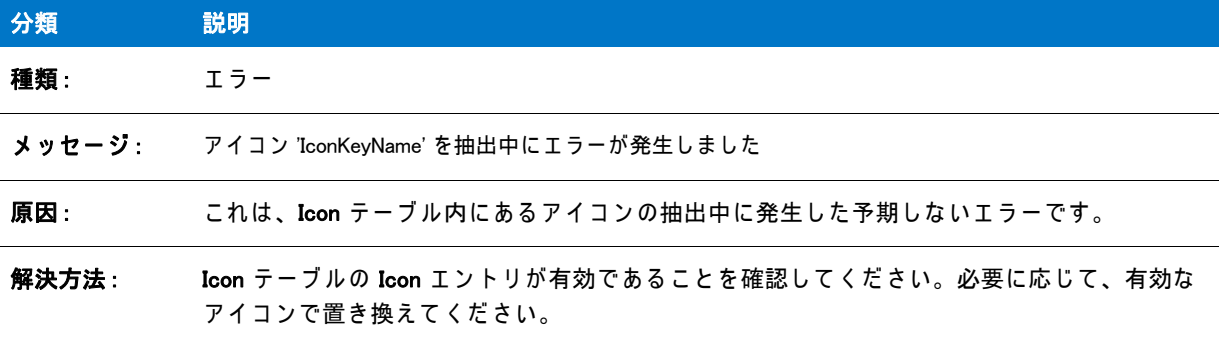

# エラー -9009: 不明のプロバイダー

次のテーブルは、このメッセージの説明です:

テーブル 11-10·エラー -9009: 不明のプロバイダー

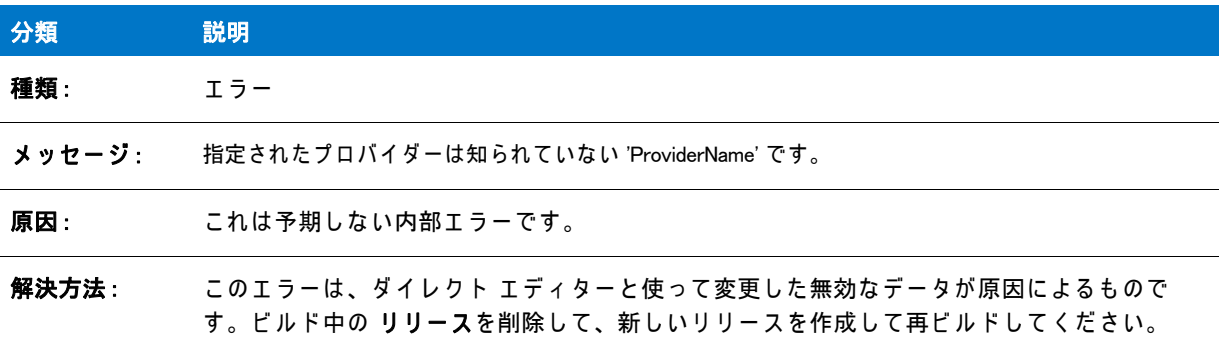

# エラー -9010: ターゲット ファイル名が正しくありません

次のテーブルは、このメッセージの説明です:

テーブル 11-11 · エラー -9010: ターゲット ファイル名が正しくありません

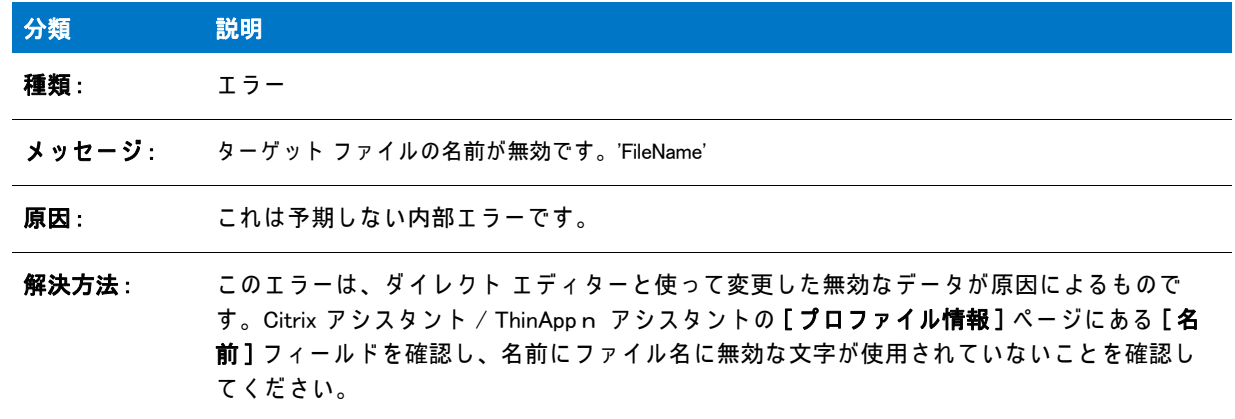

# エラー -9011: MSI テーブルの読み込み中にエラーが発生しました

次のテーブルは、このメッセージの説明です:

テーブル 11-12·エラー -9011: MSI テーブルの読み込み中にエラーが発生しました

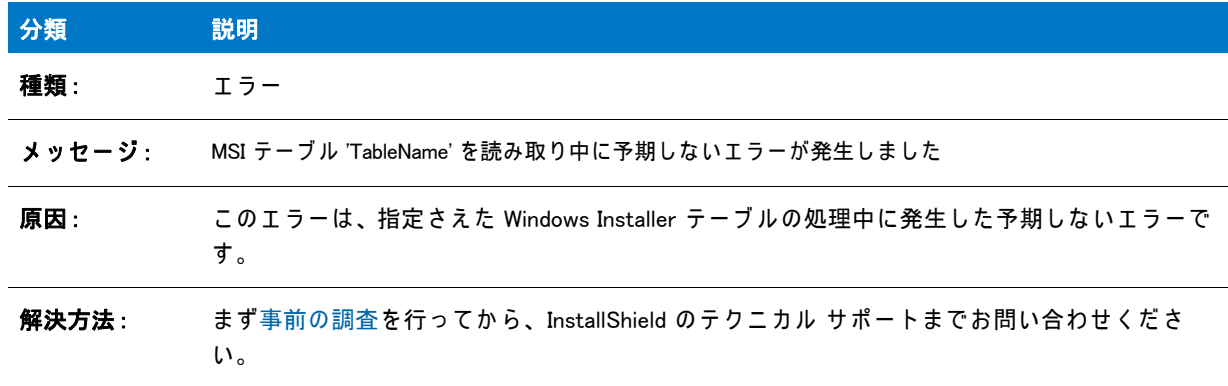

# エラー -9012: メソッドで予期しないエラーが発生しました

次のテーブルは、このメッセージの説明です:

テーブル 11-13·エラー -9012: メソッドで予期しないエラーが発生しました

| 分類  | 説明                                        |
|-----|-------------------------------------------|
| 種類  | エラー                                       |
|     | メッセージ: メソッド 'MethodName' で予期しないエラーが発生しました |
| 原因: | これは予期しない内部エラーです。                          |

解決方法 : まず[事前の調査](#page-2994-0)を行ってから、InstallShield のテクニカル サポートまでお問い合わせくださ い。 テーブル 11-13·エラー -9012: メソッドで予期しないエラーが発生しました 分類 説明

# エラー -9013: タイプ ライブラリが見つかりませんでした

次のテーブルは、このメッセージの説明です:

テーブル 11-14 · エラー -9013: タイプ ライブラリが見つかりませんでした

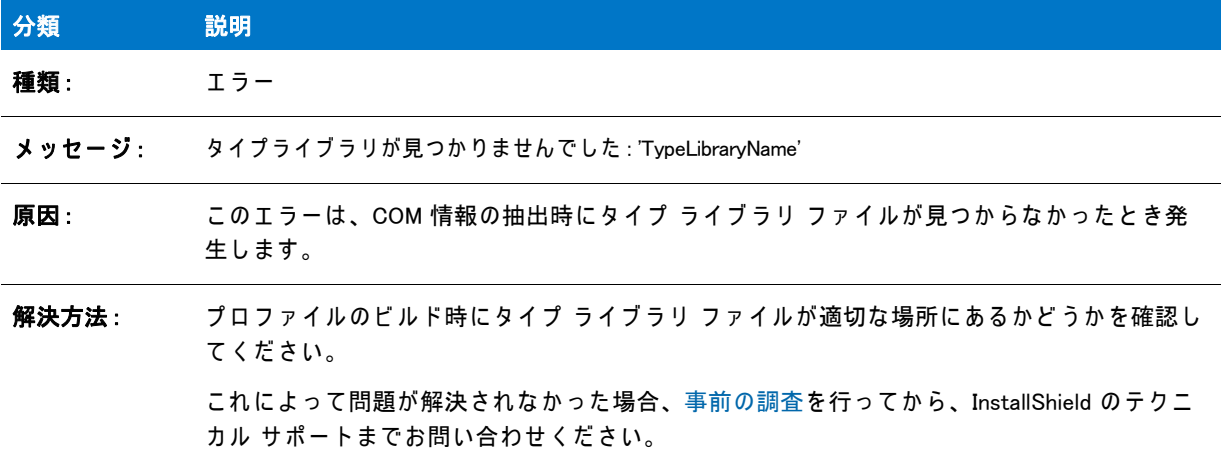

# エラー -9014: ShellExecute が失敗しました

次のテーブルは、このメッセージの説明です:

テーブル 11-15·エラー -9014: ShellExecute が失敗しました

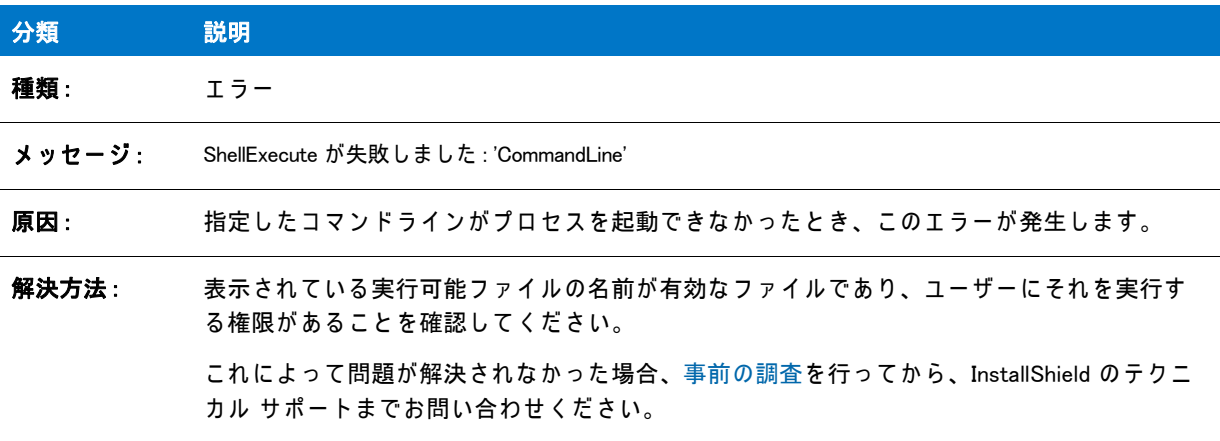

# エラー -9015: ドライバーの完全パスを判別できませんでした

次のテーブルは、このメッセージの説明です:

テーブル 11-16 · エラー -9015: ドライバーの完全パスを判別できませんでした

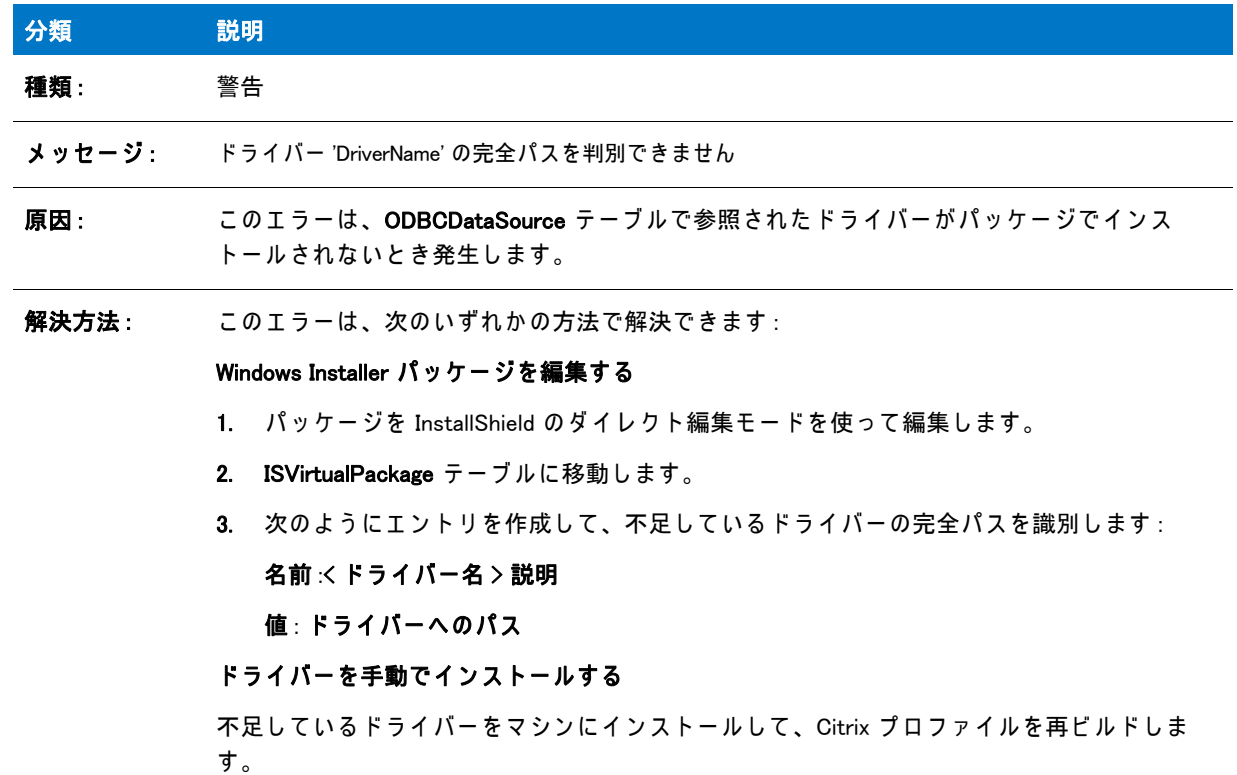

# 警告 -9016: テーブルのコンテンツが無視されました

次のテーブルは、このメッセージの説明です:

テーブル 11-17 · 警告 -9016: テーブルのコンテンツが無視されました

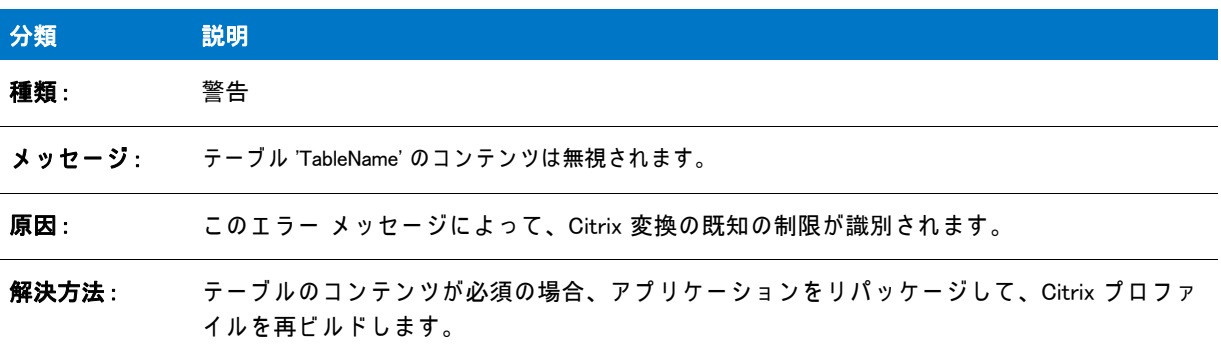

# 警告 -9017: .NET 1.x アセンブリはサポートされていません

次のテーブルは、このメッセージの説明です:

テーブル 11-18 · 警告 -9017: .NET 1.x アセンブリはサポートされていません

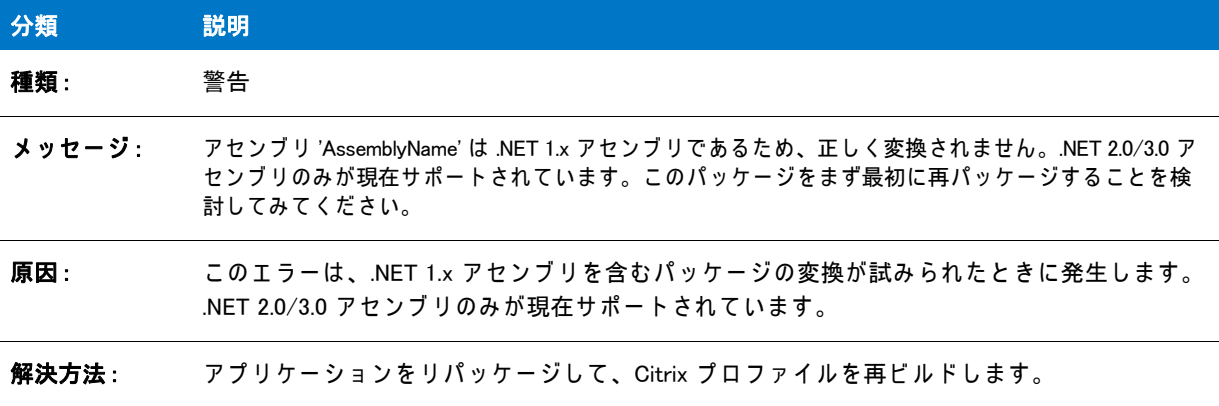

# 警告 -9018: カスタム アクションが無視されました

次のテーブルは、このメッセージの説明です:

テーブル 11-19 • 警告 −9018: カスタム アクションが無視されました

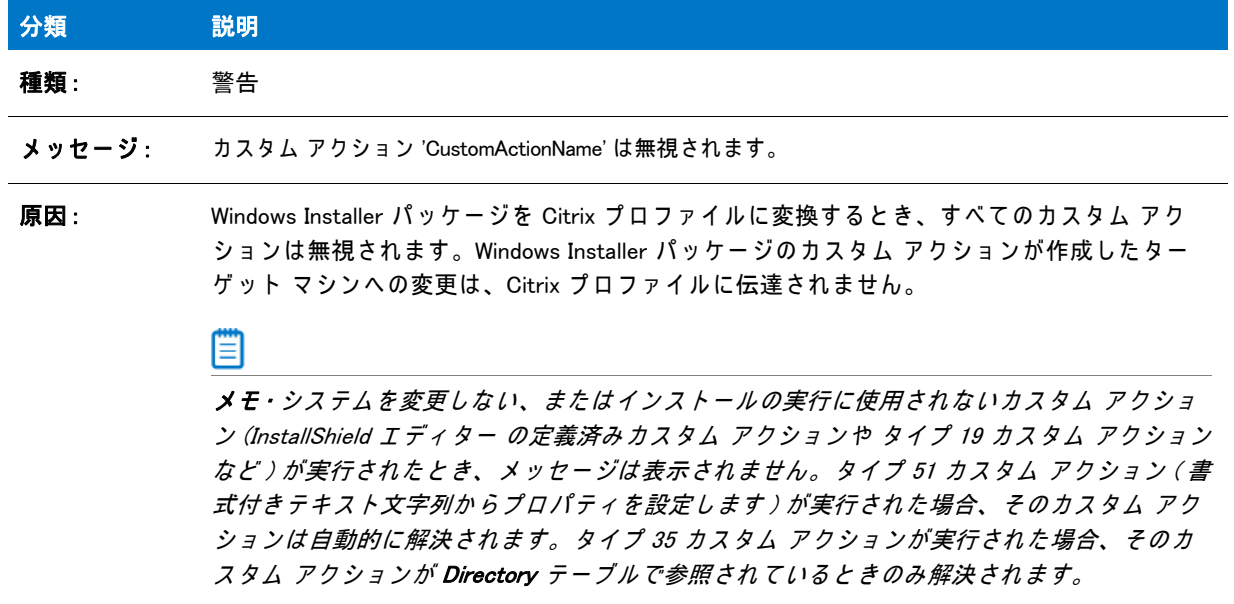

テーブル 11-19·警告 -9018: カスタム アクションが無視されました

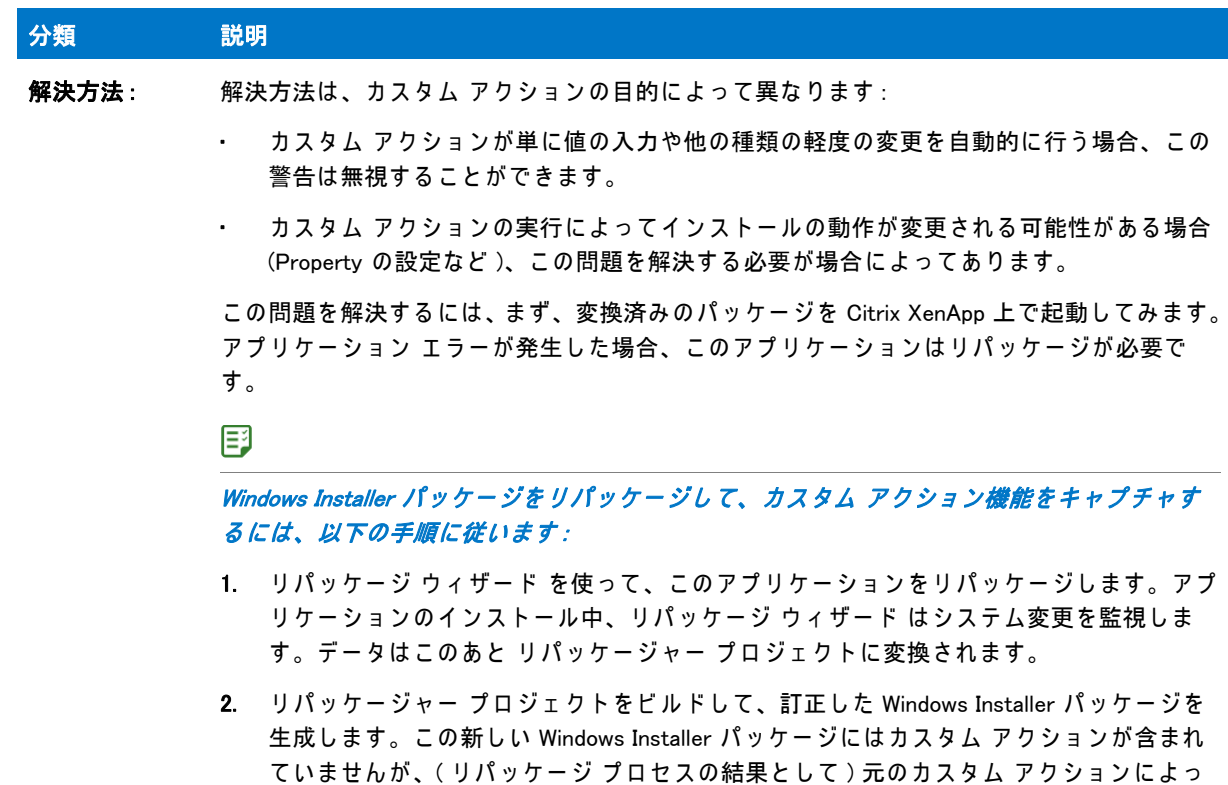

警告 -9019: 条件付きコンポーネント

次のテーブルは、このメッセージの説明です:

テーブル 11-20·警告 -9019: 条件付きコンポーネント

て実行された機能を含みます。

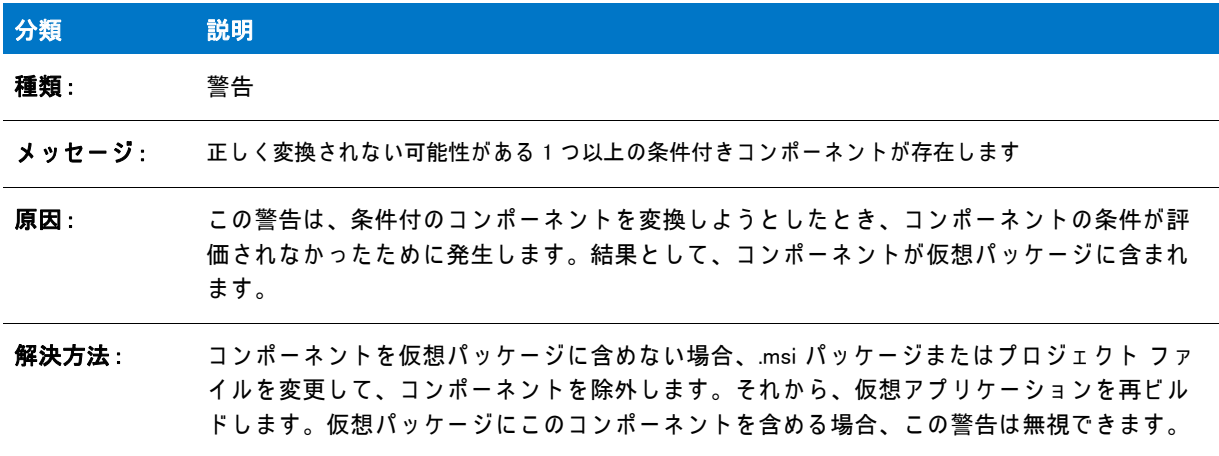

# エラー -9020: ディレクトリの親がヌルです

次のテーブルは、このメッセージの説明です:

テーブル 11-21 · エラー -9020: ディレクトリの親がヌルです

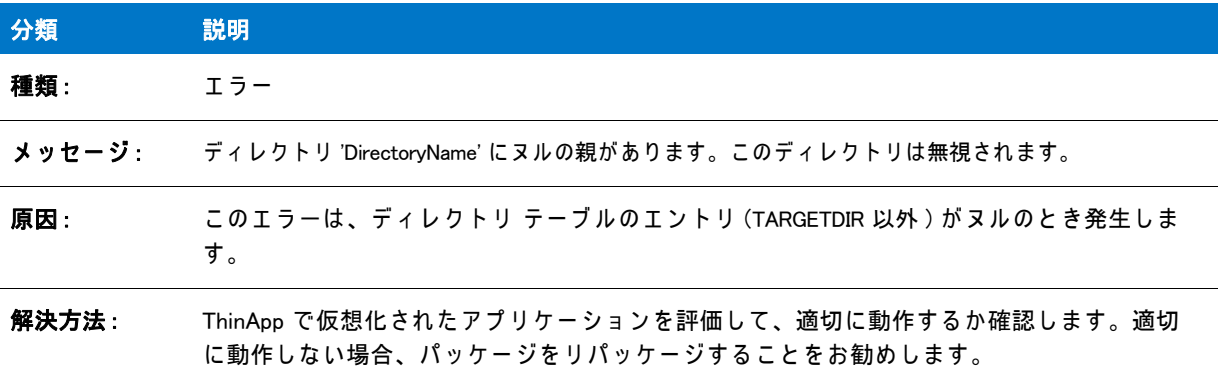

# エラー -9021: COM データを抽出できませんでした

次のテーブルは、このメッセージの説明です:

テーブル 11-22 · エラー -9021: COM データを抽出できませんでした

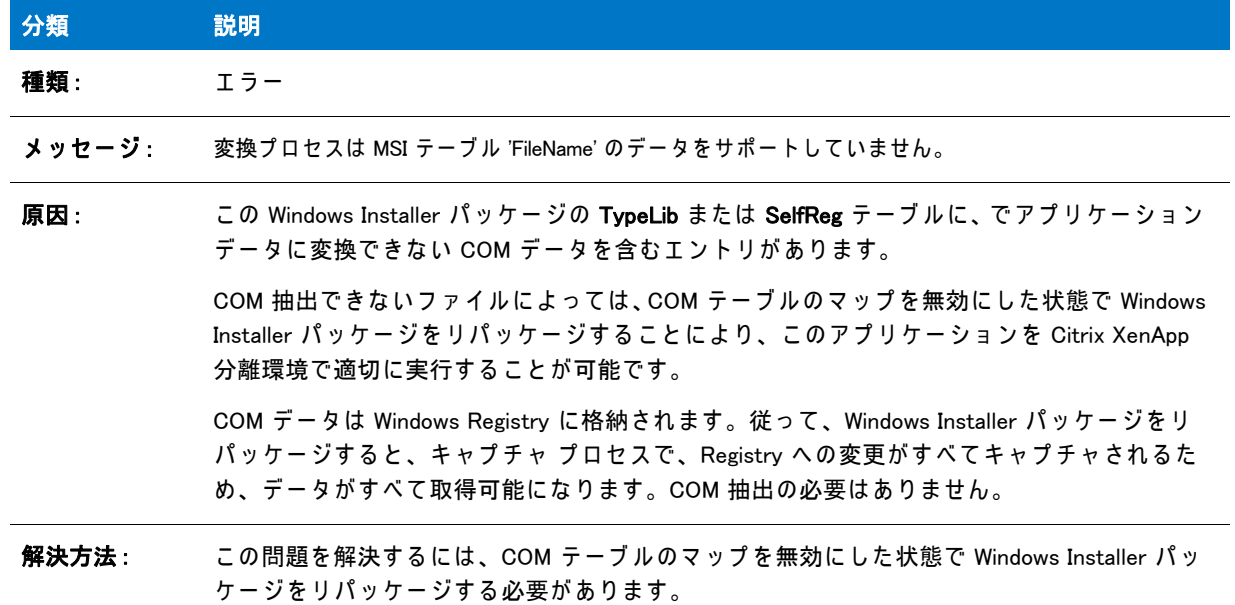
## エ ラ ー -9022: Complus テ ー ブ ル

次のテーブルは、このメッセージの説明です:

テ ー ブ ル 11-23 • エ ラ ー -9022: Complus テ ー ブ ル

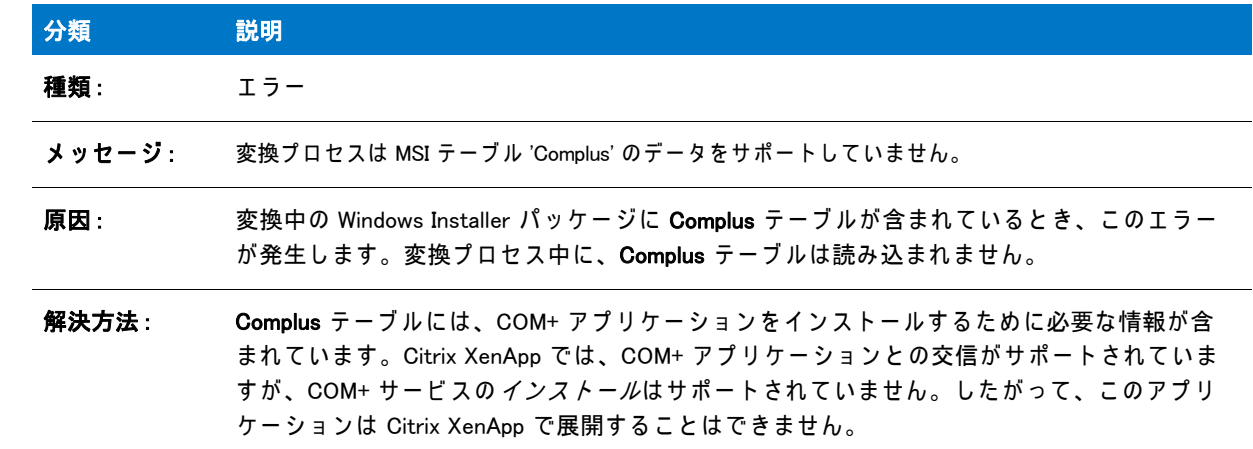

#### エ ラ ー -9024: FileSFPCatalog

次のテーブルは、このメッセージの説明です:

テ ー ブ ル 11-24 • エ ラ ー -9024: FileSFPCatalog

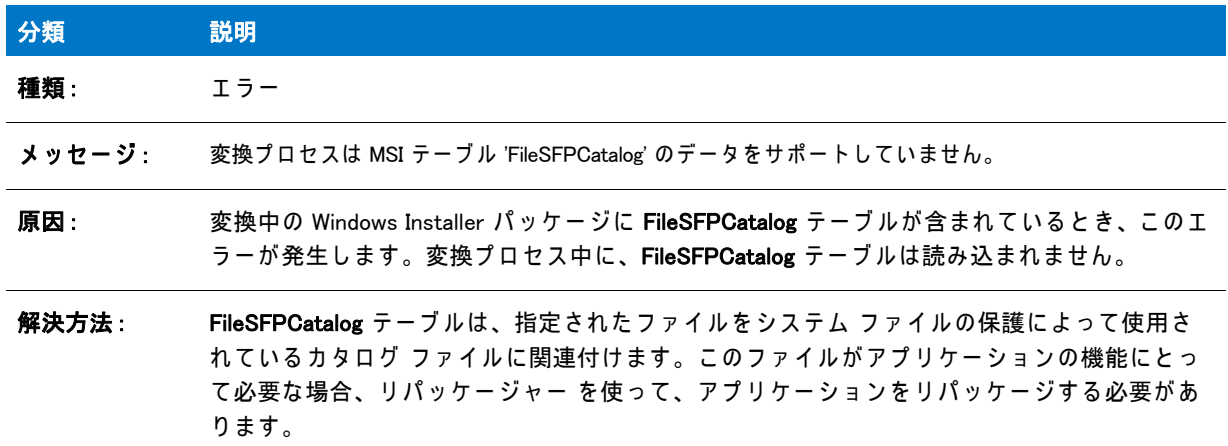

## 警告 -9026: LaunchCondition テーブル

次のテーブルは、このメッセージの説明です:

テーブル 11-25 · 警告 -9026: LaunchCondition テーブル

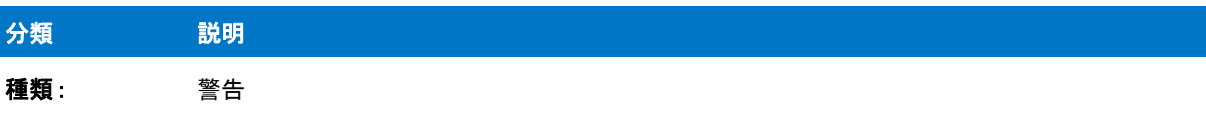

テ ー ブ ル 11-25 • 警告 -9026: LaunchCondition テ ー ブ ル

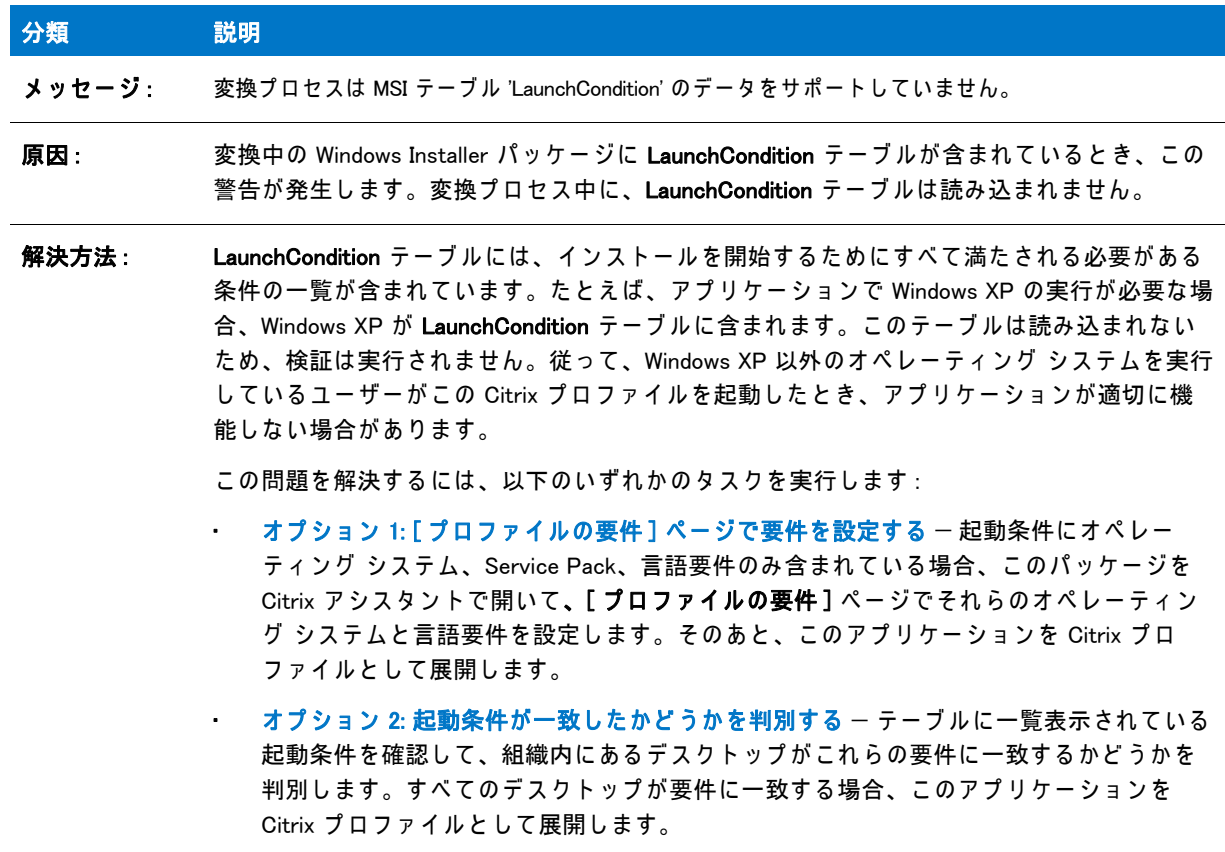

デ ス ク ト ッ プ が要件に一致し な い場合 (Internet Explorer 7.0 の代わ り に 6.0 が あ る な ど )、 要件に一致するようにデスクトップをアップグレードしてから、このアプリケーション を Citrix プロファイルとして展開します。

## 警告 -9027: LockPermissions テーブル

次のテーブルは、このメッセージの説明です:

テ ー ブ ル 11-26 • 警告 -9027: LockPermissions テ ー ブ ル

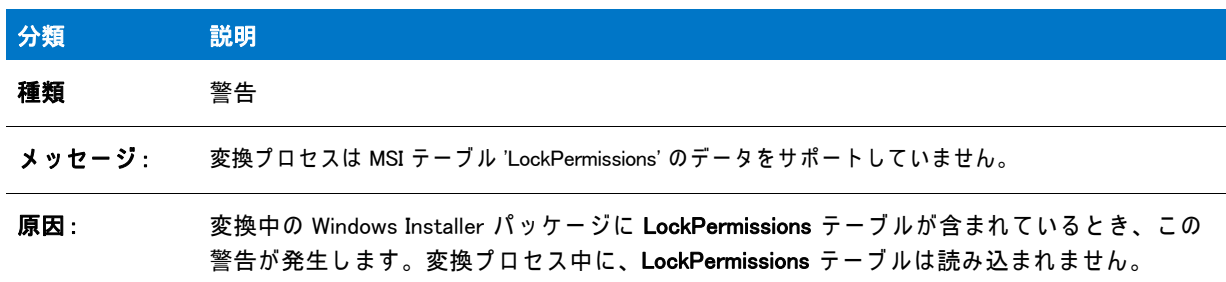

テ ー ブ ル 11-26 • 警告 -9027: LockPermissions テ ー ブ ル

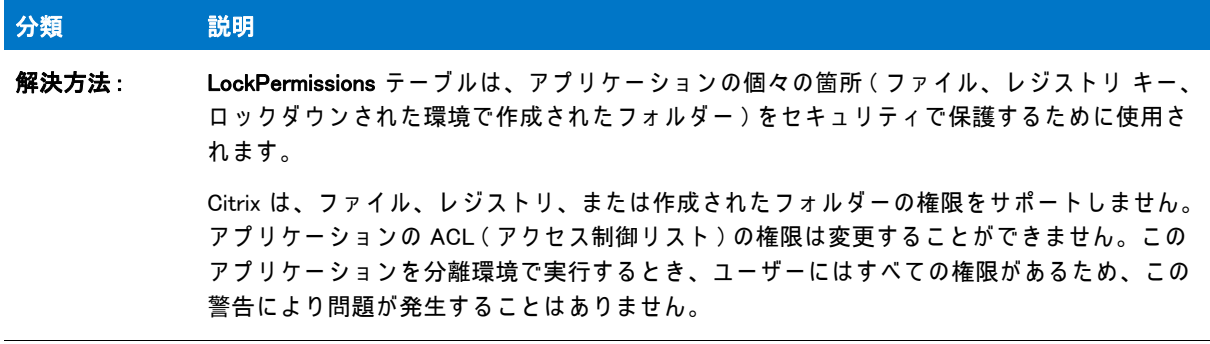

## エ ラ ー -9028: MoveFile テ ー ブ ル

次のテーブルは、このメッセージの説明です:

テ ー ブ ル 11-27 • エ ラ ー -9028: MoveFile テ ー ブ ル

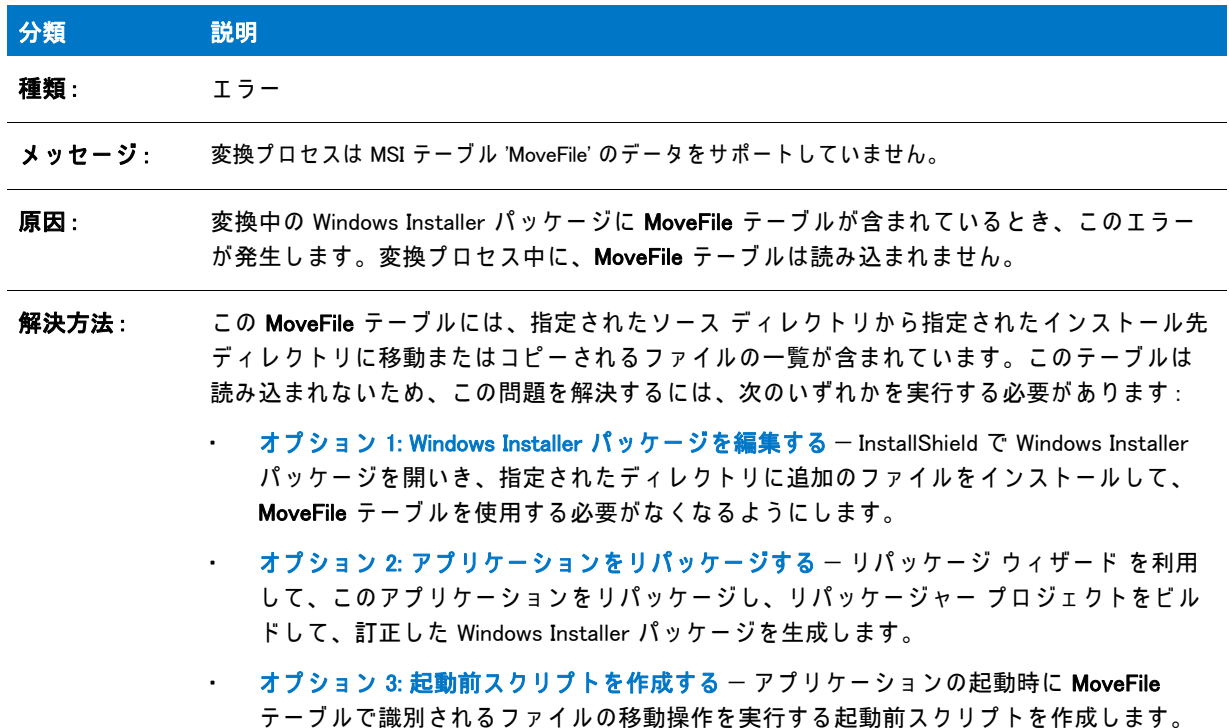

# エ ラ ー -9029: MsiDriverPackages テ ー ブ ル

次のテーブルは、このメッセージの説明です:

#### テ ー ブ ル 11-28 • エ ラ ー -9029: MsiDriverPackages テ ー ブ ル

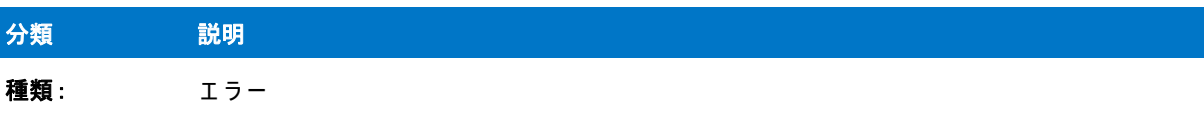

テ ー ブ ル 11-28 • エ ラ ー -9029: MsiDriverPackages テ ー ブ ル

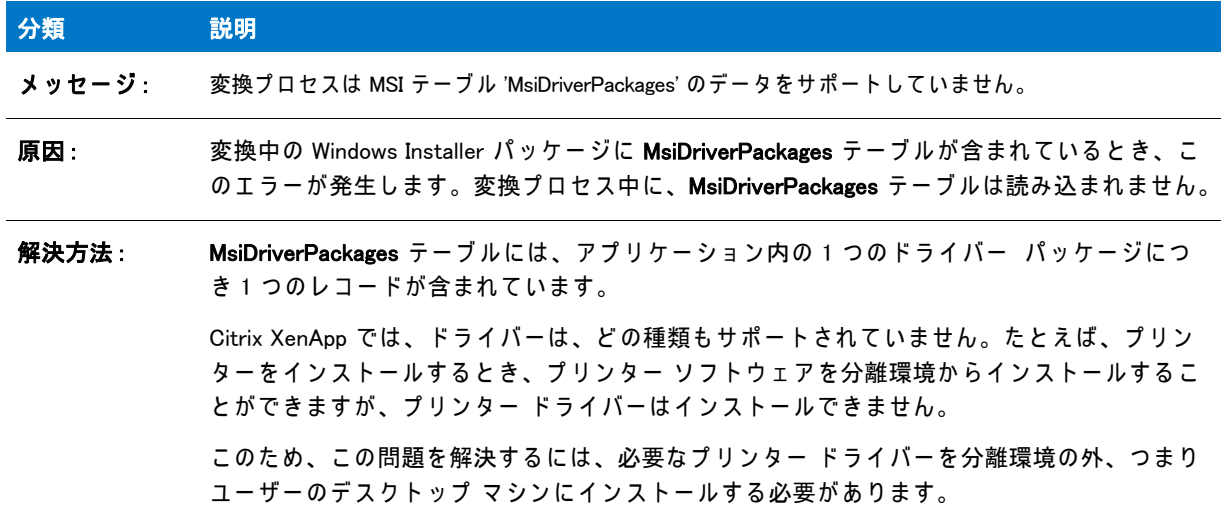

# 警告 -9030: ODBCTranslator テーブル

次のテーブルは、このメッセージの説明です:

テ ー ブ ル 11-29 • 警告 -9030: ODBCTranslator テ ー ブ ル

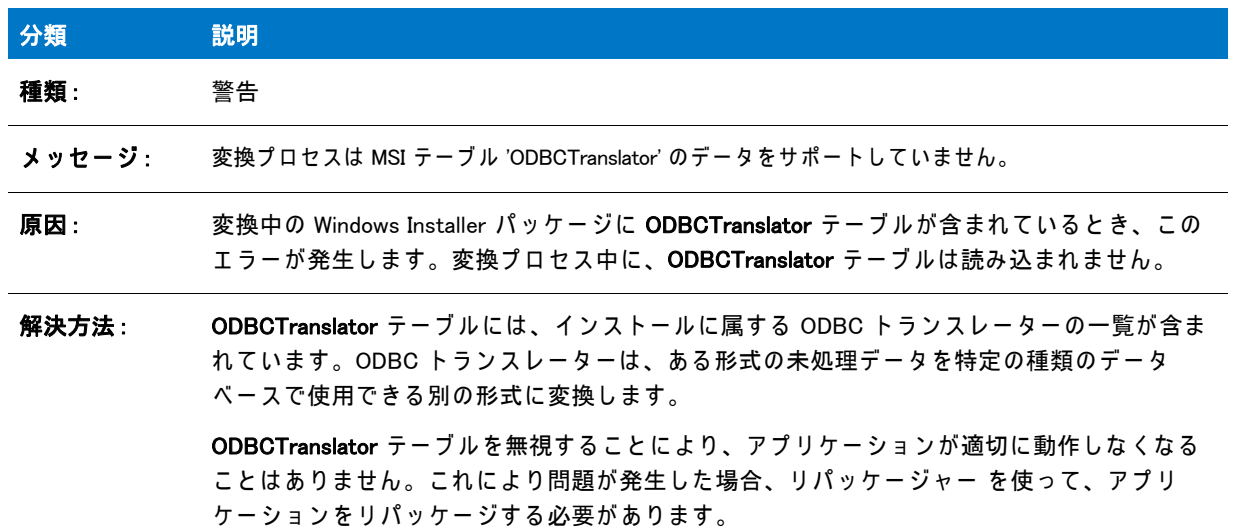

# 警告 -9031: RemoveFile テーブル

次のテーブルは、このメッセージの説明です:

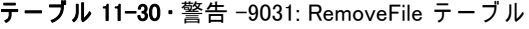

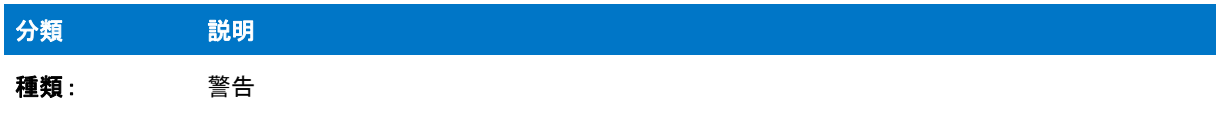

テ ー ブ ル 11-30 • 警告 -9031: RemoveFile テ ー ブ ル

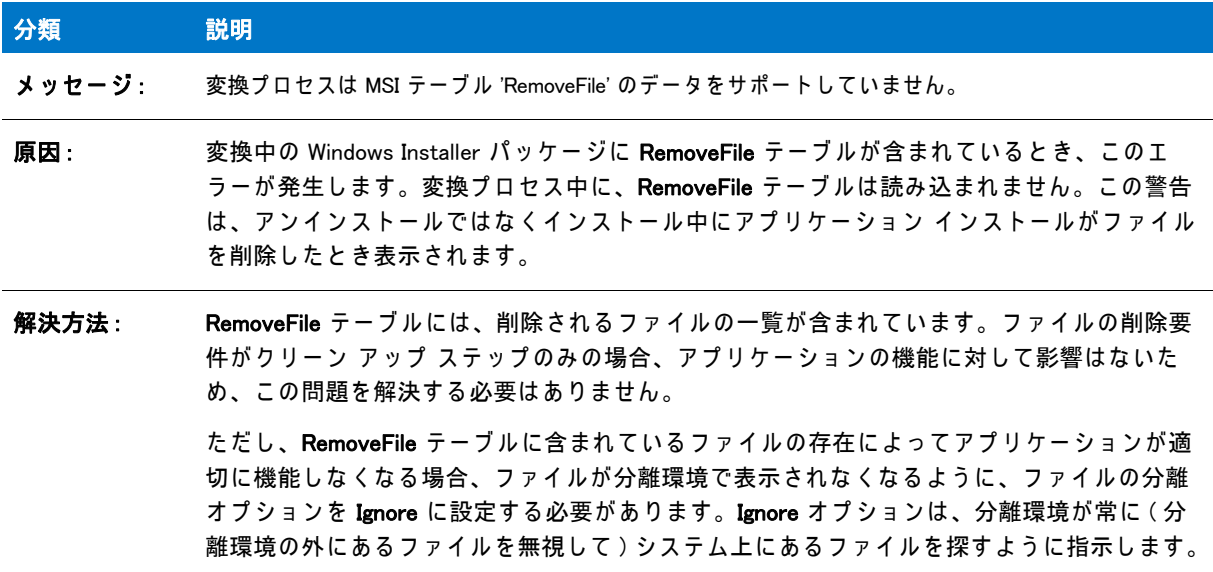

# 警告 -9032: RemoveIniFile テーブル

次のテーブルは、このメッセージの説明です:

テーブル 11-31 · 警告 -9032: RemoveIniFile テーブル

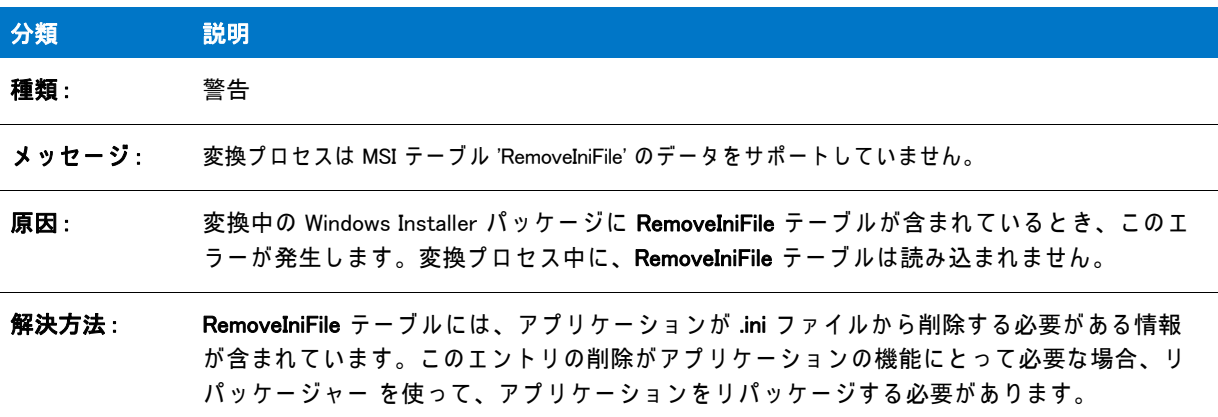

## 警告 -9033: RemoveRegistry テーブル

次のテーブルは、このメッセージの説明です:

#### テーブル 11-32 · 警告 -9033: RemoveRegistry テーブル

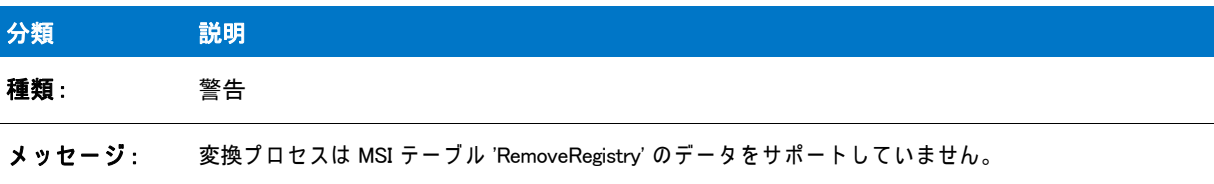

テ ー ブ ル 11-32 • 警告 -9033: RemoveRegistry テ ー ブ ル

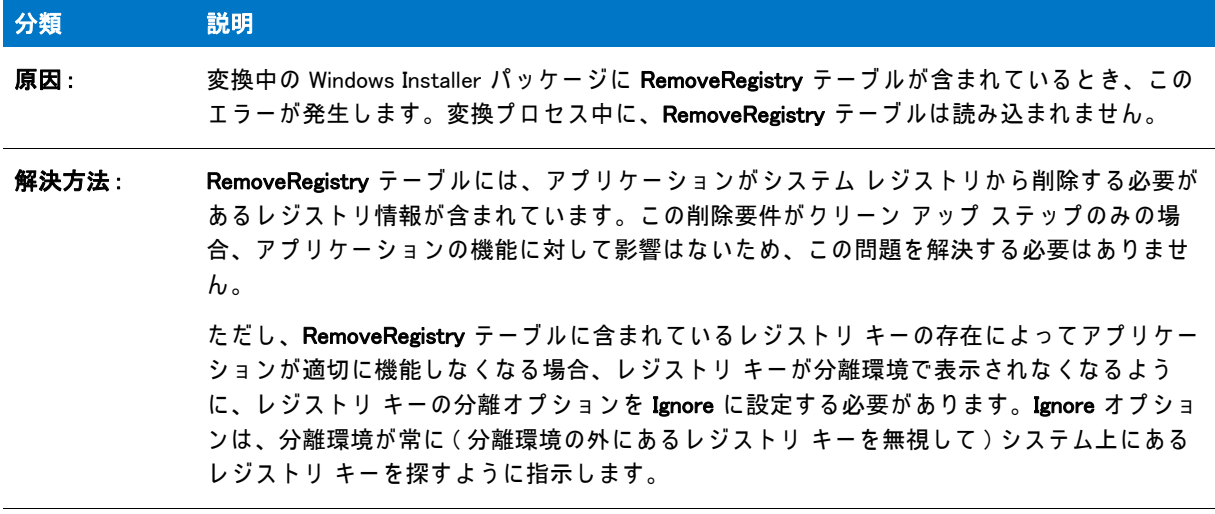

## エ ラ ー -9036: ISCEInstall テ ー ブ ル

次のテーブルは、このメッセージの説明です:

テ ー ブ ル 11-33 • エ ラ ー -9036: ISCEInstall テ ー ブ ル

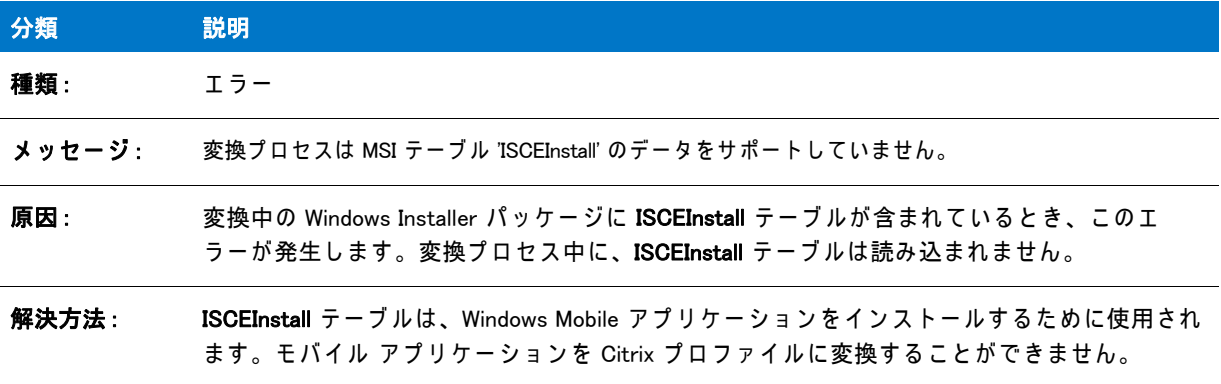

## エ ラ ー -9037: ISComPlusApplication テ ー ブ ル

次のテーブルは、このメッセージの説明です:

テ ー ブ ル 11-34 • エ ラ ー -9037: ISComPlusApplication テ ー ブ ル

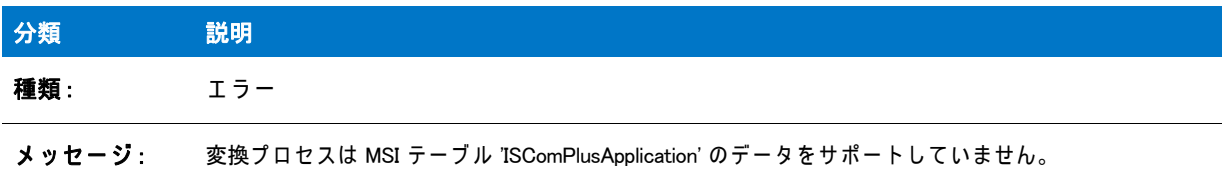

テ ー ブ ル 11-34 • エ ラ ー -9037: ISComPlusApplication テ ー ブ ル

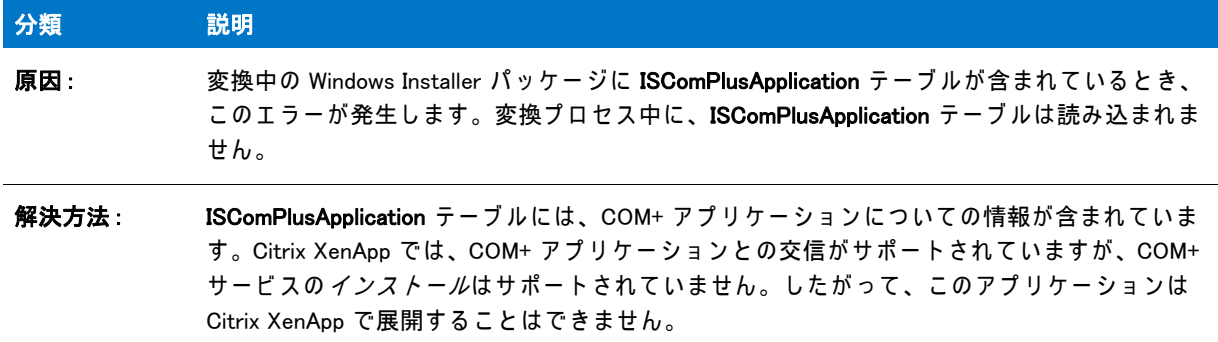

# エ ラ ー -9038: ISPalmApp テ ー ブ ル

次のテーブルは、このメッセージの説明です:

テ ー ブ ル 11-35 • エ ラ ー -9038: ISPalmApp テ ー ブ ル

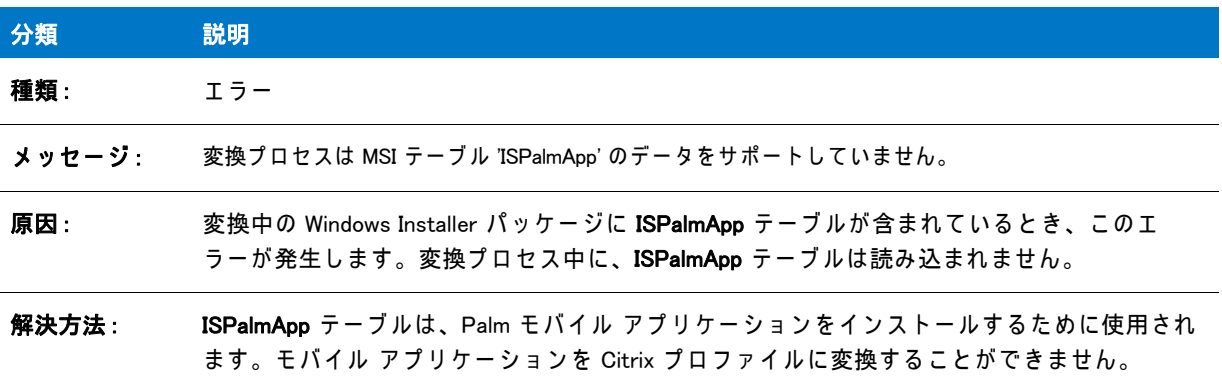

## エ ラ ー -9039: ISSQLScriptFile テ ー ブ ル

次のテーブルは、このメッセージの説明です:

#### テ ー ブ ル 11-36 • エ ラ ー -9039: ISSQLScriptFile テ ー ブ ル

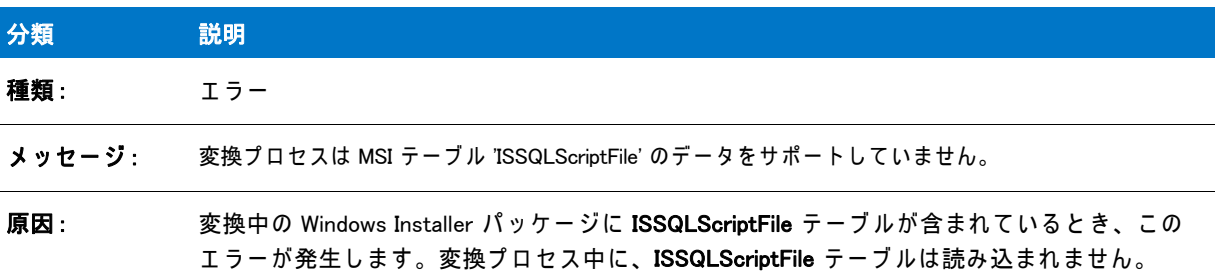

テ ー ブ ル 11-36 • エ ラ ー -9039: ISSQLScriptFile テ ー ブ ル

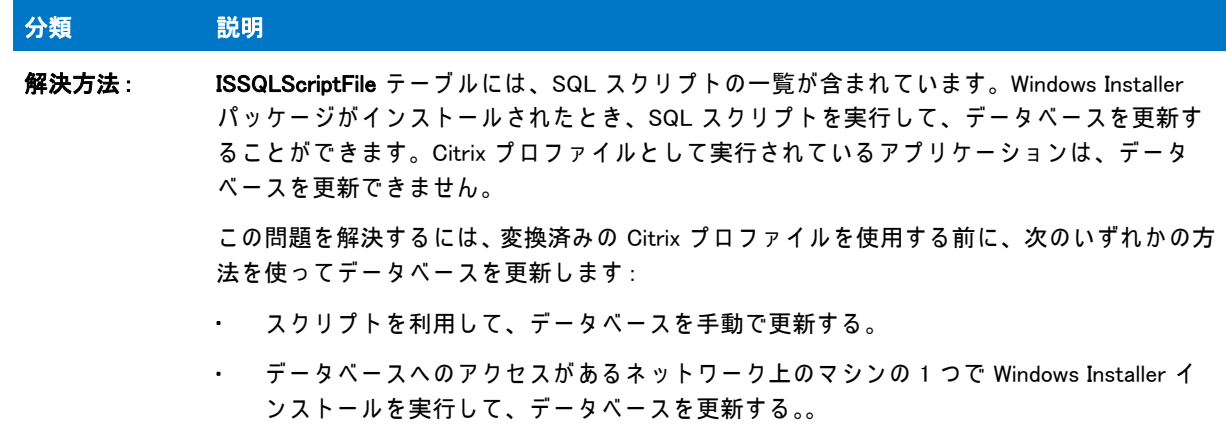

# エ ラ ー -9040: ISVRoot テ ー ブ ル

次のテーブルは、このメッセージの説明です:

テ ー ブ ル 11-37 • エ ラ ー -9040: ISVRoot テ ー ブ ル

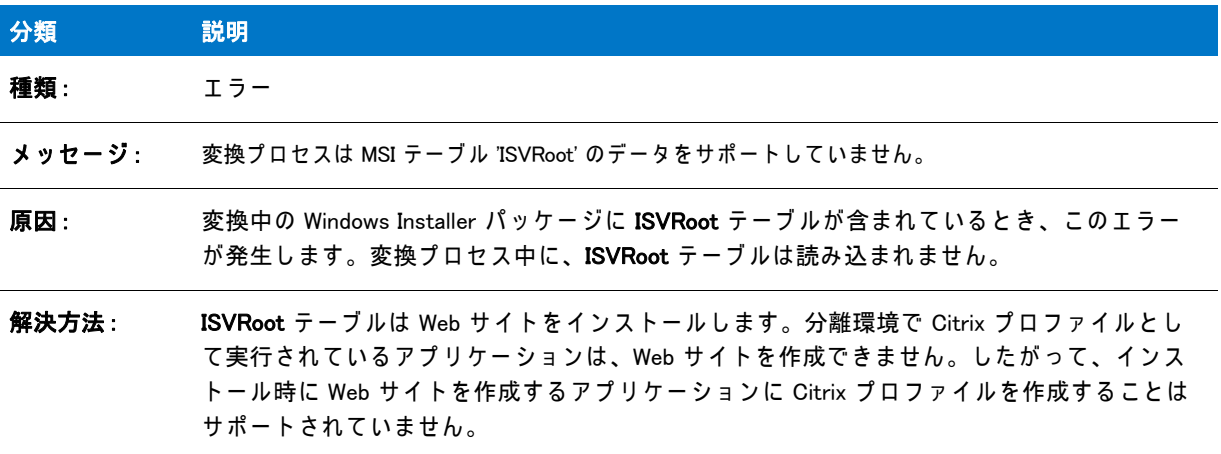

# エ ラ ー -9041: ISXmlFile テ ー ブ ル

次のテーブルは、このメッセージの説明です:

テ ー ブ ル 11-38 • エ ラ ー -9041: ISXmlFile テ ー ブ ル

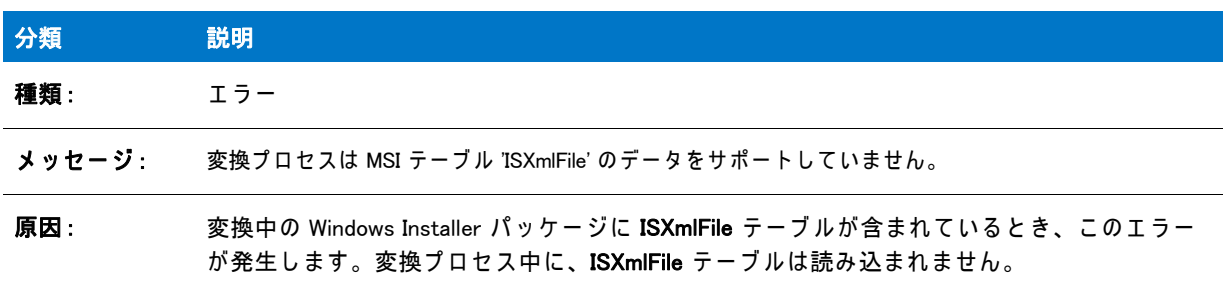

テ ー ブ ル 11-38 • エ ラ ー -9041: ISXmlFile テ ー ブ ル

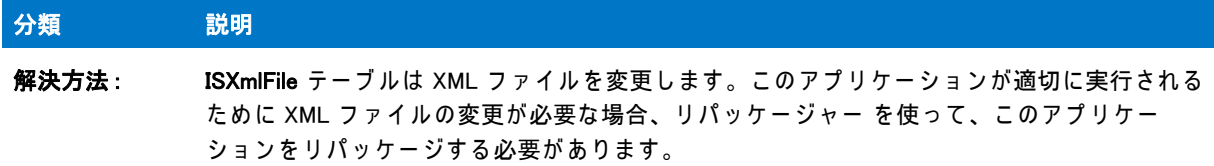

#### エラー -9051: パッケージの圧縮中がキャンセルされました

次のテーブルは、このメッセージの説明です:

テーブル 11-39 · エラー -9051: パッケージの圧縮中がキャンセルされました

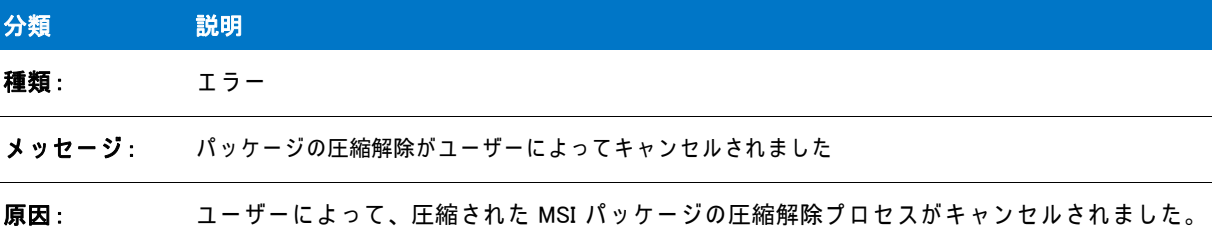

### エラー -9100: パッケージ オブジェクトのインスタンスの作成が失敗し ました

次のテーブルは、このメッセージの説明です:

テーブル 11-40 · エラー -9100: パッケージ オブジェクトのインスタンスの作成が失敗しました

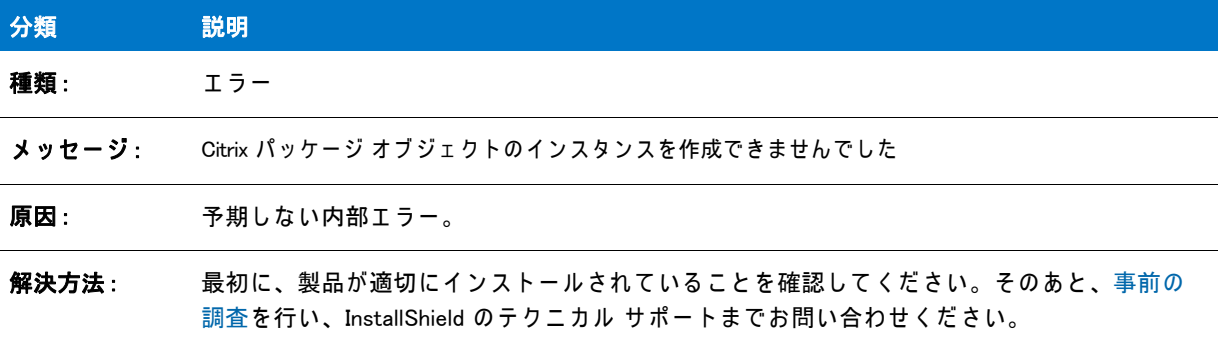

## エラー -9101: パッケージ オブジェクトの作成操作が失敗しました

次のテーブルは、このメッセージの説明です:

#### テーブル 11-41 · エラー -9101: パッケージ オブジェクトの作成操作が失敗しました

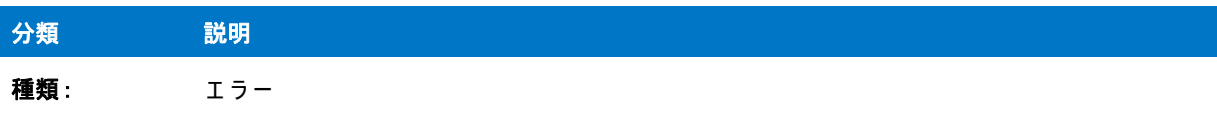

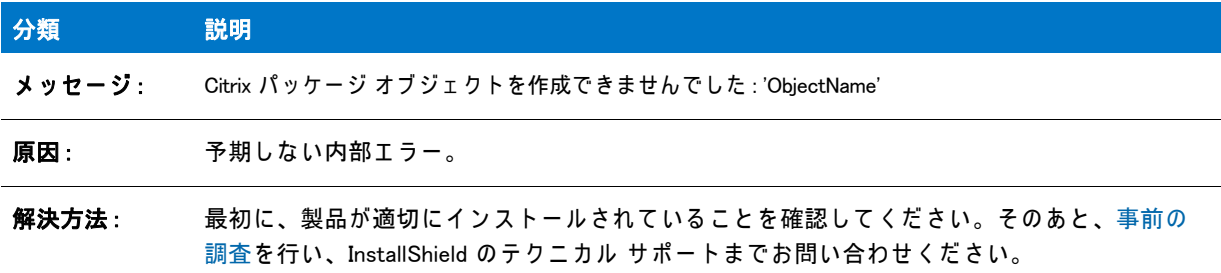

#### テーブル 11-41 · エラー -9101: パッケージ オブジェクトの作成操作が失敗しました

# Error -9102: ヘッダー情報の書き込みに失敗しました

次のテーブルは、このメッセージの説明です:

#### テーブル 11-42 · Error -9102: ヘッダー情報の書き込みに失敗しました

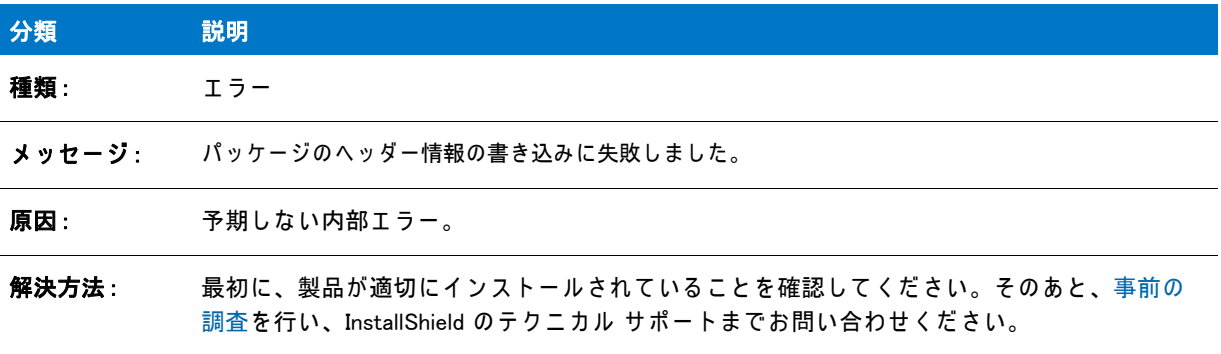

## エラー −9103: Citrix の最終処理が失敗しました

次のテーブルは、このメッセージの説明です:

テーブル 11-43 · エラー -9103: Citrix の最終処理が失敗しました

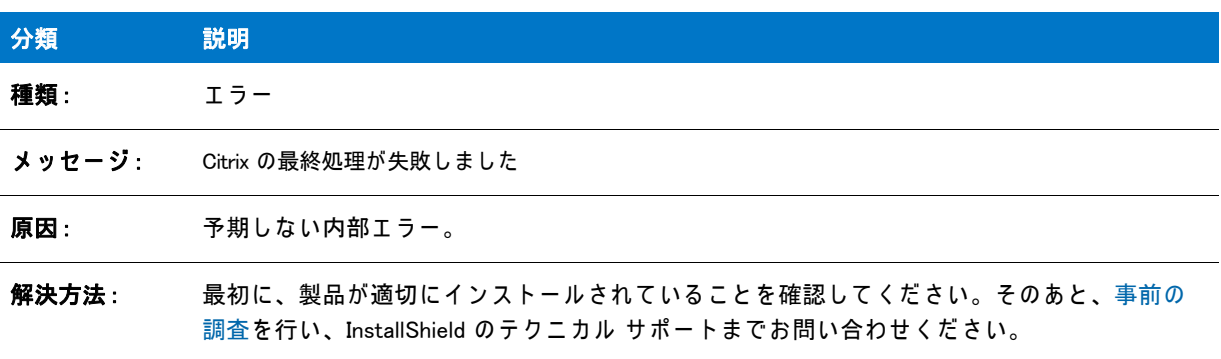

## エラー −9104: Citrix の保存に失敗しました

次のテーブルは、このメッセージの説明です:

テーブル 11-44 · エラー -9104: Citrix の保存に失敗しました

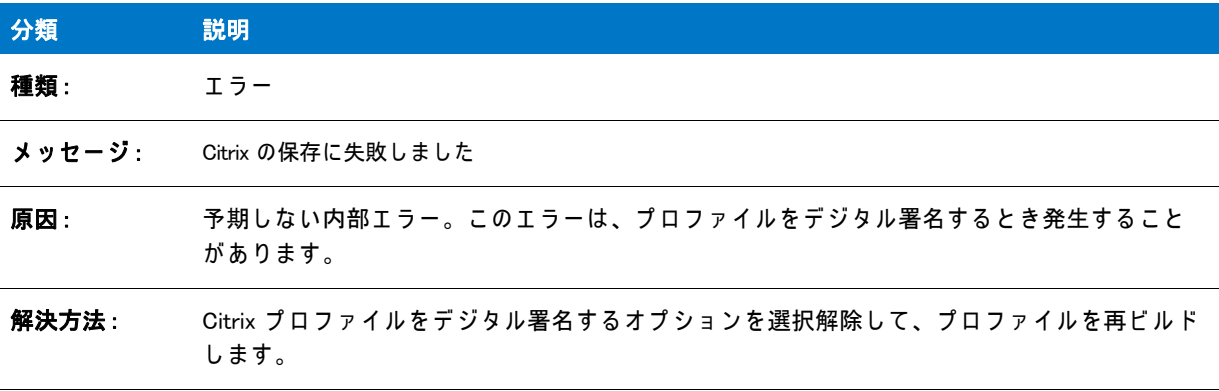

## エラー −9105: Citrix ライターの初期化中にエラーが発生しました

次のテーブルは、このメッセージの説明です:

テーブル 11-45·エラー -9105: Citrix ライターの初期化中にエラーが発生しました

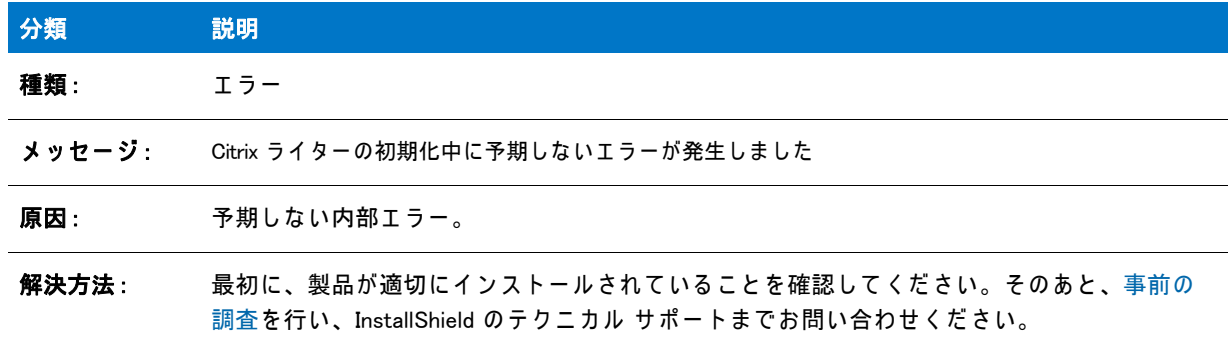

## エラー -9106: Citrix パッケージの初期化中にエラーが発生しました

次のテーブルは、このメッセージの説明です:

#### テーブル 11-46 · エラー -9106: Citrix パッケージの初期化中にエラーが発生しました

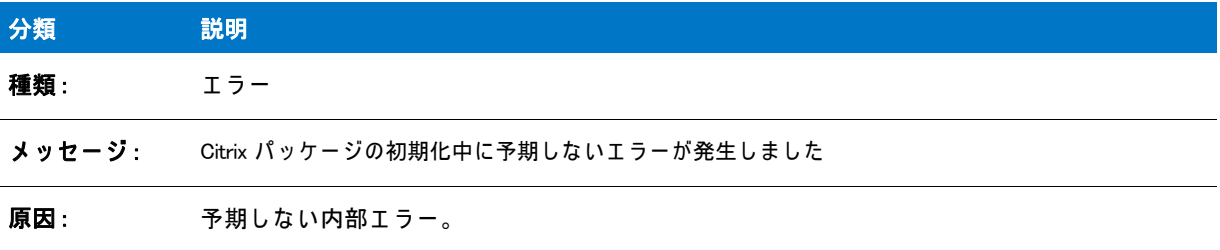

テーブル 11-46 · エラー -9106: Citrix パッケージの初期化中にエラーが発生しました

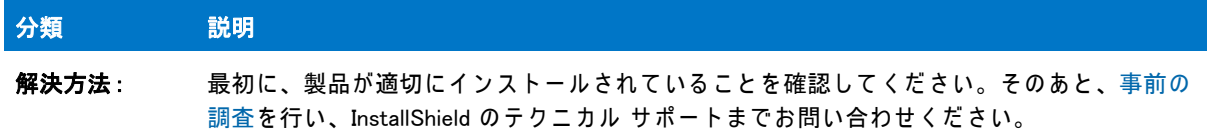

## エラー −9107: Citrix ファイル エントリの書き込み中にエラーが発生し ました

次のテーブルは、このメッセージの説明です:

テーブル 11-47 · エラー -9107: Citrix ファイル エントリの書き込み中にエラーが発生しました

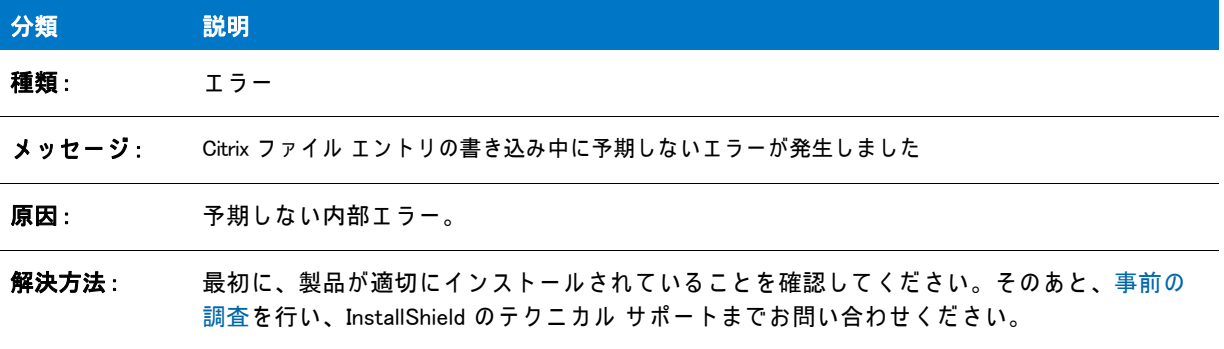

## エラー -9108: ソース ファイル パスの判別中にエラーが発生しました

次のテーブルは、このメッセージの説明です:

テーブル 11-48 • エラー −9108: ソース ファイル パスの判別中にエラーが発生しました

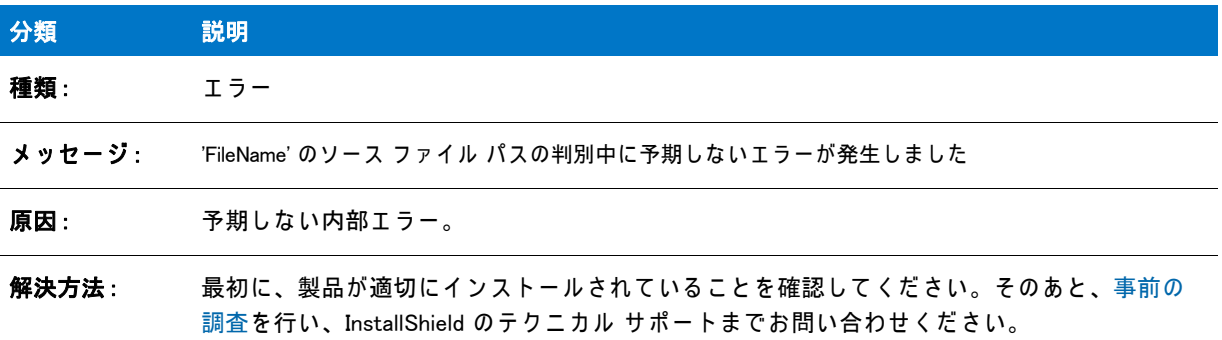

### エラー -9109: Citrix フォルダー エントリの書き込み中にエラーが発生 しました

次のテーブルは、このメッセージの説明です:

テーブル 11-49·エラー -9109: Citrix フォルダー エントリの書き込み中にエラーが発生しました

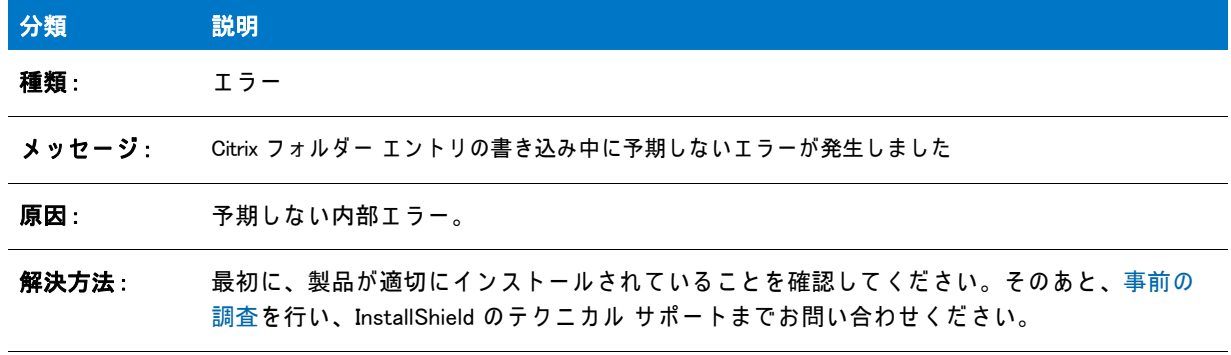

## エラー -9110: Citrix レジストリ エントリの書き込み中にエラーが発生 しました

次のテーブルは、このメッセージの説明です:

テーブル 11-50·エラー -9110: Citrix レジストリ エントリの書き込み中にエラーが発生しました

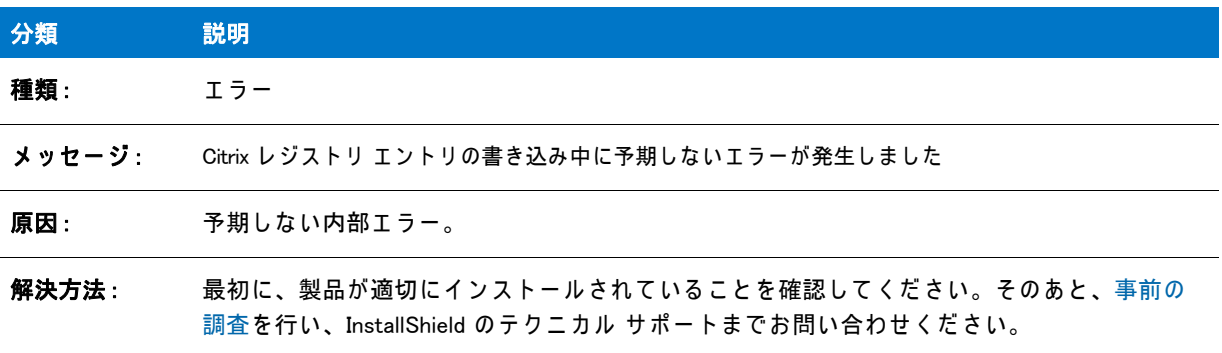

## エラー -9113: Citrix INI ファイル エントリの書き込み中にエラーが発生 しました

次のテーブルは、このメッセージの説明です:

テーブル 11-51 · エラー -9113: Citrix INI ファイル エントリの書き込み中にエラーが発生しました

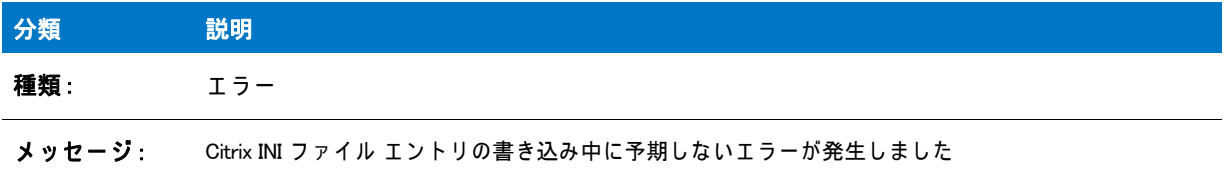

テーブル 11-51 · エラー -9113: Citrix INI ファイル エントリの書き込み中にエラーが発生しました

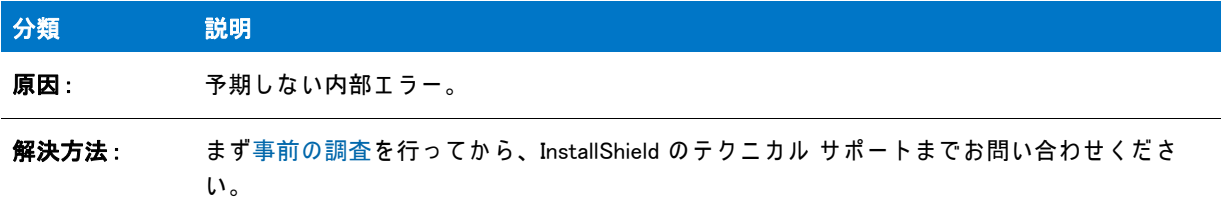

#### エラー -9114: Citrix ショートカットの書き込み中にエラーが発生しまし た

次のテーブルは、このメッセージの説明です:

テーブル 11-52 · エラー -9114: Citrix ショートカットの書き込み中にエラーが発生しました

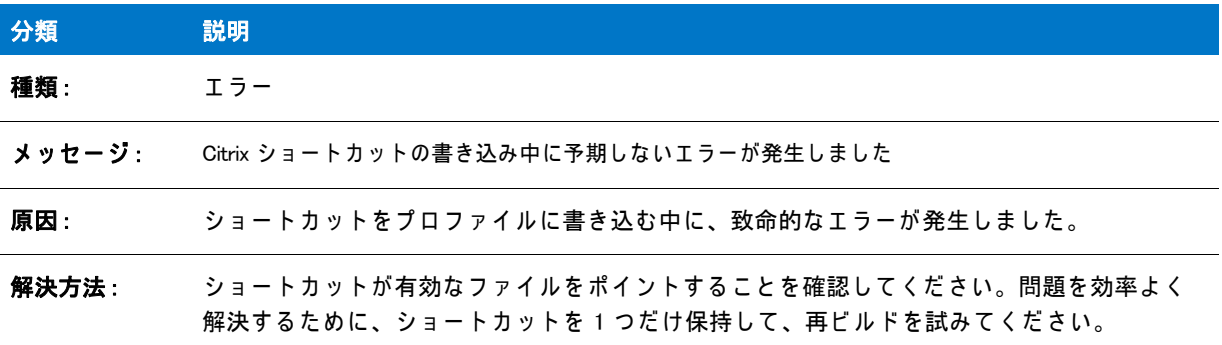

#### エラー −9115: Citrix プロファイルを保存するときにエラーが発生しまし た

次のテーブルは、このメッセージの説明です:

テーブル 11-53 · エラー -9115: Citrix プロファイルを保存するときにエラーが発生しました

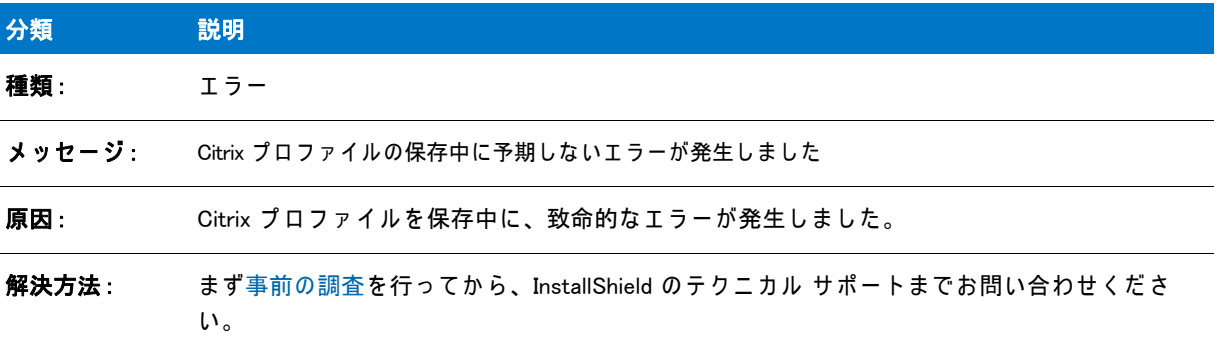

### エラー −9116: 空の Citrix プロファイルを作成するときにエラーが発生 しました

次のテーブルは、このメッセージの説明です:

テーブル 11-54·エラー -9116: 空の Citrix プロファイルを作成するときにエラーが発生しました

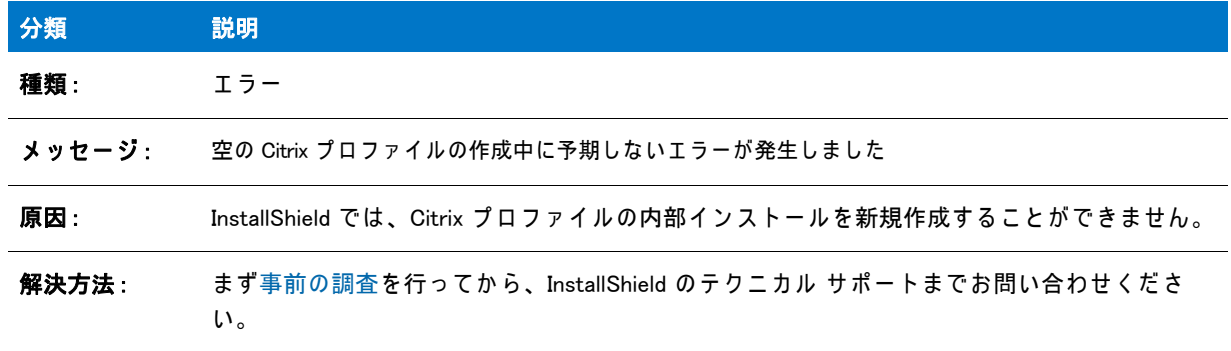

## エラー -9117: 中間フォルダーの作成中にエラーが発生しました

次のテーブルは、このメッセージの説明です:

テーブル 11-55 · エラー -9117: 中間フォルダーの作成中にエラーが発生しました

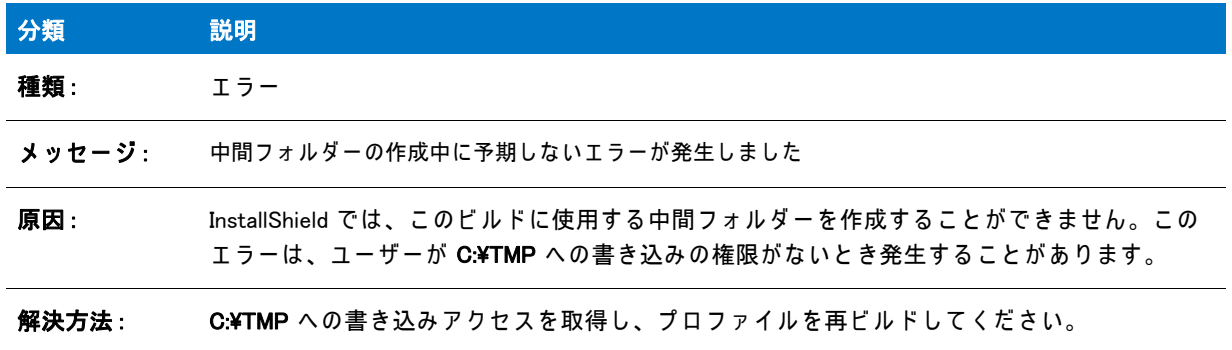

### エラー −9118: Citrix プロファイルの初期化中にエラーが発生しました

次のテーブルは、このメッセージの説明です:

テーブル 11-56 · エラー -9118: Citrix プロファイルの初期化中にエラーが発生しました

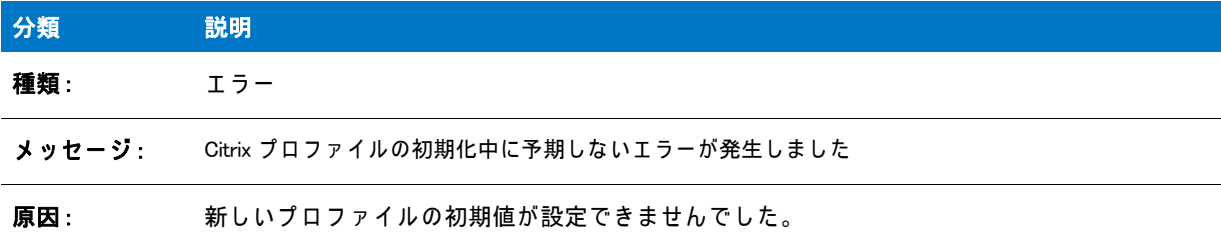

テーブル 11-56 · エラー -9118: Citrix プロファイルの初期化中にエラーが発生しました

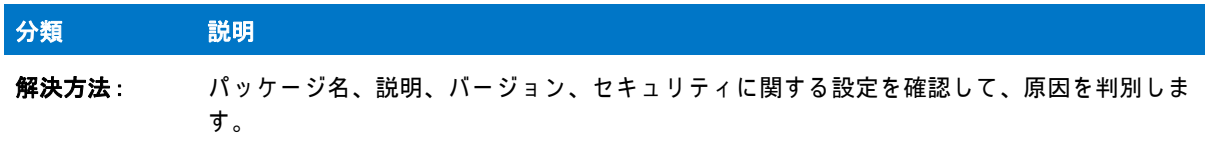

## エラー -9119: Citrix プロファイルにデフォルト ターゲットを作成する こきにエラーが発生しました

次のテーブルは、このメッセージの説明です:

テーブル 11-57 · エラー -9119: Citrix プロファイルにデフォルト ターゲットを作成するときにエラーが発生しまし た

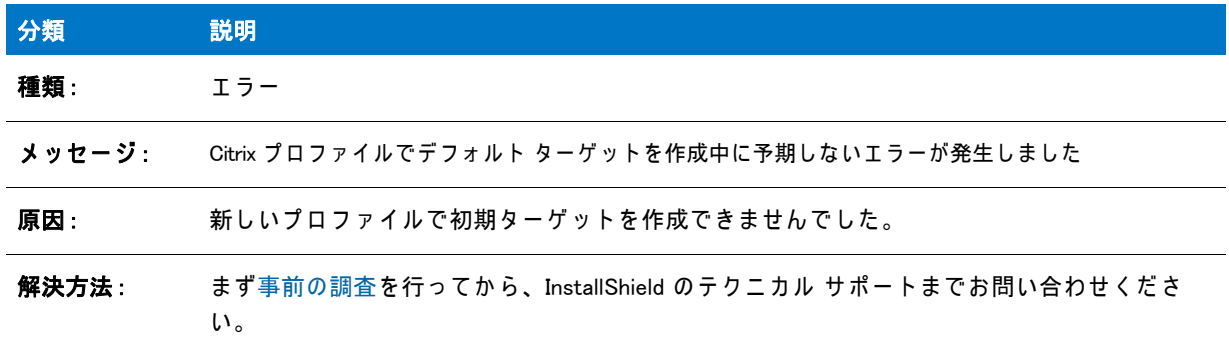

#### エラー -9120: プロファイルからファイルを削除中にエラーが発生しま し た

次のテーブルは、このメッセージの説明です:

テーブル 11-58 · エラー -9120: プロファイルからファイルを削除中にエラーが発生しました

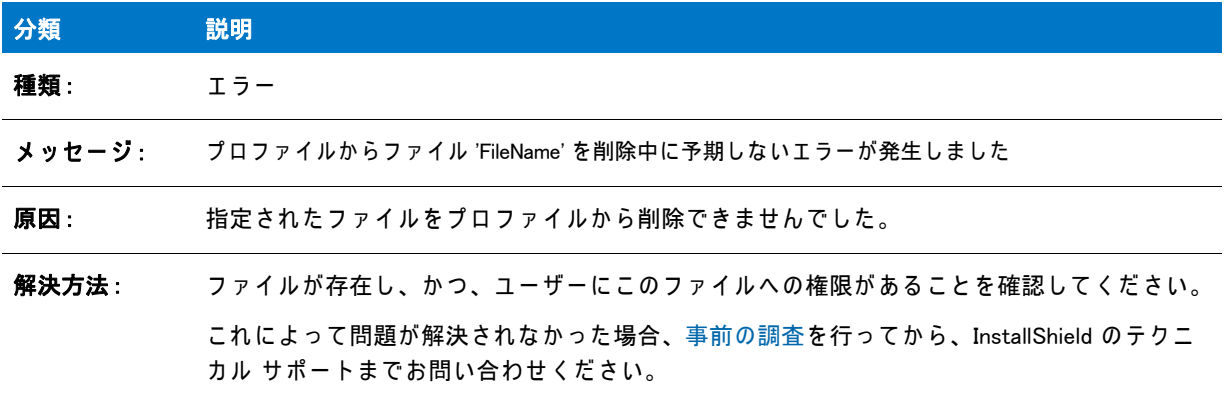

### エラー -9121: ファイルを Citrix プロファイルにコピーできませんでし た

次のテーブルは、このメッセージの説明です:

テーブル 11-59 · エラー -9121: ファイルを Citrix プロファイルにコピーできませんでした

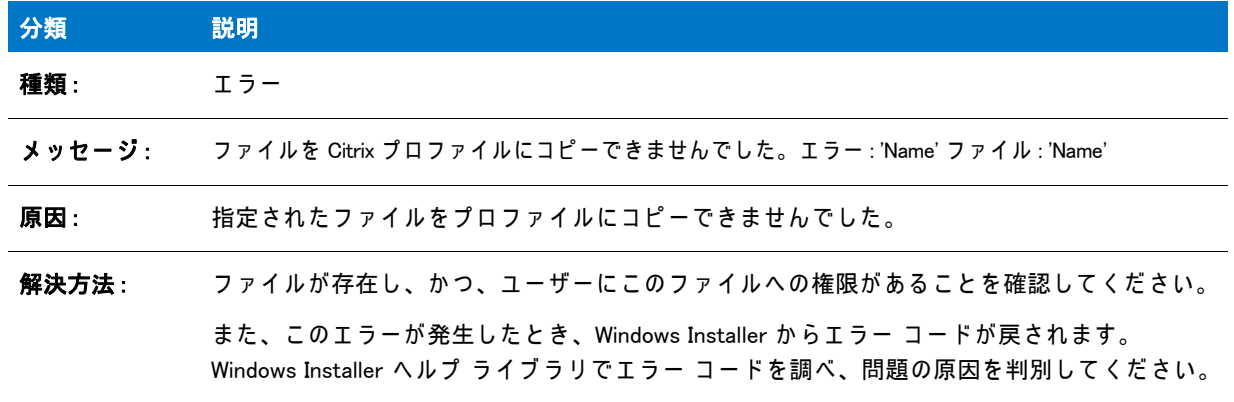

## エラー -9122: ターゲットが Citrix プロファイルに存在しません

次のテーブルは、このメッセージの説明です:

テーブル 11-60·エラー -9122: ターゲットが Citrix プロファイルに存在しません

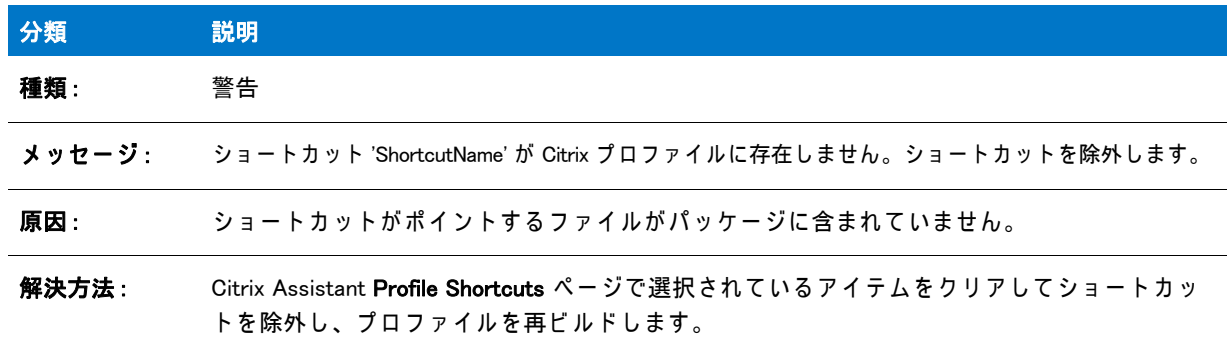

# エラー -9124: このプロファイルに作成されたショートカットがありま せん

次のテーブルは、このメッセージの説明です:

テーブル 11-61 · エラー -9124: このプロファイルに作成されたショートカットがありません

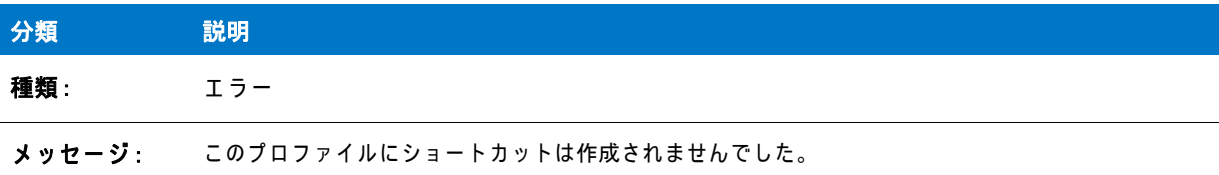

原因 : Citrix プロファイルには、有効なショートカットが最低 1 つ含まれている必要があります。 解決方法 : Citrix Assistant Profile Shortcuts ページでショートカットを追加して、プロファイルを再ビル ド し ます。 分類 説明

#### テーブル 11-61 • エラー -9124: このプロファイルに作成されたショートカットがありません

### エラー −9125: Citrix ファイルの種類の関連付けの書き込み中にエラーが 発生しました

次のテーブルは、このメッセージの説明です:

テーブル 11-62 · エラー -9125: Citrix ファイルの種類の関連付けの書き込み中にエラーが発生しました

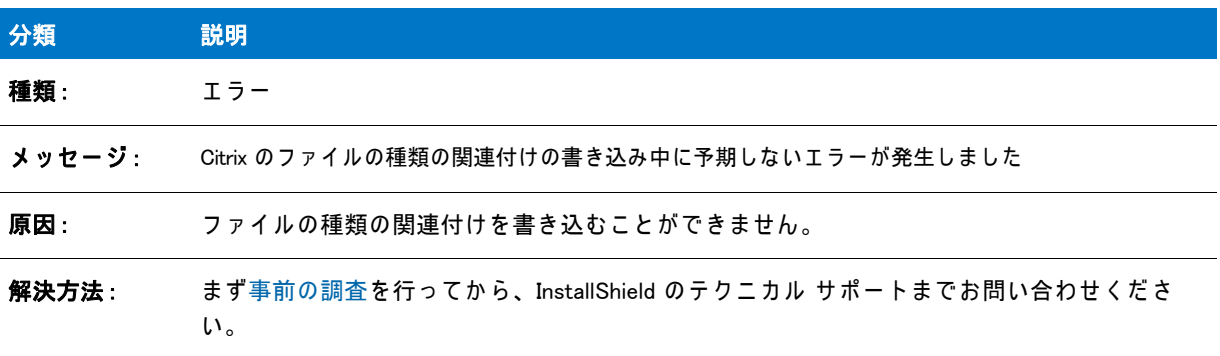

# エラー -9126: 証明書を使ってプロファイルを署名できませんでした

次のテーブルは、このメッセージの説明です:

テーブル 11-63 · エラー -9126: 証明書を使ってプロファイルを署名できませんでした

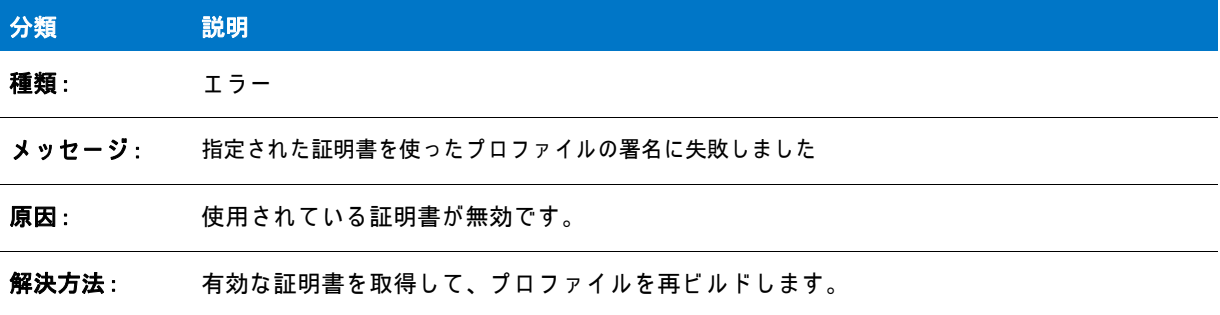

### エラー -9127: スクリプトの実行を作成できませんでした

次のテーブルは、このメッセージの説明です:

テーブル 11-64 · エラー -9127: スクリプトの実行を作成できませんでした

| 分類     | 説明                                                                                           |
|--------|----------------------------------------------------------------------------------------------|
| 種類:    | エラー                                                                                          |
| メッセージ・ | "ScriptName" のスクリプト実行を作成することができませんでした                                                        |
| 原因:    | 指定されたスクリプトに無効なデータが含まれています。                                                                   |
| 解決方法 : | Citrix Assistant <b>Profile Shortcuts</b> ページで、プロファイルからスクリプトを削除してから再度<br>追加し、プロファイルを再ビルドします。 |
|        | これによって問題が解決されなかった場合、事前の調査を行ってから、InstallShield のテクニ<br>カル サポートまでお問い合わせください。                   |

## 警告 -9128: ショートカットが重複しています

次のテーブルは、このメッセージの説明です:

テーブル 11-65·警告 -9128: ショートカットが重複しています

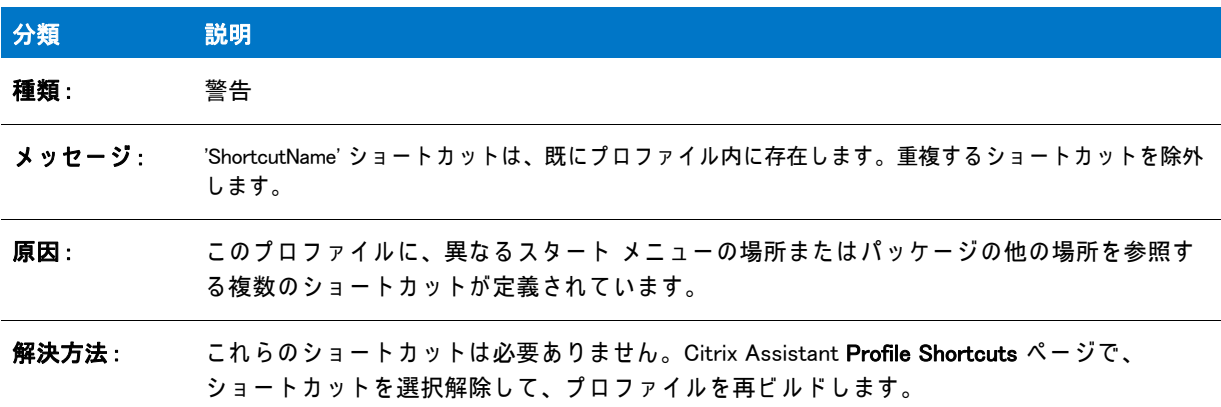

### 警告 -9129: ショートカットの名前が重複しています

次のテーブルは、このメッセージの説明です:

テーブル 11-66 · 警告 -9129: ショートカットの名前が重複しています

| 分類 | 説明 |
|----|----|
| 種類 | 警告 |

テーブル 11-66 · 警告 -9129: ショートカットの名前が重複しています

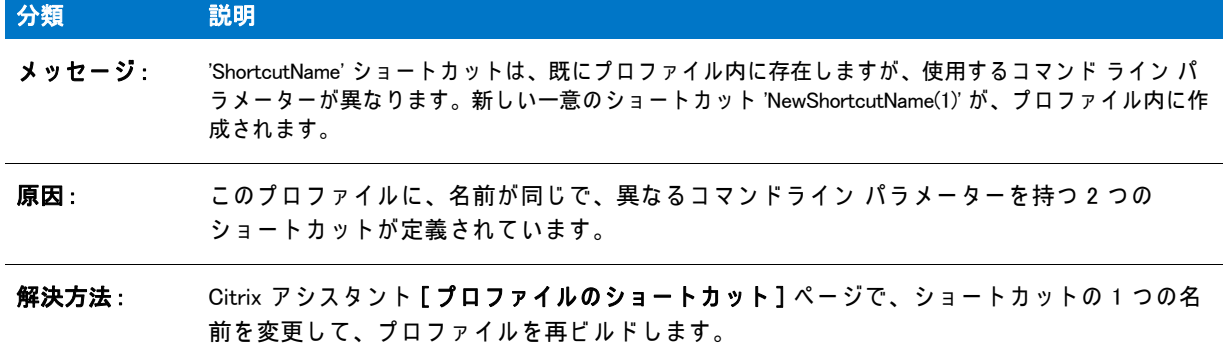

#### 警告 -9130: ショートカットのターゲットが重複しています

次のテーブルは、このメッセージの説明です:

テーブル 11-67 · 警告 -9130: ショートカットのターゲットが重複しています

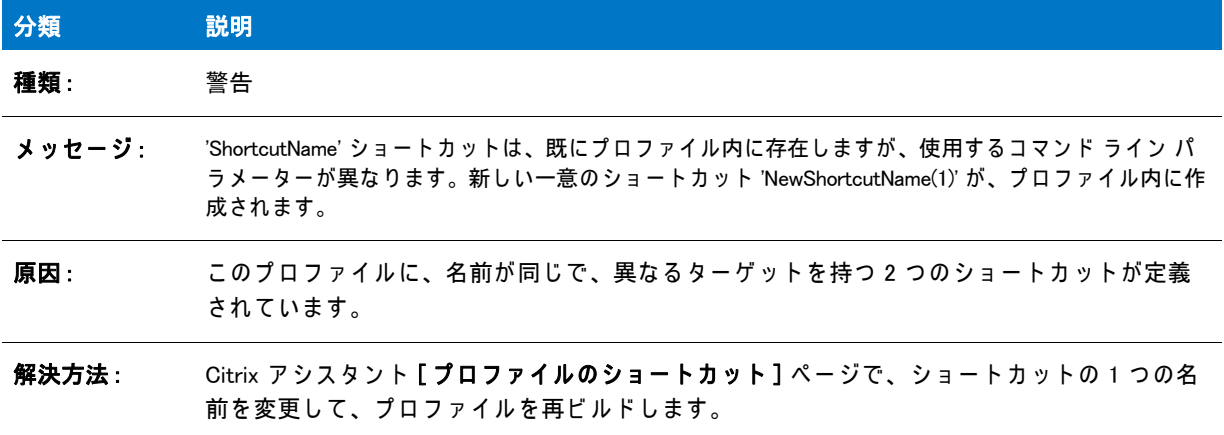

#### 警告 -9131: インストーラーの変数を解決できませんでした

次のテーブルは、このメッセージの説明です:

#### テーブル 11-68 • 警告 -9131: インストーラーの変数を解決できませんでした

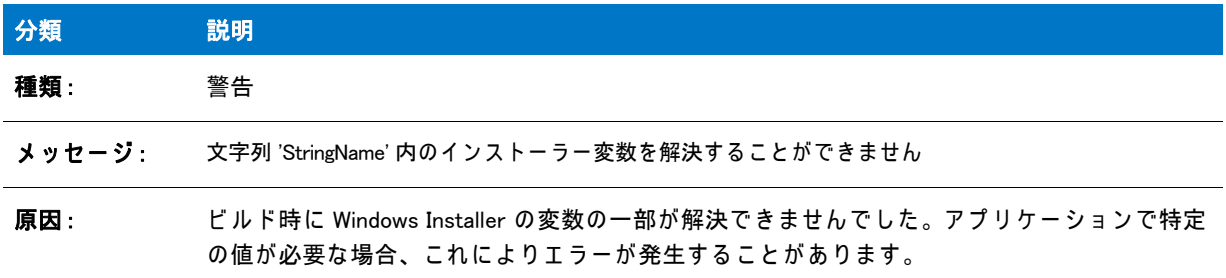

テーブル 11-68 • 警告 -9131: インストーラーの変数を解決できませんでした

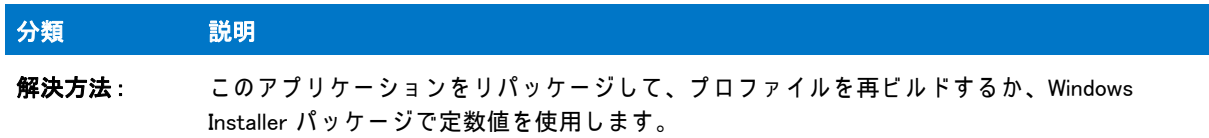

# 警告 -9132: 16 色ショートカット アイコンが見つかりませんでした

次のテーブルは、このメッセージの説明です:

テーブル 11-69 • 警告 −9132: 16 色ショートカット アイコンが見つかりませんでした

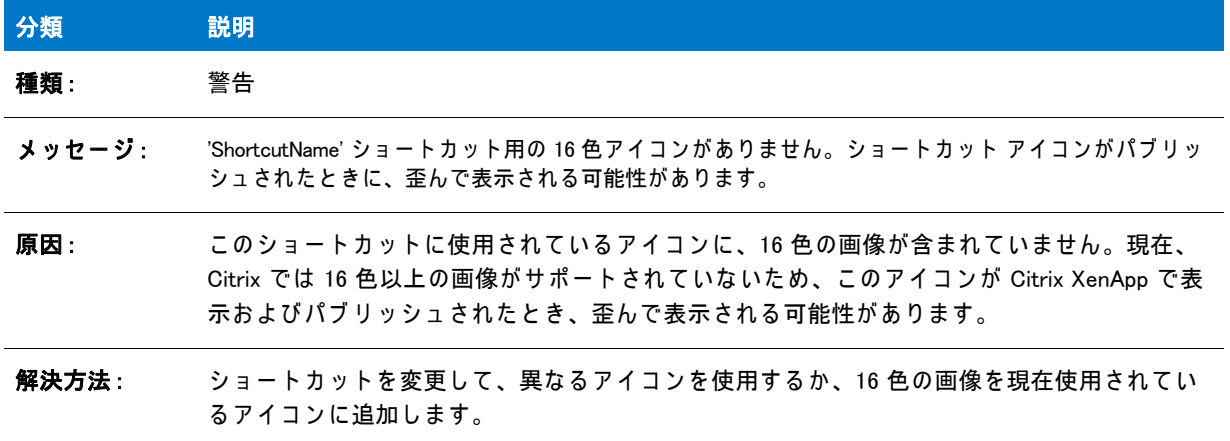

# 警告 -9133: ショートカット アイコンが見つかりませんでした

次のテーブルは、このメッセージの説明です:

テーブル 11-70 · 警告 -9133: ショートカット アイコンが見つかりませんでした

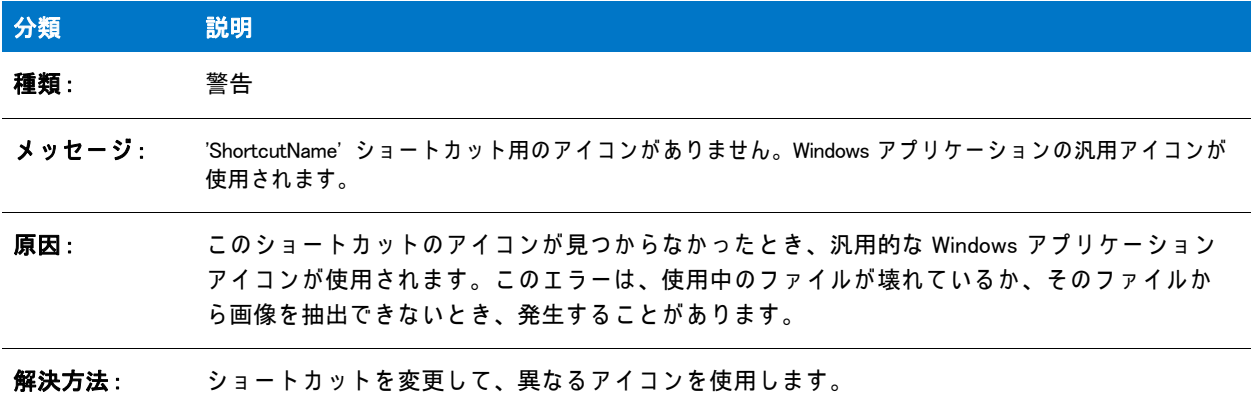

## 警告 -9134: 実行可能ファイルからアイコンを抽出できませんでした

次のテーブルは、このメッセージの説明です:

テーブル 11-71 · 警告 -9134: 実行可能ファイルからアイコンを抽出できませんでした

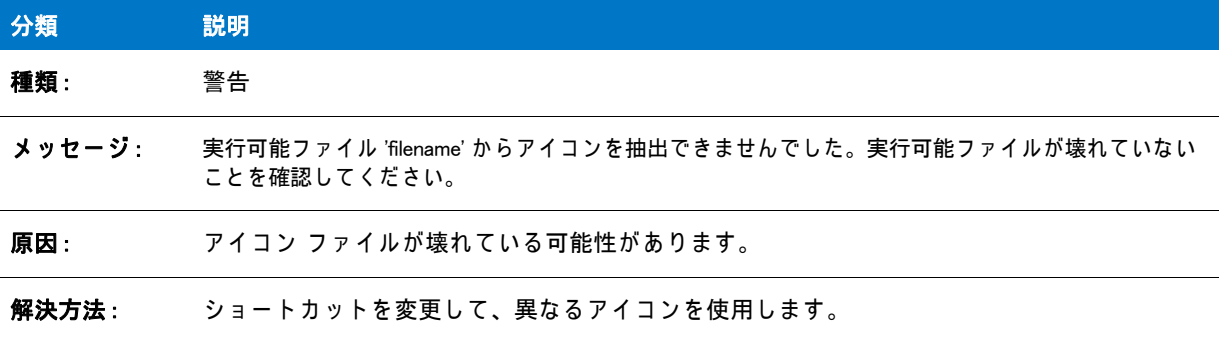

## エラー -9135: ショートカットのターゲットが 16 ビットです

次のテーブルは、このメッセージの説明です:

テーブル 11-72 · エラー -9135: ショートカットのターゲットが 16 ビットです

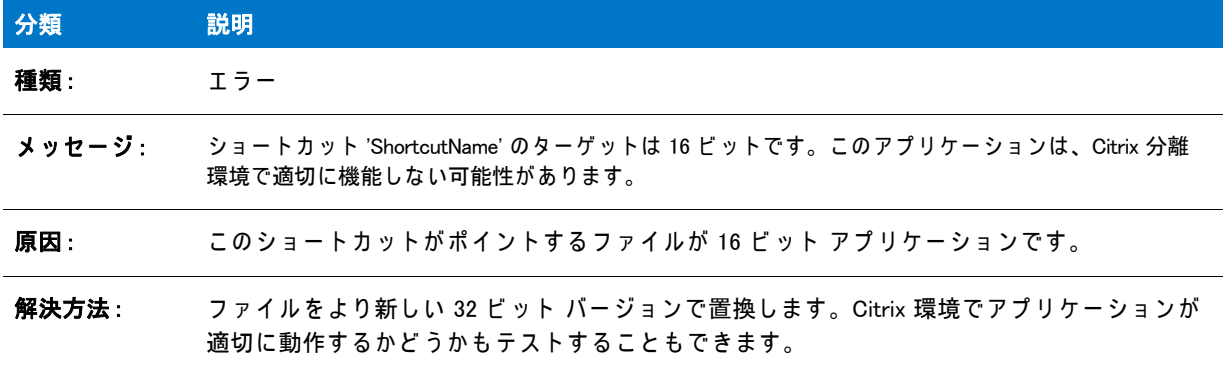

## 警告 -9136: 一部のファイルが圧縮されていない可能性があります

次のテーブルは、このメッセージの説明です:

#### テーブル 11-73 · 警告 -9136: 一部のファイルが圧縮されていない可能性があります

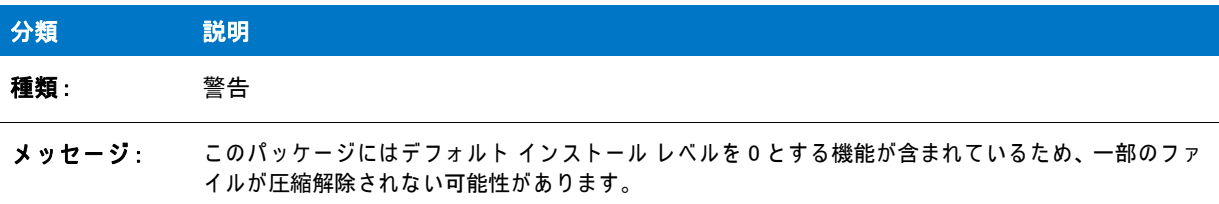

テーブル 11-73 • 警告 -9136: 一部のファイルが圧縮されていない可能性があります

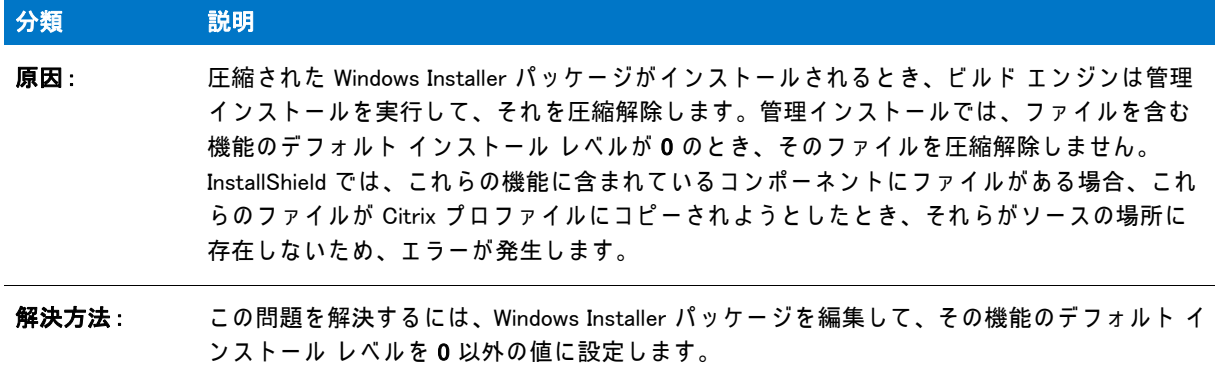

# 警告 -9137: 対象となるディレクトリが見つかりませんでした

次のテーブルは、このメッセージの説明です:

#### テーブル 11-74 · 警告 -9137: 対象となるディレクトリが見つかりませんでした

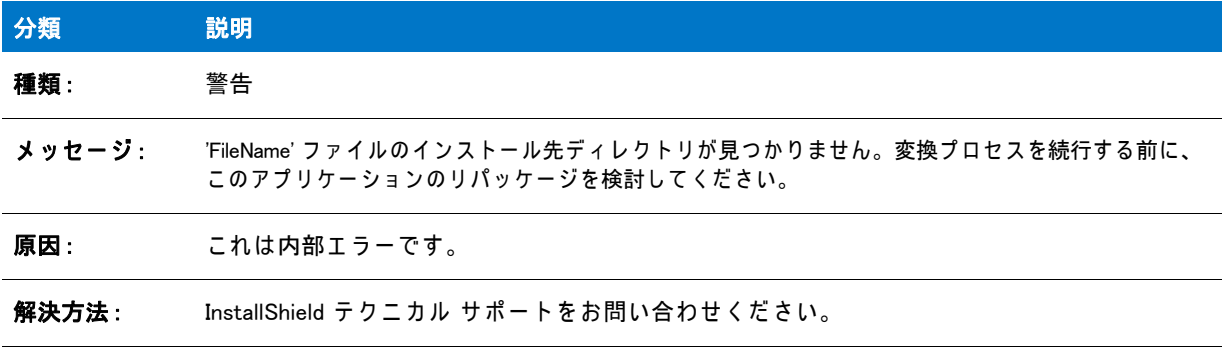

## Warning -9138: DuplicateFile テーブル エントリを無視しています

次のテーブルは、このメッセージの説明です:

#### テーブル 11-75 · Warning -9138: DuplicateFile テーブル エントリを無視しています

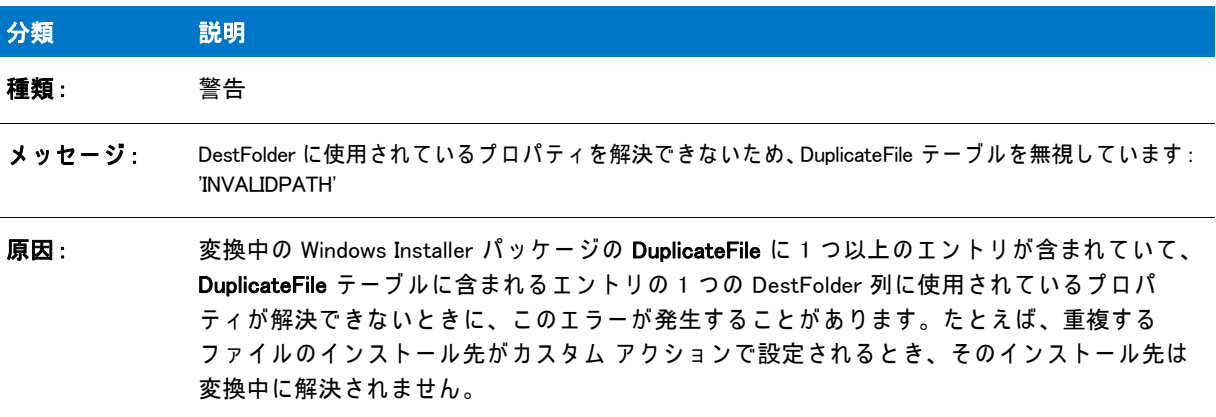

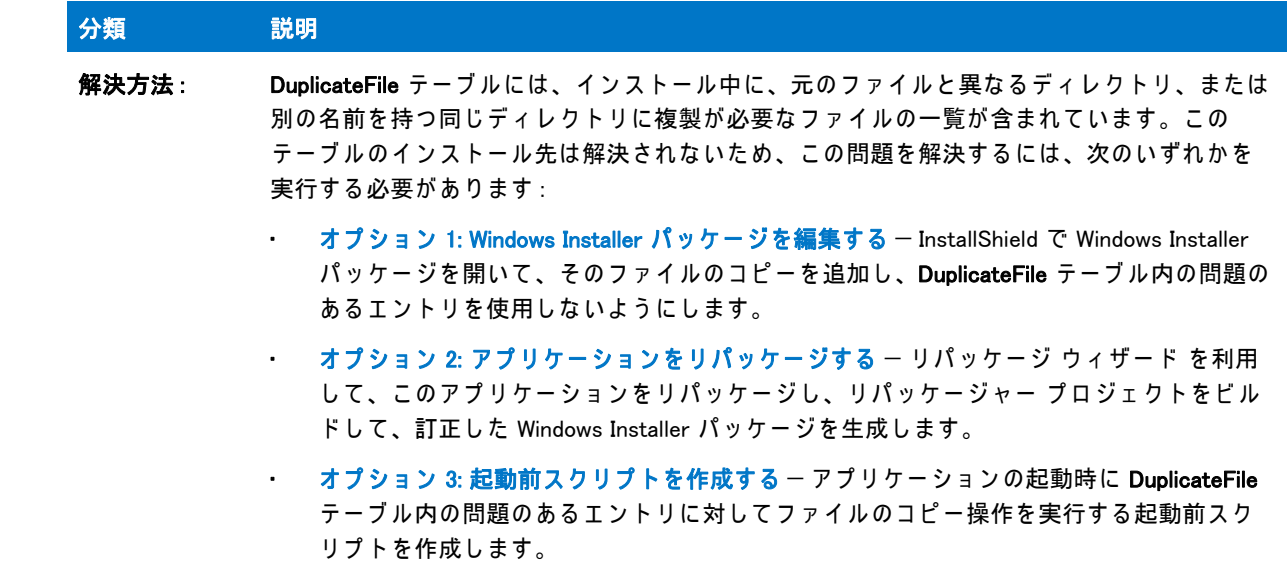

#### テーブル 11-75 · Warning -9138: DuplicateFile テーブル エントリを無視しています

## 警告 -9150: Windows Installer パッケージをビルド中に警告が発生しまし た

次のテーブルは、このメッセージの説明です:

テーブル 11-76 · 警告 -9150: Windows Installer パッケージをビルド中に警告が発生しました

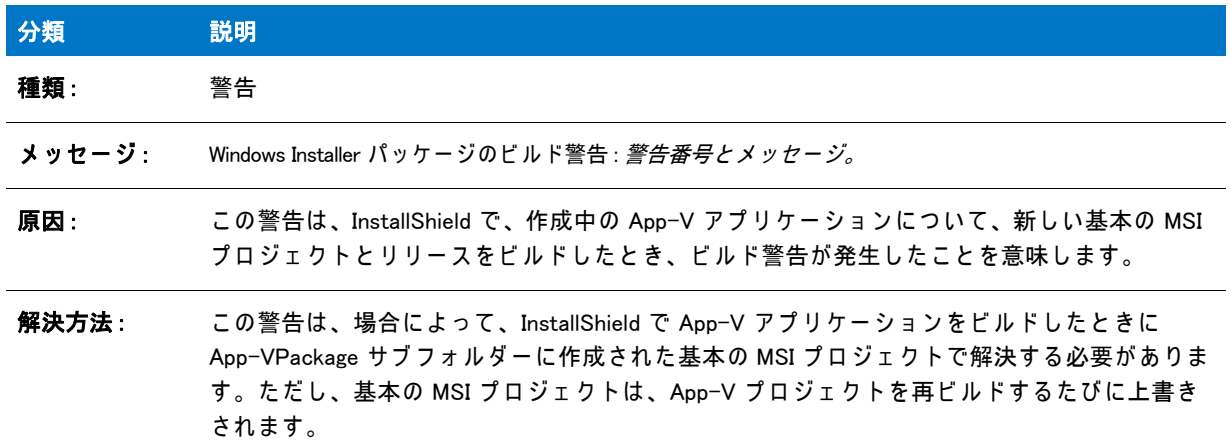

## エ ラ ー −9151: Windows Installer パ ッ ケ ー ジ を ビ ル ド 中 に エ ラ ー が 発 生 し ました

次のテーブルは、このメッセージの説明です:

テーブル 11-77 · エラー -9150: Windows Installer パッケージをビルド中にエラーが発生しました

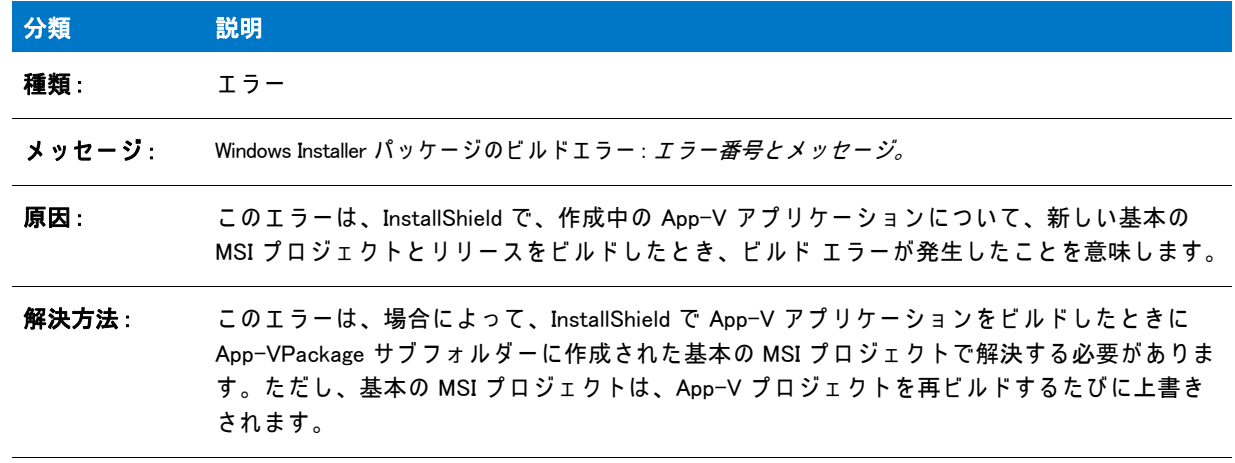

#### Error -9200: ThinApp の イ ン ス ト ー ル が必要で す

次のテーブルは、このメッセージの説明です:

テーブル 11-78 · Error -9200: ThinApp のインストールが必要です

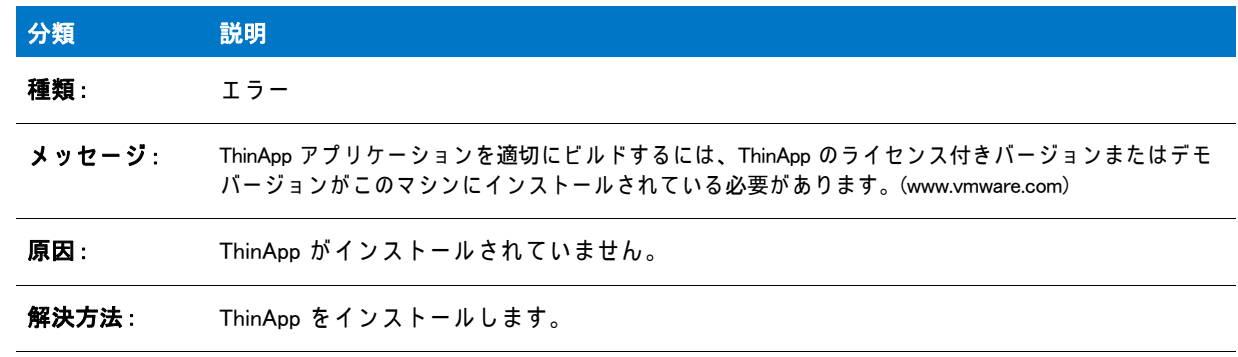

## 警告 -9201: ショートカット ファイルの拡張子は ".exe" である必要があ ります

次のテーブルは、このメッセージの説明です:

テーブル 11-79 · 警告 -9201: ショートカット ファイルの拡張子は ".exe" である必要があります

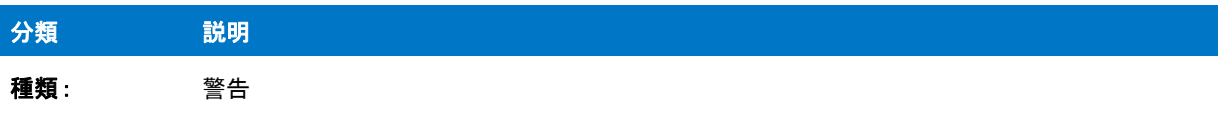

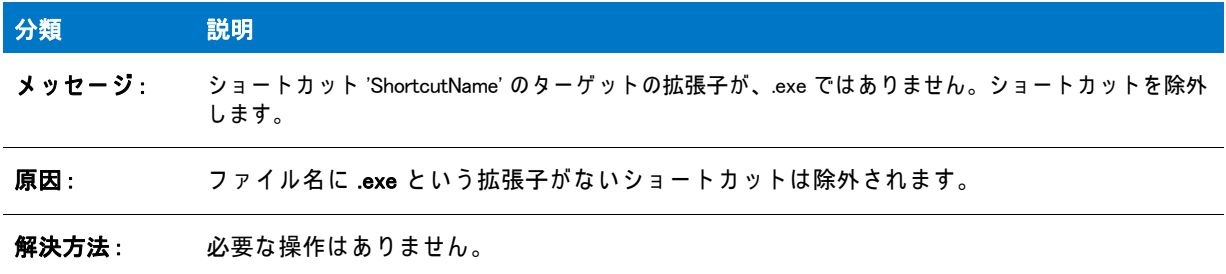

テーブル 11-79 · 警告 -9201: ショートカット ファイルの拡張子は ".exe" である必要があります

# エラー -9202: アプリケーションが作成されませんでした

次のテーブルは、このメッセージの説明です:

テーブル 11-80・エラー -9202: アプリケーションが作成されませんでした

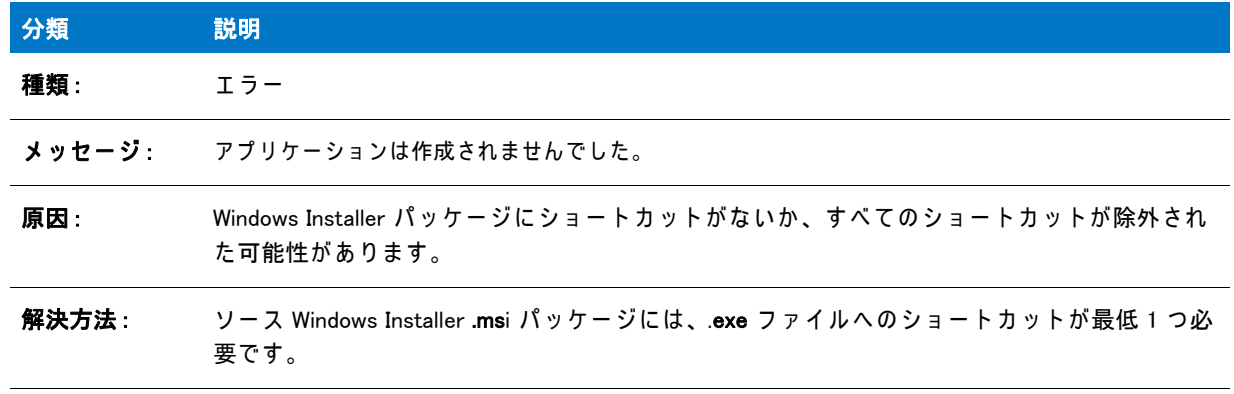

## Error  $-9203$ : ThinApp ツールがありません

次のテーブルは、このメッセージの説明です:

テーブル 11-81 • Error -9203: ThinApp ツールがありません

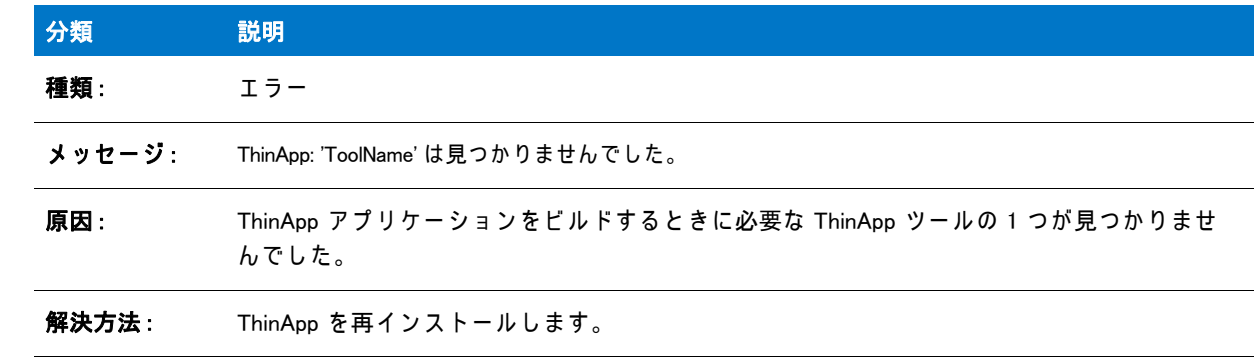

### エラー -9204: ショートカットが重複しています

次のテーブルは、このメッセージの説明です:

テーブル 11-82・エラー -9204: ショートカットが重複しています

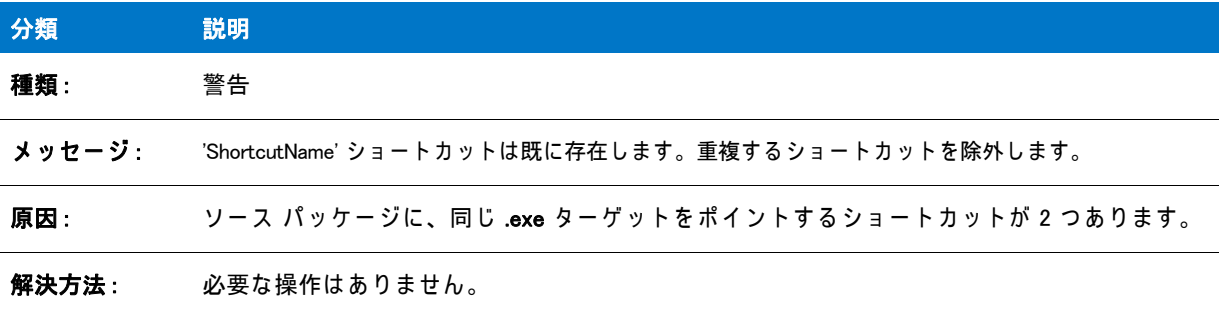

#### エラー -9205: 同じ名前のショートカットが既に存在しますが、パラ メーターが異なります

次のテーブルは、このメッセージの説明です:

テーブル 11-83 • エラー -9205: 同じ名前のショートカットが既に存在しますが、コマンドライン パラメーターが 異なります

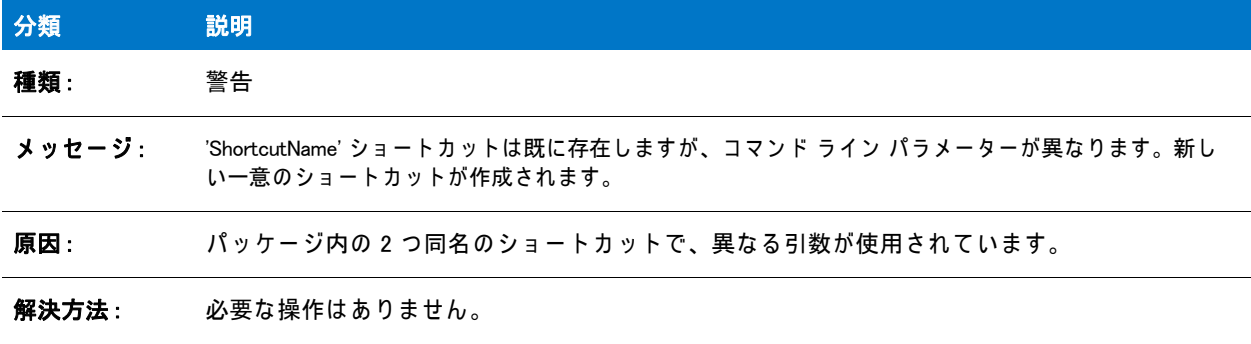

## エラー -9206: 同じ名前のショートカットが既に存在しますが、ター ゲ ッ ト が異な り ます

次のテーブルは、このメッセージの説明です:

テーブル 11-84 • エラー -9206: 同じ名前のショートカットが既に存在しますが、ターゲットが異なります

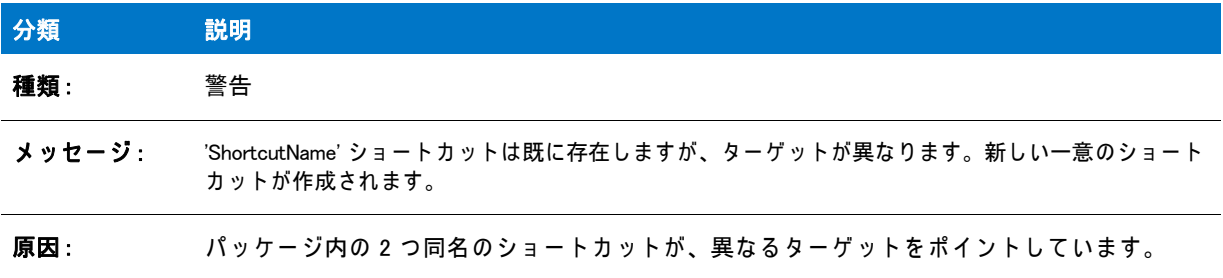

テーブル 11-84 · エラー -9206: 同じ名前のショートカットが既に存在しますが、ターゲットが異なります

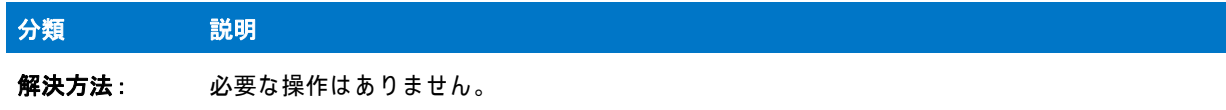

## エラー -9207: ビルド プロセス中にエラーが発生しました (vregtool.exe)

次のテーブルは、このメッセージの説明です:

テーブル 11-85·エラー -9207: ビルド プロセス中にエラーが発生しました (vregtool.exe)

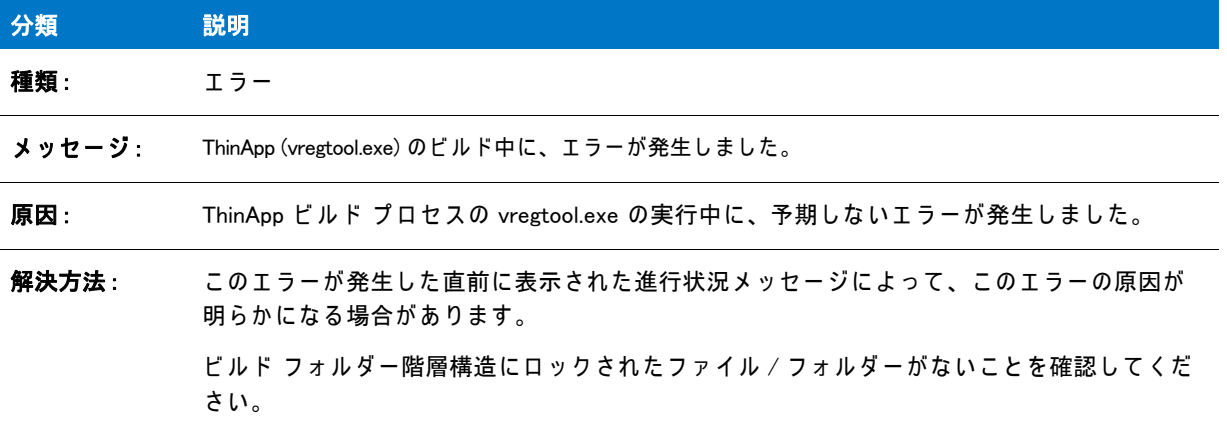

## エラー -9208: ビルド プロセス中にエラーが発生しました (vftool.exe)

次のテーブルは、このメッセージの説明です:

テーブル 11-86 · エラー -9208: ビルド プロセス中にエラーが発生しました (vftool.exe)

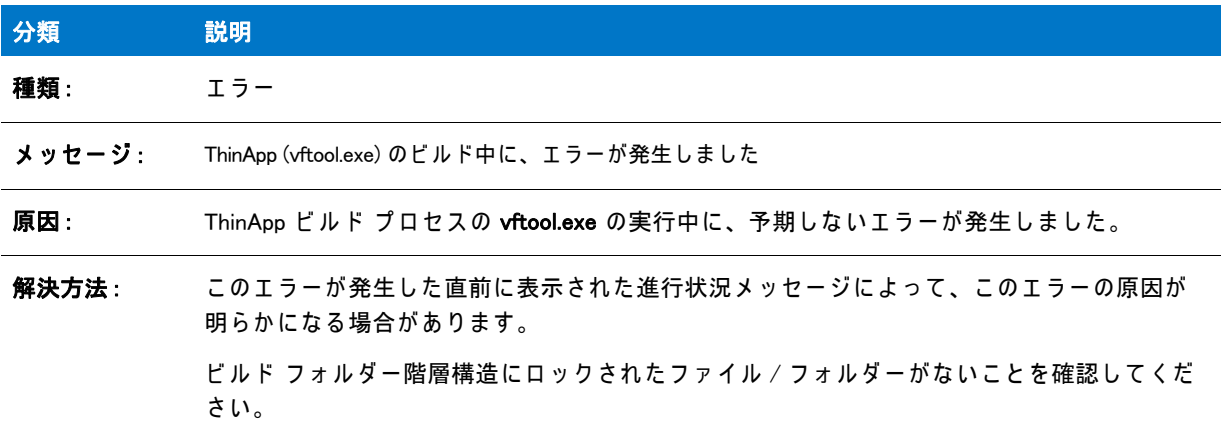

#### エ ラ ー -9209: ビ ル ド プ ロ セ ス中に エ ラ ー が発生し ま し た (tlink.exe)

次のテーブルは、このメッセージの説明です:

テーブル 11-87 · エラー -9209: ビルド プロセス中にエラーが発生しました (tlink.exe)

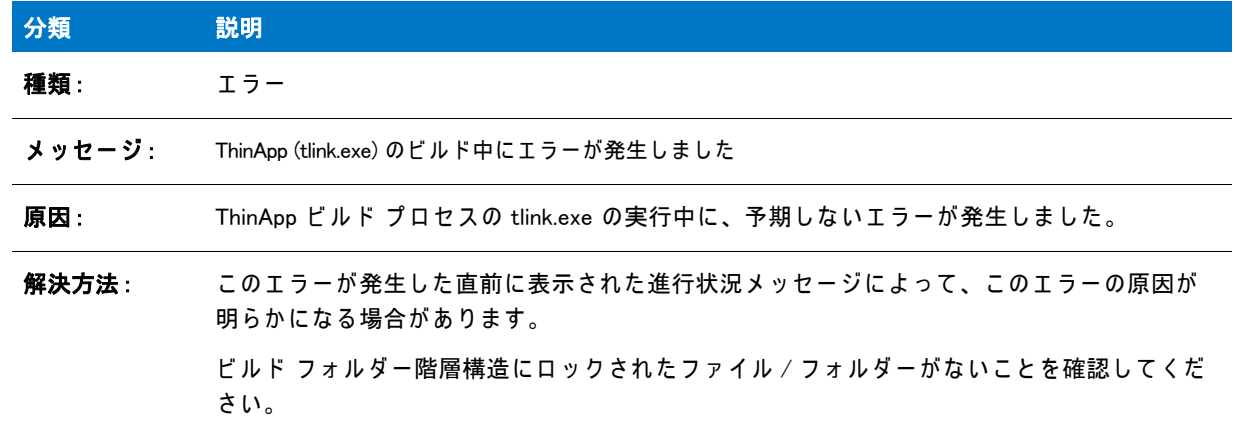

## エ ラ ー -9300: AdviseFile 操作で、 未処理の例外が発生し ま し た

次のテーブルは、このメッセージの説明です:

テーブル 11-88 · エラー -9300: AdviseFile 操作で、未処理の例外が発生しました

| 分類      | 説明                                           |
|---------|----------------------------------------------|
| 種類:     | エラー                                          |
| メッセージ : | 規則 'RuleName' の AdviseFile 操作で、未処理の例外が発生しました |
| 解決方法 :  | InstallShield テクニカル サポートをお問い合わせください。         |

## エラー -9301: AdviseRegistry 操作で、未処理の例外が発生しました

次のテーブルは、このメッセージの説明です:

#### テーブル 11-89 · エラー -9301: AdviseRegistry 操作で、未処理の例外が発生しました

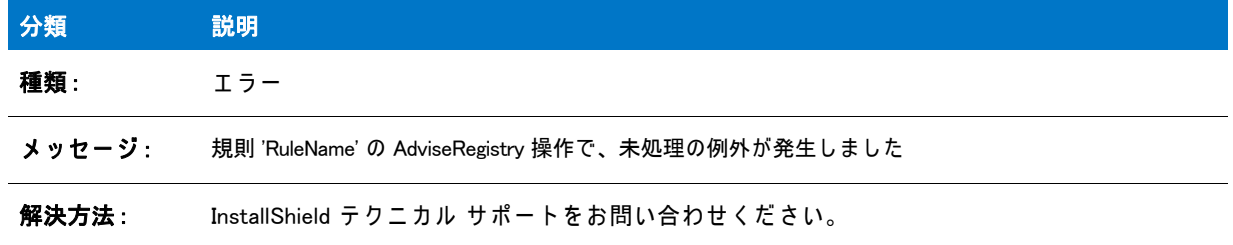

### エラー -9302: コマンド操作で、未処理の例外が発生しました

次のテーブルは、このメッセージの説明です:

テーブル 11-90・エラー -9302: コマンド操作で、未処理の例外が発生しました

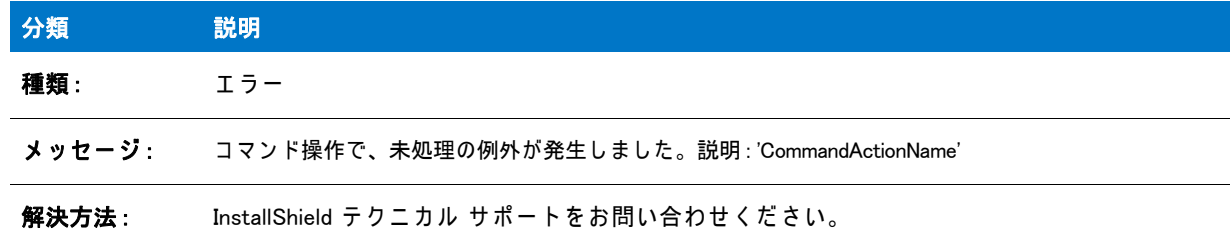

## エラー -9303: ファイルの変更操作で、未処理の例外が発生しました

次のテーブルは、このメッセージの説明です:

テーブル 11-91 · エラー -9303: ファイルの変更操作で、未処理の例外が発生しました

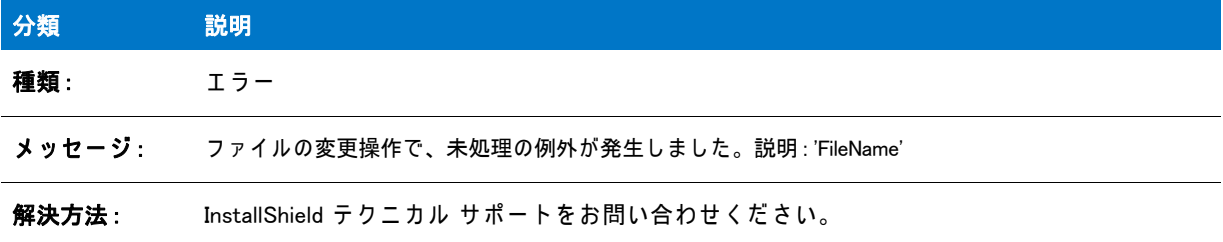

#### エラー -9304: レジストリの変更操作で、未処理の例外が発生しました

次のテーブルは、このメッセージの説明です:

テーブル 11-92・エラー -9304: レジストリの変更操作で、未処理の例外が発生しました

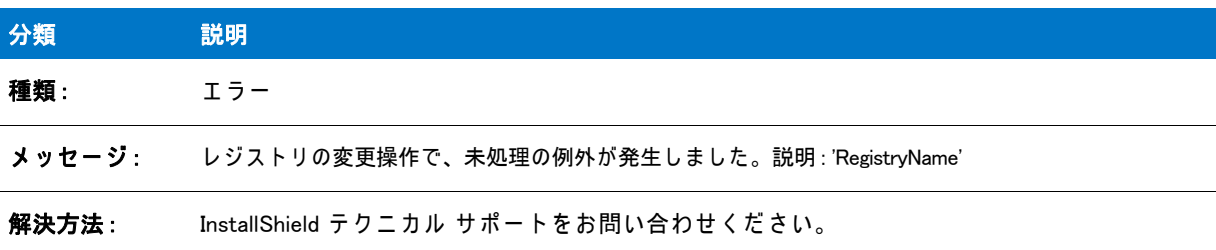

# エラー -9305: 作成操作で、未処理の例外が発生しました

次のテーブルは、このメッセージの説明です:

テーブル 11-93・エラー -9305: 作成操作で、未処理の例外が発生しました

| 分類     | 説明                                   |
|--------|--------------------------------------|
| 種類:    | エラー                                  |
| メッセージ・ | 作成操作で、未処理の例外が発生しました。説明: 'CreateName' |
| 解決方法 . | InstallShield テクニカル サポートをお問い合わせください。 |

# エラー -9306: 規則エンジンの実行時に、未処理の例外が発生しました

次のテーブルは、このメッセージの説明です:

テーブル 11-94 · エラー -9306: 規則エンジンの実行時に、未処理の例外が発生しました

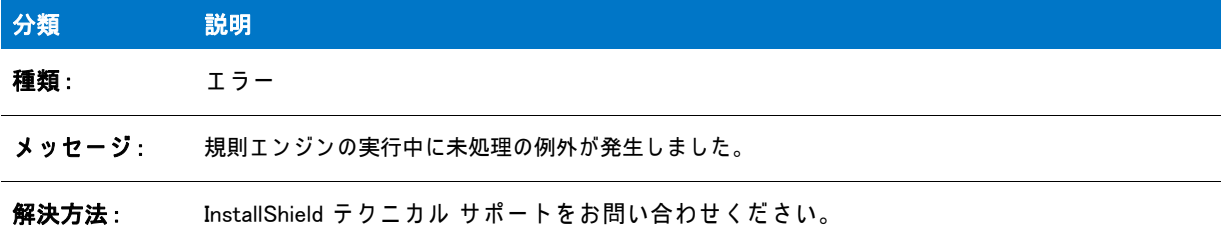

## エラー −9401: App-V ライターの初期化中に、エラーが発生しました

次のテーブルは、このメッセージの説明です:

テーブル 11-95 · エラー -9401: App-V ライターの初期化中に、エラーが発生しました

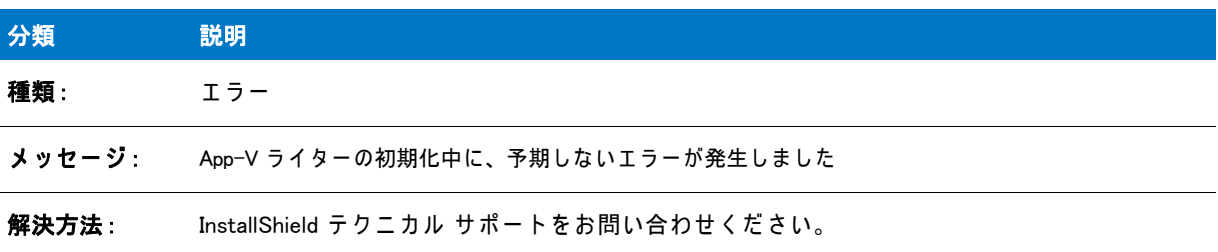

#### エラー −9402: App-V パッケージの初期化中に、エラーが発生しました

次のテーブルは、このメッセージの説明です:

テーブル 11-96 · エラー -9402: App-V パッケージの初期化中に、エラーが発生しました

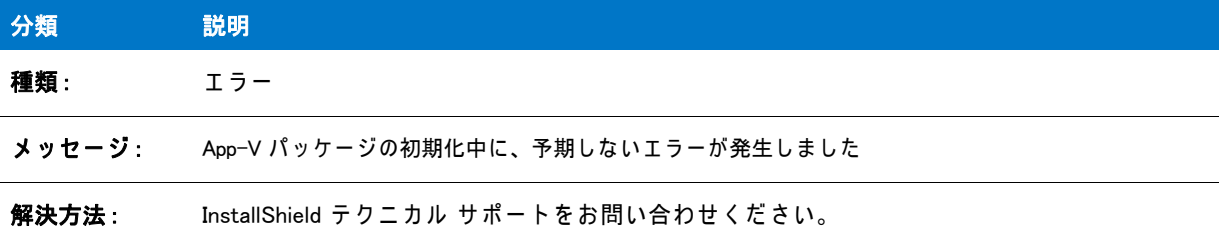

#### エラー −9403: App-V ファイル エントリを書き込み中にエラーが発生し ました

次のテーブルは、このメッセージの説明です:

テーブル 11-97 · エラー -9403: App-V ファイル エントリを書き込み中にエラーが発生しました

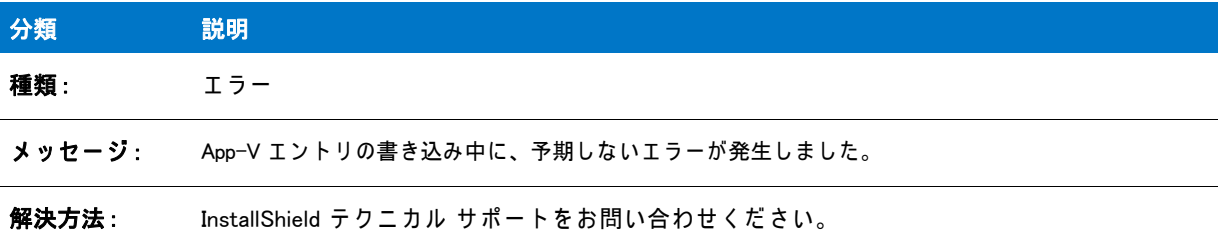

#### エラー −9404: App-V フォルダー エントリを書き込み中にエラーが発生 しました

次のテーブルは、このメッセージの説明です:

テーブル 11-98 · エラー -9404: App-V フォルダー エントリを書き込み中にエラーが発生しました

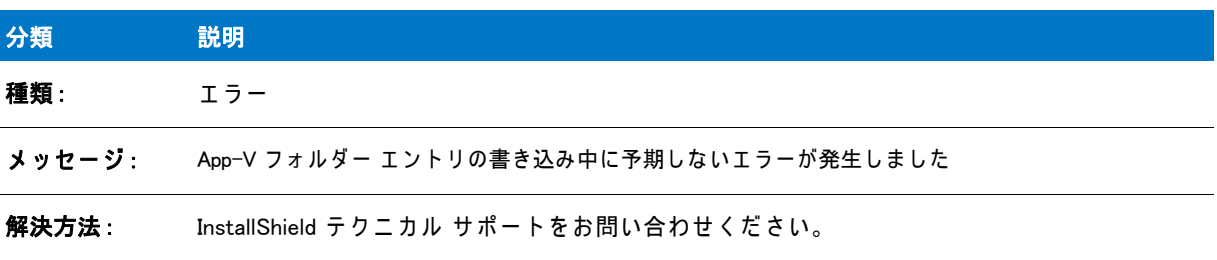

### エラー -9405: App-V レジストリ エントリを書き込み中にエラーが発生 しました

次のテーブルは、このメッセージの説明です:

テーブル 11-99·エラー -9405: App-V レジストリ エントリを書き込み中にエラーが発生しました

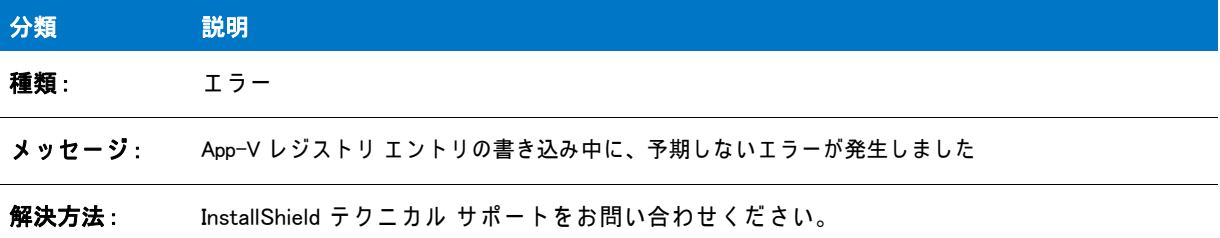

#### エラー −9406: App-V INI ファイル エントリを書き込み中にエラーが発 生しました

次のテーブルは、このメッセージの説明です:

テーブル 11-100 · エラー -9406: App-V INI ファイル エントリを書き込み中にエラーが発生しました

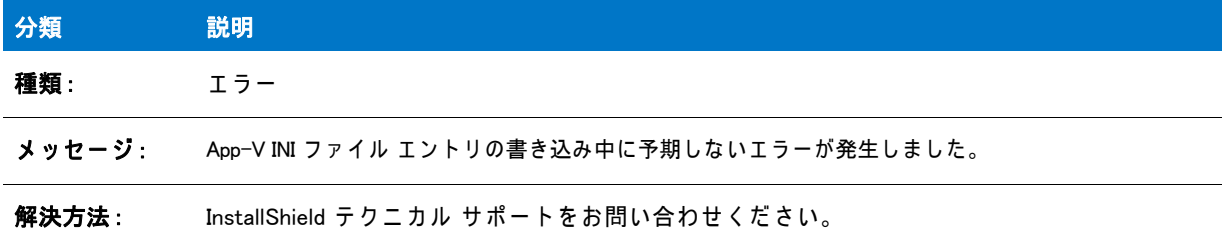

## エラー -9407: App-V ショートカットを書き込み中にエラーが発生しま し た

次のテーブルは、このメッセージの説明です:

テーブル 11-101 · エラー -9407: App-V ショートカットを書き込み中にエラーが発生しました

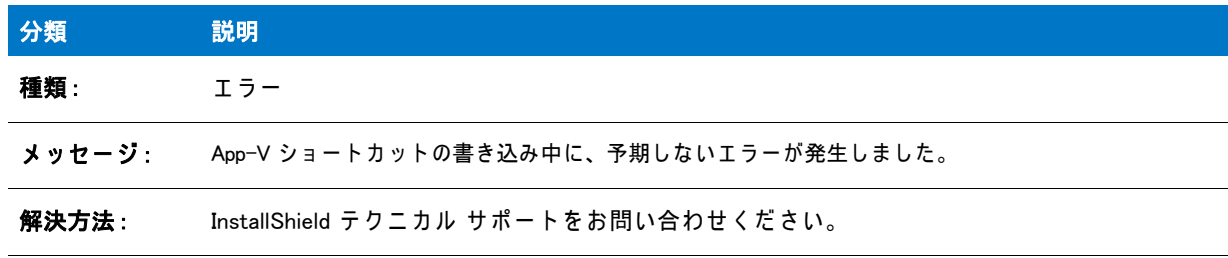

### エラー -9408: App-V ファイル型のデータを書き込み中にエラーが発生 しました

次のテーブルは、このメッセージの説明です:

テーブル 11-102 · エラー -9408: App-V ファイル型のデータを書き込み中にエラーが発生しました

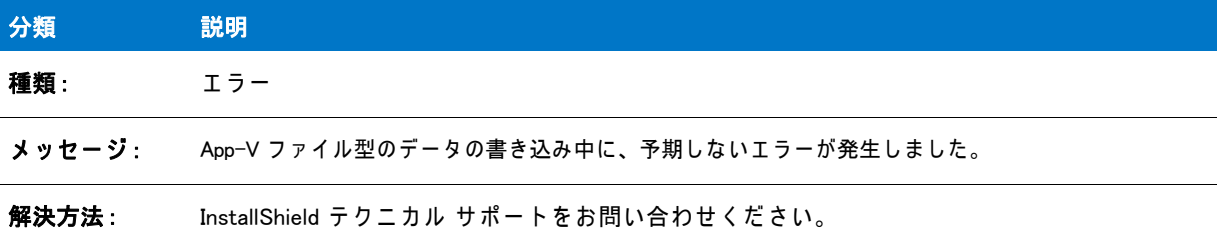

# エラー -9409: App-V データの保存中にエラーが発生しました

次のテーブルは、このメッセージの説明です:

テーブル 11-103 · エラー -9409: App-V データの保存中にエラーが発生しました

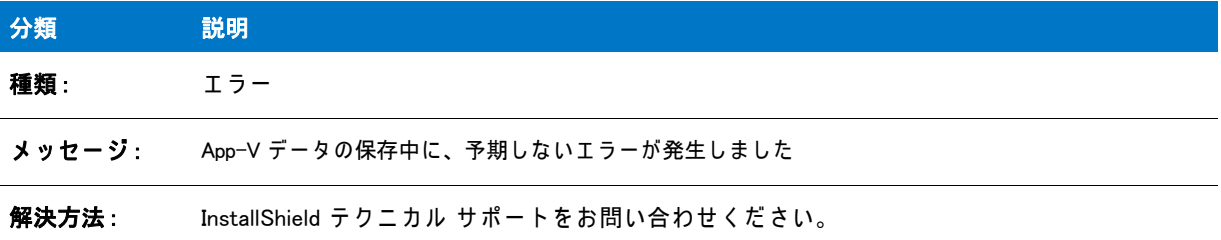

### エラー -9410: ソース ファイル パスの判別中にエラーが発生しました

次のテーブルは、このメッセージの説明です:

テーブル 11-104 · エラー -9410: ソース ファイル パスの判別中にエラーが発生しました

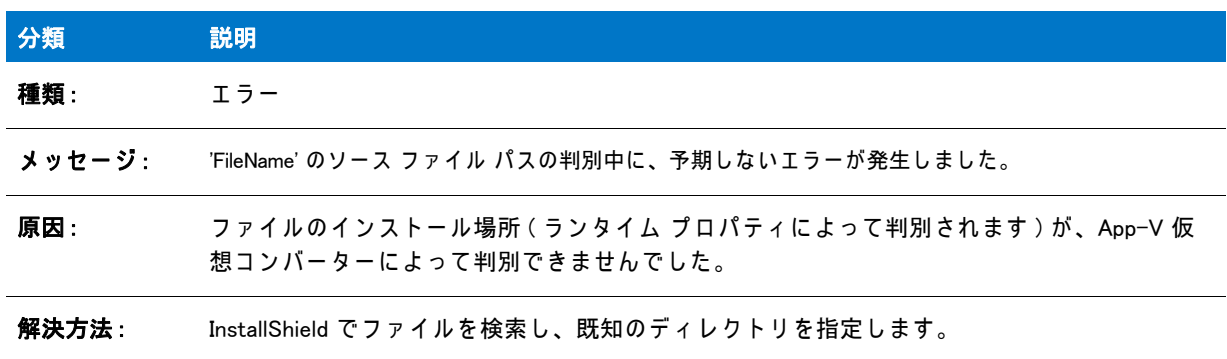

#### エラー -9411: OSD ファイルのテンプレートを抽出できませんでした

次のテーブルは、このメッセージの説明です:

テーブル 11-105 · エラー -9411: OSD ファイルのテンプレートを抽出できませんでした

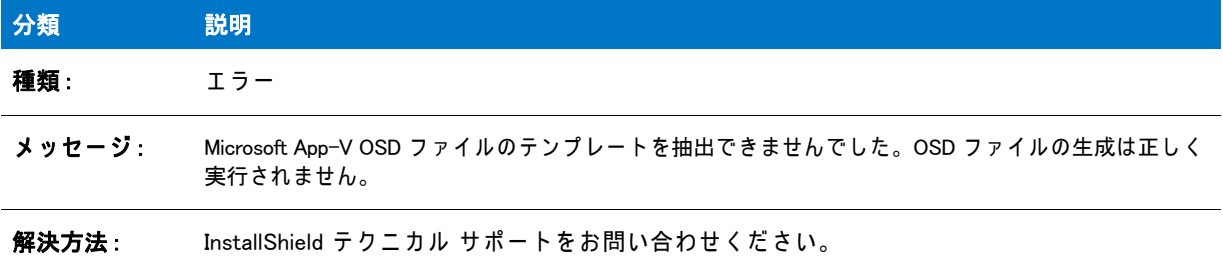

## エラー −9412: OSD ファイルを保存できませんでした

次のテーブルは、このメッセージの説明です:

テーブル 11-106 · エラー -9412: OSD ファイルを保存できませんでした

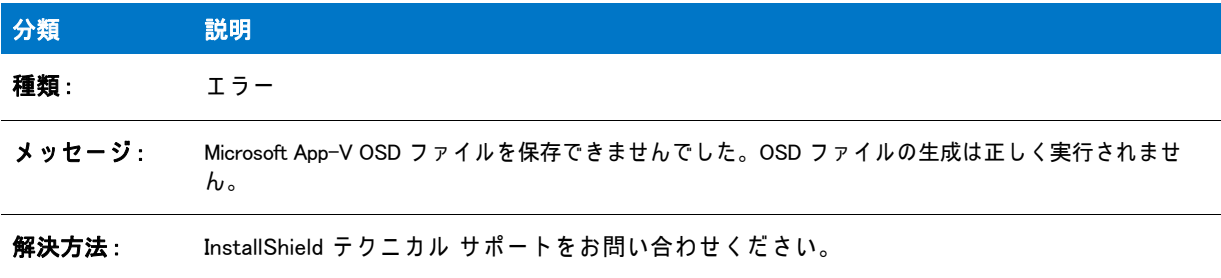

#### エ ラ ー -9413: App-V OSD の保存

次のテーブルは、このメッセージの説明です:

テーブル 11-107 · エラー -4313: App-V OSD の保存

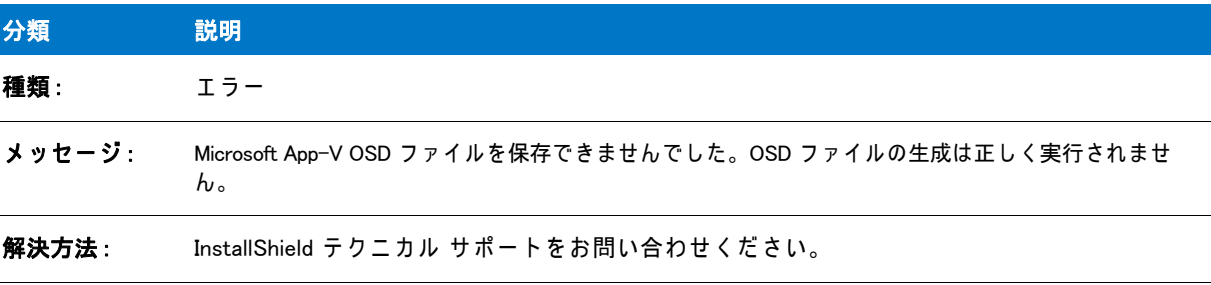

### 警告 -9414: プライマリ アプリケーションの依存関係として指定された ローカル App-V アプリケーション

次のテーブルは、このメッセージの説明です:

テーブル 11-108·警告 -9414: プライマリ アプリケーションの依存関係として指定されたローカル App-V アプリ ケーシ ョ ン

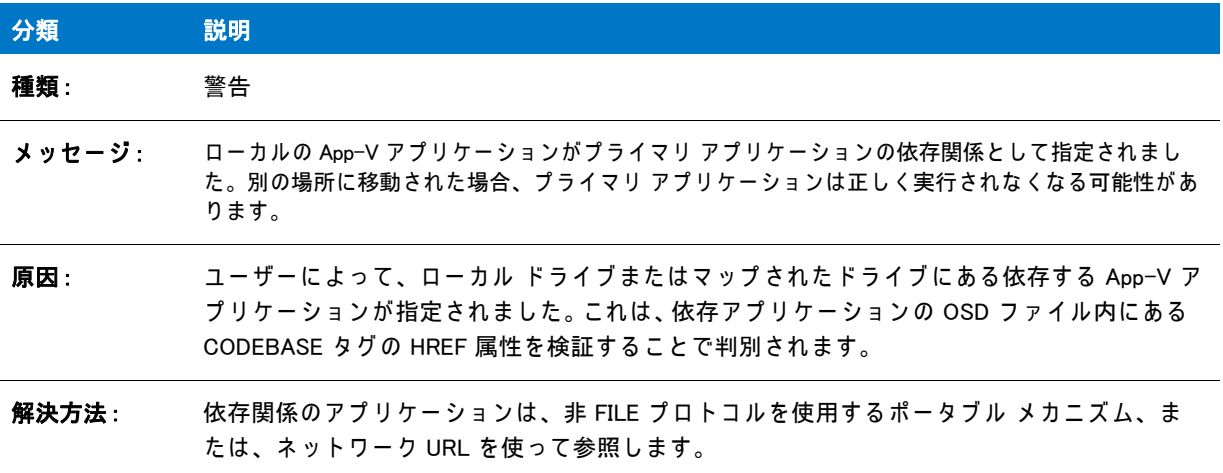

#### エラー -9415: 依存関係のアプリケーションが見つかりませんでした

次のテーブルは、このメッセージの説明です:

#### テーブル 11-109・エラー -9415: 依存関係のアプリケーションが見つかりませんでした

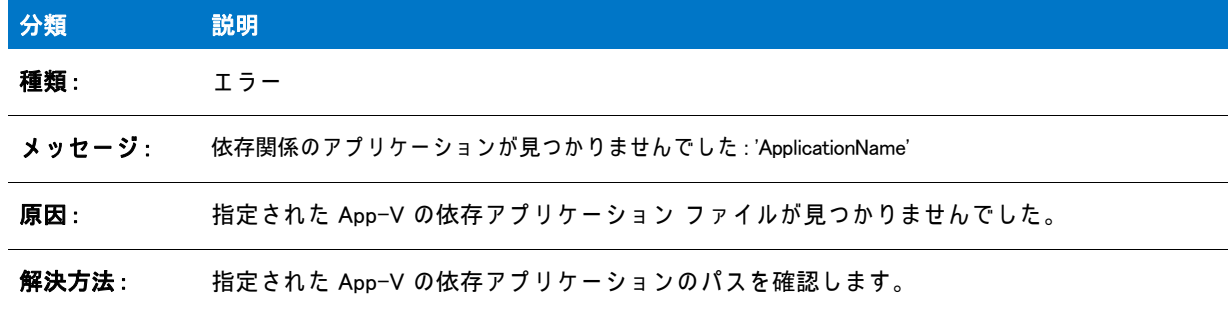

# 警告 -9416: プライマリ アプリケーション ディレクトリが無効です

次のテーブルは、このメッセージの説明です:

#### テーブル 11-110 · 警告 -9416: プライマリ アプリケーション ディレクトリが無効です

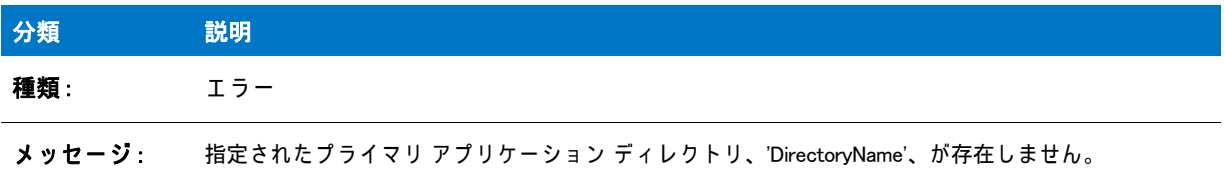
テーブル 11-110·警告 -9416: プライマリ アプリケーション ディレクトリが無効です

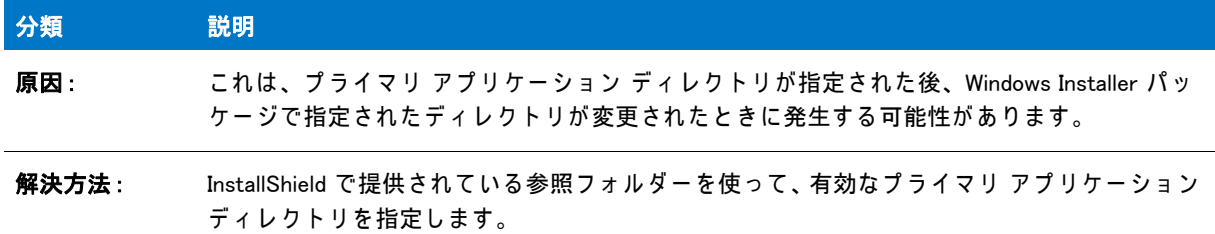

## エラー −9417: 依存アプリケーションの OSD ファイルに、無効な HREF の値が含まれています。

次のテーブルは、このメッセージの説明です:

テーブル 11-111 · エラー -9417: 依存アプリケーションの OSD ファイルに、無効な HREF の値が含まれています。

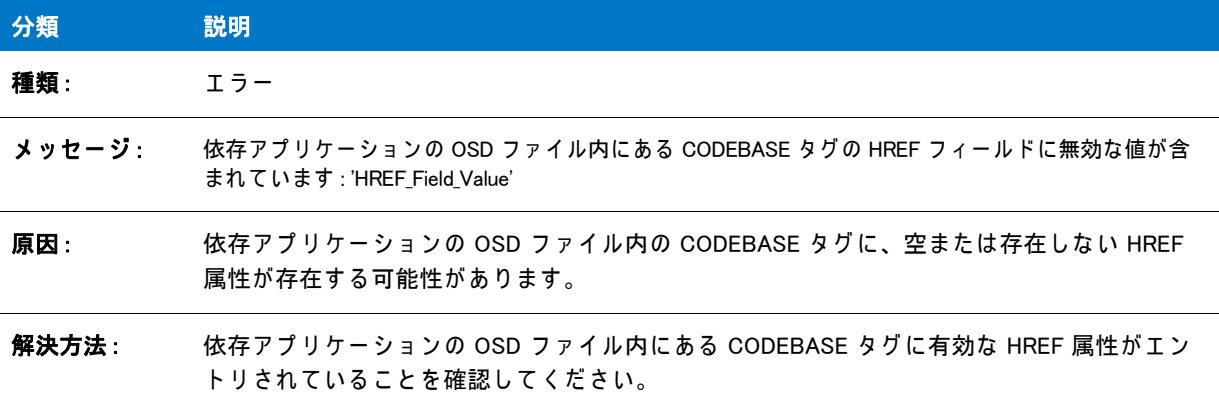

## エラー -9418: サイドバイサイド アセンブリをプライベート化中にエ ラ ー

次のテーブルは、このメッセージの説明です:

#### テーブル 11-112 · エラー -9418: サイドバイサイド アセンブリをプライベート化中にエラー

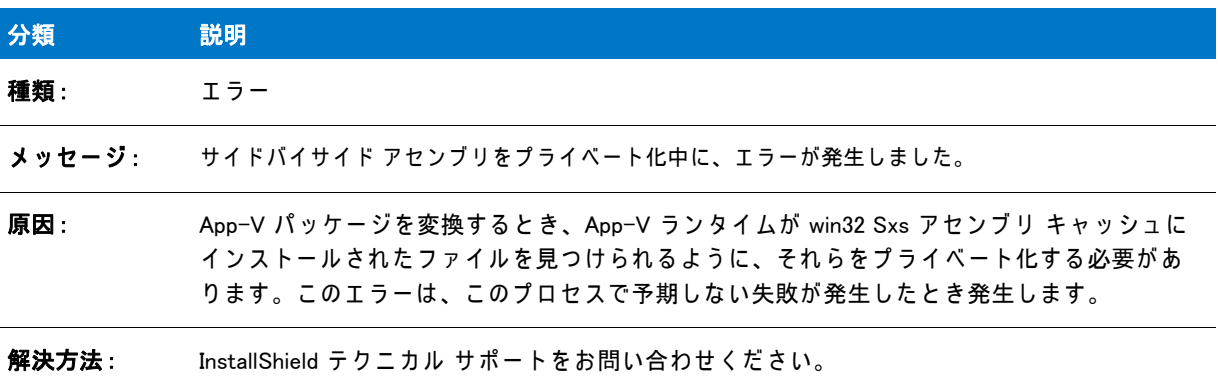

# エラー -9419: ウォーターマークを挿入中に、エラーが発生しました

次のテーブルは、このメッセージの説明です:

テーブル 11-113・エラー -9419: ウォーターマークを挿入中に、エラーが発生しました

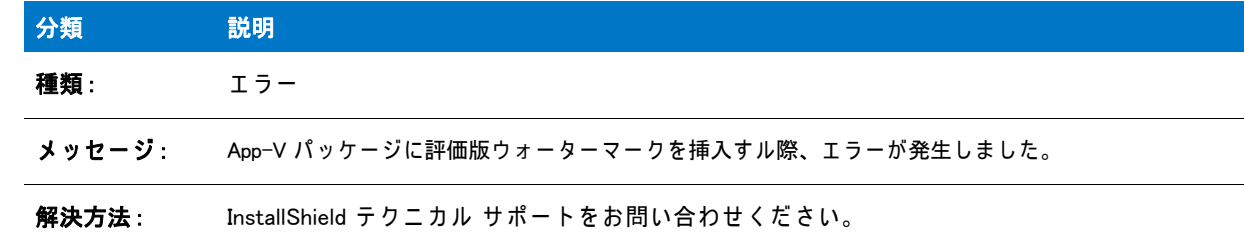

# エ ラ ー : -9424: App-V 5.x パ ッ ケ ー ジ を ビ ル ド す る

次のテーブルは、このメッセージの説明です:

テーブル 11-114 · エラー: -9424: App-V 5.x パッケージをビルドする

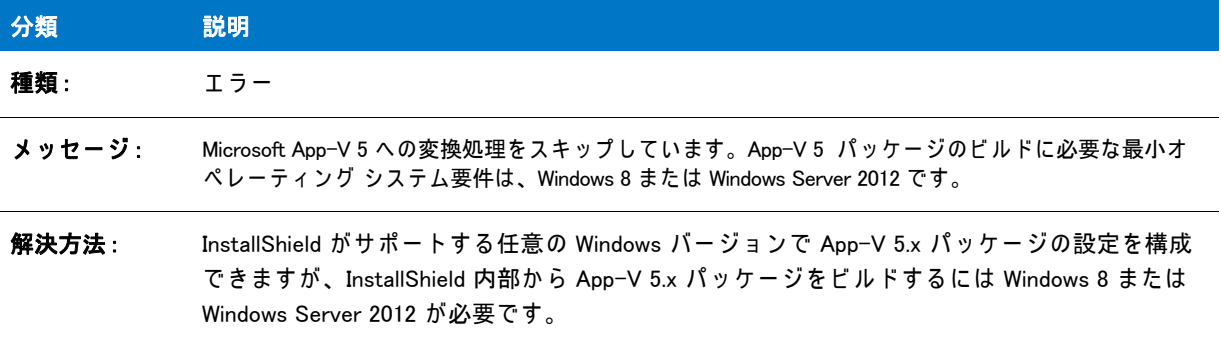

# 警告 -9500: ショートカットが不足しています

次のテーブルは、このメッセージの説明です:

テーブル 11-115·警告 -9500: ショートカットが不足しています

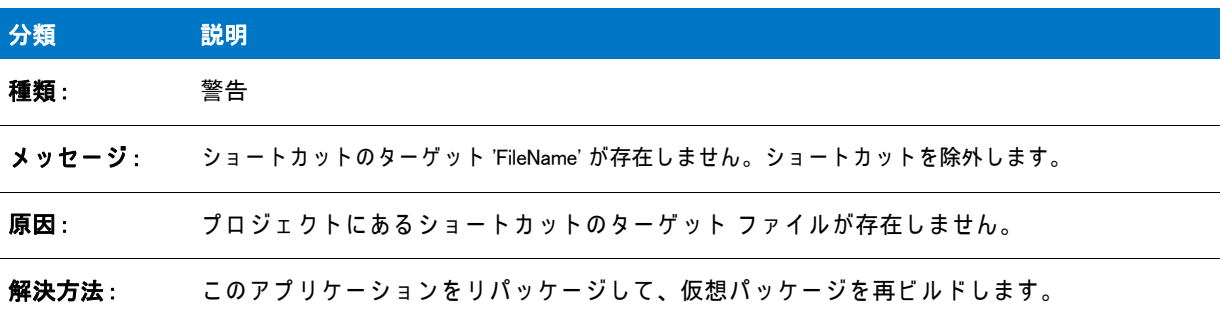

# エラー -10000: ユーザーによってプロセスがキャンセルされました

次のテーブルは、このメッセージの説明です:

テーブル 11-116 · エラー -10000: ユーザーによってプロセスがキャンセルされました

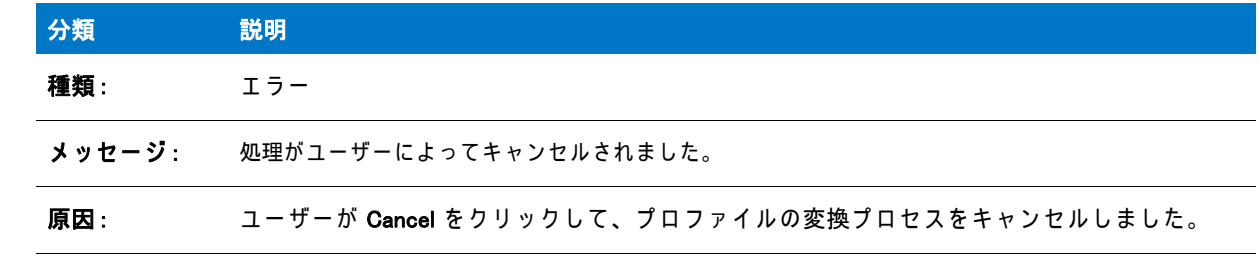

# 警告 -10001: スイート ファイルが不足しています

次のテーブルは、このメッセージの説明です:

テーブル 11-117 · 警告 -10001: スイート ファイルが不足しています

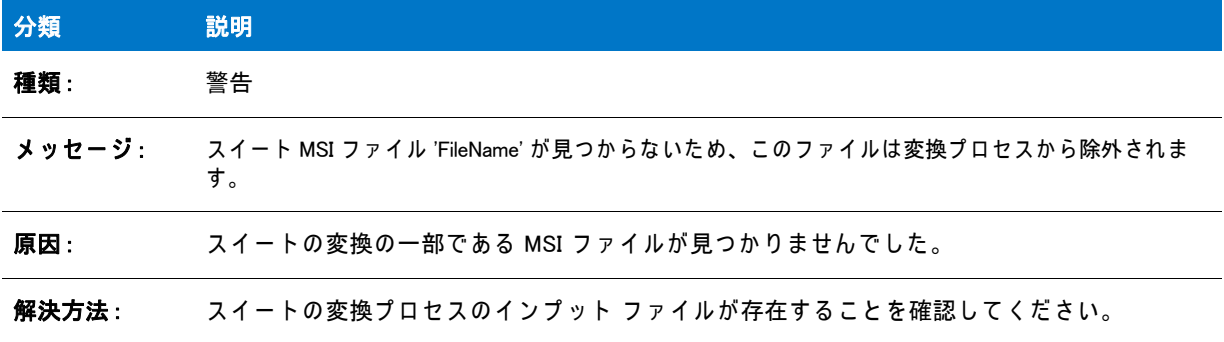

# 警告 -10002: スイート ファイルが重複しています

次のテーブルは、このメッセージの説明です:

テーブル 11-118 · 警告 -10002: スイート ファイルが重複しています

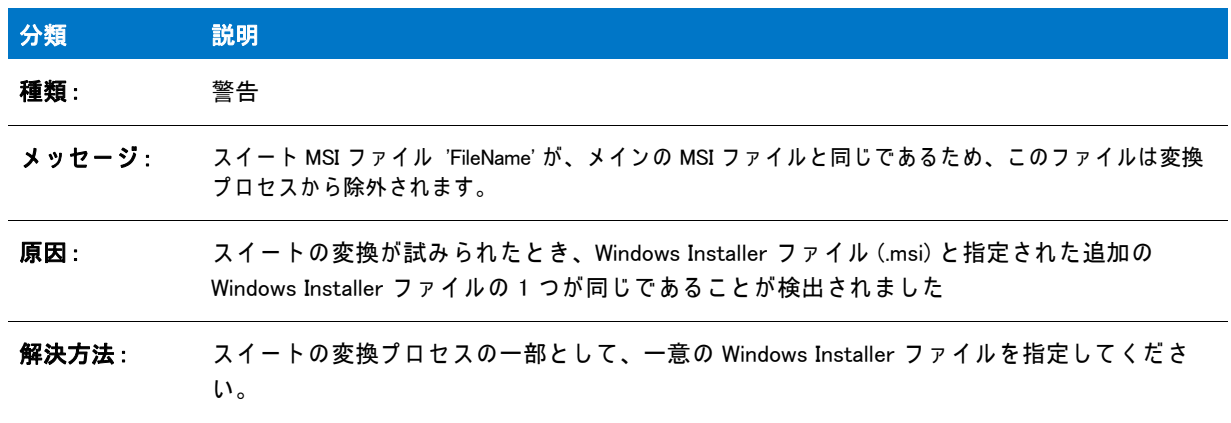

# 警告 -10003: アプリケーション ファイルが不足しています

次のテーブルは、このメッセージの説明です:

テーブル 11-119 · 警告 -10003: アプリケーション ファイルが不足しています

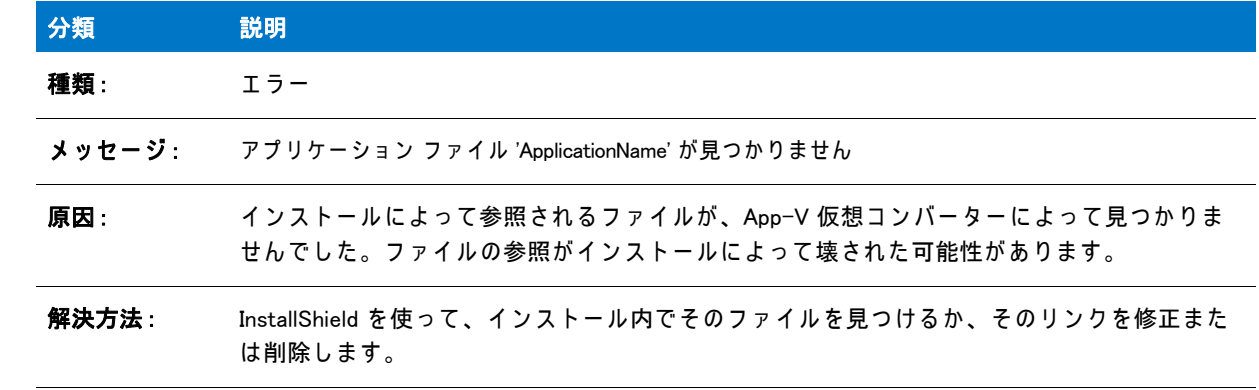

# 警告 -10004: INI ファイルが不足しています

次のテーブルは、このメッセージの説明です:

テーブル 11-120 · 警告 -10004: INI ファイルが不足しています

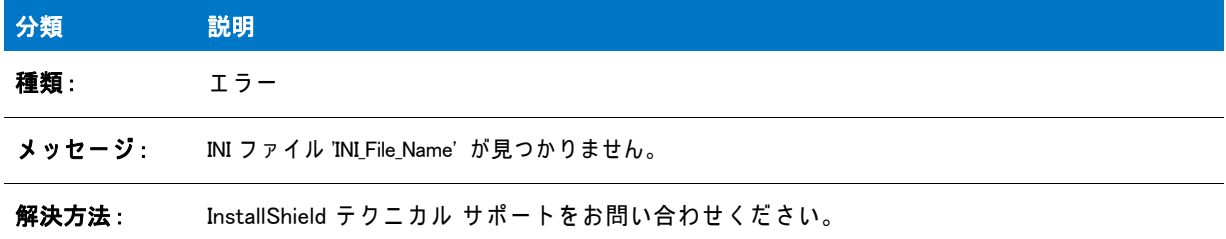

# 修正 11000: Excluding TCPIP レジストリ エントリを除外しています

次のテーブルは、このメッセージの説明です:

#### テーブル 11-121 · 修正 11000: Excluding TCPIP レジストリ エントリを除外しています

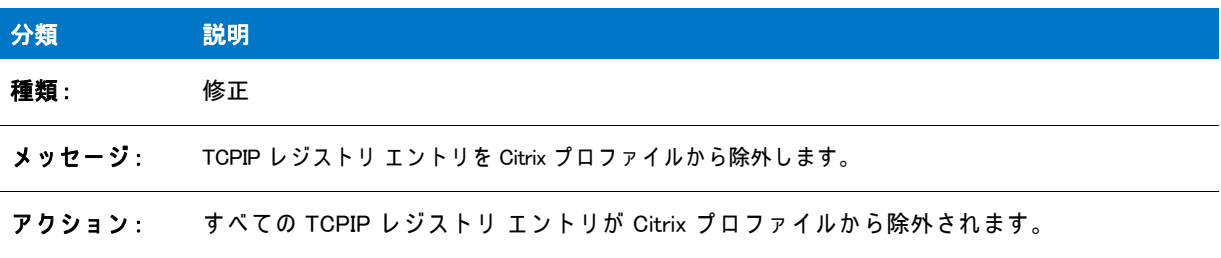

# 致命的エラー 11001: VMware が失敗しました

次のテーブルは、このメッセージの説明です:

テーブル 11-122 · 致命的エラー 11001: VMware が失敗しました

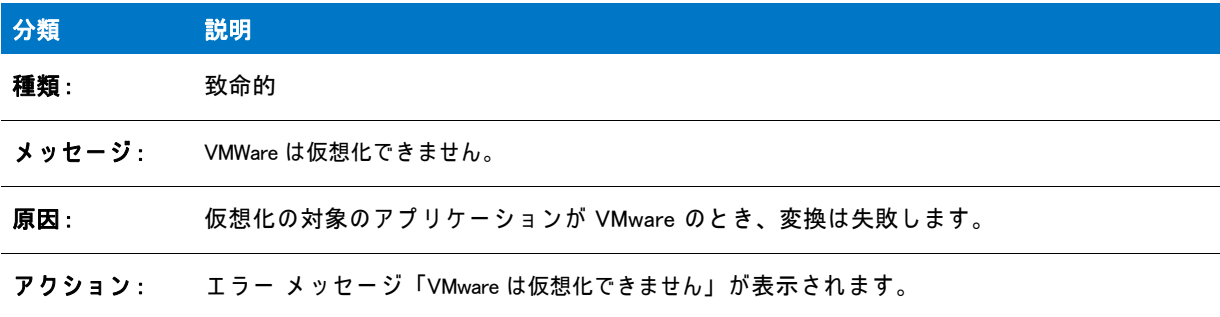

# 警告 11003: コントロール パネル アプレット - Citrix

次のテーブルは、このメッセージの説明です:

テーブル 11-123 · 警告 11003: コントロール パネル アプレット - Citrix

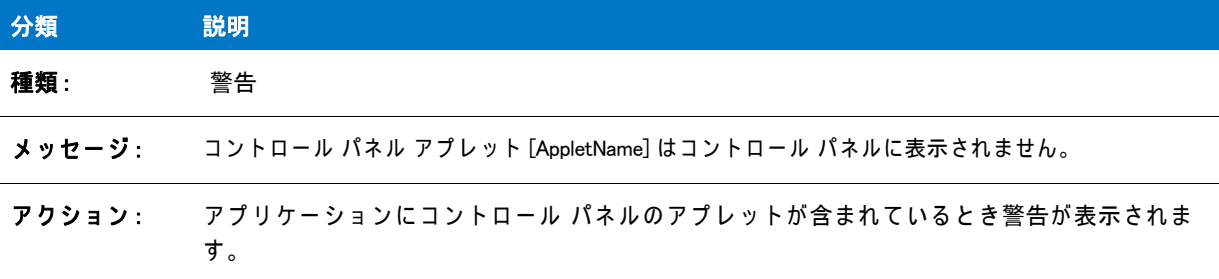

# 修正 11004: コントロール パネル アプレット - ThinApp

次のテーブルは、このメッセージの説明です:

#### テーブル 11-124 · 修正 11004: コントロール パネル アプレット - ThinApp

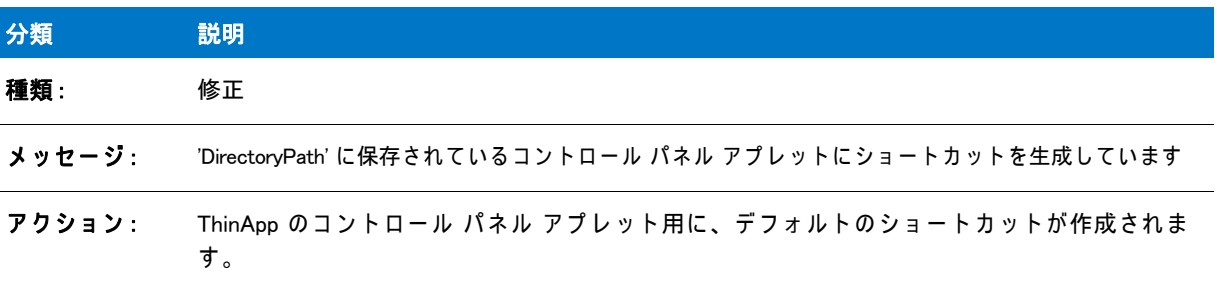

# 致命的エ ラ ー 11005: QuickTime 7.4.1 が原因で、 致命的エ ラ ー が発生し ました

次のテーブルは、このメッセージの説明です:

テーブル 11-125 · エラー 11005: QuickTime 7.4.1 が原因で、致命的エラーが発生しました

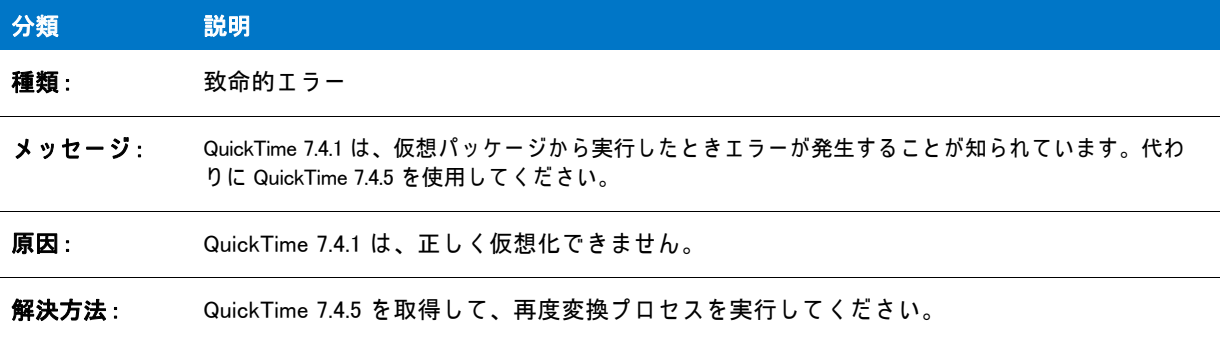

# 修正 11006: Adobe Distiller に よ っ て AdobePDFSettings が除外 さ れ ま し た

次のテーブルは、このメッセージの説明です:

テーブル 11-126 • 修正 11006: Adobe Distiller によって AdobePDFSettings が除外されました

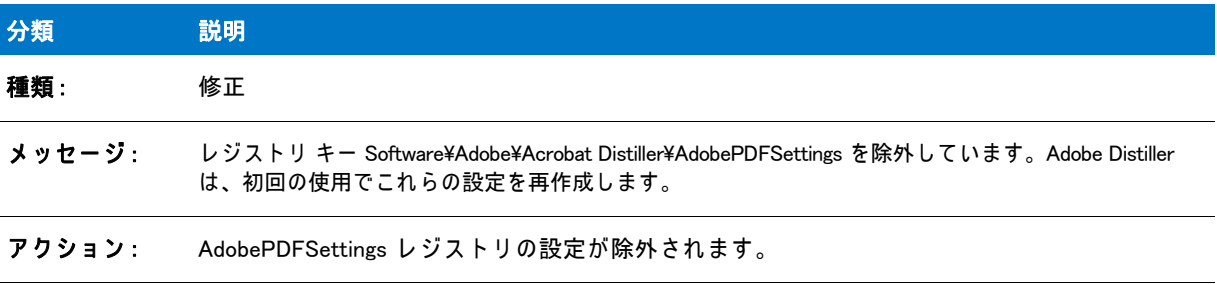

## 修正 11007: URL ショートカットの除外

次のテーブルは、このメッセージの説明です:

テーブル 11-127 • 修正 11007: Adobe Distiller によって AdobePDFSettings が除外されました

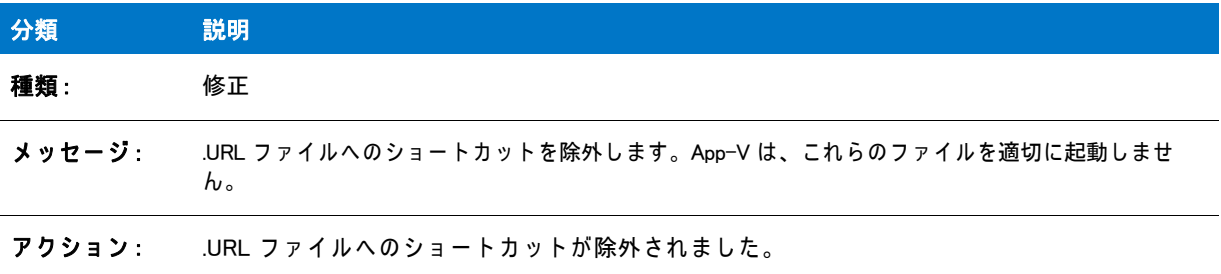

# テクニカル サポートにお問い合わせの前に

InstallShield のテクニカル サポートに問い合わせをする前に、以下の手順を実行して、発生している問題を明らか にしてください:

- パッケージを確認する 一変換中のパッケージに問題があるかどうかを判別するために、ファイルを1つだけ 含む簡単な パ ッ ケ ー ジ の Citrix プ ロ フ ァ イ ル を試行で ビ ル ド し ま す。
- マシンと OS を確認する ― 特定のマシンまたはオペレーティング システム上にある構成に問題があるかどう かを判別するために、別のマシンまたはオペレーティング システムで Citrix プロファイルを試行でビルドし ます。
- 個々の フ ァ イ ル を確認す る こ の エ ラ ー が特定の ア イ テ ム に つ い て のみ発生す る か ど う か を判別す る た め に、 特定のアイテムを削除または除外して、ビルド エラーが無くなるかどうかを確認します。

# 変換前および後の操作が必要なアプリケーションの機能

一部の ア プ リ ケ ー シ ョ ン の機能は、 Citrix プ ロ フ ァ イ ル の作成時に無視 さ れ ま す。 こ の た め、 仮想ア プ リ ケ ー シ ョ ン が動作す る た め に、 追加の変換前ま た は変換後の操作を い く つ か実行す る必要が あ り ま す。

次のテーブルは、手動で追加の変換プロセスが必要なアプリケーションの機能の一覧です:

テーブル 11-128・プロファイルの変換時に無視されるアプリケーション機能

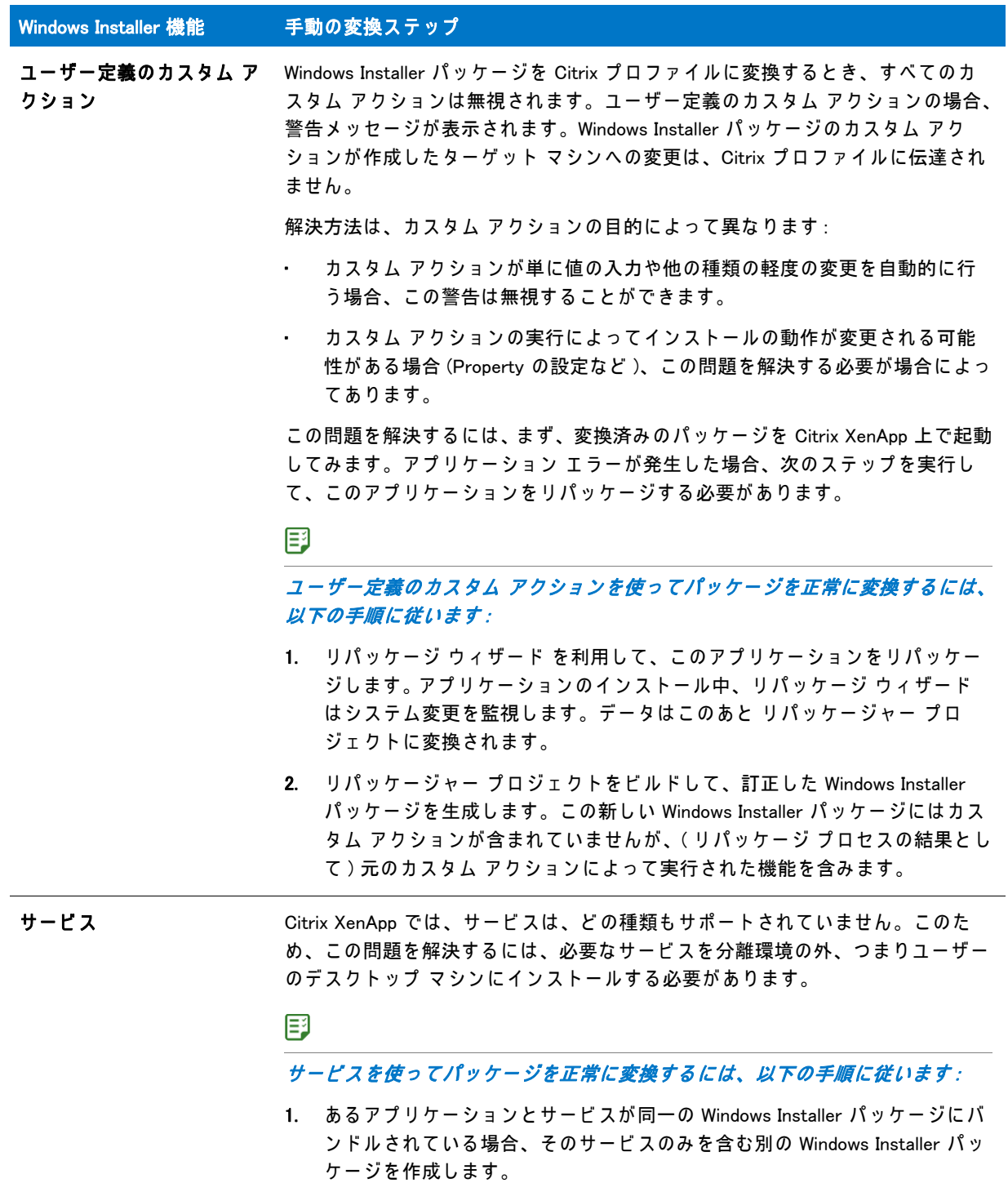

2. そのサービスを各ユーザー デスクトップ マシンにインストールします。こ のアプリケーションの Citrix プロファイルを、サービスが既にインストール さ れ て い る マ シ ン上の分離環境で実行で き ま す。

## テーブル 11-128 · プロファイルの変換時に無視されるアプリケーション機能

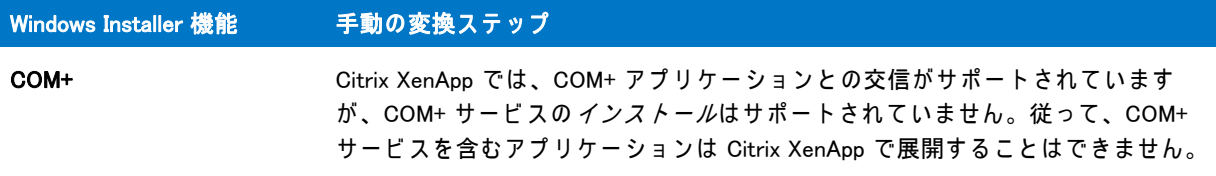

第 11 章 [リファレンス](#page-1844-0)

# オートメーション インターフェイス

InstallShield ヘルプ ライブラリは、InstallShield インターフェイスを使用してインストールの全要素を作成し、リ リースをビルドする方法を説明します。InstallShield では、上級開発者向けに COM インターフェイスを公開して います。これを使用して、プログラム (Visual Basic 実行可能ファイルなど) やスクリプト (Windows Scripting Host の VBScript ファイルなど)から多くの同じタスクを実行できます。オートメーション インターフェイスを通し て、メソッドの呼び出し、プロパティの設定、コレクションへのアクセスを行い、InstallShield インターフェイス の場合と同様にプロジェクトを開き、その機能やコンポーネント データを変更することができます。

オートメーションインターフェイスで最高レベルのオブジェクトは ISWiProject オブジェクト です。このインター フェイスにアクセスするには、まずこのオブジェクトを作成する必要があります。次いで、そのオブジェクト、 メソッド、プロパティを使用して、プロジェクトを変更できます。

#### 買

メモ・オートメーション インターフェイスは実行時ではなく設計時にプロジェクトに影響を与えます。

基本の MSI、DIM、InstallScript、InstallScript MSI、InstallScript オブジェクト、およびマージ モジュール プロジェ クトにおけるオートメーション インターフェイス サポートについての情報は、次の章を参照してください:

- オートメーション オブジェクト
- オートメーション コレクション

ア ド バ ン ス ト UI お よ び ス イ ー ト / ア ド バ ン ス ト UI プ ロ ジ ェ ク ト に お け る オ ー ト メ ー シ ョ ン イ ン タ ー フ ェ イ ス サ ポートについての情報は、次の章を参照してください:

- ◎ ≫ アドバンスト UI およびスイート / アドバンスト UI プロジェクトのオートメーション オブジェクト
- [» ア ド バ ン ス ト UI お よ び ス イ ー ト / ア ド バ ン ス ト UI プ ロ ジ ェ ク ト の オ ー ト メ ー シ ョ ン コ レ ク シ ョ ン](#page-3369-0)

# <span id="page-2998-0"></span>オートメーション オブジェクト

#### $\blacktriangledown$

プロジェクト・この情報は、次のプロジェクトの種類に適用します:

- 基本の MSI
- DIM
- InstallScript
- InstallScript MSI
- InstallScript オ ブ ジ <sup>ェ</sup> ク ト
- マージ モジュール

各 InstallShield オートメーション オブジェクトは、機能、コンポーネント、ファイルなどのインストール要素を表 します。このセクションでは、各 InstallShield オートメーション オブジェクトが説明されています。

オ ー ト メ ー シ ョ ン イ ン タ ー フ ェ イ ス で最高レ ベ ル の オ ブ ジ ェ ク ト は [ISWiProject オ ブ ジ ェ ク ト](#page-2999-0) です。 こ のイ ン タ ー フェイスにアクセスするには、まずこのオブジェクトを作成する必要があります。次いで、そのオブジェクト、 メソッド、プロパティを使用して、プロジェクトを変更できます。

# <span id="page-2999-0"></span>ISWiProject オ ブ ジ ェ ク ト

プロジェクト・この情報は、次のプロジェクトの種類に適用します:

- 基本の MSI
- DIM

⋎

- InstallScript
- InstallScript MSI
- InstallScript オ ブ ジ <sup>ェ</sup> ク ト
- マージ モジュール

プロジェクト固有の違いについては、必要に応じて記述されています。

ISWiProject に は、 InstallShield プ ロ ジ ェ ク ト フ ァ イ ル (.ism ま た は .dim) を開い た り 閉じ た り 、 保存す る た め の イ ン ターフェイスが含まれます。InstallShield をシステムにインストールすると、次の VB や VBScript 構文を使って ISWiProject のコピーのインスタンスを作成できます。

Set m ISWiProject = CreateObject("IswiAutoAutomation Interface Version.ISWiProject")

インストール プロジェクトを開くには、以下の手順で OpenProject メソッドを呼び出します。

```
' .ism フ ァ イ ル へ の パ ス の ビ ル ド
strFile = "C:\InstallShield 2016 Projects\Test.ism"
m_ISWiProject.OpenProject strFile
```
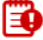

重要・オートメーション インターフェイスを 64 ビット マシンで使用する場合、これを 32 ビット実行可能ファイ ルを使ってロードする必要があります。これを怠った場合、ISWiProject またはその他のオブジェクトのインスタ ン ス を作成し た と き に、 エ ラ <sup>ー</sup> が発生す る可能性が あ り ま す。 詳細に <sup>つ</sup> い て は、 「64 ビ ッ ト シ ス テ [ム上で](#page-1841-0) オ <sup>ー</sup> ト メーション インターフェイス[を使用す](#page-1841-0)る」を参照してください。

#### ビルドのステータスイベント

ISWiProject オブジェクトでは次のステータスイベントが発生します。

- Public Event ProgressIncrement(ByVal lIncrement As Long, pbCancel As Boolean)
- Public Event ProgressMax(ByVal lMax As Long, pbCancel As Boolean)
- Public Event StatusMessage(ByVal sMessage As String, pbCancel As Boolean)

これらのイベントは、ビルドプロセス中に発生してステータスのアップデートを提供します。ビルドを中止する には pbCancel を設定します。これらのイベントの使い方をデモンストレーションするサンプル コードは、「ビル ドのステータス イベント」を参照してください。

機能プロパティと属性の多くは、このオブジェクトのメソッド、プロパティ、コレクションを通してオートメー ション インターフェイスで使用できます。以下のテーブルでは、ISWiProject Object のメンバーがリストされてい ます。いくつかのメソッド、プロパティ、コレクションは、特定のプロジェクトタイプにのみ使用できます。

## メンバー

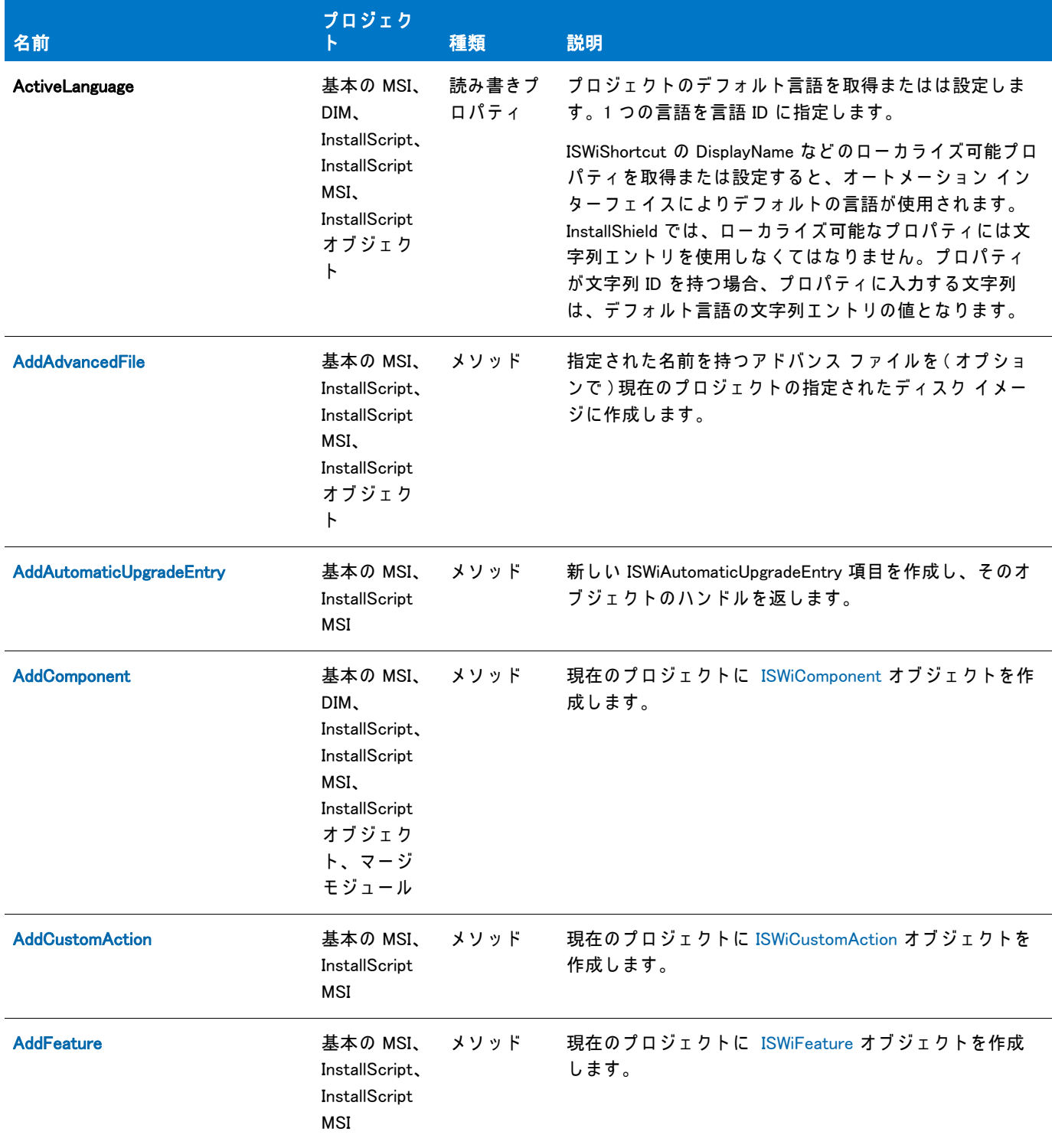

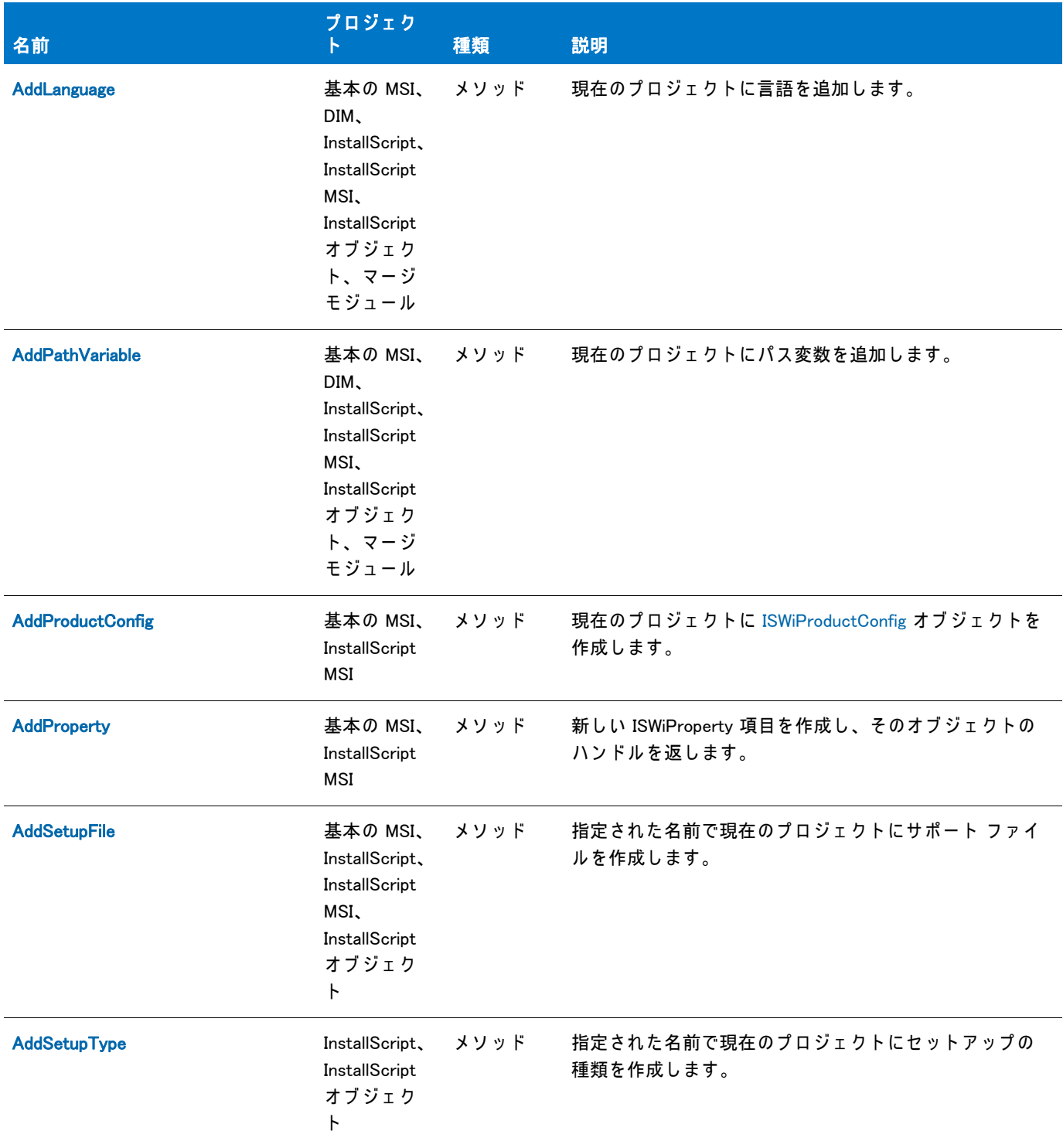

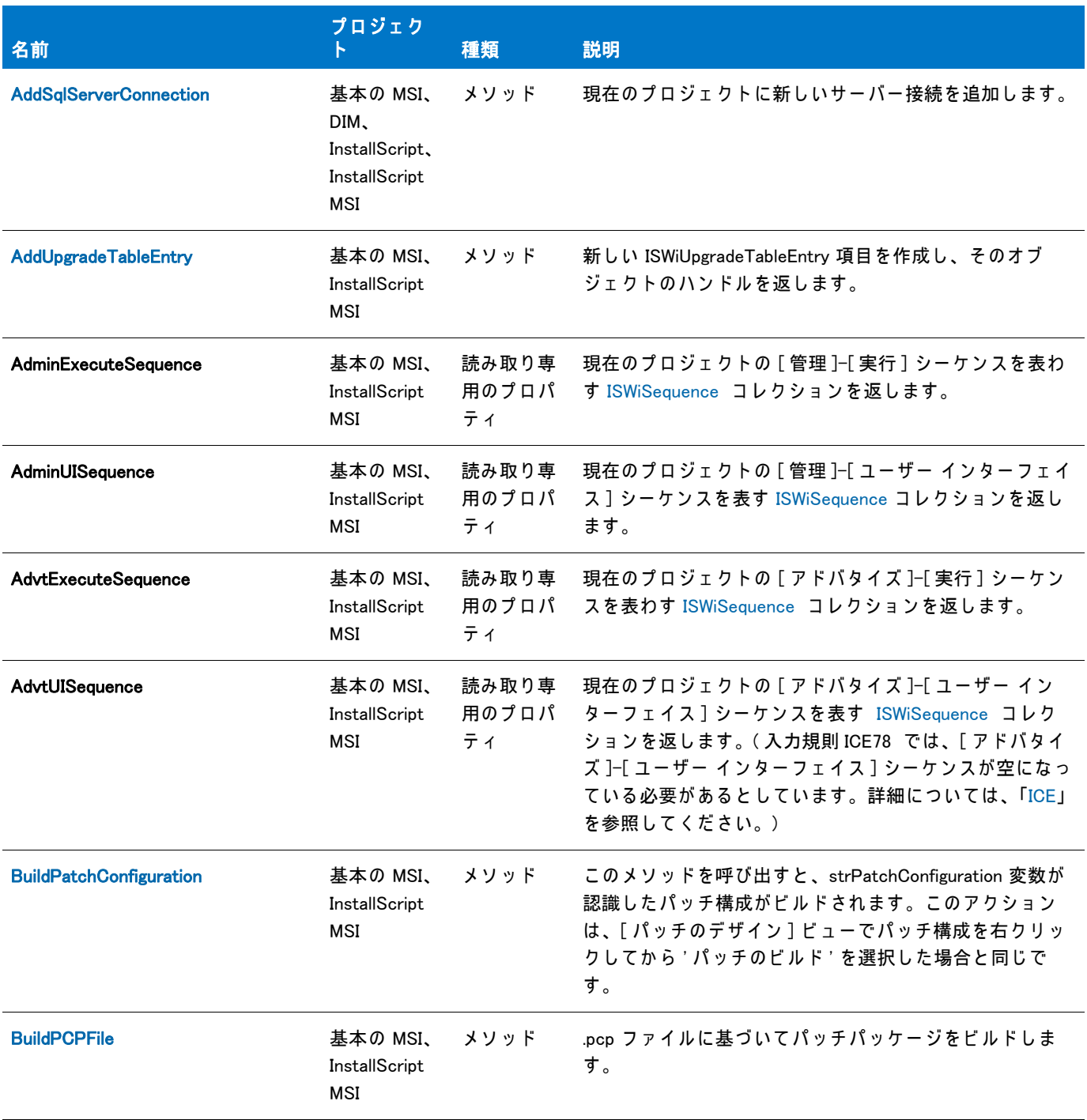

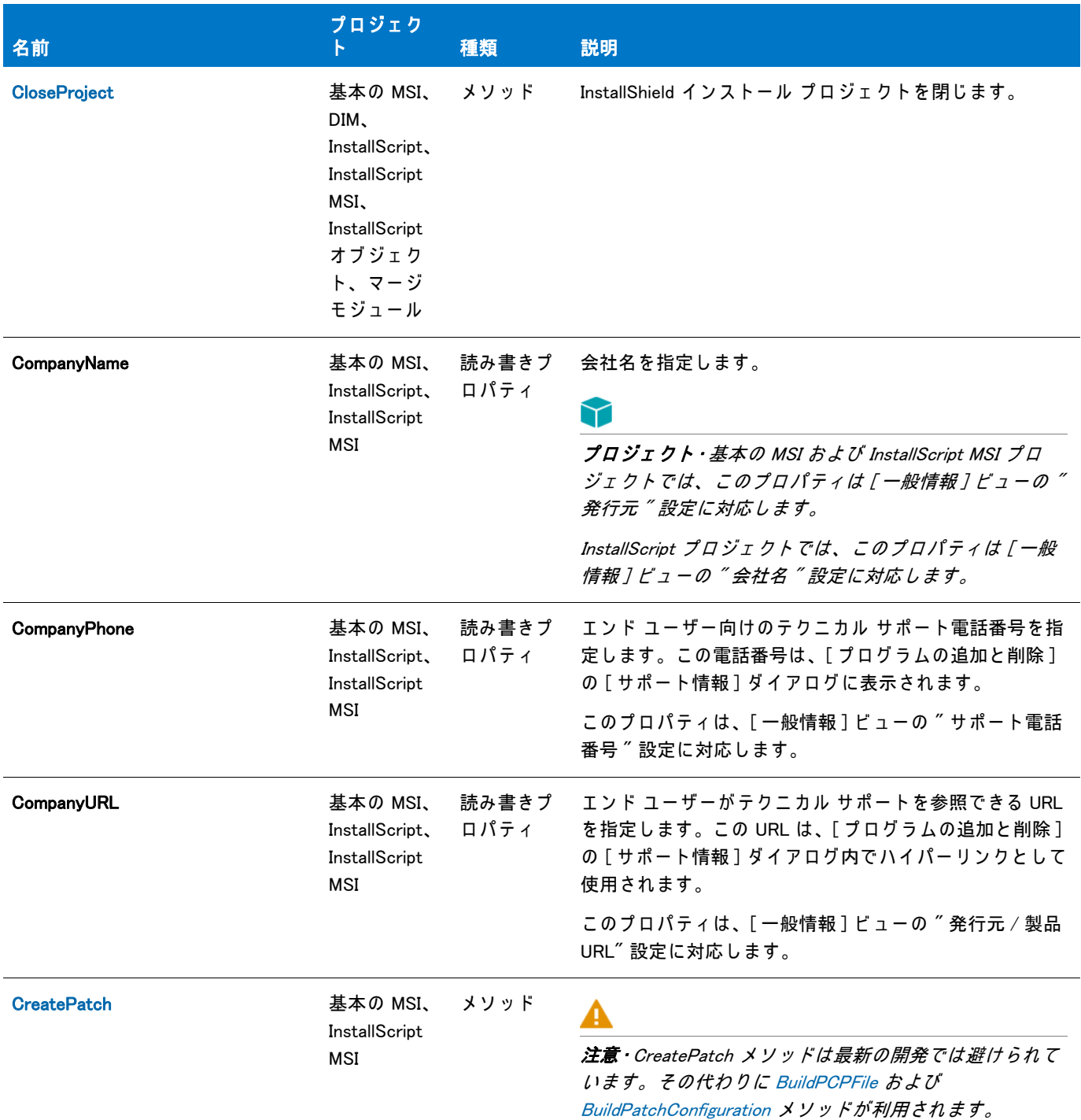

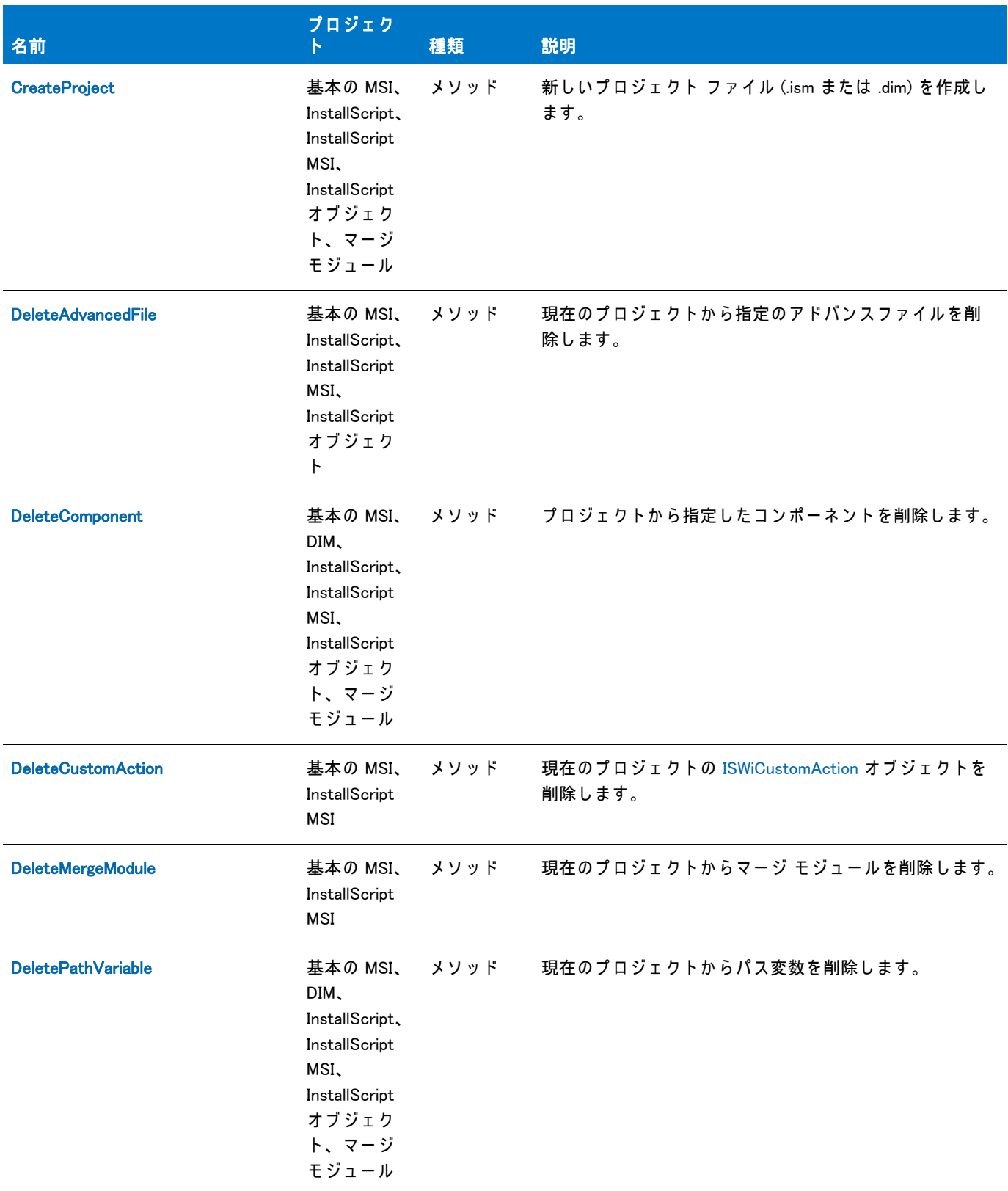

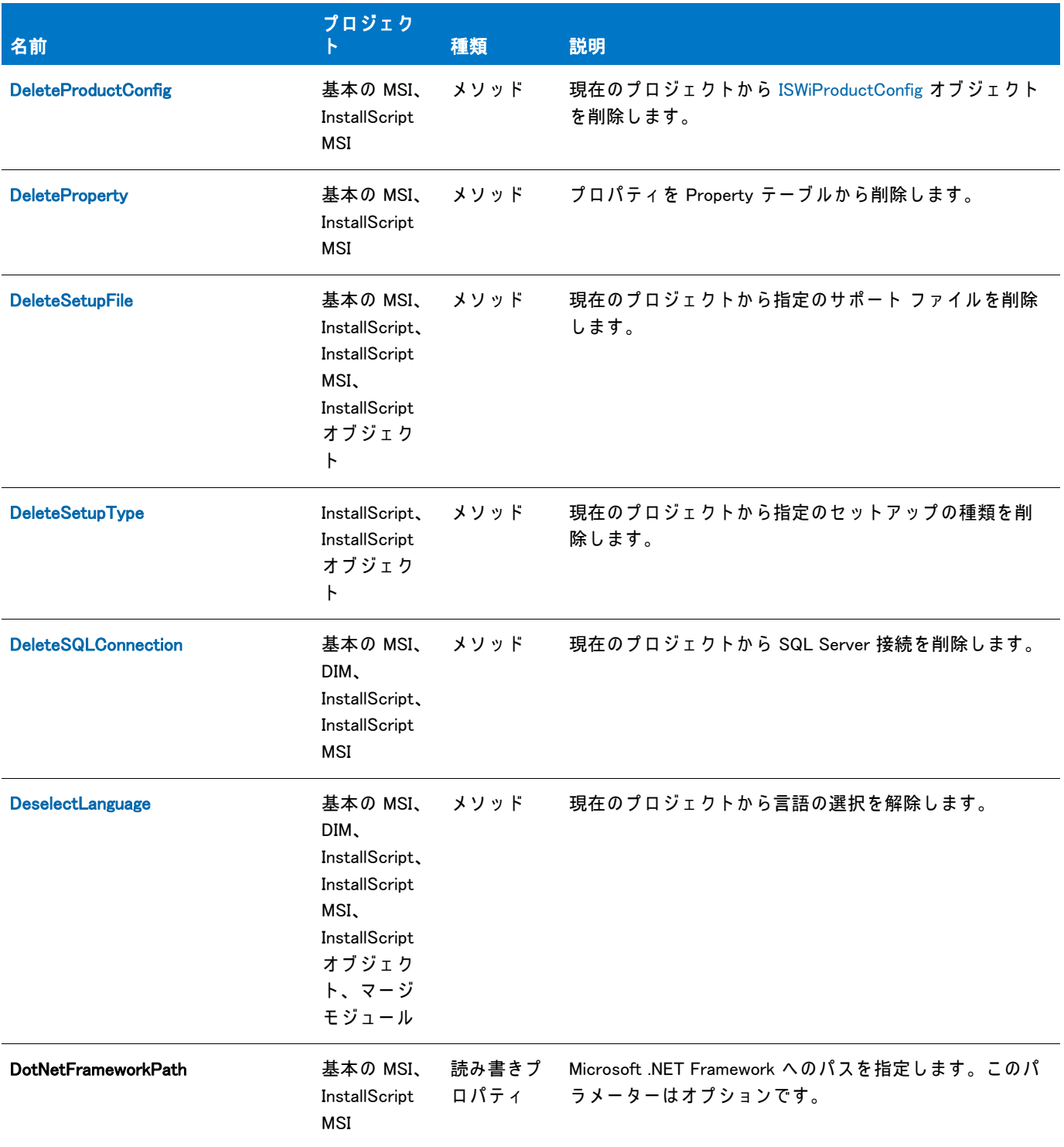

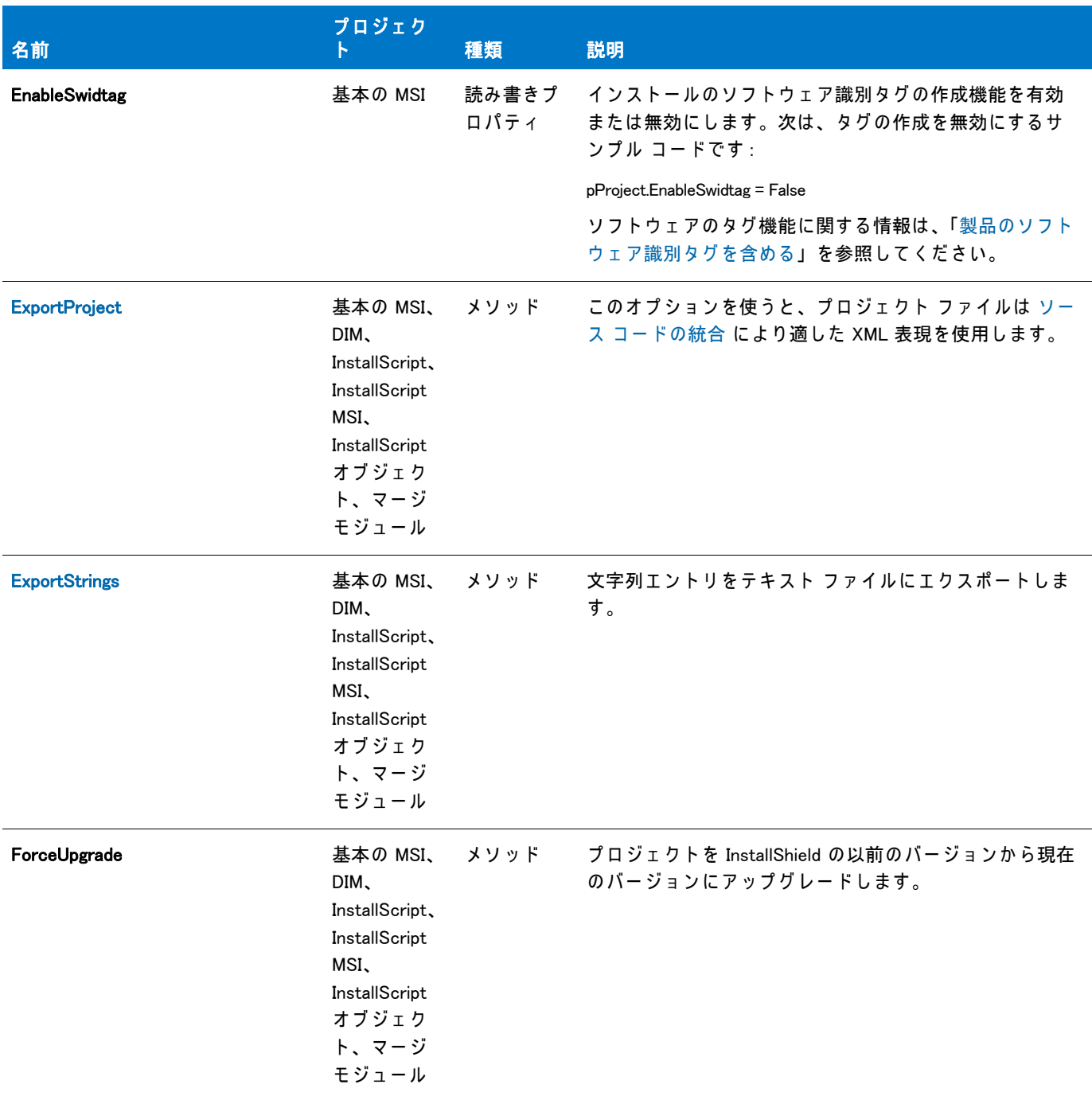

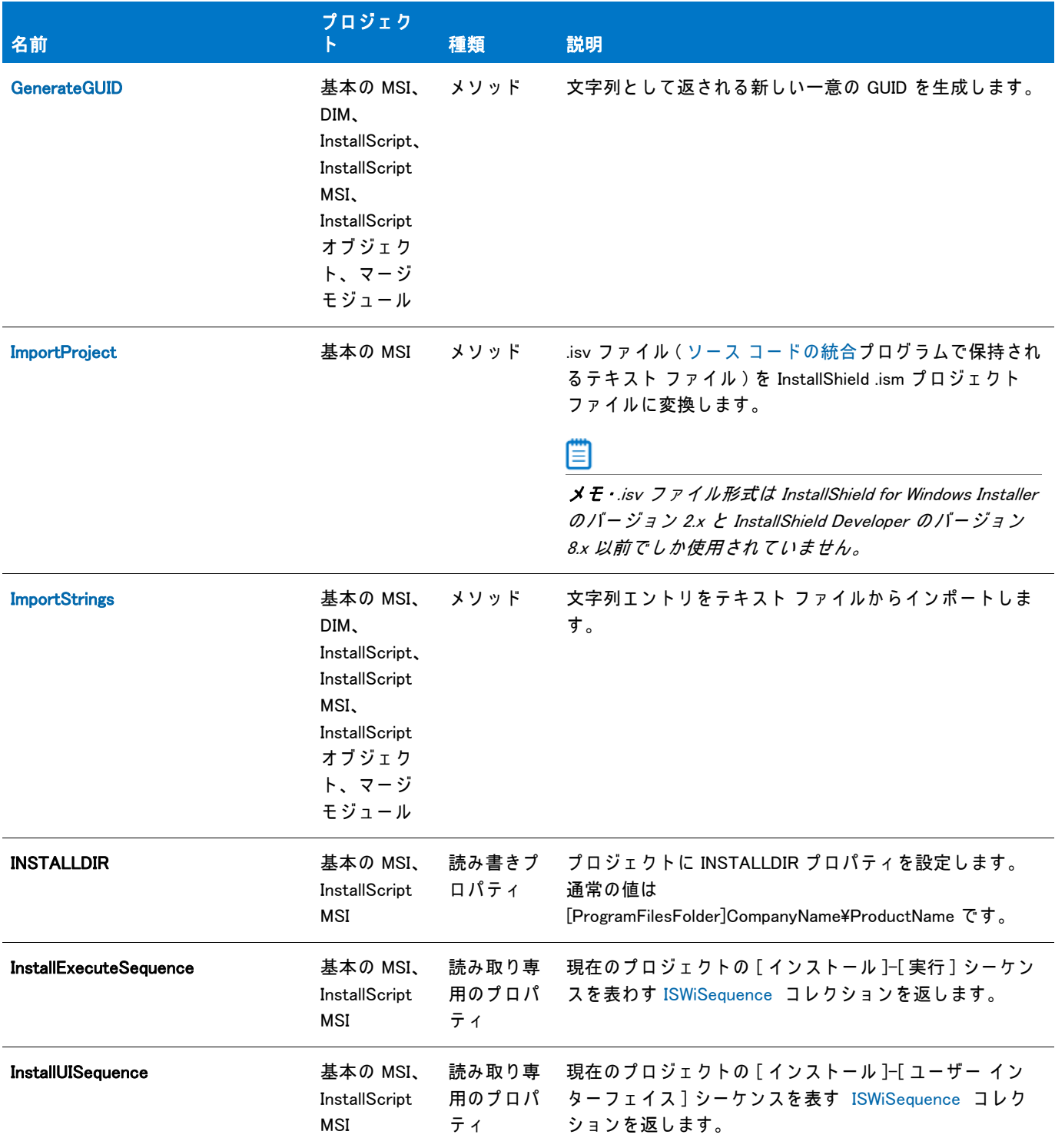

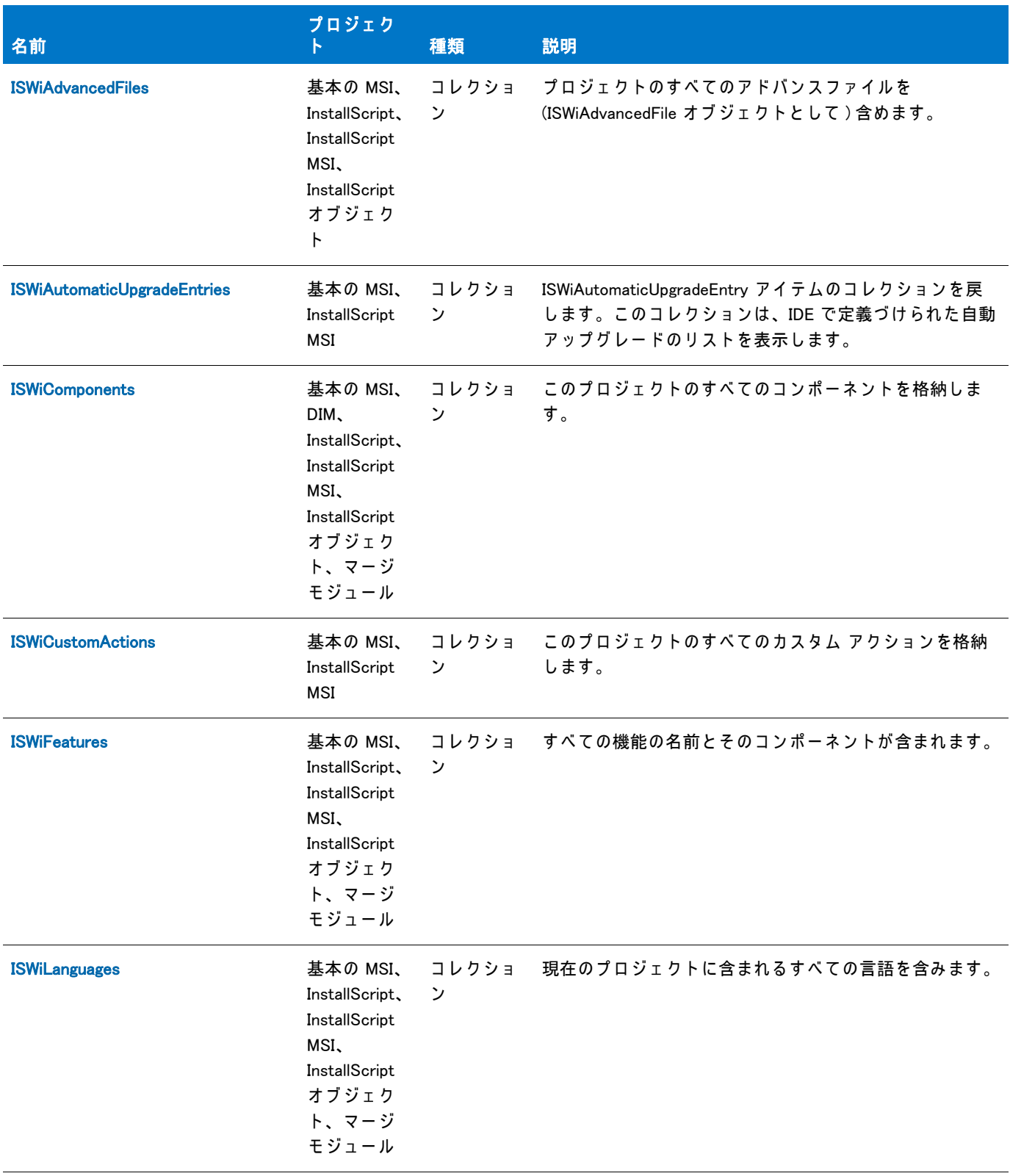

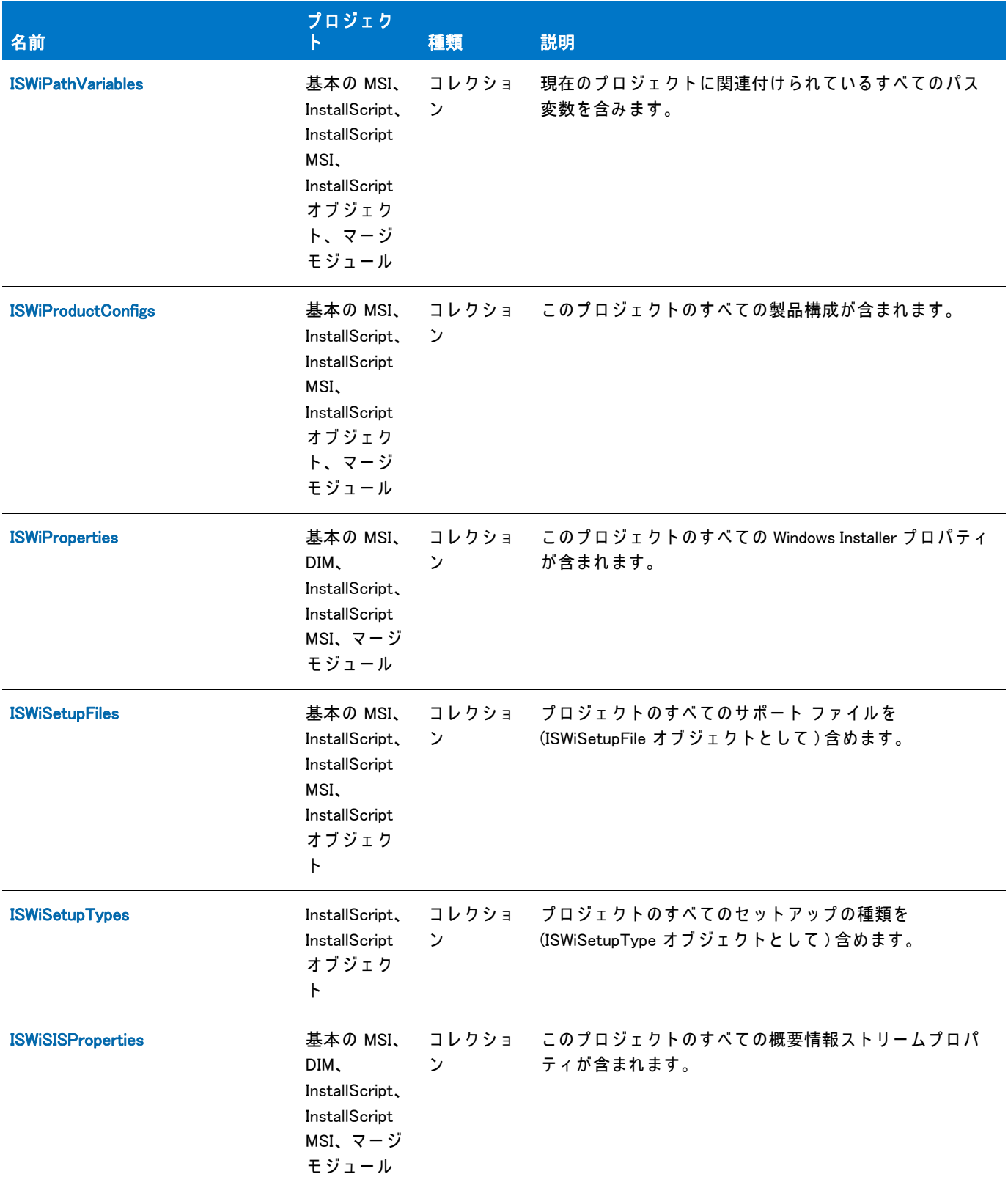

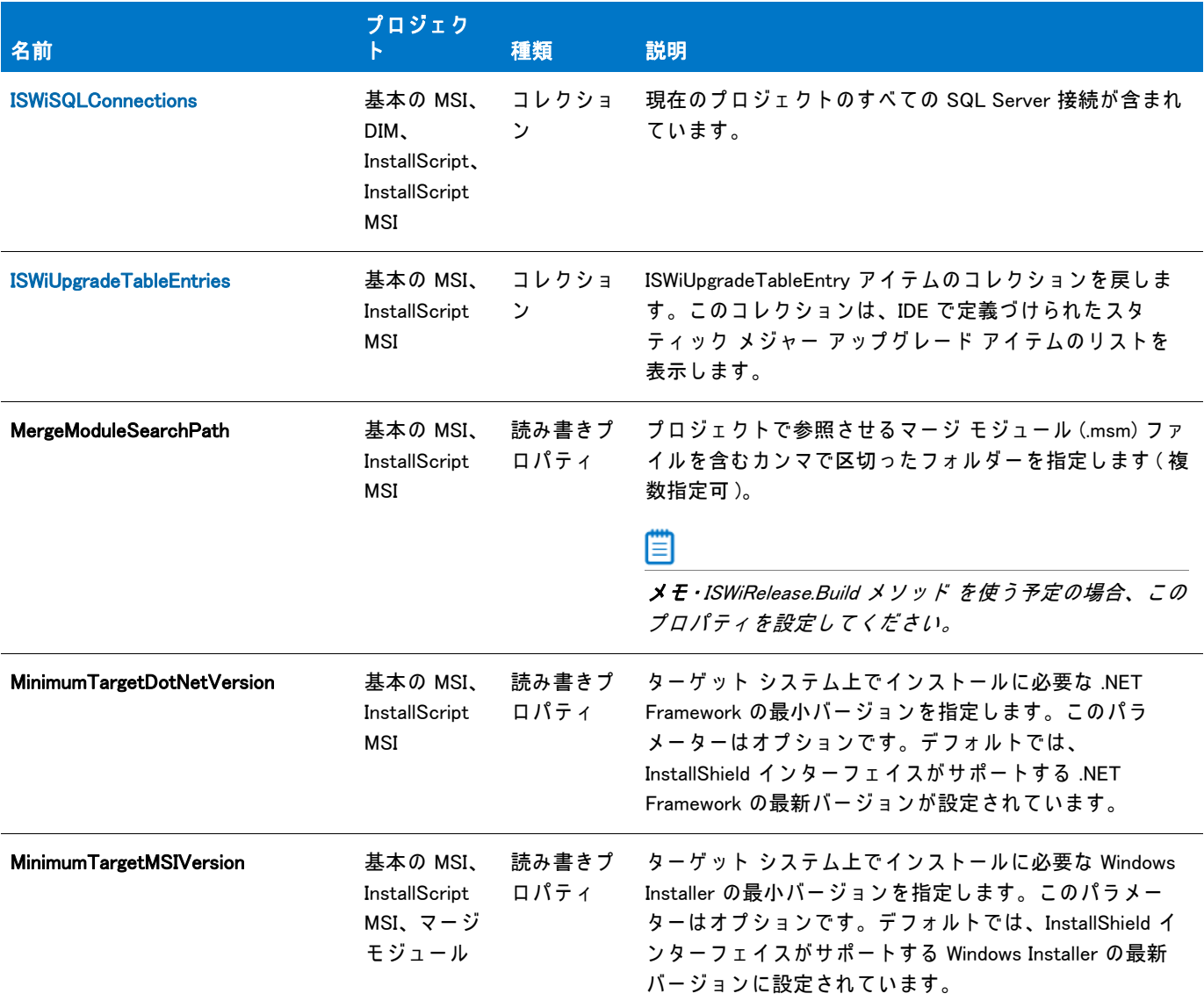

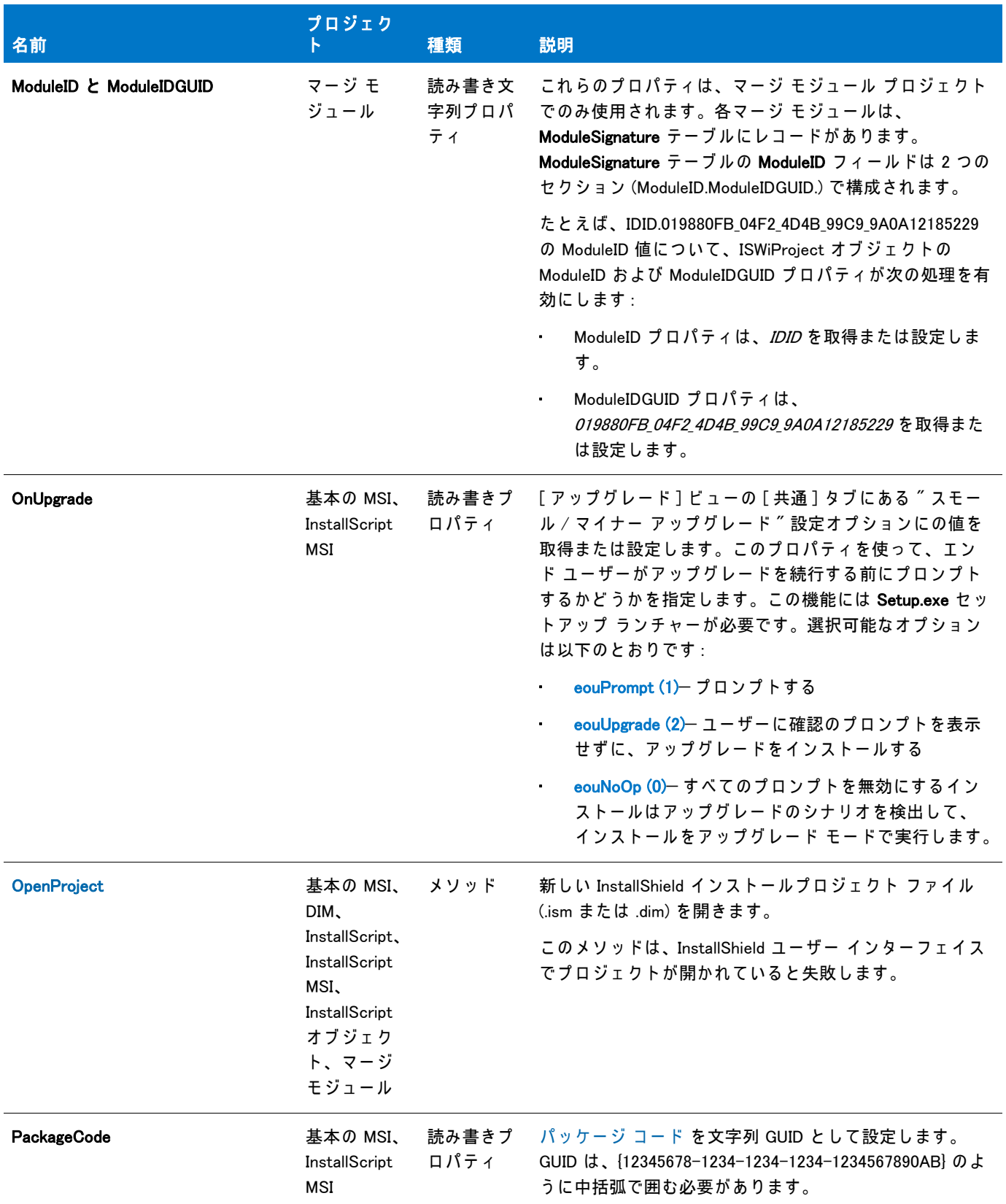

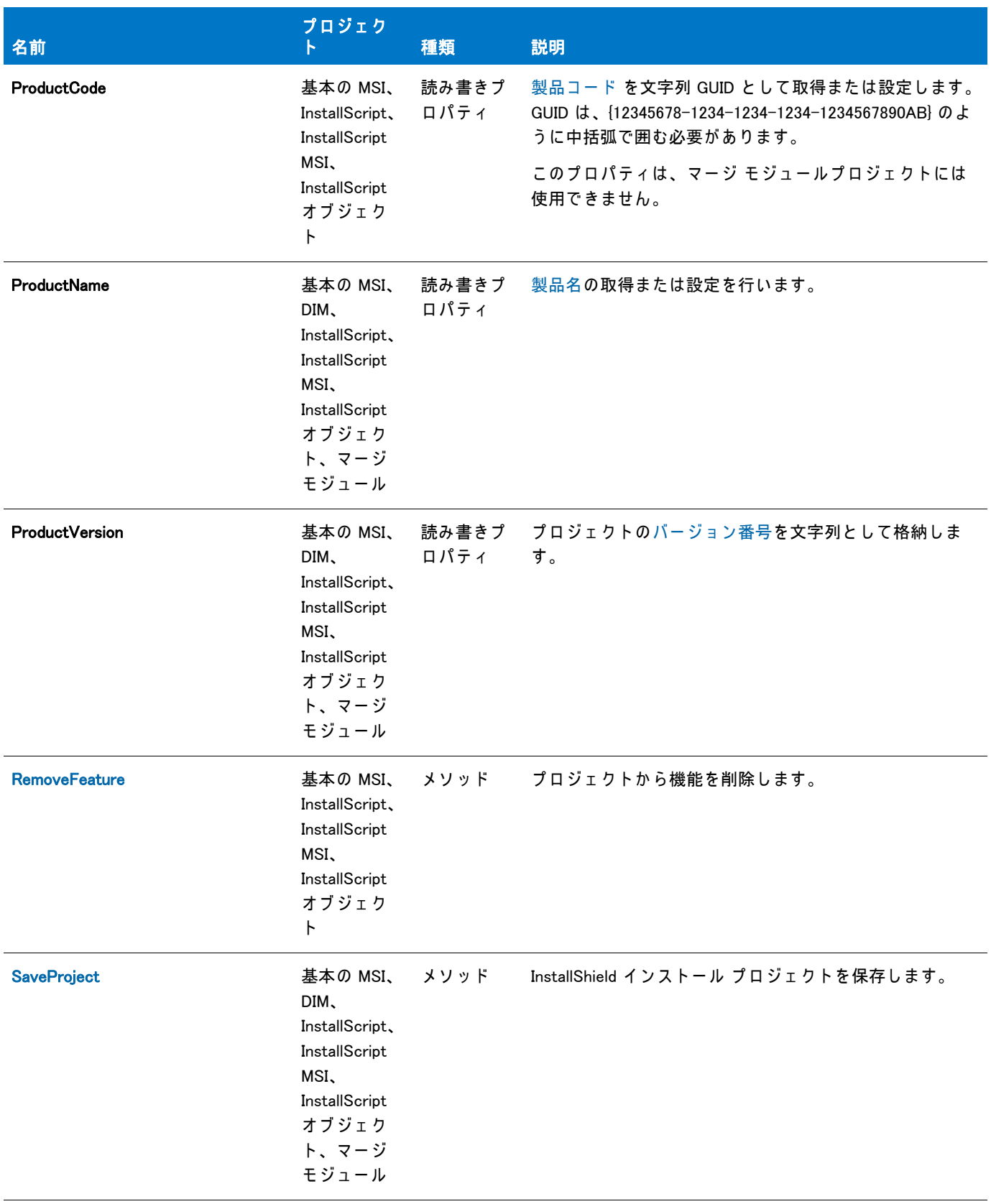

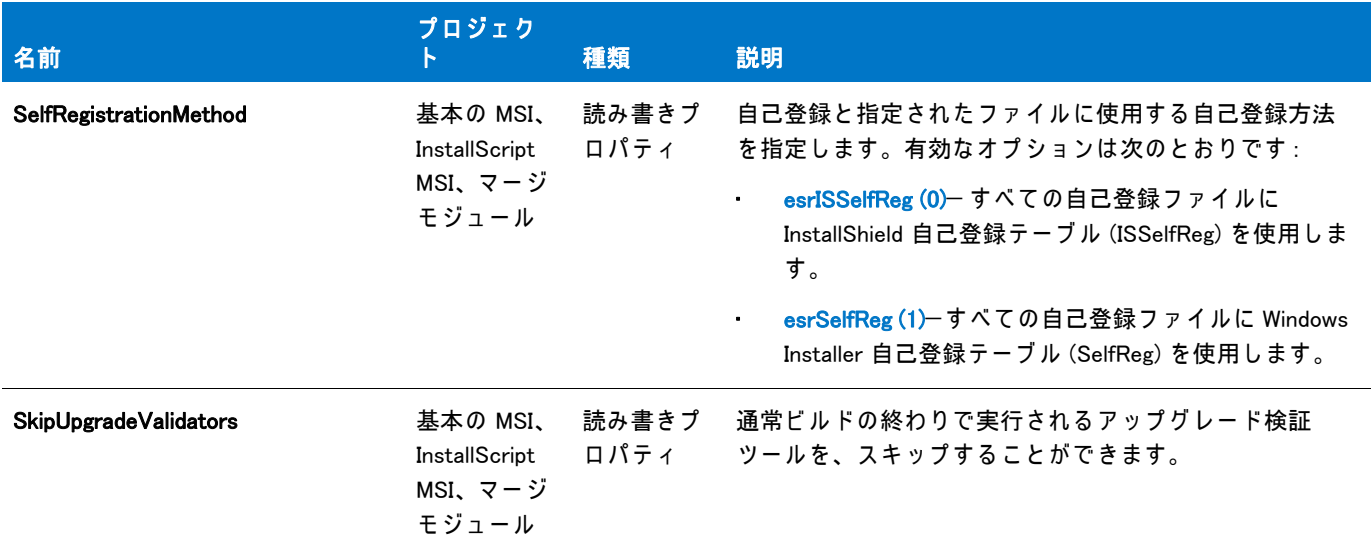

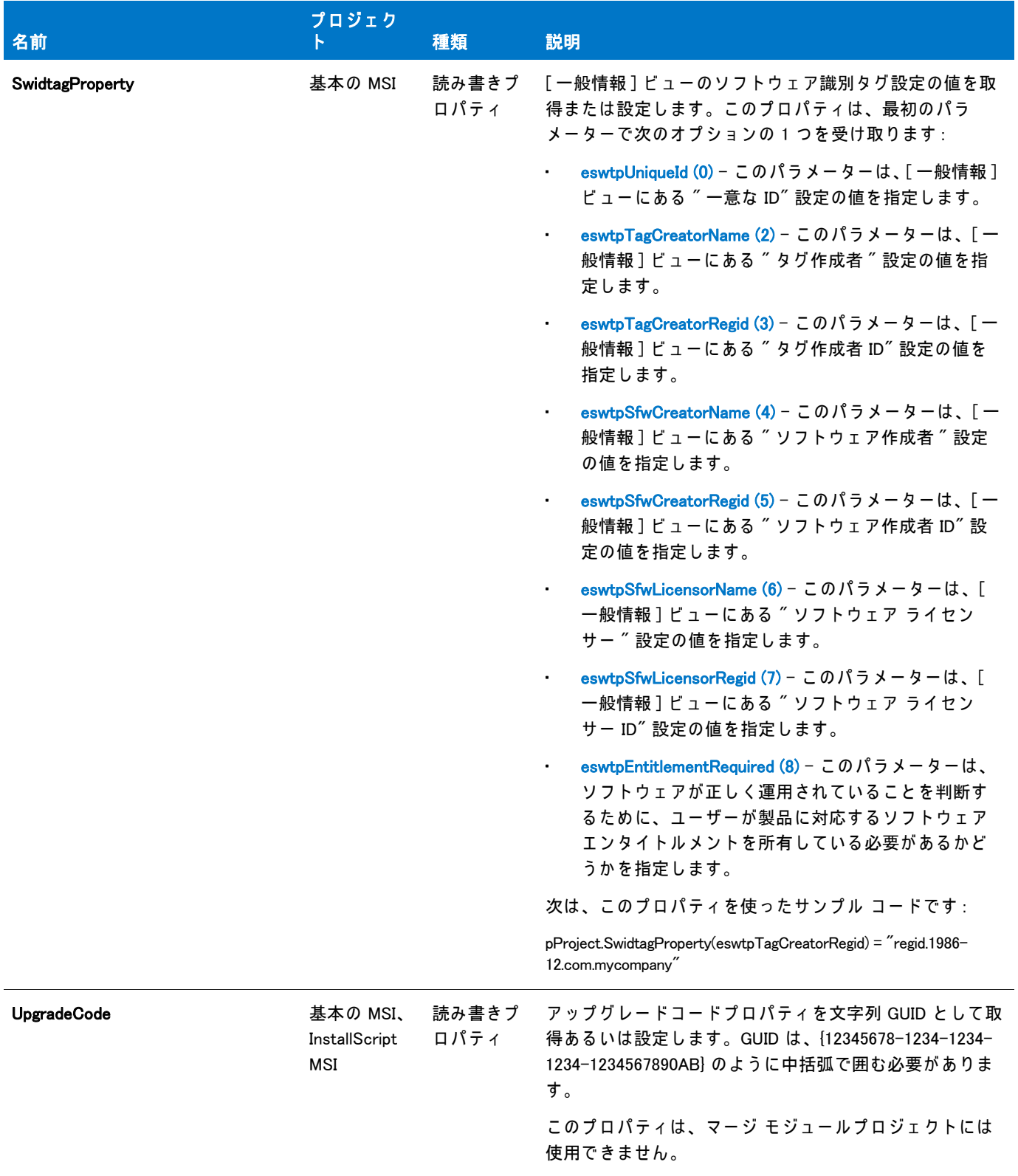

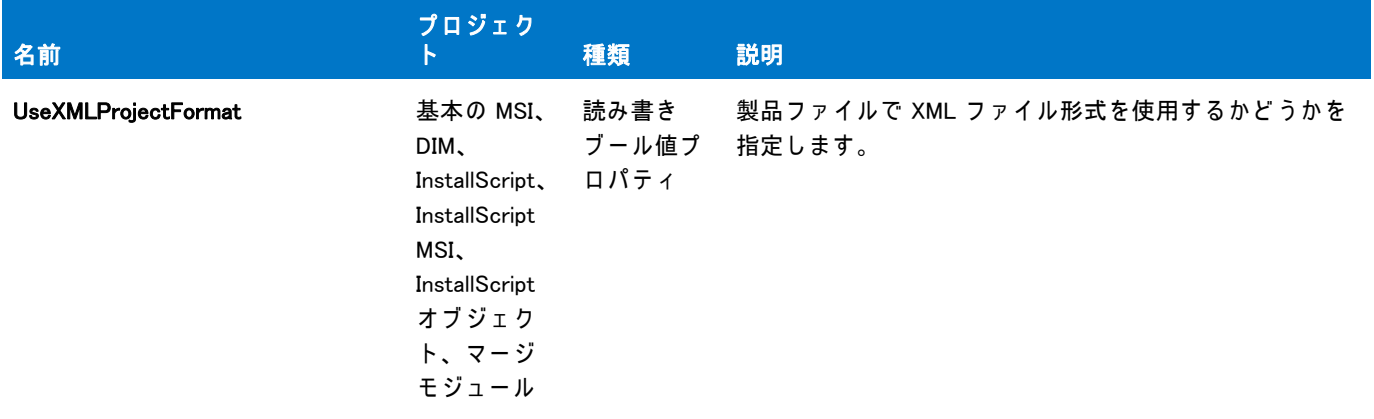

#### <span id="page-3015-0"></span>AddAdvancedFile メ ソ ッ ド

## $\blacktriangleright$

プロジェクト·AddAdvancedFile メソッドは、次のプロジェクトの種類に適用します:

- 基本の MSI
- InstallScript
- InstallScript MSI
- InstallScript オ ブ ジ <sup>ェ</sup> ク ト

AddAdvancedFile メソッドは、指定された名前を持つアドバンスファイル オブジェクトを(オプションで)現在の プ ロ ジ ェ ク ト の指定 さ れ た デ ィ ス ク イ メ ー ジ に作成し ま す。

## 構文

AddAdvancedFile (FileName As String, Optional DiskType As ISWiDiskType = edtDisk1) As ISWiAdvancedFile

#### パラメーター

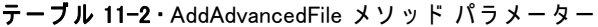

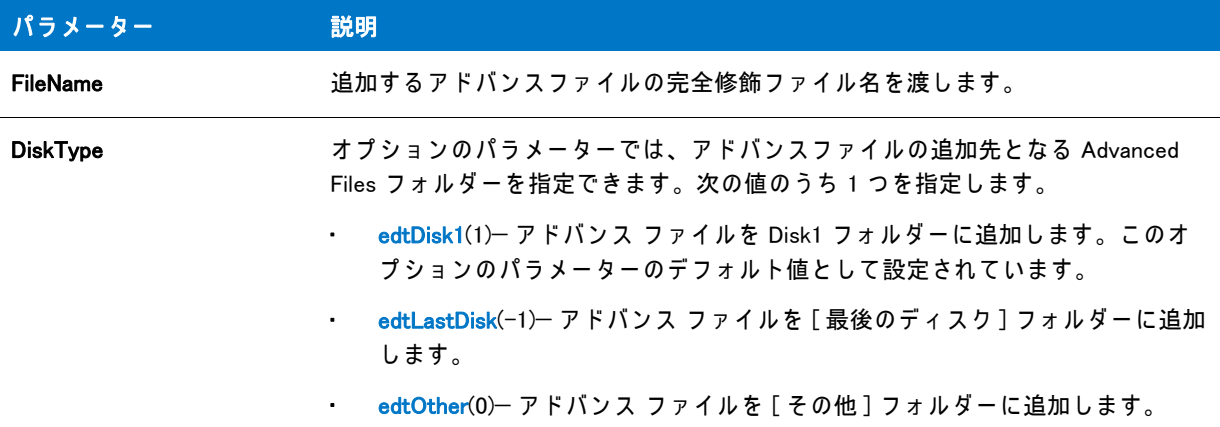

## 例

次の Visual Basic 行では、このメソッドを示します。

```
Dim pProj As ISWiProject
```

```
Set pProj = CreateObject("IswiAutoAutomation Interface Version.ISWiProject")
pProj.OpenProject "C:\MySetups\Project1.ism"
Dim pAdvancedFile As ISWiAdvancedFile
```
Set pAdvancedFile = pProj.AddAdvancedFile ("C:\My Files\MyLastDiskFile.ext", edtLastDisk)

pProj.SaveProject pProj.CloseProject

#### 次に適用 :

• [ISWiProject](#page-2999-0)

#### <span id="page-3016-0"></span>AddAutomaticUpgradeEntry メ ソ ッ ド

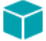

プロジェクト・この情報は、次のプロジェクトの種類に適用します:

- 基本の MSI
- InstallScript MSI

AddAutomaticUpgradeEntry メ ソ ッ ド を呼び出す と 、 新し い IswiAutomaticUpgradeEntry 項目が作成さ れ、 そ の オ ブ ジ ェ ク ト に対するハン ド ルが返されます。

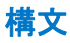

AddAutomaticUpgradeEntry()

### 例

次の Visual Basic 行では、このメソッドを示します。

'###############################################

'# こ の サ ン プ ルは有効なパ ス な し には適切に実行し ま せん

#### '###############################################

set pProject = CreateObject("IswiAutoAutomation Interface Version.ISWiProject") pProject.OpenProject("C:\Documents and Settings\Testlab\My Documents\MySetups\your project name-21.ism")

#### '###############################################

'新しいエントリを作成するには

dim pAutoEntry set pAutoEntry = pProject.AddAutomaticUpgradeEntry()

pAutoEntry.Name ="AutoEntry" pAutoEntry.ReleaseFlags = "AutoFlag" pAutoEntry.UpgradedSetupPath = "AutoPath"

'############################################### ' 既存エントリの検索と置換をおこなうには

set pAutoEntry = nothing set pAutoEntry = pProject.IswiAutoUpgradeEntries("AutoEntry") pAutoEntry.Delete

pProject.SaveProject pProject.CloseProject

### 次に適用 :

**[ISWiProject](#page-2999-0)** 

#### <span id="page-3017-0"></span>AddComponent メ ソ ッ ド

#### ⋎

プロジェクト・この情報は、次のプロジェクトの種類に適用します:

- 基本の MSI
- DIM
- **InstallScript**
- InstallScript MSI
- InstallScript オ ブ ジ <sup>ェ</sup> ク ト
- マージ モジュール

AddComponent メソッドは、現在のプロジェクトに指定された名前で[コンポーネント](#page-3052-0) オブジェクトを作成します。

コ ン ポ ー ネ ン ト が追加 さ れ る と 、 GUID が自動的に作成 さ れ ま す [\(ISWiComponent](#page-3052-0) の GUID プ ロ パ テ ィ を参照し て く だ さ い )。 コ ン ポ ー ネ ン ト を追加し た後で、 そ の コ ン ポ ー ネ ン ト の他の プ ロ パ テ ィ を設定し、 [機能に関連付け で き](#page-3098-0) [ます。](#page-3098-0)

## 構文

AddComponent (ComponentKey As String) As ISWiComponent

### パラメーター

テーブル 11-3 · AddComponent メソッド パラメーター

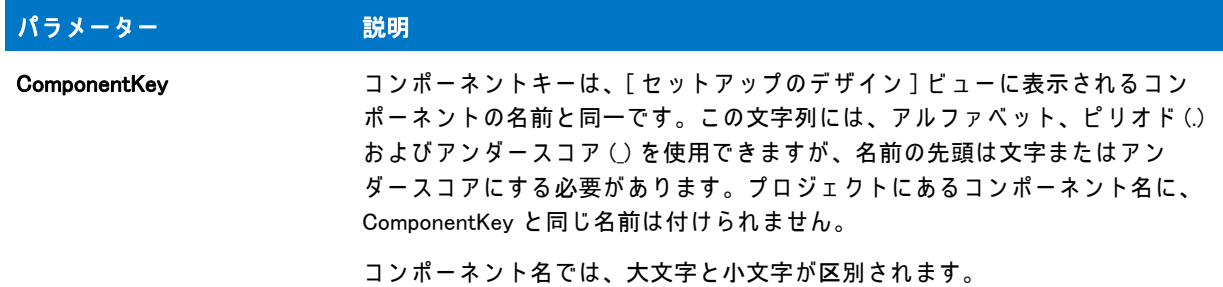

#### 例

次の Visual Basic 行では、このメソッドを示します。

Dim pComponent As ISWiComponent Set pComponent = m\_pProject.AddComponent ("New\_Component")

## 次に適用:

• [ISWiProject](#page-2999-0)

<span id="page-3018-0"></span>AddCustomAction メ ソ ッ ド

#### Y

プロジェクト・この情報は、次のプロジェクトの種類に適用します:

- 基本の MSI
- DIM
- InstallScript MSI
- マージ モジュール

AddCustomAction メソッドを呼び出して、現在のプロジェクトにカスタム アクションを追加します。カスタム ア ク シ ョ ン を シ ー ケ ン ス に挿入す る に は、 [InsertCustomAction](#page-3224-0) メ ソ ッ ド を使用し ま す。

## 構文

AddCustomAction (CustomActionKey As String) as ISWiCustomAction

#### パラメーター

テーブル 11-4 · AddCustomAction メソッド パラメーター

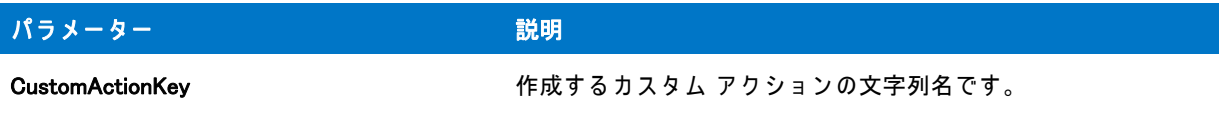

## 次に適用:

• [ISWiProject](#page-2999-0)

#### <span id="page-3019-0"></span>AddFeature メ ソ ッ ド

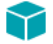

プロジェクト・この情報は、次のプロジェクトの種類に適用します:

- 基本の MSI
- InstallScript
- InstallScript MSI

AddFeature メソッドを使うと、指定した名前で機能を作成できます。AddFeature は、[ISWiProject](#page-2999-0) のメンバーで す。 新し い機能が、 現在の プ ロ ジ ェ ク ト に最上位機能 と し て追加 さ れ ま し た が、 こ の メ ソ ッ ド が [ISWiFeature](#page-3089-0) オブ ジェクトのメンバーのとき、新しい機能は現在の機能のサブ機能として追加されます。

機能には、新機能を InstallShield に追加すると、その新機能に与えられるデフォルトと同じプロパティが作成され ます。

機能を追加した後で、その機能の他のプロパティを設定し、コンポーネントと関連付けできます。

#### 構文

AddFeature (FeatureKey As String) As ISWiFeature

#### パラメーター

テーブル 11-5 · AddFeature メソッド パラメーター

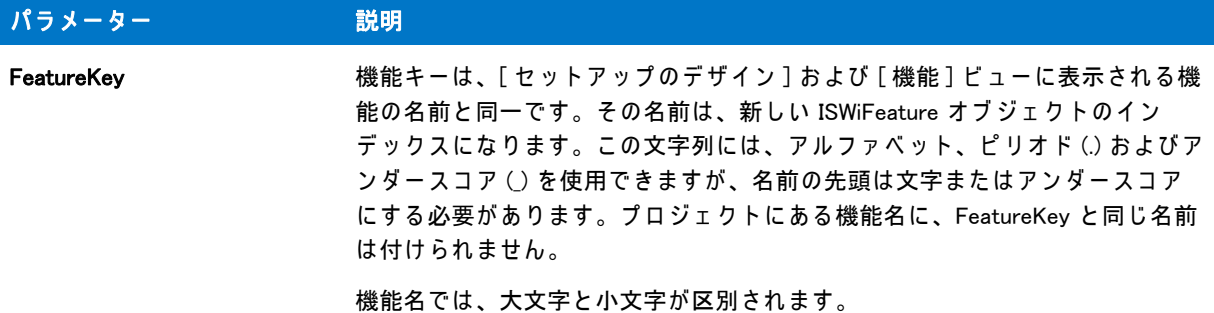

#### 例

次の Visual Basic コードは AddFeature の使用例で、機能とサブ機能を追加して、このサブ機能を既存のコンポー ネントと関連付けています。

Dim pProject As ISWiProject

Set pProject = New ISWiProject pProject.OpenProject "C:\MySetups\SampleApp.ism"

Dim pFeat1, pFeat2 As ISWiFeature Dim sFeat1Name, sFeat2Name As String

sFeat1Name = "ParentFeature" sFeat2Name = "SubFeature"

' 機能 ParentFeature を追加し、 次に SubFeature を ParentFeature の下に追加 Set pFeat1 = pProject.AddFeature(sFeat1Name) Set pFeat2 = pFeat1.AddFeature(sFeat2Name)

Dim pComp Dim sCompName As String

' 既存コ ン ポ ー ネ ン ト NewComponent1 を SubFeature に追加 sCompName = "NewComponent1" Set pComp = pProject.ISWiComponents.Item(sCompName) pFeat2.AttachComponent pComp

pProject.SaveProject pProject.CloseProject

## 次に適用 :

- **[ISWiProject](#page-2999-0)**
- **[ISWiFeature](#page-3089-0)**

#### <span id="page-3021-0"></span>AddLanguage メ ソ ッ ド

エ デ ィ シ <sup>ョ</sup> ン • 複数言語イ ン ス ト <sup>ー</sup> ル の サ ポ <sup>ー</sup> ト は、 InstallShield Premier Edition のみ で提供 さ れ て い ま す。

 $\blacktriangledown$ 

プロジェクト・この情報は、次のプロジェクトの種類に適用します:

- 基本の MSI
- DIM
- InstallScript
- InstallScript MSI
- InstallScript オ ブ ジ <sup>ェ</sup> ク ト
- マージ モジュール

AddLanguage メソッドを呼び出して、現在のプロジェクトに言語を追加します。このメソッドの使用方法は、 InstallShield の [一般情報] ビューで言語を追加する方法に似ています。[ISWiLanguage](#page-3111-0) オブジェクトを使って、新 し い言語の プ ロ パ テ ィ を設定で き ま す。

#### 構文

AddLanguage (LangId As String)

#### パラメーター

テーブル 11-6 · AddLanguage メソッド パラメーター

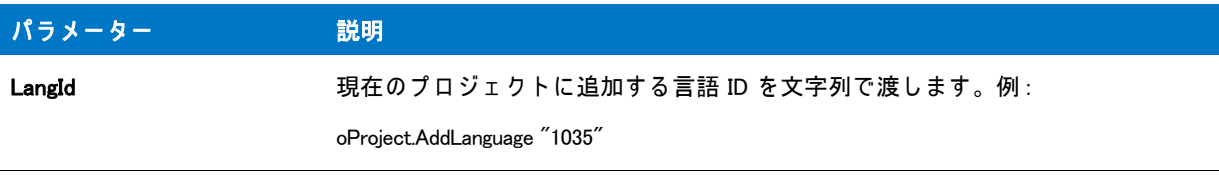

#### 次に適用 :

• [ISWiProject](#page-2999-0)

#### <span id="page-3021-1"></span>AddPathVariable メ ソ ッ ド

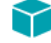

プロジェクト・この情報は、次のプロジェクトの種類に適用します:

- 基本の MSI
- DIM
- InstallScript
- InstallScript MSI
- InstallScript オ ブ ジ <sup>ェ</sup> ク ト
- マージ モジュール

AddPathVariable メ ソ ッ ド を呼び出し て、 現在の プ ロ ジ ェ ク ト に パ ス変数を追加し ま す。 こ の メ ソ ッ ド の使用は、 InstallShield の [ パ ス変数 ] ビ ュ ー で パ ス変数を追加す る の に類似し て い ま す。 新し い パ ス変数の プ ロ パ テ ィ は[、](#page-3114-0) [ISWiPathVariable](#page-3114-0) オブジェクトを使って設定することができます。

## Fð

重要 • 定義済みパス変数を変更または削除することはできません。これを試みると、例外エラー 3142 が発生しま す。 詳細に <sup>つ</sup> い て は、 [「定義済みパ](#page-531-0) ス変数」 を参照し て く だ さ い。

## 構文

AddPathVariable (sName As String) As ISWiPathVariable

## パラメーター

テーブル 11-7 · AddPathVariable メソッド パラメーター

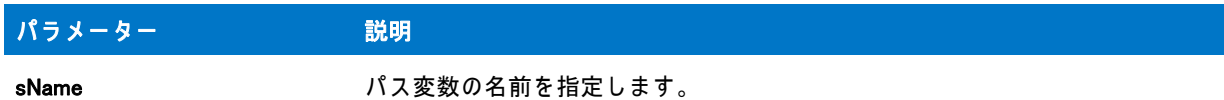

#### 次に適用 :

**[ISWiProject](#page-2999-0)** 

<span id="page-3022-0"></span>AddProductConfig メ ソ ッ ド

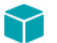

プロジェクト・この情報は、次のプロジェクトの種類に適用します:

- 基本の MSI
- InstallScript MSI
- マージ モジュール

AddProductConfig メソッドを呼び出して、製品構成をプロジェクトに追加できます。このメソッドは、リリース ウィザード か、IDE の [ リリース ] ビューを使って製品構成を追加するのに似ています。新しい製品構成のプロパ ティは、[ISWiProductConfig](#page-3117-0) オブジェクトを使って設定することができます。

#### 構文

AddProductConfig (ProductConfigKey As String) As ISWiProductConfig

#### パラメーター

テーブル 11-8 · AddProductConfig メソッド パラメーター

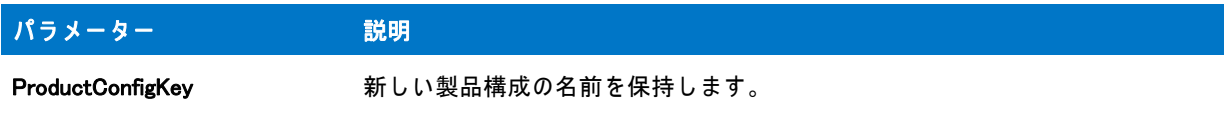

#### 次に適用 :

**[ISWiProject](#page-2999-0)** 

#### <span id="page-3023-0"></span>AddProperty メ ソ ッ ド

## Y

プロジェクト·AddProperty メソッドは、次のプロジェクトの種類に適用します:

- 基本の MSI
- DIM
- InstallScript MSI
- マージ モジュール

AddProperty メソッドは、現在のプロジェクトに指定された名前で Windows Installer を作成します。

#### 構文

AddProperty (Name As String) As ISWiProperty

#### パラメーター

テーブル 11-9·AddProperty メソッド パラメーター

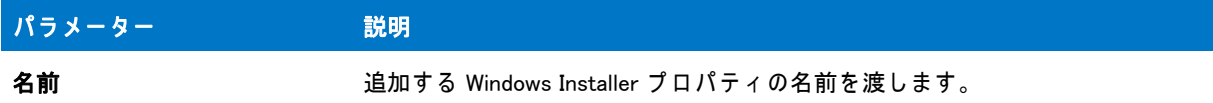

#### 例

次の Visual Basic 行で は、 AddProperty メ ソ ッ ド を示し ま す。

Dim pProj As ISWiProject Set pProj = CreateObject("IswiAutoAutomation Interface Version.ISWiProject") pProj.OpenProject "C:¥MySetups¥Project1.ism"

Dim pProperty As ISWiProperty Set pProperty = pProj.AddProperty ("MYPROP") pProperty.Value = "MyPropValue"

pProj.SaveProject pProj.CloseProject
#### 次に適用 :

• [ISWiProject](#page-2999-0)

#### AddSetupFile メ ソ ッ ド

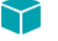

プロジェクト・AddSetupFile メソッドは、次のプロジェクトの種類に適用します:

- 基本の MSI
- InstallScript
- InstallScript MSI
- InstallScript オ ブ ジ <sup>ェ</sup> ク ト

AddSetupFile メソッドは、現在のプロジェクトに指定された名前でサポート ファイルを作成します。

#### 構文

AddSetupFile (FileName As String) As ISWiSetupFile

## パラメーター

テーブル 11-10 · AddSetupFile メソッドのパラメーター

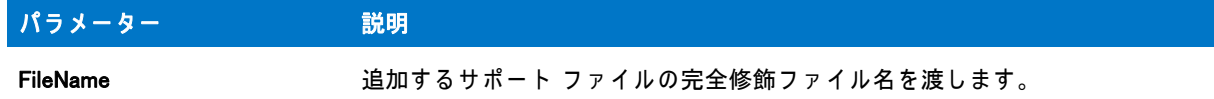

#### 例

```
次の Visual Basic 行では、AddSetupFile メソッドを示します。
```

```
Dim pProj As ISWiProject
Set pProj = CreateObject("IswiAutoAutomation Interface Version.ISWiProject")
pProj.OpenProject "C:\MySetups\Project1.ism"
Dim pSetupFile As ISWiSetupFile
```
Set pSetupFile = pProj.AddSetupFile ("C:\My Files\MySupportFile.ext")

pProj.SaveProject pProj.CloseProject

#### 次に適用 :

**[ISWiProject](#page-2999-0)** 

#### AddSetupType メ ソ ッ ド

プロジェクト・この情報は、次のプロジェクトの種類に適用します:

• InstallScript

• InstallScript オブジェクト

AddSetupType メソッドは、現在のプロジェクトに指定された名前でセットアップタイプを作成します。

構文

AddSetupType (Name As String) As ISWiSetupType

#### パラメーター

テーブル 11-11 · AddSetupType メソッド パラメーター

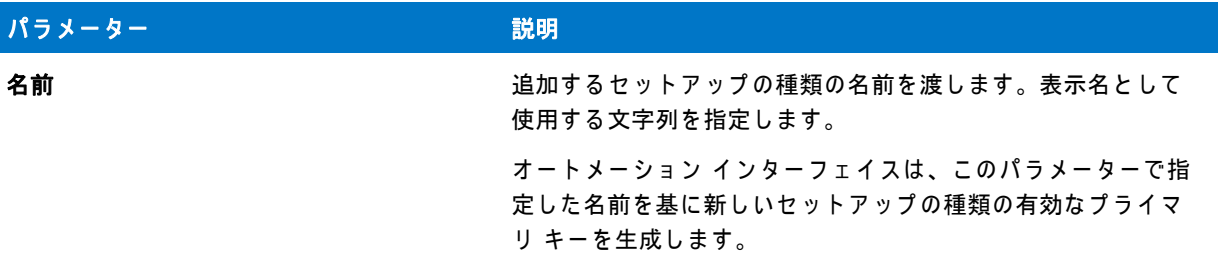

#### 例

次の Visual Basic 行では、AddSetupFile メソッドを示します。

```
Dim pProj As ISWiProject
Set pProj = CreateObject("IswiAutoAutomation Interface Version.ISWiProject")
pProj.OpenProject "C:\MySetups\Project1.ism"
Dim pSetupType As ISWiSetupType
```
Set pSetupType = pProj.AddSetupType (" クライアント セットアップ - スペース節約 ")

pProj.SaveProject pProj.CloseProject

## 次に適用 :

**[ISWiProject](#page-2999-0)** 

#### AddSQLServerConnection メ ソ ッ ド

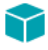

プロジェクト・この情報は、次のプロジェクトの種類に適用します:

- 基本の MSI
- DIM
- **InstallScript**
- InstallScript MSI

AddSQLServerConnection メソッドを呼んで、プロジェクトに新しいサーバー接続を追加します。

## 構文

Function AddSQLServerConnection(strConnectionName As String) As ISWiSQLConnection

## パラメーター

テーブル 11-12 · AddSQLServerConnection メソッドのパラメーター

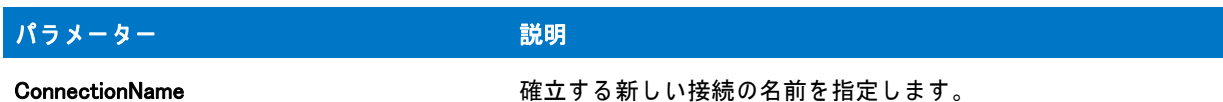

## 戻り値

このメソッドは ISWiSQLConnection オブジェクトを戻します。

#### 次に適用 :

**[ISWiProject](#page-2999-0)** 

#### AddUpgradeTableEntry メ ソ ッ ド

## Y

プロジェクト・この情報は、次のプロジェクトの種類に適用します:

- 基本の MSI
- InstallScript MSI

AddUpgradeTableEntry メソッドを呼び出すと、新しい ISWiUpgradeTableEntry 項目が作成され、そのオブジェクト に対するハンドルが返されます。

## 構文

AddUpgradeTableEntry()

## 例

次の Visual Basic 行では、このメソッドを示します。

'############################################### '# こ の サ ン プ ルは有効なパ ス な し には適切に実行し ま せん '############################################### set pProject = CreateObject("IswiAutoAutomation Interface Version.ISWiProject") pProject.OpenProject("C:\Documents and Settings\Testlab\My Documents\MySetups\your project name-21.ism")

#### '###############################################

'新しいエントリを作成するには

dim pTableEntry set pTableEntry = pProject.AddUpgradeTableEntry()

pTableEntry.UpgradeCode ="{12345678-1234-1234-1234-123456789012}" pTableEntry.VersionMin = "1.0"

第 11 章 [リファレンス](#page-1844-0) オートメーション インターフェイス

> pTableEntry.VersionMax = "2.0" pTableEntry.Language = "0" pTableEntry.Remove = "" pTableEntry.ActionProperty = "ACTIONPROP\_AUTOMATION" pTableEntry.Attributes = 5

#### '############################################### '既存エントリの検索と置換をおこなうには

set pTableEntry =pProject.IswiUpgradeTableEntries("{12345678-1234-1234-1234-123456789012}") pTableEntry.Delete

pProject.SaveProject pProject.CloseProject

## 次に適用:

• [ISWiProject](#page-2999-0)

BuildPatchConfiguration メ ソ ッ ド

## Y

プロジェクト・この情報は、次のプロジェクトの種類に適用します:

- 基本の MSI
- InstallScript MSI

BuildPatchConfiguration を呼び出し て、 strPatchConfiguration パ ラ メ ー タ ー に よ っ て識別 さ れ た パ ッ チ設定を ビ ル ド し ま す。 こ の ア ク シ ョ ン は、 [ パ ッ チ の デ ザ イ ン ] ビ ュ ー で パ ッ チ構成を右 ク リ ッ ク し て か ら ' パ ッ チ の ビ ル ド ' を選択し た場合 と 同じ で す。

## 構文

BuildPatchConfiguration (strPatchConfigName as string)

#### パラメーター

テーブル 11-13 · BuildPatchConfiguration メソッド パラメーター

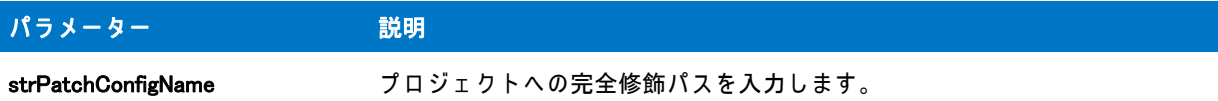

#### **Properties**

テーブル 11-14 · BuildPatchConfiguration メソッドに関連づけられたプロパティ

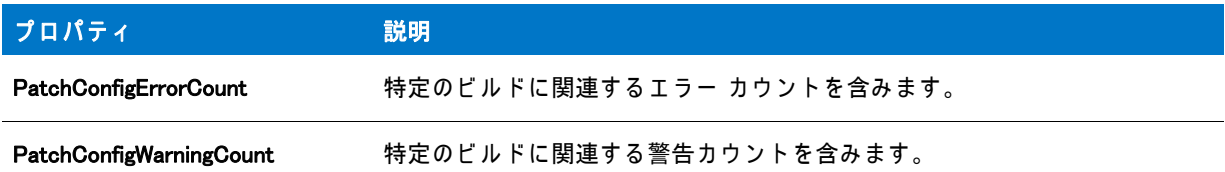

#### 例

次の Visual Basic 行では、このメソッドを示します。

'プロジェクトオブジェクトの作成 dim pProject set pProject = CreateObject("IswiAutoAutomation Interface Version.ISWiProject")

'OpenProject メソッドの呼び出し '#################################################################### '# こ の サ ン プ ルは有効なパ ス な し には適切に実行し ま せん '#################################################################### 'pProject.OpenProject("¥Your project.ism")

pProject.OpenProject("C:\Documents and Settings\Testlab\My Documents\MySetups\your project name-21.ism")

'OpenProject メソッドの呼び出し '################################################################################ '# こ の サ ン プ ルは有効なパ ッ チ構成名な し には適切に実行し ま せん '################################################################################

pProject.BuildPatchConfiguration "Config1"

MsgBox "Patch Congifuration Config1 build with " & \_ pProject.PatchConfigErrorCount & " Errors and " & \_ pProject.PatchConfigWarningCount & " 警告 "

## 次に適用 :

**[ISWiProject](#page-2999-0)** 

BuildPCPFile メ ソ ッ ド

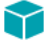

- 基本の MSI
- InstallScript MSI

BuildPCPFile メソッドでは、パッチ作成プロパティ (.pcp) ファイルの設定に基づいて、パッチパッケージ (.msp) ファイルが作成されます。

パッチを作成するには、プロジェクトが開いている必要はありません。

## 構文

BuildPCPFile (strPCPFile As String, strPatchFile As String, strLogFile As String, bCreateUpdateExe As Boolean) As Long

#### パラメーター

テーブル 11-15 · BuildPCPFile メソッド パラメーター

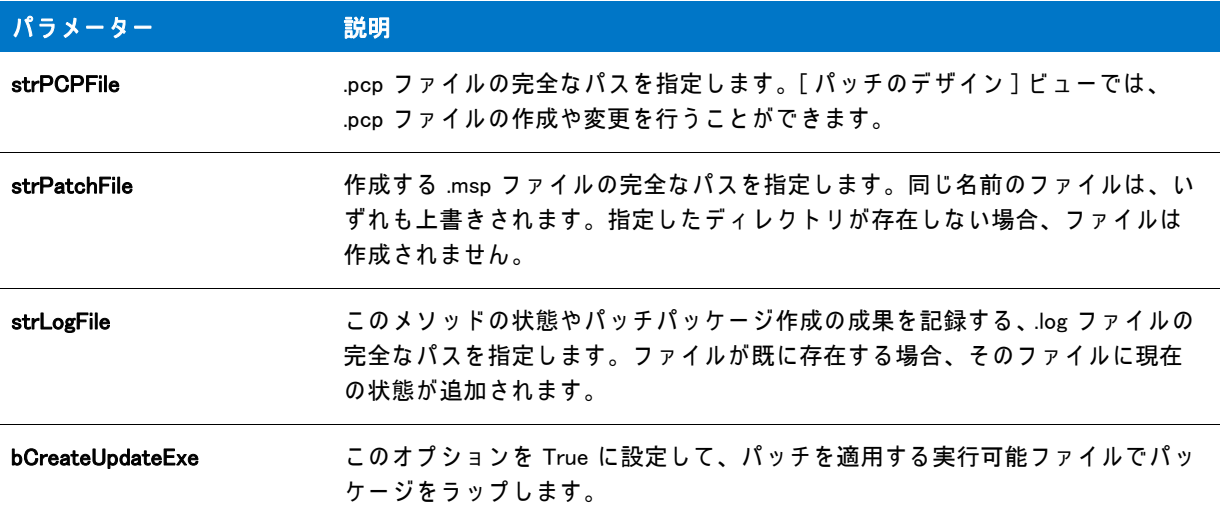

## 戻り値

BuildPCPFile() は、 Windows Installer 関数 UiCreatePatchPackage が戻し た結果を戻し ま す。

BuildPCPFile メソッドでは、パッチ作成プロパティ (.pcp) ファイルの設定に基づいて、パッチパッケージ (.msp) ファイルが作成されます。

パッチを作成するには、プロジェクトが開いている必要はありません。

#### 次に適用:

• [ISWiProject](#page-2999-0)

#### CloseProject メ ソ ッ ド

#### ⋎

- 基本の MSI
- DIM
- InstallScript
- InstallScript MSI
- InstallScript オ ブ ジ <sup>ェ</sup> ク ト
- マージ モジュール

[OpenProject](#page-3044-0) で開いたプロジェクト ファイル (.ism または .dim) を閉じるには、CloseProject を呼び出します。

## 構文

CloseProject ()

## 戻り値

CloseProject は常に 0 を返し ま す。

#### 次に適用 :

**[ISWiProject](#page-2999-0)** 

#### CreatePatch メ ソ ッ ド

## Д

注意·このメソッドは新しい開発には使用不可能となりました。新しい開発には、BuildPCPFile メソッドと BuildPatchConfiguration メソッドが使用されます。既存のビルドスクリプトとの下位互換性を容易にするため、 CreatePatch メソッドは BuildPCPFile メソッドを呼び出します。

#### Y

プロジェクト・この情報は、次のプロジェクトの種類に適用します:

- 基本の MSI
- InstallScript MSI

#### 構文

CreatePatch()

#### 次に適用:

• [ISWiProject](#page-2999-0)

#### CreateProject メ ソ ッ ド

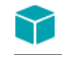

- 基本の MSI
- DIM
- InstallScript
- InstallScript MSI
- InstallScript オ ブ ジ <sup>ェ</sup> ク ト
- マージ モジュール

プロジェクト固有の違いについては、必要に応じて記述されています。

CreateProject メソッドは、基本の MSI、InstallScript、InstallScript MSI、InstallScript オブジェクト、またはマージ モジュール プロジェクトで新しい InstallShield プロジェクト ファイル (.ism) を作成します。DIM プロジェクトに は、 新し い InstallShield DIM プ ロ ジ ェ ク ト フ ァ イ ル (.dim) を作成し ま す。

#### 構文

CreateProject (strISWiProjectFile As String, ByVal projectType As ISWiProjectType)

#### パラメーター

テーブル 11-16 · CreateProject メソッド パラメーター

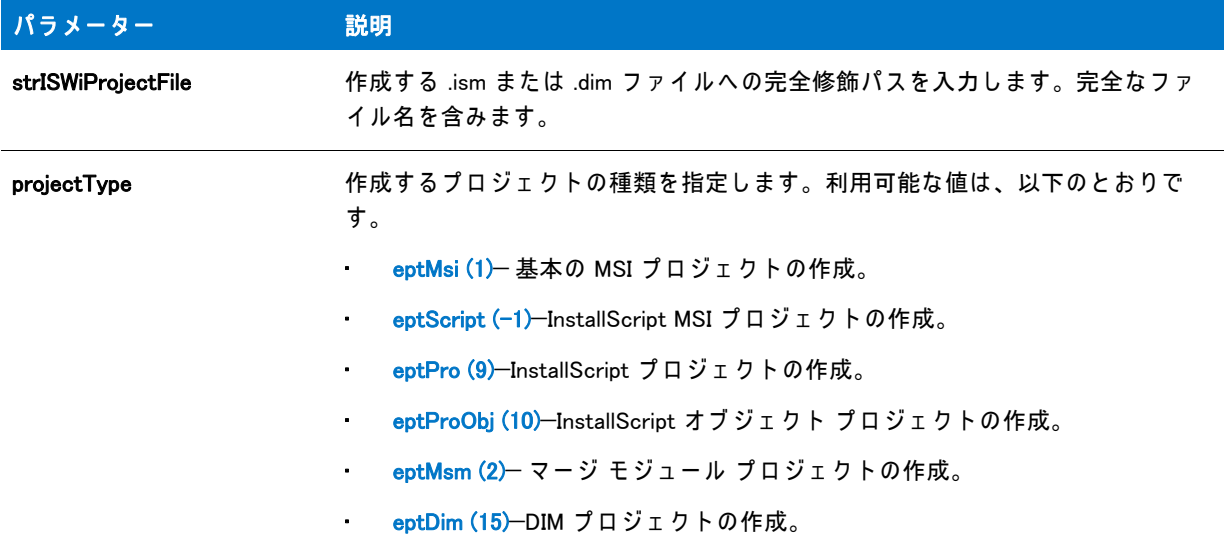

#### 例

次のサンプル コードは、TestProject.ism と名付けられた基本の MSI プロジェクトを作成します。

Dim pProject As ISWiAutoAutomation Interface Version.ISWiProject Set pProject = CreateObject("ISWiAutoAutomation Interface Version.ISWiProject")

Dim sProjectName As String sProjectName = "C:\InstallShield 2016 Projects\TestProject.ism"

pProject.CreateProject sProjectName, eptMsi

pProject.OpenProject sProjectName, False

pProject.CloseProject

## 次に適用 :

**[ISWiProject](#page-2999-0)** 

#### DeleteAdvancedFile メ ソ ッ ド

## Y

プロジェクト・この情報は、次のプロジェクトの種類に適用します:

- 基本の MSI
- InstallScript
- InstallScript MSI
- InstallScript オ ブ ジ <sup>ェ</sup> ク ト

DeleteAdvancedFile メソッドは、現在のプロジェクトから指定の アドバンスファイルを削除します。

## 構文

DeleteAdvancedFile (pAdvancedFile As ISWiAdvancedFile) As Long

## パラメーター

テーブル 11-17 · DeleteAdvancedFile メソッド パラメーター

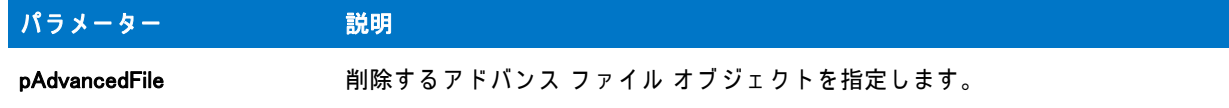

#### 例

次の Visual Basic 行では、DeleteAdvancedFile メソッドを示します。

Dim pProj As ISWiProject Set pProj = CreateObject("IswiAutoAutomation Interface Version.ISWiProject") pProj.OpenProject "C:\MySetups\Project1.ism" Dim pAdvancedFile As ISWiAdvancedFile

Set pAdvancedFile = pProj.ISWiAdvancedFiles.Item(1) pProj.DeleteAdvancedFile pAdvancedFile

pProj.SaveProject pProj.CloseProject

#### 次に適用 :

**[ISWiProject](#page-2999-0)** 

#### DeleteComponent メ ソ ッ ド

- 基本の MSI
- DIM
- **InstallScript**
- InstallScript MSI
- InstallScript オ ブ ジ <sup>ェ</sup> ク ト
- マージ モジュール

DeleteComponent を呼び出すと、プロジェクト内のコンポーネントを削除できます。[セットアップのデザイン] ビ ュ ー に あ る コ ン ポ ー ネ ン ト を削除す る の と 同様、 DeleteComponent も共に機能か ら コ ン ポ ー ネ ン ト を削除し、 永 久にプロジェクトから削除します。

#### 構文

DeleteComponent (Component As ISWiComponent)

パラメーター

テーブル 11-18·DeleteComponent メソッド パラメーター

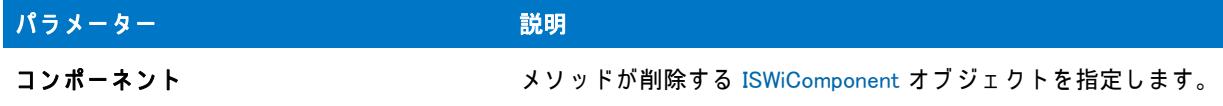

#### 例

以下の行を使用すると、機能 FeatureName1 と関連のあるすべてのコンポーネントを削除できます :

Dim pProj As ISWiProject Set pProj = CreateObject("IswiAutoAutomation Interface Version.ISWiProject") pProj.OpenProject "C:¥MySetups¥Project1.ism"

Dim pFeat As ISWiFeature Dim pComp As ISWiComponent

Set pFeat = pProj.ISWiFeatures.Item("FeatureName1")

For Each pComp In pFeat.ISWiComponents pProj.DeleteComponent pComp Next

pProj.SaveProject pProj.CloseProject

#### 次に適用 :

• [ISWiProject](#page-2999-0)

#### DeleteCustomAction メ ソ ッ ド

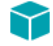

- 基本の MSI
- DIM
- InstallScript MSI
- マージ モジュール

DeleteCustomAction メソッドを呼び出して、現在のプロジェクトからカスタム アクションを完全に削除できます。

## 構文

DeleteCustomAction (CustomAction As ISWiCustomAction)

## パラメーター

テーブル 11-19 · DeleteCustomAction メソッド パラメーター

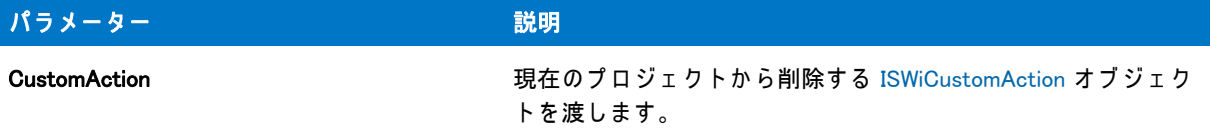

#### 次に適用 :

**[ISWiProject](#page-2999-0)** 

#### DeleteMergeModule メ ソ ッ ド

#### M

プロジェクト・この情報は、次のプロジェクトの種類に適用します:

- 基本の MSI
- InstallScript MSI

DeleteMergeModule メソッドを呼び出して、現在のプロジェクトからマージ モジュールを完全に削除できます。

#### 構文

DeleteMergeModule (FileName As String)

## パラメーター

テーブル 11-20 · DeleteMergeModule メソッド パラメーター

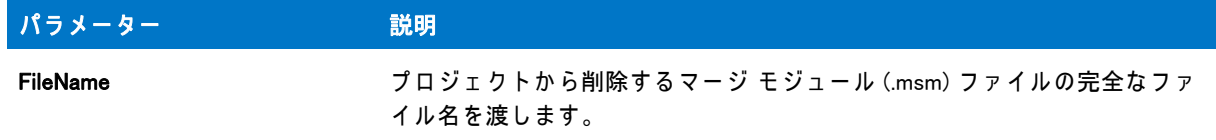

#### 次に適用 :

• [ISWiProject オ ブ ジ ェ ク ト](#page-2999-0)

DeletePathVariable メ ソ ッ ド

#### Υ

- 基本の MSI
- DIM
- InstallScript
- InstallScript MSI
- InstallScript オ ブ ジ <sup>ェ</sup> ク ト
- マージ モジュール

DeletePathVariable メソッドを呼び出して、プロジェクトからパス変数を削除します。このメソッドの使用は、 InstallShield の [ パ ス変数 ] ビ ュ ー か ら パ ス変数を削除す る の に類似し て い ま す。

## Fð

重要・定義済みパス変数を変更または削除することはできません。これを試みると、例外エラー 3142 が発生しま す。 詳細に <sup>つ</sup> い て は、 [「定義済みパ](#page-531-0) ス変数」 を参照し て く だ さ い。

#### 構文

DeletePathVariable (pPathVar ISWiPathVariable) As Long

### パラメーター

テーブル 11-21 · DeletePathVariable メソッド パラメーター

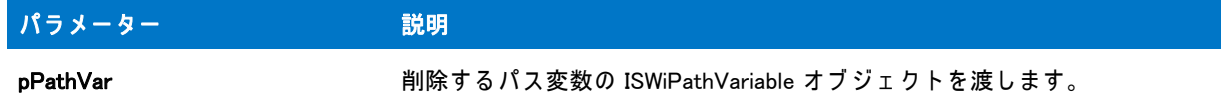

#### 次に適用 :

**[ISWiProject](#page-2999-0)** 

DeleteProductConfig メ ソ ッ ド

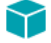

プロジェクト・この情報は、次のプロジェクトの種類に適用します:

- 基本の MSI
- InstallScript MSI
- マージ モジュール

DeleteProductConfig メソッドを呼び出して、プロジェクトから製品構成を削除できます。このメソッドは、IDE の [リリース] ビューで製品構成を削除する方法に似ています。

#### 構文

DeleteProductConfig (ProductConfig As ISWiProductConfig)

#### パラメーター

テーブル 11-22 · DeleteProductConfig メソッド パラメーター

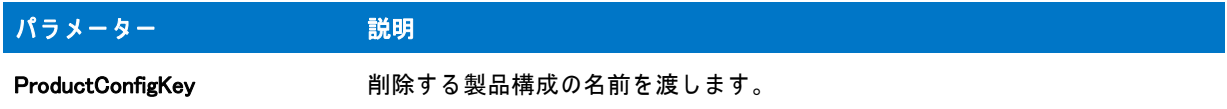

#### 次に適用 :

**[ISWiProject](#page-2999-0)** 

#### DeleteProperty メ ソ ッ ド

# Y

プロジェクト・この情報は、次のプロジェクトの種類に適用します:

- 基本の MSI
- DIM
- InstallScript MSI
- マージ モジュール

DeleteProperty メソッドを呼び出して、Property テーブルからプロパティを削除します。成功すると関数は 0 を返 し ます。

## 構文

Public Function DeleteProperty(ByVal pProperty As ISWiProperty) As Long

## パラメーター

テーブル 11-23 · DeleteProperty メソッド パラメーター

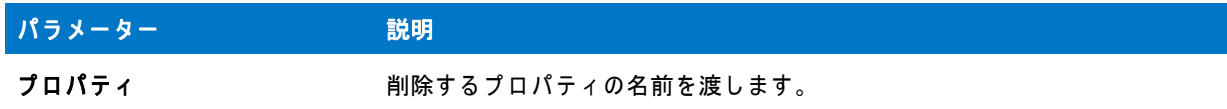

## 例

Dim proj As IswiAutoAutomation Interface Version.ISWiProject Set proj = New IswiAutoAutomation Interface Version.ISWiProject proj.OpenProject "c:\mysetups\your project name-3.ism" Dim pProp As IswiAutoAutomation Interface Version.ISWiProperty Set pProp = proj.ISWiProperties.Item("MyProperty") proj.DeleteProperty pProp

#### 次に適用:

**[ISWiProject](#page-2999-0)** 

#### DeleteSetupFile メ ソ ッ ド

#### Υ

プロジェクト・DeleteSetupFile メソッドは、次のプロジェクトの種類に適用します。

- 基本の MSI
- InstallScript
- InstallScript MSI
- InstallScript オ ブ ジ <sup>ェ</sup> ク ト

DeleteSetupFile メソッドは、現在のプロジェクトから指定の サポート ファイルの選択を解除します。

## 構文

DeleteSetupFile (pSetupFile As ISWiSetupFile) As Long

## パラメーター

テーブル 11-24 · DeleteSetupFile メソッド パラメーター

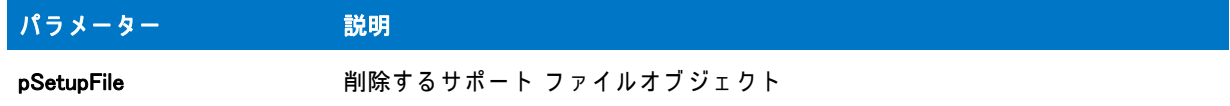

#### 例

次の Visual Basic 行では、DeleteSetupFile メソッドを示します:

Dim pProj As ISWiProject Set pProj = CreateObject("IswiAutoAutomation Interface Version.ISWiProject") pProj.OpenProject "C:\MySetups\Project1.ism" Dim pSetupFile As ISWiSetupFile

Set pSetupFile = pProj.ISWiSetupFiles.Item("MySupportFile.abc") pProj.DeleteSetupFile pSetupFile

pProj.SaveProject pProj.CloseProject

#### 次に適用 :

**[ISWiProject](#page-2999-0)** 

#### DeleteSetupType メ ソ ッ ド

プロジェクト・この情報は、次のプロジェクトの種類に適用します:

- **InstallScript**
- InstallScript オ ブ ジ <sup>ェ</sup> ク ト

DeleteSetupType メソッドは、現在のプロジェクトから指定の セットアップタイプの選択を解除します。

## 構文

DeleteSetupType (pSetupType As ISWiSetupType) As Long

パラメーター

テーブル 11-25 · DeleteSetupType メソッド パラメーター

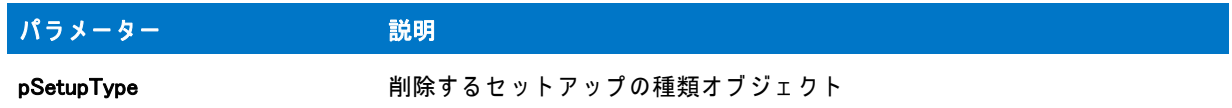

## 例

次の Visual Basic 行では、DeleteSetupType メソッドを示します:

Dim pProj As ISWiProject Set pProj = CreateObject("IswiAutoAutomation Interface Version.ISWiProject") pProj.OpenProject "C:\MySetups\Project1.ism" Dim pSetupType As ISWiSetupType

Set pSetupType = pProj.ISWiSetupTypes.Item(1) pProj.DeleteSetupType pSetupType

pProj.SaveProject pProj.CloseProject

#### 次に適用 :

• [ISWiProject](#page-2999-0)

#### DeleteSQLConnection メ ソ ッ ド

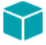

プロジェクト・この情報は、次のプロジェクトの種類に適用します:

- 基本の MSI
- DIM
- InstallScript
- InstallScript MSI

DeleteSQLConnection メソッドを呼んで、SQL Server 接続をプロジェクトから削除します。

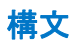

Function DeleteSQLConnection(Connection As ISWiSQLConnection) As Long

## パラメーター

テーブル 11-26 · DeleteSQLConnection メソッド パラメーター

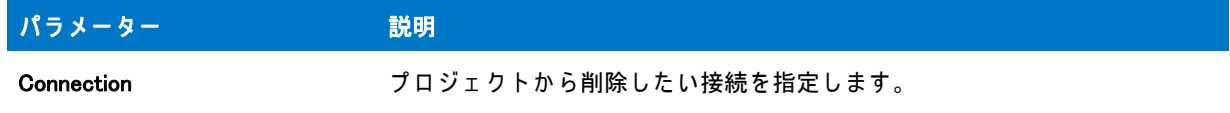

#### 次に適用:

• [ISWiProject](#page-2999-0)

#### DeselectLanguage メ ソ ッ ド

Y プロジェクト・この情報は、次のプロジェクトの種類に適用します: • 基本の MSI

- DIM
- InstallScript
- InstallScript MSI
- InstallScript オ ブ ジ <sup>ェ</sup> ク ト
- マージ モジュール

DeselectLanguage メソッドを呼び出して、現在のプロジェクトから言語を選択解除できます。

#### 構文

DeselectLanguage (LangId As String)

## パラメーター

テーブル 11-27 · DeselectLanguage メソッド パラメーター

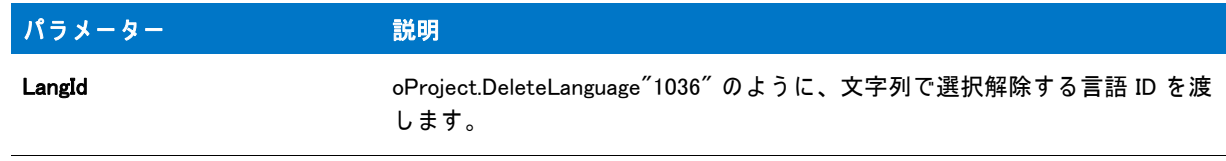

## 次に適用:

• [ISWiProject](#page-2999-0)

<span id="page-3039-0"></span>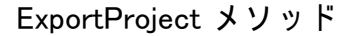

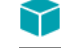

プロジェクト・この情報は、次のプロジェクトの種類に適用します:

• 基本の MSI

- DIM
- InstallScript
- InstallScript MSI
- InstallScript オ ブ ジ <sup>ェ</sup> ク ト
- マージ モジュール

ExportProject を呼び出して、ソースコード管理プログラムでチェックする前に .ism ファイルを XML ファイルに変 換し ます。

#### 冒

メモ・プロジェクトファイルフォーマットを XML またはバイナリ形式に変換しても、プロジェクトファイルの拡 張子は \*.ism のまま変更されません。

.isv ファイル形式は InstallShield for Windows Installer のバージョン 2.x と InstallShield Developer のバージョン 8.x 以 前でしか使用されていません。

#### 構文

ExportProject (strISWiTextProjectFile As String, Optional strISWiProjectFile As String) As Long

## パラメーター

テーブル 11-28 · ExportProject メソッド パラメーター

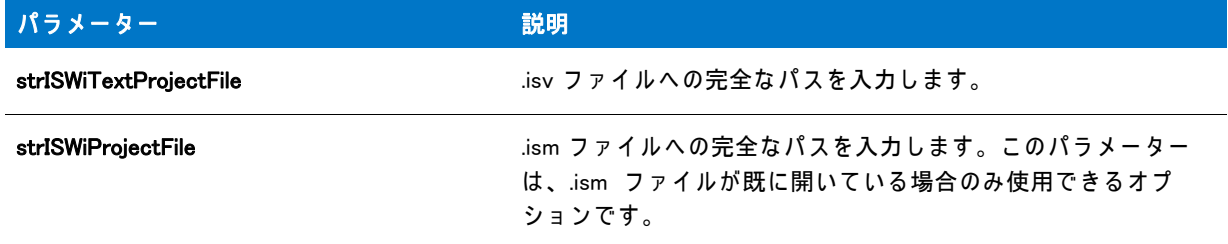

#### 次に適用 :

**[ISWiProject](#page-2999-0)** 

#### ExportStrings メ ソ ッ ド

## ⋎

- 基本の MSI
- DIM
- **InstallScript**
- InstallScript MSI
- InstallScript オ ブ ジ <sup>ェ</sup> ク ト
- マージ モジュール

ExportStrings を呼び出して、特定言語の文字列エントリの全部または一部をタブ区切りの Unicode テキストファ イル (.txt) にコピーします。この .txt ファイルを、翻訳されたテキストで更新することができる翻訳者に渡すこと が で き ま す。 フ ァ イ ル が翻訳 さ れ た後、 [ImportStrings メ ソ ッ ド](#page-3043-0) を呼び出し て、 翻訳済み文字列エ ン ト リ を プ ロ ジェ クトに インポートできます。

## 構文

ExportStrings (strfile As String, dTimeStamp As Date, sLang As String) As Boolean

## パラメーター

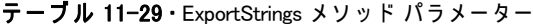

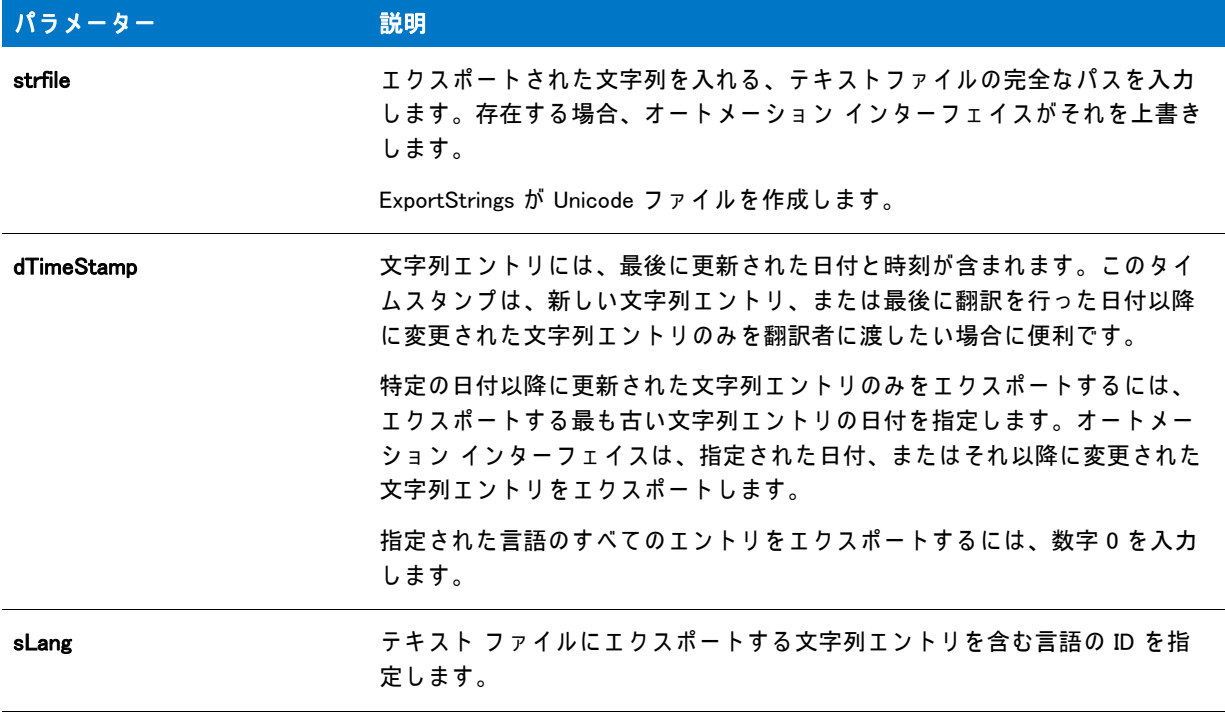

#### 次に適用:

• [ISWiProject](#page-2999-0)

ForceUpgrade メソッド (アドバンスト UI およびスイート / アドバンスト UI)

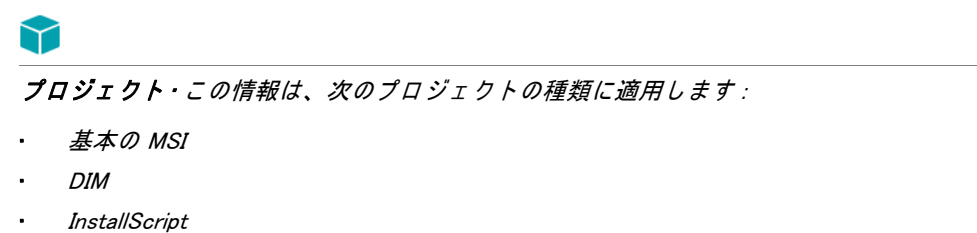

- InstallScript MSI
- InstallScript オブジェクト
- マージ モジュール

ForceUpgrade メ ソ ッ ド は、 プ ロ ジ ェ ク ト を InstallShield の以前の バ ー ジ ョ ン か ら 現在の バ ー ジ ョ ン に ア ッ プグレー ド し ます。

## 構文

ForceUpgrade (ISWiProjectFile As String)

## パラメーター

テーブル 11-30 · ForceUpgrade メソッドのパラメーター

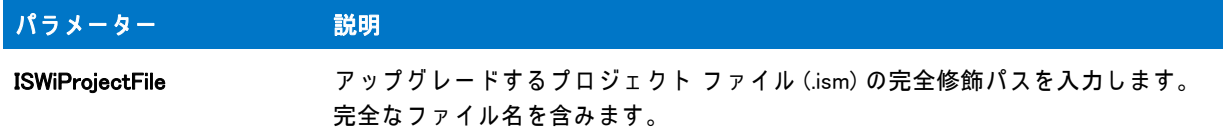

#### 次に適用:

**ISWiProject** 

#### GenerateGUID メ ソ ッ ド

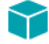

プロジェクト・この情報は、次のプロジェクトの種類に適用します:

- 基本の MSI
- DIM
- InstallScript
- InstallScript MSI
- InstallScript オ ブ ジ <sup>ェ</sup> ク ト
- マージ モジュール

GenerateGUID メソッドは、文字列として返される新しい一意の GUID を生成します。

#### 次に適用:

**[ISWiProject](#page-2999-0)** 

#### ImportProject メ ソ ッ ド

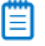

メモ・このメソッドは InstallShield for Windows Installer のバージョン 2.x と InstallShield Developer のバージョン 8.x 以前でしか使用されていません。

ImportProject を呼び出して、.isv ファイルを.ism ファイルに変換できます。ソース コード管理プログラムからプ ロ ジ ェ ク ト に ア ク セ ス す る と 、 InstallShield が そ れ を テ キ ス ト (.isv) フ ァ イ ル と し て保存し ま す。 た だ し[、](#page-3044-0) [OpenProject](#page-3044-0) および ISCmdBld.exe の両方で、標準の InstallShield プロジェクト (.ism) ファイルが必要になります。

後で、[ExportProject](#page-3039-0) を呼び出して、ソース管理プログラムに[チェックイン](#page-1820-0)する前に、.ism ファイルを .isv ファイ ルに変換します。

ImportProject は、プロジェクトがオートメーション インターフェイスまたは InstallShield で既に開かれている場 合、失敗します。

## 構文

ImportProject (strISWiProjectFile As String, strISWiTextProjectFile As String) As Long

#### パラメーター

テーブル 11-31 · ImportProject メソッド パラメーター

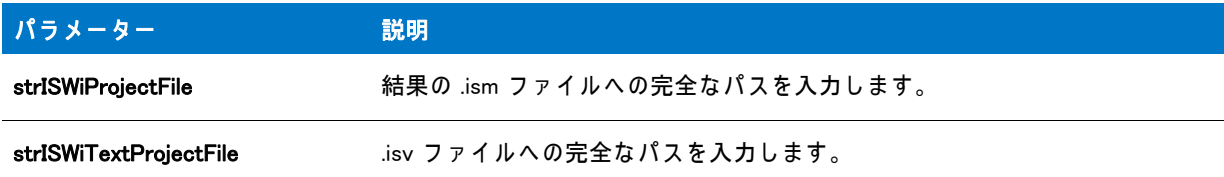

#### Error Codes

テーブル 11-32 · ImportProject メソッドのエラー コード

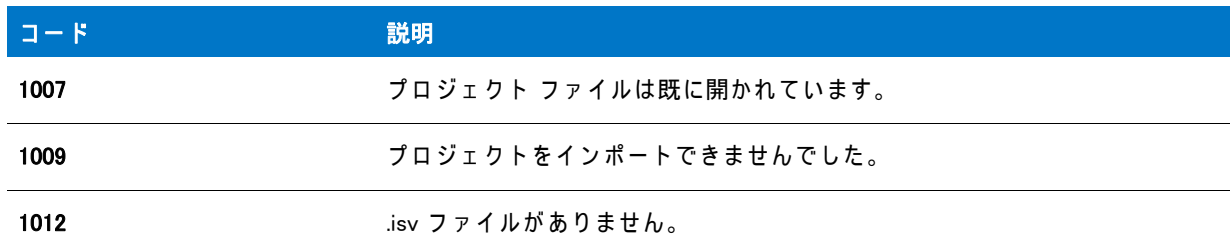

#### 次に適用 :

• [ISWiProject](#page-2999-0)

#### <span id="page-3043-0"></span>ImportStrings メ ソ ッ ド

#### Y

プロジェクト・この情報は、次のプロジェクトの種類に適用します:

- 基本の MSI
- DIM
- InstallScript
- InstallScript MSI
- InstallScript オ ブ ジ <sup>ェ</sup> ク ト
- マージ モジュール

ImportStrings を呼び出して、タブ区切りテキスト ファイル (.txt) の内容をプロジェクトの特定の言語にインポート できます。このメソッドは、エントリをテキストファイルにエクスポートし、それらを翻訳する際に役立ちます。

## 構文

ImportStrings (strfile As String, sLang As Integer, Optional Enum eiType, Optional strLogFile As String) As Boolean

## パラメーター

#### テーブル 11-33 · ImportStrings メソッド パラメーター

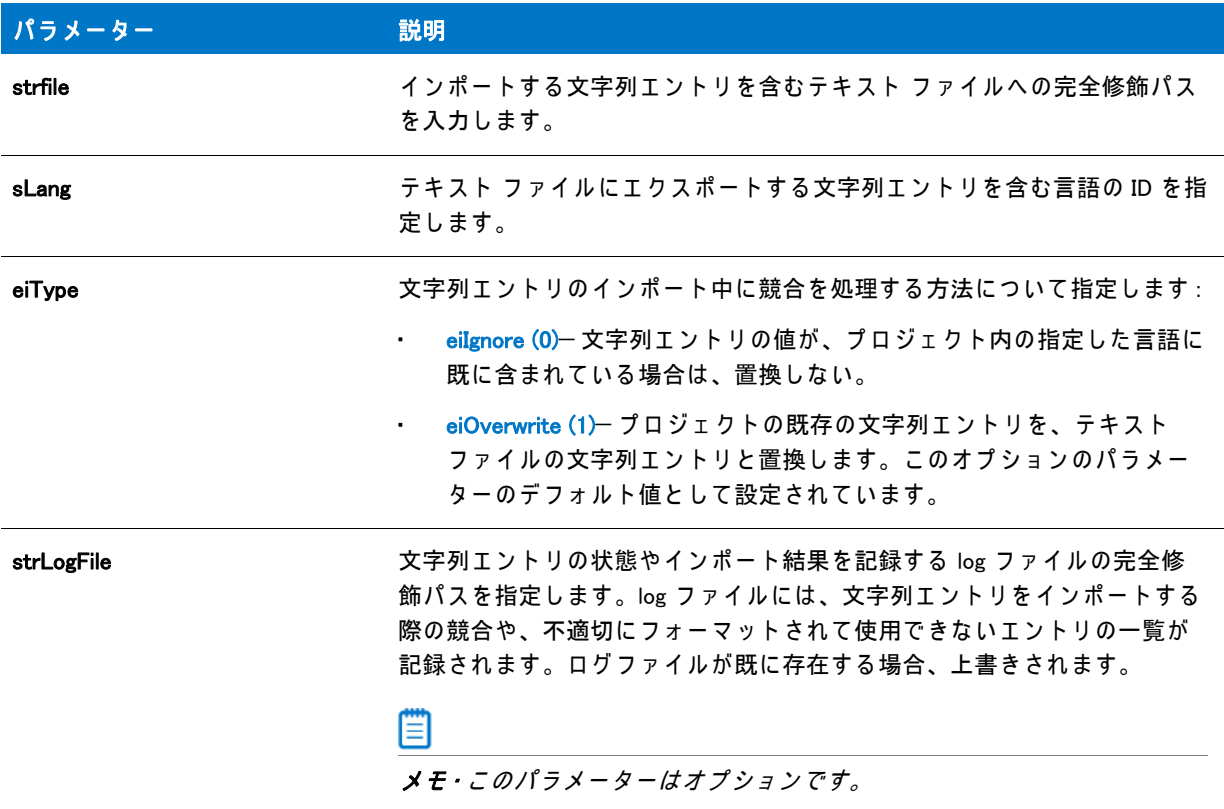

## 次に適用:

• [ISWiProject](#page-2999-0)

## <span id="page-3044-0"></span>OpenProject メ ソ ッ ド

## Y

- 基本の MSI
- DIM
- InstallScript
- InstallScript MSI
- InstallScript オブジェクト
- マージ モジュール

プロジェクトを開いてオートメーション インターフェイスを使って変更するには、.ism または .dim ファイルへの 完全修飾パスを使って OpenProject を呼び出します。このメソッドは、InstallShield にプロジェクトをロードする のと同じです。

#### Ë

メモ・ISWiProject.OpenProject メソッドは、InstallShield プロジェクトが開かれていると失敗します。

## 構文

OpenProject (strISWiProjectFile As String, Optional ByVal bReadOnly As Boolean) As Long

## パラメーター

テーブル 11-34 · OpenProject メソッドのパラメーター

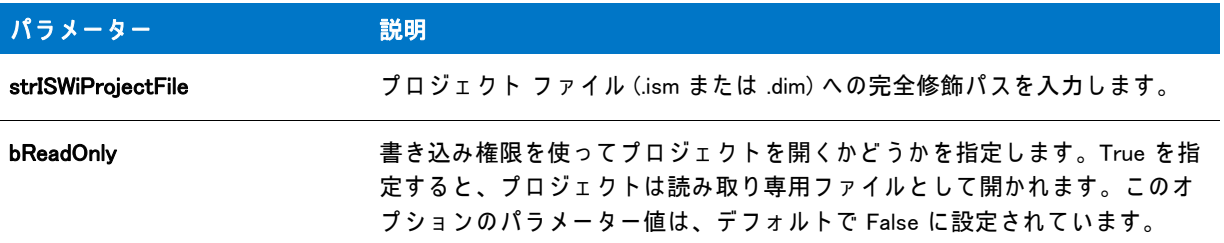

## 戻り値とエラー

テーブル 11-35 · OpenProject メソッドの戻り値とエラー

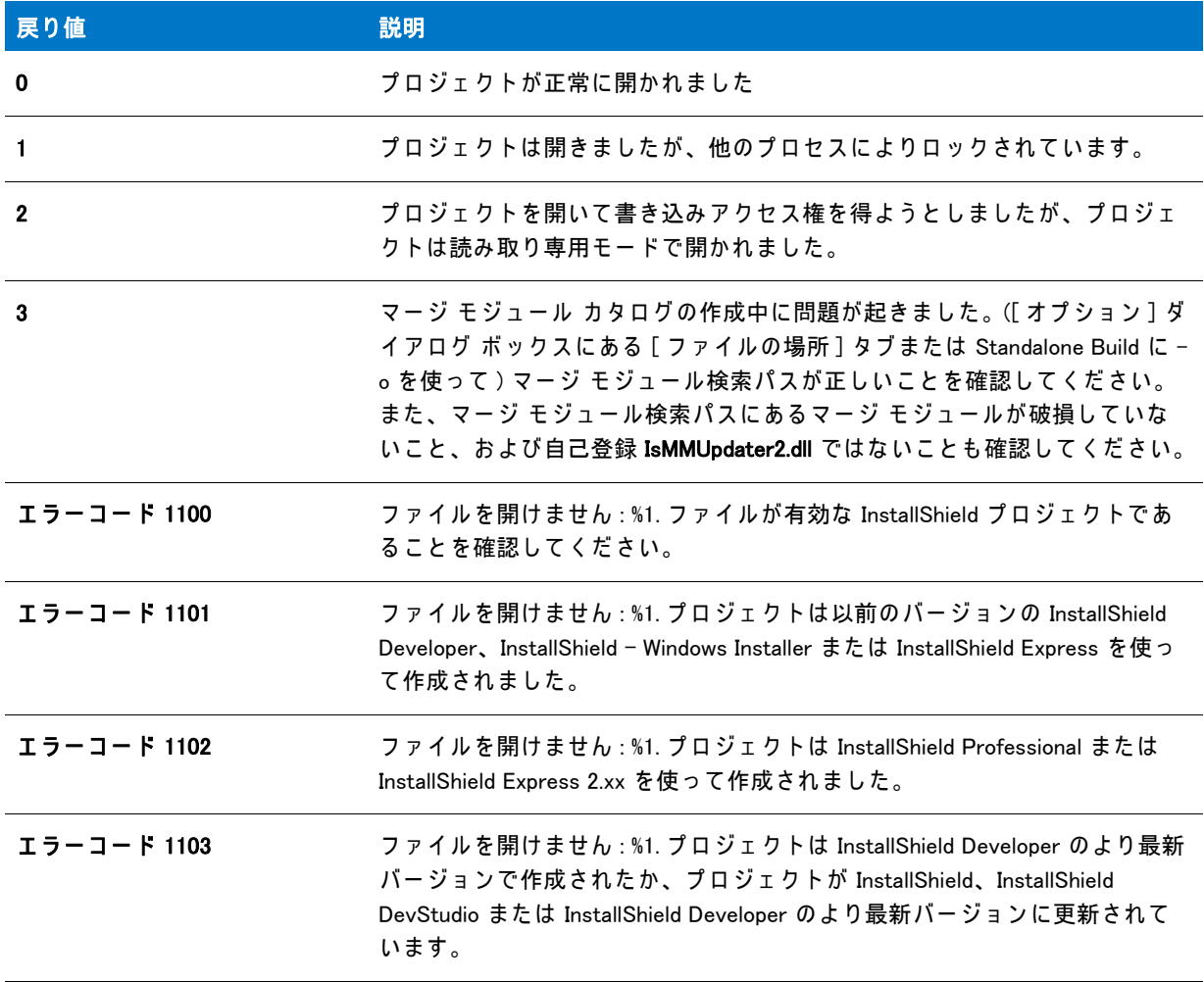

#### 次に適用:

• [ISWiProject](#page-2999-0)

#### RemoveFeature メ ソ ッ ド

## Υ

プロジェクト・この情報は、次のプロジェクトの種類に適用します:

- 基本の MSI
- DIM
- **InstallScript**
- InstallScript MSI
- InstallScript オ ブ ジ <sup>ェ</sup> ク ト
- マージ モジュール

RemoveFeature メ ソ ッ ド を使用す る と 、 現在の プ ロ ジ ェ ク ト か ら 完全に機能を削除で き ま す。

#### 構文

RemoveFeature (Feature As ISWiFeature) As Long

#### パラメーター

テーブル 11-36 · RemoveFeature メソッド パラメーター

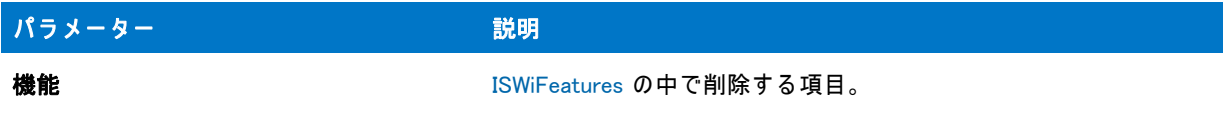

#### 例

以下のコードでは、プロジェクトを開いて NewFeature1 という名前の機能を削除してから、プロジェクトを保存 して閉じます :

Dim pProj As ISWiProject Dim pFeat As ISWiFeature

Set pProj = New ISWiProject pProj.OpenProject "C:¥Test¥SampleProject.ism"

Set pFeat = pProj.ISWiFeatures.Item("NewFeature1") pProj.RemoveFeature pFeat

pProj.SaveProject pProj.CloseProject

RemoveFeature が [ISWiFeature](#page-3089-0) のメンバーの場合は、このメソッドを使用して現在の機能を削除することはできま せ ん。 た だ し、 次の例の よ う に、 RemoveFeature を呼び出し て NewFeature1 の下の最初の サ ブ機能を削除す る場 合な ど、 サ ブ機能を削除す る こ と は可能で す。

Set pFeat = pProj.ISWiFeatures.Item("NewFeature1") pProj.RemoveFeature pFeat.Features(1)

## 次に適用 :

**[ISWiProject](#page-2999-0)** 

• [ISWiFeature](#page-3089-0)

#### SaveProject メソッド

## Y

プロジェクト・この情報は、次のプロジェクトの種類に適用します:

- 基本の MSI
- DIM
- InstallScript
- InstallScript MSI
- InstallScript オ ブ ジ <sup>ェ</sup> ク ト
- ・ マージ モジュール

プロジェクト ファイルに加えた任意の変更をオートメーションインターフェイスで保存するには、SaveProject を 呼び出し ます。

#### 構文

SaveProject ()

#### 戻り値とエラー

テーブル 11-37 · SaveProject メソッドの値

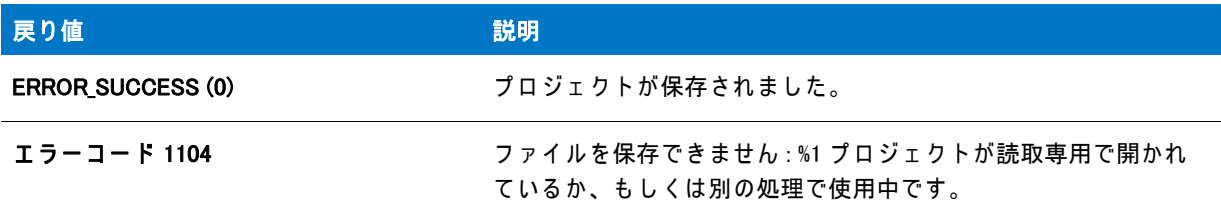

#### 次に適用 :

• [ISWiProject](#page-2999-0)

# ISWiAdvancedFile オ ブ ジ ェ ク ト

#### Y

プロジェクト・この情報は、次のプロジェクトの種類に適用します:

- 基本の MSI
- InstallScript
- InstallScript MSI
- InstallScript オ ブ ジ <sup>ェ</sup> ク ト

ISWiAdvancedFile は、 プ ロ ジ ェ ク ト 内の ア ド バ ン ス ト フ ァ イ ル を表し ま す。 ア ド バ ン ス フ ァ イ ル は InstallShield の [サポート ファイル] ビュー (または [サポート ファイル / ビルボード] ビュー)の既存ファイルでも[、](#page-3015-0) [AddAdvancedFile](#page-3015-0) を呼び出して追加したファイルでもかまいません。

プロジェクトの [ISWiAdvancedFiles](#page-3202-0) コレクションを使用して、特定のアドバンス ファイルにアクセスします。 ISWiAdvancedFiles の Item プロパティには、インデックス番号かファイルキーのいずれかを指定します。

#### メンバー

テ ー ブ ル 11-38 • ISWiAdvancedFile オ ブ ジ ェ ク ト の メ ン バ ー

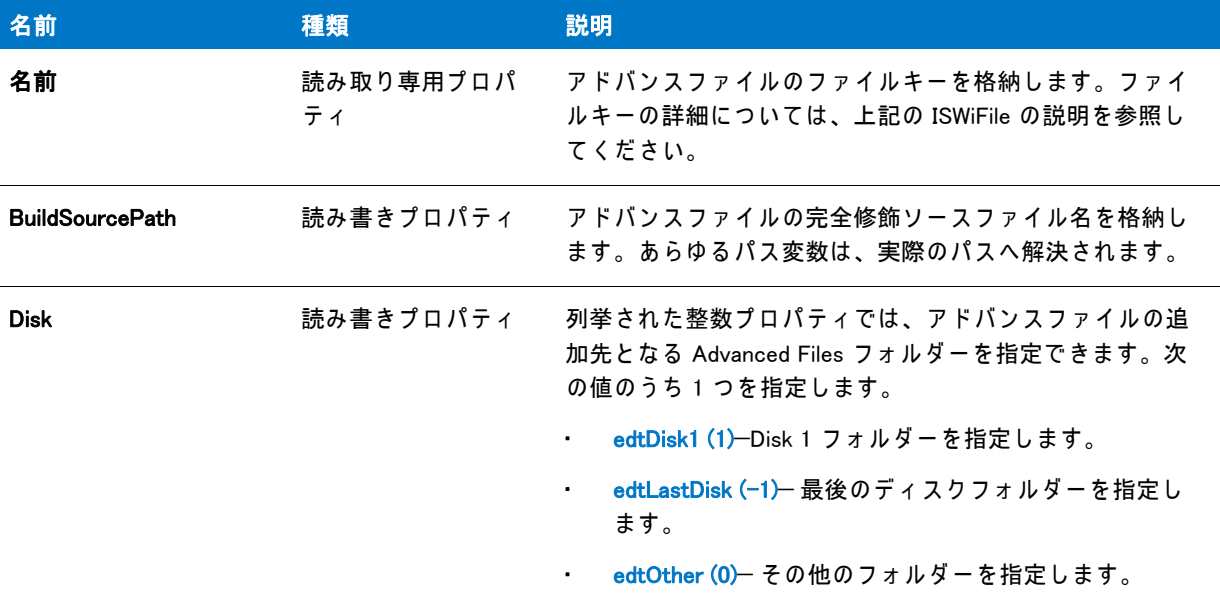

#### 例

ファイル キーは、[ ダイレクト エディター] ビューの ISDisk1 テーブルの最初のエントリとしてのみ IDE で表示さ れます。ファイル キーの代わりに、次の例のようなコードを記述して、特定のファイル名の存在を確認すること ができ ます。

```
Dim pProj As ISWiProject
Set pProj = CreateObject("IswiAutoAutomation Interface Version.ISWiProject")
pProj.OpenProject "C:\MySetups\Project1.ism"
Dim pAdvancedFile As ISWiAdvancedFile
For Each pAdvancedFile In pProj.ISWiAdvancedFiles
```
If UCase(pAdvancedFile.BuildSourcePath) = "C:\MY FILES\MYADVANCEDFILE.EXT" Then Exit For End If Next

pProj.SaveProject pProj.CloseProject

ファイル C:¥My Files¥MyAdvancedFile.ext が プ ロ ジ ェ ク ト の セ ッ ト ア ッ プ フ ァ イ ル 中 に 見 つ か る と For ル ー プ が 終 了しますが、この時 pAdvancedFile には C:¥My Files¥MyAdvancedFile.ext オブジェクトがコピーされています。

#### 次に適用 :

**[ISWiProject](#page-2999-0)** 

# <span id="page-3050-1"></span>ISWiAutomaticUpgradeEntry オ ブ ジ ェ ク ト

Y

プロジェクト・この情報は、次のプロジェクトの種類に適用します:

- 基本の MSI
- InstallScript MSI

ISWiAutomaticUpgradeEntry は、InstallShield インターフェイスの [ アップグレード] ビューの自動アップグレード アイテムを表します。

## メンバー

テーブル 11-39 · ISWiAutomaticUpgradeEntry オブジェクトのメンバー

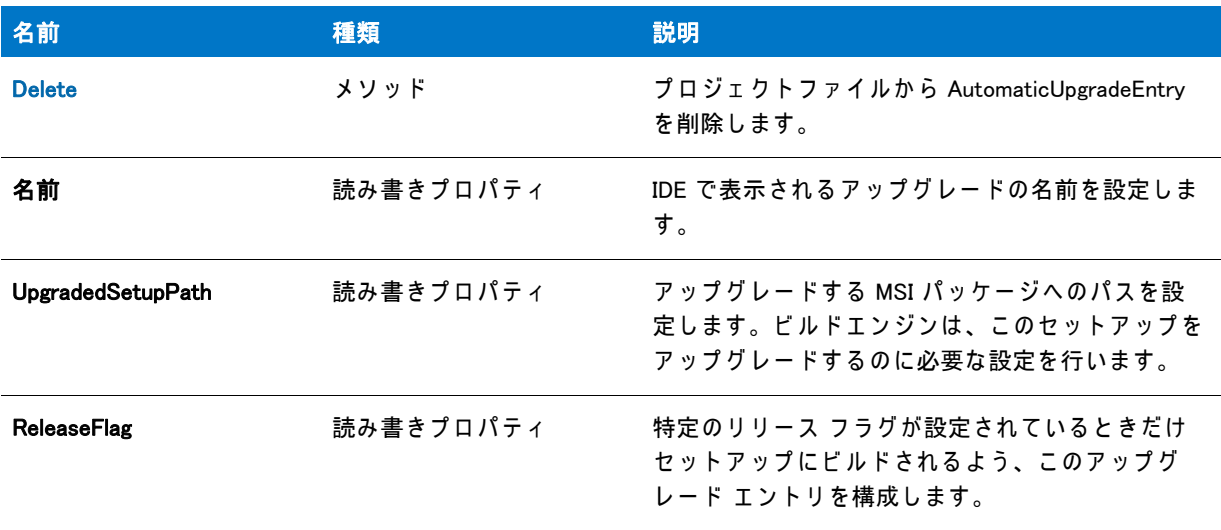

#### 次に適用:

• [ISWiProject](#page-2999-0)

#### <span id="page-3050-0"></span>Delete メソッド

## Y

プロジェクト・この情報は、次のプロジェクトの種類に適用します:

- 基本の MSI
- InstallScript MSI

プロジェクト ファイルから ISWiAutomaticUpgradeEntry を削除するには、このメソッドを呼び出します。

#### 構文

Delete()

## 次に適用:

• [ISWiAutomaticUpgradeEntry](#page-3050-1)

# <span id="page-3051-0"></span>ISWiCustomAction オ ブ ジ ェ ク ト

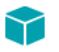

プロジェクト・この情報は、次のプロジェクトの種類に適用します:

- 基本の MSI
- DIM
- InstallScript MSI
- マージ モジュール

ISWiCustomAction は、InstallShield の [カスタム アクションとシーケンス] ビュー (または、 [カスタム アクショ ン] ビュー)内のカスタム アクションを示します。[ISWiCustomActions](#page-3208-0) コレクションの項目を指定して、カスタム アクションを取得できます。

## メンバー

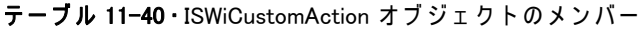

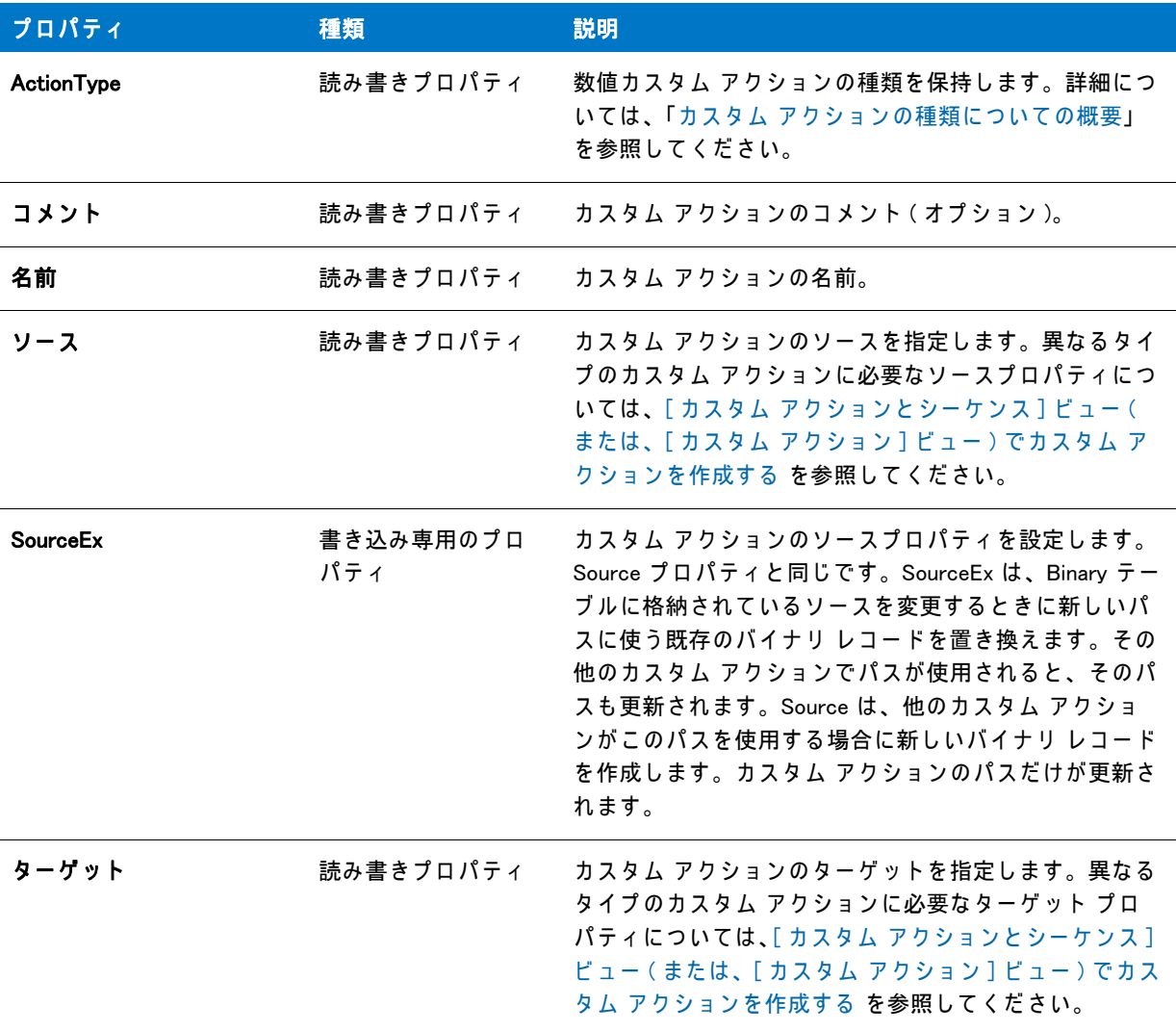

## 次に適用 :

• [ISWiProject](#page-2999-0)

# <span id="page-3052-0"></span>ISWiComponent オ ブ ジ ェ ク ト

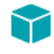

- 基本の MSI
- DIM
- InstallScript
- InstallScript MSI
- InstallScript オブジェクト
- マージ モジュール

プロジェクト固有の違いについては、必要に応じて記述されています。

ISWiComponent は、InstallShield ユーザー インターフェイスにあるコンポーネントを表します。[ISWiComponents](#page-3204-0) コ レクションにある項目を指定して、コンポーネントを取得します。コンポーネントは、IDE で作成されたもので も、 [AddComponent](#page-3017-0) で呼び出だ されたものでも構いません。

コンポーネントの属性の多くは、このオブジェクトのメソッドとプロパティを通してオートメーション インター フェイスで使用できます。プロジェクトタイプに使用できるメソッド、プロパティ、コレクションについての詳 細は、次のテーブルを参照してください。

## メンバー

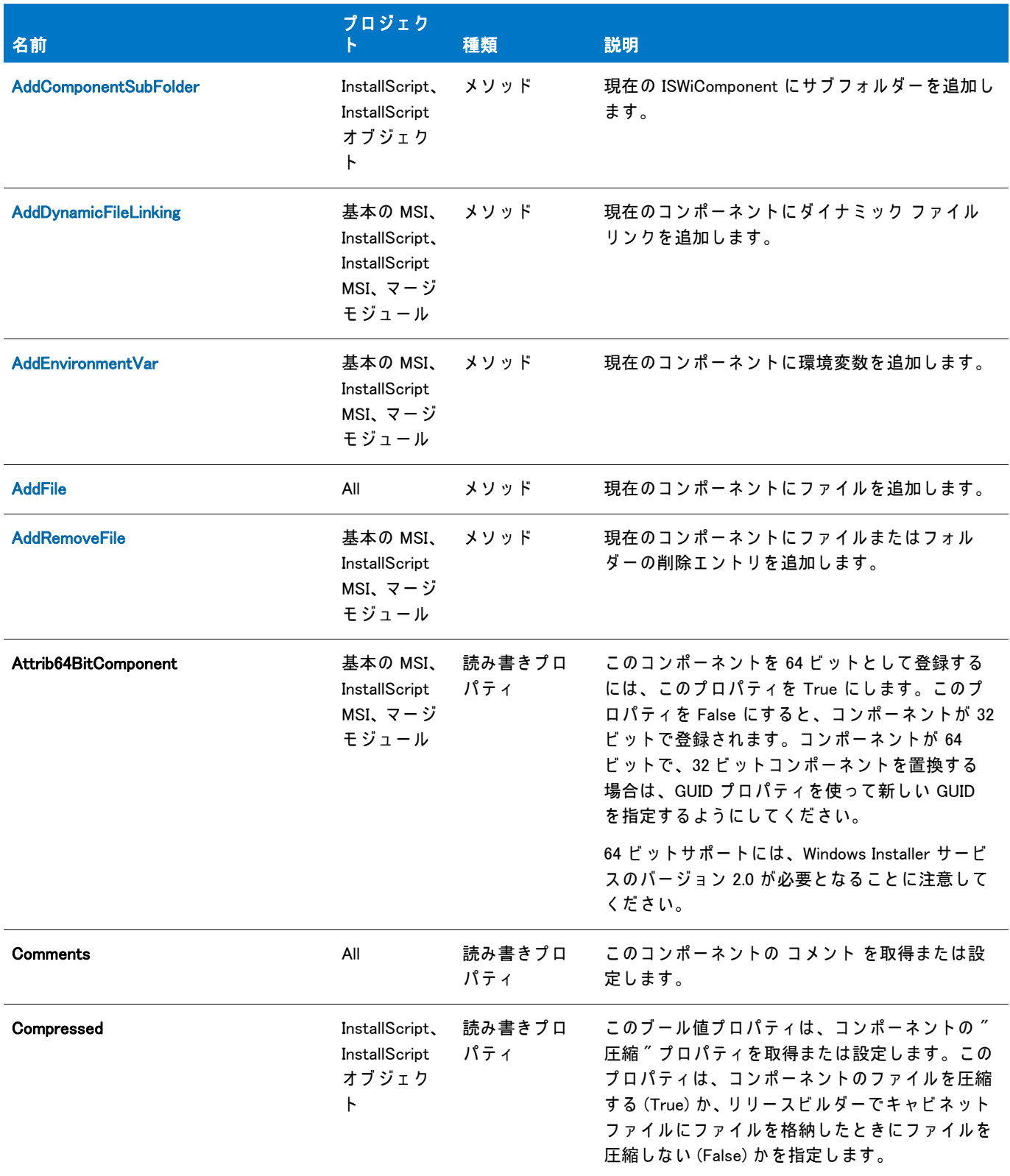

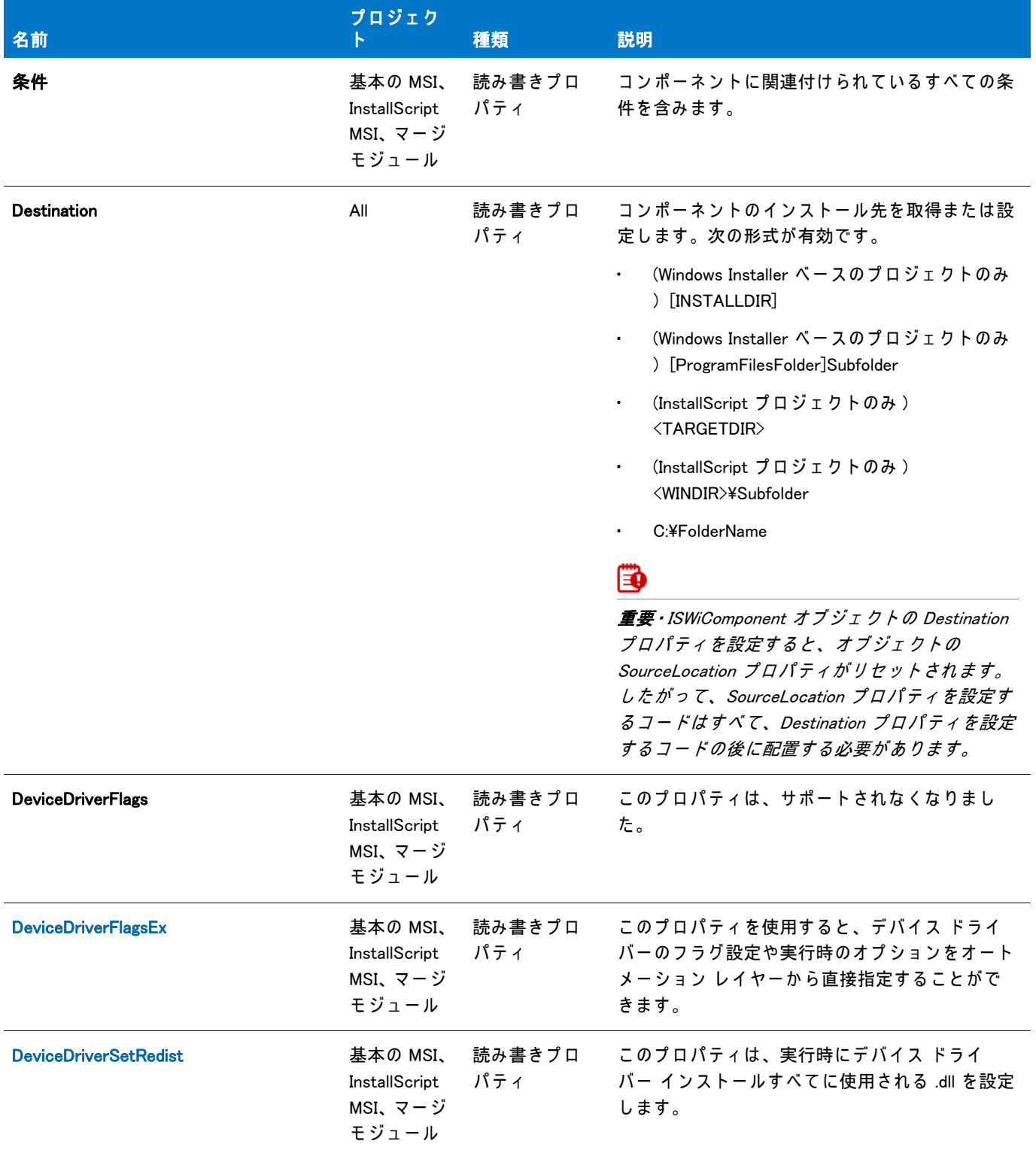

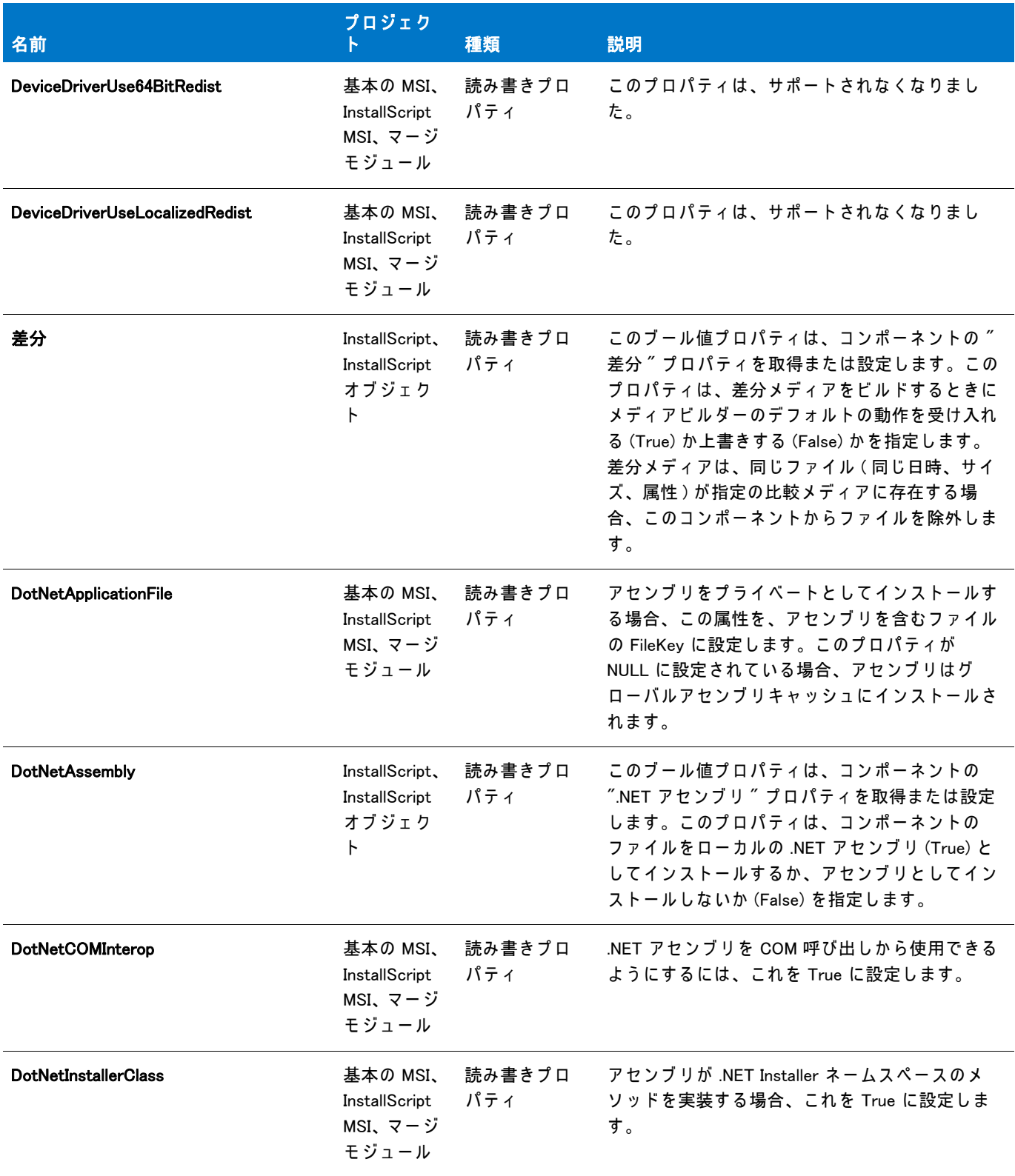

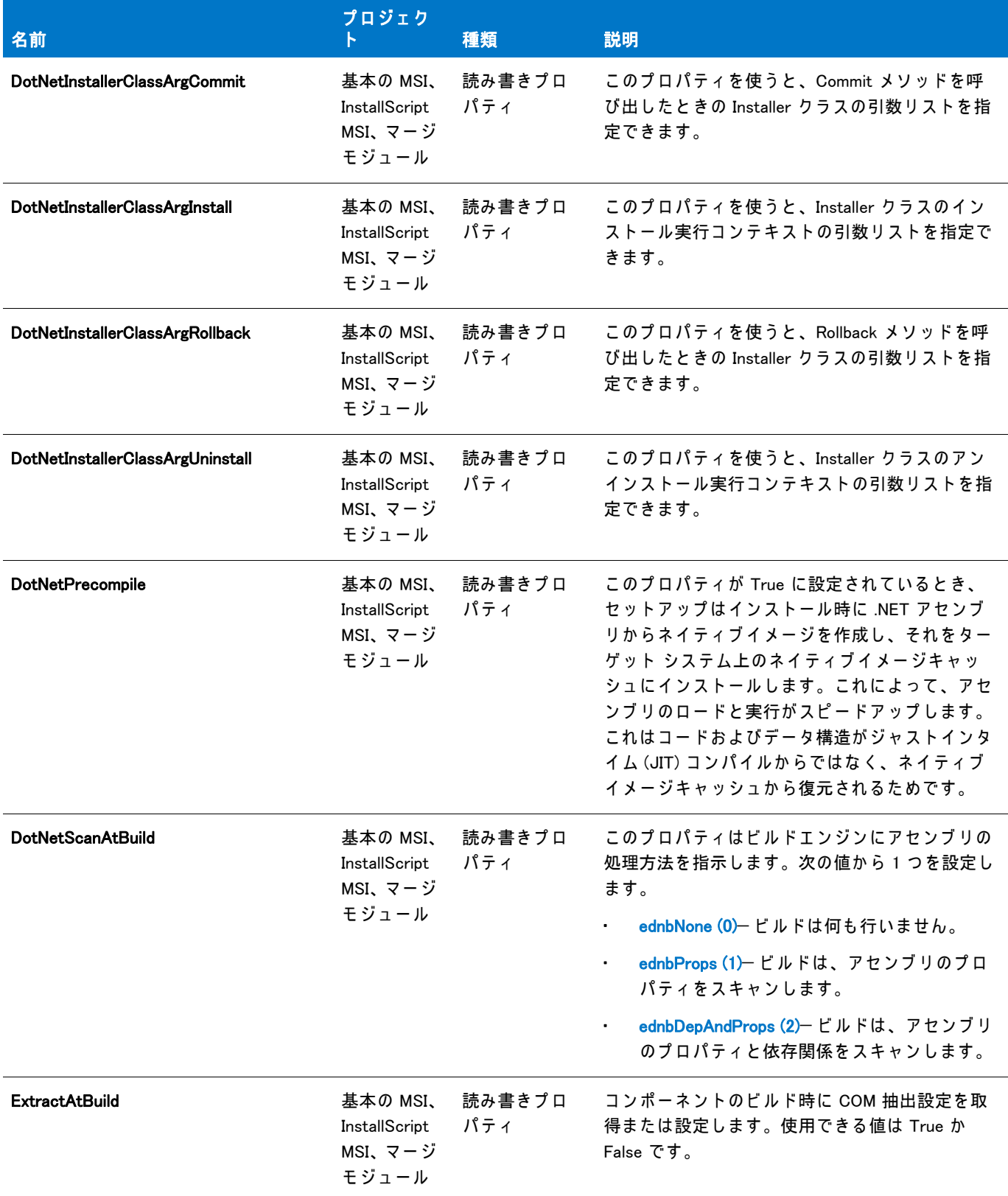

#### FTPLocation **InstallScript InstallScript** オブジェク ト 読み書きプロ パティ コンポーネントの "FTP の場所 " プロパティを取 得または設定します。このプロパティはコンポー ネントの FTP の場所を指定します。 GUID 基本の MSI、 **InstallScript** MSI、マージ モジュール 読み書きプロ パティ "コンポーネントコード"プロパティとも呼ばれ る文字列 GUID を {12345678-1234-1234-1234- 1234567890AB のように中かっこで括って保持し ます。 HTTPLocation **InstallScript** InstallScript オブジェク ト 読み書きプロ パティ コンポーネントの "HTTP の場所 " プロパティを 取得または設定します。このプロパティはコン ポ ー ネ ン ト の HTTP の場所を指定し ま す。 [ImportINIFile](#page-3077-0) All メソッド オートメーションレイヤーから INI ファイルをイ ンポー ト し ます。 [ImportRegFile](#page-3077-1) All メソッド REG ファイルの内容を、このコンポーネントのレ ジ ス ト リ デ ー タ に マ ー ジ し ま す。 IsDeviceDriver 基本の MSI、 InstallScript MSI、マージ モジュール 読み書きプロ パティ この Boolean プロパティが true の場合、このコン ポーネントのキーファイルはデバイス ドライ バー パ ッ ケージです。 つ ま り、 プ ロパテ ィ が false の場合、キーファイルはデバイス ドライ バー パッケージではありません。 名前 プロジェク ト 種類 説明

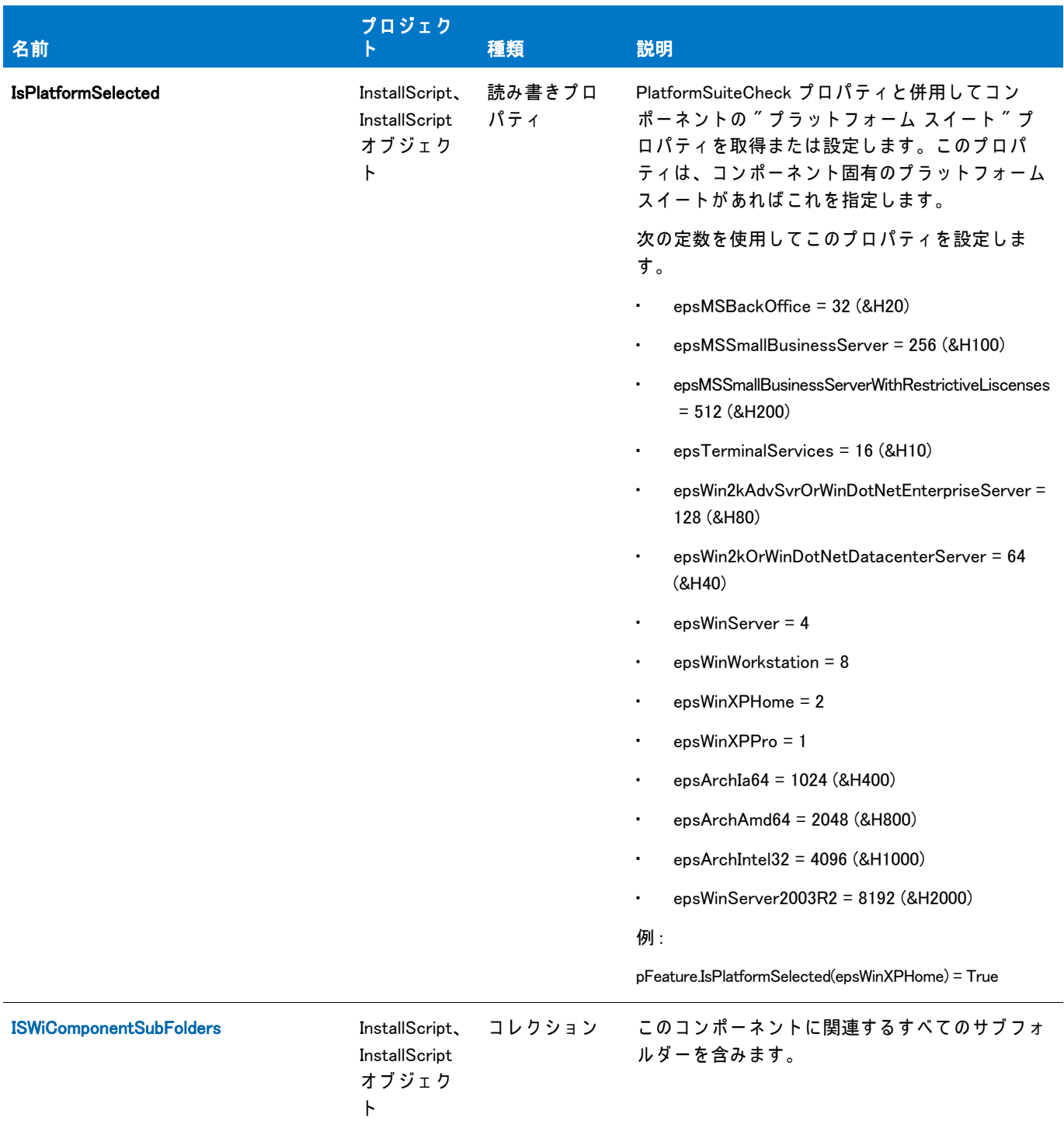
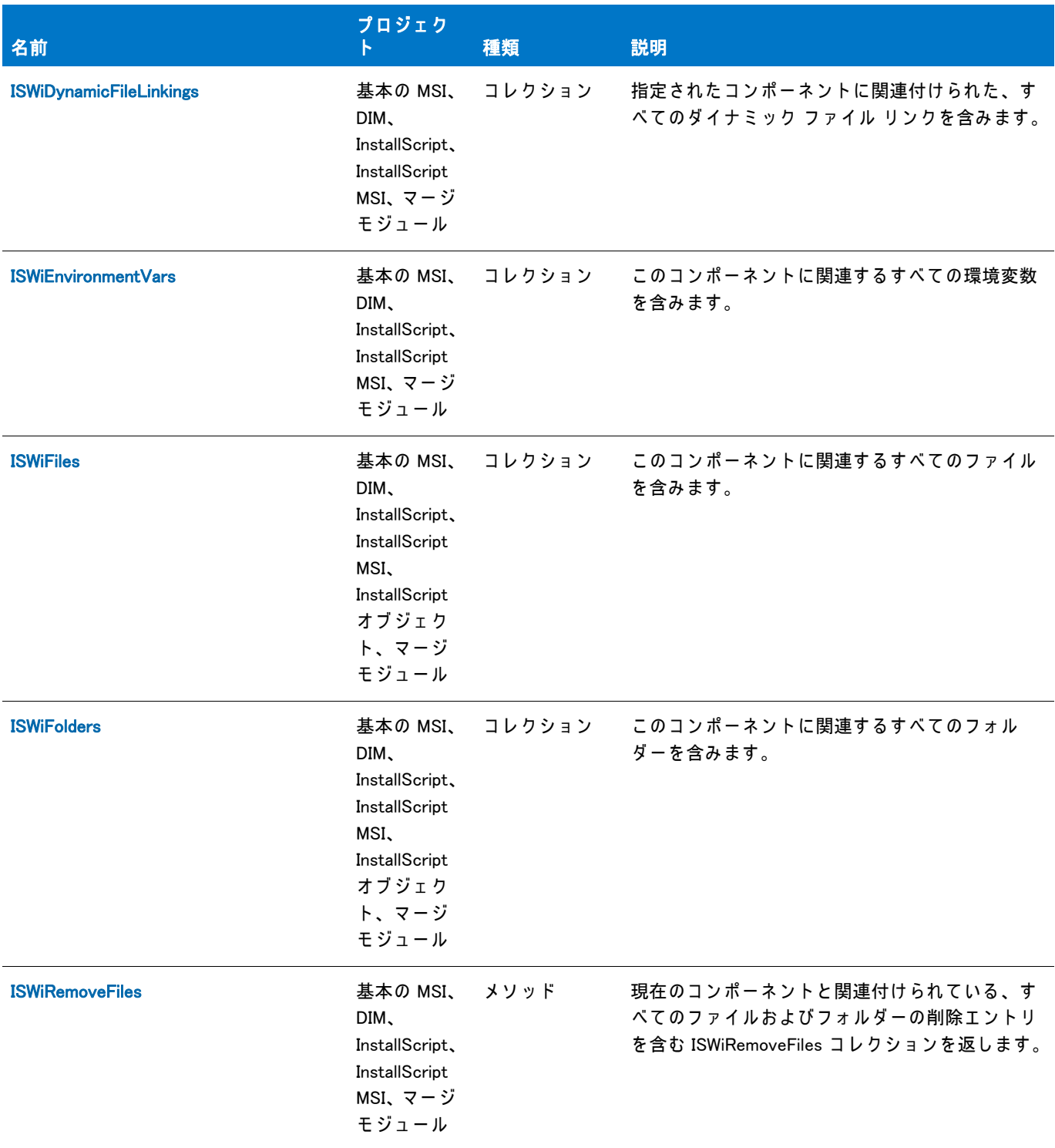

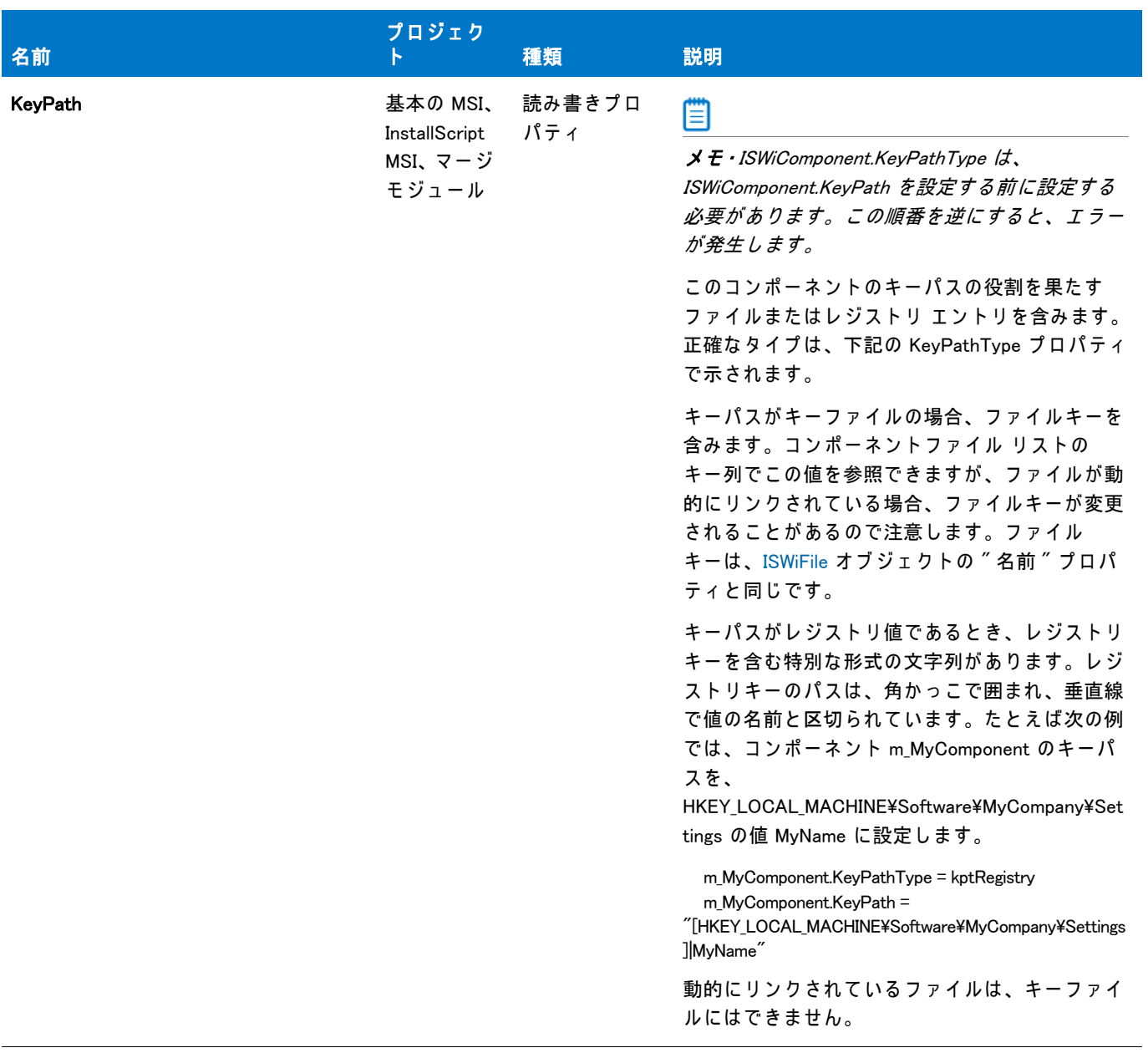

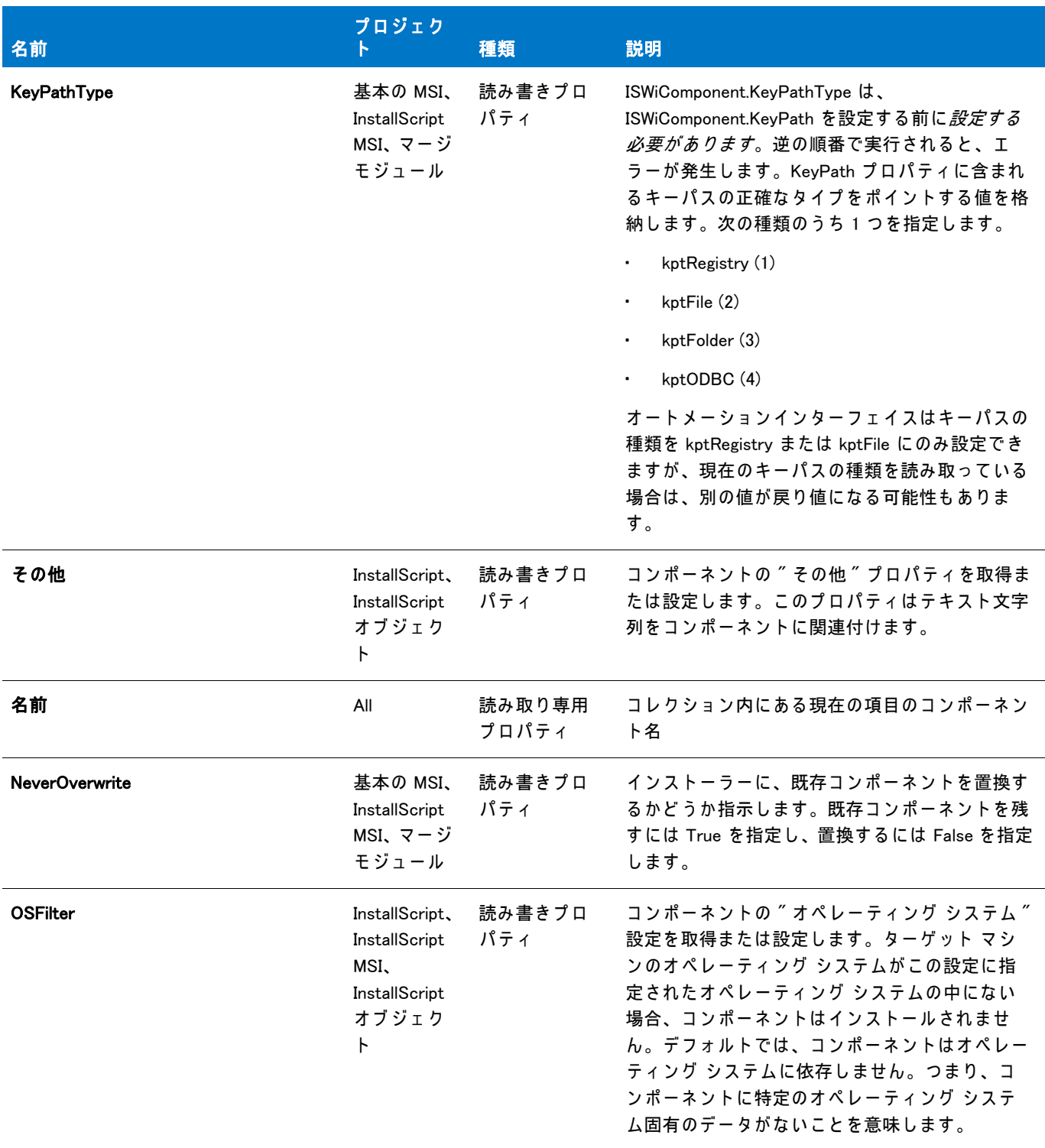

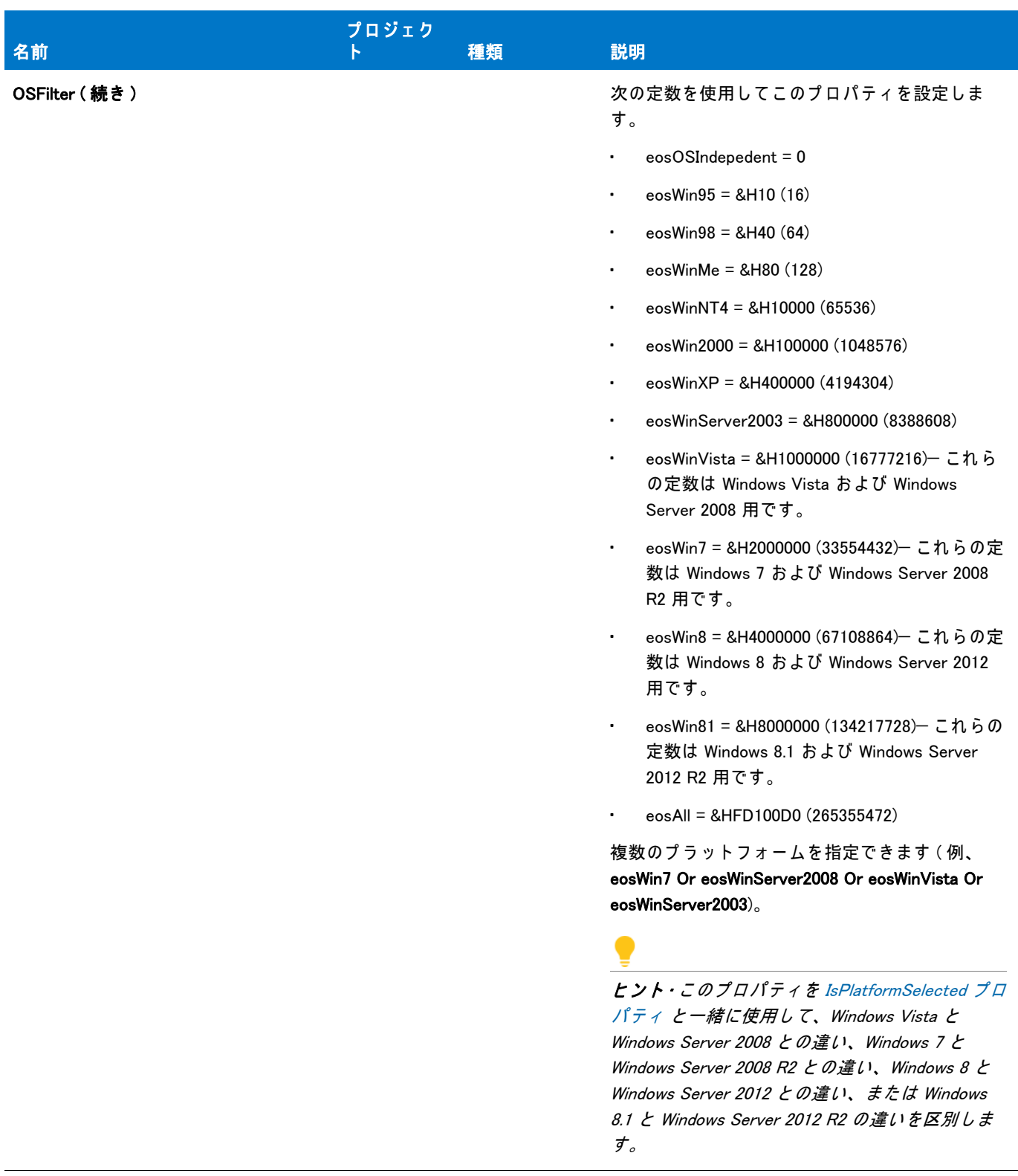

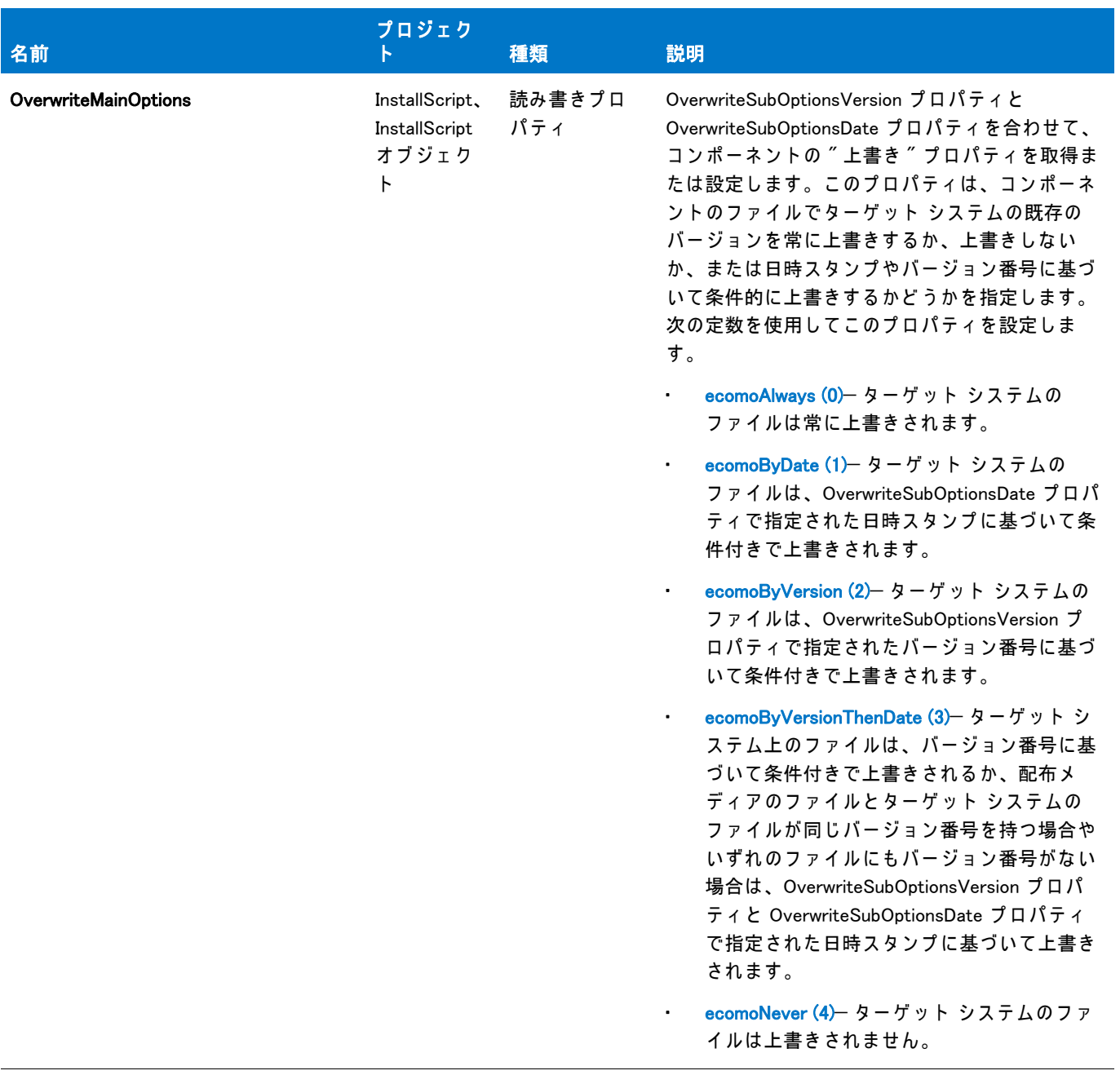

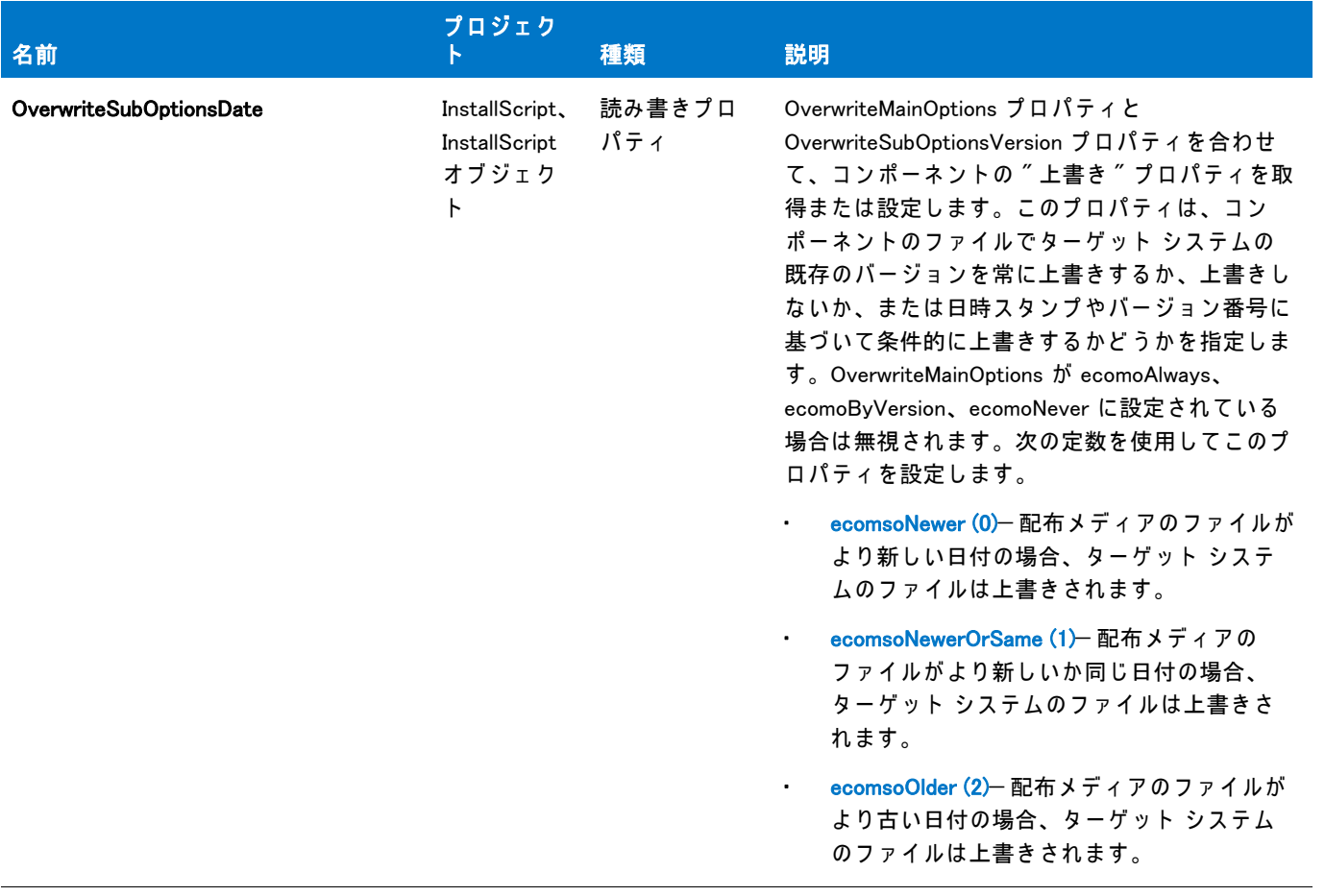

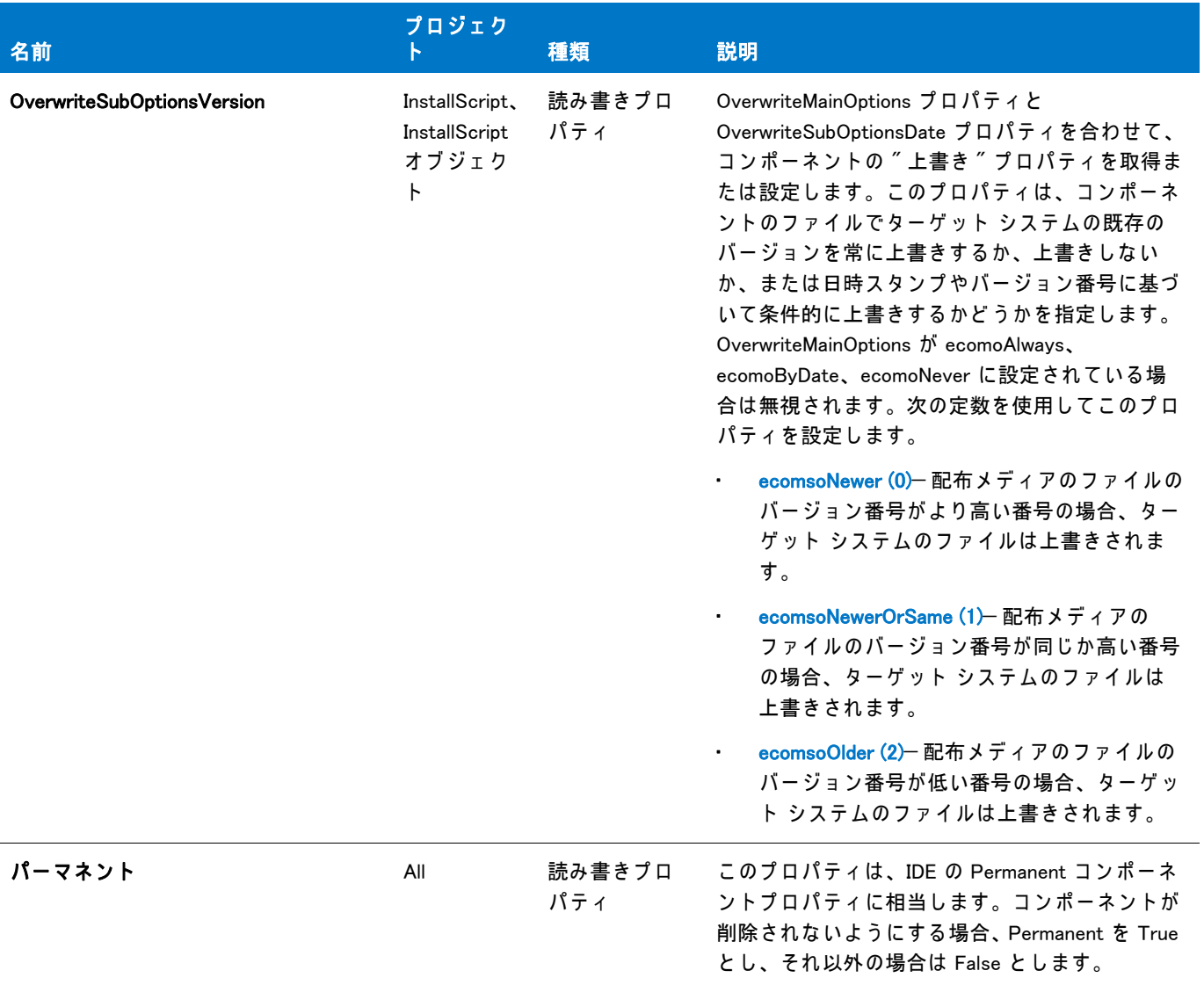

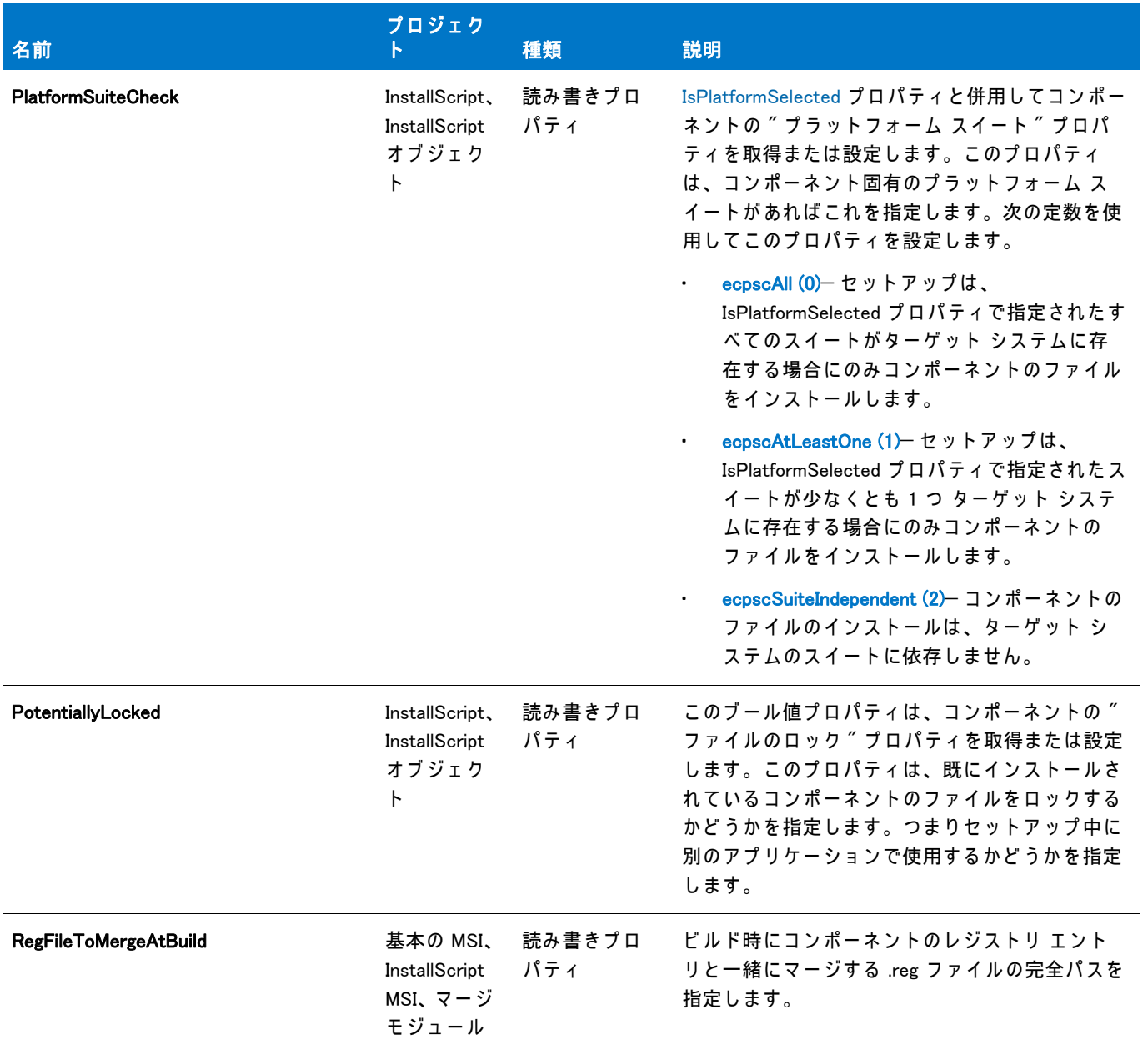

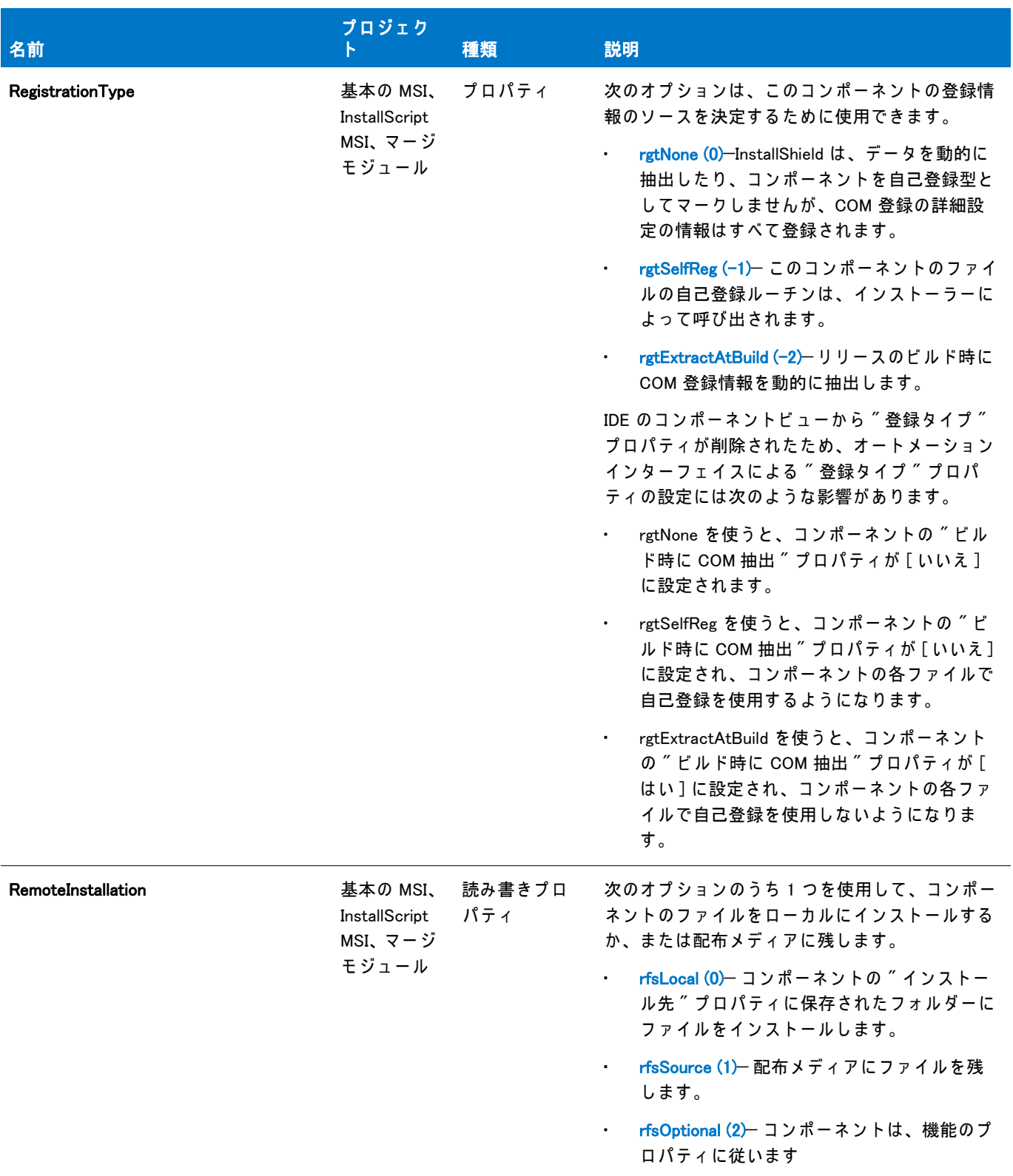

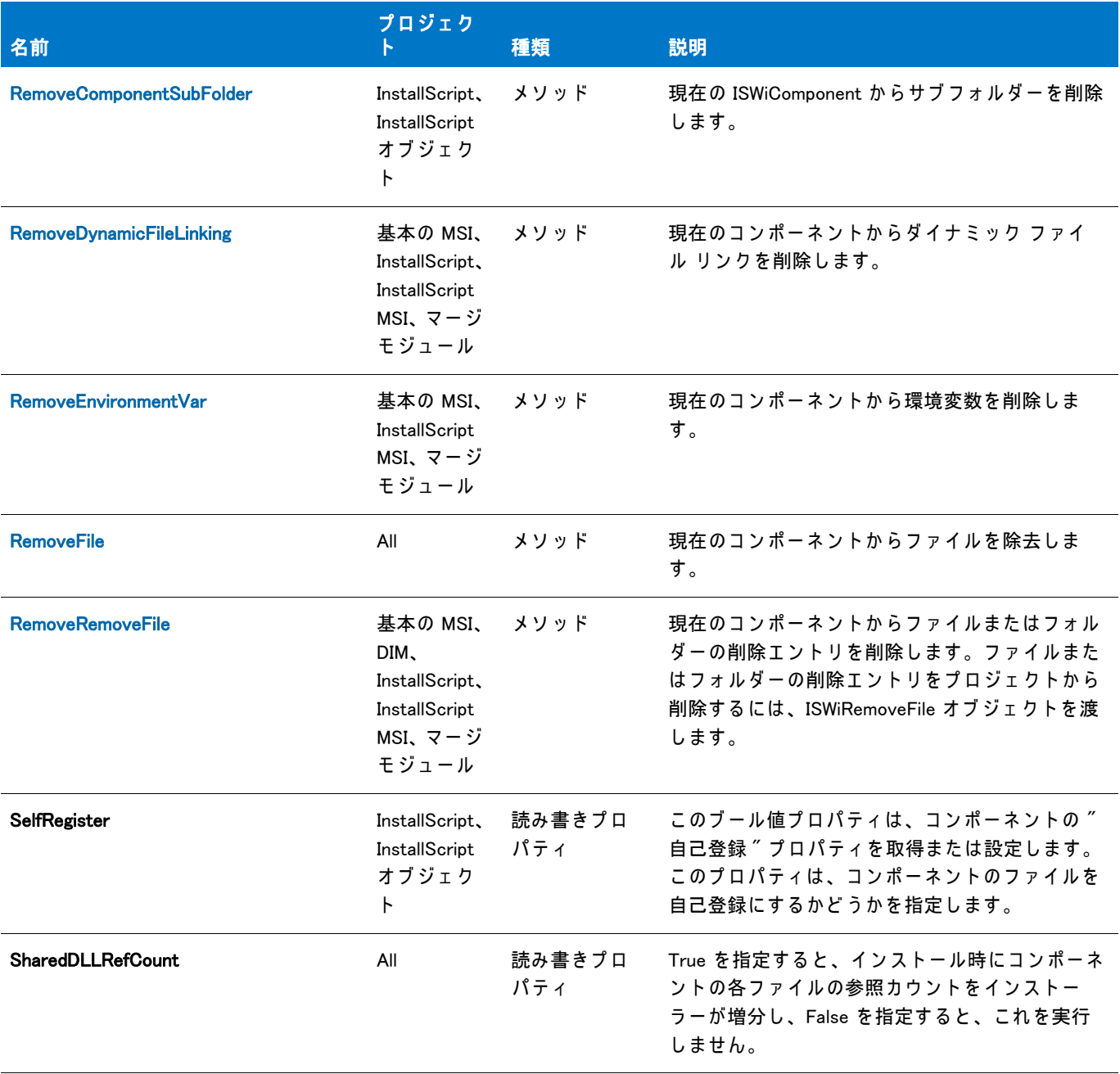

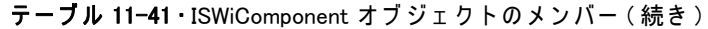

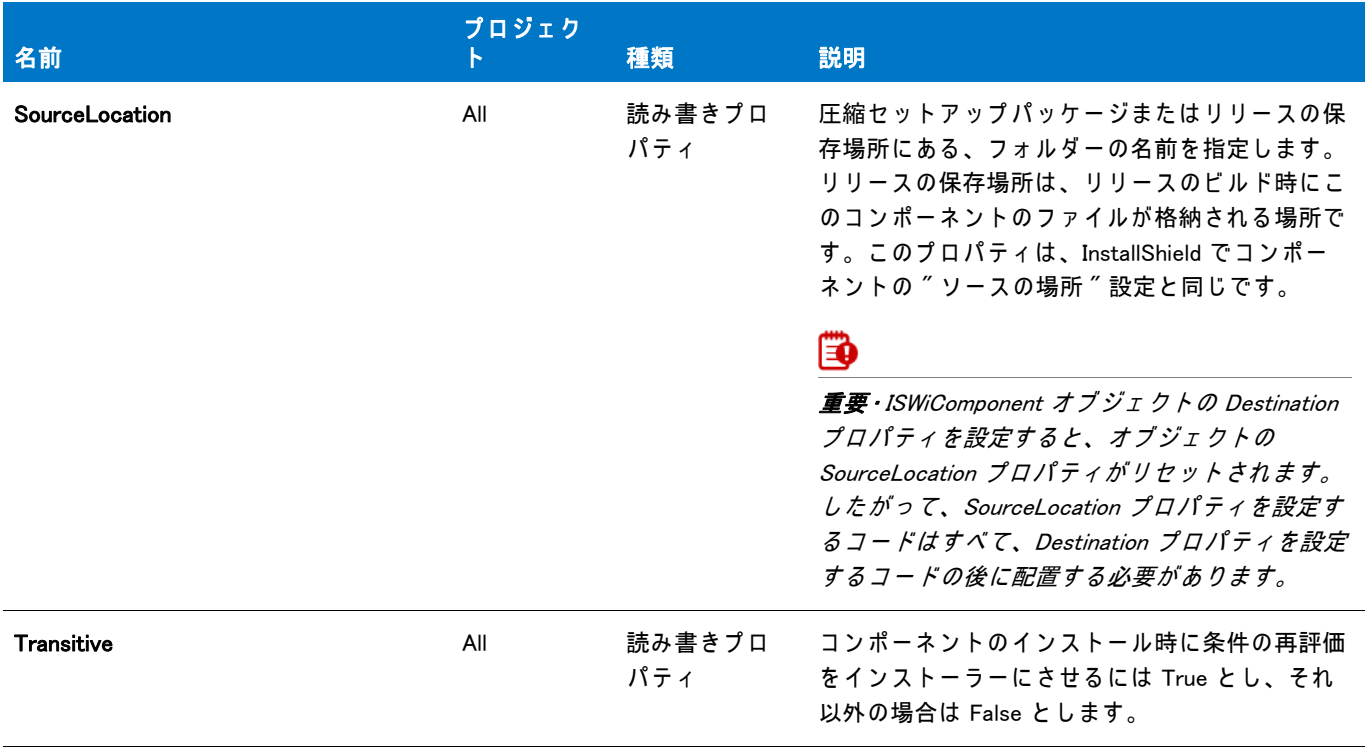

#### 次に適用:

• [ISWiFeature](#page-3089-0)

### <span id="page-3070-0"></span>AddComponentSubFolder メ ソ ッ ド

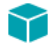

プロジェクト・この情報は、次のプロジェクトの種類に適用します:

- InstallScript
- InstallScript オ ブ ジ <sup>ェ</sup> ク ト

AddComponentSubFolder メソッドは、指定のコンポーネントサブフォルダーを現在のコンポーネント、またはコ ン ポ ー ネ ン ト の サ ブ フ ォ ル ダ ー に追加し ま す。

# 構文

AddComponentSubFolder (Name As String) As ISWiComponentSubFolder

# パラメーター

テ ー ブ ル 11-42 • AddComponentSubFolder メ ソ ッ ド

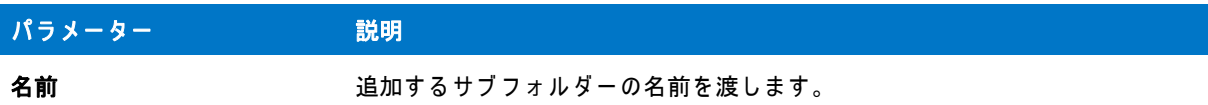

#### 例

次の Visual Basic 行で は、 AddComponentSubFolder メ ソ ッ ド を示し ま す :

Dim pProj As ISWiProject Set pProj = CreateObject("IswiAutoAutomation Interface Version.ISWiProject") pProj.OpenProject "C:\MySetups\Project1.ism" Dim pFeature As ISWiFeature Dim pComponent As ISWiComponent Dim pComponentSubFolder As ISWiComponentSubFolder

Set pFeature = pProj.ISWiFeatures.Item("MyFeature") Set pComponent = pFeature.ISWiComponents.Item("MyComp") Set pComponentSubFolder = pComponent.AddComponentSubFolder("MyCompSubFolder")

pProj.SaveProject pProj.CloseProject

# 次に適用 :

- **[ISWiComponent](#page-3052-0)**
- [ISWiComponentSubFolder](#page-3082-1)

#### <span id="page-3071-0"></span>AddDynamicFileLinking メ ソ ッ ド

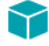

プロジェクト・この情報は、次のプロジェクトの種類に適用します:

- 基本の MSI
- DIM
- InstallScript
- InstallScript MSI
- マージ モジュール

AddDynamicFileLinking を呼び出して、指定のコンポーネントにダイナミック ファイル リンクを追加します。指定 したフォルダーに含まれるファイルはすべて、自動的にインストールに組み込まれます。

#### ⋎

プロジェクト・基本の MSI、InstallScript MSI、およびマージ モジュール プロジェクトで新しいダイナミック ファ イル リンクを追加すると、デフォルトでそのすべてにコンポーネントのベスト プラクティスが適用されます。詳 細については、「ダイナミック リンクがあるファイルの適切なコンポーネン[ト作成方法を判別す](#page-555-0)る」を参照してく だ さ い。

# 構文

AddDynamicFileLinking (sSourceFolder As String) As ISWiDynamicFileLinking

# パラメーター

テ ー ブ ル 11-43 • AddDynamicFileLinking メ ソ ッ ド の パ ラ メ ー タ ー

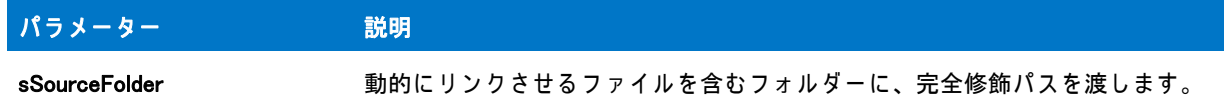

### 例

次の Visual Basic 例は、MyDynamicFiles へのダイナミック リンクをコンポーネント MyComponent に追加します。

m\_ISWiFeature.ISWiComponents("MyComponent").AddDynamicFileLinking "C:\Build 141\MyDynamicFiles"

MyDynamicFiles フォルダーに含まれるすべてのファイルが、プロジェクトに追加されます。フォルダーは各ビル ド の前に ス キ ャ ン さ れ、 す べ て の新規ま た は変更済み フ ァ イ ル が自動的に プ ロ ジ ェ ク ト に組み込ま れ ま す。

# 次に適用 :

• [ISWiComponent](#page-3052-0)

<span id="page-3072-0"></span>AddEnvironmentVar メ ソ ッ ド

# M

プロジェクト·AddEnvironmentVar メソッドは、次のプロジェクトの種類に適用します:

- 基本の MSI
- DIM
- InstallScript MSI
- マージ モジュール

AddEnvironmentVar を呼び出して、コンポーネントに環境変数を追加します。

# 構文

AddEnvironmentVar (sName As String) As ISWiEnvironmentVar

# パラメーター

テーブル 11-44 · AddEnvironmentVar メソッドのパラメーター

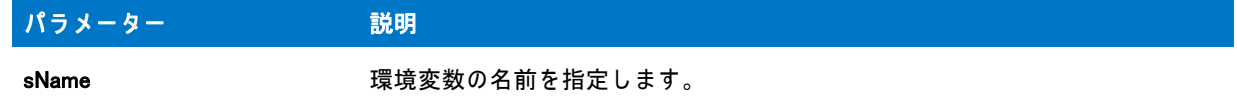

# 例

以下の Visual Basic の例は、環境変数 MyEnvironment をコンポーネント MyComponent に追加します。

m\_ISWiFeature.ISWiComponents("MyComponent").AddEnvironmentVar "MyEnvironment"

### 次に適用 :

• [ISWiComponent](#page-3052-0)

<span id="page-3073-0"></span>AddFile メ ソ ッ ド

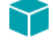

プロジェクト・この情報は、次のプロジェクトの種類に適用します:

- 基本の MSI
- DIM
- InstallScript
- InstallScript MSI
- InstallScript オ ブ ジ <sup>ェ</sup> ク ト
- マージ モジュール

プロジェクト固有の違いについては、必要に応じて記述されています。

AddFile を呼び出してファイルを指定のコンポーネントに追加するか、InstallScript プロジェクトの場合は、コン ポーネントサブフォルダーにファイルを追加します。このメソッドを使って追加したファイルは、スタティック ファイル リンクを持ちします。

### 構文

AddFile (FileName As String) As ISWiFile

# パラメーター

テーブル 11-45 · AddFile メソッド パラメーター

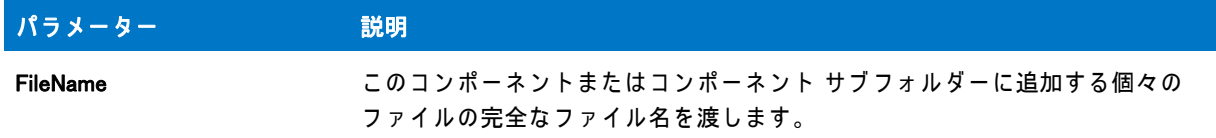

#### 例

以下の Visual Basic の例で は、 フ ァ イ ル MyFile.exe が コ ン ポ ー ネ ン ト MyComponent に追加 さ れます。

m\_ISWiFeature.ISWiComponents("MyComponent").AddFile "C:\Build 141\MyFile.exe"

### 次に適用 :

- [ISWiComponent](#page-3052-0)
- [ISWiComponentSubFolder](#page-3082-1)

#### AddRemoveFile Method

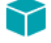

プロジェクト·AddRemoveFile メソッドは、次のプロジェクトの種類に適用します:

- 基本の MSI
- DIM
- InstallScript MSI
- マージ モジュール

AddRemoveFile メソッドは、現在のコンポーネントにファイルまたはフォルダーの削除エントリを追加します。こ のファイルとフォルダーの削除機能は、アプリケーションによって作成されるファイルの削除など、インストー ル が追跡を行わな い処理に使用す る と 便利で す。

構文

AddRemoveFile () As ISWiRemoveFile

# 次に適用 :

• [ISWiComponent](#page-3052-0)

# DeviceDriverFlagsEx プ ロ パ テ ィ

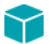

プロジェクト・この情報は、次のプロジェクトの種類に適用します:

プロジェクト固有の違いについては、必要に応じて記述されています。

- 基本の MSI
- DIM
- InstallScript MSI
- マージ モジュール

DeviceDriverFlagsEx プロパティを使用すると、デバイス ドライバーのフラグ設定やランタイム オプションをオー トメーション レイヤーから直接指定することができます。このプロパティに次のような値を渡すことができます。 OR を使用すると、複数の値を渡すことができます。

#### テーブル 11-46 · DeviceDriverFlagsEx Property の値

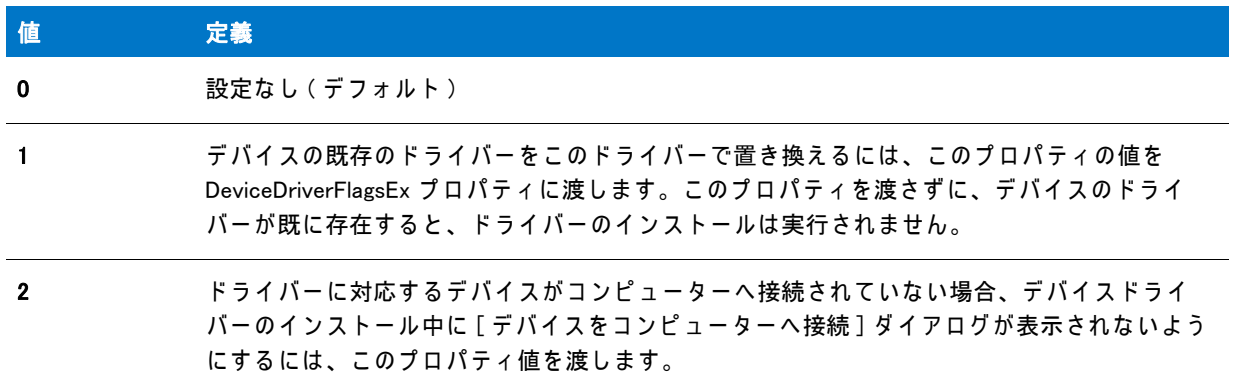

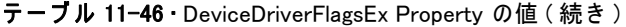

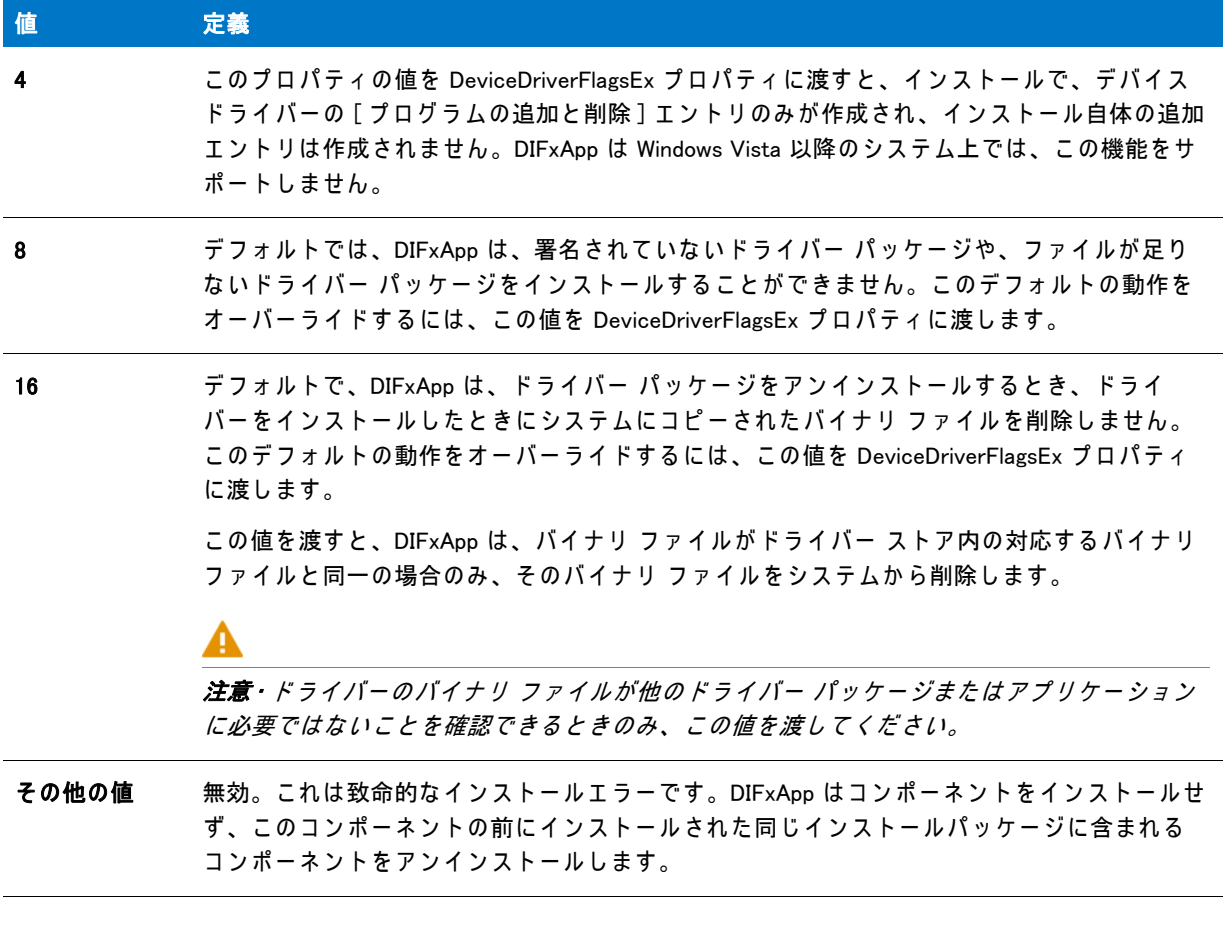

#### 適用先

• [ISWiComponent](#page-3052-0)

# DeviceDriverSetRedist プ ロ パ テ ィ

# $\blacktriangledown$

プロジェクト·DeviceDriverSetRedist プロパティは次のプロジェクトの種類に適用します:

- 基本の MSI
- DIM
- InstallScript MSI
- マージ モジュール

DeviceDriverSetRedist プロパティは、プロジェクトのすべてのデバイス ドライバー インストールに使われるカス タム アクション ランタイム .dll を設定します。このプロパティに使用できる値は、以下のとおりです。

- eddr32Bit- このプロジェクトのデバイス ドライバーが 32 ビット マシンをターゲットし、インストールは英 語のランタイム ダイアログのみを使用することを示します。
- eddf32BitLocalized-このプロジェクトのデバイス ドライバーが 32 ビット マシンをターゲットし、インス トールにすべてのローカライズされたインストール ランタイム ダイアログが含まれていることを示します。
- eddf64Bit— こ の プ ロ ジ ェ ク ト の デ バ イ ス ド ラ イ バ ー が Itanium 64 ビ ッ ト マ シ ン を タ ー ゲ ッ ト し、 イ ン ス ト ー ルは英語のランタイム ダイアログのみを使用することを示します。
- eddf64BitLocalized— こ の プ ロ ジ ェ ク ト の デ バ イ ス ド ラ イ バ ー が Itanium 64 ビ ッ ト マ シ ン を タ ー ゲ ッ ト し、 イ ンストールにすべてのローカライズされたインストール ランタイム ダイアログが含まれていることを示しま す。
- eddf64BitAMD— こ の プ ロ ジ ェ ク ト の デ バ イ ス ド ラ イ バ ー が AMD 64 ビ ッ ト マ シ ン を タ ー ゲ ッ ト し、 イ ン ス トールは英語のランタイム ダイアログのみを使用することを示します。
- eddf64BitAMDLocalized— こ の プ ロ ジ ェ ク ト の デ バ イ ス ド ラ イ バ ー が AMD 64 ビ ッ ト マ シ ン を タ ー ゲ ッ ト し、 インストールにすべてのローカライズされたインストール ランタイム ダイアログが含まれていることを示し ます。

英語のランタイム .dll ファイルは、ローカライズされた .dll ファイルよりも小さいため、容量的に問題がある場合 や追加の言語ランタイム ダイアログが不要な場合は、( ローカライズされた値ではなく ) " 英語の値のみ " のオプ シ ョ ン か ら 選択し ま す。

ローカライズされた値から選択すると、インストールは以下の言語のダイアログおよびテキストを含むランタイ ム .dll を使用します。

- ア ラ ビ ア 語 (サ ウ ジ ア ラ ビ ア)
- スペイン語 モダン ソート (スペイン)
- ノ ル ウ ェ ー語 ( ブ ー ク モ ー ル ) ( ノ ル ウ ェ ー )
- 中国語 ( 中国 )
- フィンランド語 (フィンランド)
- オランダ語 (オランダ)
- 中国語 ( 台湾 )
- フランス語 (フランス)
- ポーランド語 (ポーランド)
- チェコ語 (チェコ)
- ヘブライ語 (イスラエル)
- ポルトガル語 (ブラジル )
- デンマーク語 ( デンマーク )
- ハンガリー語 (ハンガリー)
- ポルトガル語 (ポルトガル)
- ドイツ語 (ドイツ)
- イタリア語 (イタリア)
- ロシア語 (ロシア)
- ギリシャ語 (ギリシャ)
- 日本語 (日本)
- スウェーデン語 (スウェーデン)
- 英語 (U.S.)
- 韓国語 (韓国)
- トルコ語 (トルコ)

### 適用先

• [ISWiComponent](#page-3052-0)

#### ImportINIFile メ ソ ッ ド

### Y

プロジェクト・この情報は、次のプロジェクトの種類に適用します:

- 基本の MSI
- DIM
- InstallScript MSI
- マージ モジュール

ImportINIFile メソッドを呼んで INI ファイルをオートメーションレイヤーからインポートします。

### 構文

ImportINIFile(INIFile As String, [DirectoryID As String])

#### パラメーター

テーブル 11-47 · ImportINIFile メソッド パラメーター

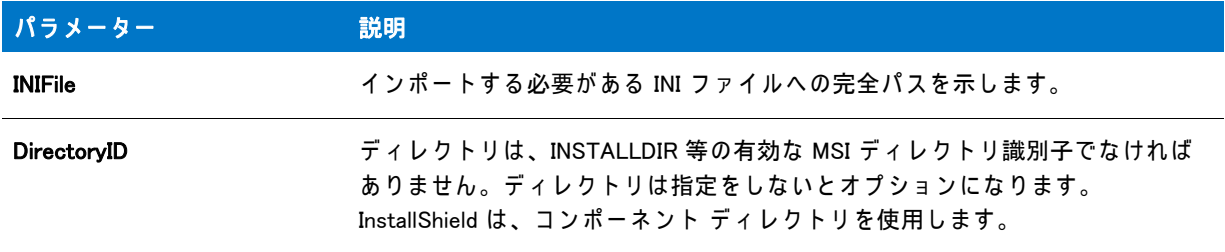

# 次に適用:

• [ISWiComponent](#page-3052-0)

#### ImportRegFile メ ソ ッ ド

M

プロジェクト・この情報は、次のプロジェクトの種類に適用します:

- 基本の MSI
- DIM
- InstallScript
- InstallScript MSI
- InstallScript オ ブ ジ <sup>ェ</sup> ク ト
- マージ モジュール

ImportRegFile メソッドを呼び出して、指定したコンポーネントのレジストリデータに、レジストリ (REG) ファイ ルの内容をインポートします。このメソッドは、手動で IDE で REG ファイルをインポートする操作を模倣しま す。

# 構文

ImportRegFile (RegFile As String, Optional OverWrite As Boolean)

### パラメーター

テーブル 11-48 · ImportRegFile メソッド パラメーター

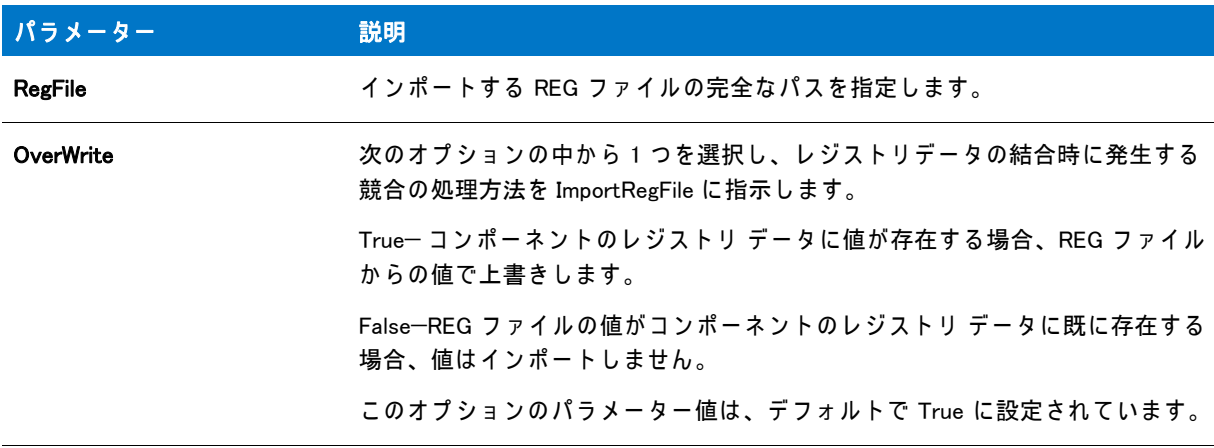

# 次に適用 :

• [ISWiComponent](#page-3052-0)

<span id="page-3078-0"></span>ISWiRemoveFiles メ ソ ッ ド

#### M

プロジェクト・この情報は、次のプロジェクトの種類に適用します:

- 基本の MSI
- DIM
- InstallScript MSI
- マージ モジュール

ISWiRemoveFiles メソッドは、現在のコンポーネントと関連付けられている、すべてのファイルおよびフォルダー の削除エ ン ト リ を含む ISWiRemoveFiles コ レ ク シ ョ ン を返し ま す。

# 構文

ISWiRemoveFiles As ISWiRemoveFiles

### パラメーター

テーブル 11-49 · RemoveRemoveFile メソッドのパラメーター

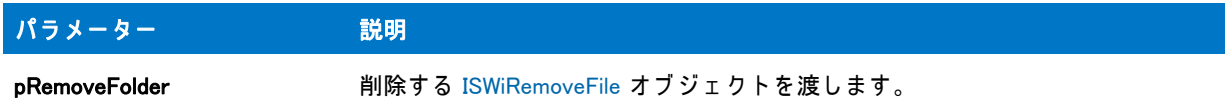

#### 例

次の Visual Basic コードは、コンポーネントの特定のファイル削除エントリにプロパティを設定する方法の例で す。この例では、変数 m oMyComp によって既にコンポーネントが参照されているものとします。

m\_oMYComp.ISWiRemoveFiles("RemoveFile1").FileName = "\*.txt"

#### 次に適用 :

• [ISWiComponent](#page-3052-0)

#### <span id="page-3079-0"></span>RemoveComponentSubFolder メ ソ ッ ド

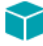

プロジェクト・この情報は、次のプロジェクトの種類に適用します:

- InstallScript
- InstallScript オ ブ ジ <sup>ェ</sup> ク ト

RemoveComponentSubFolder メソッドは、指定のコンポーネントサブフォルダーを現在のコンポーネント、または コンポーネントのサブフォルダーから削除します。

### 構文

RemoveComponentSubFolder (pComponentSubFolder As ISWiComponentSubFolder) As Long

# パラメーター

テ ー ブ ル 11-50 • RemoveComponentSubFolder メ ソ ッ ド の パ ラ メ ー タ ー

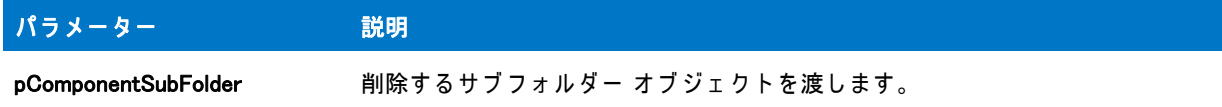

### 例

次の Visual Basic 行で は、 RemoveComponentSubFolder メ ソ ッ ド を示し ま す :

Dim pProj As ISWiProject Set pProj = CreateObject("IswiAutoAutomation Interface Version.ISWiProject") pProj.OpenProject "C:\MySetups\Project1.ism" Dim pFeature As ISWiFeature Dim pComponent As ISWiComponent Dim pComponentSubFolder As ISWiComponentSubFolder

```
Set pFeature = pProj.ISWiFeatures.Item("MyFeature")
Set pComponent = pFeature.ISWiComponents.Item("MyComp")
Set pComponentSubFolder = pComponent.ISWiComponentSubFolders.Item("MyCompSubFolder")
pComponent.RemoveComponentSubFolder pComponentSubFolder
```
pProj.SaveProject pProj.CloseProject

# 次に適用 :

- **[ISWiComponent](#page-3052-0)**
- [ISWiComponentSubFolder](#page-3082-1)

### <span id="page-3080-0"></span>RemoveDynamicFileLinking メ ソ ッ ド

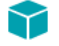

プロジェクト・この情報は、次のプロジェクトの種類に適用します:

- 基本の MSI
- DIM
- InstallScript
- InstallScript MSI
- マージ モジュール

RemoveDynamicFileLinking を呼び出して、現在のコンポーネントからダイナミック ファイル リンクを削除します。

# 構文

RemoveDynamicFileLinking (pSourceFolder As ISWiDynamicFileLinking) As Long

# パラメーター

テーブル 11-51 · RemoveDynamicFileLinking メソッドのパラメーター

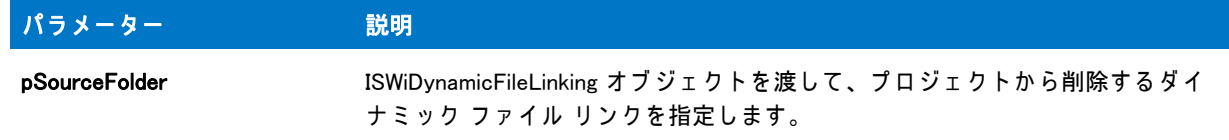

# 次に適用 :

**[ISWiComponent](#page-3052-0)** 

### <span id="page-3080-1"></span>RemoveEnvironmentVar メ ソ ッ ド

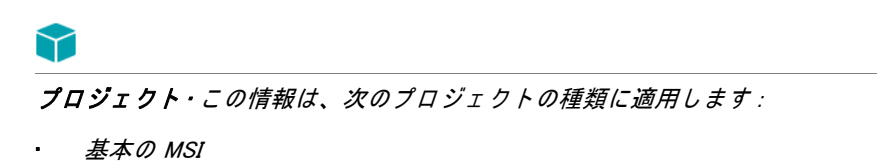

• DIM

- InstallScript MSI
- マージ モジュール

RemoveEnvironmentVar を呼び出して、指定したコンポーネントからファイルを削除します。

### 構文

RemoveEnvironmentVar (sName As ISWiRemoveEnvironmentVar) As Long

#### パラメーター

テーブル 11-52 · RemoveEnvironmentVar メソッドのパラメーター

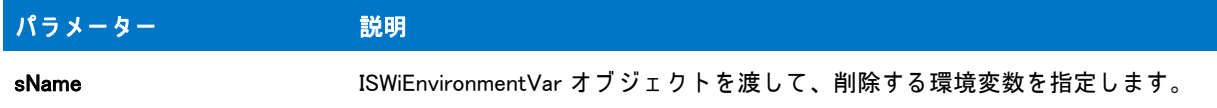

# 次に適用:

• [ISWiComponent](#page-3052-0)

#### <span id="page-3081-0"></span>RemoveFile メ ソ ッ ド

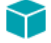

プロジェクト・この情報は、次のプロジェクトの種類に適用します:

- 基本の MSI
- DIM
- InstallScript
- InstallScript MSI
- InstallScript オブジェクト
- マージ モジュール

指定し た コ ン ポ ー ネ ン ト か ら フ ァ イ ル を削除す る に は、 RemoveFile を呼び出し ま す。

# 構文

RemoveFile (pFile As ISWiFile) As Long

### パラメーター

テーブル 11-53 · RemoveFile メソッド パラメーター

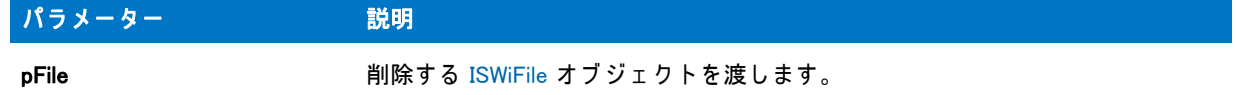

### 次に適用 :

**[ISWiComponent](#page-3052-0)** 

<span id="page-3082-0"></span>RemoveRemoveFile メ ソ ッ ド

# Y

プロジェクト・この情報は、次のプロジェクトの種類に適用します:

- 基本の MSI
- DIM
- InstallScript MSI
- マージ モジュール

RemoveRemoveFile メソッドは、現在のコンポーネントからファイルまたはフォルダーの削除エントリを削除しま す。 フ ァ イ ル ま た は フ ォ ル ダ ー の削除エ ン ト リ を プ ロ ジ ェ ク ト か ら 削除す る に は、 ISWiRemoveFile オ ブ ジ ェ ク ト を渡し ます。

### 構文

RemoveRemoveFile (pRemoveFolder As ISWiRemoveFile) As Long

### パラメーター

テーブル 11-54 · RemoveRemoveFile メソッドのパラメーター

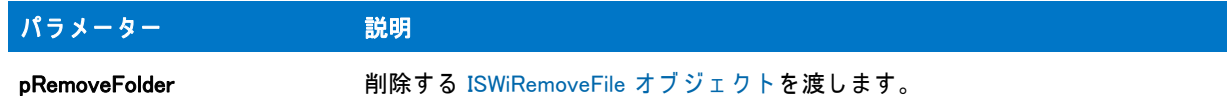

#### 次に適用 :

**[ISWiComponent](#page-3052-0)** 

# <span id="page-3082-1"></span>ISWiComponentSubFolder オ ブ ジ ェ ク ト

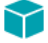

プロジェクト・この情報は、次のプロジェクトの種類に適用します:

- InstallScript
- InstallScript オ ブ ジ <sup>ェ</sup> ク ト

ISWiComponentSubFolder は、現在のコンポーネントまたはコンポーネント サブフォルダーに属する コンポーネン ト サブフォルダー を表します。コンポーネント サブフォルダーは、InstallShield ユーザー インターフェイスの [ コ ン ポ ー ネ ン ト ] ビ ュ ー に あ る既存の サ ブ フ ォ ル ダ ー で も、 [AddComponentSubFolder](#page-3070-0) を呼び出し て追加し た も の で もかまいません。

プロジェクトの [ISWiComponentSubFolder](#page-3206-0) コレクションを使用して特定のコンポーネントサブファイルにアクセス し ま す。 ISWiComponentSubFolders の Item プ ロ パ テ ィ に は、 イ ン デ ッ ク ス番号か コ ン ポ ー ネ ン ト サ ブ フ ォ ルダー 名のいずれかを指定します。

# メンバー

テ ー ブ ル 11-55 • ISWiComponentSubFolder オ ブ ジ ェ ク ト の メ ン バ ー

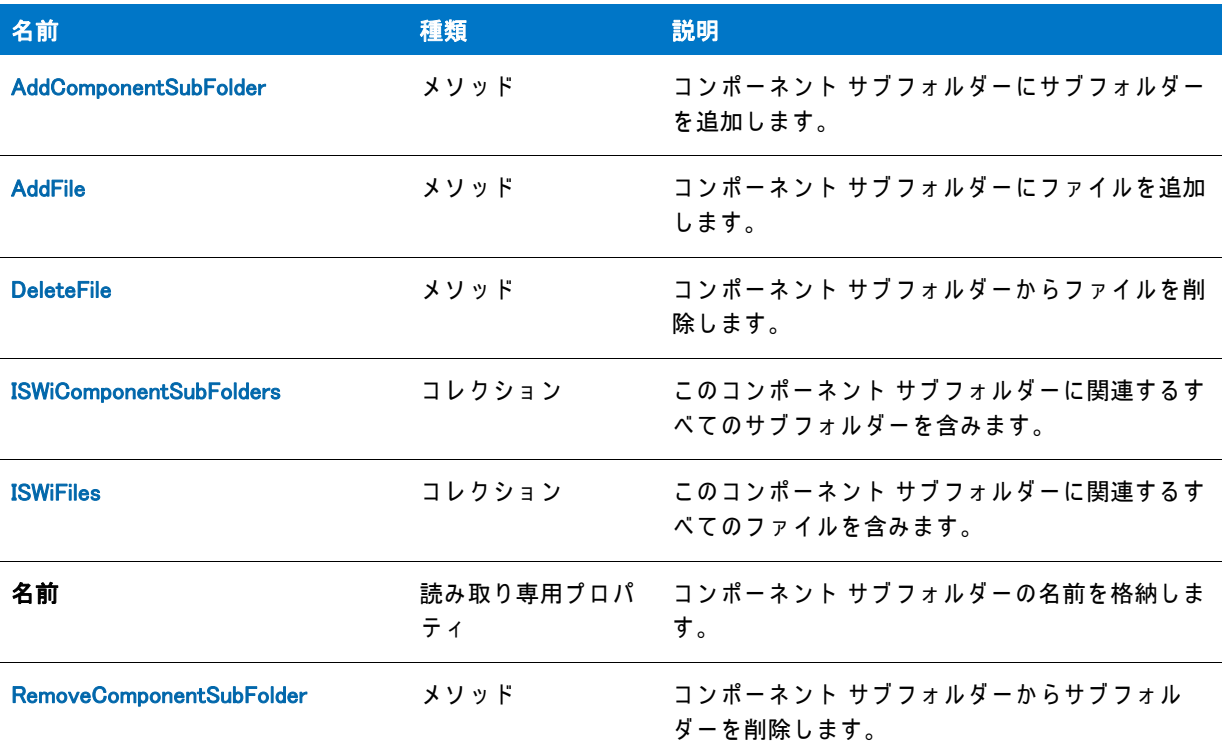

# 例

次の Visual Basic コードは ISWiComponentSubFolder オブジェクトの使用方法を示しています:

```
Dim pProj As ISWiProject
Set pProj = CreateObject("IswiAutoAutomation Interface Version.ISWiProject")
pProj.OpenProject "C:\MySetups\Project1.ism"
Dim pFeature As ISWiFeature
Dim pComponent As ISWiComponent
Dim pComponentSubFolder As ISWiComponentSubFolder
```

```
Set pFeature = pProj.ISWiFeatures.Item("MyFeature")
Set pComponent = pFeature.ISWiComponents.Item("MyComp")
Set pComponentSubFolder = pComponent.ISWiComponentSubFolders.Item("MyCompSubFolder")
pComponentSubFolder.AddFile("C:¥My Files¥MyFile.ext")
```

```
pProj.SaveProject
pProj.CloseProject
```
# 次に適用 :

**[ISWiComponent](#page-3052-0)** 

#### <span id="page-3084-0"></span>DeleteFile メ ソ ッ ド

# Υ

プロジェクト・この情報は、次のプロジェクトの種類に適用します:

- **InstallScript**
- InstallScript オ ブ ジ <sup>ェ</sup> ク ト

DeleteFile を呼び出して、指定の コンポーネントサブフォルダーからファイルを削除します。. このメソッドで追 加されたファイルには、IDE でファイルを追加した場合と同様のスタティックなファイルリンクが含まれます。

### 構文

DeleteFile (pFile As ISWiFile) As Long

パラメーター

テーブル 11-56 · DeleteFile メソッド パラメーター

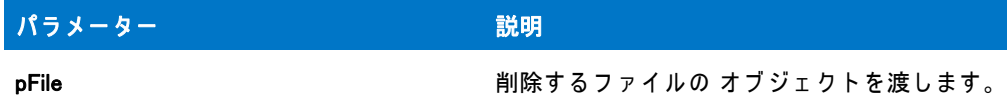

#### 例

次の Visual Basic の例では、MyCompSubFolder というコンポーネントサブフォルダーからファイルを削除します。

Dim pProj As ISWiProject Set pProj = CreateObject("IswiAutoAutomation Interface Version.ISWiProject") pProj.OpenProject "C:\MySetups\Project1.ism" Dim pFeature As ISWiFeature Dim pComponent As ISWiComponent Dim pComponentSubFolder As ISWiComponentSubFolder Dim pFile As ISWiFile

Set pFeature = pProj.ISWiFeatures.Item("MyFeature") Set pComponent = pFeature.ISWiComponents.Item("MyComp") Set pComponentSubFolder = pComponent.ISWiComponentSubFolders.Item("MyCompSubFolder") Set pFile = pComponentSubFolder.ISWiFiles.Item("MyFile.ext") pComponentSubFolder.DeleteFile pFile

pProj.SaveProject pProj.CloseProject

# 次に適用:

• [ISWiComponentSubFolder](#page-3082-1)

# ISWiCondition オ ブ ジ ェ ク ト

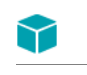

プロジェクト・この情報は、次のプロジェクトの種類に適用します:

- 基本の MSI
- InstallScript MSI

ISWiCondition は、ISWiFeature オブジェクトのサブセットです。このオブジェクトでは、プロジェクトの機能の[条](#page-623-0) [件付論理](#page-623-0)を取得および設定することができます。

# メンバー

テーブル 11-57 · ISWiCondition オブジェクトのメンバー

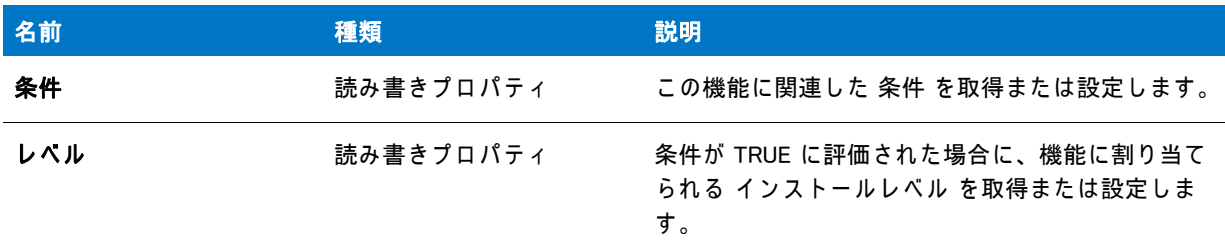

# 次に適用:

• [ISWiFeature](#page-3089-0)

# ISWiDynamicFileLinking オ ブ ジ ェ ク ト

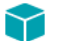

プロジェクト・この情報は、次のプロジェクトの種類に適用します:

- 基本の MSI
- DIM
- InstallScript
- InstallScript MSI
- マージ モジュール

プロジェクト固有の違いについては、必要に応じて記述されています。

ISWiDynamicFileLinking は、コンポーネントに属するダイナミック ファイル リンクを表します。ダイナミック ファ イル リンクは、InstallShield ユーザー インターフェイスの既存のファイル、または [AddDynamicFileLinking](#page-3071-0) を呼び 出し て追加し た フ ァ イ ル の ど ち ら で も か ま い ま せ ん。

# メンバー

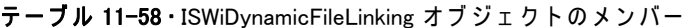

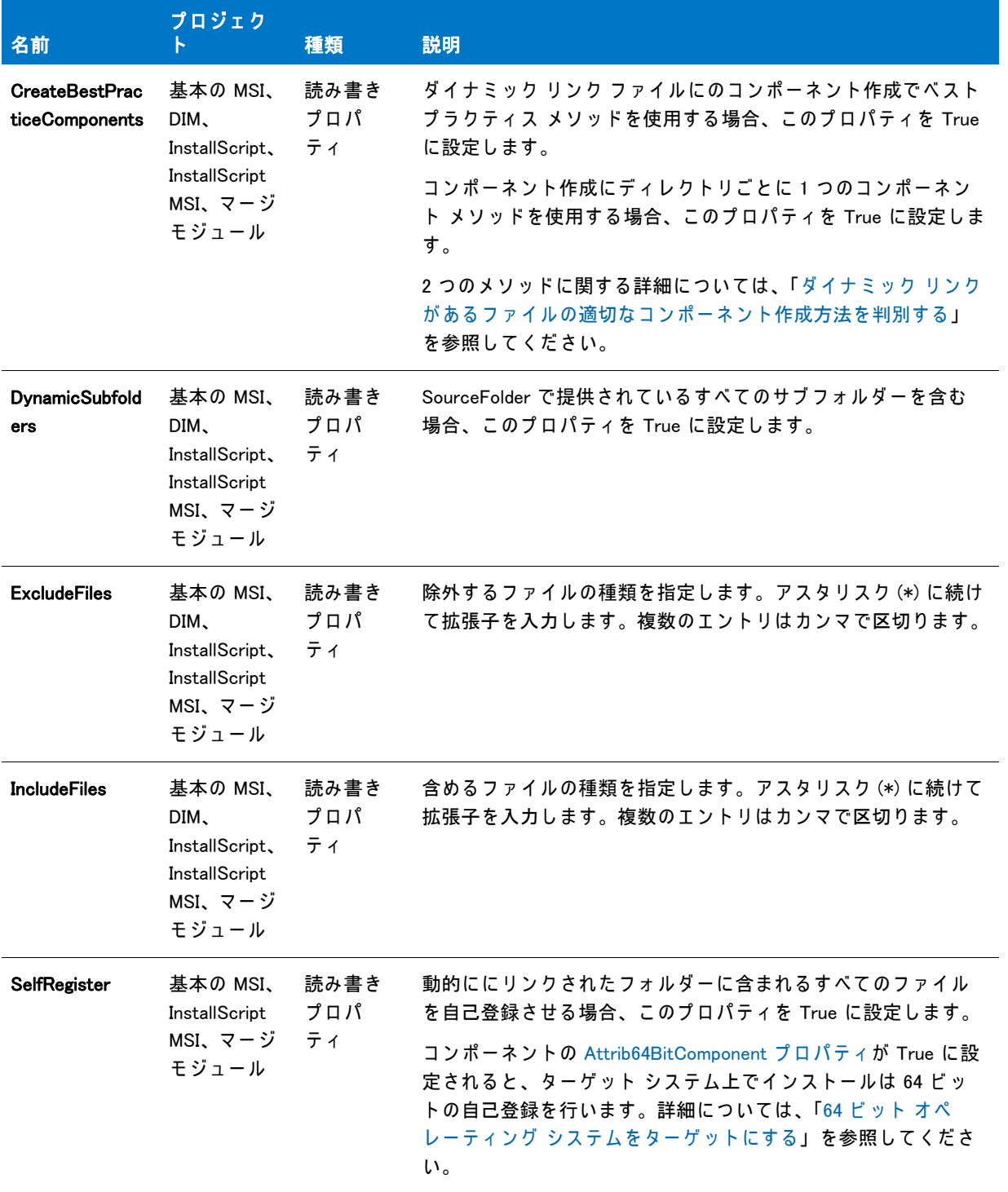

#### テーブル 11-58 · ISWiDynamicFileLinking オブジェクトのメンバー (続き)

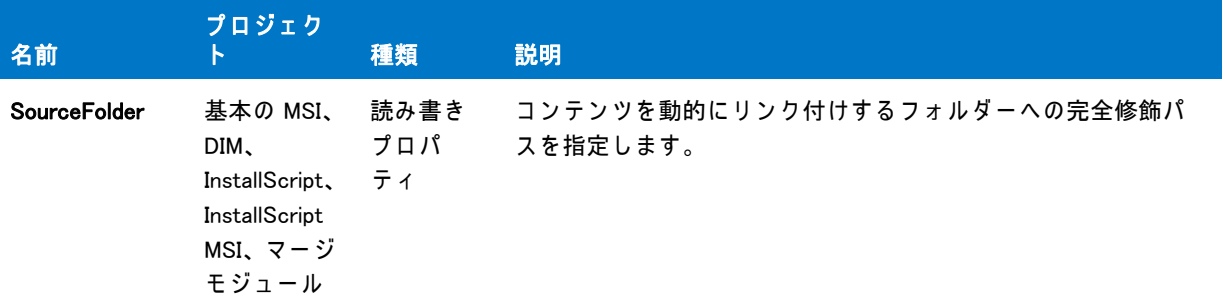

# 次に適用:

• [ISWiComponent](#page-3052-0)

# ISWiEnvironmentVar オ ブ ジ ェ ク ト

# ₩

プロジェクト・この情報は、次のプロジェクトの種類に適用します:

- 基本の MSI
- DIM
- InstallScript MSI
- マージ モジュール

ISWiEnvironmentVar は、コンポーネントに属する環境変数を表します。ファイルは、InstallShield ユーザー イン ターフェイスの既存のファイル、または [AddEnvironmentVar](#page-3072-0) を呼び出して追加したファイルのどちらでもかまいま せん。

# メンバー

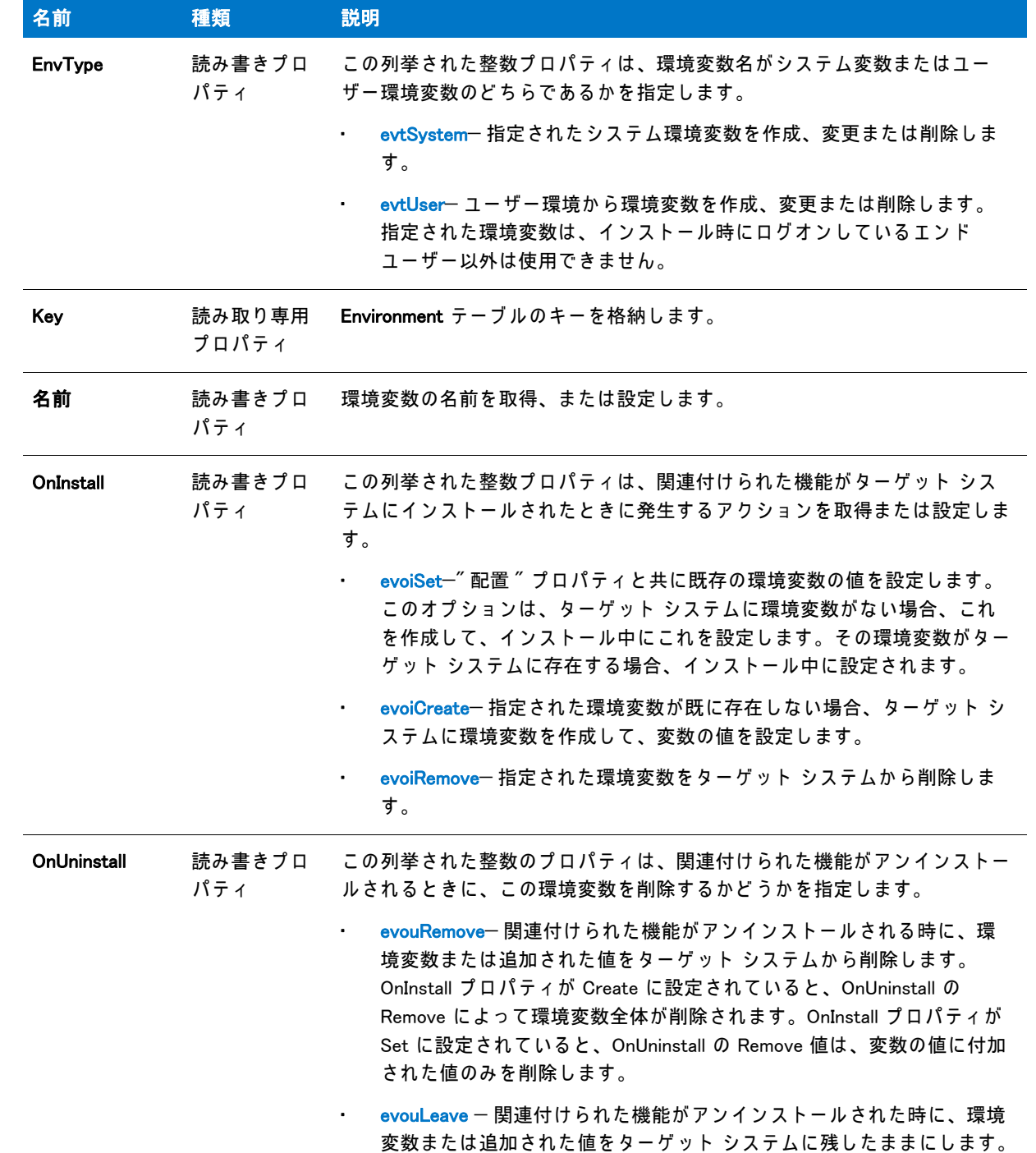

# テ ー ブ ル 11-59 • ISWiEnvironmentVar オ ブ ジ ェ ク ト の メ ン バ ー

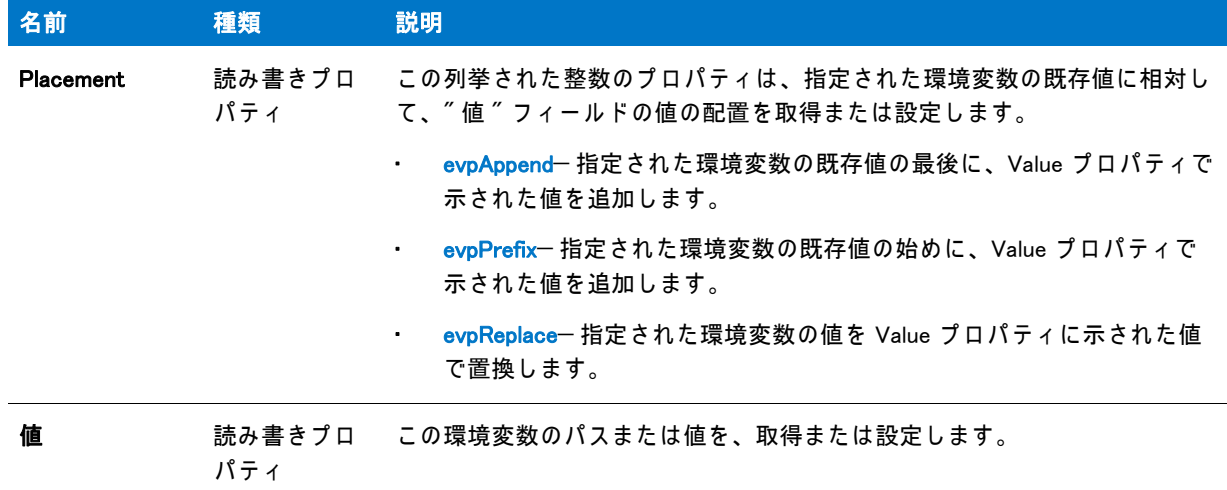

テーブル 11-59 · ISWiEnvironmentVar オブジェクトのメンバー (続き)

### 次に適用:

• [ISWiComponent](#page-3052-0)

# <span id="page-3089-0"></span>ISWiFeature オ ブ ジ ェ ク ト

Y

プロジェクト・この情報は、次のプロジェクトの種類に適用します:

- 基本の MSI
- InstallScript
- InstallScript MSI

プロジェクト固有の違いについては、必要に応じて記述されています。

ISWiFeature は、 InstallShield の ト ッ プ レ ベ ル の機能ま た は サ ブ機能を示し ま す。 [ISWiFeatures](#page-3210-1) コレクシ ョ ンにある 項目を指定して、機能を呼び出します。

機能プロパティと属性の多くは、このオブジェクトのメソッド、プロパティ、コレクションを通してオートメー ションインターフェイスで使用できます。プロジェクトタイプに使用できるメソッド、プロパティ、コレクショ ン に つ い て の詳細は、 次の テ ー ブ ル を参照し て く だ さ い。

# メンバー

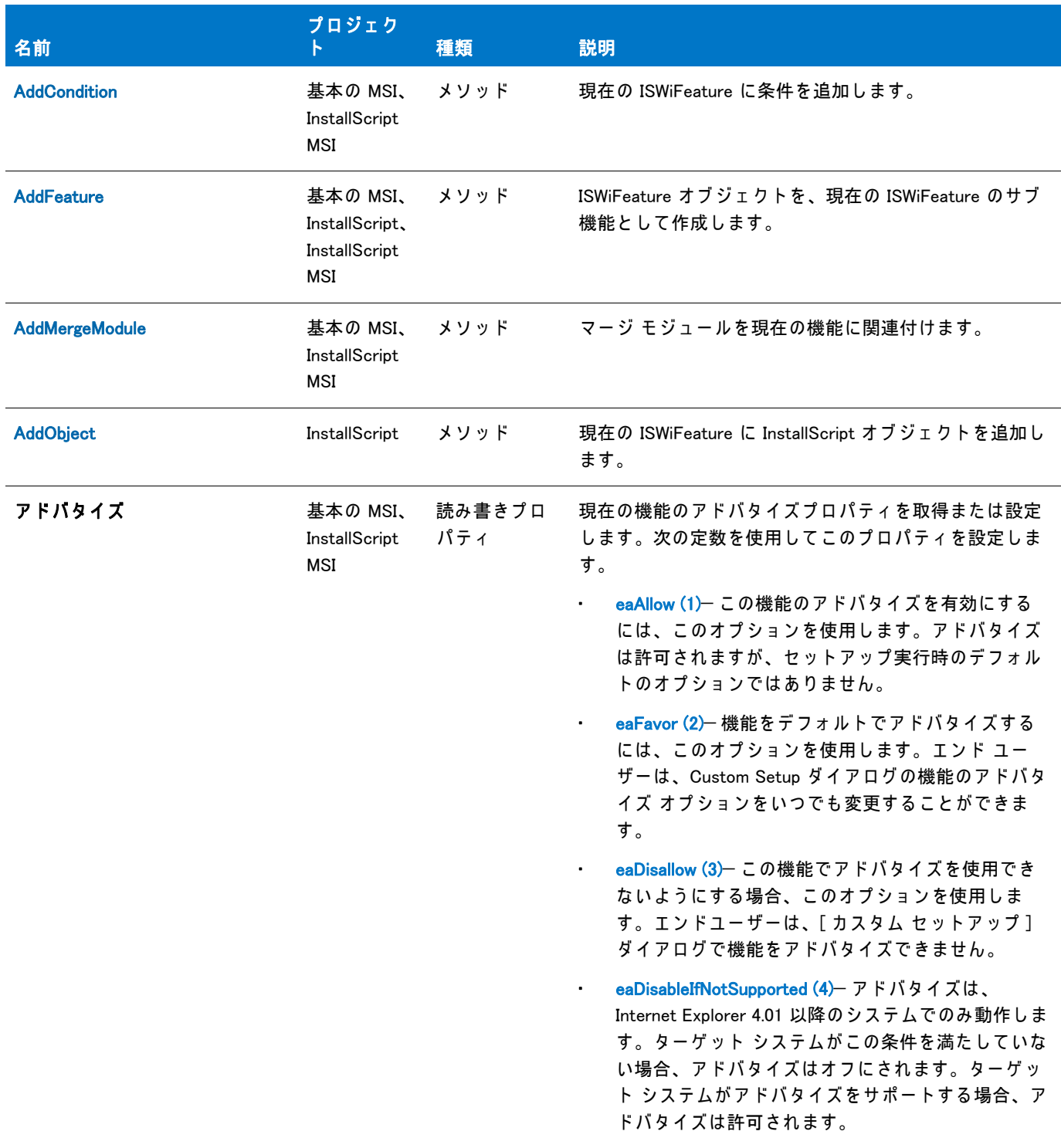

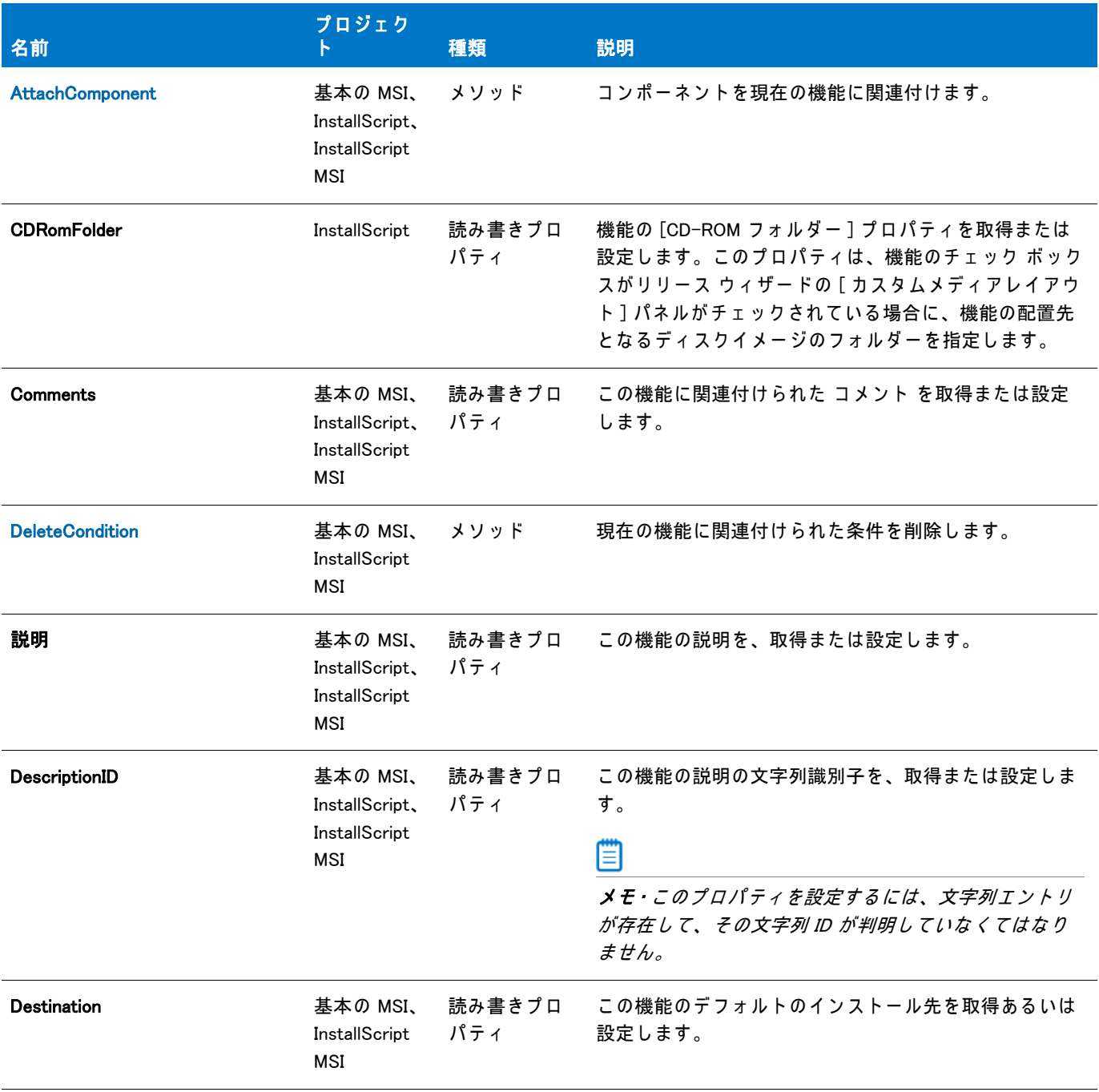

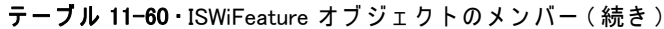

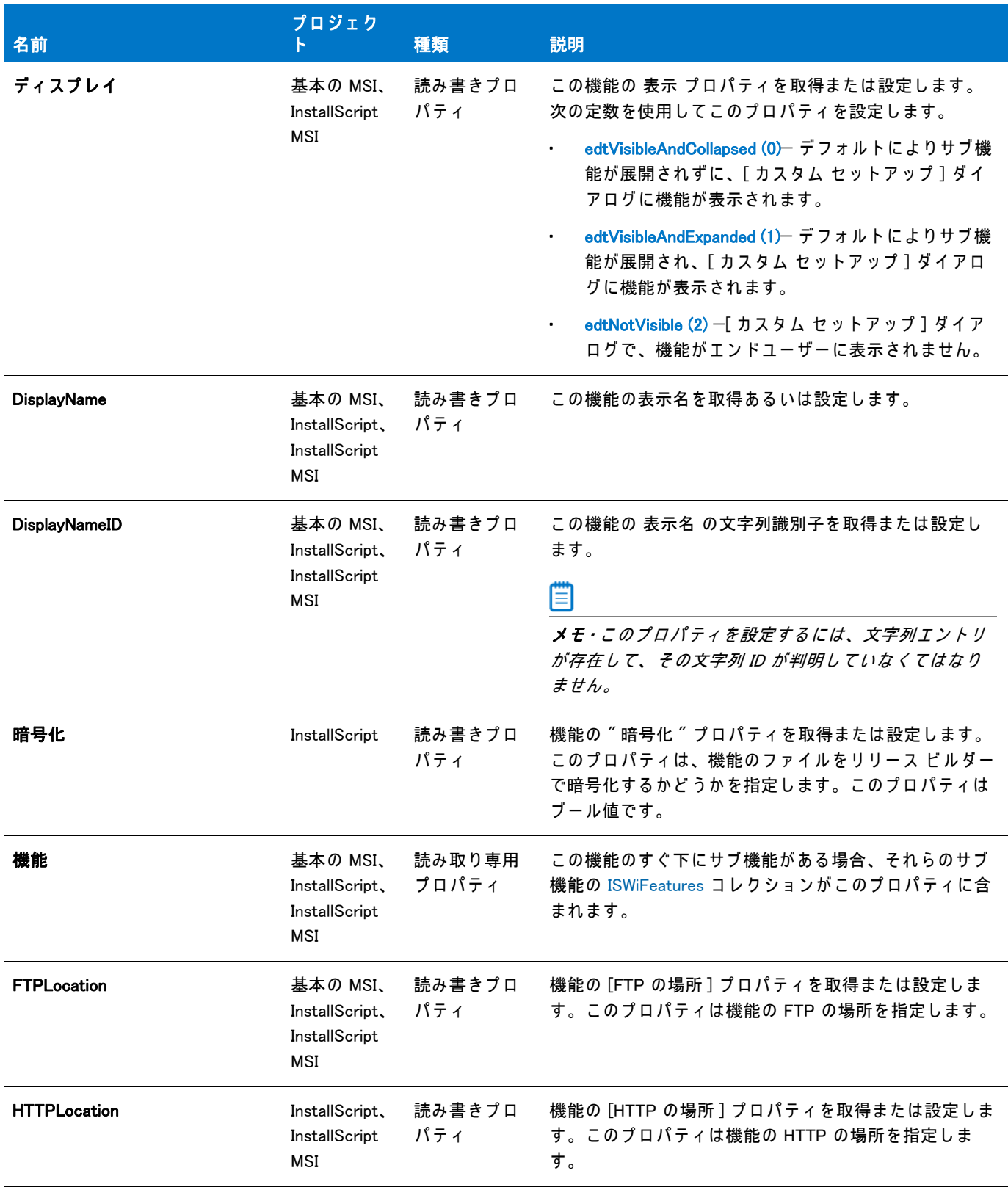

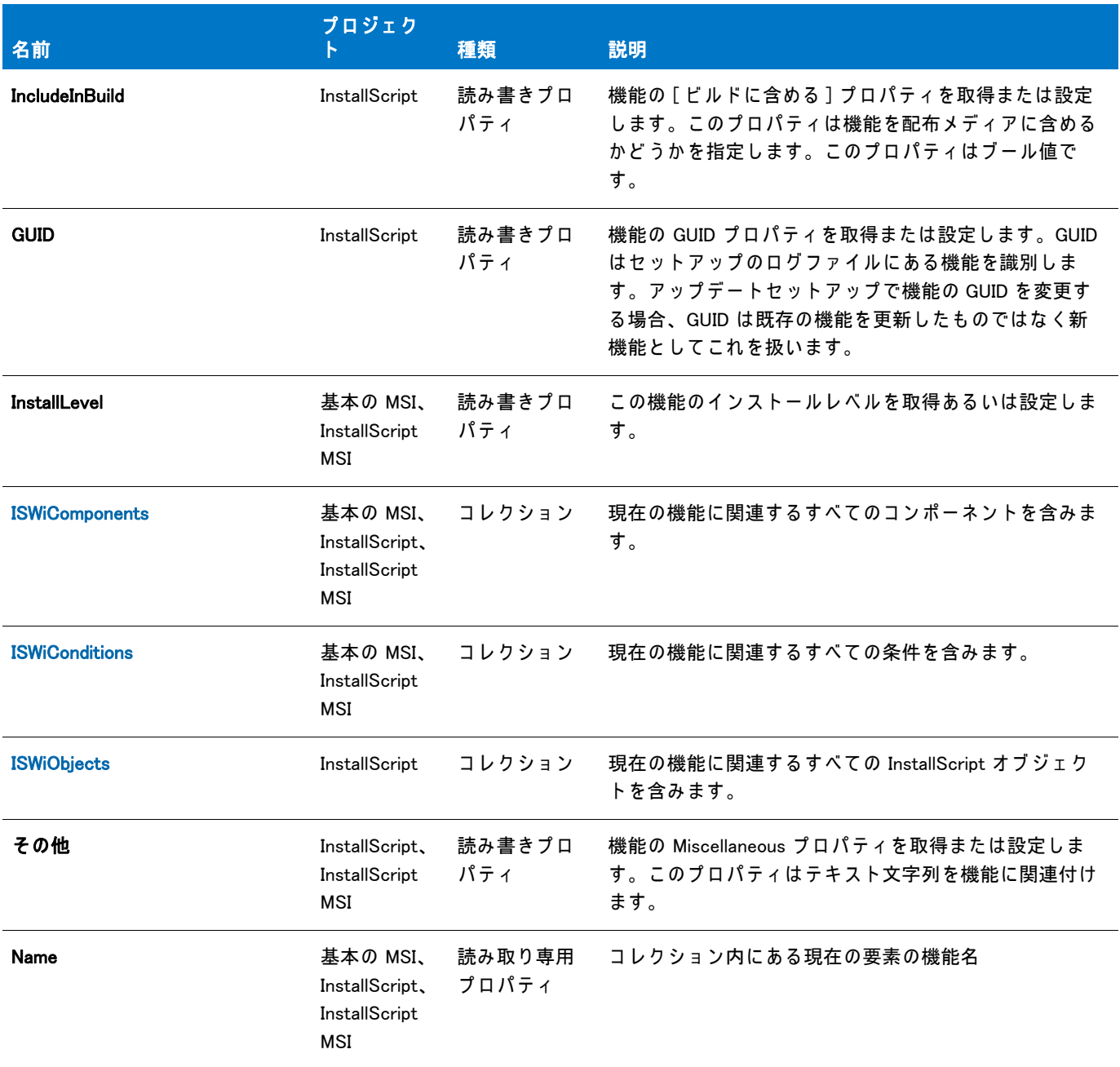

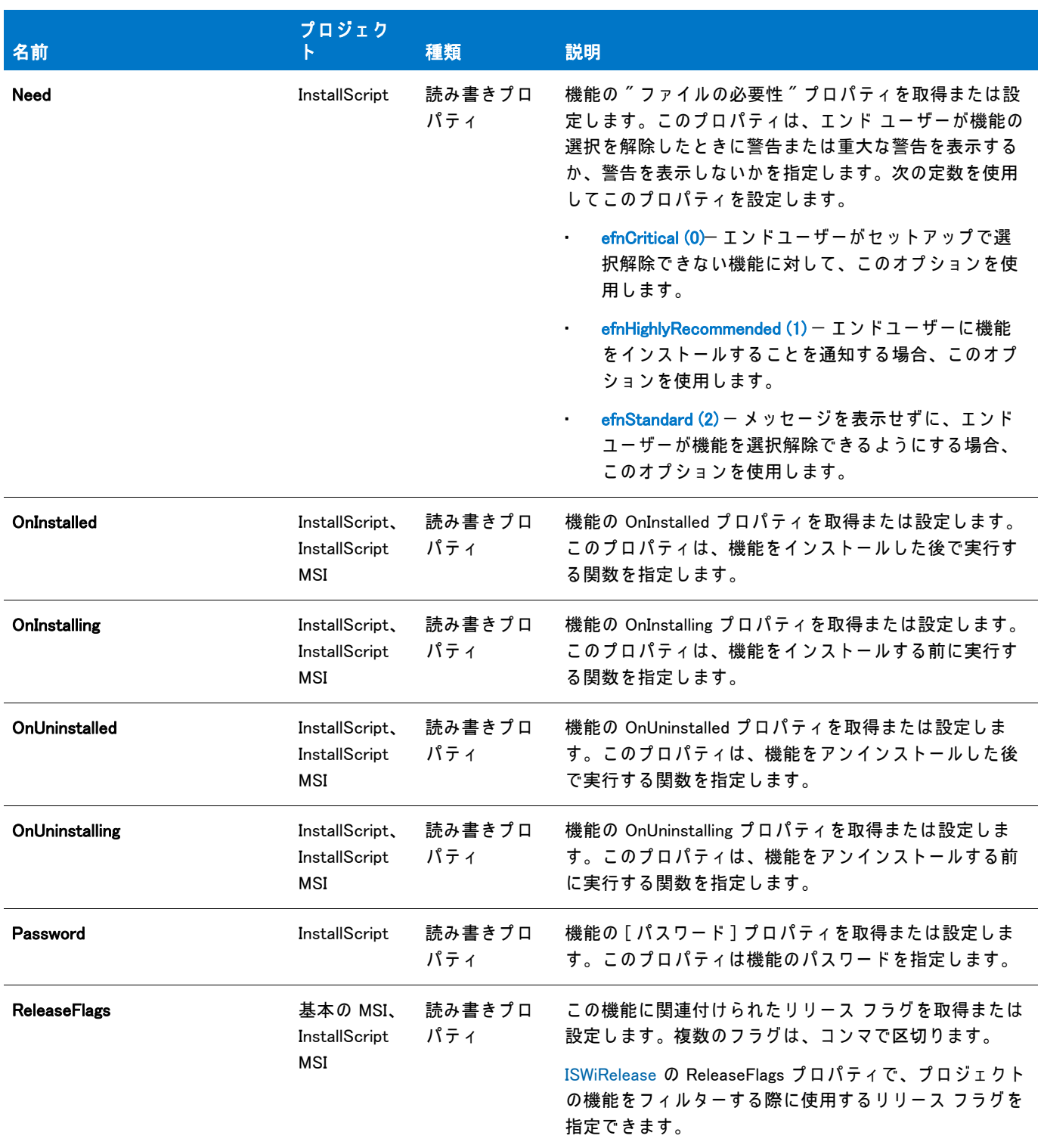

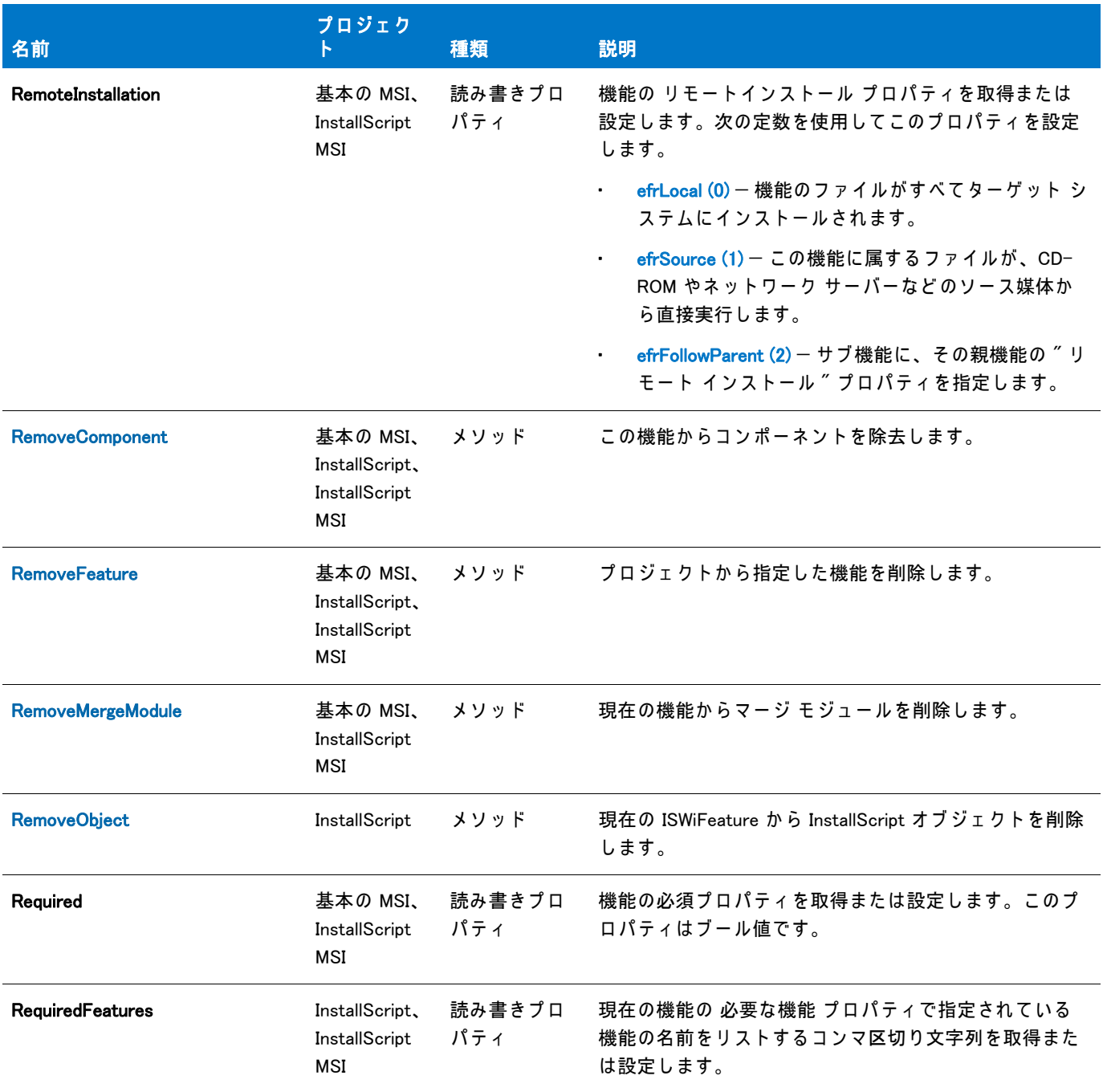
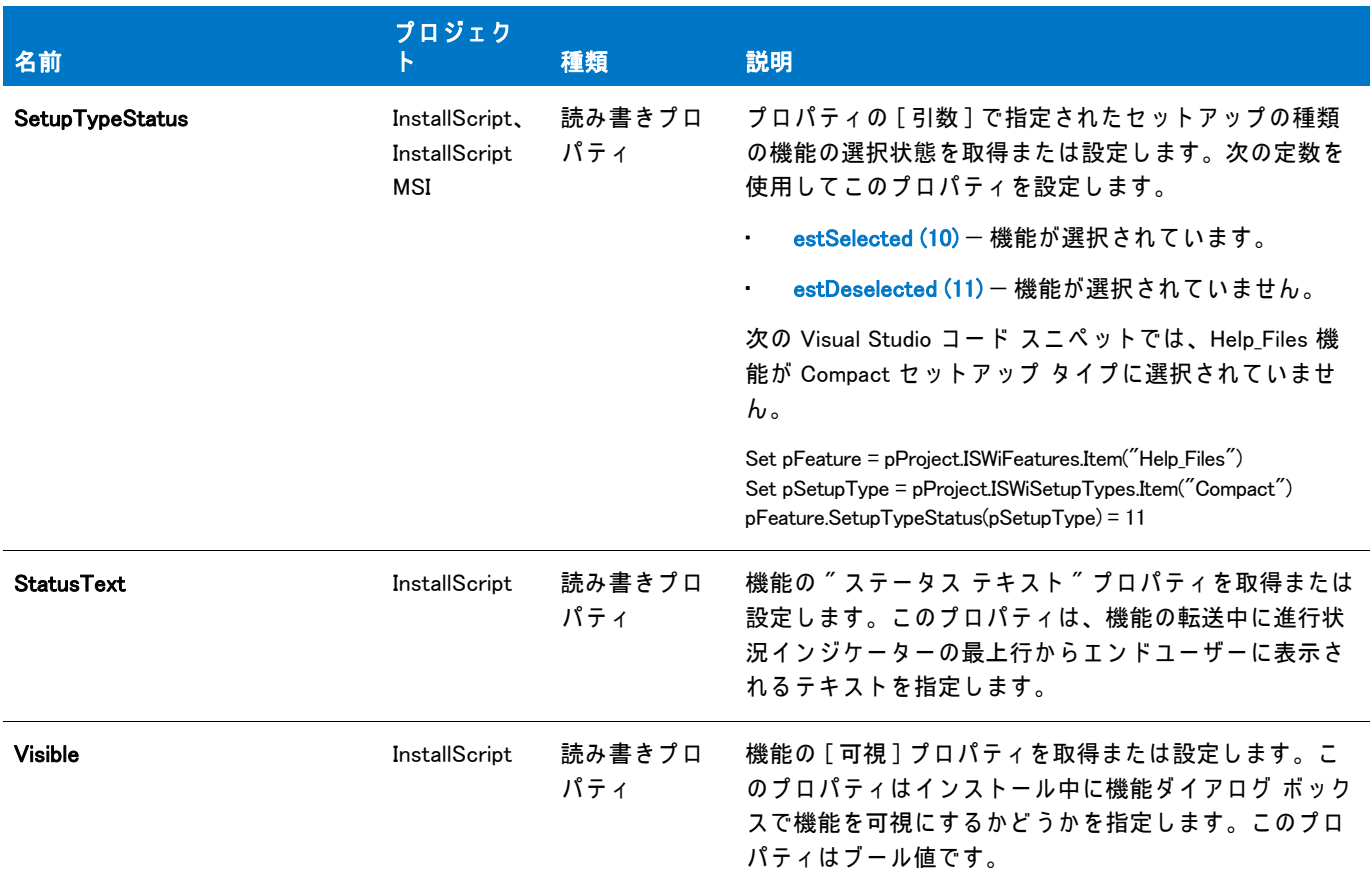

#### テーブル 11-60 · ISWiFeature オブジェクトのメンバー (続き)

# 次に適用 :

• [ISWiProject](#page-2999-0)

### AddCondition メソッド

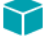

プロジェクト・この情報は、次のプロジェクトの種類に適用します:

- 基本の MSI
- InstallScript MSI

AddCondition メソッドを呼び出して、現在の機能に条件を追加します。

# 構文

AddCondition (sKey As String) As ISWiCondition

テーブル 11-61 · AddCondition メソッド パラメーター

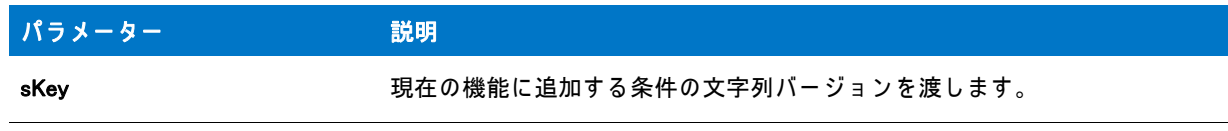

### 次に適用:

**[ISWiFeature](#page-3089-0)** 

#### AddMergeModule メ ソ ッ ド

# Y

プロジェクト・この情報は、次のプロジェクトの種類に適用します:

- 基本の MSI
- InstallScript MSI

AddMergeModule メソッドを呼び出して、マージ モジュールを現在の機能と関連付けます。このメソッドは、マー ジ モジュールを [再配布可能ファイル] ビュー の機能に追加する方法と同様です。

# 構文

AddMergeModule (FileName As String)

# パラメーター

テーブル 11-62 · AddMergeModule メソッド パラメーター

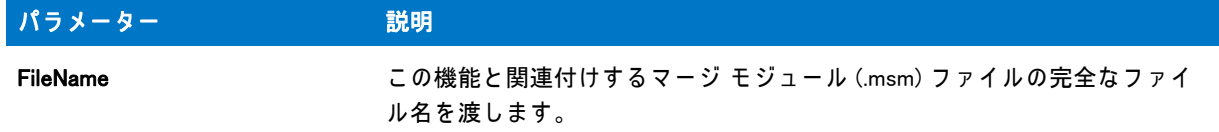

#### 次に適用 :

• [ISWiFeature](#page-3089-0)

#### <span id="page-3097-0"></span>AddObject メ ソ ッ ド

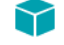

プロジェクト・この情報は、InstallScript プロジェクトに適用します。

AddObject メソッドは、指定のモニカと一緒に InstallScript オブジェクトを現在の機能に追加します。

### 構文

AddObject (Moniker As String) As ISWiObject

テーブル 11-63 · AddObject メソッド パラメーター

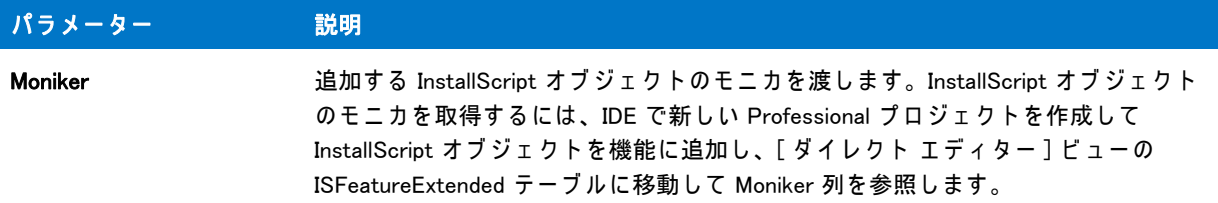

#### 例

次の Visual Basic 行では、AddObject メソッドを示します:

Dim pProj As ISWiProject Set pProj = CreateObject("IswiAutoAutomation Interface Version.ISWiProject") pProj.OpenProject "C:¥MySetups¥Project1.ism" Dim pFeature As ISWiFeature Dim pObject As ISWiObject

Set pFeature = pProj.ISWiFeatures.Item(2) Set pObject = pFeature.AddObject ("@ismk2:755142B0-1EB4-11D3-8B09-00105A9846E9")

pProj.SaveProject pProj.CloseProject

#### 次に適用 :

**[ISWiFeature](#page-3089-0)** 

#### AttachComponent メソッド

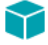

プロジェクト・この情報は、次のプロジェクトの種類に適用します:

- 基本の MSI
- InstallScript
- InstallScript MSI

AttachComponent メソッドを呼び出して、コンポーネントを現在の機能と関連付けます。機能と関連付けするに は、コンポーネントが作成されていなければなりません (IDE で手動によって作成、または [AddComponent](#page-3017-0) を呼び 出して作成)。

# 構文

AttachComponent (Component As ISWiComponent)

テーブル 11-64 · AttachComponent メソッド パラメーター

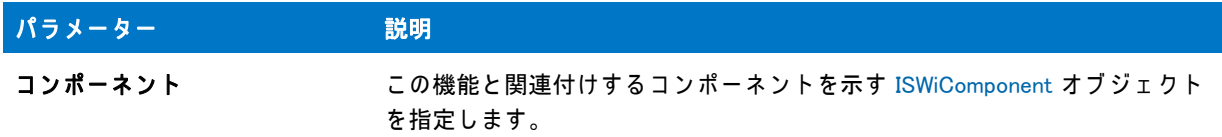

#### 次に適用:

**[ISWiFeature](#page-3089-0)** 

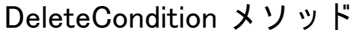

プロジェクト・この情報は、次のプロジェクトの種類に適用します:

- 基本の MSI
- InstallScript MSI

DeleteCondition メソッドを呼び出して、現在の機能から条件を削除します。

### 構文

DeleteCondition (pCondition As ISWiCondition)

### パラメーター

テーブル 11-65 · DeleteCondition メソッド パラメーター

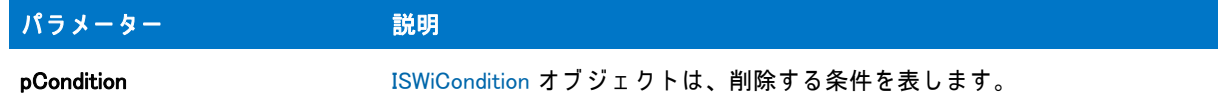

#### 次に適用 :

**[ISWiFeature](#page-3089-0)** 

#### RemoveComponent メ ソ ッ ド

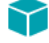

プロジェクト・この情報は、次のプロジェクトの種類に適用します:

- 基本の MSI
- InstallScript
- InstallScript MSI

指定した機能からコンポーネントを削除するには、RemoveComponent を呼び出します。RemoveComponent は、[ セットアップのデザイン〕ビューでコンポーネントを削除するのと同様に、機能とコンポーネントの関連付けを 解除しますが、プロジェクトから完全にコンポーネントを削除する訳ではありません。

### 構文

RemoveComponent (pComponent As ISWiComponent) As Boolean

### パラメーター

テーブル 11-66 · RemoveComponent メソッド パラメーター

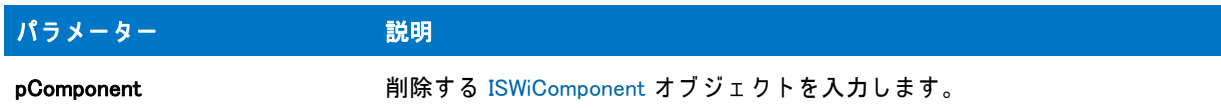

### 次に適用:

**[ISWiFeature](#page-3089-0)** 

#### RemoveMergeModule メ ソ ッ ド

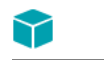

プロジェクト・この情報は、次のプロジェクトの種類に適用します:

- 基本の MSI
- InstallScript MSI

RemoveMergeModule メソッドを呼び出して、マージ モジュールを現在の機能から削除します。(プロジェクトか らマージ モジュールを削除する場合は、[DeleteMergeModule](#page-3034-0) メソッドを呼び出します。)

### 構文

RemoveMergeModule (FileName As String)

### パラメーター

テーブル 11-67 · RemoveMergeModule メソッドのパラメーター

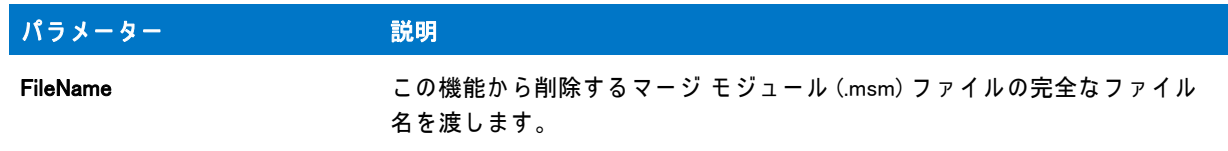

### 次に適用 :

**[ISWiFeature](#page-3089-0)** 

#### RemoveObject メ ソ ッ ド

# Y

プロジェクト・この情報は、InstallScript プロジェクトに適用します。

RemoveObject メソッドは、指定の InstallScript オブジェクト を現在の機能から削除します。

### 構文

RemoveObject (Object As ISWiObject) As Long

### パラメーター

テーブル 11-68 · RemoveObject メソッドのパラメーター

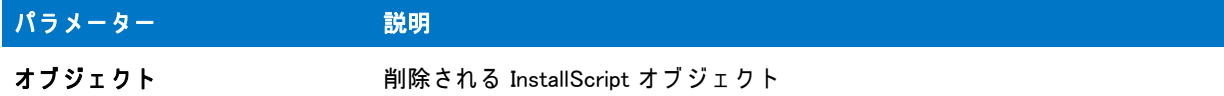

#### 例

ComVisual Basic 行で は、 RemoveObject メ ソ ッ ド を示し ま す :

```
Dim pProj As ISWiProject
Set pProj = CreateObject("IswiAutoAutomation Interface Version.ISWiProject")
pProj.OpenProject "C:\MySetups\Project1.ism"
Dim pFeature As ISWiFeature
Dim pObject As ISWiObject
```

```
Set pFeature = pProj.ISWiFeatures.Item("Help_Files")
Set pObject = pFeature.ISWiObjects.Item(1)
pFeature.RemoveObject pObject
```
pProj.SaveProject pProj.CloseProject

#### 次に適用 :

**[ISWiFeature](#page-3089-0)** 

# ISWiFile オ ブ ジ ェ ク ト

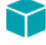

プロジェクト・この情報は、次のプロジェクトの種類に適用します:

- 基本の MSI
- DIM
- **InstallScript**
- InstallScript MSI
- InstallScript オ ブ ジ <sup>ェ</sup> ク ト
- ・ マージ モジュール

プロジェクト固有の違いについては、必要に応じて記述されています。

ISWiFile は、コンポーネントに属するファイルか、InstallScript プロジェクトの場合はプロジェクトのコンポーネン ト サブフォルダーを表します。ファイルは、InstallShield ユーザー インターフェイスの既存のファイル、または [AddFile](#page-3073-0) を呼び出して追加したファイルのどちらでも構いません。

機能プロパティと属性の多くは、このオブジェクトのメソッド、プロパティ、コレクションを通してオートメー ション インターフェイスで使用できます。いくつかのメソッド、プロパティ、コレクションは、特定のプロジェ ク ト の種類で のみ使用で き ま す。

コ ンポーネン トの [ISWiFiles](#page-3212-0) コ レ ク シ ョ ン を使用し て特定の フ ァ イ ル に ア ク セ ス し ま す。 ISWiFiles の Item プ ロ パ ティには、インデックス番号かファイルキーのいずれかを指定します。ファイル キーは、InstallShield の [ ダイレ クト エディター] ビューにある File テーブルの File 列で見ることができます。基本の MSI プロジェクトおよび InstallScript MSI プロジェクトの場合、コンポーネントのファイル リスト [キー] 列にも一覧表示されています。

ただし、ファイル キーは、値が分からない場合や、コンポーネントと動的にリンクされているファイルでは、再 割り当てされている場合もあります。ファイル キーの代わりに、次の例のようなコードを記述して、特定のファ イル名の存在を確認することができます。

Dim m\_pFile As ISWiFile

For Each m\_pFile In m\_pComponent.ISWiFiles If UCase(m pFile.DisplayName) = "MYFILE.EXE" Then Exit For End If Next

ファイル名 MyFile.exe がコンポーネントのファイル中に見つかると For ループが終了しますが、この時 m\_pFile に は MyFile.exe の ISWiFile オ ブ ジ ェ ク ト が コ ピ ー さ れ て い ま す。

# メンバー

#### テ ー ブ ル 11-69 • ISWiFile オ ブ ジ ェ ク ト の メ ン バ ー

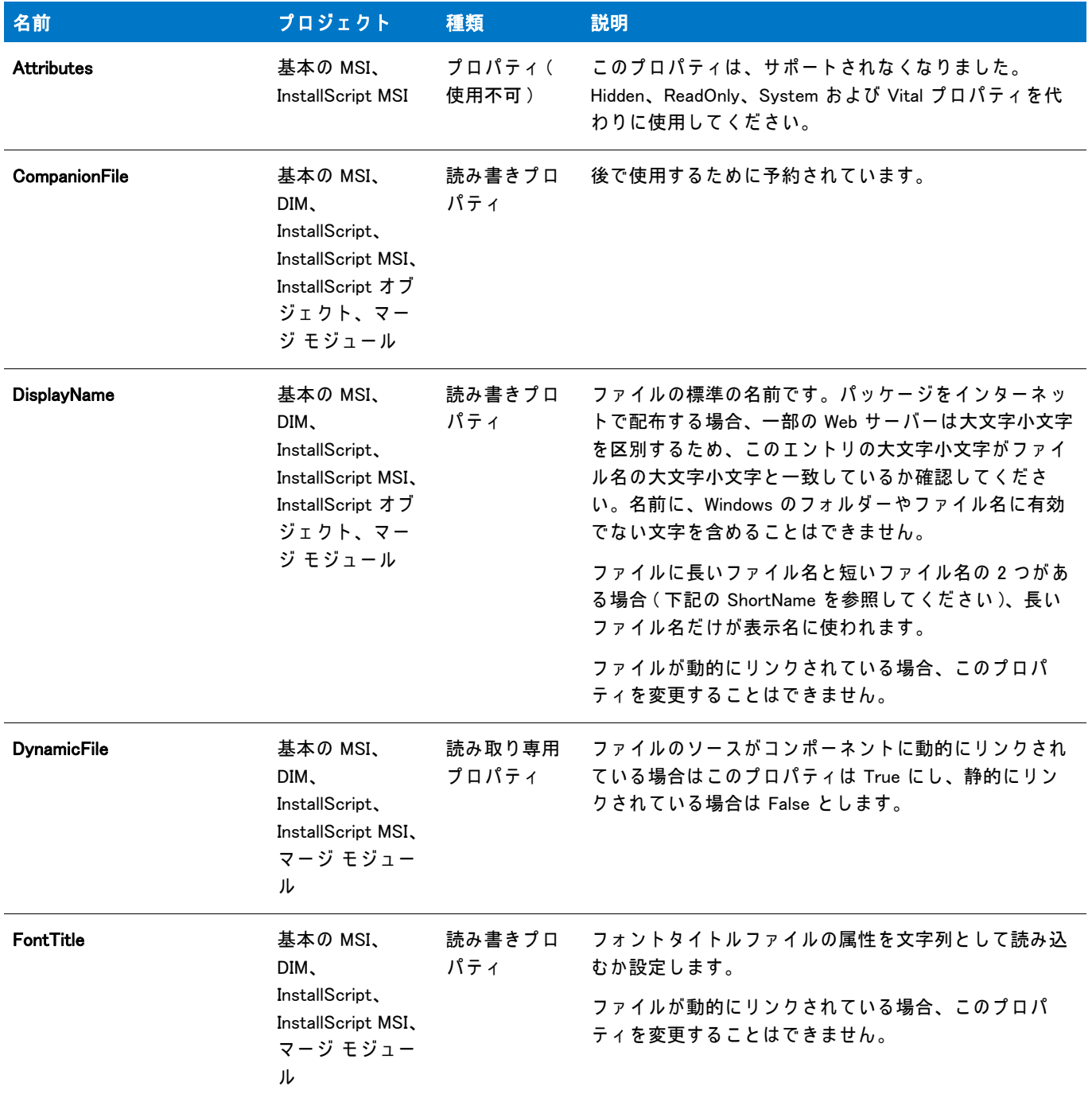

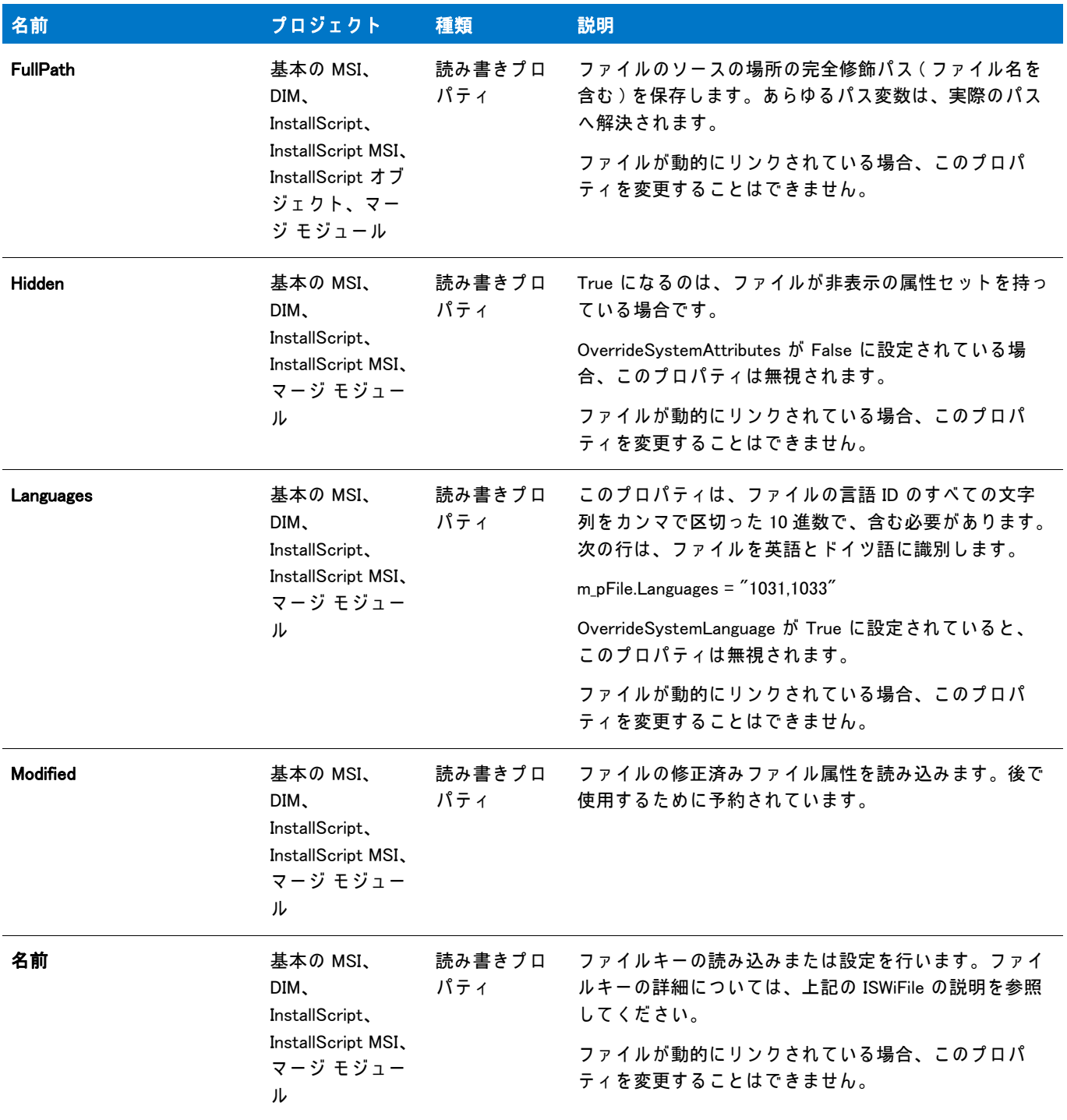

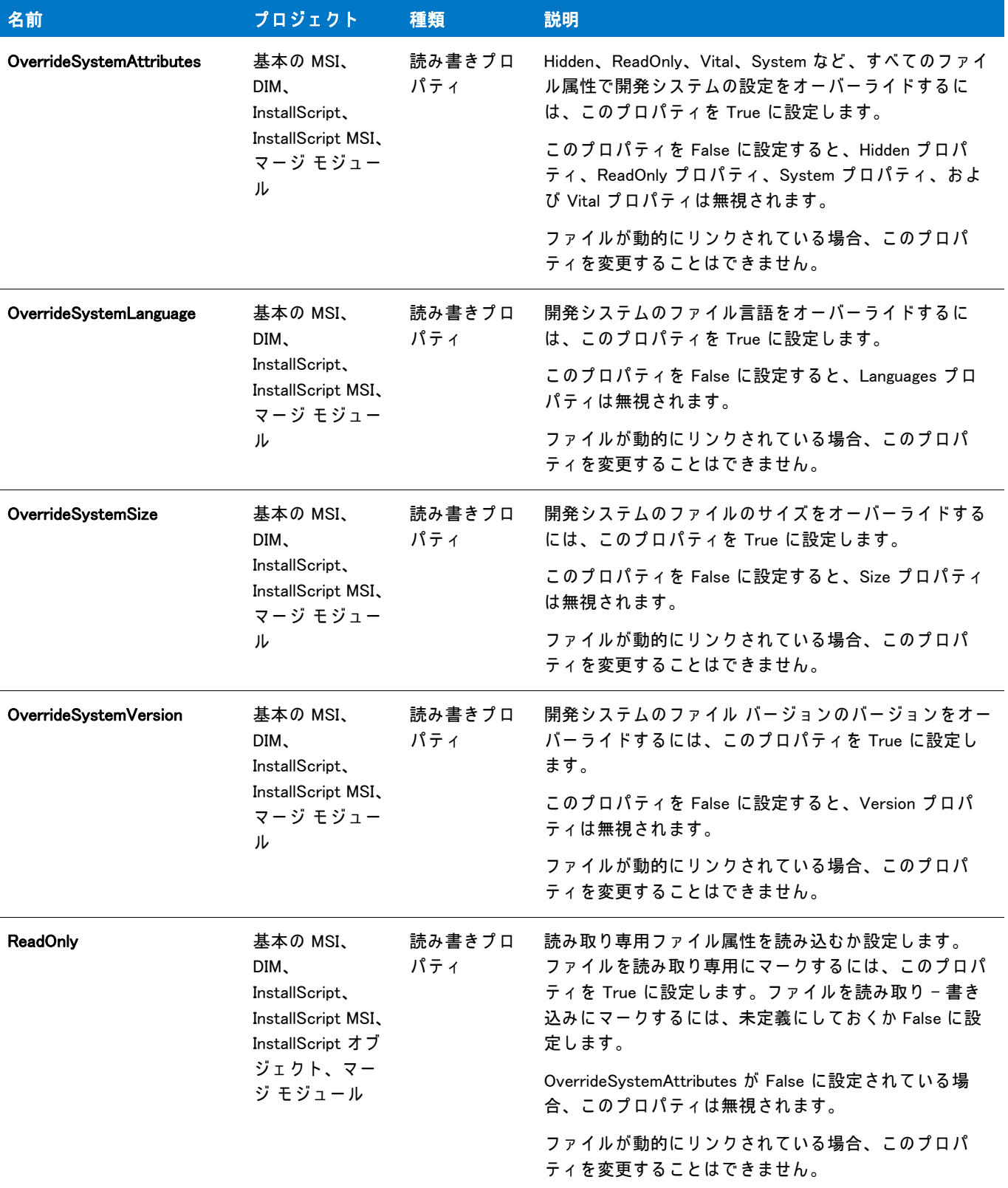

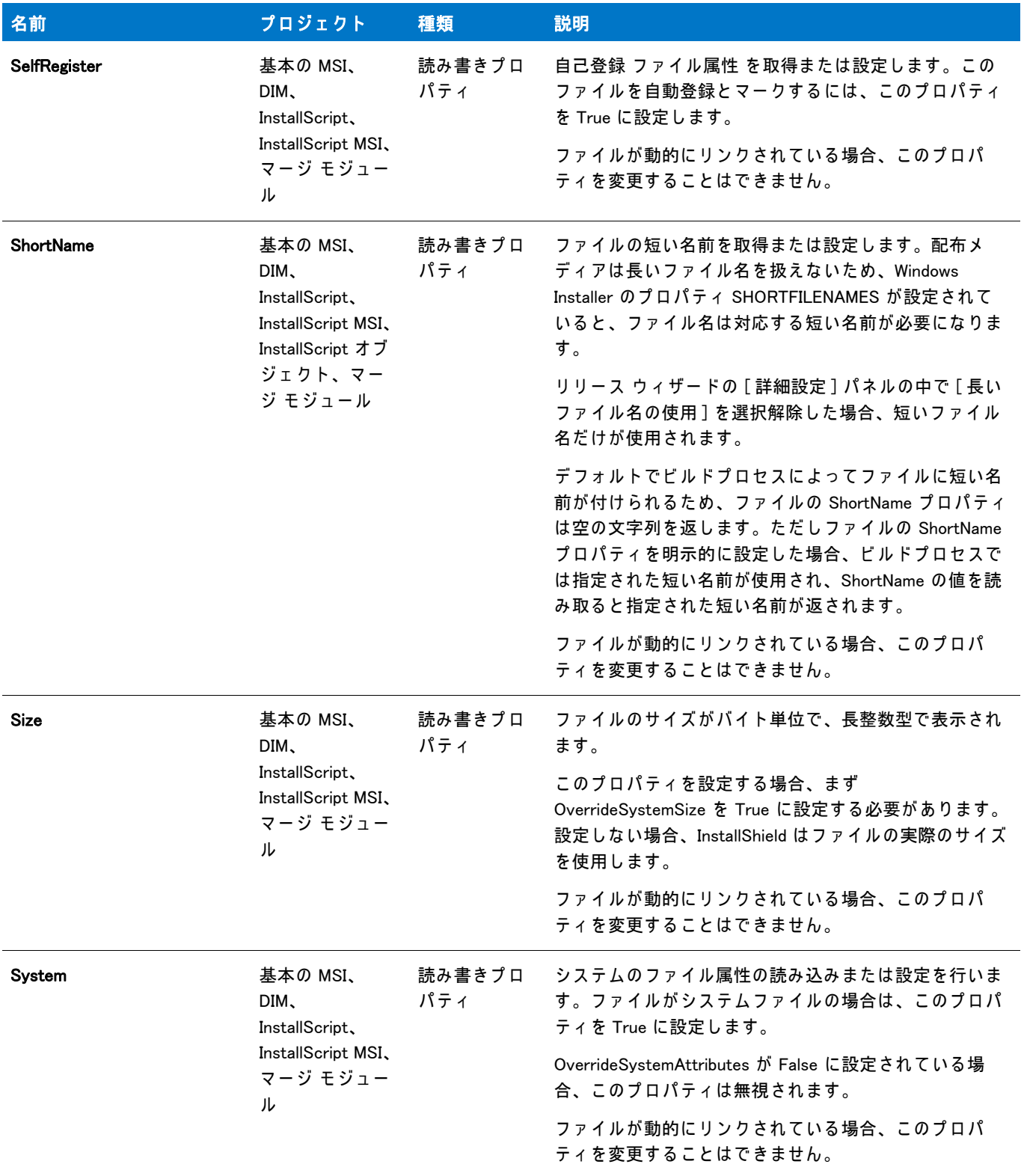

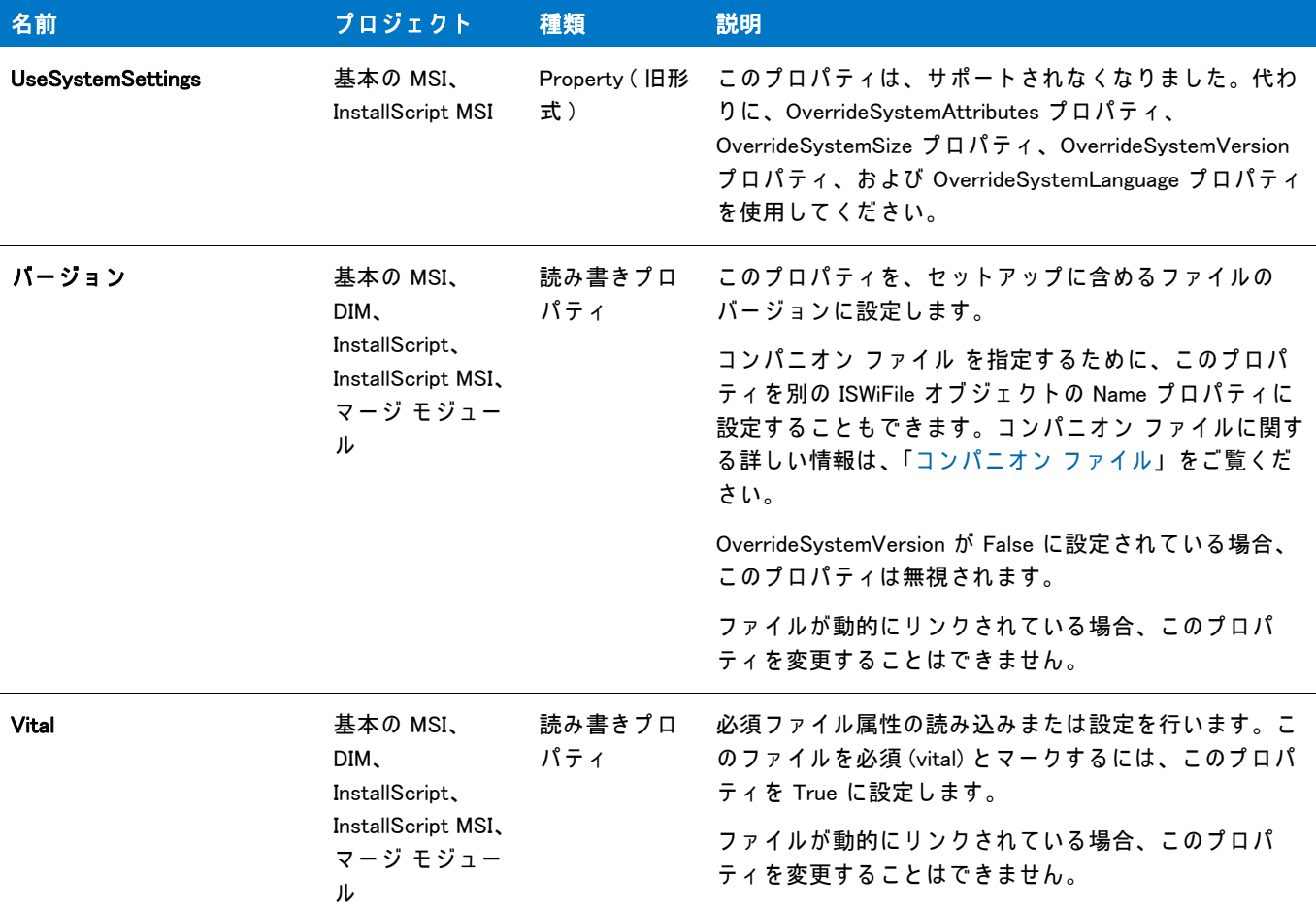

# <span id="page-3107-0"></span>ISWiFolder オ ブ ジ ェ ク ト

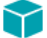

プロジェクト・この情報は、次のプロジェクトの種類に適用します:

- 基本の MSI
- DIM
- InstallScript
- InstallScript MSI
- InstallScript オ ブ ジ <sup>ェ</sup> ク ト
- マージ モジュール

ISWiFolder は、InstallShield ユーザー インターフェイス内のコンポーネントのショートカット エクスプローラー内 にあるプログラムフォルダーを表します。[ISWiFolders](#page-3213-0) コレクションの中の項目を指定して、フォルダーを呼び出 す こ と ができ ます。

フォルダーの属性の多くは、このオブジェクトのメソッドとプロパティを通してオートメーション インターフェ イスで使用できます。使用中のプロジェクトの種類に使用できるメソッド、プロパティ、コレクションについて の詳細は、次のテーブルを参照してください。

# メンバー

#### テーブル 11-70 · ISWiFolder オブジェクトのメンバー

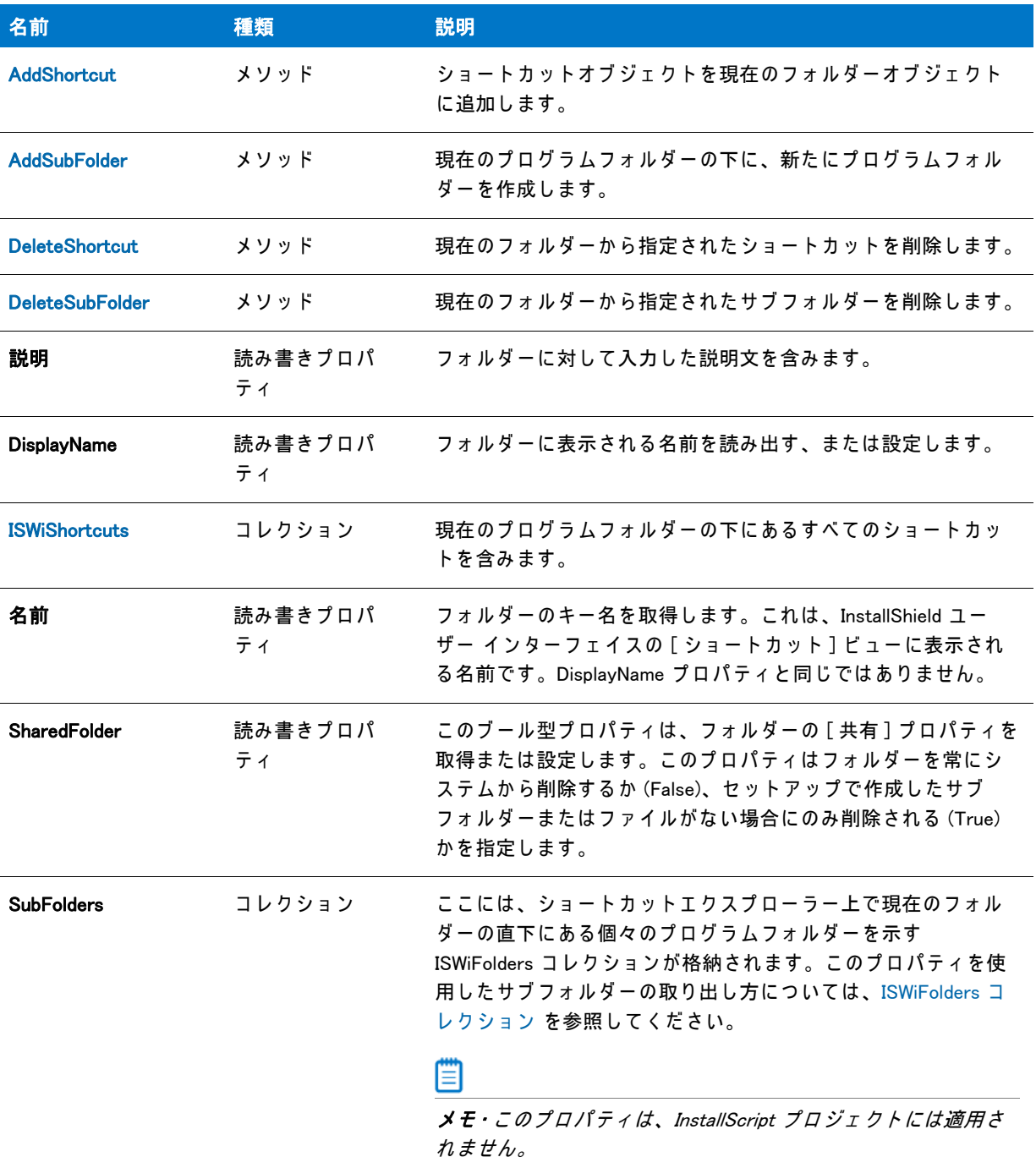

# 次に適用 :

• [ISWiComponent](#page-3052-0)

#### <span id="page-3109-0"></span>AddShortcut メ ソ ッ ド

Y

プロジェクト・この情報は、次のプロジェクトの種類に適用します:

- 基本の MSI
- DIM
- InstallScript
- InstallScript MSI
- マージ モジュール

AddShortcut を呼び出して、現在のプログラムフォルダー内にショートカットを作成します。

#### 構文

AddShortcut (Name As String) As ISWiShortcut

#### パラメーター

テーブル 11-71 · AddShortcut メソッドのパラメーター

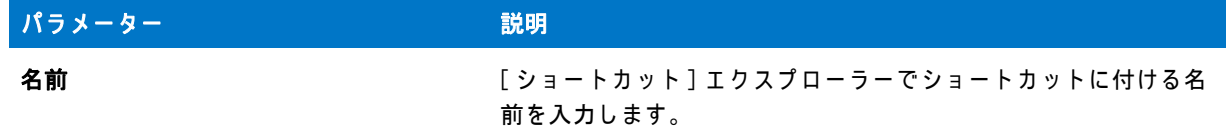

### 次に適用 :

• [ISWiFolder](#page-3107-0)

<span id="page-3109-1"></span>AddSubFolder メ ソ ッ ド

#### Y

プロジェクト・この情報は、次のプロジェクトの種類に適用します:

- 基本の MSI
- DIM
- InstallScript
- InstallScript MSI
- InstallScript オ ブ ジ <sup>ェ</sup> ク ト
- ・ マージ モジュール

AddSubFolder メソッドを呼び出して、現在の [ISWiFolder](#page-3107-0) オブジェクトの下位にプログラム フォルダーを作成しま す。

#### 構文

AddSubFolder (Name As String) As ISWiFolder

テーブル 11-72 · AddSubFolder メソッドのパラメーター

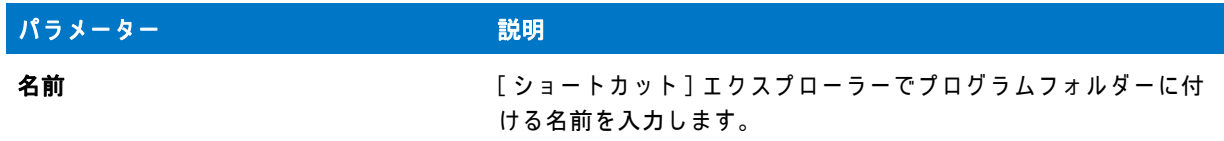

#### 次に適用:

• [ISWiFolder](#page-3107-0)

```
DeleteShortcut メ ソ ッ ド
```
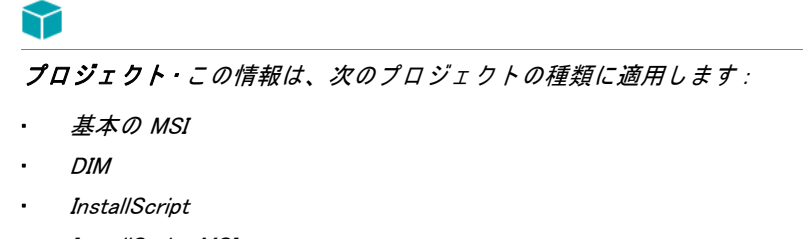

- InstallScript MSI
- マージ モジュール

DeleteShortcut を呼び出して、現在のフォルダーからショートカットを作成します。

### 構文

DeleteShortcut (pShortcut As ISWiShortcut) As Long

# パラメーター

テーブル 11-73 · DeleteShortcut メソッド パラメーター

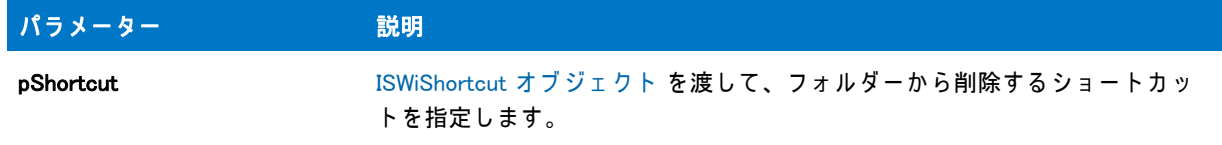

#### 例

Set pShortcut = pFolder.ISWiShortcuts("MyShortcut") If Not pShortcut Is Nothing Then pFolder.DeleteShortcut pShortcut Next

#### 次に適用:

• [ISWiFolder](#page-3107-0)

#### <span id="page-3111-0"></span>DeleteSubFolder メ ソ ッ ド

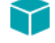

プロジェクト・この情報は、次のプロジェクトの種類に適用します:

- 基本の MSI
- DIM
- InstallScript
- InstallScript MSI
- InstallScript オ ブ ジ <sup>ェ</sup> ク ト
- マージ モジュール

DeleteSubFolder メソッドを呼び出して、現在の [ISWiFolder](#page-3107-0) オブジェクトから指定されたサブフォルダーを削除し ます。

### 構文

DeleteSubFolder (pSubFolder As ISWiFolder) As Long

### パラメーター

テーブル 11-74 · DeleteSubFolder メソッド パラメーター

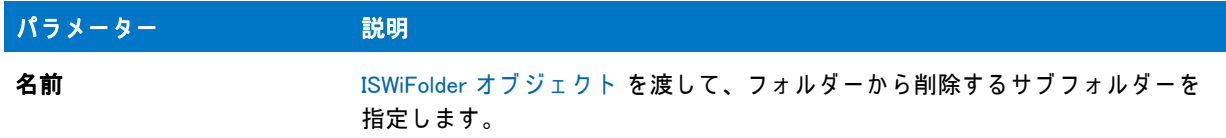

#### 例

Set pSubFolder = pFolder.SubFolders("MySubFolder") If Not pSubFolder Is Nothing Then pFolder.DeleteSubFolder pSubFolder

Next

#### 次に適用 :

• [ISWiFolder](#page-3107-0)

# <span id="page-3111-1"></span>ISWiLanguage Object

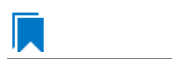

エ デ ィ シ <sup>ョ</sup> ン • 複数言語イ ン ス ト <sup>ー</sup> ル の サ ポ <sup>ー</sup> ト は、 InstallShield Premier Edition のみ で提供 さ れ て い ま す。

#### ⋎

プロジェクト・この情報は、次のプロジェクトの種類に適用します:

- 基本の MSI
- DIM
- InstallScript
- InstallScript MSI
- InstallScript オ ブ ジ <sup>ェ</sup> ク ト
- マージ モジュール

ISWiLanguage は、現在のプロジェクトに含まれる文字列エントリを含む言語を表します。

言語を含む、または除外するには、それぞれの関連 ISWiLanguage オブジェクトに IsIncluded プロパティを使用しま す。

# メンバー

テーブル 11-75 · ISWiLanguage オブジェクトのメンバー

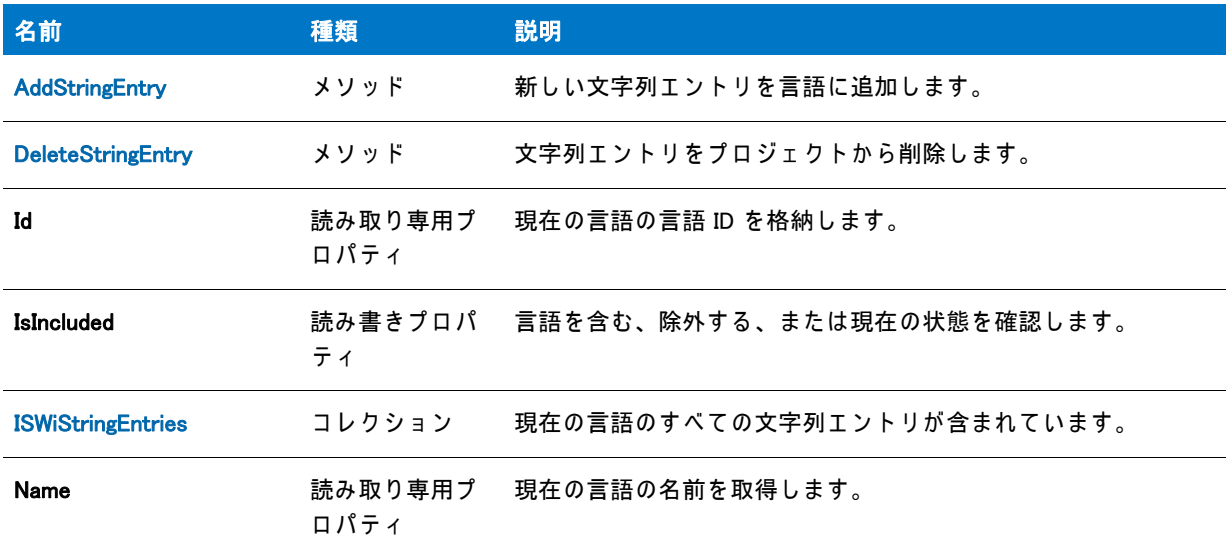

# 次に適用 :

• [ISWiProject](#page-2999-0)

<span id="page-3112-0"></span>AddStringEntry メ ソ ッ ド

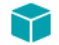

プロジェクト・この情報は、次のプロジェクトの種類に適用します:

- 基本の MSI
- DIM
- InstallScript
- InstallScript MSI
- InstallScript オブジェクト
- マージ モジュール

AddStringEntry を呼び出し て、 新し い文字列エ ン ト リ を言語に追加し て、 ISWiStringEntry を返し ま す。

# 構文

AddStringEntry (sLangId) As ISWiStringEntry

パラメーター

テーブル 11-76 · AddStringEntry メソッドのパラメーター

パラメーター 説明 sLangId 文字列エントリを格納する言語の識別子を指定します。

#### 次に適用 :

• [ISWiLanguage](#page-3111-1)

<span id="page-3113-0"></span>DeleteStringEntry メ ソ ッ ド

# $\blacktriangleright$

プロジェクト・この情報は、次のプロジェクトの種類に適用します:

- 基本の MSI
- DIM
- InstallScript
- InstallScript MSI
- InstallScript オブジェクト
- マージ モジュール

DeleteStringEntry を呼び出して、言語から文字列エントリを削除します。

# 構文

DeleteStringEntry (pLangId As ISWiStringEntry)

# パラメーター

テーブル 11-77 · DeleteStringEntry メソッドのパラメーター

パラメーター 説明 pLangId ISWiStringEntry オブジェクトを指定して、プロジェクトから削除する文字列エントリを指定 し ます。

# 次に適用 :

• [ISWiLanguage](#page-3111-1)

# <span id="page-3114-0"></span>ISWiObject オ ブ ジ ェ ク ト

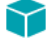

プロジェクト・この情報は、次のプロジェクトの種類に適用します:

- InstallScript
- InstallScript オ ブ ジ <sup>ェ</sup> ク ト

ISWiObject は、 プ ロ ジ ェ ク ト に属す る InstallScript オ ブ ジ ェ ク ト を表し ま す。 セ ッ ト ア ッ プ の種類は、 InstallShield ユーザー インターフェイスの [オブジェクト] ビューにある既存の InstallScript オブジェクトでも、[AddObject](#page-3097-0) を 呼び出し て追加し た も の で も か ま い ま せ ん。

プロジェクトの [ISWiObject](#page-3215-0) コレクションを使用して、特定の InstallScript オブジェクトにアクセスします。 ISWiObjects の Item プロパティには、インデックス番号かモニカのいずれかを指定します。モニカは、[ダイレク ト エディター] ビューの ISFeatureExtended テーブルの [ モニカ ] としてのみ IDE で表示できます。

### メンバー

なし。

#### 例

次の Visual Basic コードは ISWiObject オブジェクトの使用方法を示しています:

Dim pProj As ISWiProject Set pProj = CreateObject("IswiAutoAutomation Interface Version.ISWiProject") pProj.OpenProject "C:¥MySetups¥Project1.ism" Dim pFeature As ISWiFeature Dim pObject As ISWiObject

```
Set pFeature = pProj.ISWiFeatures.Item(2)
Set pObject = pFeature.ISWiObjects.Item("@ismk2:755142B0-1EB4-11D3-8B09-00105A9846E9")
pFeature.RemoveObject pObject
```
pProj.SaveProject pProj.CloseProject

## 次に適用 :

**[ISWiFeature](#page-3089-0)** 

# ISWiPathVariable オ ブ ジ ェ ク ト

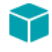

プロジェクト・この情報は、次のプロジェクトの種類に適用します:

- 基本の MSI
- DIM
- **InstallScript**
- InstallScript MSI
- InstallScript オ ブ ジ <sup>ェ</sup> ク ト
- マージ モジュール

ISWiPathVariable は、現在のプロジェクトに含まれるパス変数を表します。パス変数は、InstallShield の [パス変数 ] ビューから作成された既存のパス変数でも、AddPathVariable メソッドを呼び出して追加したパス変数でもかまい ません。

# ß

重要・定義済みパス変数を変更または削除することはできません。これを試みると、例外エラー 3142 が発生しま す。詳細については、[「定義済みパ](#page-531-0)ス変数」を参照してください。

# メンバー

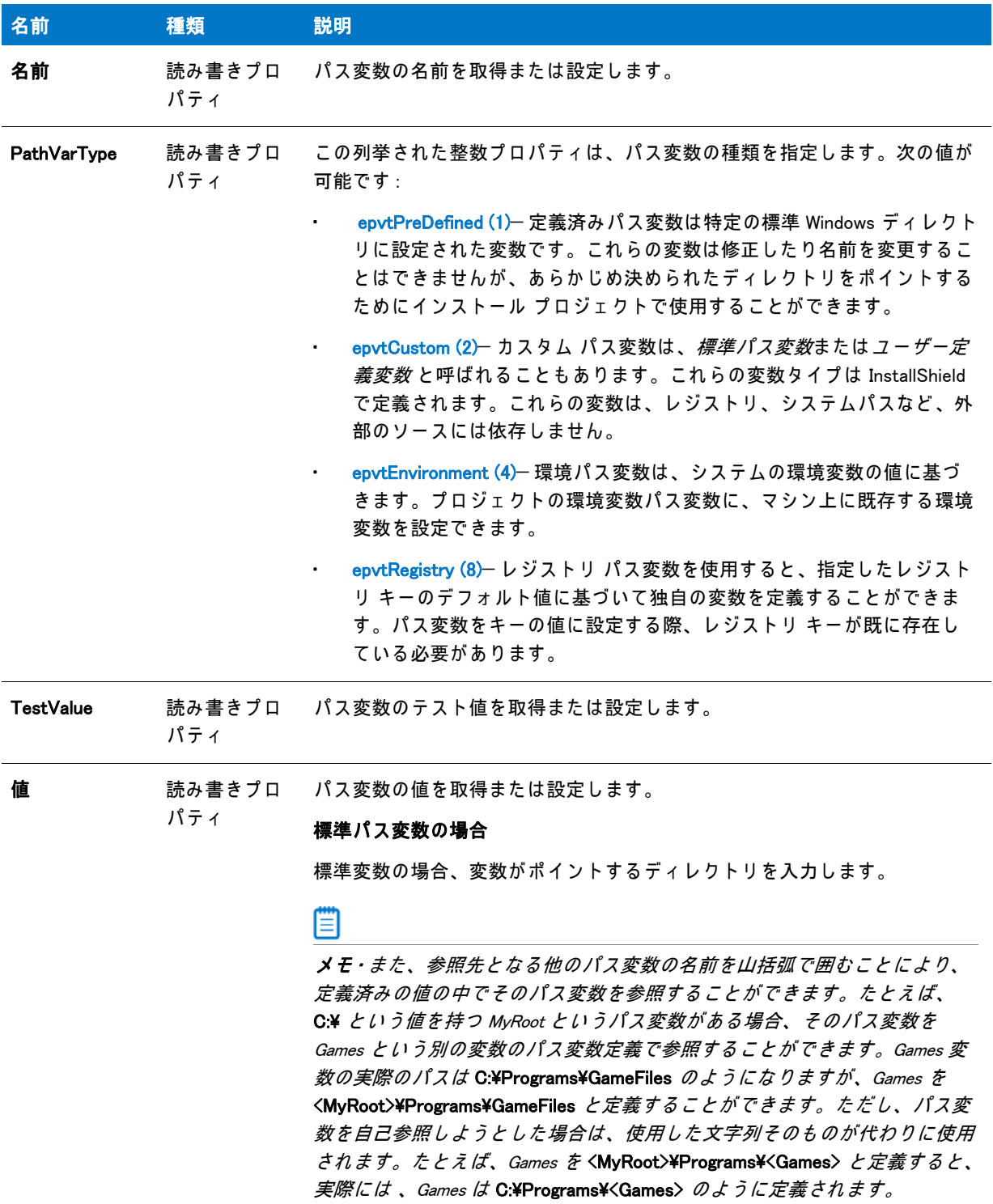

テ ー ブ ル 11-78 • ISWiPathVariable オ ブ ジ ェ ク ト の メ ン バ ー

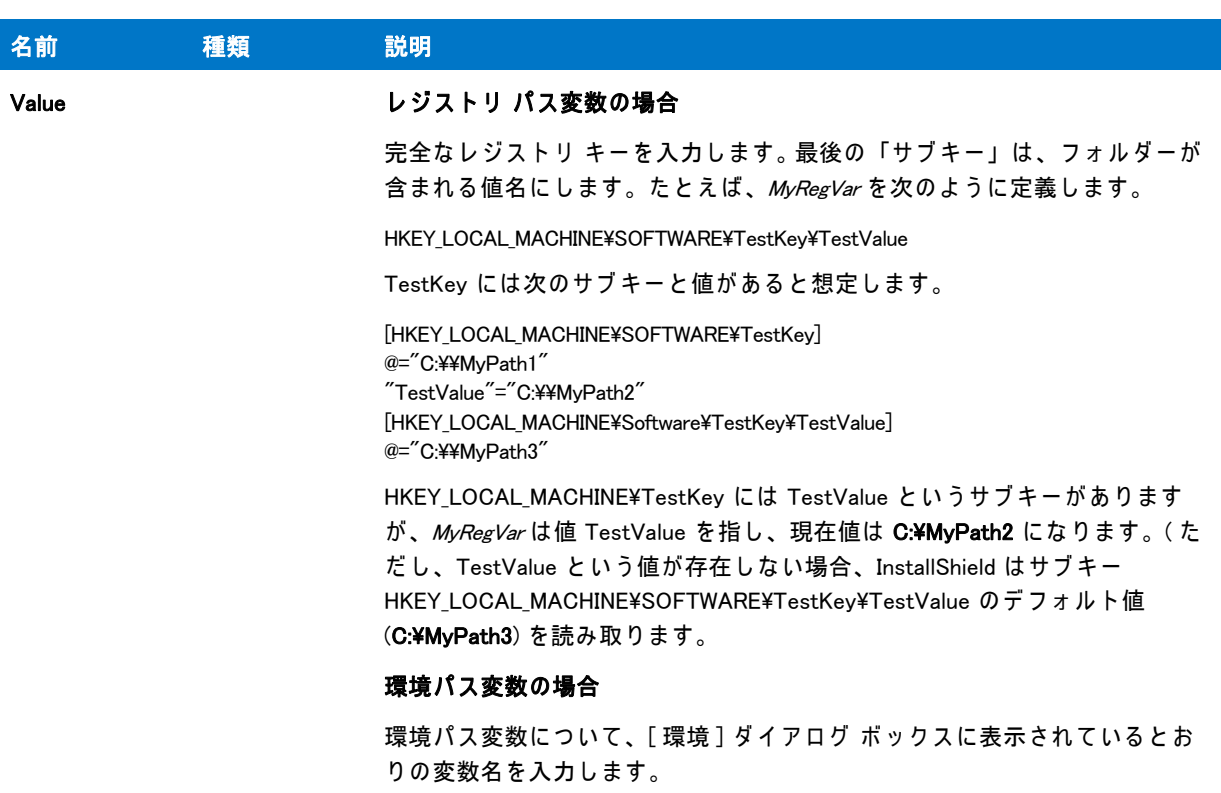

テーブル 11-78 · ISWiPathVariable オブジェクトのメンバー (続き)

#### 次に適用 :

• [ISWiProject](#page-2999-0)

# <span id="page-3117-0"></span>ISWiProductConfig オ ブ ジ ェ ク ト

### Y

プロジェクト・この情報は、次のプロジェクトの種類に適用します:

- 基本の MSI
- InstallScript
- InstallScript MSI
- InstallScript オ ブ ジ <sup>ェ</sup> ク ト
- マージ モジュール

InstallScript プ ロ ジ <sup>ェ</sup> ク ト お よ び InstallScript オ ブ ジ <sup>ェ</sup> ク ト プ ロ ジ <sup>ェ</sup> ク ト に は、 ISWiProductConfigs に Media と い う 要素 1 つだけが含まれています。

ISWiProductConfig の一部の メ ン バ <sup>ー</sup> のみが InstallScript プ ロ ジ <sup>ェ</sup> ク ト と InstallScript オ ブ ジ <sup>ェ</sup> ク ト プ ロ ジ <sup>ェ</sup> ク ト に 適用します。

ISWiProductConfig は、InstallShield ユーザー インターフェイスの [ リリース ] ビューで製品構成を表します[。](#page-3217-0) [ISWiProductConfigs](#page-3217-0) コレクションの中の項目を指定して、設定を取得できます。

# メンバー

テーブル 11-79 · ISWiProductConfig オブジェクトのメンバー

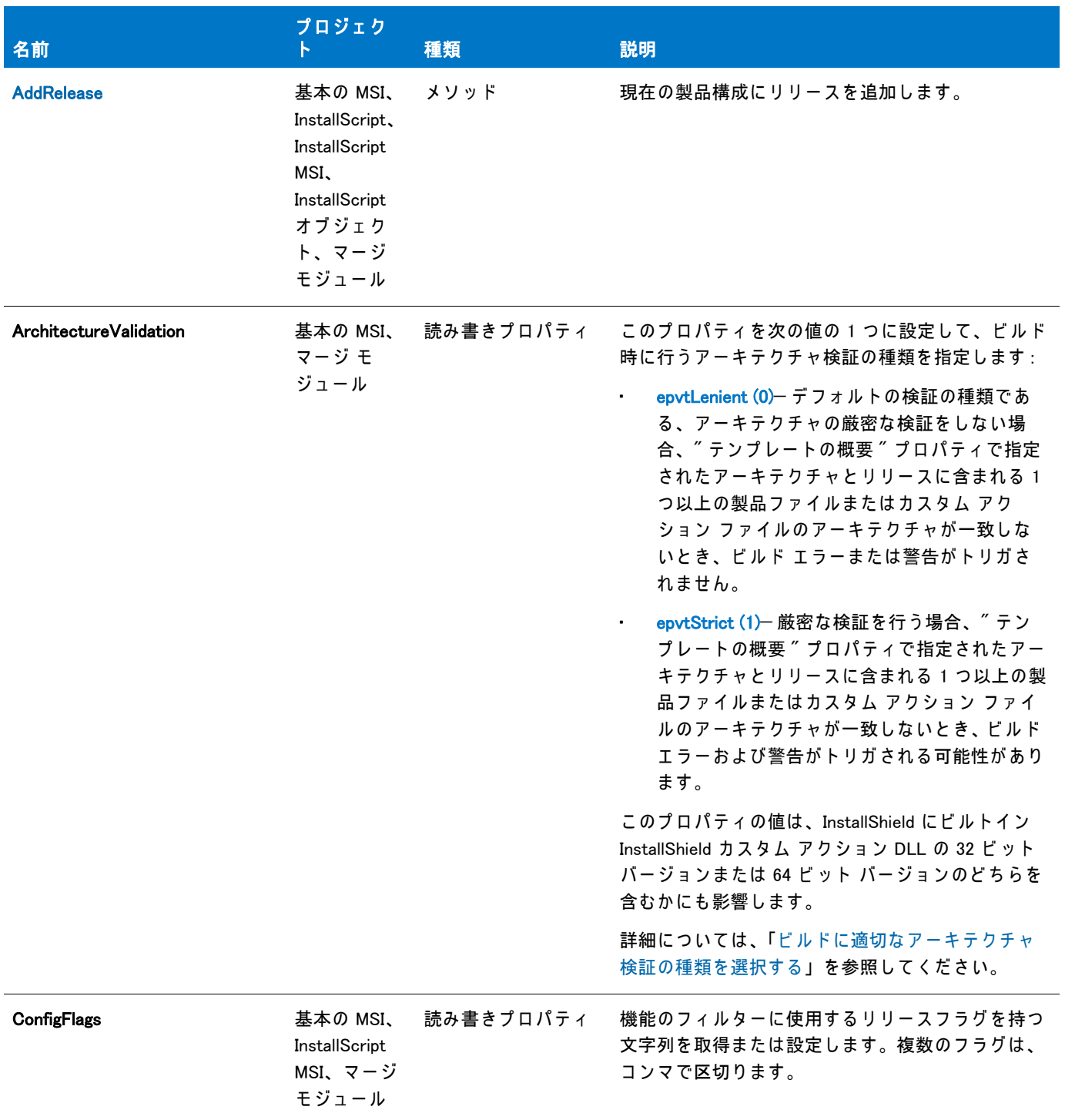

### テーブル 11-79 · ISWiProductConfig オブジェクトのメンバー (続き)

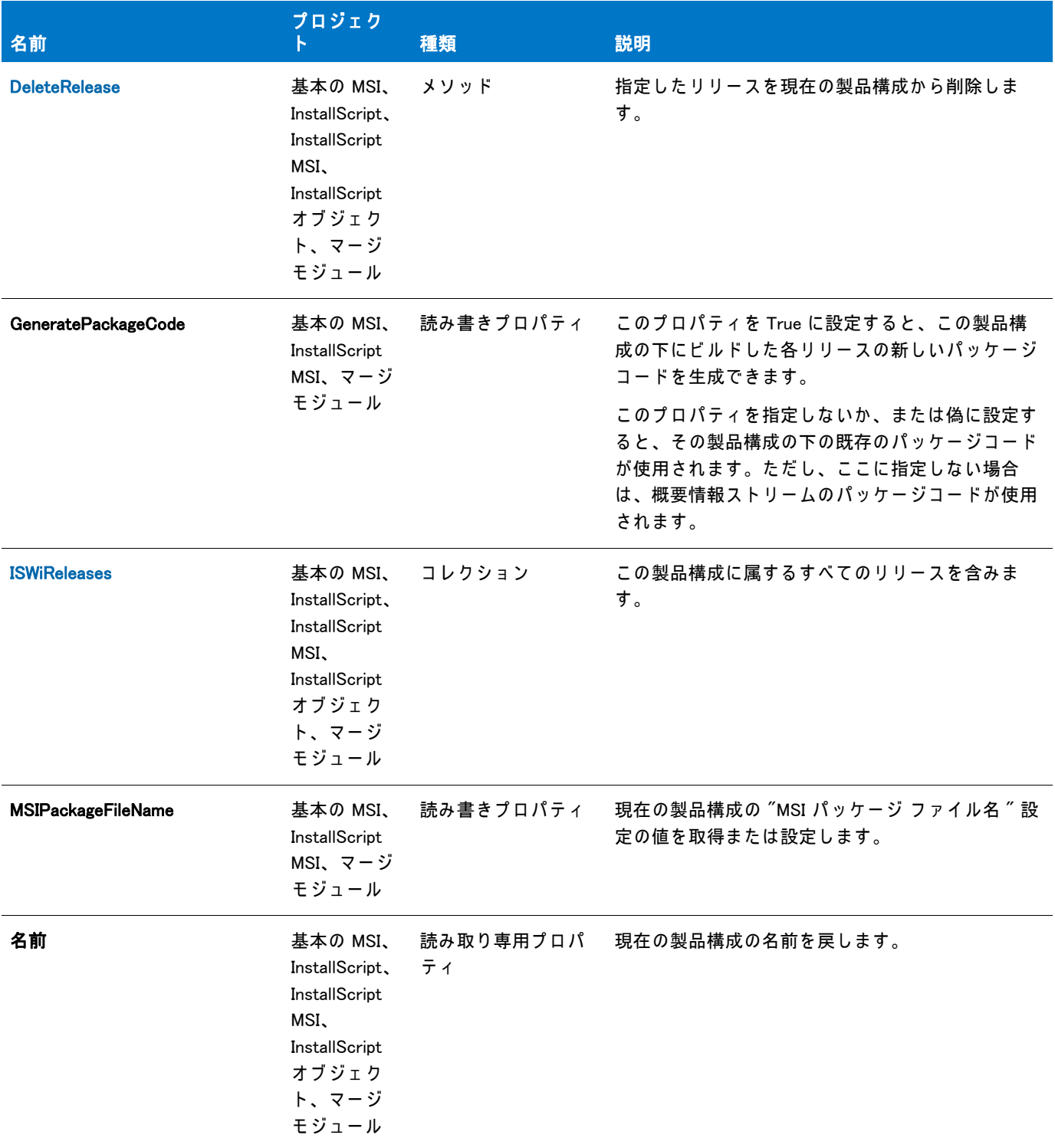

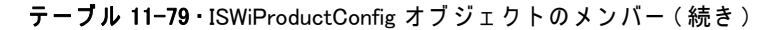

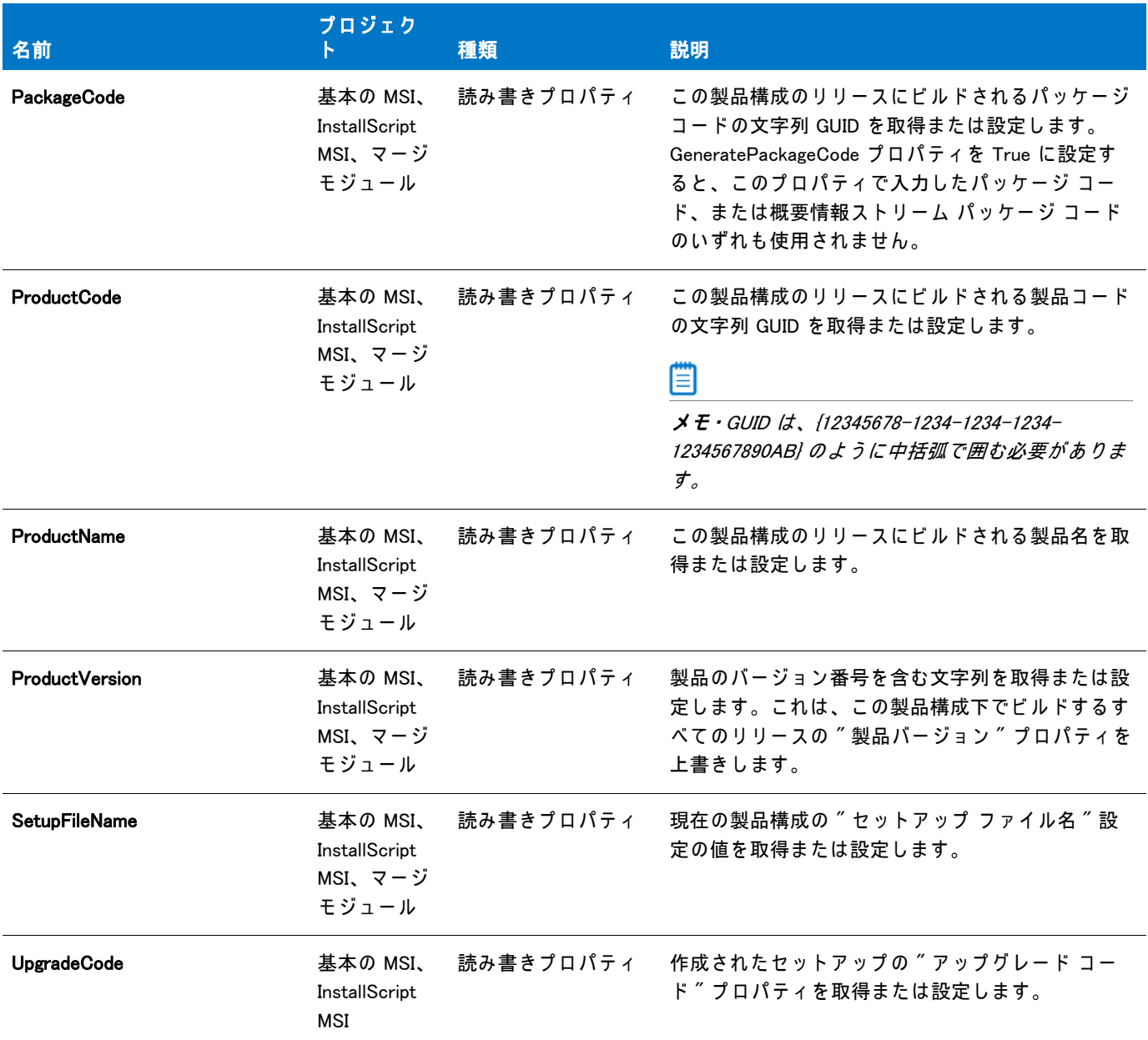

# 次に適用 :

• [ISWiProject](#page-2999-0)

# <span id="page-3120-0"></span>AddRelease メ ソ ッ ド

Y

プロジェクト・この情報は、次のプロジェクトの種類に適用します:

- 基本の MSI
- InstallScript
- InstallScript MSI
- InstallScript オ ブ ジ <sup>ェ</sup> ク ト
- マージ モジュール

AddRelease メソッドを呼び出して、現在の製品構成にリリースを追加します。このメソッドは、リリース ウィ ザ ー ド か、 IDE の [ リ リ ー ス ] ビ ュ ー を使 っ て リ リ ー ス を追加す る の に似て い ま す。

#### 構文

AddRelease (ReleaseKey As String) As ISWiRelease

パラメーター

テーブル 11-80 · AddRelease メソッド パラメーター

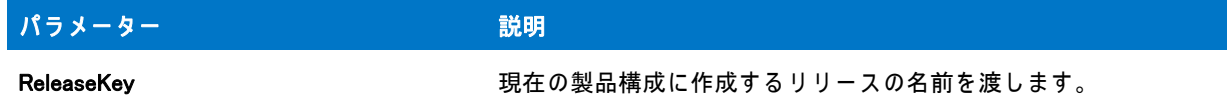

### 次に適用 :

• [ISWiProductConfigs](#page-3117-0)

#### <span id="page-3121-0"></span>DeleteRelease メ ソ ッ ド

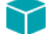

プロジェクト・この情報は、次のプロジェクトの種類に適用します:

- 基本の MSI
- InstallScript
- InstallScript MSI
- InstallScript オ ブ ジ <sup>ェ</sup> ク ト
- マージ モジュール

DeleteRelease メソッドを呼び出して、現在の製品構成からリリースを削除します。このメソッドは、IDE の [ リ リース] ビューでリリースを削除する方法に似ています。

# 構文

DeleteRelease (Release As ISWiRelease)

テーブル 11-81 · DeleteRelease メソッド パラメーター

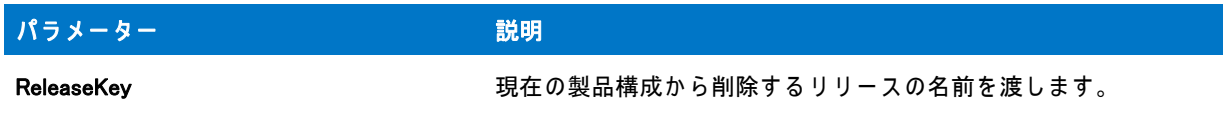

### 次に適用:

• [ISWiProductConfigs](#page-3117-0)

# ISWiProperty オブジェクト

### Y

プロジェクト・この情報は、次のプロジェクトの種類に適用します:

- 基本の MSI
- DIM
- InstallScript MSI
- マージ モジュール

ISWiProperty は、InstallShield ユーザー インターフェイスのプロパティマネージャーにある Windows Installer のプ ロ パ テ ィ を表示し ま す。 [ISWiProperties](#page-3219-0) コ レ ク シ ョ ン の中の項目を指定し て、 フ ォ ル ダ ー を取得し ま す。

# メンバー

#### テ ー ブ ル 11-82 • ISWiProperty オ ブ ジ ェ ク ト

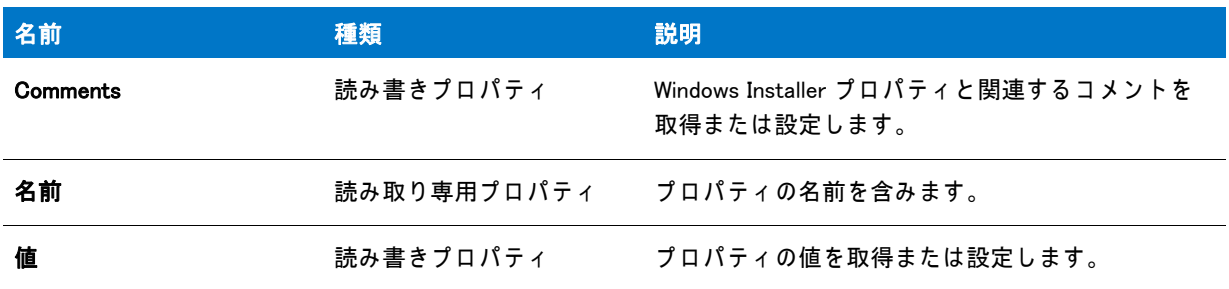

#### 例

次の例では、ApplicationUsers プロパティが OnlyCurrentUser に設定されます。CustomerInformation ダイアログの デフォルトにより、オプション [自分だけ]が選択されるということです。

Dim pProject As ISWiProject

Set pProject = New ISWiProject pProject.OpenProject "C:¥MySetups¥ISWiProperties.ism"

Dim pProperty As ISWiProperty Set pProperty = pProject.ISWiProperties.Item("ApplicationUsers") pProperty.Value = "OnlyCurrentUser" pProperty.Comments = "CustomerInformation ダイアログで、"" 自分だけ "" を " & \_  $"$  デフォルトのラジオボタンとします。"

pProject.SaveProject

# 次に適用:

• [ISWiProject](#page-2999-0)

# ISWiRelease オ ブ ジ ェ ク ト

### Y

プロジェクト・この情報は、次のプロジェクトの種類に適用します:

- 基本の MSI
- InstallScript
- InstallScript MSI
- · InstallScript オブジェクト
- マージ モジュール

プロジェクト固有の違いについては、必要に応じて記述されています。

ISWiRelease は、InstallShield の [ リリース ] ビューにある既存リリースを表します。[ISWiReleases](#page-3220-0) コレクションの 中の項目を指定して、リリースを取得します。リリースは、リリース ウィザード、[ リリース] ビュー、またはコ マンドライン ツール ISCmdBld.exe を使って作成したものでなくてはなりません。

# メンバー

テ ー ブ ル 11-83 • ISWiRelease オ ブ ジ ェ ク ト の メ ン バ ー

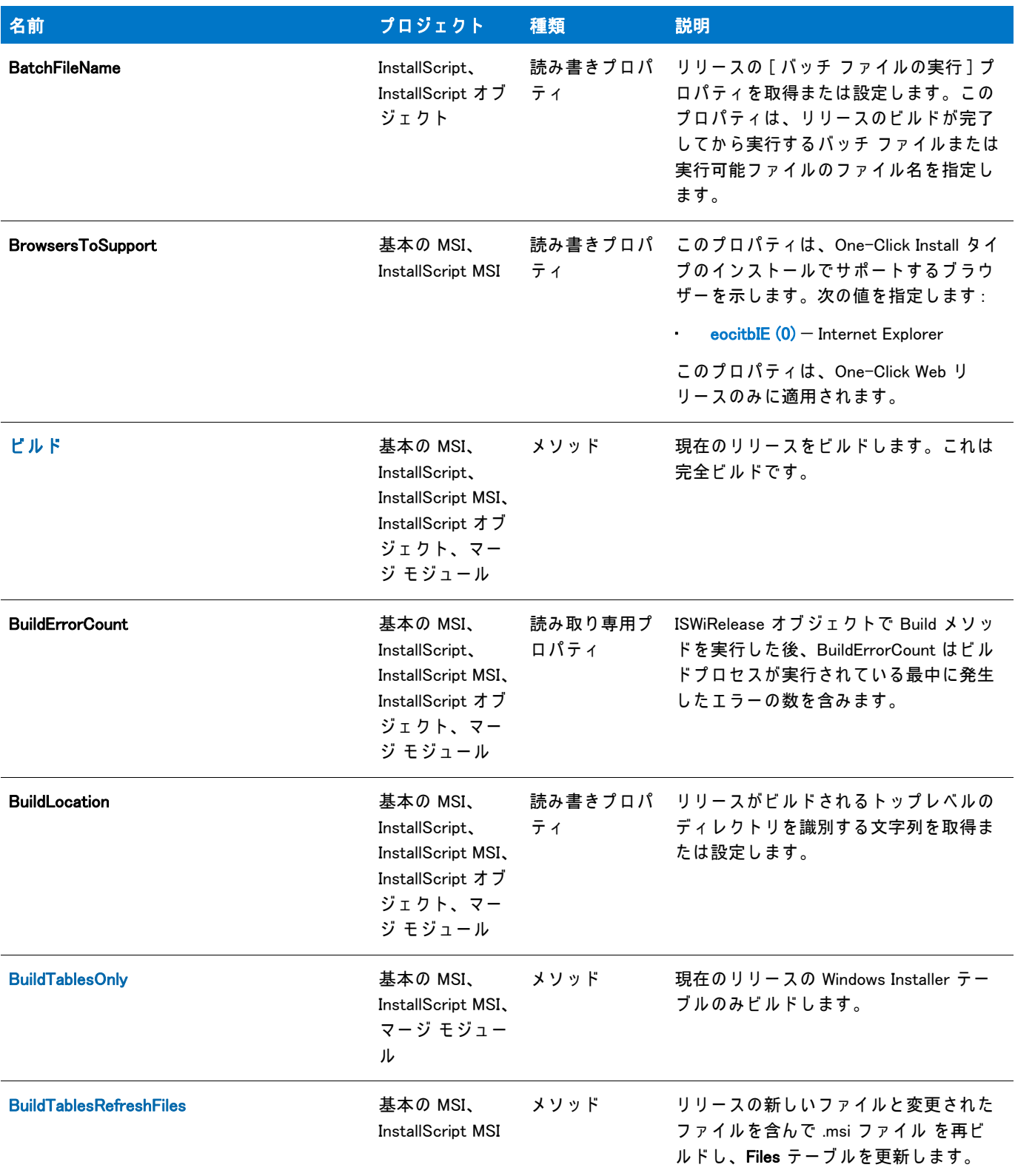

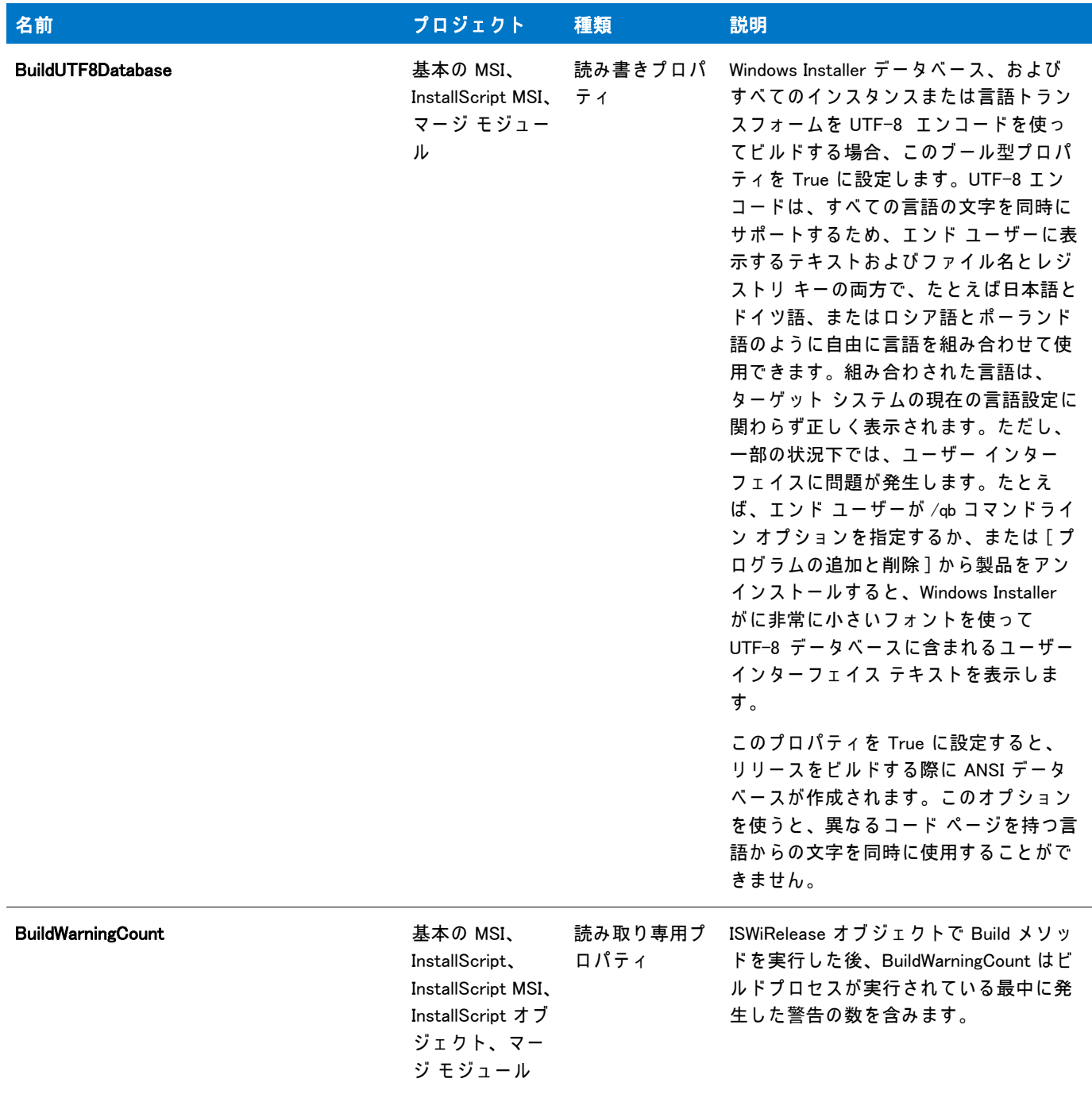

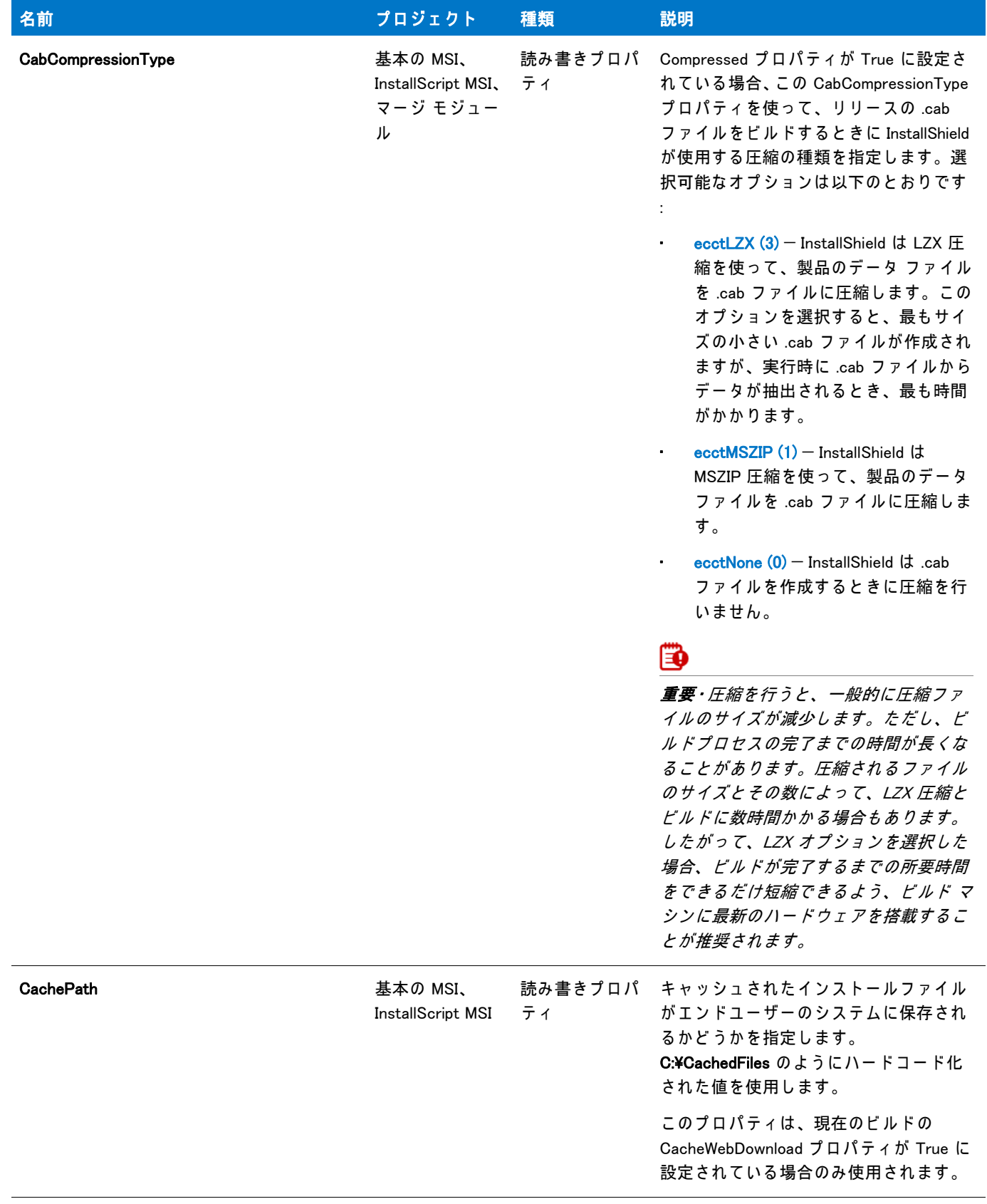

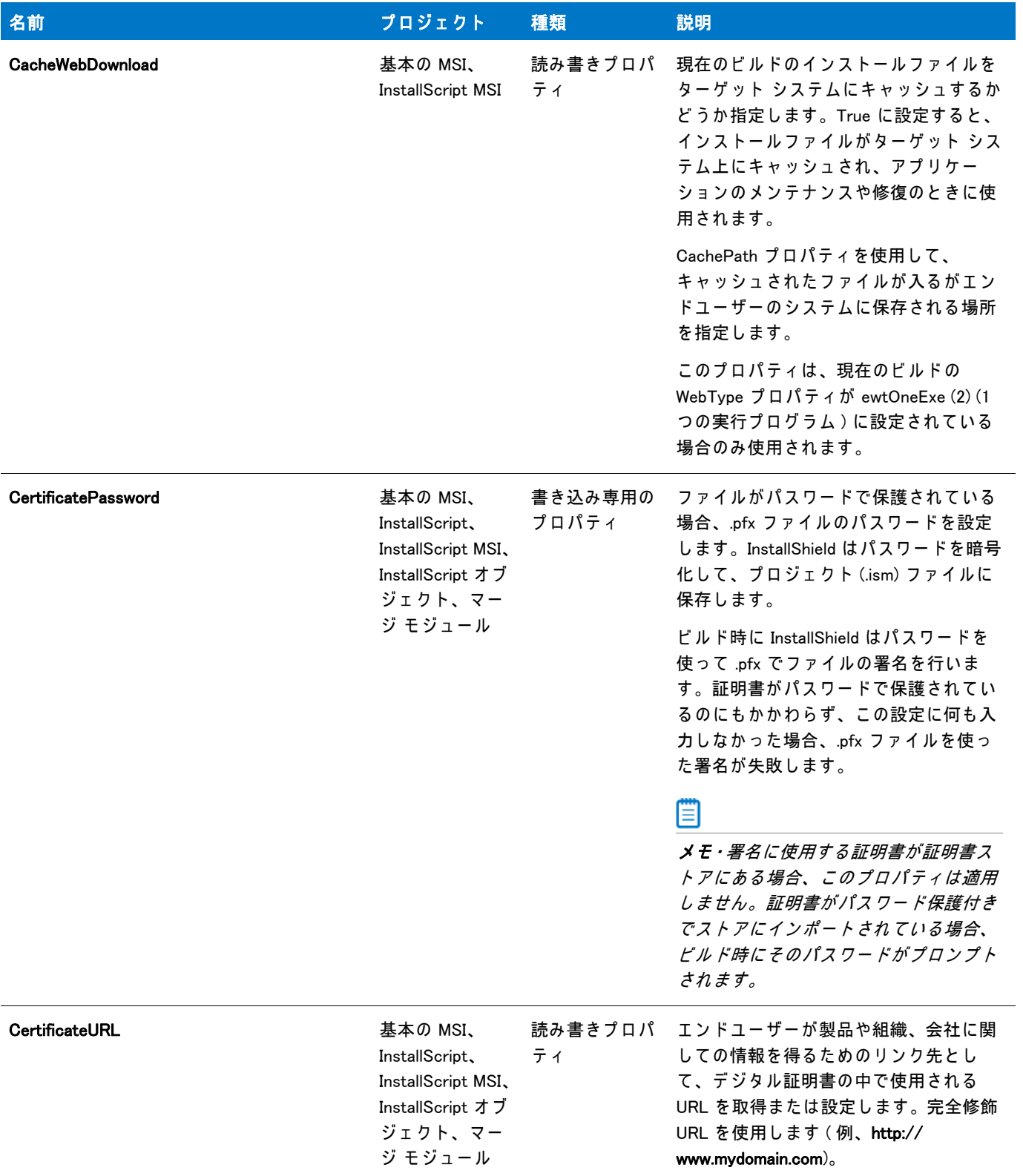

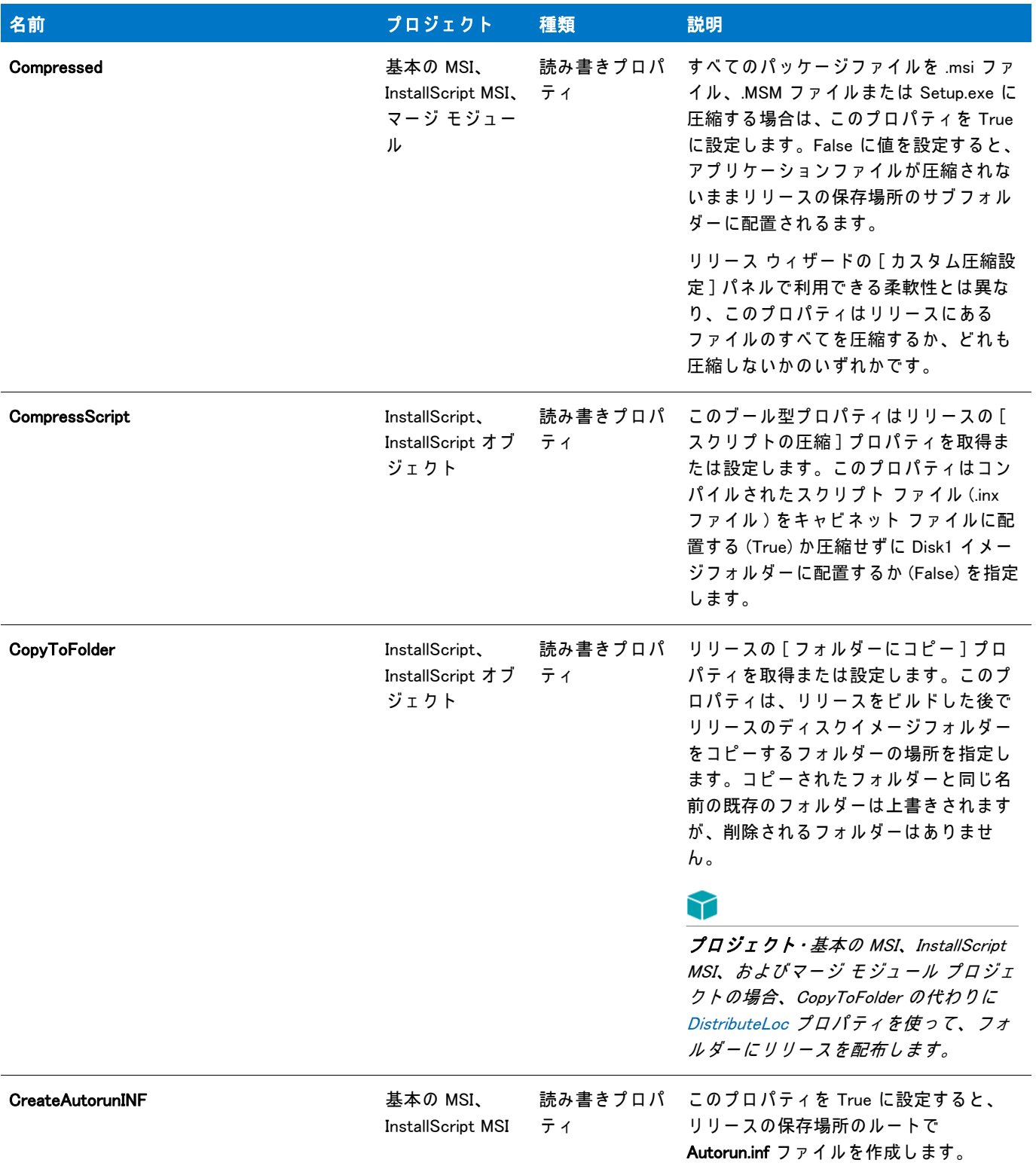

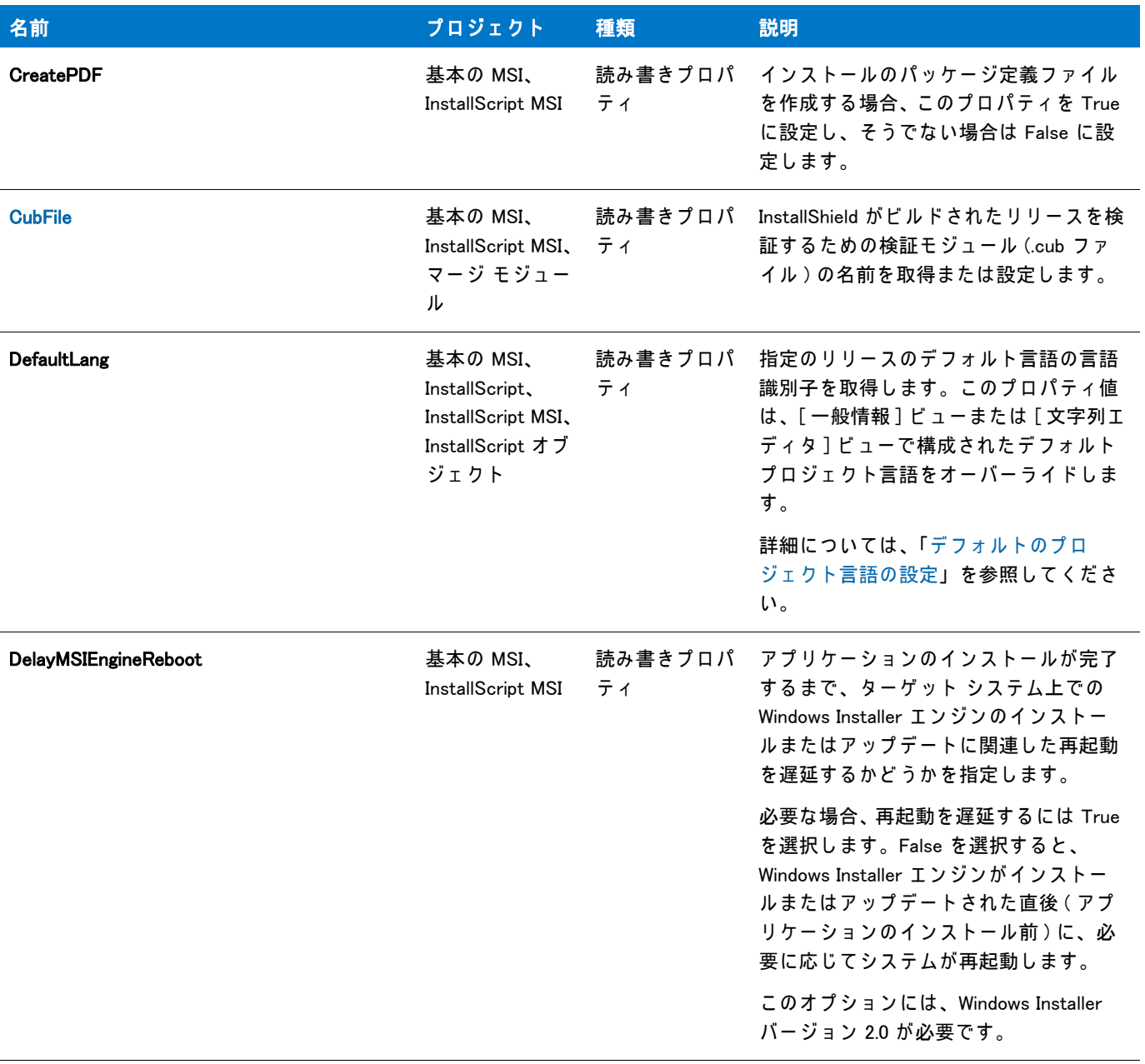

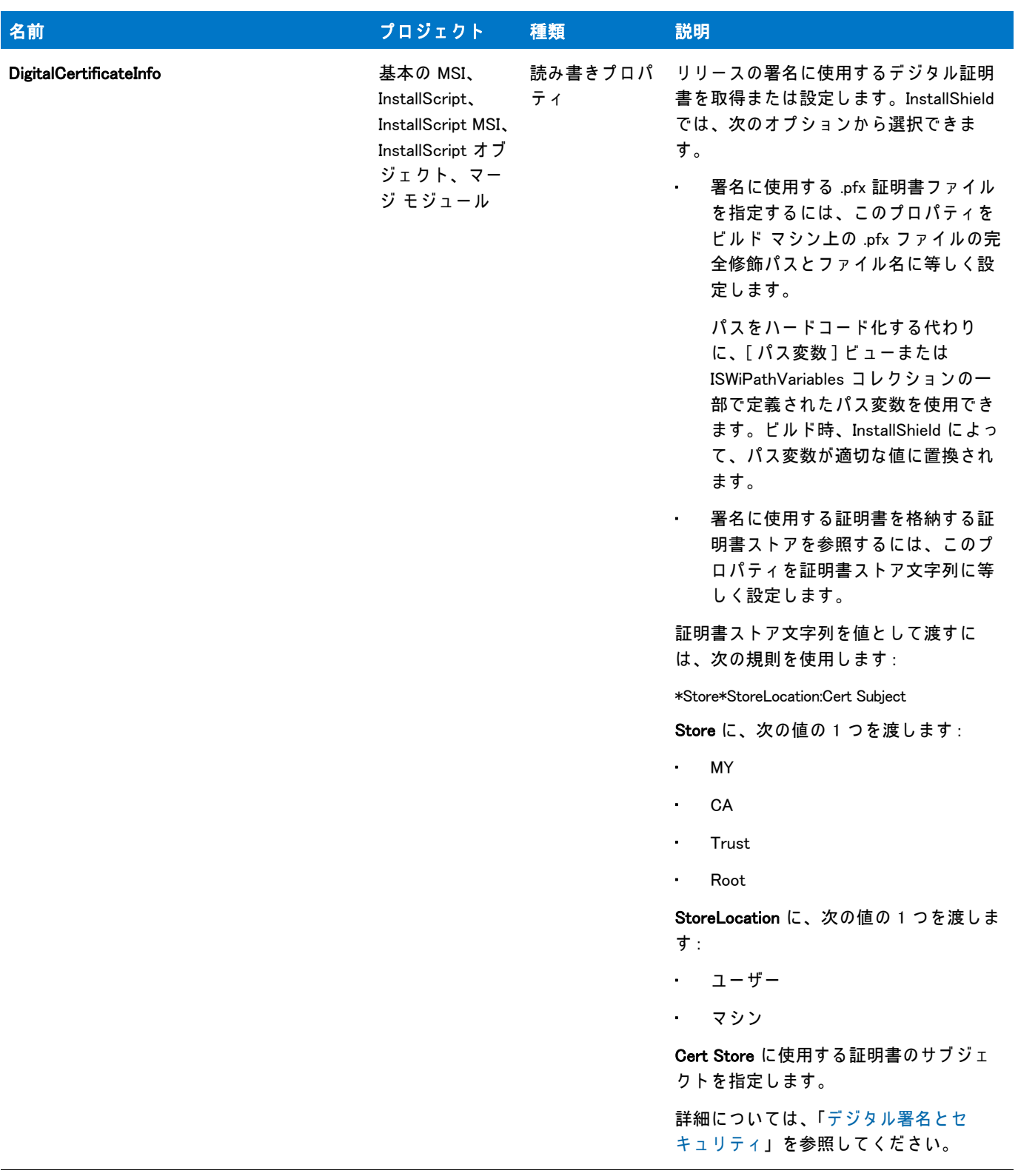

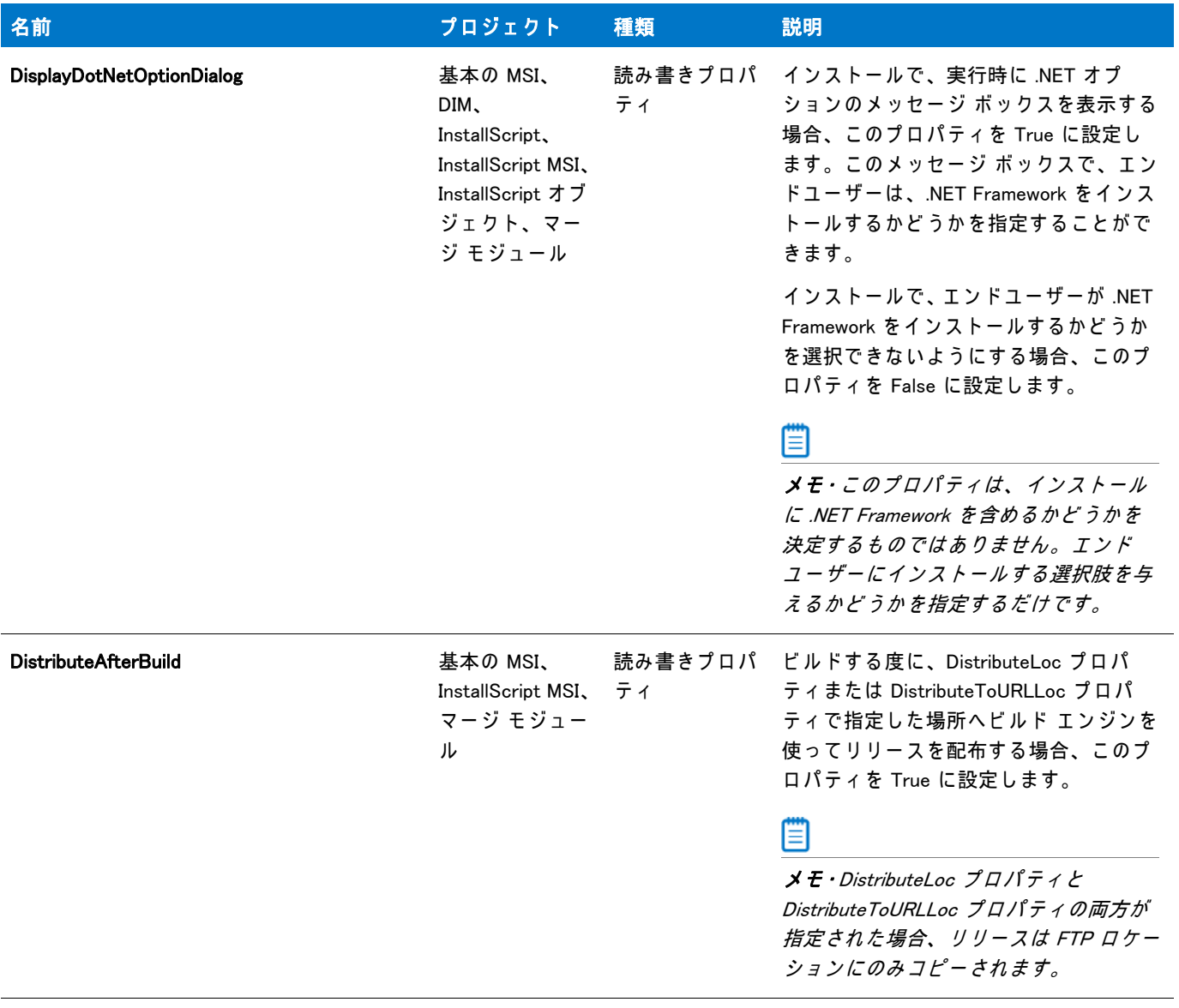
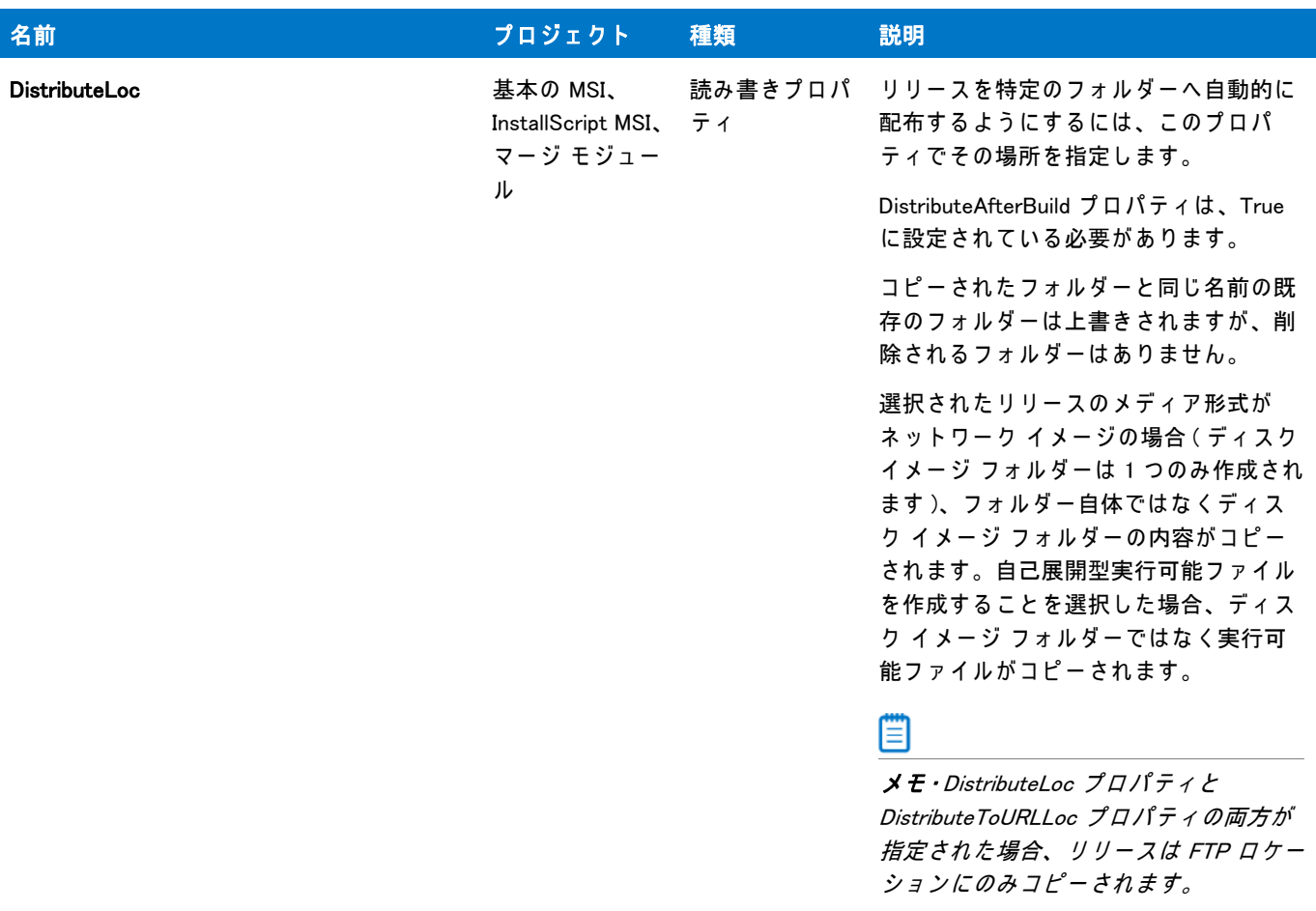

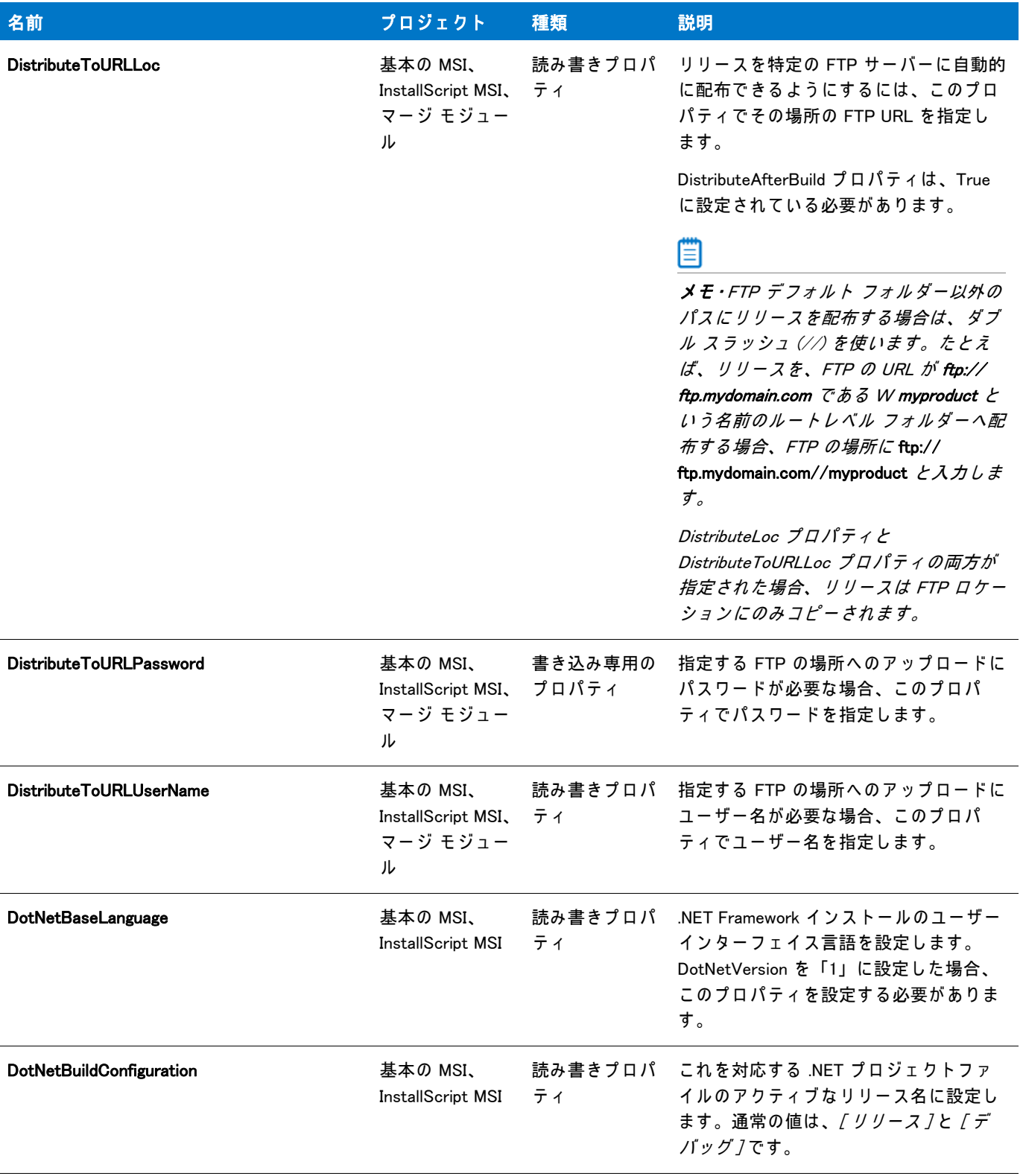

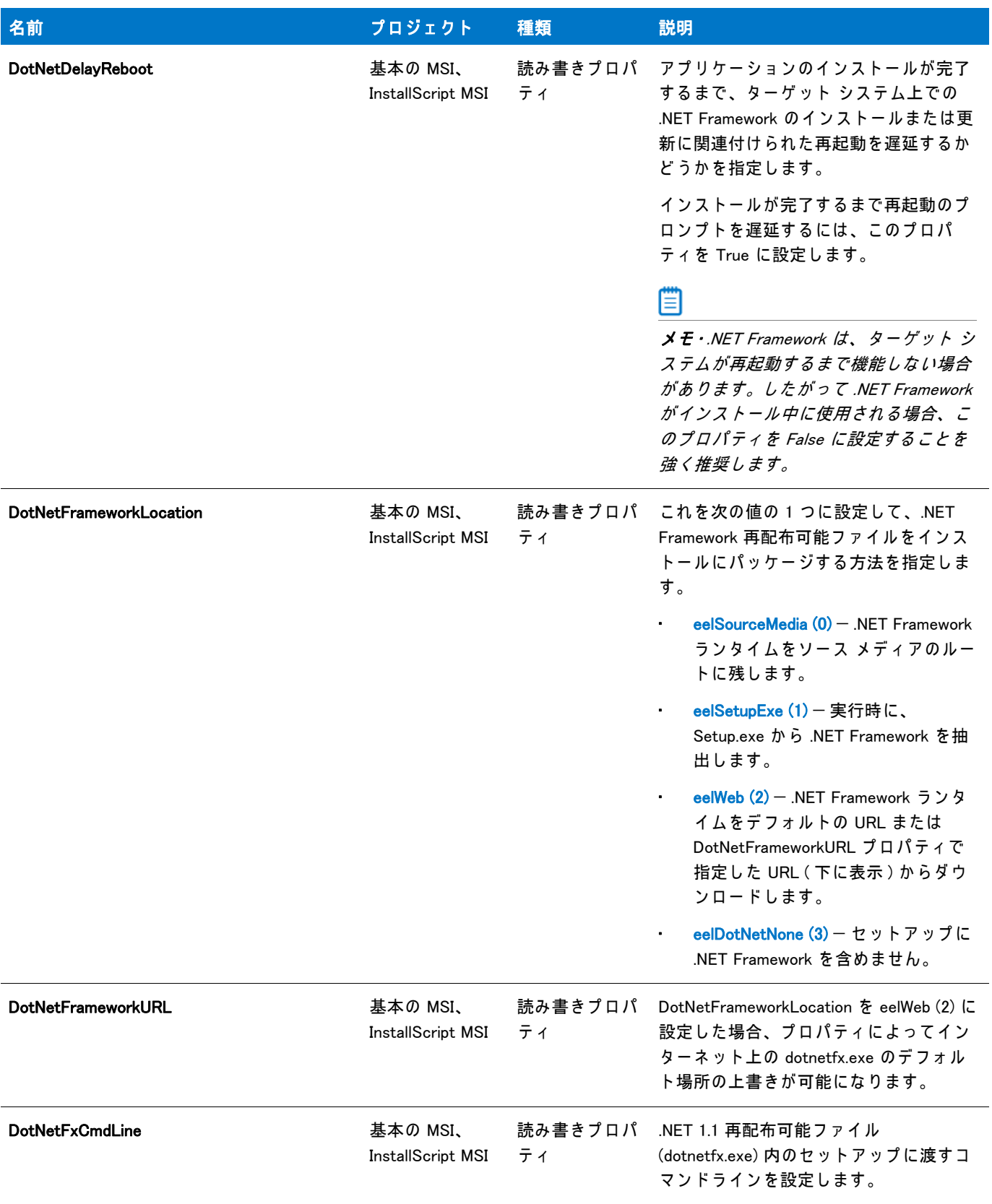

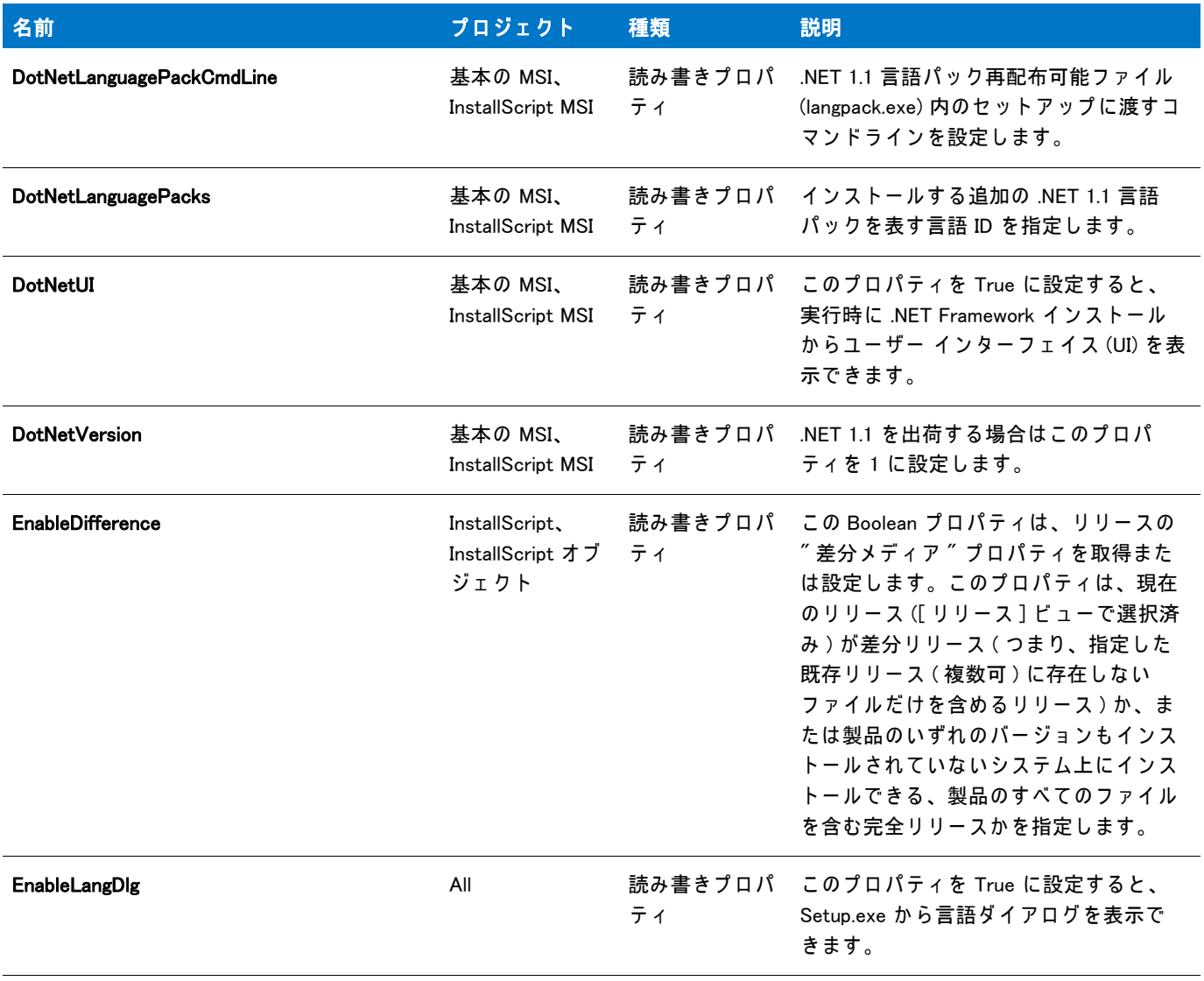

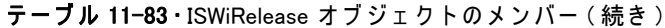

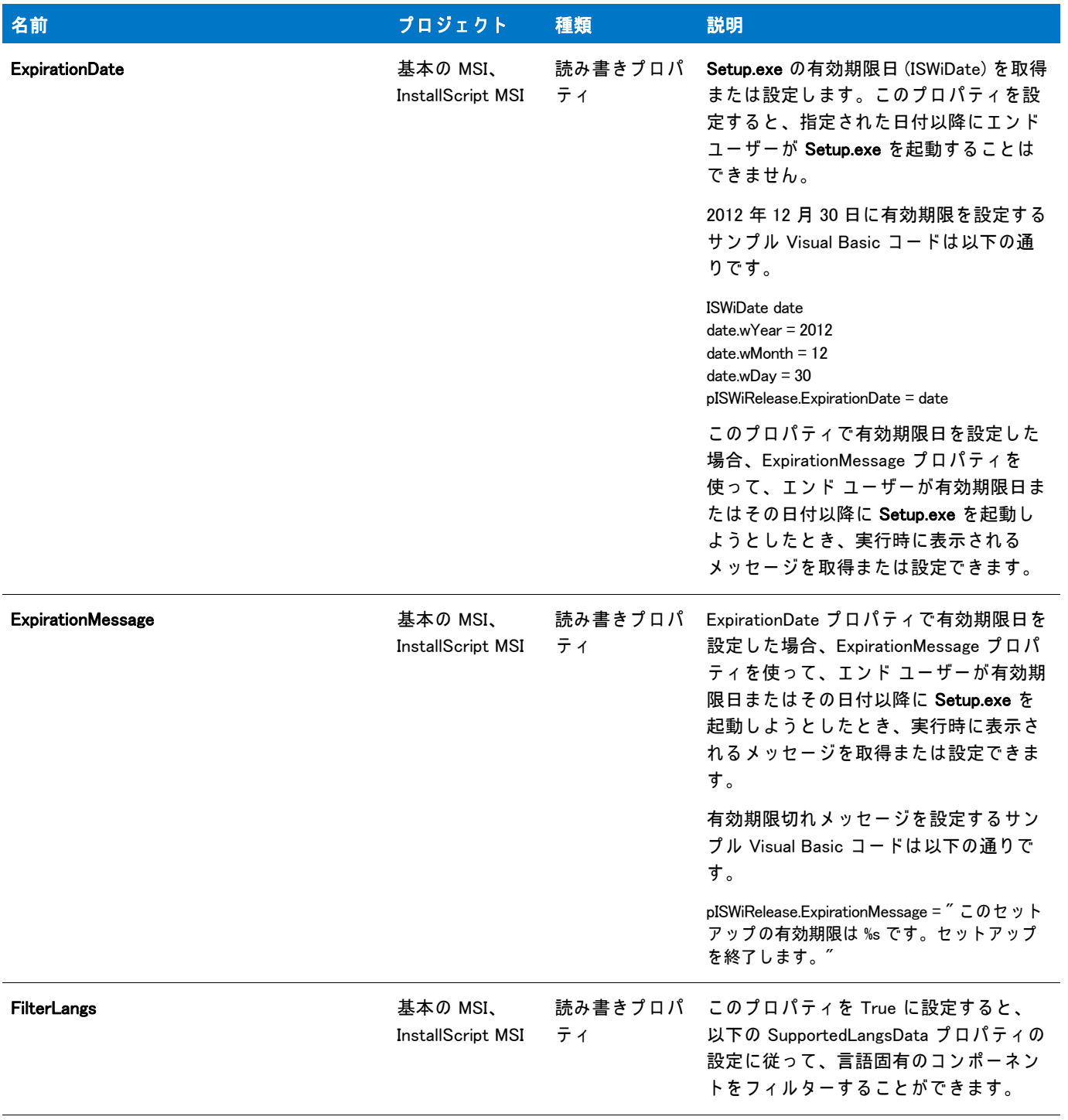

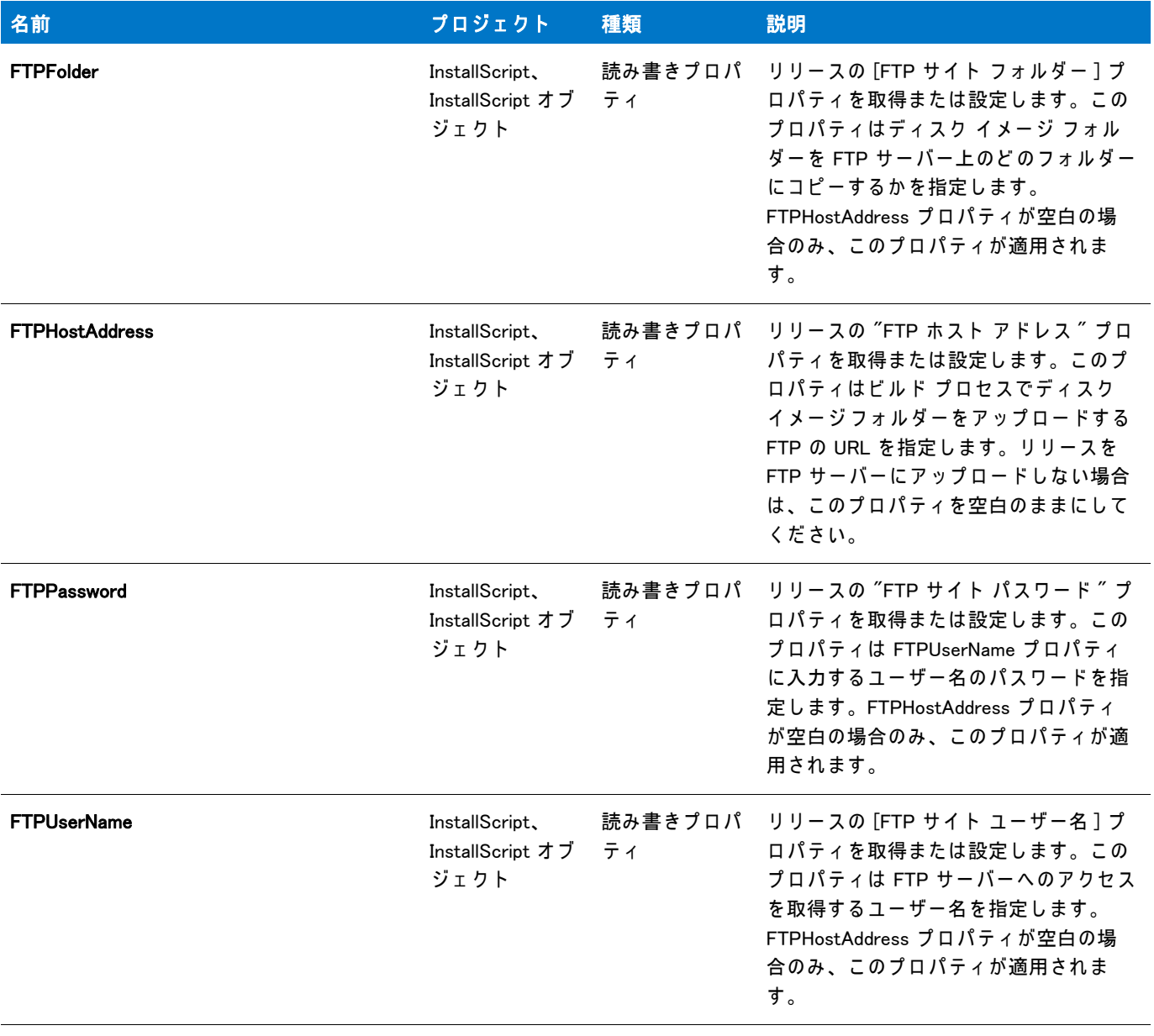

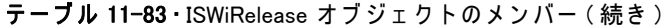

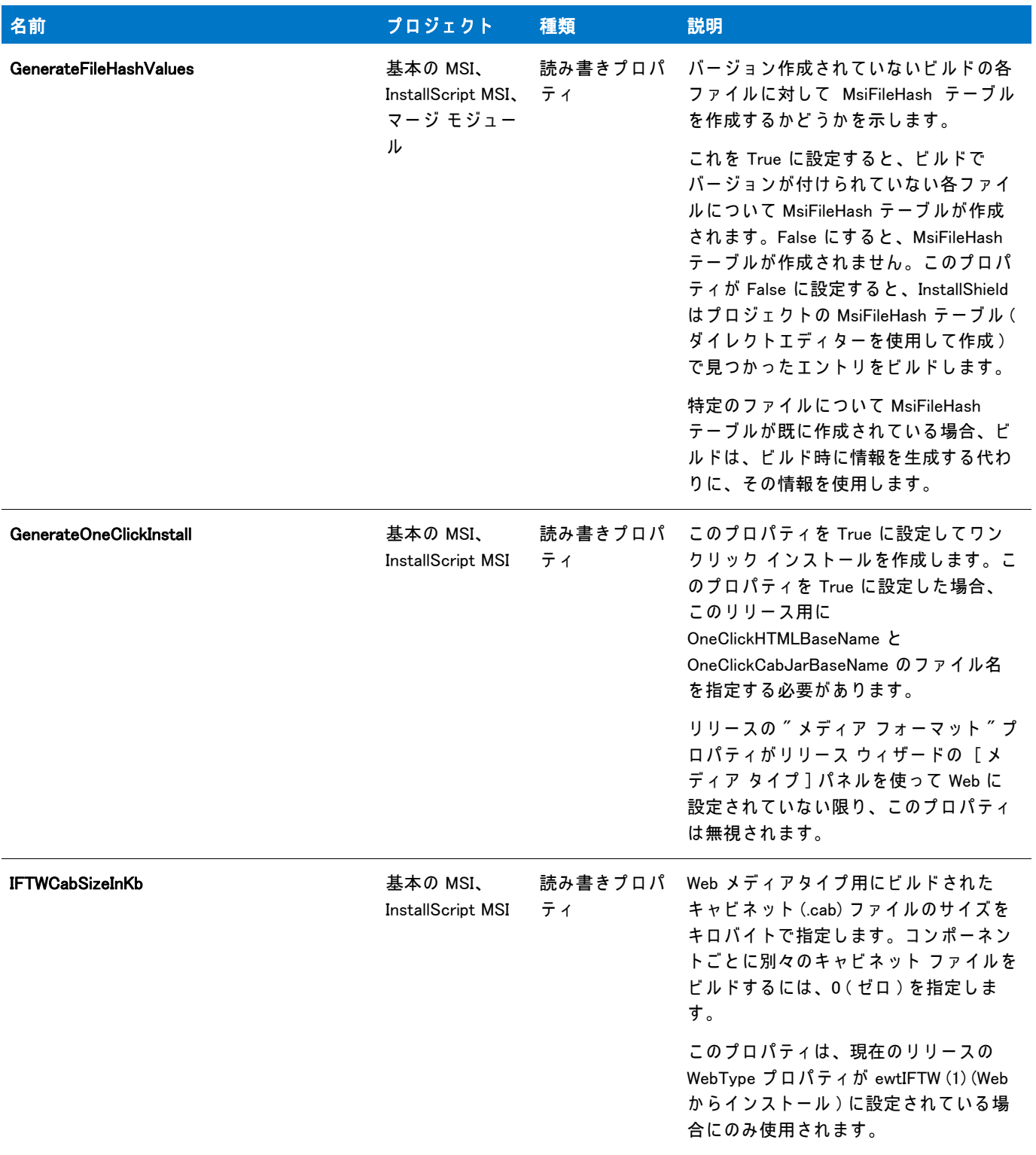

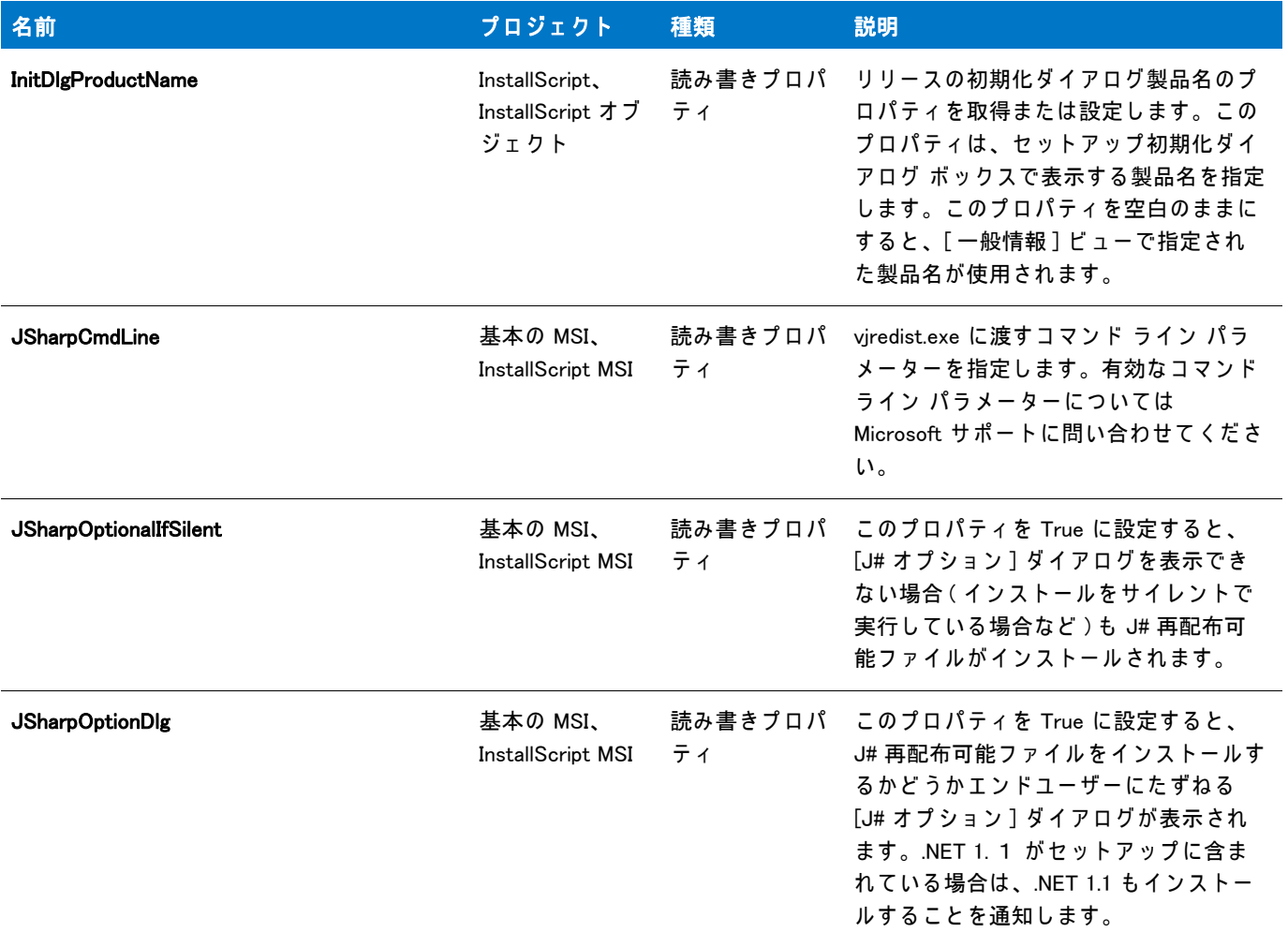

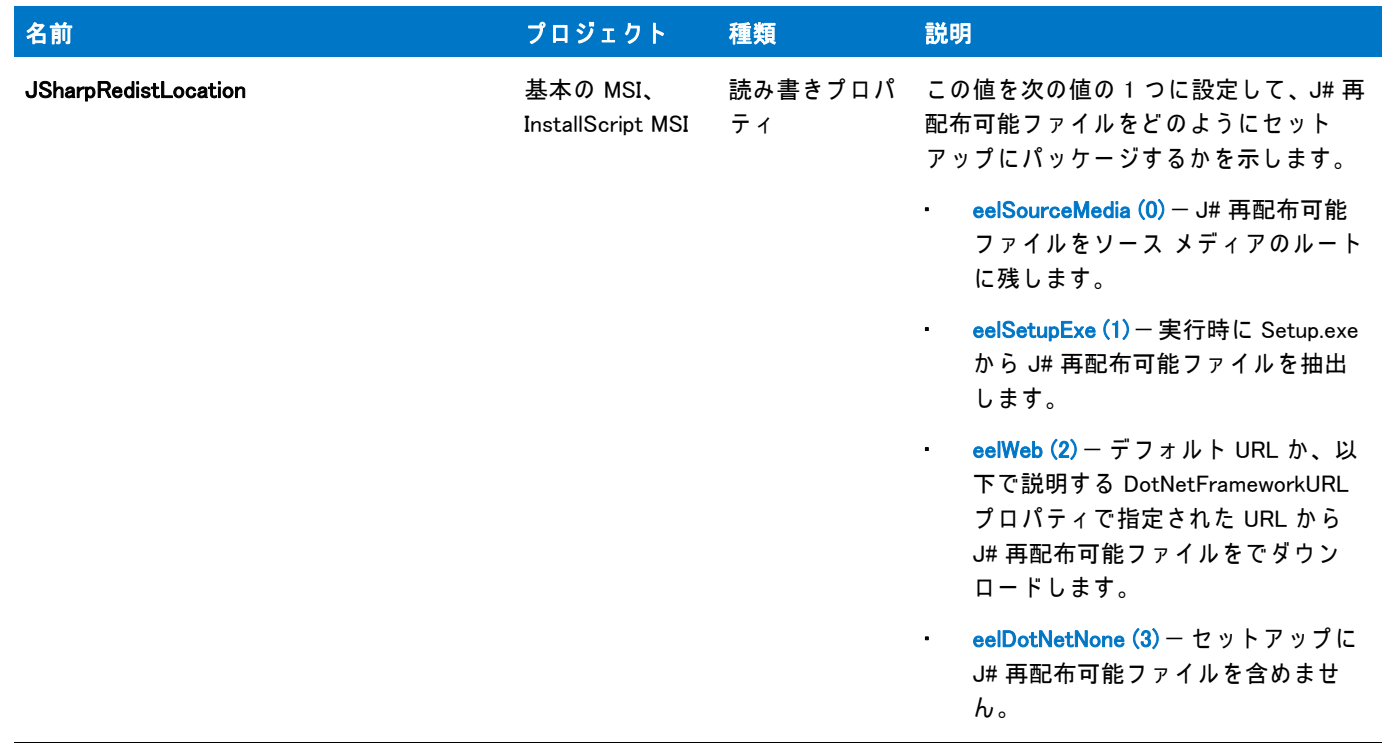

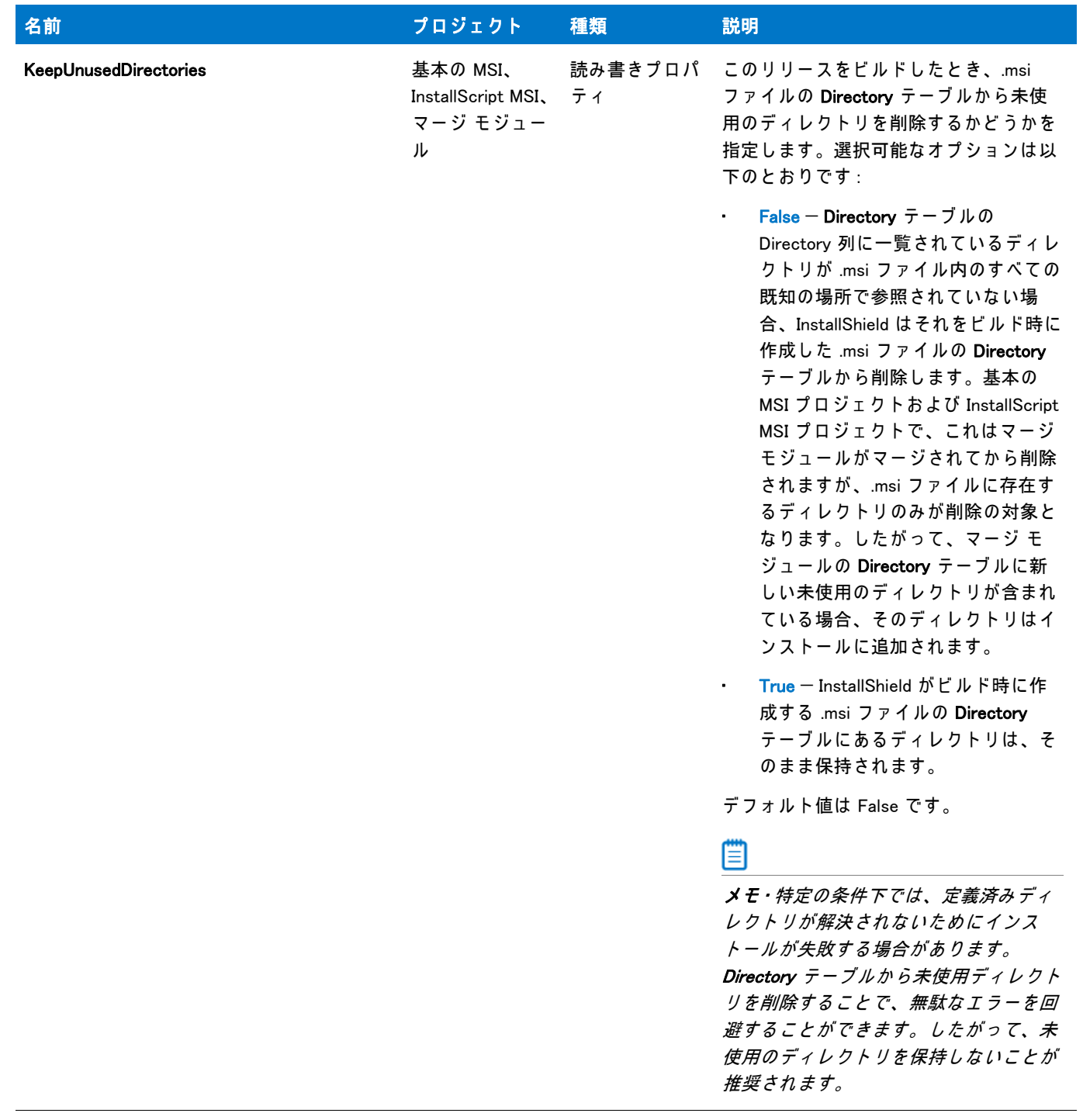

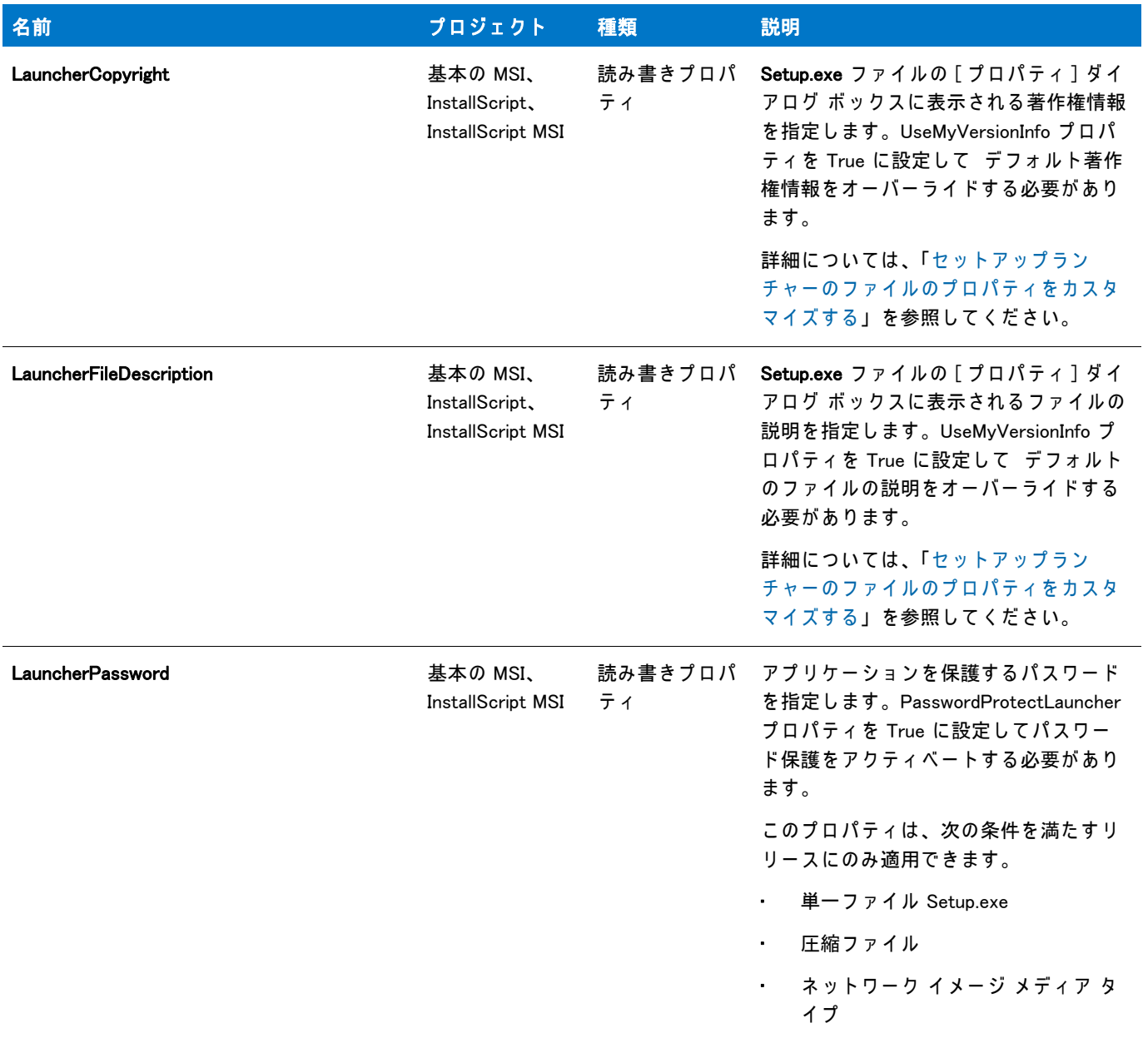

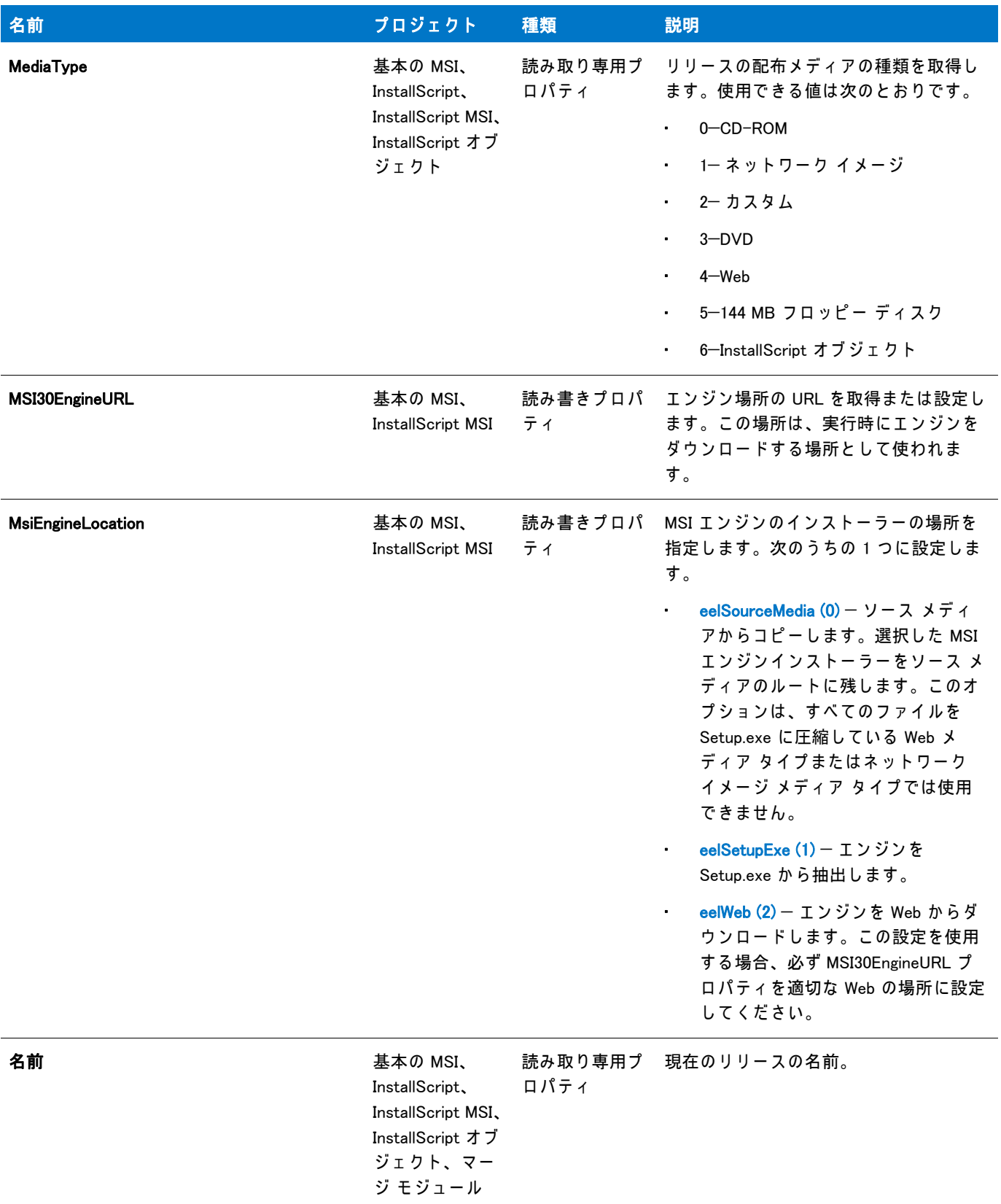

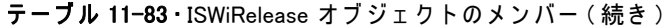

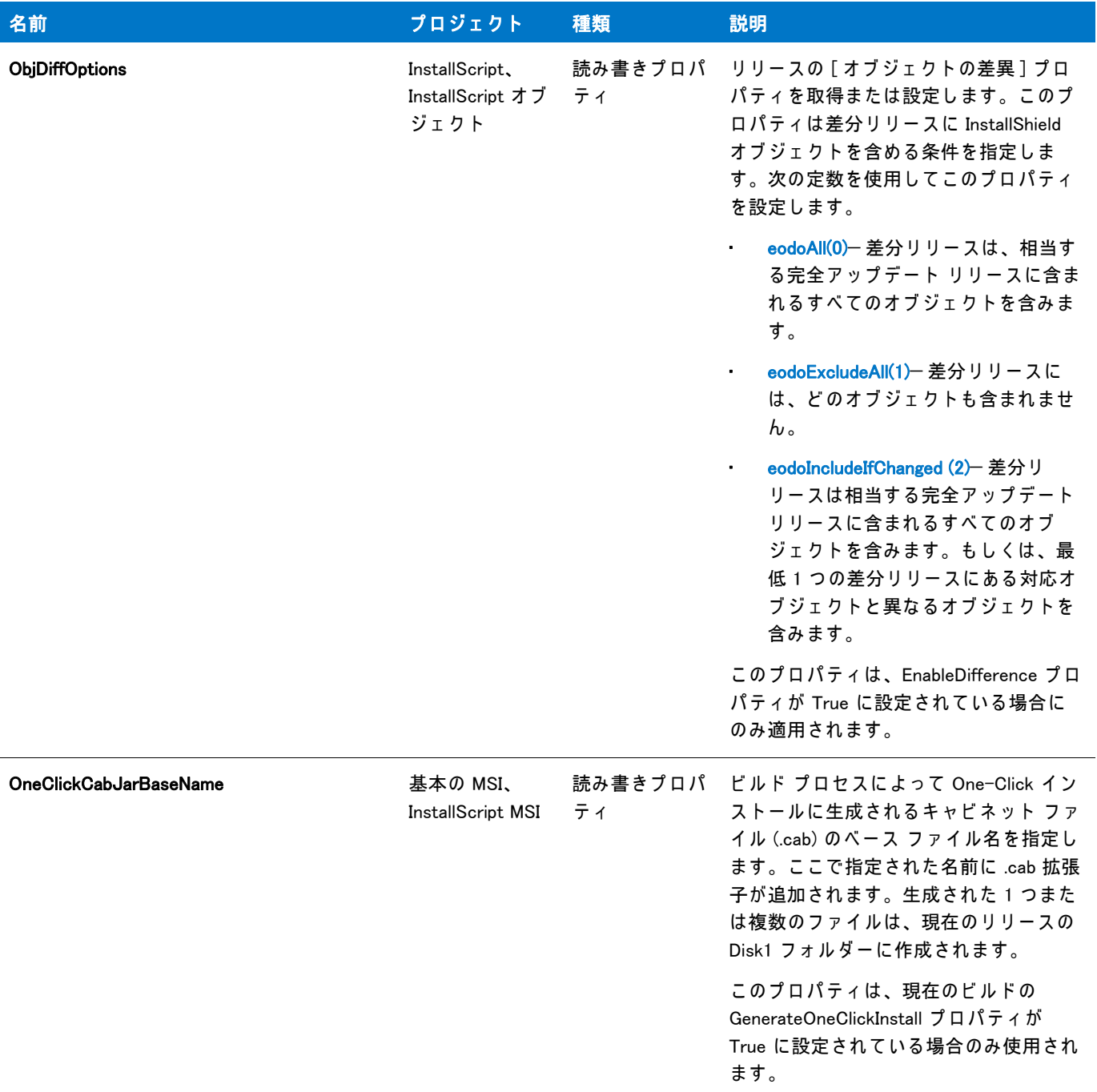

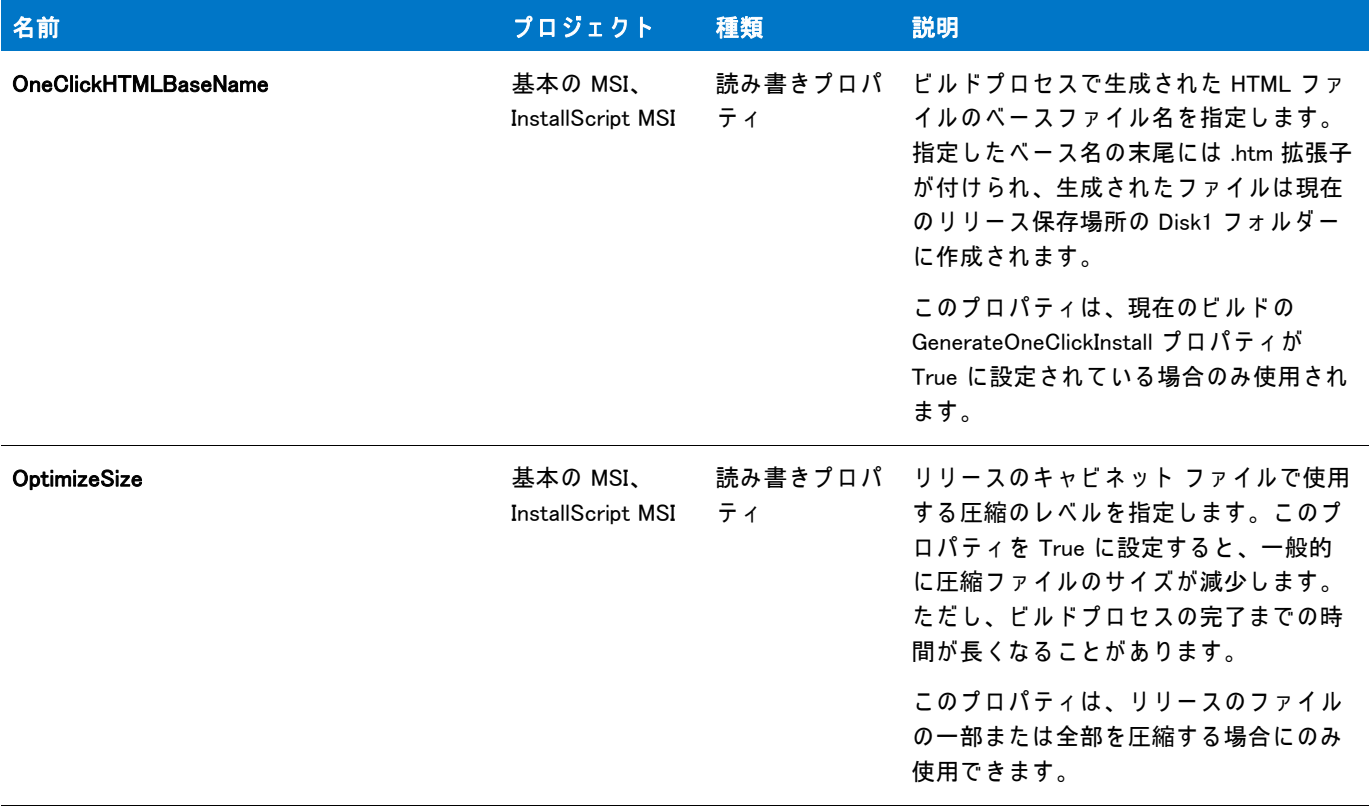

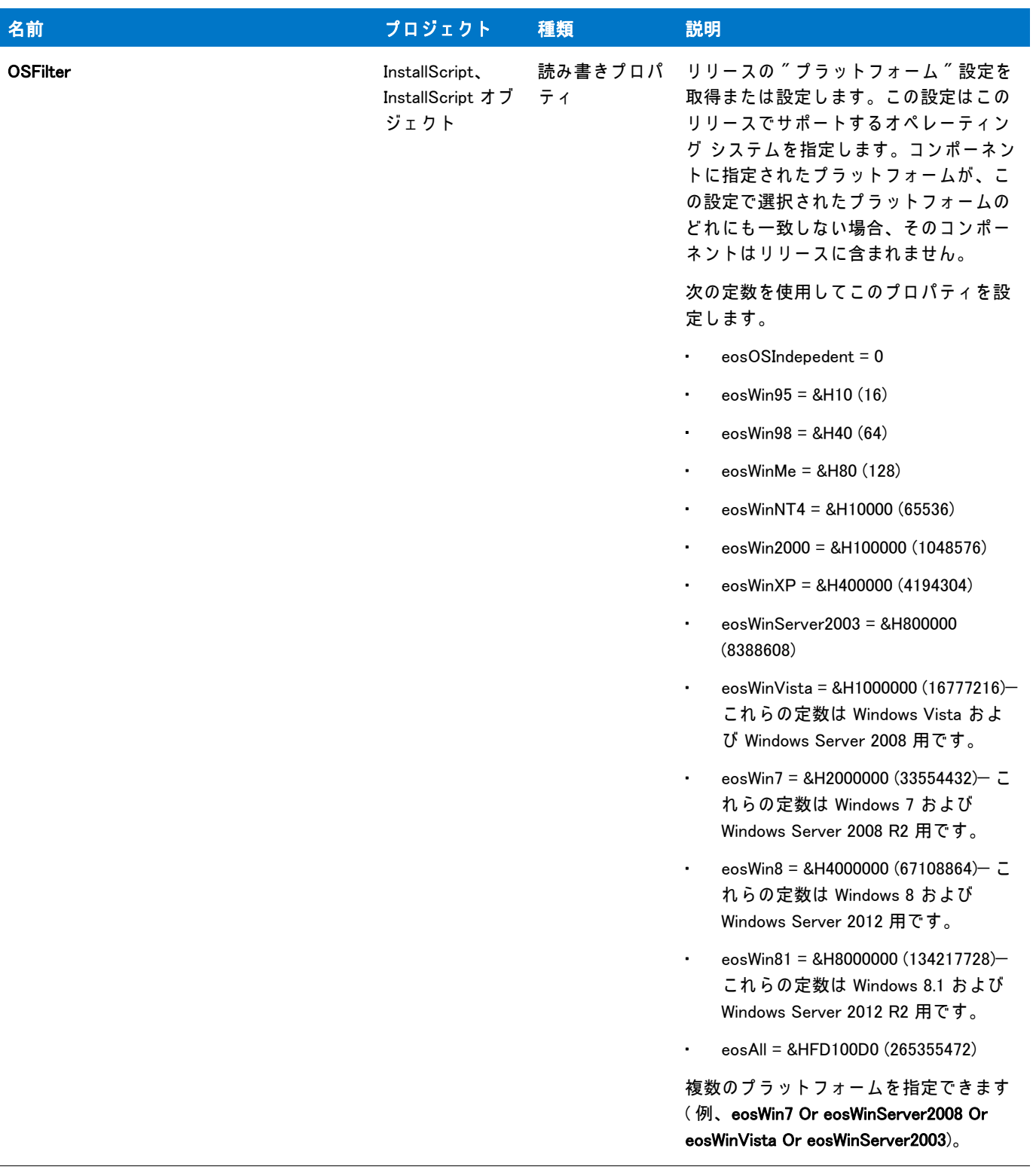

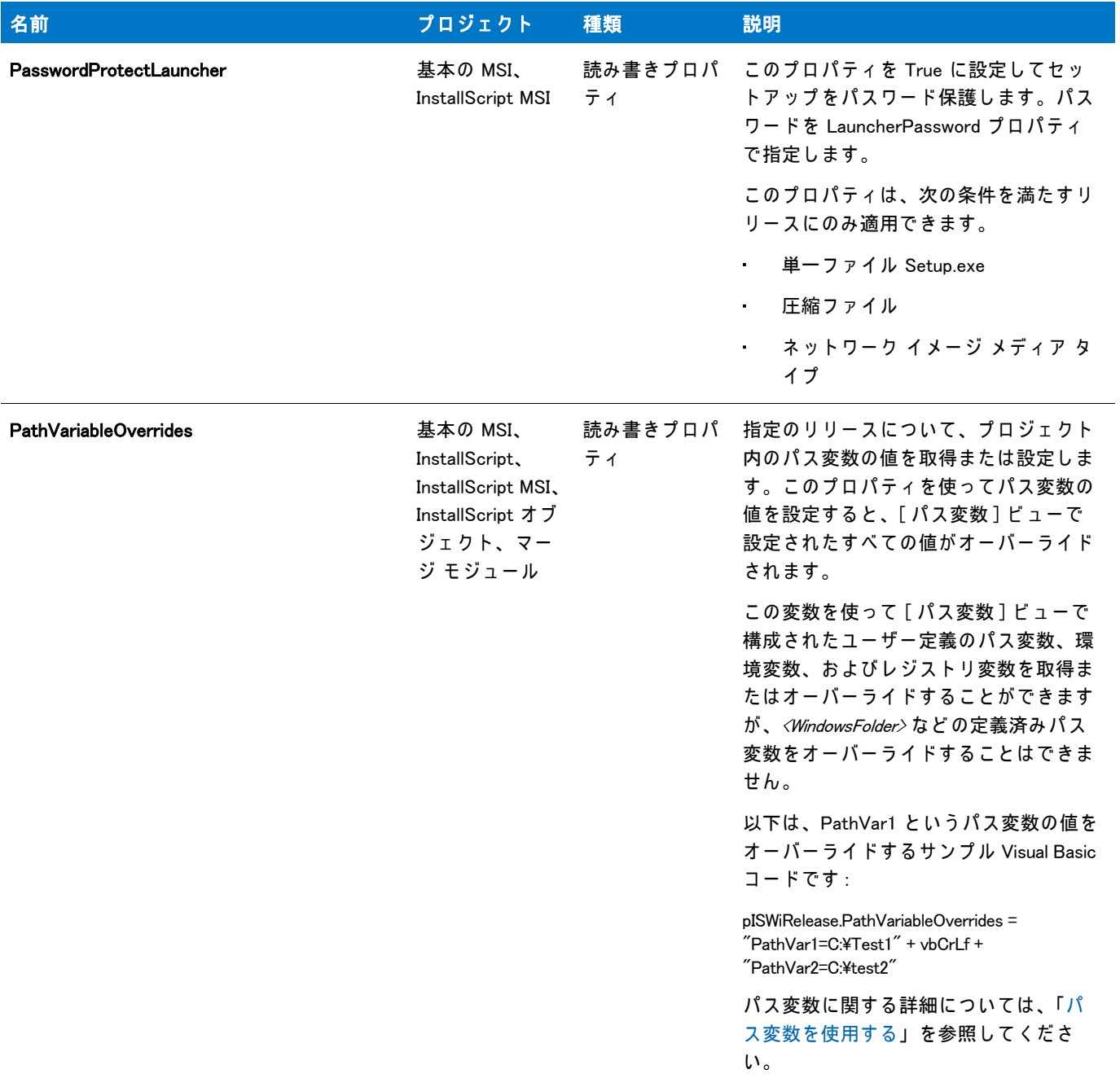

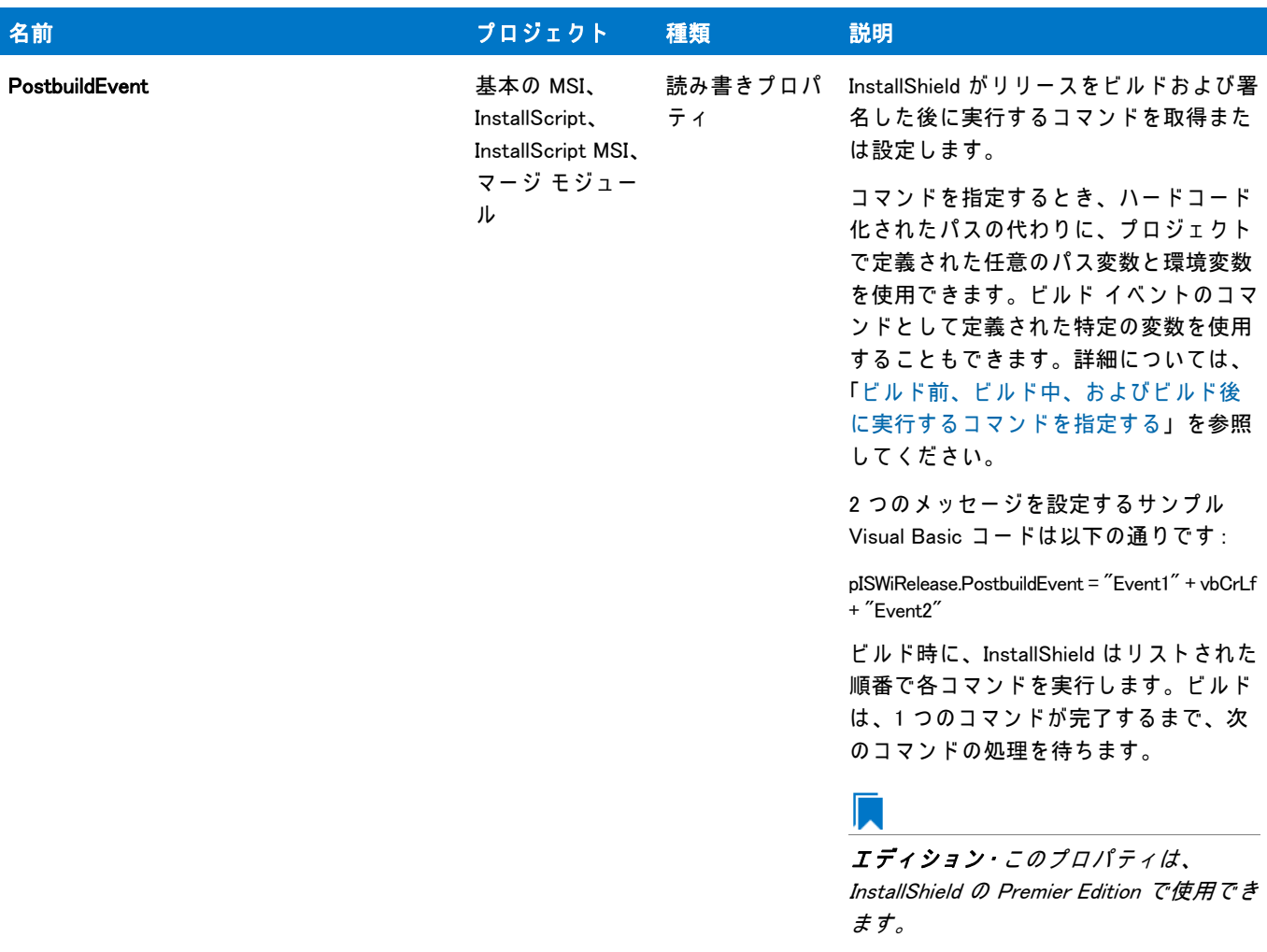

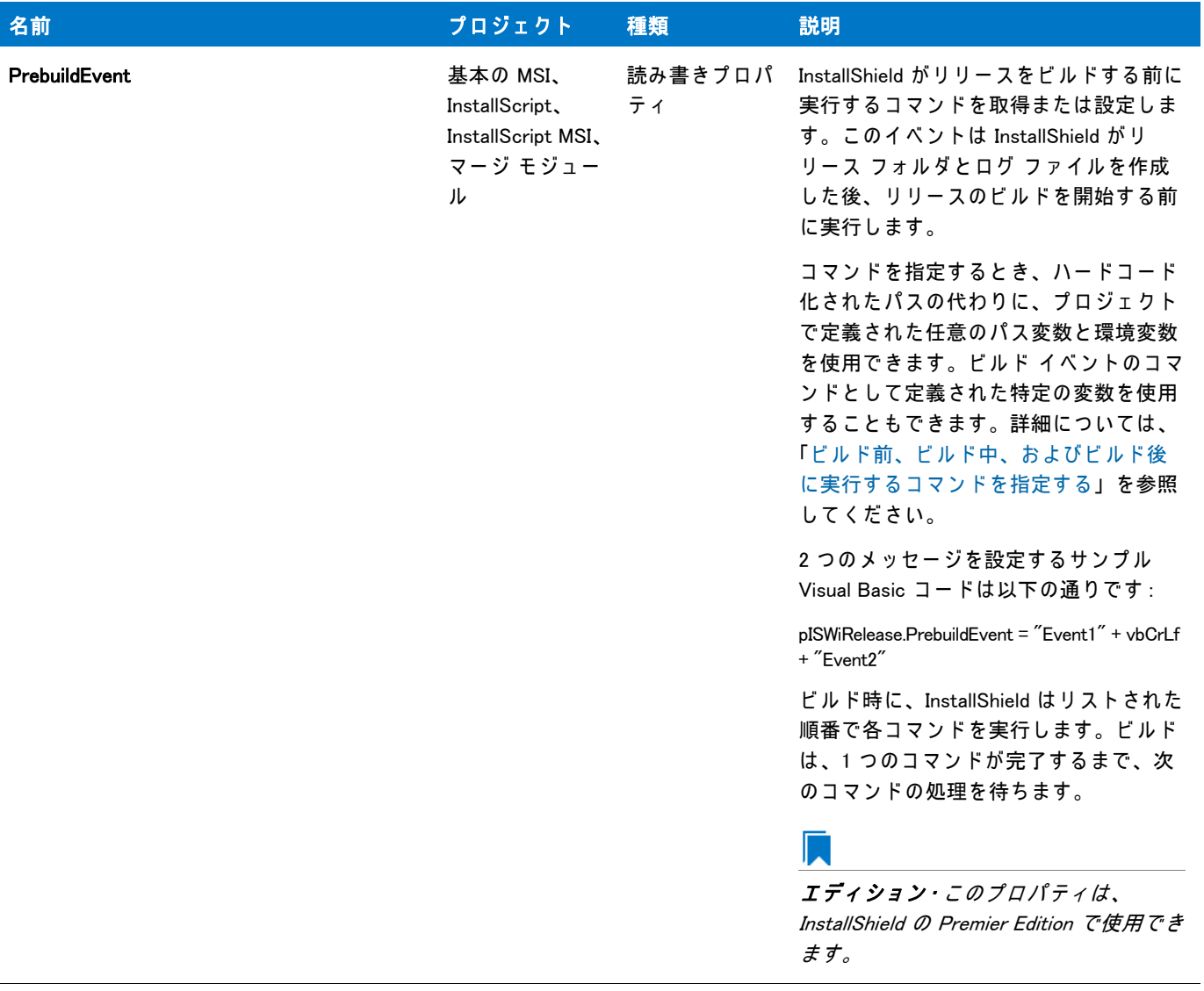

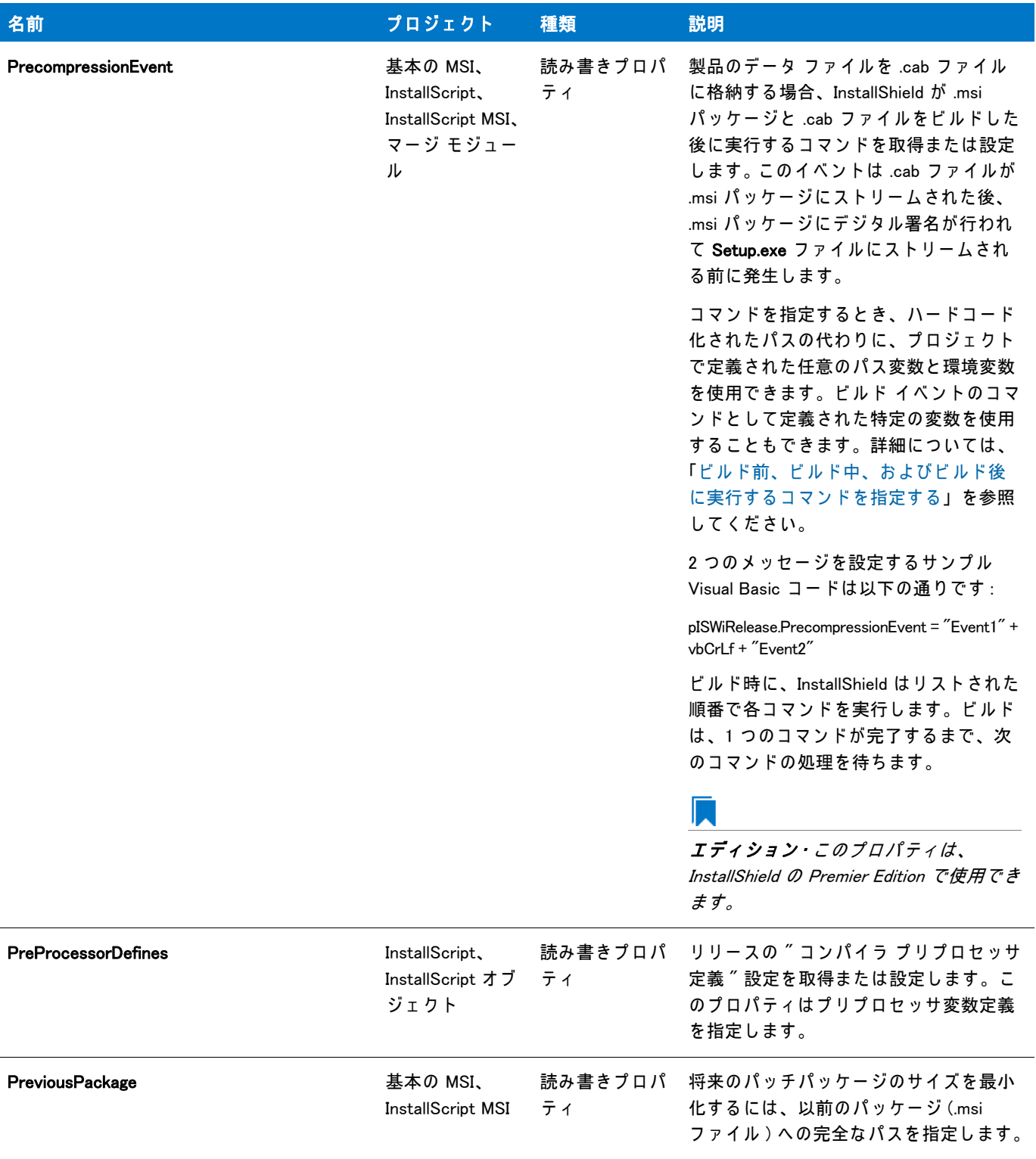

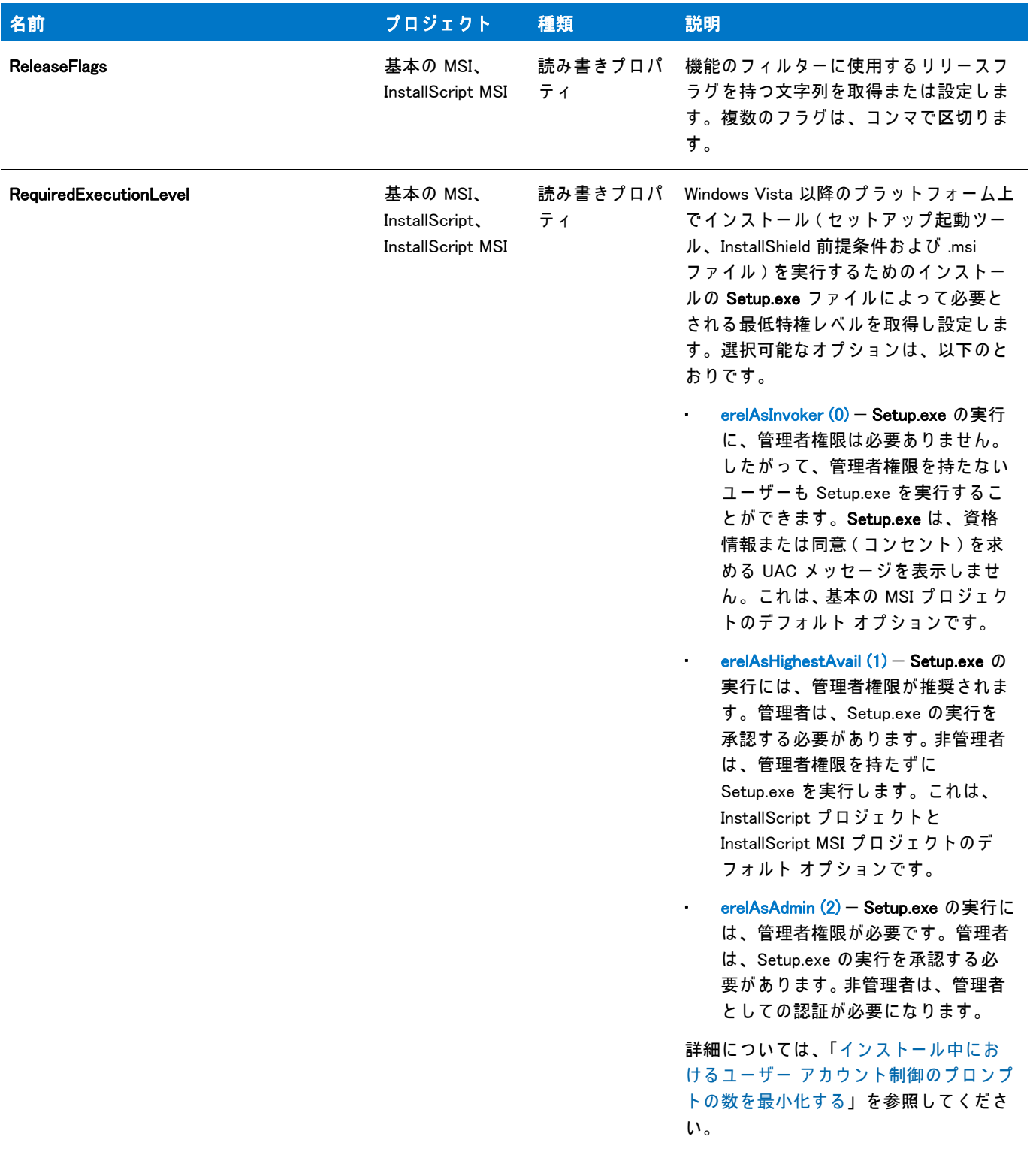

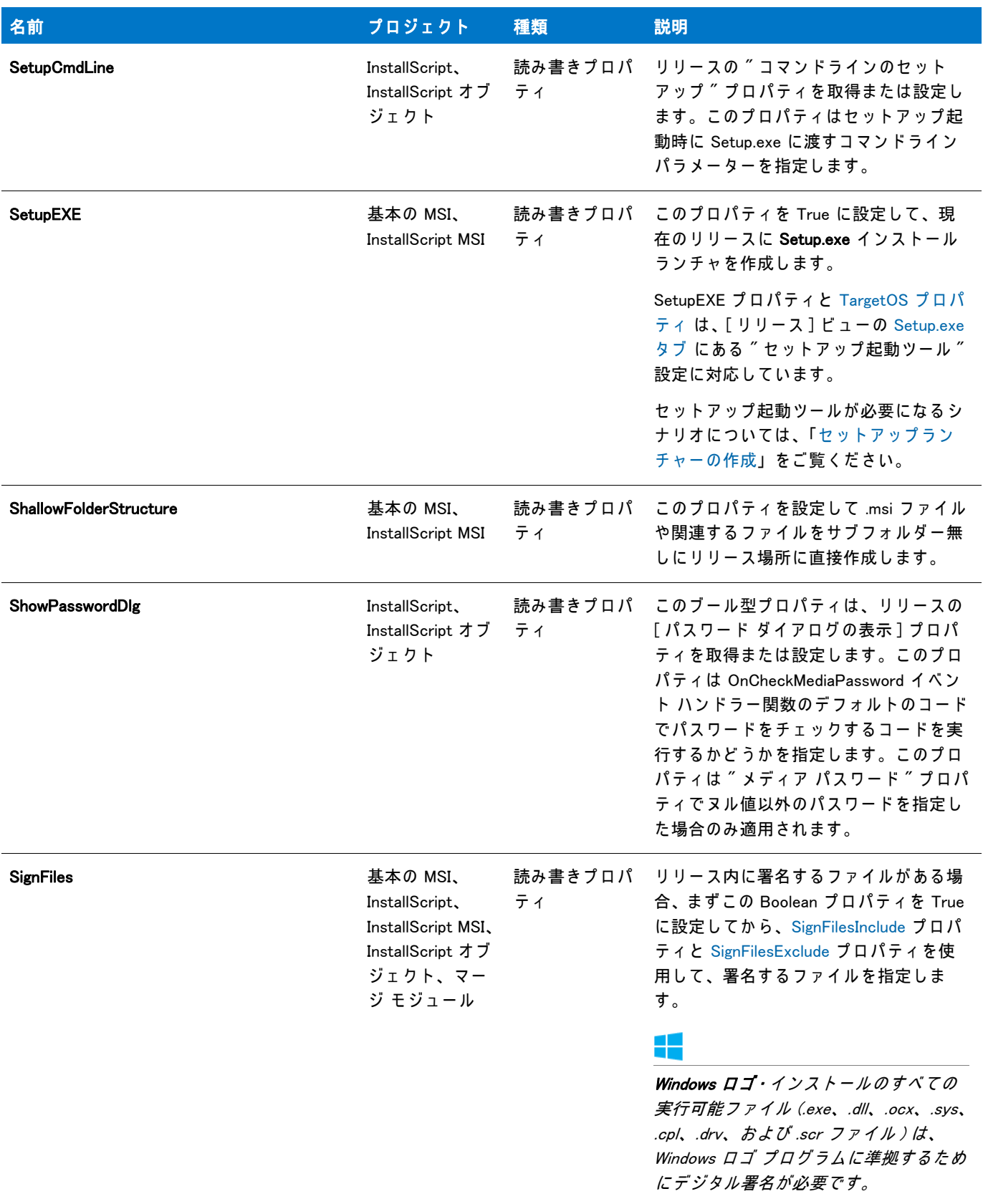

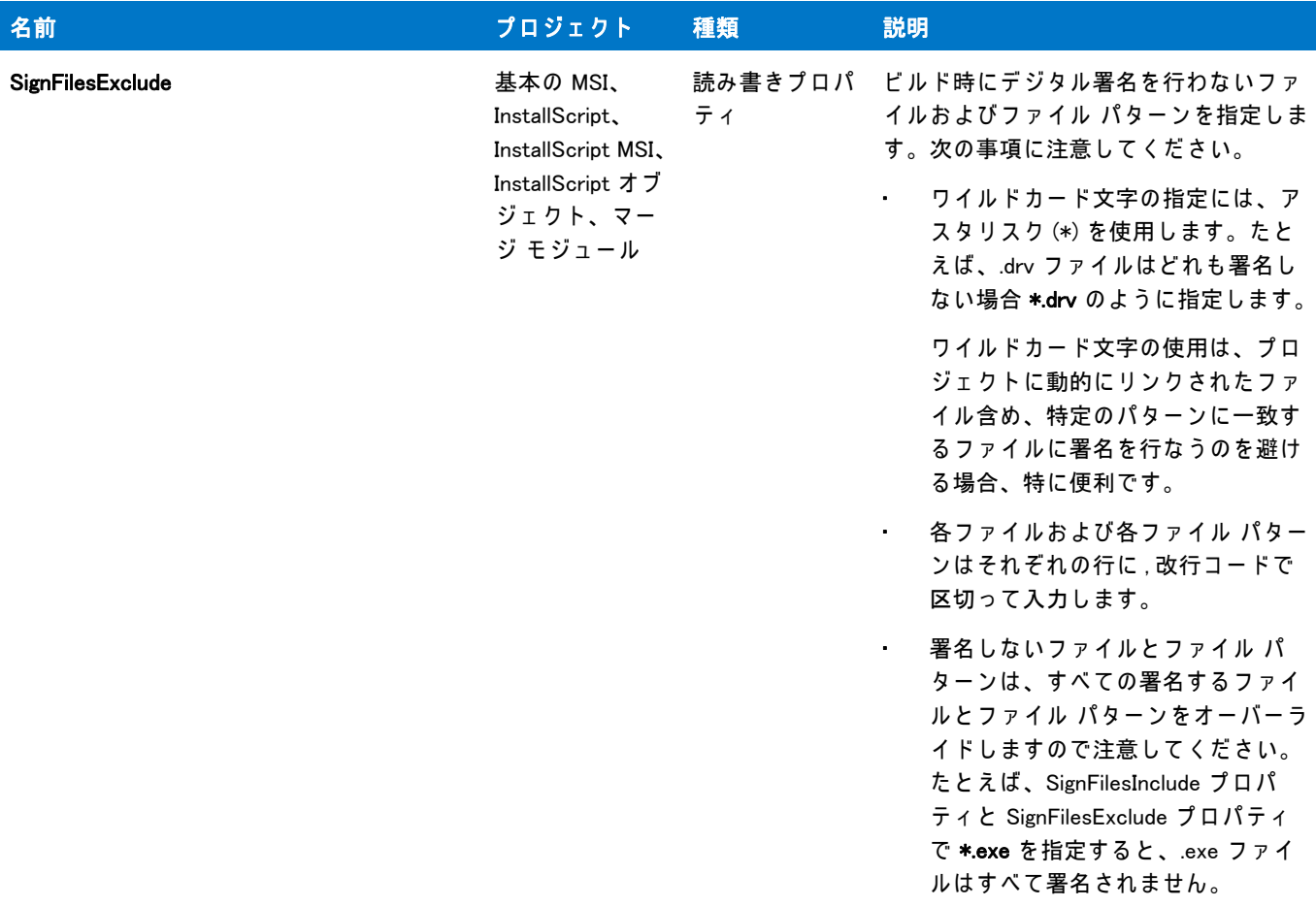

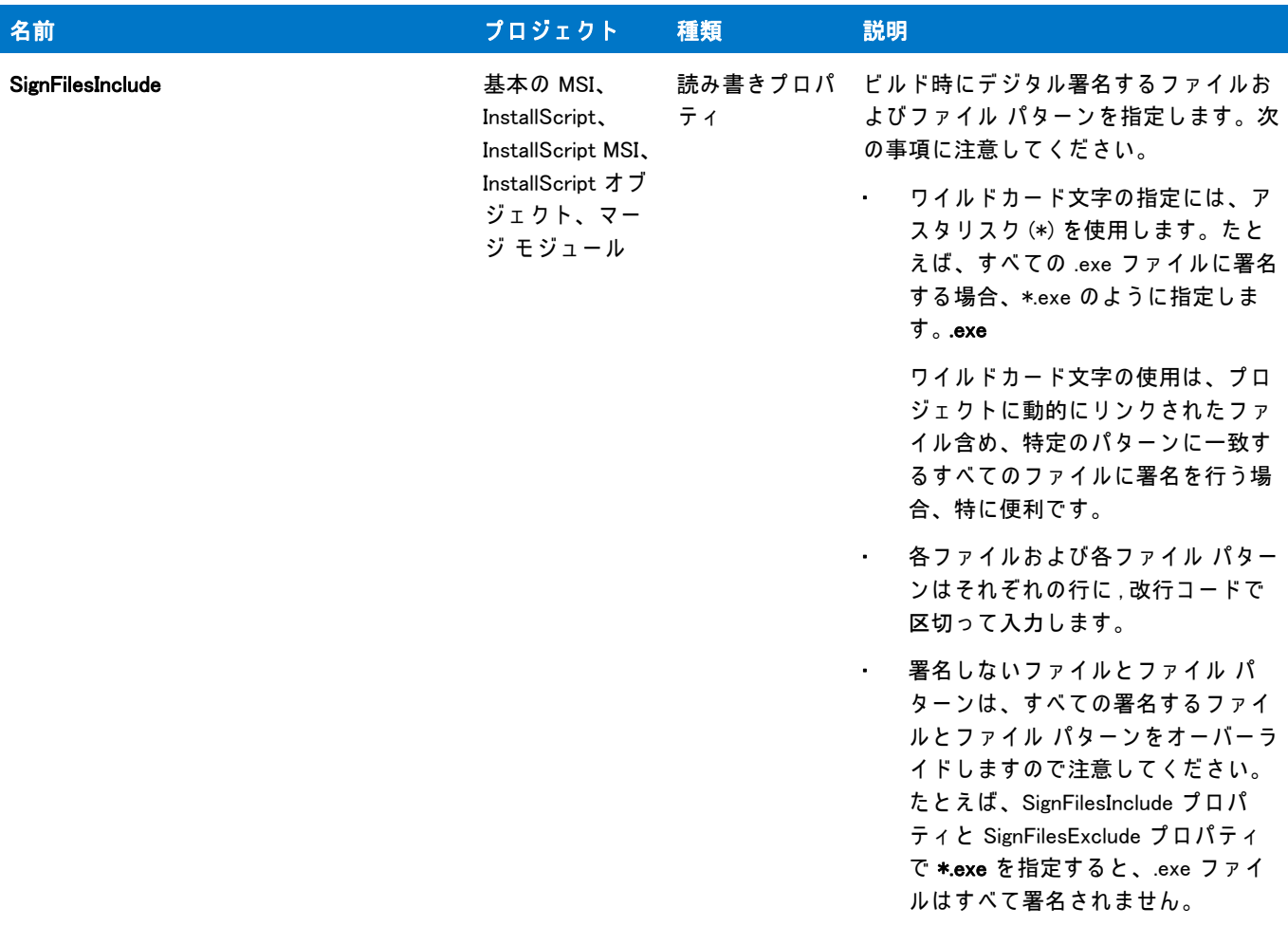

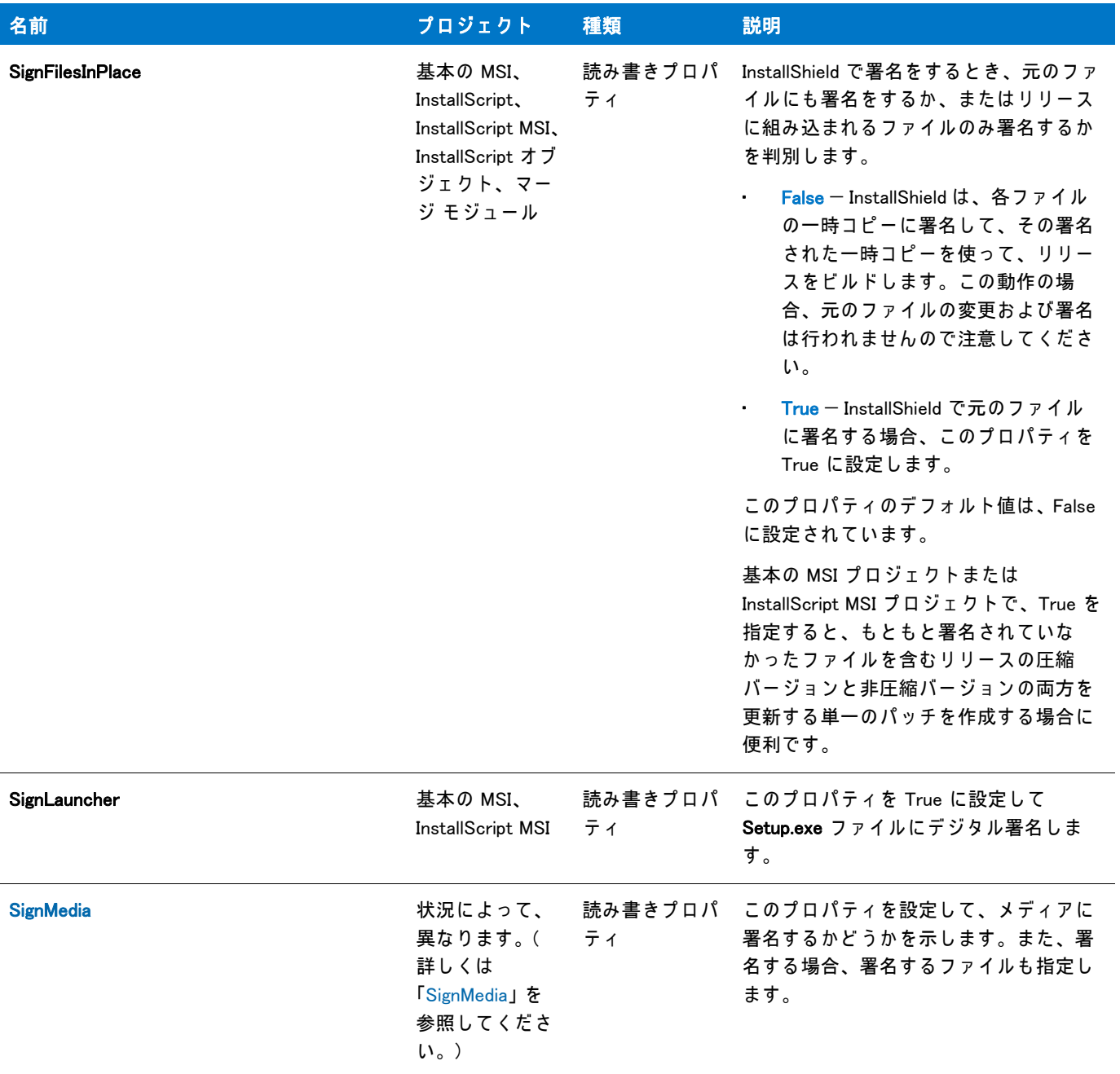

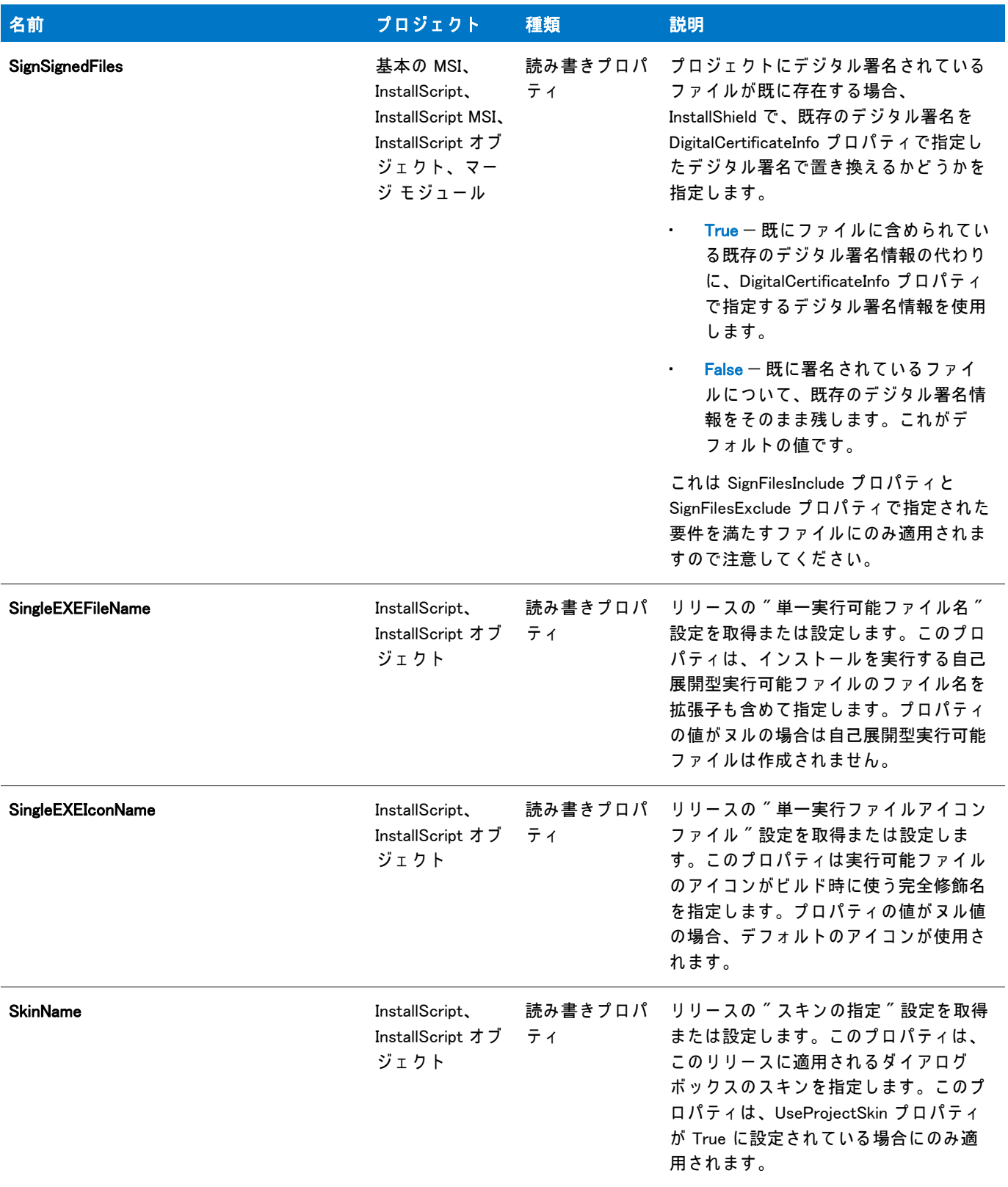

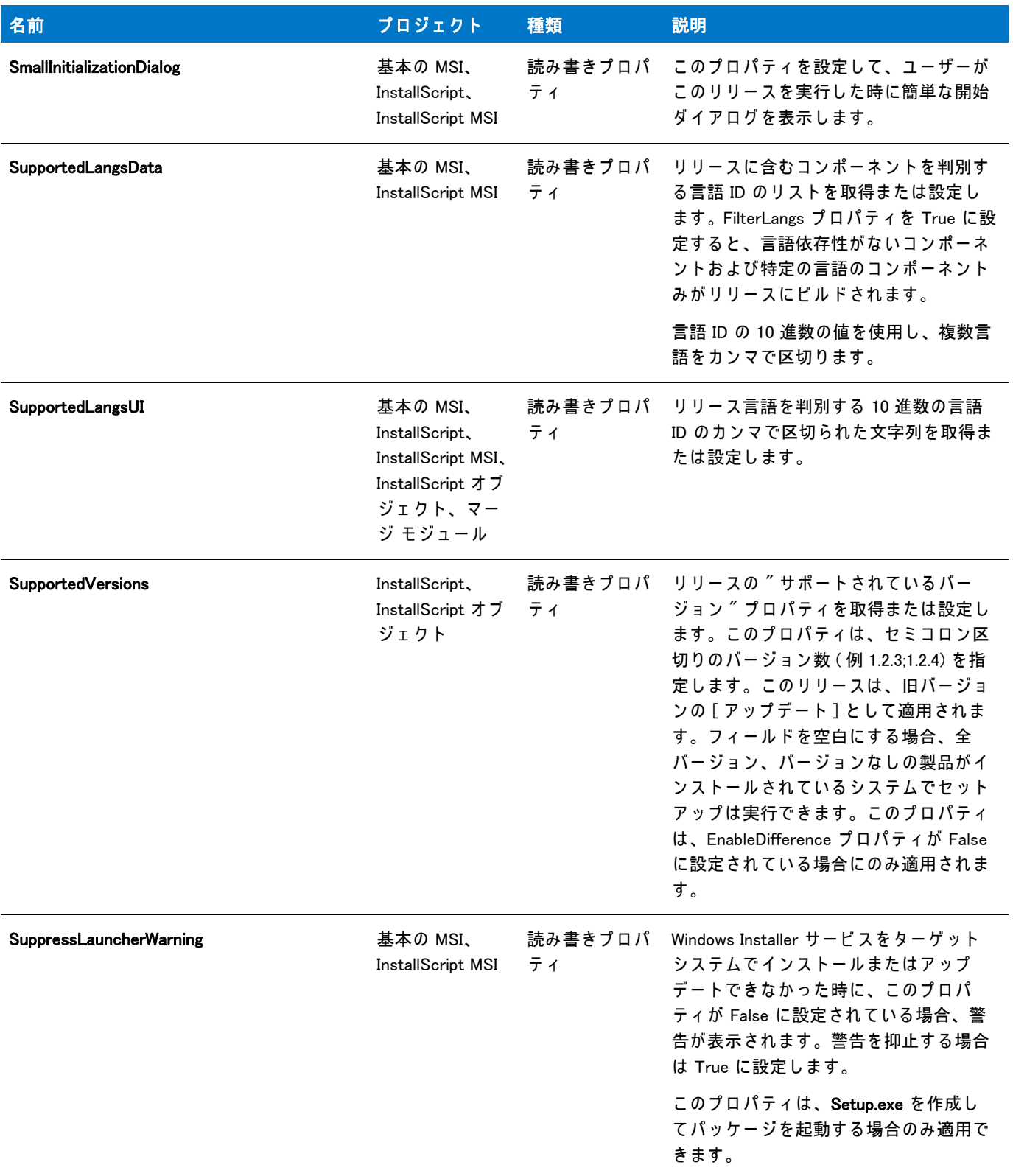

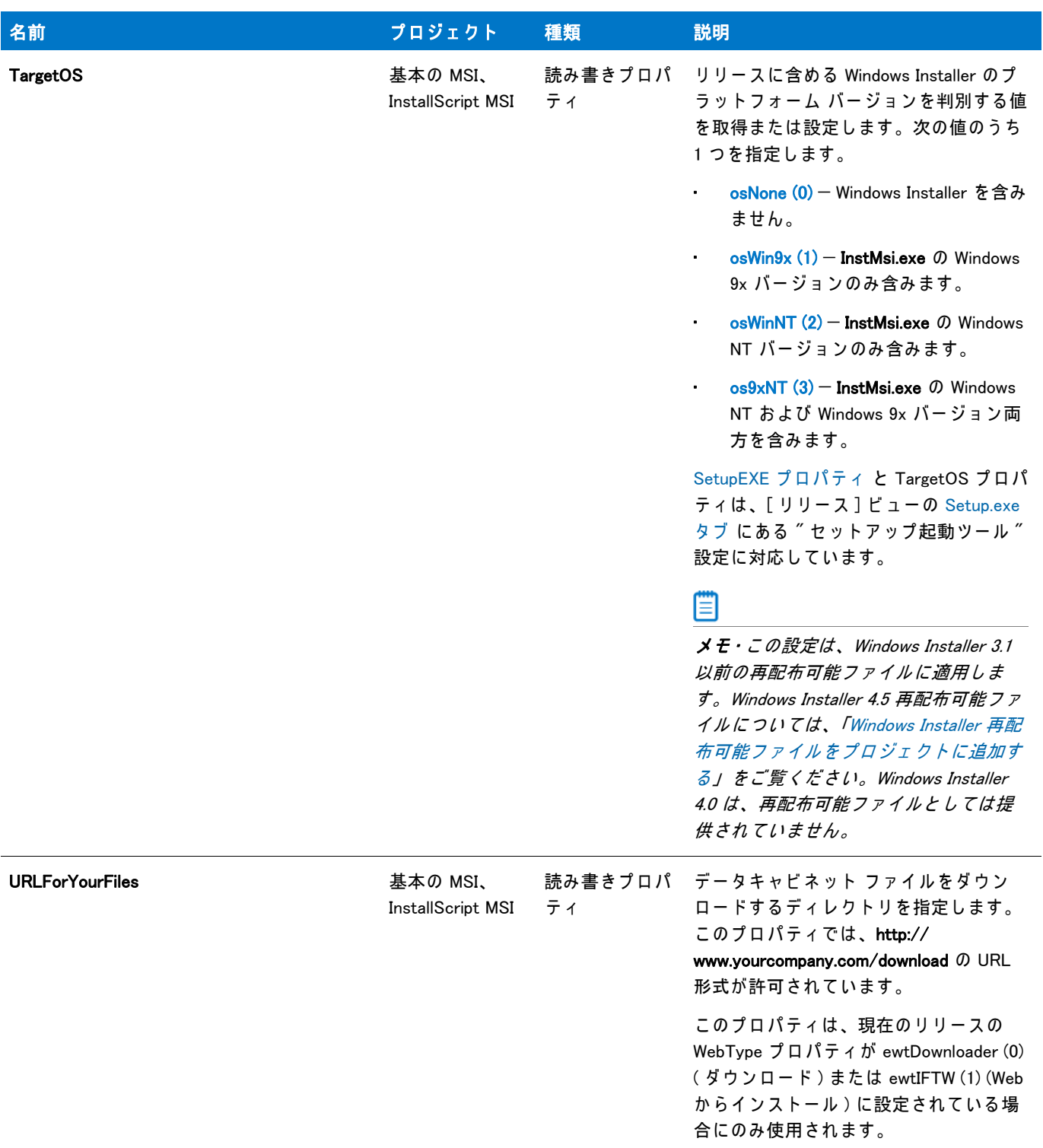

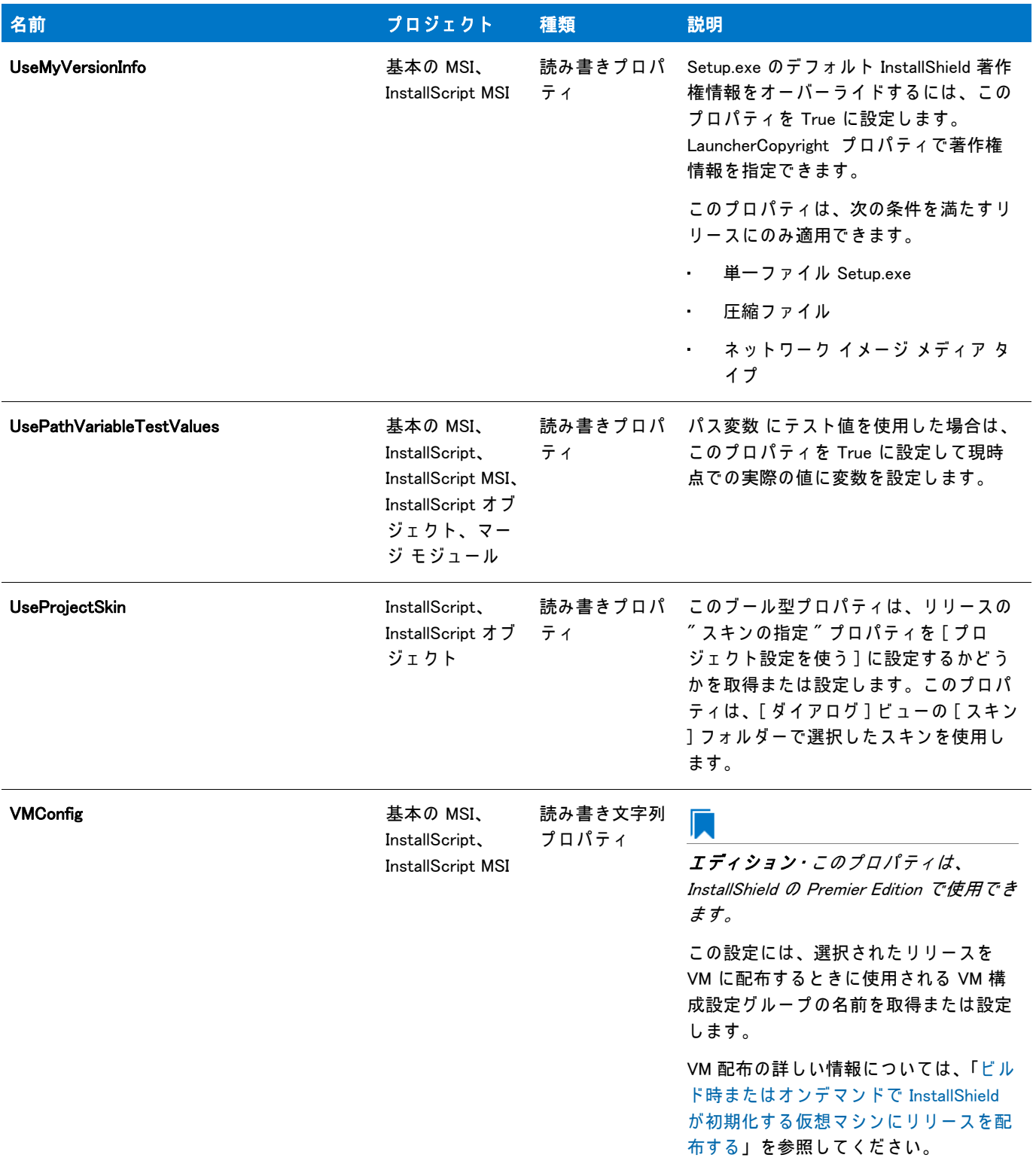

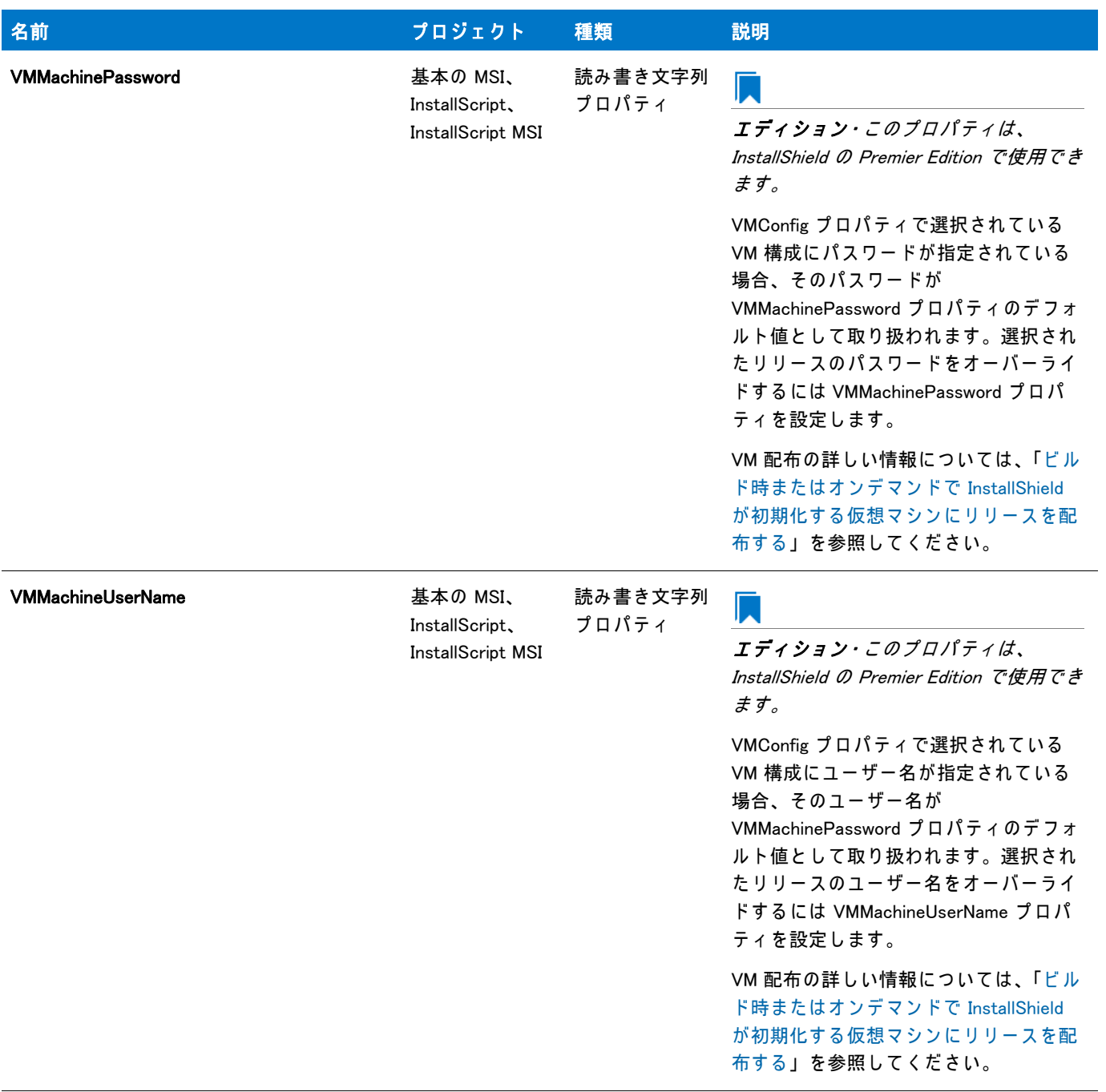

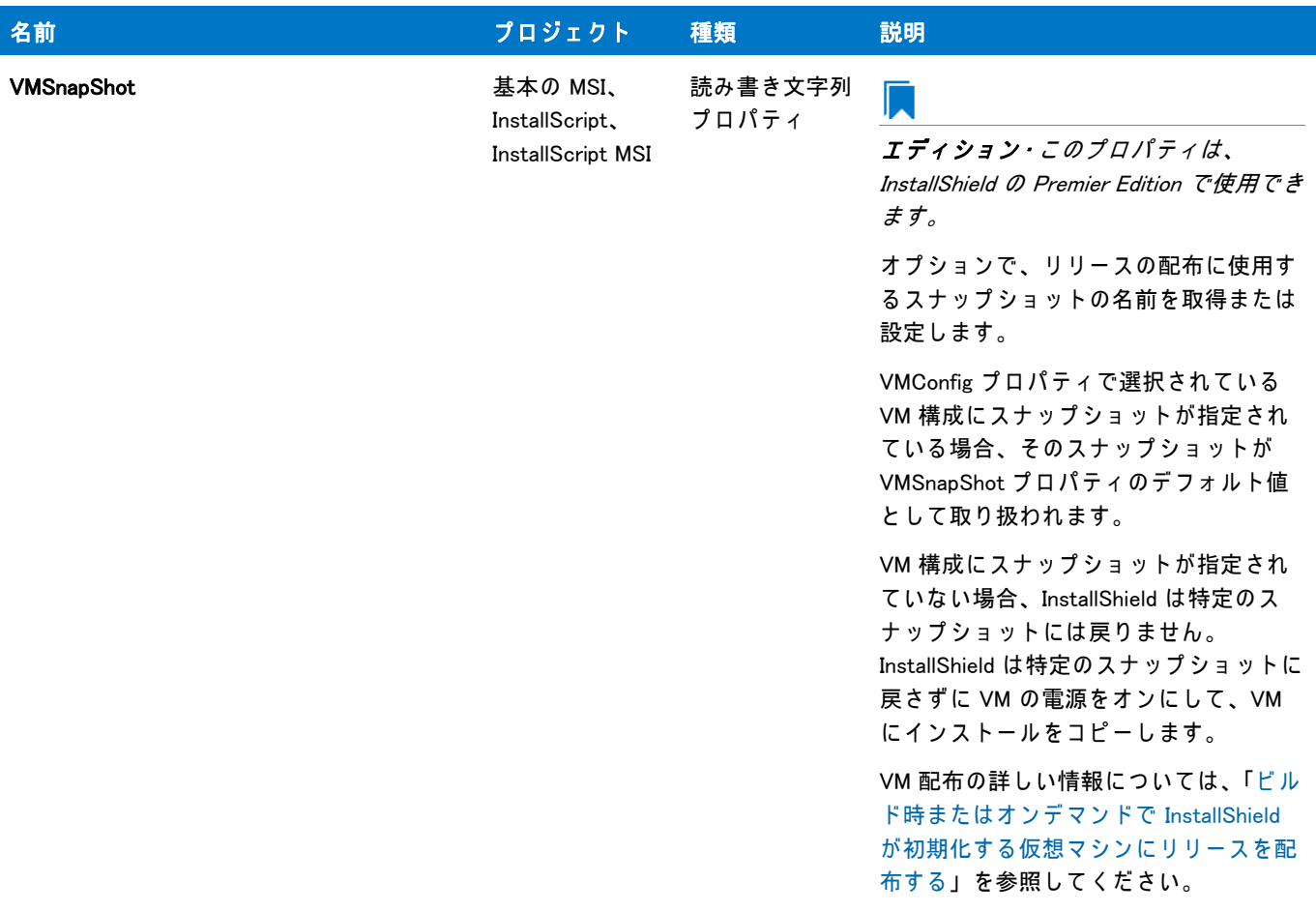

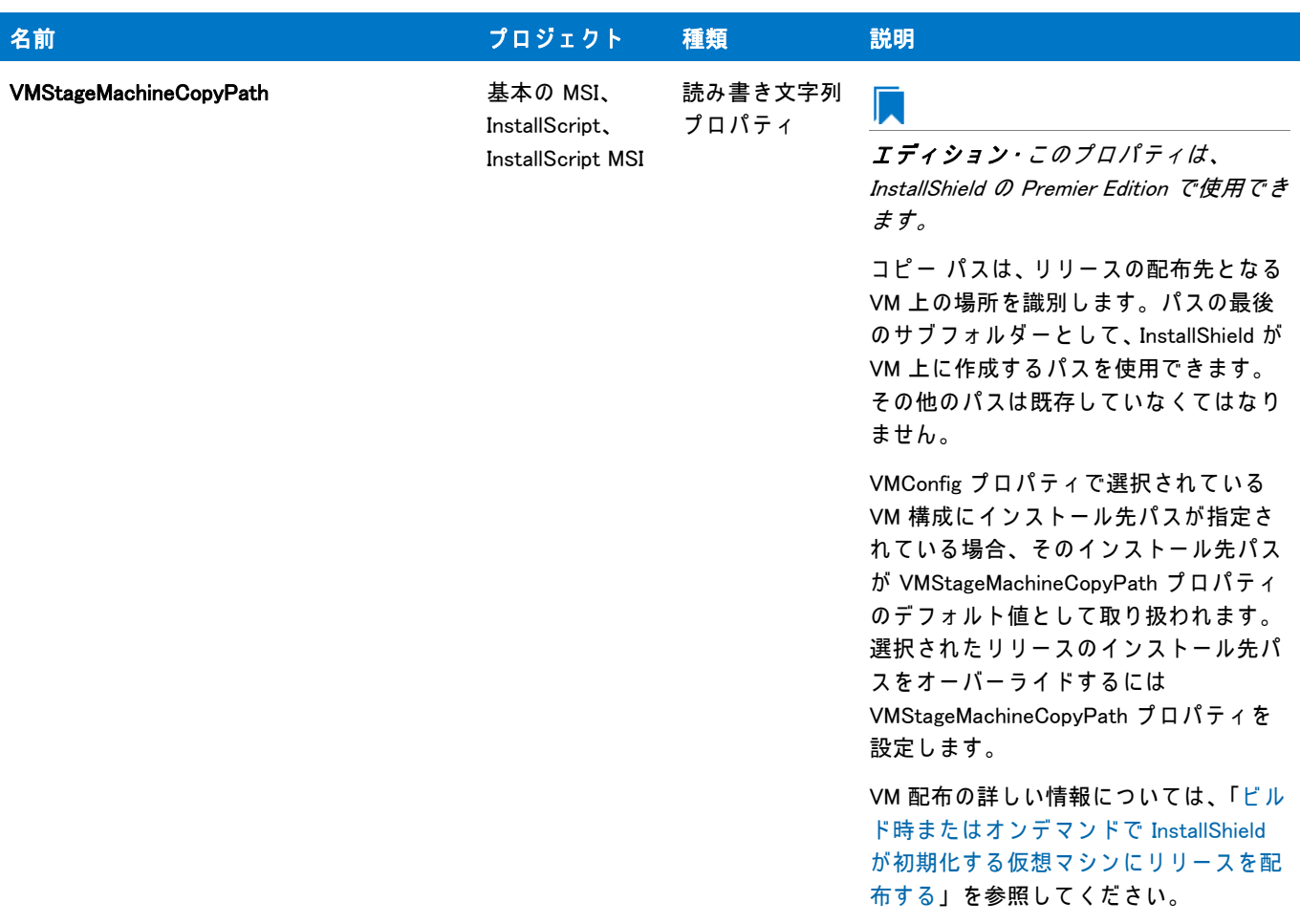

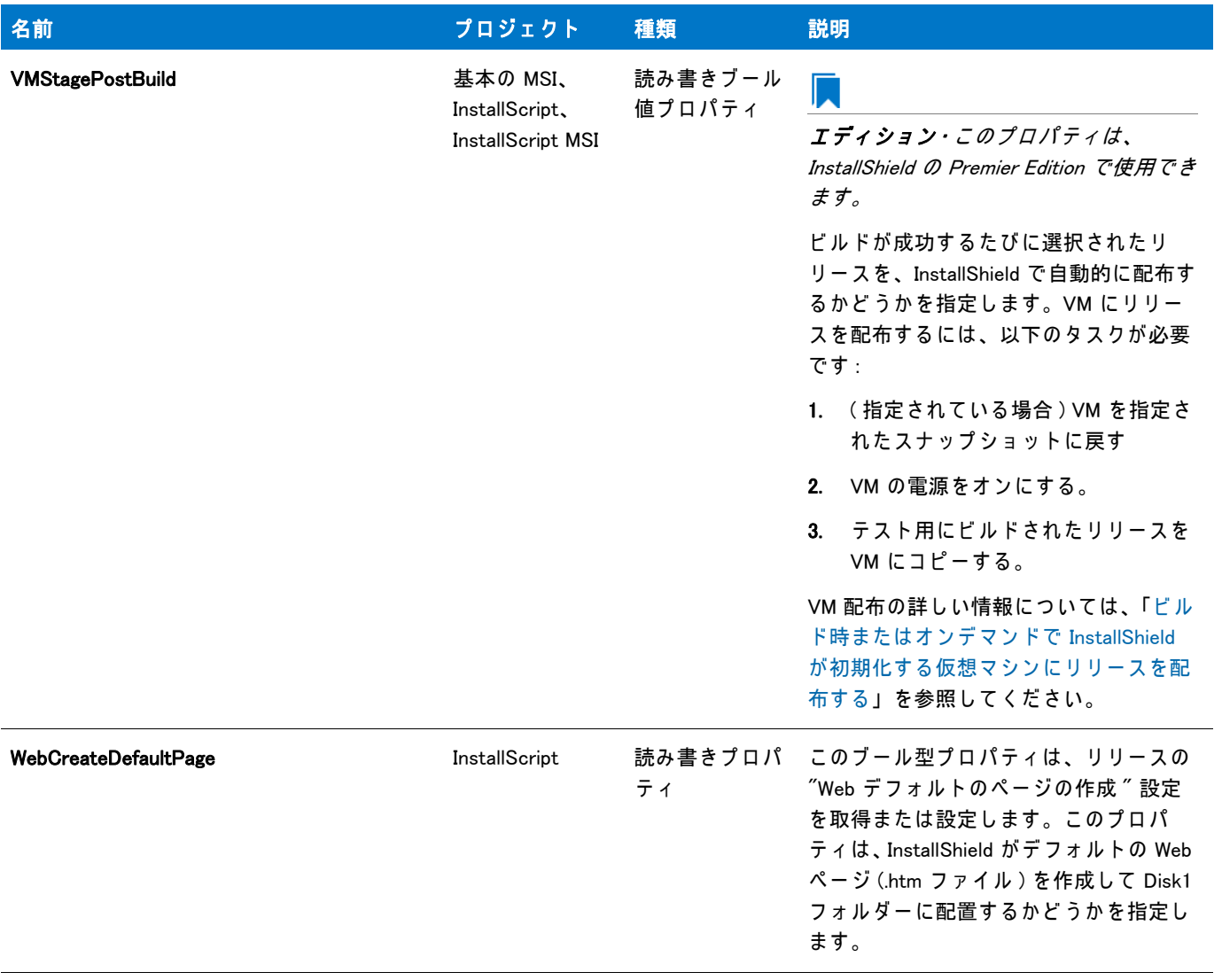

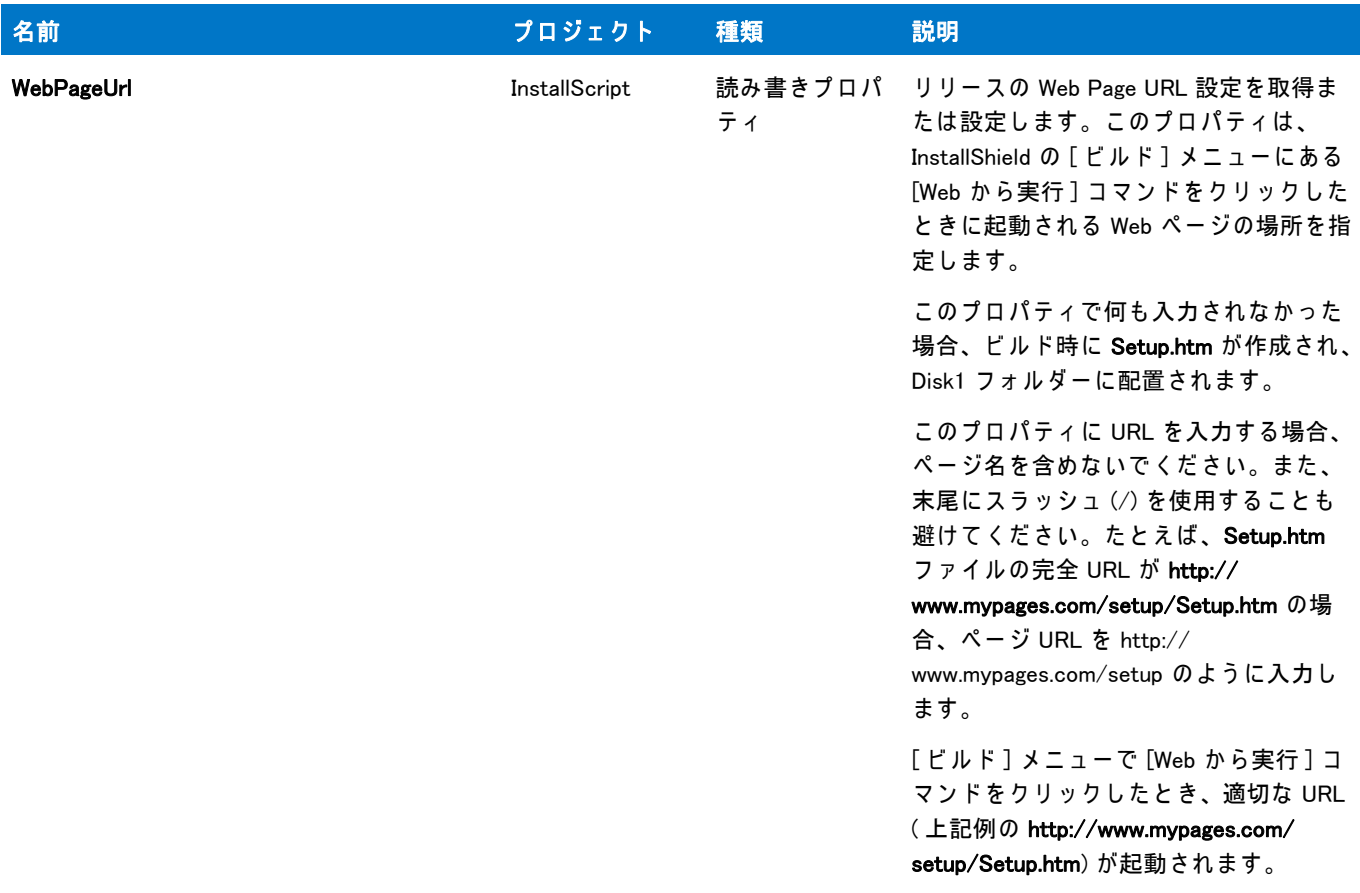

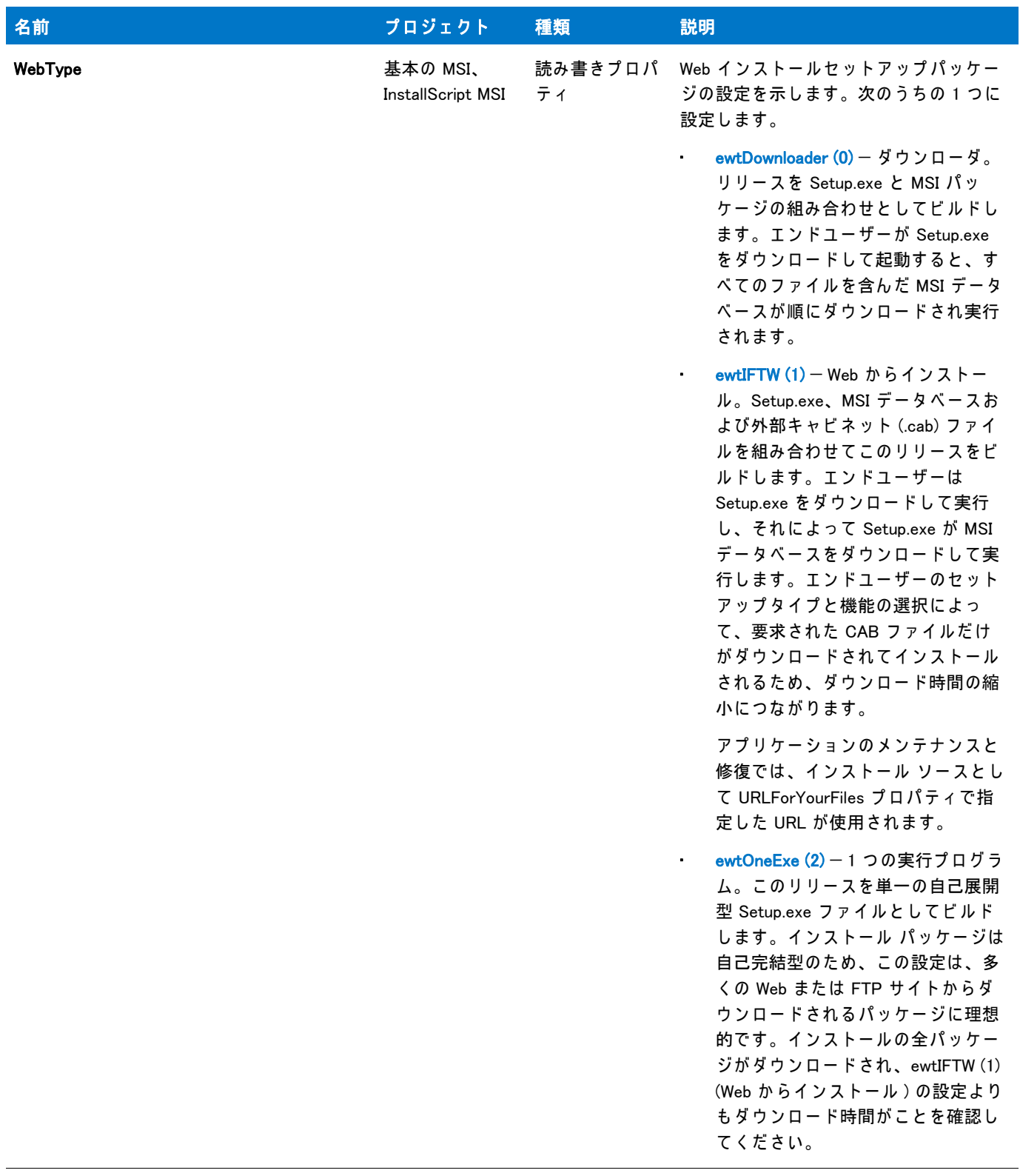

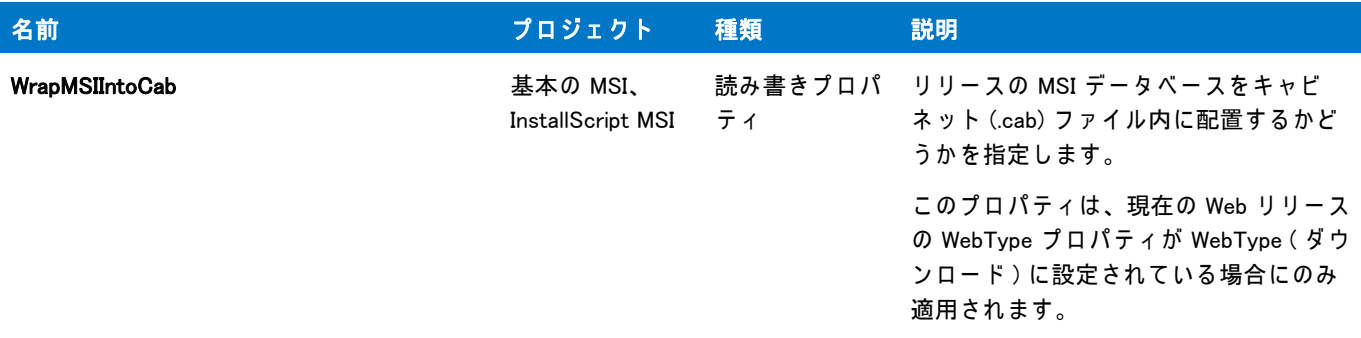

#### 例

以下の Visual Basic の行は、プロジェクトを開き、リリースのプロパティ内の複数のメッセージボックスを表示し ます:

Dim pProject As ISWiProject

Set pProject = New ISWiProject pProject.OpenProject "C:¥MySetups¥Commercial.ism", True

Dim pProdConfig As ISWiProductConfig Set pProdConfig = pProject.ISWiProductConfigs.Item("Version 1") ' InstallScript プ ロ ジ ェ ク ト では、 ' ISWiProductConfigs の要素は "Media" の 1 つ だ け です。

Dim pRelease As ISWiRelease Set pRelease = pProdConfig.ISWiReleases.Item("NewRelease1")

Dim sProps As String sProps = pRelease.Name & " は こ れ ら の プ ロ パ テ ィ を含みま す :" & vbNewLine sProps = sProps & " ビ ル ド場所 : " & pRelease.BuildLocation & vbNewLine sProps = sProps & " 圧縮 : " & pRelease.BuildLocation & vbNewLine sProps = sProps & " デ フ ォ ル ト言語 : " & pRelease.DefaultLang & vbNewLine sProps = sProps & "Setup.exe: " & pRelease.SetupEXE

MsgBox sProps

pProject.CloseProject

#### ビルドのステータスイベント

ISWiRelease オブジェクトでは次のステータスイベントが発生します。

- Public Event ProgressIncrement(ByVal lIncrement As Long, pbCancel As Boolean)
- Public Event ProgressMax(ByVal lMax As Long, pbCancel As Boolean)
- Public Event StatusMessage(ByVal sMessage As String, pbCancel As Boolean)

これらのイベントは、ビルドプロセス中に発生してステータスのアップデートを提供します。ビルドを中止する には pbCancel を設定します。これらのイベントの使い方をデモンストレーションするサンプル コードは、「ビル ドのステータス イベント」を参照してください。

#### ビルド メソ ッ ド

#### Y

プロジェクト・この情報は、次のプロジェクトの種類に適用します:

- 基本の MSI
- InstallScript
- InstallScript MSI
- InstallScript オ ブ ジ <sup>ェ</sup> ク ト
- マージ モジュール

Build メソッドを呼び出して現在のリリースをビルドします。これは、リリースの完全な再ビルドです。

構文

Build ()

#### 次に適用:

**[ISWiRelease](#page-3123-0)** 

BuildTablesOnly メ ソ ッ ド

#### Y

プロジェクト・この情報は、次のプロジェクトの種類に適用します:

- 基本の MSI
- InstallScript MSI
- マージ モジュール

BuildTablesOnly メソッドを呼び出して、現在のリリースの Windows Installer テーブルのみをビルドします。

#### 冒

メ モ・ こ の イ ン ス ト ー ル を ま だ ビ ル ド し て い な い 場合、 新 し い .msi フ ァ イ ル が 作成 さ れ ま す が、 イ ン ス ト ー ル に はファイルが追加されません。インストールを既にビルドしている場合、.msi ファイルは、すべてのテーブルがビ ルドされたとき更新されますが、ファイルは転送されません。

#### 構文

BuildTablesOnly ()

#### 次に適用 :

**[ISWiRelease](#page-3123-0)** 

BuildTablesRefreshFiles メ ソ ッ ド

プロジェクト・この情報は、次のプロジェクトの種類に適用します:
- 基本の MSI
- InstallScript MSI

BuildTablesOnly メソッドを呼び出すと、インストールの新しいファイルや変更されたファイルをはじめ、MSI ファイルが再ビルドされ Files テーブルが更新されます。

#### Ë

メモ・変更されたファイルは、サイズまたはタイムスタンプが、ビルドにすでに含まれるコピーと異なる場合にの み更新されます。削除されたファイルへの参照は、セットアップから削除されますが、ファイルは、ビルドの保 存場所に残ります。この種類のビルドは、ビルドが完全に実行された後でのみ実行されます。また、この種類の ビ ル ド は、 メ デ ィ ア が非圧縮の ネ ッ ト ワ <sup>ー</sup> ク イ メ <sup>ー</sup> ジ で あ る場合だ け作動し ま す。

#### 構文

BuildTablesRefreshFiles ()

#### 次に適用:

**[ISWiRelease](#page-3123-0)** 

#### CubFile プ ロ パ テ ィ

#### Υ

プロジェクト・この情報は、次のプロジェクトの種類に適用します:

- 基本の MSI
- InstallScript MSI
- マージ モジュール

CubFile は、 ISWiRelease.Build の前に指定す る必要が あ る読み書き可能な プ ロ パ テ ィ で す。 こ の ビ ル ド オ プ ション は、ISCmdBld.exe を使ってコマンドラインでリリースをビルドするのと同じです。

このプロパティに関連付けられている文字列パラメーターが、.cub ファイル名です。

#### 適用先

**[ISWiRelease](#page-3123-0)** 

#### SignMedia プ ロ パ テ ィ

プロジェクト・この情報は、次のプロジェクトの種類に適用します:

- 基本の MSI
- InstallScript
- InstallScript MSI
- マージ モジュール

プロジェクト固有の違いについては、必要に応じて記述されています。

ISWiRelease.SignMedia プロパティを設定して、メディアに署名するかどうかを示すことができます。また、署名す る場合、 署名す る フ ァ イ ル も指定で き ま す。

次のテーブルに、ISWiRelease.SignMedia プロパティの割り当てまたは取得を行うことのできる 4 つの状態を示しま す。

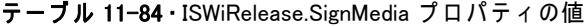

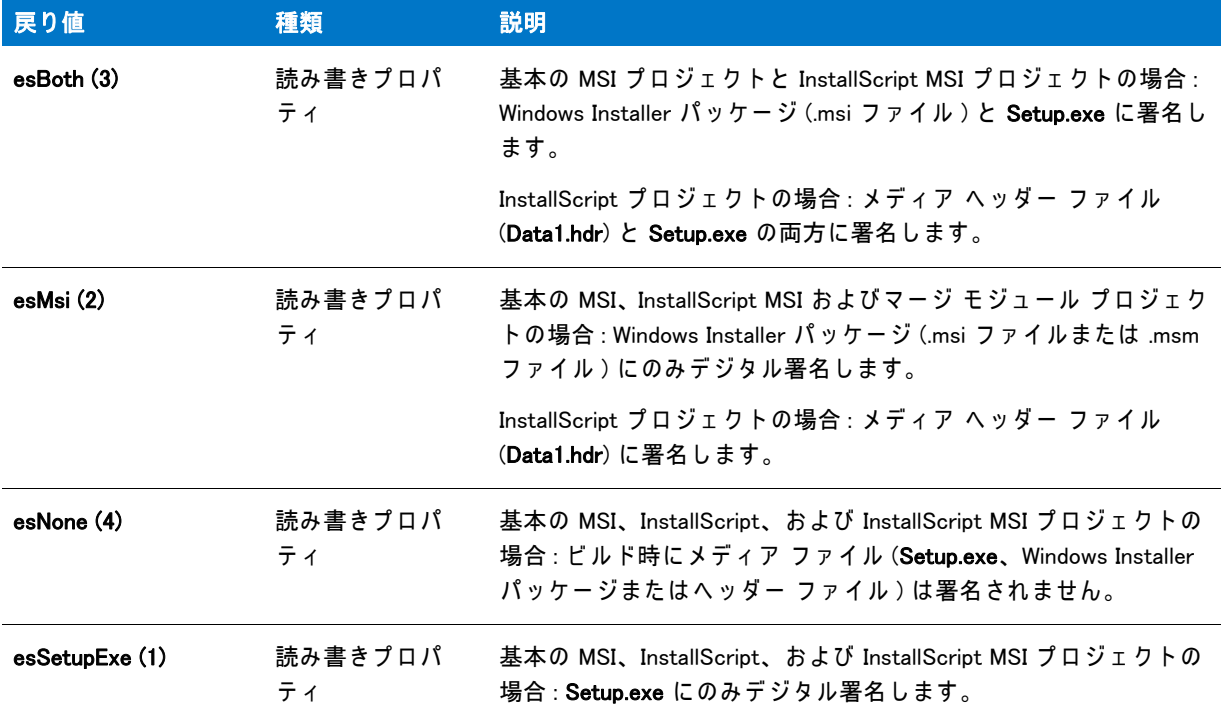

## ISWiRemoveFile オ ブ ジ ェ ク ト

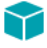

プロジェクト・この情報は、次のプロジェクトの種類に適用します:

- 基本の MSI
- DIM
- InstallScript MSI
- マージ モジュール

ISWiRemoveFile は、InstallShield ユーザー インターフェイスのファイルまたはフォルダーの削除エントリを示しま す。 フ ァ イ ル ま た は フ ォ ル ダ ー の削除エ ン ト リ を取得す る に は、 ISWiRemoveFiles コ レ ク シ ョ ン で ア イ テ ム を指定 し ます。

テーブル 11-85 · ISWiRemoveFile オブジェクトのメンバー

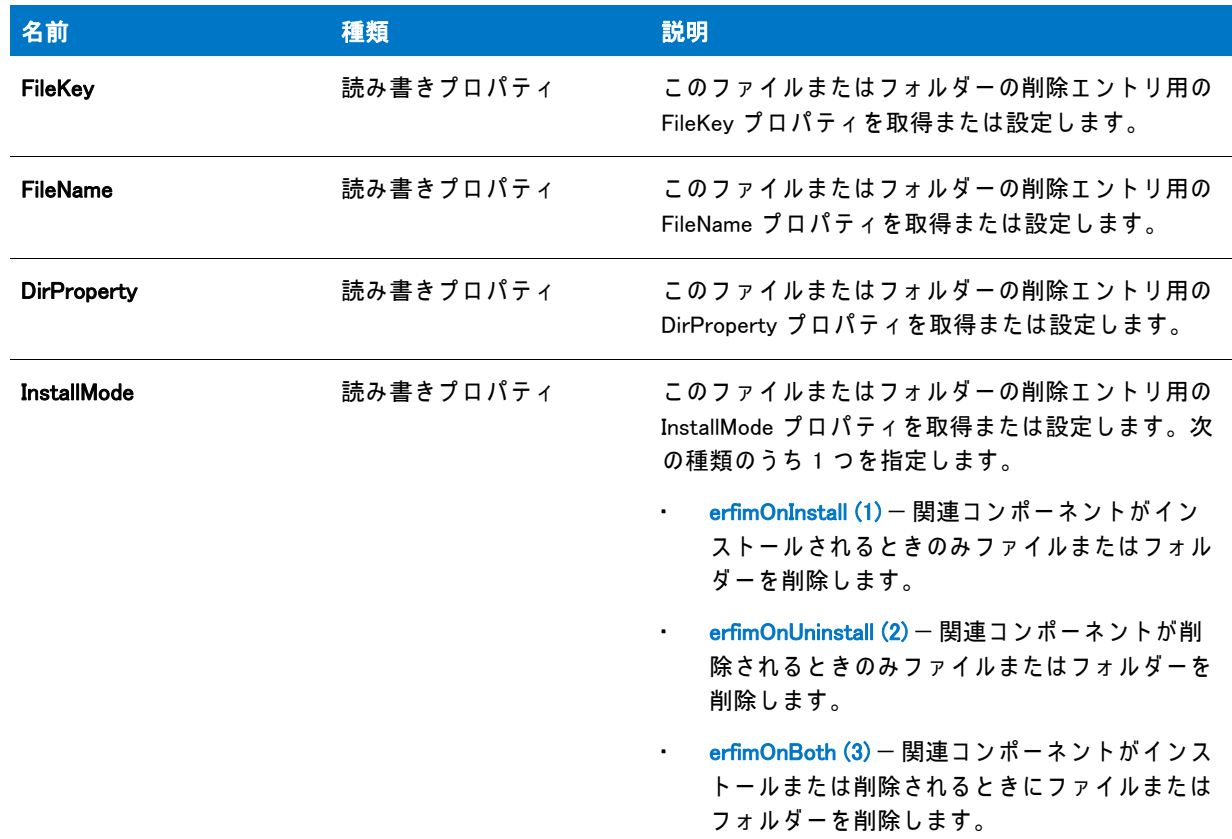

## ISWiSequenceRecord オ ブ ジ ェ ク ト

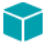

プロジェクト・この情報は、次のプロジェクトの種類に適用します:

- 基本の MSI
- InstallScript MSI

ISWiSequenceRecord は、InstallShield ユーザー インターフェイスの [ カスタム アクションとシーケンス ] ビューの アクションを表します。

テーブル 11-86 · ISWiSequenceRecord オブジェクトのメンバー

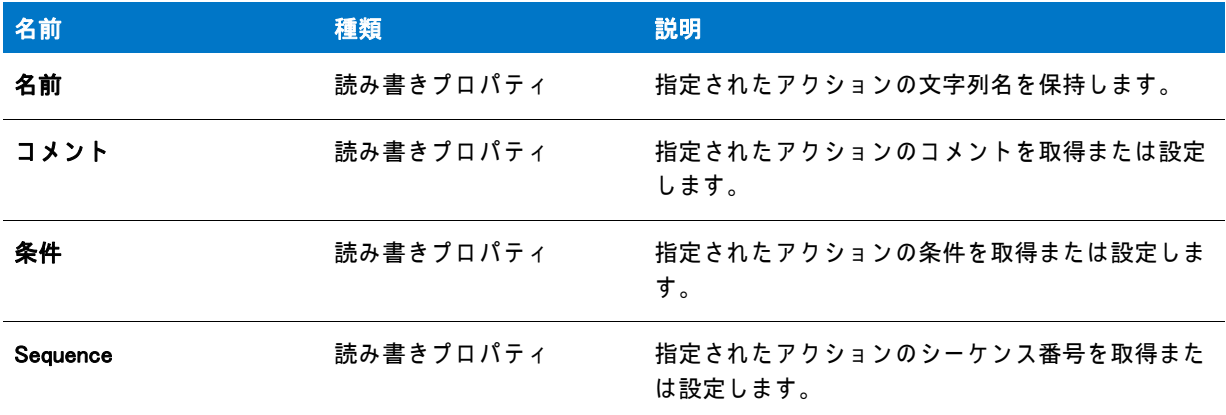

#### 例

次の VBScript コードは、プロジェクトの [ インストール ] - [ ユーザー インターフェイス] シーケンスに、 LaunchConditions アクションのシーケンス番号を表示します。

Set oISM = CreateObject("IswiAutoAutomation Interface Version.ISWiProject")

oISM.OpenProject "C:\MySetups\MyProject.ism", True ' open read-only

Set oSequenceRecord = oISM.InstallUISequence("LaunchConditions")

MsgBox "LaunchConditions はシーケンス番号位置にあります "& oSequenceRecord.Sequence

oISM.CloseProject

#### 次に適用 :

**[ISWiSequence](#page-3222-0)** 

## ISWiSetupFile オ ブ ジ ェ ク ト

#### Y

プロジェクト・この情報は、次のプロジェクトの種類に適用します:

- 基本の MSI
- **InstallScript**
- InstallScript MSI
- InstallScript オ ブ ジ <sup>ェ</sup> ク ト

ISWiSetupFile は、プロジェクトに含まれるサポート ファイルを表します。サポート ファイルは、InstallShield の [ サポート ファイル] ビュー (または [サポート ファイル / ビルボード] ビュー)の既存ファイルでも[、](#page-3024-0) [AddAdvancedFile](#page-3024-0) を呼び出して追加したファイルでもかまいません。

プロジェクトの [ISWiSetupFiles](#page-3225-0) コレクションを使用して特定のサポート ファイルにアクセスします。 ISWiSetupFiles の Item プロパティには、インデックス番号かファイルキーのいずれかを指定します。

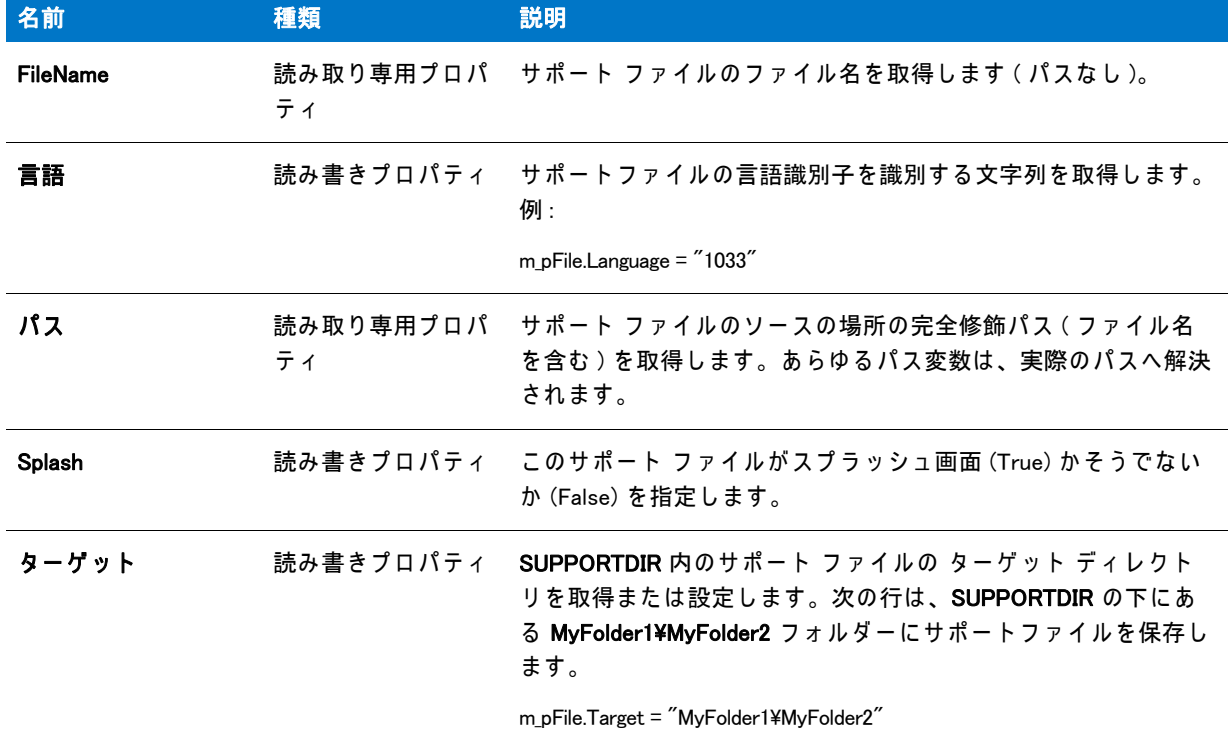

#### テーブル 11-87 · ISWiSetupFile オブジェクトのメンバー

#### 例

ファイル キーは、[ダイレクト エディター] ビューの ISSetupFile テーブルの最初のエントリとしてのみ IDE で表 示されます。ファイル キーの代わりに、次の例のようなコードを記述して、特定のファイル名の存在を確認する ことができます。

Dim pProj As ISWiProject Set pProj = CreateObject("IswiAutoAutomation Interface Version.ISWiProject") pProj.OpenProject "C:\MySetups\Project1.ism" Dim pSetupFile As ISWiSetupFile

For Each pSetupFile In pProj.ISWiSetupFiles If UCase(pSetupFile.FileName) = "MYSUPPORTFILE.EXT" Then Exit For End If Next

pProj.SaveProject pProj.CloseProject

ファイル名 MySupportFile.ext がプロジェクトのセットアップ ファイル中に見つかると For ループが終了しますが、 この時 pSetupFile には MySupportFile.ext の ISWiSetupFile オブジェクトがコピーされています。

## ISWiSetupType オ ブ ジ ェ ク ト

⋎

プロジェクト・この情報は、次のプロジェクトの種類に適用します:

- **InstallScript**
- InstallScript MSI

ISWiSetupType は、プロジェクトに属するセットアップの種類を表します。セットアップの種類は、InstallShield ユーザー インターフェイスの [ サポート ファイル ] ビューにある既存のセットアップの種類でも、[AddSetupType](#page-3024-1) を呼び出し て追加し た も の で も か ま い ま せ ん。

プロジェクトの [ISWiSetupTypes](#page-3226-0) コレクションを使用して特定のセットアップの種類にアクセスします。 ISWiSetupFiles の Item プロパティには、インデックス番号かセットアップの種類名のいずれかを指定します。 セ ッ ト ア ッ プ の種類名は、 [ セ ッ ト ア ッ プ の種類 ] ビ ュ ー の ツ リ ー コ ン ト ロ ー ル の IDE で表示で き ま す。

### メンバー

テーブル 11-88 · ISWiSetupType オブジェクトのメンバー

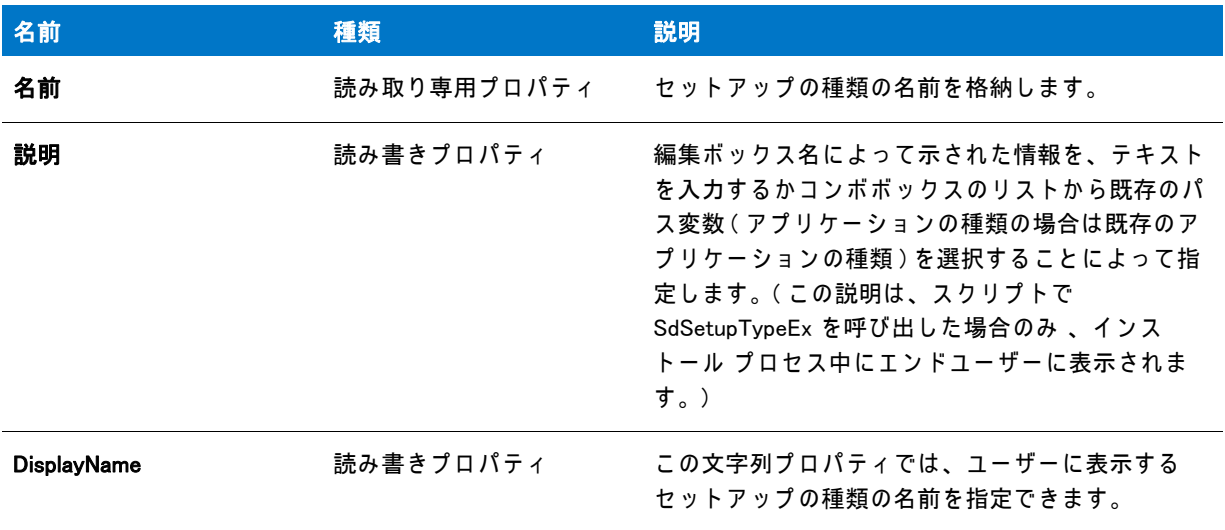

#### 例

次の Visual Basic コードは、特定のセットアップの種類のプロパティの設定方法を示したものです。

Dim pProj As ISWiProject Set pProj = CreateObject("IswiAutoAutomation Interface Version.ISWiProject") pProj.OpenProject "C:\MySetups\Project1.ism" Dim pSetupType As ISWiSetupType

Set pSetupType = pProj.ISWiSetupTypes("CSSaveSpace") pSetupType.DisplayName = " クライアント セットアップ - 容量の節約"

pProj.SaveProject pProj.CloseProject

## ISWiShellProperty オ ブ ジ ェ ク ト

 $\blacktriangledown$ 

プロジェクト・この情報は、次のプロジェクトの種類に適用します:

- 基本の MSI
- DIM
- InstallScript MSI
- マージ モジュール

ISWiShellProperty オブジェクトは、Windows シェルが設定するショートカット プロパティを示します。シェルが 設定できるプロパティは、Windows SDK に含まれている propkey.h で定義されています。

### メンバー

テーブル 11-89 · ISWiShellProperty オブジェクト メンバー

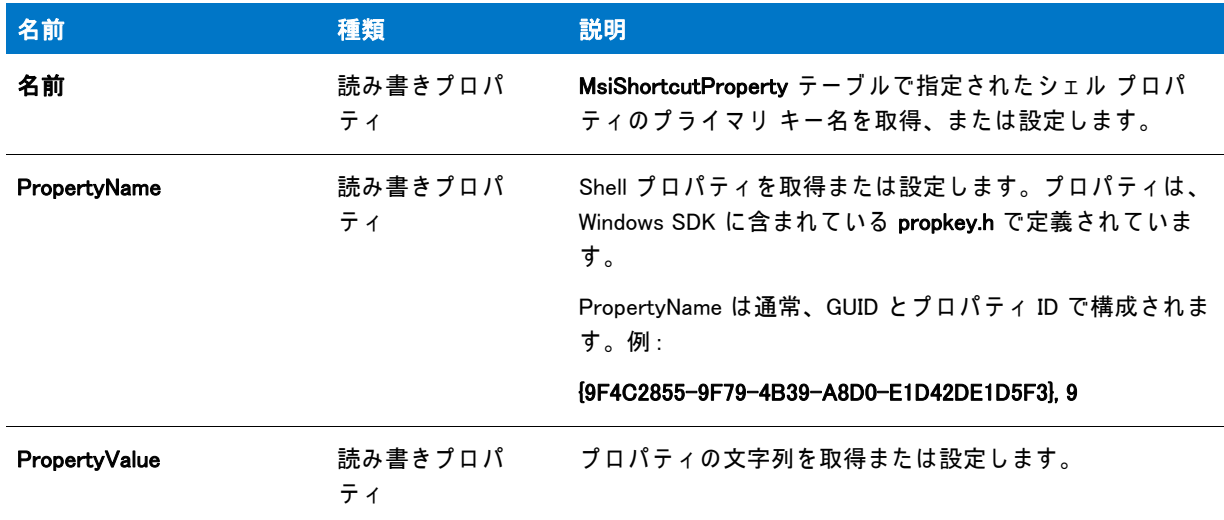

## <span id="page-3174-0"></span>ISWiShortcut オ ブ ジ ェ ク ト

#### $\blacktriangledown$

プロジェクト・この情報は、次のプロジェクトの種類に適用します:

- 基本の MSI
- DIM
- InstallScript
- InstallScript MSI
- マージ モジュール

プロジェクト固有の違いについては、必要に応じて記述されています。

ISWiShortcut オブジェクトは [ ショートカット ] エクスプローラーのショートカットを表します。ショートカット には、[ISWiShortcuts](#page-3228-0) コレクションの既存の項目、または [AddShortcut](#page-3109-0) を呼び出して作成したものを使用できます。 このオブジェクトのプロパティを使用して、IDE とほぼ同じ方法でショートカットの属性を設定します。

### テーブル 11-90 · ISWiShortcut オブジェクトのメンバー

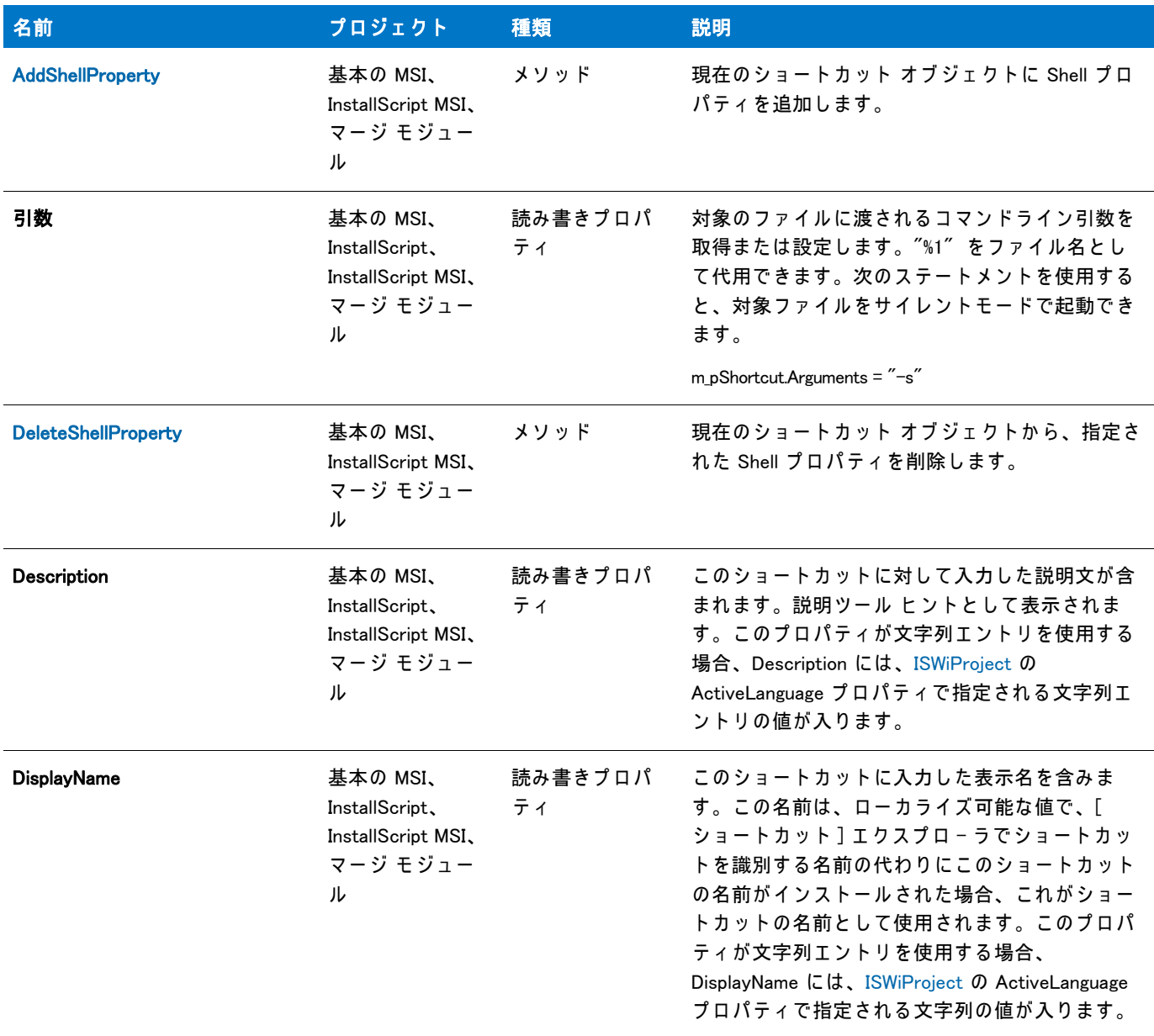

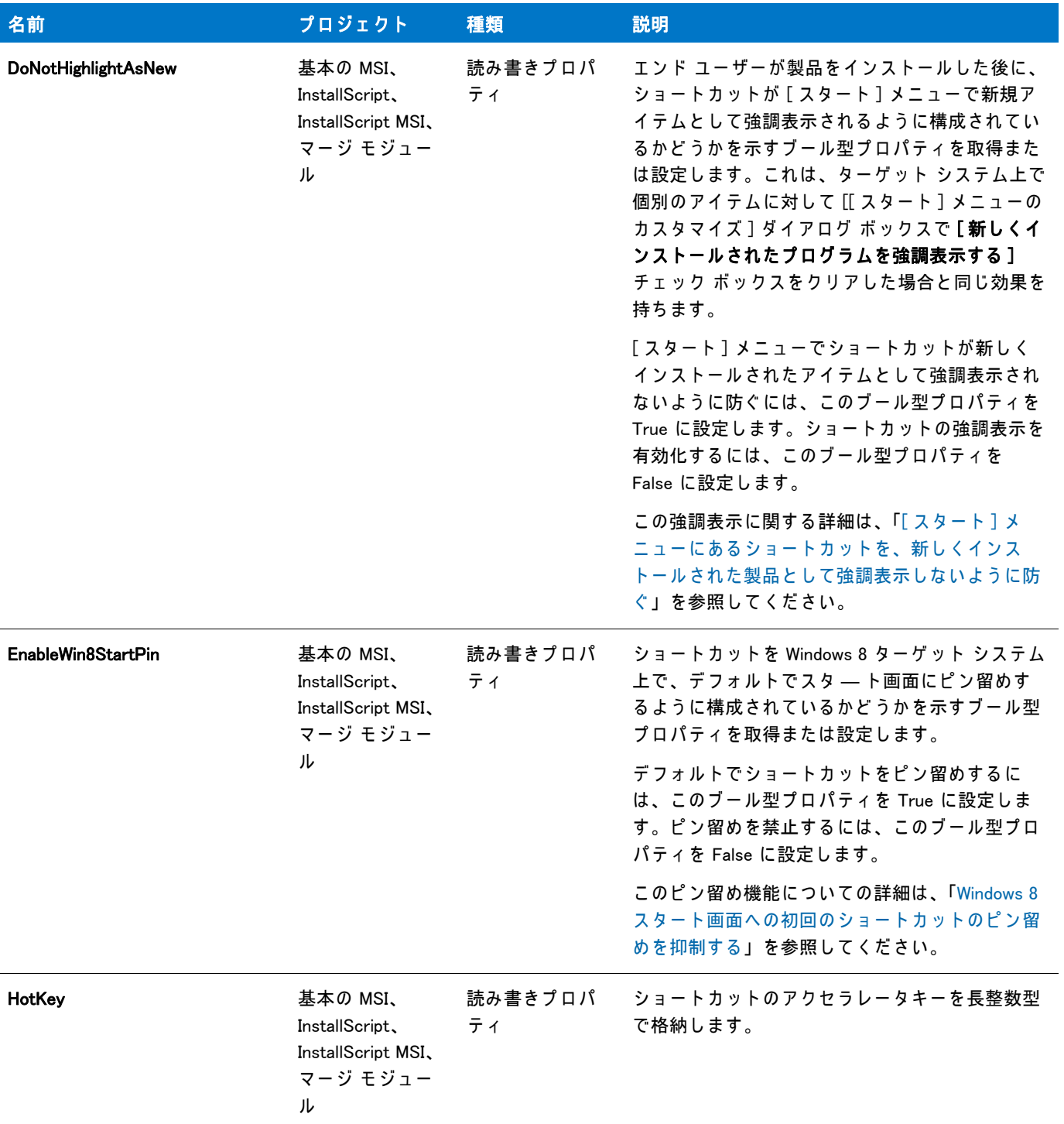

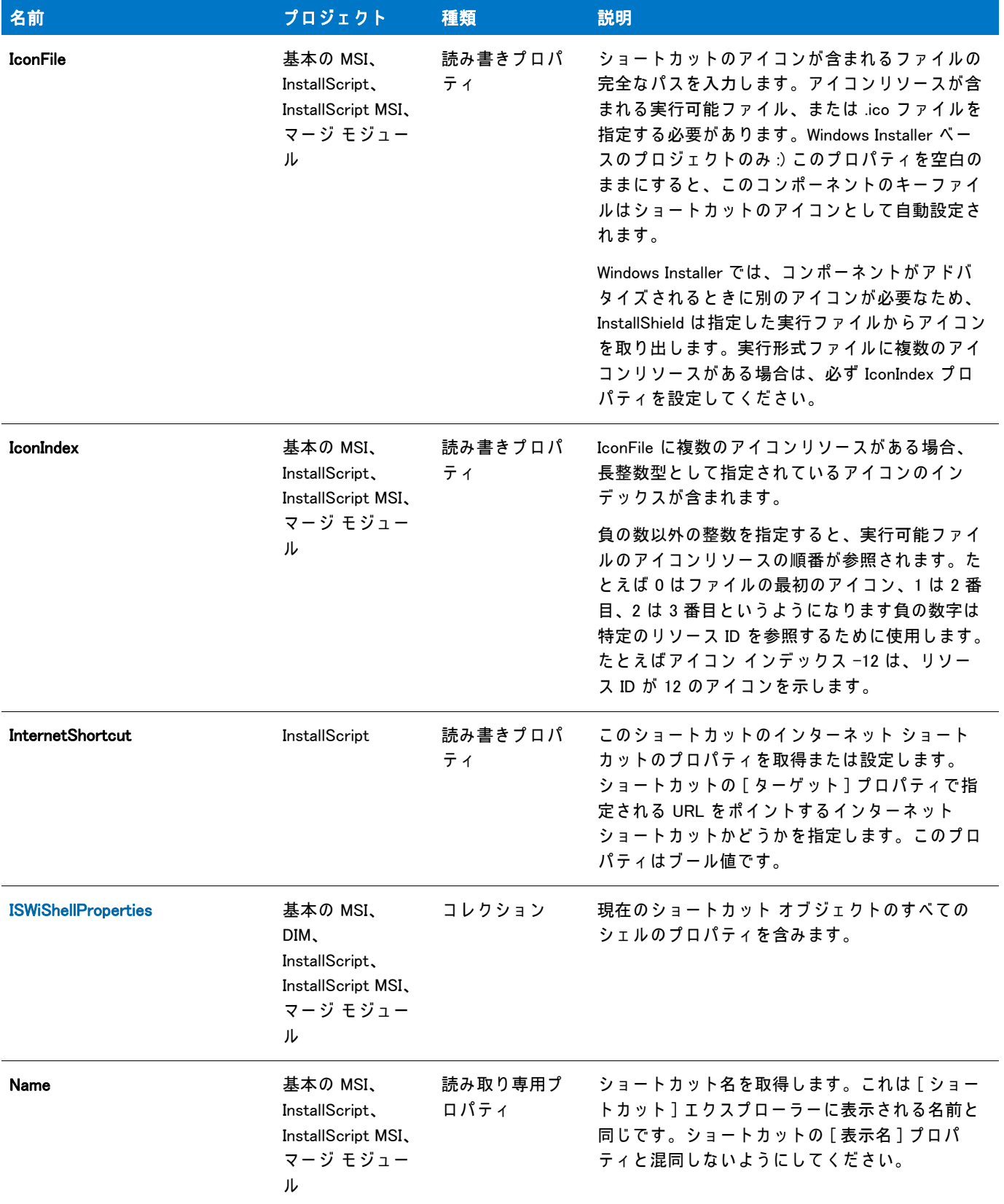

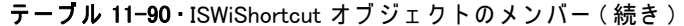

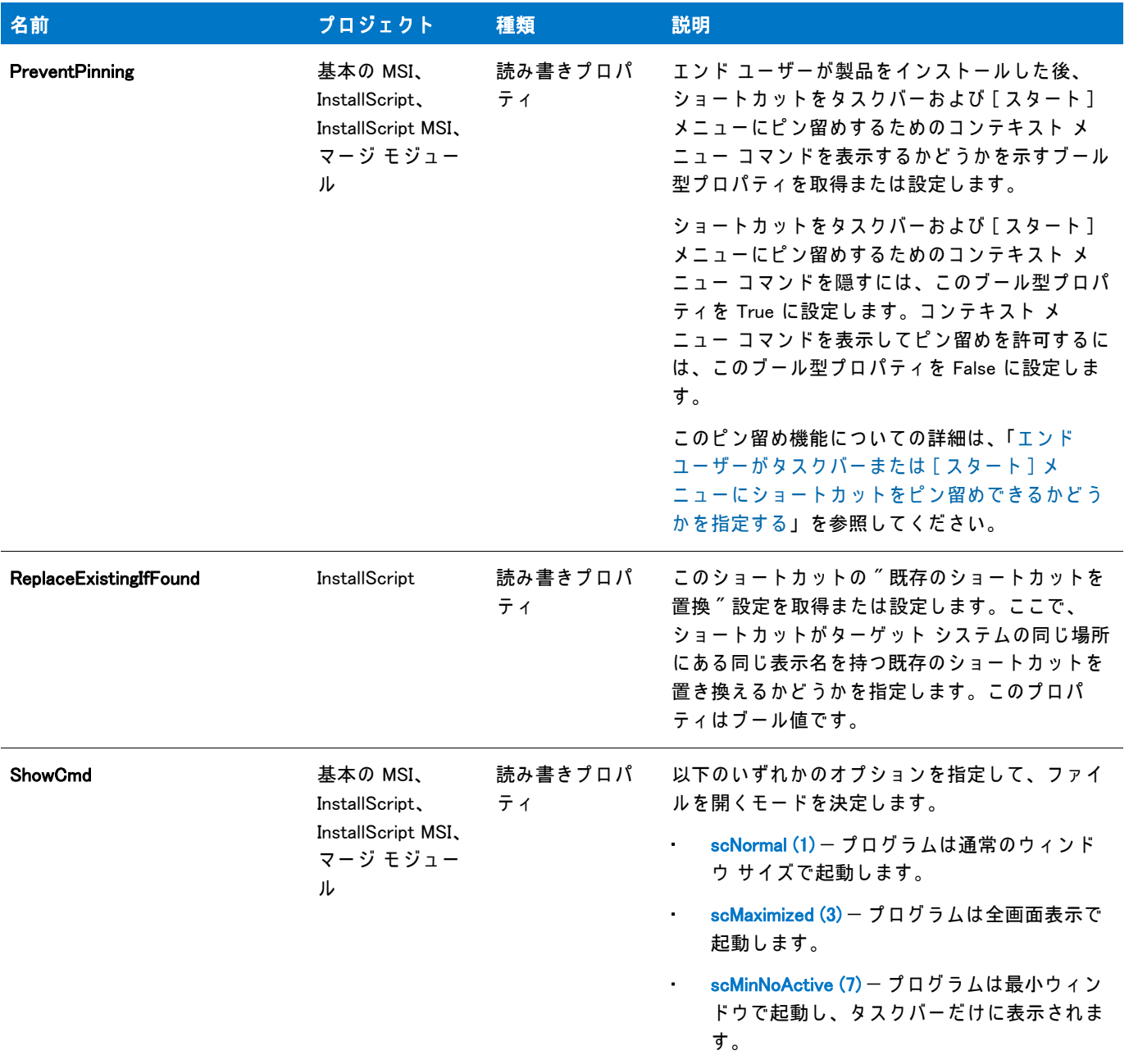

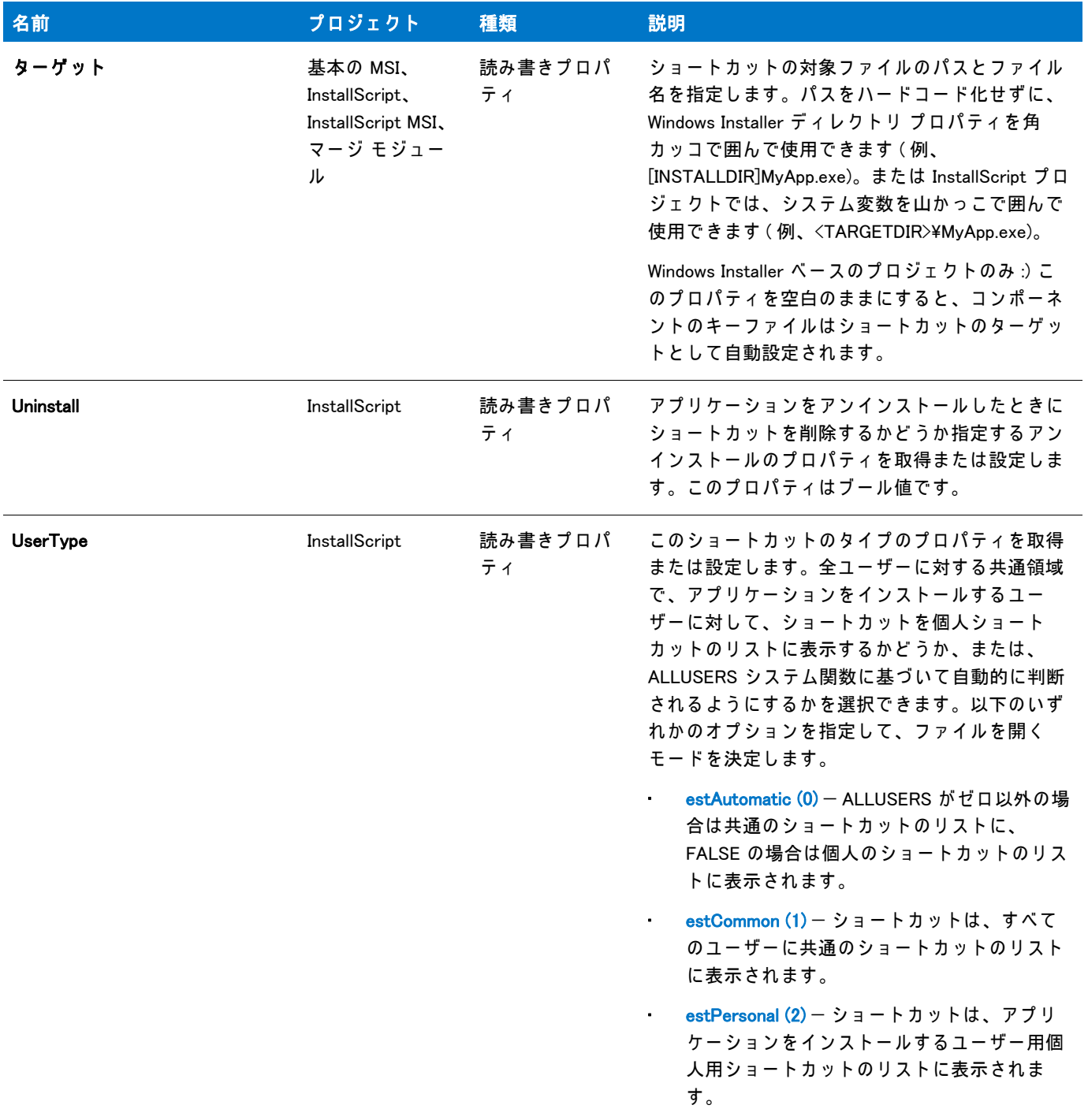

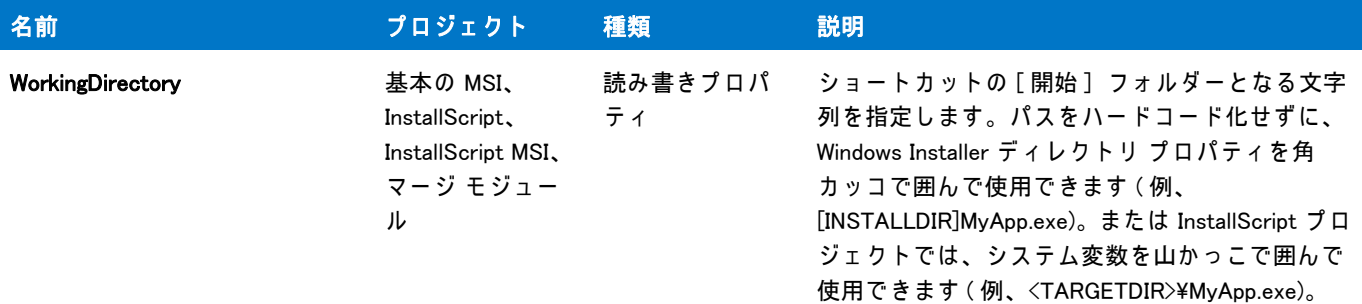

#### 次に適用:

**[ISWiFolder](#page-3107-0)** 

#### <span id="page-3180-0"></span>AddShellProperty メ ソ ッ ド

#### Y

プロジェクト・この情報は、次のプロジェクトの種類に適用します:

- 基本の MSI
- DIM
- InstallScript MSI
- マージ モジュール

AddShellProperty メソッドは、現在のショートカット オブジェクトに シェル プロパティを追加します。シェルが 設定できるプロパティは、Windows SDK に含まれている propkey.h で定義されています。

ショートカット用のシェルのプロパティの設定についての情報は、「カスタム アクション シェルのプロパティを 設定する」を参照してください。

### 構文

Function AddShellProperty (sName As String) As ISWiShellProperty

#### パラメーター

テーブル 11-91 · AddShellProperty メソッドのパラメーター

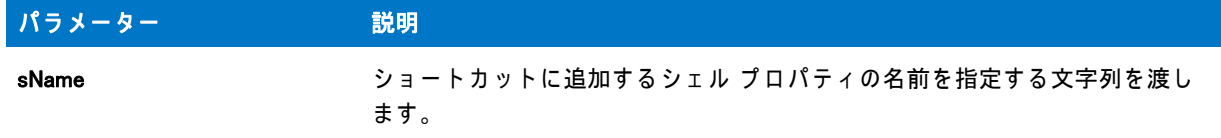

#### 戻り値

AddShellProperty メソッドは、ISWiShellProperty オブジェクトを戻します。

### 例

次のサンプル VBScript は、シェル プロパティをショートカットに追加します:

Dim pShellProperty As ISWiShellProperty Set pShellProperty = pShortcut.AddShellProperty("MyShellProperty")

### 次に適用:

**[ISWiShortcut](#page-3174-0)** 

#### <span id="page-3181-0"></span>DeleteShellProperty メ ソ ッ ド

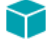

プロジェクト・この情報は、次のプロジェクトの種類に適用します:

- 基本の MSI
- DIM
- InstallScript MSI
- ・ マー*ジ モジュール*

DeleteShellProperty メソッドは、現在のショートカット オブジェクトから、指定されたシェル プロパティを削除 し ます。

ショートカット用のシェルのプロパティの設定についての情報は、「カスタム アクション シェルのプロパティを 設定する」を参照してください。

### 構文

DeleteShellProperty (pShellProp As ISWiShellProperty) As Long

### パラメーター

テーブル 11-92 · DeleteShellProperty メソッドのパラメーター

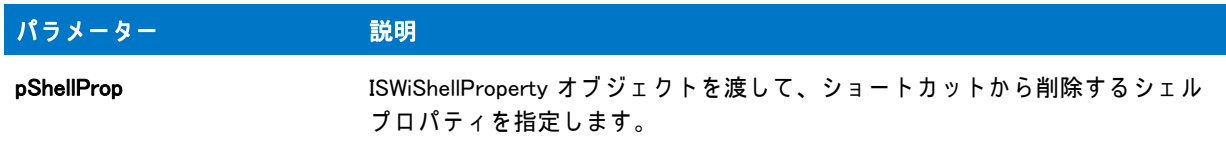

#### 例

次のサンプル VBScript は、シェル プロパティをショートカットから削除します:

Dim pShellProperty As ISWiShellProperty

```
For Each pShellProperty In pShortcut.ISWiShellProperties
  pShortcut.DeleteShellProperty pShellProperty
Next
```
### 次に適用 :

**[ISWiShortcut](#page-3174-0)** 

## ISWiSISProperty オ ブ ジ ェ ク ト

Y

プロジェクト・この情報は、次のプロジェクトの種類に適用します:

- 基本の MSI
- DIM
- InstallScript MSI
- マージ モジュール

ISWiSISProperty は、概要情報ストリーム にあるプロパティを表示します。[ISWiSISProperties](#page-3229-0) コレクションの中の アイテムを指定して、フォルダーを取得できます。次の概要情報ストリーム プロパティ名がサポートされていま す。

- タイトル
- サブジェクト
- 作成者
- キーワード
- PackageCode
- TemplateSummary
- Comments
- スキーマ

InstallShield では、これらのプロパティの一部に文字列エントリを使用しなくてはなりません。その場合、これら のプロパティには、[ISWiProject](#page-2999-0) の ActiveLanguage プロパティによって識別される文字列の値が含まれます。

### メンバー

テーブル 11-93 · ISWiSISProperty オブジェクトのメンバー

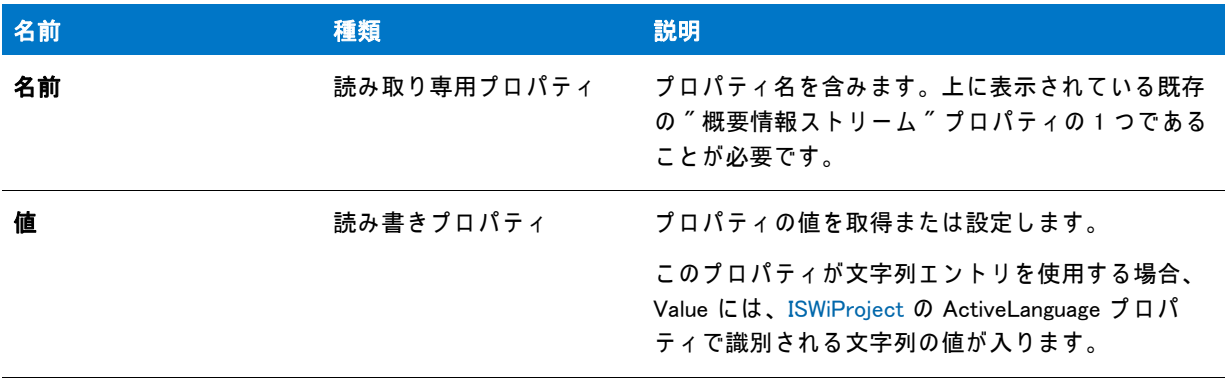

#### 例

以下の VBScript の例は、プロパティ Title を [Windows Installer セットアップ パッケージ] に設定します。

Option Explicit

Dim pProject

Set pProject = CreateObject ("IswiAutoAutomation Interface Version.ISWiProject")

pProject.OpenProject "C:¥MySetups¥SampleProject.ism"

Dim pTitle, sTitle sTitle = "Windows Installer セ ッ ト ア ッ プ パ ッ ケ ージ "

Set pTitle = pProject.ISWiSISProperties.Item("Title") pTitle.Value = sTitle

pProject.SaveProject pProject.CloseProject

### 次に適用:

• [ISWiProject](#page-2999-0)

## <span id="page-3183-0"></span>ISWiSQLConnection オ ブ ジ ェ ク ト

## Y

プロジェクト・この情報は、次のプロジェクトの種類に適用します:

- 基本の MSI
- DIM
- InstallScript
- InstallScript MSI

ISWiSQLConnection は、InstallShield インターフェイスの [SQL スクリプト] ビュー内の SQL Server 接続を意味し ます。[ISWiSQLConnections](#page-3230-0) コレクションを使用して、ISWiSQLConnection オブジェクトを読み出すことができま す。

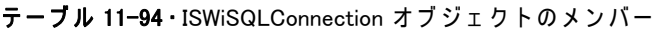

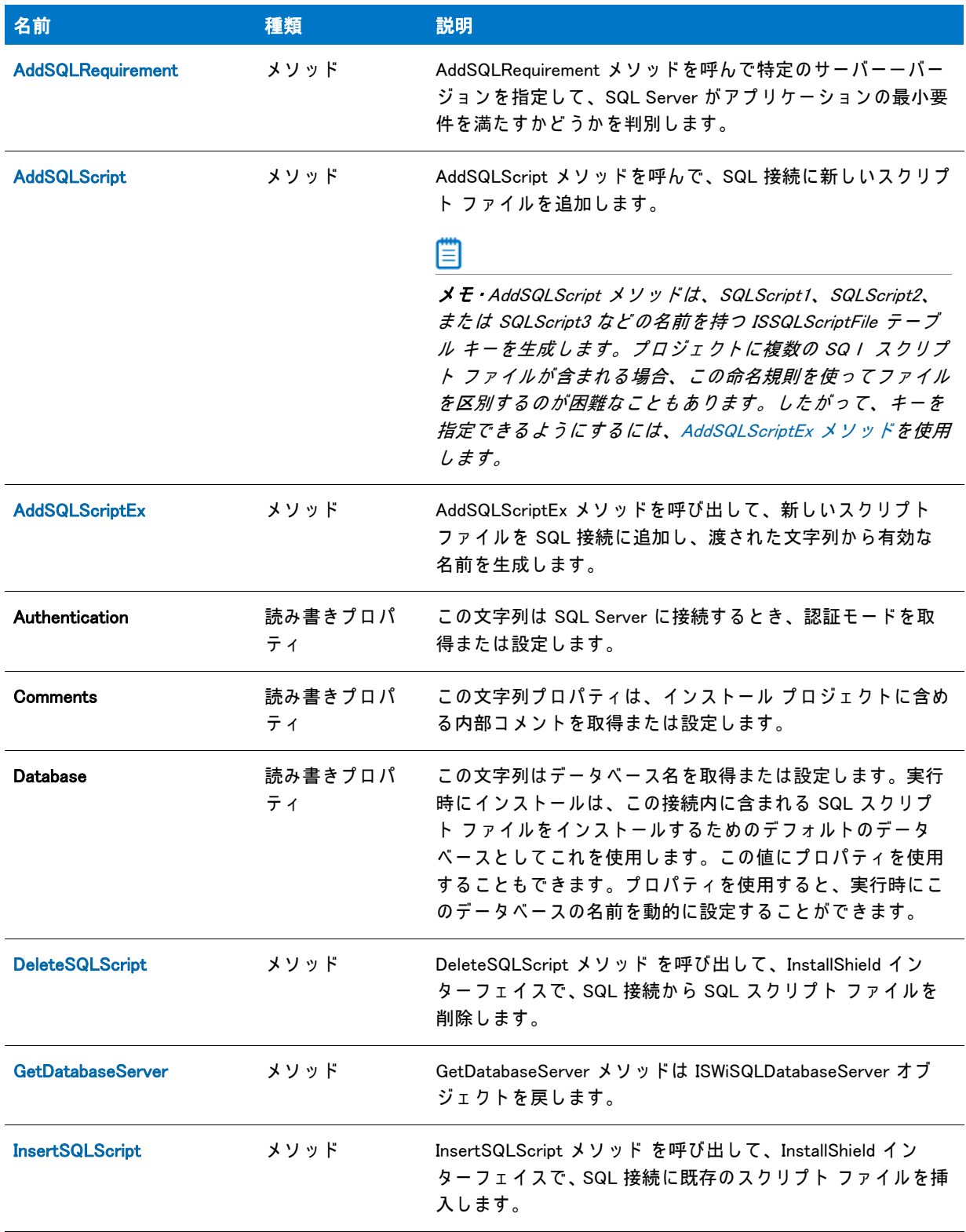

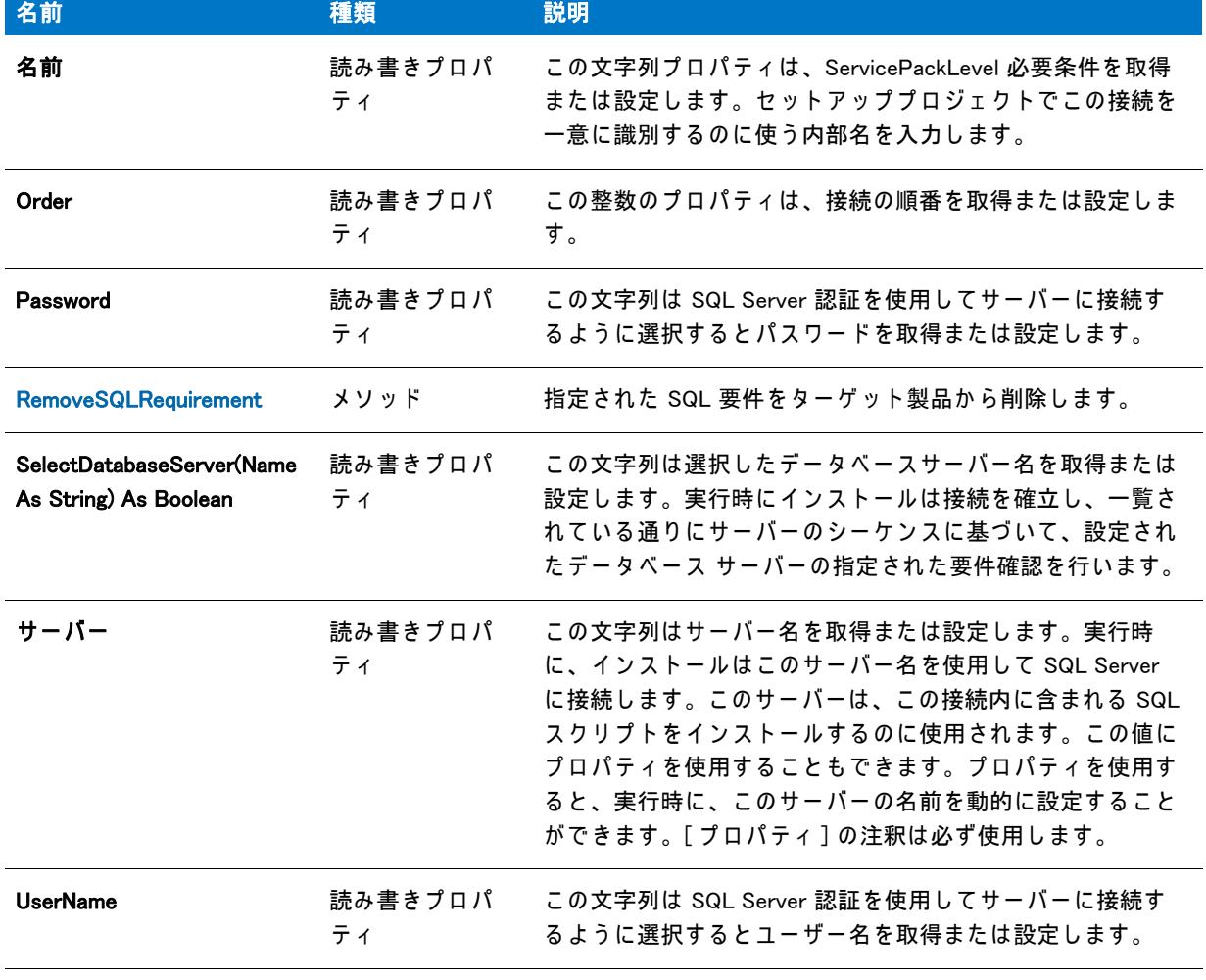

#### テーブル 11-94 · ISWiSQLConnection オブジェクトのメンバー(続き)

### 次に適用 :

• [ISWiProject](#page-2999-0)

### <span id="page-3185-0"></span>AddSQLRequirement メ ソ ッ ド

### $\blacktriangleright$

プロジェクト・この情報は、次のプロジェクトの種類に適用します:

- 基本の MSI
- DIM
- InstallScript
- InstallScript MSI

AddSQLRequirement は SQL 要件をターゲット製品に追加し、ISWiSQLRequirement オブジェクトを戻します。

### 構文

Function AddSQLRequirement() As ISWiSQLRequirement

### 戻り値

このメソッドは ISWiSQLRequirement オブジェクトを戻します。

#### 次に適用 :

**[ISWiSQLConnections](#page-3183-0)** 

#### <span id="page-3186-0"></span>AddSQLScript メ ソ ッ ド

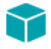

プロジェクト・この情報は、次のプロジェクトの種類に適用します:

- 基本の MSI
- DIM
- InstallScript
- InstallScript MSI

AddSQLScript メソッドを呼んで、SQL 接続に新しいスクリプト ファイルを追加します。

### 冒

メ モ • AddSQLScript メ ソ <sup>ッ</sup> ド は、 SQLScript1、 SQLScript2、 ま た は SQLScript3 な ど の名前を持つ ISSQLScriptFile テーブル キーを生成します。プロジェクトに複数の SQ l スクリプト ファイルが含まれる場合、この命名規則を 使ってファイルを区別するのが困難なこともあります。したがって、キーを指定できるようにするには、 [AddSQLScriptEx メ](#page-3186-1) ソ <sup>ッ</sup> ド を使用し ま す。

### 構文

Function AddSQLScript() As ISWiSQLScript

### 戻り値

このメソッドは ISWiSQLScript オブジェクトを戻します。

#### 次に適用 :

• [ISWiSQLConnections](#page-3183-0)

#### <span id="page-3186-1"></span>AddSQLScriptEx メ ソ ッ ド

### Y

プロジェクト・この情報は、次のプロジェクトの種類に適用します:

- 基本の MSI
- DIM
- **InstallScript**
- InstallScript MSI

AddSQLScriptEx メソッドを呼んで、SQL 接続に ISSQLScriptFile エントリを追加します。このメソッドは、渡され た文字列から有効な名前を生成します。このメソッドは、ISSQLScriptFile テーブルに追加されるエントリ名が一 意であること、またその文字数が 47 文字未満であることを保証します。

### 構文

Function AddSQLScriptEx (ByVal sCandidateName As String) As ISWiSQLScript

### パラメーター

テーブル 11-95 · AddSQLScriptEx メソッドのパラメーター

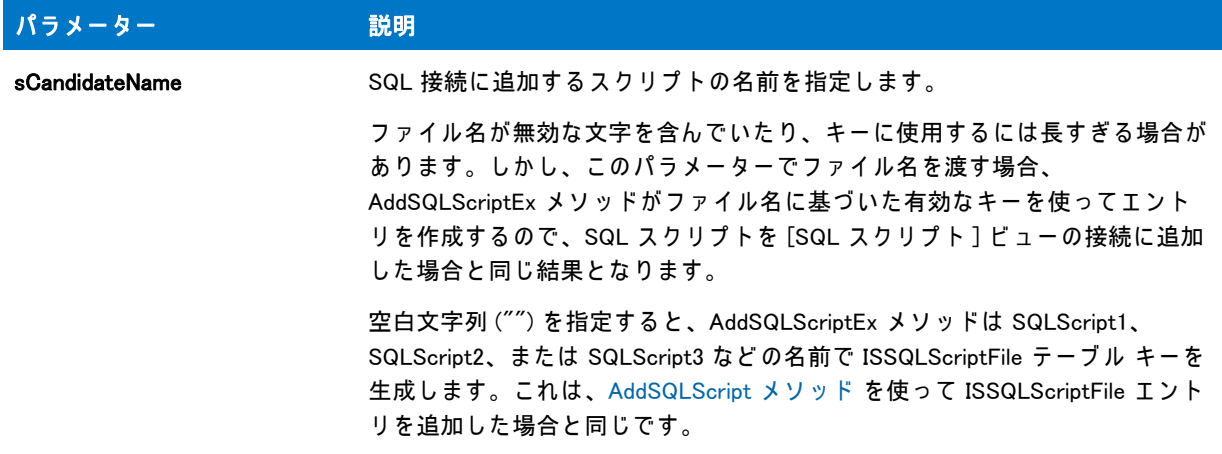

### 戻り値

このメソッドは ISWiSQLScript オブジェクトを戻します。

#### 次に適用:

• [ISWiSQLConnections](#page-3183-0)

<span id="page-3187-0"></span>DeleteSQLScript メソッド

Y

プロジェクト・この情報は、次のプロジェクトの種類に適用します:

- 基本の MSI
- DIM
- InstallScript
- InstallScript MSI

DeleteSQLScript メソッド を呼び出して、InstallShield インターフェイスで、SQL 接続から SQL スクリプト ファイ ルを削除します。

#### 構文

Function DeleteSQLScript(Script As ISWiSQLScript) As Long

#### パラメーター

テーブル 11-96 · DeleteSQLScript メソッド パラメーター

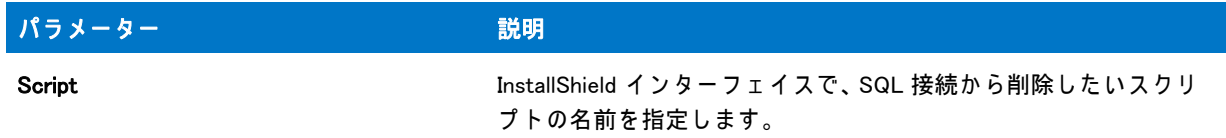

#### 次に適用 :

• [ISWiSQLConnections](#page-3183-0)

```
GetDatabaseServer メ ソ ッ ド
```
### Y

プロジェクト・この情報は、次のプロジェクトの種類に適用します:

- 基本の MSI
- DIM
- InstallScript
- InstallScript MSI

GetDatabaseServer メソッドを呼び出して [ISWiSQLDatabaseServer](#page-3189-1) オブジェクトを戻します。

### 構文

Sub SetPredefinedRequirement(RHS As ISWiSQLServerVersion)

### 戻り値

このメソッドは ISWiSQLDatabaseServer オブジェクトを戻します。

#### 次に適用:

• [ISWiSQLConnections](#page-3183-0)

<span id="page-3188-1"></span>InsertSQLScript メ ソ ッ ド

#### $\blacktriangledown$

プロジェクト・この情報は、次のプロジェクトの種類に適用します:

- 基本の MSI
- DIM
- InstallScript
- InstallScript MSI

InsertSQLScript メソッド を呼び出して、InstallShield インターフェイスで、SQL 接続に既存のスクリプト ファイル を挿入します。

### 構文

Function InsertSQLScript(strScriptPath As String) As ISWiSQLScript

#### パラメーター

テーブル 11-97 · InsertSQLScript メソッド パラメーター

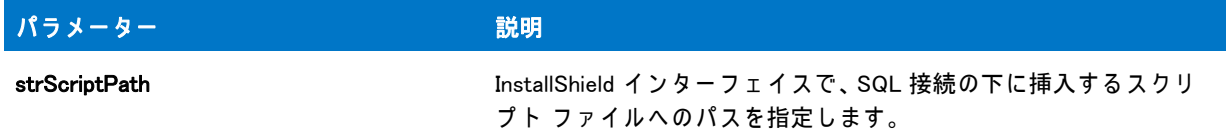

### 戻り値

このメソッドは ISWiSQLScript オブジェクトを戻します。

#### 次に適用:

- [ISWiSQLConnections](#page-3183-0)
- [ISWiSQLDatabaseServer](#page-3189-1)

#### <span id="page-3189-0"></span>RemoveSQLRequirement メ ソ ッ ド

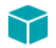

プロジェクト・この情報は、次のプロジェクトの種類に適用します:

- 基本の MSI
- DIM
- InstallScript
- InstallScript MSI

RemoveSQLRequirement メソッドは、指定された SQL 要件をターゲット製品から削除します。

### 次に適用:

• [ISWiSQLConnections](#page-3183-0)

## <span id="page-3189-1"></span>ISWiSQLDatabaseServer オ ブ ジ ェ ク ト

### Y

プロジェクト・この情報は、次のプロジェクトの種類に適用します:

- 基本の MSI
- DIM
- **InstallScript**
- InstallScript MSI

ISWiSQLDatabaseServer は、実行時にバージョン要件によってターゲットとして選択可能なデータベースサーバー を意味します。[ISWiSQLDatabaseServers](#page-3231-0) コレクションを使用して、ISWiSQLDatabaseServer オブジェクトを読み出 すことができます。

#### メンバー

テ ー ブ ル 11-98 • ISWiSQLDatabaseServer オ ブ ジ ェ ク ト の メ ン バ ー

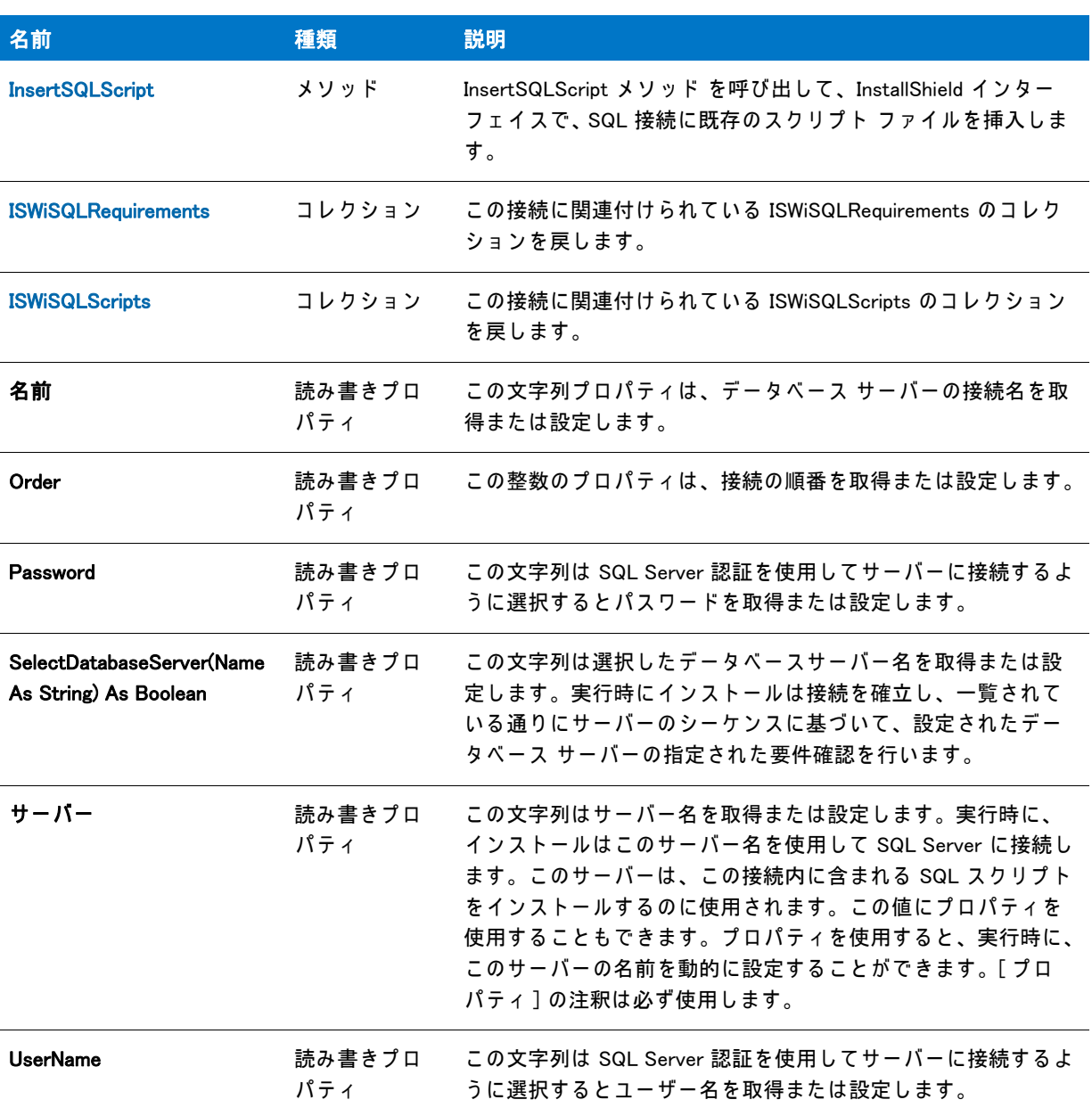

### 次に適用 :

• [ISWiSQLConnections](#page-3183-0)

## <span id="page-3191-0"></span>ISWiSQLReplace オ ブ ジ ェ ク ト

8

プロジェクト・この情報は、次のプロジェクトの種類に適用します:

- 基本の MSI
- DIM
- InstallScript
- InstallScript MSI

ISWiSQLReplace を利用すると、InstallShield インターフェイスで、スクリプト ファイルに関連付けられている [テ キ ス ト置換」 タ ブ内の プ ロ パ テ ィ を取得し設定す る こ と が で き ま す。 ISWiSQLReplaces コ レ ク シ ョ ン を使用し て、 ISWiSQLReplace オブジェクトを読み出すことができます。

#### メンバー

テーブル 11-99 · ISWiSQLReplace オブジェクトのメンバー

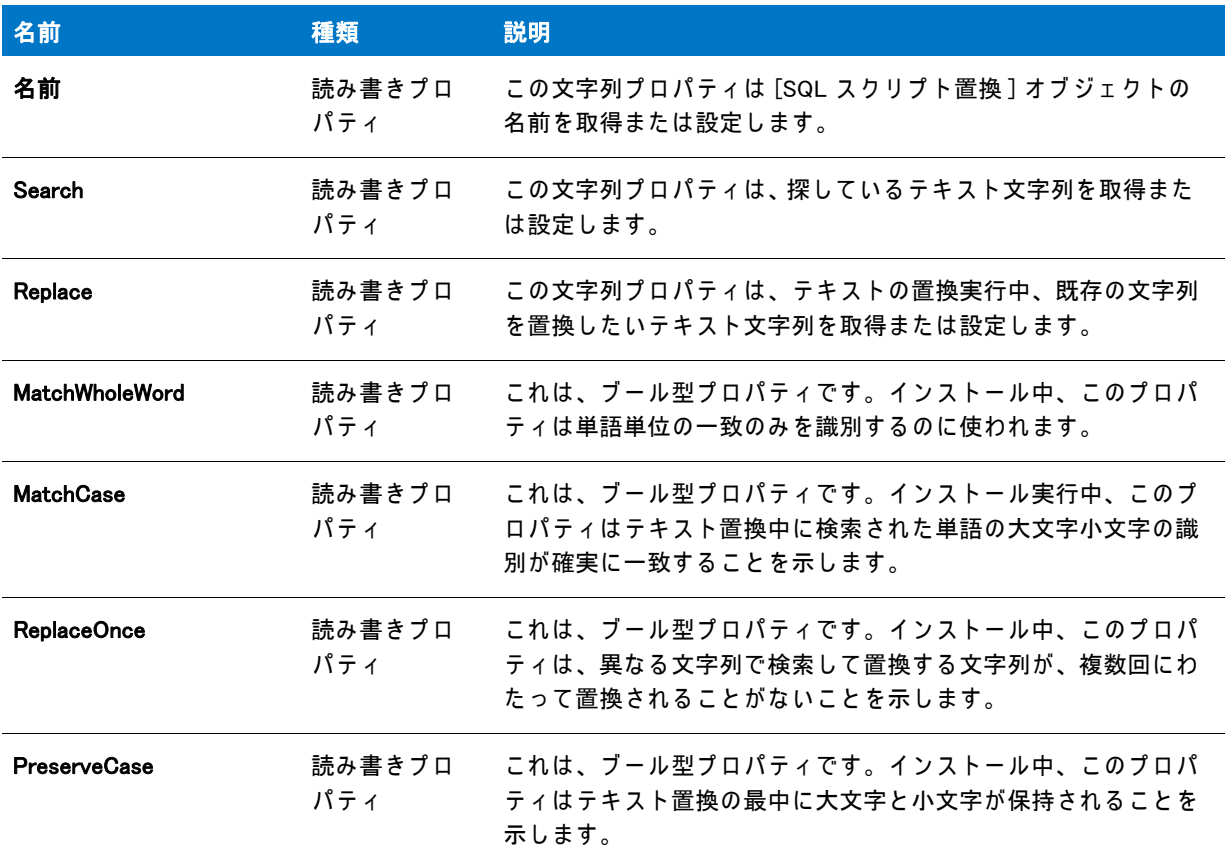

#### 次に適用:

• [ISWiSQLScript](#page-3194-0)

## <span id="page-3192-0"></span>ISWiSQLRequirement オ ブ ジ ェ ク ト

プロジェクト・この情報は、次のプロジェクトの種類に適用します:

- 基本の MSI
- DIM

Ŷ

- InstallScript
- InstallScript MSI

ISWiSQLRequirement は、InstallShield インターフェイスで、新しい SQL 接続用の必要条件プロパティタブを意味 します。ISWiSQLRequirements コレクションを使用して、ISWiSQLRequirement オブジェクトを読み出すことができ ます。

### メンバー

テーブル 11-100 · ISWiSQLRequirement オブジェクトのメンバー

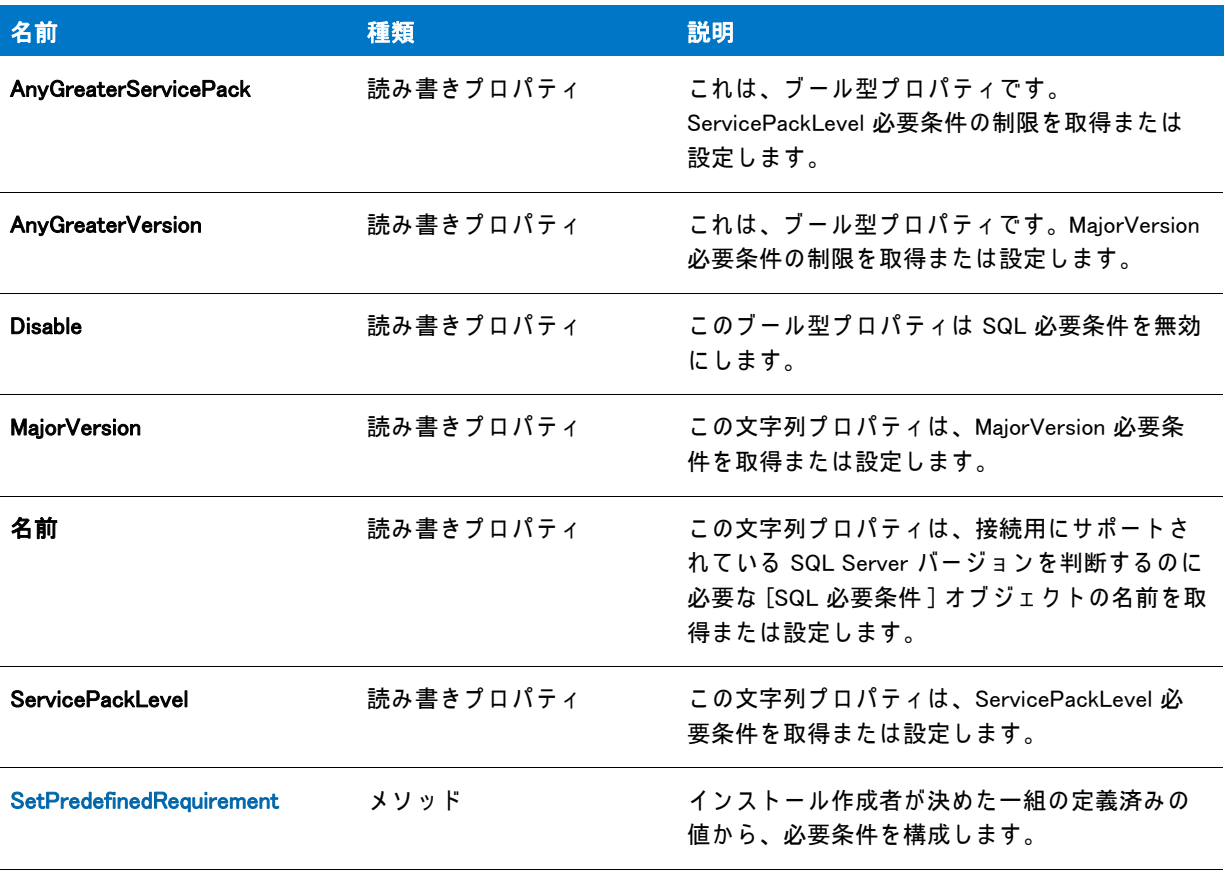

### 次に適用:

• [ISWiSQLConnections](#page-3183-0)

#### <span id="page-3193-0"></span>SetPredefinedRequirement メ ソ ッ ド

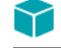

プロジェクト・この情報は、次のプロジェクトの種類に適用します:

- 基本の MSI
- DIM
- **InstallScript**
- InstallScript MSI

SetPredefinedRequirement メソッドを呼んでインストール プロジェクトに SQL 接続を追加するときの必要条件を 指定します。

#### 構文

Sub SetPredefinedRequirement(RHS As ISWiSQLServerVersion)

### 定数

以下は、ISWiSQLServerVersion オブジェクトタイプに関連付けられている定数のリストです。

- essv2K
- essv2Ksp1
- essv2Ksp2
- essv2Ksp3
- essv65
- essv65sp1
- essv65sp2
- essv65sp3
- essv65sp4
- essv65sp5
- essv65sp5a
- essv65sp5aUpdate
- essv7
- essv7sp1
- essv7sp2
- essv7sp3
- essv7sp4

#### 戻り値

このメソッドは ISWiSQLRequirement オブジェクトを戻します。

### 次に適用:

• [ISWiSQLRequirement](#page-3192-0)

## <span id="page-3194-0"></span>ISWiSQLScript オ ブ ジ ェ ク ト

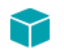

プロジェクト・この情報は、次のプロジェクトの種類に適用します:

- 基本の MSI
- DIM
- InstallScript
- InstallScript MSI

プロジェクト固有の違いについては、必要に応じて記述されています。

ISWiSQLScript は、 InstallShield の [SQL ス ク リ プ ト ] ビ ュ ー内で [SQL ス ク リ プ ト ] エ ク ス プ ロ ー ラ ー に あ る SQL スクリプト ファイルを意味します。ISWiSQLScripts コレクション を利用して ISWiSQLScript オブジェクトを読み 出すことができます。

テーブル 11-101 · ISWiSQLScript オブジェクトのメンバー

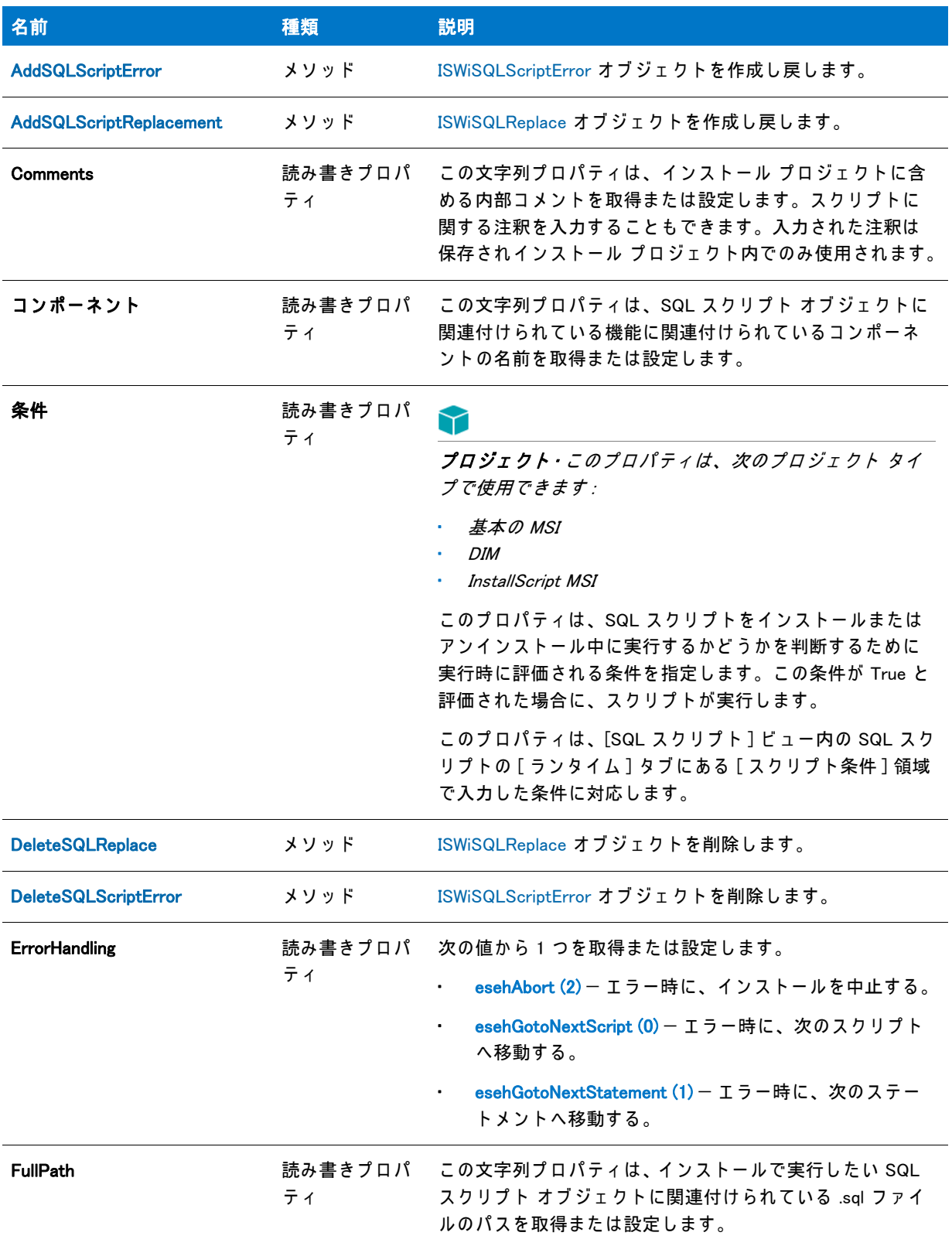

InstallText 読み書きプロパ テ ィ この文字列プロパティは、インストール中、スクリプトが 実行されるときのステータステキストを取得または設定し ます。 こ のス テー タ ス テキス トは、 ス テー タ ス メ ッ セージ の中に表示され、エンドユーザーには、スクリプトが実行 中に表示されます。 ISWiSQLScriptErrors 読み取 り 専用プ ロパティ この SQL スクリプトに関連付けられている [ISWiSQLScriptErrors](#page-3234-0) の コ レ ク シ ョ ン を戻し ます。 名前 さいちょう おおおお 読み書きプロパー テ ィ この文字列プロパティは、インストールで実行したい SQL スクリプト オブジェクトの名前を取得または設定します。 Order 読み書きプロパ テ ィ この整数プロパティは、スクリプト ファイルの実行順序を 取得または設定します。 RunOnInstall おおかい 読み書きプロパ テ ィ このブール型プロパティは、インストール中の SQL スクリ プ ト の実行ス ケ ジ ュ ー ル を組む か ど う か を指定し ま す。 RunOnLogon 読み書きプロパ テ ィ このブール型プロパティは、ログイン中のに選択された SQL スクリプトを実行するかどうかを指定します。このプ ロ パ テ ィ は、 [SQL ス ク リ プ ト ] ビ ュ ー に あ る SQL ス ク リ プ ト の [ ラ ン タ イ ム ] タ ブ に あ る [ ロ グ イ ン中に ス ク リ プ ト を 実行 ] チェック ボックスに対応します。 RunOnRollback 読み書きプロパ テ ィ このブール型プロパティは、ロールバック中の SQL スクリ プ ト の実行ス ケ ジ ュ ー ル を組む か ど う か を指定し ま す。 こ のプロパティは、[SQL スクリプト] ビューにある SQL スク リプトの [ ランタイム] タブにある [ ロールバック中にスク リプトを実行] チェック ボックスに対応します。 RunOnUninstall 読み書きプロパ テ ィ このブール型プロパティは、アンインストール中の SQL ス ク リ プ ト の実行ス ケ ジ ュ ー ル を組む か ど う か を指定し ま す。 UninstallText 読み書きプロパ テ ィ この文字列プロパティは、アンインストール中、スクリプ ト が実行 さ れ る と き の ス テ ー タ ス テ キ ス ト を取得ま た は設 定し ます。 こ のス テー タ ス テキス トは、 ス テー タ ス メ ッ セージの中に表示され、エンドユーザーには、スクリプト が実行中に表示されます。 バージョン アンラン 読み書きプロパ テ ィ このプロパティは、SQL スクリプト ファイルのバージョン 番号を取得または設定します。詳細については、「SQL スク リプト ファイルのバージョン番号を指定する」を参照して く だ さ い。 名前 さいしん ふくしん 種類 かいこう 説明

テーブル 11-101 · ISWiSQLScript オブジェクトのメンバー (続き)

#### <span id="page-3197-0"></span>AddSQLScriptError メ ソ ッ ド

## Y

プロジェクト・この情報は、次のプロジェクトの種類に適用します:

- 基本の MSI
- DIM
- InstallScript
- InstallScript MSI

AddSQLScriptError メソッドを呼び出して、カスタム エラー処理エントリを SQL スクリプトに追加します。

### 構文

Function AddSQLScriptError()

### 戻り値

このメソッドは ISWiSQLScriptError オブジェクトを戻します。

#### 次に適用 :

• [ISWiSQLScript](#page-3194-0)

#### <span id="page-3197-1"></span>AddSQLScriptReplacement メ ソ ッ ド

### Y

プロジェクト・この情報は、次のプロジェクトの種類に適用します:

- 基本の MSI
- DIM
- **InstallScript**
- InstallScript MSI

AddSQLScriptReplacement メ ソ ッ ド を呼ん で、 SQL ス ク リ プ ト フ ァ イ ル の中の異な る文字列で置き換え た い文字 列を指定し置換します。

#### 構文

Function AddSQLScriptReplacement() As ISWiSQLReplace

### 戻り値

このメソッドは ISWiSQLReplace オブジェクトを戻します。

### 次に適用:

• [ISWiSQLScript](#page-3194-0)

#### <span id="page-3198-1"></span>DeleteSQLReplace メ ソ ッ ド

### Y

プロジェクト・この情報は、次のプロジェクトの種類に適用します:

- 基本の MSI
- DIM
- **InstallScript**
- InstallScript MSI

DeleteSQLReplace メソッドを呼んで、追加したテキスト置換エントリを削除します。

### 構文

Function DeleteSQLReplace(Replace As ISWiSQLReplace) As Long

### 次に適用 :

**[ISWiSQLScript](#page-3194-0)** 

#### <span id="page-3198-2"></span>DeleteSQLScriptError メ ソ ッ ド

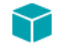

プロジェクト・この情報は、次のプロジェクトの種類に適用します:

- 基本の MSI
- DIM
- **InstallScript**
- InstallScript MSI

DeleteSQLScriptError メソッドを呼んで、追加済みのカスタム エラー処理エントリを削除します。

### 構文

Function DeleteSQLScriptError(ByVal pScriptError As ISWiSQLScriptError)

#### 次に適用 :

• [ISWiSQLScript](#page-3194-0)

## <span id="page-3198-0"></span>ISWiSQLScriptError オ ブ ジ ェ ク ト

### Υ

プロジェクト・この情報は、次のプロジェクトの種類に適用します:

- 基本の MSI
- DIM
- InstallScript
- InstallScript MSI

ISWiSQLScriptError は、InstallShield の [SQL スクリプト] ビューにある SQL スクリプト ファイルの カスタム エ ラ ー処理エ ン ト リ を示し ま す。 [ISWiSQLScriptErrors コ レ ク シ ョ ン](#page-3234-0) を利用し て ISWiSQLScriptError オ ブ ジ ェ ク ト を 読み出すことができます。

#### メンバー

テ ー ブ ル 11-102 • ISWiSQLScriptError オ ブ ジ ェ ク ト の メ ン バ ー

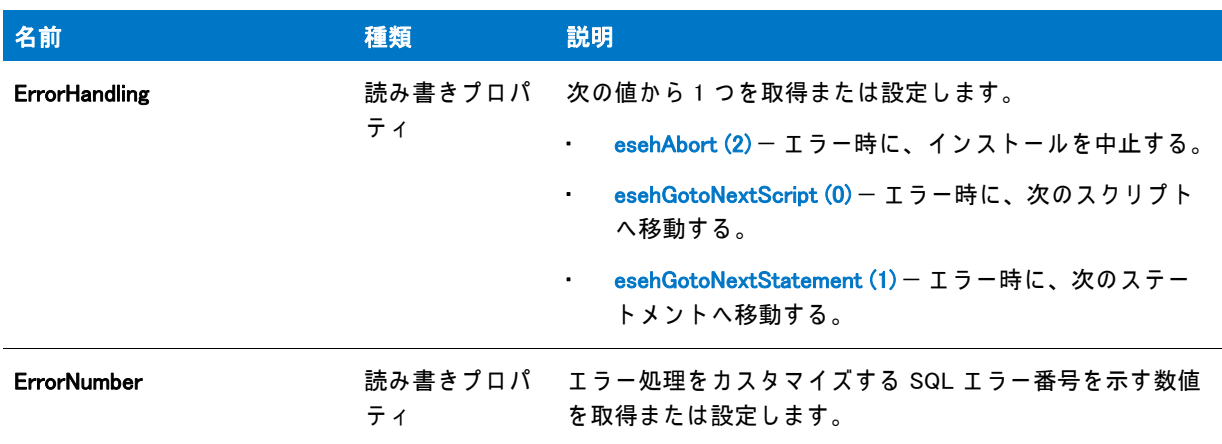

## ISWiStringEntry オ ブ ジ ェ ク ト

## Y

プロジェクト・この情報は、次のプロジェクトの種類に適用します:

- 基本の MSI
- InstallScript
- InstallScript MSI
- InstallScript オ ブ ジ <sup>ェ</sup> ク ト
- マージ モジュール

ISWiStringEntry オブジェクトあ、特定言語の文字列エントリを表します。

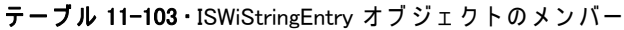

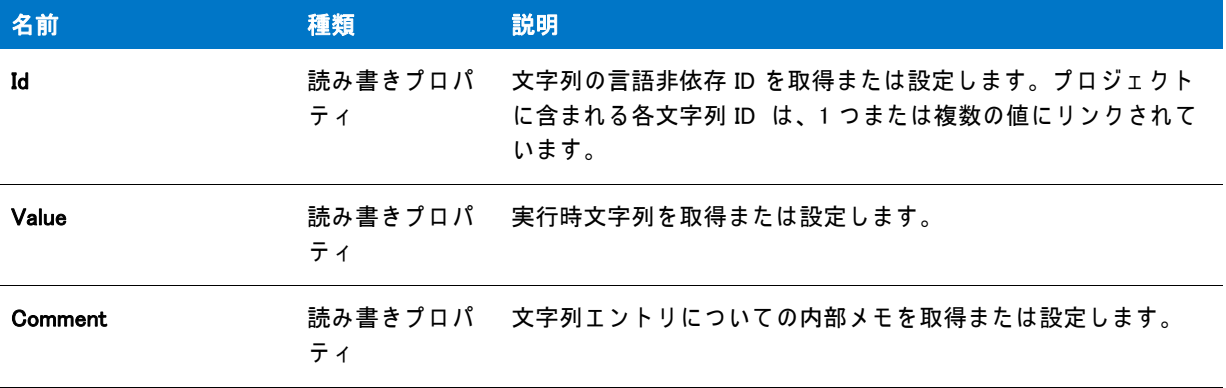

#### 次に適用:

• [ISWiLanguage](#page-3111-0)

## <span id="page-3200-0"></span>ISWiUpgradeTableEntry オ ブ ジ ェ ク ト

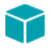

プロジェクト・この情報は、次のプロジェクトの種類に適用します:

- 基本の MSI
- InstallScript MSI

ISWiUpgradeTableEntry は、 InstallShield の [ ア ッ プ グ レ ー ド ] ビ ュ ー に あ る ア ッ プ グ レ ー ド ア イ テムを表し ます[。](#page-3203-0) [ISWiUpgradeTableEntries collection](#page-3203-0) でアイテムを指定して、アップグレード アイテムを読み出すことができます。

テーブル 11-104 · ISWiUpgradeTableEntry オブジェクトのメンバー

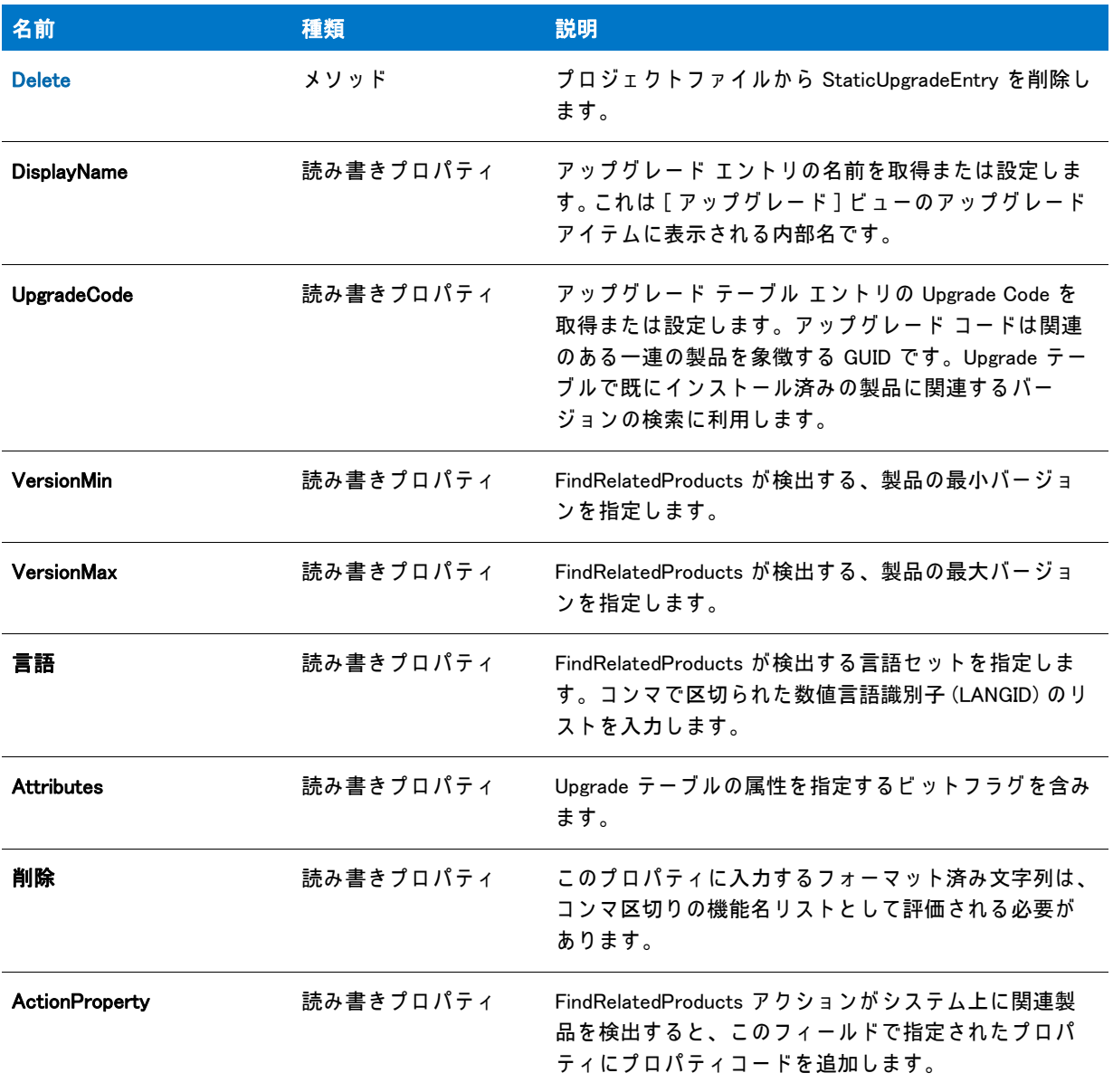

### 次に適用 :

• [ISWiProject](#page-2999-0)

<span id="page-3201-0"></span>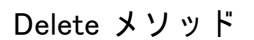

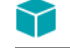

プロジェクト・この情報は、次のプロジェクトの種類に適用します:

• 基本の MSI

• InstallScript MSI

Delete メソッドを呼び出すと、プロジェクトファイルから StaticUpgradeEntry が削除されます。

構文

Delete()

#### 次に適用 :

• [ISWiUpgradeTableEntry](#page-3200-0)

# オートメーション コレクション

#### Y

プロジェクト・この情報は、次のプロジェクトの種類に適用します:

- 基本の MSI
- DIM
- **InstallScript**
- InstallScript MSI
- InstallScript オ ブ ジ <sup>ェ</sup> ク ト
- ・ マージ モジュール

各 InstallShield オートメーション コレクションは、1 セットのオブジェクトです。たとえば、ISWiFeature コレク ションは、現在のプロジェクトの 1 セットの ISWiFeature オブジェクトです。このセクションでは、各 InstallShield オートメーション コレクションが説明されています。

## ISWiAdvancedFiles コ レ ク シ ョ ン

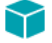

プロジェクト・この情報は、次のプロジェクトの種類に適用します:

- 基本の MSI
- InstallScript
- InstallScript MSI
- InstallScript オブジェクト

ISWiSAdvancedFiles は、プロジェクトのあらゆるアドバンス ファイルを [\(ISWiAdvancedFile](#page-3048-0) オブジェクトとして) 含む コ レ ク シ ョ ン で す。 た と え ば次の Visual Basic コ ー ド は、 特定の ア ド バ ン ス フ ァ イ ル の プ ロ パ テ ィ の設定方法 を示し たものです。

Dim pProj As ISWiProject Set pProj = CreateObject("IswiAutoAutomation Interface Version.ISWiProject") pProj.OpenProject "C:\MySetups\Project1.ism"

pProj.ISWiAdvancedFiles(1).Disk = edtOther

pProj.SaveProject pProj.CloseProject

テーブル 11-105 · ISWiAdvancedFiles コレクションのメンバー

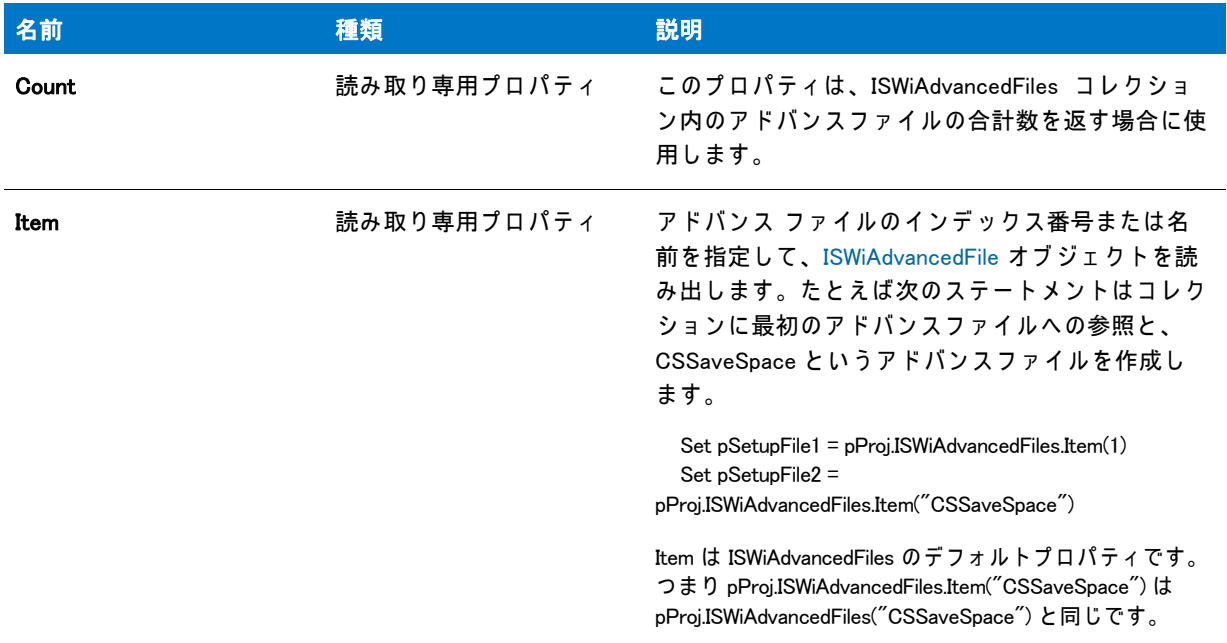

### 次に適用 :

• [ISWiProject](#page-2999-0)

## <span id="page-3203-0"></span>ISWiAutomaticUpgradeEntries コ レ ク シ ョ ン

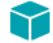

プロジェクト・この情報は、次のプロジェクトの種類に適用します:

- 基本の MSI
- InstallScript MSI

ISWiAutomaticUpgradeEntries は、 IDE で定義 さ れ た通 り に [ISWiAutomaticUpgradeEntry](#page-3050-0) 項目の コ レ ク シ ョ ン を戻し ま す。
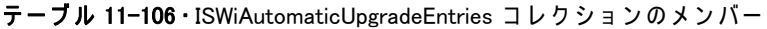

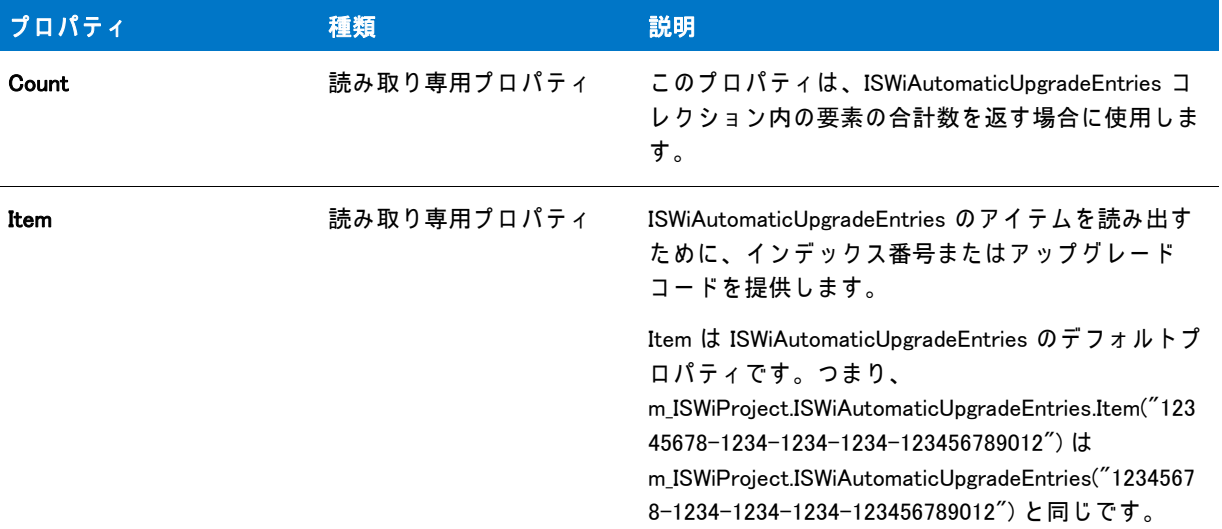

### 例

```
Dim m_ISWiProj As ISWiProject
```
Dim m\_AutomaticUpgradeEntries As ISWiAutomaticUpgradeEntries

```
Set m_ISWiProj = New ISWiProject
m_ISWiProj.OpenProject "C:¥mysetups¥build 34.ism"
```

```
For Each m_AutomaticUpgradeEntries In m_ISWiProject.ISWiAutomaticUpgradeEntries
  m_AutomaticUpgradeEntries.Name = "Msi Item1 のアップグレード"
Next
```
m\_ISWiProj.SaveProject m\_ISWiProj.CloseProject

次の行は、特定の自動アップグレードエントリへのアクセス方法を示します。

Set m\_AutomaticUpgradeEntries = ISWiProject.ISWiAutomaticUpgradeEntries ("Upgrade Msi Item1")

## 次に適用 :

**[ISWiProject](#page-2999-0)** 

## ISWiComponents コ レ ク シ ョ ン

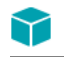

プロジェクト・この情報は、次のプロジェクトの種類に適用します:

- 基本の MSI
- DIM
- InstallScript
- InstallScript MSI
- InstallScript オブジェクト
- マージ モジュール

プロジェクト固有の違いについては、必要に応じて記述されています。

ISWiComponents コレクションには、指定された機能に関連付けられているすべてのコンポーネントが含まれます。 ISWiComponents は、機能に含まれるすべてのコンポーネントを列挙するインターフェイスを備えています。 ISWiComponents が ISWiProject のメンバーである場合、指定した機能に属するコンポーネントだけでなく、プロ ジェクト内のすべてのコンポーネントが含まれます。

#### メンバー

テーブル 11-107 · ISWiComponents コレクションのメンバー

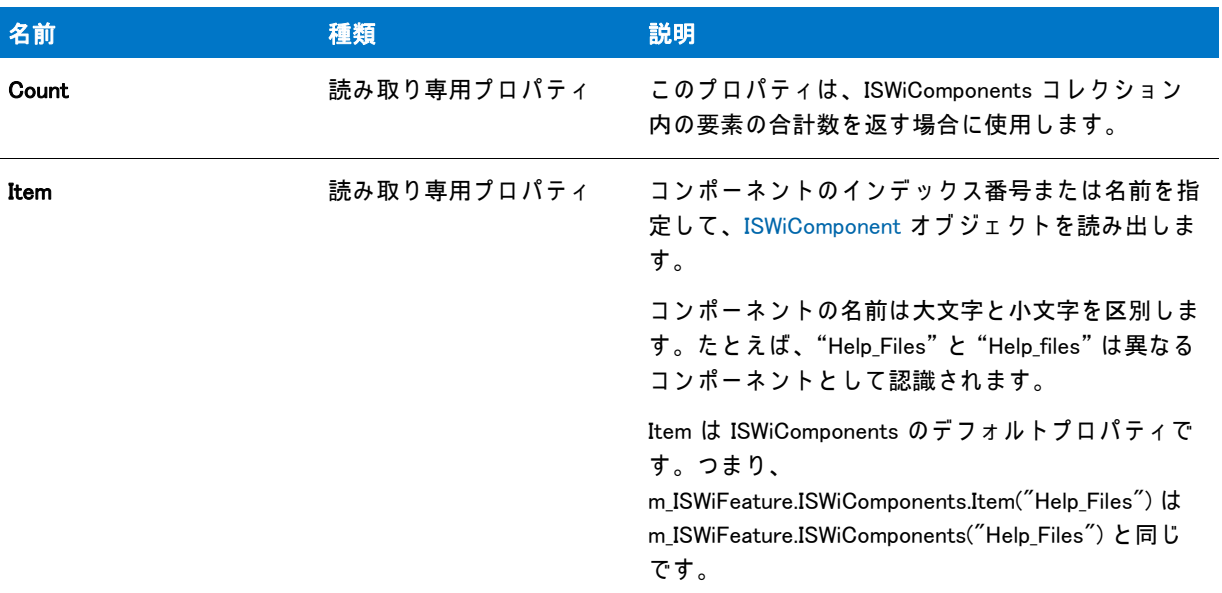

#### 例

次の Visual Basic コードは、プロジェクトを開き、NewFeature1 という機能の各コンポーネントをループして、各 コンポーネントの RemoteInstallation プロパティをソースから実行するように設定してから、最後にプロジェクト を保存して閉じます。

Dim m\_ISWiProj As ISWiProject Dim m\_Feature As ISWiFeature Dim m\_Comp As ISWiComponent

Set m\_ISWiProj = CreateObject("IswiAutoAutomation Interface Version.ISWiProject") m\_ISWiProj.OpenProject "C:\mysetups\build 34.ism"

Set m Feature = m ISWiProj.ISWiFeatures("NewFeature1")

If Not m\_Feature Is Nothing Then For Each m\_Comp In m\_Feature.ISWiComponents m\_Comp.RemoteInstallation = rfsSource Next EndIf

m\_ISWiProj.SaveProject

m\_ISWiProj.CloseProject

次の行は、特定のコンポーネントへのアクセス方法を示します。

Set m\_Comp = m\_ISWiProj.ISWiFeatures("MyFeature").ISWiComponents("MyComponent")

#### 次に適用 :

- **[ISWiFeature](#page-3089-0)**
- **[ISWiProject](#page-2999-0)**

## ISWiComponentSubFolders コ レ ク シ ョ ン

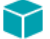

プロジェクト・この情報は、次のプロジェクトの種類に適用します:

- **InstallScript**
- InstallScript オ ブ ジ <sup>ェ</sup> ク ト

ISWiComponentSubFolders は、現在のコンポーネントまたはコンポーネント サブフォルダーにすべてのコンポーネ ント サブフォルダーを ([ISWiComponentSubFolder](#page-3082-0) オブジェクトとして)含むコレクションです。たとえば次の Visual Basic コードは、特定のコンポーネントサブフォルダーにメソッドを適用する方法を示したものです。

Dim pProj As ISWiProject Set pProj = CreateObject("IswiAutoAutomation Interface Version.ISWiProject") pProj.OpenProject "C:¥MySetups¥Project1.ism" Dim pFeature As ISWiFeature Dim pComponent As ISWiComponent

Set pFeature = pProj.ISWiFeatures.Item("MyFeature") Set pComponent = pFeature.ISWiComponents.Item("MyComp") pComponent.ISWiComponentSubFolders.Item("MyCompSubFolder").AddFile("C:\My Files\MyFile.ext")

pProj.SaveProject pProj.CloseProject

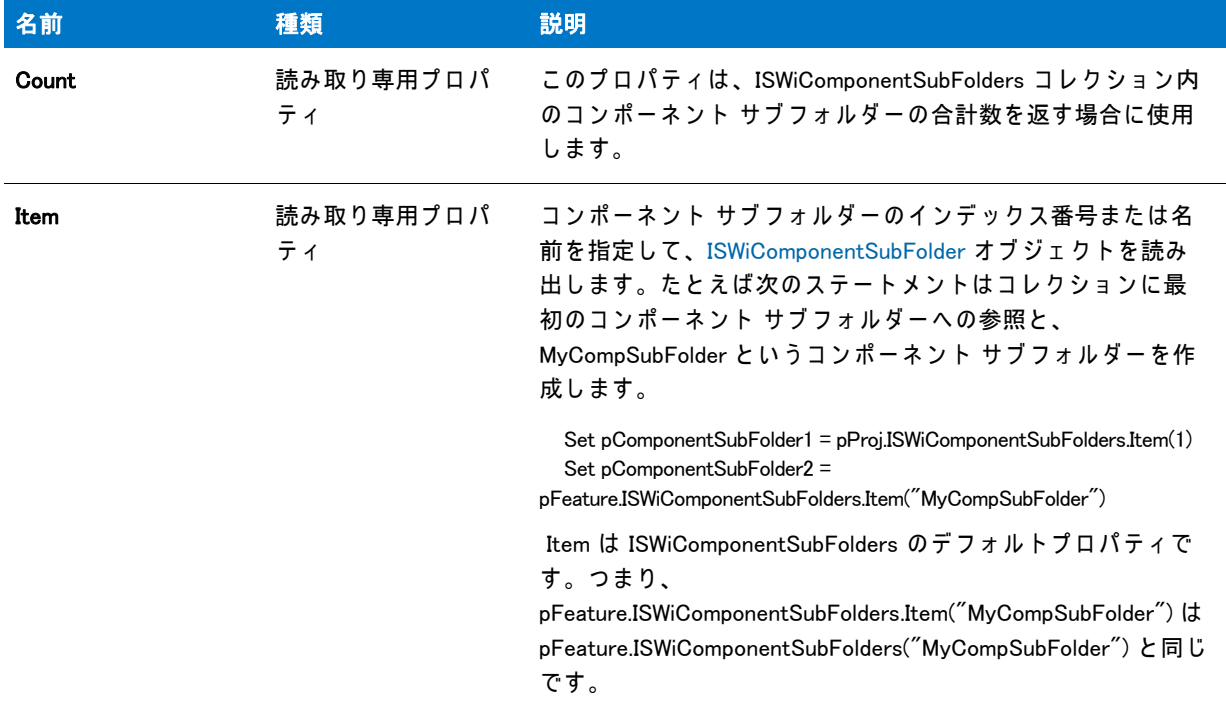

テーブル 11-108 · ISWiComponentSubFolders コレクションのメンバー

### 次に適用:

- [ISWiComponent](#page-3052-0)
- [ISWiComponentSubFolder](#page-3082-0)

## ISWiConditions コ レ ク シ ョ ン

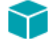

プロジェクト・この情報は、次のプロジェクトの種類に適用します:

- 基本の MSI
- InstallScript MSI

ISWiConditions コレクションには、指定された機能に関連付けられているすべての条件が含まれます。 ISWiConditions は、機能に含まれるすべての条件を列挙するインターフェイスを備えています。

テーブル 11-109 · ISWiConditions コレクションのメンバー

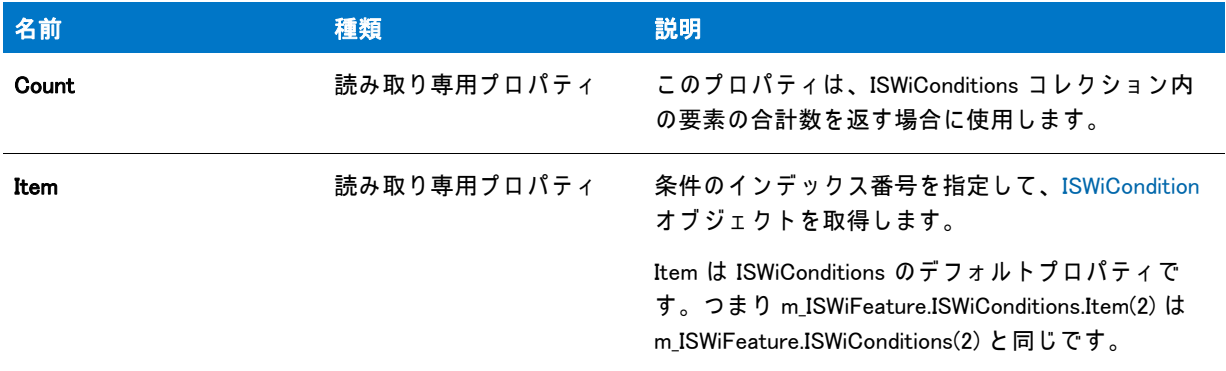

#### 次に適用 :

• [ISWiFeature](#page-3089-0)

## ISWiCustomActions コ レ ク シ ョ ン

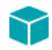

プロジェクト・この情報は、次のプロジェクトの種類に適用します:

- 基本の MSI
- DIM
- InstallScript MSI
- マージ モジュール

ISWiCustomActions コレクションには、現在のプロジェクトのすべてのカスタム アクションが含まれています。

以下の VBScript の例では、プロジェクトにおける各カスタム アクションの文字列を表示します。

Set pProject = CreateObject("IswiAutoAutomation Interface Version.ISWiProject") pProject.OpenProject "C:¥MySetups¥MyProject.ism", True ' open read-only

sNames = " こ の プ ロ ジ ェ ク ト は次の カ ス タ ム ア ク シ ョ ン を含みま す :" & vbNewLine

iCount = pProject.ISWiCustomActions.Count For  $i = 1$  to iCount sNames = sNames & vbTab & pProject.ISWiCustomActions(i).Name & vbNewLine Next

pProject.CloseProject

MsgBox sNames

テーブル 11-110 · ISWiCustomActions コレクションのメンバー

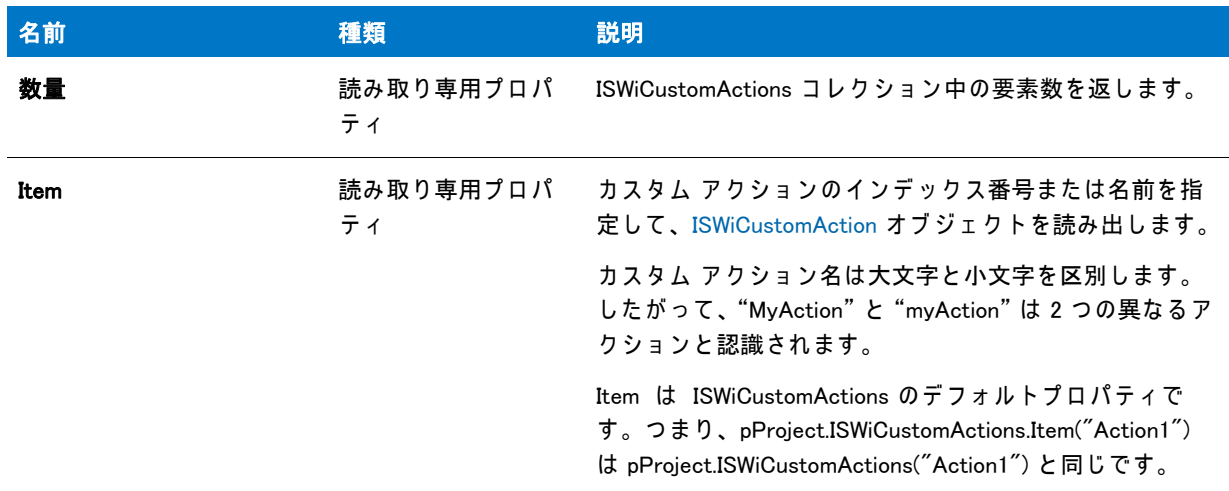

### 次に適用:

• [ISWiProject](#page-2999-0)

## ISWiDynamicFileLinkings コ レ ク シ ョ ン

### ₩

プロジェクト・この情報は、次のプロジェクトの種類に適用します:

プロジェクト固有の違いについては、必要に応じて記述されています。

- 基本の MSI
- DIM
- InstallScript
- InstallScript MSI
- マージ モジュール

ISWiDynamicFileLinkings コレクションは、指定されたコンポーネントに関連付けられた、すべてのダイナミック ファイル リンクを含みます。

テーブル 11-111 · ISWiDynamicFileLinkings コレクションのメンバー

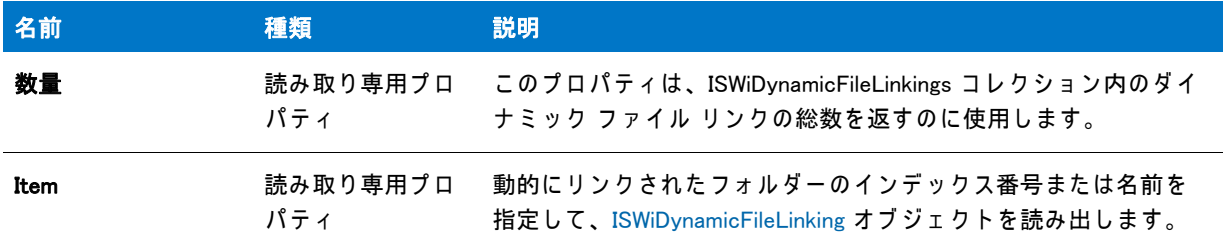

#### 次に適用 :

• [ISWiComponent](#page-3052-0)

## ISWiEnvironmentVars コ レ ク シ ョ ン

### $\blacktriangledown$

プロジェクト·ISWiEnvironmentVars コレクションは、次のプロジェクトの種類に適用します:

- 基本の MSI
- DIM
- InstallScript MSI
- マージ モジュール

ISWiEnvironmentVars コレクションは、指定されたコンポーネントに関連付けられたすべての環境変数を含みます。

#### メンバー

テーブル 11-112 · ISWiEnvironmentVars コレクションのメンバー

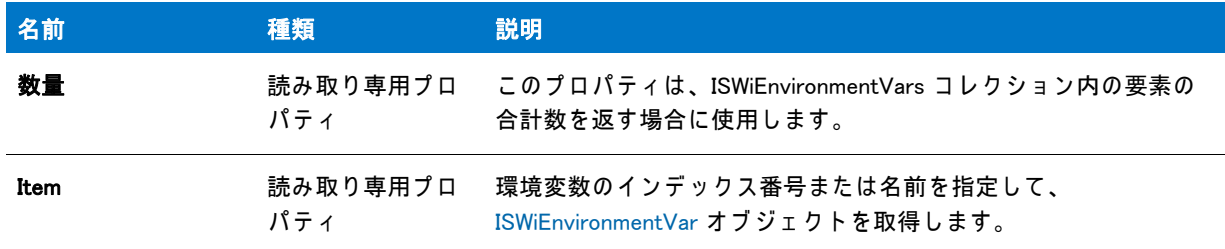

#### 次に適用:

• [ISWiComponent](#page-3052-0)

## ISWiFeatures コ レ ク シ ョ ン

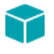

プロジェクト・この情報は、次のプロジェクトの種類に適用します:

- 基本の MSI
- **InstallScript**
- InstallScript MSI

[ISWiFeature](#page-3089-0)s は、プロジェクトのあらゆる機能を (ISWiFeature オブジェクトとして) 含むコレクションです。

ISWiFeatures が [ISWiProject](#page-2999-0) のメンバーの場合、これにはプロジェクトのトップレベルの機能がすべて含まれます。 サ ブ機能の コ レ ク シ ョ ン を読み出す に は、 [ISWiFeature](#page-3089-0) オ ブ ジ ェ ク ト の [ 機能 ] プ ロ パ テ ィ に ア ク セ ス し ま す。 そ の結果、現在のトップレベル機能のすぐ下にあるサブ機能を含む ISWiFeatures コレクションが表示されます。こ れを繰り返すことで、さらに下のレベルのサブ機能が表示されます。

#### メンバー

テーブル 11-113 · ISWiFeatures コレクションのメンバー

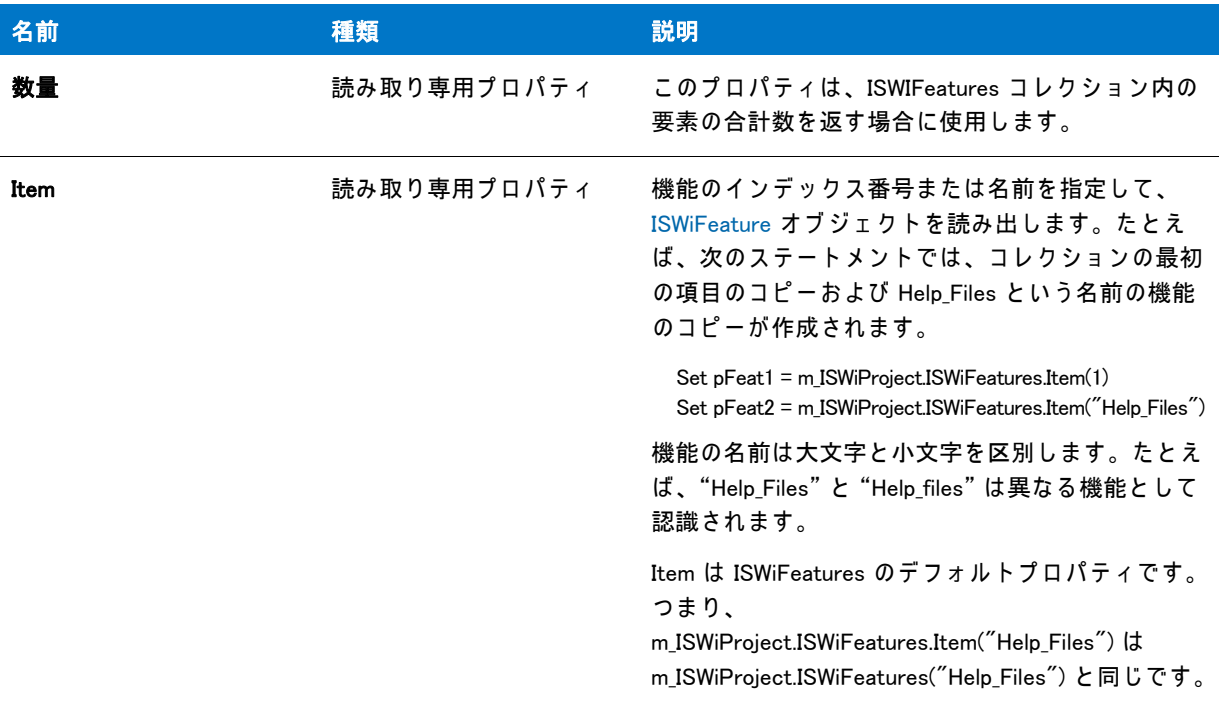

#### 例

```
次の Visual Basic コードでは、プロジェクト内のすべての機能およびコンポーネントを使用して文字列をビルドし
ます:
```
#### Dim pFeature As ISWiFeature Dim pComponent As ISWiComponent

```
For Each pFeature In m_ISWiProject.ISWiFeatures
  ' 文字列に機能を追加す る
  strProject = strProject & " 機能 : " & pFeature.Name & vbNewLine
  strProject = strProject & " コ ン ポ ー ネ ン ト : "
  For Each pComponent In pFeature.ISWiComponents
     '文字列を機能のコンポーネントに追加する
    strProject = strProject & pComponent.Name & '
  Next
  strProject = strProject & vbNewLine
```
Next

#### 次に適用 :

• [ISWiProject](#page-2999-0)

## ISWiFiles コレクション

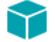

プロジェクト・この情報は、次のプロジェクトの種類に適用します:

- 基本の MSI
- DIM
- InstallScript
- InstallScript MSI
- InstallScript オブジェクト
- マージ モジュール

ISWiFiles コレクションには、指定のコンポーネントに関連したすべてのファイル、または InstallScript プロジェク ト の場合は コ ン ポ ー ネ ン ト の サ ブ フ ォ ル ダ ー が含ま れ ま す。 ISWiFiles に は複数の読み取 り - 書き込みの プ ロ パ ティが含まれており、これらを使用して、IDE と同様の方法でコンポーネントのプロパティとファイルの属性を設 定できます。

次の Visual Basic コードは、コンポーネントの特定のファイルにプロパティを設定する方法の例です。この例で は、 変数 m\_oMyComp に よ っ て既に コ ン ポ ー ネ ン ト が参照 さ れ て い る も の と し ま す。

m\_oMYComp.ISWiFiles("F1028\_MyFile.dll").Hidden = True

## メンバー

テーブル 11-114 · ISWiFiles コレクションのメンバー

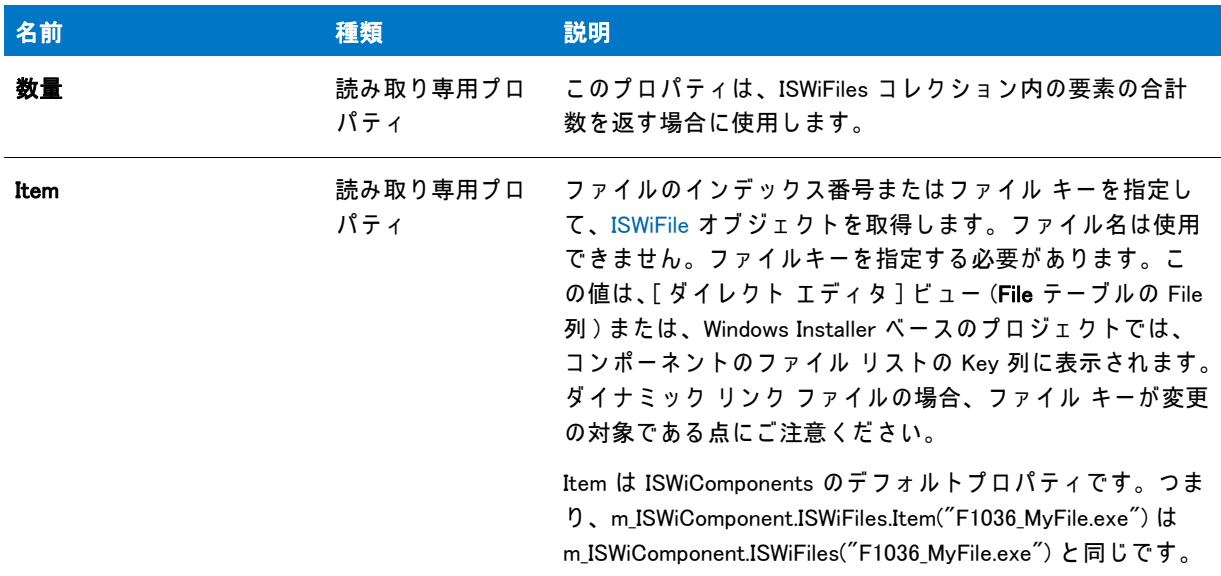

#### 次に適用 :

• [ISWiComponent](#page-3052-0)

## ISWiFolders コ レ ク シ ョ ン

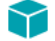

プロジェクト・この情報は、次のプロジェクトの種類に適用します:

- 基本の MSI
- DIM
- InstallScript
- InstallScript MSI
- InstallScript オブジェクト
- マージ モジュール

ISWiFolders には、指定したコンポーネントに属するプログラムフォルダーが格納されます。

各コンポーネントは、最低でも下記に一覧したデフォルトフォルダーを ISWiFolders コレクション内に持ちます。 これらに加えて、[ ショートカット] を右クリックして [ フォルダーの表示] を選択することで、定義済みフォル ダーを [ ショートカット] エクスプローラーに追加している場合もあります。

- [TaskBarFolder]
- [SendToFolder]
- [DesktopFolder]

次に、タスクバーを表す [ISWiFolder](#page-3107-0) オブジェクトにアクセスするコードを示します。

Set m\_pFolder = m\_pComponent.ISWiFolders("[TaskBarFolder]")

タスクバーには独自のサブフォルダーがあります。これらのサブフォルダーは SubFolders プロパティに格納され ますが、このプロパティ自体が ISWiFolders コレクションです。先の例に続けて次の行を記述すると、[スタート] メニューのオブジェクトのコピーを作成できます。これは、[ ショートカット] エクスプローラーではタスクバー のサブフォルダーになります。

Set m\_pFolder = m\_pFolder.SubFolders("[StartMenuFolder]")

次の 1 行を追加し て こ の例を さ ら に発展 さ せ る と 、 [ プ ロ グ ラ ム ] メ ニ ュ ー の下の フ ォ ル ダ ー [MyProgFolder] の コ ピ ー を取得で き ま す。

Set m\_pFolder = m\_pFolder.SubFolders("[ProgramMenuFolder]").SubFolders("MyProgFolder")

#### メンバー

テーブル 11-115 · ISWiFolders コレクションのメンバー

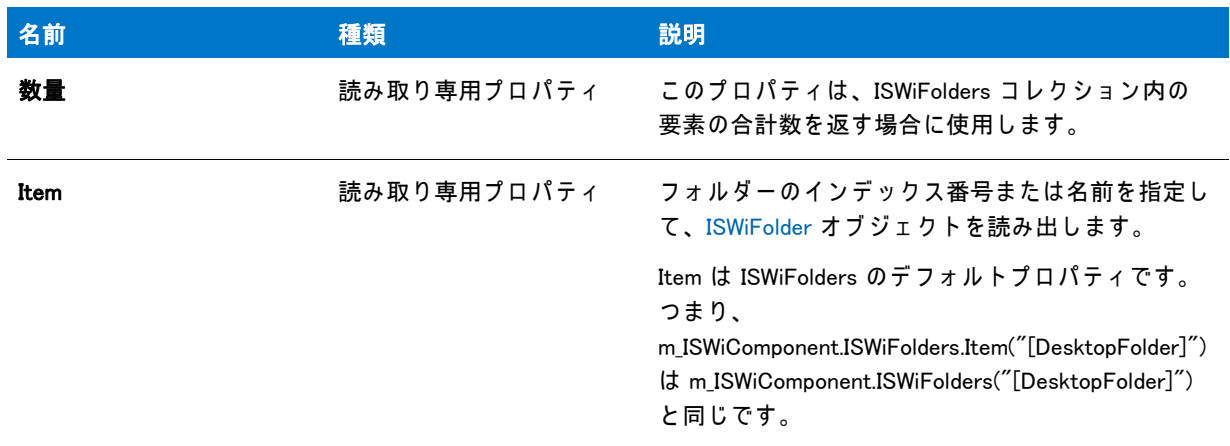

### 次に適用:

**[ISWiComponent](#page-3052-0)** 

## ISWiLanguages コ レ ク シ ョ ン

エ デ ィ シ <sup>ョ</sup> ン • 複数言語イ ン ス ト <sup>ー</sup> ル の サ ポ <sup>ー</sup> ト は、 InstallShield Premier Edition のみ で提供 さ れ て い ま す。

 $\blacktriangledown$ 

プロジェクト・この情報は、次のプロジェクトの種類に適用します:

- 基本の MSI
- DIM
- InstallScript
- InstallScript MSI
- InstallScript オ ブ ジ <sup>ェ</sup> ク ト

Dim m\_pFolder As ISWiFolder

#### • マージ モジュール

ISWiLanguages コレクションには、現在のプロジェクトにおけるすべての言語が含まれています。

#### メンバー

テーブル 11-116 · ISWiLanguages コレクションのメンバー

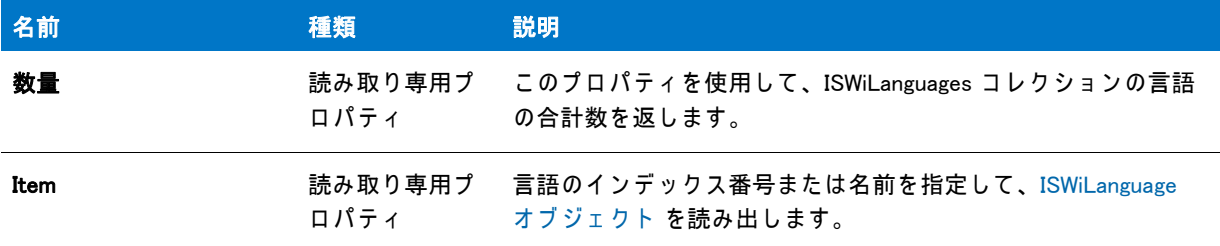

#### 次に適用 :

**[ISWiProject](#page-2999-0)** 

## ISWiObjects コ レ ク シ ョ ン

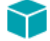

プロジェクト・この情報は、次のプロジェクトの種類に適用します:

- InstallScript
- · InstallScript オブジェクト

ISWiObjects は、プロジェクトのあらゆる InstallScript オブジェクトを [\(ISWiObject](#page-3114-0) オブジェクトとして)含むコレ ク シ ョ ン で す。 次の Visual Basic コ ー ド は こ の コ レ ク シ ョ ン の使用方法を示し て い ま す。

Dim pProj As ISWiProject Set pProj = CreateObject("IswiAutoAutomation Interface Version.ISWiProject") pProj.OpenProject "C:¥MySetups¥Project1.ism" Dim pFeature As ISWiFeature Dim pObject As ISWiObject

Set pFeature = pProj.ISWiFeatures.Item(2) Set pObject = pFeature.ISWiObjects.Item("@ismk2:755142B0-1EB4-11D3-8B09-00105A9846E9") pFeature.RemoveObject pObject

pProj.SaveProject pProj.CloseProject

#### テーブル 11-117 · ISWiObjects コレクションのメンバー

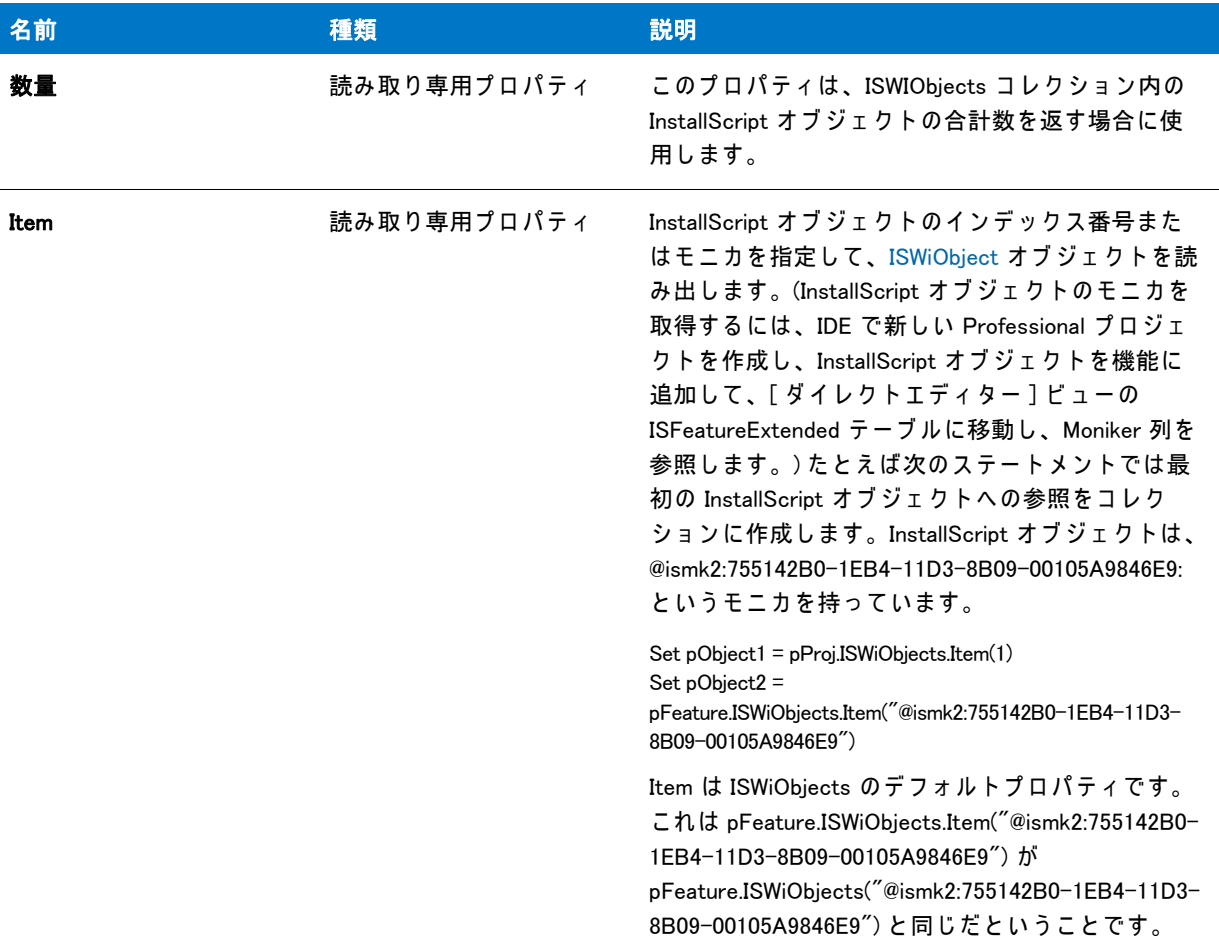

### 次に適用:

• [ISWiFeature](#page-3089-0)

## ISWiPathVariables コ レ ク シ ョ ン

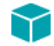

プロジェクト・この情報は、次のプロジェクトの種類に適用します:

- 基本の MSI
- DIM
- InstallScript
- InstallScript MSI
- InstallScript オ ブ ジ <sup>ェ</sup> ク ト
- マージ モジュール

ISWiPathVariables は、 現在の プ ロ ジ ェ ク ト に関連付け ら れ て い る す べ て の パ ス変数を含み ま す。 [AddPathVariable](#page-3021-0)  [メソッド](#page-3021-0)を使ってパス変数を追加し、DeletePathVariable メソッドで削除することができます。

以下の VBScript コードにより、プロジェクトにある各パス変数のリストを取得し、メッセージボックスに表示し ます。

Option Explicit Dim pProject Set pProject = CreateObject ("ISWiAutoAutomation Interface Version.ISWiProject")

pProject.OpenProject "C:\MySetups\ISWiPathVariables.ism", True

Dim sPathVars Dim pPathVar

For Each pPathVar In pProject.ISWiPathVariables sPathVars = sPathVars & pPathVar.Name & ": " & pPathVar.Value & vbNewLine Next

WScript.Echo sPathVars pProject.CloseProject

次の行に、 特定の パ ス変数へ の ア ク セ ス方法を示し ま す。

Set pPathVar = pProject.ISWiPathVariables.Item("MyPathVar")

#### Fð

重要・定義済みパス変数を変更または削除することはできません。これを試みると、例外エラー 3142 が発生しま す。 詳細に <sup>つ</sup> い て は、 [「定義済みパ](#page-531-0) ス変数」 を参照し て く だ さ い。

### メンバー

テ ー ブ ル 11-118 • ISWiPathVariables コ レ ク シ ョ ン の メ ン バ ー

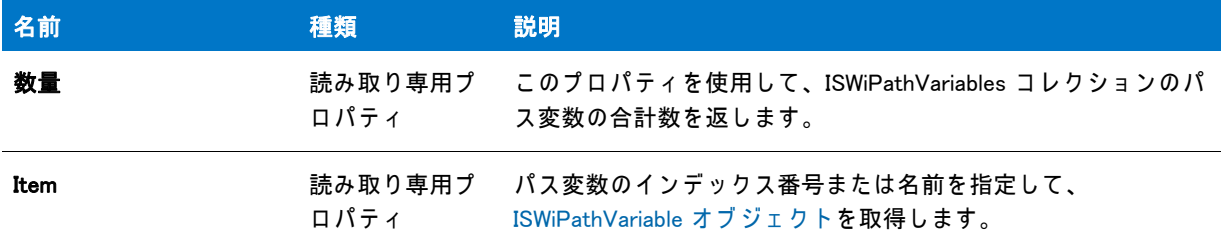

#### 次に適用 :

**[ISWiProject](#page-2999-0)** 

## ISWiProductConfigs コ レ ク シ ョ ン

### Υ

プロジェクト・この情報は、次のプロジェクトの種類に適用します:

- 基本の MSI
- InstallScript
- InstallScript MSI
- InstallScript オ ブ ジ <sup>ェ</sup> ク ト
- マージ モジュール

InstallScript プ ロ ジ <sup>ェ</sup> ク ト お よ び InstallScript オ ブ ジ <sup>ェ</sup> ク ト プ ロ ジ <sup>ェ</sup> ク ト に は、 ISWiProductConfigs に Media と い う 要素 1 つだけが含まれています。

ISWiProductConfigs コレクションには、現在のプロジェクトにおけるすべての製品構成が含まれています。

#### メンバー

テーブル 11-119 · ISWiProductConfigs コレクションのメンバー

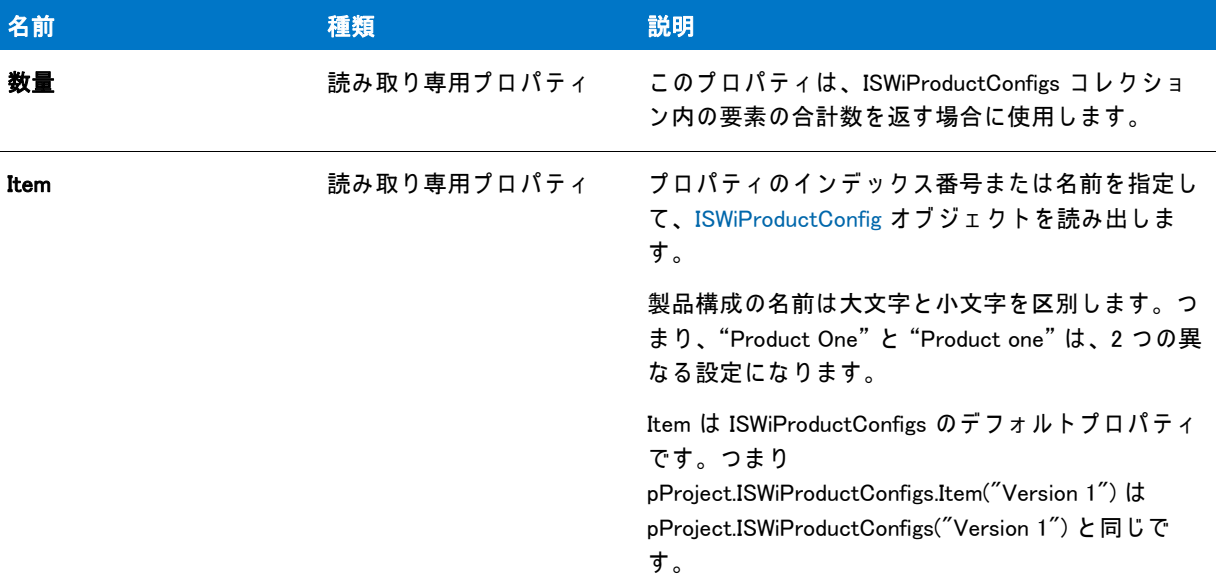

### 例

以下の VBScript の例では、プロジェクトにおける各製品構成の文字列を表示します。

```
Dim pProject
```
Set pProject = CreateObject ("IswiAutoAutomation Interface Version.ISWiProject") pProject.OpenProject "C:¥MySetups¥Vegetarian.ism", True

Dim sNames sNames = " こ の製品は、 次の製品構成を含み ま す : " & vbNewLine & vbTab

Dim pProductConfigs For Each pProductConfigs In pProject.ISWiProductConfigs sNames = sNames & pProductConfigs.Name & vbNewLine & vbTab

Next

pProject.CloseProject

WScript.Echo sNames

次の行に、 特定の製品構成へ の ア ク セ ス方法を示し ま す。

Set pProdConfig = pISWiProj.ISWiProductConfigs.Item("Version 1.1")

#### 次に適用 :

• [ISWiProject](#page-2999-0)

## ISWiProperties コ レ ク シ ョ ン

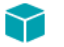

プロジェクト・この情報は、次のプロジェクトの種類に適用します:

- 基本の MSI
- DIM
- InstallScript MSI
- マージ モジュール

ISWiProperties コレクションには、現在のプロジェクトにおける Windows Installer のすべてのプロパティが含まれ ています。 こ の イ ン タ ー フ ェ イ スはプ ロパテ ィ マネージ ャ ーに似ています。 [AddProperty メ ソ ッ ド](#page-3023-0) を使っ てプロパ テ ィ を追加し、 [DeleteProperty メ ソ ッ ド](#page-3036-0) で削除す る こ と が で き ま す。

以下の VBScript コードにより、プロジェクトにある各プロパティのリストを取得し、メッセージボックスに表示 し ます。

Option Explicit

Dim pProject Set pProject = CreateObject ("ISWiAutoAutomation Interface Version.ISWiProject")

pProject.OpenProject "C:\MySetups\ISWiProperties.ism", True

Dim sProps Dim pProp

For Each pProp In pProject.ISWiProperties sProps = sProps & pProp.Name & ": " & pProp.Value & " // " & \_ pProp.Comments & vbNewLine

Next

WScript.Echo sProps

pProject.CloseProject

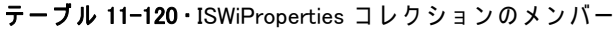

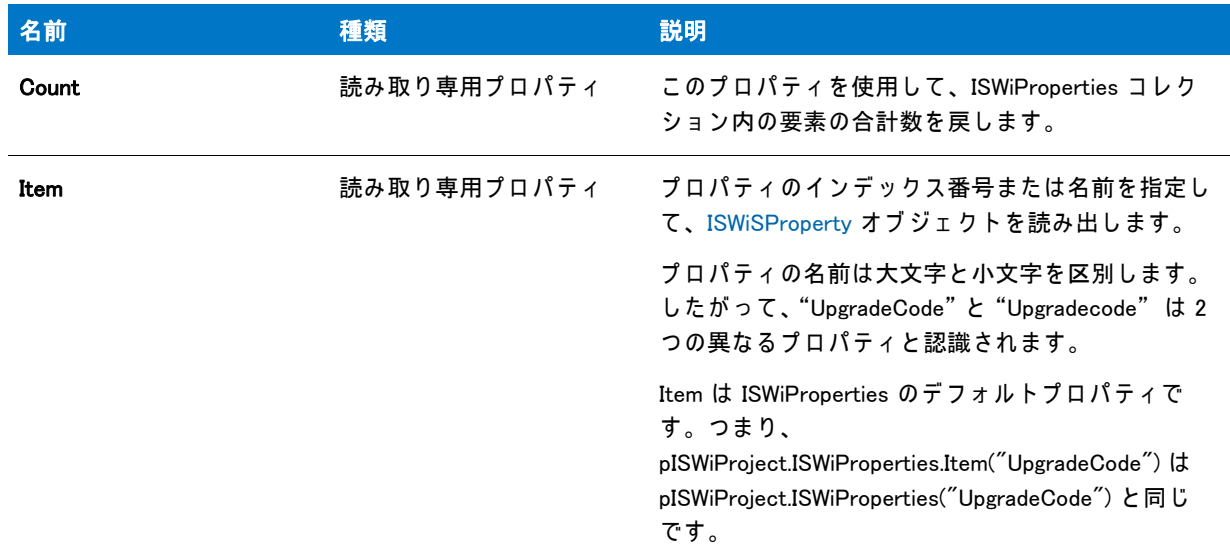

## 次に適用:

• [ISWiProject](#page-2999-0)

## ISWiReleases コ レ ク シ ョ ン

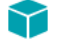

プロジェクト・この情報は、次のプロジェクトの種類に適用します:

- 基本の MSI
- InstallScript
- InstallScript MSI
- InstallScript オ ブ ジ <sup>ェ</sup> ク ト
- マージ モジュール

ISWiReleases コレクションには、現在の製品構成に属するすべてのリリースが含まれています。

次の行で、特定の [ISWiRelease](#page-3123-0) オブジェクトへのアクセス方法を示します。

```
Set pRelease = pProject.ISWiProductConfigs("Version 1").ISWiReleases("NewRelease1")
' InstallScript プ ロ ジ ェ ク ト では、
' ISWiProductConfigs の要素は "Media" の 1 つ だ け です。
```
テーブル 11-121 · ISWiReleases コレクションのメンバー

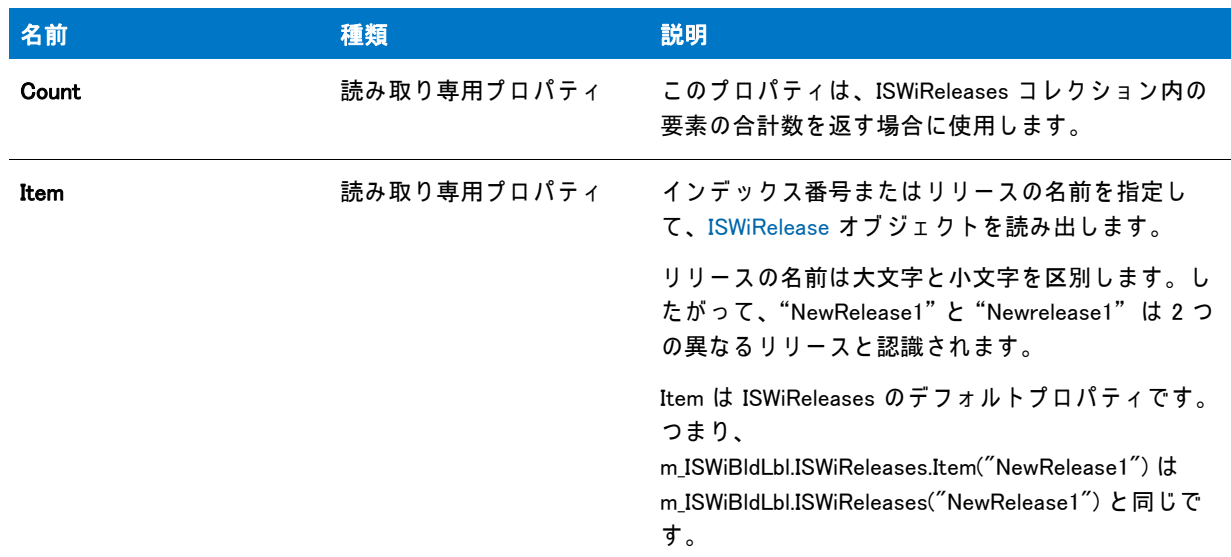

## 次に適用 :

• [ISWiProductConfigs](#page-3117-0)

## ISWiRemoveFiles コ レ ク シ ョ ン

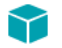

プロジェクト・この情報は、次のプロジェクトの種類に適用します:

- 基本の MSI
- DIM
- InstallScript MSI
- マージ モジュール

ISWiRemoveFiles コレクションは、InstallShield ユーザー インターフェイスの ISWiRemoveFile オブジェクトのコレ ク シ ョ ン を示し ます。

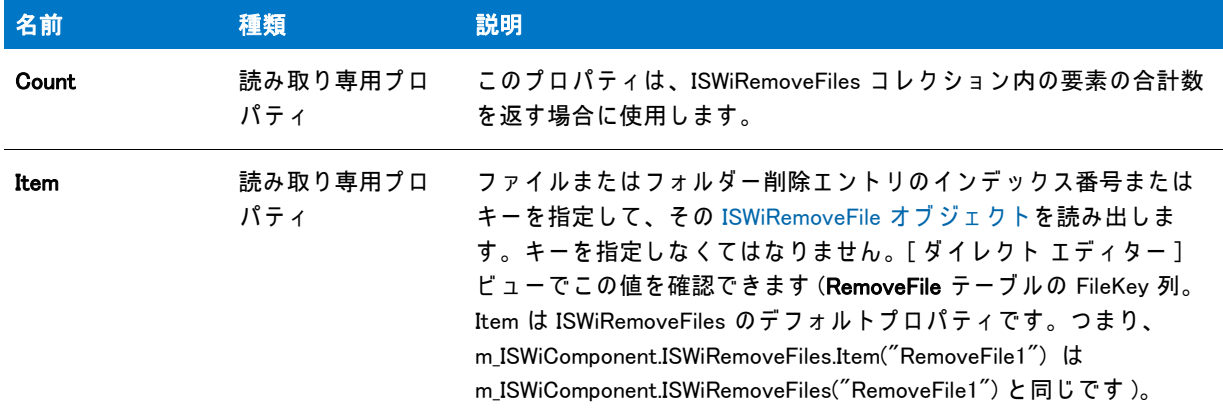

#### テーブル 11-122 · ISWiRemoveFiles コレクションのメンバー

## 次に適用:

• [ISWiComponent](#page-3052-0)

# <span id="page-3222-0"></span>ISWiSequence コ レ ク シ ョ ン

#### ₩

プロジェクト・この情報は、次のプロジェクトの種類に適用します:

- 基本の MSI
- InstallScript MSI

ISWiSequence コレクションは、現在のプロジェクトのすべてのアクションがシーケンス番号別に並べられて含ま れている仮想コレクションです。

テーブル 11-123 · ISWiSequence コレクションのメンバー

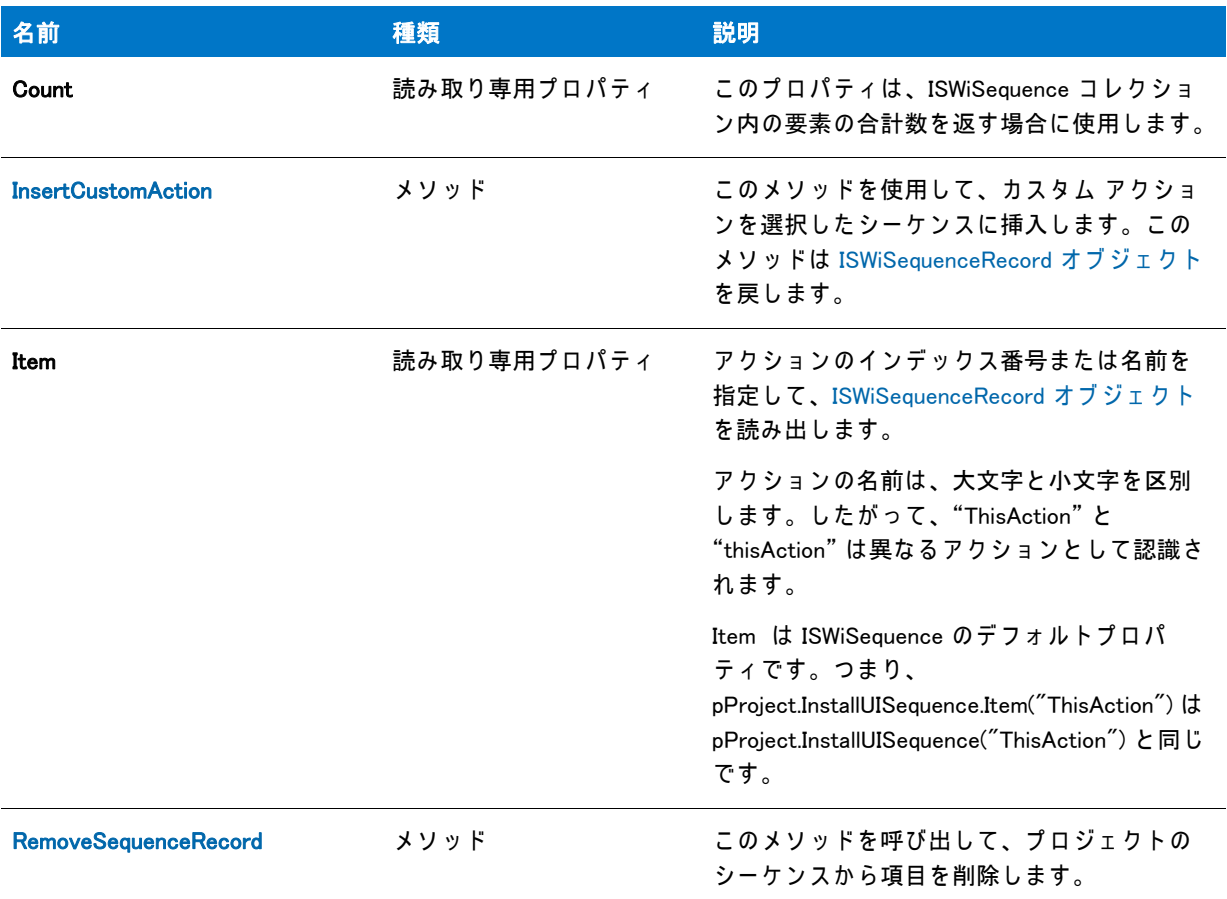

#### 例

以下の VBScript の例では、プロジェクトのインストール ユーザー インターフェイス シーケンスに、各アクショ ン名とシーケンス番号を持つ文字列を表示します。

Dim pProject

Set pProject = CreateObject("IswiAutoAutomation Interface Version.ISWiProject") pProject.OpenProject "C:¥MySetups¥YourProject.ism", True ' open read-only

```
Dim sNames
```
sNames = "インストール UI シーケンスは、次のアクションを含みます:"& vbNewLine & vbTab

```
For i = 1 to pProject.InstallUISequence.Count
```
sNames = sNames & pProject.InstallUISequence.Item(i).Name & " " &  $\_$ 

pProject.InstallExecuteSequence.Item(i).Sequence & vbNewLine & vbTab

Next

pProject.CloseProject

MsgBox sNames

#### 次に適用:

• [ISWiProject](#page-2999-0)

#### <span id="page-3224-0"></span>InsertCustomAction メ ソ ッ ド

#### Y

プロジェクト・この情報は、次のプロジェクトの種類に適用します:

- 基本の MSI
- InstallScript MSI

InsertCustomAction メソッドを呼び出して、カスタム アクションをプロジェクトのシーケンスに挿入します。

#### 構文

InsertCustomAction (CustomAction As ISWiCustomAction, Comment As String, Condition as String, SequenceNumber as Long) as ISWiSequenceRecord

### パラメーター

テーブル 11-124 · InsertCustomAction メソッド パラメーター

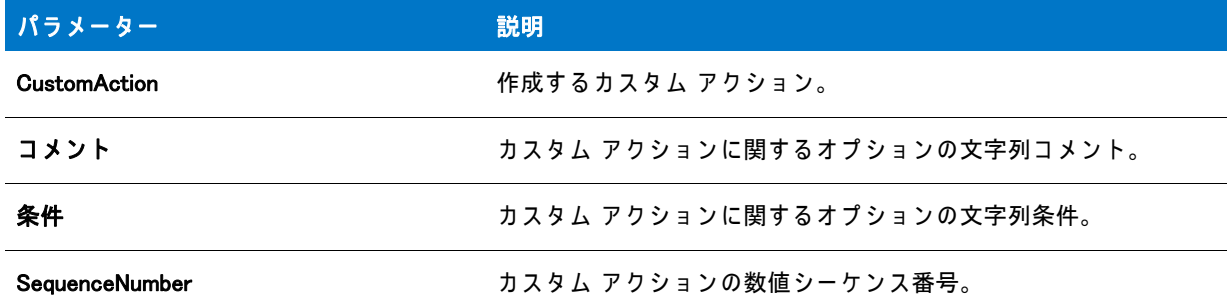

### 戻り値

InsertCustomAction メソッドは ISWiSequenceRecord オブジェクトを返します。

### 次に適用:

• [ISWiSequence](#page-3222-0)

#### <span id="page-3224-1"></span>RemoveSequenceRecord メ ソ ッ ド

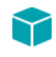

プロジェクト・この情報は、次のプロジェクトの種類に適用します:

- 基本の MSI
- InstallScript MSI

RemoveSequenceRecord メソッドを呼び出して、現在のプロジェクトのシーケンスからアイテムを削除します。

#### 構文

(sName As String) As Long

パラメーター

テーブル 11-125 · RemoveSequenceRecord メソッドのパラメーター

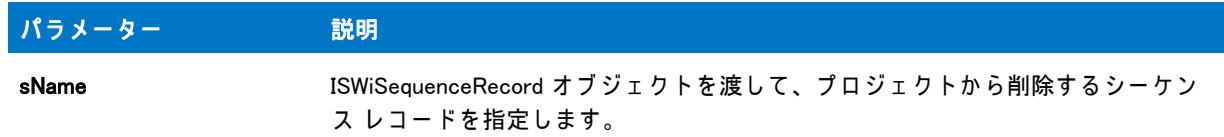

### 戻り値

テーブル 11-126 · RemoveSequenceRecord メソッドの値

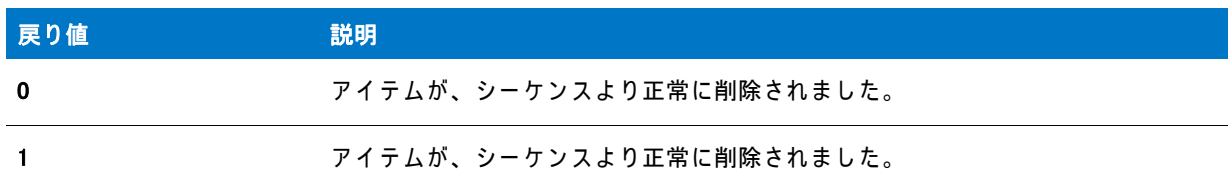

### 次に適用:

• [ISWiSequence](#page-3222-0)

## ISWiSetupFiles コ レ ク シ ョ ン

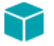

プロジェクト・この情報は、次のプロジェクトの種類に適用します:

- 基本の MSI
- InstallScript
- InstallScript MSI
- InstallScript オ ブ ジ <sup>ェ</sup> ク ト

[ISWiSetupFile](#page-3171-0)s は、プロジェクトのあらゆるサポート ファイルを (ISWiSetupFile オブジェクトとして)含むコレク シ ョ ンです。

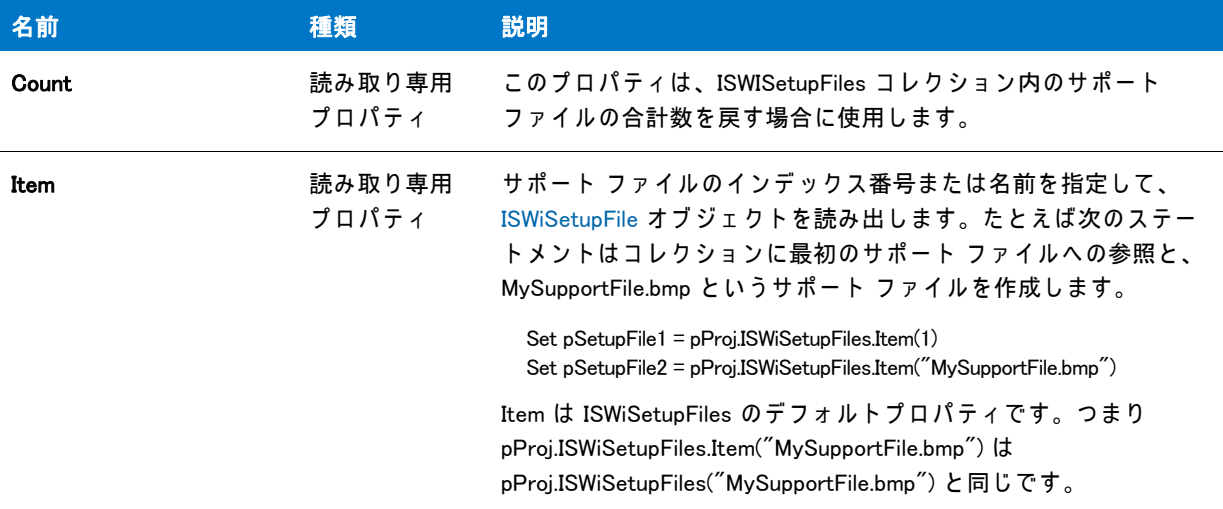

#### テーブル 11-127 · ISWiSetupFiles コレクションのメンバー

#### 例

次の Visual Basic コードは、特定のサポート ファイルのプロパティの設定方法を示したものです。

```
Dim pProj As ISWiProject
Set pProj = CreateObject("IswiAutoAutomation Interface Version.ISWiProject")
pProj.OpenProject "C:\MySetups\Project1.ism"
```
pProj.ISWiSetupFiles(1).Splash = True

pProj.SaveProject pProj.CloseProject

#### 次に適用 :

• [ISWiProject](#page-2999-0)

## ISWiSetupTypes コ レ ク シ ョ ン

## $\blacktriangleright$

プロジェクト・この情報は、次のプロジェクトの種類に適用します:

- InstallScript
- InstallScript MSI

ISWiSetupTypes は、 プ ロ ジ ェ ク ト の あ ら ゆ る セ ッ ト ア ッ プ の種類を ([ISWiSetupType](#page-3173-0) オ ブ ジ ェ ク ト と し て ) 含む コ レ ク シ ョ ンです。

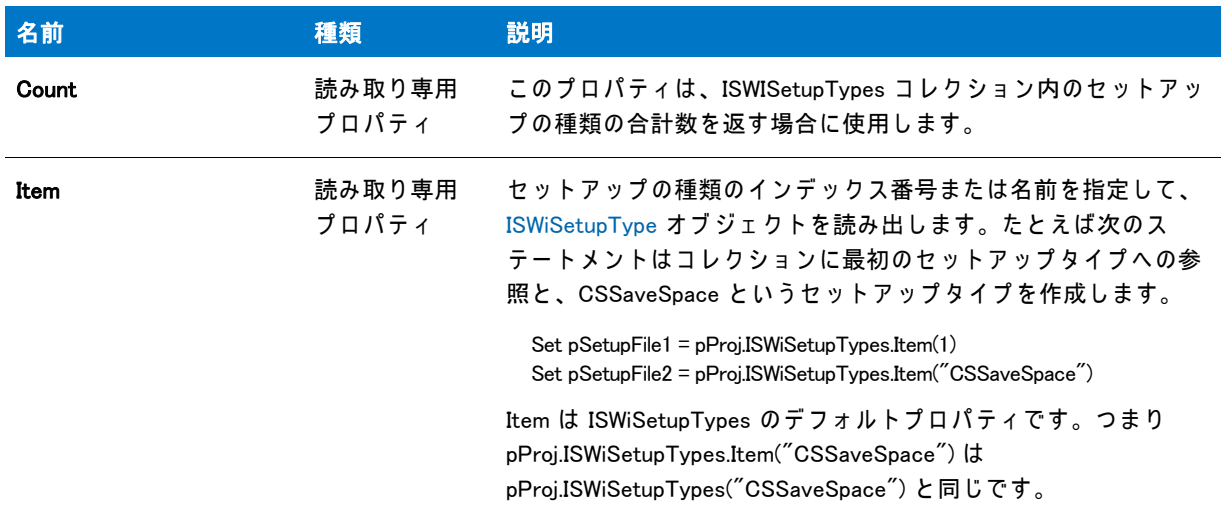

#### テーブル 11-128 · ISWiSetupTypes コレクションのメンバー

#### 例

次の Visual Basic コードは、特定のセットアップの種類のプロパティの設定方法を示したものです。

```
Dim pProj As ISWiProject
Set pProj = CreateObject("IswiAutoAutomation Interface Version.ISWiProject")
pProj.OpenProject "C:¥MySetups¥Project1.ism"
```
pProj.ISWiSetupTypes("CSSaveSpace").DisplayName = " クライアント セットアップ - 容量の節約 "

pProj.SaveProject pProj.CloseProject

#### 次に適用 :

• [ISWiProject](#page-2999-0)

## ISWiShellProperties コ レ ク シ ョ ン

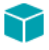

プロジェクト・この情報は、次のプロジェクトの種類に適用します:

```
• 基本の MSI
```
- DIM
- InstallScript MSI
- マージ モジュール

ISWiShellProperties は、指定された [ISWiShortcut](#page-3174-0) オブジェクトのシェルのプロパティすべてのコレクションです。

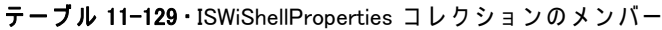

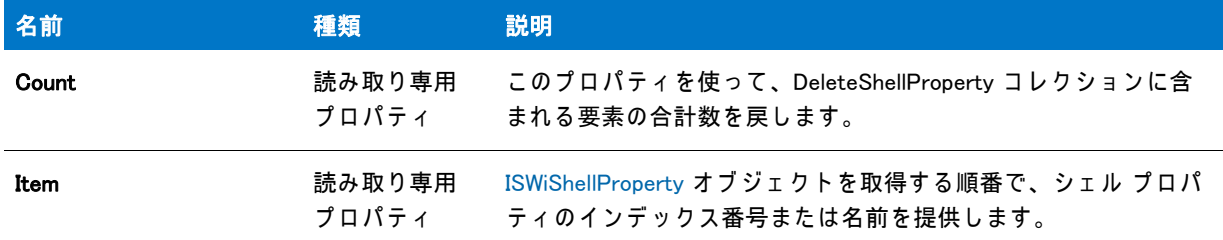

#### 例

次のサンプル VBScript は、ISWiShellProperties コレクションからプライマリ キー MyShellProperty の ISWiShellProperty オブジェクトを取得します。

Dim pShellProperty As ISWiShellProperty Set pShellProperty = pShortcut.ISWiShellProperties("MyShellProperty")

### 次に適用:

• [ISWiShortcut](#page-3174-0)

## ISWiShortcuts コ レ ク シ ョ ン

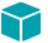

プロジェクト・この情報は、次のプロジェクトの種類に適用します:

- 基本の MSI
- DIM
- InstallScript
- InstallScript MSI
- マージ モジュール

ISWiShortcuts には、指定した [ISWiFolder](#page-3107-0) オブジェクトに属するすべてのショートカットが格納されています。

次の例では、m\_pFolder に格納されているプログラムフォルダーの中の MyShortcut という名前のショートカット のコピーを作成します。

Dim m\_pShortcut As ISWiShortcut Set m\_pShortcut = m\_pFolder.ISWiShortcuts("MyShortcut")

テーブル 11-130 · ISWiShortcuts コレクションのメンバー

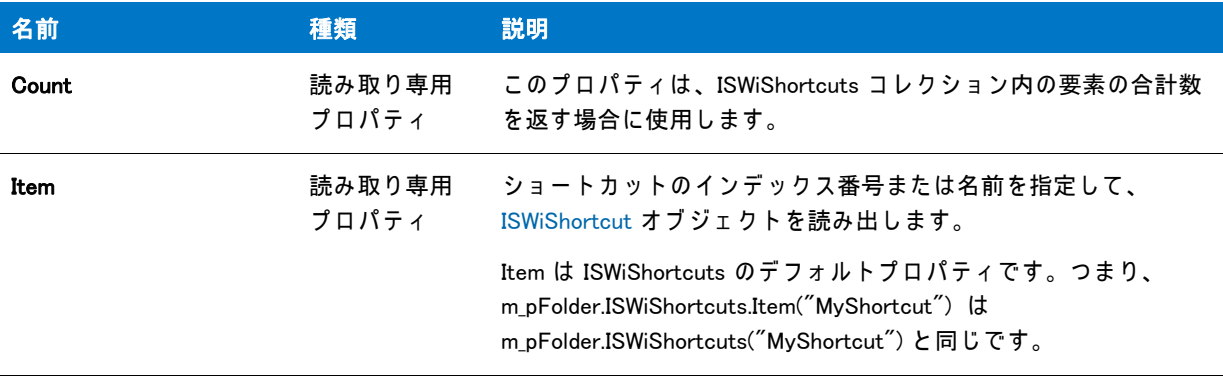

#### 次に適用:

• [ISWiFolder](#page-3107-0)

## ISWiSISProperties コ レ ク シ ョ ン

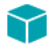

プロジェクト・この情報は、次のプロジェクトの種類に適用します:

- 基本の MSI
- DIM
- InstallScript MSI
- マージ モジュール

このコレクションには、現在のプロジェクトにおけるすべての"概要情報ストリーム"設定の値が含まれていま す。このコレクションにある要素にアクセスすると、[一般情報] ビューのすべての "概要情報ストリーム"設定 を設定できます。

以下の Visual Basic コードでは、プロジェクトにある各 " 概要情報ストリーム " 設定を読み取り、各設定とその値 を表示します。

Dim pProject As ISWiProject

Set pProject = New ISWiProject pProject.OpenProject "C:¥MySetups¥SampleApp.ism", True

```
Dim sSISProps As String
sSISProps = "このパッケージの概要情報ストリームには、次の"&_
      pProject.ISWiSISProperties.Count & " プ ロ パ テ ィ :"
```
Dim pSISProp As ISWiSISProperty For Each pSISProp In pProject.ISWiSISProperties sSISProps = sSISProps & vbNewLine & vbTab & \_ pSISProp.Name & ": " & pSISProp.Value Next

MsgBox sSISProps

pProject.CloseProject

## メンバー

テーブル 11-131 · ISWiSISProperties コレクションのメンバー

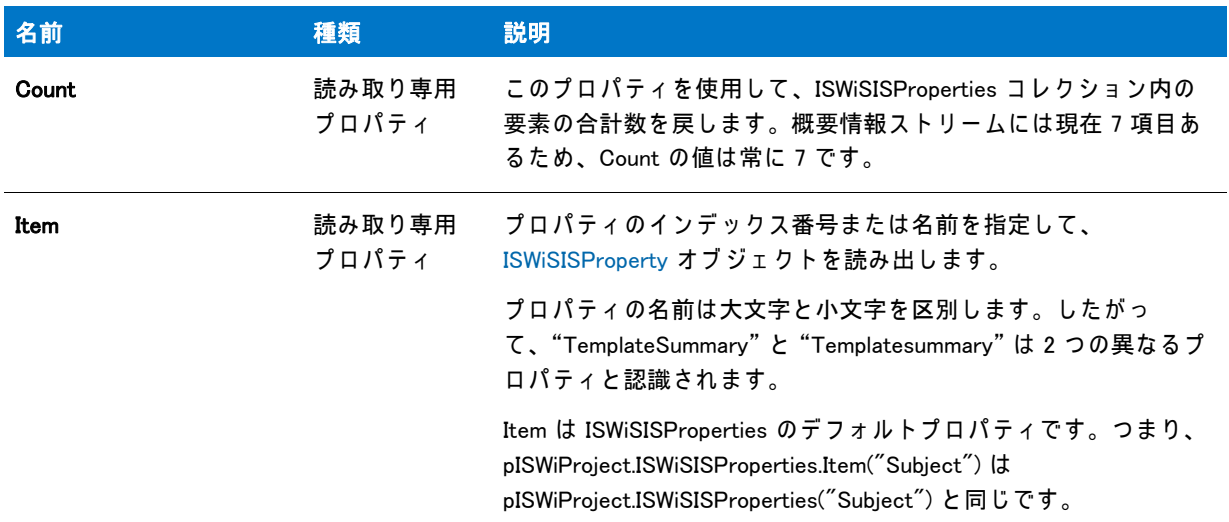

### 次に適用 :

• [ISWiProject](#page-2999-0)

## ISWiSQLConnections コ レ ク シ ョ ン

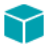

プロジェクト・この情報は、次のプロジェクトの種類に適用します:

- 基本の MSI
- DIM
- InstallScript
- InstallScript MSI

ISWiSQLConnections コレクションには、現在のプロジェクトのすべての SQL Server 接続が含まれています。

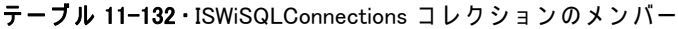

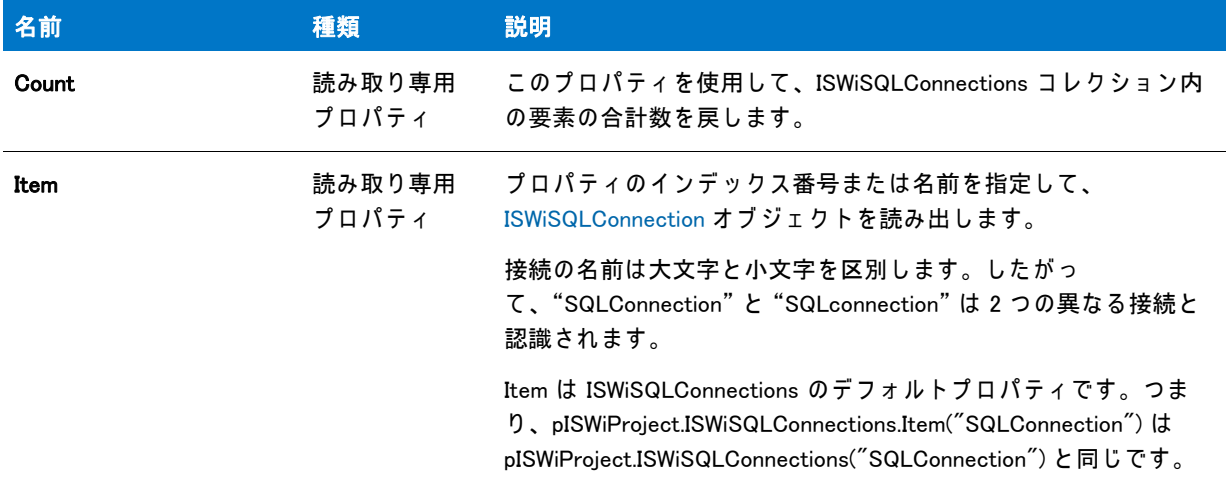

## 次に適用:

• [ISWiProject](#page-2999-0)

## ISWiSQLDatabaseServers コ レ ク シ ョ ン

## Y

プロジェクト・この情報は、次のプロジェクトの種類に適用します:

- 基本の MSI
- DIM
- InstallScript
- InstallScript MSI

ISWiSQLDatabaseServers コレクションには、実行時にバージョン要件によってターゲットとして選択可能なすべ てのデー タ ベースサーバーが含まれます。

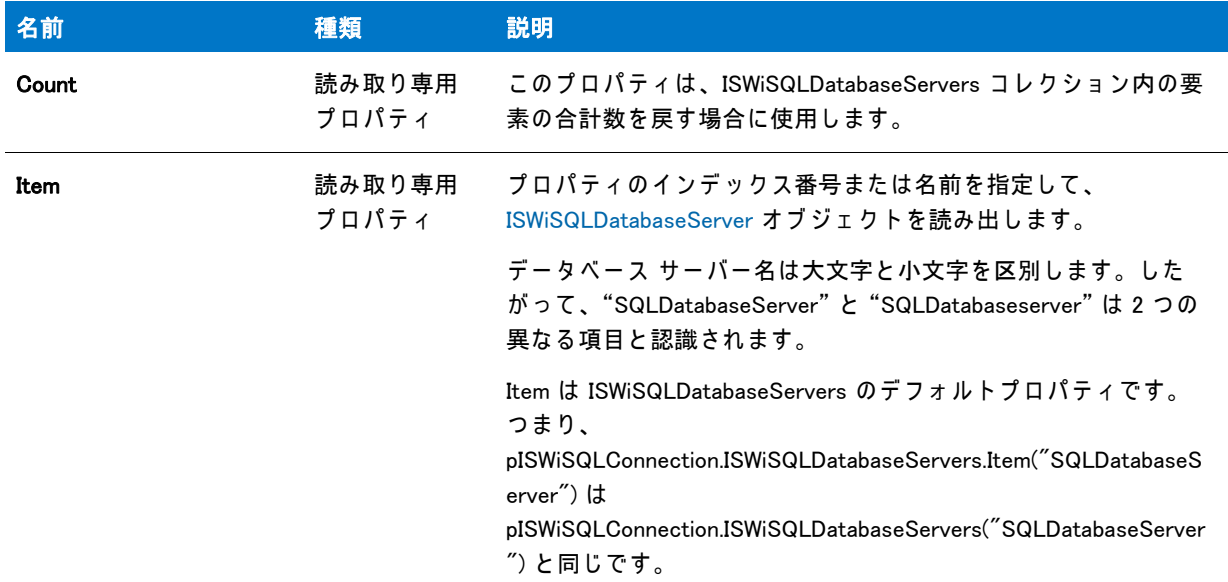

#### テーブル 11-133 · ISWiSQLDatabaseServers コレクションのメンバー

### 次に適用:

• [ISWiSQLConnections](#page-3183-0)

## ISWiSQLReplaces コ レ ク シ ョ ン

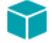

プロジェクト・この情報は、次のプロジェクトの種類に適用します:

- 基本の MSI
- DIM
- InstallScript
- InstallScript MSI

ISWiSQLReplaces コレクションには、現在のプロジェクトの中のすべての ISWiSQLReplace オブジェクトが含まれ ています。

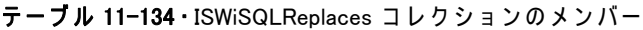

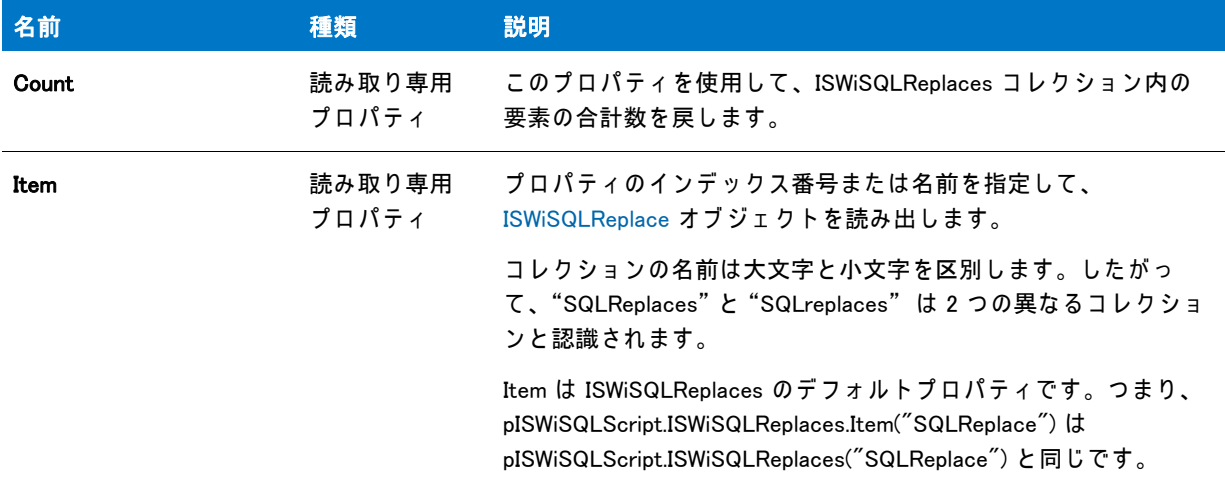

## 次に適用:

• [ISWiSQLScript](#page-3194-0)

## ISWiSQLRequirements コ レ ク シ ョ ン

### ❤

プロジェクト・この情報は、次のプロジェクトの種類に適用します:

- 基本の MSI
- DIM
- InstallScript
- InstallScript MSI

ISWiSQLRequirements は、 デ ー タ ベ ー ス サ ー バ ー と 関連付け ら れ た す べ て の ISWiSQLRequirement オブジ ェ ク トの コレクションを戻します。

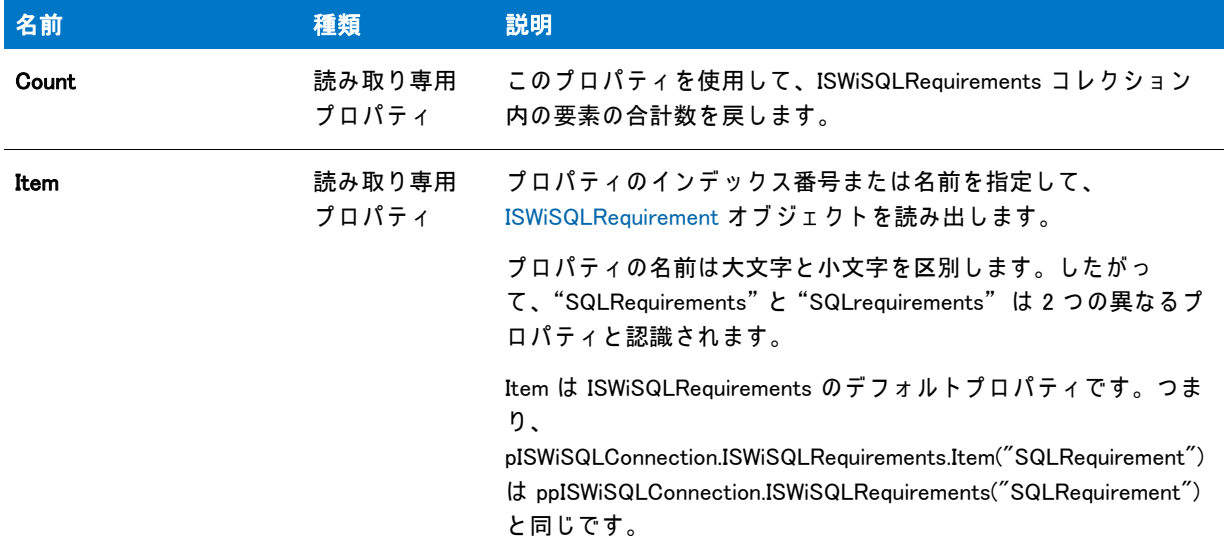

#### テーブル 11-135 · ISWiSQLRequirements コレクションのメンバー

## 次に適用:

• [ISWiSQLConnections](#page-3183-0)

## ISWiSQLScriptErrors コ レ ク シ ョ ン

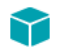

プロジェクト・この情報は、次のプロジェクトの種類に適用します:

- 基本の MSI
- DIM
- InstallScript
- InstallScript MSI

ISWiSQLScriptErrors コレクションには、ISWiSQLScriptError オブジェクトのカスタム SQL スクリプト エラー処理 のエントリすべてが含まれます。

テ ー ブ ル 11-136 • ISWiSQLScriptErrors コ レ ク シ ョ ン の メ ン バ ー

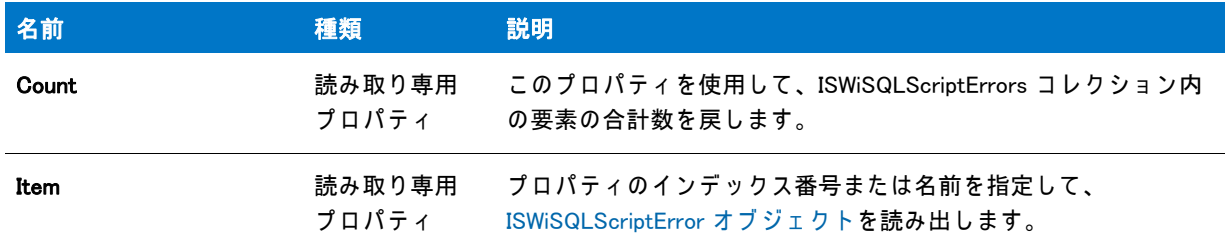

### 次に適用:

• [ISWiSQLScript](#page-3194-0)

# ISWiSQLScripts コ レ ク シ ョ ン

#### $\blacktriangledown$

プロジェクト・この情報は、次のプロジェクトの種類に適用します:

- 基本の MSI
- DIM
- InstallScript
- InstallScript MSI

ISWiSQLScripts コレクションには、SQL 接続の中のすべての SQL スクリプトが含まれています。

#### メンバー

テーブル 11-137 · ISWiSQLScripts コレクションのメンバー

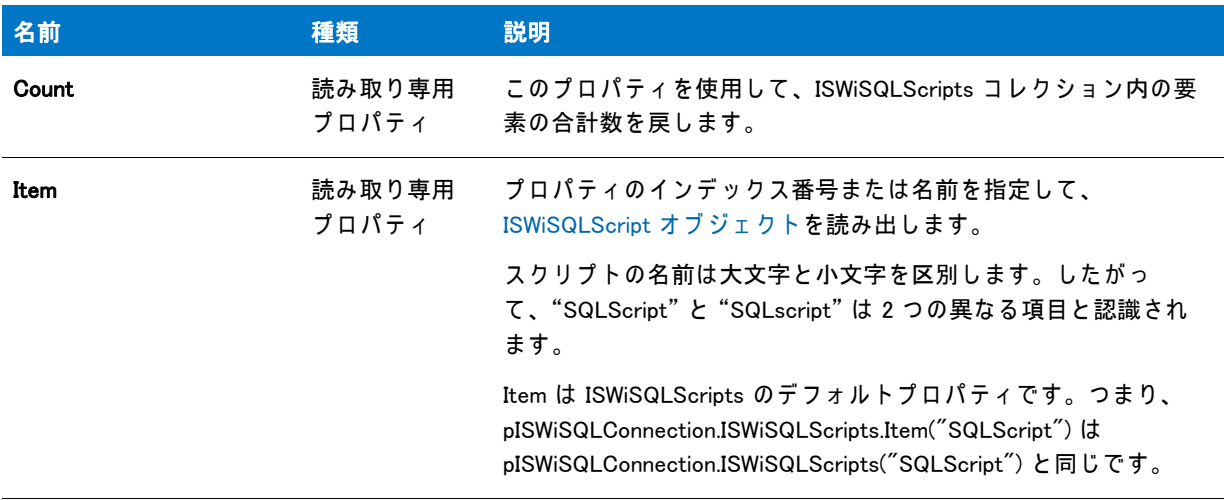

#### 次に適用:

• [ISWiSQLConnections](#page-3183-0)

## ISWiStringEntries コ レ ク シ ョ ン

 $\blacktriangledown$ 

プロジェクト・この情報は、次のプロジェクトの種類に適用します:

- 基本の MSI
- DIM
- InstallScript
- InstallScript MSI
- InstallScript オ ブ ジ <sup>ェ</sup> ク ト
- マージ モジュール

ISWiStringEntries コレクションには、現在の言語のすべての文字列エントリが含まれています。

#### メンバー

テ ー ブ ル 11-138 • ISWiStringEntries コ レ ク シ ョ ン の メ ン バ ー

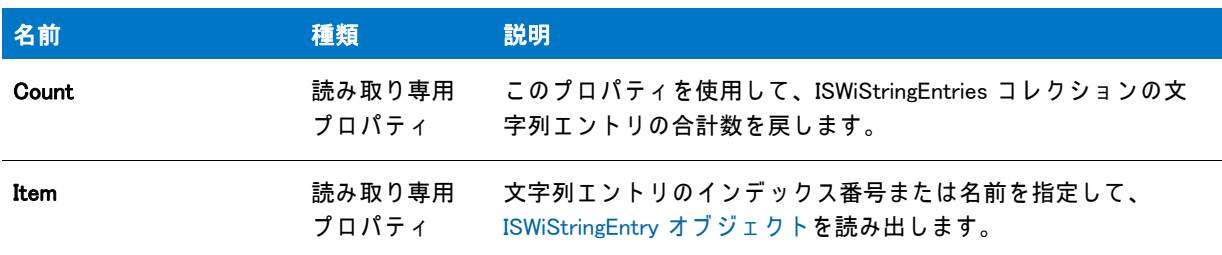

### 次に適用 :

**[ISWiLanguage](#page-3111-0)** 

## ISWiUpgradeTableEntries コ レ ク シ ョ ン

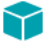

プロジェクト・この情報は、次のプロジェクトの種類に適用します:

- 基本の MSI
- InstallScript MSI

ISWiUpgradeTableEntries コレクションは、ダイレクト エディターの Upgrade テーブルだけでなく、[アップグレー ド ] ビ ュ ー で定義 さ れ た ス タ テ ィ ッ ク メ ジ ャ ー ア ッ プ グ レ ー ド ア イ テ ム の す べ て を含み ま す。

#### テーブル 11-139 · ISWiUpgradeTableEntries コレクションのメンバー

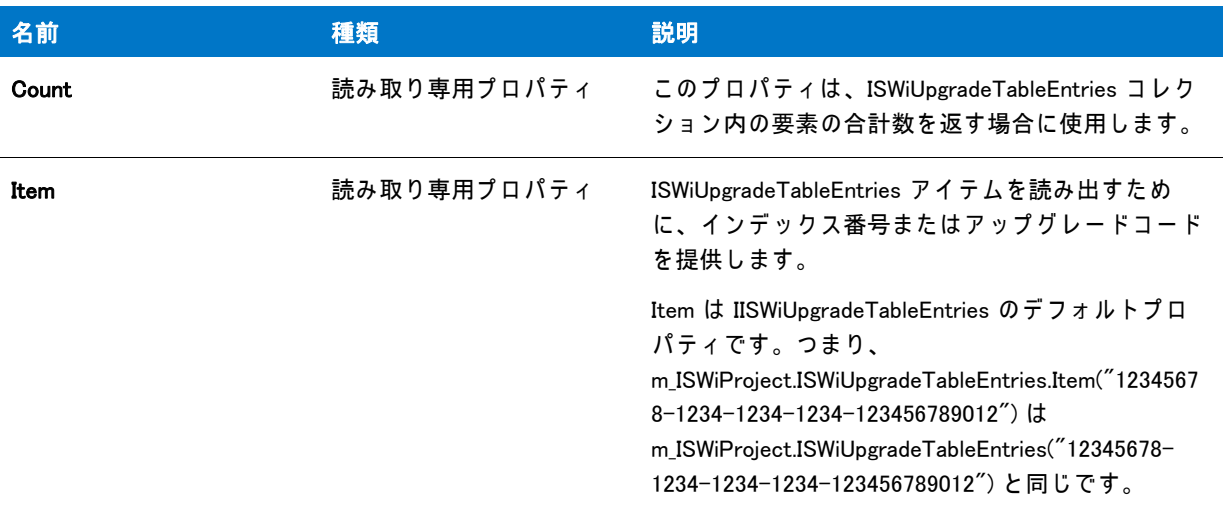

### 例

Dim pProj As ISWiProject Dim oUpgradeItem As ISWiUpgradeTableEntry

Set oProj = New ISWiProject oProj.OpenProject "C:¥MySetup.ism"

```
For Each oUpgradeItem In oProj.ISWiUpgradeTableEntries
  oUpgradeItem.Language = "1033"
Next
```
oProj.SaveProject oProj.CloseProject

```
特定のアイテムをターゲットとするには、上のコードの For Each ループを次のコードに置き換えます:
```
For Each oUpgradeItem In oProj.ISWiUpgradeTableEntries

```
If oUpgradeItem.UpgradeCode = "{12345678-1234-1234-1234-123456789012}" Then
    oUpgradeItem.Language = "1033"
  End If
Next
```
#### 次に適用:

• [ISWiProject](#page-2999-0)

# » ア ド バ ン ス ト UI お よ び ス イ ー ト / ア ド バ ン ス ト UI プ ロジェクトのオートメーション オブジェクト

### Y

プロジェクト・この情報は、次のプロジェクトの種類に適用します:

- ア ドバンス ト UI
- ス イ <sup>ー</sup> ト / ア ド バ ン ス ト UI

#### Ι.

エディション・アドバンスト UI プロジェクト タイプは、InstallShield の Professional Edition で使用できます。ス イ <sup>ー</sup> ト / ア ド バ ン ス ト UI プ ロ ジ <sup>ェ</sup> ク ト タ イ プ は、 InstallShield Premier Edition で使用で き ま す。 こ れ ら 2 つ の プ ロ ジェクト タイプの違いについては、「アドバンス[ト UI プ](#page-1426-0)ロジェクトとスイート/アドバンスト UI プロジェクトの [違い](#page-1426-0)」を参照してください。

各 InstallShield オートメーション オブジェクトは、機能、コンポーネント、ファイルなどのインストール要素を表 します。このセクションでは、各 InstallShield オートメーション オブジェクトが説明されています。

オートメーションインターフェイスで最高レベルのオブジェクトは ISWiProject オブジェクト です。このインター フェイスにアクセスするには、まずこのオブジェクトを作成する必要があります。次いで、そのオブジェクト、 メソッド、プロパティを使用して、プロジェクトを変更できます。

## <span id="page-3238-0"></span>ISWiProject オブジェクト (アドバンスト UI およびスイート / アドバン ス ト UI)

#### ⋎

プロジェクト・この情報は、次のプロジェクトの種類に適用します:

- ア ド バ ン ス ト *UI*
- ス イ <sup>ー</sup> ト / ア ド バ ン ス ト UI

エディション・アドバンスト UI プロジェクト タイプは、InstallShield の Professional Edition で使用できます。ス イ <sup>ー</sup> ト / ア ド バ ン ス ト UI プ ロ ジ <sup>ェ</sup> ク ト タ イ プ は、 InstallShield Premier Edition で使用で き ま す。 こ れ ら 2 つ の プ ロ ジェクト タイプの違いについては、「アドバンス[ト UI プ](#page-1426-0)ロジェクトとスイート/アドバンスト UI プロジェクトの [違い](#page-1426-0)」を参照してください。

ISWiProject には、アドバンスト UI またはスイート / アドバンスト UI プロジェクト (.issuite) ファイルを開いたり 閉じたり、保存するためのインターフェイスが含まれます。InstallShield をシステムにインストールすると、次の VB や VBScript 構文を使って ISWiProject のコピーのインスタンスを作成できます。

Set m\_ISWiProject = CreateObject("ISWiAutoSuiteAutomation Interface Version.ISWiProject")

インストール プロジェクトを開くには、以下の手順で OpenProject メソッドを呼び出します。

' .ism フ ァ イ ル へ の パ ス の ビ ル ド strFile = "C:\InstallShield 2016 Projects\Test.issuite" m\_ISWiProject.OpenProject strFile

#### ß

重要・オートメーション インターフェイスを 64 ビット マシンで使用する場合、これを 32 ビット実行可能ファイ ルを使ってロードする必要があります。これを怠った場合、ISWiProject またはその他のオブジェクトのインスタ ンスを作成したときに、エラーが発生する可能性があります。詳細については、「64 ビット システ[ム上で](#page-1841-0)オート メーション インターフェイス[を使用す](#page-1841-0)る」を参照してください。

#### メンバー

オートメーション インターフェイスで、ISWIProject オブジェクトの次のメンバーが使用できます。一部のメソッ ド、プロパティ、およびコレクションは、特定のプロジェクトの種類でのみ使用できます。

#### テーブル 11-1 · ISWiProject オブジェクトのメンバー

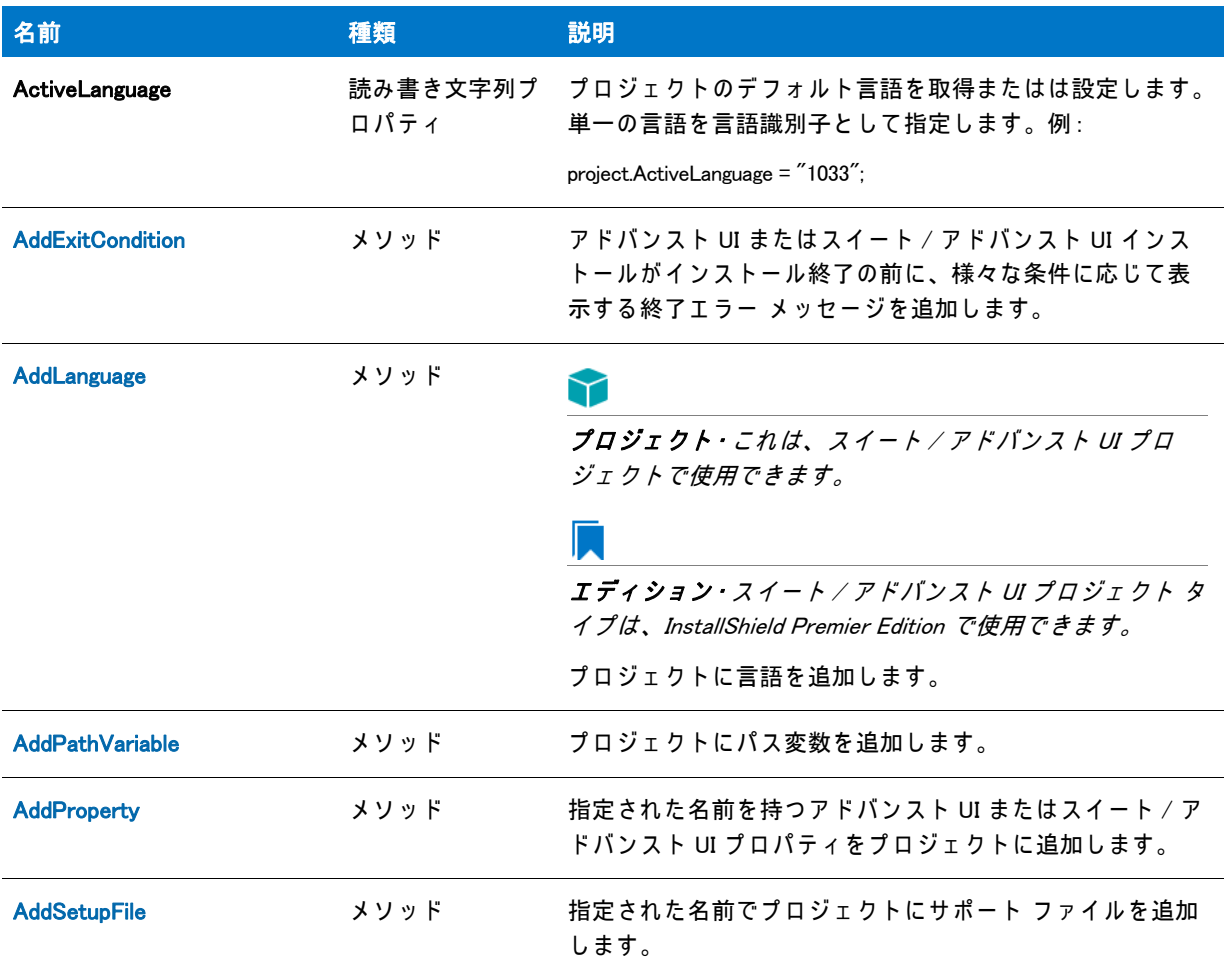
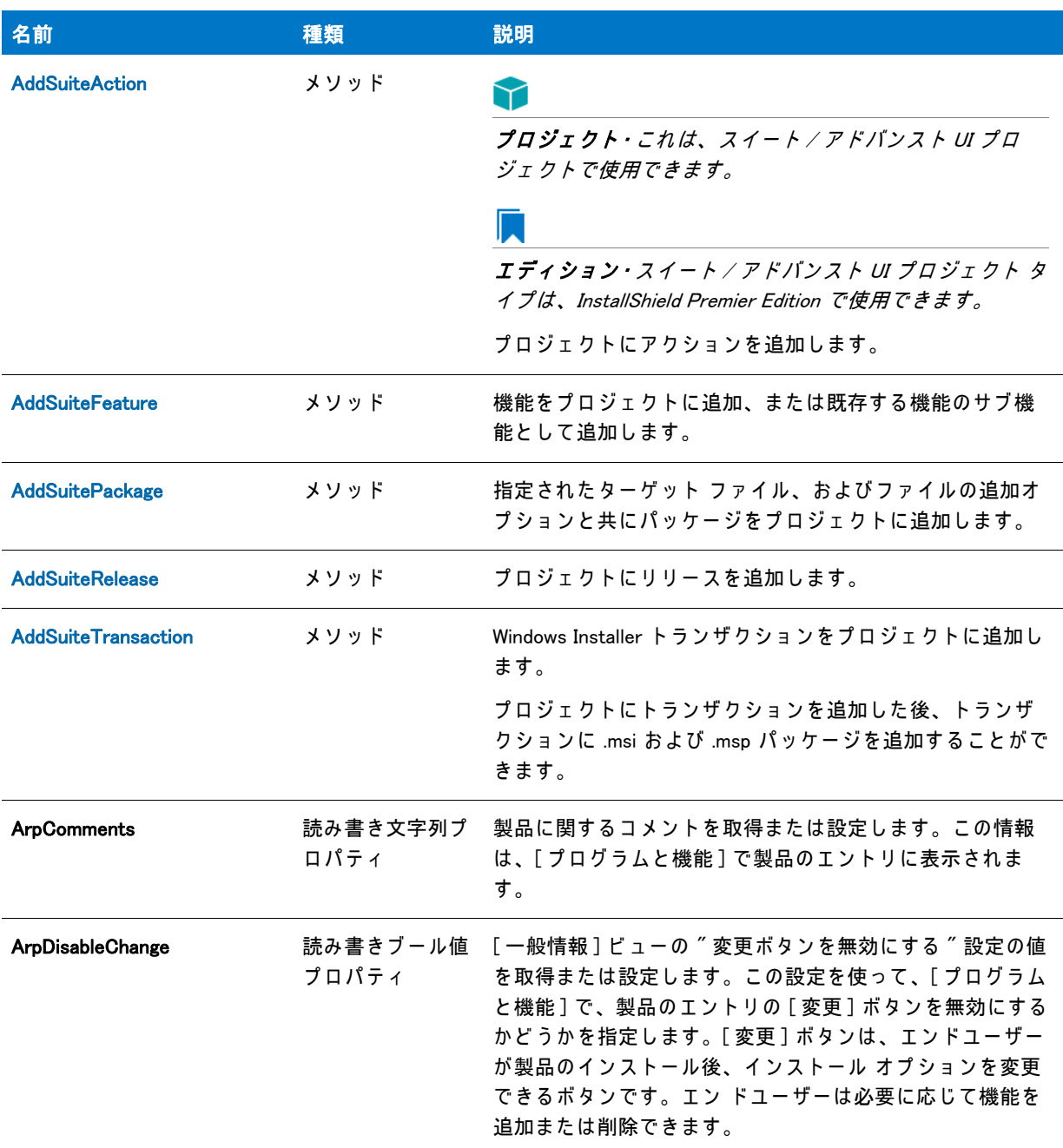

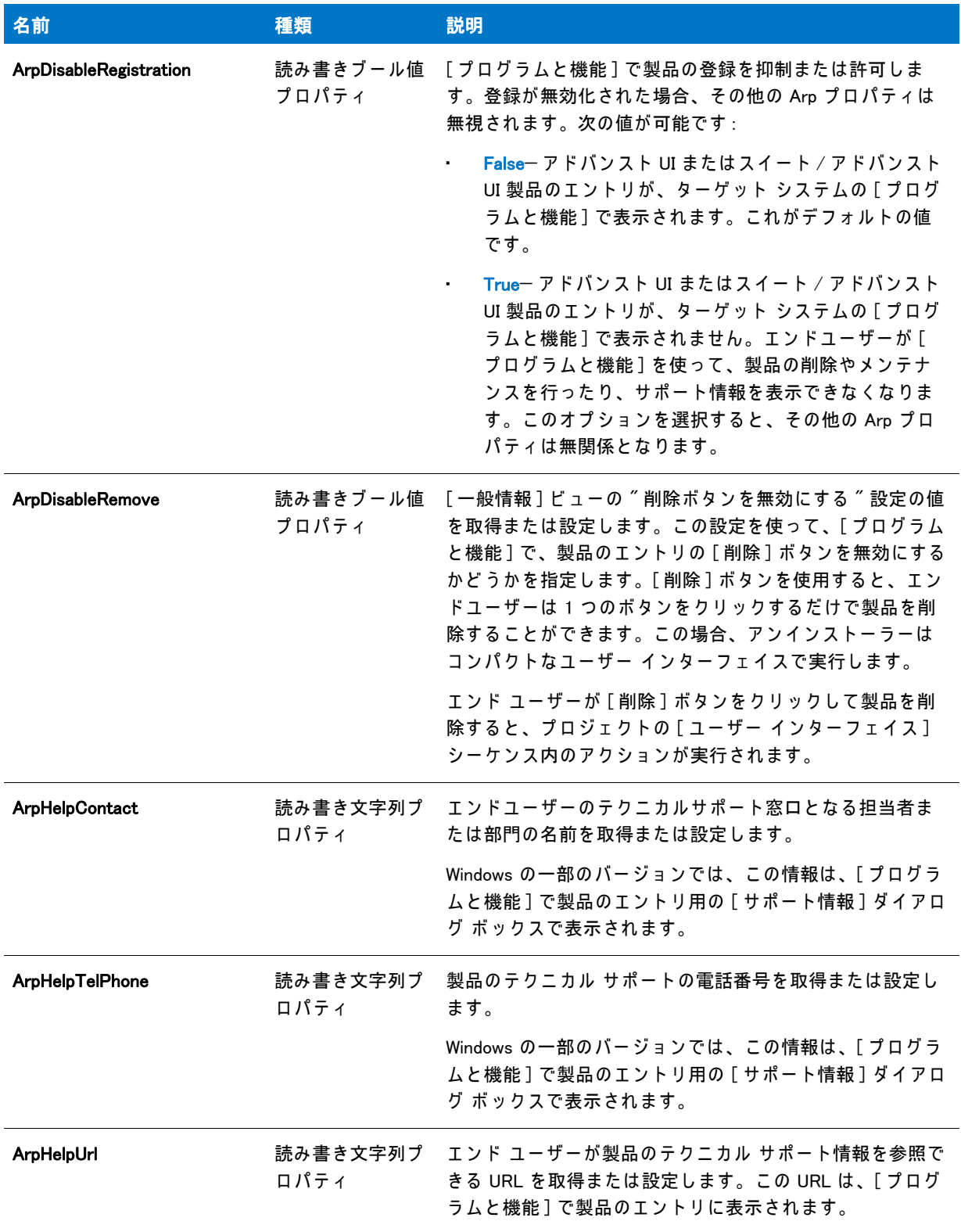

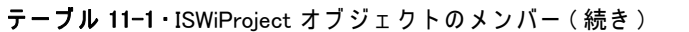

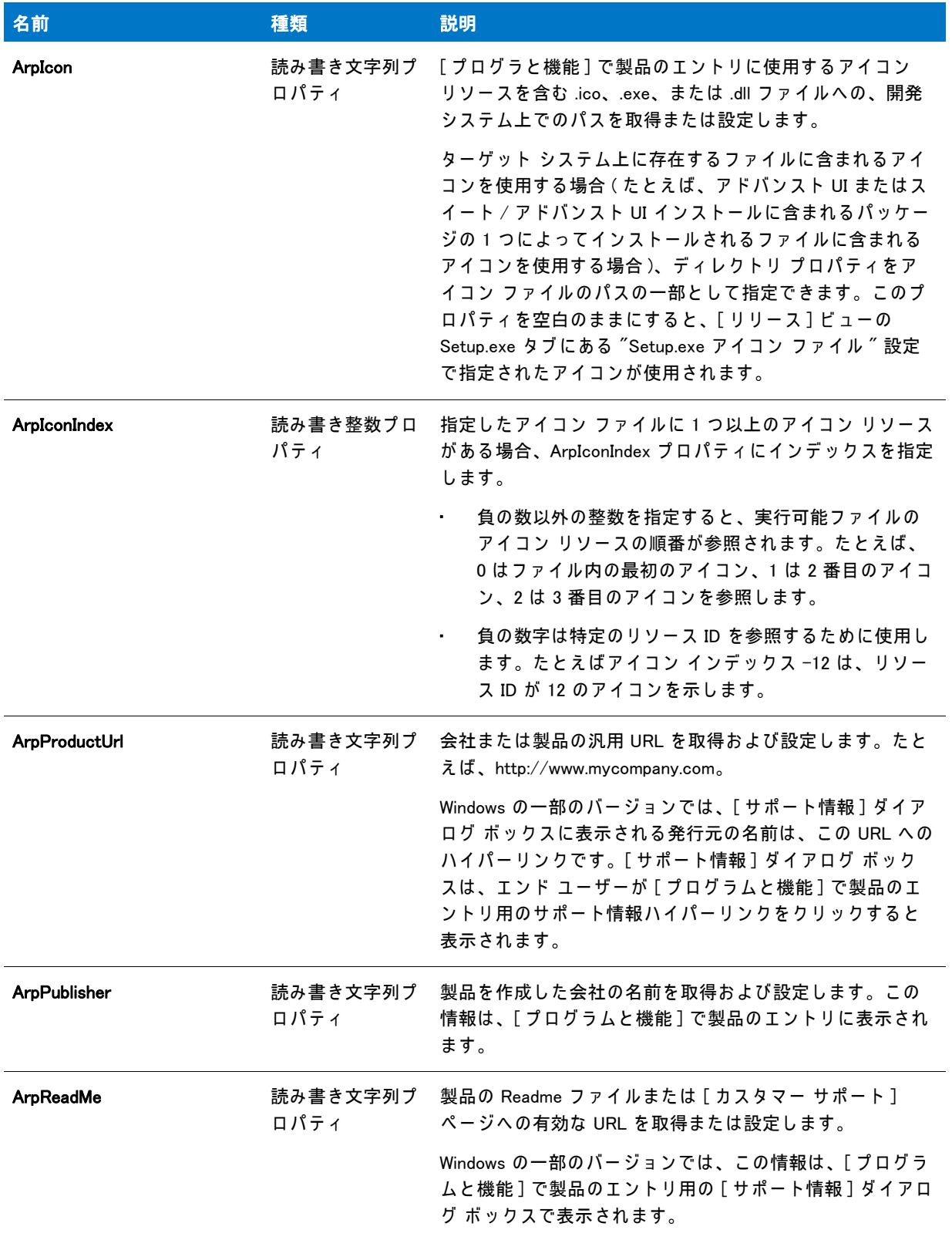

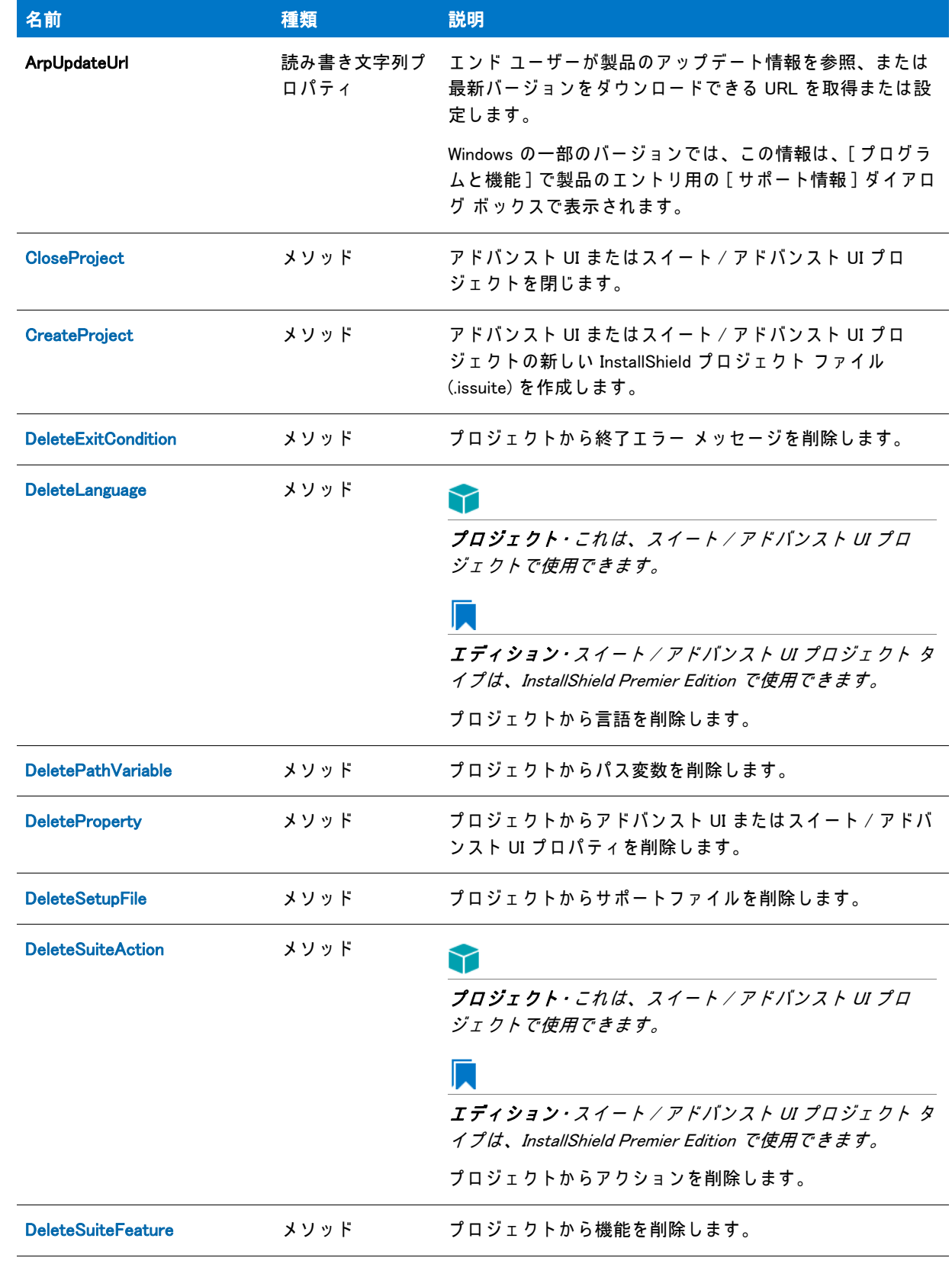

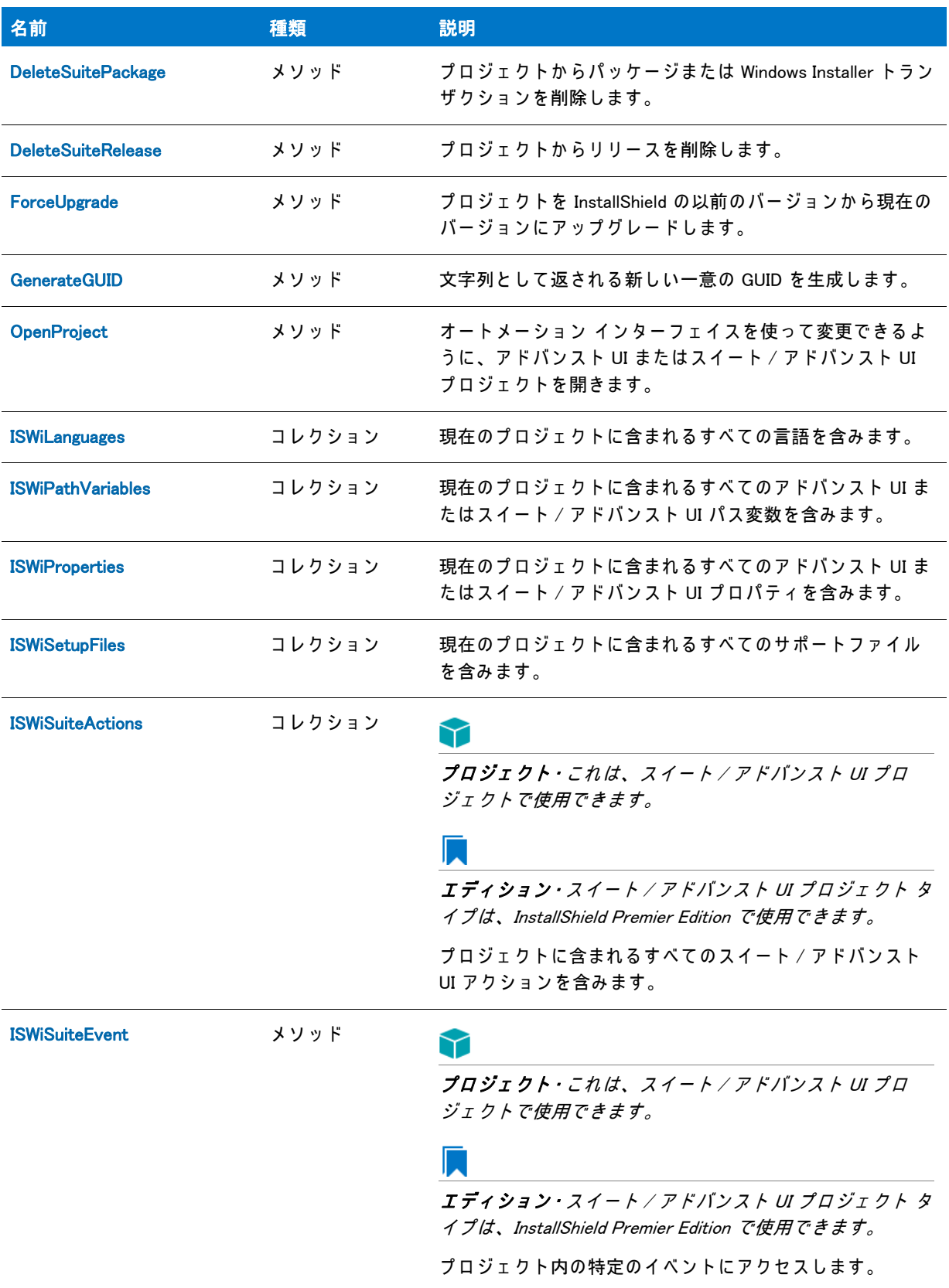

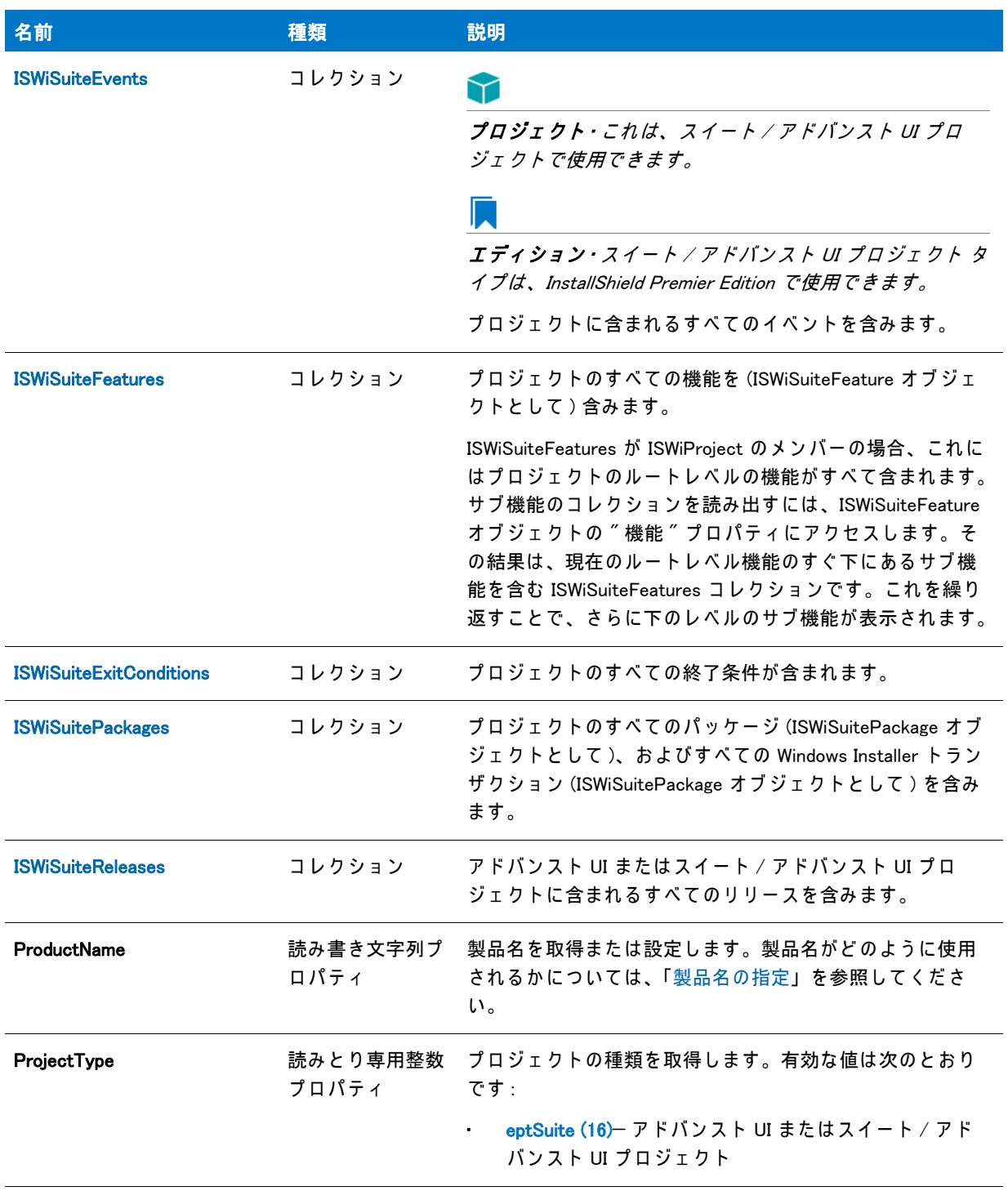

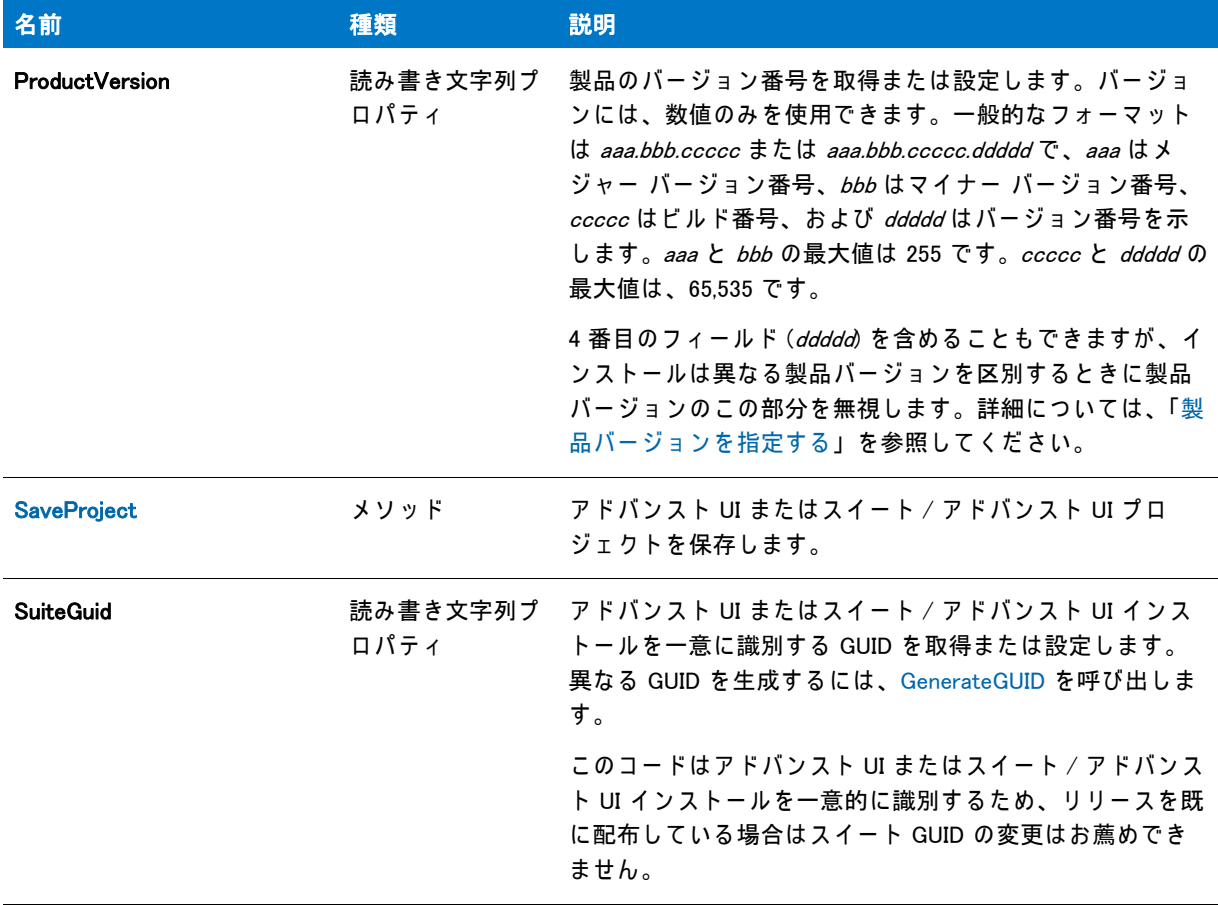

AddExitCondition メソッド (アドバンスト UI およびスイート / アドバンスト UI)

#### $\blacktriangledown$

プロジェクト・この情報は、次のプロジェクトの種類に適用します:

- ア ド バ ン ス ト ロ
- スイー*ト / ア ド バ ン ス ト UI*

#### L.

エディション・アドバンスト UI プロジェクト タイプは、InstallShield の Professional Edition で使用できます。ス イ <sup>ー</sup> ト / ア ド バ ン ス ト UI プ ロ ジ <sup>ェ</sup> ク ト タ イ プ は、 InstallShield Premier Edition で使用で き ま す。 こ れ ら 2 つ の プ ロ ジェクト タイプの違いについては、「アドバンス[ト UI プ](#page-1426-0)ロジェクトとスイート / アドバンスト UI プロジェクトの [違い](#page-1426-0)」を参照してください。

AddExitCondition メソッドは、プロジェクトに終了条件を追加します。このメソッドの使用方法は、InstallShield の [ 一般情報 ] ビ ュ ー で終了条件を定義す る方法に似て い ま す。 ISWiSuiteExitCondition オ ブ ジ ェ ク ト を使 っ て、 終了 条件のプロパティを設定できます。

## 構文

AddExitCondition (Message As String)

テ ー ブ ル 11-2 • AddExitCondition メ ソ ッ ド の パ ラ メ ー タ ー

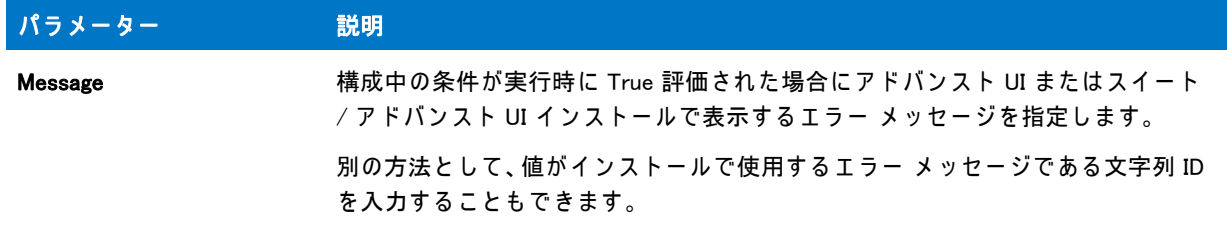

#### 次に適用 :

**[ISWiProject](#page-3238-0)** 

AddLanguage メソッド (アドバンスト UI およびスイート / アドバンスト UI)

## Y

プロジェクト・この情報は、スイート/アドバンスト UI プロジェクトに適用します。

IJ

エ デ ィ シ <sup>ョ</sup> ン • 複数言語イ ン ス ト <sup>ー</sup> ル の サ ポ <sup>ー</sup> ト は、 InstallShield Premier Edition のみ で提供 さ れ て い ま す。

AddLanguage メソッドは、プロジェクトに言語を追加します。このメソッドの使用方法は、InstallShield の [一般 情報 ] ビ ュ ー で言語を追加す る方法に似て い ま す。 ISWiLanguage オ ブ ジ ェ ク ト を使 っ て、 新し い言語の プ ロ パ ティを設定できます。

#### 構文

AddLanguage (LangId As String)

## パラメーター

テーブル 11-3 · AddLanguage メソッド パラメーター

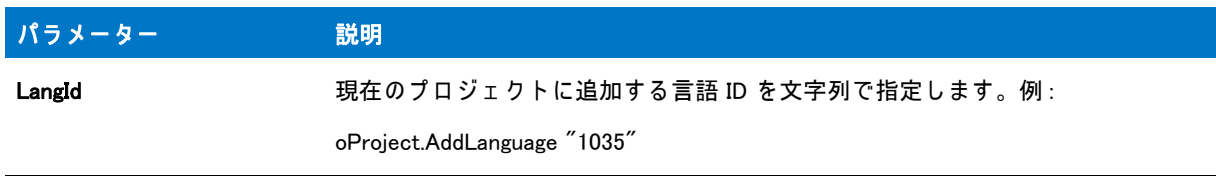

## 次に適用 :

**[ISWiProject](#page-3238-0)** 

AddPathVariable メソッド (アドバンスト UI およびスイート / アドバンスト UI)

プロジェクト・この情報は、次のプロジェクトの種類に適用します:

- ア ド バ ン ス ト *UI*
- ス イー *ト / ア ド バ ン ス ト UI*

#### Ι.

エディション・アドバンスト UI プロジェクト タイプは、InstallShield の Professional Edition で使用できます。ス イ <sup>ー</sup> ト / ア ド バ ン ス ト UI プ ロ ジ <sup>ェ</sup> ク ト タ イ プ は、 InstallShield Premier Edition で使用で き ま す。 こ れ ら 2 つ の プ ロ ジェクト タイプの違いについては、「アドバンス[ト UI プ](#page-1426-0)ロジェクトとスイート/アドバンスト UI プロジェクトの [違い](#page-1426-0)」を参照してください。

AddPathVariable メ ソ ッ ド は、 プ ロ ジ ェ ク ト に パ ス変数を追加し ま す。 こ の メ ソ ッ ド の使用は、 InstallShield の [ パ ス変数 ] ビ ュ ー で パ ス変数を追加す る の に類似し て い ま す。 新し い パ ス変数の プ ロ パ テ ィ は、 ISWiPathVariable オ ブジェクトを使って設定することができます。

## Ëð

重要・定義済みパス変数を変更または削除することはできません。これを試みると、例外エラー 3142 が発生しま す。 詳細に <sup>つ</sup> い て は、 [「定義済みパ](#page-531-0) ス変数」 を参照し て く だ さ い。

#### 構文

AddPathVariable (sName As String) As ISWiPathVariable

#### パラメーター

テーブル 11-4 · AddPathVariable メソッド パラメーター

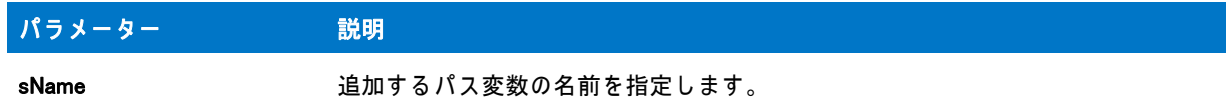

#### 次に適用 :

**[ISWiProject](#page-3238-0)** 

AddProperty メソッド (アドバンスト UI およびスイート / アドバンスト UI)

## $\blacktriangledown$

プロジェクト・この情報は、次のプロジェクトの種類に適用します:

- ア ド バン ス ト *UI*
- ス イ <sup>ー</sup> ト / ア ド バ ン ス ト UI

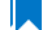

エディション・アドバンスト UI プロジェクト タイプは、InstallShield の Professional Edition で使用できます。ス イ <sup>ー</sup> ト / ア ド バ ン ス ト UI プ ロ ジ <sup>ェ</sup> ク ト タ イ プ は、 InstallShield Premier Edition で使用で き ま す。 こ れ ら 2 つ の プ ロ ジェクト タイプの違いについては、「アドバンス[ト UI プ](#page-1426-0)ロジェクトとスイート/アドバンスト UI プロジェクトの [違い](#page-1426-0)」 を参照してください。

AddProperty メソッドは、指定された名前を持つアドバンスト UI またはスイート / アドバンスト UI プロパティを プロジェクトに追加します。

## 構文

AddProperty (Name As String) As ISWiProperty

パラメーター

テーブル 11-5·AddProperty メソッド パラメーター

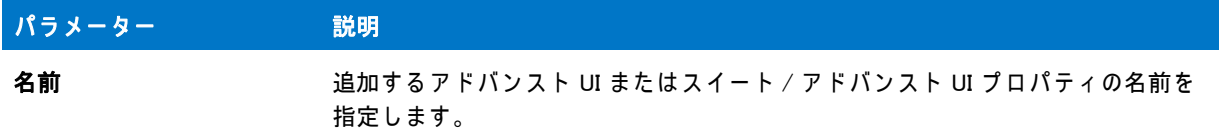

#### 例

次の Visual Basic 行では、このメソッドを示します。

Dim pProj As ISWiProject Set pProj = CreateObject("ISWiAutoSuiteAutomation Interface Version.ISWiProject") pProj.OpenProject "C:¥MySetups¥Project1.issuite"

Dim pProperty As ISWiProperty Set pProperty = pProj.AddProperty ("MYPROP") pProperty.Value = "MyPropValue"

pProj.SaveProject pProj.CloseProject

## 次に適用 :

**[ISWiProject](#page-3238-0)** 

AddSetupFile メソッド (アドバンスト UI およびスイート / アドバンスト UI)

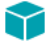

プロジェクト・この情報は、次のプロジェクトの種類に適用します:

- ア ド バン ス ト U
- ス イ ー *ト / ア ド バ ン ス ト U*I

エディション・アドバンスト UI プロジェクト タイプは、InstallShield の Professional Edition で使用できます。ス イ <sup>ー</sup> ト / ア ド バ ン ス ト UI プ ロ ジ <sup>ェ</sup> ク ト タ イ プ は、 InstallShield Premier Edition で使用で き ま す。 こ れ ら 2 つ の プ ロ ジェクト タイプの違いについては、「アドバンス[ト UI プ](#page-1426-0)ロジェクトとスイート/アドバンスト UI プロジェクトの [違い](#page-1426-0)」を参照してください。

AddSetupFile メソッドは、現在のプロジェクトに指定された名前でサポート ファイルを追加します。このメソッ ドの使用は、InstallShield の [ サポート ファイル ] ビューでパス変数を追加するのに類似しています。新しいパス 変数のプロパティは、ISWiSetupFile オブジェクトを使って設定できます。

## 構文

AddSetupFile (FileName As String) As ISWiSetupFile

テーブル 11-6 · AddSetupFile メソッドのパラメーター

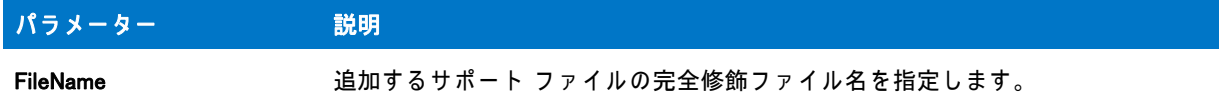

### 例

次の Visual Basic 行では、このメソッドを示します。

```
Dim pProj As ISWiProject
Set pProj = CreateObject("ISWiAutoSuiteAutomation Interface Version.ISWiProject")
pProj.OpenProject "C:¥MySetups¥Project1.issuite"
Dim pSetupFile As ISWiSetupFile
```
Set pSetupFile = pProj.AddSetupFile ("C:\My Files\MySupportFile.ext")

pProj.SaveProject pProj.CloseProject

#### 次に適用 :

**[ISWiProject](#page-3238-0)** 

<span id="page-3250-0"></span>AddSuiteAction メソッド (アドバンスト UI およびスイート / アドバンスト UI)

## ⋎

プロジェクト・この情報は、スイート / アドバンスト UI プロジェクトに適用します。

## IJ

エディション・アドバンスト UI プロジェクト タイプは、InstallShield の Professional Edition で使用できます。ス イ <sup>ー</sup> ト / ア ド バ ン ス ト UI プ ロ ジ <sup>ェ</sup> ク ト タ イ プ は、 InstallShield Premier Edition で使用で き ま す。 こ れ ら 2 つ の プ ロ ジェクト タイプの違いについては、「アドバンス[ト UI プ](#page-1426-0)ロジェクトとスイート/アドバンスト UI プロジェクトの [違い](#page-1426-0)」を参照してください。

AddSuiteAction メソッドは、プロジェクトにアクションを追加します。

## 構文

AddSuiteAction (ActionName As String, ActionType As ISWiSuiteActionType) as ISWiSuiteAction

テーブル 11-7 · AddSuiteAction メソッドのパラメーター

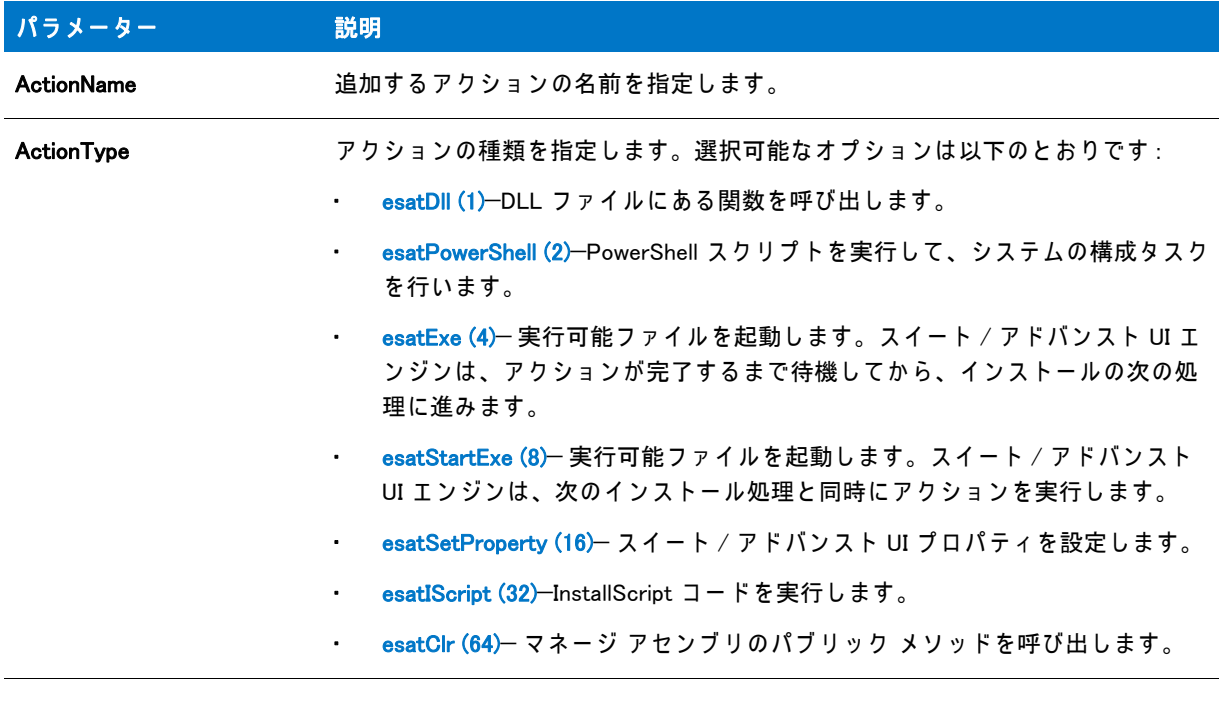

#### 次に適用 :

• [ISWiProject](#page-3238-0)

<span id="page-3251-0"></span>AddSuiteFeature メソッド (アドバンスト UI およびスイート / アドバンスト UI)

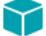

プロジェクト・この情報は、次のプロジェクトの種類に適用します:

- ア ド バ ン ス ト UI
- ス イ <sup>ー</sup> ト / ア ド バ ン ス ト UI

#### Ι.

エディション・アドバンスト UI プロジェクト タイプは、InstallShield の Professional Edition で使用できます。ス イ <sup>ー</sup> ト / ア ド バ ン ス ト UI プ ロ ジ <sup>ェ</sup> ク ト タ イ プ は、 InstallShield Premier Edition で使用で き ま す。 こ れ ら 2 つ の プ ロ ジェクト タイプの違いについては、「アドバンス[ト UI プ](#page-1426-0)ロジェクトとスイート / アドバンスト UI プロジェクトの [違い](#page-1426-0)」を参照してください。

AddSuiteFeature メソッドを使うと、指定した名前で機能を作成できます。AddSuiteFeature は、ISWiProject のメン バーです。新しい機能が、現在のプロジェクトに最上位機能として追加されましたが、このメソッドが ISWiSuiteFeature オブジェクトのメンバーのとき、新しい機能は現在の機能のサブ機能として追加されます。

機能には、新機能を InstallShield に追加すると、その新機能に与えられるデフォルトと同じプロパティが作成され ます。

機能を追加した後で、その機能の他のプロパティを設定し、パッケージと関連付けできます。

## 構文

AddSuiteFeature (SuiteFeatureKey As String) As ISWiSuiteFeature

## パラメーター

テーブル 11-8 · AddSuiteFeature メソッドのパラメーター

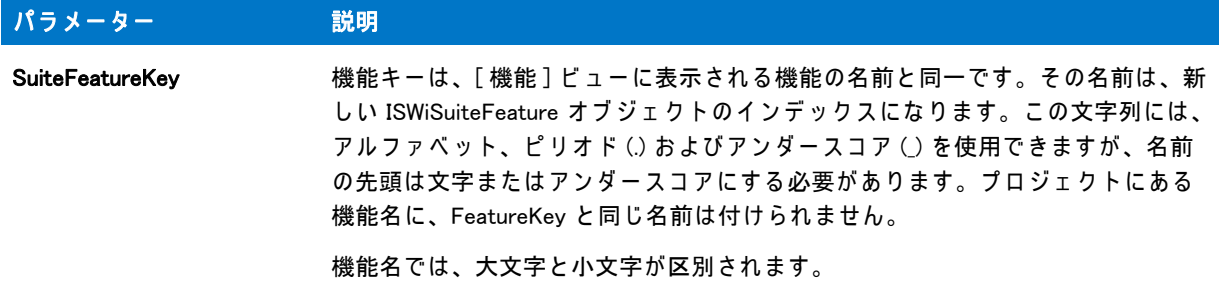

## 例

次の Visual Basic の行は、AddSuiteFeature を呼び出して機能およびサブ機能を追加します:

Dim pProject As ISWiProject

Set pProject = New ISWiProject pProject.OpenProject "C:\MySetups\SampleApp.issuite"

Dim pFeat1, pFeat2 As ISWiSuiteFeature Dim sFeat1Name, sFeat2Name As String

sFeat1Name = "ParentFeature" sFeat2Name = "SubFeature"

' 機能 ParentFeature を追加し、 次に SubFeature を ParentFeature の下に追加 Set pFeat1 = pProject.AddSuiteFeature(sFeat1Name) Set pFeat2 = pFeat1.AddSuiteSubFeature(sFeat2Name)

pProject.SaveProject pProject.CloseProject

## 次に適用 :

**[ISWiProject](#page-3238-0)** 

<span id="page-3252-0"></span>AddSuitePackage メソッド (アドバンスト UI およびスイート / アドバンスト UI)

## Y

プロジェクト・この情報は、次のプロジェクトの種類に適用します:

- ア ド バ ン ス ト *UI*
- ス イ <sup>ー</sup> ト / ア ド バ ン ス ト UI

プロジェクト固有の違いについては、必要に応じて記述されています。

エディション・アドバンスト UI プロジェクト タイプは、InstallShield の Professional Edition で使用できます。ス イ <sup>ー</sup> ト / ア ド バ ン ス ト UI プ ロ ジ <sup>ェ</sup> ク ト タ イ プ は、 InstallShield Premier Edition で使用で き ま す。 こ れ ら 2 つ の プ ロ ジェクト タイプの違いについては、「アドバンス[ト UI プ](#page-1426-0)ロジェクトとスイート/アドバンスト UI プロジェクトの [違い](#page-1426-0)」を参照してください。

AddSuitePackage メソッドは、パッケージ (.msi パッケージ、InstallScript パッケージ、exe パッケージ、その他の サポートされている種類のパッケージ)を指定されたターゲット ファイルおよび追加ファイルのオプションと共 に追加します。このメソッドの使用方法は、InstallShield の [ パッケージ] ビューでパッケージを追加する方法に 似ています。ISWiSuitePackage オブジェクトを使って、新しいパッケージのプロパティを設定できます。

## 構文

AddSuitePackage (PackageType As ISWiSuitePackageType, TargetFileName As String, AdditionalFiles As ISWiAdditionalFiles) As ISWiSuitePackage

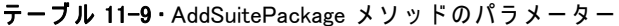

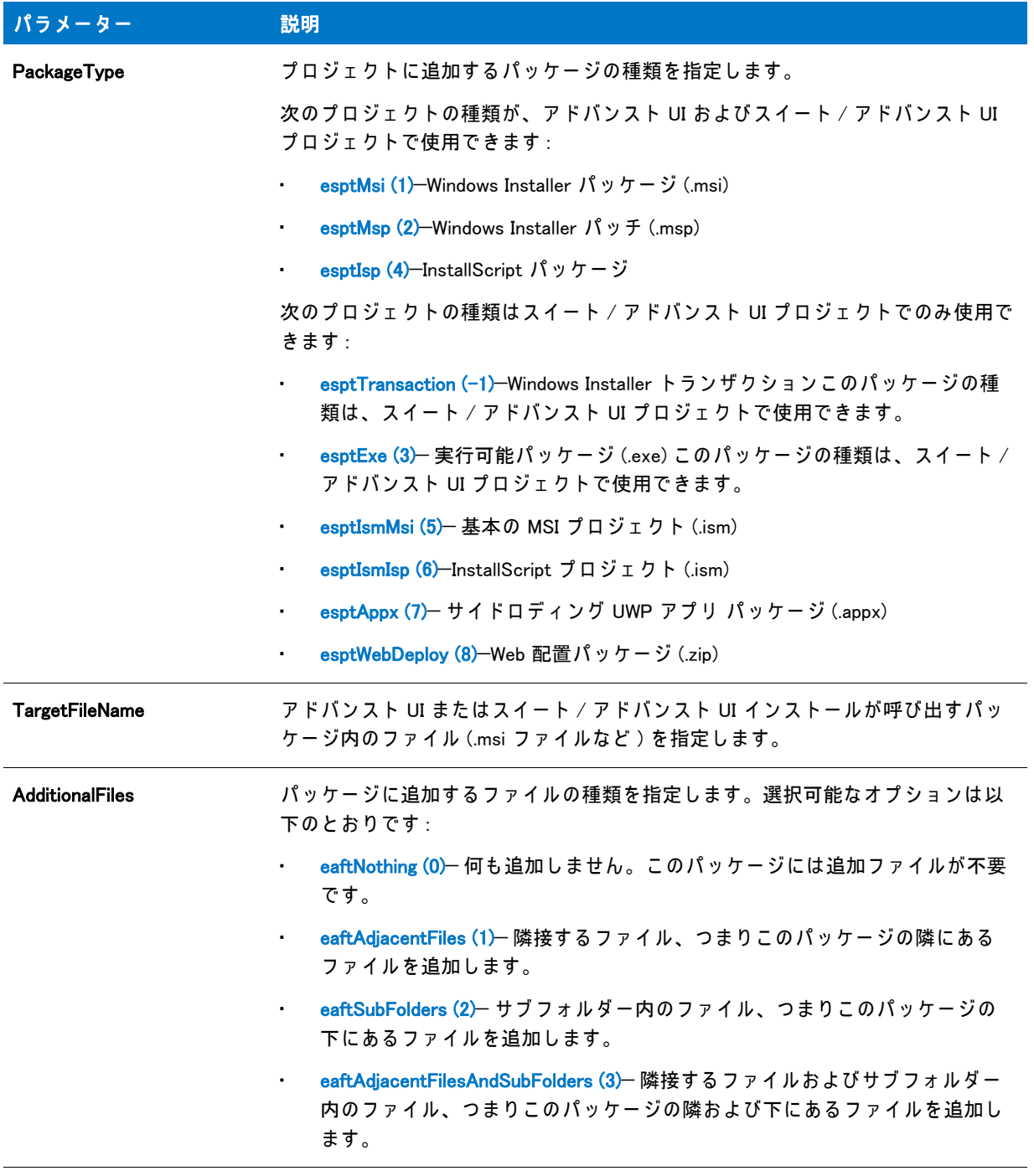

# 次に適用:

• [ISWiProject](#page-3238-0)

<span id="page-3255-0"></span>AddSuiteRelease メソッド (アドバンスト UI およびスイート / アドバンスト UI)

## Y

プロジェクト・この情報は、次のプロジェクトの種類に適用します:

- ア ド バ ン ス ト UI
- ス イ <sup>ー</sup> ト / ア ド バ ン ス ト UI

エディション・アドバンスト UI プロジェクト タイプは、InstallShield の Professional Edition で使用できます。ス イ <sup>ー</sup> ト / ア ド バ ン ス ト UI プ ロ ジ <sup>ェ</sup> ク ト タ イ プ は、 InstallShield Premier Edition で使用で き ま す。 こ れ ら 2 つ の プ ロ ジェクト タイプの違いについては、「アドバンス[ト UI プ](#page-1426-0)ロジェクトとスイート/アドバンスト UI プロジェクトの [違い](#page-1426-0)」を参照してください。

AddSuiteRelease メソッドは、プロジェクトに指定された名前でリリースを追加します。このメソッドの使用方法 は、InstallShield の [ リリース ] ビューでリリースを追加する方法に似ています。ISWiSuiteRelease オブジェクトを 使って、新しいリリースのプロパティを設定できます。

## 構文

AddSuiteRelease (ReleaseName As String) as ISWiSuiteRelease

## パラメーター

テ ー ブ ル 11-10 • AddSuiteRelease メ ソ ッ ド の パ ラ メ ー タ ー

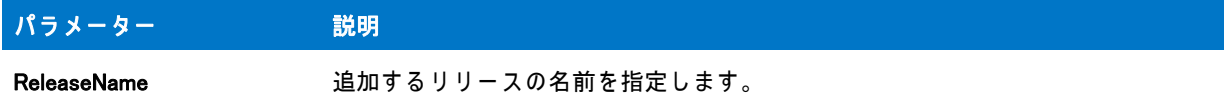

#### 次に適用 :

**[ISWiProject](#page-3238-0)** 

<span id="page-3255-1"></span>AddSuiteTransaction メソッド (アドバンスト UI およびスイート / アドバンスト UI)

#### ⋎

プロジェクト・この情報は、スイート/アドバンスト UI プロジェクトに適用します。

#### I.

エディション・アドバンスト UI プロジェクト タイプは、InstallShield の Professional Edition で使用できます。ス イ <sup>ー</sup> ト / ア ド バ ン ス ト UI プ ロ ジ <sup>ェ</sup> ク ト タ イ プ は、 InstallShield Premier Edition で使用で き ま す。 こ れ ら 2 つ の プ ロ ジェクト タイプの違いについては、「アドバンス[ト UI プ](#page-1426-0)ロジェクトとスイート/アドバンスト UI プロジェクトの [違い](#page-1426-0)」 を参照してください。

AddSuiteTransaction メソッドは、Windows Installer トランザクションをスイート / アドバンスト UI プロジェクト に追加して、パッケージを返します。プロジェクトにトランザクションを追加した後、トランザクションに.msi および .msp パッケージを追加することができます。

## 構文

AddSuiteTransaction () As ISWiSuitePackage

パラメーター

AddSuiteTransaction メソッドにはパラメーターがありません。

## 次に適用 :

**[ISWiProject](#page-3238-0)** 

<span id="page-3256-0"></span>CloseProject メソッド (アドバンスト UI およびスイート / アドバンスト UI)

#### $\blacktriangledown$

プロジェクト・この情報は、次のプロジェクトの種類に適用します:

- ア ド バ ン ス ト UI
- スイート/アドバンスト UI

#### I.

エディション・アドバンスト UI プロジェクト タイプは、InstallShield の Professional Edition で使用できます。ス イ <sup>ー</sup> ト / ア ド バ ン ス ト UI プ ロ ジ <sup>ェ</sup> ク ト タ イ プ は、 InstallShield Premier Edition で使用で き ま す。 こ れ ら 2 つ の プ ロ ジェクト タイプの違いについては、「アドバンス[ト UI プ](#page-1426-0)ロジェクトとスイート/アドバンスト UI プロジェクトの [違い](#page-1426-0)」を参照してください。

OpenProject で開いた .issuite ファイルを閉じるには、CloseProject を呼び出します。

## 構文

CloseProject ()

## 戻り値

CloseProject は常に 0 を返し ま す。

#### 次に適用:

• [ISWiProject](#page-3238-0)

<span id="page-3256-1"></span>CreateProject メソッド (アドバンスト UI およびスイート / アドバンスト UI)

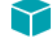

プロジェクト・この情報は、次のプロジェクトの種類に適用します:

- ア ド バ ン ス ト UI
- ス イー ト / ア ド バ ン ス ト *UI*

エディション・アドバンスト UI プロジェクト タイプは、InstallShield の Professional Edition で使用できます。ス イ <sup>ー</sup> ト / ア ド バ ン ス ト UI プ ロ ジ <sup>ェ</sup> ク ト タ イ プ は、 InstallShield Premier Edition で使用で き ま す。 こ れ ら 2 つ の プ ロ ジェクト タイプの違いについては、「アドバンス[ト UI プ](#page-1426-0)ロジェクトとスイート/アドバンスト UI プロジェクトの [違い](#page-1426-0)」を参照してください。

CreateProject メ ソ ッ ド は、 ア ド バ ン ス ト UI お よ び ス イ ー ト / ア ド バ ン ス ト UI プ ロ ジ ェ ク ト の新し い InstallShield プロジェクト ファイル (.issuite) を作成します。

#### 構文

CreateProject (strISWiProjectFile As String, ByVal ProjectType As ISWiProjectType)

#### パラメーター

テーブル 11-11 · CreateProject メソッド パラメーター

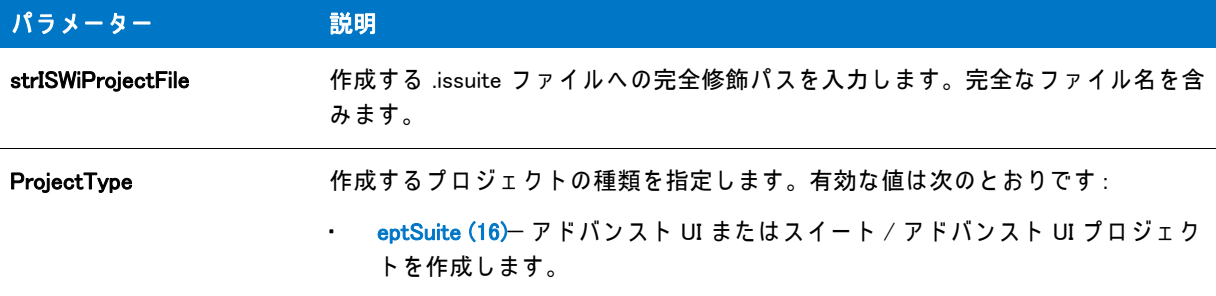

## 例

次のサンプル コードは、アドバンスト UI またはスイート / アドバンスト UI プロジェクトを作成して、その製品 バ ー ジ ョ ン を 2.00.0000 に設定し ま す。

dim proj

```
set proj = CreateObject("ISWiAutoSuite22.ISWiProject")
```
proj.CreateProject "d:¥scratch¥packagetest.issuite", 16 '16: ISWiProjectType.eptSuite proj.OpenProject "d:¥scratch¥packagetest.issuite", false

proj.ProductVersion = "2.00.0000"

proj.SaveProject proj.CloseProject

## 次に適用 :

**[ISWiProject](#page-3238-0)** 

<span id="page-3257-0"></span>DeleteExitCondition メ ソ ッ ド ( ア ド バ ン ス ト UI お よ び ス イ ー ト / ア ド バ ン ス ト UI)

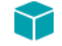

プロジェクト・この情報は、次のプロジェクトの種類に適用します:

· ア ド バ ン ス ト UI

• スイート / ア ド バ ン ス ト UI

#### IJ

エディション・アドバンスト UI プロジェクト タイプは、InstallShield の Professional Edition で使用できます。ス イ <sup>ー</sup> ト / ア ド バ ン ス ト UI プ ロ ジ <sup>ェ</sup> ク ト タ イ プ は、 InstallShield Premier Edition で使用で き ま す。 こ れ ら 2 つ の プ ロ ジェクト タイプの違いについては、「アドバンス[ト UI プ](#page-1426-0)ロジェクトとスイート/アドバンスト UI プロジェクトの [違い](#page-1426-0)」を参照してください。

DeleteExitCondition メソッドは、プロジェクトから終了条件を削除します。このメソッドの使用方法は、 InstallShield の [一般情報] ビューで終了条件を削除する方法に似ています。

#### 構文

DeleteExitCondition (ExitCondition As ISWiSuiteExitCondition)

#### パラメーター

テーブル 11-12 · DeleteExitCondition メソッドのパラメーター

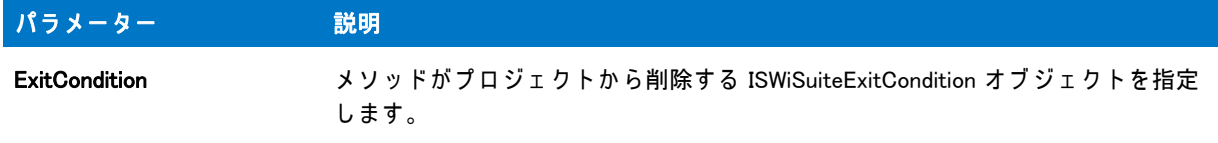

#### 次に適用 :

**[ISWiProject](#page-3238-0)** 

<span id="page-3258-0"></span>DeleteLanguage メソッド (アドバンスト UI およびスイート / アドバンスト UI)

## ⋎

プロジェクト・この情報は、スイート/アドバンスト UI プロジェクトに適用します。

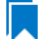

エ デ ィ シ <sup>ョ</sup> ン • 複数言語イ ン ス ト <sup>ー</sup> ル の サ ポ <sup>ー</sup> ト は、 InstallShield Premier Edition のみ で提供 さ れ て い ま す。

DeleteLanguage メソッドは、現在のプロジェクトから言語を削除します。このメソッドの使用方法は、 InstallShield の [一般情報] ビューで言語を削除する方法に似ています。

#### 構文

DeleteLanguage (Language As ISWiLanguage)

テーブル 11-13 · DeleteLanguage メソッドのパラメーター

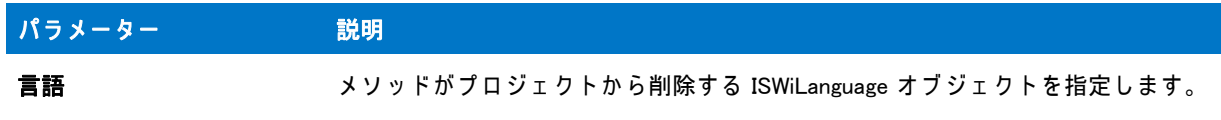

## 次に適用 :

**[ISWiProject](#page-3238-0)** 

<span id="page-3259-0"></span>DeletePathVariable メソッド (アドバンスト UI およびスイート / アドバンスト UI)

# Y

プロジェクト・この情報は、次のプロジェクトの種類に適用します:

- ア ド バ ン ス ト UI
- ス イ <sup>ー</sup> ト / ア ド バ ン ス ト UI

エディション・アドバンスト UI プロジェクト タイプは、InstallShield の Professional Edition で使用できます。ス イート / ア ド バンス ト UI プ ロ ジェ ク ト タ イ プ は、InstallShield Premier Edition で使用できます。これ ら 2 つ の プ ロ ジェクト タイプの違いについては、「アドバンス[ト UI プ](#page-1426-0)ロジェクトとスイート/アドバンスト UI プロジェクトの [違い](#page-1426-0)」を参照してください。

DeletePathVariable メソッドは、プロジェクトから指定された名前のパス変数を削除します。

# fð

重要・定義済みパス変数を変更または削除することはできません。これを試みると、例外エラー 3142 が発生しま す。 詳細に <sup>つ</sup> い て は、 [「定義済みパ](#page-531-0) ス変数」 を参照し て く だ さ い。

## 構文

DeletePathVariable (pPathVar ISWiPathVariable) As Long

## パラメーター

#### テーブル 11-14 · AddPathVariable メソッド パラメーター

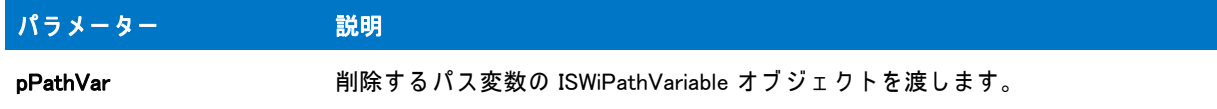

## 次に適用 :

**[ISWiProject](#page-3238-0)** 

<span id="page-3260-0"></span>DeleteProperty メソッド (アドバンスト UI およびスイート / アドバンスト UI)

## $\blacktriangledown$

プロジェクト・この情報は、次のプロジェクトの種類に適用します:

- ア ド バ ン ス ト UI
- ス イ <sup>ー</sup> ト / ア ド バ ン ス ト UI

エディション・アドバンスト UI プロジェクト タイプは、InstallShield の Professional Edition で使用できます。ス イ <sup>ー</sup> ト / ア ド バ ン ス ト UI プ ロ ジ <sup>ェ</sup> ク ト タ イ プ は、 InstallShield Premier Edition で使用で き ま す。 こ れ ら 2 つ の プ ロ ジェクト タイプの違いについては、「アドバンス[ト UI プ](#page-1426-0)ロジェクトとスイート/アドバンスト UI プロジェクトの [違い](#page-1426-0)」を参照してください。

DeleteProperty メソッドは、指定された名前を持つアドバンスト UI またはスイート / アドバンスト UI プロパティ を プ ロ ジ ェ ク ト を プ ロ ジ ェ ク ト か ら 削除し ま す。

## 構文

DeleteProperty(ByVal pProperty As ISWiProperty) As Long

#### パラメーター

テーブル 11-15 · DeleteProperty メソッド パラメーター

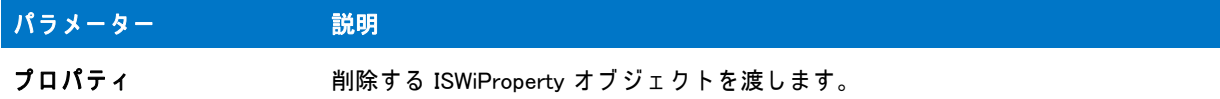

#### 例

次の Visual Basic 行では、このメソッドを示します。

Dim proj As ISWiAutoSuiteAutomation Interface Version.ISWiProject Set proj = New ISWiAutoSuiteAutomation Interface Version.ISWiProject proj.OpenProject "c:\mysetups\your project name-3.issuite" Dim pProp As ISWiAutoSuiteAutomation Interface Version.ISWiProperty Set pProp = proj.ISWiProperties.Item("MyProperty") proj.DeleteProperty pProp

#### 次に適用 :

**[ISWiProject](#page-3238-0)** 

## <span id="page-3260-1"></span>DeleteSetupFile メソッド (アドバンスト UI およびスイート / アドバンスト UI)

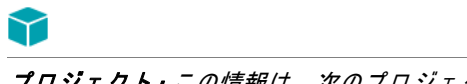

プロジェクト・この情報は、次のプロジェクトの種類に適用します:

- ア ド バ ン ス ト ロ
- ス イ <sup>ー</sup> ト / ア ド バ ン ス ト UI

エディション・アドバンスト UI プロジェクト タイプは、InstallShield の Professional Edition で使用できます。ス イ <sup>ー</sup> ト / ア ド バ ン ス ト UI プ ロ ジ <sup>ェ</sup> ク ト タ イ プ は、 InstallShield Premier Edition で使用で き ま す。 こ れ ら 2 つ の プ ロ ジェクト タイプの違いについては、「アドバンス[ト UI プ](#page-1426-0)ロジェクトとスイート/アドバンスト UI プロジェクトの [違い](#page-1426-0)」を参照してください。

DeleteSetupFile メソッドは、プロジェクトから指定のサポート ファイルの選択を削除します。

## 構文

DeleteSetupFile (pSetupFile As ISWiSetupFile) As Long

## パラメーター

テーブル 11-16 · DeleteSetupFile メソッド パラメーター

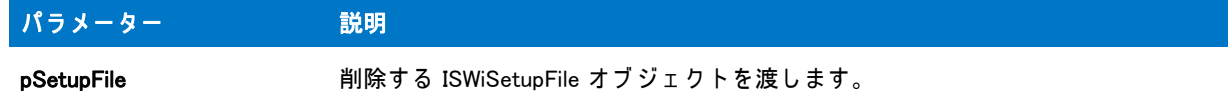

## 例

次の Visual Basic 行では、このメソッドを示します。

Dim pProj As ISWiProject Set pProj = CreateObject("ISWiAutoSuiteAutomation Interface Version.ISWiProject") pProj.OpenProject "C:¥MySetups¥Project1.issuite" Dim pSetupFile As ISWiSetupFile

Set pSetupFile = pProj.ISWiSetupFiles.Item("MySupportFile.abc") pProj.DeleteSetupFile pSetupFile

pProj.SaveProject

#### pProj.CloseProject

## 次に適用 :

**[ISWiProject](#page-3238-0)** 

<span id="page-3261-0"></span>DeleteSuiteAction メソッド (アドバンスト UI およびスイート / アドバンスト UI)

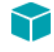

プロジェクト・この情報は、スイート/アドバンスト UI プロジェクトに適用します。

エディション・アドバンスト UI プロジェクト タイプは、InstallShield の Professional Edition で使用できます。ス イ <sup>ー</sup> ト / ア ド バ ン ス ト UI プ ロ ジ <sup>ェ</sup> ク ト タ イ プ は、 InstallShield Premier Edition で使用で き ま す。 こ れ ら 2 つ の プ ロ ジェクト タイプの違いについては、「アドバンス[ト UI プ](#page-1426-0)ロジェクトとスイート/アドバンスト UI プロジェクトの [違い](#page-1426-0)」を参照してください。

DeleteSuiteAction メソッドは、プロジェクトからアクションを削除します。

## 構文

DeleteAction (SuiteAction As ISWiSuiteAction)

パラメーター

テーブル 11-17 · AddSuiteAction メソッドのパラメーター

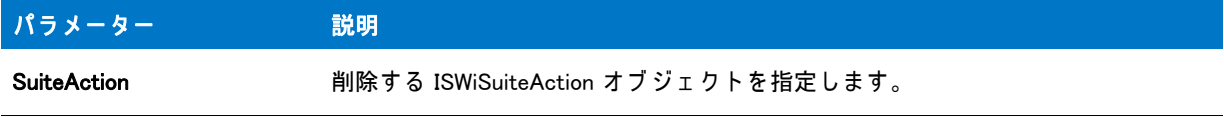

## 次に適用 :

• [ISWiProject](#page-3238-0)

<span id="page-3262-0"></span>DeleteSuiteFeature メソッド (アドバンスト UI およびスイート / アドバンスト UI)

## Y

プロジェクト・この情報は、次のプロジェクトの種類に適用します:

- ア ド バ ン ス ト *UI*
- スイート / ア ド バンス ト UI

## IJ

エディション・アドバンスト UI プロジェクト タイプは、InstallShield の Professional Edition で使用できます。ス イ <sup>ー</sup> ト / ア ド バ ン ス ト UI プ ロ ジ <sup>ェ</sup> ク ト タ イ プ は、 InstallShield Premier Edition で使用で き ま す。 こ れ ら 2 つ の プ ロ ジェクト タイプの違いについては、「アドバンス[ト UI プ](#page-1426-0)ロジェクトとスイート/アドバンスト UI プロジェクトの [違い](#page-1426-0)」を参照してください。

DeleteSuiteFeature メソッドは、現在のプロジェクトから完全に機能を削除します。

## 構文

DeleteSuiteFeature (Feature As ISWiSuiteFeature) As Long

## パラメーター

テ ー ブ ル 11-18 • DeleteSuiteFeature メ ソ ッ ド の パ ラ メ ー タ ー

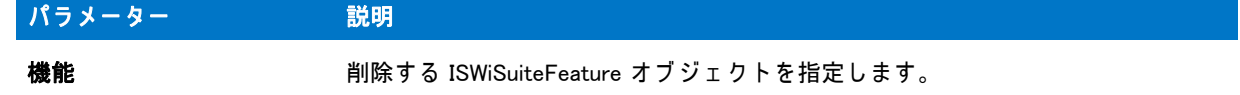

## 次に適用:

**[ISWiProject](#page-3238-0)** 

<span id="page-3263-0"></span>DeleteSuitePackage メソッド (アドバンスト UI およびスイート / アドバンスト UI)

Y

プロジェクト・この情報は、次のプロジェクトの種類に適用します:

- ア ド バン ス ト ロ
- ス イ <sup>ー</sup> ト / ア ド バ ン ス ト UI

エディション・アドバンスト UI プロジェクト タイプは、InstallShield の Professional Edition で使用できます。ス イ <sup>ー</sup> ト / ア ド バ ン ス ト UI プ ロ ジ <sup>ェ</sup> ク ト タ イ プ は、 InstallShield Premier Edition で使用で き ま す。 こ れ ら 2 つ の プ ロ ジェクト タイプの違いについては、「アドバンス[ト UI プ](#page-1426-0)ロジェクトとスイート/アドバンスト UI プロジェクトの [違い](#page-1426-0)」を参照してください。

DeleteSuitePackage メソッドは、現在のプロジェクトからパッケージまたは Windows Installer トランザクションを 削除します。

## 構文

DeleteSuitePackage (Package As ISWiSuitePackage) As Long

#### パラメーター

テーブル 11-19·DeleteSuitePackage メソッドのパラメーター

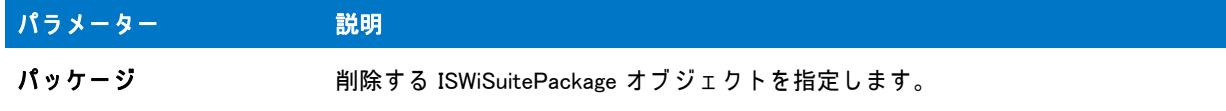

## 次に適用:

**[ISWiProject](#page-3238-0)** 

<span id="page-3263-1"></span>DeleteSuiteRelease メ ソ ッ ド ( ア ド バ ン ス ト UI お よ び ス イ ー ト / ア ド バ ン ス ト UI)

## $\blacksquare$

プロジェクト・この情報は、次のプロジェクトの種類に適用します:

- ア ド バ ン ス ト UI
- ス イ <sup>ー</sup> ト / ア ド バ ン ス ト UI

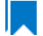

エディション・アドバンスト UI プロジェクト タイプは、InstallShield の Professional Edition で使用できます。ス イ <sup>ー</sup> ト / ア ド バ ン ス ト UI プ ロ ジ <sup>ェ</sup> ク ト タ イ プ は、 InstallShield Premier Edition で使用で き ま す。 こ れ ら 2 つ の プ ロ ジェクト タイプの違いについては、「アドバンス[ト UI プ](#page-1426-0)ロジェクトとスイート/アドバンスト UI プロジェクトの [違い](#page-1426-0)」 を参照してください。

DeleteSuiteRelease メソッドは、アドバンスト UI またはスイート / アドバンスト UI プロジェクトからリリースを 削除し ま す。

## 構文

DeleteSuiteRelease (SuiteRelease As ISWiSuiteRelease)

パラメーター

テーブル 11-20·DeleteSuiteRelease メソッドのパラメーター

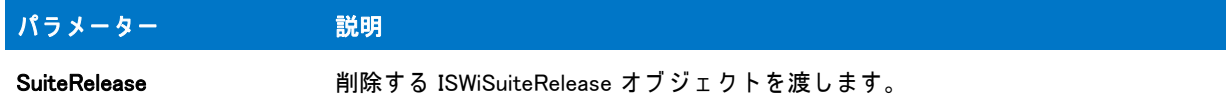

#### 次に適用 :

• [ISWiProject](#page-3238-0)

<span id="page-3264-0"></span>ForceUpgrade メソッド (アドバンスト UI およびスイート / アドバンスト UI)

## $\blacktriangleright$

プロジェクト・この情報は、次のプロジェクトの種類に適用します:

- ア ド バ ン ス ト *UI*
- ス イ <sup>ー</sup> ト / ア ド バ ン ス ト UI

#### Ι.

エディション・アドバンスト UI プロジェクト タイプは、InstallShield の Professional Edition で使用できます。ス イ <sup>ー</sup> ト / ア ド バ ン ス ト UI プ ロ ジ <sup>ェ</sup> ク ト タ イ プ は、 InstallShield Premier Edition で使用で き ま す。 こ れ ら 2 つ の プ ロ ジェクト タイプの違いについては、「アドバンス[ト UI プ](#page-1426-0)ロジェクトとスイート/アドバンスト UI プロジェクトの [違い](#page-1426-0)」を参照してください。

ForceUpgrade メ ソ ッ ド は、 プ ロ ジ ェ ク ト を InstallShield の以前の バ ー ジ ョ ン か ら 現在の バ ー ジ ョ ン に ア ッ プグレー ド し ます。

## 構文

ForceUpgrade (ISWiProjectFile As String)

## パラメーター

テーブル 11-21 · ForceUpgrade メソッドのパラメーター

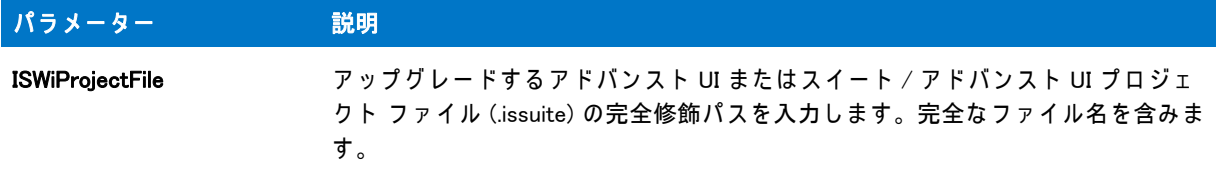

## 次に適用 :

**[ISWiProject](#page-3238-0)** 

<span id="page-3265-0"></span>GenerateGUID メソッド (アドバンスト UI およびスイート / アドバンスト UI)

プロジェクト・この情報は、次のプロジェクトの種類に適用します:

- ア ド バン ス ト ロ
- ス イ <sup>ー</sup> ト / ア ド バ ン ス ト UI

 $\blacktriangleright$ 

エディション・アドバンスト UI プロジェクト タイプは、InstallShield の Professional Edition で使用できます。ス イ <sup>ー</sup> ト / ア ド バ ン ス ト UI プ ロ ジ <sup>ェ</sup> ク ト タ イ プ は、 InstallShield Premier Edition で使用で き ま す。 こ れ ら 2 つ の プ ロ ジェクト タイプの違いについては、「アドバンス[ト UI プ](#page-1426-0)ロジェクトとスイート/アドバンスト UI プロジェクトの [違い](#page-1426-0)」を参照してください。

GenerateGUID メソッドは、文字列として返される新しい一意の GUID を生成します。

#### 構文

GenerateGUID ()

#### 次に適用 :

• [ISWiProject](#page-3238-0)

<span id="page-3265-1"></span>ISWiSuiteEvent メソッド (アドバンスト UI およびスイート / アドバンスト UI)

#### $\blacktriangleright$

プロジェクト・この情報は、スイート/アドバンスト UI プロジェクトに適用します。

## IJ

エディション・アドバンスト UI プロジェクト タイプは、InstallShield の Professional Edition で使用できます。ス イ <sup>ー</sup> ト / ア ド バ ン ス ト UI プ ロ ジ <sup>ェ</sup> ク ト タ イ プ は、 InstallShield Premier Edition で使用で き ま す。 こ れ ら 2 つ の プ ロ ジェクト タイプの違いについては、「アドバンス[ト UI プ](#page-1426-0)ロジェクトとスイート/アドバンスト UI プロジェクトの [違い](#page-1426-0)」を参照してください。

ISWiSuiteEvent は、プロジェクト内の特定のイベントにアクセスします。

## 構文

ISWiSuiteEvent (EventType as ISWiSuiteEventType) as ISWiSuiteEvent

テ ー ブ ル 11-22 • ISWiSuiteEvent メ ソ ッ ド の パ ラ メ ー タ ー

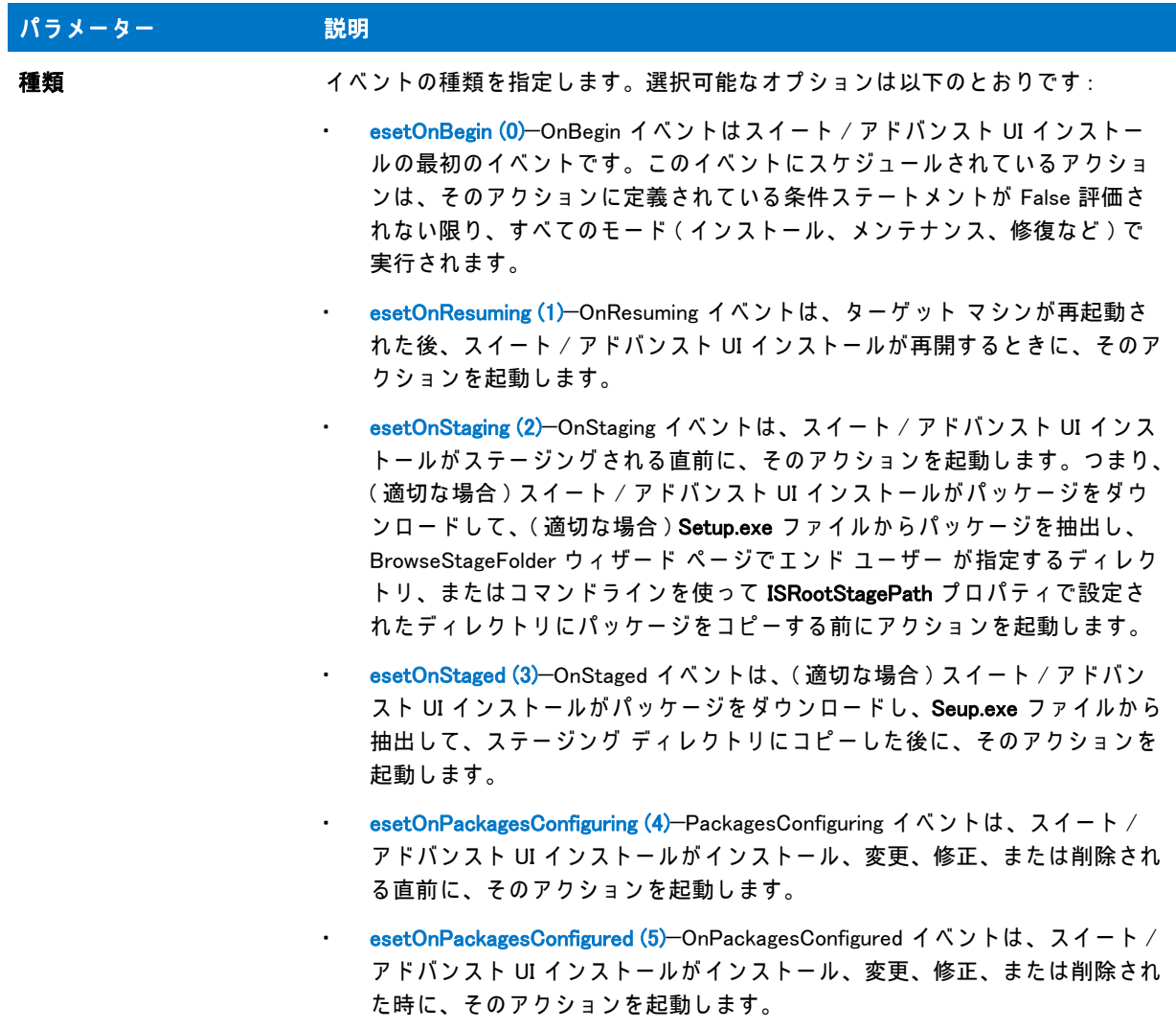

テーブル 11-22 · ISWiSuiteEvent メソッドのパラメーター (続き)

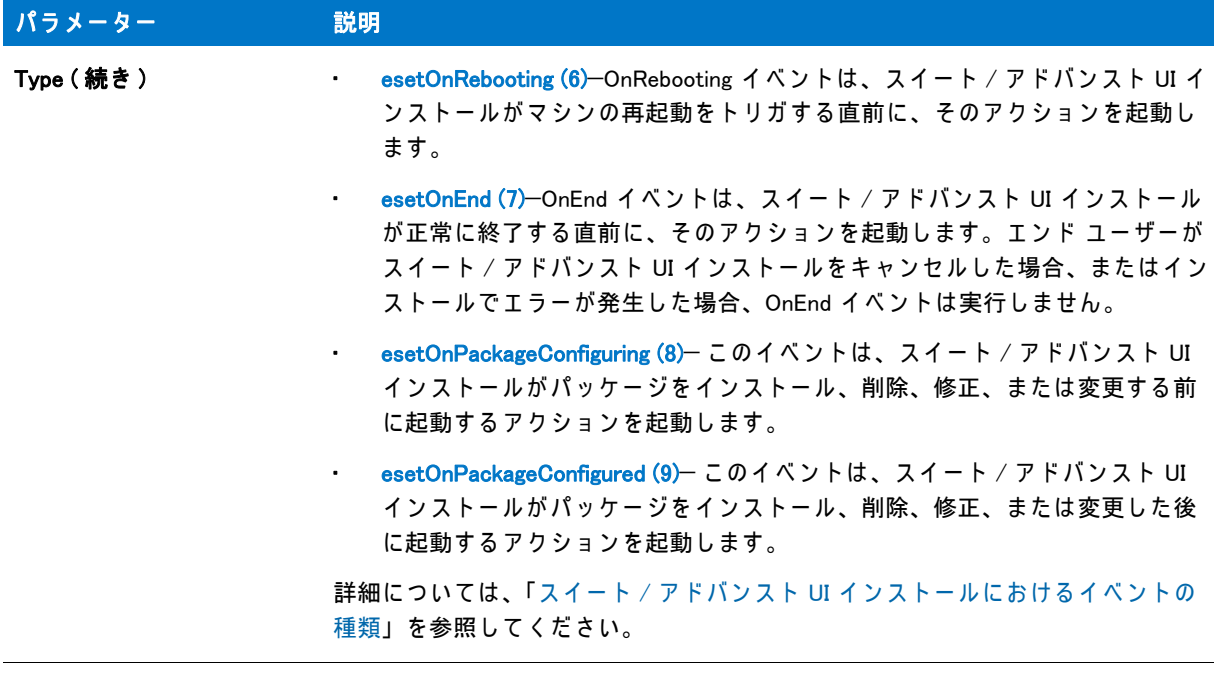

#### 次に適用 :

• [ISWiProject](#page-3238-0)

<span id="page-3267-0"></span>OpenProject メソッド (アドバンスト UI およびスイート / アドバンスト UI)

#### $\blacktriangledown$

プロジェクト・この情報は、次のプロジェクトの種類に適用します:

- ア ド バ ン ス ト ロ
- ス イー ト / ア ド バ ン ス ト *UI*

#### Ι.

エディション・アドバンスト UI プロジェクト タイプは、InstallShield の Professional Edition で使用できます。ス イ <sup>ー</sup> ト / ア ド バ ン ス ト UI プ ロ ジ <sup>ェ</sup> ク ト タ イ プ は、 InstallShield Premier Edition で使用で き ま す。 こ れ ら 2 つ の プ ロ ジェクト タイプの違いについては、「アドバンス[ト UI プ](#page-1426-0)ロジェクトとスイート/アドバンスト UI プロジェクトの [違い](#page-1426-0)」を参照してください。

アドバンスト UI またはスイート / アドバンスト UI プロジェクトを開いてオートメーション インターフェイスを 使 っ て変更す る に は、 .issuite フ ァ イ ル へ の完全修飾パ ス を使 っ て OpenProject を呼び出し ま す。 こ の メ ソ ッ ド は、 InstallShield にプロジェクトをロードするのと同じです。

冒

メ モ・OpenProject メ ソ ッ ドは、InstallShield プ ロ ジェ ク ト が開かれ て い る と 失敗 し ま す。

#### 構文

OpenProject (strISWiProjectFile As String, Optional ByVal bReadOnly As Boolean) As Long

テーブル 11-23 · OpenProject メソッドのパラメーター

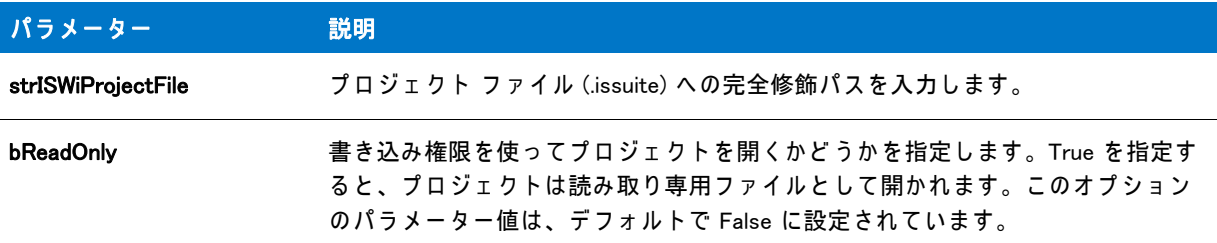

#### 戻り値とエラー

テーブル 11-24 · OpenProject メソッドの戻り値とエラー

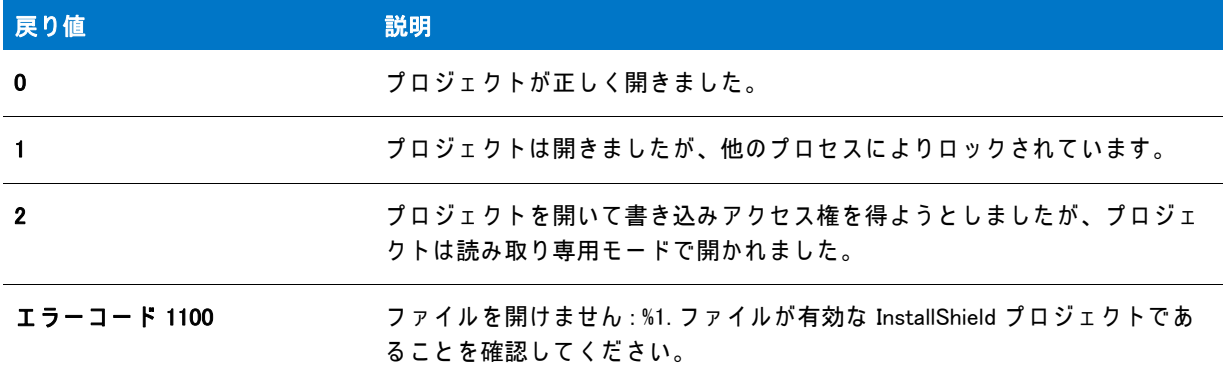

## 例

次の Visual Basic 行では、このメソッドを示します。

Dim pProj As ISWiProject

```
Set pProj = CreateObject("ISWiAutoSuiteAutomation Interface Version.ISWiProject")
pProj.OpenProject "C:¥MySetups¥Project1.issuite"
' プロジェクトをここで変更します。
pProj.SaveProject
pProj.CloseProject
```
#### 次に適用:

• [ISWiProject](#page-3238-0)

<span id="page-3268-0"></span>SaveProject メソッド (アドバンスト UI およびスイート / アドバンスト UI)

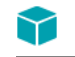

プロジェクト・この情報は、次のプロジェクトの種類に適用します:

- ア ド バ ン ス ト UI
- スイート/アドバンスト UI

エディション・アドバンスト UI プロジェクト タイプは、InstallShield の Professional Edition で使用できます。ス イ <sup>ー</sup> ト / ア ド バ ン ス ト UI プ ロ ジ <sup>ェ</sup> ク ト タ イ プ は、 InstallShield Premier Edition で使用で き ま す。 こ れ ら 2 つ の プ ロ ジェクト タイプの違いについては、「アドバンス[ト UI プ](#page-1426-0)ロジェクトとスイート/アドバンスト UI プロジェクトの [違い](#page-1426-0)」を参照してください。

アドバンスト UI またはスイート / アドバンスト UI プロジェクト ファイルに加えた任意の変更をオートメーショ ン イ ン タ ー フ ェ イ ス で保存す る に は、 SaveProject メ ソ ッ ド を呼び出し ま す。

#### 構文

SaveProject ()

#### 戻り値とエラー

テーブル 11-25 · SaveProject メソッドの値

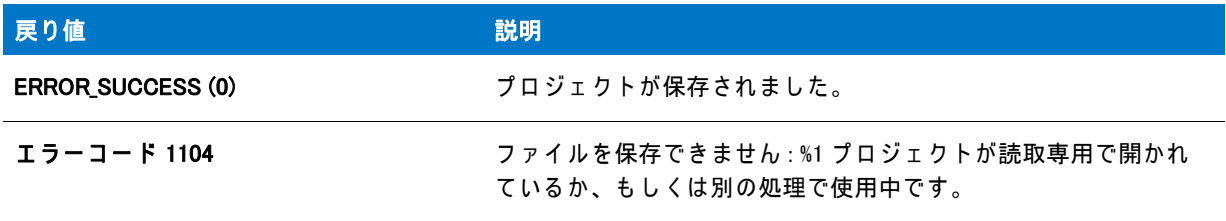

## 次に適用 :

**[ISWiProject](#page-3238-0)** 

<span id="page-3269-0"></span>ISWiLanguage オブジェクト (アドバンスト UI およびスイート / アドバ ン ス ト UI)

エ デ ィ シ <sup>ョ</sup> ン • 複数言語イ ン ス ト <sup>ー</sup> ル の サ ポ <sup>ー</sup> ト は、 InstallShield Premier Edition のみ で提供 さ れ て い ま す。

## $\blacktriangledown$

プロジェクト・この情報は、次のプロジェクトの種類に適用します:

- ア ド バン ス ト ロ
- ス イ <sup>ー</sup> ト / ア ド バ ン ス ト UI

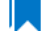

エディション・アドバンスト UI プロジェクト タイプは、InstallShield の Professional Edition で使用できます。ス イ <sup>ー</sup> ト / ア ド バ ン ス ト UI プ ロ ジ <sup>ェ</sup> ク ト タ イ プ は、 InstallShield Premier Edition で使用で き ま す。 こ れ ら 2 つ の プ ロ ジェクト タイプの違いについては、「アドバンス[ト UI プ](#page-1426-0)ロジェクトとスイート/アドバンスト UI プロジェクトの [違い](#page-1426-0)」 を参照してください。

ISWiLanguage オブジェクトは、プロジェクトに文字列エントリが含まれている言語を表します。これを使って翻 訳された文字列へのアクセスが可能となります。

言語を含む、または除外するには、それぞれの関連 ISWiLanguage オブジェクトに IsIncluded プロパティを使用しま す。

## メンバー

テーブル 11-26 · ISWiLanguage オブジェクトのメンバー

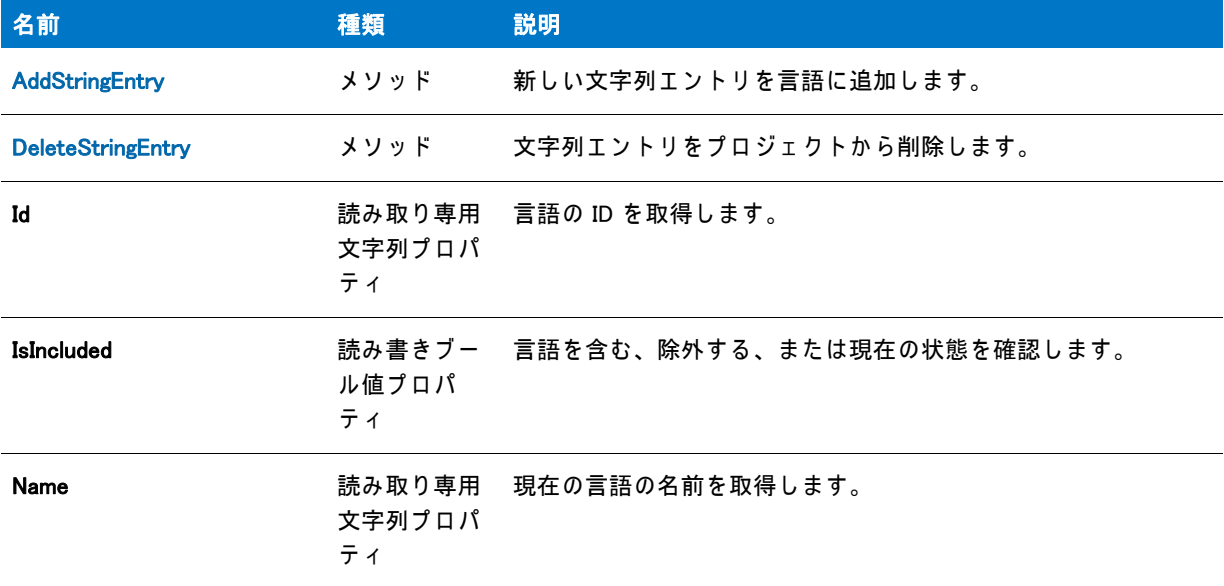

## 次に適用 :

**[ISWiProject](#page-3238-0)** 

<span id="page-3270-0"></span>AddStringEntry メソッド (アドバンスト UI およびスイート / アドバンスト UI)

#### $\blacktriangleright$

プロジェクト・この情報は、次のプロジェクトの種類に適用します:

- ア ド バ ン ス ト *UI*
- スイート / ア ド バンス ト UI

## Г.

エディション・アドバンスト UI プロジェクト タイプは、InstallShield の Professional Edition で使用できます。ス イート / ア ド バンス ト UI プロジェ ク ト タ イ プ は、InstallShield Premier Edition で使用できます。これ ら 2 つのプロ ジェクト タイプの違いについては、「アドバンス[ト UI プ](#page-1426-0)ロジェクトとスイート/アドバンスト UI プロジェクトの [違い](#page-1426-0)」を参照してください。

AddStringEntry メソッドは、新しい文字列エントリを言語に追加します。

## 構文

AddStringEntry (StringId) As ISWiStringEntry

テ ー ブ ル 11-27 • AddStringEntry メ ソ ッ ド の パ ラ メ ー タ ー

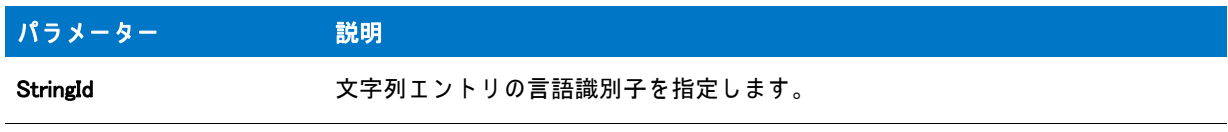

## 次に適用:

**[ISWiLanguage](#page-3269-0)** 

<span id="page-3271-0"></span>DeleteStringEntry メソッド (アドバンスト UI およびスイート / アドバンスト UI)

# Y

プロジェクト・この情報は、次のプロジェクトの種類に適用します:

- ア ド バ ン ス ト UI
- ス イ <sup>ー</sup> ト / ア ド バ ン ス ト UI

エディション・アドバンスト UI プロジェクト タイプは、InstallShield の Professional Edition で使用できます。ス イート / ア ド バンス ト UI プ ロ ジェ ク ト タ イ プ は、InstallShield Premier Edition で使用できます。これ ら 2 つ の プ ロ ジェクト タイプの違いについては、「アドバンス[ト UI プ](#page-1426-0)ロジェクトとスイート/アドバンスト UI プロジェクトの [違い](#page-1426-0)」を参照してください。

DeleteStringEntry メソッドは、プロジェクトから文字列エントリを削除します。

## 構文

DeleteStringEntry (StringEntry As ISWiStringEntry)

## パラメーター

テーブル 11-28 · DeleteStringEntry メソッドのパラメーター

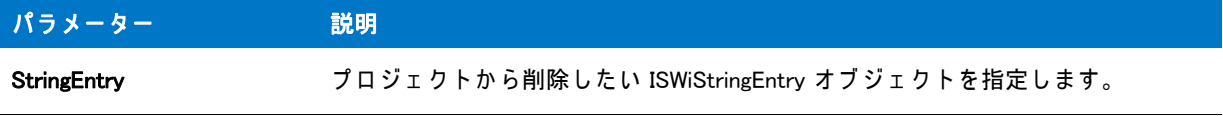

## 次に適用 :

**[ISWiLanguage](#page-3269-0)** 

# ISWiPathVariable オ ブ ジ ェ ク ト ( ア ド バ ン ス ト UI お よ び ス イ ー ト / ア ド バ ン ス ト UI)

プロジェクト・この情報は、次のプロジェクトの種類に適用します:

- ア ド バ ン ス ト UI
- スイート / ア ド バンス ト UI

## IJ

エディション・アドバンスト UI プロジェクト タイプは、InstallShield の Professional Edition で使用できます。ス イ <sup>ー</sup> ト / ア ド バ ン ス ト UI プ ロ ジ <sup>ェ</sup> ク ト タ イ プ は、 InstallShield Premier Edition で使用で き ま す。 こ れ ら 2 つ の プ ロ ジェクト タイプの違いについては、「アドバンス[ト UI プ](#page-1426-0)ロジェクトとスイート/アドバンスト UI プロジェクトの [違い](#page-1426-0)」を参照してください。

SWiPathVariable は、プロジェクトに含まれるパス変数を表します。パス変数によって、プロジェクトのビルドパ スをマシン間で移動し易くなります。

パ ス変数を追加ま た は削除す る に は、 ISWiProject.AddPathVariable ま た は ISWiProjectDeletePathVariable を呼び出し ます。

#### ß

重要・定義済みパス変数を変更または削除することはできません。これを試みると、例外エラー 3142 が発生しま す。詳細については、[「定義済みパ](#page-531-0)ス変数」を参照してください。

# メンバー

テ ー ブ ル 11-29 • ISWiPathVariable オ ブ ジ ェ ク ト の メ ン バ ー

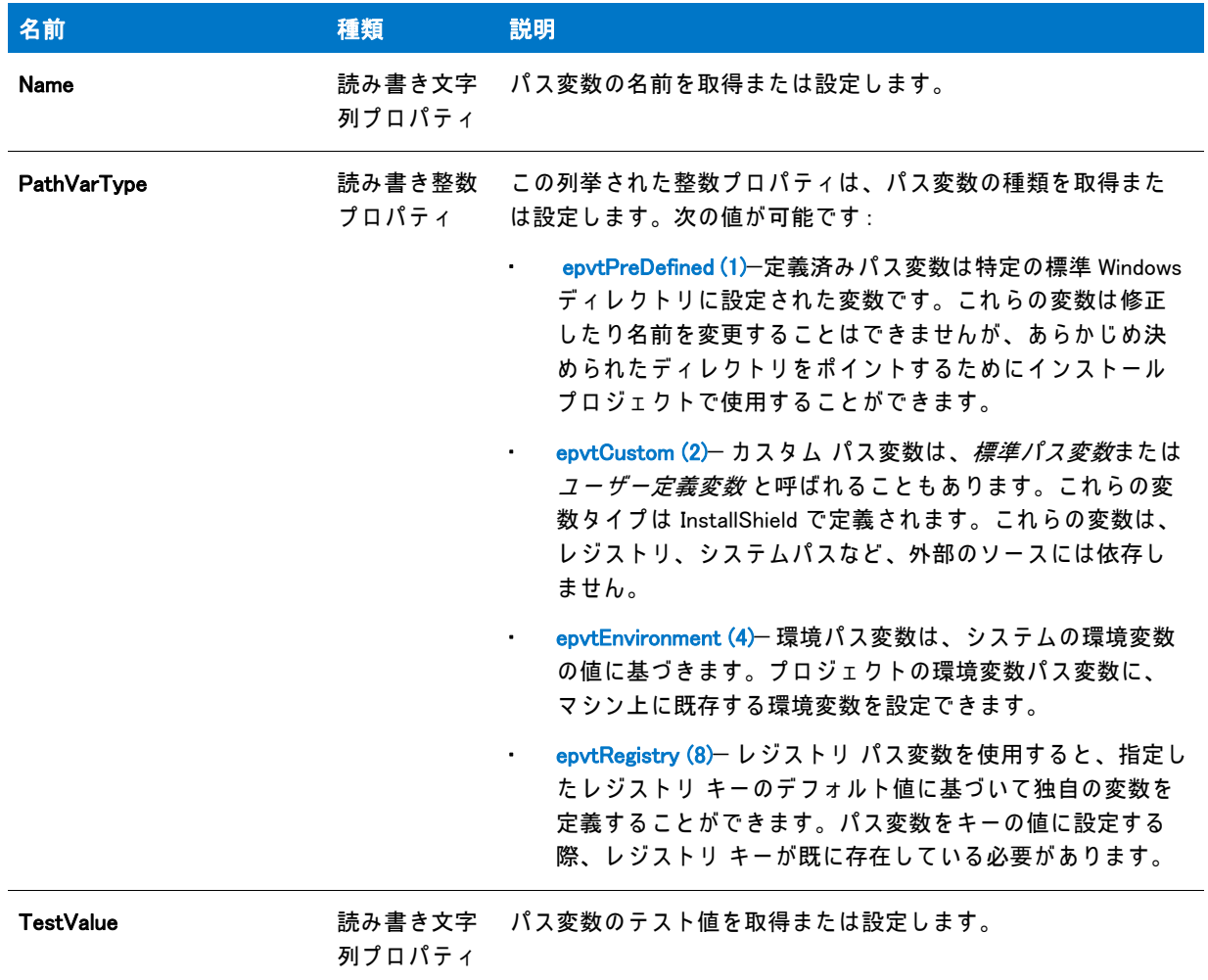

テーブル 11-29 • ISWiPathVariable オブジェクトのメンバー (続き)

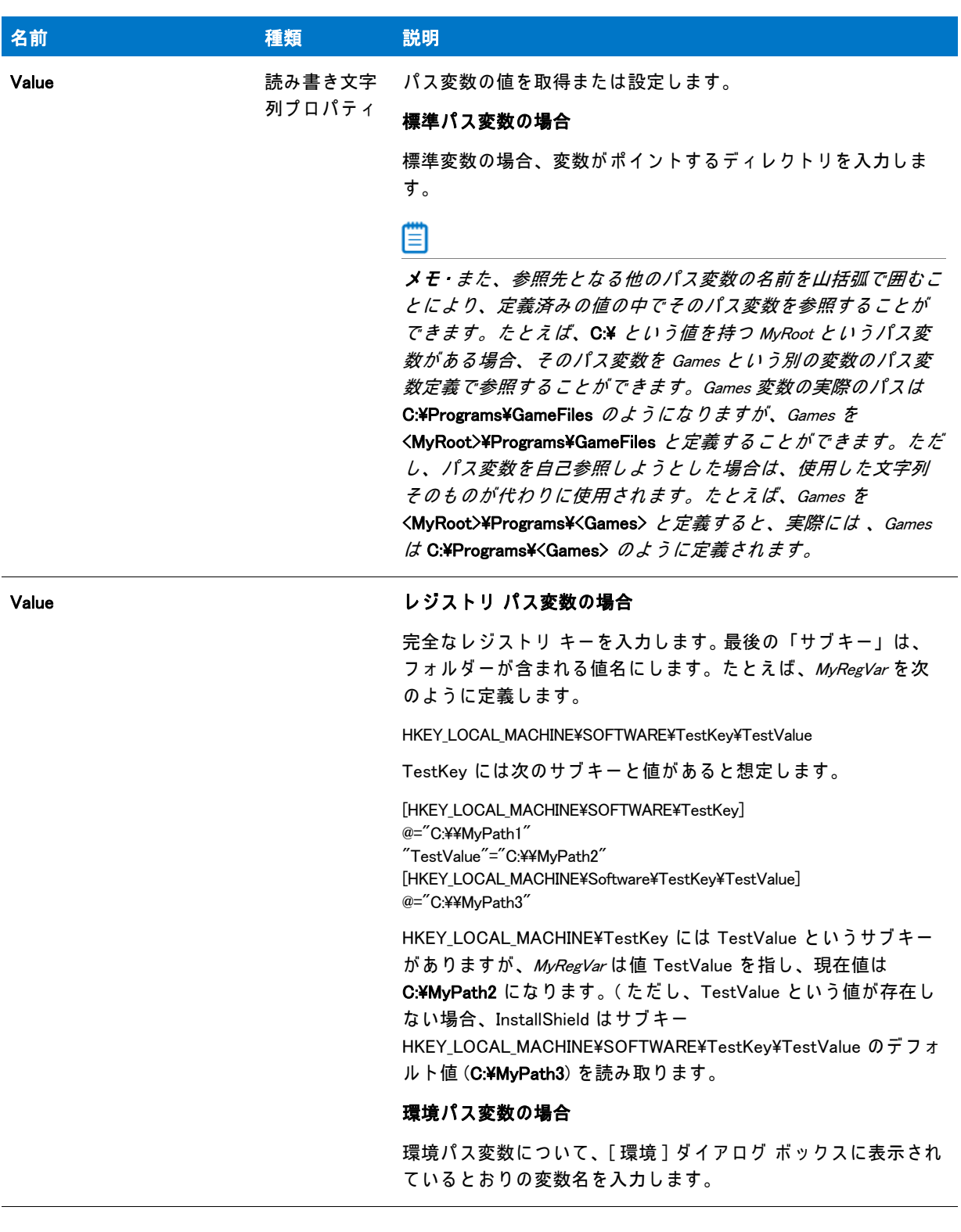

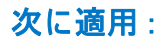

• [ISWiProject](#page-3238-0)

# ISWiProperty オブジェクト (アドバンスト UI およびスイート / アドバ ン ス ト UI)

❤

IJ

プロジェクト・この情報は、次のプロジェクトの種類に適用します:

- ア ド バ ン ス ト ロ
- スイート / ア ド バンス ト UI

エディション・アドバンスト UI プロジェクト タイプは、InstallShield の Professional Edition で使用できます。ス イ <sup>ー</sup> ト / ア ド バ ン ス ト UI プ ロ ジ <sup>ェ</sup> ク ト タ イ プ は、 InstallShield Premier Edition で使用で き ま す。 こ れ ら 2 つ の プ ロ ジェクト タイプの違いについては、「アドバンス[ト UI プ](#page-1426-0)ロジェクトとスイート/アドバンスト UI プロジェクトの [違い](#page-1426-0)」を参照してください。

ISWiProperty オブジェクトは、アドバンスト UI またはスイート / アドバンスト UI プロパティを表します。 ISWiProperties コレクションの中の項目を指定して、プロパティを取得します。
### メンバー

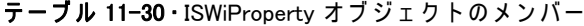

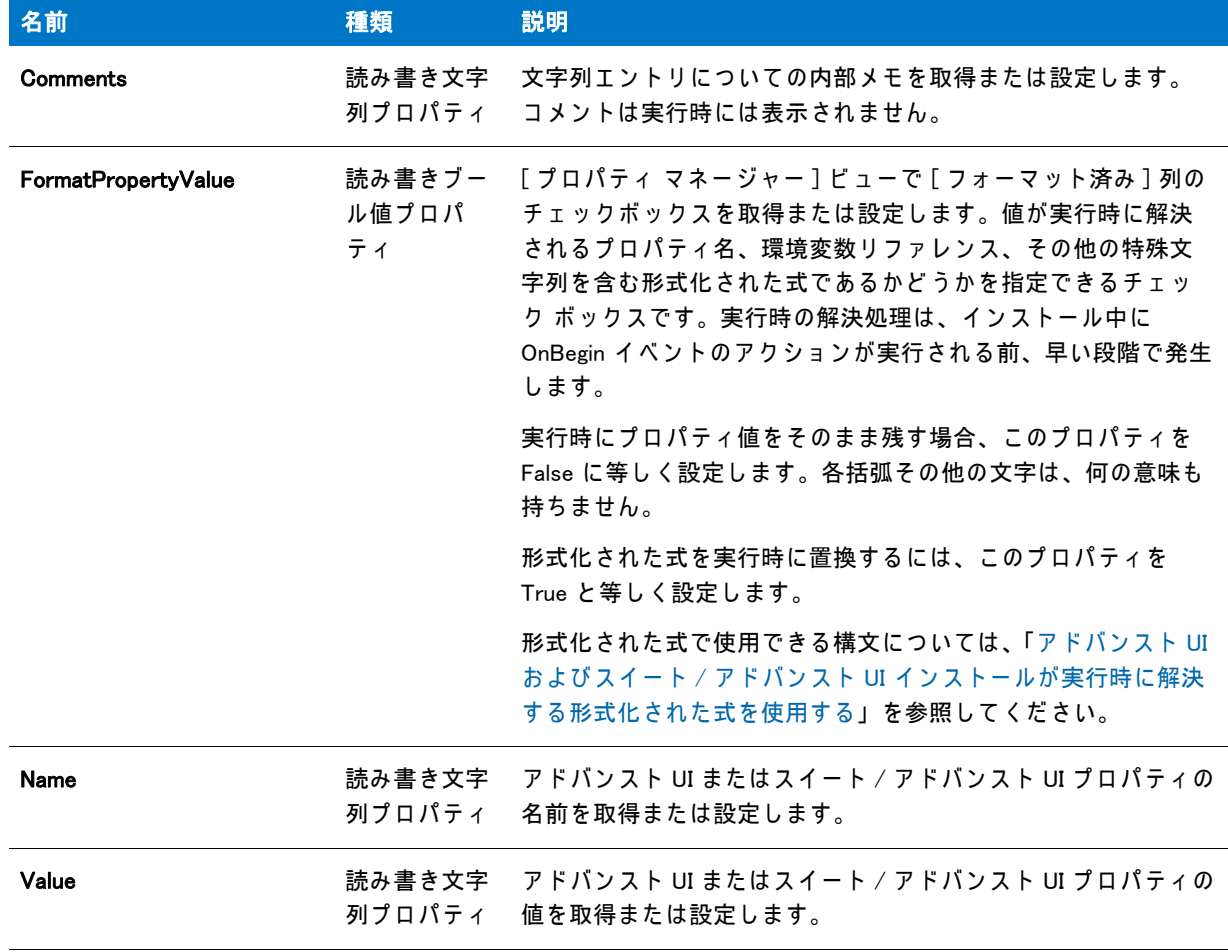

### 次に適用:

• [ISWiProject](#page-3238-0)

ISWiSetupFile オブジェクト (アドバンスト UI およびスイート / アドバ ン ス ト UI)

### Y

プロジェクト・この情報は、次のプロジェクトの種類に適用します:

- ア ド バ ン ス ト UI
- スイート/アドバンスト UI

L.

エディション・アドバンスト UI プロジェクト タイプは、InstallShield の Professional Edition で使用できます。ス イ <sup>ー</sup> ト / ア ド バ ン ス ト UI プ ロ ジ <sup>ェ</sup> ク ト タ イ プ は、 InstallShield Premier Edition で使用で き ま す。 こ れ ら 2 つ の プ ロ

ジェクト タイプの違いについては、「アドバンス[ト UI プ](#page-1426-0)ロジェクトとスイート/アドバンスト UI プロジェクトの [違い](#page-1426-0)」を参照してください。

ISWiSetupFile は、プロジェクトに含まれるサポート ファイルを表します。

サ ポ ー ト フ ァ イ ル を追加ま た は削除す る に は、 ISWiProject.AddSetupFile ま た は ISWiProject.DeleteSetupFile を呼び 出し ます。

### メンバー

テーブル 11-31 · ISWiSetupFile オブジェクトのメンバー

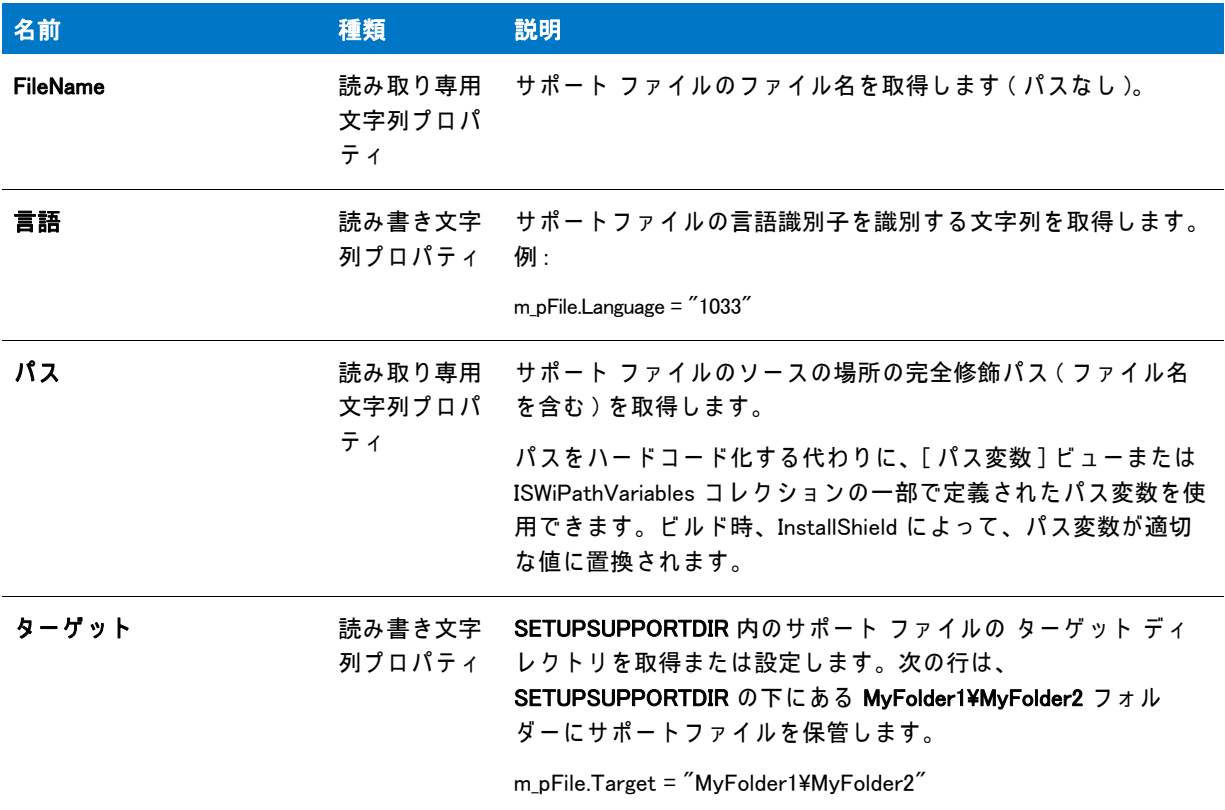

### 次に適用 :

• [ISWiProject](#page-3238-0)

ISWiSuiteAction オ ブ ジ ェ ク ト ( ア ド バ ン ス ト UI お よ び ス イ ー ト / ア ド バ ン ス ト UI)

プロジェクト・この情報は、スイート / アドバンスト UI プロジェクトに適用します。

# П

M

エディション・アドバンスト UI プロジェクト タイプは、InstallShield の Professional Edition で使用できます。ス イ <sup>ー</sup> ト / ア ド バ ン ス ト UI プ ロ ジ <sup>ェ</sup> ク ト タ イ プ は、 InstallShield Premier Edition で使用で き ま す。 こ れ ら 2 つ の プ ロ

ジェクト タイプの違いについては、「アドバンス[ト UI プ](#page-1426-0)ロジェクトとスイート / アドバンスト UI プロジェクトの [違い](#page-1426-0)」を参照してください。

ISWiSuiteAction オブジェクトは、スイート / アドバンスト UI プロジェクトのアクションを表します。

ア ク シ ョ ン を追加ま た は削除す る に は、 ISWiProject.AddSuiteAction ま た は ISWiProject.DeleteAction を呼び出し ま す。 ISWiSuiteEvent.AddSuiteAction Ref ま た は ISWiSuiteEvent.DeleteSuiteActionRef を呼び出し て ア ク シ ョ ン を ス ケ ジ ュ ールし ます。

一部の ISWiSuiteAction プ ロ パ テ ィ は特定の種類の ア ク シ ョ ン に のみ使用で き ま す。

# メンバー

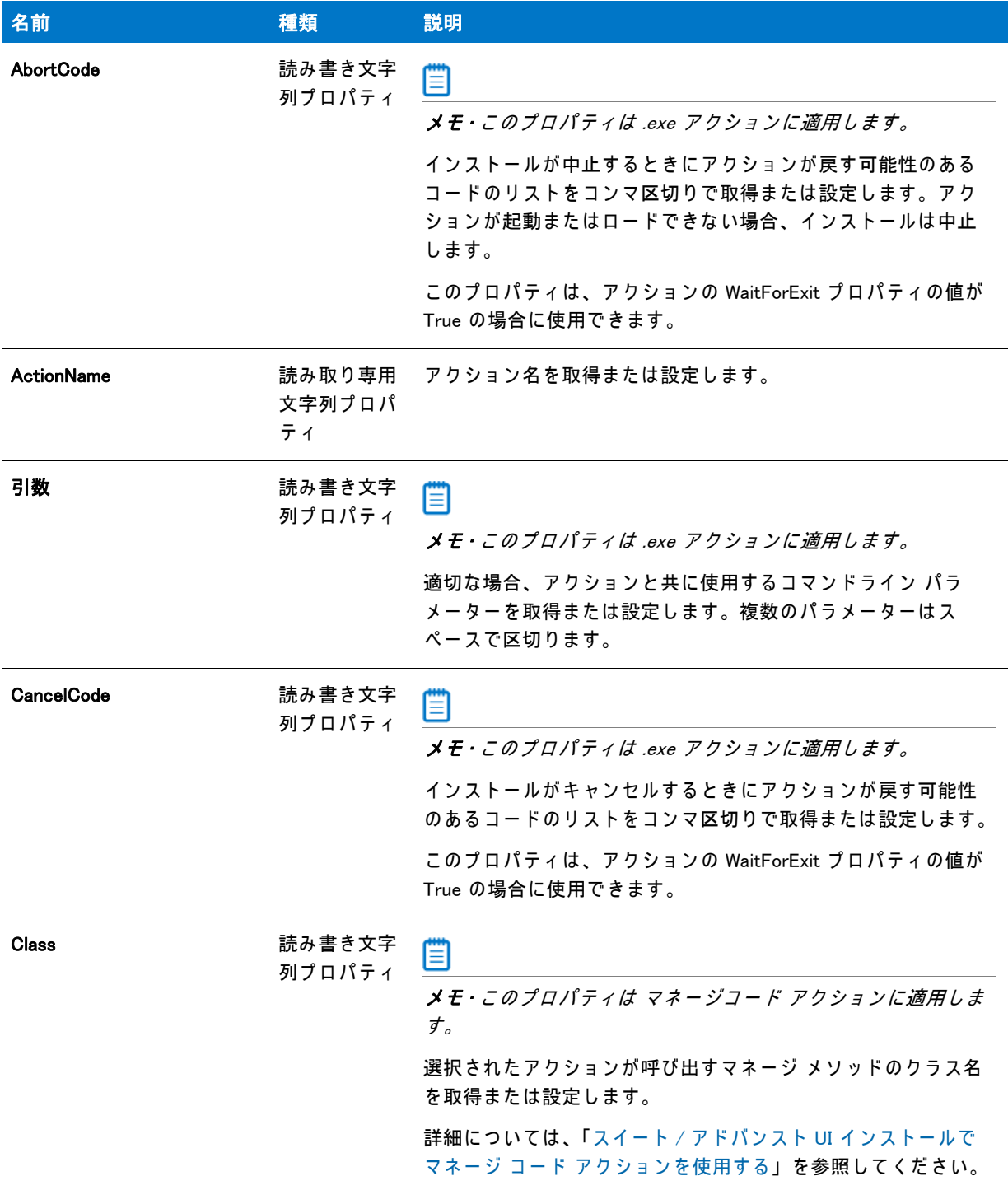

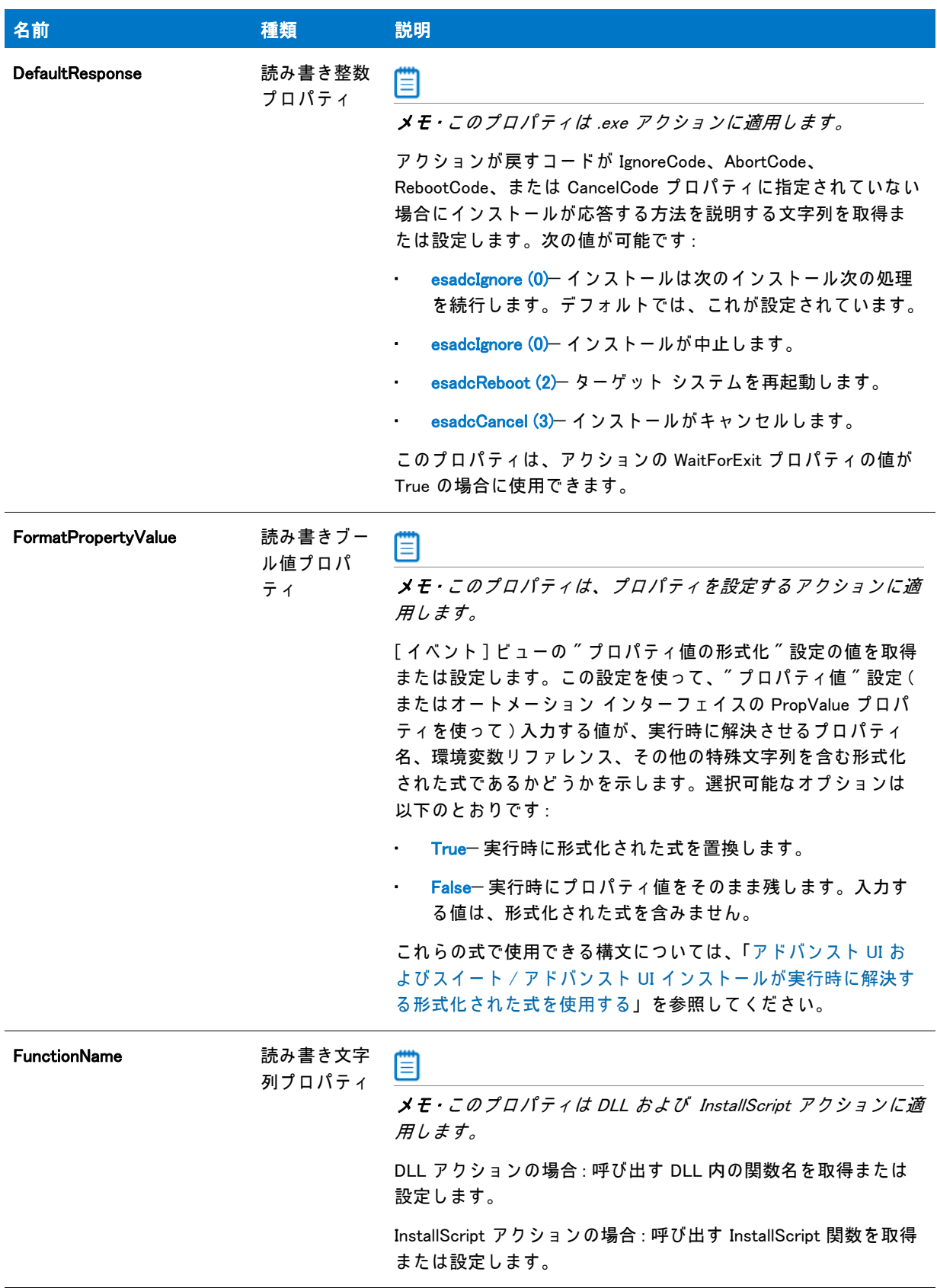

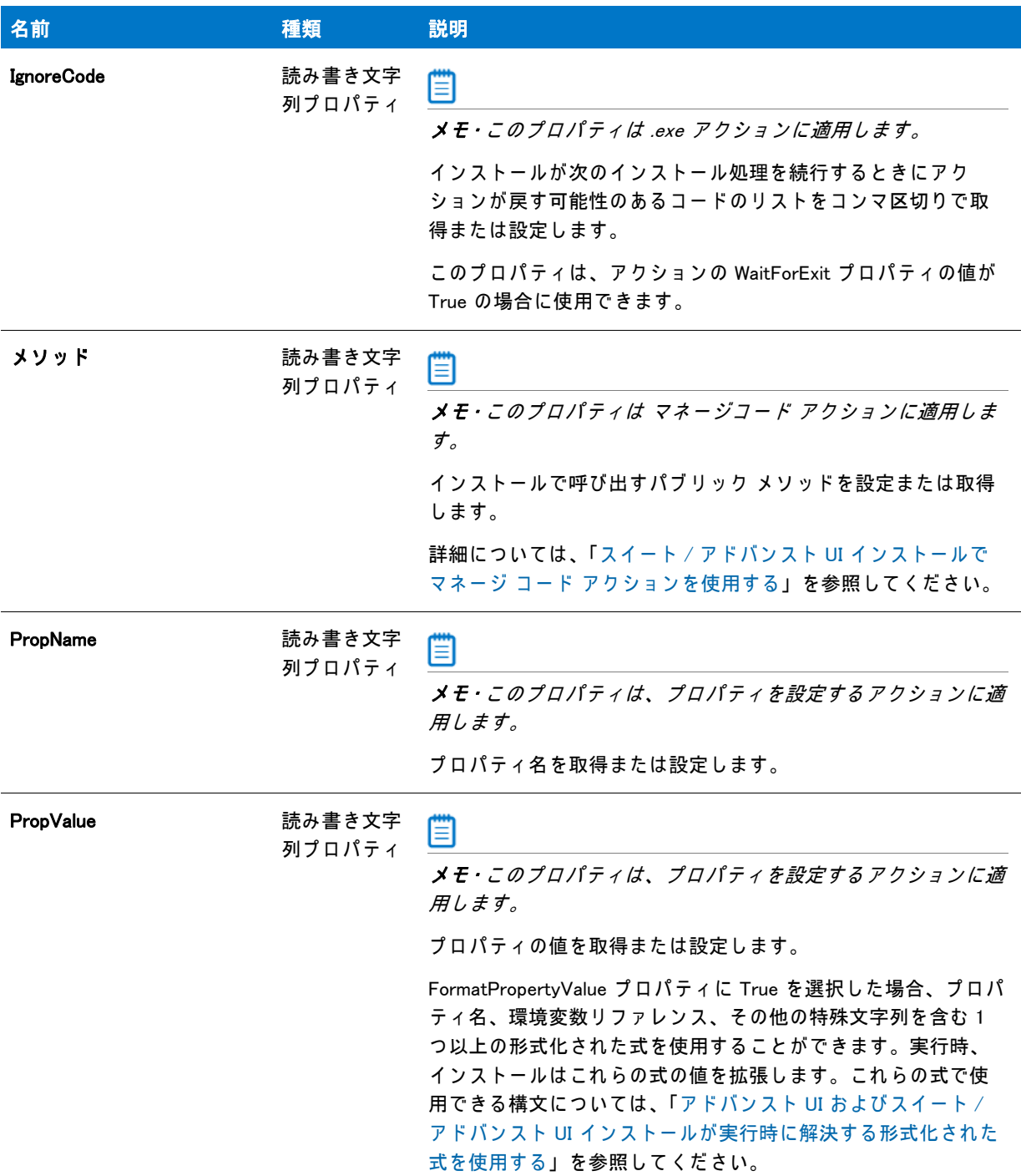

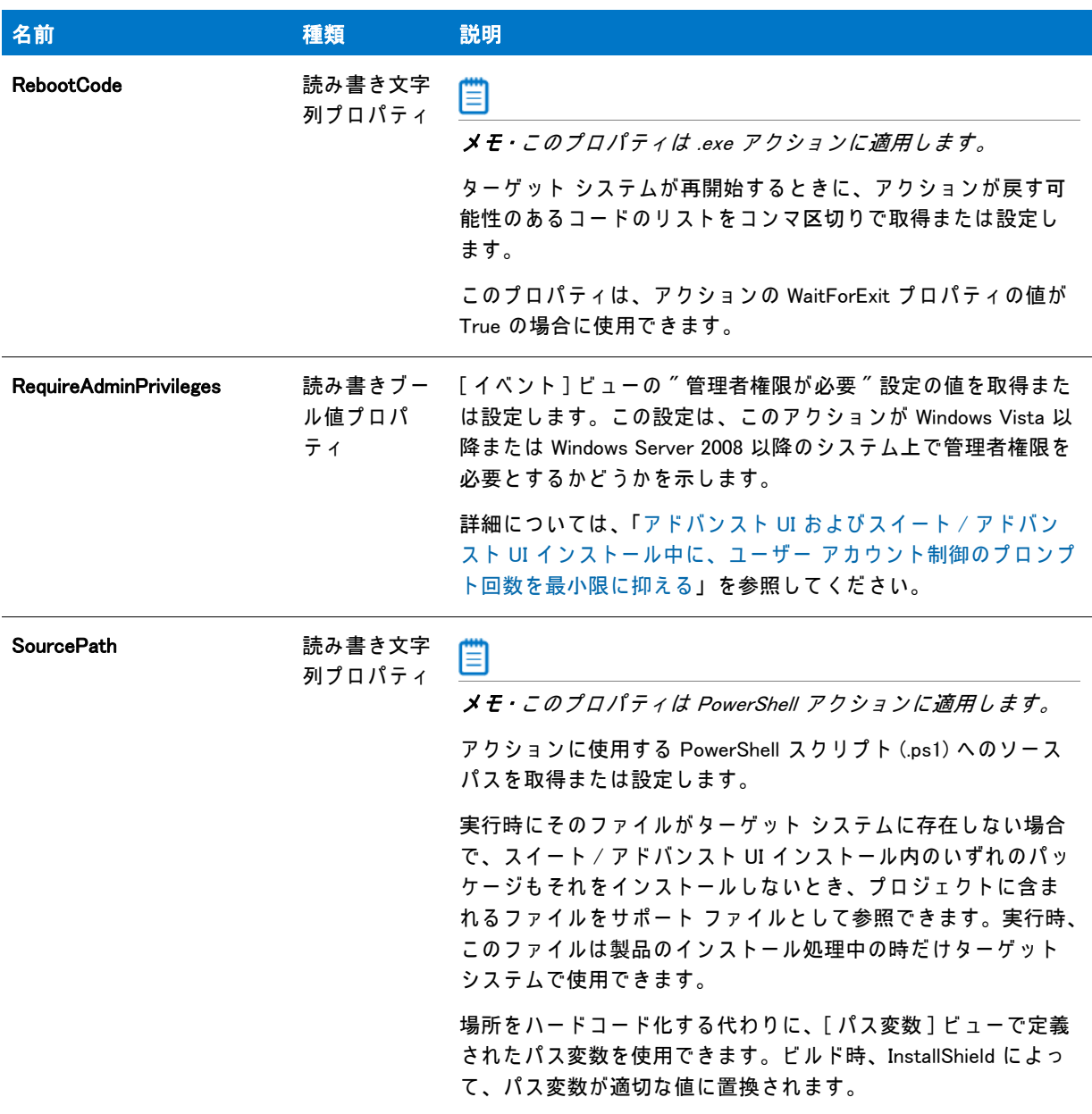

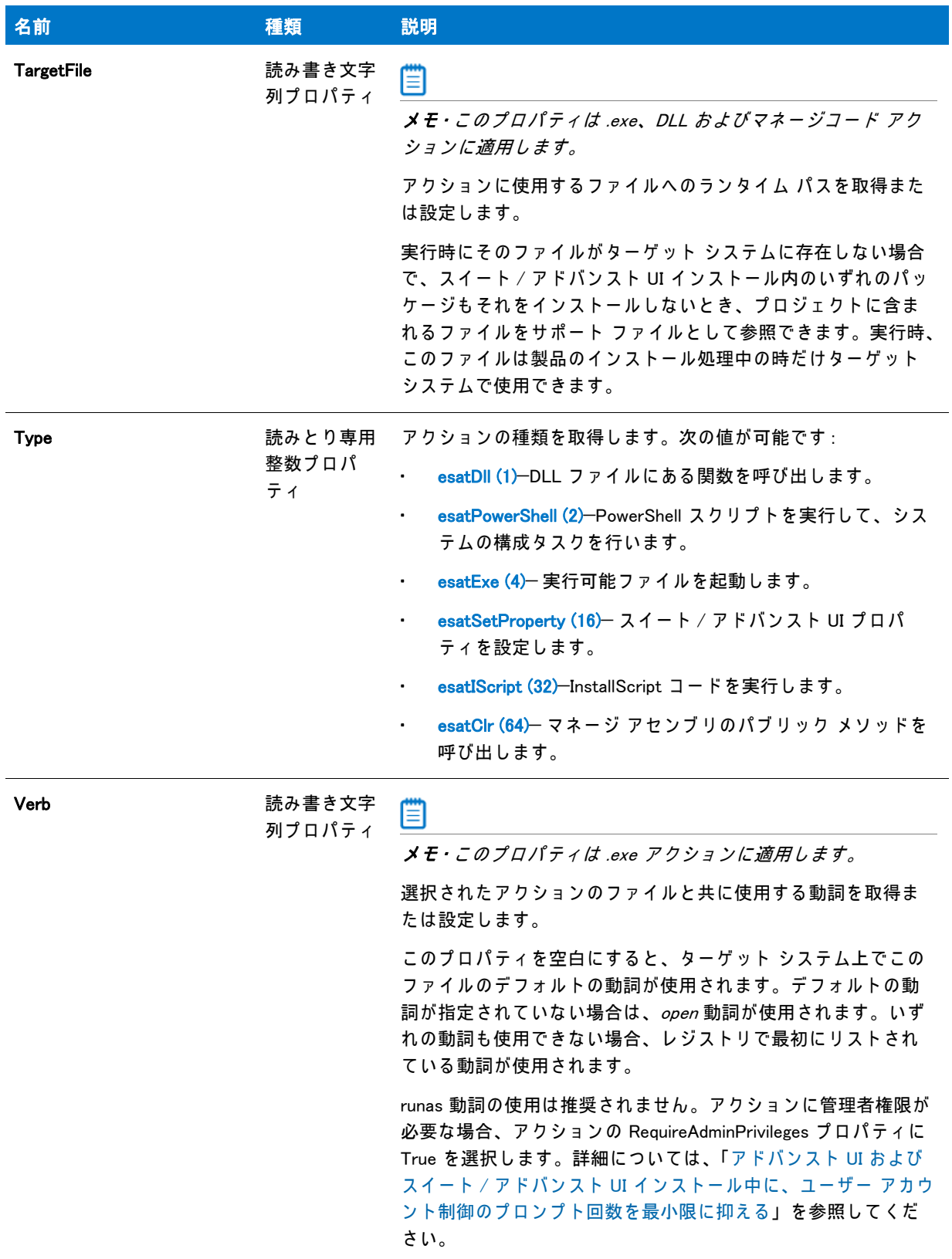

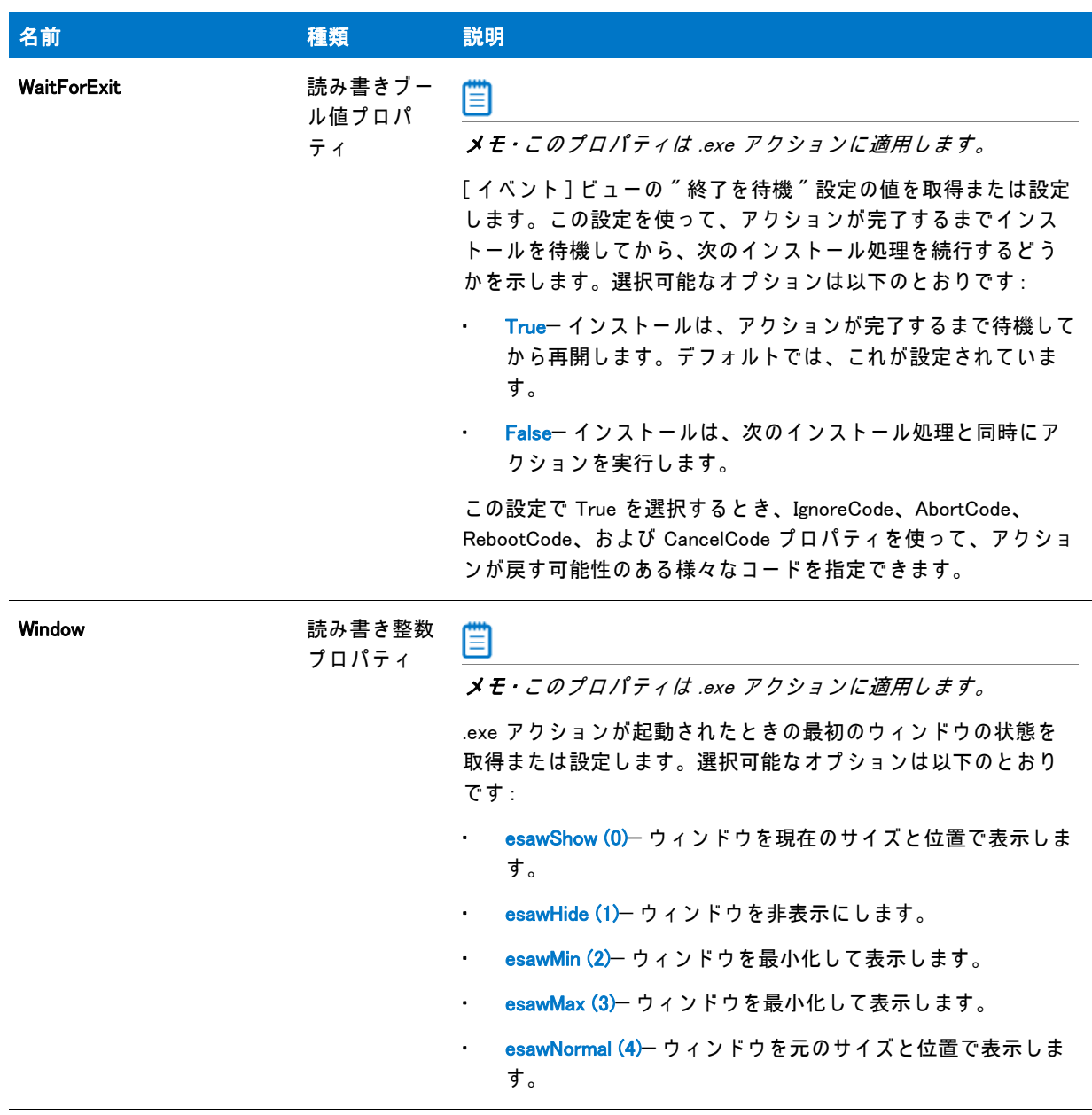

### 次に適用:

• [ISWiProject](#page-3238-0)

<span id="page-3284-0"></span>ISWiSuiteActionRef オブジェクト (アドバンスト UI およびスイート / ア ド バ ン ス ト UI)

Y

プロジェクト・この情報は、スイート / アドバンスト UI プロジェクトに適用します。

エディション・アドバンスト UI プロジェクト タイプは、InstallShield の Professional Edition で使用できます。ス イ <sup>ー</sup> ト / ア ド バ ン ス ト UI プ ロ ジ <sup>ェ</sup> ク ト タ イ プ は、 InstallShield Premier Edition で使用で き ま す。 こ れ ら 2 つ の プ ロ ジェクト タイプの違いについては、「アドバンス[ト UI プ](#page-1426-0)ロジェクトとスイート/アドバンスト UI プロジェクトの [違い](#page-1426-0)」を参照してください。

ISWiSuiteActionRef オブジェクトは、スイート / アドバンスト UI イベント中にアクションのスケジュールへの参照 を表します。単一イベント内を含み、アクションを複数回スケジュールすることができます。

ア ク シ ョ ン を ス ケ ジ ュ ー ル す る に は、 ISWiSuiteEvent.AddSuiteActionRef を呼び出し ま す。 ア ク シ ョ ン のスケジュー ル へ の参照を削除す る に は、 ISWiSuiteEvent.DeleteSuiteActionRef を呼び出し ま す。

### メンバー

テーブル 11-33 · ISWiSuiteActionRef オブジェクトのメンバー

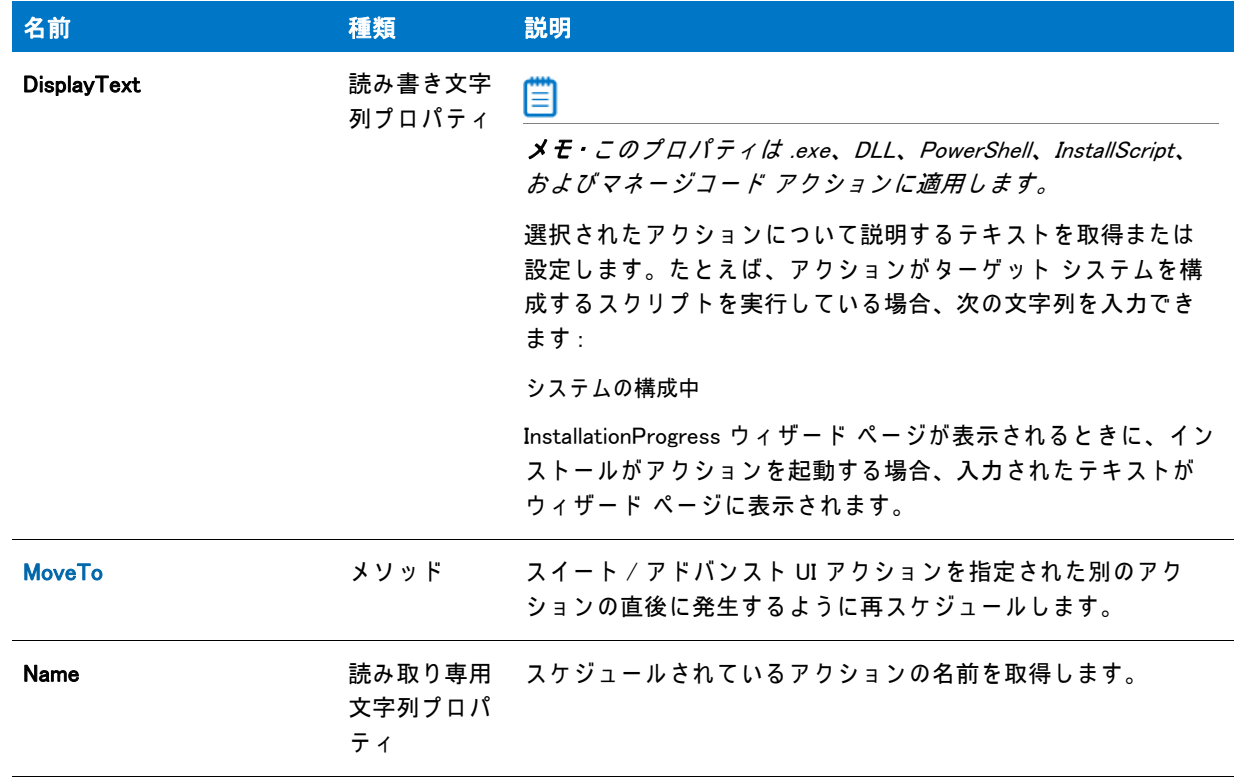

### 次に適用:

• [ISWiProject](#page-3238-0)

<span id="page-3285-0"></span>MoveTo メソッド (アドバンスト UI およびスイート / アドバンスト UI)

### ⋎

プロジェクト・この情報は、スイート / アドバンスト UI プロジェクトに適用します。

エディション・アドバンスト UI プロジェクト タイプは、InstallShield の Professional Edition で使用できます。ス イ <sup>ー</sup> ト / ア ド バ ン ス ト UI プ ロ ジ <sup>ェ</sup> ク ト タ イ プ は、 InstallShield Premier Edition で使用で き ま す。 こ れ ら 2 つ の プ ロ ジェクト タイプの違いについては、「アドバンス[ト UI プ](#page-1426-0)ロジェクトとスイート/アドバンスト UI プロジェクトの [違い](#page-1426-0)」を参照してください。

MoveTo メソッドは、スイート / アドバンスト UI アクションを指定された別のアクションの直後に発生するよう に再スケジュールします。

### 構文

MoveTo (PrecedingActionRef As ISWiSuiteActionRef)

### パラメーター

テーブル 11-34 · MoveTo メソッドのパラメーター

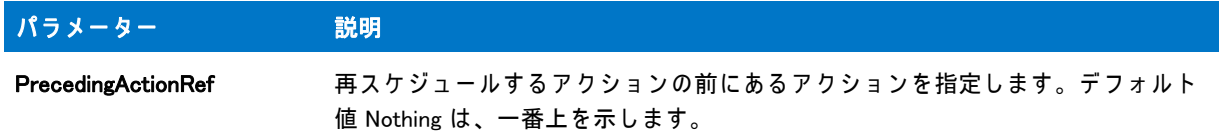

### 次に適用:

• [ISWiSuiteActionRef](#page-3284-0)

# <span id="page-3286-0"></span>ISWiSuiteCondition オ ブ ジ ェ ク ト ( ア ド バ ン ス ト UI お よ び ス イ ー ト / ア ド バ ン ス ト UI)

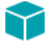

プロジェクト・この情報は、次のプロジェクトの種類に適用します:

- ア ド バ ン ス ト UI
- ス イ <sup>ー</sup> ト / ア ド バ ン ス ト UI

### Ι.

エディション・アドバンスト UI プロジェクト タイプは、InstallShield の Professional Edition で使用できます。ス イ <sup>ー</sup> ト / ア ド バ ン ス ト UI プ ロ ジ <sup>ェ</sup> ク ト タ イ プ は、 InstallShield Premier Edition で使用で き ま す。 こ れ ら 2 つ の プ ロ ジェクト タイプの違いについては、「アドバンス[ト UI プ](#page-1426-0)ロジェクトとスイート/アドバンスト UI プロジェクトの [違い](#page-1426-0)」を参照してください。

ISWiSuiteCondition オブジェクトは、次の種類の条件を表します:

- · Exit 条件 (ISWiSuiteExitCondition オブジェクト の Condition プロパティに使用)
- Feature 条件 (ISWiSuiteFeature オブジェクト の Condition プロパティに使用)
- Detection 条件 [\(ISWiSuitePackage オ ブ ジ ェ ク ト](#page-3328-0) の DetectionCondition プ ロ パ テ ィ に使用 )
- Eligibility 条件 [\(ISWiSuitePackage オ ブ ジ ェ ク ト](#page-3328-0) の EligibleCondition プ ロ パ テ ィ に使用 )

ISWiSuiteCondition オブジェクトは、All、Any、または None 条件グループの Conditions コレクションにも存在する こ と が可能で す。

条件グ ル ー プ に条件を追加ま た は削除す る に は、 AddCondition、 AddGroup、 AddExtensionCondition、 ま た は DeleteCondition を呼び出します。

# メンバー

テーブル 11-35 · ISWiSuiteCondition オブジェクトのメンバー

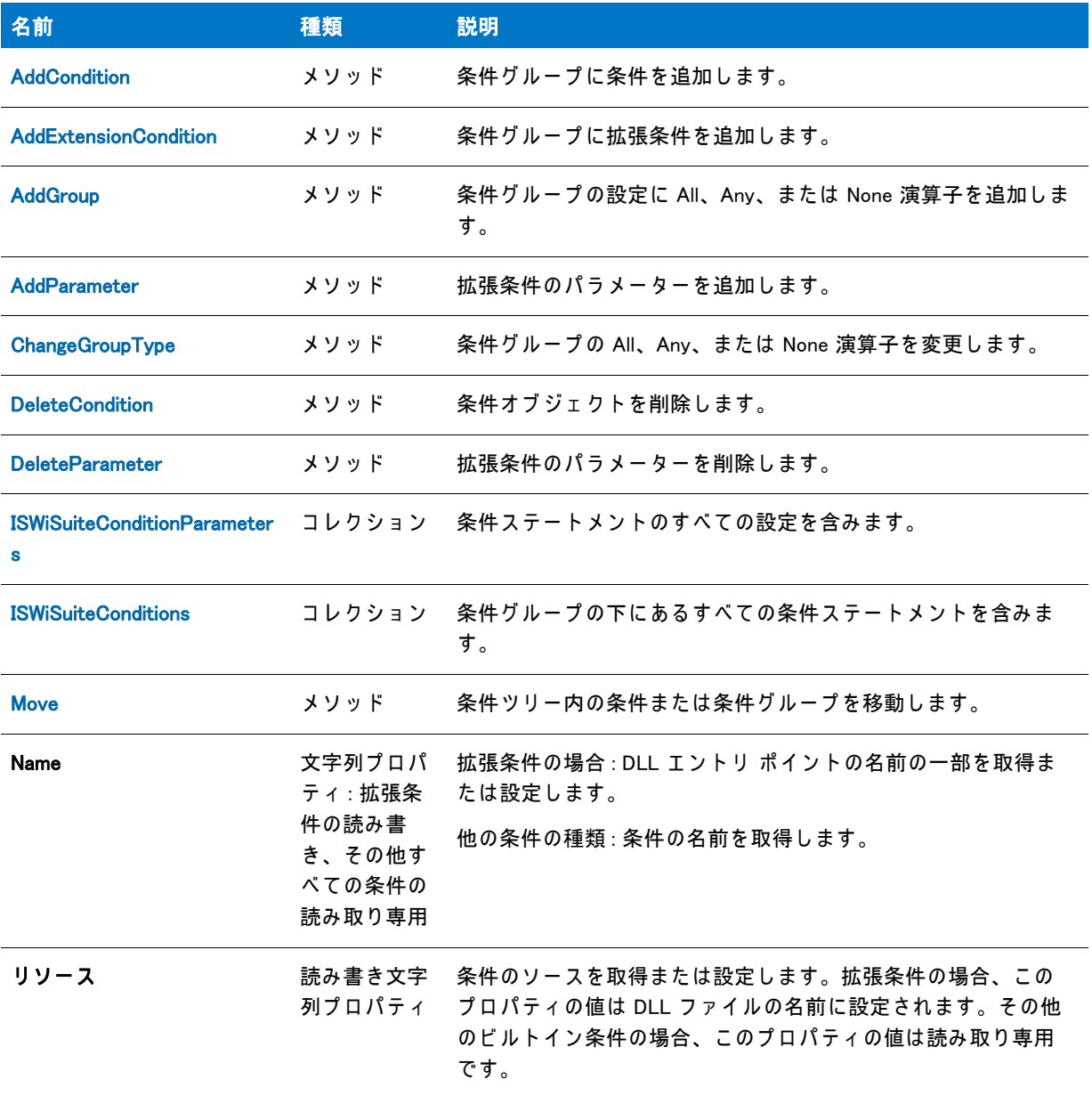

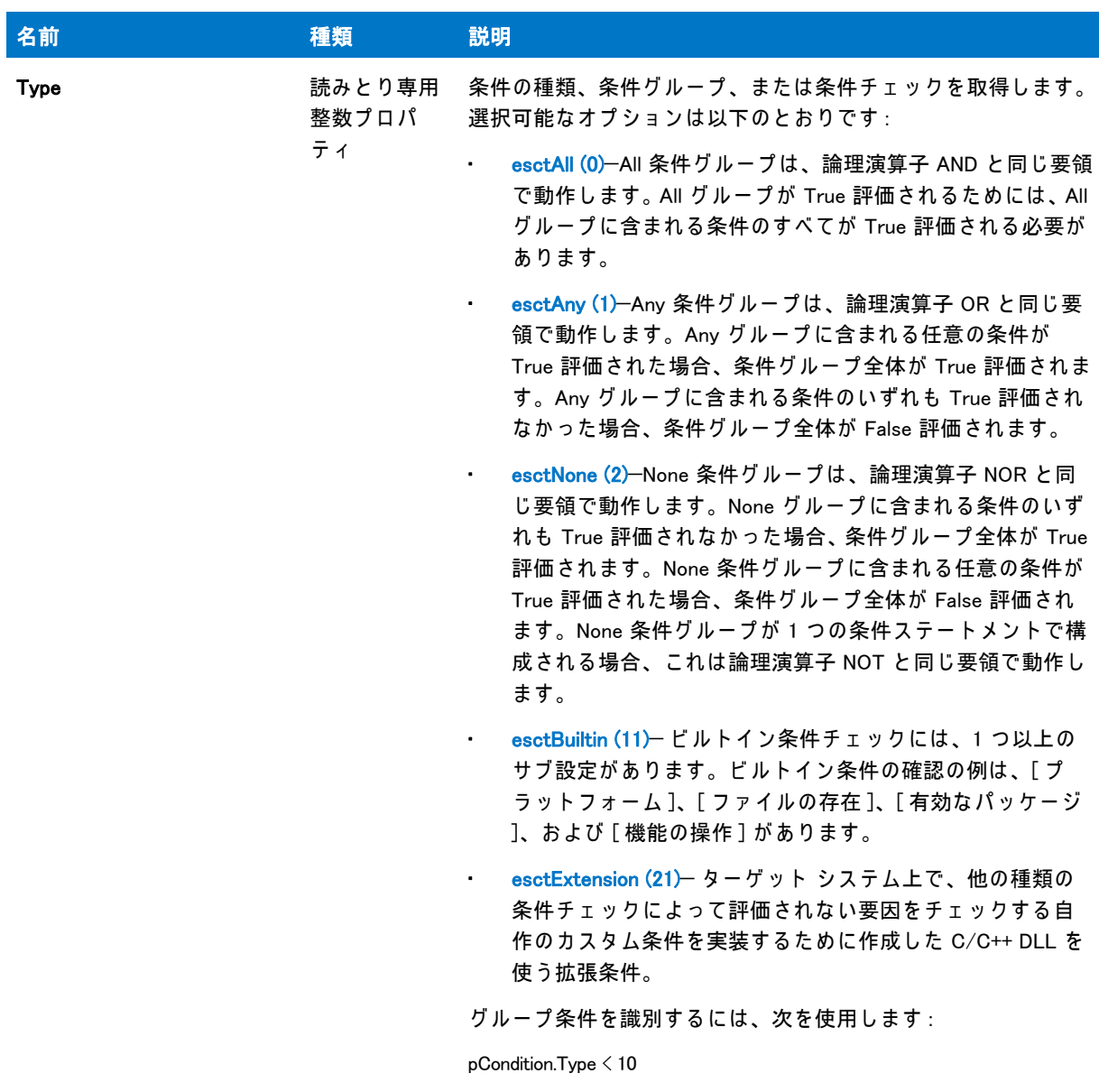

### 次に適用:

- [ISWiSuiteExitCondition](#page-3308-0)
- [ISWiSuiteFeature](#page-3308-1)
- [ISWiSuitePackage](#page-3328-0)

<span id="page-3289-0"></span>AddCondition メソッド (アドバンスト UI およびスイート / アドバンスト UI)

 $\blacktriangleright$ 

プロジェクト・この情報は、次のプロジェクトの種類に適用します:

• ア ド バ ン ス ト *UI* 

### • スイート / ア ド バ ン ス ト UI

### IJ

エディション・アドバンスト UI プロジェクト タイプは、InstallShield の Professional Edition で使用できます。ス イート / ア ド バ ン ス ト UI プ ロ ジ ェ ク ト タ イ プ は、Install Shield Premier Edition で使用できます。これ ら 2 つ の プ ロ ジェクト タイプの違いについては、「アドバンス[ト UI プ](#page-1426-0)ロジェクトとスイート / アドバンスト UI プロジェクトの [違い](#page-1426-0)」を参照してください。

AddCondition メソッドは、条件グループに条件を追加します。

条件グループに拡張条件を追加するには、AddExtensionCondition メソッド を使用します。

### 構文

AddCondition (ConditionCheckName As String) As ISWiSuiteCondition

テーブル 11-36 · AddCondition メソッド パラメーター

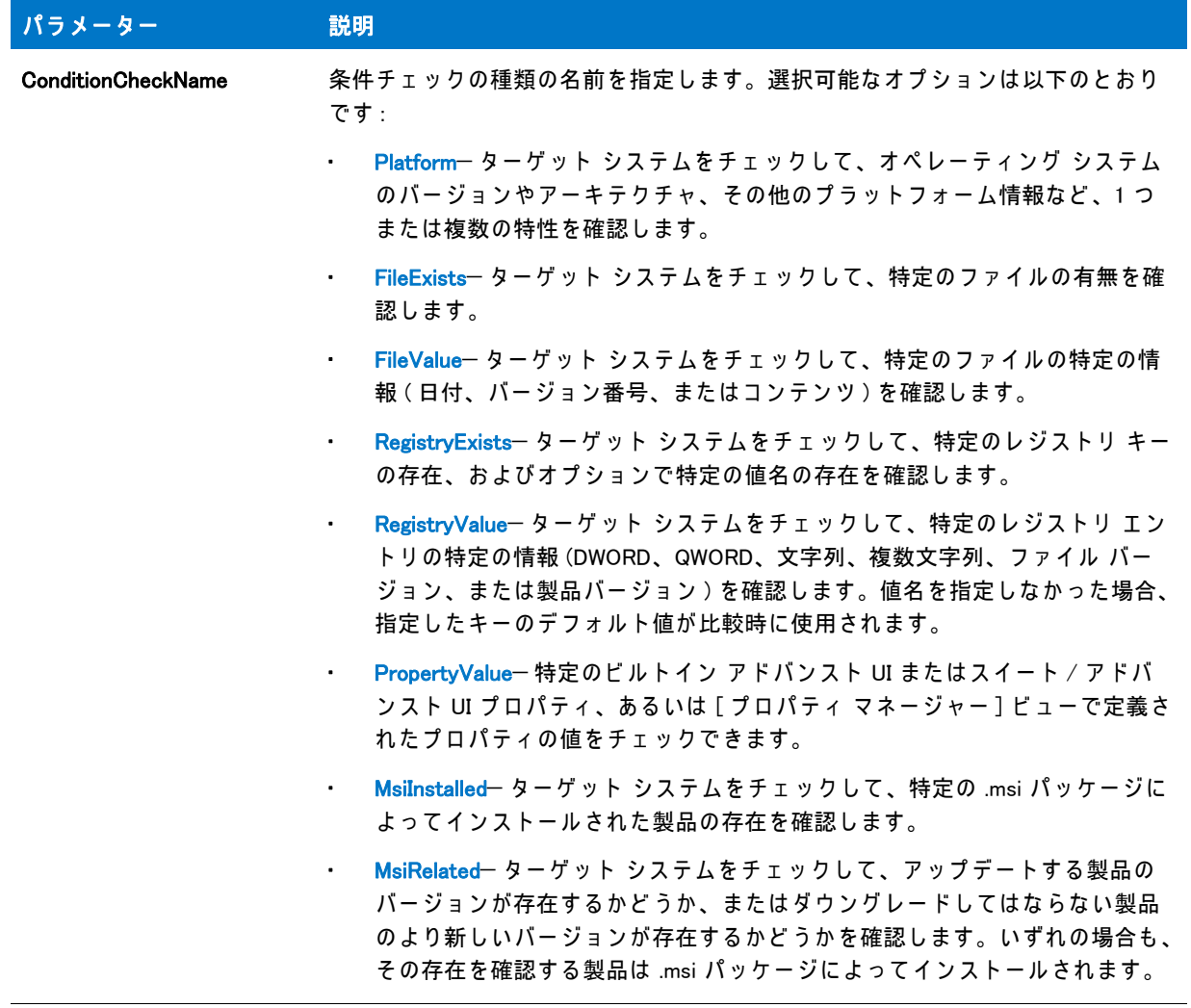

テーブル 11-36 · AddCondition メソッド パラメーター (続き)

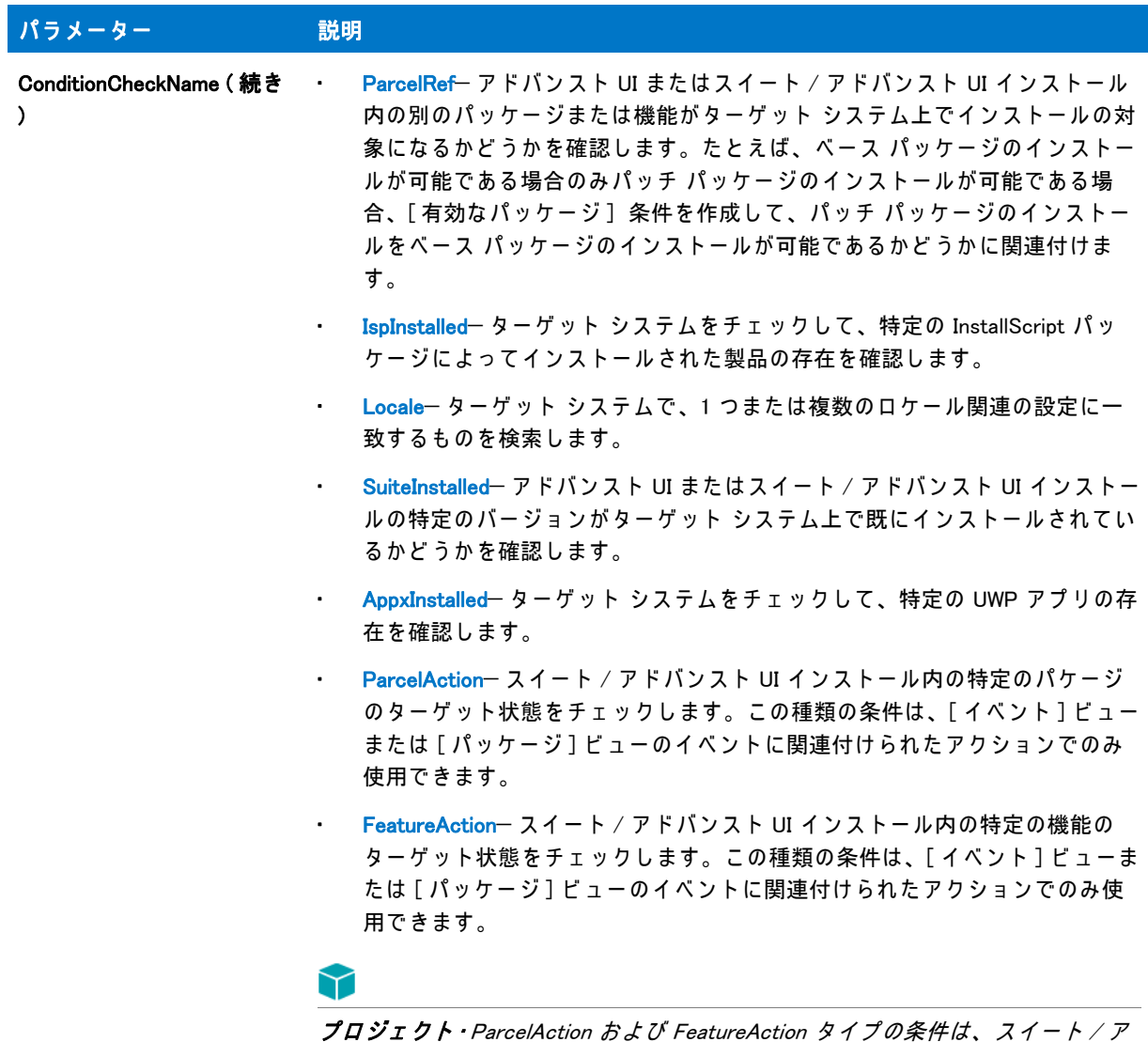

ド バ ン ス ト UI プ ロ ジ <sup>ェ</sup> ク ト で使用で き ま す。

### 次に適用:

• [ISWiSuiteCondition](#page-3286-0)

<span id="page-3292-0"></span>AddExtensionCondition メソッド (アドバンスト UI およびスイート / アドバンスト UI)

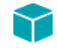

プロジェクト・この情報は、次のプロジェクトの種類に適用します:

- ア ド バ ン ス ト *UI*
- スイート/アドバンスト UI

エディション・アドバンスト UI プロジェクト タイプは、InstallShield の Professional Edition で使用できます。ス イ <sup>ー</sup> ト / ア ド バ ン ス ト UI プ ロ ジ <sup>ェ</sup> ク ト タ イ プ は、 InstallShield Premier Edition で使用で き ま す。 こ れ ら 2 つ の プ ロ ジェクト タイプの違いについては、「アドバンス[ト UI プ](#page-1426-0)ロジェクトとスイート/アドバンスト UI プロジェクトの [違い](#page-1426-0)」を参照してください。

AddExtensionCondition メソッドは、条件グループに拡張条件を追加します。

### 構文

AddExtensionCondition (ConditionCheckName As String, Resource as String) As ISWiSuiteCondition

### パラメーター

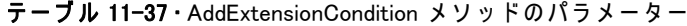

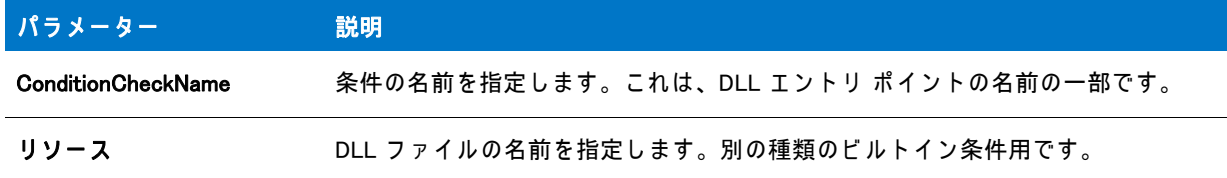

### 次に適用:

<span id="page-3293-0"></span>AddGroup メソッド (アドバンスト UI およびスイート / アドバンスト UI)

### ⋎

プロジェクト・この情報は、次のプロジェクトの種類に適用します:

- ア ドバンスト UI
- ス イ <sup>ー</sup> ト / ア ド バ ン ス ト UI

エディション・アドバンスト UI プロジェクト タイプは、InstallShield の Professional Edition で使用できます。ス イート / ア ド バンス ト UI プ ロ ジェ ク ト タ イ プ は、Install Shield Premier Edition で使用できます。これ ら 2 つ の プ ロ ジェクト タイプの違いについては、「アドバンス[ト UI プ](#page-1426-0)ロジェクトとスイート/アドバンスト UI プロジェクトの [違い](#page-1426-0)」を参照してください。

AddGroup メ ソ ッ ド は、 条件グ ル ー プ の設定に All、 Any、 ま た は None 演算子を追加し ま す。

### 構文

AddGroup (GroupType As ISWiSuiteConditionType) As ISWiSuiteCondition

<sup>•</sup> [ISWiSuiteCondition](#page-3286-0)

テ ー ブ ル 11-38 • AddGroup メ ソ ッ ド の パ ラ メ ー タ ー

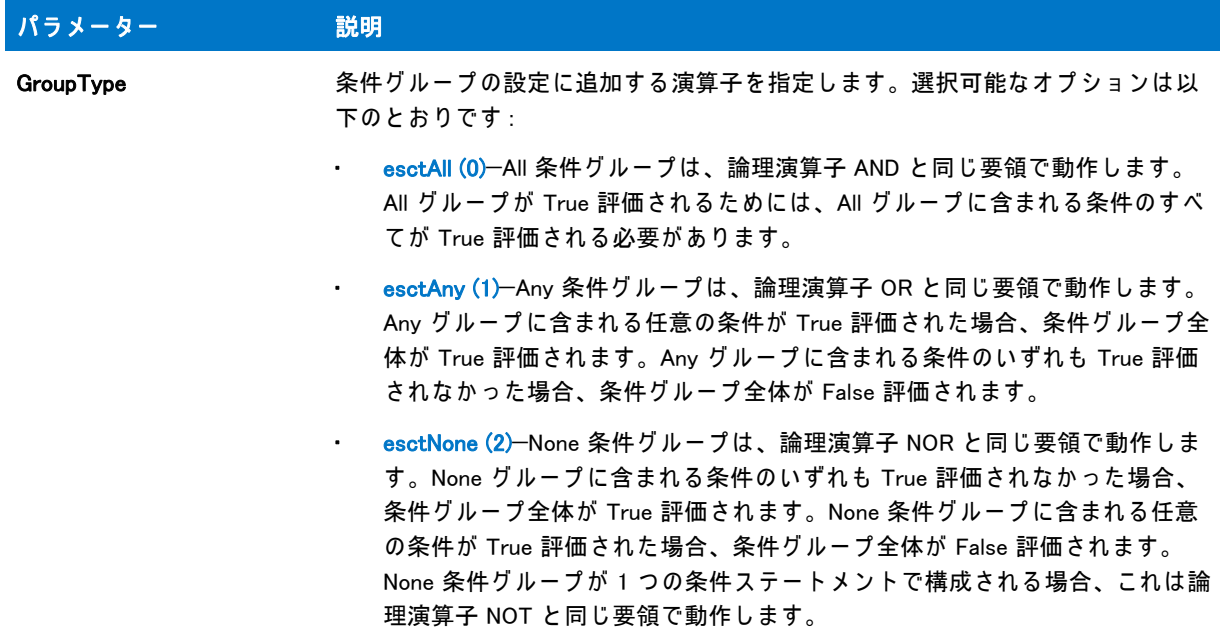

### 次に適用 :

• [ISWiSuiteCondition](#page-3286-0)

<span id="page-3294-0"></span>AddParameter メソッド (アドバンスト UI およびスイート / アドバンスト UI)

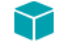

プロジェクト・この情報は、次のプロジェクトの種類に適用します:

- ア ドバンス ト UI
- スイート / ア ド バンス ト UI

### IJ

エディション・アドバンスト UI プロジェクト タイプは、InstallShield の Professional Edition で使用できます。ス イ <sup>ー</sup> ト / ア ド バ ン ス ト UI プ ロ ジ <sup>ェ</sup> ク ト タ イ プ は、 InstallShield Premier Edition で使用で き ま す。 こ れ ら 2 つ の プ ロ ジェクト タイプの違いについては、「アドバンス[ト UI プ](#page-1426-0)ロジェクトとスイート/アドバンスト UI プロジェクトの [違い](#page-1426-0)」を参照してください。

AddParameter メソッドは、条件グループに拡張条件を追加します。

### 構文

AddParameter (Name As String) As ISWiSuiteConditionParameter

テーブル 11-39 · AddParameter メソッドのパラメーター

パラメーター 説明

Name https://www.jaidedu.com/www.jaidedu.com/www.jaidedu.com/www.jaidedu.com/www.jaidedu.com/www.jaidedu.com/w<br>Name https://www.jaidedu.com/www.jaidedu.com/www.jaidedu.com/www.jaidedu.com/www.

### 次に適用 :

• [ISWiSuiteCondition](#page-3286-0)

<span id="page-3295-0"></span>ChangeGroupType メソッド (アドバンスト UI およびスイート / アドバンスト UI)

# Y

プロジェクト・この情報は、次のプロジェクトの種類に適用します:

- ア ド バ ン ス ト *UI*
- ス イ <sup>ー</sup> ト / ア ド バ ン ス ト UI

エディション・アドバンスト UI プロジェクト タイプは、InstallShield の Professional Edition で使用できます。ス イート / ア ド バンス ト UI プ ロ ジェ ク ト タ イ プ は、Install Shield Premier Edition で使用できます。これ ら 2 つ の プ ロ ジェクト タイプの違いについては、「アドバンス[ト UI プ](#page-1426-0)ロジェクトとスイート/アドバンスト UI プロジェクトの [違い](#page-1426-0)」を参照してください。

ChangeGroupType メソッドは、条件グループの All、Any、または None 演算子を変更します。

### 構文

ChangeGroupType (GroupType As ISWiSuiteConditionType)

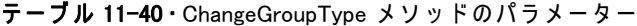

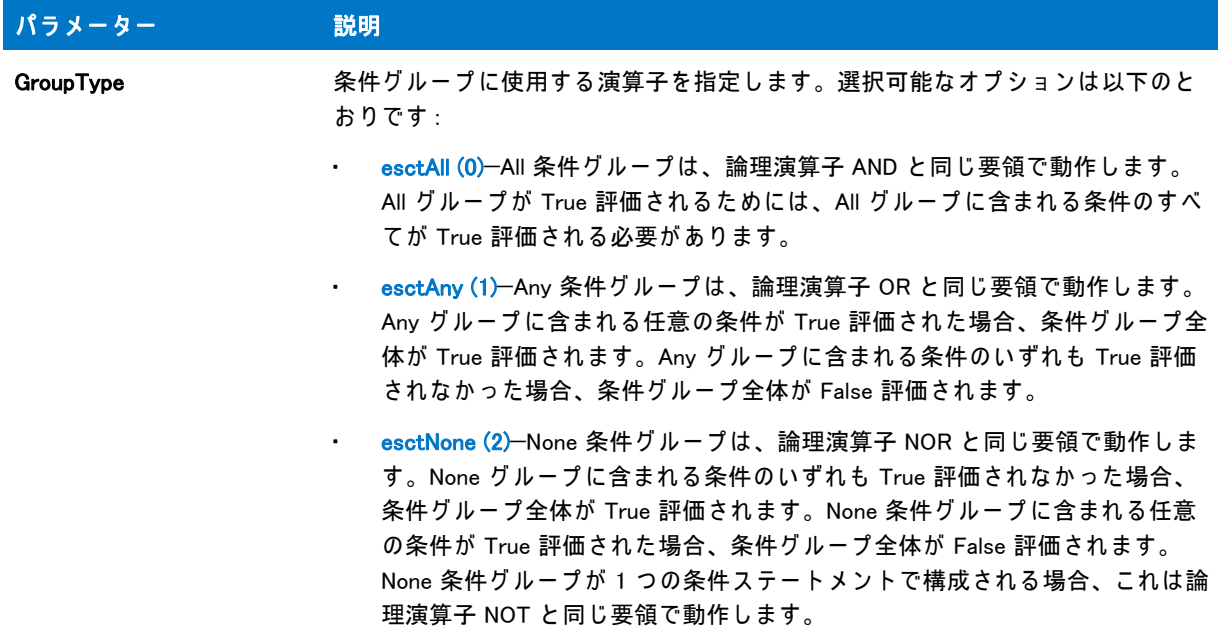

### 次に適用 :

• [ISWiSuiteCondition](#page-3286-0)

<span id="page-3296-0"></span>DeleteCondition メソッド (アドバンスト UI およびスイート / アドバンスト UI)

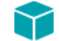

プロジェクト・この情報は、次のプロジェクトの種類に適用します:

- ア ド バン ス ト UI
- スイート / ア ド バンス ト UI

### IJ

エディション・アドバンスト UI プロジェクト タイプは、InstallShield の Professional Edition で使用できます。ス イ <sup>ー</sup> ト / ア ド バ ン ス ト UI プ ロ ジ <sup>ェ</sup> ク ト タ イ プ は、 InstallShield Premier Edition で使用で き ま す。 こ れ ら 2 つ の プ ロ ジェクト タイプの違いについては、「アドバンス[ト UI プ](#page-1426-0)ロジェクトとスイート/アドバンスト UI プロジェクトの [違い](#page-1426-0)」を参照してください。

DeleteCondition メソッドは条件オブジェクト ( ビルトイン条件、拡張条件、または条件グループ ) を削除します。

### 構文

DeleteCondition (pCondition As ISWiSuiteCondition)

テーブル 11-41 · DeleteCondition メソッド パラメーター

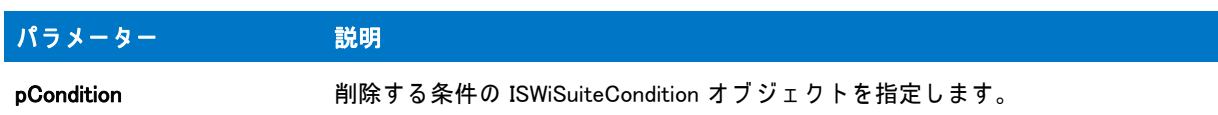

### 次に適用:

• [ISWiSuiteCondition](#page-3286-0)

<span id="page-3297-0"></span>DeleteParameter メソッド (アドバンスト UI およびスイート / アドバンスト UI)

# Y

プロジェクト・この情報は、次のプロジェクトの種類に適用します:

- ア ド バ ン ス ト UI
- ス イ <sup>ー</sup> ト / ア ド バ ン ス ト UI

エディション・アドバンスト UI プロジェクト タイプは、InstallShield の Professional Edition で使用できます。ス イート / ア ド バンス ト UI プ ロ ジェ ク ト タ イ プ は、Install Shield Premier Edition で使用できます。これ ら 2 つ の プ ロ ジェクト タイプの違いについては、「アドバンス[ト UI プ](#page-1426-0)ロジェクトとスイート/アドバンスト UI プロジェクトの [違い](#page-1426-0)」を参照してください。

DeleteParameter メソッドは、条件ステートメントから拡張条件のパラメーターを削除します。

### 構文

DeleteParameter (pParam As ISWiSuiteConditionParameter)

### パラメーター

テーブル 11-42 · DeleteParameter メソッドのパラメーター

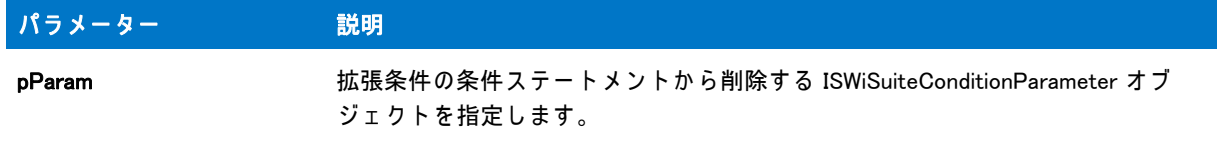

### 次に適用 :

• [ISWiSuiteCondition](#page-3286-0)

<span id="page-3297-1"></span>Move メソッド (アドバンスト UI およびスイート / アドバンスト UI)

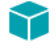

プロジェクト・この情報は、次のプロジェクトの種類に適用します:

- ア ド バ ン ス ト *UI*
- ス イ <sup>ー</sup> ト / ア ド バ ン ス ト UI

### Ι.

エディション・アドバンスト UI プロジェクト タイプは、InstallShield の Professional Edition で使用できます。ス イ <sup>ー</sup> ト / ア ド バ ン ス ト UI プ ロ ジ <sup>ェ</sup> ク ト タ イ プ は、 InstallShield Premier Edition で使用で き ま す。 こ れ ら 2 つ の プ ロ ジェクト タイプの違いについては、「アドバンス[ト UI プ](#page-1426-0)ロジェクトとスイート / アドバンスト UI プロジェクトの [違い](#page-1426-0)」を参照してください。

Move メソッドは、条件ツリー内の条件または条件グループを移動します。

### 構文

Move (Direction As ISWiDirection)

### パラメーター

テーブル 11-43 · Move メソッドのパラメーター

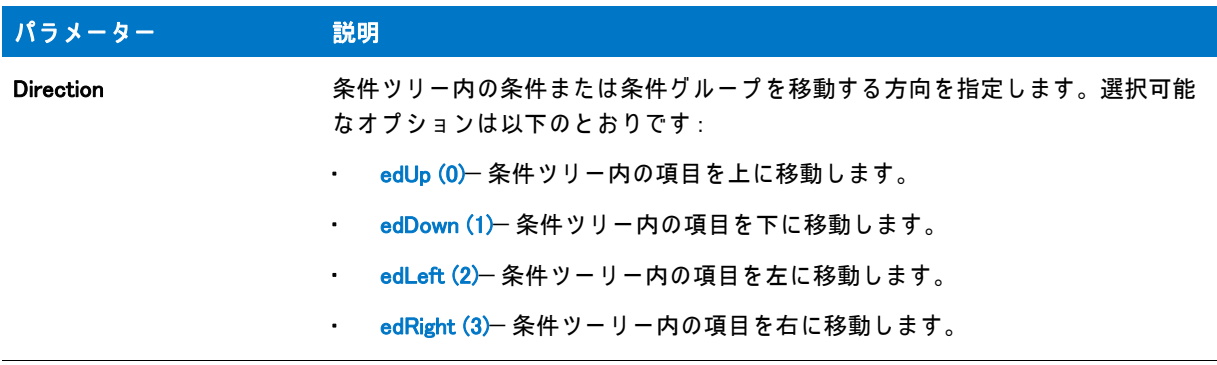

### 次に適用 :

• [ISWiSuiteCondition](#page-3286-0)

ISWiSuiteConditionParameter オ ブ ジ ェ ク ト ( ア ド バ ン ス ト UI お よ び ス イ ー ト / ア ド バ ン ス ト UI)

### Y

プロジェクト・この情報は、次のプロジェクトの種類に適用します:

- ア ド バ ン ス ト UI
- スイー*ト / ア ド バ ン ス ト UI*

エディション・アドバンスト UI プロジェクト タイプは、InstallShield の Professional Edition で使用できます。ス イ <sup>ー</sup> ト / ア ド バ ン ス ト UI プ ロ ジ <sup>ェ</sup> ク ト タ イ プ は、 InstallShield Premier Edition で使用で き ま す。 こ れ ら 2 つ の プ ロ ジェクト タイプの違いについては、「アドバンス[ト UI プ](#page-1426-0)ロジェクトとスイート / アドバンスト UI プロジェクトの [違い](#page-1426-0)」を参照してください。

ISWiSuiteConditionParameter オブジェクトは、条件チェックのパラメーターを表します。これは、条件ステートメ ン ト の条件サ ブ設定で構成 さ れ た値に相当し ま す。 ISWiSuiteConditionParameters コ レ ク シ ョ ン の中の項目を指定 して、パラメーター値を取得できます。

ISWiSuiteConditionParameters コレクションには、ビルトイン条件のすべての有効なパラメーターが含まれていま す。 拡張条件に パ ラ メ ー タ ー を追加ま た は削除す る に は、 ISWiSuiteCondition.AddParameter ま た は ISWiSuiteCondition.DeleteParameter を呼び出し て く だ さ い。

### メンバー

テーブル 11-44 · ISWiSuiteConditionParameter オブジェクトのメンバー

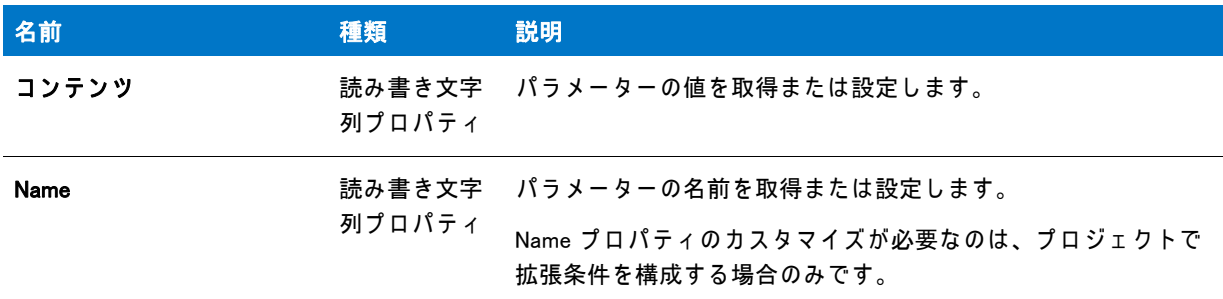

### 次に適用:

• [ISWiSuiteCondition](#page-3286-0)

# <span id="page-3299-0"></span>ISWiSuiteDFLFilter オ ブ ジ ェ ク ト ( ア ド バ ン ス ト UI お よ び ス イ ー ト / ア ド バ ン ス ト UI)

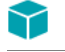

プロジェクト・この情報は、次のプロジェクトの種類に適用します:

- ア ドバンス ト UI
- ス イ <sup>ー</sup> ト / ア ド バ ン ス ト UI

エディション・アドバンスト UI プロジェクト タイプは、InstallShield の Professional Edition で使用できます。ス イ <sup>ー</sup> ト / ア ド バ ン ス ト UI プ ロ ジ <sup>ェ</sup> ク ト タ イ プ は、 InstallShield Premier Edition で使用で き ま す。 こ れ ら 2 つ の プ ロ ジェクト タイプの違いについては、「アドバンス[ト UI プ](#page-1426-0)ロジェクトとスイート/アドバンスト UI プロジェクトの [違い](#page-1426-0)」を参照してください。

ISWiSuiteDFLFilter オブジェクトは、アドバンスト UI またはスイート / アドバンスト UI プロジェクトのパッケー ジが必要とする追加ファイルを含むダイナミック リンクのフィルターを表します。

### メンバー

### テーブル 11-45 · ISWiSuiteDFLFilter オブジェクトのメンバー

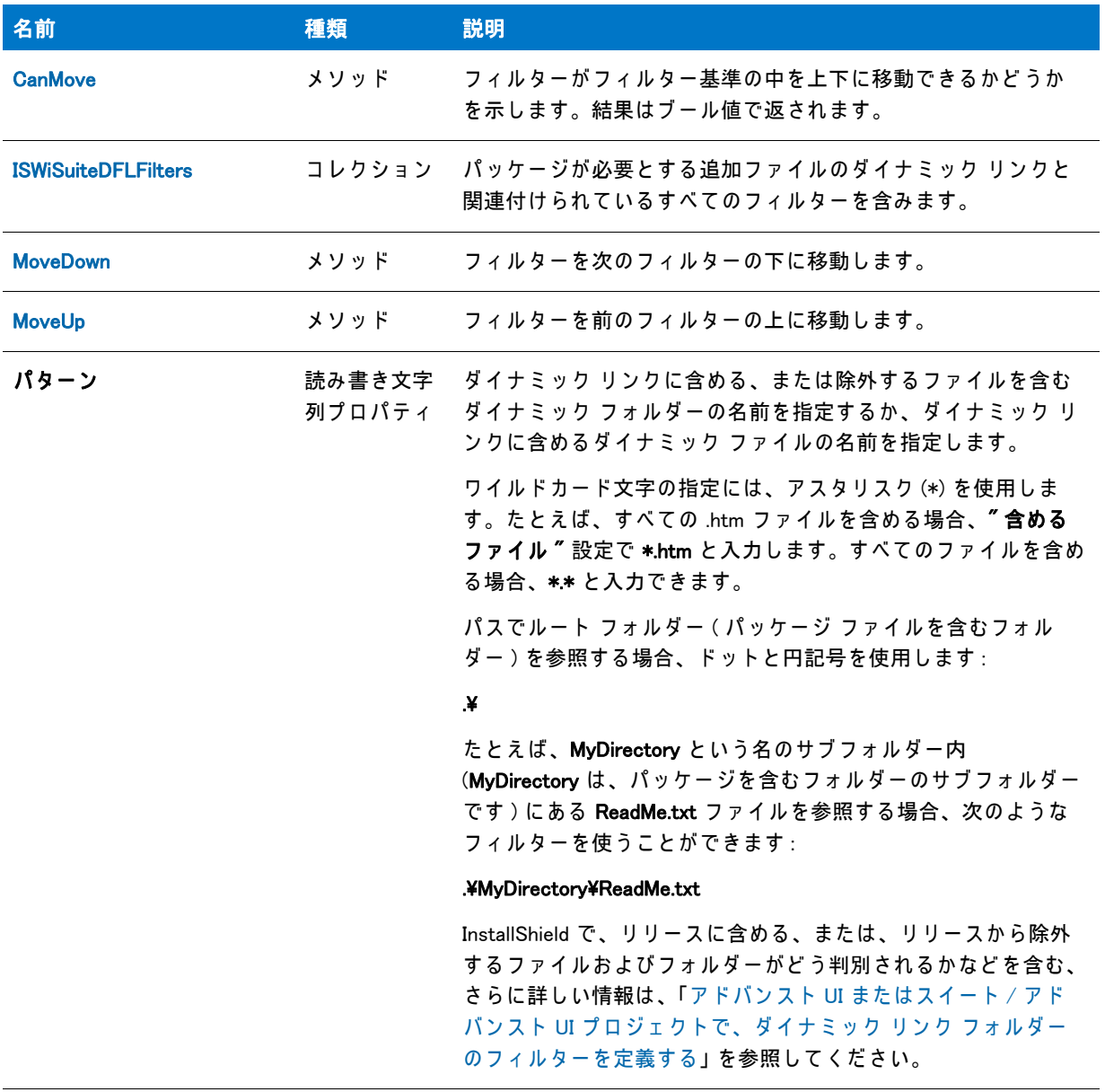

### 次に適用:

₩

• [ISWiSuiteDynamicFileLink](#page-3302-1)

### <span id="page-3300-0"></span>CanMove メソッド (アドバンスト UI およびスイート / アドバンスト UI)

プロジェクト・この情報は、次のプロジェクトの種類に適用します:

• ア ド バ ン ス ト *UI* 

### • スイート / ア ド バ ン ス ト UI

П

エディション・アドバンスト UI プロジェクト タイプは、InstallShield の Professional Edition で使用できます。ス イ <sup>ー</sup> ト / ア ド バ ン ス ト UI プ ロ ジ <sup>ェ</sup> ク ト タ イ プ は、 InstallShield Premier Edition で使用で き ま す。 こ れ ら 2 つ の プ ロ ジェクト タイプの違いについては、「アドバンス[ト UI プ](#page-1426-0)ロジェクトとスイート/アドバンスト UI プロジェクトの [違い](#page-1426-0)」を参照してください。

CanMove メソッドは、フィルターがフィルター基準の中を上下に移動できるかどうかを示します。結果はブール 値で返されます。

### 構文

CanMove (Direction As ISWiDirection)

### パラメーター

テーブル 11-46 · CanMove メソッドのパラメーター

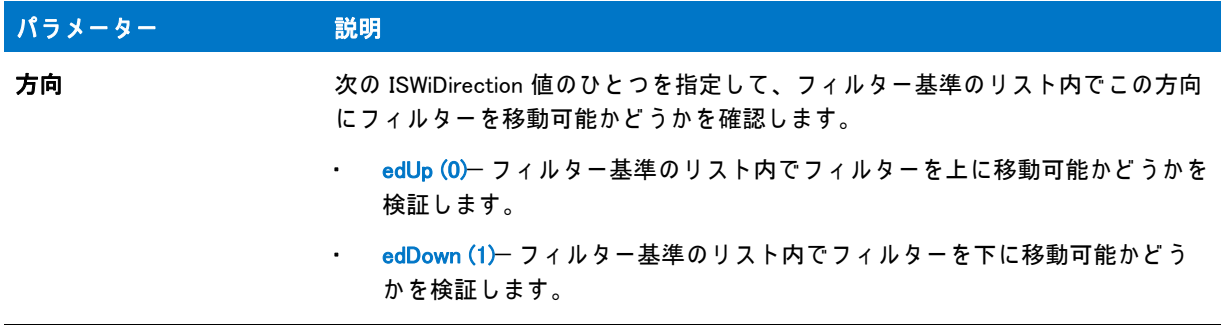

### 次に適用 :

• [ISWiSuiteDFLFilter](#page-3299-0)

<span id="page-3301-0"></span>MoveDown Method メソッド (アドバンスト UI およびスイート / アドバンスト UI)

### $\blacktriangledown$

プロジェクト・この情報は、次のプロジェクトの種類に適用します:

- ア ド バ ン ス ト UI
- スイート / ア ド バ ン ス ト UI

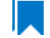

エディション・アドバンスト UI プロジェクト タイプは、InstallShield の Professional Edition で使用できます。ス イ <sup>ー</sup> ト / ア ド バ ン ス ト UI プ ロ ジ <sup>ェ</sup> ク ト タ イ プ は、 InstallShield Premier Edition で使用で き ま す。 こ れ ら 2 つ の プ ロ ジェクト タイプの違いについては、「アドバンス[ト UI プ](#page-1426-0)ロジェクトとスイート/アドバンスト UI プロジェクトの [違い](#page-1426-0)」を参照してください。

MoveDown メソッドは、フィルターを次のフィルターの下に移動します。

### 構文

MoveDown ()

### 次に適用 :

• [ISWiSuiteDFLFilter](#page-3299-0)

### <span id="page-3302-0"></span>MoveUp Method メソッド (アドバンスト UI およびスイート / アドバンスト UI)

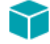

プロジェクト・この情報は、次のプロジェクトの種類に適用します:

- ア ド バ ン ス ト UI
- ス イ <sup>ー</sup> ト / ア ド バ ン ス ト UI

エディション・アドバンスト UI プロジェクト タイプは、InstallShield の Professional Edition で使用できます。ス イート / ア ド バンス ト UI プ ロ ジェ ク ト タ イ プ は、InstallShield Premier Edition で使用できます。これ ら 2 つ の プ ロ ジェクト タイプの違いについては、「アドバンス[ト UI プ](#page-1426-0)ロジェクトとスイート/アドバンスト UI プロジェクトの [違い](#page-1426-0)」を参照してください。

MoveUp メソッドは、フィルターを前のフィルターの上に移動します。

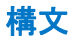

MoveUp ()

### 次に適用:

• [ISWiSuiteDFLFilter](#page-3299-0)

# <span id="page-3302-1"></span>ISWiSuiteDynamicFileLink オ ブ ジ ェ ク ト ( ア ド バ ン ス ト UI お よ び ス イ ー ト / ア ド バン ス ト UI)

### Y

プロジェクト・この情報は、次のプロジェクトの種類に適用します:

- ア ド バ ン ス ト UI
- ス イ <sup>ー</sup> ト / ア ド バ ン ス ト UI

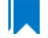

エディション・アドバンスト UI プロジェクト タイプは、InstallShield の Professional Edition で使用できます。ス イ <sup>ー</sup> ト / ア ド バ ン ス ト UI プ ロ ジ <sup>ェ</sup> ク ト タ イ プ は、 InstallShield Premier Edition で使用で き ま す。 こ れ ら 2 つ の プ ロ ジェクト タイプの違いについては、「アドバンス[ト UI プ](#page-1426-0)ロジェクトとスイート/アドバンスト UI プロジェクトの [違い](#page-1426-0)」を参照してください。

ISWiSuiteDynamicFileLink オブジェクトは、アドバンスト UI またはスイート / アドバンスト UI プロジェクトの パッケージが必要とする追加ファイルのダイナミック リンクを表します。

ダ イ ナ ミ ッ ク リ ン ク を追加ま た は削除す る に は、 AddDynamicFileLink ま た は DeleteDynamicFileLink を呼び出し ま す。

### メンバー

テ ー ブ ル 11-47 • ISWiSuiteDynamicFileLink オ ブ ジ ェ ク ト の メ ン バ ー

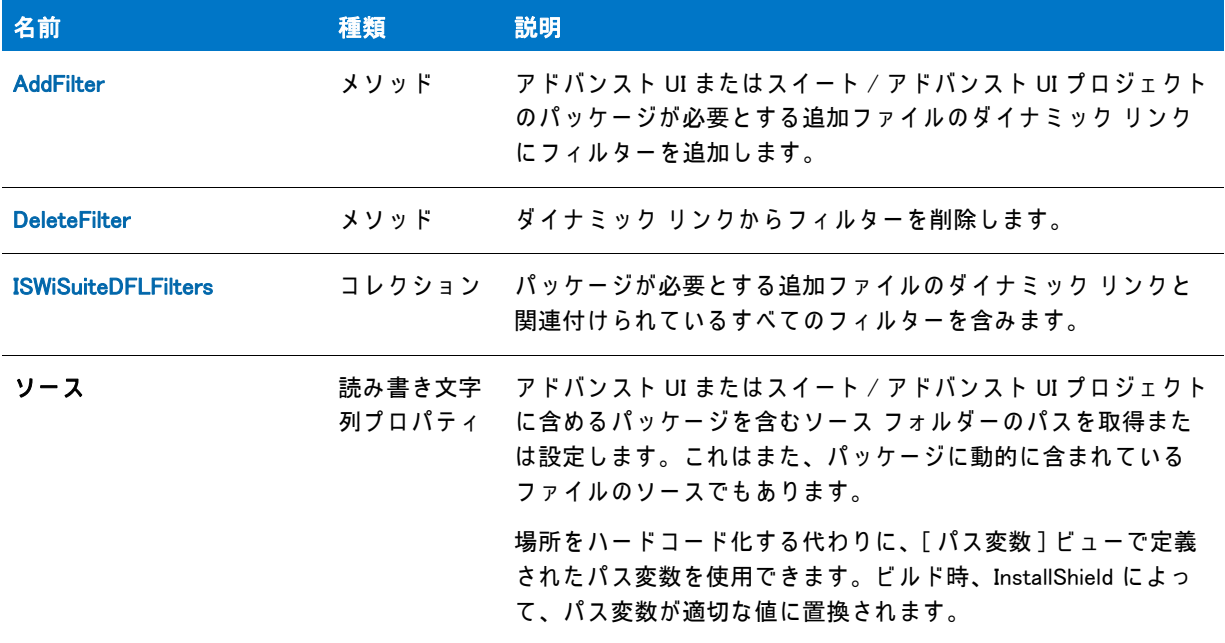

### 次に適用:

• [ISWiSuiteFolder](#page-3317-0)

<span id="page-3303-0"></span>AddFilter メソッド (アドバンスト UI およびスイート / アドバンスト UI)

### Y

プロジェクト・この情報は、次のプロジェクトの種類に適用します:

- ア ド バ ン ス ト *UI*
- ス イ <sup>ー</sup> ト / ア ド バ ン ス ト UI

Г.

エディション・アドバンスト UI プロジェクト タイプは、InstallShield の Professional Edition で使用できます。ス イ <sup>ー</sup> ト / ア ド バ ン ス ト UI プ ロ ジ <sup>ェ</sup> ク ト タ イ プ は、 InstallShield Premier Edition で使用で き ま す。 こ れ ら 2 つ の プ ロ ジェクト タイプの違いについては、「アドバンス[ト UI プ](#page-1426-0)ロジェクトとスイート/アドバンスト UI プロジェクトの [違い](#page-1426-0)」を参照してください。

AddFilter メソッドは、パッケージが必要とする追加ファイルのダイナミック リンクにフィルターを追加します。

### 構文

AddFilter (FilterType As ISWiSuiteDFLFilterType) As ISWiSuiteDFLFilter

テーブル 11-48 · AddFilter メソッドのパラメーター

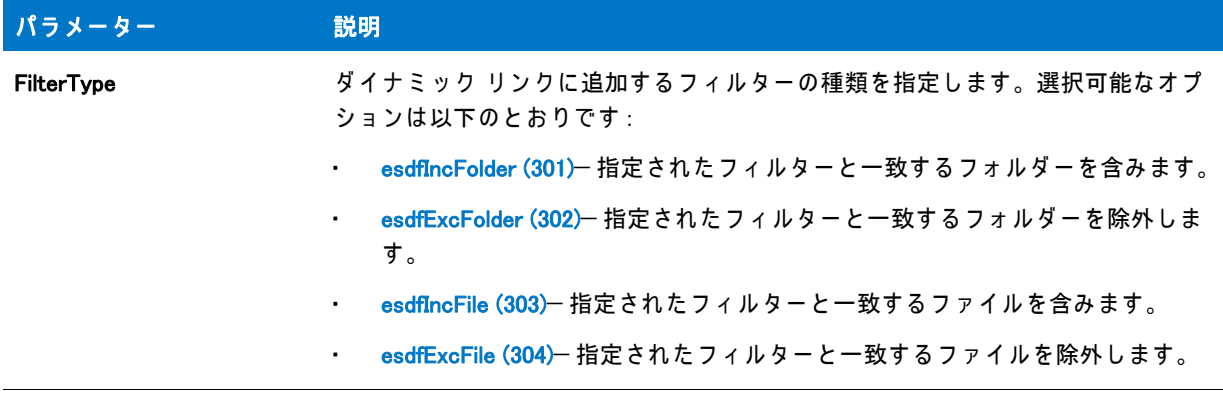

### 次に適用 :

• [ISWiSuiteDynamicFileLink](#page-3302-1)

<span id="page-3304-0"></span>DeleteFilter メソッド (アドバンスト UI およびスイート / アドバンスト UI)

# Y

プロジェクト・この情報は、次のプロジェクトの種類に適用します:

- ア ド バ ン ス ト *UI*
- スイート / ア ド バンス ト UI

### IJ

エディション・アドバンスト UI プロジェクト タイプは、InstallShield の Professional Edition で使用できます。ス イ <sup>ー</sup> ト / ア ド バ ン ス ト UI プ ロ ジ <sup>ェ</sup> ク ト タ イ プ は、 InstallShield Premier Edition で使用で き ま す。 こ れ ら 2 つ の プ ロ ジェクト タイプの違いについては、「アドバンス[ト UI プ](#page-1426-0)ロジェクトとスイート/アドバンスト UI プロジェクトの [違い](#page-1426-0)」を参照してください。

DeleteFilter メソッドは、パッケージが必要とする追加ファイルのダイナミック リンクからフィルターを削除しま す。

### 構文

DeleteFilter (Filter As ISWiSuiteDFLFilter)

テーブル 11-49 · DeleteFilter メソッドのパラメーター

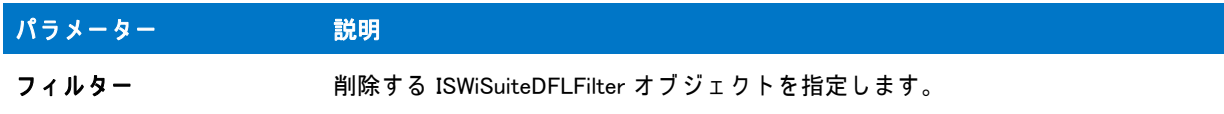

### 次に適用:

• [ISWiSuiteDynamicFileLink](#page-3302-1)

# ISWiSuiteEvent オ ブ ジ ェ ク ト ( ア ド バ ン ス ト UI お よ び ス イ ー ト / ア ド バ ン ス ト UI)

# ❤

プロジェクト・この情報は、スイート/アドバンスト UI プロジェクトに適用します。

### П

エディション・アドバンスト UI プロジェクト タイプは、InstallShield の Professional Edition で使用できます。ス イート / ア ド バ ン ス ト UI プ ロ ジ ェ ク ト タ イ プ は、Install Shield Premier Edition で使用できます。これ ら 2 つ の プ ロ ジェクト タイプの違いについては、「アドバンス[ト UI プ](#page-1426-0)ロジェクトとスイート/アドバンスト UI プロジェクトの [違い](#page-1426-0)」を参照してください。

ISWiSuiteEvent オブジェクトは、スイート / アドバンスト UI 実行時イベントを表します。指定のイベントにスケ ジュールされているアクションが、実行時に特定の条件下で実行されます。

### メンバー

テ ー ブ ル 11-50 • ISWiSuiteEvent オ ブ ジ ェ ク ト の メ ン バ ー

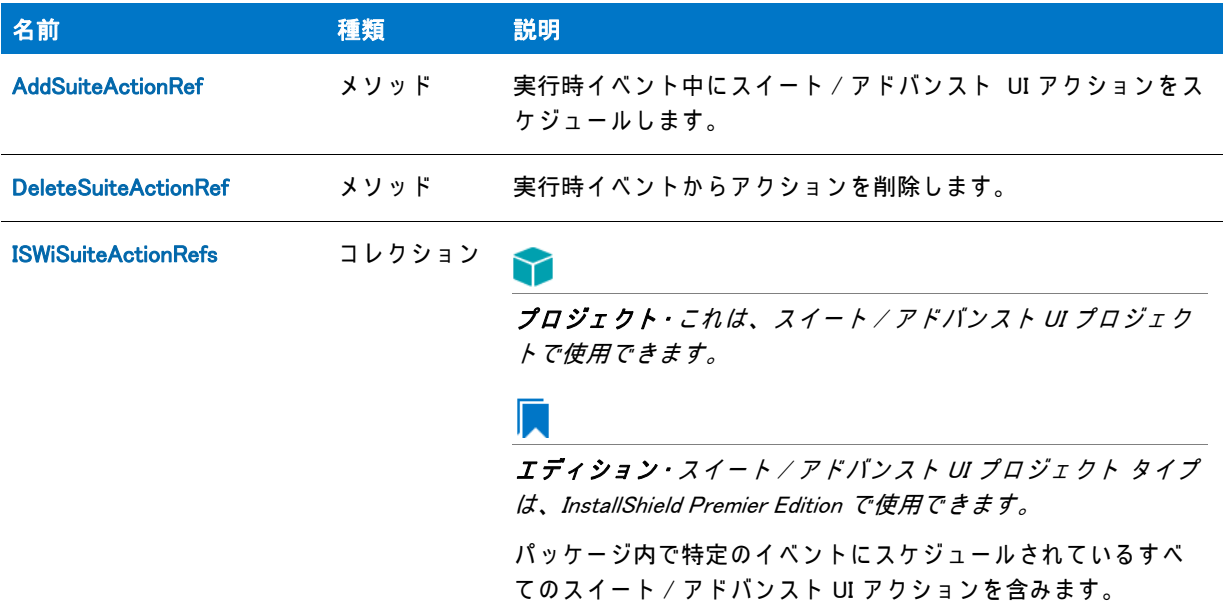

### 次に適用 :

• [ISWiProject](#page-3269-0)

<span id="page-3306-0"></span>AddSuiteActionRef メソッド (アドバンスト UI およびスイート / アドバンスト UI)

### Y

プロジェクト・この情報は、次のプロジェクトの種類に適用します:

- ア ド バ ン ス ト *UI*
- スイート/アドバンスト UI

### I.

エディション・アドバンスト UI プロジェクト タイプは、InstallShield の Professional Edition で使用できます。ス イ <sup>ー</sup> ト / ア ド バ ン ス ト UI プ ロ ジ <sup>ェ</sup> ク ト タ イ プ は、 InstallShield Premier Edition で使用で き ま す。 こ れ ら 2 つ の プ ロ ジェクト タイプの違いについては、「アドバンス[ト UI プ](#page-1426-0)ロジェクトとスイート/アドバンスト UI プロジェクトの [違い](#page-1426-0)」を参照してください。

AddSuiteActionRef メソッドは、実行時イベント中にスイート / アドバンスト UI アクションをスケジュールしま す。必要であれば、イベント中にアクションを複数回実行するようにスケジュールできます。

### 構文

AddSuiteActionRef (Action As ISWiSuiteAction)

テーブル 11-51 · AddSuiteActionRef メソッドのパラメーター

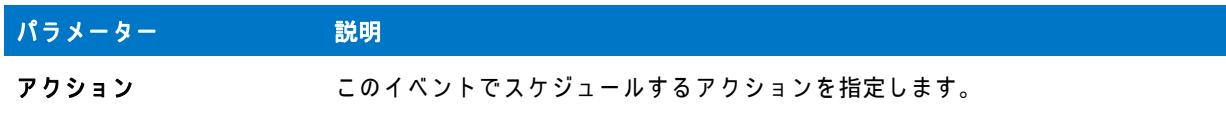

### 次に適用 :

**[ISWiSuiteEvent](#page-3265-0)** 

<span id="page-3307-0"></span>DeleteSuiteActionRef メ ソ ッ ド ( ア ド バ ン ス ト UI お よ び ス イ ー ト / ア ド バ ン ス ト UI)

# Y

プロジェクト・この情報は、次のプロジェクトの種類に適用します:

- ア ド バ ン ス ト UI
- ス イ <sup>ー</sup> ト / ア ド バ ン ス ト UI

エディション・アドバンスト UI プロジェクト タイプは、InstallShield の Professional Edition で使用できます。ス イート / ア ド バンス ト UI プ ロ ジェ ク ト タ イ プ は、InstallShield Premier Edition で使用できます。これ ら 2 つ の プ ロ ジェクト タイプの違いについては、「アドバンス[ト UI プ](#page-1426-0)ロジェクトとスイート/アドバンスト UI プロジェクトの [違い](#page-1426-0)」を参照してください。

DeleteSuiteActionRef メソッドは、実行時イベント中からスイート / アドバンスト UI アクションを削除します。

### 構文

DeleteSuiteActionRef (ActionRef As ISWiSuiteActionRef)

### パラメーター

テ ー ブ ル 11-52 • DeleteSuiteActionRef メ ソ ッ ド の パ ラ メ ー タ ー

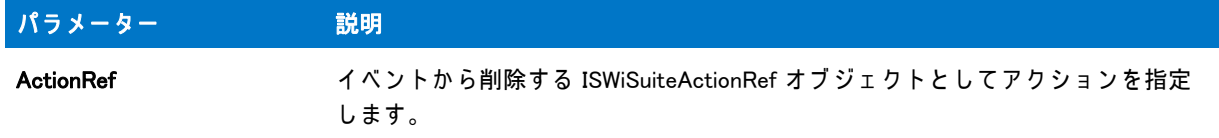

### 次に適用:

**[ISWiSuiteEvent](#page-3265-0)** 

# <span id="page-3308-0"></span>ISWiSuiteExitCondition オブジェクト (アドバンスト UI およびスイート / ア ド バ ン ス ト UI)

プロジェクト・この情報は、スイート/アドバンスト リエ プロジェクトに適用します。

IJ

 $\blacktriangledown$ 

エディション・アドバンスト UI プロジェクト タイプは、InstallShield の Professional Edition で使用できます。ス イ <sup>ー</sup> ト / ア ド バ ン ス ト UI プ ロ ジ <sup>ェ</sup> ク ト タ イ プ は、 InstallShield Premier Edition で使用で き ま す。 こ れ ら 2 つ の プ ロ ジェクト タイプの違いについては、「アドバンス[ト UI プ](#page-1426-0)ロジェクトとスイート / アドバンスト UI プロジェクトの [違い](#page-1426-0)」を参照してください。

ISWiSuiteExitCondition オブジェクトは、スイート / アドバンスト UI プロジェクトの終了条件を表します。

終了条件を追加ま た は削除す る に は、 ISWiProject.AddExitCondition ま た は ISWiProject.DeleteExitCondition を呼び出 し ます。

### メンバー

テ ー ブ ル 11-53 • ISWiSuiteExitCondition オ ブ ジ ェ ク ト の メ ン バ ー

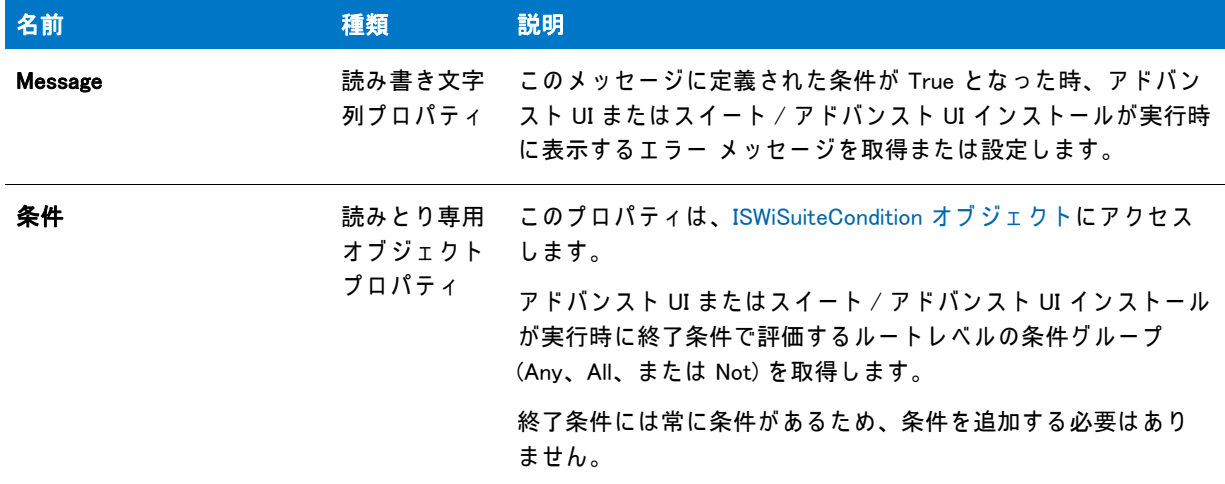

### 次に適用 :

**[ISWiProject](#page-3238-0)** 

<span id="page-3308-1"></span>ISWiSuiteFeature オ ブ ジ ェ ク ト ( ア ド バ ン ス ト UI お よ び ス イ ー ト / ア ド バ ン ス ト UI)

プロジェクト・この情報は、次のプロジェクトの種類に適用します:

- ア ド バ ン ス ト UI
- スイート / ア ド バンス ト UI

IJ

エディション・アドバンスト UI プロジェクト タイプは、InstallShield の Professional Edition で使用できます。ス イ <sup>ー</sup> ト / ア ド バ ン ス ト UI プ ロ ジ <sup>ェ</sup> ク ト タ イ プ は、 InstallShield Premier Edition で使用で き ま す。 こ れ ら 2 つ の プ ロ ジェクト タイプの違いについては、「アドバンス[ト UI プ](#page-1426-0)ロジェクトとスイート / アドバンスト UI プロジェクトの [違い](#page-1426-0)」を参照してください。

ISWiSuiteFeature オブジェクトは、アドバンスト UI またはスイート / アドバンスト UI プロジェクトでルートレベ ル の機能ま た は サ ブ機能を表し ま す。 ISWiSuiteFeatures コ レ ク シ ョ ン内の項目を指定し て、 機能を取得で き ま す。

# メンバー

### テーブル 11-54 · ISWiSuiteFeature オブジェクトのメンバー

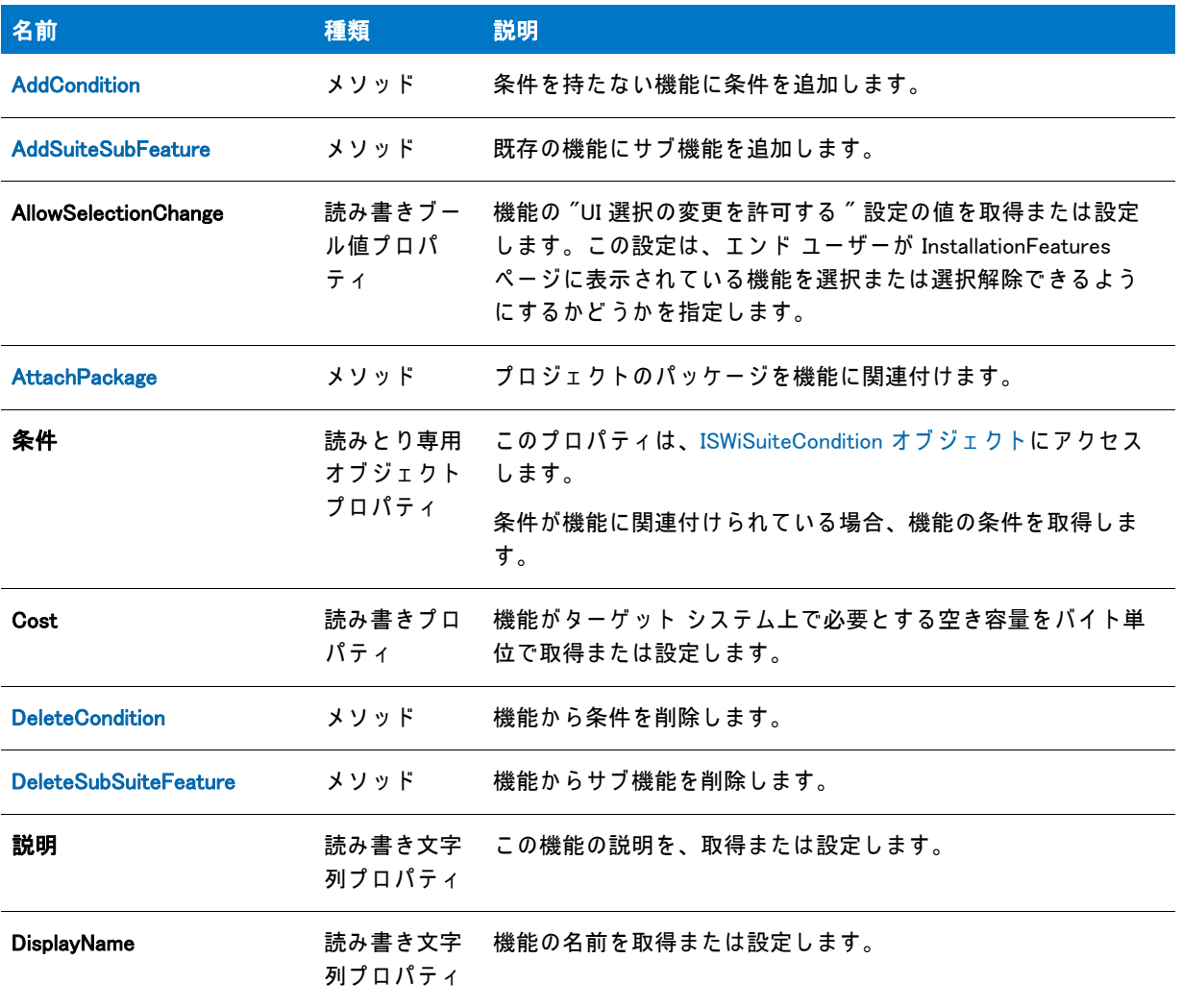

テーブル 11-54 · ISWiSuiteFeature オブジェクトのメンバー(続き)

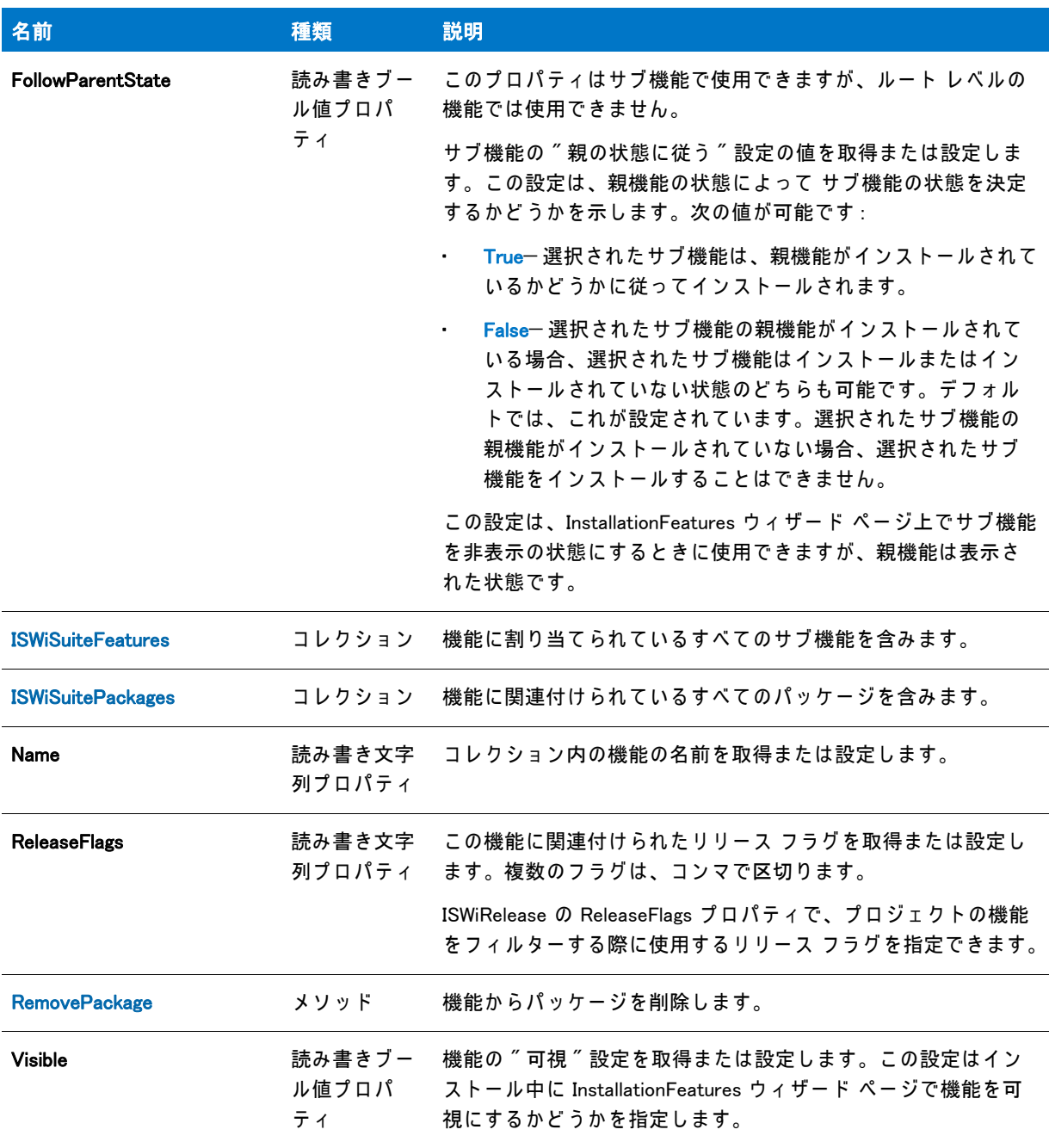

### 例

次の VBScript 行は、機能についての情報を表示します。機能にはサブ機能が含まれているため、スクリプトが再 帰的に実装されます。

Sub WriteFeature(indent, f)

out.WriteLine indent & f.DisplayName & " (" & f.Name & ")"

- out.WriteLine indent & " リリース フラグ:"& f.ReleaseFlags
- If f.Visible Then out.WriteLine indent & " 表示 "

If Not f.AllowSelectionChange Then out.WriteLine indent & " 無効 "

If f.FollowParentState Then out.WriteLine indent & " 親に従 う "
```
If Not f.Condition Is Nothing Then
     out.WriteLine indent & " 条件 :"
     WriteCondition indent & " ", f.Condition
  End If
  out.WriteLine indent & " Packages:"
  For Each p in f.Packages
     out.WriteLine indent & " " & IDS(p.DisplayName)
  次へ
  out.WriteLine indent & " Child Features:"
  For Each sf in f.SubFeatures
    WriteFeature indent & " ", (sf)
  次へ
End Sub
```
# 次に適用:

- **[ISWiProject](#page-3238-0)**
- ISWiSuiteFeature

AddCondition メソッド (アドバンスト UI およびスイート / アドバンスト UI)

# Υ

プロジェクト・この情報は、次のプロジェクトの種類に適用します:

- ア ドバンスト UI
- ス イ <sup>ー</sup> ト / ア ド バ ン ス ト UI

# Ι.

エディション・アドバンスト UI プロジェクト タイプは、InstallShield の Professional Edition で使用できます。ス イ <sup>ー</sup> ト / ア ド バ ン ス ト UI プ ロ ジ <sup>ェ</sup> ク ト タ イ プ は、 InstallShield Premier Edition で使用で き ま す。 こ れ ら 2 つ の プ ロ ジェクト タイプの違いについては、「アドバンス[ト UI プ](#page-1426-0)ロジェクトとスイート/アドバンスト UI プロジェクトの [違い](#page-1426-0)」を参照してください。

AddCondition メソッドは条件を持たない機能に条件を追加します。

# 構文

AddCondition () As ISWiSuiteCondition

# パラメーター

AddCondition メソッドにはパラメーターがありません。

# 次に適用 :

• [ISWiSuiteFeature](#page-3308-0)

AddSuiteSubFeature メソッド (アドバンスト UI およびスイート / アドバンスト UI)

プロジェクト・この情報は、次のプロジェクトの種類に適用します:

- ア ド バ ン ス ト *UI*
- ス イ <sup>ー</sup> ト / ア ド バ ン ス ト UI

#### Ι.

エディション・アドバンスト UI プロジェクト タイプは、InstallShield の Professional Edition で使用できます。ス イ <sup>ー</sup> ト / ア ド バ ン ス ト UI プ ロ ジ <sup>ェ</sup> ク ト タ イ プ は、 InstallShield Premier Edition で使用で き ま す。 こ れ ら 2 つ の プ ロ ジェクト タイプの違いについては、「アドバンス[ト UI プ](#page-1426-0)ロジェクトとスイート/アドバンスト UI プロジェクトの [違い](#page-1426-0)」を参照してください。

AddSuiteSubFeature メソッドはプロジェクト内の既存の機能にサブ機能を追加します。

# 構文

AddSuiteSubFeature (InternalName As String) As ISWiSuiteFeature

#### パラメーター

テーブル 11-55 · AddSuiteSubFeature メソッドのパラメーター

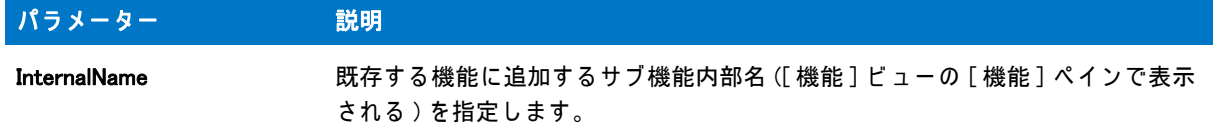

# 次に適用:

• [ISWiSuiteFeature](#page-3308-0)

AttachPackage メソッド (アドバンスト UI およびスイート / アドバンスト UI)

# M

プロジェクト・この情報は、次のプロジェクトの種類に適用します:

- ア ド バ ン ス ト *UI*
- ス イ <sup>ー</sup> ト / ア ド バ ン ス ト UI

#### ᡰ

エディション・アドバンスト UI プロジェクト タイプは、InstallShield の Professional Edition で使用できます。ス イート / ア ド バンス ト UI プ ロ ジェ ク ト タ イ プ は、Install Shield Premier Edition で使用できます。これ ら 2 つ の プ 口 ジェクト タイプの違いについては、「アドバンス[ト UI プ](#page-1426-0)ロジェクトとスイート/アドバンスト UI プロジェクトの [違い](#page-1426-0)」を参照してください。

AttachPackage メソッドはパッケージをプロジェクト内の機能に関連付けます。

# 構文

AttachPackage (Package As ISWiSuitePackage)

# パラメーター

テ ー ブ ル 11-56 • AttachPackage メ ソ ッ ド の パ ラ メ ー タ ー

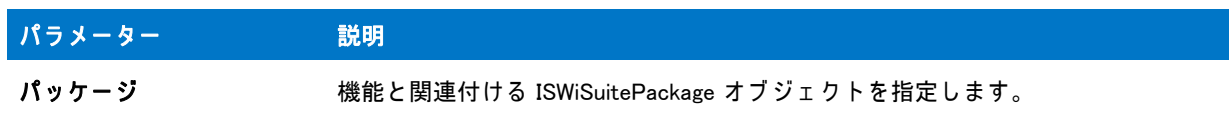

# 次に適用:

**[ISWiSuiteFeature](#page-3308-0)** 

DeleteCondition メソッド (アドバンスト UI およびスイート / アドバンスト UI)

# Y

プロジェクト・この情報は、次のプロジェクトの種類に適用します:

- ア ド バ ン ス ト UI
- ス イ <sup>ー</sup> ト / ア ド バ ン ス ト UI

エディション・アドバンスト UI プロジェクト タイプは、InstallShield の Professional Edition で使用できます。ス イート / ア ド バンス ト UI プ ロ ジェ ク ト タ イ プ は、InstallShield Premier Edition で使用できます。これ ら 2 つ の プ ロ ジェクト タイプの違いについては、「アドバンス[ト UI プ](#page-1426-0)ロジェクトとスイート/アドバンスト UI プロジェクトの [違い](#page-1426-0)」を参照してください。

DeleteCondition メソッドは、機能から条件を削除します。

# 構文

DeleteCondition ()

# パラメーター

DeleteCondition メソッドにはパラメーターがありません。

### 次に適用 :

• [ISWiSuiteFeature](#page-3308-0)

DeleteSuiteSubFeature メソッド (アドバンスト UI およびスイート / アドバンスト UI)

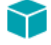

プロジェクト・この情報は、次のプロジェクトの種類に適用します:

- ア ド バ ン ス ト *UI*
- ス イ <sup>ー</sup> ト / ア ド バ ン ス ト UI

エディション・アドバンスト UI プロジェクト タイプは、InstallShield の Professional Edition で使用できます。ス イ <sup>ー</sup> ト / ア ド バ ン ス ト UI プ ロ ジ <sup>ェ</sup> ク ト タ イ プ は、 InstallShield Premier Edition で使用で き ま す。 こ れ ら 2 つ の プ ロ ジェクト タイプの違いについては、「アドバンス[ト UI プ](#page-1426-0)ロジェクトとスイート/アドバンスト UI プロジェクトの [違い](#page-1426-0)」を参照してください。

DeleteSuiteSubFeature メソッドはプロジェクト内の機能からサブ機能を削除します。

# 構文

DeleteSuiteSubFeature (SubFeature As ISWiSuiteFeature)

# パラメーター

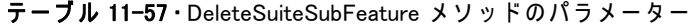

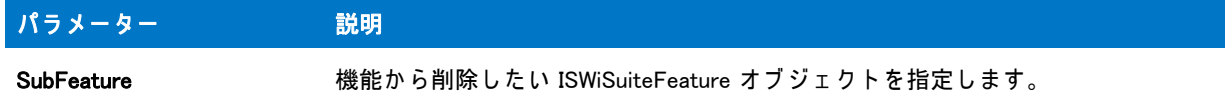

#### 次に適用 :

**[ISWiSuiteFeature](#page-3308-0)** 

RemovePackage メソッド (アドバンスト UI およびスイート / アドバンスト UI)

# ⋎

プロジェクト・この情報は、次のプロジェクトの種類に適用します:

- ア ドバンス ト UI
- ス イ <sup>ー</sup> ト / ア ド バ ン ス ト UI

エディション・アドバンスト UI プロジェクト タイプは、InstallShield の Professional Edition で使用できます。ス イ <sup>ー</sup> ト / ア ド バ ン ス ト UI プ ロ ジ <sup>ェ</sup> ク ト タ イ プ は、 InstallShield Premier Edition で使用で き ま す。 こ れ ら 2 つ の プ ロ ジェクト タイプの違いについては、「アドバンス[ト UI プ](#page-1426-0)ロジェクトとスイート/アドバンスト UI プロジェクトの [違い](#page-1426-0)」を参照してください。

RemovePackage メソッドはプロジェクト内の機能からパッケージを削除します。

# 構文

RemovePackage (Package As ISWiSuitePackage)

# パラメーター

テ ー ブ ル 11-58 • RemovePackage メ ソ ッ ド の パ ラ メ ー タ ー

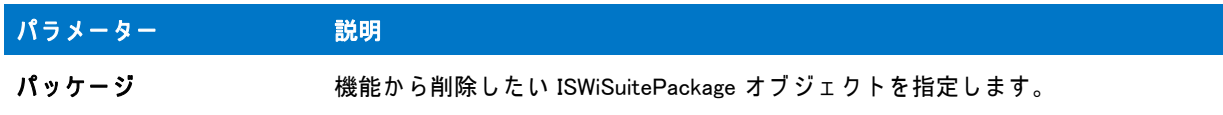

# 次に適用:

• [ISWiSuiteFeature](#page-3308-0)

# ISWiSuiteFile オブジェクト (アドバンスト UI およびスイート / アドバ ン ス ト UI)

# 8

プロジェクト・この情報は、次のプロジェクトの種類に適用します:

- ア ド バ ン ス ト *UI*
- スイート / ア ド バンス ト UI

### I . .

エディション・アドバンスト UI プロジェクト タイプは、InstallShield の Professional Edition で使用できます。ス イ <sup>ー</sup> ト / ア ド バ ン ス ト UI プ ロ ジ <sup>ェ</sup> ク ト タ イ プ は、 InstallShield Premier Edition で使用で き ま す。 こ れ ら 2 つ の プ ロ ジェクト タイプの違いについては、「アドバンス[ト UI プ](#page-1426-0)ロジェクトとスイート/アドバンスト UI プロジェクトの [違い](#page-1426-0)」を参照してください。

ISWiSuiteFile オブジェクトは、アドバンスト UI またはスイート / アドバンスト UI プロジェクトのパッケージに含 まれるファイルを表します。ファイルまたはそのソース パスを変更できます。ファイルの別のプロパティは読み 取り専用です。

# メンバー

テ ー ブ ル 11-59 • ISWiSuiteFile オ ブ ジ ェ ク ト の メ ン バ ー

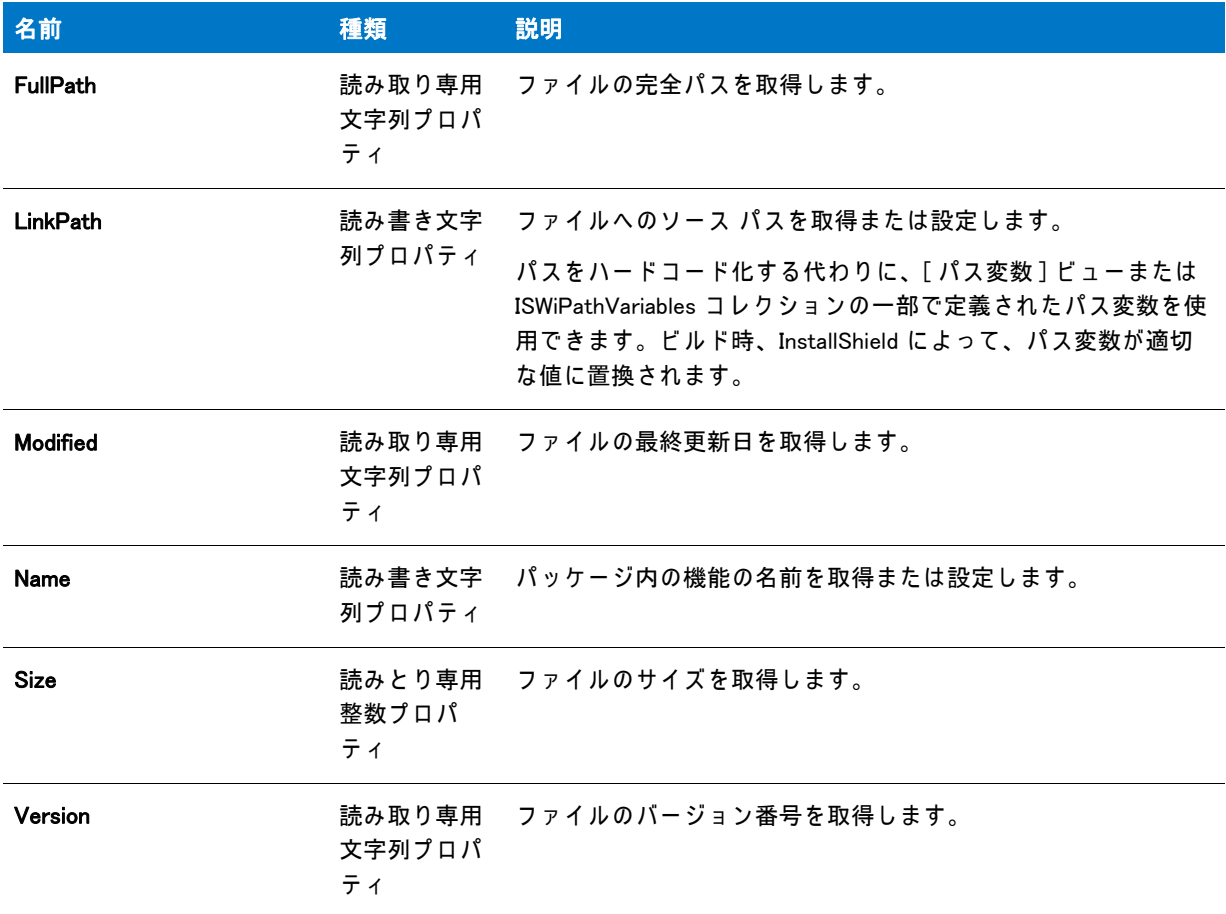

### 次に適用:

• [ISWiSuiteFolder](#page-3269-0)

# <span id="page-3317-0"></span>ISWiSuiteFolder オブジェクト (アドバンスト UI およびスイート / アド バ ン ス ト UI)

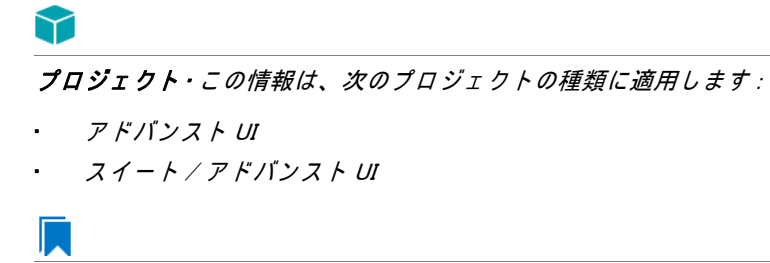

エディション・アドバンスト UI プロジェクト タイプは、InstallShield の Professional Edition で使用できます。ス イ <sup>ー</sup> ト / ア ド バ ン ス ト UI プ ロ ジ <sup>ェ</sup> ク ト タ イ プ は、 InstallShield Premier Edition で使用で き ま す。 こ れ ら 2 つ の プ ロ

ジェクト タイプの違いについては、「アドバンス[ト UI プ](#page-1426-0)ロジェクトとスイート / アドバンスト UI プロジェクトの [違い](#page-1426-0)」を参照してください。

ISWiSuiteFolder オブジェ ク ト は、ア ド バンス ト UI またはスイート / ア ド バンス ト UI プロジェク ト の パッケージに 含まれるファイルのフォルダーを表します。

# メンバー

テーブル 11-60 · ISWiSuiteFolder オブジェクトのメンバー

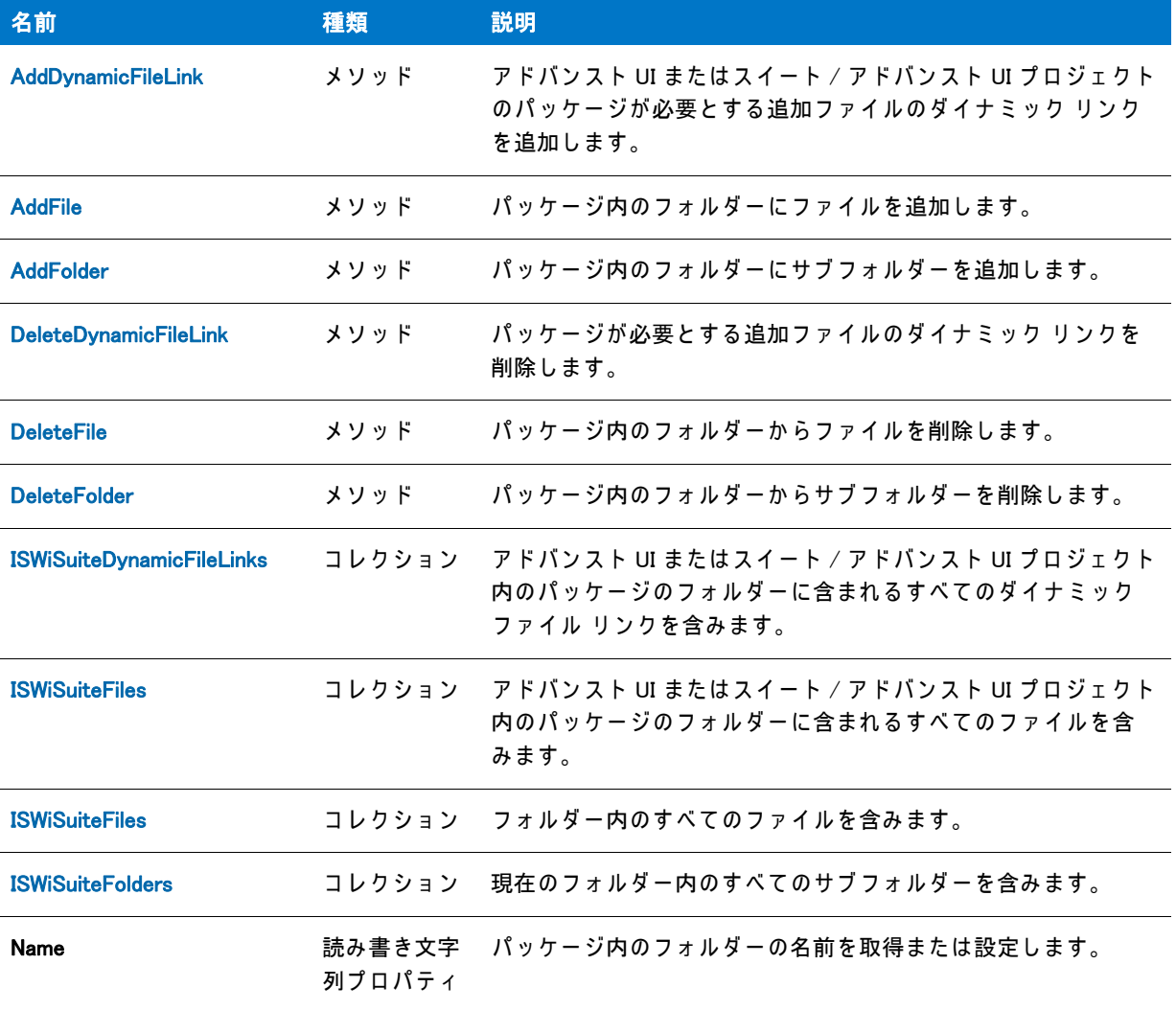

### 次に適用:

• [ISWiSuitePackage](#page-3269-0)

<span id="page-3318-0"></span>AddDynamicFileLink メソッド (アドバンスト UI およびスイート / アドバンスト UI)

Y

プロジェクト・この情報は、次のプロジェクトの種類に適用します:

- ア ド バ ン ス ト *UI*
- ス イ <sup>ー</sup> ト / ア ド バ ン ス ト UI

#### Ι.

エディション・アドバンスト UI プロジェクト タイプは、InstallShield の Professional Edition で使用できます。ス イ <sup>ー</sup> ト / ア ド バ ン ス ト UI プ ロ ジ <sup>ェ</sup> ク ト タ イ プ は、 InstallShield Premier Edition で使用で き ま す。 こ れ ら 2 つ の プ ロ ジェクト タイプの違いについては、「アドバンス[ト UI プ](#page-1426-0)ロジェクトとスイート/アドバンスト UI プロジェクトの [違い](#page-1426-0)」を参照してください。

AddDynamicFileLink メソッドは、パッケージが必要とする追加ファイルのダイナミック リンクを追加します。

# 構文

AddDynamicFileLink (SourceFolder As String)

#### パラメーター

テーブル 11-61 · Method メソッドのパラメーター

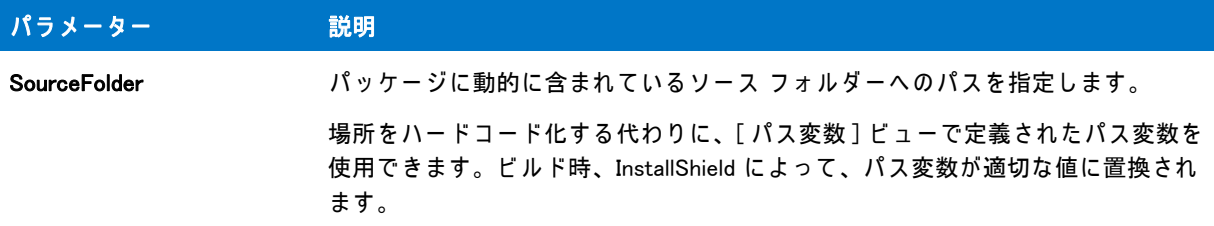

### 次に適用:

• [ISWiSuiteFolder](#page-3317-0)

<span id="page-3319-0"></span>AddFile メソッド (アドバンスト UI およびスイート / アドバンスト UI)

#### Y

プロジェクト・この情報は、次のプロジェクトの種類に適用します:

- ア ド バン ス ト UI
- ス イ <sup>ー</sup> ト / ア ド バ ン ス ト UI

#### I.

エディション・アドバンスト UI プロジェクト タイプは、InstallShield の Professional Edition で使用できます。ス イ <sup>ー</sup> ト / ア ド バ ン ス ト UI プ ロ ジ <sup>ェ</sup> ク ト タ イ プ は、 InstallShield Premier Edition で使用で き ま す。 こ れ ら 2 つ の プ ロ ジェクト タイプの違いについては、「アドバンス[ト UI プ](#page-1426-0)ロジェクトとスイート/アドバンスト UI プロジェクトの [違い](#page-1426-0)」を参照してください。

AddFile メソッドは、アドバンスト UI またはスイート / アドバンスト UI プロジェクトのパッケージに含まれる フォルダーにファイルを追加します。

#### 構文

AddFile (Name As String) As ISWiSuiteFile

# パラメーター

テーブル 11-62 · AddFile メソッド パラメーター

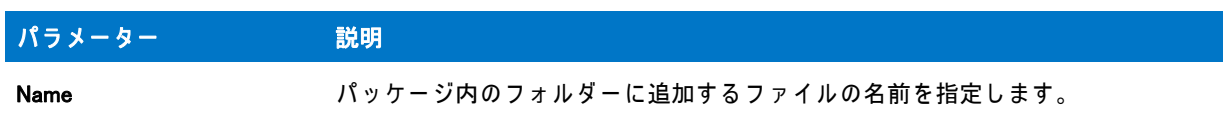

# 次に適用:

• [ISWiSuiteFolder](#page-3317-0)

<span id="page-3320-0"></span>AddFolder メソッド (アドバンスト UI およびスイート / アドバンスト UI)

# $\blacktriangledown$

プロジェクト・この情報は、次のプロジェクトの種類に適用します:

- ア ド バ ン ス ト UI
- ス イ <sup>ー</sup> ト / ア ド バ ン ス ト UI

エディション・アドバンスト UI プロジェクト タイプは、InstallShield の Professional Edition で使用できます。ス イート / ア ド バンス ト UI プ ロ ジェ ク ト タ イ プ は、InstallShield Premier Edition で使用できます。これ ら 2 つ の プ ロ ジェクト タイプの違いについては、「アドバンス[ト UI プ](#page-1426-0)ロジェクトとスイート/アドバンスト UI プロジェクトの [違い](#page-1426-0)」を参照してください。

AddFolder メソッドは、アドバンスト UI またはスイート / アドバンスト UI プロジェクトのパッケージに含まれる フォルダーにサブフォルダーを追加します。

# 構文

AddFolder (Name As String) As ISWiSuiteFolder

#### パラメーター

テーブル 11-63 · AddFile メソッド パラメーター

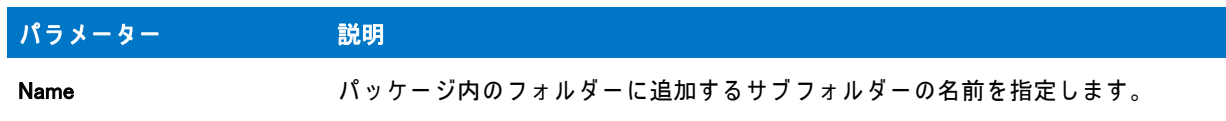

# 次に適用:

• [ISWiSuiteFolder](#page-3317-0)

<span id="page-3320-1"></span>DeleteDynamicFileLink メソッド (アドバンスト UI およびスイート / アドバンスト UI)

# ⋎

プロジェクト・この情報は、次のプロジェクトの種類に適用します:

- ア ド バ ン ス ト *UI*
- ス イ <sup>ー</sup> ト / ア ド バ ン ス ト UI

#### Ι.

エディション・アドバンスト UI プロジェクト タイプは、InstallShield の Professional Edition で使用できます。ス イ <sup>ー</sup> ト / ア ド バ ン ス ト UI プ ロ ジ <sup>ェ</sup> ク ト タ イ プ は、 InstallShield Premier Edition で使用で き ま す。 こ れ ら 2 つ の プ ロ ジェクト タイプの違いについては、「アドバンス[ト UI プ](#page-1426-0)ロジェクトとスイート/アドバンスト UI プロジェクトの [違い](#page-1426-0)」を参照してください。

DeleteDynamicFileLink メソッドは、パッケージが必要とする追加ファイルのダイナミック リンクを削除します。

# 構文

DeleteDynamicFolderLink (DynamicFileLink As ISWiSuiteDynamicFileLink)

パラメーター

テ ー ブ ル 11-64 • DeleteDynamicFolderLink メ ソ ッ ド の パ ラ メ ー タ ー

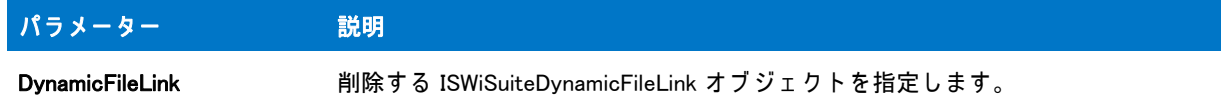

# 次に適用:

• [ISWiSuiteFolder](#page-3317-0)

<span id="page-3321-0"></span>DeleteFile メソッド (アドバンスト UI およびスイート / アドバンスト UI)

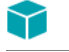

プロジェクト・この情報は、次のプロジェクトの種類に適用します:

- ア ド バ ン ス ト *UI*
- ス イ <sup>ー</sup> ト / ア ド バ ン ス ト UI

エディション・アドバンスト UI プロジェクト タイプは、InstallShield の Professional Edition で使用できます。ス イ <sup>ー</sup> ト / ア ド バ ン ス ト UI プ ロ ジ <sup>ェ</sup> ク ト タ イ プ は、 InstallShield Premier Edition で使用で き ま す。 こ れ ら 2 つ の プ ロ ジェクト タイプの違いについては、「アドバンス[ト UI プ](#page-1426-0)ロジェクトとスイート/アドバンスト UI プロジェクトの [違い](#page-1426-0)」を参照してください。

DeleteFile メソッドは、アドバンスト UI またはスイート / アドバンスト UI プロジェクトのパッケージに含まれる フォルダーからファイルを削除します。

# 構文

DeleteFile (File as ISWiSuiteFile)

# パラメーター

テーブル 11-65 · DeleteFile メソッド パラメーター

パラメーター こうしょう 説明 File アイティング 割除する ISWiSuiteFile オブジェクトを指定します。

# 次に適用:

• [ISWiSuiteFolder](#page-3317-0)

<span id="page-3322-0"></span>DeleteFolder メソッド (アドバンスト UI およびスイート / アドバンスト UI)

# Y

プロジェクト・この情報は、次のプロジェクトの種類に適用します:

- ア ド バ ン ス ト *UI*
- ス イ <sup>ー</sup> ト / ア ド バ ン ス ト UI

エディション・アドバンスト UI プロジェクト タイプは、InstallShield の Professional Edition で使用できます。ス イート / ア ド バンス ト UI プ ロ ジェ ク ト タ イ プ は、Install Shield Premier Edition で使用できます。これ ら 2 つ の プ ロ ジェクト タイプの違いについては、「アドバンス[ト UI プ](#page-1426-0)ロジェクトとスイート/アドバンスト UI プロジェクトの [違い](#page-1426-0)」を参照してください。

DeleteFolder メソッドは、アドバンスト UI またはスイート / アドバンスト UI プロジェクトのパッケージに含まれ る フ ォ ル ダ ー か ら サ ブ フ ォ ル ダ ー を削除し ま す。

# 構文

DeleteFolder (Name As ISWiSuiteFolder)

## パラメーター

テーブル 11-66 · DeleteFile メソッド パラメーター

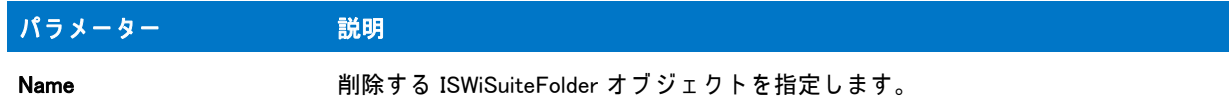

### 次に適用:

• [ISWiSuiteFolder](#page-3317-0)

# ISWiSuiteOperation オブジェクト (アドバンスト UI およびスイート / ア ド バ ン ス ト UI)

Y

IJ

プロジェクト・この情報は、次のプロジェクトの種類に適用します:

- ア ド バ ン ス ト UI
- スイート / ア ド バンス ト UI

エディション・アドバンスト UI プロジェクト タイプは、InstallShield の Professional Edition で使用できます。ス イ <sup>ー</sup> ト / ア ド バ ン ス ト UI プ ロ ジ <sup>ェ</sup> ク ト タ イ プ は、 InstallShield Premier Edition で使用で き ま す。 こ れ ら 2 つ の プ ロ ジェクト タイプの違いについては、「アドバンス[ト UI プ](#page-1426-0)ロジェクトとスイート/アドバンスト UI プロジェクトの [違い](#page-1426-0)」を参照してください。

ISWiSuiteOperation オブジェクトは、パッケージ上の操作を表します。

一部の ISWiSuiteOperation 項目は、 す べ て の種類の ア ド バ ン ス ト UI ま た は ス イ ー ト / ア ド バ ン ス ト UI パ ッ ケージ フ ァ イ ル に適用で き ま せ ん の で注意し て く だ さ い。

# メンバー

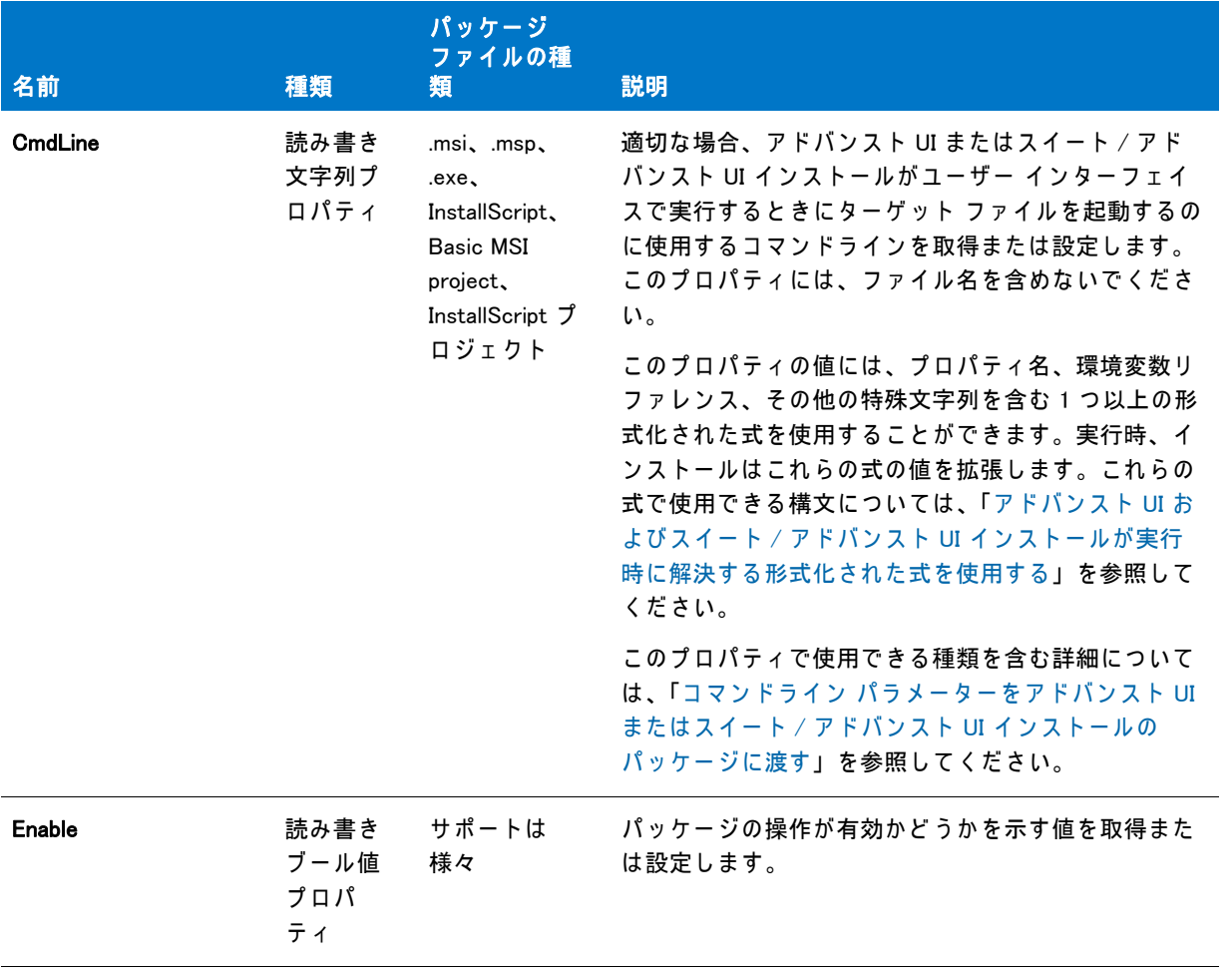

# テーブル 11-67 · ISWiSuiteOperation オブジェクトのメンバー

テーブル 11-67 · ISWiSuiteOperation オブジェクトのメンバー (続き)

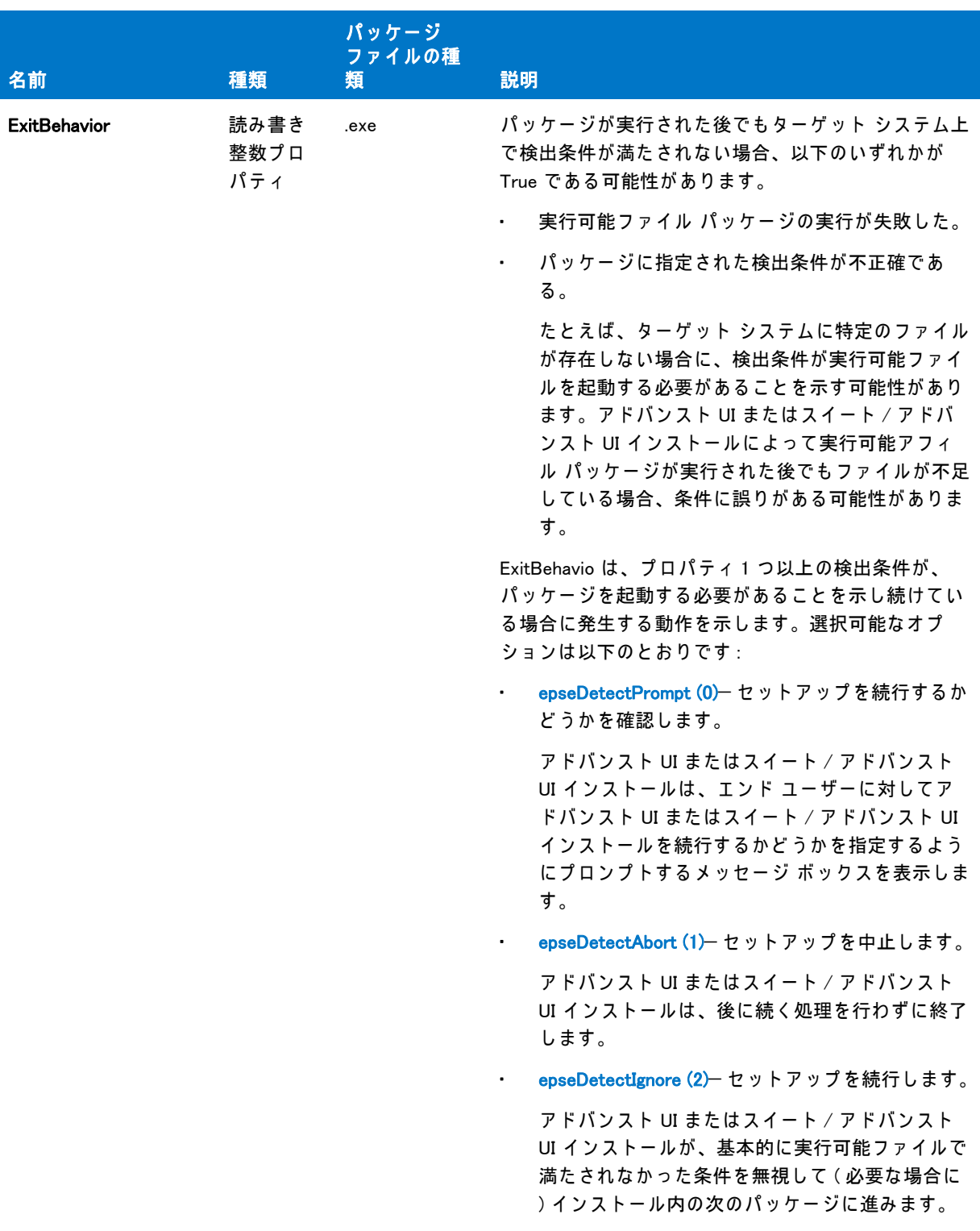

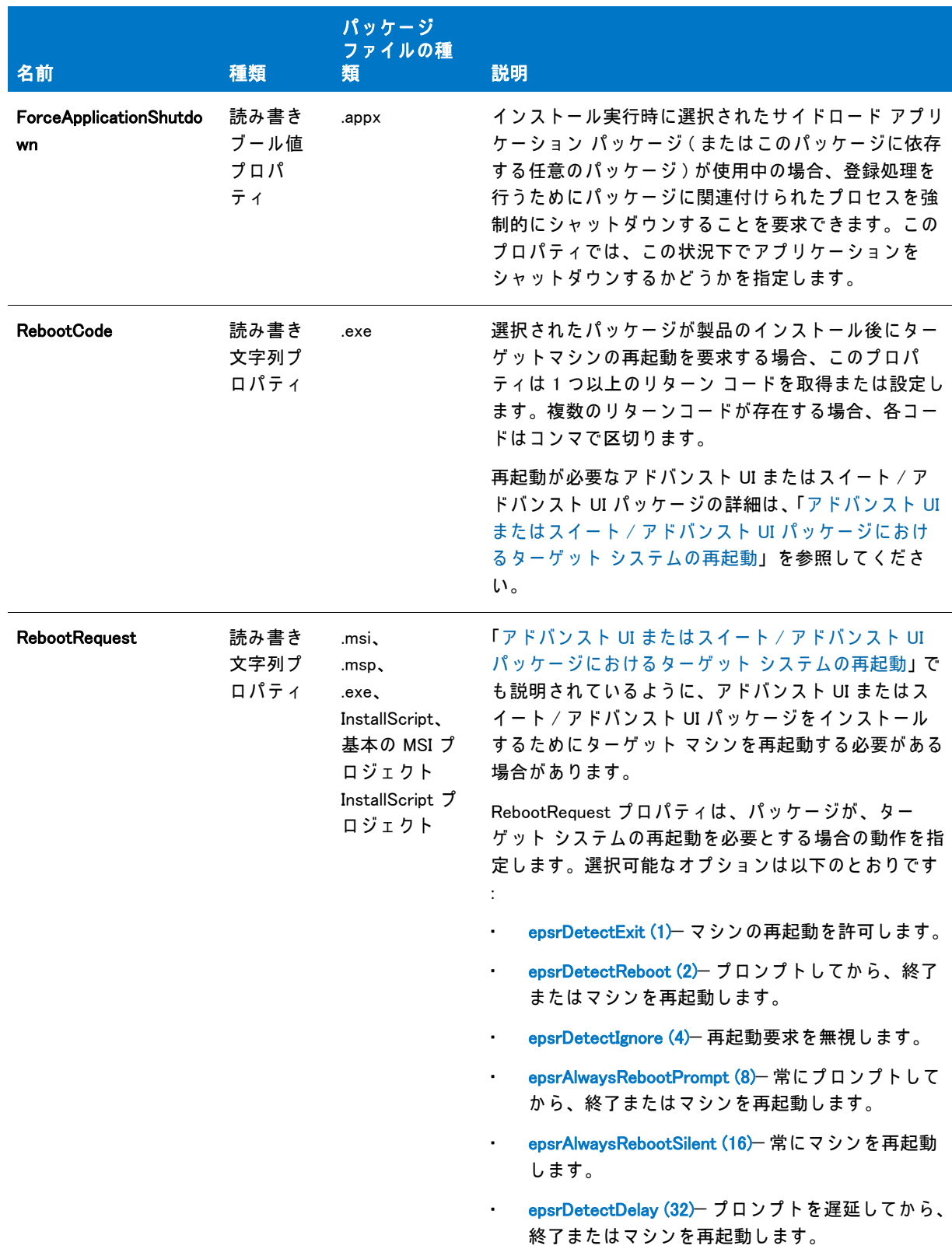

テーブル 11-67 · ISWiSuiteOperation オブジェクトのメンバー (続き)

テーブル 11-67 · ISWiSuiteOperation オブジェクトのメンバー (続き)

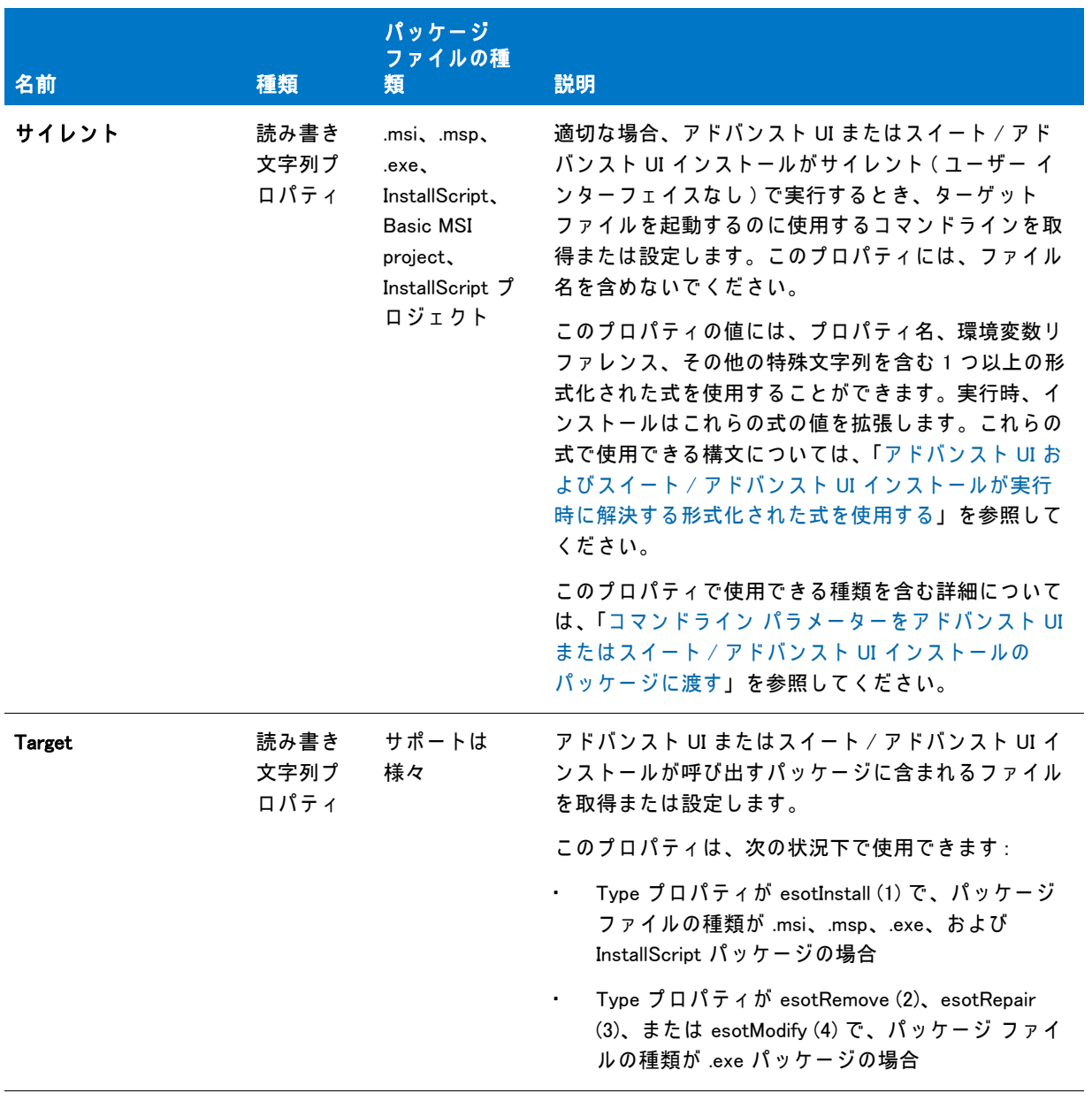

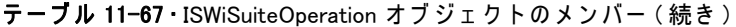

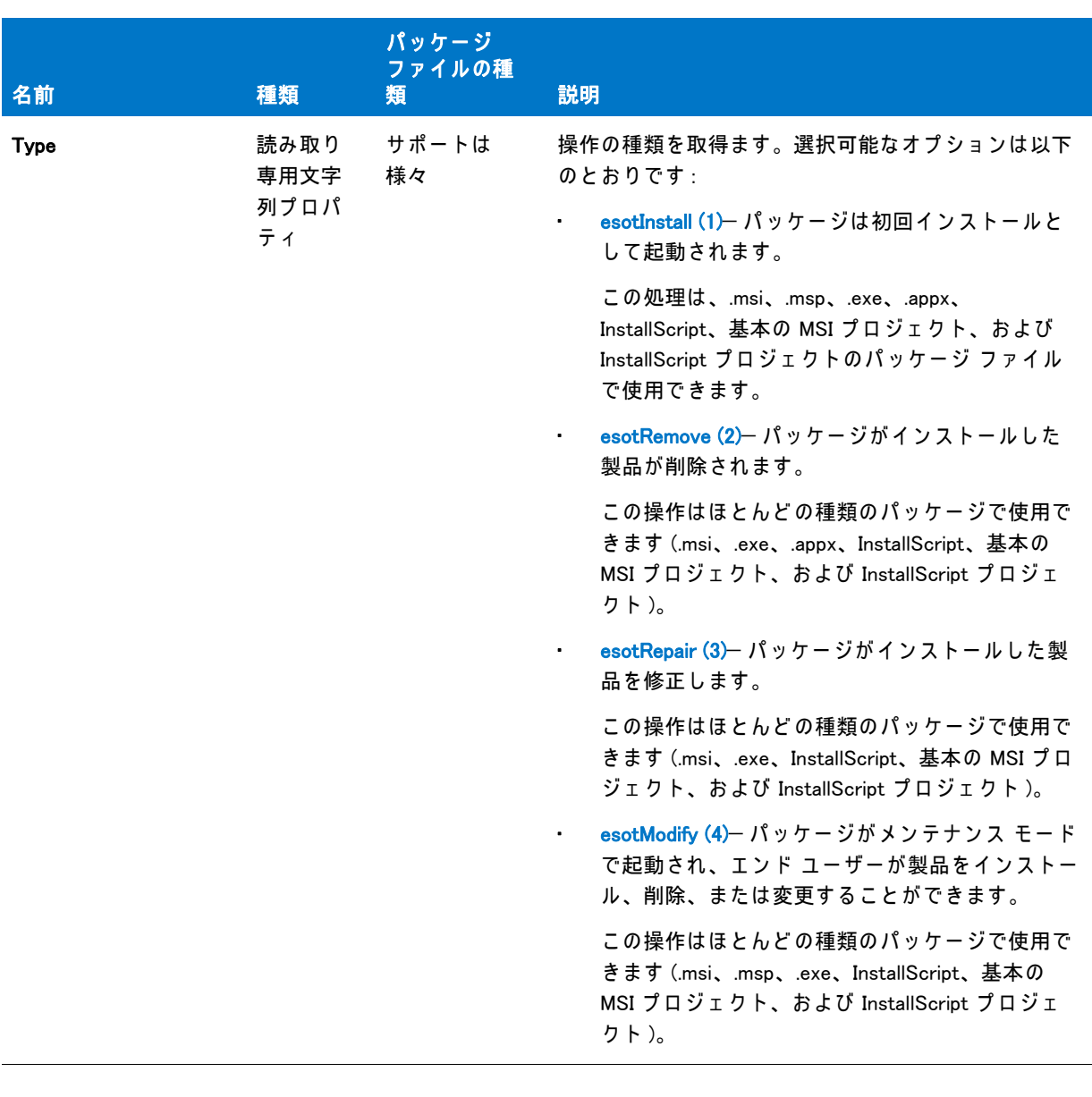

# 次に適用:

• [ISWiSuitePackage](#page-3328-0)

<span id="page-3328-0"></span>ISWiSuitePackage オブジェクト (アドバンスト UI およびスイート / ア ド バ ン ス ト UI)

# $\blacktriangleright$

プロジェクト・この情報は、次のプロジェクトの種類に適用します:

- ア ド バ ン ス ト *UI*
- スイート/アドバンスト UI

エディション・アドバンスト UI プロジェクト タイプは、InstallShield の Professional Edition で使用できます。ス イ <sup>ー</sup> ト / ア ド バ ン ス ト UI プ ロ ジ <sup>ェ</sup> ク ト タ イ プ は、 InstallShield Premier Edition で使用で き ま す。 こ れ ら 2 つ の プ ロ ジェクト タイプの違いについては、「アドバンス[ト UI プ](#page-1426-0)ロジェクトとスイート/アドバンスト UI プロジェクトの [違い](#page-1426-0)」を参照してください。

ISWiSuitePackage オブジェクトは、アドバンスト UI またはスイート / アドバンスト UI プロジェクトに含まれる パ ッ ケ ー ジ ま た は Windows Installer ト ラ ン ザ ク シ ョ ン を表し ま す。

パ ッ ケ ー ジ お よ び ト ラ ン ザ ク シ ョ ン を追加ま た は削除す る に は、 ISWiProject.AddSuitePackage ま た は ISWiProject.DeleteSuitePackage を呼び出し ま す。

### ËÖ

重要 • 一部の ISWiSuitePackage 項目は、 す べ て の種類の ア ド バ ン ス ト UI ま た は ス イ <sup>ー</sup> ト / ア ド バ ン ス ト UI パ <sup>ッ</sup> ケージ ファイルに適用できません。PackageType プロパティを使って、パッケージの種類を判別します。もうひ とつの ISWiSuitePackage プロパティが空白値を戻した場合、そのプロパティは指定されたパッケージの種類には 使用できません。

InstallShield Professional Edition で使用で き る ア ド バ ン ス ト UI プ ロ ジ <sup>ェ</sup> ク ト タ イ プ で は、 ほ と ん ど の種類の パ <sup>ッ</sup> ケ <sup>ー</sup> ジ フ <sup>ァ</sup> イ ル が サ ポ <sup>ー</sup> ト さ れ て い ま せ ん。 .msi、 .msp、 お よ び InstallScript パ <sup>ッ</sup> ケ <sup>ー</sup> ジ の みが サ ポ <sup>ー</sup> ト さ れてい ます。

# メンバー

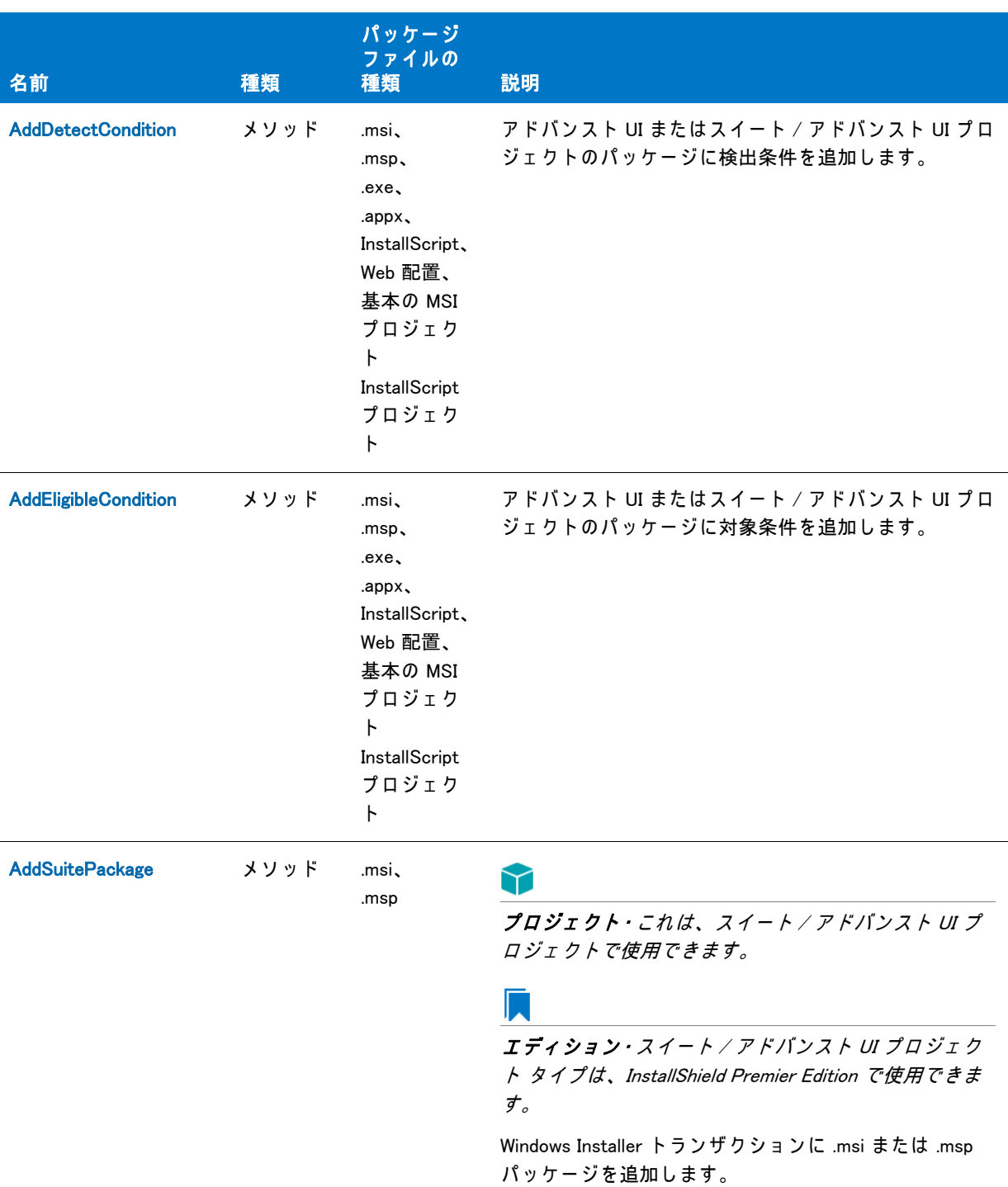

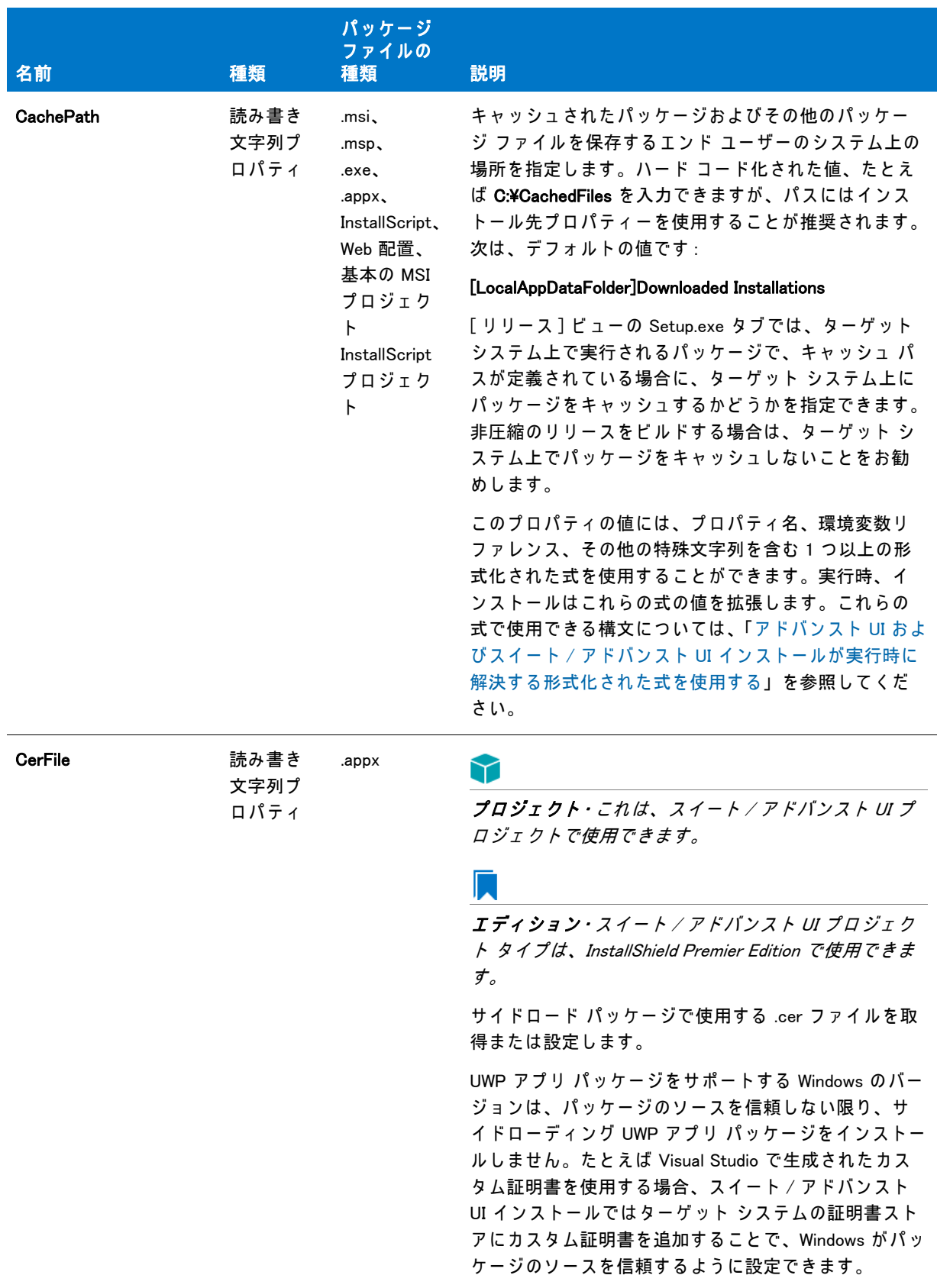

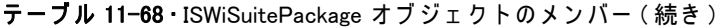

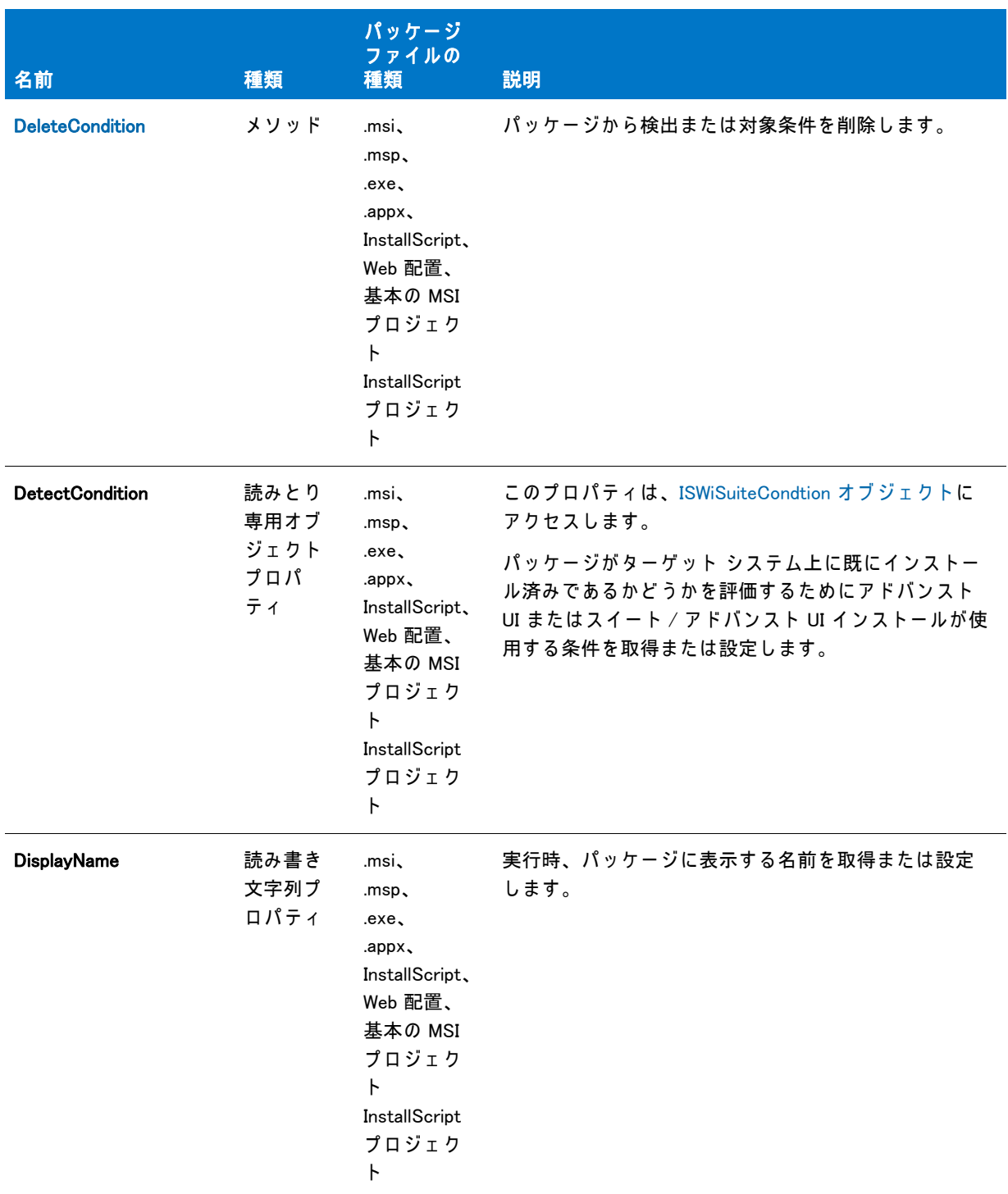

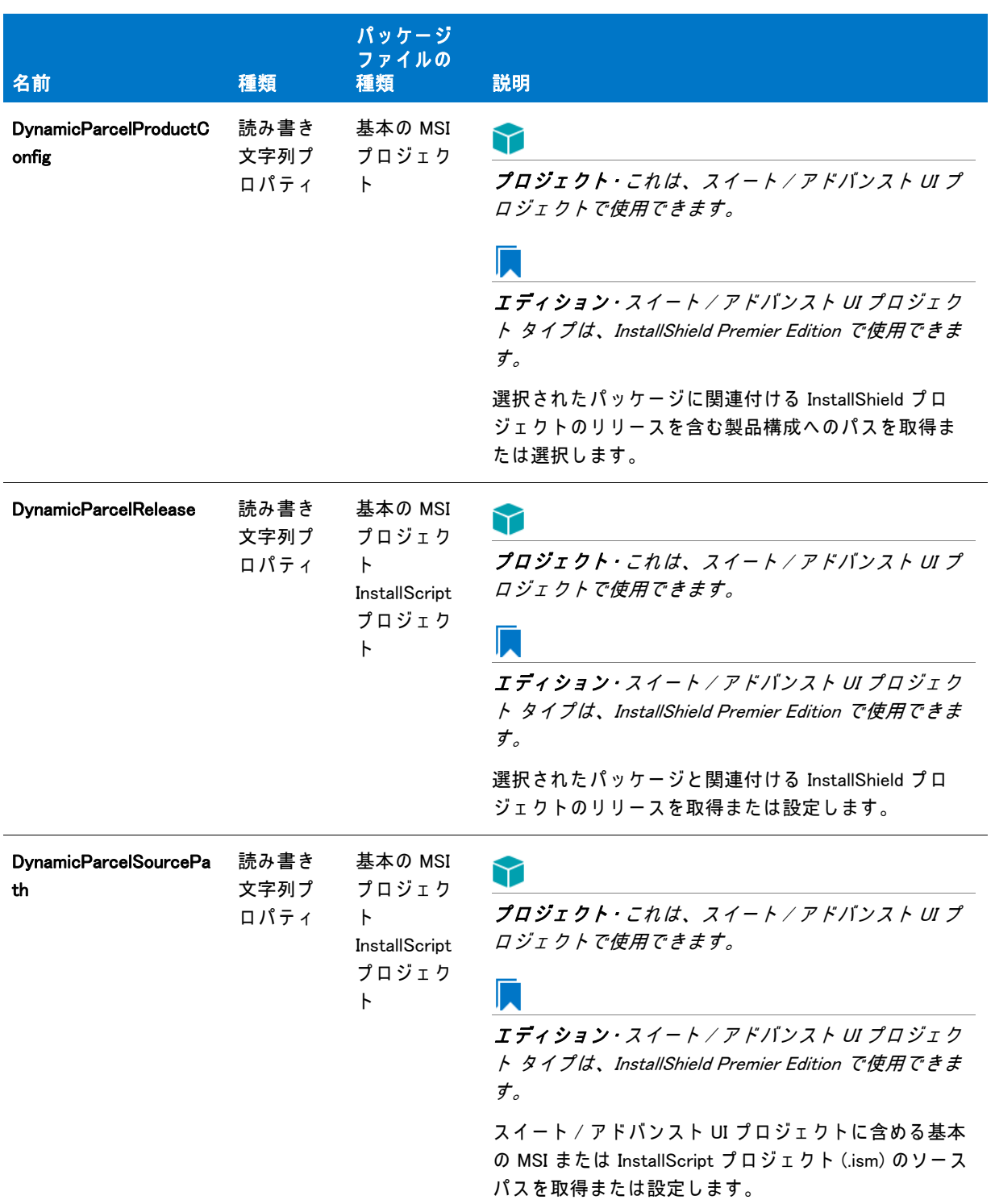

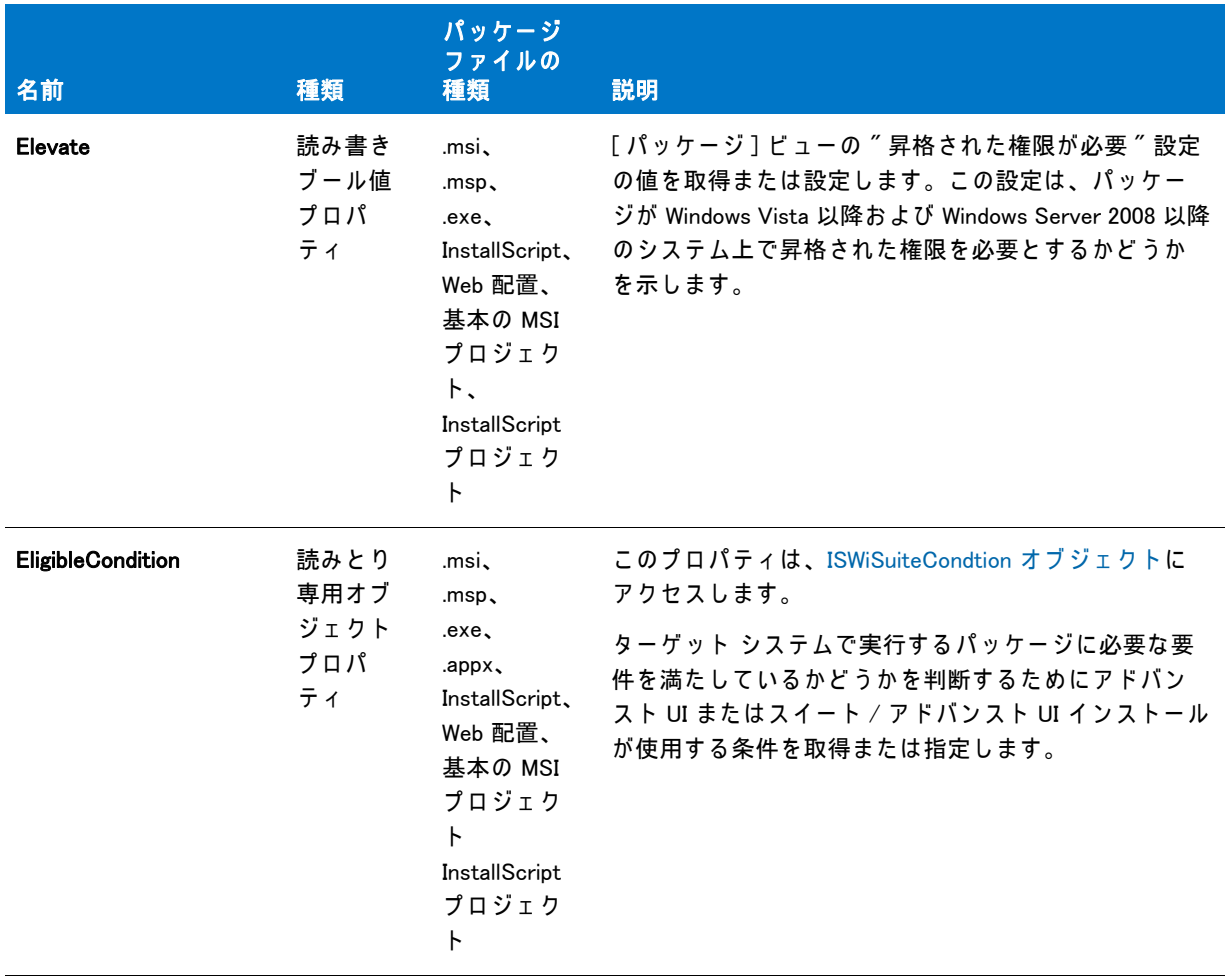

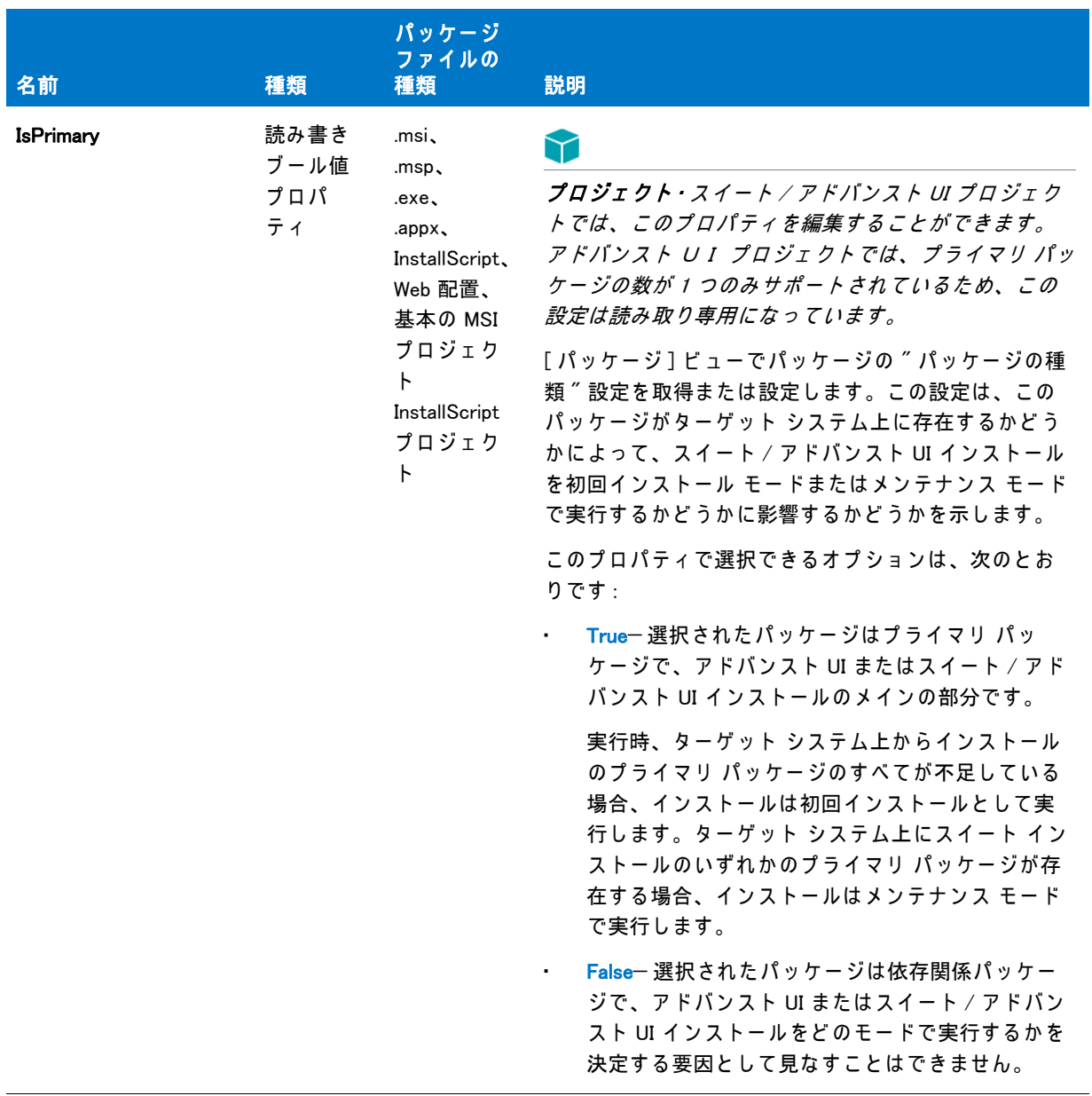

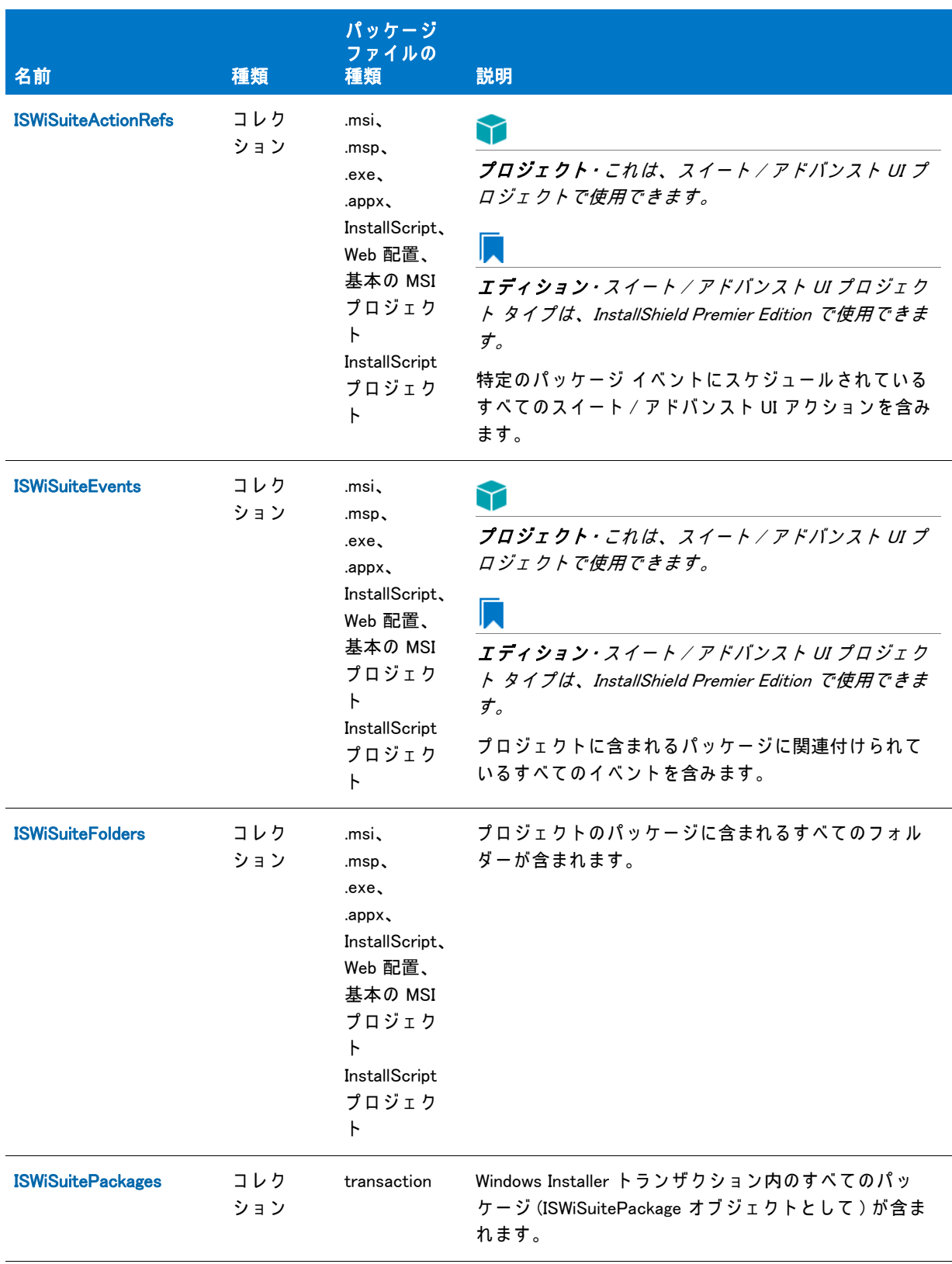

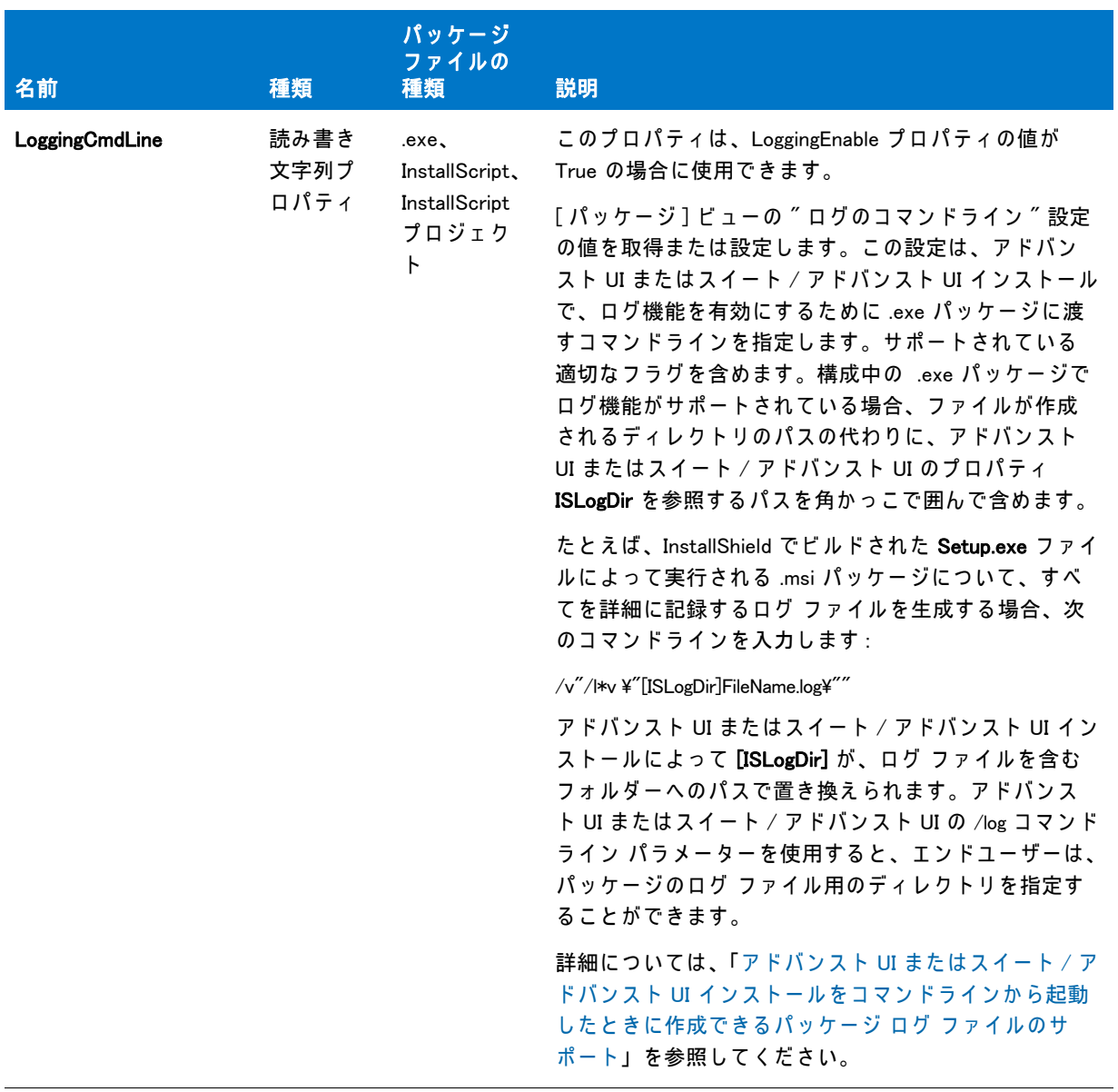

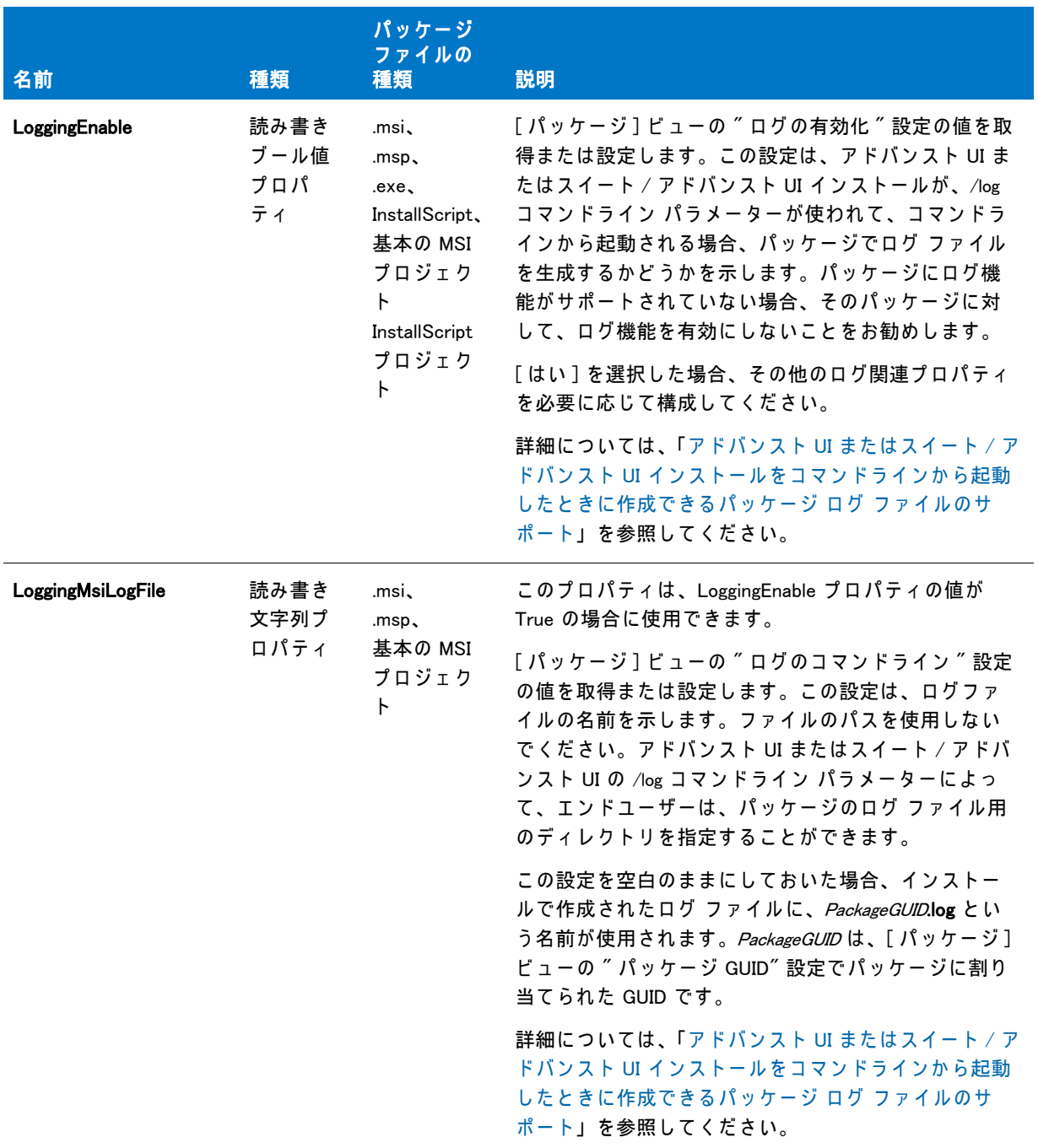

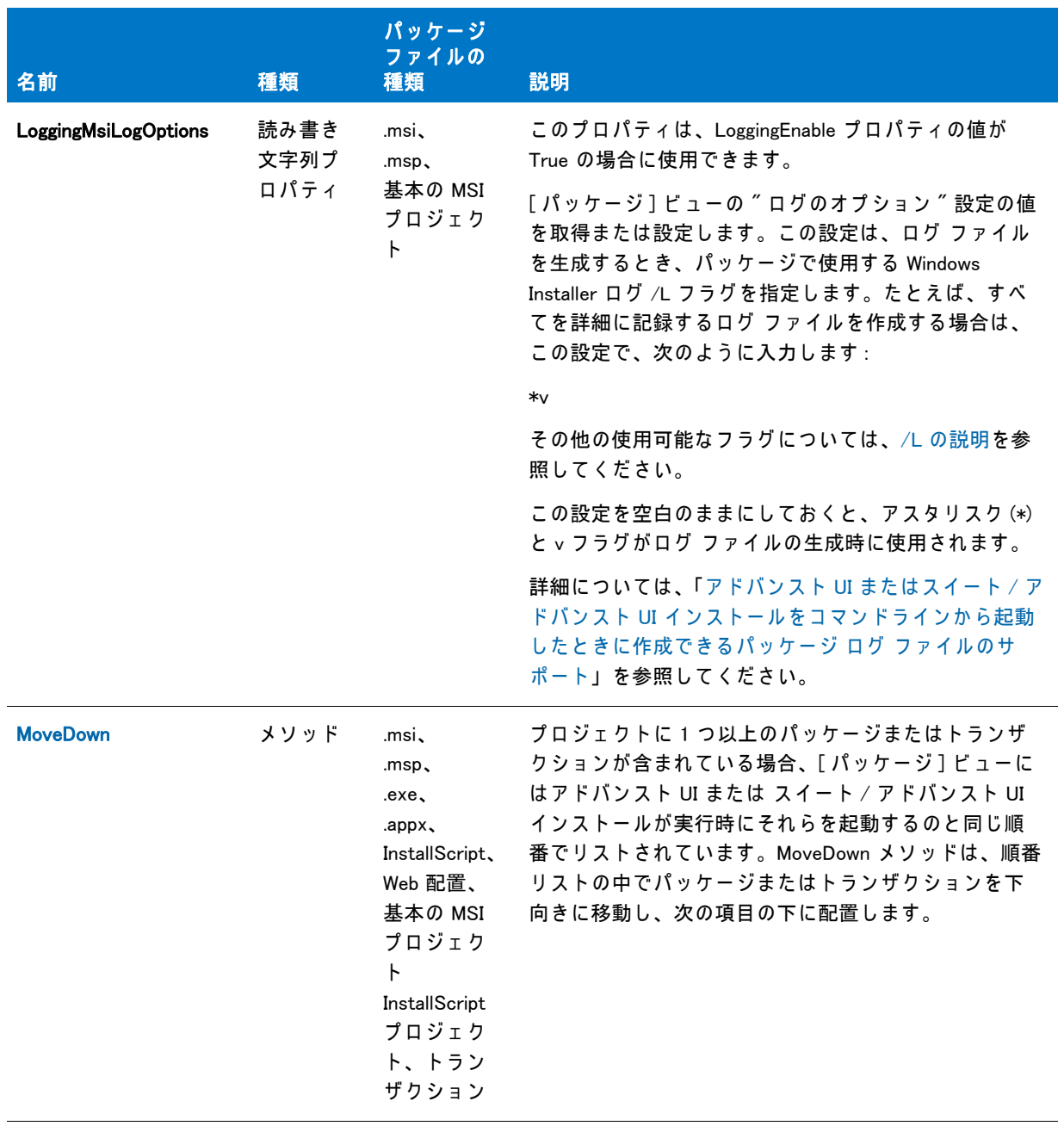

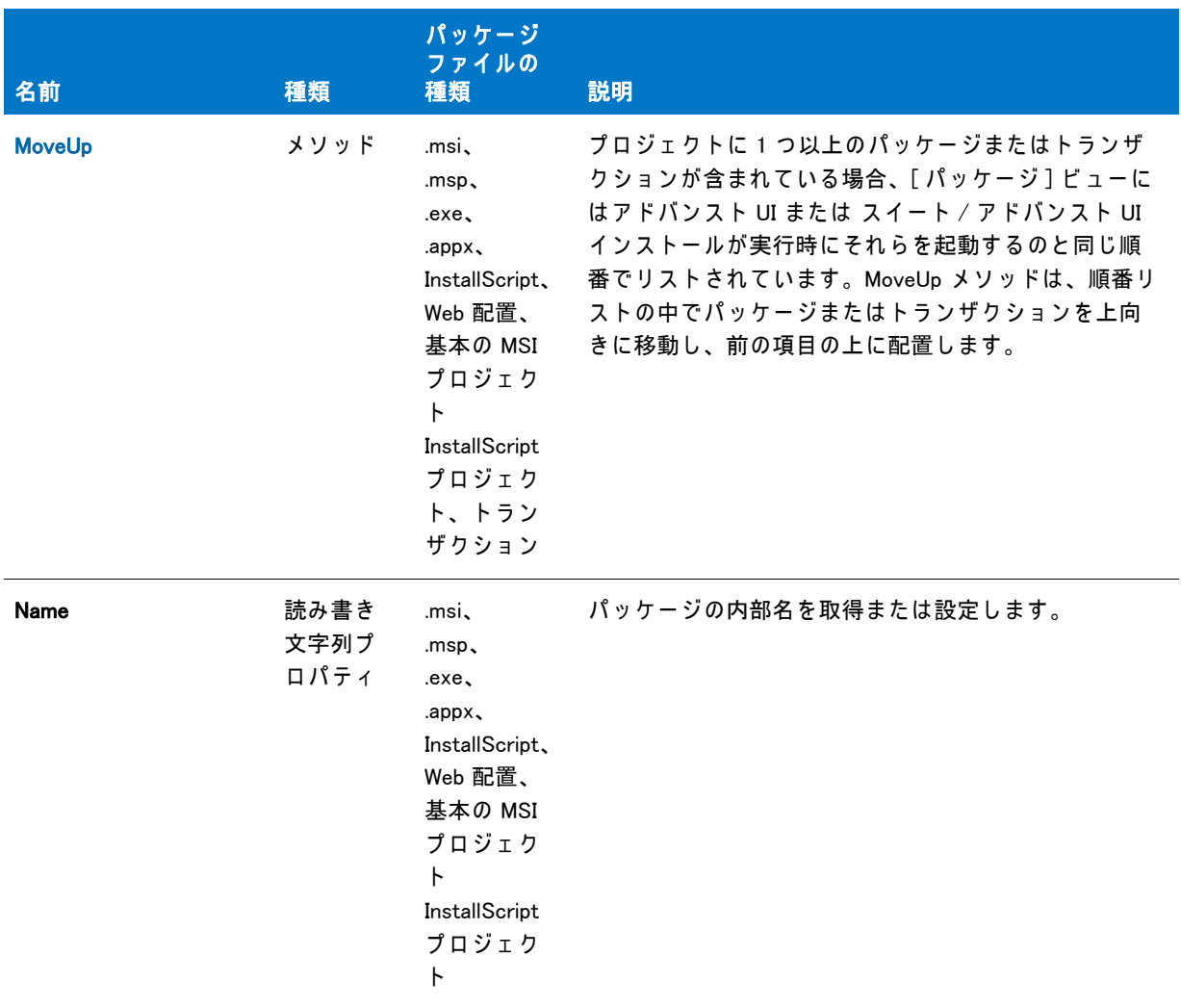

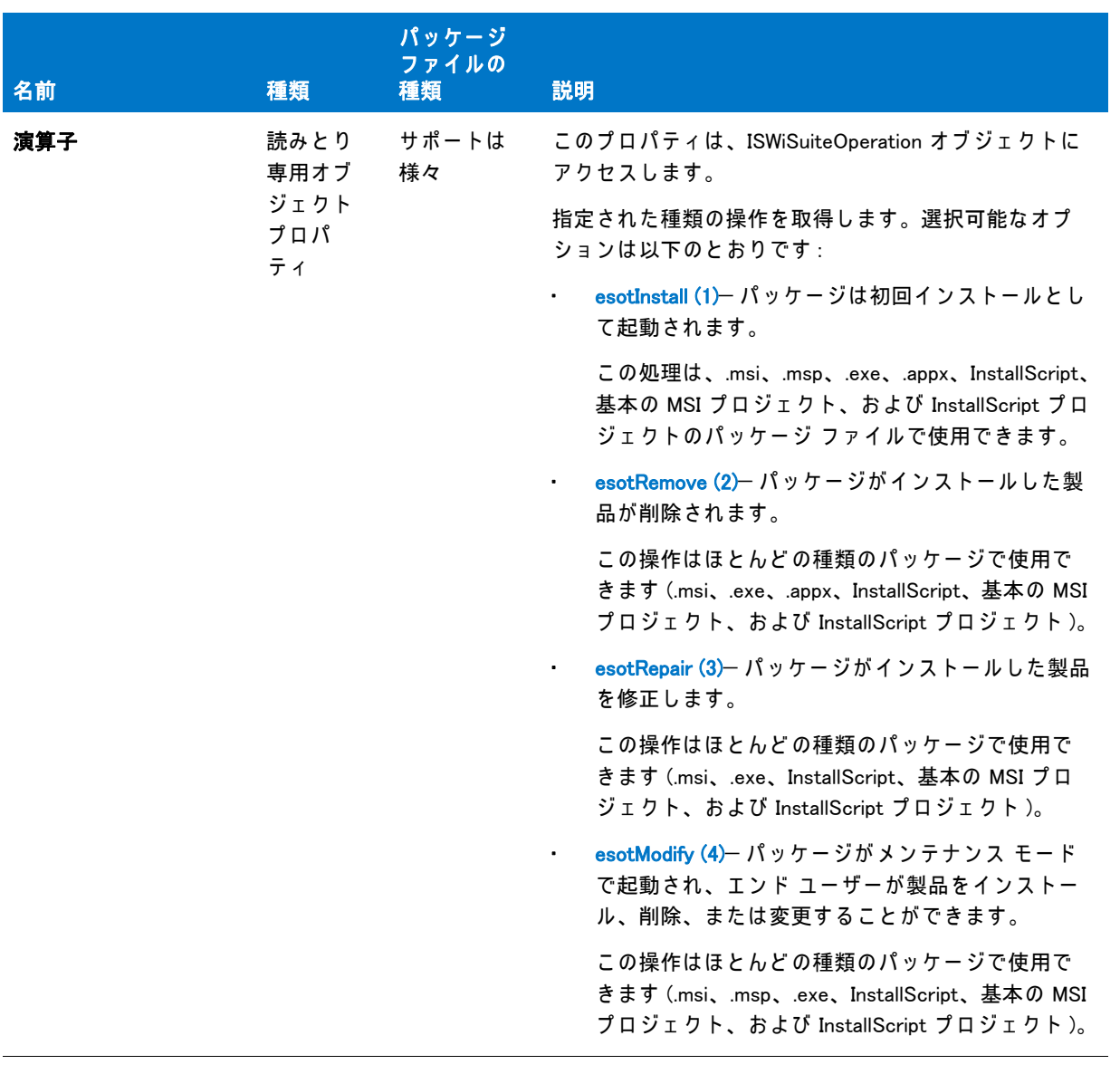

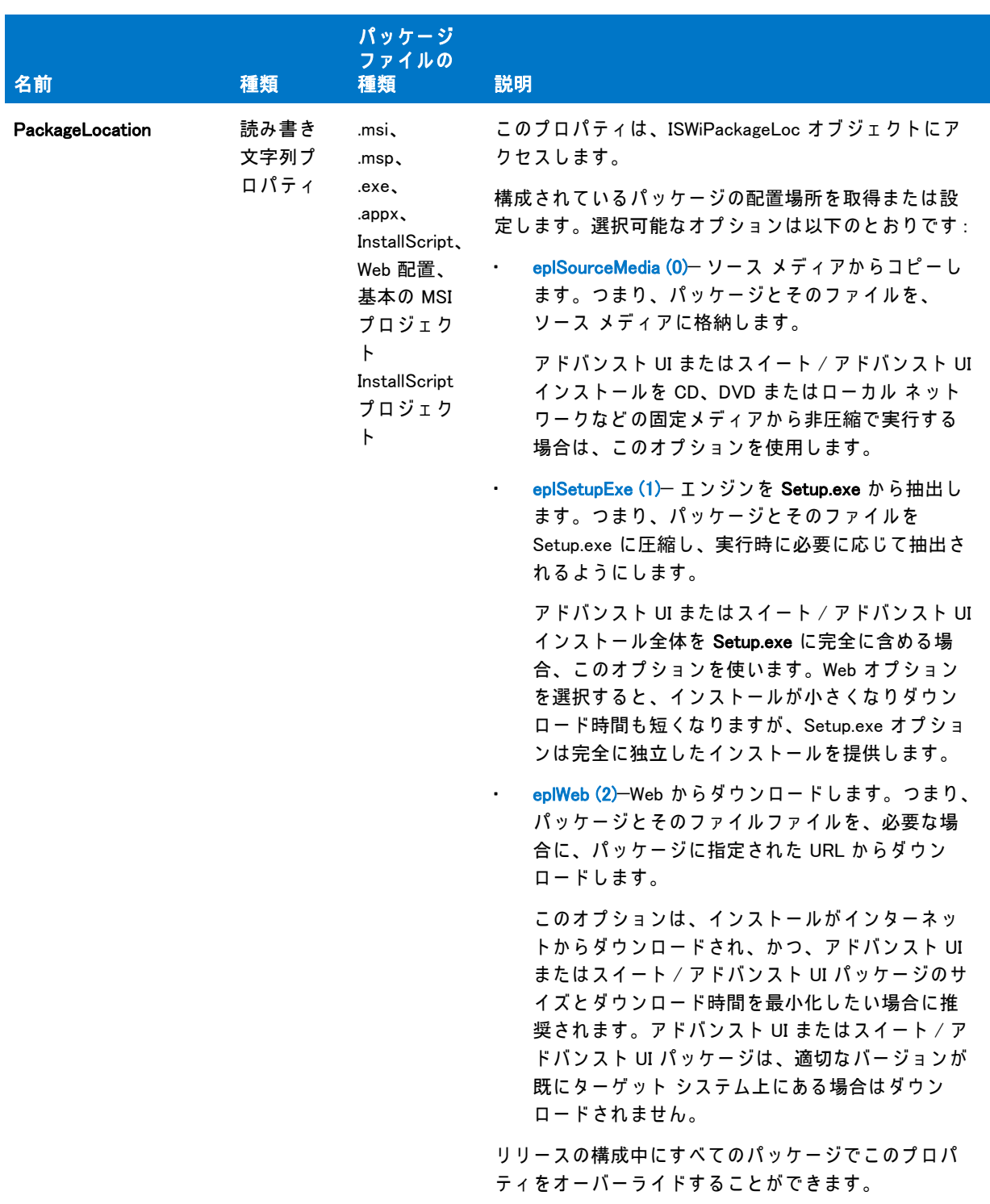

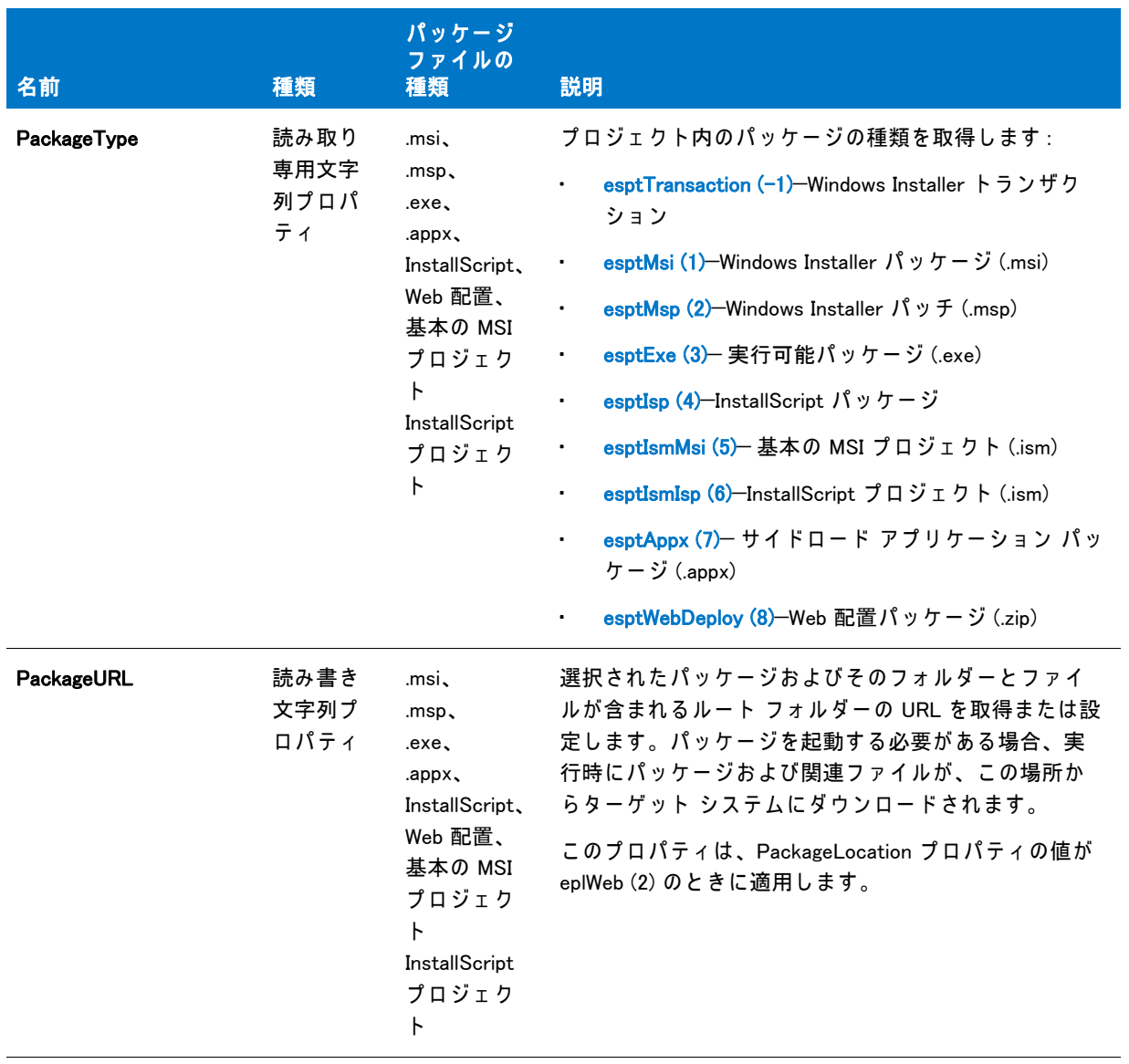

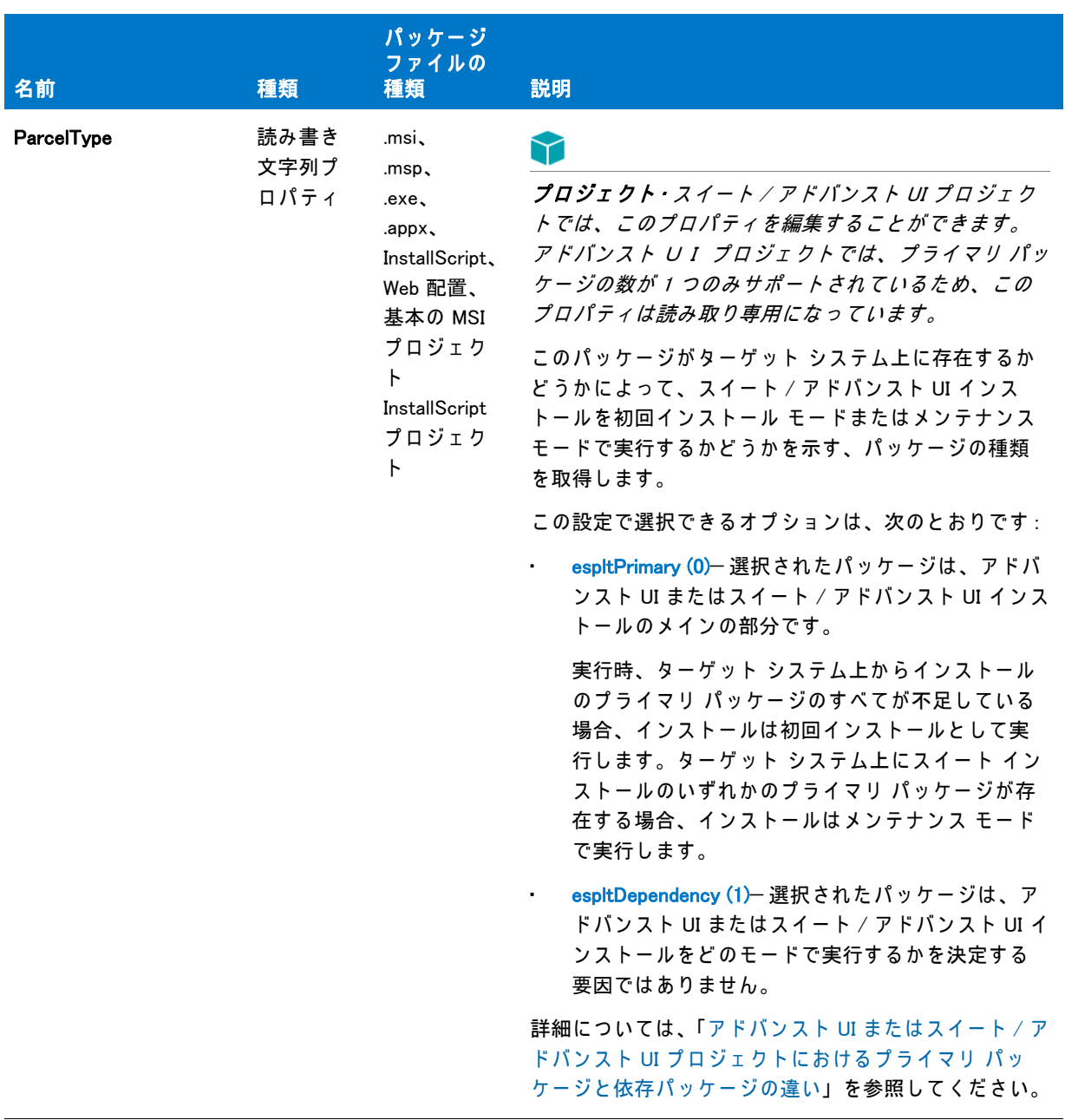

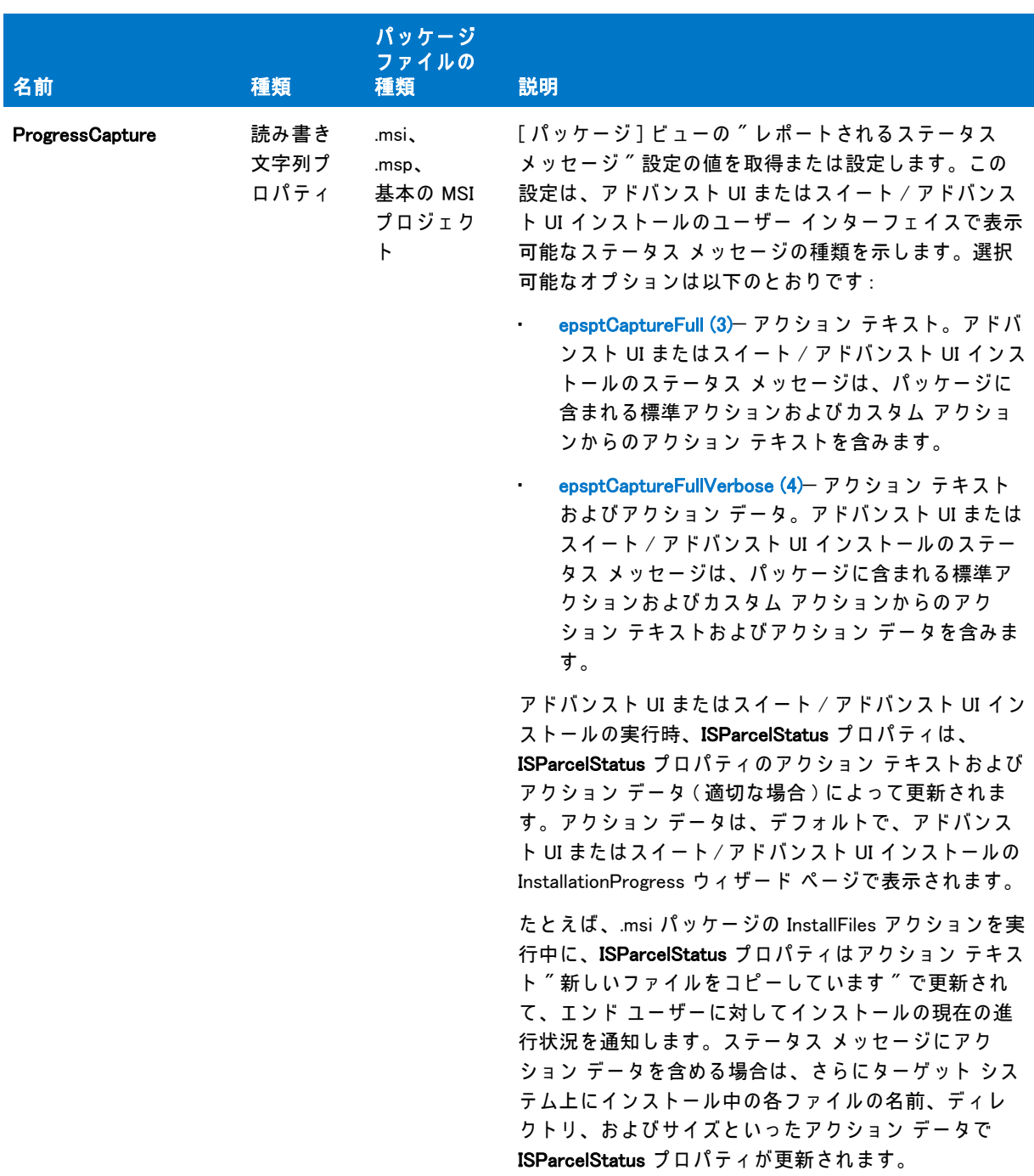

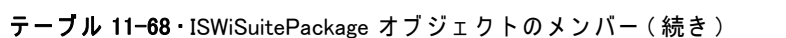

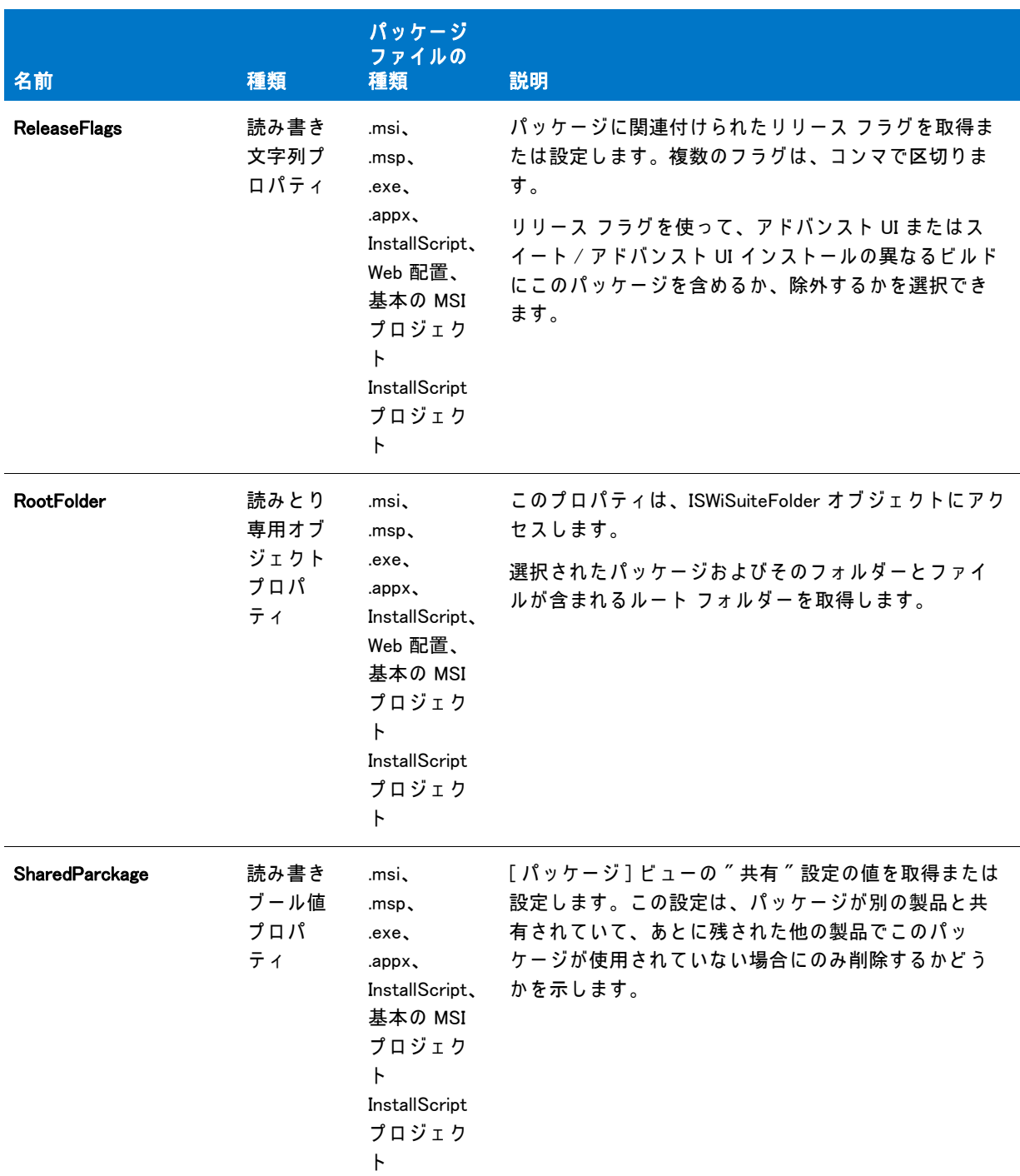

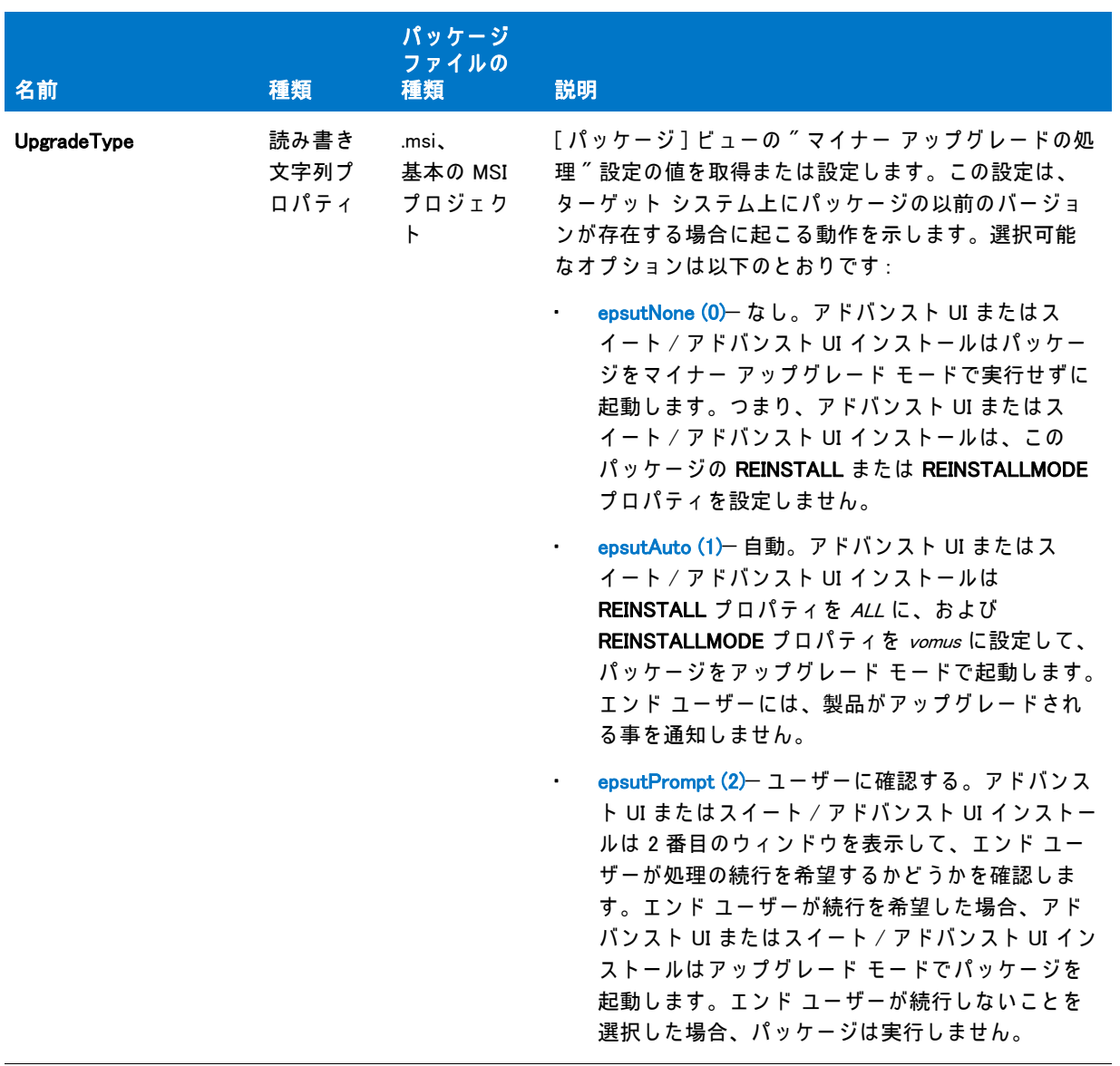
テーブル 11-68 · ISWiSuitePackage オブジェクトのメンバー (続き)

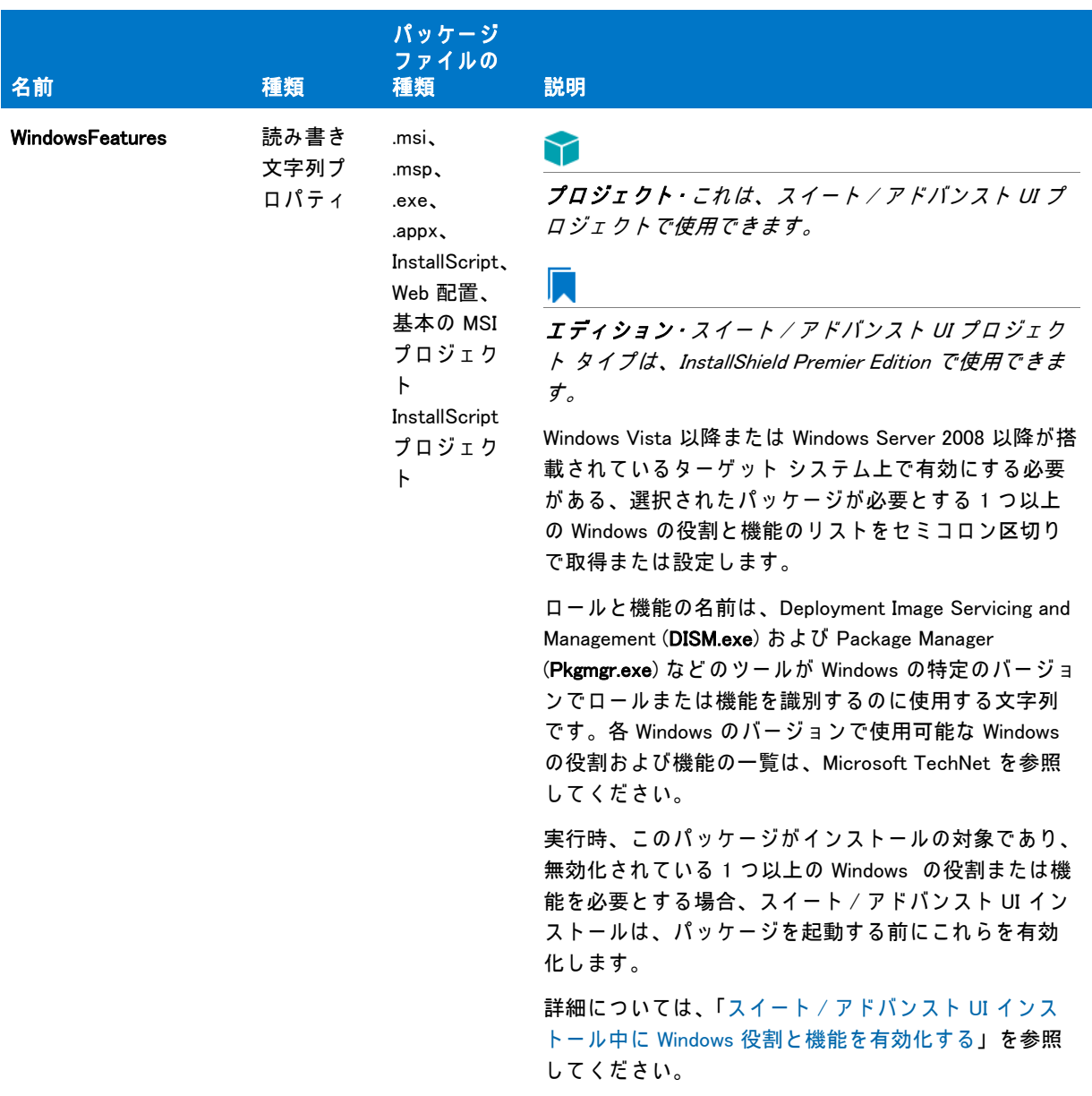

# 例

次の BVScript 行は、プロジェクト内のパッケージについての情報を表示する方法をデモンストレーションしま す。Windows Installer トランザクションに複数のパッケージを含めて、スクリプトを再帰的に実装することができ ます。

```
Sub WritePackage(indent, p)
  If p.PackageType = -1 Then ' Transaction
    out.WriteLine indent & "トランザクション:"
    For Each sp In p.ISWiSuitePackages
       WritePackage indent & " ", sp
    次へ
  Else
    out.WriteLine indent & IDS(p.DisplayName) & " (" & p.Name & ")"
```

```
out.WriteLine indent & " 種類 : " & p.PackageType
     out.WriteLine indent & " 説明 : " & p.Description
     out.WriteLine indent & " 共有 : " & p.SharedPackage
     out.WriteLine indent & " 場所 n: " & p.PackageLocation & " " & p.PackageUrl
     out.WriteLine indent & " リリース フラグ : " & p.ReleaseFlags
     out.WriteLine indent & " フ ァ イ ル :"
     WriteFolder indent & " ", p.RootFolder
     out.WriteLine indent & " 検出条件 :"
     WriteCondition indent & " ", p.DetectCondition
     out.WriteLine indent & " 対象条件 :"
     WriteCondition indent & " ", p.EligibleCondition
  End If
End Sub
```
#### 次に適用 :

**[ISWiProject](#page-3238-0)** 

AddDetectCondition メソッド (アドバンスト UI およびスイート / アドバンスト UI)

## ⋎

プロジェクト・この情報は、次のプロジェクトの種類に適用します:

- ア ド バ ン ス ト *UI*
- ス イ <sup>ー</sup> ト / ア ド バ ン ス ト UI

エディション・アドバンスト UI プロジェクト タイプは、InstallShield の Professional Edition で使用できます。ス イ <sup>ー</sup> ト / ア ド バ ン ス ト UI プ ロ ジ <sup>ェ</sup> ク ト タ イ プ は、 InstallShield Premier Edition で使用で き ま す。 こ れ ら 2 つ の プ ロ ジェクト タイプの違いについては、「アドバンス[ト UI プ](#page-1426-0)ロジェクトとスイート/アドバンスト UI プロジェクトの [違い](#page-1426-0)」 を参照してください。

AddDetectCondition メソッドは、アドバンスト UI またはスイート / アドバンスト UI プロジェクトのパッケージに 検出条件を追加します。

検出条件は、パッケージがターゲット システム上に既にインストール済みであるかどうかを評価するためにアド バ ン ス ト UI ま た は ス イ ー ト / ア ド バ ン ス ト UI イ ン ス ト ー ル が使用す る条件で す。 実行時に こ れが false か ら true (または true から false) に変更されない場合、アドバンスト UI またはスイート / アドバンスト UI インストールは パッケージがペイロードをインストール ( または削除 ) に失敗したものとみなします。また、その後に実行される メンテナンスと削除操作(またはその後のメンテナンスおよびインストール操作)も、期待通りに動作しない可能 性もあります。

## 構文

AddDetectCondition () As ISWiSuiteCondition

#### パラメーター

AddDetectCondition メソッドにはパラメーターがありません。

### 次に適用 :

**[ISWiSuitePackage](#page-3328-0)** 

AddEligibleCondition メ ソ ッ ド ( ア ド バ ン ス ト UI お よ び ス イ ー ト / ア ド バ ン ス ト UI)

Y

プロジェクト・この情報は、次のプロジェクトの種類に適用します:

- ア ド バ ン ス ト UI
- スイー*ト / ア ド バンス ト UI*

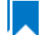

エディション・アドバンスト UI プロジェクト タイプは、InstallShield の Professional Edition で使用できます。ス イ <sup>ー</sup> ト / ア ド バ ン ス ト UI プ ロ ジ <sup>ェ</sup> ク ト タ イ プ は、 InstallShield Premier Edition で使用で き ま す。 こ れ ら 2 つ の プ ロ ジェクト タイプの違いについては、「アドバンス[ト UI プ](#page-1426-0)ロジェクトとスイート/アドバンスト UI プロジェクトの [違い](#page-1426-0)」を参照してください。

AddEligibleConditionPackage メ ソ ッ ド は、 ア ド バ ン ス ト UI ま た は ス イ ー ト / ア ド バ ン ス ト UI プ ロジェ クトのパッ ケ ー ジ に対象条件を追加し ま す。

対象条件は、ターゲット システムで実行するパッケージに必要な要件を満たしているかどうかを判断するために アドバンスト UI またはスイート / アドバンスト UI インストールが使用する条件です。たとえば、パッケージが 64 ビット システム上でのみ実行する場合、条件に x64 プラットフォーム要件を設定できます。これによって、ア ドバンスト UI またはスイート / アドバンスト UI インストールは 64 ビット システム上でのみパッケージを起動し ます。また、エンド ユーザーが現在のパッケージ バージョンを使って、将来リリースされる新しいバージョンを 上書き イ ン ス ト ー ル す る こ と を防 ぐ た め に、 対象条件を設定す る こ と も で き ま す。

## 構文

AddEligibleCondition () As ISWiSuiteCondition

## パラメーター

AddEligibleConditionPackage メソッドにはパラメーターがありません。

#### 次に適用 :

• [ISWiSuitePackage](#page-3328-0)

AddSuitePackage メ ソ ッ ド ( ア ド バ ン ス ト UI お よ び ス イ ー ト / ア ド バ ン ス ト UI)

# $\blacktriangledown$

プロジェクト・この情報は、スイート/アドバンスト UI プロジェクトに適用します。

エディション・アドバンスト UI プロジェクト タイプは、InstallShield の Professional Edition で使用できます。ス イート / ア ド バ ン ス ト UI プ ロ ジ ェ ク ト タ イ プ は、InstallShield Premier Edition で使用できます。これ ら 2 つ の プ ロ ジェクト タイプの違いについては、「アドバンス[ト UI プ](#page-1426-0)ロジェクトとスイート/アドバンスト UI プロジェクトの [違い](#page-1426-0)」を参照してください。

AddSuitePackage メソッドは、パッケージ (.msi パッケージまたは .msp パッチ) をプロジェクト内の Windows Installer トランザクションに追加します。これはまた、指定されたターゲット ファイル、および追加ファイルの た め の オ プ シ ョ ン を追加し ま す。 こ の メ ソ ッ ド の使用方法は、 InstallShield の [ パ ッ ケ ー ジ ] ビ ュ ー で パ ッ ケ ー ジ を ト ラ ン ザ ク シ ョ ン に追加す る方法に似て い ま す。 ISWiSuitePackage オ ブ ジ ェ ク ト を使 っ て、 新し い パ ッ ケ ー ジ の プ ロ パ テ ィ を設定で き ま す。

別の種類のパッケージをプロジェクトに追加するには、「AddSuitePackage メソッド ( アドバンスト UI およびス イート / アドバンスト UI)」を参照します。

#### 構文

AddSuitePackage (PackageType As ISWiSuitePackageType, TargetFileName As String, AdditionalFiles As ISWiAdditionalFiles) As ISWiSuitePackage

## パラメーター

テ ー ブ ル 11-69 • AddSuitePackage メ ソ ッ ド の パ ラ メ ー タ ー

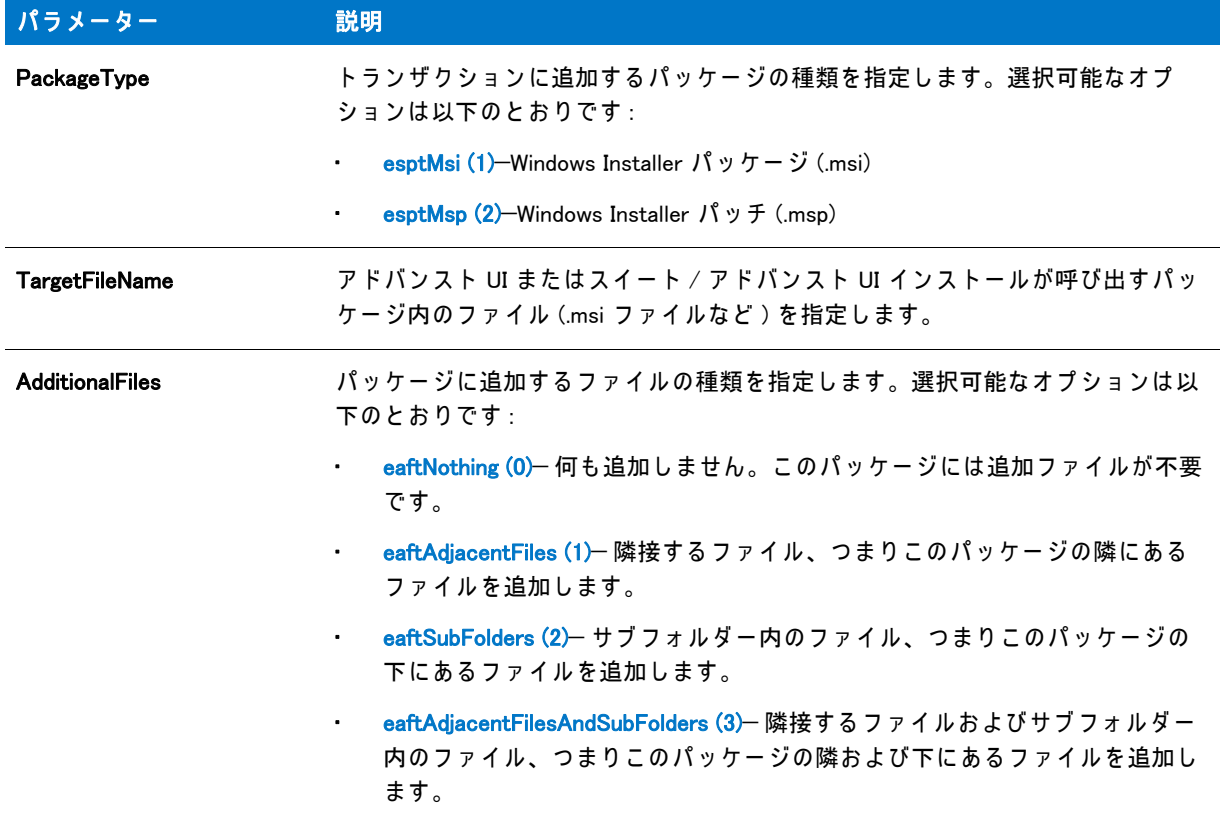

## 次に適用 :

• [ISWiSuitePackage](#page-3328-0)

DeleteCondition メソッド (アドバンスト UI およびスイート / アドバンスト UI)

#### Υ

プロジェクト・この情報は、次のプロジェクトの種類に適用します:

- ア ド バ ン ス ト *UI*
- ス イ <sup>ー</sup> ト / ア ド バ ン ス ト UI

#### Ι.

エディション・アドバンスト UI プロジェクト タイプは、InstallShield の Professional Edition で使用できます。ス イート / ア ド バンス ト UI プ ロ ジェ ク ト タ イ プ は、InstallShield Premier Edition で使用できます。これ ら 2 つ の プ ロ ジェクト タイプの違いについては、「アドバンス[ト UI プ](#page-1426-0)ロジェクトとスイート/アドバンスト UI プロジェクトの [違い](#page-1426-0)」を参照してください。

DeleteCondition メソッドは、アドバンスト UI またはスイート / アドバンスト UI プロジェクトのパッケージから検 出条件または対象条件を削除します。

## 構文

DeleteCondition (pCondition As ISWiSuiteCondition)

## パラメーター

テーブル 11-70 · DeleteCondition メソッド パラメーター

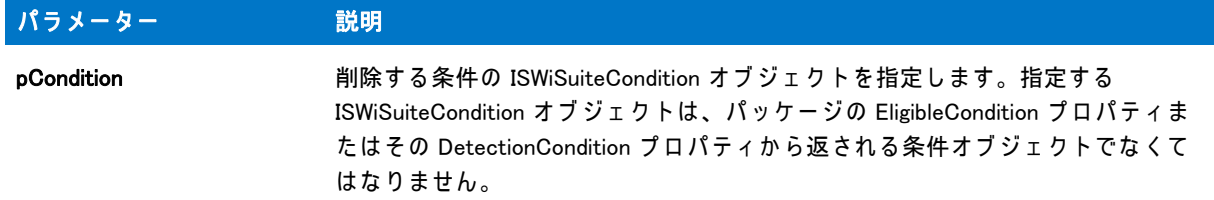

## 次に適用 :

• [ISWiSuitePackage](#page-3328-0)

MoveDown Method メソッド (アドバンスト UI およびスイート / アドバンスト UI)

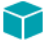

プロジェクト・この情報は、次のプロジェクトの種類に適用します:

- ア ド バン ス ト UI
- ス イー ト / ア ド バ ン ス ト *UI*

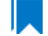

エディション・アドバンスト UI プロジェクト タイプは、InstallShield の Professional Edition で使用できます。ス イ <sup>ー</sup> ト / ア ド バ ン ス ト UI プ ロ ジ <sup>ェ</sup> ク ト タ イ プ は、 InstallShield Premier Edition で使用で き ま す。 こ れ ら 2 つ の プ ロ ジェクト タイプの違いについては、「アドバンス[ト UI プ](#page-1426-0)ロジェクトとスイート/アドバンスト UI プロジェクトの [違い](#page-1426-0)」を参照してください。

プロジェクトに 1 つ以上のパッケージまたはトランザクションが含まれている場合、「パッケージ] ビューにはア ドバンスト UI または スイート / アドバンスト UI インストールが実行時にそれらを起動するのと同じ順番でリス トされています。MoveDown メソッドは、順番リストの中でパッケージまたはトランザクションを下向きに移動 し、 次の項目の下に配置し ま す。

## 構文

MoveDown ()

# パラメーター

MoveDown メソッドにはパラメーターがありません。

### 次に適用 :

• [ISWiSuitePackage](#page-3328-0)

MoveUp Method メソッド (アドバンスト UI およびスイート / アドバンスト UI)

## Y

プロジェクト・この情報は、次のプロジェクトの種類に適用します:

- ア ド バ ン ス ト UI
- スイート / ア ド バンス ト UI

#### I.

エディション・アドバンスト UI プロジェクト タイプは、InstallShield の Professional Edition で使用できます。ス イ <sup>ー</sup> ト / ア ド バ ン ス ト UI プ ロ ジ <sup>ェ</sup> ク ト タ イ プ は、 InstallShield Premier Edition で使用で き ま す。 こ れ ら 2 つ の プ ロ ジェクト タイプの違いについては、「アドバンス[ト UI プ](#page-1426-0)ロジェクトとスイート/アドバンスト UI プロジェクトの [違い](#page-1426-0)」を参照してください。

プロジェクトに1つ以上のパッケージまたはトランザクションが含まれている場合、[パッケージ] ビューにはア ドバンスト UI または スイート / アドバンスト UI インストールが実行時にそれらを起動するのと同じ順番でリス トされています。MoveUp メソッドは、順番リストの中でパッケージまたはトランザクションを上向きに移動し、 前の項目の上に配置します。

## 構文

MoveUp ()

パラメーター

MoveUp メソッドにはパラメーターがありません。

## 次に適用 :

• [ISWiSuitePackage](#page-3328-0)

# <span id="page-3353-0"></span>ISWiSuiteRelease オブジェクト (アドバンスト UI およびスイート / アド バ ン ス ト UI)

## ⋎

プロジェクト・この情報は、次のプロジェクトの種類に適用します:

ア ド バン ス ト U

• スイート / ア ド バンス ト UI

IJ

エディション・アドバンスト UI プロジェクト タイプは、InstallShield の Professional Edition で使用できます。ス イ <sup>ー</sup> ト / ア ド バ ン ス ト UI プ ロ ジ <sup>ェ</sup> ク ト タ イ プ は、 InstallShield Premier Edition で使用で き ま す。 こ れ ら 2 つ の プ ロ ジェクト タイプの違いについては、「アドバンス[ト UI プ](#page-1426-0)ロジェクトとスイート / アドバンスト UI プロジェクトの [違い](#page-1426-0)」を参照してください。

一部の エ デ ィ シ <sup>ョ</sup> ン お よ び プ ロ ジ <sup>ェ</sup> ク ト に よ <sup>っ</sup> て異な る情報が あ る場合は、 そ の内容が記載 さ れ て い ま す。

ISWiSuiteRelease オブジェクトは、InstallShield の [ リリース ] ビューのリリースを表します。

リ リ ー ス を追加ま た は削除す る に は、 ISWiProject.AddSuiteRelease ま た は ISWiProject.DeleteSuiteRelease を呼び出 し ます。

# メンバー

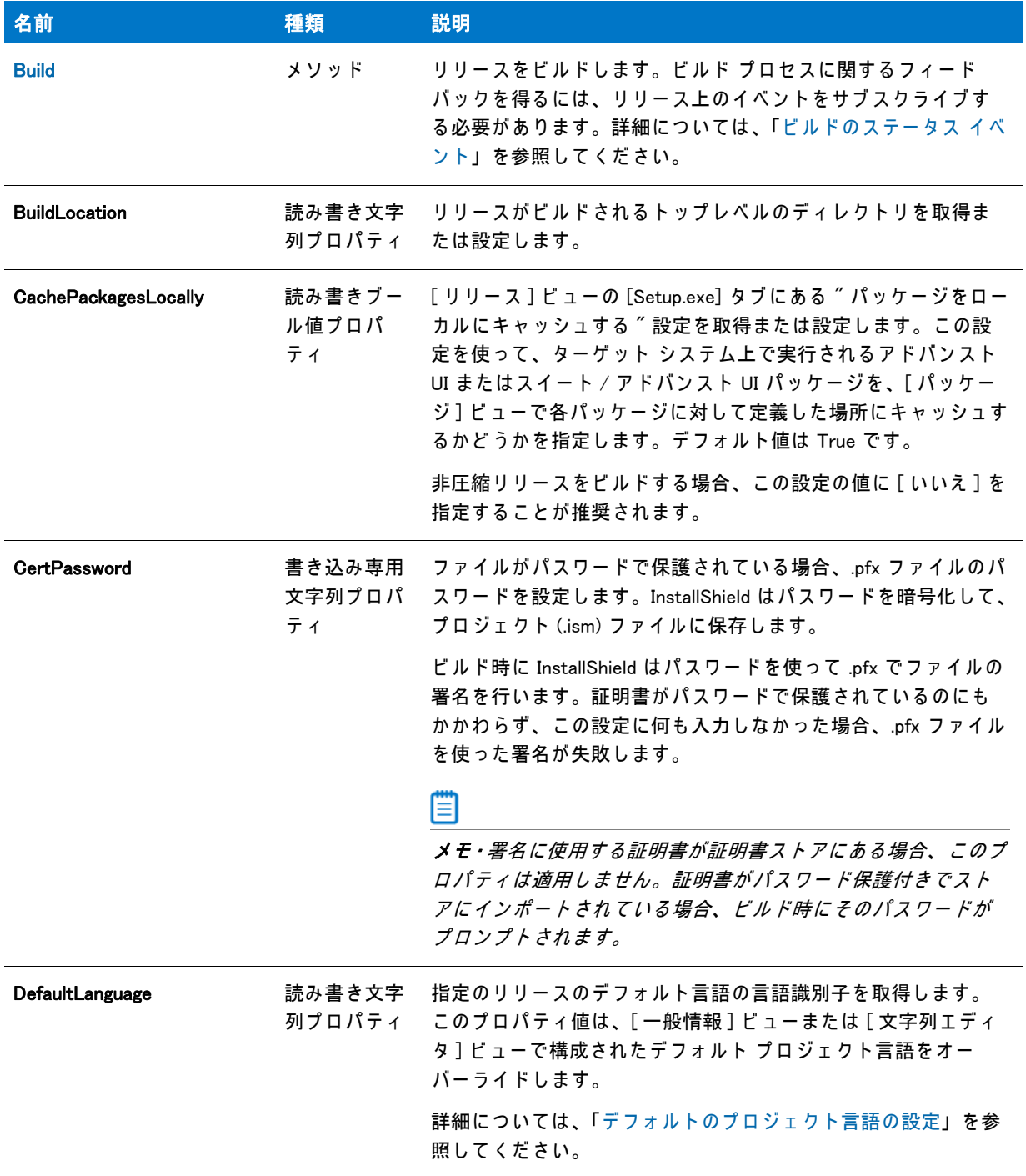

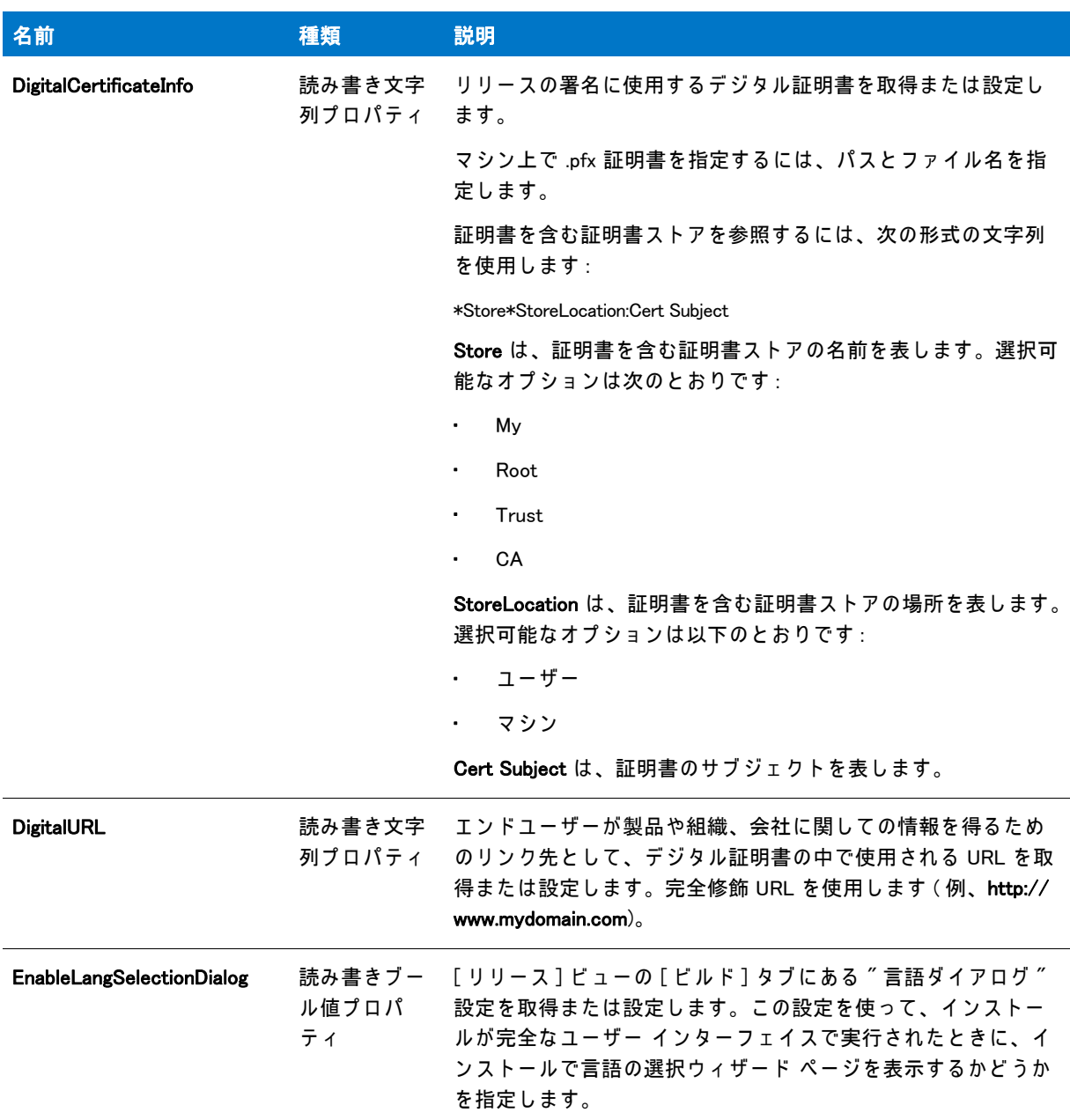

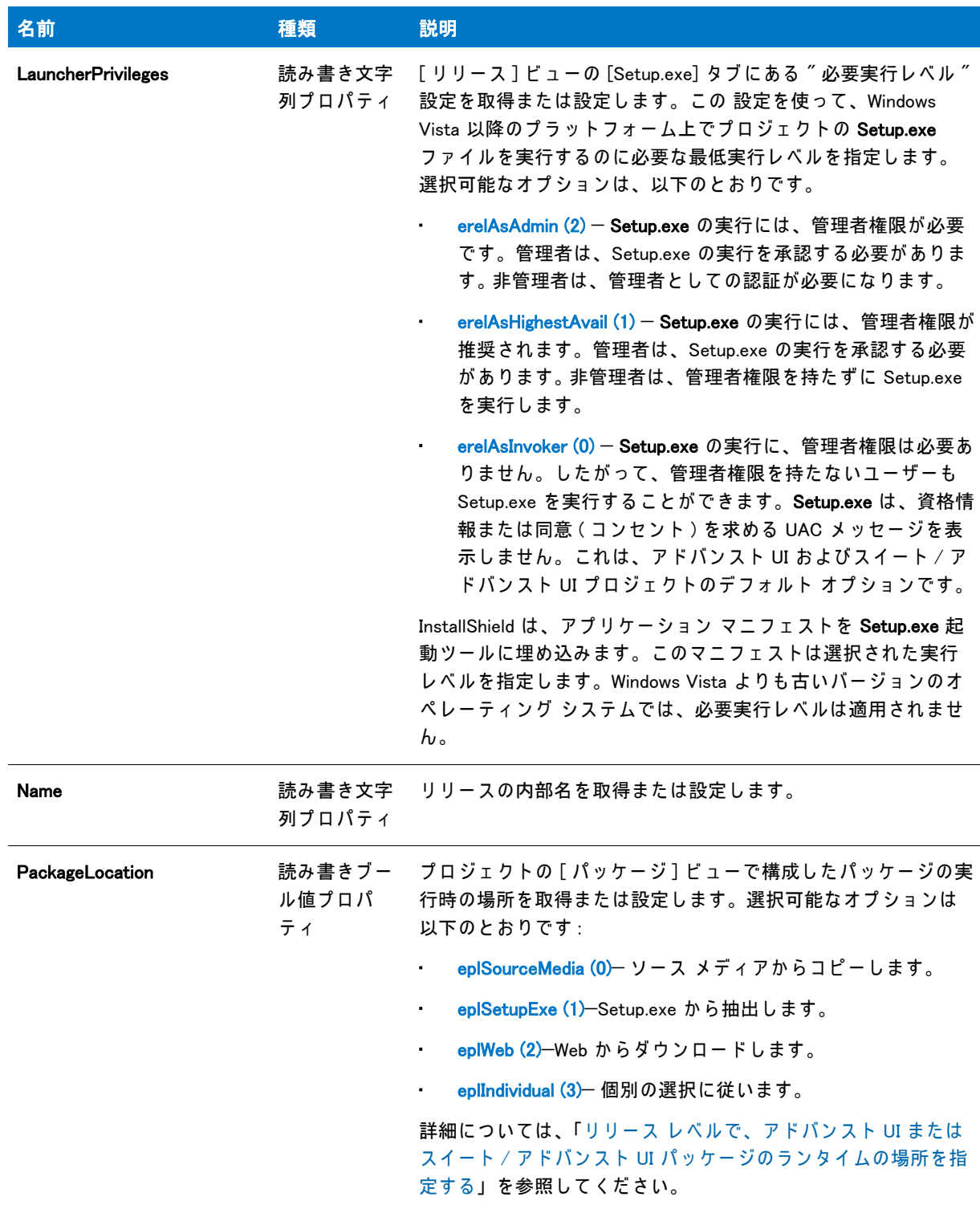

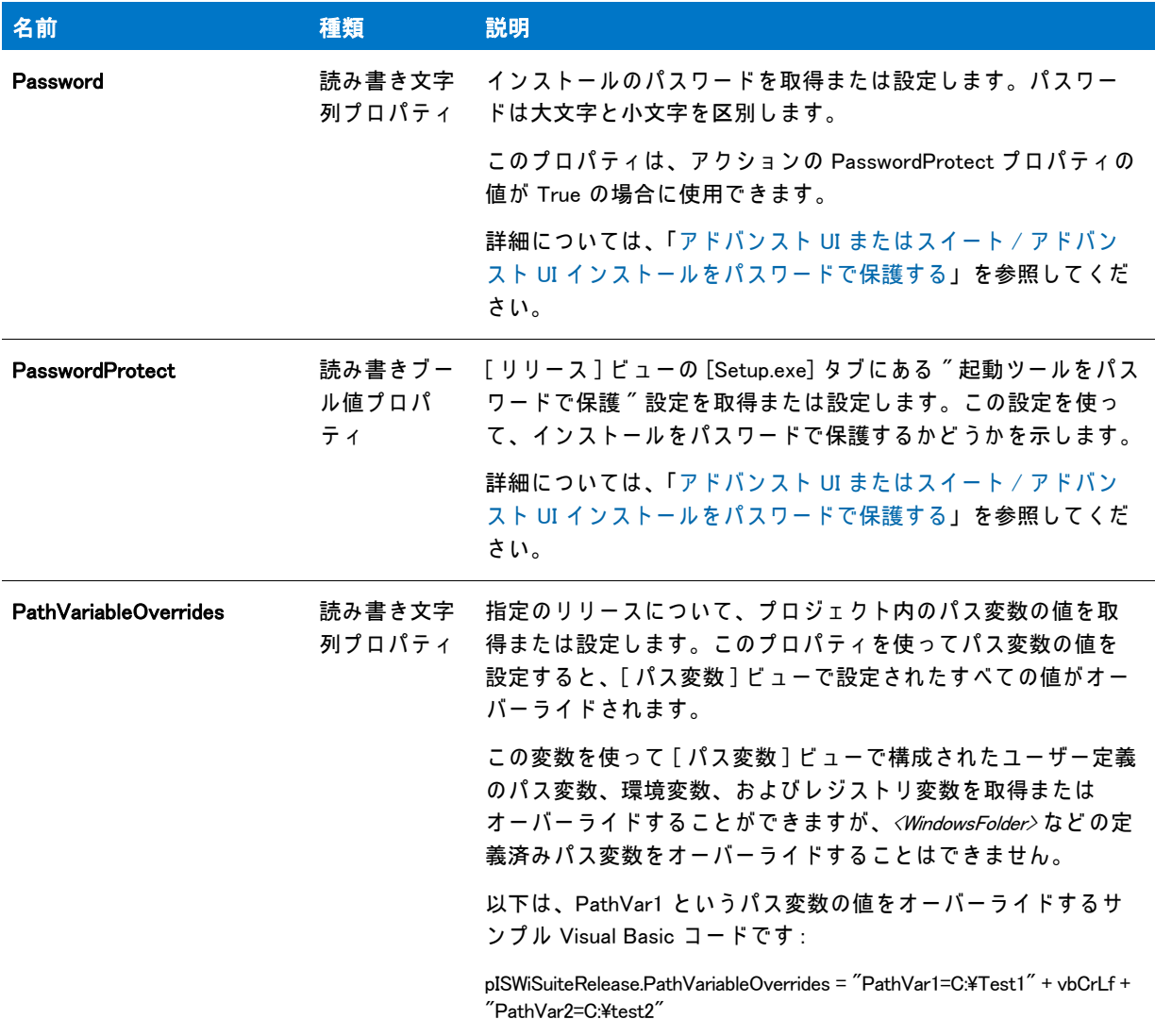

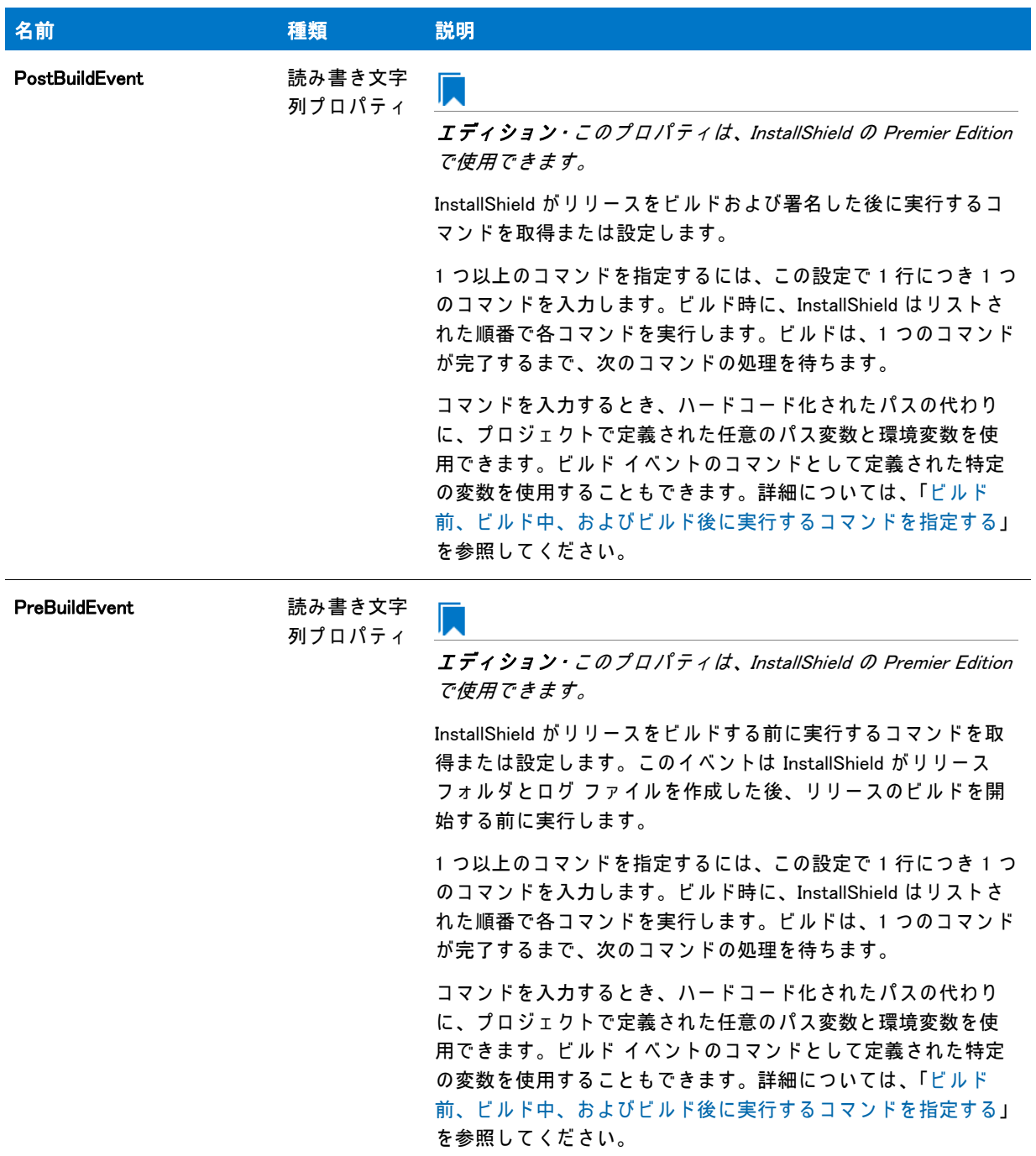

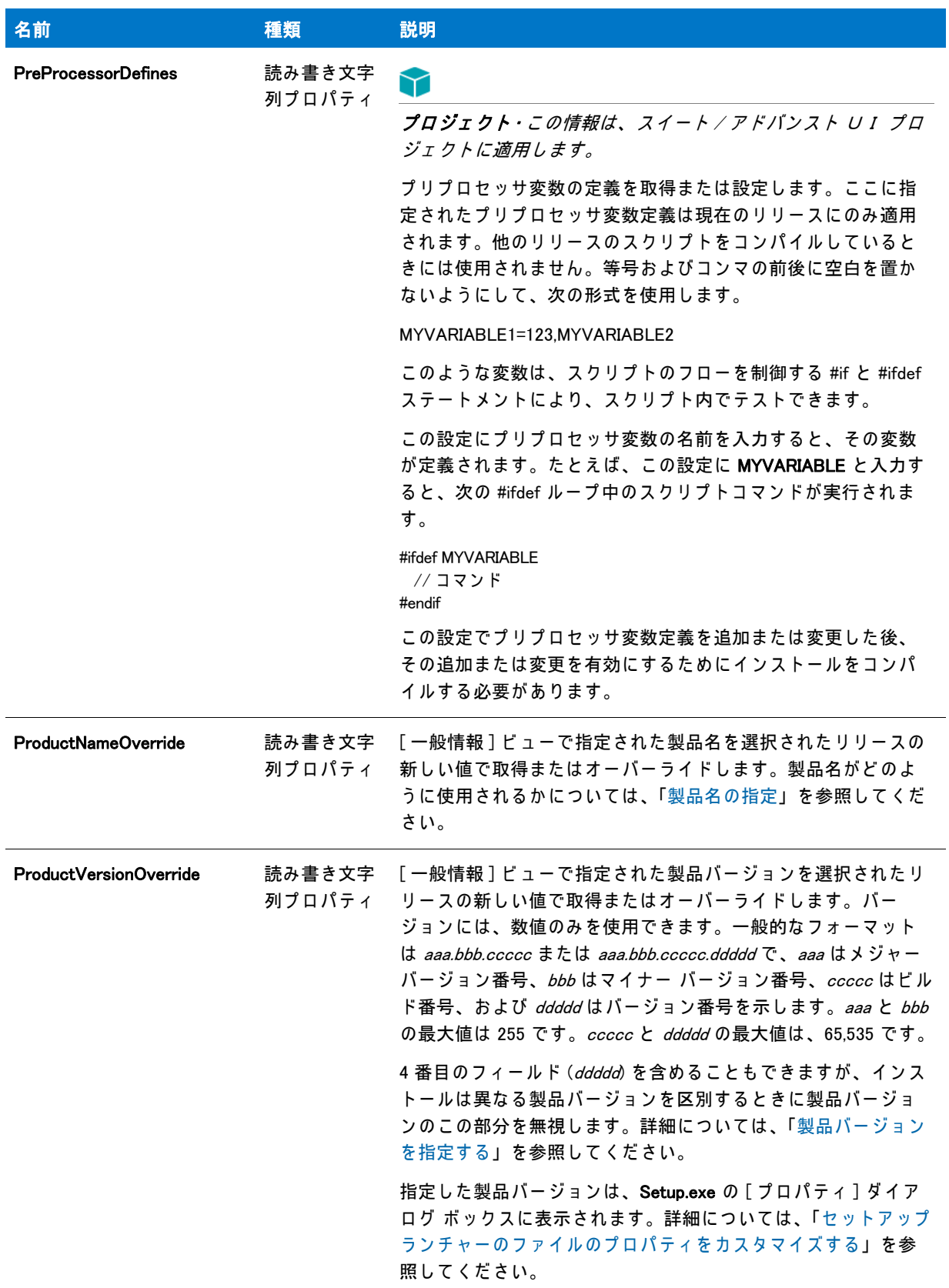

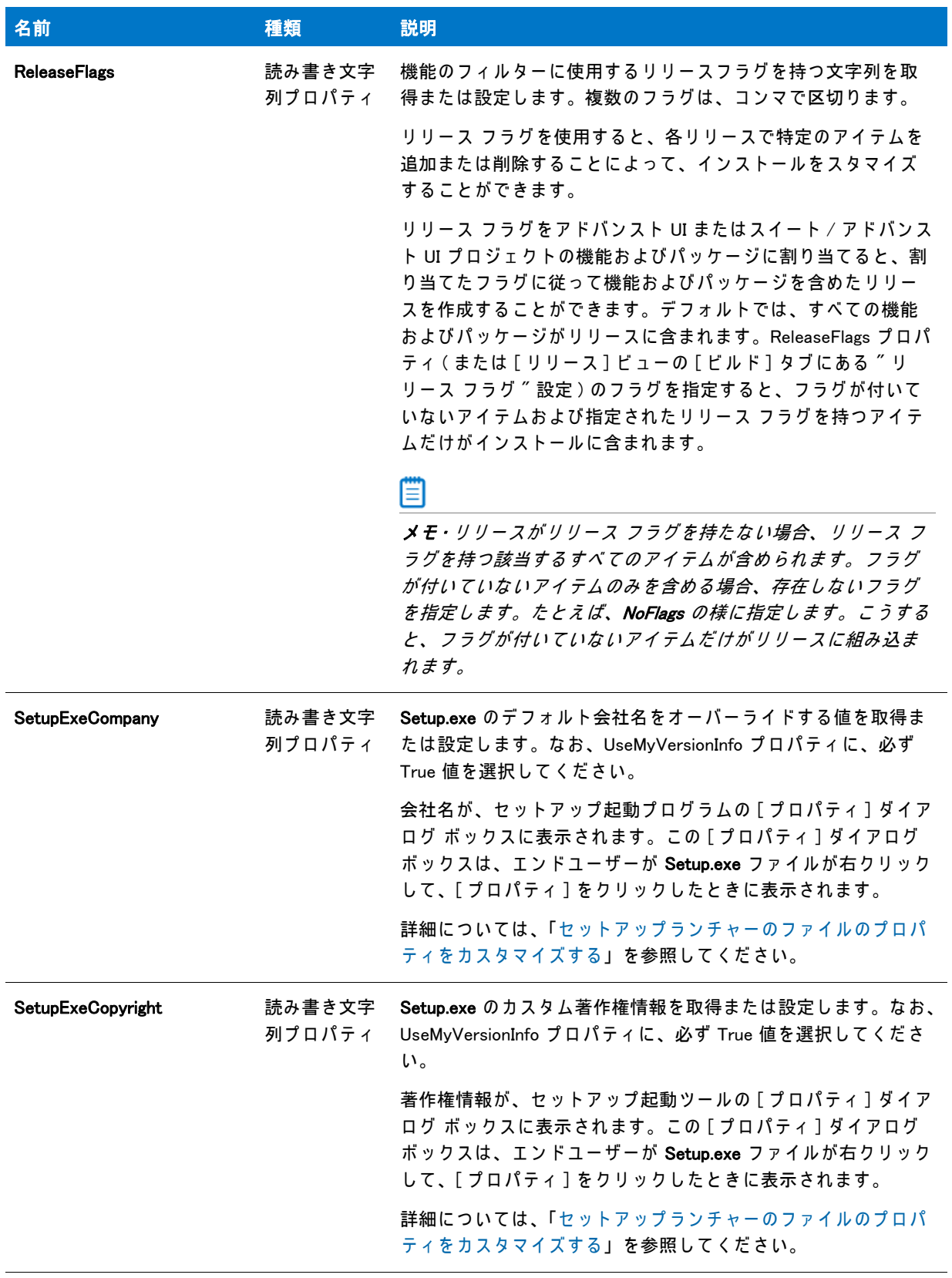

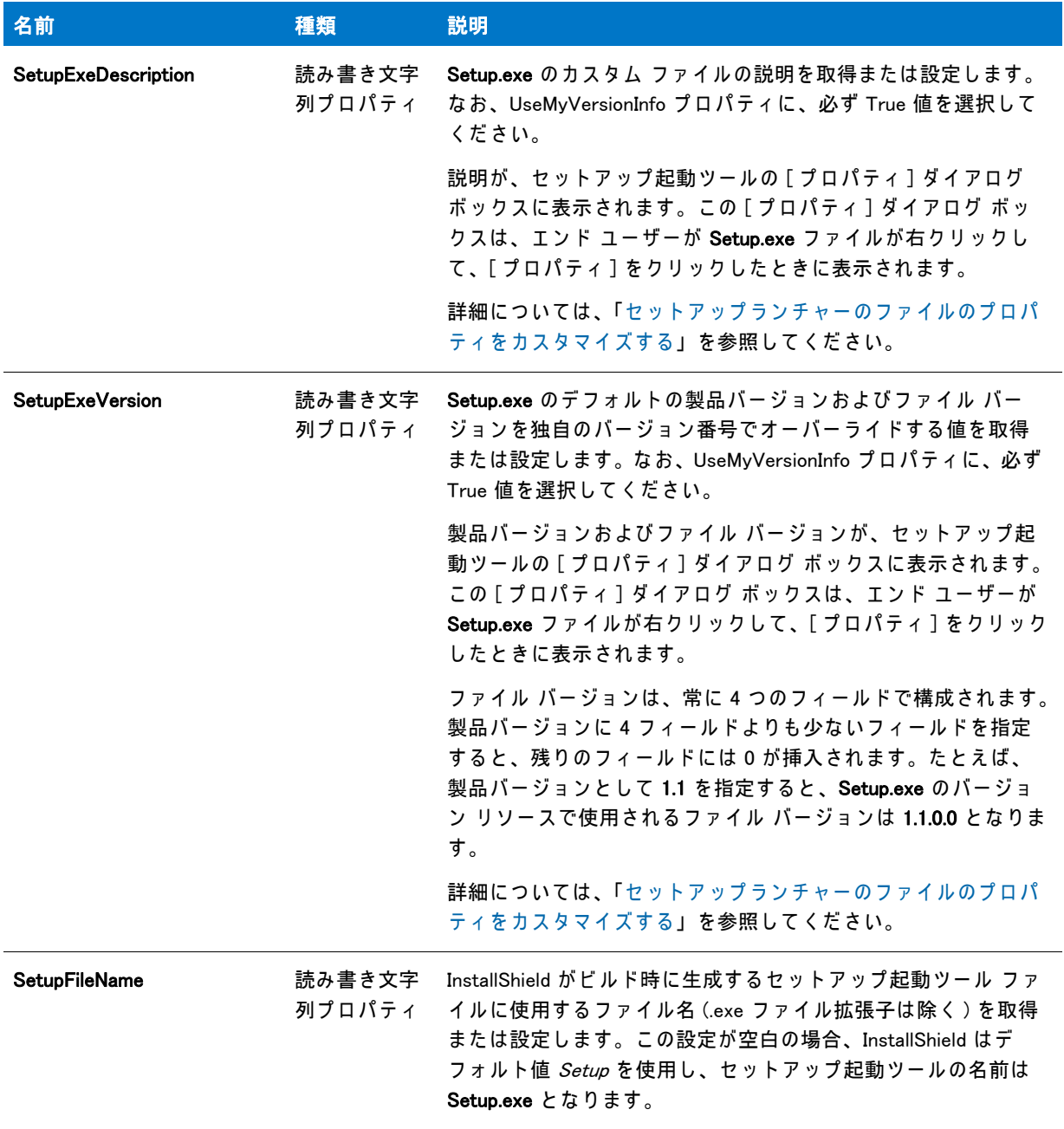

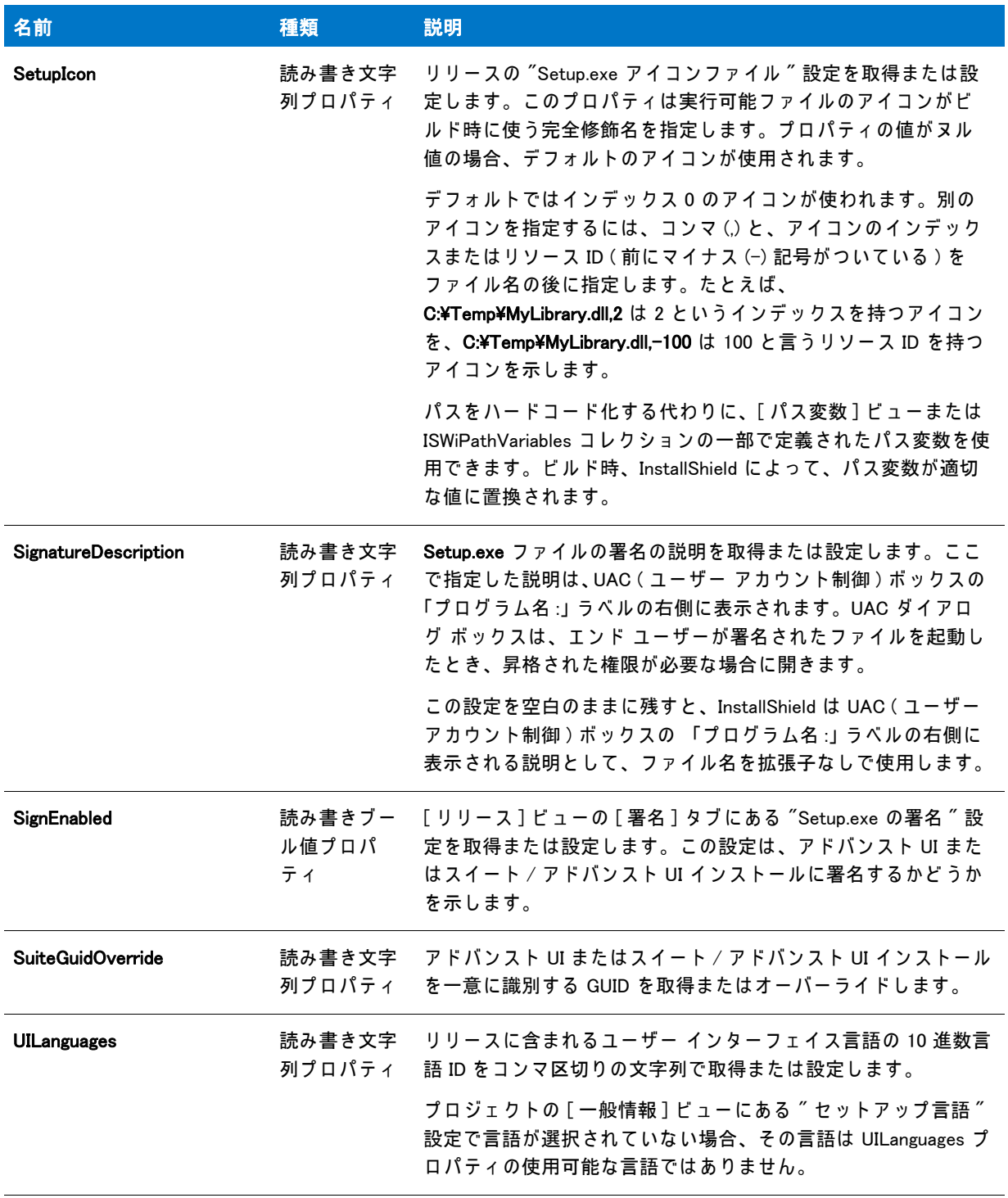

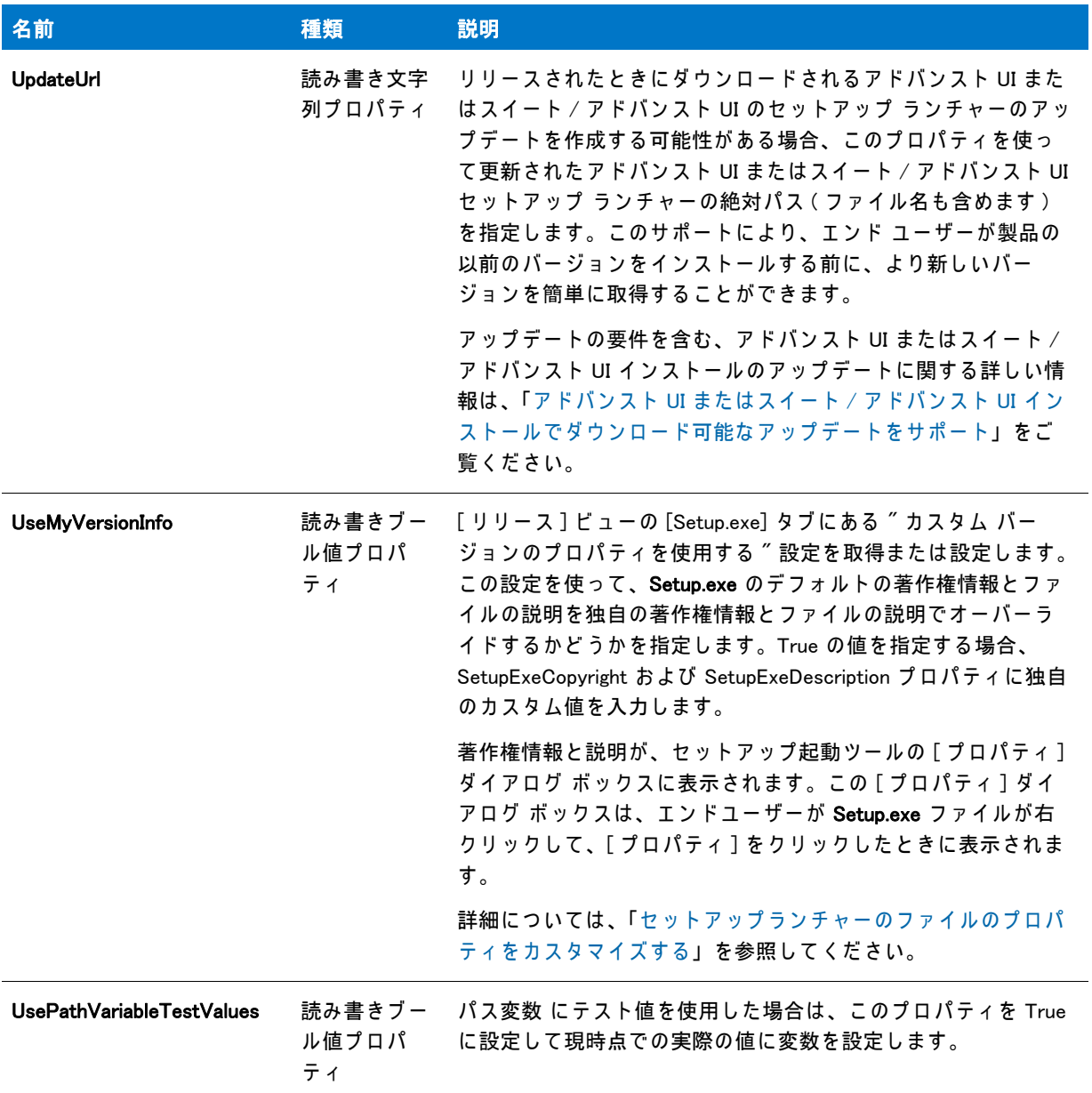

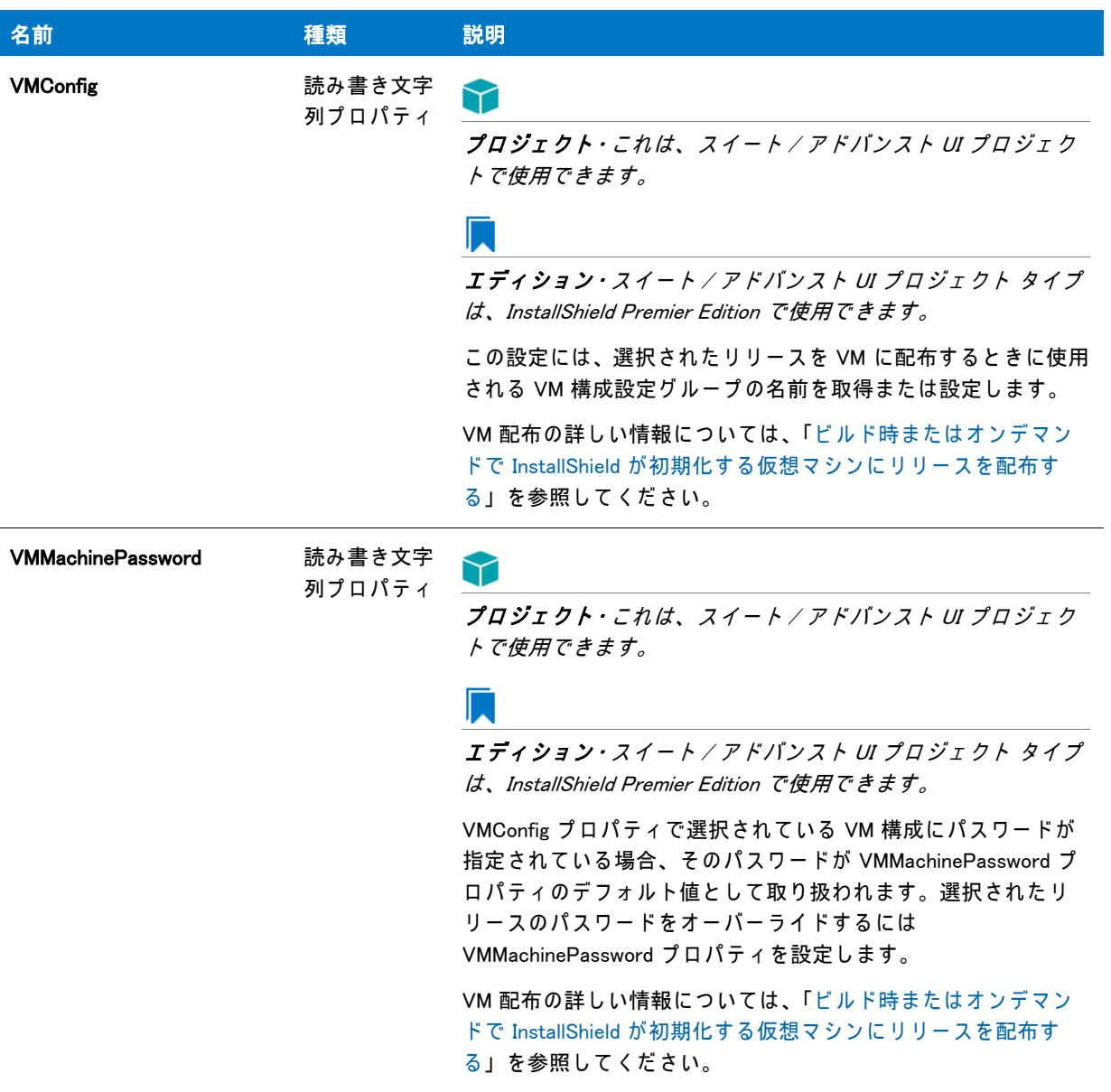

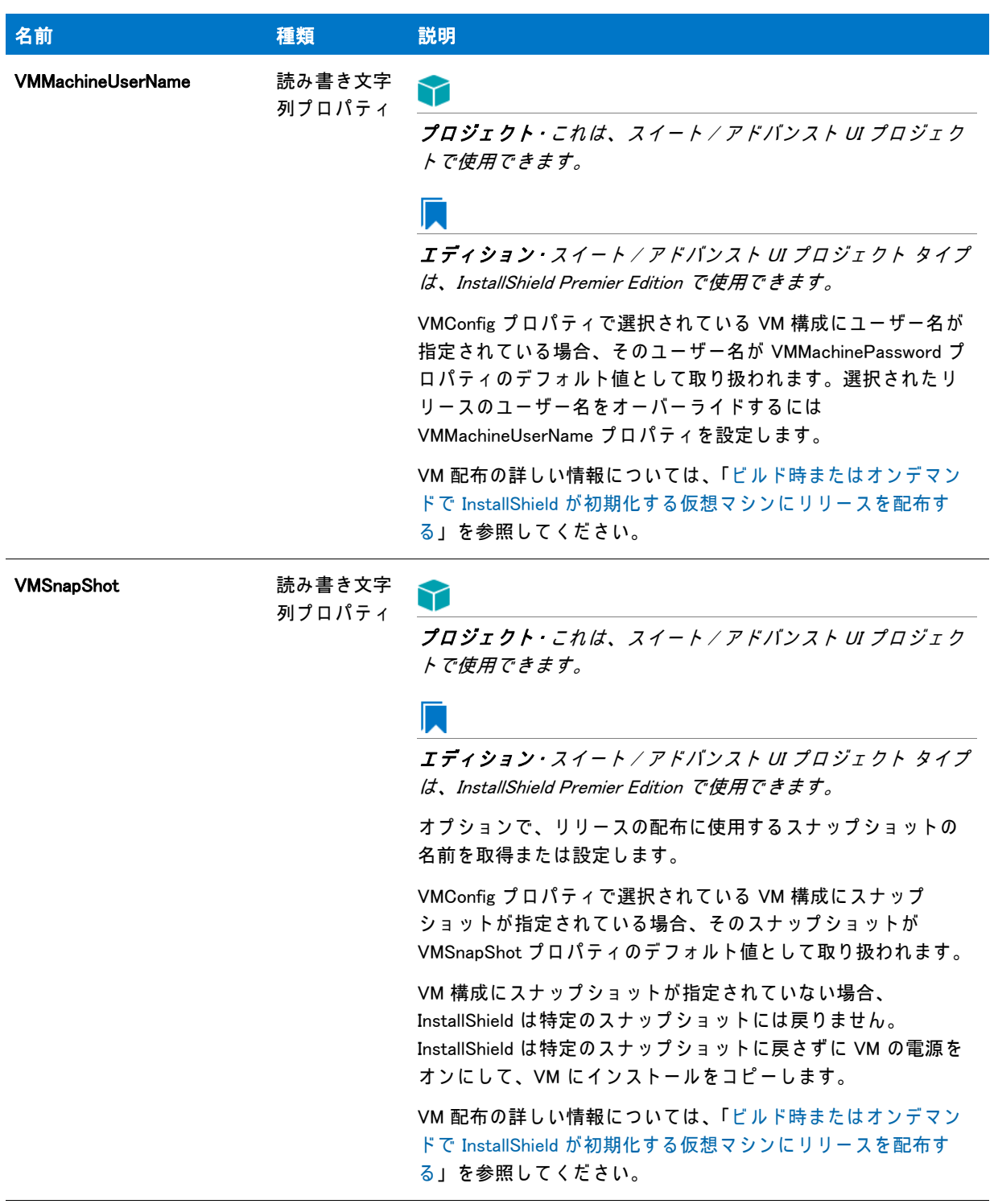

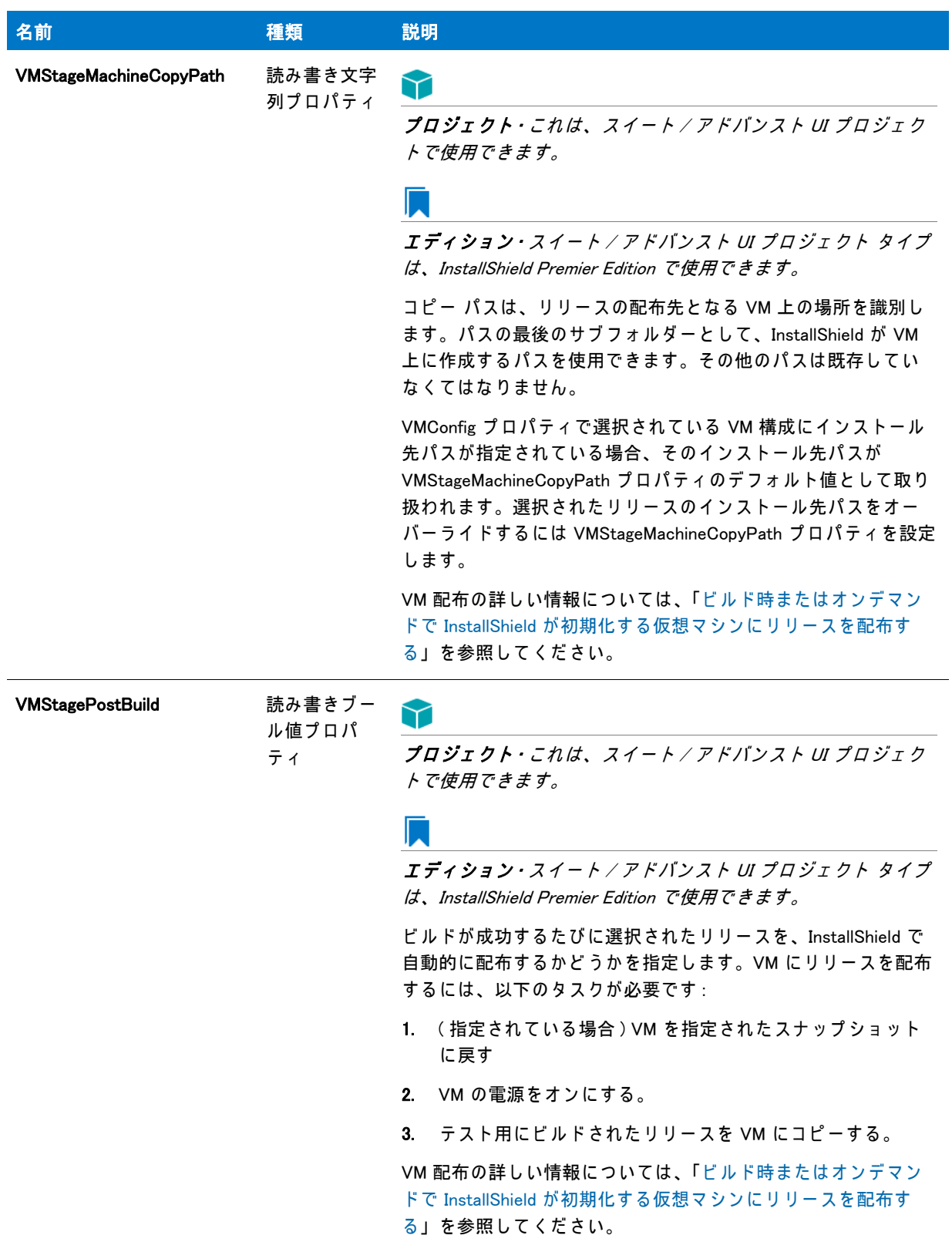

#### 次に適用:

**[ISWiProject](#page-3269-0)** 

<span id="page-3368-0"></span>Build メ ソ ッ ド ( ア ド バ ン ス ト UI お よ び ス イ ー ト / ア ド バ ン ス ト UI)

## Y

プロジェクト・この情報は、次のプロジェクトの種類に適用します:

- ア ド バ ン ス ト *UI*
- ス イ <sup>ー</sup> ト / ア ド バ ン ス ト UI

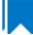

エディション・アドバンスト UI プロジェクト タイプは、InstallShield の Professional Edition で使用できます。ス イ <sup>ー</sup> ト / ア ド バ ン ス ト UI プ ロ ジ <sup>ェ</sup> ク ト タ イ プ は、 InstallShield Premier Edition で使用で き ま す。 こ れ ら 2 つ の プ ロ ジェクト タイプの違いについては、「アドバンス[ト UI プ](#page-1426-0)ロジェクトとスイート/アドバンスト UI プロジェクトの [違い](#page-1426-0)」を参照してください。

アドバンスト UI または スイート / アドバンスト UI プロジェクトのリリースをビルドするには、Build メソッドを 呼び出し ます。

#### 構文

Build ()

# ビルドのステータスイベント

ISWiSuiteRelease オブジェクトは次のビルド ステータスイベントを使用します:

- StatusMessage (string Message, ref bool Cancel)
- ProgressMax (int Max, ref bool Cancel)
- ProgressIncrement (int Increment, ref bool Cancel)
- TextCancel (ref bool Cancel)
- GetDotNetLibrary (out object ???)
- WarningMessage (string Message)
- ErrorMessage (string Message)
- IsCancelledByUserAnError (ref bool IsError)
- StatusMessageEx (string Message, object Tag, ref bool Cancel)

これらのイベントは、ビルドプロセス中に発生してステータスのアップデートを提供します。ビルドを中止する に は pbCancel を設定し ま す。

## 次に適用:

• [ISWiRelease](#page-3353-0)

# » ア ド バ ン ス ト UI お よ び ス イ ー ト / ア ド バ ン ス ト UI プ ロジェクトのオートメーション コレクション

## Y

プロジェクト・この情報は、次のプロジェクトの種類に適用します:

- ア ドバンス ト UI
- スイート / ア ド バンス ト UI

## IJ

エディション・アドバンスト UI プロジェクト タイプは、InstallShield の Professional Edition で使用できます。ス イ <sup>ー</sup> ト / ア ド バ ン ス ト UI プ ロ ジ <sup>ェ</sup> ク ト タ イ プ は、 InstallShield Premier Edition で使用で き ま す。 こ れ ら 2 つ の プ ロ ジェクト タイプの違いについては、「アドバンス[ト UI プ](#page-1426-0)ロジェクトとスイート / アドバンスト UI プロジェクトの [違い](#page-1426-0)」を参照してください。

各アドバンスト UI またはスイート / アドバンスト UI オートメーション コレクションは、1 セットのオブジェク ト で す。 た と え ば、 ISWiSuiteFeatures コ レ ク シ ョ ン は、 現在の プ ロ ジ ェ ク ト の 1 セ ッ ト の ISWiSuiteFeature オ ブ ジェクトです。このセクションでは、各アドバンスト UI またはスイート / アドバンスト UI オートメーション コ レ ク シ ョ ン が説明 さ れ て い ま す。

# ISWiLanguages コ レ ク シ ョ ン

エ デ ィ シ <sup>ョ</sup> ン • 複数言語イ ン ス ト <sup>ー</sup> ル の サ ポ <sup>ー</sup> ト は、 InstallShield Premier Edition のみ で提供 さ れ て い ま す。

M

プロジェクト・この情報は、次のプロジェクトの種類に適用します:

- ア ド バ ン ス ト UI
- ス イ <sup>ー</sup> ト / ア ド バ ン ス ト UI

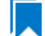

エディション・アドバンスト UI プロジェクト タイプは、InstallShield の Professional Edition で使用できます。ス イ <sup>ー</sup> ト / ア ド バ ン ス ト UI プ ロ ジ <sup>ェ</sup> ク ト タ イ プ は、 InstallShield Premier Edition で使用で き ま す。 こ れ ら 2 つ の プ ロ ジェクト タイプの違いについては、「アドバンス[ト UI プ](#page-1426-0)ロジェクトとスイート/アドバンスト UI プロジェクトの [違い](#page-1426-0)」を参照してください。

ISWiLanguages コレクションには、現在の言語のすべての言語が含まれています。

## メンバー

テーブル 11-72 · ISWiLanguages コレクションのメンバー

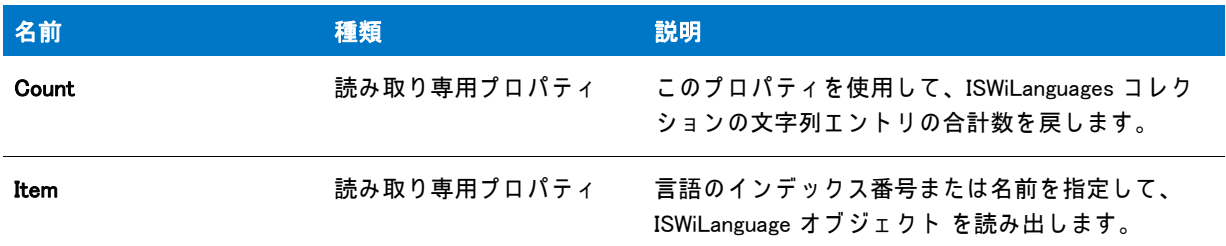

### 次に適用 :

• [ISWiProject](#page-3238-0)

# ISWiPathVariables コ レ ク シ ョ ン

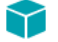

プロジェクト・この情報は、次のプロジェクトの種類に適用します:

- ア ド バ ン ス ト UI
- スイート / ア ド バンス ト UI

# IJ

エディション・アドバンスト UI プロジェクト タイプは、InstallShield の Professional Edition で使用できます。ス イ <sup>ー</sup> ト / ア ド バ ン ス ト UI プ ロ ジ <sup>ェ</sup> ク ト タ イ プ は、 InstallShield Premier Edition で使用で き ま す。 こ れ ら 2 つ の プ ロ ジェクト タイプの違いについては、「アドバンス[ト UI プ](#page-1426-0)ロジェクトとスイート/アドバンスト UI プロジェクトの [違い](#page-1426-0)」を参照してください。

ISWiPathVariables コレクションには、現在のプロジェクトに含まれるすべてのアドバンスト UI またはスイート / ア ド バ ン ス ト UI プ ロ パ テ ィ が 含 ま れ て い ま す 。

# メンバー

テーブル 11-73 · ISWiPathVariables コレクションのメンバー

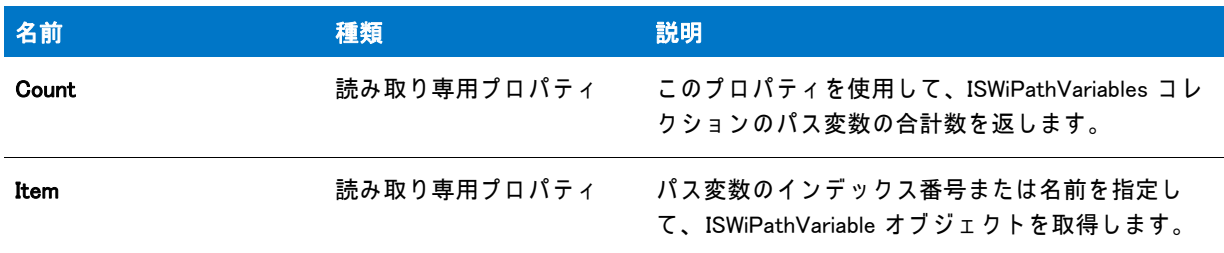

## 次に適用:

• [ISWiProject](#page-3238-0)

# ISWiProperties コ レ ク シ ョ ン

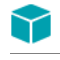

プロジェクト・この情報は、次のプロジェクトの種類に適用します:

- ア ド バン ス ト ロ
- ス イ <sup>ー</sup> ト / ア ド バ ン ス ト UI

## Ι.

エディション・アドバンスト UI プロジェクト タイプは、InstallShield の Professional Edition で使用できます。ス イ <sup>ー</sup> ト / ア ド バ ン ス ト UI プ ロ ジ <sup>ェ</sup> ク ト タ イ プ は、 InstallShield Premier Edition で使用で き ま す。 こ れ ら 2 つ の プ ロ ジェクト タイプの違いについては、「アドバンス[ト UI プ](#page-1426-0)ロジェクトとスイート/アドバンスト UI プロジェクトの [違い](#page-1426-0)」を参照してください。

ISWiPathVariable コレクションには、現在のプロジェクトに含まれるすべてのアドバンスト UI またはスイート / ア ド バ ン ス ト UI プ ロ パ テ ィ が 含 ま れ て い ま す 。

## メンバー

テーブル 11-74 · ISWiProperties コレクションのメンバー

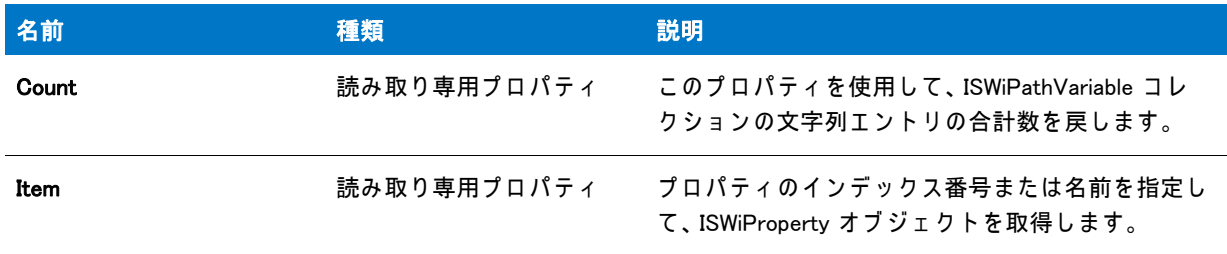

## 次に適用 :

**[ISWiProject](#page-3238-0)** 

# ISWiSetupFiles コ レ ク シ ョ ン

プロジェクト・この情報は、次のプロジェクトの種類に適用します。

- ア ド バン ス ト UI
- スイート / ア ド バ ン ス ト UI

エディション・アドバンスト UI プロジェクト タイプは、InstallShield の Professional Edition で使用できます。ス イ <sup>ー</sup> ト / ア ド バ ン ス ト UI プ ロ ジ <sup>ェ</sup> ク ト タ イ プ は、 InstallShield Premier Edition で使用で き ま す。 こ れ ら 2 つ の プ ロ ジェクト タイプの違いについては、「アドバンス[ト UI プ](#page-1426-0)ロジェクトとスイート/アドバンスト UI プロジェクトの [違い](#page-1426-0)」を参照してください。

ISWiSetupFiles コレクションには、現在のプロジェクトのすべてのサポート ファイルが含まれています。

## メンバー

テーブル 11-75 · ISWiSetupFiles コレクションのメンバー

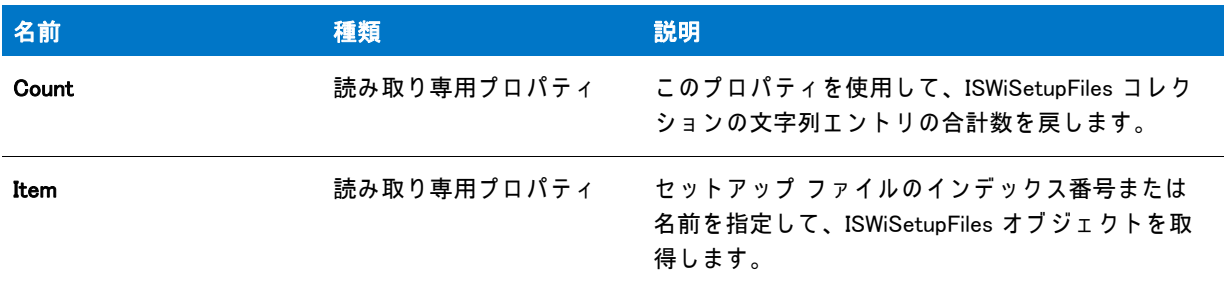

## 次に適用:

• [ISWiProject](#page-3238-0)

# ISWiSuiteActionRefs コ レ ク シ ョ ン

## $\blacktriangleright$

プロジェクト・この情報は、スイート / アドバンスト UI プロジェクトに適用します。

# IJ

エディション・アドバンスト UI プロジェクト タイプは、InstallShield の Professional Edition で使用できます。ス イ <sup>ー</sup> ト / ア ド バ ン ス ト UI プ ロ ジ <sup>ェ</sup> ク ト タ イ プ は、 InstallShield Premier Edition で使用で き ま す。 こ れ ら 2 つ の プ ロ ジェクト タイプの違いについては、「アドバンス[ト UI プ](#page-1426-0)ロジェクトとスイート/アドバンスト UI プロジェクトの [違い](#page-1426-0)」を参照してください。

ISWiSuiteActionRefs コレクションは、パッケージ内で特定のイベントにスケジュールされているすべてのスイー ト / ア ド バ ン ス ト UI ア ク シ ョ ン を含み ま す。

# メンバー

テーブル 11-76 · ISWiSuiteActionRefs コレクションのメンバー

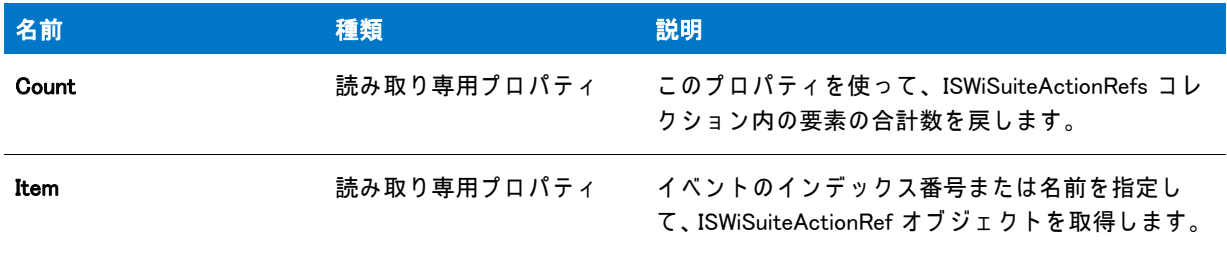

## 次に適用:

**[ISWiSuitePackage](#page-3238-0)** 

# ISWiSuiteActions コ レ ク シ ョ ン

# ⋎

プロジェクト・この情報は、スイート / アドバンスト UI プロジェクトに適用します。

エディション・アドバンスト UI プロジェクト タイプは、InstallShield の Professional Edition で使用できます。ス イ <sup>ー</sup> ト / ア ド バ ン ス ト UI プ ロ ジ <sup>ェ</sup> ク ト タ イ プ は、 InstallShield Premier Edition で使用で き ま す。 こ れ ら 2 つ の プ ロ ジェクト タイプの違いについては、「アドバンス[ト UI プ](#page-1426-0)ロジェクトとスイート/アドバンスト UI プロジェクトの [違い](#page-1426-0)」 を参照してください。

ISWiSuiteActions コレクションは、プロジェクトに含まれるすべてのスイート / アドバンスト UI アクションを含 みます。

# メンバー

テーブル 11-77 · ISWiSuiteActions コレクションのメンバー

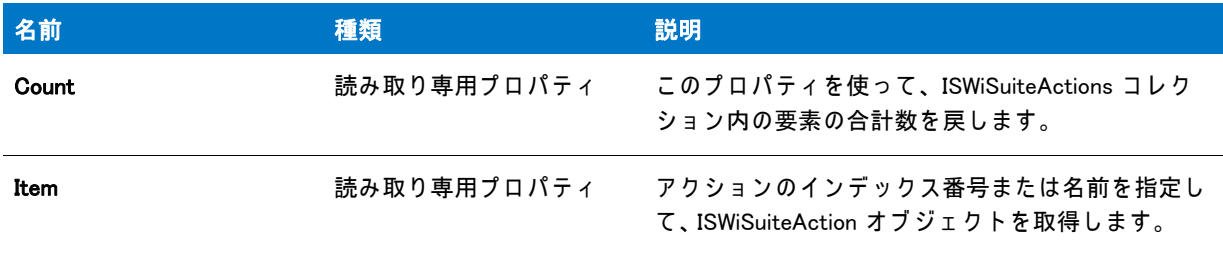

## 次に適用 :

**[ISWiProject](#page-3238-0)** 

# ISWiSuiteConditionParameters コ レ ク シ ョ ン

## Y

プロジェクト・この情報は、次のプロジェクトの種類に適用します:

- ア ド バ ン ス ト UI
- スイート / ア ド バンス ト UI

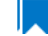

エディション・アドバンスト UI プロジェクト タイプは、InstallShield の Professional Edition で使用できます。ス イ <sup>ー</sup> ト / ア ド バ ン ス ト UI プ ロ ジ <sup>ェ</sup> ク ト タ イ プ は、 InstallShield Premier Edition で使用で き ま す。 こ れ ら 2 つ の プ ロ ジェクト タイプの違いについては、「アドバンス[ト UI プ](#page-1426-0)ロジェクトとスイート/アドバンスト UI プロジェクトの [違い](#page-1426-0)」を参照してください。

ISWiSuiteConditionParameters コレクションは、条件ステートメントのすべての設定を含みます。

# メンバー

テーブル 11-78 · ISWiSuiteConditionParameters コレクションのメンバー

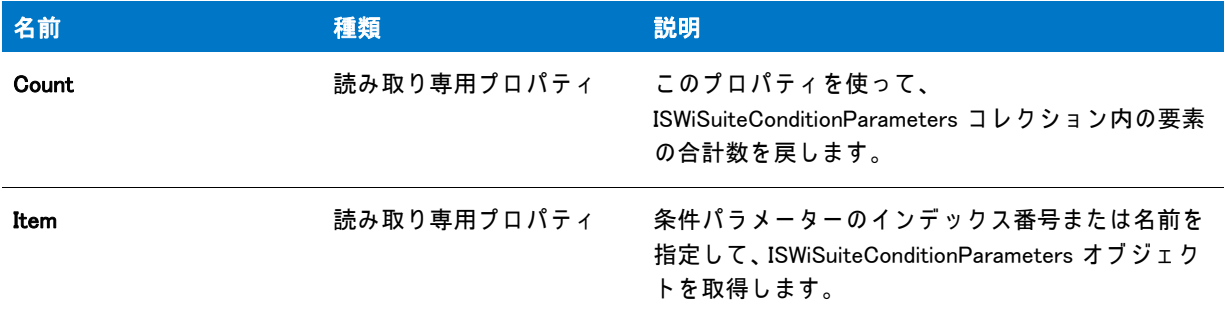

## 次に適用:

• [ISWiSuiteCondition](#page-3238-0)

# ISWiSuiteConditions コ レ ク シ ョ ン

# Y

プロジェクト・この情報は、次のプロジェクトの種類に適用します:

- ア ド バ ン ス ト UI
- スイート / ア ド バンス ト UI

# Ι.

エディション・アドバンスト UI プロジェクト タイプは、InstallShield の Professional Edition で使用できます。ス イ <sup>ー</sup> ト / ア ド バ ン ス ト UI プ ロ ジ <sup>ェ</sup> ク ト タ イ プ は、 InstallShield Premier Edition で使用で き ま す。 こ れ ら 2 つ の プ ロ ジェクト タイプの違いについては、「アドバンス[ト UI プ](#page-1426-0)ロジェクトとスイート / アドバンスト UI プロジェクトの [違い](#page-1426-0)」を参照してください。

ISWiSuiteConditions コレクションは、条件グループの下にあるすべての条件ステートメントを含みます。

# メンバー

テーブル 11-79 · ISWiSuiteConditions コレクションのメンバー

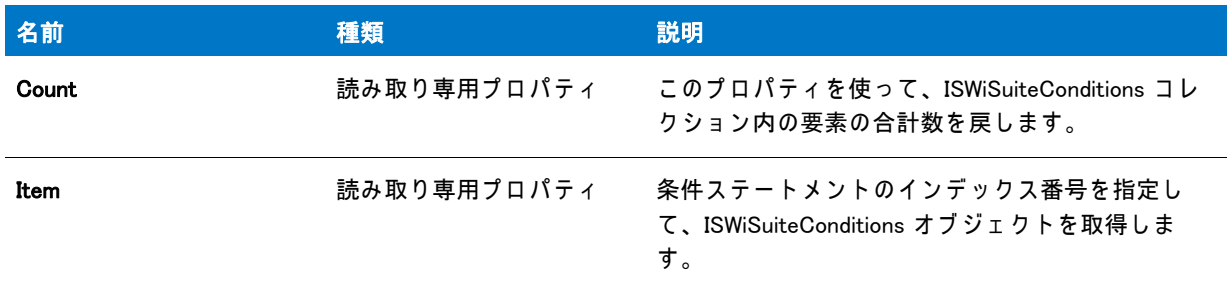

## 次に適用 :

• [ISWiSuiteCondition](#page-3238-0)

# ISWiSuiteDFLFilters コ レ ク シ ョ ン

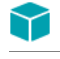

プロジェクト・この情報は、次のプロジェクトの種類に適用します:

- ア ド バン ス ト ロ
- ス イ <sup>ー</sup> ト / ア ド バ ン ス ト UI

## I . .

エディション・アドバンスト UI プロジェクト タイプは、InstallShield の Professional Edition で使用できます。ス イ <sup>ー</sup> ト / ア ド バ ン ス ト UI プ ロ ジ <sup>ェ</sup> ク ト タ イ プ は、 InstallShield Premier Edition で使用で き ま す。 こ れ ら 2 つ の プ ロ ジェクト タイプの違いについては、「アドバンス[ト UI プ](#page-1426-0)ロジェクトとスイート/アドバンスト UI プロジェクトの [違い](#page-1426-0)」を参照してください。

ISWiSuiteDFLFilters コレクションは、アドバンスト UI またはスイート / アドバンスト UI プロジェクトのパッケー ジが必要とする追加ファイルのダイナミック リンクと関連付けられたすべてのフィルターが含まれています。

## メンバー

テーブル 11-80 · ISWiSuiteDFLFilters コレクションのメンバー

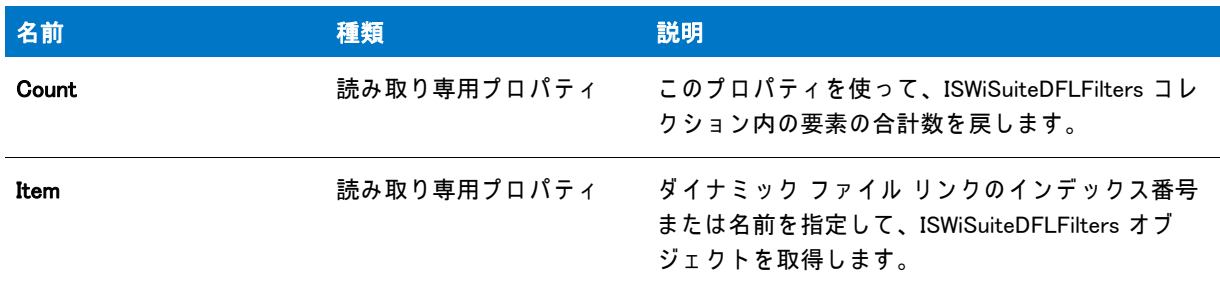

# 次に適用 :

• [ISWiSuitePackage](#page-3238-0)

# ISWiSuiteDynamicFileLinks コ レ ク シ ョ ン

# Y

プロジェクト・この情報は、次のプロジェクトの種類に適用します:

- ア ド バ ン ス ト UI
- ス イ <sup>ー</sup> ト / ア ド バ ン ス ト UI

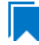

エディション・アドバンスト UI プロジェクト タイプは、InstallShield の Professional Edition で使用できます。ス イ <sup>ー</sup> ト / ア ド バ ン ス ト UI プ ロ ジ <sup>ェ</sup> ク ト タ イ プ は、 InstallShield Premier Edition で使用で き ま す。 こ れ ら 2 つ の プ ロ ジェクト タイプの違いについては、「アドバンス[ト UI プ](#page-1426-0)ロジェクトとスイート/アドバンスト UI プロジェクトの [違い](#page-1426-0)」を参照してください。

ISWiSuiteDynamicFileLinks コレクションは、アドバンスト UI またはスイート / アドバンスト UI プロジェクト内の パッケージのフォルダーに含まれるすべてのダイナミック ファイル リンクを含みます。

## メンバー

テーブル 11-81 · ISWiSuiteDynamicFileLinks コレクションのメンバー

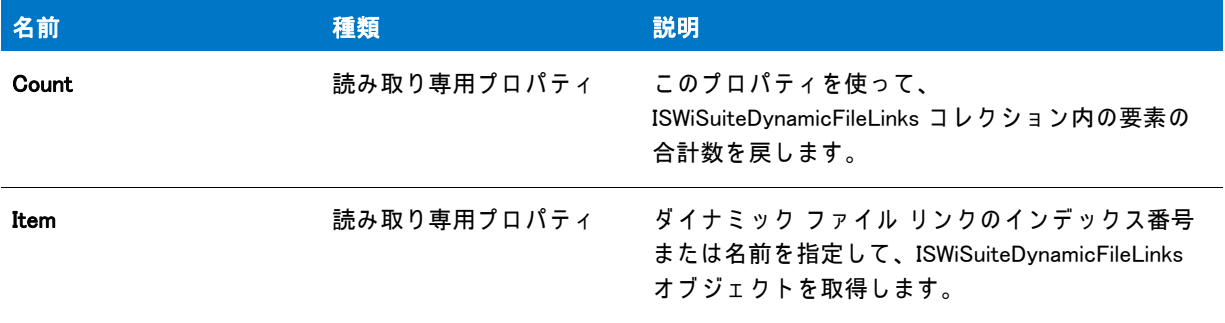

# 次に適用 :

• [ISWiSuiteFolder](#page-3238-0)

# ISWiSuiteEvents コ レ ク シ ョ ン

#### $\blacktriangledown$

プロジェクト・この情報は、次のプロジェクトの種類に適用します:

- ア ド バ ン ス ト *UI*
- スイート/アドバンスト UI

## IJ

エディション・アドバンスト UI プロジェクト タイプは、InstallShield の Professional Edition で使用できます。ス イ <sup>ー</sup> ト / ア ド バ ン ス ト UI プ ロ ジ <sup>ェ</sup> ク ト タ イ プ は、 InstallShield Premier Edition で使用で き ま す。 こ れ ら 2 つ の プ ロ ジェクト タイプの違いについては、「アドバンス[ト UI プ](#page-1426-0)ロジェクトとスイート/アドバンスト UI プロジェクトの [違い](#page-1426-0)」を参照してください。

ISWiSuiteEvents は、プロジェクトまたはプロジェクト内のパッケージに関連付けられているイベントのイベント を含むコレクションです。

## メンバー

テーブル 11-82 · ISWISuiteEvents コレクションのメンバー

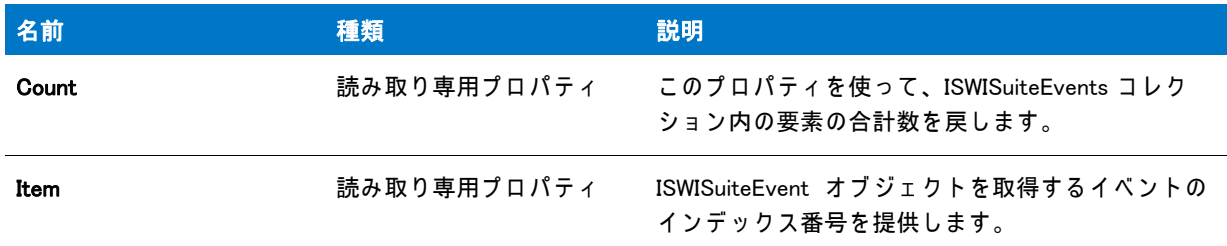

## 次に適用 :

- **[ISWiProject](#page-3238-0)**
- **[ISWiSuitePackage](#page-3238-0)**

# ISWiSuiteExitConditions コ レ ク シ ョ ン

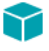

プロジェクト・この情報は、次のプロジェクトの種類に適用します:

- ア ド バ ン ス ト UI
- スイート / ア ド バンス ト UI

#### IJ

エディション・アドバンスト UI プロジェクト タイプは、InstallShield の Professional Edition で使用できます。ス イート / ア ド バ ン ス ト UI プ ロ ジ ェ ク ト タ イ プ は、InstallShield Premier Edition で使用できます。これ ら 2 つ の プ ロ ジェクト タイプの違いについては、「アドバンス[ト UI プ](#page-1426-0)ロジェクトとスイート / アドバンスト UI プロジェクトの [違い](#page-1426-0)」を参照してください。

ISWISuiteExitConditions コレクションには、プロジェクトのすべての終了条件が含まれます。

# メンバー

テ ー ブ ル 11-83 • ISWISuiteExitConditions コ レ ク シ ョ ン の メ ン バ ー

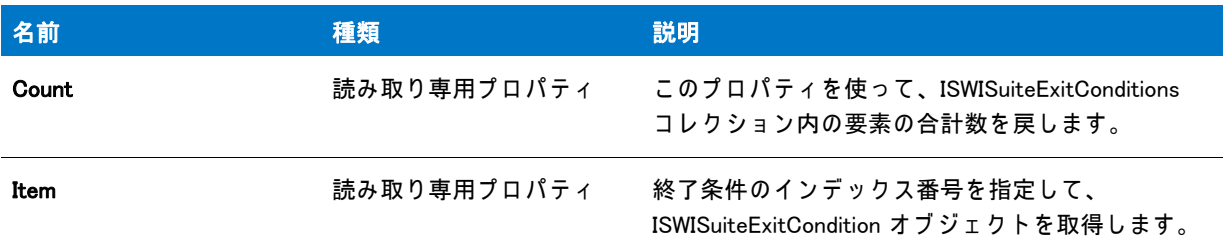

## 次に適用 :

**[ISWiProject](#page-3238-0)** 

# ISWiSuiteFeatures コ レ ク シ ョ ン

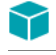

プロジェクト・この情報は、次のプロジェクトの種類に適用します:

- ア ド バン ス ト UI
- ス イ ー ト / ア ド バ ン ス ト UI

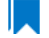

エディション・アドバンスト UI プロジェクト タイプは、InstallShield の Professional Edition で使用できます。ス イ <sup>ー</sup> ト / ア ド バ ン ス ト UI プ ロ ジ <sup>ェ</sup> ク ト タ イ プ は、 InstallShield Premier Edition で使用で き ま す。 こ れ ら 2 つ の プ ロ ジェクト タイプの違いについては、「アドバンス[ト UI プ](#page-1426-0)ロジェクトとスイート / アドバンスト UI プロジェクトの [違い](#page-1426-0)」を参照してください。

ISWiSuiteFeatures コレクションは、プロジェクトのあらゆる機能を (ISWiSuiteFeature オブジェクトとして) 含みま す。

ISWiSuiteFeatures が ISWiProject のメンバーの場合、これにはプロジェクトのルートレベルの機能がすべて含まれ ます。サブ機能のコレクションを読み出すには、ISWiSuiteFeature オブジェクトの " 機能 " プロパティにアクセス します。その結果は、現在のルートレベル機能のすぐ下にあるサブ機能を含む ISWiSuiteFeatures コレクションで す。 こ れ を繰 り 返す こ と で、 さ ら に下の レ ベ ル の サ ブ機能が表示 さ れ ま す。

## メンバー

テーブル 11-84 · ISWiSuiteFeatures コレクションのメンバー

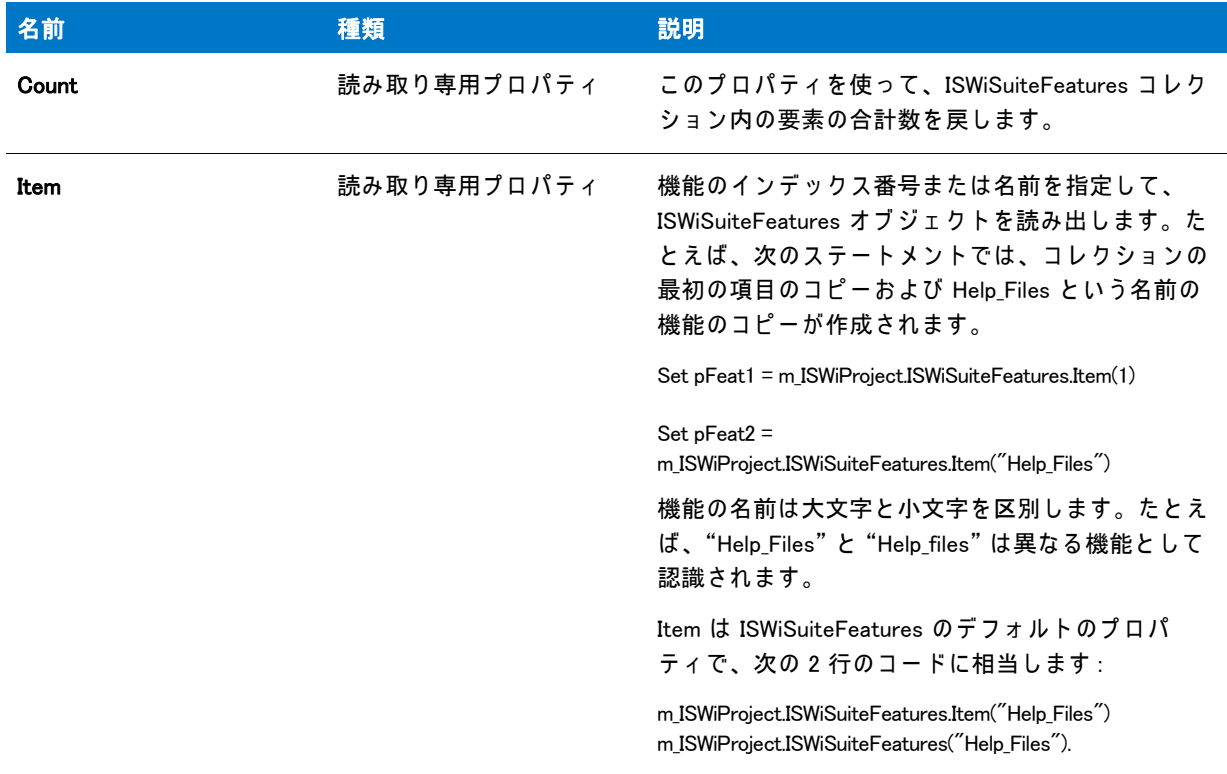

## 次に適用:

• [ISWiProject](#page-3238-0)

# ISWiSuiteFiles コ レ ク シ ョ ン

#### Y

プロジェクト・この情報は、次のプロジェクトの種類に適用します:

- ア ド バ ン ス ト UI
- スイート / ア ド バンス ト UI

#### L.

エディション・アドバンスト UI プロジェクト タイプは、InstallShield の Professional Edition で使用できます。ス イ <sup>ー</sup> ト / ア ド バ ン ス ト UI プ ロ ジ <sup>ェ</sup> ク ト タ イ プ は、 InstallShield Premier Edition で使用で き ま す。 こ れ ら 2 つ の プ ロ ジェクト タイプの違いについては、「アドバンス[ト UI プ](#page-1426-0)ロジェクトとスイート/アドバンスト UI プロジェクトの [違い](#page-1426-0)」を参照してください。

ISWiSuiteFiles コレクションは、アドバンスト UI またはスイート / アドバンスト UI プロジェクト内のパッケージ のフォルダーに含まれるすべてのファイルを含みます。

## メンバー

テーブル 11-85 · ISWiSuiteFiles コレクションのメンバー

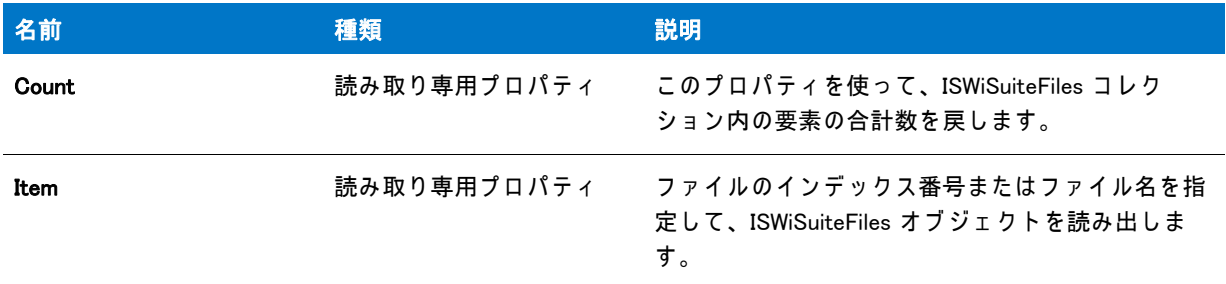

# 次に適用:

• [ISWiSuiteFolder](#page-3238-0)

# ISWiSuiteFolders コ レ ク シ ョ ン

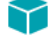

プロジェクト・この情報は、次のプロジェクトの種類に適用します:

- ア ド バ ン ス ト *UI*
- スイート / ア ド バンス ト UI

## IJ

エディション・アドバンスト UI プロジェクト タイプは、InstallShield の Professional Edition で使用できます。ス イート / ア ド バンス ト UI プ ロ ジェ ク ト タ イ プ は、InstallShield Premier Edition で使用できます。これ ら 2 つ の プ ロ ジェクト タイプの違いについては、「アドバンス[ト UI プ](#page-1426-0)ロジェクトとスイート / アドバンスト UI プロジェクトの [違い](#page-1426-0)」を参照してください。

ISWiSuiteFolders コレクションは、アドバンスト UI またはスイート / アドバンスト UI プロジェクト内のパッケー ジの フ ォ ル ダ ーに含まれるすべてのサブ フ ォ ル ダ ーを含みます。

## メンバー

テーブル 11-86 · ISWiSuiteFolders コレクションのメンバー

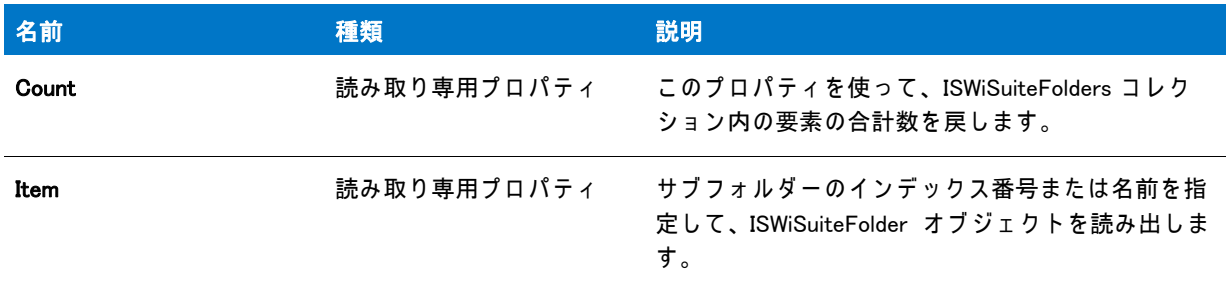

## 次に適用 :

• [ISWiSuiteFolder](#page-3317-0)

# ISWiSuitePackages コ レ ク シ ョ ン

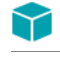

プロジェクト・この情報は、次のプロジェクトの種類に適用します:

- ア ド バン ス ト ロ
- ス イ <sup>ー</sup> ト / ア ド バ ン ス ト UI

## I . .

エディション・アドバンスト UI プロジェクト タイプは、InstallShield の Professional Edition で使用できます。ス イ <sup>ー</sup> ト / ア ド バ ン ス ト UI プ ロ ジ <sup>ェ</sup> ク ト タ イ プ は、 InstallShield Premier Edition で使用で き ま す。 こ れ ら 2 つ の プ ロ ジェクト タイプの違いについては、「アドバンス[ト UI プ](#page-1426-0)ロジェクトとスイート/アドバンスト UI プロジェクトの [違い](#page-1426-0)」を参照してください。

ISWiSuitePackages コ レ ク シ ョ ン は、 プ ロ ジ ェ ク ト に含ま れ る Windows Installer ト ラ ン ザ ク シ ョ ン内のすべての パ ッ ケ ー ジ (ISWiSuitePackage オ ブ ジ ェ ク ト と し て ) が含ま れ ま す。

## メンバー

テーブル 11-87 · ISWiSuitePackages コレクションのメンバー

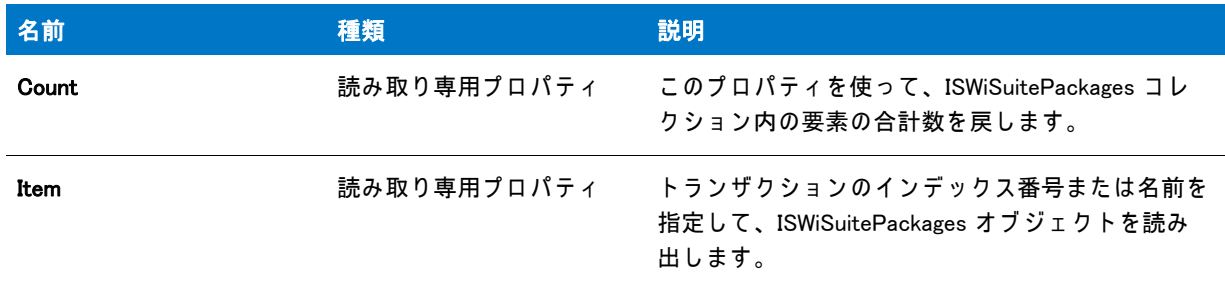

# 次に適用 :

**[ISWiProject](#page-3238-0)** 

# ISWiSuiteReleases コ レ ク シ ョ ン

## Y

プロジェクト・この情報は、次のプロジェクトの種類に適用します:

- ア ド バ ン ス ト ロ
- ス イ <sup>ー</sup> ト / ア ド バ ン ス ト UI

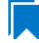

エディション・アドバンスト UI プロジェクト タイプは、InstallShield の Professional Edition で使用できます。ス イート / ア ド バンス ト UI プ ロ ジェ ク ト タ イ プ は、InstallShield Premier Edition で使用できます。これ ら 2 つ の プ ロ ジェクト タイプの違いについては、「アドバンス[ト UI プ](#page-1426-0)ロジェクトとスイート/アドバンスト UI プロジェクトの [違い](#page-1426-0)」を参照してください。

ISWiSuiteReleases コレクションは、アドバンスト UI またはスイート / アドバンスト UI プロジェクトに含まれる すべてのリリースを含みます。

# メンバー

テーブル 11-88 · ISWiSuiteReleases コレクションのメンバー

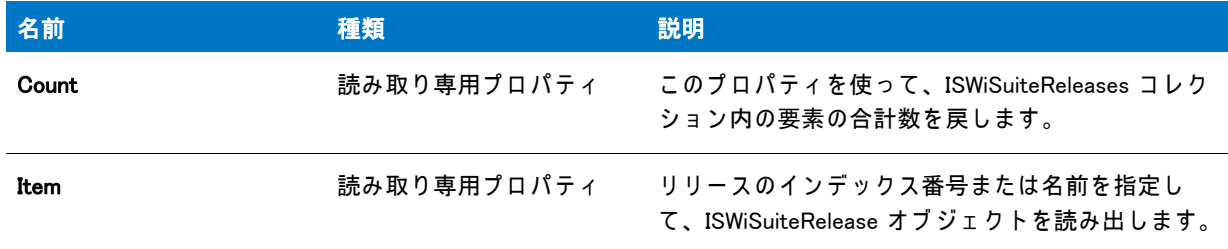

# 次に適用 :

• [ISWiProject](#page-3238-0)

第 11 章 [リファレンス](#page-1844-0)
## ア ドバンスト UI およびスイート / ア ドバンス ト UI プロジェクトで使用可能な式のオブジェ クト リファレンス

### Y

プロジェクト・この情報は、次のプロジェクトの種類に適用します:

- ア ドバンス ト UI
- ス イ <sup>ー</sup> ト / ア ド バ ン ス ト UI

エディション・アドバンスト UI プロジェクト タイプは、InstallShield の Professional Edition で使用できます。ス イ <sup>ー</sup> ト / ア ド バ ン ス ト UI プ ロ ジ <sup>ェ</sup> ク ト タ イ プ は、 InstallShield Premier Edition で使用で き ま す。 こ れ ら 2 つ の プ ロ ジェクト タイプの違いについては、「アドバンス[ト UI プ](#page-1426-0)ロジェクトとスイート/アドバンスト UI プロジェクトの [違い](#page-1426-0)」を参照してください。

アドバンスト UI およびスイート / アドバンスト UI プロジェクトの様々な設定では、ファイル、レジストリ エン トリ、その他のアイテムについての情報をターゲット システムでクエリするオブジェクト式を埋め込むことがで きます。オブジェクト式には、この規則を使用します:

[@Object(Parameters, ...).Property(Parameters, ...)]

各オブジェクト式には、オブジェクト固有プロパティの集まりである、オブジェクトへの参照が含まれています。 オブジェクトとプロパティにはパラメーターを含めることができます。

ドキュメントの本章では、オブジェクト式で使用可能な各オブジェクトについて説明します。

#### テーブル 11-1 · オブジェクト式で使用可能なオブジェクト

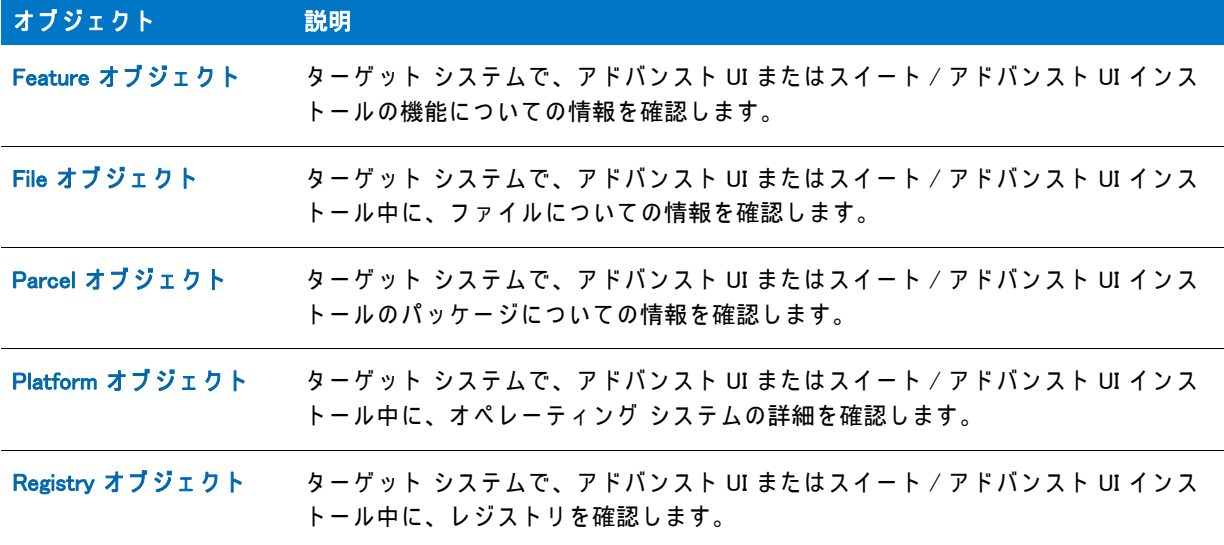

## <span id="page-3385-0"></span>Feature オ ブ ジ ェ ク ト

ターゲット システムで、アドバンスト UI またはスイート / アドバンスト UI インストールの機能についての情報 を確認す る オ ブ ジ ェ ク ト式を作成す る に は、 Feature オ ブ ジ ェ ク ト を使用し ま す。 Feature オ ブ ジ ェ ク ト は、 DisplayName、 ActionState、 お よ び InstalledState と い っ た プ ロ パ テ ィ を サ ポ ー ト し ま す。

## 構文

[@Feature(FeatureName).ActionState]

[@Feature(FeatureName).AllowSelectionChange]

[@Feature(*FeatureName*).Cost]

[@Feature(FeatureName).Description]

[@Feature(FeatureName).DisplayName]

[@Feature(FeatureName).InstalledState]

[@Feature(FeatureName).Visible]

## パラメーター

Feature オブジェクトには、1つのパラメーターを使用できます。

テーブル 11-2 · Feature オブジェクトのパラメーター

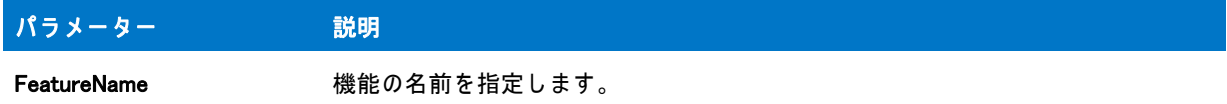

## プロパティ

Feature オブジェクトには、次のプロパティを使用できます。

#### テーブル 11-3 · Feature オブジェクトのプロパティ

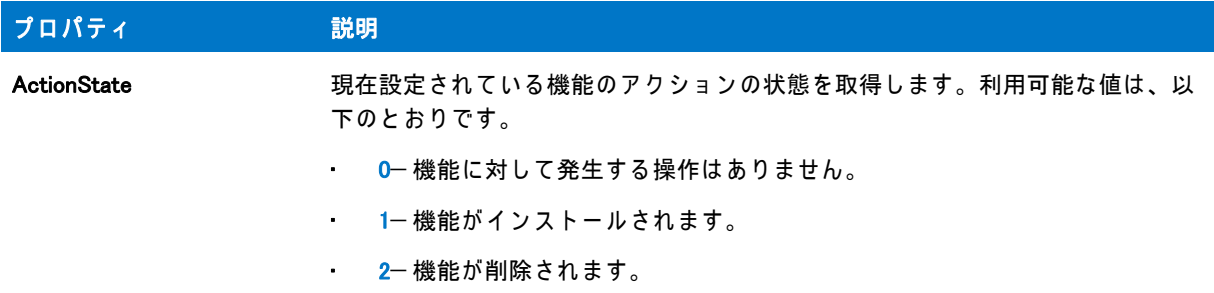

### テーブル 11-3 · Feature オブジェクトのプロパティ (続き)

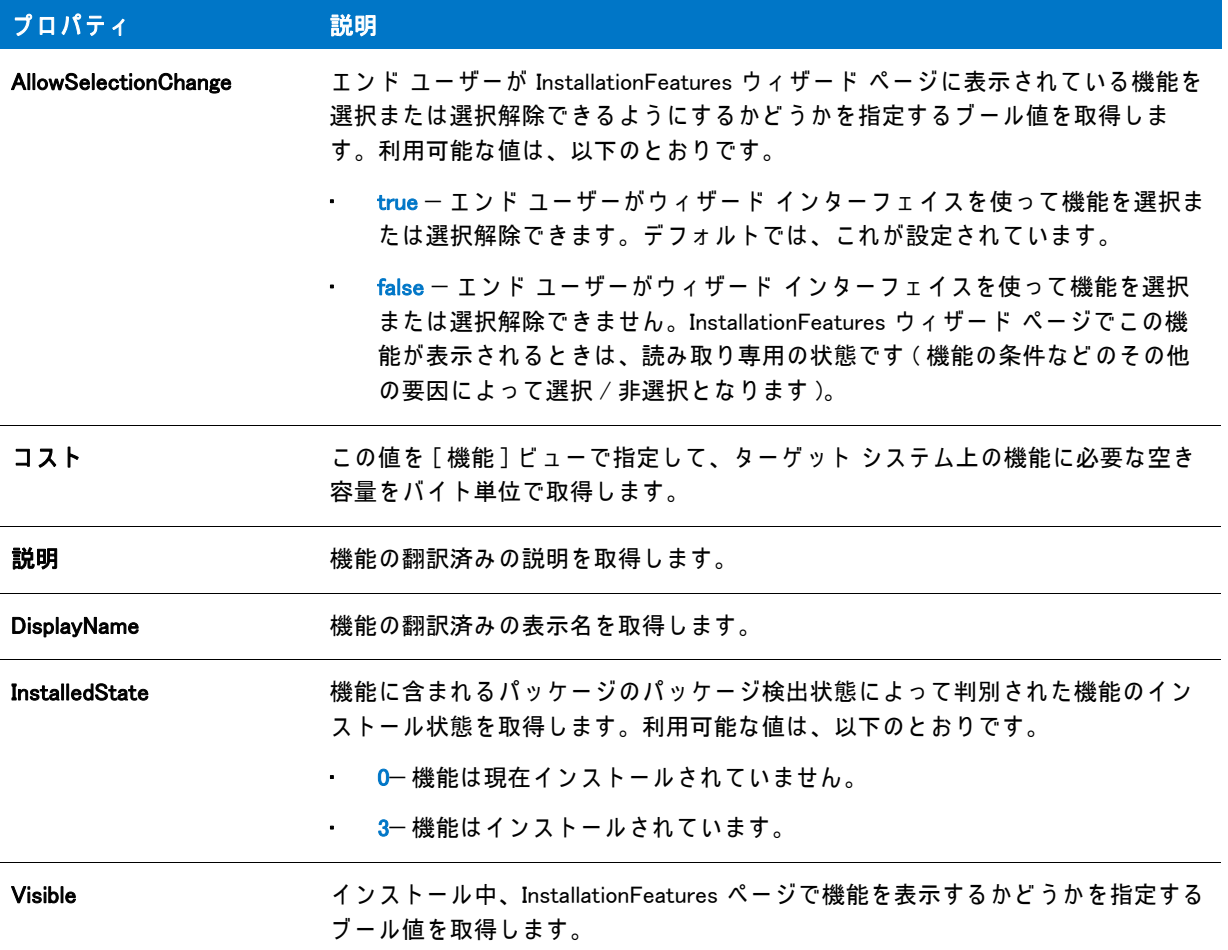

## 例

次の例では、オブジェクト式における Feature オブジェクトの使用方法をデモンストレーションします。

テーブル 11-4 · Feature オブジェクト式のサンプル

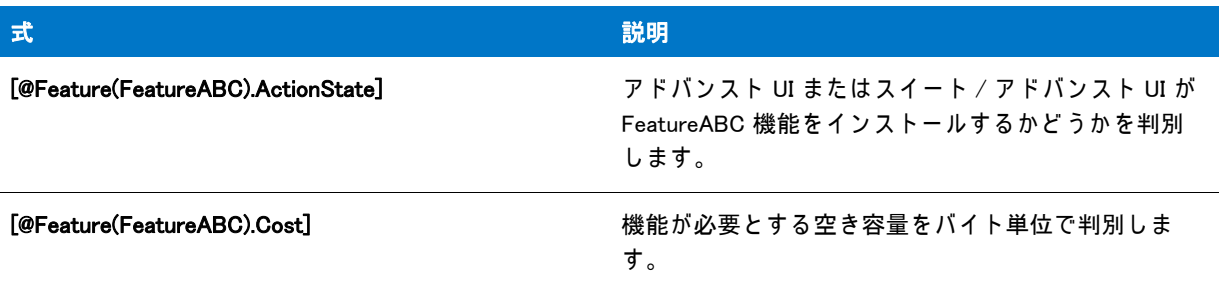

## <span id="page-3387-0"></span>File オブジェクト

ターゲット システムで、アドバンスト UI またはスイート / アドバンスト UI インストールのファイルについての 情報を確認するオブジェクト式を作成するには、File オブジェクトを使用します。File オブジェクトは、Date や Version といったプロパティをサポートします。

## 構文

[@File(FilePath,64Bit).Content]

[@File(FilePath,64Bit).Date(Parameter)]

[@File(FilePath,64Bit).Version]

## パラメーター

File オブジェクトには、次のパラメーターを使用できます。

#### テーブル 11-5 · File オブジェクトのパラメーター

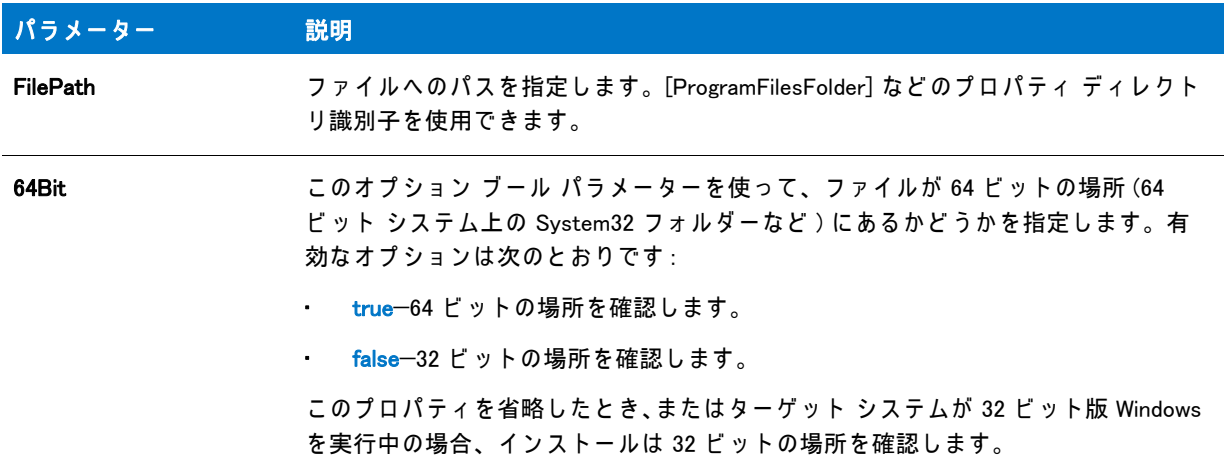

## プロパティ

File オブジェクトには、次のプロパティを使用できます。

#### テーブル 11-6 · File オブジェクトのプロパティ

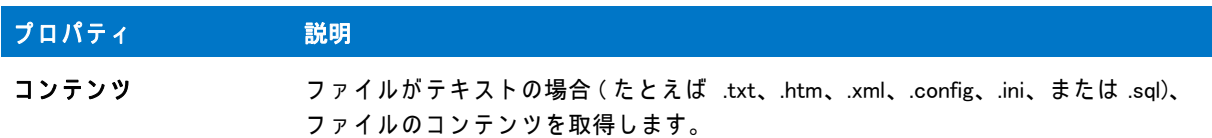

#### テーブル 11-6 · File オブジェクトのプロパティ (続き)

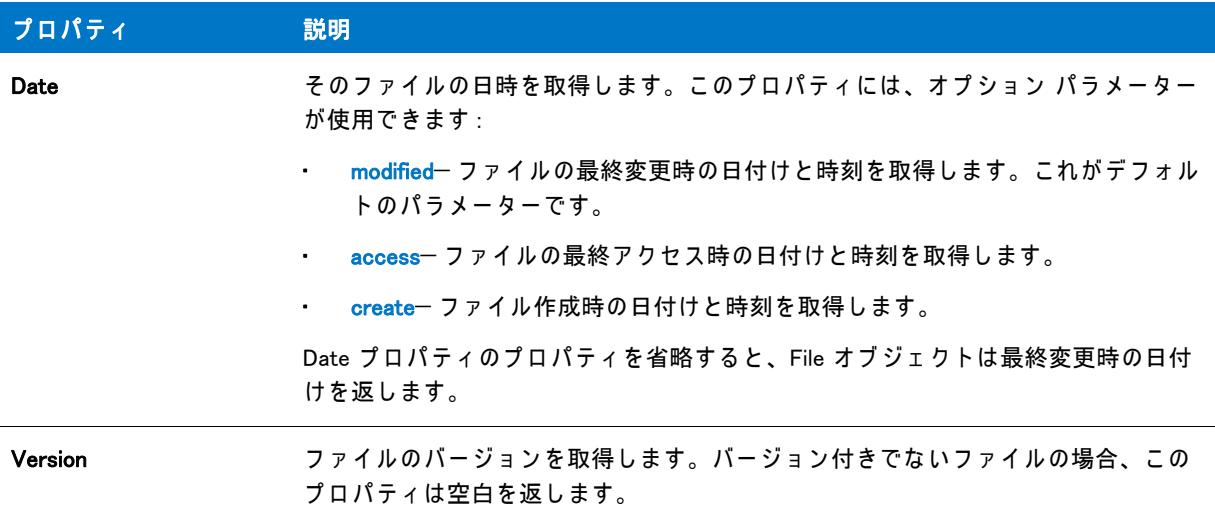

### 例

次の例では、オブジェクト式における File オブジェクトの使用方法をデモンストレーションします。

テーブル 11-7 · File オブジェクト式のサンプル

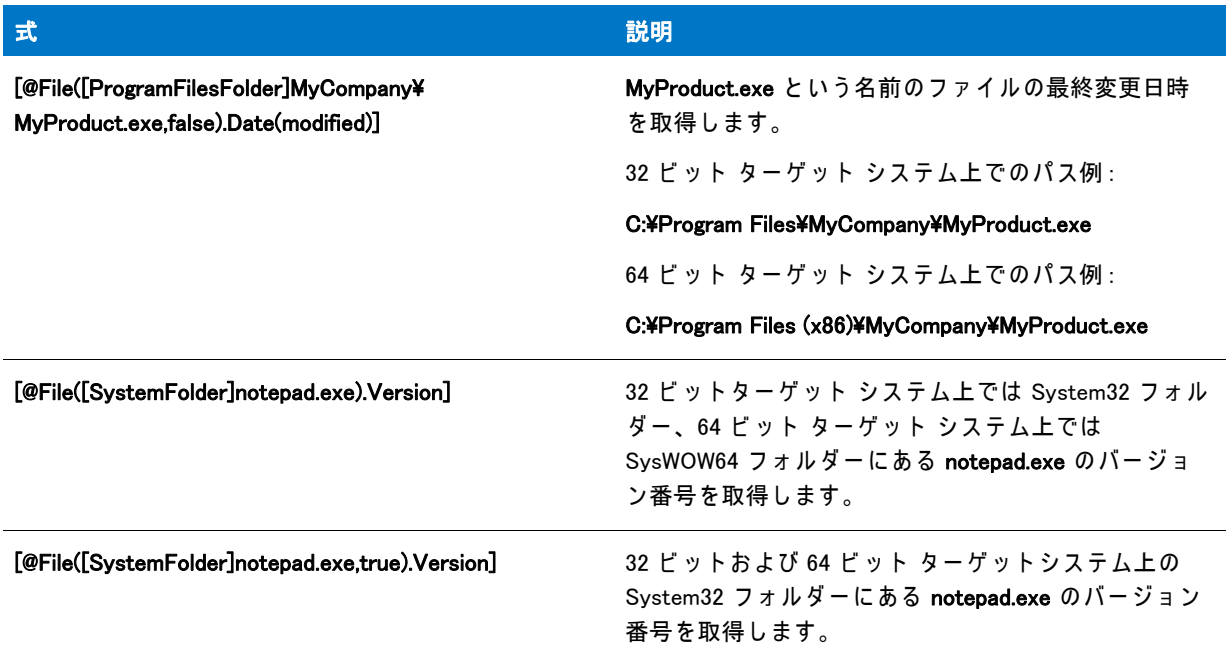

## <span id="page-3388-0"></span>Parcel オブジェクト

ターゲット システムで、アドバンスト UI またはスイート / アドバンスト UI インストール パッケージについての 情報を確認するオブジェクト式を作成するには、Parcel オブジェクトを使用します。Parcel オブジェクトは、 Eligible、 ActionState、 お よ び DetectedState と い っ た プ ロ パ テ ィ を サ ポ ー ト し ま す。

## 構文

[@Parcel(PackageGUID).ActionState]

[@Parcel(PackageGUID).DetectedState]

[@Parcel(PackageGUID).Eligible]

[@Parcel(PackageGUID).ExitCode]

[@Parcel(PackageGUID).Type]

## パラメーター

Parcel オブジェクトには、1つのパラメーターを使用できます。

#### テーブル 11-8· Parcel オブジェクトのパラメーター

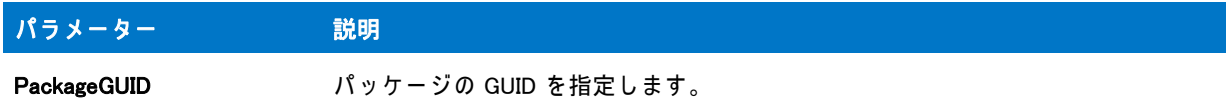

## プロパティ

Parcel オブジェクトには、次のプロパティを使用できます。

#### テーブル 11-9 · Parcel オブジェクトのプロパティ

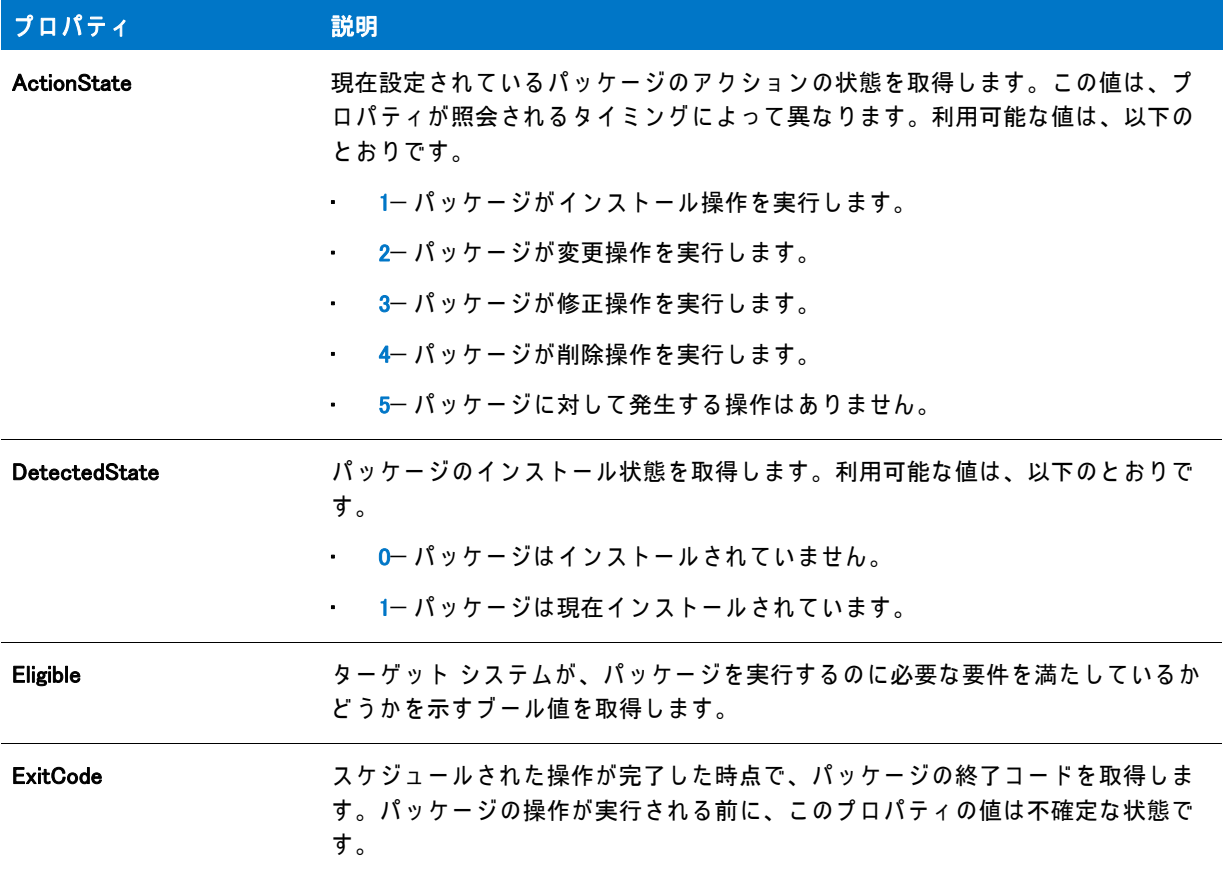

#### テーブル 11-9·Parcel オブジェクトのプロパティ (続き)

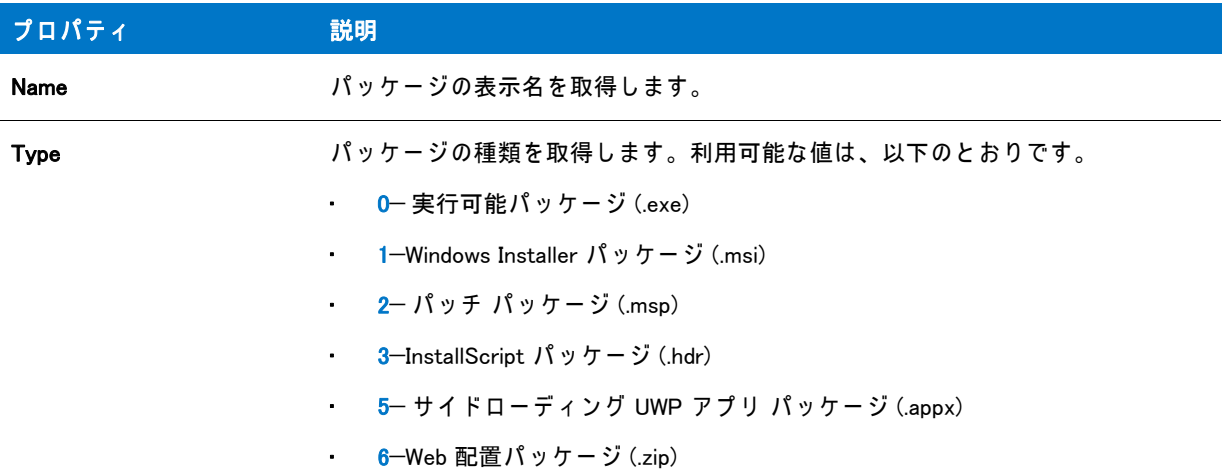

#### 例

次の例では、オブジェクト式における Parcel オブジェクトの使用方法をデモンストレーションします。

テーブル 11-10 · Parcel オブジェクト式のサンプル

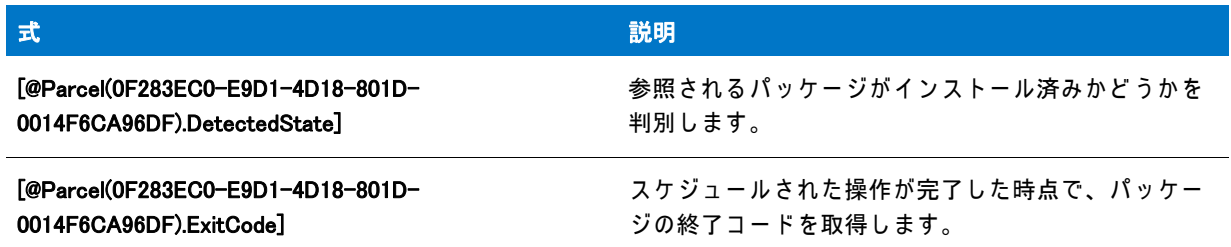

## <span id="page-3390-0"></span>Platform オ ブ ジ ェ ク ト

ターゲット システムで、アドバンスト UI またはスイート / アドバンスト UI インストール中にオペレーティング シ ス テ ム の詳細を確認す る オ ブ ジ ェ ク ト式を作成す る に は、 Platform オ ブ ジ ェ ク ト を使用し ま す。 Platform オ ブ ジ ェ ク ト は、 Architecture、 FullVersion、 お よ び MajorVersion と い っ た プ ロ パ テ ィ を サ ポ ー ト し ます。

### 構文

- [@Platform.Architecture] [@Platform.BuildNumber] [@Platform.CSDVersion] [@Platform.FullVersion] [@Platform.MajorVersion] [@Platform.MinorVersion] [@Platform.ProductType]
- [@Platform.ServicePackVersion]

[@Platform.Value]

## パラメーター

Platform オブジェクトにはパラメーターがありません。

## プロパティ

Platform オブジェクトには、次のプロパティを使用できます。

テーブル 11-11 · Parcel オブジェクトのプロパティ

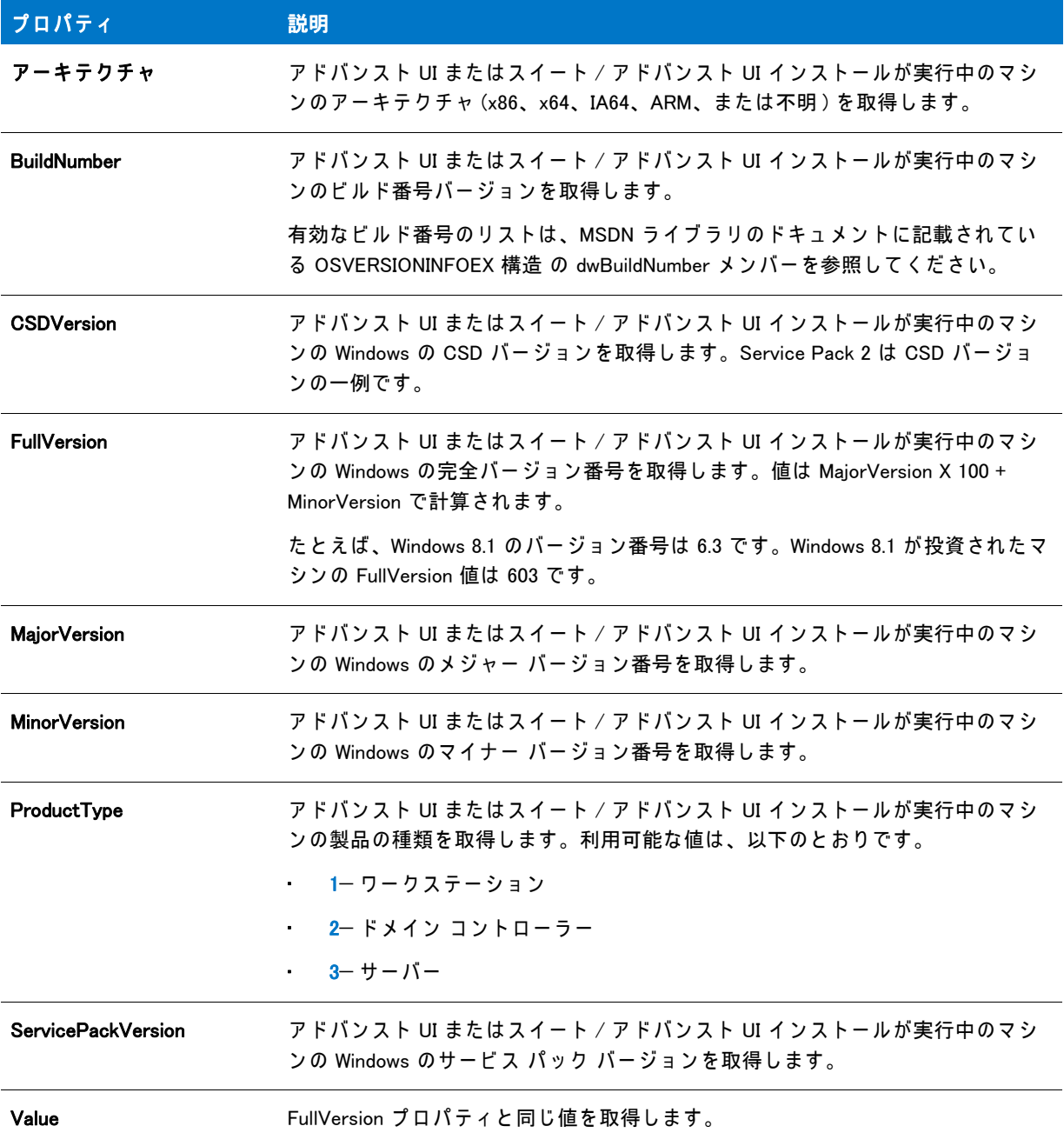

## 例

次の例では、オブジェクト式における Platform オブジェクトの使用方法をデモンストレーションします。

テーブル 11-12 · Platform オブジェクト式のサンプル

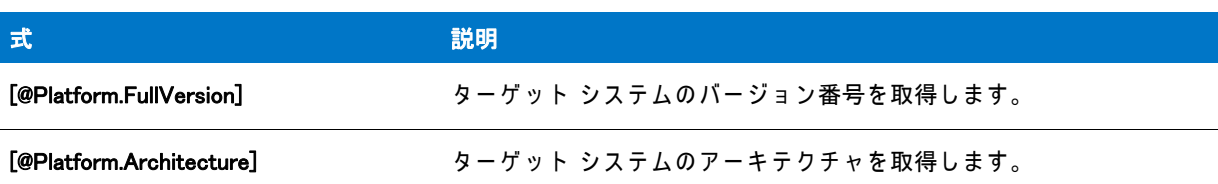

## <span id="page-3392-0"></span>Registry オブジェクト

ターゲット システムで、アドバンスト UI またはスイート / アドバンスト UI インストール中にターゲット システ ム上のレジストリを確認するオブジェクト式を作成するには、Registry オブジェクトを使用します。

## 構文

[@Registry(RegistryKeyPath,64Bit).KeyValue(DataValueName)]

[@Registry(RegistryKeyPath,64Bit).Value]

## パラメーター

Registry オブジェクトには、次のパラメーターを使用できます。

#### テーブル 11-13 · Registry オブジェクトのパラメーター

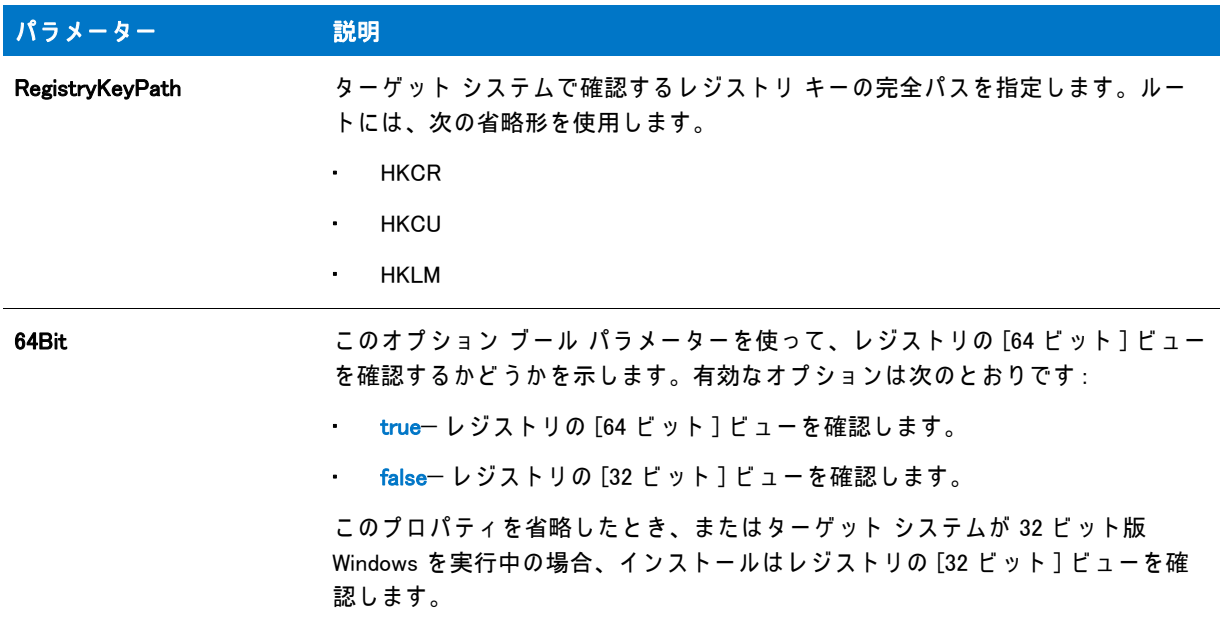

## プロパティ

Registry オブジェクトには、次のプロパティを使用できます。

#### テーブル 11-14 · Registry オブジェクトのプロパティ

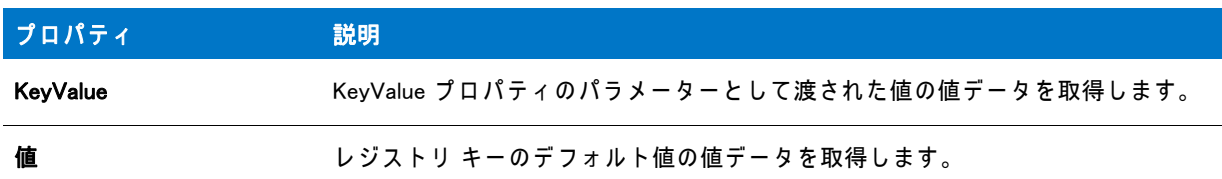

### 例

次の例では、オブジェクト式における Registry オブジェクトの使用方法をデモンストレーションします。

#### テーブル 11-15 · Registry オブジェクト式のサンプル

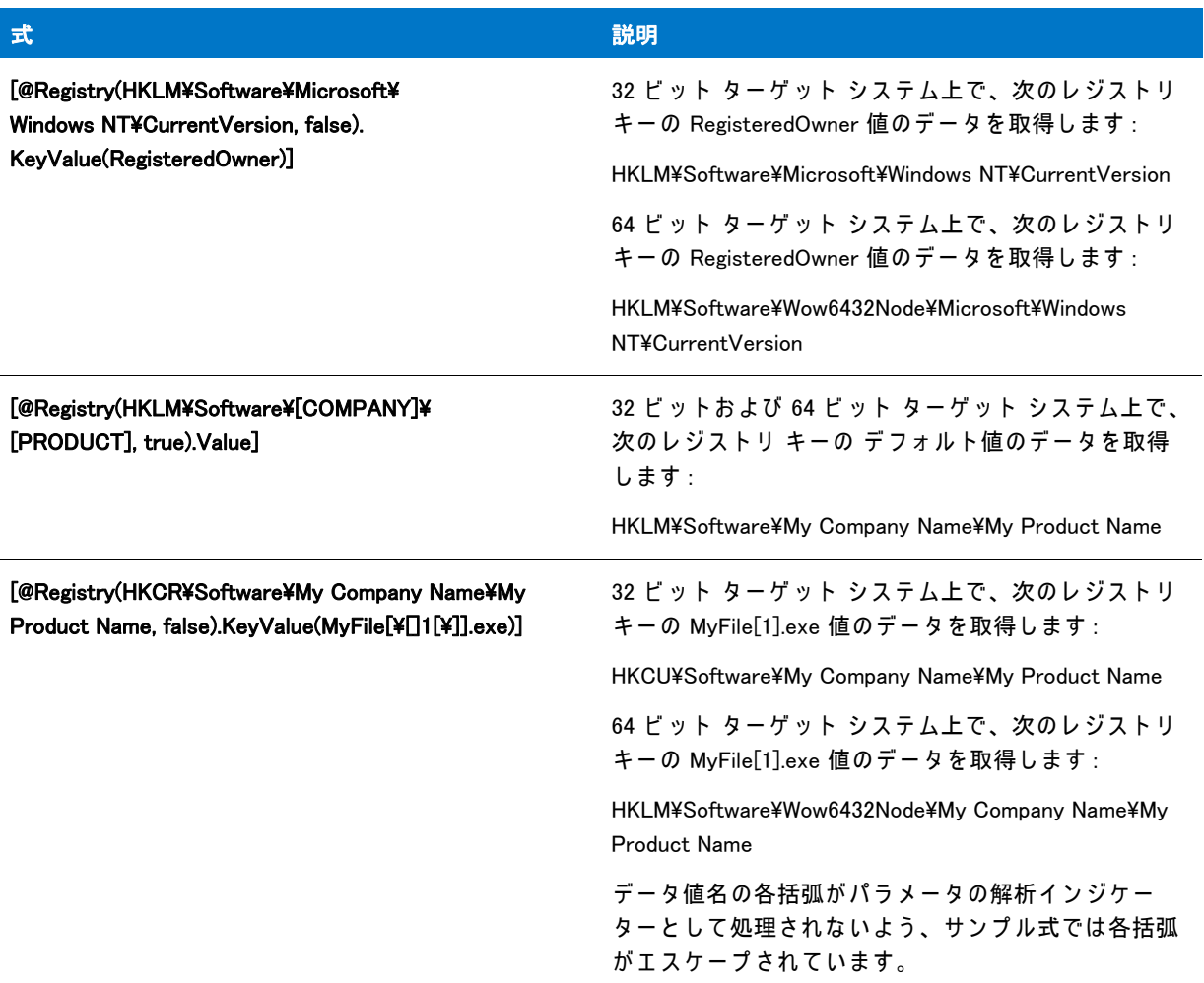

# InstallShield カスタム アクション リファレンス

このセクションでは、様々な機能をサポートするために InstallShield プロジェクトに自動的に追加されるビルトイ ン InstallShield カスタム アクションそれぞれについて説明します。

## Æ

Windows ロゴ · Windows ロゴ プログラムを適用する場合、インストールに含まれるカスタム アクションそれぞれ について、その正常時の動作を文書化しなくてはなりません。これは、カスタム アクション タイプ 19 (エラー、 失敗、およびインストールの終了を表示する)、タイプ 35 ( インストール ディレクトリを設定する )、または タイ プ 51 ( プロパティを設定する ) には適用されません。 [ISICE10](#page-1337-0) は、各カスタム アクションが文書化されていること を検証し ま す。

#### serial verifyCA isx

SERIALNUMVALRETRYLIMIT プロパティの値を1減らします。

#### \_serial\_verifyCA\_isx\_helper

SERIALNUMVALRETRYLIMIT プ ロ パ テ ィ の値を 1 減 ら し ま す。

#### **CheckForProductUpdates**

FlexNet Connect を使用して、製品のアップデートを確認します。

カスタム アクションは Agent.exe という名前の実行可能ファイルを起動して、次の内容を渡します。

/au[ProductCode] /EndOfInstall

#### CheckForProductUpdatesOnReboot

FlexNet Connect を使用して、起動時に製品のアップデートを確認します。

カスタム アクションは Agent.exe という名前の実行可能ファイルを起動して、次の内容を渡します。

/au[ProductCode] /EndOfInstall /Reboot

#### **DLLWrapCleanup**

抽出 さ れ た デ ー タ を ク リ ー ン ア ッ プ す る標準 DLL ラ ッ パ ー。

これは、Windows Installer DLL カスタム アクションです。DLL ファイルの名前は dllwrap.dll で、そのエントリ ポイ ン ト は DLLWrapCleanup で す。

#### **DLLWrapStartup**

呼び出し を説明す る デ ー タ を抽出す る標準 DLL ラ ッ パ ー。

これは、DLL カスタム アクションです。DLL ファイルの名前は dllwrap.dll で、そのエントリ ポイントは DLLWrapStartup で す。

#### ISChainPackageCommit

複数パッケージのトランザクションから抽出されたファイルを削除します。

#### ISChainPackagePrepare

複数パッケージのトランザクション用にファイルを準備して抽出します。

#### ISChainPackageRollback

複数パッケージのトランザクションから抽出されたファイルを削除します。

#### ISComponentServiceCosting

ISComPlusApplication テーブルから情報を抽出し、COM+ アプリケーションの一時ファイルに保存します。

これは、Windows Installer DLL カスタム アクションです。DLL ファイルの名前は iscomsry.dll で、そのエントリ ポ イ ン ト は ISComponentServiceCosting で す。

#### ISComponentServiceFinalize

インストールおよびアンインストール時に、COM+ アプリケーションをコミットします。

これは、Windows Installer DLL カスタム アクションです。DLL ファイルの名前は iscomsrv.dll で、そのエントリ ポ イ ン ト は ISComponentServiceFinalize で す。

#### ISComponentServiceInstall

インストール時に、COM+ アプリケーションをインストールします。

これは、DLL カスタム アクションです。DLL ファイルの名前は iscomsrv.dll で、そのエントリ ポイントは ISComponentServiceInstall で す。

#### ISComponentServiceRollback

インストールまたはアンインストールが失敗したとき、COM+ アプリケーションをロールバックします。

これは、DLL カスタム アクションです。DLL ファイルの名前は iscomsrv.dll で、そのエントリ ポイントは ISComponentServiceRollback で す。

#### ISComponentServiceUninstall

アンインストール時に、COM+ アプリケーションを削除します。

これは、DLL カスタム アクションです。DLL ファイルの名前は iscomsrv.dll で、そのエントリ ポイントは ISComponentServiceUninstall で す。

#### **ISIISCleanup**

IIS インストールの一時ファイルとレジストリ エントリを削除します。

これは、DLL カスタム アクションです。DLL ファイルの名前は IISHelper.dll で、そのエントリ ポイントは ISIISCleanup で す。

#### **ISIISCosting**

IIS インストールの一時ファイルにアクション一覧を作成します。他の IIS アクションの CustomActionData プロパ ティを設定します。

これは、DLL カスタム アクションです。DLL ファイルの名前は IISHelper.dll で、そのエントリ ポイントは ISIISCosting で す。

#### **ISIISInstall**

IIS インストールに Web サイト、アプリケーション、仮想ディレクトリ、および他のアイテムを作成します。

これは、DLL カスタム アクションです。DLL ファイルの名前は IISHelper.dll で、そのエントリ ポイントは ISIISInstall で す。

#### **ISIISRollback**

IIS の ロ ー ル バ ッ ク 中に Web サ イ ト、 ア プ リ ケ ー シ ョ ン、 仮想デ ィ レ ク ト リ 、 お よ び他の ア イ テ ム を削除し ま す。

これは、DLL カスタム アクションです。DLL ファイルの名前は IISHelper.dll で、そのエントリ ポイントは ISIISRollback で す。

#### **ISIISUninstall**

IIS のアンインストール中に Web サイト、アプリケーション、仮想ディレクトリ、および他のアイテムを削除しま す。

これは、DLL カスタム アクションです。DLL ファイルの名前は IISHelper.dll で、そのエントリ ポイントは ISIISUninstall で す。

#### **ISInstallPrerequisites**

機能と関連付けられた前提条件のインストールを起動します。

これは、DLL カスタム アクションです。DLL ファイルの名前は PrgLaunch.dll で、そのエントリ ポイントは InstallPrerequisites で す。

#### ISJITCompileActionAtInstall

インストール時に、.NET アセンブリをプリコンパイルします。

このカスタム アクションは、ngen.exe という名前の Microsoft 実行可能ファイルを起動します。

#### ISJITCompileActionAtUnInstall

アンインストール時にプリコンパイル済み .NET アセンブリを削除します。

このカスタム アクションは、ngen.exe という名前の Microsoft 実行可能ファイルを起動します。

#### ISLockPermissionsCost

ISLockPermissionsInstall アクションの CustomActionData プロパティを設定します。

これは、DLL カスタム アクションです。DLL ファイルの名前は ISLockPermissions.dll で、そのエントリ ポイント は ISLockPermissionsCostAction で す。

#### ISLockPermissionsInstall

製品がインストールされるときのアクセス許可を設定します。

これは、DLL カスタム アクションです。DLL ファイルの名前は ISLockPermissions.dll で、そのエントリ ポイント は ISLockPermissionsInstallAction で す。

#### **ISNetApiInstall**

.ini ファイルからユーザーおよびグループを作成します。

これは、Windows Installer DLL カスタム アクションです。DLL ファイルの名前は ISNetAPI.dll で、そのエントリ ポ イントは ISNetApiInstall です。

#### ISNetApiRollback

ユーザーとグループの変更をロールバックします。

これは、DLL カスタム アクションです。DLL ファイルの名前は ISNetAPI.dll で、そのエントリ ポイントは ISNetApiRollback で す。

#### ISNetCreateIniForOneUser

ユーザーとグループ用の一時ファイルに操作を抽出します。

これは、ISNetAPI.dll という名前の DLL カスタム アクションです。

#### ISNetDeleteIniFile

ユーザーとグループ用の一時ファイルをクリーンアップします。

これは、ISNetAPI.dll という名前の DLL カスタム アクションです。

#### ISNetGetGroups

グループをコンボ ボックスに加えます。

これは、Windows Installer DLL カスタム アクションです。DLL ファイルの名前は ISNetAPI.dll で、そのエントリ ポ イントは ISNetGetGroups です。

#### ISNetGetServers

サーバーの一覧をコンボ ボックスに加えます。

これは、Windows Installer DLL カスタム アクションです。DLL ファイルの名前は ISNetAPI.dll で、そのエントリ ポ イ ン ト は ISNetGetServers で す。

#### ISNetGetUsers

ユーザーの一覧をコンボ ボックスに加えます。

これは、Windows Installer DLL カスタム アクションです。DLL ファイルの名前は ISNetAPI.dll で、そのエントリ ポ イ ン ト は ISNetGetUsers で す。

#### ISNetSetLogonName

LogonInformation ダイアログで入力された " ユーザー "、" グループ "、および " サーバー " プロパティを格納しま す。

これは、Windows Installer DLL カスタム アクションです。DLL ファイルの名前は ISNetAPI.dll で、そのエントリ ポ イ ン ト は ISNetSetLogonName で す。

#### ISNetValidateLogonName

LogonInformation ダ イ ア ロ グ で、 有効な組み合わ せ の ユ ー ザ ー名、 サ ー バ ー、 パ ス ワ ー ド が入力 さ れ た こ と を検証 し て く だ さ い。

これは、Windows Installer DLL カスタム アクションです。DLL ファイルの名前は ISNetAPI.dll で、そのエントリ ポ イ ン ト は ISNetValidateLogonName で す。

#### ISNetValidateNewUserInformation

LogonInformation ダイアログで入力された " ユーザー "、" グループ "、および " サーバー " プロパティを格納しま す。

これは、Windows Installer DLL カスタム アクションです。DLL ファイルの名前は ISNetAPI.dll で、そのエントリ ポ イ ン ト は ISNetValidateNewUserInformation で す。

#### ISNetworkSharesCosting

ISNetworkShares テーブルから情報を抽出し、ネットワーク共有の一時ファイルに保存します。

これは、Windows Installer DLL カスタム アクションです。DLL ファイルの名前は ISNetworkShares.dll で、そのエン ト リ ポ イ ン ト は ISNetworkSharesCosting で す。

#### ISNetworkSharesFinalize

ネットワーク共有の構成用の一時ファイルをクリーンアップします。

これは、Windows Installer DLL カスタム アクションです。DLL ファイルの名前は ISNetworkShares.dll で、そのエン ト リ ポ イ ン ト は ISNetworkSharesFinalize で す。

#### ISNetworkSharesInstall

1つ以上のフォルダー用のネットワーク共有を構成します。

これは、Windows Installer DLL カスタム アクションです。DLL ファイルの名前は ISNetworkShares.dll で、そのエン ト リ ポ イ ン ト は ISNetworkSharesInstall で す。

#### ISNetworkSharesRollback

1 つ以上のフォルダー用のネットワーク共有をロールバックします。

これは、Windows Installer DLL カスタム アクションです。DLL ファイルの名前は ISNetworkShares.dll で、そのエン ト リ ポ イ ン ト は ISNetworkSharesRollback で す。

#### ISNetworkSharesUninstall

1 つ以上のフォルダー用のネットワーク共有を削除します。

これは、Windows Installer DLL カスタム アクションです。DLL ファイルの名前は ISNetworkShares.dll で、そのエン ト リ ポ イ ン ト は ISNetworkSharesUninstall で す。

#### ISPrint

ダ イ ア ロ グ上の ScrollableText コ ン ト ロ ー ル の内容を印刷し ま す。

これは、Windows Installer DLL カスタム アクションです。DLL ファイルの名前は SetAllUsers.dll で、そのエントリ ポ イ ン ト は PrintScrollableText で す。

#### ISQuickPatchFinalize

QuickPatch の共有参照カウントをクリーンアップします。

これは、Windows Installer DLL カスタム アクションです。DLL ファイルの名前は QuickPatchHelper.dll で、そのエ ン ト リ ポ イ ン ト は ISQuickPatchFinalize で す。

#### ISQuickPatchFixShortcut

QuickPatch のショートカットを再インストールします。

これは、Windows Installer DLL カスタム アクションです。DLL ファイルの名前は QuickPatchHelper.dll で、そのエ ン ト リ ポ イ ン ト は ISQuickPatchFixShortcut で す。

#### ISQuickPatchHelper

QuickPatch の ク リ ー ン な機能の状態を適用し ま す。

これは、Windows Installer DLL カスタム アクションです。DLL ファイルの名前は QuickPatchHelper.dll で、そのエ ン ト リ ポ イ ン ト は ISQuickPatchHelper で す。

#### ISQuickPatchInit

QuickPatch のコンポーネントと機能の状態をクリーンアップします。

これは、Windows Installer DLL カスタム アクションです。DLL ファイルの名前は QuickPatchHelper.dll で、そのエ ン ト リ ポ イ ン ト は ISQuickPatchInit で す。

#### ISQuickPatchInit9X

QuickPatch のコンポーネントと機能の状態をクリーンアップします。

これは、Windows Installer DLL カスタム アクションです。DLL ファイルの名前は QuickPatchHelper.dll で、そのエ ン ト リ ポ イ ン ト は ISQuickPatchInit9X で す。

#### ISQuickPatchInit9X2

QuickPatch のコンポーネントと機能の状態をクリーンアップします。

これは、Windows Installer DLL カスタム アクションです。DLL ファイルの名前は QuickPatchHelper.dll で、そのエ ン ト リ ポ イ ン ト は ISQuickPatchInit9X2 で す。

#### ISRunSetupTypeAddLocalEvent

SetupType ダイアログの [ 次へ ] ボタンに関連付けられている AddLocal イベントを実行します。インストールが SetupType ダ イ ア ロ グ を表示し な い場合、 こ の ア ク シ ョ ン を呼び出す必要が あ り ま す。

これは、Windows Installer DLL カスタム アクションです。DLL ファイルの名前は ISXExpHlp.dll で、そのエントリ ポ イ ン ト は RunSetupTypeAddLocalEvent で す。

#### ISSearchReplaceCosting

テキスト ファイルに追加する必要がある変更の一覧を含む一時ファイルを作成します。

これは、DLL カスタム アクションです。DLL ファイルの名前は isschrpl.dll で、そのエントリ ポイントは ISSearchReplaceCosting で す。

#### ISSearchReplaceFinalize

テキスト ファイルの変更用の一時ファイルをクリーンアップします。

これは、DLL カスタム アクションです。DLL ファイルの名前は isschrpl.dll で、そのエントリ ポイントは ISSearchReplaceFinalize で す。

#### ISSearchReplaceInstall

製品がインストールされる時に、テキスト ファイルの変更を行います。

こ れは、 DLL カ ス タ ム ア ク シ ョ ン で す。 DLL フ ァ イ ル の名前は isschrpl.dll で、 そのエ ン ト リ ポ イ ン トは ISSearchReplaceInstall で す。

#### ISSearchReplaceRollback

テキスト ファイルの変更をロールバックして、テキストファイルの変更用の一時ファイルをクリーンアップしま す。

これは、DLL カスタム アクションです。DLL ファイルの名前は isschrpl.dll で、そのエントリ ポイントは ISSearchReplaceRollback で す。

#### ISSearchReplaceUninstall

製品がアンインストールされる時に、テキスト ファイルの変更を行います。

これは、DLL カスタム アクションです。DLL ファイルの名前は isschrpl.dll で、そのエントリ ポイントは ISSearchReplaceUninstall で す。

#### ISSelfRegisterCosting

自己登録用の一時ファイルに操作を抽出します。

これは、Windows Installer DLL カスタム アクションです。DLL ファイルの名前は isregsvr.dll で、そのエントリ ポ イ ン ト は ISSelfRegisterCosting で す。

#### **ISSelfRegisterFiles**

自己登録ファイルを登録します。

これは、Windows Installer DLL カスタム アクションです。DLL ファイルの名前は i**sregsvr.dll** で、そのエントリ ポ イ ン ト は ISSelfRegisterFiles で す。

#### ISSelfRegisterFinalize

自己登録用の一時ファイルをクリーンアップします。

これは、Windows Installer DLL カスタム アクションです。DLL ファイルの名前は i**sregsvr.dll** で、そのエントリ ポ イ ン ト は ISSelfRegisterFinalize で す。

#### **ISSetAllUsers**

アップグレードまたは初回インストール要件の ALLUSERS を設定します

これは、DLL カスタム アクションです。DLL ファイルの名前は SetAllUsers.dll で、そのエントリ ポイントは SetAllUsers で す。

#### ISSetTARGETDIR

TARGETDIR を [INSTALLDIR] に設定します。

これは、DLL カスタム アクションです。DLL ファイルの名前は SetAllUsers.dll で、そのエントリ ポイントは SetTARGETDIR で す。

#### ISSetupFilesCleanup

サポート ファイルの一時ディレクトリをクリーンアップします。

これは、 DLL カスタム アクションです。 DLL ファイルの名前は SFHelper.dll で、そのエントリ ポイントは SFCleanupEx で す。

#### ISSetupFilesExtract

一時ディレクトリに、サポート ファイルを抽出します。

これは、DLL カスタム アクションです。DLL ファイルの名前は SFHelper.dll で、そのエントリ ポイントは SFStartupEx で す。

#### ISSQLQueryDatabases

指定されたデータベース サーバーで使用できるデータベース カタログを検索する。

これは、DLL カスタム アクションです。DLL ファイルの名前は issqlsrv.dll で、そのエントリ ポイントは ISSQLQueryDatabases で す。

#### ISSQLServerCosting

SQL スクリプト用の一時ファイルに操作を抽出します。

こ れは、 DLL カ ス タ ム ア ク シ ョ ン で す。 DLL フ ァ イ ル の名前は issqlsrv.dll で、 そのエ ン ト リ ポ イ ン トは ISSQLServerCosting で す。

#### ISSQLServerFilteredList

SQL スクリプトに使用可能なサーバーを検索します。

これは、DLL カスタム アクションです。DLL ファイルの名前は issglsrv.dll で、そのエントリ ポイントは ISSQLServerFilteredList で す。

#### ISSQLServerFinalize

一時 フ ァ イ ル と SQL ス ク リ プ ト の状態を ク リ ー ン ア ッ プ し ま す。

これは、DLL カスタム アクションです。DLL ファイルの名前は issqlsrv.dll で、そのエントリ ポイントは ISSQLServerFinalize で す。

#### ISSQLServerInitialize

MsiHiddenProperties に SQL ログイン パスワードのプロパティ名を追加する。

これは、DLL カスタム アクションです。DLL ファイルの名前は issqlsrv.dll で、そのエントリ ポイントは ISSQLServerInitialize で す。

#### ISSQLServerInstall

インストール中に SQL スクリプトを実行します。

こ れは、 DLL カ ス タ ム ア ク シ ョ ン で す。 DLL フ ァ イ ル の名前は issqlsrv.dll で、 そのエ ン ト リ ポ イ ン トは ISSQLServerInstall で す。

#### ISSQLServerList

使用可能なサーバーを検索します。

こ れは、 DLL カ ス タ ム ア ク シ ョ ン で す。 DLL フ ァ イ ル の名前は issqlsrv.dll で、 そのエ ン ト リ ポ イ ン トは ISSQLServerList で す。

#### ISSQLServerRemoveLoginInfo

アンインストール中に SQL データベース ログイン認証情報を Windows レジストリから削除します。

これは、DLL カスタム アクションです。DLL ファイルの名前は issqlsrv.dll で、そのエントリ ポイントは ISSQLServerRemoveLoginInfo で す。

#### ISSQLServerRollback

インストールが失敗したとき、またはアンインストール中に SQL スクリプトを実行します。

これは、DLL カスタム アクションです。DLL ファイルの名前は issqlsrv.dll で、そのエントリ ポイントは ISSQLServerRollback で す。

#### ISSQLServerRollbackLoginInfo

インストールが失敗したとき、またはアンインストール中に Windows レジストリに格納されている SQL データ ベース ログイン認証情報をロールバックします。

これは、DLL カスタム アクションです。DLL ファイルの名前は issqlsrv.dll で、そのエントリ ポイントは ISSQLServerRollbackLoginInfo で す。

#### ISSQLServerUninstall

アンインストール中に SQL スクリプトを実行します。

こ れは、 DLL カ ス タ ム ア ク シ ョ ン で す。 DLL フ ァ イ ル の名前は issqlsrv.dll で、 そのエ ン ト リ ポ イ ン トは ISSQLServerUninstall で す。

#### ISSQLServerValidate

サ ー バ ー の接続を テ ス ト し ま す。

これは、DLL カスタム アクションです。DLL ファイルの名前は issqlsrv.dll で、そのエントリ ポイントは ISSQLServerValidate で す。

#### ISSQLServerWriteLoginInfo

インストール中に SQL データベース ログイン認証情報を Windows レジストリに書き込みます。

これは、DLL カスタム アクションです。DLL ファイルの名前は issglsrv.dll で、そのエントリ ポイントは ISSQLServerWriteLoginInfo で す。

#### ISUnSelfRegisterFiles

自己登録ファイルの登録を解除します。

これは、DLL カスタム アクションです。DLL ファイルの名前は isregsvr.dll で、そのエントリ ポイントは ISUnSelfRegisterFiles で す。

#### ISVerifyScriptingRuntime

Setup.exe を使用して InstallScript MSI インストールが起動されたかどうかを確認し[、](#page-1795-0)起動されなかった場合、 [STANDARD\\_USE\\_SETUPEXE](#page-1795-0) プロパティにあるメッセージを表示します。このカスタム アクションはすべての InstallScript MSI プロジェクトに含まれており、ユーザー インターフェイス シーケンスの先頭にスケジュールされ ています。

冒

メ モ・ISVerifyScriptingRuntime カスタム アクションは、InstallScript UI スタイルが従来型のスタイル (InstallScript I ンジンを外部 UI ハンドラーとして使用するスタイル)である InstallScript MSI インストールで呼び出されます。新 し い ス タ イ ル (InstallScript エ ン ジ ン を埋め込み UI ハ ン ド ラ <sup>ー</sup> と し て使用す る ス タ イ ル ) で は呼び出 さ れ ま せ ん。

詳細については、[「InstallScript MSI イ](#page-514-0)ンストールで InstallScript エンジンを外部エンジンとして使用する方法と、 [埋め込み UI ハ](#page-514-0) ン ド ラ <sup>ー</sup> と し て使用す る方法の違い」 を参照し て く だ さ い。

#### **ISXmlAppSearch**

XML のシステム検索を実行します。つまり、ファイルを検索してから、XPath クエリを実行し、その結果をプロ パティに格納します。ISXmlLocator テーブルに基づいて動作します。

これは、DLL カスタム アクションです。DLL ファイルの名前は isxmlcfg.dll で、そのエントリ ポイントは ISXmlAppSearch で す。

#### **ISXmlCosting**

XML ファイルの変更用の一時ファイルに操作を抽出します。

これは、DLL カスタム アクションです。DLL ファイルの名前は isxmlcfg.dll で、そのエントリ ポイントは ISXmlCosting で す。

#### **ISXmlFinalize**

XML ファイルの変更用の一時ファイルをクリーンアップします。

こ れは、 DLL カ ス タ ム ア ク シ ョ ン で す。 DLL フ ァ イ ル の名前は isxmlcfg.dll で、 そのエ ン ト リ ポ イ ン トは ISXmlFinalize で す。

#### **ISXmlInstall**

.xml ファイルの変更を適用します。

こ れは、 DLL カ ス タ ム ア ク シ ョ ン で す。 DLL フ ァ イ ル の名前は isxmlcfg.dll で、 そのエ ン ト リ ポ イ ン トは ISXmlInstall で す。

#### **ISXmlRollback**

.xml ファイルの変更をロールバックします。

これは、DLL カスタム アクションです。.DLL ファイルの名前は isxmlcfg.dll で、そのエントリ ポイントは ISXmlRollback で す。

#### **ISXmlUnInstall**

.xml ファイルの変更をアンインストールします。

これは、DLL カスタム アクションです。DLL ファイルの名前は isxmlcfg.dll で、そのエントリ ポイントは ISXmlUnInstall で す。

#### LaunchProgramFileFromSetupCompleteSuccess

イ ン ス ト ー ル の終わ り で実行可能 フ ァ イ ル を起動し ま す。

これは、Windows Installer DLL カスタム アクションです。DLL ファイルの名前は SerialNumCAHelper.dll で、そのエ ン ト リ ポ イ ン ト は LaunchProgram で す。

#### LaunchReadmeFileFromSetupCompleteSuccess

イ ン ス ト ー ル の終わ り で Readme フ ァ イ ル を起動し ま す。

これは、Windows Installer DLL カスタム アクションです。DLL ファイルの名前は SerialNumCAHelper.dll で、そのエ ン ト リ ポ イ ン ト は LaunchReadMe で す。

#### setAllUsersProfile2K

Windows 2000 以降の ALLUSERSPROFILE デ ィ レ ク ト リ 識別子を初期化し ま す。

#### SetAllUsersProfileNT

Windows NT 4 以降の ALLUSERSPROFILE ディレクトリ識別子を初期化します。

#### SetARPINSTALLLOCATION

ARPINSTALLLOCATION プロパティの値を、アプリケーションのプライマリ フォルダーの完全修飾パスに設定し ます。

#### setUserProfileNT

USERPROFILE ディレクトリ識別子を初期化します。

#### **ShowMsiLog**

エンドユーザーが SetupCompleteSuccess、SetupCompleteError、または SetupInterrupted ダイアログで "Windows Installer のログを表示 "チェック ボックスを選択して [完了] をクリックしたとき、メモ帳で Windows Installer ロ グ フ ァ イ ル を表示し ま す。 こ れは、 Windows Installer 4.0 以降で のみ使用で き ま す。

#### **WiseScriptFinalize**

WiseScript カスタム アクションの一時ファイルをクリーンアップします。

これは、DLL カスタム アクションです。DLL ファイルの名前は WiseScriptBridge.dll で、そのエントリ ポイントは WiseScriptFinalize で す。

#### **WiseScriptInitialize**

WiseScript カスタム アクションに必要なファイルを抽出します。

これは、DLL カスタム アクションです。DLL ファイルの名前は WiseScriptBridge.dll で、そのエントリ ポイントは WiseScriptInitialize で す。

#### **WiseScriptRollback**

WiseScript カスタム アクションの一時ファイルをクリーンアップします。

これは、DLL カスタム アクションです。DLL ファイルの名前は WiseScriptBridge.dll で、そのエントリ ポイントは WiseScriptFinalize で す。

## コマンドライン ツール

グラフィック ユーザー インターフェイスの他に、InstallShield はビルド時 (たとえば、バッチ処理の一部、または インストールの動作をカスタマイズするための実行時)に利用できるいくつかのコマンドライン プログラムも提 供します。

## オーサリング時のプログラム

テーブル 11-1 · オーサリング時のプログラムの説明

タスク アンプログラム アクセス しゅうしょう しゅうしゅう しゅうしゅう アクセスター IIS Web サ イ ト を ス キ ャ ン し て そ の設定を記録し、 InstallShield プ ロ ジ ェ ク ト に [iisscan.exe](#page-3424-0) インポートできるようにします。

## ビルドタイム プログラム

テーブル 11-2・ビルドタイム プログラムの説明

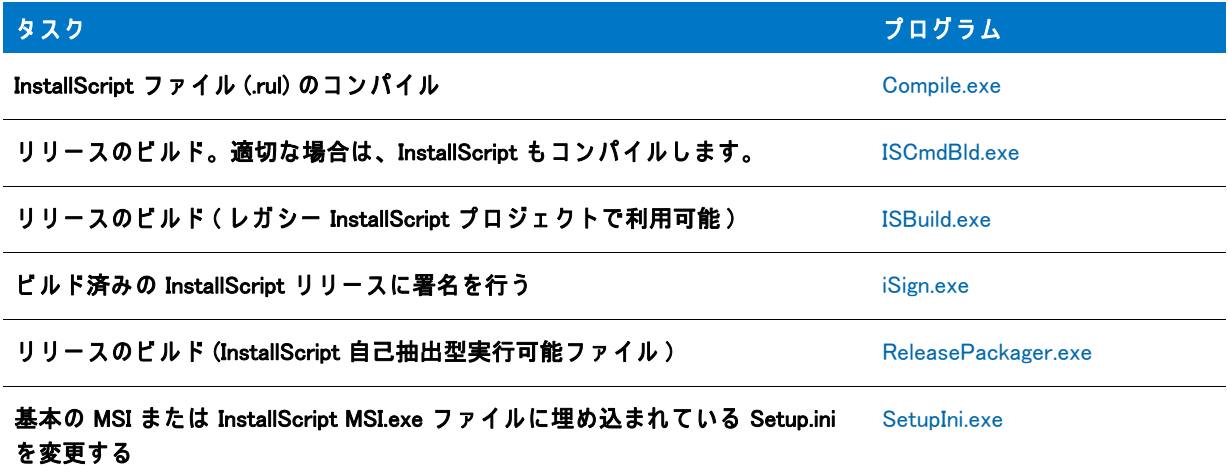

## ランタイム プログラム

テーブル 11-3・ランタイム プログラムの説明

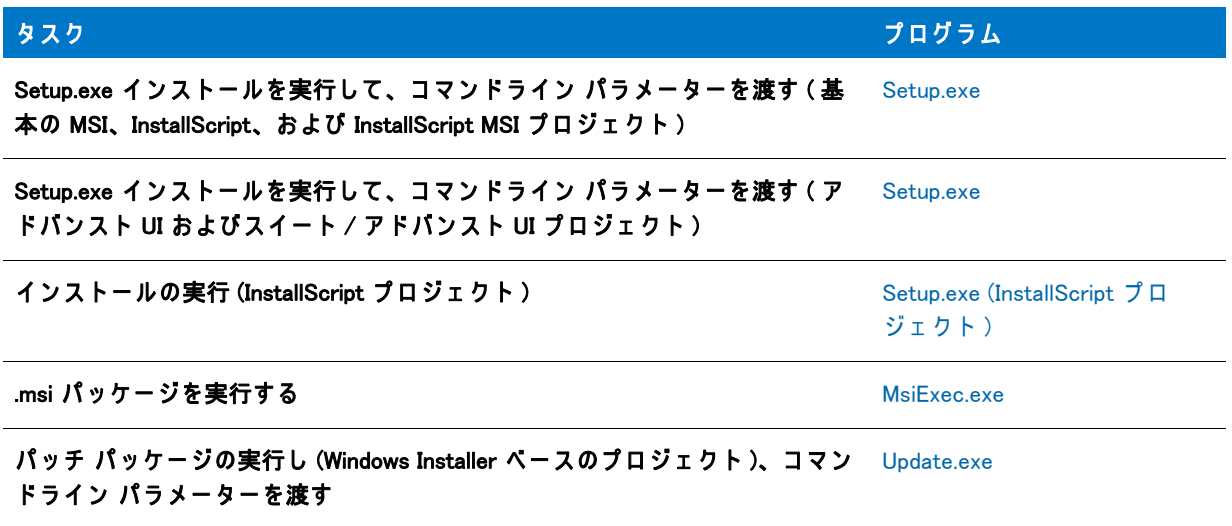

## <span id="page-3407-0"></span>Compile.exe

InstallShield は、 コ マ ン ド ラ イ ン プ ロ ン プ ト ウ ィ ン ド ウ ま た は、 DOS バ ッ チ フ ァ イ ル か ら起動で き る コ マ ン ド ラ イン コンパイラを搭載しています。このプログラムは Compile.exe と呼ばれ、次のフォルダーに保存されていま す。

InstallShield Program Files フ <sup>ォ</sup> ル ダ <sup>ー</sup> /System

### ËI

メ モ · ISCmdBld.exe を使用して、コマン ドラインか ら リ リース を ビ ル ド する と、 ビ ル ド エン ジン は 自動的にスク リ プ ト を コ ン パ イ ル し ま す。 し た が <sup>っ</sup> て、 InstallShield の プ ロ ジ <sup>ェ</sup> ク ト に指定 さ れ て い る コ ン パ イ ラ オ プ シ <sup>ョ</sup> ン以 外のオプションを使用する必要がない場合、Compile.exe を直接使用する必要はありません。詳細については、 [「ISCmdBld.exe」](#page-3414-0) を参照し て く だ さ い。

### 構文

Compile script\_file [iswi\_obl\_file] [isrt\_obl\_file] [ifx\_obl\_file] switches

いくつかまたはすべてのコマンドライン パラメーターをコマンド ファイルの形で Compile.exe に渡すことができ ます。コマンド ファイルを Compile.exe に指定するには、次の構文を使います :

#### Compile @command\_file

この例は、command file がテキストファイルの名前で、拡張子を含んでいる場合です。ファイル名を使った絶対パ スまたは相対パスを指定できます。

コマンドラインのすべて、または一部をコマンドファイルに指定できます。複数のコマンドファイルを「コンパ イル] コマンドで使うこともできます。Compile.exe はコマンド ファイルの入力を、コマンドラインのその場所で 指定されたかのように受け入れます。

コマンドファイルの中では、各パラメーターは同じ行で始まり同じ行で終わならなければならず、円記号 (¥) を 使ってパラメーターの2つの行を組み合わせることはできません。コマンドファイルでは、引数をスペースやタ ブ ( コマンドラインのように ) 、および改行文字 (¥n) で区切ることができます。

## パラメーター

次の パ ラ メ ー タ ー は、 コ ン パ イ ラ と 共に使用す る こ と が で き ま す。

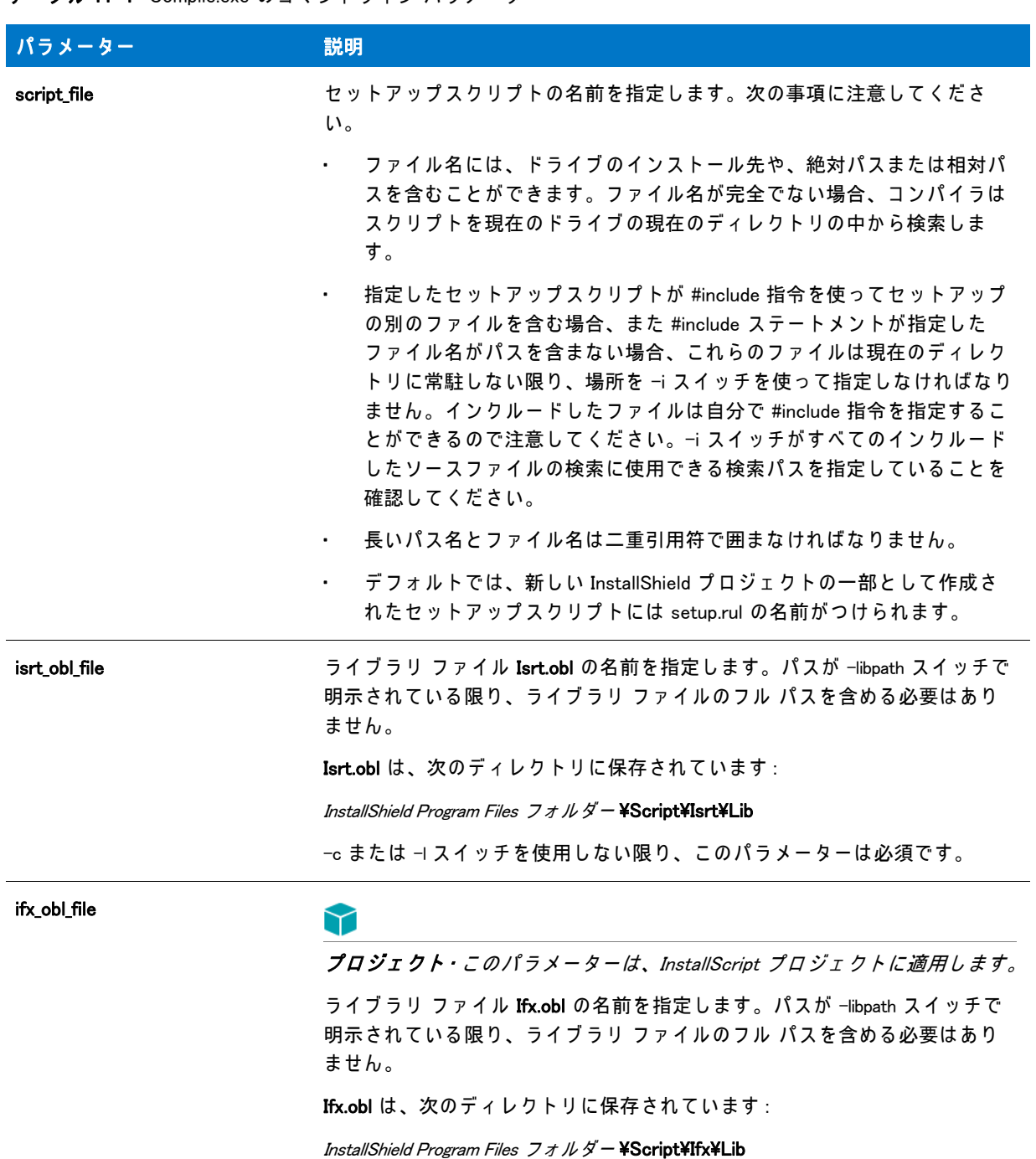

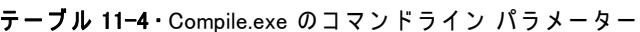

-c または -l スイッチを使用しない限り、このパラメーターは必須です。

## テーブル 11-4 · Compile.exe のコマンドライン パラメーター (続き)

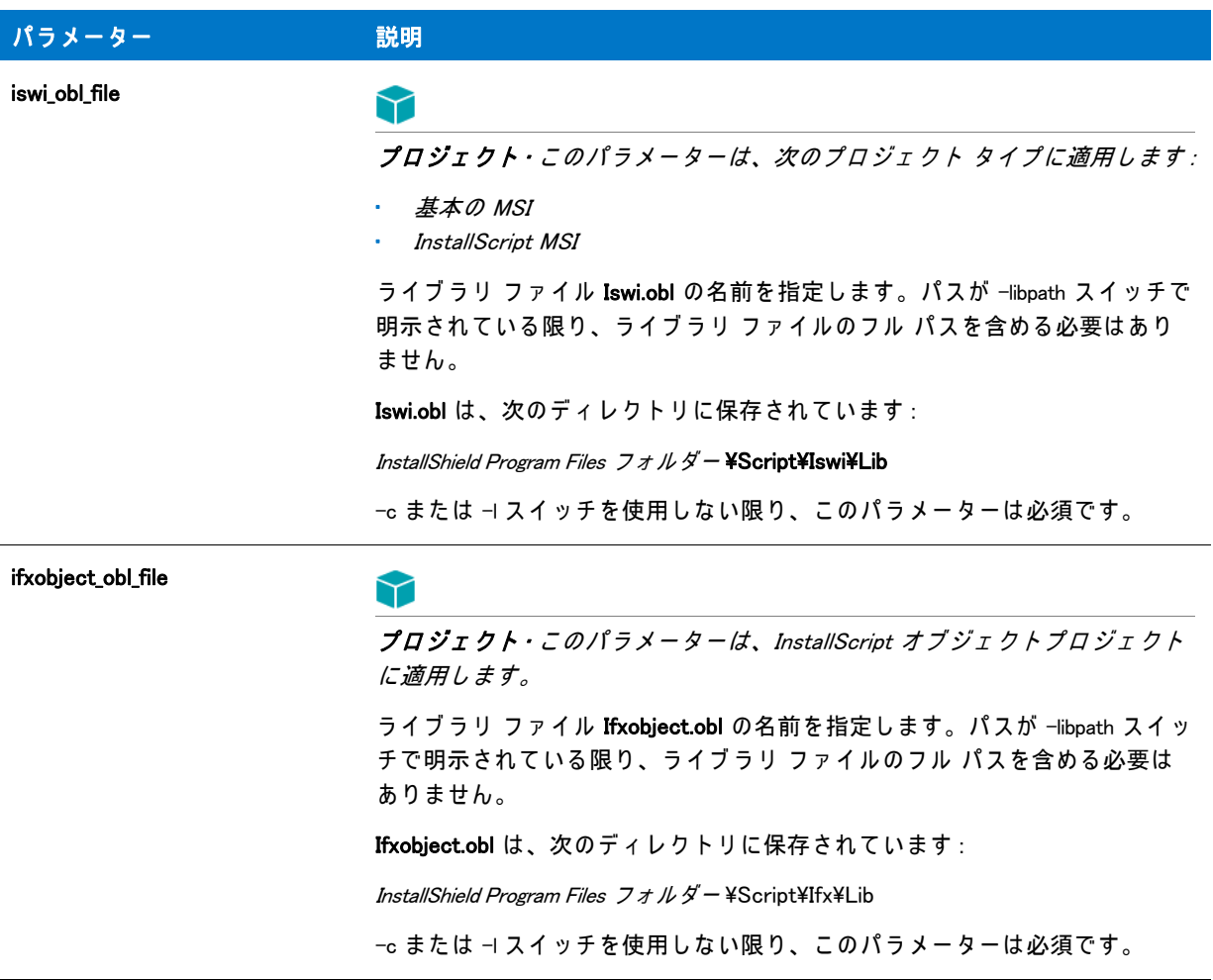

## スイッチ

次のスイッチをコンパイラに渡すことができます。スクリプト ファイルおよびライブラリ ファイルへの完全パス を指定しない場合、-i および -libpath スイッチを使って、これらのファイルを含むフォルダーの場所を指定しなく て はな り ま せ ん ( 下の -i および -libpath の説明を参照 )。 そ の他す べ て の ス イ ッ チ は オ プ シ ョ ン で す。

テーブル 11-5 · Compile.exe 用のスイッチ

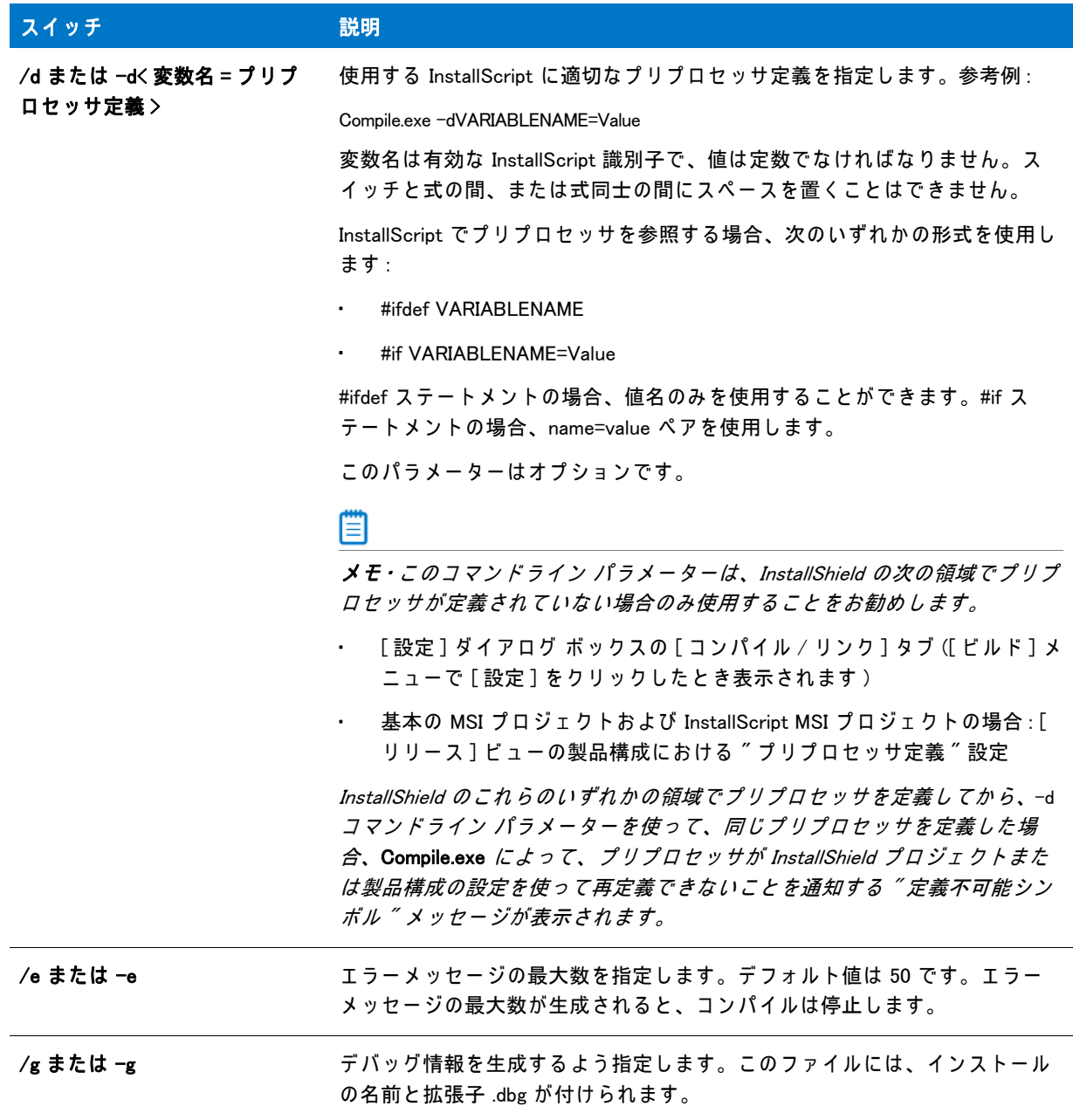

### テーブル 11-5 · Compile.exe 用のスイッチ (続き)

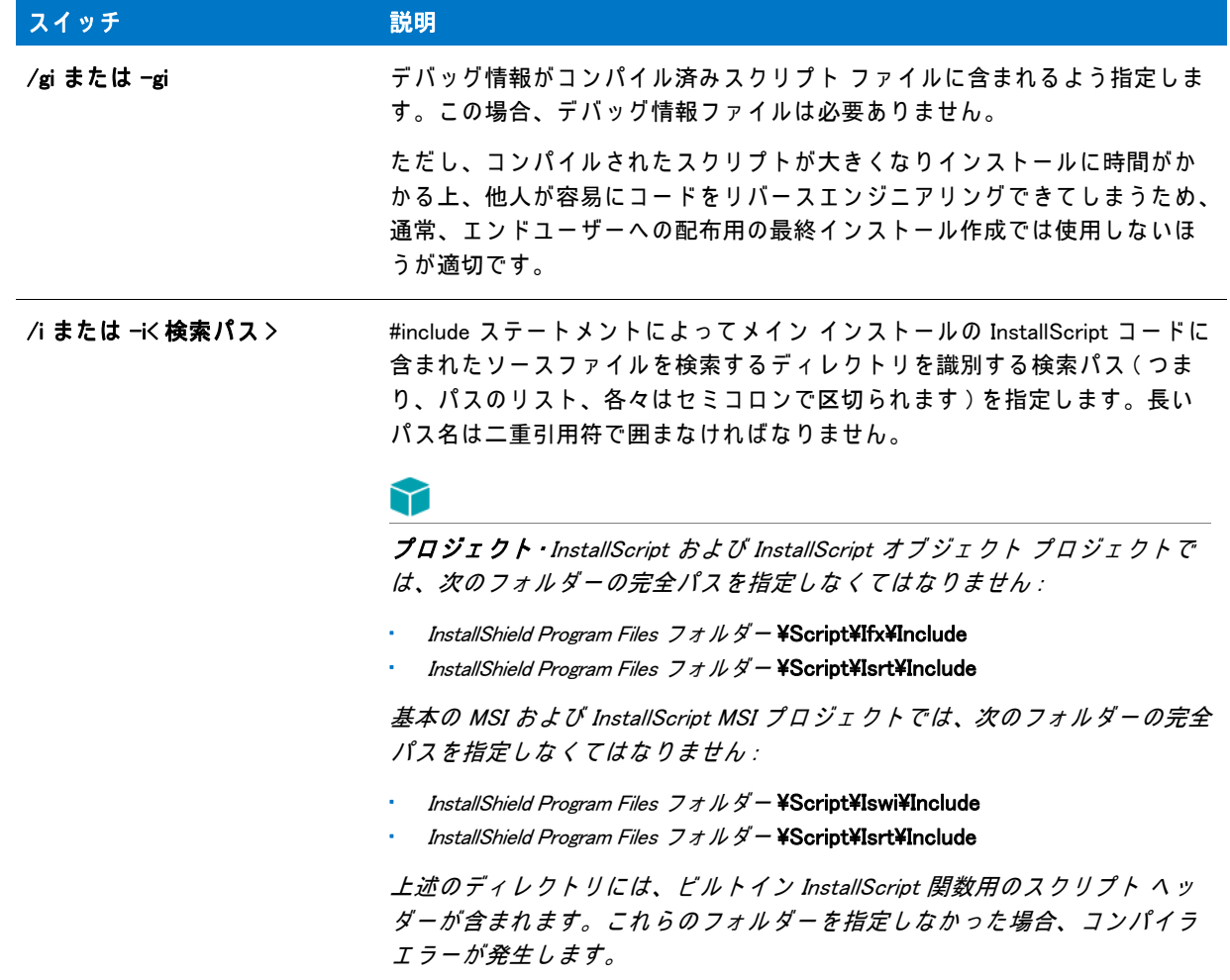

## テーブル 11-5 • Compile.exe 用のスイッチ (続き)

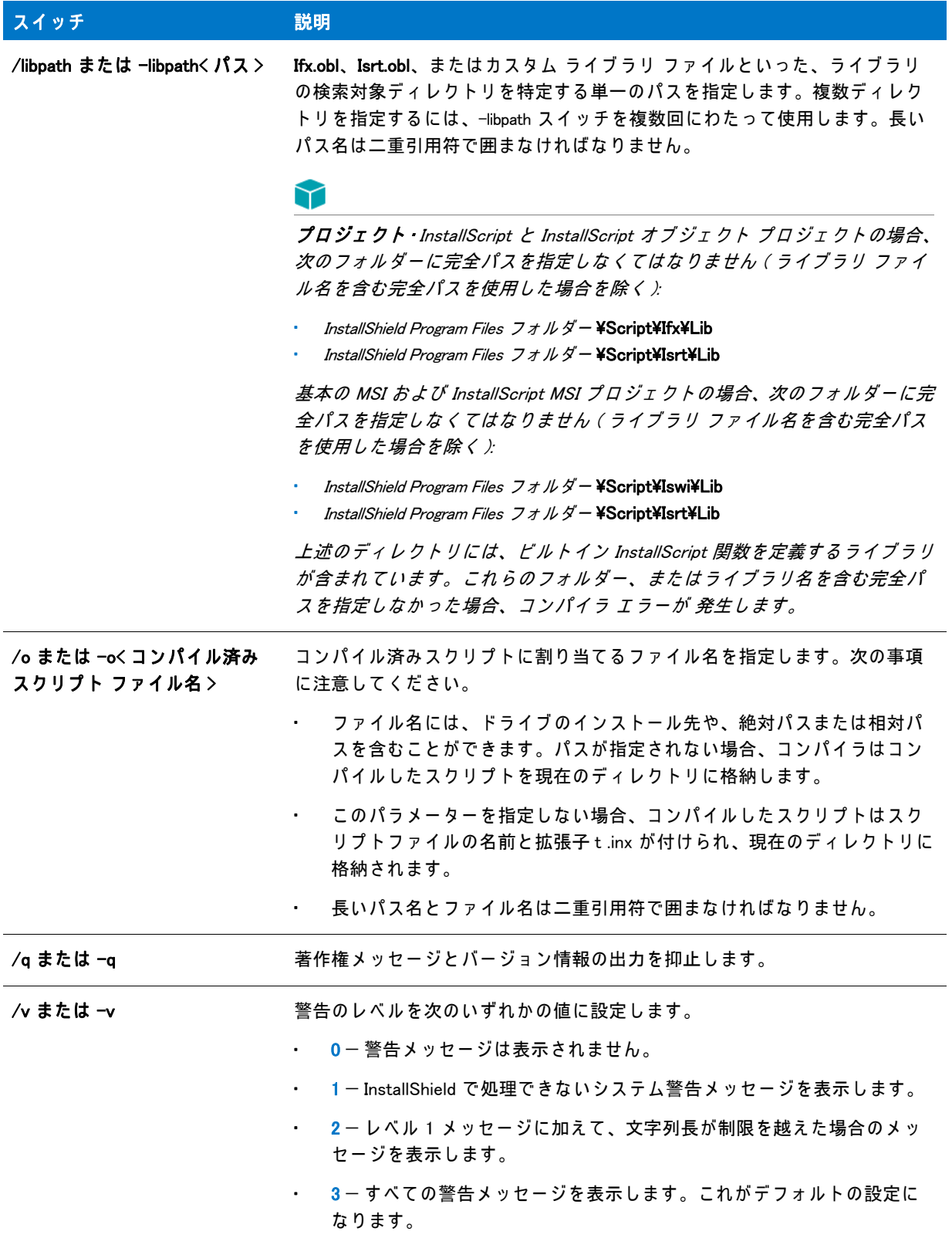

テーブル 11-5 · Compile.exe 用のスイッチ (続き)

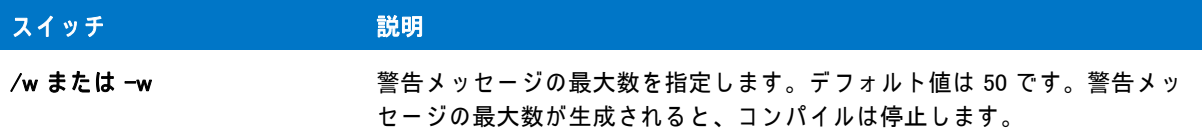

### 追加情報

- ファイル名を指定する場合、短いファイル名と長いファイル名のどちらを使うこともできますが、長いファ イル名は二重引用符で囲まなければなりません。
- 相対パスをファイル名に指定する場合 (たとえば ..¥..¥My Functions)、指定したパスはコンパイラを呼び出す と き の現在の ド ラ イ ブ の現在の デ ィ レ ク ト リ の相対パ ス で な ければな り ま せ ん。

#### 例

#### InstallScript プロジェクトのサンプル コマンドライン

InstallScript プロジェクトのための次のコマンドラインは、C:\InstallShield 2016 Projects\My InstallScript Project¥script files フォルダーにあるスクリプト ファイル Setup.rul をコンパイルします。

"C:¥Program Files¥InstallShield¥2016¥System¥Compile.exe"

 $"$ C:\InstallShield 2016 Projects\My InstallScript Project\script files\setup.rul"

ifx.obl

isrt.obl

-libpath"C:\Program Files\InstallShield\2016\Script\Ifx\Lib"

-libpath"C:\Program Files\InstallShield\2016\Script\Isrt\Lib"

 $-i''$ C:\Program Files\InstallShield\2016\Script\Ifx\Include"

 $-i''$ C:\Program Files\InstallShield\2016\Script\Isrt\Include"

-i"C:\InstallShield 2016 Projects\My InstallScript Project\script files"

#### InstallScript MSI または基本の MSI プロジェクト用のサンプル コマンドライン

InstallScript MSI または基本の MSI プロジェクトのための次のコマンドラインは、C:¥InstallShield 2016 Projects¥My New Project¥script files フォルダーにあるスクリプト ファイル Setup.rul をコンパイルします。

"C:\Program Files\InstallShield\2016\System\Compile.exe"

"C:\InstallShield 2016 Projects\My New Project\script files\setup.rul"

ISWI.obl isrt.obl

-libpath"C:¥Program Files¥InstallShield¥2016¥Script¥Iswi¥Lib"

-libpath"C:¥Program Files¥InstallShield¥2016¥Script¥Isrt¥Lib"

 $-i$ "C:\Program Files\InstallShield\2016\Script\Ifx\Include"

 $-i''$ C:\Program Files\InstallShield\2016\Script\Isrt\Include"

 $-i''$ C:\InstallShield 2016 Projects\My New Project\script files"

## <span id="page-3414-0"></span>ISCmdBld.exe

Windows Installer ベースのプロジェクトと InstallScript プロジェクトでは、ISCmdBld.exe を使って、コマンドライ ンからリリースをビルドできます。また、プロジェクトに InstallScript が含まれている場合、リリースがビルドさ れる前に、ISCmdBld.exe によってコンパイルされます。

## 構文

次に、ISCmdBld.exe を実行してオセロペータ (Othello Beta) のリリースをビルドする際のステートメントの例を示 し ます。

ISCmdBld.exe -p "C:\InstallShield 2016 Projects\My Othello Project\Othello.ism" -r "Othello Beta" -c COMP -a "Build 245"

上記の例の -p で始まる 最初のパラメーターは、ビルドする .ism ファイルへのパスです。次に、-r Othello Beta はリ リース名です。パラメーター -c COMP は、パッケージを 1 つのファイルに圧縮するかどうかを指定します。最後 に、 -a "Build 245" は、 特定の製品構成を ポ イ ン ト し ま す。

コマンドライン ビルドがエラーを発生せずに完了した場合、InstallShield によって環境変数 ERRORLEVEL が 0 に 設定されます。コマンドライン ビルドの最中にエラーが発生した場合、ERRORLEVEL は 1 に設定されます。 ERRORLEVEL が そ の他の値に設定 さ れ た場合、 一般的に、 無効な パ ラ メ タ ー が ISCmdBld.exe に渡された こ と を示 し、そのエラー原因が ISCmdBld.exe を実行中のコマンド プロンプト ウィンドウに表示されます。

## コマンドライン パラメーター

### M

プロジェクト・一部のISCmdBld.exe コマンドライン パラメーターは特定のプロジェクト タイプにのみ適用しま す。

テーブル 11-6 · ISCmdBld.exe コマンドラインのパラメーター

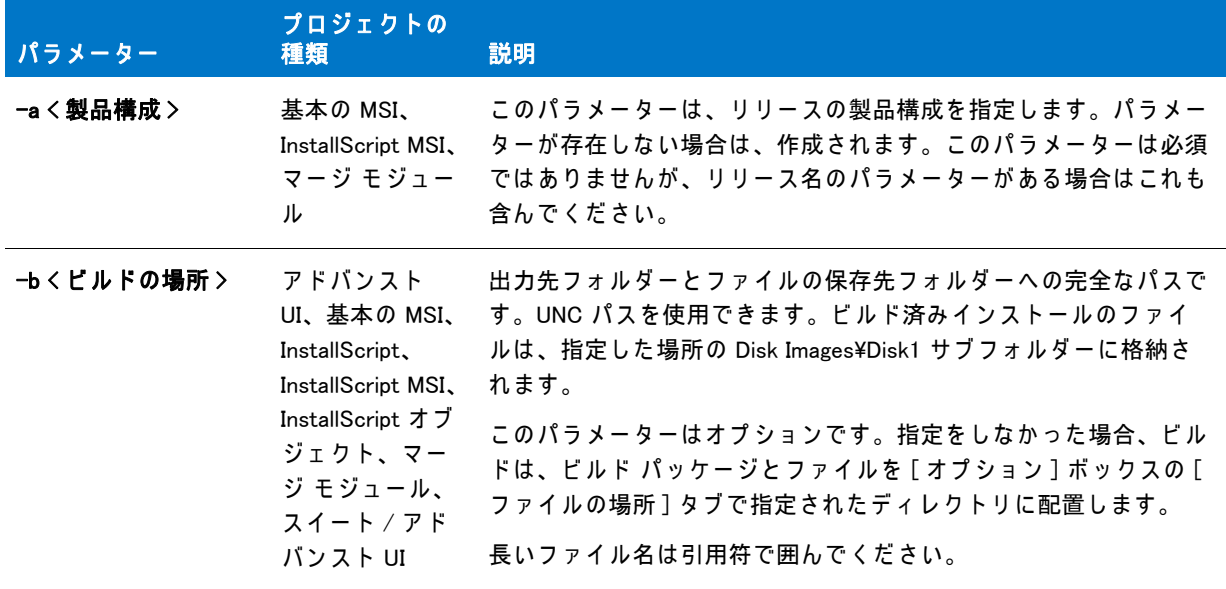

## テーブル 11-6 · ISCmdBld.exe コマンドラインのパラメーター (続き)

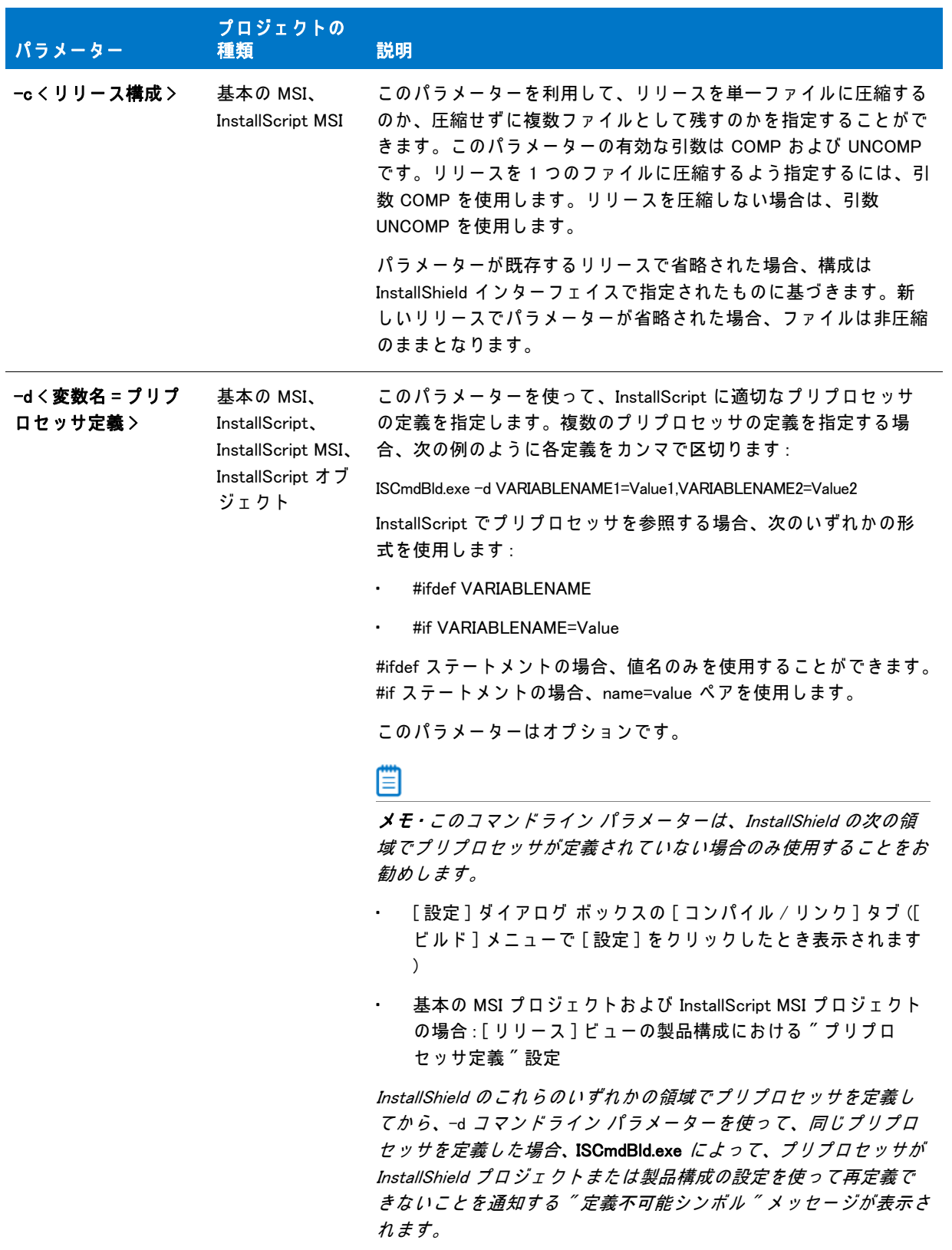

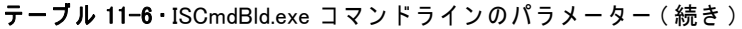

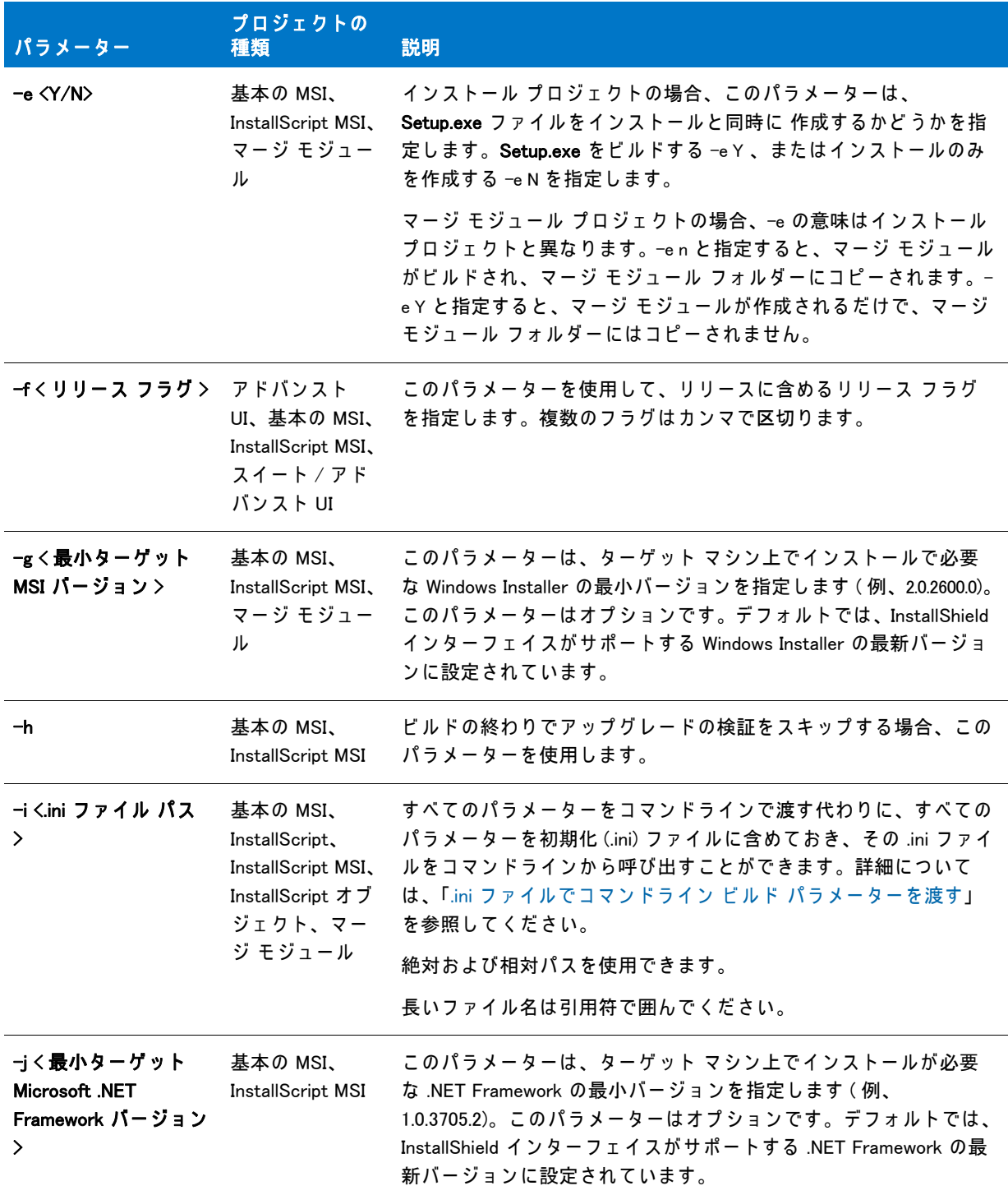

## テーブル 11-6 · ISCmdBld.exe コマンドラインのパラメーター (続き)

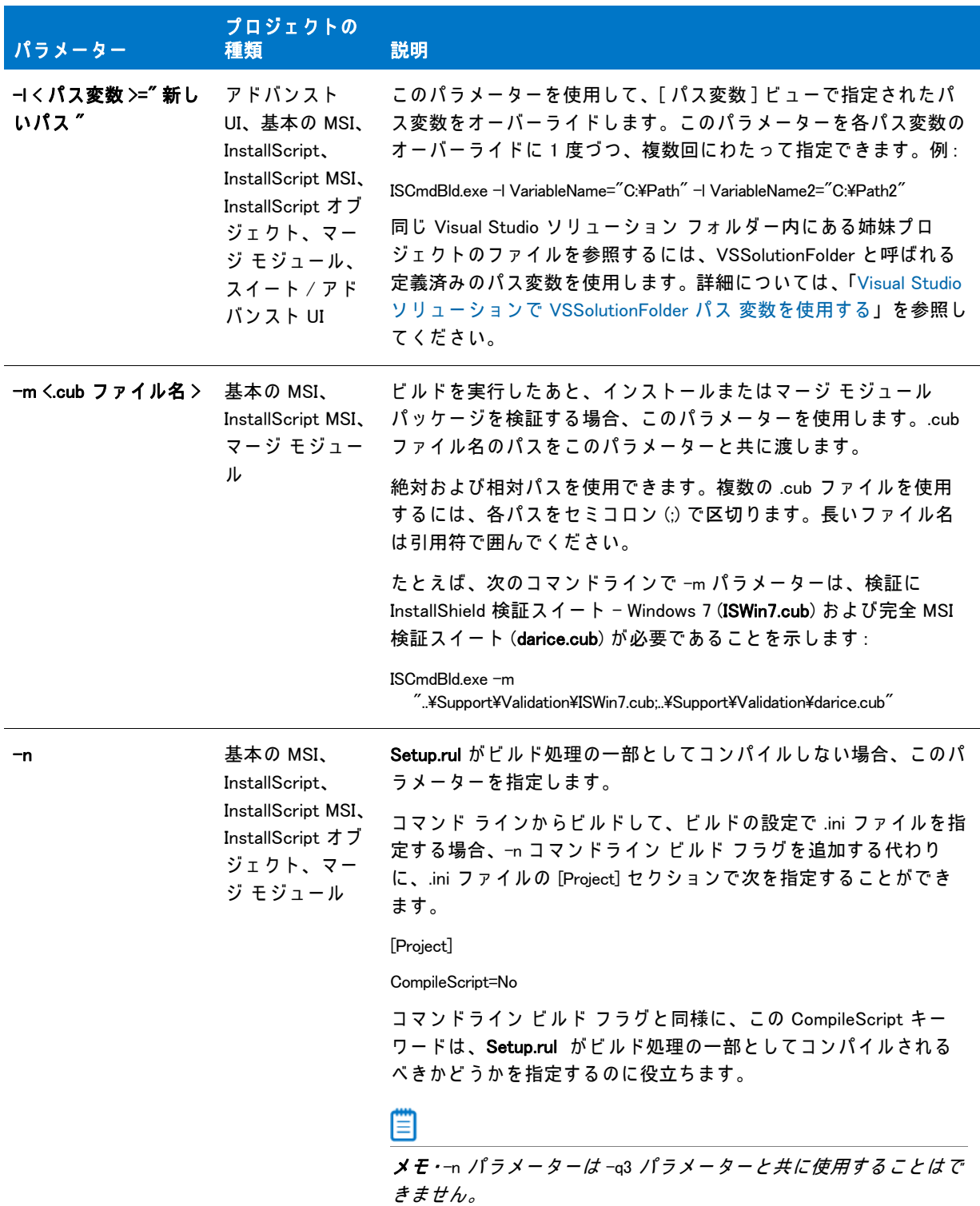

## テーブル 11-6 · ISCmdBld.exe コマンドラインのパラメーター (続き)

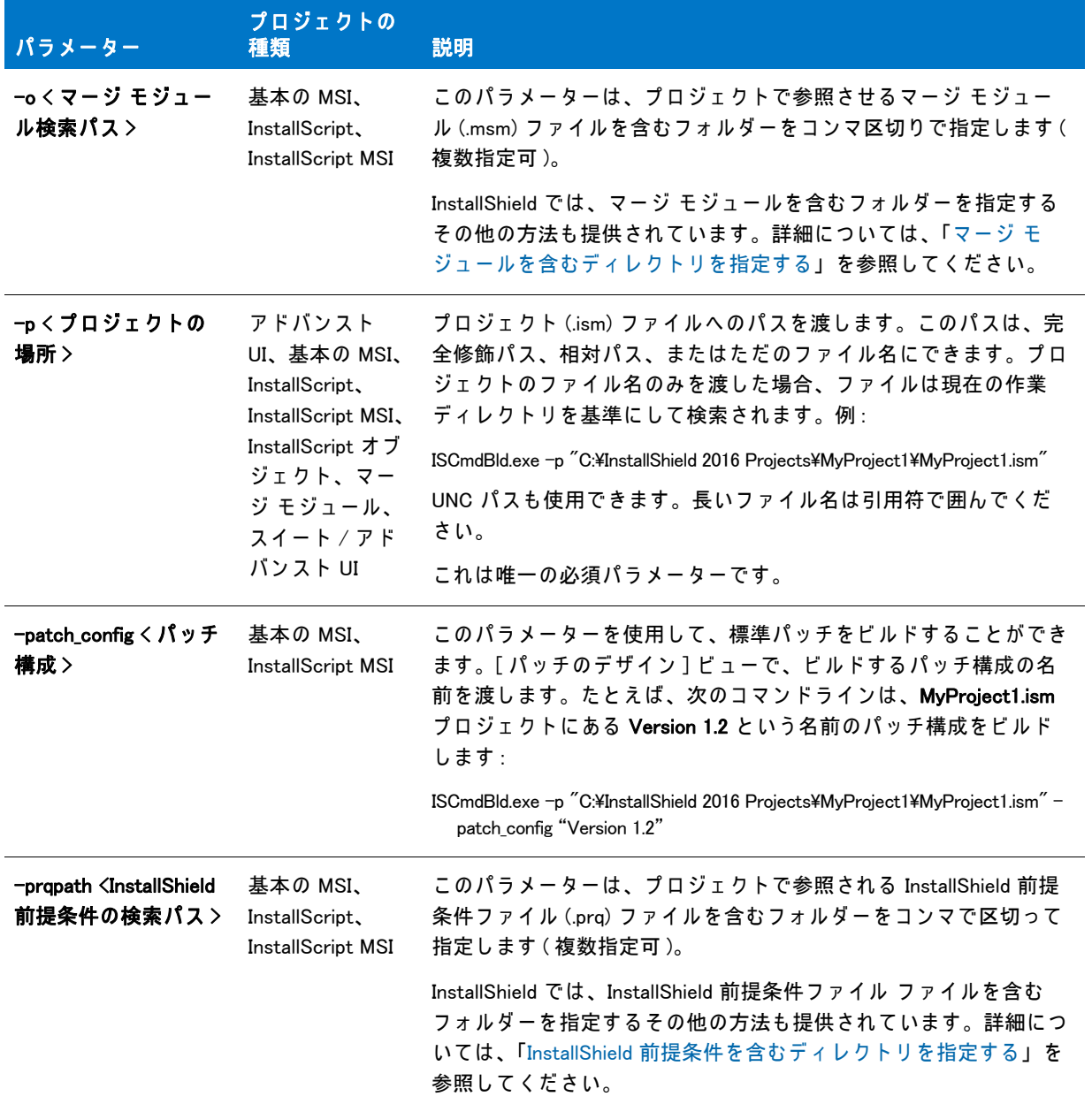
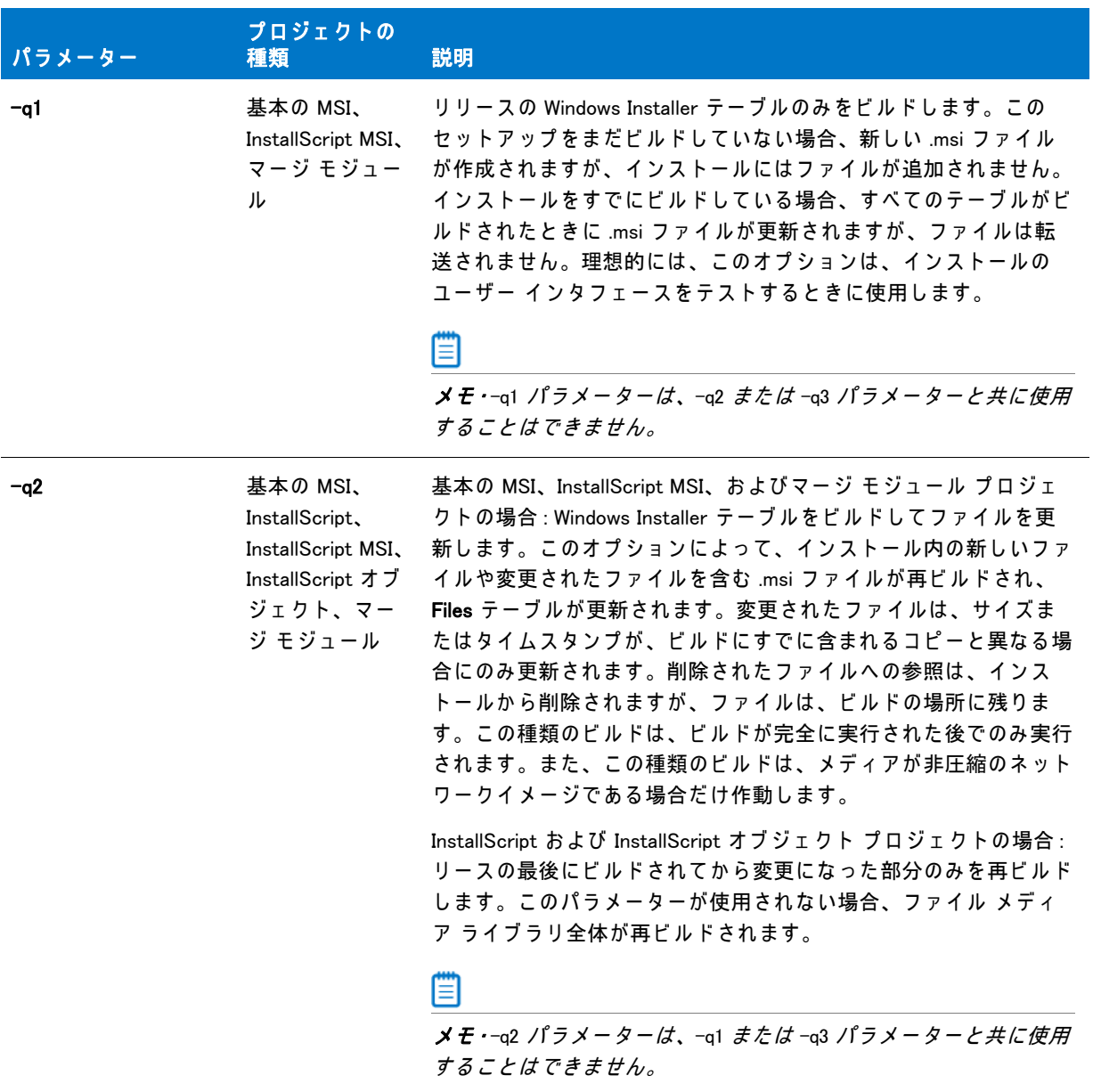

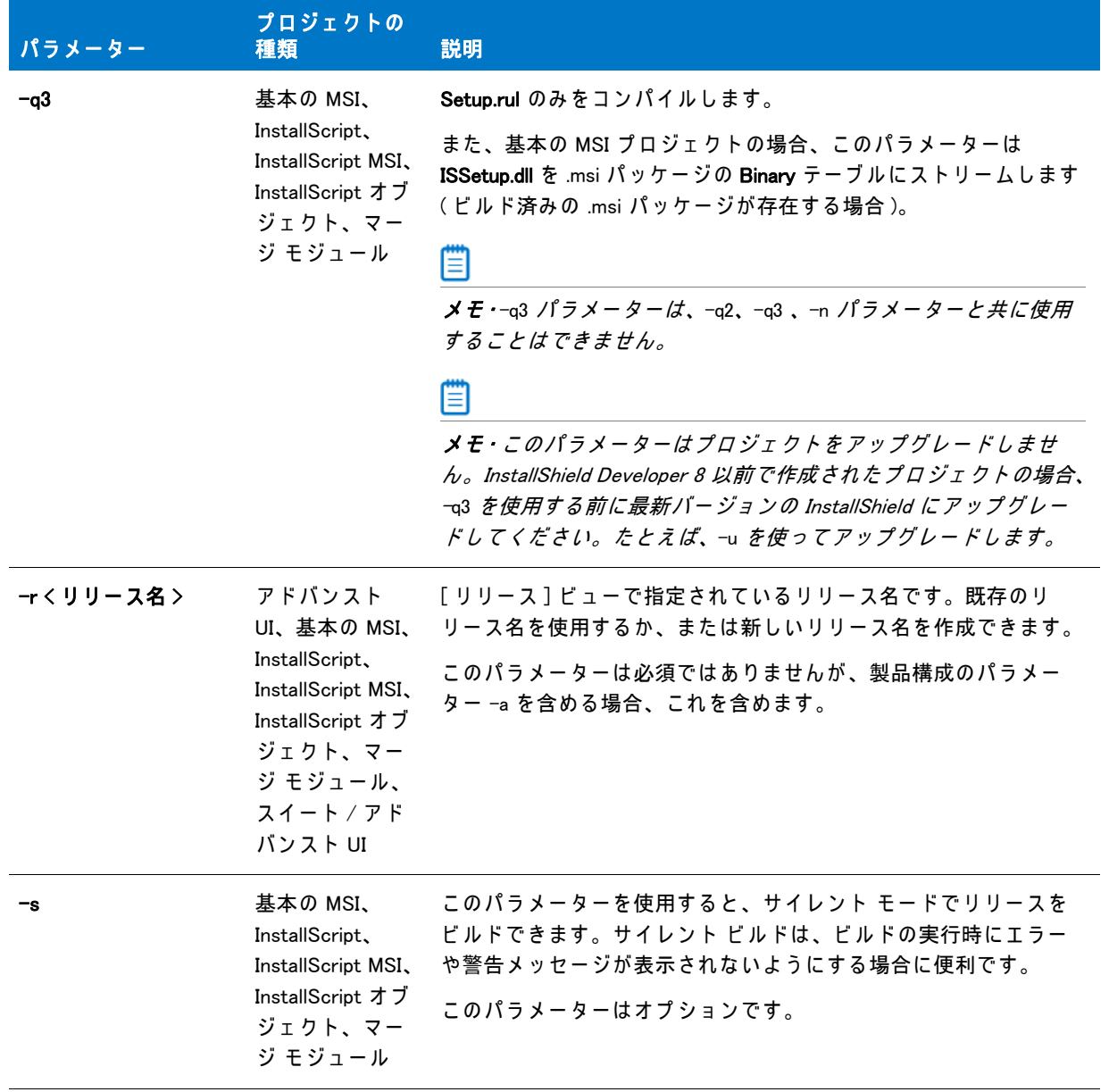

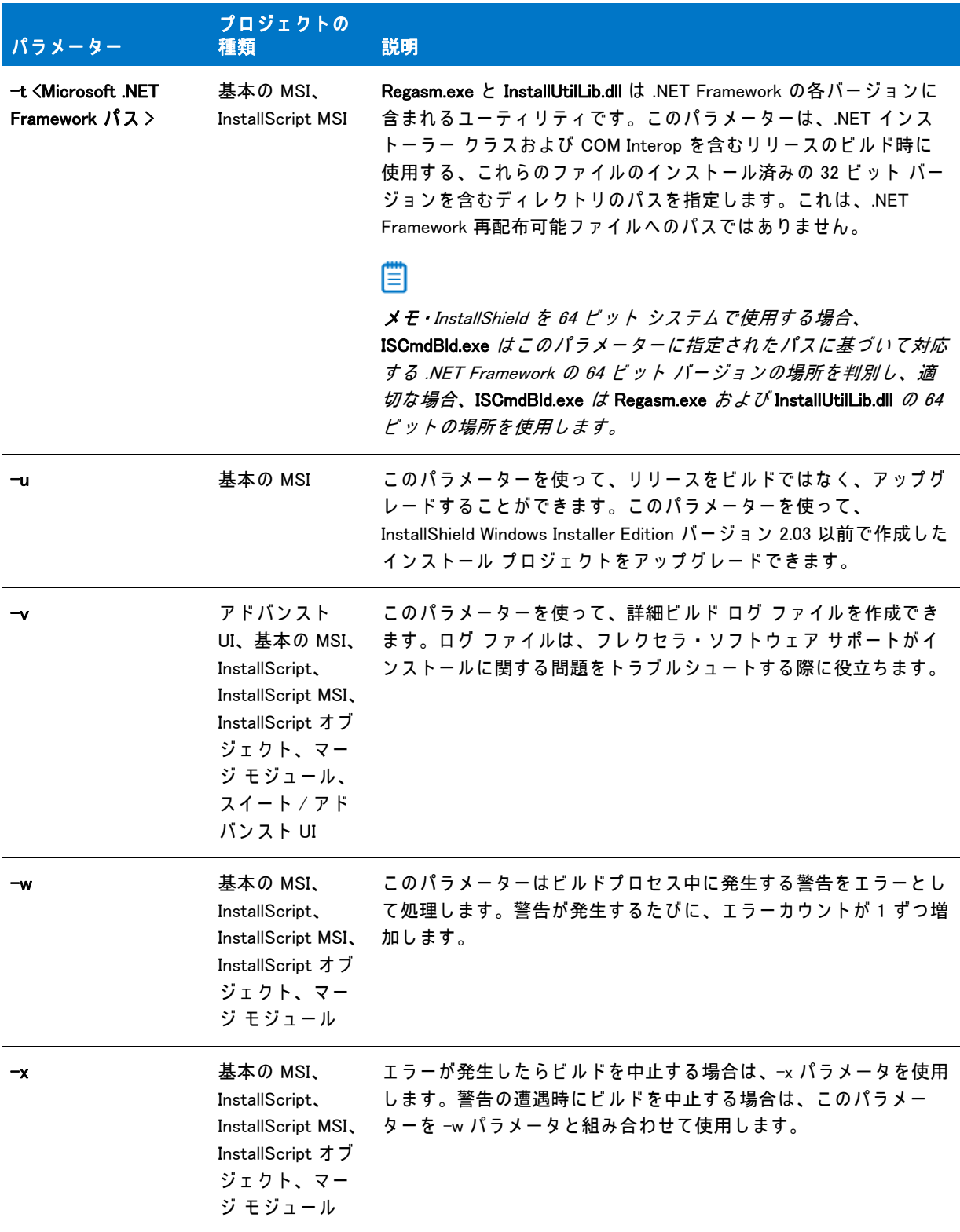

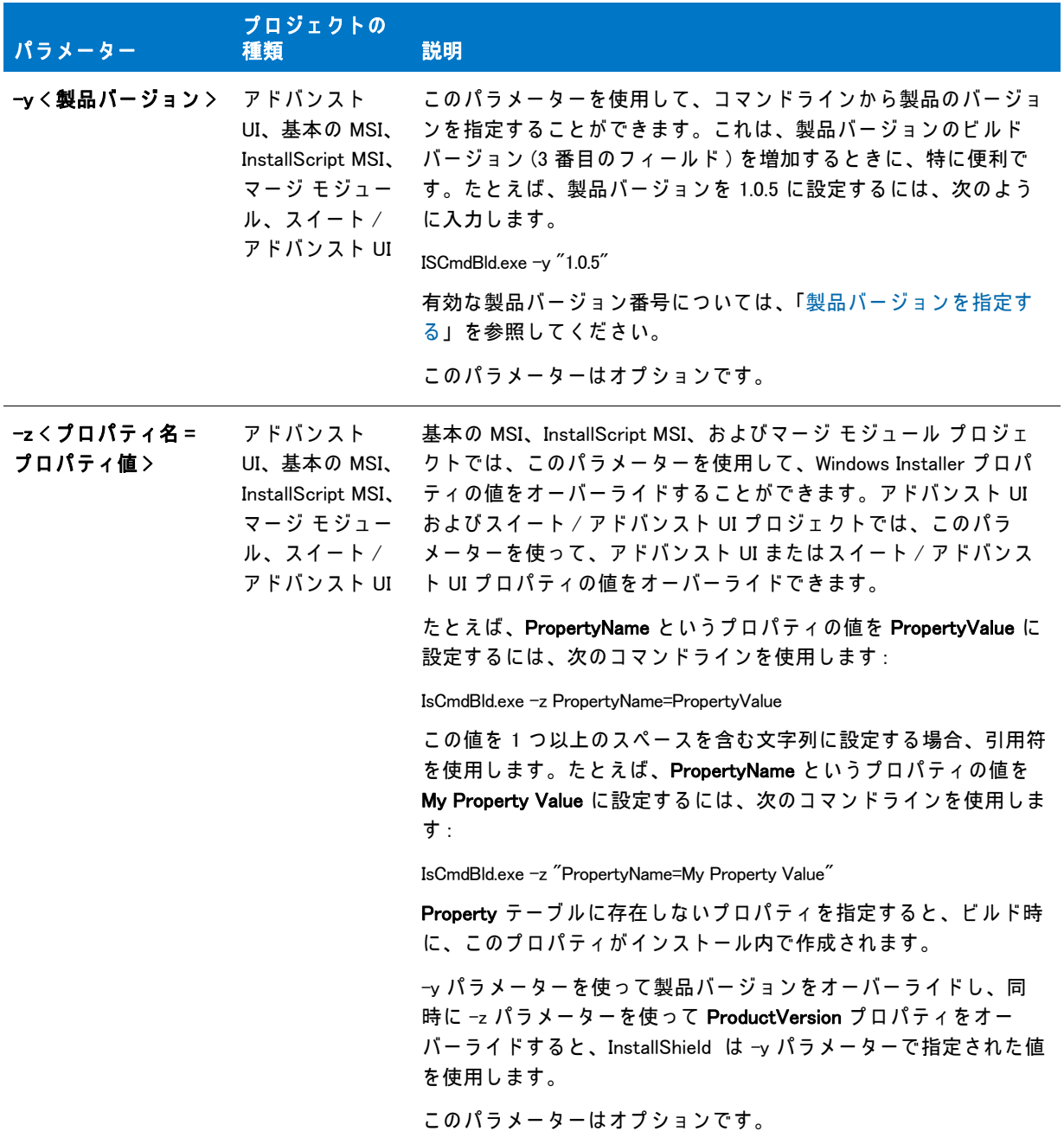

# ISBuild.exe

₩

プロジェクト・この情報は、InstallScript プロジェクトに適用します。

ISBuild.exe は、レガシー InstallScript プロジェクトで使用できるコマンドライン ツールです。次のパラメーターが ISBuild.exe と関連付けられています。

テーブル 11-7·ISBuld.exe のコマンドライン パラメーター

| パラメーター              | 説明                                                                |  |
|---------------------|-------------------------------------------------------------------|--|
| ├p くプロジェクト<br>ファイル〉 | プロジェクトファイルの完全修飾パスとファイル名を指定します。デフォルトで、プロ<br>ジェクト ファイルは次の場所に格納されます: |  |
|                     | C:¥InstallShield 2016 Projects¥ プロジェクト名¥ プロジェクト ファイル              |  |
|                     | このパラメーターは引用符で括ります。                                                |  |
| ─mくメディア名>           | ビルドされるメディアのメディア名を指定します。このパラメーターは引用符で括りま<br>す。                     |  |
| →bくピルド場所>           | 出力先フォルダーとファイルの保存先フォルダーへの完全なパスを指定します。このパ<br>ラメーターはオプションです。         |  |
| -s                  | ISBuild.exe ファイルをサイレント モードで実行します。このパラメーターはオプショ<br>ンです。            |  |
| ÷۳                  | メディアでビルドを更新するよう指定します。デフォルトは完全な再ビルドです。この<br>パラメーターはオプションです。        |  |

# IISscan.exe

エディション • IIS データを InstallShield プロジェクトにインポートする機能は、InstallShield Premier Edition のみで 使用できます。

IIS ス キ ャ ナ ー (IISscan.exe) は、 IIS Web サ イ ト を ス キ ャ ン し て、 InstallShield の [IIS 構成 ] ビ ュ ー で構成可能な設定 の値を記録するツールです。IISscan.exe は、すべての値を含む XML ファイルを作成します。この XML ファイル を使って、[IIS 構成] ビューに値をインポートできます。次に、必要に応じて設定を変更できます。

IISscan.exe を使って Web サイトをスキャンするとき、IISscan.exe ファイルを IIS Web サイトが存在するマシン上 に配置し な く て はな り ま せ ん。

#### Ħ

メ モ · IISscan.exe には、管理者権限が必要です。したがって、管理者特権で〔コマンドライン プロンプト〕ウィン ド ウ か ら こ れ を起動す る必要が あ り ま す。

IISscan.exe は、以下の場所にインストールされています:

InstallShield Program Files フォルダー¥System

#### 構文

iisscan.exe -website "Site Name" -outfile "C:\PathToFile\FileName.xml"

#### パラメーター

テーブル 11-8·IISscan.exe のコマンドライン パラメーター

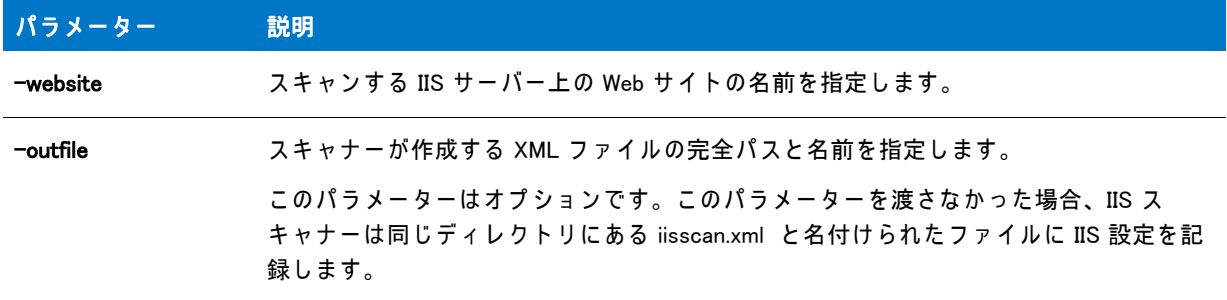

ヒ ン ト • InstallShield で は、 特定の IIS デ <sup>ー</sup> タ ( た と え ば Web サ イ ト、 ア プ リ ケ <sup>ー</sup> シ <sup>ョ</sup> ン、 仮想デ ィ レ ク ト リ 、 ア プ リケーション プール、またはそれらの設定) が [IIS 構成] ビューにインポートされないように防止するための フィルターを構成できます。詳細については、「Web サイトおよびそ[の設定を InstallShield プ](#page-1199-0)ロジェクトにイン ポ <sup>ー</sup> ト す る と き [に IIS デ](#page-1199-0) <sup>ー</sup> タ を フ ィ ル タ <sup>ー</sup> す る」 を参照し て く だ さ い。

# iSign.exe

#### $\blacktriangledown$

プロジェクト・この情報は、次のプロジェクトの種類に適用します:

- InstallScript
- InstallScript オ ブ ジ <sup>ェ</sup> ク ト

コマンドライン ツール iSign.exe を使って、リリースのビルド後にコマンドラインを使って InstallScript プロジェ ク ト の リ リ ー ス に デ ジ タ ル署名を行い ま す。

iSign.exe は、 次の デ ィ レ ク ト リ に保存 さ れ て い ま す :

InstallShield Program Files フォルダー¥System

iSign.exe では、次のオプションから選択できます:

- 使用中の マ シ ン に あ る、 署名に使用す る .pfx 証明書 フ ァ イ ル を指定で き ま す。
- 署名に使用する証明書を含む証明書ストアを参照できます。

#### 構文

iSign.exe [options] PathToData1.hdrFile

たとえば、.pfx ファイルを使って署名する場合 :

iSign.exe -pfx "C:\Temp\MyFile.pfx" -p "Password" "C:\InstallShield 2016\MyProject\Media\Release 1\Disk Images\Disk1\data1.hdr

証明書ストアにある証明書を使って書名する場合 :

iSign.exe -store "Root" -sl "Machine" ss "My Certificate" "C:\InstallShield 2016\MyProject\Media\Release 1\Disk Images¥Disk1¥data1.hdr"

# コマンドライン パラメーター

以下は iSign.exe で使うことができるパラメーターのリストです: .pfx ファイル使用時にのみ有効なパラメーター と 、 証明書ス ト ア に あ る証明書使用時に のみ有効な パ ラ メ ー タ ー が あ り ま す。

テーブル 11-9·iSign.exe のコマンドライン パラメーター

| パラメーター                   | 署名メソッド          | 説明                                                                                                    |
|--------------------------|-----------------|----------------------------------------------------------------------------------------------------|
| -pfx <.pfx ファイルへのパ<br>ス〉 | .pfx ファイル       | リリースの署名に使用する証明書を含む.pfx ファイルへの<br>完全修飾パスを指定します。                                                                         |
| −p くパスワード >              | .pfx ファイル       | 使用する .pfx にパスワードがある場合、それを指定します。                                                                                        |
|                          |                 | 証明書がパスワードで保護されているのにもかかわらず、<br>このパラメーターに何も入力しなかった場合、pfx ファイル<br>を使った署名が失敗します。                                           |
|                          |                 | Ē                                                                                                    |
|                          |                 | メモ・署名に使用する証明書が証明書ストアにある場合、こ<br>のパラメーターは適用しません。証明書がパスワード保護<br>付きでストアにインポートされている場合、iSign.exe の署<br>名時にそのパスワードがプロンプトされます。 |
| -store くストア名>            | 証明書ストア内の<br>証明書 | 使用する証明書を含む証明書ストアの名前を指定します。<br>選択可能なオプションは以下のとおりです:                                                                     |
|                          |                 | My                                                                                                    |
|                          |                 | Root                                                                                                    |
|                          |                 | Trust                                                                                                    |
|                          |                 | CA                                                                                                    |
| →slくストアの場所>              | 証明書ストア内の<br>証明書 | 使用する証明書を含む証明書ストアの場所を指定します。<br>選択可能なオプションは以下のとおりです :                                                                    |
|                          |                 | ユーザー                                                                                                    |
|                          |                 | マシン                                                                                                    |
| -ss くサブジェクト>             | 証明書ストア内の<br>証明書 | 使用する証明書のサブジェクトを指定します。このパラ<br>メーターは、証明書が証明書ストアにある場合に適用しま<br>す。                                                          |

# ReleasePackager.exe

# 8

プロジェクト・この情報は、InstallScript プロジェクトに適用します。

ReleasePackager.exe を使用して、コマンドラインから自己展開型実行可能ファイルをビルドすることができます。 バッチ ファイルからビルドを行うときに便利です。

ReleasePackager.exe は、以下の場所にインストールされています:

InstallShield Program Files フォルダー¥System

# 構文

ReleasePackager.exe "disk\_images\_folder" "package\_file" ["icon\_file" [icon\_index]]

# パラメーター

テーブル 11-10 · ReleasePackager.exe のコマンドライン パラメーター

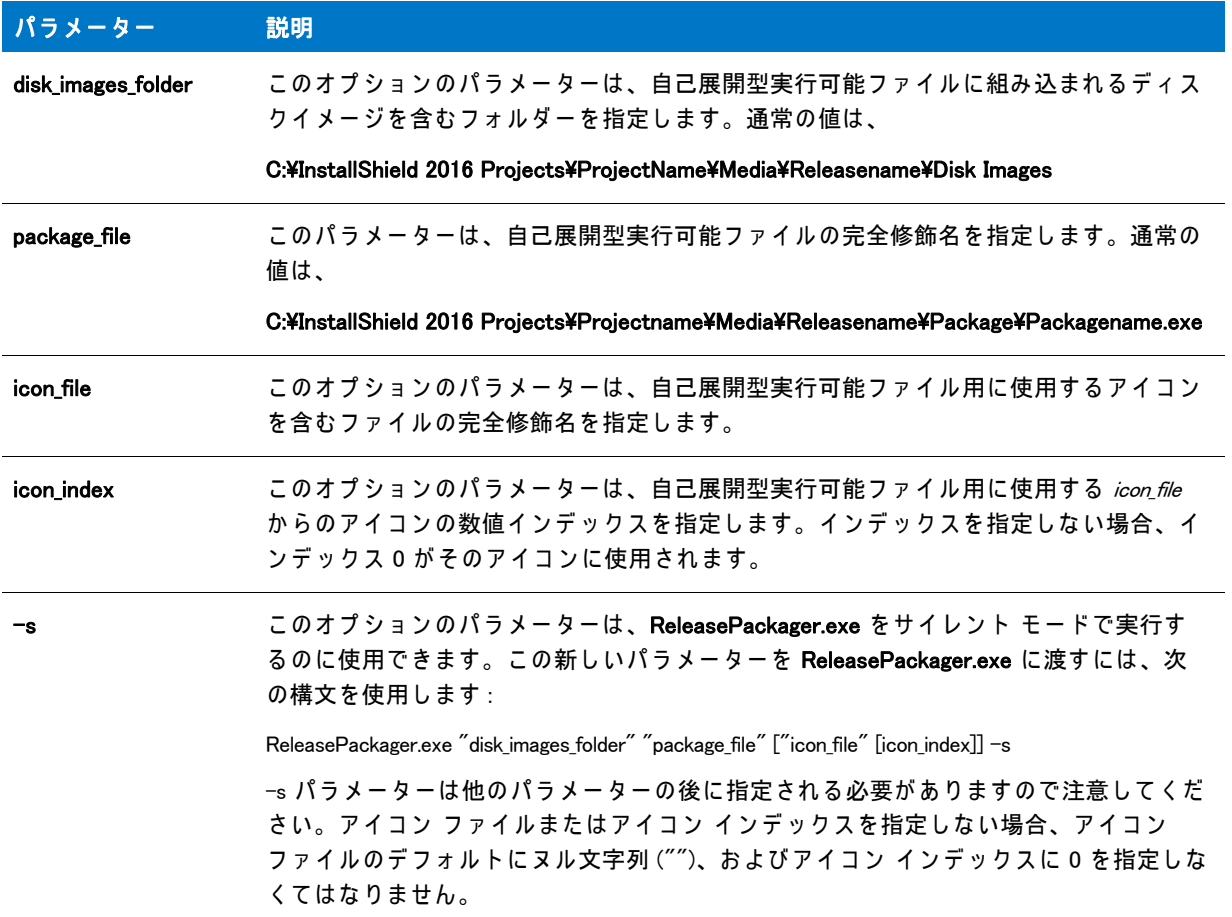

#### 例

ReleasePackager.exe "C:\InstallShield 2016 Projects\My Project\Media\My Release\Disk Images" "C:\InstallShield 2016 Projects\My Project\Media\My Release\Package\MyPackage.exe" "C:\My Icon Files\MyIcons.dll" 2 -s

# SetupIni.exe

プロジェクト・この情報は、次のプロジェクトの種類に適用します:

• 基本の MSI

• InstallScript MSI

SetupIni.exe は、 Setup.exe ま たは Update.exe フ ァ イルに埋め込まれている Setup.ini フ ァ イ ル を変更で き る コ マ ン ドライン ツールです。Setup.ini は、インストール プロジェクトのビルド プロセス中にインストールの一部の要素 を制御す る た め に作成 さ れ る初期化 フ ァ イ ル で す。

SetupIni.exe は、以下の場所にインストールされています:

InstallShield Program Files フォルダー¥System

## 構文

SetupIni.exe PathToSetup.exe Section Key Value

### パラメーター

テーブル 11-11 · SetupIni.exe のコマンドライン パラメーター

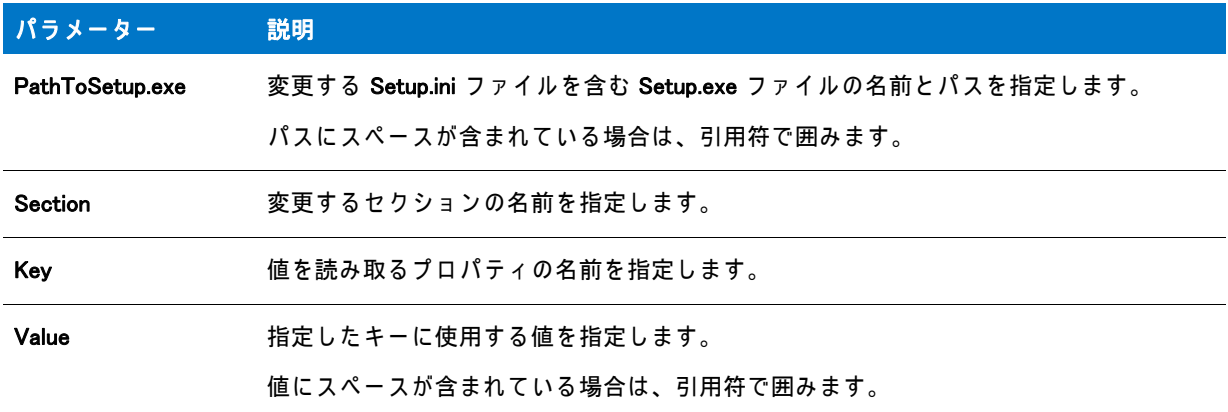

#### 例

SetupIni.exe "C:\InstallShield 2016 Projects\My Project\Media\My Release\Package\MySetup.exe" Startup CmdLine MYPROPERTY="MyValue"

# MsiExec.exe コマンドラインのパラメーター

MsiExec.exe は Windows Installer の実行可能プログラムで、インストール パッケージの解析とターゲット システム へ の製品の イ ン ス ト ー ル に使用 さ れ ま す。 [リ リースのビルド](#page-1240-0)完了後に、 Windows Installer パ ッ ケ ー ジ (.msi) を コ マ ン ド ラ イ ンか ら イ ン ス ト ールでき ます。

作成した Windows Installer パッケージは、ビルドしたリリースを含むフォルダーからアクセスすることができま す。 次は、 デ フ ォ ル ト保存先で す。

#### C:\InstallShield 2016 プロジェクト¥ プロジェクト名\ リリース名\DiskImages\Disk1\ 製品名 .msi

製品のリリースをビルドした後で、コマンドラインからリリースをインストールすることができます。

msiexec /i "C:\InstallShield 2016 プロジェクト¥ プロジェクト名¥ リリース名\DiskImages\Disk1\ 製品名 .msi"

次の表は、MsiExec.exe のコマンドライン パラメーターについて詳しく説明します。

テーブル 11-12 · MsiExec.exe コマンドライン パラメーター

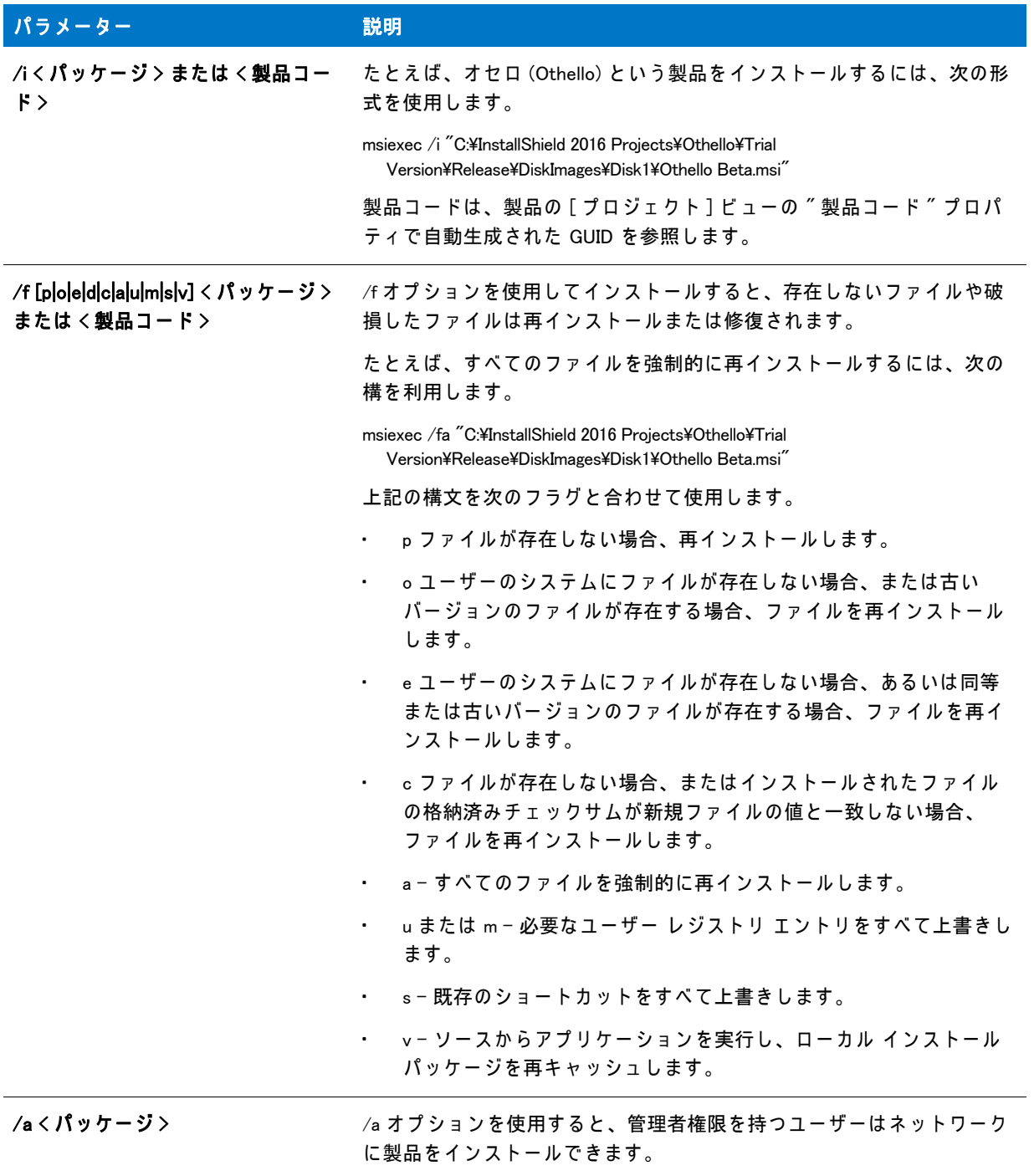

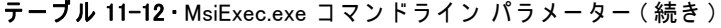

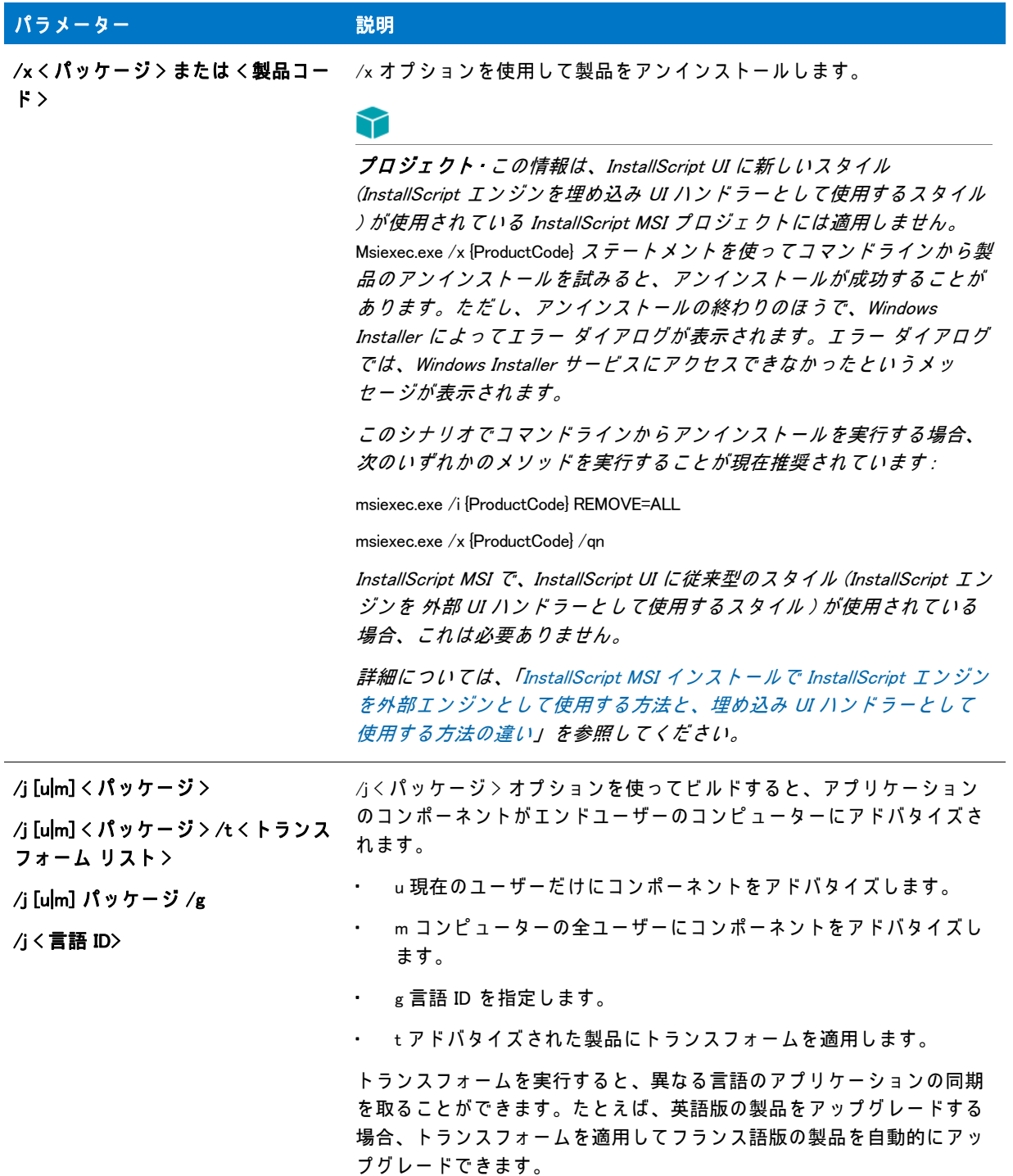

テーブル 11-12 · MsiExec.exe コマンドライン パラメーター (続き)

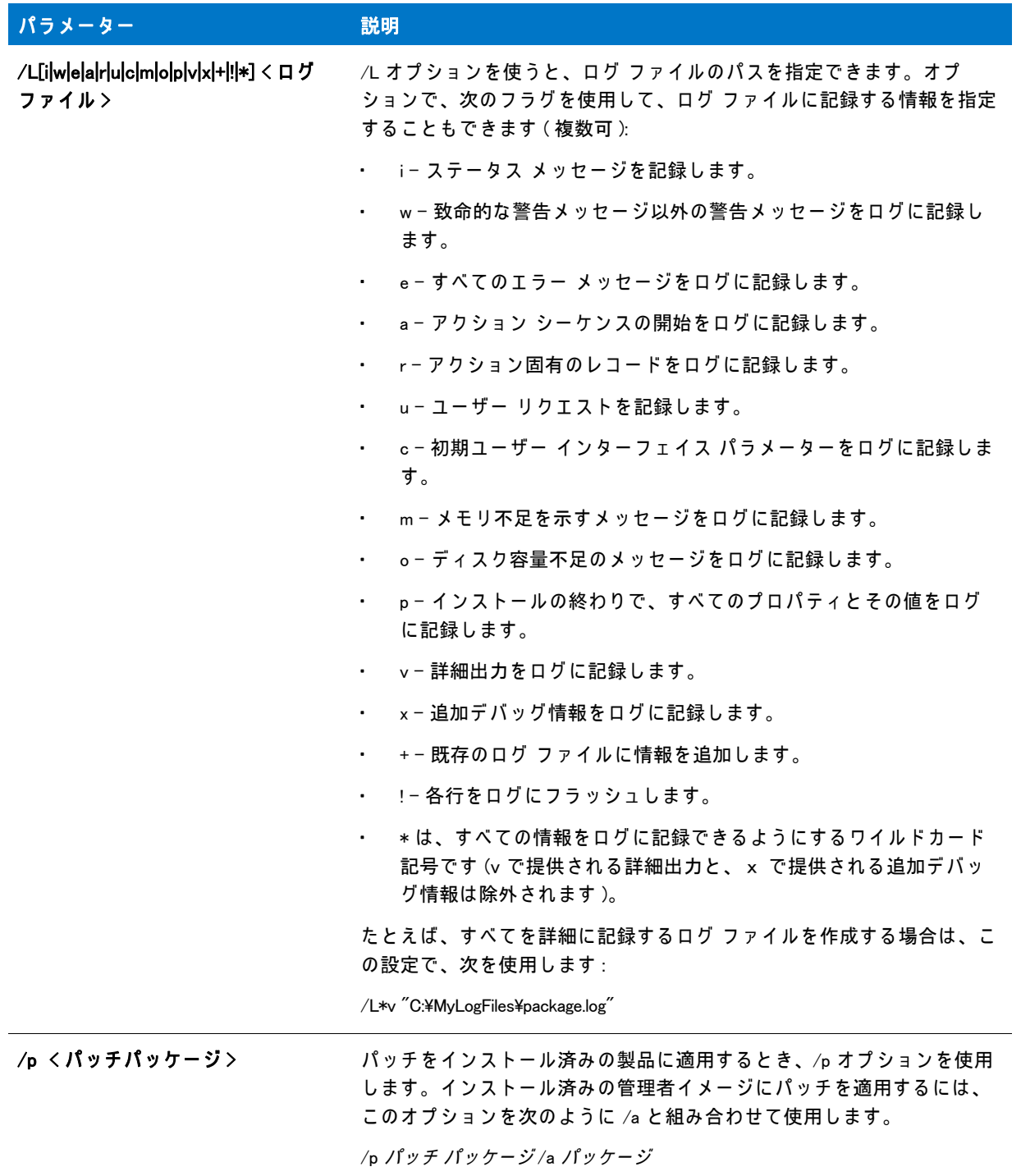

テーブル 11-12 · MsiExec.exe コマンドライン パラメーター (続き)

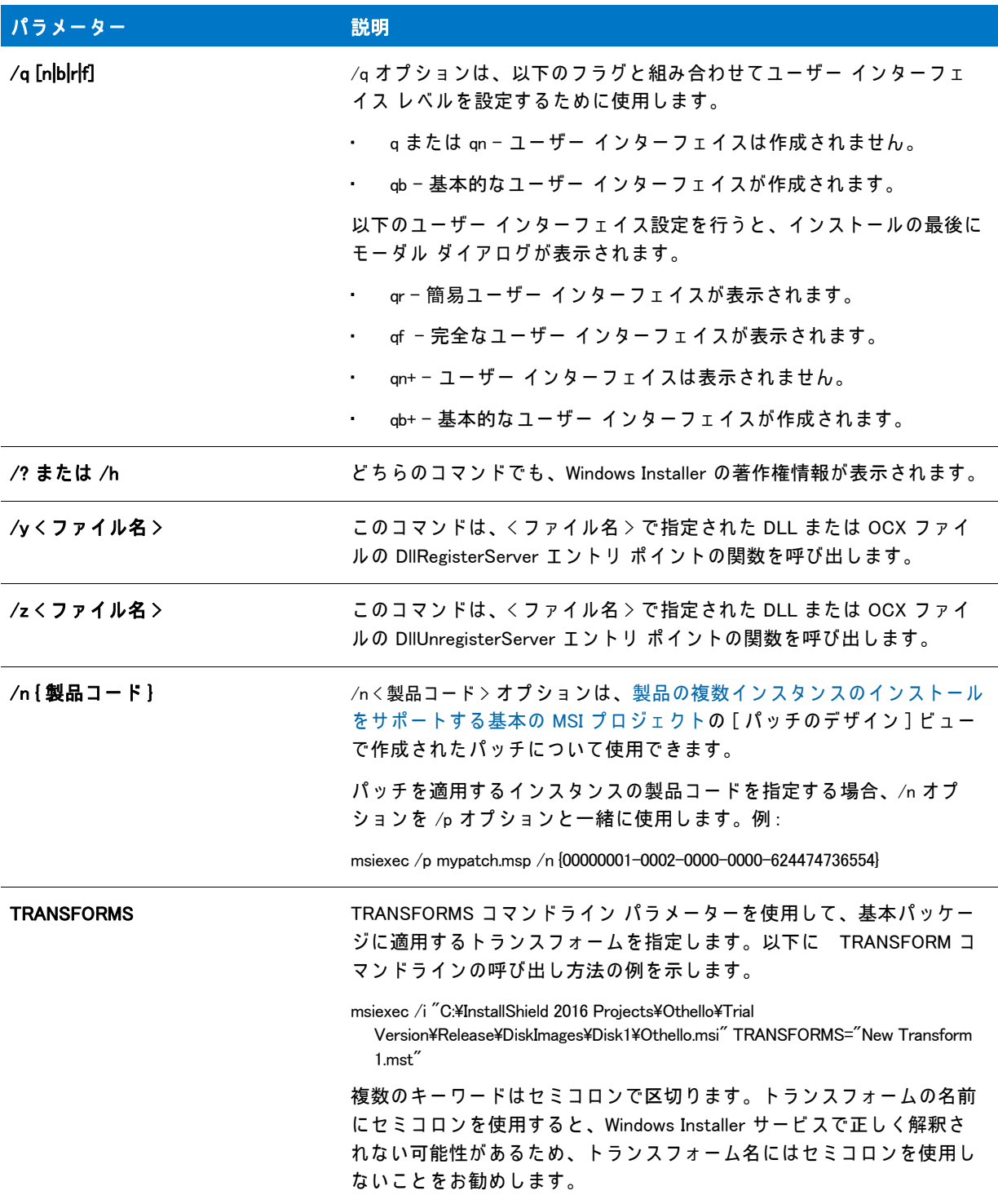

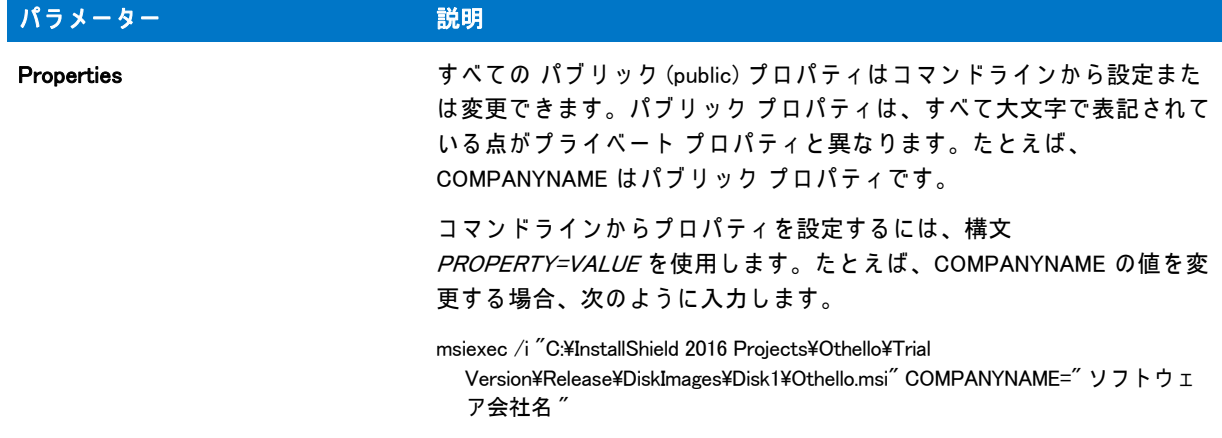

テーブル 11-12 · MsiExec.exe コマンドライン パラメーター (続き)

MsiExec.exe コマンドライン パラメーターを Setup.exe を通して渡す方法については、「Setup.exe および Update.exe コマンドライン パラメーター」を参照してください。

# <span id="page-3433-0"></span>Setup.exe および Update.exe コマンドライン パラメー タ ー

Setup.exe に は、 多 く の コ マ ン ド ラ イ ン パ ラ メ ー タ ー を使用で き ま す。 Update.exe ( 基本の MSI と InstallScript MSI プロジェクトでのみ使用可能)は、ほとんどすべての同じコマンドライン パラメーターを受け入れます。エンド ユーザーは、これらのパラメーターを使用して、インストール実行時の言語や Setup.exe をサイレント モードで 起動す る か ど う か な ど の デ ー タ を指定す る こ と が で き ま す。 基本の MSI お よ び InstallScript MSI の場合、 エ ン ド ユーザーは Setup.exe を使って、そこに含まれている .msi ファイルにパラメーターを渡すことも可能です。

#### Ë

メモ・パラメーターを必要とするコマンドライン オプションを指定する場合、オプションとパラメーターの間に スペースを入れることはできません。たとえば、Setup.exe /v"ALLUSERS=2" は有効ですが、Setup.exe / v "ALLUSERS=2" は無効です。パラメーターにスペースが含まれている場合にのみ、オプションのパラメーターを 引用符で括る必要があります。パラメーター内のパスがスペースを含む場合は、次の例のように引用符内に引用 符を使用する必要があります。

#### Setup.exe /v"INSTALLDIR=\"c:\My Files\""

#### Y

プロジェクト・一部のコマンドライン オプションは、特定の種類のプロジェクトにのみ適用します。プロジェク ト固有の情報は、オプションごとに表示されています。

## ビルトイン コマンドライン パラメーター

このセクションでは、Setup.exe の有効なコマンドライン パラメーターについて説明します。パラメーターは、次 のカテゴリに分けられます:

- [サイレント インストール](#page-3435-0)
- 特殊インストール モード
- インストールにデータを渡す
- [ダ ウ ン ロ ー ド と キ ャ ッ シ ュ の場所 \( 基本の MSI お よ び InstallScript MSI プ ロ ジ ェ ク ト \)](#page-3442-0)
- [デバッ グ](#page-3443-0)
- SMS  $\vec{\tau} \alpha$
- [その他](#page-3444-1)

# <span id="page-3435-0"></span>サイレント インストール

#### テ ー ブ ル 11-13 • サイレント インストールのパラ メーター

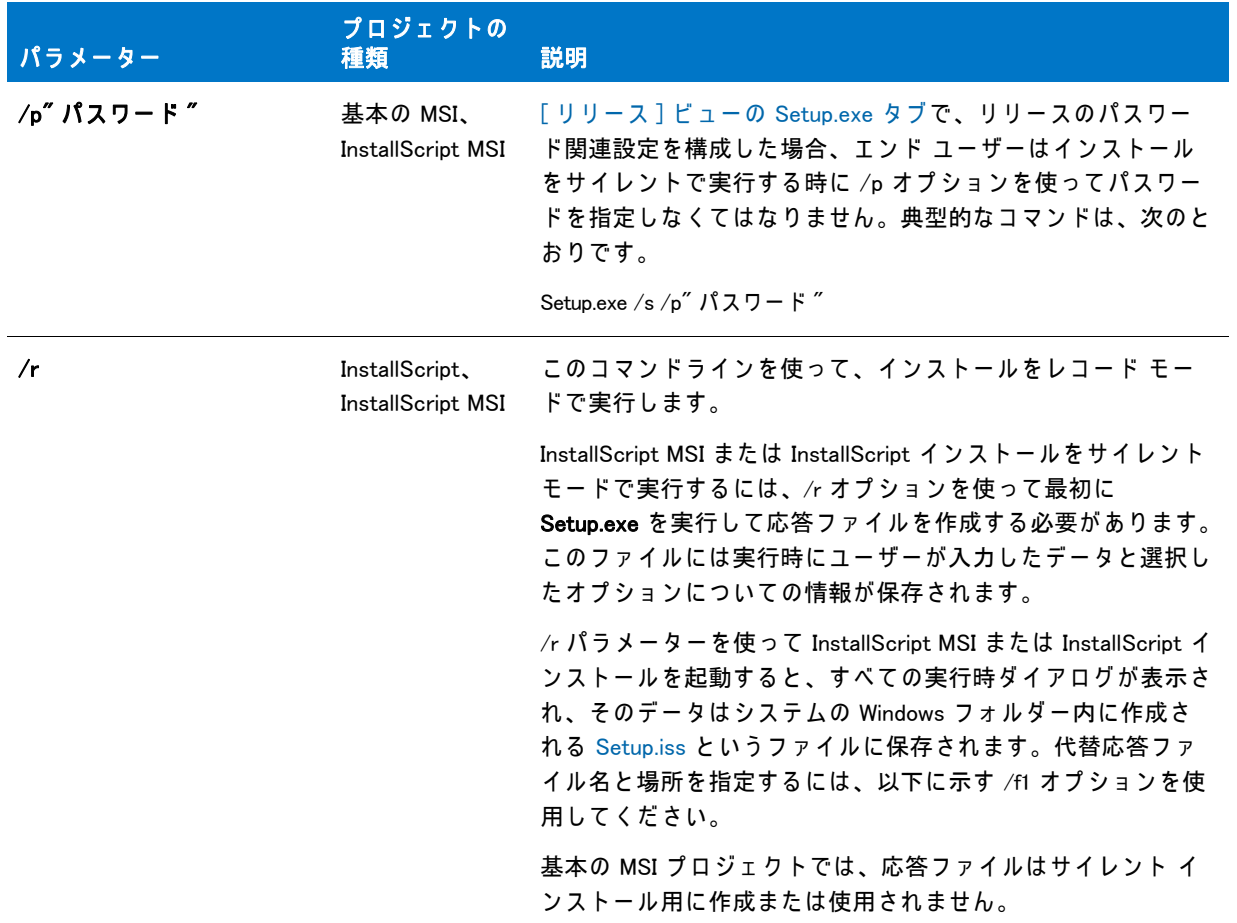

# テーブル 11-13・サイレント インストールのパラメーター (続き)

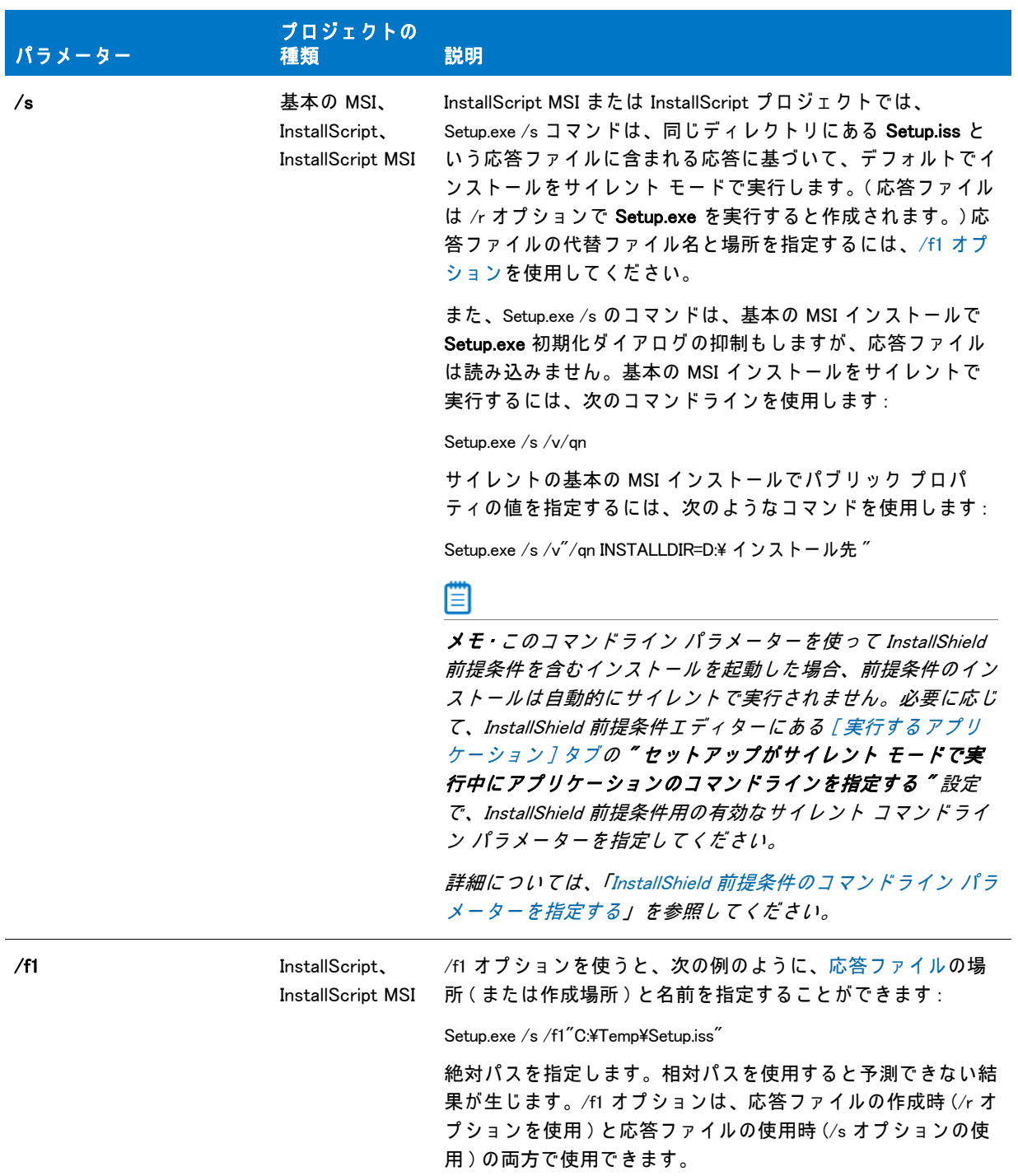

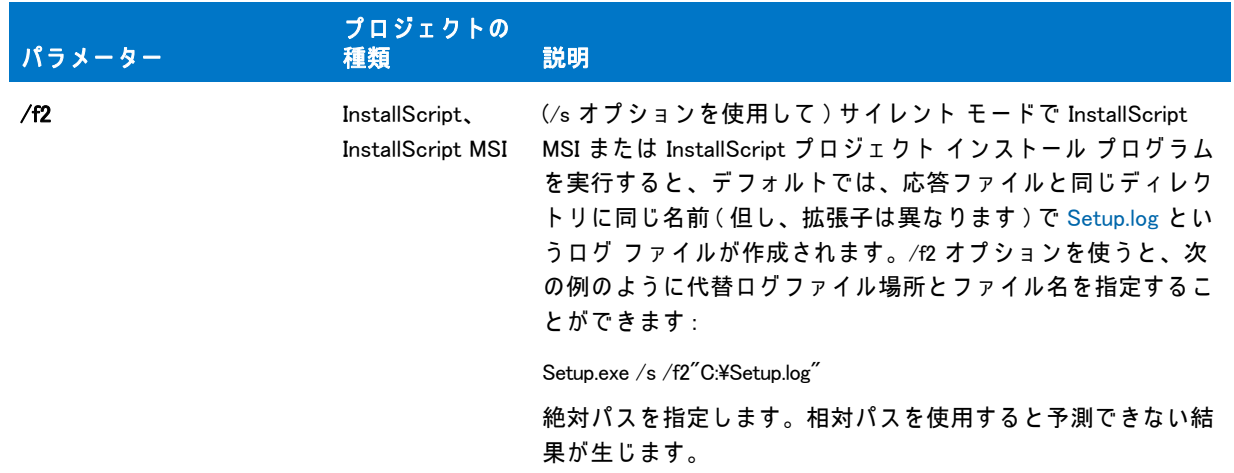

テーブル 11-13・サイレント インストールのパラメーター (続き)

#### <span id="page-3438-0"></span>特殊インストール モード

#### テーブル 11-14 • 特殊インストール モードのパラメーター

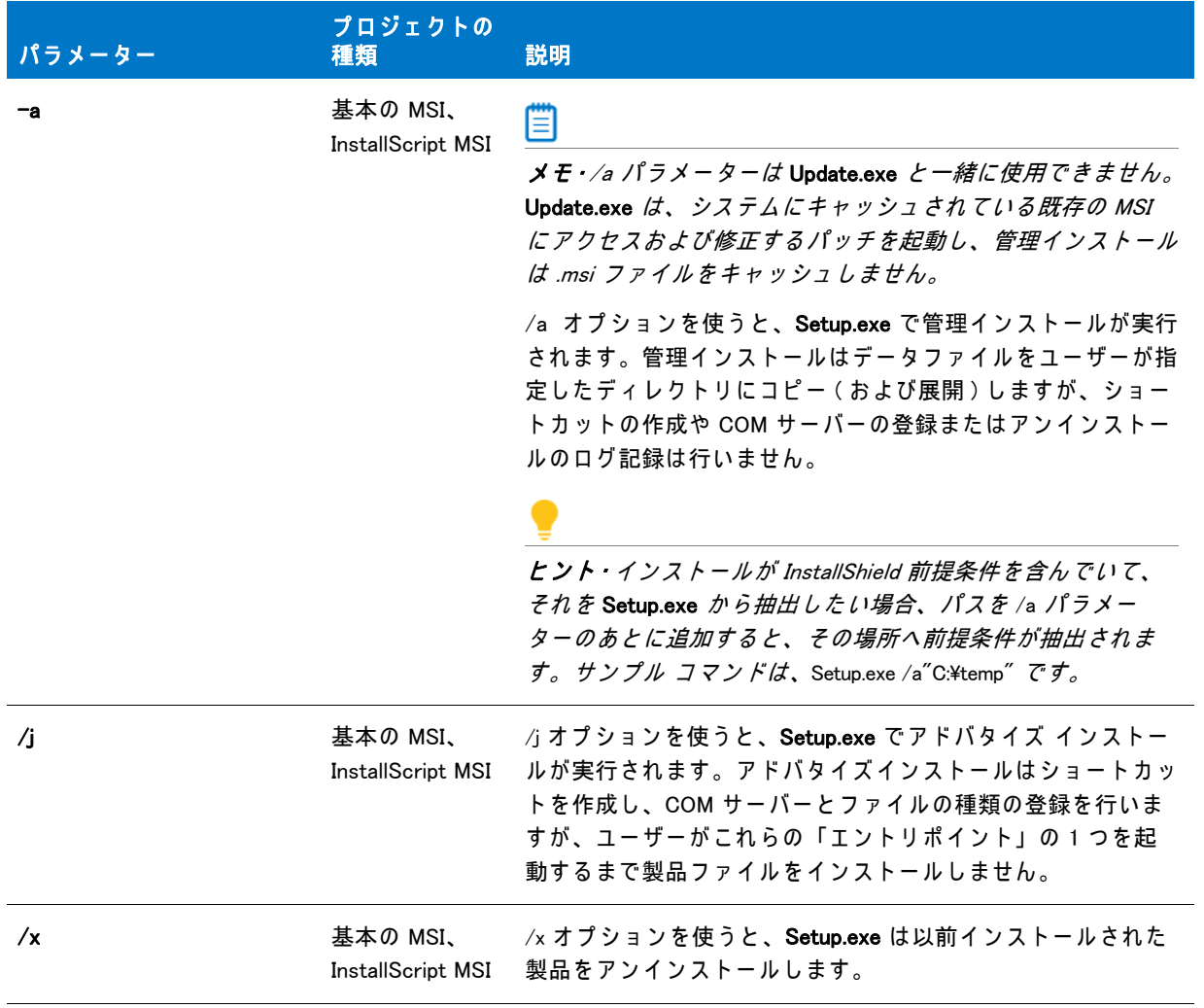

# テーブル 11-14 • 特殊インストール モードのパラメーター (続き)

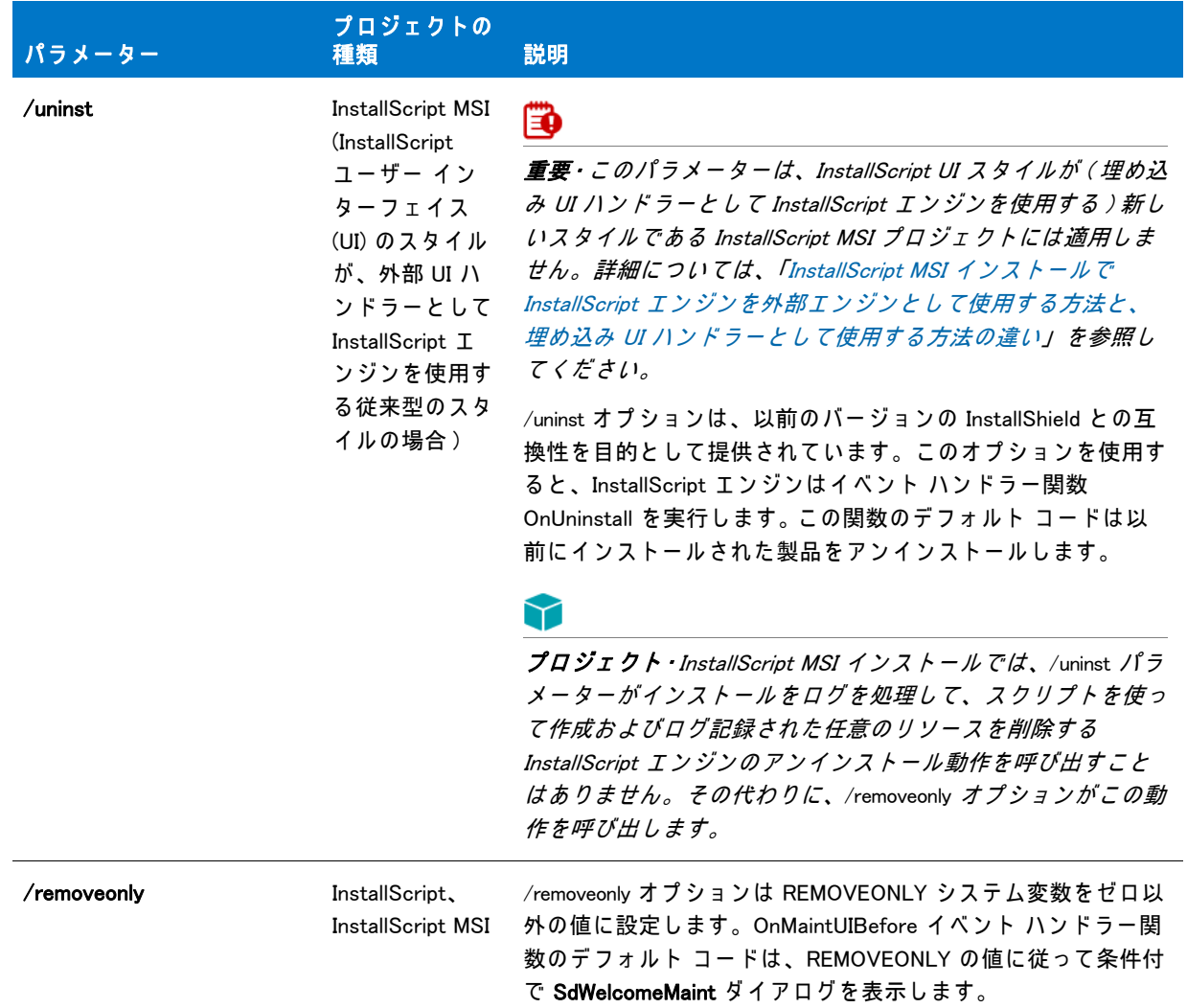

# テーブル 11-14 • 特殊インストール モードのパラメーター (続き)

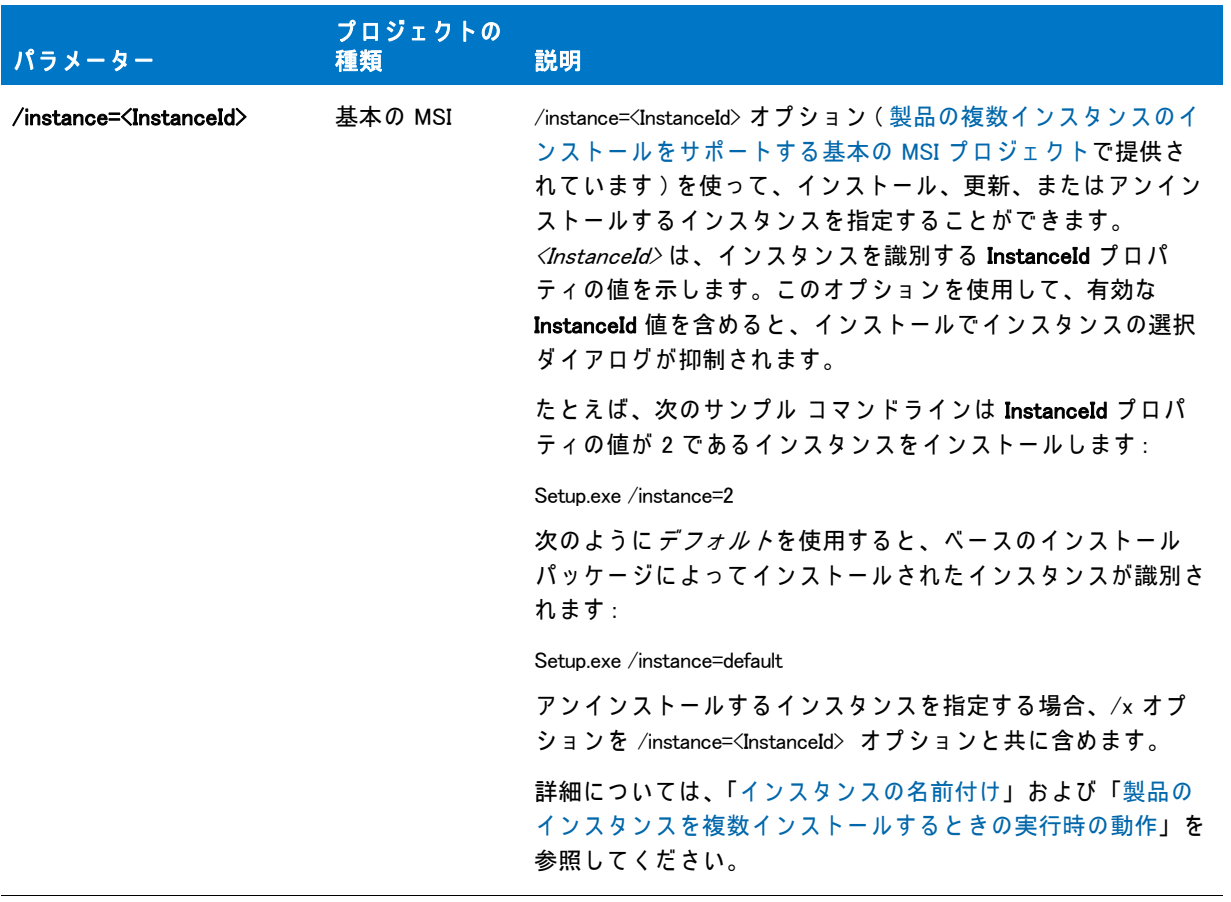

# <span id="page-3441-0"></span>インストールにデータを渡す

#### テーブル 11-15・データをインストールに渡すためのパラメーター

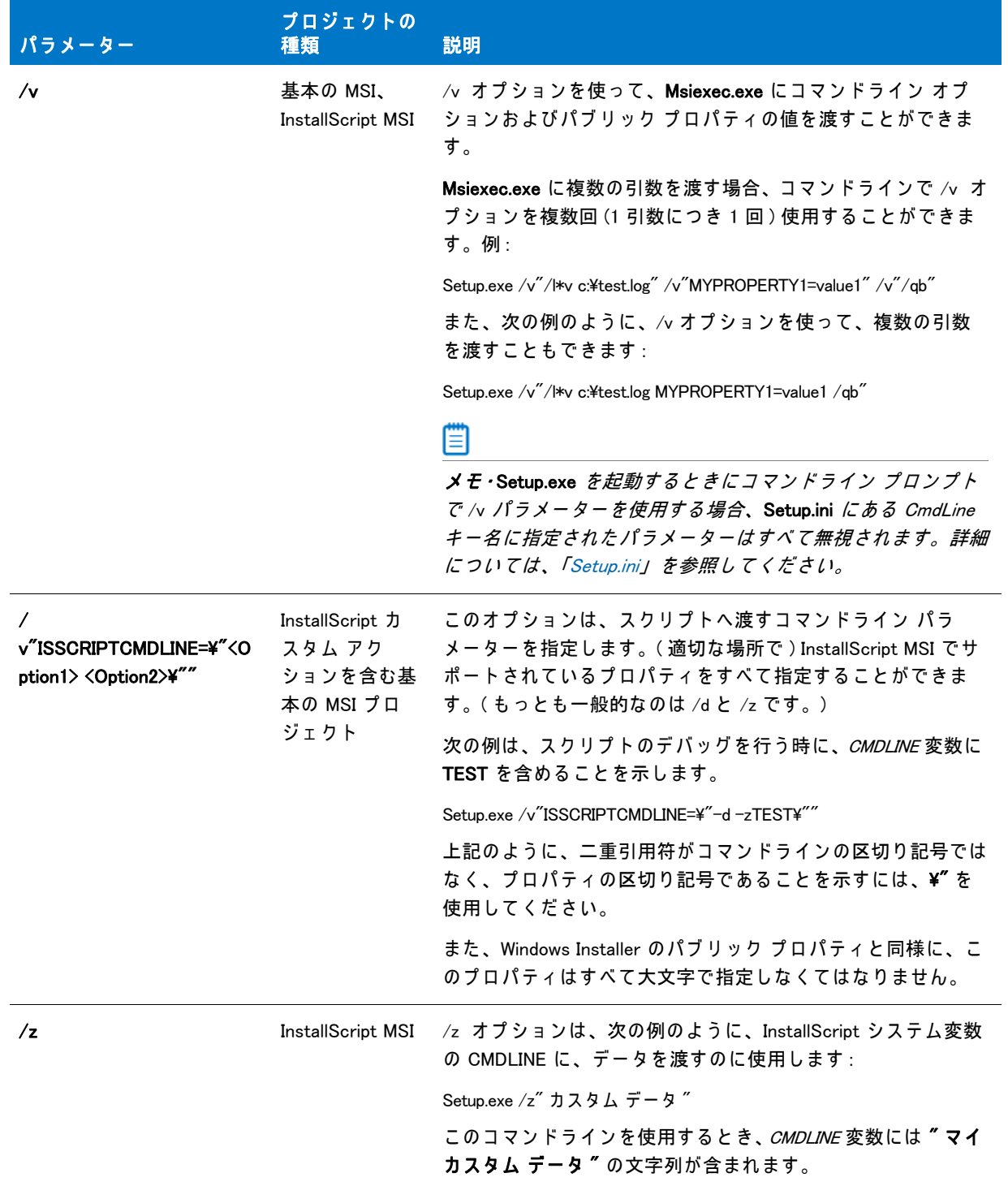

# <span id="page-3442-0"></span>ダウンロードとキャッシュの場所 (基本の MSI および InstallScript MSI プロジェクト)

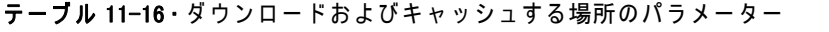

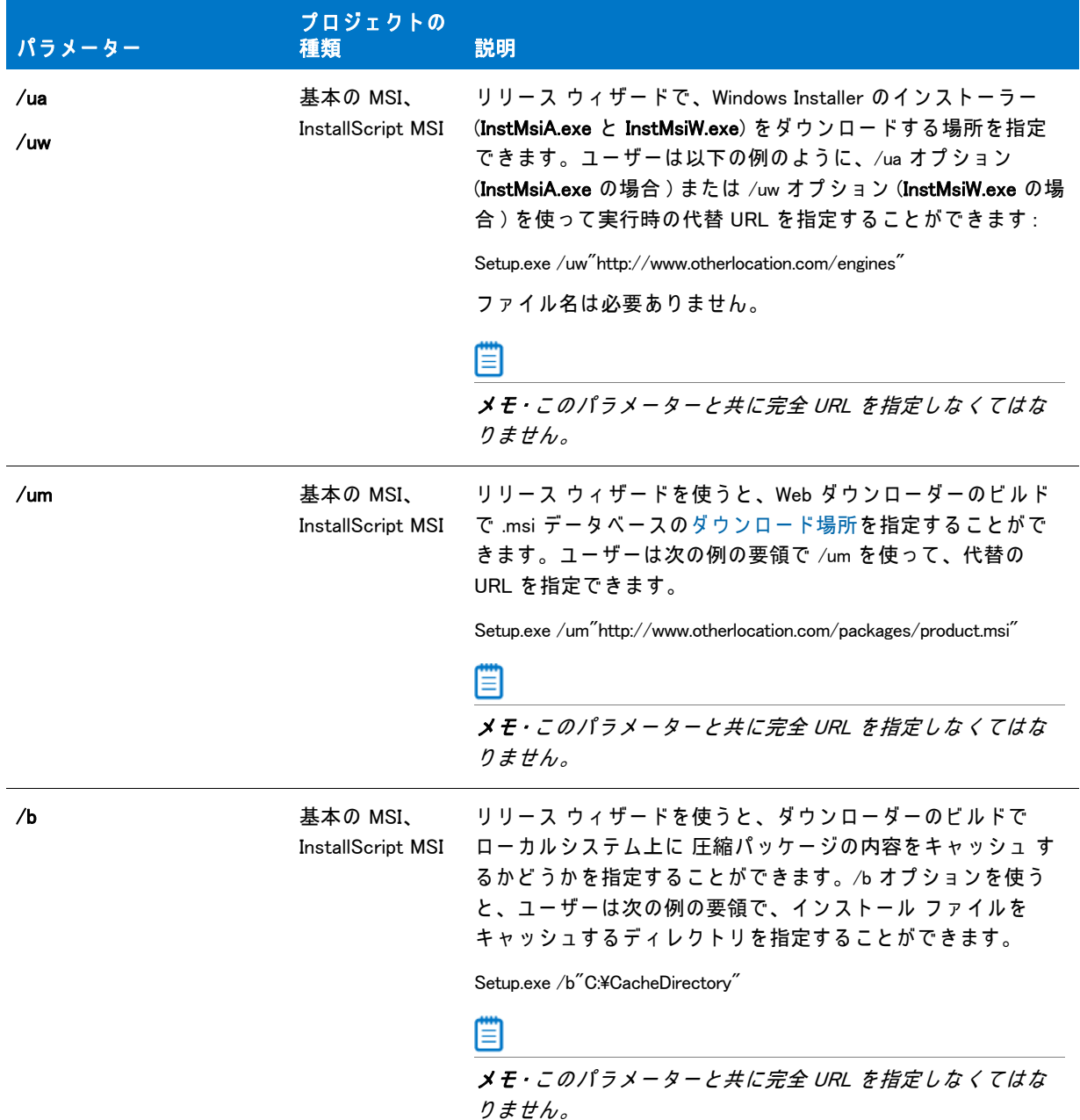

# <span id="page-3443-0"></span>デバッグ

テーブル 11-17·デバッグのためのパラメーター

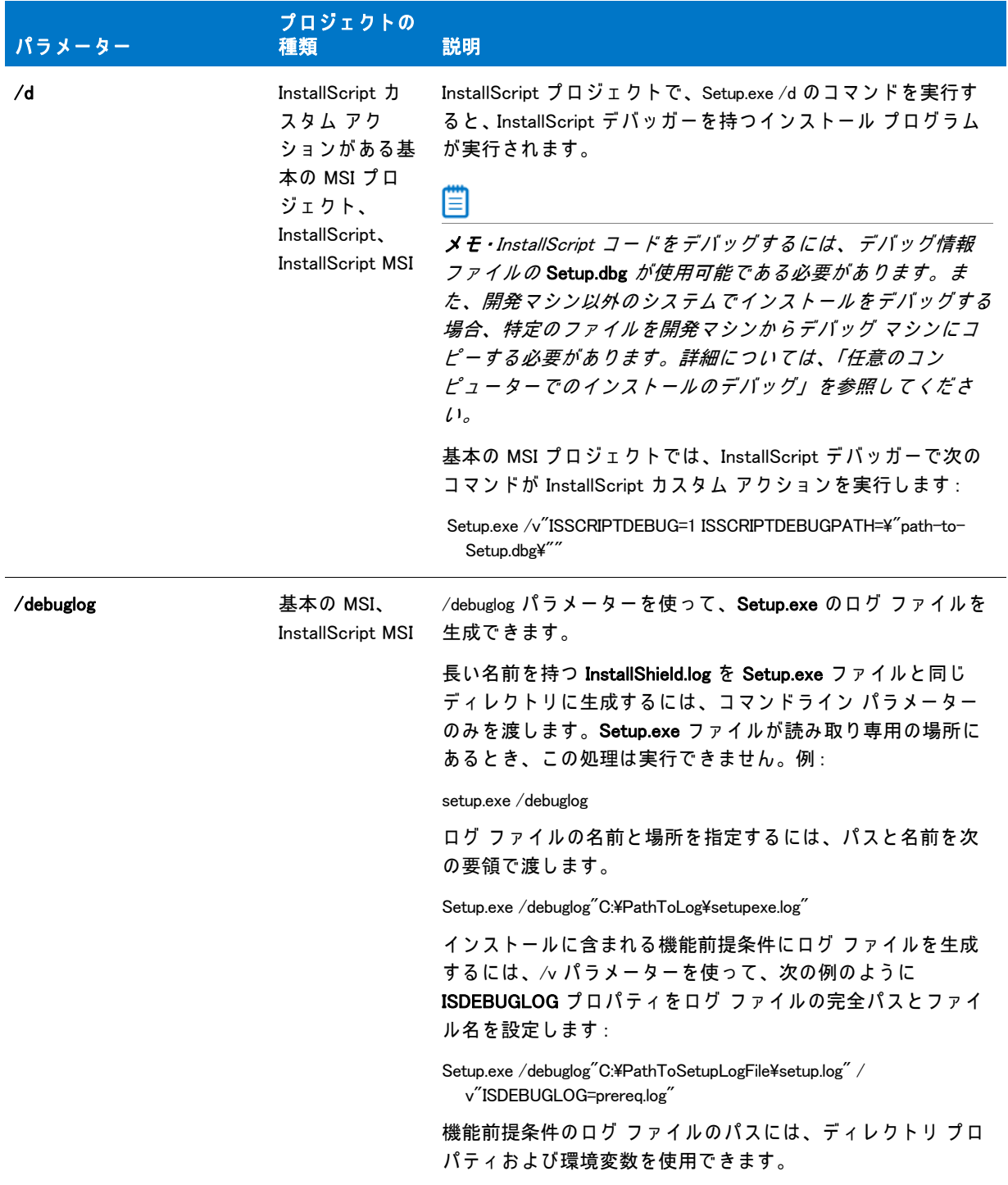

# <span id="page-3444-0"></span>SMS データ

#### テーブル 11-18·SMS データのパラメーター

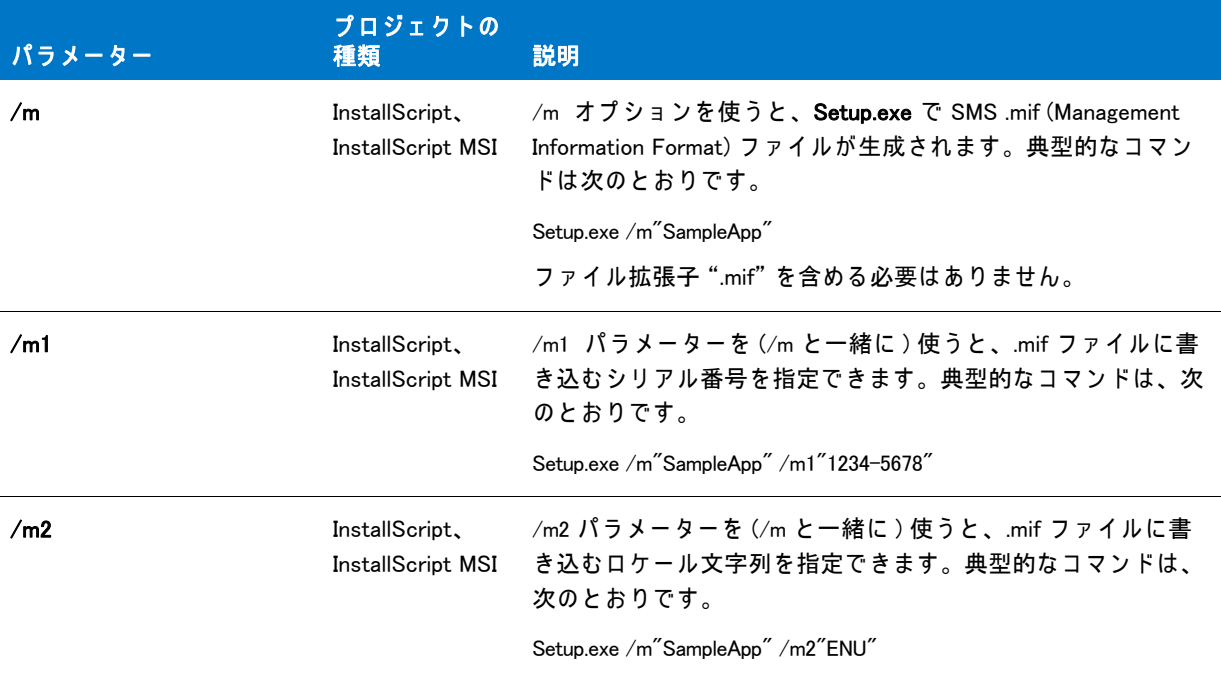

#### <span id="page-3444-1"></span>その他

テーブル 11-19·その他のパラメーター

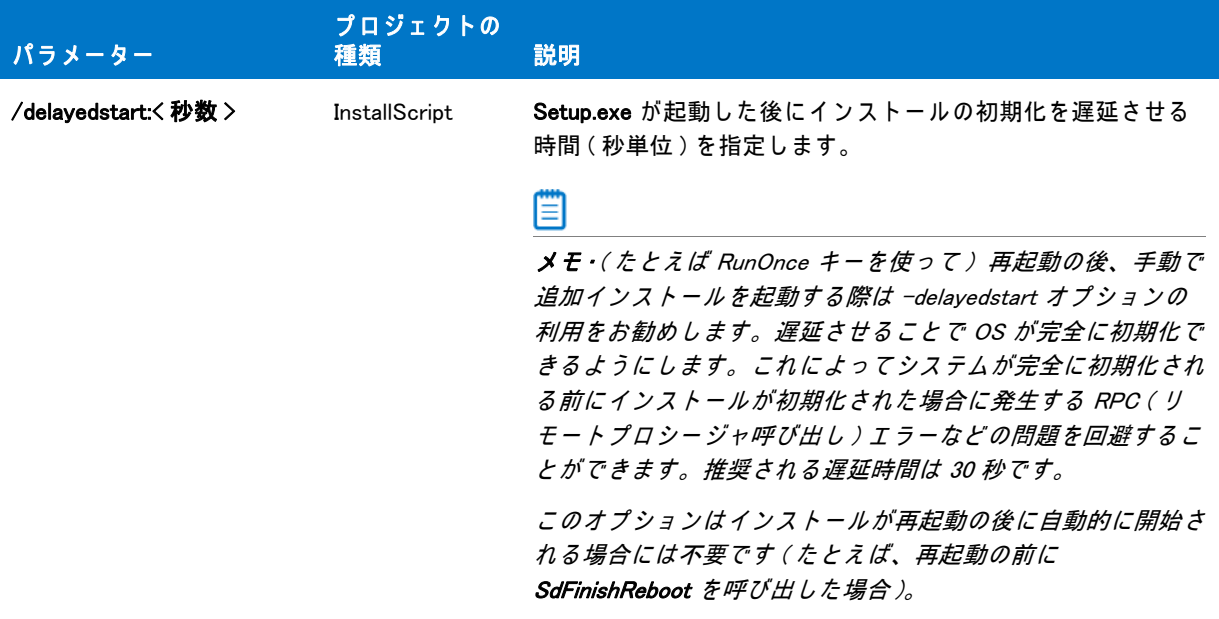

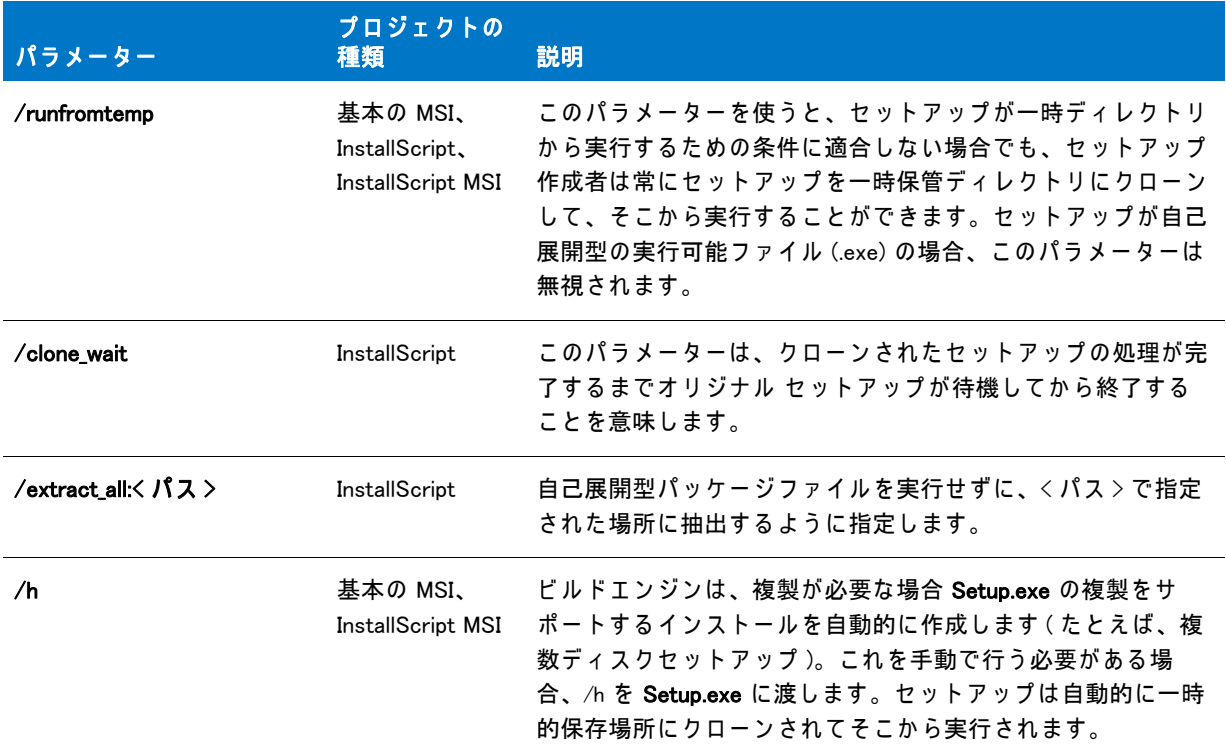

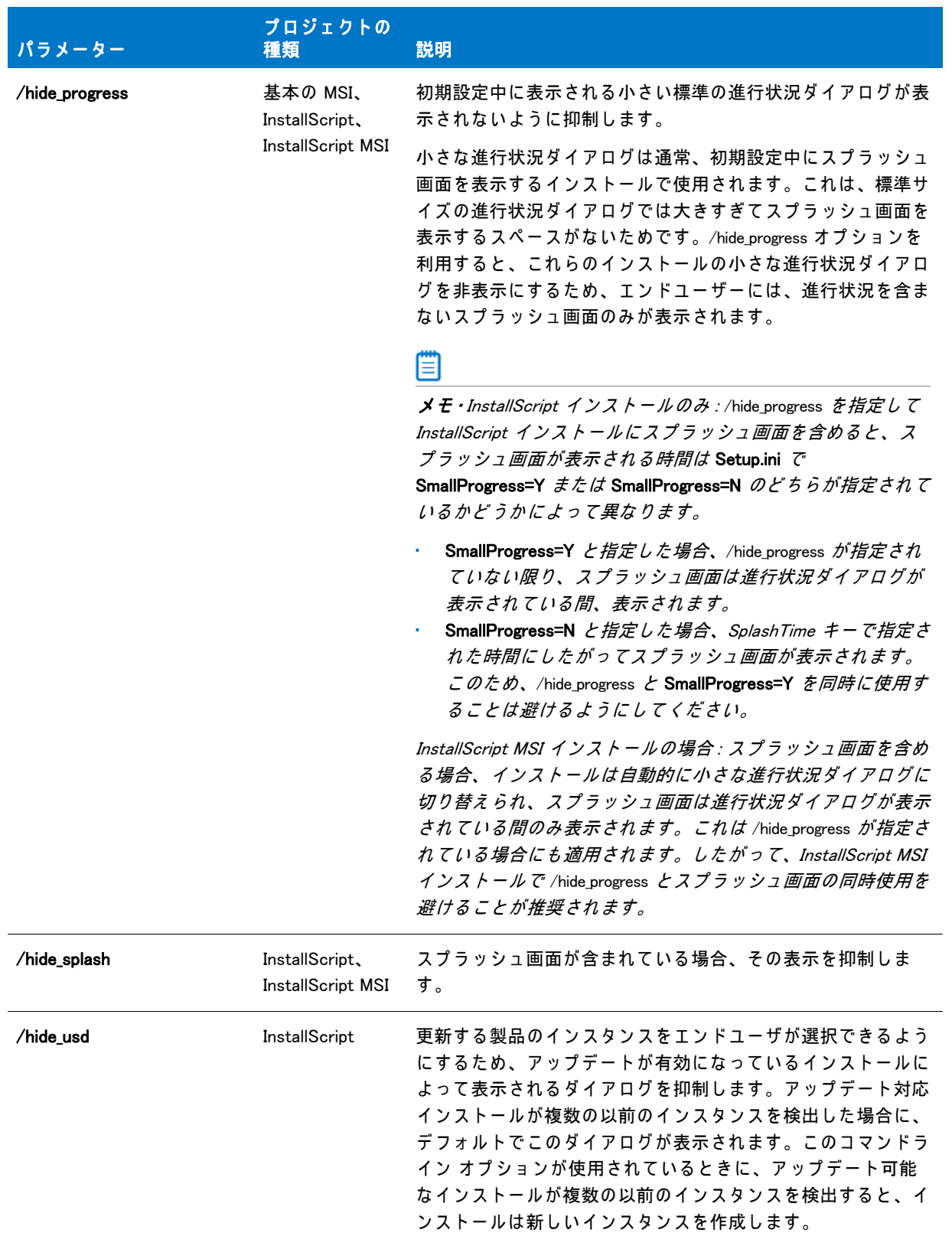

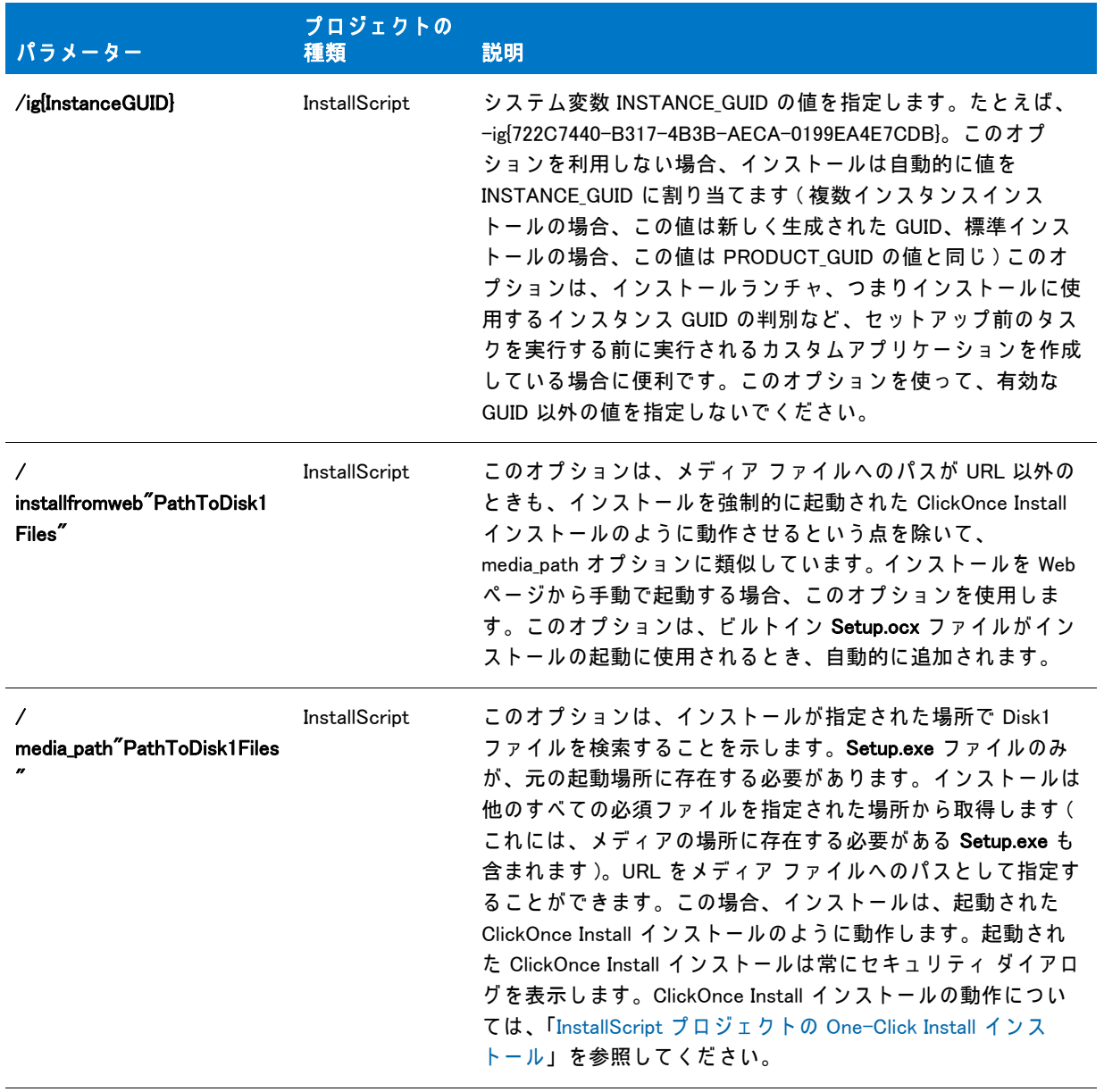

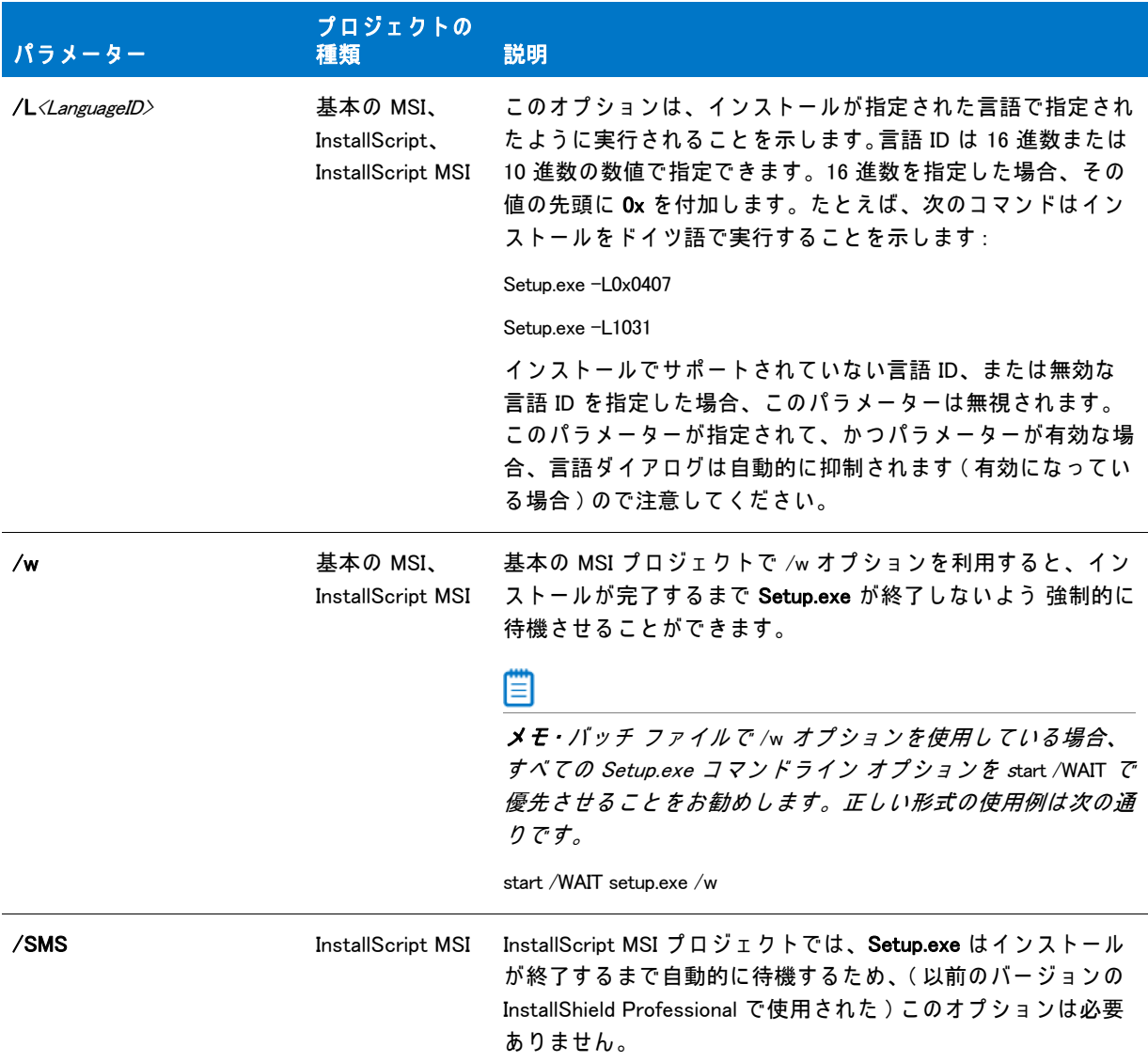

## ユーザー定義のビルトイン コマンドライン パラメーター

#### Y

プロジェクト・ユーザー定義のコマンドライン パラメーターについてのこの情報は、InstallScript プロジェクトに 適用します。

InstallScript MSI プロジェクトでのユーザー定義のコマンドライン パラメーターの場合は、前述の-z コマンドライ ン パラメーターを使用します。

上にリストされているコマンドライン パラメーターの他、-bd、-f、および -zi が InstallScript プロジェクト用に予 約されているコマンドライン パラメーターです。大文字、小文字に関わらず、ユーザーによるこれらのコマンド ライン パラメーターの再定義は、エラーの原因になります。

実行時にシステム変数 CMDLINE にコピーされる、ユーザー独自のコマンド ライン引数を定義することができま す。予め定義されたコマンド ライン パラメーター同様、カスタム引数を直接 Setup.exe に渡し、Setup.ini に配置 す る か、 (InstallShield IDE の使用中、 テ ス ト目的で ) [ 設定 ] ダ イ ア ロ グ ボ ッ ク ス (InstallShield の [ ビ ル ド ] メ ニューで [ 設定 ] をクリックすると表示されます ) に配置することもできます。

#### EI

メ モ • Setup.exe は、 256 MB 以上の メ モ リ を持つ シ ス テ ム上で も適切に初期化 さ れ、 セ <sup>ッ</sup> ト ア <sup>ッ</sup> プ が完了す る ま で 常にメモリ内に存在します。DOS の性質上、コマンド ラインから Setup.exe を起動すると、Setup.exe はまだメモ リにあっても、DOS プロンプトが素早く戻されます。

# ア ド バ ン ス ト UI お よ び ス イ ー ト / ア ド バ ン ス ト の Setup.exe コマンドラインのパラメーター

### Y

プロジェクト・この情報は、次のプロジェクトの種類に適用します:

- ア ド バ ン ス ト UI
- ス イ <sup>ー</sup> ト / ア ド バ ン ス ト UI

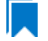

エディション・アドバンスト UI プロジェクト タイプは、InstallShield の Professional Edition で使用できます。ス イ <sup>ー</sup> ト / ア ド バ ン ス ト UI プ ロ ジ <sup>ェ</sup> ク ト タ イ プ は、 InstallShield Premier Edition で使用で き ま す。 こ れ ら 2 つ の プ ロ ジェクト タイプの違いについては、「アドバンス[ト UI プ](#page-1426-0)ロジェクトとスイート/アドバンスト UI プロジェクトの [違い](#page-1426-0)」を参照してください。

アドバンスト UI およびスイート / アドバンスト UI インストールの Setup.exe セットアップランチャーには、多く のコマンドライン パラメーターを使用できます。未定義のパラメーターまたは無効なプロパティの定義を渡すと、 コマンドライン エラーの原因となります。

テーブル 11-20 · アドバンスト UI およびスイート / アドバンスト UI セットアップ ランチャーのパラメーター

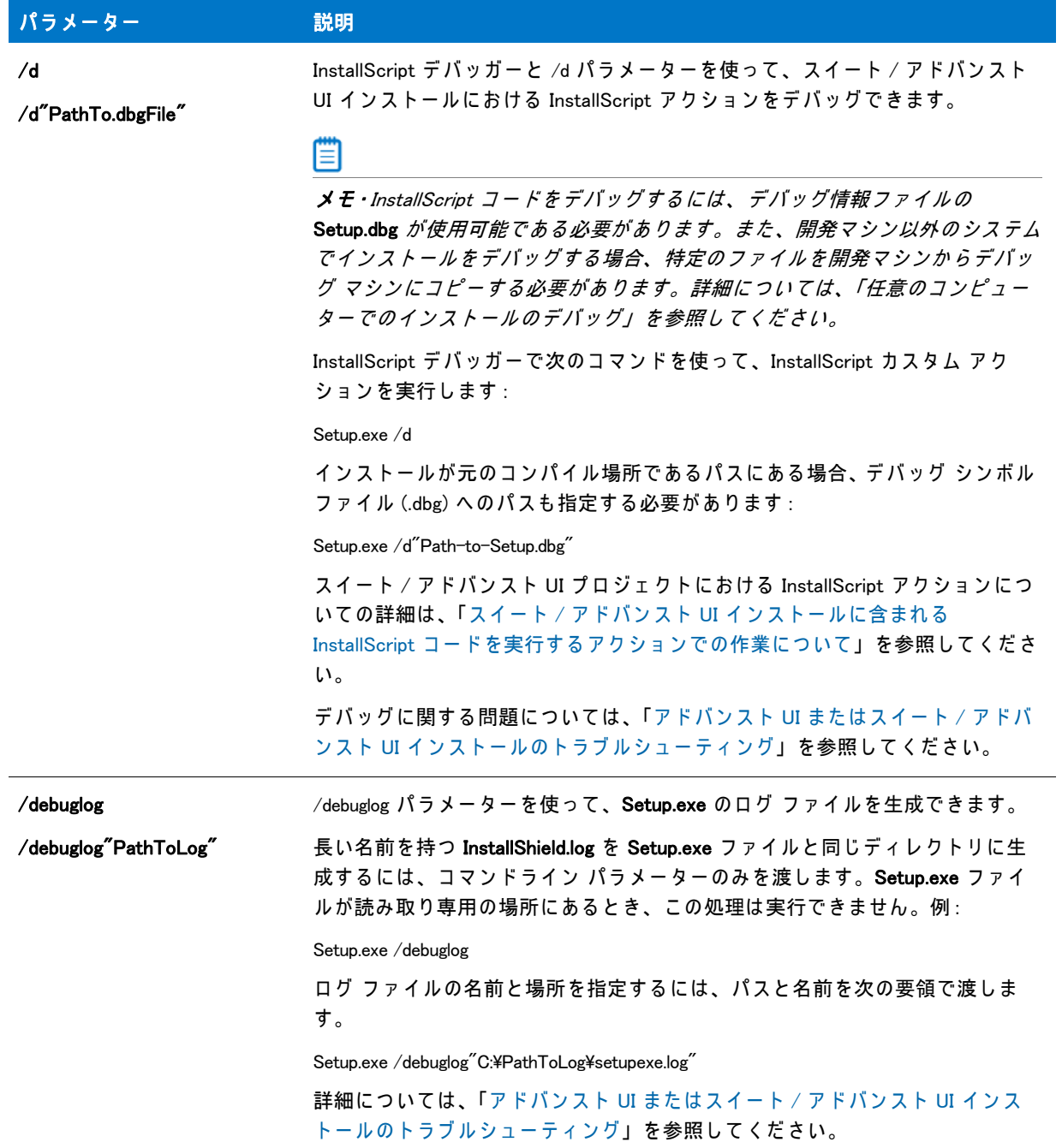

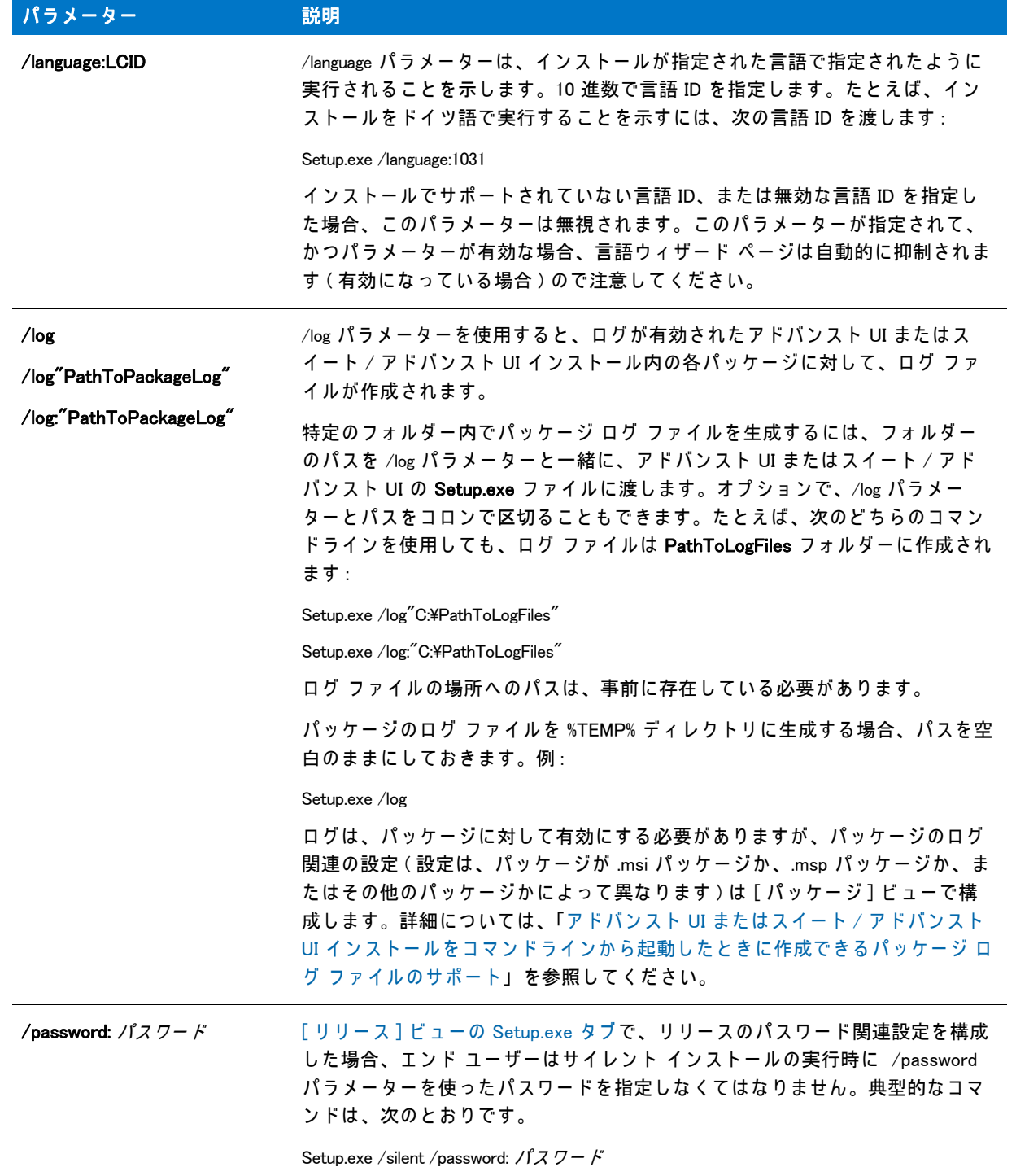

テーブル 11-20 · アドバンスト UI およびスイート / アドバンスト UI セットアップ ランチャーのパラメーター ( 続

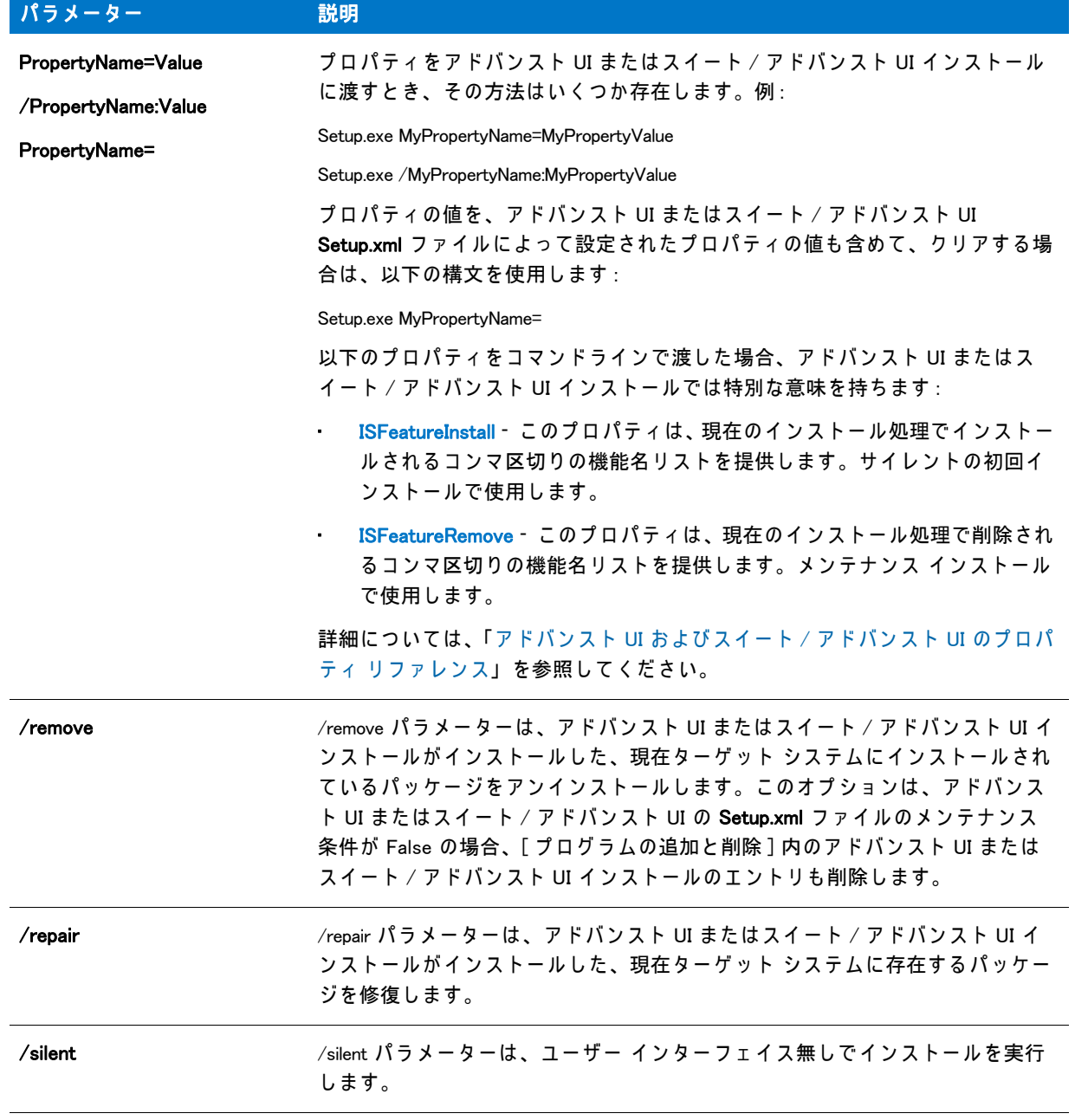

テーブル 11-20 · アドバンスト UI およびスイート / アドバンスト UI セットアップ ランチャーのパラメーター (続

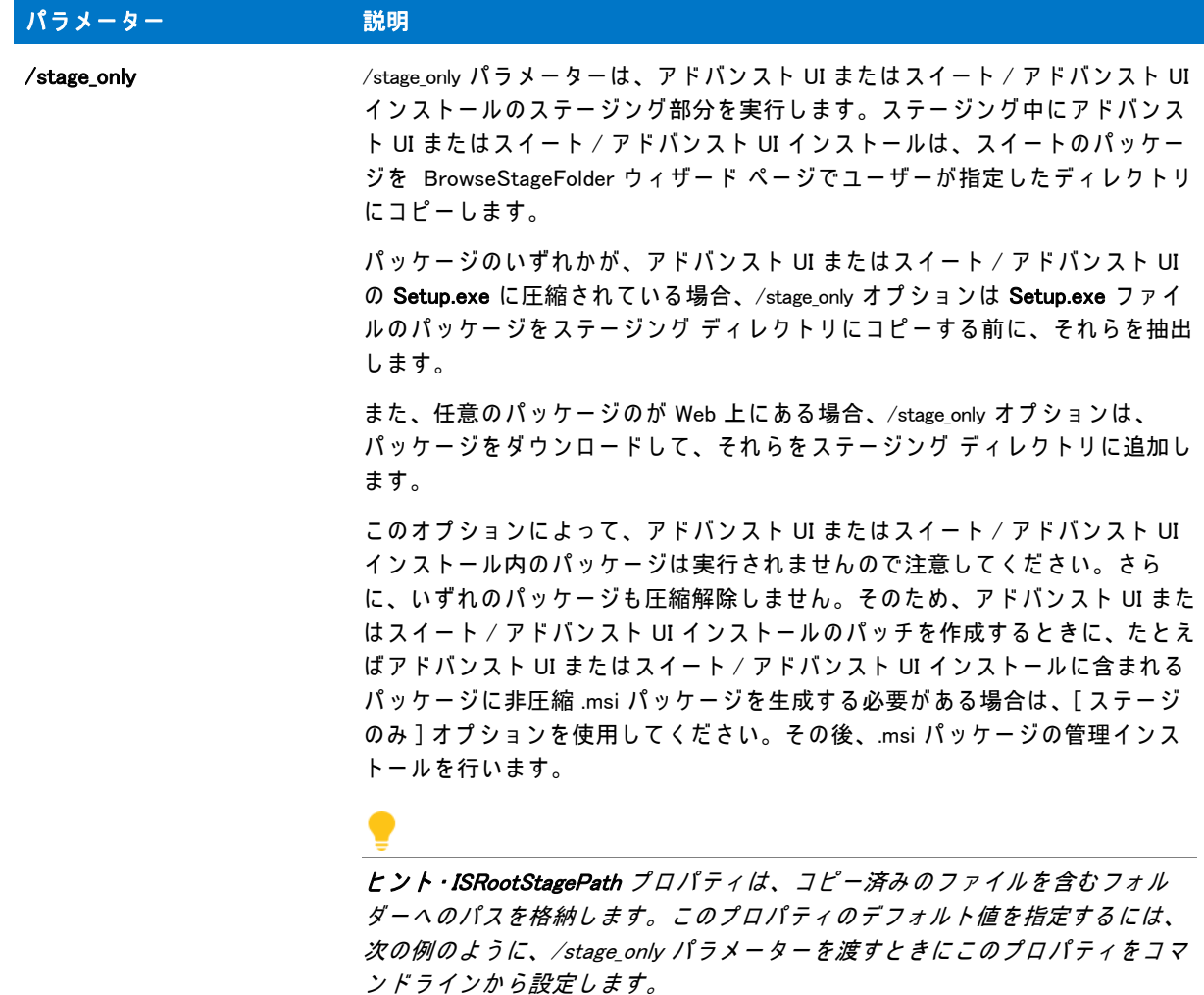

テーブル 11-20·アドバンスト UI およびスイート / アドバンスト UI セットアップ ランチャーのパラメーター (続

Setup.exe /stage\_only ISRootStagePath="C:\MyStagingArea"

アドバンスト UI またはスイート / アドバンスト UI インストールで、パッケージの 1 つを起動するときに使用す るコマンドコマンドラインの指定方法については、「コマンドライン パラメーターをアドバンスト UI またはス イート / アドバンスト UI インストールのパッケージに渡す」をご覧ください。

# Setup.exe (InstallScript プ ロ ジ ェ ク ト )

Setup.exe は、メインのインストール実行可能ファイルで、インストール初期設定を行いインストール エンジンを 起動して、ターゲット システム上でインストールを実行します。

リリースを作成およびビルドすると、Setup.exe およびその他のセットアップ エンジン再配布可能ファイルは Disk1 フォルダーに配置されます。これらのファイルを、配布メディアの Disk1 で出荷する必要があります。

#### 曾

メ モ · Setup.exe の名前を任意の有効なファイル名に変えることができます (例、Install.exe)。DoInstall 関数を使用 し て他の イ ン ス ト <sup>ー</sup> ル に よ <sup>っ</sup> て起動 さ れ る イ ン ス ト <sup>ー</sup> ル の場合、 起動 さ れ た イ ン ス ト <sup>ー</sup> ル の Setup.ini フ <sup>ァ</sup> イルの [Startup] セクションにある LauncherName キーには新しいファイル名が必要です。

コマンドライン オプションを、直接 Setup.exe に渡すことも、Setup.ini に配置することもできます。テストが目的 の際、InstallShield に使用時に [ ビルド ] メニューにある [ 設定 ] をクリックしたときに表示される、[ 設定 ] ダイ アログ ボックスの [実行 / デバッグ] タブを使用してコマンドライン オプションを Setup.exe に渡すことができ ます。

#### Ħ

メモ・自己展開型実行可能ファイルでは、Setup.exe で使用できるすべてのコマンドライン パラメーターをすべて 使用できます。

サ ポ ー ト さ れ て い る パ ラ メ ー タ ー の一覧は、 「[Setup.exe お よ び Update.exe コ マ ン ド ラ イ ン パ ラ メ ー タ ー](#page-3433-0)」 をご覧 く だ さ い。

第 11 章 [リファレンス](#page-1844-0) コマンドライン ツール
# よ く 寄せ ら れ る質問 (FAQ)

このセクションには、トピックごとに一般的な質問、およびその回答へのリンクが掲載されています。プロジェ **クトの種類によって、特定のタスクを処理するために必要なテクニックまたはその手順が異なる場合は、各プロ** ジェクト別に回答が掲載されています。

# プロジェクトの種類

- 適切なプロジェプト タイプは?
- [プ ロ ジ ェ ク ト を別の プ ロ ジ ェ ク ト タ イ プ に変換す る方法は ?](#page-284-0)
	- [変換後、 ス ク リ プ ト の コ ン パ イ ル中に " エ ラ ー C8025 'INSTALLDIR': 未定義識別子 " が発生す る原因に](#page-2908-0) [ついて。](#page-2908-0)
	- 「文字列 PRODUCT NAME が文字列テーブルで見つかりません」 エラーが発生する理由は ?

# ファイルとフォルダー

- INSTALLDIR と TARGETDIR の違いは?
- [既存の フ ァ イ ル を上書き す る か ど う か を Windows Installer が判別す る方法は ?](#page-560-0)
- **COM サーバーの登録方法は?**
- Windows サービスをインストール、開始、停止、削除、アンインストール、または構成する方法は?
- 空のフォルダーの作成方法は?
- ダイナミック ファイル リンクのキーファイルを設定する方法は?
- **一同じコンポーネントに複数の実行可能ファイルを入れると、どうなりますか?**

# 機能およびコンポーネント

- [条件付き で機能を選択す る方法は ?](#page-626-0)
- [条件付き で機能を非表示に す る方法は ?](#page-627-0)
- [コ ン ポ ー ネ ン ト の イ ン ス ト ー ル先設定時に、 大文字の デ ィ レ ク ト リ 識別子を使用し な ければな ら な い の はな](#page-592-0) [ぜですか ?](#page-592-0)
- コンポーネントの [ リンク] 列で値を変更する方法は?

## 再配布可能ファイル

- Windows Installer をプロジェクトに追加する方法は?
- NET Framework をプロジェクトに追加する方法は?

## ショートカット

- インターネットショートカットを作成する方法は?
- **フォルダーのショートカットを作成する方法は?**

## レジスト リ

- レジストリからデータを読み込む方法は?
- [レ ジ ス ト リ に プ ロ パ テ ィ の値を書き込む方法は ?](#page-731-0)

#### **InstallScript**

- InstallScript 言語で使用できるビルトイン関数の種類を調べる方法は?
- コンパイルされたスクリプトファイルで使用できるステートメントの最大数は? InstallScript におけるその他 の制限は ?

## INI フ ァ イ ル

- .ini ファイルからデータを読み込む方法は?
- .ini ファイルからすべてのキー名を取得する方法は?

# プロパティ

- · InstallScript からの Windows Installer プロパティの取得や設定方法は?
- 作成した遅延カスタム アクションの Windows Installer プロパティが空白値を表示する理由は?

## 条件

- 管理者権限を検出する方法は?
- 初回インストールかどうかを見分ける方法は?
- インストールシーケンスの最中のみ関数を呼び出す方法は?
- [ユ ー ザ ー が特定の機能を選択し た か を確認す る方法は ?](#page-1684-1)
- ユーザーがどのオペレーティング システムを使用しているかを確認する方法は?

## エンドユーザー インターフェイス

実行時にリストボックスに入力する方法は?

- ファイル参照ダイアログを表示する方法は ?
- ネットワーク参照ダイアログを表示する方法は?

## カスタム アクション

- エンド ユーザーのシステム上のファイルの検索方法は?
- インストールの終了後にアプリケーションを起動する方法は?
- ファイルを .msi データベースに配置して実行時にそれを抽出する方法は?
- カスタム アクションからインストールを終了する方法は?
- [VBScript コ ー ド を実行す る カ ス タ ム ア ク シ ョ ン を作成後に INSTALLDIR 変数を使用す る方法は ?](#page-878-0)
- スクリプトから ODBC プロパティ (DBQ や SystemDB など)を変更する方法は?

## SQL スクリプト

- デフォルトの SQL ランタイム動作をオーバーライドする方法は?
- InstallScript プロジェクトで、ある条件下で SQL スクリプトの実行を制御する方法は?
- InstallScript プロジェクトでサーバーサイド インストールを強制する方法は?
- Windows Installer ベースのプロジェクトで SQL サーバー サイド インストールを強制する方法は?
- sQL ランタイム エラーの処理方法は?
- [SQL ス ク リ プ ト が完全 SQL Server に対し て実行 さ れ る よ う に設定す る方法は ?](#page-1166-0)

## リリースのビルド

- コマンドラインからプリリースをビルドする方法は?
- プロジェクトの設定をコマンドラインから変更する方法は?

## 配布

**コーザーがサイレントモードでインストールを起動する方法は?** 

## アンインストール

- インストールしたアプリケーションが作成したファイルを削除する方法は?
- インストールしたアプリケーションが作成したレジストリデータを削除する方法は?

その他の質問に対する答えの多くは、ナレッジベースに用意されています。

第 12 章 よく寄せられる質問 (FAQ)

# 用語集

テーブル -1 • InstallShield 用語集

| 用語            | 定義                                                                                                    |
|---------------|----------------------------------------------------------------------------------------------------|
| .bin ファイル     | Unix プラットフォームで実行可能なバイナリ ファイル。アプリケーションファイルは<br>通常 .bin 拡張子を持ちます。                                                                                 |
| .bmp ファイル     | ビットの配列として表示されるイメージのビットマップファイル。ビットマップ グラ<br>フィックでは、イメージは集合体としてパターンを形成するピクセルと呼ばれる小さ<br>な四角の集まりでスクリーン上に表示されます。イメージ内の各ピクセルは、1 つま<br>たは複数のビットに対応します。 |
| .cab ファイル     | 「キャビネット ファイル」を参照してください。                                                                                                    |
| .command ファイル | Mac OS X プラットフォーム上で実行可能なコマンドファイル。アプリケーション<br>ファイルは通常 .command 拡張子を持ちます。                                                                         |
| .cub ファイル     | ファイル内部整合性評価プログラム (ICE) のカスタム アクションを格納し、アクセス<br>を提供する検証モジュール。「カスタム アクション」および 「内部整合性評価プログ<br>ラム」も参照してください。                                        |
| .exe ファイル     | Windows プラットフォーム上で実行可能なバイナリファイル。アプリケーションファ<br>イルは通常 .exe 拡張子を持ちます。                                                                              |

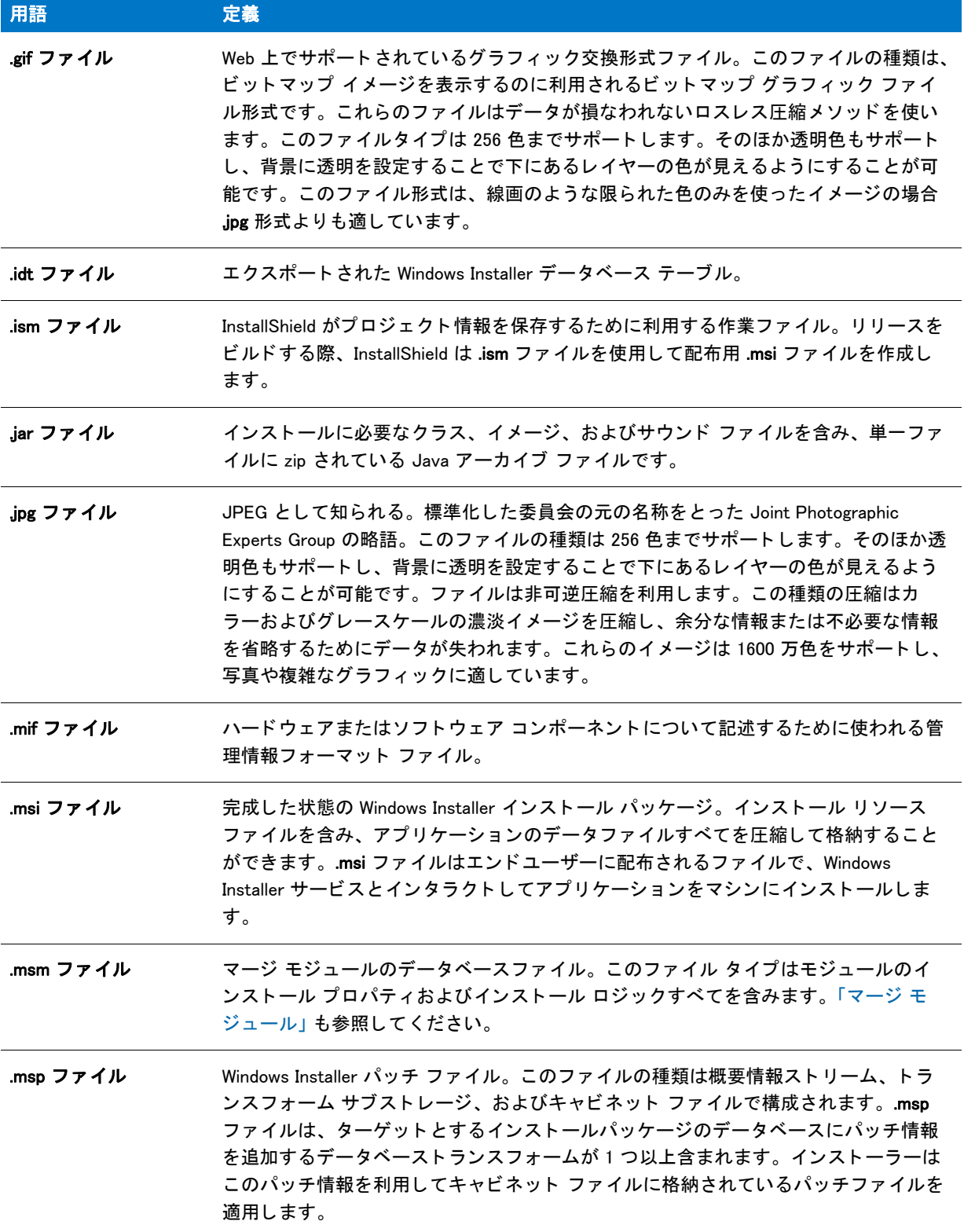

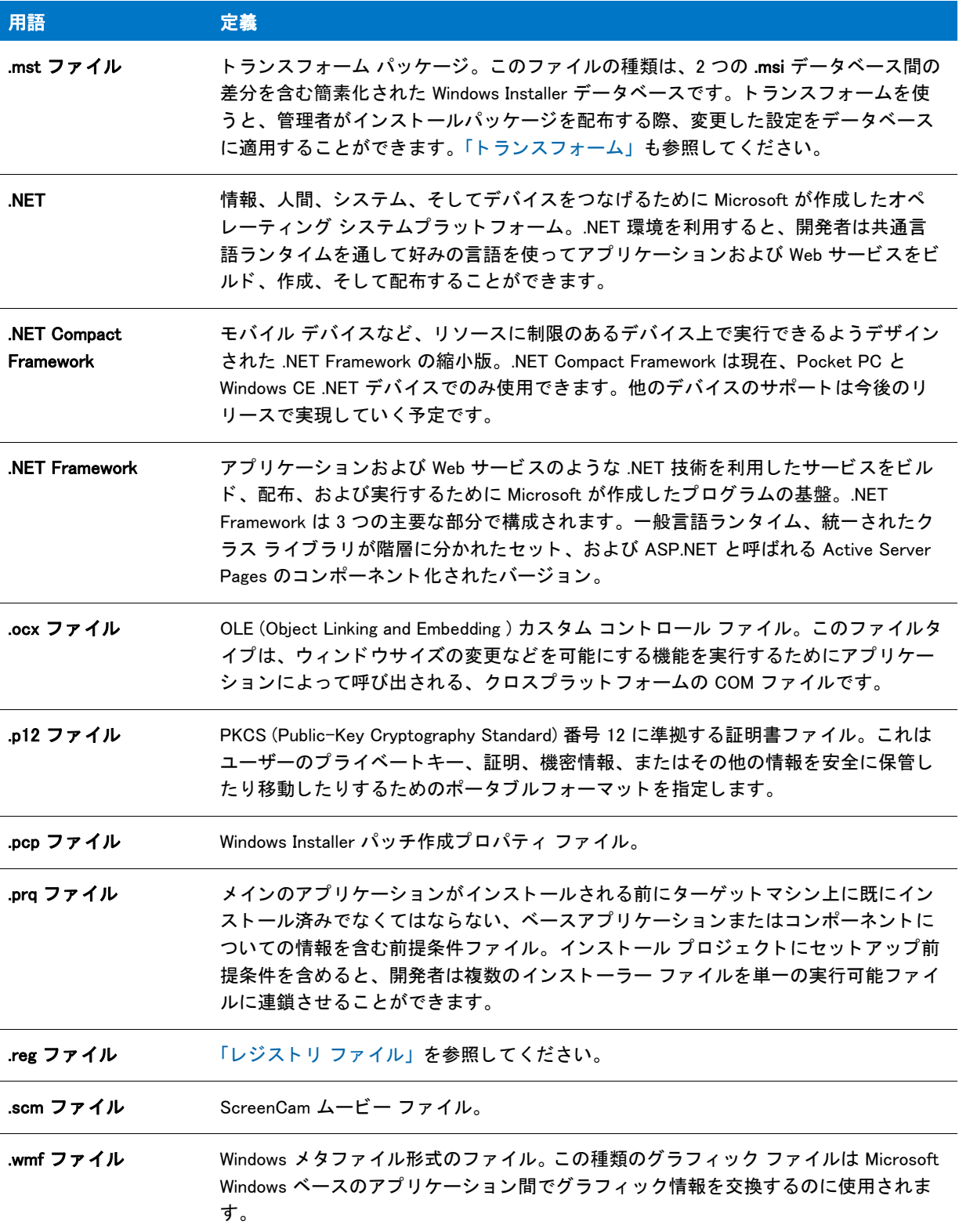

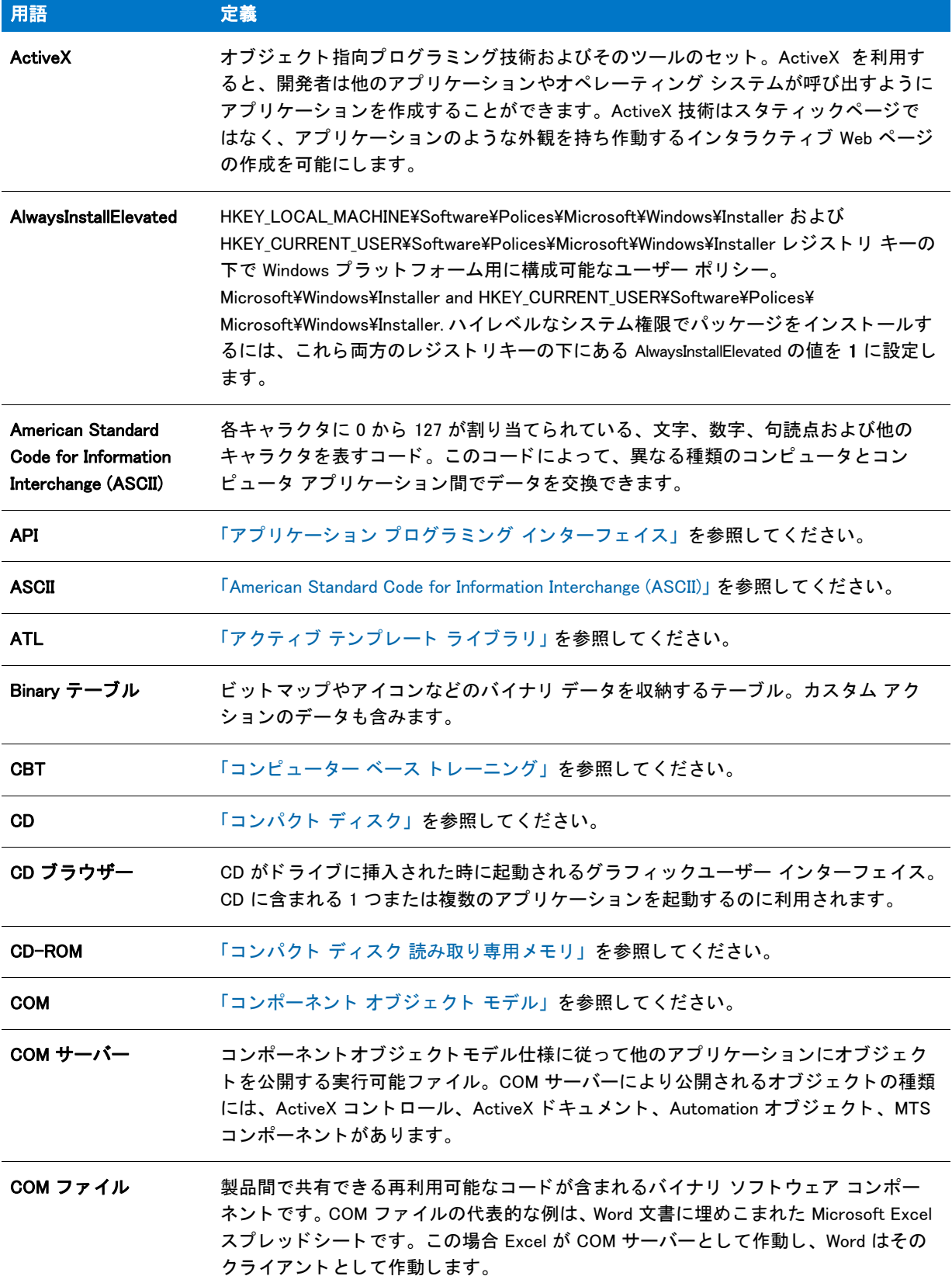

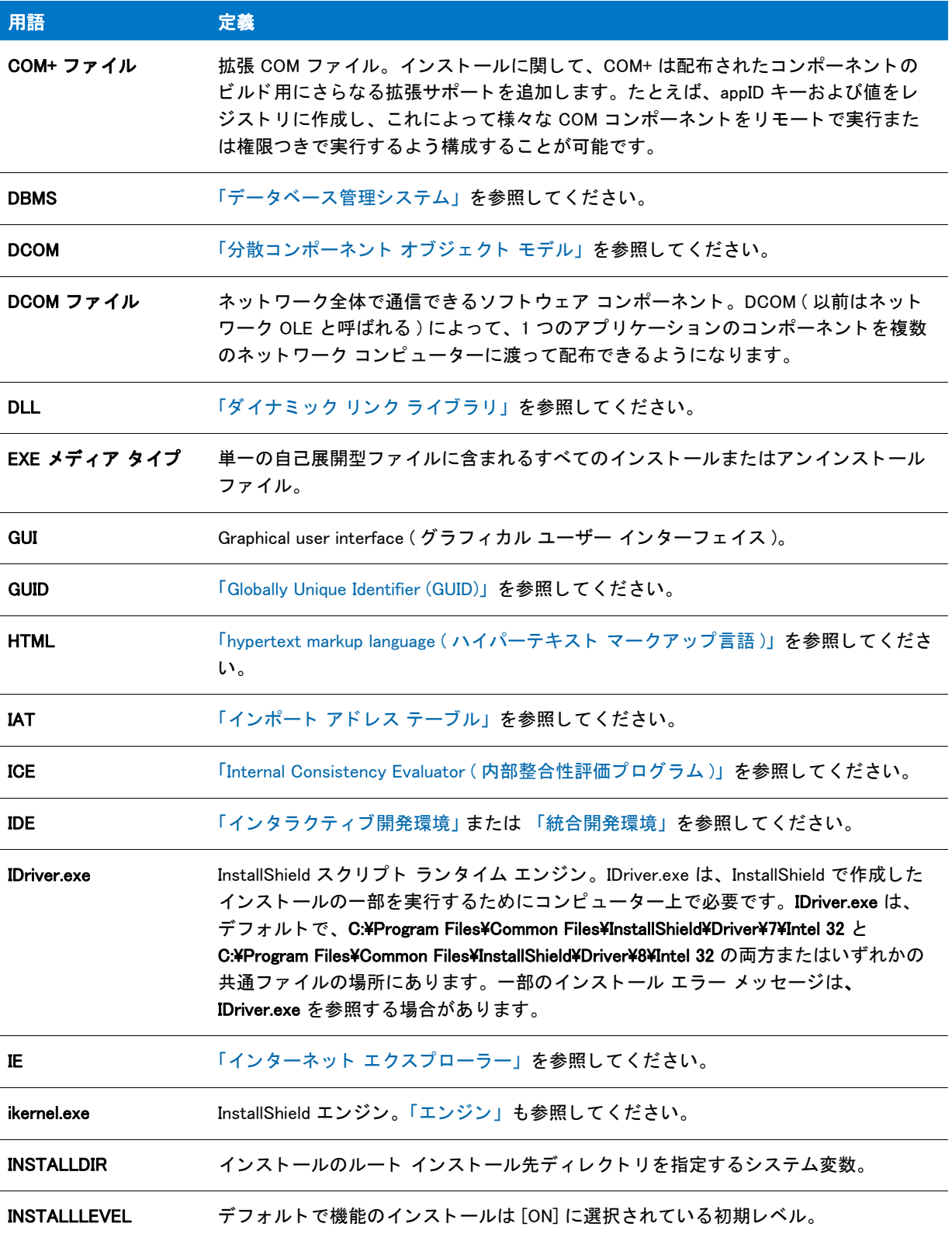

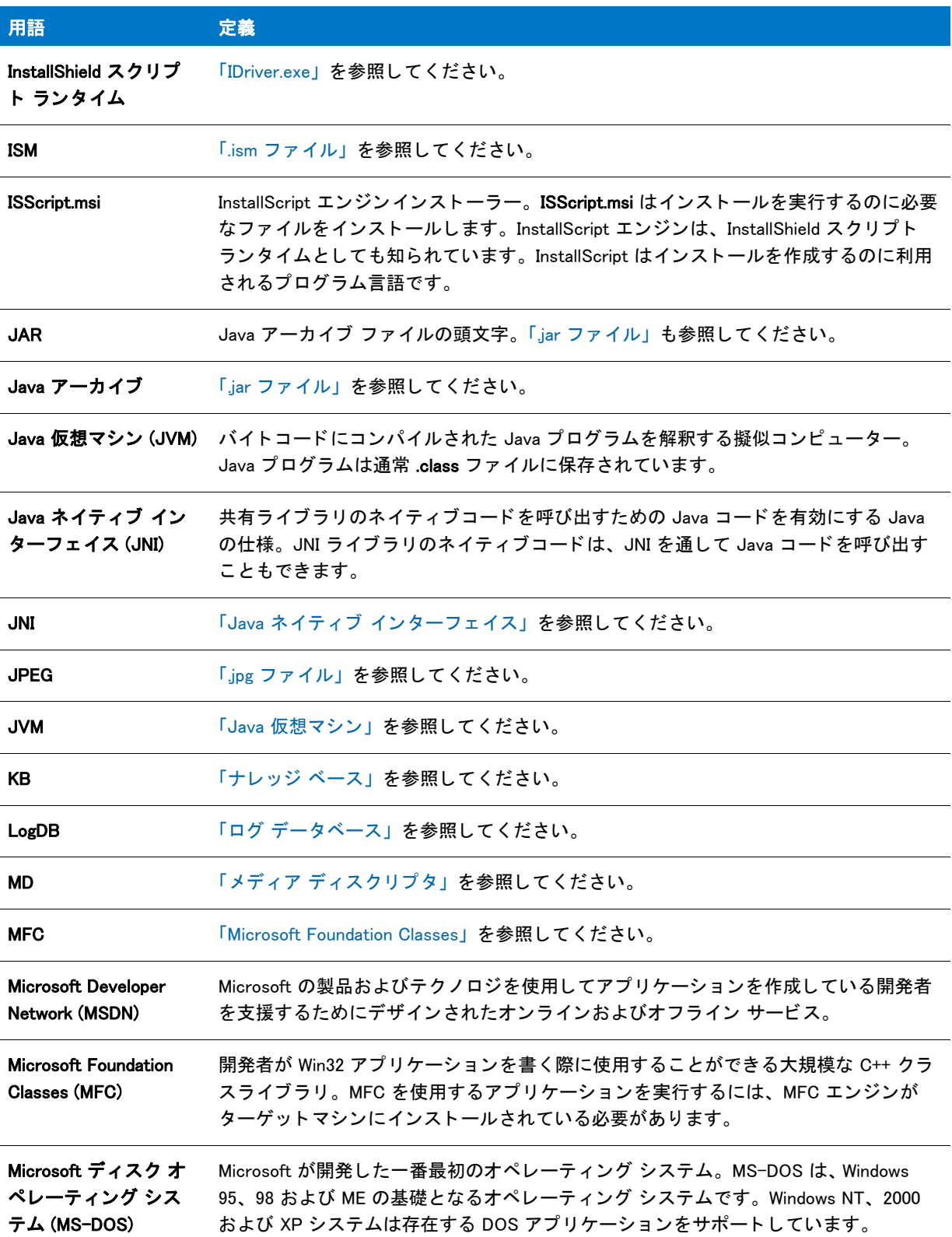

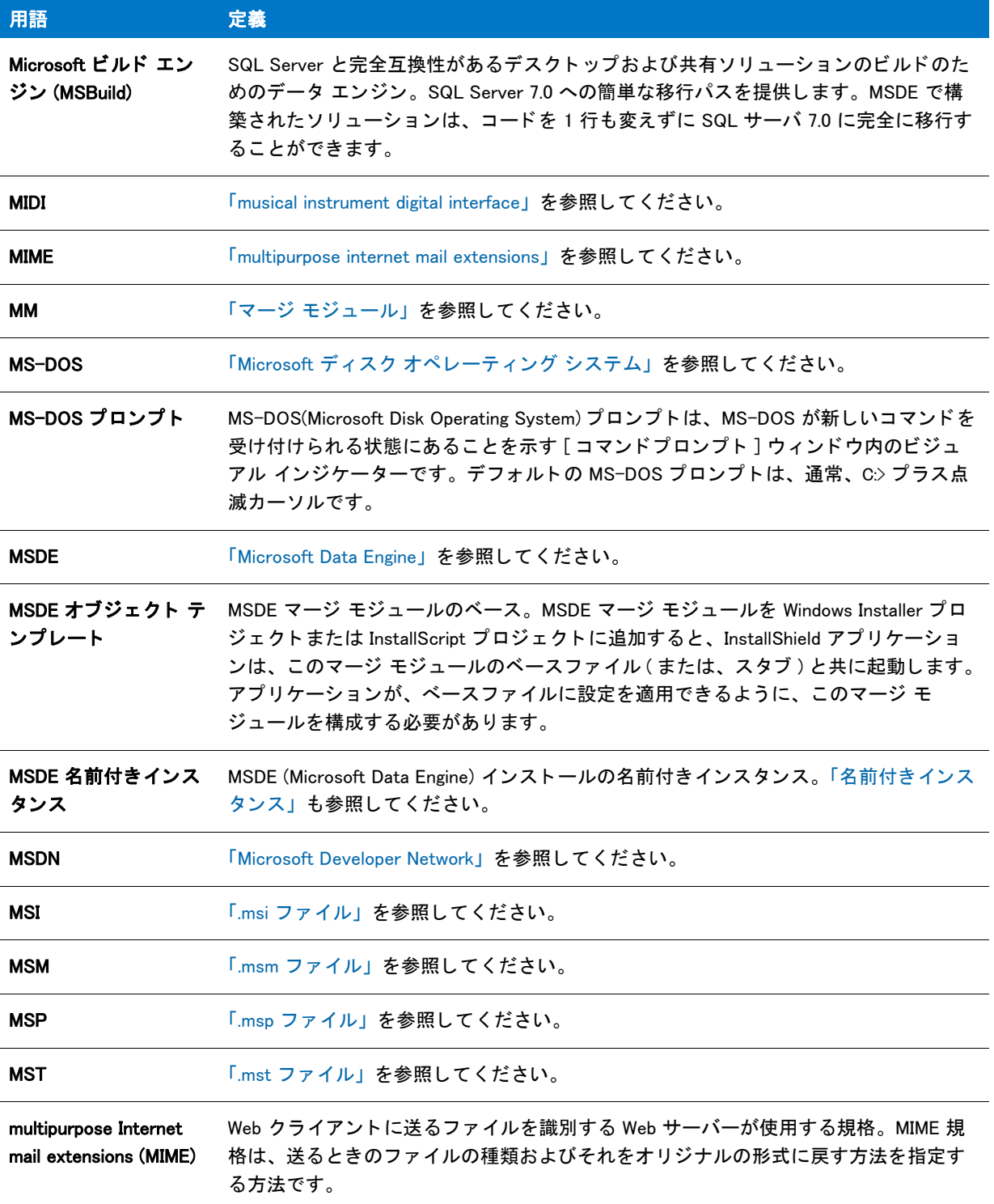

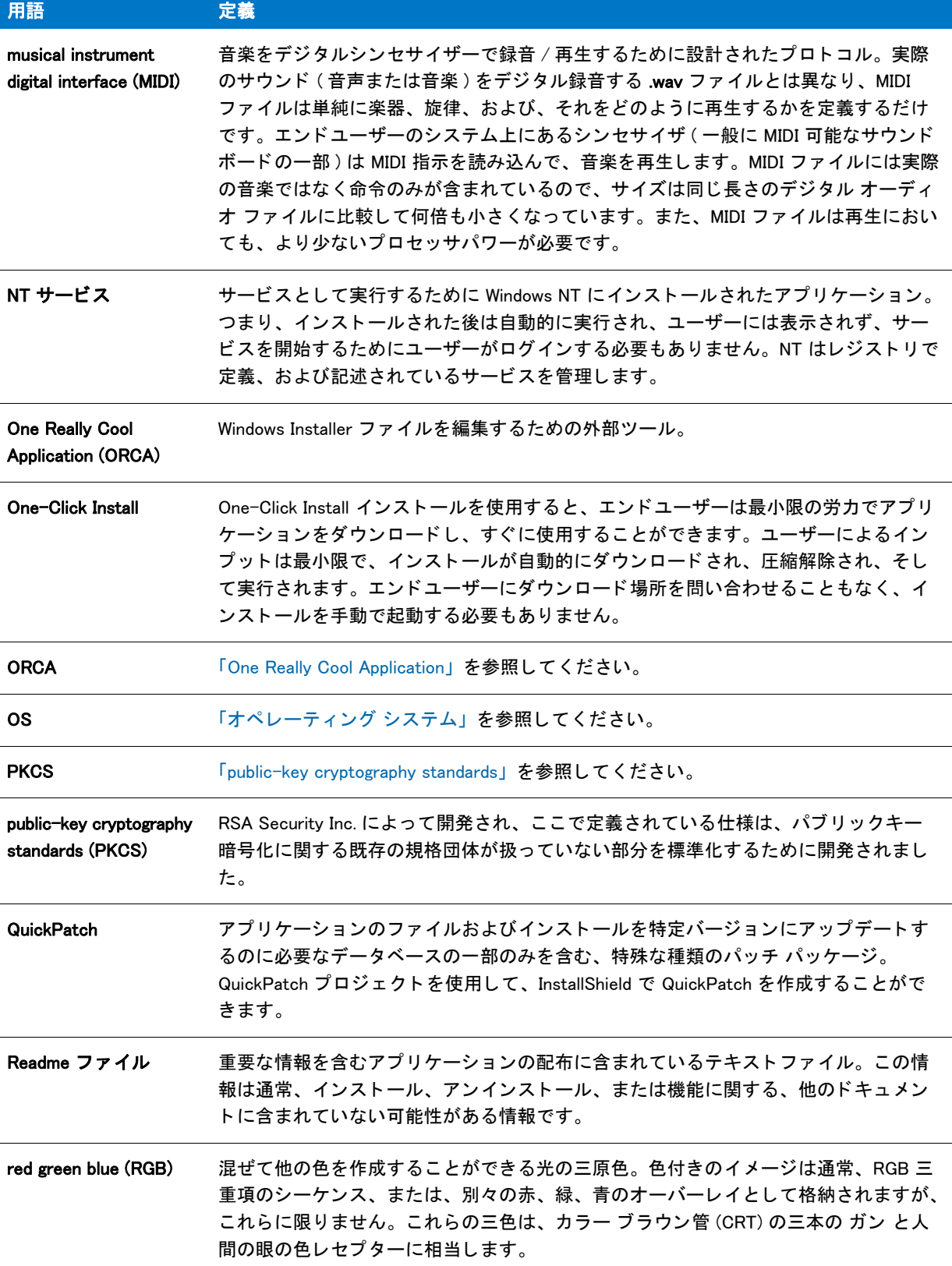

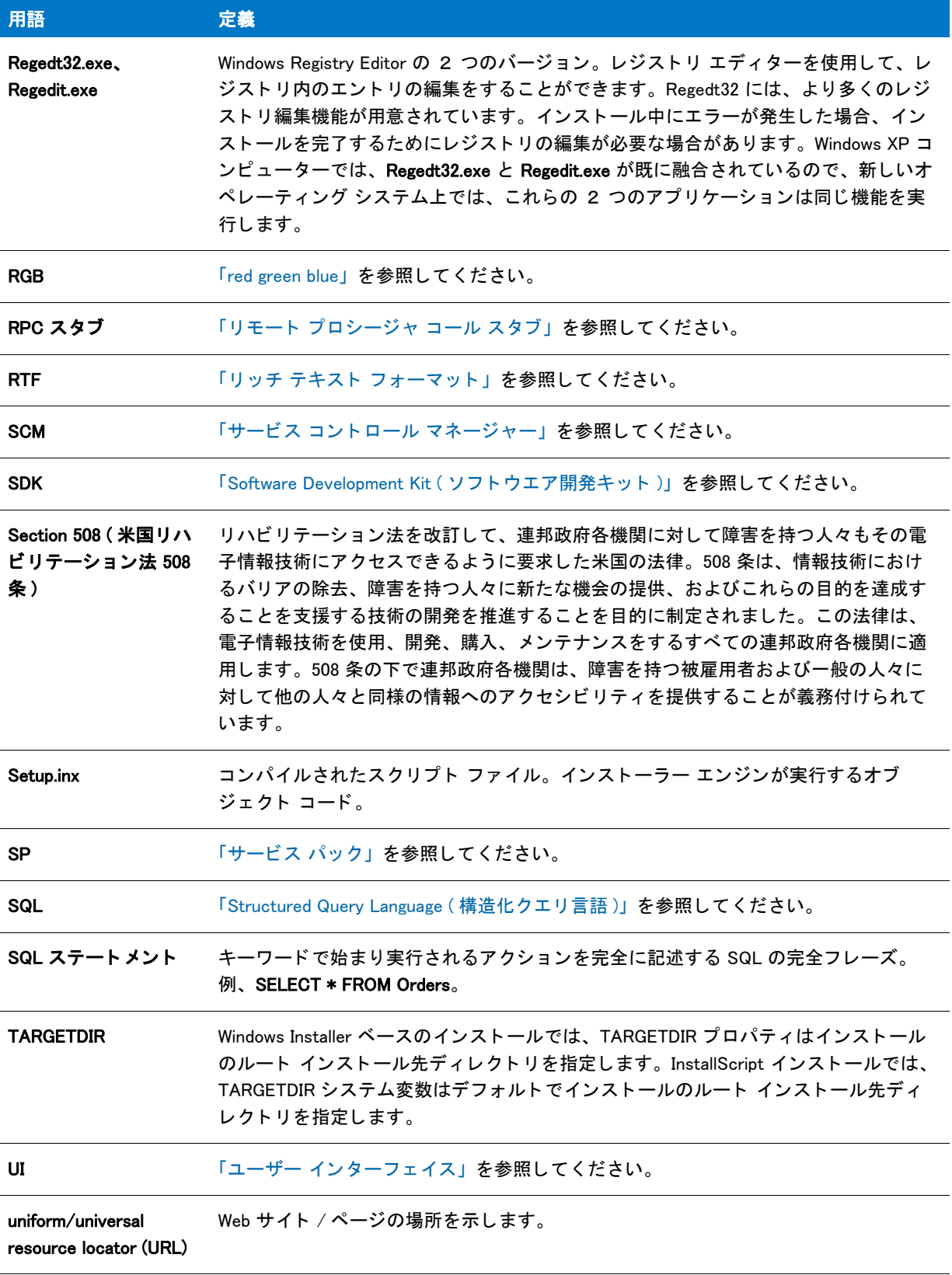

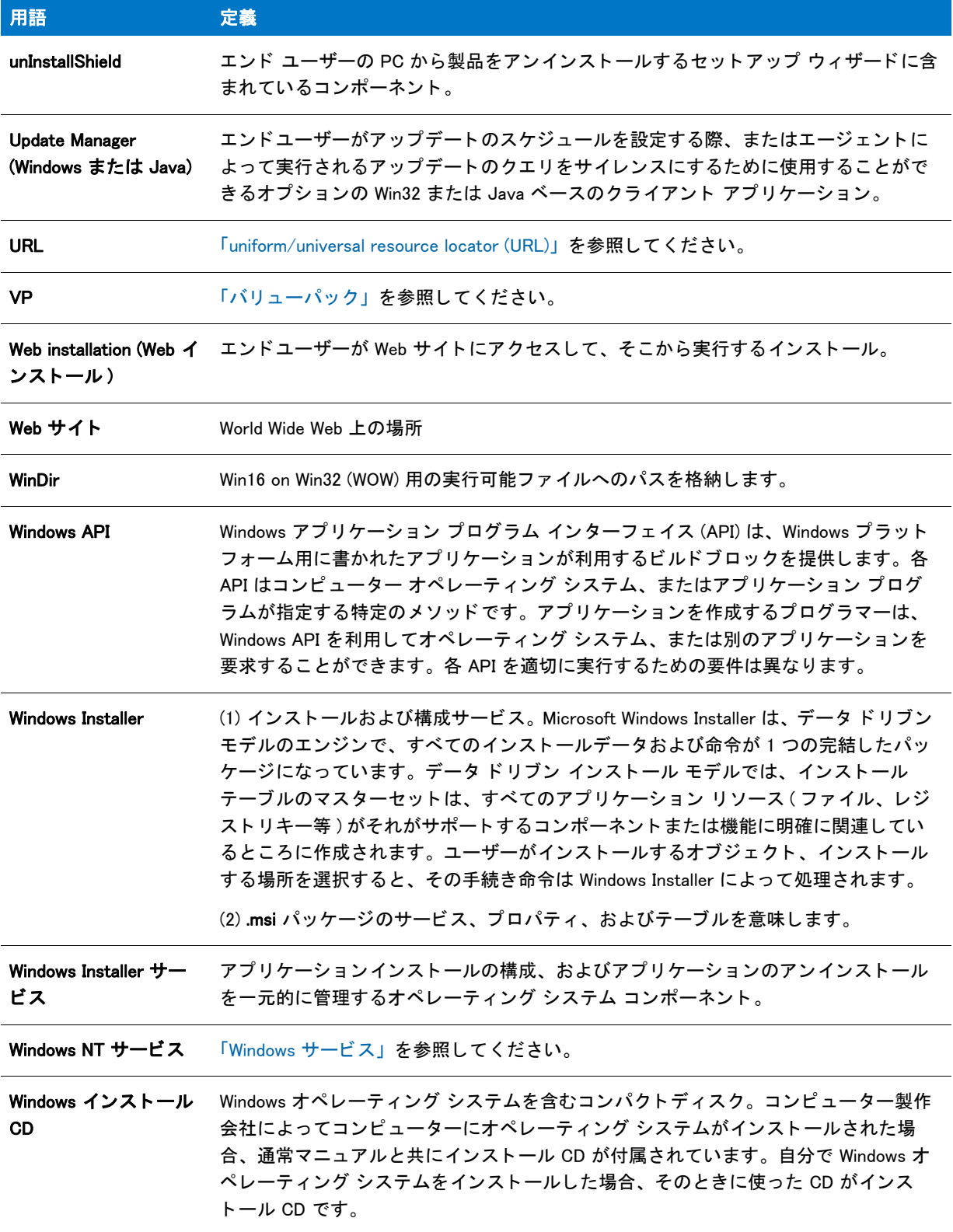

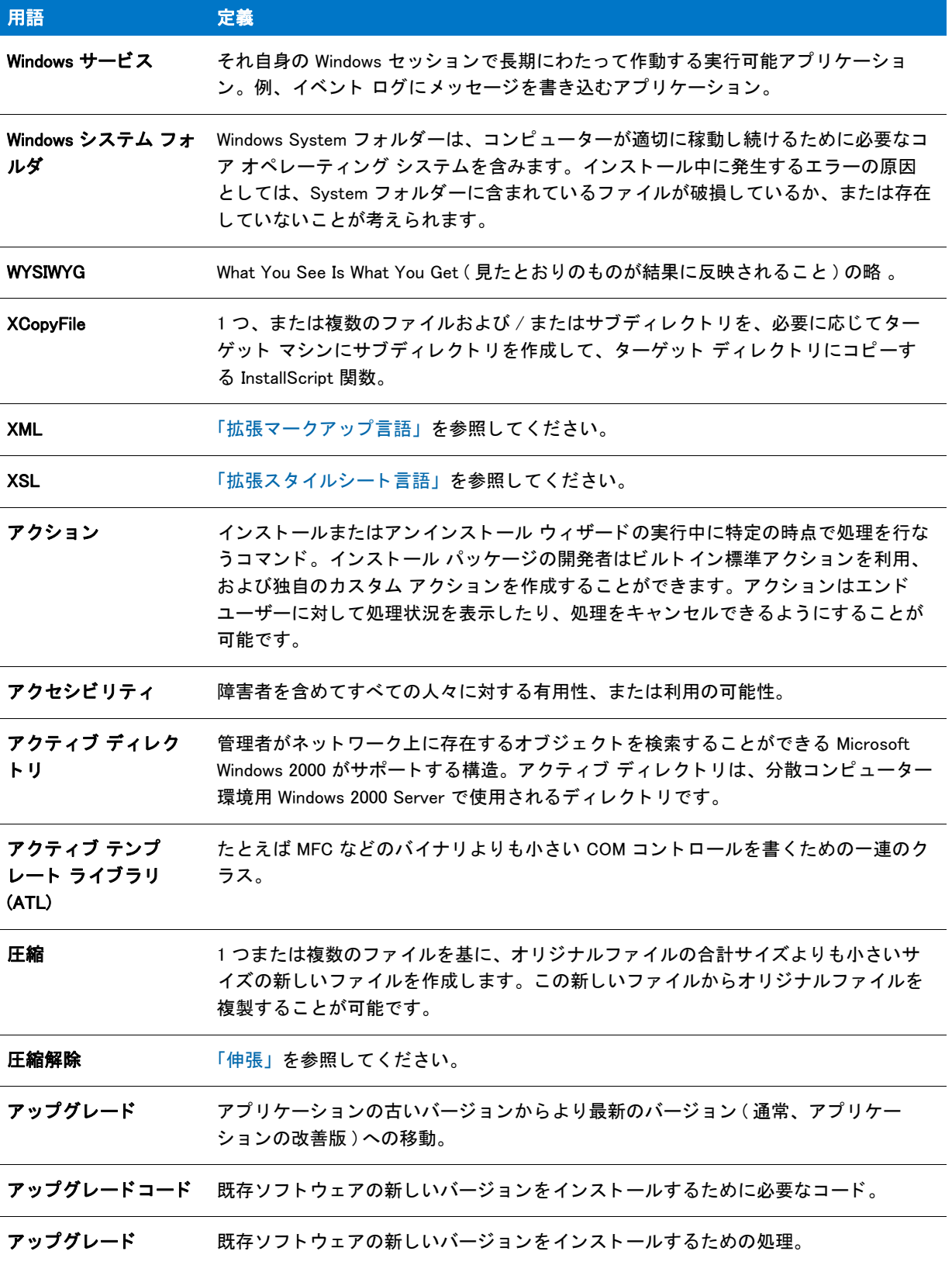

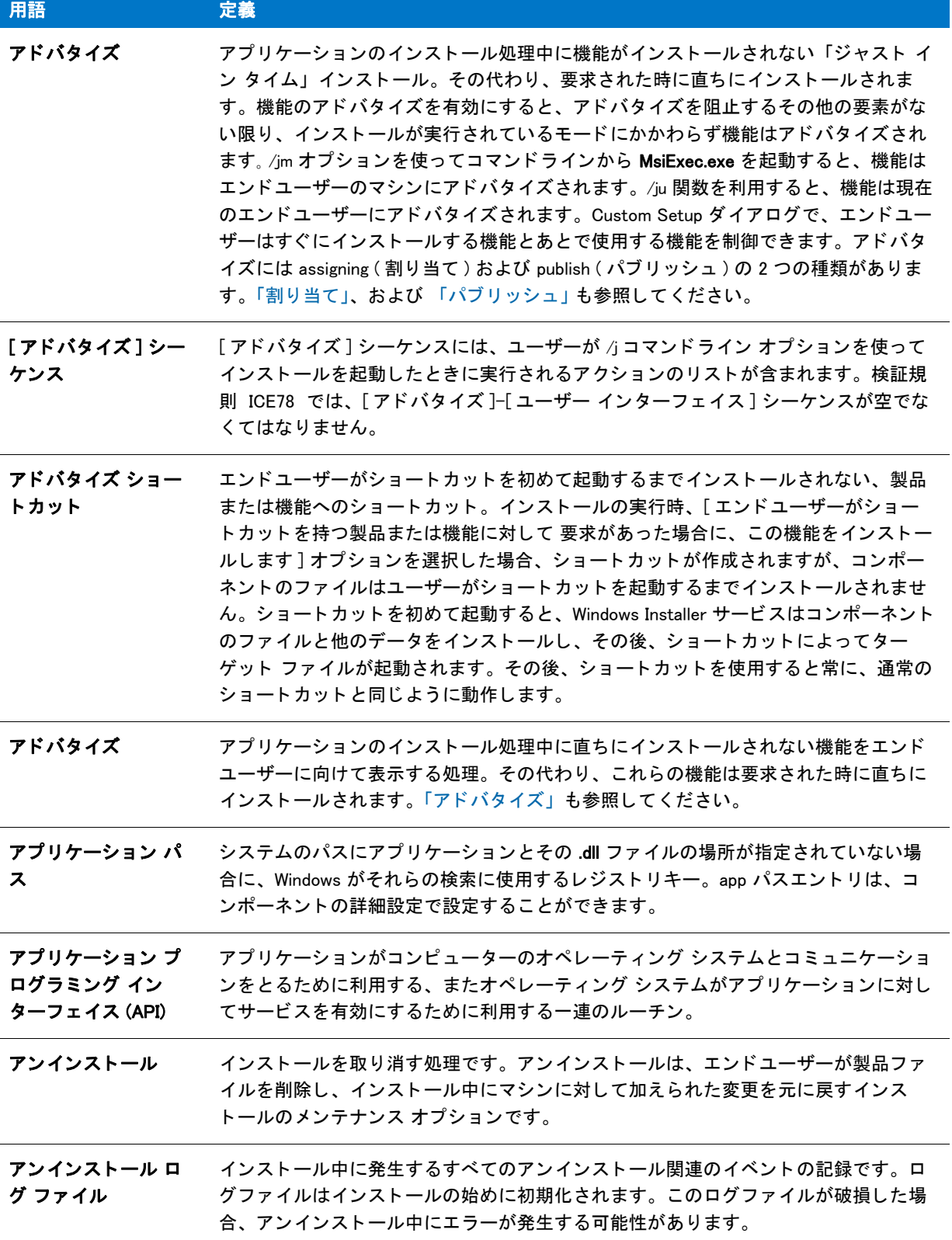

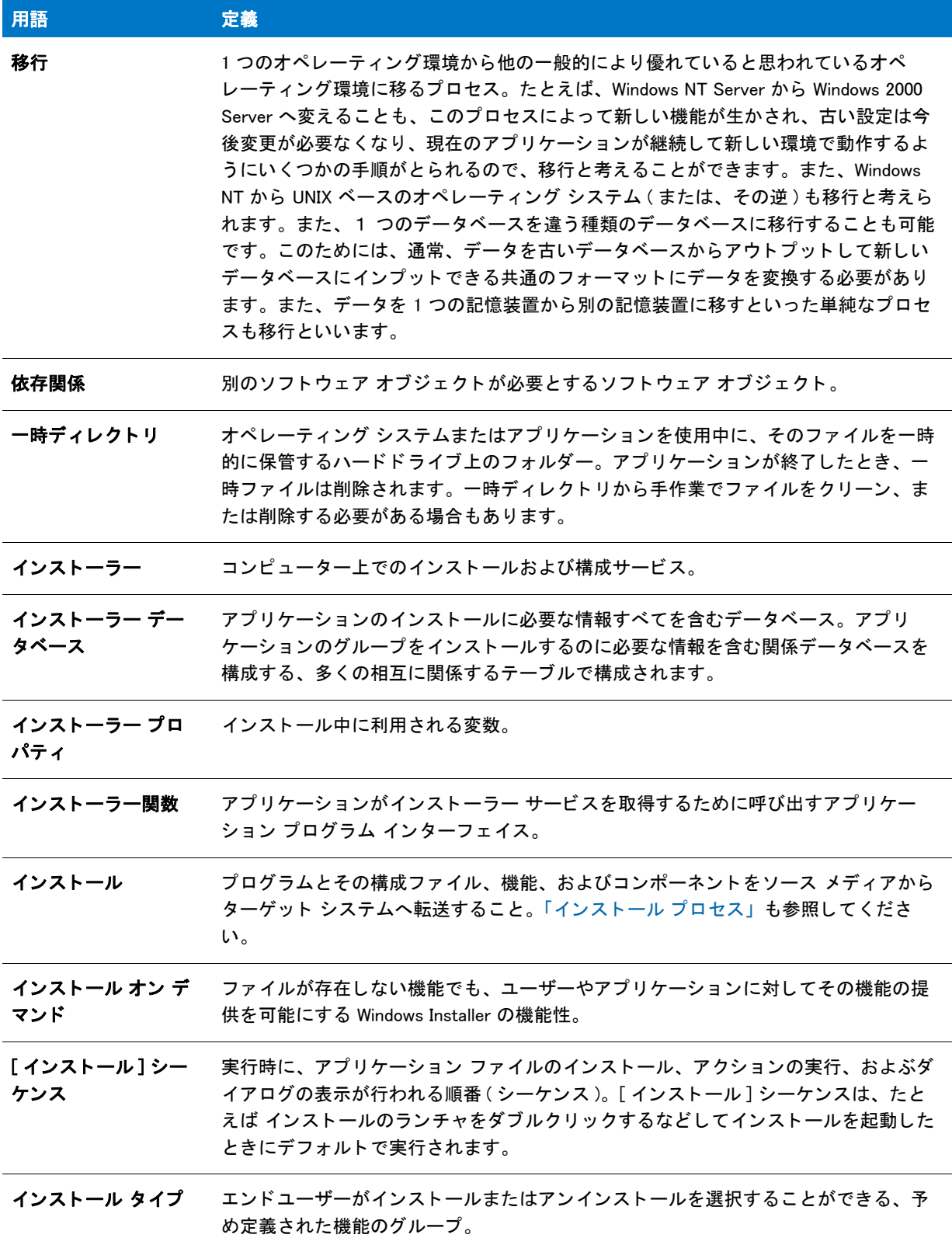

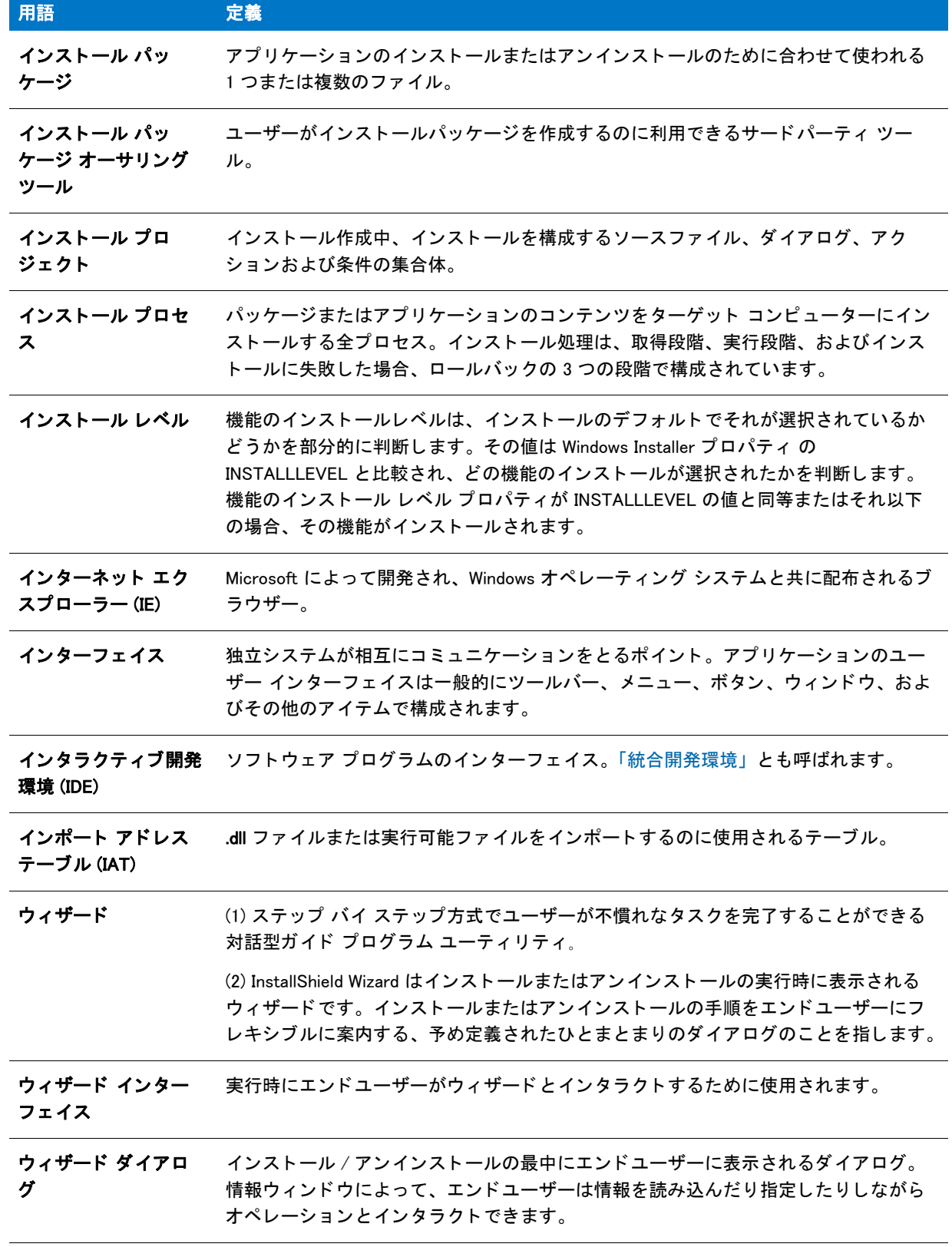

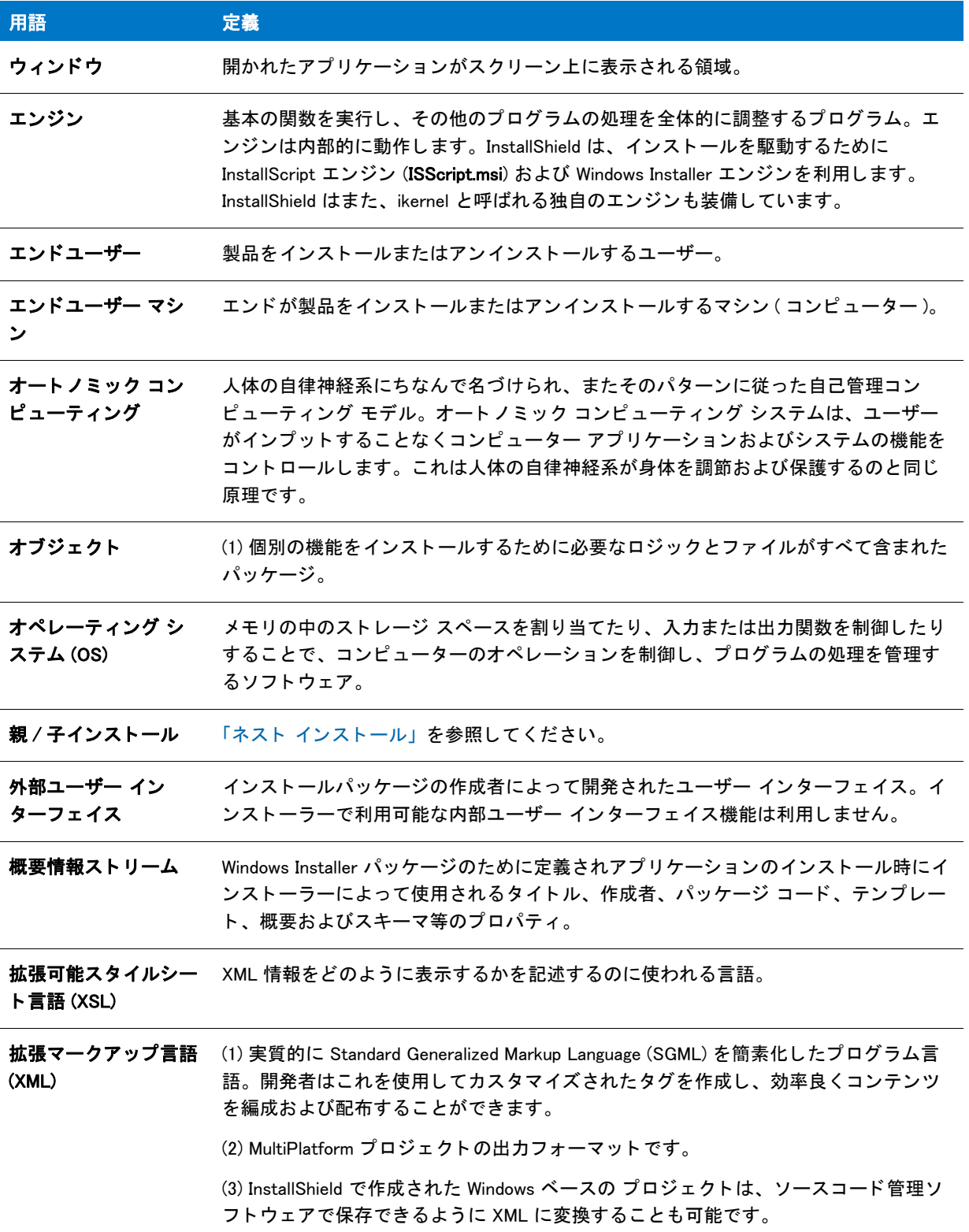

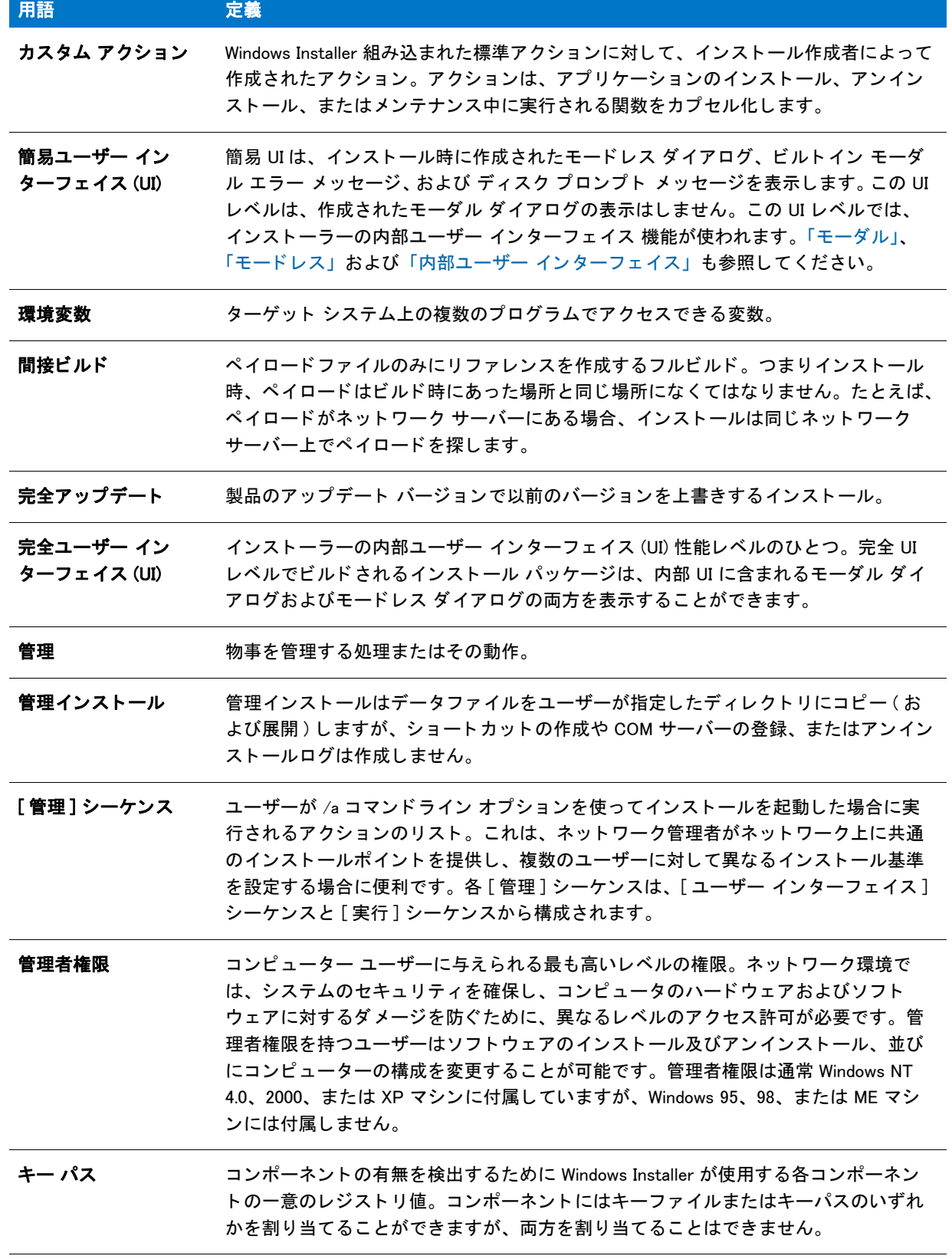

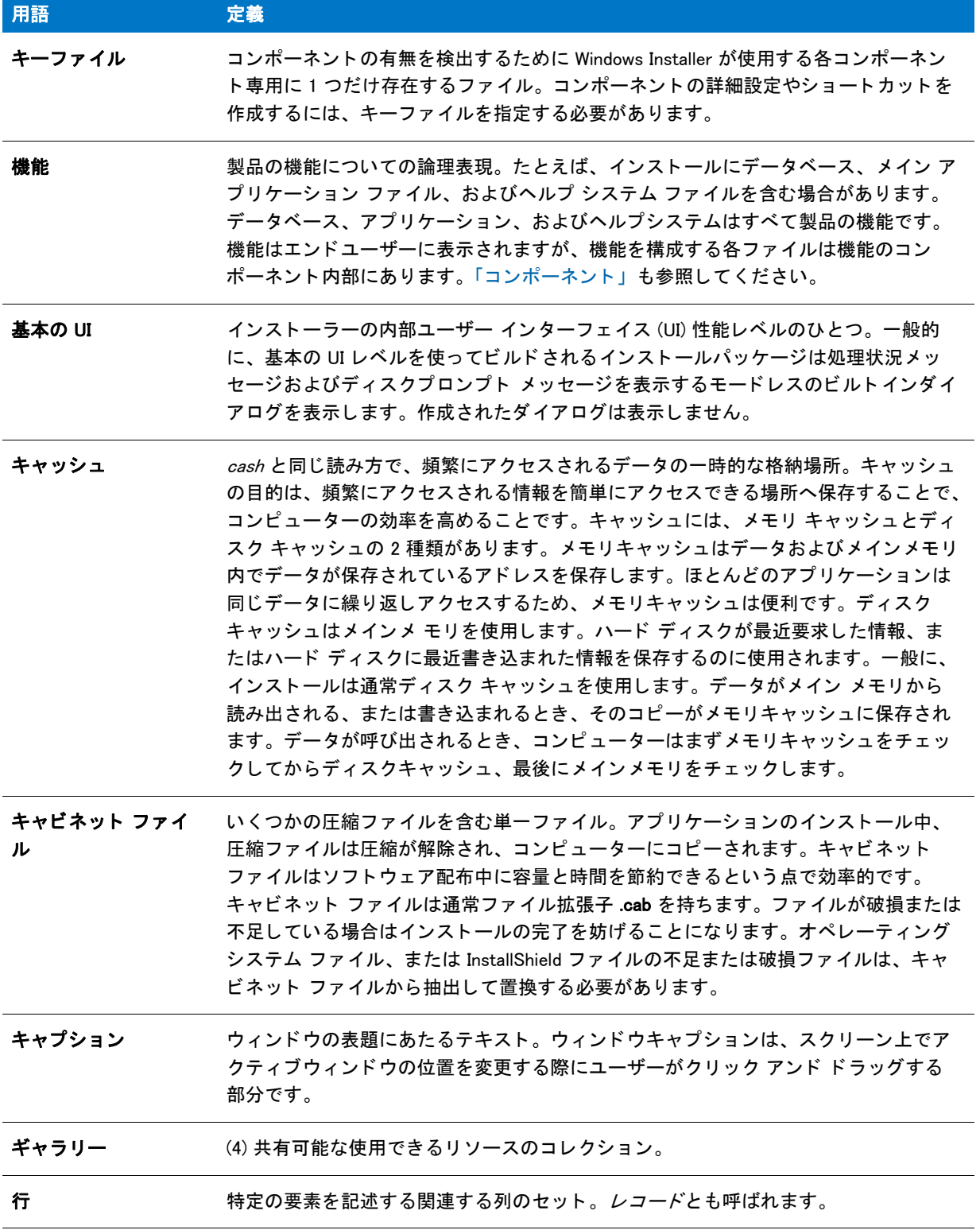

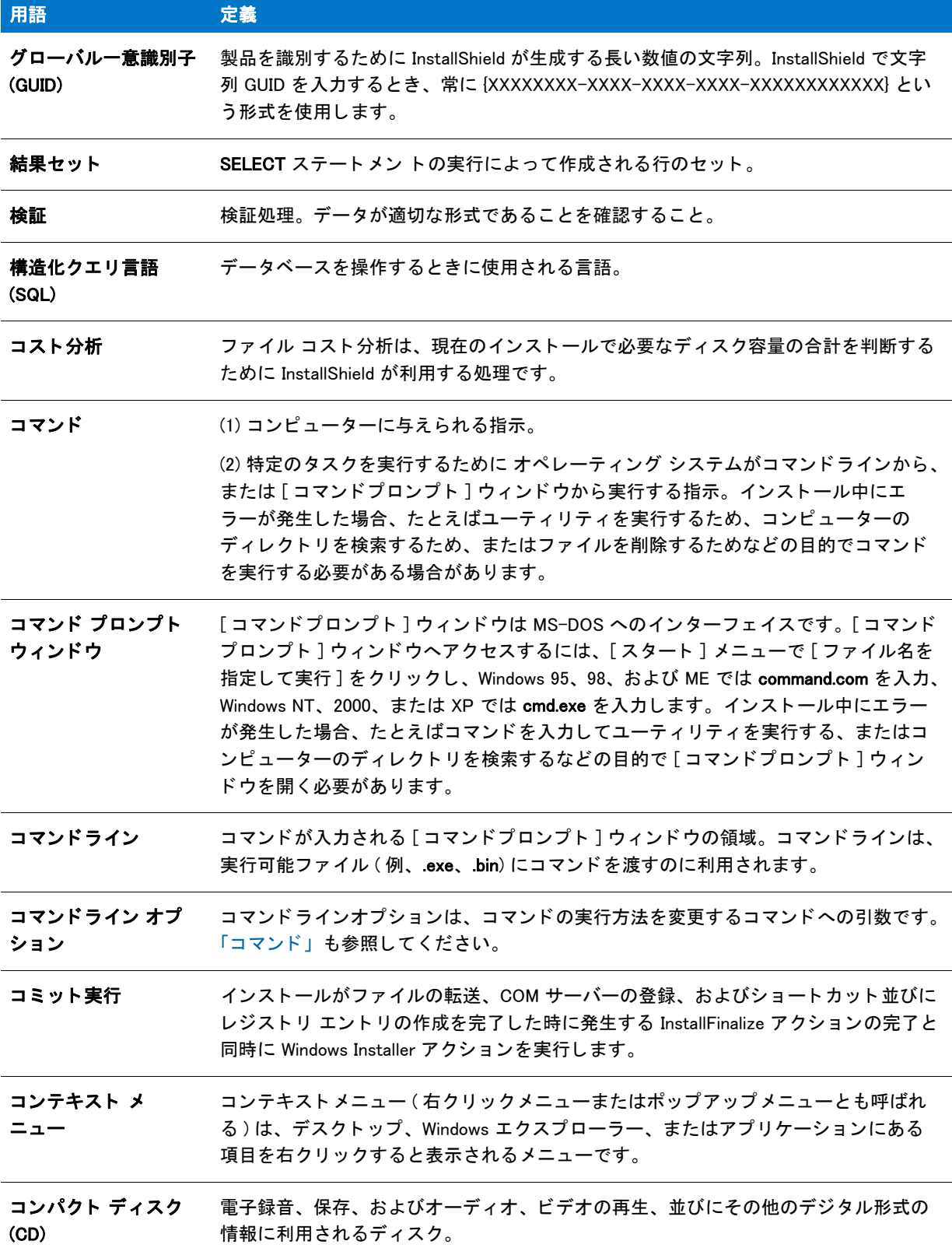

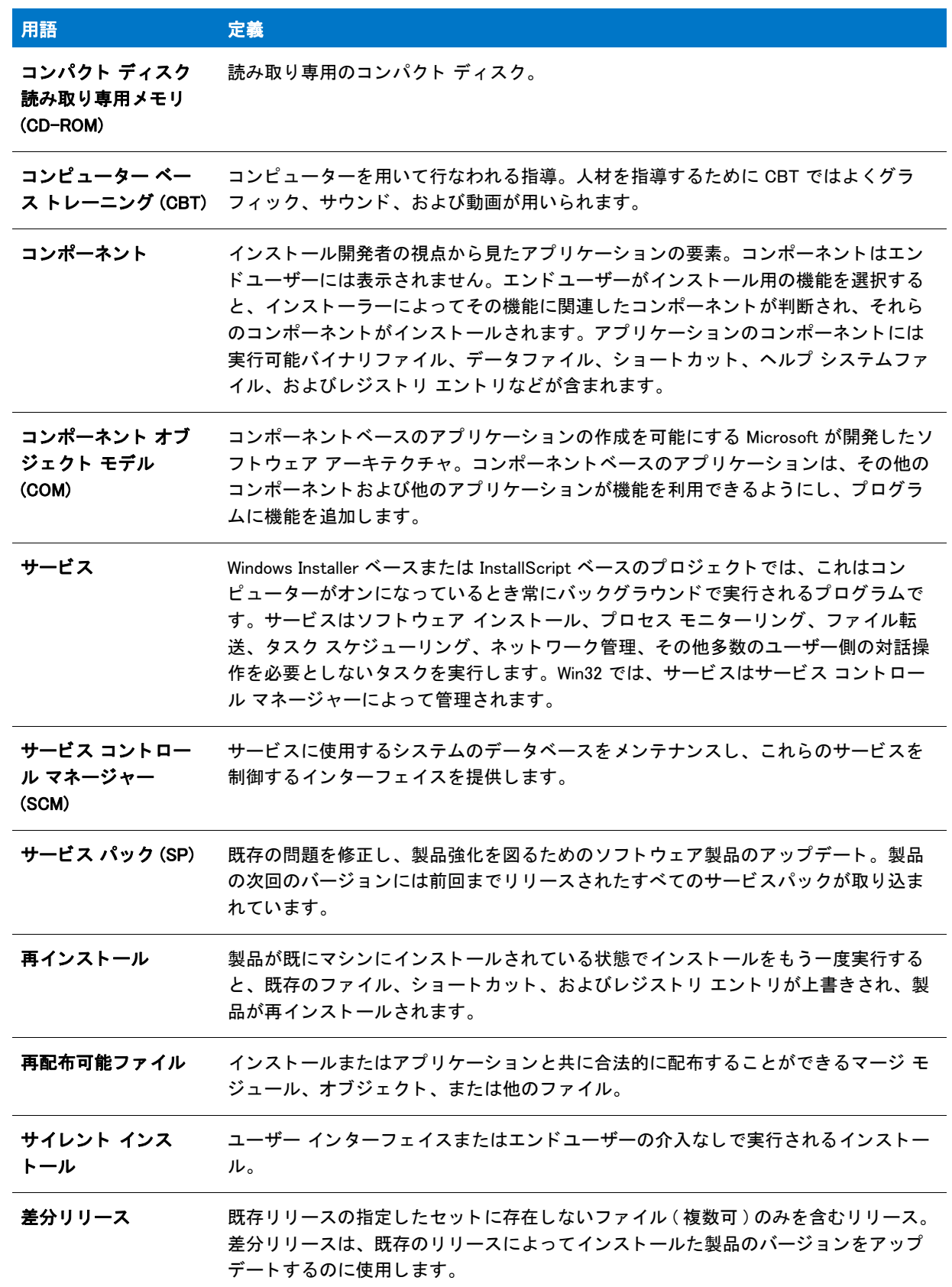

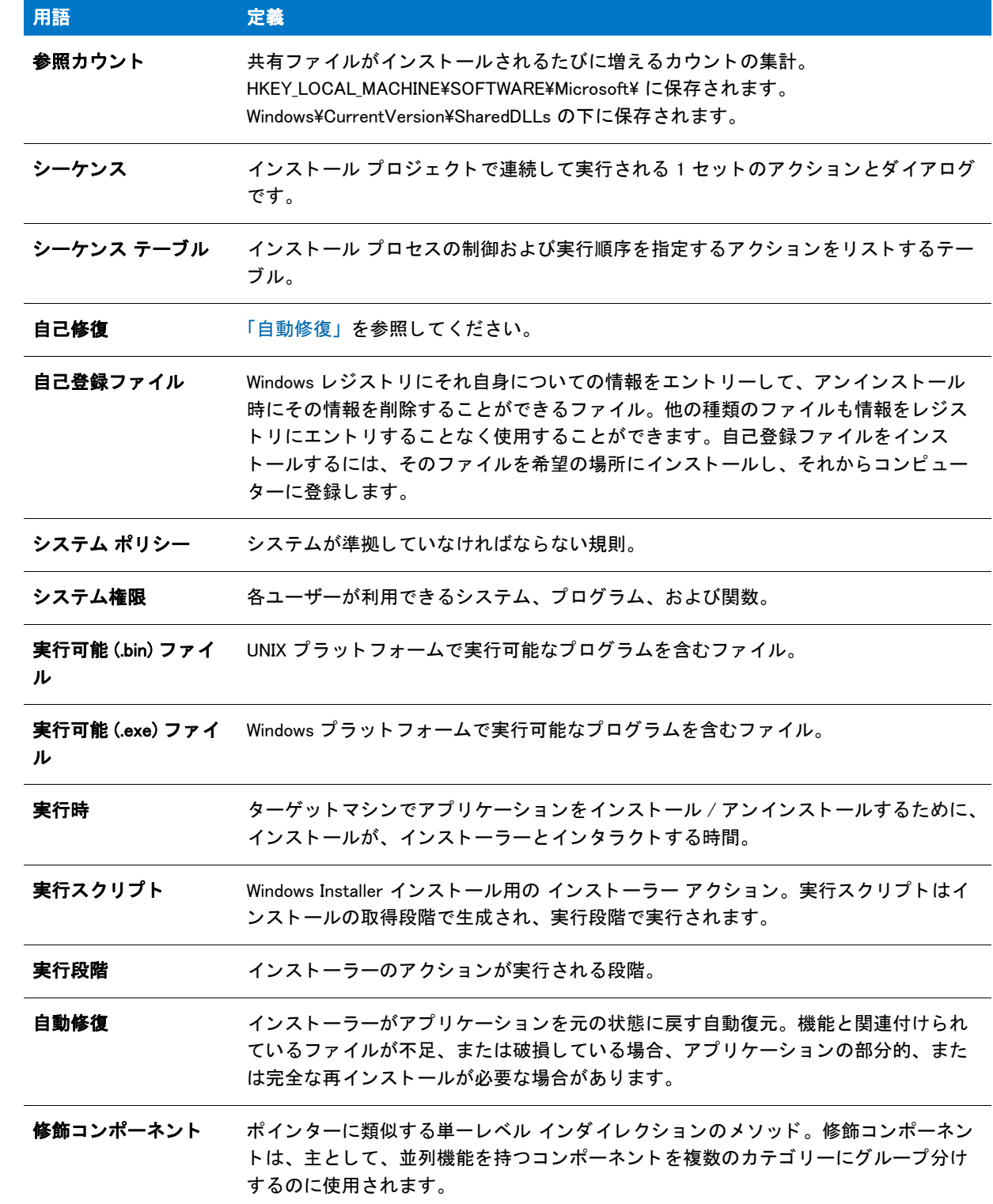

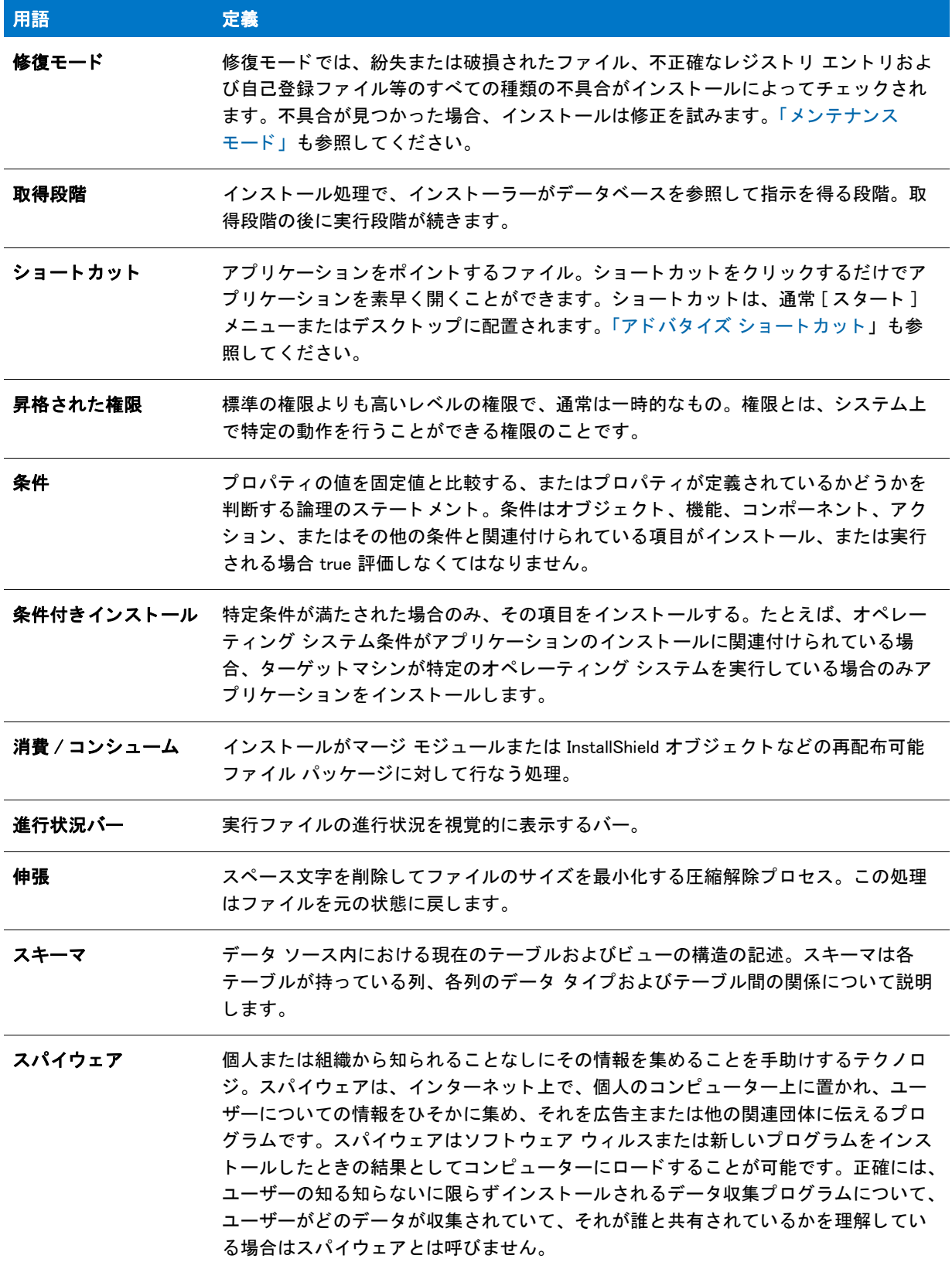

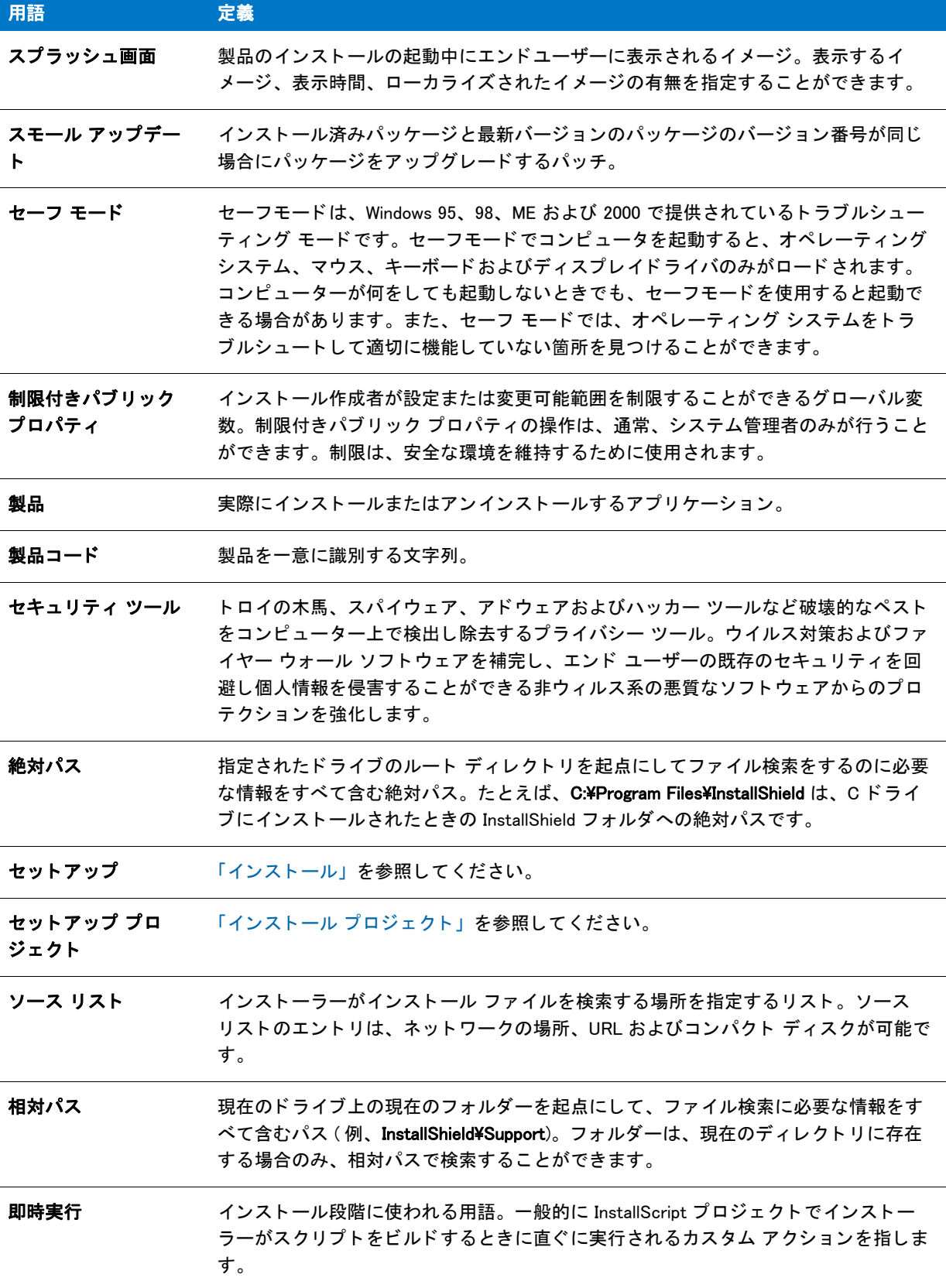

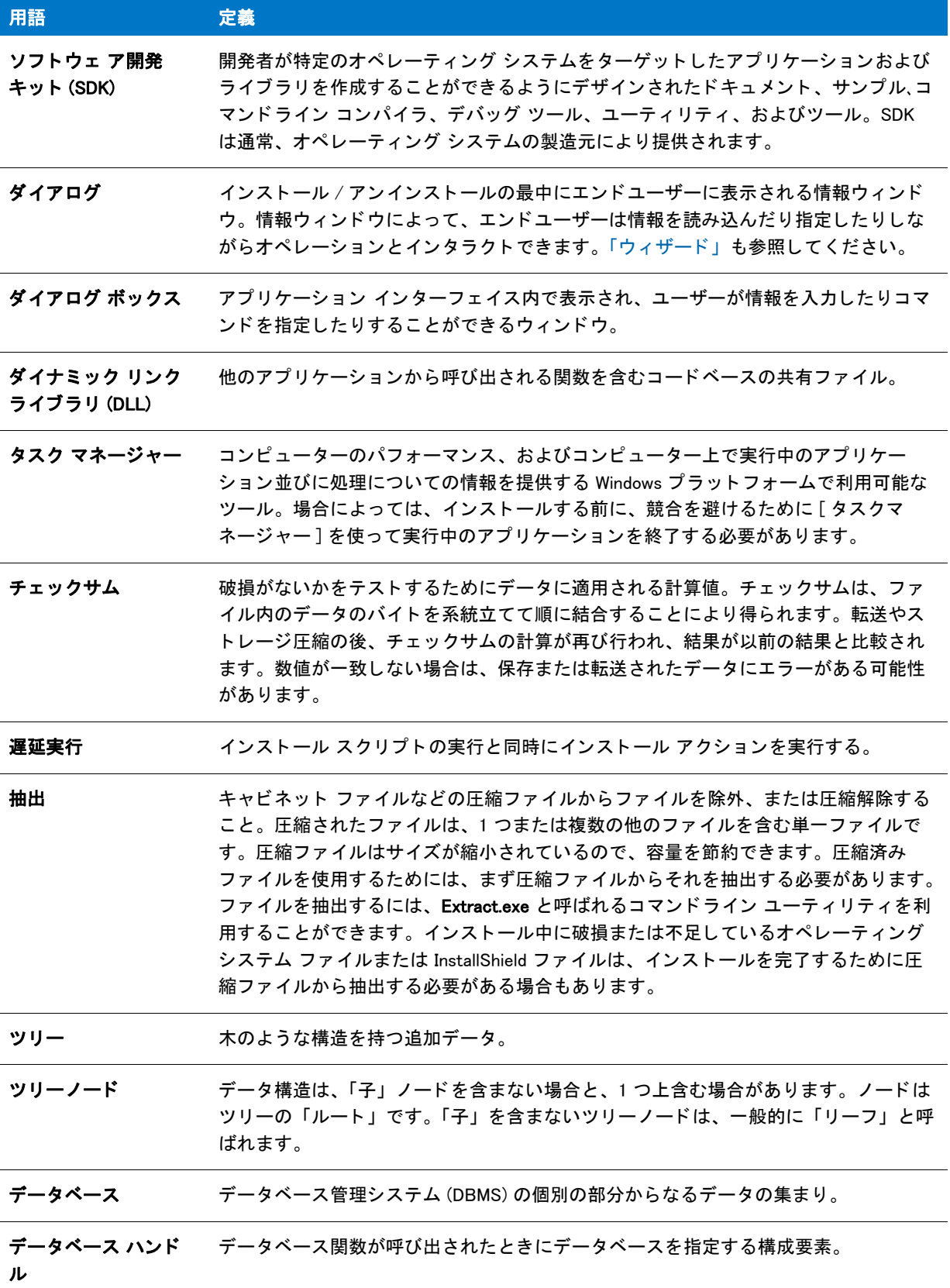

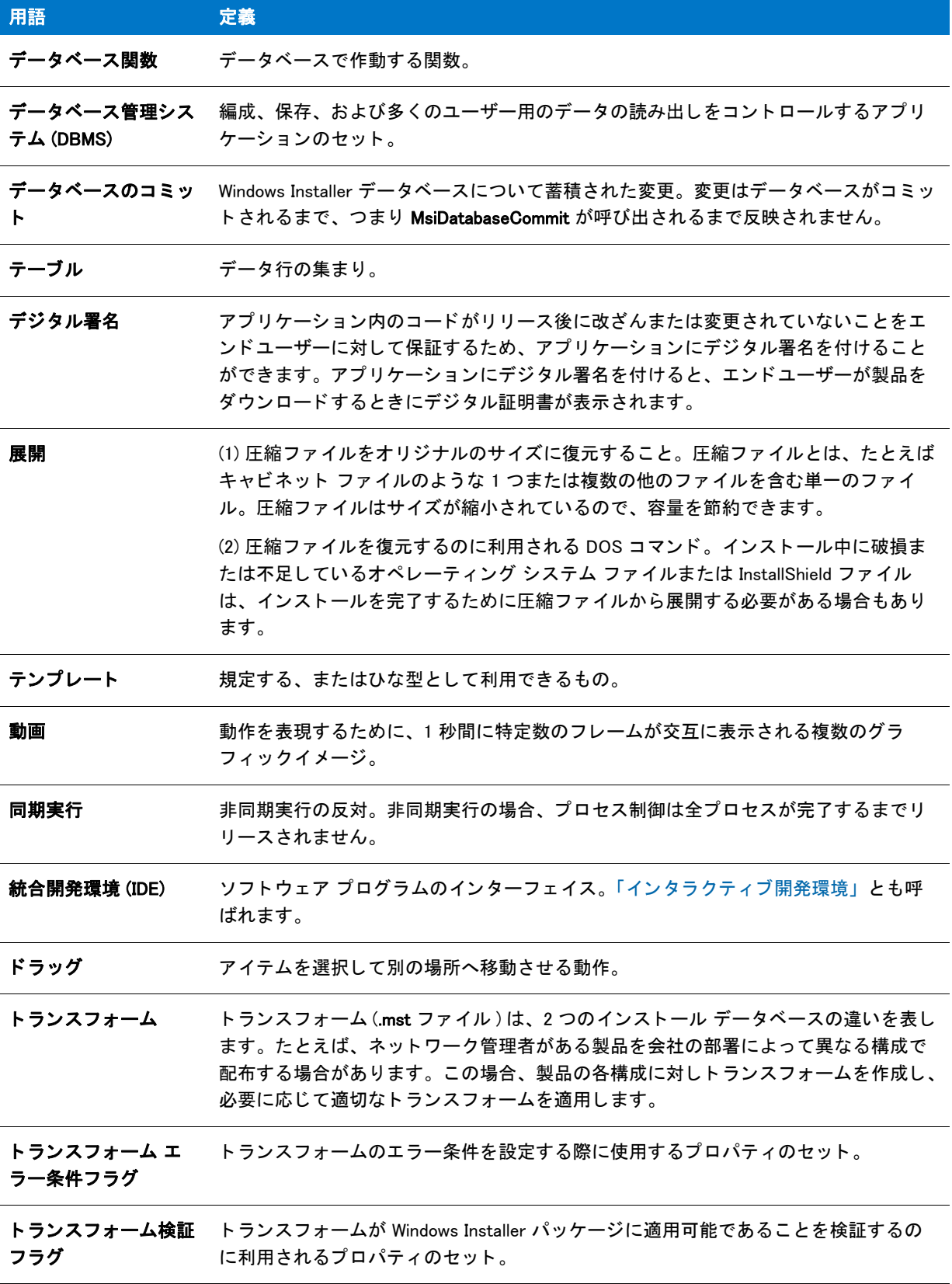

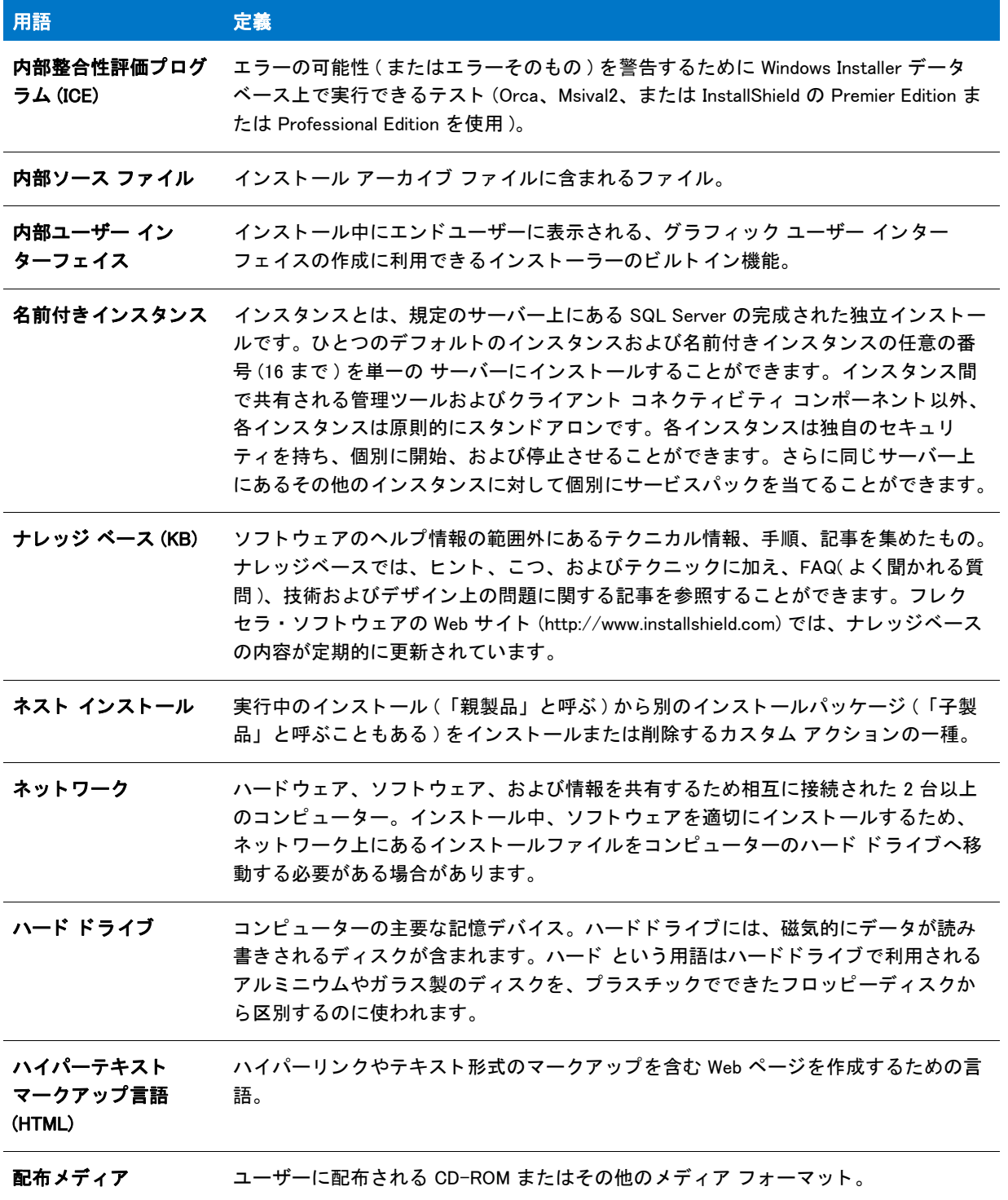

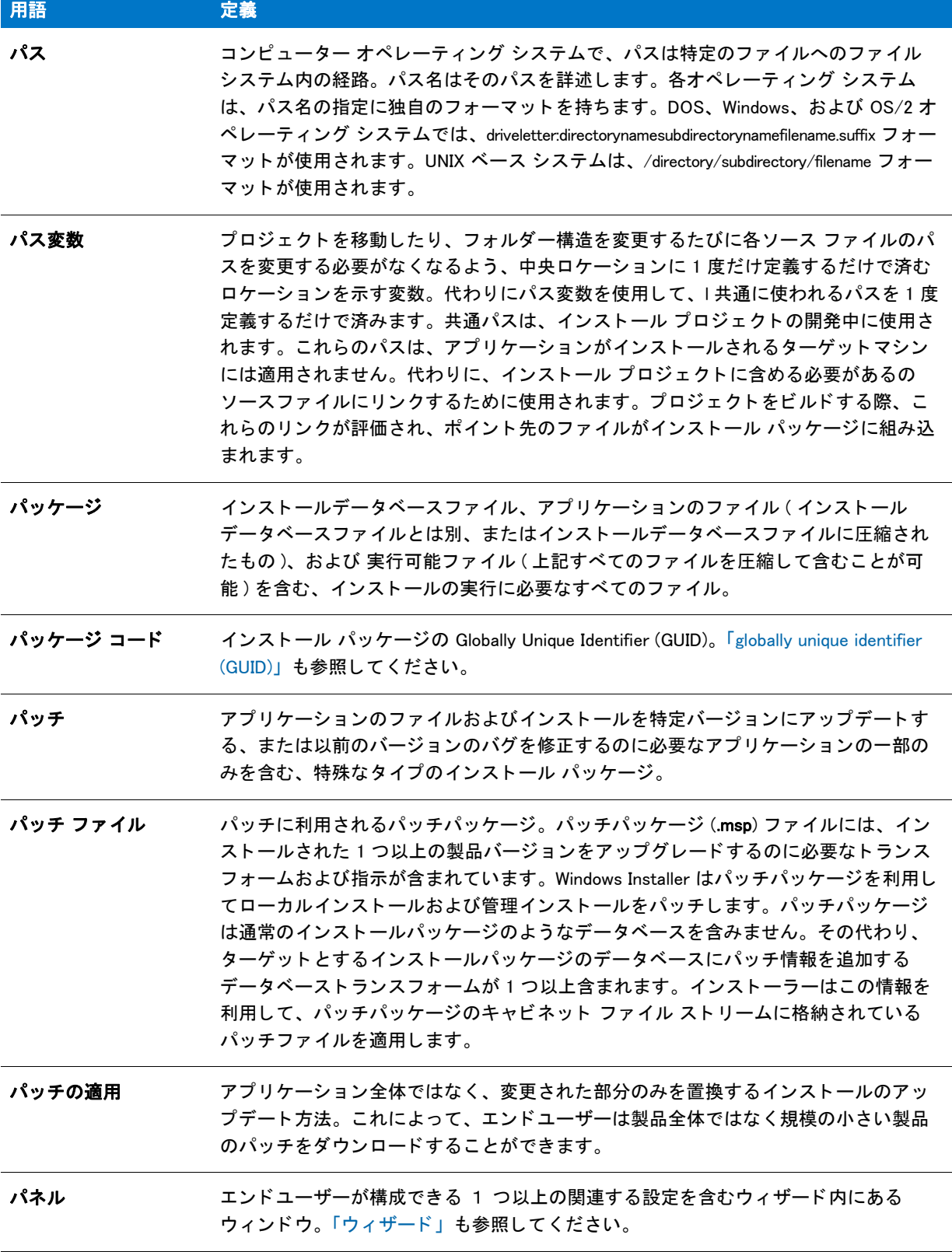

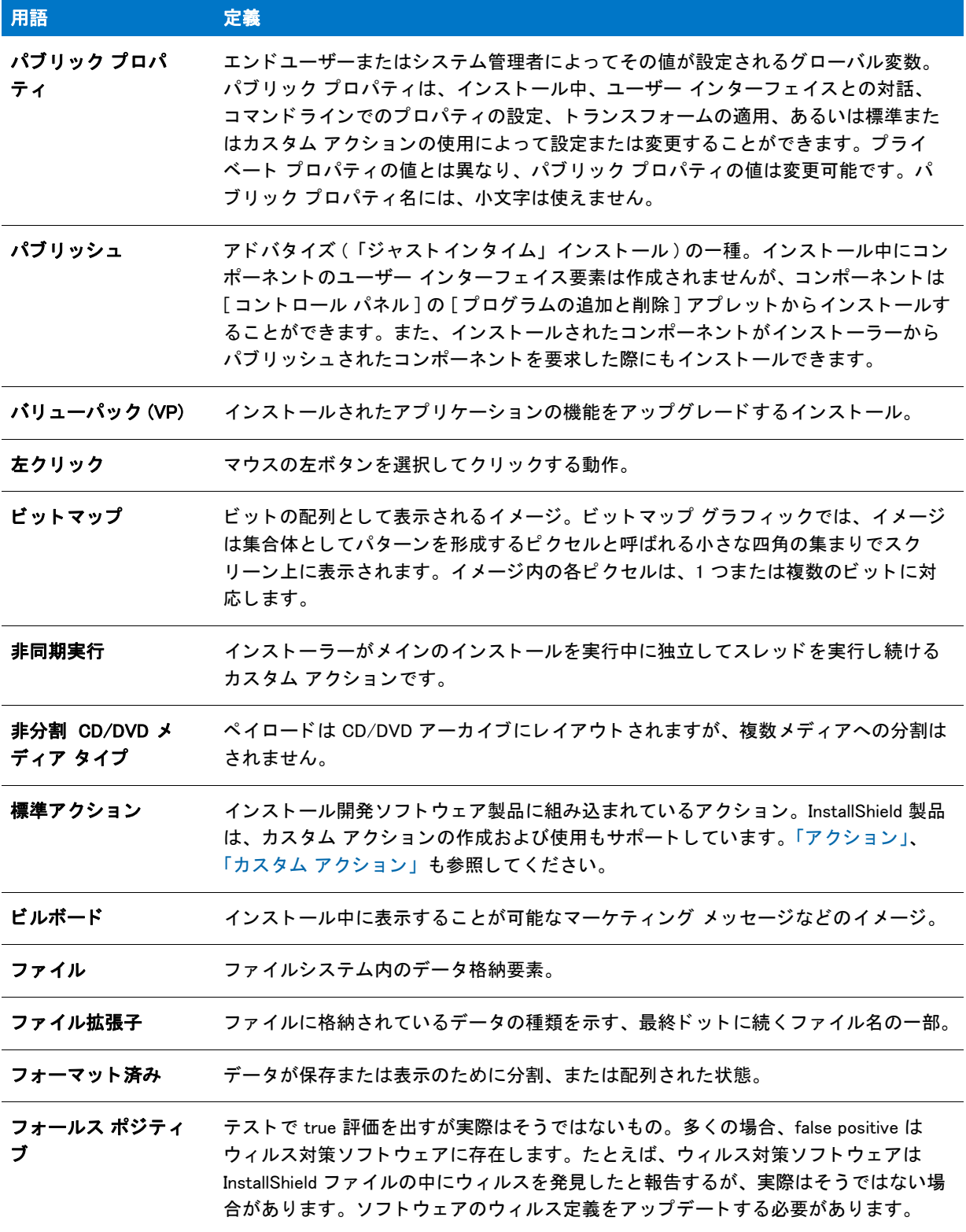

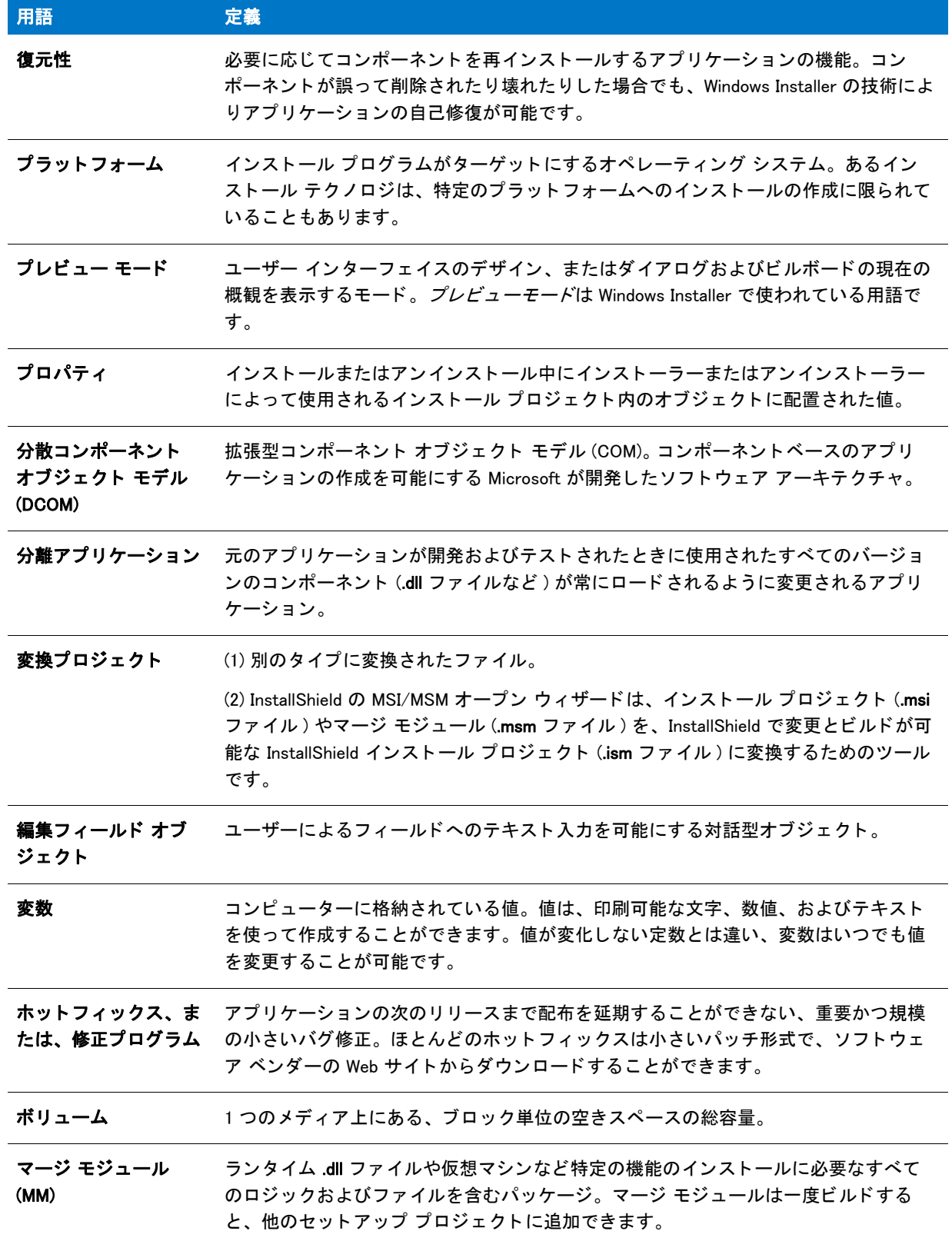

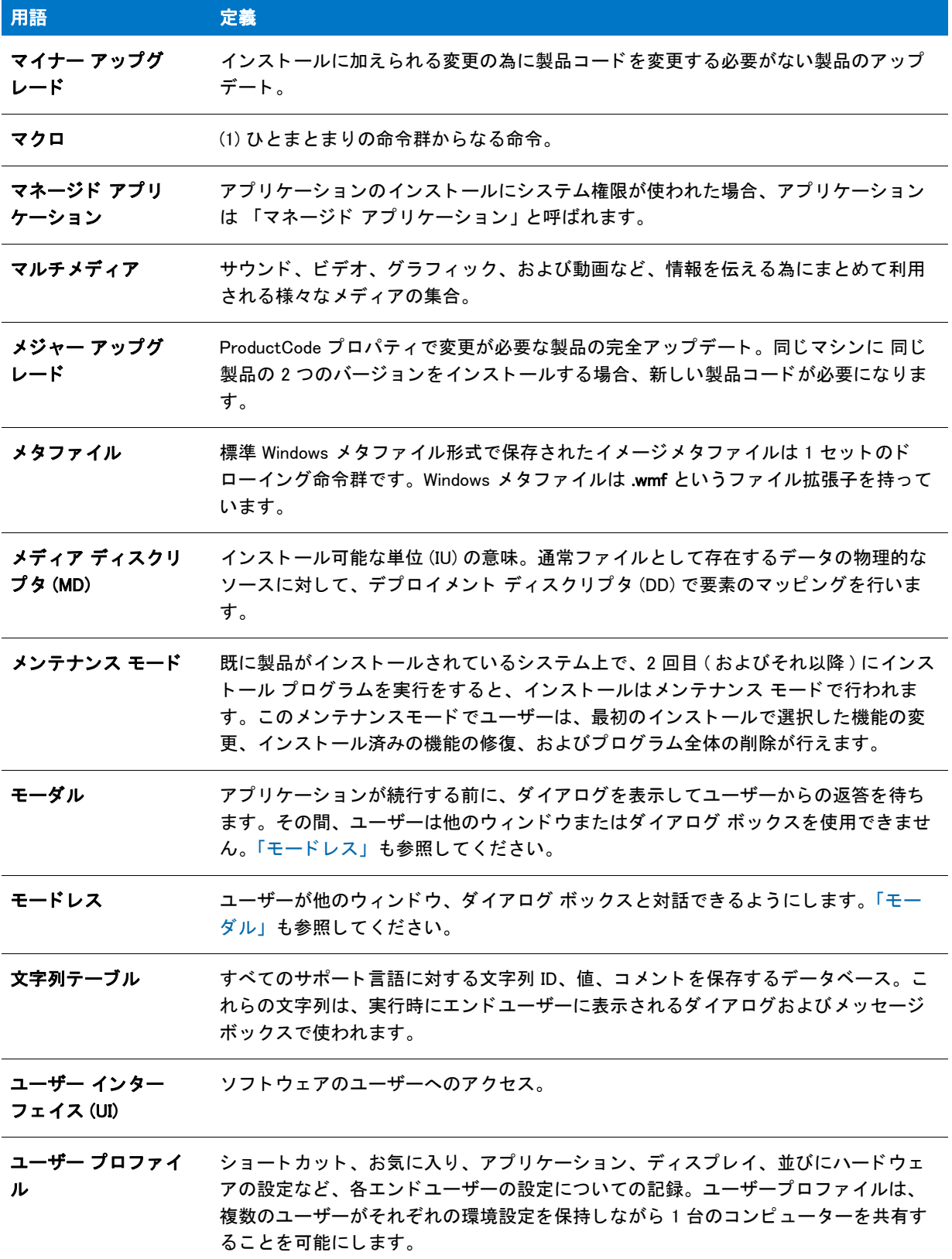

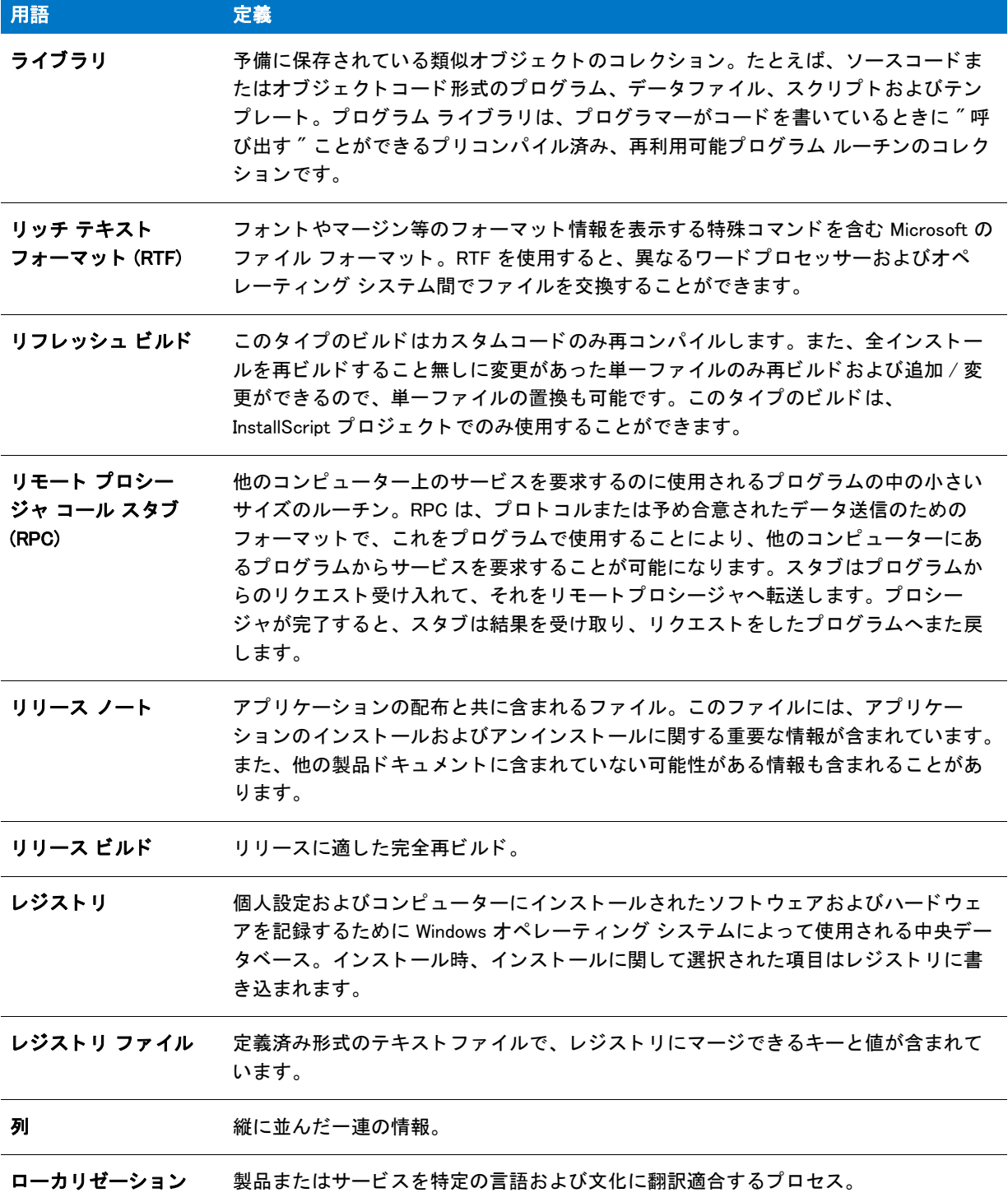

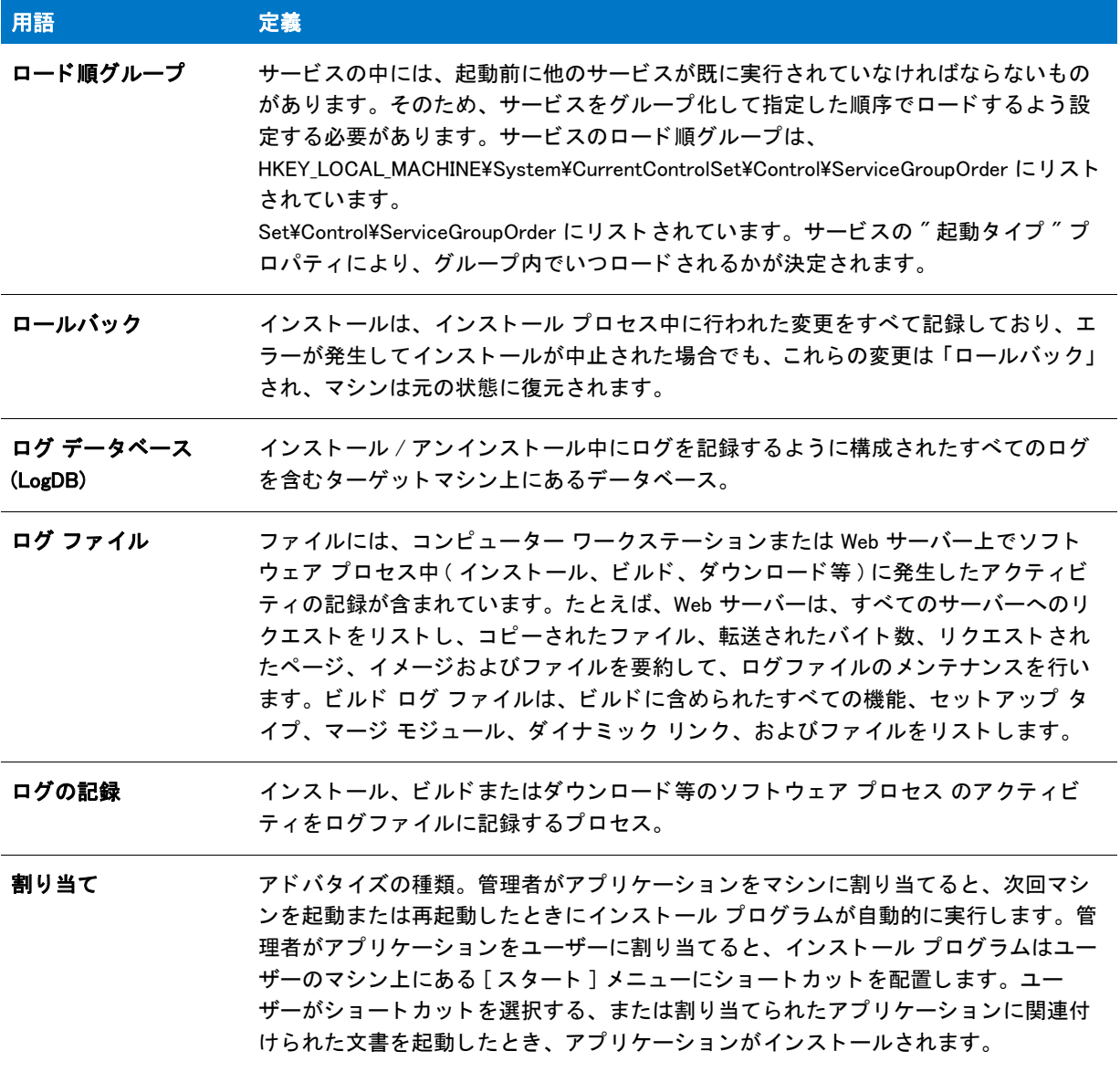
# 索引

## 記号

\_ISCRIPT\_ISDEV preprocessor constant サンプル コード [837](#page-836-0) \_ISCRIPT\_ISDEV プ リ プロセ ッサ定数 [836](#page-835-0) \_ISCRIPT\_ISPRO preprocessor constant サンプル コード [837](#page-836-0) \_ISCRIPT\_ISPRO プリプロセッサ定数 [836](#page-835-0) ISCRIPT VER プリプロセッサ定数 [836](#page-835-0) \_serial\_verifyCA\_isx custom action [3395](#page-3394-0) \_serial\_verifyCA\_isx\_helper custom action [3395](#page-3394-1) .appx [1441](#page-1440-0) .cab ファイル InstallScript インストールから抽出 [1769](#page-1768-0) InstallScript インストールからの概要 [1767](#page-1766-0) InstallScript インストールから表示 [1766](#page-1765-0) InstallScript インストールから開く [1768](#page-1767-0) InstallScript インストールについての .txt レポートを作成 する [1769](#page-1768-1) 最大サイズの構成 [335](#page-334-0), [337](#page-336-0) 制限 [335](#page-334-0), [337](#page-336-0) .hdr ファイル [1767](#page-1766-0) InstallScript インストールから表示 [1766](#page-1765-0) 概要 [1767](#page-1766-0) ひら く [1768](#page-1767-0) レポートを作成する [1769](#page-1768-1) .ilg [1770](#page-1769-0) .txt ファイルに変換する [1772](#page-1771-0) 概要 [1770](#page-1769-0) 参照 [1770](#page-1769-1) 開く [1771](#page-1770-0) .isproj [1260](#page-1259-0) .isv ファイル [1819](#page-1818-0) .msi ファイル .ism ファイルへの変換 [283](#page-282-0)

IDE からの起動 [1304](#page-1303-0) ダイレクト モードで開く [2152](#page-2151-0) 複数を同時に実行 [652](#page-651-0) 変換エラーのラブルシューティング [2826](#page-2825-0) .msp ファイル [2153](#page-2152-0) 作成 [2660](#page-2659-0) 編集 [2153](#page-2152-0) .mst ファイル [1417](#page-1416-0) 2 つの .msi ファイルを比較して作成 [1418](#page-1417-0) 削除 [281](#page-280-0) 単一の .msi パッケージを基に作成 [1418](#page-1417-1) 適用する [1419](#page-1418-0) デフォルトの応答のカスタマイズ [1421](#page-1420-0) デフォルトの応答の変更 [1422](#page-1421-0) .NET [1822](#page-1821-0) 32 ビット依存関係 [567](#page-566-0) 64 ビ ッ ト 依存関係 [567](#page-566-0) カスタム アクション [858](#page-857-0) 32 ビット と 64 ビットの違い [862](#page-861-0) 再配布可能ファイル [671](#page-670-0) プロパテ ィ および依存関係 [566](#page-565-0) .NET Framework バージ ョ ン 2.0、 64 ビ ッ ト [670](#page-669-0), [673](#page-672-0) バージ ョ ン 3.0 [670,](#page-669-0) [673](#page-672-0) バージョン 3.0、64 ビット [670](#page-669-0), [673](#page-672-0) .pfx [1276](#page-1275-0) .prq ファイル [2717](#page-2716-0) ダウンロード用代替 URL を指定する [1516](#page-1515-0) 編集 [2717](#page-2716-0) .swf [1128](#page-1127-0) .vdproj [425](#page-424-0) InstallShield プロジェクト (.ism ファイル)に変換または インポート [425](#page-424-0) .xml [501](#page-500-0) .zip [1440](#page-1439-0)

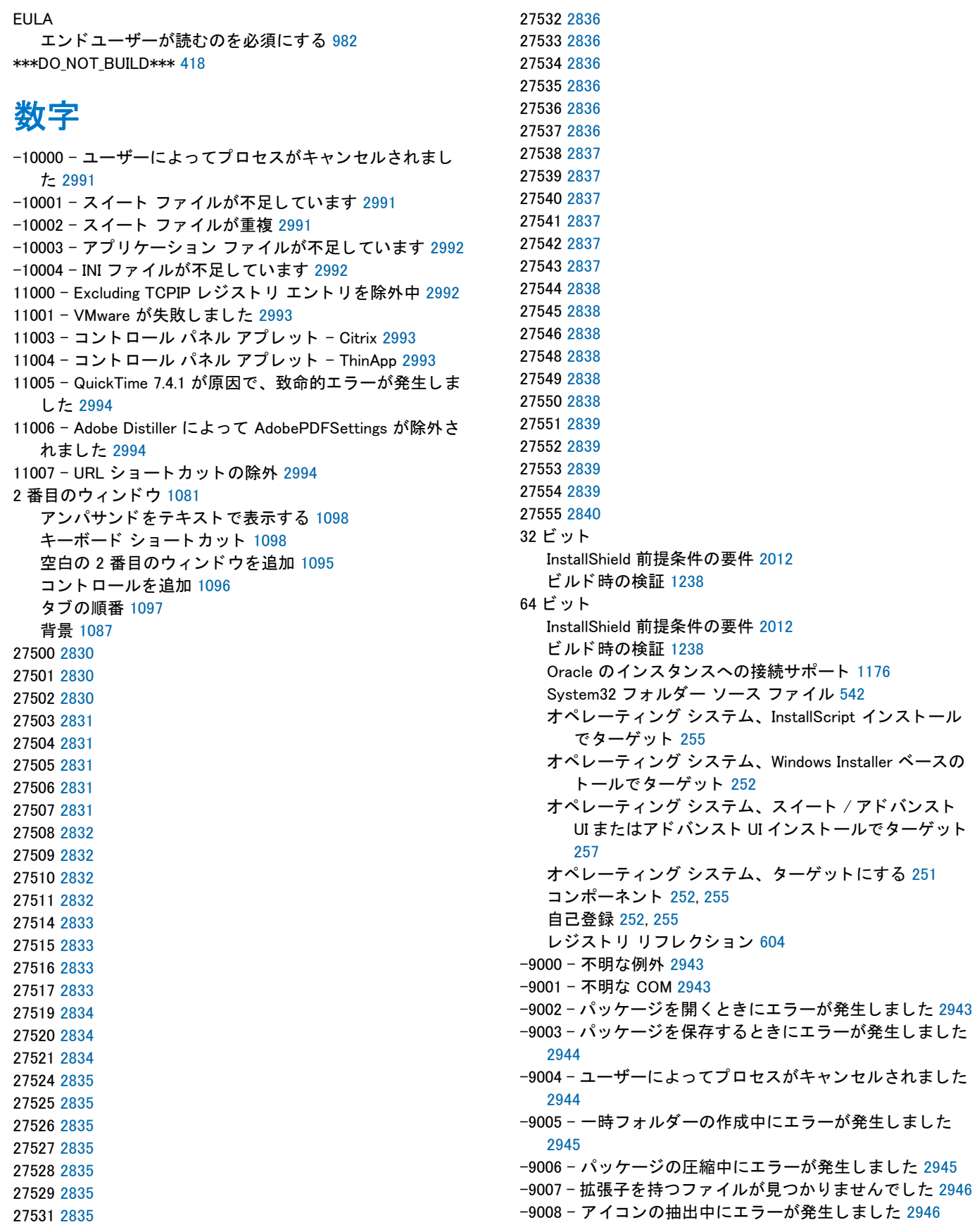

/ アドバンスト

トにする [251](#page-250-0)

-9009 - 不明のプロバイダー [2946](#page-2945-2) -9010 - ターゲット ファイル名が正しくありません [2947](#page-2946-0) -9011 - MSI テーブルの読み込み中にエラーが発生しました [2947](#page-2946-1) -9012 - メソッドで予期しないエラーが発生しました [2947](#page-2946-2) -9013 - タイプ ライブラリが見つかりませんでした [2948](#page-2947-0) -9014 - ShellExecute が失敗し ま し た [2948](#page-2947-1) -9015 - ドライバーの完全パスを判別できませんでした [2949](#page-2948-0) -9016 テーブルのコンテンツが無視されました [2949](#page-2948-1) -9017 - .NET 1.x アセンブ リはサポー ト されていません [2950](#page-2949-0) -9018 カスタム アクションが無視されました [2950](#page-2949-1) -9019 - 条件付き コ ンポーネン ト [2951](#page-2950-0) -9020 - デ ィ レ ク ト リの親がヌル エラー [2952](#page-2951-0) -9021 - COM データを抽出できませんでした [2952](#page-2951-1) -9022 - Complus テーブル エラー [2953](#page-2952-0)  $-9024$  - FileSFPCatalog [2953](#page-2952-1) -9026 - LaunchCondition テーブル警告 [2953](#page-2952-2) -9027 - LockPermissions テーブル警告 [2954](#page-2953-0) -9028 - MoveFile テーブル エラー [2955](#page-2954-0) -9029 - MsiDriverPackages テーブル エラー [2955](#page-2954-1) -9030 - ODBCTranslator テーブル警告 [2956](#page-2955-0) -9031 - RemoveFile テーブル警告 [2956](#page-2955-1) -9032 - RemoveIniFile テーブル警告 [2957](#page-2956-0) -9033 - RemoveRegistry テーブル警告 [2957](#page-2956-1) -9036 - ISCEInstall テーブル エラー [2958](#page-2957-0) -9037 - ISComPlusApplication テーブル エラー [2958](#page-2957-1) -9038 - ISPalmApp テーブル エラー [2959](#page-2958-0) -9039 - ISSQLScriptFile テーブル エラー [2959](#page-2958-1) -9040 - ISVRoot テーブル エラー [2960](#page-2959-0) -9041 - ISXmlFile テーブル エラー [2960](#page-2959-1)  $-9051$ パッケージの圧縮中がキャンセルされました [2961](#page-2960-0) −9100 − パッケージ オブジェクトのインスタンスの作成が失 敗しました [2961](#page-2960-1) −9101 − パッケージ オブジェクトの作成操作が失敗しました [2961](#page-2960-2) -9102 - ヘッダー情報の書き込みに失敗しました [2962](#page-2961-0) **−9103 − Citrix の最終処理が失敗しました [2962](#page-2961-1)** -9104 - Citrix の保存に失敗し ま し た [2963](#page-2962-0) -9105 - Citrix ライターの初期化中にエラーが発生しました [2963](#page-2962-1) -9106 - Citrix パッケージの初期化中にエラーが発生しまし た [2963](#page-2962-2) -9107 - Citrix フ ァ イル エン ト リの書き込み中にエラーが発 生しました [2964](#page-2963-0) -9108 - ソース ファイル パスの判別中にエラーが発生しま  $1.7 - 2964$  $1.7 - 2964$ -9109 - Citrix フォルダー エントリの書き込み中にエラーが 発生しました [2965](#page-2964-0) -9110 - Citrix レジストリ エントリの書き込み中にエラーが 発生しました [2965](#page-2964-1)

-9113 - Citrix INI ファイル エントリの書き込み中にエラーが

発生しました [2965](#page-2964-2)

- -9114 Citrix シ ョ ー ト カ ッ ト の書き込み中にエラーが発生 しました [2966](#page-2965-0)
- -9115 Citrix プロファイルを保存するときにエラーが発生 しました [2966](#page-2965-1)
- -9116 空の Citrix プロファイルを作成するときにエラーが 発生しました [2967](#page-2966-0)
- -9117 中間フォルダーの作成中にエラーが発生しました [2967](#page-2966-1)
- -9118 Citrix プロファイルの初期化中にエラーが発生しま した [2967](#page-2966-2)
- -9119 Citrix プロファイルにデフォルト ターゲットを作成 するときにエラーが発生しました [2968](#page-2967-0)
- -9120 プロファイルからファイルを削除中にエラーが発生 しました [2968](#page-2967-1)
- -9121 ファイルを Citrix プロファイルにコピーできません でした [2969](#page-2968-0)
- -9122 ターゲットが Citrix プロファイルに存在しません [2969](#page-2968-1)
- -9124 このプロファイルに作成されたショートカットがあ り ません [2969](#page-2968-2)
- -9125 Citrix フ ァ イルの種類の関連付けの書き込み中にエ ラーが発生しました [2970](#page-2969-0)

−9126 - 証明書を使ってプロファイルを署名できませんでし た [2970](#page-2969-1)

- -9127 スクリプトの実行を作成できませんでした [2971](#page-2970-0)
- -9128 ショートカットが重複しています [2971](#page-2970-1)
- -9129 シ ョ ー ト カ ッ ト の名前が重複し ています [2971](#page-2970-2)
- -9130 ショートカットのターゲットが重複しています [2972](#page-2971-0)
- -9131 インストーラーの変数を解決できませんでした [2972](#page-2971-1)
- -9132 16 色ショートカット アイコンが見つかりませんで した [2973](#page-2972-0)
- -9133 ショートカット アイコンが見つかりませんでした [2973](#page-2972-1)
- -9134 実行可能ファイルからアイコンを抽出できませんで した [2974](#page-2973-0)
- -9135 シ ョ ー ト カ ッ ト のターゲッ ト が 16 ビ ッ ト [2974](#page-2973-1)
- -9136 一部のファイルが圧縮されていない可能性がありま す [2974](#page-2973-2)
- -9137 対象となるディレクトリが見つかりませんでした [2975](#page-2974-0)
- -9138 DuplicateFile テーブルの警告 [2975](#page-2974-1)
- -9150 警告 [2976](#page-2975-0)
- -9151 エラー [2977](#page-2976-0)
- -9200 ThinApp のインストールが必要です [2977](#page-2976-1)
- -9201 ショートカット ファイルの拡張子は".exe" である必 要がある [2977](#page-2976-2)
- -9202
	- アプリケーションが作成されませんでした [2978](#page-2977-0)
- -9203 ThinApp ツールがあ り ません [2978](#page-2977-1)
- -9204 シ ョ ー ト カ ッ ト が重複し ています [2979](#page-2978-0)
- -9205 同じ名前のショートカットが既に存在しますが、コ マンドライン パラメーターが異なります [2979](#page-2978-1)
- -9206 同じ名前のシ ョ ー ト カ ッ ト が既に存在し ますが、

ターゲットが異なります [2979](#page-2978-2)

(vregtool.exe) [2980](#page-2979-0)

-9207 - ビルド プロセス中にエラーが発生しました

-9208 - ビルド プロセス中にエラーが発生しました (vftool.exe) [2980](#page-2979-1) -9209 - ビルド プロセス中にエラーが発生しました (tlink.exe) [2981](#page-2980-0) -9300 - AdviseFile 操作で、 未処理の例外が発生し ま し た [2981](#page-2980-1) -9301 - AdviseRegistry 操作で、 未処理の例外が発生し ま し た [2981](#page-2980-2) -9302 - コマンド操作で、未処理の例外が発生しました [2982](#page-2981-0) -9303 - ファイルの変更操作で、未処理の例外が発生しまし た [2982](#page-2981-1) -9304 - レジストリの変更操作で、未処理の例外が発生しま した [2982](#page-2981-2) -9305 - 作成操作で、 未処理の例外が発生し ま し た [2983](#page-2982-0) -9306 - 規則エンジンの実行時に、 未処理の例外が発生し ま した [2983](#page-2982-1) -9401 - App-V ラ イ ターの初期化中に、 エラー [2983](#page-2982-2) -9402 - App-V パッ ケージの初期化中に、 エラー [2984](#page-2983-0) -9403 - App-V ファイル エントリを書き込み中にエラー [2984](#page-2983-1) -9404 - App-V フォルダー エントリを書き込み中にエラー [2984](#page-2983-2) -9405 - App-V レジストリ エントリを書き込み中にエラー [2985](#page-2984-0) -9406 - App-V INI ファイル エントリを書き込み中にエラー [2985](#page-2984-1) -9407 - App-V ショートカットを書き込み中にエラー [2985](#page-2984-2) −9408 − App−V ファイル型のデータを書き込み中にエラー [2986](#page-2985-0) -9409 - App-V データの保存中にエラーが発生しました [2986](#page-2985-1) −9410 - ソース ファイル パスの判別中にエラーが発生しま した [2986](#page-2985-2) -9411 - OSD ファイルのテンプレートを抽出できませんでし た [2987](#page-2986-0) -9412 - OSD ファイルを保存できませんでした [2987](#page-2986-1) -9413 - App-V OSD の本当の保存 [2987](#page-2986-2) -9414 - ローカル App-V アプリケーションはプライマリ ア プリケーションの依存関係として指定できない [2988](#page-2987-0) -9415 - 依存関係のアプリケーションが見つかりませんでし た [2988](#page-2987-1) -9416 - プライマリ アプリケーション ディレクトリが無効 です [2988](#page-2987-2) -9417 - 依存アプリケーションの OSD ファイルに、無効な HREF の値が含まれています。 [2989](#page-2988-0) -9418 - サイドバイサイド アセンブリをプライベート化中に エラー [2989](#page-2988-1) -9419 - ウォーターマーク を挿入中に、 エラーが発生し ま し た [2990](#page-2989-0) -9424 - App-V 5.x パッ ケージのビルド エラー [2990](#page-2989-1) -9500 - シ ョ ー ト カ ッ ト が不足 [2990](#page-2989-2)

### A

AddAdvancedFile メソッド [3016](#page-3015-0) AddComponent メソッド [3018](#page-3017-0) AddComponentSubFolder メ ソ ッ ド [3071](#page-3070-0) AddCondition メ ソ ッ ド [3097](#page-3096-0) AddCondition メソッド (アドバンスト UI、スイート / アドバ ンス ト UI) [3290](#page-3289-0), [3313](#page-3312-0) AddCustomAction メ ソ ッ ド [3019](#page-3018-0) AddDetectCondition メソッド ( アドバンスト UI、スイート / ア ドバンス ト UI) [3350](#page-3349-0) AddDynamicFileLink メソッド (アドバンスト UI、スイート / アドバンスト UI) [3319](#page-3318-0) AddDynamicFileLinking メ ソ ッ ド [3072](#page-3071-0) AddEligibleCondition メソッド (アドバンスト UI、スイート / アドバンスト UI) [3351](#page-3350-0) AddEnvironmentVar メソッド [3073](#page-3072-0) AddExitCondition メソッド (アドバンスト UI、スイート / ア ドバンスト UI) [3247](#page-3246-0) AddExtensionCondition メソッド (アドバンスト UI、スイート / アドバンスト UI) [3293](#page-3292-0) AddFeature メ ソ ッ ド [3020](#page-3019-0) AddFile メソッド [3074](#page-3073-0) AddFile メソッド (アドバンスト UI、スイート / アドバンス ト UI) [3320](#page-3319-0) AddFilter メソッド (アドバンスト UI、スイート / アドバン ス ト UI) [3304](#page-3303-0) AddFolder メソッド (アドバンスト UI、スイート / アドバン ス ト UI) [3321](#page-3320-0) AddGroup メソッド (アドバンスト UI、スイート / アドバン ス ト UI) [3294](#page-3293-0) AddLanguage メ ソ ッ ド [3022](#page-3021-0) AddLanguage メソッド (アドバンスト UI、スイート / アドバ ンス ト UI) [3248](#page-3247-0) AddMergeModule メソッド [3098](#page-3097-0) AddObject メソッド [3098](#page-3097-1) AddParameter メソッド (アドバンスト UI、スイート / アド バンス ト UI) [3295](#page-3294-0) AddPathVariable メソッド [3022](#page-3021-1) AddPathVariable メソッド (アドバンスト UI、スイート / ア ドバンスト UI) [3248](#page-3247-1) AddProductConfig メ ソ ッ ド [3023](#page-3022-0) AddProperty メソッド (アドバンスト UI、スイート / アドバ ンスト UI) [3249](#page-3248-0) AddRelease メソッド [3121](#page-3120-0) AddRemoveFile method [3075](#page-3074-0) AddSetupFile メソッド [3025](#page-3024-0) AddSetupFile メソッド (アドバンスト UI、スイート / アドバ ンスト UI) [3250](#page-3249-0) AddSetupType メソッド [3025](#page-3024-1) AddShellProperty メソッド [3181](#page-3180-0) AddShortcut メソッド [3110](#page-3109-0) AddStringEntry メソッド [3113](#page-3112-0) AddStringEntry メソッド (アドバンスト UI、スイート / アド

### B

BATCH INSTALL インストールまたはアンインストールの動作 [1393](#page-1392-0) Bit flags [813](#page-812-0) Build メソッド [3168](#page-3167-0) Build メソッド (アドバンスト UI、スイート / アドバンスト UI) [3369](#page-3368-0)

### C

C7501 警告 [2941](#page-2940-0) C7502 警告 [2942](#page-2941-0) C7503 警告 [2942](#page-2941-1) C7505 警告 [2942](#page-2941-2) C8001 エ ラー [2900](#page-2899-0) C8002 エ ラー [2901](#page-2900-0) C8003 エ ラー [2901](#page-2900-1) C8004 エ ラー [2901](#page-2900-2) C8005 エ ラー [2902](#page-2901-0) C8006 エラー [2902](#page-2901-1) C8007 エ ラー [2903](#page-2902-0) C8008 エ ラー [2903](#page-2902-1) C8009 エ ラー [2903](#page-2902-2) C8010 エ ラー [2904](#page-2903-0) C8011 エラー [2904](#page-2903-1) C8012 エラー [2904](#page-2903-2) C8013 エラー [2904](#page-2903-3) C8014 エラー [2905](#page-2904-0) C8015 エラー [2905](#page-2904-1) C8016 エラー [2906](#page-2905-0) C8017 エラー [2906](#page-2905-1) C8018 エラー [2906](#page-2905-2) C8019 エラー [2907](#page-2906-0) C8020 エラー [2907](#page-2906-1) C8021 エラー [2907](#page-2906-2) C8022 エラー [2908](#page-2907-0) C8023 エラー [2908](#page-2907-1) C8024 エラー [2908](#page-2907-2) C8025 error [2909](#page-2908-0) C8026 エラー [2909](#page-2908-1) C8027 エラー [2910](#page-2909-0) C8028 エラー [2910](#page-2909-1) C8031 エラー [2910](#page-2909-2) C8032 エラー [2911](#page-2910-0) C8033 エラー [2911](#page-2910-1) C8034 エラー [2911](#page-2910-2) C8035 エラー [2912](#page-2911-0) C8036 エラー [2912](#page-2911-1) C8037 エラー [2912](#page-2911-2) C8038 エラー [2913](#page-2912-0) C8039 エラー [2913](#page-2912-1) C8040 エラー [2913](#page-2912-2) C8042 エラー [2914](#page-2913-0) C8043 エラー [2914](#page-2913-1) C8044 エラー [2914](#page-2913-2) C8045 エラー [2915](#page-2914-0) C8046 エラー [2915](#page-2914-1) C8047 エラー [2915](#page-2914-2) C8048 エラー [2915](#page-2914-3) C8049 エラー [2916](#page-2915-0) C8050 エラー [2916](#page-2915-1) C8051 エラー [2916](#page-2915-2) C8052 エラー [2917](#page-2916-0) C8053 エラー [2917](#page-2916-1) C8054 エラー [2917](#page-2916-2) C8055 エラー [2917](#page-2916-3) C8057 エラー [2918](#page-2917-0) C8058 エラー [2918](#page-2917-1) C8059 エラー [2918](#page-2917-2) C8062 エラー [2919](#page-2918-0) C8063 エラー [2919](#page-2918-1) C8064 エラー [2919](#page-2918-2) C8065 エラー [2919](#page-2918-3) C8066 エラー [2920](#page-2919-0) C8067 エラー [2920](#page-2919-1) C8068 エラー [2920](#page-2919-2) C8069 エラー [2921](#page-2920-0) C8070 エラー [2921](#page-2920-1)

C8071 エ ラー [2921](#page-2920-2) C8072 エ ラー [2922](#page-2921-0) C8073 エ ラー [2922](#page-2921-1) C8074 エラー [2922](#page-2921-2) C8075 エラー [2922](#page-2921-3) C8076 エ ラー [2923](#page-2922-0) C8077 エラー [2923](#page-2922-1) C8078 エラー [2923](#page-2922-2) C8079 エ ラー [2924](#page-2923-0) C8080 エ ラー [2924](#page-2923-1) C8081 エ ラー [2924](#page-2923-2) C8082 エラー [2925](#page-2924-0) C8083 エ ラー [2925](#page-2924-1) C8084 エラー [2925](#page-2924-2) C8085 エ ラー [2926](#page-2925-0) C8086 エラー [2926](#page-2925-1) C8087 エラー [2926](#page-2925-2) C8088 エ ラー [2927](#page-2926-0) C8089 エラー [2927](#page-2926-1) C8090 エラー [2927](#page-2926-2) C8091 エ ラー [2928](#page-2927-0) C8092 エ ラー [2928](#page-2927-1) C8093 エ ラー [2928](#page-2927-2) C8097 エ ラー [2929](#page-2928-0) C8098 エラー [2929](#page-2928-1) C8099 エラー [2929](#page-2928-2) C8100 エラー [2929](#page-2928-3) C8101 エ ラー [2930](#page-2929-0) C8112 エ ラー [2930](#page-2929-1) C8113 エラー [2931](#page-2930-0) C8114 エ ラー [2931](#page-2930-1) C8115 エラー [2931](#page-2930-2) C8126 エラー [2931](#page-2930-3) C8127 エラー [2932](#page-2931-0) C8128 エ ラー [2932](#page-2931-1) C8522 エ ラー [2932](#page-2931-2) C9001 エラー [2941](#page-2940-1) CanMove メソッド (アドバンスト UI、スイート / アドバン ス ト UI) [3301](#page-3300-0) ChangeGroupType メソッド ( アドバンスト UI、スイート / アドバンスト UI) [3296](#page-3295-0) CheckForProductUpdates カス タム アクシ ョ ン [3395](#page-3394-2) CheckForProductUpdatesOnReboot カス タム アクシ ョ ン [3395](#page-3394-3) CloseProject メ ソ ッ ド [3030](#page-3029-0) CloseProject メソッド (アドバンスト UI、スイート / アドバ ンスト UI) [3257](#page-3256-0) COM オブジェクト [828](#page-827-0) COM コンポーネント [577](#page-576-0) Reg-free 登録 [689](#page-688-0) サンプル アプリケーション マニフェスト [690](#page-689-0) ビルド時に COM 登録を抽出する [600](#page-599-0) ファイル追加時に COM 登録を抽出する [564](#page-563-0) COM サーバー [681](#page-680-0) 登録 [681](#page-680-0)

COM サーバーの登録 [681](#page-680-0) COM 抽出 管理者権限あり / 管理者権限なし [257](#page-256-1) レジストリ変更を除外 [684](#page-683-0) COM 登録 [682](#page-681-0) COM+ アプリケーション [2485](#page-2484-0) アプリケーション プロキシ サポート [1192](#page-1191-0) サーバー アプリケーション [1191](#page-1190-0) サーバーおよびプロキシへの条件付きインストール [1193](#page-1192-0) プロジェクトに追加する [2485](#page-2484-0) Compile.exe [3408](#page-3407-0) CreatePatch メ ソ ッ ド [3031](#page-3030-0) CreateProject メ ソ ッ ド [3031](#page-3030-1) CreateProject メソッド (アドバンスト UI、スイート / アド バンスト UI) [3257](#page-3256-1)

#### D

DeleteAdvancedFile メ ソ ッ ド [3033](#page-3032-0) DeleteComponent メ ソ ッ ド [3033](#page-3032-1) DeleteCondition メ ソ ッ ド [3100](#page-3099-0) DeleteCondition メソッド (アドバンスト UI、スイート / アド バンス ト UI) [3297](#page-3296-0), [3315,](#page-3314-0) [3352](#page-3351-0) DeleteCustomAction メ ソ ッ ド [3034](#page-3033-0) DeleteDynamicFileLink メソッド (アドバンスト UI、スイート / アドバンスト UI) [3321](#page-3320-1) DeleteExitCondition メソッド (アドバンスト UI、スイート / アドバンスト UI) [3258](#page-3257-0) DeleteFile メソッド [3085](#page-3084-0) DeleteFile メソッド (アドバンスト UI、スイート / アドバン ス ト UI) [3322](#page-3321-0) DeleteFilter メソッド (アドバンスト UI、スイート / アドバ ンスト UI) [3305](#page-3304-0) DeleteFolder メソッド (アドバンスト UI、スイート / アドバ ンスト UI) [3323](#page-3322-0) DeleteLanguage メソッド (アドバンスト UI、スイート / アド バンス ト UI) [3259](#page-3258-0) DeleteMergeModule メ ソ ッ ド [3035](#page-3034-0) DeleteParameter メソッド (アドバンスト UI、スイート / ア ドバンスト UI) [3298](#page-3297-0) DeletePathVariable メ ソ ッ ド [3035](#page-3034-1) DeletePathVariable メソッド (アドバンスト UI、スイート / アドバンスト UI) [3260](#page-3259-0) DeleteProductConfig メ ソ ッ ド [3036](#page-3035-0) DeleteProperty メソッド [3037](#page-3036-0) DeleteProperty メソッド (アドバンスト UI、スイート / アド バンス ト UI) [3261](#page-3260-0) DeleteRelease メ ソ ッ ド [3122](#page-3121-0) DeleteSetupFile メ ソ ッ ド [3038](#page-3037-0) DeleteSetupFile メソッド (アドバンスト UI、スイート / アド バンスト UI) [3261](#page-3260-1) DeleteSetupType メ ソ ッ ド [3038](#page-3037-1) DeleteShellProperty メ ソ ッ ド [3182](#page-3181-0)

DeleteShortcut メ ソ ッ ド [3111](#page-3110-0) DeleteStringEntry メ ソ ッ ド [3114](#page-3113-0) DeleteStringEntry メソッド (アドバンスト UI、スイート / ア ドバンスト UI) [3272](#page-3271-0) DeleteSubFolder メソッド [3112](#page-3111-0) DeleteSuiteAction メソッド (アドバンスト UI、スイート / ア ドバンスト UI) [3262](#page-3261-0) DeleteSuiteActionRef メソッド (アドバンスト UI、スイート / ア ドバンス ト UI) [3308](#page-3307-0) DeleteSuiteFeature メソッド (アドバンスト UI、スイート / アドバンスト UI) [3263](#page-3262-0) DeleteSuitePackage メソッド (アドバンスト UI、スイート / アドバンスト UI) [3264](#page-3263-0) DeleteSuiteRelease メソッド (アドバンスト UI、スイート / アドバンスト UI) [3264](#page-3263-1) DeleteSuiteSubFeature メソッド (アドバンスト UI、スイー ト / アドバンスト UI) [3315](#page-3314-1) Deployment Image Servicing and Management [1458](#page-1457-0) DeselectLanguage メ ソ ッ ド [3040](#page-3039-0) DetectIIS6AppPool32BitSupport [1215](#page-1214-0) DetectIIS6Interfaces [1219](#page-1218-0) DIFx [616,](#page-615-0) [835](#page-834-0) DIM [1567](#page-1566-0) .ini ファイルを変更 [1573](#page-1572-0) COM+ アプリケーションの管理 [1574](#page-1573-0) DIM のインポート ウィザード [2139](#page-2138-0) IIS サービスの管理 [1574](#page-1573-0) ODBC リソースの構成 [1573](#page-1572-0) SQL Server を構成 [1574](#page-1573-0) Windows Installer のプロパテ ィ を使用 [1574](#page-1573-1) XML とバイナ リ形式の違い [1568](#page-1567-0) XML フ ァ イルを変更 [1573](#page-1572-0) 基本の MSI プロジェクトで参照 [692](#page-691-0) インストール プロジェクトに含めるための方法 [691](#page-690-0) インストール先をオーバーライド [695](#page-694-0) イ ンス ト ール済みデータの検索 [1574](#page-1573-1) カスタム アクションとダイアログをスケジュール [696](#page-695-0) カス タム アクシ ョ ンを使用 [1574](#page-1573-1) 環境変数の設定 [1573](#page-1572-0) 基本の MSI プロジェクトで機能に関連付ける [693](#page-692-0) 基本の MSI プロジェクトで要素を識別 [698](#page-697-0) 基本の MSI プロジェクトをインポート (復元不可能) [697](#page-696-0) コンポーネントを作成 [1573](#page-1572-1) ショートカット [1573](#page-1572-0) テキストファイルを変更 [1573](#page-1572-0) デザイン時の競合を解決 [697](#page-696-1) デフォルトのインストール先 [1568](#page-1567-1) パス変数をオーバーライド [698](#page-697-1) パス変数を使用 [1568](#page-1567-2) ビルド時の競合を解決 [693](#page-692-1) ビルドの手順を表示 [695](#page-694-1) ファイルとフォルダーを含める [1573](#page-1572-1) 利点 [1567](#page-1566-0) レジス ト リの変更 [1573](#page-1572-0)

DIM のインポート ウィザード [2139](#page-2138-0) [2372](#page-2371-0) ビュー [2372](#page-2371-0) DirectX 9 オブジェクト [675](#page-674-0) DirectX オブジェクト ウィザード [2128](#page-2127-0) DisableSharedComponent [605](#page-604-0) Disk1 フォルダー、ファイルの追加 [915](#page-914-0) DISM.exe [1458](#page-1457-0) DLL 関数 .def ファイルを使う [856](#page-855-0) 配列を渡す [820](#page-819-0) パラ メーターを渡す [858](#page-857-1) 呼び出し [819](#page-818-0) DLL 地獄 [689](#page-688-0) DllRegisterServer [686](#page-685-0) DllUnregisterServer [686](#page-685-0) DLLWrapCleanup カス タム アクシ ョ ン [3395](#page-3394-4) DLLWrapStartup カスタム アクション [3395](#page-3394-5)

#### E

Ether オブジェクト [1288](#page-1287-0) EulaScrollWatcher.dll [982](#page-981-0) ExportProject メソッド [3040](#page-3039-1) ExportStrings メソッド [3041](#page-3040-0)

#### F

F8501 エラー [2934](#page-2933-0) F8502 エラー [2934](#page-2933-1) F8503 エラー [2935](#page-2934-0) F8504 エラー [2935](#page-2934-1) F8505 エラー [2936](#page-2935-0) F8506 エラー [2936](#page-2935-1) F8508 エラー [2937](#page-2936-0) F8509 エラー [2937](#page-2936-1) F8510 エラー [2937](#page-2936-2) F8511 エラー [2938](#page-2937-0) F8512 エラー [2938](#page-2937-1) F8513 エラー [2938](#page-2937-2) F8514 エラー [2939](#page-2938-0) F8515 エラー [2939](#page-2938-1) F8516 エラー [2939](#page-2938-2) F8517 エラー [2940](#page-2939-0) F8518 エラー [2940](#page-2939-1) F8519 エラー [2940](#page-2939-2) FileBrowse カスタム アクション [979](#page-978-0) Filters.xml [680](#page-679-0) COM 抽出のレジス ト リ変更の除外を指定 [684](#page-683-0) IIS データのインポートにおける IIS 除外を指定 [1200](#page-1199-0) 依存関係スキャナー除外を指定 [680](#page-679-0) Flash ファイル [1128](#page-1127-0) InstallScript プロジ ェ ク ト と InstallScript MSI プロジ ェ ク ト

有効化 1139 基本の MSI プロジェクトにビルボードとして追加する 1128 FlexNet Code Aware 統合 70, 1852 FlexNet Connect 2277 アップデートを確認するショートカットの作成 1146 アップデートを確認するダイアログを追加する 1147 アプリケーションの登録 1147 自動アップデート通知 1143 必要なインストール ファイル 1145 プロジェクトで無効にする 1144 ForceUpgrade メソッド 3042 ForceUpgrade メソッド (アドバンスト UI、スイート / アド バンスト UI) 3265

### G

GenerateGUID メソッド (アドバンスト UI、スイート / アド バンスト UI) 3266 GetLastError メソッド 1288 **GUID 287** 

## н.

HKEY\_USER\_SELECTABLE 737 HTTP エラー、構成 1221 Hyper-V 1686

## L

**ICE 1328** IDE リファレンス IIS 仮想ディレクトリ 1194 **IIS 1194** ASP.NET バージョン 1214 ASP.NET プラットフォーム 1215 Enable32BitAppOnWin64 1215 InstallScript テキスト置換の使用 1224 **INSTALLSHIELD SSI PROP 1197** SSIEnableCmdDirective 1197 SSL 証明書 1207 TCP ポート番号 1203 Web サービス拡張 1210 Web サービス拡張のアンインストール 1213 Web サイトのアンインストール 1212 Web サイトの作成 1198 Web サイトをスキャンして、その設定を InstallShield に インポートする 1199 Windows Installer のプロパティを使用する 1222 アプリケーション プール 1209 アプリケーション プールのアンインストール 1213 アプリケーションのマッピング 1217 エラー -2147467259 1195

エラーメッセージの構成 1221 仮想ディレクトリのアンインストール 1212 仮想ディレクトリの作成 1198 機能とコンポーネントの関連付け 1211 最初に利用可能な新しいサイト番号にインストールする 1203 サイト番号 1203 サポート対象バージョン 1195 実行時の要件 1196 タイムアウトのパラメーター 1218 ネスト仮想ディレクトリ 1202 ホスト ヘッダー 1206 レガシー オブジェクト サポート 1219 IIS 6 メタベースおよび IIS 6 構成の互換性機能 存在を検出 1219 IIS\_VERSION プロパティ 1196 **IISscan.exe 3425** ImportINIFile メソッド 3078 ImportProject メソッド 3043 ImportRegFile メソッド 3078 ImportStrings メソッド 3044 2423  $E = -2423$ InsertCustomAction メソッド 3225 **INSTALLDIR 494, 507** 違い 494 InstallScript 793 関数呼び出しのヒント 324 コードのキーボード ショートカット 332 InstallScript MSI インストール プロジェクト 外部または埋め込み UI ハンドラーとしての InstallScript エンジン 515 InstallScript MSI オブジェクトプロジェクト 402 InstallScript MSI プロジェクトで InstallScript エンジンを UI ハ ンドラーとして 515 InstallScript MSI インストールロジェクト 277 InstallScript UI における DPI 対応サポートとイメージ 930 InstallScript インストール プロジェクト 276 InstallScript エンジン 794 スクリプト ランタイムを検証する 3404 InstallScript で大きい数値を表現する 834 InstallScript の言語 ID 838 InstallScript と基本の MSI インストール プロジェクト 270 InstallScript の Microsoft .NET オブジェクト ウィザード 2145 InstallScript のデバッグ 798 InstallScript ビュー 2507 InstallScript または InstallScript MSI ダイアログの HTML 940 InstallScript または InstallScript MSI ダイアログのハイパーリ ンク 940 InstallScript ユーザー インターフェイス タイプの設定 521 InstallShield - Windows Installer Edition からの移行 418 InstallShield MSI Diff 1760 InstallShield MSI Grep 1765 InstallShield MSI Query 1763

InstallShield MSI Sleuth [1764](#page-1763-0) InstallShield Professional からの移行 [404](#page-403-0) InstallShield UWP アプリ適合性スイート [1367](#page-1366-0) InstallShield 仮想化整合性スイート [1351](#page-1350-0) InstallShield キャビネット & ログ ファイル ビューアー [1766](#page-1765-1) InstallShield 前提条件 [652](#page-651-0) 64 ビット サポート [1517](#page-1516-0) InstallScript プロジ ェ ク ト に追加 [649](#page-648-0) InstallShield 前提条件を使ってアプリケーションをアンイ **ンストール [665](#page-664-0)** InstallShield 前提条件を使ってインストールを実行 [661](#page-660-0) MySQL Connector ODBC [674](#page-673-0) Oracle 11g Instant Client [675](#page-674-1) Windows Installer ベースのプロジェクトに追加 [648](#page-647-0) 依存関係 [1530](#page-1529-0) インストール一覧に表示しない [1527](#page-1526-0) インストール順 [656](#page-655-0) インストール条件 [1517](#page-1516-0) インストールのパラメーターを指定する [1522](#page-1521-0) エンド ユーザーによってスキップ可能 [1527](#page-1526-1) 起こりうる問題の対処方法について [1530](#page-1529-1) 概要 [652](#page-651-0) 管理者権限が必要 [1527](#page-1526-2) 機能から削除 [655](#page-654-0) 機能との関連付け [655](#page-654-1) 個別の実行時の場所を設定 [659](#page-658-0) コマンドライン パラメーター [1524](#page-1523-0) コ ンピ ューターの再起動を指定する [1530](#page-1529-2) 再配布可能ファイル ギャラリーに追加 [644](#page-643-0) 作成および変更 [1515](#page-1514-0) 実行時の場所を指定 [1273](#page-1272-0) 進行状況バーを表示する [1529](#page-1528-0) 前提条件をインストール後にターゲットマシンを再起動 する [1526](#page-1525-0) 前提条件を含むリリースを構成 [657](#page-656-0) 代替ダウンロード URL を指定する [1516](#page-1515-0) ダウンロード URL [1521](#page-1520-0) 動作 [1526](#page-1525-1) 必要実行レベルを指定 [1270](#page-1269-0) ビルド時の場所を設定 [658](#page-657-0) フ ァ イル [1520](#page-1519-0) プロジェクトから削除 [651](#page-650-0) プロパテ ィ [1516](#page-1515-1) 保存 [1531](#page-1530-0) リリース フラグと場所の設定 [660](#page-659-0) InstallShield 前提条件エデ ィ ター [2717](#page-2716-0) InstallShield 前提条件の " 最小 CSD バージョン " 設定 [2012](#page-2011-0) InstallShield 前提条件の " 製品 (OS) タ イプ " 設定 [2012](#page-2011-0) InstallShield 前提条件の" プラットフォーム ID" 設定 [2012](#page-2011-0) InstallShield 前提条件の" プロセッサ アーキテクチャ"設定 [2012](#page-2011-0) InstallShield テーブル [2687](#page-2686-0) ISAlias [2689](#page-2688-0) ISCOMCatalogAttribute [2690](#page-2689-0)

ISCOMCatalogCollection [2690](#page-2689-1) ISCOMCatalogCollectionObject [2691](#page-2690-0) ISCOMCatalogObject [2691](#page-2690-1), [2692](#page-2691-0) ISCustomActionReference [2693](#page-2692-0) ISIISItem [2693](#page-2692-1) ISIISProperty [2694](#page-2693-0) ISProductConfigurationInstance [2696,](#page-2695-0) [2697](#page-2696-0) InstallShield ベスト プラクティス スイート [1377](#page-1376-0) INSTALLSHIELD\_IIS\_NEXT\_NEW\_SITE\_NUMBER [1203](#page-1202-0) INSTALLSHIELD\_SSI\_PROP プロパテ ィ [1197](#page-1196-0) InstanceId プロパテ ィ [1669](#page-1668-0) Internet Explorer 前提条件 [652](#page-651-0) IS\_BROWSE\_FILEBROWSED [979](#page-978-0) IS\_IIS\_DO\_NOT\_USE\_REG [1222](#page-1221-0) IS\_PRINT\_DIALOG プロパテ ィ [984](#page-983-0) IS\_PS\_EXECUTIONPOLICY [864](#page-863-0) IS SCRIPT TAG [417](#page-416-0) IS\_SQLSERVER\_ALIAS\_ONLY [1163](#page-1162-0) IS\_SQLSERVER\_AUTHENTICATION [1150](#page-1149-0) IS\_SQLSERVER\_CONNECTIONS\_TO\_VALIDATE [1162](#page-1161-0) IS\_SQLSERVER\_CXNS\_ABSENT\_FROM\_INSTALL [1162](#page-1161-1) IS\_SQLSERVER\_DATABASE [1150](#page-1149-1) IS\_SQLSERVER\_DO\_NOT\_USE\_REG [1162](#page-1161-2) IS\_SQLSERVER\_LOCAL\_ONLY [1162](#page-1161-3) IS\_SQLSERVER\_PASSWORD [1150](#page-1149-2) IS\_SQLSERVER\_REMOTE\_ONLY [1163](#page-1162-1) IS\_SQLSERVER\_SERVER [1151](#page-1150-0) IS\_SQLSERVER\_USERNAME [1151](#page-1150-1) IS\_VM\_DETECTED [1686](#page-1685-0) IS\_VM\_TYPE [1686](#page-1685-0) ISAlias テーブル [2689](#page-2688-0) ISBP [1377](#page-1376-0) ISBP01 [1379](#page-1378-0) ISBP02 [1380](#page-1379-0) ISBP03 [1380](#page-1379-1) ISBP04 [1381](#page-1380-0) ISBP05 [1382](#page-1381-0) ISBP06 [1382](#page-1381-1) ISBP07 [1383](#page-1382-0) ISBP08 [1384](#page-1383-0) ISBP09 [1385](#page-1384-0) ISBP10 [1385](#page-1384-1) ISBP11 [1386](#page-1385-0) ISBP12 [1387](#page-1386-0) ISBP13 [1387](#page-1386-1) ISBP14 [1388](#page-1387-0) ISBP15 [1389](#page-1388-0) ISBP16 [1389](#page-1388-1) ISBP17 [1390](#page-1389-0) ISBP18 [1391](#page-1390-0) ISBP19 [1391](#page-1390-1) ISBP20 [1392](#page-1391-0) ISBuild.exe [1249](#page-1248-0) ISChainPackageCommit カスタム アクション [3395](#page-3394-6)

ISChainPackagePrepare カスタム アクション 3396 ISChainPackageRollback カスタム アクション 3396 ISCIrWrap テーブル 862 ISCmdBld.exe 1243 構文 3415 コマンドラインのパラメーター 3415,3424 ISCOMCatalogAttribute table 2690 ISCOMCatalogCollection テーブル 2690 ISCOMCatalogCollectionObject テーブル 2691 ISCOMCatalogObject テーブル 2691 ISCOMPlusApplication テーブル 2692 ISComponentServiceCosting カスタム アクション 3396 ISComponentServiceFinalize カスタム アクション 3396 ISComponentServiceInstall カスタム アクション 3396 ISComponentServiceRollback カスタム アクション 3396 ISComponentServiceUninstall カスタム アクション 3396 ISCustomActionReference テーブル 2693 ISDEBUGLOG 1776 ISDetectVM 1686 **ISICE 1328 ISICE01 1332 ISICE02 1332 ISICE03 1333 ISICE04 1333 ISICE05 1334 ISICE06 1335 ISICE07 1336 ISICE08 1337 ISICE09 1338 ISICE10 1338 ISICE11 1339 ISICE12 1341 ISICE16 1341 ISICE17 1342 ISICE18 1343 ISICE19 1343 ISICE20 1346 ISICE21 1347 ISICE22 1347 ISICE23 1348 ISICE24 1349 ISICE25 1349 ISICE26 1350** iSign.exe 1279 コマンドラインのパラメーター 3426 ISIIS6APPPOOLSUPPORTS32BIT 1215 ISIISCleanup カスタム アクション 3396 ISIISCosting カスタム アクション 3396 ISIISInstall カスタム アクション 3397 ISIISItem テーブル 2693 ISIISMETABASECOMPATPRESENT 1219 ISIISProperty テーブル 2694

ISIISRollback カスタム アクション 3397 ISIISUninstall カスタム アクション 3397

ISInstallPrerequisites 3397 ISJITCompileActionAtInstall カスタム アクション 3397 ISJITCompileActionAtUnInstall カスタム アクション 3397 ISLockPermissionsCost カスタム アクション 3397 ISLockPermissionsInstall カスタム アクション 3397 ISNetApiInstall カスタム アクション 3398 ISNetApiLogonGroup 786 ISNetApiLogonPassword 786 ISNetApiLogonUsername 786 ISNetApiRollback カスタム アクション 3398 ISNetCreateIniForOneUser カスタム アクション 3398 ISNetDeleteIniFile カスタム アクション 3398 ISNetGetGroups カスタム アクション 3398 ISNetGetServers カスタム アクション 3398 ISNetGetUsers カスタム アクション 3398 ISNetSetLogonName カスタム アクション 3398 ISNetValidateLogonName カスタム アクション 3399 ISNetValidateNewUserInformation カスタム アクション 3399 ISNetworkSharesCosting カスタム アクション 3399 ISNetworkSharesFinalize カスタム アクション 3399 ISNetworkSharesInstall カスタム アクション 3399 ISNetworkSharesRollback カスタム アクション 3399 ISNetworkSharesUninstall カスタム アクション 3399 ISO/IEC 19770-2 525 IsPlaying メソッド 1290 ISPrint カスタム アクション 984, 3400 ISProductConfigName 変数 1251 ISProductConfigurationInstance テーブル 2696, 2697 ISQuickPatchFinalize カスタム アクション 3400 ISQuickPatchFixShortcut カスタム アクション 3400 ISQuickPatchHelper カスタム アクション 3400 ISQuickPatchInit カスタム アクション 3400 ISQuickPatchInit9X カスタム アクション 3400 ISQuickPatchInit9X2 カスタム アクション 3400 ISReleaseFlags プロパティ 850 ISReleaseName 変数 1251 ISReleasePath 変数 1251 ISReleaseUsesShallowFolderPaths 変数 1251 ISRunSetupTypeAddLocalEvent カスタム アクション 3400 ISSCRIPT\_ENGINE\_VERSION プロパティ 1775 ISSCRIPT VERSION MISSING プロパティ 1775 ISSCRIPT\_VERSION\_OLD プロパティ 1775 ISSearchReplaceCosting カスタム アクション 3401 ISSearchReplaceFinalize カスタム アクション 3401 ISSearchReplaceInstall カスタム アクション 3401 ISSearchReplaceRollback カスタム アクション 3401 ISSearchReplaceUninstall カスタム アクション 3401 **ISSelfReg 688** ISSelfReg テーブル 688 ISSelfRegisterCosting アクション 688 ISSelfRegisterCosting カスタム アクション 3401 ISSelfRegisterFiles アクション 688 ISSelfRegisterFiles カスタム アクション 3401 ISSelfRegisterFinalize アクション 688

ISSelfRegisterFinalize カスタム アクション 3401 ISSetAllUsers 911 ISSetAllUsers カスタム アクション 3402 ISSetTARGETDIR カスタム アクション 3402 ISSetup.dll 794 ISSetupFilesCleanup カスタム アクション 3402 ISSetupFilesExtract カスタム アクション 3402 ISSQLQueryDatabases カスタム アクション 3402 ISSQLServerCosting カスタム アクション 3402 ISSQLServerFilteredList カスタム アクション 3402 ISSQLServerFinalize カスタム アクション 3402 ISSQLServerInitialize カスタム アクション 3403 ISSQLServerInstall カスタム アクション 3403 ISSQLServerList カスタム アクション 3403 ISSQLServerRemoveLoginInfo カスタム アクション 3403 ISSQLServerRollback カスタム アクション 3403 ISSQLServerRollbackLoginInfo カスタム アクション 3403 ISSQLServerUninstall カスタム アクション 3403 ISSQLServerValidate カスタム アクション 3403 ISSQLServerWriteLoginInfo カスタム アクション 3404 ISSQLSRV.dll 1152 **ISSupportPerUser 788** ISUnSelfRegisterFiles アクション 688 ISUnSelfRegisterFiles カスタム アクション 3404 **ISUWP01 1369 ISUWP02 1369 ISUWP03 1370 ISUWP04 1370 ISUWP05 1370 ISUWP06 1371 ISUWP07 1371 ISUWP08 1371 ISUWP09 1372 ISUWP10 1372 ISUWP11 1373 ISUWP12 1373 ISUWP13 1374 ISUWP14 1374 ISUWP15 1375 ISUWP16 1375 ISUWP17 1375 ISUWP18 1376 ISUWP19 1376 ISUWP20 1376** ISVerifyScriptingRuntime カスタム アクション 3404 **ISVICE 1351 ISVICE01 1353 ISVICE02 1354 ISVICE03 1355 ISVICE04 1356 ISVICE05 1356 ISVICE06 1357 ISVICE07 1358 ISVICE08 1358** 

**ISVICE09 1359 ISVICE10 1360 ISVICE11 1361 ISVICE12 1361 ISVICE13 1362 ISVICE14 1363 ISVICE15 1363 ISVICE16 1364 ISVICE17 1365 ISVICE18 1366 ISVICE19 1366** ISWiAdvancedFile オブジェクト 3049 ISWiAdvancedFiles コレクション 3203 IswiAuto 3000 IsWiComponent オブジェクト 3053 ISWiComponents コレクション 3205 ISWiComponentSubFolder オブジェクト 3083 ISWiComponentSubFolders コレクション 3207 ISWiCustomAction オブジェクト 3052 ISWiCustomActions コレクション 3209 ISWiDynamicFileLinking オブジェクト 3086 ISWiDynamicFileLinkings コレクション 3210 ISWiEnvironmentVar オブジェクト 3088 ISWiEnvironmentVars コレクション 3211 ISWiFeature オブジェクト 3090 ISWiFeatures コレクション 3211 ISWiFile オブジェクト 3102 ISWiFiles コレクション 3213 ISWiFolder オブジェクト 3108 ISWiFolders コレクション 3214 ISWiLanguage オブジェクト 3112, 3215 ISWiLanguage オブジェクト (アドバンスト UI、スイート / アドバンスト UI) 3270 ISWiLanguages コレクション (アドバンスト UI、スイート / アドバンスト UI) 3370 ISWiObject オブジェクト 3115 ISWiObjects コレクション 3216 ISWiPathVariable オブジェクト 3115 ISWiPathVariable オブジェクト ( アドバンスト UI、スイート / アドバンスト UI) 3272 ISWiPathVariables オブジェクト 3217 ISWiPathVariables コレクション (アドバンスト UI、スイート /アドバンスト UI) 3371 ISWiProductConfig オブジェクト 3118 ISWiProductConfigs コレクション 3218 **ISWiProject object** AddProperty メソッド 3024 GenerateGUID メソッド 3043 ISWiProject オブジェクト 3000 ISWiProject オブジェクト (アドバンスト UI、スイート / ア ドバンスト UI) 3239 ISWiProperties コレクション 3220 ISWiProperties コレクション (アドバンスト UI、スイート / アドバンスト UI) 3372

索引

ISWiProperty オブジェクト [3123](#page-3122-0) ISWiProperty オブジェクト (アドバンスト UI、スイート / ア ドバンス ト UI) [3276](#page-3275-0) ISWiRelease オブジェクト [3124](#page-3123-0) CubFile プロパテ ィ [3169](#page-3168-0) ISWiReleases コ レ ク シ ョ ン [3221](#page-3220-0) ISWiRemoveFileObject オブジ ェ ク ト [3170](#page-3169-0) ISWiRemoveFiles コ レ クシ ョ ン [3222](#page-3221-0) ISWiRemoveFiles メ ソ ッ ド [3079](#page-3078-0) ISWiSequence コ レ クシ ョ ン [3223](#page-3222-0) ISWiSequenceRecord オブジ ェ ク ト [3171](#page-3170-0) ISWiSetupFile オブジ ェ ク ト [3172](#page-3171-0) ISWiSetupFile オブジェクト (アドバンスト UI、スイート / アドバンスト UI) [3277](#page-3276-0) ISWiSetupFiles コ レ クシ ョ ン [3226](#page-3225-0) ISWiSetupFiles コレクション (アドバンスト UI、スイート / アドバンスト UI) [3372](#page-3371-1) ISWiSetupType オブジ ェ ク ト [3174](#page-3173-0) ISWiSetupTypes コ レ クシ ョ ン [3227](#page-3226-0) ISWiShellProperties コ レ クシ ョ ン [3228](#page-3227-0) ISWiShellProperty オブジェクト [3175](#page-3174-0) ISWiShortcut オブジェクト [3175](#page-3174-1) ISWiShortcuts コ レ クシ ョ ン [3229](#page-3228-0) ISWiSISProperties コ レ クシ ョ ン [3230](#page-3229-0) ISWiSISProperty オブジ ェ ク ト [3183](#page-3182-0) ISWiStringEntries コ レ クシ ョ ン [3237](#page-3236-0) ISWiStringEntry オブジ ェ ク ト [3200](#page-3199-0) ISWiSuiteAction オブジェクト (アドバンスト UI、スイート / アドバンスト UI) [3278](#page-3277-0) ISWiSuiteActionRef オブジ ェ ク ト ( ア ドバンス ト UI、 スイー ト / アドバンスト UI) [3285](#page-3284-0) ISWiSuiteActionRefs コレクション (アドバンスト UI、スイー ト / アドバンスト UI) [3373](#page-3372-0) ISWiSuiteActions コレクション (アドバンスト UI、スイート / ア ドバンス ト UI) [3374](#page-3373-0) ISWiSuiteCondition オブジェクト (アドバンスト UI、スイー ト / アドバンスト UI) [3287](#page-3286-0) ISWiSuiteConditionParameter オブジ ェ ク ト ( ア ドバンス ト UI、スイート / アドバンスト UI) [3299](#page-3298-0) ISWiSuiteConditionParameters コ レ クシ ョ ン ( ア ドバンス ト UI、スイート / アドバンスト UI) [3374](#page-3373-1) ISWiSuiteConditions コレクション (アドバンスト UI、スイー ト / アドバンスト UI) [3375](#page-3374-0) ISWiSuiteDFLFilter オブジ ェ ク ト ( ア ドバンス ト UI、 スイー ト / アドバンスト UI) [3300](#page-3299-0) ISWiSuiteDFLFilters コレクション (アドバンスト UI、スイー ト / アドバンスト UI) [3376](#page-3375-0) ISWiSuiteDynamicFileLink オブジ ェ ク ト ( ア ドバンス ト UI、 スイート / アドバンスト UI) [3303](#page-3302-0) ISWiSuiteDynamicFileLinks コ レ クシ ョ ン ( ア ドバンス ト UI、 スイート / アドバンスト UI) [3376](#page-3375-1) ISWiSuiteEvent オブジェクト (アドバンスト UI、スイート / アドバンスト UI) [3306](#page-3305-0) ISWiSuiteEvent メソッド (アドバンスト UI、スイート / アド

バンス ト UI) [3266](#page-3265-1) ISWiSuiteEvents コレクション (アドバンスト UI、スイート / アドバンスト UI) [3377](#page-3376-0) ISWiSuiteExitCondition オブジ ェ ク ト ( ア ドバンス ト UI、 ス イート / アドバンスト UI) [3309](#page-3308-0) ISWiSuiteExitConditions コ レ クシ ョ ン ( ア ドバンス ト UI、 ス イート / アドバンスト UI) [3378](#page-3377-0) ISWiSuiteFeature オブジェクト (アドバンスト UI、スイート / ア ドバンス ト UI) [3309](#page-3308-1) ISWiSuiteFeatures コレクション (アドバンスト UI、スイート / ア ドバンス ト UI) [3379](#page-3378-0) ISWiSuiteFile オブジェクト (アドバンスト UI、スイート / ア ドバンスト UI) [3317](#page-3316-0) ISWiSuiteFolder オブジェクト (アドバンスト UI、スイート / アドバンスト UI) [3318](#page-3317-0) ISWiSuiteFolders コレクション (アドバンスト UI、スイート / アドバンスト UI) [3381](#page-3380-0) ISWiSuiteOperation オブジ ェ ク ト ( ア ドバンス ト UI、 スイー ト / アドバンスト UI) [3324](#page-3323-0) ISWiSuitePackage オブジェクト (アドバンスト UI、スイート / アドバンスト UI) [3329](#page-3328-0) ISWiSuitePackages コレクション (アドバンスト UI、スイー ト / アドバンスト UI) [3382](#page-3381-0) ISWiSuiteRelease オブジェクト ( アドバンスト UI、スイート / アドバンスト UI) [3354](#page-3353-0) ISWiSuiteReleases コレクション (アドバンスト UI、スイー ト / アドバンスト UI) [3382](#page-3381-1) ISXmlAppSearch カス タム アクシ ョ ン [3404](#page-3403-3) ISXmlCosting カス タム アクシ ョ ン [3404](#page-3403-4) ISXmlFinalize カスタム アクション [3404](#page-3403-5) ISXmlInstall カスタム アクション [3404](#page-3403-6) ISXmlRollback カスタム アクション [3405](#page-3404-0) ISXmlUnInstall カス タム アクシ ョ ン [3405](#page-3404-1) Itanium および .NET Framework [670,](#page-669-0) [673](#page-672-0)

#### J

Java(TM) 2 Runtime Environment 前提条件 [652](#page-651-0) Jet 4.0 前提条件 [652](#page-651-0) JRE 前提条件 [652](#page-651-0)

#### L

LaunchCondition テーブル [298](#page-297-0) LaunchProgramFileFromSetupCompleteSuccess カス タム アク ション [3405](#page-3404-2) LaunchReadmeFileFromSetupCompleteSuccesscustom アク ション [3405](#page-3404-3) Line control [1030](#page-1029-0) LocalDB [1155](#page-1154-0)

#### M

MDAC 2.8 前提条件 652 Microsoft .NET Framework 671 バージョン 2.0、64 ビット 670, 673 バージョン 3.0 673 バージョン 3.0、64 ビット 670, 673 Microsoft Visual Studio、InstallShield との統合 1822 Microsoft Windows Azure SQL サポート 1175 Microsoft XML Core Services 752 Move メソッド (アドバンスト UI、スイート / アドバンスト **UI) 3298** MoveDown メソッド (アドバンスト UI、スイート / アドバン スト UI) 3302, 3353, 3354 MoveTo メソッド (アドバンスト UI、スイート / アドバンス  $\uparrow$  UI) 3286 MoveUp メソッド (アドバンスト UI、スイート / アドバンス  $\vdash$  UI) 3303 MSBuild 1260 MSDE 2000 前提条件 652 MSI Diff 1755, 1760 MSI Grep 1765 MSI Query 1763 MSI Sleuth 1764 MSI 再配布可能ファイル 668 2680  $E = -2680$ msidbComponentAttributesShared 605 MsiExec.exe 3429 MsiPatchOldAssemblyFile 1643 MsiPatchOldAssemblyName 1643 MsiRMFilesInUse ダイアログ 986 MSP オープン ウィザード 2153 MST ウィザード 2154 MSXML 752

### O

2420 ビュー 2420 OnBegin スイート / アドバンスト UI インストール 1477 One-Click Install インストール 1284 Ether オブジェクト 1288 InstallShield 12 以前からアップグレードする 381 InstallShield と InstallShield Professional の違い 1285 Player オブジェクト 1286 起動されたインストールにデータを渡す 1296 言語の設定 1296 サイレント 1296 作成 1295 システム要件 1294 デバッグ 1297 ユーザーを認証 1297

OnEnd スイート / アドバンスト UI インストール 1477 OnPackagesConfigured 1477 OnPackagesConfiguring 1477 OnRebooting スイート / アドバンスト UI インストール 1477 OnResuming スイート / アドバンスト UI インストール 1477 OnStaged 1477 OnStaging 1477 Open メソッド 1288 OpenProject メソッド 3045 OpenProject メソッド (アドバンスト UI、スイート / アドバ ンスト UI) 3268 Oracle 11g Instant Client 前提条件 1176 Oracle サポート 1176 64 ビット ターゲット システム 1176

#### P

Palm OS デバイスのインストール 要件 250 Pkgmgr.exe 1458 Play メソッド 1290 PowerShell スクリプト 864 POWERSHELLVERSION 864 ProgID 609 **PVK2PFX 1276** 

### Q

QuickPatch InstallShield で作成 1620 QuickPatch 作成の簡素化 1620 簡素化の制限事項 1620 ビルトイン InstallShield カスタムアクション 1620 QuickPatch パッケージの簡素化 1620 QuickPatch プロジェクト 280 カスタム アクション 2711 新規 QuickPatch 作成ウィザード 2084 手順 1619 ファイル 2711 履歴 2711 レジストリ 2714 QuickPatch プロジェクトの履歴 2711

#### R

REG ファイル 733 複数行文字列サポート 1956 ReleasePackager.exe 3427 RemoveComponent メソッド 3100 RemoveComponentSubFolder メソッド 3080 索引

RemoveDynamicFileLinking メ ソ ッ ド [3081](#page-3080-0) RemoveEnvironmentVar メ ソ ッ ド [3081](#page-3080-1) RemoveFeature メソッド [3048](#page-3047-0) RemoveFile メ ソ ッ ド [926](#page-925-0) RemoveMergeModule メ ソ ッ ド [3101](#page-3100-0) RemoveObject メ ソ ッ ド [3102](#page-3101-1) RemovePackage メソッド (アドバンスト UI、スイート / ア ドバンスト UI) [3316](#page-3315-0) RemoveRemoveFile メ ソ ッ ド [3083](#page-3082-1) RemoveSequenceRecord メ ソ ッ ド [3225](#page-3224-1) Rollback [905](#page-904-0) **RTL 言語サポート [430](#page-429-1)** 

#### S

SaveProject メ ソ ッ ド [3049](#page-3048-1) SaveProject メソッド (アドバンスト UI、スイート / アドバ ンスト UI) [3269](#page-3268-0) Sd ダイアログ スタティック テキスト フィールド [940](#page-939-1) setAllUsersProfile2K カスタム アクション [3405](#page-3404-4) SetAllUsersProfileNT カス タム アクシ ョ ン [3405](#page-3404-5) SetARPINSTALLLOCATION カスタム アクション [3405](#page-3404-6) SetARPReadme ( カス タム アクシ ョ ン ) [524](#page-523-0) SetProperty メ ソ ッ ド [1291](#page-1290-0) Settings.xml [333](#page-332-0) Setup UI.xml [1425](#page-1424-0) Setup.exe [1401](#page-1400-0) InstallScript プロジ ェ ク ト [3454](#page-3453-0) InstallShield 前提条件を含める [660](#page-659-1) Windows Installer の再配布 [668](#page-667-0) アイコンを指定する [1408](#page-1407-0) コマンドライン パラメーター (スイート / アドバンスト UI およびアドバンスト UI) [3450](#page-3449-0) コマンドライン パラメーター (基本の MSI、 InstallScript、 InstallScript MSI) [3434](#page-3433-0) 実行時のエラー (InstallScript) [2840](#page-2839-1) 実行時のエラー ( 基本の MSI および InstallScript MSI) [2843](#page-2842-0) 実行時のエラー (スイート / アドバンスト UI およびアド バンス ト UI) [2848](#page-2847-0) プロパティのカスタマイズ [1403](#page-1402-0) 戻り値 (InstallScript) [2840](#page-2839-1) 戻り値 ( 基本の MSI および InstallScript MSI) [2843](#page-2842-0) 戻り値 (スイート / アドバンスト UI およびアドバンスト UI) [2848](#page-2847-0) ログ、 基本の MSI [3444](#page-3443-0) ログ、スイート / アドバンスト UI およびアドバンスト UI インストール [3451](#page-3450-0) ログ、スイートのパッケージ [3452](#page-3451-0) Setup.exe の著作権情報 [1403](#page-1402-0) Setup.ilg [1770](#page-1769-0) .txt ファイルに変換する [1772](#page-1771-0) 概要 [1770](#page-1769-0) 参照 [1770](#page-1769-1)

開く [1771](#page-1770-0) Setup.ini [1297](#page-1296-2) Setup.log [1321](#page-1320-0) Setup.rul [794](#page-793-1) Setup.xml [1425](#page-1424-0) SETUPEXEDIR [1798](#page-1797-0) SetupIni.exe [3428](#page-3427-0) SetupUI.dll [1425](#page-1424-0) setUserProfileNT カスタム アクション [3405](#page-3404-7) ShowMsiLog カスタム アクション [3405](#page-3404-8) SOURCELIST プロパテ ィ 値の順番を変更する [1424](#page-1423-0) 値を削除 [1424](#page-1423-1) 値を追加 [1423](#page-1422-0) 値を編集 [1423](#page-1422-1) SQL [2489](#page-2488-0) 64 ビット ターゲット システムの Oracle サポート [1176](#page-1175-0) InstallScript テキスト置換を使って、スクリプトを変更 [1170](#page-1169-0) InstallScript と InstallScript MSI プロジ ェ ク ト の要件 [1152](#page-1151-0) LocalDB [1155](#page-1154-0) SQL サーバー側インストールの要求 [1171](#page-1170-0) SQL スクリプトで、Oracle スキーマを作成 [1186](#page-1185-0) SQL スクリプトで、SQL Server データベースを作成 [1184](#page-1183-0) SQL スクリプトにデータベース サーバー タイプの条件 を設定 [1164](#page-1163-0) SQL スクリプトの起動順序を指定 [1160](#page-1159-0) SQL スクリプトの追加 [1156](#page-1155-0) SQL スクリプトの編集 [1158](#page-1157-0) Unicode と Oracle データベースにおける問題の解決 [1183](#page-1182-0) Windows Azure SQL サポー ト [1175](#page-1174-0) Windows Installer プロパティを使ってスクリプトを変更 [1168](#page-1167-0) Windows Installer プロパテ ィ を保存 [1150](#page-1149-3) オート コンプリート [322](#page-321-0) オートメーション AddSQLRequirement メ ソ ッ ド [3186](#page-3185-0) AddSQLScript メソッド [3187](#page-3186-0) AddSQLScriptError メ ソ ッ ド [3198](#page-3197-0) AddSQLScriptEx メソッド [3187](#page-3186-1) AddSQLScriptReplacement メソッド [3198](#page-3197-1) AddSQLServerConnection メ ソ ッ ド [3026](#page-3025-0) DeleteSQLConnection メ ソ ッ ド [3039](#page-3038-0) DeleteSQLReplace メ ソ ッ ド [3199](#page-3198-0) DeleteSQLScript メ ソ ッ ド [3188](#page-3187-0) DeleteSQLScriptError メ ソ ッ ド [3199](#page-3198-1) GetDatabaseServer メソッド [3189](#page-3188-0) InsertSQLScript メソッド [3189](#page-3188-1) ISWiSQLConnection オブジェクト [3184](#page-3183-0) ISWiSQLConnections コ レ クシ ョ ン [3231](#page-3230-0) ISWiSQLDatabaseServer オブジ ェ ク ト [3190](#page-3189-0) ISWiSQLDatabaseServers コ レ クシ ョ ン [3232](#page-3231-0) ISWiSQLReplace オブジ ェ ク ト [3192](#page-3191-0)

ISWiSQLReplaces コレクション 3233 ISWiSQLRequirement オブジェクト 3193 ISWiSQLRequirements コレクション 3234 ISWiSQLScript オブジェクト 3195 ISWiSQLScriptError オブジェクト 3199 ISWiSQLScriptErrors コレクション 3235 ISWiSQLScripts コレクション 3236 RemoveSQLRequirement メソッド 3190 SetPredefinedRequirement メソッド 3194 行番号の表示 / 非表示 328 構文ハイライト 326 自動字下げ 329 スクリプト エディタを使った作業 321 スクリプトのブックマーク 322 接続と Windows Installer のプロパティ 1151 接続を追加 1153 データベースのインポート 2113 デフォルト プロトコルを上書き 1154 デフォルトのランタイム動作をオーバーライド 1161 入力用のキーボード ショートカット 332 SQL Server Express Edition 前提条件 652 SQL Server Native Client の前提条件 1175 SQLCONV.obl 1152 SQLRT.dll 1152 SQLRT.ini 1152 SQLRT.obl 1152 SSL 証明書 1207 Standalone Build 1254 STANDARD\_USE\_SETUPEXE プロパティ 1775 subweb、エラー メッセージの構成 1221 Sysnative フォルダー 542 System.AppUserModel.ExcludeFromShowInNewInstall 714 System.AppUserModel.PreventPinning 712

#### Т

**TARGETDIR 494** 違い 494 Team Explorer 1829 Team Foundation Server の統合 1829 TFS の統合 1829

#### U

```
UAC とインストール 488
Unicode 430
Update.exe 3434
  アイコンを指定する 1604
  プロパティのカスタマイズ 1603
Update.exe の著作権 1603
UWP アプリ サポート
  InstallShield UWP アプリ適合性スイート 1367
  UWP アプリ パッケージの作成 1302
  UWP アプリ パッケージの配布 1413
```
#### V

ValidationFiles フォルダー 1327 **VB .NET 1822** Virtual PC 1686 Visual Basic .NET および Visual C# .NET 用の Visual Studio NET ウィザード 2225 Visual Studio Team Foundation Server InstallShield と統合 1829 VMConfigurations.xml 342 VMware 1686 voicewarmupx 1943 VSSolutionFolder 1824

#### W

WatchScroll カスタム アクション 982 Web インストール 2168 Web サービス 1829 ターゲット マシン上で配置 1225 Web サービス拡張 1210 Web サイト エラーメッセージの構成 1221 ファイルを追加 1207 Web サイト、アプリケーション、または仮想ディレクトリ の 404 エラー メッセージ 1221 Web サイト、アプリケーション、または仮想ディレクトリ のカスタム エラー メッセージ 1221 Web 配置サポート 1440 Windows API 関数 832 Windows Azure SQL サポート 1175 Windows Installer エンジン要件 250 Windows Installer 再配布可能ファイル バージョン 4.5 670 Windows Installer テーブル 2687 Windows Installer の再配布可能ファイル 668 Windows Installer のプロパティ 1773 Windows Installer プロパティ および遅延、コミット、またはロールバック カスタム アクション 852 完全なリスト 1775 パブリック、プライベート、制限付き、および必須 1773 プロパティ マネージャを使用 2534 文字列エントリと関連付ける 1808, 1809 Windows Installer をインストール 668 Windows Management Instrumentation 前提条件 652 Windows Mobile デバイスのインストール 要件 250 Windows Server Core 1238 Windows サービス 785 インストール、開始、停止、削除、アンインストール、 および構成 785 Windows の役割と機能 1458

有効化 [1458](#page-1457-0) Windows ロゴ プログラム [487](#page-486-0) WiseScriptFinalize カスタム アクション [3406](#page-3405-0) WiseScriptInitialize カスタム アクション [3406](#page-3405-1) WiseScriptRollback カスタム アクション [3406](#page-3405-2) WMI 前提条件 [652](#page-651-0) WOW64 [1238](#page-1237-0)

## X

XML [2430](#page-2429-0) <、>、&、'、および"を要素のコンテンツとして使用す る [767](#page-766-0) InstallScript テキスト置換の使用 [766](#page-765-0) Windows Installer のプロパティを使用 [760](#page-759-0), [764](#page-763-0) XML 設定のインポート ウィザード [2143](#page-2142-0) XML データの検索 [1743](#page-1742-0) アンインストール時の変更のテスト [773](#page-772-0) インストール時の変更のテスト [772](#page-771-0) 機能に関連付け [755](#page-754-0) 名前空間の使用 [768](#page-767-0) XML (.ism を XML またはバイナリ形式で保存する ) [501](#page-500-0)

## Z

依存関係スキャナー [2680](#page-2679-1) [2234](#page-2233-0), [2235,](#page-2234-0) [984,](#page-983-0) [898](#page-897-0) シーケンス [898](#page-897-0) 機能 [2281](#page-2280-0) 起動者 [1270](#page-1269-0) [901](#page-900-0) シーケンス [901](#page-900-0) [321,](#page-320-1) [1868](#page-1867-0), [1959,](#page-1958-0) [2678](#page-2677-0), [2504,](#page-2503-0) [2277](#page-2276-1), [2029](#page-2028-0) 戻り値 [2843](#page-2842-0)

## あ

```
アーキテ クチャの検証 1238
アイコン
 Setup.exe を指定する 1408
 Update.exe を指定する 1604
 ショートカット 705
1027
 2509
2509
 指定 879
 設定 2528, 2538
アセンブリ 1643
 1643
2570
アップグレード 1644
```
InstallScript MSI オブジェクト プロジェクト [402](#page-401-0) ダウングレードの防止 [495](#page-494-0) プロジェクト [2570](#page-2569-0) ビュー [2570](#page-2569-0) アップグレードの警告 [2885](#page-2884-0) アップデート [428,](#page-427-0) [1644](#page-1643-0) InstallShield [428](#page-427-0) エンド ユーザーへの自動通知 [1143](#page-1142-0) アップデートについてエンド ユーザーに通知 アプリケーションの登録 [1147](#page-1146-1) 必要なインストール ファイル [1145](#page-1144-0) プロジェクトで無効化 [1144](#page-1143-0) アップデートについてユーザーに通知 アップデートを確認するショートカットの作成 [1146](#page-1145-0) アップデートを確認するダイアログを追加する [1147](#page-1146-0) [896](#page-895-0) アドバタイズ [629](#page-628-0) 機能 [629](#page-628-0) コンポーネントのパブリッシュ [617](#page-616-0) ショートカット [2394](#page-2393-0) シーケンス [896](#page-895-0) [896](#page-895-0) アドバンスト UI インストール [274](#page-273-0) .appx パッケージを追加する [1441](#page-1440-0) .exe パッ ケージを追加する [1438](#page-1437-0), [1439](#page-1438-0) .msi、.msp、およびトランザクションをパッケージに追 加する [1433](#page-1432-0) .prq ファイルをインポート [1447](#page-1446-0) InstallScript イベント、関数、および変数 [1435,](#page-1434-0) [1436](#page-1435-0) InstallScript パッ ケージを追加する [1435,](#page-1434-0) [1436](#page-1435-0) InstallShield 前提条件をインポート [1447](#page-1446-0) UAC プロンプ ト [1494](#page-1493-0) Web 配置パッケージを追加する [1440](#page-1439-0) 依存関係パッケージ [1448](#page-1447-0) オブジ ェ ク ト 式 [1493](#page-1492-0), [3385](#page-3384-0) カスタム パッケージ フォルダー名 [1456](#page-1455-0) 機能とパッケージの関連付け [1451](#page-1450-0) 機能の状態 [1489](#page-1488-0) 共有パッケージ [1451](#page-1450-1) 形式化された式 [1491](#page-1490-0) システム検索 [1493](#page-1492-0) 自動アップデート [1500](#page-1499-0) スイート / アドバンスト UI インストールとの違い [1427](#page-1426-0) ダイナミック ファイル リンク [1443](#page-1442-0) ダウンロード可能なアップデート [1500](#page-1499-0) トラブル シューティング [1505](#page-1504-0) パスワード 保護 [1503](#page-1502-0) パッケージにコマンドライン パラメーターを渡す [1483](#page-1482-0) パッケージのインストール順 [1449](#page-1448-0) パッ ケージの操作 [1454](#page-1453-0) パッケージのランタイムの場所 [1453](#page-1452-0) パッケージのログ記録 [1509](#page-1508-0) パッケージを追加するときのガイドライン [1431](#page-1430-0)

含まれているファイル [1425](#page-1424-0) プライマリ パッケージ [1448](#page-1447-0) プログラムの追加と削除エントリ [1482](#page-1481-0) プロパテ ィ [1799](#page-1798-0) モー ド条件 [1481](#page-1480-0) 要件 [250](#page-249-0) 予期しないメンテナンス モード [1505](#page-1504-0) ログ記録 [1505](#page-1504-0) アドバンスト UI およびスイート / アドバンスト UI インス トールのオブジェクト式 [3385](#page-3384-0) Feature オブジェクト [3386](#page-3385-0) File オブジェクト [3388](#page-3387-0) Parcel オブジェクト [3389](#page-3388-0) Platform オブジェクト [3391](#page-3390-0) Registry オブジェクト [3393](#page-3392-0) アップグレード パッ チ との違い [1588](#page-1587-0) [2375](#page-2374-0) ビュー [2375](#page-2374-0) アプリケーション パス キー [615](#page-614-0) アプリケーション プール [1209](#page-1208-0) アプリケーション ライフサイクル [267](#page-266-0) アプリケーションのライフサイクル [267](#page-266-0) アンインストール [665](#page-664-0) アンインストール時にのみスクリプト コードを実行す る [1229](#page-1228-0) アンインストール用にログされた InstallScript 関数 [1229](#page-1228-1) 前提条件を持つアプリケーション [665](#page-664-0) パッチ [1608](#page-1607-0) メンテナンスおよびアンインストールのためのインス ト ールを作成する [1227](#page-1226-0) アンインストール ショートカット 基本の MSI プロジェクトに作成 [717](#page-716-0) InstallScript または InstallScript MSI プロジ ェ ク ト に作成 [717](#page-716-1)

### い

```
595
依存関係
 679
 679
  677
 678
依存関係スキャナー
 680
ビュー 2234
 設定 2235
2537
ビュー 2537
ボタン 984
884
 266, 485, 529
 作成 485
```
定義 [266](#page-265-0) 編成 [529](#page-528-0) シーケンス [884](#page-883-0) インストール プロジェクト [271](#page-270-0) 1つのプロジェクトから複数の製品設定のインストール を作成する [1283](#page-1282-0) オートメーション インターフェイスの使用 [3000](#page-2999-0) 作業を行う [270](#page-269-1) 作成 [281](#page-280-1) 名前または場所の変更 [284](#page-283-0) 開く [282](#page-281-0) 保存 [284](#page-283-1) [2233](#page-2232-0) ビュー [2233](#page-2232-0) イ ンス ト ールの実行 [439,](#page-438-0) [1304](#page-1303-0) インストールを実行 InstallShield 前提条件を使う [661](#page-660-0) 複数回実行する [514](#page-513-0) 複数の .msi フ ァ イルを同時に実行 [652](#page-651-0) インストールを連鎖させる [652](#page-651-0) インターネット インフォーメーション サービス エラー -2147467259 [1195](#page-1194-0) インターネット インフォメーション サービス [1194](#page-1193-0) ASP .NET バージ ョ ン [1214](#page-1213-0) Enable32BitAppOnWin64 [1215](#page-1214-0) IASP .NET プラットフォーム [1215](#page-1214-0) INSTALLSHIELD\_SSI\_PROP [1197](#page-1196-0) SSIEnableCmdDirective [1197](#page-1196-0) SSL 証明書 [1207](#page-1206-0) TCP ポート番号 [1203](#page-1202-0) Web サービス拡張のアンインストール [1213](#page-1212-0) Web サイトのアンインストール [1212](#page-1211-0) Web サイトの作成 [1198](#page-1197-0) Web サイトをスキャンして、その設定を InstallShield に インポート する [1199](#page-1198-0) アプリケーション プール [1209](#page-1208-0) アプリケーション プールのアンインストール [1213](#page-1212-0) アプリケーションの作成 [1198](#page-1197-0) アプリケーションのマッピング [1217](#page-1216-0) エラー メッセージの構成 [1221](#page-1220-0) 仮想ディレクトリのアンインストール [1212](#page-1211-0) 仮想ディレクトリの作成 [1198](#page-1197-0) 機能とコンポーネントの関連付け [1211](#page-1210-0) 最初に利用可能な新しいサイト番号にインストールする [1203](#page-1202-0) サイト番号 [1203](#page-1202-0) サポート対象バージョン [1195](#page-1194-0) 実行時の要件 [1196](#page-1195-0) タイムアウトのパラメーター [1218](#page-1217-0) ネスト仮想ディレクトリ [1202](#page-1201-0) ホスト ヘッダー [1206](#page-1205-0) レガシー オブジェクト サポート [1219](#page-1218-0) インターネット配布 [1412](#page-1411-0) プロキシ サーバー サポート [1412](#page-1411-0)

インポート Visual Studio プロジ ェ ク ト を InstallShield プロジ ェ ク ト に インポート [425](#page-424-0)

#### う

ウィザード コントロールのアクション [1108](#page-1107-0) コントロールの検証 [1105](#page-1104-0) ウィザード インターフェイスにおけるアンパサンド [1098](#page-1097-0) ウィザード ページ [1081](#page-1080-0) SQLLogin 定義済みウィザード ページ [1189](#page-1188-0) 新しいブランク ウィザード ページを作成 [1093](#page-1092-0) アンパサンドをテキストで表示する [1098](#page-1097-0) キーボード ショートカット [1098](#page-1097-0) コントロールに追加 [1096](#page-1095-0) 順序を構成する [1095](#page-1094-1) タ ブの順番 [1097](#page-1096-0) 定義済み ウィザード ページを追加 [1094](#page-1093-0) ナビゲーション ボタン [1100](#page-1099-0) 背景 [1087](#page-1086-0) 開く / 閉じるときにアクションをスケジュール [1108](#page-1107-0) 編集 [1096](#page-1095-1)  $"$ 上書きしない  $"$  コンポーネントプロパティ [597](#page-596-0)

## え

```
エクスポート 844
 コンポーネン トのエクスポート 2135
エラー
 DIFx 2893
 Setup.exe 実行時 ( 基本の MSI および InstallScript MSI) 
   2843
 Setup.exe 実行時 (InstallScript) 2840
 Setup.exe ランタイム (スイート / アドバンスト UI およ
    2848
 ビルド 2728
  2818
エラー、Web サイト、アプリケーション、または仮想ディ
 1221
エンド ユーアー ダイアログ
  949
エンド ユーザー ダイアログ
 インポート 922
 エクスポート 922
  1002
 削除 926, 948
 実行時に表示 947
 1007
  996
 テーマ 962, 978
 1070
 1421
 動作 951
```
プッシュ ボタンのプロパティ [1052](#page-1051-0) 編集フィールドのプロパティ [1015](#page-1014-0) ローカライズ [1660](#page-1659-0) エンド ユーザー使用許諾契約 ユーザーが読むのを必須にする [982](#page-981-0) エンド ユーザーにアップデートの通知をする [1143](#page-1142-0) エン ドユーザー ダイアログ [2549](#page-2548-0) エンドユーザーにアップデートの通知をする FlexNet Connect [2277](#page-2276-0)

### お

オートメーション インターフェイス [2999](#page-2998-0) 64 ビット マシン [1842](#page-1841-0) AddAdvancedFile メソッド [3016](#page-3015-0) AddComponent メ ソ ッ ド [3018](#page-3017-0) AddComponentSubFolder メ ソ ッ ド [3071](#page-3070-0) AddCondition メソッド (アドバンスト UI、スイート / ア ドバンス ト UI) [3290](#page-3289-0), [3313](#page-3312-0) AddCustomAction メソッド [3019](#page-3018-0) AddDetectCondition メソッド (アドバンスト UI、スイー ト / アドバンスト UI) [3350](#page-3349-0) AddDynamicFileLink メソッド (アドバンスト UI、スイー ト / アドバンスト UI) [3319](#page-3318-0) AddDynamicFileLinking メ ソ ッ ド [3072](#page-3071-0) AddEligibleCondition メソッド (アドバンスト UI、スイー ト / アドバンスト UI) [3351](#page-3350-0) AddEnvironmentVar メ ソ ッ ド [3073](#page-3072-0) AddExitCondition メソッド (アドバンスト UI、スイート / アドバンスト UI) [3247](#page-3246-0) AddExtensionCondition メソッド (アドバンスト UI、ス イー ト / ア ドバンス ト UI) [3293](#page-3292-0) AddFeature メソッド [3020](#page-3019-0) AddFile メソッド [3074](#page-3073-0) AddFile メソッド (アドバンスト UI、スイート / アドバ ンス ト UI) [3320](#page-3319-0) AddFilter メソッド (アドバンスト UI、スイート / アドバ ンスト UI) [3304](#page-3303-0) AddFolder メソッド (アドバンスト UI、スイート / アド バンス ト UI) [3321](#page-3320-0) AddGroup メソッド (アドバンスト UI、スイート / アド バンス ト UI) [3294](#page-3293-0) AddLanguage メソッド (アドバンスト UI、スイート / ア ドバンス ト UI) [3248](#page-3247-0) AddMergeModule メ ソ ッ ド [3098](#page-3097-0) AddObject メソッド [3098](#page-3097-1) AddParameter メソッド (アドバンスト UI、スイート / ア ドバンス ト UI) [3295](#page-3294-0) AddPathVariable メ ソ ッ ド [3022](#page-3021-1) AddPathVariable メソッド (アドバンスト UI、スイート / アドバンスト UI) [3248](#page-3247-1) AddProductConfig メ ソ ッ ド [3023](#page-3022-0) AddProperty メソッド (アドバンスト UI、スイート / ア ドバンス ト UI) [3249](#page-3248-0)

AddRelease メソッド [3121](#page-3120-0) AddRemoveFile メソッド [3075](#page-3074-0) AddSetupFile メソッド [3025](#page-3024-0) AddSetupFile メソッド (アドバンスト UI、スイート / ア ドバンスト UI) [3250](#page-3249-0) AddSetupType メ ソ ッ ド [3025](#page-3024-1) AddShellProperty メソッド [3181](#page-3180-0) AddShortcut メソッド [3110](#page-3109-0) AddStringEntry メソッド (アドバンスト UI、スイート / アドバンスト UI) [3271](#page-3270-0) AddStringEntry メソッド [3113](#page-3112-0) AddSubFolder メソッド [3110](#page-3109-1) AddSuiteAction メソッド (アドバンスト UI、スイート / アドバンスト UI) [3251](#page-3250-0) AddSuiteActionRef メソッド (アドバンスト UI、スイート / アドバンスト UI) [3307](#page-3306-0) AddSuiteFeature メソッド (アドバンスト UI、スイート / アドバンスト UI) [3252](#page-3251-0) AddSuitePackage メソッド (アドバンスト UI、スイート / ア ドバンス ト UI) [3253](#page-3252-0), [3351](#page-3350-1) AddSuiteRelease メソッド (アドバンスト UI、スイート / アドバンスト UI) [3256](#page-3255-0) AddSuiteSubFeature メソッド (アドバンスト UI、スイー ト / アドバンスト UI) [3313](#page-3312-1) AddSuiteTransaction メソッド (アドバンスト UI、スイー ト / アドバンスト UI) [3256](#page-3255-1) AddUpgradeTableEntry メソッド [3027](#page-3026-0) AttachComponent メ ソ ッ ド [3099](#page-3098-0) AttachPackage メソッド (アドバンスト UI、スイート / アドバンスト UI) [3314](#page-3313-0) Build メソッド [3168](#page-3167-0) Build メソッド ( アドバンスト UI、スイート / アドバンス ト UI) [3369](#page-3368-0) BuildPatchConfiguration メ ソ ッ ド [3028](#page-3027-0) BuildPCPFile メ ソ ッ ド [3029](#page-3028-0) CanMove メソッド (アドバンスト UI、スイート / アドバ ンスト UI) [3301](#page-3300-0) ChangeGroupType メソッド (アドバンスト UI、スイート / アドバンスト UI) [3296](#page-3295-0) CloseProject メ ソ ッ ド [3030](#page-3029-0) CloseProject メソッド (アドバンスト UI、スイート / ア ドバンス ト UI) [3257](#page-3256-0) CreatePatch メ ソ ッ ド [3031](#page-3030-0) CreateProject メ ソ ッ ド [3031](#page-3030-1) CreateProject メソッド (アドバンスト UI、スイート / ア ドバンスト UI) [3257](#page-3256-1) Delete メ ソ ッ ド [3202](#page-3201-0) DeleteAdvancedFile メ ソ ッ ド [3033](#page-3032-0) DeleteCondition メソッド (アドバンスト UI、スイート / ア ドバンス ト UI) [3297](#page-3296-0), [3315,](#page-3314-0) [3352](#page-3351-0) DeleteCustomAction メ ソ ッ ド [3034](#page-3033-0) DeleteDynamicFileLink メソッド (アドバンスト UI、ス イート / アドバンスト UI) [3321](#page-3320-1) DeleteExitCondition メソッド (アドバンスト UI、スイー

ト / アドバンスト UI) [3258](#page-3257-0) DeleteFile メソッド [3085](#page-3084-0) DeleteFile メソッド (アドバンスト UI、スイート / アド バンス ト UI) [3322](#page-3321-0) DeleteFilter メソッド (アドバンスト UI、スイート / アド バンス ト UI) [3305](#page-3304-0) DeleteFolder メソッド ( アドバンスト UI、スイート / ア ドバンスト UI) [3323](#page-3322-0) DeleteLanguage メソッド (アドバンスト UI、スイート / アドバンスト UI) [3259](#page-3258-0) DeleteMergeModule メ ソ ッ ド [3035](#page-3034-0) DeleteParameter メソッド (アドバンスト UI、スイート / アドバンスト UI) [3298](#page-3297-0) DeletePathVariable メソッド (アドバンスト UI、スイート / ア ド バンス ト UI) [3260](#page-3259-0) DeleteProperty メソッド (アドバンスト UI、スイート / アドバンスト UI) [3261](#page-3260-0) DeleteRelease メソッド [3122](#page-3121-0) DeleteSetupFile メ ソ ッ ド [3038](#page-3037-0) DeleteSetupFile メソッド (アドバンスト UI、スイート / アドバンスト UI) [3261](#page-3260-1) DeleteSetupType メ ソ ッ ド [3038](#page-3037-1) DeleteShellProperty メ ソ ッ ド [3182](#page-3181-0) DeleteShortcut メソッド [3111](#page-3110-0) DeleteStringEntry メ ソ ッ ド [3114](#page-3113-0) DeleteStringEntry メソッド (アドバンスト UI、スイート / アドバンスト UI) [3272](#page-3271-0) DeleteSubFolder メ ソ ッ ド [3112](#page-3111-0) DeleteSuiteAction メソッド (アドバンスト UI、スイート / ア ド バンス ト UI) [3262](#page-3261-0) DeleteSuiteActionRef メソッド (アドバンスト UI、スイー ト / アドバンスト UI) [3308](#page-3307-0) DeleteSuiteFeature メソッド(アドバンスト UI、スイー ト / アドバンスト UI) [3263](#page-3262-0) DeleteSuitePackage メソッド (アドバンスト UI、スイー ト / アドバンスト UI) [3264](#page-3263-0) DeleteSuiteRelease メソッド (アドバンスト UI、スイー ト / アドバンスト UI) [3264](#page-3263-1) DeleteSuiteSubFeature メソッド (アドバンスト UI、ス イート / アドバンスト UI) [3315](#page-3314-1) ExportProject メソッド [3040](#page-3039-1) ExportStrings メソッド [3041](#page-3040-0) ForceUpgrade メ ソ ッ ド [3042](#page-3041-0) ForceUpgrade メソッド (アドバンスト UI、スイート / ア ドバンス ト UI) [3265](#page-3264-0) GenerateGUID メソッド (アドバンスト UI、スイート / ア ドバンス ト UI) [3266](#page-3265-0) ImportProject メ ソ ッ ド [3043](#page-3042-0) ImportRegFile メ ソ ッ ド [3078](#page-3077-1) ImportStrings メ ソ ッ ド [3044](#page-3043-0) InsertCustomAction メ ソ ッ ド [3225](#page-3224-0) ISWiAdvancedFile オブジ ェ ク ト [3049](#page-3048-0) ISWiAdvancedFiles コ レ クシ ョ ン [3203](#page-3202-0) ISWiAutomaticUpgradeEntry オブジ ェ ク ト [3051](#page-3050-0)

ISWiComponent オブジ ェ ク ト [3053](#page-3052-0) ISWiComponents コ レ クシ ョ ン [3205](#page-3204-0) ISWiComponentSubFolder オブジ ェ ク ト [3083](#page-3082-0) ISWiComponentSubFolders コ レ クシ ョ ン [3207](#page-3206-0) ISWiCondition オブジェクト [3085](#page-3084-1) ISWiConditions コ レ クシ ョ ン [3208](#page-3207-0) ISWiCustomAction オブジ ェ ク ト [3052](#page-3051-0) ISWiCustomActions コ レ クシ ョ ン [3209](#page-3208-0) ISWiDynamicFileLinking オブジ ェ ク ト [3086](#page-3085-0) ISWiDynamicFileLinkings コ レ クシ ョ ン [3210,](#page-3209-0) [3211](#page-3210-0) ISWiEnvironmentVar オブジ ェ ク ト [3088](#page-3087-0) ISWiFeature オブジェクト [3090](#page-3089-0) ISWiFeatures コ レ クシ ョ ン [3211](#page-3210-1) ISWiFile オブジェクト [3102](#page-3101-0) ISWiFiles コレクション [3213](#page-3212-0) ISWiFolder オブジェクト [3108](#page-3107-0) ISWiFolders コ レ クシ ョ ン [3214](#page-3213-0) ISWiLanguage オブジェクト [3112,](#page-3111-1) [3215](#page-3214-0) ISWiLanguage オブジェクト (アドバンスト UI、スイート / アドバンスト UI) [3270](#page-3269-0) ISWiLanguages コレクション (アドバンスト UI、スイー ト / アドバンスト UI) [3370](#page-3369-0) ISWiObject オブジェクト [3115](#page-3114-0) ISWiObjects コ レ クシ ョ ン [3216](#page-3215-0) ISWiPathVariable オブジェクト [3115](#page-3114-1) ISWiPathVariable オブジェクト (アドバンスト UI、ス イート / アドバンスト UI) [3272](#page-3271-1) ISWiPathVariables オブジ ェ ク ト [3217](#page-3216-0) ISWiPathVariables コレクション (アドバンスト UI、ス イート / アドバンスト UI) [3371](#page-3370-0) ISWiProductConfig オブジ ェ ク ト [3118](#page-3117-0) ISWiProductConfigs コ レ クシ ョ ン [3218](#page-3217-0) ISWiProject オブジ ェ ク ト [3000](#page-2999-0) ISWiProject オブジェクト (アドバンスト UI、スイート / アドバンスト UI) [3239](#page-3238-0) ISWiProperties コ レ クシ ョ ン [3220](#page-3219-0) ISWiProperties コレクション (アドバンスト UI、スイー ト / アドバンスト UI) [3372](#page-3371-0) ISWiProperty オブジ ェ ク ト [3123](#page-3122-0) ISWiProperty オブジェクト ( アドバンスト UI、スイート / アドバンスト UI) [3276](#page-3275-0) ISWiRelease オブジェクト [3124](#page-3123-0) ISWiReleases コ レ ク シ ョ ン [3221](#page-3220-0) ISWiRemoveFileObject オブジェクト [3170](#page-3169-0) ISWiRemoveFiles コ レ クシ ョ ン [3222](#page-3221-0) ISWiRemoveFiles メ ソ ッ ド [3079](#page-3078-0) ISWiSequence コ レ クシ ョ ン [3223](#page-3222-0) ISWiSequenceRecord オブジ ェ ク ト [3171](#page-3170-0) ISWiSetupFile オブジェクト [3172](#page-3171-0) ISWiSetupFile オブジェクト (アドバンスト UI、スイート / アドバンスト UI) [3277](#page-3276-0) ISWiSetupFiles コ レ クシ ョ ン [3226](#page-3225-0) ISWiSetupFiles コレクション (アドバンスト UI、スイー ト / アドバンスト UI) [3372](#page-3371-1)

ISWiSetupType オブジ ェ ク ト [3174](#page-3173-0) ISWiSetupTypes コ レ クシ ョ ン [3227](#page-3226-0) ISWiShellProperties コ レ クシ ョ ン [3228](#page-3227-0) ISWiShellProperty オブジ ェ ク ト [3175](#page-3174-0) ISWiShortcut オブジェクト [3175](#page-3174-1) ISWiShortcuts コ レ クシ ョ ン [3229](#page-3228-0) ISWiSISProperties コ レ クシ ョ ン [3230](#page-3229-0) ISWiSISProperty オブジ ェ ク ト [3183](#page-3182-0) ISWiStringEntries コ レ クシ ョ ン [3237](#page-3236-0) ISWiStringEntry オブジ ェ ク ト [3200](#page-3199-0) ISWiSuiteAction オブジ ェ ク ト ( ア ドバンス ト UI、 スイー ト / アドバンスト UI) [3278](#page-3277-0) ISWiSuiteActionRef オブジェクト ( アドバンスト UI、ス イート / アドバンスト UI) [3285](#page-3284-0) ISWiSuiteActionRefs コレクション (アドバンスト UI、ス イート / アドバンスト UI) [3373](#page-3372-0) ISWiSuiteActions コレクション (アドバンスト UI、ス イート / アドバンスト UI) [3374](#page-3373-0) ISWiSuiteCondition オブジェクト (アドバンスト UI、ス イート / アドバンスト UI) [3287](#page-3286-0) ISWiSuiteConditionParameter オブジ ェ ク ト ( ア ド バンス ト UI、スイート / アドバンスト UI) [3299](#page-3298-0) ISWiSuiteConditionParameters コ レ クシ ョ ン ( ア ドバンス ト UI、スイート / アドバンスト UI) [3374](#page-3373-1) ISWiSuiteConditions コ レ クシ ョ ン ( ア ド バンス ト UI、 ス イート / アドバンスト UI) [3375](#page-3374-0) ISWiSuiteDFLFilter オブジ ェ ク ト ( ア ドバンス ト UI、 ス イー ト / ア ドバンス ト UI) [3300](#page-3299-0) ISWiSuiteDFLFilters コレクション (アドバンスト UI、ス イート / アドバンスト UI) [3376](#page-3375-0) ISWiSuiteDynamicFileLink オブジ ェ ク ト ( ア ドバンス ト UI、スイート / アドバンスト UI) [3303](#page-3302-0) ISWiSuiteDynamicFileLinks コ レ クシ ョ ン ( ア ドバンス ト UI、スイート / アドバンスト UI) [3376](#page-3375-1) ISWiSuiteEvent オブジ ェ ク ト ( ア ド バンス ト UI、 スイー ト / アドバンスト UI) [3306](#page-3305-0) ISWiSuiteEvent メソッド (アドバンスト UI、スイート / アドバンスト UI) [3266](#page-3265-1) ISWiSuiteEvents コレクション (アドバンスト UI、スイー ト / アドバンスト UI) [3377](#page-3376-0) ISWiSuiteExitCondition オブジ ェ ク ト ( ア ドバンス ト UI、 スイート / アドバンスト UI) [3309](#page-3308-0) ISWiSuiteExitConditions コ レ クシ ョ ン ( ア ドバンス ト UI、 スイート / アドバンスト UI) [3378](#page-3377-0) ISWiSuiteFeature オブジ ェ ク ト ( ア ドバンス ト UI、 ス イート / アドバンスト UI) [3309](#page-3308-1) ISWiSuiteFeatures コレクション (アドバンスト UI、ス イート / アドバンスト UI) [3379](#page-3378-0) ISWiSuiteFile オブジェクト (アドバンスト UI、スイート / アドバンスト UI) [3317](#page-3316-0) ISWiSuiteFolder オブジ ェ ク ト ( ア ドバンス ト UI、 スイー ト / アドバンスト UI) [3318](#page-3317-0) ISWiSuiteFolders コレクション (アドバンスト UI、スイー ト / アドバンスト UI) [3381](#page-3380-0)

ISWiSuiteOperation オブジ ェ ク ト ( ア ドバンス ト UI、 ス イート / アドバンスト UI) [3324](#page-3323-0) ISWiSuitePackage オブジェクト (アドバンスト UI、ス イート / アドバンスト UI) [3329](#page-3328-0) ISWiSuitePackages コ レ クシ ョ ン ( ア ドバンス ト UI、 ス イート / アドバンスト UI) [3382](#page-3381-0) ISWiSuiteRelease オブジェクト (アドバンスト UI、ス イー ト / ア ドバンス ト UI) [3354](#page-3353-0) ISWiSuiteReleases コレクション (アドバンスト UI、ス イート / アドバンスト UI) [3382](#page-3381-1) ISWiUpgradeTable オブジ ェ ク ト [3201](#page-3200-0) ISWiUpgradeTableEntries コ レ クシ ョ ン [3237](#page-3236-1) Move メソッド (アドバンスト UI、スイート / アドバン ス ト UI) [3298](#page-3297-1) MoveDown メソッド (アドバンスト UI、スイート / アド バンス ト UI) [3302](#page-3301-0), [3353,](#page-3352-0) [3354](#page-3353-1) MoveTo メソッド (アドバンスト UI、スイート / アドバ ンスト UI) [3286](#page-3285-0) MoveUp メソッド (アドバンスト UI、スイート / アドバ ンスト UI) [3303](#page-3302-1) OpenProject メ ソ ッ ド [3045](#page-3044-0) OpenProject メソッド (アドバンスト UI、スイート / ア ドバンスト UI) [3268](#page-3267-0) RemoveComponent メ ソ ッ ド [3100](#page-3099-1) RemoveComponentSubFolder メ ソ ッ ド [3080](#page-3079-0) RemoveDynamicFileLinking メ ソ ッ ド [3081](#page-3080-0) RemoveEnvironmentVar メソッド [3081](#page-3080-1) RemoveFeature メ ソ ッ ド [3048](#page-3047-0) RemoveFile メソッド [3082](#page-3081-0) RemoveMergeModule メ ソ ッ ド [3101](#page-3100-0) RemoveObject メソッド [3102](#page-3101-1) RemovePackage メソッド (アドバンスト UI、スイート / アドバンスト UI) [3316](#page-3315-0) RemoveRemoveFile メ ソ ッ ド [3083](#page-3082-1) RemoveSequenceRecord メ ソ ッ ド [3225](#page-3224-1) SaveProject メ ソ ッ ド [3049](#page-3048-1) SaveProject メソッド (アドバンスト UI、スイート / ア ドバンスト UI) [3269](#page-3268-0) スイート /UI およびアドバンスト UI プロジェクト [3239](#page-3238-1) スタンドアロン オートメーション インターフェイス [1259](#page-1258-0) ビルドのステータス イベント [1841](#page-1840-0) オートメーションの ProgressIncrement イベント [1841](#page-1840-0) オートメーションの ProgressMax イベント [1841](#page-1840-0) オートメーションの StatusMessage イベント [1841](#page-1840-0) 応答トランスフォーム [1421](#page-1420-0) 作成 [1421](#page-1420-1) 変更 [1422](#page-1421-0) オブジェクト [2382](#page-2381-0), [2388](#page-2387-0) [2388](#page-2387-0) InstallScript プロジ ェ ク ト に追加 [649](#page-648-0) Windows Installer ベースのプロジェクトに追加 [648](#page-647-0) アップデートを取得する [428](#page-427-0) ウィザード [1543](#page-1542-0)

"オブジェクト ステータス" プロパティ [1554](#page-1553-0) オブジェクト固有の関数 [1564](#page-1563-0) オブジェ ク ト について [2388](#page-2387-0) オブジ ェ ク ト を含む InstallScript プロジ ェ ク ト をア ッ プ グレードする [400](#page-399-0) ギャラリーを管理 [640](#page-639-0) 国際化 [1546](#page-1545-0) 作成 [1539](#page-1538-0) サポー ト されていない関数 [1563](#page-1562-0) サポー ト されていない機能 [1558](#page-1557-0) サポー ト されていない定数 [1564](#page-1563-1) システム変数 [1566](#page-1565-0) 使用中のコンピューターへのダウンロード [642](#page-641-0) スクリプト定義のインストール先 [1566](#page-1565-1) ステータスのプロパティ [1554](#page-1553-0) 設計 [1540](#page-1539-0) テスト [1561](#page-1560-0) 登録 [647](#page-646-0) 配布 [1563](#page-1562-1) ビルド [1559](#page-1558-0) フ ァ イル [1542](#page-1541-0) プロジェクトから削除 [651](#page-650-1) プロパテ ィ [1547](#page-1546-0) メソッド [1553](#page-1552-0) ライブ再配布可能ファイルギャラリー [640](#page-639-0) 利用中のコンピューターに最新版をダウンロードする [642](#page-641-0) ローカ ラ イズ [1545](#page-1544-0) ビュー [2388](#page-2387-0) オペレーティング システムの要件 インストールがチェックするタイミング [298](#page-297-1) オペレーティング システム要件 [298](#page-297-0) 親のないディレクトリ エントリ [1757](#page-1756-0)

### か

下位 31 ビット [834](#page-833-0) 会社名 Setup.exe のプロパティ ダイアログ ボックスに表示 [1403](#page-1402-0) Update.exe のプロパティ ダイアログ ボックスに表示 [1603](#page-1602-0) カスタム アクション [841](#page-840-0) \_serial\_verifyCA\_isx [3395](#page-3394-0) \_serial\_verifyCA\_isx\_helper [3395](#page-3394-1) 32 ビットと 64 ビットの違い [1238](#page-1237-0) CheckForProductUpdates [3395](#page-3394-2) CheckForProductUpdatesOnReboot [3395](#page-3394-3) DLL にパラメーターを渡す [858](#page-857-1) DLLWrapCleanup [3395](#page-3394-4) DLLWrapStartup [3395](#page-3394-5) IISSQLServerRollbackLoginInfo [3403](#page-3402-5) InstallScript カスタム アクション [854](#page-853-0) InstallShield、 説明 [3395](#page-3394-7) ISComponentServiceCosting [3396](#page-3395-2)

ISComponentServiceFinalize [3396](#page-3395-3) ISComponentServiceInstall [3396](#page-3395-4) ISComponentServiceRollback [3396](#page-3395-5) ISComponentServiceUninstall [3396](#page-3395-6) ISJITCompileActionAtInstall [3397](#page-3396-4) ISJITCompileActionAtUnInstall [3397](#page-3396-5) ISNetApiInstall [3398](#page-3397-0) ISNetApiRollback [3398](#page-3397-1) ISNetCreateIniForOneUser [3398](#page-3397-2) ISNetDeleteIniFile [3398](#page-3397-3) ISNetGetGroups [3398](#page-3397-4) ISNetGetServers [3398](#page-3397-5) ISNetGetUsers [3398](#page-3397-6) ISNetSetLogonName [3398](#page-3397-7) ISNetValidateLogonName [3399](#page-3398-0) ISNetValidateNewUserInformation [3399](#page-3398-1) ISNetworkSharesCosting [3399](#page-3398-2) ISNetworkSharesFinalize [3399](#page-3398-3) ISNetworkSharesInstall [3399](#page-3398-4) ISNetworkSharesRollback [3399](#page-3398-5) ISNetworkSharesUninstall [3399](#page-3398-6) ISPrint [3400](#page-3399-0) ISQuickPatchFinalize [3400](#page-3399-1) ISQuickPatchFixShortcut [3400](#page-3399-2) ISQuickPatchHelper [3400](#page-3399-3) ISQuickPatchInit [3400](#page-3399-4) ISQuickPatchInit9X [3400](#page-3399-5) ISQuickPatchInit9X2 [3400](#page-3399-6) ISRunSetupTypeAddLocalEvent [3400](#page-3399-7) ISSelfRegisterCosting [3401](#page-3400-5) ISSelfRegisterFiles [3401](#page-3400-6) ISSelfRegisterFinalize [3401](#page-3400-7) ISSetAllUsers [3402](#page-3401-0) ISSetTARGETDIR [3402](#page-3401-1) ISSetupFilesCleanup [3402](#page-3401-2) ISSetupFilesExtract [3402](#page-3401-3) ISSQLQueryDatabases [3402](#page-3401-4) ISSQLServerCosting [3402](#page-3401-5) ISSQLServerFilteredList [3402](#page-3401-6) ISSQLServerFinalize [3402](#page-3401-7) ISSQLServerInitialize [3403](#page-3402-0) ISSQLServerInstall [3403](#page-3402-1) ISSQLServerList [3403](#page-3402-2) ISSQLServerRemoveLoginInfo [3403](#page-3402-3) ISSQLServerRollback [3403](#page-3402-4) ISSQLServerUninstall [3403](#page-3402-6) ISSQLServerValidate [3403](#page-3402-7) ISSQLServerWriteLoginInfo [3404](#page-3403-1) ISUnSelfRegisterFiles [3404](#page-3403-2) ISVerifyScriptingRuntime [3404](#page-3403-0) ISXmlAppSearch [3404](#page-3403-3) ISXmlCosting [3404](#page-3403-4) ISXmlFinalize [3404](#page-3403-5) ISXmlInstall [3404](#page-3403-6)

ISXmlRollback [3405](#page-3404-0) ISXmlUnInstall [3405](#page-3404-1) LaunchProgramFileFromSetupCompleteSuccess [3405](#page-3404-2) LaunchReadmeFileFromSetupCompleteSuccess [3405](#page-3404-3) PowerShell スクリプトを実行 [864](#page-863-0) QuickPatch に含める [2711](#page-2710-0) setAllUsersProfile2K [3405](#page-3404-4) SetAllUsersProfileNT [3405](#page-3404-5) SetARPINSTALLLOCATION [3405](#page-3404-6) setUserProfileNT [3405](#page-3404-7) ShowMsiLog [3405](#page-3404-8) Windows ロゴ要件 [849](#page-848-0) WiseScriptFinalize [3406](#page-3405-0) WiseScriptInitialize [3406](#page-3405-1) WiseScriptRollback [3406](#page-3405-2) アイコン [2512](#page-2511-0) 作成 [841](#page-840-1) シーケンスへの挿入 [901](#page-900-1) 種類 [2512](#page-2511-0) 進行状況メッセージを指定する [879](#page-878-0) 遅延、コミット、ロールバック タイプ、およびプロパ ティ [852](#page-851-0) 動作を文書化する [848](#page-847-0) プロセスを終了する [862](#page-861-1) 別のシーケンスにコピー [903](#page-902-0) マネージ アセンブリ [858](#page-857-0) カスタム セットアップ ダイアログ [961](#page-960-0) カスタム ファイル転送操作 [833](#page-832-0) カスタム ファイルの転送操作を埋め込む [833](#page-832-0) 仮想化 ビルド出力場所を指定する [341](#page-340-0) 仮想ディレクトリ [1198](#page-1197-0) エラーメッセージの構成 [1221](#page-1220-0) フ ァ イルを追加 [1207](#page-1206-1) 仮想マシン [1686](#page-1685-0) 存在を検出する [1686](#page-1685-0) 環境変数 [2427](#page-2426-0) 追加および変更 [2428](#page-2427-0) パス変数内 [535](#page-534-0) 関数ウィザード [2138](#page-2137-0) シーケンス [898](#page-897-0) 管理者権限 [1775](#page-1774-0)

## き

キー パス [734](#page-733-0) キーファイル [587](#page-586-0) 起動 管理者権限あり / 管理者権限なしで InstallShield を起動 [257](#page-256-1) 起動する InstallShield を 32 ビットと 64 ビット システムで起動す る違い [259](#page-258-0) 機能

Windows の役割と共に有効にする [1458](#page-1457-0) アドバタイズ [629](#page-628-0)  $\degree$  インストールレベル  $\degree$  プロパティ [630](#page-629-0) インストール先フォルダー [623](#page-622-0) オートメーションレイヤーを使用 [3211](#page-3210-1) 関数呼び出し での機能やサブ機能の指定 [831](#page-830-0) コンポーネントを追加 [581](#page-580-0) 順序 [633](#page-632-0) 条件付きインストール [624](#page-623-0) 定義 [266](#page-265-0) ディスク イメージにファイルを非圧縮のまま残す [1269](#page-1268-0) ビジビ リ テ ィ (" 表示 " 設定 ) [626](#page-625-0) 必須とする [629](#page-628-1) リモート インストール [631](#page-630-0) リリースフラグ [1279](#page-1278-1) 機能、 作成 [458](#page-457-0) 基本の MSI セットアップ プロジェクト [274](#page-273-1) 基本の MSI ダイアログにおけるハイパーリンク [1024](#page-1023-0) 基本の MSI プロジェクトの作成 [456](#page-455-0) キャビネット & ログ ファイル ビューアー [1766](#page-1765-1) 共有ファイル [596](#page-595-0)

# く

グループ ボックス コントロール [1020](#page-1019-0) グローバリゼーション [477,](#page-476-0) [1651](#page-1650-0) およびダイアログ [1660](#page-1659-0) 言語識別子 [1663](#page-1662-0) 言語を追加 [1662](#page-1661-0) コードページ [430](#page-429-0) サポー ト されているセ ッ ト ア ッ プ言語の選択 [1655](#page-1654-0) デフォルト言語 [1652](#page-1651-0) ヒント [1651](#page-1650-1) ユーザーに言語を選択させる [1661](#page-1660-0) リ リースへの言語の組み込み [1657](#page-1656-0) グローバル アセンブリ キャッシュ アセンブリのパッチ [1643](#page-1642-0) グローバルアセンブリキャッシュ [1643](#page-1642-0)

## け

言語サポート [429](#page-428-0) 言語識別子 [1663](#page-1662-0) 言語依存コンポーネント、インストール [1656](#page-1655-0) 検証 [1324](#page-1323-0) ICE [1328](#page-1327-0) InstallShield UWP アプリ適合性スイート [1367](#page-1366-0) ISICE [1328](#page-1327-1) ISUWP [1367](#page-1366-0) ISVICE [1351](#page-1350-0) アップグレード とパッチ [1626](#page-1625-0) オン デマンドで実行する [1327](#page-1326-1) カスタム アクション [849](#page-848-0) 検証結果を表示する [1327](#page-1326-0)

実行する ICE を指定する [1326](#page-1325-0) 実行するタイミングを指定する [1326](#page-1325-1)

#### こ

コード ページ インストール [430](#page-429-1) 要件 [430](#page-429-0) コードページ [430](#page-429-0) 構成、1つのプロジェクトから複数の製品設定のインストー ルを作成する [1283](#page-1282-0) 構文 ハイライト [326](#page-325-0) 構文の折りたたみ [330](#page-329-0) 国際化 [1651](#page-1650-0) コスト [833](#page-832-0) コマンド ライン ビルド 自己展開型実行可能ファイル [1249](#page-1248-1) コマンド ラインのビルド [1243](#page-1242-0), [1249](#page-1248-1) コマンドラインを使ったサイレント アンインストール [1324](#page-1323-1) コンテキスト ヘルプ [261](#page-260-0) コントロール [987](#page-986-0) HTML とハイパーリンク サポート [940](#page-939-0) コントロール イベント [951](#page-950-1) コントロールのテーマ [1083](#page-1082-0) ウィザード インターフェイス [1083](#page-1082-0) コンパイラ [3408](#page-3407-0) コンパイラー InstallScript [3408](#page-3407-0) コンパニオンファイル [562](#page-561-0) コンポーネント [2296](#page-2295-0) COM [577](#page-576-0) Windows サービスのインストール、制御、および構成 [785](#page-784-0) アプリケーション プロキシ サポートに作成 [1192](#page-1191-0) アプリケーションパスのエントリ [615](#page-614-0) インストール先フォルダー [590](#page-589-0) オートメーションレイヤーを使用 [3205](#page-3204-0) 機能との関連付け [581](#page-580-0) 共有ファイルのインストール [596](#page-595-0) サーバー アプリケーションに作成 [1191](#page-1190-0) 作成 [574](#page-573-0) サブフォルダーの追加 [587](#page-586-1) 自己登録 [686](#page-685-0) ショートカットの作成 [586](#page-585-0) 条件 [594](#page-593-0) 詳細設定 [608](#page-607-0) スクリプトからインストール先を指定する [592](#page-591-0) データをパーマネントにする [593](#page-592-0) 定義 [266](#page-265-0) パブリッシュ [617](#page-616-0) フ ァ イルの種類 [612](#page-611-0) フォント [577](#page-576-1) リモート インストール [599](#page-598-0)

レジストリ エントリの作成 [586](#page-585-1) オプション [578](#page-577-0) コンポーネント ウィザード ベスト プラクティス オプション [575](#page-574-0) コンポーネント サービス [2485](#page-2484-0) アプリケーション プロキシ サポート [1192](#page-1191-0) サーバー アプリケーション [1191](#page-1190-0) サーバーおよびプロキシへの条件付きインストール [1193](#page-1192-0) プロジェクトに追加 [2485](#page-2484-0) コンポーネント ウィザード [578](#page-577-0) コンポーネントの詳細設定 [608](#page-607-0) コンポーネントのパブリッシュ [617](#page-616-0)

### さ

サーバー [1193](#page-1192-0) アプリケーション プロキシ用に指定 [1192](#page-1191-0) 場所 削除 [1424](#page-1423-1) 追加 [1423](#page-1422-0) 複数の順番変更 [1424](#page-1423-0) 変更 [1423](#page-1422-1) サーバー アプリケーションのプロキシ サポート COM+ アプリケーションを条件付きでインストール [1193](#page-1192-0) サーバー アプリケーション用プロキシ サポート [1192](#page-1191-0) [2460](#page-2459-0) ビュー [2460](#page-2459-0) サービス [785](#page-784-0) インストール、開始、停止、削除、アンインストール、 および構成 [785](#page-784-0) 最後のディスク フォルダー、ファイルを追加する [916](#page-915-0) サイドロード [1441](#page-1440-0) アプリケーション パッケージ (.appx) [1441](#page-1440-0) 再配布可能ファイル [2382](#page-2381-0) .NET Framework および言語パック [671](#page-670-0) InstallScript プロジ ェ ク ト に追加 [649](#page-648-0) InstallShield [638](#page-637-0) Windows Installer ベースのプロジェクトに追加 [648](#page-647-0) アップデートを取得する [428](#page-427-0) ギャラリーヘマージ モジュールを追加 [646](#page-645-0) ギャラリーを管理 [640](#page-639-0) ラ イブギャ ラ リー [640](#page-639-0) ライブ再配布可能ファイル 最新版をマシンにダウンロードライブ [642](#page-641-0) サイレント インストール [1304](#page-1303-1) 削除 InstallShield 前提条件を再配布可能ファイル ギャラリー から削除 [644](#page-643-1) サーバーの場所 [1424](#page-1423-1) 再配布可能ファイル ギャラリーから削除 [644](#page-643-1) 再配布可能ファイル ギャラリーからマージ モジュール を削除 [646](#page-645-1)

プロジェクトから InstallShield 前提条件を削除 [651](#page-650-0) プロジェクトからマージ モジュールおよびオブジェク ト を削除 [651](#page-650-1) 作成 [574](#page-573-0) 2 つの .msi ファイルを比較して作成されたトランス フォーム [1418](#page-1417-0) InstallShield 前提条件 [1515](#page-1514-0) QuickPatch プロジ ェ ク ト [1619](#page-1618-0) 概要 [1619](#page-1618-0) 既存の QuickPatch [1620](#page-1619-1) 新規 QuickPatch 作成ウィザード [2084](#page-2083-0) 応答トランスフォーム [1421](#page-1420-1) カスタム アクション、ガイドライン [849](#page-848-0) 機能 [621](#page-620-0) セットアップ プロジェクト [281](#page-280-1) 単一の .msi パッケージを基に作成されたトランスフォー ム [1418](#page-1417-1) サブ Web フ ァ イルを追加 [1207](#page-1206-1) サブスクリプション [955](#page-954-0) 差分 [1755](#page-1754-0) 差分リリースと完全リリース [1590](#page-1589-0) サポー ト [298](#page-297-0) サポート ファイル [912](#page-911-0) サポー ト されていない関数 [822](#page-821-0)

#### し

シーケンス [2509](#page-2508-0), [896](#page-895-0), [898](#page-897-0), [901](#page-900-0), [900](#page-899-0) アクションを挿入 [901](#page-900-1) インストール シーケンス [884](#page-883-0) カスタム アクション [906](#page-905-0) スモール アップデート パッチ [1605](#page-1604-0) 前提条件をインストール [656](#page-655-0) シールド アイコン [488](#page-487-0) 自己展開型実行可能ファイル [1249](#page-1248-1) ReleasePackager.exe を使ってビルド [3427](#page-3426-0) コマンド ラインからビルド [1249](#page-1248-1) ビルド [1267](#page-1266-0) 自己登録 [686](#page-685-0) COM サーバー サポート [682](#page-681-1) 自己登録フ ァ イル [447,](#page-446-0) [471,](#page-470-0) [686](#page-685-0) 自己登録の順序指定 [688](#page-687-0) [1741](#page-1740-0), [2533,](#page-2532-0) [2389](#page-2388-0) ビュー [2533](#page-2532-0) システム検索ウィザード [2203](#page-2202-0) レジス ト リの検索について [1741](#page-1740-0) ビュー レジス ト リの検索について [1741](#page-1740-0) [2389](#page-2388-0) システムの復元 [811](#page-810-0) シーケンス [901](#page-900-0) 実行可能ファイル [866](#page-865-0) 起動 [866](#page-865-0)

単一の実行可能配布ファイルの作成 [1267](#page-1266-0) 配布する単一の実行可能フ ァ イルを作成 InstallShield 前提条件を含める条件 [660](#page-659-1) 実行可能ファイルの起動 [866](#page-865-0) 自動アップデート通知 [1143](#page-1142-0) FlexNet Connect [2277](#page-2276-0) アップデートを確認するショートカットの作成 [1146](#page-1145-0) アップデートを確認するダイアログを追加 [1147](#page-1146-0) アプリケーションの登録 [1147](#page-1146-1) 必要なインストール ファイル [1145](#page-1144-0) プロジェクトで無効化 [1144](#page-1143-0) 自動アップデート通知を有効にする [1143](#page-1142-1) ウィンドウ [1868](#page-1867-0) 固定 / 取り外す [321](#page-320-1) ショートカット [445,](#page-444-0) [468,](#page-467-0) [701](#page-700-0) InstallScript と InstallScript MSI プロジェクトのアンイン ストール ショートカットの作成 [717](#page-716-1) アイコン [705](#page-704-0) アップデートを確認するショートカットの作成 [1146](#page-1145-0) 基本の MSI プロジェクトのアンインストール ショート カ ッ ト 作成 [717](#page-716-0) ショートカットの作成 [586](#page-585-0) ビュー [2393](#page-2392-0) ピン留め [710](#page-709-0) プロパティの設定 [704](#page-703-0) ショートカットのピン留め [710](#page-709-0) メニュー [712](#page-711-0) ショートカットを抑制する Windows スタート画面から [710](#page-709-1) 上位 31 ビット [834](#page-833-0) 上位 / 下位値 [834](#page-833-0) 昇格された権限 [488](#page-487-0) 使用許諾契約 ユーザーが読むのを必須にする [982](#page-981-0) 条件 [448,](#page-447-0) [472,](#page-471-0) [1679](#page-1678-0) および InstallShield 前提条件 [1517](#page-1516-0) および機能 [624](#page-623-0) およびコンポーネント [594](#page-593-0) および製品 [506](#page-505-0) 構文 [1681](#page-1680-0) スイート / アドバンスト UI およびアドバンスト UI プロ ジェクトで [1689](#page-1688-0) スイート / アドバンスト UI およびアドバンスト UI プロ ジェクトで、作成するときのヒント [1728](#page-1727-0) スイート / アドバンスト UI およびアドバンスト UI プロ ジェクトでのチェックの種類 [1692](#page-1691-0) 条件グループ [1689](#page-1688-0) 条件付きインストール [506](#page-505-0) 条件ツリー [1689](#page-1688-0) 条件の再評価 [595](#page-594-0) 新規 QuickPatch 作成ウィザード [2084](#page-2083-0) ダイアログ [1959](#page-1958-0) 進行状況ダイアログ [879](#page-878-0) 起動中のアクションについてのメッセージを指定する

#### [879](#page-878-0)

.exe [1462](#page-1461-0)

進行状況バー ( 基本の MSI プロジェクト ) [1125](#page-1124-0) ビルボードを使って表示、または使わずに表示 [1125](#page-1124-0) 進行状況バー コントロール [1048](#page-1047-0)

#### す

DLL [1463](#page-1462-0) PowerShell [1466](#page-1465-0) 種類 [1477](#page-1476-0) スケジュール [1475](#page-1474-0) スイート / アドバンスト UI およびアドバンスト UI インス トールの DPI 対応サポートとイメージ [1114](#page-1113-0) スイート / アドバンスト UI またはアドバンスト UI プロジェ ク ト の機能条件 [1689](#page-1688-0) スイート / アドバンスト UI またはアドバンスト UI プロジェ ク ト の検出条件 [1689](#page-1688-0) スイート / アドバンスト UI またはアドバンスト UI プロジェ ク ト の終了条件 [1689](#page-1688-0) スイート / アドバンスト UI またはアドバンスト UI プロジェ ク ト の対象条件 [1689](#page-1688-0) スキン、 InstallScript および InstallScript MSI ダイアログ [944](#page-943-0) 制限 [944](#page-943-0) スクリプト エディター [2508](#page-2507-0) スクリプト エディターのオートコンプリート [322](#page-321-0) スクリプト エディターのブックマーク [322](#page-321-1) スクリプト ファイル [796](#page-795-0) スクロール可能テキスト コントロール [1064](#page-1063-0) ショートカットのピン留め Windows タスクバーまたは [712](#page-711-0) スタイル [1083](#page-1082-0) ウィザード インターフェイス [1083](#page-1082-0) ウィザード フォーマットを選択 [1092](#page-1091-0) カスタム スタイルをウィザード インターフェイスに定 義する [1085](#page-1084-0) テキスト スタイルをウィザード インターフェイスのテ キス ト に適用する [1086](#page-1085-0) スモール アップデート [1605](#page-1604-0) パッチ シーケンス [1605](#page-1604-0)

## せ

製品 インストール先フォルダー [507](#page-506-0) 機能とコンポーネントの階層構造 [266](#page-265-0) 条件付きインストール [506](#page-505-0) テンプレートの概要 [522](#page-521-0) 製品構成 [1237](#page-1236-0) 1 つのプロジェクトから複数の製品設定のインストール を作成する [1283](#page-1282-0) 製品名 Setup.exe のプロパテ ィ ダイアログ ボ ッ クスに表示 [1403](#page-1402-0) Update.exe のプロパティ ダイアログ ボックスに表示 [1603](#page-1602-0) セキュ リテ ィ [1276](#page-1275-0) セットアップ ベスト プラクティス [572](#page-571-0) コンポーネント ウィザード オプション [575](#page-574-0) セットアップ デザインを監視 [1962](#page-1961-0) セットアップ前提条件 アップデートを取得する [428](#page-427-0) ユーザー アカウント制御のプロンプト [488](#page-487-0)

セ ッ ト ア ッ プの種類 [441,](#page-440-0) [2336](#page-2335-0) [2280](#page-2279-0) ビュー [2280](#page-2279-0) セットアップのテスト実行 [1304](#page-1303-2) 選択ツリー コントロール [1066](#page-1065-0) 前提条件 [652](#page-651-0) 64 ビット サポート [1517](#page-1516-0) InstallScript プロジェクトに追加 [649](#page-648-0) InstallShield 前提条件 [652](#page-651-0) MySQL Connector ODBC [674](#page-673-0) Oracle 11g Instant Client [675](#page-674-1) Windows Installer ベースのプロジェクトに追加 [648](#page-647-0) アップデートを取得する [428](#page-427-0) 依存関係 [1530](#page-1529-0) インストール一覧に表示しない [1527](#page-1526-0) インストール順 [656](#page-655-0) インストール条件 [1517](#page-1516-0) インストールのパラメーターを指定する [1522](#page-1521-0) エンド ユーザーによってスキップ可能 [1527](#page-1526-1) 起こりうる問題の対処方法について [1530](#page-1529-1) 概要 [652](#page-651-0) 管理者権限が必要 [1527](#page-1526-2) 機能から削除 [655](#page-654-0) 機能との関連付け [655](#page-654-1) 個別の前提条件の実行時の場所を設定 [659](#page-658-0) コマンドライン パラメーター [1524](#page-1523-0) コ ンピ ューターの再起動を指定する [1530](#page-1529-2) 再配布可能ファイル ギャラリーから削除 [644](#page-643-1) 再配布可能ファイル ギャラリーに追加 [644](#page-643-0) 作成および変更 [1515](#page-1514-0) 実行時の場所を指定 [1273](#page-1272-0) 進行状況バーを表示する [1529](#page-1528-0) 前提条件をインストール後にターゲットマシンを再起動 する [1526](#page-1525-0) 前提条件を使ってアプリケーションをアンインストール [665](#page-664-0) 前提条件を使ってインストールを実行 [661](#page-660-0) 前提条件を含むリリースを構成 [657](#page-656-0) 代替ダウンロード URL を指定する [1516](#page-1515-0) ダウンロード URL [1521](#page-1520-0) 動作 [1526](#page-1525-1) 必要実行レベルを指定 [1270](#page-1269-0) ビルド時の場所を設定 [658](#page-657-0) フ ァ イル [1520](#page-1519-0) プロジェクトから削除 [651](#page-650-0) プロパテ ィ [1516](#page-1515-1) 保存 [1531](#page-1530-0) ユーザー アカウント制御のプロンプト [488](#page-487-0) リリース フラグと場所の設定 [660](#page-659-0) 前提条件エディター [2717](#page-2716-0)

## そ

ソース管理 [1819](#page-1818-0)

コマンド ライン [1839](#page-1838-0) ソース管理からファイルをチェックアウトする [1821](#page-1820-0) ソース管理ヘファイルをチェックインする [1821](#page-1820-1) ソースの場所 [598](#page-597-0) その他のウィンドウ スタイル [1980](#page-1979-0) その他のディスク フォルダー、ファイルを追加する [917](#page-916-0) ソ フ ト ウ ェ ア識別タグ [525](#page-524-0) および SCCM アプリ モデル データ [526](#page-525-0)

# た

ターゲット システム要件 [250](#page-249-0) ターゲット システムの要件 [250](#page-249-0) ターゲット マシンの再開始 インストールまたはアンインストール中 (InstallScript ま たは InstallScript MSI) [1393](#page-1392-0) 前提条件に指定する [1522](#page-1521-0) ターゲット マシンの再起動 Windows Vista 以降における UAC プロンプトへの影響 [488](#page-487-0) インストールまたはアンインストール中 (InstallScript ま たは InstallScript MSI) [1393](#page-1392-0) 前提条件に指定する [1522](#page-1521-0) ターゲット マシンの要件 インストールがチェックするタイミング [298](#page-297-1) ターゲット マシンを再開する [1526](#page-1525-0) ターゲット マシンを再起動する [1526](#page-1525-0) ターゲッ ト 言語、 選択 [477](#page-476-1) ターゲッ ト マシンの要件 [298](#page-297-2) ダイレクト編集モード [280](#page-279-1) ダイアログ [919](#page-918-0) インストールにアップデートを確認するダイアログを追 加する [1147](#page-1146-0) ダイアログ サンプ ラー [944](#page-943-1) ビュー [919](#page-918-1) プロジェクトから削除 [926](#page-925-0) ランタイム言語サポート [429](#page-428-0) ダイアログ ウィザード [2124](#page-2123-0) ダイアログ エデ ィ ター [453](#page-452-0), [475](#page-474-0) ダイアログ エディター、InstallScript プロジェクト [932](#page-931-0) ダイアログ エディター、基本の MSI プロジェクト [949](#page-948-0) ダイアログ サンプラー [944](#page-943-1) ダイアログ スキン 制限 [944](#page-943-0) ダイアログ テーマ [962](#page-961-0), [978](#page-977-0) ダイアログ ボックスのプロパティ [1007](#page-1006-0) ダイアログ ボックスのユーザーのデフォルトの選択 [1421](#page-1420-0) ダイアログのインポート [922](#page-921-0) ダイアログのコントロール [987](#page-986-0) ダイアログのスキン [944](#page-943-0) ダイアログをエクスポートする [922](#page-921-1) ダイナミック ファイル リンク [554](#page-553-0) アドバンスト UI およびスイート / アドバンスト UI プロ ジェクトで [1443](#page-1442-0)

コンポーネントの作成のベスト プラクティス [556](#page-555-0) 制限事項 [555](#page-554-0) 追加 [559](#page-558-0) ディレクトリごとのメソッド [556](#page-555-0) タ イル構成 設定 [2416](#page-2415-0) タ イルの構成 スタート画面上のデスクトップ アプリのタイルを構成 する [718](#page-717-0) ダイレクト MSI [280](#page-279-1) ダイレクト エディター [2681](#page-2680-0) テーブル レコード参照の追跡 [2686](#page-2685-0) 列ヘッダー スキーマのツールヒント [2685](#page-2684-0) ダイレクト編集モードの MSI データベース [283](#page-282-0) ダウングレード、防止 [495](#page-494-0) タグ [525](#page-524-0) SCCM アプリ モデル データを含める [526](#page-525-0) 製品を識別 [525](#page-524-0) 単一の実行可能ファイル、作成 [1267](#page-1266-0)

#### ち

チェック ボックス コントロール [996](#page-995-0), [1002](#page-1001-0) 遅延カスタム アクションとプロパティ [852](#page-851-0)

### つ

追加 [1421](#page-1420-0) InstallShield 前提条件、 マージ モジュール、 およびオブ ジェクトを InstallScript プロジェクトに追加 [649](#page-648-0) Windows Installer ベースのプロジェクトに前提条件、 マージ モジュールおよびオブジェクトを追加 [648](#page-647-0) サーバーの場所 [1423](#page-1422-0) 再配布可能ファイル ギャラリーに InstallShield 前提条件 を追加 [644](#page-643-0) 再配布可能ファイル ギャラリーにマージ モジュールを 追加 [646](#page-645-0) ファイルを IIS 仮想ディレクトリに追加 [1207](#page-1206-1) フ ァ イルを ソース管理に追加 [1820](#page-1819-0) ビュー [2678](#page-2677-0) 追加 プロジェクト アシスタント ダイアログサポートを既存 の InstallShield Professional プロジェクトへ追加 [417](#page-416-0)

## て

データベース (SQL) [2113](#page-2112-0) テーマ ウィザード インターフェイス内のコントロールのテー マを定義する [1089](#page-1088-0) テーマ、 ダイアログ [962,](#page-961-0) [978](#page-977-0) 定義済み検索 [1881](#page-1880-0) ディスクの分割 [1398](#page-1397-0)

ディスク分割 カスタム ディスク分割 [1400](#page-1399-0) デ ィ スク分割規則 [1399](#page-1398-0) ディレクトリ コンボ コントロール [1010](#page-1009-0) ディレクトリ リスト コントロール [1012](#page-1011-0) テキスト領域コントロール [1070](#page-1069-0) デジタル署名のタイムスタンプ サーバー [334](#page-333-0) デジ タル証明書 [1276](#page-1275-0) デジ タル署名 [1276](#page-1275-0) QuickPatch パッ ケージ [1624](#page-1623-0) アプリケーション [1276](#page-1275-0) タイムスタンプ サーバー [334](#page-333-0) パッチ パッケージ [1614](#page-1613-0) フ ァ イル [1276](#page-1275-0) デバイス ドライバー InstallScript [835](#page-834-0) パネル [2121](#page-2120-0) デバイス ドライバー ( オートメーション ) [3075,](#page-3074-1) [3076](#page-3075-0) デバイス ドライバー ウィザード [2120](#page-2119-0) デバイス ドライバー 署名 デバイス ドライバー ウィザード - [2121](#page-2120-0) デバイス ド ラ イバー [616,](#page-615-0) [2121](#page-2120-0) デフォルト [1421](#page-1420-0) 言語 [1652](#page-1651-0) テンプレート [290](#page-289-0) プロジェクト [290](#page-289-0)

# と

# な

名前空間 [768](#page-767-0) XML フ ァ イルでの宣言 [768,](#page-767-1) [771](#page-770-0) プレフィックスを要素から削除する [771](#page-770-1)

プレフィックスを要素に追加する [769](#page-768-0), [770](#page-769-0) ダイアログ ボックス [2029](#page-2028-0)

# ね

ネスト インストール [870](#page-869-0) ネットワーク リポジトリ [290](#page-289-1) 概要 [290](#page-289-1) 設定 [290](#page-289-2)

### は

バージョン番号、InstallShield セットアップ [503](#page-502-0) 背景ウィンドウ InstallScript と InstallScript MSI インストール中に表示す る [1139](#page-1138-0) パス [1046](#page-1045-0) 変数 [2566](#page-2565-0) 環境 [535](#page-534-0) 定義済み [532](#page-531-0) 標準 [534](#page-533-0) 標準パスの変換 [538](#page-537-0) レジスト リ [534](#page-533-1) [2566](#page-2565-0) ビュー [2566](#page-2565-0) パス変数と DIM [698](#page-697-1) パスワード 保護 [1273](#page-1272-1) QuickPatch [1624](#page-1623-1) パッチ [1615](#page-1614-0) [2337](#page-2336-0) ビュー [2337](#page-2336-0) パッケージ マネージャー [1458](#page-1457-0) パッチ [1605](#page-1604-0) アップグレード との違い [1588](#page-1587-0) アンインストール [1608](#page-1607-0) インストールが複数インスタンスをサポートする製品 [1675](#page-1674-0) 共有コンポーネント [605](#page-604-0) グローバル アセンブリ キャッシュのアセンブリ [1643](#page-1642-0) スモール アップデートのシーケンス [1605](#page-1604-0) バッチ ビルド [613](#page-612-0) パッ チの構成 [1578](#page-1577-0) パッ チの適用 [2153](#page-2152-0) [1578](#page-1577-0) ビュー [1578](#page-1577-0) パッチ 非管理者による [1609](#page-1608-0)

### ひ

非管理者によるパッチ [1609](#page-1608-0) 要件 [1609](#page-1608-0) ビットマップ コントロール [993](#page-992-0)

" 必要実行レベル " 設定 [1270](#page-1269-0) ビュー フィルター [721](#page-720-0) ビュー リスト [2233](#page-2232-1) 開 く .msi ファイル [283](#page-282-0) InstallShield 前提条件エデ ィ ター [2717](#page-2716-0) インストール プロジェクト [282](#page-281-0) ビルド イベント [1251](#page-1250-0) ビルボード [1124](#page-1123-0) Flash とイメージ ファイルの設定 [2558](#page-2557-0) InstallScript プロジ ェ ク ト と InstallScript MSI プロジ ェ ク ト [1132](#page-1131-0) 実装するコード [1137](#page-1136-0) 種類 [1132,](#page-1131-1) [1139](#page-1138-1) 順番を設定 [1137](#page-1136-1) スクリーン ショットのサンプル [1132](#page-1131-1) 特殊効果 [1138](#page-1137-0) 配置変更 [1138](#page-1137-1) フ ァ イルに名前を付ける [1134](#page-1133-0) 有効化 [1139](#page-1138-0) 基本の MSI プロジェクト Flash ファイルを追加する [1128](#page-1127-0) イ メ ージを追加する [1129](#page-1128-0) 削除する [1132](#page-1131-2) サポー ト されている フ ァ イルの種類 [1125](#page-1124-1) 実行時の動作 [1131](#page-1130-0) 種類 [1125](#page-1124-0) 順番を設定 [1130](#page-1129-0) 使用する種類を指定する [1128](#page-1127-1) スクリーン ショットのサンプル [1125](#page-1124-0) 設定を構成する [1129](#page-1128-1) リ リースをビルド および実行せずにプレビ ューする [1130](#page-1129-1) 基本の MSI プロジェクトの場合 [1124](#page-1123-1) 追加および構成を行うビュー [2556](#page-2555-0)

## ふ

フ ァ イル [539](#page-538-0) 圧縮せずにディスク イメージに残す [1269](#page-1268-0) 検索 [548](#page-547-0) スクリプトからインストール先を指定する [592](#page-591-0) 前提条件に指定する [1520](#page-1519-0) ソースの場所へのダイナミック リンク [554](#page-553-0) 属性 [549](#page-548-0) ターゲット システムで上書き [561](#page-560-0) フ ァ イル、 追加 [459](#page-458-0) [2376](#page-2375-0) ビュー [2376](#page-2375-0) ファイルの種類 [612](#page-611-0) ファイルの署名、デジタル [1276](#page-1275-0) ファイルのバージョン規則 [561](#page-560-0) フ ァ イルのプロパテ ィ [1919](#page-1918-0) ファイルとディレクトリのアクセス許可のロック [563](#page-562-0)

#### [979](#page-978-0)

ダイアログ [979](#page-978-0) フォント (InstallScript プロジェクトと共にインストールする ) [569](#page-568-0) フォントコンポーネント [577](#page-576-1) 複数インスタンスのサポート [1667](#page-1666-0) ProductCode の構成 [1670](#page-1669-0) インスタンスに名前を付ける [1669](#page-1668-0) 構成 [1668,](#page-1667-0) [1675](#page-1674-0) プロパテ ィ の構成 [1671](#page-1670-0) ラ ン タ イムの動作 [1675](#page-1674-1) ラ ン タ イム要件 [1667](#page-1666-1) 複数行のレジストリ値 [736](#page-735-0) 複数の製品構成、1つのプロジェクトで作成 [1283](#page-1282-0) 複数パッケージ インストール [1233](#page-1232-0) 概要 [1233](#page-1232-1) トランザクション プロセスを使用する [1233](#page-1232-0)  $"$ 複数パッケージの共有コンポーネント  $"$ 設定 [605](#page-604-0) プッシュ ボタン コントロール [1052](#page-1051-0) ブラシ [1083](#page-1082-0) ウィザード インターフェイス [1083](#page-1082-0) カスタム スタイルをウィザード インターフェイスに定 義する [1087](#page-1086-1) テーマをウィザード インターフェイスのコントロール に適用する [1089](#page-1088-1) ブラシをウィザード インターフェイスの背景に適用す る [1090](#page-1089-0) プロキシ サーバーの設定 [1412](#page-1411-0) プログラム互換性アシスタント [182](#page-181-0) プロジェクト アシスタント [293](#page-292-0),[436](#page-435-0) プロジェクト テンプレート [290](#page-289-0) 作成 [291](#page-290-0) プロジェクトの種類として使用 [292](#page-291-0) プロジェクトの種類 [272](#page-271-0) Visual Studio プロジ ェ ク ト を InstallShield プロジ ェ ク ト に 変換またはインポートする [425](#page-424-0) 別のプロジェクトへの変換 [285](#page-284-0) プロセスの終了 [862](#page-861-1) プロパテ ィ マネージャー [2534](#page-2533-0) 使用について [1806](#page-1805-0) 制限付きパブリック プロパティ [1773](#page-1772-1) パブリック プロパティ [1773](#page-1772-1) 必須プロパテ ィ [1773](#page-1772-1) プライベート プロパテ ィ [1773](#page-1772-1) プロパテ ィ のローカ ラ イズ [1808,](#page-1807-0) [1809](#page-1808-0)

#### へ

ベスト プラクティス [572](#page-571-0) インストールの作成 [572](#page-571-0) ダイナミック ファイル リンク [556](#page-555-0) 別の InstallScript インストールからのインストール [837](#page-836-1) ヘルプ コンテキスト ヘルプ [261](#page-260-0)

使用 [261](#page-260-1) 変換 [285](#page-284-0) Visual Studio プロジ ェ ク ト を InstallShield プロジ ェ ク ト に 変換 [425](#page-424-0) プロジェクトを別の種類のプロジェクトに変換 [285](#page-284-0) 変更 InstallShield 前提条件 [1515](#page-1514-0) 応答トランスフォーム [1422](#page-1421-0) トランスフォーム [1420](#page-1419-0) 編集フィールド コントロール [1015](#page-1014-0) 変数 ビット フラグで使用 [813](#page-812-0) ビュー [2277](#page-2276-1)

### ほ

#### 保存

InstallShield 前提条件 [1531](#page-1530-0) 新しい名前または場所にプロジェクトを保存 [284](#page-283-0) ボリューム コスト リスト コントロール [1075](#page-1074-0) ボリューム選択コンボ コントロール [1078](#page-1077-0)

# ま

マージ モジュール [2382](#page-2381-0) InstallScript プロジ ェ ク ト に追加 [649](#page-648-0) Windows Installer ベースのプロジェクトに追加 [648](#page-647-0) アップデートを取得する [428](#page-427-0) 再配布可能ファイルギャラリーから削除 [646](#page-645-1) 再配布可能ファイル ギャラリーに追加 [646](#page-645-0) 参照 [645](#page-644-0) 使用中のコンピューターへのダウンロード [642](#page-641-0) ダイレクト編集モードで追加 [1816](#page-1815-0) ビルド時の場所を設定 [665](#page-664-1) プロジェクトから削除 [651](#page-650-1) マージ モジュールについて [2382](#page-2381-0) ライブ再配布可能ファイルギャラリー [640](#page-639-0) マージ モジュール プロジェクト [279](#page-278-0) 除外ファイルの追加 [1536](#page-1535-0) 依存関係の追加 [1535](#page-1534-0) 言語の選択 [1534](#page-1533-0) デフォルトのインストール先フォルダーを設定 [1534](#page-1533-1) マイナーアップグレード [1577](#page-1576-0) マスクされた編集コントロール [1043](#page-1042-0) マップされたド ライブ プロジェクトで参照 [257](#page-256-1) マニフェスト [689](#page-688-0) サンプル [690](#page-689-0) マネージ アセンブリ [858](#page-857-0) カスタム アクション [858](#page-857-0) 32 ビット と 64 ビットの違い [862](#page-861-0)

## み

右から左方向へ読み書きされる言語のサポート [430](#page-429-1)

## め

メジャー アップグレード [1576](#page-1575-0) [2564](#page-2563-0) ビュー [2564](#page-2563-0) メンテナンス [1227](#page-1226-0) メンテナンスおよびアンインストールのためのインス ト ールを作成する [1227](#page-1226-0) " メ ンテナンスを有効にする " プロパテ ィ [514](#page-513-1)

# も

モー ド条件 [1689](#page-1688-0) 文字列 翻訳のための自動エクスポート とインポート [1836](#page-1835-0) 文字列 エントリ 翻訳のための自動エクスポート とインポート [1836](#page-1835-0) 文字列エントリ InstallScript コードで使用 [799](#page-798-0) InstallShield にアクセス [1117](#page-1116-0) ビュー [2562](#page-2561-0) 複数言語 [1116](#page-1115-0) 編集 [1120](#page-1119-0) 文字列エントリの翻訳 [429](#page-428-0) 文字列テーブルのエントリ、作成 [479](#page-478-0) 戻り値 Setup.exe 実行時 (InstallScript) [2840](#page-2839-1) Setup.exe 実行時 ( 基本の MSI および InstallScript MSI) [2843](#page-2842-0) Setup.exe の実行時 (スイート / アドバンスト UI および アドバンスト UI) [2848](#page-2847-0)

## ゆ

ユーザー アカウント ( 追加または設定 ) [920](#page-919-0) ユーザー アカウント制御 (UAC) とインストール [488](#page-487-0) [900,](#page-899-0) [2546](#page-2545-0) シーケンス [900](#page-899-0) [900](#page-899-0) ビュー [2546](#page-2545-0) ユーザー インターフェイスのローカライズ [1115](#page-1114-0) ユーザーごとのインストールとマシンごとのインストール の違い レジストリ エントリ [737](#page-736-0)

## ら

ライブ再配布可能ファイル ギャラリー [640](#page-639-0)

関連付けられたアイコン [640](#page-639-0) ライブラリ ファイル、作成 [800](#page-799-0) ラジオ ボタン グループ コントロール [1059](#page-1058-0) ラジオ ボタン コントロール [1056](#page-1055-0)

#### り

リスト ビュー コントロール [1038](#page-1037-0) リスト ボックス コントロール [1033](#page-1032-0) リスト ボックス コントロール、スイート / アドバンスト UI またはアドバンスト UI プロジェクト [1103](#page-1102-0) 構成 [1103](#page-1102-0) リポジト リ [290](#page-289-1) 概要 [290](#page-289-1) ネットワークの設定 [290](#page-289-2) リモートインストール [631](#page-630-0) 利用中のコンピューターへの最新再配布可能ファイルのダ ウンロード [642](#page-641-0) リ リース ディスク イメージにファイルを非圧縮のまま残す [1269](#page-1268-0) リリース ウィザード [442](#page-441-0), [464](#page-463-0), [2161](#page-2160-0) リリース フラグ [1279](#page-1278-1) リ リースのビルド [442,](#page-441-0) [464,](#page-463-0) [2583](#page-2582-0) .ini ファイルでパラメーターを渡す [1244](#page-1243-0) Windows Installer を含める [668](#page-667-0) クイック ビルド [1250](#page-1249-0) コマンドラインからの自己展開型実行可能ファイルのビ ルド [1249](#page-1248-1) コマンド ラインを使う [1243](#page-1242-0) 前提条件のランタイムの場所を指定 [1273](#page-1272-0) バッチ ビルド [1251](#page-1250-1) ビルド エラーと警告のトラブルシューティング [2728](#page-2727-0) ビルドのキャンセル [1254](#page-1253-1) ビルドの再ビルド [1249](#page-1248-2) リ リースをコピー [1301,](#page-1300-0) [1302](#page-1301-0) リリースをビルド オートメーション インターフェイスを使う [3168](#page-3167-0)

## れ

レジスト リ [446,](#page-445-0) [469,](#page-468-0) [2420](#page-2419-1) Reg-Free COM [689](#page-688-0) ビュー [2420](#page-2419-1) リフレクションの有効化または無効化 [604](#page-603-0) レジストリ エントリ REG ファイルのインポート [733](#page-732-0) REG ファイルのエクスポート [733](#page-732-1) アンインストール動作を設定 [731](#page-730-0) キー パス [734](#page-733-0) キーの作成 [722](#page-721-0) コンポーネントのレジストリ データでのテキストの検 索 [730](#page-729-0) フ ラグ [728](#page-727-0) ユーザーごとのインストール [737](#page-736-0)

レジストリ値 [726](#page-725-0) レジストリ リフレクション [604](#page-603-0) レジストリのエントリ [719](#page-718-0) 連鎖 .msi パッケージ [1233](#page-1232-0) 概要 [1233](#page-1232-1) 単一のトランザクションとして処理される [1233](#page-1232-0)

## ろ

ローカリゼーション [1115](#page-1114-0), [1651](#page-1650-0) ローカル リポジトリ [290](#page-289-1) 概要 [290](#page-289-1) ロール [1458](#page-1457-0) Windows の機能と共に有効にする [1458](#page-1457-0) ログ ファイル アクション情報を含める [879](#page-878-0) 基本の MSI および InstallScript MSI Setup.exe に生成 [3444](#page-3443-0) スイート / アドバンスト UI インストールにおける InstallScript アクションのデバッグ [3451](#page-3450-1) スイート / アドバンスト UI およびアドバンスト UI Setup.exe に生成 [3451](#page-3450-0) スイートのパッケージに生成 [3452](#page-3451-0) ロ ッ ク された環境 [1609](#page-1608-0) ロ ッ クダウン環境

パッチ [1609](#page-1608-0)